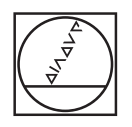

## **HEIDENHAIN**

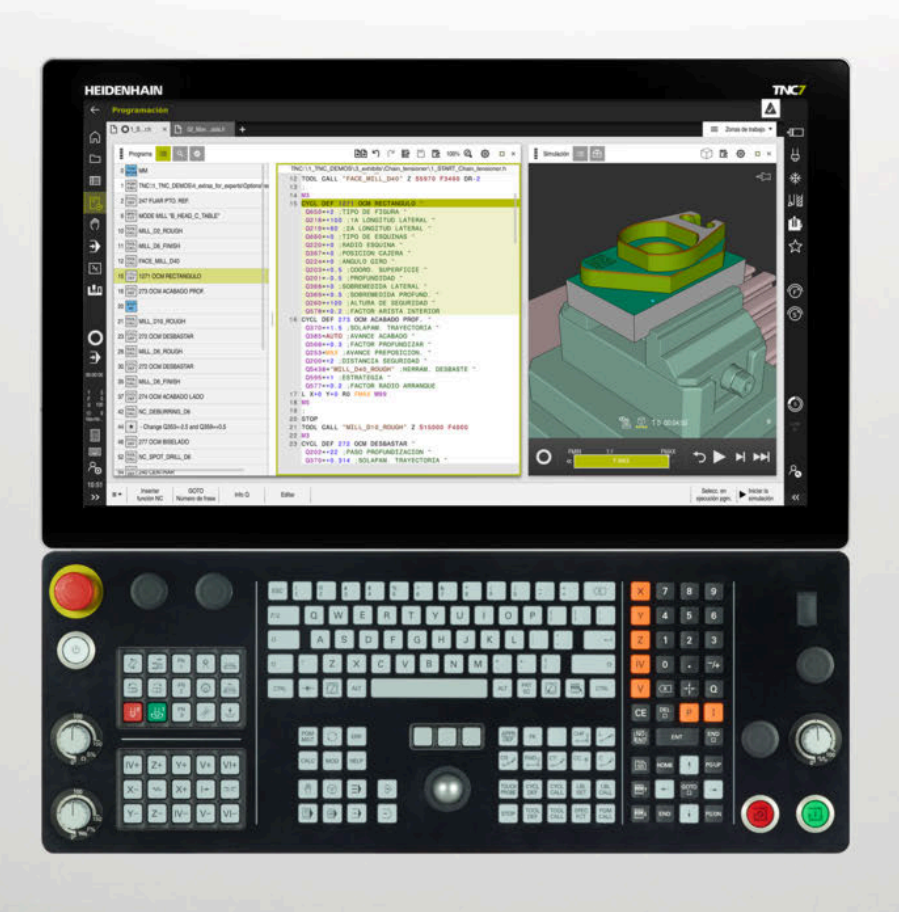

## **TNC7**

Manual de instrucciones Edición completa

**Software NC 81762x-18**

**Español (es) 10/2023**

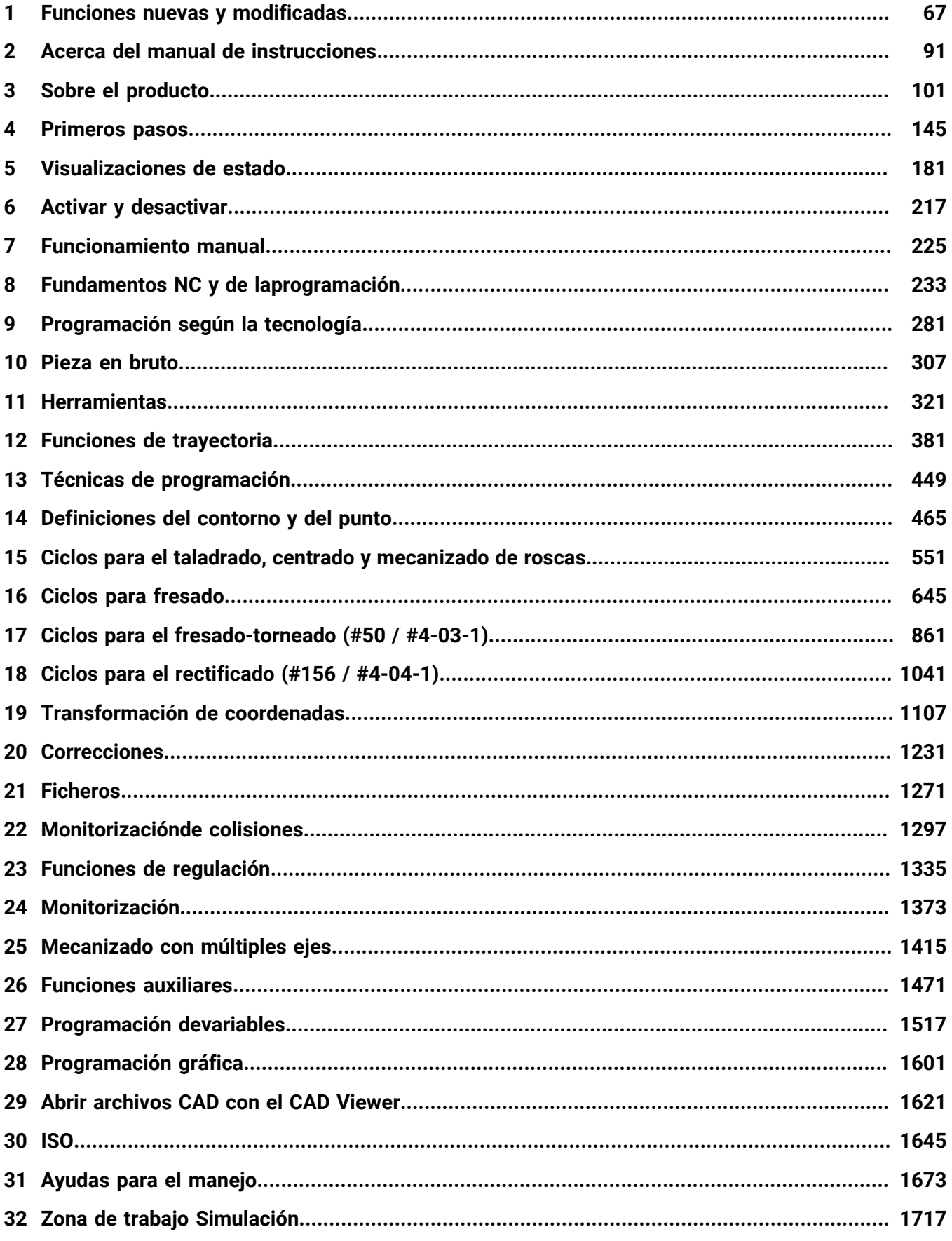

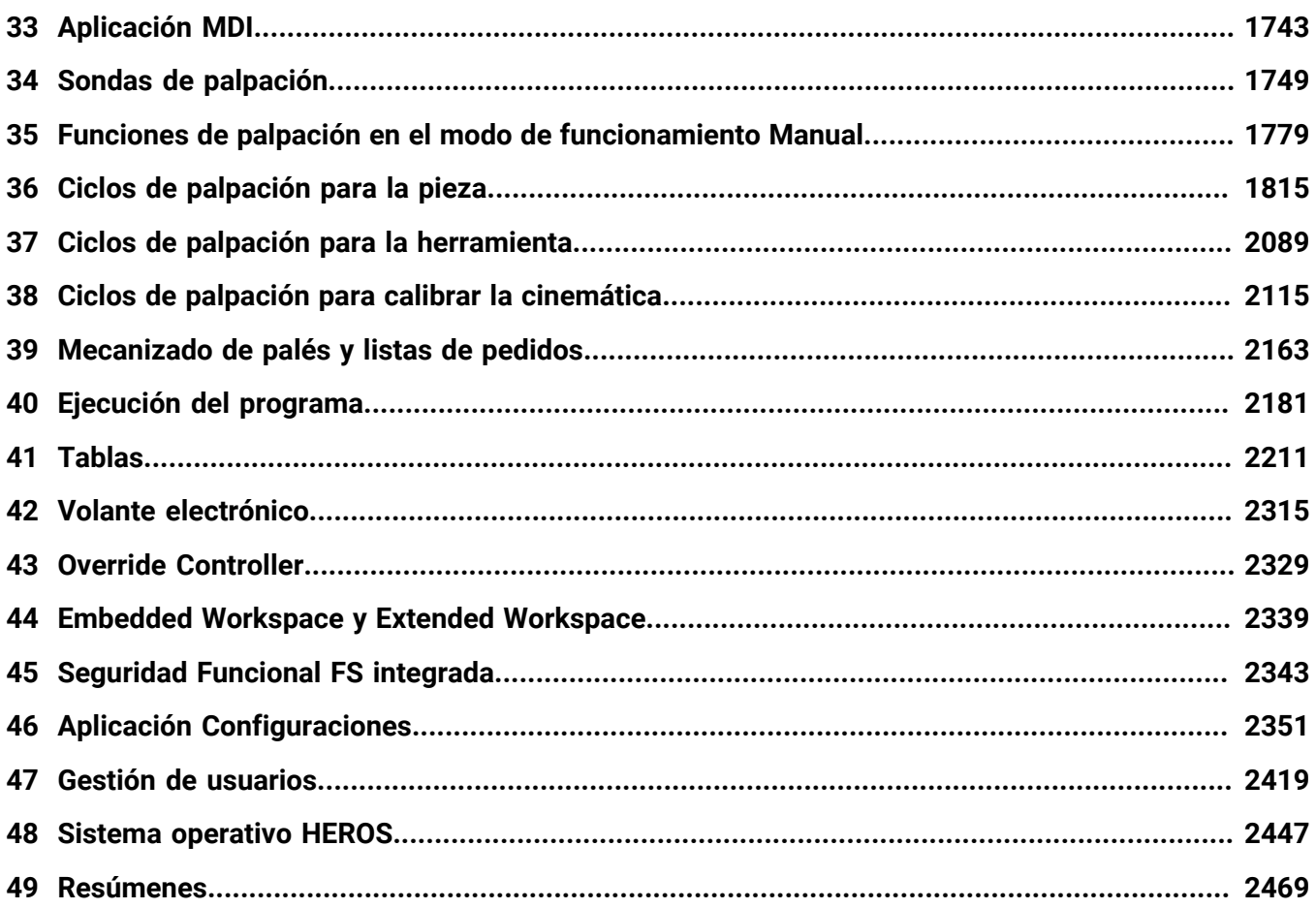

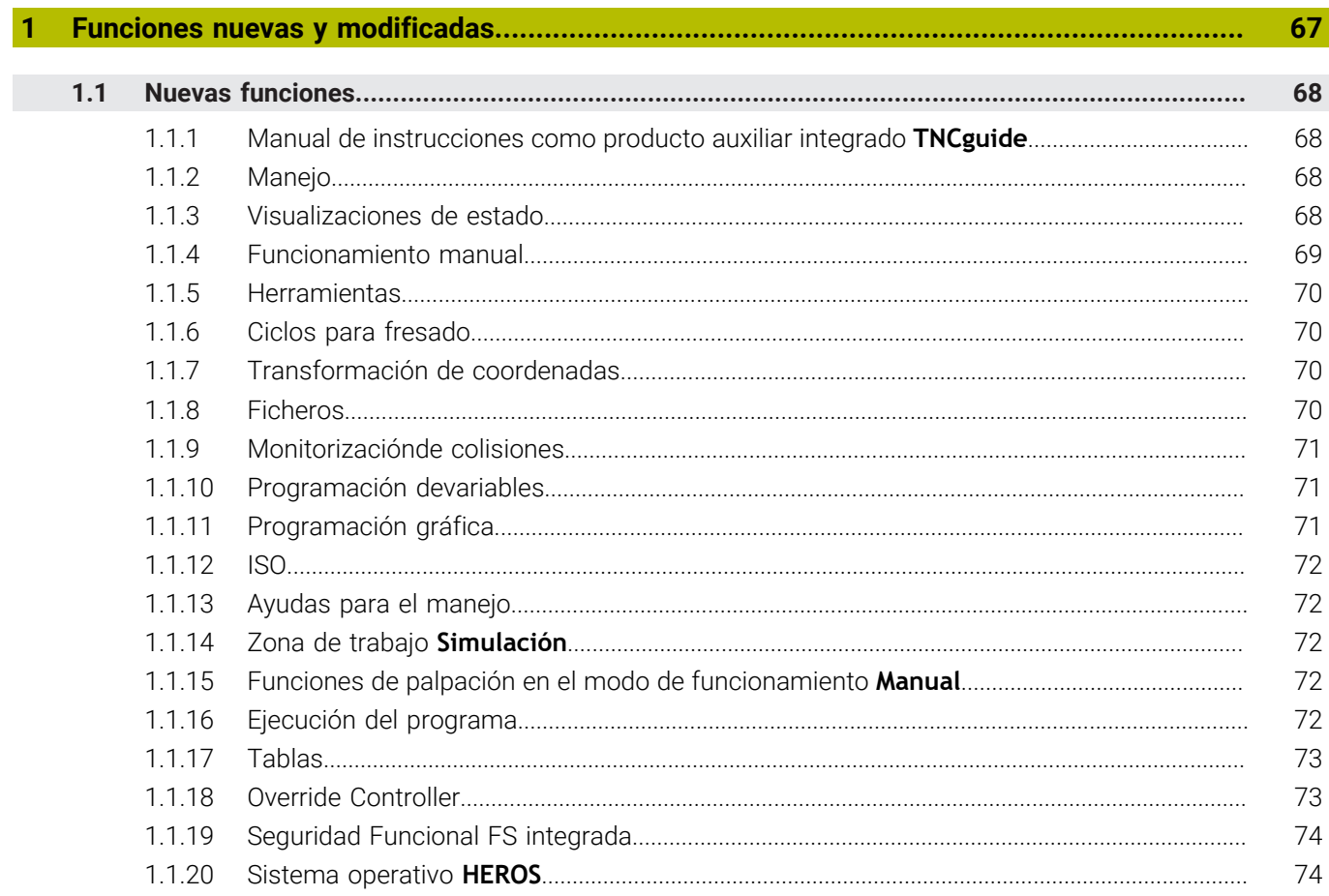

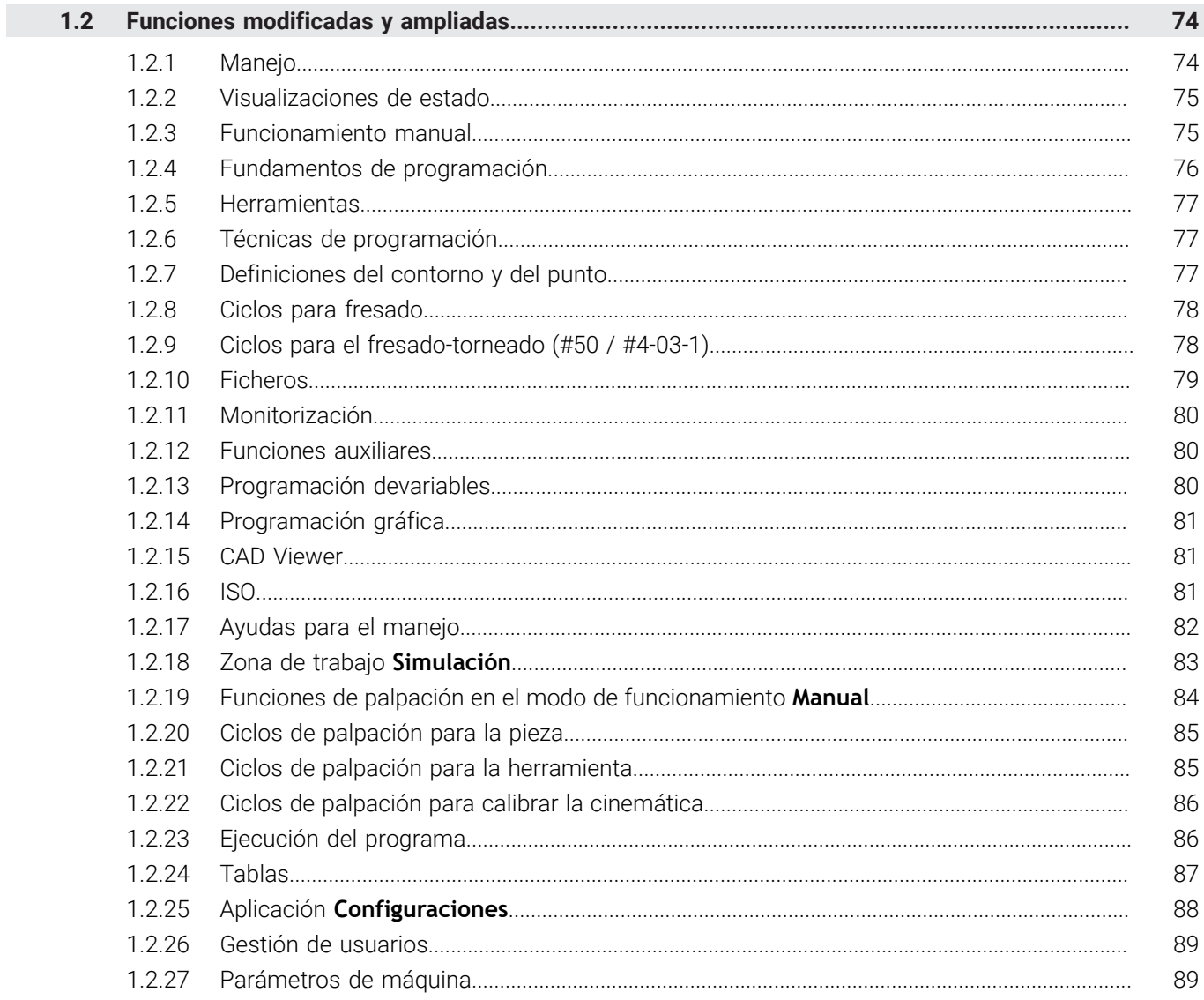

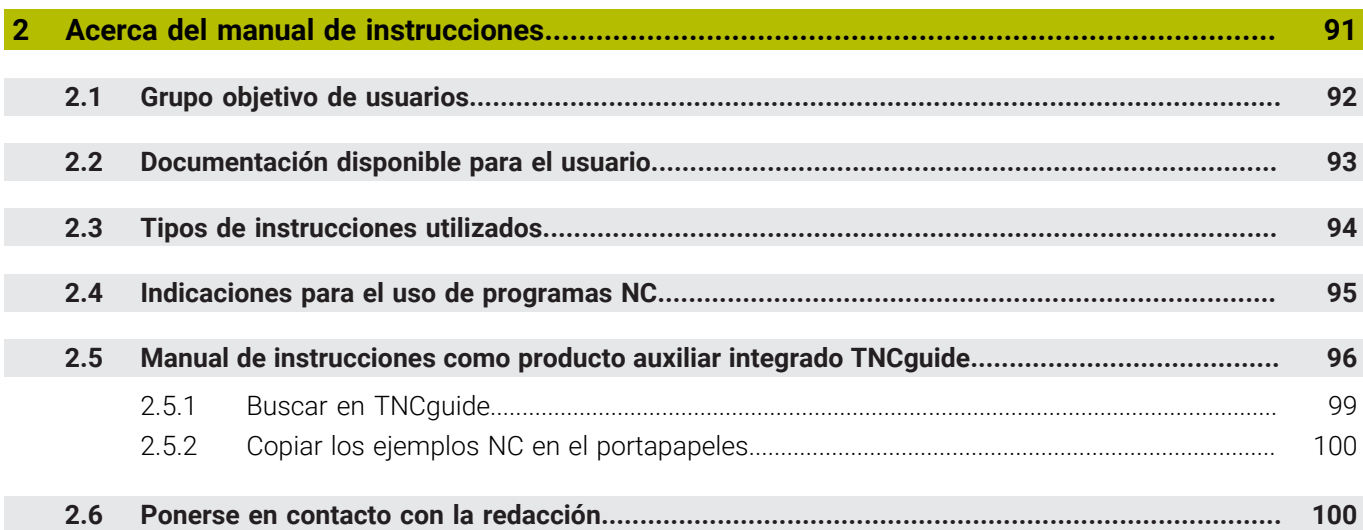

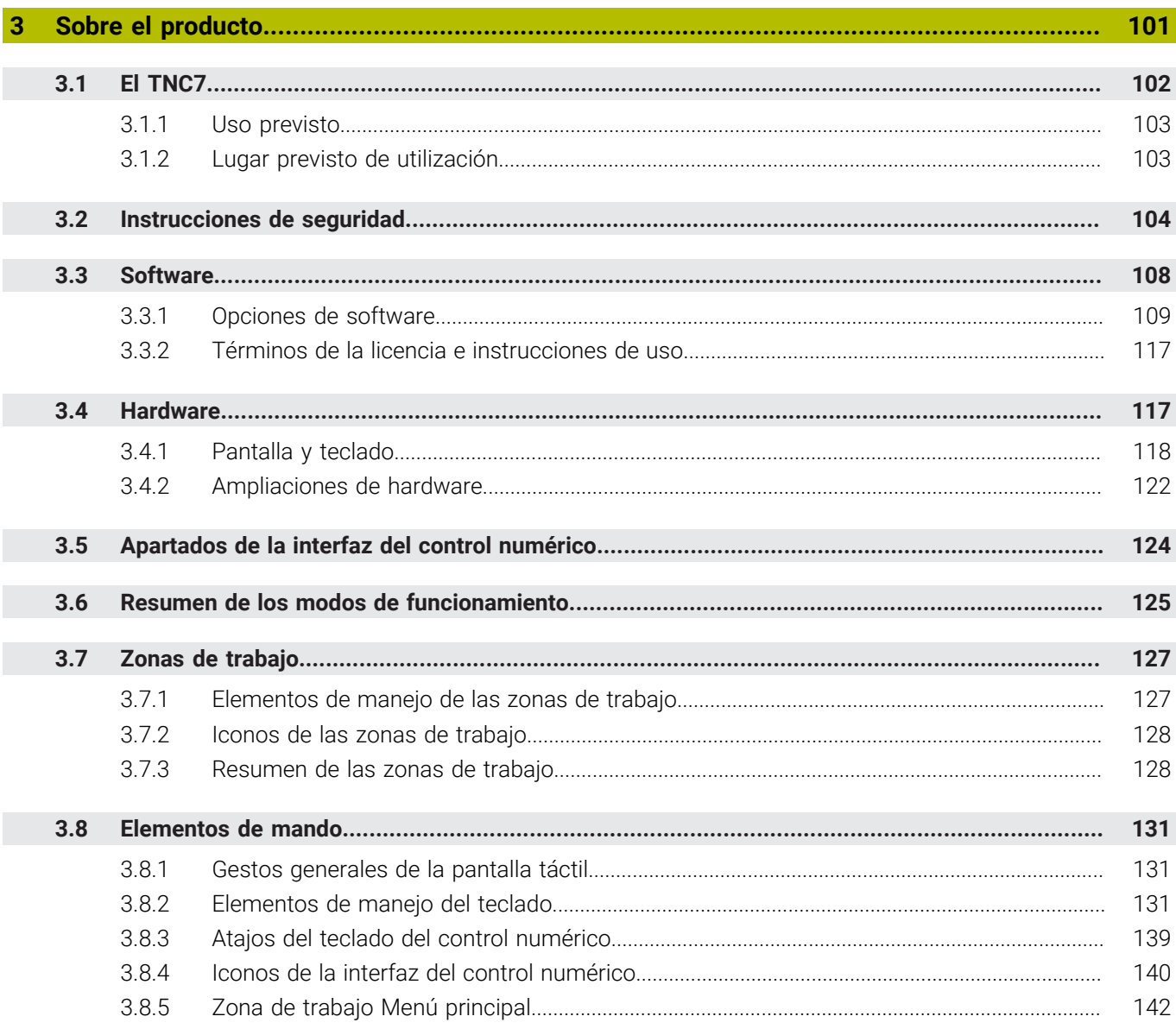

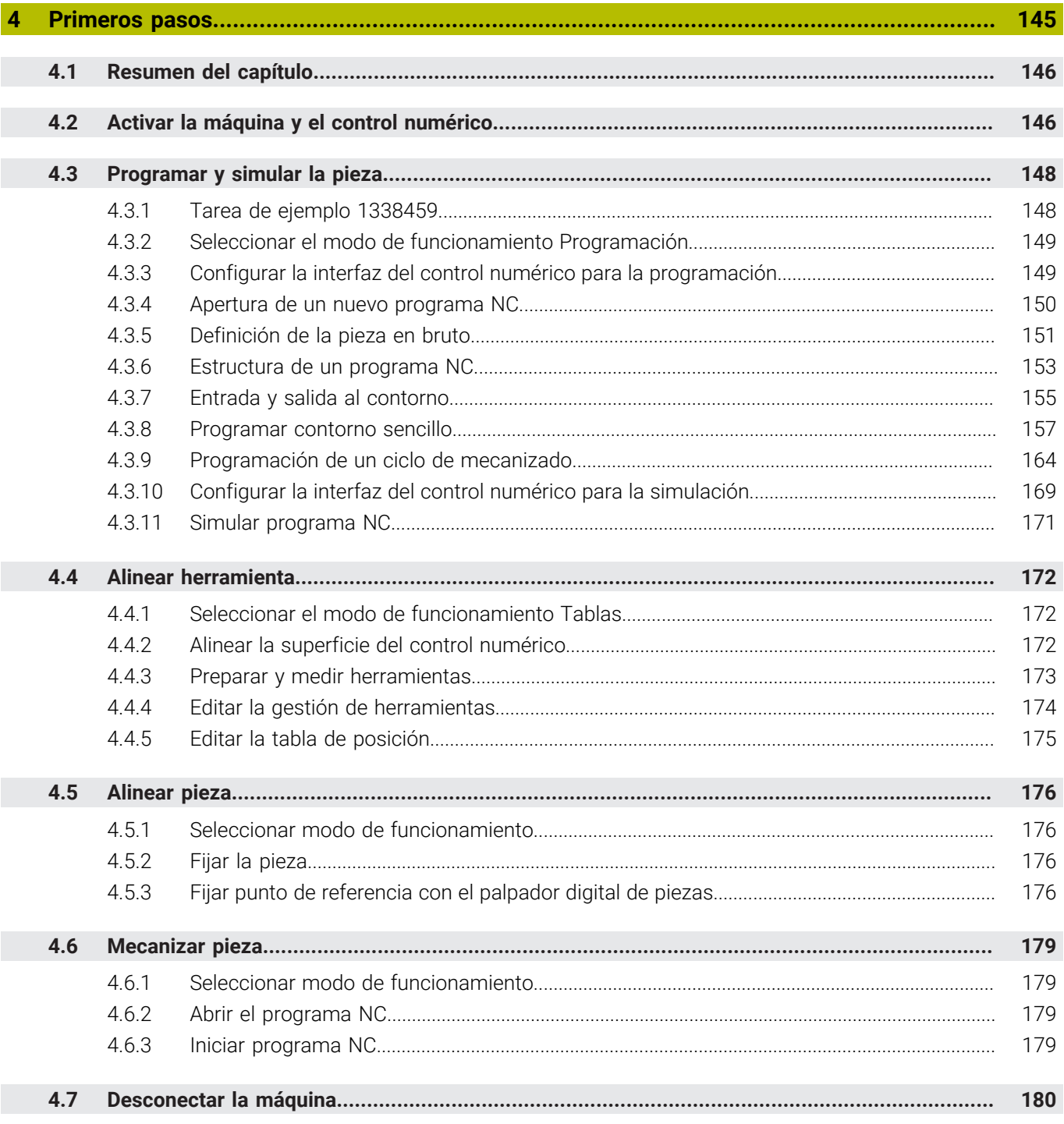

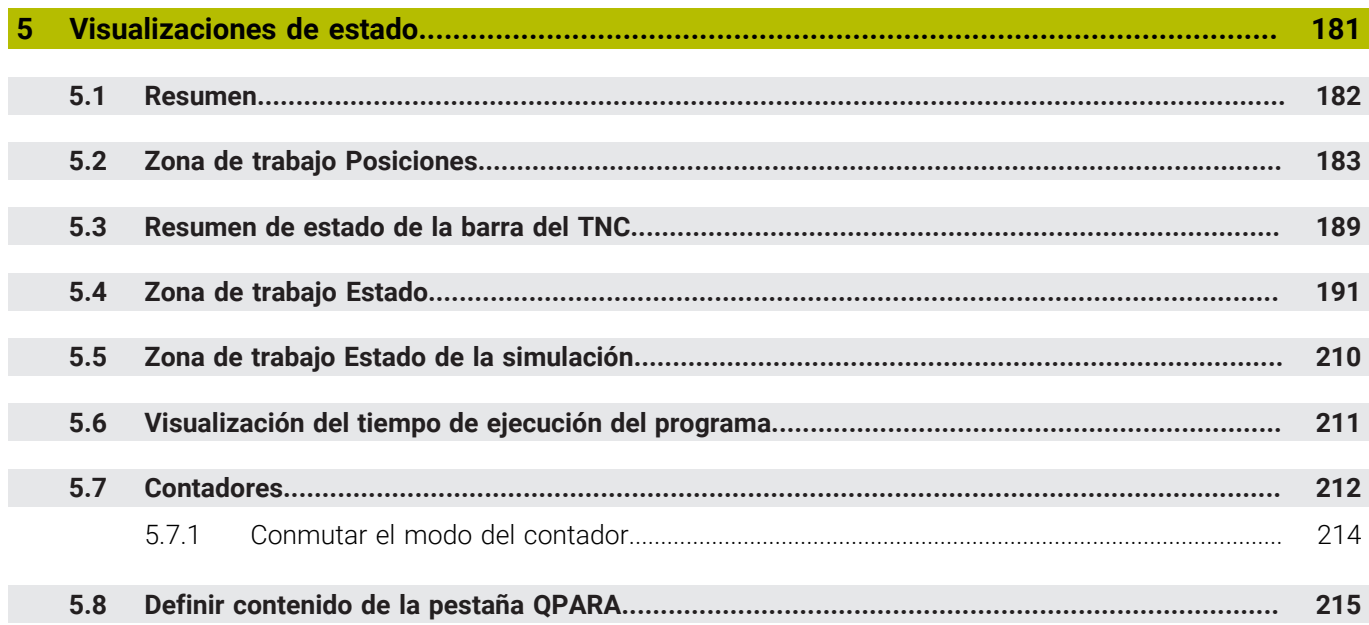

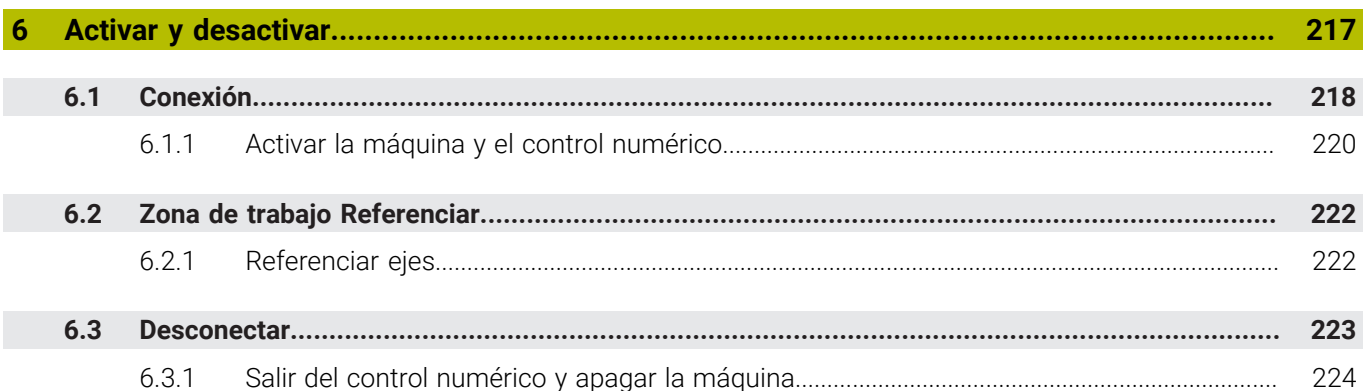

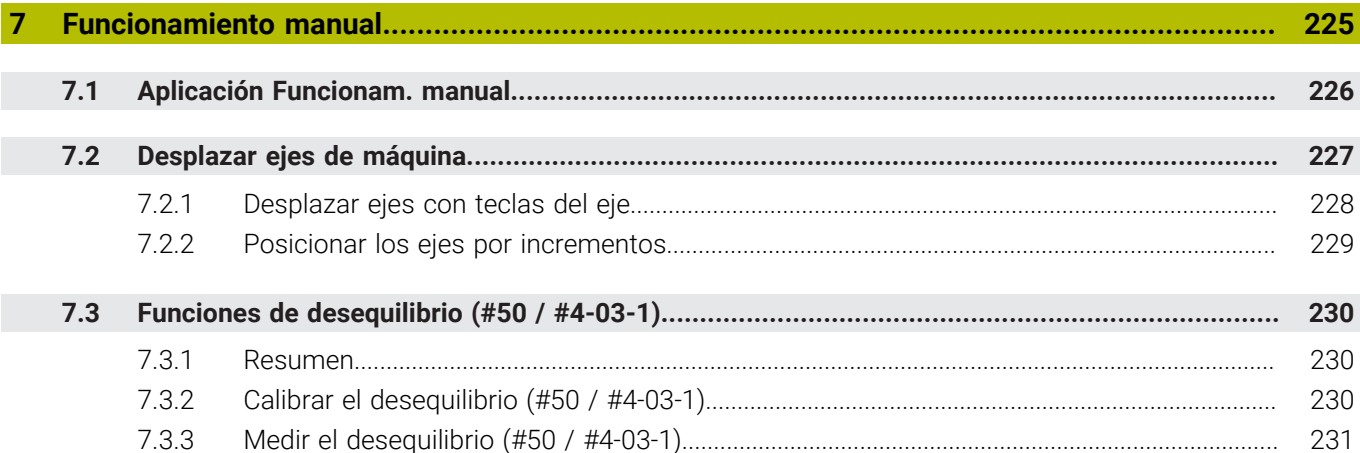

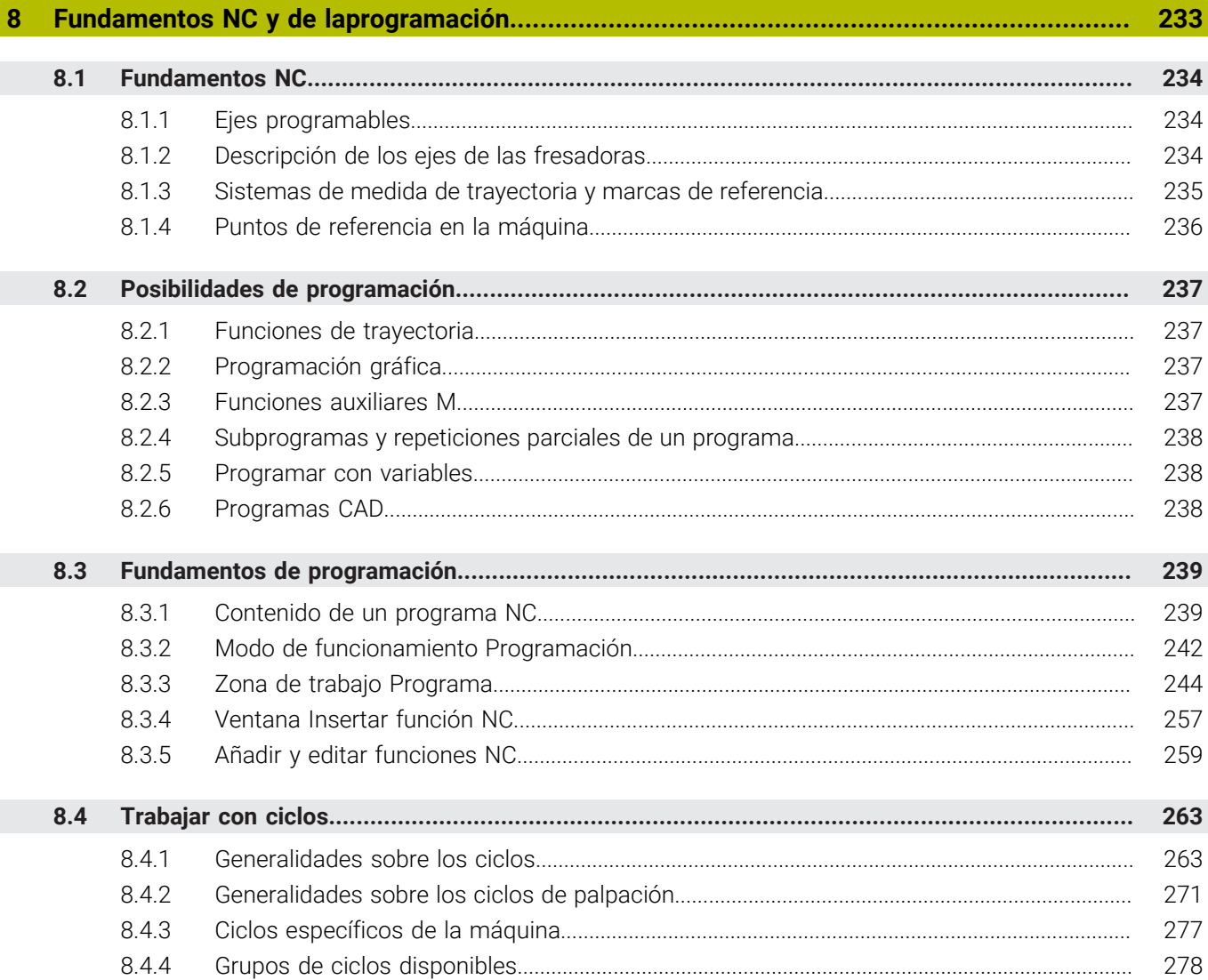

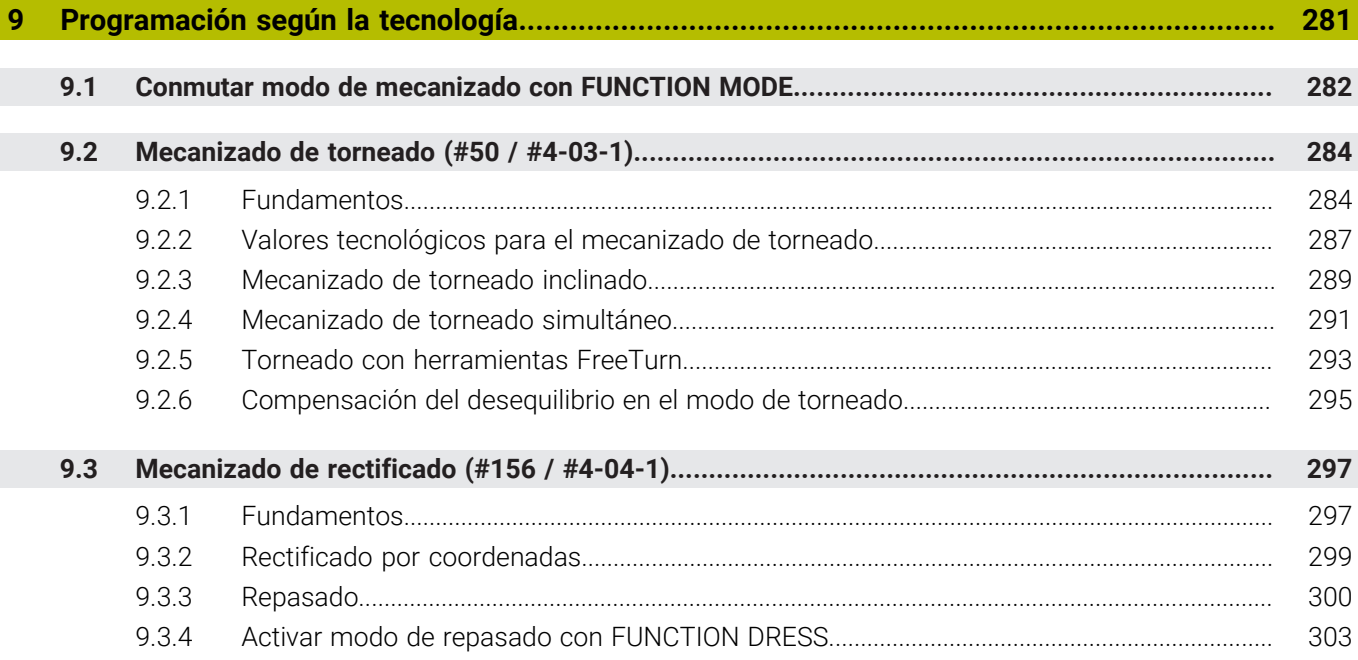

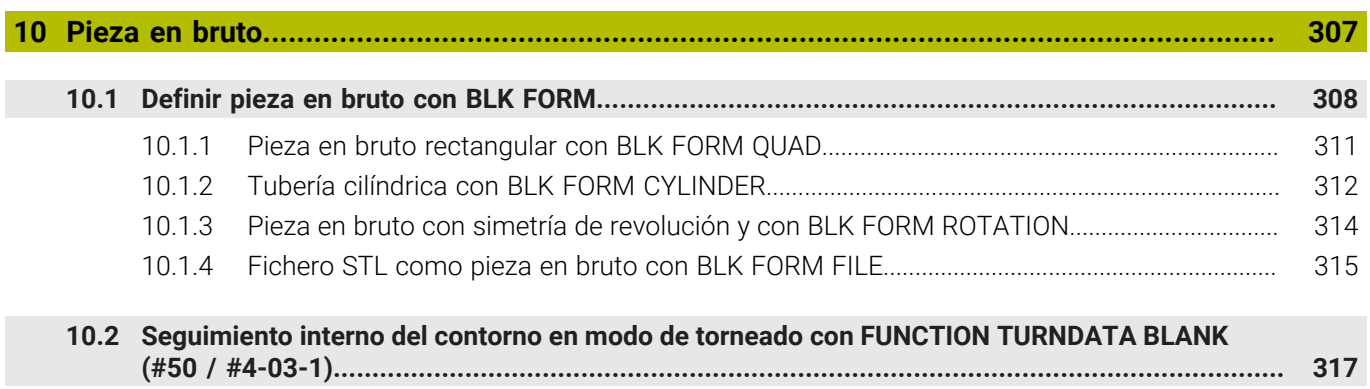

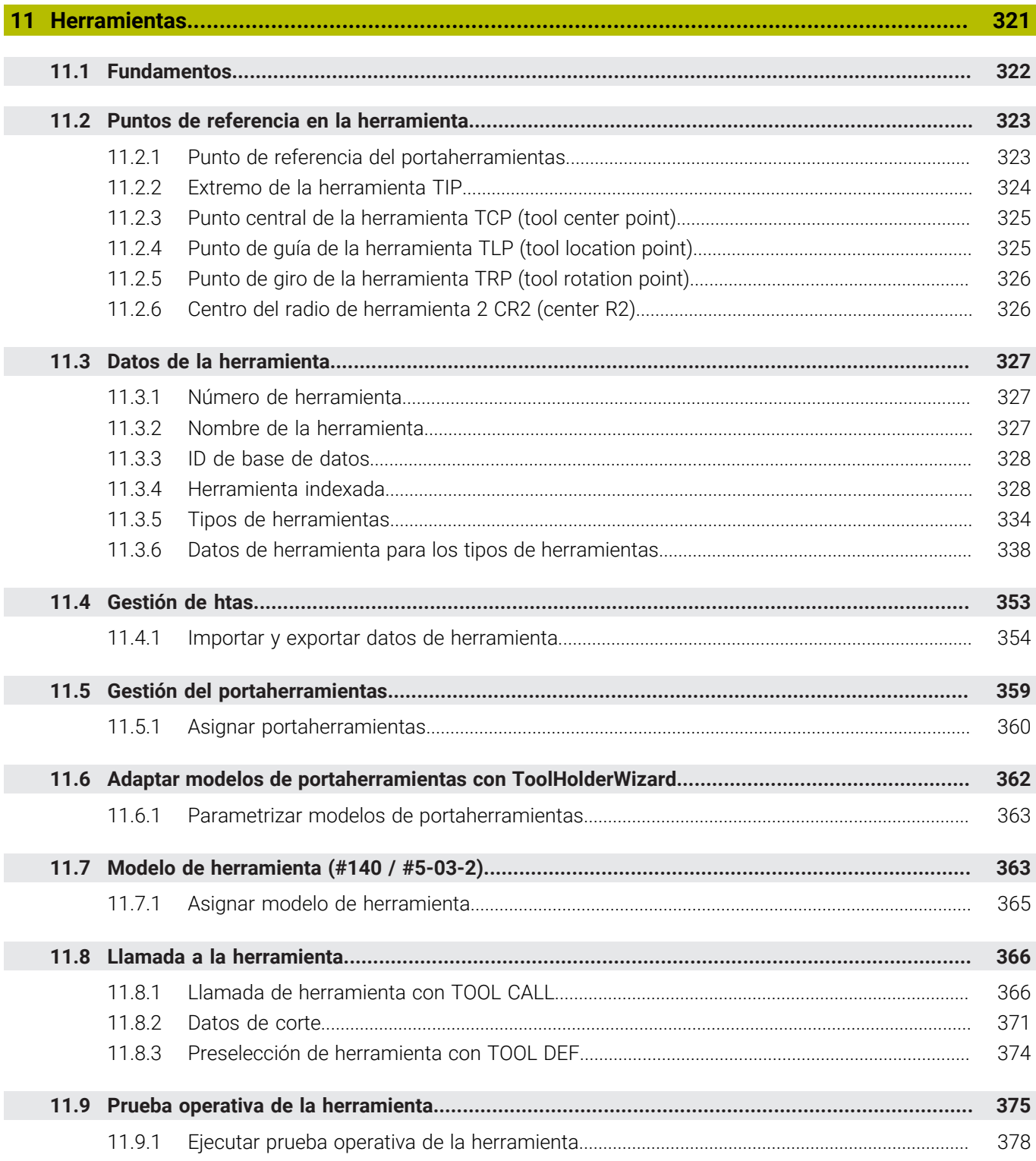

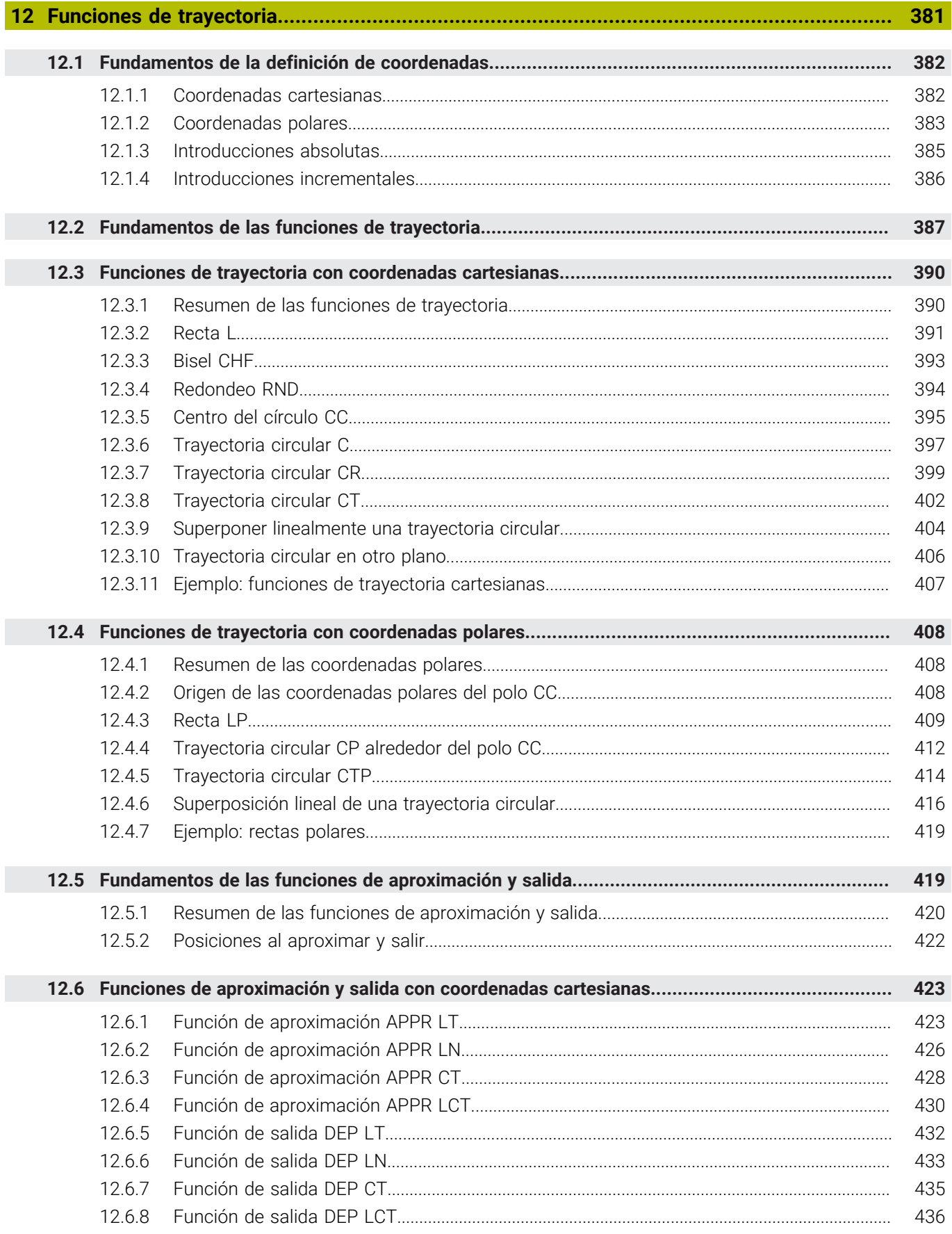

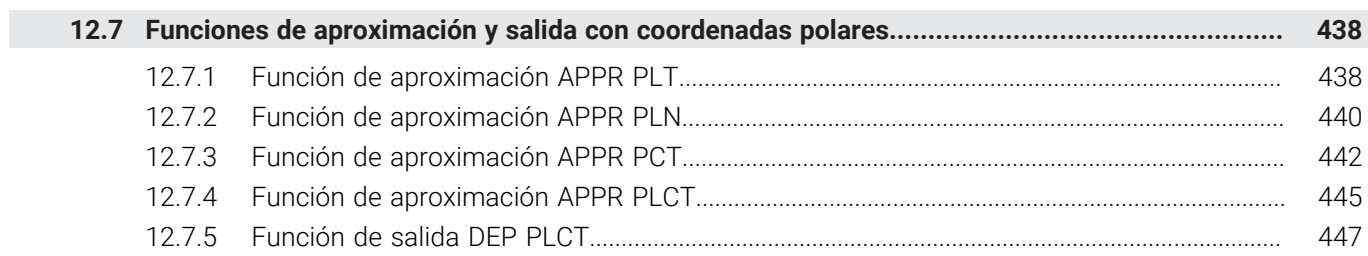

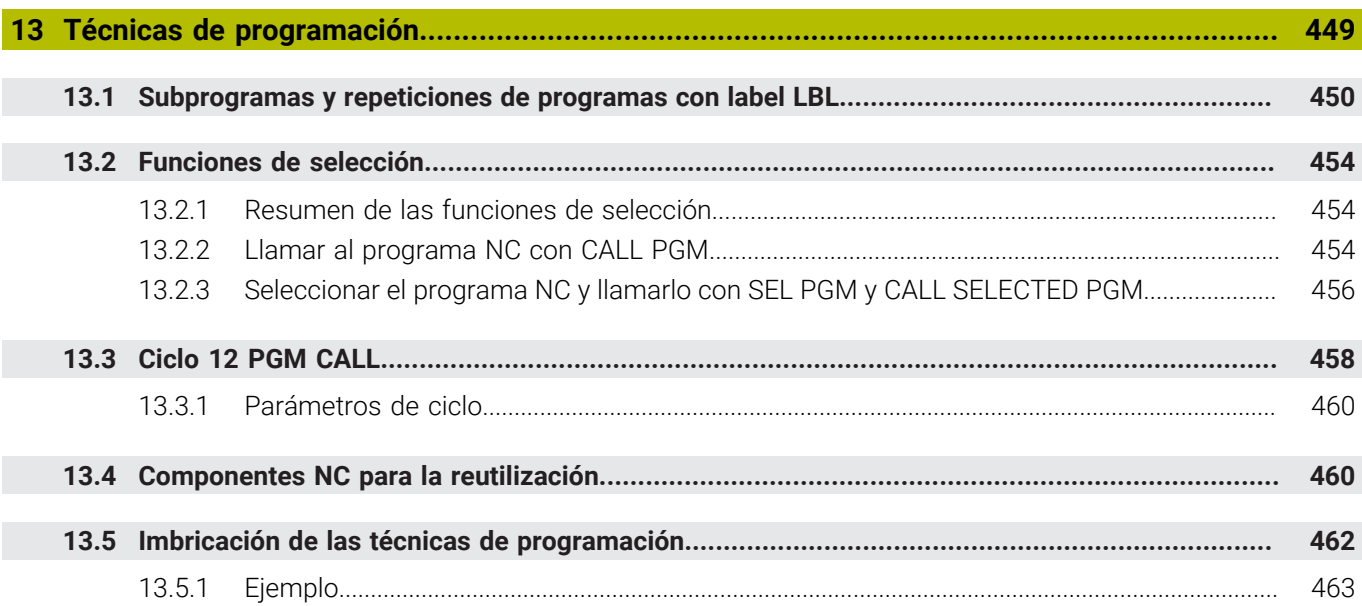

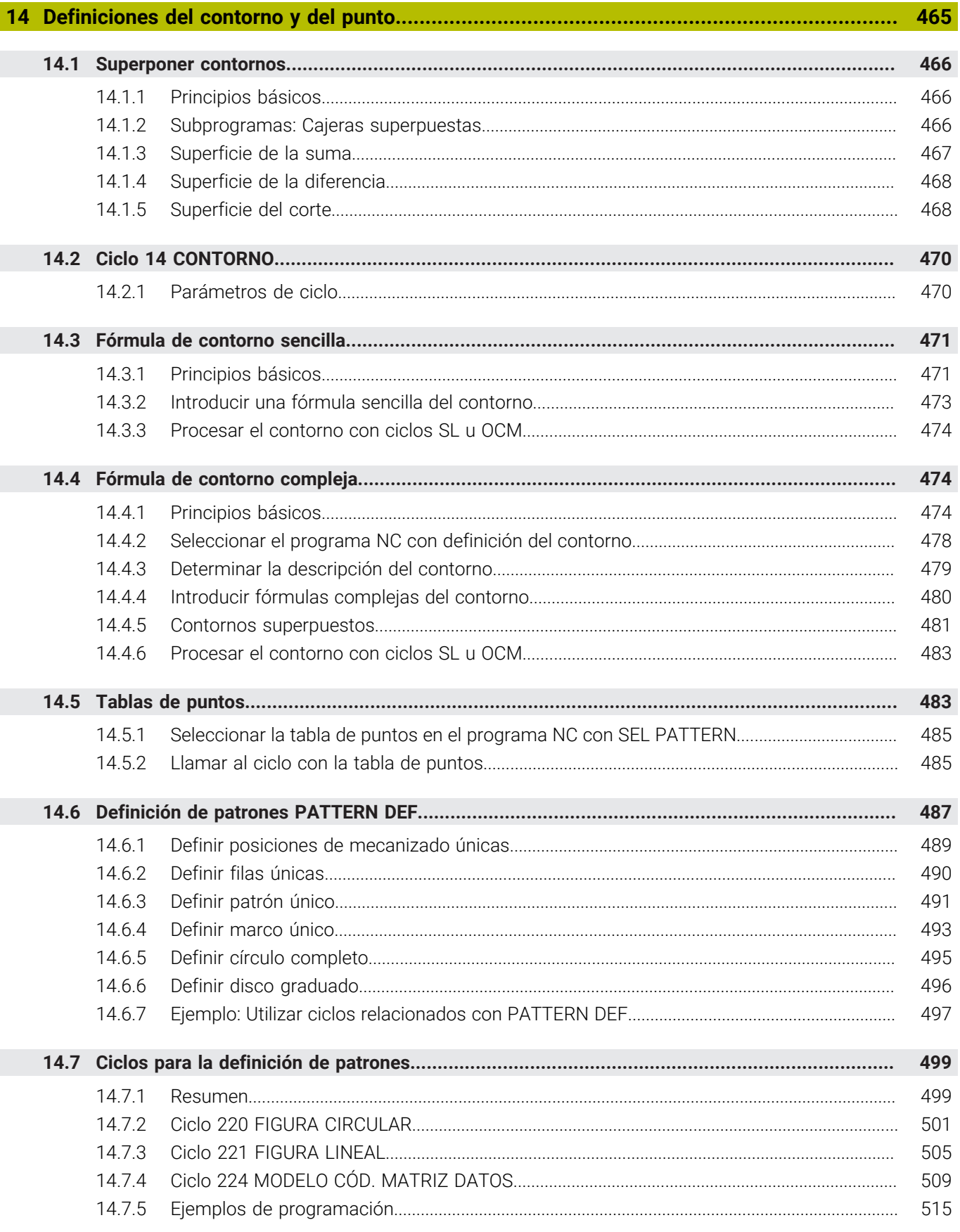

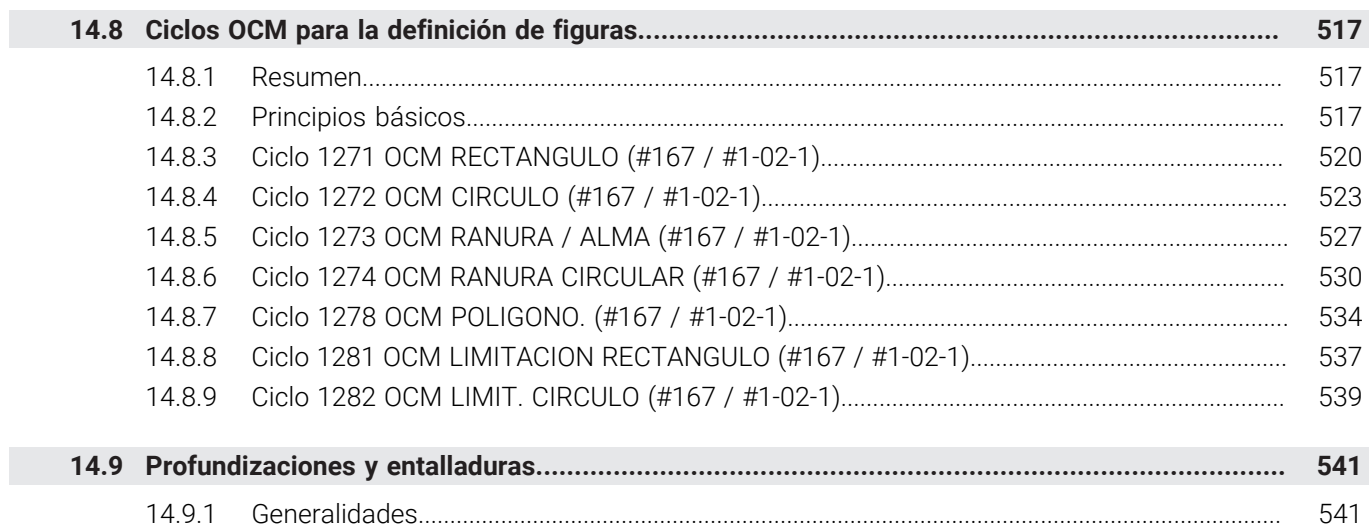

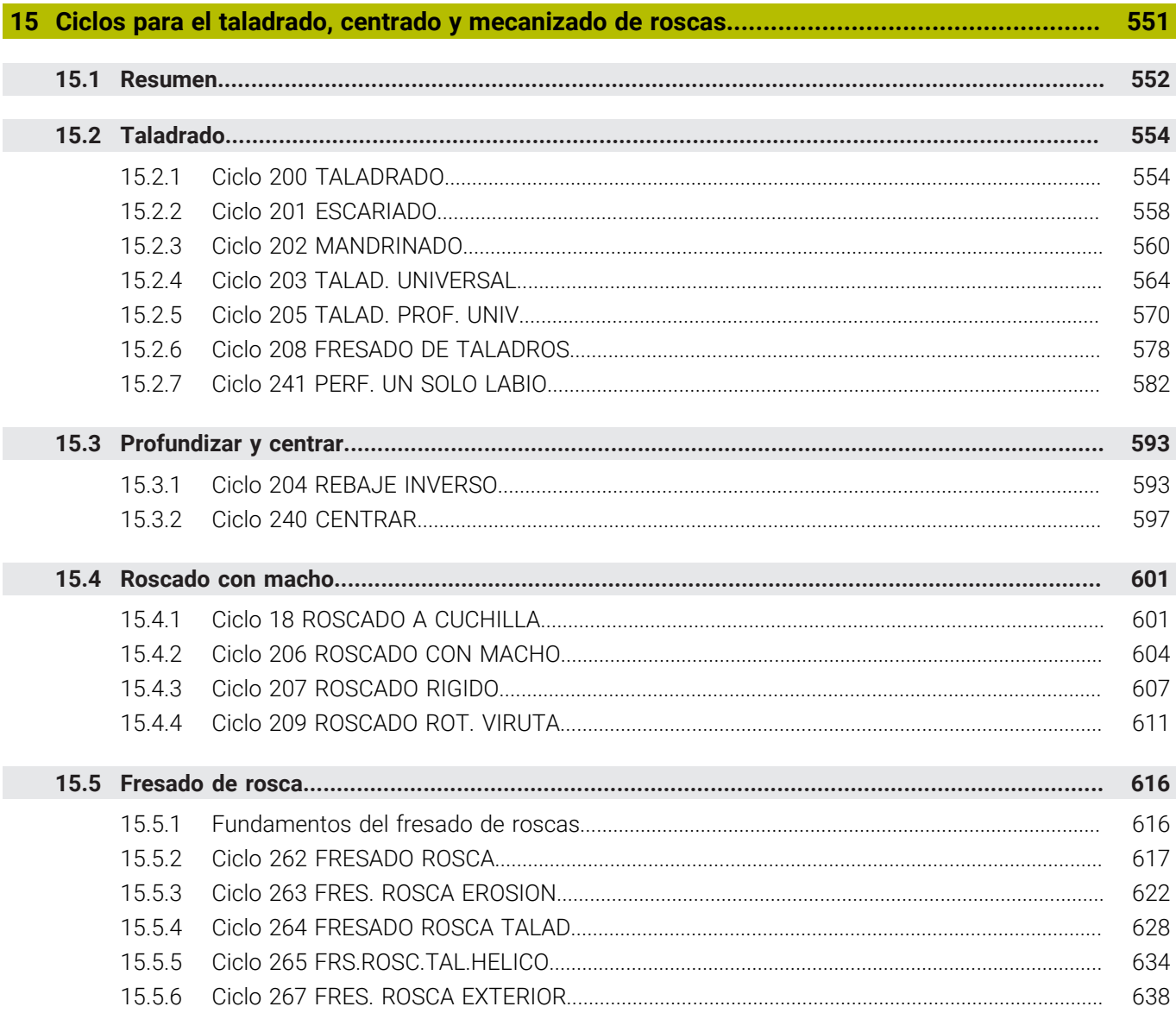

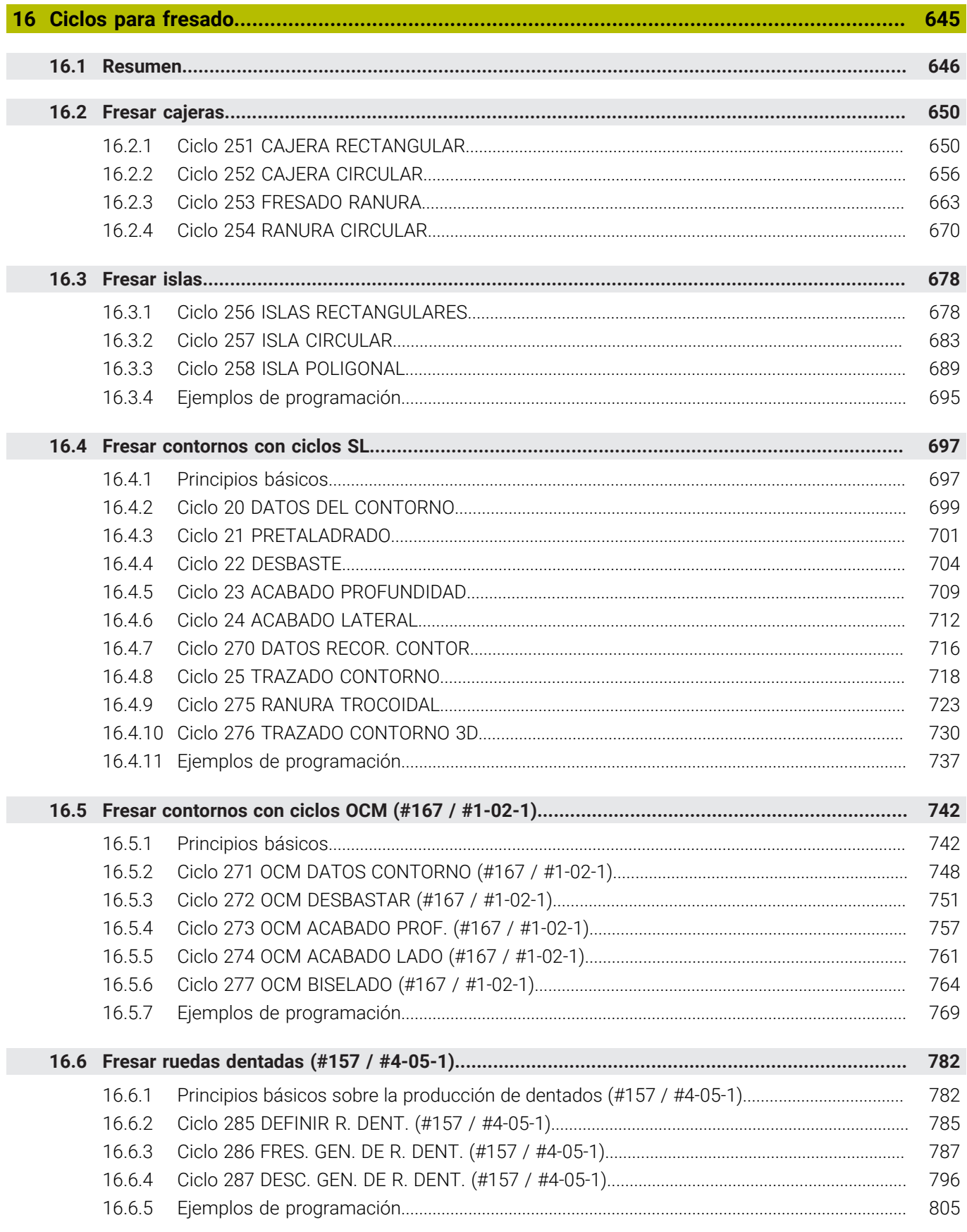

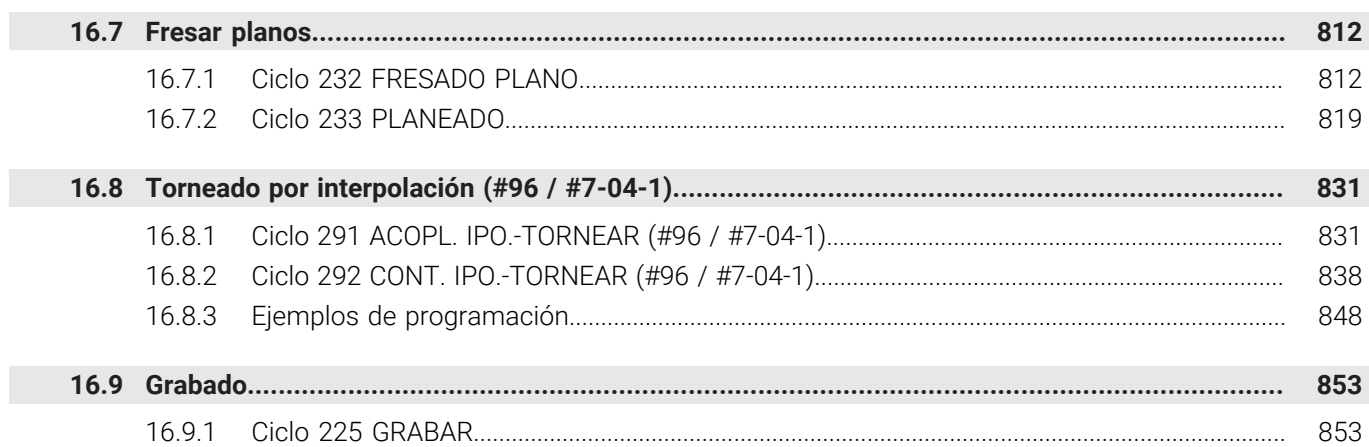

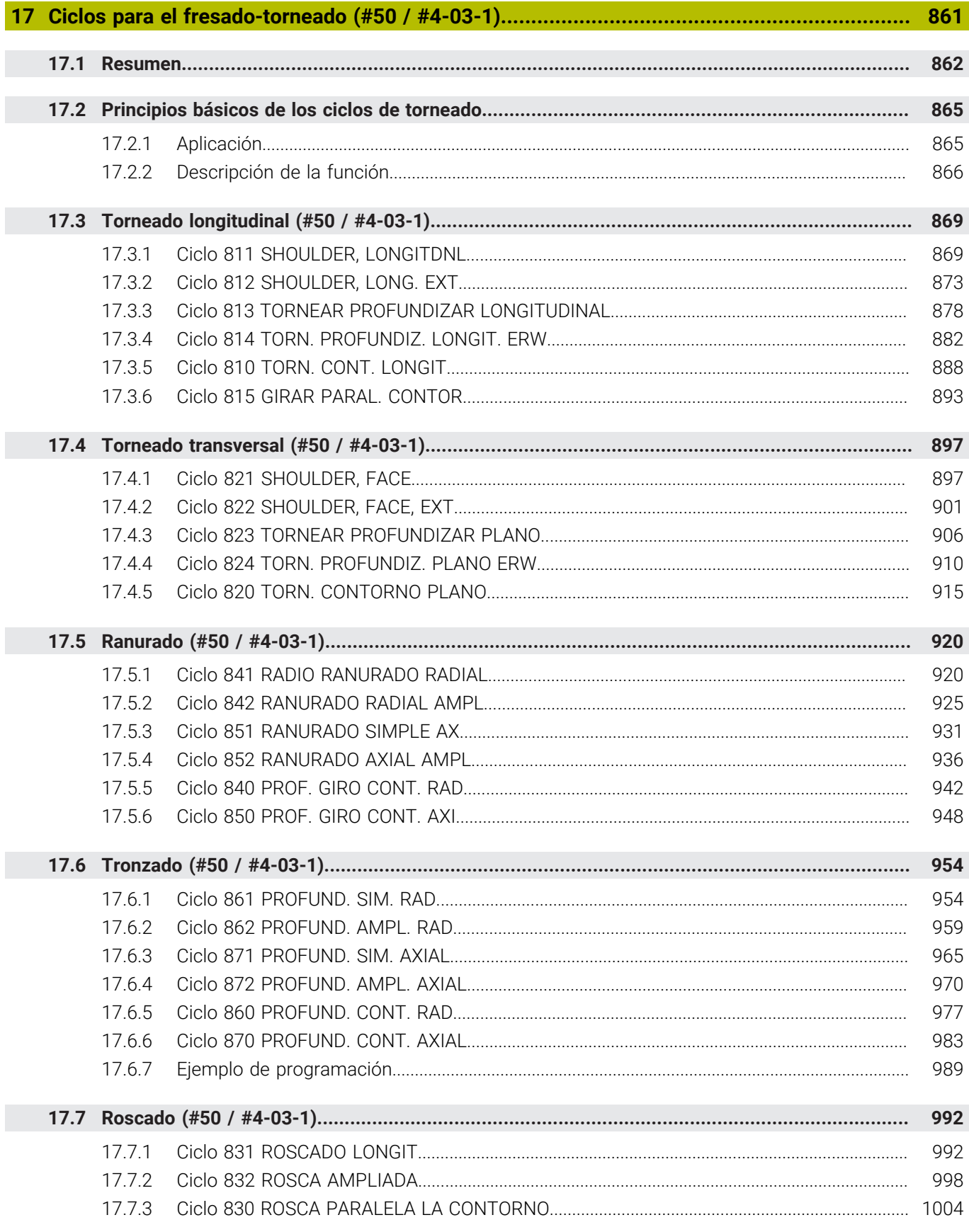

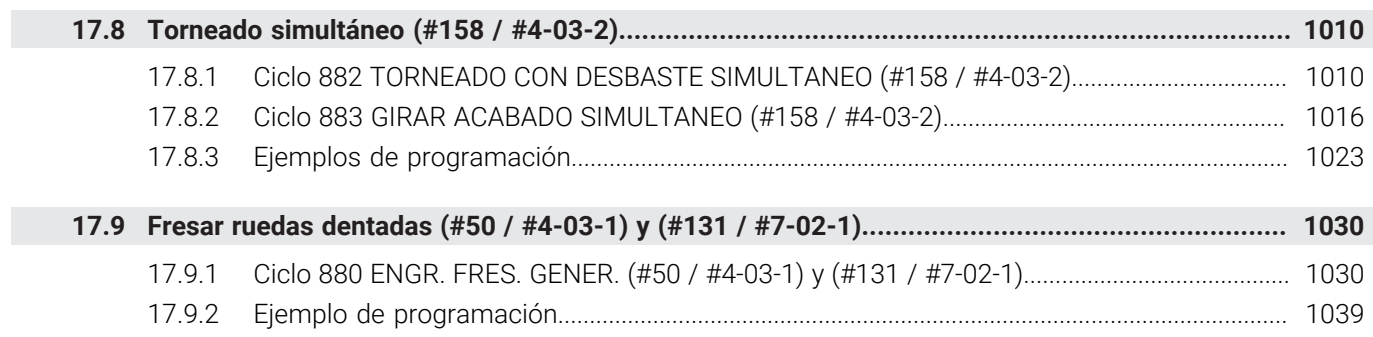

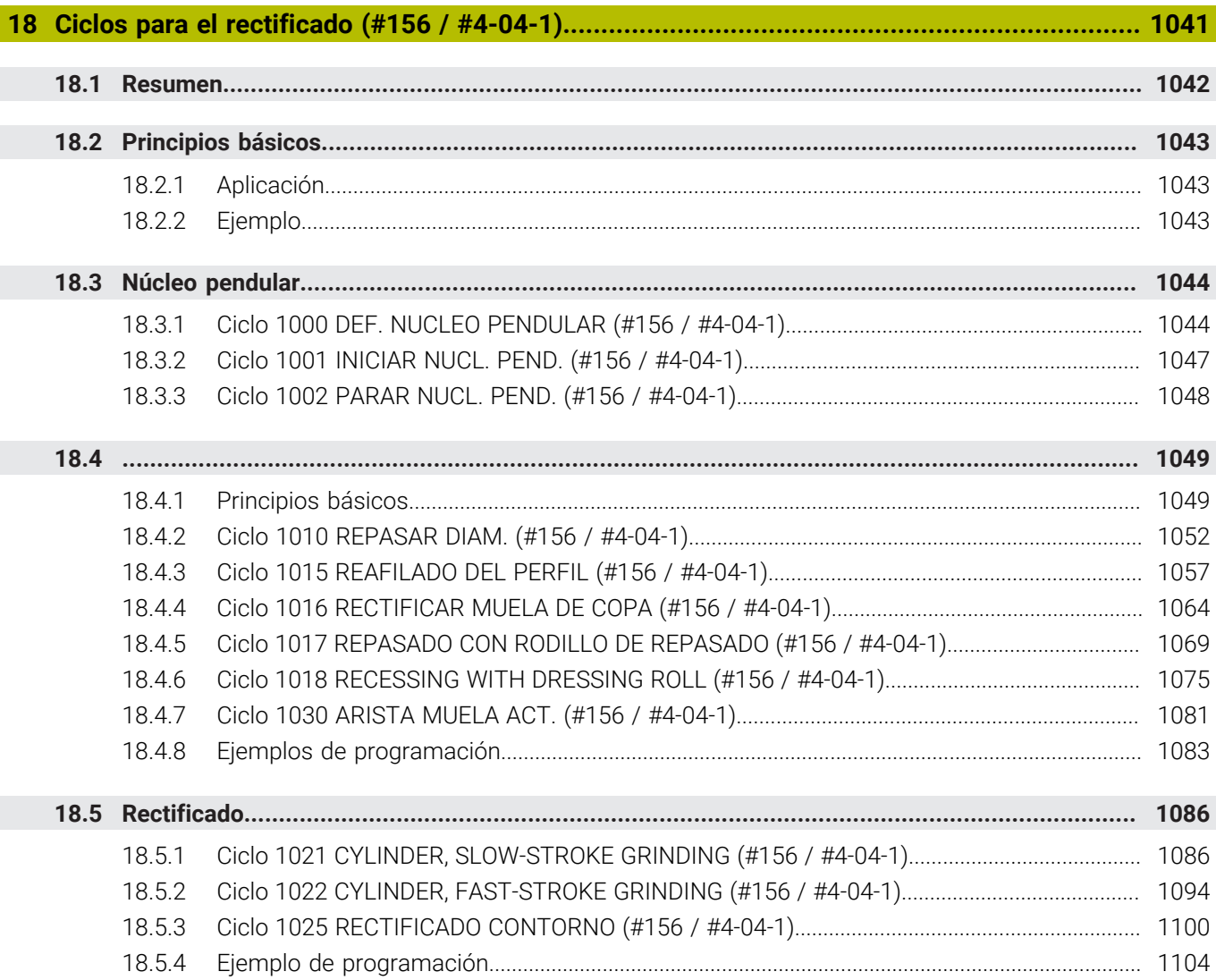

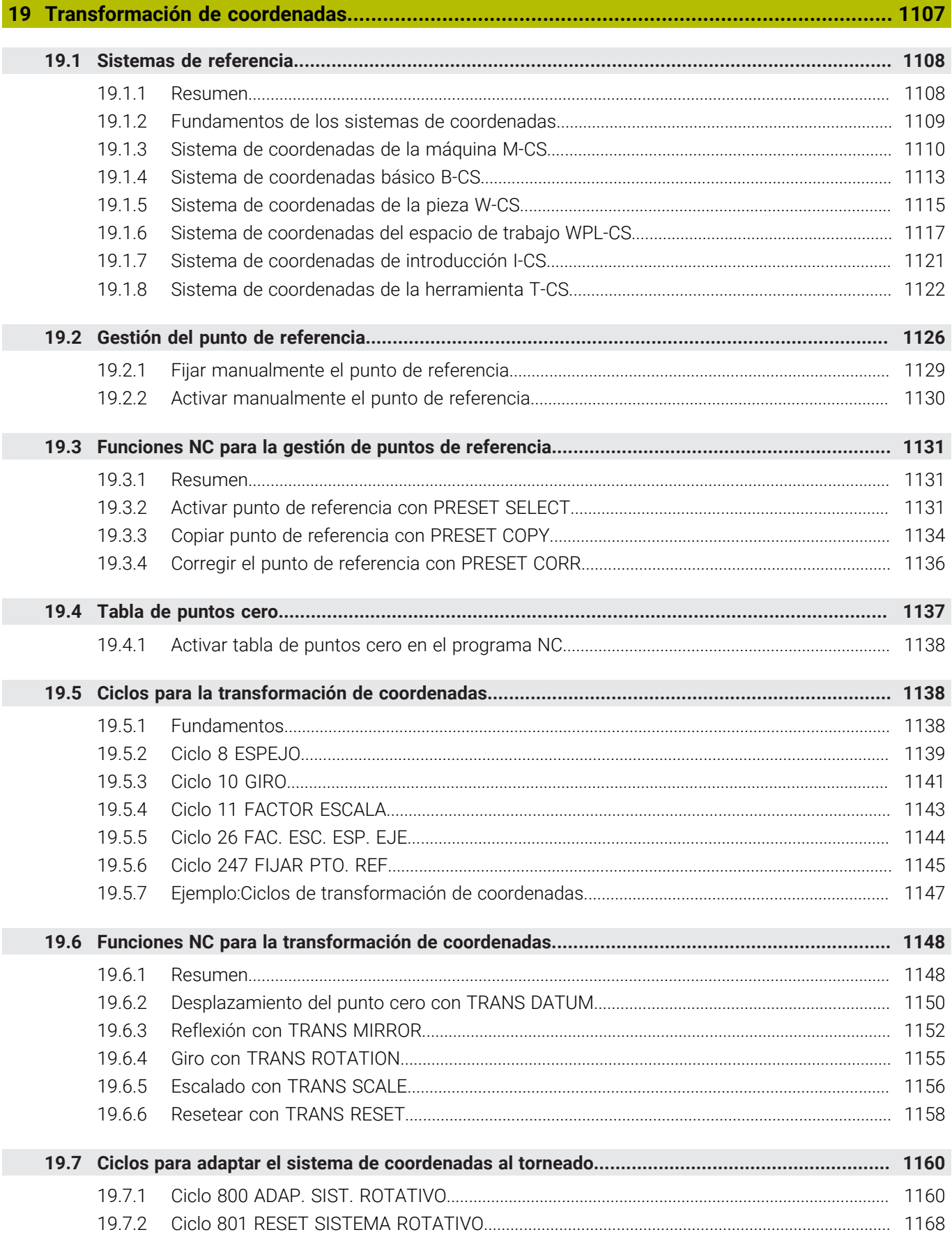

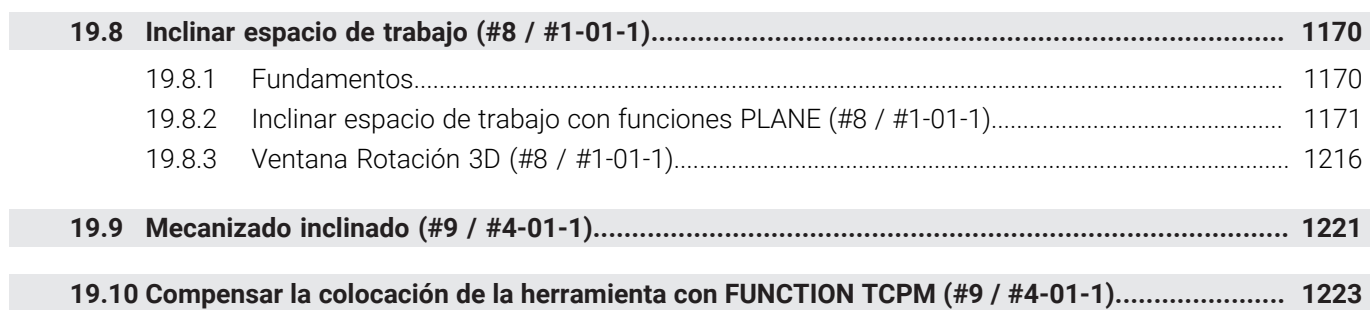

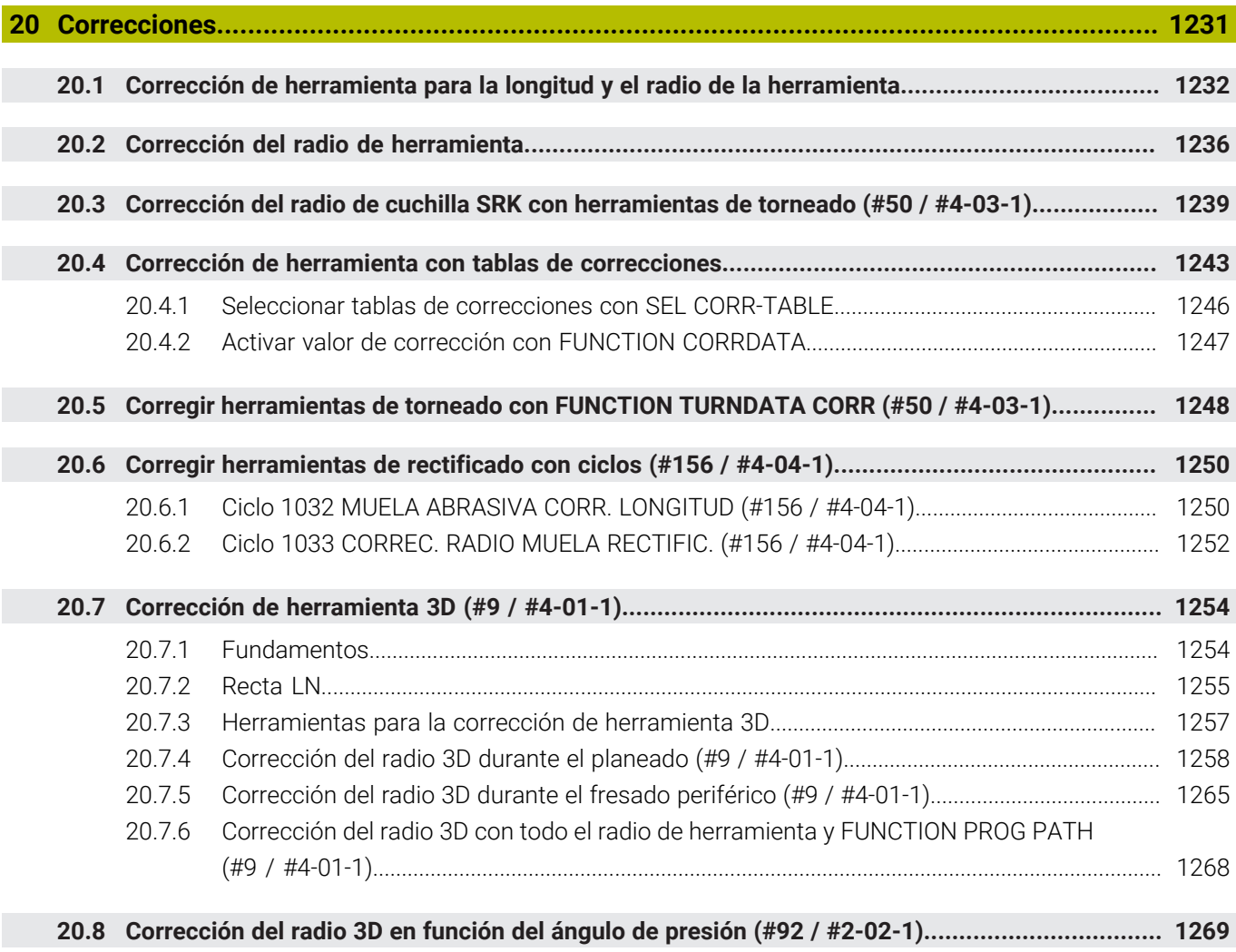

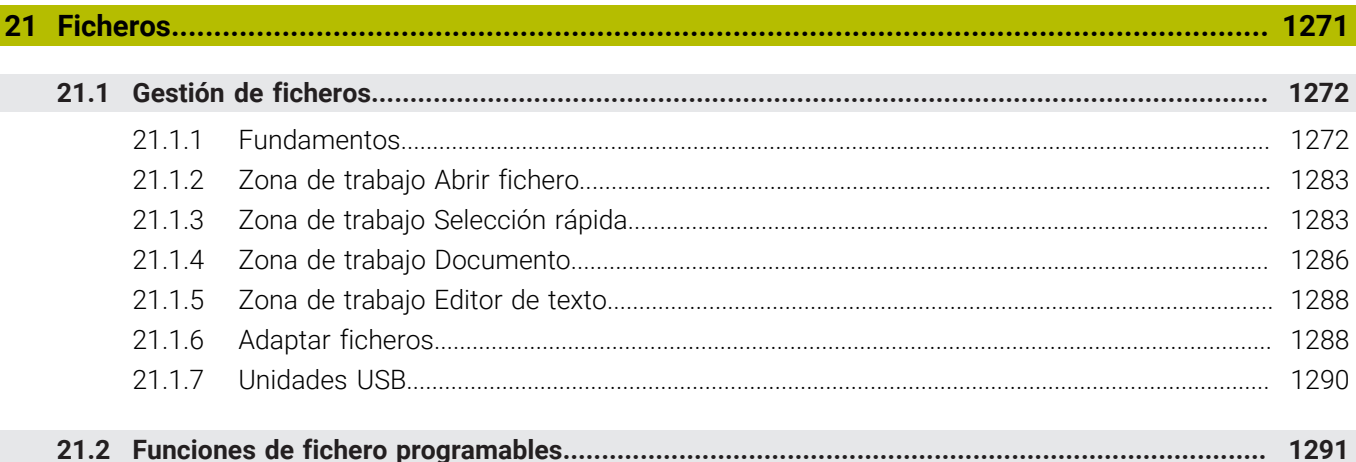

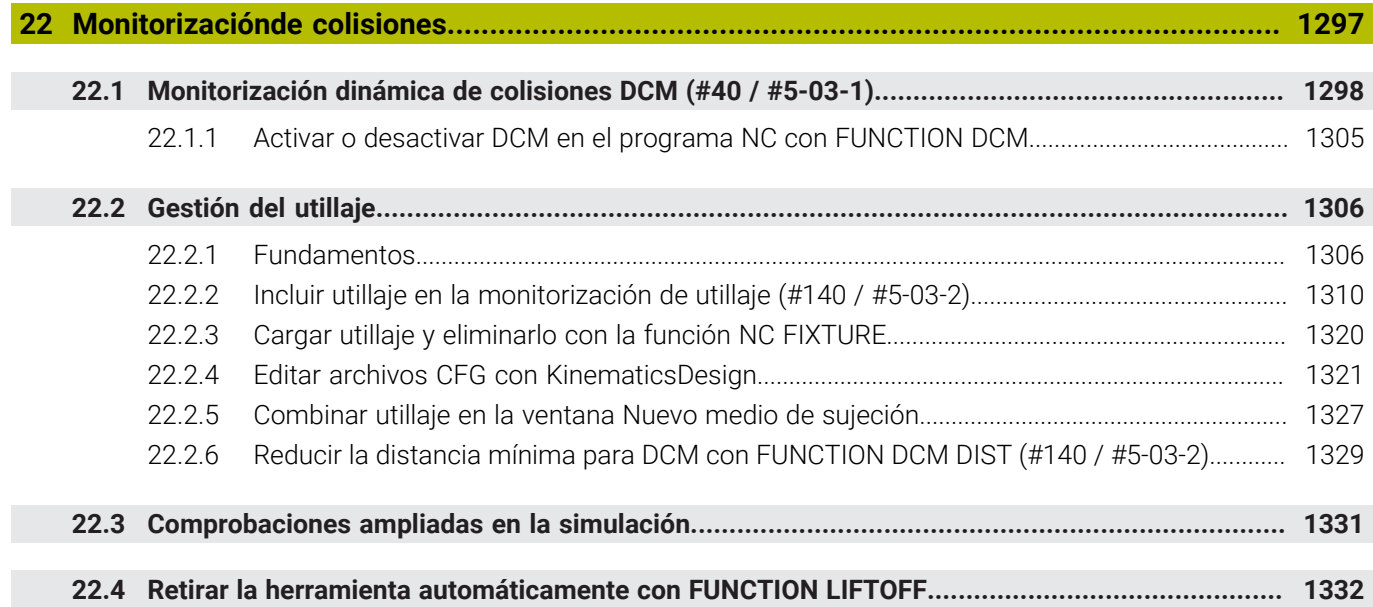

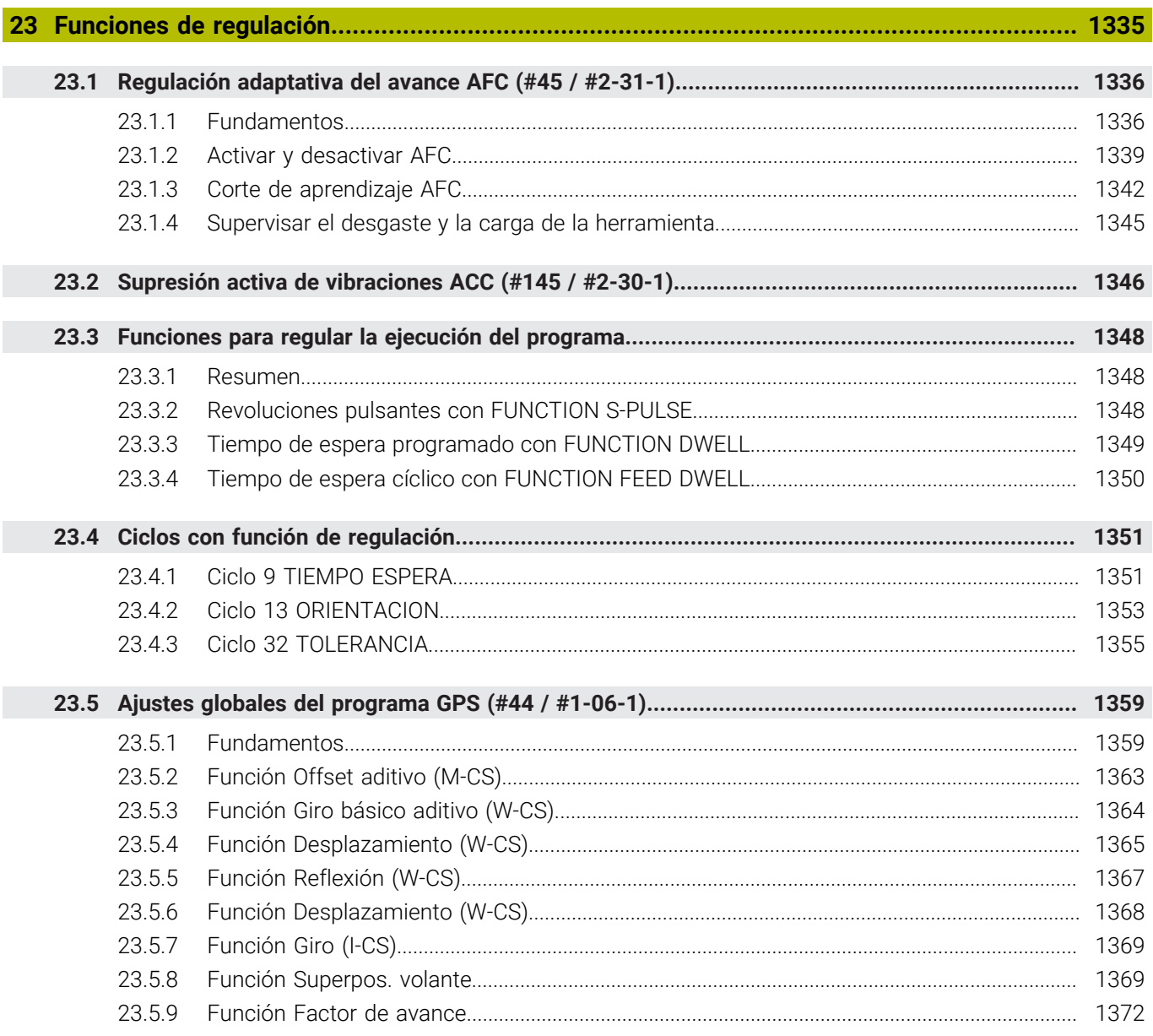

 $\overline{\phantom{a}}$ 

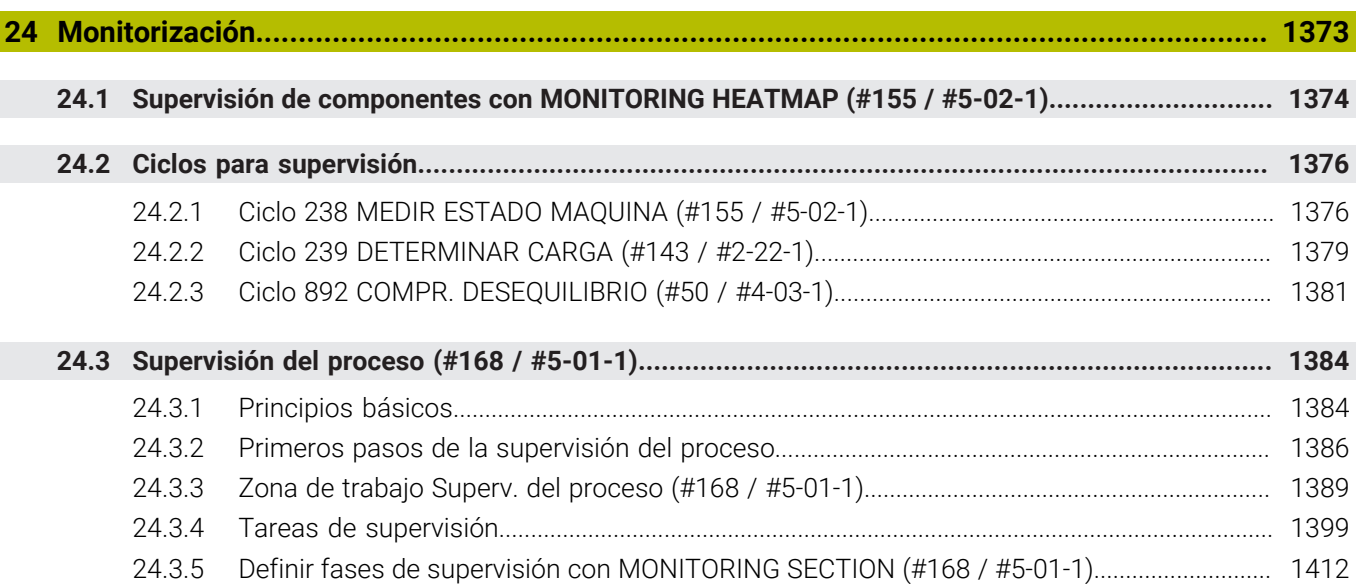

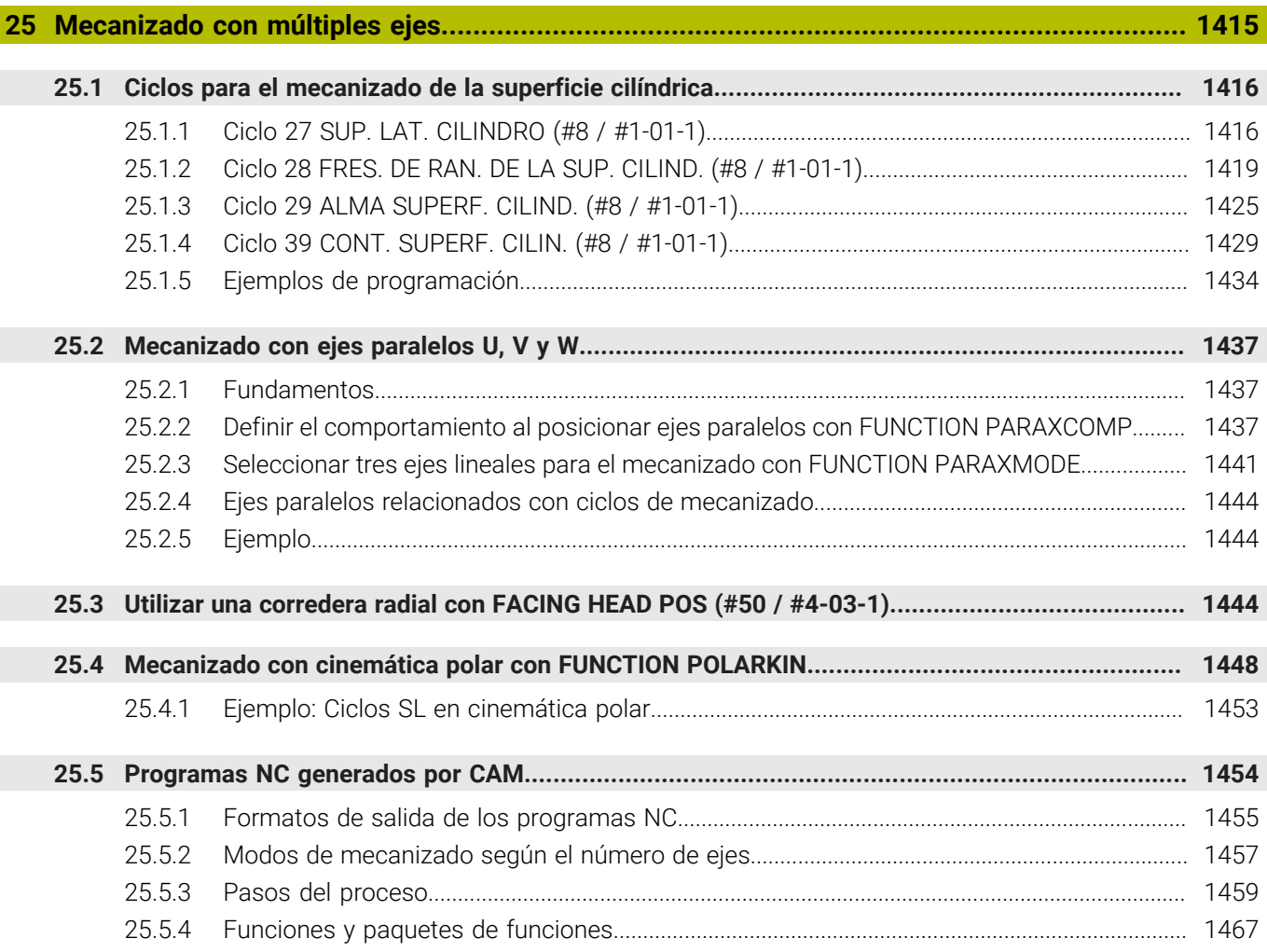
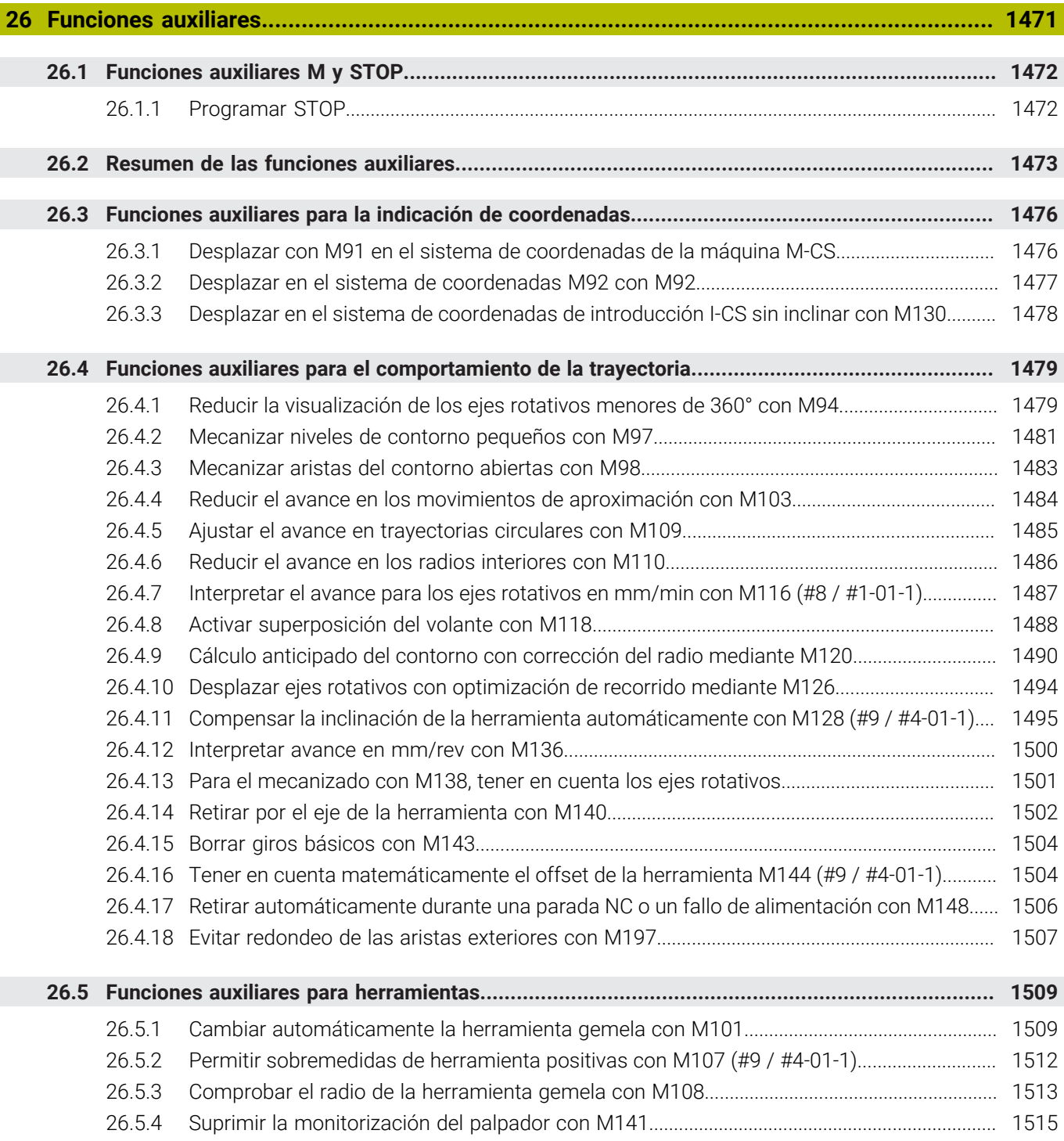

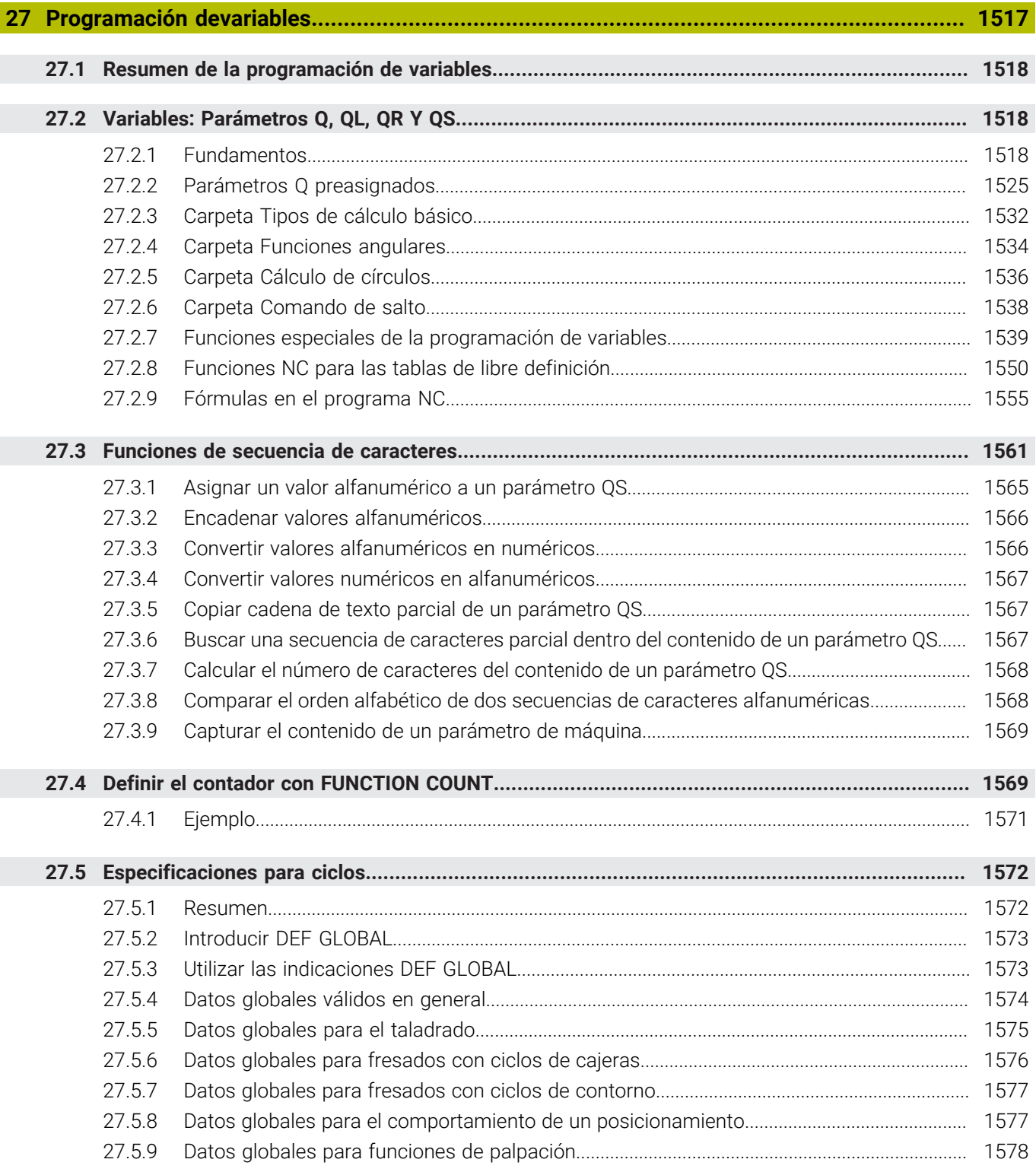

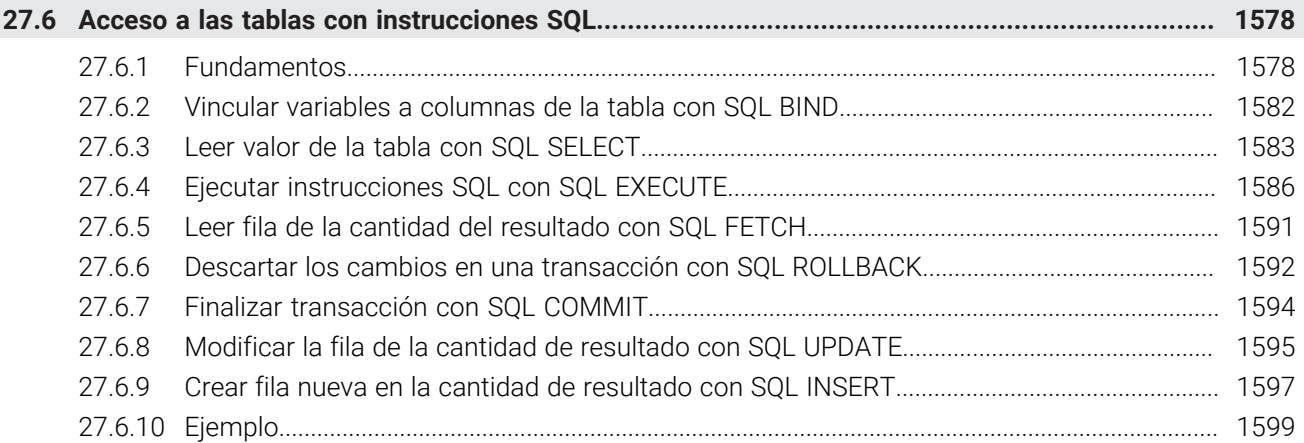

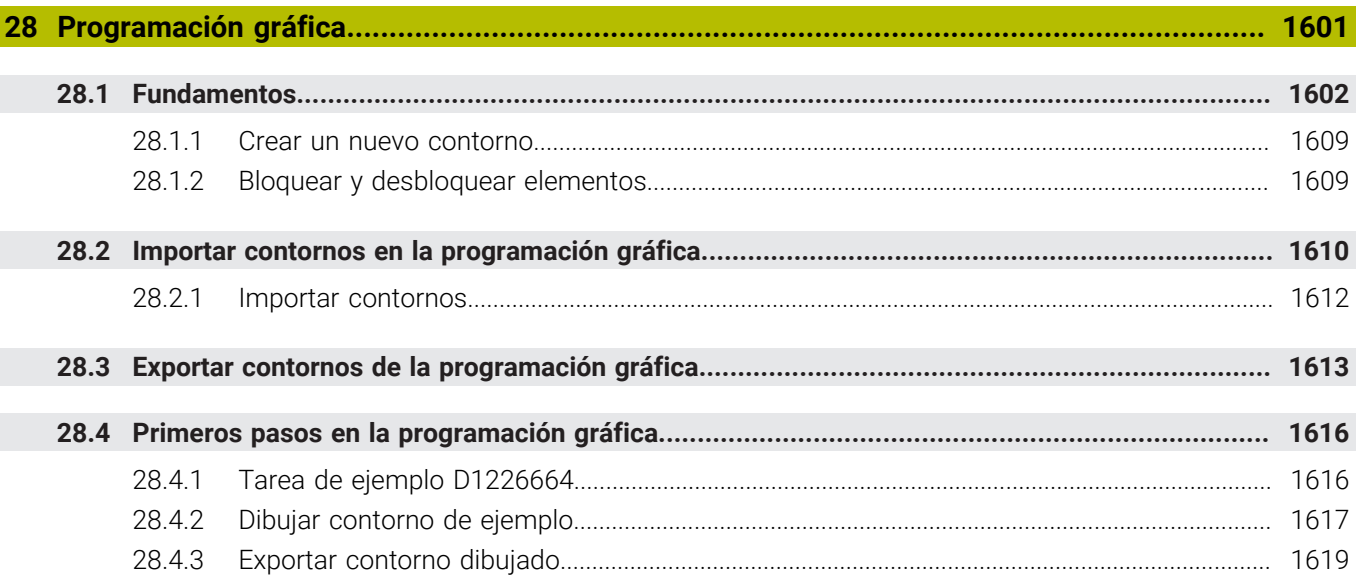

 $\overline{\phantom{a}}$ 

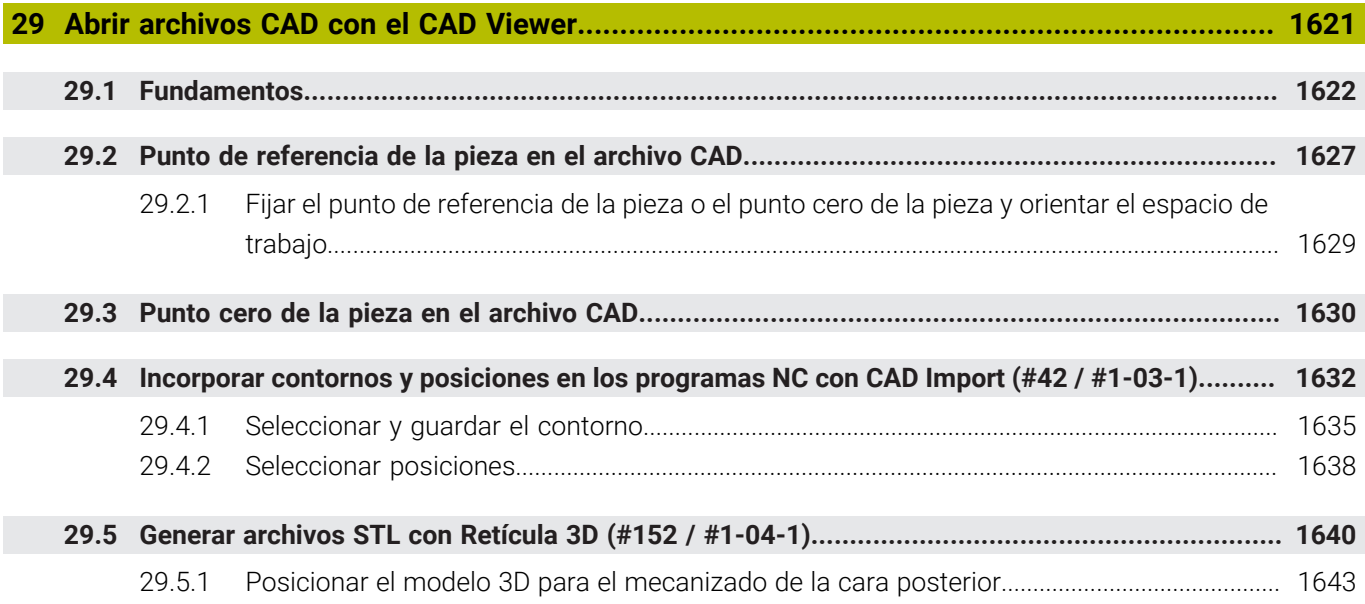

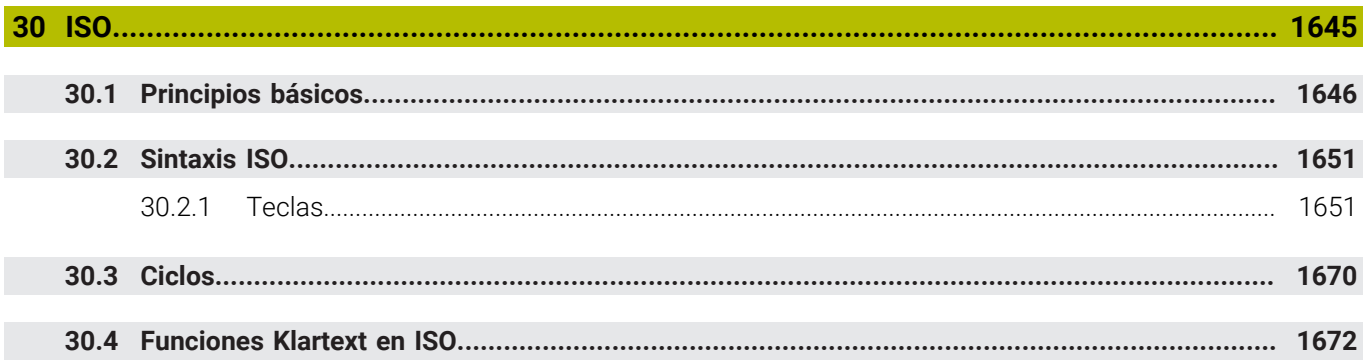

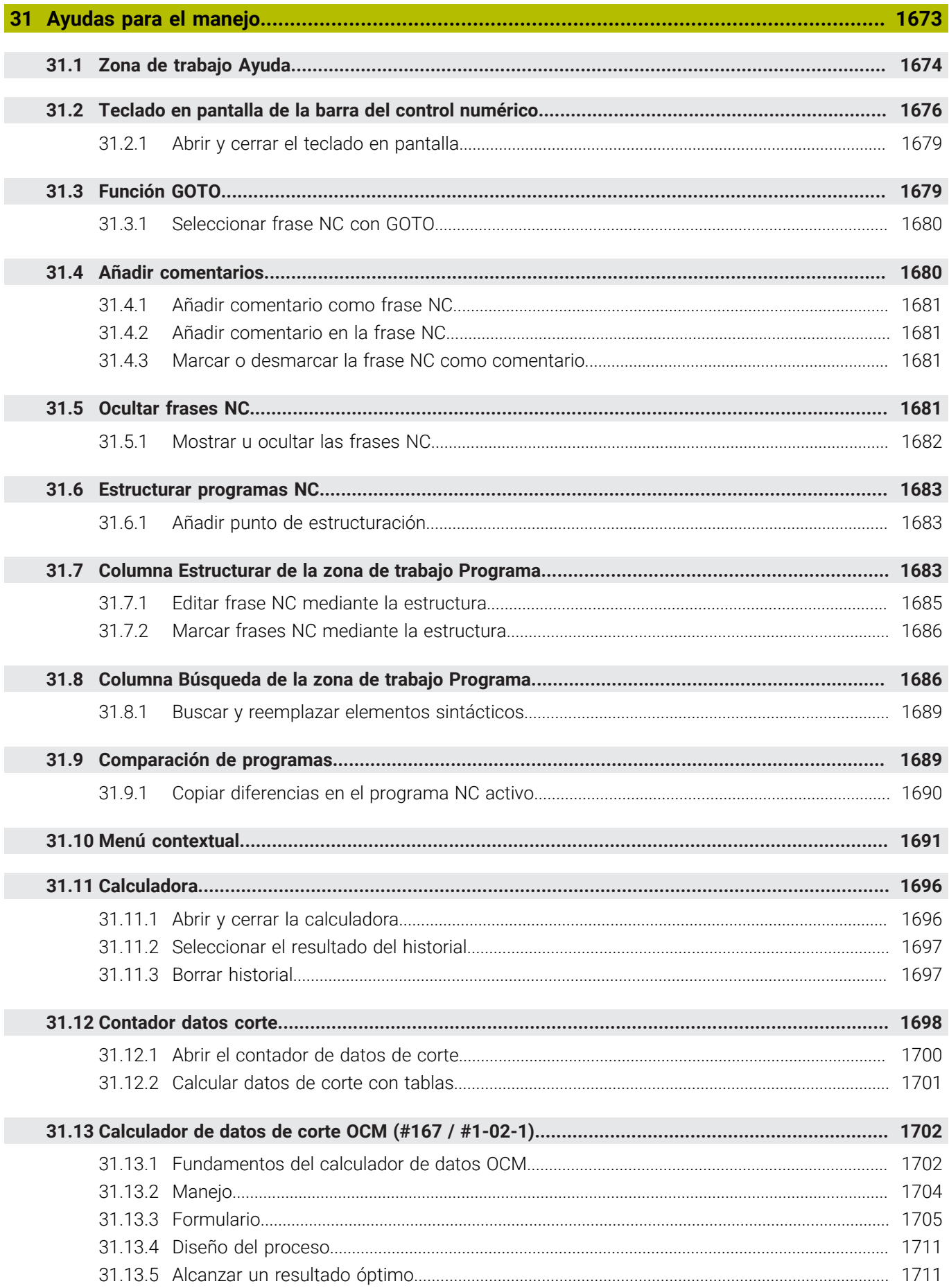

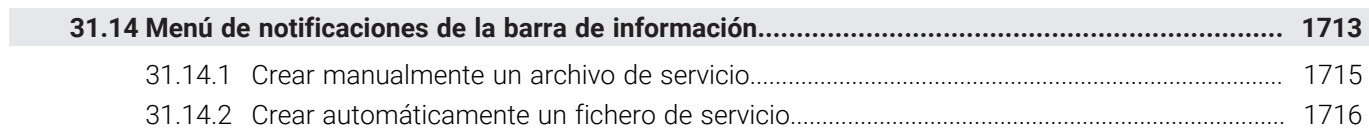

#### **Índice**

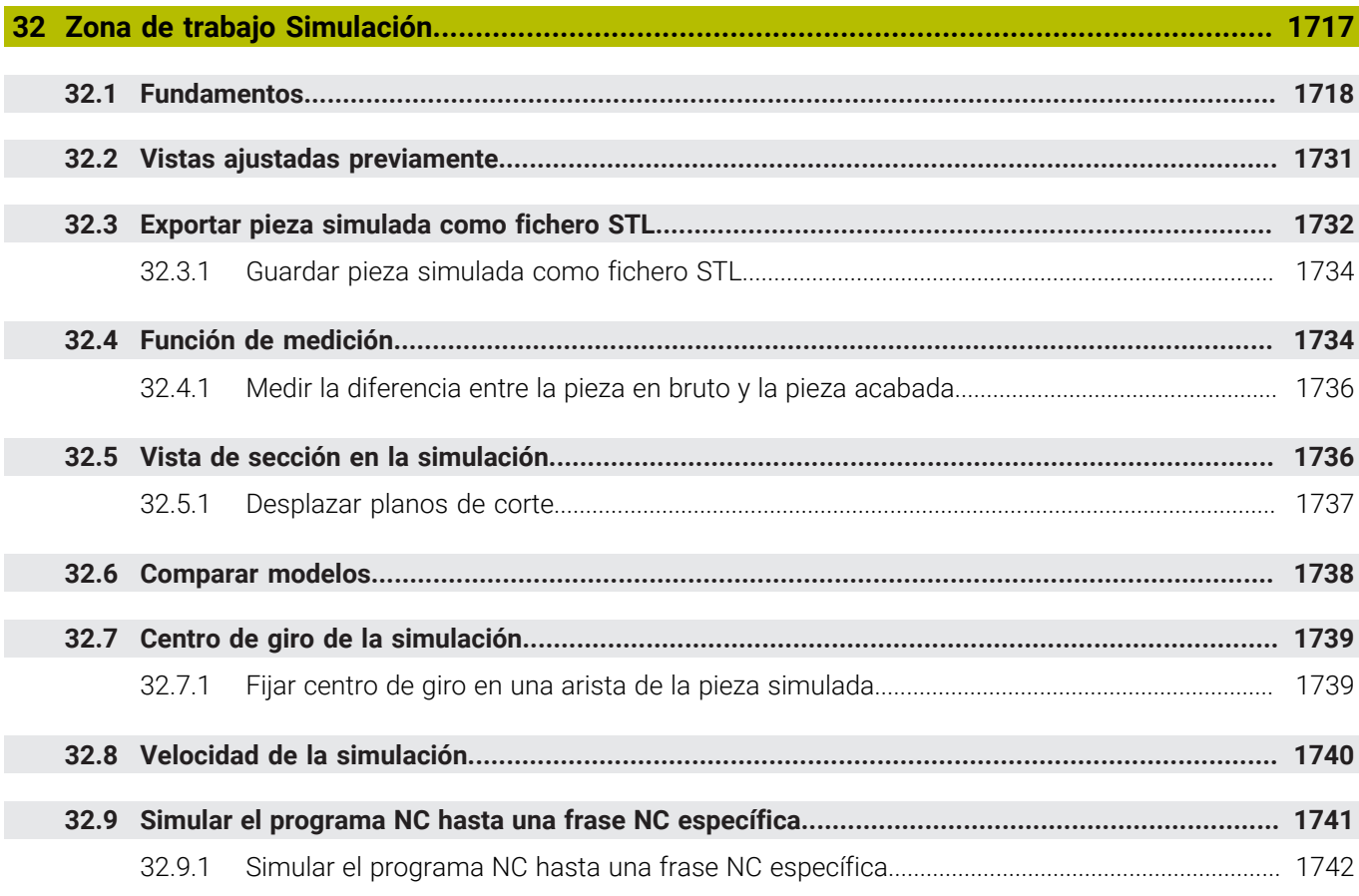

**[Aplicación MDI](#page-1742-0)....................................................................................................................... [1743](#page-1742-0)**

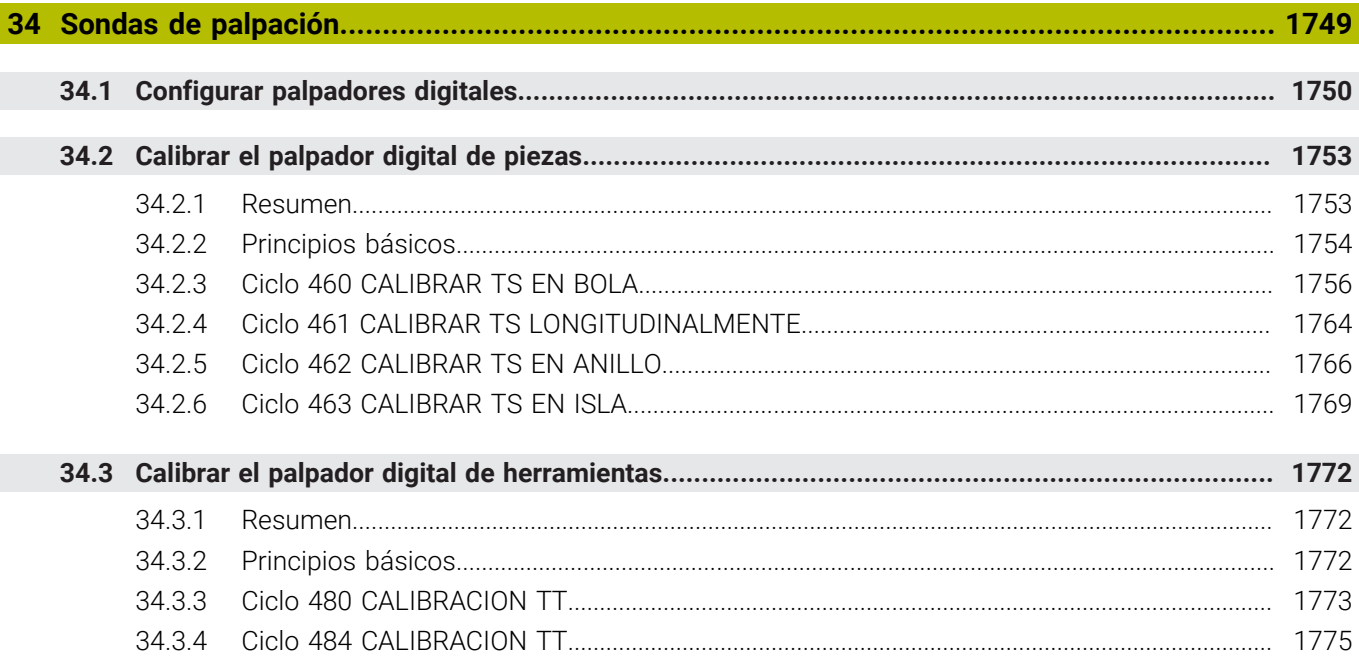

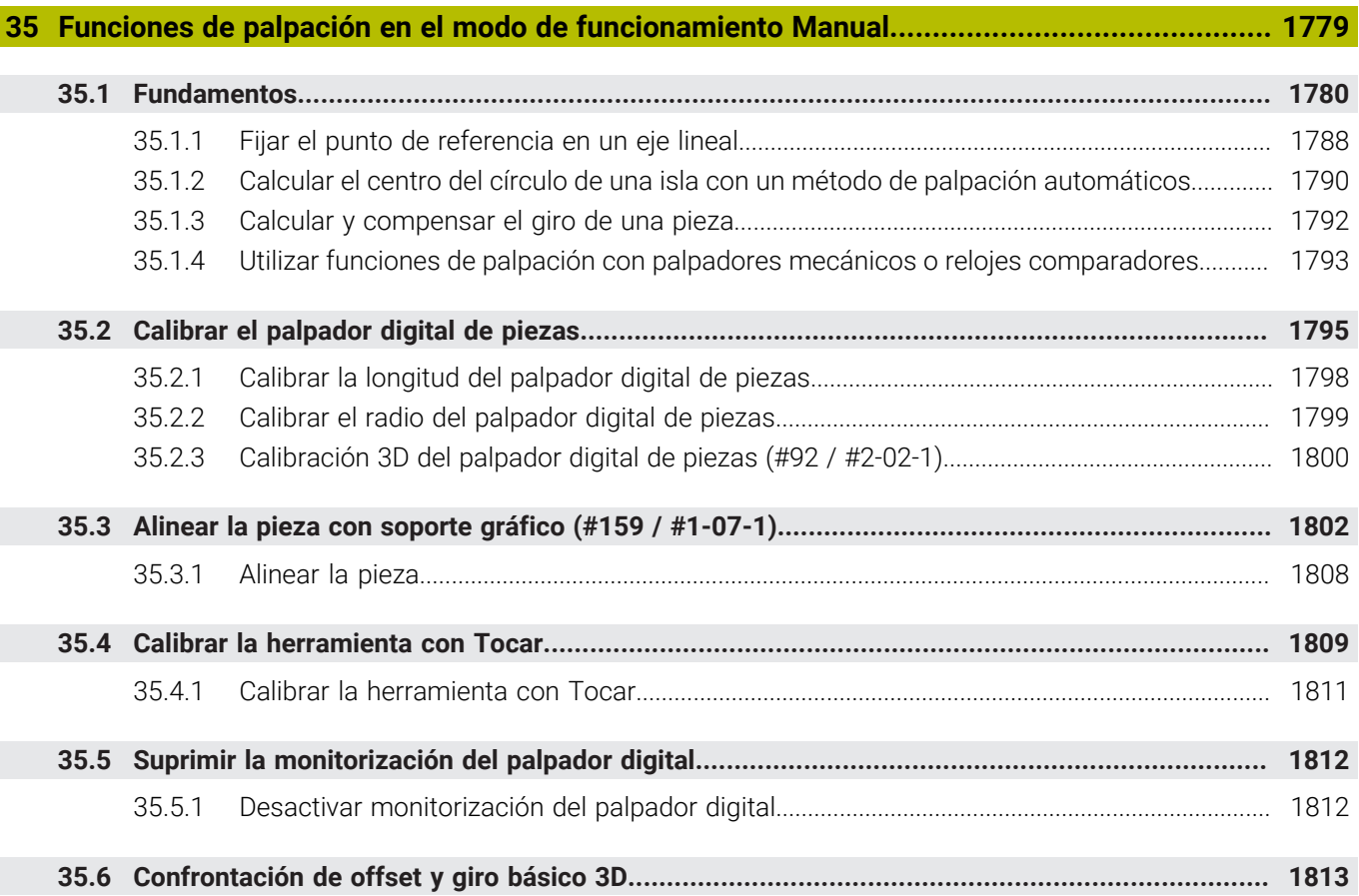

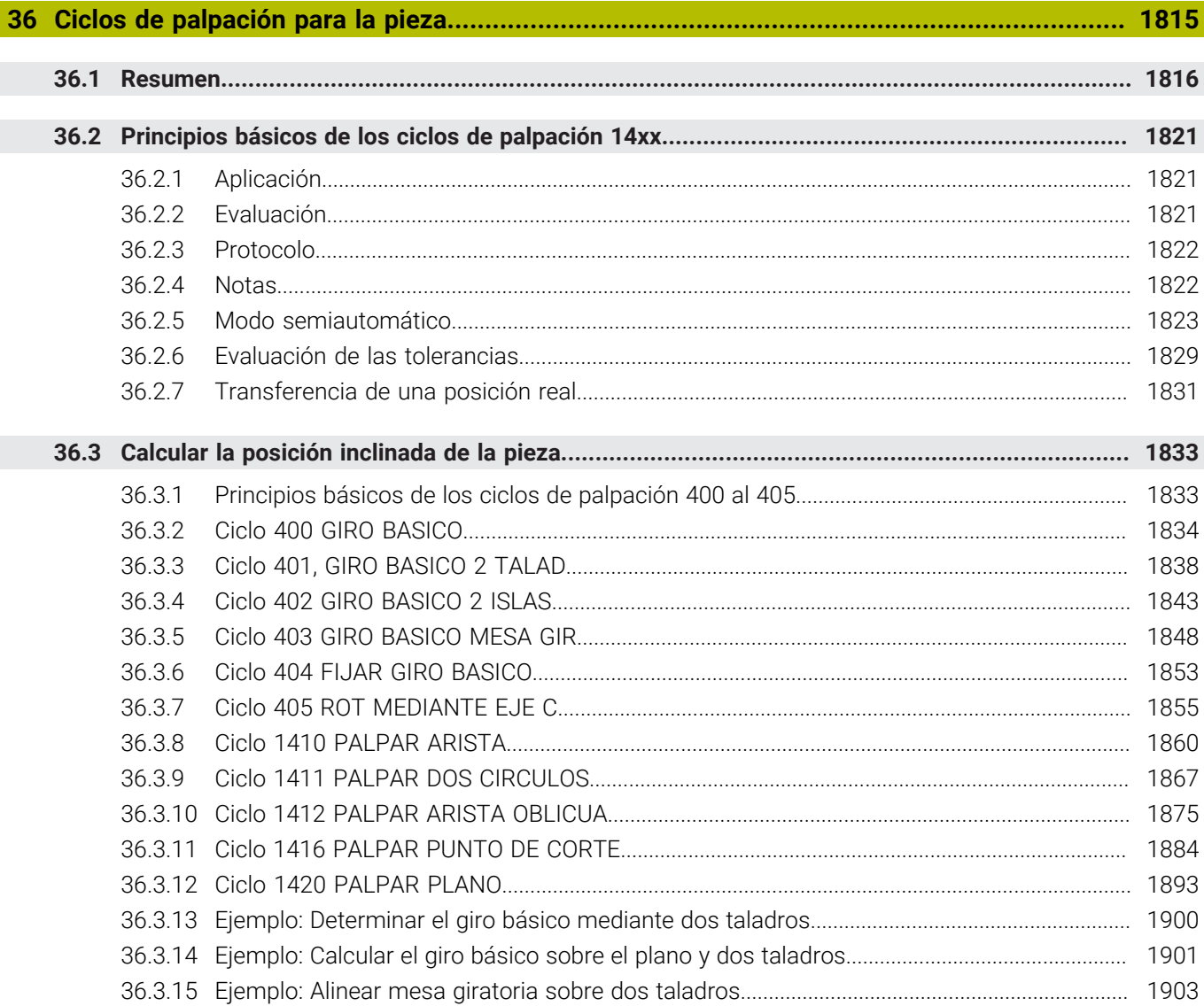

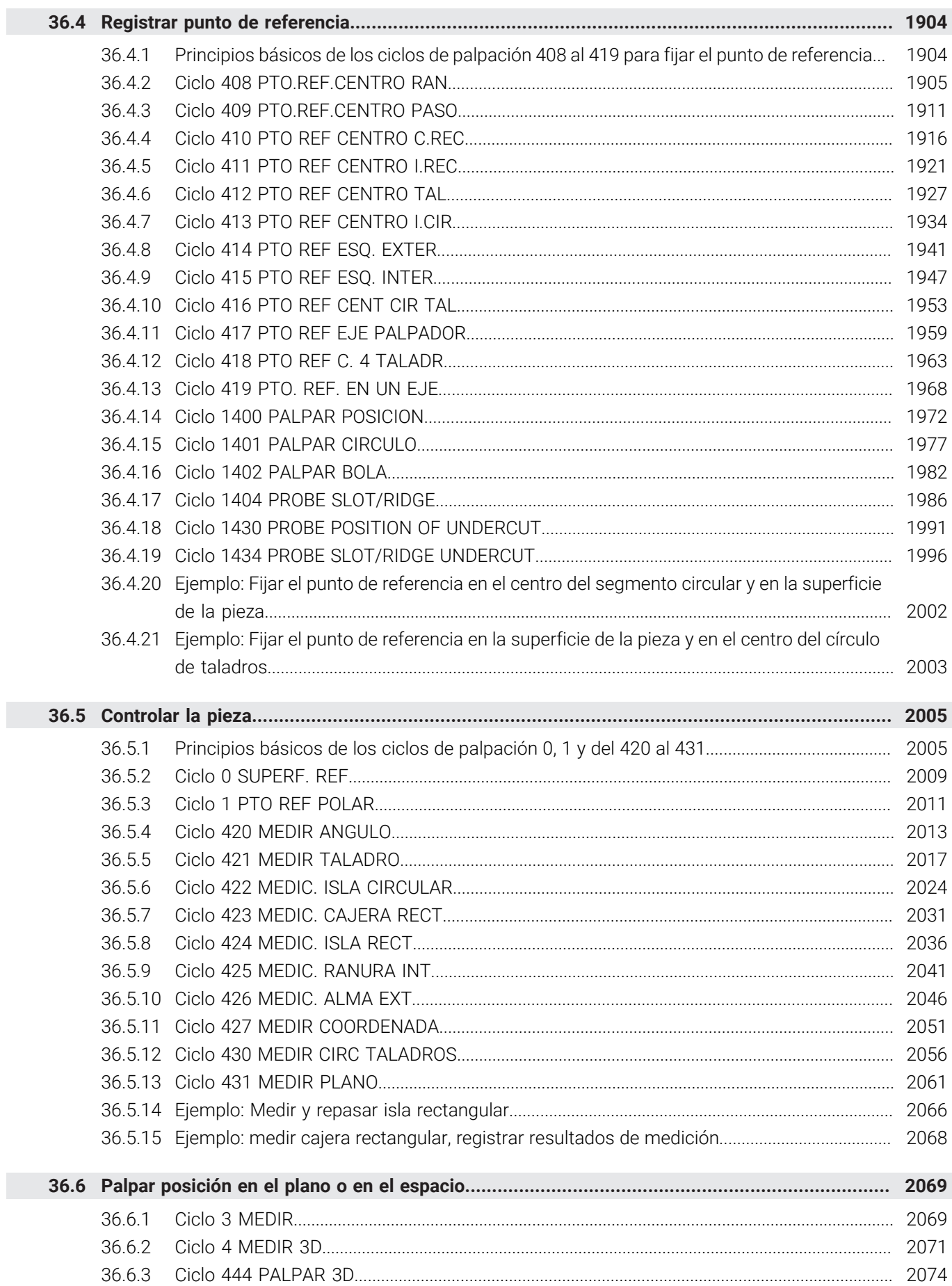

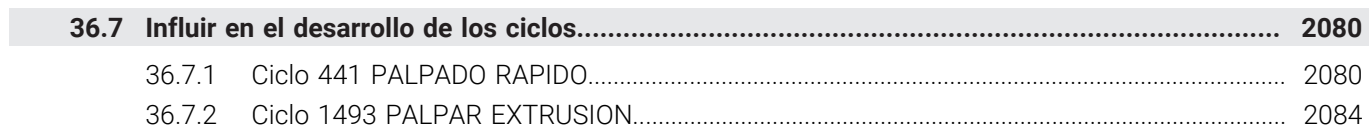

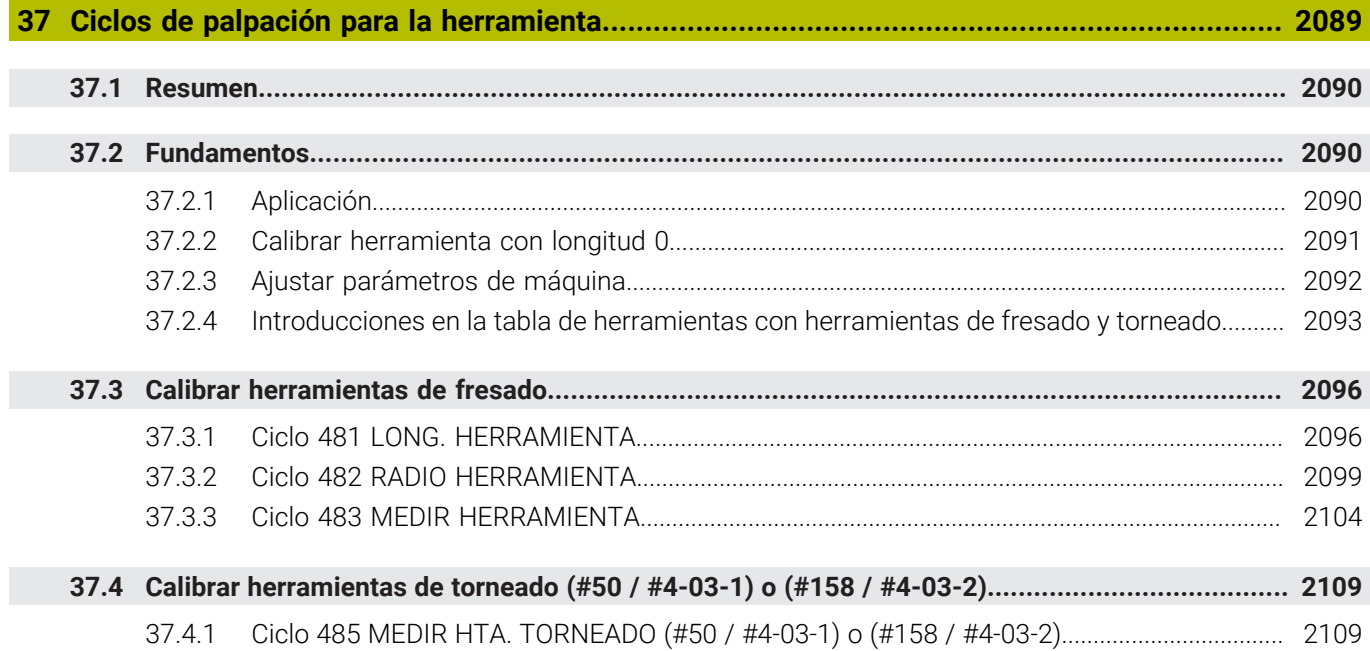

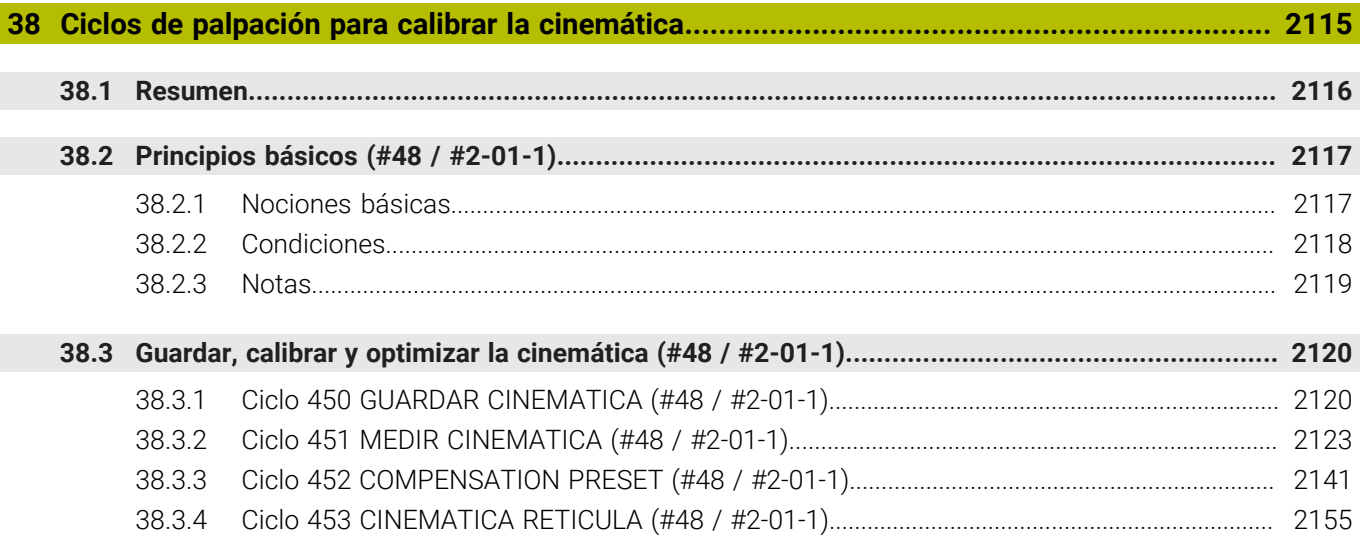

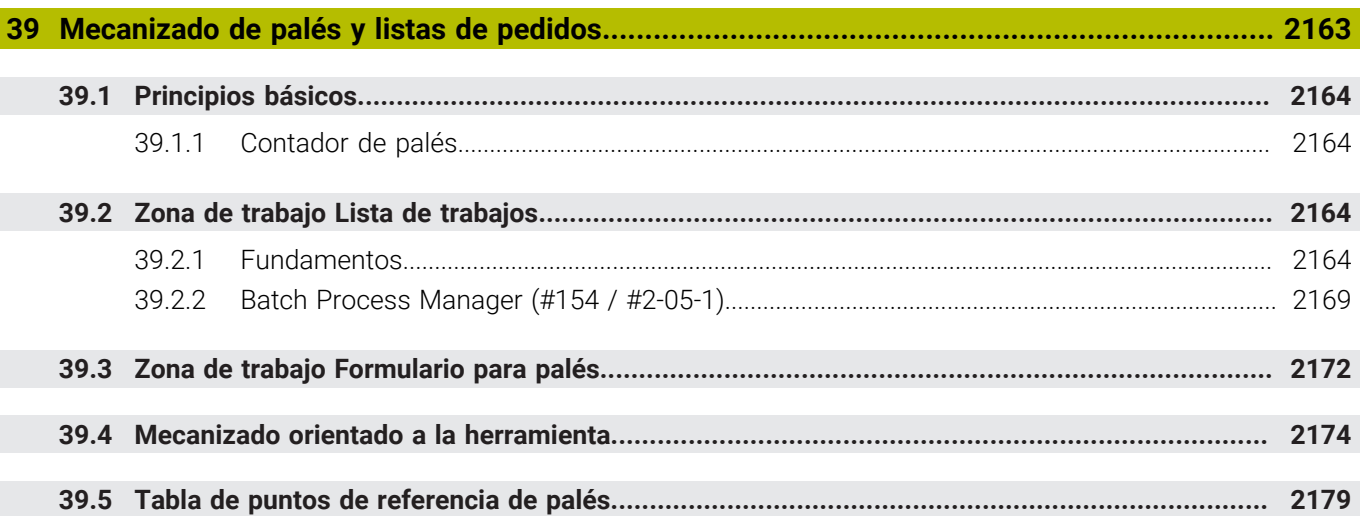

 $\overline{\phantom{a}}$ 

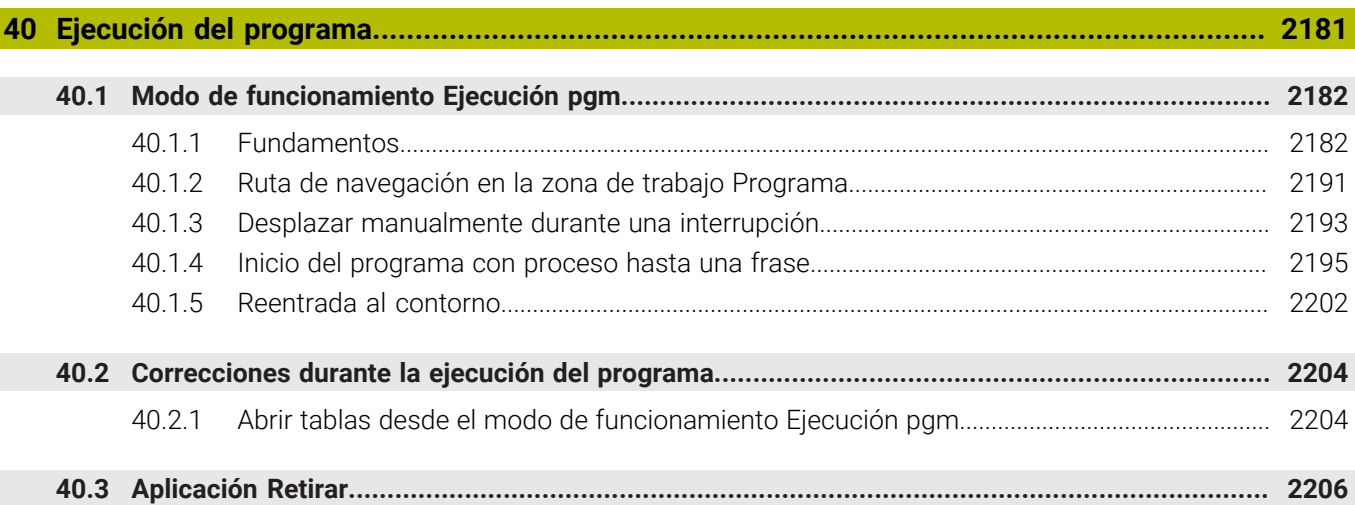

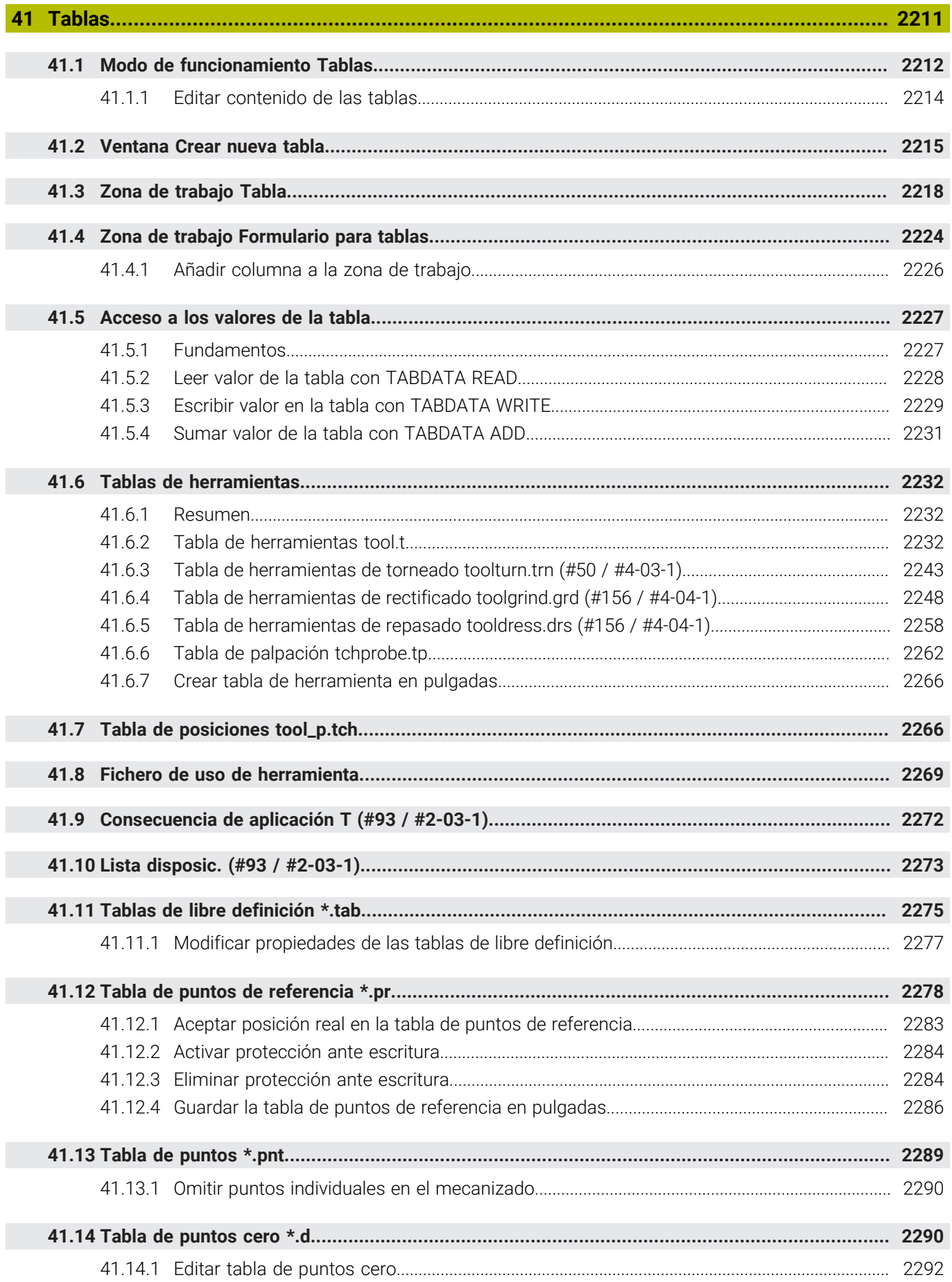

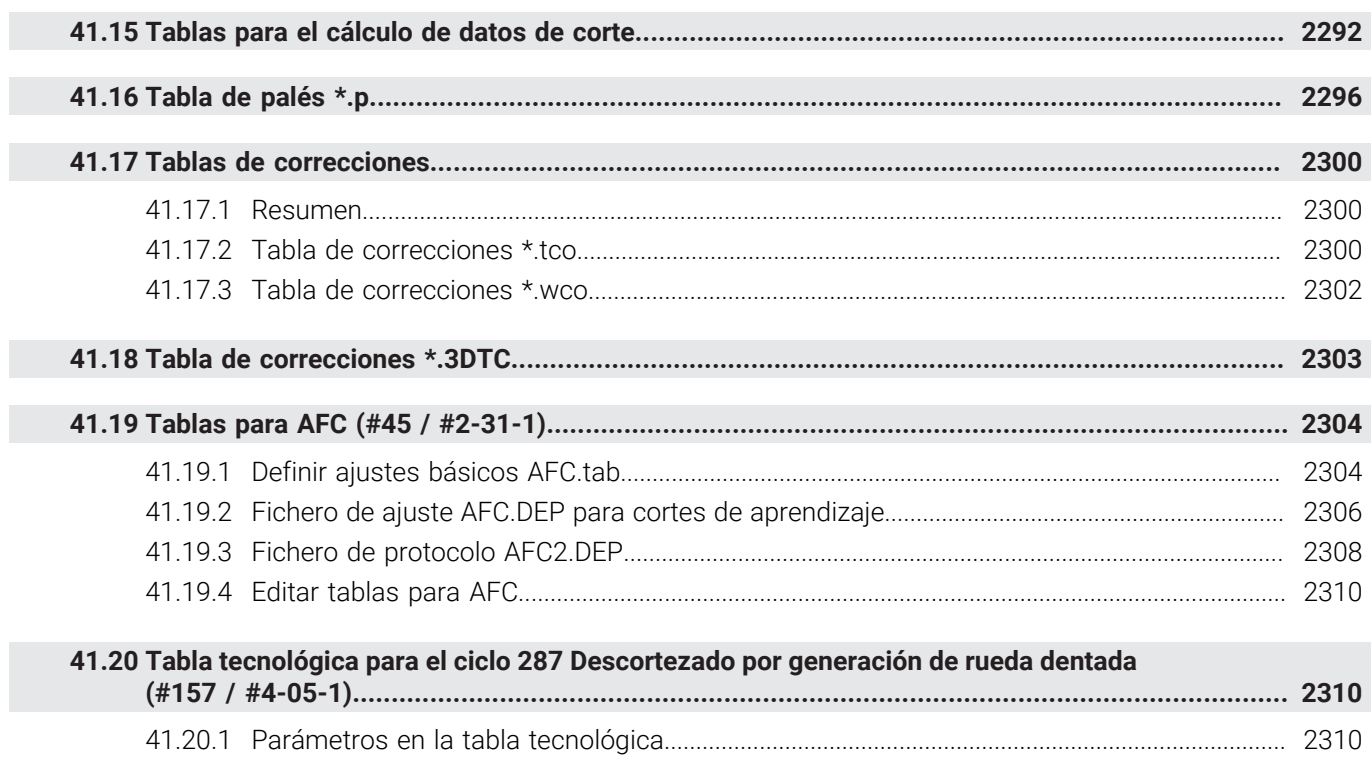

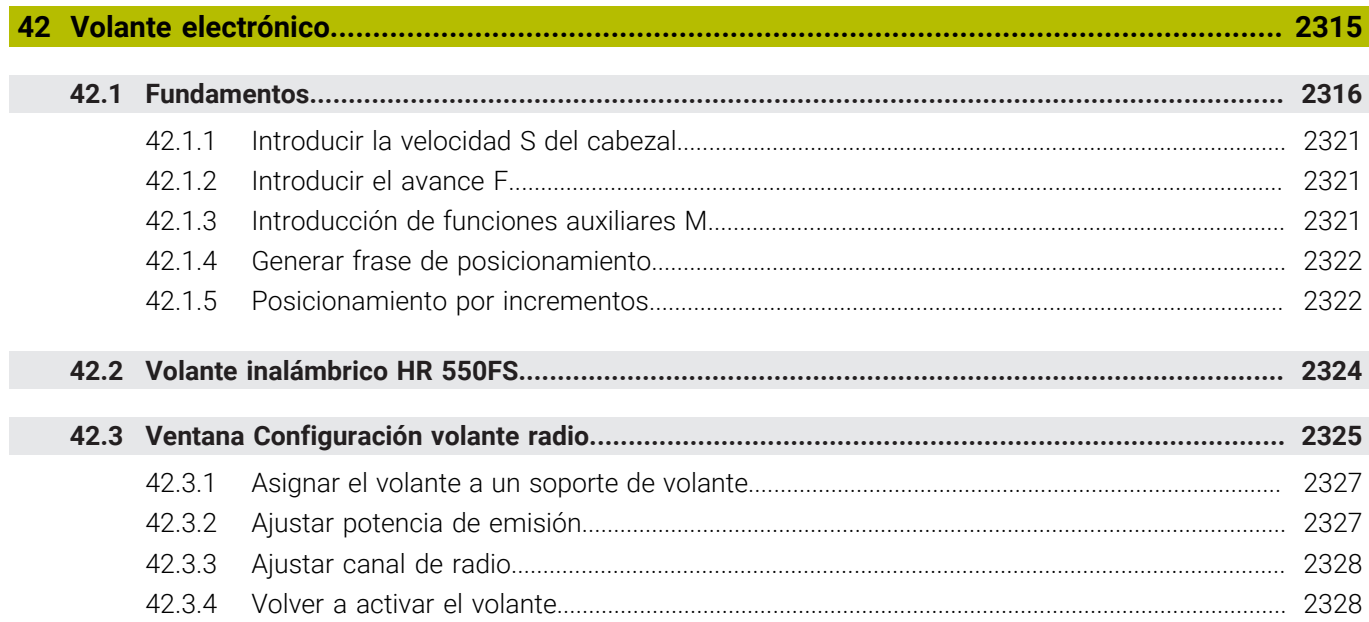

**43 [Override Controller.](#page-2328-0)................................................................................................................ [2329](#page-2328-0)**

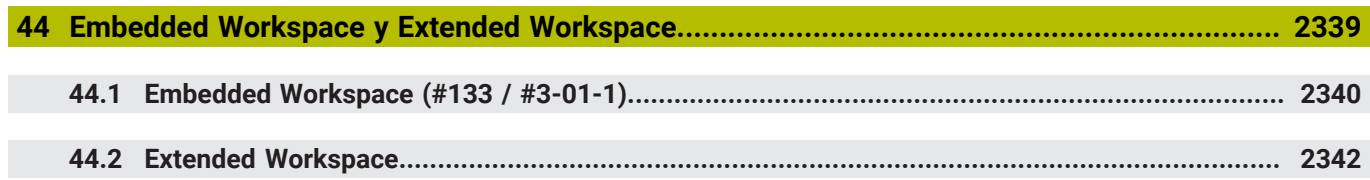

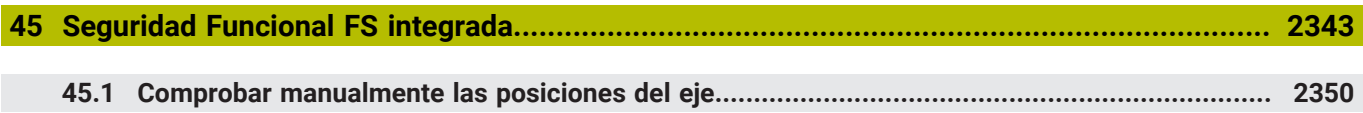

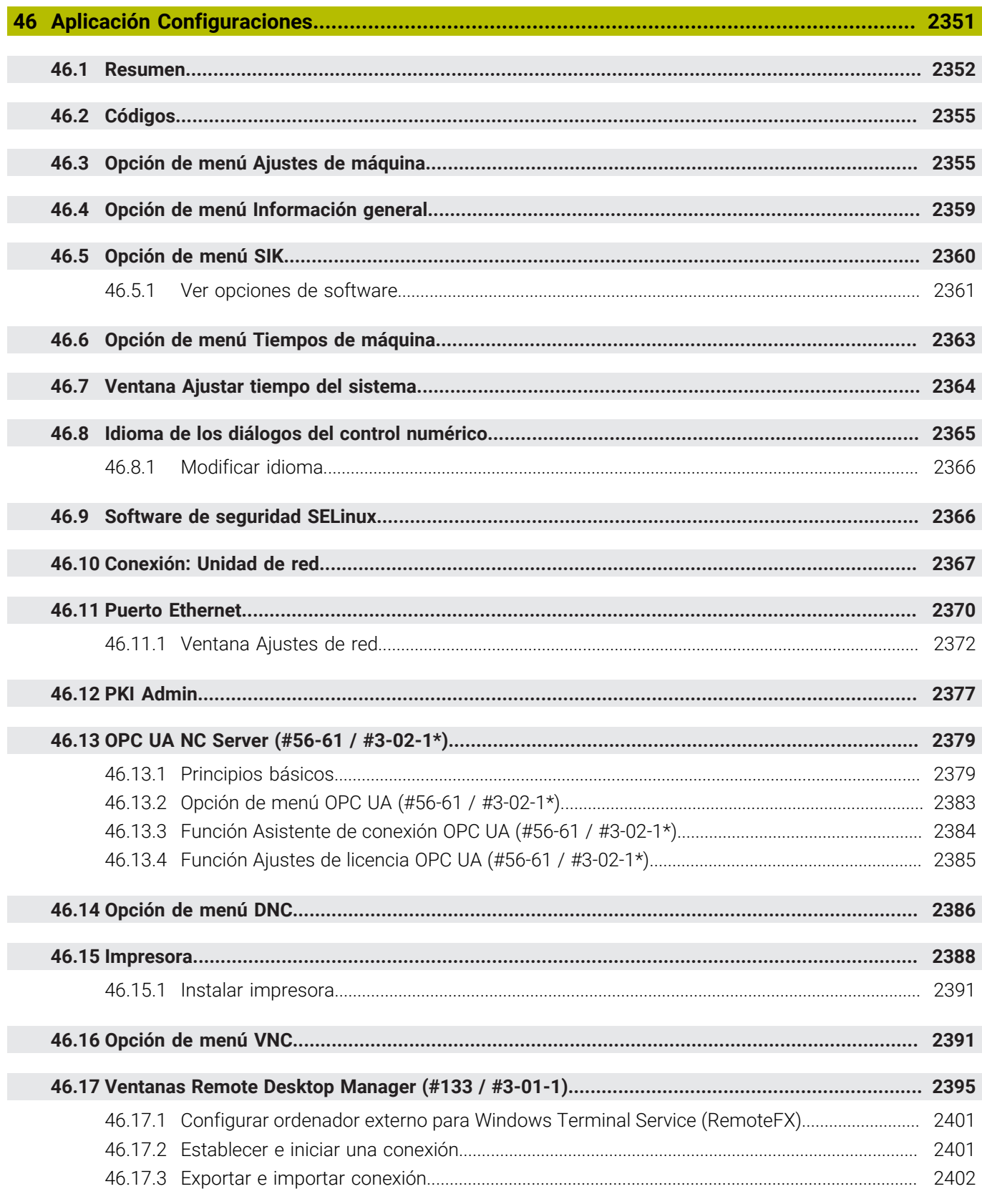

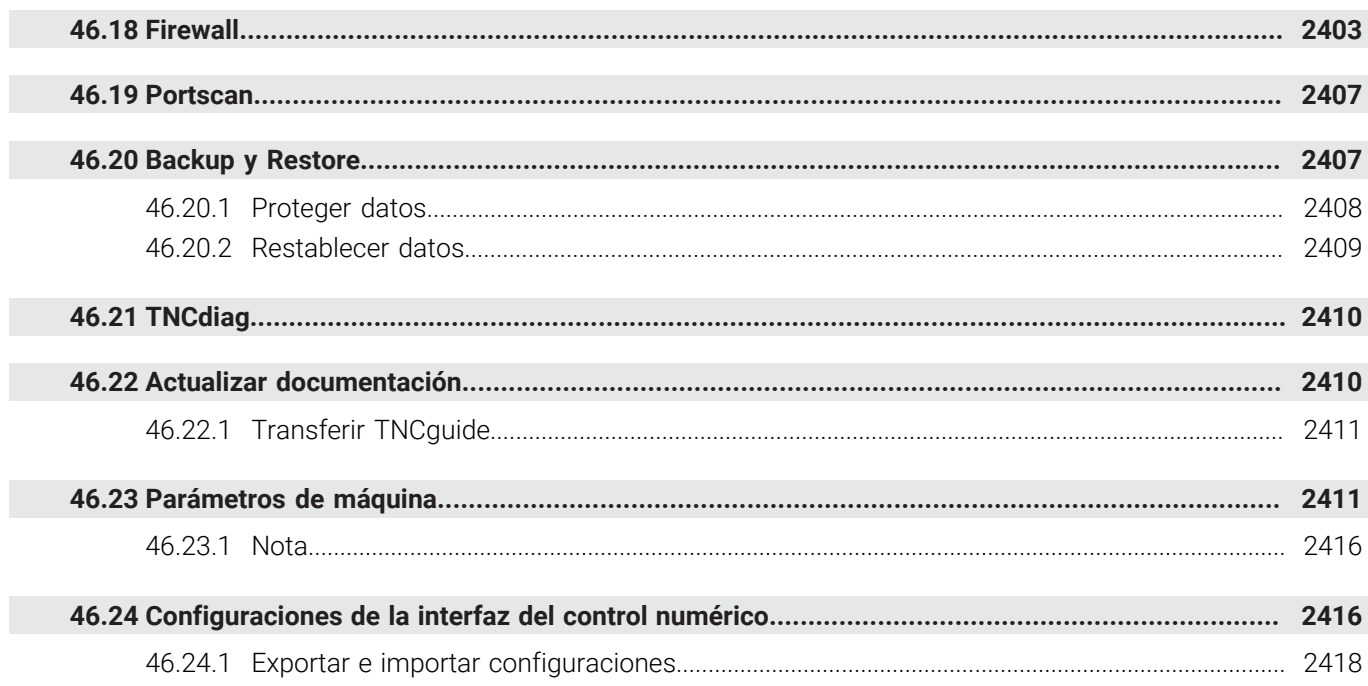

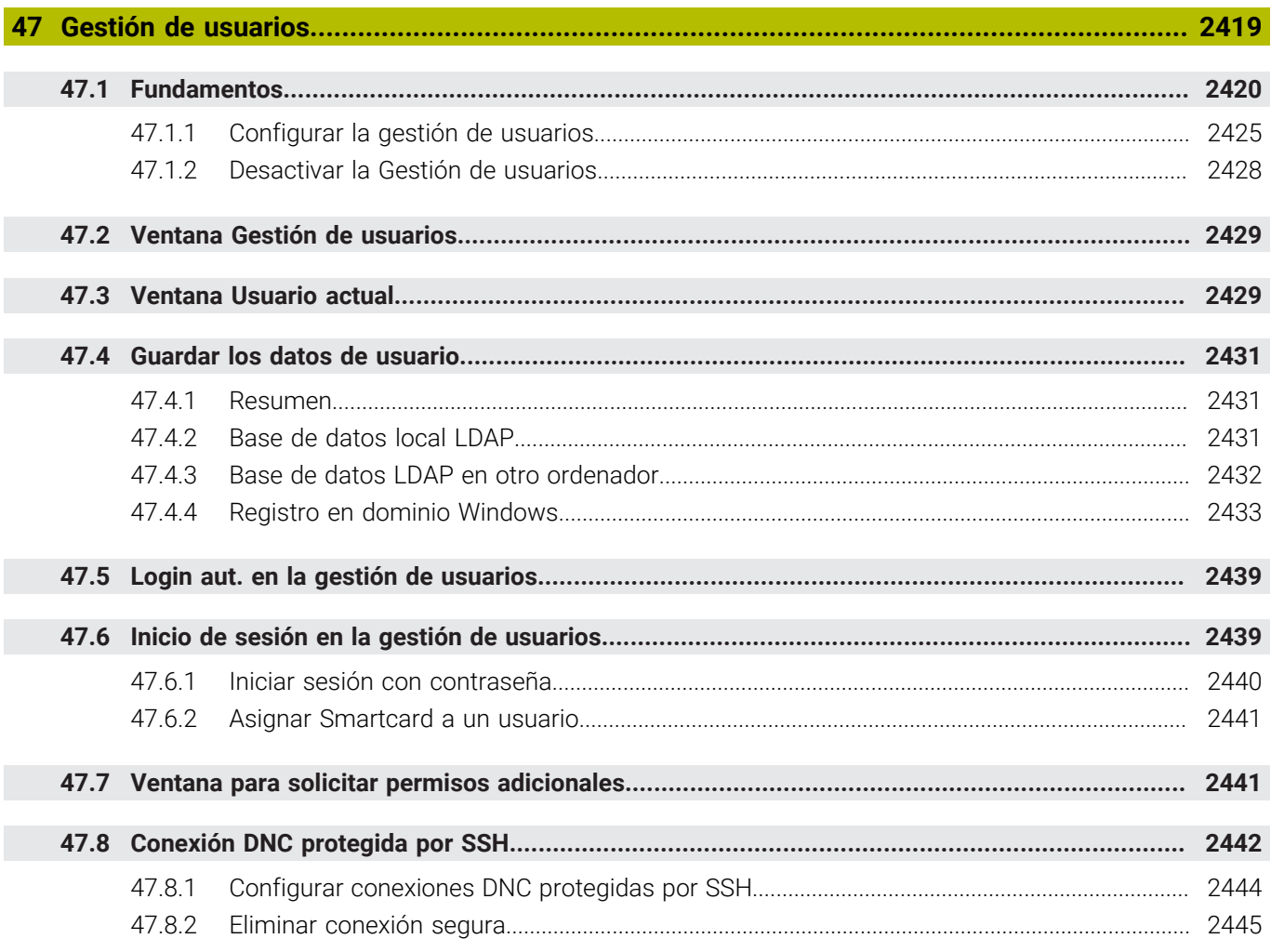

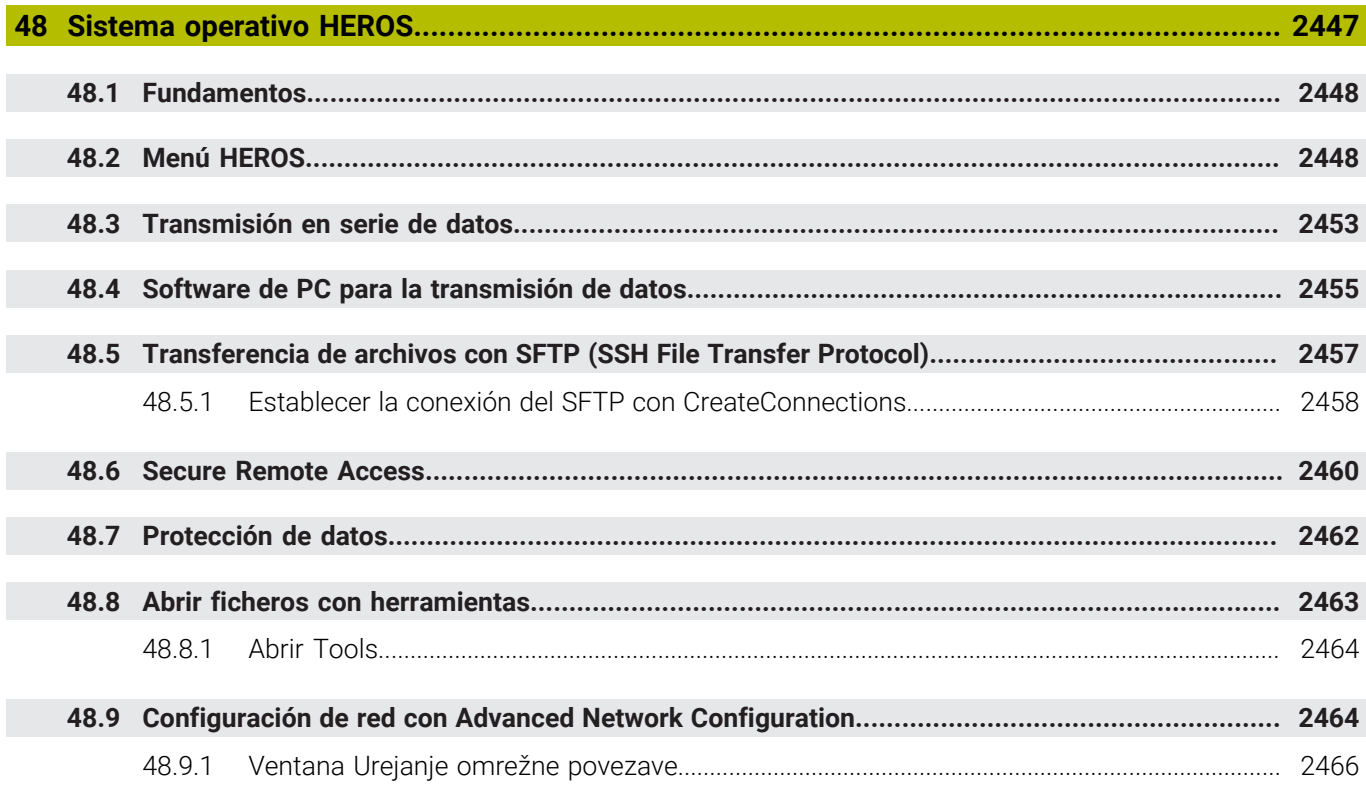

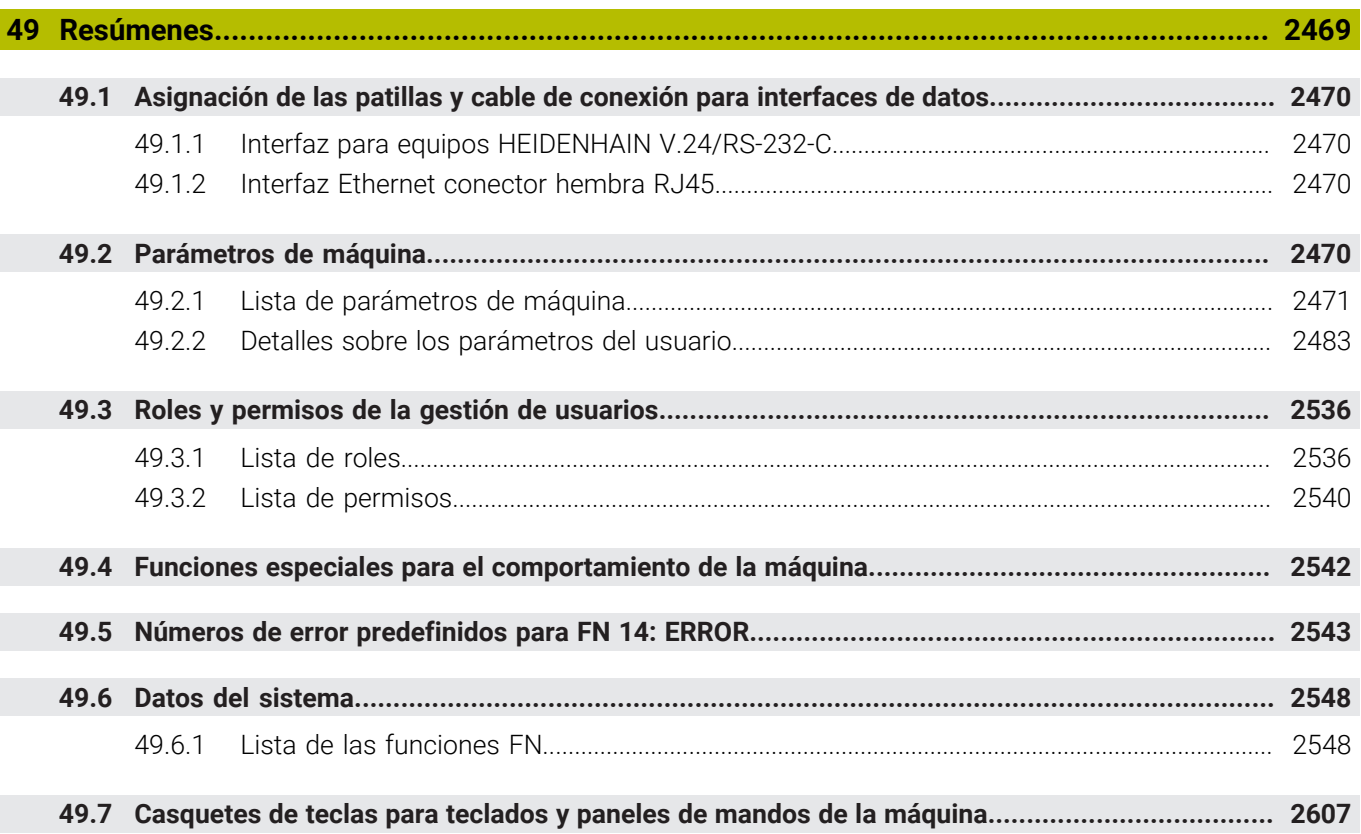

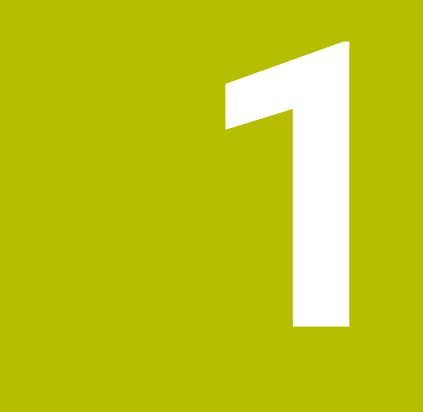

# **Funciones nuevas y modificadas**

## **Documentación adicional disponible**

**Resumen de funciones de software nuevas y modificadas** − En la información adicional **Resumen de funciones de software nuevas y modificadas** se proporcionan más detalles sobre versiones de software antiguas. En caso de necesitar esta documentación, contáctese con HEIDENHAIN. ID: 1373081-xx

## **1.1 Nuevas funciones**

#### **1.1.1 Manual de instrucciones como producto auxiliar integrado TNCguide**

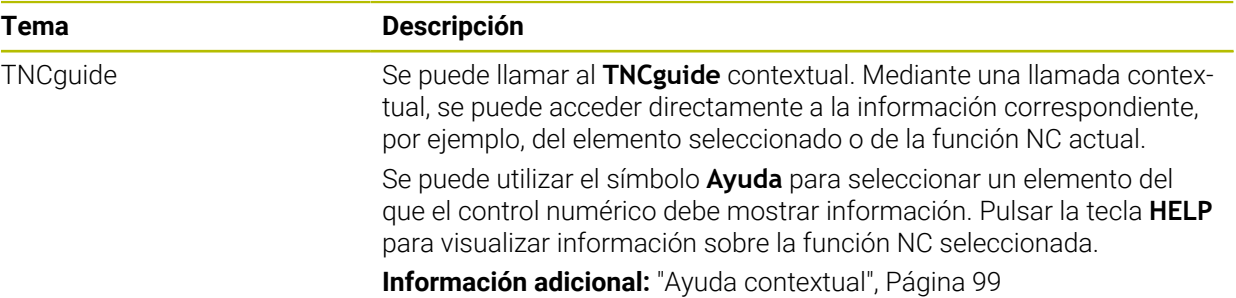

## **1.1.2 Manejo**

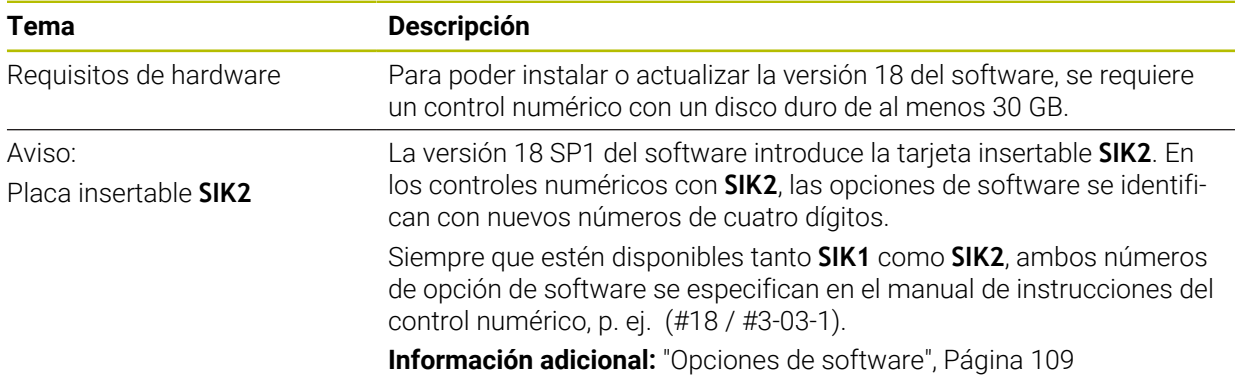

#### **1.1.3 Visualizaciones de estado**

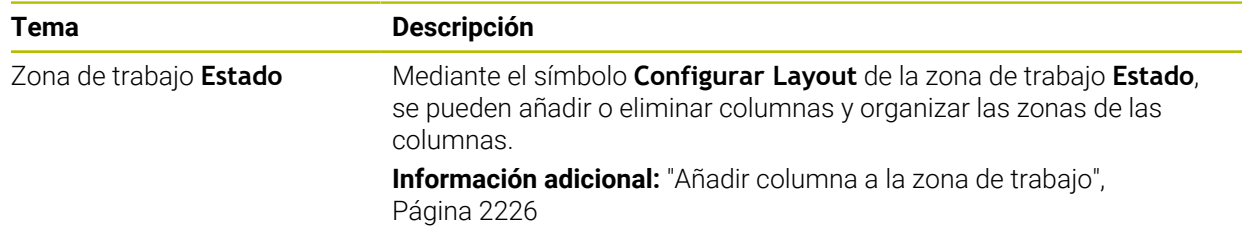

#### **1.1.4 Funcionamiento manual**

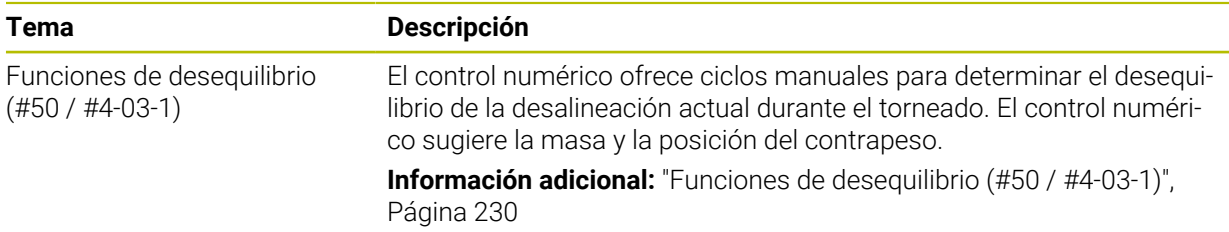

## **Fundamentos de programación**

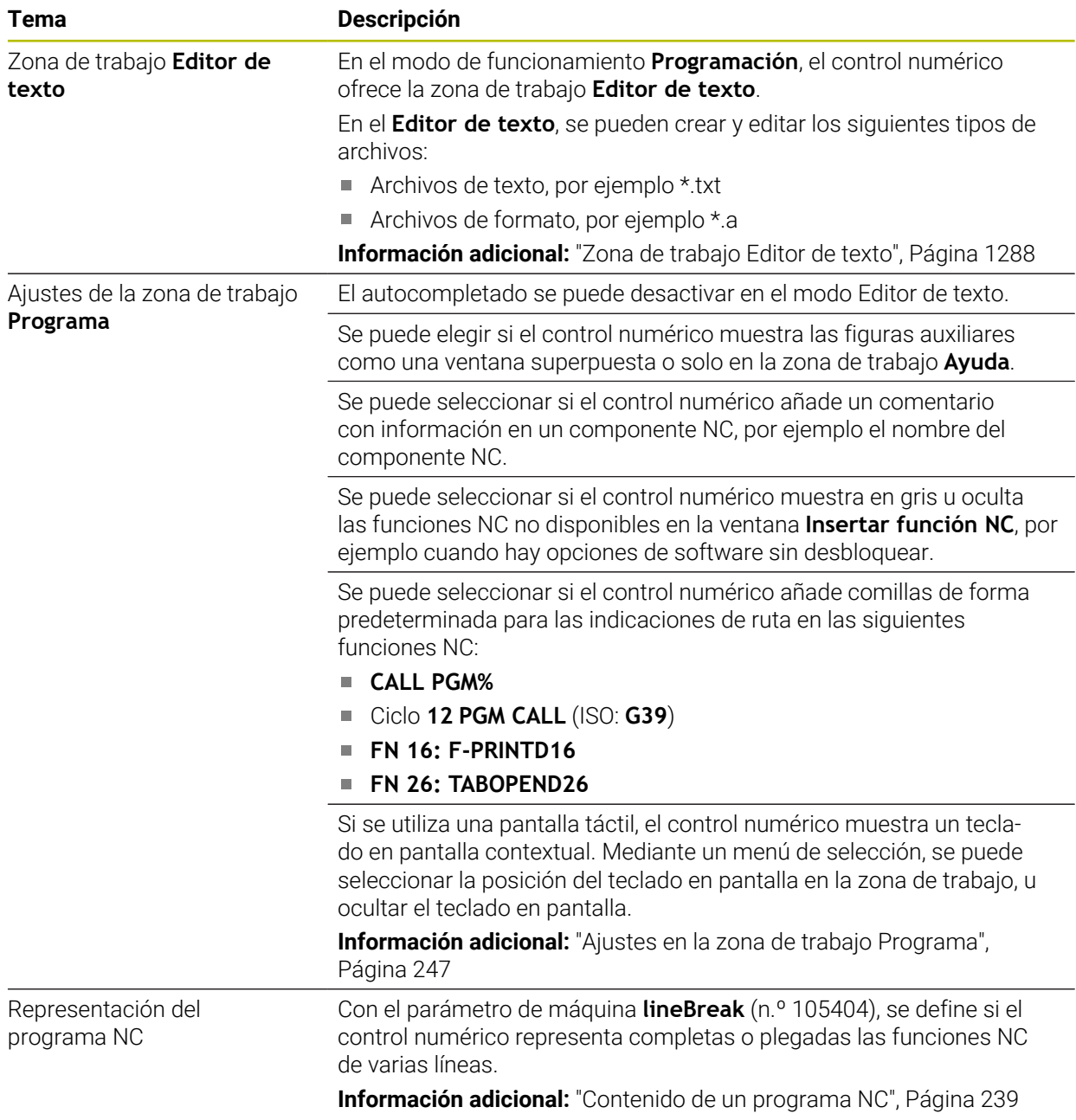

**1**

## **1.1.5 Herramientas**

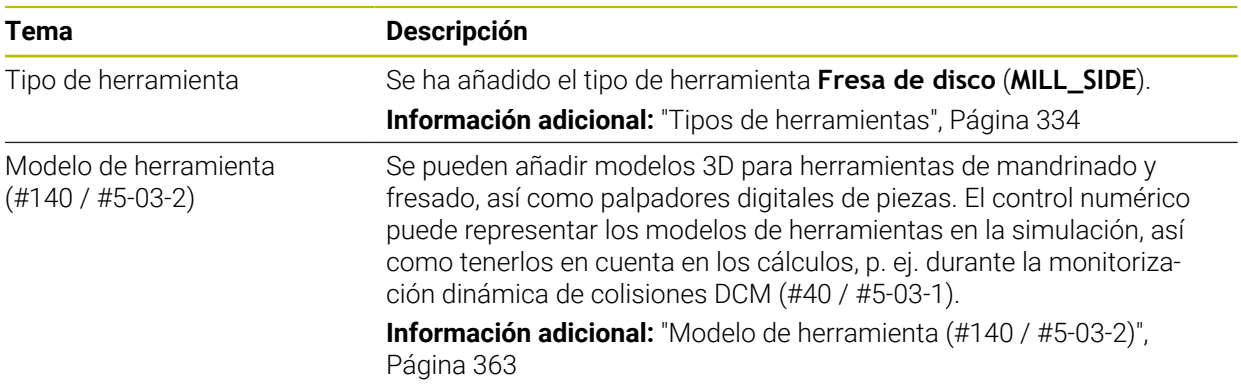

## **1.1.6 Ciclos para fresado**

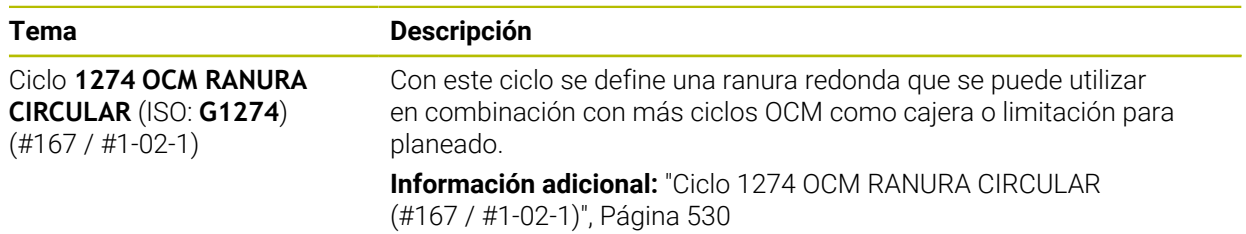

#### **1.1.7 Transformación de coordenadas**

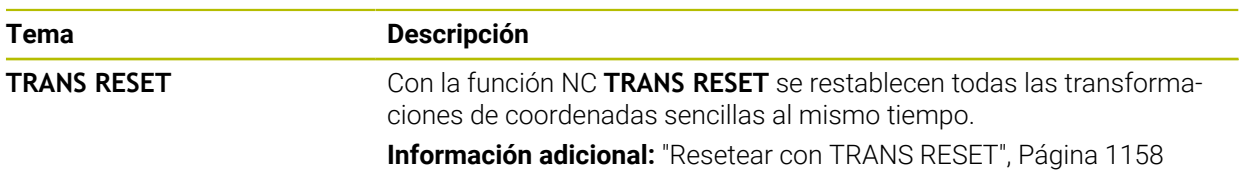

## **1.1.8 Ficheros**

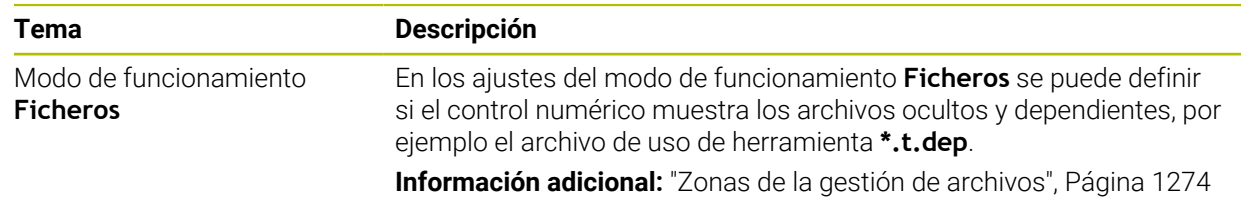

## **1.1.9 Monitorizaciónde colisiones**

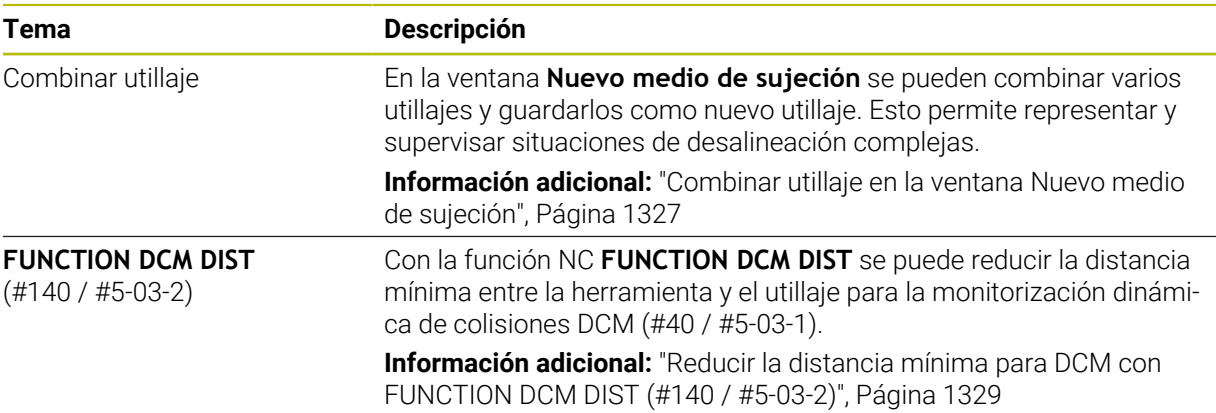

## **1.1.10 Programación devariables**

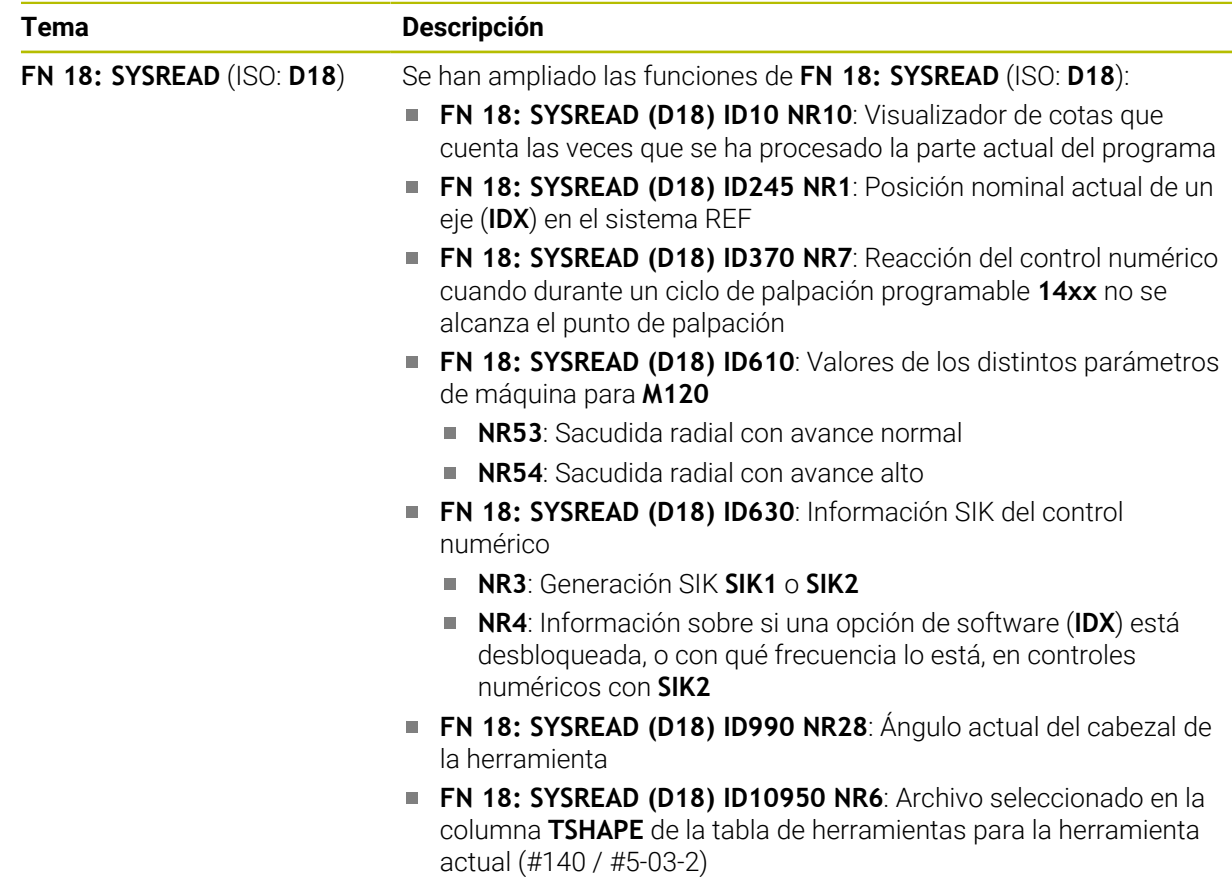

## **1.1.11 Programación gráfica**

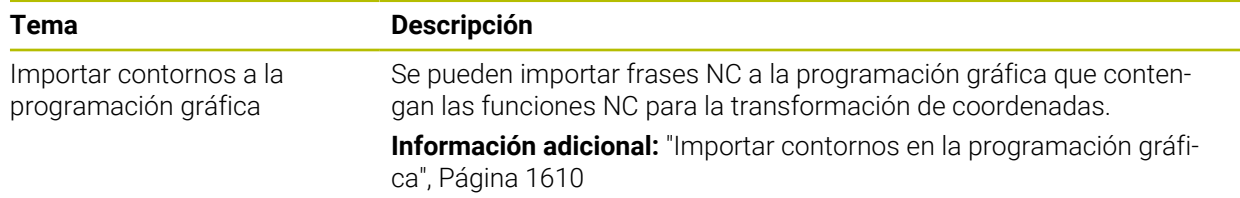

## **1.1.12 ISO**

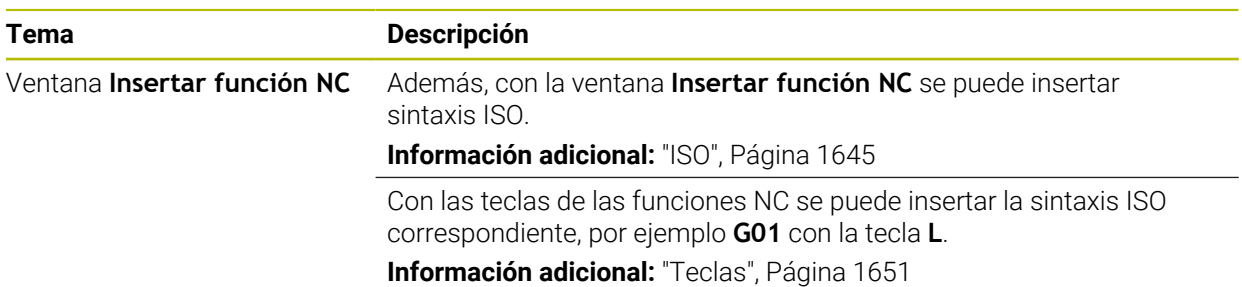

## **1.1.13 Ayudas para el manejo**

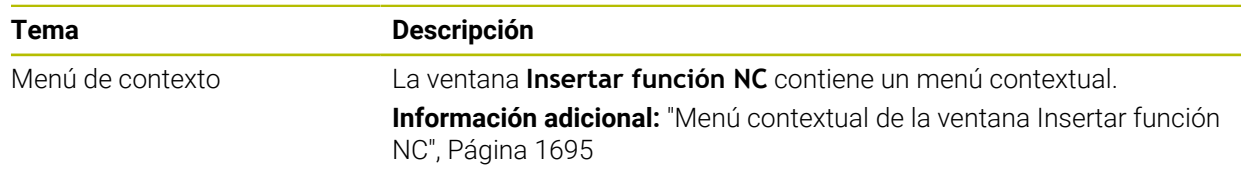

## **1.1.14 Zona de trabajo Simulación**

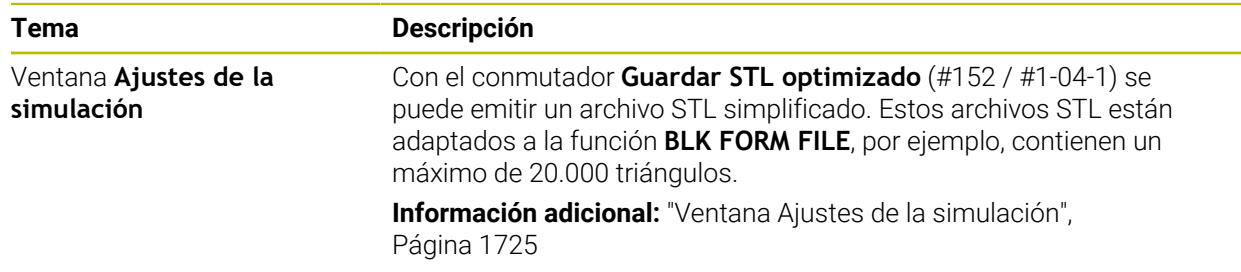

## **1.1.15 Funciones de palpación en el modo de funcionamiento Manual**

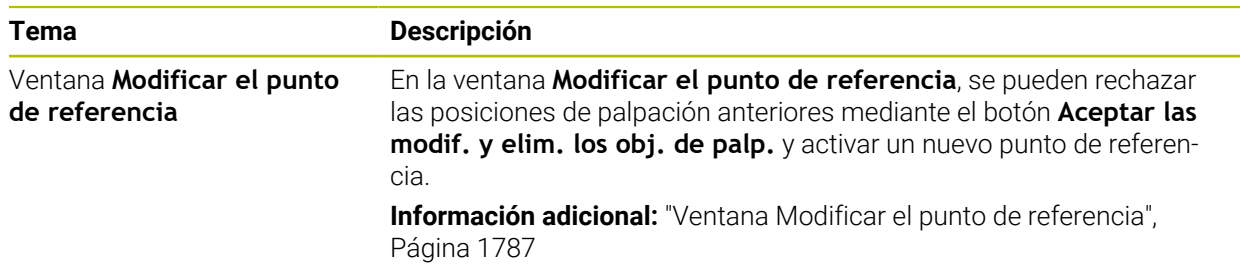

## **1.1.16 Ejecución del programa**

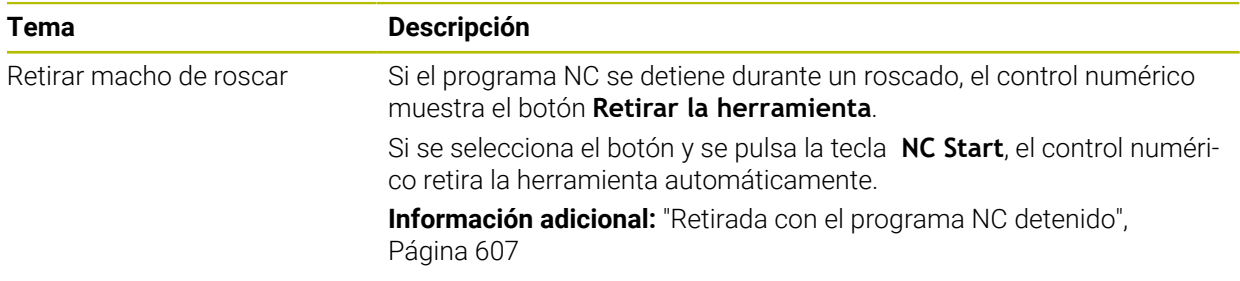
### **1.1.17 Tablas**

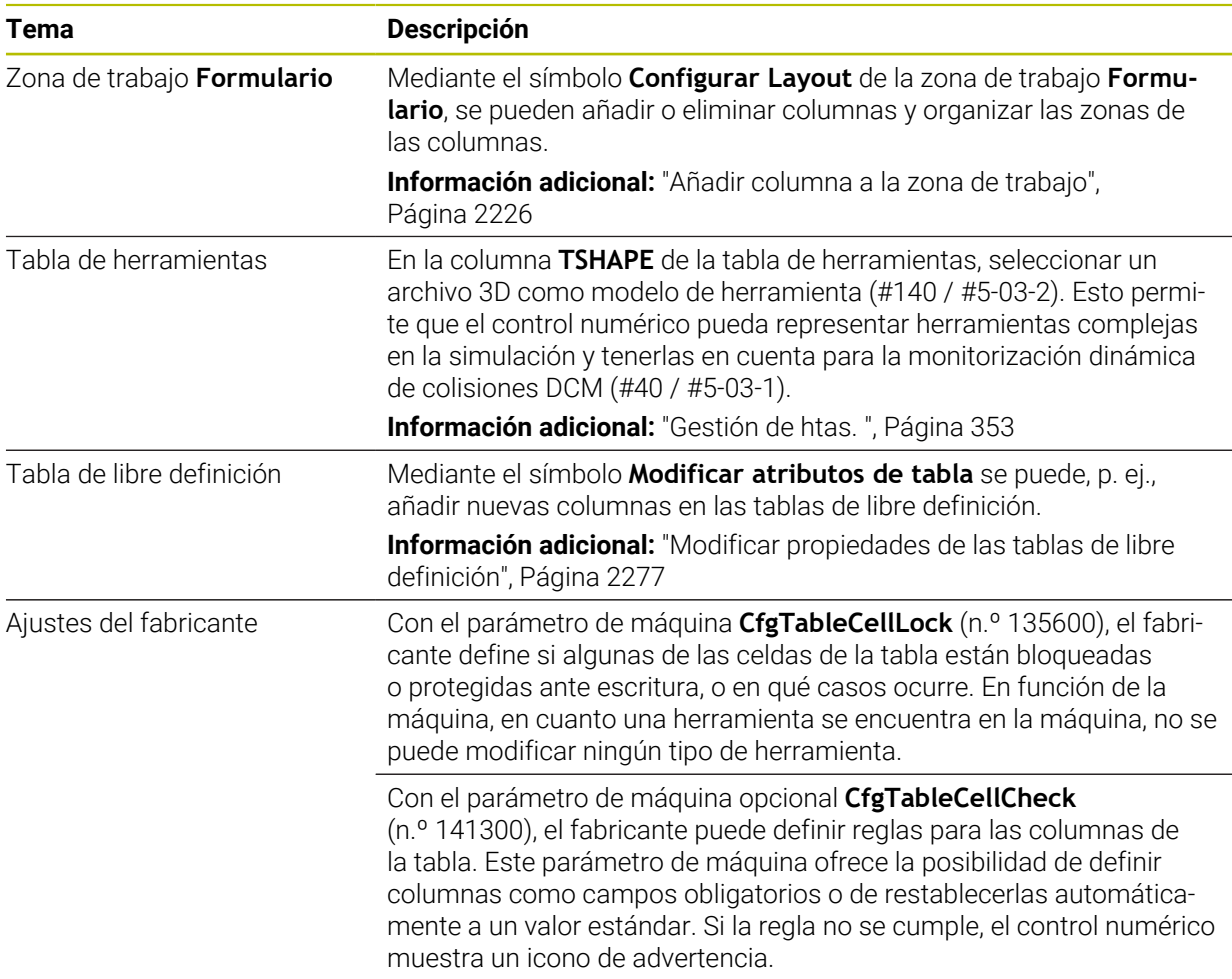

### **1.1.18 Override Controller**

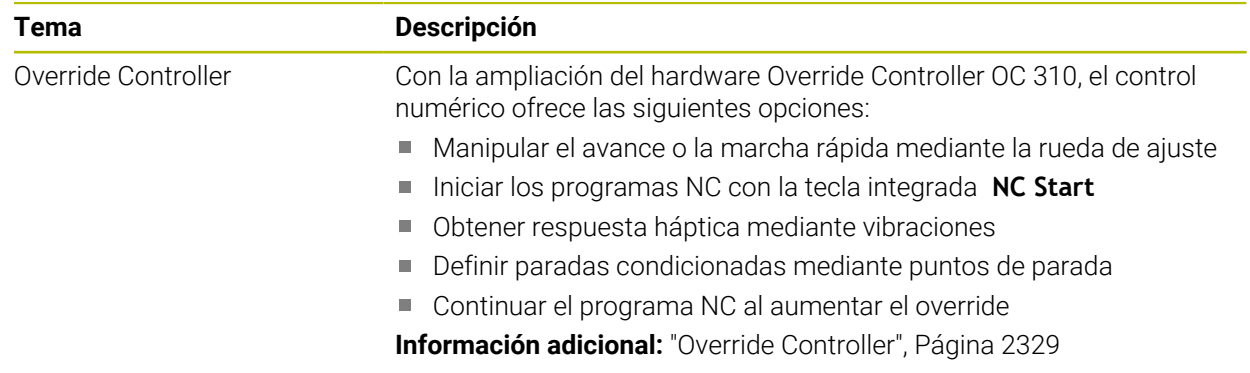

### **1.1.19 Seguridad Funcional FS integrada**

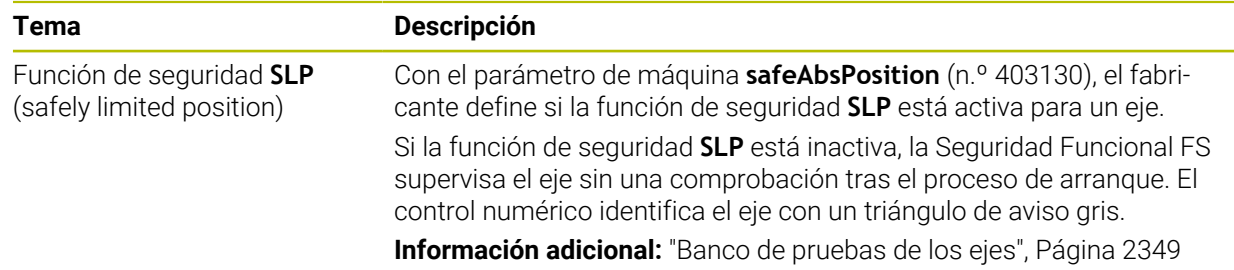

### **1.1.20 Sistema operativo HEROS**

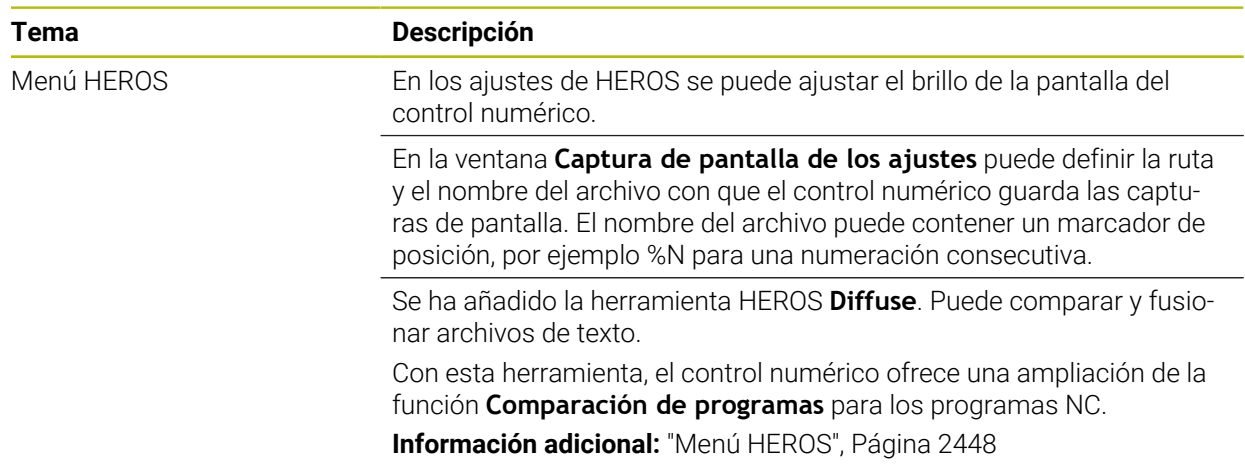

## **1.2 Funciones modificadas y ampliadas**

### **1.2.1 Manejo**

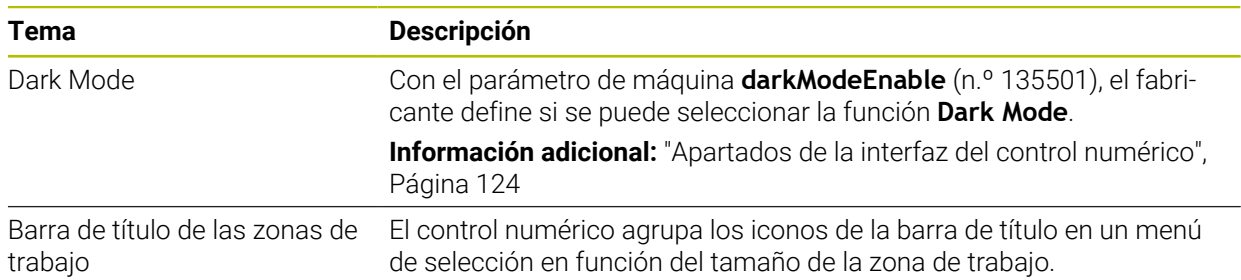

### **1.2.2 Visualizaciones de estado**

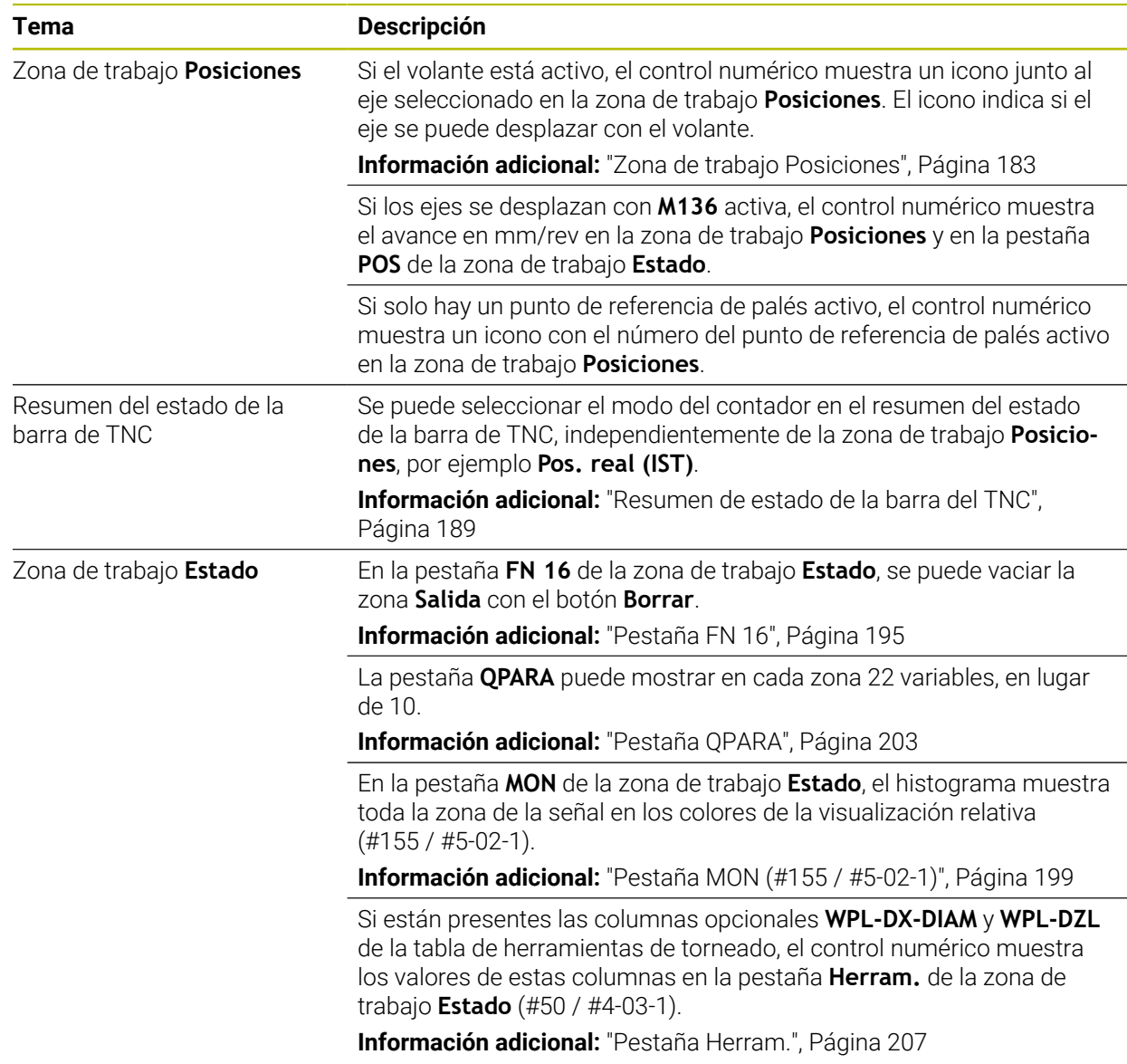

### **1.2.3 Funcionamiento manual**

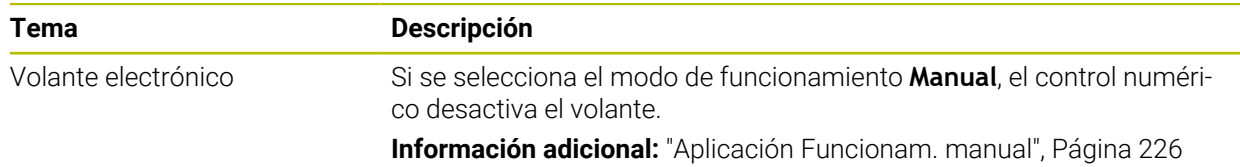

### **1.2.4 Fundamentos de programación**

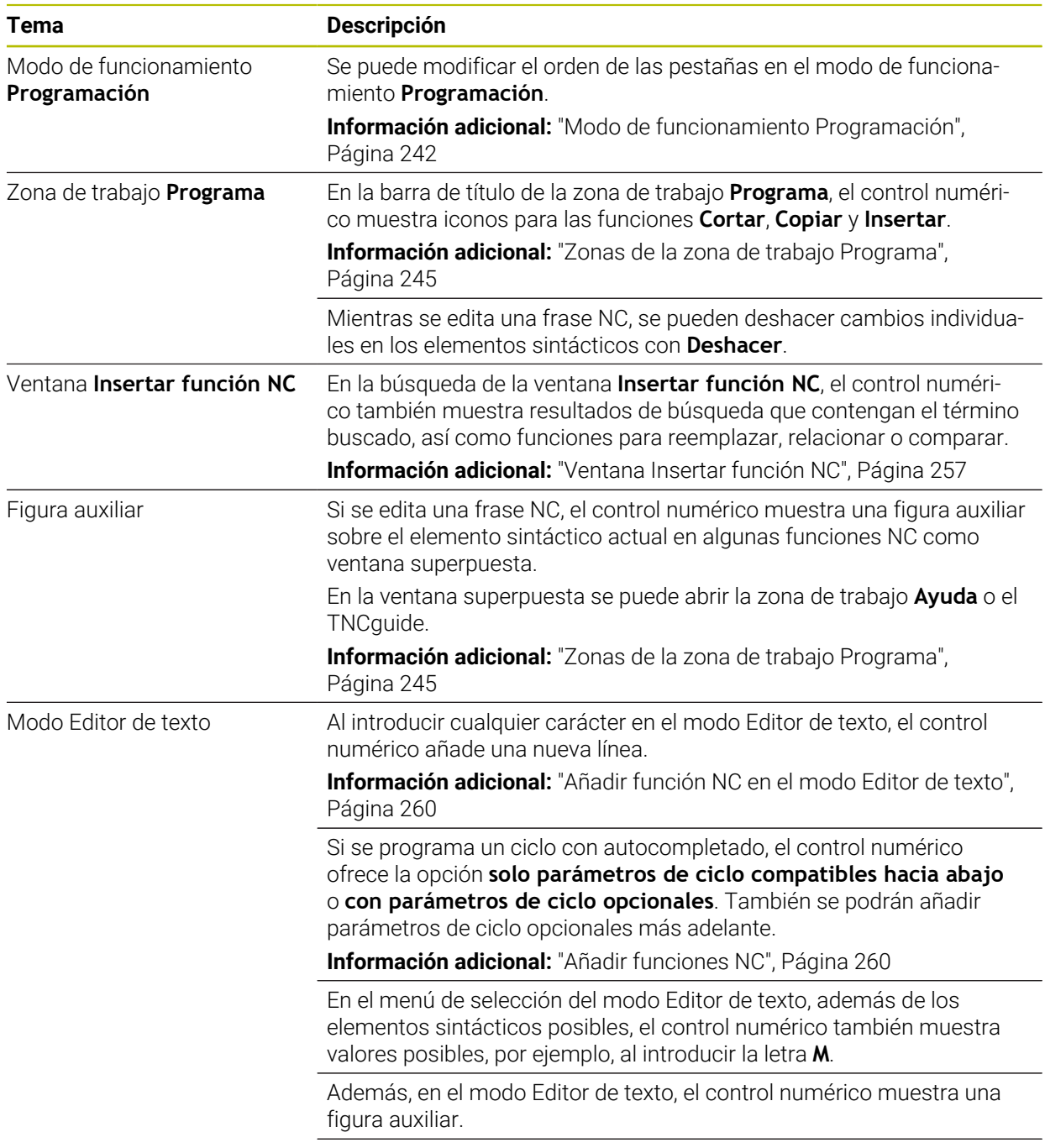

En el modo Editor de texto se puede añadir un salto de línea.

### **1.2.5 Herramientas**

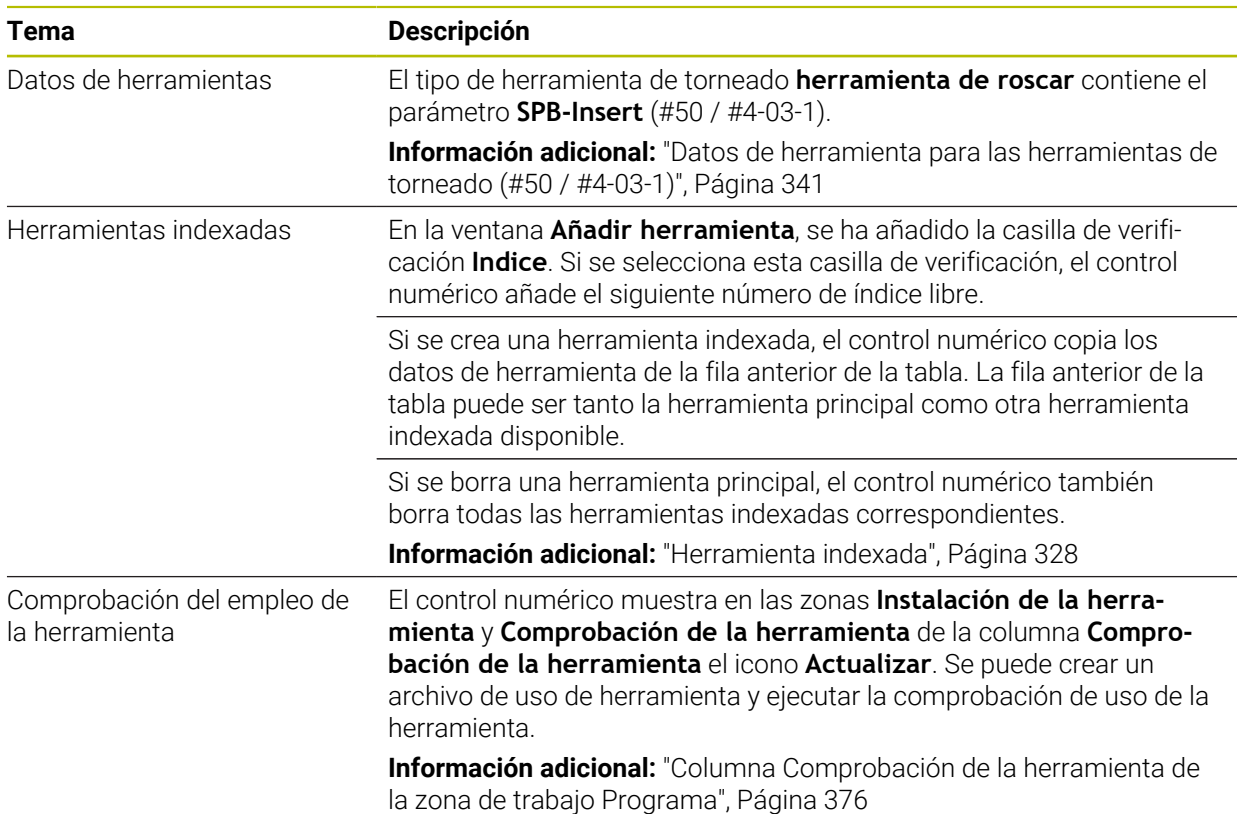

### **1.2.6 Técnicas de programación**

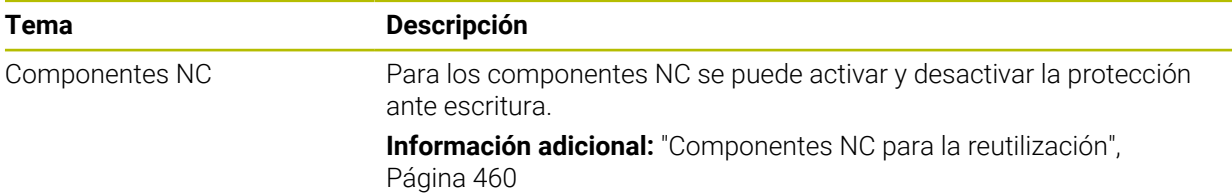

### **1.2.7 Definiciones del contorno y del punto**

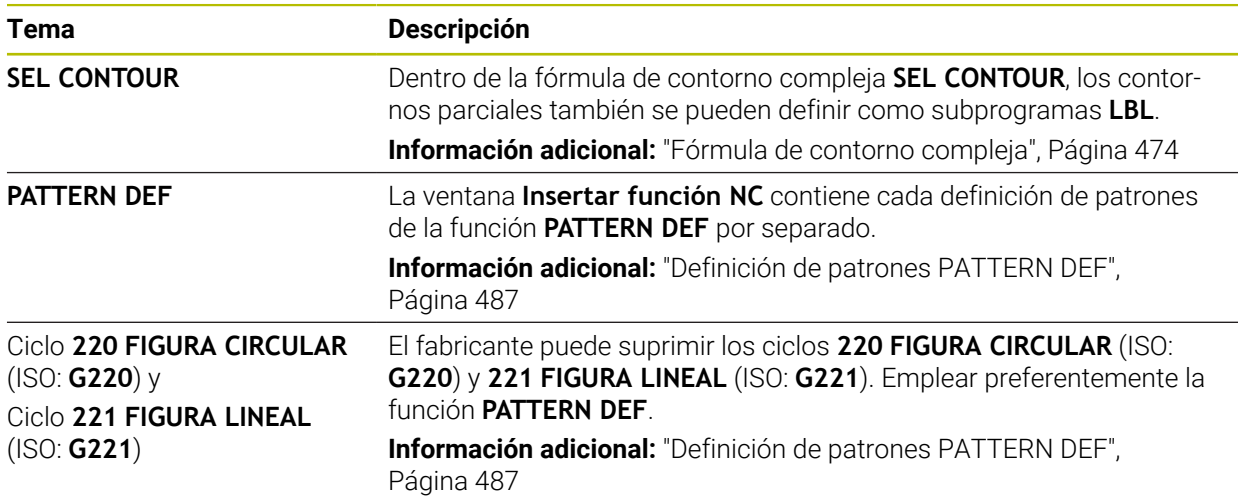

### **1.2.8 Ciclos para fresado**

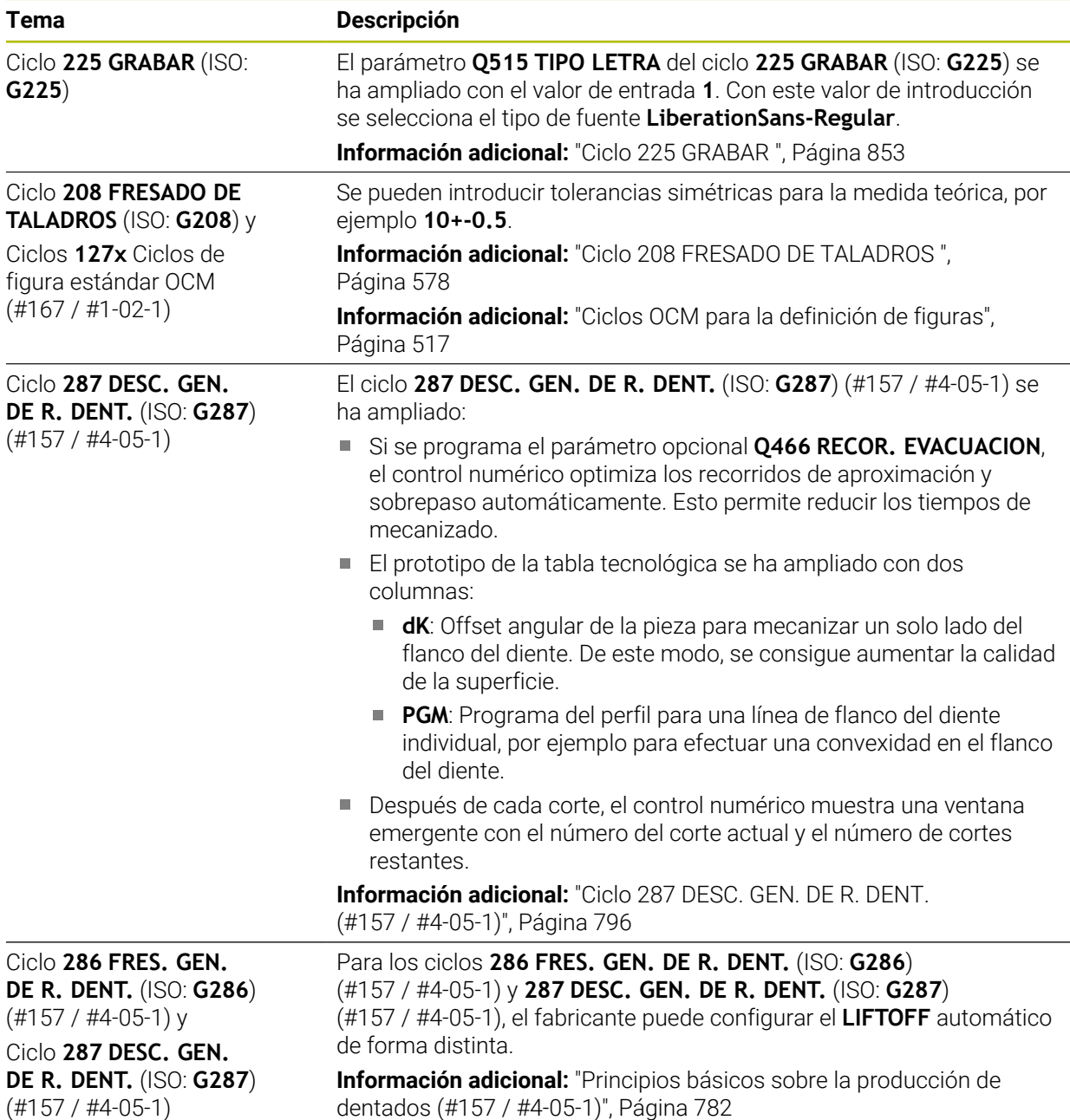

### **1.2.9 Ciclos para el fresado-torneado (#50 / #4-03-1)**

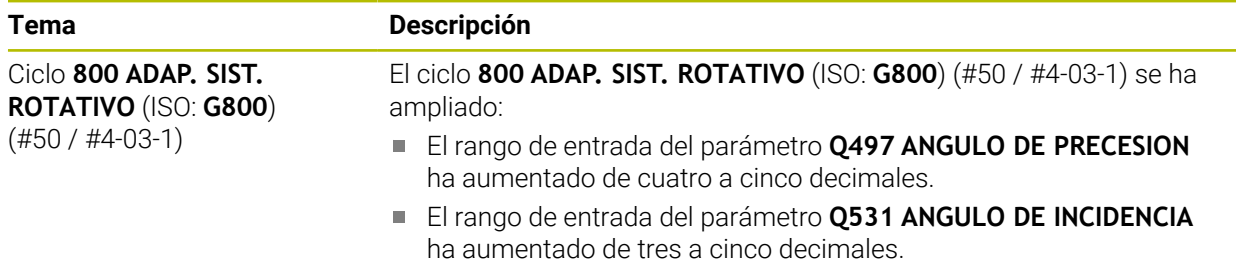

### **1.2.10 Ficheros**

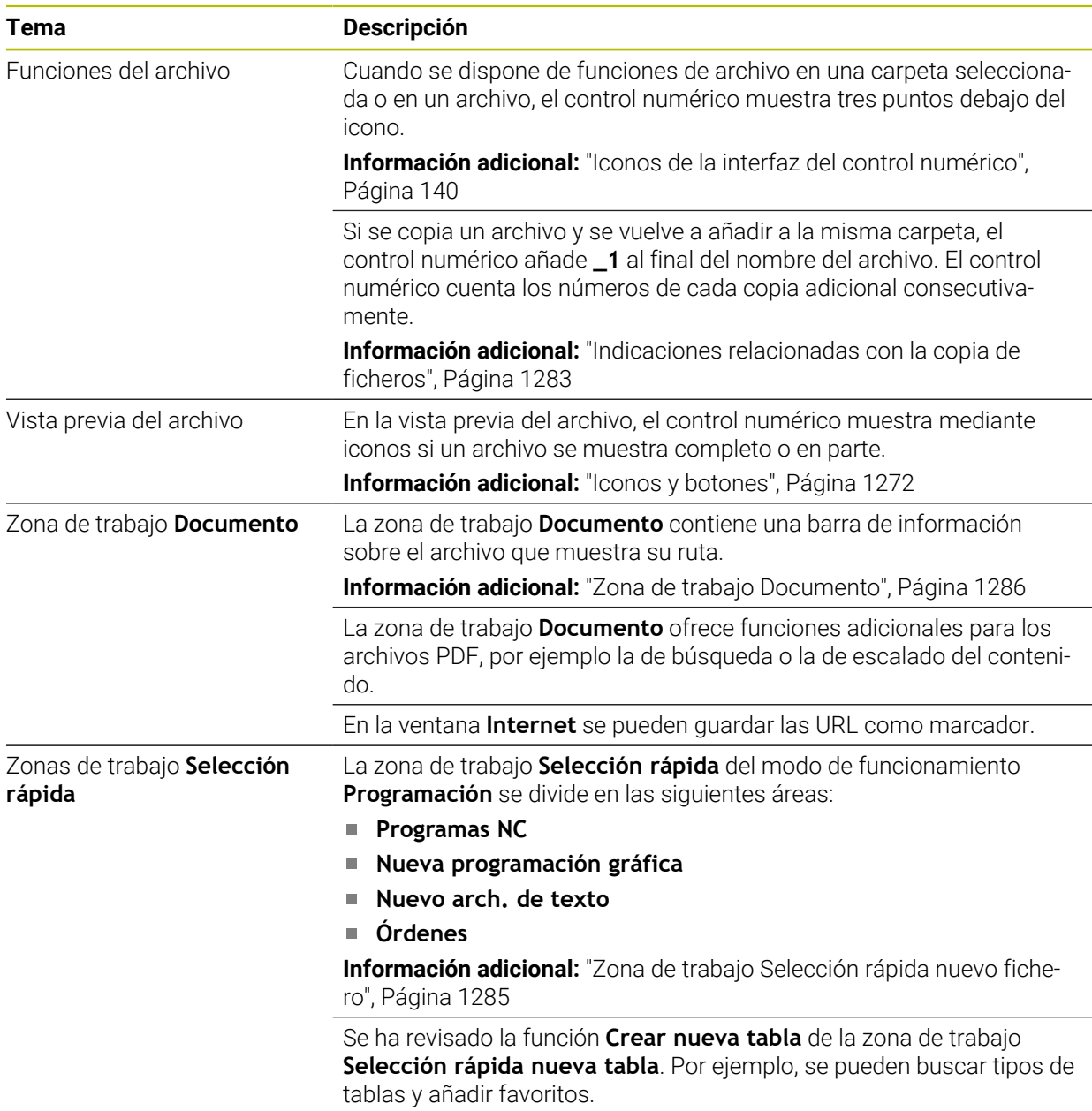

**Información adicional:** ["Ventana Crear nueva tabla", Página 2215](#page-2214-0)

### **1.2.11 Monitorización**

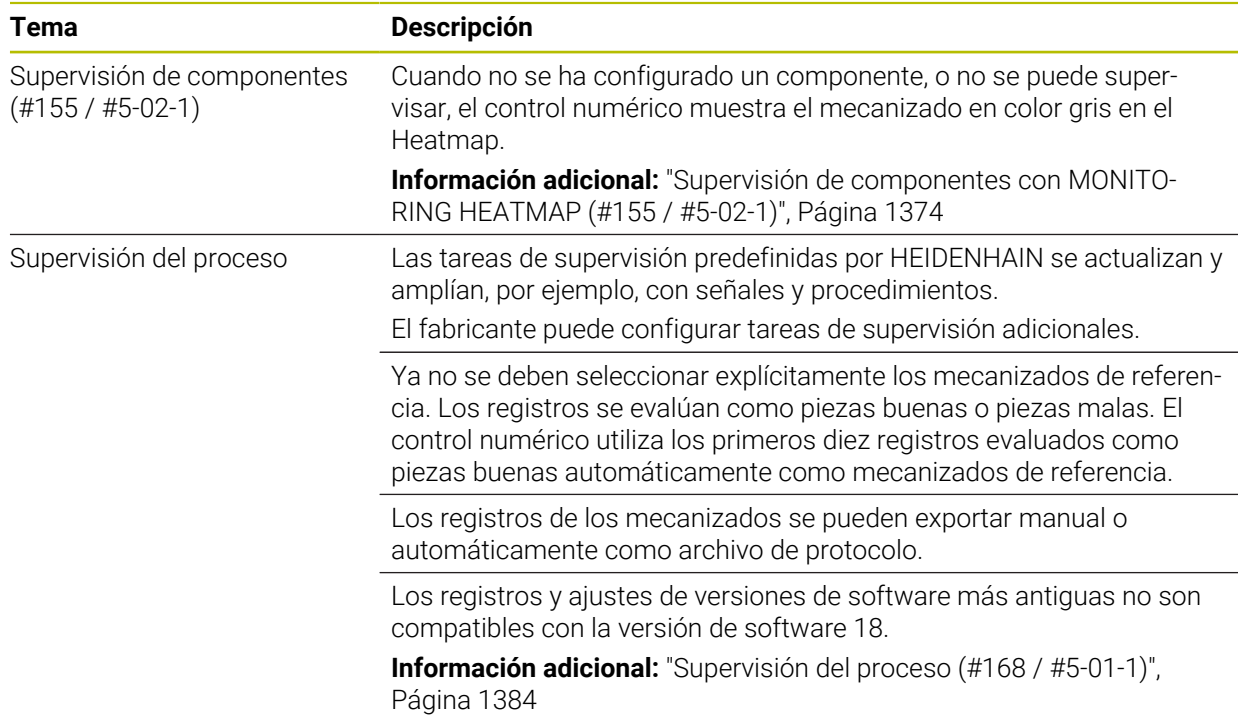

### **1.2.12 Funciones auxiliares**

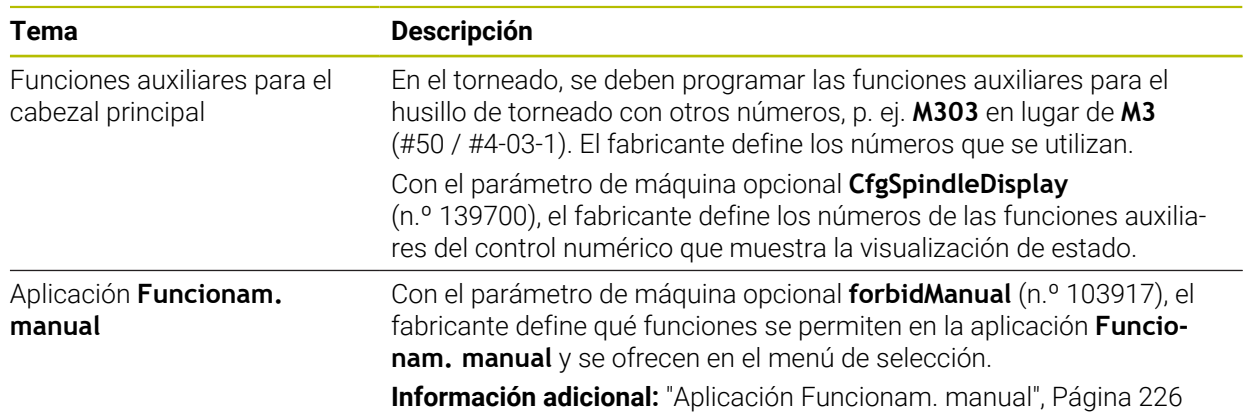

### **1.2.13 Programación devariables**

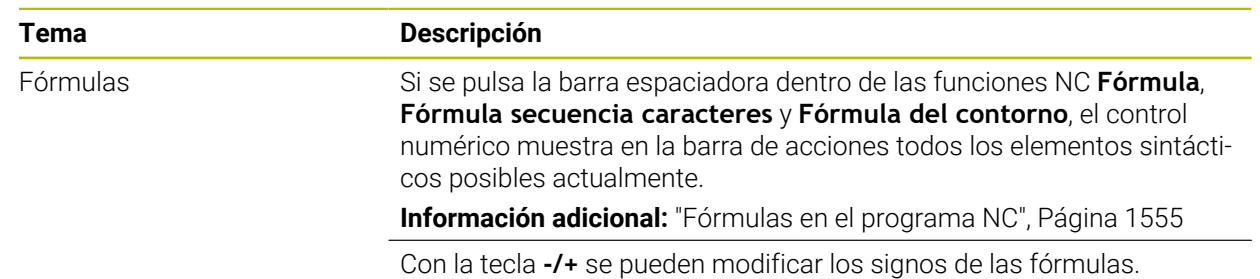

### **1.2.14 Programación gráfica**

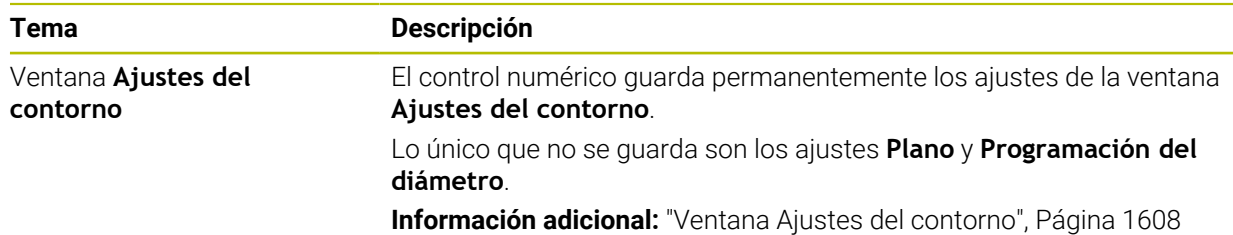

### **1.2.15 CAD Viewer**

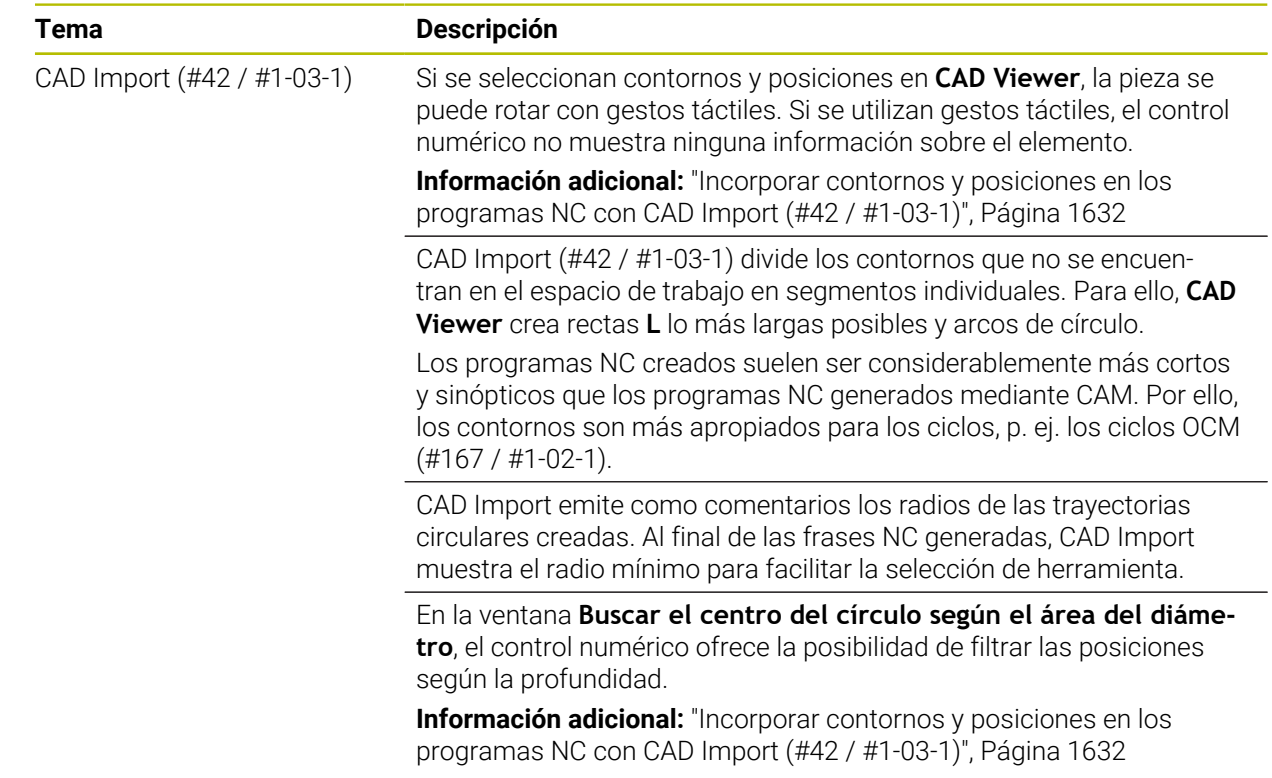

### **1.2.16 ISO**

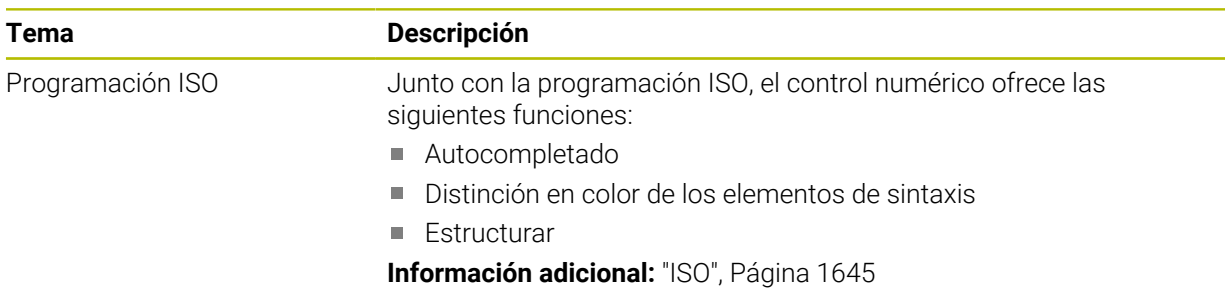

### **1.2.17 Ayudas para el manejo**

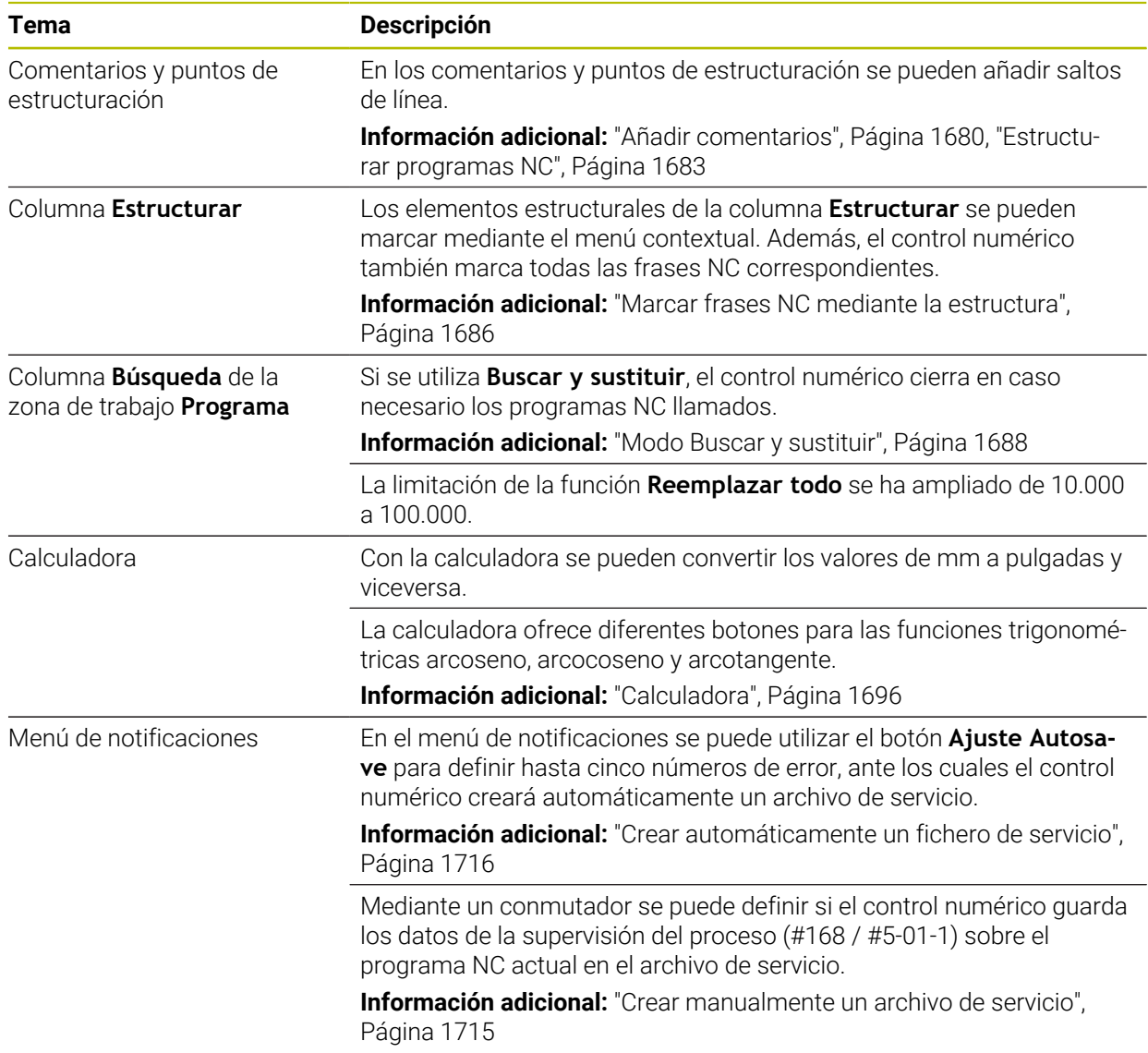

### **1.2.18 Zona de trabajo Simulación**

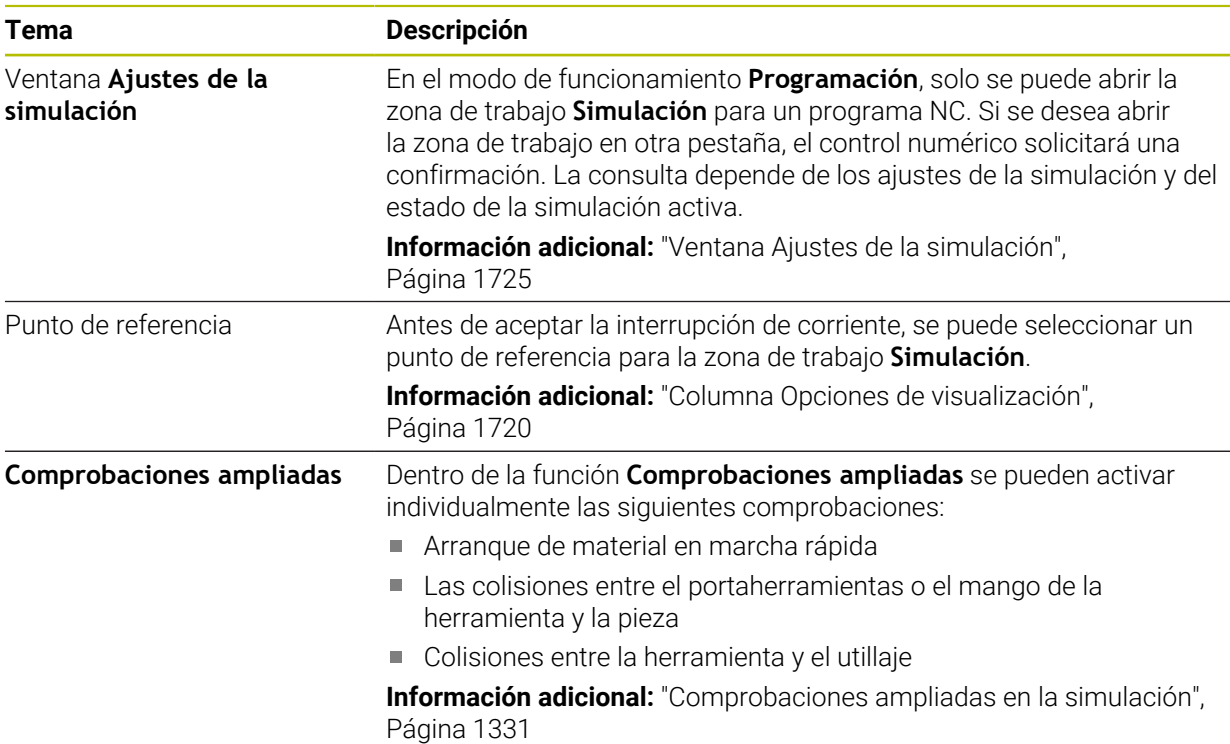

### **1.2.19 Funciones de palpación en el modo de funcionamiento Manual**

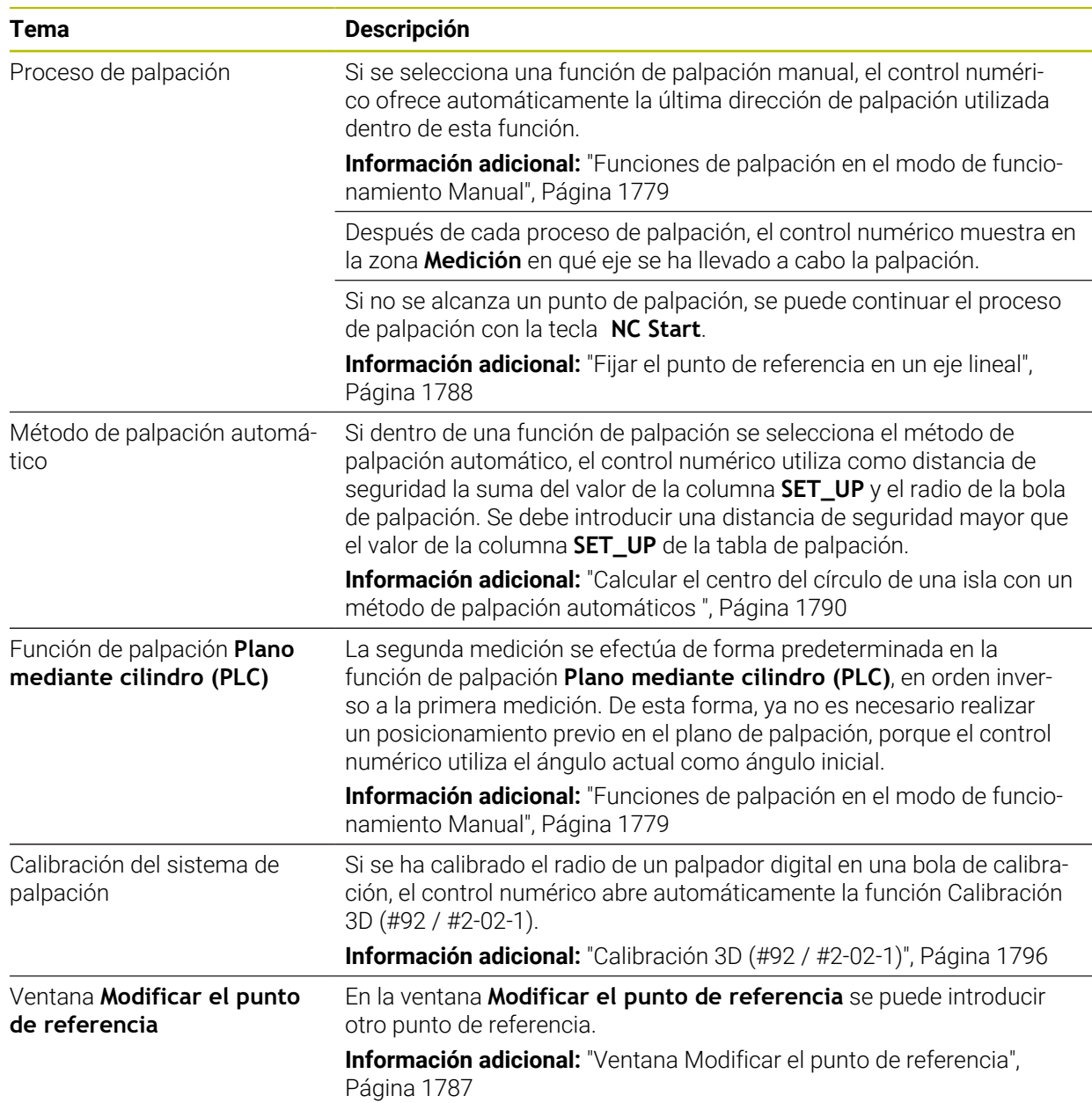

### **1.2.20 Ciclos de palpación para la pieza**

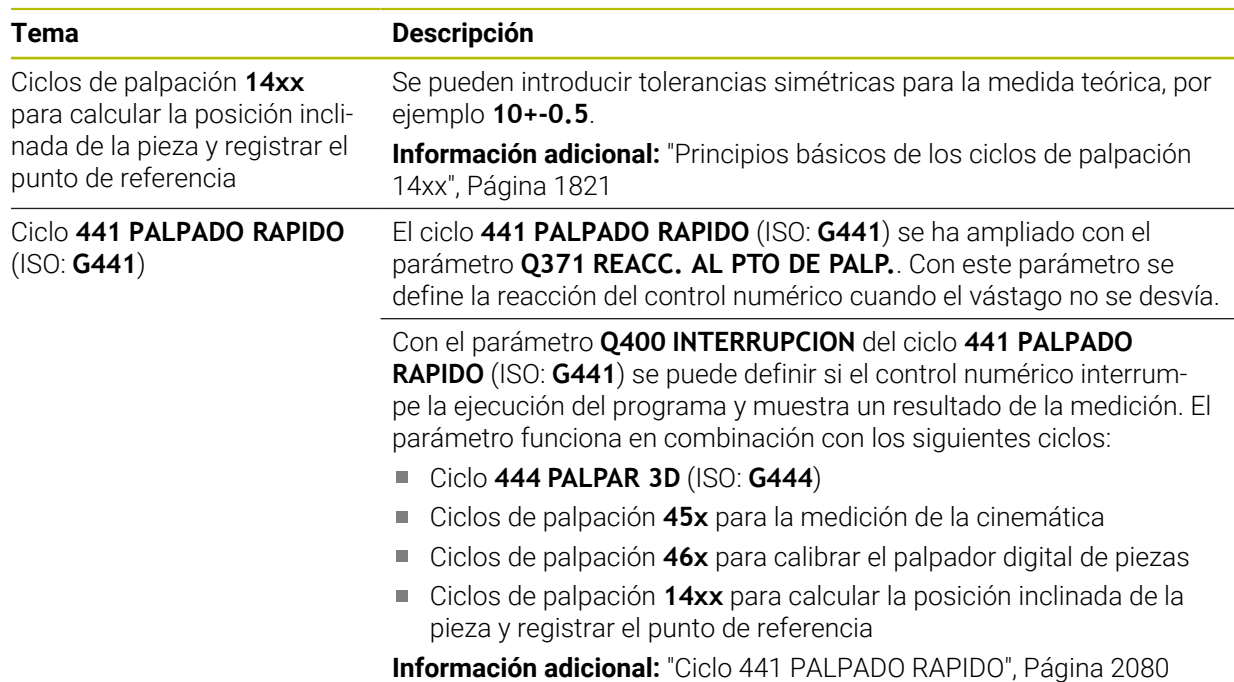

### **1.2.21 Ciclos de palpación para la herramienta**

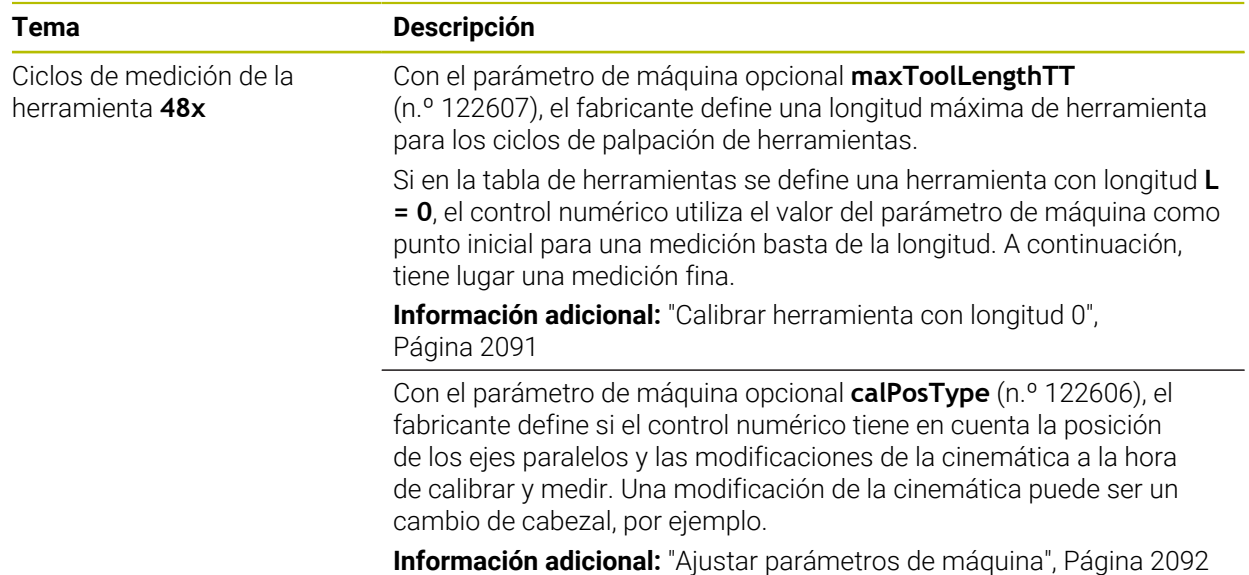

### **1.2.22 Ciclos de palpación para calibrar la cinemática**

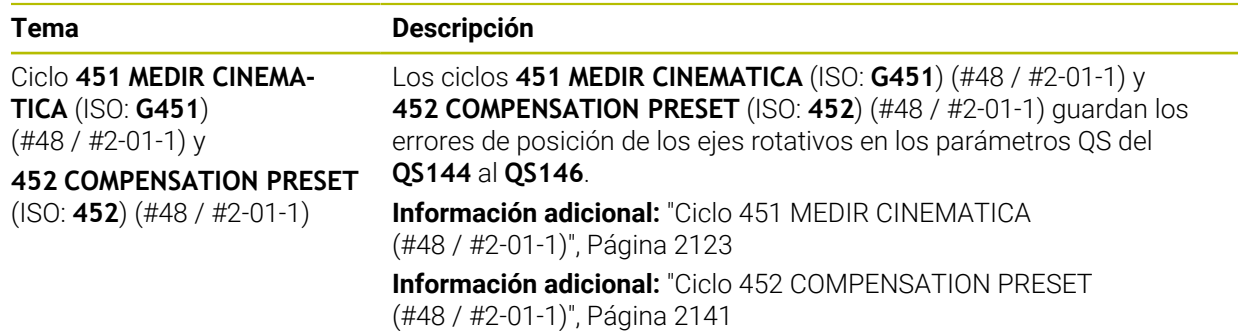

### **1.2.23 Ejecución del programa**

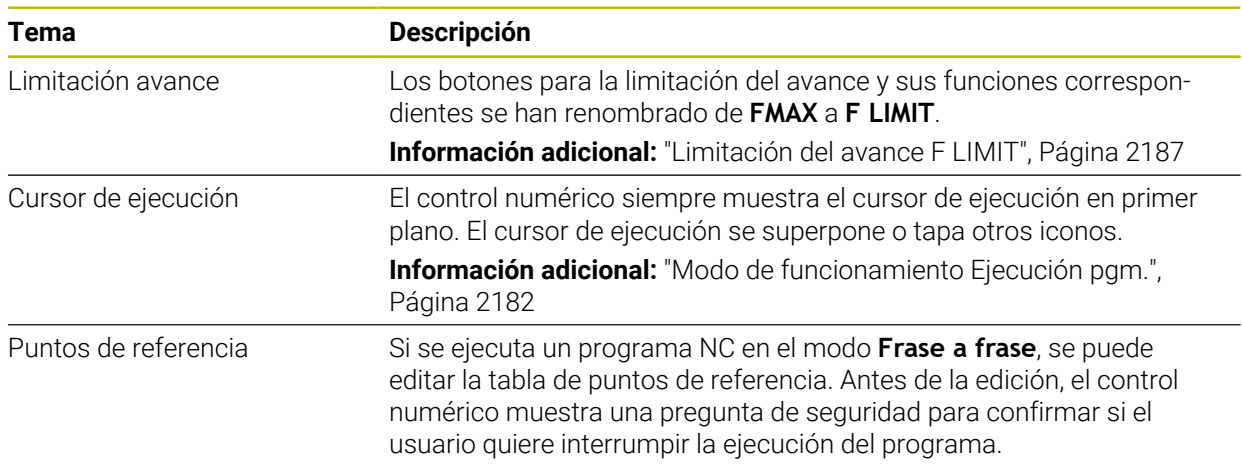

### **1.2.24 Tablas**

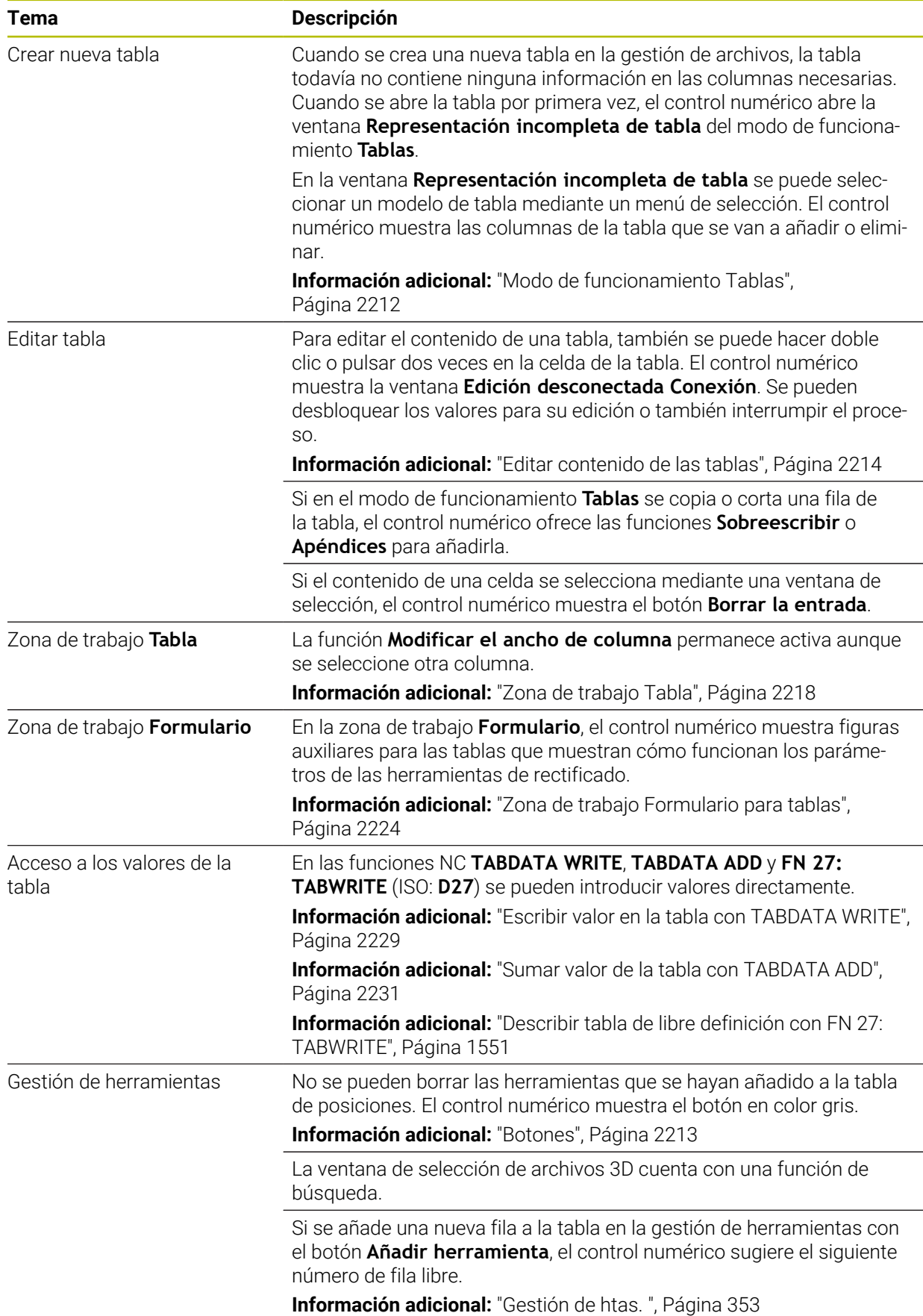

#### **Tema Descripción**

El control numérico muestra iconos para orientar **TO** las herramientas de repasado (#156 / #4-04-1).

**Información adicional:** ["Tabla de herramientas de repasado](#page-2257-0) [tooldress.drs \(#156 / #4-04-1\)", Página 2258](#page-2257-0)

Con el botón **Htas.**, se puede pasar de algunos modos de funcionamiento y aplicaciones a la **Gestión de htas.**.

### **1.2.25 Aplicación Configuraciones**

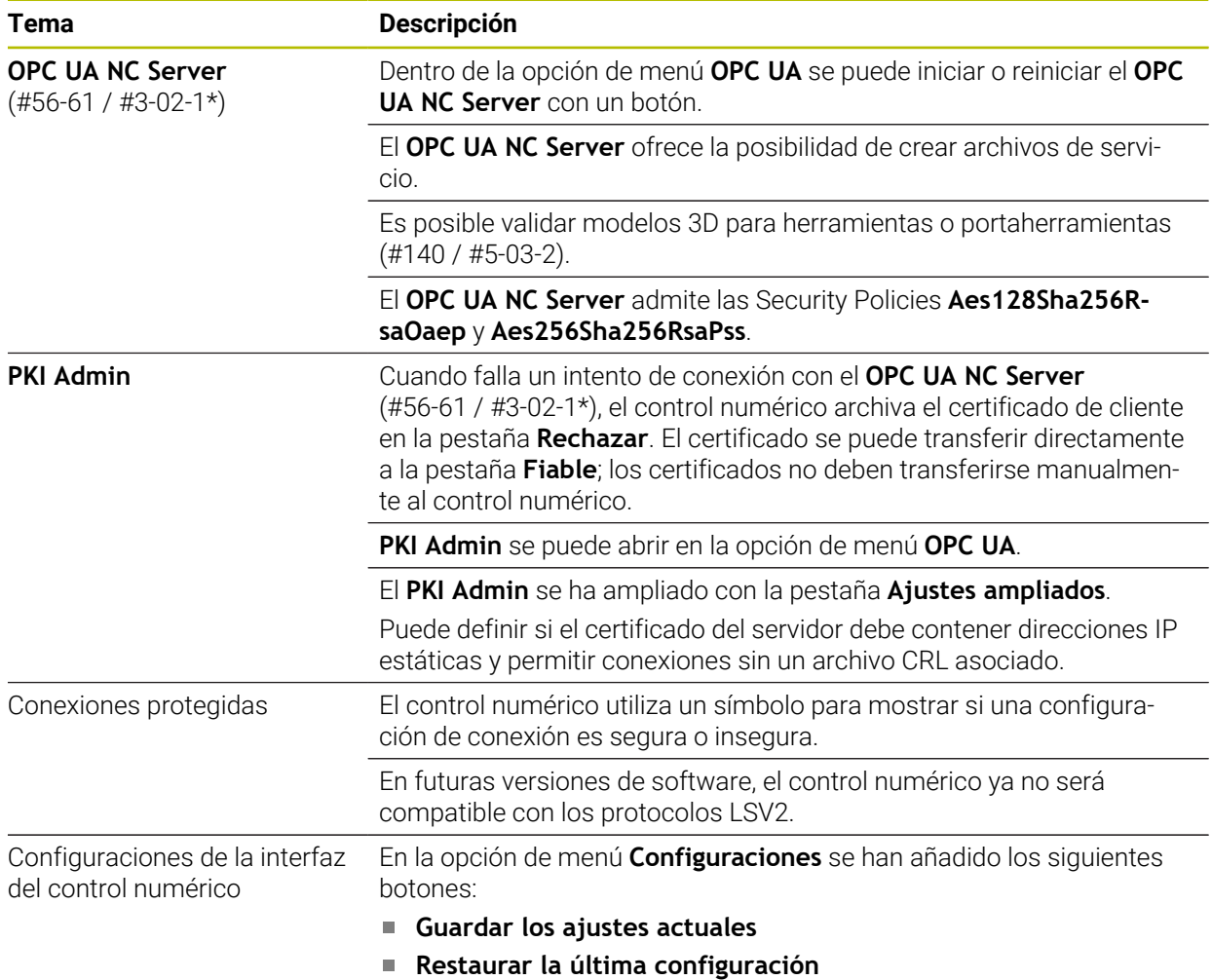

### **1.2.26 Gestión de usuarios**

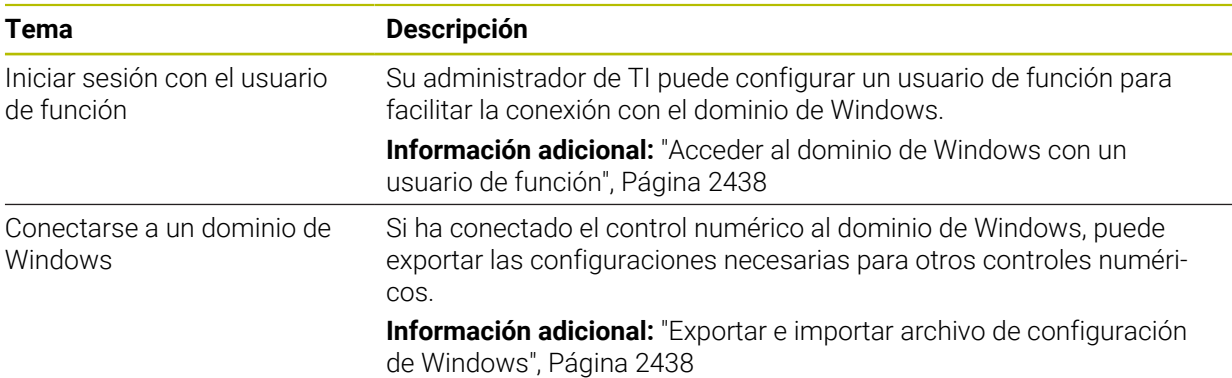

### **1.2.27 Parámetros de máquina**

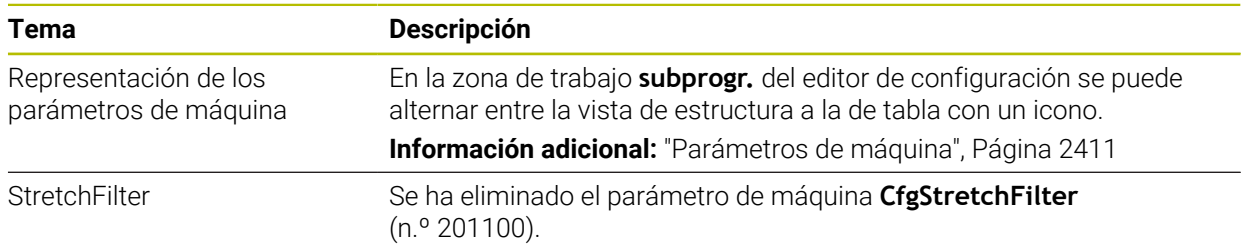

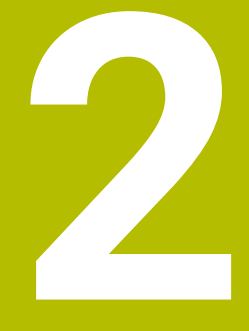

**Acerca del manual de instrucciones**

### **2.1 Grupo objetivo de usuarios**

Los usuarios son todas las personas que utilizan el control numérico y realizan al menos una de las siguientes tareas principales:

- Operar la máquina
	- Ajuste de herramientas
	- Alinear piezas

 $\mathbf i$ 

- **Mecanizar piezas**
- Solucionar posibles errores durante la ejecución del programa
- Crear y probar programas NC
	- Crear programas NC en el control numérico o externamente mediante un sistema CAM
	- **Probar los programas NC mediante la simulación**
	- Solucionar posibles errores durante el test del programa

Debido al gran detalle de la información, el manual de instrucciones exige que los usuarios dispongan de las siguientes cualificaciones:

- Comprensión técnica básica, p. ej., de lectura de dibujos técnicos y conciencia espacial
- Conocimientos básicos en el campo del arranque de viruta, p. ej., conocer el significado de los valores tecnológicos específicos del material
- Información sobre seguridad, como posibles peligros y cómo evitarlos
- Instrucción sobre la máquina, como direcciones de los ejes y configuración de la máquina

HEIDENHAIN ofrece a otros grupos objetivo productos informativos diferentes:

- Catálogos y resumen de pedidos para posibles compradores
- Manual de servicio para técnicos de servicio
- **Manual técnico para fabricantes**

Además, HEIDENHAIN ofrece a los usuarios y a los recién llegados una oferta formativa en el campo de la programación NC. **[Portal de formación de HEIDENHAIN](https://www.klartext-portal.de/de_DE/schulung/)**

Debido al grupo objetivo, este manual de instrucciones solo contiene información sobre el funcionamiento y el manejo del control numérico. Los productos informativos para otros grupos objetivo contienen información sobre otras etapas de la vida del producto.

### <span id="page-92-0"></span>**2.2 Documentación disponible para el usuario**

#### **Manual de instrucciones**

HEIDENHAIN describe este producto informativo como manual de instrucciones, independientemente del tipo de edición o medio de transporte. Los sinónimos conocidos son, p. ej., "instrucciones de uso", "modo de empleo" y "manual de funcionamiento".

El manual de instrucciones del control numérico está disponible en las siguientes variantes:

- Como edición impresa, dividida en los siguientes módulos:
	- El manual de instrucciones **Alineación y mecanizado** incluye todos los contenidos sobre alineación de la máquina y ejecución de programas NC. ID: 1358774-xx
	- El manual de instrucciones **Programar y probar** incluye todos los contenidos sobre crear y probar programas NC. No se incluyen los ciclos de palpación y mecanizado.

ID: 1358773-xx

- El manual de instrucciones **Ciclos de mecanizado** contiene todas las funciones de los ciclos de mecanizado. ID: 1358775-xx
- El manual de instrucciones **Ciclos de medición para piezas y herramientas** contiene todas las funciones de los ciclos de palpación. ID: 1358777-xx
- Como archivos PDF divididos según las versiones de impresión o como **edición completa** del manual de instrucciones que abarca todos los módulos con ID: 1369999-xx

#### **[TNCguide](https://content.heidenhain.de/doku/tnc_guide/html/es/)**

■ Como archivo HTML para uso como producto auxiliar integrado, **TNCguide**, directamente desde el control numérico

**[TNCguide](https://content.heidenhain.de/doku/tnc_guide/html/es/)**

El manual de instrucciones sirve de ayuda para utilizar el control numérico de forma segura y según su uso previsto.

**Información adicional:** ["Uso previsto", Página 103](#page-102-0)

#### **Otros productos informativos para los usuarios**

Existe información adicional disponible para los usuarios:

- **El resumen de las funciones de software nuevas y modificadas** proporciona información sobre las novedades de cada versión de software. **[TNCguide](https://content.heidenhain.de/doku/tnc_guide/html/es/)**
- En el catálogo **Funciones del TNC7** se ofrece información sobre las funciones del TNC7 en comparación con el TNC 640 ID: 1387017-xx

#### **[Catálogos de HEIDENHAIN](https://www.heidenhain.com/service/downloads/brochures)**

■ Los **catálogos de HEIDENHAIN** proporcionan información sobre los productos y las prestaciones de HEIDENHAIN, como opciones de software del control numérico.

**[Catálogos de HEIDENHAIN](https://www.heidenhain.com/service/downloads/brochures)**

La base de datos **NC Solutions** ofrece soluciones para los trabajos más habituales.

#### **[Soluciones NC de HEIDENHAIN](https://www.klartext-portal.com/es/consejos/nc-solutions/)**

### **2.3 Tipos de instrucciones utilizados**

#### **Instrucciones de seguridad**

Es preciso tener en cuenta todas las instrucciones de seguridad contenidas en el presente documento y en la documentación del constructor de la máquina.

Las instrucciones de seguridad advierten de los peligros en la manipulación del software y del equipo y proporcionan las instrucciones para evitarlos. Se clasifican en función de la gravedad del peligro y se subdividen en los grupos siguientes:

### **A PELIGRO**

**Peligro** indica un riesgo para las personas. Si no se observan las instrucciones para la eliminación de riesgos es seguro que el peligro **ocasionará la muerte o lesiones graves**.

### **ADVERTENCIA**

**Advertencia** indica un riesgo para las personas. Si no se observan las instrucciones para la eliminación de riesgos es previsible que el riesgo **ocasionará la muerte o lesiones graves**.

### **A PRECAUCIÓN**

**Precaución** indica un peligro para las personas. Si no se observan las instrucciones para la eliminación de riesgos es previsible que el riesgo **ocasione lesiones leves**.

### *INDICACIÓN*

**Indicación** indica un peligro para los equipos o para los datos. Si no se observan las instrucciones para la eliminación de riesgos es previsible que el riesgo **ocasione un daño material**.

#### **Orden secuencial de la información dentro de las instrucciones de seguridad**

Todas las instrucciones de seguridad contienen las cuatro siguientes secciones:

- La palabra de advertencia muestra la gravedad del peligro
- Tipo y origen del peligro
- Consecuencias de no respetar la advertencia, por ejemplo, "Durante los siguientes mecanizados existe riesgo de colisión"
- Cómo evitarlo medidas para protegerse contra el peligro

#### **Notas de información**

Las notas de información del presente manual deben observarse para obtener un uso del software eficiente y sin fallos.

En este manual se encuentran las siguientes notas de información:

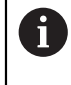

El símbolo informativo representa un **consejo**.

Un consejo proporciona información adicional o complementaria importante.

Este símbolo le indica que debe seguir las indicaciones de seguridad 6 del constructor de la máquina. El símbolo también indica que existen funciones que dependen de la máquina. El manual de la máquina describe los potenciales peligros para el usuario y la máquina.

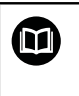

El símbolo del libro indica una **referencia cruzada**.

Una referencia cruzada dirige a documentación externa, p. ej. a la documentación del fabricante de la máquina o de terceros proveedores.

### <span id="page-94-0"></span>**2.4 Indicaciones para el uso de programas NC**

Los programas NC que incluye el manual de instrucciones son propuestas de soluciones. Antes de utilizar los diferentes programas NC o frases de datos NC en una máquina, deben adaptarse.

Adaptar los siguientes contenidos:

- Herramientas
- Valores de corte
- Avances
- Altura segura o posiciones seguras
- Posiciones específicas de la máquina, p. ej. con **M91**
- Rutas de las llamadas al programa

Algunos programas NC dependen de la cinemática de la máquina. Es preciso adaptar dichos programas NC antes de ejecutar el primer test de la cinemática de la máquina.

Realizar una comprobación adicional de los programas NC en la simulación antes de la ejecución real del programa.

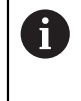

Mediante el test del programa se comprueba si se puede utilizar el programa NC con las opciones de software disponibles, la cinemática activa de la máquina y la configuración actual de la máquina.

### **2.5 Manual de instrucciones como producto auxiliar integrado TNCguide**

### **Aplicación**

El producto auxiliar integrado **TNCguide** ofrece el alcance completo de todos los productos auxiliares integrados.

**Información adicional:** ["Documentación disponible para el usuario", Página 93](#page-92-0) El manual de instrucciones sirve de ayuda para utilizar el control numérico de forma segura y según su uso previsto.

**Información adicional:** ["Uso previsto", Página 103](#page-102-0)

#### **Temas utilizados**

Zona de trabajo **Ayuda Información adicional:** ["Zona de trabajo Ayuda", Página 1674](#page-1673-0)

### **Condiciones**

Ħ.

En el ajuste básico, el control numérico ofrece el producto auxiliar integrado **TNCguide** en los idiomas alemán y inglés.

Si el control numérico no encuentra ninguna versión de **TNCguide** en el idioma seleccionado para los diálogos, abrirá **TNCguide** en inglés.

Si el control numérico no encuentra ninguna versión de idioma de **TNCguide**, abre una página de información con instrucciones. Mediante el enlace y las pautas indicadas se puede añadir los ficheros que faltan en el control numérico.

La página de información también se puede abrir manualmente seleccionando **index.html**, p. ej. en **TNC:\tncguide\en\readme**. La ruta depende del idioma seleccionado, p. ej. **en** para inglés.

Con las pautas proporcionadas también se puede actualizar la versión de **TCNguide**. Puede ser necesario tras una actualización de software, por ejemplo.

### **Descripción de la función**

El producto auxiliar integrado **TNCguide** se puede seleccionar dentro de la aplicación **Ayuda** o de la zona de trabajo **Ayuda**. **Información adicional:** ["Aplicación Ayuda", Página 97](#page-96-0)

**Información adicional:** ["Zona de trabajo Ayuda", Página 1674](#page-1673-0)

El manejo de **TNCguide** es idéntico en ambos casos.

**[Información adicional:](#page-97-0)** "Iconos", Página 98

### <span id="page-96-0"></span>**Aplicación Ayuda**

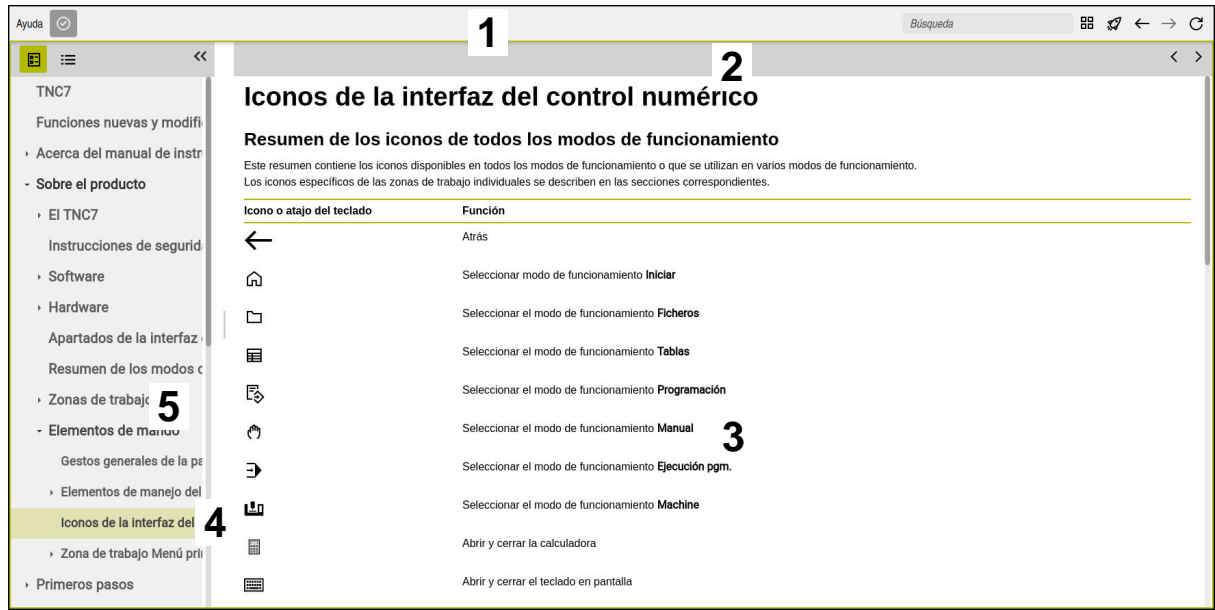

**TNCguide** abierto en la zona de trabajo **Ayuda**

El **TNCguide** contiene las siguientes zonas:

- 1 Barra de título de la zona de trabajo **Ayuda Información adicional:** ["Zona de trabajo Ayuda", Página 98](#page-97-1)
- 2 Barra de título del producto auxiliar **TNCguide Información adicional:** ["TNCguide ", Página 98](#page-97-2)
- 3 Columna de contenido de **TNCguide**
- 4 Separación entre las columnas de **TNCguide** La separación sirve para ajustar el ancho de las columnas.
- 5 Panel de navegación de **TNCguide**

#### <span id="page-97-0"></span>**Iconos**

#### <span id="page-97-1"></span>**Zona de trabajo Ayuda**

La zona de trabajo **Ayuda** contiene los siguientes iconos dentro de la aplicación **Ayuda**:

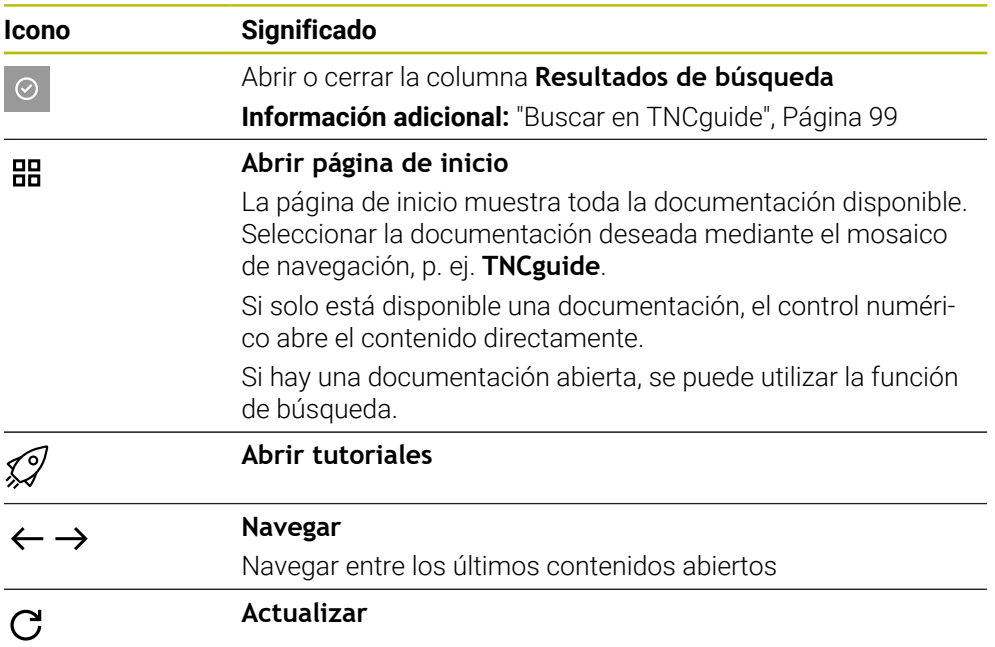

#### <span id="page-97-2"></span>**TNCguide**

El producto auxiliar integrado **TNCguide** contiene los siguientes iconos:

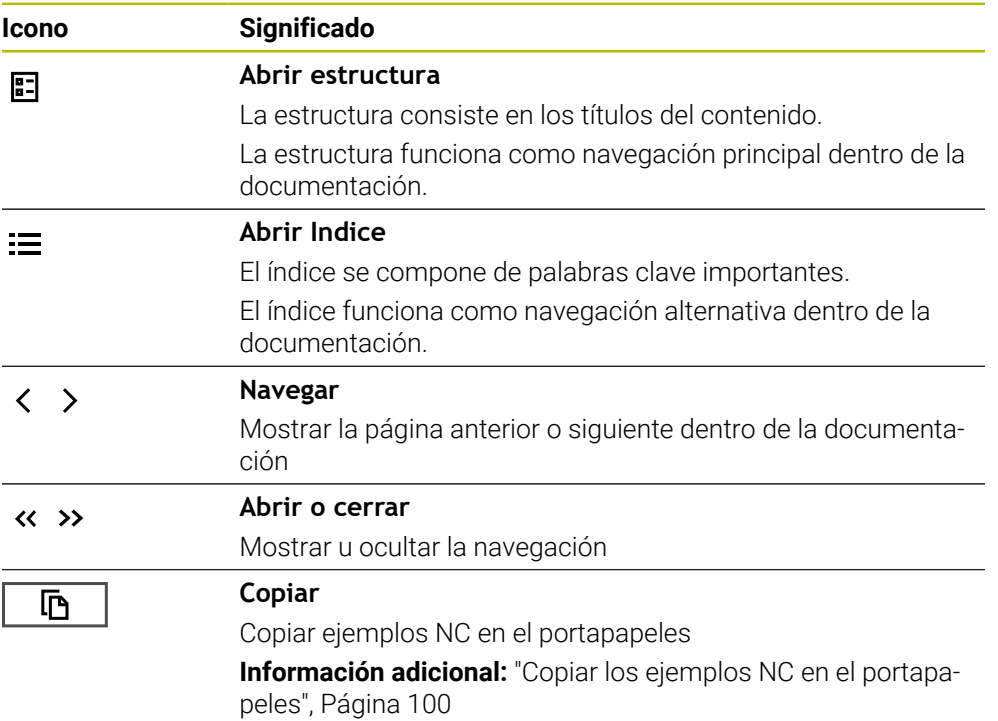

#### **Ayuda contextual**

Se puede llamar al **TNCguide** contextual. Mediante una llamada contextual, se puede acceder directamente a la información correspondiente, por ejemplo, del elemento seleccionado o de la función NC actual.

La ayuda contextual se puede llamar de las siguientes formas:

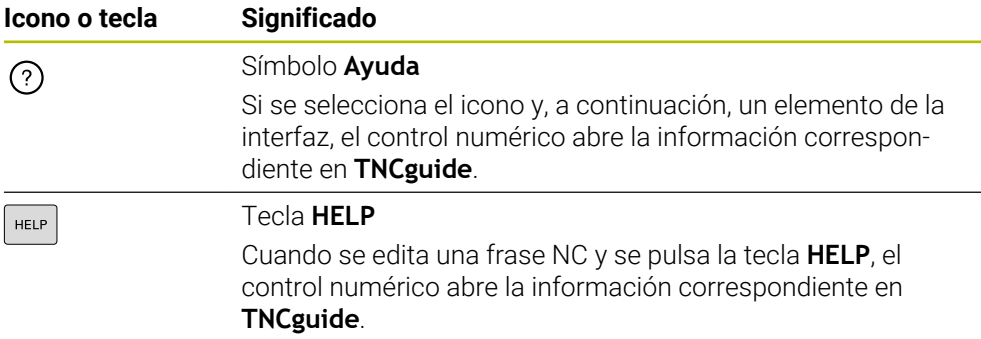

Si se llama al TNCguide contextual, el control numérico abre el contenido en una ventana emergente. Si se selecciona el botón **Más visualizar**, el control numérico abre **TNCguide** en la aplicación **Ayuda**.

**Información adicional:** ["Aplicación Ayuda", Página 97](#page-96-0)

Si la zona de trabajo **Ayuda** ya está abierta, el control numérico muestra **TNCguide** en ella, y no como ventana superpuesta.

**Información adicional:** ["Zona de trabajo Ayuda", Página 1674](#page-1673-0)

### <span id="page-98-0"></span>**2.5.1 Buscar en TNCguide**

La función de búsqueda sirve para encontrar los términos de búsqueda introducidos dentro de la documentación abierta.

Para utilizar la función de búsqueda, hacer lo siguiente:

Introducir secuencia de caracteres

El campo de introducción se encuentra en la barra de título, a la izquierda del icono Home, con el que se navega a la página de inicio. La búsqueda comienza automáticamente después de introducir una letra, por ejemplo.

Si se desea borrar una introducción, utilizar el icono X dentro del campo de introducción.

- El control numérico abre la columna con los resultados de búsqueda.
- El control numérico marca las posiciones también dentro de la página de contenido abierta.
- Seleccionar posiciones encontradas
- El control numérico abre el contenido seleccionado.
- El control numérico muestra asimismo los resultados de la última búsqueda.
- En caso necesario, seleccionar una posición alternativa
- En caso necesario, introducir nueva secuencia de caracteres

### <span id="page-99-0"></span>**2.5.2 Copiar los ejemplos NC en el portapapeles**

Mediante la función de copia, se traslada un ejemplo NC de la documentación al editor NC.

Para utilizar la función de copia, hacer lo siguiente:

- Navegar hasta el ejemplo NC deseado
- Desplegar las **Indicaciones para el uso de programas NC**
- Leer y tener en cuenta las **Indicaciones para el uso de programas NC Información adicional:** ["Indicaciones para el uso de programas NC", Página 95](#page-94-0)

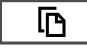

- ▶ Copiar el ejemplo NC en el portapapeles
- 匝
- 
- Durante la copia, el botón cambia de color.
- El portapapeles contiene el ejemplo completo.
- Añadir el ejemplo NC al programa NC
- Adaptar el contenido añadido de las **Indicaciones para el uso de programas NC**
- Verificar el programa NC mediante la simulación **Información adicional:** ["Zona de trabajo Simulación",](#page-1716-0) [Página 1717](#page-1716-0)

### <span id="page-99-1"></span>**2.6 Ponerse en contacto con la redacción**

#### **¿Desea modificaciones o ha detectado un error?**

Realizamos un mejora continua en nuestra documentación. Puede ayudarnos en este objetivo indicándonos sus sugerencias de modificaciones en la siguiente dirección de correo electrónico:

#### **[tnc-userdoc@heidenhain.de](mailto:tnc-userdoc@heidenhain.de)**

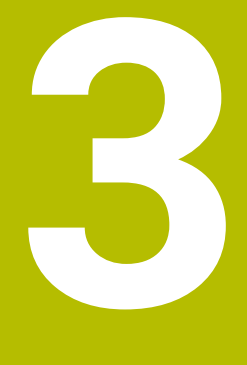

# **Sobre el producto**

### **3.1 El TNC7**

Todos los controles numéricos de HEIDENHAIN ofrecen programación guiada por diálogos y una simulación detallada. Además, con el TNC7 se puede programar mediante formularios o gráficos y obtener el resultado deseado de forma rápida y segura.

Tanto las opciones de software como las ampliaciones de hardware opcionales permiten una mejora flexible del rango funcional y de la comodidad de manejo.

Ampliar el rango funcional permite, p. ej., llevar a cabo mecanizados de fresado, taladrado, torneado y rectificado.

**Información adicional:** ["Programación según la tecnología", Página 281](#page-280-0) La comodidad de manejo se puede aumentar utilizando palpadores digitales, volantes o un ratón 3D, entre otros.

**Información adicional:** ["Ampliaciones de hardware", Página 122](#page-121-0)

#### **Definiciones**

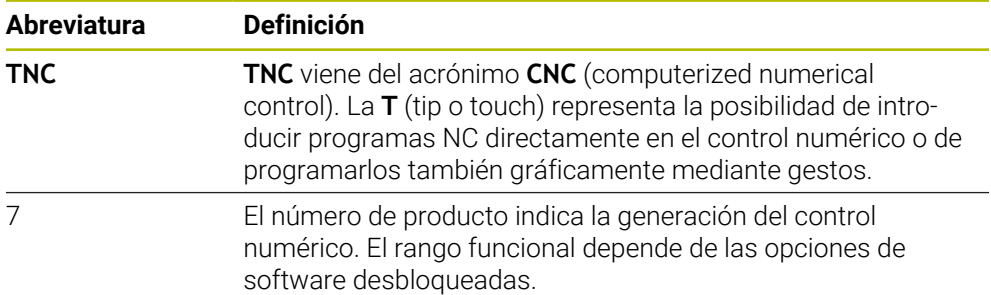

#### <span id="page-102-0"></span>**3.1.1 Uso previsto**

La información relativa al uso previsto ayuda al usuario a manejar de forma segura el producto, p. ej. una máquina herramienta.

El control numérico es un componente de máquina y no una máquina completa. Este manual de instrucciones describe el uso del control numérico. Antes de utilizar la máquina y el control numérico, debe leer la documentación del fabricante para informarse sobre los aspectos relevantes de seguridad, el equipamiento de seguridad necesario y las exigencias del personal cualificado.

HEIDENHAIN distribuye controles numéricos para su uso en fresadoras y tornos, así como para centros de mecanizado con hasta 24 ejes. Si el usuario se encuentra con una constelación desviada, debe ponerse en contacto con el operador inmediatamente.

Asimismo, al tener en cuenta los comentarios de los clientes, HEIDENHAIN contribuye a aumentar la seguridad y la protección de los productos. Estos comentarios se traducen en modificaciones de las funciones del control numérico e instrucciones de seguridad en los productos informativos.

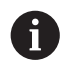

 $\mathbf i$ 

Se puede contribuir a aumentar la seguridad informando sobre datos incorrectos o que falten.

**Información adicional:** ["Ponerse en contacto con la redacción", Página 100](#page-99-1)

#### **3.1.2 Lugar previsto de utilización**

Según la norma DIN EN 50370-1 de compatibilidad electromagnética (CEM), el control numérico está autorizado para su uso en entornos industriales.

#### **Definiciones**

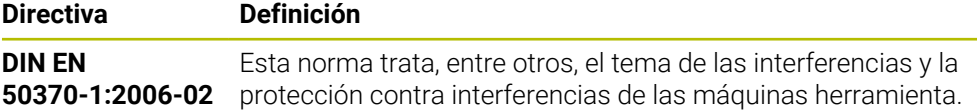

### **3.2 Instrucciones de seguridad**

Es preciso tener en cuenta todas las instrucciones de seguridad contenidas en el presente documento y en la documentación del constructor de la máquina.

Las siguientes instrucciones de seguridad se refieren exclusivamente al control numérico como componente individual y no al producto integral específico, en este caso, una máquina herramienta.

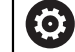

Rogamos consulte el manual de la máquina.

Antes de utilizar la máquina y el control numérico, debe leer la documentación del fabricante para informarse sobre los aspectos relevantes de seguridad, el equipamiento de seguridad necesario y las exigencias del personal cualificado.

El siguiente resumen contiene exclusivamente las instrucciones de seguridad generales. Dentro del siguiente capítulo, deben tenerse en cuenta las instrucciones de seguridad adicionales que dependen parcialmente de la configuración.

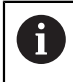

Para garantizar la mayor seguridad posible, todas las instrucciones de seguridad se repiten en los lugares relevantes del capítulo.

### **A PELIGRO**

#### **Atención, peligro para el usuario.**

En caso de hembrillas de conexión no aseguradas, cables defectuosos y usos no previstos, existirá siempre riesgo eléctrico. Los riesgos comienzan al conectar la máquina.

- Solo personal de servicio autorizado puede conectar o retirar los dispositivos
- Encender la máquina únicamente con un volante conectado o con una hembrilla de conexión asegurada

### **A PELIGRO**

#### **Atención, peligro para el usuario.**

Las máquinas y los componentes de las máquinas siempre comprenden riesgos mecánicos. Los campos eléctricos, magnéticos o electromagnéticos son especialmente peligrosos para las personas con marcapasos e implantes. Los riesgos comienzan al conectar la máquina.

- Tener en cuenta y respetar el manual de la máquina
- ► Tener en cuenta y respetar las instrucciones de seguridad y los iconos de seguridad
- Utilizar los dispositivos de seguridad

### **ADVERTENCIA**

#### **Atención, peligro para el usuario.**

Software malicioso (virus, troyanos, malware o gusanos) puede modificar frases de datos así como software. Los conjuntos de datos y software manipulados pueden originar un comportamiento imprevisto de la máquina.

- Antes de su utilización, comprobar que los soportes de almacenamiento extraíbles no presenten softwares malintencionados
- Iniciar el navegador web interno exclusivamente en el sandbox

### *INDICACIÓN*

#### **¡Atención: Peligro de colisión!**

Las variaciones entre las posiciones reales del eje y los valores que espera el control numérico (guardados al apagar) pueden provocar, si estas se incumplen, desplazamientos de los ejes no deseados e imprevisibles. Durante la referenciación de ejes adicionales y de todos los desplazamientos subsiguientes existe riesgo de colisiones.

- Comprobar posición del eje
- Confirmar la ventana superpuesta con **SÍ** exclusivamente si las posiciones de los ejes coinciden
- A pesar de la confirmación, en lo sucesivo desplazar el eje con cuidado
- En caso de discrepancia o duda, póngase en contacto con el fabricante

### *INDICACIÓN*

#### **¡Atención! ¡Peligro para herramienta y pieza!**

Una interrupción de la corriente durante el mecanizado puede provocar los denominados frenados por inercia o la parada de los ejes. Si la herramienta se encontraba en intervención antes de la interrupción de corriente, puede que además los ejes no se referencien tras un reinicio del control numérico. Para los ejes no referenciados, el control numérico captura los últimos valores del eje guardados como posición actual que se puede desviar de la posición real. Los siguientes movimientos de recorrido no coinciden con los movimientos de antes de la interrupción de corriente. Si la herramienta todavía se encuentra en intervención durante el movimiento de recorrido, pueden producirse daños por tensiones en la herramienta y la pieza.

- Utilizar avance reducido
- En caso de ejes no referenciados, tener en cuenta que la monitorización de la zona de desplazamiento no está disponible

### *INDICACIÓN*

#### **¡Atención: Peligro de colisión!**

El control numérico no lleva a cabo ninguna comprobación automática de colisiones entre la herramienta y la pieza de trabajo. En caso de un posicionamiento previo erróneo o una distancia insuficiente entre los componentes, durante la referenciación de los ejes existe riesgo de colisiones.

- **Tener en cuenta las indicaciones en pantalla**
- En caso necesario, sobrepasar una posición segura antes de la referenciación de los ejes
- **Tener en cuenta las posibles colisiones**

### *INDICACIÓN*

#### **¡Atención: Peligro de colisión!**

Para la corrección de la longitud de herramienta, el control numérico utiliza la longitud de herramienta definida en la tabla de herramientas. Las longitudes de herramienta incorrectas provocan también una corrección errónea de la longitud de herramienta. Para herramientas con longitud **0** y tras una **TOOL CALL 0**, el control numérico no realiza corrección de la longitud de herramienta ni comprobación de colisiones. Durante posicionamientos de la herramienta sucesivos existe peligro de colisión.

- Definir las herramientas siempre con la longitud de herramienta real (no solo diferencias)
- Utilizar **TOOL CALL 0** exclusivamente para vaciar el cabezal

### *INDICACIÓN*

#### **¡Atención! Peligro de graves daños materiales.**

Los campos no definidos de la tabla de puntos de referencia se comportan de forma diferente a los campos definidos con el valor **0**: Los campos definidos con **0**, al activarse, sobrescriben el valor anterior, con los campos no definidos, el valor anterior se mantendrá. Si el valor anterior se mantiene, existe riesgo de colisión.

- Antes de activar de un punto de referencia, comprobar si todas las columnas tienen valores escritos
- En las columnas no definidas introducir el valor **0**, por ejemplo
- Otra posibilidad es que el fabricante defina **0** como valor estándar para las columnas

### *INDICACIÓN*

#### **¡Atención: Peligro de colisión!**

Los programas NC creados en controles numéricos antiguos pueden provocar desplazamientos del eje discrepantes o mensajes de error en los controles numéricos actuales. Durante el mecanizado existe riesgo de colisión.

- Comprobar el programa NC o un segmento del programa mediante la simulación gráfica
- Probar con cuidado el programa NC o el segmento del programa en el modo de funcionamiento **Ejecución frase a frase**

### *INDICACIÓN*

#### **¡Atención: Peligro de pérdida de datos!**

Si los dispositivos USB conectados para una transferencia de datos no se desconectan correctamente, se podrían dañar o borrar los ficheros.

- Utilizar la interfaz USB únicamente para transferir datos y realizar copias de seguridad, y no para editar ni ejecutar programas NC
- Extraer las unidades USB con ayuda de las Softkeys una vez efectuada la transmisión de datos

### *INDICACIÓN*

#### **¡Atención: Peligro de pérdida de datos!**

El control numérico debe apagarse para que finalicen los procesos activos y los datos se guarden de forma segura. Desconectar inmediatamente el control numérico accionando el interruptor principal puede conllevar a la pérdida de datos en todos los estados del control numérico.

- Apagar siempre el control numérico
- Accionar el interruptor principal únicamente después de ver el aviso en la pantalla

### *INDICACIÓN*

#### **Atención: Peligro de colisión**

Si en la ejecución del programa se selecciona una frase NC mediante la función **GOTO** y, a continuación, se mecaniza el programa NC, el control numérico ignora todas las funciones NC programadas anteriormente, p. ej. las transformaciones. En este caso, existe riesgo de colisión en los movimientos de recorrido posteriores.

- Utilizar **GOTO** exclusivamente al programar y probar programas NC
- Al mecanizar programas NC, utilizar solamente **Avan.frase**

### **3.3 Software**

Este manual de instrucciones describe las funciones de alineación de la máquina y de programación y ejecución de programas NC que ofrece el control numérico con el rango funcional completo.

i

El rango funcional real depende, entre otras cosas, de las opciones de software desbloqueadas. **Información adicional:** ["Opciones de software", Página 109](#page-108-0)

La tabla muestra los números de software NC descritos en este manual de instrucciones.

i

A partir de la versión 16 de software NC, HEIDENHAIN ha simplificado el esquema de la creación de versiones:

- El intervalo de tiempo de la publicación de contenidos determina el número de la versión.
- Todos los tipos de control numérico de un intervalo de tiempo de publicación de contenidos presentan el mismo número de versión.
- El número de versión de las estaciones de programación se corresponde con el número de versión del software NC.

#### **Número de software NC**

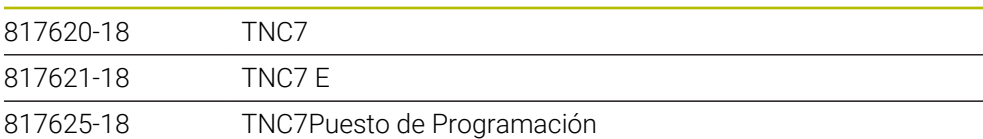

Rogamos consulte el manual de la máquina.

**Producto**

Este manual de instrucciones describe las funciones básicas del control numérico. El fabricante puede adaptar las funciones del control numérico a la máquina, ampliarlas o restringirlas.

Mediante el manual de la máquina, comprobar si el fabricante ha adaptado las funciones del control numérico.

Si, más adelante, el fabricante tiene que adaptar la configuración de la máquina, esto podría suponer costes para el operador de la máquina.

#### **Definición**

0

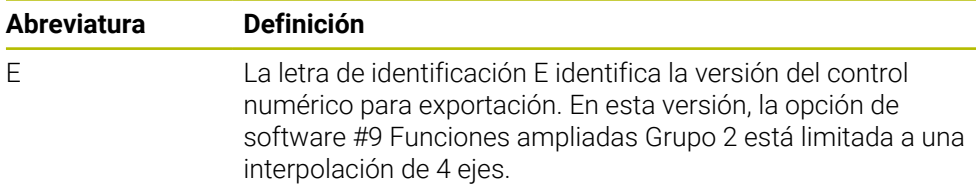
## <span id="page-108-0"></span>**3.3.1 Opciones de software**

Las opciones de software determinan el rango funcional del control numérico. Las funciones opcionales son específicas de la máquina o de la aplicación. Las opciones de software ofrecen la posibilidad de adaptar el control numérico a las distintas necesidades.

El usuario puede consultar qué opciones de software están desbloqueadas en su máquina.

**Información adicional:** ["Ver opciones de software", Página 2361](#page-2360-0)

El TNC7 dispone de diversas opciones de software que el fabricante puede desbloquear por separado y también posteriormente. El siguiente resumen contiene exclusivamente opciones de software relevantes para el usuario.

Las opciones de software se guardan en la placa insertable opción **SIK** (System Identification Key). El TNC7 puede estar equipado con una placa insertable **SIK1** o **SIK2**. Los números de las opciones de software cambian según la placa.

En el manual de instrucciones se puede identificar que una función no se incluye en el rango funcional estándar porque los números de opción están entre paréntesis.

Los paréntesis contienen los números de opción de **SIK1** y **SIK2** separados por una barra, p. ej. (#18 / #3-03-1).

El manual técnico proporciona información sobre las opciones de software relevantes para el fabricante.

#### **Definiciones SIK2**

ň

Los números de opción **SIK2** se forman según el esquema <Clase>-<Opción>- <Versión>:

Clase La función se aplica a los siguientes ámbitos:

- 1: Programación, simulación y diseño del proceso
- 2: Calidad de la pieza y productividad
- 3: Interfaces
- 4: Funciones tecnológicas y comprobación de calidad
- 5: Estabilidad y supervisión del proceso
- 6: Configuración de la máquina
- 7: Herramientas de desarrollo

Opción Número consecutivo dentro de la clase Versión Las opciones de software pueden recibir nuevas versiones, por ejemplo cuando se modifica el rango funcional de la opción de software.

Algunas opciones de software se pueden pedir varias veces con **SIK2** para obtener varias características de la misma función, p. ej. desbloquear varios closed loops para ejes. En el manual de instrucciones, estos números de opción de software se identifican con el carácter **\***.

En la opción de menú **SIK** de la aplicación **Configuraciones**, el control numérico muestra con qué frecuencia se desbloquea una opción de software.

**Información adicional:** ["Opción de menú SIK", Página 2360](#page-2359-0)

#### **Resumen**

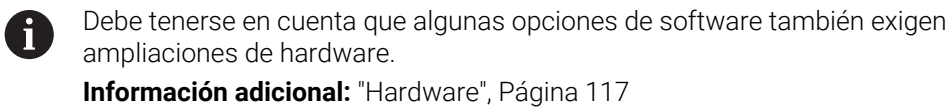

<span id="page-109-0"></span>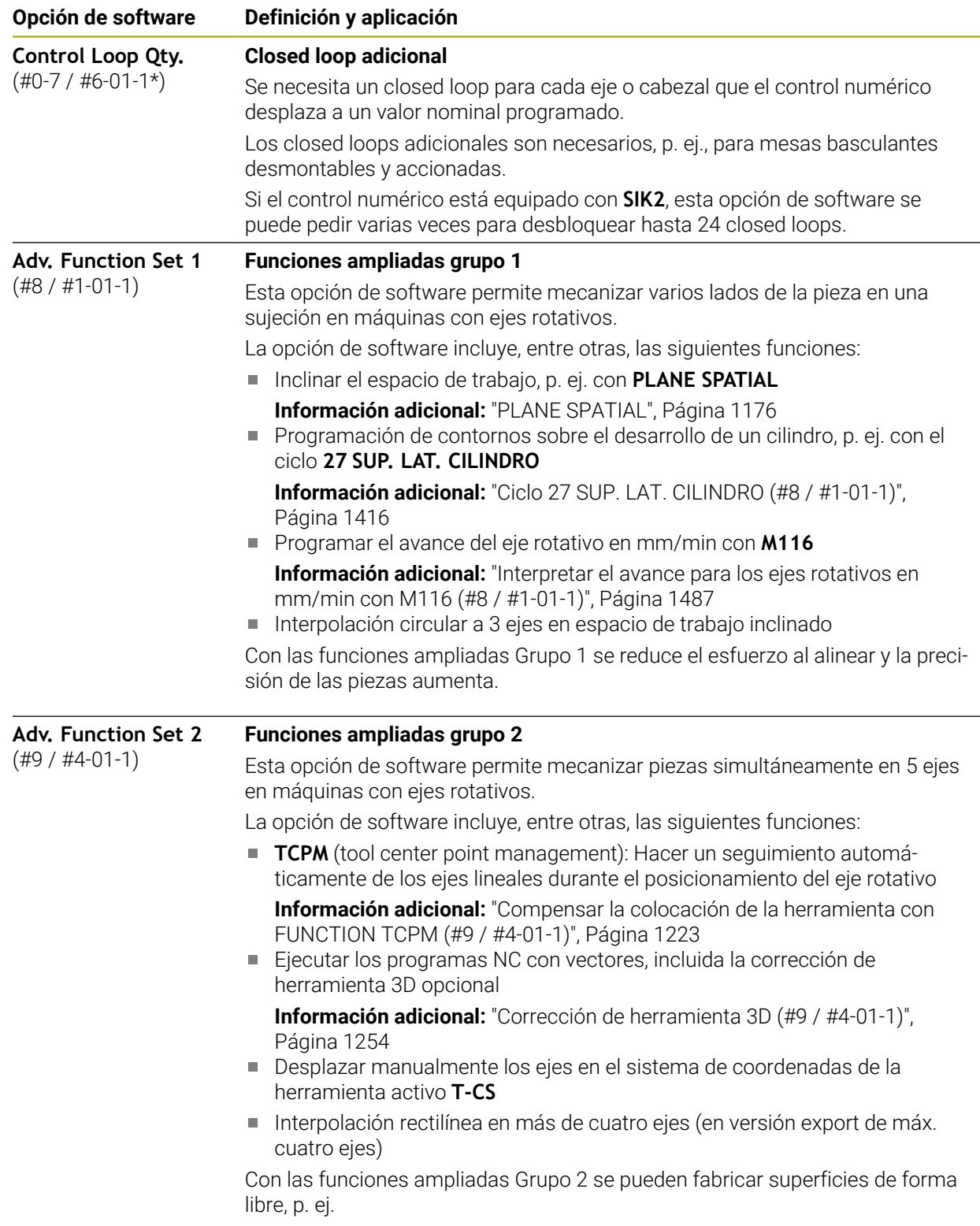

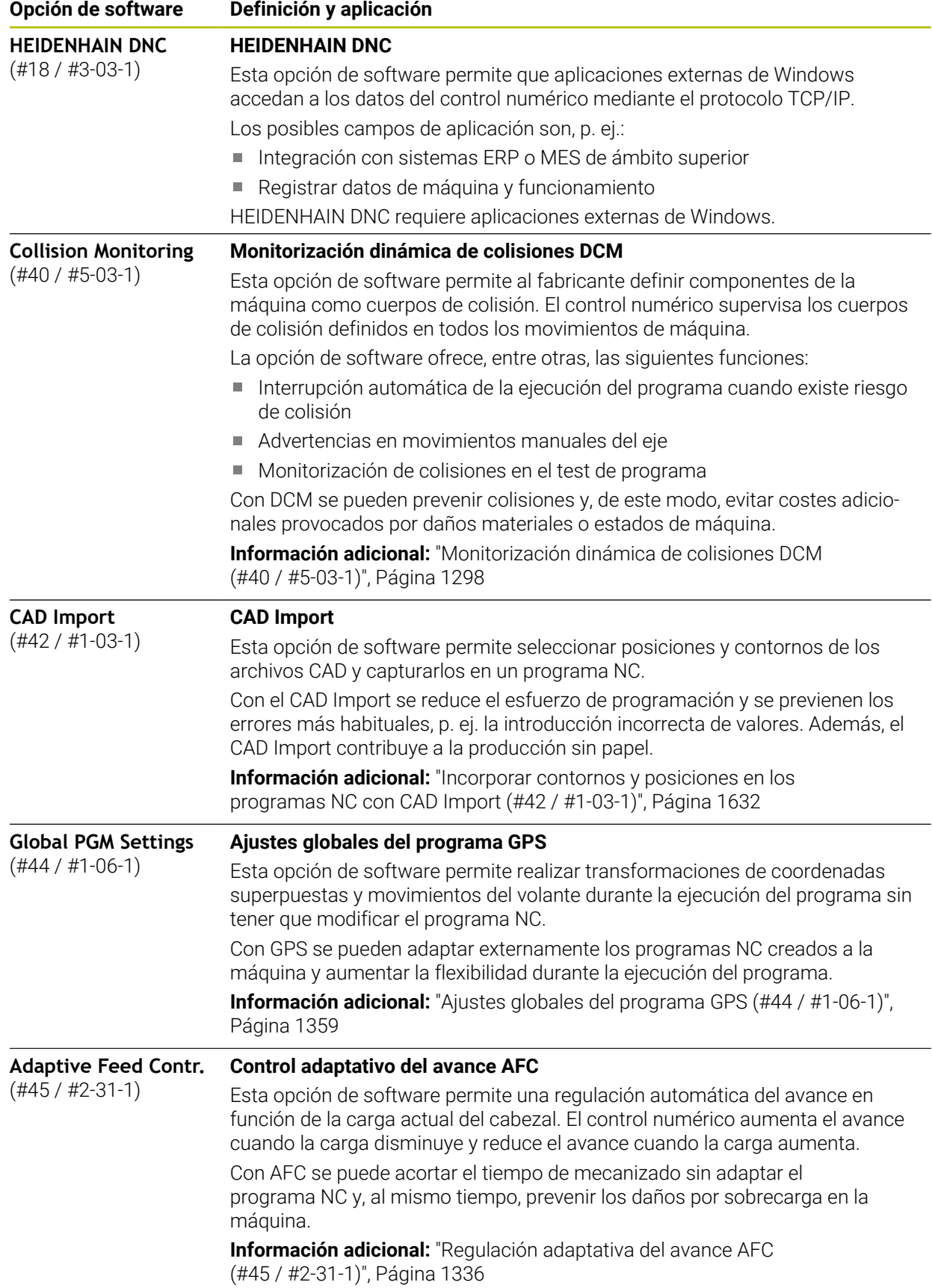

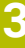

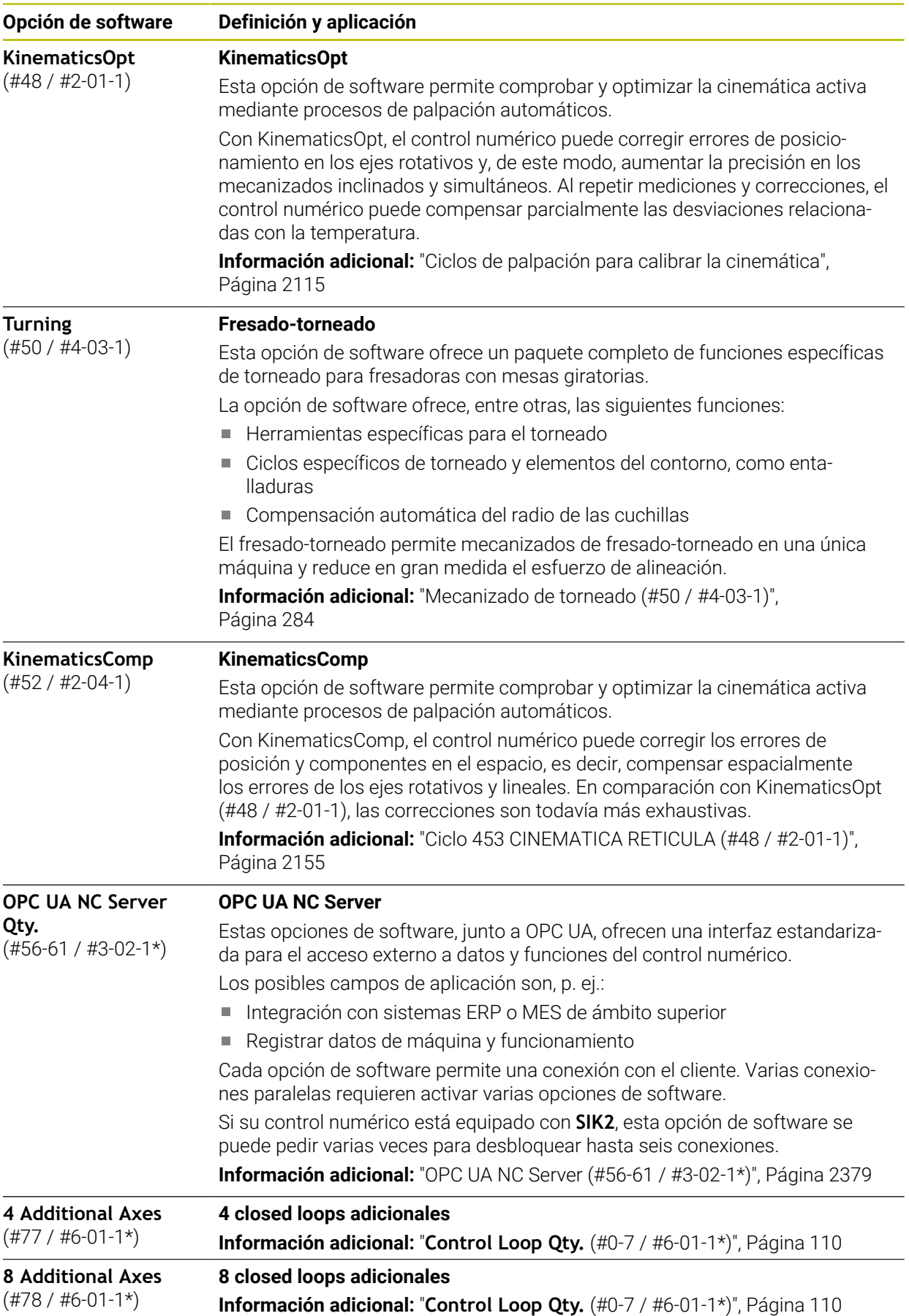

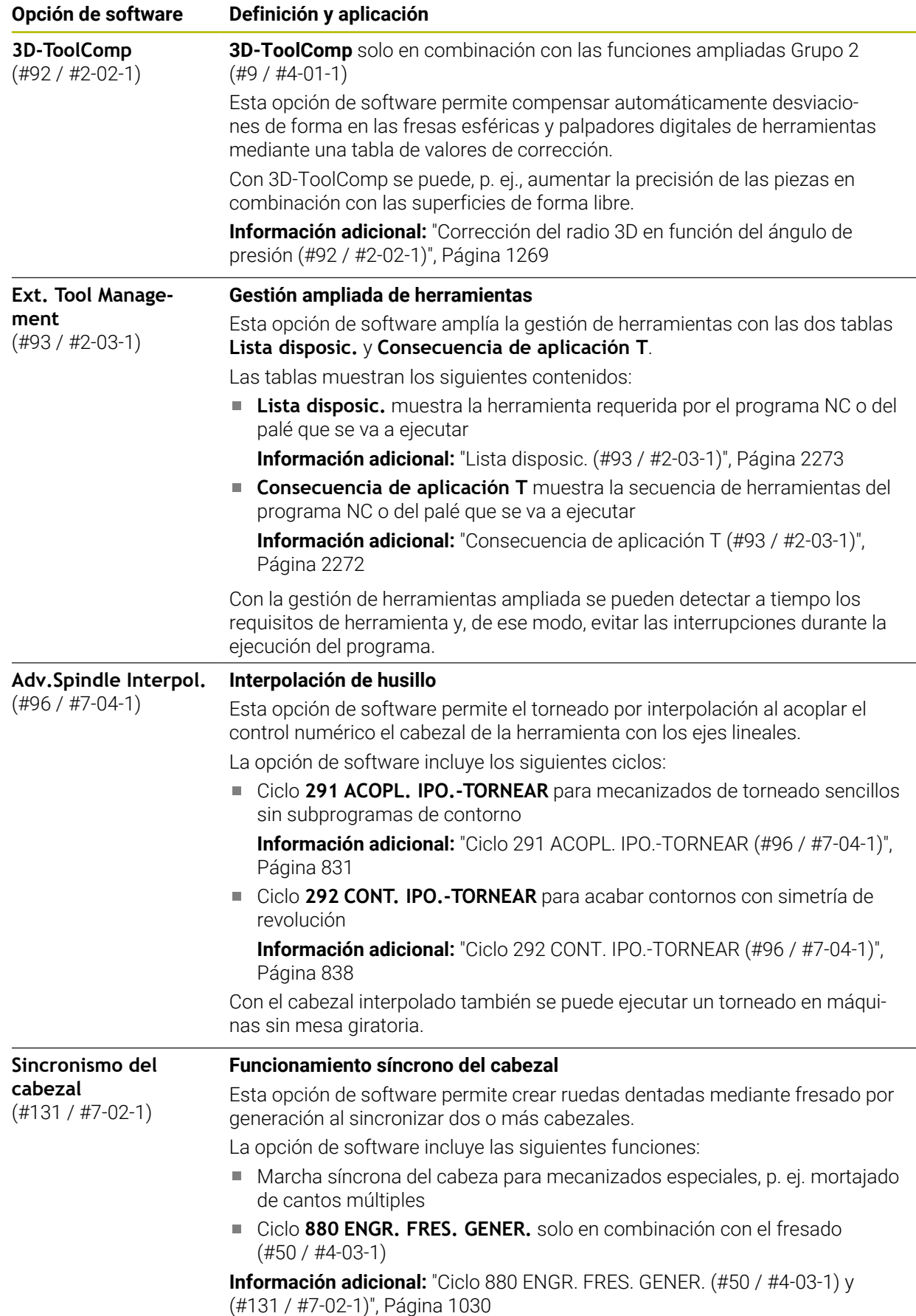

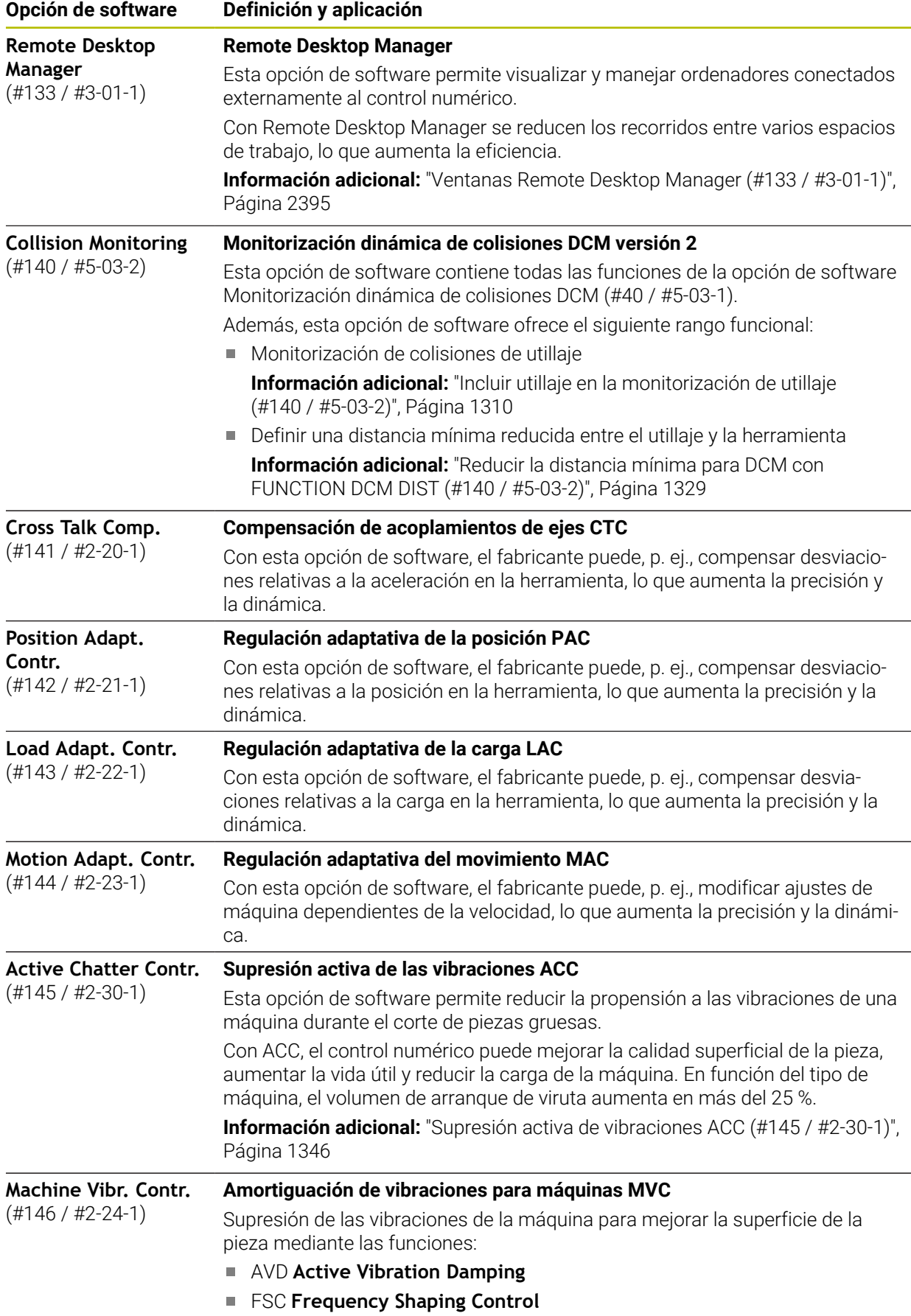

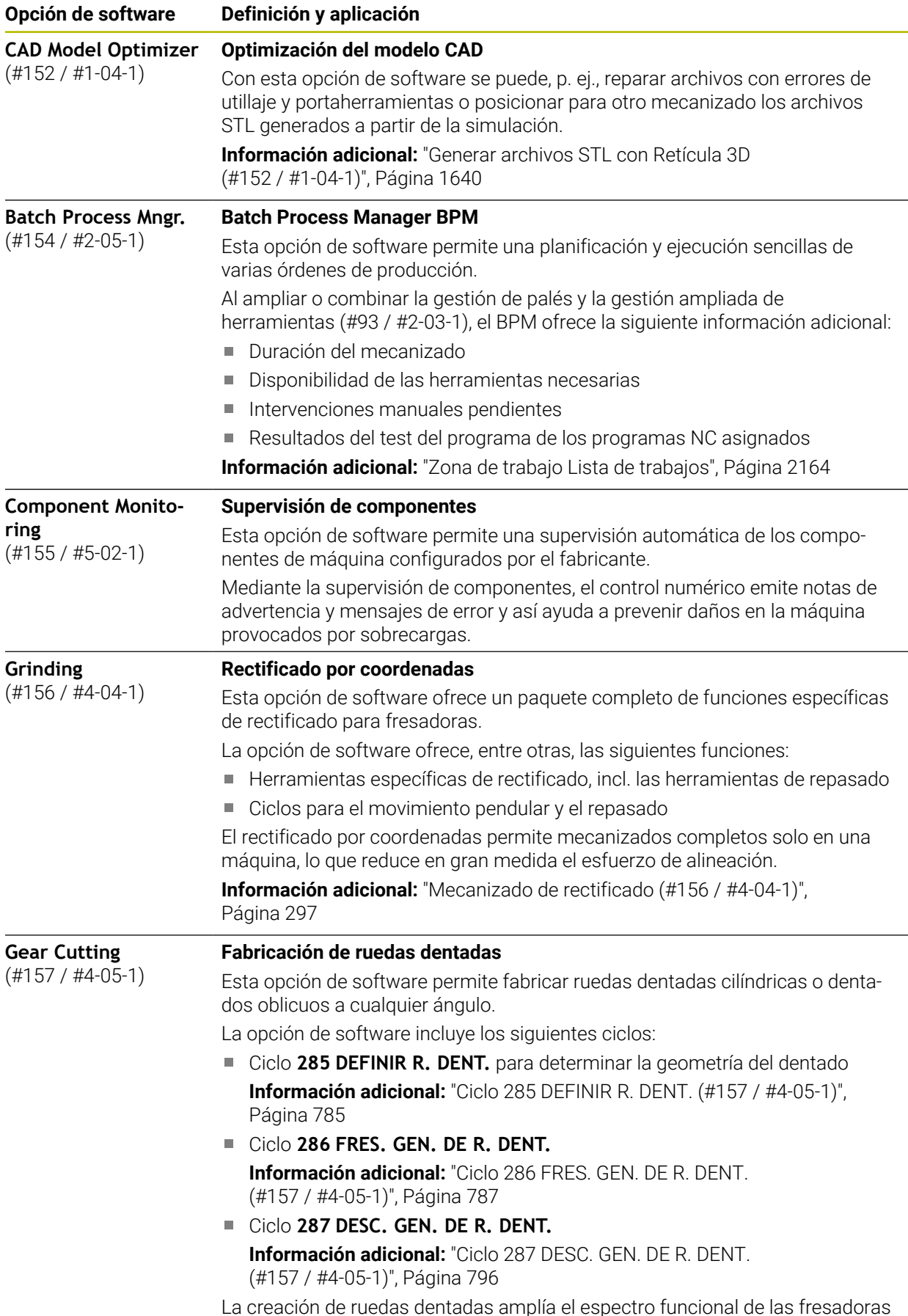

La creación de ruedas dentadas amplía el espectro funcional de las fresadoras con mesas giratorias, también sin fresado-torneado (#50 / #4-03-1).

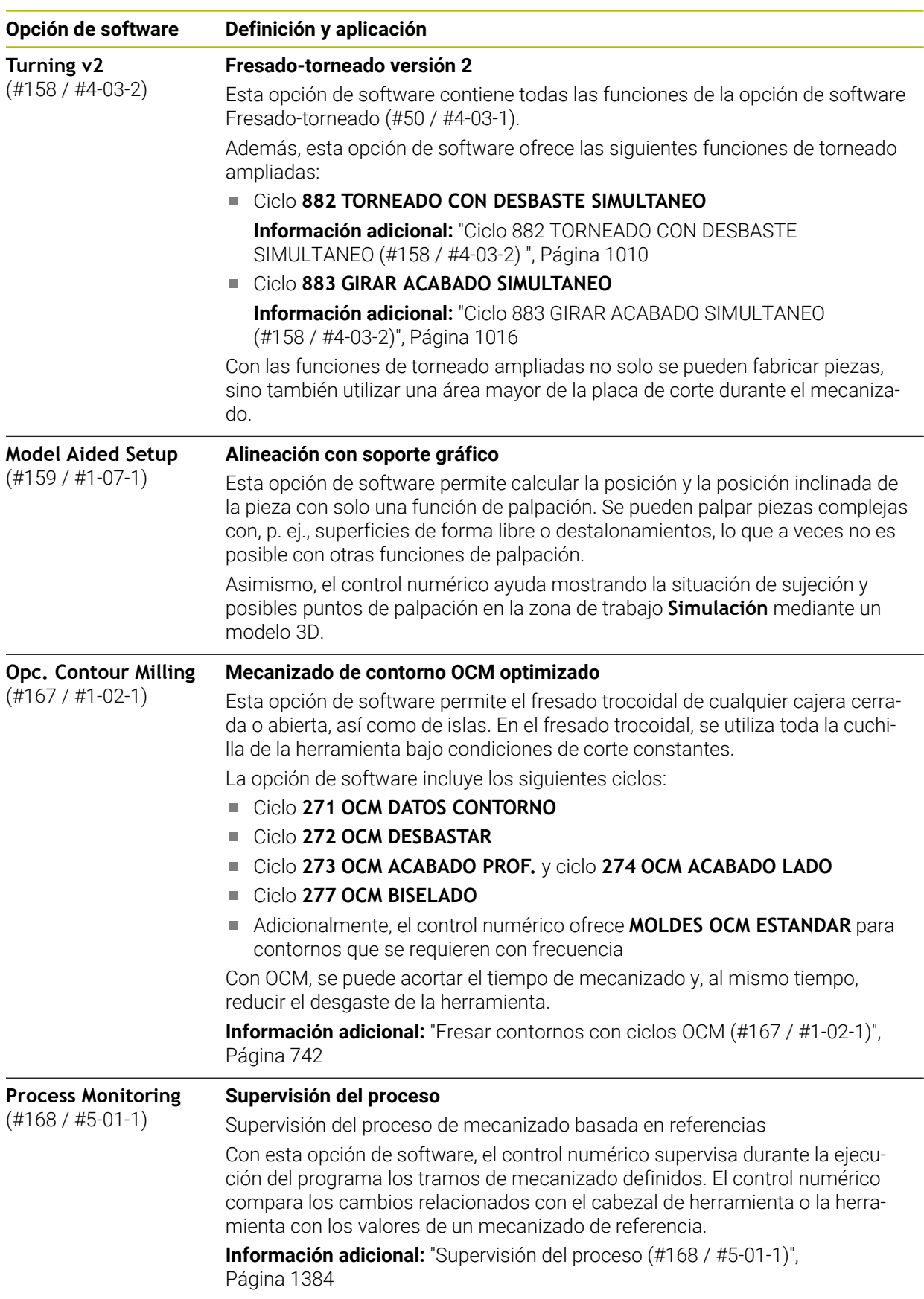

# **3.3.2 Términos de la licencia e instrucciones de uso**

#### **Open-Source-Software**

El software del control numérico contiene software de código abierto cuyo uso está sujeto a términos de licencia explícitos. Estas condiciones de uso se aplicarán con carácter prioritario.

Para acceder a los términos de la licencia en el control numérico, deben seguirse los siguientes pasos:

ଲ

 $\circledcirc$ 

- Seleccionar el modo de funcionamiento **Iniciar**
- Seleccionar la aplicación **Configuraciones**
- Seleccionar la pestaña **Sistema operativo**
- Hacer una pulsación o clic doble en **Sobre HeROS**
- El control numérico abre la ventana **HEROS Licence Viewer**.

#### **OPC UA**

El software del control numérico contiene bibliotecas binarias para las que se aplican adicional y fundamentalmente las condiciones de uso acordadas entre HEIDENHAIN y Softing Industrial Automation GmbH.

Mediante OPC UA NC Server (#56-61 / #3-02-1\*) y HEIDENHAIN DNC (#18 / #3-03-1) se puede influir en el comportamiento del control numérico. Antes de usar en producción estas interfaces, deben llevarse a cabo pruebas del sistema para descartar la aparición de funciones defectuosas o interrupciones del rendimiento del control numérico. El desarrollador del producto de software que utiliza estas interfaces es el responsable de realizar estas pruebas.

**Información adicional:** ["OPC UA NC Server \(#56-61 / #3-02-1\\*\)", Página 2379](#page-2378-0)

# <span id="page-116-0"></span>**3.4 Hardware**

Este manual de instrucciones describe funciones para configurar y operar la máquina que dependen principalmente del software instalado. **Información adicional:** ["Software", Página 108](#page-107-0)

El rango funcional real depende también, entre otras cosas, de las ampliaciones de hardware y de las opciones de software desbloqueadas.

# **3.4.1 Pantalla y teclado**

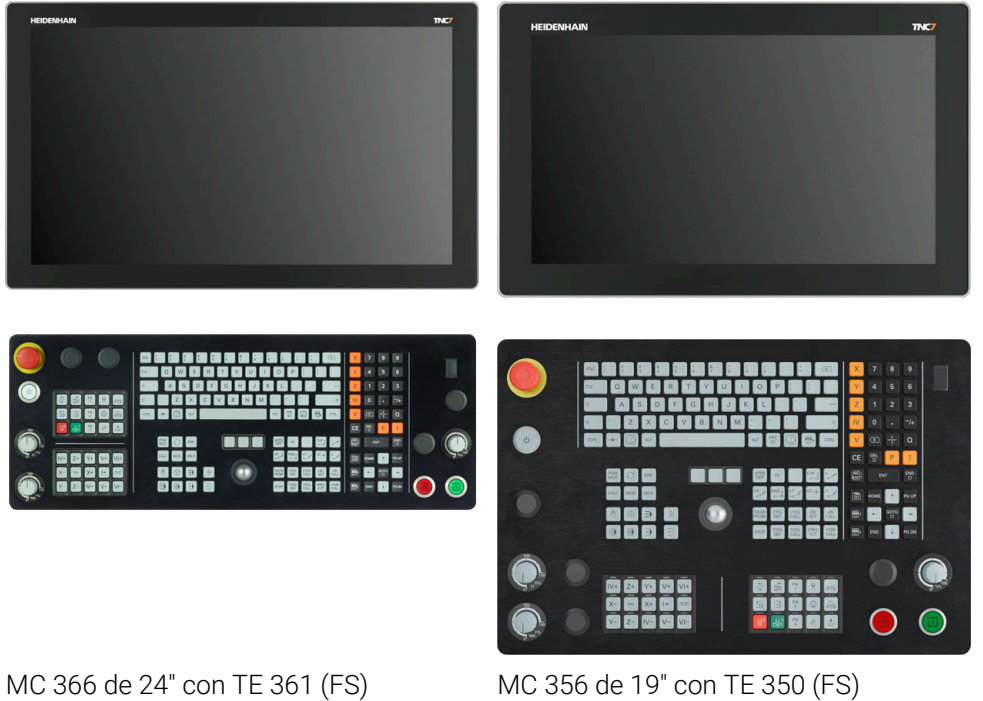

El TNC7 se puede suministrar con diversos tamaños de pantalla táctil. Existen variantes con un diseño de 24" o 19".

El control numérico se opera con gestos táctiles y mediante elementos de manejo del teclado.

**Información adicional:** ["Gestos generales de la pantalla táctil", Página 131](#page-130-0)

**Información adicional:** ["Elementos de manejo del teclado", Página 131](#page-130-1)

El panel de mandos de la máquina depende de la máquina.

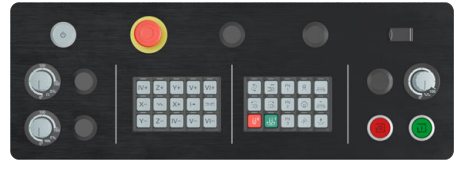

MB 350 (FS)

# **Manejo y limpieza de la pantalla**

La pantalla táctil también se puede operar con las manos sucias siempre que los sensores táctiles detecten la resistencia cutánea. Las pequeñas cantidades de líquido no afectan al funcionamiento de la pantalla táctil, pero las grandes cantidades pueden provocar entradas incorrectas.

Desconectar el control numérico antes de limpiar la pantalla. Alternativamente, se puede utilizar el modo de limpieza de la pantalla táctil.

**Información adicional:** ["Aplicación Configuraciones", Página 2351](#page-2350-0)

No aplique los productos de limpieza directamente sobre la pantalla; en lugar de ello, humedezca con ellos un paño de limpieza limpio y sin pelusas.

Se admiten los siguientes productos de limpieza para la pantalla:

- Limpiacristales
- **Limpiapantallas en espuma**
- Detergentes lavavajillas suaves

Los siguientes productos de limpieza están prohibidos para la pantalla:

- Disolventes agresivos
- Agentes corrosivos
- Aire comprimido
- Chorros de vapor

 $\mathbf i$ 

- Las pantallas táctiles son sensibles a las cargas electrostáticas del operador. Disipe la carga estática tocando objetos metálicos conectados a tierra o utilice ropa ESD.
	- Evite ensuciar la pantalla. Para ello, utilice guantes de trabajo.
	- Puede manejar la pantalla táctil con quantes de trabajo especiales para pantallas táctiles.

# **Limpieza del teclado**

Desconectar el control numérico antes de limpiar el teclado.

# *INDICACIÓN*

#### **Atención, peligro de daños materiales**

Los productos de limpieza y procedimientos de limpieza incorrectos pueden dañar el teclado total o parcialmente.

- Utilizar únicamente productos de limpieza autorizados
- Aplique el detergente con un paño de limpieza limpio y sin pelusas

Se admiten los siguientes productos para la limpieza del teclado:

- **Productos de limpieza con tensioactivos aniónicos**
- **Productos de limpieza con tensioactivos no iónicos**

Los siguientes productos están prohibidos para la limpieza del teclado:

- **Limpiador de máquinas**
- Acetona
- Disolventes agresivos
- Agentes corrosivos
- Aire comprimido
- Chorros de vapor

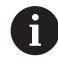

Evite ensuciar el teclado. Para ello, utilice guantes de trabajo.

Si el teclado contiene una bola de seguimiento o trackball, solo tendrá que limpiarlo si pierde su función.

En caso necesario, limpie la bola de seguimiento del siguiente modo:

- ▶ Desconectar el control numérico
- Girar el anillo extractor 100° en sentido antihorario
- Al girarlo, el anillo extractor se separa del teclado.
- ▶ Retirar el anillo extractor
- ▶ Sacar la bola
- Eliminar con cuidado la arena, las virutas y el polvo de la cavidad

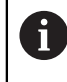

Los arañazos en la cavidad pueden deteriorar o impedir el funcionamiento.

- Aplique una pequeña cantidad del detergente en un paño de limpieza
- Limpiar con cuidado la cavidad hasta que dejen de notarse las rayas o manchas

#### **Sustituir los casquetes de las teclas**

Si necesita repuestos para los casquetes del teclado, póngase en contacto con HEIDENHAIN o el fabricante de la máquina.

**Información adicional:** ["Casquetes de teclas para teclados y paneles de mandos de](#page-2606-0) [la máquina", Página 2607](#page-2606-0)

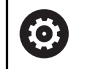

El teclado debe estar completamente equipado. De lo contrario, la clase de protección IP 54 no estará garantizada.

Para cambiar los casquetes de las teclas:

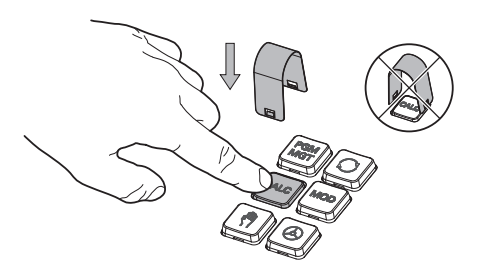

▶ Deslizar el extractor de teclas (ID 1325134-01) sobre el casquete de la tecla hasta que las pinzas se enganchen

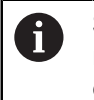

Si se pulsa la tecla, resultará más fácil colocar el extractor.

Extraer el casquete de la tecla

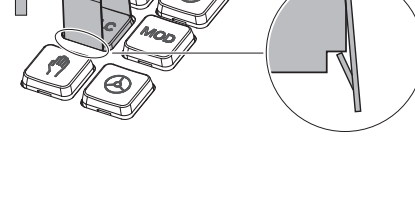

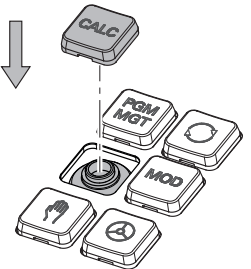

Colocar el casquete en la junta y  $\blacktriangleright$ apretar firmemente

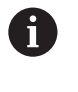

La junta no debe dañarse. De lo contrario, la clase de protección IP 54 no estará garantizada.

Comprobar el ajuste y el funcionamiento

# **3.4.2 Ampliaciones de hardware**

Las ampliaciones de software ofrecen la posibilidad de adaptar la máquina herramienta a las necesidades de cada usuario.

El TNC7 dispone de diversas ampliaciones de hardware que el fabricante puede añadir por separado y también posteriormente. El siguiente resumen contiene exclusivamente ampliaciones relevantes para el usuario.

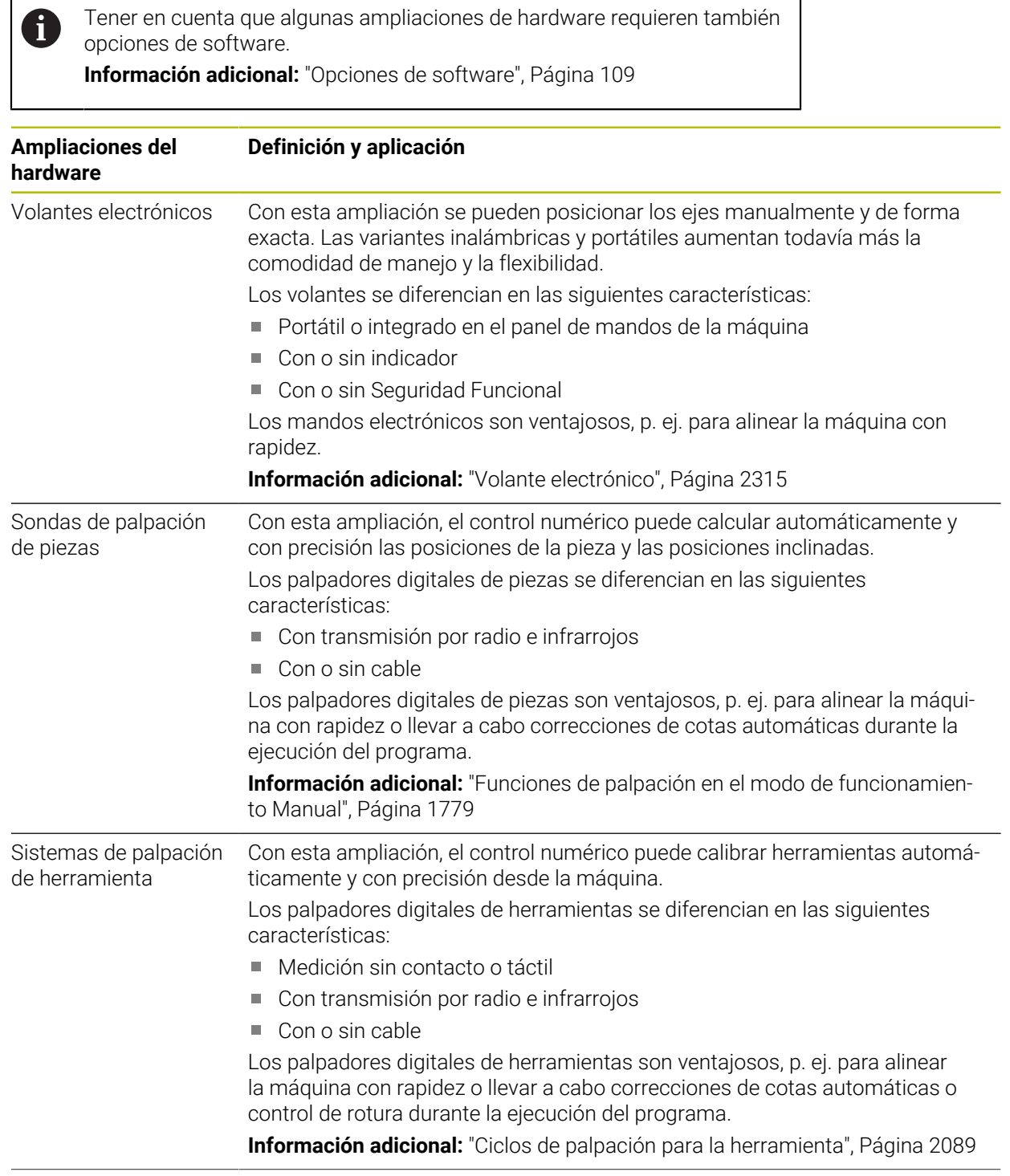

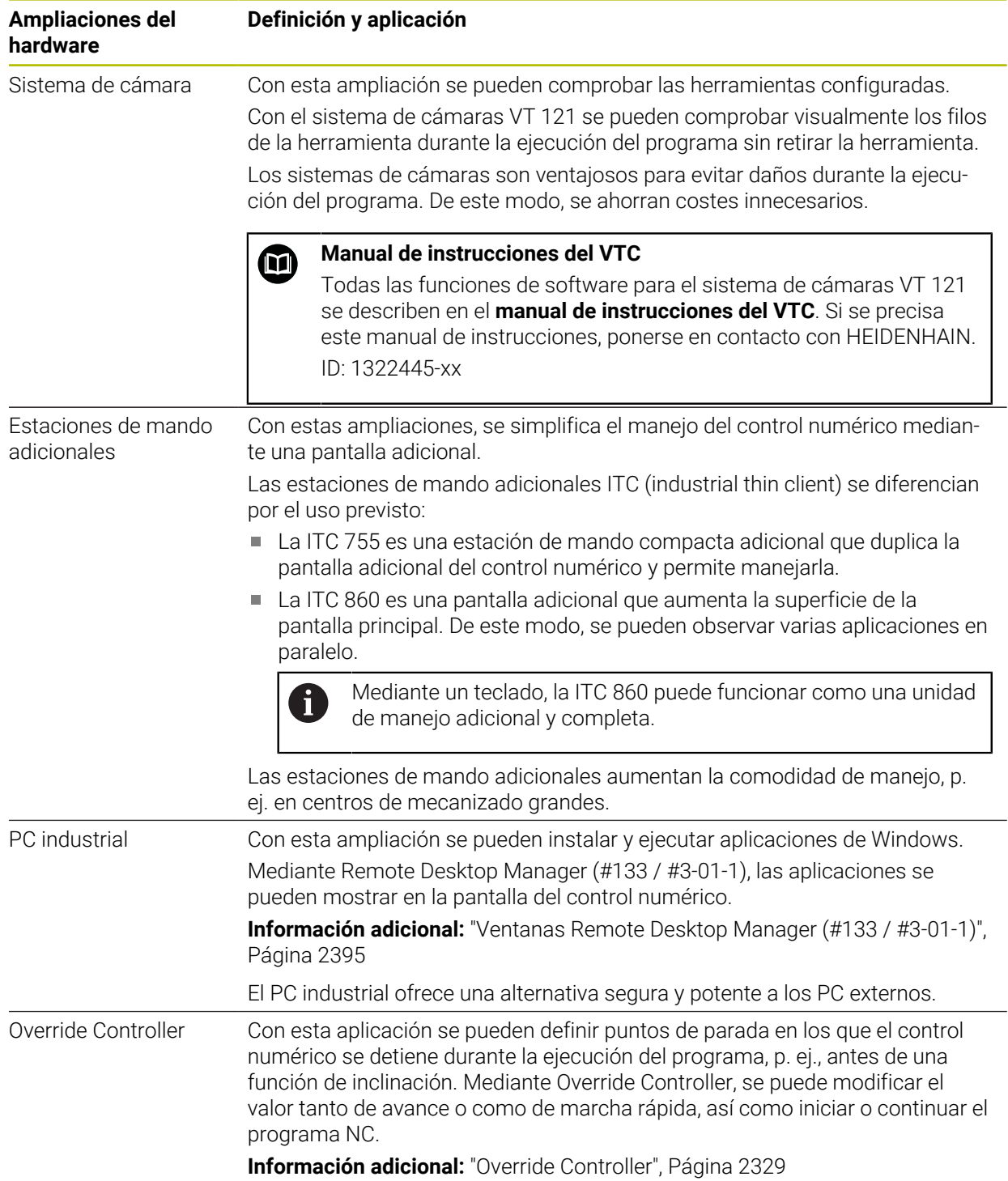

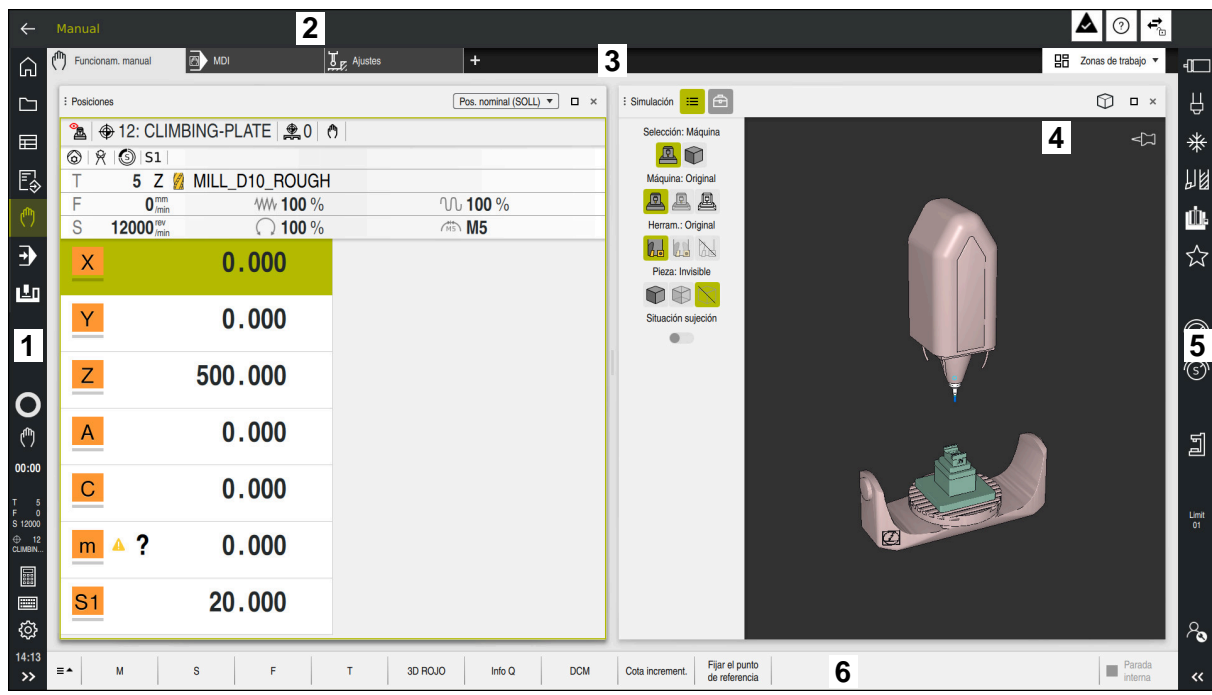

# **3.5 Apartados de la interfaz del control numérico**

Interfaz del control numérico en la aplicación **Funcionam. manual**

La interfaz del control numérico muestra los siguientes apartados.

- 1 Barra de TNC
	- Atrás

Esta función permite navegar hacia atrás en el historial de aplicaciones desde el proceso de arranque del control numérico.

- **Modos de funcionamiento Información adicional:** ["Resumen de los modos de funcionamiento",](#page-124-0) [Página 125](#page-124-0)
- Vista del estado

**Información adicional:** ["Resumen de estado de la barra del TNC",](#page-188-0) [Página 189](#page-188-0)

Calculadora

**Información adicional:** ["Calculadora", Página 1696](#page-1695-0)

■ Teclado en pantalla

**Información adicional:** ["Teclado en pantalla de la barra del control](#page-1675-0) [numérico", Página 1676](#page-1675-0)

■ Configuraciones

Para modificar la interfaz del control numérico desde los ajustes, hacer lo siguiente:

**Modo para zurdos**

El control numérico intercambia las posiciones de la barra del TNC y del fabricante.

**Dark Mode**

Con el parámetro de máquina **darkModeEnable** (n.º 135501), el fabricante define si se puede seleccionar la función **Dark Mode**.

## **Tamaño de la fuente**

■ Fecha y hora

- 2 Barra de información
	- Modo de funcionamiento activo
	- Menú de notificaciones **Información adicional:** ["Menú de notificaciones de la barra de](#page-1712-0) [información", Página 1713](#page-1712-0)
	- **Icono Ayuda** para la ayuda contextual **Información adicional:** ["Ayuda contextual", Página 99](#page-98-0)  $\Box$  Iconos
- 3 Barra de aplicaciones
	- Pestaña de aplicaciones abiertas

El máximo número de aplicaciones abiertas al mismo tiempo está limitado a diez pestañas. Si se intenta abrir una undécima, el control numérico muestra una advertencia.

- Menú de selección de las zonas de trabajo Con el menú de selección se define qué zonas de trabajo están abiertas en la aplicación activa.
- 4 Zonas de trabajo

**Información adicional:** ["Zonas de trabajo", Página 127](#page-126-0)

5 Barra del fabricante

El fabricante configura la barra del fabricante.

- 6 Barra de funciones
	- Menú de selección de botones

En el menú de selección se define qué botones del control numérico se muestran en la barra de funciones.

lcono

Con los botones se activan funciones individuales del control numérico.

# <span id="page-124-0"></span>**3.6 Resumen de los modos de funcionamiento**

El control numérico proporciona los siguientes modos de funcionamiento:

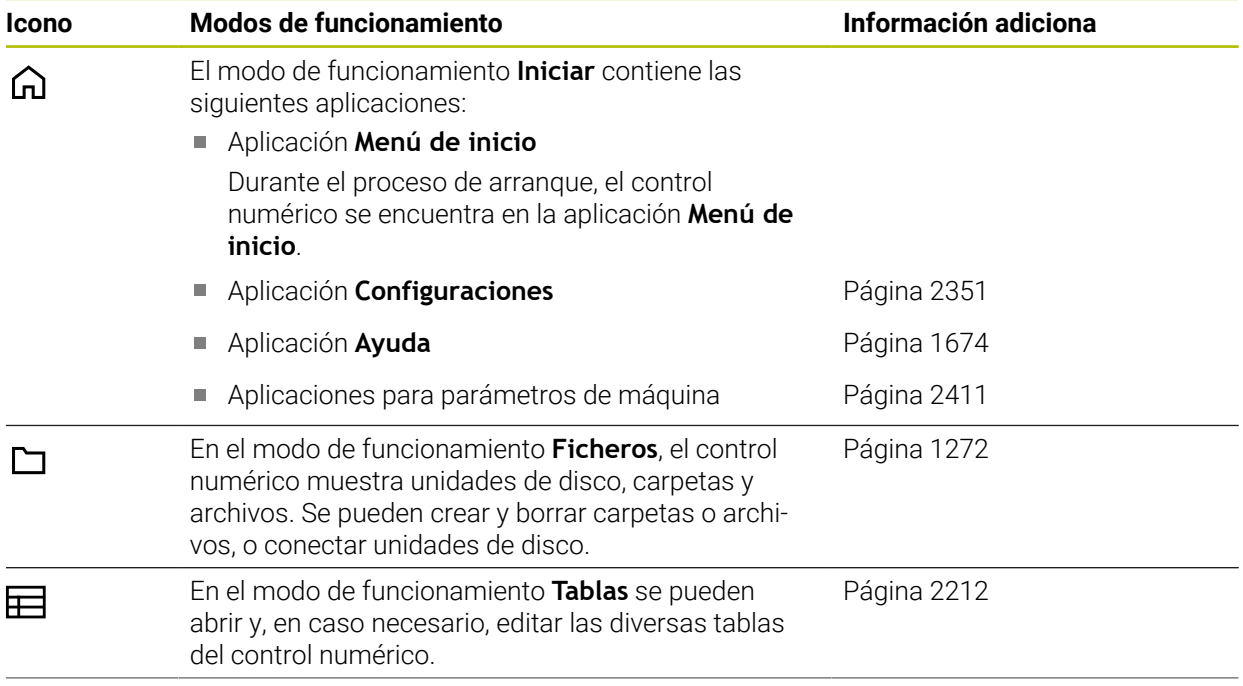

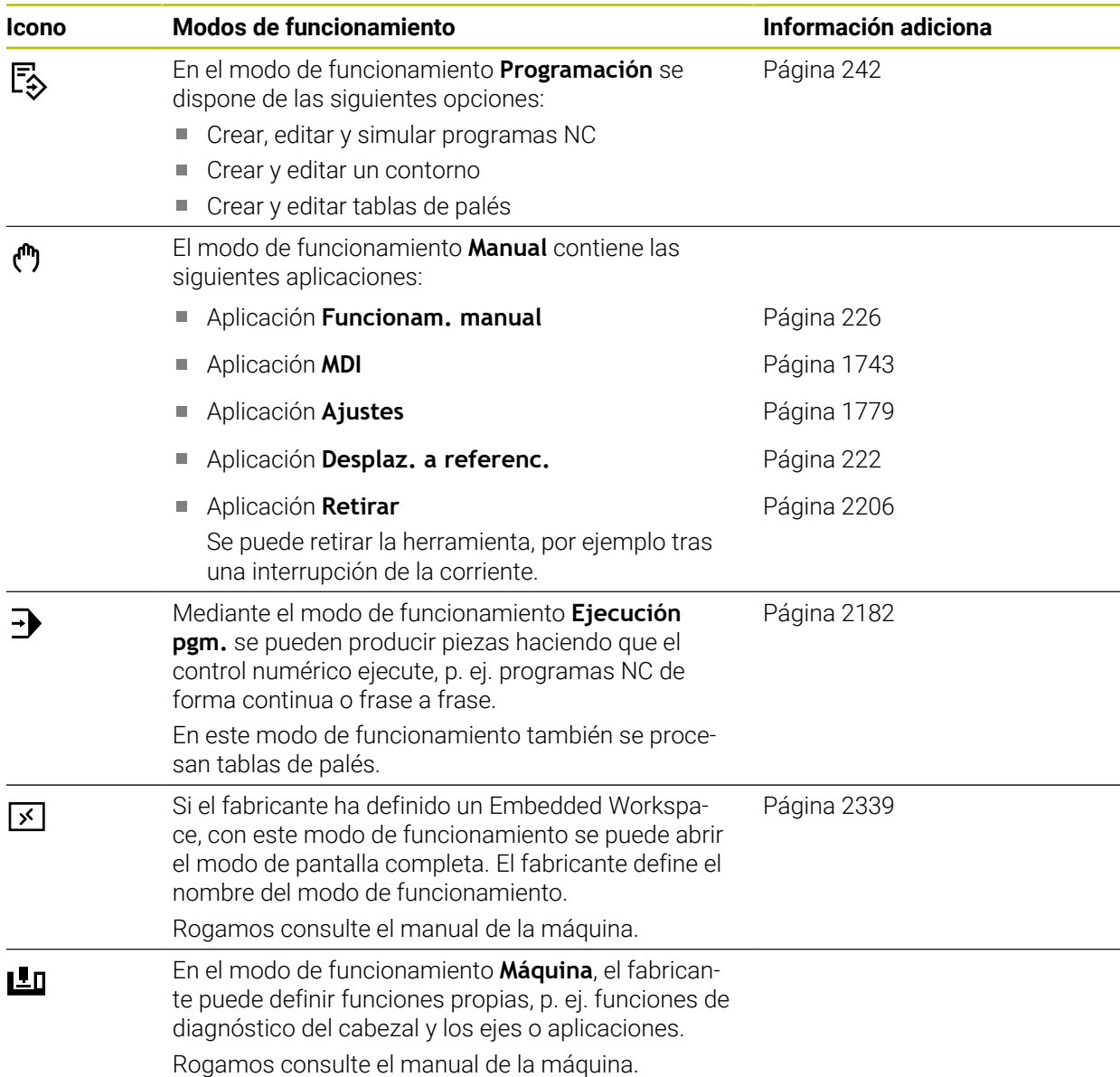

# <span id="page-126-0"></span>**3.7 Zonas de trabajo**

## **3.7.1 Elementos de manejo de las zonas de trabajo**

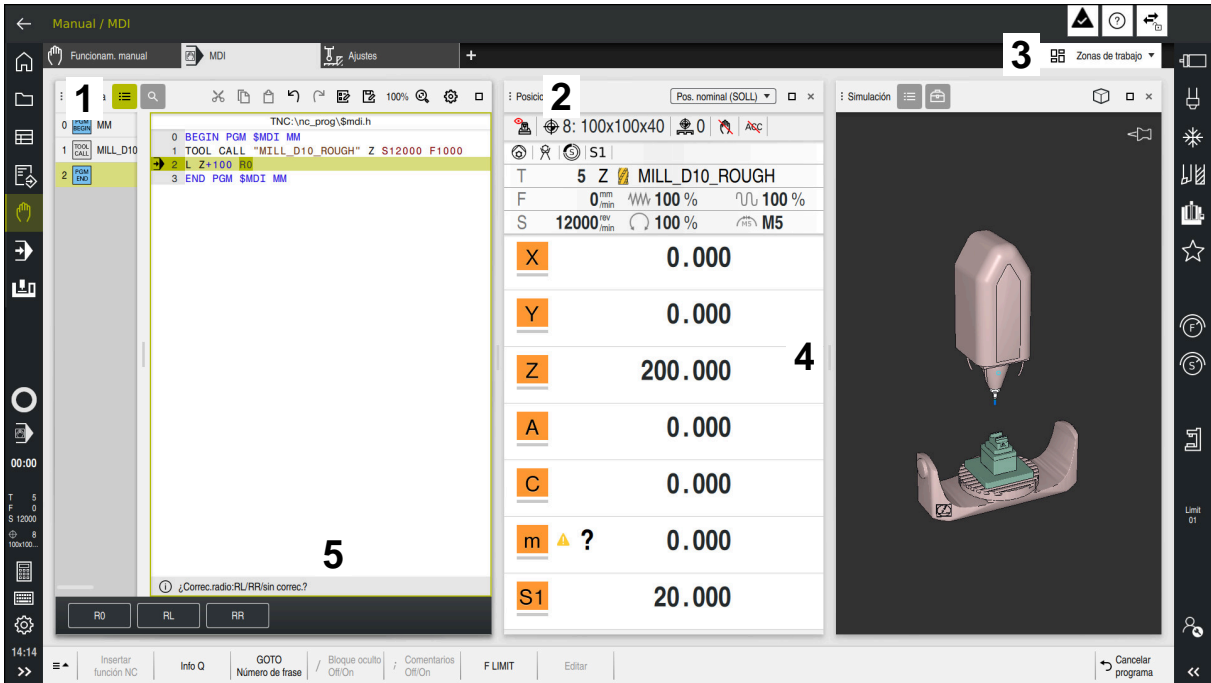

El control numérico en la aplicación **MDI** con tres zonas de trabajo abiertas

El control numérico muestra los siguientes elementos de manejo:

1 Pinzas

Con las pinzas de la barra de título se puede modificar la posición de las zonas de trabajo. Asimismo, se pueden colocar dos zonas de trabajo una bajo la otra.

2 Carátula del título

En la barra de título, el control numérico muestra el título de la zona de trabajo y, en función de cuál sea, diferentes iconos o ajustes.

3 Menú de selección de las zonas de trabajo

Las diferentes zonas de trabajo se abren mediante el menú de selección de zonas de trabajo de la barra de aplicaciones. Las zonas de trabajo disponibles dependen de la aplicación activa.

4 Separación

Mediante la separación entre dos zonas de trabajo se puede modificar la escala de estas.

5 Barra de acciones

En la barra de acciones, el control numérico muestra las posibilidades de selección del diálogo actual, p. ej. función NC.

**3.7.2 Iconos de las zonas de trabajo**

Si hay más de una zona de trabajo abierta, la barra de título contiene los siguientes iconos:

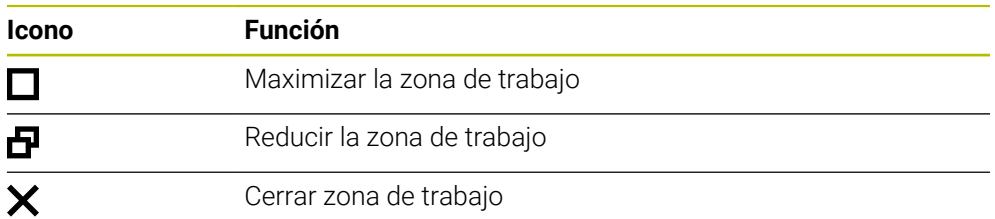

Si se maximiza una zona de trabajo, el control numérico la muestra con el tamaño completo de la aplicación. Si se vuelve a reducir la zona de trabajo, el resto de zonas de trabajo volverán a la posición anterior.

# <span id="page-127-0"></span>**3.7.3 Resumen de las zonas de trabajo**

El control numérico proporciona las siguientes zonas de trabajo:

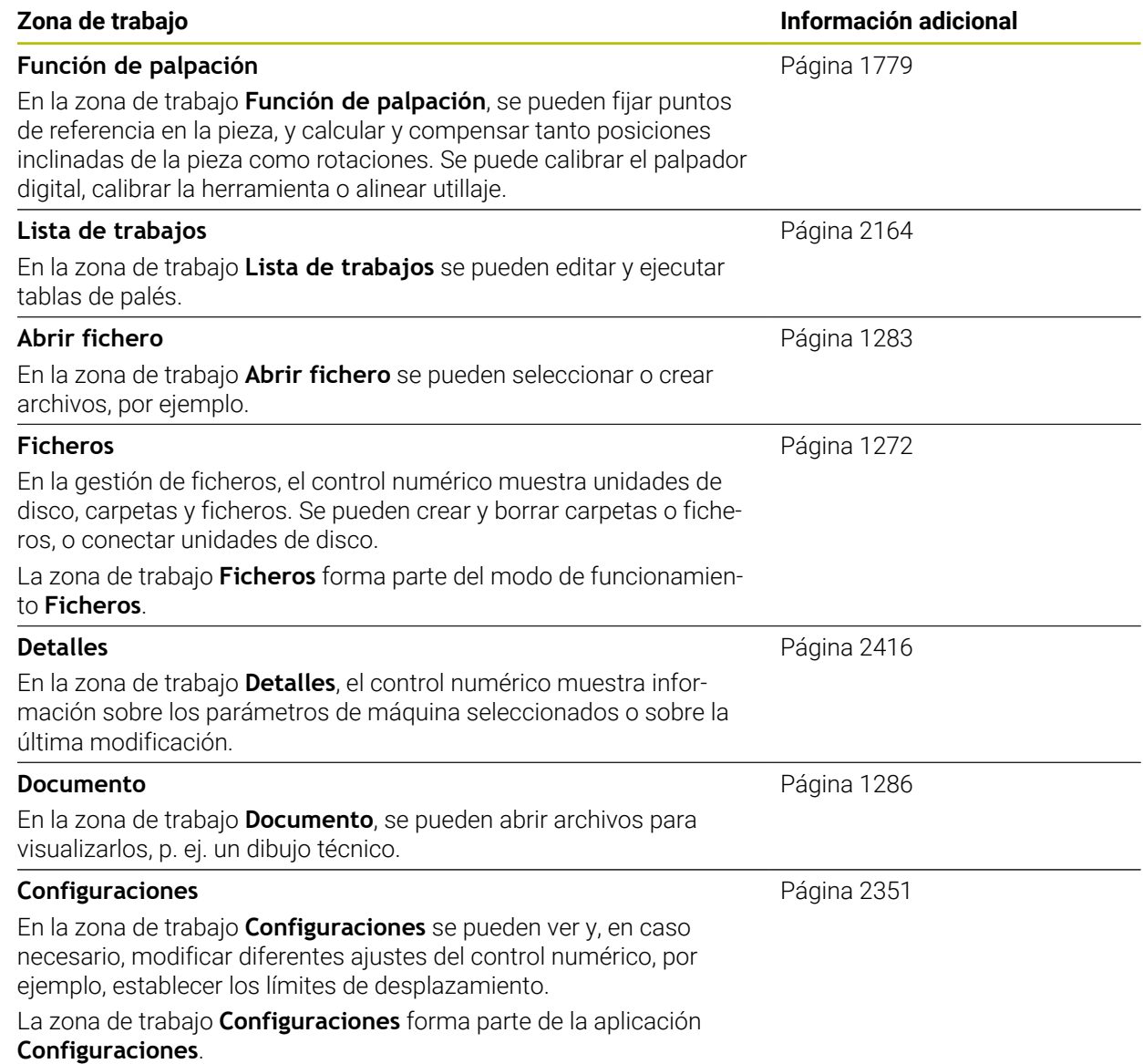

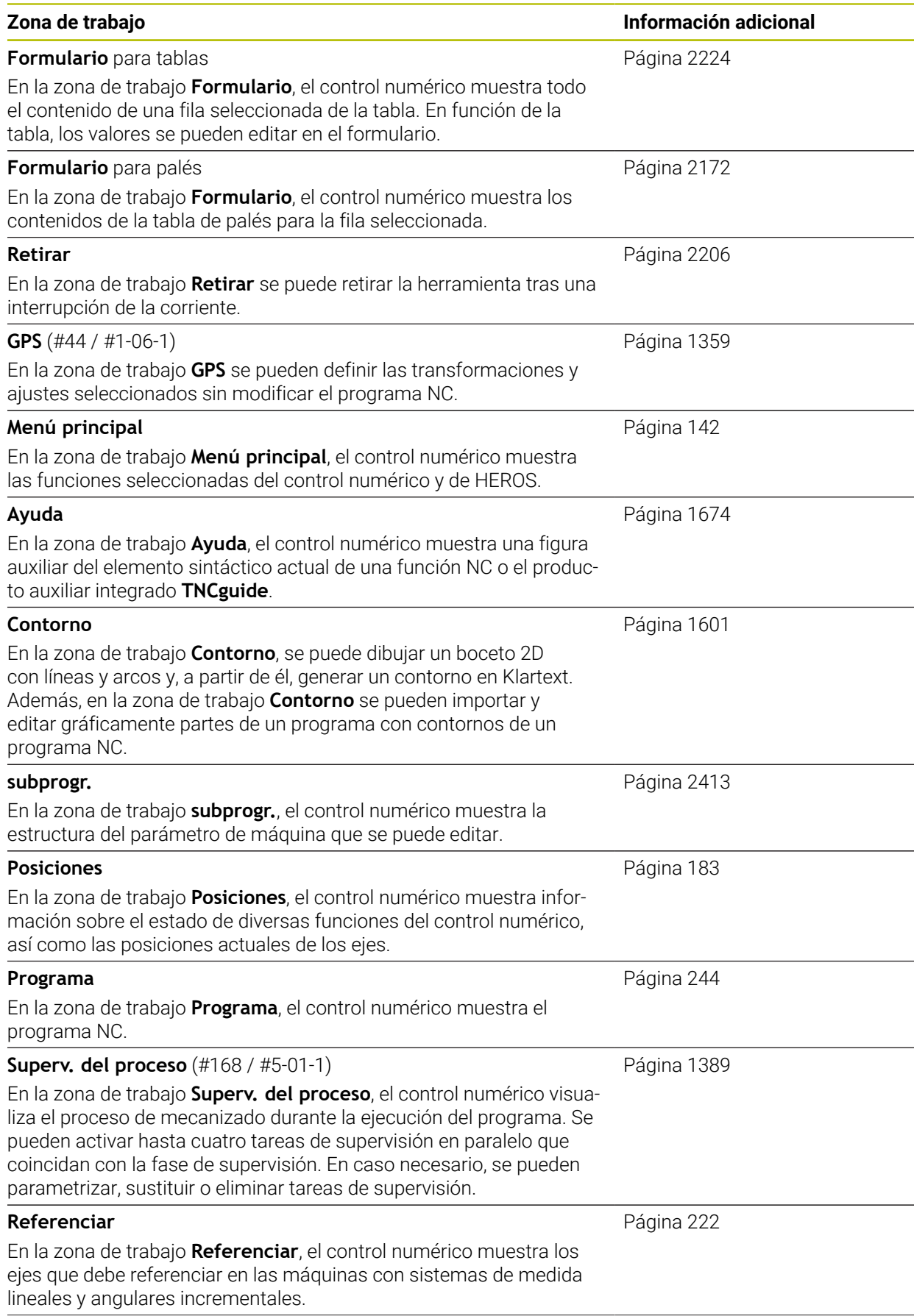

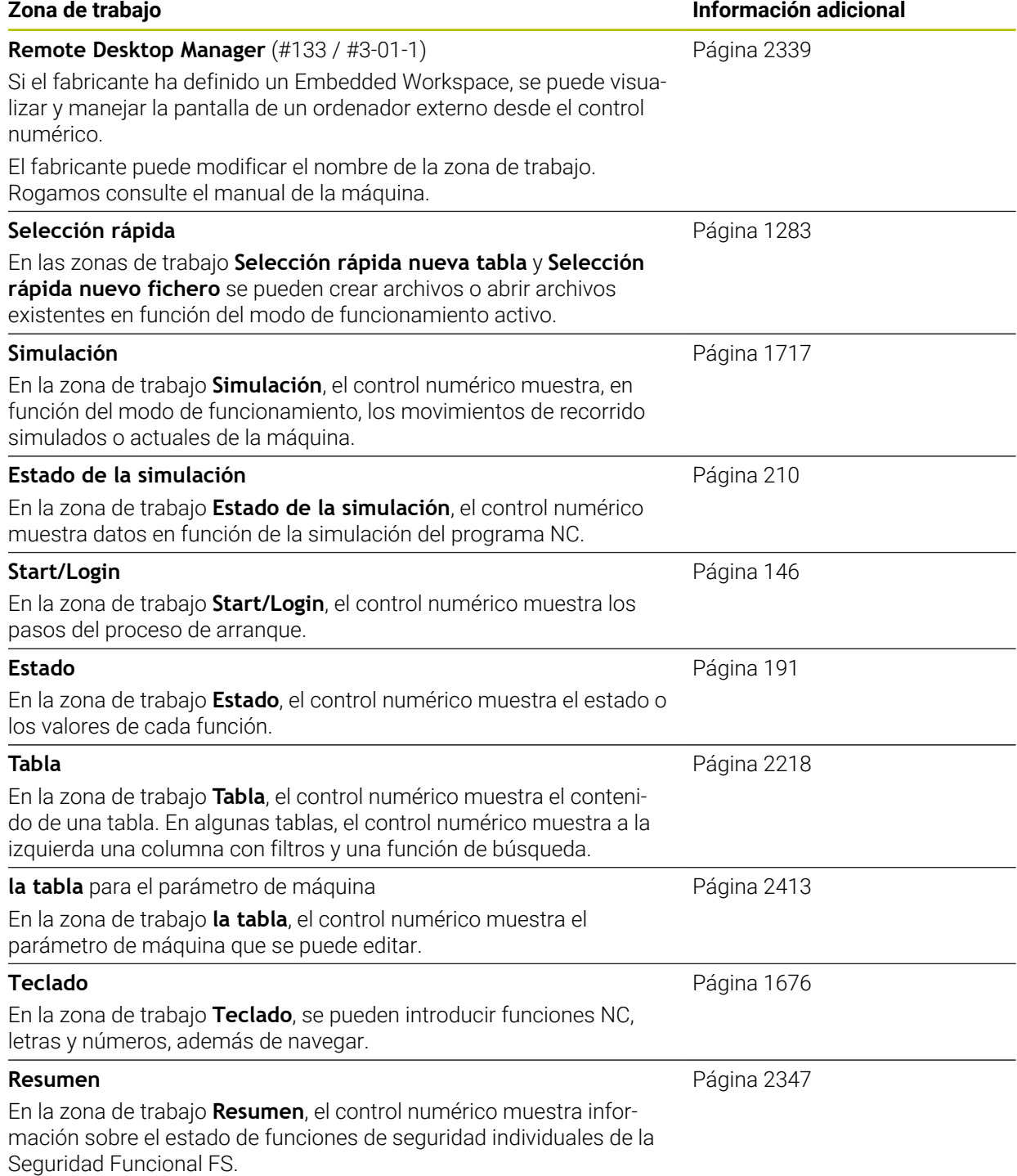

# **3.8 Elementos de mando**

# <span id="page-130-0"></span>**3.8.1 Gestos generales de la pantalla táctil**

La pantalla del control numérico es compatible con Multi-Touch. El control numérico detecta diferentes gestos, incluso con varios dedos a la vez.

Se pueden utilizar los siguientes gestos:

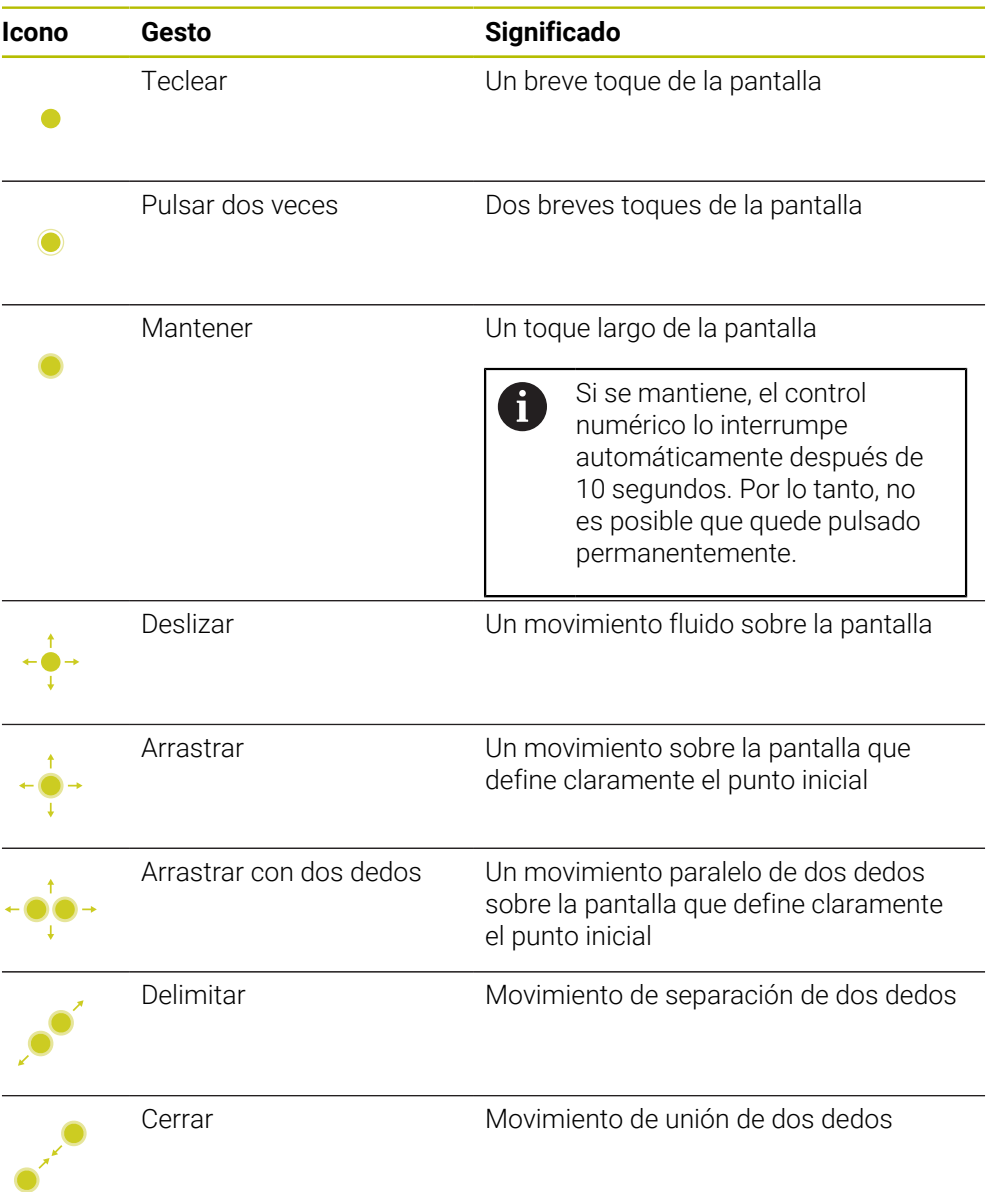

# <span id="page-130-1"></span>**3.8.2 Elementos de manejo del teclado**

### **Aplicación**

El TNC7 se maneja principalmente mediante la pantalla táctil, p. ej. con gestos. **Información adicional:** ["Gestos generales de la pantalla táctil", Página 131](#page-130-0) El teclado del control numérico ofrece adicionalmente teclas que permiten secuencias operativas alternativas.

#### **Descripción de la función**

8

Las siguientes tablas contienen los elementos de manejo del teclado.

Si hay diferencias con el teclado en pantalla, la tabla también contendrá las teclas correspondientes del teclado en pantalla. **Información adicional:** ["Teclado en pantalla de la barra del control](#page-1675-0) [numérico", Página 1676](#page-1675-0)

# **Campo Teclado alfanumérico**

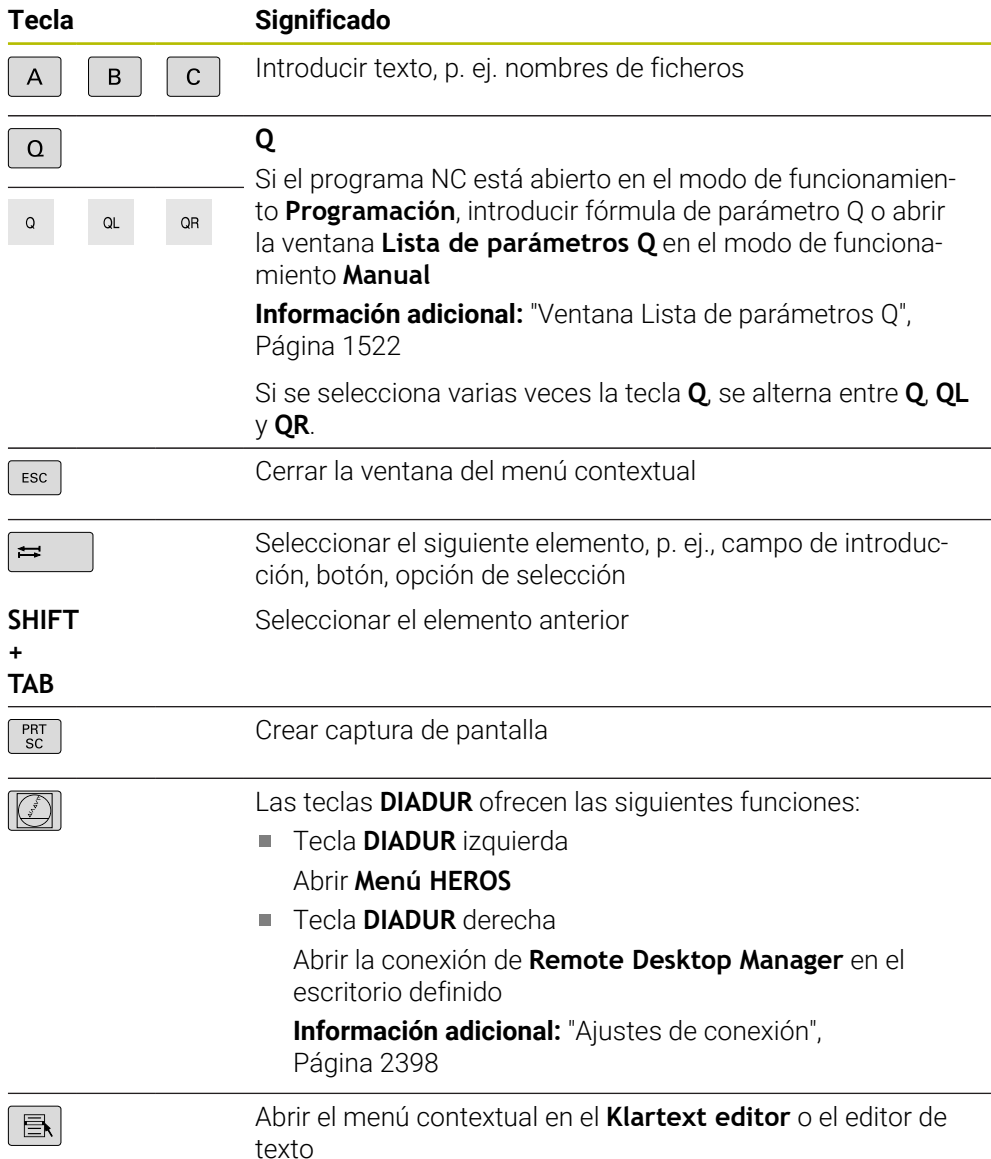

# **Campo Ayudas para el manejo**

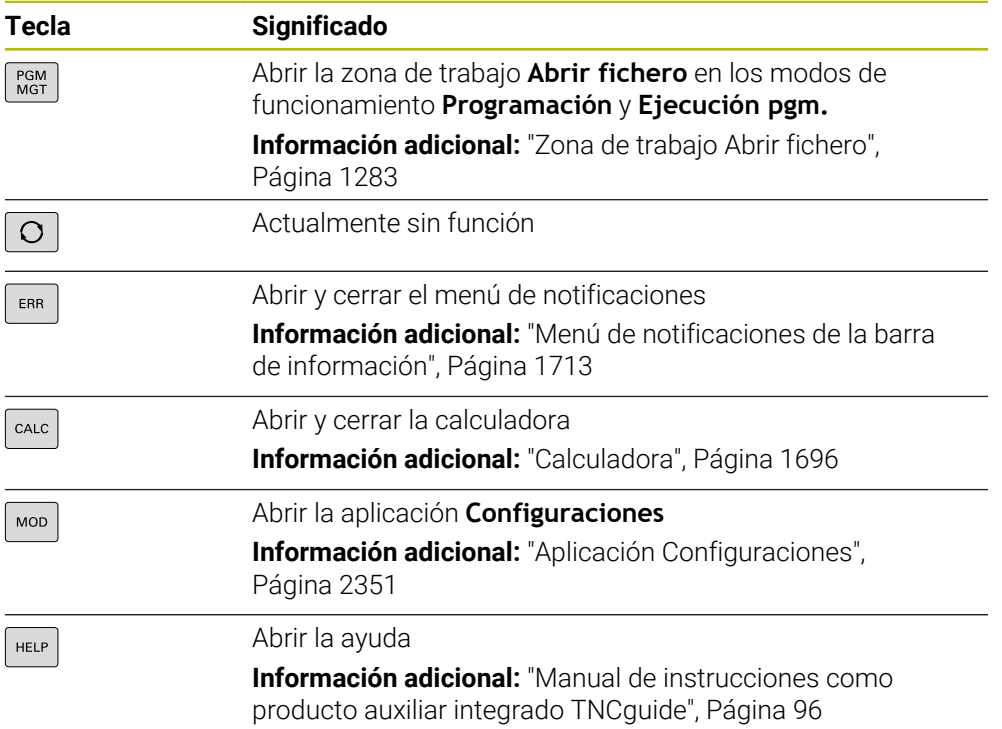

# **Campo Modos de funcionamiento**

En el TNC7, los modos de funcionamiento del control numérico están 8 divididos de forma diferente que en el TNC 640. Debido a la compatibilidad y a la facilidad de manejo, estas teclas del teclado siguen siendo las mismas. Tener en cuenta que algunas teclas ya no activan un cambio de modo de funcionamiento, sino, p. ej., un conmutador.

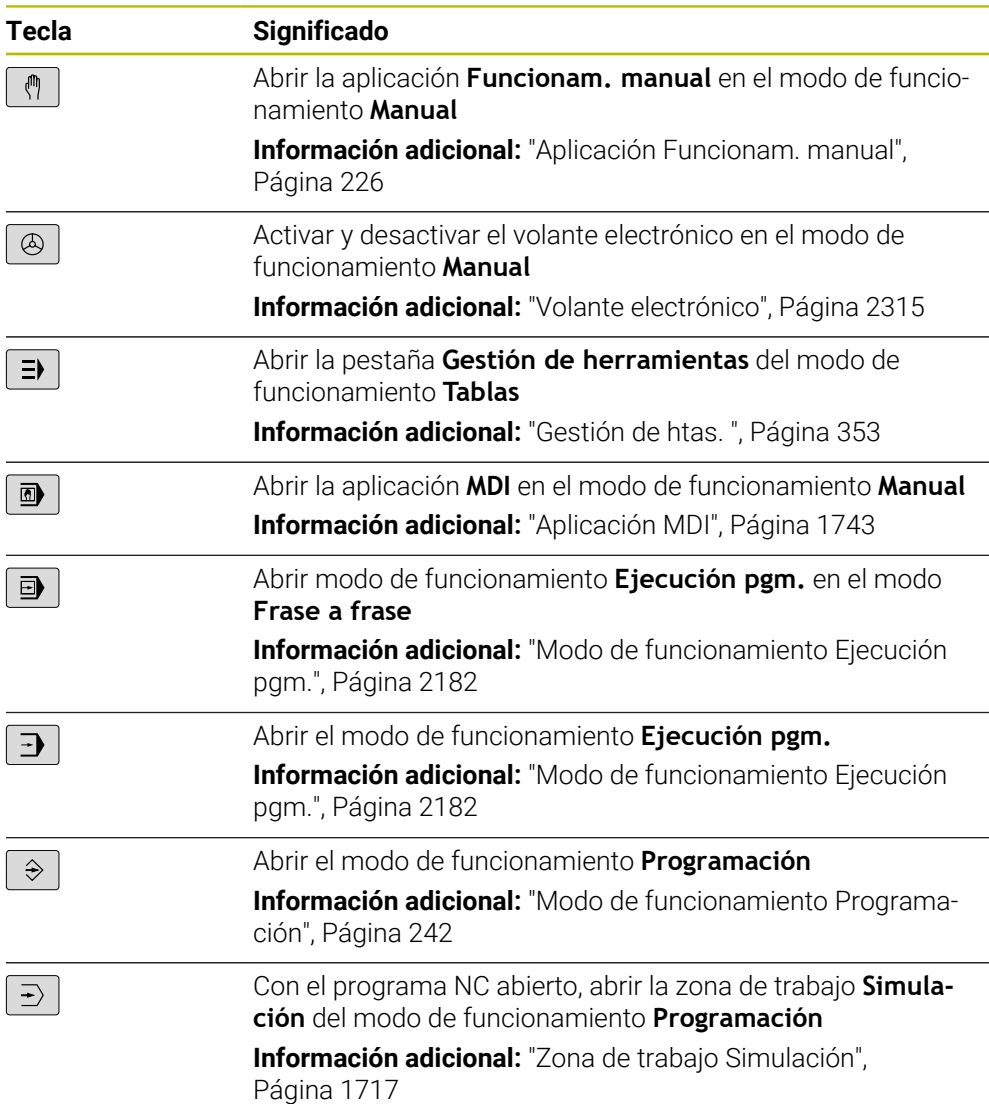

# **Campo Diálogo NC**

ñ **Programación** y a la aplicación **MDI**. **Tecla Significado**  $\frac{APPR}{DFP}$ Abrir la ventana **Insertar función NC** de la carpeta **Func. de trayectoria** para seleccionar una función de aproximación o retirada **Información adicional:** ["Fundamentos de las funciones de](#page-418-0) [aproximación y salida", Página 419](#page-418-0) Abrir la zona de trabajo **Contorno** para dibujar un contorno  $FK$ de fresado, por ejemplo Solo en el modo de funcionamiento **Programación Información adicional:** ["Programación gráfica", Página 1601](#page-1600-0) Programación de un bisel  $\left[\begin{array}{c} \text{CHF} \\ \text{O}\end{array}\right]$ **Información adicional:** ["Bisel CHF", Página 393](#page-392-0) Programación actual **[Información adicional:](#page-390-0)** "Recta L", Página 391 Programar la trayectoria circular con indicación del radio ممن **Información adicional:** ["Trayectoria circular CR",](#page-398-0) [Página 399](#page-398-0) Programar redondeo  $\sum_{\alpha=0}^{\text{RND}}$ **Información adicional:** ["Redondeo RND", Página 394](#page-393-0) Programación de una trayectoria circular con transición  $CT_{\rho}$ tangencial al elemento de contorno anterior **Información adicional:** ["Trayectoria circular CT",](#page-401-0) [Página 402](#page-401-0) Programar centro del círculo o polo  $cc +$ **Información adicional:** ["Centro del círculo CC", Página 395](#page-394-0) Programar trayectoria circular con respecto al centro del círculo **Información adicional:** ["Trayectoria circular C ", Página 397](#page-396-0) Abrir la ventana **Insertar función NC** de la carpeta **Ajustes** TOUCH<br>PROBE para seleccionar un ciclo de palpación **Información adicional:** ["Ciclos de palpación para la pieza",](#page-1814-0) [Página 1815](#page-1814-0) Abrir la ventana **Insertar función NC** de la carpeta **Ciclos de** CYCL<br>DEF **mecanizado** para seleccionar un ciclo **Información adicional:** ["Definición de ciclos", Página 265](#page-264-0) Abrir la ventana **Insertar función NC** de la carpeta **Llamada**  $\begin{bmatrix} \text{CYCL} \\ \text{CALL} \end{bmatrix}$ **ciclo** para llamar un ciclo de mecanizado **Información adicional:** ["Llamada a los ciclos", Página 268](#page-267-0) Programar la label LBL<br>SET **Información adicional:** ["Definir la label con LBL SET",](#page-449-0) [Página 450](#page-449-0)

Las siguientes funciones se aplican al modo de funcionamiento

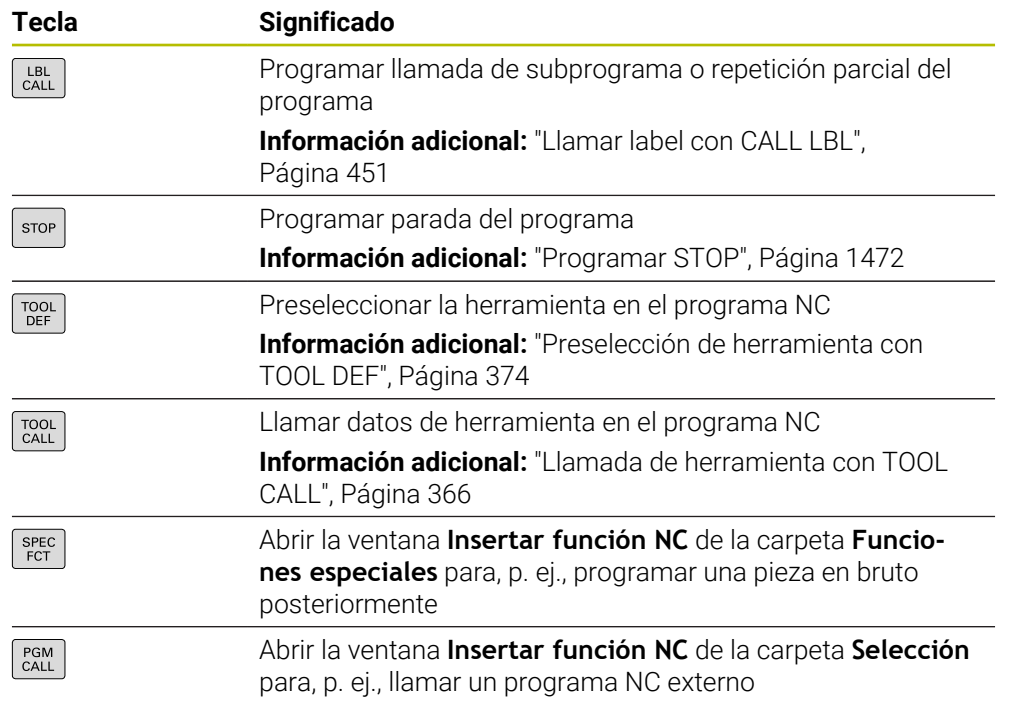

# **Campo Entradas de ejes y valores**

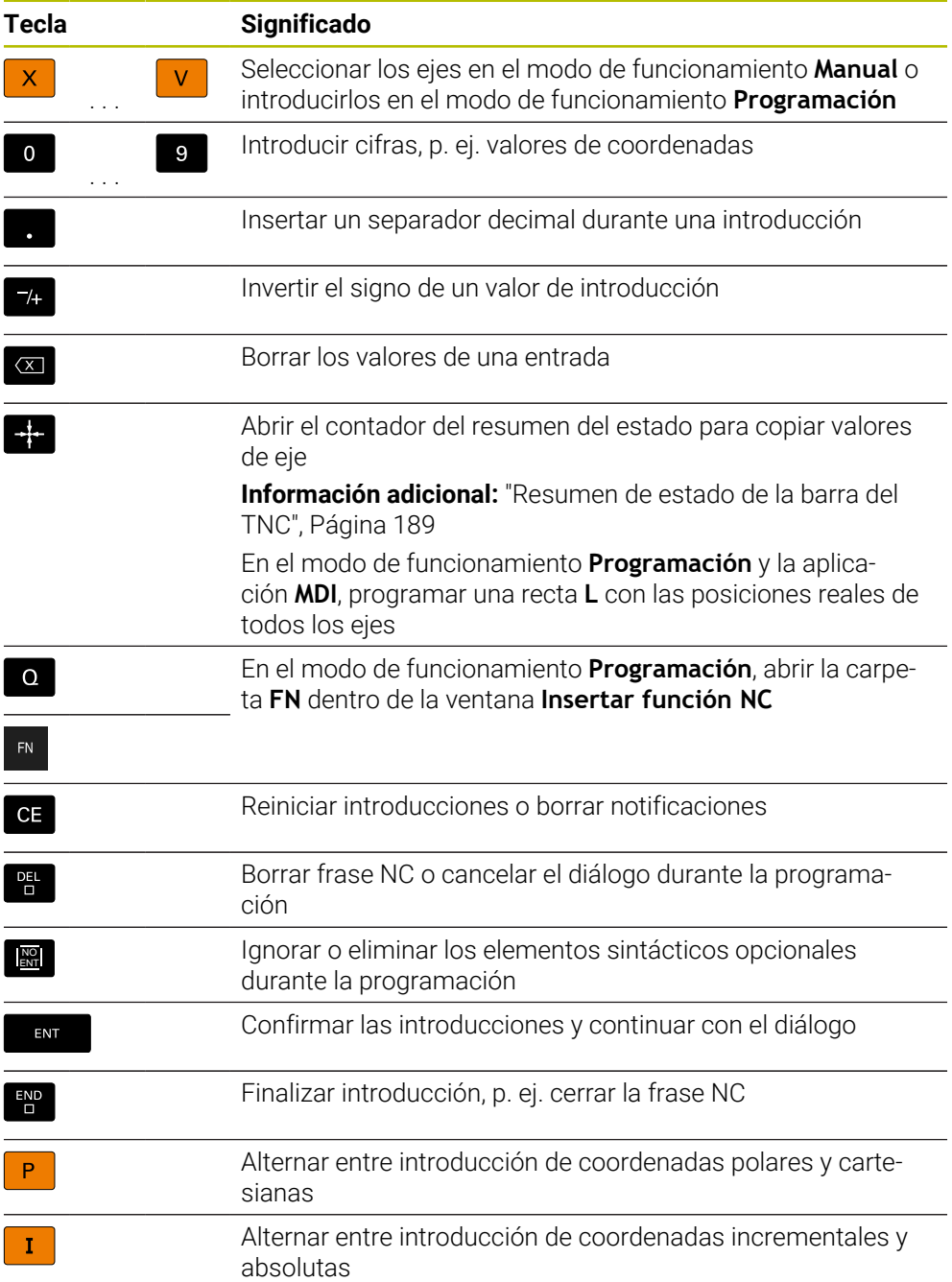

# **Campo Navegación**

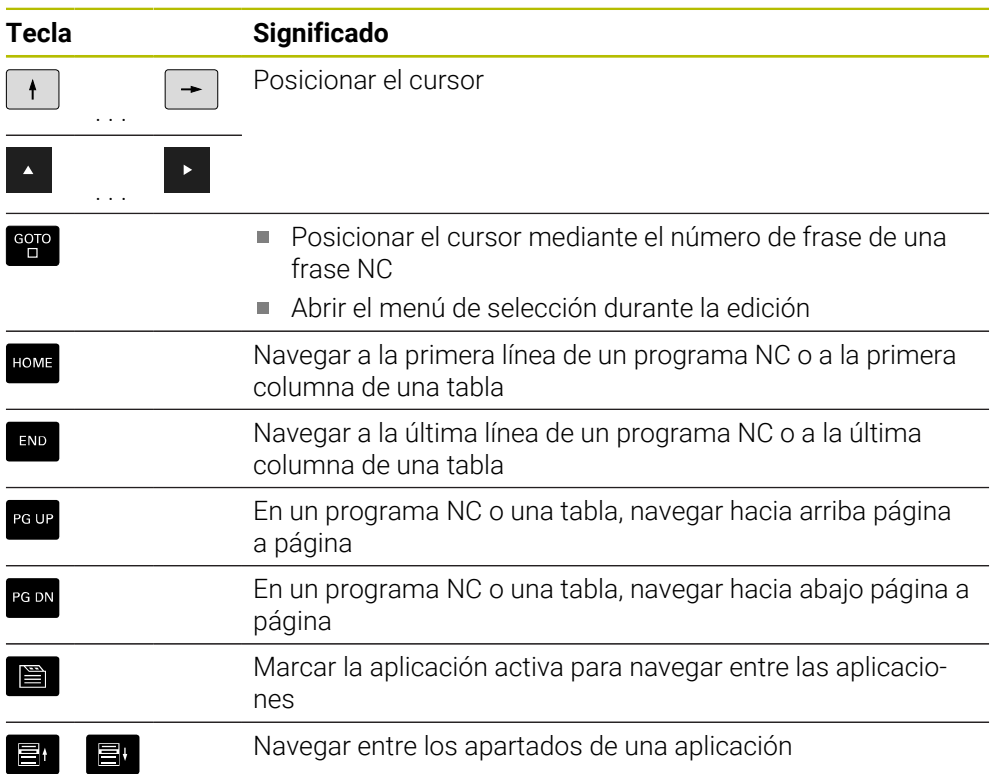

# **Potenciómetro**

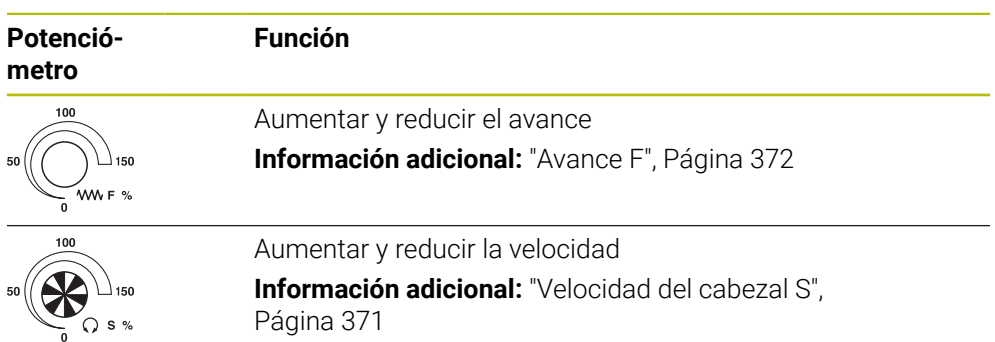

# **3.8.3 Atajos del teclado del control numérico**

Con un teclado o un teclado USB se pueden utilizar atajos del teclado en el control numérico. En el manual de instrucciones se utilizan las inscripciones de las teclas para describir los atajos del teclado. Las teclas sin inscripción se describen de la siguiente forma:

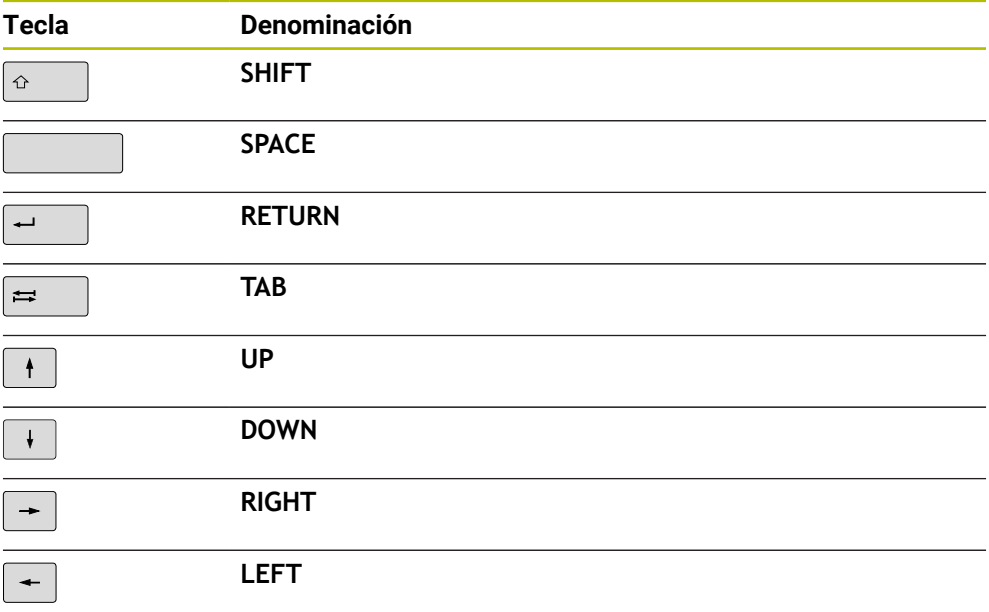

# **3.8.4 Iconos de la interfaz del control numérico**

#### **Resumen de los iconos de todos los modos de funcionamiento**

Este resumen contiene los iconos disponibles en todos los modos de funcionamiento o que se utilizan en varios modos de funcionamiento.

Los iconos específicos de las zonas de trabajo individuales se describen en las secciones correspondientes.

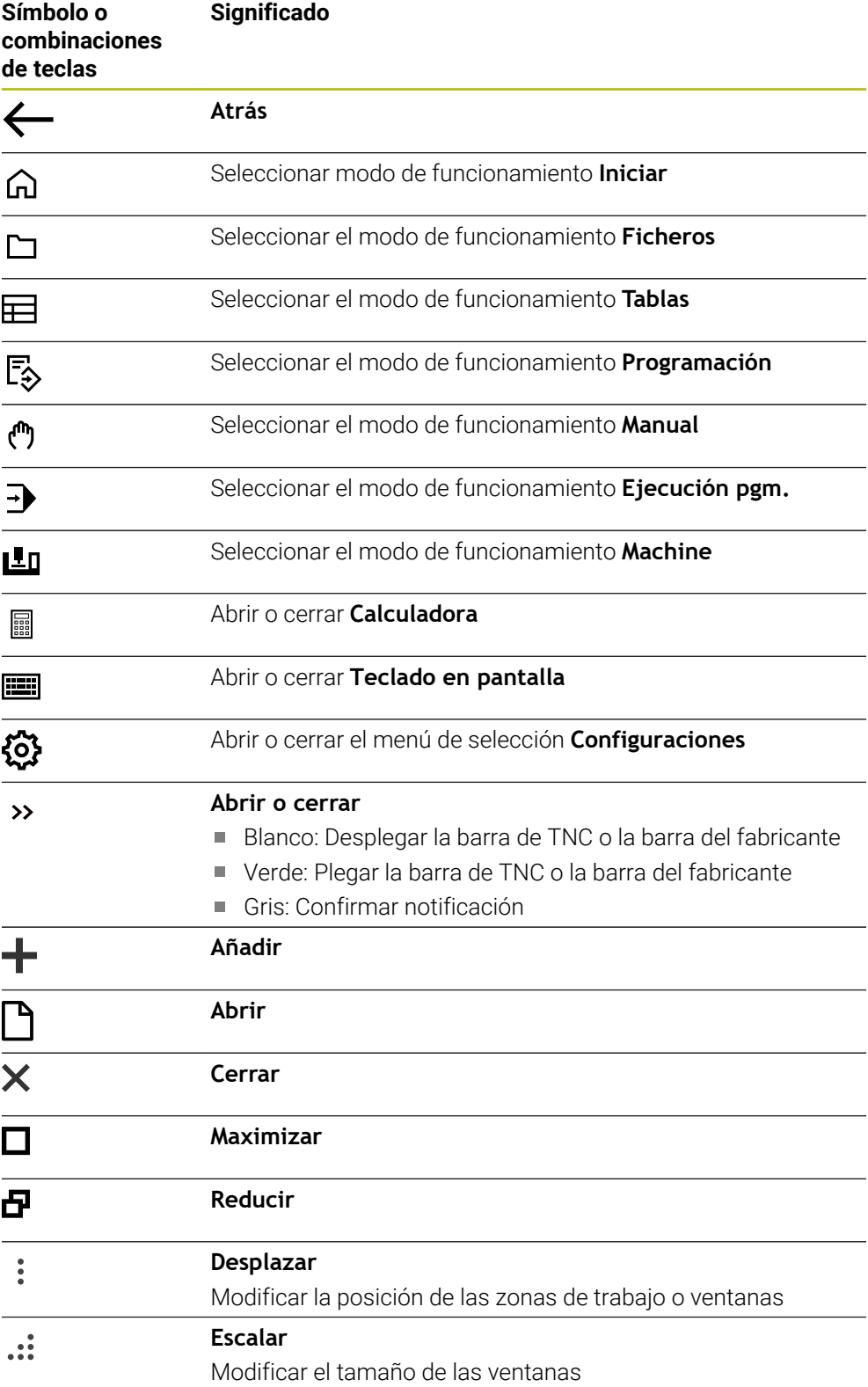

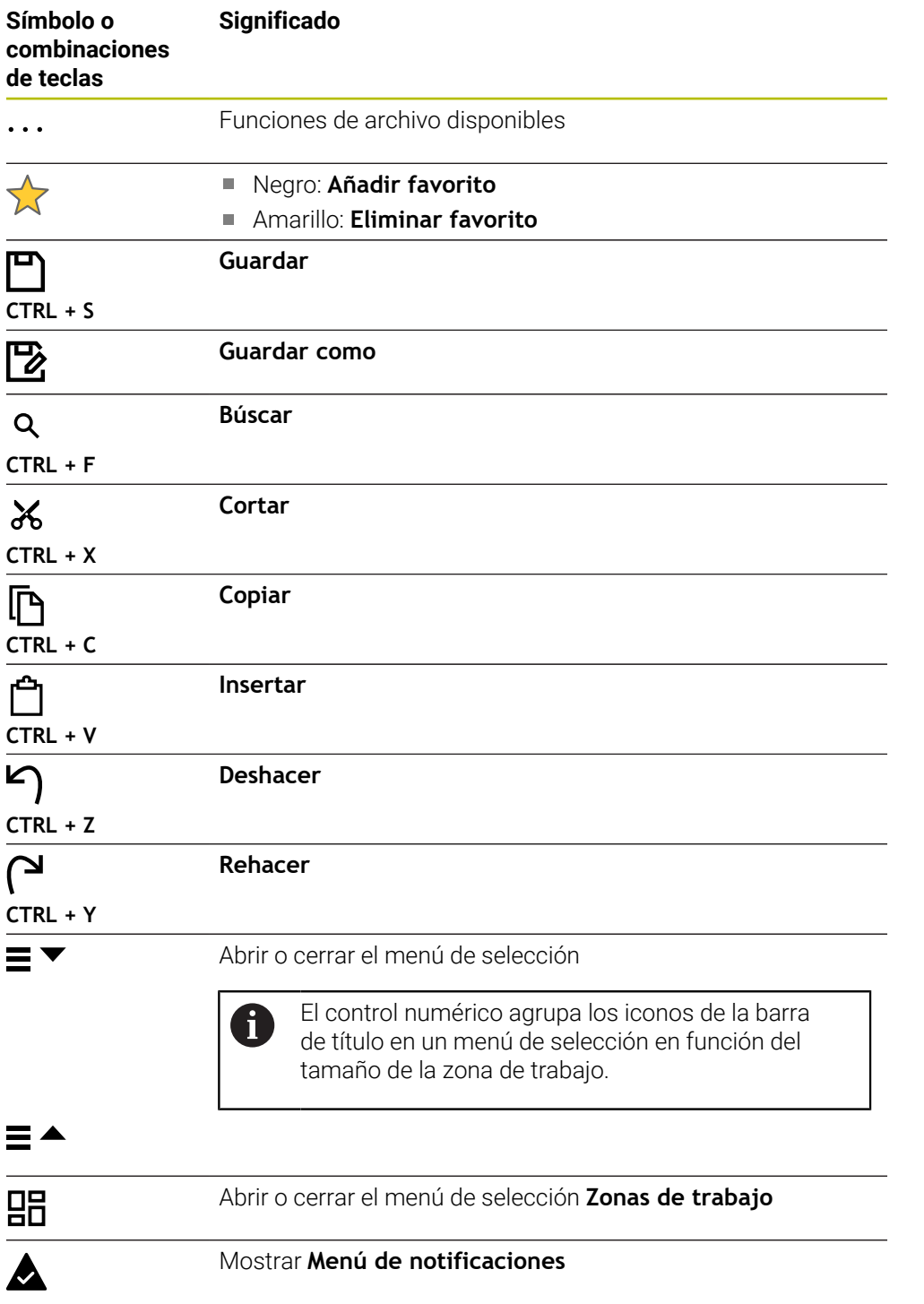

# <span id="page-141-0"></span>**3.8.5 Zona de trabajo Menú principal**

### **Aplicación**

En la zona de trabajo **Menú principal**, el control numérico muestra las funciones seleccionadas del control numérico y de HEROS.

## **Descripción de la función**

La barra de título de la zona de trabajo **Menú principal** incluye las siguientes funciones:

Menú de selección **Configuración activa**

Mediante el menú de selección se puede activar una configuración de la interfaz del control numérico.

**Información adicional:** ["Configuraciones de la interfaz del control numérico",](#page-2415-1) [Página 2416](#page-2415-1)

Búsqueda de texto completo

Mediante la búsqueda de texto completo se pueden buscar funciones en la zona de trabajo.

**Información adicional:** ["Añadir y eliminar favoritos", Página 143](#page-142-0)

La zona de trabajo **Menú principal** contiene los siguientes apartados:

**Control numérico**

En este apartado se pueden abrir modos de funcionamiento o aplicaciones.

**Información adicional:** ["Resumen de los modos de funcionamiento", Página 125](#page-124-0)

**Información adicional:** ["Resumen de las zonas de trabajo", Página 128](#page-127-0)

**Herra.**

En este apartado se pueden abrir herramientas propias del sistema operativo HEROS.

- **Información adicional:** ["Sistema operativo HEROS", Página 2447](#page-2446-0)
- **Ayuda**

En este apartado se pueden abrir vídeos formativos o la guía **TNCguide**. **Información adicional:** ["Manual de instrucciones como producto auxiliar](#page-95-0) [integrado TNCguide", Página 96](#page-95-0)

**Favoritos**

En este apartado se encuentran los favoritos seleccionados por el usuario. **Información adicional:** ["Añadir y eliminar favoritos", Página 143](#page-142-0)

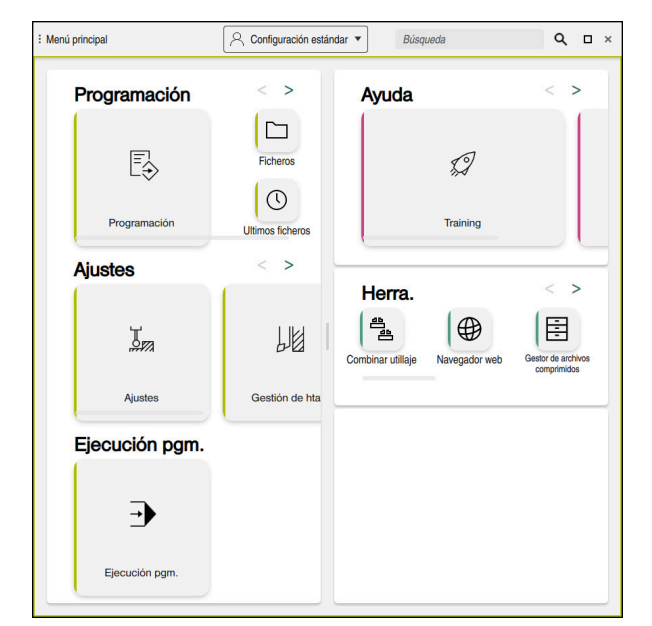

Zona de trabajo **Menú principal**

La zona de trabajo **Menú principal** se encuentra en la aplicación **Menú de inicio**.

#### **Mostrar u ocultar apartado**

Para mostrar un apartado en la zona de trabajo **Menú principal**, hacer lo siguiente:

- Mantener pulsado o hacer clic derecho en cualquier punto de la zona de trabajo
- En cada apartado, el control numérico muestra un signo más o menos.
- Seleccionar signo más
- El control numérico muestra el apartado.

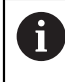

Con el signo menos se oculta el apartado.

## <span id="page-142-0"></span>**Añadir y eliminar favoritos**

#### **Añadir favoritos**

Para añadir favoritos en la zona de trabajo **Menú principal**, hacer lo siguiente:

- Buscar función en la búsqueda de texto
- Mantener pulsado o hacer clic derecho en el icono de la función
- El control numérico muestra el icono para **añadir favoritos**.

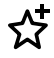

- Seleccionar **Añadir favorito**
- El control numérico añade la función en el apartado **Favoritos**.

#### **Eliminar favoritos**

Para eliminar favoritos de la zona de trabajo **Menú principal**, hacer lo siguiente:

- Mantener pulsado o hacer clic derecho en el icono de una función
- El control numérico muestra el icono para **eliminar favoritos**.

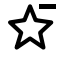

- Seleccionar **Eliminar favorito**
	- El control numérico elimina la función del apartado **Favoritos**.
**4**

# **Primeros pasos**

# **4.1 Resumen del capítulo**

Mediante una pieza de ejemplo, este capítulo muestra el manejo del control numérico desde la máquina apagada hasta la pieza acabada.

Este capítulo comprende los siguientes temas:

- Conexión de la máquina
- **Programar y simular la pieza**
- Ajuste de herramientas
- Alinear la pieza
- **Mecanizar la pieza**
- Desconectar la máquina

# **4.2 Activar la máquina y el control numérico**

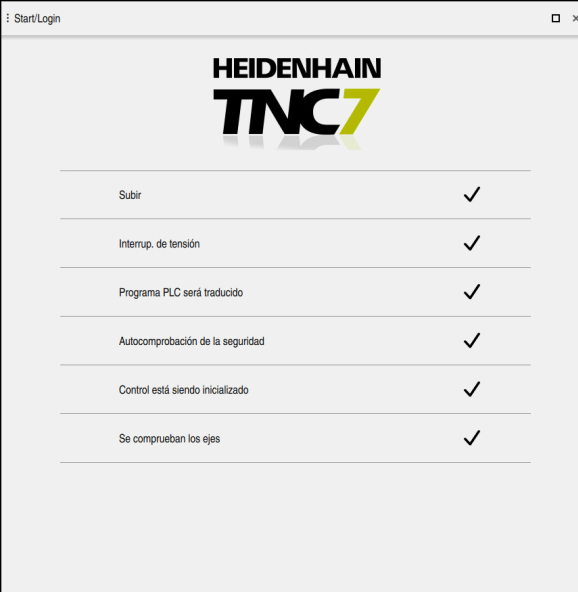

Zona de trabajo **Start/Login**

# **A** PELIGRO

#### **Atención, peligro para el usuario.**

Las máquinas y los componentes de las máquinas siempre comprenden riesgos mecánicos. Los campos eléctricos, magnéticos o electromagnéticos son especialmente peligrosos para las personas con marcapasos e implantes. Los riesgos comienzan al conectar la máquina.

- Tener en cuenta y respetar el manual de la máquina
- ► Tener en cuenta y respetar las instrucciones de seguridad y los iconos de seguridad
- Utilizar los dispositivos de seguridad

Rogamos consulte el manual de la máquina.

La conexión de la máquina y el desplazamiento de los puntos de referencia son funciones que dependen de la máquina.

6

Para activar la máquina, hacer lo siguiente:

- Conectar la tensión de alimentación del control numérico y la máquina
- El control numérico se encuentra en el proceso de arranque y muestra el progreso en la zona de trabajo **Start/Login**.
- El control numérico muestra en la zona de trabajo **Start/Login** el diálogo **Interrup. de tensión**.
	- Seleccionar **OK**
		- El control numérico traduce el programa del PLC.

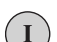

 $\alpha$ 

- Conectar la tensión del control
- El control numérico comprueba la función de parada de emergencia
- Si la máquina dispone de sistemas de medida longitudinales y angulares absolutos, el control numérico está operativo.
- Si la máquina dispone de sistemas de medida longitudinales y angulares por incrementos, el control numérico abre la aplicación **Desplaz. a referenc.**.

**Información adicional:** ["Zona de trabajo Referenciar",](#page-221-0) [Página 222](#page-221-0)

- $|\mathbf{\overline{\omega}}|$
- Pulsar la tecla **NC Start**
- El control numérico aproxima todos los puntos de referencia necesarios.
- El control numérico está operativo y se encuentra en la aplicación **Funcionam. manual**.

**Información adicional:** ["Aplicación Funcionam. manual",](#page-225-0) [Página 226](#page-225-0)

#### **Información detallada**

■ Activar y desactivar

**Información adicional:** ["Activar y desactivar", Página 217](#page-216-0)

Sistemas de medida de recorridos

**Información adicional:** ["Sistemas de medida de trayectoria y marcas de](#page-234-0) [referencia", Página 235](#page-234-0)

■ Referenciar ejes

**Información adicional:** ["Zona de trabajo Referenciar", Página 222](#page-221-0)

# **4.3 Programar y simular la pieza**

# <span id="page-147-0"></span>**4.3.1 Tarea de ejemplo 1338459**

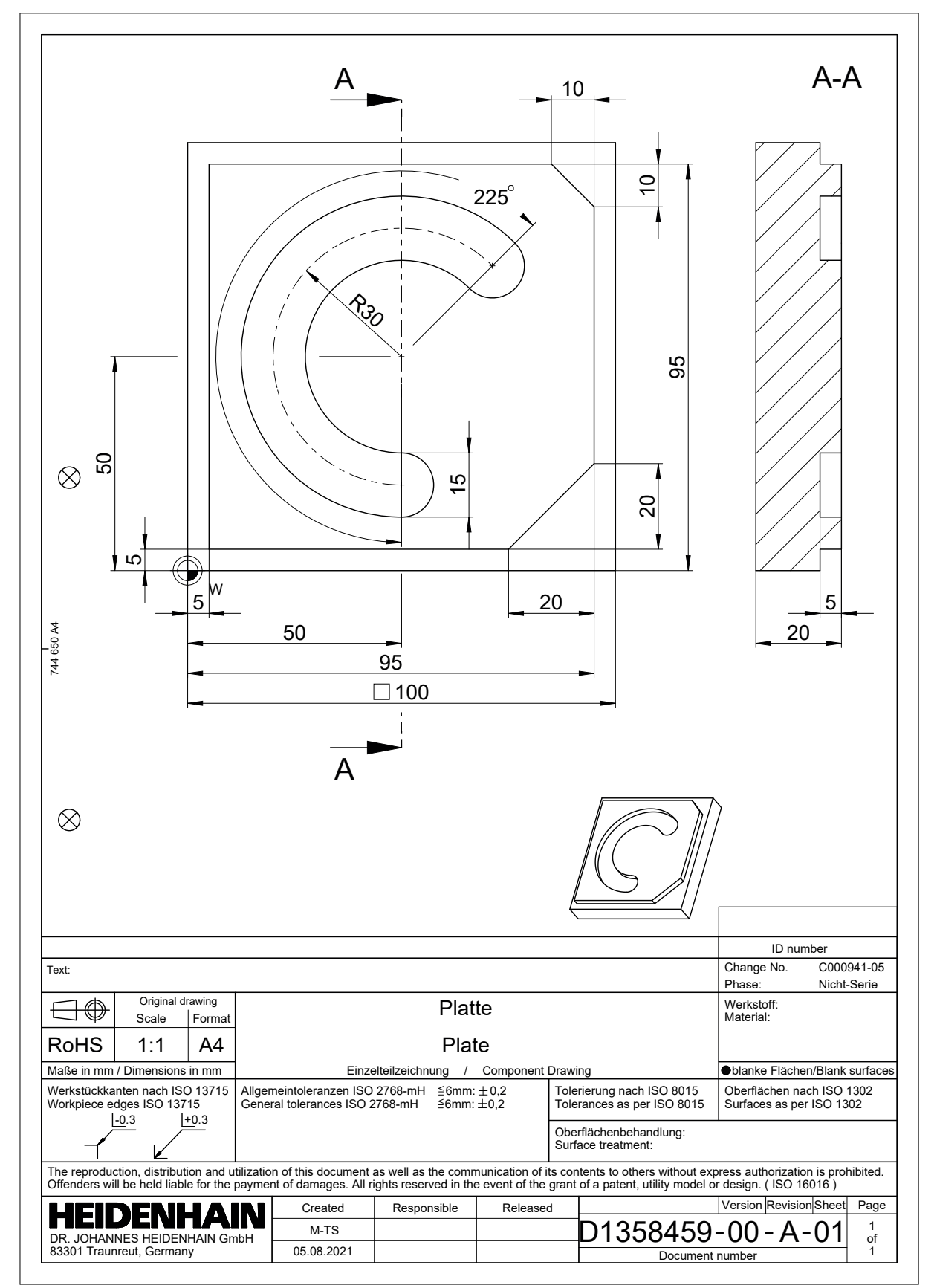

Los programas NC siempre se editan en el modo de funcionamiento **Programación**.

#### **Condiciones**

Icono seleccionable del modo de funcionamiento

Para poder seleccionar el modo de funcionamiento **Programación**, el control numérico tiene que llevar encendido el tiempo suficiente para que el icono del modo de funcionamiento ya no sea gris.

#### **Seleccionar el modo de funcionamiento Programación**

Para seleccionar el modo de funcionamiento **Programación**, hacer lo siguiente:

- Seleccionar el modo de funcionamiento **Programación**
	- El control numérico muestra el modo de funcionamiento **Programación** y el último programa NC abierto.

#### **Información detallada**

Modo de funcionamiento **Programación Información adicional:** ["Modo de funcionamiento Programación", Página 242](#page-241-0)

# **4.3.3 Configurar la interfaz del control numérico para la programación**

En el modo de funcionamiento **Programación** se dispone de varias posibilidades para editar el programa NC.

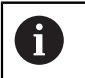

ι

Los primeros pasos describen el desarrollo del trabajo en el modo **Klartext editor** y con la columna **Formulario** abierta.

#### **Abrir la columna Formulario**

Para poder abrir la columna **Formulario**, debe haber un programa NC abierto.

Para abrir la columna **Formulario**, hacer lo siguiente:

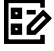

- Seleccionar **Formulario**
- El control numérico abre la columna **Formulario**

#### **Información detallada**

■ Editar programas NC

**Información adicional:** ["Añadir y editar funciones NC", Página 259](#page-258-0)

Columna **Formulario Información adicional:** ["Columna Formulario de la zona de trabajo Programa",](#page-255-0) [Página 256](#page-255-0)

# **4.3.4 Apertura de un nuevo programa NC**

| : Abrir fichero                  |                                                                             | $\Box$ |
|----------------------------------|-----------------------------------------------------------------------------|--------|
| Nombre<br>▼                      | $\alpha$<br>$\uparrow$<br>Todos los ficheros c $\blacktriangledown$<br>Name |        |
| ⋒<br>TNC:<br>$\leftarrow$        | nc_doc<br>nc_prog                                                           | C      |
| Resultado de la búsqueda<br>⊘    | 5x-Nose<br>>                                                                |        |
| Favorito<br>⊀≿                   | r<br>Bauteile_components                                                    |        |
| <b>Ultimos ficheros</b><br>œ     | Ի<br>Bohrfraesen_boremilling                                                |        |
| 丽<br>Papelera                    | ∩<br>Drehen_turn                                                            |        |
| SF:<br>ᄆ<br>6.6 TB / 16.0 TB     | ┍╼<br>Fixture                                                               |        |
| TNC:<br>5.2 GB / 23.3 GB         | <b>FN16</b><br>∼                                                            |        |
| world:<br>ᄆ<br>18.1 TB / 22.6 TB | ┏┓<br>Kontur_contour                                                        |        |
|                                  | <b>OCM</b>                                                                  |        |
|                                  | Pallet<br>┏                                                                 |        |
|                                  | 1078489.h<br>P<br>383 B, Hoy 10:21:27                                       | G      |
|                                  | 1226664.h<br>P<br>129 B, Hoy 10:21:27                                       |        |
|                                  | 1339889.h<br>P<br>1.1 kB, Hoy 10:21:27                                      |        |
|                                  | 6D_probing.h<br>P<br><b>20-FC-01-31-24 SLAC</b>                             |        |
| Carpet nueva<br>Fichero nuevo    |                                                                             | Abrir  |

Zona de trabajo **Abrir fichero** en el modo de funcionamiento **Programación**

Para crear un programa NC en el modo de funcionamiento **Programación**, hacer lo siguiente:

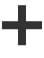

- Seleccionar **Añadir**
- El control numérico muestra las zonas de trabajo **Selección rápida** y **Abrir fichero**.
- En la zona de trabajo **Abrir fichero**, seleccionar la unidad de disco deseada
- ▶ Seleccionar carpeta

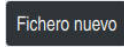

Seleccionar **Fichero nuevo**

Confirmar con la tecla **ENT**

Introducir el nombre del fichero, p. ej. 1338459.h

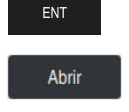

- Seleccionar **Abrir**
- El control numérico un nuevo programa NC y la ventana **Insertar función NC** para la definición de la pieza en bruto.

#### **Información detallada**

Zona de trabajo **Abrir fichero**

**Información adicional:** ["Zona de trabajo Abrir fichero", Página 1283](#page-1282-0)

Modo de funcionamiento **Programación Información adicional:** ["Modo de funcionamiento Programación", Página 242](#page-241-0)

# <span id="page-150-0"></span>**4.3.5 Definición de la pieza en bruto**

 $\mathbf{f}$ 

Para un programa NC se puede definir una pieza en bruto que el control numérico utilizará en la simulación. Si se crea un programa NC, el control numérico abre automáticamente la ventana **Insertar función NC** para la definición de la pieza en bruto.

Si se ha cerrado la ventana sin seleccionar una pieza en bruto, podrá seleccionar posteriormente la descripción de la pieza en bruto mediante el botón **Insertar función NC**.

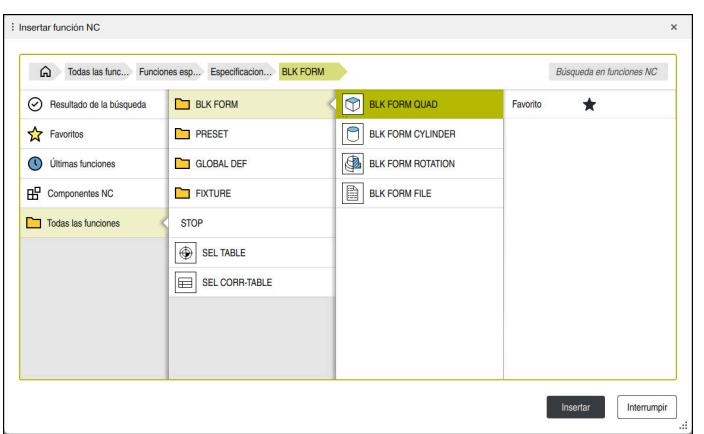

Ventana **Insertar función NC** para definir la pieza en bruto

# **Definir pieza en bruto rectangular**

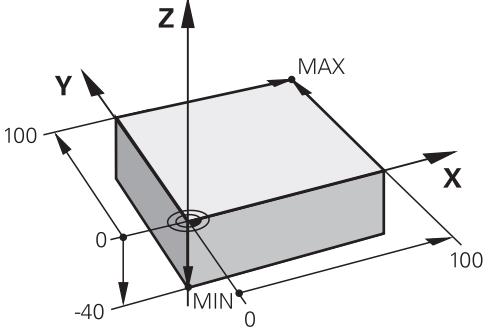

Pieza en bruto rectangular con punto mínimo y punto máximo

Para definir un paralelepípedo mediante una diagonal espacial, introducir el punto mínimo y el punto máximo con respecto al punto de referencia activo de la pieza.

- Para confirmar las introducciones, hacer lo siguiente:
- Tecla **ENT**  $\mathbf{u}$
- Tecla de flecha a la derecha
- Pulsar el siguiente elemento sintáctico

Para definir una pieza en bruto rectangular, hacer lo siguiente:

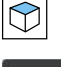

屘

i

Seleccionar **BLK FORM QUAD**

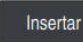

- Seleccionar **Insertar**
- El control numérico introduce la frase NC para la definición de  $\geq$ la pieza en bruto.
- Abrir la columna **Formulario**
- Seleccionar eje de herramienta, p. ej. **Z**
- ▶ Confirmar introducción
- Introducir la coordenada X más pequeña, p. ej. **0**
- Confirmar introducción
- Introducir la coordenada Y más pequeña, p. ej. **0**
- Confirmar introducción
- Introducir la coordenada Z más pequeña, p. ej. **-40**
- Confirmar introducción
- Introducir la coordenada X más grande, p. ej. **100**
- Confirmar introducción
- Introducir la coordenada Y más grande, p. ej. **100**
- Confirmar introducción
- Introducir la coordenada Z más grande, p. ej. **0**
- Confirmar introducción

Confirmar

- Seleccionar **Confirmar**
- El control numérico finaliza la frase NC.

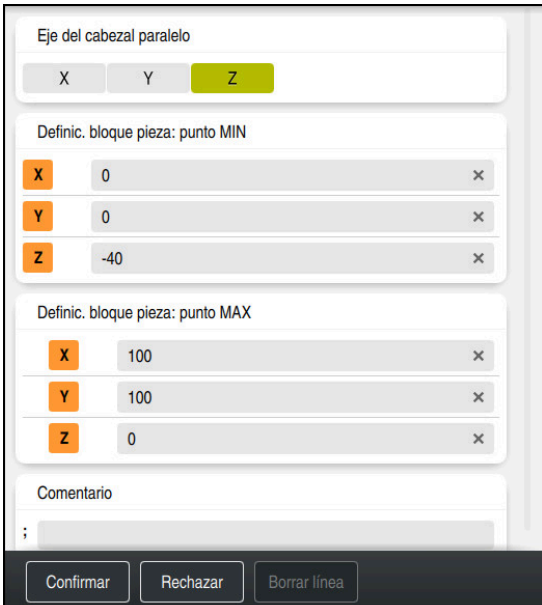

Columna **Formulario** con los valores definidos

```
0 BEGIN PGM 1339889 MM
1 BLK FORM 0.1 Z X+0 Y+0 Z-40
2 BLK FORM 0.2 X+100 Y+100 Z+0
3 END PGM 1339889 MM
```
El alcance completo de las funciones del control numérico solo está **(ö)** disponible si se utiliza el eje de herramienta **Z**, p. ej. definición de patrones **PATTERN DEF**.

Los ejes de herramienta **X** e **Y** se pueden utilizar de forma limitada, siempre que estén preparados y configurados por el fabricante.

#### **Información detallada**

Añadir pieza en bruto

**Información adicional:** ["Definir pieza en bruto con BLK FORM", Página 308](#page-307-0)

■ Puntos de referencia en la máquina **Información adicional:** ["Puntos de referencia en la máquina", Página 236](#page-235-0)

#### **4.3.6 Estructura de un programa NC**

Estructurar programas NC de forma unificada ofrece las siguientes ventajas:

- Resumen aumentado
- Programación más rápida
- Reducción de las fuentes de error

#### **Configuración recomendada de un programa de contorno**

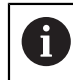

El control numérico añade automáticamente las frases NC **BEGIN PGM** y **END PGM**.

- 1 **BEGIN PGM** con selección de la unidad de medida
- 2 Definición de la pieza en bruto
- 3 Llamar herramienta con eje de herramienta y datos tecnológicos
- 4 Desplazar la herramienta a un posición segura, activar el cabezal
- 5 Posicionar previamente en el espacio de trabajo, cerca del primer punto de contorno
- 6 Posicionar previamente en el eje de herramienta y conectar el refrigerante según corresponda
- 7 Aproximar el contorno, en caso necesario, conectar la corrección del radio de herramienta
- 8 Mecanizar contorno
- 9 Dejar contorno, desconectar refrigerante
- 10 Desplazar la herramienta a un posición segura
- 11 Finalizar programa NC
- 12 **END PGM**

# **4.3.7 Entrada y salida al contorno**

Si se programa un contorno, se necesita un punto inicial y un punto final fuera del contorno.

Para aproximar y salir del contorno se necesitan las siguientes posiciones:

#### **Figura auxiliar Posición**

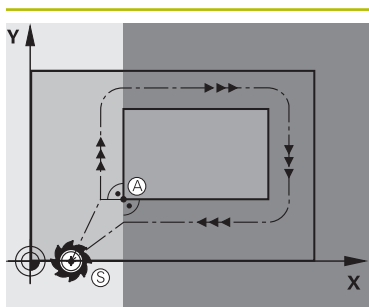

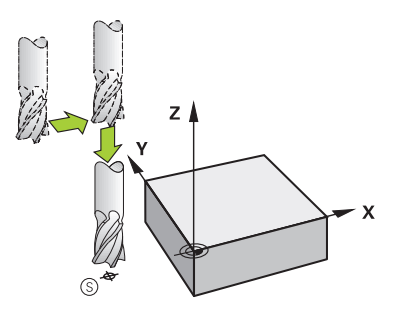

**Punto inicial**

El punto inicial debe cumplir las siguientes condiciones:

- Sin corrección de radio de la herramienta
- Que la herramienta se pueda aproximar sin colisionar  $\overline{\phantom{a}}$
- Que esté próximo al primer punto del contorno

La figura muestra lo siguiente:

Si el punto inicial se define en la zona gris oscuro, el contorno se dañará al aproximar el primer punto de contorno.

#### **Aproximar el punto inicial por el eje de la herramienta**

Antes de aproximar el primer punto de contorno se debe posicionar la herramienta en el eje de herramienta a la profundidad de trabajo. Si existe riesgo de colisión, aproximar el punto inicial por separado en el eje de la herramienta.

### **Primer punto del contorno**

El control numérico desplaza la herramienta del punto inicial al primer punto de contorno.

Para desplazar la herramienta al primer punto de contorno, programar una corrección del radio de herramienta.

#### **Punto final**

El punto final debe cumplir las siguientes condiciones:

- Que la herramienta se pueda aproximar sin colisionar
- Oue esté próximo al primer punto del contorno
- Evitar dañar el contorno: El punto de partida óptimo se encuentra en la prolongación de la trayectoria de la herramienta para el mecanizado del último elemento del contorno.

La figura muestra lo siguiente:

Si el punto final se define en la zona gris oscuro, el contorno se dañará al aproximar el punto final.

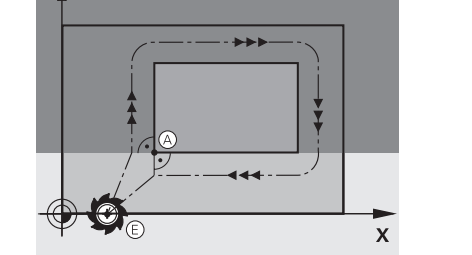

### **Figura auxiliar Posición**

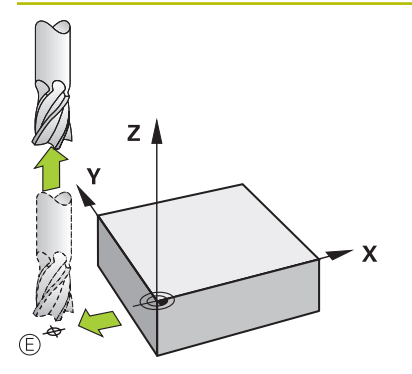

#### **Dejar el punto final por el eje de herramienta**

Programar el eje de la herramienta por separado al salir del punto final.

#### **Punto inicial y punto final comunes**

Para un punto inicial y un punto final comunes, no programar ninguna compensación del radio de la herramienta.

Evitar dañar el contorno: El punto de partida óptimo se encuentra entre las prolongaciones de la trayectoria de la herramienta para el mecanizado del primer elemento del contorno.

#### **Información detallada**

Funciones para la aproximación y salida del contorno **Información adicional:** ["Fundamentos de las funciones de aproximación y](#page-418-0) [salida", Página 419](#page-418-0)

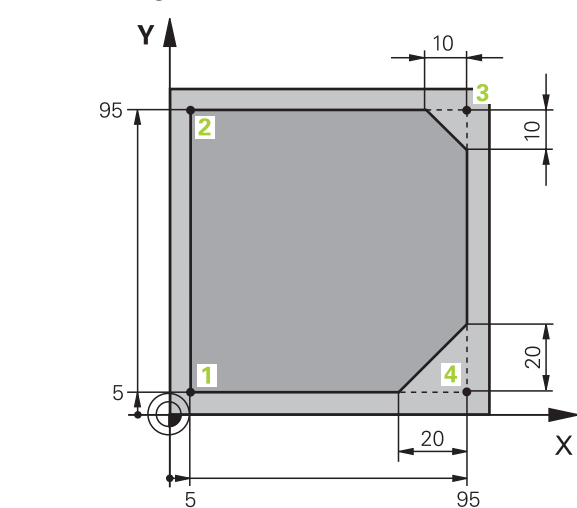

A la pieza que se va a programar

Los siguientes contenidos muestran cómo se fresa en una pasada el contorno representado a una profundidad de 5 mm. La definición de la pieza en bruto ya está creada.

**Información adicional:** ["Definición de la pieza en bruto", Página 151](#page-150-0)

Después de añadir una función NC, el control numérico muestra una explicación sobre el elemento sintáctico actual en la barra del diálogo. Los datos se pueden introducir directamente en el formulario.

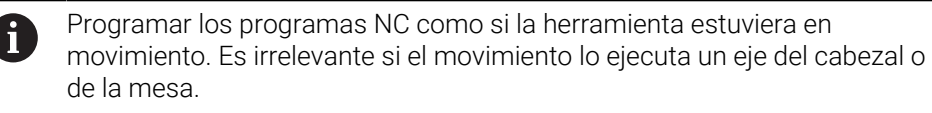

#### **Llamada a la herramienta**

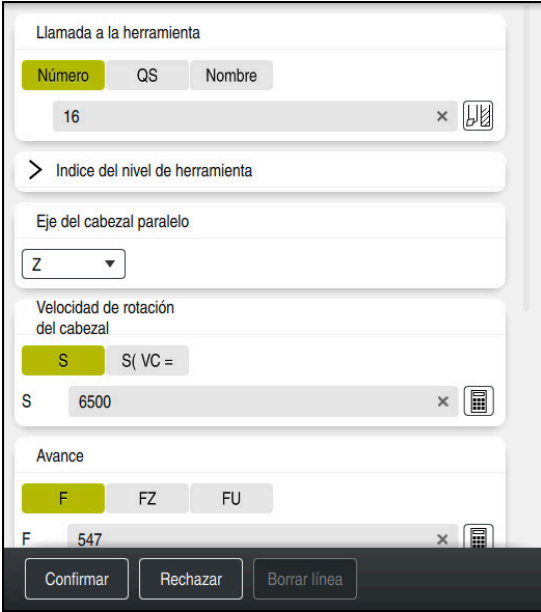

Columna **Formulario** con los elementos sintácticos de la llamada de herramienta

Para llamar una herramienta, hacer lo siguiente:

TOOL<br>CALL

▶ Seleccionar **TOOL CALL** 

- Seleccionar **Número** en el formulario
- Introducir número de herramienta, p. ej. **16**
- Seleccionar el eje de herramienta **Z**
- Seleccionar velocidad del cabezal **S**
- Introducir la velocidad de giro del cabezal, p. ej. **6500**

Confirmar

6

- Seleccionar **Confirmar**
- El control numérico finaliza la frase NC.

#### **3 TOOL CALL 12 Z S6500**

El alcance completo de las funciones del control numérico solo está disponible si se utiliza el eje de herramienta **Z**, p. ej. definición de patrones **PATTERN DEF**.

Los ejes de herramienta **X** e **Y** se pueden utilizar de forma limitada, siempre que estén preparados y configurados por el fabricante.

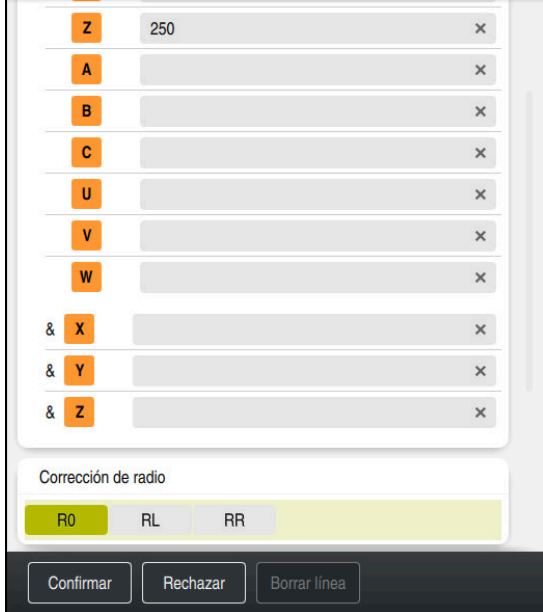

#### **Desplazar la herramienta a un posición segura**

Columna **Formulario** con los elementos sintácticos de una recta

Hacer avanzar la herramienta a una posición segura de este modo:

Seleccionar la función de trayectoria **L**

 $\overline{z}$ 

- ▶ Seleccionar **Z**
- Introducir valor, p. ej. **250**
- Seleccionar corrección del radio de herramienta **R0**
- El control numérico acepta **R0** sin corrección del radio de la herramienta.
- Seleccionar avance **FMAX**
- El control numérico acepta la marcha rápida **FMAX**.
- Si es necesario, introducir la función auxiliar **M**, p. ej. **M3**, para conectar el cabezal

Confirmar

- Seleccionar **Confirmar**
- El control numérico finaliza la frase NC.

#### **4 L Z+250 R0 FMAX M3**

#### **Posicionar previamente en el espacio de trabajo**

Para posicionar en el espacio de trabajo, hacer lo siguiente:

Seleccionar la función de trayectoria **L**  $\overline{\phantom{a}}$ Seleccionar **X** Introducir valor, p. ej. **–20** Seleccionar **Y** Introducir valor, p. ej. **–20** Seleccionar avance **FMAX** Seleccionar **Confirmar** Confirmar El control numérico finaliza la frase NC.

**5 L X-20 Y-20 FMAX**

#### **Posicionar previamente en el eje de herramienta**

Para posicionar el eje de la herramienta, hacer lo siguiente:

- Seleccionar la función de trayectoria **L**
- بورا  $\overline{z}$
- ▶ Seleccionar **Z**
- Introducir valor, p. ej. **–5**
- Seleccionar avance **F**
- Introducir el valor del avance de posicionamiento, p. ej. **3000**
- Introducir la función auxiliar **M**, p. ej. **M8**, según corresponda para activar el refrigerante

Confirmar

- Seleccionar **Confirmar**
- $\mathbf{r}$ El control numérico finaliza la frase NC.

#### **6 L Z-5 R0 F3000 M8**

#### **Llegada al contorno**

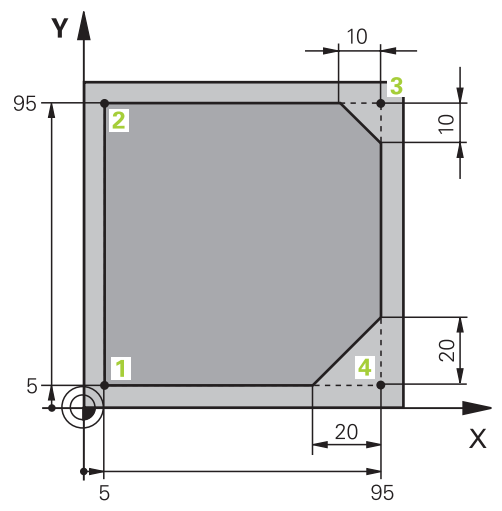

A la pieza que se va a programar

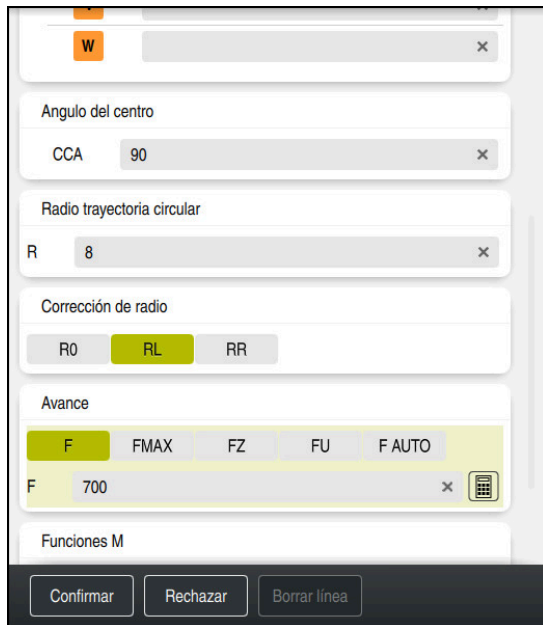

Columna **Formulario** con los elementos sintácticos de una función de aproximación

Para aproximar al contorno, hacer lo siguiente:

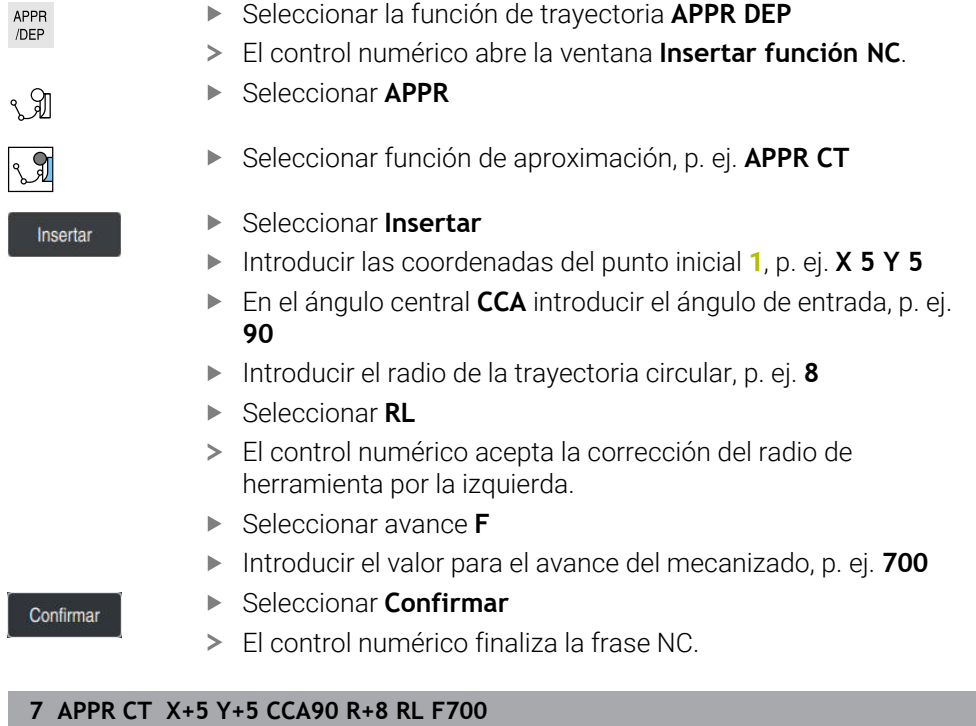

#### **Mecanizar contorno**

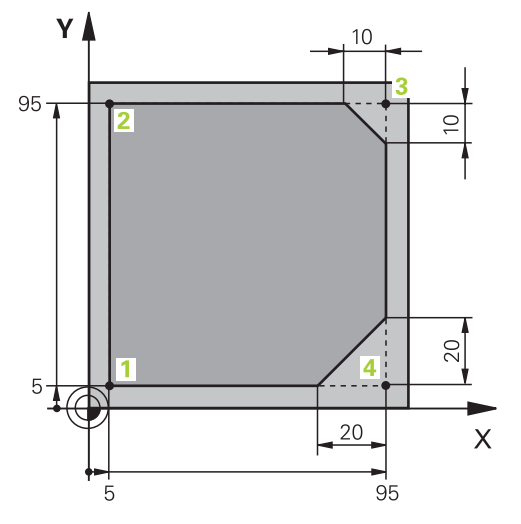

A la pieza que se va a programar

Para mecanizar el contorno, hacer lo siguiente:

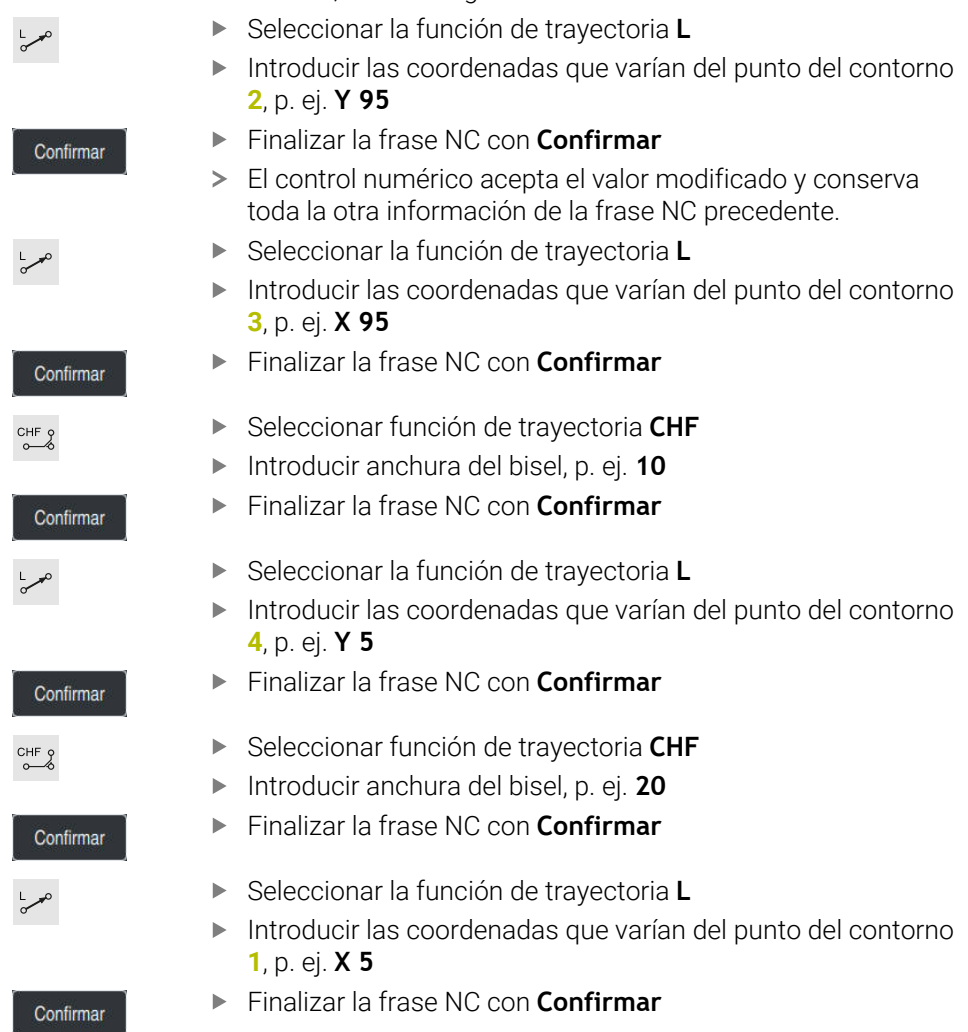

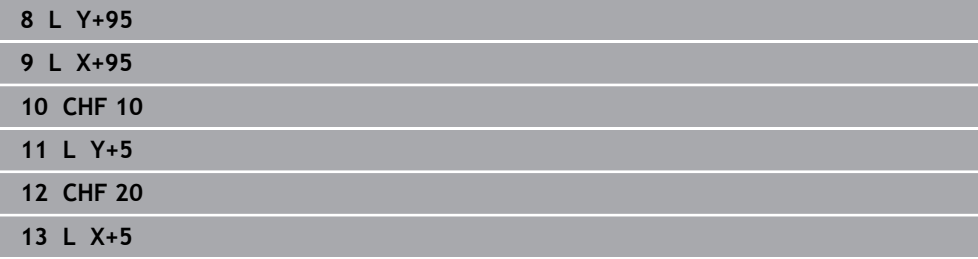

#### **Salida del contorno**

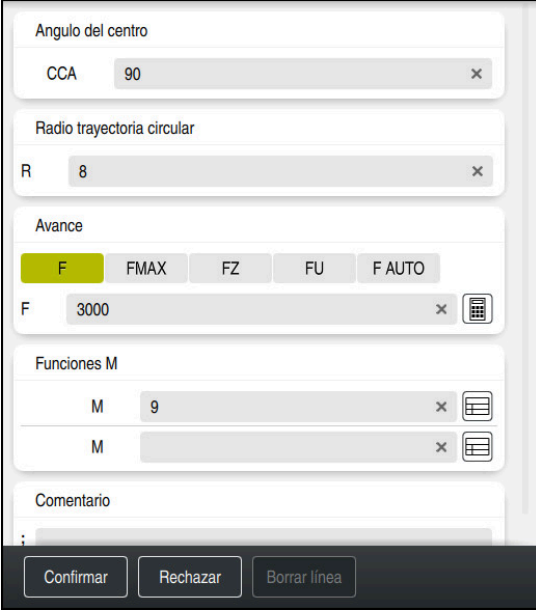

Columna **Formulario** con los elementos sintácticos de una función de salida

Para dejar el contorno, hacer lo siguiente:

- Seleccionar la función de trayectoria **APPR DEP**
- El control numérico abre la ventana **Insertar función NC**.
- M

APPR<br>/DEP

Seleccionar **DEP**

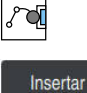

Seleccionar la función de retirada, p. ej. **DEP CT**

#### Seleccionar **Insertar**

- En el ángulo central **CCA**, introducir el ángulo de salida, p. ej. **90**
- Introducir el radio de salida, p. ej. **8**
- Seleccionar avance **F**
- Introducir el valor del avance de posicionamiento, p. ej. **3000**
- En caso necesario, introducir la función auxiliar **M**, p. ej. **M9**, para desconectar el refrigerante
- Confirmar
- Seleccionar **Confirmar**  $\blacktriangleright$
- El control numérico finaliza la frase NC.

#### **14 DEP CT CCA90 R+8 F3000 M9**

#### **Desplazar la herramienta a un posición segura**

Hacer avanzar la herramienta a una posición segura de este modo:

- Seleccionar la función de trayectoria **L**
- $\overline{z}$
- ▶ Seleccionar **Z**
- Introducir valor, p. ej. **250**
- Seleccionar corrección del radio de herramienta **R0**
- Seleccionar avance **FMAX**
- En caso necesario, introducir la función auxiliar **M**

Confirmar

- Seleccionar **Confirmar**
- El control numérico finaliza la frase NC.

#### **15 L Z+250 R0 FMAX M30**

#### **Información detallada**

- Llamada a la herramienta **Información adicional:** ["Llamada de herramienta con TOOL CALL", Página 366](#page-365-0)
- Recta **L**

**[Información adicional:](#page-390-0)** "Recta L", Página 391

Descripción de los ejes y del espacio de trabajo

**Información adicional:** ["Descripción de los ejes de las fresadoras", Página 234](#page-233-0)

- Funciones para la aproximación y salida del contorno **Información adicional:** ["Fundamentos de las funciones de aproximación y](#page-418-0) [salida", Página 419](#page-418-0)
- Bisel **CHF**

**Información adicional:** ["Bisel CHF", Página 393](#page-392-0)

■ Funciones auxiliares **Información adicional:** ["Resumen de las funciones auxiliares", Página 1473](#page-1472-0)

# **4.3.9 Programación de un ciclo de mecanizado**

Los siguientes contenidos muestran cómo se fresa la ranura redonda de la tarea de ejemplo a una profundidad de 5 mm. Ya se ha creado la definición de la pieza en bruto y el contorno exterior.

**Información adicional:** ["Tarea de ejemplo 1338459", Página 148](#page-147-0)

Después de añadir un ciclo, se pueden definir los valores que le corresponden en los parámetros del ciclo. El ciclo se puede programar directamente en la columna **Formulario**.

#### **Llamada a la herramienta**

Para llamar una herramienta, hacer lo siguiente:

TOOL<br>CALL

- ▶ Seleccionar **TOOL CALL**
- Seleccionar **Número** en el formulario
- Introducir número de herramienta, p. ej. **6**
- Seleccionar el eje de herramienta **Z**
- Seleccionar velocidad del cabezal **S**
- Introducir la velocidad de giro del cabezal, p. ej. **6500**

Confirmar

- Seleccionar **Confirmar**
- El control numérico finaliza la frase NC.

#### **16 TOOL CALL 6 Z S6500**

#### **Desplazar la herramienta a un posición segura**

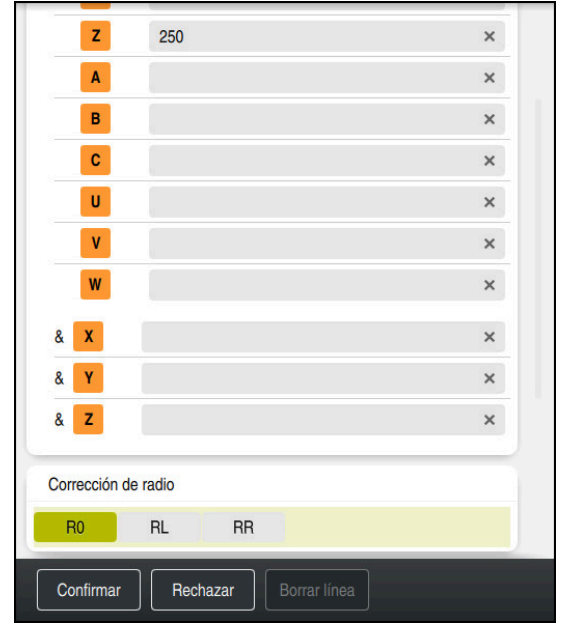

Columna **Formulario** con los elementos sintácticos de una recta

Hacer avanzar la herramienta a una posición segura de este modo:

Seleccionar la función de trayectoria **L**

- $\bar{z}$
- ▶ Seleccionar **Z**
- Introducir valor, p. ej. **250**
- Seleccionar corrección del radio de herramienta **R0**
- El control numérico acepta **R0** sin corrección del radio de la herramienta.
- Seleccionar avance **FMAX**
- El control numérico acepta la marcha rápida **FMAX**.
- Si es necesario, introducir la función auxiliar **M**, p. ej. **M3**, para conectar el cabezal

Confirmar

- Seleccionar **Confirmar**
- El control numérico finaliza la frase NC.

**17 L Z+250 R0 FMAX M3**

#### **Posicionar previamente en el espacio de trabajo**

Para posicionar en el espacio de trabajo, hacer lo siguiente:

Seleccionar la función de trayectoria **L**

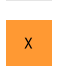

 $\bar{\mathsf{Y}}$ 

 $\overline{\phantom{a}}^{\circ}$ 

- Seleccionar **X**
- Introducir valor, p. ej. **+50**
- Seleccionar **Y**
- Introducir valor, p. ej. **+50**
- Seleccionar avance **FMAX**

Confirmar

- Seleccionar **Confirmar**
- El control numérico finaliza la frase NC.

**18 L X+50 Y+50 FMAX**

#### **Definición del ciclo**

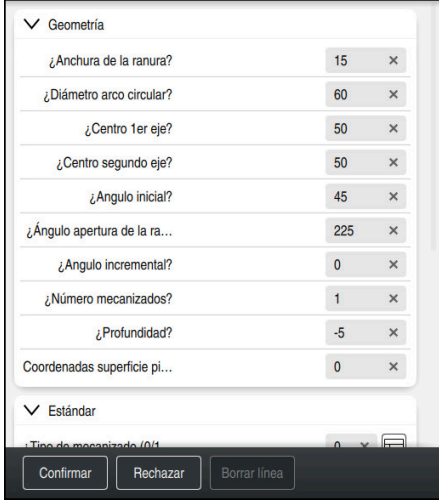

Columna **Formulario** con las posibilidades de introducción del ciclo

Para definir una ranura redonda, hacer lo siguiente:

CYCL<br>DEF

- Seleccionar la tecla **CYCL DEF**
- El control numérico abre la ventana **Insertar función NC**.

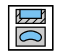

Seleccionar el ciclo **254 RANURA CIRCULAR**

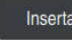

- Seleccionar **Insertar**
- El control numérico añade el ciclo.

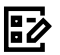

- Abrir la columna **Formulario**
- Indicar todos los valores de introducción en el formulario

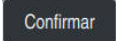

- Seleccionar **Confirmar**
- El control numérico guarda el ciclo.

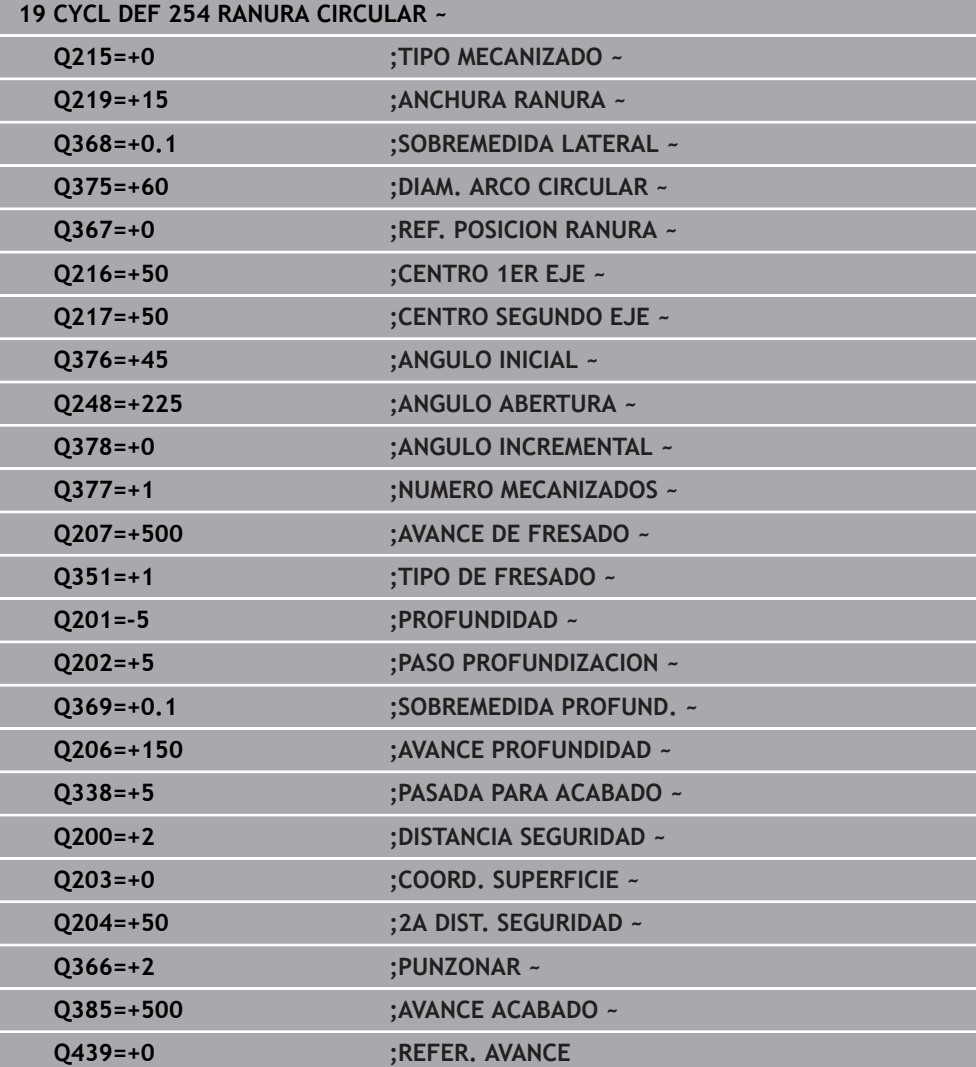

# **Llamar al ciclo para su ejecución**

Para llamar al ciclo, hacer lo siguiente:

CYCL<br>CALL ▶ Seleccionar **CYCL CALL** 

**20 CYCL CALL**

#### **Desplazar la herramienta a una posición segura y finalizar el programa NC**

Seleccionar la función de trayectoria **L**

Hacer avanzar la herramienta a una posición segura de este modo:

- 
- 
- 
- Seleccionar **Z**
- Introducir valor, p. ej. **250**
- Seleccionar corrección del radio de herramienta **R0**
- Seleccionar avance **FMAX**
- Introducir la función auxiliar **M**, p. ej. **M30**, para finalizar el programa

Confirmar

- Seleccionar **Confirmar**
- El control numérico finaliza la frase NC y el programa NC

#### **21 L Z+250 R0 FMAX M30**

#### **Información detallada**

■ Trabajar con ciclos

**Información adicional:** ["Trabajar con ciclos", Página 263](#page-262-0)

#### **4.3.10 Configurar la interfaz del control numérico para la simulación**

En el modo de funcionamiento **Programación**, también se pueden probar los programas NC gráficamente. El control numérico simula el programa NC activo en la zona de trabajo **Programa**.

Para simular el programa NC, se debe abrir la zona de trabajo **Simulación**.

Para la simulación, se puede cerrar la columna **Formulario** para obtener una vista más grande del programa NC y de la zona de trabajo **Simulación**.

#### **Abrir la zona de trabajo Simulación**

Para poder abrir zonas de trabajo adicionales en el modo de funcionamiento **Programación**, tiene que haber un programa NC abierto.

Para abrir la zona de trabajo **Simulación**, hacer lo siguiente:

- En la barra de aplicaciones, seleccionar **Zonas de trabajo**
- Seleccionar **Simulación**
- El control numérico muestra asimismo la zona de trabajo **Simulación**.

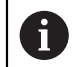

ñ

La zona de trabajo **Simulación** también se puede abrir con la tecla del modos de funcionamiento **Test del programa**.

#### **Configurar la zona de trabajo Simulación**

El programa NC se puede simular sin llevar a cabo ajustes especiales. Sin embargo, para poder supervisar la simulación, se recomienda adaptar la velocidad de esta.

Para adaptar la velocidad de la simulación, hacer lo siguiente:

- Seleccionar factor mediante el control deslizante, p. ej. **5,0 \* T**
- El control numérico lleva a cabo la siguiente simulación con el quíntuple de la velocidad programada.

Si se utilizan tablas diferentes para la ejecución del programa y la simulación, p. ej. tablas de herramientas, en la zona de trabajo **Simulación** se pueden definir tablas.

#### **Información detallada**

Zona de trabajo **Simulación Información adicional:** ["Zona de trabajo Simulación", Página 1717](#page-1716-0)

# **4.3.11 Simular programa NC**

En la zona de trabajo **Simulación** se prueba el programa NC.

#### **Iniciar la simulación**

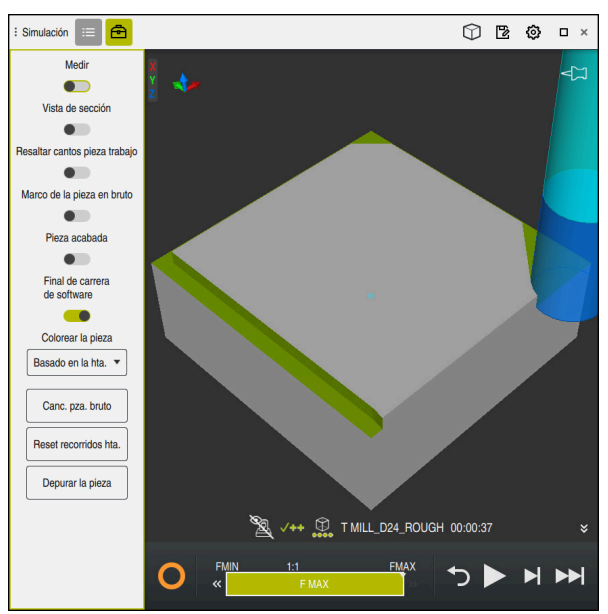

Zona de trabajo **Simulación** en el modo de funcionamiento **Programación**

Para iniciar la simulación, hacer lo siguiente:

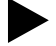

- Seleccionar **Inicio**
	- En caso necesario, el control numérico pregunta si se desea guardar el fichero.
- Guardar
- Seleccionar **Guardar**
- El control numérico inicia la simulación.
- El control numérico muestra le estado de la simulación mediante **StiB**.

#### **Definición**

**StiB** (control numérico activo):

Con el icono **StiB**, el control numérico muestra el estado actual de la simulación en la barra de acciones y en la pestaña del programa NC:

- Blanco: no hay tarea de desplazamiento
- Verde: mecanizado activo, los ejes se mueven
- Naranja: programa NC interrumpido
- Rojo: programa NC parado

#### **Información detallada**

Zona de trabajo **Simulación Información adicional:** ["Zona de trabajo Simulación", Página 1717](#page-1716-0)

# **4.4 Alinear herramienta**

臣

# **4.4.1 Seleccionar el modo de funcionamiento Tablas**

La herramienta se alinea en el modo de funcionamiento **Tablas**.

Para seleccionar el modo de funcionamiento **Tablas**, hacer lo siguiente:

- Seleccionar el modo de funcionamiento **Tablas**
- El control numérico muestra el modo de funcionamiento **Tablas**.

#### **Información detallada**

- Modo de funcionamiento **Tablas**
	- **Información adicional:** ["Modo de funcionamiento Tablas", Página 2212](#page-2211-0)

#### : Formulario  $\sim$   $\sim$ Todos  $\bigotimes$   $\Box$   $\times$  $\mathbb{F}$  Favoritos  $\mathbb{R}$ datos geometricos basicos vida de la herramienta L (mm) ¿Longitud de herramienta? **T<sub>T</sub>** RT 120,0000 F R (mm) : Radio de herramienta? 6.0000 **FOLLAST USE**  $\bullet$  $\overline{\mathbf{T}}$  R2 (mm) *i*. Radio de herramienta 2? 0.0000  $\bigcirc$  TIME1 (min)  $\odot$  TIME2 (min)  $\overline{a}$ datos correctores © CUR\_TIME (min)  $0.00$  $\overline{\mathbf{T}}$  DR2 (mm)  $0.0000$ O OVRTIME (min)  $\overline{\mathbf{0}}$  $\overline{\mathbb{L}}$  DL (mm)  $0.0000$  $\overline{x}$  TL  $L$  $\overline{\mathbf{u}}$  DR (mm)  $0.0000$ **ED DR2TARLE** medicion de la herramienta  $\overline{L}$  L-OFFS (mm)  $0.0000$ icono de la herramienta छ  $R$ -OFFS (mm)  $0.0000$  $TLTOL(mm)$  $0.0000$  $\overline{\mathbf{r}}$ RTOL (mm)  $0.0000$  $R$  R2TOL (mm)  $0.0000$ **T** LBREAK (mm)  $0.0000$ datos geometricos adicionales  $R$  RRRFAK (mm)  $0.0000$ KINEMATIC Mill\_PG15.stl  $\overline{\mathbf{T}}$  DIRECT  $+$  $\overline{T}_{\odot}$  TSHAPE datos tecnologicos adicionales  $\overline{T}$  LIFTOFF  $N$  $\overrightarrow{B}$  RCUTS (mm)  $0.0000$  $R_$  TiP (mm)  $0.0000$ ACC.  $Y$  $\frac{1}{101}$  LCUTS (mm) 30,0000 AFC.  $\overline{\mathbb{Q}}$  ANGLE (°) 6.00 AFC-LOAD (%)  $\sqrt{a}$  LU (mm) 40,0000 Min: -99999.9999 Max: +99999.9999 Werkzeug-Länge?

# **4.4.2 Alinear la superficie del control numérico**

Zona de trabajo **Formulario** en el modo de funcionamiento **Tablas**

En el modo de funcionamiento **Tablas** se abren y se editan las distintas tablas del control numérico. También en la zona de trabajo **Tabla** o en la zona de trabajo **Formulario**.

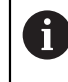

Los primeros pasos describen el desarrollo del trabajo con la zona de trabajo **Formulario** abierta.

Para abrir la zona de trabajo **Formulario**, hacer lo siguiente:

- En la barra de aplicaciones, seleccionar **Zonas de trabajo**
- Seleccionar **Formulario**
- El control numérico abre la zona de trabajo **Formulario**.

#### **Información detallada**

- Zona de trabajo **Formulario Información adicional:** ["Zona de trabajo Formulario para tablas", Página 2224](#page-2223-0)
- Zona de trabajo **Tabla Información adicional:** ["Zona de trabajo Tabla", Página 2218](#page-2217-0)

# **4.4.3 Preparar y medir herramientas**

Para preparar las herramientas, hacer lo siguiente:

- Colocar las herramientas necesarias in los correspondientes asientos de herramienta
- Medición de herramientas **Información adicional:** ["Calibrar la herramienta con Tocar", Página 1809](#page-1808-0)
- Anotar la longitud y el radio o transferirlos directamente al control numérico

# **4.4.4 Editar la gestión de herramientas**

| : Tabla<br>挂<br>todas las herramientas    | Filtro: todas las herramientas > todos los tipos de herramientas > D12 |      | $\langle \rangle$ 100% Q<br>份   |                           |
|-------------------------------------------|------------------------------------------------------------------------|------|---------------------------------|---------------------------|
| Ø<br>herramientas en almacenes            | $\mathsf{L}$<br>۸                                                      | P    | <b>NAME</b>                     |                           |
| todos los tipos de herramientas           | 6                                                                      | 1.6  | <b>MILL D12 ROUGH</b>           | $\mathscr{G}$             |
| herramientas de fresado                   | 26                                                                     | 1.26 | MILL_D12_FINISH                 | Ø                         |
| herramientas taladrado                    | 55                                                                     | 1.55 | FACE_MILL_D125                  | 信                         |
| herramientas roscado                      | 105                                                                    |      | TORUS_MILL_D12_1                |                           |
| herramientas roscado cuchilla             |                                                                        |      |                                 | $\hat{Z}$                 |
| herramientas de torneado                  | 106                                                                    |      | TORUS_MILL_D12_15               | $\gamma$                  |
| palpadores                                | 107                                                                    |      | TORUS_MILL_D12_2                | $\hat{\mathbb{Z}}$        |
| herramientas de diamantar                 |                                                                        |      |                                 |                           |
| herramientas de rectificado               | 108                                                                    |      | TORUS_MILL_D12_3                | $\gamma$                  |
| herramientas indefinidas                  | 109                                                                    |      | <b>TORUS MILL D12 4</b>         | $\mathbb{Z}^n$            |
| <b>Todos</b>                              | 158                                                                    |      | <b>BALL MILL D12</b>            | V,                        |
| 靣<br>D <sub>12</sub><br>∥∏<br><b>MILL</b> | 173                                                                    |      | <b>NC_DEBURRING_D12</b>         | $\overline{\mathbb{Y}}$ ) |
|                                           | 188                                                                    |      | SIDE_MILLING_CUTTER_D125        | .H.,                      |
|                                           | 204                                                                    |      | NC_SPOT_DRILL_D12               |                           |
|                                           | 233                                                                    |      | <b>DRILL D12</b>                | g                         |
|                                           | 291                                                                    |      | ANGLE_MILL_CUT_REV_D12_ANG30_TS | $\hbar$                   |
|                                           |                                                                        |      |                                 |                           |
|                                           | ¿Nombre de herramienta?                                                |      | Ancho de texto 32               |                           |

Aplicación **Gestión de htas.** en la zona de trabajo **Tabla**

En la gestión de herramientas se guardan los datos de herramientas, como la longitud y el radio de la herramienta, así como otra información específica de la herramienta.

En la gestión de herramientas, el control numérico muestra los datos de herramienta para todos los tipos de herramienta. En la zona de trabajo **Formulario**, el control numérico solo muestra los datos de herramienta relevantes para el tipo de herramienta actual.

Para introducir datos de herramienta en la gestión de herramientas, hacer lo siguiente:

- Seleccionar **Gestión de htas.**
- El control numérico muestra la aplicación **Gestión de htas.**
- Abrir la zona de trabajo **Formulario**

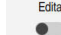

- Activar **Editar**
- Seleccionar el número de herramienta deseado, p. ej. **16**
- En el formulario, el control numérico muestra los datos de herramienta de la herramienta seleccionada.
- Definir datos de herramienta necesarios en el formulario, p. ej. longitud **L** y radio de herramienta **R**

#### **Información detallada**

- Modo de funcionamiento **Tablas**  $\blacksquare$ **Información adicional:** ["Modo de funcionamiento Tablas", Página 2212](#page-2211-0)
- Zona de trabajo **Formulario Información adicional:** ["Zona de trabajo Formulario para tablas", Página 2224](#page-2223-0)
- Gestión de herramientas **Información adicional:** ["Gestión de htas. ", Página 353](#page-352-0)
- Tipos de herramientas **Información adicional:** ["Tipos de herramientas", Página 334](#page-333-0)

### **4.4.5 Editar la tabla de posición**

 $\sim$ 

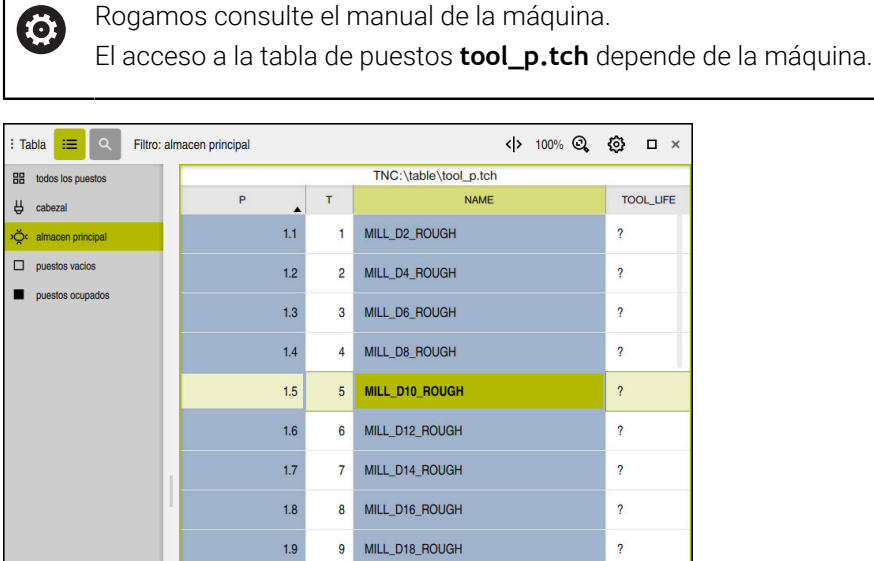

10 MILL\_D20\_ROUGH

MILL\_D22\_ROUGH

MILL\_D24\_ROUGH

MILL\_D26\_ROUGH

MILL D28 ROUGH

D30 HOUGH

 $\overline{2}$ 

Ancho de texto 32

Aplicación **Tabla puestos** en la zona de trabajo **Tabla**

Mombre de herramienta

 $110$  $1.11$ 

 $1.12$ 

 $1.13$ 

 $114$ 

 $1.15$  $15$ 

 $\mathbf{H}$ 

 $12<sup>°</sup>$ 

 $13$ 

 $14<sup>°</sup>$ 

El control numérico asigna a cada herramienta de la tabla de herramientas un puesto en el almacén de herramientas. En la tabla de puestos se describe esta asignación, así como el estado de carga de cada herramienta.

Se dispone de las siguientes posibilidades para acceder a la tabla de puestos:

- Función del fabricante
- Sistema de gestión de herramientas de un proveedor externo
- Acceso manual en el control numérico

Para introducir datos en la tabla de puestos, hacer lo siguiente:

- Seleccionar **Tabla puestos**
- El control numérico muestra la aplicación **Tabla puestos**
- Abrir la zona de trabajo **Formulario**
	- Editar Activar **Editar**  $\bullet$ 
		- Seleccionar el número de posición deseado
		- Definir el número de herramienta
		- En caso necesario, definir los datos de herramienta adicionales, p. ej. puesto reservado

#### **Información detallada**

■ Tabla de puestos

**Información adicional:** ["Tabla de posiciones tool\\_p.tch", Página 2266](#page-2265-0)

# **4.5 Alinear pieza**

# **4.5.1 Seleccionar modo de funcionamiento**

Las piezas se alinean en el modo de funcionamiento **Manual**.

Para seleccionar el modo de funcionamiento **Manual**, hacer lo siguiente:

- Seleccionar el modo de funcionamiento **Manual**
	- El control numérico muestra el modo de funcionamiento **Manual**.

# **Información detallada**

Modo de funcionamiento **Manual Información adicional:** ["Resumen de los modos de funcionamiento", Página 125](#page-124-0)

# **4.5.2 Fijar la pieza**

لس}

Fijar la pieza con un dispositivo de sujeción sobre la mesa de la máquina.

# **4.5.3 Fijar punto de referencia con el palpador digital de piezas**

### **Cambiar el palpador digital de piezas**

Con un palpador digital de piezas se puede alinear la pieza y fijar su punto de referencia mediante el control numérico.

Para reemplazar un palpador digital de herramientas, hacer lo siguiente:

$$
\mathbb{R}^{\frac{1}{2}}\setminus T^{\frac{1}{2}}
$$

Seleccionar **T**

Introducir el número de herramienta del palpador digital de piezas, p. ej. **600**

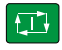

- Pulsar la tecla **NC Start**
- El control numérico cambia el palpador digital de piezas.

#### **Fijar punto de referencia de la pieza**

Para fijar el punto de referencia de la pieza en una arista, hacer lo siguiente:

Seleccionar la aplicación **Ajustes**

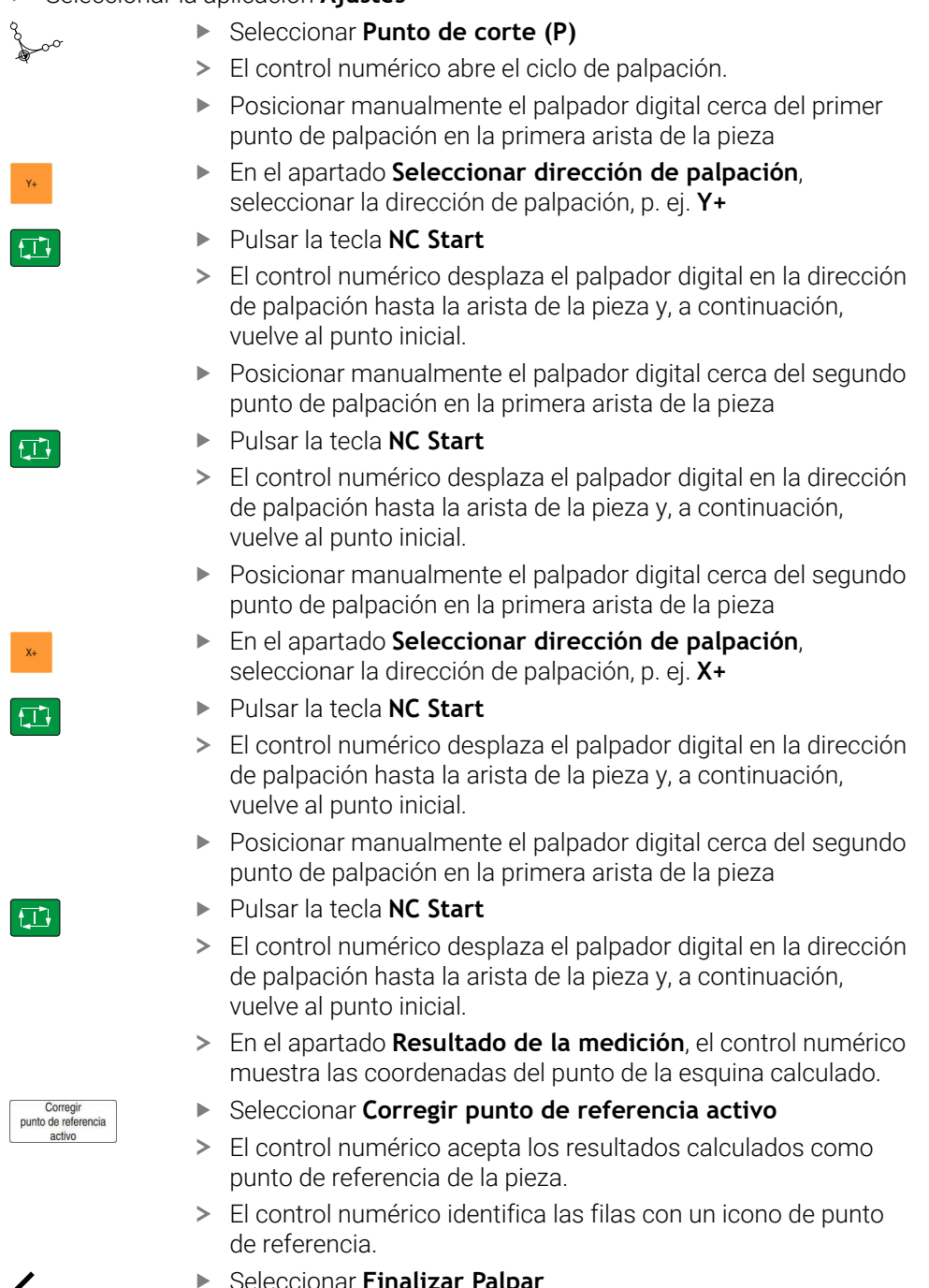

- Seleccionar **Finalizar Palpar**
- El control numérico cierra el ciclo de palpación.

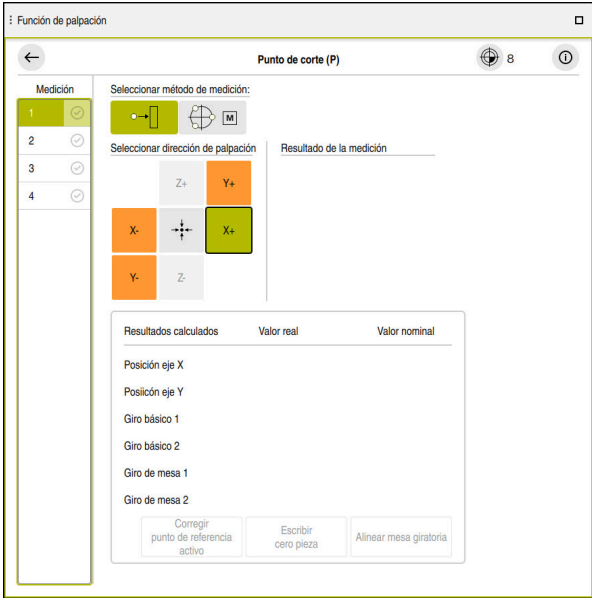

Zona de trabajo **Función de palpación** con función de palpación manual abierta

#### **Información detallada**

- Zona de trabajo **Función de palpación Información adicional:** ["Funciones de palpación en el modo de funcionamiento](#page-1778-0) [Manual", Página 1779](#page-1778-0)
- Puntos de referencia en la máquina **Información adicional:** ["Puntos de referencia en la máquina", Página 236](#page-235-0)
- Cambio de herramienta en la aplicación **Funcionam. manual Información adicional:** ["Aplicación Funcionam. manual", Página 226](#page-225-0)

# **4.6 Mecanizar pieza**

# **4.6.1 Seleccionar modo de funcionamiento**

Mecanizar piezas en el modo de funcionamiento **Ejecución pgm.**

Para seleccionar el modo de funcionamiento **Ejecución pgm.**, hacer lo siguiente:

- Seleccionar el modo de funcionamiento **Ejecución pgm.**
- El control numérico muestra el modo de funcionamiento **Ejecución pgm.** y el último programa NC ejecutado.

#### **Información detallada**

Modo de funcionamiento **Ejecución pgm. Información adicional:** ["Modo de funcionamiento Ejecución pgm.", Página 2182](#page-2181-0)

# **4.6.2 Abrir el programa NC**

Para abrir un programa NC, hacer lo siguiente:

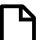

 $\Rightarrow$ 

Seleccionar **Abrir fichero** El control numérico muestra la zona de trabajo **Abrir fichero**. ▶ Seleccionar Programa NC

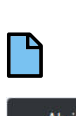

- 
- Abrir
- Seleccionar **Abrir**
- El control numérico abre el programa NC.

#### **Información detallada**

Zona de trabajo **Abrir fichero Información adicional:** ["Zona de trabajo Abrir fichero", Página 1283](#page-1282-0)

# **4.6.3 Iniciar programa NC**

Para iniciar un programa NC, hacer lo siguiente:

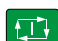

- Pulsar la tecla **NC Start**
- El control numérico sigue ejecutando el programa NC activo.

# **4.7 Desconectar la máquina**

61

Rogamos consulte el manual de la máquina.

La desconexión es una función que depende de la máquina.

# *INDICACIÓN*

#### **¡Atención: Peligro de pérdida de datos!**

El control numérico debe apagarse para que finalicen los procesos activos y los datos se guarden de forma segura. Desconectar inmediatamente el control numérico accionando el interruptor principal puede conllevar a la pérdida de datos en todos los estados del control numérico.

- Apagar siempre el control numérico
- Accionar el interruptor principal únicamente después de ver el aviso en la pantalla

Para desactivar la máquina, hacer lo siguiente:

Seleccionar modo de funcionamiento **Iniciar**

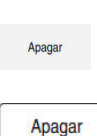

ଲ

- Seleccionar **Apagar**
- El control numérico abre la ventana **Apagar**.
- Seleccionar **Apagar**
	- > Si hay cambios sin guardar en los programas NC o contornos. el control numérico muestra la ventana **Cerrar archivo**.
	- En caso necesario, utilizar **Guardar** o **Guardar como** para guardar los programas NC y contornos no guardados
- > El control numérico se apaga.
- Cuando el apagado ha finalizado, el control numérico muestra el texto **Ahora puede Vd. desconectar.**
- Desactivar conmutador principal de la máquina
**5**

# **Visualizaciones de estado**

# **5.1 Resumen**

El control numérico muestra el estado o los valores de funciones individuales en las visualizaciones de estado.

El control numérico incluye las siguientes visualizaciones de estado:

- Visualización de estado general y contador en la zona de trabajo **Posiciones Información adicional:** ["Zona de trabajo Posiciones", Página 183](#page-182-0)
- Resumen de estado en la barra del TNC **Información adicional:** ["Resumen de estado de la barra del TNC", Página 189](#page-188-0)
- Visualizaciones de estado adicionales para apartados específicos de la zona de trabajo **Estado**

**Información adicional:** ["Zona de trabajo Estado", Página 191](#page-190-0)

Visualizaciones de estado adicionales en el modo de funcionamiento **Programación** de la zona de trabajo **Estado de la simulación** en función del estado de mecanizado de la pieza simulada

**Información adicional:** ["Zona de trabajo Estado de la simulación", Página 210](#page-209-0)

# <span id="page-182-0"></span>**5.2 Zona de trabajo Posiciones**

#### **Aplicación**

La visualización de estado general de la zona de trabajo **Posiciones** contiene información sobre el estado de diversas funciones del control numérico, así como las posiciones actuales de los ejes.

#### **Descripción de la función**

| : Posiciones                             |                                 | Pos. nominal (SOLL) $\blacktriangledown$<br>$\Box$ $\times$ |
|------------------------------------------|---------------------------------|-------------------------------------------------------------|
| °a                                       | ⊕ 12: CLIMBING-PLATE   to 0   © |                                                             |
| $\mathcal{R}$   $\circledcirc$   S1<br>0 |                                 |                                                             |
| Τ<br>8 Z Z                               | MILL_D16_ROUGH                  |                                                             |
| F<br>0 <sub>mm</sub>                     | <b>WW 100 %</b>                 | <b><i>M</i></b> 100 %                                       |
| S<br>12000 <sup>rev</sup>                | $\bigcirc$ 100 %                | <b>M5</b> M5                                                |
| X                                        | 12.000                          |                                                             |
| Y                                        | $-3.000$                        |                                                             |
| $\mathsf{Z}$                             | 40.000                          |                                                             |
| A                                        | 0.000                           |                                                             |
| $\mathsf C$                              | 0.000                           |                                                             |
| $\triangle$ ?<br>m                       | 0.000                           |                                                             |
| S <sub>1</sub>                           | 20.000                          |                                                             |

Zona de trabajo **Posiciones** con visualización de estado general

La zona de trabajo **Posiciones** se puede abrir en los siguientes modos de funcionamiento:

- **Manual**
- **Ejecución pgm.**

**Información adicional:** ["Resumen de los modos de funcionamiento", Página 125](#page-124-0)

La zona de trabajo **Posiciones** contiene la siguiente información:

- Iconos de las funciones activas e inactivas, p. ej. la monitorización dinámica de colisiones DCM (#40 / #5-03-1)
- Herramienta activa
- Valor tecnológico
- Posición del potenciómetro del cabezal y de avance
- Funciones auxiliares activas para el cabezal
- Valores del eje y estados, p. ej. eje no referenciado

**Información adicional:** ["Banco de pruebas de los ejes", Página 2349](#page-2348-0)

Rogamos consulte el manual de la máquina. 6 En el torneado, se deben programar las funciones auxiliares para el husillo

de torneado con otros números, p. ej. **M303** en lugar de **M3** (#50 / #4-03-1). El fabricante define los números que se utilizan.

Con el parámetro de máquina opcional **CfgSpindleDisplay** (n.º 139700), el fabricante define los números de las funciones auxiliares del control numérico que muestra la visualización de estado.

# <span id="page-183-0"></span>**Visualización del eje y de la posición**

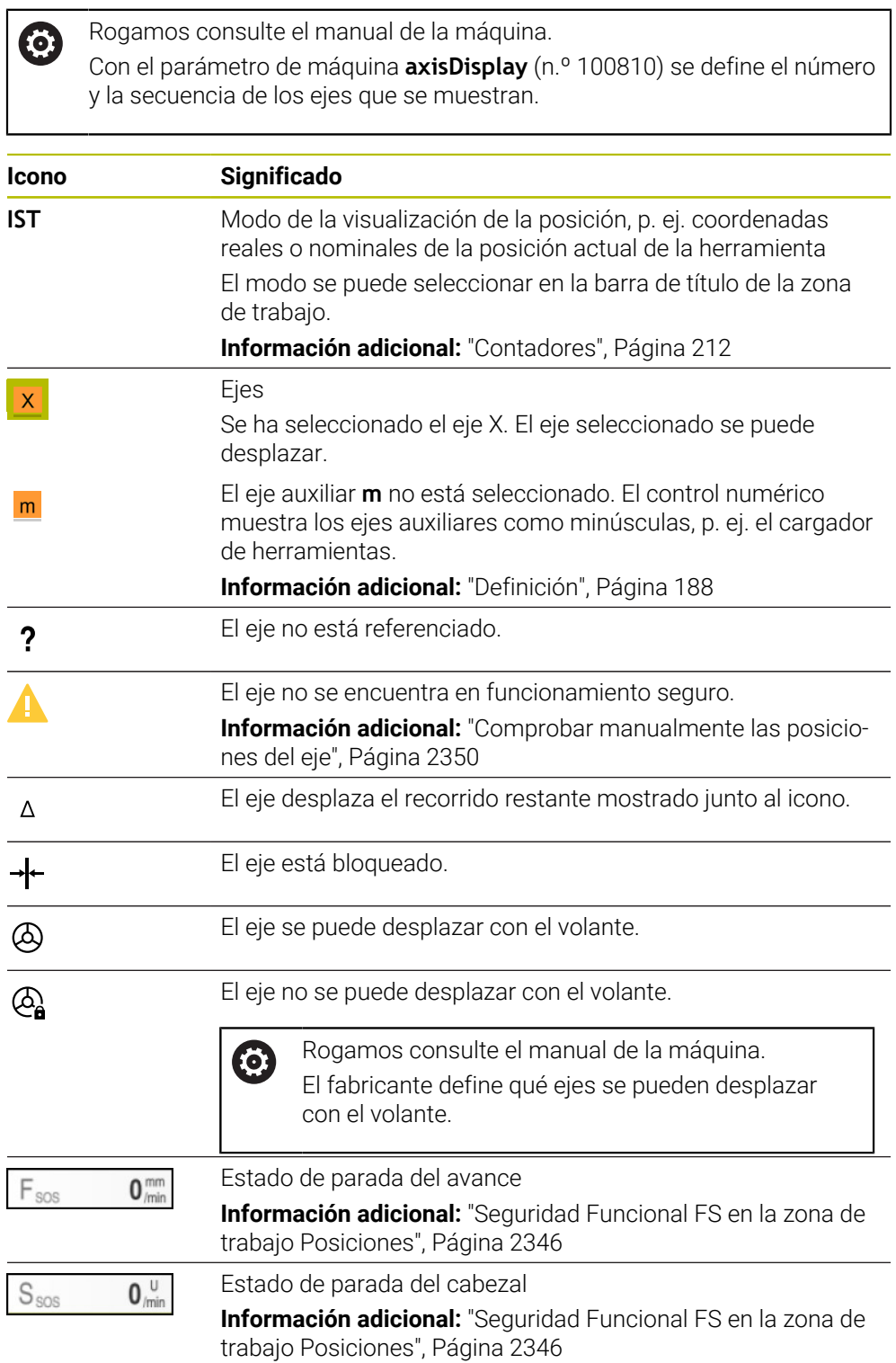

# **Punto de referencia y valores tecnológicos**

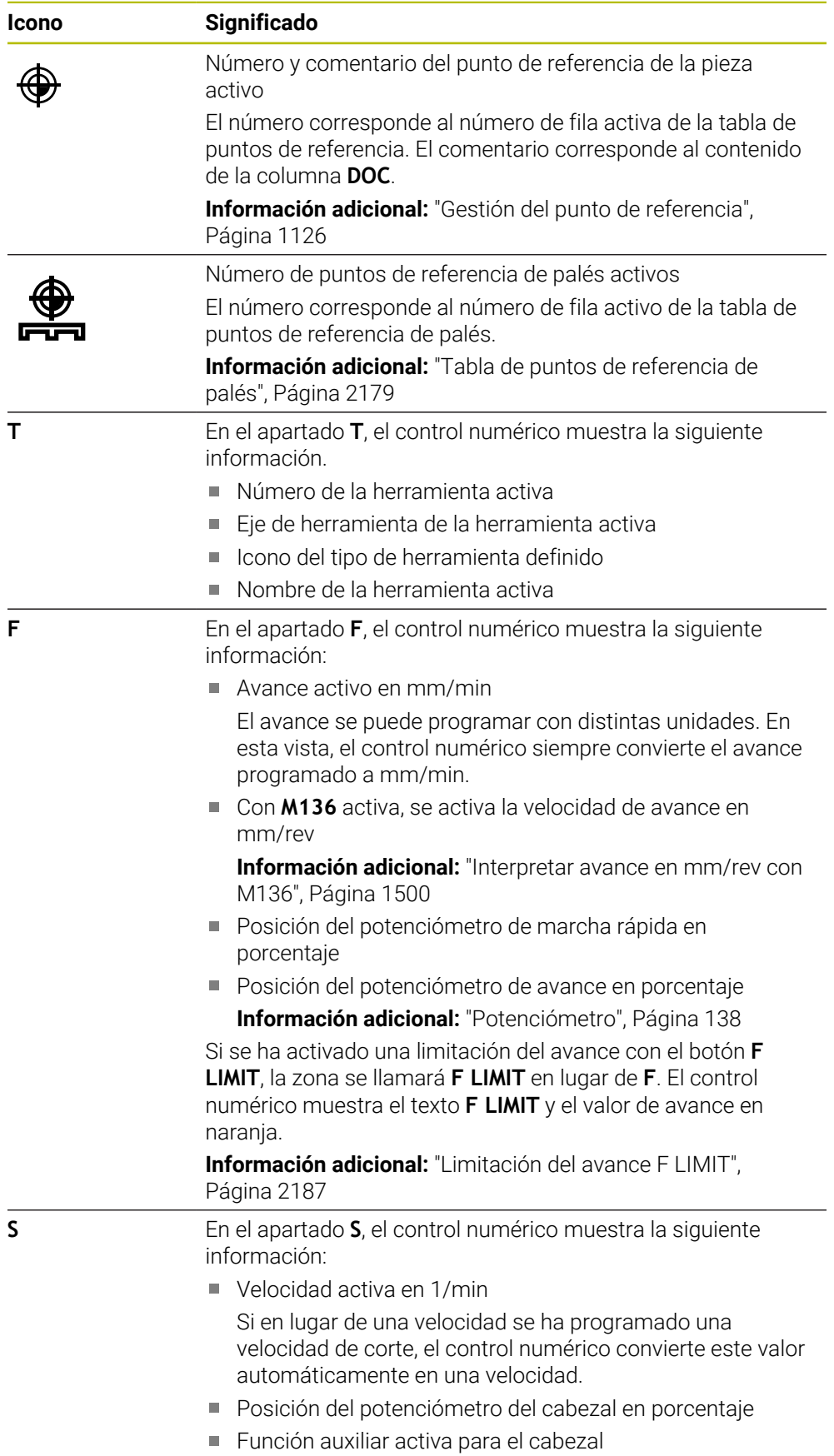

### **Funciones activas**

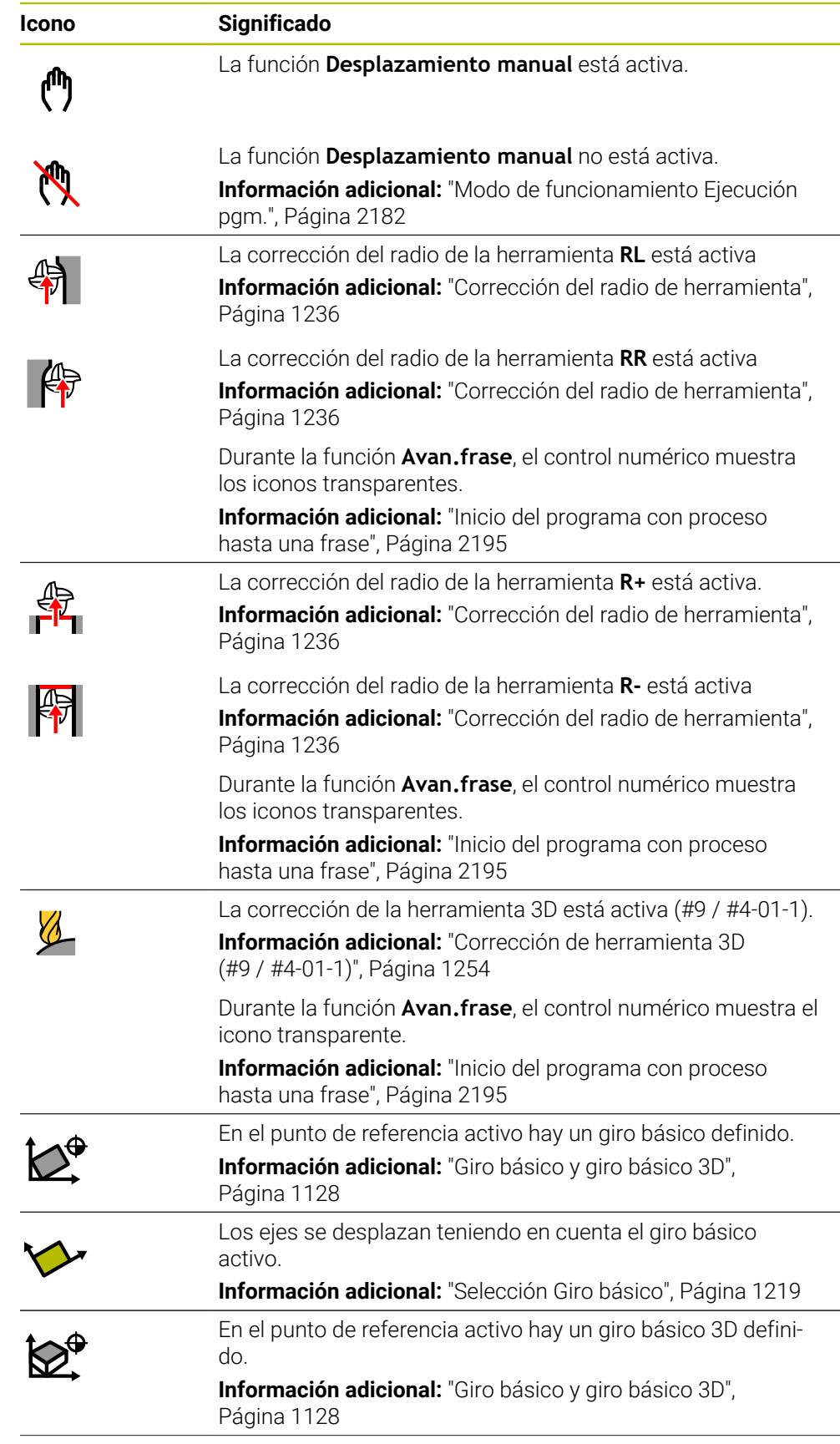

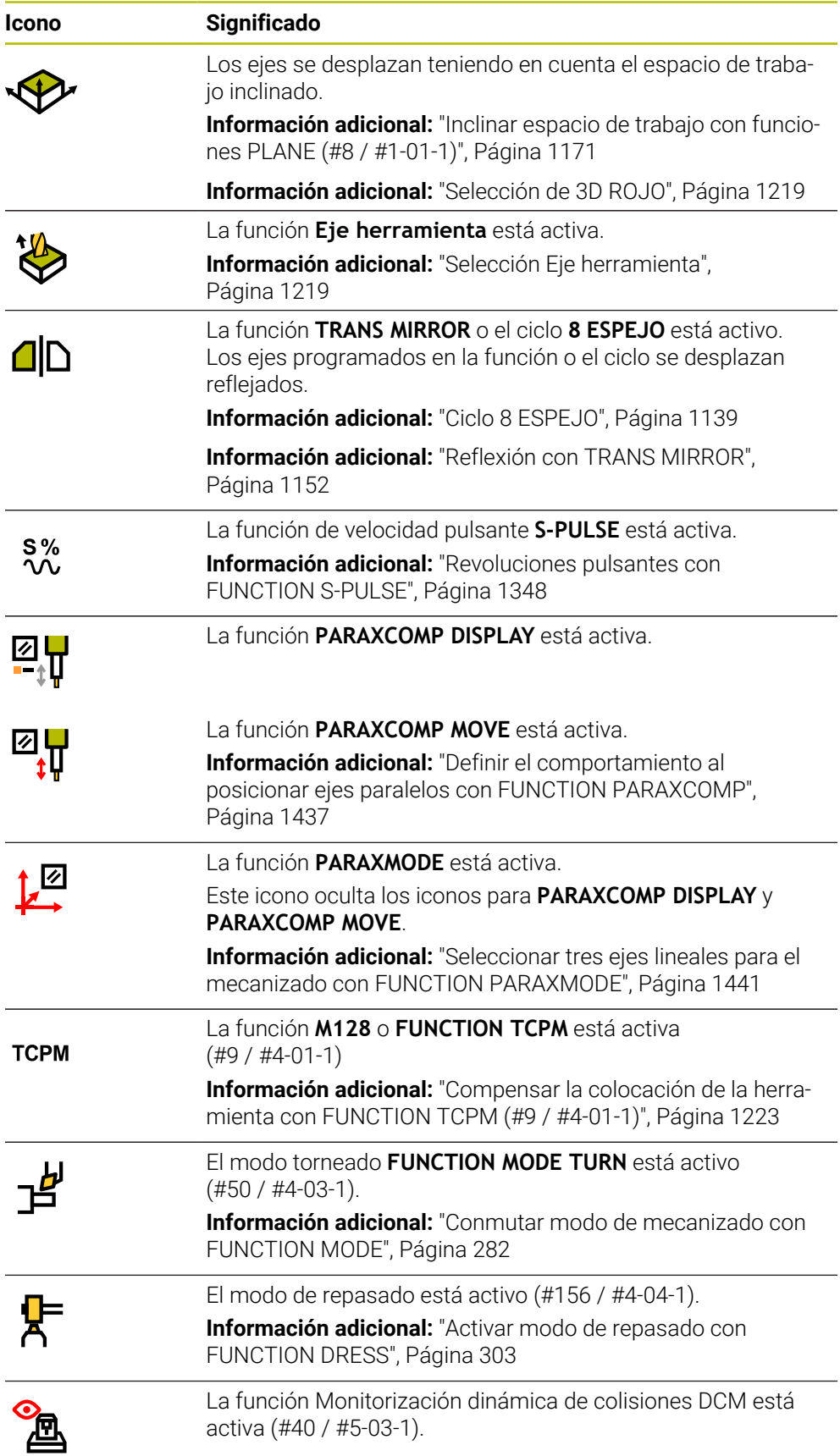

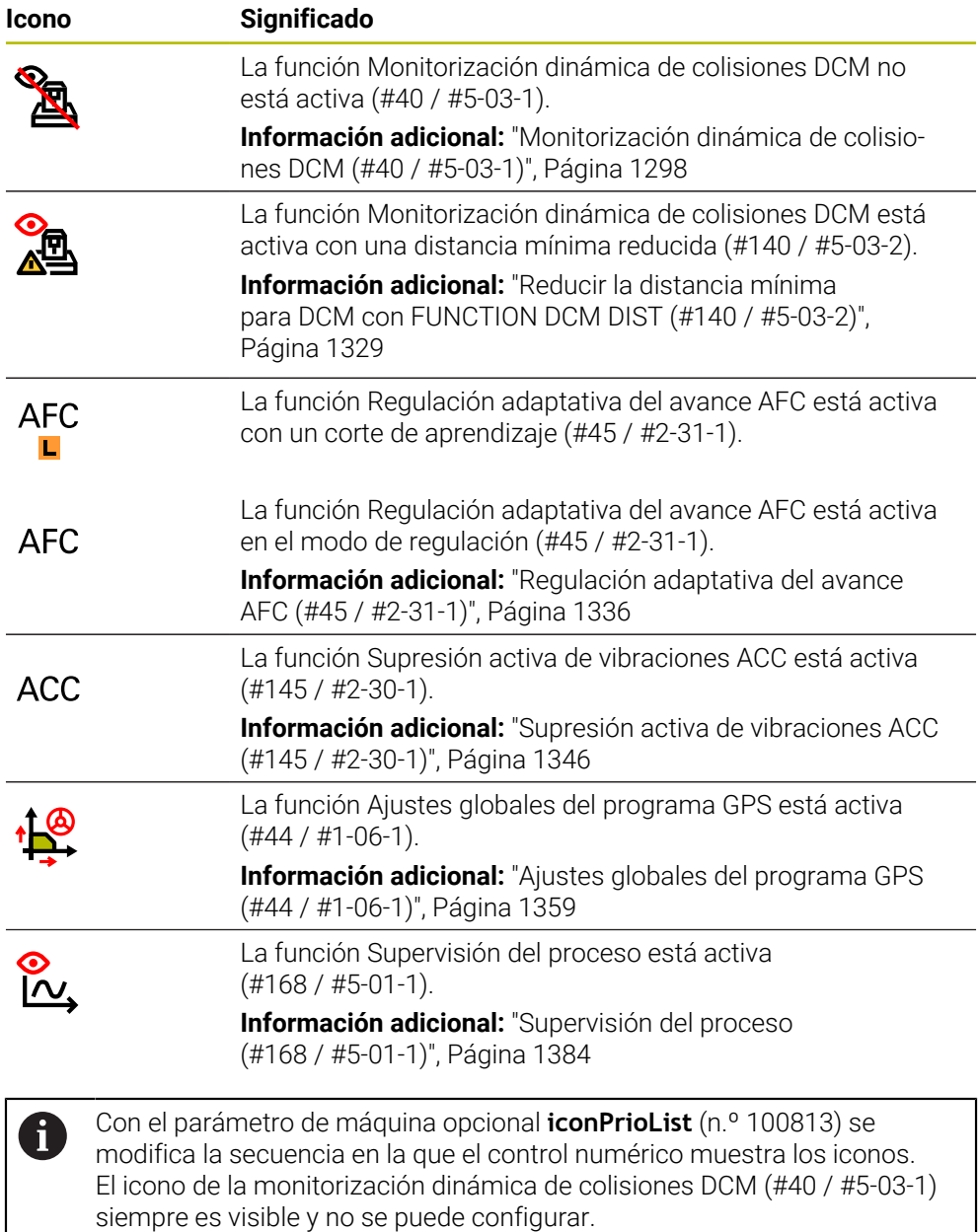

## <span id="page-187-0"></span>**Definición**

#### **Ejes auxiliares**

Los ejes auxiliares se controlan mediante PLC y no están incluidos en la descripción de la cinemática. Los ejes auxiliares se accionan, p. ej. mediante un motor externo, hidráulica o eléctricamente. El fabricante puede definir, por ejemplo, el almacén de herramientas como eje auxiliar.

# <span id="page-188-0"></span>**5.3 Resumen de estado de la barra del TNC**

#### **Aplicación**

En la barra del TNC, este muestra un resumen del estado con el estado de ejecución, los valores tecnológicos actuales y las posiciones de los ejes.

### **Descripción de la función**

#### **General**

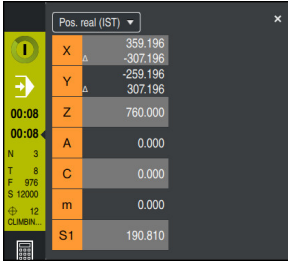

Resumen del estado de la barra de TNC con el contador abierto

Cuando se ejecuta un programa NC o frases NC individuales, el control numérico muestra la siguiente información en el resumen del estado:

- **StiB** (control numérico operativo): Estado actual de la ejecución **Información adicional:** ["Definición", Página 190](#page-189-0)
- Icono de la aplicación en la que se está ejecutando
- Tiempo de ejecución restante del programa NC
- Tiempo de ejecución del programa

El control numérico muestra los tiempos de ejecución del programa NC en formato mm:ss. En cuanto el tiempo de ejecución del programa NC supera 59:59, el control numérico cambia el formato a hh:mm.

El control numérico muestra el mismo valor para el tiempo de ejecución del programa que en la pestaña **PGM** de la zona de trabajo **Estado**.

En la zona de trabajo **Estado**, el control numérico muestra el tiempo de ejecución del programa en formato hh:mm:ss.

**Información adicional:** ["Visualización del tiempo de ejecución del](#page-210-0) [programa", Página 211](#page-210-0)

- Herramienta activa
- Avance actual
- Velocidad actual del cabezal
- Número y comentario del punto de referencia de la pieza activo
- Visualización de posiciones

#### **Contador**

Si se selecciona el apartado del resumen de estado, el control numérico abre o cierra el contador con las posiciones actuales de los ejes. Se puede seleccionar el modo del contador independientemente de la zona de trabajo **Posiciones**, por ejemplo **Pos. real (IST)**.

**Información adicional:** ["Zona de trabajo Posiciones", Página 183](#page-182-0)

Si se selecciona la fila de un eje, el control numérico guarda el valor actual de esta fila en el portapapeles.

El contador se abre con la tecla **Aceptar posición real**. El control numérico pregunta qué valor se desea capturar en el portapapeles. De este modo, durante la programación se pueden transmitir los valores directamente a un diálogo de programación.

### <span id="page-189-0"></span>**Definición**

**StiB** (control numérico operativo): Con el icono **StiB**, el control numérico muestra en la barra del control numérico el estado de ejecución del programa NC o frase NC:

- Blanco: no hay tarea de desplazamiento
- Verde: mecanizado activo, los ejes se mueven
- Naranja: programa NC interrumpido
- Rojo: programa NC parado

**Información adicional:** ["Interrumpir, detener o cancelar la ejecución del programa",](#page-2187-0) [Página 2188](#page-2187-0)

Si la barra del control numérico está minimizada, el control numérico muestra información adicional sobre el estado actual, p. ej. **Poner avance activo a cero**.

# <span id="page-190-0"></span>**5.4 Zona de trabajo Estado**

#### **Aplicación**

En la zona de trabajo **Estado**, el control numérico muestra la visualización de estado adicional. La visualización de estado adicional muestra el estado actual de algunas funciones en diversas pestañas específicas. La visualización de estado adicional permite una mejor supervisión del desarrollo del programa NC, ya que dispone de información en tiempo real sobre funciones y accesos.

#### **Descripción de la función**

La zona de trabajo **Estado** se puede abrir en los siguientes modos de funcionamiento:

- **Manual**
- **Ejecución pgm.**

**Información adicional:** ["Resumen de los modos de funcionamiento", Página 125](#page-124-0)

#### **Iconos**

La zona de trabajo **Estado** contiene los siguientes iconos:

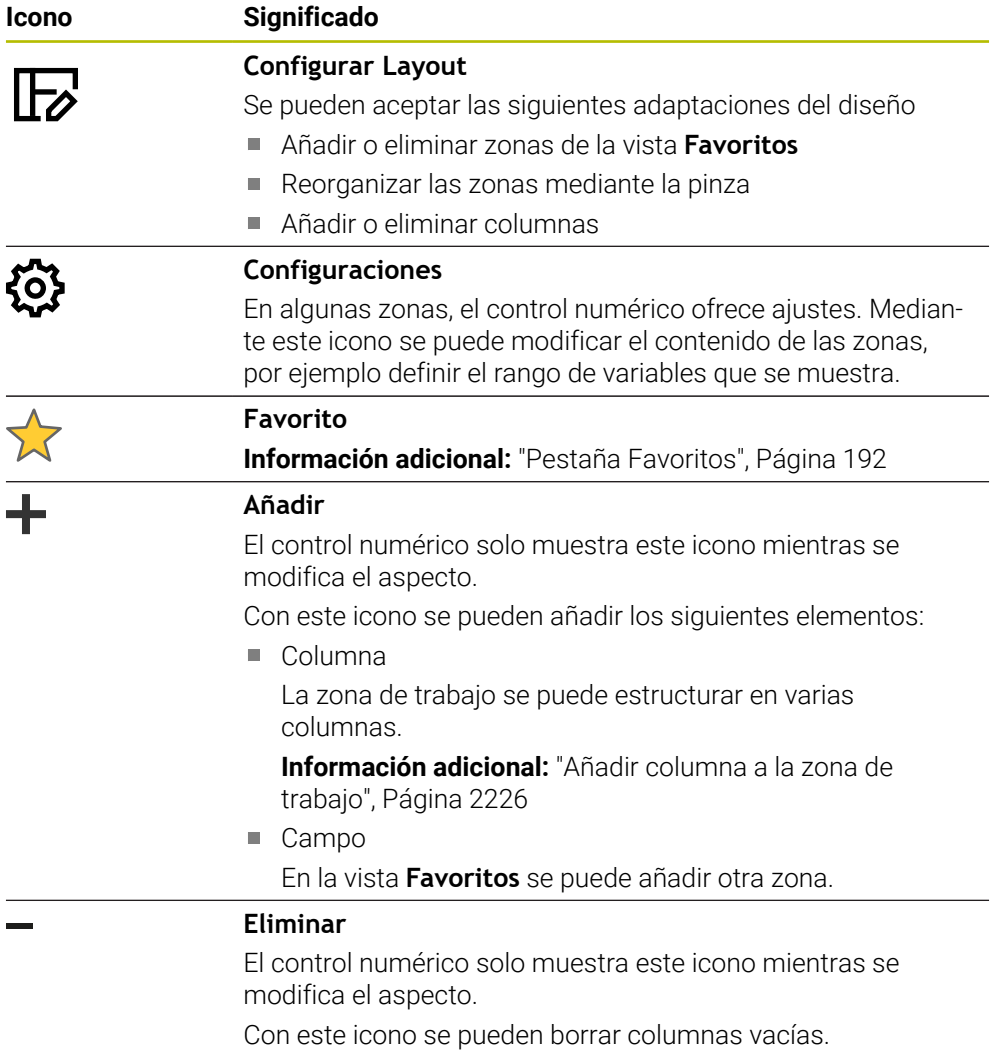

# <span id="page-191-0"></span>**Pestaña Favoritos**

Para la pestaña **Favoritos** se puede compilar una visualización de estado individual a partir de los contenidos del resto de pestañas.

| Favoritos xx<br><b>AFC</b><br>CYC<br><b>FN 16</b><br><b>GPS</b><br><b>LBL</b><br>M<br><b>MON</b><br>PGM<br><b>QPARA</b><br>Herram.<br>POS<br>POS HR<br>Tablas<br><b>TRANS</b><br>Avance y velocidad de giro<br>Tiempo de ejecución del programa<br><b>b</b> Duración<br>$F$ (mm/min)<br>00:00:02<br>Avance<br>$\mathbf 0$<br>Tiempo espera<br><b>FOVR (%)</b><br>100<br>Override de avance<br>sin indicaciones<br>F PGM (mm/min)<br><b>FMAX</b><br>Avance programado<br>Geometría de la hta.<br>S (rpm)<br>Velocidad cabezal<br>8000<br>L (mm) Longitud de hta.<br>٩<br>200.0000<br>SOVR (%)<br>100<br>de cabezal programado<br>T<br>Radio de hta.<br>12,0000<br>$R$ (mm)<br>м<br>M <sub>5</sub><br>Función auxiliar<br>Ŧ<br>R2 (mm) Radio de hta. 2<br>0.0000<br>T. de vida de hta.<br>Pos. nominal sist.máquina (REFSOLL)<br>Tiempo de vida actual<br>Cur. time (h:m)<br>00:00<br>$\mathbf{x}$<br>$-25,000$<br>$\frac{1}{2}$ Time 1 (h:m)<br>Tiempo máximo de vida<br>00:00<br>Y<br>$-25,000$<br>Tiempo máx. vida en TOOL CALL 00:00<br>Time 2 (h:m)<br>$\overline{z}$<br>$-110.000$<br>Desplazamiento (W-CS)<br>$\mathbb A$<br>0.000<br>$\mathbf{C}$<br>Estado<br>0.000<br>Inactivo<br>m<br>0.000<br>0.000<br>S1<br>Y<br>0.000<br>170.910 | Estado |       |  |  |  |  |  |  | $\mathbb F$      |
|----------------------------------------------------------------------------------------------------|--------|-------|--|--|--|--|--|--|------------------|
|                                                                                                    |        |       |  |  |  |  |  |  | $\equiv$ $\star$ |
| $\mathbb{R}$ $\mathbb{R}$                                                                                                    |        |       |  |  |  |  |  |  | Ø                |
|                                                                                                    |        |       |  |  |  |  |  |  |                  |
|                                                                                                    |        |       |  |  |  |  |  |  |                  |
|                                                                                                    |        |       |  |  |  |  |  |  |                  |
|                                                                                                    |        |       |  |  |  |  |  |  |                  |
|                                                                                                    |        |       |  |  |  |  |  |  |                  |
|                                                                                                    |        |       |  |  |  |  |  |  |                  |
|                                                                                                    |        |       |  |  |  |  |  |  |                  |
|                                                                                                    |        |       |  |  |  |  |  |  | ◎                |
|                                                                                                    |        |       |  |  |  |  |  |  |                  |
|                                                                                                    |        |       |  |  |  |  |  |  |                  |
|                                                                                                    |        |       |  |  |  |  |  |  |                  |
|                                                                                                    |        |       |  |  |  |  |  |  |                  |
|                                                                                                    |        |       |  |  |  |  |  |  |                  |
|                                                                                                    |        |       |  |  |  |  |  |  |                  |
|                                                                                                    |        |       |  |  |  |  |  |  |                  |
|                                                                                                    | z      | 0.000 |  |  |  |  |  |  |                  |

Pestaña **Favoritos**

- 1 Campo
- 2 Contenido

Cada grupo de la visualización de estado contiene el icono **Favoritos**. Si se selecciona el icono, el control numérico añade el apartado a la pestaña **Favoritos**.

# **Pestaña AFC (#45 / #2-31-1)**

En la pestaña **AFC**, el control numérico muestra información sobre la función Regulación adaptativa del avance AFC (#45 / #2-31-1).

**Información adicional:** ["Regulación adaptativa del avance AFC \(#45 / #2-31-1\)",](#page-1335-0) [Página 1336](#page-1335-0)

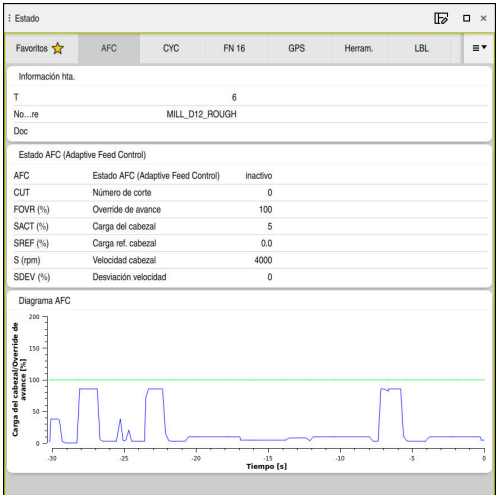

Pestaña **AFC**

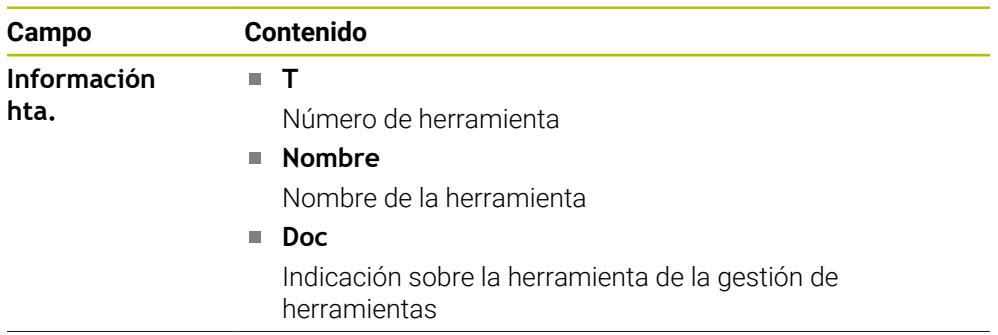

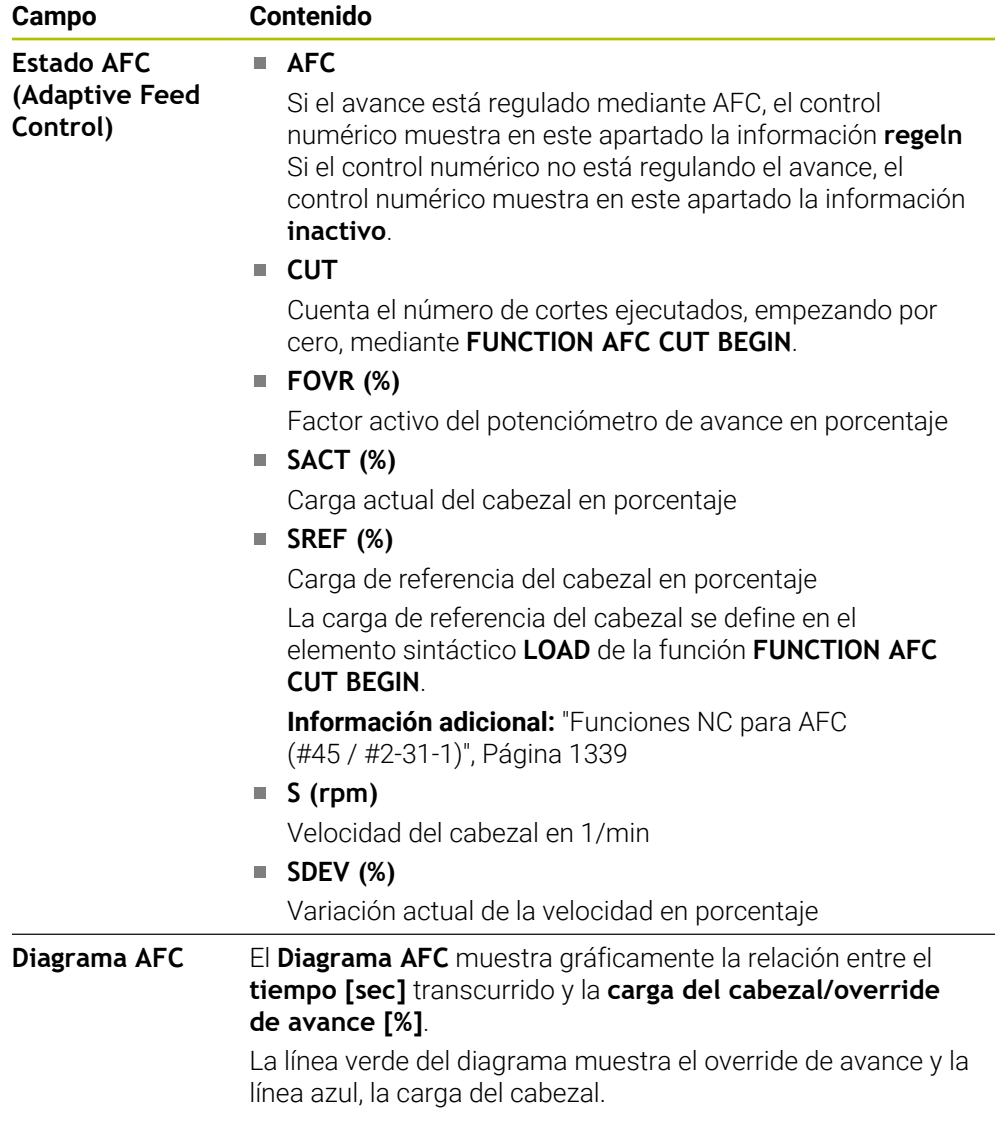

### <span id="page-194-0"></span>**Pestaña CYC**

En la pestaña **CYC**, el control numérico muestra información sobre los ciclos de mecanizado.

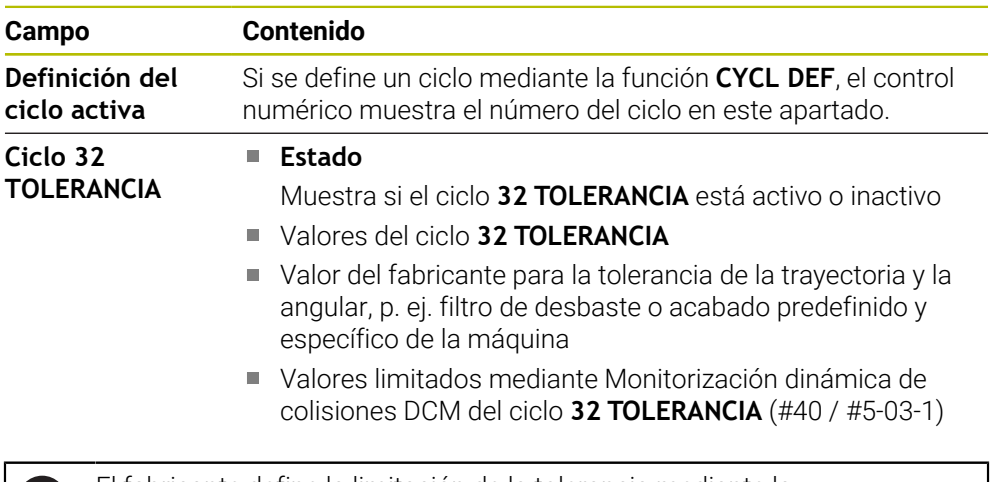

El fabricante define la limitación de la tolerancia mediante la monitorización dinámica de colisiones DCM (#40 / #5-03-1).

Con el parámetro de máquina opcional **maxLinearTolerance** (n.º 205305), el fabricante define una tolerancia máxima admisible para los ejes lineales. Con el parámetro de máquina opcional **maxAngleTolerance** (n.º 205303), el fabricante define la tolerancia angular máxima permitida. Si DCM está activa, el control numérico limita a estos valores la tolerancia definida en el ciclo **32 TOLERANCIA**.

Si la tolerancia está limitada mediante DCM, el control numérico muestra un triángulo de advertencia gris y los valores limitados.

#### <span id="page-194-1"></span>**Pestaña FN 16**

6

En la pestaña **FN 16**, el control numérico muestra en la pantalla el contenido de un archivo emitido mediante **FN 16: F-PRINT**.

**Información adicional:** ["Emitir texto formateado con FN 16: F-PRINT", Página 1540](#page-1539-0)

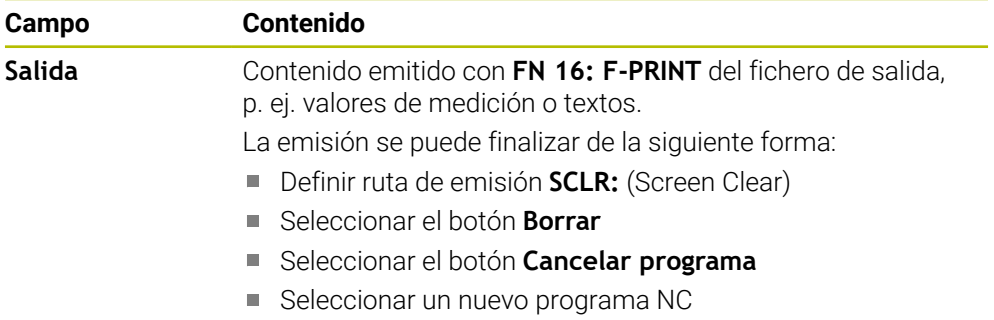

# **Pestaña GPS (#44 / #1-06-1)**

En la pestaña **GPS**, el control numérico muestra información sobre los ajustes globales del programa GPS (#44 / #1-06-1).

**Información adicional:** ["Ajustes globales del programa GPS \(#44 / #1-06-1\)",](#page-1358-0) [Página 1359](#page-1358-0)

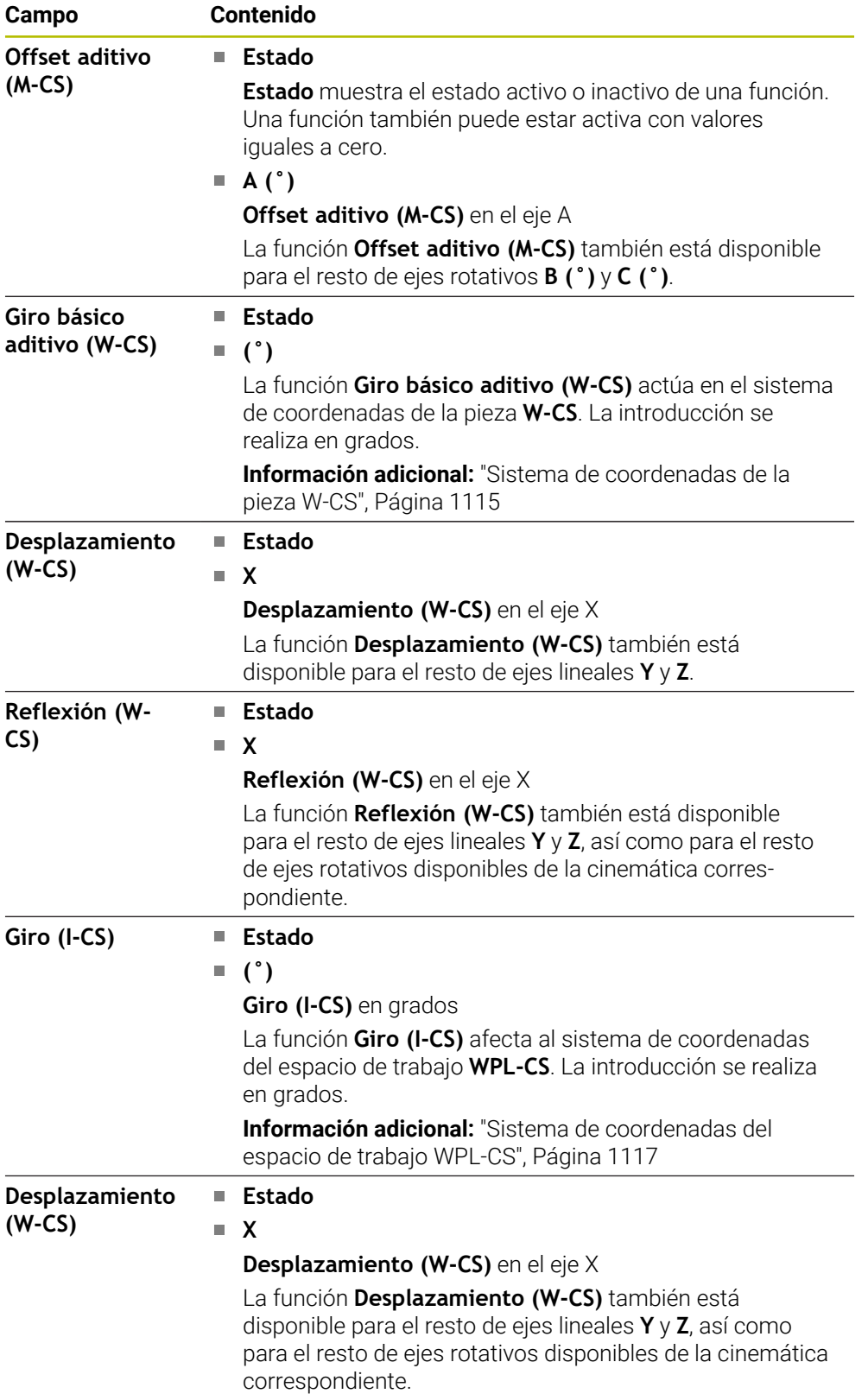

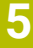

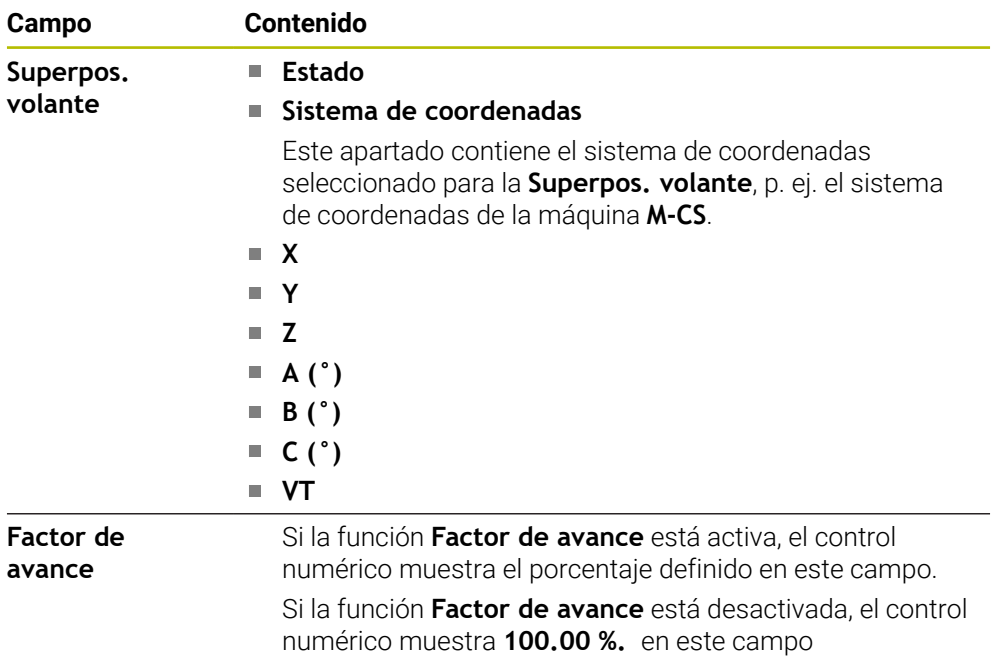

## <span id="page-196-0"></span>**Pestaña LBL**

En la pestaña **LBL**, el control numérico muestra información sobre las repeticiones parciales del programa y los subprogramas.

**Información adicional:** ["Subprogramas y repeticiones de programas con label LBL",](#page-449-0) [Página 450](#page-449-0)

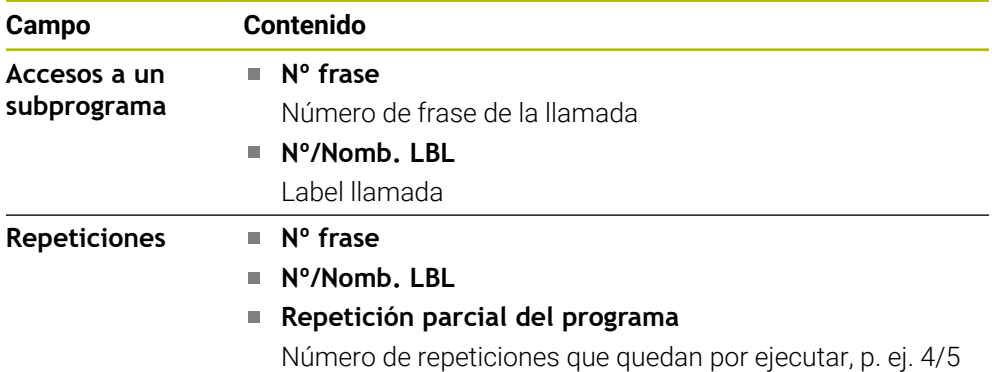

### <span id="page-197-0"></span>**Pestaña M**

En la pestaña **M**, el control numérico muestra información sobre las funciones auxiliares activas.

**Información adicional:** ["Funciones auxiliares", Página 1471](#page-1470-0)

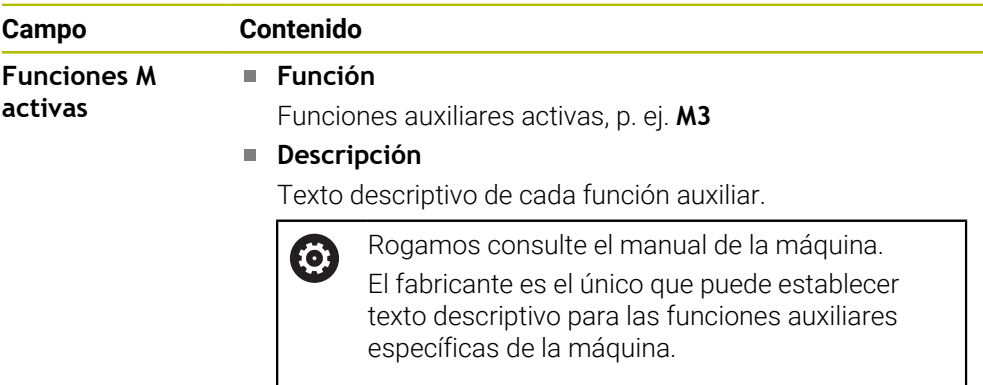

### **Pestaña MON (#155 / #5-02-1)**

En la pestaña **MON**, el control numérico muestra información sobre la supervisión de componentes de la máquina con la supervisión de componentes (#155 / #5-02-1).

**Información adicional:** ["Supervisión de componentes con MONITORING HEATMAP](#page-1373-0) [\(#155 / #5-02-1\)", Página 1374](#page-1373-0)

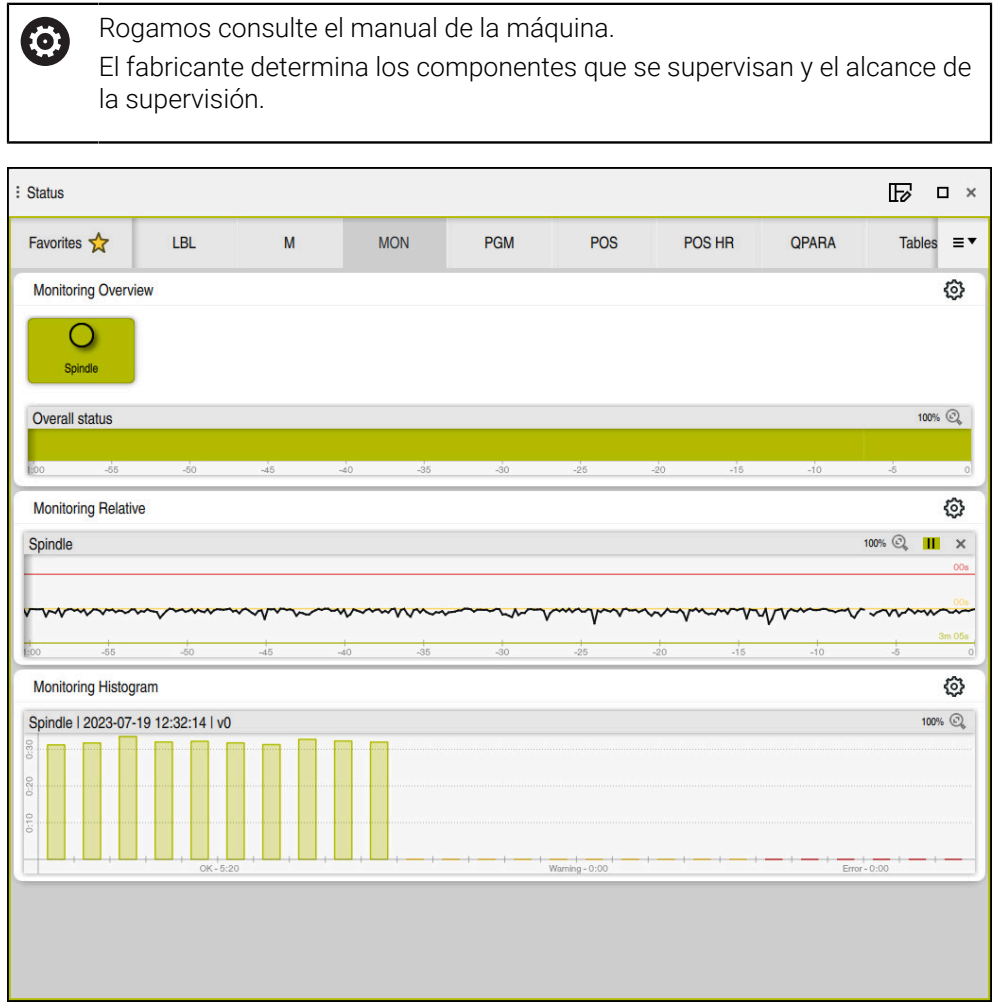

Pestaña **MON** con la supervisión de la velocidad del cabezal configurada

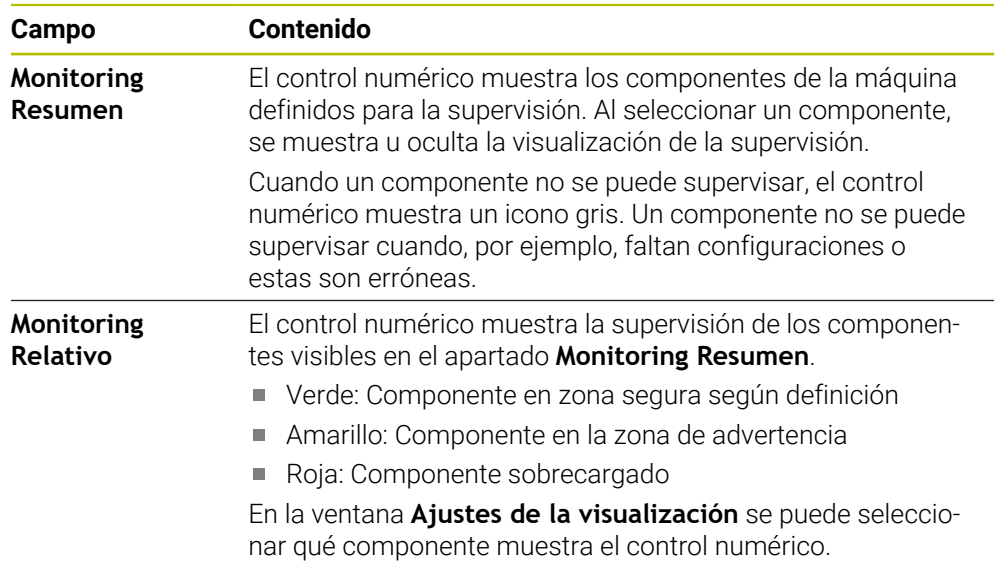

٦

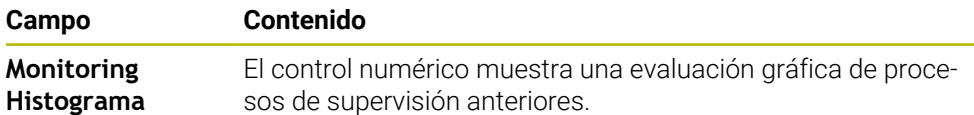

Mediante el icono **Ajustes** se abre la ventana **Ajustes de la visualización**. Para cada apartado se puede definir a altura de la visualización gráfica.

### <span id="page-199-0"></span>**Pestaña PGM**

En la pestaña **PGM**, el control numérico muestra información sobre la ejecución del programa.

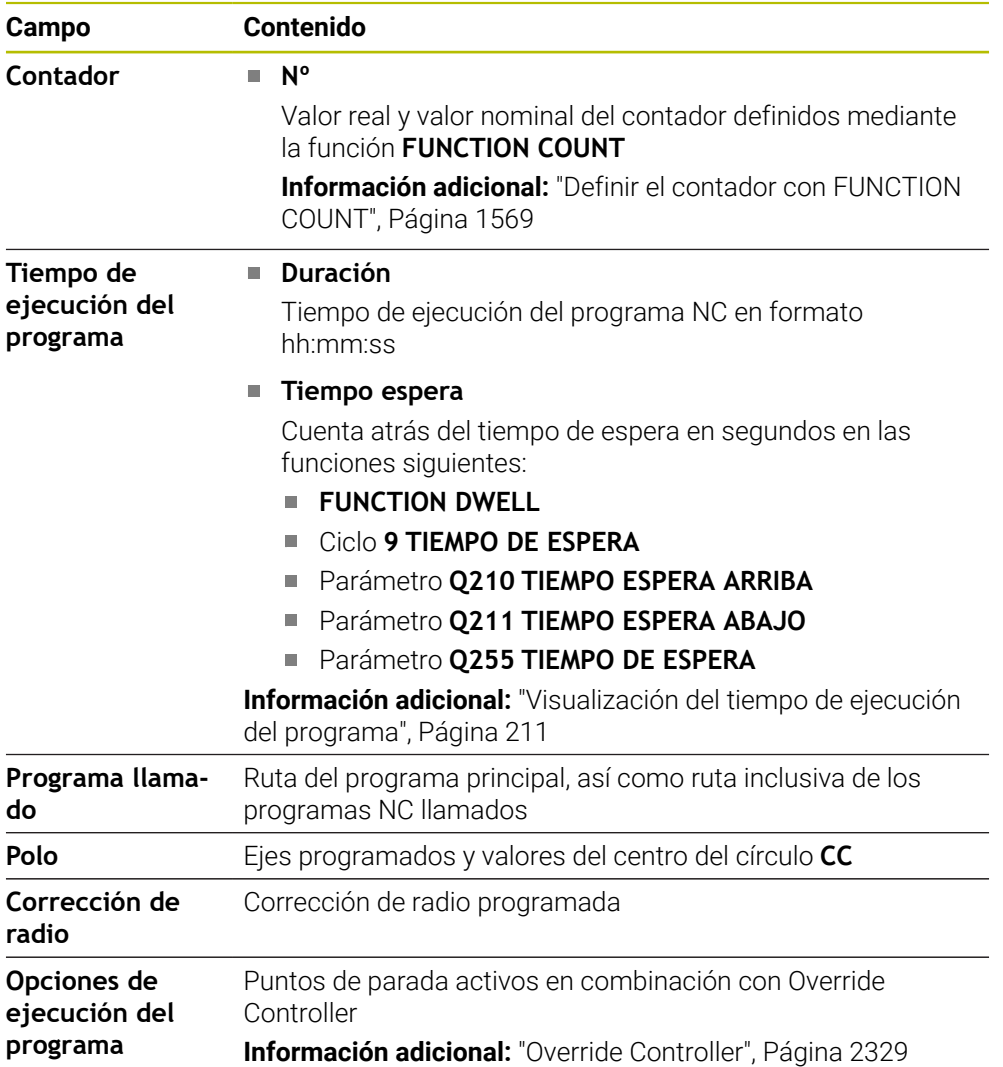

### <span id="page-200-0"></span>**Pestaña POS**

En la pestaña **POS**, el control numérico muestra información sobre las posiciones y las coordenadas.

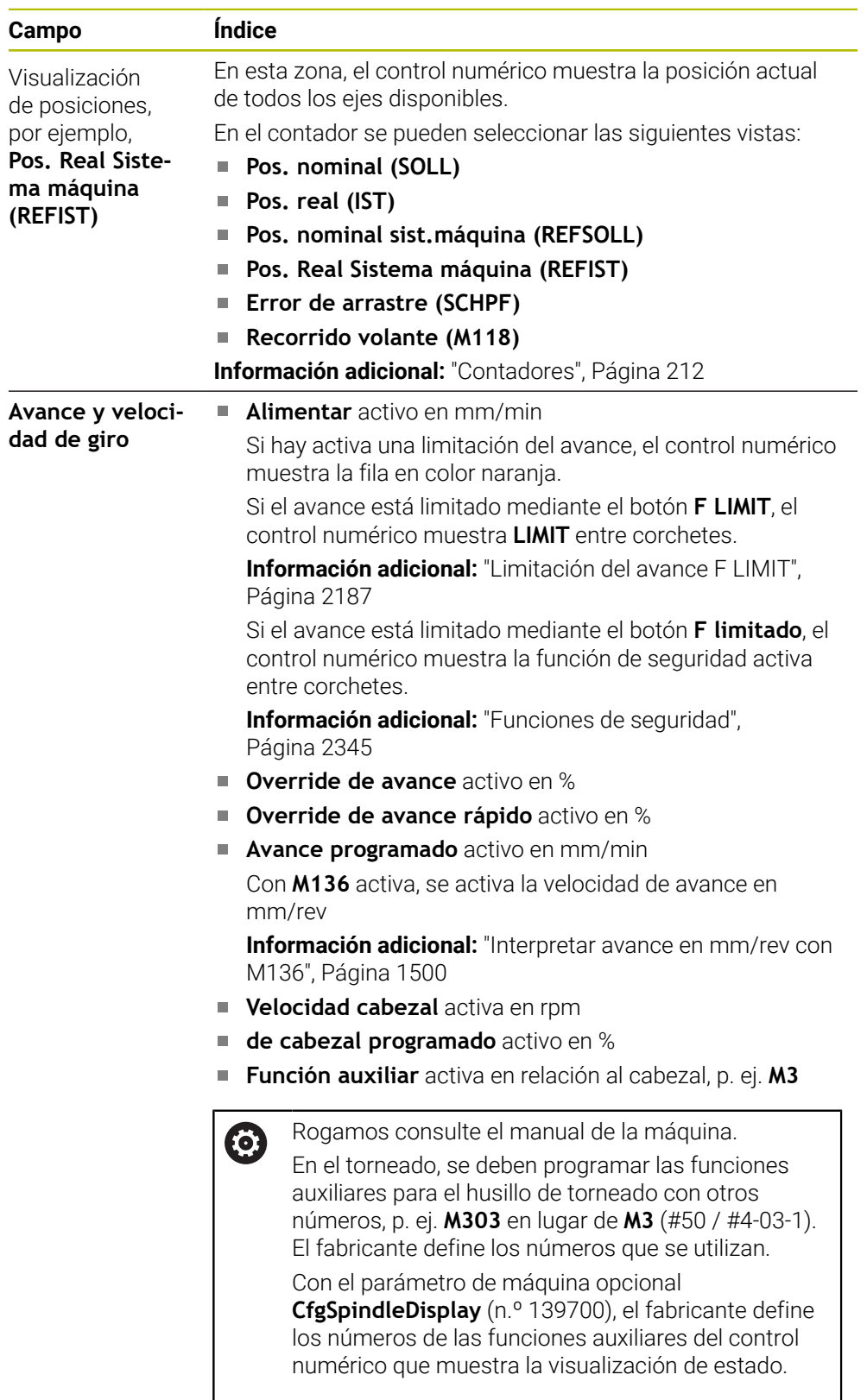

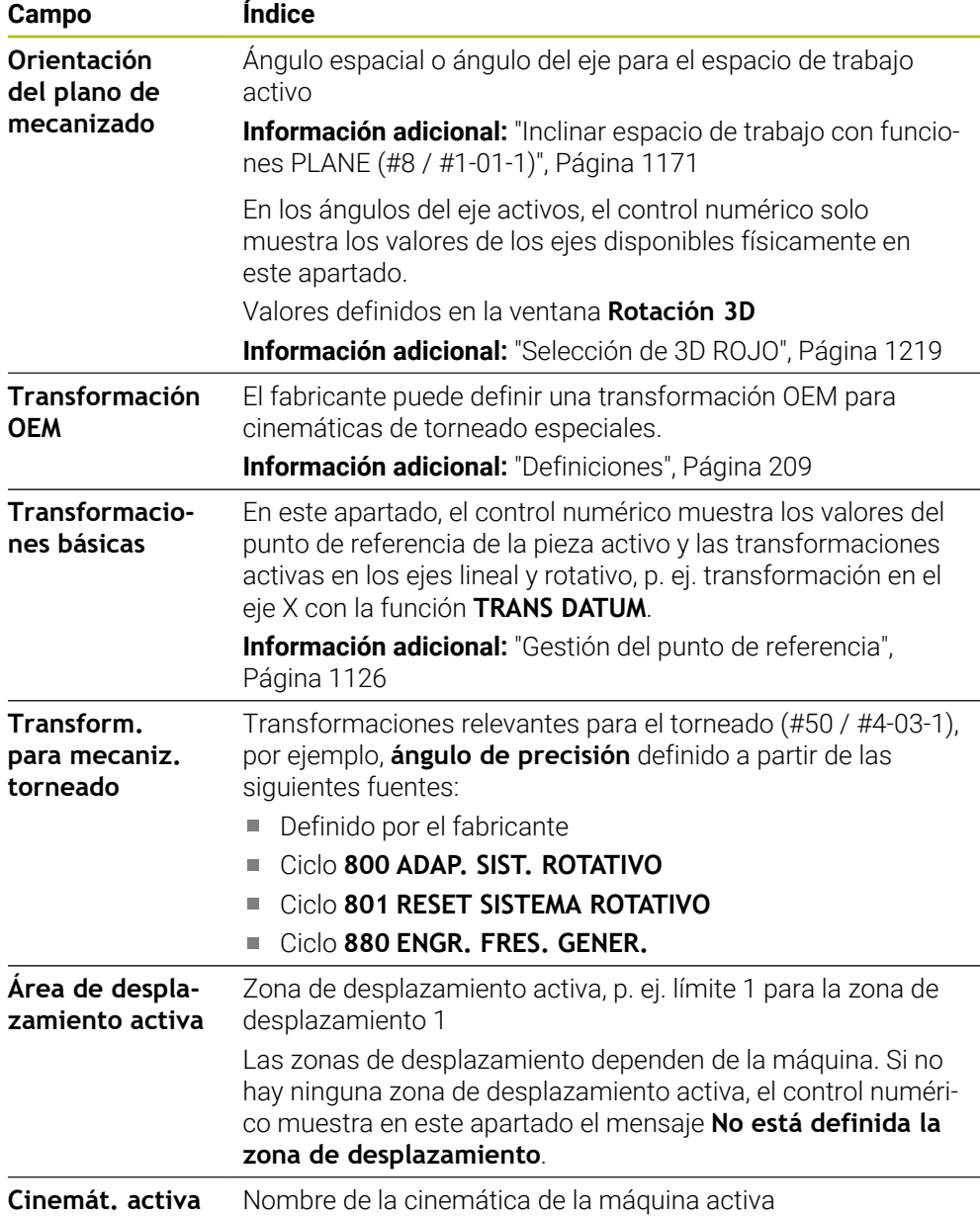

#### **Pestaña POS HR**

En la pestaña **POS HR**, el control numérico muestra información sobre la superposición del volante.

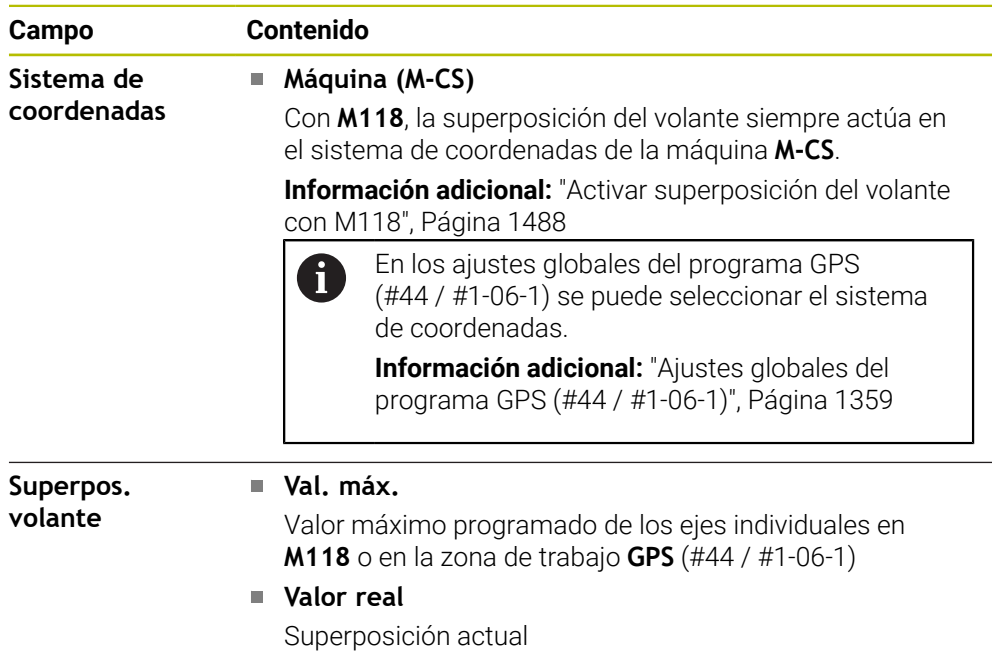

#### <span id="page-202-0"></span>**Pestaña QPARA**

En la pestaña **QPARA**, el control numérico muestra información sobre las variables definidas.

**Información adicional:** ["Variables: Parámetros Q, QL, QR Y QS", Página 1518](#page-1517-0)

En la ventana **Lista de parámetros** se definen las variables que muestra el control numérico en los apartados. Cada zona puede mostrar como máximo 22 variables. **Información adicional:** ["Definir contenido de la pestaña QPARA", Página 215](#page-214-0)

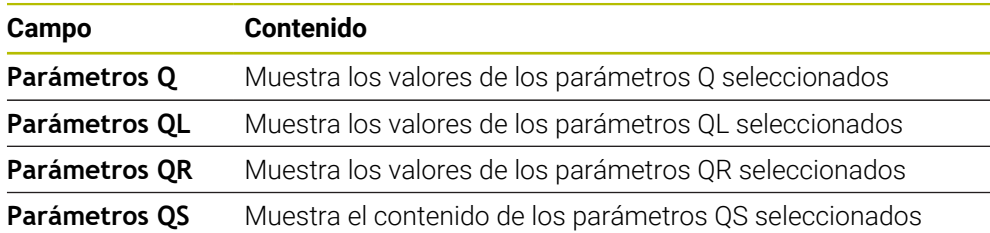

# <span id="page-203-0"></span>**Pestaña Tablas**

En la pestaña **Tablas**, el control numérico muestra información sobre las tablas activas para la ejecución del programa o la simulación.

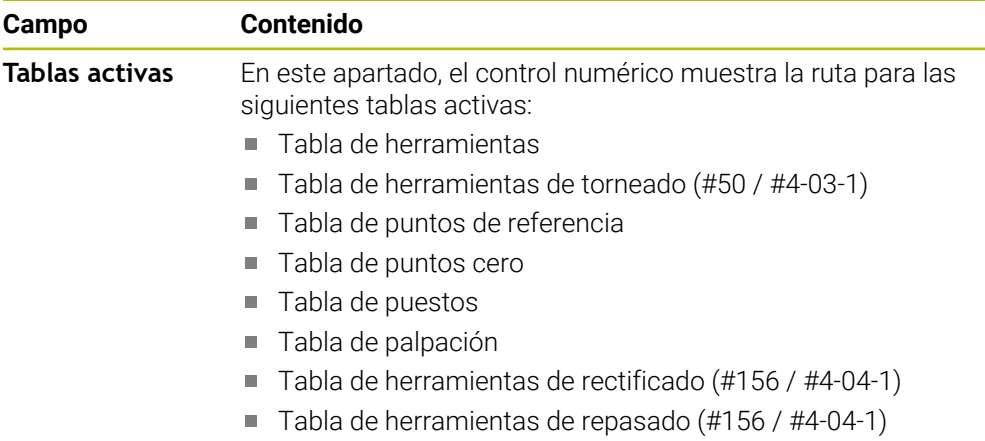

## <span id="page-203-1"></span>**Pestaña TRANS**

En la pestaña **TRANS**, el control numérico muestra información sobre las transformaciones activas en el programa NC.

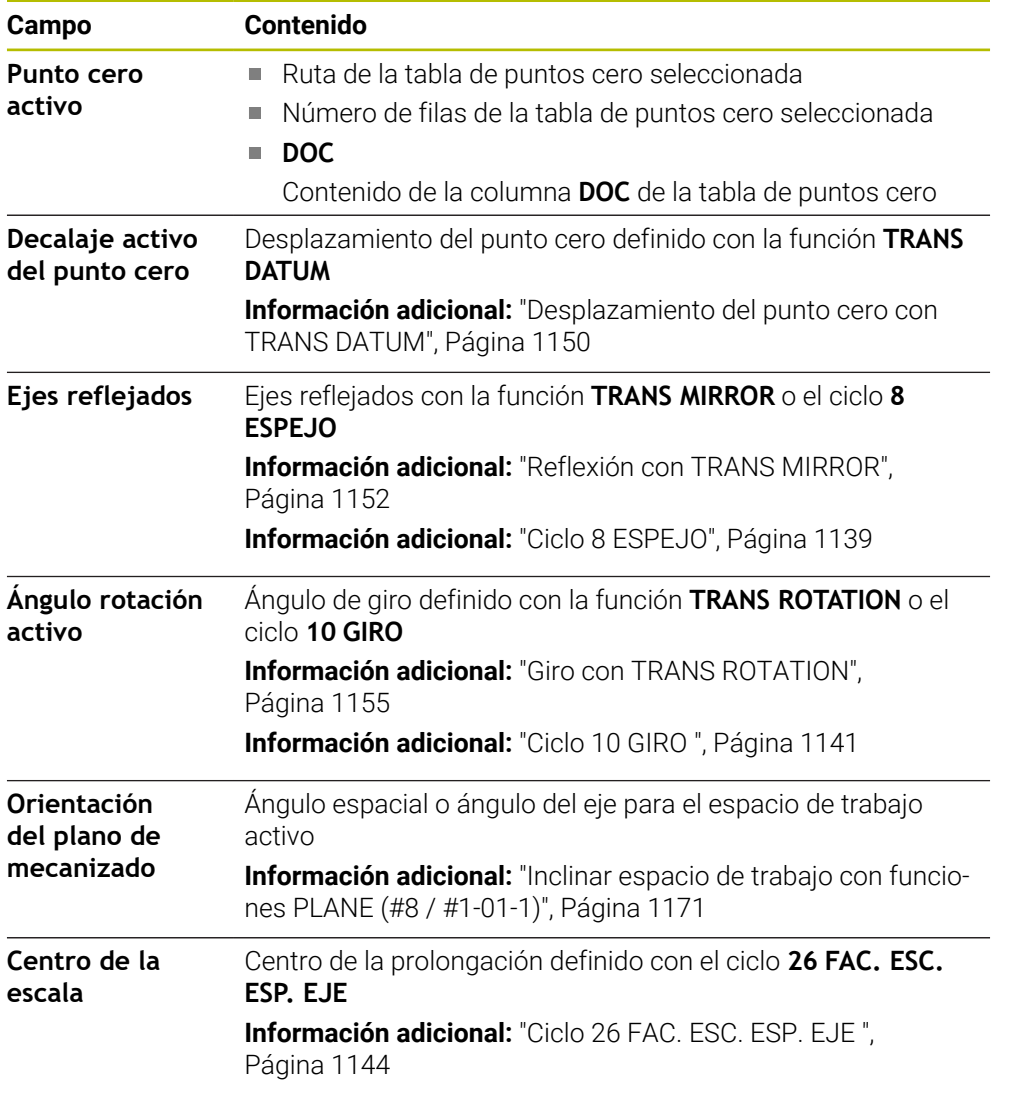

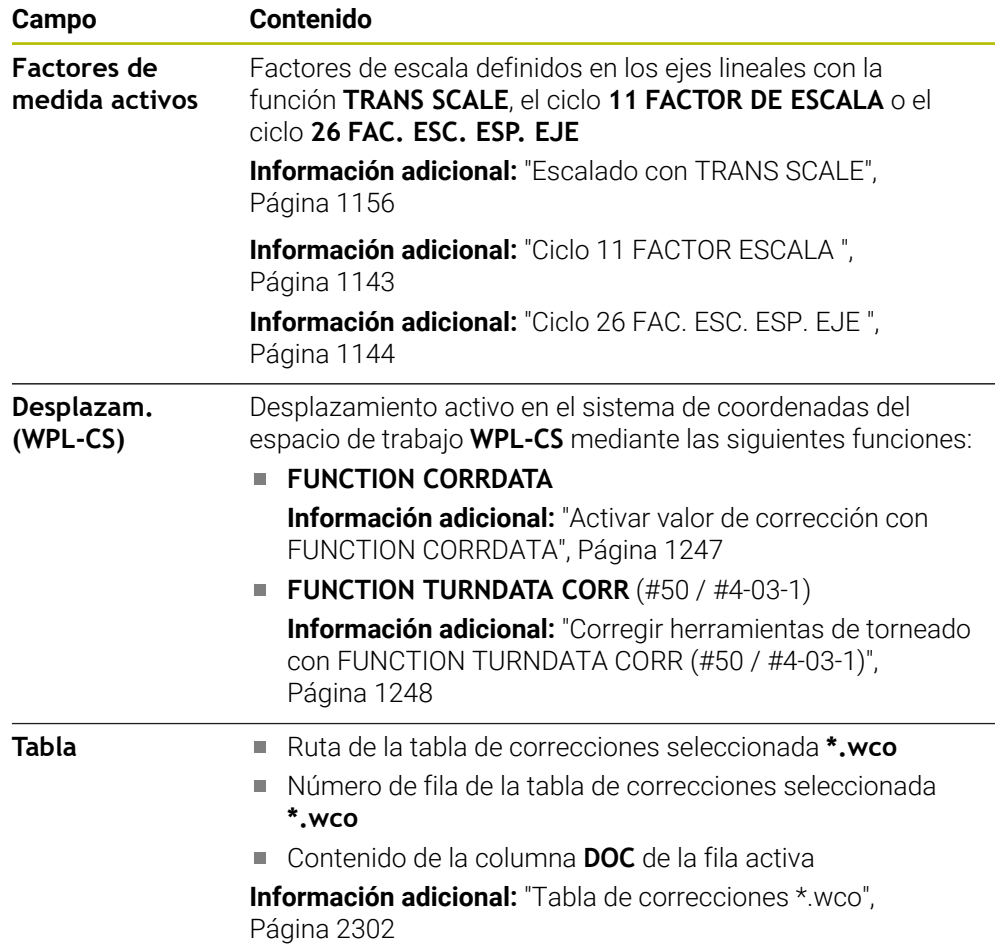

# <span id="page-205-0"></span>**Pestaña TT**

En la pestaña **TT**, el control numérico muestra información sobre las mediciones con un palpador digital de herramientas TT.

**Información adicional:** ["Ampliaciones de hardware", Página 122](#page-121-0)

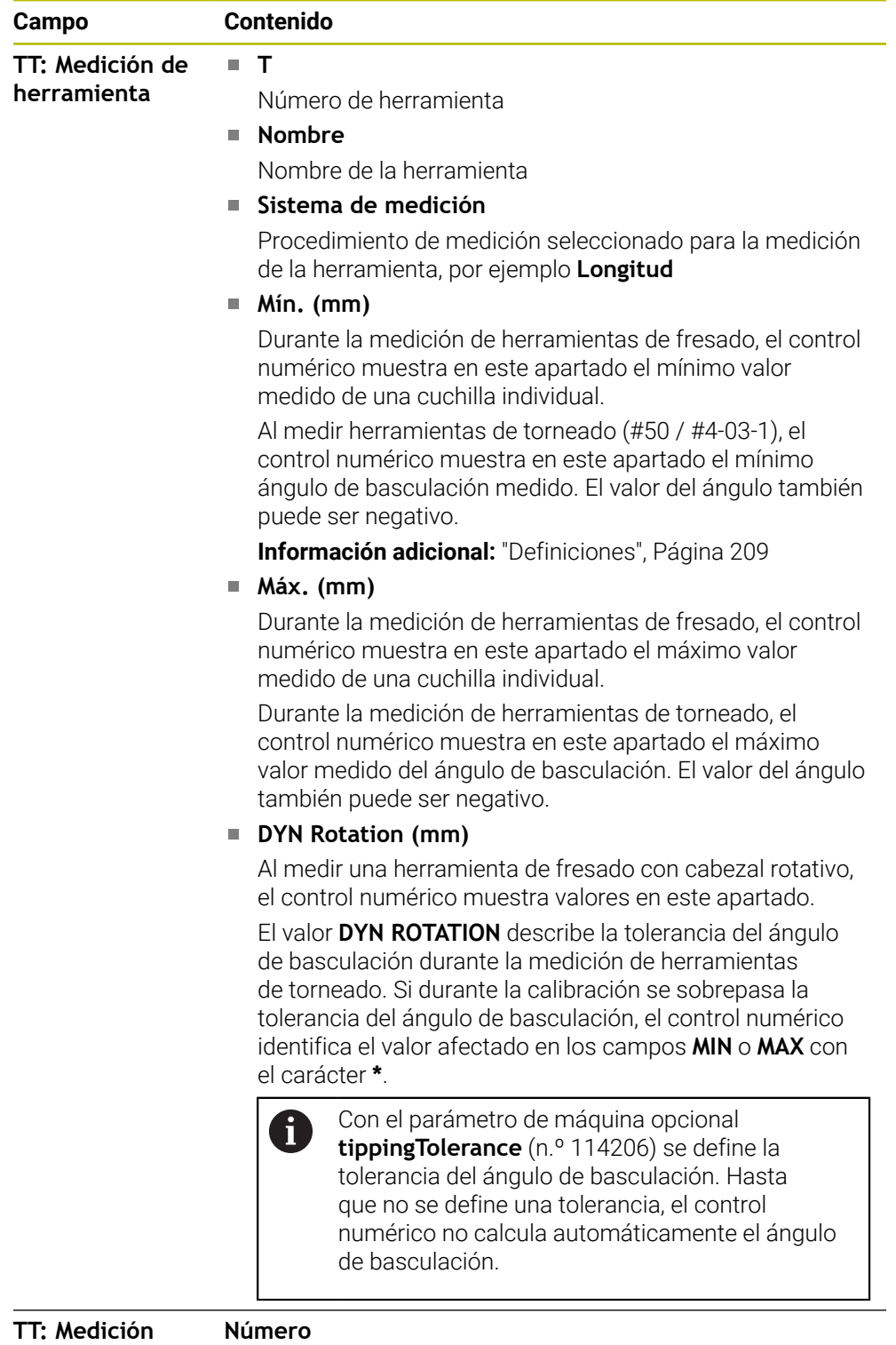

### **Número**

**de un solo filo corte**

Enumeración de las mediciones hechas y valores de medición de las cuchillas individuales

#### <span id="page-206-0"></span>**Pestaña Herram.**

En la pestaña **Herram.**, el control numérico muestra información sobre el tipo de herramienta en función de la herramienta activa.

**Información adicional:** ["Tipos de herramientas", Página 334](#page-333-0)

**Contenidos con herramientas de repasado, fresado y rectificado (#156 / #4-04-1)**

| Campo           | Contenido                                                                                                    |  |  |  |  |
|-----------------|----------------------------------------------------------------------------------------------------|--|--|--|--|
| Información     | Т<br>m.                                                                                                    |  |  |  |  |
| hta.            | Número de herramienta                                                                                                    |  |  |  |  |
|                 | <b>Nombre</b><br>п                                                                                                    |  |  |  |  |
|                 | Nombre de la herramienta                                                                                                    |  |  |  |  |
|                 | <b>Doc</b><br>ш                                                                                                    |  |  |  |  |
|                 | Indicación sobre la herramienta                                                                                                    |  |  |  |  |
| Geometría de la | н.<br>п                                                                                                    |  |  |  |  |
| hta.            | Longitud de herramienta                                                                                                    |  |  |  |  |
|                 | R<br>П                                                                                                    |  |  |  |  |
|                 | Radio de herramienta                                                                                                    |  |  |  |  |
|                 | R <sub>2</sub><br>U                                                                                                    |  |  |  |  |
|                 | Radio de esquina de la herramienta                                                                                                    |  |  |  |  |
| Sobremedidas    | <b>DL</b><br><b>In the </b>                                                                                                    |  |  |  |  |
| de hta.         | Valor delta de la longitud de herramienta                                                                                                    |  |  |  |  |
|                 | <b>DR</b><br>ш                                                                                                    |  |  |  |  |
|                 | Valor delta del radio de la herramienta                                                                                                    |  |  |  |  |
|                 | DR <sub>2</sub><br>m.                                                                                                    |  |  |  |  |
|                 | Valor delta para el radio de esquina de la herramienta                                                                                                    |  |  |  |  |
|                 | En <b>Programa</b> , el control numérico muestra los valores de<br>una llamada de herramienta mediante TOOL CALL o de una<br>corrección de herramienta con una tabla de correcciones<br>*.tcs. |  |  |  |  |
|                 | Información adicional: "Llamada a la herramienta",<br>Página 366                                                                                                    |  |  |  |  |
|                 | Información adicional: "Corrección de herramienta con tablas<br>de correcciones", Página 1243                                                                                                  |  |  |  |  |
|                 | En Tabla, el control numérico muestra los valores de la<br>gestión de herramientas.                                                                                                    |  |  |  |  |
|                 | <b>Información adicional:</b> "Gestión de htas. ", Página 353                                                                                                    |  |  |  |  |
| T. de vida de   | Cur. time (h:m)                                                                                                    |  |  |  |  |
| hta.            | Tiempo actual de uso de herramienta en horas y minutos                                                                                                    |  |  |  |  |
|                 | Time $1(h;m)$<br>L.                                                                                                    |  |  |  |  |
|                 | Vida útil de la herramienta                                                                                                    |  |  |  |  |
|                 | Time $2(h;m)$<br>u.                                                                                                    |  |  |  |  |
|                 | Vida útil máxima en la llamada de herramienta                                                                                                    |  |  |  |  |
| Herramienta     | <b>RT</b><br>п                                                                                                    |  |  |  |  |
| gemela          | Número de herramienta de la herramienta gemela                                                                                                    |  |  |  |  |
|                 | Nombre<br>n.                                                                                                    |  |  |  |  |
|                 | Nombre de herramienta de la herramienta gemela                                                                                                    |  |  |  |  |

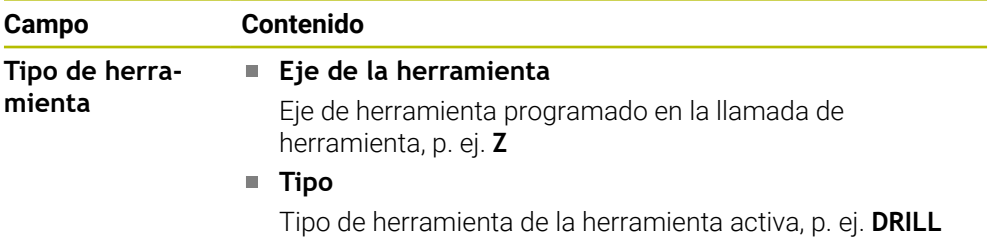

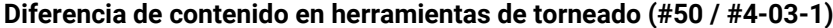

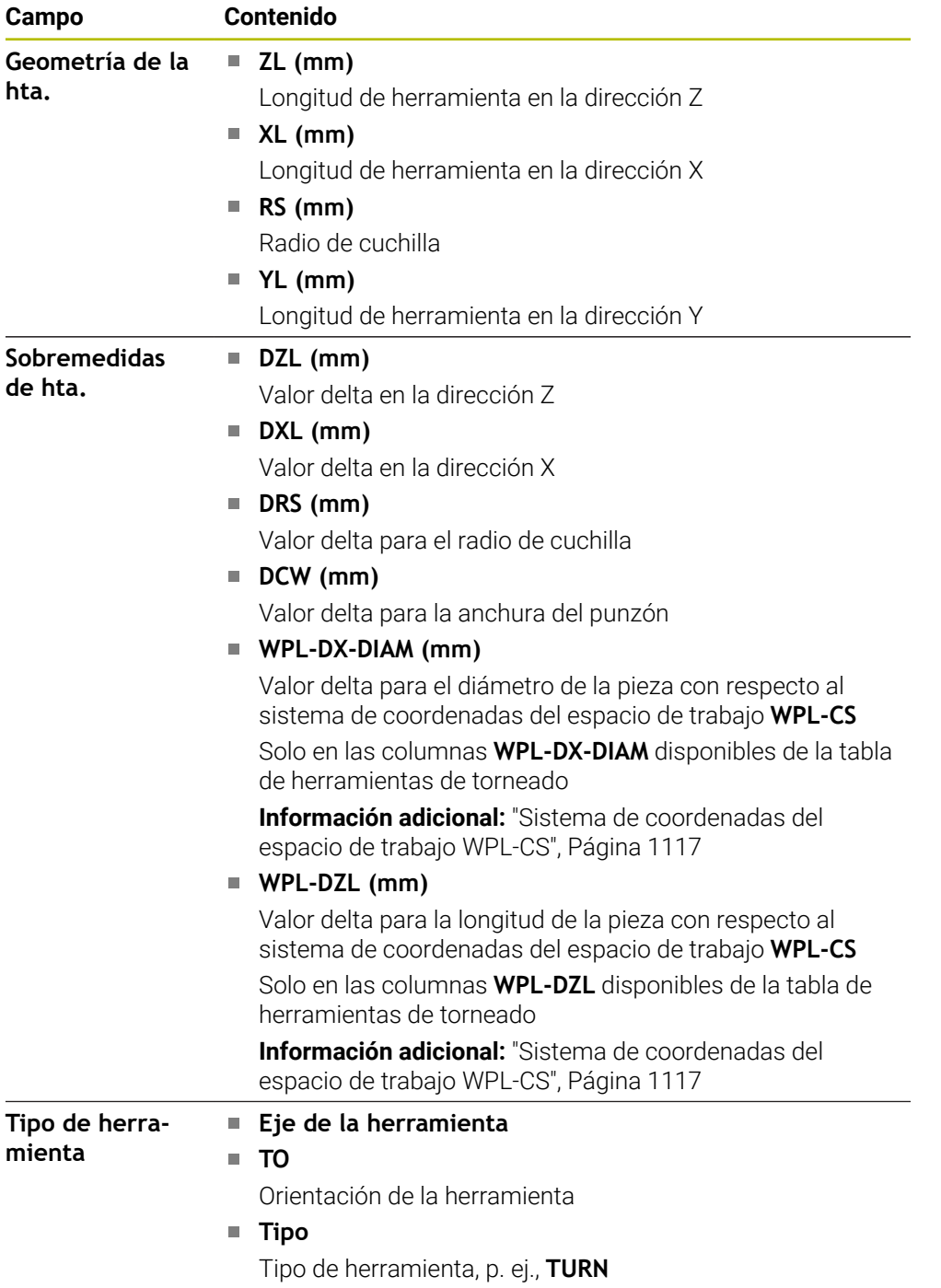

#### <span id="page-208-0"></span>**Definiciones**

#### **Transformación OEM para cinemáticas de torneado especiales**

El fabricante puede definir transformaciones OEM para cinemáticas de torneado especiales. El fabricante necesita estas transformaciones para las máquinas de fresado-torneado que tienen una orientación diferente al sistema de coordenadas de la herramienta en la posición básica de sus ejes. Una transformación OEM se activa antes del ángulo de precisión.

#### **Ángulo de basculación**

Si un palpador digital de herramientas T con disco cuadrada no se puede fijar transversal a una mesa de la máquina, debe compensarse la desviación del ángulo. Este offset es el ángulo de basculación.

#### **Ángulo de rotación**

Para medir con exactitud con palpadores digitales de herramienta TT de vástago rectangular, debe compensarse la rotación con respecto al eje principal de la mesa de la máquina. Este offset es el ángulo de rotación.

# <span id="page-209-0"></span>**5.5 Zona de trabajo Estado de la simulación**

#### **Aplicación**

En el modo de funcionamiento **Programación** de la zona de trabajo **Estado de la simulación** se pueden llamar visualizaciones de estado adicionales. En la zona de trabajo **Estado de la simulación**, el control numérico muestra datos en función de la simulación del programa NC.

### **Descripción de la función**

En la zona de trabajo **Estado de la simulación** se dispone de las siguientes pestañas:

- **Favoritos Información adicional:** ["Pestaña Favoritos", Página 192](#page-191-0)
- **CYC Información adicional:** ["Pestaña CYC", Página 195](#page-194-0)
- **FN 16** 
	- **Información adicional:** ["Pestaña FN 16", Página 195](#page-194-1)
- **LBL Información adicional:** ["Pestaña LBL", Página 197](#page-196-0)
- $\mathbf{r}$ **M Información adicional:** ["Pestaña M", Página 198](#page-197-0)
- **PGM**
- **Información adicional:** ["Pestaña PGM", Página 200](#page-199-0)
- **POS Información adicional:** ["Pestaña POS", Página 201](#page-200-0)
- **QPARA**
	- **Información adicional:** ["Pestaña QPARA", Página 203](#page-202-0)
- **Tablas Información adicional:** ["Pestaña Tablas", Página 204](#page-203-0)
- **TRANS Información adicional:** ["Pestaña TRANS", Página 204](#page-203-1)
- **TT Información adicional:** ["Pestaña TT", Página 206](#page-205-0)
- **Herram. Información adicional:** ["Pestaña Herram.", Página 207](#page-206-0)

#### <span id="page-210-0"></span>**Aplicación**

El control numérico calcula la duración de los movimientos de recorrido y la muestra como **Tiempo de ejecución del programa**. Para ello, el control numérico tiene en cuenta los movimientos de recorrido y los tiempos de espera.

Además, el control numérico calcula el tiempo de ejecución restante del programa NC.

#### **Descripción de la función**

El control numérico muestra el tiempo de ejecución del programa en los siguientes apartados:

- Pestaña **PGM** de la zona de trabajo **Estado**
- Resumen del estado de la barra del control numérico
- Pestaña **PGM** de la zona de trabajo **Estado de la simulación**
- Zona de trabajo **Simulación** en el modo de funcionamiento **Programación**

Con el icono **Ajustes** del apartado **Tiempo de ejecución del programa** se puede influir en el tiempo de ejecución del programa calculado.

**Información adicional:** ["Pestaña PGM", Página 200](#page-199-0)

El control numérico abre un menú de selección con las siguientes funciones:

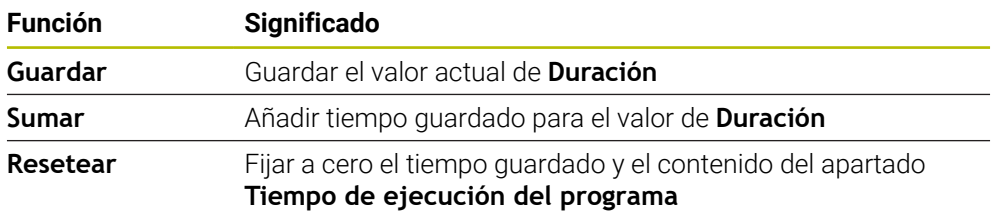

El control numérico cuenta el tiempo que transcurre mientras el icono **StiB** se muestra en verde. El control numérico suma el tiempo del modo de funcionamiento **Ejecución pgm.** y de la aplicación **MDI**.

Las siguientes funciones reinician el tiempo de ejecución del programa:

- Seleccionar nuevo programa NC para la ejecución del programa
- Botón **Cancelar programa**
- Función **Resetear** en la zona **Tiempo de ejecución del programa**

#### **Tiempo de ejecución restante del programa NC**

Si hay disponible un archivo de uso de herramienta, el control numérico calcula para el modo de funcionamiento **Ejecución pgm.** cuánto tiempo dura el mecanizado del programa NC activo. Durante la ejecución del programa, el control numérico actualiza el tiempo de ejecución restante.

**Información adicional:** ["Prueba operativa de la herramienta", Página 375](#page-374-0)

El control numérico muestra el tiempo de ejecución restante en el resumen de estado de la barra del TNC.

El control numérico no tiene en cuenta los ajustes del potenciómetro de avance, sino que lleva a cabo los cálculos con un avance del 100 %.

Las siguientes funciones restablecen el tiempo de ejecución restante:

- Seleccionar nuevo programa NC para la ejecución del programa
- Botón **Parada interna**
- Generar un nuevo archivo de uso de herramientas

### **Notas**

- Con el parámetro de máquina **operatingTimeReset** (n.º 200801), el fabricante define si el control numérico restablece el tiempo de ejecución del programa al iniciar la ejecución.
- El control numérico no puede simular el tiempo de ejecución de las funciones específicas de la máquina, p. ej. cambio de herramienta. Por ello, esta función de la zona de trabajo **Simulación** solo es apta hasta cierto punto para calcular el tiempo de fabricación.
- En el modo de funcionamiento **Ejecución pgm.**, el control numérico muestra la duración exacta del programa NC teniendo en cuenta todos los procesos específicos de la máquina.

## **Definición**

**StiB** (control numérico operativo): Con el icono **StiB**, el control numérico muestra en la barra del control numérico el estado de ejecución del programa NC o frase NC:

- Blanco: no hay tarea de desplazamiento
- Verde: mecanizado activo, los ejes se mueven
- Naranja: programa NC interrumpido
- Rojo: programa NC parado

**Información adicional:** ["Interrumpir, detener o cancelar la ejecución del programa",](#page-2187-0) [Página 2188](#page-2187-0)

Si la barra del control numérico está minimizada, el control numérico muestra información adicional sobre el estado actual, p. ej. **Poner avance activo a cero**.

# <span id="page-211-0"></span>**5.7 Contadores**

#### **Aplicación**

En el contador, el control numérico ofrece diversos modos, p. ej. valores de otros sistemas de referencia. En función de la aplicación, se puede seleccionar uno de los modos disponibles

#### **Descripción de la función**

En los siguientes apartados, el control numérico contiene contadores:

- Zona de trabajo **Posiciones**
- Resumen del estado de la barra del control numérico
- Pestaña **POS** de la zona de trabajo **Estado**
- Pestaña **POS** de la zona de trabajo **Estado de la simulación**

En la pestaña **POS** de la zona de trabajo **Estado de la simulación**, el control numérico siempre muestra el modo **Pos. nominal (SOLL)**. En las zonas de trabajo **Estado** y **Posiciones**, se puede seleccionar el modo del contador.

El control numérico ofrece los siguientes modos del contador:

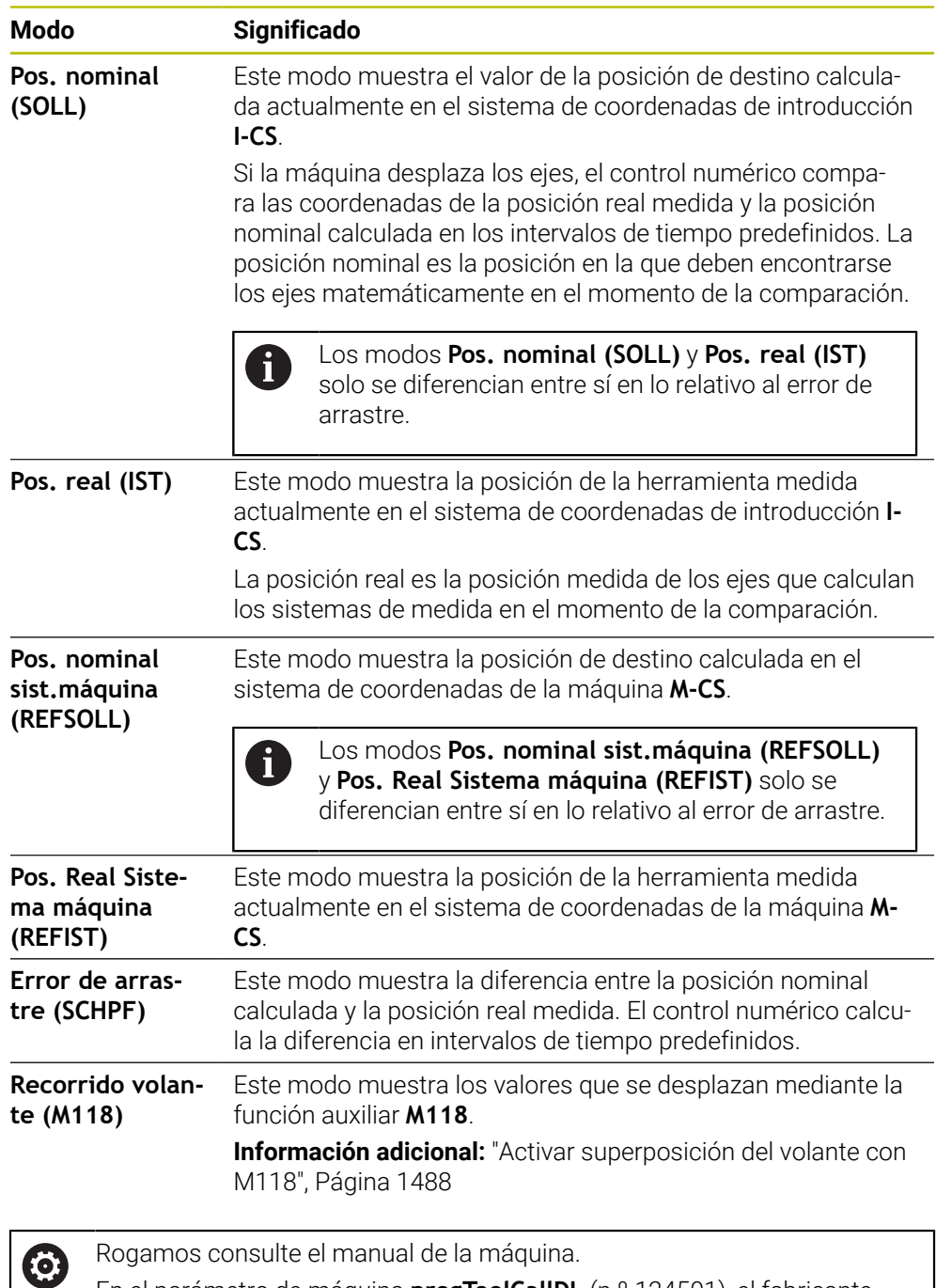

En el parámetro de máquina **progToolCallDL** (n.º 124501), el fabricante define si el contador tiene en cuenta el valor delta **DL** en la llamada de herramienta. Los modos **NOML.** y **REAL**, así como **RFTEÓ** y **REFREA** difieren entonces del valor de **DL** entre sí.

#### **5.7.1 Conmutar el modo del contador**

Para conmutar el modo del contador en la zona de trabajo **Estado**, hacer lo siguiente:

Seleccionar la pestaña **POS**

- Seleccionar **Ajustes** en el apartado del contador
- Seleccionar el modo deseado del contador, p. ej. **Pos. real (IST)**
- El control numérico muestra las posiciones en el modo seleccionado.

#### **Notas**

{6}

- Con el parámetro de máquina **CfgPosDisplayPace** (n.º 101000) se puede definir la precisión de visualización mediante el número de decimales.
- Cuando la máquina desplaza el eje, el control numérico todavía muestra recorridos restantes pendientes de los ejes individuales con un icono y el valor correspondiente cerca de la posición actual.

**Información adicional:** ["Visualización del eje y de la posición", Página 184](#page-183-0)

# <span id="page-214-0"></span>**5.8 Definir contenido de la pestaña QPARA**

En la pestaña **QPARA** de las zonas de trabajo **Estado** y **Estado de la simulación** se puede definir qué variables muestra el control numérico.

**Información adicional:** ["Pestaña QPARA", Página 203](#page-202-0)

Para definir el contenido de la pestaña **QPARA**, hacer lo siguiente:

Seleccionar la pestaña **QPARA**

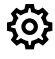

- En el apartado deseado, seleccionar **Ajustes**, p. ej. parámetros QL
- El control numérico abre la ventana **Lista de parámetros**.
- Introducir números, p. ej. **1,3,200-208**

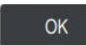

 $\mathbf i$ 

- Seleccionar **OK**
- El control numérico muestra los valores de las variables definidas.
- Las variables individuales se separan con una coma, las variables consecutivas se conectan con un guion.
- En la pestaña **QPARA**, el control numérico siempre muestra ocho decimales. El control numérico muestra el resultado de **Q1 = COS 89.999**, p. ej. como 0.00001745. El control numérico indica los valores muy grandes y muy pequeños de forma exponencial. El control numérico muestra el resultado de **Q1 = COS 89.999 \* 0.001** como +1,74532925e-08, donde e-08 corresponde al factor 10-8.
- En los textos variables de los parámetros QS, el control numérico muestra los primeros 30 caracteres. Debido a ello, dado el caso, no es visible el contenido completo.
**6**

# **Activar y desactivar**

## **6.1 Conexión**

### **Aplicación**

Después de encender la máquina mediante el conmutador principal, tiene lugar el proceso de arranque del control numérico. En función de la máquina, los siguientes pasos pueden ser diferentes, p. ej. en lo relativo a sistemas de medida absolutos o incrementales.

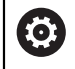

Rogamos consulte el manual de la máquina.

La conexión de la máquina y el desplazamiento de los puntos de referencia son funciones que dependen de la máquina.

#### **Temas utilizados**

Sistemas de medida de trayectoria absolutos e incrementales **Información adicional:** ["Sistemas de medida de trayectoria y marcas de](#page-234-0) [referencia", Página 235](#page-234-0)

## **Descripción de la función**

## **A PELIGRO**

#### **Atención, peligro para el usuario.**

Las máquinas y los componentes de las máquinas siempre comprenden riesgos mecánicos. Los campos eléctricos, magnéticos o electromagnéticos son especialmente peligrosos para las personas con marcapasos e implantes. Los riesgos comienzan al conectar la máquina.

- Tener en cuenta y respetar el manual de la máquina
- Tener en cuenta y respetar las instrucciones de seguridad y los iconos de seguridad
- Utilizar los dispositivos de seguridad

La conexión del control numérico empieza por la alimentación eléctrica.

Tras el proceso de arranque, el control numérico comprueba el estado de la máquina, por ejemplo:

- Posiciones idénticas que antes de apagar la máquina
- Los dispositivos de seguridad están operativos, p. ej. parada de emergencia
- Seguridad funcional

Si el control numérico diagnostica un error durante el proceso de arranque, muestra un mensaje de error.

El siguiente paso es diferente en función de los sistemas de medida que posea la máquina:

Sistemas de medida de trayectoria absolutos

Si la máquina dispone de sistemas de medida absolutos, el control numérico abrirá la aplicación **Menú de inicio** tras la conexión.

■ Sistemas de medida incrementales

Si la máquina dispone de sistemas de medida incrementales, los puntos de referencia deberán aproximarse en la aplicación **Desplaz. a referenc.** Después de que se hayan referenciado todos los ejes, el control numérico abrirá la aplicación **Funcionam. manual**.

**Información adicional:** ["Zona de trabajo Referenciar", Página 222](#page-221-0) **Información adicional:** ["Aplicación Funcionam. manual", Página 226](#page-225-0)

## **6.1.1 Activar la máquina y el control numérico**

Para activar la máquina, hacer lo siguiente:

- Conectar la tensión de alimentación del control numérico y la máquina
- El control numérico se encuentra en el proceso de arranque y muestra el progreso en la zona de trabajo **Start/Login**.
- El control numérico muestra en la zona de trabajo **Start/Login** el diálogo **Interrup. de tensión**.

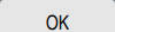

Seleccionar **OK**

- El control numérico traduce el programa del PLC.
- $\left( \mathbf{I} \right)$

 $\Box$ 

A

- Conectar la tensión del control
- El control numérico comprueba la función de parada de emergencia
- Si la máquina dispone de sistemas de medida longitudinales y angulares absolutos, el control numérico está operativo.
- Si la máquina dispone de sistemas de medida longitudinales y angulares por incrementos, el control numérico abre la aplicación **Desplaz. a referenc.**.

**Información adicional:** ["Zona de trabajo Referenciar",](#page-221-0) [Página 222](#page-221-0)

- Pulsar la tecla **NC Start**
- El control numérico aproxima todos los puntos de referencia necesarios.
- El control numérico está operativo y se encuentra en la aplicación **Funcionam. manual**.

**Información adicional:** ["Aplicación Funcionam. manual",](#page-225-0) [Página 226](#page-225-0)

Cuando el proceso de arranque se retrasa debido a la Seguridad Funcional, el control numérico muestra el texto **La seguridad funcional requiere información**. Si se selecciona el botón **FS**, el control numérico cambia a la aplicación **Seguridad funcional**.

**Información adicional:** ["Aplicación Seguridad funcional", Página 2347](#page-2346-0)

#### **Notas**

## *INDICACIÓN*

#### **¡Atención: Peligro de colisión!**

Al conectar la máquina, el control numérico intenta restablecer el estado de desconectado del plano inclinado. Bajo ciertas circunstancias esto no es posible. Esto aplica, p. ej si bascula con ángulo del eje y la máquina se ha configurado con ángulo espacial o si se ha modificado la cinemática.

- Siempre que sea posible, restablecer la inclinación antes del apagado
- Al volver a conectar comprobar el estado de la inclinación

### *INDICACIÓN*

#### **¡Atención: Peligro de colisión!**

Las variaciones entre las posiciones reales del eje y los valores que espera el control numérico (guardados al apagar) pueden provocar, si estas se incumplen, desplazamientos de los ejes no deseados e imprevisibles. Durante la referenciación de ejes adicionales y de todos los desplazamientos subsiguientes existe riesgo de colisiones.

- Comprobar posición del eje
- Confirmar la ventana superpuesta con **SÍ** exclusivamente si las posiciones de los ejes coinciden
- A pesar de la confirmación, en lo sucesivo desplazar el eje con cuidado
- En caso de discrepancia o duda, póngase en contacto con el fabricante

## <span id="page-221-0"></span>**6.2 Zona de trabajo Referenciar**

## **Aplicación**

En la zona de trabajo **Referenciar**, el control numérico muestra los ejes que debe referenciar en las máquinas con sistemas de medida lineales y angulares incrementales.

## **Descripción de la función**

La zona de trabajo **Referenciar** siempre está abierta en la aplicación **Desplaz. a referenc.**. Si al conectar la máquina se deben aproximar los puntos de referencia, el control numérico abrirá esta aplicación automáticamente.

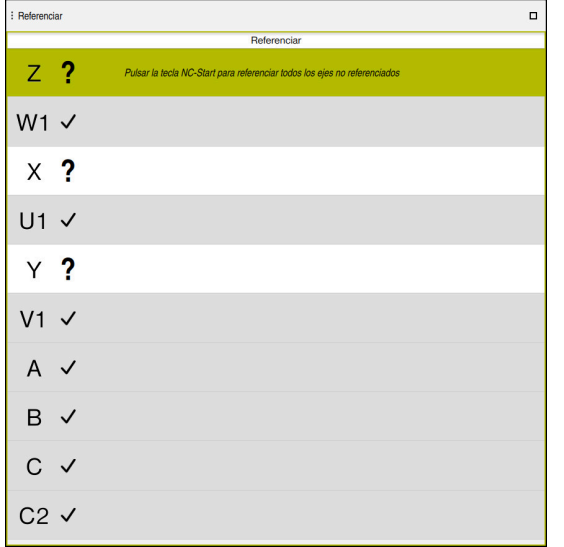

Zona de trabajo **Referenciar** con los ejes para referenciar

El control numérico muestra un signo de interrogación después de todos los ejes que deben referenciarse.

Cuando se hayan referenciado todos los ejes, el control numérico cierra la aplicación **Desplaz. a referenc.** y cambia a la aplicación **Funcionam. manual**.

## <span id="page-221-1"></span>**6.2.1 Referenciar ejes**

Para referenciar los ejes en la secuencia predefinida, hacer lo siguiente:

 $\square$ 

 $X^+$ 

- Pulsar la tecla **NC Start**
- El control numérico desplaza el punto de referencia.
- El control numérico cambia a la aplicación **Funcionam. manual**.

Para referenciar los ejes en cualquier secuencia, hacer lo siguiente:

- Pulsar y mantener para cada eje la tecla de dirección del eje hasta que se haya sobrepasado el punto de referencia
- El control numérico cambia a la aplicación **Funcionam. manual**.

#### **Notas**

## *INDICACIÓN*

#### **¡Atención: Peligro de colisión!**

El control numérico no lleva a cabo ninguna comprobación automática de colisiones entre la herramienta y la pieza de trabajo. En caso de un posicionamiento previo erróneo o una distancia insuficiente entre los componentes, durante la referenciación de los ejes existe riesgo de colisiones.

- ▶ Tener en cuenta las indicaciones en pantalla
- En caso necesario, sobrepasar una posición segura antes de la referenciación de los ejes
- ▶ Tener en cuenta las posibles colisiones
- Si todavía quedan puntos de referencia por aproximar, no se puede cambiar al modo de funcionamiento **Ejecución pgm.**.
- Si únicamente se desea editar o simular programas NC, se puede cambiar al modo de funcionamiento **Programación** sin ejes referenciados. Los puntos de referencia se pueden aproximar posteriormente en cualquier momento.

#### **Indicaciones relacionadas con la aproximación de puntos de referencia con el espacio de trabajo inclinado**

Si la función **Inclinar plano de trabajo** (#8 / #1-01-1) estaba activa antes de apagar el control numérico, el control numérico también activa la función automáticamente tras el reinicio. Los movimientos mediante las teclas del eje se realizan, por tanto, en el espacio de trabajo inclinado.

Antes de sobrepasar los puntos de referencia, debe desactivarse la función **Inclinar plano de trabajo**; en caso contrario, el control numérico interrumpe el proceso con un mensaje de alarma. También pueden referenciarse los ejes que no estén activados en la cinemática actual sin desactivar **Inclinar plano de trabajo**, p. ej. un almacén de herramientas.

**Información adicional:** ["Ventana Rotación 3D \(#8 / #1-01-1\)", Página 1216](#page-1215-0)

## **6.3 Desconectar**

#### **Aplicación**

Para evitar la pérdida de datos, el control numérico debe apagarse antes de desconectar la máquina.

#### **Descripción de la función**

El control numérico se apaga en la aplicación **Menú de inicio** del modo de funcionamiento **Iniciar**.

Si se selecciona el botón **Apagar**, el control numérico abre la ventana **Apagar**. Seleccionar si el control numérico se apaga o se reinicia.

Si hay cambios sin guardar en los programas NC y contornos, el control numérico muestra los cambios sin guardar en la ventana **Cerrar archivo**. Los cambios se pueden guardar y descartar, o se puede cancelar el apagado.

## **6.3.1 Salir del control numérico y apagar la máquina**

Para desactivar la máquina, hacer lo siguiente:

- ⋒
- Seleccionar **Apagar**
- El control numérico abre la ventana **Apagar**.

Seleccionar modo de funcionamiento **Iniciar**

Apagar

Apagar

- Seleccionar **Apagar**
- > Si hay cambios sin guardar en los programas NC o contornos, el control numérico muestra la ventana **Cerrar archivo**.
- En caso necesario, utilizar **Guardar** o **Guardar como** para guardar los programas NC y contornos no guardados
- El control numérico se apaga.
- Cuando el apagado ha finalizado, el control numérico muestra el texto **Ahora puede Vd. desconectar.**
- Desactivar conmutador principal de la máquina

#### **Notas**

## *INDICACIÓN*

#### **¡Atención: Peligro de pérdida de datos!**

El control numérico debe apagarse para que finalicen los procesos activos y los datos se guarden de forma segura. Desconectar inmediatamente el control numérico accionando el interruptor principal puede conllevar a la pérdida de datos en todos los estados del control numérico.

- Apagar siempre el control numérico
- Accionar el interruptor principal únicamente después de ver el aviso en la pantalla
- El apagado puede funcionar de forma diferente en función de la máquina. Rogamos consulte el manual de la máquina.
- Las aplicaciones del control numérico pueden retrasar el apagado, p. ej., una conexión con **Remote Desktop Manager** (#133 / #3-01-1) **Información adicional:** ["Ventanas Remote Desktop Manager \(#133 / #3-01-1\)",](#page-2394-0) [Página 2395](#page-2394-0)

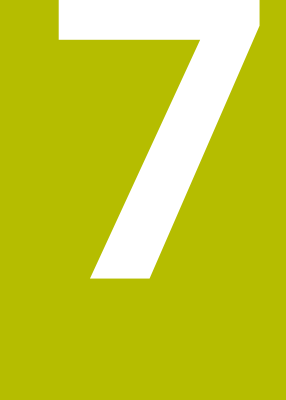

# **Funcionamiento manual**

## <span id="page-225-0"></span>**7.1 Aplicación Funcionam. manual**

#### **Aplicación**

En la aplicación **Funcionam. manual** se pueden desplazar los ejes manualmente y alinear la máquina.

#### **Temas utilizados**

- Desplazamiento de los ejes de la máquina
	- **Información adicional:** ["Desplazar ejes de máquina", Página 227](#page-226-0)
- **Posicionar ejes de la máquina por incrementos Información adicional:** ["Posicionar los ejes por incrementos", Página 229](#page-228-0)

## **Descripción de la función**

La aplicación **Funcionam. manual** ofrece las siguientes zonas de trabajo:

- **Posiciones**
- **Simulación**
- **Estado**

La aplicación **Funcionam. manual** contiene los siguientes botones en la barra de funciones:

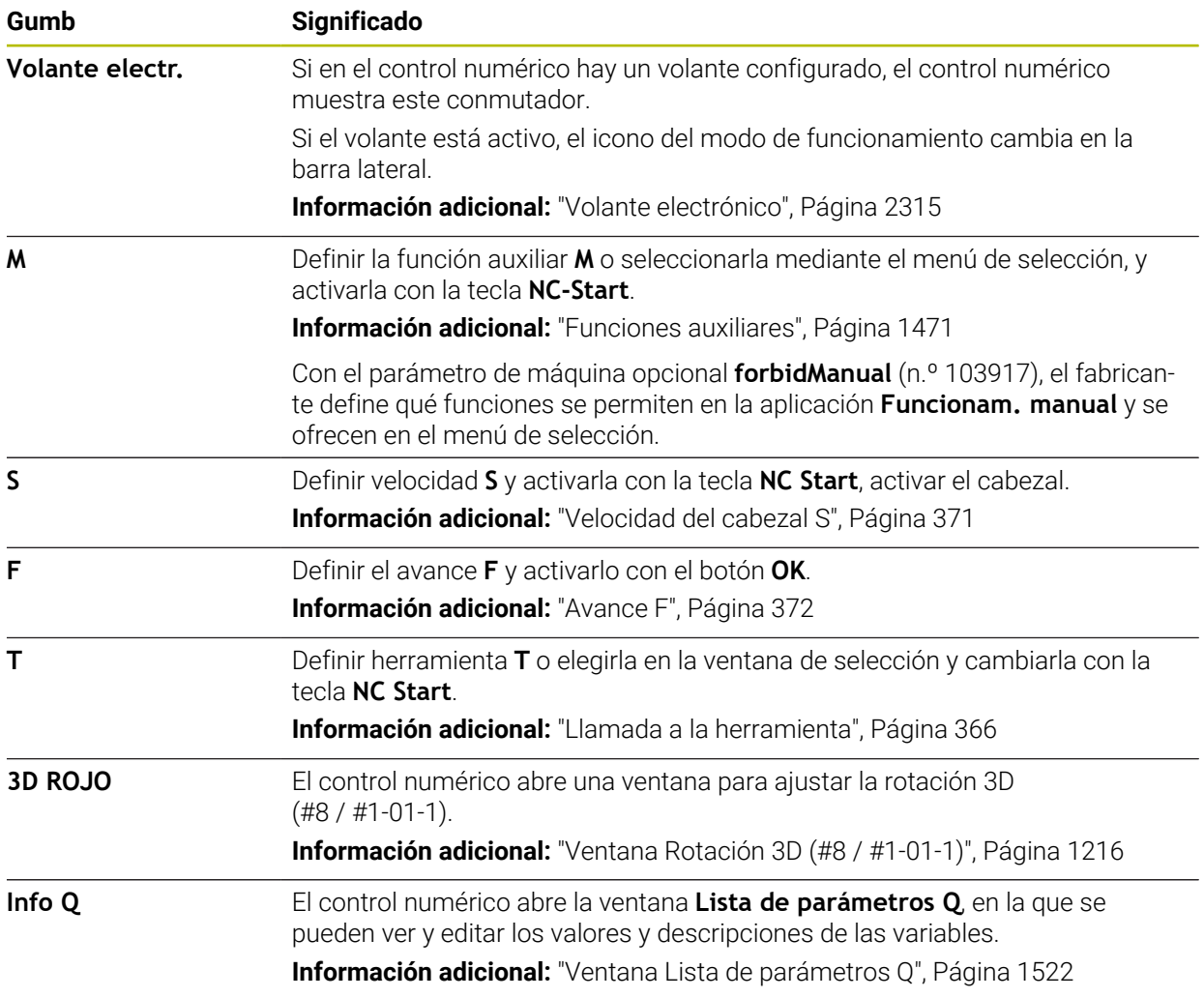

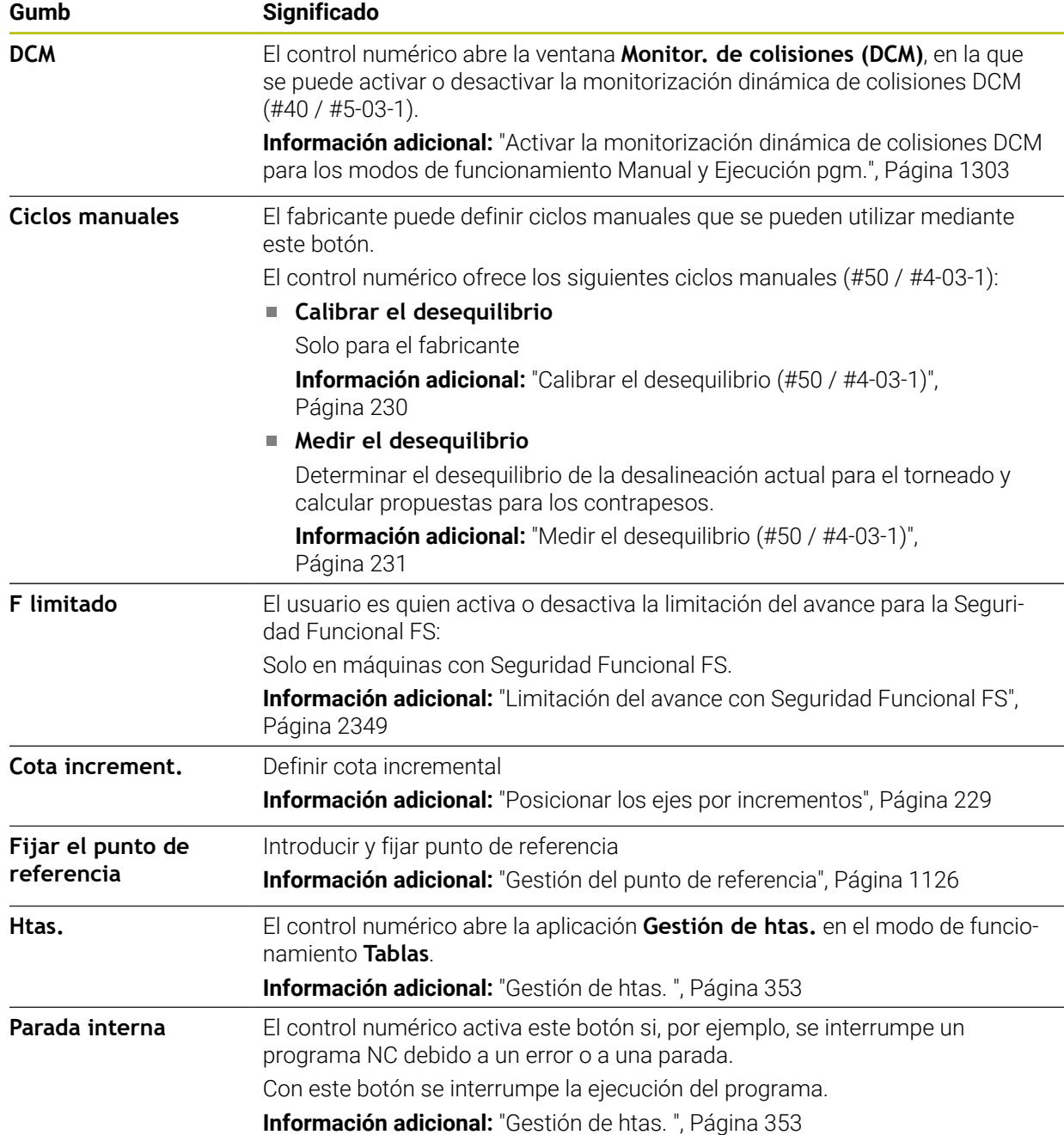

## <span id="page-226-0"></span>**7.2 Desplazar ejes de máquina**

## **Aplicación**

Los ejes de la máquina se pueden desplazar manualmente mediante el control numérico, p. ej. para el posicionamiento previo de una función de palpación manual. **Información adicional:** ["Funciones de palpación en el modo de funcionamiento](#page-1778-0) [Manual", Página 1779](#page-1778-0)

#### **Temas utilizados**

- Programar movimientos de recorrido **Información adicional:** ["Funciones de trayectoria", Página 381](#page-380-0)
- Ejecutar movimientos de recorrido en la aplicación **MDI Información adicional:** ["Aplicación MDI", Página 1743](#page-1742-0)

## **Descripción de la función**

El control numérico ofrece las siguientes opciones para desplazar manualmente los ejes:

- Teclas de dirección del eje
- Posicionar por incrementos con el botón **Cota increment.**
- Desplazar con volantes electrónicos

**Información adicional:** ["Volante electrónico", Página 2315](#page-2314-0)

Mientras se desplazan los ejes de la máquina, el control numérico muestra el avance de trayectoria actual en la visualización de estado.

**Información adicional:** ["Visualizaciones de estado", Página 181](#page-180-0)

El avance de trayectoria se puede modificar mediante el botón **F** en la aplicación **Funcionam. manual** y con el potenciómetro de avance.

En cuanto un eje se mueve, en el control numérico se activa una tarea de desplazamiento. El control numérico muestra el estado de la tarea de desplazamiento con el icono **StiB** en el resumen del estado.

**Información adicional:** ["Resumen de estado de la barra del TNC", Página 189](#page-188-0)

## **7.2.1 Desplazar ejes con teclas del eje**

Para referenciar un eje manualmente con las teclas del eje, hacer lo siguiente:

- لرسها
- 
- Seleccionar modo de funcionamiento, p. ej. **Manual**
- $X+$
- Seleccionar aplicación, p. ej. **Funcionam. manual**
- Pulsar la tecla del eje del eje deseado
- El control numérico desplaza el eje hasta que se pulse la tecla.

Si se mantiene pulsada la tecla del eje y se pulsa la tecla **NC Start**, el ĥ control numérico desplaza el eje con avance constante. El movimiento de recorrido debe finalizarse con la tecla **NC Stop**.

También se pueden desplazar varios ejes al mismo tiempo.

#### <span id="page-228-0"></span>**7.2.2 Posicionar los ejes por incrementos**

En el posicionamiento por incrementos el control numérico desplaza un eje de máquina según la cuota incremental programada. El rango de introducción para la aproximación es de 0,001 mm hasta 10 mm.

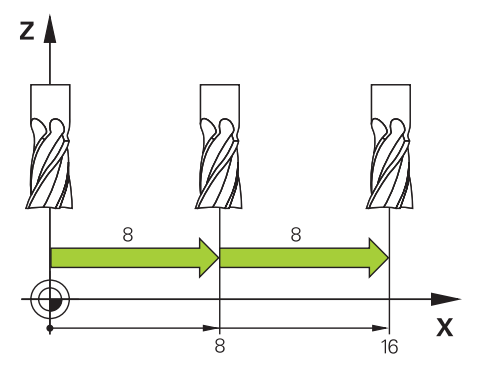

Para posicionar un eje paso a paso, hacer lo siguiente:

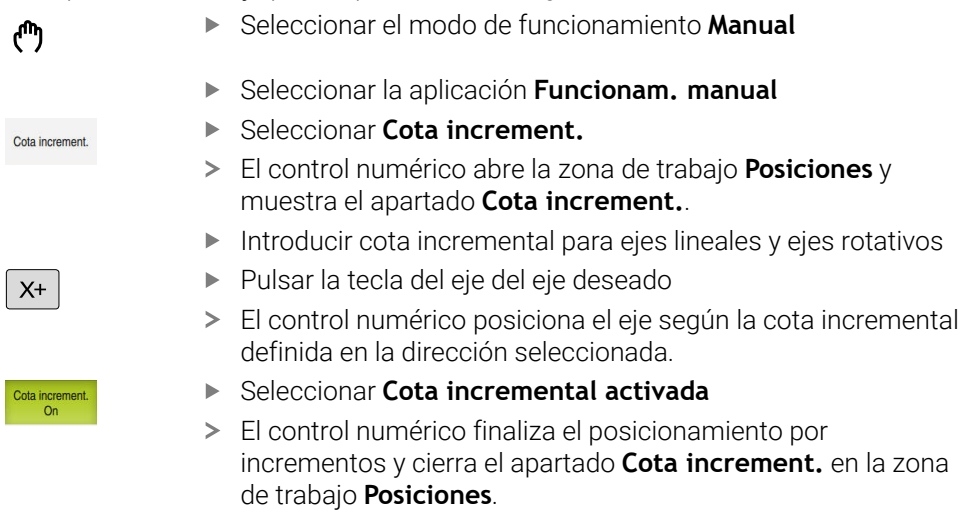

El posicionamiento por incrementos también se puede finalizar mediante el botón **Desactivar** del apartado **Cota increment.**

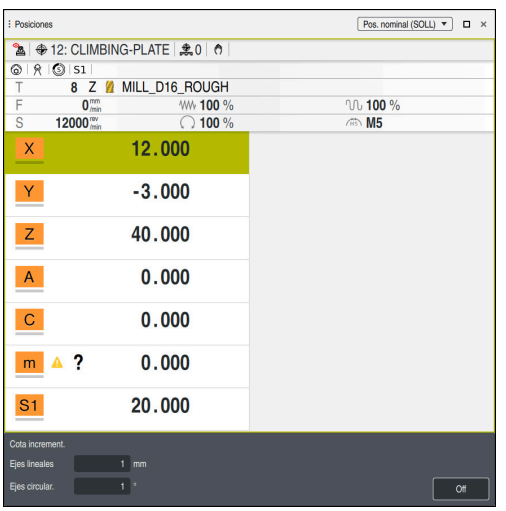

j.

Zona de trabajo **Posiciones** con la zona **Cota increment.** activa

## **Nota**

Antes de desplazar un eje, el control numérico comprueba si se ha alcanzado la velocidad definida. En las frases de posicionamiento con avance **FMAX**, el control numérico no comprueba la velocidad.

## **7.3 Funciones de desequilibrio (#50 / #4-03-1)**

## **7.3.1 Resumen**

El control numérico ofrece las siguientes funciones de desequilibrio:

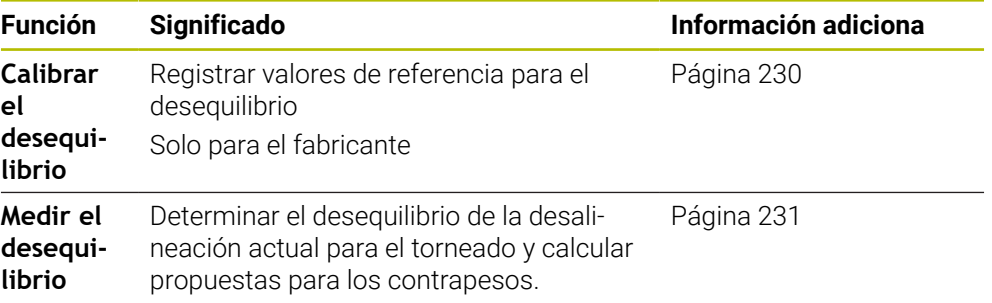

#### **Notas**

## **ADVERTENCIA**

#### **¡Atención! ¡Peligro para el operario y la máquina!**

Durante el mecanizado de torneado, las altas velocidades y las piezas con fuertes desequilibrios originan, p. ej., fuerzas físicas muy elevadas. Si los parámetros de mecanizado son erróneos, no se tienen en cuenta los desequilibrios o las sujeciones no son correctas, existe un gran riesgo de accidente durante el mecanizado.

- Fijar la pieza en el centro del cabezal
- Fijar la pieza firmemente
- Programar velocidades reducidas (aumentar si es necesario)
- ► Limitar velocidad (aumentar si es necesario)
- Eliminar desequilibrio (calibrar)

Rogamos consulte el manual de la máquina.

Las funciones de desequilibrio no son necesarias en todos los tipos de máquina y, por lo tanto, no están disponibles.

Las funciones de desequilibrio descritas a continuación son funciones básicas que el fabricante de la máquina instala y adapta en la máquina. Por esta razón, el efecto y volumen de funciones puede desviarse de la descripción. Cada fabricante de máquinas puede proporcionar también otras funciones de desequilibrio.

## <span id="page-229-0"></span>**7.3.2 Calibrar el desequilibrio (#50 / #4-03-1)**

## **Aplicación**

La calibración del desequilibrio tiene lugar en las instalaciones del fabricante de la máquina, antes de la entrega de la máquina. En la calibración del desequilibrio, la mesa giratoria se hace funcionar con diferentes revoluciones con un peso definido, que se dispone en una posición radial definida. La medición se repite con diferentes pesos.

#### **Temas utilizados**

- Calcular la desalineación del utillaje actual **Información adicional:** ["Medir el desequilibrio \(#50 / #4-03-1\)", Página 231](#page-230-0)
- **Principios básicos del desequilibrio Información adicional:** ["Compensación del desequilibrio en el modo de](#page-294-0) [torneado", Página 295](#page-294-0)

#### **Condiciones**

- Opción de software Fresado-torneado (#50 / #4-03-1)
- Desbloquear la función del fabricante
- **FUNCTION MODE TURN** activa

#### **Descripción de la función**

#### *INDICACIÓN*

#### **¡Atención: Peligro de colisión!**

Las modificaciones de los datos de calibración pueden provocar comportamientos no deseados. No es recomendable que el operador de la máquina o el programador del NC utilice el ciclo **CALIBRAR DESEQUIL.**. Durante la ejecución de la función y el mecanizado subsiguiente existe riesgo de colisión.

- Utilizar la función exclusivamente de acuerdo con el fabricante
- Tener en cuenta la documentación del fabricante de la máquina

#### <span id="page-230-0"></span>**7.3.3 Medir el desequilibrio (#50 / #4-03-1)**

#### **Aplicación**

El ciclo **MEDIR DESEQUIL.** determina el desequilibrio de la pieza y calcula la masa y la posición de un peso de equilibrado.

#### **Temas utilizados**

- Ciclo **892 COMPR. DESEQUILIBRIO Información adicional:** ["Ciclo 892 COMPR. DESEQUILIBRIO \(#50 / #4-03-1\)",](#page-1380-0) [Página 1381](#page-1380-0)
- **Principios básicos del desequilibrio Información adicional:** ["Compensación del desequilibrio en el modo de](#page-294-0) [torneado", Página 295](#page-294-0)

#### **Condiciones**

- Opción de software Fresado-torneado (#50 / #4-03-1)
- Desbloquear la función del fabricante
- **FUNCTION MODE TURN** activa

## **Descripción de la función**

En la ventana **Detección desequil.: limitación revol.** se define la velocidad con la que el control numérico mide el desequilibrio.

El control numérico inicia el giro de la mesa con una velocidad baja y aumenta la velocidad por incrementos hasta el valor definido.

Después de la medición, el control numérico muestra las dimensiones calculadas y la posición radial del contrapeso en la ventana **Diagrama resultados**.

Después de fijar un peso de equilibrado es necesario comprobar de nuevo el desequilibrio con otro proceso de medición.

#### **Ventana Diagrama resultados**

La ventana **Diagrama resultados** contiene los siguientes apartados:

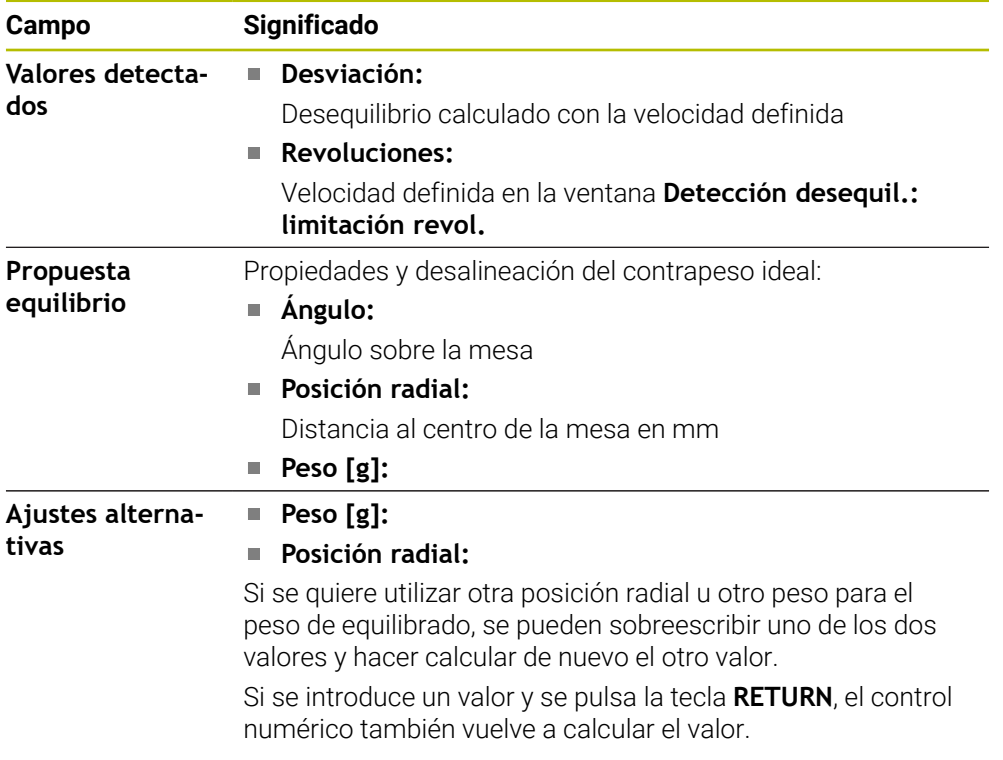

El control numérico muestra un diagrama con los valores posibles de las dimensiones y la posición radial del contrapeso. El control numérico marca la **Propuesta equilibrio** con un círculo.

Si se va a calcular de nuevo un valor, el control numérico marca el valor nuevo con un círculo rojo.

#### **Nota**

Para compensar un desequilibrio pueden ser necesarios en algunos casos varios pesos de equilibrado colocados de forma diferente.

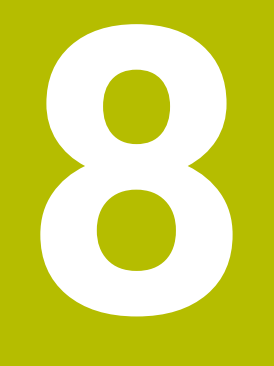

## **Fundamentos NC y de laprogramación**

## **8.1 Fundamentos NC**

## **8.1.1 Ejes programables**

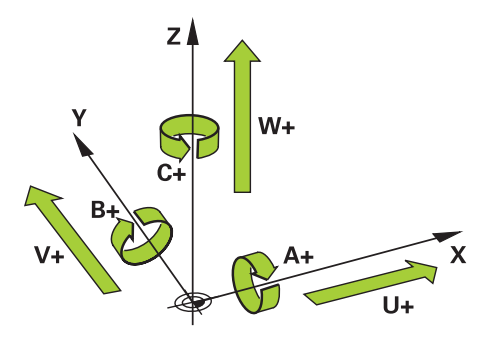

Los ejes programables del control numérico corresponden a las definiciones de ejes de DIN 66217.

Los ejes programables se describen de la siguiente forma:

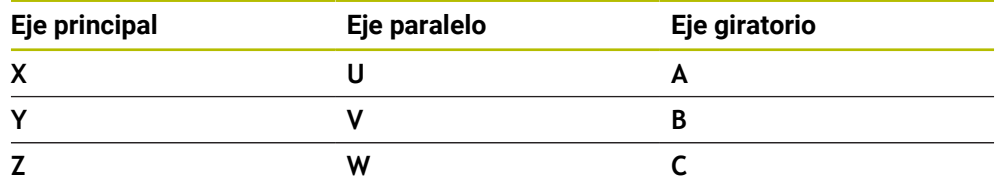

Rogamos consulte el manual de la máquina. 6)

La cantidad, la denominación y la asignación de los ejes programables depende de la máquina

El fabricante puede definir más ejes, p. ej. ejes PLC.

## **8.1.2 Descripción de los ejes de las fresadoras**

Los ejes **X**, **Y** y **Z** de la fresadora también se denominan eje principal (primer eje), eje auxiliar (segundo eje) y eje de herramienta. El eje principal y el eje auxiliar forman el espacio de trabajo.

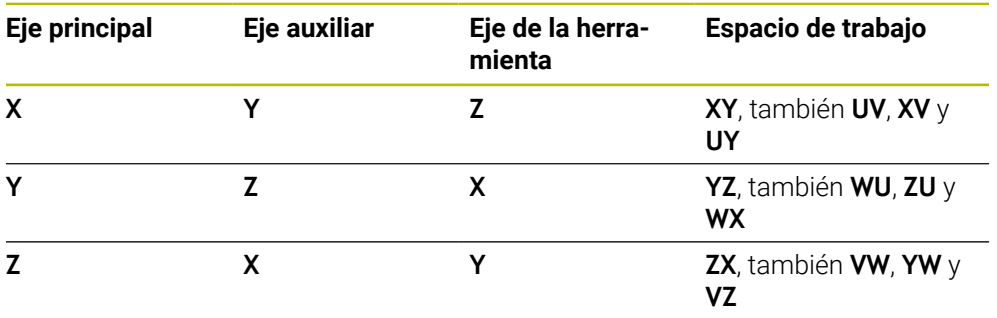

Los ejes están relacionados de la siguiente forma:

El alcance completo de las funciones del control numérico solo está 0 disponible si se utiliza el eje de herramienta **Z**, p. ej. definición de patrones **PATTERN DEF**.

Los ejes de herramienta **X** e **Y** se pueden utilizar de forma limitada, siempre que estén preparados y configurados por el fabricante.

## <span id="page-234-0"></span>**8.1.3 Sistemas de medida de trayectoria y marcas de referencia**

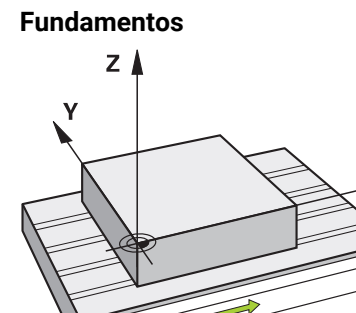

La posición de los ejes de la máquina se determina mediante sistemas de medida. Por defecto, los ejes lineales están equipados con sistemas lineales de medida. Las mesas giratorias o ejes rotativos reciben sistemas de medida angulares.

Los sistemas de medida de trayectoria registran las posiciones de la mesa de la máquina o de la herramienta generando una señal eléctrica al moverse un eje. A partir de la señal eléctrica, el control numérico calcula la posición del eje en el sistema de referencia actual.

**Información adicional:** ["Sistemas de referencia", Página 1108](#page-1107-0)

Los sistemas de medida pueden registrar posiciones de diferente forma:

- absoluto
- incremental

En caso de fallo de alimentación, el control numérico no puede calcular la posición de los ejes. Cuando se ha restablecido la alimentación, los sistemas de medida de trayectoria absolutos e incrementales se comportan de forma diferente.

#### **Sistemas de medida de trayectoria absolutos**

En los sistemas de medida absolutos, cada posición se identifica inequívocamente en el sistema de medida. Por tanto, el control numérico puede crear una relación entre la posición del eje y el sistema de coordenadas justo después del fallo de alimentación.

#### **Sistemas de medida incrementales**

Para determinar la posición, los sistemas de medida de trayectoria incrementales calculan la distancia de la posición actual a una marca de referencia. Las marcas de referencia identifican un punto de referencia fijo de la máquina. Para poder calcular la posición actual tras un fallo de alimentación, debe sobrepasarse una marca de referencia.

Si los sistemas de medida de trayectoria poseen marcas de referencia codificados por distancia, en el caso de los sistemas lineales de medida, solo deben desplazar los ejes un máx. de 20 mm. En los sistemas angulares de medida, esta distancia puede ser de máx. 20°.

**Información adicional:** ["Referenciar ejes", Página 222](#page-221-1)

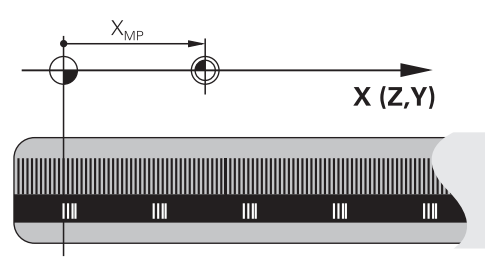

## **8.1.4 Puntos de referencia en la máquina**

La siguiente tabla contiene un resumen de los puntos de referencia en la máquina o en la pieza.

#### **Temas utilizados**

Puntos de referencia en la herramienta

**Información adicional:** ["Puntos de referencia en la herramienta", Página 323](#page-322-0)

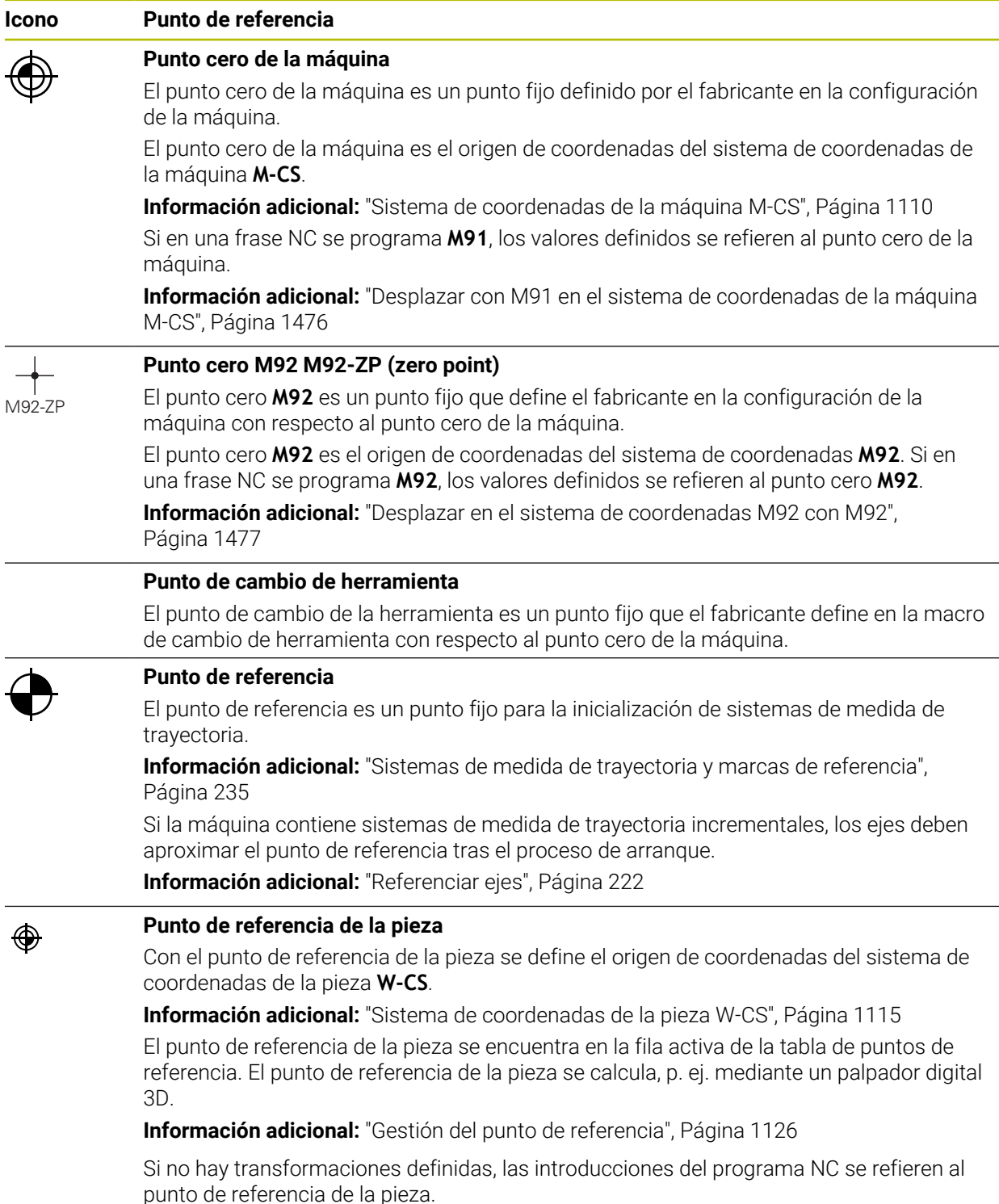

## **Icono Punto de referencia**

#### **Punto cero (origen) de pieza**

El punto cero de la pieza se define con transformaciones en el programa NC, p. ej. con la función **TRANS DATUM** o una tabla de puntos de referencia. Las introducción en el programa NC se refieren al punto cero de la pieza. Si en el programa NC no se han definido transformaciones, el punto cero de la pieza corresponde al punto de referencia de la pieza.

Si se inclina el espacio de trabajo (#8 / #1-01-1), el punto cero de la pieza actúa como punto de giro de la pieza.

## **8.2 Posibilidades de programación**

#### **8.2.1 Funciones de trayectoria**

⊕

Mediante las funciones de trayectoria se pueden programar contornos.

El contorno de una pieza se compone de varios elementos de contorno, como rectas y arcos. Los movimientos de herramienta para estos contornos se programan mediante las funciones de trayectoria, p. ej. recta **L**.

**Información adicional:** ["Fundamentos de las funciones de trayectoria", Página 387](#page-386-0)

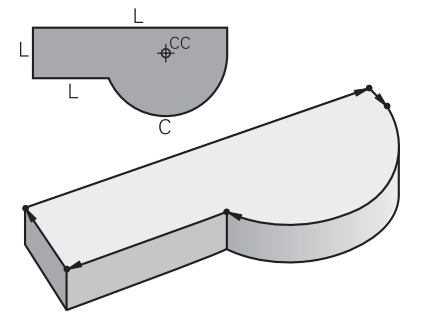

### **8.2.2 Programación gráfica**

Como alternativa a la programación Klartext, se pueden programar contornos gráficamente en la zona de trabajo **Contorno**.

Se pueden crear bocetos 2D dibujando líneas y arcos y exportarlos como contorno en un programa NC.

Los contornos existentes se pueden importar de un programa NC y editar gráficamente.

**Información adicional:** ["Programación gráfica", Página 1601](#page-1600-0)

## **8.2.3 Funciones auxiliares M**

Mediante las funciones auxiliares se pueden controlar los siguientes apartados:

- Ejecución del programa, p. ej. **MO** PARADA de la ejecución del programa
- Funciones de la máquina, p. ej. **M3** Cabezal ACTIVADO en sentido horario
- Comportamiento de trayectoria de la herramienta, p. ej. **M197** Redondear esquinas

**Información adicional:** ["Funciones auxiliares", Página 1471](#page-1470-0)

#### **8.2.4 Subprogramas y repeticiones parciales de un programa**

Los pasos de mecanizado programados una vez se pueden ejecutar repetidas veces con subprogramas y repeticiones parciales del programa.

Las partes del programa que están definidas en una label pueden ejecutarse directamente una tras otra varias veces como una repetición parcial del programa o llamarse como subprograma en posiciones definidas del programa principal.

Si se desea ejecutar una parte del programa NC bajo determinadas condiciones, programar estos pasos del programa también en un subprograma.

Dentro de un programa NC se puede abrir y ejecutar otro programa NC.

**Información adicional:** ["Subprogramas y repeticiones de programas con label LBL",](#page-449-0) [Página 450](#page-449-0)

#### **8.2.5 Programar con variables**

Las variables del programa NC representan valores numéricos o textos. A una variable se le asignará un valor numérico o un texto en otro lugar.

En la ventana **Lista de parámetros Q** se pueden ver y editar los valores numéricos y los textos de cada variable.

**Información adicional:** ["Ventana Lista de parámetros Q", Página 1522](#page-1521-0)

Con las variables se pueden programar funciones matemáticas que controlen la ejecución del programa o describan un contorno.

Mediante la programación de variables, también se pueden guardar y seguir procesando, por ejemplo, los resultados de las mediciones que el palpador digital 3D registra durante la ejecución del programa.

**Información adicional:** ["Variables: Parámetros Q, QL, QR Y QS", Página 1518](#page-1517-0)

### **8.2.6 Programas CAD**

En el control numérico también se pueden optimizar y ejecutar programas NC creados externamente.

Mediante CAD (**Computer-Aided Design**) se crean modelos geométricos de las piezas que se van a fabricar.

En un sistema CAM (**Computer-Aided Manufacturing**) se define, a continuación, cómo se va a fabricar el modelo CAD. Mediante una simulación interna se pueden comprobar los recorridos de herramienta existentes sin control numérico.

A continuación, se utiliza un posprocesador para generar en CAM los programas NC específicos del control numérico y de la máquina. No solo crea funciones de trayectoria programables, sino también splines (**SPL**) o rectas **LN** con vectores normales a la superficie.

**Información adicional:** ["Mecanizado con múltiples ejes", Página 1415](#page-1414-0)

## <span id="page-238-0"></span>**8.3 Fundamentos de programación**

### **8.3.1 Contenido de un programa NC**

#### **Aplicación**

Mediante los programas NC se definen los movimientos y el comportamiento de la máquina. Los programas NC se componen de frases NC que contienen elementos sintácticos de las funciones NC. Con el lenguaje conversacional de HEIDENHAIN, el control numérico ayuda al usuario ofreciendo un diálogo con indicaciones sobre el contenido necesario para cada elemento sintáctico.

#### **Temas utilizados**

- Apertura de un nuevo programa NC **Información adicional:** ["Apertura de un nuevo programa NC", Página 150](#page-149-0)
- **Programas NC mediante ficheros CAD Información adicional:** ["Programas NC generados por CAM", Página 1454](#page-1453-0)
- Estructura de un programa NC para el mecanizado del contorno **Información adicional:** ["Estructura de un programa NC", Página 153](#page-152-0)

### **Descripción de la función**

Los programas NC se crean en el modo de funcionamiento **Programación** de la zona de trabajo **Programa**.

**Información adicional:** ["Zona de trabajo Programa", Página 244](#page-243-0)

La primera y última frase NC del programa NC contienen la siguiente información:

- Sintaxis **BEGIN PGM** o **END PGM**
- Nombre del programa NC
- Unidad de medida del programa NC mm o in

El control numérico añade las frases NC **BEGIN PGM** y **END PGM** automáticamente al crear el programa NC. Estas frases NC no se pueden borrar.

Las frases NC creadas después de **BEGIN PGM** contienen la siguiente información:

- Definición de la pieza en bruto
- Llamadas de herramienta
- Desplazamiento a una posición de seguridad
- Avances y revoluciones
- Movimientos de recorrido, ciclos y otras funciones NC

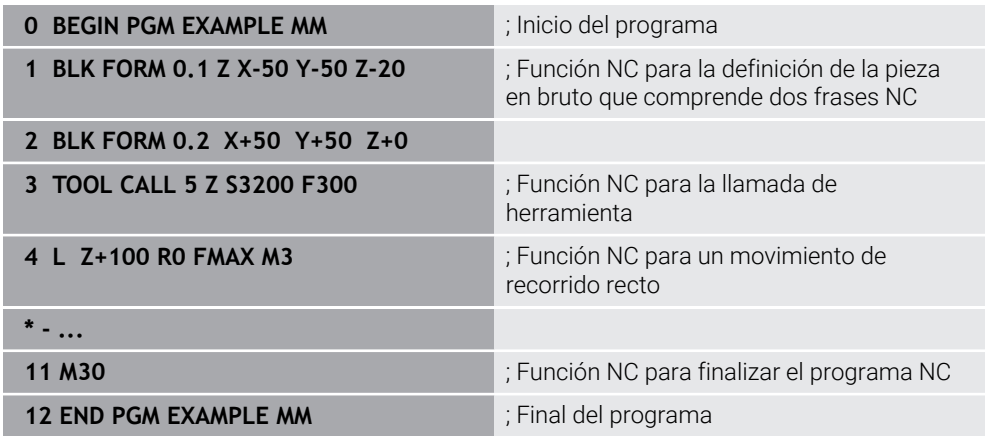

#### **Parte de la sintaxis Significado**

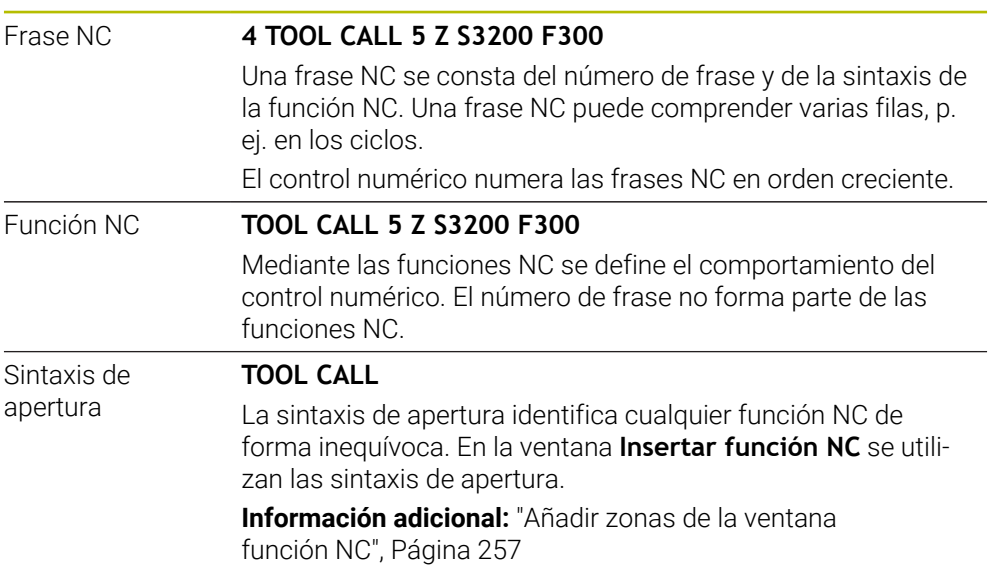

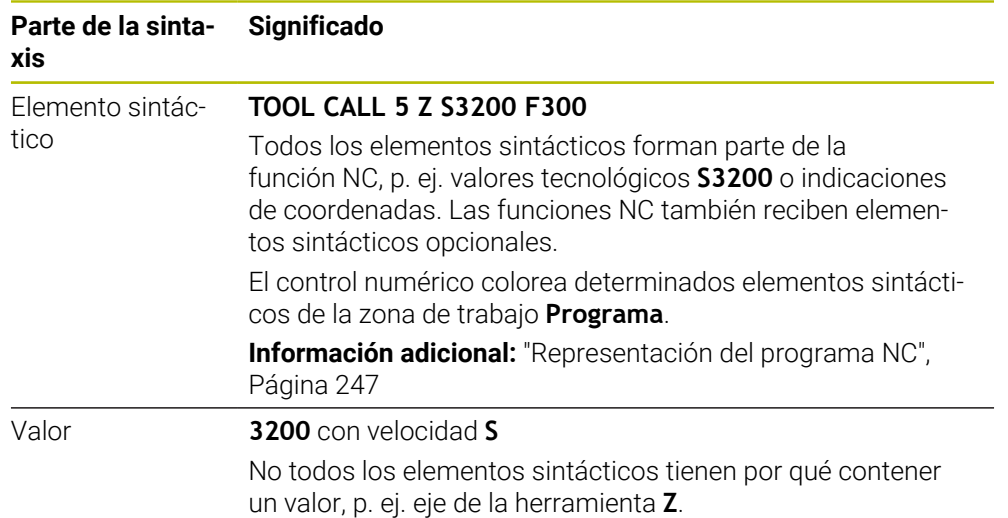

Si se crean programas NC en un editor de texto o de forma externa al control numérico, tener en cuenta la ortografía y la secuencia de los elementos sintácticos.

#### **Notas**

- Las funciones NC pueden consistir en varias frases NC, p. ej. **BLK FORM**.
- Con el parámetro de máquina **linebreak** (n.º 105404) se define cómo representa el control numérico las funciones NC de varias líneas.
- Las funciones adicionales M y los comentarios pueden ser elementos sintácticos dentro de las funciones NC, así como las funciones NC propias.
- Programar los programas NC como si la herramienta estuviera en movimiento. Es irrelevante si el movimiento lo ejecuta un eje del cabezal o de la mesa.
- Con la extensión **\*.h** se define un programa Klartext. **Información adicional:** ["Fundamentos de programación", Página 239](#page-238-0)

### **8.3.2 Modo de funcionamiento Programación**

#### **Aplicación**

En el modo de funcionamiento **Programación** se dispone de las siguientes opciones:

- Crear, editar y simular programas NC
- Crear y editar un contorno
- Crear y editar tablas de palés

#### **Descripción de la función**

Con **Añadir** se puede abrir un archivo o crear uno nuevo. El control numérico muestra máx. diez pestañas.

El modo de funcionamiento **Programación** ofrece las siguientes zonas de trabajo cuando el programa NC está abierto:

- **Ayuda Información adicional:** ["Zona de trabajo Ayuda", Página 1674](#page-1673-0)
- Contorno **Información adicional:** ["Programación gráfica", Página 1601](#page-1600-0)
- **Programa**

**Información adicional:** ["Zona de trabajo Programa", Página 244](#page-243-0)

- **Simulación Información adicional:** ["Zona de trabajo Simulación", Página 1717](#page-1716-0)
- **Estado de la simulación**
- **Información adicional:** ["Zona de trabajo Estado de la simulación", Página 210](#page-209-0) **Teclado**

**Información adicional:** ["Teclado en pantalla de la barra del control numérico",](#page-1675-0) [Página 1676](#page-1675-0)

Cuando se abre una tabla de palés, el control numérico muestra las zonas de trabajo **Lista de trabajos** y **Formulario** para palés. Estas zonas de trabajo no se pueden modificar.

**Información adicional:** ["Zona de trabajo Lista de trabajos", Página 2164](#page-2163-0)

**Información adicional:** ["Zona de trabajo Formulario para palés", Página 2172](#page-2171-0) Con la opción de software Batch Process Manager (#154 / #2-05-1) activa, se utiliza el rango funcional completo para mecanizar las tablas de palés.

**Información adicional:** ["Zona de trabajo Lista de trabajos", Página 2164](#page-2163-0)

Si hay un programa NC o una tabla de palés seleccionados en el modo de funcionamiento **Ejecución pgm.**, el control numérico muestra el estado **M** en la pestaña del programa NC. Si la zona de trabajo **Simulación** para este programa NC está abierta, el control numérico muestra el icono **StiB** en la pestaña del programa NC.

#### **Iconos y botones**

El modo de funcionamiento **Programación** contiene los siguientes iconos y botones:

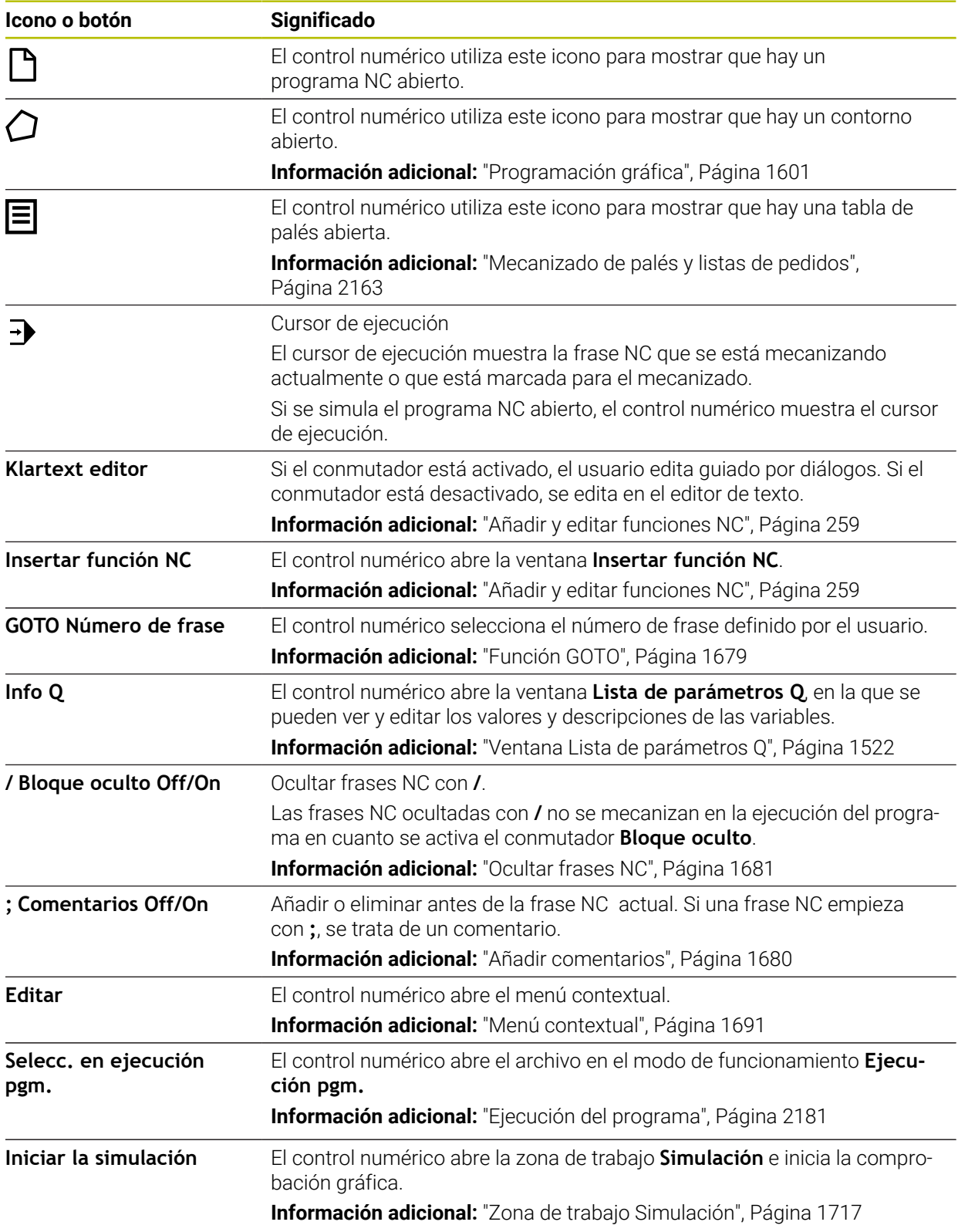

## <span id="page-243-0"></span>**8.3.3 Zona de trabajo Programa**

## **Aplicación**

En la zona de trabajo **Programa**, el control numérico muestra el programa NC. En el modo de funcionamiento **Programación** y la aplicación **MDI** se puede editar el programa NC, en el modo de funcionamiento **Ejecución pgm.**, no.

### **Descripción de la función**

#### **Zonas de la zona de trabajo Programa**

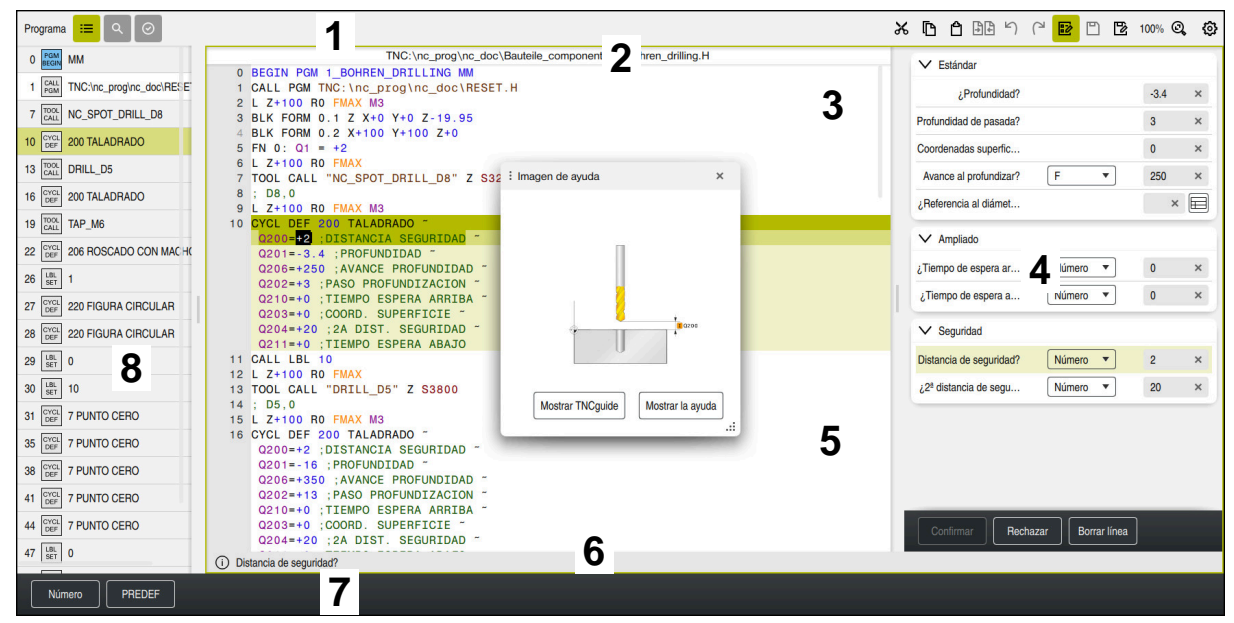

Zona de trabajo **Programa** con Estructurar, Figura auxiliar y Formulario

1 Carátula del título

**Información adicional:** ["Iconos de la barra de título", Página 246](#page-245-0)

2 Barra de información del fichero

En la barra de información del archivo, el control numérico muestra la ruta del programa NC. En los modos de funcionamiento **Ejecución pgm.** y **Programación**, la barra de información del archivo contiene un árbol de navegación.

**Información adicional:** ["Ruta de navegación en la zona de trabajo Programa",](#page-2190-0) [Página 2191](#page-2190-0)

3 Contenido del programa NC

**Información adicional:** ["Representación del programa NC", Página 247](#page-246-0)

- 4 Columna **Formulario Información adicional:** ["Columna Formulario de la zona de trabajo Programa",](#page-255-0) [Página 256](#page-255-0)
- 5 Figura auxiliar del elemento sintáctico editado **Información adicional:** ["Figura auxiliar", Página 247](#page-246-1)
- 6 Barra de diálogo

En la barra de diálogos, el control numérico muestra información adicional o instrucciones para el elemento sintáctico que se está editando.

- 7 Barra de acciones En la barra de acciones, el control numérico muestra las posibilidades de selección para el elemento sintáctico que se está editando.
- 8 Columna **Estructurar**, **Búsqueda** o **Comprobación de la herramienta Información adicional:** ["Columna Estructurar de la zona de trabajo Programa",](#page-1682-0) [Página 1683](#page-1682-0)

**Información adicional:** ["Columna Búsqueda de la zona de trabajo Programa",](#page-1685-0) [Página 1686](#page-1685-0)

**Información adicional:** ["Prueba operativa de la herramienta", Página 375](#page-374-0)

#### <span id="page-245-0"></span>**Iconos de la barra de título**

La zona de trabajo **Programa** incluye los siguientes iconos en la barra de título: **Información adicional:** ["Iconos de la interfaz del control numérico", Página 140](#page-139-0)

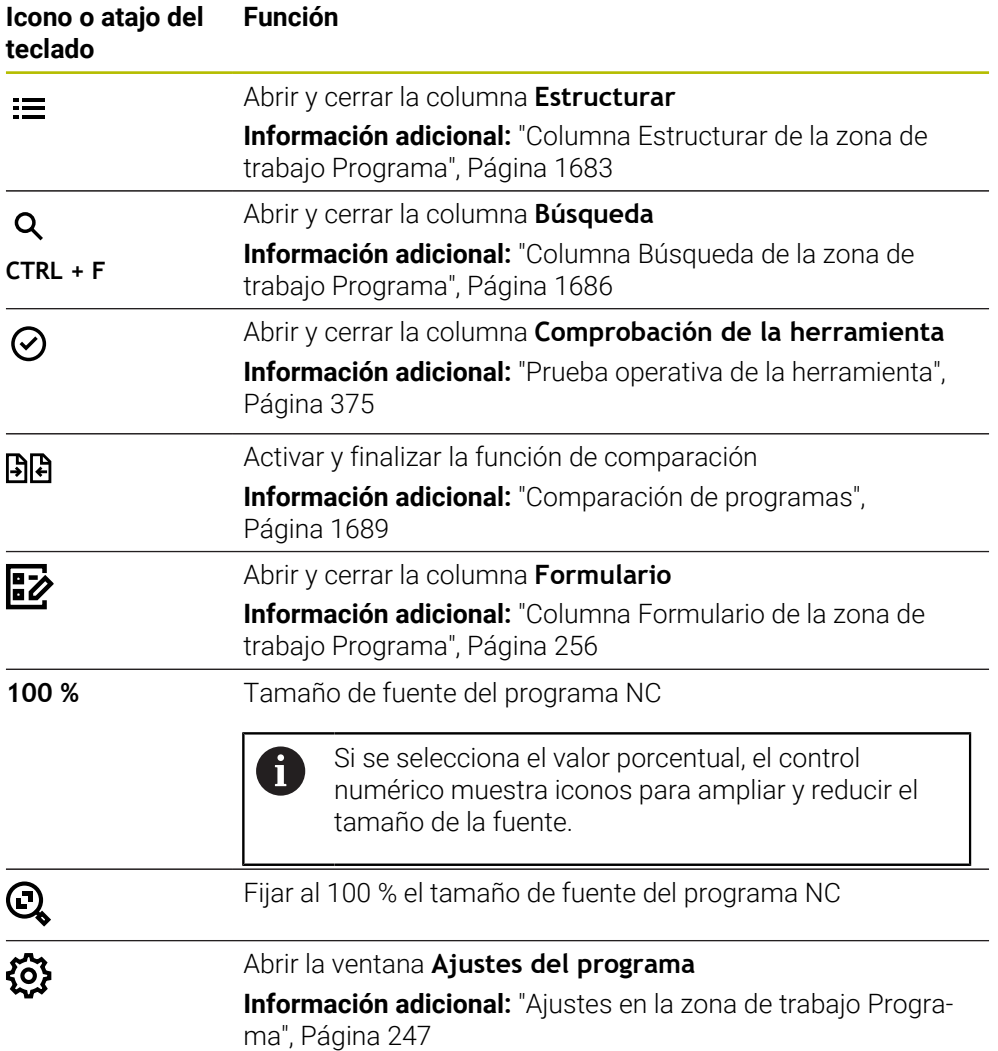

#### <span id="page-246-0"></span>**Representación del programa NC**

Por defecto, el control numérico muestra la sintaxis en color negro. El control numérico distingue los siguientes elementos sintácticos dentro del programa NC:

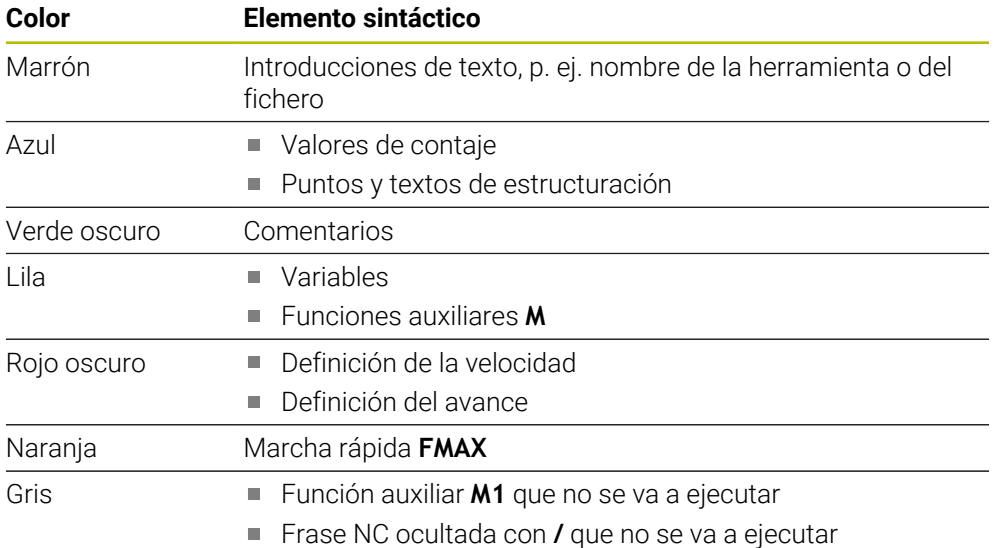

#### <span id="page-246-1"></span>**Figura auxiliar**

Si se edita una frase NC, el control numérico muestra una figura auxiliar sobre el elemento sintáctico actual en algunas funciones NC como ventana superpuesta. Si se modifica el tamaño y la posición de la ventana superpuesta, el control numérico guarda el ajuste por separado para cada pestaña.

El control numérico muestra la figura auxiliar como ventana superpuesta según el ajuste **Mostrar las imágenes auxiliares automáticamente** o el parámetro de máquina **stdTNChelp**.

**Información adicional:** ["Ajustes en la zona de trabajo Programa", Página 247](#page-246-2) La ventana superpuesta ofrece los siguientes botones:

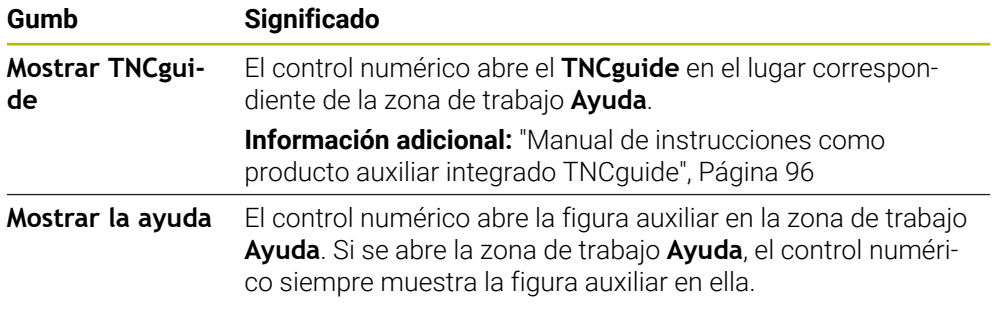

**Información adicional:** ["Zona de trabajo Ayuda", Página 1674](#page-1673-0)

#### <span id="page-246-2"></span>**Ajustes en la zona de trabajo Programa**

En la ventana **Ajustes del programa** se puede influir tanto en los contenidos mostrados como en el comportamiento del control numérico dentro de la zona de trabajo **Programa**. Los ajustes seleccionados actúan de forma modal.

Los ajustes disponibles en la ventana **Ajustes del programa** dependen del modo de funcionamiento o la aplicación. La ventana **Ajustes del programa** contiene los siguientes apartados:

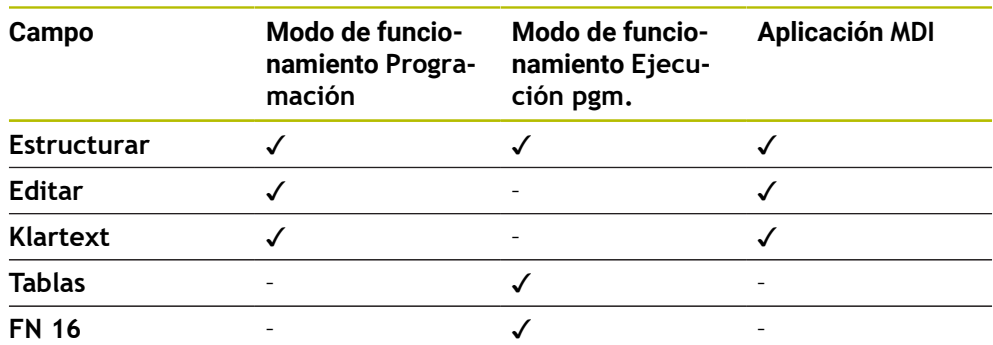

#### **Zona Estructurar**

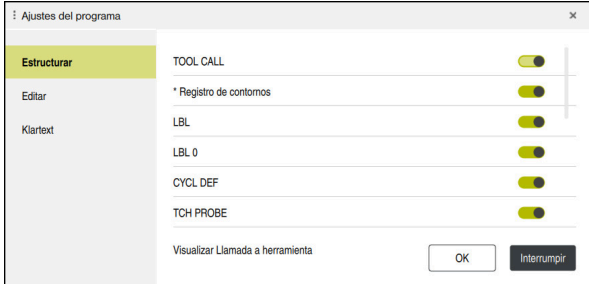

Zona **Estructurar** de la ventana **Ajustes del programa**

En el apartado **Estructurar** se seleccionan mediante conmutadores los elementos estructurales que muestra el control numérico en la columna **Estructurar**.

**Información adicional:** ["Columna Estructurar de la zona de trabajo Programa",](#page-1682-0) [Página 1683](#page-1682-0)

Se pueden seleccionar los siguientes elementos estructurales:

- **TOOL CALL**
- **\* Registro de contornos**
- **LBL**
- $LBL$  0
- **CYCL DEF**
- **TCH PROBE**
- **MONITORING SECTION START** (#168 / #5-01-1)
- **MONITORING SECTION STOP**  $(\#168 / \#5\text{-}01\text{-}1)$
- **CALL PGM**
- **SEL PGM**
- **FUNCTION MODE**
- **M30 / M2**
- **M1**
- **M0 / STOP**
- **APPR / DEP**

#### **Zona Editar**

El apartado **Editar** contiene los siguientes ajustes:

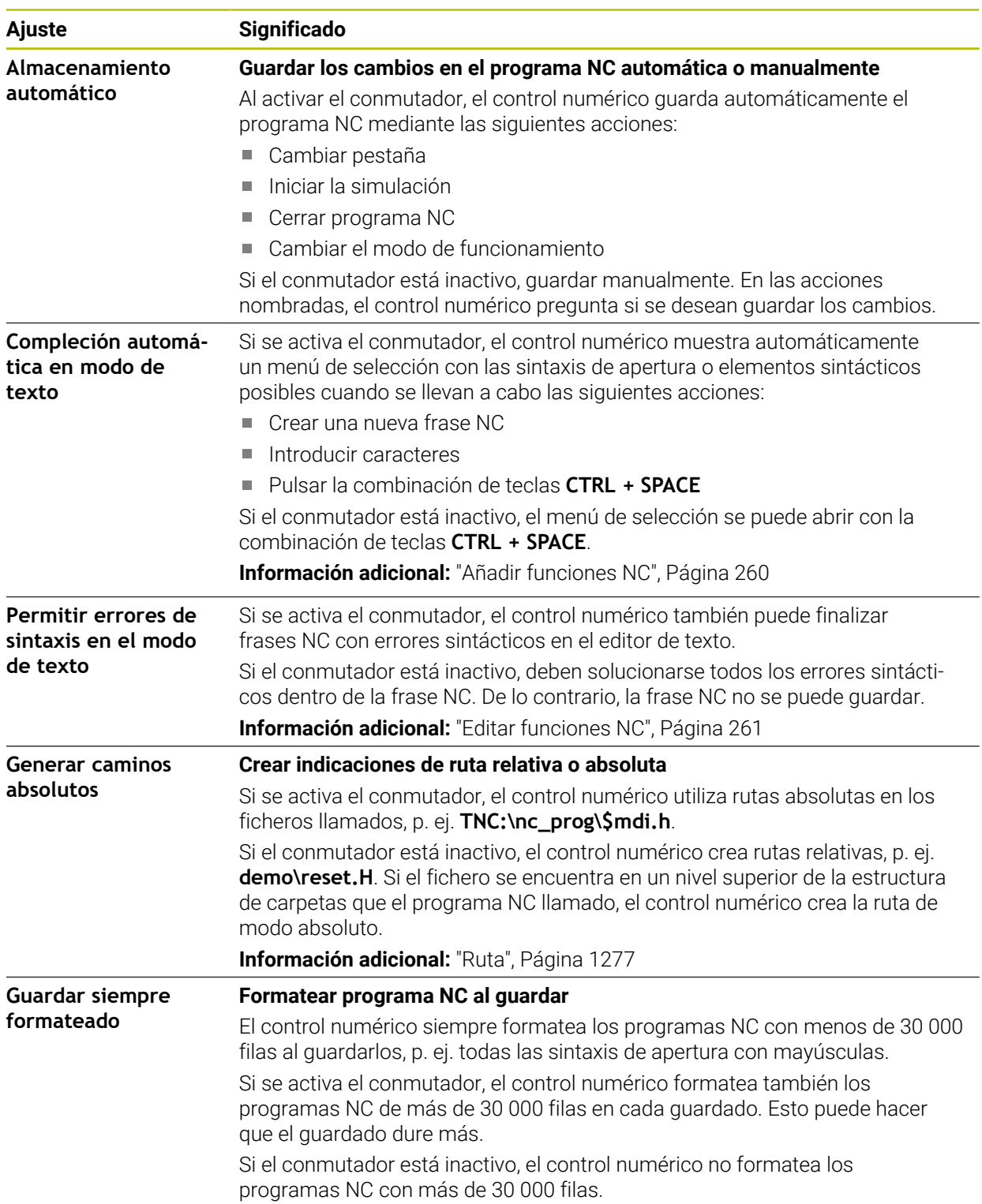

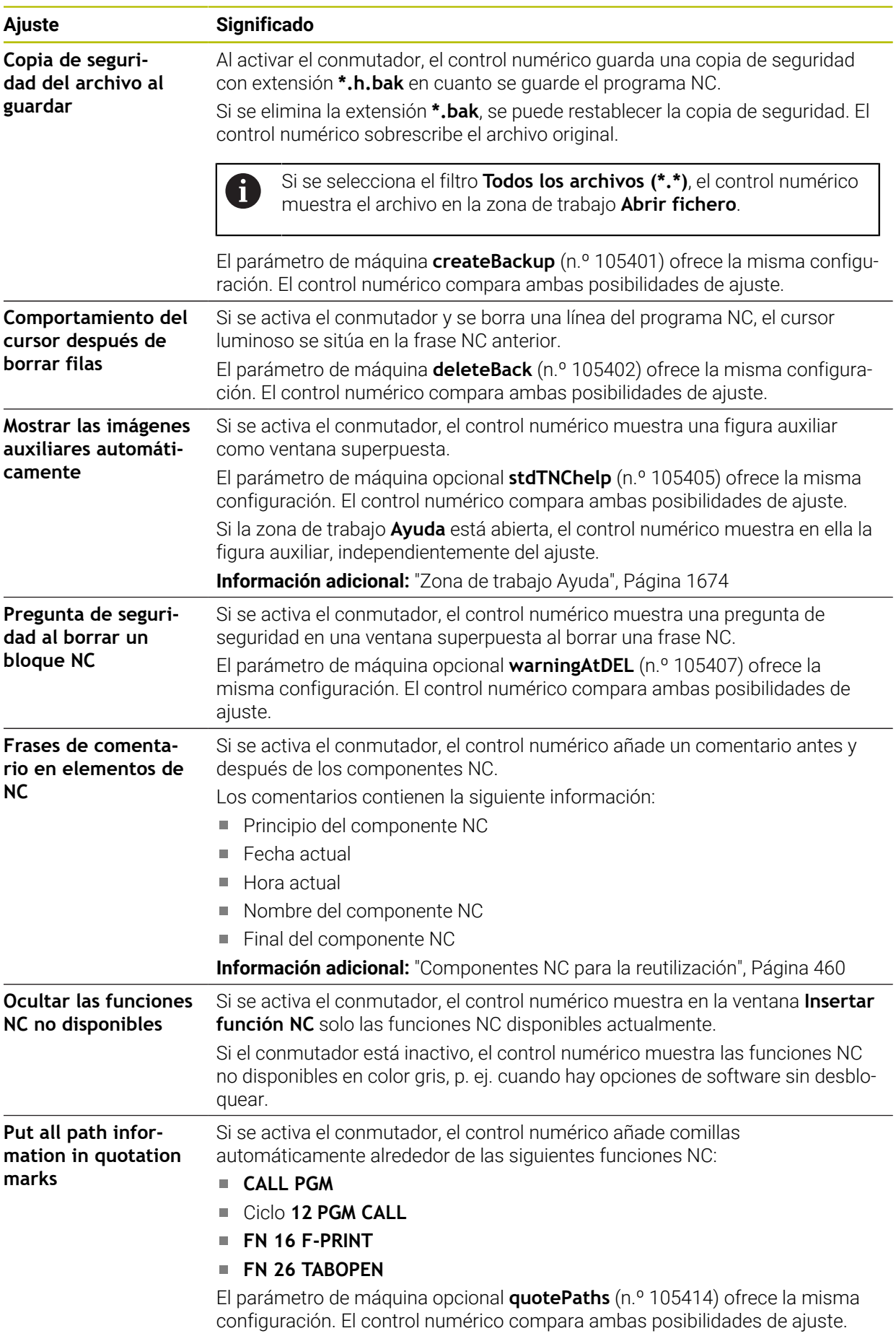

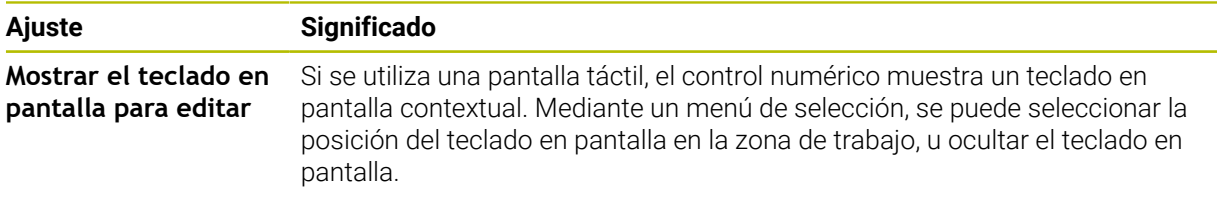

#### **Apartado Klartext**

En el apartado **Klartext** se puede elegir si el control numérico ofrece determinados elementos sintácticos de una frase NC durante la introducción.

El control numérico ofrece los siguientes ajustes con conmutador:

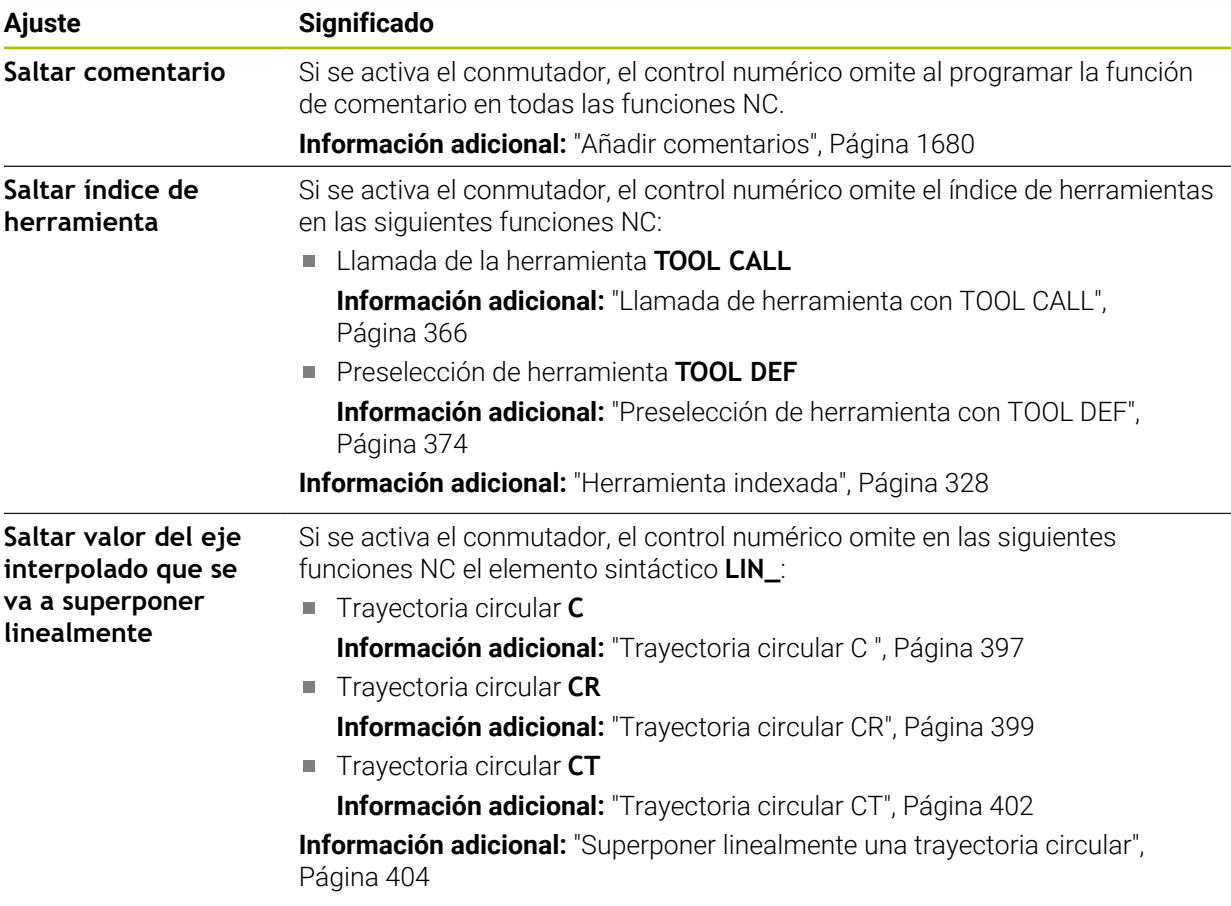

Los elementos sintácticos se pueden programar en el formulario independientemente de los ajustes del apartado **Klartext**.

#### **Tablas**

En el apartado **Tablas** se puede seleccionar una tabla única para cada una de las áreas de aplicación mostradas que se activan durante la ejecución del programa. Las siguientes tablas se pueden seleccionar en una ventana de selección:

**Puntos cero**

**Información adicional:** ["Tabla de puntos cero \\*.d", Página 2290](#page-2289-0)

- **Corrección hta. Información adicional:** ["Tabla de correcciones \\*.tco", Página 2300](#page-2299-0)
- **Corrección pieza Información adicional:** ["Tabla de correcciones \\*.wco", Página 2302](#page-2301-0)

#### **FN 16**

En el apartado **FN 16**, se puede utilizar el conmutador **Mostrar ventana superpuesta** para seleccionar si el control numérico muestra una ventana relacionada con **FN 16**.

**Información adicional:** ["Emitir texto formateado con FN 16: F-PRINT", Página 1540](#page-1539-0)
# <span id="page-252-0"></span>**Manejar la zona de trabajo Programa**

La zona de trabajo **Programa** ofrece las siguientes posibilidades de manejo:

- Manejo táctil
- Manejo con teclas y botones
- Manejo con ratón

### **Manejo táctil**

Las siguientes funciones se ejecutan con gestos:

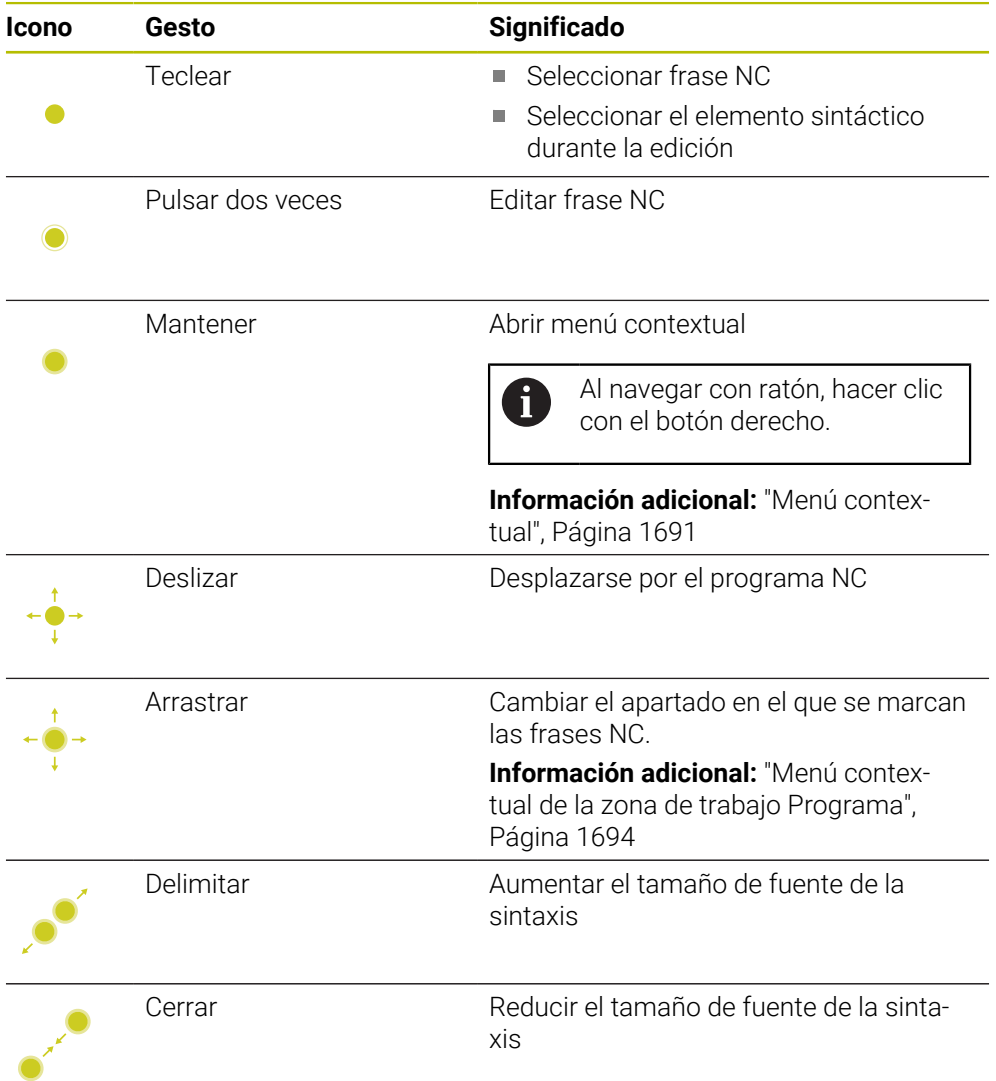

# **Teclas y botones**

Con las teclas y los botones se ejecutan las siguientes funciones:

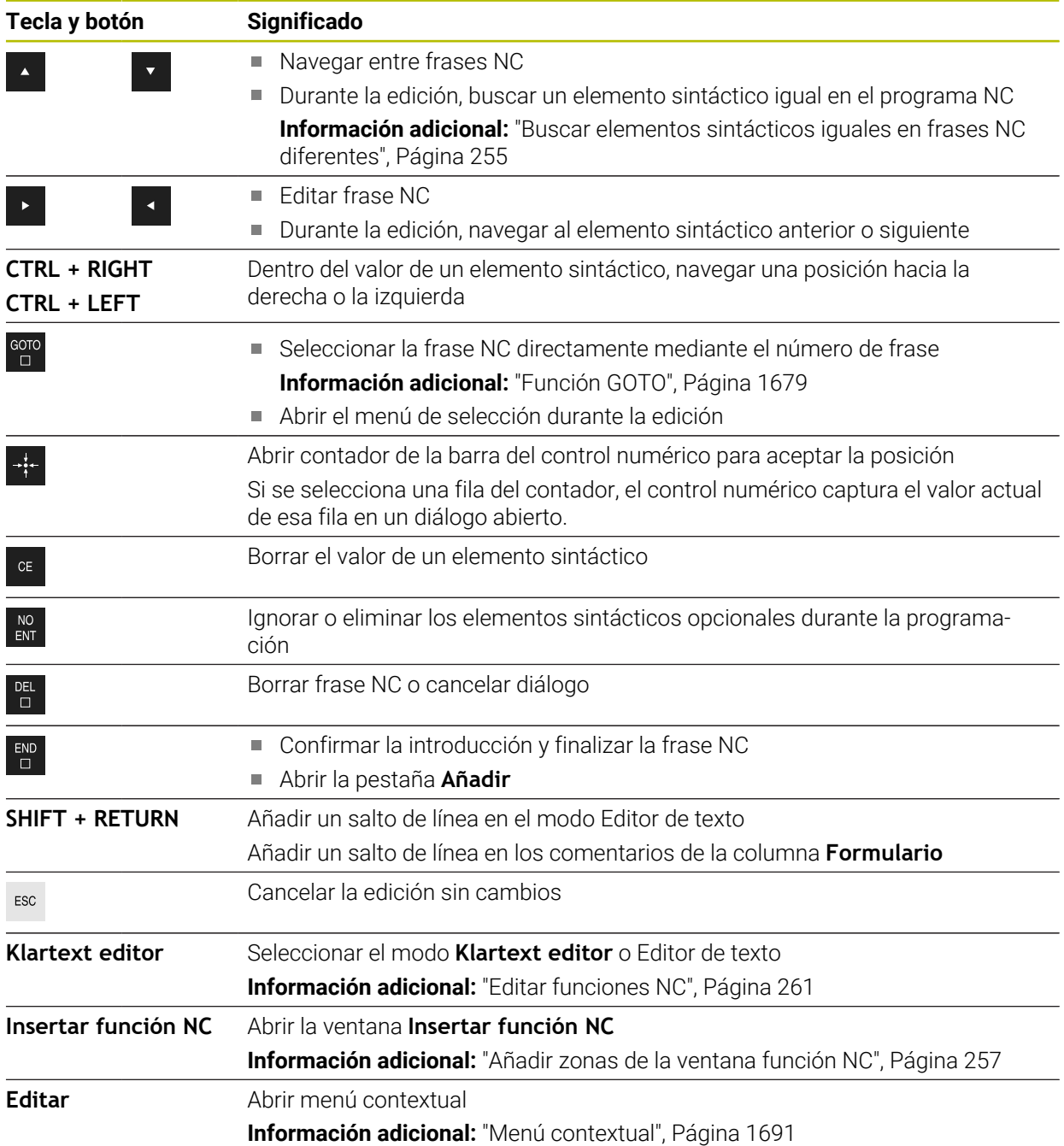

<span id="page-254-0"></span>Al editar una frase NC, se puede buscar el mismo elemento sintáctico en el resto del programa NC.

Para buscar un elemento sintáctico en el programa NC, hacer lo siguiente:

- ▶ Seleccionar frase NC
- 
- $\blacktriangleright$  Fditar frase NC
- Navegar hasta el elemento sintáctico deseado
- ► Seleccionar la flecha hacia abajo y hacia arriba
- El control numérico marca la siguiente frase NC que contiene el elemento sintáctico. El cursor luminoso se encuentra en el mismo elemento sintáctico que en la frase NC anterior. Con la flecha hacia arriba, el control numérico busca hacia atrás.

También se pueden buscar sintaxis de apertura iguales en un programa NC. Seleccionar la sintaxis de apertura con un doble clic o pulsando dos veces.

### **Notas**

 $\mathbf{i}$ 

- Si se busca el mismo elemento en programas NC muy largos, el control numérico muestra una ventana. La búsqueda se puede cancelar en cualquier momento.
- Si la frase NC contiene un error sintáctico, el control numérico muestra un icono delante del número de frase. Si se selecciona el icono, el control numérico muestra la descripción del error correspondiente.
- Con el parámetro de máquina opcional **maxLineCommandSrch** (n.º 105412) se define cuántas frases NC busca el control numérico después de un mismo elemento sintáctico.
- Si se abre un programa NC, el control numérico comprueba si el programa NC está completo y es correcto sintácticamente. Con el parámetro de máquina opcional **maxLineGeoSearch** (n.º 105408) se define hasta qué frase NC hace comprobaciones el control numérico.
- Si se abre un programa NC que no contiene nada, se pueden editar las frases NC **BEGIN PGM** y **END PGM** y se puede modificar la unidad del programa NC.
- Un programa NC está incompleto sin la frase NC **END PGM**. Si se abre un programa NC incompleto en el modo de funcionamiento **Programación**, el control numérico añade la frase NC automáticamente.
- Si se ejecuta un programa NC en el modo de funcionamiento **Ejecución pgm.**, este programa NC no se puede editar en el modo de funcionamiento **Programación**.
- El control numérico siempre muestra el cursor de ejecución en primer plano. El cursor de ejecución se superpone o tapa otros iconos.

# **Columna Formulario de la zona de trabajo Programa**

# **Aplicación**

En la columna **Formulario** de la zona de trabajo **Programa**, el control numérico muestra todos los elementos sintácticos posibles para la función NC seleccionada actualmente. Todos los elementos sintácticos y toda la sintaxis de apertura se pueden editar en el formulario.

# **Temas utilizados**

- Zona de trabajo **Formulario** para tablas de palés **Información adicional:** ["Zona de trabajo Formulario para palés", Página 2172](#page-2171-0)
- Editar función NC en la columna **Formulario Información adicional:** ["Editar funciones NC", Página 261](#page-260-0)

# **Condiciones**

**Modo Klartext editor activo** 

# **Descripción de la función**

El control numérico ofrece los siguientes iconos y botones para manejar la columna **Formulario**:

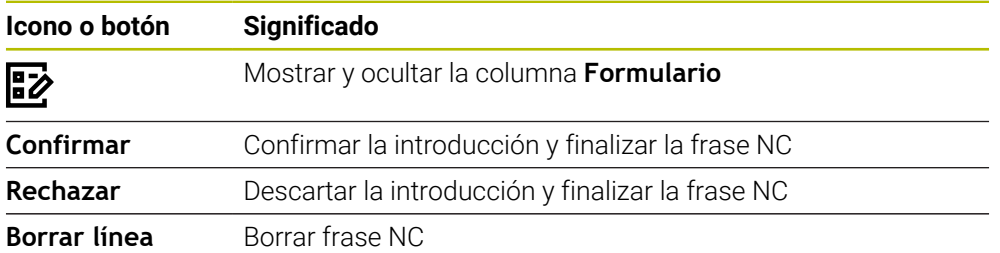

El control numérico agrupa los elementos sintácticos en el formulario según la función, p. ej. coordenadas o seguridad.

El control numérico enmarca los elementos sintácticos necesarios en rojo. Cuando se hayan definido todos los elementos sintácticos necesarios, se podrán confirmar las introducciones y finalizar la frase NC. El control numérico destaca el elemento sintáctico que se está editando en color.

Si alguna introducción no es válida, el control numérico muestra un icono de advertencia delante del elemento sintáctico. Si se selecciona el icono de advertencia, el control numérico muestra información sobre el error.

### **Notas**

- En los siguientes casos, el control numérico no muestra ningún contenido en el formulario:
	- El Programa NC se ejecuta
	- Se marcan las frases NC
	- La frase NC contiene un error sintáctico
	- Están seleccionadas las frases NC **BEGIN PGM** o **END PGM**
- Si en una frase NC se definen varias funciones auxiliares, la secuencia de funciones auxiliares se puede modificar mediante las flechas del formulario.
- Si se define una label con un número, el control numérico muestra un icono junto al campo de introducción. Con este icono, el control numérico utiliza el siguiente número libre para la label.

# <span id="page-256-1"></span>**8.3.4 Ventana Insertar función NC**

#### **Aplicación**

La ventana **Insertar función NC** ofrece la posibilidad de añadir funciones NC o componentes NC a un programa NC.

#### **Temas utilizados**

- Elaborar componentes NC **Información adicional:** ["Componentes NC para la reutilización", Página 460](#page-459-0)
- Añadir y editar funciones NC

**Información adicional:** ["Añadir y editar funciones NC", Página 259](#page-258-0)

### **Descripción de la función**

El control numérico únicamente muestra la ventana **Insertar función NC** en el modo de funcionamiento **Programación** y en la aplicación **MDI**.

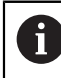

En la aplicación **MDI**, añadir funciones NC únicamente en el programa NC **\$mdi.h** o **\$mdi\_inch.h**.

# <span id="page-256-0"></span>**Añadir zonas de la ventana función NC**

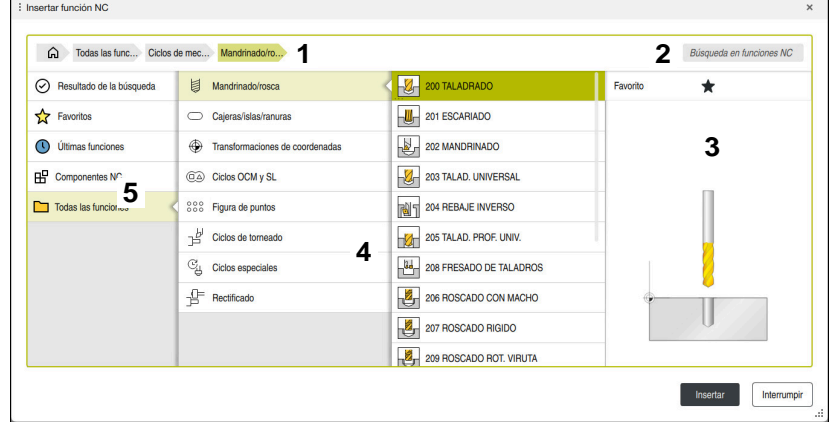

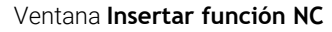

1 Ruta de navegación

En la ruta de navegación, el control numérico muestra la posición de la carpeta actual en la estructura de carpetas. Mediante los elementos individuales de la ruta de navegación se puede llegar a los niveles superiores de carpeta.

**Información adicional:** ["Zonas de la gestión de archivos", Página 1274](#page-1273-0)

2 Búsqueda

Con la **Búsqueda en funciones NC**, se puede buscar la sintaxis de apertura de la función NC o el nombre del componente NC.

El control numérico muestra los resultados en **Resultado de la búsqueda**.

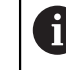

La búsqueda se puede iniciar justo después de abrir la ventana **Insertar función NC** introduciendo un carácter.

- 3 El control numérico muestra la siguiente información y funciones:
	- Añadir o eliminar favorito
	- Vista previa

En los componentes NC, el control numérico muestra una vista previa del contenido; en los ciclos, una imagen de vista previa.

**8**

4 Columnas de contenido

El control numérico muestra funciones NC o carpetas que contienen funciones NC. El control numérico muestra hasta dos columnas.

- 5 Columna de navegación
	- La columna de navegación contiene las siguientes zonas:

## **Resultado de la búsqueda**

El control numérico muestra los siguientes resultados de búsqueda:

- Funciones NC o funciones auxiliares que tienen el contenido buscado en el nombre, p. ej. el ciclo **4019** al buscar "19"
- Funciones NC equivalentes o alternativas, p. ej. **PATTERN DEF** al buscar "patrón"
- Funciones de reemplazo para funciones antiguas y algunas que ya no se ofrecen, funciones **PLANE** en lugar del ciclo **19 PLANO DE TRABAJO**

# **Favoritos**

El control numérico muestra todas las funciones NC y componentes NC que se hayan marcado como favoritas.

**Información adicional:** ["Iconos de la interfaz del control numérico",](#page-139-0) [Página 140](#page-139-0)

### **Últimas funciones**

El control numérico muestra los diez últimos componentes NC y funciones NC utilizados

# **Componentes NC**

Mediante los componentes NC, se puede añadir una secuencia guardada de funciones NC.

**Información adicional:** ["Componentes NC para la reutilización",](#page-459-0) [Página 460](#page-459-0)

### **Todas las funciones**

En la estructura de carpetas, el control numérico muestra todas las funciones NC disponibles.

Las opciones de selección se pueden delimitar mediante teclas o botones. Si, por ejemplo, se pulsa la tecla **CYCL DEF**, el control numérico abre los grupos de ciclos.

**Información adicional:** ["Campo Diálogo NC", Página 135](#page-134-0)

En los apartados **Resultado de la búsqueda**, **Favoritos** y **Últimas funciones**, el control numérico muestra la ruta de las funciones NC.

# **Funciones de archivo de la ventana Insertar función NC**

Si en la ventana **Insertar función NC** se arrastra hacia la derecha una función NC, el control numérico ofrece las siguientes funciones de archivo:

- Añadir o eliminar favorito
- Navegar a la función NC

### Excepto en la zona **Todas las funciones**

Para los componentes NC, el control numérico ofrece además las siguientes funciones de archivo:

- **Mecanizar**
- Renombrar
- **Borrar**
- Activar y desactivar la protección ante escritura
- Abrir la ruta en el modo de funcionamiento **Ficheros**

**Información adicional:** ["Componentes NC para la reutilización", Página 460](#page-459-0)

# **Notas**

- Las instrucciones del trabajo contienen fragmentos de texto resaltado, p. ej. **200 TALADRADO**. Estos fragmentos de texto se pueden utilizar para buscar específicamente en la ventana **Insertar función NC**.
- Si las opciones de software no están desbloqueadas, el control numérico muestra los contenidos no disponibles en la ventana **Insertar función NC**.

# <span id="page-258-0"></span>**8.3.5 Añadir y editar funciones NC**

### **Aplicación**

La edición de los programas NC incluye tanto añadir como modificar funciones NC. Los programas NC que se han generado previamente mediante un sistema CAM y transferido al control numérico también se pueden editar.

#### **Temas utilizados**

- Manejar la zona de trabajo **Programa Información adicional:** ["Manejar la zona de trabajo Programa", Página 253](#page-252-0)
- Ventana **Insertar función NC Información adicional:** ["Ventana Insertar función NC", Página 257](#page-256-1)

### **Descripción de la función**

Los programas NC solo se pueden editar en el modo de funcionamiento **Programar** y en la aplicación **MDI**.

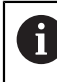

En la aplicación **MDI** solo se edita el programa NC **\$mdi.h** o **\$mdi\_inch.h**.

#### **Añadir funciones NC**

Ť

El control numérico ofrece las siguientes posibilidades para añadir funciones NC:

■ Añadir función NC directamente con teclas o botones

Las funciones NC más utilizadas, p. ej. las funciones de trayectoria, se pueden añadir directamente mediante las teclas.

Como alternativa a las teclas, el control numérico ofrece el teclado en pantalla y la zona de trabajo **Teclado** del modo Introducción NC.

**Información adicional:** ["Teclado en pantalla de la barra del control numérico",](#page-1675-0) [Página 1676](#page-1675-0)

■ Añadir función NC mediante selección

Todas las funciones NC se pueden seleccionar en la ventana **Insertar función NC**.

**Información adicional:** ["Ventana Insertar función NC", Página 257](#page-256-1)

Añadir función NC en el editor de texto El control numérico ofrece autocompletado en el editor de texto.

Cuando el modo Editor de texto está activo, el conmutador **Klartext editor** se encuentra a la izquierda y es de color gris.

**Información adicional:** ["Añadir funciones NC", Página 260](#page-259-0)

# **Editar funciones NC**

El control numérico ofrece las siguientes posibilidades para editar funciones NC:

- Editar la función NC en el modo **Klartext editor** El control numérico abre por defecto tanto los programas NC recién creados como los sintácticamente correctos en el modo **Klartext editor**.
- Editar función NC en la columna **Formulario** La columna **Formulario** no solo muestra los elemento sintácticos seleccionados y utilizados, sino todos los posibles para la función NC actual.
- Editar la función NC en el modo Editor de texto

El control numérico intenta corregir automáticamente los errores sintácticos del programa NC. Si no es posible llevar a cabo una corrección automática, el control numérico cambia al modo Editor de texto al editar esta frase NC. Antes de poder cambiar al modo **Klartext editor**, deben corregirse todos los errores.

**Información adicional:** ["Editar funciones NC", Página 261](#page-260-0)

# <span id="page-259-0"></span>**Añadir funciones NC**

#### **Añadir función NC directamente con teclas o botones**

Para añadir las funciones NC más utilizadas, hacer lo siguiente:

- ▶ Seleccionar **L** 
	- El control numérico crea una nueva frase NC e inicia el diálogo.
	- ▶ Seguir el diálogo

### **Añadir función NC mediante selección**

Para añadir una nueva función NC, hacer lo siguiente:

Insertar<br>función NC

بمربا

- Seleccionar **Insertar función NC**
- El control numérico abre la ventana **Insertar función NC**.
- Navegar a la función NC deseada
- El control numérico marca la función NC seleccionada.

Insertar

- Seleccionar **Insertar**
- El control numérico crea una nueva frase NC e inicia el diálogo.
- ▶ Seguir el diálogo

### **Añadir función NC en el modo Editor de texto**

Para añadir una función NC, hacer lo siguiente:

- Introducir cualquier carácter
- El control numérico añade una frase NC.
- En función del conmutador **Compleción automática en modo de texto**, el control numérico muestra un menú de selección con las posibles sintaxis de apertura.

**Información adicional:** ["Ajustes en la zona de trabajo Programa", Página 247](#page-246-0)

- ▶ Seleccionar sintaxis de apertura
- ► En caso necesario, introducir valor
- En función del conmutador **Compleción automática en modo de texto**, el control numérico muestra un menú de selección con los posibles elementos sintácticos.
- En caso necesario, seleccionar el elemento sintáctico

# <span id="page-260-0"></span>**Editar funciones NC**

#### **Editar la función NC en el modo Klartext editor**

Para editar una función NC disponible en el modo **Klartext editor**, hacer lo siguiente:

- Navegar a la función NC deseada
- Navegar hasta el elemento sintáctico deseado
- El control numérico muestra elementos sintácticos alternativos en la barra de acciones.
- ▶ Seleccionar elemento sintáctico
- **En caso necesario, definir un valor**

Finalizar introducción, p. ej. con la tecla **END**

# **Editar función NC en la columna Formulario**

Si el modo **Klartext editor** está activo, también se puede utilizar la columna **Formulario**.

Para modificar una función NC existente en la columna **Formulario**, hacer lo siguiente:

▶ Navegar a la función NC deseada

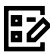

Confirmar

 $\frac{END}{\Box}$ 

- Mostrar columna **Formulario**
- En caso necesario, seleccionar un elemento sintáctico alternativo, p. ej. **LP** en lugar de **L**
- Modificar o completar el valor según corresponda
- En caso necesario, introducir un elemento sintáctico opcional o seleccionarlo de una lista, p. ej. función auxiliar **M8**
- Finalizar la introducción, por ejemplo con el botón **Confirmar**

### **Editar la función NC en el modo Editor de texto**

Para editar una función NC disponible en el modo Editor de texto, hacer lo siguiente:

- El control numérico subraya el elemento sintáctico incorrecto con una línea en zigzag y muestra un icono de advertencia antes de la función NC, p. ej. si aparece **FMX** en lugar de **FMAX**.
- Navegar a la función NC deseada
	- En caso necesario, seleccionar el icono de advertencia
	- El control numérico muestra la descripción del error correspondiente.
	- $\blacktriangleright$  Finalizar frase NC
	- El control numérico abre la ventana **Autocorrección de la frase NC** con una propuesta de solución.
	- Sí
- Aceptar la propuesta con **Sí** en el programa NC o cancelar la autocorrección

Al editar una frase NC con errores sintácticos, el proceso de edición solo se puede cancelar con la tecla **ESC**.

**8**

# **Notas**

# *INDICACIÓN*

### **¡Atención: Peligro de pérdida de datos!**

Si se editan programas NC fuera de la zona de trabajo **Programa**, no se puede garantizar que el control numérico vaya a detectar las modificaciones. Estos cambios no se podrán deshacer en el control numérico. Los datos podrían perderse o modificarse permanentemente.

- Editar los programas NC únicamente en la zona de trabajo **Programa**
- Al editar una función NC, navegar mediante las flechas a la izquierda y a la derecha hacia los elementos sintácticos individuales, también en los ciclos. Con las flechas hacia arriba y hacia abajo, el control numérico busca elementos sintácticos iguales en el resto del programa NC.

**Información adicional:** ["Buscar elementos sintácticos iguales en frases NC](#page-254-0) [diferentes", Página 255](#page-254-0)

Si se ha editado una frase NC y todavía no se ha guardado, se pueden utilizar las funciones **Deshacer** y **Rehacer** para los cambios en los elementos sintácticos de la función NC.

**Información adicional:** ["Iconos de la interfaz del control numérico", Página 140](#page-139-0)

Al pulsar la tecla **Aceptar posición real**, el control numérico abre el contador del resumen de estado. El valor actual de un eje se puede capturar en el diálogo de programación.

**Información adicional:** ["Resumen de estado de la barra del TNC", Página 189](#page-188-0)

- Programar los programas NC como si la herramienta estuviera en movimiento. Es irrelevante si el movimiento lo ejecuta un eje del cabezal o de la mesa.
- Si se ejecuta un programa NC en el modo de funcionamiento **Ejecución pgm.**, este programa NC no se puede editar en el modo de funcionamiento **Programación**.
- En el modo **Klartext editor** se pueden añadir saltos de línea dentro de los comentarios y los puntos de estructuración.

### **Indicaciones relacionadas con el modo Editor de texto**

- El control numérico no puede ofrecer una propuesta de solución en todos los casos.
- El modo Editor de texto admite todas las posibilidades de navegación de la zona de trabajo **Programa**. Sin embargo, se puede manejar el modo Editor de texto más rápido mediante gestos o el ratón, ya que se puede, p. ej., seleccionar directamente el icono de advertencia.

**Información adicional:** ["Manejar la zona de trabajo Programa", Página 253](#page-252-0)

- En el modo Editor de texto se pueden añadir saltos de línea en cualquier posición. Si, a continuación, edita las funciones NC en el modo **Klartext editor**, el control numérico elimina los saltos de línea que contengan después de guardarlas. En los comentarios y puntos de estructuración, los saltos de línea se conservan incluso después de editar.
- Si se programa un ciclo con autocompletado, el control numérico ofrece la opción **solo parámetros de ciclo compatibles hacia abajo** o **con parámetros de ciclo opcionales**.

Si se selecciona **solo parámetros de ciclo compatibles hacia abajo**, se podrán añadir parámetros de ciclo opcionales posteriormente. Para ello, añadir un salto de línea en la última línea.

**Información adicional:** ["Generalidades sobre los ciclos", Página 263](#page-262-0)

# **8.4 Trabajar con ciclos**

# <span id="page-262-0"></span>**8.4.1 Generalidades sobre los ciclos**

# **General**

El alcance completo de las funciones del control numérico solo está 0 disponible si se utiliza el eje de herramienta **Z**, p. ej. definición de patrones **PATTERN DEF**.

Los ejes de herramienta **X** e **Y** se pueden utilizar de forma limitada, siempre que estén preparados y configurados por el fabricante.

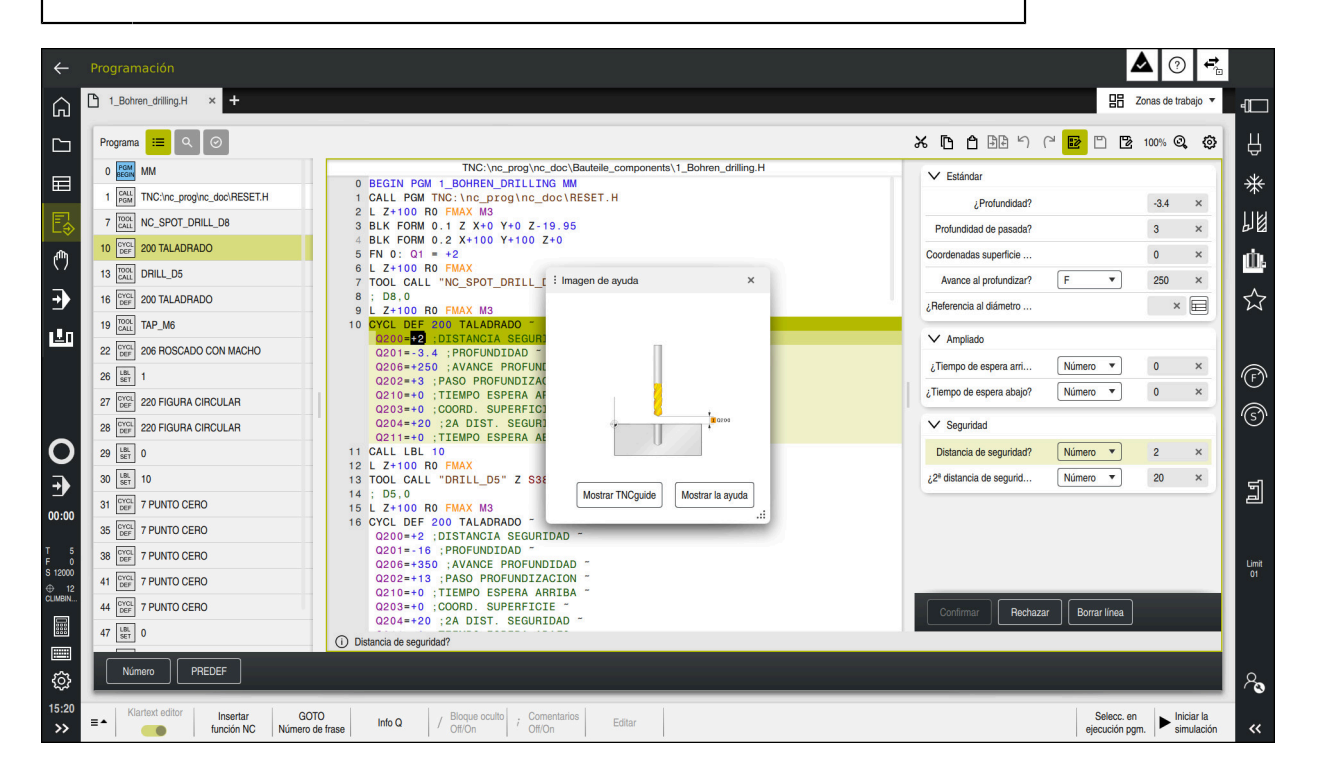

Los ciclos se guardan en el control numérico como subprogramas. Con los ciclos se pueden ejecutar diversos mecanizados. De este modo, la creación de programas se simplifica enormemente. Los ciclos también son útiles para los mecanizados que más se repiten y que comprenden varios pasos de mecanizado. La mayoría de ciclos utilizan parámetros Q como parámetros de transferencia. El control numérico ofrece ciclos para las siguientes tecnologías:

- Mecanizados de taladrado m.
- Mecanizados de roscas
- Fresados, p. ej. cajeras, islas o también contornos  $\blacksquare$
- Ciclos para la transformación de coordenadas  $\blacksquare$
- $\Box$ Ciclos especiales
- Mecanizados de torneado  $\blacksquare$
- Mecanizados de rectificado

# *INDICACIÓN*

## **¡Atención: Peligro de colisión!**

Los ciclos realizan mecanizados de gran volumen. ¡Peligro de colisión!

Antes del mecanizado, ejecutar una Simulación

# *INDICACIÓN*

# **¡Atención: Peligro de colisión!**

En los ciclos HEIDENHAIN se pueden programar variables como valor de entrada. Si al utilizar variables no se usa exclusivamente el rango de introducción recomendado para el ciclo, podrían producirse una colisión.

- Utilizar exclusivamente los rangos de introducción recomendados por HEIDENHAIN
- ▶ Tener en cuenta la documentación de HEIDENHAIN
- Comprobar el proceso mediante la simulación

# **Parámetros opcionales**

HEIDENHAIN desarrolla continuamente el extenso paquete de ciclos, por lo tanto, con cada software nuevo puede haber también nuevos parámetros Q para ciclos. Estos nuevos parámetros Q son parámetros opcionales que en versiones del software antiguas todavía no se encontraban completamente disponibles. En el ciclo, estos parámetros siempre se encuentran al final de la definición del ciclo. Los parámetros Q opcionales que se han añadido en esta versión de software se encuentran en el resumen ["Funciones nuevas y modificadas"](#page-66-0) Se puede decidir si se definen los parámetros Q opcionales o si se desea eliminarlos con la tecla **NO ENT**. También se puede incorporar el valor estándar establecido. Si se ha borrado por error un parámetro Q opcional o si se desean ampliar los ciclos de los programas NC actuales, en los ciclos también se pueden añadir parámetros Q posteriormente. El modo de proceder se describe a continuación.

Debe procederse de la siguiente forma:

- Llamar a la definiciones del ciclo
- Seleccionar la tecla de flecha derecha hasta que se muestren los nuevos parámetros Q
- Aceptar el valor estándar introducido
- o
- ▶ Consignar valor
- $\triangleright$  Si se desea aceptar los nuevos parámetros Q, abandonar el menú seleccionando de nuevo la tecla de flecha derecha o la tecla **END**
- Si no se quiere aceptar el nuevo parámetro Q, pulsar la tecla **NO ENT**

### **Compatibilidad**

Los programas NC que se hayan creado en controles numéricos HEIDENHAIN más antiguos (a partir del TNC 150 B) son mecanizables en su mayoría en la nueva versión de software del TNC7. Aunque se hayan añadido nuevos parámetros opcionales a los ciclos actuales, por lo general, se podrán seguir ejecutando programas NC como de costumbre. Esto se consigue mediante el valor por defecto depositado. Si se desea ejecutar un programa NC en sentido inverso en un control numérico antiguo que se haya programado en una nueva versión de software, se pueden borrar los parámetros Q opcionales correspondientes con la tecla **NO ENT** de la definición del ciclo. Por consiguiente, se obtiene un programa NC compatible con las versiones anteriores. En caso de que las frases NC contengan elementos no válidos, el control numérico las marcará al abrir el fichero como frases de ERROR.

# <span id="page-264-0"></span>**Definición de ciclos**

Existen varias posibilidades para definir ciclos. **Insertar mediante función NC:**

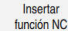

- Seleccionar **Insertar función NC**
- El control numérico abre la ventana **Insertar función NC**.
- ▶ Seleccionar el ciclo deseado
- El control numérico abre un diálogo y pregunta todos los valores de introducción.

## **Añadir ciclos de mecanizado mediante la tecla CYCL DEF**:

- CYCL<br>DEF
- Seleccionar la tecla **CYCL DEF**
- El control numérico abre la ventana **Insertar función NC**.
- ▶ Seleccionar el ciclo deseado
- El control numérico abre un diálogo y pregunta todos los valores de introducción.

#### **Añadir ciclos de palpación mediante la tecla TOUCH PROBE**:

TOUCH<br>PROBE

A

- Seleccionar la tecla **TOUCH PROBE**
- El control numérico abre la ventana **Insertar función NC**.
- ▶ Seleccionar el ciclo deseado
- El control numérico abre un diálogo y pregunta todos los valores de introducción.

#### **Navegación en el ciclo**

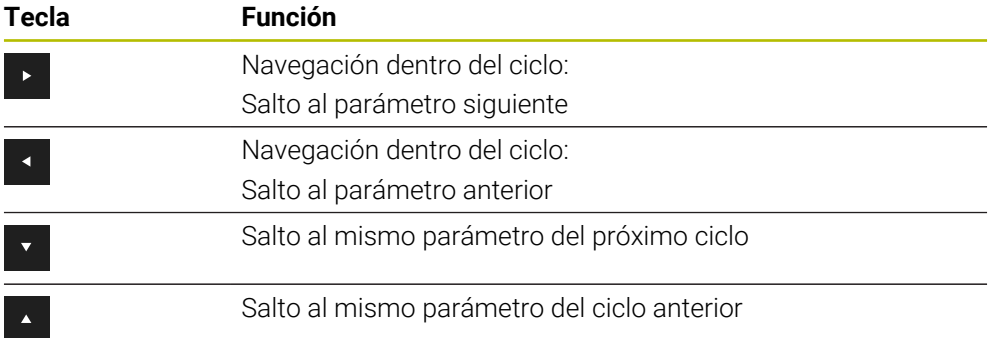

En algunos parámetros de ciclo, el control numérico proporciona opciones en la barra de acciones o en el formulario.

Si en algunos parámetros de ciclos se ha guardado una posibilidad de introducción que representa un determinado comportamiento, se puede abrir una lista de selección mediante la tecla **GOTO** o en la vista de formulario. Por ejemplo, en el ciclo **200 TALADRADO**, el parámetro **Q395 REFER. PROF.** ofrece la opción:

- 0 | Extremo de la herramienta
- 1 | Arista de la cuchilla

#### **Formulario para la introducción de ciclos**

El control numérico ofrece un **FORMULARIO** para diversas funciones y ciclos. Este **FORMULARIO** ofrece la posibilidad de introducir a modo de formulario diversos elementos sintácticos o, también, parámetros de ciclos.

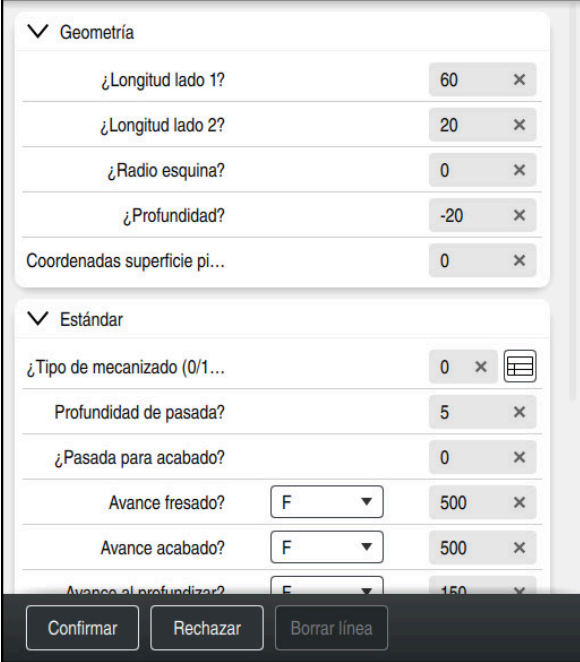

El control numérico agrupa los parámetros de ciclo de **FORMULARIO** según sus funciones, p. ej. geometría, estándar, ampliadas, seguridad. En los diversos parámetros de los ciclos, el control numérico ofrece opciones de selección mediante, p. ej. conmutadores. El control numérico muestra en color el parámetro de ciclo actual editado.

Si se han definido todos los parámetros de ciclo necesarios, se pueden confirmar las introducciones y finalizar el ciclo.

Abrir formulario:

- Abrir el modo de funcionamiento **Programación**
- Abrir la zona de trabajo **Programa**

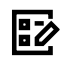

ĥ

Seleccionar **FORMULARIO** mediante la barra de título

Si alguna introducción no es válida, el control numérico muestra un símbolo de advertencia delante del elemento sintáctico. Si se selecciona el símbolo de advertencia, el control numérico muestra información sobre el error.

#### **Figuras auxiliares**

Si se edita un ciclo, el control numérico muestra el parámetro Q actual en la figura auxiliar. El tamaño de la figura auxiliar depende del tamaño de la zona de trabajo **Programa**.

El control numérico muestra la figura auxiliar en el marco derecho del espacio de trabajo, en el borde inferior o superior. La posición de la figura auxiliar se encuentra en la mitad en la que no está el cursor.

Si se pulsa o selecciona la figura auxiliar, el control numérico la muestra en el tamaño máximo.

Si la zona de trabajo **Ayuda** está activa, el control numérico muestra la figura auxiliar en ella en lugar de en la zona de trabajo **Programa**.

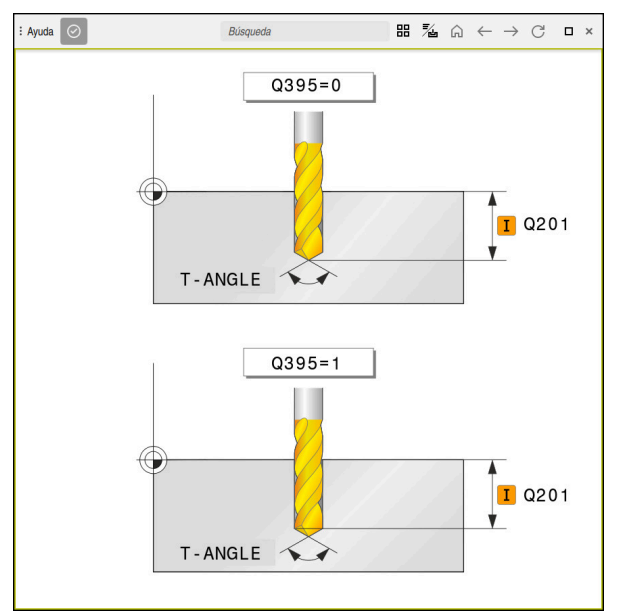

Zona de trabajo **Ayuda** con una figura auxiliar para un parámetro de ciclo

# <span id="page-267-2"></span>**Llamada a los ciclos**

Es imprescindible no únicamente definir en el programa NC los ciclos para extracción de material, sino también llamarlos. La llamada se refiere siempre al último ciclo de mecanizado definido en el programa NC.

## **Condiciones**

Ħ.

Antes de una llamada de ciclo debe programarse en cualquier caso:

- **BLK FORM** para la representación gráfica (solo es necesario en la simulación)
- Llamada a la herramienta
- Sentido de giro del cabezal principal (función auxiliar M3/M4)
- Definición del ciclo (**CYCL DEF**)

Deben tenerse en cuenta otras condiciones que figuran en las siguientes descripciones de ciclos y tablas de resumen.

Para la llamada de ciclo se dispone de las siguientes posibilidades:

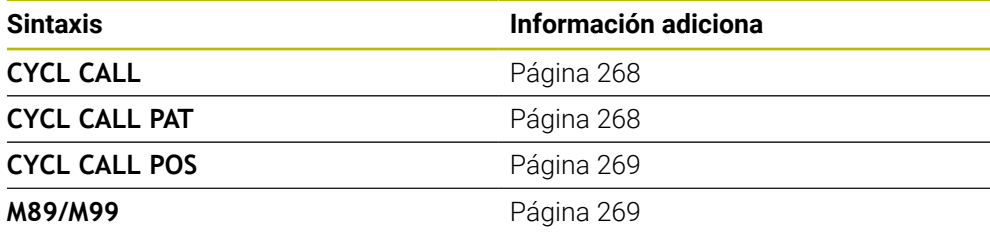

### <span id="page-267-0"></span>**Llamada del ciclo con CYCL CALL**

La función **CYCL CALL** llama una vez al último ciclo de mecanizado definido. El punto inicial del ciclo es la última posición programada antes de la frase de datos **CYCL CALL**.

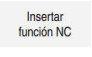

CYCL<br>CALL

### Seleccionar **Insertar función NC**

o

- ▶ Seleccionar la tecla **CYCL CALL**
- El control numérico abre la ventana **Insertar función NC**.
- ▶ Seleccionar **CYCL CALL M**
- ► Definir **CYCL CALL M** y, en caso necesario, añadir una función M

### <span id="page-267-1"></span>**Llamada al ciclo con CYCL CALL PAT**

La función **CYCL CALL PAT** llama al último ciclo de mecanizado definido en todas las posiciones en las que se ha determinado en una definición de figuras **PATTERN DEF** o en una tabla de puntos.

**Información adicional:** ["Definición de patrones PATTERN DEF", Página 487](#page-486-0) **Información adicional:** ["Tablas de puntos", Página 483](#page-482-0)

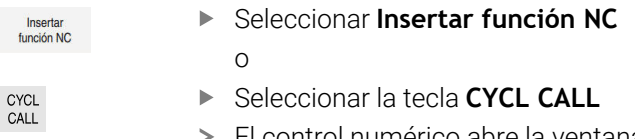

- El control numérico abre la ventana **Insertar función NC**.
- Seleccionar **CYCL CALL PAT**
- Definir **CYCL CALL PAT** y, en caso necesario, añadir una función M

#### <span id="page-268-0"></span>**Llamada al ciclo con CYCL CALL POS**

La función **CYCL CALL POS** llama una vez al último ciclo de mecanizado definido. El punto de arranque del ciclo está en la posición que se ha definido en la frase **CYCL CALL POS**.

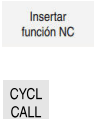

 $\mathbf i$ 

Seleccionar **Insertar función NC**

o

- ▶ Seleccionar la tecla **CYCL CALL**
- El control numérico abre la ventana **Insertar función NC**.
- ▶ Seleccionar **CYCL CALL POS**
- Definir **CYCL CALL POS** y, en caso necesario, añadir una función M

El control numérico se desplaza con lógica de posicionamiento a la posición introducida en la frase **CYCL CALL POS**:

- Si la posición actual de la herramienta en el eje de la herramienta es mayor que el canto superior de la pieza (**Q203**), el control numérico posiciona primero en el espacio de trabajo de la posición programada y después en el eje de la herramienta
- Si la posición actual de la herramienta en el eje de la herramienta está por debajo del canto superior de la pieza (**Q203**), el control numérico se posiciona primero en el eje de la herramienta a la altura de seguridad y a continuación en el espacio de trabajo en la posición programada

Instrucciones de programación y manejo

- En la frase **CYCL CALL POS** programar siempre las tres coordenadas. Mediante las coordenadas en el eje de la herramienta puede modificarse la posición de arranque de forma sencilla. Funciona como un desplazamiento del punto cero adicional.
- El avance definido en la frase **CYCL CALL POS** solo tiene efecto para la aproximación a la posición de arranque programada en esta frase NC.
- Como norma, el control numérico se aproxima a la posición definida en la frase **CYCL CALL POS** sin corrección de radio (R0).
- Si llama con **CYCL CALL POS** a un ciclo en el que está definida una posición inicial (p.ej., ciclo **212**), entonces la posición definida en el ciclo actúa como un desplazamiento adicional a la posición definida en la frase **CYCL CALL POS**. Por esta razón se debería definir con 0 la posición de arranque determinada en el ciclo.

#### <span id="page-268-1"></span>**Llamada al ciclo con M99/M89**

La función **M99** que tiene efecto por frases, llama una vez al último ciclo de mecanizado definido. **M99** puede programarse al final de una frase de posicionamiento, el control numérico se desplaza hasta esta posición y llama a continuación al último ciclo de mecanizado definido.

Si el control numérico debe ejecutar automáticamente el ciclo después de cada frase de posicionamiento, se programa la primera llamada al ciclo con **M89**. Para desactivar **M89**, debe procederse de la siguiente forma:

- **Programe desde M99 en la frase de posicionamiento**
- El control numérico alcanza el último punto inicial. o
- Definir nuevo ciclo de mecanizado con **CYCL DEF**

# **Definir el programa NC como ciclo y llamarlo**

Con **SEL CYCLE** se puede definir cualquier programa NC como ciclo de mecanizado.

Definir el programa NC como ciclo:

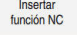

| cyc

- ▶ Seleccionar **Insertar función NC**
- El control numérico abre la ventana **Insertar función NC**.
- Seleccionar **SEL CYCLE**
- Seleccionar el nombre de archivo, parámetro de secuencia de caracteres o archivo

Llamar al programa NC como ciclo:

 $\mathbf{i}$ 

- ▶ Seleccionar la tecla **CYCL CALL**
- El control numérico abre la ventana **Insertar función NC**. o
- Programar **M99**
- Cuando el fichero llamado se encuentra en el mismo directorio que el  $\mathcal{L}_{\mathcal{A}}$ fichero que se va a llamar, también se puede incluir solo el nombre de fichero sin ruta.
- **CYCL CALL PAT** y **CYCL CALL POS** emplean una lógica de posicionamiento antes de que el ciclo se ejecute. Con respecto a la lógica de posicionamiento, **SEL CYCLE** y el ciclo **12 PGM CALL** se comportan de la misma forma: en un patrón de puntos se calcula la altura segura a la que se va a desplazar sobre:
	- el máximo de la posición Z al inicio de la figura
	- todas las posiciones Z en el patrón de puntos
- En **CYCL CALL POS** no se realiza ningún posicionamiento previo en la dirección del eje de la herramienta. Deberá programarse un posicionamiento previo dentro del archivo llamado.

CYCL<br>CALL

# <span id="page-270-0"></span>**8.4.2 Generalidades sobre los ciclos de palpación**

# **Modo de funcionamiento**

- Rogamos consulte el manual de la máquina.  $\bullet$ 
	- $\blacksquare$ El control numérico debe estar preparado por el fabricante de la máquina para el empleo del palpador digital.
	- HEIDENHAIN solo garantiza el funcionamiento de los ciclos de palpación si se utilizan palpadores digitales HEIDENHAIN.
	- El alcance completo de las funciones del control numérico solo está disponible si se utiliza el eje de herramienta **Z**.
	- Los ejes de herramienta **X** e **Y** se pueden utilizar de forma limitada, siempre que estén preparados y configurados por el fabricante.

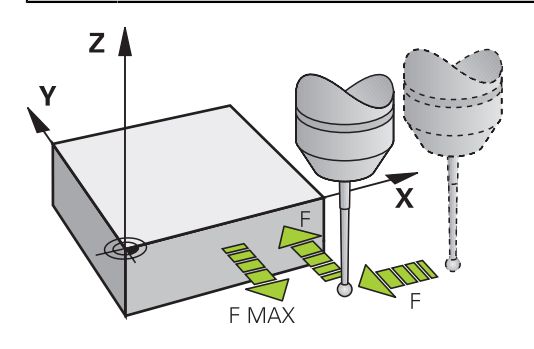

Con las funciones de palpación se pueden fijar puntos de referencia en la pieza, realizar mediciones en la pieza, así como calcular e inclinar posiciones inclinadas de la pieza.

Cuando el control numérico ejecuta un ciclo de palpación, el palpador 3D se aproxima a la pieza (incluso con el giro básico activado y en plano de mecanizado inclinado). El fabricante de la máquina fija el avance del palpador en un parámetro de la máquina.

**Información adicional:** ["Generalidades sobre los ciclos de palpación", Página 271](#page-270-0) Cuando el palpador roza la pieza,

- el palpador 3D emite una señal al control numérico: se memorizan las coordenadas de la posición palpada
- se para el palpador 3D
- retrocede en marcha rápida a la posición inicial del proceso de palpación

Cuando dentro de un recorrido determinado no se desvía el vástago, el control numérico emite el aviso de error correspondiente (recorrido: **DIST** en la tabla sistema de palpación).

# **Temas utilizados**

- Ciclos de palpación manuales **Información adicional:** ["Funciones de palpación en el modo de funcionamiento](#page-1778-0) [Manual", Página 1779](#page-1778-0)
- Tabla de puntos de referencia **Información adicional:** ["Tabla de puntos de referencia \\*.pr", Página 2278](#page-2277-0)
- Tabla de puntos cero **Información adicional:** ["Tabla de puntos cero \\*.d", Página 2290](#page-2289-0)
- Sistemas de referencia
- **Información adicional:** ["Sistemas de referencia", Página 1108](#page-1107-0)
- Variables preasignadas **Información adicional:** ["Parámetros Q preasignados", Página 1525](#page-1524-0)

# **Condiciones**

i.

■ Palpador digital de la pieza calibrado **Información adicional:** ["Calibrar el palpador digital de piezas", Página 1795](#page-1794-0)

# **Trabajar con un vástago en forma de L**

Los ciclos de palpación **444** y **14xx** contemplan, además del vástago sencillo **SIMPLE**, el vástago en forma de L **L-TYPE**. El vástago en forma de L debe calibrarse antes de su uso.

HEIDENHAIN recomienda calibrar el vástago con los siguientes ciclos:

- Calibración del radio: [Ciclo 460 CALIBRAR TS EN BOLA](#page-1755-0)
- Calibración de la longitud: [Ciclo 461 CALIBRAR TS LONGITUDINALMENTE](#page-1763-0)

En la tabla de palpación, debe permitirse la orientación con **TRACK ON**. El control numérico orienta el vástago en forma de L durante la palpación hacia la dirección de palpación correspondiente del eje. Si la dirección de palpación del eje se corresponde con el eje de herramienta, el control numérico orienta el palpador digital hacia el ángulo de calibración.

- El control numérico no muestra la pluma del vástago en la simulación. La pluma es la longitud acodada del vástago en forma de L.
	- La opción de software **DCM** (#40 / #5-03-1) no supervisa el vástago en forma de L.
	- Para alcanzar la máxima precisión, el avance debe ser idéntico al calibrar y al palpar.

**Información adicional:** ["Tabla de palpación tchprobe.tp", Página 2262](#page-2261-0)

## **Notas**

# *INDICACIÓN*

### **¡Atención: Peligro de colisión!**

Al ejecutar los ciclos de palpación **400** al **499**, no puede haber ciclos de conversión de coordenadas activos. Existe riesgo de colisión.

- No activar los siguientes ciclos antes de utilizar los ciclos de palpación: ciclo **7 PUNTO CERO**, ciclo **8 ESPEJO**, ciclo **10 GIRO**, ciclo **11 FACTOR ESCALA** y el ciclo **26 FAC. ESC. ESP. EJE**.
- Restablecer antes las conversiones de coordenadas
- Mientras se ejecutan las funciones de palpación, el control numérico desactiva temporalmente los **Ajustes de programa globales**.

# **Información general sobre la tabla de palpación**

En la tabla de palpación se determina la altura de seguridad, a qué distancia debe posicionar previamente el control numérico el palpador digital del punto de palpación definido (o calculado por el ciclo). Cuanto más pequeño se introduzca dicho valor, mayor será la precisión con la que se deben definir las posiciones de palpación. En muchos palpadores digitales se puede definir asimismo una altura de seguridad que funciona de forma aditiva a la tabla de palpación.

En la tabla de palpación se define lo siguiente:

- Tipo de herramienta
- Decalaje del centro del palpador digital
- Ángulo del cabezal en la calibración
- Avance de palpación
- Marcha rápida en el ciclo de palpación
- Campo máximo de medición
- Distancia de seguridad
- **Posicionar prev. avance**
- Orientación del palpador digital
- Número de serie
- Reacción ante colisión

**Información adicional:** ["Tabla de palpación tchprobe.tp", Página 2262](#page-2261-0)

# **Ciclos de palpación en los modos de funcionamiento Manual y Volante electrónico**

En la aplicación **Ajustes** del modo de funcionamiento **Manual**, el control numérico ofrece ciclos de palpación que permiten hacer lo siguiente:

- Ajuste de puntos de referencia
- Palpar ángulo
- Palpar posición
- calibrar el palpador
- Medir herramienta

**Información adicional:** ["Funciones de palpación en el modo de funcionamiento](#page-1778-0) [Manual", Página 1779](#page-1778-0)

# **Ciclos de palpación para el funcionamiento automático**

Además de los ciclos de palpación manual, el control numérico proporciona gran cantidad de ciclos para las más diversas posibilidades de aplicación con funcionamiento automático:

- Calcular automáticamente las posiciones inclinadas de pieza
- Calcular automáticamente el punto de referencia
- Controlar las piezas automáticamente
- **Funciones especiales**
- Calibración del sistema de palpación
- Calibrar automáticamente la cinemática
- Medir las herramientas automáticamente

#### **Definir ciclos de palpación**

Los ciclos de palpación a partir del **400**, utilizan al igual que los nuevos ciclos de mecanizado, parámetros Q como parámetros de transferencia. Los parámetros de una misma función, que el control numérico emplea en diferentes ciclos, tienen siempre el mismo número: p. ej., **Q260** es siempre la altura de seguridad, **Q261** es siempre la altura de medición, etc.

Existen varias posibilidades para definir ciclos de palpación. Los ciclos de palpación se programan en el modo de funcionamiento **Programar**.

**Información adicional:** ["Definición de ciclos", Página 265](#page-264-0)

En los diversos parámetros de ciclo, el control numérico proporciona opciones en la barra de acciones o en el formulario.

# **Ejecutar ciclos de palpación**

Todos los ciclos de palpación se activan a partir de su definición. El control numérico ejecuta el ciclo automáticamente en cuanto se lee la definición del ciclo durante la ejecución del programa.

#### **Notas**

Ť.

# *INDICACIÓN*

### **¡Atención: Peligro de colisión!**

Al ejecutar los ciclos de palpación **400** al **499**, no puede haber ciclos de conversión de coordenadas activos. Existe riesgo de colisión.

- No activar los siguientes ciclos antes de utilizar los ciclos de palpación: ciclo **7 PUNTO CERO**, ciclo **8 ESPEJO**, ciclo **10 GIRO**, ciclo **11 FACTOR ESCALA** y el ciclo **26 FAC. ESC. ESP. EJE**.
- Restablecer antes las conversiones de coordenadas

# *INDICACIÓN*

#### **¡Atención: Peligro de colisión!**

Al ejecutar los ciclos de palpación **444** y **14xx**, las siguientes transformaciones de coordenadas no pueden estar activas: ciclo **8 ESPEJO**, ciclo **11 FACTOR ESCALA**, ciclo **26 FAC. ESC. ESP. EJE** y **TRANS MIRROR**. Existe riesgo de colisión.

Restablecer la conversión de coordenadas antes de la llamada del ciclo

#### **Indicaciones relacionadas con los parámetros de máquina**

Según el ajuste del parámetro de máquina opcional **chkTiltingAxes** (núm. m. 204600), al palpar se comprueba si la posición de los ejes rotativos coincide con los ángulos basculantes (3D-ROT). Si este no es el caso, el control numérico emite un mensaje de error.

#### **Indicaciones relacionadas con la programación y la ejecución**

- Debe tenerse en cuenta que las unidades dimensionales del resultado de medición y los parámetros de devolución dependen del programa principal.
- Los ciclos de palpación 40x a 43x restablecen un giro básico activo al principio del ciclo.
- El control numérico interpreta una transformación básica como giro básico y una desviación como giro de la mesa.
- La posición inclinada solo se puede aceptar como giro de la pieza si en la máquina existe un eje de giro de la mesa y está orientado perpendicularmente hacia el sistema de coordenadas de la pieza **W-CS**.

**Información adicional:** ["Confrontación de offset y giro básico 3D", Página 1813](#page-1812-0)

#### <span id="page-274-0"></span>**Posicionamiento previo**

Antes de cada proceso de palpación, el control numérico posiciona el palpador digital.

El posicionamiento previo tiene lugar en sentido contrario a la siguiente dirección de palpación.

La distancia entre el punto de palpación y la posición previa se compone de los siguientes valores:

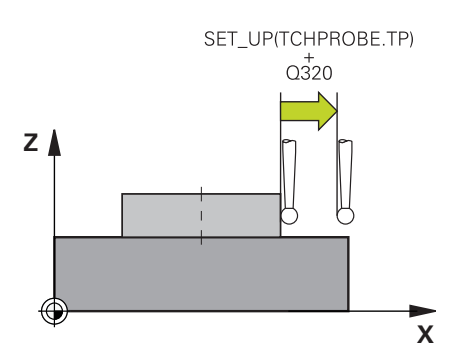

- Radio de la bola de palpación **R**
- **SET\_UP** de la tabla de palpación
- **Q320 DISTANCIA SEGURIDAD**

#### **Lógica de posicionamiento**

Los ciclos de palpación con lógica de posicionamiento del número **400** al **499** o del **1400** al **1499** posicionan previamente el palpador digital según una lógica de posicionamiento:

### **Posición actual > Q260 ALTURA DE SEGURIDAD**

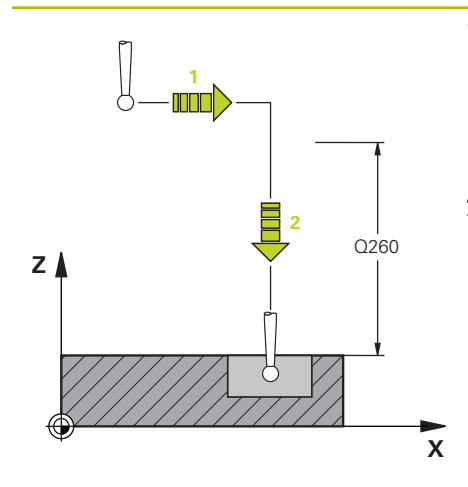

1 El control numérico posiciona el palpador digital con **FMAX** a la posición previa en el espacio de trabajo.

**[Información adicional:](#page-274-0)** "Posicio[namiento previo ", Página 275](#page-274-0)

2 A continuación, el control numérico posiciona el palpador digital con **FMAX** en el eje de la herramienta, directamente a la altura de palpación.

#### **Posición actual <Q260 ALTURA DE SEGURIDAD**

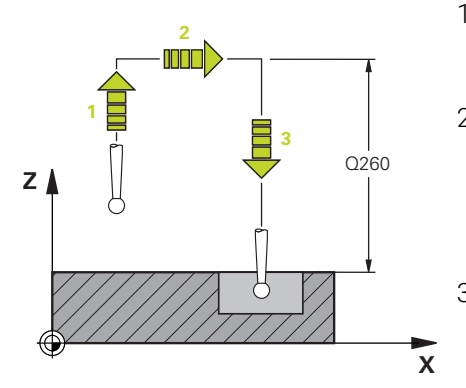

- 1 El control numérico posiciona el palpador digital con **FMAX** a la **Q260 ALTURA DE SEGURIDAD**.
- 2 El control numérico posiciona el palpador digital con **FMAX** a la posición previa en el espacio de trabajo.

**[Información adicional:](#page-274-0)** "Posicio[namiento previo ", Página 275](#page-274-0)

3 A continuación, el control numérico posiciona el palpador digital con **FMAX** en el eje de la herramienta, directamente a la altura de palpación.

# **8.4.3 Ciclos específicos de la máquina**

Preste atención a la descripción de la función correspondiente en el Ø manual de la máquina.

En muchas máquinas se dispone de ciclos. El fabricante puede implementar estos ciclos en el control numérico adicionalmente a los ciclos HEIDENHAIN. Para ello se dispone de ciertos números de ciclos aparte:

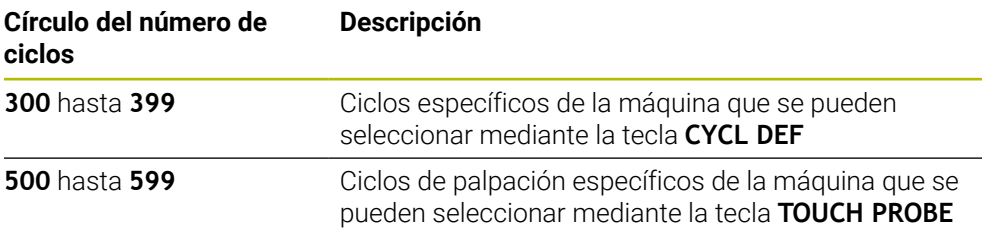

# *INDICACIÓN*

#### **¡Atención: Peligro de colisión!**

Los ciclos de HEIDENHAIN, los ciclos del fabricante y las funciones de proveedores externos utilizan variables. Las variables también se pueden programar dentro de los programas NC. Si el usuario se desvía del rango recomendado de variables, se pueden producir solapamientos y, por tanto, un comportamiento no deseado. Durante el mecanizado existe riesgo de colisión.

- Utilizar exclusivamente los conjuntos de variables recomendados por HEIDENHAIN
- $\triangleright$  No utilizar las variables preasignadas
- ▶ Tener en cuenta la documentación de HEIDENHAIN, del fabricante y de terceros
- Comprobar el proceso mediante la simulación

**Información adicional:** ["Llamada a los ciclos", Página 268](#page-267-2) **Información adicional:** "Variables: Parámetros O, OL, OR Y OS", Página 1518

# **8.4.4 Grupos de ciclos disponibles**

# **Ciclos de mecanizado**

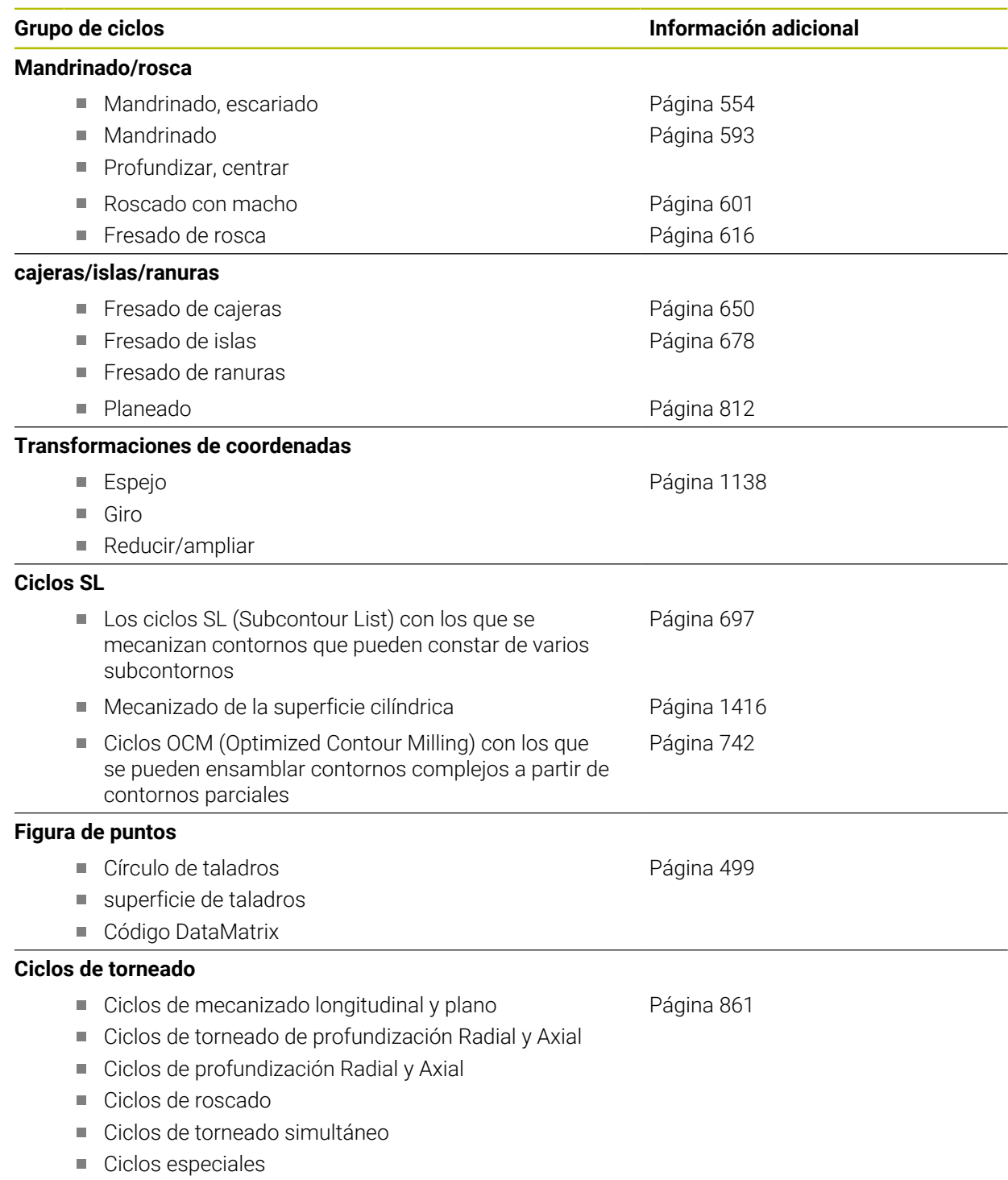

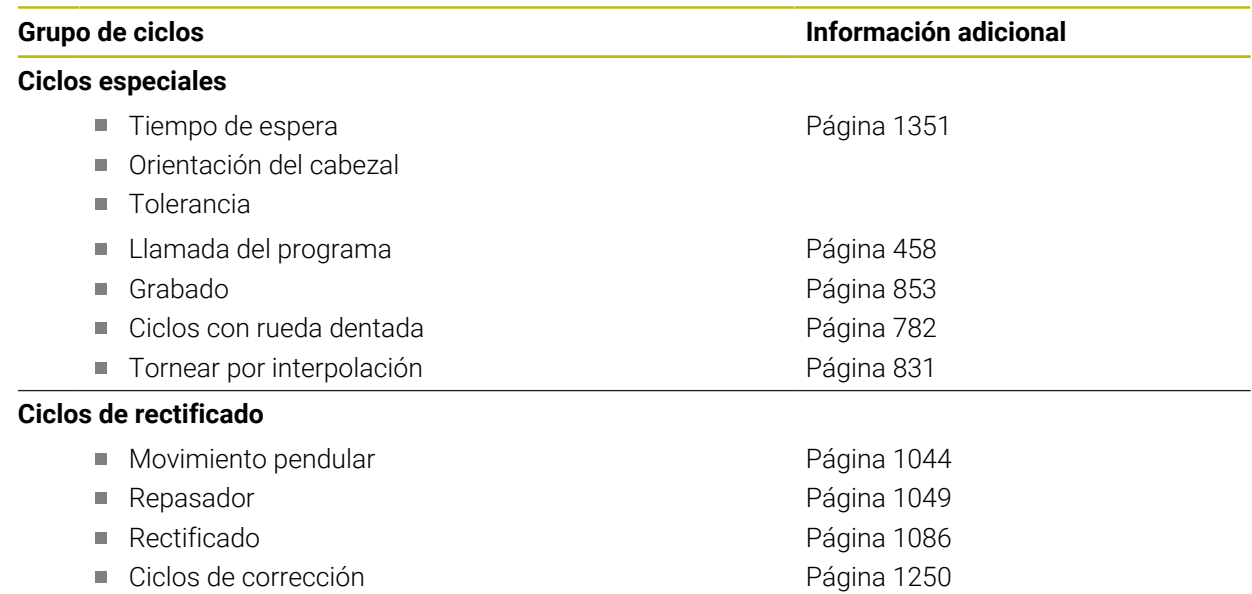

# **Ciclos de medición**

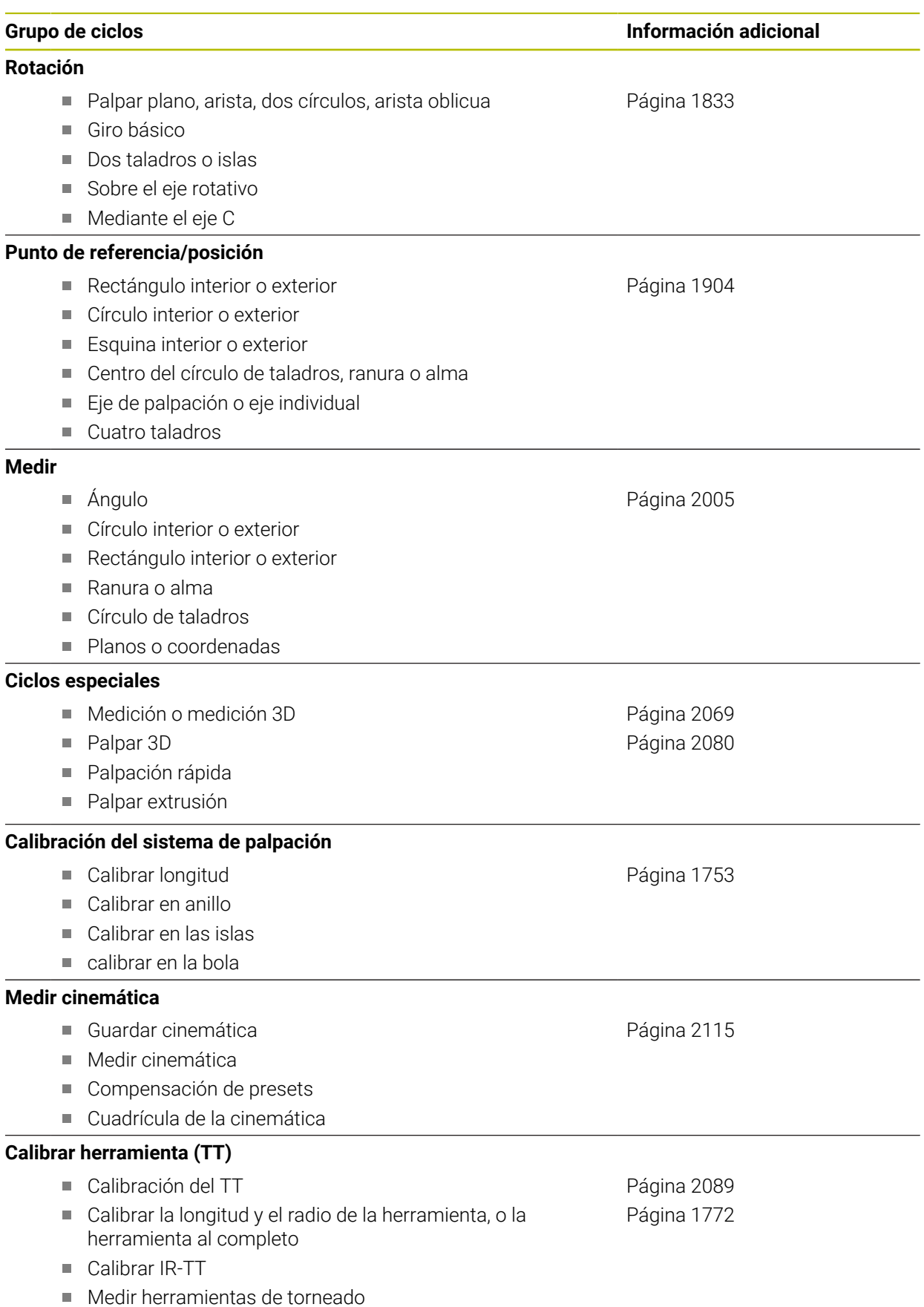

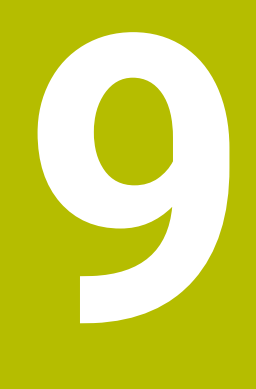

# **Programación según la tecnología**

# **9.1 Conmutar modo de mecanizado con FUNCTION MODE**

# **Aplicación**

Para las tecnologías de fresado, fresado-torneado y rectificado, el control numérico ofrece un modo de mecanizado **FUNCTION MODE** correspondiente. Además, mediante **FUNCTION MODE SET** se pueden activar los ajustes definidos por el fabricante, p. ej. modificaciones de la zona de desplazamiento.

# **Temas utilizados**

- Mecanizado de fresado-torneado (#50 / #4-03-1) **Información adicional:** ["Mecanizado de torneado \(#50 / #4-03-1\)", Página 284](#page-283-0)
- Mecanizado de rectificado  $(\text{\#156}/\text{\#4-04-1})$ **Información adicional:** ["Mecanizado de rectificado \(#156 / #4-04-1\)",](#page-296-0) [Página 297](#page-296-0)
- Modificar la cinemática en la aplicación **Configuraciones Información adicional:** ["Ajustes del canal", Página 2356](#page-2355-0)

# **Condiciones**

- Control numérico adaptado por el fabricante El fabricante define qué funciones internas ejecuta el control numérico en esta función. Para la función **FUNCTION MODE SET**, el fabricante debe definir posibilidades de selección.
- Para **FUNCTION MODE TURN**, opción de software Fresado-torneado (#50 / #4-03-1)

# **Descripción de la función**

Al conmutar los modos de mecanizado, el control numérico ejecuta una macro que realiza los ajustes específicos de la máquina en el modo de mecanizado correspondiente.

Con las funciones NC **FUNCTION MODE TURN** y **FUNCTION MODE MILL** se activa una cinemática de la máquina, que el fabricante de la máquina ha definido y depositado en la Macro.

Si el fabricante ha desbloqueado la selección de diferentes cinemáticas de máquina, se puede utilizar la función **FUNCTION MODE** para cambiar de cinemática.

Si el modo de torneado está activo, el control numérico muestra un icono en la zona de trabajo **Posiciones** (#50 / #4-03-1).

**Información adicional:** ["Zona de trabajo Posiciones", Página 183](#page-182-0)

# **Introducción**

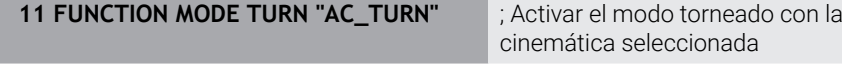

**11 FUNCTION MODE SET "Range1"** ; Activar ajuste del fabricante

Para navegar a esta función, hacer lo siguiente:

**Insertar función NC Todas las funciones Funciones especiales FUNCTION MODE**

La función NC contiene los siguientes elementos sintácticos:

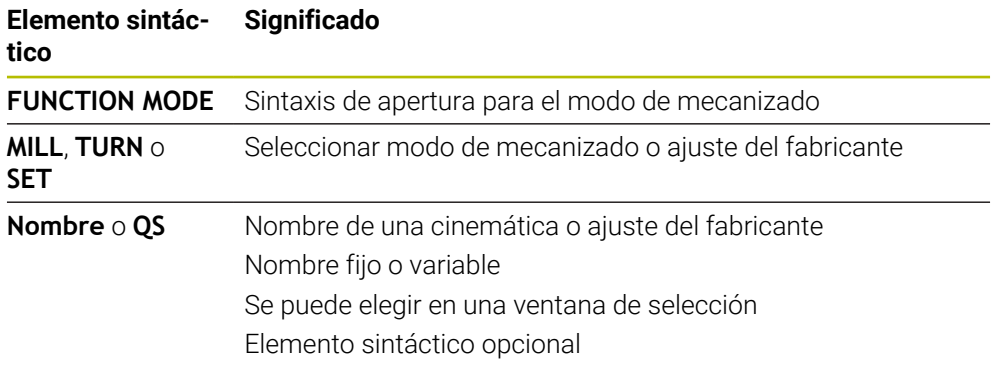

# **Notas**

# **ADVERTENCIA**

#### **¡Atención! ¡Peligro para el operario y la máquina!**

Durante el mecanizado de torneado, las altas velocidades y las piezas con fuertes desequilibrios originan, p. ej., fuerzas físicas muy elevadas. Si los parámetros de mecanizado son erróneos, no se tienen en cuenta los desequilibrios o las sujeciones no son correctas, existe un gran riesgo de accidente durante el mecanizado.

- Fijar la pieza en el centro del cabezal
- $\blacktriangleright$  Fijar la pieza firmemente
- Programar velocidades reducidas (aumentar si es necesario)
- Limitar velocidad (aumentar si es necesario)
- Eliminar desequilibrio (calibrar)
- Con el parámetro de máquina opcional **CfgModeSelect** (n.º 132200), el fabricante define los ajustes de la función **FUNCTION MODE SET**. Si el fabricante no define el parámetro de máquina, **FUNCTION MODE SET** no estará disponible.
- Si las funciones **Inclinar plano de trabajo** (#8 / #1-01-1) o **TCPM** (#9 / #4-01-1) están activas, el modo de mecanizado no se puede conmutar.
- En el modo de torneado, el punto de referencia debe encontrarse en el centro del cabezal de torneado.

# <span id="page-283-0"></span>**9.2 Mecanizado de torneado (#50 / #4-03-1)**

# **9.2.1 Fundamentos**

En función de la máquina y la cinemática, en las fresadoras se pueden llevar a cabo tanto mecanizados de fresado como de torneado. De este modo, en una máquina se pueden mecanizar piezas por completo, aunque para ello sean necesarios fresados y torneados complejos.

Durante el mecanizado de torneado, la herramienta está en una posición fija mientras la mesa giratoria y la pieza sujetada ejecutar un movimiento de rotación.

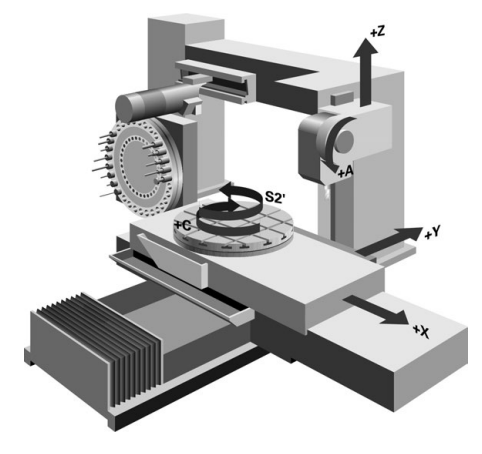

# **Fundamentos NC del mecanizado de torneado**

Durante el torneado, la disposición de los ejes es que las coordenadas X describen el diámetro de la pieza y las coordenadas Z las posiciones longitudinales.

La programación siempre se realiza en el espacio de trabajo **ZX**. La utilización de los ejes de máquina para cada uno de los movimientos depende de la correspondiente cinemática de la máquina y será determinada por el fabricante de la máquina. De esta forma, los programas NC con funciones de torneado se mantienen intercambiables y no dependen del tipo de máquina.

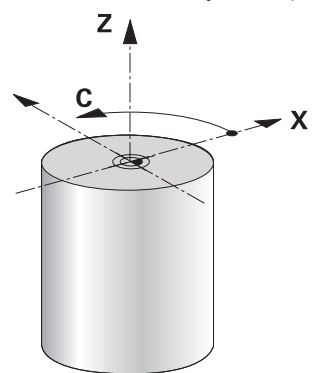

# **Punto de referencia de la pieza en el mecanizado de torneado**

En el control numérico se puede cambiar fácilmente entre fresado y torneado dentro de un programa NC. Durante el torneado, la mesa rotativa sirve de husillo de torneado y el husillo de fresado con la pieza queda fijada. Así se crean contornos con reflexión de revolución. El punto de referencia de la herramienta debe encontrarse en el centro del cabezal de torneado.

**Información adicional:** ["Gestión del punto de referencia", Página 1126](#page-1125-0)

Si se utiliza una corredera radial, el punto de referencia de la pieza también se puede fijar en otra posición, ya que en este caso el mecanizado lo ejecuta el cabezal de la herramienta.

**Información adicional:** ["Utilizar una corredera radial con FACING HEAD POS](#page-1443-0) [\(#50 / #4-03-1\)", Página 1444](#page-1443-0)

# **Proceso de fabricación**

En función de la dirección de mecanizado y la tarea, los torneados se dividen en diversos proceso de fabricación, p. ej.:

- Torneado longitudinal
- Refrentado
- Ranurado en superficie lateral
- Roscado

El control numérico ofrece varios ciclos para cada uno de los diferentes procesos de producción.

**Información adicional:** ["Ciclos para el fresado-torneado \(#50 / #4-03-1\)",](#page-860-0) [Página 861](#page-860-0)

Para, por ejemplo, fabricar destalonamientos, los ciclos también se pueden utilizar con la herramienta inclinada.

**Información adicional:** ["Mecanizado de torneado inclinado", Página 289](#page-288-0)

# **Herramientas para el mecanizado de torneado**

En la gestión de las herramientas de torneado se precisan otras descripciones geométricas que en el caso de herramientas de fresado o mandrinado. P. ej., para poder ejecutar una corrección del radio de cuchilla, el control numérico necesita que el radio de la cuchilla esté definido. El control numérico proporciona una tabla de herramientas especial para las herramientas de torneado. En la gestión de herramientas, el control numérico solo muestra los datos de herramientas necesarios para el tipo de herramienta actual.

**Información adicional:** ["Datos de la herramienta", Página 327](#page-326-0)

**Información adicional:** ["Corrección del radio de cuchilla SRK con herramientas de](#page-1238-0) [torneado \(#50 / #4-03-1\)", Página 1239](#page-1238-0)

Las herramientas de torneado se pueden corregir en el programa NC.

Para ello, el control numérico ofrece las siguientes funciones:

Corrección del radio de corte.

**Información adicional:** ["Corrección del radio de cuchilla SRK con herramientas](#page-1238-0) [de torneado \(#50 / #4-03-1\)", Página 1239](#page-1238-0)

- Tablas de corrección **Información adicional:** ["Corrección de herramienta con tablas de correcciones",](#page-1242-0) [Página 1243](#page-1242-0)
- Función **FUNCTION TURNDATA CORR Información adicional:** ["Corregir herramientas de torneado con FUNCTION](#page-1247-0) [TURNDATA CORR \(#50 / #4-03-1\)", Página 1248](#page-1247-0)

# **Notas**

# **ADVERTENCIA**

# **¡Atención! ¡Peligro para el operario y la máquina!**

Durante el mecanizado de torneado, las altas velocidades y las piezas con fuertes desequilibrios originan, p. ej., fuerzas físicas muy elevadas. Si los parámetros de mecanizado son erróneos, no se tienen en cuenta los desequilibrios o las sujeciones no son correctas, existe un gran riesgo de accidente durante el mecanizado.

- Fijar la pieza en el centro del cabezal
- Fijar la pieza firmemente
- Programar velocidades reducidas (aumentar si es necesario)
- ▶ Limitar velocidad (aumentar si es necesario)
- Eliminar desequilibrio (calibrar)
- La orientación del cabezal de herramienta (ángulo del cabezal) depende de la dirección del mecanizado. Para mecanizados de exteriores, la cuchilla de herramienta señala hacia fuera del centro del cabezal de torneado. En los mecanizados interiores, la herramienta señala desde el centro del cabezal de torneado.

Una modificación de la dirección de mecanizado (mecanizado exterior e interior) requiere adaptar la dirección del cabezal.

**Información adicional:** ["Resumen de las funciones auxiliares", Página 1473](#page-1472-0)

- Para el mecanizado de torneado, la cuchilla de la herramienta y el centro del cabezal de torneado deben encontrarse a la misma altura. Por eso en el torneado la herramienta debe posicionarse previamente en la coordenada Y del centro del cabezal de torneado.
- En el modo de torneado, en la indicación de posición del eje X se muestran los valores de diámetro. El control numérico mostrará un símbolo de diámetro adicional.

**Información adicional:** ["Zona de trabajo Posiciones", Página 183](#page-182-0)

- En el modo de torneado actúa el potenciómetro de husillo para el husillo de torneado (mesa de torneado)
- En el torneado no se permiten ciclos de conversiones de coordenadas, con la excepción del desplazamiento de punto cero.

**Información adicional:** ["Desplazamiento del punto cero con TRANS DATUM",](#page-1149-0) [Página 1150](#page-1149-0)

- Durante el torneado, las transformaciones **SPA**, **SPB** y **SPC** no son admisibles en la tabla de puntos de referencia. Si se activa una de las transformaciones mencionadas, el control numérico muestra el mensaje de error **La transformación no es posible** durante el mecanizado del programa NC en el torneado.
- El control numérico no utiliza la función **BLK FORM** para generar movimientos de recorrido de los ciclos de torneado (#50 / #4-03-1). En este caso, definir **FUNCTION TURNDATA BLANK**.

**Información adicional:** ["Seguimiento interno del contorno en modo de torneado](#page-316-0) [con FUNCTION TURNDATA BLANK \(#50 / #4-03-1\)", Página 317](#page-316-0)

■ Los tiempos de mecanizado calculados en la simulación gráfica no coinciden con los tiempos de mecanizado reales. El motivo en los mecanizados

combinados de fresado y torneado es, entre otros, la conmutación de los modos de mecanizado.

**Información adicional:** ["Zona de trabajo Simulación", Página 1717](#page-1716-0)

# **9.2.2 Valores tecnológicos para el mecanizado de torneado**

# **Definir la velocidad para el mecanizado de torneado con FUNCTION TURNDATA SPIN**

#### **Aplicación**

Durante el torneado se puede trabajar con revoluciones constantes y también con velocidades de corte constantes.

Para definir las revoluciones, se utiliza la función **FUNCTION TURNDATA SPIN**.

## **Condiciones**

- Máquina con dos ejes rotativos como mín.
- Opción de software Fresado-torneado (#50 / #4-03-1)

#### **Descripción de la función**

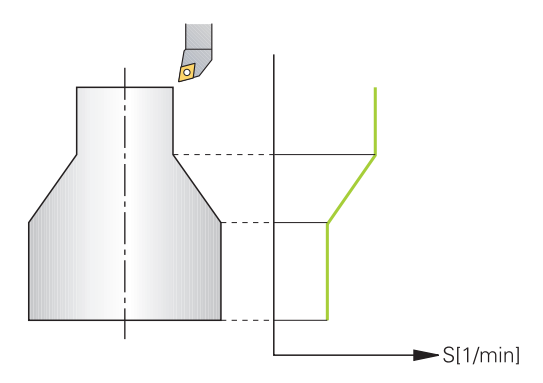

Cuando trabaja con velocidad de corte **VCONST:ON** constante, el control numérico modifica la velocidad dependiendo de la distancia de la cuchilla de la herramienta al centro del cabezal de torneado. Al posicionar en la dirección del centro de torneado, el control numérico aumenta la velocidad de la mesa, la reduce con movimientos desde el centro de torneado hacia afuera.

En el mecanizado con revoluciones constantes **VCONST:Off**, las revoluciones no dependen de la posición de la herramienta.

Con la función **FUNCTION TURNDATA SPIN**, con una velocidad constante también se puede definir una velocidad máxima.

# **Introducción**

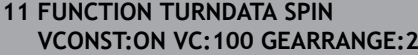

; Velocidad de corte constante con nivel de engranaje 2

Para navegar a esta función, hacer lo siguiente:

**Insertar función NC Todas las funciones Funciones especiales Funciones de torneado FUNCTION TURNDATA FUNCTION TURNDATA SPIN**

La función NC contiene los siguientes elementos sintácticos:

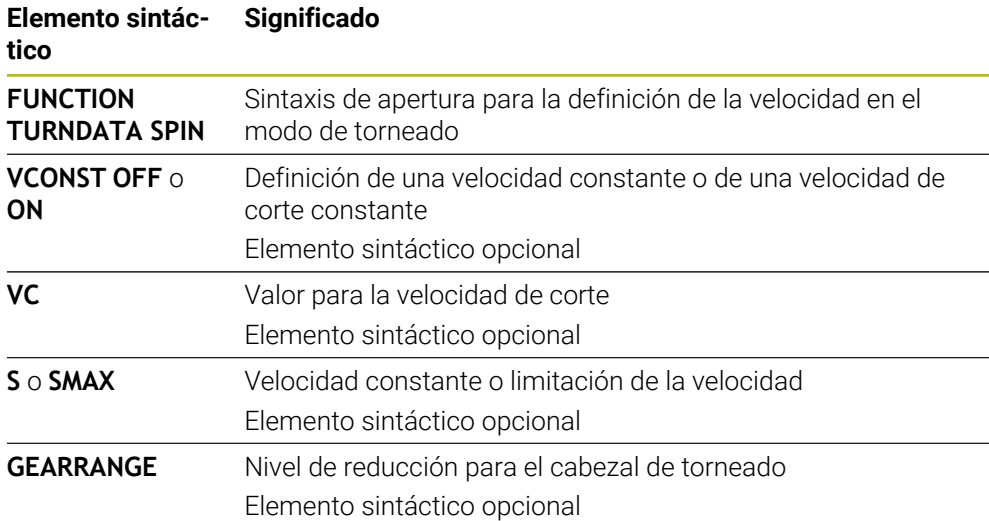

### **Notas**

- Al trabajar con una velocidad de corte constante, el nivel de reducción seleccionado limita el campo de las revoluciones posibles. La existencia y el tipo de niveles de reducción dependen de la configuración de su máquina.
- Cuando se ha alcanzado el n.º de revoluciones máximo, en la indicación de estado el Control numérico indica **SMAX** en lugar de **S**.
- Para reiniciar la limitación de velocidad de giro, programe **FUNCTION TURNDATA SPIN SMAX0**.
- En el modo de torneado actúa el potenciómetro de husillo para el husillo de torneado (mesa de torneado)
- En el torneado de excéntrica el ciclo **800** limita la velocidad de rotación máxima. Tras el torneado excéntrico, el control numérico restablece una limitación de la velocidad de giro programada.

**Información adicional:** ["Ciclo 800 ADAP. SIST. ROTATIVO ", Página 1160](#page-1159-0)

# **Velocidad de avance**

# **Aplicación**

En el torneado se indican avances en mm por revolución mm/rev. Para ello, en el control numérico se utiliza la función auxiliar **M136**.

**Información adicional:** ["Interpretar avance en mm/rev con M136", Página 1500](#page-1499-0)
#### **Descripción de la función**

Para el torneado, los avances, a menudo, se indican en mm por revolución. De este modo, el control numérico desplaza la herramienta en cada revolución del cabezal lo equivalente a un valor definido. Por ello, el avance resultante depende de las revoluciones del husillo de torneado. Con velocidades más altas, el control numérico aumenta el avance, con velocidades reducidas, lo reduce. De esta manera, se puede mecanizar con una profundidad de corte y fuerza de mecanizado constantes y obtener un espesor de mecanizado constante.

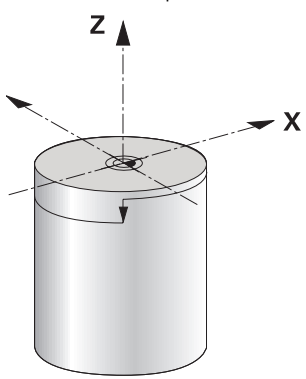

#### **Nota**

Las velocidades de corte constantes (**VCONST: ON**) pueden no observarse en muchos mecanizados de torneado, ya que la velocidad máxima del cabezal se alcanza previamente. Con el parámetro de máquina **facMinFeedTurnSMAX** (núm. 201009) puede definir el comportamiento del control numérico después de que se alcance la velocidad de giro máxima.

### <span id="page-288-0"></span>**9.2.3 Mecanizado de torneado inclinado**

### **Aplicación**

A veces puede ser necesario llevar los ejes rotativos a una posición determinada para poder ejecutar un mecanizado. Esto es importante, por ejemplo, si solo pueden mecanizarse elementos de contorno bajo una posición determinada debido a la geometría de la herramienta.

#### **Condiciones**

- Máquina con dos ejes rotativos como mín.
- Opción de software Fresado-torneado (#50 / #4-03-1)

### **Descripción de la función**

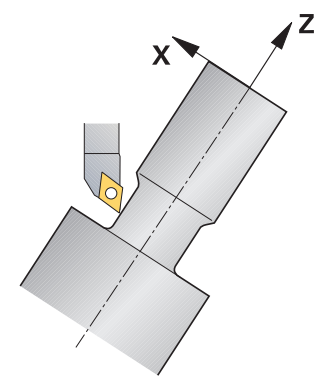

El control numérico ofrece las posibilidades siguientes para mecanizar con inclinación:

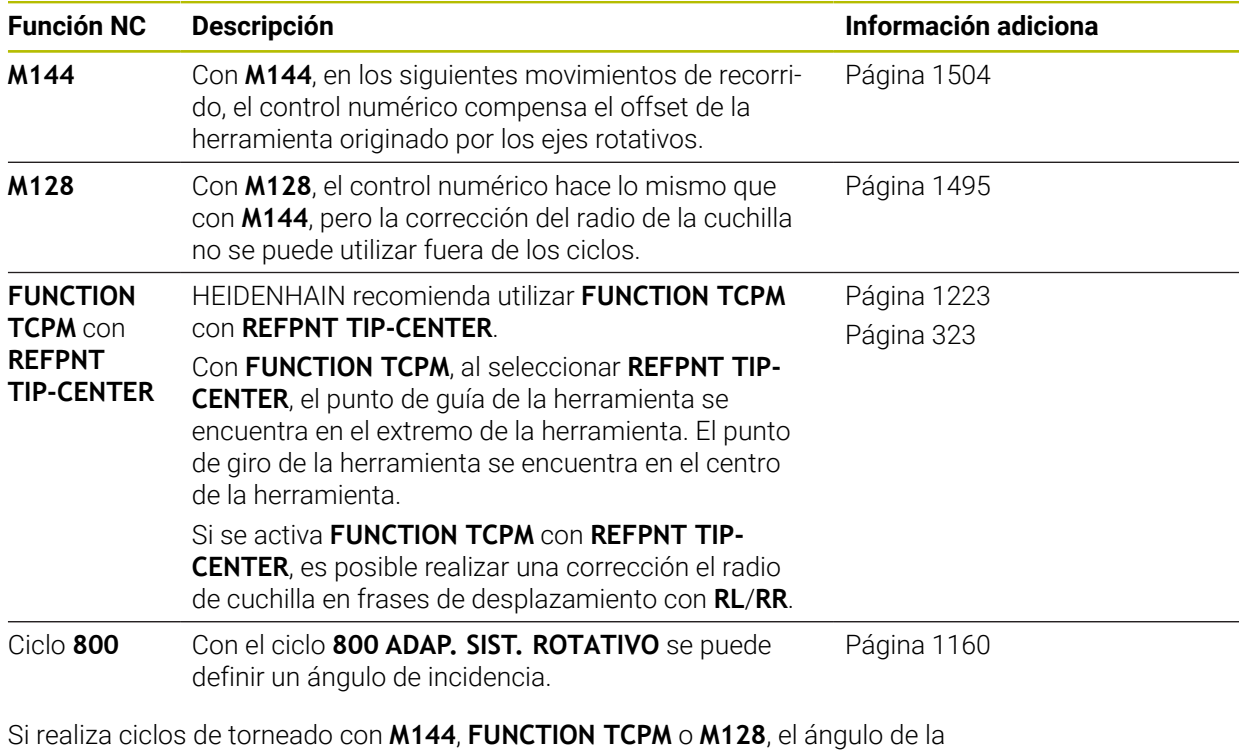

herramienta se modifica frente al contorno. El control numérico tiene en cuenta estas modificaciones automáticamente y supervisa también el mecanizado en estado inclinado.

### **Notas**

- Solo es posible utilizar ciclos de roscado en un mecanizado inclinado con ángulos de incidencia rectos (+90° y -90°).
- La corrección de herramienta **FUNCTION TURNDATA CORR-TCS** siempre tiene efecto en el sistema de coordenadas de herramienta, incluso durante un mecanizado inclinado.

**Información adicional:** ["Corregir herramientas de torneado con FUNCTION](#page-1247-0) [TURNDATA CORR \(#50 / #4-03-1\)", Página 1248](#page-1247-0)

### <span id="page-290-0"></span>**9.2.4 Mecanizado de torneado simultáneo**

#### **Aplicación**

Puede vincular el mecanizado de torneado a la función **M128** o **FUNCTION TCPM** y **REFPNT TIP-CENTER**. Esto le permite producir contornos en un paso en los cuales debe modificar el ángulo de incidencia (mecanizado simultáneo).

#### **Temas utilizados**

- Ciclos para el torneado simultáneo (#158 / #4-03-2) **Información adicional:** ["Ciclo 882 TORNEADO CON DESBASTE SIMULTANEO](#page-1009-0) [\(#158 / #4-03-2\) ", Página 1010](#page-1009-0)
- Función auxiliar **M128** (#9 / #4-01-1) **Información adicional:** ["Compensar la inclinación de la herramienta automá](#page-1494-0)[ticamente con M128 \(#9 / #4-01-1\)", Página 1495](#page-1494-0)
- **FUNCTION TCPM** (#9 / #4-01-1) **Información adicional:** ["Compensar la colocación de la herramienta con](#page-1222-0) [FUNCTION TCPM \(#9 / #4-01-1\)", Página 1223](#page-1222-0)

#### **Condiciones**

- Máquina con dos ejes rotativos como mín.
- Opción de software Fresado-torneado (#50 / #4-03-1)
- Opción de software Funciones ampliadas grupo 2 (#9 / #4-01-1)

#### **Descripción de la función**

El contorno de torneado simultáneo es un contorno de torneado en el que puede programarse un eje giratorio en círculos polares **CP** y frases lineales **L** y cuya inclinación no daña el contorno. No se impide las colisiones con cuchillas laterales o soportes. Esto permite acabar contornos con una herramienta en un solo trazado, aunque diversas partes del contorno solo se pueden alcanzar en diferentes inclinaciones.

Puede escribir en el programa NC cómo deben inclinarse los ejes giratorios para alcanzar las diferentes partes del contorno sin colisiones.

Con la sobremedida del radio de cuchilla **DRS** puede dejar una sobremedida equidistante en el contorno.

Con **FUNCTION TCPM** y **REFPNT TIP-CENTER** puede calibrar las herramientas de torneado también en el extremo teórico de la herramienta.

Si se desea ejecutar un torneado simultáneo mediante **M128**, deben cumplirse las siguientes condiciones:

- Solo para programas NC creados en la trayectoria del punto central de la herramienta
- Solo para herramientas de torneado tipo seta con TO 9

**Información adicional:** ["Subgrupos de tipos de herramientas por tecnología",](#page-335-0) [Página 336](#page-335-0)

La herramienta debe calibrarse en el centro del radio de cuchilla

**Información adicional:** ["Puntos de referencia en la herramienta", Página 323](#page-322-0)

### **Ejemplo**

Un programa NC con mecanizado simultáneo se compone de lo siguiente:

- Activar modo de torneado
- Cambiar la herramienta de torneado
- Adaptar el sistema de coordenadas con el ciclo **800 ADAP. SIST. ROTATIVO**
- Activar **FUNCTION TCPM** con **REFPNT TIP-CENTER**
- Activar corrección del radio de la cuchilla con **RL/RR**
- **Programar contorno de torneado simultáneo**
- Finalizar la corrección del radio de cuchilla con **R0** o Abandonar contorno
- **Anular FUNCTION TCPM**

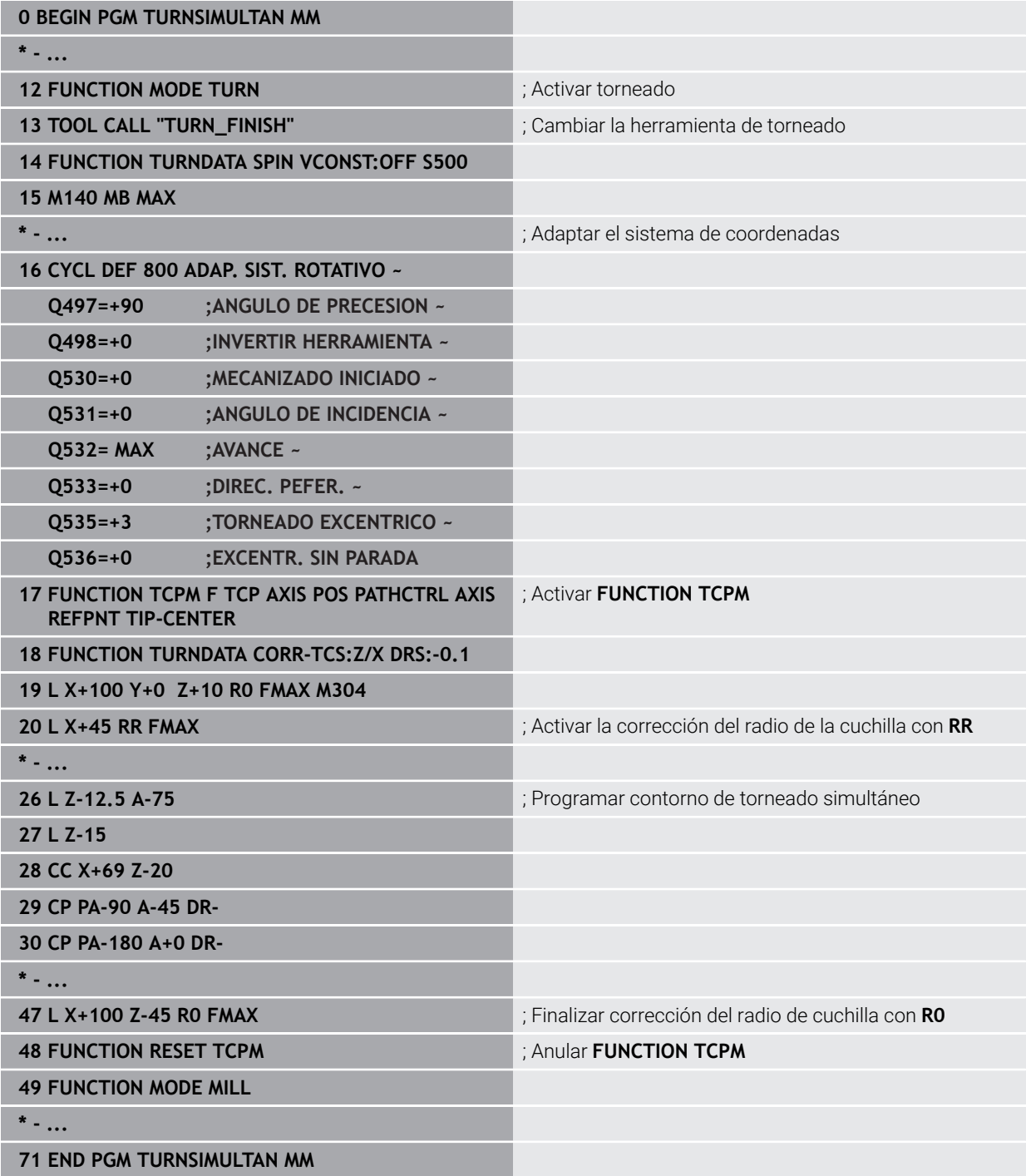

### **9.2.5 Torneado con herramientas FreeTurn**

#### **Aplicación**

El control numérico permite definir herramientas FreeTurn y, p. ej., utilizarlas para mecanizados de torneado inclinados o simultáneos.

Las herramientas FreeTurn son herramientas de torneado con varias cuchillas. En función de la variante, una sola herramienta FreeTurn puede desbastar y acabar de forma paralela al eje y al contorno.

Utilizar herramientas FreeTurn reduce el tiempo de mecanizado porque requiere menos cambios de herramienta. La alineación de la herramienta necesaria con respecto a la pieza solo permite el mecanizado exterior.

#### **Temas utilizados**

- Mecanizado de torneado inclinado **Información adicional:** ["Mecanizado de torneado inclinado", Página 289](#page-288-0)
- Mecanizado de torneado simultáneo **Información adicional:** ["Mecanizado de torneado simultáneo", Página 291](#page-290-0)
- Herramientas FreeTurn

**Información adicional:** ["Datos de la herramienta", Página 327](#page-326-0)

■ Herramientas indexadas

**Información adicional:** ["Herramienta indexada", Página 328](#page-327-0)

### **Condiciones**

Máquina cuyo cabezal de la herramienta es perpendicular al cabezal de la pieza o puede inclinarse

En función de la cinemática de la máquina se necesita un eje rotativo para alinear los cabezales entre sí.

- Máquina con cabezal de herramienta regulado El control numérico inclina la cuchilla de la herramienta mediante el cabezal de herramienta.
- Opción de software Fresado-torneado (#50 / #4-03-1)
- **Descripción cinemática**

El fabricante crea la descripción de la cinemática. Mediante la descripción de la cinemática, el control numérico puede tener en cuenta la geometría de la herramienta, entre otras cosas.

- Macros del fabricante para el mecanizado de torneado simultáneo con herramientas FreeTurn
- Herramienta FreeTurn con portaherramientas apto
- Definición de la herramienta

Una herramienta FreeTurn siempre se compone de las tres cuchillas de una herramienta indexada.

### **Descripción de la función**

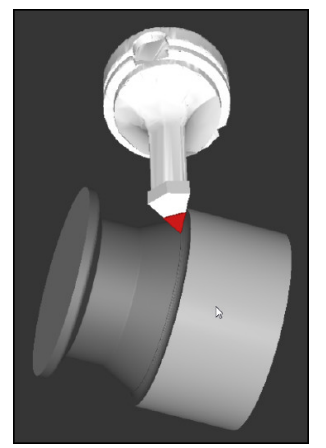

Herramienta FreeTurn en la simulación

Para utilizar herramientas FreeTurn, en el programa NC, llamar únicamente a la cuchilla deseada de la herramienta indexada definida correctamente.

**Información adicional:** ["Ejemplo: Torneado con una herramienta FreeTurn",](#page-1026-0) [Página 1027](#page-1026-0)

### **Herramientas FreeTurn**

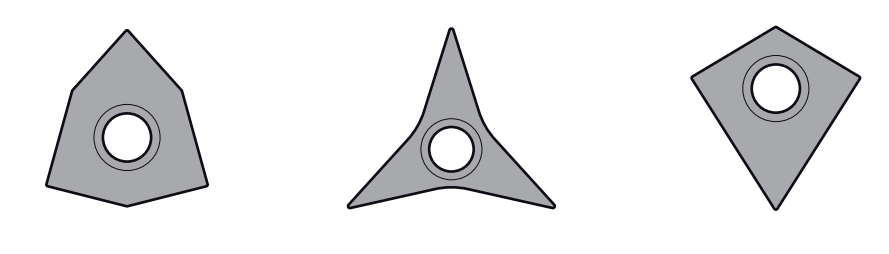

Placas de corteFreeTurn para desbaste

Placas de corteFreeTurn para acabado

Placas de corteFreeTurn para desbaste y acabado

El control numérico es compatible con todas las variantes de herramientas FreeTurn:

- Herramienta con cuchillas de acabado
- Herramienta con cuchillas de desbaste
- Herramienta con cuchillas de acabado y desbaste

En la columna **TYP** de la gestión de herramientas, seleccionar como tipo de herramienta una herramienta de torneado (**TURN**). Asignar las herramientas de desbaste (**ROUGH**) o de acabado (**FINISH**) como tipos de herramienta específicos de la tecnología a las distintas cuchillas en la columna **TYPE**.

**Información adicional:** ["Subgrupos de tipos de herramientas por tecnología",](#page-335-0) [Página 336](#page-335-0)

Definir una herramienta FreeTurn como herramienta indexada con tres cuchillas decaladas entre sí mediante el ángulo de orientación **ORI**. A cada cuchilla se le asigna la orientación de la herramienta **TO 18**.

**Información adicional:** ["Ejemplo de la herramienta FreeTurn \(#50 / #4-03-1\)",](#page-332-0) [Página 333](#page-332-0)

### **Portaherramientas FreeTurn**

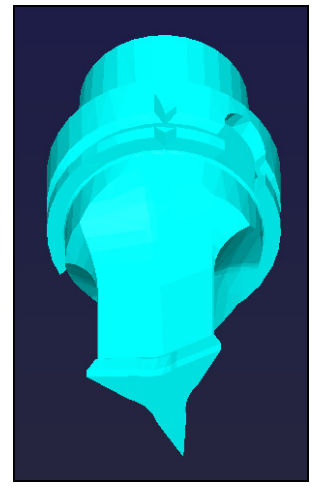

Modelo de portaherramientas para una herramienta FreeTurn

Para cada variante de herramienta FreeTurn existe un portaherramientas correspondiente. HEIDENHAIN ofrece modelos de portaherramientas listos para descargar dentro del software del puesto de programación. Asignar las cinemáticas de portaherramientas generadas a partir de los modelos a cada cuchilla indexada.

**Información adicional:** ["Adaptar modelos de portaherramientas con](#page-361-0) [ToolHolderWizard", Página 362](#page-361-0)

### **Notas**

### *INDICACIÓN*

#### **Atención: peligro de colisión**

La longitud del cono de la herramienta de torneado limita el diámetro que se puede mecanizar. Durante el mecanizado, existe riesgo de colisión.

- Comprobar el proceso mediante la simulación
- La alineación de la herramienta necesaria con respecto a la pieza solo permite el mecanizado exterior.
- Tener en cuenta que se pueden combinar herramientas FreeTurn con diferentes estrategias de mecanizado. Por tanto, tener en cuenta las indicaciones específicas, p. ej., con respecto a los ciclos de mecanizado seleccionados.

### **9.2.6 Compensación del desequilibrio en el modo de torneado**

### **Aplicación**

Durante el mecanizado de torneado, la herramienta está en una posición fija mientras la mesa giratoria y la pieza sujetada ejecutar un movimiento de rotación. En función del tamaño de la pieza, las masas grandes inician aquí un movimiento de rotación. El giro de la pieza origina una fuerza centrifuga hacia el exterior.

El control numérico ofrece funciones para detectar el desequilibrio y ayudar a compensarlo.

### **Temas utilizados**

- Calcular la desalineación del utillaje actual **Información adicional:** ["Medir el desequilibrio \(#50 / #4-03-1\)", Página 231](#page-230-0)
- Ciclo **892 COMPR. DESEQUILIBRIO Información adicional:** ["Ciclo 892 COMPR. DESEQUILIBRIO \(#50 / #4-03-1\)",](#page-1380-0) [Página 1381](#page-1380-0)
- Ciclo **239 DETERMINAR CARGA** (opción #143) **Información adicional:** ["Ciclo 239 DETERMINAR CARGA \(#143 / #2-22-1\)",](#page-1378-0) [Página 1379](#page-1378-0)

### **Descripción de la función**

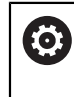

Rogamos consulte el manual de la máquina. Las funciones de desequilibrio no son necesarias en todos los tipos de máquina y, por lo tanto, no están disponibles.

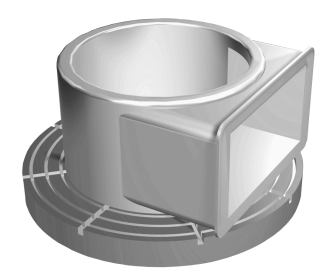

La fuerza centrifuga originada, básicamente depende de la revoluciones, la masa y el desequilibrio de una pieza. Si se hace girar un cuerpo con una masa distribuida de forma no uniforme, se produce un desequilibrio. Si el cuerpo se encuentra en rotación origina fuerzas centrifugas hacia el exterior. Si la masa en rotación está distribuida uniformemente, no existen fuerzas centrífugas. Las fuerzas centrífugas se compensan fijando los contrapesos.

En este caso, el control numérico asiste al usuario con el ciclo **MEDIR DESEQUIL.**. Este ciclo determina el desequilibrio predominante y calcula la masa y la posición de un peso de compensación necesario.

**Información adicional:** ["Medir el desequilibrio \(#50 / #4-03-1\)", Página 231](#page-230-0) Con el ciclo **892 COMPR. DESEQUILIBRIO** se define un desequilibro máximo admisible y una velocidad máxima. El control numérico supervisa estas introducciones.

**Información adicional:** ["Ciclo 892 COMPR. DESEQUILIBRIO \(#50 / #4-03-1\)",](#page-1380-0) [Página 1381](#page-1380-0)

### **Monitor de desequilibrio**

La función Monitor de desequilibrio supervisa el desequilibrio de la pieza en rotación. Al sobrepasar un valor determinado por el fabricante de la máquina para el desequilibrio máximo, el control numérico emite un aviso de error y activa la parada de emergencia.

El control numérico activa automáticamente la función Monitor de desequilibrio al conmutar al torneado. El Monitor de desequilibrio queda activado hasta volver al modo fresado.

**Información adicional:** ["Conmutar modo de mecanizado con FUNCTION MODE",](#page-281-0) [Página 282](#page-281-0)

#### **Notas**

### **ADVERTENCIA**

### **¡Atención! ¡Peligro para el operario y la máquina!**

Durante el mecanizado de torneado, las altas velocidades y las piezas con fuertes desequilibrios originan, p. ej., fuerzas físicas muy elevadas. Si los parámetros de mecanizado son erróneos, no se tienen en cuenta los desequilibrios o las sujeciones no son correctas, existe un gran riesgo de accidente durante el mecanizado.

- Fijar la pieza en el centro del cabezal
- Fijar la pieza firmemente
- Programar velocidades reducidas (aumentar si es necesario)
- ► Limitar velocidad (aumentar si es necesario)
- Eliminar desequilibrio (calibrar)
- Por la rotación de la pieza se originan fuerzas centrífugas que en función del desequilibrio pueden originar vibraciones (resonancias). Esto afecta negativamente el proceso de mecanizado y puede reducir la duración de la herramienta.
- La eliminación de material durante el mecanizado modifica la distribución de masas en la pieza. Ello origina desequilibrio, por lo que es recomendable realizar una comprobación del desequilibrio incluso entre pasos del mecanizado.

### **9.3 Mecanizado de rectificado (#156 / #4-04-1)**

### **9.3.1 Fundamentos**

En tipos de máquinas de fresado especiales se pueden ejecutar tanto mecanizados de fresado como de rectificado. De este modo pueden mecanizarse piezas completamente en una máquina, incluso cuando se precisan mecanizados de fresado y de rectificado complejos.

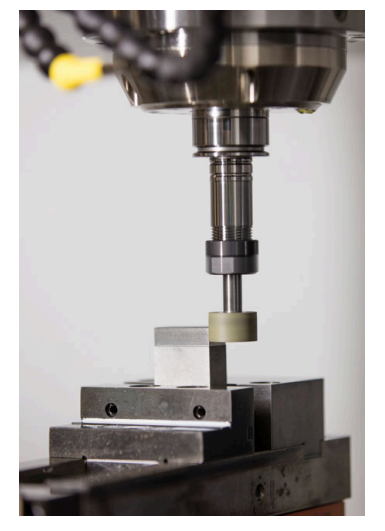

#### **Condiciones**

- Opción de software Rectificado por coordenadas (#156 / #4-04-1)
- Descripción de la cinemática disponible para el modo de rectificado El fabricante crea la descripción de la cinemática.

### **Proceso de fabricación**

El concepto rectificado comprende muchos tipos de mecanizado diferentes, que en parte se diferencian mucho entre sí, p. ej.:

- Rectificado por coordenadas
- Rectificado cilíndrico
- Rectificado plano

En el TNC7 se dispone ahora de rectificado por coordenadas.

El rectificado por coordenadas es el rectificado de un contorno 2D. El movimiento de la herramienta en el plano se puede superponer opcionalmente con un movimiento pendular a lo largo del eje de herramienta activo.

**Información adicional:** ["Rectificado por coordenadas", Página 299](#page-298-0)

Si en la máquina de fresado se ha desbloqueado el rectificado (#156 / #4-04-1), se dispone también de la función de repasado. Con ello se le puede dar forma a la muela de rectificado en la máquina o se puede reafilar.

**Información adicional:** ["Repasado", Página 300](#page-299-0)

### **Movimiento pendular**

En el rectificado por coordenadas se puede superponer el movimiento de la herramienta en el plano con un movimiento de elevación, el denominado movimiento pendular. El movimiento de elevación superpuesto actúa en el eje de la herramienta activo.

Se definen los límites superior e inferior de la elevación y se puede iniciar y detener el movimiento pendular y resetear los valores. El movimiento pendular actúa hasta que se vuelva a detener. Con **M2** o **M30** se detiene el movimiento pendular automáticamente.

El control numérico ofrece ciclos para definir, arrancar y parar el movimiento pendular.

Mientras el movimiento pendular esté activo en la ejecución del programa, no se podrán cambiar el resto de aplicaciones del modo de funcionamiento **Manual**.

El control numérico visualiza el movimiento pendular en la zona de trabajo **Simulación** del modo de funcionamiento **Ejecución pgm.**.

#### **Herramientas para el mecanizado de rectificado**

En la gestión de herramientas de rectificado se precisan descripciones geométricas diferentes que en el caso de herramientas de fresado o de herramientas de mandrinado. El control numérico proporciona una tabla de herramientas especial para las herramientas de rectificado y otra para las de repasado. En la gestión de herramientas, el control numérico solo muestra los datos de herramientas necesarios para el tipo de herramienta actual.

**Información adicional:** ["Tabla de herramientas de rectificado toolgrind.grd](#page-2247-0) [\(#156 / #4-04-1\)", Página 2248](#page-2247-0)

**Información adicional:** ["Tabla de herramientas de repasado tooldress.drs](#page-2257-0) [\(#156 / #4-04-1\)", Página 2258](#page-2257-0)

Las herramientas de rectificado se pueden corregir mediante tablas de correcciones durante la ejecución del programa.

**Información adicional:** ["Corrección de herramienta con tablas de correcciones",](#page-1242-0) [Página 1243](#page-1242-0)

### **Configuración de un programa NC para el mecanizado de rectificado**

Un programa NC con mecanizado de rectificado se configura de la forma siguiente:

■ En caso necesario, repasado de la herramienta de rectificado

**Información adicional:** ["Principios básicos", Página 1049](#page-1048-0)

- Definir el núcleo pendular **Información adicional:** ["Ciclo 1000 DEF. NUCLEO PENDULAR \(#156 / #4-04-1\)",](#page-1043-0) [Página 1044](#page-1043-0)
- Dado el caso, iniciar separadamente el movimiento pendular **Información adicional:** ["Ciclo 1001 INICIAR NUCL. PEND. \(#156 / #4-04-1\)",](#page-1046-0) [Página 1047](#page-1046-0)
- Recorrer el contorno
- Detener el núcleo pendular **Información adicional:** ["Ciclo 1002 PARAR NUCL. PEND. \(#156 / #4-04-1\)",](#page-1047-0) [Página 1048](#page-1047-0)

Para el contorno se pueden emplear determinados ciclos de mecanizado, como p. ej. ciclos de rectificado, cajera, isla o SL.

**Información adicional:** ["Ciclos para el rectificado \(#156 / #4-04-1\)", Página 1041](#page-1040-0)

### <span id="page-298-0"></span>**9.3.2 Rectificado por coordenadas**

#### **Aplicación**

En una máquina de fresado se emplea el rectificado por coordenadas principalmente para el acabado de un contorno prefabricado con la ayuda de una herramienta de rectificado. El rectificado por coordenadas solo se diferencia poco del fresado. En lugar de una herramienta de fresado se emplea una herramienta de rectificado, p. ej. una barrita de rectificado o una muela de rectificado. Con la ayuda del rectificado por coordenadas se obtienen unas precisiones superiores y unas superficies mejores que con el fresado.

#### **Temas utilizados**

- Ciclos para el mecanizado de amolado **Información adicional:** ["Ciclos para el rectificado \(#156 / #4-04-1\)", Página 1041](#page-1040-0)
- Datos de la herramienta para herramientas de rectificado **Información adicional:** ["Tabla de herramientas de rectificado toolgrind.grd](#page-2247-0) [\(#156 / #4-04-1\)", Página 2248](#page-2247-0)
- Repasar herramientas de rectificado **Información adicional:** ["Repasado", Página 300](#page-299-0)

#### **Condiciones**

- Opción de software Rectificado por coordenadas (#156 / #4-04-1)
- Descripción de la cinemática disponible para el modo de rectificado El fabricante crea la descripción de la cinemática.

### **Descripción de la función**

El mecanizado tiene lugar en el funcionamiento de fresado **FUNCTION MODE MILL**. Con la ayuda de los ciclos de rectificado se dispone de secuencias de movimiento especiales para la herramienta de rectificado. En las mismas, un movimiento de elevación o de oscilación, el denominado núcleo pendular, se superpone al movimiento en el espacio de trabajo.

También se puede realizar el rectificado en el espacio de trabajo inclinado. El control numérico desplaza de forma pendular a lo largo del eje de herramienta activo en el sistema de coordenadas del espacio de trabajo **WPL-CS**.

### **Notas**

Mientras el movimiento pendular está activo, el control numérico no contempla ningún proceso hasta una frase.

**Información adicional:** ["Inicio del programa con proceso hasta una frase",](#page-2194-0) [Página 2195](#page-2194-0)

- El movimiento pendular sigue produciéndose durante una **STOP** o **M0** programada, así como en el modo **Frase a frase**, incluso después de una frase NC.
- Si se rectifica un contorno sin ciclo, si el radio interior más pequeño del contorno es inferior al radio de la herramienta, el control numérico emite un mensaje de error.
- Si se trabaja con ciclos SL, el control numérico procesa únicamente las zonas que son posibles para el radio de herramienta actual. El material restante no se arranca.

### <span id="page-299-0"></span>**9.3.3 Repasado**

### **Aplicación**

Se denomina repasado al reafilado o a la recuperación de la forma de la herramienta de amolado en la máquina. En el repasado, la herramienta de repasado mecaniza la muela abrasiva. Por consiguiente, al realizar el repasado, la herramienta de amolado es la pieza.

#### **Temas utilizados**

- Activar modo de repasado con **FUNCTION DRESS Información adicional:** ["Activar modo de repasado con FUNCTION DRESS",](#page-302-0) [Página 303](#page-302-0)
- Ciclos de diamantado
	- **[Información adicional:](#page-1048-1)** "", Página 1049
- Datos de la herramienta para herramientas de repasado **Información adicional:** ["Tabla de herramientas de repasado tooldress.drs](#page-2257-0) [\(#156 / #4-04-1\)", Página 2258](#page-2257-0)
- Rectificado por coordenadas **Información adicional:** ["Rectificado por coordenadas", Página 299](#page-298-0)

### **Condiciones**

- Opción de software Rectificado por coordenadas (#156 / #4-04-1)
- Descripción de la cinemática disponible para el modo de rectificado El fabricante crea la descripción de la cinemática.

#### **Descripción de la función**

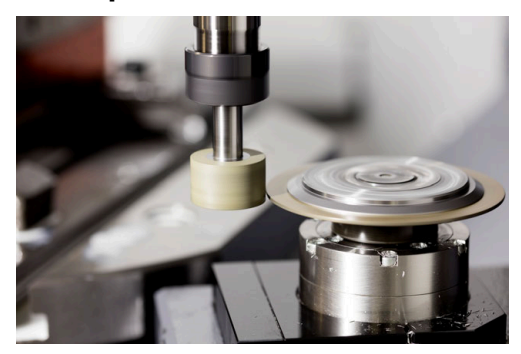

En el repasado, el punto cero de la pieza se encuentra en una arista de la muela abrasiva. La arista correspondiente se selecciona mediante el ciclo **1030 ARISTA MUELA ACT.**

La disposición de los ejes durante el repasado está fijada de tal modo que las coordenadas X describen posiciones en el radio de la muela abrasiva y las coordenadas Z las posiciones longitudinales en el eje de la herramienta de amolado. De este modo, los programas de repasado son independientes del tipo de máquina.

El constructor de la máquina fija cuales ejes de la máquina ejecutan los movimientos programados.

Durante el repasado se produce un arranque de material en la muela de rectificado y un posible desgaste en la herramienta de repasado. Tanto el arranque de material como el desgaste modifican los datos de la herramienta, que deben corregirse tras el repasado.

El parámetro **COR\_TYPE** ofrece las siguientes posibilidades para corregir los datos de la herramienta en la gestión de herramientas:

#### **Muela con corrección, COR\_TYPE\_GRINDTOOL**

Métodos de corrección con arranque de material en la herramienta de rectificado **Información adicional:** ["Arranque de material en la herramienta de rectificado",](#page-301-0) [Página 302](#page-301-0)

#### **Herramienta de repasado con desgaste, COR\_TYPE\_DRESSTOOL**

Método de corrección con arranque de material en la herramienta de repasado **Información adicional:** ["Arranque de material en la herramienta de rectificado",](#page-301-0) [Página 302](#page-301-0)

**Información adicional:** ["Tabla de herramientas de rectificado toolgrind.grd](#page-2247-0) [\(#156 / #4-04-1\)", Página 2248](#page-2247-0)

La herramienta de rectificado o repasado se corrige, independientemente del método de corrección, con los ciclos **1032 MUELA ABRASIVA CORR. LONGITUD** y **1033 CORREC. RADIO MUELA RECTIFIC.**.

**Información adicional:** ["Ciclo 1032 MUELA ABRASIVA CORR. LONGITUD](#page-1249-0) [\(#156 / #4-04-1\)", Página 1250](#page-1249-0)

**Información adicional:** ["Ciclo 1033 CORREC. RADIO MUELA RECTIFIC.](#page-1251-0) [\(#156 / #4-04-1\)", Página 1252](#page-1251-0)

### <span id="page-301-1"></span>**Repasado simplificado mediante una macro**

El constructor de la máquina puede programar el modo de repasado completo en una denominada Macro.

En este caso, el constructor de la máquina fija el proceso del repasado. La programación de **FUNCTION DRESS BEGIN** no es necesaria.

En función de esta macro, puede iniciarse el modo de repasado con uno de los siguientes ciclos:

- Ciclo **1010 REPASAR DIAM.**
- Ciclo **1015 REAFILADO DEL PERFIL**
- Ciclo **1016 RECTIFICAR MUELA DE COPA**
- Ciclo del fabricante

#### **Métodos de corrección**

#### <span id="page-301-0"></span>**Arranque de material en la herramienta de rectificado**

Al repasar, normalmente se utiliza una herramienta de repasado más dura que la herramienta de rectificado. Debido a la diferencia de dureza, durante el repasado, el arranque de material se produce principalmente en la herramienta de rectificado. El valor de repasado programado se retira realmente en la herramienta de rectificado, ya que la herramienta de repasado no se desgasta visiblemente. En este caso, utilizar el método de corrección **Muela con corrección, COR\_TYPE\_GRINDTOOL** en el parámetro **COR\_TYPE** de la herramienta de rectificado.

**Información adicional:** ["Gestión de htas. ", Página 353](#page-352-0)

**Información adicional:** ["Tabla de herramientas de rectificado toolgrind.grd](#page-2247-0) [\(#156 / #4-04-1\)", Página 2248](#page-2247-0)

Con este método de corrección, los datos de herramienta de la herramienta de repasado permanecen constantes. El control numérico solo corrige la herramienta de rectificado de la forma siguiente:

- Valor de repasado programado en los datos básicos de la herramienta de rectificado, p. ej. **R-OVR**
- En caso necesario, desviación medida entre la cota nominal y la real en los datos de corrección de la herramienta de rectificado, p. ej. **dR-OVR**

#### **Arranque de material en la herramienta de repasado**

Al contrario de lo que ocurre en el caso estándar, en algunas combinaciones de rectificado y repasado, el arranque de material no tiene lugar únicamente en la herramienta de rectificado. En este caso, la herramienta de repasado se desgasta visiblemente, p. ej., con herramientas de rectificado muy duras combinadas con herramientas de repasado más blandas. Para corregir este desgaste visible de la herramienta de repasado, el control numérico ofrece el método de corrección **Herramienta de repasado con desgaste, COR\_TYPE\_DRESSTOOL** en el parámetro **COR\_TYPE** de la herramienta de rectificado.

**Información adicional:** ["Gestión de htas. ", Página 353](#page-352-0)

**Información adicional:** ["Tabla de herramientas de rectificado toolgrind.grd](#page-2247-0) [\(#156 / #4-04-1\)", Página 2248](#page-2247-0)

Este método de corrección supone una modificación considerable de los datos de herramienta de la herramienta de repasado. El control numérico corrige tanto la herramienta de rectificado como la herramienta de repasado de la forma siguiente:

- Valor de repasado en los datos básicos de la herramienta de rectificado, p. ej. **R-OVR**
- Desgaste medido en los datos de corrección de la herramienta de repasado, p. ej. **DXL**

Si se utiliza el método de corrección **Herramienta de repasado con desgaste, COR\_TYPE\_DRESSTOOL**, tras el repasado, el control numérico guarda el número de herramienta de la herramienta de repasado utilizada en el parámetro **T\_DRESS** de la herramienta de rectificado. En los sucesivos procesos de repasado, el control numérico supervisa si se utiliza la herramienta de repasado definida. Si se utiliza otra herramienta de repasado, el control numérico detiene el mecanizado con un mensaje de error.

Después de cada proceso de repasado, se debe volver a calibrar la herramienta de rectificado para que el control numérico calcule el desgaste y pueda corregirlo.

#### **Notas**

- El constructor de la máquina debe preparar la máquina para el repasado. Si es necesario, el constructor de la máquina proporciona ciclos propios.
- Calibrar la herramienta de rectificado después del acabado para que el control numérico introduzca los valores delta correctos.
- No todas las herramientas de amolado deben reavivarse. Tener en cuenta las indicaciones del fabricante de la herramienta.
- Con el método de corrección **Herramienta de repasado con desgaste, COR\_TYPE\_DRESSTOOL** no se pueden utilizar herramientas de repasado inclinadas.

### <span id="page-302-0"></span>**9.3.4 Activar modo de repasado con FUNCTION DRESS**

### **Aplicación**

Con la función **FUNCTION DRESS** se activa una cinemática de repasado para repasar la herramienta de rectificado. La herramienta de rectificado va hasta la pieza y los ejes se desplazan en dirección inversa.

En caso necesario, el fabricante proporciona un procedimiento para el repasado. **Información adicional:** ["Repasado simplificado mediante una macro", Página 302](#page-301-1)

### **Temas utilizados**

- Ciclos de diamantado **[Información adicional:](#page-1048-1)** "", Página 1049
- Fundamentos del repasado **Información adicional:** ["Repasado", Página 300](#page-299-0)

### **Condiciones**

- Opción de software Rectificado por coordenadas (#156 / #4-04-1)
- Descripción de la cinemática disponible para el modo de repasado El fabricante crea la descripción de la cinemática.
- Herramienta de rectificado cambiada
- Herramienta de rectificado sin cinemática de portaherramientas asignada

### **Descripción de la función**

### *INDICACIÓN*

#### **¡Atención: Peligro de colisión!**

Al activar **FUNCTION DRESS BEGIN**, el control numérico conmuta la cinemática. La muela de rectificado pasa a ser la pieza. Dado el caso, los ejes se mueven en dirección opuesta. Durante la ejecución de la función y el subsiguiente mecanizado existe riesgo de colisión.

- Activar el modo de repasado **FUNCTION DRESS** únicamente en los modos de funcionamiento **Ejecución pgm.** o en el modo **Frase a frase**
- Antes de la función **FUNCTION DRESS BEGIN**, posicionar la muela de rectificado en la proximidad de la herramienta de repasado
- ▶ Tras la función **FUNCTION DRESS BEGIN**, trabajar exclusivamente con ciclos de HEIDENHAIN o del constructor de la máquina
- Tras una interrupción del programa NC o tras una pérdida de la alimentación eléctrica comprobar la dirección de desplazamiento de los ejes
- En caso necesario, programar una conmutación de la cinemática

Para que el control numérico conmute a la cinemática de repasado, se debe programar el proceso de repasado entre las funciones **FUNCTION DRESS BEGIN** y **FUNCTION DRESS END**.

Si el modo de repasado está activo, el control numérico muestra un icono en la zona de trabajo **Posiciones**.

**Información adicional:** ["Zona de trabajo Posiciones", Página 183](#page-182-0)

Con la función **FUNCTION DRESS END** se conmuta retornando al funcionamiento normal.

En caso de una interrupción del programa NC o de una pérdida de la alimentación eléctrica, el control numérico activa automáticamente el modo normal y la cinemática activa antes del modo de repasado.

#### **Introducción**

**11 FUNCTION DRESS BEGIN "Dress"** ; Activar modo de repasado con la

cinemática **Dress**

Para navegar a esta función, hacer lo siguiente:

#### **Insertar función NC Todas las funciones Funciones especiales Funciones FUNCTION DRESS**

La función NC contiene los siguientes elementos sintácticos:

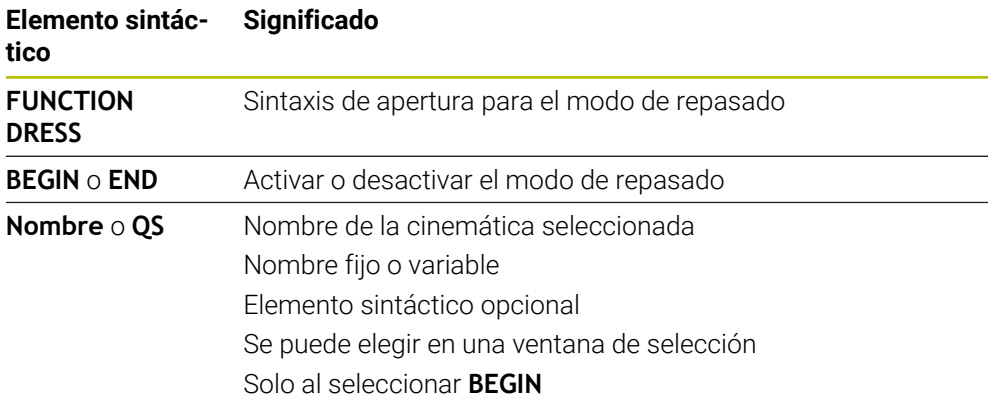

#### **Notas**

### *INDICACIÓN*

#### **¡Atención: Peligro de colisión!**

Los ciclos de repasado posicionan la herramienta de repasado en la arista programada de la muela de rectificado. El posicionamiento tiene lugar al mismo tiempo en los dos ejes del espacio de trabajo. Durante el movimiento, el control numérico no ejecuta ninguna comprobación de colisión. Existe riesgo de colisión.

- Antes de la función **FUNCTION DRESS BEGIN**, posicionar la muela de rectificado en la proximidad de la herramienta de repasado
- Asegurar la ausencia de colisiones
- Introducir lentamente el programa NC

### *INDICACIÓN*

#### **¡Atención: Peligro de colisión!**

Con una cinemática de repasado activa, los movimientos de la máquina actúan, dado el caso, en la dirección opuesta. Durante el desplazamiento de los ejes existe riesgo de colisión.

- Tras una interrupción del programa NC o tras una pérdida de la alimentación eléctrica comprobar la dirección de desplazamiento de los ejes
- En caso necesario, programar una conmutación de la cinemática
- En el repasado, el filo de la herramienta de repasado y el centro de la muela abrasiva deben encontrarse a la misma altura. La Coordenada Y programada debe ser 0.
- Al cambiar al modo de repasado, la herramienta de amolado permanece en el cabezal y mantiene la velocidad de rotación actual.

■ Durante el proceso de repasado, el control numérico no contempla ningún proceso hasta una frase. Si en el proceso hasta una frase, tras el repasado, se selecciona la primera frase de datos NC, el control numérico va a la última posición a la que se llegó en el repasado.

**Información adicional:** ["Inicio del programa con proceso hasta una frase",](#page-2194-0) [Página 2195](#page-2194-0)

- Si las funciones Inclinar plano de mecanizado o **TCPM** están activas, no se puede conmutar a modo de repasado.
- Al activar el modo de repasado, el control numérico restablece las funciones de inclinación manuales (#8 / #1-01-1) y la función **FUNCTION TCPM** (#9 / #4-01-1).

**Información adicional:** ["Ventana Rotación 3D \(#8 / #1-01-1\)", Página 1216](#page-1215-0) **Información adicional:** ["Compensar la colocación de la herramienta con](#page-1222-0) [FUNCTION TCPM \(#9 / #4-01-1\)", Página 1223](#page-1222-0)

En el modo de repasado, el punto cero de la pieza se puede modificar mediante la función **TRANS DATUM**. De lo contrario, no se permiten funciones NC o ciclos para la traslación de coordenadas. El control numérico muestra un mensaje de error.

**Información adicional:** ["Desplazamiento del punto cero con TRANS DATUM",](#page-1149-0) [Página 1150](#page-1149-0)

- La función **M140** no está permitida en el modo de repasado. El control numérico muestra un mensaje de error.
- El control numérico no representa el repasado gráficamente. Los tiempos calculados en la simulación no coinciden con los tiempos de mecanizado reales. El motivo de ello es, entre otras cosas, la necesaria conmutación de la cinemática.

**10**

**Pieza en bruto**

# <span id="page-307-0"></span>**10.1 Definir pieza en bruto con BLK FORM**

### **Aplicación**

Con la función **BLK FORM** se define una pieza en bruto para la simulación del programa NC.

#### **Temas utilizados**

- Representación de la pieza en bruto en la zona de trabajo **Simulación Información adicional:** ["Zona de trabajo Simulación", Página 1717](#page-1716-0)
- Pieza en bruto para el mecanizado de torneado **FUNCTION TURNDATA BLANK** (#50 / #4-03-1)

**Información adicional:** ["Corregir herramientas de torneado con FUNCTION](#page-1247-0) [TURNDATA CORR \(#50 / #4-03-1\)", Página 1248](#page-1247-0)

La pieza en bruto se define con respecto al punto de referencia de la pieza. **Información adicional:** ["Puntos de referencia en la máquina", Página 236](#page-235-0)

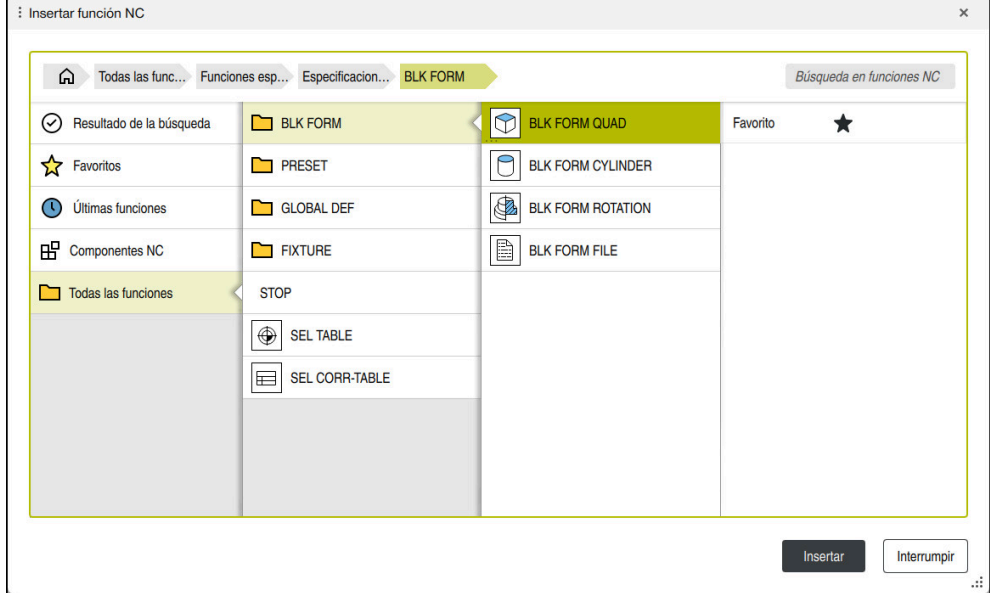

Ventana **Insertar función NC** para definir la pieza en bruto

Si se crea un programa NC nuevo, el control numérico abre automáticamente la ventana **Insertar función NC** para la definición de la pieza en bruto.

**Información adicional:** ["Apertura de un nuevo programa NC", Página 150](#page-149-0)

El control numérico proporciona las siguientes definiciones de la pieza en bruto:

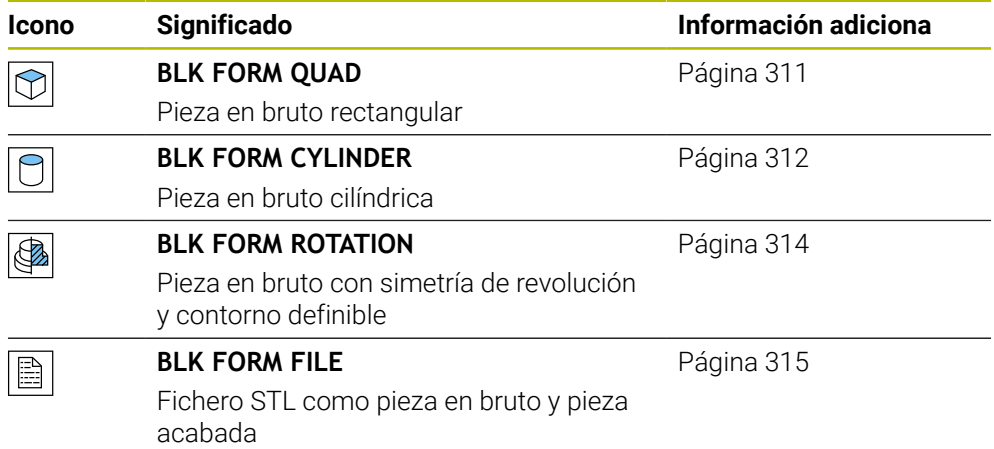

### **Notas**

(o)

### *INDICACIÓN*

#### **¡Atención: Peligro de colisión!**

El control numérico no realiza una comprobación de colisiones automática con la pieza, ni con la herramienta ni con otros componentes de la máquina, aunque la monitorización de colisiones dinámica DCM esté activada. Durante el mecanizado, existe riesgo de colisión.

- Activar el conmutador **Comprobaciones ampliadas** para la simulación
- Comprobar el proceso mediante la simulación
- Probar con cuidado el programa NC o el segmento del programa en el modo **Frase a frase**

El alcance completo de las funciones del control numérico solo está disponible si se utiliza el eje de herramienta **Z**, p. ej. definición de patrones **PATTERN DEF**.

Los ejes de herramienta **X** e **Y** se pueden utilizar de forma limitada, siempre que estén preparados y configurados por el fabricante.

- Para seleccionar archivos o subprogramas, existen las siguientes posibilidades:
	- Introducir ruta del archivo
	- Introducir el número o nombre del subprograma
	- Elegir el archivo o subprograma en una ventana de selección
	- Definir la ruta del archivo o el nombre del subprograma en un parámetro QS
	- Definir el número de subprograma en un parámetro Q, QL o QR

Si el archivo llamado se encuentra en la misma carpeta que el programa NC llamado, también se puede introducir solamente el nombre del archivo.

- Para que el control numérico represente la pieza en bruto en la simulación, la pieza en bruto debe tener unas dimensiones mínimas. Las dimensiones mínimas comprenden 0,1 mm o 0,004 in en todos los ejes y en el radio.
- El control numérico no muestra la pieza en bruto en la simulación hasta que se haya ejecutado por completo la definición de la pieza en bruto.
- El control numérico no utiliza la función **BLK FORM** para generar movimientos de recorrido de los ciclos de torneado (#50 / #4-03-1). En este caso, definir **FUNCTION TURNDATA BLANK**.

**Información adicional:** ["Seguimiento interno del contorno en modo de torneado](#page-316-0) [con FUNCTION TURNDATA BLANK \(#50 / #4-03-1\)", Página 317](#page-316-0)

- Aunque al crear un programa NC se desee cerrar la ventana **Insertar función NC** o completar la definición de una pieza en bruto, se puede definir una pieza en bruto en cualquier momento mediante la ventana **Insertar función NC**.
- La función **Comprobaciones ampliadas** de la simulación utiliza la información de la definición de la pieza en bruto para supervisar la pieza. Aunque haya varias piezas fijadas en la máquina, el control numérico solo puede supervisar la pieza en bruto activa.

**Información adicional:** ["Comprobaciones ampliadas en la simulación",](#page-1330-0) [Página 1331](#page-1330-0)

En la zona de trabajo **Simulación** se puede exportar la vista actual de la pieza como archivo STL. Con esta función se pueden crear los modelos 3D que faltan, p. ej. piezas semiacabadas en varios pasos de mecanizado. **Información adicional:** ["Exportar pieza simulada como fichero STL",](#page-1731-0) [Página 1732](#page-1731-0)

### <span id="page-310-0"></span>**10.1.1 Pieza en bruto rectangular con BLK FORM QUAD**

### **Aplicación**

Con la función **BLK FORM QUAD** se define una pieza en bruto rectangular. Para ello, definir una diagonal espacial mediante un punto MIN y un punto MAX.

### **Descripción de la función**

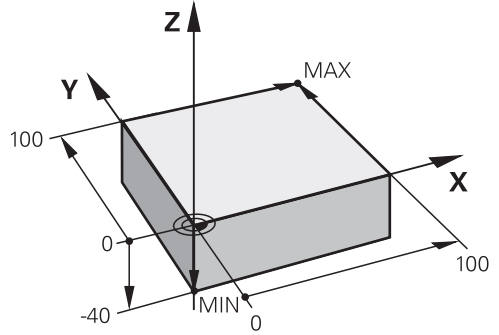

Pieza en bruto rectangular con punto MIN y punto MAX

Las caras del paralelepípedo son paralelas a los ejes **X**, **Y** y **Z**.

El paralelepípedo se define introduciendo un punto MIN en la esquina inferior izquierda delantera y un punto MAX en la equina superior derecha trasera.

Las coordenadas de los puntos se definen en los ejes **X**, **Y** y **Z** desde el punto de referencia de la pieza. Si la coordenada Z del punto MAX se define con un valor positivo, la pieza en bruto contiene una sobremedida.

**Información adicional:** ["Puntos de referencia en la máquina", Página 236](#page-235-0)

Si se utiliza una pieza en bruto rectangular para el mecanizado de torneado (#50 / #4-03-1), debe tenerse en cuenta lo siguiente:

Aunque el mecanizado de torneado tenga lugar en un plano bidimensional (coordenadas Z y X), con una pieza en bruto rectangular deberá programar los valores Y en la definición de la pieza en bruto.

**Información adicional:** ["Fundamentos", Página 284](#page-283-0)

### **Introducción**

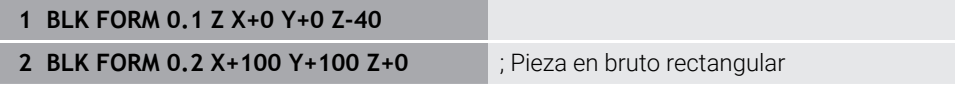

La función NC contiene los siguientes elementos sintácticos:

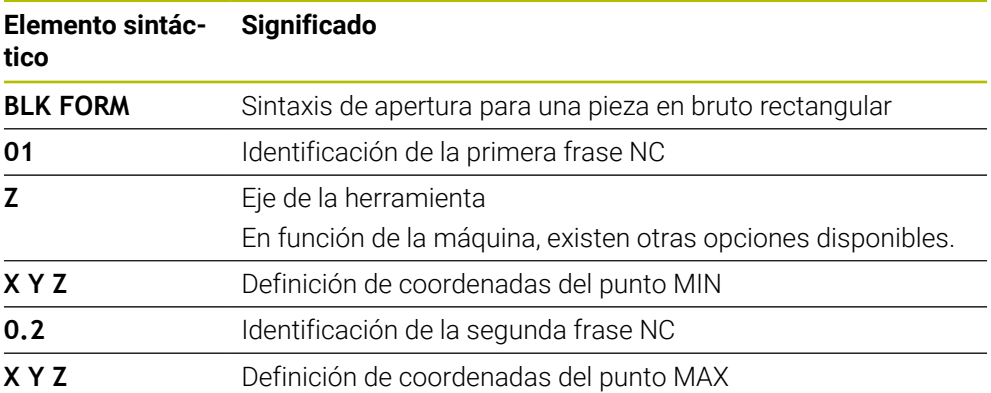

### <span id="page-311-0"></span>**10.1.2 Tubería cilíndrica con BLK FORM CYLINDER**

### **Aplicación**

Con la función **BLK FORM CYLINDER**, definir una pieza en bruto cilíndrica. Se puede definir un cilindro como material sólido o como tubería.

### **Descripción de la función**

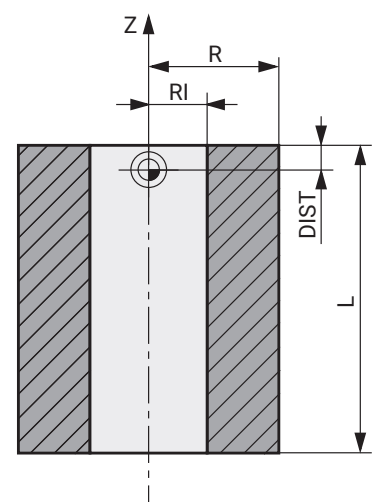

Pieza en bruto cilíndrica

Definir un cilindro introduciendo al menos el radio o diámetro y la altura.

El punto de referencia de la pieza se encuentra en el espacio de trabajo, en el centro del cilindro. Opcionalmente se puede definir una sobremedida y el radio o diámetro interior de la pieza en bruto.

### **Introducción**

1 BLK FORM CYLINDER Z R50 L105 DIST ; Pieza en bruto cilíndrica **+5 RI10**

Para navegar a esta función, hacer lo siguiente:

### **Insertar función NC Funciones especiales Especificaciones del programa BLK FORM BLK FORM CYLINDER**

La función NC contiene los siguientes elementos sintácticos:

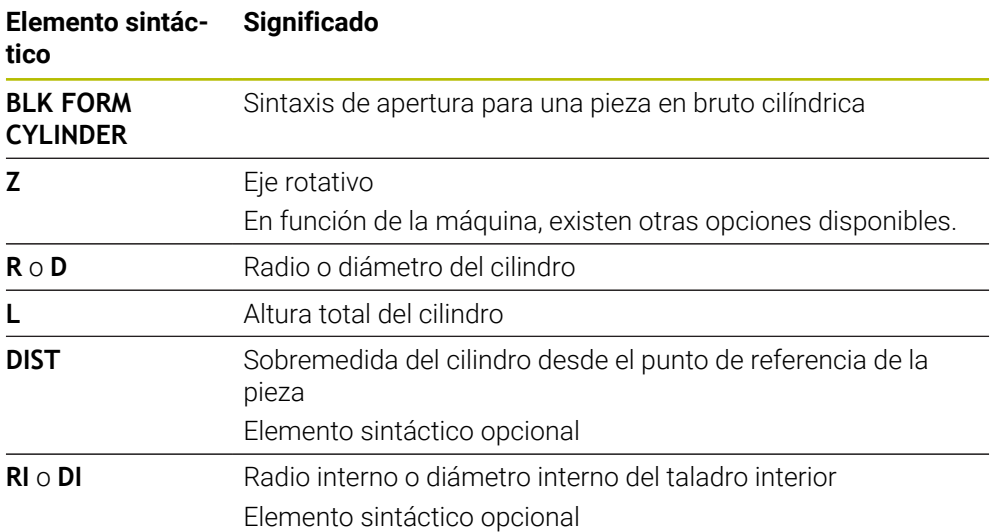

### <span id="page-313-0"></span>**10.1.3 Pieza en bruto con simetría de revolución y con BLK FORM ROTATION**

### **Aplicación**

Con la función **BLK FORM ROTATION** se define una pieza con simetría de revolución y contorno definible. El contorno se define en un subprograma o en un programa NC separado.

### **Descripción de la función**

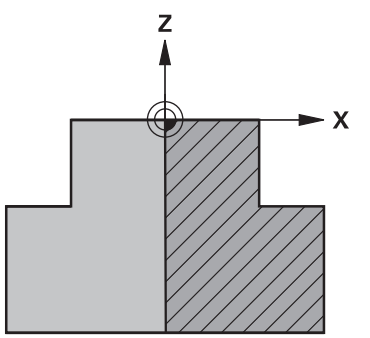

Contorno de la pieza en bruto con el eje de herramienta **Z** y el eje principal **X**

Indican desde la definición de la pieza en bruto hasta la descripción del contorno. En la descripción del contorno, programar media sección del contorno alrededor del eje de herramienta como eje de rotación.

La descripción del contorno debe cumplir las siguientes condiciones:

- Solo coordenadas del eje principal y del eje de herramienta
- Punto inicial definido en ambos ejes
- Contorno cerrado
- Solo valores positivos en el eje principal
- En el eje de herramienta se admiten valores positivos y negativos

El punto de referencia de la pieza se encuentra en el espacio de trabajo, en el centro de la pieza en bruto. Las coordenadas del contorno de la pieza en bruto se definen desde el punto de referencia de la pieza. También se puede definir una sobremedida.

#### **Introducción**

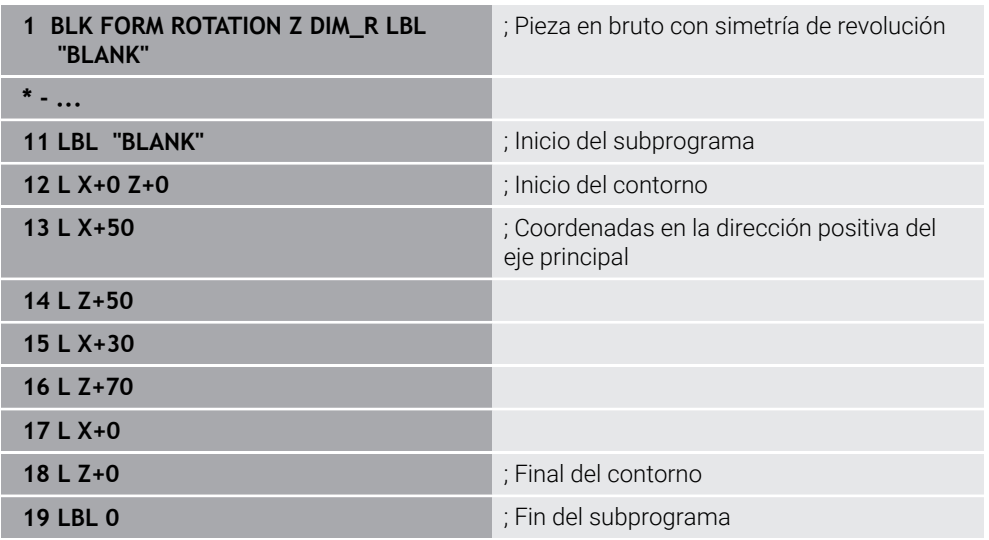

Para navegar a esta función, hacer lo siguiente:

#### **Insertar función NC Funciones especiales Especificaciones del programa BLK FORM BLK FORM ROTATION**

La función NC contiene los siguientes elementos sintácticos:

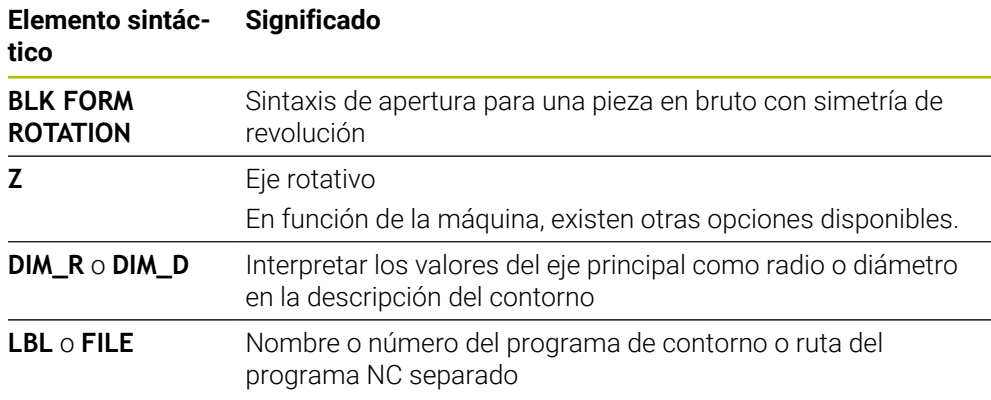

#### **Notas**

- Si se programa la descripción del contorno con valores incrementales, el control numérico interpreta los valores independientemente de la selección **DIM\_R** o **DIM\_D** como radios.
- Con la opción de software CAD Import (#42 / #1-03-1) se pueden capturar contornos de archivos CAD y guardarlos en subprogramas o programas NC separados.

**Información adicional:** ["Abrir archivos CAD con el CAD Viewer", Página 1621](#page-1620-0)

### <span id="page-314-0"></span>**10.1.4 Fichero STL como pieza en bruto con BLK FORM FILE**

### **Aplicación**

Se pueden conectar modelos 3D en formato STL como pieza en bruto y, opcionalmente, como pieza acabada. Esta función es especialmente cómoda junto con los programas CAM, ya que además del programa NC, también existen los modelos 3D necesarios.

### **Condiciones**

- Máx. 20 000 triángulos por fichero STL en formato ASCII
- Máx. 50 000 triángulos por fichero STL en formato binario

### **Descripción de la función**

Las cotas del programa NC se originan en el mismo lugar que las cotas del modelo 3D.

### **Introducción**

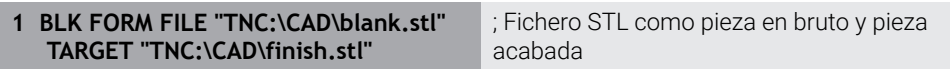

Para navegar a esta función, hacer lo siguiente:

#### **Insertar función NC Todas las funciones Funciones especiales Especificaciones del programa BLK FORM BLK FORM FILE**

La función NC contiene los siguientes elementos sintácticos:

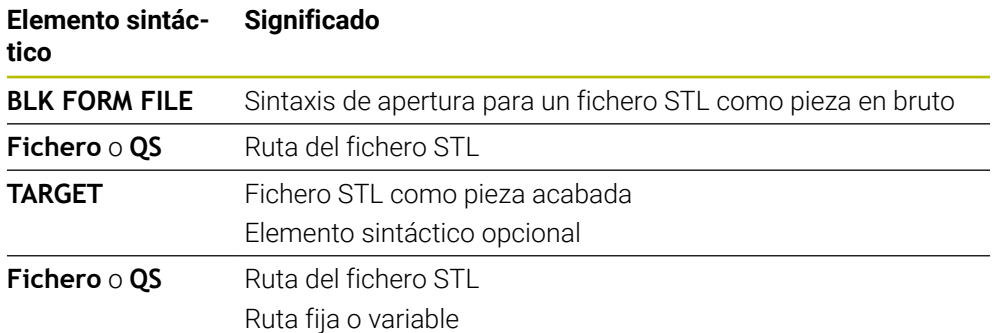

### **Notas**

En la zona de trabajo **Simulación** se puede exportar la vista actual de la pieza como archivo STL. Con esta función se pueden crear los modelos 3D que faltan, p. ej. piezas semiacabadas en varios pasos de mecanizado.

**Información adicional:** ["Exportar pieza simulada como fichero STL",](#page-1731-0) [Página 1732](#page-1731-0)

Si se ha vinculado una pieza en bruto y una pieza acabada, en la simulación se pueden comparar los modelos y se puede detectar fácilmente el material residual.

**Información adicional:** ["Comparar modelos", Página 1738](#page-1737-0)

- El control numérico carga los archivos STL en formato binario más rápido que los que están en archivo ASCII.
- Además, cuando la unidad de pulgadas no está activa en el control numérico o en el programa NC, el control numérico interpreta la medida de los archivos 3D en mm.

# <span id="page-316-0"></span>**10.2 Seguimiento interno del contorno en modo de torneado con FUNCTION TURNDATA BLANK (#50 / #4-03-1)**

### **Aplicación**

Mediante el seguimiento de la pieza en bruto, el control numérico reconoce las zonas que ya están mecanizadas y adapta todos los recorridos de arranque y parada a la situación de mecanizado en curso correspondiente. Con ello se evitan cortes al aire y el tiempo de mecanizado se reduce notablemente.

La pieza en bruto se define para el seguimiento interno del contorno en un subprograma o programa NC separado.

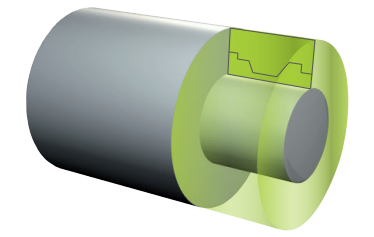

### **Temas utilizados**

■ Subprogramas

**Información adicional:** ["Subprogramas y repeticiones de programas con label](#page-449-0) [LBL", Página 450](#page-449-0)

- Modo de torneado **FUNCTION MODE TURN Información adicional:** ["Fundamentos", Página 284](#page-283-0)
- Definir pieza en bruto para la simulación con **BLK FORM Información adicional:** ["Definir pieza en bruto con BLK FORM", Página 308](#page-307-0)

### **Condiciones**

- Opción de software Fresado-torneado (#50 / #4-03-1)
- **Modo de torneado FUNCTION MODE TURN** activo El seguimiento de la pieza en bruto solo es posible con el mecanizado del ciclo en régimen de modo de torneado.
- Contorno de la pieza en bruto cerrado para el seguimiento interno del contorno La posición inicial y final deben ser idénticas. La pieza en bruto corresponde a la sección transversal de un cuerpo de rotación simétrica.

### **Descripción de la función**

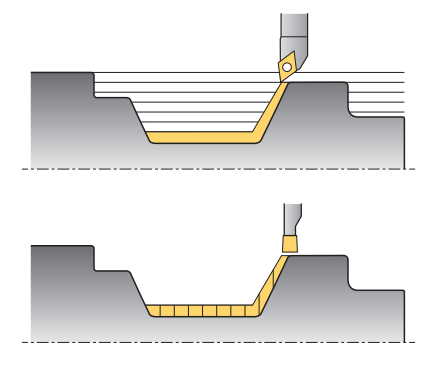

Con **TURNDATA BLANK** puede llamar una descripción del contorno que el control numérico utiliza como pieza en bruto de seguimiento.

La pieza en bruto se puede definir en un subprograma dentro del programa NC o como programa NC separado.

El seguimiento interno del contorno solo se activa en combinación con los ciclos de desbaste. En los ciclos de acabado, el control numérico siempre mecaniza todo el contorno, p. ej. para que el contorno no presente ninguna desviación.

Si el contorno que se va a mecanizar se define de mayor tamaño que la pieza en bruto, el control numérico muestra un mensaje de error.

**Información adicional:** ["Ciclos para el fresado-torneado \(#50 / #4-03-1\)",](#page-860-0) [Página 861](#page-860-0)

Para seleccionar archivos o subprogramas, existen las siguientes posibilidades:

- Introducir ruta del archivo
- Introducir el número o nombre del subprograma
- Elegir el archivo o subprograma en una ventana de selección
- Definir la ruta del archivo o el nombre del subprograma en un parámetro QS
- Definir el número de subprograma en un parámetro Q, QL o QR

Con la función **FUNCTION TURNDATA BLANK OFF** se desactiva el seguimiento interno del contorno.

### **Introducción**

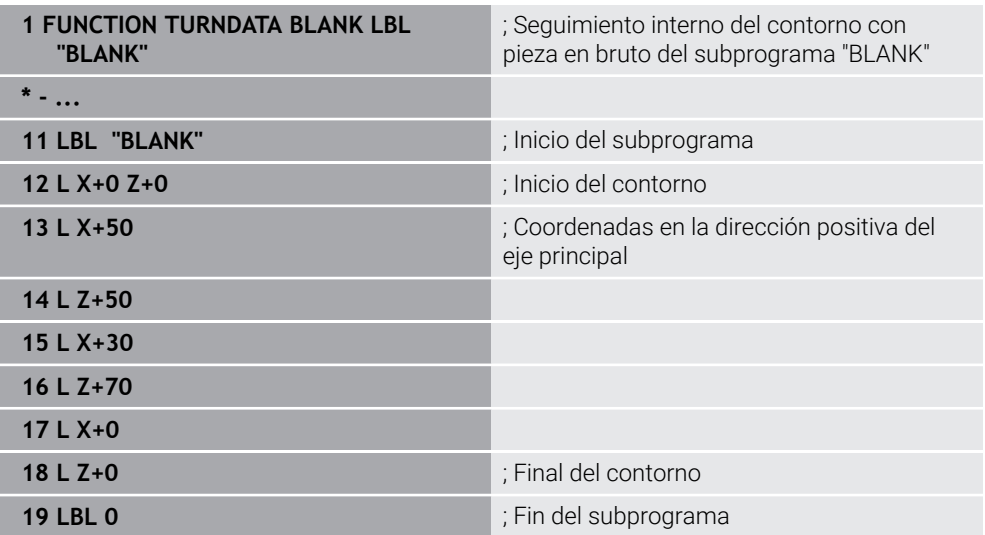

Para navegar a esta función, hacer lo siguiente:

**Insertar función NC Todas las funciones Funciones especiales Funciones de torneado FUNCTION TURNDATA FUNCTION TURNDATA BLANK**

La función NC contiene los siguientes elementos sintácticos:

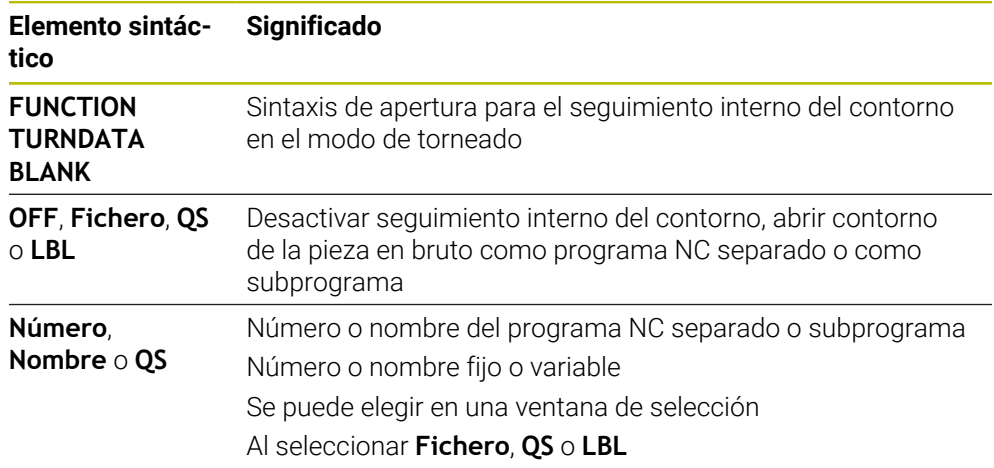

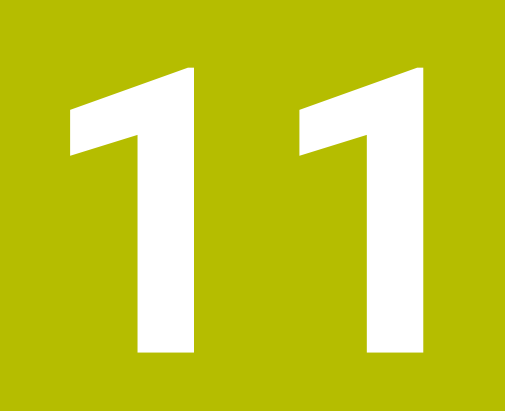

# **Herramientas**

### **11.1 Fundamentos**

Para poder utilizar las funciones del control numérico, definir en él las herramientas con datos reales, p. ej. el radio. De este modo, se simplificará la programación y se aumentará la seguridad del proceso.

Para añadir una herramienta de la máquina, proceder de la siguiente forma:

- Preparar previamente la herramienta y colocarla en un portaherramientas adecuado.
- Para calcular las dimensiones de la herramienta partiendo del punto de referencia del portaherramientas, medir la herramienta mediante un dispositivo de preajuste, por ejemplo. El control numérico requiere las cotas para calcular los caminos de búsqueda.

**Información adicional:** ["Punto de referencia del portaherramientas",](#page-322-1) [Página 323](#page-322-1)

■ Para poder definir por completo la herramienta, se necesitan más datos de esta. Estos datos de herramienta se pueden obtener, p. ej. del catálogo de herramientas del fabricante.

**Información adicional:** ["Datos de herramienta para los tipos de herramientas",](#page-337-0) [Página 338](#page-337-0)

Guardar todos los datos de herramienta calculados para esta herramienta en la gestión de herramientas.

**Información adicional:** ["Gestión de htas. ", Página 353](#page-352-0)

En caso necesario, asignar un portaherramientas a la herramienta para una simulación realista y sin riesgo de colisiones.

**Información adicional:** ["Gestión del portaherramientas", Página 359](#page-358-0)

Si se ha definido por completo la herramienta, programar una llamada de herramienta dentro de un programa NC.

**Información adicional:** ["Llamada de herramienta con TOOL CALL", Página 366](#page-365-0)

Si la máquina está equipada con un sistema de cambio de herramientas desordenado y una pinza doble, reducir el tiempo de cambio de herramienta según corresponda mediante una selección previa de la herramienta.

**Información adicional:** ["Preselección de herramienta con TOOL DEF",](#page-373-0) [Página 374](#page-373-0)

En caso necesario, ejecutar una comprobación del empleo de la herramienta antes de iniciar el programa. Con ello, se comprobará si la herramienta está disponible en la máquina y si se dispone de suficiente tiempo restante de uso.

**Información adicional:** ["Prueba operativa de la herramienta", Página 375](#page-374-0)

Si se ha mecanizado una pieza y, a continuación, se ha medido, corregir según corresponda las herramientas.

**Información adicional:** ["Corrección del radio de herramienta", Página 1236](#page-1235-0)

# <span id="page-322-0"></span>**11.2 Puntos de referencia en la herramienta**

El control numérico diferencia entre los siguientes puntos de referencia en la herramienta para los distintos cálculos o aplicaciones.

### **Temas utilizados**

Puntos de referencia en la máquina o en la pieza **Información adicional:** ["Puntos de referencia en la máquina", Página 236](#page-235-0)

# <span id="page-322-1"></span>**11.2.1 Punto de referencia del portaherramientas**

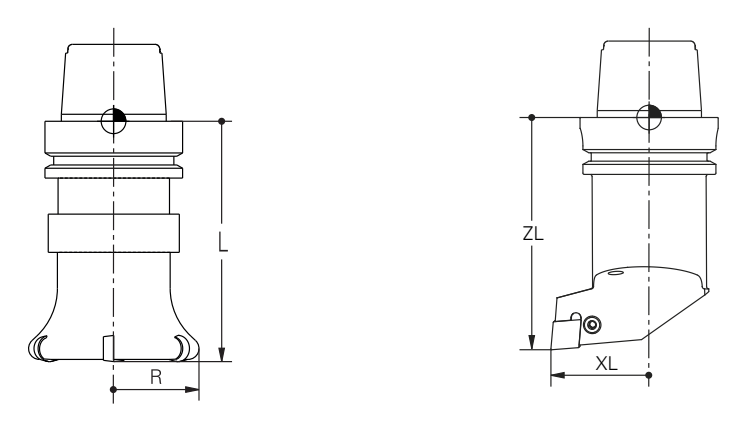

El punto de referencia del portaherramientas es un punto fijo que define el fabricante. Por lo general, el punto de referencia del portaherramientas se encuentra en la punta del cabezal.

A partir del punto de referencia del portaherramientas, definir las cotas de la herramienta en la gestión de herramientas, p. ej. la longitud **L** y el radio **R**.

**Información adicional:** ["Gestión de htas. ", Página 353](#page-352-0)

**Información adicional:** ["Calibrar la herramienta con Tocar", Página 1809](#page-1808-0)

### **11.2.2 Extremo de la herramienta TIP**

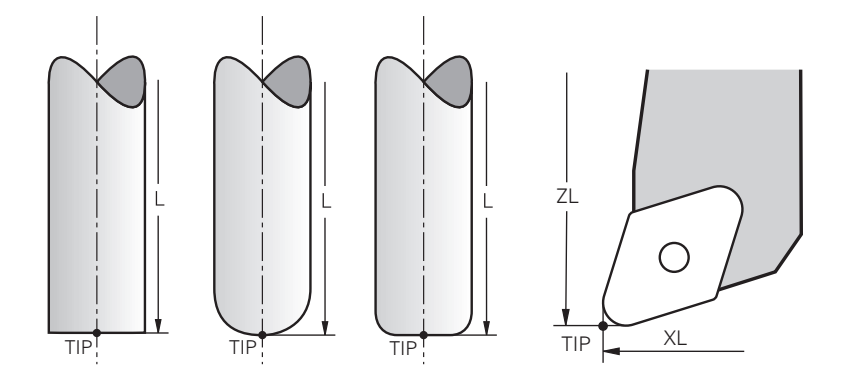

El extremo de la herramienta es el elemento que se encuentra más alejado del punto de referencia del portaherramientas. El extremo de la herramienta es el origen de coordenadas del sistema de coordenadas de la herramienta **T-CS**

**Información adicional:** ["Sistema de coordenadas de la herramienta T-CS",](#page-1121-0) [Página 1122](#page-1121-0)

En las herramientas de fresado, el extremo de la herramienta se encuentra en el centro del radio de la herramienta **R** y en el punto más largo de la herramienta en el eje de esta.

El extremo de la herramienta se define en las siguientes columnas de la gestión de herramientas con respecto al punto de referencia del portaherramientas:

- $\mathbf{r}$ **L**
- **DL**
- **ZL** (#50 / #4-03-1) (#156 / #4-04-1)
- **XL** (#50 / #4-03-1) (#156 / #4-04-1)
- **YL** (#50 / #4-03-1) (#156 / #4-04-1)
- **DZL** (#50 / #4-03-1) (#156 / #4-04-1)
- **DXL** (#50 / #4-03-1) (#156 / #4-04-1)
- **DYL** (#50 / #4-03-1) (#156 / #4-04-1)
- $\blacksquare$  **LO** (#156 / #4-04-1)
- $\blacksquare$  **DLO** (#156 / #4-04-1)

**Información adicional:** ["Datos de herramienta para los tipos de herramientas",](#page-337-0) [Página 338](#page-337-0)

Con las herramientas de torneado (#50 / #4-03-1), el control numérico utiliza el extremo teórico de la herramienta, es decir, los valores medidos más largos **ZL**, **XL** e **YL**.

El extremo de la herramienta es un punto auxiliar para la visualización. Las coordenadas del programa NC se refieren al punto de guía de la herramienta.

**Información adicional:** ["Punto de guía de la herramienta TLP \(tool location point\)",](#page-324-0) [Página 325](#page-324-0)
# **11.2.3 Punto central de la herramienta TCP (tool center point)**

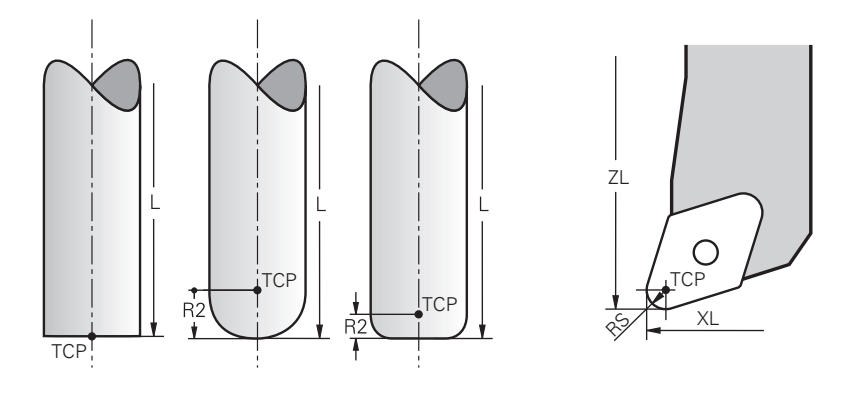

El punto central de la herramienta es el centro del radio de herramienta **R**. Si se ha definido un radio de herramienta 2 **R2**, el punto central de la herramienta se desplaza desde el extremo de la herramienta en función a este valor.

En las herramientas de torneado (#50 / #4-03-1), el punto central de la herramienta se sitúa en el centro del radio de cuchilla **RS**.

El punto central de la herramienta se define en la gestión de herramientas con respecto al punto de referencia del portaherramientas.

**Información adicional:** ["Datos de herramienta para los tipos de herramientas",](#page-337-0) [Página 338](#page-337-0)

El punto central de la herramienta es un punto auxiliar para la visualización. Las coordenadas del programa NC se refieren al punto de guía de la herramienta. **Información adicional:** ["Punto de guía de la herramienta TLP \(tool location point\)",](#page-324-0)

[Página 325](#page-324-0)

# <span id="page-324-0"></span>**11.2.4 Punto de guía de la herramienta TLP (tool location point)**

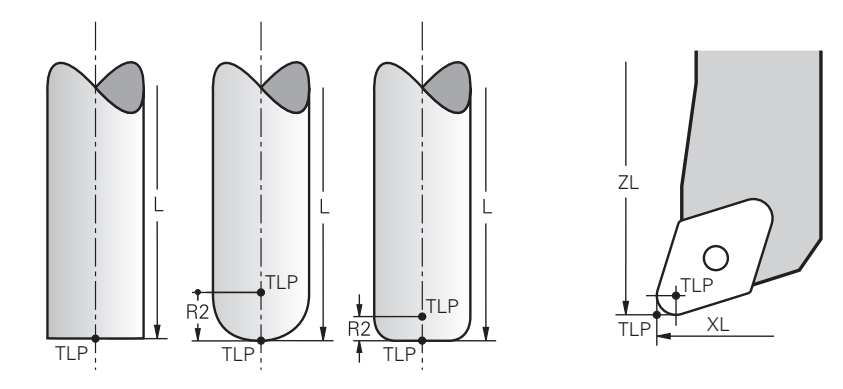

El control numérico posiciona la herramienta en el punto de guía de la herramienta. Por lo general, el punto de guía de la herramienta se encuentra en el extremo de la herramienta.

Dentro de la función **FUNCTION TCPM** (#9 / #4-01-1), también se puede seleccionar el punto de guía de la herramienta en el punto central de la herramienta.

**Información adicional:** ["Compensar la colocación de la herramienta con FUNCTION](#page-1222-0) [TCPM \(#9 / #4-01-1\)", Página 1223](#page-1222-0)

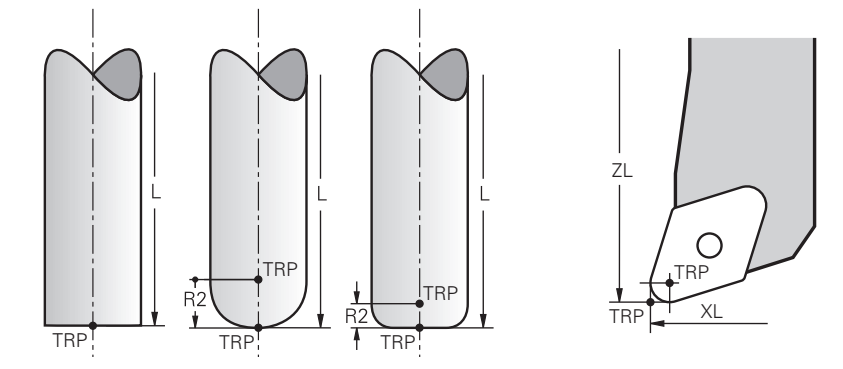

### **11.2.5 Punto de giro de la herramienta TRP (tool rotation point)**

En las funciones de inclinación con **MOVE** (#8 / #1-01-1), el control numérico inclina en función del punto de giro de la herramienta. Por lo general, el punto de giro de la herramienta se encuentra en el extremo de la herramienta.

Si en las funciones **PLANE** se selecciona **MOVE**, definir la posición relativa entre la pieza y la herramienta con el elemento sintáctico **DIST**. El control numérico desplaza el punto de giro de la herramienta desde el extremo de la herramienta en función de este valor. Si no se define **DIST**, el control numérico mantiene constante el extremo de la herramienta.

**Información adicional:** ["Posicionamiento de un eje rotativo", Página 1206](#page-1205-0)

Dentro de la función **FUNCTION TCPM** (#9 / #4-01-1) también se puede seleccionar el punto de giro de la herramienta en el punto central de la herramienta.

#### **11.2.6 Centro del radio de herramienta 2 CR2 (center R2)**

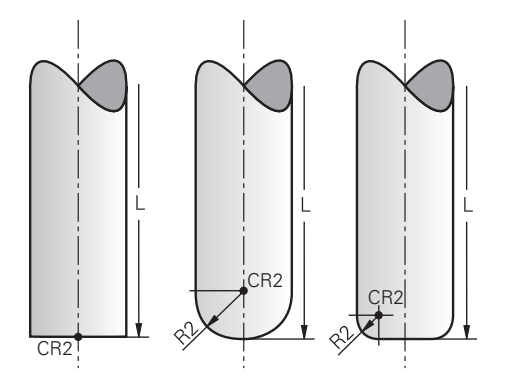

El control numérico utiliza el centro del radio de herramienta 2 junto con la corrección de herramienta 3D (#9 / #4-01-1). En las rectas **LN**, el vector normal a la superficie indica este punto y define la dirección de la corrección de herramienta 3D. **Información adicional:** ["Corrección de herramienta 3D \(#9 / #4-01-1\)", Página 1254](#page-1253-0) El centro del radio de herramienta 2 se desplaza desde el extremo y la cuchilla de la herramienta en función del valor **R2**.

El centro del radio de herramienta 2 es un punto auxiliar para la visualización. Las coordenadas del programa NC se refieren al punto de guía de la herramienta.

**Información adicional:** ["Punto de guía de la herramienta TLP \(tool location point\)",](#page-324-0) [Página 325](#page-324-0)

# <span id="page-326-0"></span>**11.3 Datos de la herramienta**

## **11.3.1 Número de herramienta**

#### **Aplicación**

Cada herramienta posee un número distintivo que se corresponde con el número de fila de la gestión de herramientas. Todos los números de herramienta son únicos.

**Información adicional:** ["Gestión de htas. ", Página 353](#page-352-0)

#### **Descripción de la función**

Se pueden definir números de herramienta en un rango que comprende del 0 al 32.767.

La herramienta con el número 0 se establece siempre como herramienta cero y cuenta con longitud y radio 0. Con una TOOL CALL 0, el control numérico quita la herramienta que se está utilizando actualmente y no la reemplaza por ninguna. **Información adicional:** ["Llamada a la herramienta", Página 366](#page-365-0)

#### **11.3.2 Nombre de la herramienta**

#### **Aplicación**

Además del número de herramienta, se les puede asignar un nombre. Al contrario que ocurre con el número de herramienta, el nombre no es único.

#### **Descripción de la función**

Gracias al nombre, resulta más fácil encontrar herramientas dentro de la gestión de herramientas Para ello, se pueden definir datos de referencia, como el diámetro o el tipo de mecanizado, p. ej. **MILL\_D10\_ROUGH**.

Como los nombres de herramienta no son únicos, deben definirse nombres distintivos.

Un nombre de herramienta no puede superar los 32 caracteres.

#### **Signos permitidos**

En el nombre de una herramienta se pueden utilizar los siguientes caracteres: A B C D E F G H I J K L M N O P Q R S T U V W X Y Z 0 1 2 3 4 5 6 7 8 9 # \$ % & , - \_ .

Si se introducen letras minúsculas, el control numérico las convertirá en mayúsculas al guardarlo.

Si se utiliza con AFC (#45 / #2-31-1), el nombre de la herramienta no puede contener los siguientes caracteres: # \$ & , .

**Información adicional:** ["Regulación adaptativa del avance AFC \(#45 / #2-31-1\)",](#page-1335-0) [Página 1336](#page-1335-0)

## **Nota**

Definir un nombre de herramienta distintivo.

Si se definen nombres de herramienta idénticos para varias herramientas, el control numérico las buscará en el siguiente orden:

- Herramienta que se encuentra en el cabezal
- Herramienta que se encuentra en el cargador

O

Rogamos consulte el manual de la máquina.

Si hay varios cargadores, el fabricante puede establecer una secuencia de búsqueda para las herramientas que se encuentren en cargadores.

■ Herramienta definida en la tabla de herramientas pero que no se encuentra actualmente en el cargador

Si el control numérico encuentra varias herramientas disponibles, p. ej. en el cargador de herramientas, cambiará la herramienta con el menor tiempo restante de uso.

# **11.3.3 ID de base de datos**

## **Aplicación**

En una base de datos general de herramientas, estas se pueden identificar con ID de base de datos inequívocos, p. ej. dentro de un taller. De este modo, se pueden coordinar más fácilmente las herramientas de varias máquinas.

El ID de base de datos se inserta en la columna **DB\_ID** de la gestión de herramientas.

#### **Temas utilizados**

Columna **DB\_ID** de la gestión de herramientas **Información adicional:** ["Tabla de herramientas tool.t", Página 2232](#page-2231-0)

# **Descripción de la función**

El ID de base de datos se guarda en la columna **DB\_ID** de la gestión de herramientas.

En el caso de las herramientas indexadas, solo se puede definir el ID de base de datos para la herramienta principal disponible físicamente o como ID para la frase de datos en cada índice.

En el caso de herramientas indexadas, HEIDENHAIN recomienda asignar el ID de la base de datos a la herramienta principal.

**Información adicional:** ["Herramienta indexada", Página 328](#page-327-0)

Un ID de base de datos puede contener un máx. de 40 caracteres y es único en la gestión de herramientas.

El control numérico no permite llevar a cabo llamadas de herramienta con el ID de base de datos.

# <span id="page-327-0"></span>**11.3.4 Herramienta indexada**

# **Aplicación**

Con una herramienta indexada se pueden guardar muchos datos de herramienta diferentes para una herramienta disponible físicamente. De este modo, el programa NC permite guiar un punto específico de la herramienta que no tiene por qué corresponder con la longitud de herramienta máxima.

# **Condiciones**

Herramienta principal definida

# **Descripción de la función**

Las herramientas con varias longitudes y radios no se pueden definir en una sola fila de la tabla de gestión de herramientas. Necesitará filas adicionales en la tabla con definiciones completas de las herramientas indexadas. A partir de la longitud máxima de la herramienta, las longitudes de las herramientas indexadas se aproximan con índice ascendente al punto de referencia del portaherramientas.

**Información adicional:** ["Punto de referencia del portaherramientas", Página 323](#page-322-0) **Información adicional:** ["Establecer una herramienta indexada", Página 330](#page-329-0)

Ejemplos de una aplicación de herramientas indexadas:

■ Taladro por niveles

Los datos de herramienta de la herramienta principal contienen la punta de la broca, que corresponde a la longitud máxima. Los escalonamientos de la herramienta se definen como herramientas indexadas. De este modo, las longitudes se corresponden con las cotas reales de la herramienta.

■ Centros de taladros NC

Con la herramienta principal se definen las puntas teóricas de la herramienta como longitud máxima. Esto permite, p. ej. el centrado. Con la herramienta indexada se define un punto a lo largo de la cuchilla de la herramienta. Esto permite, p. ej. desbarbar.

Fresa de corte o fresa para ranuras T

Con la herramienta principal se define el punto inferior de la cuchilla de la herramienta, que corresponde a la longitud máxima. Con la herramienta indexada se define el punto superior de la cuchilla de la herramienta. Si se utiliza la herramienta indexada para cortar, se puede programar directamente la altura de pieza indicada.

## <span id="page-329-0"></span>**Establecer una herramienta indexada**

Para crear una herramienta indexada, hacer lo siguiente:

- Seleccionar el modo de funcionamiento **Tablas** Ħ Seleccionar **Gestión de htas.** Activar **Editar** Editar El control numérico desbloquea la edición de la gestión de herramientas. Seleccionar **Añadir herramienta** Añadir herramienta El control numérico abre la ventana **Añadir herramienta**. ▶ Seleccionar el tipo de herramienta Definir el número de herramienta de la herramienta principal, por ejemplo **T5** Seleccionar **OK** OK El control numérico añade la fila **5** a la tabla. Definir todos los datos de herramienta necesarios, incluida la longitud máxima de herramienta **Información adicional:** ["Datos de herramienta para los tipos](#page-337-0) [de herramientas", Página 338](#page-337-0) Seleccionar **Añadir herramienta** Añadir herramienta El control numérico abre la ventana de transición **Añadir herramienta**. Activar la casilla de verificación **Indice** El control numérico añade el siguiente número de índice libre para la herramienta seleccionada actualmente, por ejemplo **T5.1**. ▶ Seleccionar OK OK El control numérico añade la celda **5.1** a la tabla con los datos de herramienta de la herramienta principal. Corregir todos los datos de herramienta distintos **Información adicional:** ["Datos de herramienta para los tipos](#page-337-0) [de herramientas", Página 338](#page-337-0)
	- $\mathbf i$

A partir de la longitud máxima de la herramienta, las longitudes de las herramientas indexadas se aproximan con índice ascendente al punto de referencia del portaherramientas.

**Información adicional:** ["Punto de referencia del](#page-322-0) [portaherramientas", Página 323](#page-322-0)

#### **Notas**

El control numérico describe algunos parámetros automáticamente, p. ej. la vida útil actual **CUR\_TIME**. El control numérico describe estos parámetros por separado para cada fila de la tabla.

**Información adicional:** ["Tabla de herramientas tool.t", Página 2232](#page-2231-0)

- Si se crea una herramienta indexada, el control numérico copia los datos de herramienta de la fila anterior de la tabla. La fila anterior de la tabla puede ser tanto la herramienta principal como otra herramienta indexada disponible.
- No es necesario crear los índices correlativamente. Por ejemplo, se pueden crear las herramientas **T5**, **T5.1** y **T5.3**.
- Si se borra una herramienta principal, el control numérico también borra todas las herramientas indexadas correspondientes.
- Si solo se copian o cortan herramientas indexadas, con **Apéndices** se puede añadir el índice a la herramienta seleccionada actualmente.

**Información adicional:** ["Menú contextual en el modo de funcionamiento Tablas",](#page-1692-0) [Página 1693](#page-1692-0)

- A cada herramienta principal se le pueden añadir hasta nueve herramientas indexadas.
- Si se define una herramienta gemela **RT**, solo se aplicará a la fila correspondiente de la tabla. Cuando una herramienta indexada se gasta y, por consiguiente, se bloquea, esta circunstancia tampoco se aplicará a todos los índices. Esto significa que la herramienta principal, p. ej. se puede seguir utilizando.

**Información adicional:** ["Cambiar automáticamente la herramienta gemela con](#page-1508-0) [M101", Página 1509](#page-1508-0)

#### **Ejemplo de fresa para ranuras T**

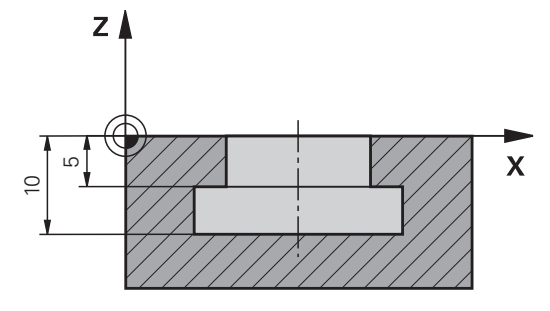

En este ejemplo se programa una ranura que se acota desde la superficie de coordenadas hasta los bordes superior e inferior. La altura de la ranura es mayor que la longitud de cuchilla de la herramienta utilizada. Debido a ello, se necesitan dos cortes.

Para la producción de la ranura se necesitan dos definiciones de herramienta:

- La herramienta principal se acota en el punto inferior de la cuchilla de la herramienta, es decir, la longitud máxima de herramienta. Esto permite producir el borde inferior de la ranura.
- La herramienta indexada se acota en el punto superior de la cuchilla de la herramienta. Esto permite producir el borde superior de la ranura.

Debe tenerse en cuenta que se definen todos los datos de herramienta necesarios, tanto para la herramienta principal como para la indexada. Para una herramienta rectangular, el radio sigue siendo idéntico en ambas filas de la tabla.

La ranura se programa en dos pasos de mecanizado:

 $\mathbf i$ 

- La profundidad de 10 mm se programa con la herramienta principal.
- La profundidad de 5 mm se programa con la herramienta indexada.

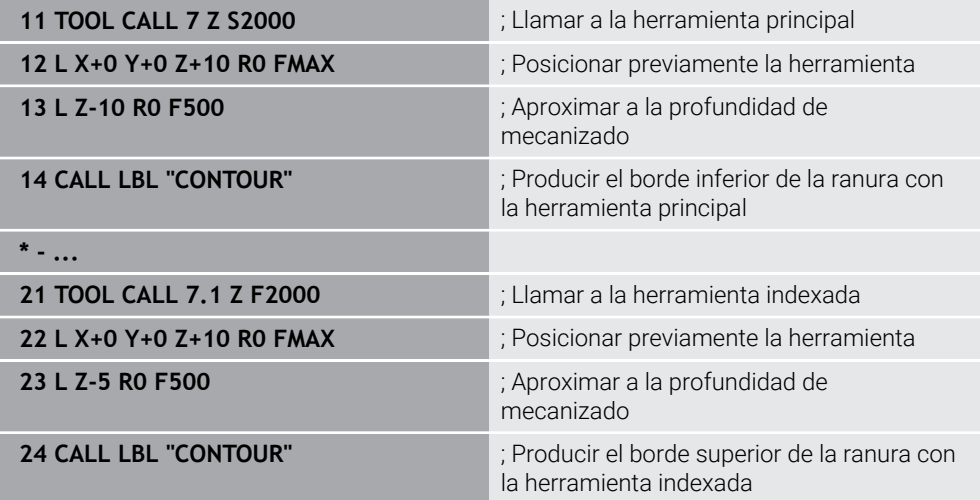

# **Ejemplo de la herramienta FreeTurn (#50 / #4-03-1)**

Una herramienta FreeTurn requiere los siguientes datos de herramienta:

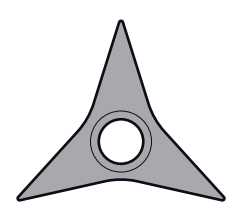

Herramienta FreeTurn con tres cuchillas de acabado

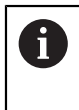

Dentro del nombre de la herramienta es recomendable incluir información sobre los ángulos extremos **P-ANGLE** y la longitud de herramienta **ZL**, p. ej., **FT1\_35-35-35\_100**.

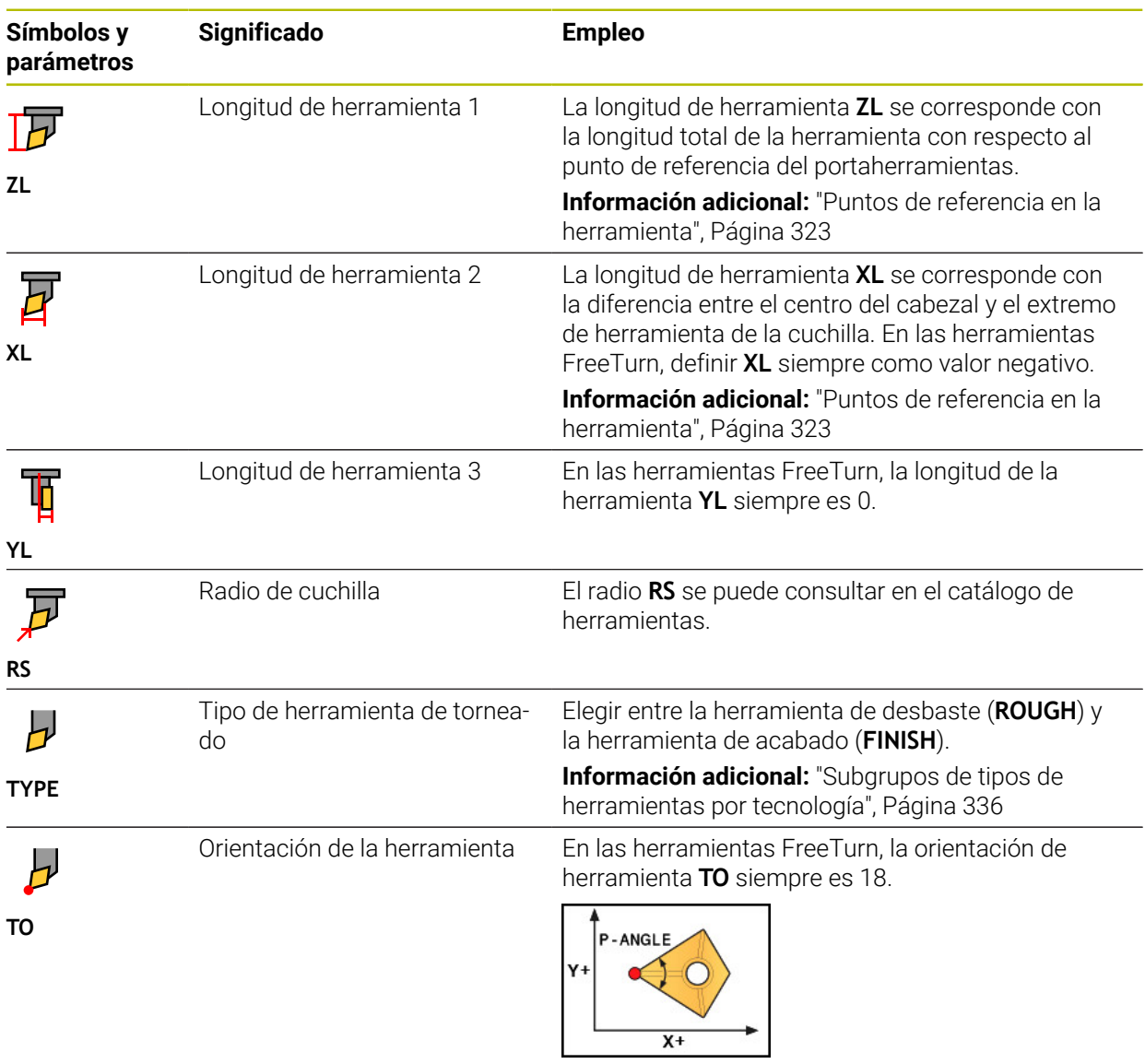

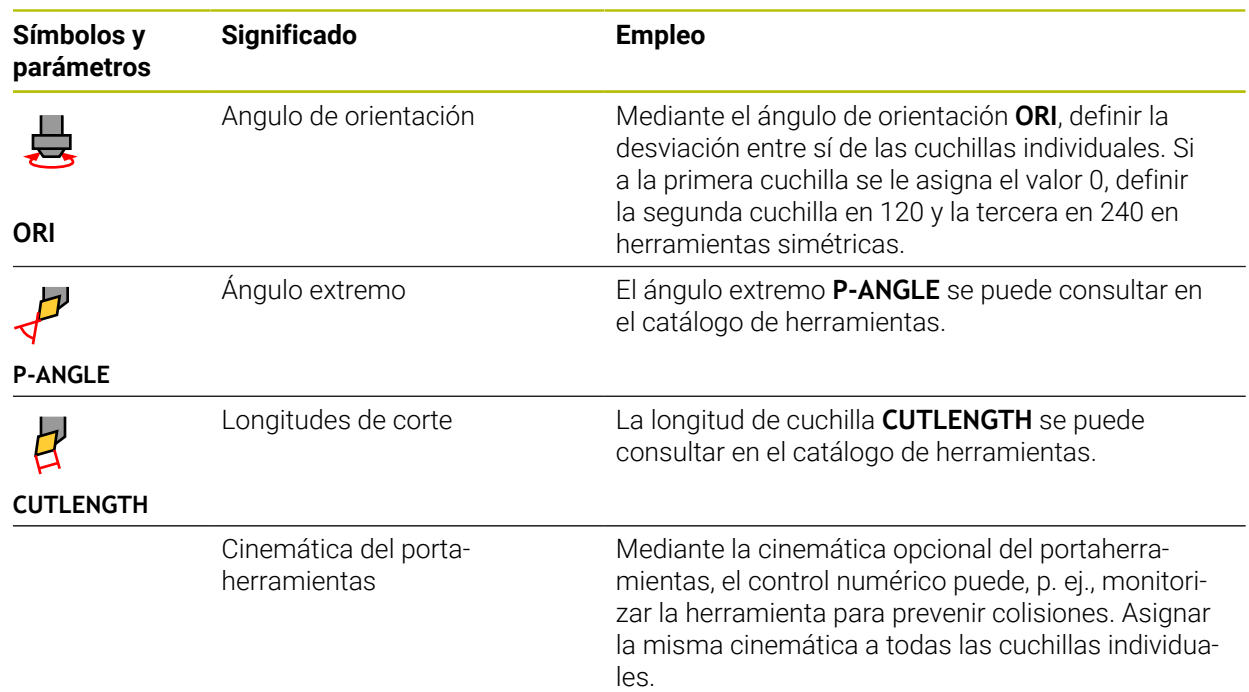

## <span id="page-333-0"></span>**11.3.5 Tipos de herramientas**

## **Aplicación**

En función del tipo de herramienta seleccionado, el control numérico muestra en la gestión de herramientas los datos de herramienta que se pueden editar.

#### **Temas utilizados**

Editar datos de herramienta en la gestión de herramientas **Información adicional:** ["Gestión de htas. ", Página 353](#page-352-0)

# **Descripción de la función**

A cada tipo de herramienta se le asigna adicionalmente un número. En la columna **TIPO** de la gestión de herramientas se pueden seleccionar los siguientes tipos de herramienta:

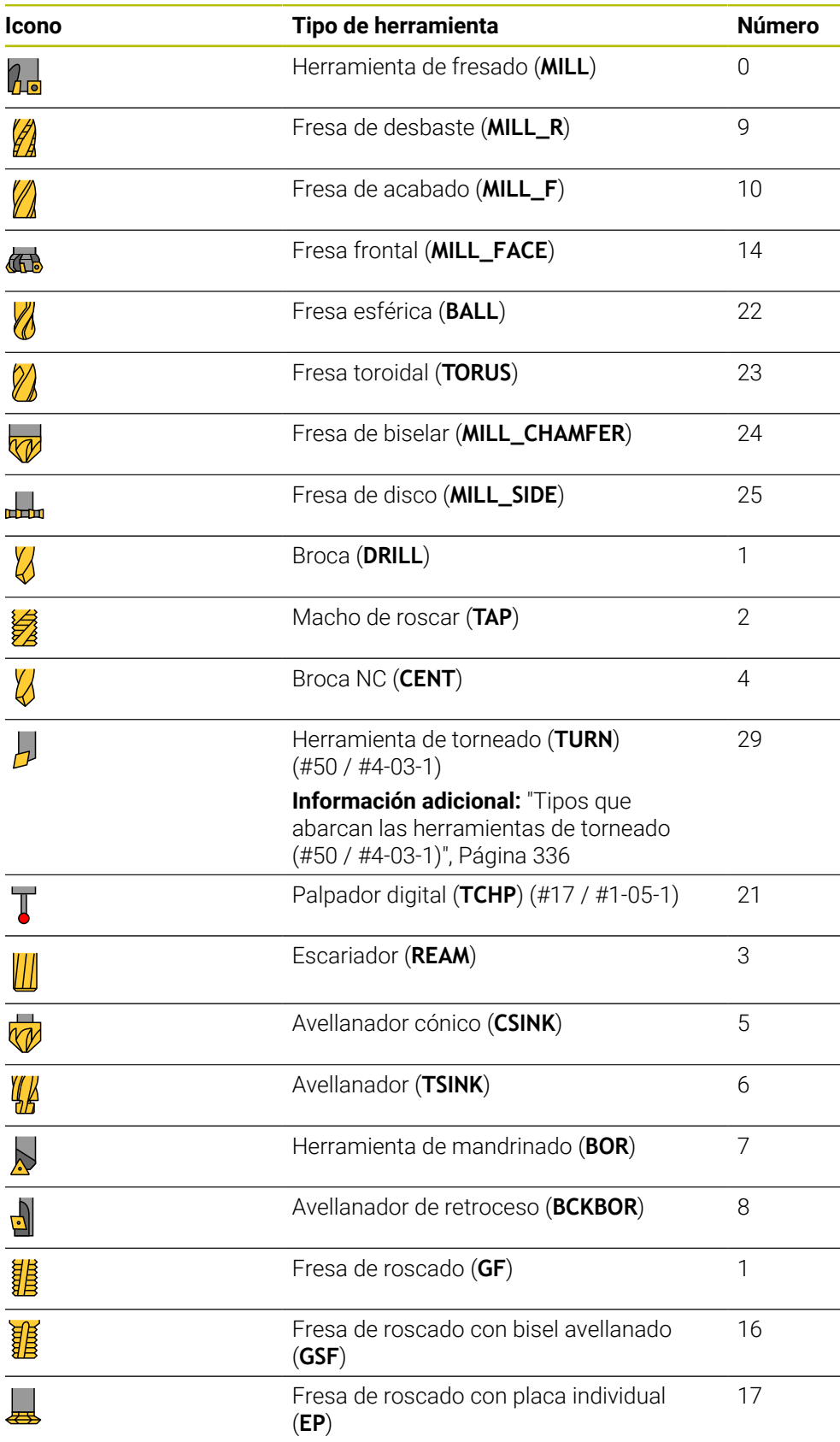

**11**

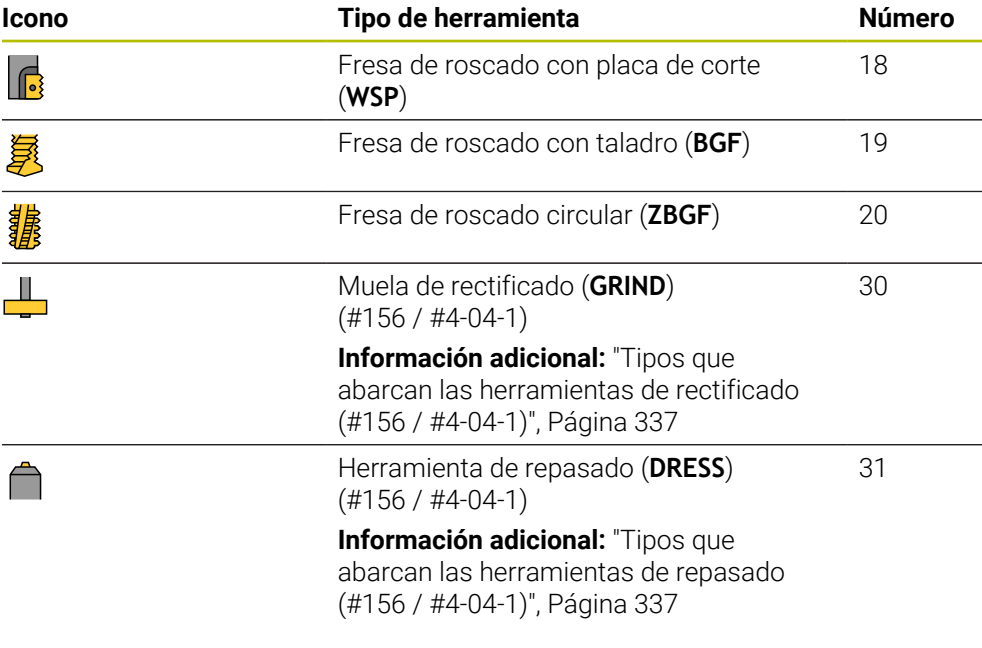

En la gestión de herramientas, se pueden filtrar las herramientas por estos tipos. **Información adicional:** ["Gestión de htas. ", Página 353](#page-352-0)

#### <span id="page-335-0"></span>**Subgrupos de tipos de herramientas por tecnología**

En la columna **TYPE** de la gestión de herramientas se puede definir un tipo de herramienta específico de la tecnología en función del tipo de herramienta seleccionado. El control numérico proporciona la columna **TYPE** para los tipos de herramienta **TURN**, **GRIND** y **DRESS**. Dentro de estas tecnologías, se puede concretar el tipo de herramienta.

#### <span id="page-335-1"></span>**Tipos que abarcan las herramientas de torneado (#50 / #4-03-1)**

Dentro de las herramientas de torneado se pueden seleccionar los siguientes tipos:

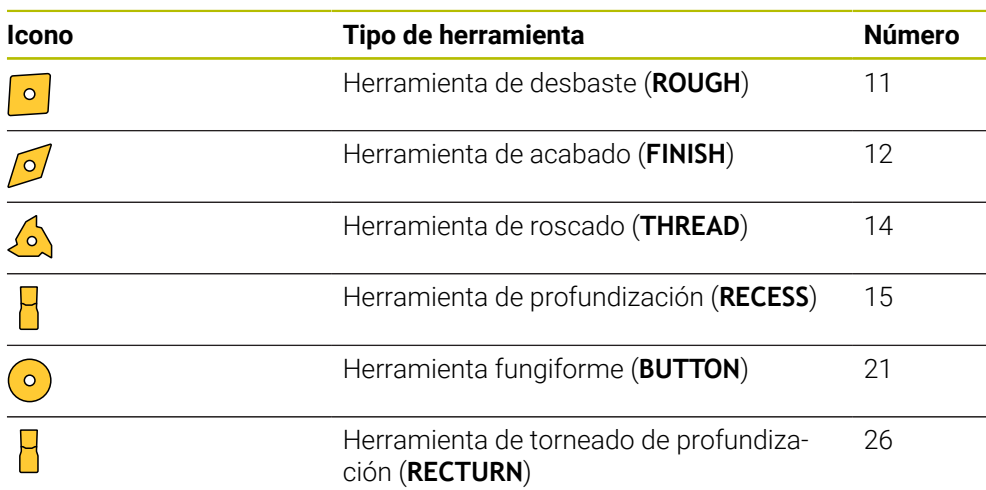

<span id="page-336-0"></span>Dentro de las herramientas de rectificado se pueden seleccionar los siguientes tipos:

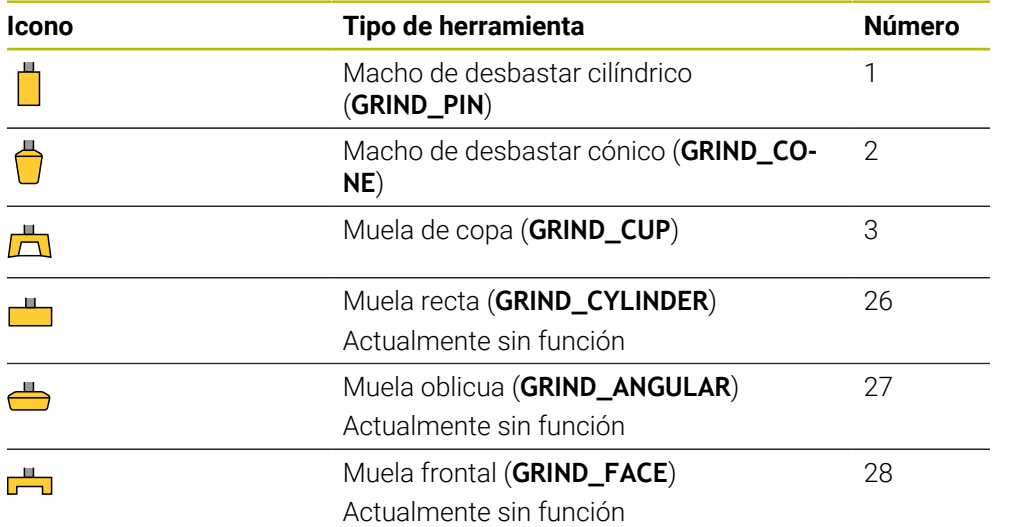

#### <span id="page-336-1"></span>**Tipos que abarcan las herramientas de repasado (#156 / #4-04-1)**

Dentro de las herramientas de repasado se pueden seleccionar los siguientes tipos:

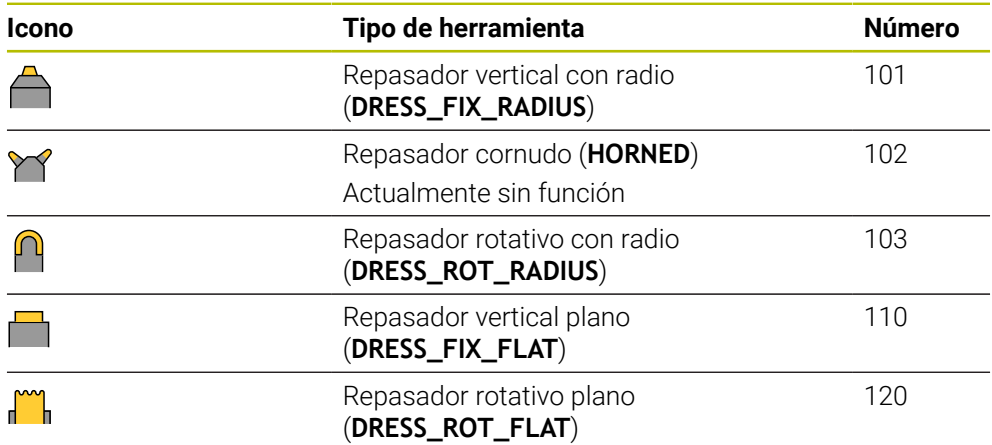

## <span id="page-337-0"></span>**11.3.6 Datos de herramienta para los tipos de herramientas**

#### **Aplicación**

Los datos de herramienta proporcionan al control numérico toda la información necesaria para calcular y comprobar los movimientos requeridos.

Los datos necesarios dependen de la tecnología y del tipo de herramienta.

#### **Temas utilizados**

■ Editar datos de herramienta en la gestión de herramientas

**Información adicional:** ["Gestión de htas. ", Página 353](#page-352-0)

■ Tipos de herramientas **Información adicional:** ["Tipos de herramientas", Página 334](#page-333-0)

#### **Descripción de la función**

Algunos de los datos de herramienta necesarios se pueden calcular mediante las siguientes opciones:

Calibrar la herramienta externamente con un dispositivo de preajuste o directamente en la máquina, p. ej. con la ayuda de un palpador digital de la herramienta.

**Información adicional:** ["Ciclos de palpación para la herramienta", Página 2089](#page-2088-0)

La información adicional de la herramienta se puede obtener del catálogo de herramientas del fabricante, p. ej. el material o el número de cortes.

En las siguientes tablas, la relevancia del parámetro se divide en los niveles "opcional", "recomendado" y "obligatorio".

El control numérico tiene en cuenta los parámetros recomendados en al menos una de las siguientes funciones:

■ Simulación

**Información adicional:** ["Simulación de herramientas", Página 1730](#page-1729-0) ■ Ciclos de mecanizado o de palpación

**Información adicional:** ["Ciclos para el taladrado, centrado y mecanizado de](#page-550-0) [roscas", Página 551](#page-550-0)

**Información adicional:** ["Ciclos para fresado", Página 645](#page-644-0)

**Información adicional:** ["Ciclos para el fresado-torneado \(#50 / #4-03-1\)",](#page-860-0) [Página 861](#page-860-0)

**Información adicional:** ["Ciclos para el rectificado \(#156 / #4-04-1\)", Página 1041](#page-1040-0) **Información adicional:** ["Ciclos de palpación para la pieza", Página 1815](#page-1814-0) ■ Monitorización dinámica de colisiones DCM (#40 / #5-03-1)

**Información adicional:** ["Monitorización dinámica de colisiones DCM](#page-1297-0) [\(#40 / #5-03-1\)", Página 1298](#page-1297-0)

## **Datos de herramienta para herramientas de fresado y mandrinado**

Para las herramientas de fresado y mandrinado, el control numérico ofrece los siguientes parámetros:

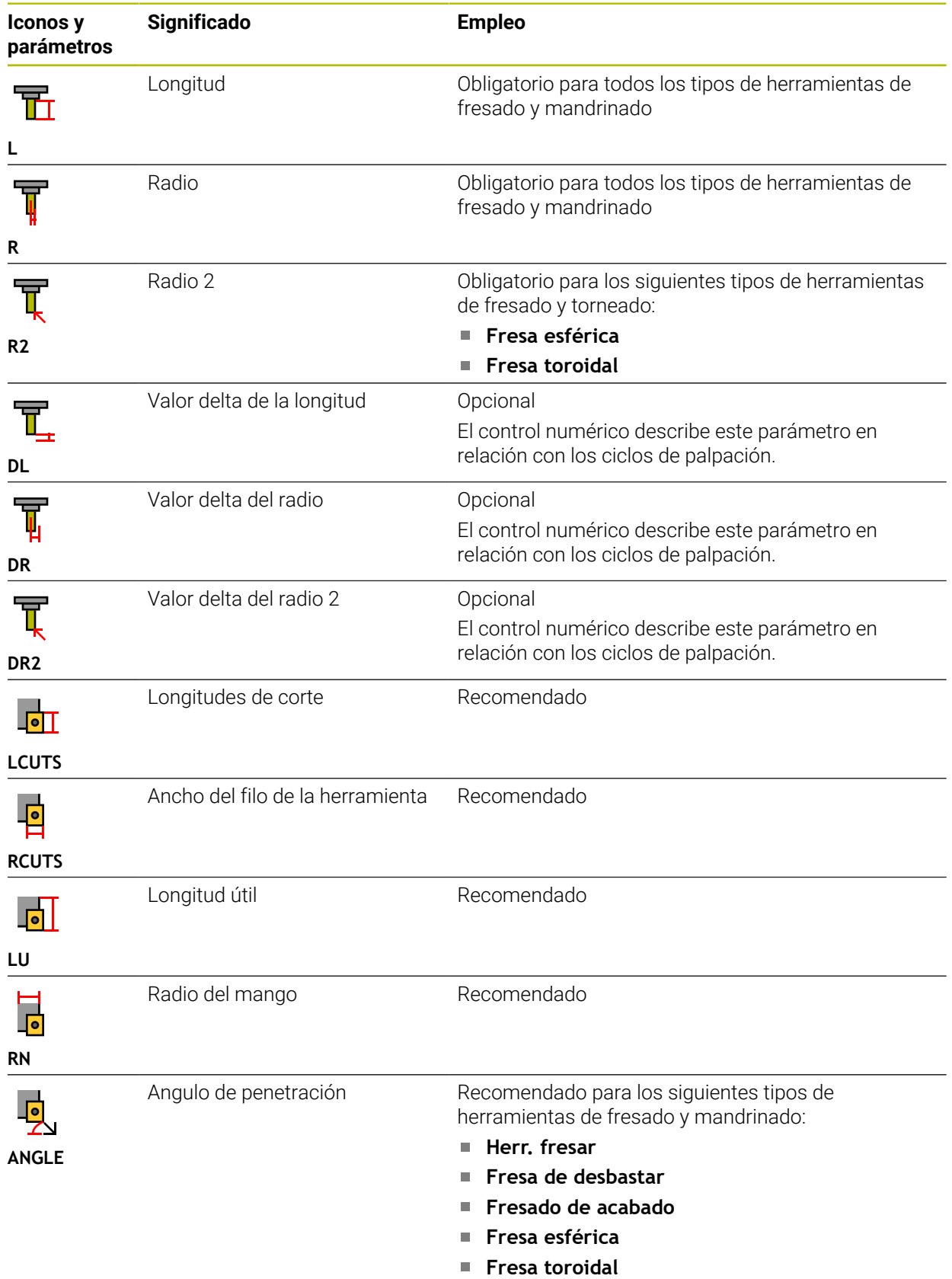

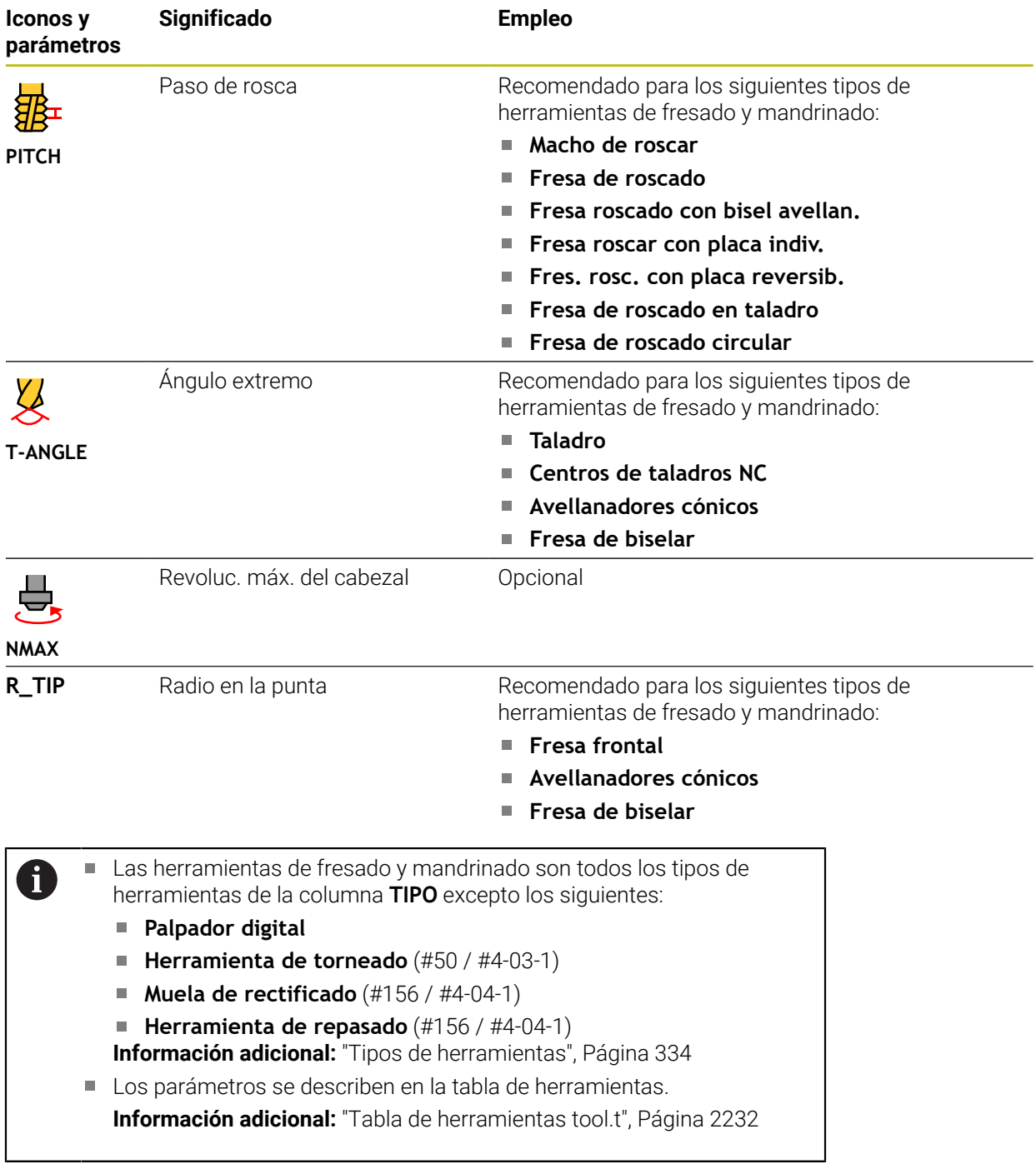

## **Datos de herramienta para las herramientas de torneado (#50 / #4-03-1)**

Para las herramientas de torneado, el control numérico ofrece los siguientes parámetros:

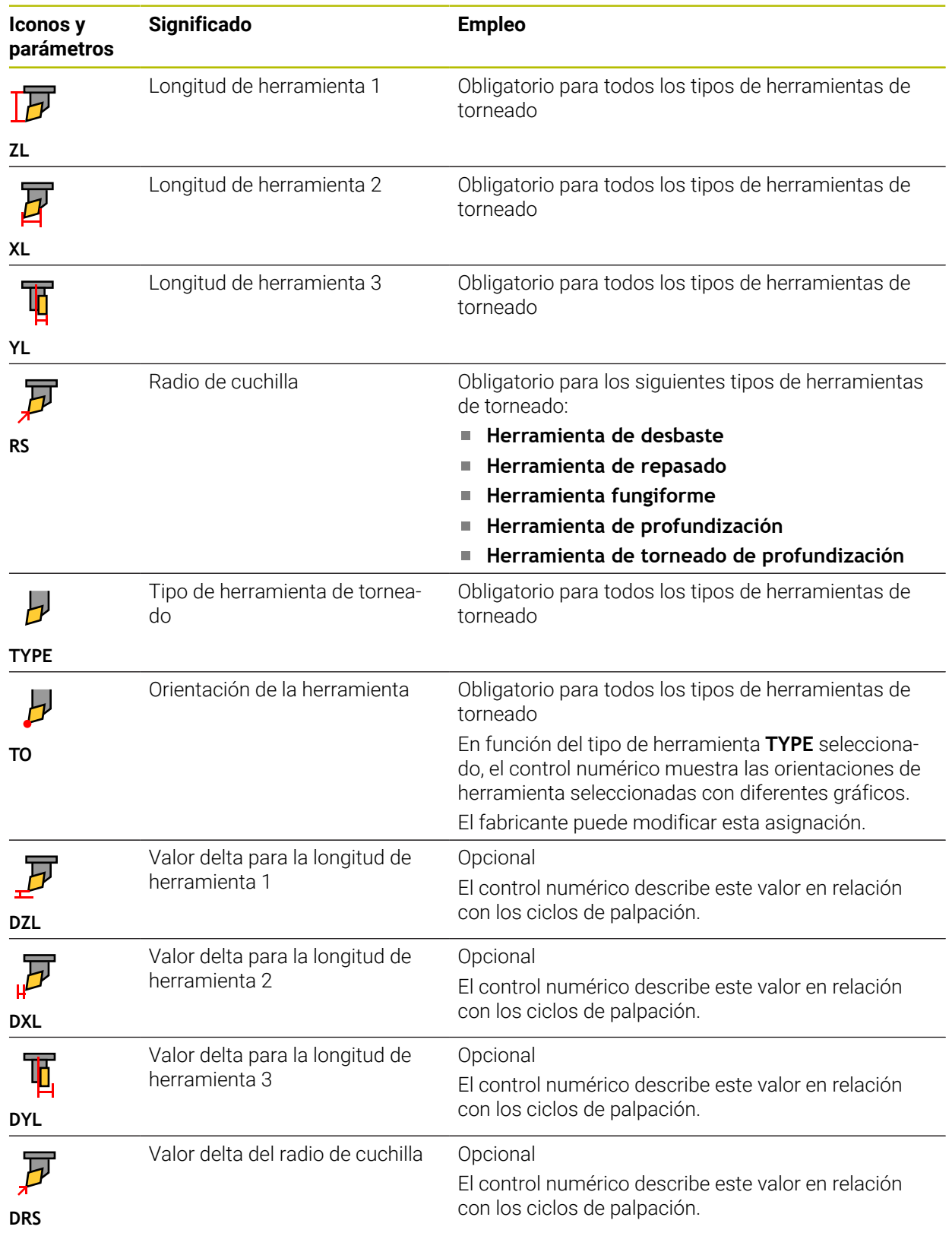

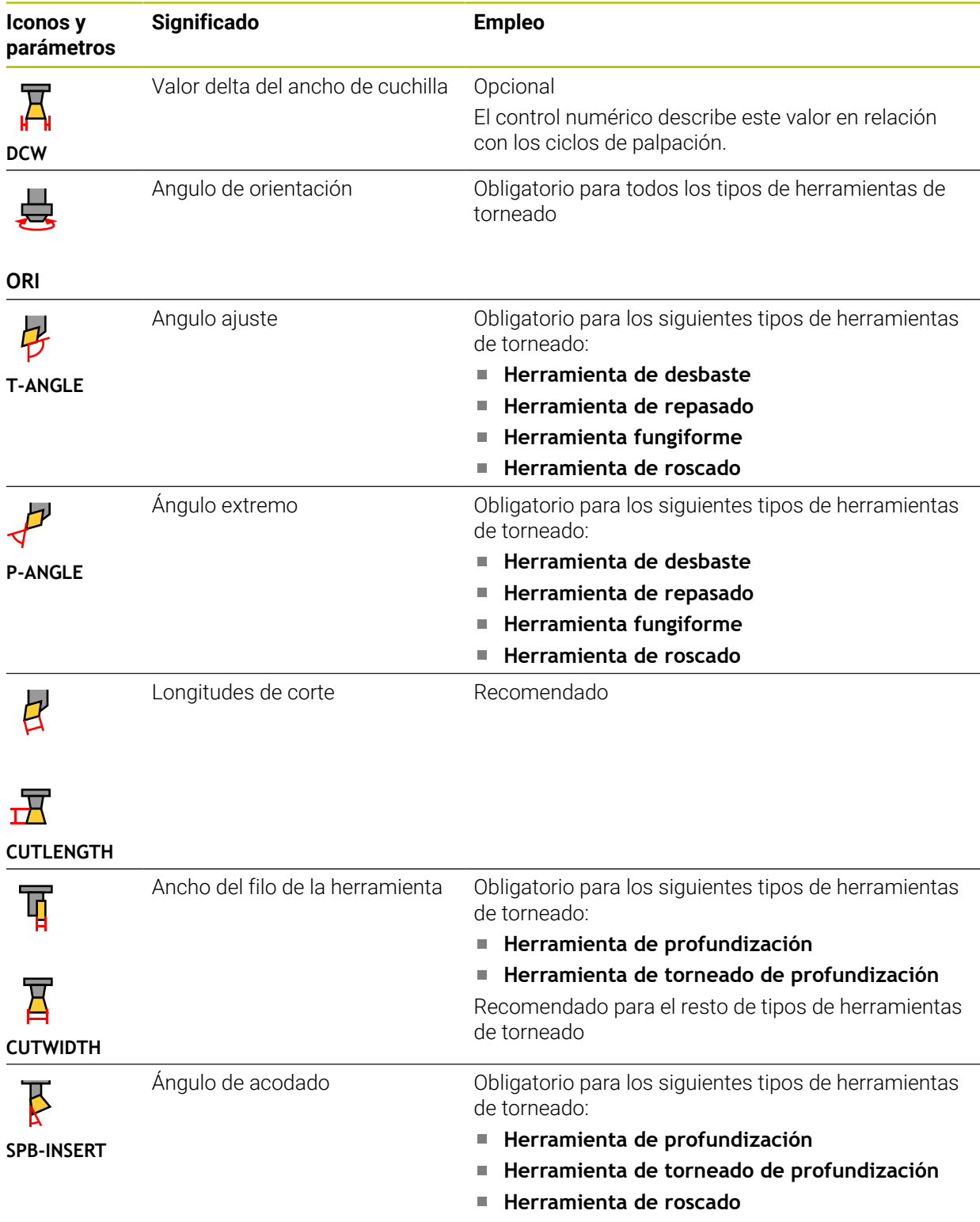

A

■ Las herramientas de torneado se definen con el tipo de herramienta **Herramienta de torneado**, en la columna **TIPO**, así como mediante los tipos de herramientas según la tecnología correspondientes de la columna **TYPE**.

**Información adicional:** ["Tipos de herramientas", Página 334](#page-333-0) **Información adicional:** ["Tipos que abarcan las herramientas de](#page-335-1) [torneado \(#50 / #4-03-1\)", Página 336](#page-335-1)

Los parámetros se describen en la tabla de herramientas de torneado. **Información adicional:** ["Tabla de herramientas de torneado toolturn.trn](#page-2242-0) [\(#50 / #4-03-1\)", Página 2243](#page-2242-0)

### **Datos de herramienta para las herramientas de rectificado (#156 / #4-04-1)**

# *INDICACIÓN*

#### **¡Atención: Peligro de colisión!**

En el formulario de la gestión de herramientas, el control numérico solo muestra los parámetros relevantes del tipo de herramienta seleccionado. Las tablas de herramientas contienen parámetros bloqueados que están destinados exclusivamente a uso interno. Al editar manualmente estos parámetros adicionales, puede que los datos de herramienta ya no concuerden. Existe riesgo de colisión en los movimientos subsiguientes.

Editar herramientas en el formulario de la gestión de herramientas

# *INDICACIÓN*

#### **¡Atención: Peligro de colisión!**

El control numérico distingue entre los parámetros editables y los bloqueados. El control numérico describe los parámetros bloqueados y los utiliza internamente. Estos parámetros no se pueden manipular. Si se modifican los parámetros bloqueados, puede que los datos de herramienta ya no concuerden. Existe riesgo de colisión en los movimientos subsiguientes.

- Editar solamente los parámetros editables de la gestión de herramientas
- Tener en cuenta las indicaciones sobre los parámetros bloqueados en la tabla  $\blacktriangleright$ de resumen de los datos de herramienta

El control numérico admite los siguientes tipos de herramientas de rectificado:

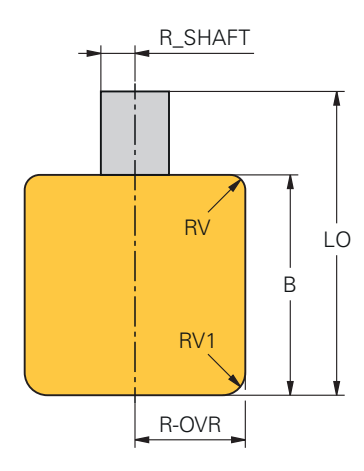

**Macho de desbastar cilíndrico**

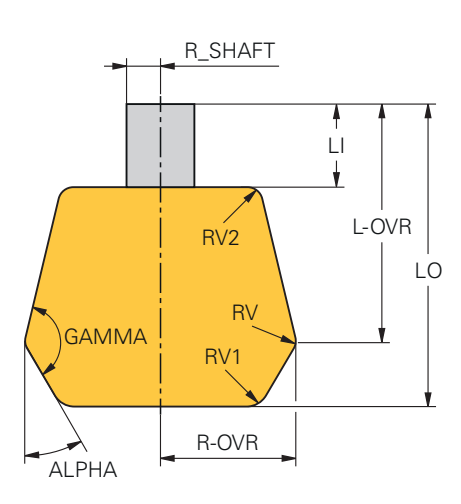

**Macho de desbastar cónico**

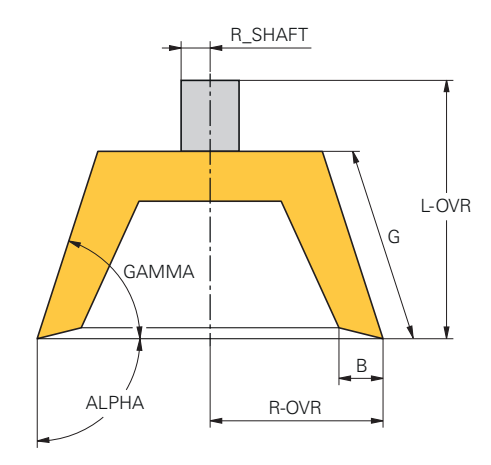

#### **Muela de copa**

Para las herramientas de rectificado, el control numérico ofrece los siguientes parámetros:

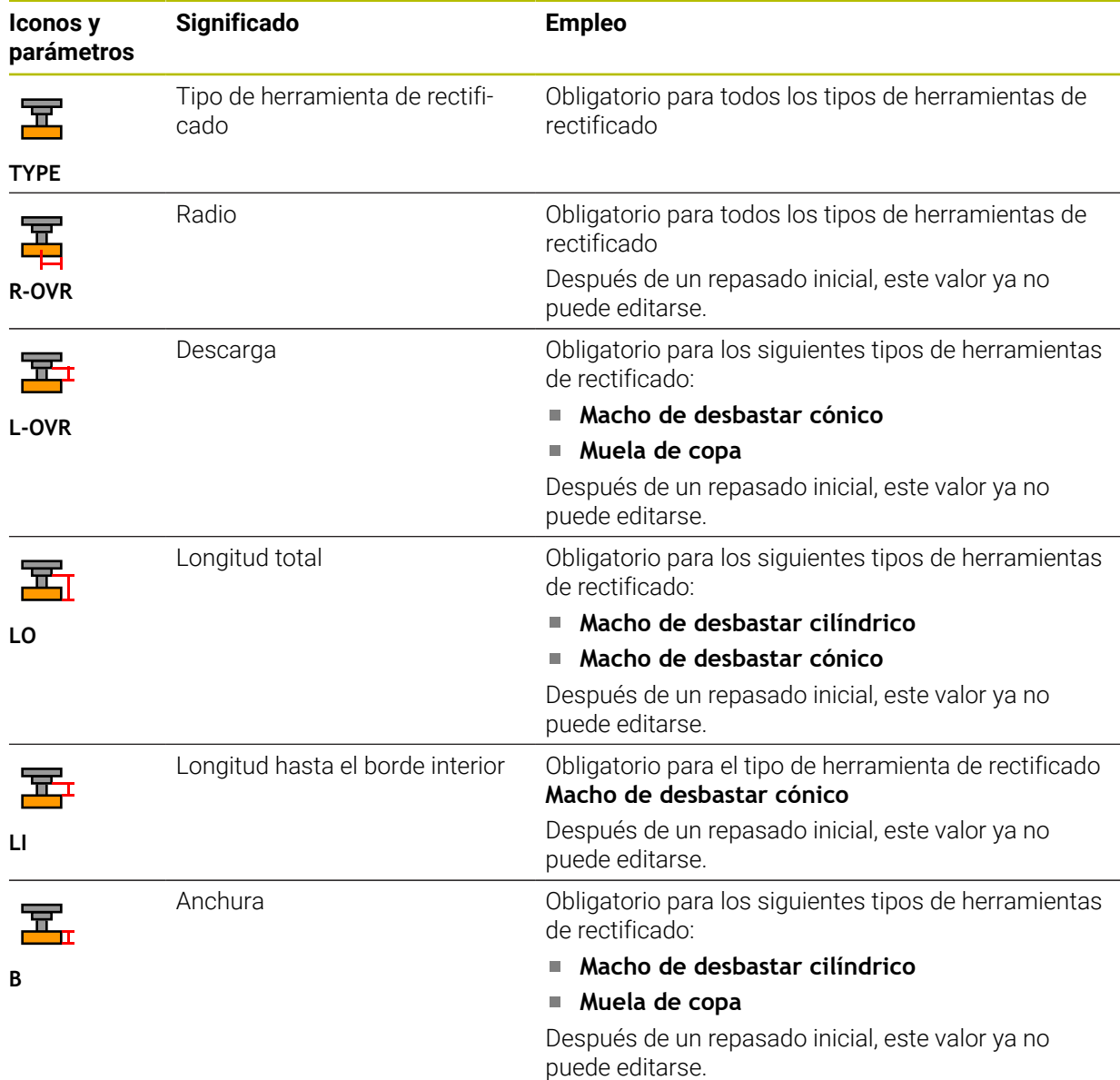

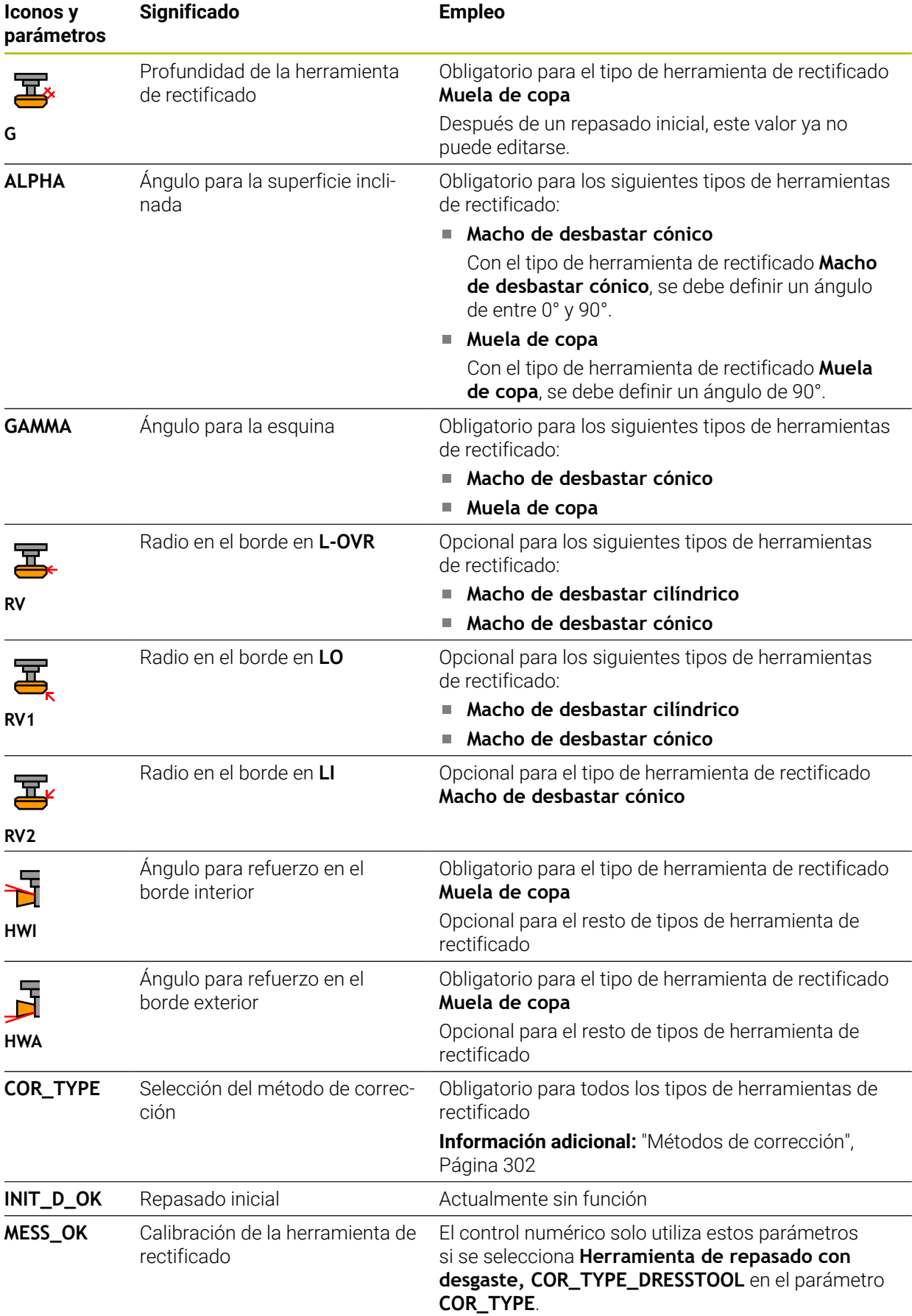

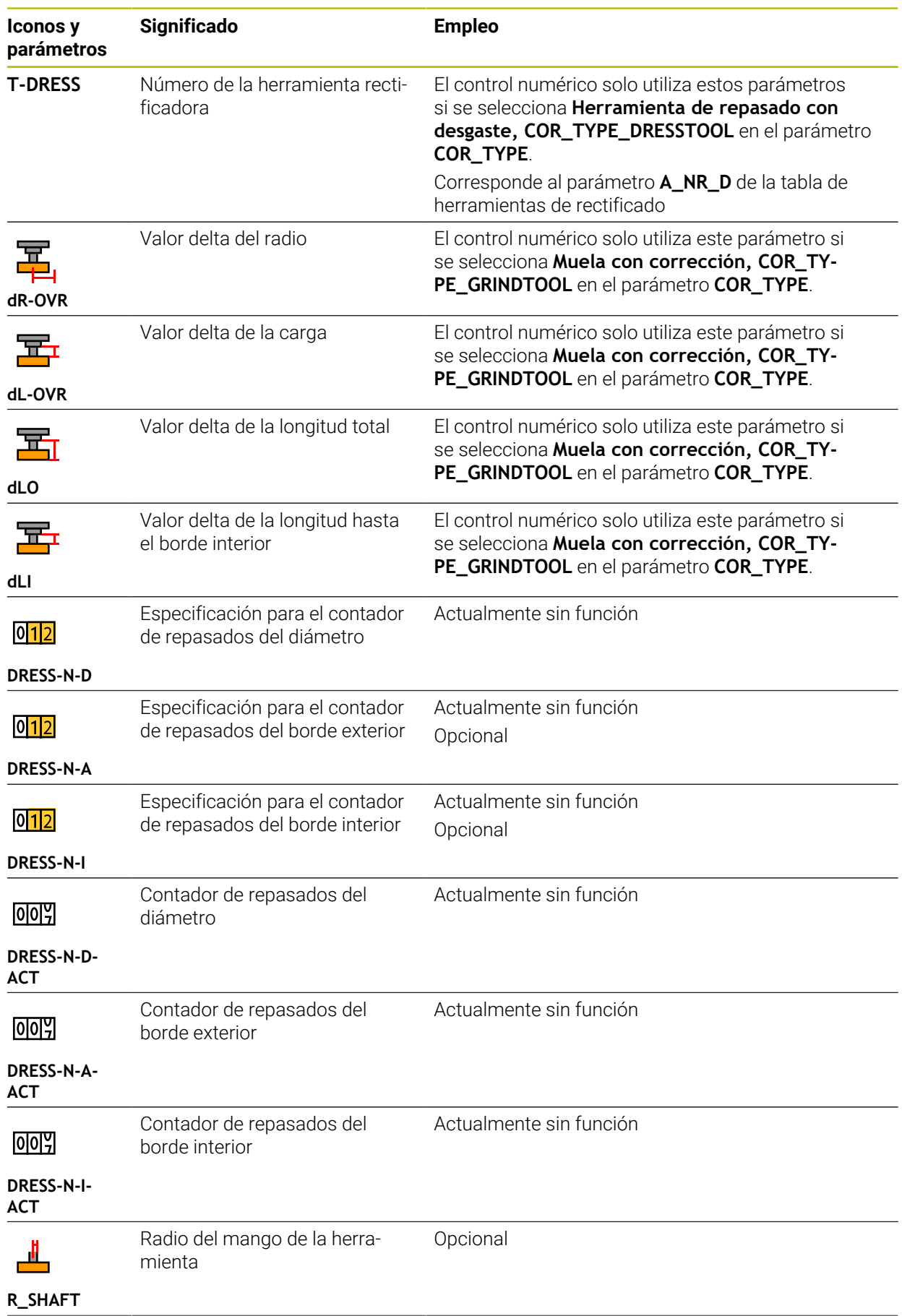

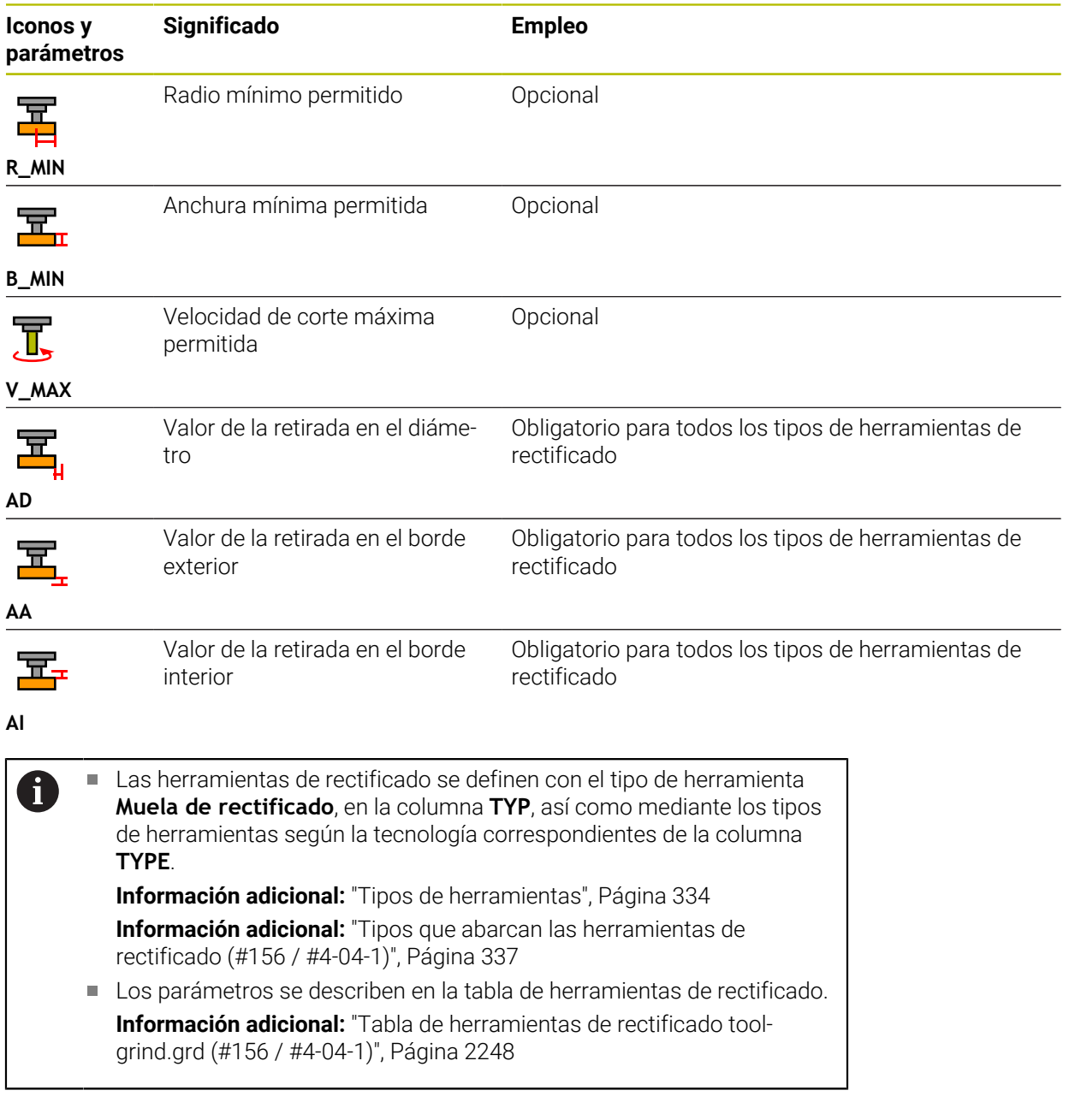

### **Datos de herramienta para las herramientas de repasado (#156 / #4-04-1)**

El control numérico admite los siguientes tipos de herramientas de repasado:

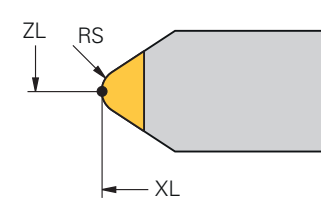

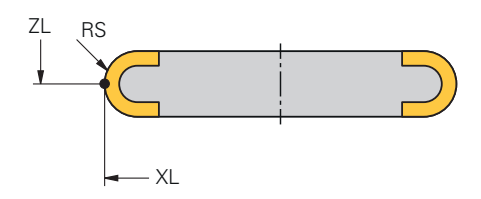

**Repasador vertical con radio**

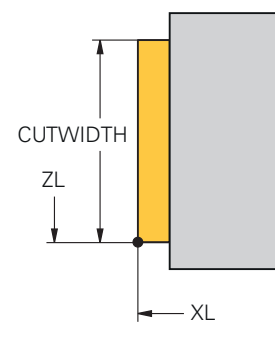

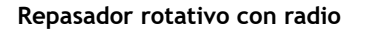

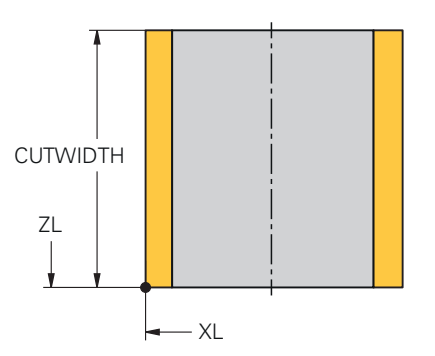

#### **Repasador vertical plano**

**Repasador rotativo plano**

Para las herramientas de repasado, el control numérico ofrece los siguientes parámetros:

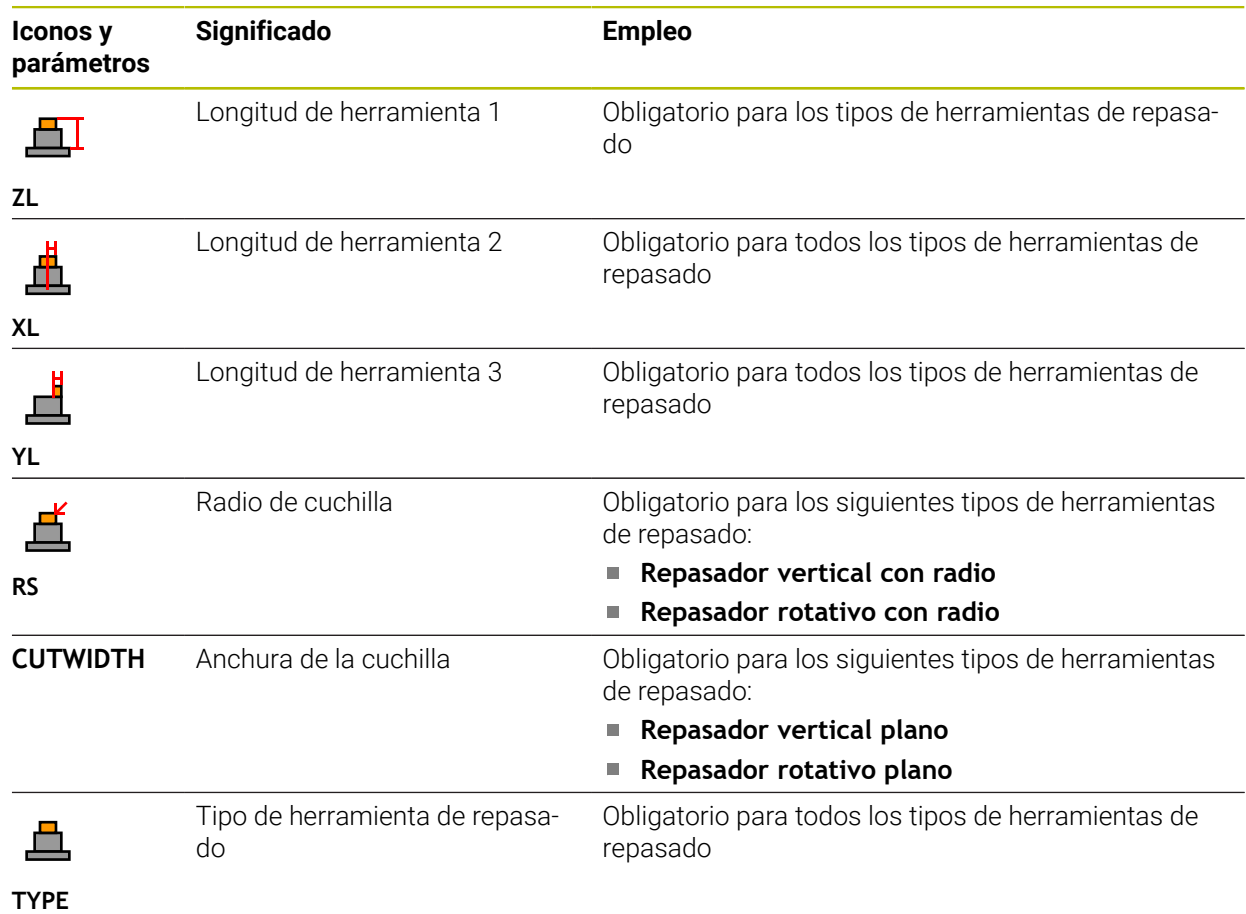

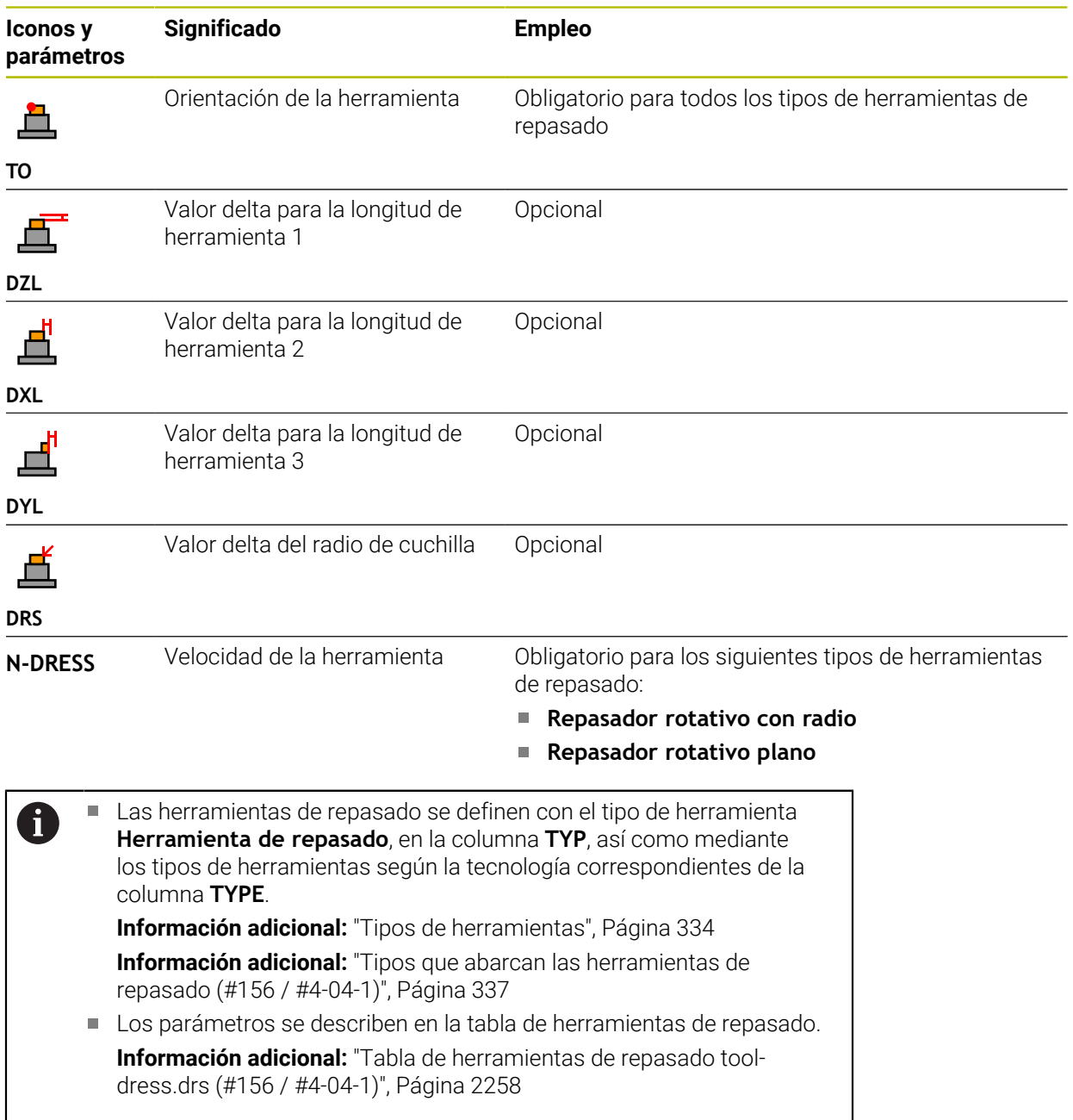

#### **Datos de herramienta para los palpadores digitales**

# *INDICACIÓN*

## **¡Atención: Peligro de colisión!**

El control numérico no puede proteger los vástagos en forma de L contra colisiones mediante la monitorización dinámica de colisiones DCM (#40 / #5-03-1). Mientras el palpador digital está en funcionamiento, existe riesgo de colisión con el vástago en forma de L.

- Aproximar con cuidado el programa NC o el segmento del programa en el modo de funcionamiento **Ejecución pgm. Frase a frase**
- ▶ Tener en cuenta las posibles colisiones

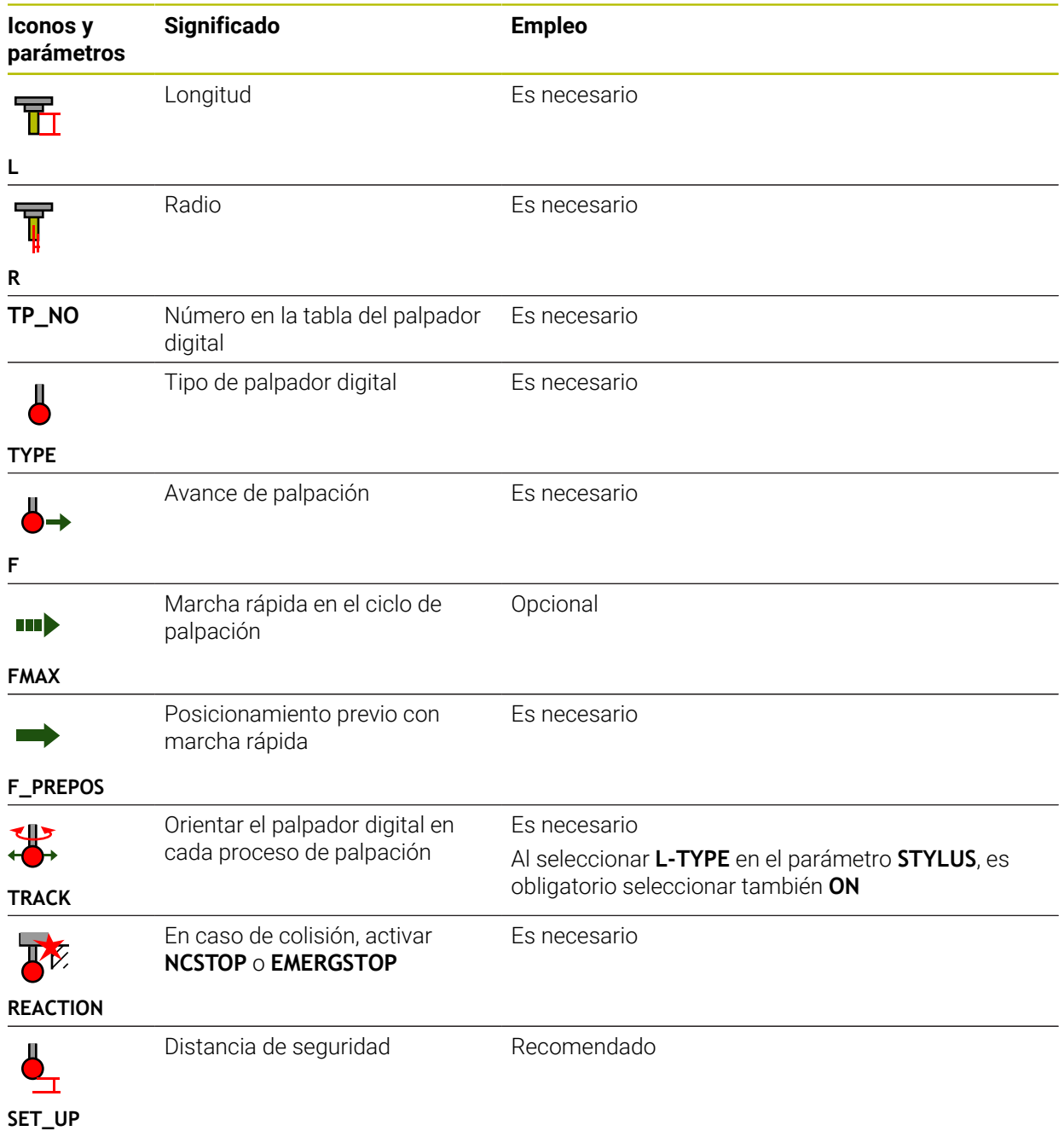

Para los palpadores digitales, el control numérico ofrece los siguientes parámetros:

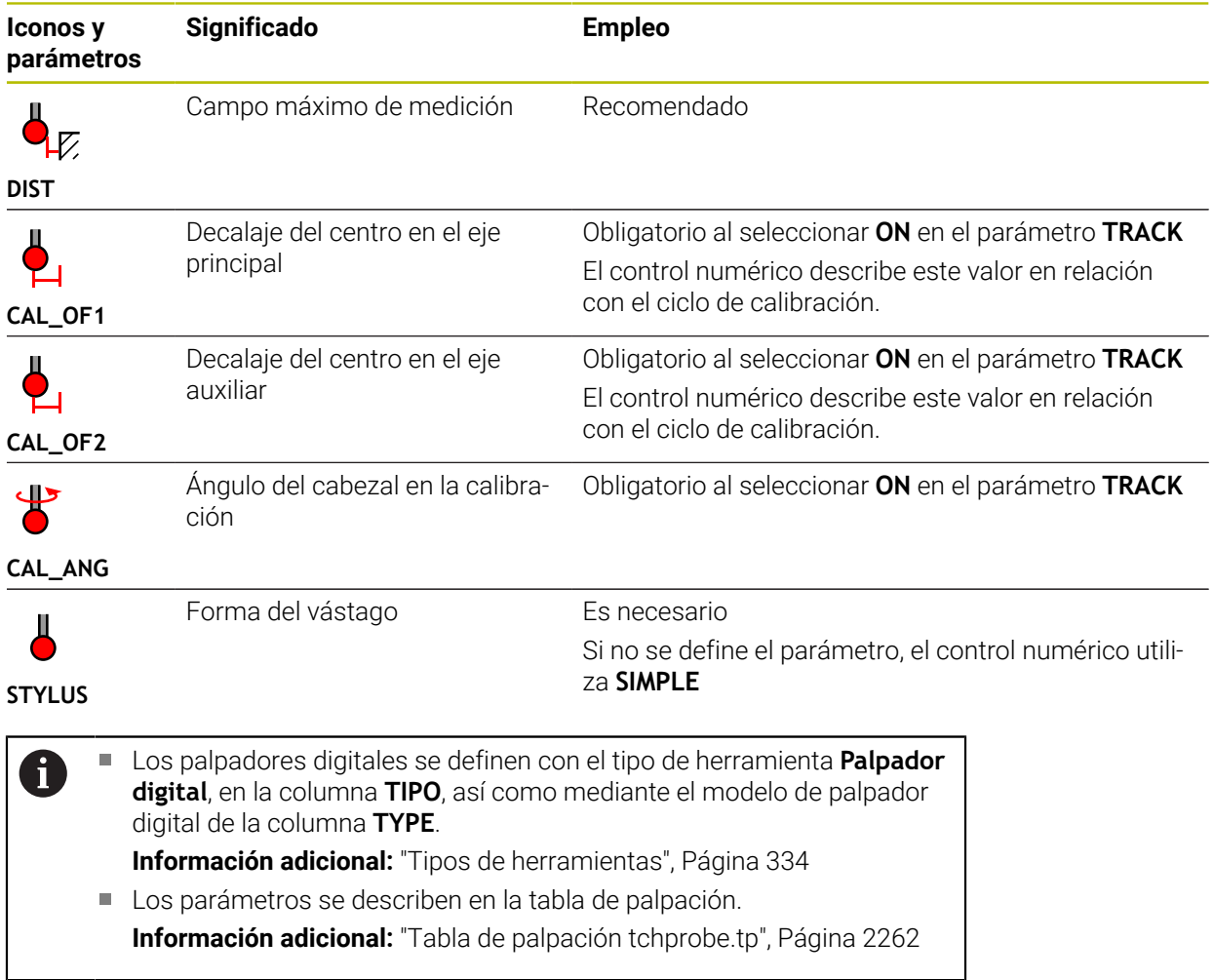

# <span id="page-352-0"></span>**11.4 Gestión de htas.**

### **Aplicación**

En la aplicación **Gestión de htas.** del modo de funcionamiento **Tablas**, el control numérico muestra las definiciones de herramienta de todas las tecnologías y la ocupación del cargador de herramientas.

En la gestión de herramientas se pueden añadir herramientas, editar datos de herramienta o borrar herramientas.

#### **Temas utilizados**

- Crear nueva herramienta **Información adicional:** ["Alinear herramienta", Página 172](#page-171-0)
- Zona de trabajo Tabla **Información adicional:** ["Zona de trabajo Tabla", Página 2218](#page-2217-0)
- Zona de trabajo Formulario **Información adicional:** ["Zona de trabajo Formulario para tablas", Página 2224](#page-2223-0)

## **Descripción de la función**

En la gestión de herramientas se pueden definir hasta 32 767 herramientas (el número máximo de filas que tiene la tabla de la gestión de herramientas). En la gestión de herramientas, el control numérico muestra todos los datos de herramienta de las siguientes tablas de herramientas:

Tabla de herramientas **tool.t**

**Información adicional:** ["Tabla de herramientas tool.t", Página 2232](#page-2231-0)

- Tabla de herramientas de torneado **toolturn.trn** (#50 / #4-03-1) **Información adicional:** ["Tabla de herramientas de torneado toolturn.trn](#page-2242-0) [\(#50 / #4-03-1\)", Página 2243](#page-2242-0)
- Tabla de herramientas de rectificado **toolgrind.grd** (#156 / #4-04-1) **Información adicional:** ["Tabla de herramientas de rectificado toolgrind.grd](#page-2247-0) [\(#156 / #4-04-1\)", Página 2248](#page-2247-0)
- Tabla de herramientas de repasado **tooldress.drs** (#156 / #4-04-1) **Información adicional:** ["Tabla de herramientas de repasado tooldress.drs](#page-2257-0) [\(#156 / #4-04-1\)", Página 2258](#page-2257-0)
- Tabla de palpación **tchprobe.tp**

**Información adicional:** ["Tabla de palpación tchprobe.tp", Página 2262](#page-2261-0)

En la gestión de herramientas, el control numérico muestra también las posiciones de la ocupación del almacén de la tabla de posiciones **tool\_p.tch**.

**Información adicional:** ["Tabla de posiciones tool\\_p.tch", Página 2266](#page-2265-0)

Los datos de herramienta se pueden editar tanto en la zona de trabajo **Tabla** o en la zona de trabajo **Formulario**. En la zona de trabajo **Formulario**, el control numérico muestra los datos de herramienta correspondientes para cada tipo de herramienta.

**Información adicional:** ["Datos de la herramienta", Página 327](#page-326-0)

## **Notas**

- Si se guarda una nueva herramienta, al principio, las columnas de la longitud **L** y el radio **R** aparecen vacías. Si a una herramienta le falta la longitud y el radio, el control numérico no la cambiará, sino que mostrará un mensaje de error.
- Los datos de herramientas que todavía están guardadas en la tabla de posiciones no se pueden borrar. En primer lugar, es necesario descargar las herramientas del cargador.
- Al editar los datos de herramienta, tener en cuenta que la herramienta actual puede haberse introducido en la columna **RT** como herramienta gemela de otra herramienta.
- Mantener la tabla de herramientas lo más sinóptica y breve posible para no perjudicar la velocidad de cálculo del control numérico. Añadir como máximo 10.000 entradas de herramienta en la gestión de herramientas. Por ejemplo, se pueden borrar todos los números de herramienta que no se utilicen, ya que los números de herramienta no tienen por qué ser consecutivos.
- Si el cursor se encuentra dentro de la zona de trabajo **Tabla** y el conmutador **Editar** está desactivado, se puede utilizar el teclado para iniciar una búsqueda. El control numérico abre otra ventana con un campo de introducción y busca automáticamente la secuencia de caracteres introducida. Si existe una herramienta con los caracteres introducidos, el control numérico la seleccionará. Si existen varias herramientas que contengan esa secuencia de caracteres, es posible navegar hacia arriba y hacia abajo en la ventana.
- Con el parámetro de máquina **CfgTableCellLock** (n.º 135600), el fabricante define si algunas de las celdas de la tabla están bloqueadas o protegidas ante escritura, o en qué casos ocurre. En función de la máquina, en cuanto una herramienta se encuentra en la máquina, no se puede modificar ningún tipo de herramienta.

# **11.4.1 Importar y exportar datos de herramienta**

## **Aplicación**

Es posible importar datos de herramienta al control numérico y exportarlos desde el control numérico. De este modo, se evitarán los esfuerzos de edición manual y los posibles errores tipográficos. La importación de datos de herramienta es especialmente útil cuando se utiliza con un aparato de preajuste. Los datos de herramienta exportados se pueden utilizar, por ejemplo, en la base de datos de herramientas de un sistema CAM.

## **Descripción de la función**

El control numérico transfiere los datos de herramienta en un fichero CSV.

**Información adicional:** ["Tipos de fichero", Página 1277](#page-1276-0)

El fichero de transferencia de los datos de herramienta tiene la siguiente estructura:

- La primera fila contiene los nombres de las columnas de la tabla de herramientas que se van a transferir.
- El resto de filas contienen los datos de herramientas que se van a transferir. La secuencia de los datos debe corresponderse con la secuencia de los nombres de las columnas de la primera fila. Los separadores decimales son puntos.

Los nombres de las columnas y los datos de herramientas se indican entre comillas dobles y se separan con un punto y coma.

Al elaborar un fichero de transferencia, tener en cuenta lo siguiente:

- Debe incluirse el número de herramienta.
- Se puede importar cualquier dato de la herramienta. La frase de datos no debe contener todos los nombres de las columnas de la tabla de herramientas o todos los datos de herramienta.
- Para los datos de herramienta que faltan no debe indicarse ningún valor entre las comillas.
- Los nombres de las columnas pueden seguir cualquier orden. El orden de los datos de herramienta debe corresponderse con el de los nombres de las columnas.

### **Importar datos de herramienta**

Para importar datos de herramienta, hacer lo siguiente:

Editar

臣

- Seleccionar **Gestión de htas.**
- Activar **Editar**
- Import
- herramientas. Seleccionar **Importación**
- El control numérico abre una ventana de selección.

Seleccionar el modo de funcionamiento **Tablas**

- ▶ Seleccionar el fichero CSV deseado
- Importación
- Seleccionar **Importación**
- El control numérico añade los datos de herramienta a la gestión de herramientas.

El control numérico desbloquea la edición de la gestión de

- En caso necesario, el control numérico abre la ventana **Confirmar importación**, p. ej. si hay números de herramienta idénticos.
- Seleccionar procedimiento:
	- **Apéndices**: El control numérico añade los datos de herramienta al final de la tabla, en nuevas filas.
	- **Sobreescribir**: El control numérico sobrescribe los datos de herramienta originales con los datos del archivo de transferencia.
	- **Interrumpir**: El control numérico interrumpe la importación.

# *INDICACIÓN*

#### **¡Atención: Peligro de pérdida de datos!**

Si se sobrescriben datos existentes con la función **Sobreescribir**, el control numérico borra los datos de herramienta originales de forma definitiva.

Utilizar esta función solo cuando los datos de herramienta ya no se necesiten

#### **Exportar datos de herramienta**

Para exportar datos de herramienta, hacer lo siguiente:

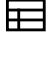

Seleccionar el modo de funcionamiento **Tablas**

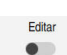

- Seleccionar **Gestión de htas.**
- Activar **Editar**
- El control numérico desbloquea la edición de la gestión de herramientas.
- Marcar la herramienta que se va a exportar
- Abrir el menú contextual con el gesto de mantener o haciendo clic derecho
- **Información adicional:** ["Menú contextual", Página 1691](#page-1690-0) Seleccionar **Marcar fila**
- Marcar más herramientas según corresponda

Exportar

- Seleccionar **Exportar**
- El control numérico abre la ventana **Guardar como**.
- $\mathbf{B}$ Seleccionar camino

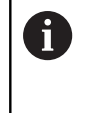

 $\mathbf i$ 

De forma predeterminada, el control numérico guarda el fichero de transferencia en la ruta **TNC: \table**.

- Introducir nombre del fichero
- Seleccionar el formato de fichero

Se pueden exportar los siguientes formatos CSV:

- **TNC7 (separados por punto y coma)**
- **iTNC 530 / TNC 640 (separ. por coma)**

Generar

- Seleccionar **Generar**
- El control numérico guarda el fichero en la ruta seleccionada.

#### **Notas**

## *INDICACIÓN*

#### **Atención: pueden producirse daños materiales.**

Si el fichero de transferencia contiene nombres de columnas desconocidos, el control numérico no capturará los datos de esas columnas. En este caso, el control numérico mecanizará con una herramienta que tiene una definición incompleta.

- Comprobar si se han indicado correctamente los nombres de las columnas
- Tras la importación, comprobar los datos de herramienta y adaptarlos según corresponda
- El fichero de transferencia debe estar guardado en la ruta **TNC:\table**.
- El control numérico emite los archivos CSV con los siguientes formatos:
	- **TNC7 (separados por punto y coma)** acota los valores entre comillas dobles y los separa con punto y coma
	- **iTNC 530 / TNC 640 (separ. por coma)** acota los valores parcialmente entre paréntesis y los separa con punto y coma

La mayoría de programas de cálculo de tablas utilizan el punto y coma como carácter predeterminado.

El control numérico puede importar y exportar ambos formatos.

# **11.5 Gestión del portaherramientas**

## **Aplicación**

Mediante la gestión de portaherramientas, se puede asignar a una herramienta un modelo 3D de un portaherramientas.

El control numérico utiliza el modelo del portaherramientas para las siguientes funciones:

- Visualización en la zona de trabajo **Simulación**
- Consideración de la monitorización dinámica de colisiones DCM (#40 / #5-03-1)

#### **Temas utilizados**

- Zona de trabajo **Simulación Información adicional:** ["Zona de trabajo Simulación", Página 1717](#page-1716-0)
- Monitorización dinámica de colisiones DCM (#40 / #5-03-1) **Información adicional:** ["Monitorización dinámica de colisiones DCM](#page-1297-0) [\(#40 / #5-03-1\)", Página 1298](#page-1297-0)
- Añadir el modelo de herramienta a la definición de herramienta (#140 / #5-03-2) **Información adicional:** ["Modelo de herramienta \(#140 / #5-03-2\)", Página 363](#page-362-0)
- Validar el modelo 3D para el portaherramientas (#56-61 / #3-02-1\*) **Información adicional:** ["OPC UA NC Server \(#56-61 / #3-02-1\\*\)", Página 2379](#page-2378-0)

## **Condiciones**

- Descripción cinemática El fabricante crea la descripción de la cinemática
- Punto de anclaje definido El fabricante define el punto de anclaje para el portaherramientas.
- Modelo de portaherramientas disponible El modelo del portaherramientas se debe guardar en la carpeta **Toolkinematics** Ruta: **TNC:\system\Toolkinematics**
- Asignar el modelo del portaherramientas a la herramienta **Información adicional:** ["Asignar portaherramientas", Página 360](#page-359-0)

# **Descripción de la función**

El modelo de portaherramientas debe cumplir los siguientes requisitos:

Utilizar caracteres permitidos en el nombre del archivo

**Información adicional:** ["Caracteres permitidos", Página 1276](#page-1275-0)

- Utilizar el formato admitido
	- Archivo CFG
	- Archivo M3D
	- Archivo STL

A

- Máx. 20.000 triángulos
- La malla poligonal forma una cubierta cerrada

**Información adicional:** ["Generar archivos STL con Retícula 3D](#page-1639-0) [\(#152 / #1-04-1\)", Página 1640](#page-1639-0)

Para los portaherramientas se aplican las mismas exigencias que para los archivos STL y M3D, al igual que con el utillaje.

**Información adicional:** ["Opciones para archivos de utillaje",](#page-1307-0) [Página 1308](#page-1307-0)

Si se utilizan archivos CFT o CFX, los modelos deben mecanizarse mediante la ventana **ToolHolderWizard**.

**Información adicional:** ["Adaptar modelos de portaherramientas con](#page-361-0) [ToolHolderWizard", Página 362](#page-361-0)

# <span id="page-359-0"></span>**11.5.1 Asignar portaherramientas**

Para asignar un portaherramientas a una herramienta, hacer lo siguiente:

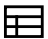

- Seleccionar el modo de funcionamiento **Tablas**
- 
- Seleccionar **Gestión de htas.**
- Seleccionar la herramienta deseada

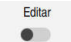

OK

 $\mathbf{i}$ 

- Activar **Editar**
- En caso necesario, abrir la zona de trabajo **Formulario**
- En la zona **Datos geométricos adicionales**, seleccionar el parámetro **KINEMATIC**
- El control numérico muestra los portaherramientas disponibles en la ventana **Cinemática porta-herramienta**.
- Seleccionar el portaherramientas deseado
- Seleccionar **OK**
- El control numérico asigna a la herramienta el modelo 3D del portaherramientas.

El control numérico tendrá en cuenta este portaherramientas después de la siguiente llamada de herramienta.
# **Notas**

- En el puesto de programación, la carpeta **TNC:\system\Toolkinematics** contiene los archivos de ejemplo para los modelos de portaherramientas.
- $\mathbb{R}^n$ En la simulación se puede comprobar que no existan colisiones del portaherramientas con la pieza.

**Información adicional:** ["Comprobaciones ampliadas en la simulación",](#page-1330-0) [Página 1331](#page-1330-0)

En las máquinas de 3 ejes con cabezales angulares perpendiculares, los portaherramientas de los cabezales angulares suponen una ventaja cuando se utilizan con los ejes de herramienta **X** e **Y**, ya que el control numérico tiene en cuenta las dimensiones de los cabezales angulares.

HEIDENHAIN recomienda el mecanizado con el eje de herramienta **Z**. Con la opción de software Funciones ampliadas grupo 1 (#8 / #1-01-1), se puede inclinar el espacio de trabajo según el ángulo de los cabezales angulares intercambiables y, de este modo, trabajar con el eje de herramienta **Z**.

El control numérico supervisa el portaherramientas mediante la monitorización dinámica de colisiones DCM (#40 / #5-03-1). Con ella, se puede proteger al portaherramientas de las colisiones con el utillaje o los componentes de la máquina.

**Información adicional:** ["Monitorización dinámica de colisiones DCM](#page-1297-0) [\(#40 / #5-03-1\)", Página 1298](#page-1297-0)

- Una herramienta de rectificado que se vaya a repasar no puede contener ninguna cinemática del portaherramientas (#156 / #4-04-1).
- Además, cuando la unidad de pulgadas no está activa en el control numérico o en el programa NC, el control numérico interpreta la medida de los archivos 3D en mm.

# **11.6 Adaptar modelos de portaherramientas con ToolHolderWizard**

Muchos portaherramientas se diferencian exclusivamente por sus fb dimensiones, pero en su forma geométrica son idénticos. HEIDENHAIN ofrece modelos de portaherramientas listos para descargar. Los modelos de portaherramientas son modelos 3D geométricamente fijos, pero modificables en lo referente a las dimensiones

Los modelos de portaherramientas se pueden descargar en el siguiente enlace:

### **[Soluciones NC de HEIDENHAIN](https://www.klartext-portal.com/es/consejos/nc-solutions/)**

Si se precisan más modelos de portaherramientas, contactar con el fabricante de la máquina o con un tercer ofertante.

Si se desea utilizar un archivo CFX o CFT, se debe parametrizar el modelo del portaherramientas, es decir, definir las dimensiones. Los modelos de portaherramientas se parametrizan en la ventana **ToolHolderWizard**.

**Información adicional:** ["Parametrizar modelos de portaherramientas", Página 363](#page-362-0) La ventana **ToolHolderWizard** contiene los siguientes iconos:

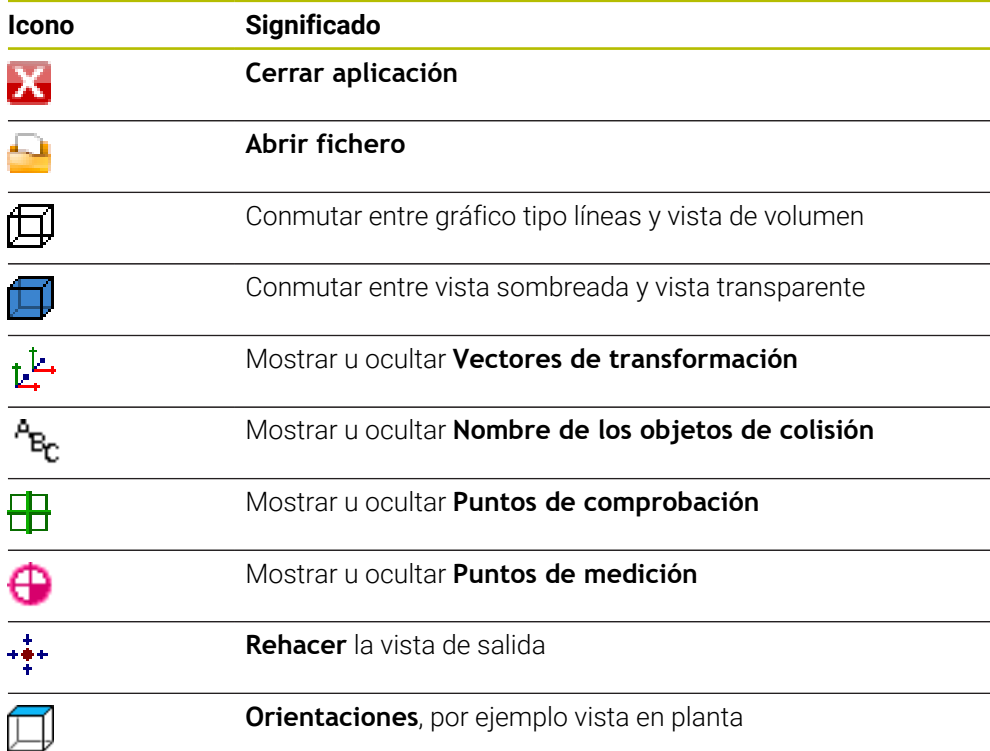

## <span id="page-362-0"></span>**11.6.1 Parametrizar modelos de portaherramientas**

Para parametrizar un modelo de portaherramientas, hacer lo siguiente:

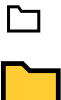

IX.

Abrir la carpeta **TNC:\system\Toolkinematics**

Seleccionar el modo de funcionamiento **Ficheros**

- ▶ Pulsar o hacer clic dos veces en el modelo de portaherramientas deseado con extensión **\*.cft**
- El control numérico abre la ventana **ToolHolderWizard**.
- Definir las dimensiones en el apartado **Parámetro**
- En el apartado **Fichero de salida**, definir un nombre con extensión **\*.cfx**
- Seleccionar **Generar fichero**
- El control numérico muestra un mensaje indicando que la cinemática del portaherramientas se ha generado correctamente y guarda el fichero en la carpeta **TNC:\system \Toolkinematics**.
- Seleccionar **OK**
- Seleccionar **Cerrar aplicación**

Los portaherramientas parametrizados pueden estar compuestos por Ħ varios archivos parciales. Si los subarchivos están incompletos, el control numérico mostrará un mensaje de error. Solamente deben utilizarse portaherramientas completamente

parametrizados o archivos STL o M3D sin errores.

# **11.7 Modelo de herramienta (#140 / #5-03-2)**

## **Aplicación**

 $\mathbf i$ 

El modelo de herramienta se puede utilizar para completar una definición de herramienta, por ejemplo al desbarbar hacia delante o hacia atrás.

El control numérico solo utiliza el modelo de herramienta para las siguientes funciones:

- Visualización en la zona de trabajo **Simulación**
- Consideración de la monitorización dinámica de colisiones DCM (#40 / #5-03-1)

El control numérico no utiliza el modelo de la herramienta para los movimientos de trayectoria, por ejemplo en la corrección del radio o con **FUNCTION TCPM**.

# **Temas utilizados**

- Zona de trabajo **Simulación Información adicional:** ["Zona de trabajo Simulación", Página 1717](#page-1716-0)
- Monitorización dinámica de colisiones DCM (#40 / #5-03-1) **Información adicional:** ["Monitorización dinámica de colisiones DCM](#page-1297-0) [\(#40 / #5-03-1\)", Página 1298](#page-1297-0)
- Gestión de portaherramientas **Información adicional:** ["Gestión del portaherramientas", Página 359](#page-358-0)
- Validar modelo 3D de la herramienta con **OPC UA NC Server** (#56-61 / #3-02-1\*) **Información adicional:** ["OPC UA NC Server \(#56-61 / #3-02-1\\*\)", Página 2379](#page-2378-0)

# **Condiciones**

- Opción de software Monitorización dinámica de colisiones DCM versión 2 (#140 / #5-03-2)
- Herramienta definida en la gestión de herramientas **Información adicional:** ["Gestión de htas. ", Página 353](#page-352-0)
- **Modelo de herramienta apto disponible** El modelo de la herramienta debe guardarse en la carpeta **Toolshapes**. Ruta: **TNC:\system\Toolshapes Información adicional:** ["Requisitos del modelo de herramienta", Página 364](#page-363-0)
- Asignar modelo de herramienta a la herramienta

**Información adicional:** ["Asignar modelo de herramienta", Página 365](#page-364-0)

# **Descripción de la función**

El modelo de herramienta se puede utilizar con los siguientes tipos de herramienta:

- Herramientas de fresado
- Herramientas de taladrar
- Sondas de palpación

**Información adicional:** ["Tipos de herramientas", Página 334](#page-333-0)

# <span id="page-363-0"></span>**Requisitos del modelo de herramienta**

## **Requisitos generales**

El modelo de herramienta debe cumplir los siguientes requisitos generales:

- Utilizar caracteres permitidos en el nombre del archivo
	- **Información adicional:** ["Caracteres permitidos", Página 1276](#page-1275-0)
- Utilizar el formato admitido
	- Archivo M3D
	- Archivo STL

A

- Máx. 20.000 triángulos
- La malla poligonal forma una cubierta cerrada

**Información adicional:** ["Generar archivos STL con Retícula 3D](#page-1639-0) [\(#152 / #1-04-1\)", Página 1640](#page-1639-0)

En los modelos de herramientas se aplican los mismos requisitos que para los archivos STL y M3D, al igual que con el utillaje. **Información adicional:** ["Opciones para archivos de utillaje",](#page-1307-0) [Página 1308](#page-1307-0)

#### **Requisitos del sistema de coordenadas**

El sistema de coordenadas del modelo de la herramienta debe cumplir los siguientes requisitos:

El eje Z es el eje de rotación del modelo de la herramienta. El control numérico alinea el modelo de la herramienta paralelamente al sistema de coordenadas de la herramienta **T-CS**.

**Información adicional:** ["Sistema de coordenadas de la herramienta T-CS",](#page-1121-0) [Página 1122](#page-1121-0)

El origen de coordenadas del modelo 3D siempre debe ser idéntico al punto medido de la herramienta. Si la herramienta se calibra en el extremo de la herramienta, el origen de coordenadas del modelo 3D también se debe fijar en el extremo de la herramienta.

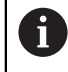

Si se ha calibrado un fresa esférica en el centro de la esfera, fijar el origen de coordenadas en el centro de la esfera.

**Información adicional:** ["Extremo de la herramienta TIP", Página 324](#page-323-0)

# <span id="page-364-0"></span>**11.7.1 Asignar modelo de herramienta**

Para asignar un modelo de herramienta a una herramienta, hacer lo siguiente:

- 臣
- Seleccionar el modo de funcionamiento **Tablas**
- Seleccionar **Gestión de htas.**
- Seleccionar la herramienta deseada
- Editar  $\bullet$
- En caso necesario, abrir la zona de trabajo **Formulario**
- En la zona **Datos geométricos adicionales**, seleccionar el parámetro **TSHAPE**
- El control numérico muestra los modelos de herramienta disponibles en la ventana **Modelo de herramienta 3D**.
- ▶ Seleccionar modelo de herramienta deseado

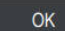

Ĭ.

Seleccionar **OK**

Activar **Editar**

El control numérico asigna el modelo de herramienta a la herramienta.

El control numérico tendrá en cuenta el modelo de la herramienta después de la siguiente llamada de herramienta.

# **Notas**

- El control numérico siempre tiene en cuenta un modelo de herramienta asignado, por ejemplo incluso con un radio de herramienta **R=0**. La simulación muestra la forma correcta del modelo de herramienta, por ejemplo en combinación con una salida de CAM en la trayectoria del centro.
- Si se borra una herramienta, borrar también el modelo de herramienta de la carpeta **Toolshapes**. De este modo, se evita que el modelo de herramienta se referencie accidentalmente en otra herramienta.
- La columna **LCUTS** de la tabla de herramientas no depende del punto cero del modelo de herramienta. El valor es válido a partir del extremo de la herramienta y actúa en la dirección positiva del eje Z.
	- **Información adicional:** ["Tabla de herramientas tool.t", Página 2232](#page-2231-0)
- Además, cuando la unidad de pulgadas no está activa en el control numérico o en el programa NC, el control numérico interpreta la medida de los archivos 3D en mm.

# **11.8 Llamada a la herramienta**

# <span id="page-365-0"></span>**11.8.1 Llamada de herramienta con TOOL CALL**

# **Aplicación**

Con la función **TOOL CALL** se llama una herramienta durante el programa NC. Si la herramienta se encuentra en el almacén de herramientas, el control numérico la intercambia en el cabezal. Si la herramienta no se encuentra en el almacén, se puede cambiar manualmente.

## **Temas utilizados**

■ Cambio de herramienta automático con M101

**Información adicional:** ["Cambiar automáticamente la herramienta gemela con](#page-1508-0) [M101", Página 1509](#page-1508-0)

- Tabla de herramientas **tool.t Información adicional:** ["Tabla de herramientas tool.t", Página 2232](#page-2231-0)
- Tabla de posiciones **tool\_p.tch Información adicional:** ["Tabla de posiciones tool\\_p.tch", Página 2266](#page-2265-0)

# **Condiciones**

■ Herramienta definida

Para llamar a una herramienta, esta debe estar definida en la gestión de herramientas.

**Información adicional:** ["Gestión de htas. ", Página 353](#page-352-0)

# **Descripción de la función**

Durante la llamada de una herramienta, el control numérico lee la fila correspondiente de la gestión de herramientas. Los datos de herramienta se pueden consultar en la pestaña **Herram.** de la zona de trabajo **Estado**. **Información adicional:** ["Pestaña Herram.", Página 207](#page-206-0)

HEIDENHAIN recomienda activar el cabezal tras cada llamada de  $\mathbf{f}$ herramienta con **M3** o **M4**. De este modo se evitan problemas durante la ejecución del programa, p. ej. al iniciar tras una interrupción. **Información adicional:** ["Resumen de las funciones auxiliares",](#page-1472-0) [Página 1473](#page-1472-0)

# **Iconos**

La función NC **TOOL CALL** ofrece los siguientes símbolos:

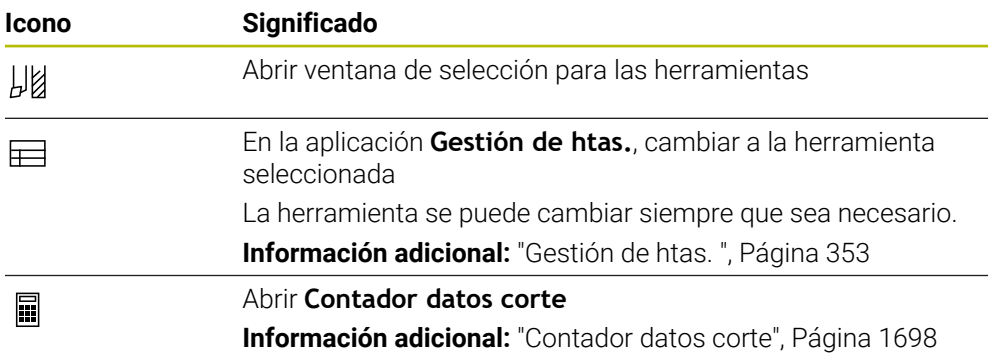

### <span id="page-367-0"></span>**Introducción**

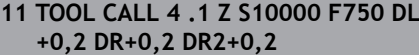

; Llamar a la herramienta

Para navegar a esta función, hacer lo siguiente:

# **Insertar función NC Todas las funciones Herramientas TOOL CALL**

La función NC contiene los siguientes elementos sintácticos:

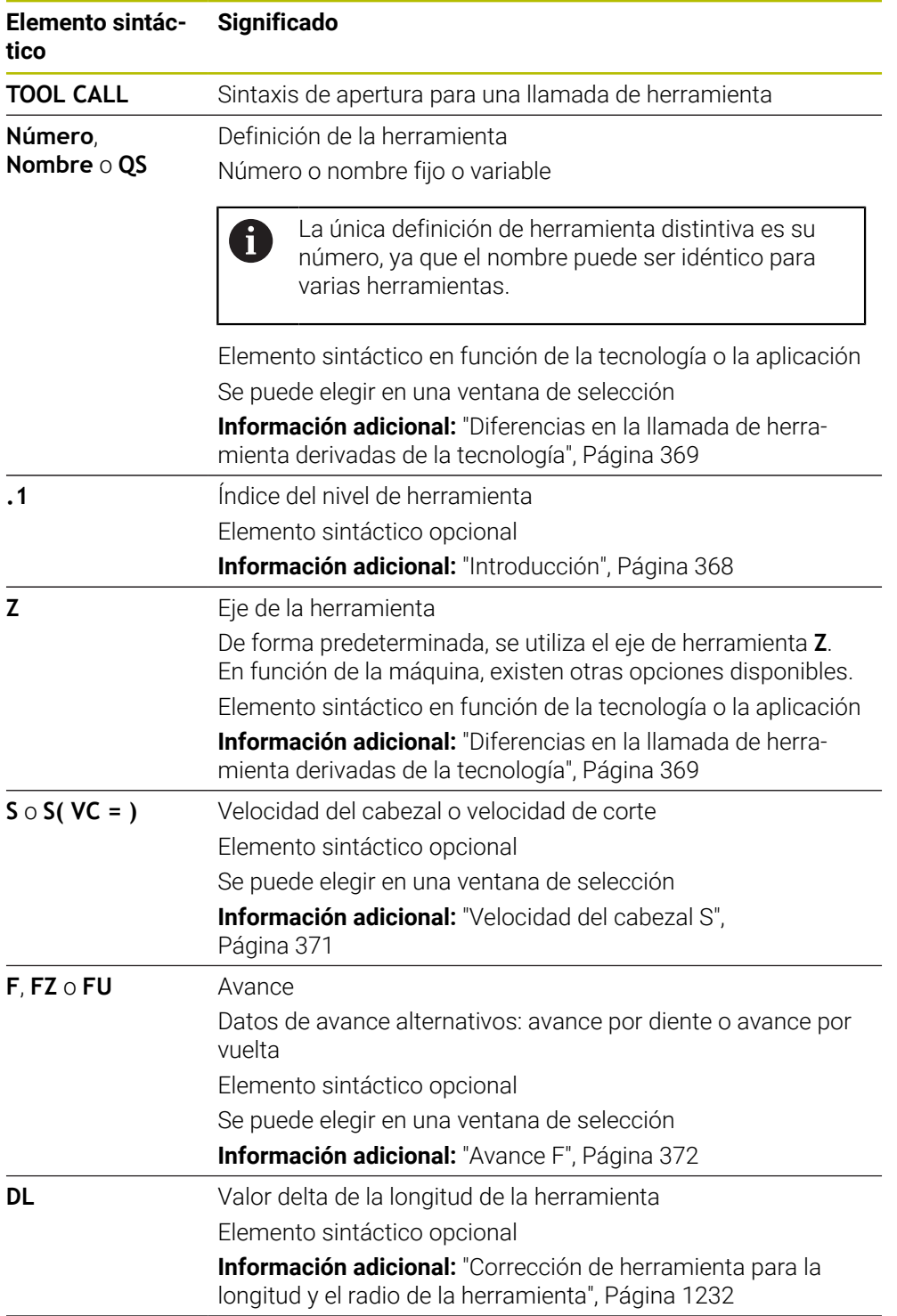

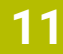

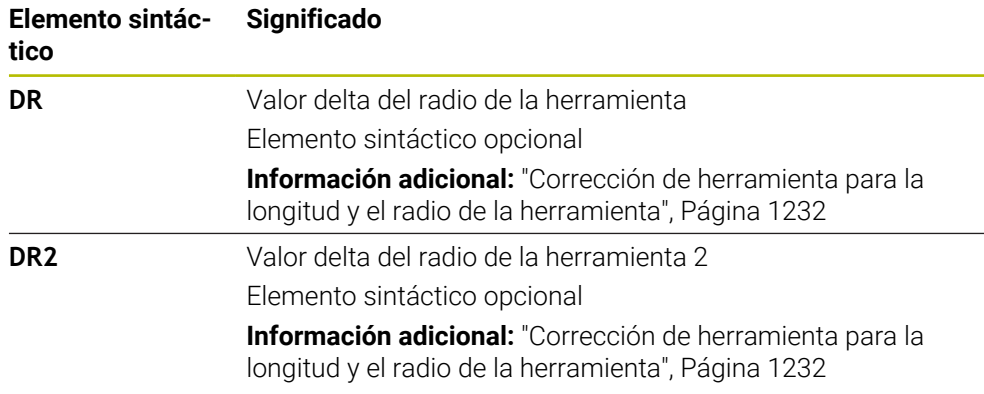

### <span id="page-368-0"></span>**Diferencias en la llamada de herramienta derivadas de la tecnología**

#### **Llamada de una herramienta de fresado**

Para una herramienta de fresado se pueden definir los siguientes datos de herramienta:

- Número o nombre de la herramienta fijo o variable
- Índice del nivel de herramienta
- $\blacksquare$  Eie de la herramienta
- Velocidad del cabezal
- Avance
- DL
- DR
- DR<sub>2</sub>

Al llamar una herramienta de fresado son necesarios el número o nombre de la herramienta, el eje de herramienta y la velocidad del cabezal.

**Información adicional:** ["Tabla de herramientas tool.t", Página 2232](#page-2231-0)

#### **Llamada de una herramienta de torneado (#50 / #4-03-1)**

Para una herramienta de torneado se pueden definir los siguientes datos de herramienta:

- Número o nombre de la herramienta fijo o variable
- Índice del nivel de herramienta
- Avance

Al llamar una herramienta de torneado son necesarios el número o nombre de la herramienta.

**Información adicional:** ["Tabla de herramientas de torneado toolturn.trn](#page-2242-0) [\(#50 / #4-03-1\)", Página 2243](#page-2242-0)

#### **Llamada de una herramienta de rectificado (#156 / #4-04-1)**

Para una herramienta de rectificado se pueden definir los siguientes datos de herramienta:

- Número o nombre de la herramienta fijo o variable
- Índice del nivel de herramienta
- Eje de la herramienta
- Velocidad del cabezal
- Avance

Al llamar una herramienta de rectificado son necesarios el número o nombre de la herramienta y el eje de herramienta.

**Información adicional:** ["Tabla de herramientas de rectificado toolgrind.grd](#page-2247-0) [\(#156 / #4-04-1\)", Página 2248](#page-2247-0)

### **Llamada de una herramienta de repasado (#156 / #4-04-1)**

Para una herramienta de repasado se pueden definir los siguientes datos de herramienta:

- Número o nombre de la herramienta fijo o variable
- Índice del nivel de herramienta
- Avance

Al llamar una herramienta de repasado son necesarios el número o nombre de la herramienta.

**Información adicional:** ["Tabla de herramientas de repasado tooldress.drs](#page-2257-0) [\(#156 / #4-04-1\)", Página 2258](#page-2257-0)

Las herramientas de repasado solo se pueden llamar durante el modo de repasado.

**Información adicional:** ["Activar modo de repasado con FUNCTION DRESS",](#page-302-0) [Página 303](#page-302-0)

La herramienta de repasado no se cambia en el cabezal. Se debe montar la herramienta de repasado manualmente en una posición prevista por el constructor de la máquina. Además, se debe definir la herramienta en la tabla de posiciones.

**Información adicional:** ["Tabla de posiciones tool\\_p.tch", Página 2266](#page-2265-0)

#### **Llamada de un palpador digital de piezas**

Para un palpador digital de piezas se pueden definir los siguientes datos de herramienta:

- Número o nombre de la herramienta fijo o variable
- Índice del nivel de herramienta
- Eje de la herramienta

Ŧ

Al llamar un palpador digital de piezas son necesarios el número o nombre de la herramienta y el eje de herramienta.

**Información adicional:** ["Tabla de palpación tchprobe.tp", Página 2262](#page-2261-0)

### **Actualizar los datos de la herramienta**

Con una **TOOL CALL** también se pueden actualizar los datos de la herramienta activa sin necesidad de cambiar la herramienta, p. ej., modificar los datos de corte o los valores delta. Los datos de herramienta que se pueden modificar dependen de la tecnología.

En los siguientes casos, el control numérico solo actualiza los datos de la herramienta activa:

- Sin número o nombre de la herramienta y sin eje de herramienta
- Sin número o nombre de la herramienta y con el mismo eje de herramienta que en la llamada de herramienta anterior

Si en la llamada de herramienta se programa un número o nombre de la herramienta, o un eje de herramienta modificado, el control numérico ejecuta la macro de cambio de herramienta.

Esto puede hacer que el control numérico reemplace a una herramienta gemela, p. ej. porque la vida útil de la herramienta ha expirado.

**Información adicional:** ["Cambiar automáticamente la herramienta gemela](#page-1508-0) [con M101", Página 1509](#page-1508-0)

# **Notas**

**[ö]** 

El alcance completo de las funciones del control numérico solo está disponible si se utiliza el eje de herramienta **Z**, p. ej. definición de patrones **PATTERN DEF**.

Los ejes de herramienta **X** e **Y** se pueden utilizar de forma limitada, siempre que estén preparados y configurados por el fabricante.

■ Con el parámetro de máquina **allowToolDefCall** (n.º 118705), el fabricante determina si en las funciones **TOOL CALL** y **TOOL DEF** se puede definir una herramienta según el nombre, número o ambos.

**Información adicional:** ["Preselección de herramienta con TOOL DEF",](#page-373-0) [Página 374](#page-373-0)

■ Con el parámetro de máquina opcional **progToolCallDL** (n.º 124501) el fabricante define si el control numérico tiene en cuenta los valores delta de una llamada de herramienta en la zona de trabajo **Posiciones**.

**Información adicional:** ["Corrección de herramienta para la longitud y el radio de](#page-1231-0) [la herramienta", Página 1232](#page-1231-0)

**Información adicional:** ["Zona de trabajo Posiciones", Página 183](#page-182-0)

# **11.8.2 Datos de corte**

# **Aplicación**

Los datos de corte se componen de la velocidad **S** o, alternativamente, de la velocidad de corte constante **VC** y el avance **F**.

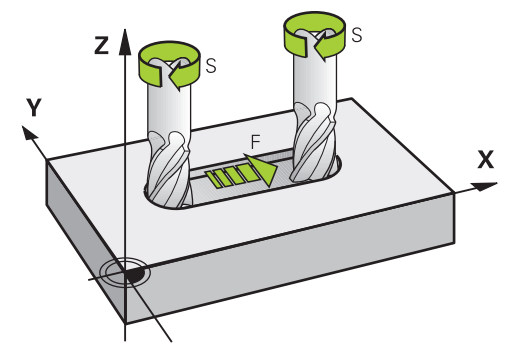

## **Descripción de la función**

### <span id="page-370-0"></span>**Velocidad del cabezal S**

Existen las siguientes opciones para definir la velocidad del cabezal **S**:

- Llamada de herramienta con **TOOL CALL Información adicional:** ["Llamada de herramienta con TOOL CALL", Página 366](#page-365-0)
- Botón **S** de la aplicación **Funcionam. manual**

**Información adicional:** ["Aplicación Funcionam. manual", Página 226](#page-225-0)

La velocidad del cabezal **S** se define en la unidad de revoluciones del cabezal por minuto rpm.

De forma alternativa, en una llamada de herramienta se puede definir la velocidad de corte constante **VC** en metros por minuto m/min.

**Información adicional:** ["Valores tecnológicos para el mecanizado de torneado",](#page-286-0) [Página 287](#page-286-0)

# **Funcionamiento**

La velocidad del cabezal o la velocidad de corte permanece activa hasta que se defina una nueva velocidad del cabezal o velocidad de corte en una **TOOL CALL**.

### **Potentiometer**

Con el potenciómetro de velocidad se puede modificar la velocidad del cabezal entre 0 % y 150 % durante la ejecución del programa. La configuración del potenciómetro de velocidad solo tiene efecto en las máquinas con accionamiento continuo del cabezal principal. La velocidad máxima del cabezal depende de la máquina. **Información adicional:** ["Potenciómetro", Página 138](#page-137-0)

### **Visualizaciones de estados**

El control numérico muestra la velocidad actual del cabezal en las siguientes zonas de trabajo:

- Zona de trabajo **Posiciones Información adicional:** ["Zona de trabajo Posiciones", Página 183](#page-182-0)
- Pestaña **POS** de la zona de trabajo **Estado Información adicional:** ["Pestaña POS", Página 201](#page-200-0)

## <span id="page-371-0"></span>**Avance F**

Se dispone de las siguientes posibilidades para definir el avance **F**:

- Llamada de herramienta con **TOOL CALL Información adicional:** ["Llamada de herramienta con TOOL CALL", Página 366](#page-365-0)
- Frase de posicionamiento **Información adicional:** ["Funciones de trayectoria", Página 381](#page-380-0)
- Botón **F** de la aplicación **Funcionam. manual Información adicional:** ["Aplicación Funcionam. manual", Página 226](#page-225-0)

El avance de los ejes lineales se define en milímetros por minuto mm/min.

El avance de los ejes rotativos se define en grados por minuto °/min.

El avance se puede definir con tres decimales.

Alternativamente, el avance se puede definir en el programa NC o en una llamada de herramienta en las siguientes unidades:

■ Avance por diente **FZ** en mm/diente

Con **FZ** se define el recorrido de la herramienta por cada diente en milímetros.

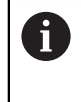

Si se utiliza **FZ**, se deberá definir el número de dientes en la columna **CUT** de la gestión de herramientas. **Información adicional:** ["Gestión de htas. ", Página 353](#page-352-0)

■ Avance por revolución **FU** en mm/rev

Con **FU** se define el recorrido de la herramienta por cada revolución del cabezal en milímetros.

El avance por revolución se utiliza sobre todo en el mecanizado de torneado (#50 / #4-03-1).

**Información adicional:** ["Velocidad de avance", Página 288](#page-287-0)

Se puede llamar el avance definido en una **TOOL CALL** dentro del programa NC mediante **F AUTO**.

**[Información adicional:](#page-372-0)** "F AUTO", Página 373

El avance definido en el programa NC actúa hasta la frase NC en la que se programa un nuevo avance.

#### **F MAX**

Si se define **F MAX**, el control numérico desplaza en marcha rápida. **F MAX** actúa frase a frase. A partir de la siguiente frase NC, tiene efecto el último avance definido. El avance máximo define de la máquina y del eje, según corresponda.

**Información adicional:** ["Limitación del avance F LIMIT", Página 2187](#page-2186-0)

### <span id="page-372-0"></span>**F AUTO**

Si en una frase **TOOL CALL** se define un avance, en las siguientes frases de posicionamiento se puede utilizar este avance con **F AUTO**.

#### **Botón F de la aplicación Funcionam. manual**

- Si se introduce F=0, se activa el avance que el fabricante haya definido como avance mínimo
- Si el avance introducido sobrepasa el valor máximo que ha definido el fabricante, actuará el valor definido por el fabricante

**Información adicional:** ["Aplicación Funcionam. manual", Página 226](#page-225-0)

#### **Potentiometer**

Ť

Con el potenciómetro de avance se puede modificar el avance entre 0 % y 150 % durante la ejecución del programa. La configuración del potenciómetro de avance solo afecta al avance programado. Si no se alcanza el avance programado, el potenciómetro de avance no tendrá efecto.

**Información adicional:** ["Potenciómetro", Página 138](#page-137-0)

#### **Visualizaciones de estados**

El control numérico muestra el avance actual en mm/min en las siguientes zonas de trabajo:

Zona de trabajo **Posiciones**

**Información adicional:** ["Zona de trabajo Posiciones", Página 183](#page-182-0)

Pestaña **POS** de la zona de trabajo **Estado**

En la aplicación **Funcionam. manual**, el control numérico muestra el avance con caracteres decimales en la pestaña **POS**. El control numérico muestra el avance con seis posiciones en total.

#### **Información adicional:** ["Pestaña POS", Página 201](#page-200-0)

- El control numérico muestra el avance de la trayectoria
	- Con **3D ROT** activo se muestra el avance de la trayectoria con el movimiento de varios ejes
	- Con 3D ROT inactivo, la indicación del avance permanece vacía cuando varios ejes se mueven simultáneamente
	- Si hay un volante activo, el control numérico muestra el avance de trayectoria durante la ejecución del programa.

**Información adicional:** ["Ventana Rotación 3D \(#8 / #1-01-1\)", Página 1216](#page-1215-0)

### **Notas**

- En los programas de pulgadas, se debe definir el avance en 1/10 in/min.
- Programar los movimientos de marcha rápida exclusivamente con la función NC **FMAX** y no mediante valores numéricos muy altos. Esta es la única forma de garantizar que la marcha rápida actúe frase a frase y que la marcha rápida se pueda regular independientemente del avance de mecanizado.
- Antes de desplazar un eje, el control numérico comprueba si se ha alcanzado la velocidad definida. En las frases de posicionamiento con avance **FMAX**, el control numérico no comprueba la velocidad.

**11**

# <span id="page-373-0"></span>**11.8.3 Preselección de herramienta con TOOL DEF**

# **Aplicación**

Mediante **TOOL DEF**, el control numérico prepara una herramienta en el almacén, lo que acorta el tiempo de cambio de herramienta.

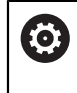

Rogamos consulte el manual de la máquina.

La preselección de las herramientas con **TOOL DEF** es una función que depende de la máquina.

# **Descripción de la función**

Si la máquina está equipada con un sistema de cambio de herramientas desordenado y una pinza doble, se puede llevar a cabo una preselección de herramienta. Para ello, tras una frase de datos **TOOL CALL**, programar la función **TOOL DEF** y seleccionar la siguiente herramienta que se va a utilizar en el programa NC. El control numérico prepara la herramienta durante la ejecución del programa.

### **Introducción**

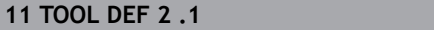

**11 TOOL DEF 2 .1** ; Preseleccionar la herramienta

Para navegar a esta función, hacer lo siguiente:

**Insertar función NC Todas las funciones Herramientas TOOL DEF** La función NC contiene los siguientes elementos sintácticos:

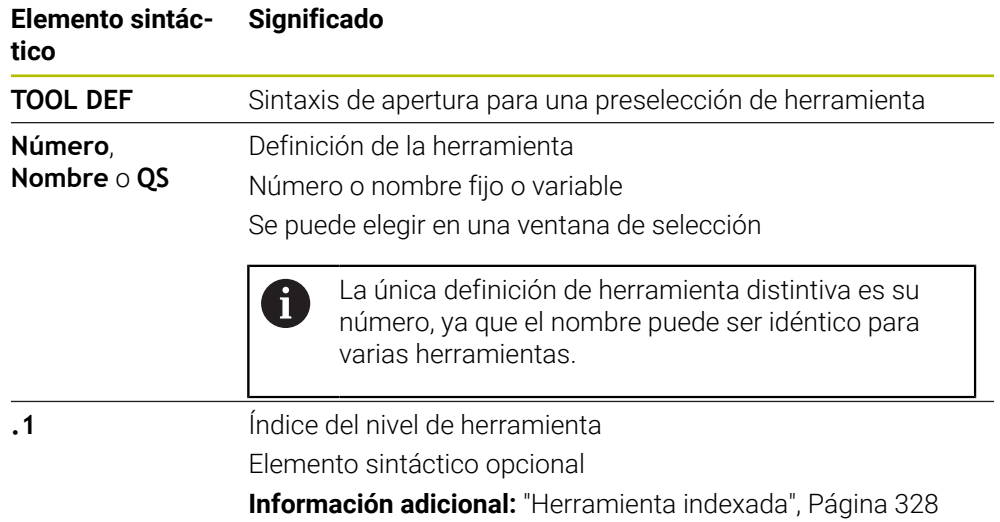

Estas funciones se pueden utilizar con todas las tecnologías, excepto con las herramientas de repasado (opción #156).

### **Ejemplo de aplicación**

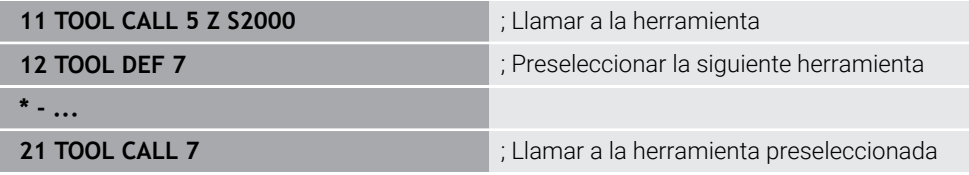

# **11.9 Prueba operativa de la herramienta**

# **Aplicación**

Mediante la prueba operativa de la herramienta se pueden controlar las herramientas utilizadas en el programa NC antes del inicio del programa. El control numérico comprueba si las herramientas utilizadas están disponibles en el almacén de la máquina y si disponen de suficiente vida útil restante. Antes del inicio del programa, se pueden almacenar las herramientas que faltan en la máquina o cambiar las herramientas a las que no les quede vida útil. De este modo, se evitarán las interrupciones durante la ejecución del programa.

# **Temas utilizados**

- Contenido del fichero de uso de herramienta **Información adicional:** ["Fichero de uso de herramienta", Página 2269](#page-2268-0)
- Prueba operativa de la herramienta en Batch Process Manager (#154 / #2-05-1) **Información adicional:** ["Batch Process Manager \(#154 / #2-05-1\)", Página 2169](#page-2168-0)

# **Condiciones**

Para llevar a cabo una prueba operativa de la herramienta, se necesita un archivo de uso de herramienta

Con el parámetro de máquina **createUsageFile** (n.º 118701), el fabricante define si la función **Crear fichero de aplición herramienta** está desbloqueada.

**Información adicional:** ["Fichero de uso de herramienta", Página 2269](#page-2268-0)

La configuración de **Crear fichero de aplición herramienta** se establece en **único** o **siempre**

**Información adicional:** ["Ajustes del canal", Página 2356](#page-2355-0)

En la simulación, utilizar la misma tabla de herramientas que para la ejecución del programa

**Información adicional:** ["Zona de trabajo Simulación", Página 1717](#page-1716-0)

# **Descripción de la función**

# <span id="page-374-0"></span>**Generar un fichero de uso de herramienta**

Para llevar a cabo la prueba operativa de la herramienta, es necesario generar un fichero de uso de herramienta.

Si la configuración de **Crear fichero de aplición herramienta** se establece en **único** o **siempre**, el control numérico genera un archivo de uso de herramienta en los siguientes casos:

- Simular el programa NC por completo
- Mecanizar el programa NC por completo
- Seleccionar el icono **Actualizar** en la zona **Instalación de la herramienta** de la columna **Comprobación de la herramienta**

El control numérico guarda el fichero de uso de herramienta con la extensión **\*.t.dep** en la carpeta en la que se encuentra el programa NC.

**Información adicional:** ["Fichero de uso de herramienta", Página 2269](#page-2268-0)

# **Columna Comprobación de la herramienta de la zona de trabajo Programa**

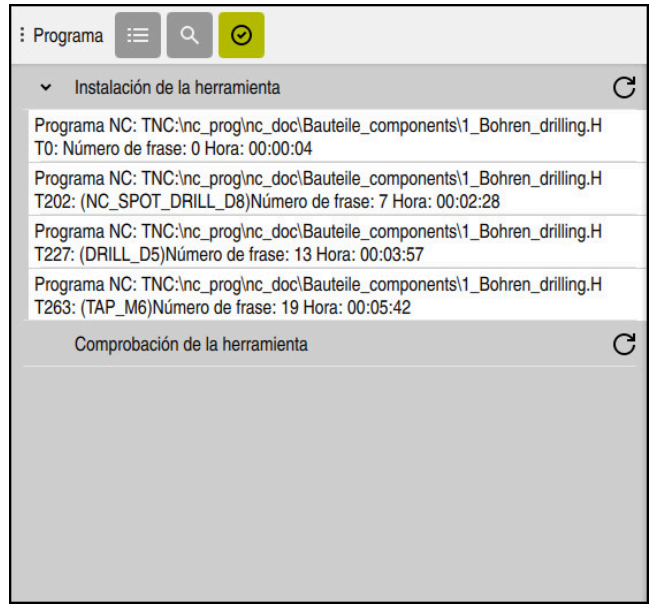

Columna **Comprobación de la herramienta** de la zona de trabajo **Programa**

En la columna **Comprobación de la herramienta** de la zona de trabajo **Programa**, el control numérico muestra los siguientes apartados:

**Instalación de la herramienta**

**Información adicional:** ["Zona Instalación de la herramienta", Página 376](#page-375-0)

- **Comprobación de la herramienta Información adicional:** ["Zona Comprobación de la herramienta", Página 377](#page-376-0)
- **Ejecutar la parada condicional Información adicional:** ["Override Controller", Página 2329](#page-2328-0)

**Información adicional:** ["Zona de trabajo Programa", Página 244](#page-243-0)

### <span id="page-375-0"></span>**Zona Instalación de la herramienta**

Antes de generar un archivo de uso de herramienta, el apartado **Instalación de la herramienta** aparece vacío.

**Información adicional:** ["Generar un fichero de uso de herramienta", Página 375](#page-374-0) **Información adicional:** ["Fichero de uso de herramienta", Página 2269](#page-2268-0)

En el apartado **Instalación de la herramienta**, el control numérico muestra la secuencia cronológica de todas las llamadas de herramienta con la siguiente información:

- Ruta del programa NC en el que se ha llamado la herramienta
- Número de herramienta y, si procede, nombre de la herramienta
- Número de línea de la llamada de herramienta en el programa NC
- Tiempo de ocupación de la herramienta entre cambios de herramienta

Con el icono **Actualizar** se puede crear un archivo de uso de la herramienta para el programa NC.

#### <span id="page-376-0"></span>**Zona Comprobación de la herramienta**

Antes de ejecutar una prueba operativa de la herramienta con el icono **Actualizar**, la zona **Comprobación de la herramienta** no tiene ningún contenido.

**Información adicional:** ["Ejecutar prueba operativa de la herramienta", Página 378](#page-377-0) Si se lleva a cabo una prueba operativa de la herramienta, el control numérico comprobará lo siguiente:

- Que la herramienta esté definida en la gestión de herramientas **Información adicional:** ["Gestión de htas. ", Página 353](#page-352-0)
- Que la herramienta esté definida en la tabla de posiciones **Información adicional:** ["Tabla de posiciones tool\\_p.tch", Página 2266](#page-2265-0)
- Que la herramienta disponga de vida útil suficiente

El control numérico comprueba si la vida útil restante de las herramientas **TIME1** menos **CUR\_TIME** es suficiente para el mecanizado. Para ello, la vida útil restante debe ser mayor que el tiempo de ocupación de la herramienta **WTIME** del fichero de uso de herramienta.

**Información adicional:** ["Tabla de herramientas tool.t", Página 2232](#page-2231-0)

**Información adicional:** ["Fichero de uso de herramienta", Página 2269](#page-2268-0)

En el apartado **Comprobación de la herramienta**, el control numérico muestra la siguiente información:

- **OK**: Todas las herramientas están disponibles y disponen de suficiente vida útil
- **No hay ninguna herramienta apta**: La herramienta no está definida en la gestión de herramientas

En este caso, compruebe si en la llamada de herramienta se ha seleccionado la herramienta correcta. De lo contrario, guarde la herramienta en la gestión de herramientas.

**Herramienta externa**: La herramienta está definida en la gestión de herramientas, pero no en la tabla de posiciones

Si la máquina está equipada con un almacén, guarde en él la herramienta que falta.

**Vida útil restante insuficiente**: La herramienta está bloqueada o su vida útil restante es insuficiente

Cambiar la herramienta o utilizar una herramienta gemela.

**Información adicional:** ["Llamada de herramienta con TOOL CALL", Página 366](#page-365-0) **Información adicional:** ["Cambiar automáticamente la herramienta gemela con](#page-1508-0) [M101", Página 1509](#page-1508-0)

# <span id="page-377-0"></span>**11.9.1 Ejecutar prueba operativa de la herramienta**

Para llevar a cabo una prueba operativa de la herramienta, hacer lo siguiente:

Seleccionar el modo de funcionamiento **Programación**

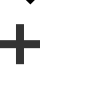

Abrir

ι

- Seleccionar **Añadir**
- Seleccionar el programa NC deseado
- Seleccionar **Abrir**
	- El control numérico abre el programa NC en una nueva pestaña.
	- Abrir la columna **Comprobación de la herramienta**
	- Seleccionar **Actualizar** en la zona **Instalación de la herramienta**
	- El control numérico genera un archivo de uso de herramienta y muestra las herramientas utilizadas en el apartado **Instalación de la herramienta**.

**Información adicional:** ["Fichero de uso de herramienta",](#page-2268-0) [Página 2269](#page-2268-0)

- Seleccionar **Actualizar** en la zona **Comprobación de la herramienta**
- El control numérico ejecuta la prueba operativa de la herramienta.
- En la zona **Comprobación de la herramienta**, el control numérico muestra si todas las herramientas están disponibles y si tienen un tiempo de vida útil suficiente.

 $\rm C$ 

<u>لى</u>

# **Notas**

- Si se pulsa o hace clic dos veces en una entrada de herramienta en los apartados **Instalación de la herramienta** o **Comprobación de la herramienta**, el control numérico cambia a la herramienta seleccionada en la gestión de herramientas. En caso necesario, se pueden hacer ajustes.
- En la ventana **Ajustes de la simulación** puede seleccionar cuándo genera el control numérico un archivo de uso de herramienta para la simulación.

**Información adicional:** ["Zona de trabajo Simulación", Página 1717](#page-1716-0)

■ El control numérico guarda el fichero de uso de herramienta como fichero dependiente con extensión **\*.dep**.

**Información adicional:** ["Fichero de uso de herramienta", Página 2269](#page-2268-0)

En los ajustes del modo de funcionamiento **Ficheros**, se puede definir si el control numérico muestra los archivos dependientes en la gestión de archivos.

**Información adicional:** ["Zonas de la gestión de archivos", Página 1274](#page-1273-0)

El control numérico muestra la secuencia de llamadas de herramienta del programa NC activo en la ejecución del programa en la tabla **Consecuencia de aplicación T** (#93 / #2-03-1).

**Información adicional:** ["Consecuencia de aplicación T \(#93 / #2-03-1\)",](#page-2271-0) [Página 2272](#page-2271-0)

El control numérico muestra un resumen de todas las llamadas de herramienta del programa NC activo en la ejecución del programa en la tabla **Lista disposic.** (#93 / #2-03-1).

**Información adicional:** ["Lista disposic. \(#93 / #2-03-1\)", Página 2273](#page-2272-0)

- Con la función **FN 18: SYSREAD ID975 NR1** se puede consultar la prueba operativa de la herramienta para un programa NC.
- Con la función **FN 18: SYSREAD ID975 NR2 IDX** se puede consultar la prueba operativa de la herramienta para una tabla de palés. Tras **IDX** se define la fila de la tabla de palés.
- Con el parámetro de máquina **autoCheckPrg** (n.º 129801), el fabricante define si el control numérico genera automáticamente un archivo de uso de herramienta al seleccionar un programa NC.
- Con el parámetro de máquina **autoCheckPal** (n.º 129802), el fabricante define si el control numérico genera automáticamente un archivo de uso de herramienta al seleccionar una tabla de palés.

<span id="page-380-0"></span>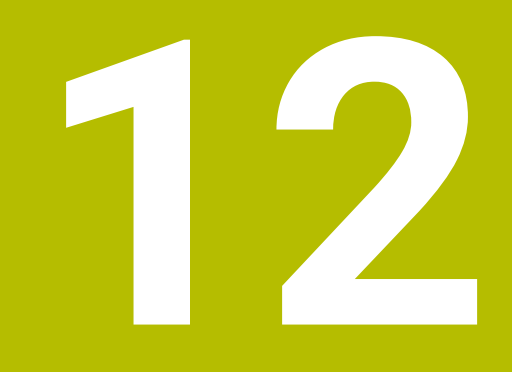

**Funciones de trayectoria**

# **12.1 Fundamentos de la definición de coordenadas**

Una pieza se programa definiendo movimientos de trayectoria y coordenadas objetivo.

En función de las acotaciones del dibujo técnico, se utilizan coordenadas cartesianas o polares con valores absolutos o incrementales.

## **12.1.1 Coordenadas cartesianas**

#### **Aplicación**

Un sistema de coordenadas cartesianas se compone de dos o tres ejes perpendiculares entre sí. Las coordenadas cartesianas se refieren al punto cero del sistema de coordenadas, que se encuentra en el punto de intersección de los ejes.

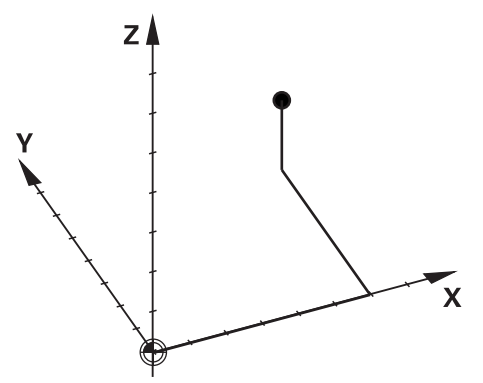

Con las coordenadas cartesianas se puede determinar un punto claramente en espacio definiendo tres valores de los ejes.

#### **Descripción de la función**

En el programa NC se definen los valores en los ejes lineales **X**, **Y** y **Z**, p. ej. mediante una recta **L**.

#### **11 L X+60 Y+50 Z+20 RL F200**

Las coordenadas programadas actúan modalmente. Si el valor de un eje no varía, no es necesario volver a definir el valor en los movimientos de trayectoria subsiguientes.

# **12.1.2 Coordenadas polares**

#### **Aplicación**

Las coordenadas polares se definen en uno de los tres planos de un sistema de coordenadas cartesianas.

Las coordenadas polares se componen de un polo definido previamente. A partir de ese polo se define un punto con la distancia al polo y el ángulo y el ángulo del eje de referencia angular.

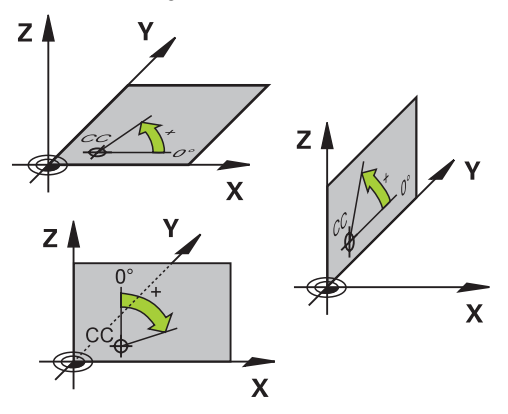

### **Descripción de la función**

Las coordenadas polares se pueden utilizar, p. ej., en las siguientes situaciones:

- Puntos de las trayectorias circulares
- Planos de la pieza con indicaciones de ángulos, p. ej. en los círculos de taladros

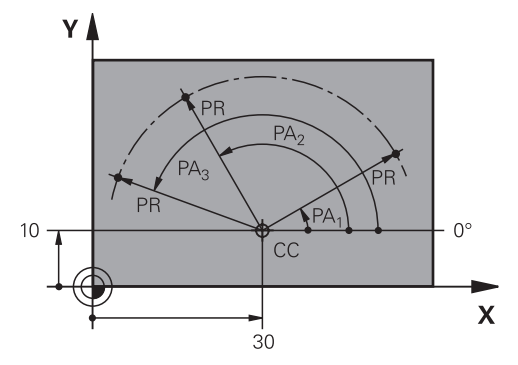

El polo **CC** se define con coordenadas cartesianas en dos ejes. Estos ejes determinan el plano y el eje de referencia angular.

Dentro de un programa NC, el polo actúa modalmente.

El eje de referencia se relaciona con el plano de la siguiente forma:

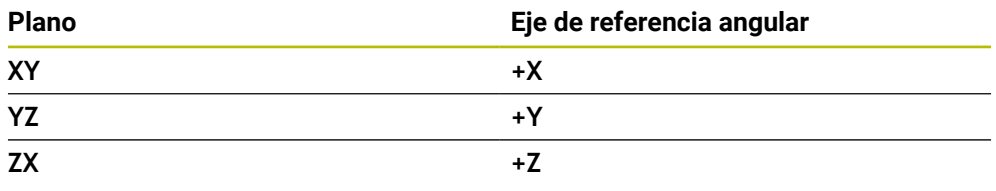

### **11 CC X+30 Y+10**

El radio de coordenadas polares **PR** se refiere al polo. **PR** define la distancia que va del punto al polo.

El ángulo de coordenadas polares **PA** define el ángulo entre el eje de referencia angular y el punto.

#### **11 LP PR+30 PA+10 RR F300**

Las coordenadas programadas actúan modalmente. Si el valor de un eje no varía, no es necesario volver a definir el valor en los movimientos de trayectoria subsiguientes.

# **12.1.3 Introducciones absolutas**

#### **Aplicación**

Las introducciones absolutas siempre se refieren a un origen. En las coordenadas cartesianas, el origen es el punto cero, y en las polares lo son tanto el polo como el eje de referencia angular.

#### **Descripción de la función**

Las introducciones absolutas definen el punto en el que se posiciona el control numérico.

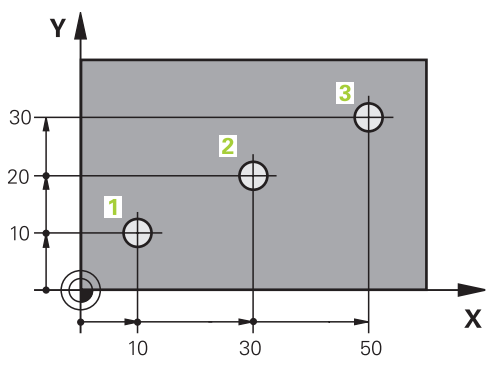

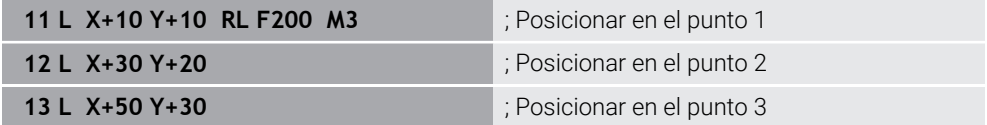

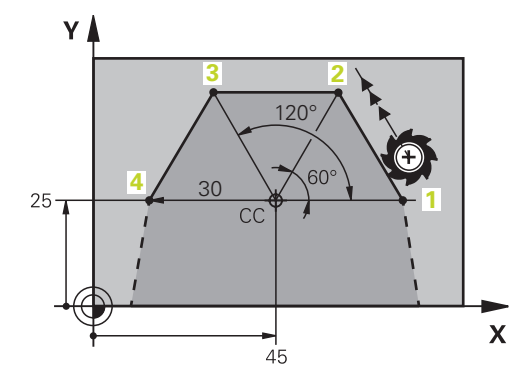

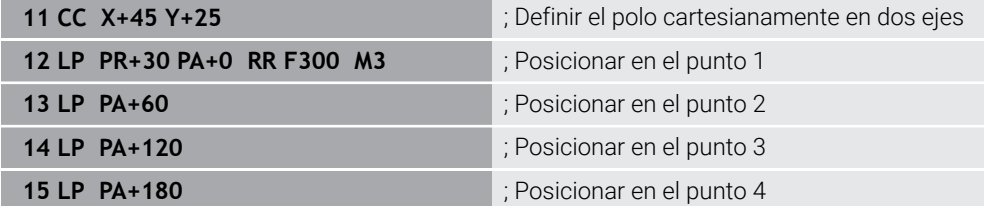

**12**

# **12.1.4 Introducciones incrementales**

#### **Aplicación**

Las introducciones incrementales siempre se refieren a las últimas coordenadas programadas. Para las coordenadas cartesianas, son los valores de los ejes **X**, **Y** y **Z**, para las polares, los valores del radio en coordenadas polares **PR** y el ángulo de coordenadas polares **PA**.

#### **Descripción de la función**

Las introducciones incrementales definen el valor según el cual posiciona el control numérico. En este caso, las últimas coordenadas programadas funcionan como punto cero del sistema de coordenadas.

Las coordenadas incrementales se definen con **I** antes de los datos de cada eje.

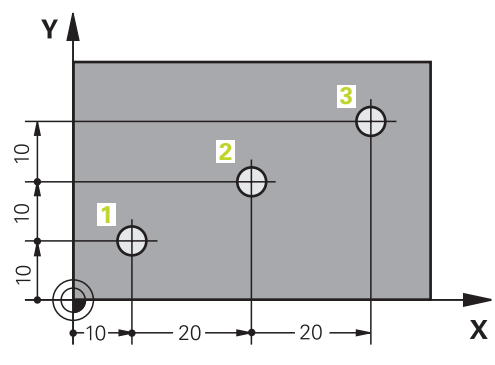

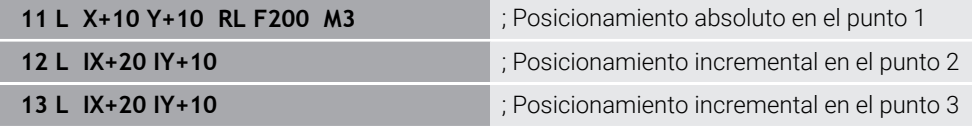

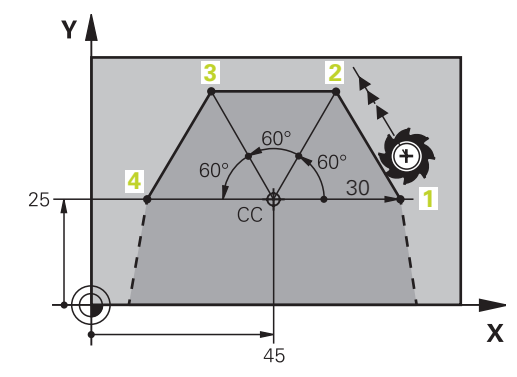

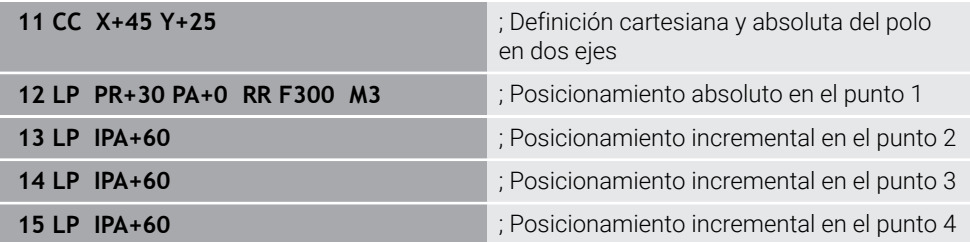

# **12.2 Fundamentos de las funciones de trayectoria**

# **Aplicación**

Al crear un programa NC, se pueden utilizar funciones de trayectoria para programar los elementos individuales del contorno. Para ello, definir los puntos finales de los elementos de contorno con coordenadas.

El control numérico calcula el recorrido mediante las introducciones de coordenadas, los datos de la herramienta y la corrección del radio. El control numérico posiciona al mismo tiempo todos los ejes de la máquina que se programen en la frase NC de una función de trayectoria.

# **Descripción de la función**

### **Añadir una función de trayectoria**

Con las teclas grises para los tipos de trayectoria se abre el diálogo. El control numérico añade la frase NC en el programa NC y solicita la información de forma consecutiva.

Según el tipo de máquina, se mueve la herramienta o la mesa de la  $\mathbf i$ máquina. Al programar una función de trayectoria, suponer siempre que es la herramienta la que se mueve.

### **Movimiento en un eje**

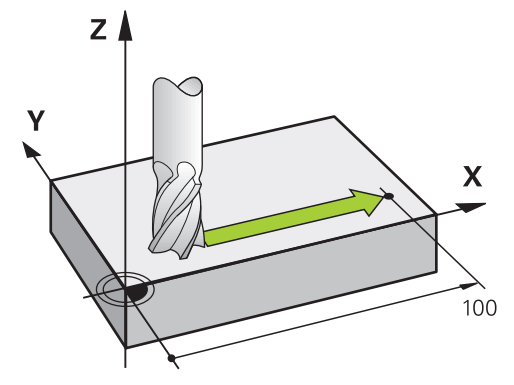

Si la frase NC contiene una indicación de coordenadas, el control numérico desplaza la herramienta paralelamente al eje de la máquina programado.

### **Ejemplo**

### **L X+100**

La herramienta conserva las coordenadas Y y Z y se desplaza a la posición **X+100**.

## **Movimiento en dos ejes**

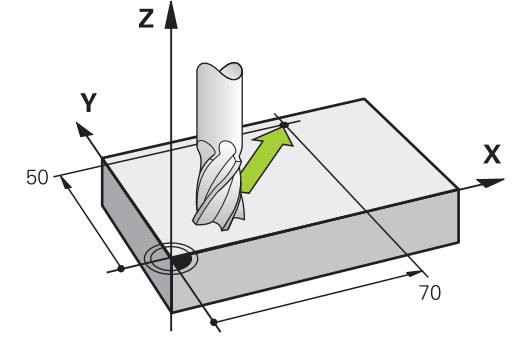

Si la frase NC contiene dos indicaciones de coordenadas, el control numérico desplaza la herramienta por el plano programado.

## **Ejemplo**

**L X+70 Y+50**

La herramienta conserva la coordenada Z y se desplaza por el plano XY a la posición **X+70 Y+50**.

El espacio de trabajo se define en la llamada de herramienta **TOOL CALL** con el eje de herramienta.

**Información adicional:** ["Descripción de los ejes de las fresadoras", Página 234](#page-233-0)

### **Movimiento en varios ejes**

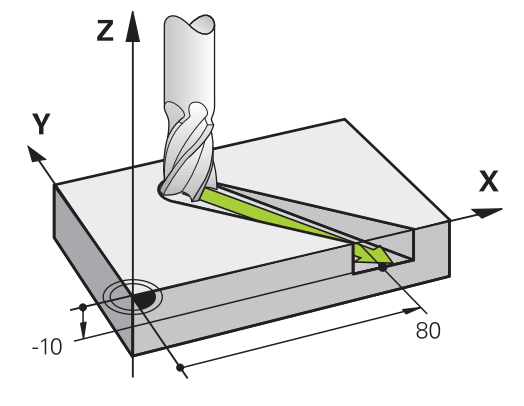

Si la frase NC contiene dos indicaciones de coordenadas, el control numérico desplaza la herramienta espacialmente a la posición programada.

### **Ejemplo**

**L X+80 Y+0 Z-10**

En función de la cinemática de la máquina, se pueden programar hasta seis ejes en una recta **L**.

### **Ejemplo**

**L X+80 Y+0 Z-10 A+15 B+0 C-45**

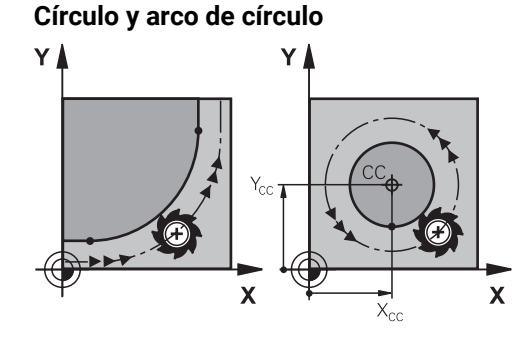

Con las funciones de trayectoria para arcos se pueden programar movimientos circulares en el espacio de trabajo.

El control numérico desplaza dos ejes e la máquina al mismo tiempo: la herramienta se mueve con respecto a la pieza en una trayectoria circular. Las trayectorias circulares se pueden programar con un centro del círculo **CC**.

### **Sentido de giro DR en movimientos circulares**

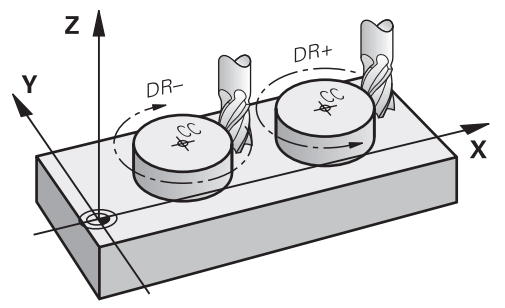

Para los movimientos circulares sin paso tangencial a otros elementos de contorno, el sentido de giro se define de la forma siguiente:

- Giro en sentido horario: **DR-**
- Giro en sentido antihorario: **DR+**

#### **Corrección del radio de la herramienta**

La corrección del radio de herramienta se define en la frase NC del primer elemento de contorno.

Para una trayectoria circular no se debe activar una corrección del radio de herramienta en una frase NC. Activar previamente la corrección del radio en una línea recta.

**Información adicional:** ["Corrección del radio de herramienta", Página 1236](#page-1235-0)

#### **Posicionamiento previo**

# *INDICACIÓN*

#### **¡Atención: Peligro de colisión!**

El control numérico no lleva a cabo ninguna comprobación automática de colisiones entre la herramienta y la pieza de trabajo. Además, un posicionamiento previo incorrecto puede provocar daños en los contornos. Durante dicho desplazamiento, existe riesgo de colisión.

- **Programar posición adecuada**
- Comprobar el proceso y el contorno con la simulación gráfica

# **12.3 Funciones de trayectoria con coordenadas cartesianas**

# **12.3.1 Resumen de las funciones de trayectoria**

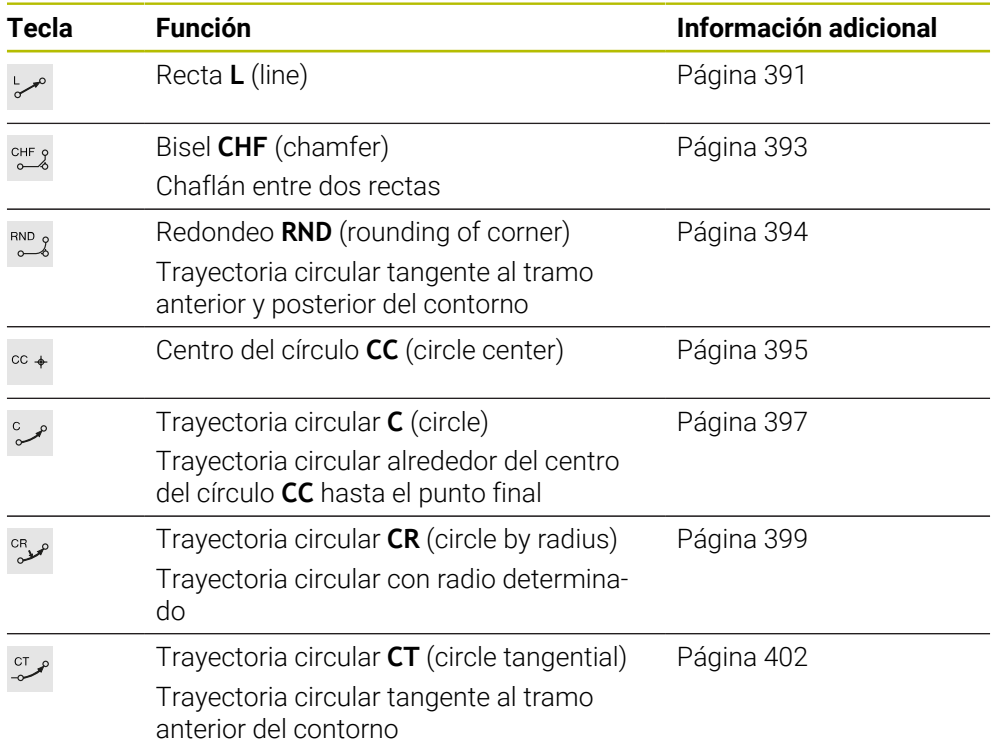

# <span id="page-390-0"></span>**12.3.2 Recta L**

### **Aplicación**

Con una recta **L** se programa un movimiento de recorrido en cualquier dirección.

#### **Temas utilizados**

**Programar recta con coordenadas polares Información adicional:** ["Recta LP", Página 409](#page-408-0)

### **Descripción de la función**

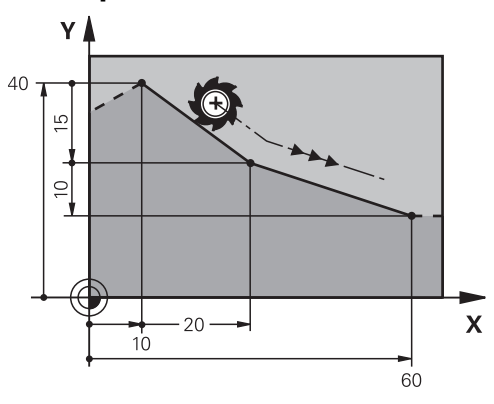

El control numérico desplaza la herramienta sobre una recta desde la posición actual hasta el punto final definido. El punto de partida es el punto final de la frase NC anterior.

En función de la cinemática de la máquina, se pueden programar hasta seis ejes en una recta **L**.

### **Introducción**

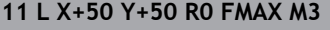

; Recta sin corrección del radio en marcha rápida

Para navegar a esta función, hacer lo siguiente:

**Insertar función NC Todas las funciones Func. de trayectoria L**

La función NC contiene los siguientes elementos sintácticos:

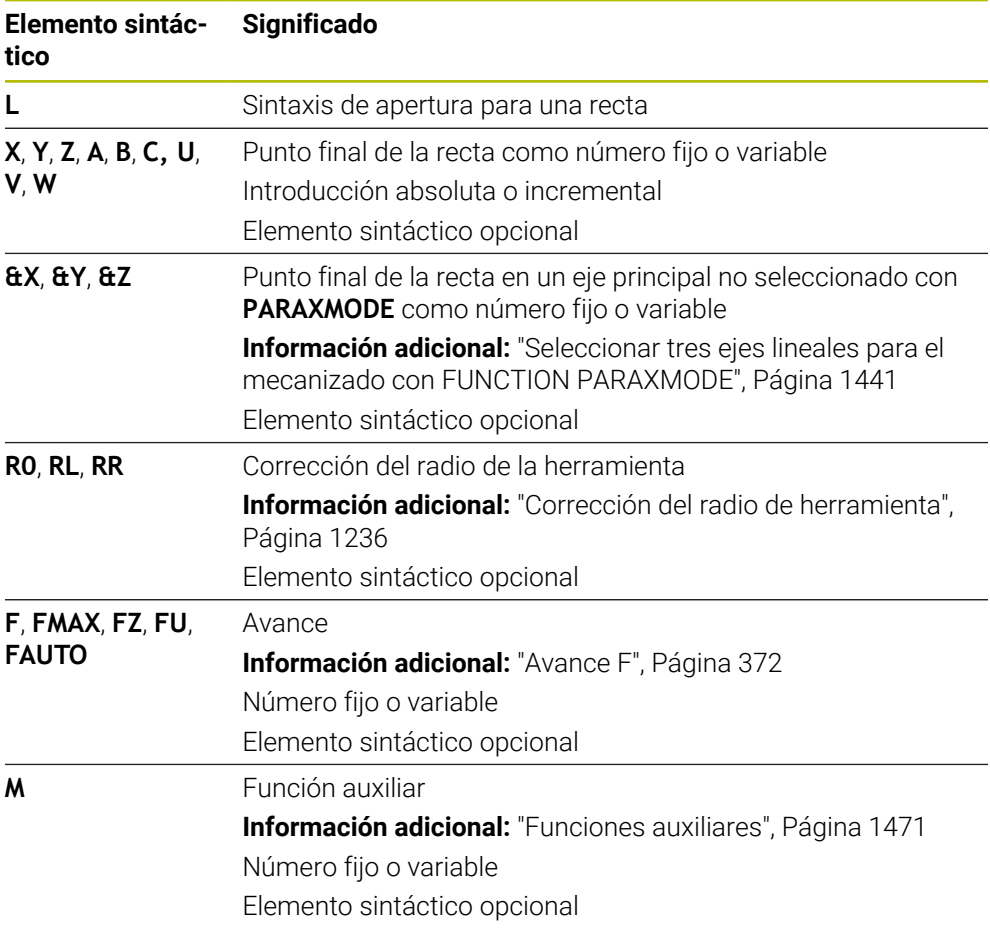

### **Notas**

En la columna **Formulario** se puede alternar entre la sintaxis para introducción de coordenadas cartesianas y polares.

**Información adicional:** ["Columna Formulario de la zona de trabajo Programa",](#page-255-0) [Página 256](#page-255-0)

■ Con la tecla **Aceptar posición real** se programa una recta **L** con todos los valores del eje. Los valores corresponden al modo **Pos. real (IST)** del contador. **Información adicional:** ["Contadores", Página 212](#page-211-0)

## **Ejemplo**

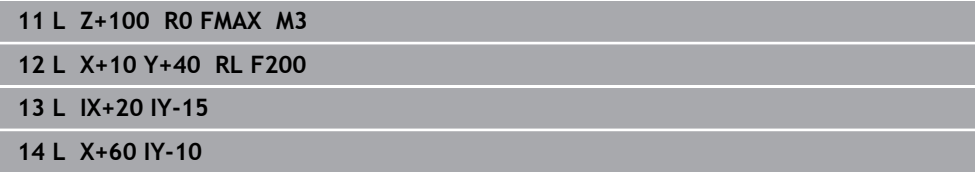

# <span id="page-392-0"></span>**12.3.3 Bisel CHF**

### **Aplicación**

Con la función Bisel **CHF** se puede añadir un bisel entre dos rectas. El tamaño del bisel se refiere al punto de intersección que se programa mediante las rectas.

### **Condiciones**

- Rectas en el espacio de trabajo antes y después de un bisel
- Corrección de herramienta idéntica antes y después de un bisel
- Bisel viable con la herramienta actual

## **Descripción de la función**

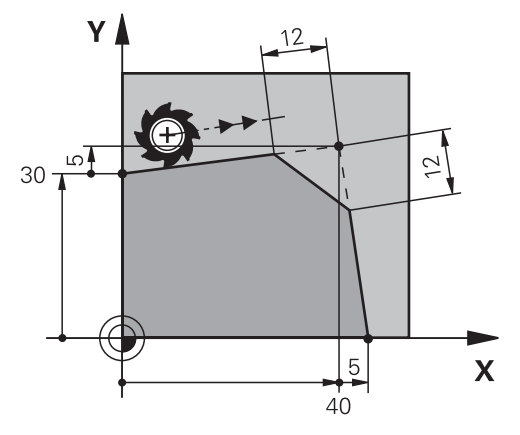

La intersección de dos rectas crea esquinas de contorno. Estas esquinas de contorno se pueden biselar con un bisel. El ángulo de la esquina no es relevante; se define la longitud que se va a acortar en cada recta. El control numérico no se aproxima a la esquina.

Si en la frase **CHF** se programa un avance, este solo estará activo durante el mecanizado del bisel.

### **Introducción**

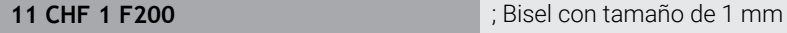

Para navegar a esta función, hacer lo siguiente:

**Insertar función NC Todas las funciones Func. de trayectoria CHF** La función NC contiene los siguientes elementos sintácticos:

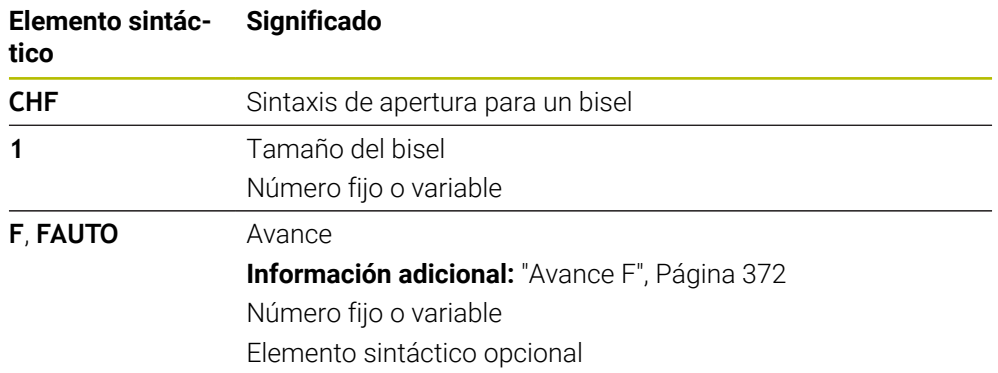

# **Ejemplo**

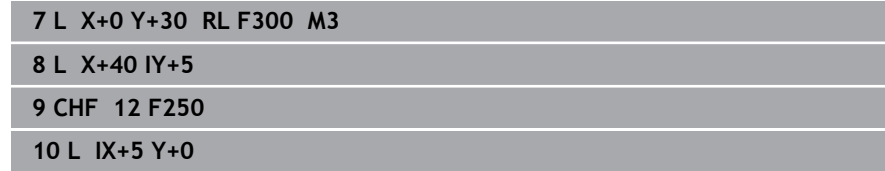

# <span id="page-393-0"></span>**12.3.4 Redondeo RND**

## **Aplicación**

Con la función Redondeo **RND** se puede añadir un redondeo entre dos rectas. El redondeo se refiere al punto de intersección que se programa mediante las rectas.

## **Condiciones**

- Funciones de trayectoria antes y después de un redondeo
- Corrección de herramienta idéntica antes y después de un redondeo
- Redondeo viable con la herramienta actual

# **Descripción de la función**

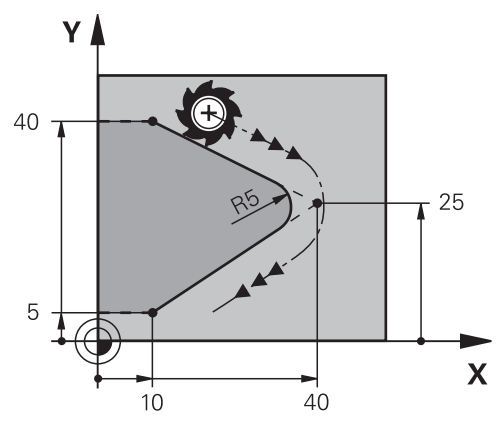

El redondeo se programa entre dos funciones de trayectoria. La trayectoria circular conecta tangencialmente con el elemento de contorno anterior y posterior. El control numérico no se aproxima al punto de intersección.

Si en la frase **RND** se programa un avance, este solo estará activo durante el mecanizado del redondeo.

### **Introducción**

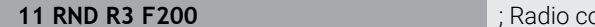

**11 RND R3 F200** ; Radio con tamaño de 3 mm

Para navegar a esta función, hacer lo siguiente:

**Insertar función NC Todas las funciones Func. de trayectoria RND** La función NC contiene los siguientes elementos sintácticos:

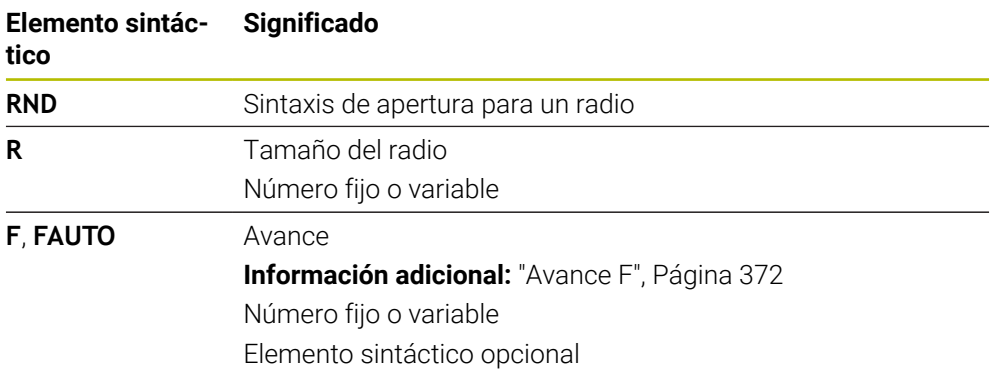

# **Ejemplo**

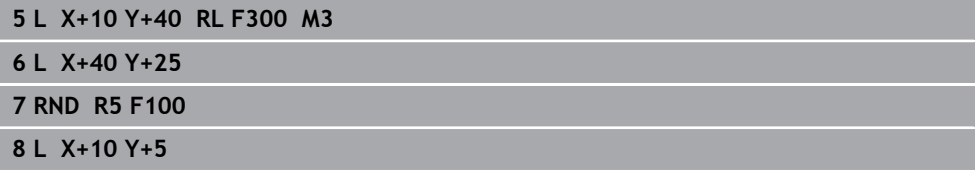

# <span id="page-394-0"></span>**12.3.5 Centro del círculo CC**

## **Aplicación**

Con la función Centro del círculo **CC** se define una posición como centro del círculo.

### **Temas utilizados**

Programar polo como referencia para las coordenadas polares **Información adicional:** ["Origen de las coordenadas polares del polo CC",](#page-407-0) [Página 408](#page-407-0)

# **Descripción de la función**

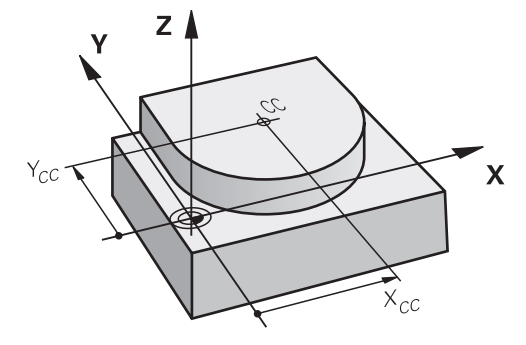

El centro del círculo se define con introducciones de coordenadas con un máx. de dos ejes. Si no se introducen coordenadas, el control numérico captura la última posición definida. El centro del círculo permanece activo hasta que se define uno nuevo. El control numérico no aproxima el centro del círculo.

Antes de programar una trayectoria circular **C** se necesita un centro del círculo.

Al mismo tiempo, el control numérico utiliza la función **CC** como polo de las coordenadas polares.

**Información adicional:** ["Origen de las coordenadas polares del polo CC",](#page-407-0) [Página 408](#page-407-0)

# **Introducción**

 $\mathbf i$ 

**11 CC X+0 Y+0 11 CC X+0 Y+0 11 CC X+0 Y+0** 

Para navegar a esta función, hacer lo siguiente:

**Insertar función NC Todas las funciones Func. de trayectoria CC** La función NC contiene los siguientes elementos sintácticos:

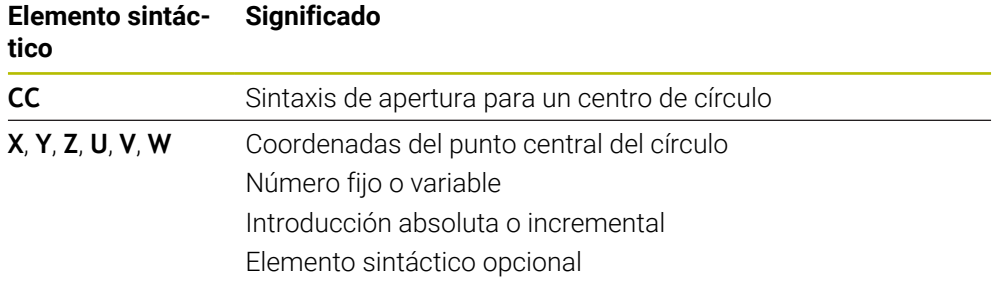

## **Ejemplo**

**5 CC X+25 Y+25** o **10 L X+25 Y+25 11 CC**
#### <span id="page-396-0"></span>**12.3.6 Trayectoria circular C**

#### **Aplicación**

Con la función Trayectoria circular **C** se programa una trayectoria circular alrededor del punto central de un círculo.

#### **Temas utilizados**

**Programar trayectoria circular con coordenadas polares Información adicional:** ["Trayectoria circular CP alrededor del polo CC",](#page-411-0) [Página 412](#page-411-0)

## **Condiciones**

Centro del círculo **CC** definido **Información adicional:** ["Centro del círculo CC", Página 395](#page-394-0)

#### **Descripción de la función**

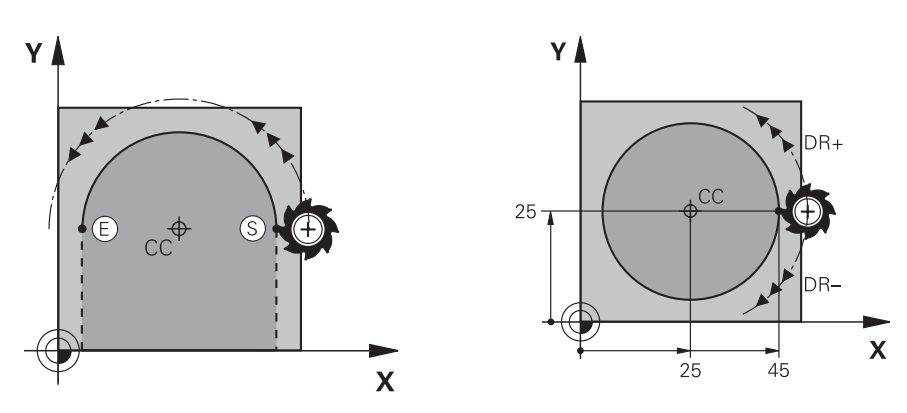

El control numérico desplaza la herramienta sobre una trayectoria circular desde la posición actual hasta el punto final definido. El punto de partida es el punto final de la frase NC anterior. El nuevo punto final se puede definir con un máx. de dos ejes.

Al programar un círculo completo, definir las mismas coordenadas para el punto inicial y el punto final. Estos puntos deben encontrarse en la trayectoria circular.

En el parámetro de máquina **circleDeviation** (n.º 200901) se puede definir la desviación admisible del radio del círculo. La desviación máxima admisible comprende 0,016 mm.

Con el sentido de giro se define si el control numérico desplaza la trayectoria circular en sentido horario o antihorario.

Definición del sentido de giro:

i

- En sentido horario: sentido de giro **DR-** (con corrección de radio **RL**)
- En sentido antihorario: sentido de giro **DR**+ (con corrección de radio **RL**)

#### **11 C X+50 Y+50 LIN\_Z-3 DR- RL F250 M3**

; trayectoria circular con superposición lineal del eje Z

Para navegar a esta función, hacer lo siguiente:

**Insertar función NC Todas las funciones Func. de trayectoria C**

La función NC contiene los siguientes elementos sintácticos:

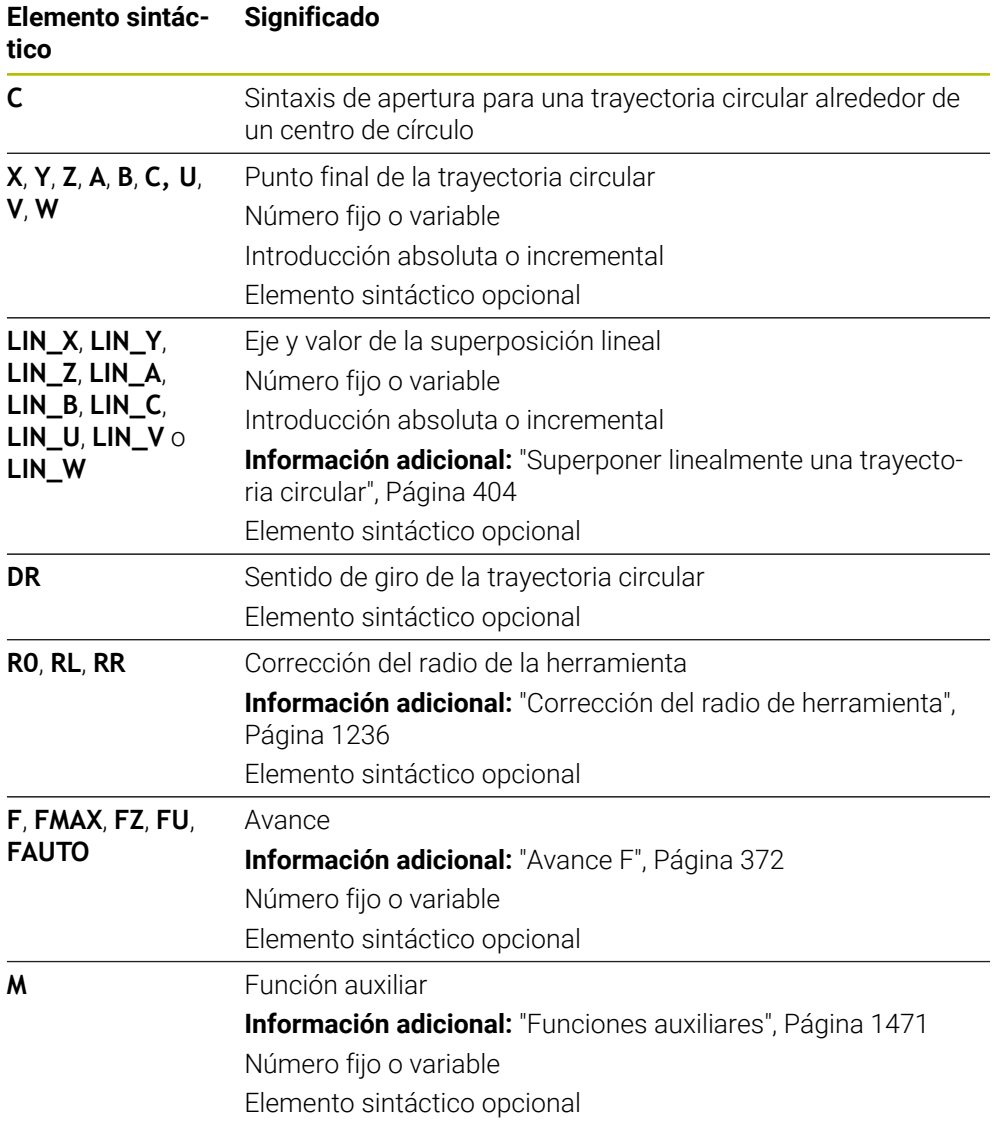

## **Nota**

En la columna **Formulario** se puede alternar entre la sintaxis para introducción de coordenadas cartesianas y polares.

**Información adicional:** ["Columna Formulario de la zona de trabajo Programa",](#page-255-0) [Página 256](#page-255-0)

### **Ejemplo**

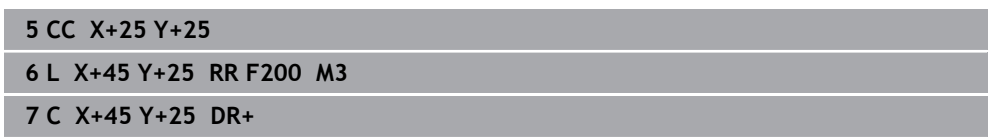

### <span id="page-398-0"></span>**12.3.7 Trayectoria circular CR**

#### **Aplicación**

Con la función Trayectoria circular **CR** se programa una trayectoria circular mediante un radio.

## **Descripción de la función**

El control numérico desplaza la herramienta sobre una trayectoria circular, con el radio **R**, desde la posición actual hasta el punto final definido. El punto de partida es el punto final de la frase NC anterior. El nuevo punto final se puede definir con un máx. de dos ejes.

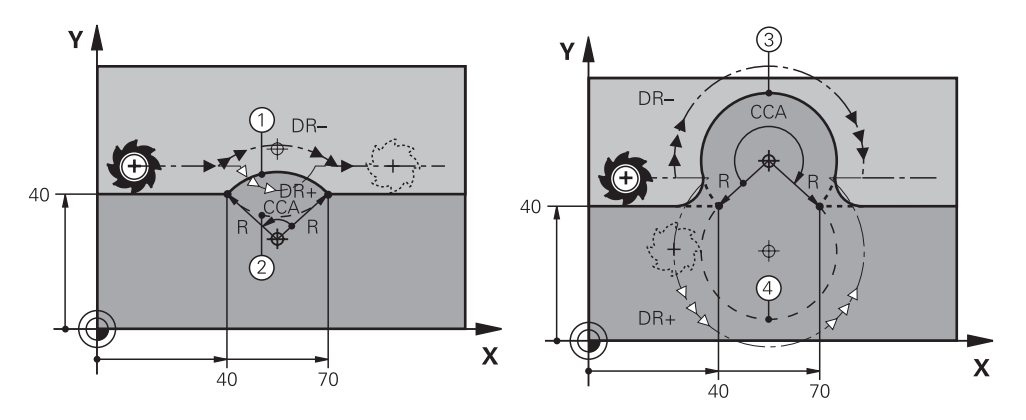

Los puntos inicial y final pueden estar conectados por cuatro trayectorias circulares distintas con el mismo radio. La trayectoria circular correcta se define con el ángulo central **CCA**, el radio de trayectoria circular **R** y el sentido de giro **DR**.

El signo del radio de la trayectoria circular **R** decide si el control numérico selecciona el ángulo central mayor o menor de 180°.

El radio repercute sobre el ángulo central de la siguiente forma:

■ Trayectoria circular menor: CCA<180°

Radio con signo positivo **R**>0

■ Trayectoria circular mayor: CCA>180° Radio con signo negativo **R**<0

Con el sentido de giro se define si el control numérico desplaza la trayectoria circular en sentido horario o antihorario.

Definición del sentido de giro:

- En sentido horario: sentido de giro **DR-** (con corrección de radio **RL**)
- En sentido antihorario: sentido de giro **DR+** (con corrección de radio **RL**)

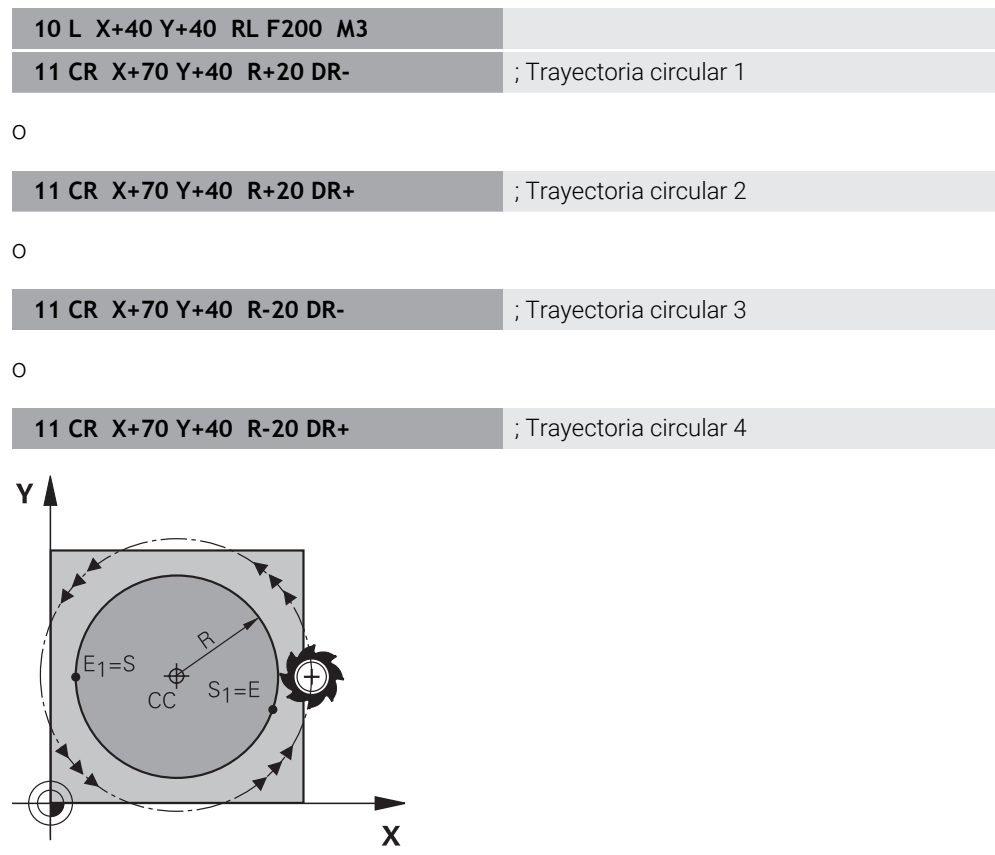

Para un círculo completo, programar dos trayectorias circulares consecutivas. El punto final de la primera trayectoria circular es el punto inicial de la segunda. El punto final de la segunda trayectoria circular es el punto inicial de la primera.

**11 CR X+50 Y+50 R+25 LIN\_Z-2 DR- RL F250 M3**

; Trayectoria circular con superposición lineal del eje Z

Para navegar a esta función, hacer lo siguiente:

**Insertar función NC Todas las funciones Func. de trayectoria CR** La función NC contiene los siguientes elementos sintácticos:

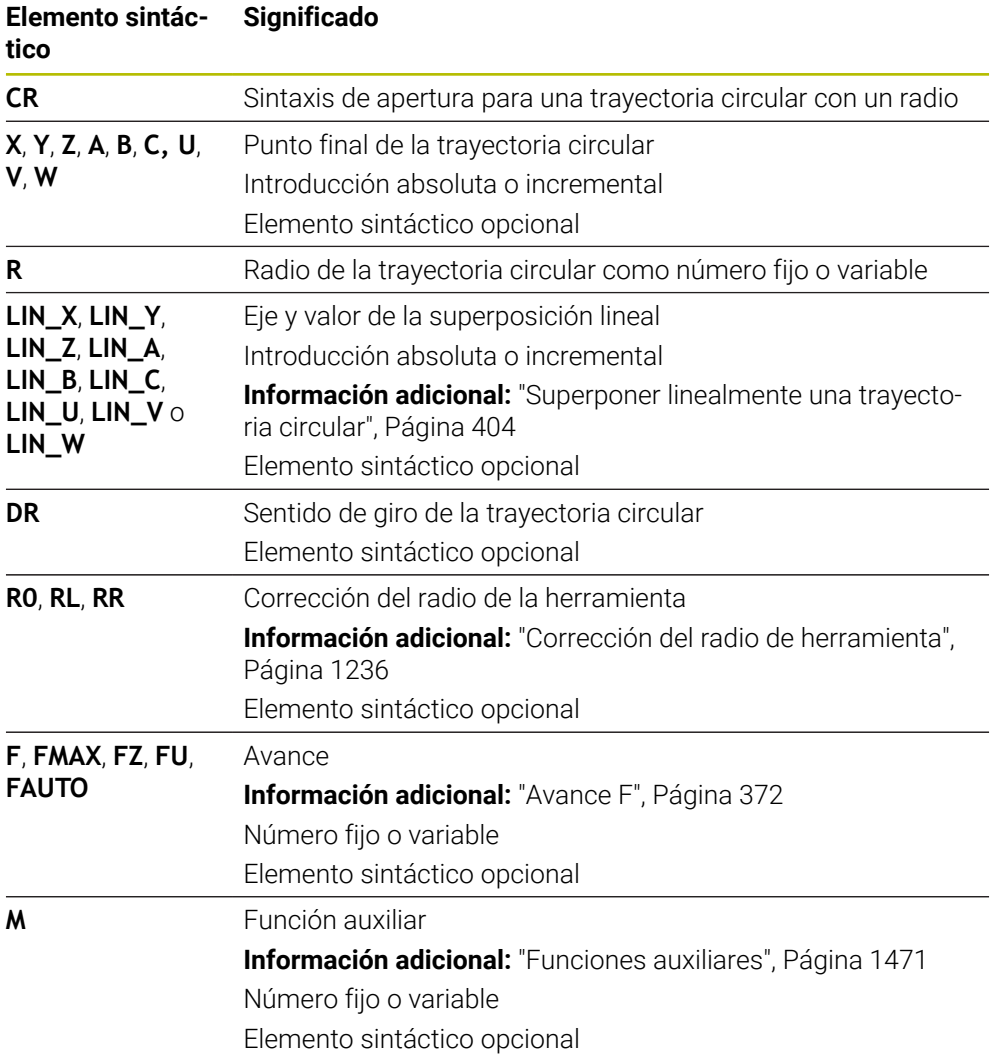

## **Nota**

La distancia entre el punto inicial y el final no puede ser mayor que el diámetro del círculo.

## <span id="page-401-0"></span>**12.3.8 Trayectoria circular CT**

### **Aplicación**

Con la función Trayectoria circular **CT** se programa una trayectoria circular que conecta tangencialmente con el anterior elemento de contorno programado.

#### **Temas utilizados**

Programar trayectoria circular cortada tangencialmente con coordenadas polares

**Información adicional:** ["Trayectoria circular CTP", Página 414](#page-413-0)

## **Condiciones**

Anterior elemento de contorno programado

Antes de una trayectoria circular **CT**, debe haberse programado un elemento de contorno con el que la trayectoria circular pueda conectar. Para ello se precisan como mínimo dos frases NC.

## **Descripción de la función**

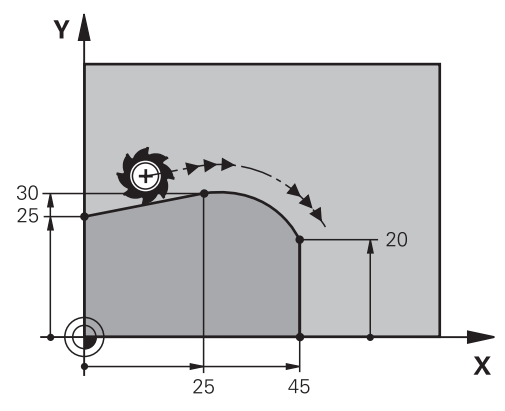

El control numérico desplaza la herramienta sobre una trayectoria circular, con conexión tangencial, desde la posición actual hasta el punto final definido. El punto de partida es el punto final de la frase NC anterior. El nuevo punto final se puede definir con un máx. de dos ejes.

Si los elementos de contorno se unen continuamente sin puntos de inflexión o de esquina, la unión será tangencial.

#### **11 CT X+50 Y+50 LIN\_Z-2 RL F250 M3** ; trayectoria circular con superposición

lineal del eje Z

Para navegar a esta función, hacer lo siguiente:

**Insertar función NC Todas las funciones Func. de trayectoria CT** La función NC contiene los siguientes elementos sintácticos:

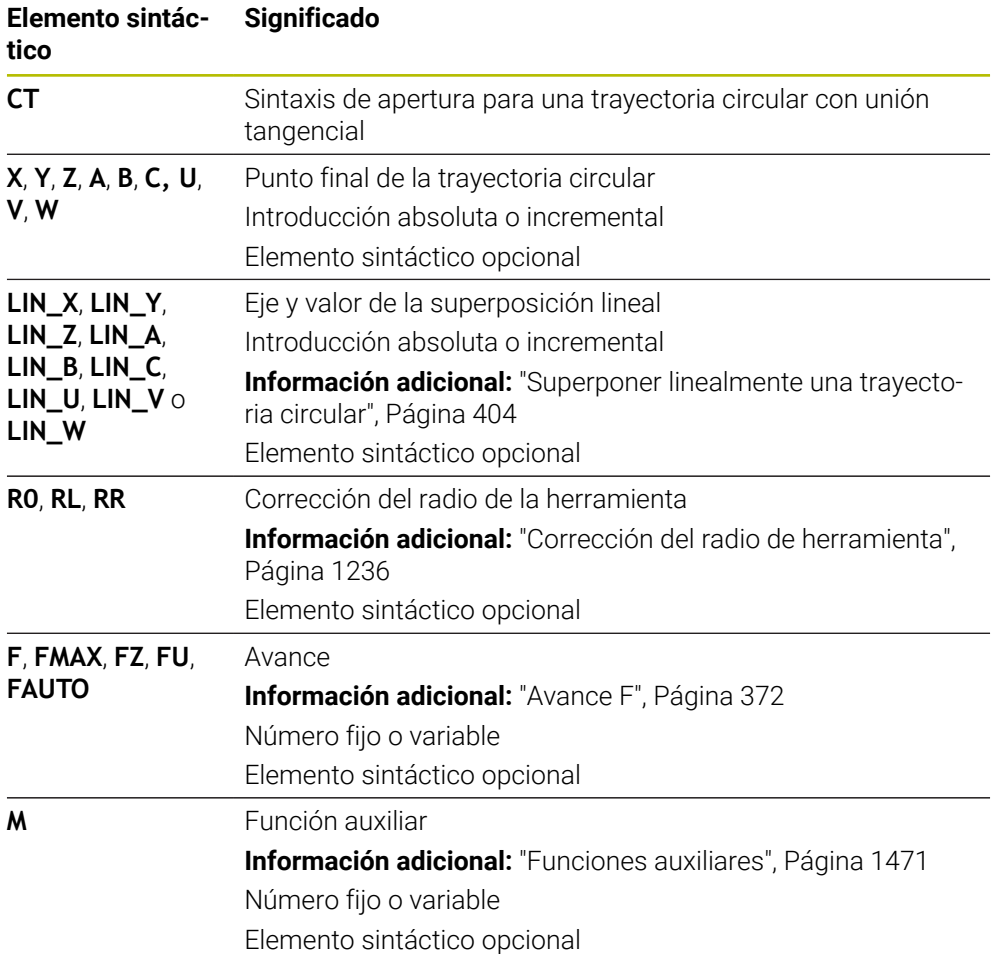

### **Nota**

- El elemento de contorno y la trayectoria circular deben contener las dos coordenadas del plano en las que se ejecuta la trayectoria circular.
- En la columna **Formulario** se puede alternar entre la sintaxis para introducción de coordenadas cartesianas y polares. **Información adicional:** ["Columna Formulario de la zona de trabajo Programa",](#page-255-0) [Página 256](#page-255-0)

## **Ejemplo**

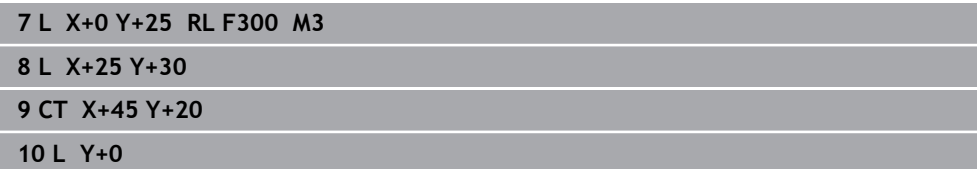

## <span id="page-403-0"></span>**12.3.9 Superponer linealmente una trayectoria circular**

#### **Aplicación**

En el espacio de trabajo se puede superponer linealmente un movimiento programado, lo que crea un movimiento espacial.

Si, p. ej., se superpone linealmente una trayectoria circular, se crea una hélice. Una hélice es una espiral cilíndrica, p. ej. una rosca.

#### **Temas utilizados**

Superposición lineal de una trayectoria circular programada con coordenadas polares

**Información adicional:** ["Superposición lineal de una trayectoria circular",](#page-415-0) [Página 416](#page-415-0)

### **Descripción de la función**

Se pueden superponer linealmente las siguientes trayectorias circulares:

**Trayectoria circular C** 

**Información adicional:** ["Trayectoria circular C ", Página 397](#page-396-0)

**Trayectoria circular CR** 

**Información adicional:** ["Trayectoria circular CR", Página 399](#page-398-0)

■ Trayectoria circular **CT** 

**Información adicional:** ["Trayectoria circular CT", Página 402](#page-401-0)

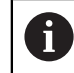

La unión tangencial de la trayectoria circular **CT** solo actúa en el eje activo del plano circular y no adicionalmente en la superposición lineal.

Las trayectorias circulares se superponen con coordenadas cartesianas de movimiento lineal programando además el elemento sintáctico opcional **LIN**. Se puede definir un eje principal, rotativo o paralelo, p. ej. **LIN\_Z**.

#### **Notas**

Dentro de los ajustes, en la zona de trabajo **Programa** se puede omitir la introducción del elemento sintáctico **LIN**.

**Información adicional:** ["Ajustes en la zona de trabajo Programa", Página 247](#page-246-0)

Alternativamente, también se pueden superponer movimientos lineales con un tercer eje, creando una rampa. Mediante una rampa se puede, p. ej., profundizar en el material con un herramienta que no corte por el centro.

**[Información adicional:](#page-390-0)** "Recta L", Página 391

## <span id="page-404-0"></span>**Ejemplo**

Mediante una repetición parcial del programa se puede programar una hélice con el elemento sintáctico **LIN**.

El ejemplo muestra una rosca M8 con una profundidad de 10 mm.

El paso de rosca comprende 1,25 mm, por eso, para una profundidad de 10 mm son necesarios ocho filetes de rosca. Además, un primer filete de rosca se ha programado como recorrido de aproximación.

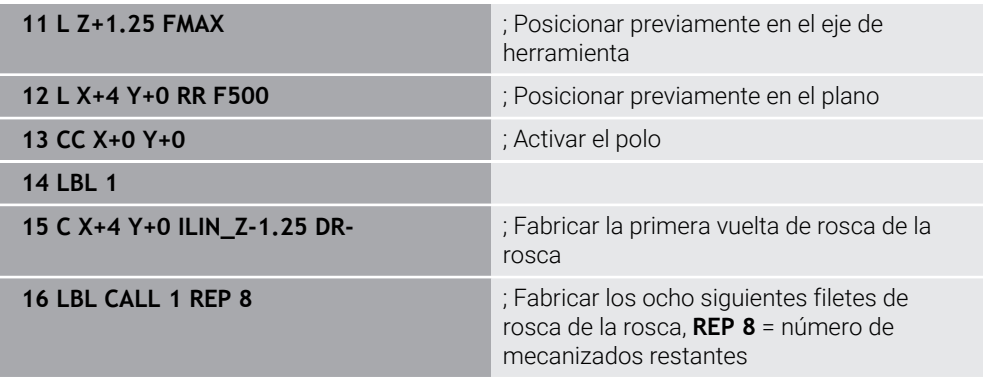

Este enfoque utiliza el paso de rosca directamente como profundidad de aproximación incremental por cada revolución.

**REP** muestra el número de repeticiones necesarias para conseguir los diez pasos de profundización calculados.

**Información adicional:** ["Subprogramas y repeticiones de programas con label LBL",](#page-449-0) [Página 450](#page-449-0)

## **12.3.10 Trayectoria circular en otro plano**

#### **Aplicación**

Se pueden programar trayectorias circulares que no se encuentran en el espacio de trabajo activo.

### **Descripción de la función**

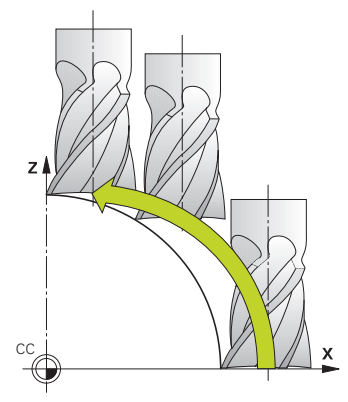

Las trayectorias circulares en otros planos se programan con un eje del espacio de trabajo y el eje de herramienta.

**Información adicional:** ["Descripción de los ejes de las fresadoras", Página 234](#page-233-0)

Para programar trayectorias circulares en otros planos, utilizar las siguientes funciones:

- **C**
- **CR**
- **CT**

 $\mathbf i$ 

Si se utiliza la función **C** para trayectorias circulares en otro plano, deberá definirse previamente el centro del círculo **CC** con un eje del espacio de trabajo y el eje de herramienta.

Si estas trayectorias circulares se rotan, se producirán círculos espaciales. Al mecanizar círculos espaciales, el control numérico desplaza en tres ejes.

## **Ejemplo**

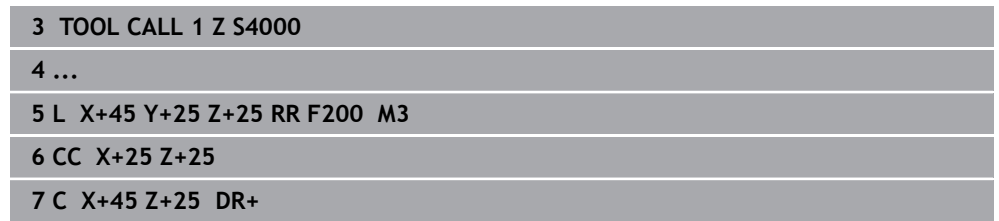

# 95 85 R<sub>10</sub>  $40$ ٠ Д  $\boldsymbol{\mathsf{x}}$  $3040$  $70$  $95$ **0 BEGIN PGM CIRCULAR MM 1 BLK FORM 0.1 Z X+0 Y+0 Z-20 2 BLK FORM 0.2 X+100 Y+100 Z+0** ; Definición de la pieza en bruto para la simulación del mecanizado **3 TOOL CALL 1 Z S4000 in the set of the set of the set of the set of the set of the set of the set of the set of the set of the set of the set of the set of the set of the set of the set of the set of the set of the set** velocidad del cabezal **4 L Z+250 R0 FMAX** ; Retirar la herramienta por el eje de herramienta con marcha rápida FMAX **5 L X-10 Y-10 R0 FMAX** ; Posicionar previamente la herramienta **6 L Z-5 R0 F1000 M3** ; Desplazar a la profundidad de mecanizado con avance  $F = 1000$  mm/min **7 APPR LCT X+5 Y+5 R5 RL F300** ; Aproximar el contorno al punto 1 en una trayectoria circular con conexión tangencial **8 L X+5 Y+85 in the state of the state of the state of the state of the state of the state of the state of the state of the state of the state of the state of the state of the state of the state of the state of the stat 9 RND R10 F150 in the state of the state of the state of the state of the state F = 10, avance F = 10, avance F = 10, avance F = 10, avance F = 10, avance F = 10, avance F = 10, avance F = 10, avance F = 10, avance F =** 150 mm/min **10 L X+30 Y+85** ; Aproximar el punto 3 Punto inicial de la trayectoria circular **11 CR X+70 Y+95 R+30 DR-** ; Aproximar el punto 4 Punto final de la trayectoria circular CR con radio R = 30 mm **12 L X+95** ; Aproximar el punto 5 **13 L X+95 Y+40** ; Aproximar el punto 6 Punto inicial de la trayectoria circular CT **14 CT X+40 Y+5 14 CT X+40 Y+5 in the contract of the contract of the contract of the contract of the contract of the contract of the contract of the contract of the contract of the contract of the contract of the cont** circular CT, el arco con conexión tangencial al punto 6, el propio control numérico calcula el radio **15 L X+5** ; Aproximar el último punto de contorno 1 **16 DEP LCT X-20 Y-20 R5 F1000** ; Dejar el contorno en una trayectoria circular con conexión tangencial **17 L Z+250 R0 FMAX M2** ; Retirar la herramienta, final del programa **18 END PGM CIRCULAR MM**

## **12.3.11 Ejemplo: funciones de trayectoria cartesianas**

 $Y<sub>1</sub>$ 

# **12.4 Funciones de trayectoria con coordenadas polares**

## **12.4.1 Resumen de las coordenadas polares**

Con las coordenadas polares se puede programar una posición con ángulo **PA** y distancia **PR** a un polo **CC** previamente definido.

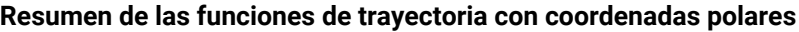

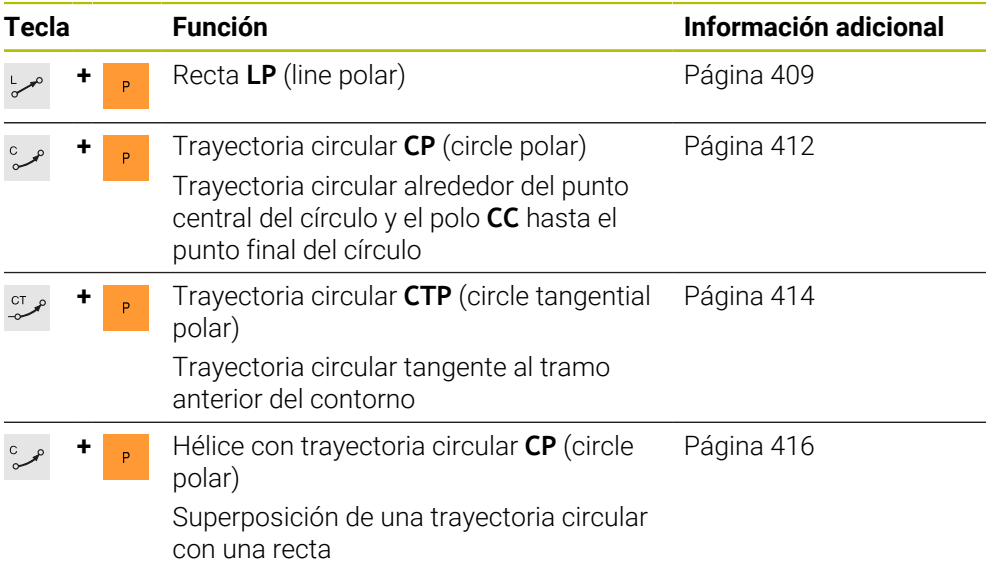

## <span id="page-407-0"></span>**12.4.2 Origen de las coordenadas polares del polo CC**

### **Aplicación**

Antes de programar con coordenadas polares, definir un polo **CC**. Todas las coordenadas polares se refieren al polo.

#### **Temas utilizados**

Programar el centro del círculo como referencia para la trayectoria circular **C Información adicional:** ["Centro del círculo CC", Página 395](#page-394-0)

### **Descripción de la función**

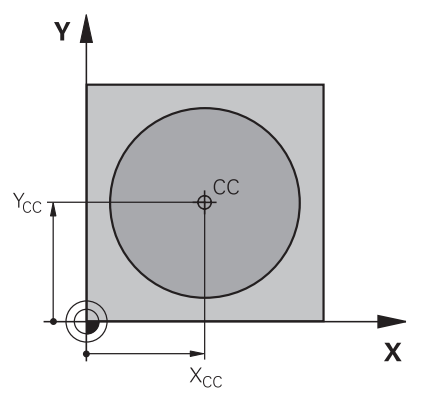

Con la función **CC** se define una posición como polo. Un polo se define con introducciones de coordenadas con un máx. de dos ejes. Si no se introducen coordenadas, el control numérico captura la última posición definida. El polo permanece activo hasta que se defina uno nuevo. El control numérico no aproxima esta posición.

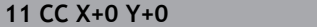

; Polo

Para navegar a esta función, hacer lo siguiente:

**Insertar función NC Todas las funciones Func. de trayectoria CC** La función NC contiene los siguientes elementos sintácticos:

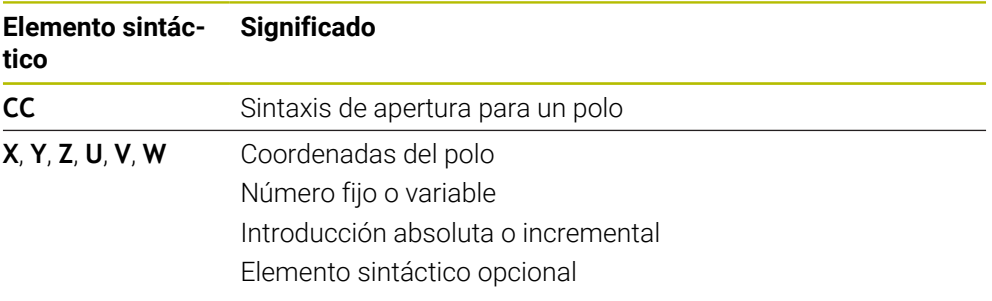

## **Ejemplo**

#### **11 CC X+30 Y+10**

# <span id="page-408-0"></span>**12.4.3 Recta LP**

## **Aplicación**

Con la función Recta **LP** se programa un movimiento de recorrido recto en cualquier dirección con coordenadas polares.

#### **Temas utilizados**

**Programar recta con coordenadas cartesianas [Información adicional:](#page-390-0)** "Recta L", Página 391

## **Condiciones**

Pol **CC**

Antes de programar con coordenadas polares, es necesario definir un polo **CC**. **Información adicional:** ["Origen de las coordenadas polares del polo CC",](#page-407-0) [Página 408](#page-407-0)

# **Descripción de la función**

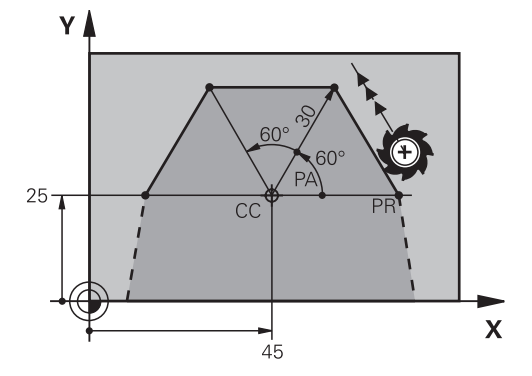

El control numérico desplaza la herramienta sobre una recta desde la posición actual hasta el punto final definido. El punto de partida es el punto final de la frase NC anterior.

La recta se define con el radio de coordenadas polares **PR** y el ángulo de coordenadas polares **PA**. El radio de coordenadas polares **PR** es la distancia del punto final al polo.

El signo de **PA** se determina mediante el eje de referencia angular:

- Ángulo del eje de referencia angular a **PR** en sentido antihorario: **PA**>0
- Ángulo del eje de referencia angular a **PR** en sentido horario: **PA**<0

**11 LP PR+50 PA+0 R0 FMAX M3** ; Recta sin corrección del radio en marcha rápida

Para navegar a esta función, hacer lo siguiente:

**Insertar función NC Todas las funciones Func. de trayectoria L** La función NC contiene los siguientes elementos sintácticos:

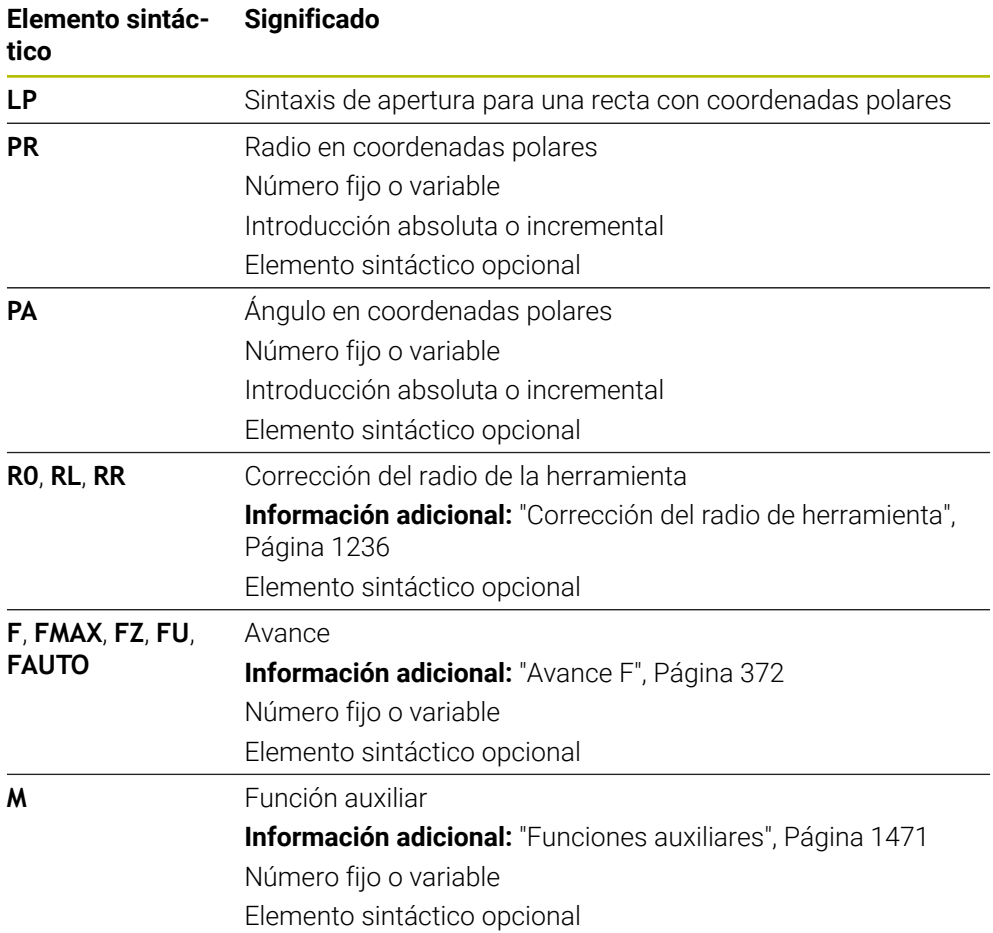

### **Nota**

En la columna **Formulario** se puede alternar entre la sintaxis para introducción de coordenadas cartesianas y polares.

**Información adicional:** ["Columna Formulario de la zona de trabajo Programa",](#page-255-0) [Página 256](#page-255-0)

### **Ejemplo**

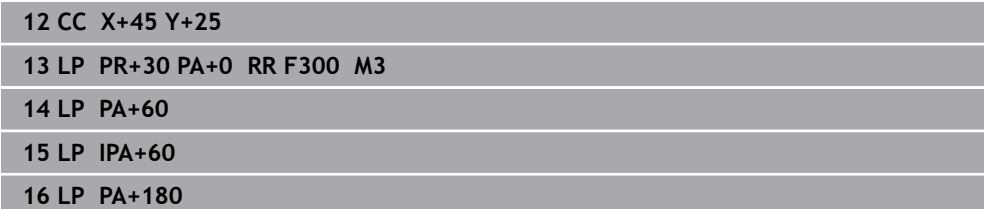

# <span id="page-411-0"></span>**12.4.4 Trayectoria circular CP alrededor del polo CC**

## **Aplicación**

Con la función Trayectoria circular **CP** se programa una trayectoria circular alrededor del polo definido.

#### **Temas utilizados**

Programar trayectoria circular con coordenadas cartesianas **Información adicional:** ["Trayectoria circular C ", Página 397](#page-396-0)

### **Condiciones**

Pol **CC**

Antes de programar con coordenadas polares, es necesario definir un polo **CC**. **Información adicional:** ["Origen de las coordenadas polares del polo CC",](#page-407-0) [Página 408](#page-407-0)

## **Descripción de la función**

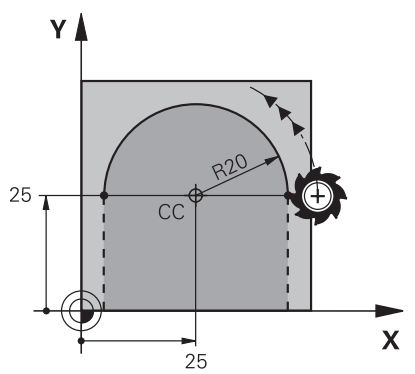

El control numérico desplaza la herramienta sobre una trayectoria circular desde la posición actual hasta el punto final definido. El punto de partida es el punto final de la frase NC anterior.

La distancia del punto inicial al polo es, de forma automática, tanto el radio de las coordenadas polares **PR** como el radio de la trayectoria circular. Definir qué ángulo de coordenadas polares **PA** desplaza el control numérico con este radio.

11 CP PA+50 Z-2 DR- RL F250 M3 ; Trayectoria circular

Para navegar a esta función, hacer lo siguiente:

**Insertar función NC Todas las funciones Func. de trayectoria C** La función NC contiene los siguientes elementos sintácticos:

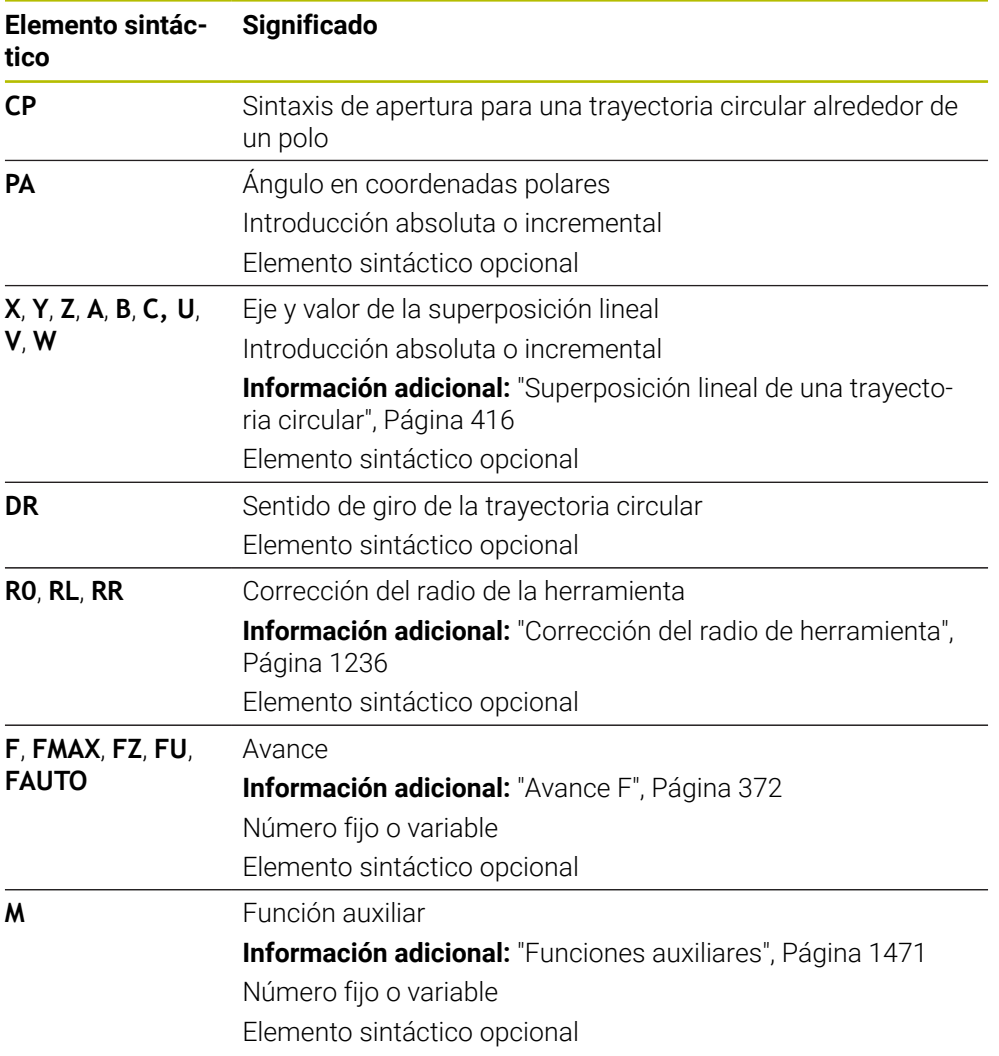

#### **Notas**

- En la columna **Formulario** se puede alternar entre la sintaxis para introducción de coordenadas cartesianas y polares.
- Si se define **PA** de forma incremental, el sentido de giro debe definirse con el mismo signo.

Tener en cuenta este comportamiento al importar programas NC de controles numéricos antiguos y adaptarlos según corresponda al programa NC.

## **Ejemplo**

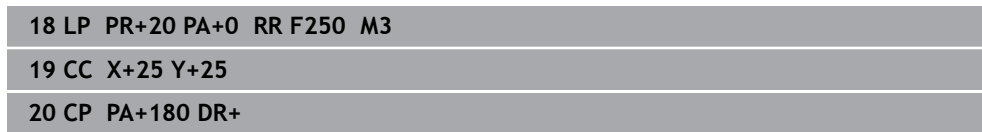

## <span id="page-413-0"></span>**12.4.5 Trayectoria circular CTP**

## **Aplicación**

Con la función **CTP** se programa una trayectoria circular con coordenadas polares que conecta tangencialmente con el anterior elemento de contorno programado.

#### **Temas utilizados**

Programar trayectoria circular cortada tangencialmente con coordenadas cartesianas

**Información adicional:** ["Trayectoria circular CT", Página 402](#page-401-0)

## **Condiciones**

Pol **CC**

Antes de programar con coordenadas polares, es necesario definir un polo **CC**. **Información adicional:** ["Origen de las coordenadas polares del polo CC",](#page-407-0) [Página 408](#page-407-0)

Anterior elemento de contorno programado Antes de una trayectoria circular **CTP**, debe haberse programado un elemento de contorno con el que la trayectoria circular pueda conectar. Para ello se precisan

como mínimo dos frases de posicionamiento.

# **Descripción de la función**

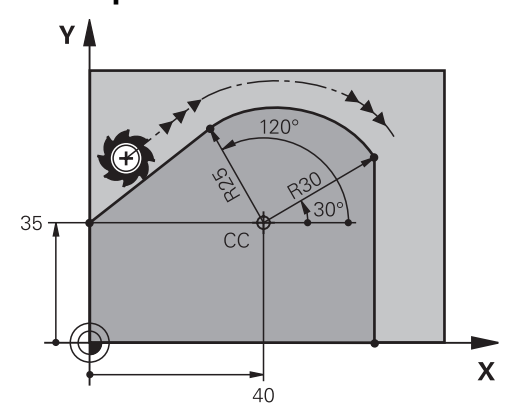

El control numérico desplaza la herramienta sobre una trayectoria circular con conexión tangencial desde la posición actual hasta el punto final definido polarmente. El punto de partida es el punto final de la frase NC anterior.

Si los elementos de contorno se unen continuamente sin puntos de inflexión o de esquina, la unión será tangencial.

**11 CTP PR+30 PA+50 Z-2 DR- RL F250 M3**

; Trayectoria circular

Para navegar a esta función, hacer lo siguiente:

**Insertar función NC Todas las funciones Func. de trayectoria CT** La función NC contiene los siguientes elementos sintácticos:

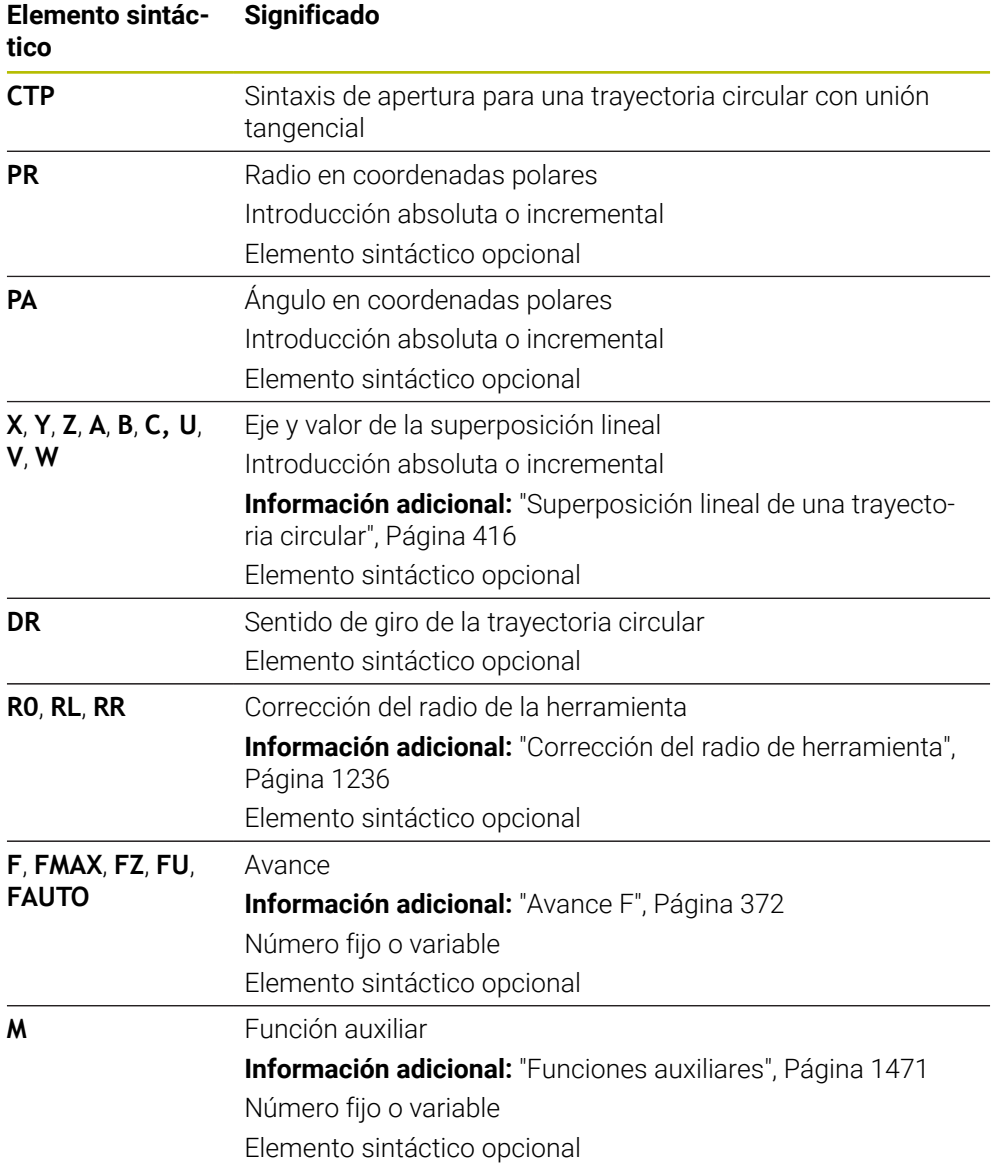

## **Notas**

- El polo **no** es el punto central del círculo del contorno.
- En la columna **Formulario** se puede alternar entre la sintaxis para introducción de coordenadas cartesianas y polares. **Información adicional:** ["Columna Formulario de la zona de trabajo Programa",](#page-255-0) [Página 256](#page-255-0)

## **Ejemplo**

**12 L X+0 Y+35 RL F250 M3 13 CC X+40 Y+35 14 LP PR+25 PA+120 15 CTP PR+30 PA+30 16 L Y+0**

## <span id="page-415-0"></span>**12.4.6 Superposición lineal de una trayectoria circular**

#### **Aplicación**

En el espacio de trabajo se puede superponer linealmente un movimiento programado, lo que crea un movimiento espacial.

Si, p. ej., se superpone linealmente una trayectoria circular, se crea una hélice. Una hélice es una espiral cilíndrica, p. ej. una rosca.

#### **Temas utilizados**

Superposición lineal de una trayectoria circular programada con coordenadas cartesianas

**Información adicional:** ["Superponer linealmente una trayectoria circular",](#page-403-0) [Página 404](#page-403-0)

#### **Condiciones**

Los movimientos de trayectoria de una hélice solo se pueden programar con una trayectoria circular **CP**.

**Información adicional:** ["Trayectoria circular CP alrededor del polo CC", Página 412](#page-411-0)

#### **Descripción de la función**

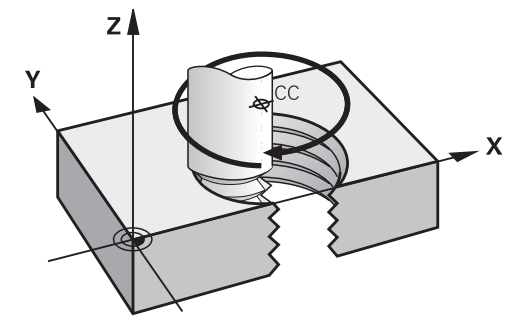

Una hélice se compone de la superposición de una trayectoria circular **CP** con una recta perpendicular. La trayectoria circular **CP** se programa en el espacio de trabajo. Una hélice se utiliza en los siguientes casos:

- Roscados interiores y exteriores de grandes diámetros
- Ranuras de lubrificación

#### <span id="page-416-0"></span>**Dependencias entre las distintas formas de rosca**

La tabla muestra las dependencias entre la dirección de mecanizado, el sentido de giro y la corrección del radio para las diferentes formas de rosca:

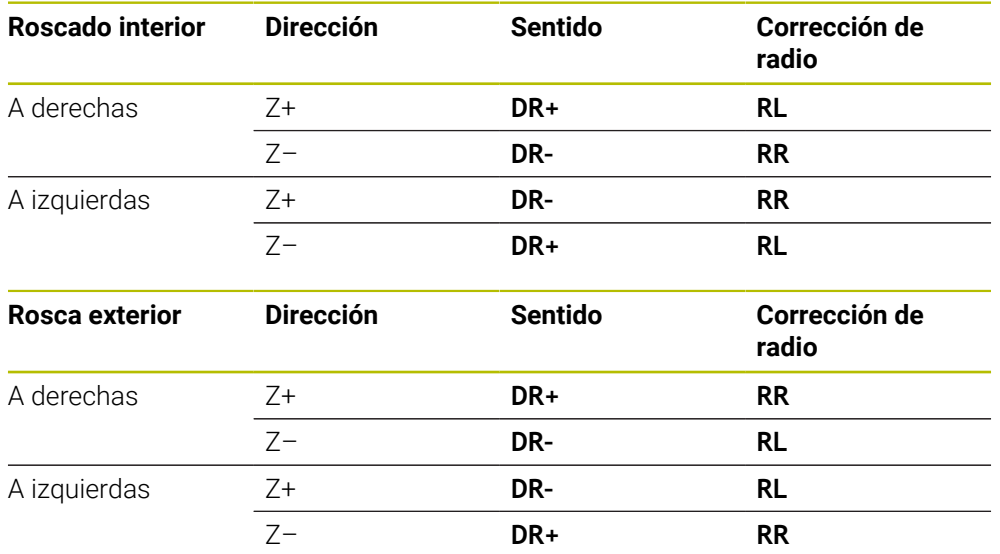

### **Programación de una línea helicoidal**

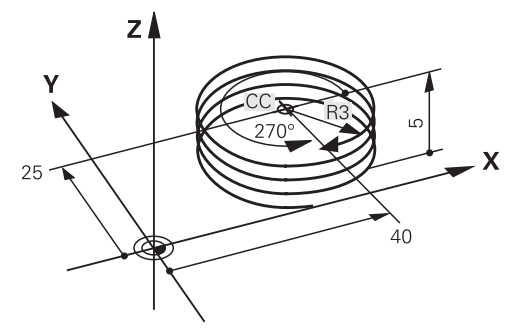

Ŧ

Definir el mismo signo para el sentido de giro **DR** y el ángulo total incremental **IPA**. De lo contrario, la herramienta recorrerá una trayectoria incorrecta.

Para programar una hélice, hacer lo siguiente:

- Seleccionar **C**
- 
- Seleccionar **P**
- Seleccionar **I**
- Definir el ángulo total incremental **IPA**
- Definir la altura total incremental **IZ**
- ▶ Seleccionar el sentido de giro
- ▶ Seleccionar la corrección del radio
- Dado el caso, definir el avance
- Definir la función auxiliar según corresponda

# **Ejemplo**

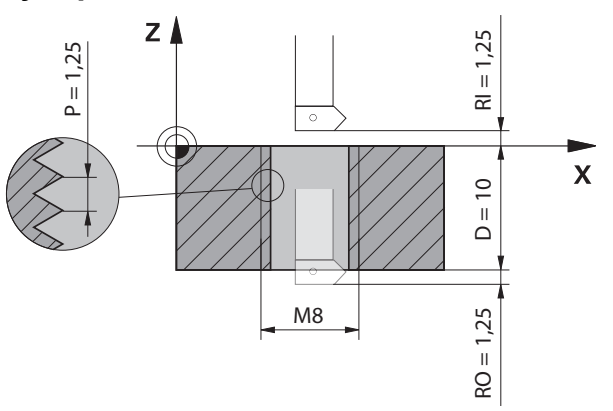

Este ejemplo contiene las siguientes especificaciones:

- Rosca **M8**
- Fresa de roscado hacia la izquierda

A partir del dibujo y las especificaciones se puede deducir la siguiente información:

- Mecanizado interior
- Rosca derecha
- Corrección de radio **RR**

La información obtenida requiere la dirección de mecanizado Z-.

**Información adicional:** ["Dependencias entre las distintas formas de rosca",](#page-416-0) [Página 417](#page-416-0)

Determinar y calcular los siguientes valores:

- Profundidad de mecanizado total incremental
- Número de vueltas de rosca
- Ángulo total incremental

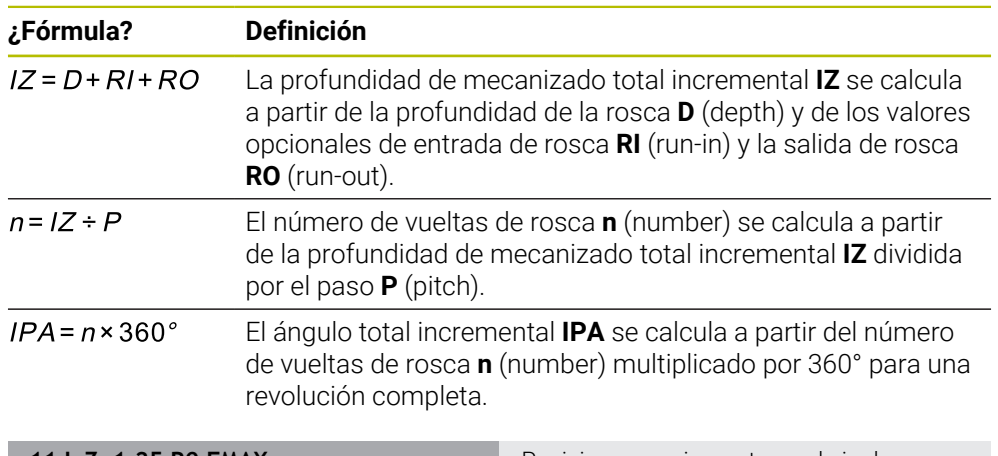

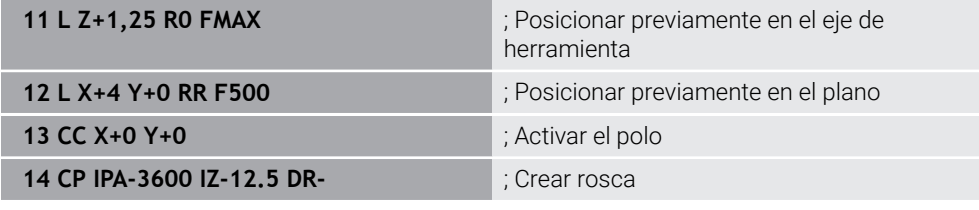

Alternativamente, la rosca también se puede programar mediante una repetición parcial del programa.

**Información adicional:** ["Subprogramas y repeticiones de programas con label LBL",](#page-449-0) [Página 450](#page-449-0)

**[Información adicional:](#page-404-0)** "Ejemplo", Página 405

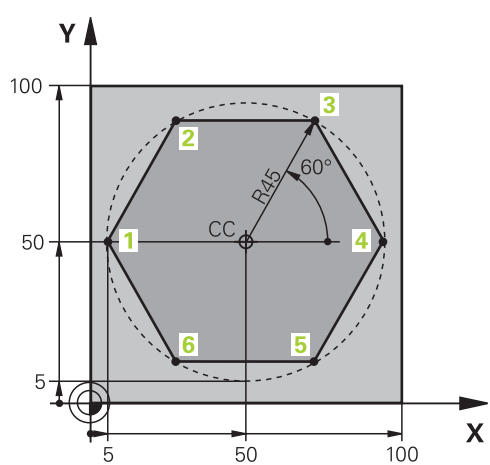

#### **12.4.7 Ejemplo: rectas polares**

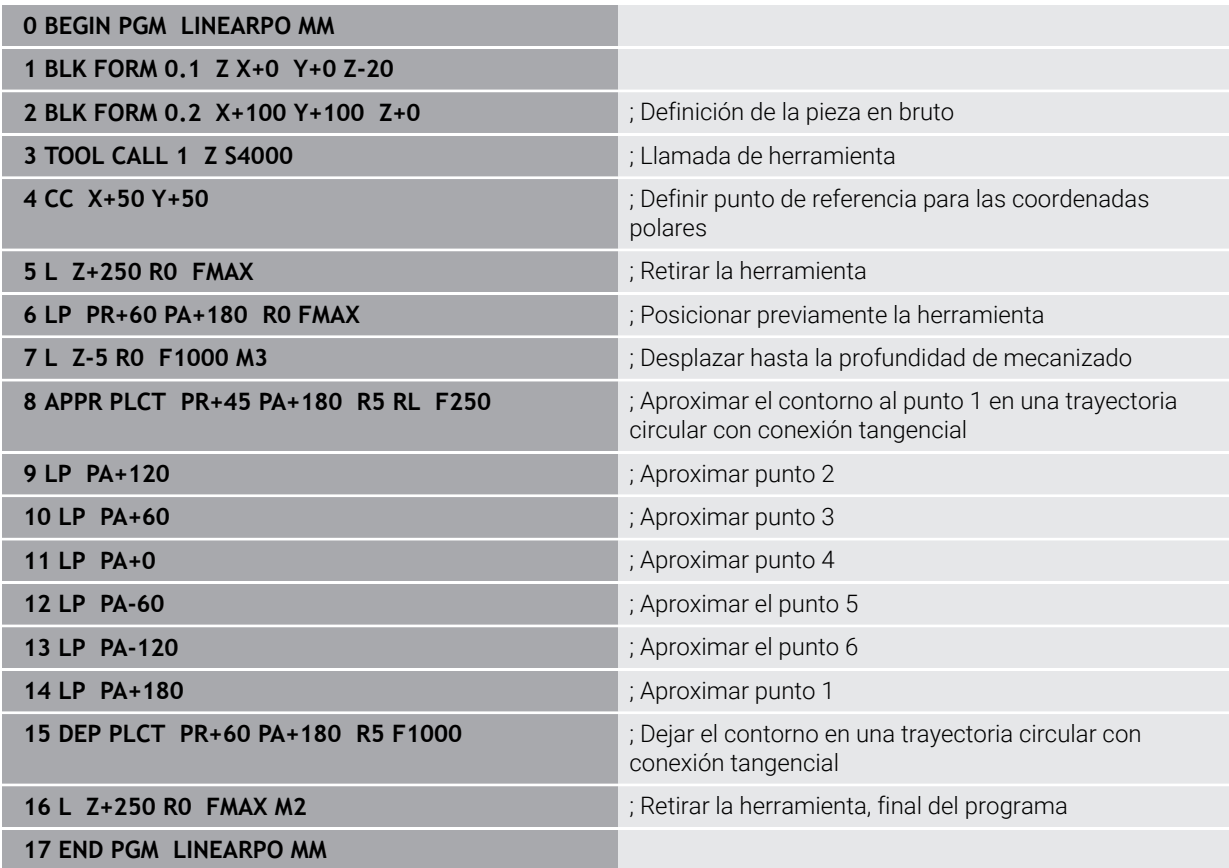

# **12.5 Fundamentos de las funciones de aproximación y salida**

Mediante las funciones de aproximación y salida se pueden evitar las marcas de corte en la pieza, ya que la herramienta se aproxima al contorno y sale de él suavemente.

Como las funciones de aproximación y salida comprenden varias funciones de trayectoria, los programas NC son más cortos. Los elementos sintácticos definidos **APPR** y **DEP** permiten volver a encontrar más fácilmente los contornos en el programa NC.

# **12.5.1 Resumen de las funciones de aproximación y salida**

La carpeta **APPR** de la ventana **Insertar función NC** contiene las siguientes funciones:

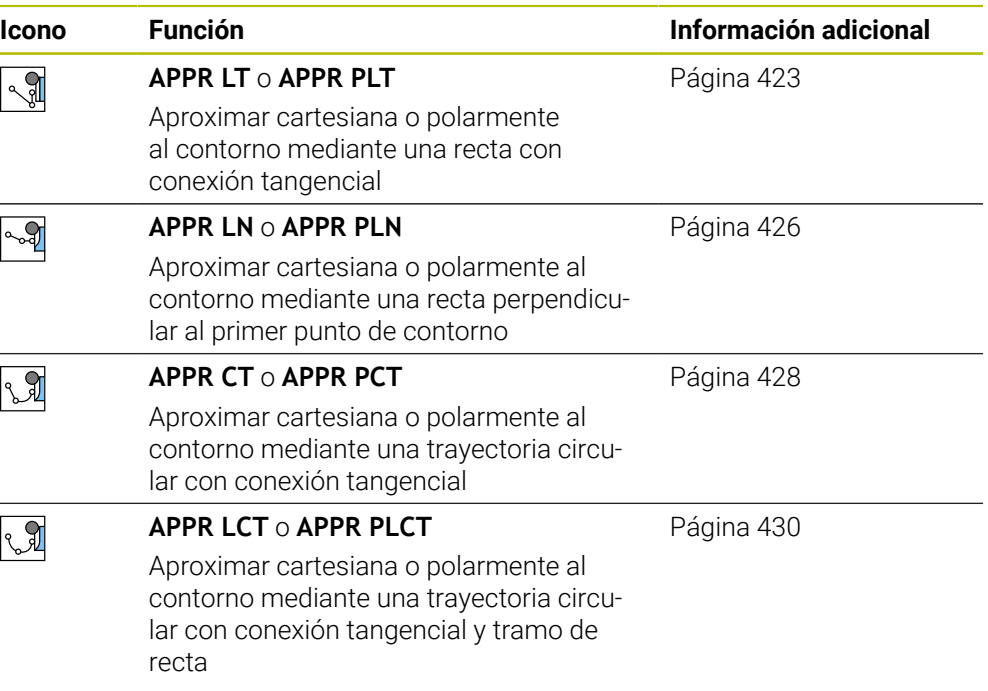

#### La carpeta **DEP** de la ventana **Insertar función NC** contiene las siguientes funciones:

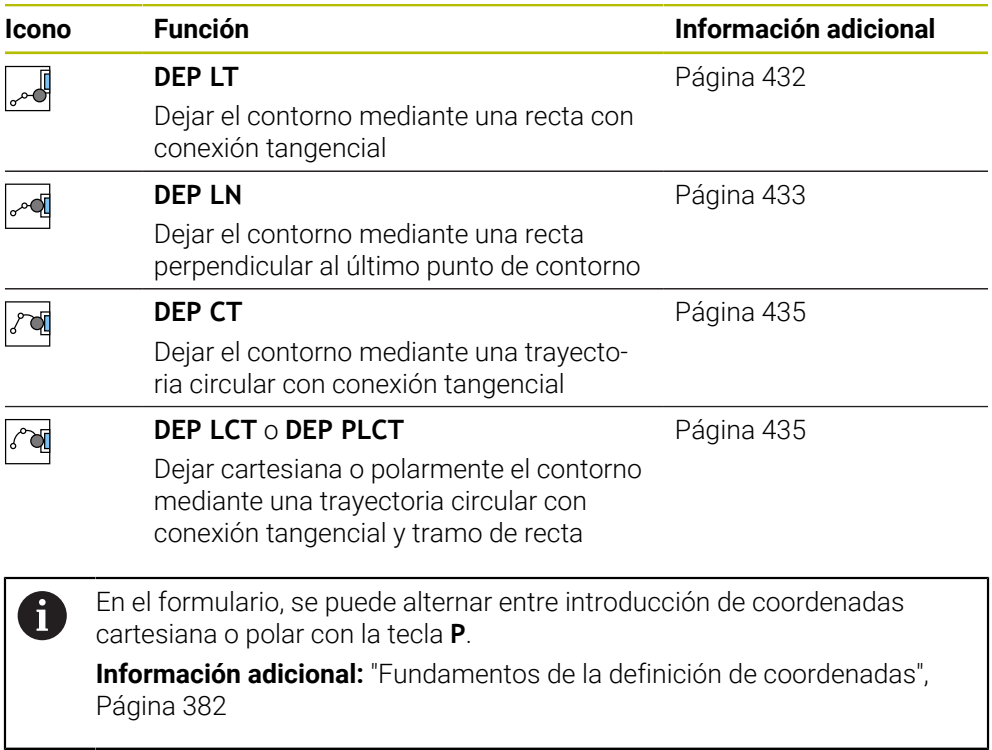

#### **Aproximación y salida de la hélice**

Al aproximar y dejar una hélice, la herramienta se desplaza por la prolongación de la hélice y conecta al contorno en una trayectoria circular tangencial. Para ello, utilizar las funciones **APPR CT** y **DEP CT**.

**Información adicional:** ["Superposición lineal de una trayectoria circular",](#page-415-0) [Página 416](#page-415-0)

## **12.5.2 Posiciones al aproximar y salir**

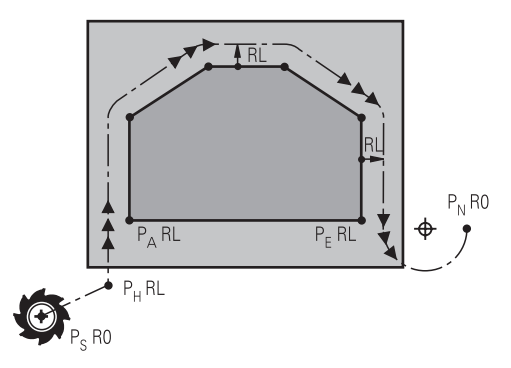

# *INDICACIÓN*

## **¡Atención: Peligro de colisión!**

El control numérico pasa de la posición actual (Punto inicial  $P_s$ ) al punto auxiliar P<sub>H</sub> en el último avance programado. Si ha programado **FMAX** en la última frase de posicionamiento antes de la función de aproximación, el control numérico desplaza también el punto auxiliar  $P_H$  en marcha rápida.

Antes de la función de aproximación, programar otro avance como **FMAX**

El control numérico utiliza las siguientes posiciones al aproximar y dejar un contorno:

 $\blacksquare$  Punto inicial P<sub>S</sub>

El punto inicial  $P_S$  se programa antes de una función de aproximación sin corrección del radio. La posición del punto inicial se encuentra fuera del contorno.

 $\blacksquare$  Punto auxiliar P $\blacksquare$ 

Algunas funciones de aproximación y salida requieren asimismo un punto  $a$ uxiliar  $P_H$ . El control numérico calcula automáticamente el punto auxiliar a partir de los datos.

Para calcular el punto auxiliar  $P_H$ , el control numérico requiere una función de trayectoria consecutiva. Si no hay ninguna función de trayectoria a continuación, el control numérico detiene el mecanizado o la simulación con un mensaje de error.

**Primer punto del contorno P**<sub>A</sub>

El primer punto del contorno  $P_A$  se programa dentro de la función de aproximación junto con la corrección del radio **RR** o **RL**.

Si se programa **R0**, el control numérico detiene el mecanizado o la simulación con un mensaje de error. Esta reacción difiere del comportamiento del control numérico iTNC 530.

 $\blacksquare$  Último punto del contorno P<sub>F</sub>

El último punto del contorno  $P<sub>E</sub>$  se programa con cualquier función de trayectoria.

 $\blacksquare$  Punto final P<sub>N</sub>

La posición  $P_N$  se encuentra fuera del contorno y se calcula a partir de los datos que contiene la función de salida. La función de salida cancela automáticamente la corrección del radio.

# *INDICACIÓN*

#### **¡Atención: Peligro de colisión!**

El control numérico no lleva a cabo ninguna comprobación automática de colisiones entre la herramienta y la pieza de trabajo. Además, un posicionamiento previo incorrecto y puntos auxiliares  $P_H$  pueden provocar daños en los contornos. Durante dicho desplazamiento, existe riesgo de colisión.

- **Programar posición adecuada**
- $\triangleright$  Comprobar el punto auxiliar  $P_H$ , el proceso y el contorno con la simulación gráfica

## **Definiciones**

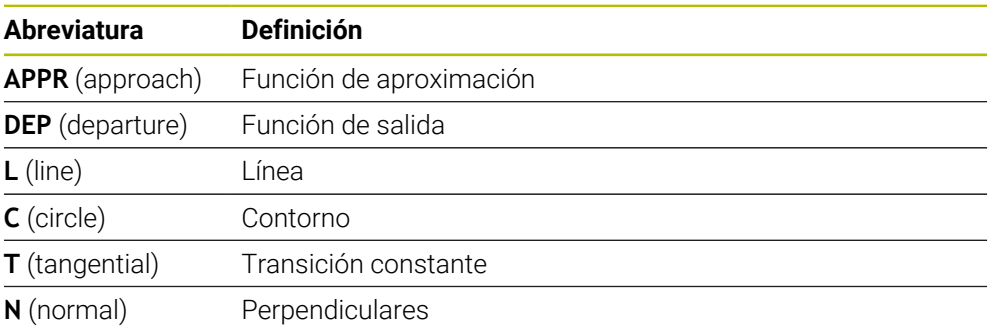

# **12.6 Funciones de aproximación y salida con coordenadas cartesianas**

## <span id="page-422-0"></span>**12.6.1 Función de aproximación APPR LT**

## **Aplicación**

Con la función NC **APPR LT**, el control numérico aproxima el contorno a una recta, tangencialmente al primer elemento del contorno.

Las coordenadas del primer punto de contorno se programan cartesianas.

#### **Temas utilizados**

**APPR PLT** con coordenadas polares **Información adicional:** ["Función de aproximación APPR PLT", Página 438](#page-437-0)

# **Descripción de la función**

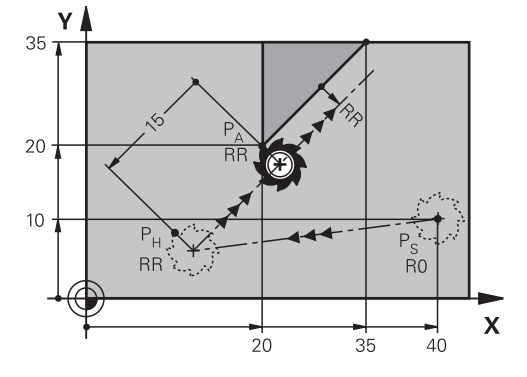

La función NC comprende los siguientes pasos:

- $\blacksquare$  Una recta del punto inicial P<sub>S</sub> al punto auxiliar P<sub>H</sub>
- $\blacksquare$  Una recta del punto auxiliar P<sub>H</sub> al primer punto del contorno P<sub>A</sub>

## **Introducción**

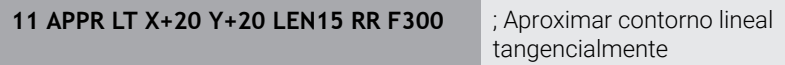

Para navegar a esta función, hacer lo siguiente:

#### **Insertar función NC Todas las funciones Func. de trayectoria APPR APPR LT**

La función NC contiene los siguientes elementos sintácticos:

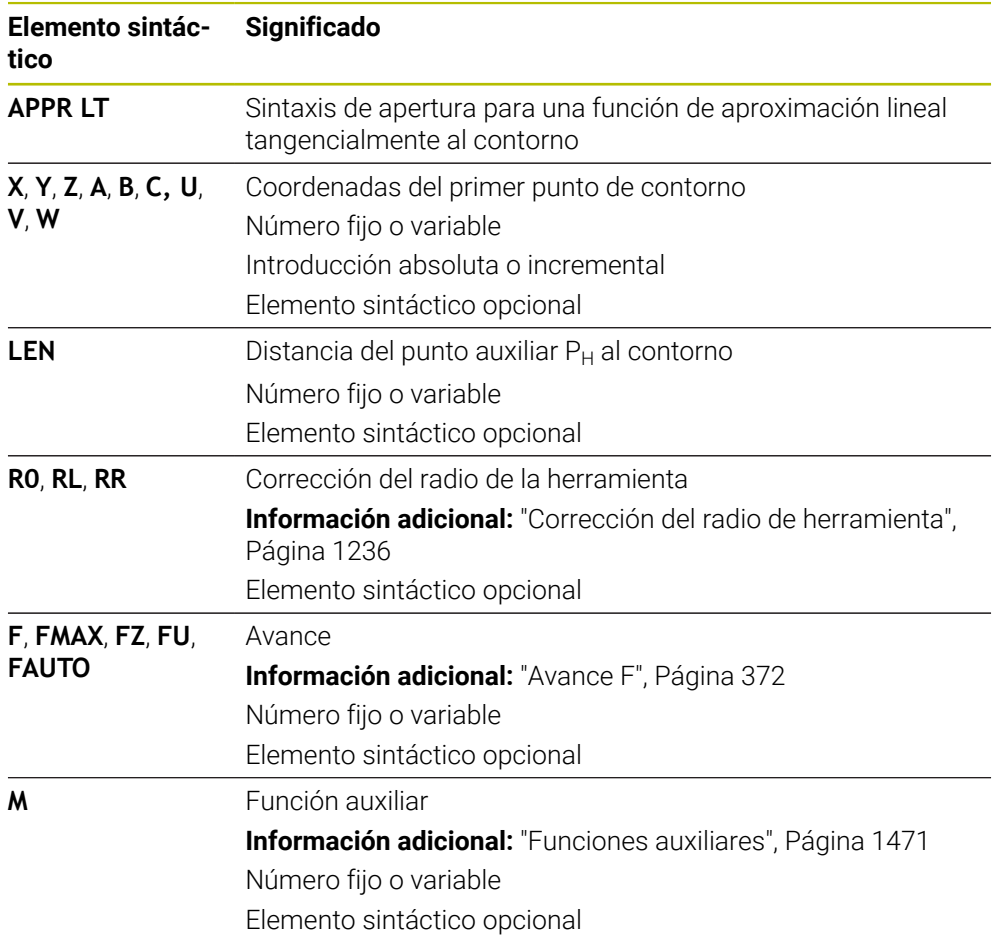

## **Nota**

En la columna **Formulario** se puede alternar entre la sintaxis para introducción de coordenadas cartesianas y polares.

**Información adicional:** ["Columna Formulario de la zona de trabajo Programa",](#page-255-0) [Página 256](#page-255-0)

# **Ejemplo APPR LT**

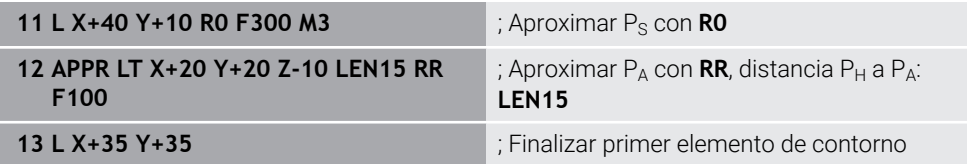

# <span id="page-425-0"></span>**12.6.2 Función de aproximación APPR LN**

## **Aplicación**

Con la función NC **APPR LN**, el control numérico aproxima el contorno a una recta, perpendicularmente al primer elemento del contorno.

Las coordenadas del primer punto de contorno se programan cartesianas.

#### **Temas utilizados**

**APPR PLN** con coordenadas polares

**Información adicional:** ["Función de aproximación APPR PLN", Página 440](#page-439-0)

# **Descripción de la función**

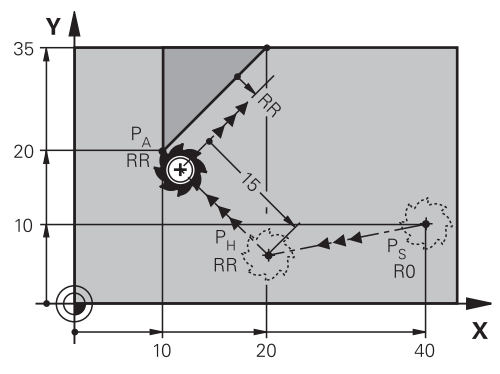

La función NC comprende los siguientes pasos:

- Una recta del punto inicial  $P_S$  al punto auxiliar  $P_H$
- $\blacksquare$  Una recta del punto auxiliar P<sub>H</sub> al primer punto del contorno P<sub>A</sub>

**11 APPR LN X+20 Y+20 LEN+15 RR F300** ; Aproximar contorno lineal

perpendicularmente

Para navegar a esta función, hacer lo siguiente:

#### **Insertar función NC Todas las funciones Func. de trayectoria APPR APPR LN**

La función NC contiene los siguientes elementos sintácticos:

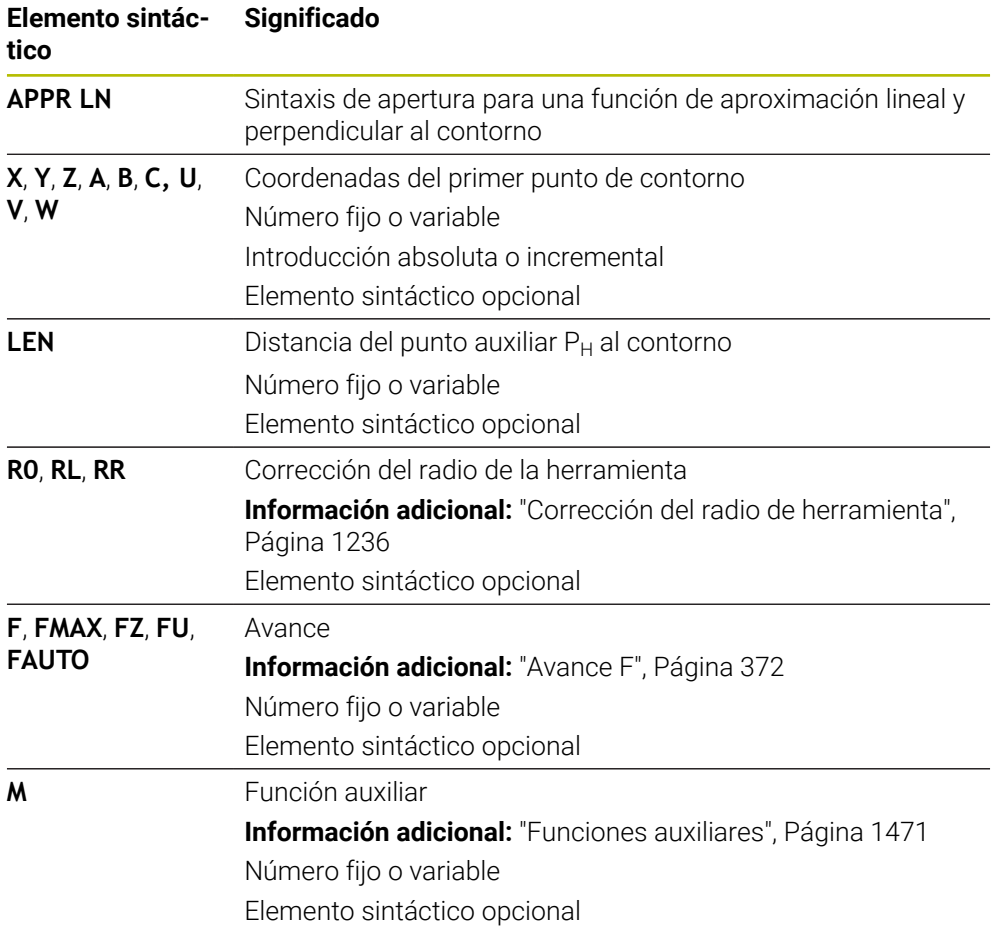

#### **Nota**

En la columna **Formulario** se puede alternar entre la sintaxis para introducción de coordenadas cartesianas y polares.

**Información adicional:** ["Columna Formulario de la zona de trabajo Programa",](#page-255-0) [Página 256](#page-255-0)

## **Ejemplo APPR LN**

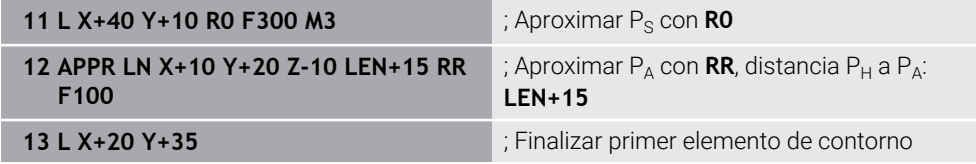

# <span id="page-427-0"></span>**12.6.3 Función de aproximación APPR CT**

## **Aplicación**

Con la función NC **APPR CT**, el control numérico aproxima el contorno a una trayectoria circular, tangencialmente al primer elemento del contorno.

Las coordenadas del primer punto de contorno se programan cartesianas.

## **Temas utilizados**

**APPR PCT** con coordenadas polares

**Información adicional:** ["Función de aproximación APPR PCT", Página 442](#page-441-0)

# **Descripción de la función**

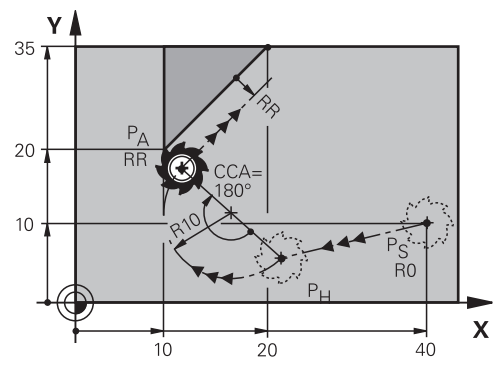

La función NC comprende los siguientes pasos:

- Una recta del punto inicial P<sub>S</sub> al punto auxiliar P<sub>H</sub> La distancia del punto auxiliar  $P_H$  al primer punto de contorno  $P_A$  se calcula a partir del ángulo central **CCA** y el radio **R**.
- Una trayectoria circular del punto auxiliar  $P_H$  al primer punto del contorno  $P_A$ La trayectoria circular se define a través del ángulo central **CCA** y el radio **R**. El sentido de giro de la trayectoria circular depende de la corrección del radio activa y del signo del radio **R**.

La tabla muestra la relación entre la corrección del radio de herramienta, el signo del radio **R** y el sentido de giro:

| Corrección de radio | Signo del radio | <b>Sentido</b>     |
|---------------------|-----------------|--------------------|
| <b>RL</b>           | Positivo        | Antihorario        |
| <b>RL</b>           | Negativo        | En sentido horario |
| <b>RR</b>           | Positivo        | En sentido horario |
| <b>RR</b>           | Negativo        | Antihorario        |

Ŧ

Si se modifica el signo del radio **R**, la posición del punto auxiliar P<sub>H</sub> cambia.

Para el ángulo central **CCA** se aplica lo siguiente:

- Solo valores de entrada positivos
- Valor de introducción máximo 360°

**11 APPR CT X+20 Y+20 CCA80 R+5 RR F300**

; Aproximar contorno circular tangencialmente

Para navegar a esta función, hacer lo siguiente:

#### **Insertar función NC Todas las funciones Func. de trayectoria APPR APPR CT**

La función NC contiene los siguientes elementos sintácticos:

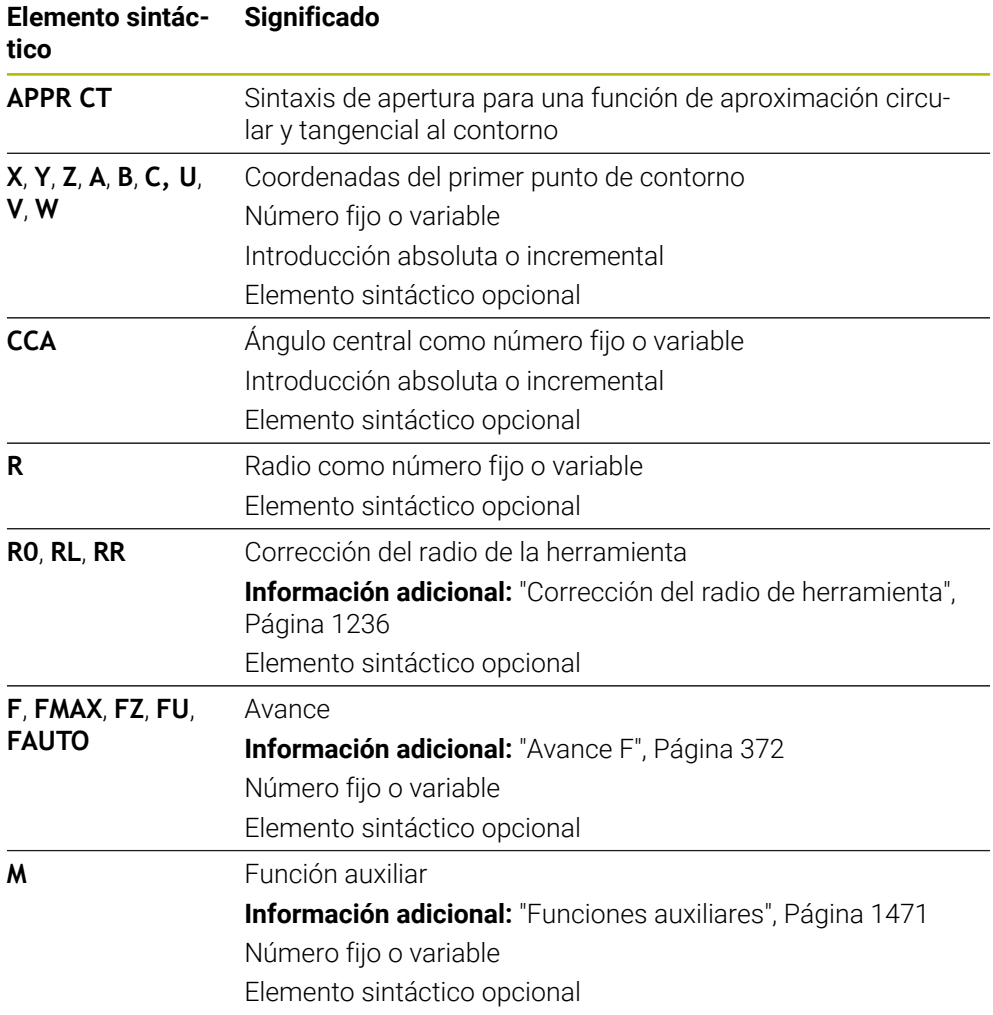

## **Nota**

En la columna **Formulario** se puede alternar entre la sintaxis para introducción de coordenadas cartesianas y polares.

**Información adicional:** ["Columna Formulario de la zona de trabajo Programa",](#page-255-0) [Página 256](#page-255-0)

### **Ejemplo APPR CT**

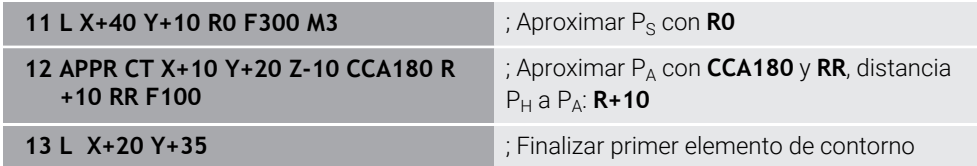

# <span id="page-429-0"></span>**12.6.4 Función de aproximación APPR LCT**

## **Aplicación**

Con la función NC **APPR LCT**, el control numérico aproxima el contorno a una recta con trayectoria circular unida tangencialmente con el primero elemento del contorno.

Las coordenadas del primer punto de contorno se programan cartesianas.

### **Temas utilizados**

**APPR PLCT** con coordenadas polares

**Información adicional:** ["Función de aproximación APPR PLCT", Página 445](#page-444-0)

# **Descripción de la función**

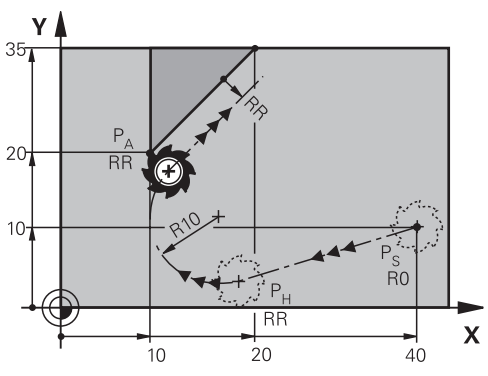

La función NC comprende los siguientes pasos:

Una recta del punto inicial  $P_S$  al punto auxiliar  $P_H$ 

La recta es tangencial a la trayectoria circular.

El punto auxiliar  $P_H$  se calcula desde el punto inicial  $P_S$ , el radio **R** y el primer punto del contorno P<sub>A</sub>.

 $\blacksquare$  Una trayectoria circular en el espacio de trabajo del punto auxiliar P<sub>H</sub> al primer punto del contorno P<sup>A</sup>

La trayectoria circular se define claramente mediante el radio **R**.

Si en la función de aproximación se programa la coordenada Z, la herramienta se desplaza desde el punto inicial  $P_S$  simultáneamente en tres ejes hacia el punto auxiliar  $P_H$ .

**11 APPR LCT X+20 Y+20 Z-10 R5 RR F300**

; Aproximar el contorno lineal y circular tangencialmente

Para navegar a esta función, hacer lo siguiente:

#### **Insertar función NC Todas las funciones Func. de trayectoria APPR APPR LCT**

La función NC contiene los siguientes elementos sintácticos:

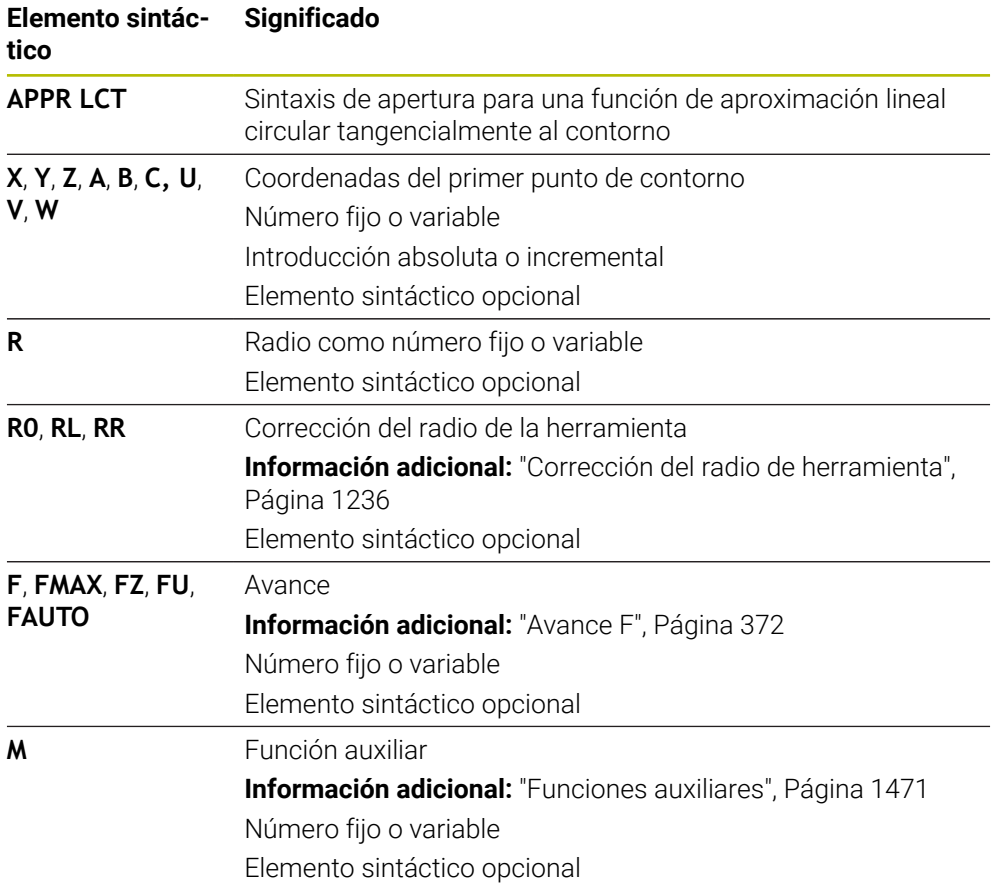

## **Nota**

En la columna **Formulario** se puede alternar entre la sintaxis para introducción de coordenadas cartesianas y polares.

**Información adicional:** ["Columna Formulario de la zona de trabajo Programa",](#page-255-0) [Página 256](#page-255-0)

## **Ejemplo APPR LCT**

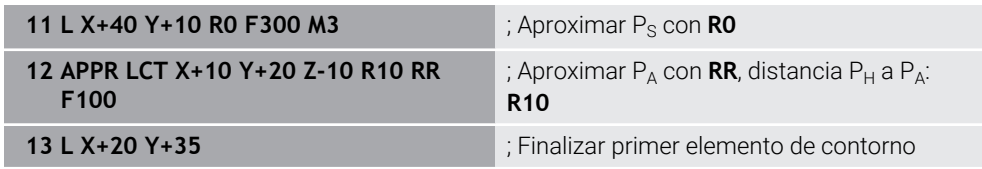

# <span id="page-431-0"></span>**12.6.5 Función de salida DEP LT**

## **Aplicación**

Con la función NC **DEP LT**, el control numérico deja el contorno en línea recta tangencialmente al último elemento de contorno.

## **Descripción de la función**

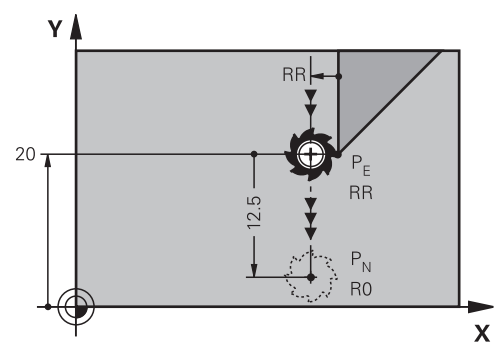

La herramienta se desplaza en una recta desde el último punto del contorno  $P_E$  al punto final P<sub>N</sub>

### **Introducción**

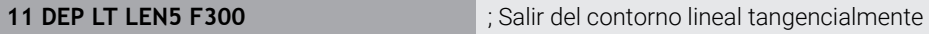

Para navegar a esta función, hacer lo siguiente:

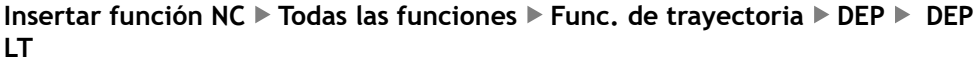

La función NC contiene los siguientes elementos sintácticos:

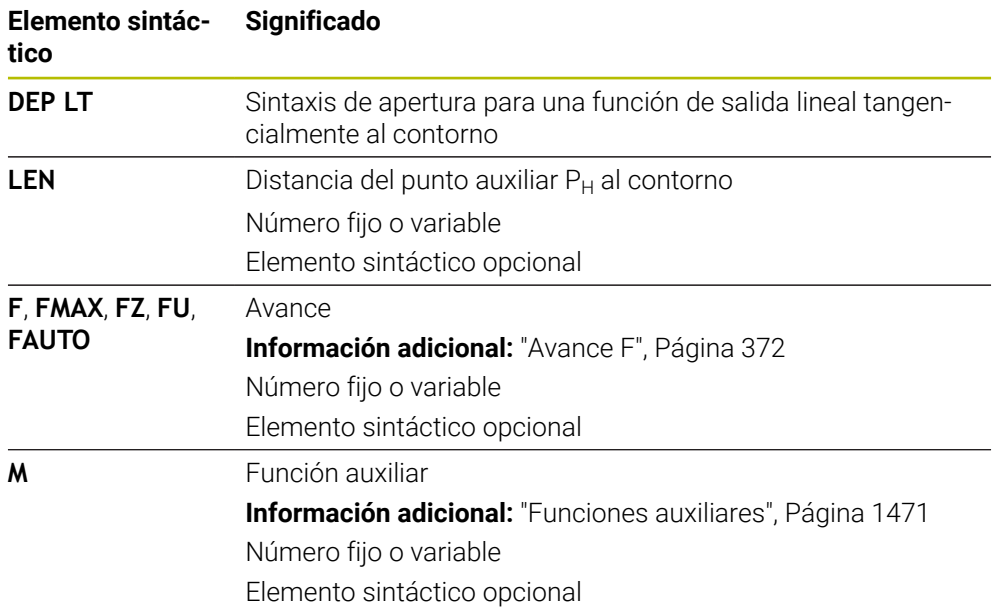

## **Ejemplo DEP LT**

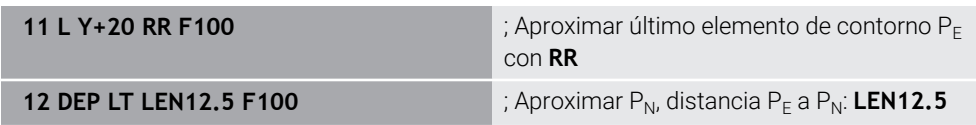
## **12.6.6 Función de salida DEP LN**

## **Aplicación**

Con la función NC **DEP LN**, el control numérico deja el contorno en línea recta perpendicularmente al último elemento de contorno.

## **Descripción de la función**

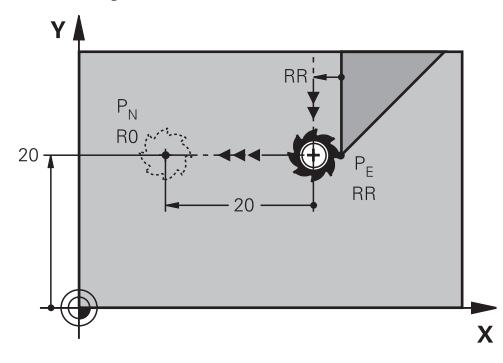

La herramienta se desplaza en una recta desde el último punto del contorno  $P_E$  al punto final  $P_N$ 

El punto final P<sub>N</sub> tiene la distancia LEN, que incluye el radio de herramienta, al último punto del contorno P<sub>F</sub>.

#### **Introducción**

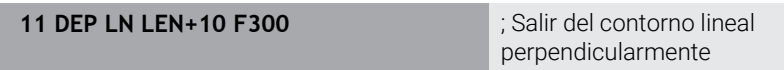

Para navegar a esta función, hacer lo siguiente:

```
Insertar función NC ▶ Todas las funciones ▶ Func. de trayectoria ▶ DEP ▶ DEP
LN
```
La función NC contiene los siguientes elementos sintácticos:

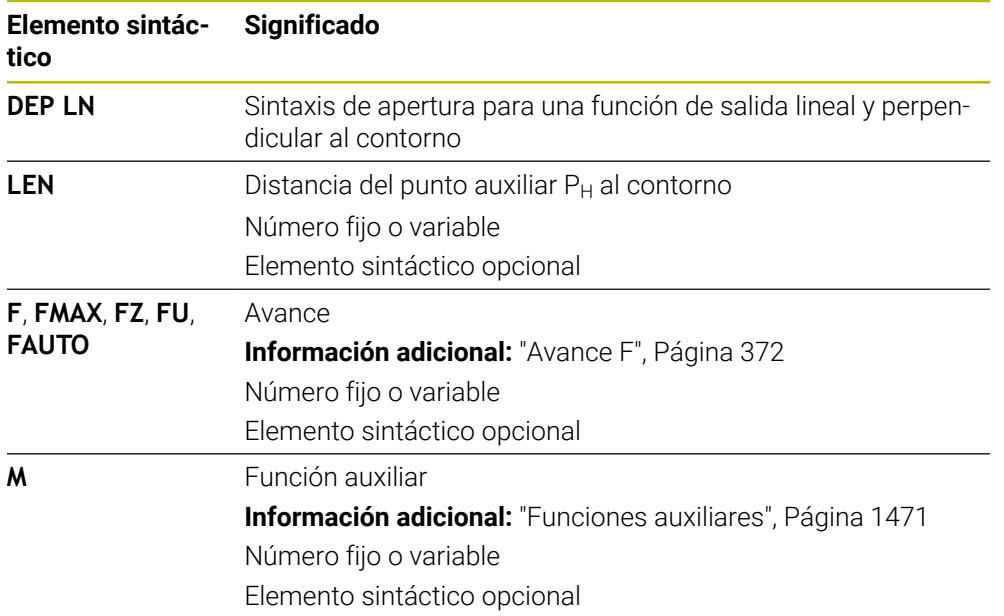

## **Ejemplo DEP LN**

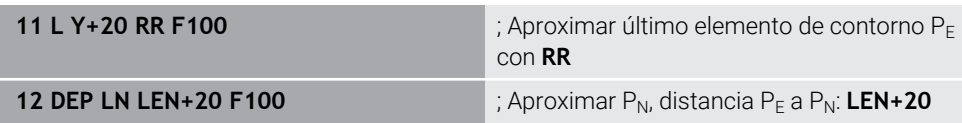

## **Aplicación**

Con la función NC **DEP CT**, el control numérico deja el contorno en una trayectoria circular tangencialmente al último elemento de contorno.

## **Descripción de la función**

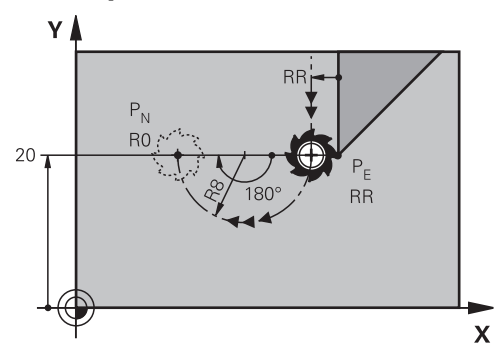

La herramienta se desplaza en una trayectoria circular desde el último punto del contorno  $P_F$  al punto final  $P_N$ 

La trayectoria circular se define a través del ángulo central **CCA** y el radio **R**.

El sentido de giro de la trayectoria circular depende de la corrección del radio activa y del signo del radio **R**.

La tabla muestra la relación entre la corrección del radio de herramienta, el signo del radio **R** y el sentido de giro:

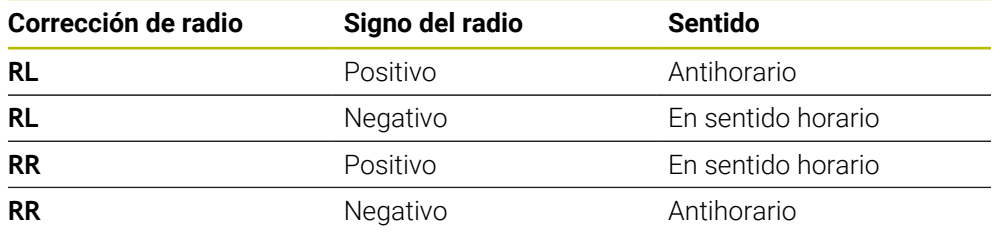

A

Si se modifica el signo del radio **R**, la posición del punto auxiliar P<sub>H</sub> cambia.

Para el ángulo central **CCA** se aplica lo siguiente:

- Solo valores de entrada positivos
- Valor de introducción máximo 360°

#### **Introducción**

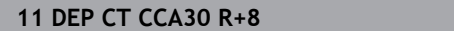

**11 DEP CT CCA30 R+8** ; Salir del contorno circular tangencialmente

Para navegar a esta función, hacer lo siguiente:

**Insertar función NC** ▶ Todas las funciones ▶ Func. de trayectoria ▶ DEP ▶ DEP **CT**

La función NC contiene los siguientes elementos sintácticos:

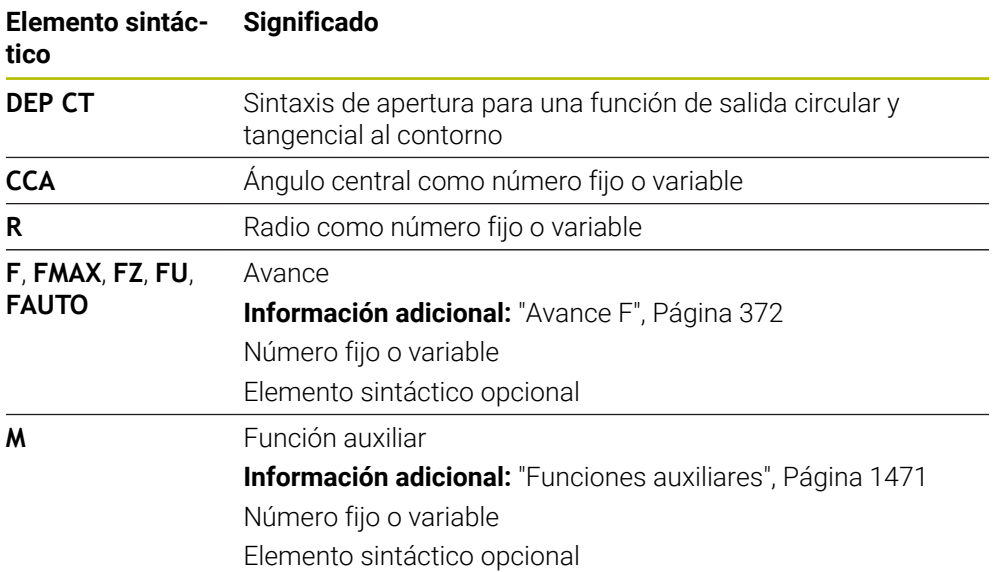

## **Ejemplo DEP CT**

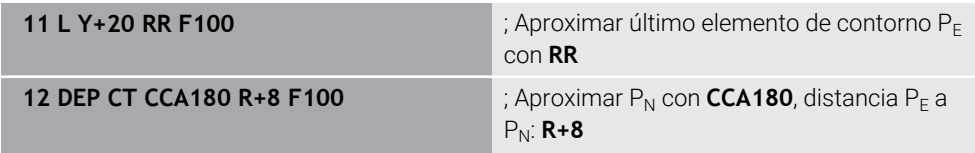

## <span id="page-435-0"></span>**12.6.8 Función de salida DEP LCT**

## **Aplicación**

Con la función NC **DEP CT**, el control numérico sale del contorno en una trayectoria circular cortada por una recta, tangencialmente al último elemento de contorno. Programar las coordenadas del punto final  $P_N$  cartesianas.

## **Temas utilizados**

**DEP LCT** con coordenadas polares **Información adicional:** ["Función de salida DEP PLCT", Página 447](#page-446-0)

## **Descripción de la función**

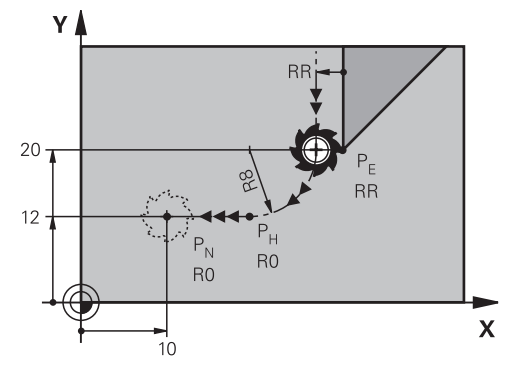

La función NC comprende los siguientes pasos:

- Una trayectoria circular del último punto del contorno  $P_E$  al punto auxiliar  $P_H$ El punto auxiliar  $P_H$  se calcula a partir del último elemento del contorno  $P_E$ , el radio  $\mathbf{R}$  y el punto final  $P_N$ .
- $\blacksquare$  Una recta del punto auxiliar P<sub>H</sub> al punto final P<sub>N</sub>

Si en la función de salida se programa la coordenada Z, la herramienta se desplaza desde el punto auxiliar  $P_H$  simultáneamente en tres ejes hasta el punto final  $P_N$ .

## **Introducción**

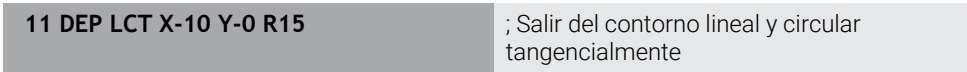

Para navegar a esta función, hacer lo siguiente:

#### **Insertar función NC** ▶ Todas las funciones ▶ Func. de trayectoria ▶ DEP ▶ DEP **LCT**

La función NC contiene los siguientes elementos sintácticos:

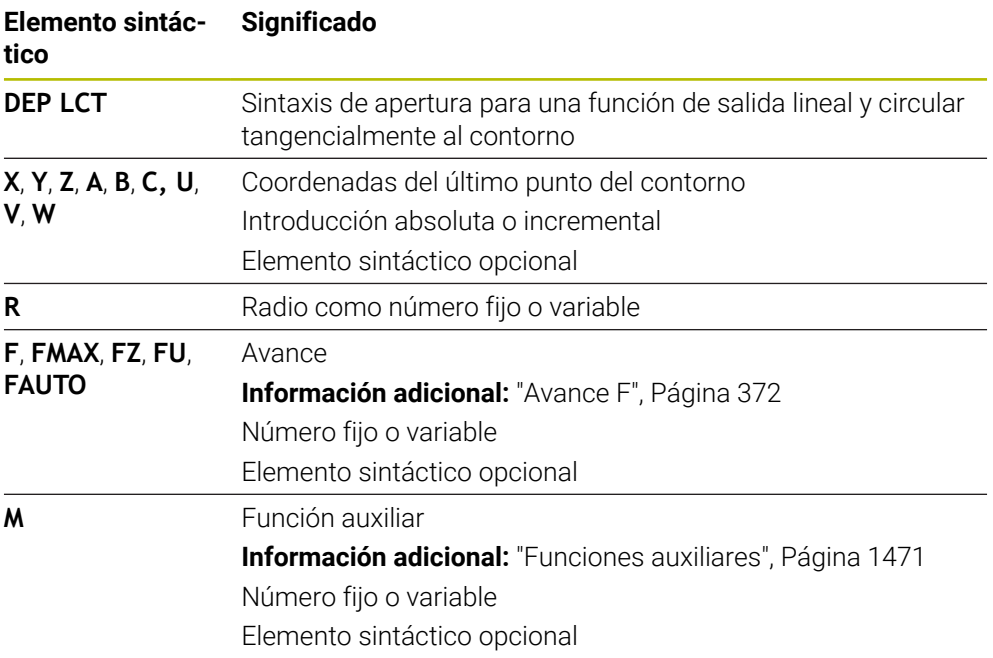

## **Nota**

En la columna **Formulario** se puede alternar entre la sintaxis para introducción de coordenadas cartesianas y polares.

**Información adicional:** ["Columna Formulario de la zona de trabajo Programa",](#page-255-0) [Página 256](#page-255-0)

## **Ejemplo DEP LCT**

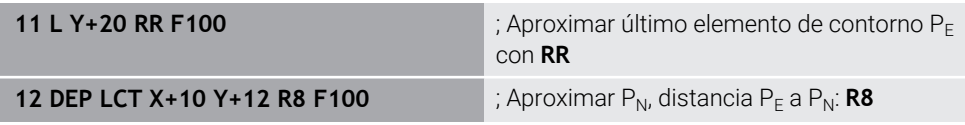

## **12.7 Funciones de aproximación y salida con coordenadas polares**

## **12.7.1 Función de aproximación APPR PLT**

## **Aplicación**

Con la función NC **APPR PLT**, el control numérico aproxima el contorno a una recta, tangencialmente al primer elemento del contorno.

Las coordenadas del primer punto de contorno se programan polares.

## **Temas utilizados**

**APPR LT** con coordenadas cartesianas **Información adicional:** ["Función de aproximación APPR LT", Página 423](#page-422-0)

## **Condiciones**

Pol **CC**

Antes de programar con coordenadas polares, es necesario definir un polo **CC**. **Información adicional:** ["Origen de las coordenadas polares del polo CC",](#page-407-0) [Página 408](#page-407-0)

## **Descripción de la función**

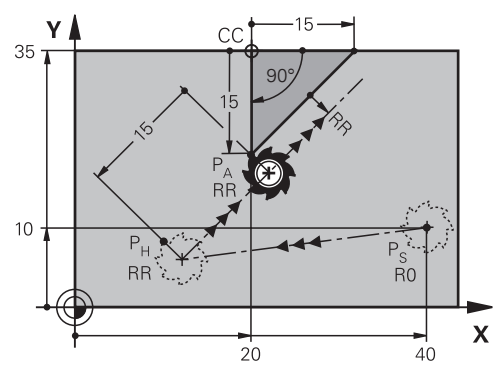

La función NC comprende los siguientes pasos:

- $\blacksquare$  Una recta del punto inicial P<sub>S</sub> al punto auxiliar P<sub>H</sub>
- $\blacksquare$  Una recta del punto auxiliar P<sub>H</sub> al primer punto del contorno P<sub>A</sub>

#### **Introducción**

**11 APPR PLT PR+15 PA-90 LEN15 RR F200**

; Aproximar contorno lineal tangencialmente

Para navegar a esta función, hacer lo siguiente:

#### **Insertar función NC Todas las funciones Func. de trayectoria APPR APPR PLT**

La función NC contiene los siguientes elementos sintácticos:

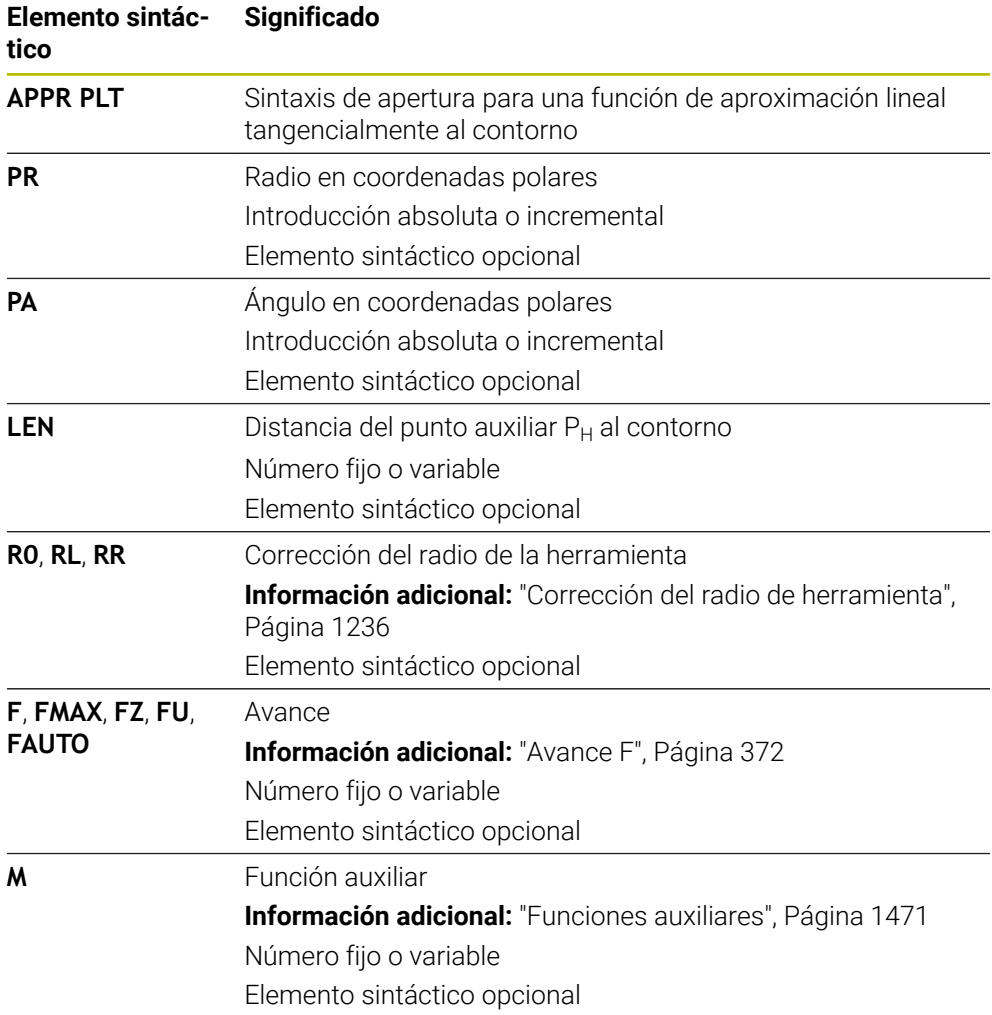

## **Nota**

En la columna **Formulario** se puede alternar entre la sintaxis para introducción de coordenadas cartesianas y polares.

**Información adicional:** ["Columna Formulario de la zona de trabajo Programa",](#page-255-0) [Página 256](#page-255-0)

## **Ejemplo APPR PLT**

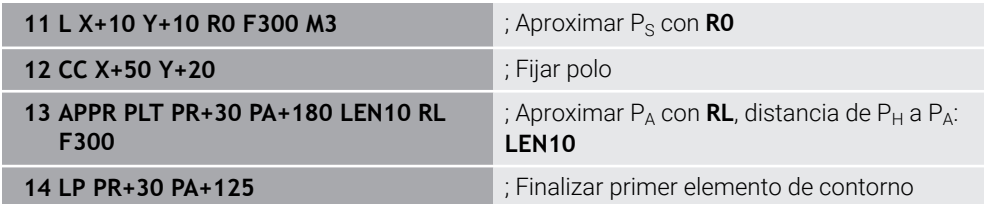

## **12.7.2 Función de aproximación APPR PLN**

## **Aplicación**

Con la función NC **APPR PLN**, el control numérico aproxima el contorno a una recta, perpendicularmente al primer elemento del contorno.

Las coordenadas del primer punto de contorno se programan polares.

#### **Temas utilizados**

**APPR LN** con coordenadas cartesianas

**Información adicional:** ["Función de aproximación APPR LN", Página 426](#page-425-0)

## **Condiciones**

Pol **CC**

Antes de programar con coordenadas polares, es necesario definir un polo **CC**. **Información adicional:** ["Origen de las coordenadas polares del polo CC",](#page-407-0) [Página 408](#page-407-0)

## **Descripción de la función**

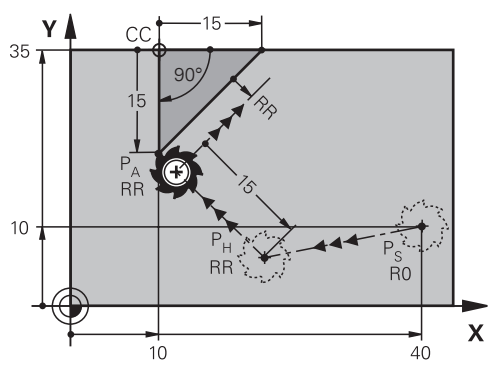

La función NC comprende los siguientes pasos:

- Una recta del punto inicial P<sub>S</sub> al punto auxiliar P<sub>H</sub>
- $\blacksquare$  Una recta del punto auxiliar P<sub>H</sub> al primer punto del contorno P<sub>A</sub>

#### **Introducción**

**11 APPR PLN PR+15 PA-90 LEN+15 RL F300**

; Aproximar contorno lineal perpendicularmente

Para navegar a esta función, hacer lo siguiente:

#### **Insertar función NC Todas las funciones Func. de trayectoria APPR APPR PLN**

La función NC contiene los siguientes elementos sintácticos:

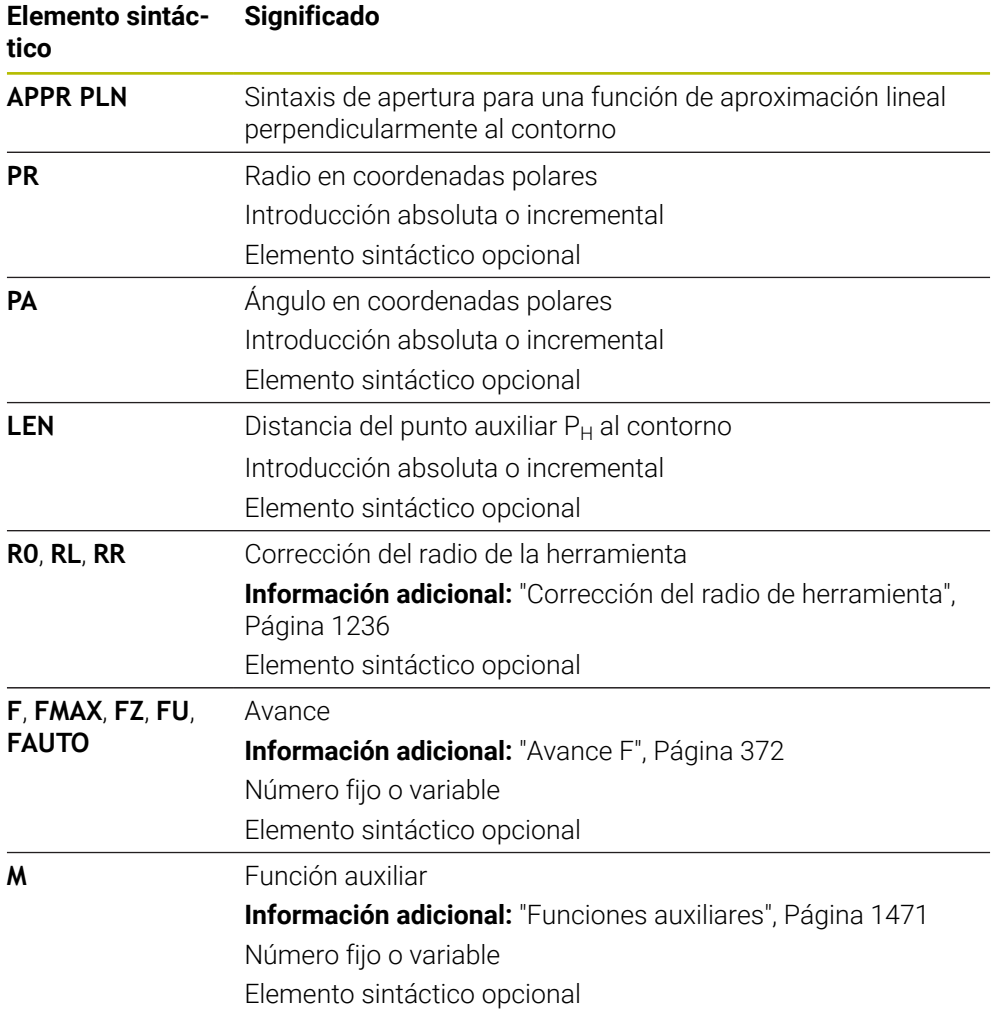

## **Nota**

En la columna **Formulario** se puede alternar entre la sintaxis para introducción de coordenadas cartesianas y polares.

**Información adicional:** ["Columna Formulario de la zona de trabajo Programa",](#page-255-0) [Página 256](#page-255-0)

## **Ejemplo APPR PLN**

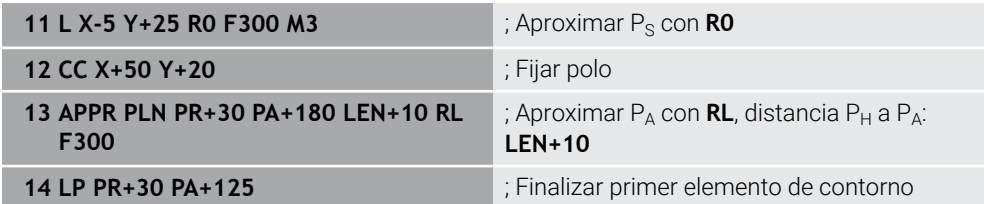

## **12.7.3 Función de aproximación APPR PCT**

## **Aplicación**

Con la función NC **APPR PCT**, el control numérico aproxima el contorno a una trayectoria circular, tangencialmente al primer elemento del contorno.

Las coordenadas del primer punto de contorno se programan polares.

#### **Temas utilizados**

**APPR CT** con coordenadas cartesianas **Información adicional:** ["Función de aproximación APPR CT", Página 428](#page-427-0)

## **Condiciones**

Pol **CC**

Antes de programar con coordenadas polares, es necesario definir un polo **CC**. **Información adicional:** ["Origen de las coordenadas polares del polo CC",](#page-407-0) [Página 408](#page-407-0)

**Descripción de la función**

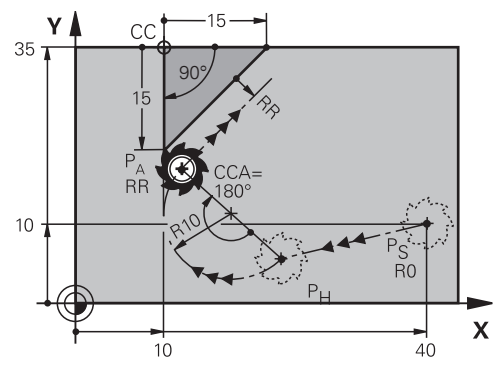

La función NC comprende los siguientes pasos:

- Una recta del punto inicial P<sub>S</sub> al punto auxiliar P<sub>H</sub> La distancia del punto auxiliar  $P_H$  al primer punto de contorno  $P_A$  se calcula a partir del ángulo central **CCA** y el radio **R**.
- $\blacksquare$  Una trayectoria circular del punto auxiliar P<sub>H</sub> al primer punto del contorno P<sub>A</sub> La trayectoria circular se define a través del ángulo central **CCA** y el radio **R**. El sentido de giro de la trayectoria circular depende de la corrección del radio activa y del signo del radio **R**.

La tabla muestra la relación entre la corrección del radio de herramienta, el signo del radio **R** y el sentido de giro:

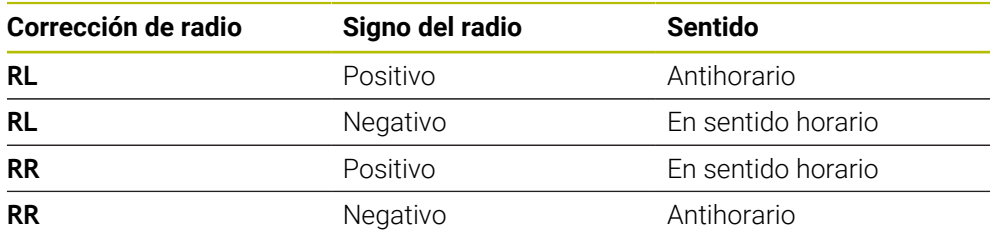

 $\mathbf{i}$ 

Si se modifica el signo del radio **R**, la posición del punto auxiliar P<sub>H</sub> cambia.

Para el ángulo central **CCA** se aplica lo siguiente:

- Solo valores de entrada positivos
- Valor de introducción máximo 360°

#### **Introducción**

**11 APPR PCT PR+15 PA-90 CCA180 R +10 RL F300**

; Aproximar contorno circular tangencialmente

Para navegar a esta función, hacer lo siguiente:

#### **Insertar función NC Todas las funciones Func. de trayectoria APPR APPR PCT**

La función NC contiene los siguientes elementos sintácticos:

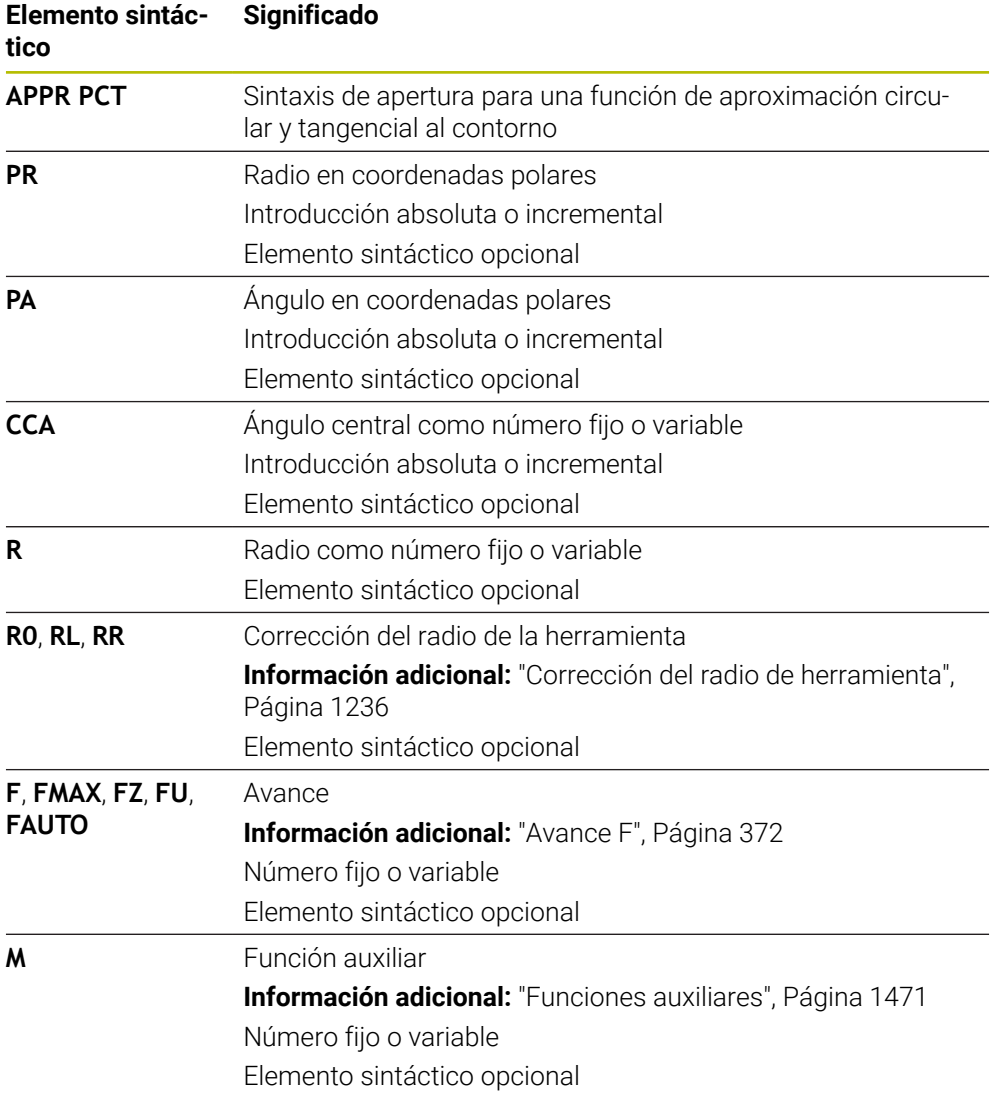

## **Nota**

En la columna **Formulario** se puede alternar entre la sintaxis para introducción de coordenadas cartesianas y polares.

**Información adicional:** ["Columna Formulario de la zona de trabajo Programa",](#page-255-0) [Página 256](#page-255-0)

#### **Ejemplo APPR PCT**

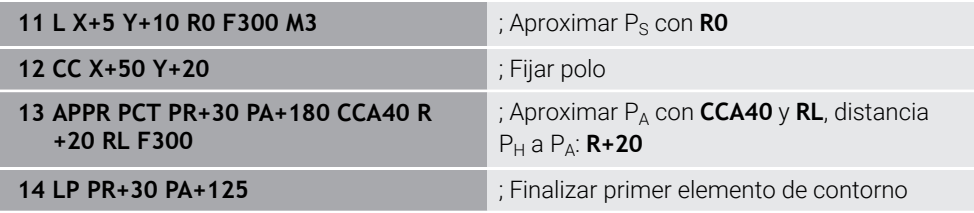

## **12.7.4 Función de aproximación APPR PLCT**

#### **Aplicación**

Con la función NC **APPR PLCT**, el control numérico aproxima el contorno a una recta con trayectoria circular unida tangencialmente con el primero elemento del contorno.

Las coordenadas del primer punto de contorno se programan polares.

#### **Temas utilizados**

**APPR LCT** con coordenadas cartesianas

**Información adicional:** ["Función de aproximación APPR LCT", Página 430](#page-429-0)

## **Condiciones**

Pol **CC**

Antes de programar con coordenadas polares, es necesario definir un polo **CC**. **Información adicional:** ["Origen de las coordenadas polares del polo CC",](#page-407-0) [Página 408](#page-407-0)

#### **Descripción de la función**

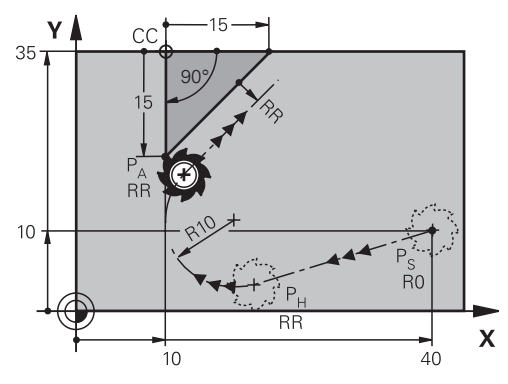

La función NC comprende los siguientes pasos:

Una recta del punto inicial P<sub>S</sub> al punto auxiliar P<sub>H</sub>

La recta es tangencial a la trayectoria circular. El punto auxiliar  $P_H$  se calcula desde el punto inicial  $P_S$ , el radio **R** y el primer punto del contorno PA.

 $\blacksquare$  Una trayectoria circular en el espacio de trabajo del punto auxiliar P<sub>H</sub> al primer punto del contorno P<sup>A</sup>

La trayectoria circular se define claramente mediante el radio **R**.

Si en la función de aproximación se programa la coordenada Z, la herramienta se desplaza desde el punto inicial  $P<sub>S</sub>$  simultáneamente en tres ejes hacia el punto auxiliar P<sub>H</sub>.

#### **Introducción**

**11 APPR PLCT PR+15 PA-90 R10 RL F300**

; Aproximar el contorno lineal y circular tangencialmente

Para navegar a esta función, hacer lo siguiente:

#### **Insertar función NC** ▶ Todas las funciones ▶ Func. de trayectoria ▶ APPR ▶ **APPR PLCT**

La función NC contiene los siguientes elementos sintácticos:

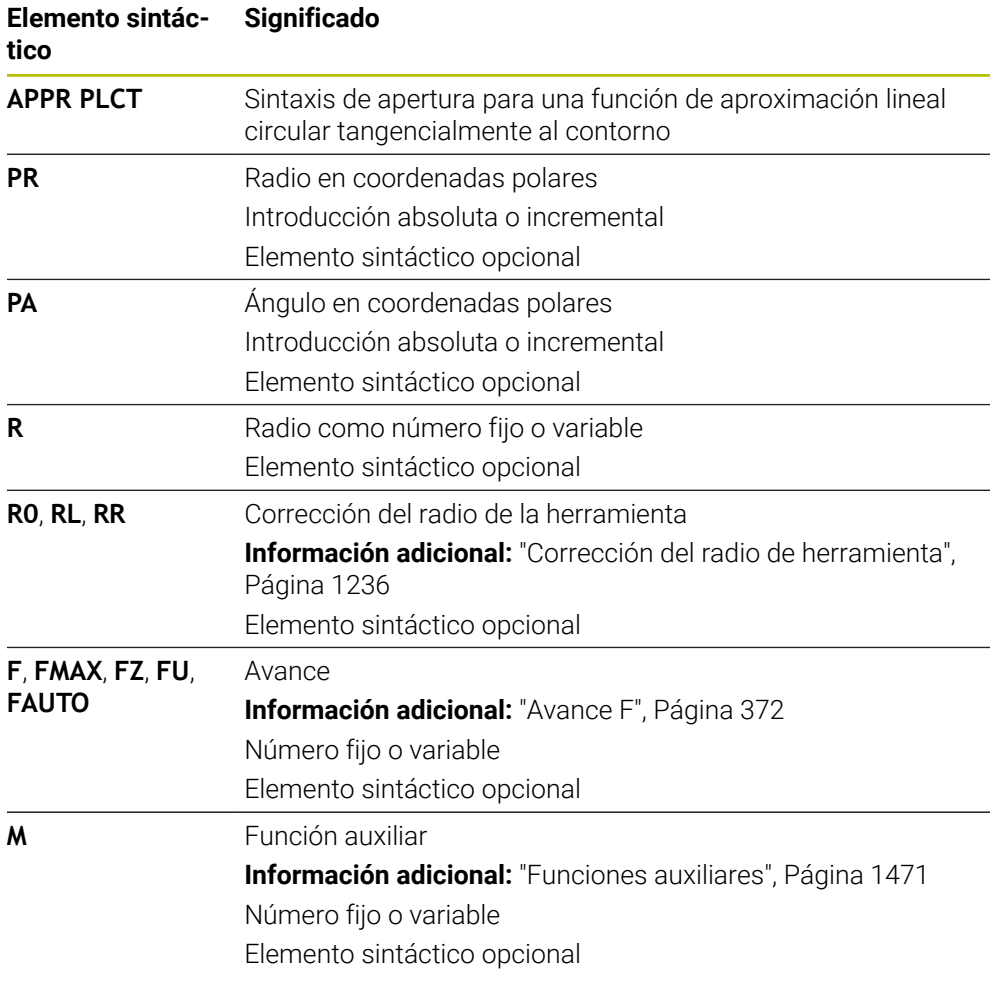

## **Nota**

En la columna **Formulario** se puede alternar entre la sintaxis para introducción de coordenadas cartesianas y polares.

**Información adicional:** ["Columna Formulario de la zona de trabajo Programa",](#page-255-0) [Página 256](#page-255-0)

## **Ejemplo APPR PLCT**

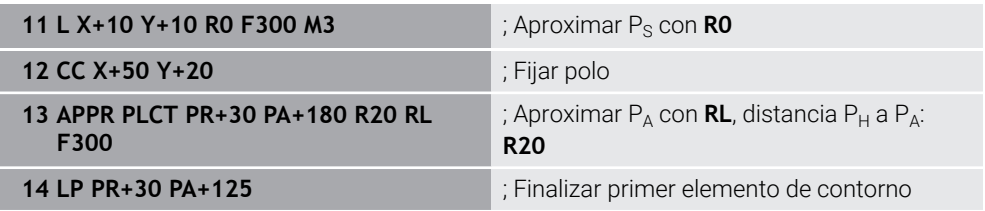

## <span id="page-446-0"></span>**12.7.5 Función de salida DEP PLCT**

#### **Aplicación**

Con la función NC **DEP PLCT**, el control numérico sale del contorno en una trayectoria circular cortada por una recta, tangencialmente al último elemento de contorno.

Programar las coordenadas del punto final  $P_N$  polares.

#### **Temas utilizados**

**DEP LCT** con coordenadas cartesianas **Información adicional:** ["Función de salida DEP LCT", Página 436](#page-435-0)

#### **Condiciones**

Pol **CC**

Antes de programar con coordenadas polares, es necesario definir un polo **CC**. **Información adicional:** ["Origen de las coordenadas polares del polo CC",](#page-407-0) [Página 408](#page-407-0)

#### **Descripción de la función**

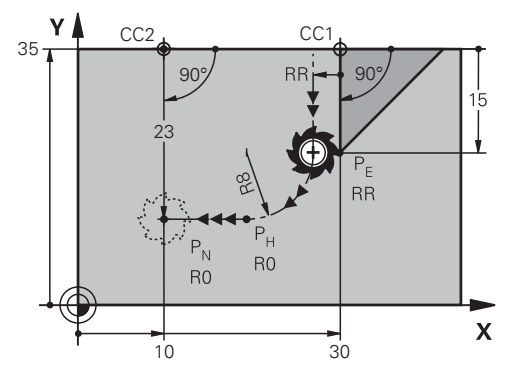

La función NC comprende los siguientes pasos:

- Una trayectoria circular del último punto del contorno  $P_F$  al punto auxiliar  $P_H$ El punto auxiliar  $P_H$  se calcula a partir del último elemento del contorno  $P_F$ , el radio  $\mathbf{R}$  y el punto final  $P_N$ .
- $\blacksquare$  Una recta del punto auxiliar P<sub>H</sub> al punto final P<sub>N</sub>

Si en la función de salida se programa la coordenada Z, la herramienta se desplaza desde el punto auxiliar  $P_H$  simultáneamente en tres ejes hasta el punto final  $P_N$ .

#### **Introducción**

**11 DEP PLCT PR15 PA-90 R8** ; Salir del contorno lineal y circular tangencialmente

Para navegar a esta función, hacer lo siguiente:

**Insertar función NC** ▶ Todas las funciones ▶ Func. de trayectoria ▶ DEP ▶ DEP **PLCT**

La función NC contiene los siguientes elementos sintácticos:

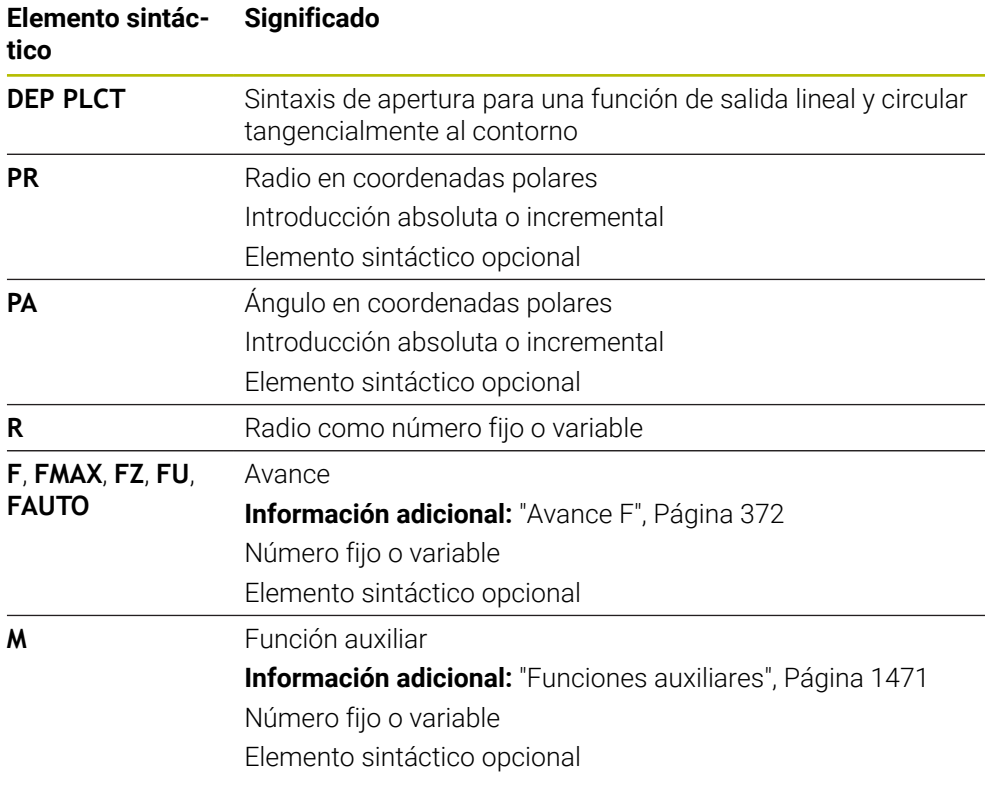

## **Nota**

En la columna **Formulario** se puede alternar entre la sintaxis para introducción de coordenadas cartesianas y polares.

**Información adicional:** ["Columna Formulario de la zona de trabajo Programa",](#page-255-0) [Página 256](#page-255-0)

## **Ejemplo DEP PLCT**

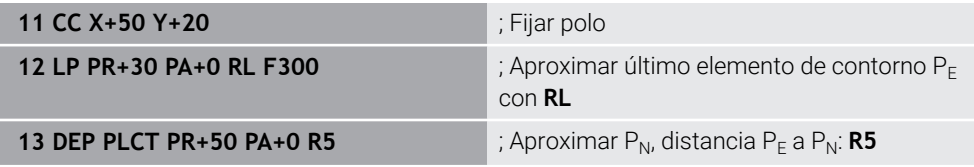

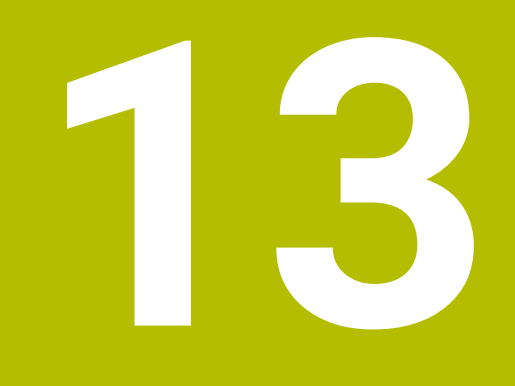

**Técnicas de programación**

## **13.1 Subprogramas y repeticiones de programas con label LBL**

## **Aplicación**

Las partes de un programa que se deseen se pueden ejecutar repetidas veces con subprogramas o repeticiones parciales de un programa. Con los subprogramas se añaden contornos o pasos de mecanizado completos tras el final del programa y se llaman en el programa NC. Con las repeticiones parciales del programa se repiten una o varias frases NC durante el programa NC. También se pueden combinar subprogramas y repeticiones parciales del programa.

Los subprogramas y las repeticiones parciales del programa se programan con la función NC **LBL**.

#### **Temas utilizados**

- Mecanizar programas NC dentro de otro programa NC **Información adicional:** ["Llamar al programa NC con CALL PGM", Página 454](#page-453-0)
- Saltos con condiciones en forma de decisiones "si/entonces" **Información adicional:** ["Carpeta Comando de salto", Página 1538](#page-1537-0)

## <span id="page-449-0"></span>**Descripción de la función**

Los pasos del mecanizado para los subprogramas y las repeticiones parciales del programa se definen con la label **LBL**.

Junto con las label, el control numérico ofrece las siguientes teclas y iconos:

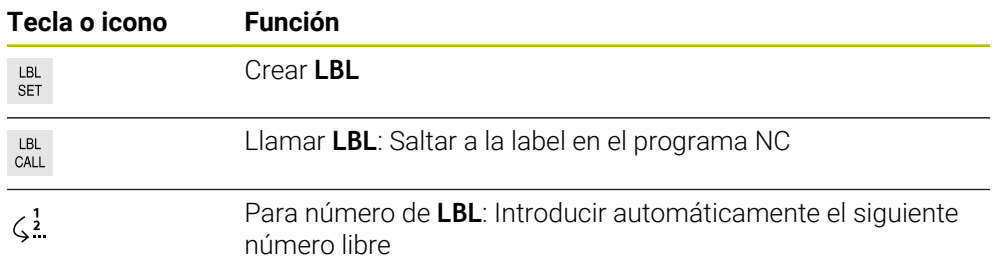

## **Definir la label con LBL SET**

Con la función **LBL SET** se define una nueva label en el programa NC

Cada label debe ser claramente identificable en el programa NC mediante un número o un nombre. Si hay algún número o nombre repetido en el programa NC, el control numérico muestra una advertencia antes de la frase NC.

**LBL 0** identifica el final de un subprograma. Este número es el único que puede aparecer cualquier número de veces en el programa NC.

#### **Introducción**

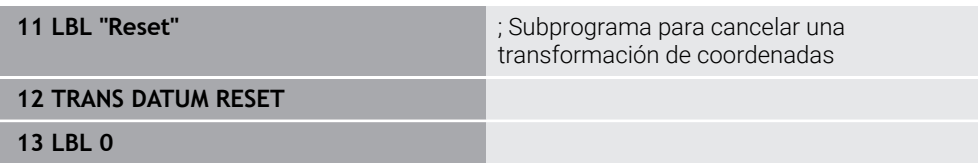

Para navegar a esta función, hacer lo siguiente:

#### **Insertar función NC Todas las funciones Label LBL SET**

La función NC contiene los siguientes elementos sintácticos:

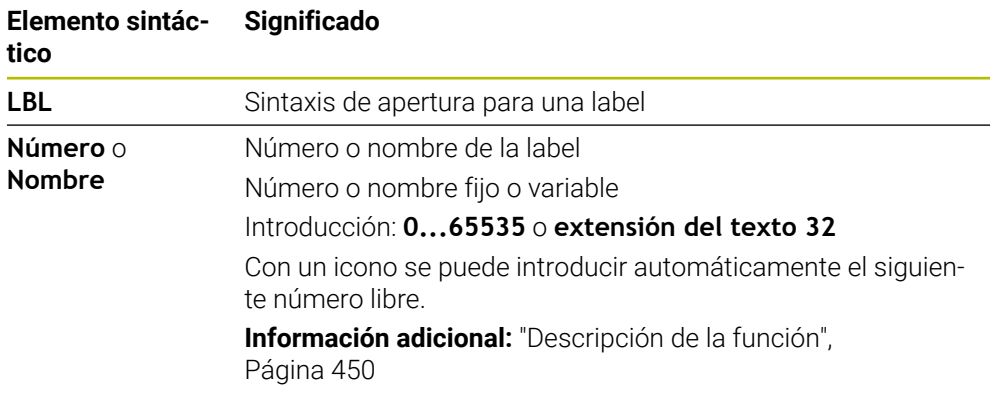

## **Llamar label con CALL LBL**

Con la función **CALL LBL** se llama una label en el programa NC.

Si el control numérico lee **CALL LBL**, salta a la label definida y mecaniza el programa NC desde esta frase NC. Si el control numérico lee **LBL 0**, retrocede a la siguiente frase NC tras **CALL LBL**.

En las repeticiones parciales del programa se puede definir opcionalmente que el control numérico ejecute el salto varias veces.

## **Introducción**

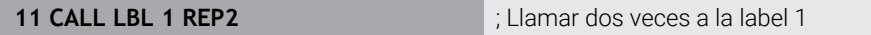

Para navegar a esta función, hacer lo siguiente:

**Insertar función NC Todas las funciones Label CALL LBL**

La función NC contiene los siguientes elementos sintácticos:

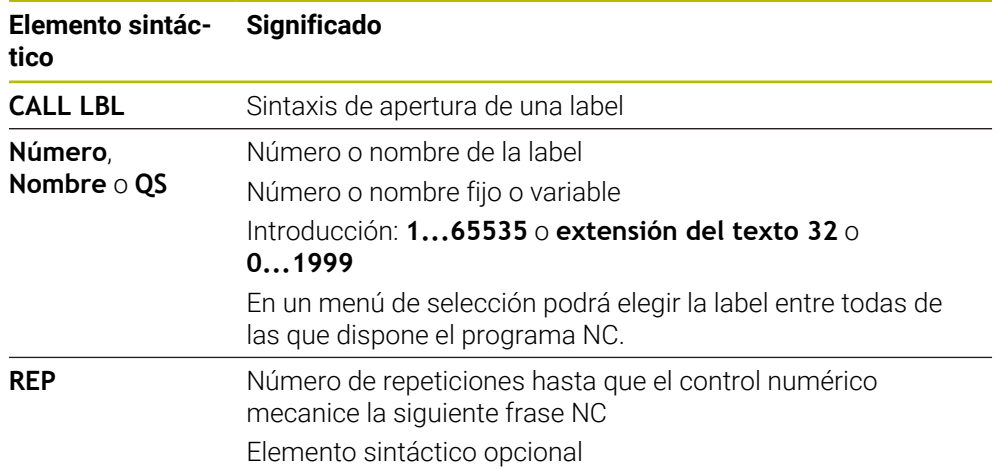

## <span id="page-451-0"></span>**Subprogramas**

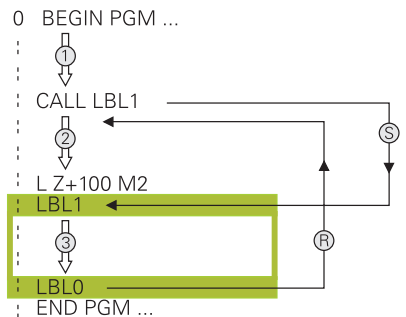

Con un subprograma se puede llamar parte de un programa NC tan a menudo como se desee en distintas posiciones del programa NC, p. ej. un contorno o posiciones de mecanizado.

Los subprogramas comienzan con una label **LBL** y finalizan con **LBL 0**. Con **CALL LBL** se llama el subprograma desde cualquier posición del programa NC. Por tanto, no se pueden definir repeticiones con **REP**.

El control numérico ejecuta el programa NC de la forma siguiente:

- 1 El control numérico ejecuta el programa NC hasta la función **CALL LBL**.
- 2 El control numérico salta hasta el inicio del subprograma definido **LBL**.
- 3 El control numérico ejecuta el subprograma hasta el final del subprograma **LBL 0**.
- 4 Después, el control numérico salta a la siguiente frase NC tras **CALL LBL** y continúa el programa NC.

En los subprogramas se aplican las siguientes condiciones:

- Un subprograma no puede llamarse a si mismo.
- **CALL LBL 0** no está permitido, ya que corresponde a la llamada al final de un subprograma.
- Programar respectivamente los subprogramas detrás de la frase NC con M2 y M30

Cuando los subprogramas se encuentran en el programa de mecanizado delante de la frase NC con M2 o M30, éstos se ejecutan sin llamada como mínimo una vez

El control numérico muestra información sobre el subprograma activo en la pestaña **LBL** de la zona de trabajo **Estado**.

**Información adicional:** ["Pestaña LBL", Página 197](#page-196-0)

## <span id="page-452-0"></span>**Repeticiones parciales del programa**

0 BEGIN PGM ... d<br>V  $\overline{a}$ END PGM ...

Con una repetición parcial del programa se puede repetir parte de un programa NC tan a menudo como se desee, p. ej. un mecanizado del contorno con aproximación incremental.

Una repetición parcial del programa comienza con una label **LBL** y finaliza tras la última repetición programada **REP** de la llamada de label **CALL LBL**.

El control numérico ejecuta el programa NC de la forma siguiente:

- 1 El control numérico ejecuta el programa NC hasta la función **CALL LBL**.
- De este modo, el control numérico ya ejecuta la parte del programa una vez, porque la parte del programa que se va a repetir se encuentra antes de la función **CALL LBL**.
- 2 El control numérico salta al inicio de la repetición parcial del programa **LBL**.
- 3 El control numérico repite la parte del programa tantas veces como se haya programado en **REP**.
- 4 Tras ello, el control numérico continúa el programa NC.

En las repeticiones parciales del programa se aplican las siguientes condiciones:

- Programar la repetición parcial del programa antes del final del programa con **M30** o **M2**.
- En una repetición parcial del programa no se puede definir ninguna **LBL 0**.
- El Control numérico siempre ejecuta las partes del programa una vez más que la programación de las repeticiones, puesto que la primera repetición empieza tras el primer mecanizado.

El control numérico muestra información sobre la repetición parcial del programa en la pestaña **LBL** de la zona de trabajo **Estado**.

**Información adicional:** ["Pestaña LBL", Página 197](#page-196-0)

## **Notas**

■ De forma estándar, el control numérico muestra la función NC **LBL SET** en la estructuración.

**Información adicional:** ["Columna Estructurar de la zona de trabajo Programa",](#page-1682-0) [Página 1683](#page-1682-0)

- Una parte del programa se puede repetir hasta 65.534 veces sucesivamente
- En el nombre de una label se permiten los siguientes caracteres:  $\# S \$  &  $, \_$  . 0 1 2 3 4 5 6 7 8 9 @ a b c d e f g h i j k l m n o p q r s t u v w x y z- A B C D E F G H I J K L M N O P Q R S T U V W X Y Z
- En el nombre de una label están prohibidos los siguientes caracteres; <Espacio en blanco>!"'() \* + : ; < = > ? [/] ^ ` {|} ~

## <span id="page-453-1"></span>**13.2 Funciones de selección**

## **13.2.1 Resumen de las funciones de selección**

La carpeta **Selección** de la ventana **Insertar función NC** contiene las siguientes funciones:

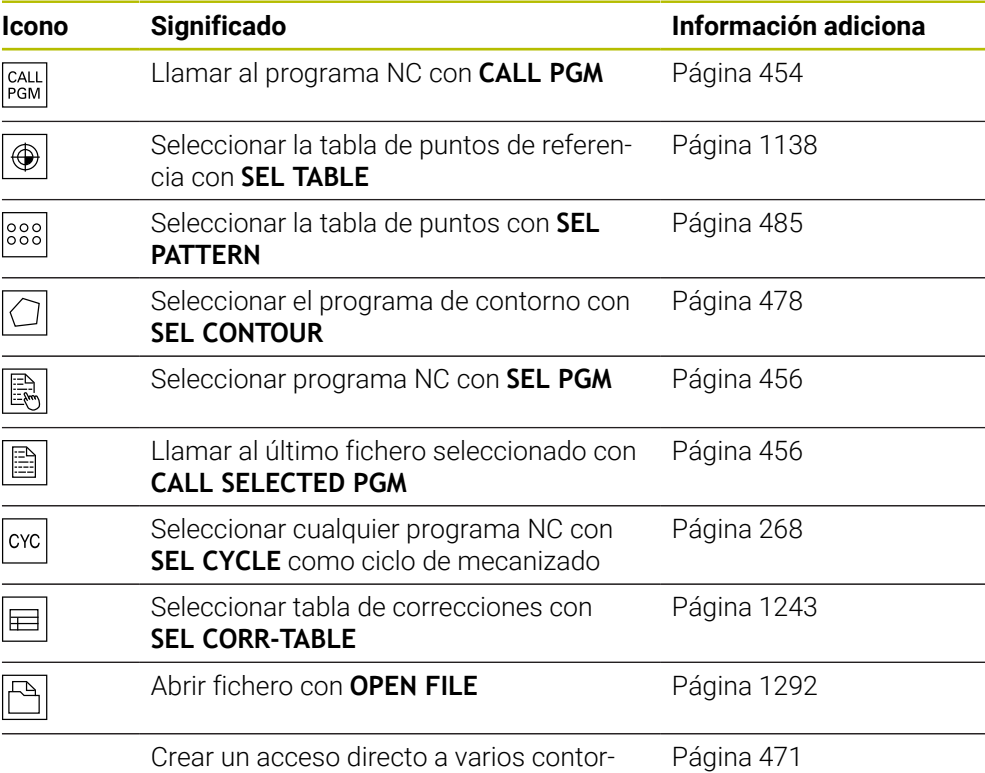

nos con **CONTOUR DEF**

# <span id="page-453-0"></span>**13.2.2 Llamar al programa NC con CALL PGM**

## **Aplicación**

Con la función NC **CALL PGM** se llama desde un programa NC a otro programa NC separado. El control numérico ejecuta el programa NC llamado en la posición en la que se ha realizado la llamada en el programa NC. De este modo, se puede ejecutar un mecanizado con diversas transformaciones, por ejemplo.

#### **Temas utilizados**

- Llamada de programa con ciclo **12 PGM CALL**
- **Información adicional:** ["Ciclo 12 PGM CALL ", Página 458](#page-457-0)
- Llamada de programa según la selección anterior **Información adicional:** ["Seleccionar el programa NC y llamarlo con SEL PGM y](#page-455-0) [CALL SELECTED PGM ", Página 456](#page-455-0)
- Ejecutar varios programas NC como lista de pedidos **Información adicional:** ["Mecanizado de palés y listas de pedidos", Página 2163](#page-2162-0)

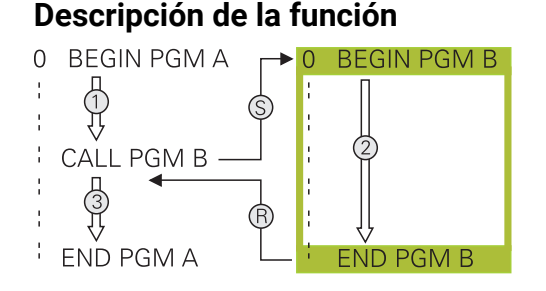

El control numérico ejecuta el programa NC de la forma siguiente:

- 1 El control numérico ejecuta el programa NC llamado hasta que se llama otro programa NC con **CALL PGM**.
- 2 A continuación, el control numérico ejecuta el programa NC llamado hasta la última frase NC.
- 3 A continuación, el control numérico vuelve a retomar el programa NC llamado hasta la siguiente frase NC tras **CALL PGM**.

En las llamadas del programa se aplican las siguientes condiciones:

- El programa NC llamado no puede contener ninguna llamada **CALL PGM** en él. En ese caso, se produciría un bucle sin fin.
- El programa NC llamado no puede contener ninguna función auxiliar **M30** o **M2**. Si en el programa NC llamado se han definido subprogramas con labels, se puede reemplazar **M30** o **M2** por una función de salto incondicional. De este modo, el control numérico no ejecuta subprogramas sin llamada, por ejemplo.

**Información adicional:** ["Salto incondicional", Página 1539](#page-1538-0)

Si el programa NC llamado contiene las funciones auxiliares, el control numérico emite un mensaje de error.

El programa NC llamado debe estar completo. Si falta la frase NC **END PGM**, el control numérico emite un mensaje de error.

#### **Introducción**

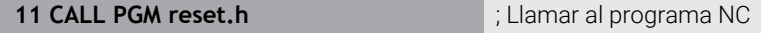

Para navegar a esta función, hacer lo siguiente:

**Insertar función NC Todas las funciones Selección CALL PGM**

La función NC contiene los siguientes elementos sintácticos:

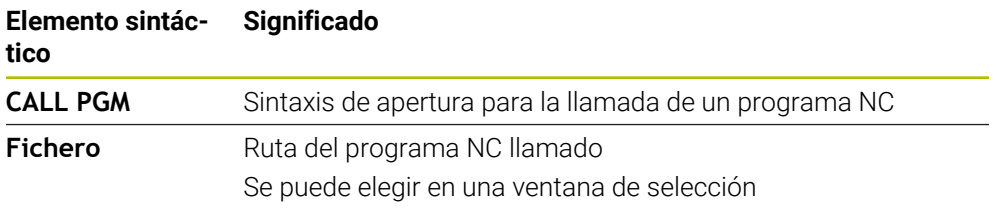

#### **Notas**

## *INDICACIÓN*

#### **¡Atención: Peligro de colisión!**

El control numérico no lleva a cabo ninguna comprobación automática de colisiones entre la herramienta y la pieza de trabajo. Si las conversiones de coordenadas en el programa NC llamado no se restablecen de forma específica, estas transformaciones también actúan sobre el programa NC que se va a llamar. Durante el mecanizado existe riesgo de colisión.

- $\triangleright$  Restablecer las transformaciones de coordenadas utilizadas en el mismo programa NC
- En caso necesario, comprobar mediante la simulación gráfica
- La ruta de la llamada del programa no puede superar los 255 caracteres, incluyendo el nombre del programa NC.
- Cuando el fichero llamado se encuentra en el mismo directorio que el fichero que se va a llamar, también se puede introducir solo el nombre de fichero sin ruta. Si se selecciona el fichero a través del menú, el control numérico avanza automáticamente.
- Si se quiere programar una llamada de programa variable en combinación con parámetros de secuencia de caracteres, utilizar la función NC **SEL PGM**.

**Información adicional:** ["Seleccionar el programa NC y llamarlo con SEL PGM y](#page-455-0) [CALL SELECTED PGM ", Página 456](#page-455-0)

- En principio, con una llamada de programa **CALL PGM**, los parámetros Q tienen efecto de forma global. Tener en cuenta que las modificaciones de los parámetros Q en el programa NC llamado también actúan sobre el programa NC que se va a llamar. En caso necesario, utilizar parámetros QL que solo actúen con el programa NC activo.
- Si el control numérico ejecuta el programa NC llamado, tampoco se pueden editar los programas NC llamados.

## <span id="page-455-0"></span>**13.2.3 Seleccionar el programa NC y llamarlo con SEL PGM y CALL SELECTED PGM**

## **Aplicación**

Con la función **SEL PGM** se selecciona otro programa NC separado que se llama en otra posición del programa NC activo. El control numérico ejecuta el programa NC seleccionado en la posición del programa NC llamado se llama con **CALL SELECTED PGM**.

#### **Temas utilizados**

Llamar directamente al programa NC

**Información adicional:** ["Llamar al programa NC con CALL PGM", Página 454](#page-453-0)

## **Descripción de la función**

El control numérico ejecuta el programa NC de la forma siguiente:

- 1 El control numérico ejecuta el programa NC, hasta que se llama otro programa NC con **CALL PGM**. Cuando el control numérico lee **SEL PGM**, detecta el programa NC definido.
- 2 Cuando el control numérico lee **CALL SELECTED PGM**, llama al programa NC seleccionado previamente en esta posición.
- 3 A continuación, el control numérico ejecuta el programa NC llamado hasta la última frase NC.
- 4 A continuación, el control numérico vuelve a retomar el programa NC llamado hasta la siguiente frases NC tras **CALL SELECTED PGM**.

En las llamadas del programa se aplican las siguientes condiciones:

- El programa NC llamado no puede contener ninguna llamada **CALL PGM** en él. En ese caso, se produciría un bucle sin fin.
- El programa NC llamado no puede contener ninguna función auxiliar **M30** o **M2**. Si en el programa NC llamado se han definido subprogramas con labels, se puede reemplazar **M30** o **M2** por una función de salto incondicional. De este modo, el control numérico no ejecuta subprogramas sin llamada, por ejemplo.

**Información adicional:** ["Salto incondicional", Página 1539](#page-1538-0)

Si el programa NC llamado contiene las funciones auxiliares, el control numérico emite un mensaje de error.

El programa NC llamado debe estar completo. Si falta la frase NC **END PGM**, el control numérico emite un mensaje de error.

#### **Introducción**

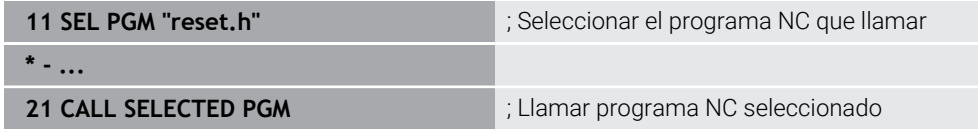

#### **SEL PGM**

Para navegar a esta función, hacer lo siguiente:

#### **Insertar función NC Todas las funciones Selección SEL PGM**

La función NC contiene los siguientes elementos sintácticos:

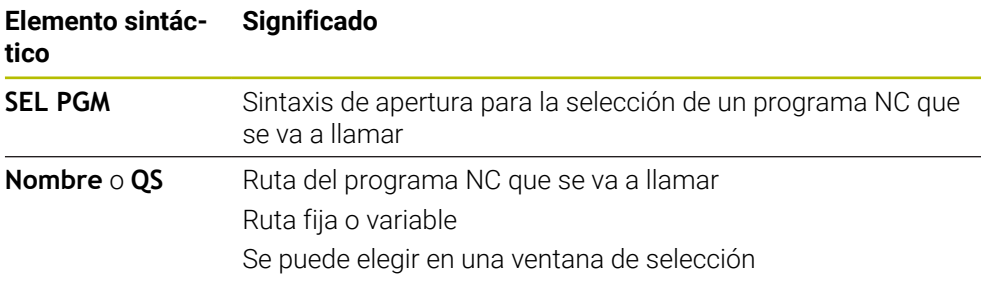

## **CALL SELECTED PGM**

Para navegar a esta función, hacer lo siguiente:

**Insertar función NC Todas las funciones Selección CALL SELECTED PGM** La función NC contiene los siguientes elementos sintácticos:

#### **Elemento sintáctico Significado**

**CALL SELECTED PGM** Sintaxis para la llamada del programa NC seleccionado

## **Notas**

- Dentro de la función NC **SEL PGM** también se puede seleccionar el programa NC con parámetros QS, de forma que se pueda controlar la llamada del programa de manera variable.
- Si falta un **CALL SELECTED PGM** llamado mediante CALL SELECTED PGM, el control numérico interrumpe la ejecución del programa o la simulación con un mensaje de error. Para evitar interrupciones indeseadas durante la ejecución del programa, se puede utilizar la función NC **FN 18: SYSREAD** (**ID10 NR110** y **NR111**) para comprobar todas las rutas al inicio del programa.

**Información adicional:** ["Leer dato del sistema con FN 18: SYSREAD",](#page-1546-0) [Página 1547](#page-1546-0)

- Cuando el fichero llamado se encuentra en el mismo directorio que el fichero que se va a llamar, también se puede introducir solo el nombre de fichero sin ruta. Si se selecciona el fichero a través del menú, el control numérico avanza automáticamente.
- En principio, con una llamada de programa **CALL PGM**, los parámetros Q tienen efecto de forma global. Tener en cuenta que las modificaciones de los parámetros Q en el programa NC llamado también actúan sobre el programa NC que se va a llamar. En caso necesario, utilizar parámetros QL que solo actúen con el programa NC activo.
- Si el control numérico ejecuta el programa NC llamado, tampoco se pueden editar los programas NC llamados.

## <span id="page-457-0"></span>**13.3 Ciclo 12 PGM CALL**

**Programación ISO G39**

## **Aplicación**

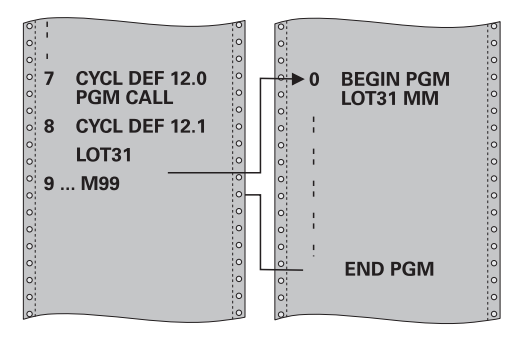

Se pueden equiparar programas NC cualesquiera, como p. ej. Ciclos de taladrado especiales o módulos de geometría, a un ciclo de mecanizado. En este caso el programa NC se llama como si fuese un ciclo.

#### **Temas utilizados**

**Llamar programas NC externos Información adicional:** ["Funciones de selección", Página 454](#page-453-1)

## **Notas**

- Se puede ejecutar este ciclo en los modos de mecanizado **FUNCTION MODE**  $\mathbb{R}^n$ **MILL**, **FUNCTION MODE TURN** y **FUNCTION DRESS**.
- Los parámetros Q tienen un efecto fundamentalmente global en una llamada de programa con el ciclo **12**. Tener en cuenta, por consiguiente, que la modificaciones en los parámetros Q en el programa NC llamado también tengan efecto en el programa NC a llamar.

#### **Indicaciones sobre programación**

- El programa NC llamado debe estar memorizado en la memoria interna del control numérico
- Si solo se introduce el nombre del programa, el programa NC al que se llama deberá estar en el mismo directorio que el programa NC llamado.
- Si el programa NC para realizar el ciclo no se encuentra en el mismo directorio que el programa NC llamado, introducir la ruta completa, p. ej., **TNC: \KLAR35\FK1\50.H**.
- Si se quiere declarar un programa DIN/ISO para el ciclo, deberá introducirse el tipo de fichero .I detrás del nombre del programa.

## **13.3.1 Parámetros de ciclo**

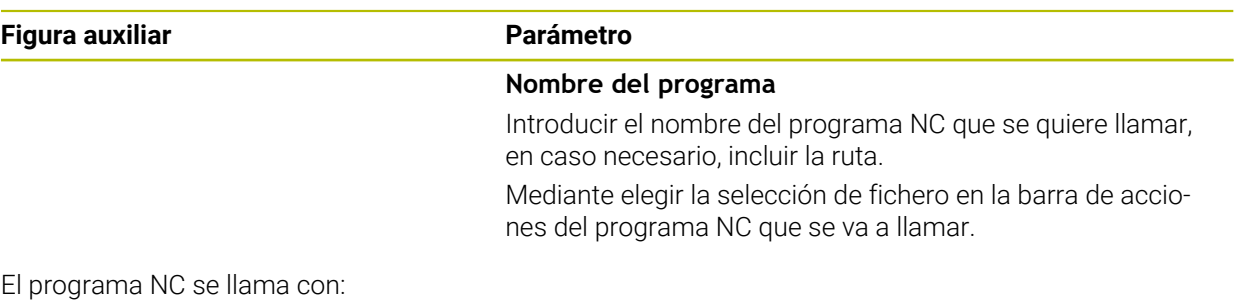

- **CYCL CALL** (frase NC por separado) o
- M99 (por frases) o
- M89 (se ejecuta después de cada frase de posicionamiento)

#### **Declarar como ciclo el programa NC 1\_Plate.h y llamarlo con M99**

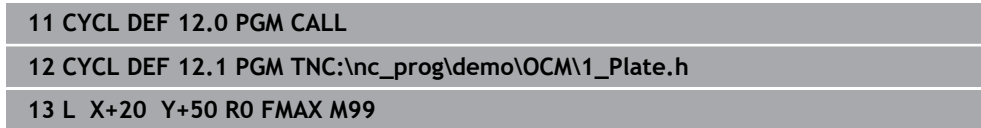

## **13.4 Componentes NC para la reutilización**

## **Aplicación**

Se pueden guardar hasta 200 frases NC sucesivas como componentes NC y añadirlas durante la programación mediante la ventana **Insertar función NC**. Al contrario de lo que ocurre con los programas NC llamados, los componentes NC se pueden ajustar después de añadirlos sin modificar el propio componente.

## **Temas utilizados**

- Ventana **Insertar función NC Información adicional:** ["Añadir zonas de la ventana función NC", Página 257](#page-256-0)
- Marcar y copiar frases NC con el menú contextual **Información adicional:** ["Menú contextual", Página 1691](#page-1690-0)
- Llamar programas NC sin cambios **Información adicional:** ["Llamar al programa NC con CALL PGM", Página 454](#page-453-0)

## **Descripción de la función**

Los componentes NC se pueden utilizar en el modo de funcionamiento **Programación** y en la aplicación **MDI**.

El control numérico guarda los componentes NC como programas NC completos en la carpeta **TNC:\system\PGM-Templates**. También es posible crear subcarpetas para organizar los componentes NC.

Para crear un componente NC existen las siguientes posibilidades:

- Guardar las frases NC marcadas con el botón **Establecer componente NC Información adicional:** ["Menú contextual de la zona de trabajo Programa",](#page-1693-0) [Página 1694](#page-1693-0)
- Crear un programa NC nuevo en la carpeta **TNC:\system\PGM-Templates**

■ Copiar un programa NC existente en la carpeta **TNC:\system\PGM-Templates** Si se crea un componente NC con el botón **Establecer componente NC**, el control numérico abre la ventana **Guardar componente NC**.

La ventana **Guardar componente NC** ofrece las siguientes posibilidades de introducción:

- Definir el nombre del componente NC
- Seleccionar la ubicación de almacenamiento del componente NC Si se han creado subcarpetas en la carpeta **TNC:\system\PGM-Templates**, el control numérico muestra un menú de selección con todas las carpetas.

El control numérico muestra todas las carpetas y componentes NC alfabéticamente en la ventana **Insertar función NC**, en **Componentes NC**. El componente NC deseado se puede añadir en la posición del cursor y adaptar en el programa NC.

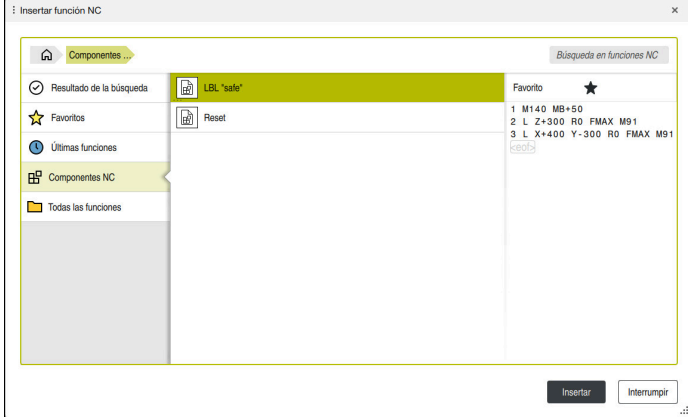

Componentes NC en la ventana **Insertar función NC**

Si se abre un componente NC como pestaña propia del modo de funcionamiento **Programación**, el contenido del componente NC se puede modificar permanentemente.

#### **Notas**

- Debe definirse un nombre inequívoco dentro de una carpeta para cada componente NC. Si se desea guardar un componente NC con un nombre ya asignado, el control numérico abre la ventana **Sobrescribir componente NC**. El control numérico pregunta si se desea sobrescribir el componente NC existente.
- Si en la ventana **Insertar función NC** se arrastra hacia la derecha un componente NC, el control numérico ofrece las siguientes funciones de archivo:
	- **Mecanizar**
	- Renombrar
	- **Borrar**
	- Activar y desactivar la protección ante escritura
	- Abrir la ruta en el modo de funcionamiento **Ficheros**
	- Marcar como favorito

**Información adicional:** ["Menú contextual de la ventana Insertar función NC",](#page-1694-0) [Página 1695](#page-1694-0)

Si un componente NC está protegida ante escritura, ya no se podrá renombrar ni borrar. El componente NC se puede mecanizar. Sin embargo, si se modifica, solo se puede guardar como archivo nuevo.

Si la protección ante escritura está activa, el control numérico muestra un icono junto al componente NC.

- Si se utiliza la función **NC/PLC Backup** para hacer una copia de seguridad de la partición **TNC:**, la copia de seguridad también contendrá los componentes NC. **Información adicional:** ["Backup y Restore", Página 2407](#page-2406-0)
- Si se añade un componente NC a un programa NC, el control numérico no convierte los mm ni las pulgadas. Comprobar que las unidades de medida del componente NC y del programa NC sean idénticas.

## **13.5 Imbricación de las técnicas de programación**

## **Aplicación**

Se pueden combinar técnicas de programación, p. ej. llamar a otro programa NC o a un subprograma en una repetición parcial del programa.

Si tras cada llamada se vuelve al origen, utilizar únicamente un plano de imbricación. Si antes de la vuelta al origen se programa otra llamada, se logrará un plano de imbricación más profundo.

#### **Temas utilizados**

- Subprogramas
	- **Información adicional:** ["Subprogramas", Página 452](#page-451-0)
- Repeticiones de parte del programa
	- **Información adicional:** ["Repeticiones parciales del programa", Página 453](#page-452-0)
- Llamar a un programa NC separado **Información adicional:** ["Funciones de selección", Página 454](#page-453-1)

## **Descripción de la función**

Tenga en cuenta las profundidades de imbricación máximas:

- Profundidad de imbricación máxima para las llamadas de subprogramas: 19
- Profundidad de imbricación máxima para llamadas de programas NC externos: 19, donde un **CYCL CALL** actúa como una llamada de programa externo
- Las repeticiones de parte del programa se pueden entrelazar con cualquier frecuencia

## **13.5.1 Ejemplo**

#### **Llamada de subprograma dentro de un subprograma**

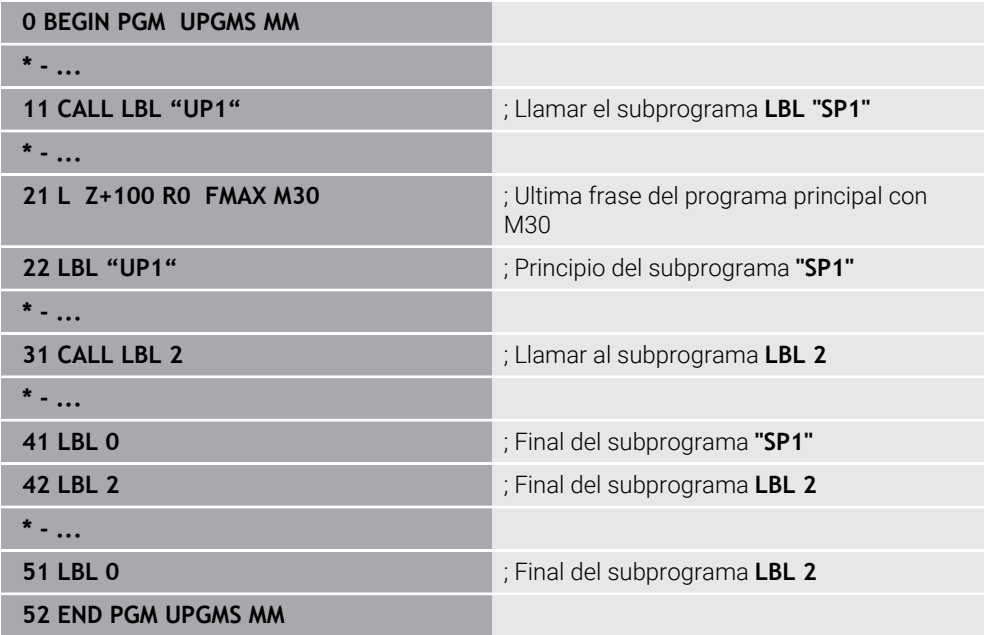

El control numérico ejecuta el programa NC de la forma siguiente:

- 1 El programa NC UPGMS se ejecuta hasta la frase NC 11.
- 2 Se llama al subprograma SP1 y se ejecuta hasta la frase NC 31.
- 3 Se llama el subprograma 2 y se ejecuta hasta la frase NC 51. Final del subprograma 2 y vuelta al subprograma desde donde se ha realizado la llamada
- 4 El subprograma SP1 se ejecuta desde la frase NC 32 hasta la frase NC 41. Final del subprograma SP1 y regreso al programa NC UPGMS.
- 5 El programa NC UPGMS se ejecuta desde la frase NC 12 a la frase NC 21. Final del programa y retroceso a la frase NC 0.

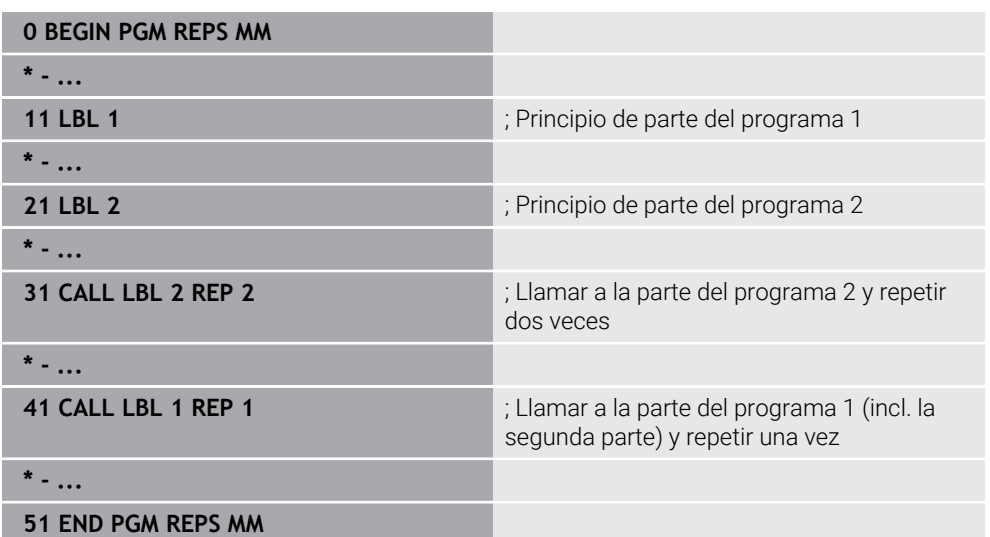

#### **Repetición parcial del programa dentro de una repetición parcial del programa**

El control numérico ejecuta el programa NC de la forma siguiente:

- 1 El programa NC REPS se ejecuta hasta la frase NC 31.
- 2 La parte del programa presente entre la frase NC 31 y la frase NC 21 se repite dos veces, con lo que se ejecuta tres veces en total.
- 3 El programa NC REPS se ejecuta desde la frase NC 32 a la frase NC 41.
- 4 La parte del programa entre la frase NC 41 y la frase NC 11 se repite una vez, con lo que se ejecuta dos veces en total (contiene la repetición parcial del programa presente entre la frase NC 21 y la frase NC 31).
- 5 El programa NC REPS se ejecuta desde la frase NC 42 a la frase NC 51. Final del programa y retroceso a la frase NC 0.

#### **Llamada de subprograma dentro de una repetición parcial del programa**

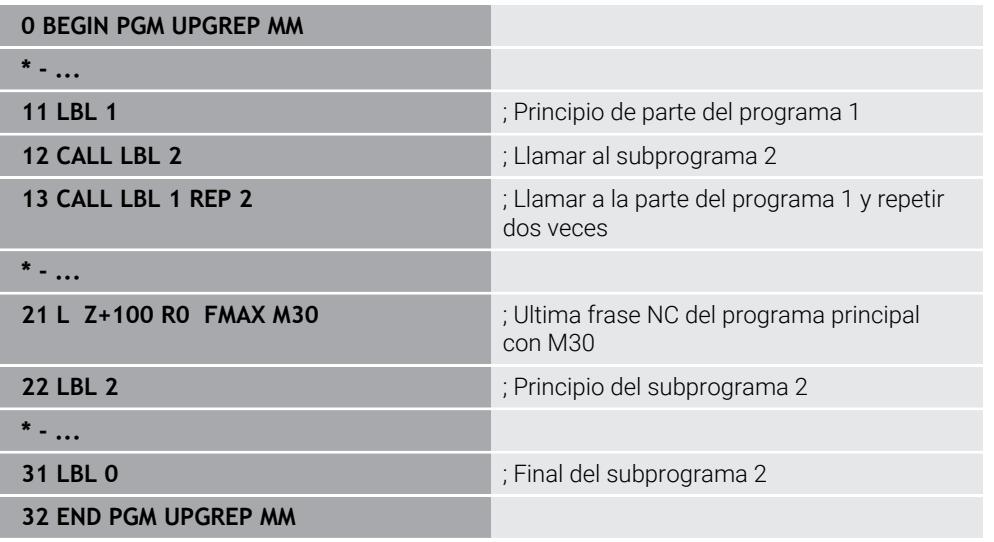

El control numérico ejecuta el programa NC de la forma siguiente:

- 1 El programa NC UPGREP se ejecuta hasta la frase NC 12.
- 2 Se llama el subprograma 2 y se ejecuta hasta la frase NC 31.
- 3 La parte del programa presente entre la frase NC 13 y la frase NC 11 (incl. el subprograma 2) se repite dos veces, con lo que se ejecuta tres veces en total.
- 4 El programa NC UPGREP se ejecuta desde la frase NC 14 a la frase NC 21. Final del programa y retroceso a la frase NC 0.

**14**

**Definiciones del contorno y del punto**

## **14.1 Superponer contornos**

## **14.1.1 Principios básicos**

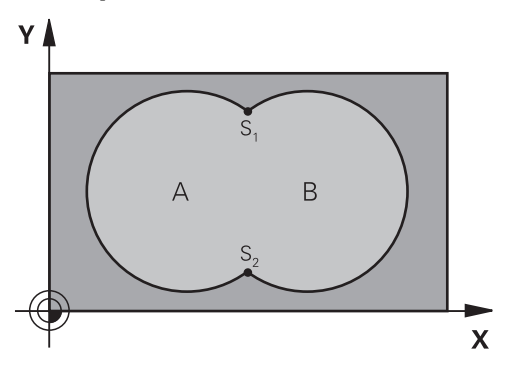

Las cajeras e islas se pueden superponer a un nuevo contorno. De esta forma una superficie de cajera se puede ampliar mediante una cajera superpuesta o reducir mediante una isla.

#### **Temas utilizados**

Ciclo 14 **CONTORNO**

**Información adicional:** ["Ciclo 14 CONTORNO ", Página 470](#page-469-0)

Ciclos SL

j

**Información adicional:** ["Fresar contornos con ciclos SL ", Página 697](#page-696-0)

Ciclos OCM

**Información adicional:** ["Fresar contornos con ciclos OCM \(#167 / #1-02-1\)",](#page-741-0) [Página 742](#page-741-0)

## **14.1.2 Subprogramas: Cajeras superpuestas**

Los siguientes ejemplos son subprogramas de contorno que se llaman en un programa principal del ciclo **14 CONTORNO**.

Se superponen las cajeras A y B.

El control numérico calcula los puntos de intersección S1 y S2. No deben programarse.

Las cajeras se han programado como círculos completos.

#### **Subprograma 1: Cajera A**

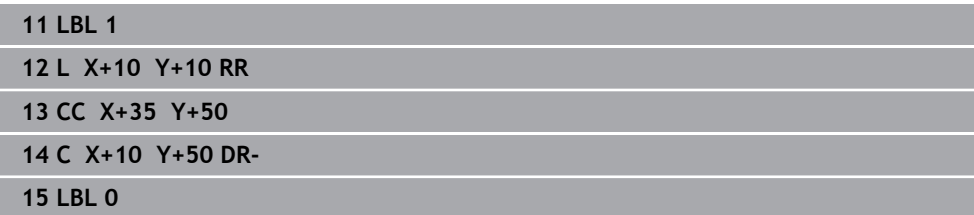

#### **Subprograma 2: Cajera B**

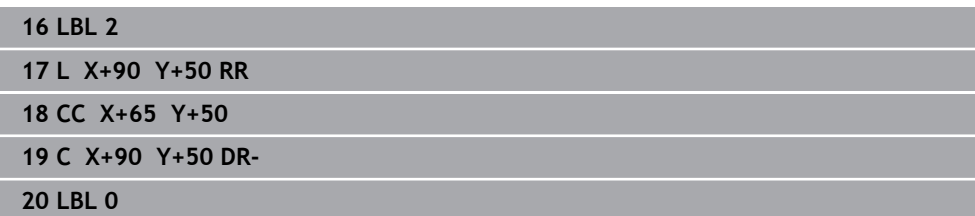

## **14.1.3 Superficie de la suma**

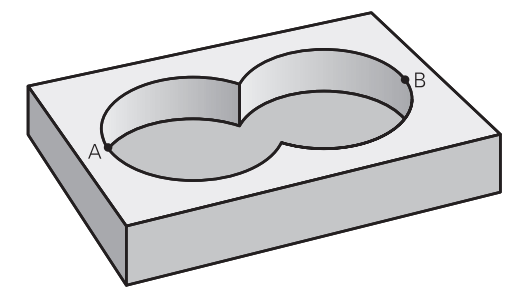

Se mecanizan las dos superficies parciales A y B incluida la superficie común:

- Las superficies A y B tienen que ser cajeras
- La primera cajera (en el ciclo **14**) deberá comenzar fuera de la segunda

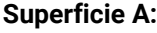

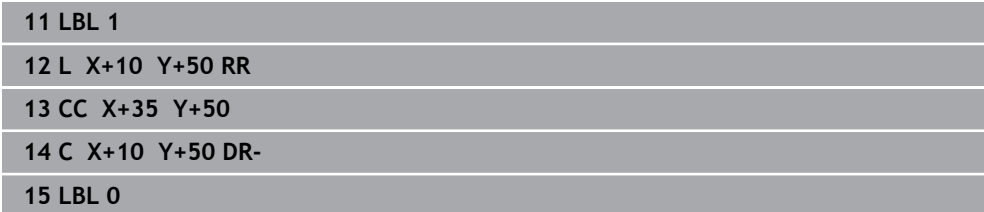

#### **Superficie B:**

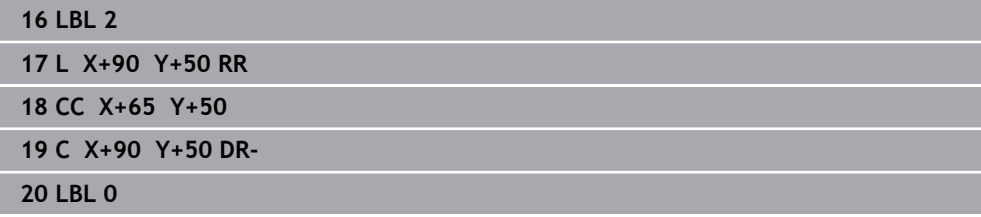

## **14.1.4 Superficie de la diferencia**

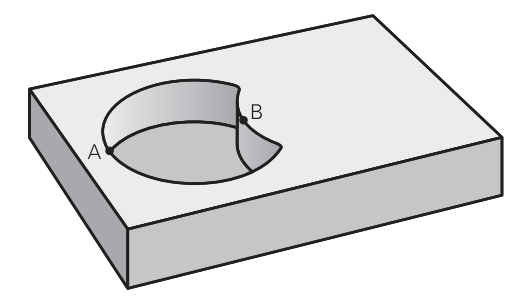

Se mecanizan la superficie A sin la parte que es común a B:

- La superficie A debe ser una cajera y la B una isla.
- A tiene que comenzar fuera de B.
- $\overline{\phantom{a}}$ B debe comenzar dentro de A

#### **Superficie A:**

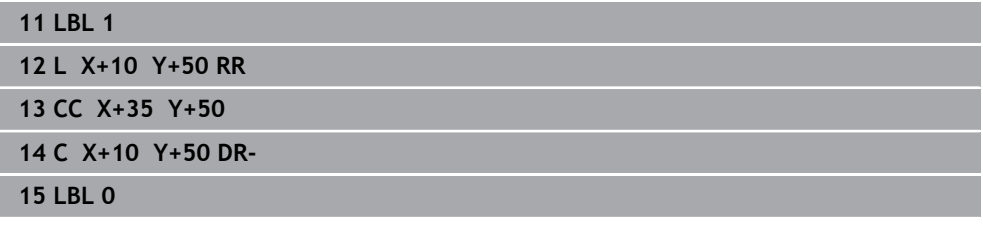

**Superficie B:**

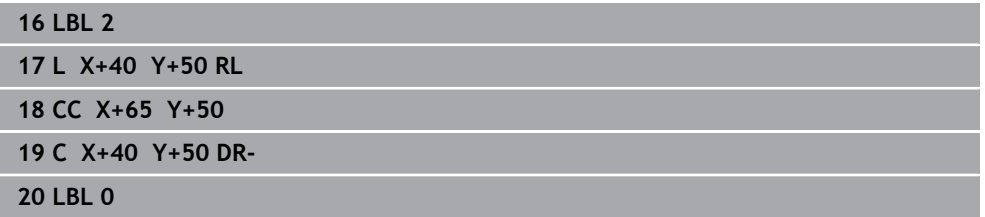

## **14.1.5 Superficie del corte**

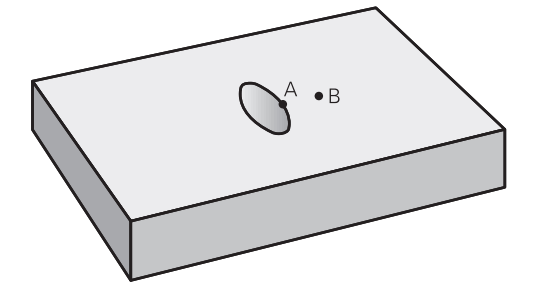

Se mecaniza la parte común de A y B. (Sencillamente las superficies no comunes permanecen sin mecanizar.)

- A y B tienen que ser cajeras
- A debe comenzar dentro de B
# **Superficie A:**

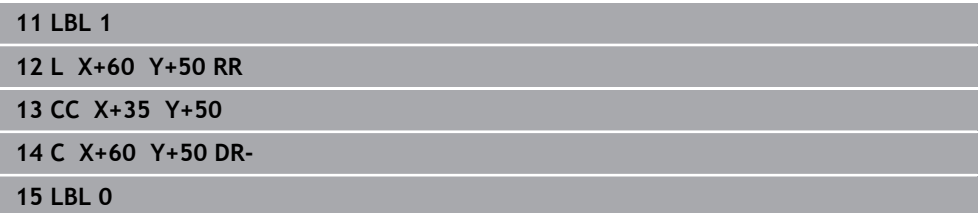

**Superficie B:**

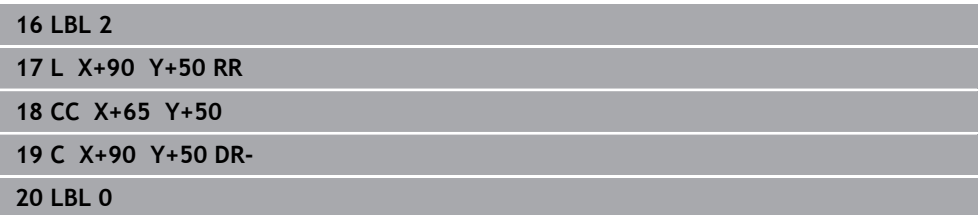

# <span id="page-469-0"></span>**14.2 Ciclo 14 CONTORNO**

**Programación ISO G37**

# **Aplicación**

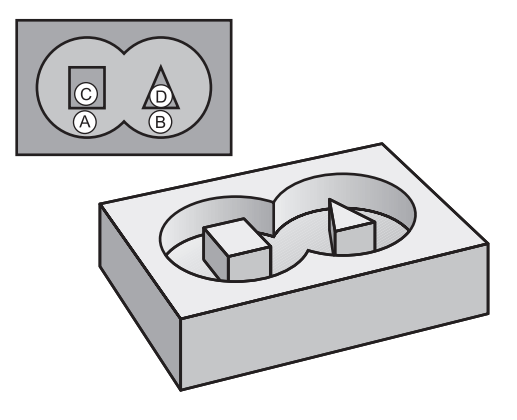

En el ciclo **14 CONTORNO** se pueden enumerar todos los subprogramas que deben superponerse en un contorno completo.

#### **Temas utilizados**

- Fórmula de contorno simple **Información adicional:** ["Fórmula de contorno sencilla", Página 471](#page-470-0)
- Fórmula de contorno compleja **Información adicional:** ["Fórmula de contorno compleja", Página 474](#page-473-0)
- Superponer contornos **Información adicional:** ["Superponer contornos", Página 466](#page-465-0)

#### **Notas**

- Únicamente se puede ejecutar este ciclo en los modos de mecanizado **FUNCTION MODE MILL** y **FUNCTION MODE TURN y FUNCTION DRESS**.
- El ciclo 14 se activa a partir de su definición, es decir actúa a partir de su definición en el programa NC.
- En el ciclo **14** se enumeran un máximo de 12 subprogramas (contornos parciales).

# **14.2.1 Parámetros de ciclo**

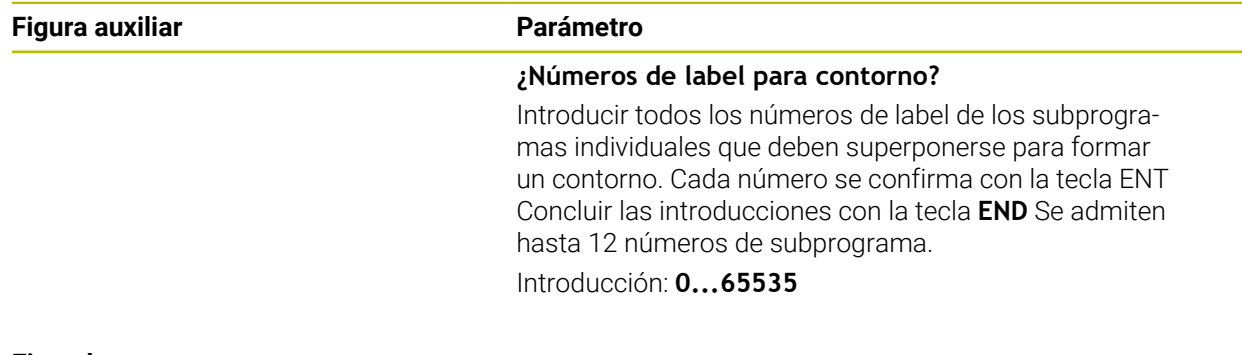

#### **Ejemplo**

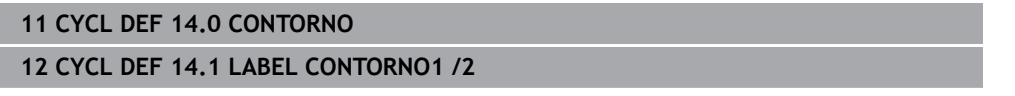

# <span id="page-470-0"></span>**14.3 Fórmula de contorno sencilla**

# **14.3.1 Principios básicos**

Con la fórmula de contorno sencilla se pueden conformar contornos fácilmente a partir de hasta nueve contornos parciales (cajeras o islas). El control numérico calcula el contorno total a partir de los contornos parciales seleccionados.

#### **Temas utilizados**

- Superponer contornos
	- **Información adicional:** ["Superponer contornos", Página 466](#page-465-0)
- Fórmula de contorno compleja **Información adicional:** ["Fórmula de contorno compleja", Página 474](#page-473-0)
- Ciclo 14 **CONTORNO Información adicional:** ["Ciclo 14 CONTORNO ", Página 470](#page-469-0)
- Ciclos SL **Información adicional:** ["Fresar contornos con ciclos SL ", Página 697](#page-696-0)
- Ciclos OCM

**Información adicional:** ["Fresar contornos con ciclos OCM \(#167 / #1-02-1\)",](#page-741-0) [Página 742](#page-741-0)

#### **Esquema: procesar con ciclos SL y fórmula de contorno sencilla**

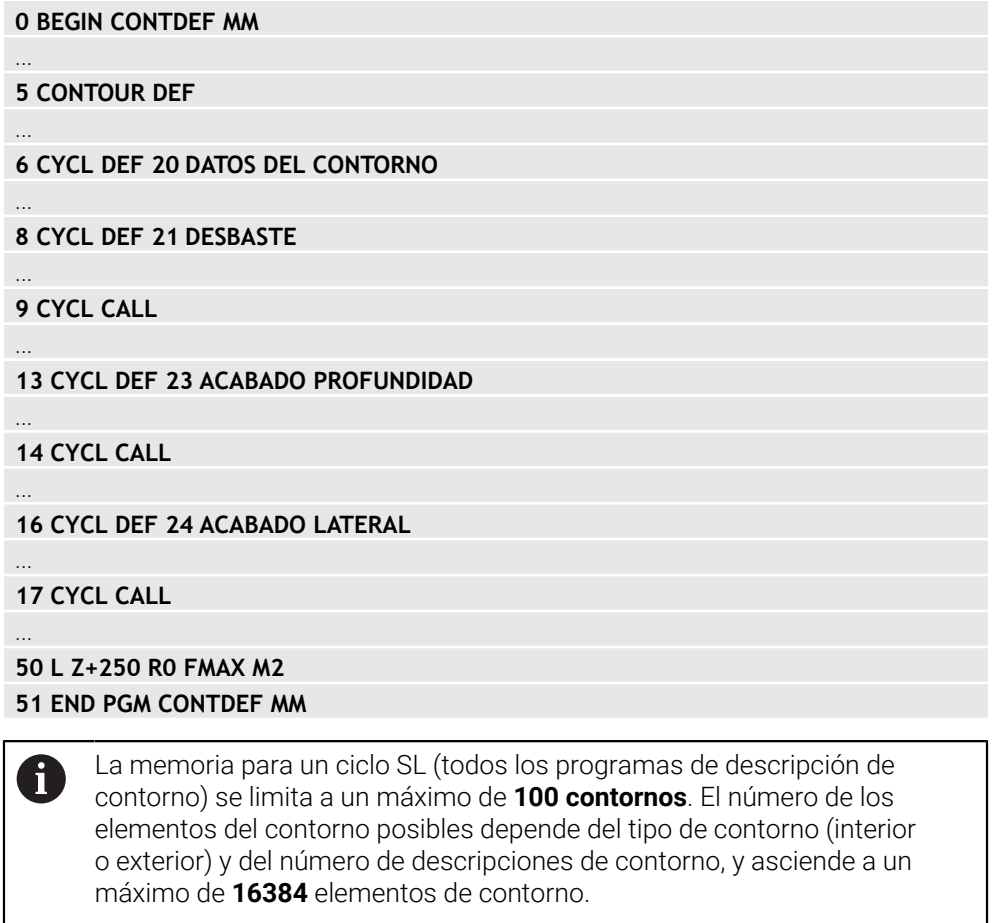

#### **Áreas vacías**

Mediante las áreas vacías opcionales **V** (**void**) se pueden excluir áreas del mecanizado. Estas áreas pueden ser, p. ej., contornos de piezas fundidas o de pasos de mecanizado anteriores. Se pueden definir hasta cinco áreas vacías.

Si se utilizan ciclos OCM, el control numérico profundiza perpendicularmente dentro de las áreas vacías.

Si se utilizan ciclos SL con números **22** a **24**, el control numérico calcula la posición de profundización sin tener en cuenta las áreas vacías definidas.

Comprobar el comportamiento mediante la simulación.

#### **Propiedades de los contornos parciales**

- No hay que programar la corrección de radio. En la fórmula del contorno se puede
- El control numérico ignora los avances F y las funciones auxiliares M.
- Están permitidas las conversiones de coordenadas. Si se programan dentro de un contorno parcial, también actúan en los siguientes subprogramas, pero no deben ser cancelados después de la llamada al ciclo.
- Los subprogramas también pueden contener coordenadas en el eje del cabeza, pero estas se ignoran.
- En la primera frase de coordenadas del subprograma se determina el espacio de trabajo.

#### **Propiedades de los ciclos**

- El control numérico posiciona automáticamente la herramienta a la distancia de seguridad antes de cada ciclo.
- Cada nivel de profundidad se fresa sin retirada de herramienta; las islas se rodean lateralmente.
- El radio de "Esquinas interiores" se puede programar; la herramienta no permanece en el mismo lugar, se evitan las marcas de corte (se aplica al camino de búsqueda más periférico en el desbaste y el acabado lateral).
- En el acabado lateral, el control numérico desplaza el contorno en una trayectoria circular tangencial.
- En el acabado de profundidad, el control numérico también desplaza la herramienta hacia la pieza en una trayectoria circular tangencial (p. ej., eje del cabezal Z: trayectoria circular en el plano Z/X).
- El control numérico mecaniza el contorno de forma ininterrumpida tanto codireccionalmente como en contrasentido.

La indicación de cotas para el mecanizado, como la profundidad de fresado, sobremedidas y distancia de seguridad se introducen en el ciclo **20 DATOS DEL CONTORNO** o en OCM en el ciclo **271 OCM DATOS CONTORNO**.

# **14.3.2 Introducir una fórmula sencilla del contorno**

Mediante la opción en la barra de acciones o en el formulario se pueden vincular diversos contornos entre sí en una fórmula matemática. Debe procederse de la siguiente forma:

Insertar<br>función NC

- Seleccionar **Insertar función NC**
- El control numérico abre la ventana **Insertar función NC**.
- Seleccionar **CONTOUR DEF**
- El control numérico inicia la introducción de la fórmula del contorno.
- Introducir el primer contorno parcial **P1**
- Seleccionar la opción Cajera **P2** o Isla **I2**
- Introducir segundo contorno parcial
- En caso necesario, introducir la profundidad del segundo contorno parcial.
- Continuar con el diálogo descrito anteriormente hasta que se hayan introducido todos los contornos parciales.
- Definir las áreas vacías **V** según corresponda

La profundidad de las áreas vacías corresponde a  $\mathbf i$ la profundidad total que se ha definido en el ciclo de mecanizado.

El control numérico ofrece las siguientes posibilidades para introducir el contorno:

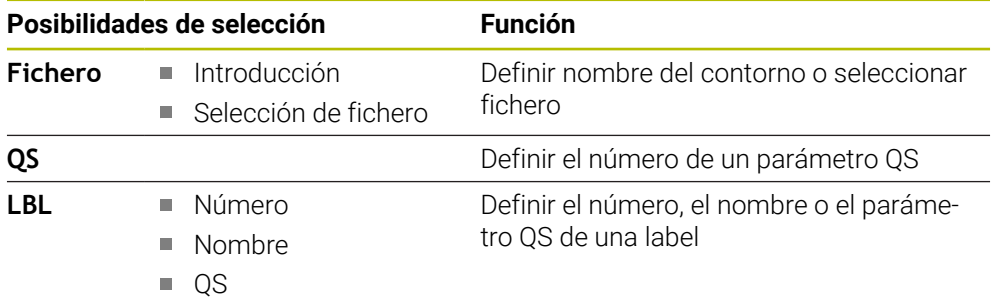

**Ejemplo:**

**11 CONTOUR DEF P1 = LBL 1 I2 = LBL 2 DEPTH5 V1 = LBL 3**

#### Instrucciones de programación A

- La primera profundidad del contorno de la pieza es la profundidad del ciclo. A esta profundidad, el contorno programado está limitado. Los contornos de pieza adicionales no pueden ser más profundos que la profundidad del ciclo. Por ello, generalmente se comienza siempre con la cajera más profunda.
- Cuando el contorno se ha definido como isla, entonces el control numérico interpreta la profundidad introducida como altura de isla. ¡Entonces el valor introducido sin signo se refiere a la superficie de la pieza!
- Cuando se introduce la profundidad con 0, en las cajeras actúa la profundidad definida en el ciclo **20**. Entonces, las islas sobresalen de la superficie de la pieza
- Cuando el fichero llamado se encuentra en el mismo directorio que el fichero que se va a llamar, también se puede incluir solo el nombre de fichero sin ruta.

# **14.3.3 Procesar el contorno con ciclos SL u OCM**

El mecanizado del contorno total definido se lleva a cabo con los ciclos SL ([ver "Fresar contornos con ciclos SL ", Página 697](#page-696-0)) o los ciclos OCM ([ver](#page-741-0) ["Fresar contornos con ciclos OCM \(#167 / #1-02-1\)", Página 742\)](#page-741-0).

# <span id="page-473-0"></span>**14.4 Fórmula de contorno compleja**

# **14.4.1 Principios básicos**

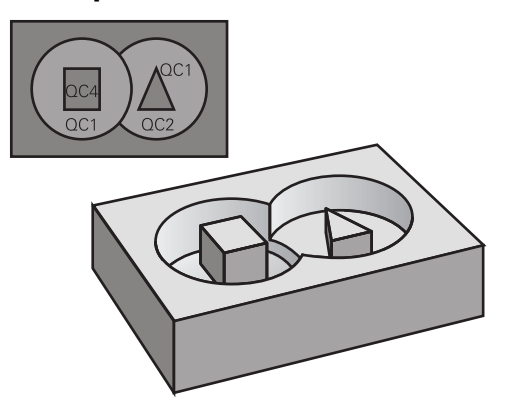

Con las fórmulas de contorno se pueden conformar contornos complejos a partir de contornos parciales (cajeras o islas). Los subcontornos (datos geométricos) se introducen como programas NC o subprograma. De este modo es posible volver a emplear todos los contornos parciales cuando se desee. A partir de los contornos parciales elegidos, que se enlazan mediante una fórmula de contorno, el control numérico calcula el contorno total.

#### **Temas utilizados**

- Superponer contornos **Información adicional:** ["Superponer contornos", Página 466](#page-465-0)
- Fórmula de contorno simple **Información adicional:** ["Fórmula de contorno sencilla", Página 471](#page-470-0)
- Ciclo 14 **CONTORNO Información adicional:** ["Ciclo 14 CONTORNO ", Página 470](#page-469-0) ■ Ciclos SL
- **Información adicional:** ["Fresar contornos con ciclos SL ", Página 697](#page-696-0)
- Ciclos OCM

**Información adicional:** ["Fresar contornos con ciclos OCM \(#167 / #1-02-1\)",](#page-741-0) [Página 742](#page-741-0)

#### **Esquema: procesar con ciclos SL y fórmulas del contorno complejas**

**0 BEGIN CONT MM**

...

...

...

...

...

...

h.

**5 SEL CONTOUR "MODEL"**

**6 CYCL DEF 20 DATOS DEL CONTORNO**

**8 CYCL DEF 21 DESBASTE**

**9 CYCL CALL**

**13 CYCL DEF 23 ACABADO PROFUNDIDAD**

**14 CYCL CALL**

**16 CYCL DEF 24 ACABADO LATERAL**

**17 CYCL CALL**

**50 L Z+250 R0 FMAX M2 51 END PGM CONT MM**

Instrucciones de programación

 $\overline{\phantom{a}}$ La memoria para un ciclo SL (todos los programas de descripción de contorno) se limita a un máximo de **100 contornos**. El número de los elementos del contorno posibles depende del tipo de contorno (interior o exterior) y del número de descripciones de contorno, y asciende a un máximo de **16384** elementos de contorno.

Los ciclos SL con fórmula de contorno presuponen una construcción de programa estructurada y ofrecen la posibilidad de almacenar contornos repetidos en programas NC individuales. Mediante la fórmula de contorno se liga un subcontorno con un contorno total y se establece si se trata de una cajera o de una isla.

#### **Propiedades de los contornos parciales**

- El control numérico reconoce todos los contornos como cajeras; no debe programarse la corrección de radio
- El control numérico ignora los avances F y las funciones auxiliares M
- Están permitidas las conversiones de coordenadas. Si se programan dentro de un contorno parcial, también actúan en los siguientes programas NC llamados, pero no deben restablecerse después de la llamada al ciclo
- Los programas NC llamados también deben contener coordenadas en el eje del cabezal, pero estas se ignorarán
- Fijar el espacio de trabajo en la primera frase de coordenadas del programa NC llamado
- Se es necesario, se pueden definir contornos parciales con profundidades diferentes

#### **Propiedades de los ciclos**

- El control numérico posiciona automáticamente la hta. a la distancia de seguridad antes de cada ciclo
- Cada nivel de profundidad se fresa sin levantar la hta.; las islas se mecanizan por el lateral
- Se puede programar el radio de "esquinas interiores", la hta. no se detiene, se evitan marcas de cortes (válido para la trayectoria más exterior en el Desbaste y en el Acabado lateral)
- En el acabado lateral el control numérico efectúa la llegada al contorno sobre una trayectoria circular tangente
- En el acabado en profundidad, el control numérico aproxima la herramienta a la pieza también siguiendo una trayectoria circular tangencial (p.ej.: eje de cabezal Z: Trayectoria circular en el plano Z/X)
- El control numérico mecaniza el contorno de forma contínua en sentido sincronizado o a contramarcha

La indicación de cotas para el mecanizado, como la profundidad de fresado, sobremedidas y distancia de seguridad se introducen en el ciclo **20 DATOS DEL CONTORNO** o **271 OCM DATOS CONTORNO**.

#### **Esquema: Cálculo de subcontornos con fórmula de contorno**

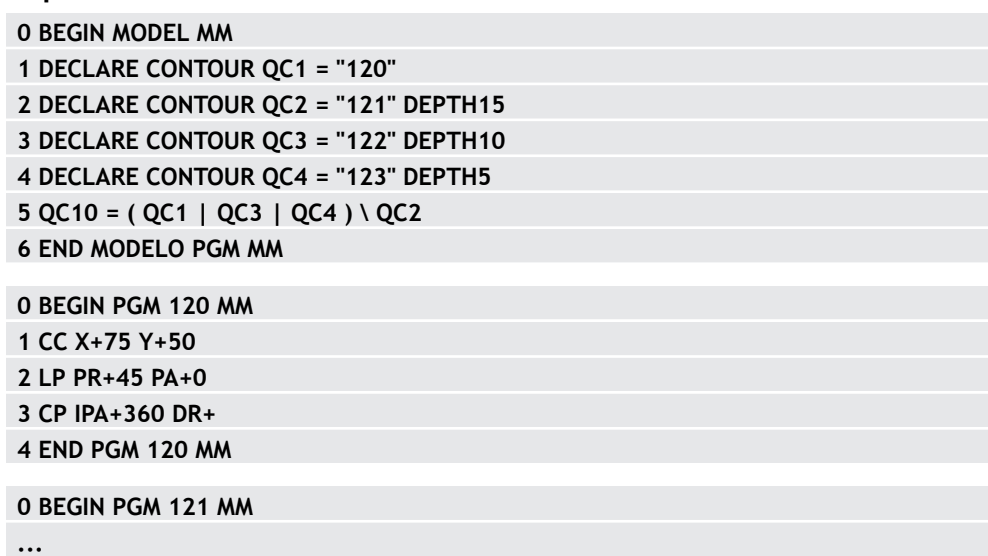

# **14.4.2 Seleccionar el programa NC con definición del contorno**

Con la función **SEL CONTOUR** se selecciona un programa NC con definiciones de contorno, de las cuales el control numérico recoge las descripciones de contorno: Debe procederse de la siguiente forma:

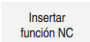

- Seleccionar **Insertar función NC**
- El control numérico abre la ventana **Insertar función NC**.

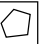

- Seleccionar **SEL CONTOUR**
- El control numérico inicia la introducción de la fórmula del contorno.
- Definición del contorno

El control numérico ofrece las siguientes posibilidades para introducir el contorno:

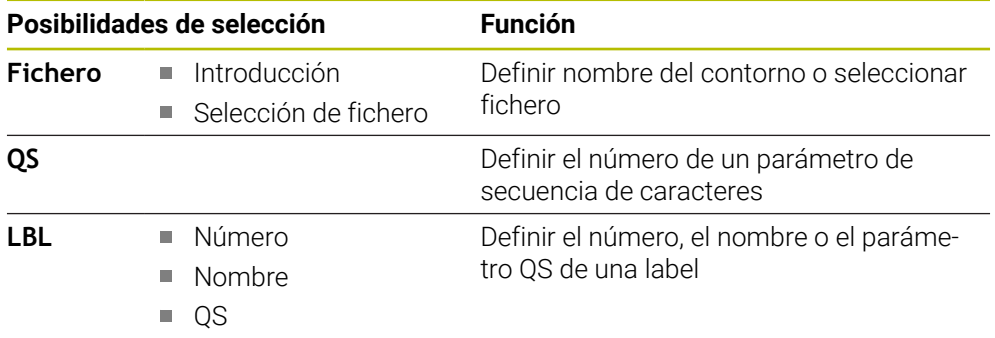

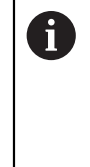

#### Instrucciones de programación

- Cuando el fichero llamado se encuentra en el mismo directorio que el fichero que se va a llamar, también se puede incluir solo el nombre de fichero sin ruta.
- Programar la frase **SEL CONTOUR** antes de los ciclos SL. El ciclo **14 CONTORNO** ya no es necesario si se emplea **SEL CONTOUR**.

# **14.4.3 Determinar la descripción del contorno**

Con la función **DECLARE CONTOUR** se le introduce en un programa NC el camino para programas NC, de los cuales el control numérico extrae las descripciones de contorno. Además, se puede seleccionar una profundidad independiente para esta descripción de contorno.

Debe procederse de la siguiente forma:

Insertar<br>función NC

- Seleccionar **Insertar función NC**
- El control numérico abre la ventana **Insertar función NC**.
- Seleccionar **DECLARE CONTOUR**
- El control numérico inicia la introducción de la fórmula del contorno.
- Introducir el número para la designación de contorno **QC**
- Determinar la descripción del contorno

El control numérico ofrece las siguientes posibilidades para introducir el contorno:

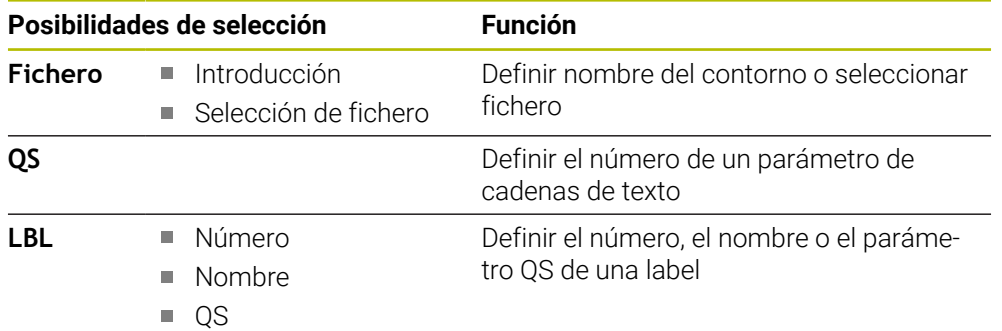

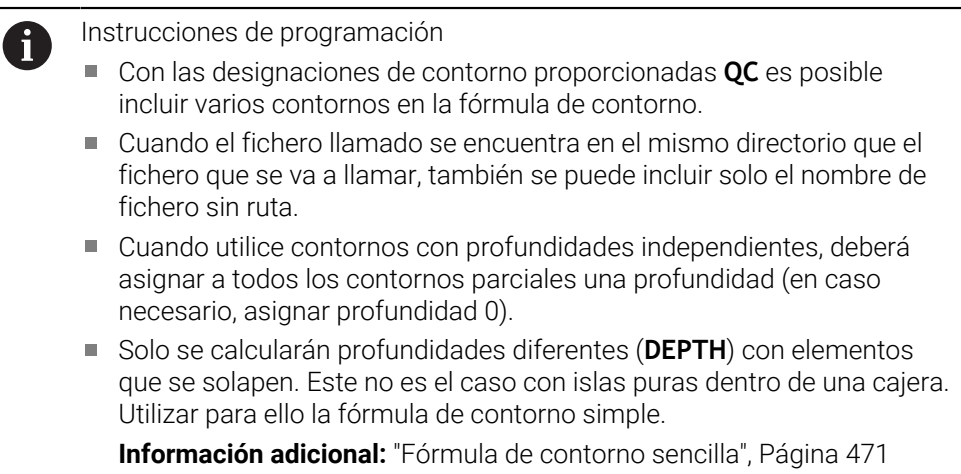

# **14.4.4 Introducir fórmulas complejas del contorno**

Con la función Fórmula de contorno se pueden vincular diversos contornos entre sí en una fórmula matemática:

Insertar<br>función NC

- Seleccionar **Insertar función NC**
- El control numérico abre la ventana **Insertar función NC**.
- Seleccionar **Fórmula del contorno QC**
- El control numérico inicia la introducción de la fórmula del contorno.
- Introducir el número para la designación de contorno **QC**
- Introducir la fórmula del contorno

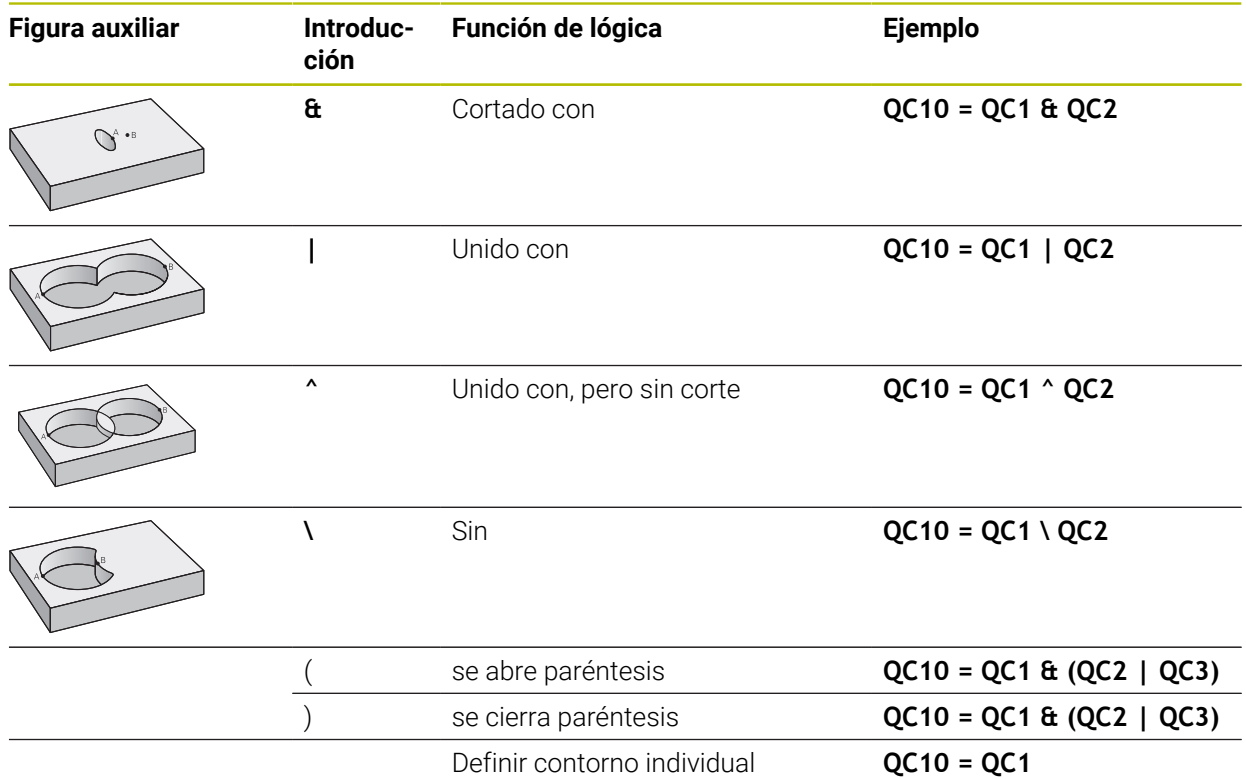

El control numérico ofrece las siguientes posibilidades para introducir fórmulas:

- Autocompletado **Información adicional:** ["Introducir fórmula mediante autocompletado",](#page-1558-0) [Página 1559](#page-1558-0)
- Teclado superpuesto para la introducción de fórmulas desde la barra de acción o el formulario
- Modo Introducción de fórmula del teclado en pantalla **Información adicional:** ["Teclado en pantalla de la barra del control numérico",](#page-1675-0)

[Página 1676](#page-1675-0)

#### **14.4.5 Contornos superpuestos**

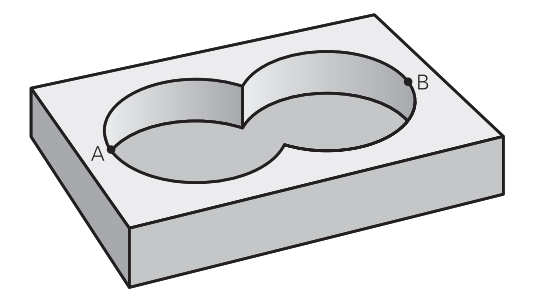

El control numérico tiene en cuenta un contorno programado como cajera. Con las funciones de la fórmula del contorno es posible transformar un contorno en una isla.

Las cajeras e islas se pueden superponer a un nuevo contorno. De esta forma una superficie de cajera se puede ampliar mediante una cajera superpuesta o reducir mediante una isla.

#### **Subprogramas: Cajeras superpuestas**

Los ejemplos de siguientes son programas de descripción de contorno que se definen en un programa de definición de contorno. El programa de definición del contorno se llama, a su vez, a través de la función **SEL CONTOUR** en el mismo programa principal.

Se superponen las cajeras A y B.

El control numérico calcula los puntos de intersección S1 y S2, de forma que no hay que programarlos.

Las cajeras se han programado como círculos completos.

#### **Programa de descripción del contorno 1: cajera A**

- **0 BEGIN PGM POCKET MM**
- **1 L X+10 Y+50 R0**
- **2 CC X+35 Y+50**

 $\mathbf i$ 

- **3 C X+10 Y+50 DR-**
- **4 END PGM POCKET MM**

#### **Programa de descripción del contorno 2: cajera B**

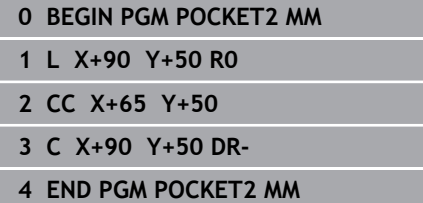

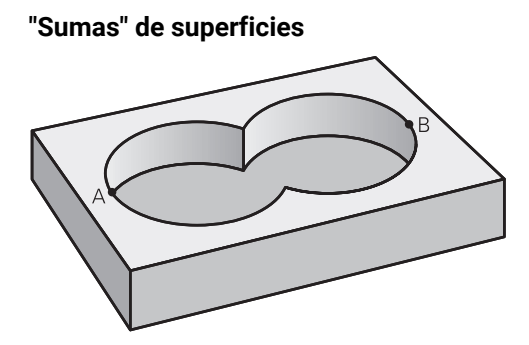

Se mecanizan las dos superficies parciales A y B incluida la superficie común:

- Las superficies A y B deben programarse en programas NC diferentes sin corrección de radio
- En la fórmula de contorno las superficies A y B se calculan con la función "unión con"

#### **Program. definición contorno:**

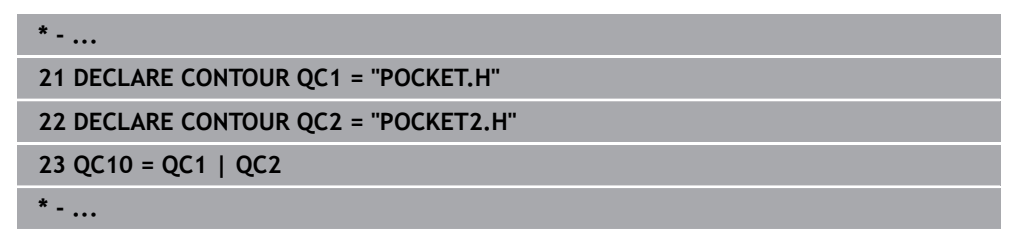

#### **"Resta" de superficies**

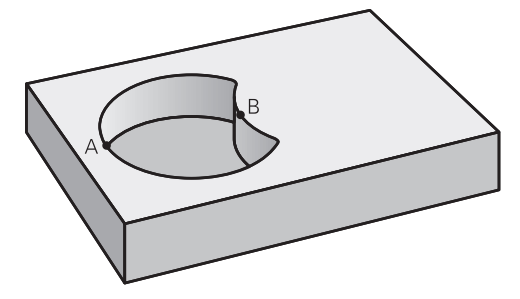

Se mecanizan la superficie A sin la parte que es común a B:

- Las superficies A y B deben programarse en programas NC diferentes sin corrección de radio
- En la fórmula del contorno la superficie B se separa de la superficie A con la función **sin**

## **Program. definición contorno:**

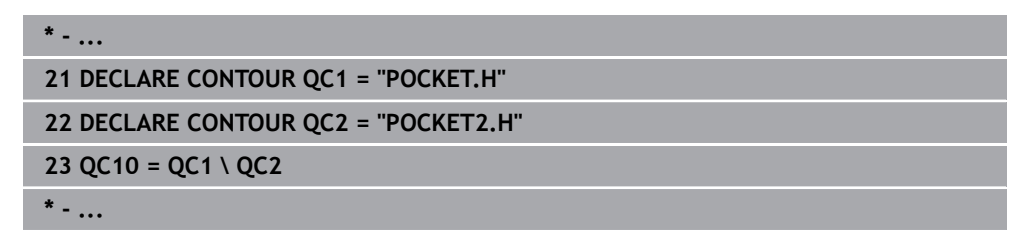

#### **Superficie de la "intersección"**

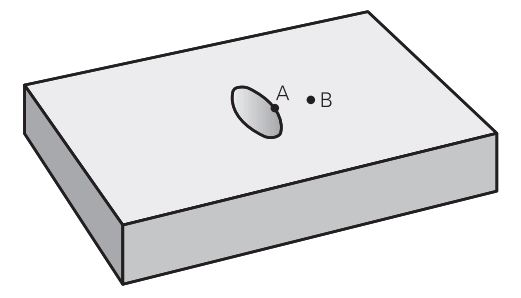

Se mecaniza la parte común de A y B. (Sencillamente las superficies no comunes permanecen sin mecanizar.)

- Las superficies A y B deben programarse en programas NC diferentes sin corrección de radio
- En la fórmula de contorno las superficies A y B se calculan con la función "intersección con"

#### **Program. definición contorno:**

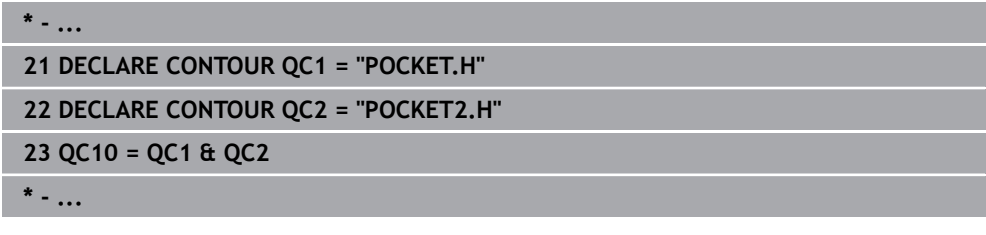

# **14.4.6 Procesar el contorno con ciclos SL u OCM**

El mecanizado del contorno total definido se lleva a cabo con los ciclos SL i. ([ver "Fresar contornos con ciclos SL ", Página 697](#page-696-0)) o los ciclos OCM ([ver](#page-741-0) ["Fresar contornos con ciclos OCM \(#167 / #1-02-1\)", Página 742\)](#page-741-0).

# <span id="page-482-0"></span>**14.5 Tablas de puntos**

# **Aplicación**

Mediante una tabla de puntos se puede ejecutar uno o varios ciclos consecutivos en un patrón de puntos irregular.

#### **Temas utilizados**

Contenido de una tabla de puntos, ocultar puntos individuales  $\overline{\phantom{a}}$ **Información adicional:** ["Tabla de puntos \\*.pnt", Página 2289](#page-2288-0)

# **Descripción de la función**

## **Indicaciones de coordenadas en una tabla de puntos**

Cuando se utilizan ciclos de taladrado, las coordenadas del plano de mecanizado en la tabla de puntos corresponden a las coordenadas del punto central del taladro. Si se utilizan ciclos de fresado, las coordenadas del espacio de trabajo de la tabla de puntos corresponden a las coordenadas del punto de partida del correspondiente ciclo, p. ej., las coordenadas del centro de una cajera circular. Las coordenadas del eje de la herramienta corresponden a las coordenadas de la superficie de la pieza.

El control numérico retira la herramienta al desplazar entre los puntos definidos a la altura segura. Como altura segura, el control numérico utiliza la coordenada del eje de herramienta durante la llamada de ciclo o el valor del parámetro de ciclo **Q204 2A DIST. SEGURIDAD**; la que tenga un valor mayor.

# *INDICACIÓN*

#### **¡Atención: Peligro de colisión!**

Si en la tabla de puntos se programa una altura segura en puntos individuales, el control numérico ignora para todos los puntos el valor del parámetro de ciclo **Q204 2A DIST. SEGURIDAD**

► Programar la función **GLOBAL DEF 125 POSICIONAR** para que el control numérico solo tenga en cuenta la altura segura en el punto correspondiente

# **Modo de acción con los ciclos**

#### **Ciclos SL y ciclo 12**

El control numérico interpreta los puntos de la tabla de puntos como un decalaje del punto cero adicional.

#### **Ciclos 200 a 208, 262 a 267**

El control numérico interpreta los puntos del plano de mecanizado como coordenadas del punto central de taladrado. Si en la tabla de puntos se quiere utilizar una coordenada definida del eje de la herramienta como coordenada de punto inicial, deberá definirse el borde superior de la pieza (**Q203**) como 0.

#### **Ciclos 210 al 215**

El control numérico interpreta los puntos como un desplazamiento adicional del punto cero. Si se quieren utilizar los puntos definidos en la tabla de puntos como coordenadas del punto inicial, los puntos iniciales y los bordes superiores de la pieza (**Q203**) deben programarse con 0 en el ciclo de fresado correspondiente.

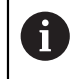

Estos ciclos ya no se pueden añadir al control numérico, pero se pueden editar y ejecutar en los programas NC existentes.

#### **Ciclos 251 a 254**

El control numérico interpreta los puntos del plano de mecanizado como coordenadas de la posición de inicio del ciclo. Si en la tabla de puntos se quiere utilizar una coordenada definida del eje de la herramienta como coordenada de punto inicial, deberá definirse el borde superior de la pieza (**Q203**) como 0.

# <span id="page-484-0"></span>**14.5.1 Seleccionar la tabla de puntos en el programa NC con SEL PATTERN**

Para seleccionar la tabla de puntos, hacer lo siguiente:

- ▶ Seleccionar **Insertar función NC** 
	- El control numérico abre la ventana **Insertar función NC**.
- $000$

Insertar<br>función NC

- Seleccionar **SEL PATTERN**
- $\mathbb{R}$

#### Elegir **Selección de fichero**

- El control numérico abre una ventana para la selección de ficheros.
- Seleccionar la tabla de puntos deseada mediante la estructura de carpetas
- Confirmar introducción
- El control numérico finaliza la frase de datos NC.

Si la tabla de puntos no está guardada en la misma lista que el programa NC, deberá definirse el nombre de ruta completo. En la ventana **Ajustes del programa** se puede definir si el control numérico crea rutas absolutas o relativas.

**Información adicional:** ["Ajustes en la zona de trabajo Programa", Página 247](#page-246-0)

#### **Ejemplo**

**7 SEL PATTERN "TNC:\nc\_prog\Positions.PNT**

# **14.5.2 Llamar al ciclo con la tabla de puntos**

Para llamar un ciclo en los puntos definidos en la tabla de puntos, programar la llamada de ciclo con **CYCL CALL PAT**.

Con **CYCL CALL PAT**, el control numérico mecaniza la última tabla de puntos definida.

Para llamar un ciclo en combinación con una tabla de puntos, hacer lo siguiente:

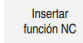

Seleccionar **Insertar función NC**

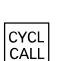

- El control numérico abre la ventana **Insertar función NC.**
- ▶ Seleccionar **CYCL CALL PAT** 
	-
	- **Introducir el avance**

Con este avance, el control numérico desplaza entre j. los puntos de la tabla de puntos. Si no se introduce ningún avance, el control numérico desplaza con el último avance definido.

- Definir las funciones auxiliares según corresponda
- Confirmar con la tecla **END**

# **Notas**

- En la función **GLOBAL DEF 125** y con el ajuste **Q435**=**1**, se puede forzar al control numérico a desplazar siempre a la segunda distancia de seguridad del ciclo cuando se posicione entre puntos.
- Si durante el posicionamiento previo se desea realizar un desplazamiento en el eje de la herramienta con avance reducido, debe programarse la función adicional **M103**.
- El control numérico mecaniza con la función **CYCL CALL PAT** la última tabla de puntos definida, incluso si esta se ha definido en un programa NC imbricado con **CALL PGM**.

# <span id="page-486-0"></span>**14.6 Definición de patrones PATTERN DEF**

#### **Aplicación**

Con la función **PATTERN DEF** se pueden definir de forma sencilla modelos de mecanizado regulares, a los cuales se puede llamar con la función **CYCL CALL PAT**. Al igual que en las definiciones de ciclo, en la definición del modelo también se dispone de figuras auxiliares, que ilustran el correspondiente parámetro de introducción.

#### **Temas utilizados**

Ciclos para la definición de patrones

**Información adicional:** ["Ciclos para la definición de patrones", Página 499](#page-498-0)

# *INDICACIÓN*

#### **¡Atención: Peligro de colisión!**

La función **PATTERN DEF** calcula las coordenadas del mecanizado en los ejes **X** y **Y**. ¡Durante el subsiguiente mecanizado hay riesgo de colisión en todos los ejes de la herramienta salvo en el eje **Z**!

Utilizar **PATTERN DEF** exclusivamente con el eje de herramienta **Z**

Para navegar a esta función, hacer lo siguiente:

#### **Insertar función NC Edición de contornos/puntos Patrón**

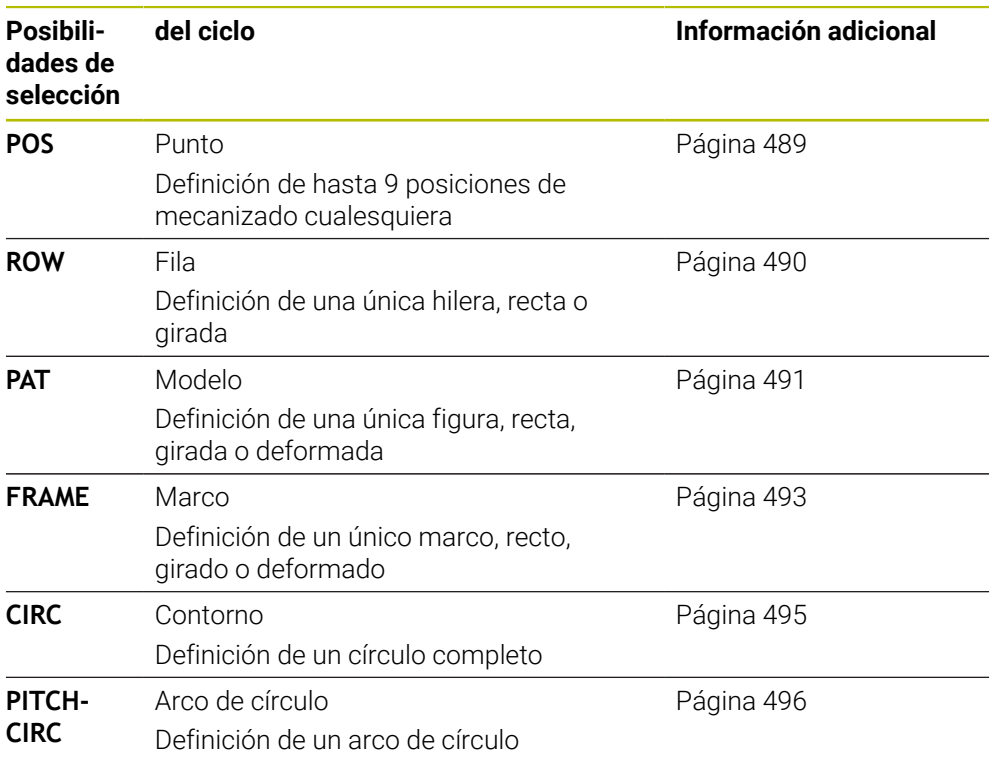

# **Programación de PATTERN DEF**

Para programar las funciones **PATTERN DEF**, hacer lo siguiente:

Insertar<br>función NC

- ▶ Seleccionar **Insertar función NC**
- El control numérico abre la ventana **Insertar función NC**.
- Seleccionar la figura de mecanizado deseada, p. ej. **PATTERN DEF CIRC** para un círculo completo
- El control numérico inicia la introducción en **PATTERN DEF**.
- Introducir las definiciones necesarias
- Definir un ciclo de mecanizado, por ejemplo el ciclo **200 TALADRADO**
- Llamar al ciclo con **CYCL CALL PAT**

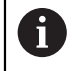

Cuando se programa un patrón de mecanizado, se puede cambiar a otro patrón de mecanizado en la columna **Formulario**.

# **Llamar PATTERN DEF**

Una vez introducida una definición del modelo, es posible llamarla a través de la función **CYCL CALL PAT**.

**Información adicional:** ["Llamada a los ciclos", Página 268](#page-267-0)

EL control numérico ejecuta el último ciclo de mecanizado definido según el patrón de mecanizado definido.

#### **Esquema: ejecución con PATTERN DEF**

#### **0 BEGIN SL 2 MM**

**11 PATTERN DEF POS1 (X+25 Y+33,5 Z+0) POS2 (X+15 IY+6,5 Z+0) 12 CYCL DEF 200 TALADRADO**

#### **13 CYCL CALL PAT**

#### **Notas**

...

...

#### **Instrucciones de programación**

Antes de **CYCL CALL PAT** se puede utilizar la función **GLOBAL DEF 125** con **Q345=1**. Entonces, el control numérico posiciona la herramienta entre los taladros, siempre en la 2.ª Distancia de seguridad que se definió en el ciclo.

#### **Instrucciones de uso:**

- Un modelo de mecanizado permanece activo hasta que e defina uno nuevo, o se haya seleccionado una tabla de puntos mediante la función **SEL PATTERN**. **Información adicional:** ["Seleccionar la tabla de puntos en el programa NC con](#page-484-0) [SEL PATTERN", Página 485](#page-484-0)
- El control numérico retira la herramienta entre los puntos iniciales hasta la altura de seguridad. Como altura de seguridad el control numérico utiliza la posición del eje de la herramienta en la llamada al ciclo o bien el valor del parámetro de ciclo **Q204**, según cuál sea el valor mayor.
- Si la superficie de coordenadas en **PATTERN DEF** es mayor que la del ciclo, la altura de seguridad y la 2.ª altura de seguridad se calcularán en la superficie de coordenadas de **PATTERN DEF**.
- Mediante el proceso hasta una frase se puede elegir cualquier punto en el cual debe comenzar o continuar el mecanizado.

**Información adicional:** ["Inicio del programa con proceso hasta una frase",](#page-2194-0) [Página 2195](#page-2194-0)

## <span id="page-488-0"></span>**14.6.1 Definir posiciones de mecanizado únicas**

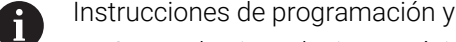

- Se pueden introducir un máximo de 9 posiciones de mecanizado, confirmar la entrada con la tecla **ENT**.
- **POS1** debe programarse con coordenadas absolutas. **POS2** hasta **POS9** deben programarse de forma absoluta o incremental.

manejo:

Si se ha definido una **Superficie de la pieza en Z** con un valor distinto de 0, entonces este valor actúa adicionalmente a la superficie de la pieza **Q203** que se ha definido en el ciclo de mecanizado.

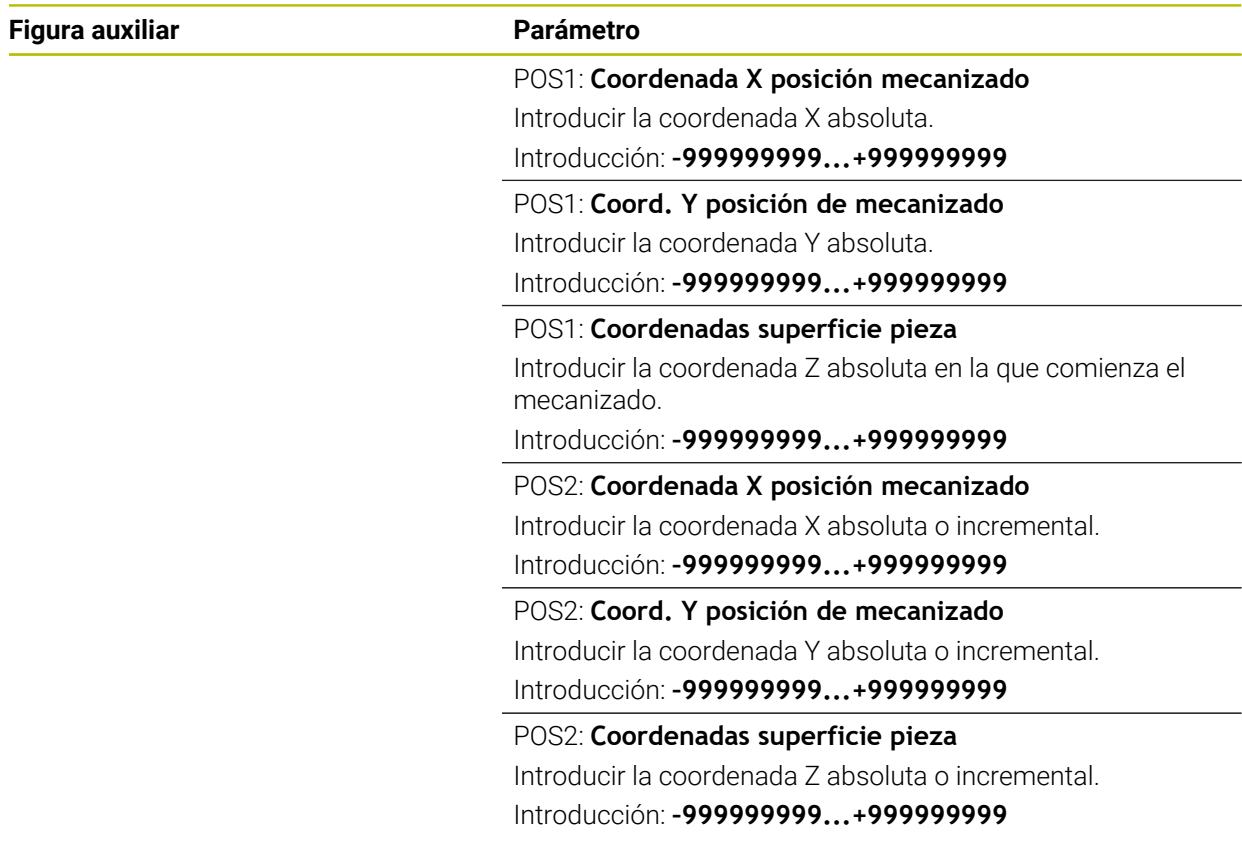

#### **Ejemplo**

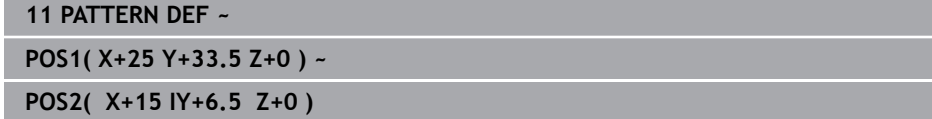

# <span id="page-489-0"></span>**14.6.2 Definir filas únicas**

 $\mathbf{i}$ 

- Instrucciones de programación y uso
- Si se ha definido una **Superficie de la pieza en Z** con un valor distinto de 0, entonces este valor actúa adicionalmente a la superficie de la pieza **Q203** que se ha definido en el ciclo de mecanizado.

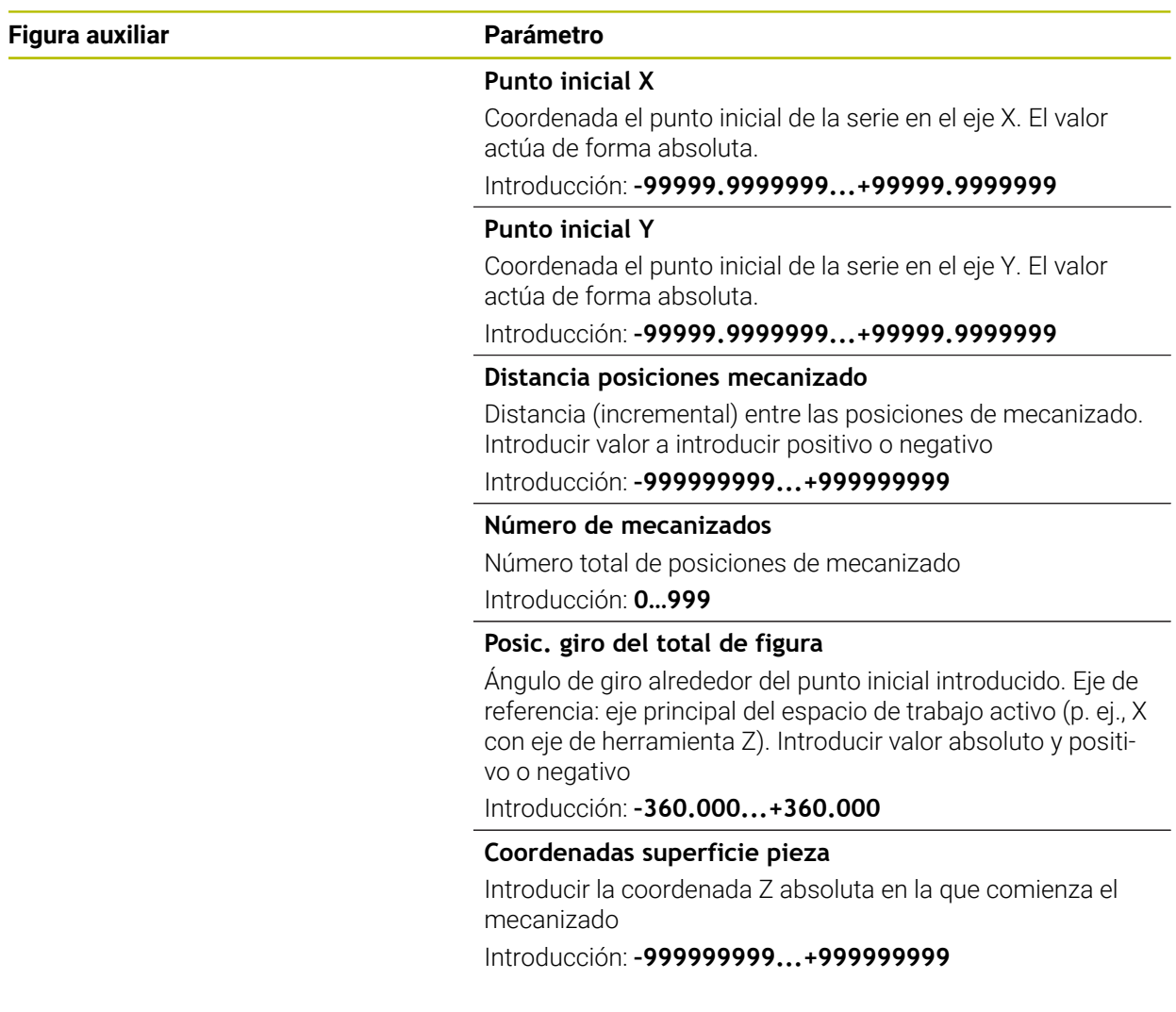

#### **Ejemplo**

**11 PATTERN DEF ~**

**ROW1( X+25 Y+33.5 D+8 NUM5 ROT+0 Z+0 )**

# <span id="page-490-0"></span>**14.6.3 Definir patrón único**

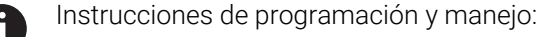

- Los parámetros **Posición giro del eje principal** y **Posición giro del eje auxiliar** actúan sumándose a una **Posic. giro del total de figura** realizada anteriormente.
- Si se ha definido una **Superficie de la pieza en Z** con un valor distinto de 0, entonces este valor actúa adicionalmente a la superficie de la pieza **Q203** que se ha definido en el ciclo de mecanizado.

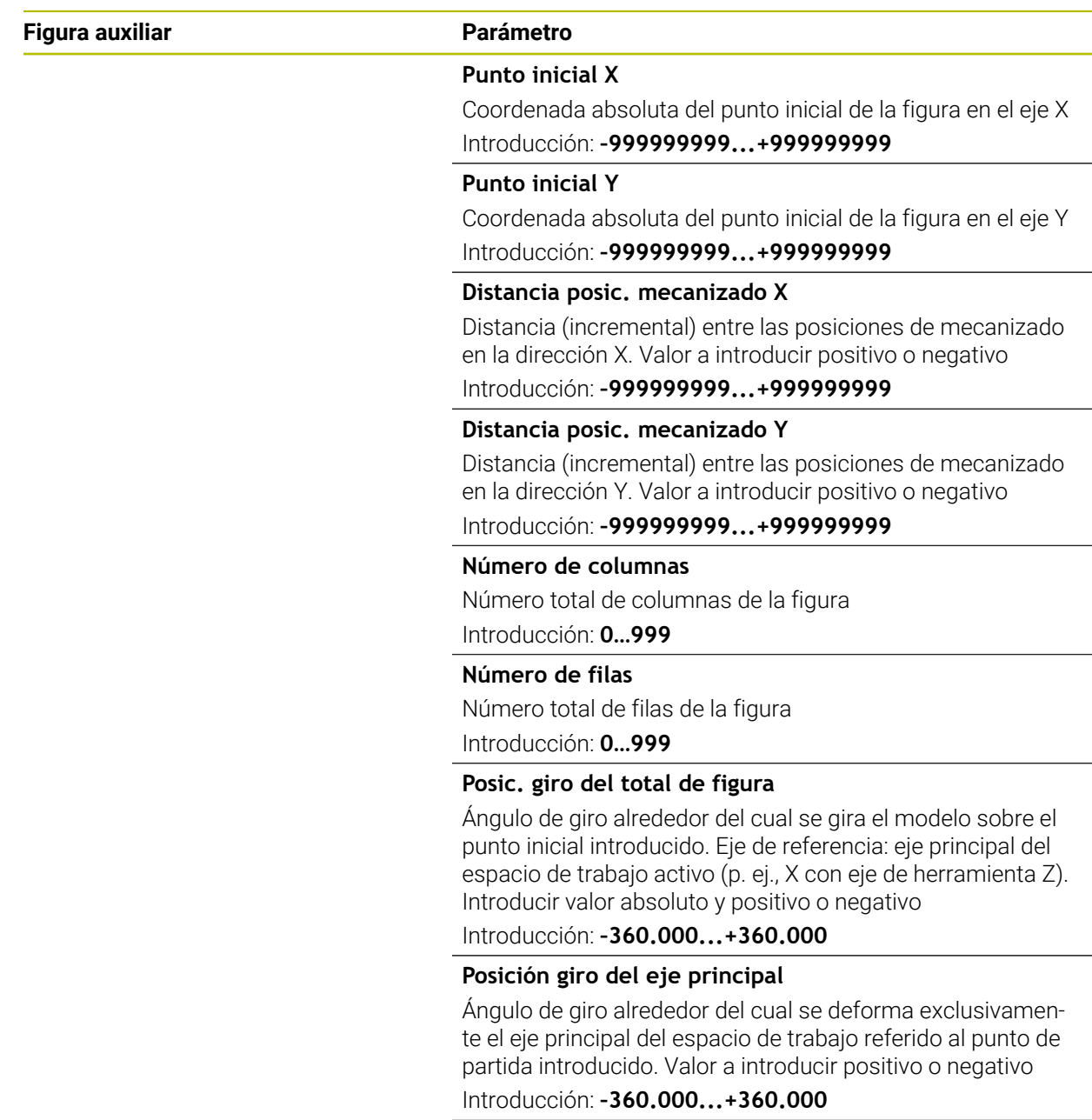

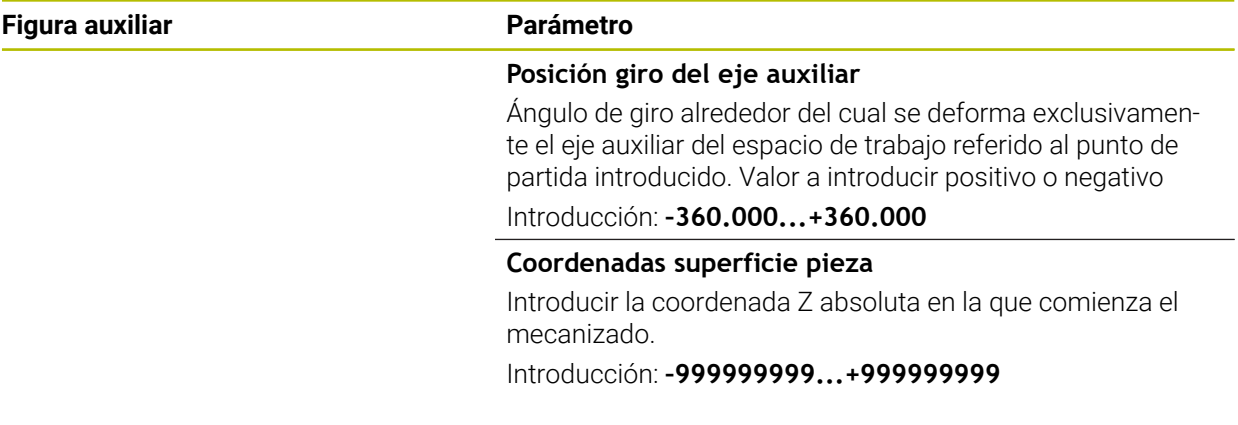

#### **Ejemplo**

**11 PATTERN DEF ~**

**PAT1( X+25 Y+33.5 DX+8 DY+10 NUMX5 NUMY4 ROT+0 ROTX+0 ROTY+0 Z+0 )**

# <span id="page-492-0"></span>**14.6.4 Definir marco único**

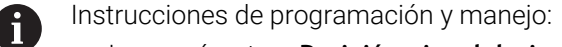

- Los parámetros **Posición giro del eje principal** y **Posición giro del eje auxiliar** actúan sumándose a una **Posic. giro del total de figura** realizada anteriormente.
- Si se ha definido una **Superficie de la pieza en Z** con un valor distinto de 0, entonces este valor actúa adicionalmente a la superficie de la pieza **Q203** que se ha definido en el ciclo de mecanizado.

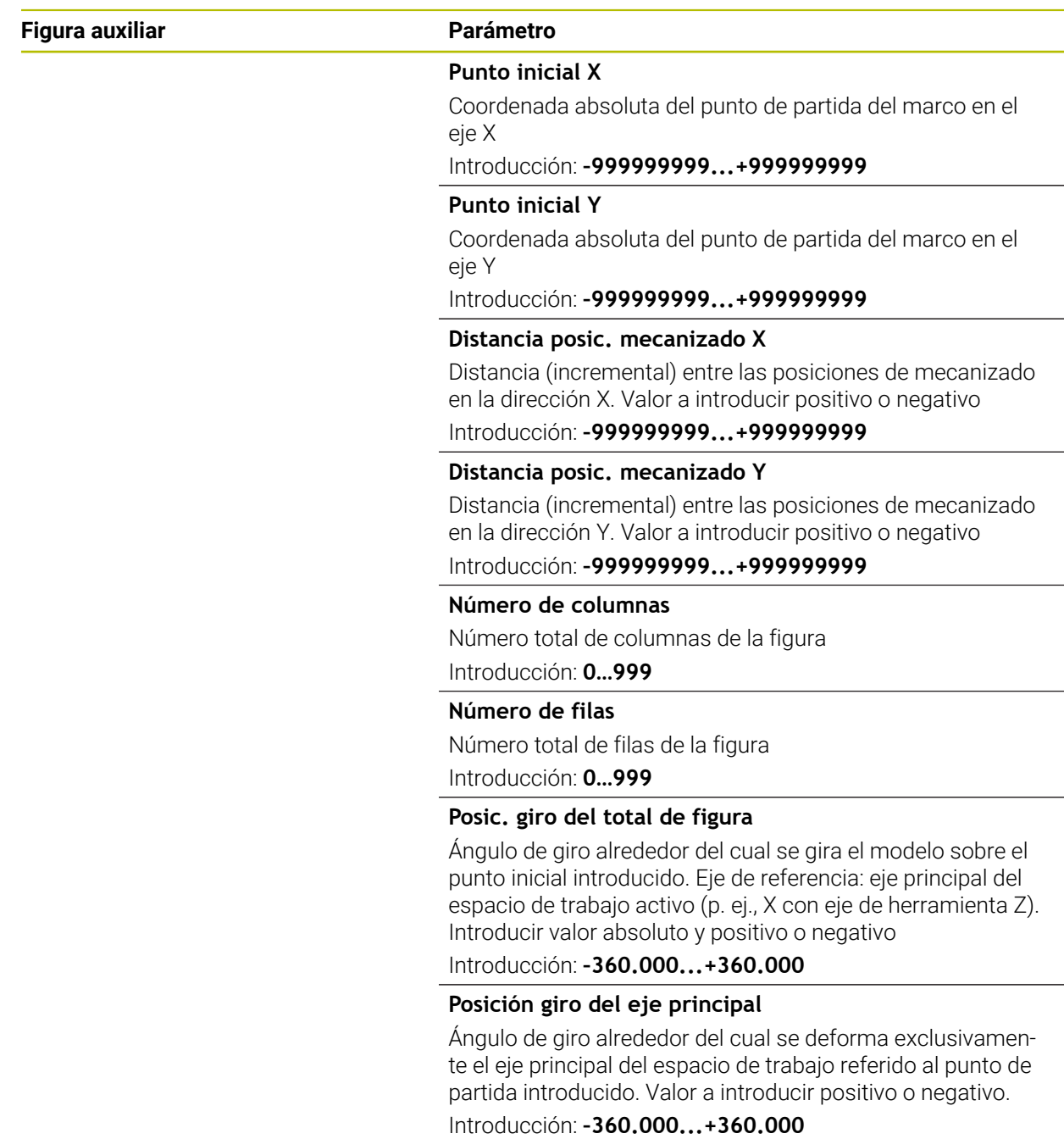

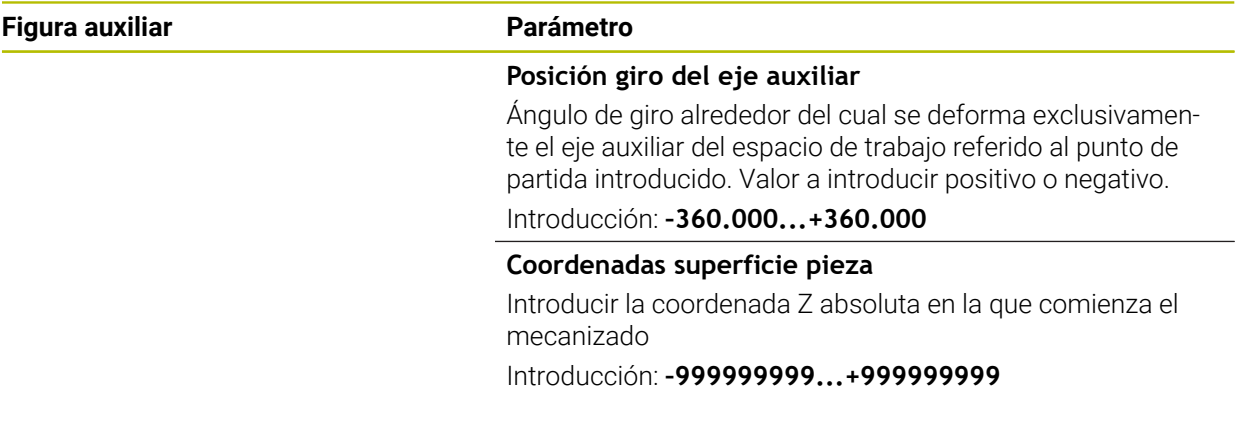

#### **Ejemplo**

**11 PATTERN DEF ~**

**FRAME1( X+25 Y+33.5 DX+8 DY+10 NUMX5 NUMY4 ROT+0 ROTX+0 ROTY+0 Z+0 )**

# <span id="page-494-0"></span>**14.6.5 Definir círculo completo**

- Instrucciones de programación y manejo:  $\mathbf{i}$ 
	- Si se ha definido una **Superficie de la pieza en Z** con un valor distinto de 0, entonces este valor actúa adicionalmente a la superficie de la pieza **Q203** que se ha definido en el ciclo de mecanizado.

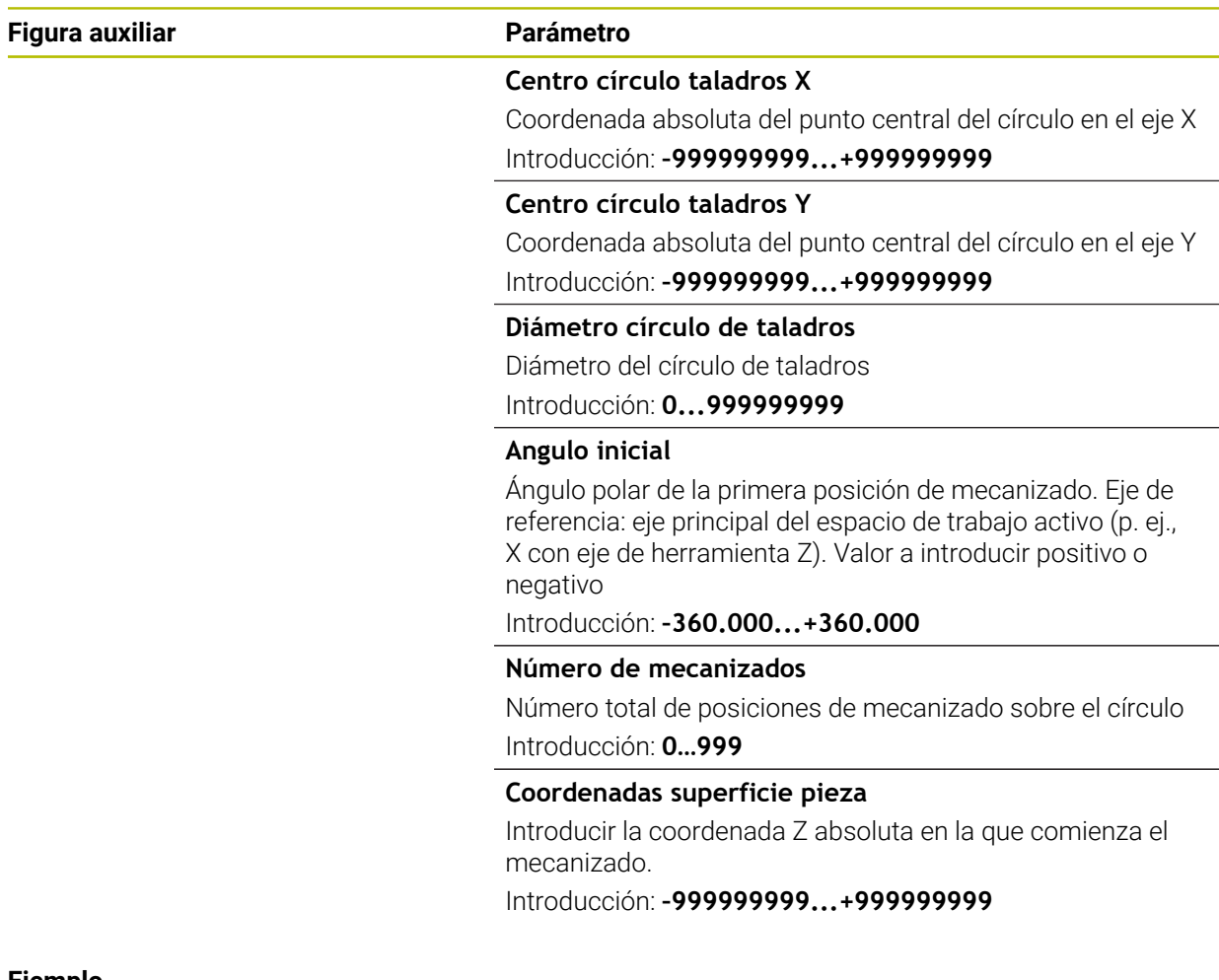

#### **Ejemplo**

**11 PATTERN DEF ~ CIRC1( X+25 Y+33 D80 START+45 NUM8 Z+0 )**

# <span id="page-495-0"></span>**14.6.6 Definir disco graduado**

- Instrucciones de programación y manejo:  $\mathbf i$ 
	- Si se ha definido una **Superficie de la pieza en Z** con un valor distinto de 0, entonces este valor actúa adicionalmente a la superficie de la pieza **Q203** que se ha definido en el ciclo de mecanizado.

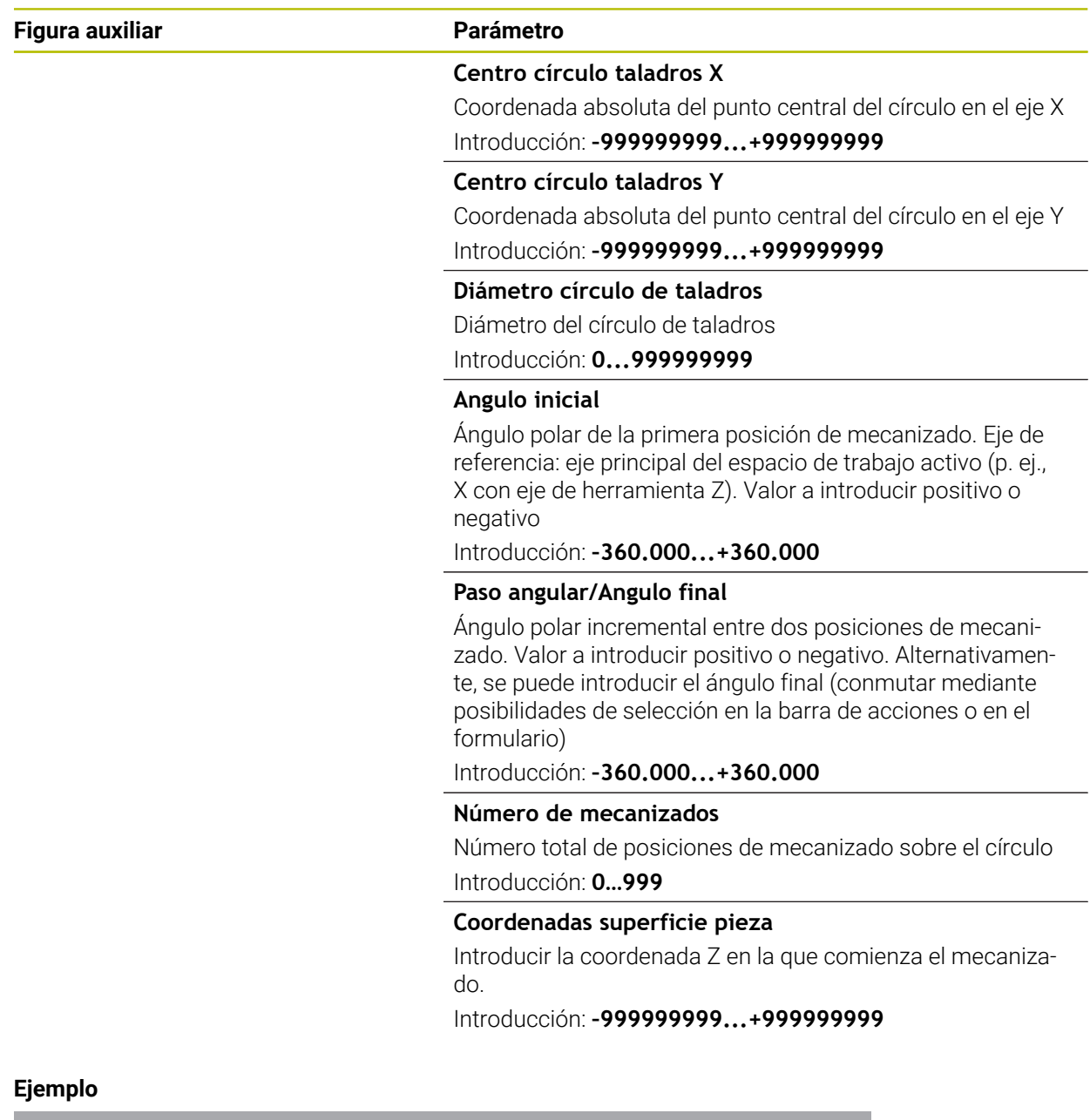

**11 PATTERN DEF ~**

**PITCHCIRC1( X+25 Y+33 D80 START+45 STEP+30 NUM8 Z+0 )**

# **14.6.7 Ejemplo: Utilizar ciclos relacionados con PATTERN DEF**

Las coordenadas del taladrado se guardan en la definición del modelo PATTERN DEF POS. Las coordenadas del taladro son llamadas por el control numérico CYCL CALL PAT.

Los radios de la herramienta se seleccionan de tal modo que se pueden ver todos los pasos de trabajo en el gráfico de test.

#### **Ejecución del programa**

- Centrar (Radio de la herramienta 4)
- **GLOBAL DEF 125 POSICIONAR**: Con esta función, el control numérico posiciona entre los puntos de la 2.ª altura de seguridad durante un CYCL CALL PAT. Esta función permanece activa hasta el M30.
- Taladrar (Radio de la herramienta 2,4)
- Taladrar orificios roscados (Radio de la herramienta 3)

**Información adicional:** ["Ciclos para el taladrado, centrado y mecanizado de roscas",](#page-550-0) [Página 551](#page-550-0) y ["Ciclos para fresado"](#page-644-0)

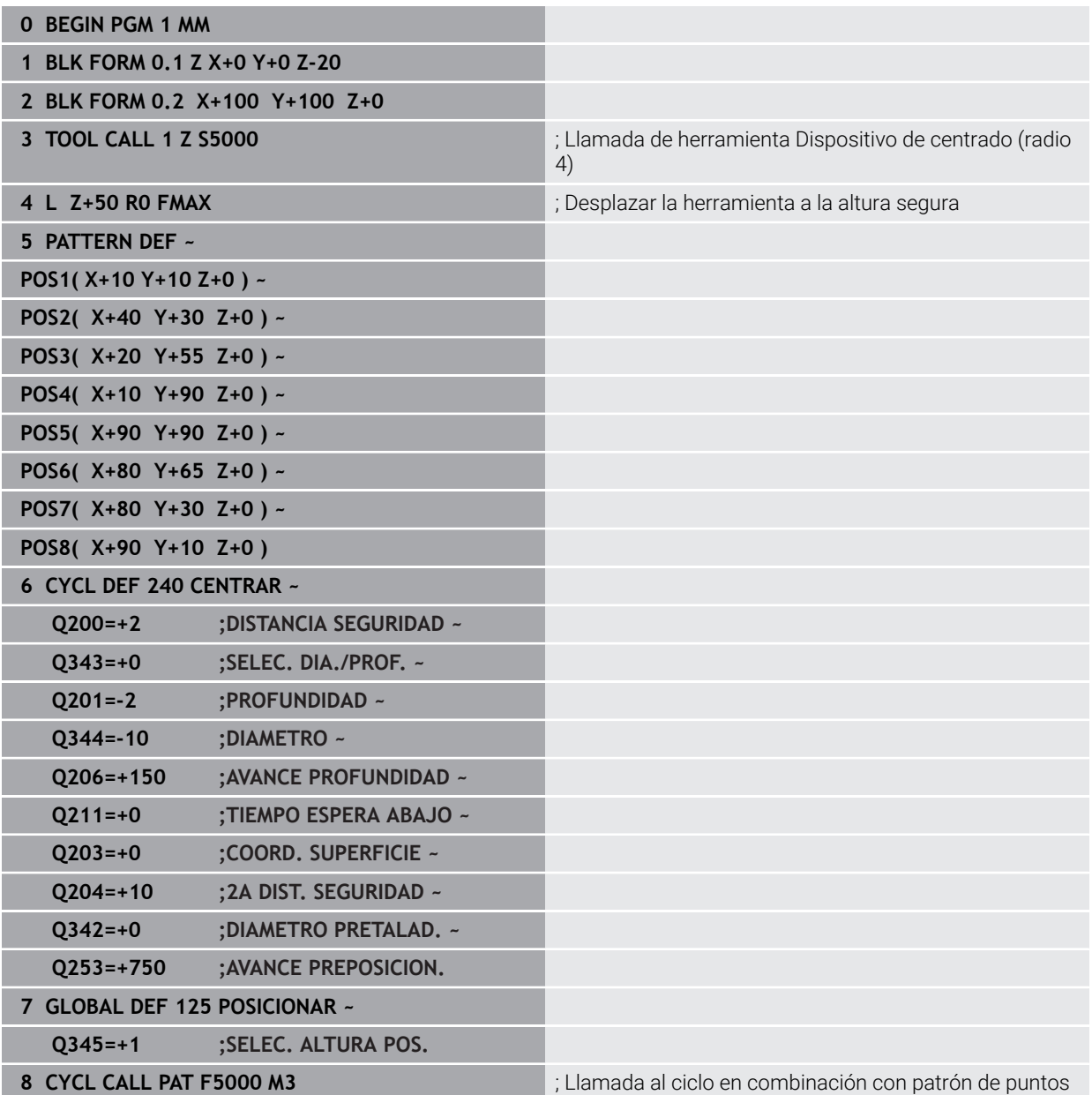

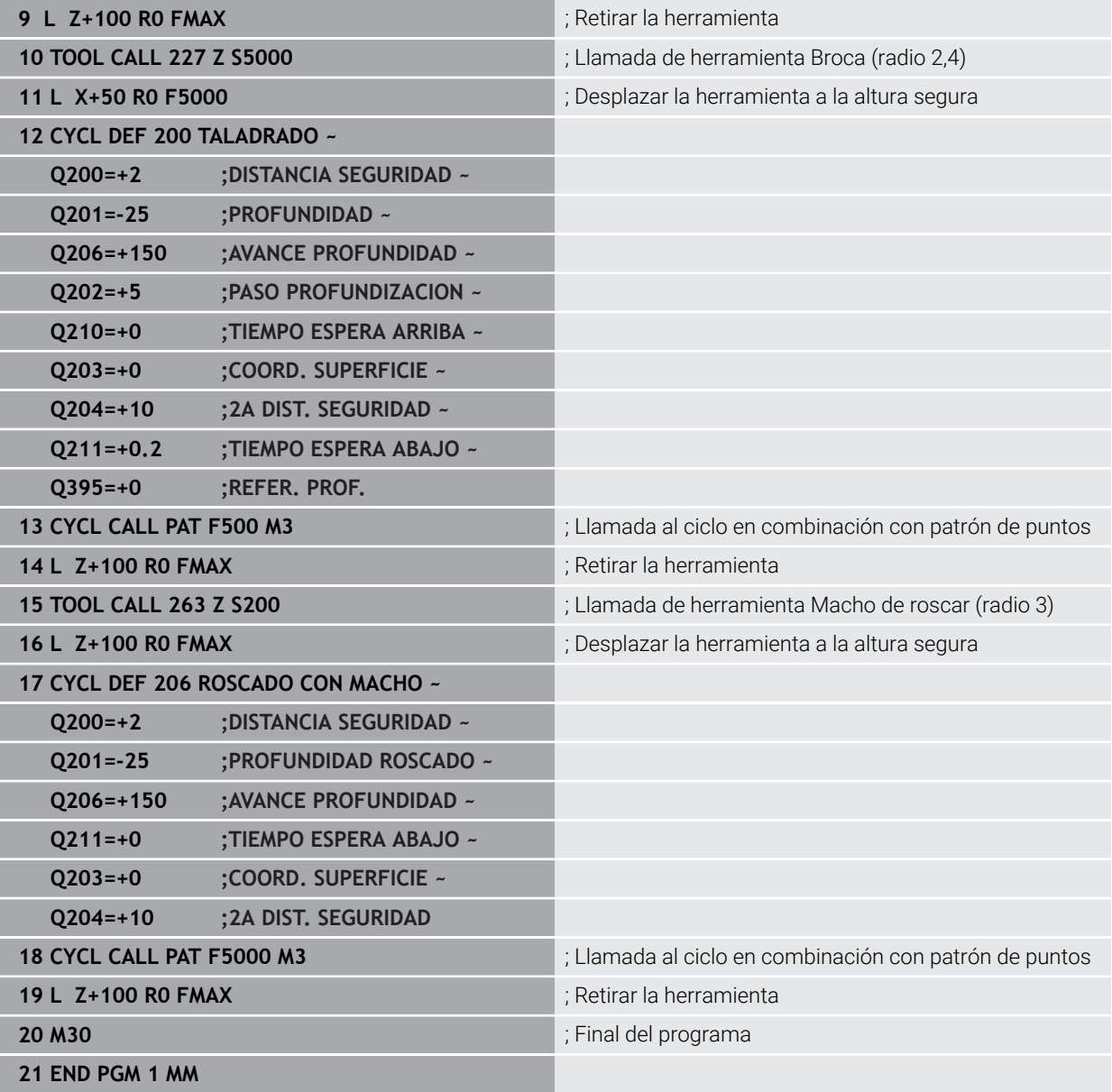

# <span id="page-498-0"></span>**14.7.1 Resumen**

El control numérico proporciona tres ciclos con los que puede fabricar patrones de puntos:

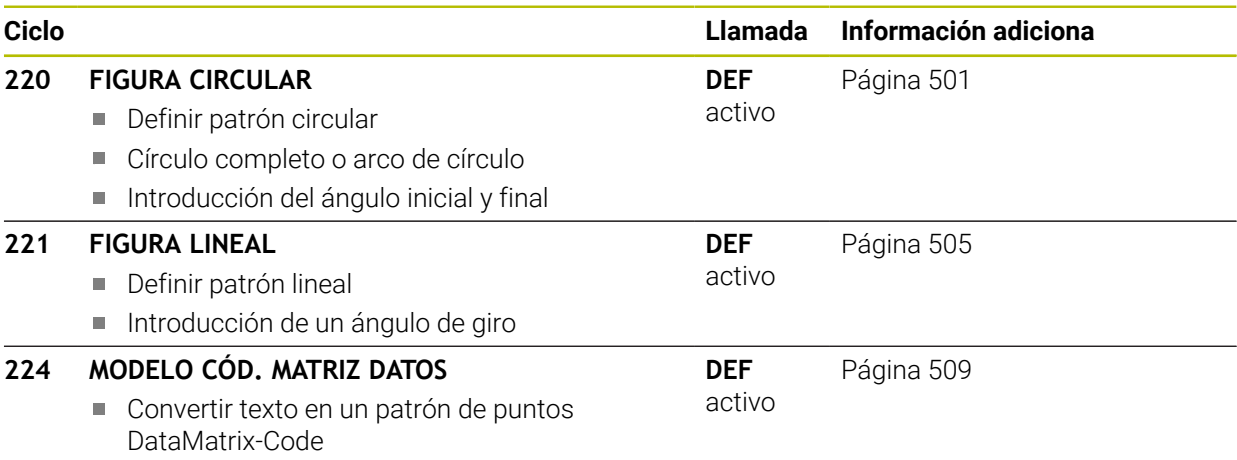

Introducción de posición y tamaño

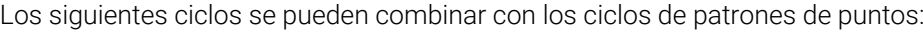

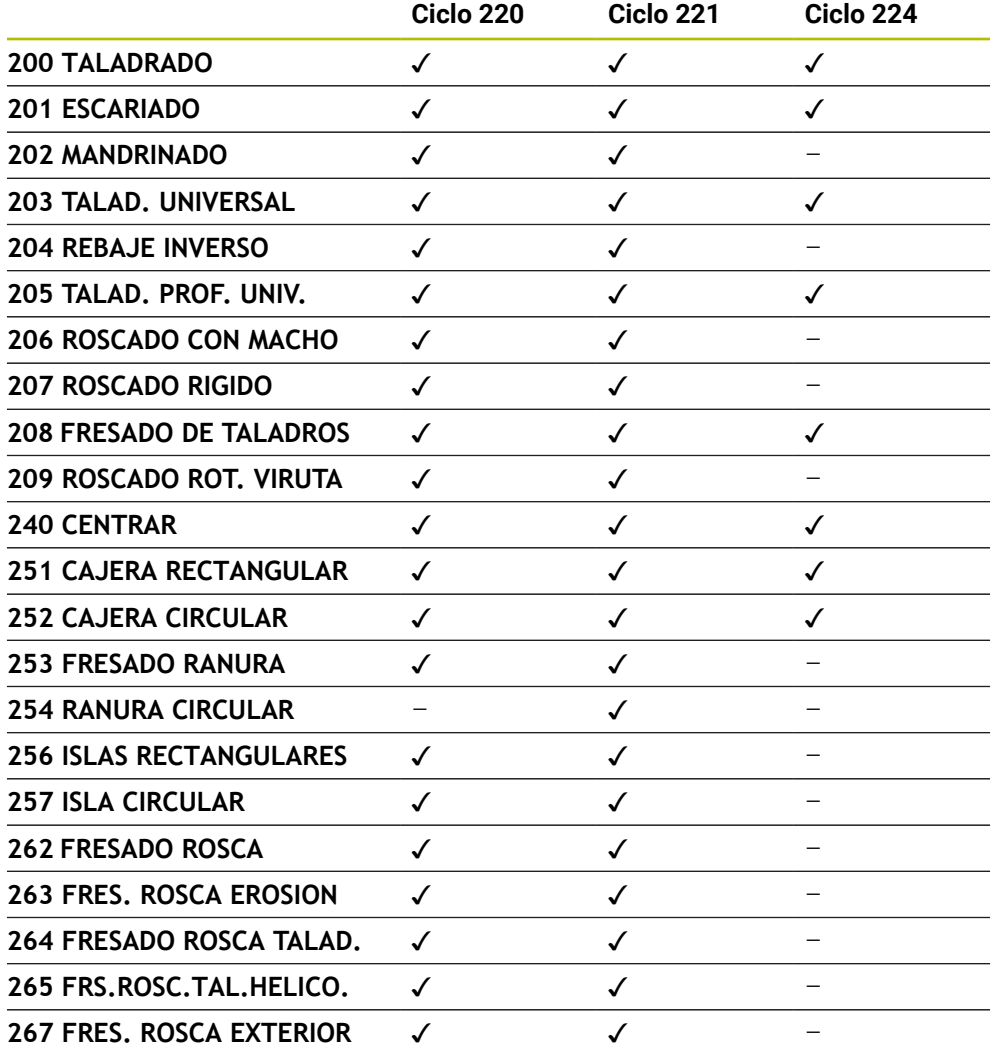

Si se desea realizar figuras de puntos irregulares, se utilizan tablas de 0 puntos con **CYCL CALL PAT**. Con la función **PATTERN DEF** se dispone de otros modelos de puntos

regulares.

**Información adicional:** ["Tablas de puntos", Página 483](#page-482-0) **Información adicional:** ["Definición de patrones PATTERN DEF", Página 487](#page-486-0)

# <span id="page-500-0"></span>**14.7.2 Ciclo 220 FIGURA CIRCULAR**

#### **Programación ISO G220**

#### **Aplicación**

Con el ciclo se puede definir un patrón de puntos como círculo completo o arco de círculo. Este sirve para un ciclo de mecanizado definido previamente.

#### **Temas utilizados**

- Definir círculo completo con **PATTERN DEF Información adicional:** ["Definir círculo completo", Página 495](#page-494-0)
- Definir disco graduado con **PATTERN DEF Información adicional:** ["Definir disco graduado", Página 496](#page-495-0)

#### **Desarrollo del ciclo**

1 El control numérico posiciona la hta. en marcha rápida desde la posición actual al punto de partida del primer mecanizado.

#### Secuencia:

- Aproximación a la 2.ª distancia de seguridad (eje del cabezal)
- Aproximación al punto de partida en el plano de mecanizado
- Desplazamiento a la distancia de seguridad sobre la superficie de la pieza (eje del cabezal)
- 2 A partir de esta posición el control numérico ejecuta el último ciclo de mecanizado definido
- 3 A continuación, el control numérico posiciona la herramienta con un movimiento lineal o con un movimiento circular sobre el punto de partida del siguiente mecanizado: La herramienta permanece en la distancia de seguridad (o 2.ª distancia de seguridad)
- 4 Este proceso (1 a 3) se repite hasta que se han realizado todos los mecanizados

Si se deja que transcurra este ciclo en el modo de funcionamiento **Ejecución del programa / Frase a frase**, el control numérico se detiene entre los puntos de un patrón de puntos.

#### **Notas**

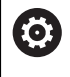

El ciclo **220 FIGURA CIRCULAR** puede ocultarse con el parámetro de máquina opcional **hidePattern** (n.º 128905).

- Únicamente se puede ejecutar este ciclo en el modo de mecanizado **FUNCTION MODE MILL**.
- El ciclo **220** es DEF activo. Además, el ciclo **220** llama automáticamente al último ciclo de mecanizado definido.

#### **Indicaciones sobre programación**

Si combina uno de los ciclos de mecanizado **200** a **209** y **251** a **267** con el ciclo **220** o con el ciclo **221**, se activa la distancia de seguridad, la superficie de la pieza y la segunda distancia de seguridad tanto del ciclo **220** como del **221**. Esto sigue vigente dentro del programa NC hasta que los parámetros afectados se sobrescriban de nuevo.

**Ejemplo:** Si se define en un programa NC el ciclo **200** con **Q203**=0 y luego se programa un ciclo **220** con **Q203**=-5, después se utilizará en las siguientes llamadas **CYCL CALL** y **M99Q203**=-5. Los ciclos **220** y **221** sobrescriben el parámetro mencionado anteriormente de los ciclos de mecanizado **CALL** activos (si en ambos ciclos se dan los mismos parámetros de entrada).

#### **Parámetros de ciclo**

# **Figura auxiliar Parámetro**  $Q217$ .<br>۷  $0216$

#### **Q216 ¿Centro 1er eje?**

Centro del círculo teórico en el eje principal del espacio de trabajo. El valor actúa de forma absoluta.

Introducción: **–99999.9999...+99999.9999**

#### **Q217 ¿Centro segundo eje?**

Centro del círculo teórico en el eje auxiliar del espacio de trabajo. El valor actúa de forma absoluta.

#### Introducción: **–99999.9999...+99999.9999**

#### **Q244 ¿Diámetro arco circular?**

Diámetro del arco de círculo

Introducción: **0...99999.9999**

#### **Q245 ¿Angulo inicial?**

Ángulo entre el eje principal del espacio de trabajo y el punto inicial del primer mecanizado sobre el círculo teórico. El valor actúa de forma absoluta.

Introducción: **–360.000...+360.000**

#### **Q246 ¿Angulo final?**

Ángulo entre el eje principal del espacio de trabajo y el punto inicial del último mecanizado sobre el círculo teórico (no sirve para círculos completos); introducir el ángulo final diferente al ángulo inicial; si el ángulo final es mayor al ángulo inicial, la dirección del mecanizado es en sentido antihorario, de lo contrario el mecanizado es en sentido horario. El valor actúa de forma absoluta.

Introducción: **–360.000...+360.000**

# **Q247 ¿Angulo incremental?**

Ángulo entre dos puntos a mecanizar sobre el cálculo teórico; cuando el incremento angular es igual a cero, el control numérico calcula el incremento angular en relación con el ángulo inicial, el ángulo final y el número de mecanizados; si se ha programado un incremento angular, el control numérico no tiene en cuenta el ángulo final; el signo del incremento angular determina la dirección del mecanizado (– = sentido horario). El valor actúa de forma incremental.

Introducción: **–360.000...+360.000**

#### **Q241 ¿Número mecanizados?**

Número de mecanizados sobre el arco de círculo Introducción: **1...99999**

#### **Figura auxiliar Parámetro**

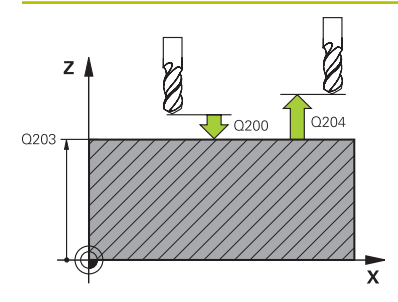

#### **Q200 Distancia de seguridad?**

Distancia entre el extremo de la herramienta y la superficie de la pieza. El valor actúa de forma incremental.

Introducción: **0...99999.9999** alternativamente **PREDEF.**

#### **Q203 Coordenadas superficie pieza?**

Coordenada de la superficie de la pieza con respecto al punto cero activo. El valor actúa de forma absoluta. Introducción: **–99999.9999...+99999.9999**

#### **Q204 ¿2ª distancia de seguridad?**

En el eje de la herramienta, distancia entre la herramienta y la pieza (utillaje) en la que no puede producirse ninguna colisión. El valor actúa de forma incremental.

Introducción: **0...99999.9999** alternativamente **PREDEF.**

#### **Q301 ¿Ir a altura de seguridad (0/1)?**

Determinar cómo se debe desplazar la herramienta entre los mecanizados:

**0**: desplazarse a la altura de seguridad entre los mecanizados

**1**: desplazarse a la 2.ª altura de seguridad entre los mecanizados

Introducción: **0**, **1**

#### **Q365 ¿Tipo desplaz.? recta=0/círc.=1**

Determinar con qué función de trayectoria debe desplazarse la herramienta entre los mecanizados:

**0**: desplazarse a una recta entre los mecanizados

**1**: desplazarse circularmente en el diámetro del arco de círculo entre los mecanizados

Introducción: **0**, **1**

#### **Ejemplo**

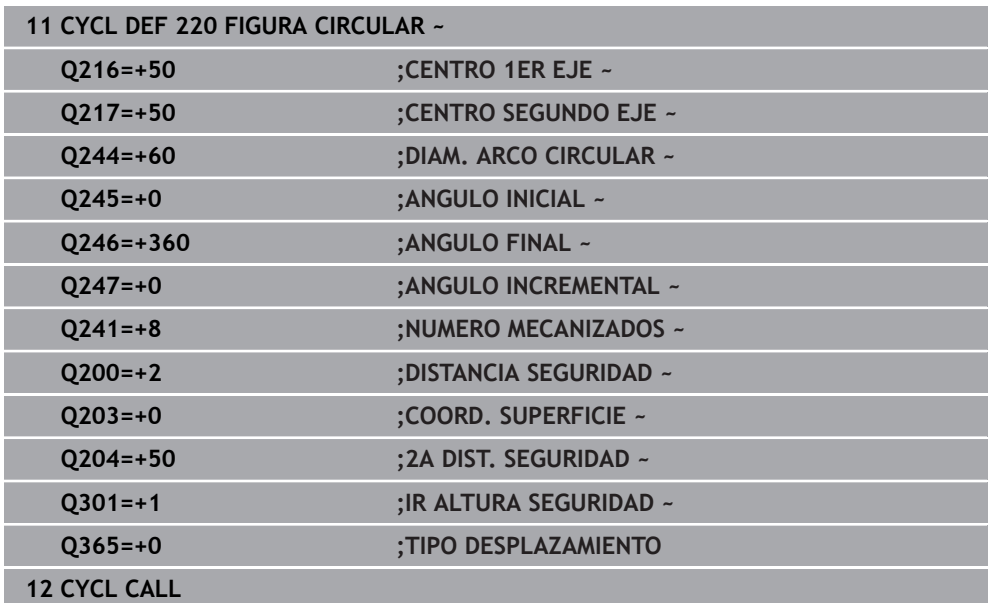
## **14.7.3 Ciclo 221 FIGURA LINEAL**

**Programación ISO G221**

### **Aplicación**

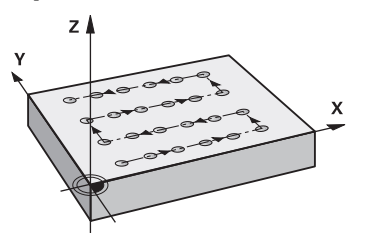

Con el ciclo se puede definir un patrón de puntos como líneas. Este sirve para un ciclo de mecanizado definido previamente.

#### **Temas utilizados**

- Definir fila única con **PATTERN DEF Información adicional:** ["Definir filas únicas", Página 490](#page-489-0)
- Definir figura con **PATTERN DEF Información adicional:** ["Definir patrón único", Página 491](#page-490-0)

#### **Desarrollo del ciclo**

1 El control numérico posiciona la hta. automáticamente desde la posición actual al punto de partida del primer mecanizado

Secuencia:

j

- Aproximación a la 2.ª distancia de seguridad (eje del cabezal)
- Aproximación al punto de partida en el plano de mecanizado
- Desplazamiento a la distancia de seguridad sobre la superficie de la pieza (eje del cabezal)
- 2 A partir de esta posición el control numérico ejecuta el último ciclo de mecanizado definido
- 3 A continuación el control numérico posiciona la herramienta en la dirección positiva del eje principal hasta el punto inicial del siguiente mecanizado. La herramienta permanece en la distancia de seguridad (o 2.ª distancia de seguridad)
- 4 Este proceso (1 a 3) se repite hasta que se han ejecutado todos los mecanizados de la primera línea. La herramienta están en el último punto de la primera línea
- 5 Después el control numérico desplaza la hta. al último punto de la segunda línea y realiza allí el mecanizado
- 6 Desde allí el control numérico posiciona la hta. en dirección negativa al eje principal hasta el punto inicial del siguiente mecanizado
- 7 Este proceso (6) se repite hasta que se han ejecutado todos los mecanizados de la segunda línea
- 8 A continuación el control numérico desplaza la hta. sobre el punto de partida de la siguiente línea
- 9 Todas las demás líneas se mecanizan con movimiento oscilante

Si se deja que transcurra este ciclo en el modo de funcionamiento **Ejecución del programa / Frase a frase**, el control numérico se detiene entre los puntos de un patrón de puntos.

## **Notas**

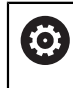

El ciclo **221 FIGURA LINEAL** puede ocultarse con el parámetro de máquina opcional **hidePattern** (n.º 128905).

- Únicamente se puede ejecutar este ciclo en el modo de mecanizado **FUNCTION MODE MILL**.
- El ciclo **221** es DEF activo. Además, el ciclo **221** llama automáticamente al último ciclo de mecanizado definido.

#### **Indicaciones sobre programación**

- Al combinar uno de los ciclos de mecanizado de **200** a **209** o **251** a **267** con el ciclo **221**, se activan la distancia de seguridad, la superficie de la pieza, la 2.ª distancia de seguridad y la posición de giro del ciclo **221**.
- Si se utiliza el ciclo **254** en combinación con el ciclo **221**, entonces no se permite la posición de ranura 0.

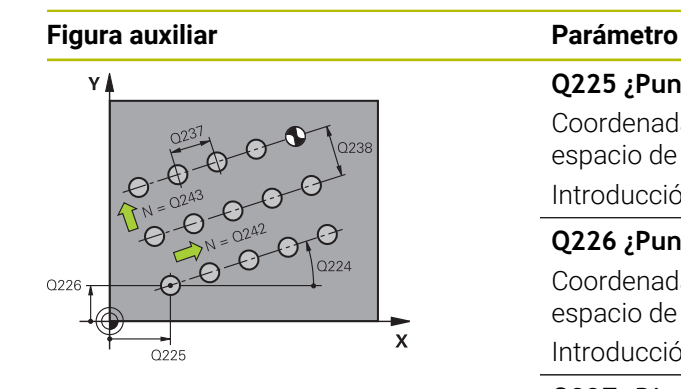

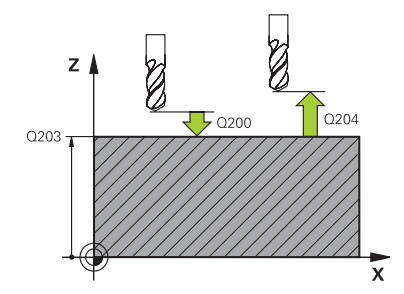

#### **Q225 ¿Punto inicial 1er eje?**

Coordenada del punto de partida en el eje principal del espacio de trabajo. El valor actúa de forma absoluta.

## Introducción: **–99999.9999...+99999.9999**

## **Q226 ¿Punto inicial 2º eje?**

Coordenada del punto de partida en el eje auxiliar del espacio de trabajo. El valor actúa de forma absoluta.

#### Introducción: **–99999.9999...+99999.9999**

#### **Q237 ¿Distancia 1er eje?**

Distancia entre cada punto de una fila. El valor actúa de forma incremental.

#### Introducción: **–99999.9999...+99999.9999**

#### **Q238 ¿Distancia segundo eje?**

Distancia entre las filas. El valor actúa de forma incremental. Introducción: **–99999.9999...+99999.9999**

#### **Q242 ¿Número columnas?**

Cantidad de mecanizados en la fila Introducción **0…99999**

#### **Q243 ¿Número líneas?**

Número de filas

Introducción **0…99999**

#### **Q224 ¿Angulo de giro?**

Ángulo según el cual se gira toda la disposición de la figura. El centro de giro se encuentra en el punto de partida. El valor actúa de forma absoluta.

Introducción: **–360.000...+360.000**

#### **Q200 Distancia de seguridad?**

Distancia entre el extremo de la herramienta y la superficie de la pieza. El valor actúa de forma incremental.

Introducción: **0...99999.9999** alternativamente **PREDEF.**

#### **Q203 Coordenadas superficie pieza?**

Coordenada de la superficie de la pieza con respecto al punto cero activo. El valor actúa de forma absoluta.

Introducción: **–99999.9999...+99999.9999**

#### **Q204 ¿2ª distancia de seguridad?**

En el eje de la herramienta, distancia entre la herramienta y la pieza (utillaje) en la que no puede producirse ninguna colisión. El valor actúa de forma incremental.

Introducción: **0...99999.9999** alternativamente **PREDEF.**

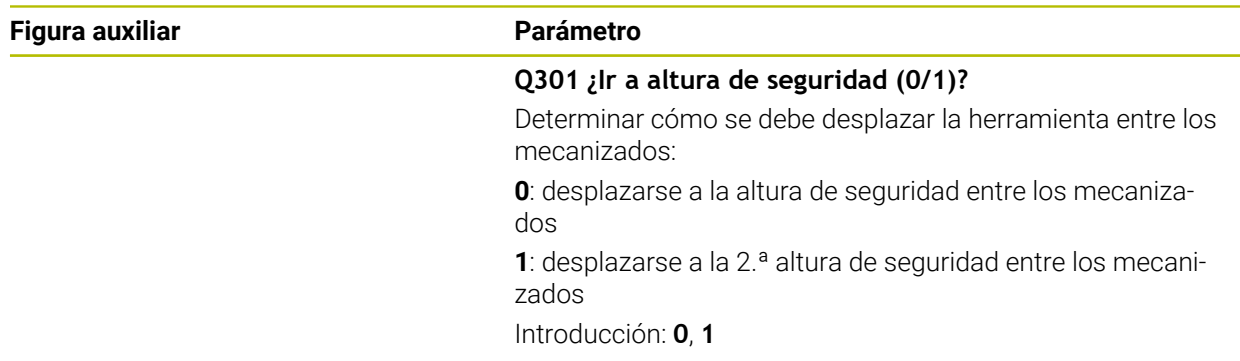

## **Ejemplo**

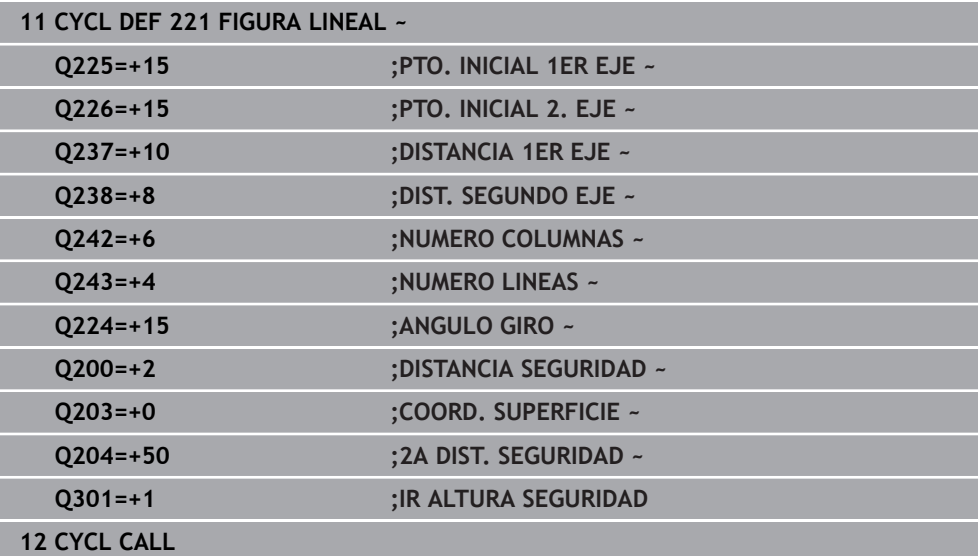

## **14.7.4 Ciclo 224 MODELO CÓD. MATRIZ DATOS**

#### **Programación ISO G224**

### **Aplicación**

Con el ciclo **224 MODELO CÓD. MATRIZ DATOS** se puede convertir texto en el llamado DataMatrix-Code. Este sirve como patrón de puntos para un ciclo de mecanizado definido previamente.

#### **Desarrollo del ciclo**

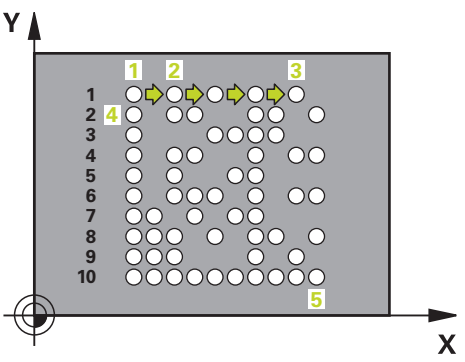

1 El control numérico posiciona la herramienta automáticamente de la posición actual al punto inicial programado. Este se encuentra en la esquina inferior izquierda.

Secuencia:

- Aproximar a la segunda distancia de seguridad (eje del cabezal)
- Aproximación al punto de partida en el plano de mecanizado
- Desplazar a la **DISTANCIA SEGURIDAD** sobre la superficie de la pieza (eje del cabezal)
- 2 Después, en control numérico desplaza la herramienta en la dirección positiva del eje auxiliar hasta el primer punto inicial **1** de la primera fila
- 3 A partir de esta posición el control numérico ejecuta el último ciclo de mecanizado definido
- 4 A continuación, el control numérico posiciona la herramienta en la dirección positiva del eje principal en el segundo punto inicial **2** del siguiente mecanizado. Para ello, la herramienta permanece en la 1.ª altura de seguridad
- 5 Este proceso se repite hasta que se han ejecutado todos los mecanizados de la primera fila. La herramienta permanece en el último punto **3** de la primera fila
- 6 Después, el control numérico desplaza la herramienta en la dirección negativa de los ejes principal y auxiliar hasta el primer punto inicial **4** de la siguiente fila
- 7 A continuación, se ejecuta el mecanizado
- 8 Estos procesos se repiten hasta que se reproduce e DataMatrix Code. El mecanizado finaliza en la esquina inferior derecha **5**
- 9 Finalmente, el control numérico realiza el desplazamiento hasta la segunda altura de seguridad

## **Notas**

## *INDICACIÓN*

## **¡Atención: Peligro de colisión!**

Si combina uno de los ciclos de mecanizado con el ciclo **224**, se activará la **Distancia de seguridad**, la superficie de coordenadas y la 2.ª distancia de seguridad del ciclo **224**. Existe riesgo de colisión.

- Comprobar mediante la simulación gráfica
- Probar con cuidado el programa NC o el segmento del programa en el modo de funcionamiento **Ejecución PGM** modo **FRASE A FRASE**.
- Únicamente se puede ejecutar este ciclo en el modo de mecanizado **FUNCTION MODE MILL**.
- El ciclo **224** es DEF activo. Además, el ciclo **224** llama automáticamente al último ciclo de mecanizado definido.
- El control numérico utiliza el carácter especial **%** para funciones especiales. Si se desea usar este carácter en un código DataMatrix, se debe introducir duplicado, p. ej. **%%**.

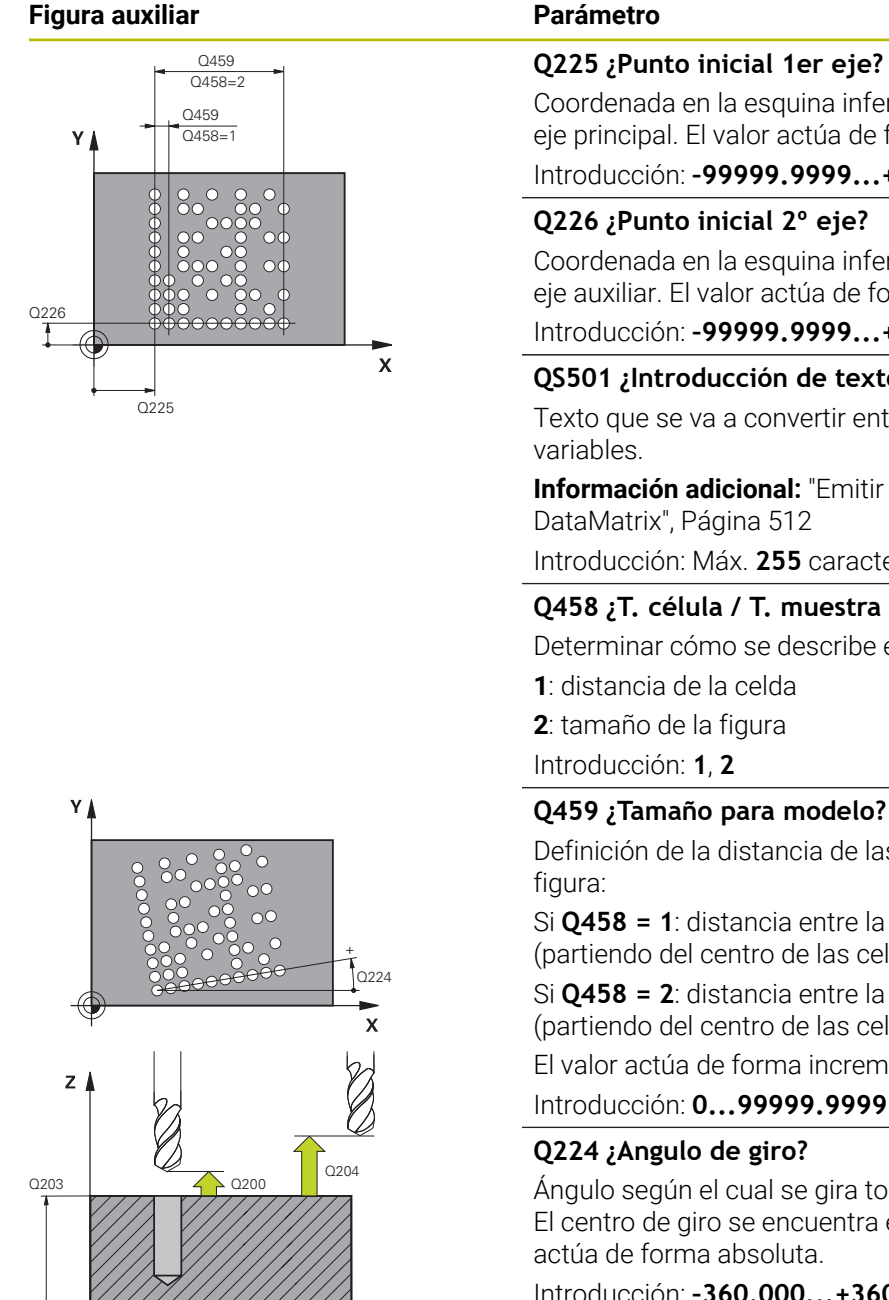

Coordenada en la esquina inferior izquierda del código en el eje principal. El valor actúa de forma absoluta.

Introducción: **–99999.9999...+99999.9999**

### **Q226 ¿Punto inicial 2º eje?**

Coordenada en la esquina inferior izquierda del código en el eje auxiliar. El valor actúa de forma absoluta.

Introducción: **–99999.9999...+99999.9999**

#### **QS501 ¿Introducción de texto?**

Texto que se va a convertir entre comillas. Es posible asignar

**Información adicional:** ["Emitir textos variables en el código](#page-511-0) [DataMatrix", Página 512](#page-511-0)

Introducción: Máx. **255** caracteres

### **Q458 ¿T. célula / T. muestra (1/2)?**

Determinar cómo se describe el código DataMatrix en **Q459**:

**2**: tamaño de la figura

## **Q459 ¿Tamaño para modelo?**

Definición de la distancia de las celdas o del tamaño de la

Si **Q458 = 1**: distancia entre la primera y la segunda celda (partiendo del centro de las celdas)

Si **Q458 = 2**: distancia entre la primera y la última celda (partiendo del centro de las celdas)

El valor actúa de forma incremental.

Introducción: **0...99999.9999**

#### **Q224 ¿Angulo de giro?**

Ángulo según el cual se gira toda la disposición de la figura. El centro de giro se encuentra en el punto de partida. El valor actúa de forma absoluta.

Introducción: **–360.000...+360.000**

#### **Q200 Distancia de seguridad?**

Distancia entre el extremo de la herramienta y la superficie de la pieza. El valor actúa de forma incremental.

Introducción: **0...99999.9999** alternativamente **PREDEF.**

#### **Q203 Coordenadas superficie pieza?**

Coordenada de la superficie de la pieza con respecto al punto cero activo. El valor actúa de forma absoluta.

Introducción: **–99999.9999...+99999.9999**

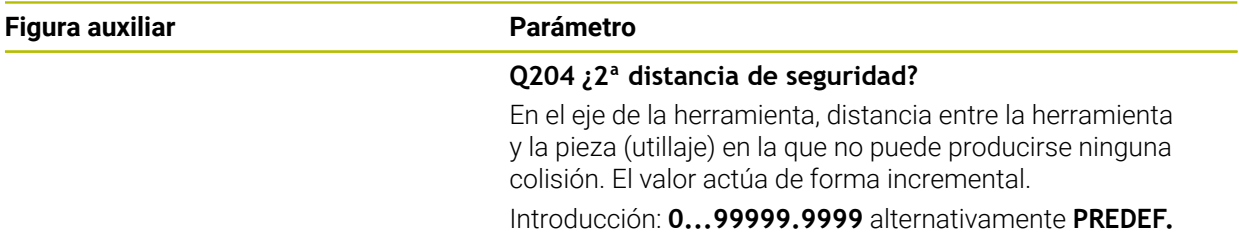

#### **Ejemplo**

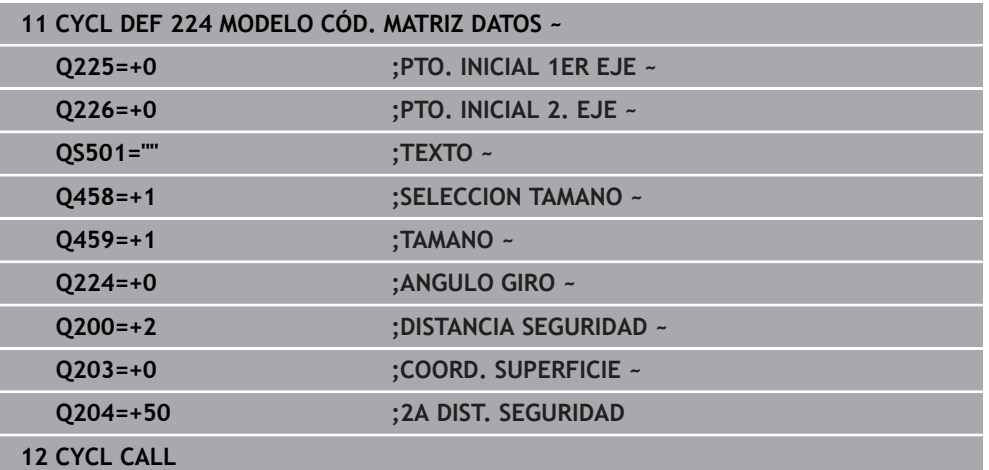

## <span id="page-511-0"></span>**Emitir textos variables en el código DataMatrix**

Además de caracteres fijos, puede emitir determinadas variables como código DataMatrix. Los datos de una variable se introducen mediante **%**.

En el ciclo **224 MODELO CÓD. MATRIZ DATOS** se pueden utilizar los siguientes textos de variable:

- $\blacksquare$  Fecha y hora
- Nombres y rutas de programas NC
- Estados de los contadores

#### **Fecha y hora**

La fecha, hora o semana actuales se pueden convertir en código DataMatrix. Para ello, introducir en el parámetro de ciclo **QS501** el valor **%time<x>**. **<x>** define el formato, p. ej. 08 para DD.MM.AAAA.

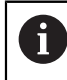

Tener en cuenta que para la introducción de los formatos de fecha 1 a 9 hay que anteponer un 0, p. ej., **%time08**.

**Introducción Formato %time00** DD.MM.AAAA hh:mm:ss **%time01** D.MM.AAAA h:mm:ss **%time02** D.MM.AAAA h:mm **%time03** D.MM.AA h:mm **%time04** AAAA-MM-DD hh:mm:ss **%time05** AAAA-MM-DD hh:mm **%time06** AAAA-MM-DD h:mm **%time07** AA-MM-DD h:mm **%time08** DD.MM.AAAA **%time09** D.MM.AAAA **%time10** D.MM.AA **%time11** AAAA-MM-DD **%time12** AA-MM-DD **%time13** hh:mm:ss **%time14** h:mm:ss **%time15** h:mm **%time99** Semana del calendario

Existen las posibilidades siguientes:

#### **Nombres y rutas de programas NC**

El nombre o la ruta del programa NC activo o de un programa NC llamado se puede convertir en un código DataMatrix. Para ello, introducir en el parámetro de ciclo **QS501** el valor **%main<x>** o **%prog<x>**.

Existen las posibilidades siguientes:

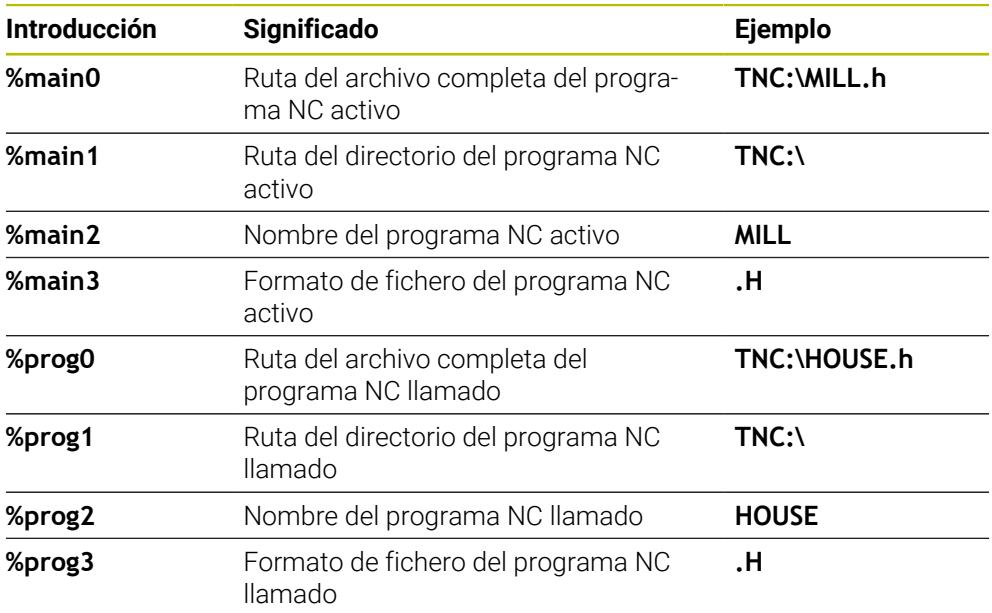

#### **Estados de los contadores**

El estado actual del contador se puede convertir en un código DataMatrix. El control numérico muestra el estado actual del contador en **Ejecución pgm.**, en la pestaña **PGM** de la zona de trabajo **Estado**.

Para ello, introducir en el parámetro de ciclo **QS501** el valor **%count<x>**.

Con el número detrás de **%count** se define cuántas posiciones contiene el código DataMatrix. Como máximo son posibles nueve dígitos.

Ejemplo:

- Programación: **%count9**
- Estado actual del contador: 3
- Resultado: 000000003

#### **Instrucciones de manejo**

En la simulación, el control numérico solo simula el estado del contador que el usuario defina directamente en el programa NC. No se tiene en cuenta el estado del contador de la zona de trabajo **Estado**, en el modo de funcionamiento **Ejecución pgm.**.

# **14.7.5 Ejemplos de programación**

# **Ejemplo: Círculos de puntos**

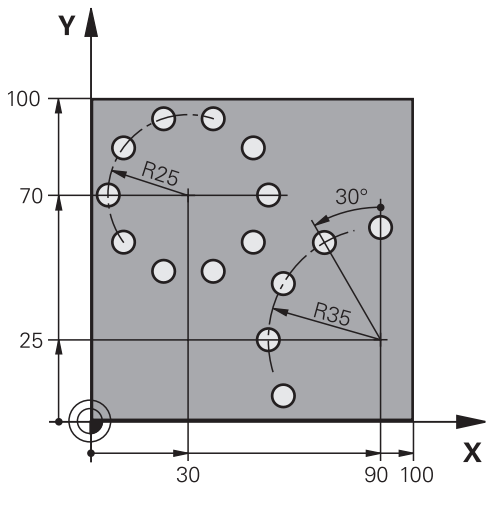

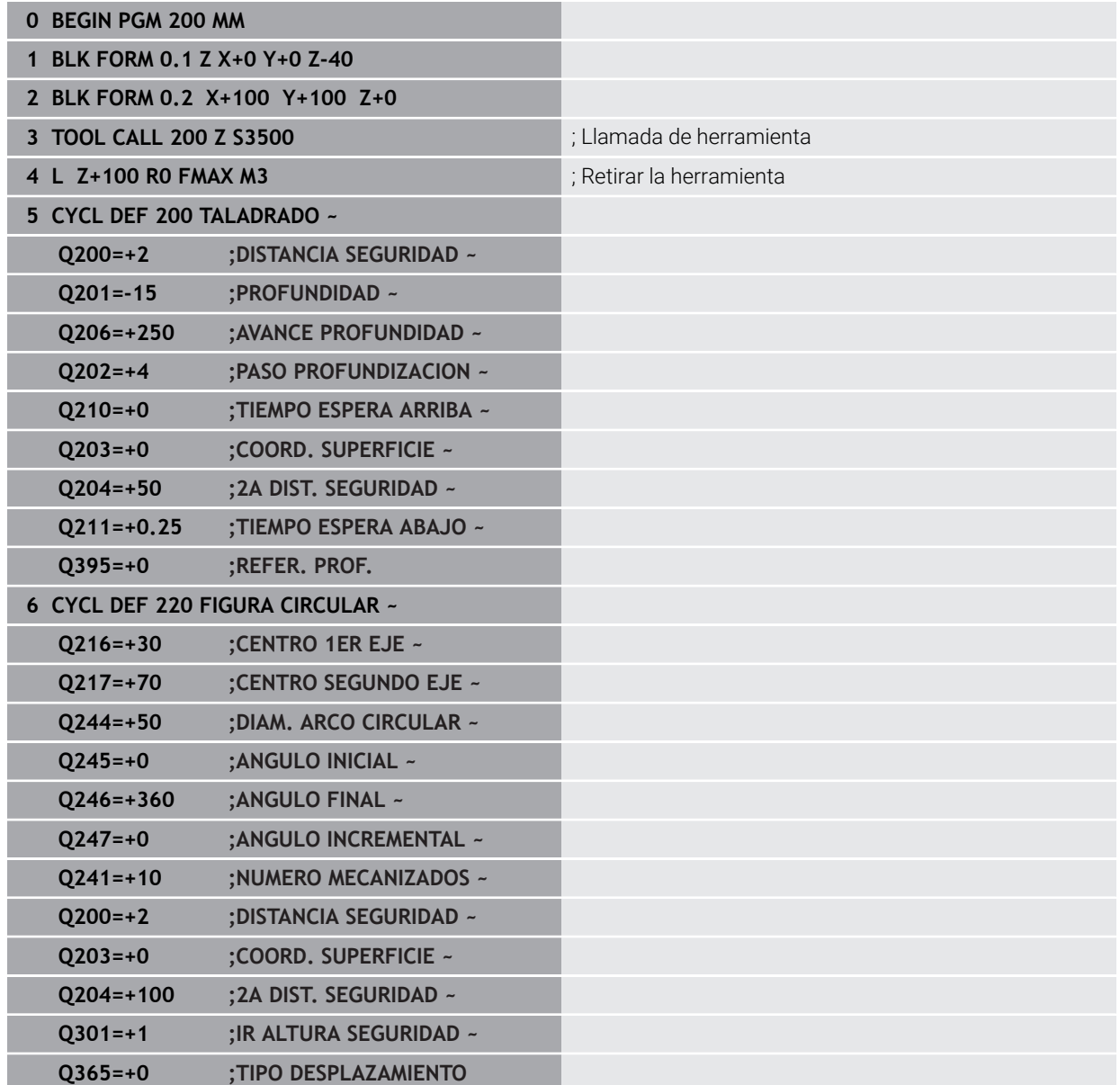

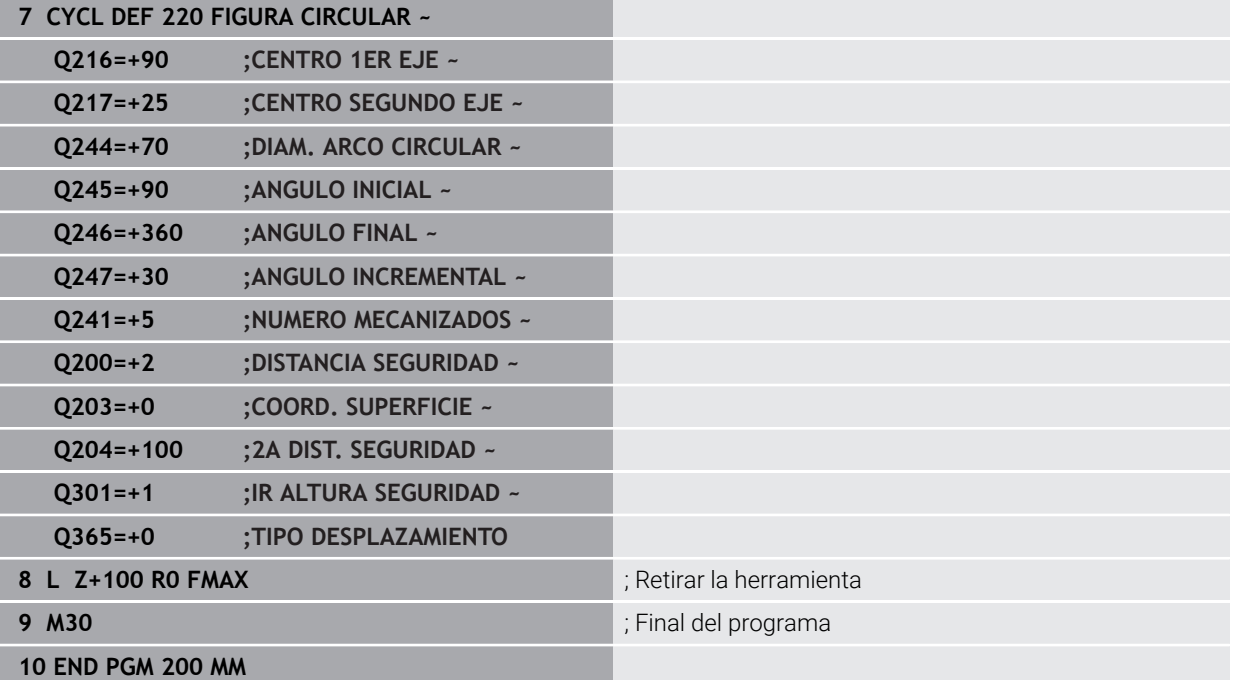

# **14.8 Ciclos OCM para la definición de figuras**

## **14.8.1 Resumen**

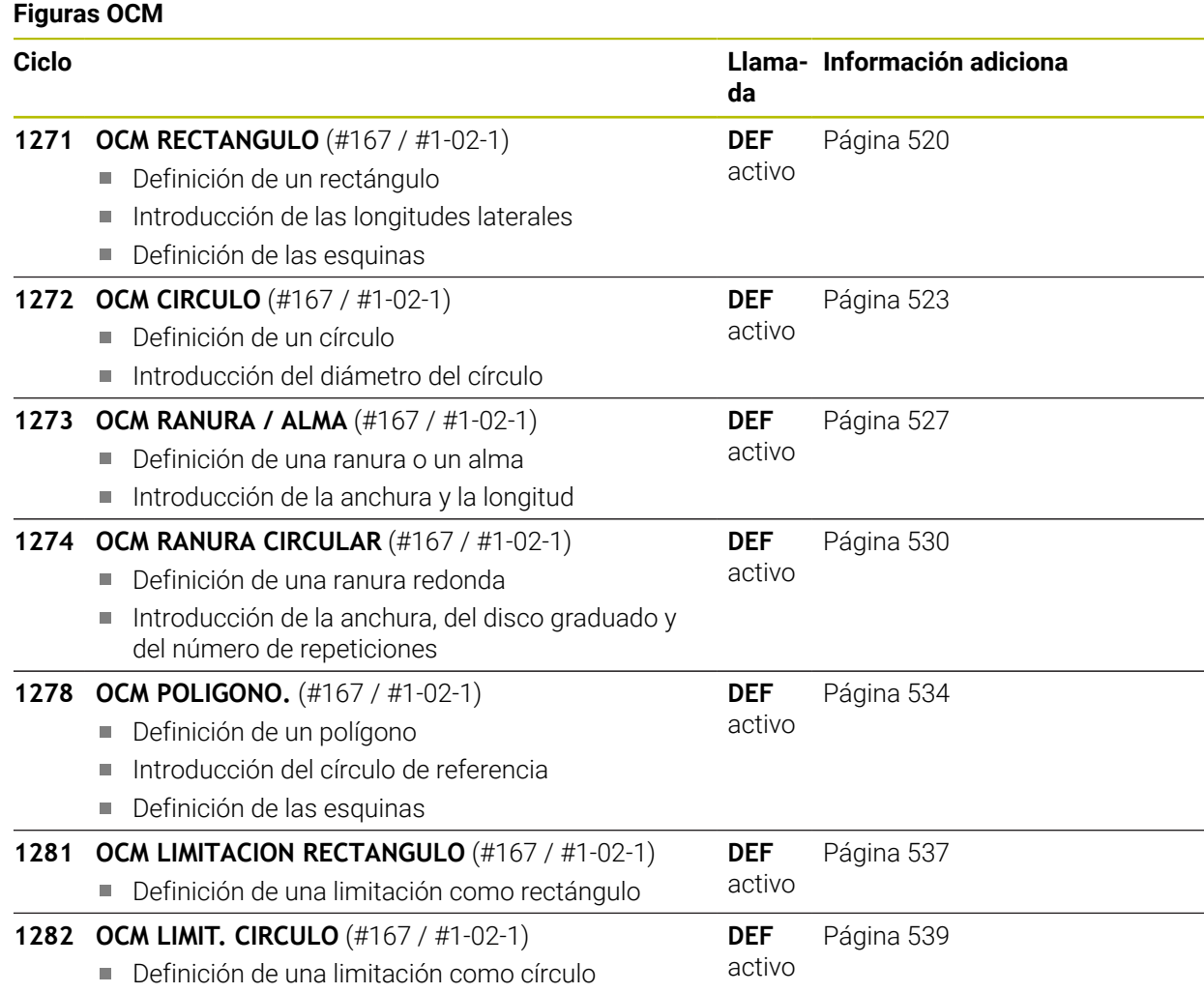

## **14.8.2 Principios básicos**

El control numérico le ofrece ciclos para las figuras más frecuentes. Se pueden programar las figuras como cajeras, islas o limitaciones.

## **Estos ciclos de figuras le ofrecen las siguientes ventajas:**

- Programar cómodamente tanto figuras como datos de mecanizado sin movimientos de trayectoria individuales
- Se pueden volver a utilizar las figuras más frecuentes
- Con una isla o cajera abiertas, el control numérico pone a su disposición ciclos adicionales para definir la limitación de figuras
- Con el tipo de figura Limitación se puede realizar el planeado de la figura

## **Temas utilizados**

Ciclos OCM

**Información adicional:** ["Fresar contornos con ciclos OCM \(#167 / #1-02-1\)",](#page-741-0) [Página 742](#page-741-0)

## **Condiciones**

■ Opción de software Mecanizado de contorno optimizado OCM (#167 / #1-02-1)

#### **Descripción de la función**

La figura redefine los datos de contorno OCM y anula la definición de un ciclo definido anteriormente **271 OCM DATOS CONTORNO** o de una limitación de figuras.

**El control numérico ofrece los siguientes ciclos para definir las figuras:**

- **1271 OCM RECTANGULO**, [ver Página 520](#page-519-0)
- **1272 OCM CIRCULO**, [ver Página 523](#page-522-0)
- **1273 OCM RANURA / ALMA**, [ver Página 527](#page-526-0)
- **1274 OCM RANURA CIRCULAR**, [ver Página 530](#page-529-0)
- **1278 OCM POLIGONO.**, [ver Página 534](#page-533-0)

**El control numérico ofrece los siguientes ciclos para definir las limitaciones de las figuras:**

- **1281 OCM LIMITACION RECTANGULO**, [ver Página 537](#page-536-0)
- **1282 OCM LIMIT. CIRCULO**, [ver Página 539](#page-538-0)

#### <span id="page-518-0"></span>**Tolerancias**

El control numérico ofrece la posibilidad de guardar tolerancias en los siguientes ciclos y parámetros de ciclo:

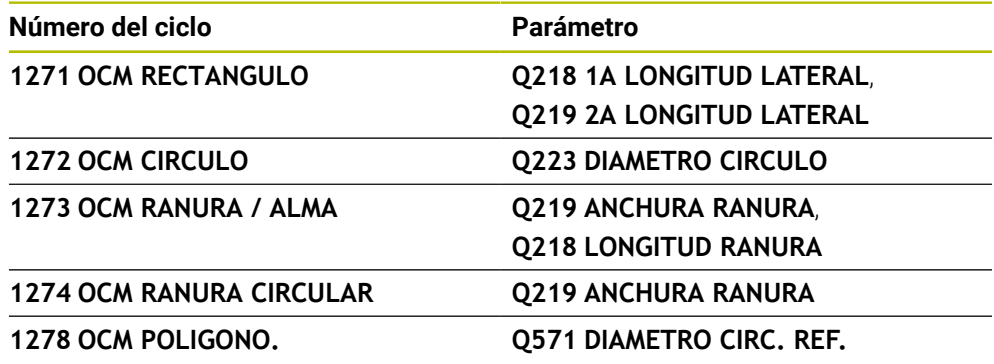

Se pueden definir las siguientes tolerancias:

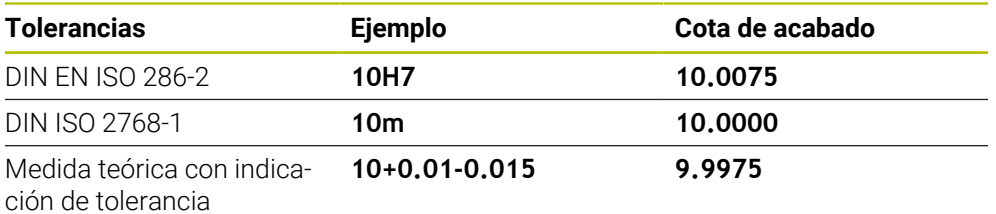

Las medidas teóricas se pueden introducir con las siguientes indicaciones de tolerancia:

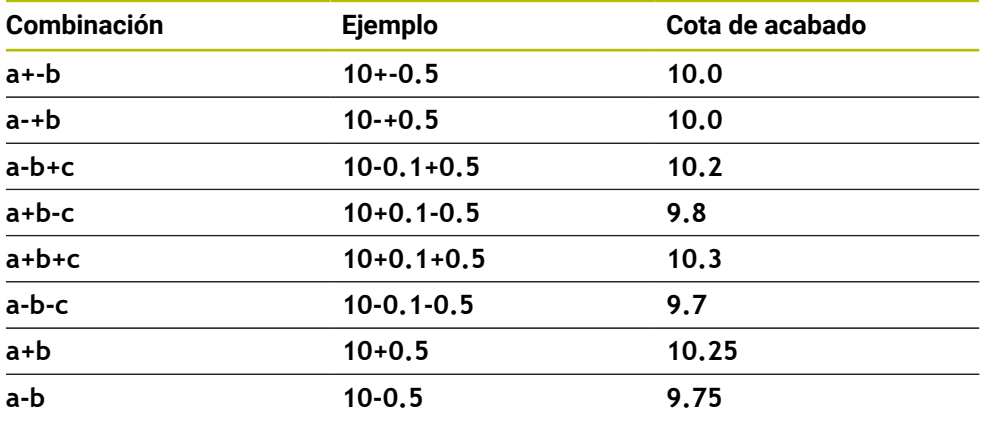

Debe procederse de la siguiente forma:

Iniciar la definición del ciclo

j

- Definir los parámetros del ciclo
- Seleccionar la opción **NOMBRE** en la barra de acciones
- $\blacktriangleright$  Introducir la medida nominal, incluida la tolerancia

El control numérico produce la pieza en el centro de tolerancia.

- $\bar{\mathbf{r}}$ Si una tolerancia no se programa según las especificaciones DIN, o si las medidas teóricas se programan incorrectamente con indicaciones de tolerancia, por ejemplo, con espacios, el control numérico finaliza el mecanizado con un mensaje de error.
	- Al introducir las tolerancias DIN EN ISO y DIN ISO, tener en cuenta mayúsculas y minúsculas. No se pueden introducir espacios.

## <span id="page-519-0"></span>**14.8.3 Ciclo 1271 OCM RECTANGULO (#167 / #1-02-1)**

#### **Programación ISO G1271**

## **Aplicación**

Con el ciclo de figuras **1271 OCM RECTANGULO** se puede programar un rectángulo. Se puede utilizar la figura como cajera, isla o limitación para planeado. Además, existe la posibilidad de programar las longitudes de las tolerancias.

Si trabaja con el ciclo **1271**, programe lo siguiente:

- Ciclo **1271 OCM RECTANGULO**
	- Si programa **Q650**=1 (tipo de figura = isla), debe definir una limitación mediante el ciclo **1281 OCM LIMITACION RECTANGULO** o **1282 OCM LIMIT. CIRCULO**
- Ciclo **272 OCM DESBASTAR**
- En caso necesario, ciclo 273 OCM ACABADO PROF.
- En caso necesario, ciclo **274 OCM ACABADO LADO**
- En caso necesario, ciclo **277 OCM BISELADO**

## **Notas**

- Únicamente se puede ejecutar este ciclo en el modo de mecanizado **FUNCTION MODE MILL**.
- El ciclo **1271** es DEF activo, lo que significa que, desde su definición, el ciclo **1271** está activo en el programa NC.
- La información de mecanizado indicada en el ciclo **1271** es aplicable para los ciclos de mecanizado OCM **272** a **274** y **277**.

### **Indicaciones sobre programación**

- El ciclo necesita un posicionamiento previo correspondiente que depende de **Q367**.
- Si se ha desbastado previamente una figura o un contorno, programar en el ciclo el número o el nombre de la herramienta de desbaste. Si no se ha desbastado previamente, en el primer desbaste se debe definir **HERRAM. DESBASTE** en el parámetro de ciclo **Q438=0**.

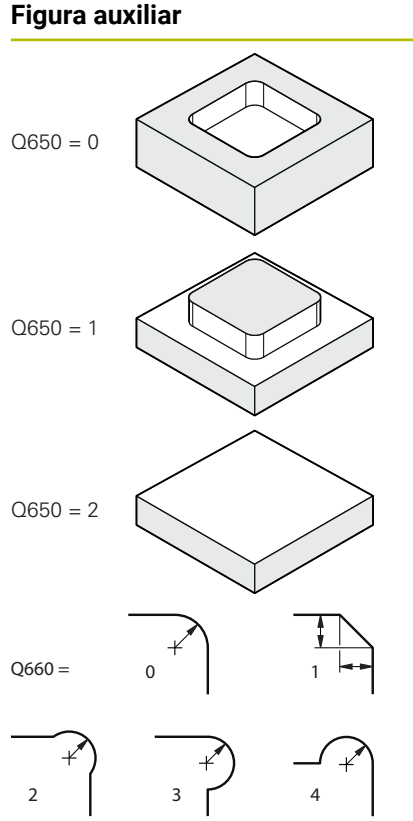

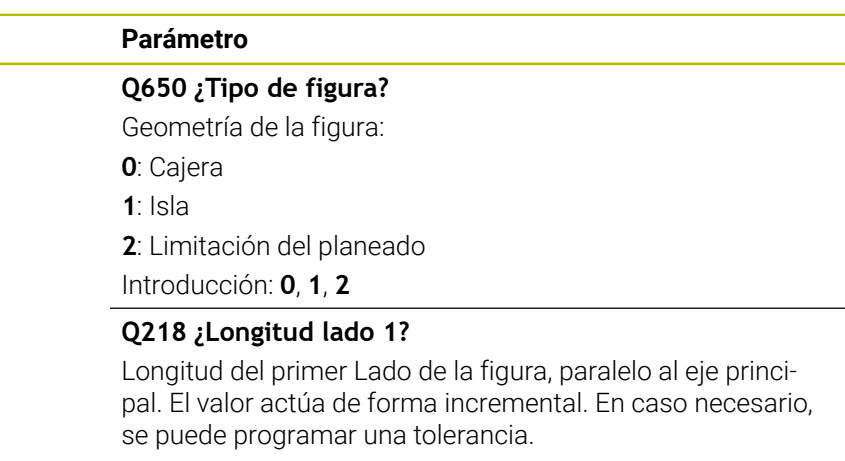

**Información adicional:** ["Tolerancias", Página 519](#page-518-0)

Introducción: **0...99999.9999**

#### **Q219 ¿Longitud lado 2?**

Longitud del segundo Lado de la figura, paralelo al eje auxiliar. El valor actúa de forma incremental. En caso necesario, se puede programar una tolerancia.

**Información adicional:** ["Tolerancias", Página 519](#page-518-0)

Introducción: **0...99999.9999**

## **Q660 ¿Tipo de esquinas?**

Geometría de las esquinas:

- **0**: Radio
- **1**: Bisel

**2**: Fresado libre de esquinas en la dirección del eje principal y auxiliar

- **3**: Fresado libre de esquinas en la dirección del eje principal
- **4**: Fresado libre de esquinas en la dirección del eje auxiliar

Introducción: **0**, **1**, **2**, **3**, **4**

**Q220 ¿Radio esquina?**

Radio o bisel de la esquina de la figura Introducción: **0...99999.9999**

## **Q367 ¿Posición cajera (0/1/2/3/4?**

Posición de la figura referida a la posición de la herramienta en el momento de llamar al ciclo:

- **0**: Posición de la herramienta = centro de la figura
- **1**: Posición de la herramienta = esquina inferior izquierda
- **2**: Posición de la herramienta = esquina inferior derecha
- **3**: Posición de la herramienta = esquina superior derecha
- **4**: Posición de la herramienta = esquina superior izquierda

Introducción: **0**, **1**, **2**, **3**, **4**

## **Q224 ¿Angulo de giro?**

Ángulo según el cual se gira la figura. El centro del giro está situado en el centro de la figura. El valor actúa de forma absoluta.

Introducción: **–360.000...+360.000**

#### **Figura auxiliar Parámetro**

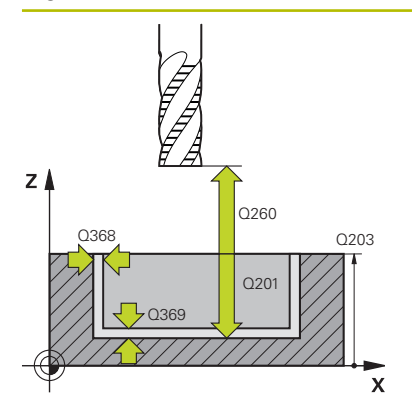

#### **Q203 Coordenadas superficie pieza?**

Coordenada de la superficie de la pieza con respecto al punto cero activo. El valor actúa de forma absoluta.

Introducción: **–99999.9999...+99999.9999**

#### **Q201 ¿Profundidad?**

Distancia entre la superficie de la pieza y la base del contorno. El valor actúa de forma incremental. Introducción: **–99999,9999...+0**

#### **Q368 Sobremedida acabado lateral?**

Sobremedida en el espacio de trabajo que se mantiene después del desbaste. El valor actúa de forma incremental.

Introducción: **0...99999.9999**

#### **Q369 Sobremedida acabado profundidad?**

Sobremedida en la profundidad que se mantiene después del desbaste. El valor actúa de forma incremental.

#### Introducción: **0...99999.9999**

### **Q260 Altura de seguridad?**

Posición en el eje de la herramienta en la que no se pueden producir ninguna colisión con la pieza. El control numérico se desplaza a la posición durante el posicionamiento intermedio y la retirada al final del ciclo. El valor actúa de forma absoluta.

Introducción: **–99999.9999...+99999.9999** alternativamente **PREDEF.**

#### **Q578 Factor radio esquina interior?**

Al multiplicar el radio de la herramienta por **Q578 FACTOR ARISTA INTERIOR**, se obtiene la trayectoria más pequeña del centro de la herramienta.

Como resultado, no pueden producirse radios interiores más pequeños en el contorno, como ocurre cuando el radio de la herramienta se suma al producto del radio de la herramienta y a **Q578 FACTOR ARISTA INTERIOR**.

Introducción: **0,05...0,99**

#### **Ejemplo**

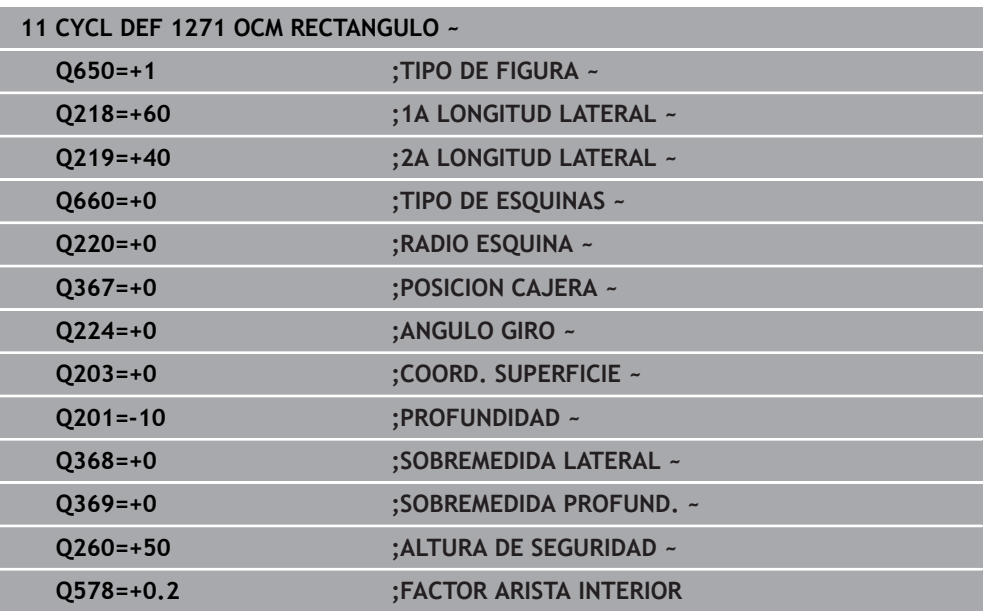

## <span id="page-522-0"></span>**14.8.4 Ciclo 1272 OCM CIRCULO (#167 / #1-02-1)**

**Programación ISO G1272**

## **Aplicación**

Con el ciclo de figuras **1272 OCM CIRCULO** se puede programar un círculo. Se puede utilizar la figura como cajera, isla o limitación para planeado. Además, existe la posibilidad de programar el diámetro de una tolerancia.

Si trabaja con el ciclo **1272**, programe lo siguiente:

- Ciclo **1272 OCM CIRCULO**
	- Si programa **Q650**=1 (tipo de figura = isla), debe definir una limitación mediante el ciclo **1281 OCM LIMITACION RECTANGULO** o **1282 OCM LIMIT. CIRCULO**
- Ciclo **272 OCM DESBASTAR**
- En caso necesario, ciclo **273 OCM ACABADO PROF.**
- En caso necesario, ciclo **274 OCM ACABADO LADO**
- En caso necesario, ciclo **277 OCM BISELADO**

## **Notas**

- Únicamente se puede ejecutar este ciclo en el modo de mecanizado **FUNCTION MODE MILL**.
- El ciclo **1272** es DEF activo, lo que significa que, desde su definición, el ciclo **1272** está activo en el programa NC.
- La información de mecanizado indicada en el ciclo **1272** es aplicable para los ciclos de mecanizado OCM **272** a **274** y **277**.

#### **Indicaciones sobre programación**

- El ciclo necesita un posicionamiento previo correspondiente que depende de **Q367**.
- Si se ha desbastado previamente una figura o un contorno, programar en el ciclo el número o el nombre de la herramienta de desbaste. Si no se ha desbastado previamente, en el primer desbaste se debe definir **HERRAM. DESBASTE** en el parámetro de ciclo **Q438=0**.

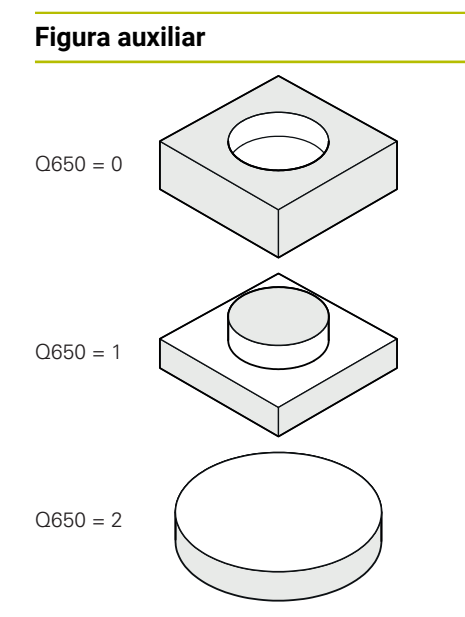

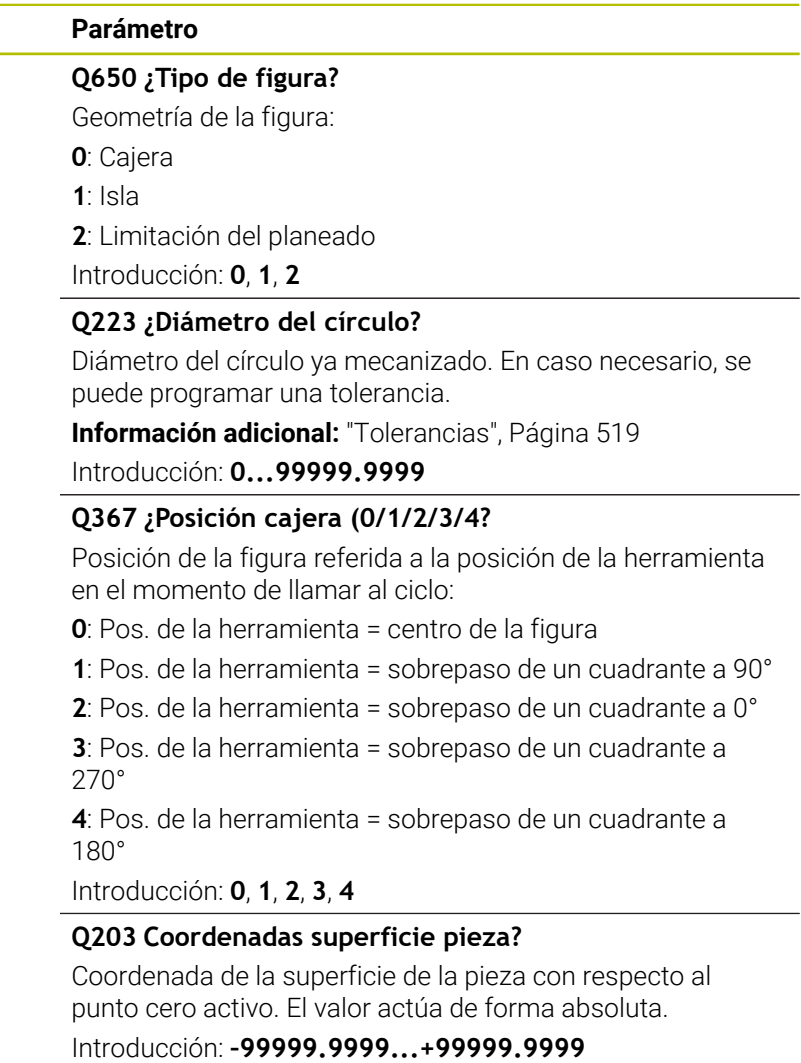

### **Figura auxiliar Parámetro**

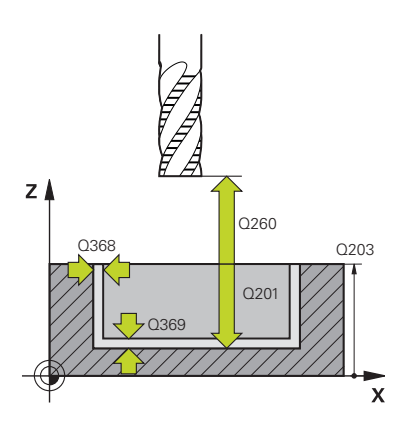

#### **Q201 ¿Profundidad?**

Distancia entre la superficie de la pieza y la base del contorno. El valor actúa de forma incremental.

#### Introducción: **–99999,9999...+0**

#### **Q368 Sobremedida acabado lateral?**

Sobremedida en el espacio de trabajo que se mantiene después del desbaste. El valor actúa de forma incremental. Introducción: **0...99999.9999**

#### **Q369 Sobremedida acabado profundidad?**

Sobremedida en la profundidad que se mantiene después del desbaste. El valor actúa de forma incremental.

Introducción: **0...99999.9999**

#### **Q260 Altura de seguridad?**

Posición en el eje de la herramienta en la que no se pueden producir ninguna colisión con la pieza. El control numérico se desplaza a la posición durante el posicionamiento intermedio y la retirada al final del ciclo. El valor actúa de forma absoluta.

Introducción: **–99999.9999...+99999.9999** alternativamente **PREDEF.**

#### **Q578 Factor radio esquina interior?**

Al multiplicar el radio de la herramienta por **Q578 FACTOR ARISTA INTERIOR**, se obtiene la trayectoria más pequeña del centro de la herramienta.

Como resultado, no pueden producirse radios interiores más pequeños en el contorno, como ocurre cuando el radio de la herramienta se suma al producto del radio de la herramienta y a **Q578 FACTOR ARISTA INTERIOR**.

Introducción: **0,05...0,99**

#### **Ejemplo**

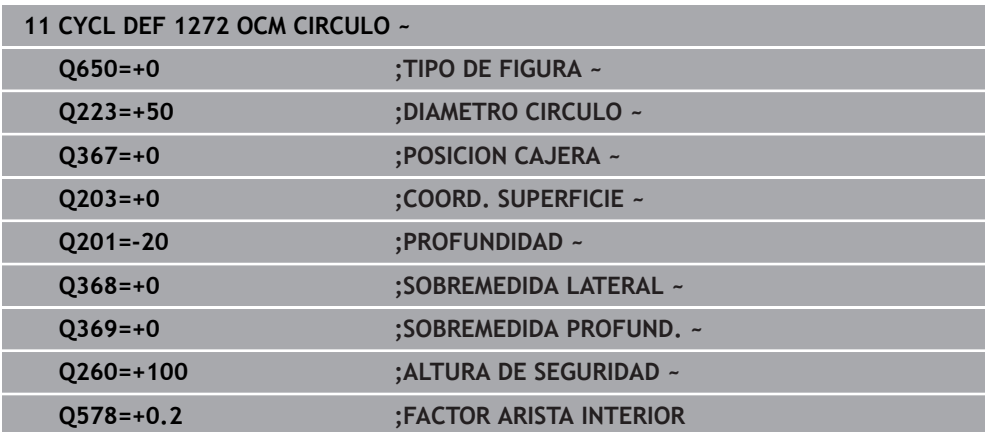

## <span id="page-526-0"></span>**14.8.5 Ciclo 1273 OCM RANURA / ALMA (#167 / #1-02-1)**

#### **Programación ISO G1273**

## **Aplicación**

Con el ciclo de figuras **1273 OCM RANURA / ALMA** se puede programar una ranura o un alma. También es posible una limitación para planeado. Además, existe la posibilidad de programar una tolerancia en la anchura y la longitud.

Si trabaja con el ciclo **1273**, programe lo siguiente:

- Ciclo **1273 OCM RANURA / ALMA**
	- Si programa **Q650**=1 (tipo de figura = isla), debe definir una limitación mediante el ciclo **1281 OCM LIMITACION RECTANGULO** o **1282 OCM LIMIT. CIRCULO**
- Ciclo **272 OCM DESBASTAR**
- En caso necesario, ciclo 273 OCM ACABADO PROF.
- En caso necesario, ciclo **274 OCM ACABADO LADO**
- En caso necesario, ciclo **277 OCM BISELADO**

## **Notas**

- Únicamente se puede ejecutar este ciclo en el modo de mecanizado **FUNCTION MODE MILL**.
- El ciclo **1273** es DEF activo, lo que significa que, desde su definición, el ciclo **1273** está activo en el programa NC.
- La información de mecanizado indicada en el ciclo **1273** es aplicable para los ciclos de mecanizado OCM **272** a **274** y **277**.

#### **Indicaciones sobre programación**

- El ciclo necesita un posicionamiento previo correspondiente que depende de **Q367**.
- Si se ha desbastado previamente una figura o un contorno, programar en el ciclo el número o el nombre de la herramienta de desbaste. Si no se ha desbastado previamente, en el primer desbaste se debe definir **HERRAM. DESBASTE** en el parámetro de ciclo **Q438=0**.

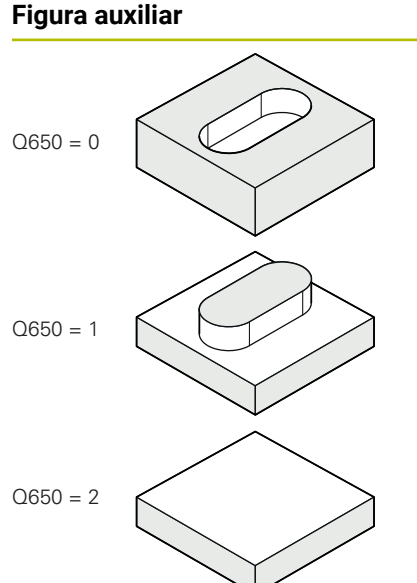

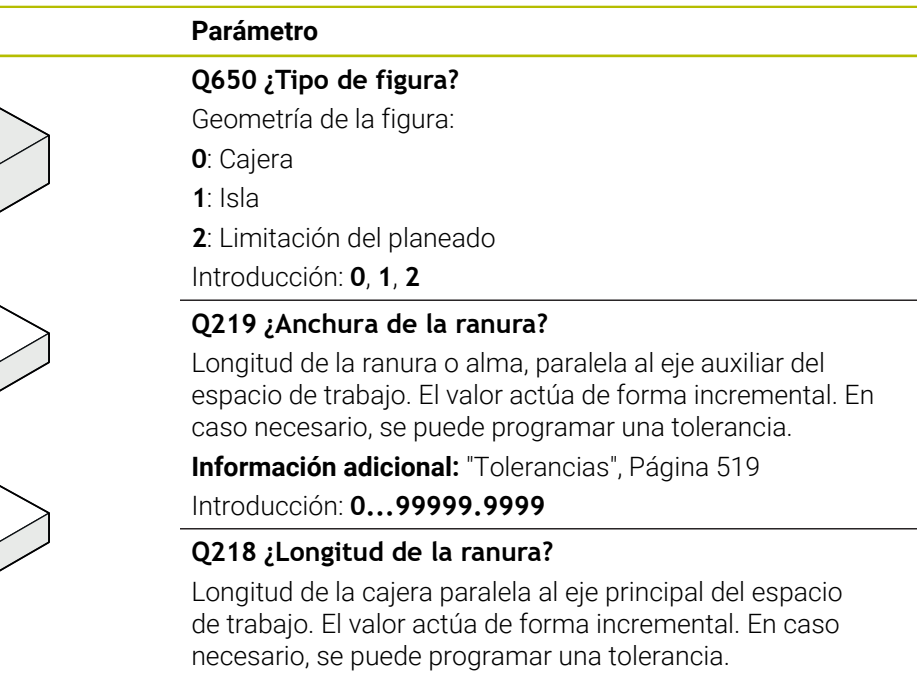

**Información adicional:** ["Tolerancias", Página 519](#page-518-0)

Introducción: **0...99999.9999**

#### **Q367 ¿Posición ranura (0/1/2/3/4)?**

Posición de la figura referida a la posición de la herramienta en el momento de llamar al ciclo:

- **0**: Posición de la herramienta = centro de la figura
- **1**: Posición de la herramienta = extremo izquierdo de la figura
- **2**: Posición de la herramienta = centro del círculo izquierdo
- **3**: Posición de la herramienta = centro del círculo derecho
- **4**: Posición de la herramienta = extremo derecho de la figura

Introducción: **0**, **1**, **2**, **3**, **4**

## **Q224 ¿Angulo de giro?**

Ángulo según el cual se gira la figura. El centro del giro está situado en el centro de la figura. El valor actúa de forma absoluta.

Introducción: **–360.000...+360.000**

## **Figura auxiliar Parámetro**

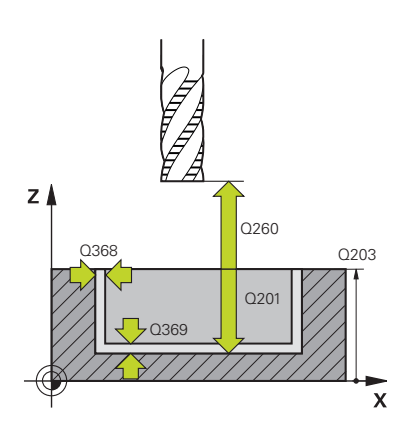

### **Q203 Coordenadas superficie pieza?**

Coordenada de la superficie de la pieza con respecto al punto cero activo. El valor actúa de forma absoluta.

Introducción: **–99999.9999...+99999.9999**

#### **Q201 ¿Profundidad?**

Distancia entre la superficie de la pieza y la base del contorno. El valor actúa de forma incremental. Introducción: **–99999,9999...+0**

#### **Q368 Sobremedida acabado lateral?**

Sobremedida en el espacio de trabajo que se mantiene después del desbaste. El valor actúa de forma incremental.

Introducción: **0...99999.9999**

#### **Q369 Sobremedida acabado profundidad?**

Sobremedida en la profundidad que se mantiene después del desbaste. El valor actúa de forma incremental.

#### Introducción: **0...99999.9999**

### **Q260 Altura de seguridad?**

Posición en el eje de la herramienta en la que no se pueden producir ninguna colisión con la pieza. El control numérico se desplaza a la posición durante el posicionamiento intermedio y la retirada al final del ciclo. El valor actúa de forma absoluta.

Introducción: **–99999.9999...+99999.9999** alternativamente **PREDEF.**

#### **Q578 Factor radio esquina interior?**

Al multiplicar el radio de la herramienta por **Q578 FACTOR ARISTA INTERIOR**, se obtiene la trayectoria más pequeña del centro de la herramienta.

Como resultado, no pueden producirse radios interiores más pequeños en el contorno, como ocurre cuando el radio de la herramienta se suma al producto del radio de la herramienta y a **Q578 FACTOR ARISTA INTERIOR**.

Introducción: **0,05...0,99**

#### **Ejemplo**

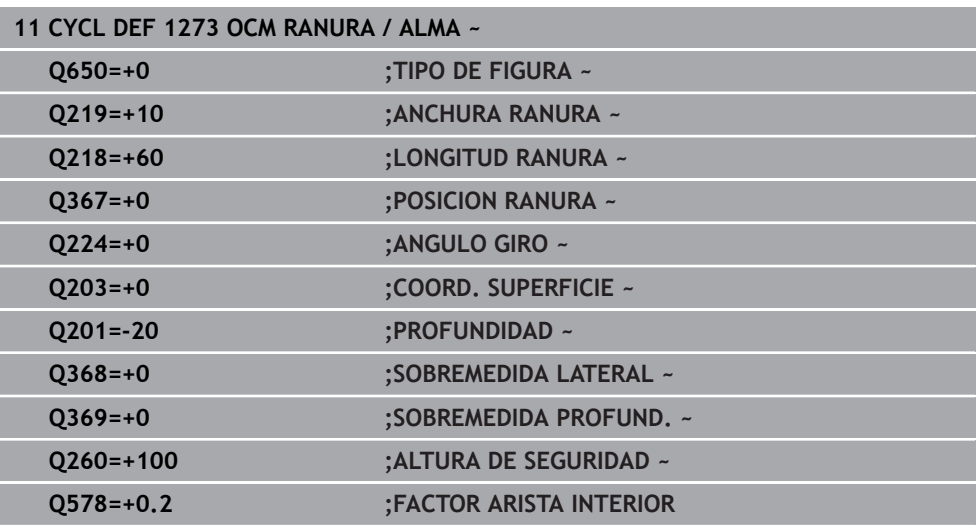

## <span id="page-529-0"></span>**14.8.6 Ciclo 1274 OCM RANURA CIRCULAR (#167 / #1-02-1)**

## **Programación ISO G1274**

## **Aplicación**

Con el ciclo de figura **1274 OCM RANURA CIRCULAR** se programa una ranura redonda. Opcionalmente, se puede programar una tolerancia para la anchura de la ranura.

Al trabajar con el ciclo **1274**, utilizar la siguiente secuencia de programación:

- Ciclo **1274 OCM RANURA CIRCULAR**
- Ciclo **272 OCM DESBASTAR**
- En caso necesario, ciclo **273 OCM ACABADO PROF.**
- En caso necesario, ciclo **274 OCM ACABADO LADO**
- En caso necesario, ciclo **277 OCM BISELADO**

#### **Notas**

- Únicamente se puede ejecutar este ciclo en el modo de mecanizado **FUNCTION MODE MILL**.
- El ciclo 1274 es DEF activo, lo que quiere decir que el ciclo 1274 se activa a partir de su definición den el programa NC.
- La información de mecanizado definida en el ciclo **1274** es aplicable a los ciclos de mecanizado OCM **272** al **274** y **277**.

#### **Indicaciones sobre programación**

- El ciclo requiere un posicionamiento previo que depende del parámetro **Q367 REF. POSICION RANURA**.
- El ángulo de apertura **Q248** debe definirse de tal forma que el contorno no se solape a sí mismo. De lo contrario el control numérico emite un aviso de error

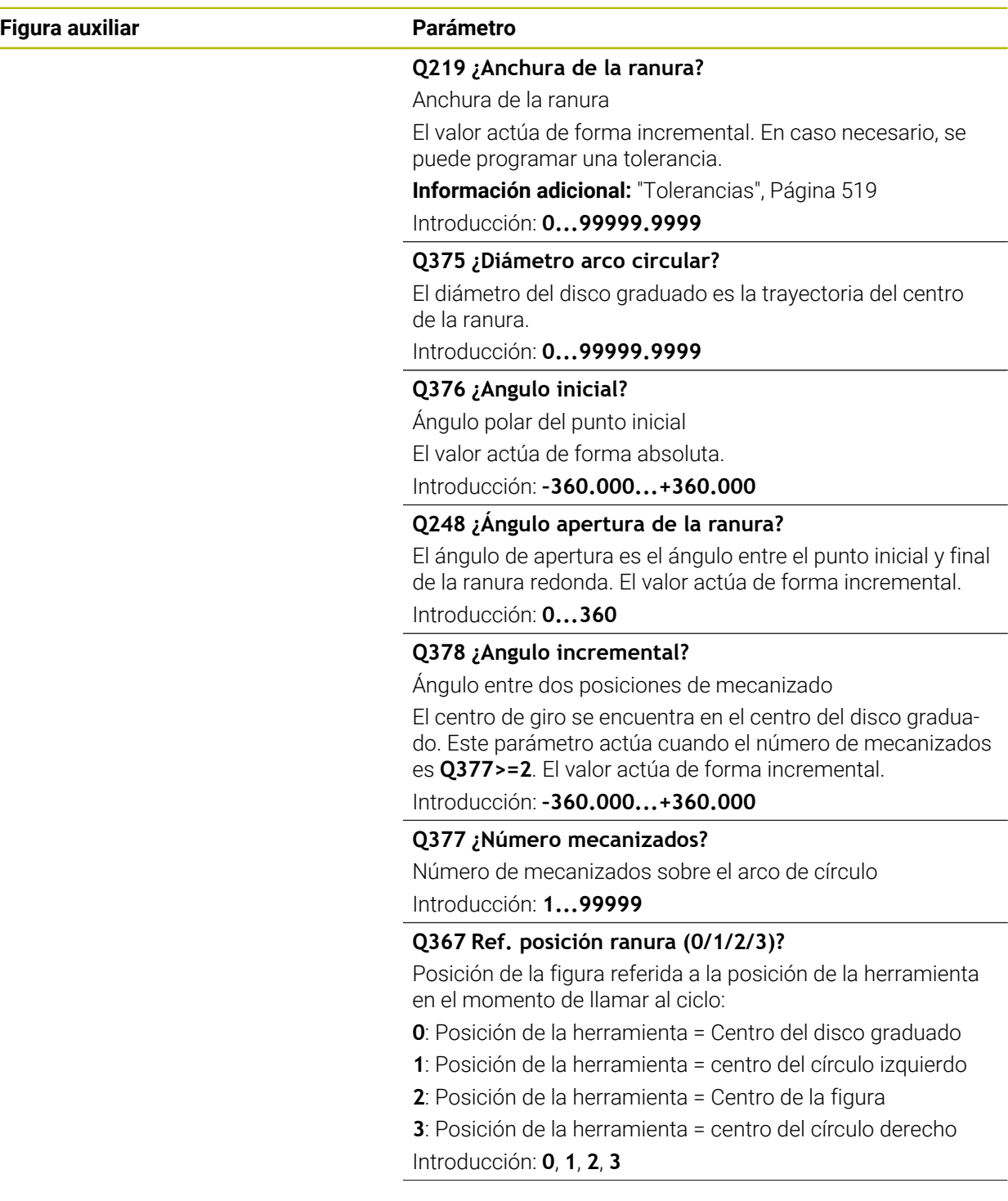

### **Figura auxiliar Parámetro**

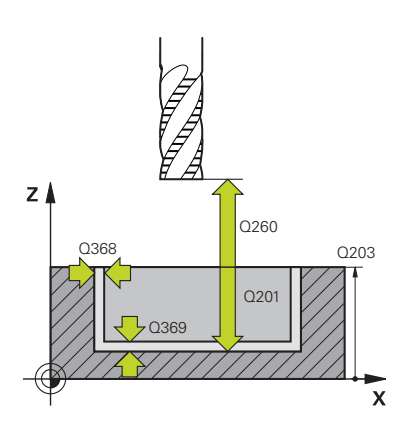

#### **Q203 Coordenadas superficie pieza?**

Coordenada de la superficie de la pieza con respecto al punto cero activo. El valor actúa de forma absoluta.

Introducción: **–99999.9999...+99999.9999**

#### **Q201 ¿Profundidad?**

Distancia entre la superficie de la pieza y la base del contorno. El valor actúa de forma incremental. Introducción: **–99999,9999...+0**

#### **Q368 Sobremedida acabado lateral?**

Sobremedida en el espacio de trabajo que se mantiene después del desbaste. El valor actúa de forma incremental.

Introducción: **0...99999.9999**

#### **Q369 Sobremedida acabado profundidad?**

Sobremedida en la profundidad que se mantiene después del desbaste. El valor actúa de forma incremental.

#### Introducción: **0...99999.9999**

#### **Q260 Altura de seguridad?**

Posición en el eje de la herramienta en la que no se pueden producir ninguna colisión con la pieza. El control numérico se desplaza a la posición durante el posicionamiento intermedio y la retirada al final del ciclo. El valor actúa de forma absoluta.

Introducción: **–99999.9999...+99999.9999** alternativamente **PREDEF.**

#### **Q578 Factor radio esquina interior?**

Al multiplicar el radio de la herramienta por **Q578 FACTOR ARISTA INTERIOR**, se obtiene la trayectoria más pequeña del centro de la herramienta.

Como resultado, no pueden producirse radios interiores más pequeños en el contorno, como ocurre cuando el radio de la herramienta se suma al producto del radio de la herramienta y a **Q578 FACTOR ARISTA INTERIOR**.

Introducción: **0,05...0,99**

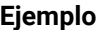

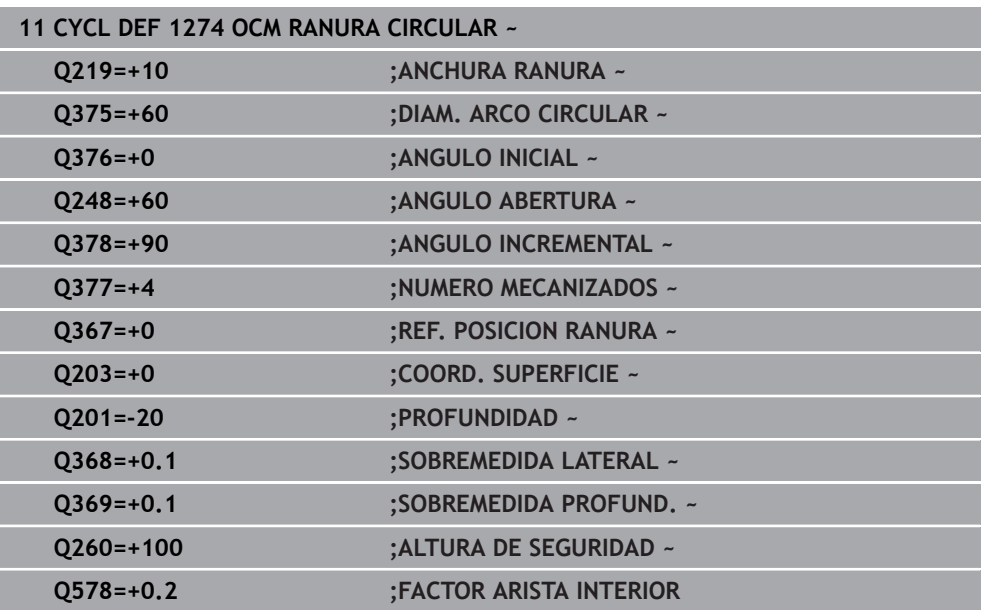

## <span id="page-533-0"></span>**14.8.7 Ciclo 1278 OCM POLIGONO. (#167 / #1-02-1)**

#### **Programación ISO G1278**

## **Aplicación**

Con el ciclo de figuras **1278 OCM POLIGONO.** se puede programar un polígono. Se puede utilizar la figura como cajera, isla o limitación para planeado. Además, existe la posibilidad de programar el diámetro de referencia de una tolerancia.

Si trabaja con el ciclo **1278**, programe lo siguiente:

- Ciclo **1278 OCM POLIGONO.**
	- Si programa **Q650**=1 (tipo de figura = isla), debe definir una limitación mediante el ciclo **1281 OCM LIMITACION RECTANGULO** o **1282 OCM LIMIT. CIRCULO**
- Ciclo **272 OCM DESBASTAR**
- En caso necesario, ciclo 273 OCM ACABADO PROF.
- En caso necesario, ciclo **274 OCM ACABADO LADO**
- En caso necesario, ciclo **277 OCM BISELADO**

## **Notas**

- Únicamente se puede ejecutar este ciclo en el modo de mecanizado **FUNCTION MODE MILL**.
- El ciclo **1278** es DEF activo, lo que significa que, desde su definición, el ciclo **1278** está activo en el programa NC.
- La información de mecanizado indicada en el ciclo **1278** es aplicable para los ciclos de mecanizado OCM **272** a **274** y **277**.

### **Indicaciones sobre programación**

- El ciclo necesita un posicionamiento previo correspondiente que depende de **Q367**.
- Si se ha desbastado previamente una figura o un contorno, programar en el ciclo el número o el nombre de la herramienta de desbaste. Si no se ha desbastado previamente, en el primer desbaste se debe definir **HERRAM. DESBASTE** en el parámetro de ciclo **Q438=0**.

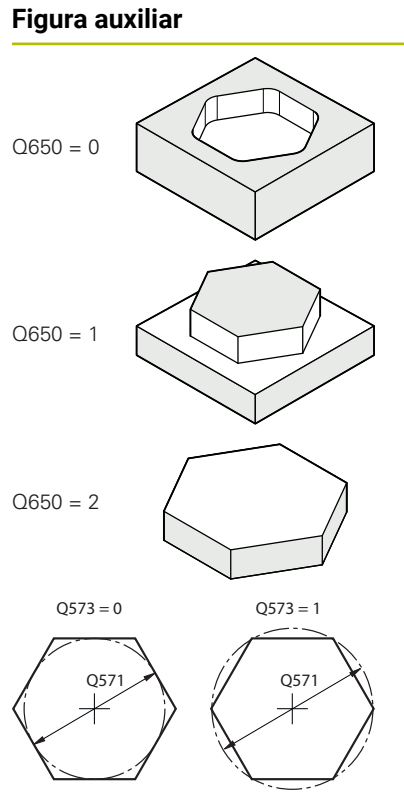

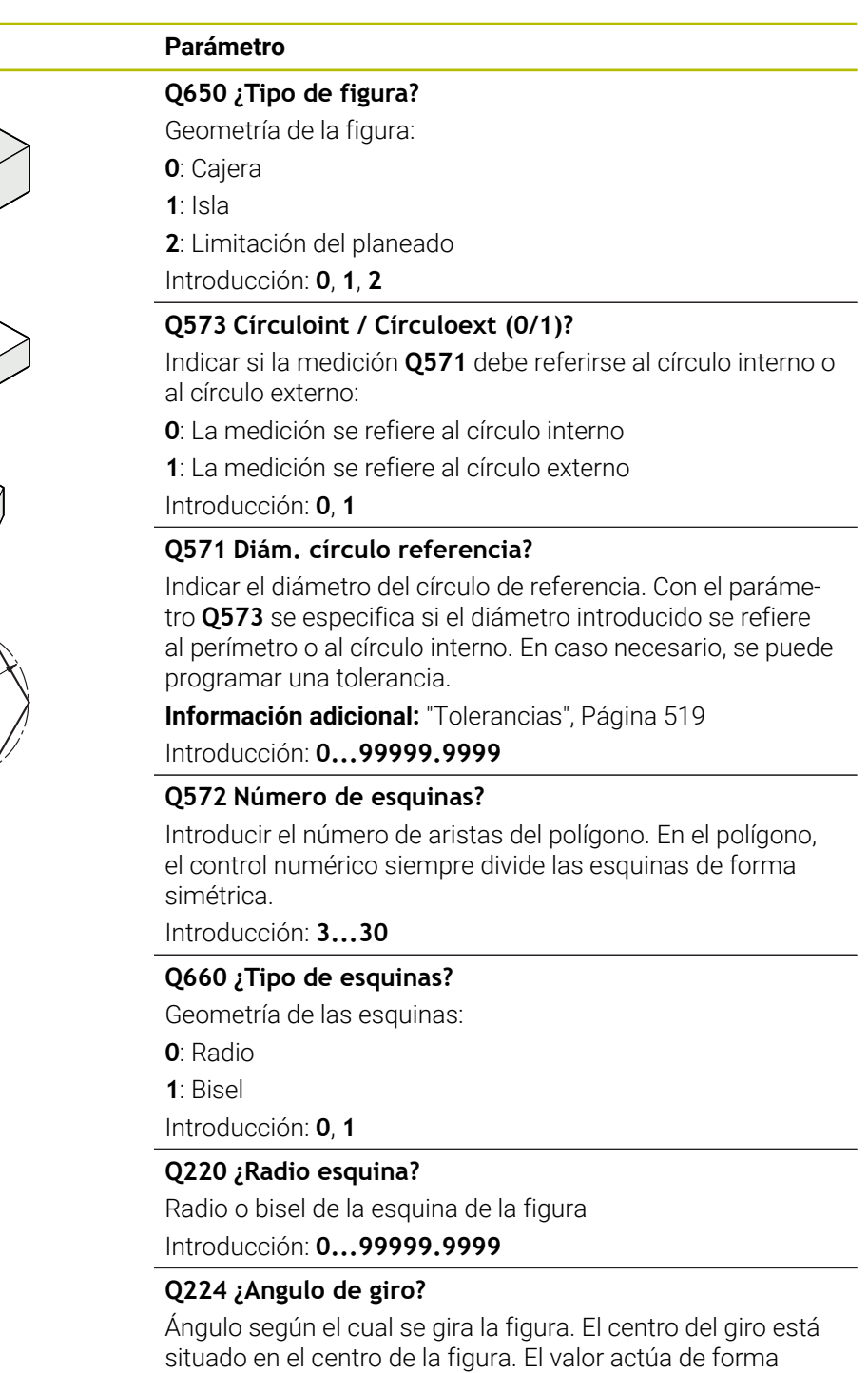

absoluta.

Introducción: **–360.000...+360.000**

# **14**

### **Figura auxiliar Parámetro**

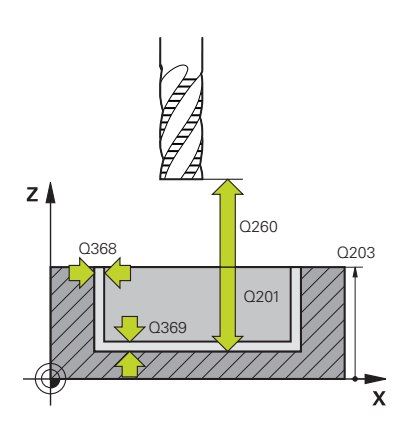

#### **Q203 Coordenadas superficie pieza?**

Coordenada de la superficie de la pieza con respecto al punto cero activo. El valor actúa de forma absoluta.

Introducción: **–99999.9999...+99999.9999**

#### **Q201 ¿Profundidad?**

Distancia entre la superficie de la pieza y la base del contorno. El valor actúa de forma incremental. Introducción: **–99999,9999...+0**

#### **Q368 Sobremedida acabado lateral?**

Sobremedida en el espacio de trabajo que se mantiene después del desbaste. El valor actúa de forma incremental.

Introducción: **0...99999.9999**

#### **Q369 Sobremedida acabado profundidad?**

Sobremedida en la profundidad que se mantiene después del desbaste. El valor actúa de forma incremental.

#### Introducción: **0...99999.9999**

#### **Q260 Altura de seguridad?**

Posición en el eje de la herramienta en la que no se pueden producir ninguna colisión con la pieza. El control numérico se desplaza a la posición durante el posicionamiento intermedio y la retirada al final del ciclo. El valor actúa de forma absoluta.

Introducción: **–99999.9999...+99999.9999** alternativamente **PREDEF.**

#### **Q578 Factor radio esquina interior?**

Al multiplicar el radio de la herramienta por **Q578 FACTOR ARISTA INTERIOR**, se obtiene la trayectoria más pequeña del centro de la herramienta.

Como resultado, no pueden producirse radios interiores más pequeños en el contorno, como ocurre cuando el radio de la herramienta se suma al producto del radio de la herramienta y a **Q578 FACTOR ARISTA INTERIOR**.

Introducción: **0,05...0,99**

#### **Ejemplo**

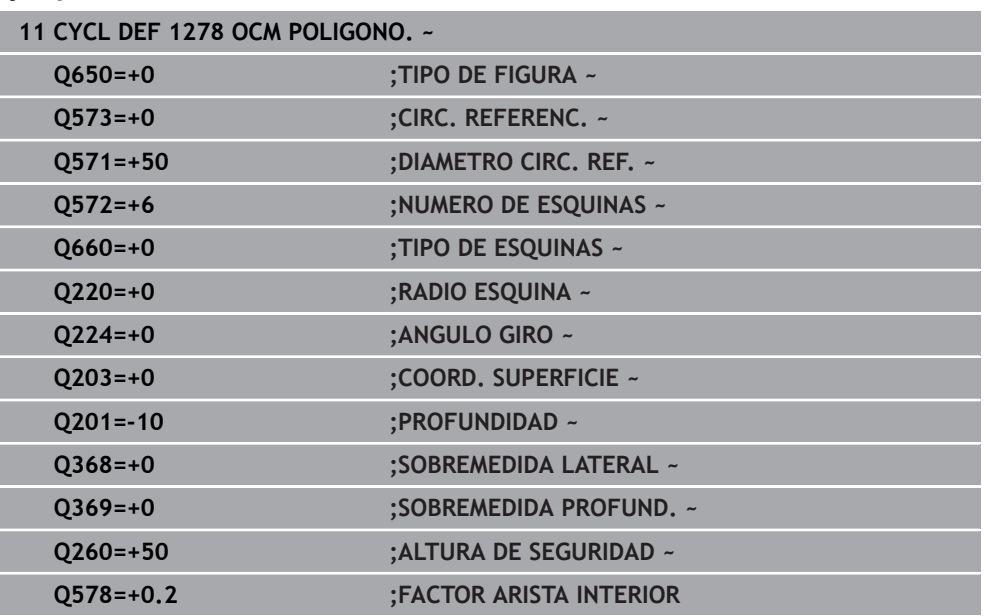

## <span id="page-536-0"></span>**14.8.8 Ciclo 1281 OCM LIMITACION RECTANGULO (#167 / #1-02-1)**

## **Programación ISO G1281**

## **Aplicación**

Con el ciclo **1281 OCM LIMITACION RECTANGULO** se puede programar un marco de limitación con forma de rectángulo. Este ciclo sirve para definir una limitación exterior para una isla o una limitación para una cajera abierta que se haya programado previamente mediante una figura estándar OCM.

## **Notas**

- Únicamente se puede ejecutar este ciclo en el modo de mecanizado **FUNCTION MODE MILL**.
- El ciclo **1281** es DEF activo, lo que significa que, desde su definición, el ciclo **1281** está activo en el programa NC.
- La información de limitación indicada en el ciclo **1281** es válida para los ciclos **1271** al **1274** y **1278**.

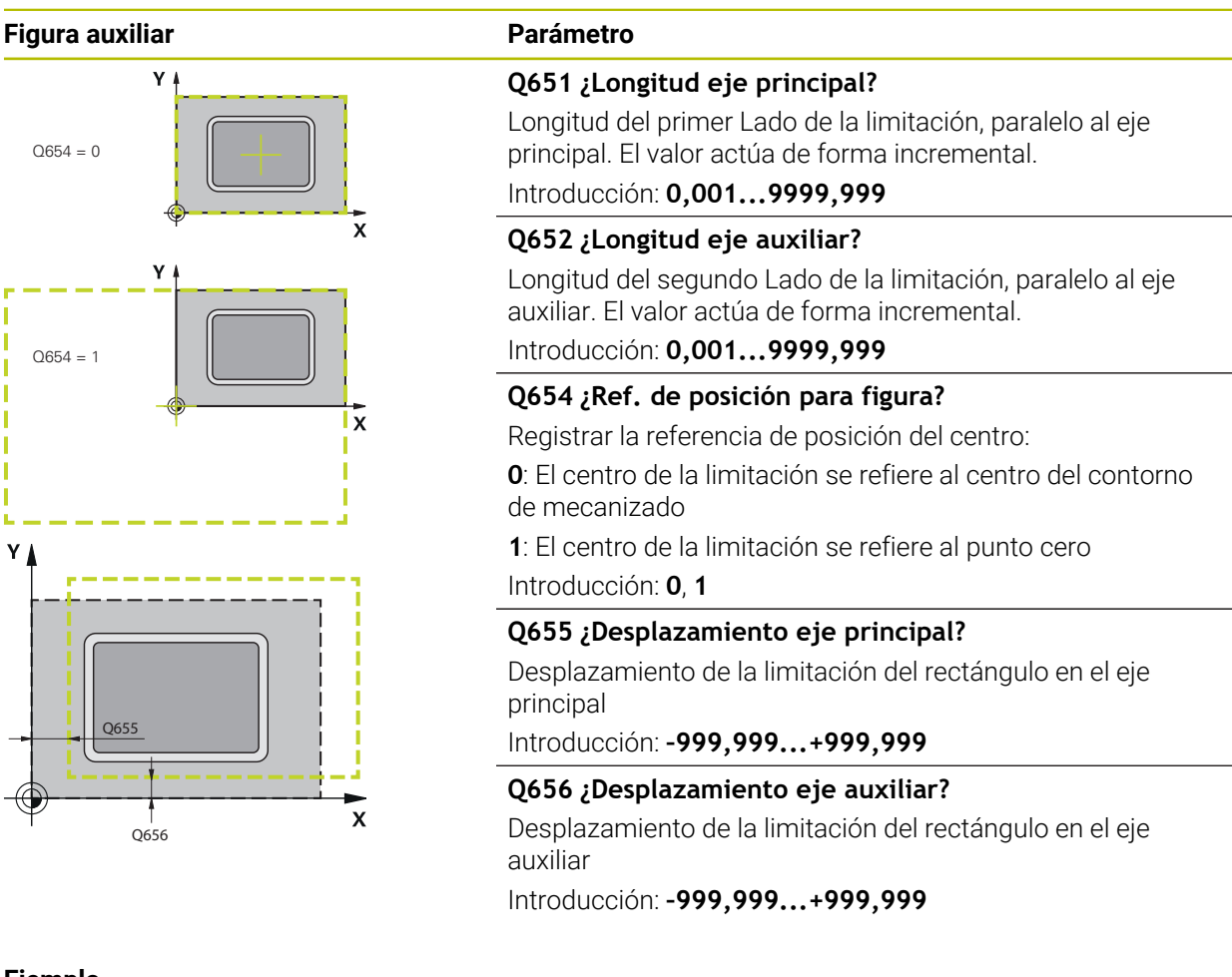

#### **Ejemplo**

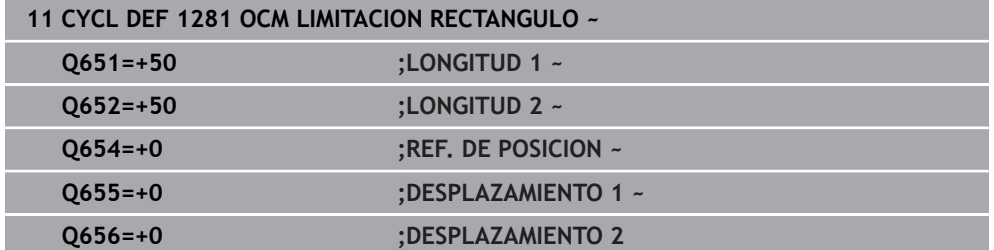

## <span id="page-538-0"></span>**14.8.9 Ciclo 1282 OCM LIMIT. CIRCULO (#167 / #1-02-1)**

### **Programación ISO G1282**

## **Aplicación**

Con el ciclo **1282 OCM LIMIT. CIRCULO** se puede programar un marco de limitación con forma de círculo. Este ciclo sirve para definir una limitación exterior para una isla o una limitación para una cajera abierta que se haya programado previamente mediante una figura estándar OCM.

## **Notas**

- Únicamente se puede ejecutar este ciclo en el modo de mecanizado **FUNCTION MODE MILL**.
- El ciclo **1282** es DEF activo, lo que significa que, desde su definición, el ciclo **1282** está activo en el programa NC.
- La información de limitación indicada en el ciclo **1282** es válida para los ciclos **1271** al **1274** y **1278**.

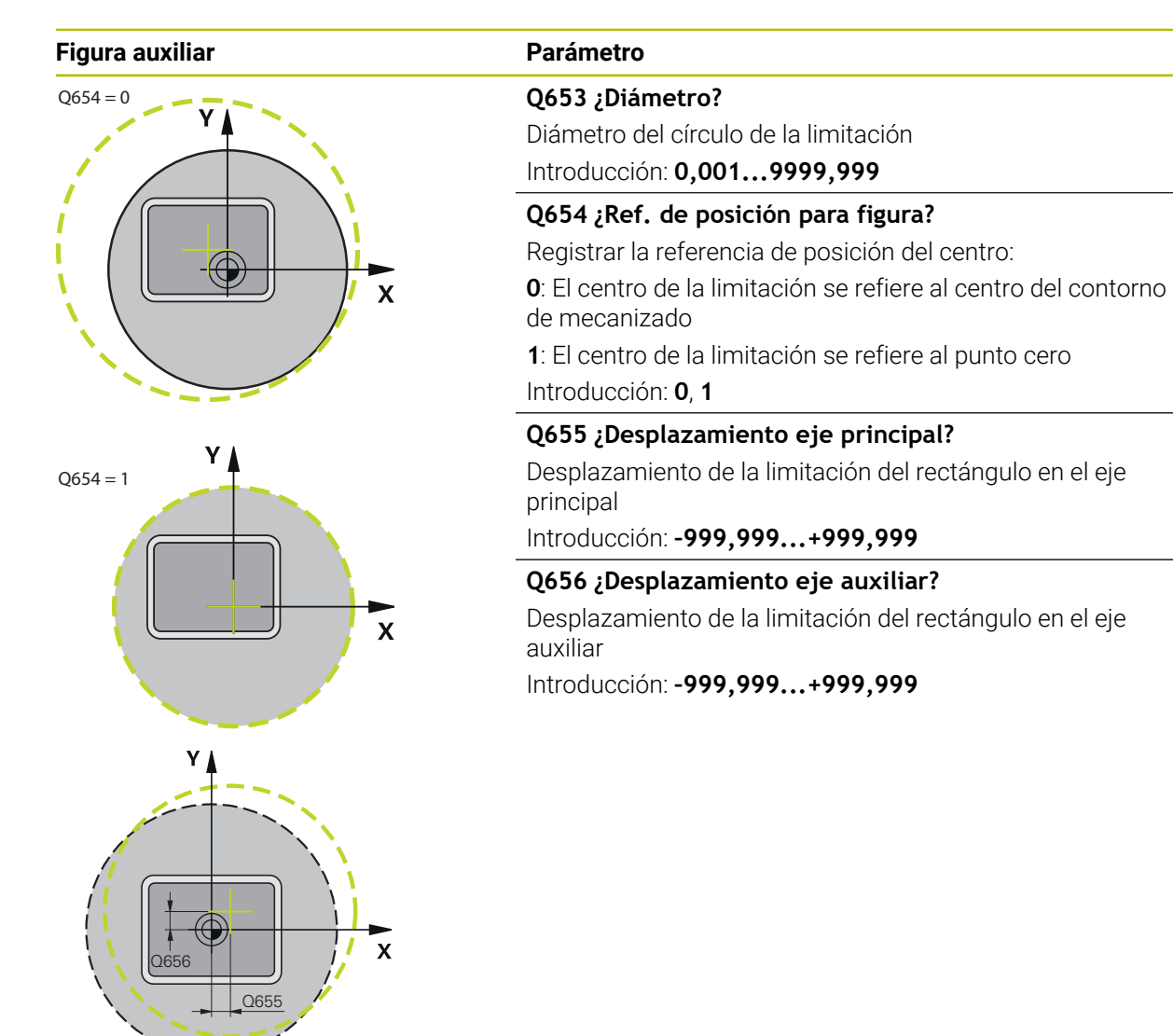

### **Ejemplo**

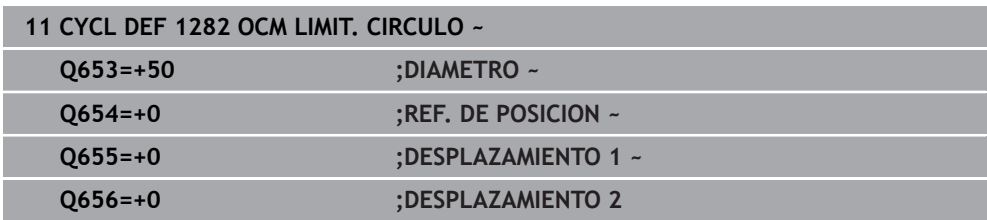
## **14.9 Profundizaciones y entalladuras**

## **14.9.1 Generalidades**

#### **Aplicación**

Algunos ciclos mecanizan contornos descritos en un subprograma. Para describir los contornos de torneado tiene a su disposición elementos del contorno especiales. Profundizaciones y entalladuras se pueden programar como elementos de contorno completos con una única frase NC.

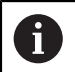

Profundizaciones y entalladuras siempre se refieren siempre a un elemento de contorno anteriormente y claramente definido.

#### **Temas utilizados**

 $\blacksquare$  Modo de torneado **FUNCTION MODE TURN** 

**Información adicional:** ["Fundamentos", Página 284](#page-283-0)

■ Ciclos de torneado

**Información adicional:** ["Ciclos para el fresado-torneado \(#50 / #4-03-1\)",](#page-860-0) [Página 861](#page-860-0)

#### **Descripción de la función**

En la definición de profundizaciones y entalladuras se dispone de diferentes posibilidades de introducción. Algunas son obligatorias (entrada obligatoria) otras no (entrada opcional). En las imágenes de ayuda, las entradas obligatorias están indicadas como tales. Para algunos elementos se puede elegir entre dos posibilidades de definición diferentes. En la barra de acciones, el control numérico ofrece las opciones correspondientes.

En la carpeta **Profundización/entalladura** de la ventana **Insertar función NC**, el control numérico ofrece diversas opciones para programar tronzados y entalladuras.

#### **Programar profundizaciones**

Profundizaciones son cavidades en piezas redondas que normalmente sirven para la fijación de anillos de retención y retenes o con ranuras de lubricación. Las profundizaciones se pueden programar en el perímetro o en los frontales de la pieza torneada. Para elle, se dispone de dos elementos de contorno separados:

- **GRV RADIAL**: tronzado en el perímetro de la pieza torneada
- **GRV AXIAL**: tronzado en la cara frontal de la pieza torneada

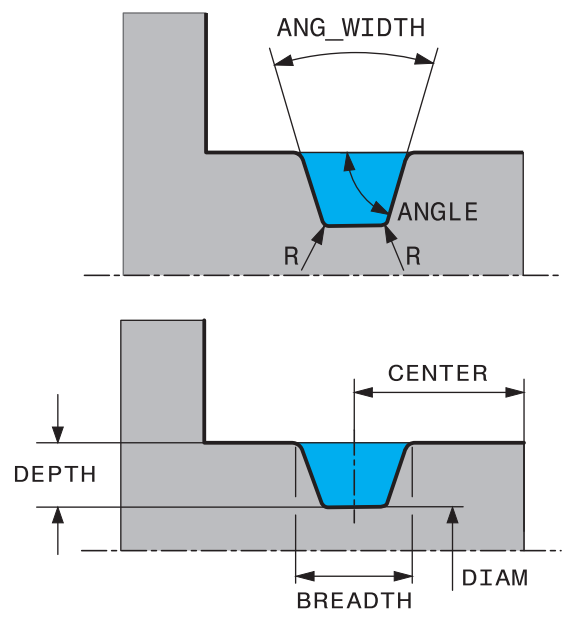

### **Parámetros de introducción para profundizaciones GRV**

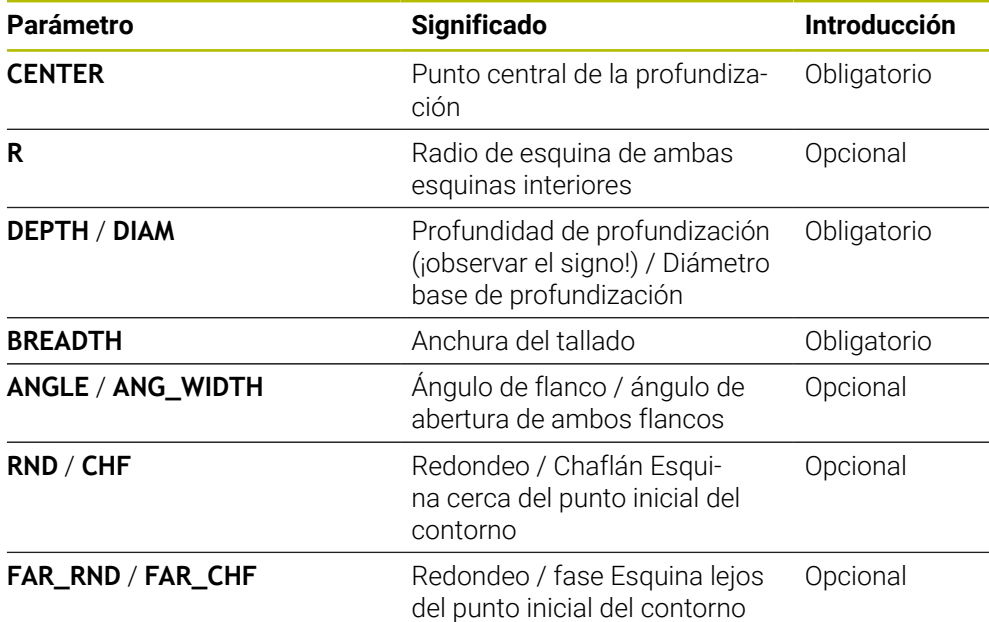

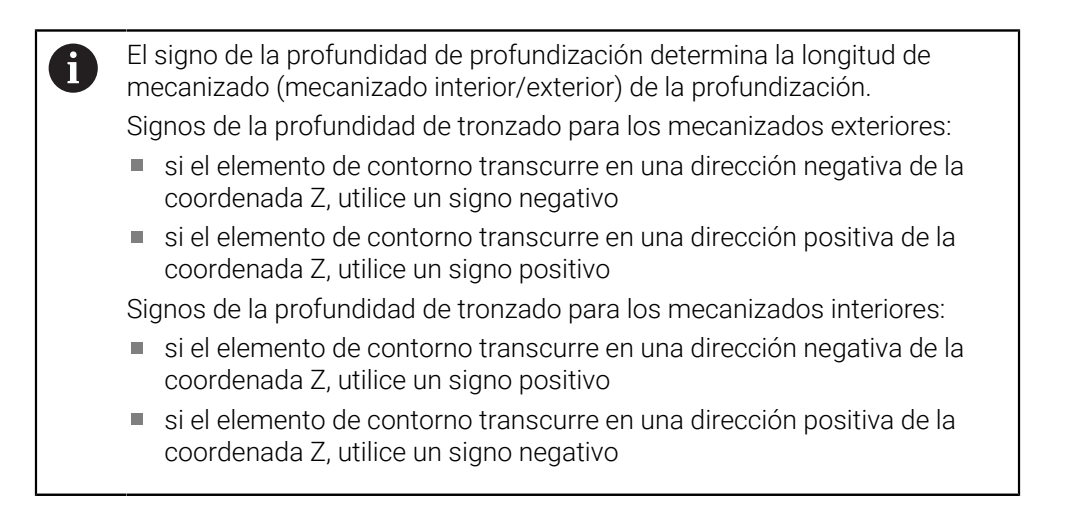

#### **Ejemplo: tronzado radial con profundidad=5, anchura=10, pos.= Z-15**

**11 L X+40 Z+0**

**12 L Z-30**

#### **13 GRV RADIAL CENTER-15 DEPTH-5 BREADTH10 CHF1 FAR\_CHF1**

**14 L X+60**

i

#### **Programar entalladuras**

Las entalladuras generalmente se requieren para facilitar la conexión rasante de piezas conexas. Además, las entalladuras pueden ser útiles para reducir el efecto de entalladura en esquinas. Muchas veces, en las roscas y junturas se aplica una entalladura. Para la definición de los diferentes tipos de entalladuras se dispone de varios elementos de contorno:

- **UDC TYPE\_E**: entalladura para la superficie cilíndrica que se va a seguir mecanizando según DIN 509
- **UDC TYPE\_F**: entalladura para superficie plana y cilíndrica de mecanizado posterior según DIN509
- **UDC TYPE\_H**: entalladura para una transición más redondeada según DIN 509
- **UDC TYPE\_K**: entalladura en superficie plana y cilíndrica
- **UDC TYPE U:** entalladura en superficie cilíndrica
- **UDC THREAD**: entalladura de rosca según DIN 76

El control numérico interpreta las entalladuras siempre como elementos de forma en dirección longitudinal. En dirección plana las entalladuras no son posibles.

#### **Entalladura DIN 509 UDC TYPE \_E**

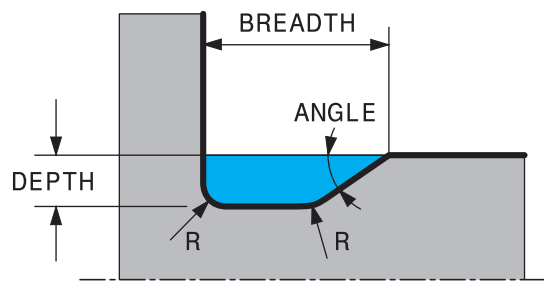

#### **Parámetro de introducción para entalladura DIN 509 UDC TYPE\_E**

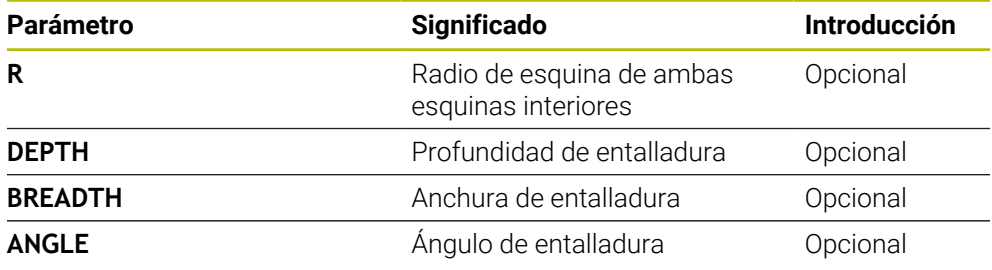

#### **Ejemplo: entalladura con profundidad = 2, anchura = 15**

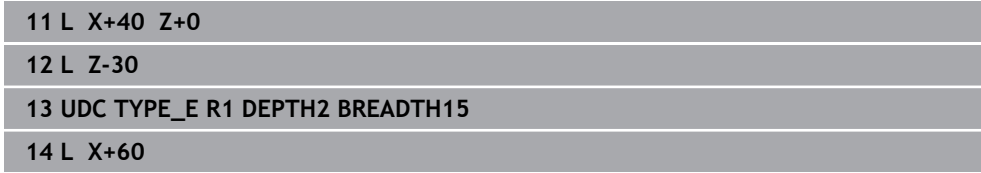

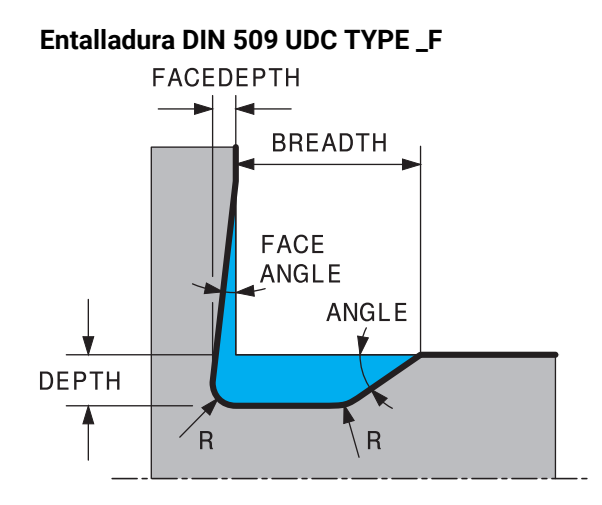

#### **Elemento de introducción para entalladura DIN 509 UDC TYPE\_F**

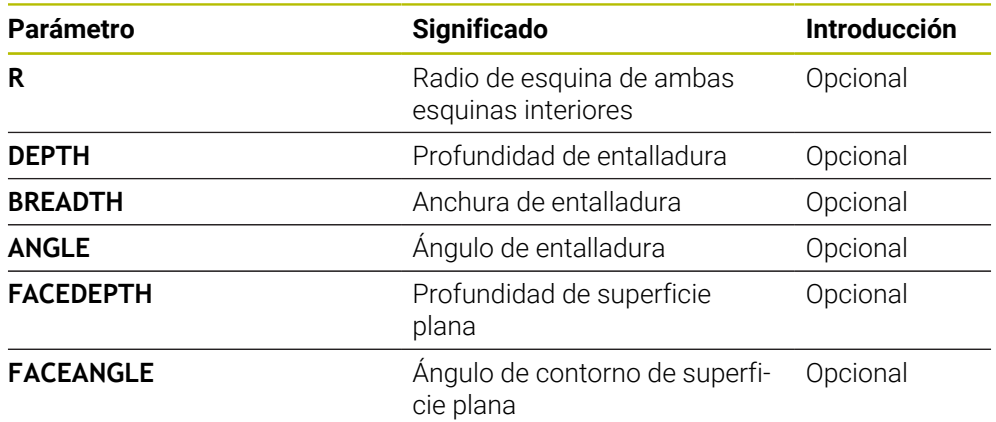

#### **Ejemplo: entalladura forma F con profundidad = 2, anchura = 15, profundidad de superficie plana = 1**

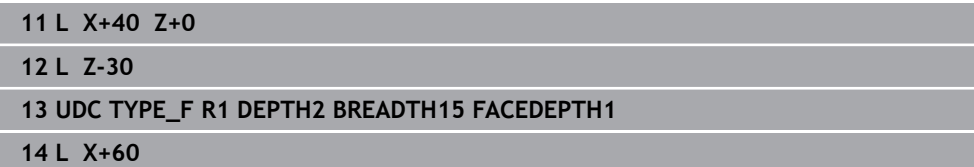

#### **Entalladura DIN 509 UDC TYPE \_H BREADTH**

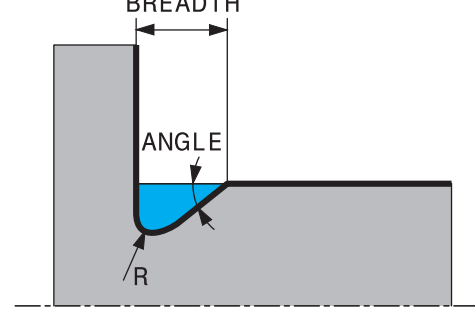

## **Elemento de introducción para entalladura DIN 509 UDC TYPE\_H**

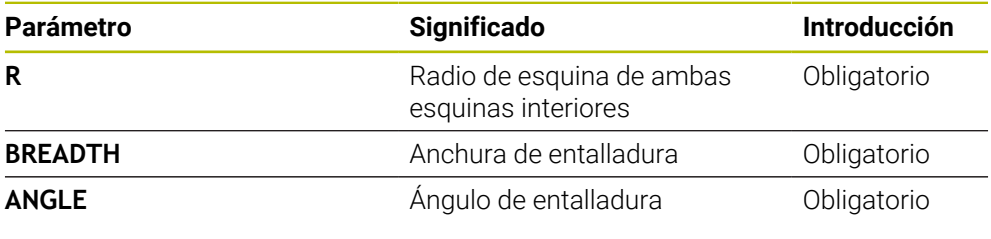

## **Ejemplo: entalladura forma H con profundidad = 2, anchura = 15, ángulo = 10º**

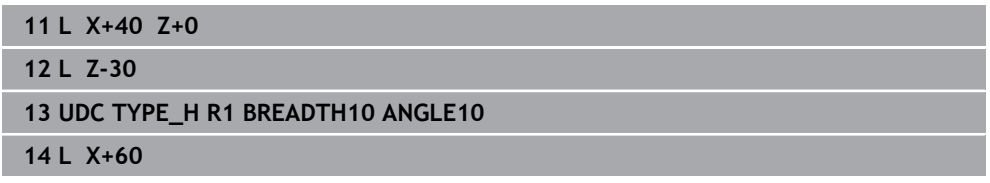

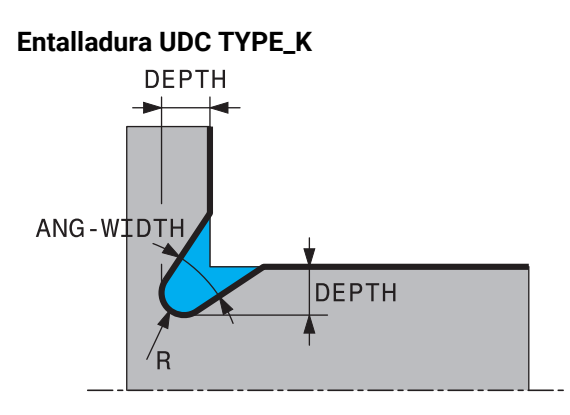

#### **Parámetro de introducción en entalladura UDC TYPE\_K**

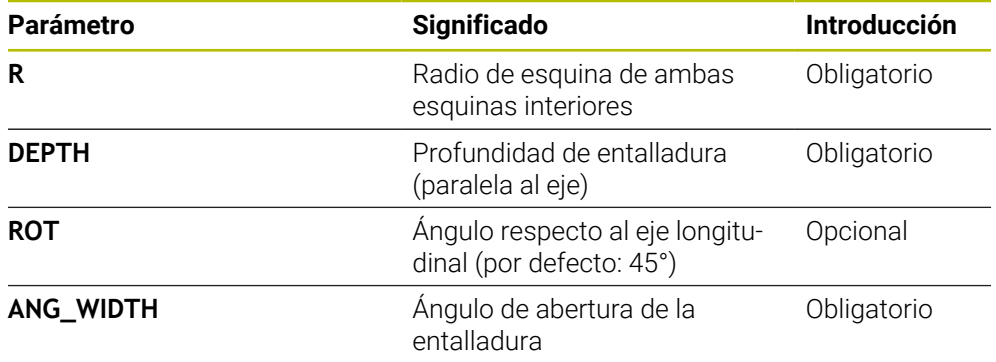

#### **Ejemplo: entalladura forma K con profundidad = 2, anchura = 15, ángulo de abertura = 30º**

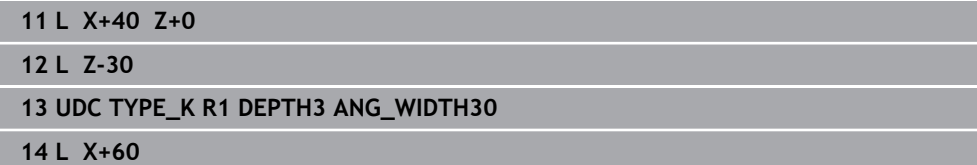

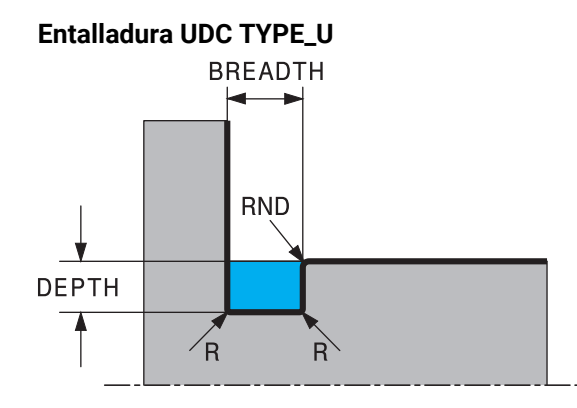

### **Parámetro de introducción para entalladura UDC TYPE\_U**

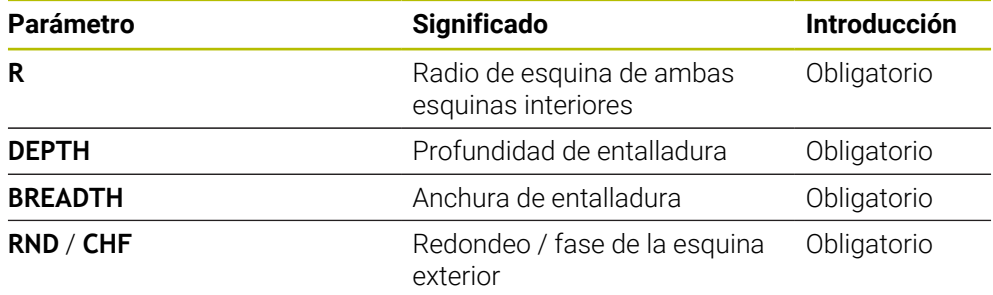

## **Ejemplo: entalladura forma U con profundidad = 3, anchura = 8**

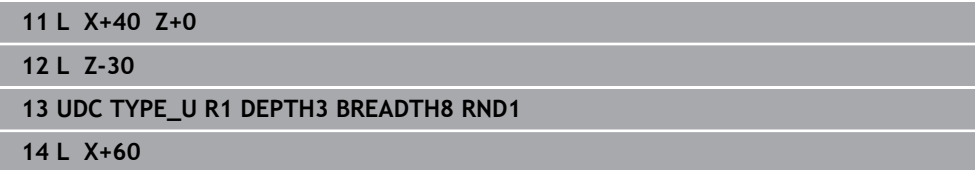

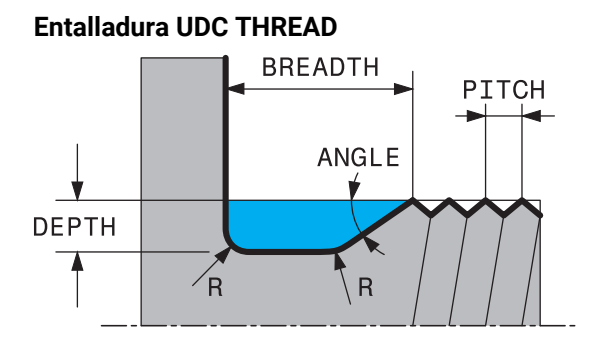

#### **Parámetro de introducción para entalladura DIN 76 UDC THREAD**

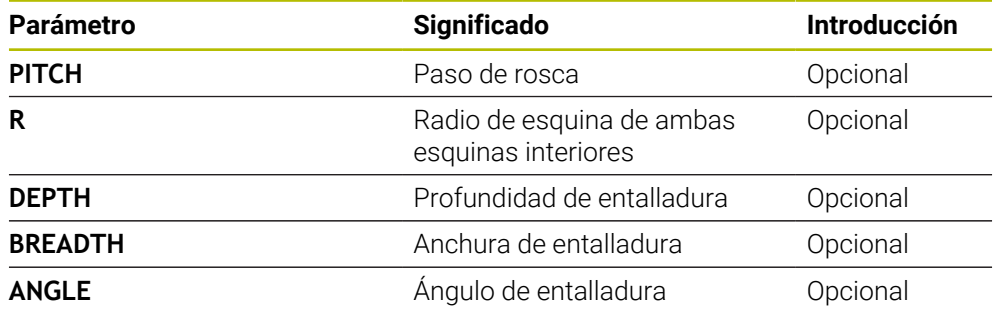

### **Ejemplo: entalladura para roscado según DIN 76 con paso de rosca = 2**

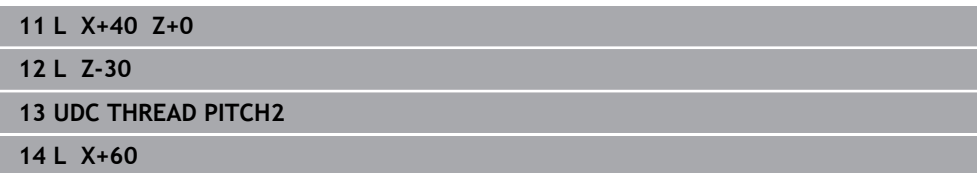

**15**

**Ciclos para el taladrado, centrado y mecanizado de roscas**

## **15.1 Resumen**

El control numérico ofrece los siguientes ciclos para una amplia variedad de mecanizados de torneado:

#### **Taladrado**

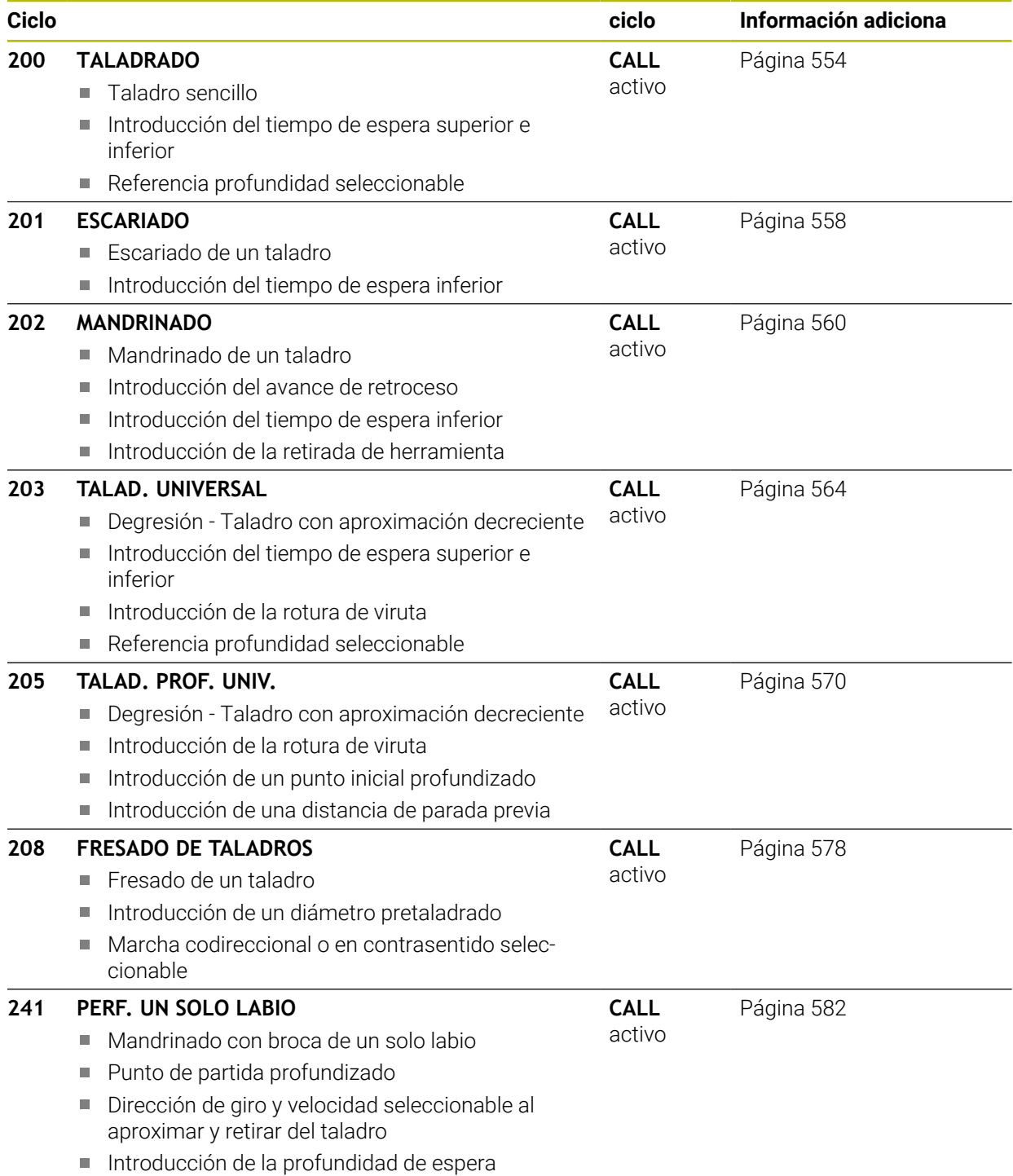

#### **Profundizar y centrar**

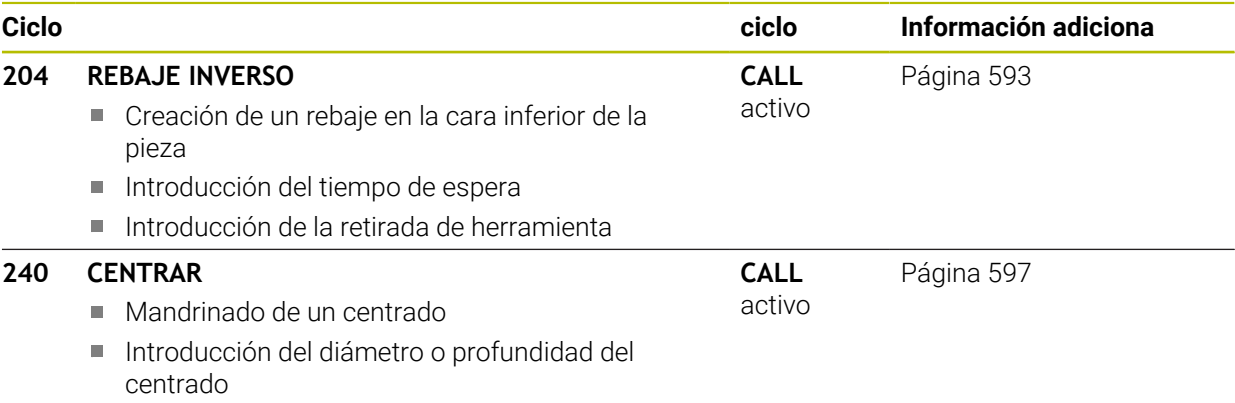

Introducción del tiempo de espera inferior

#### **Roscado con macho**

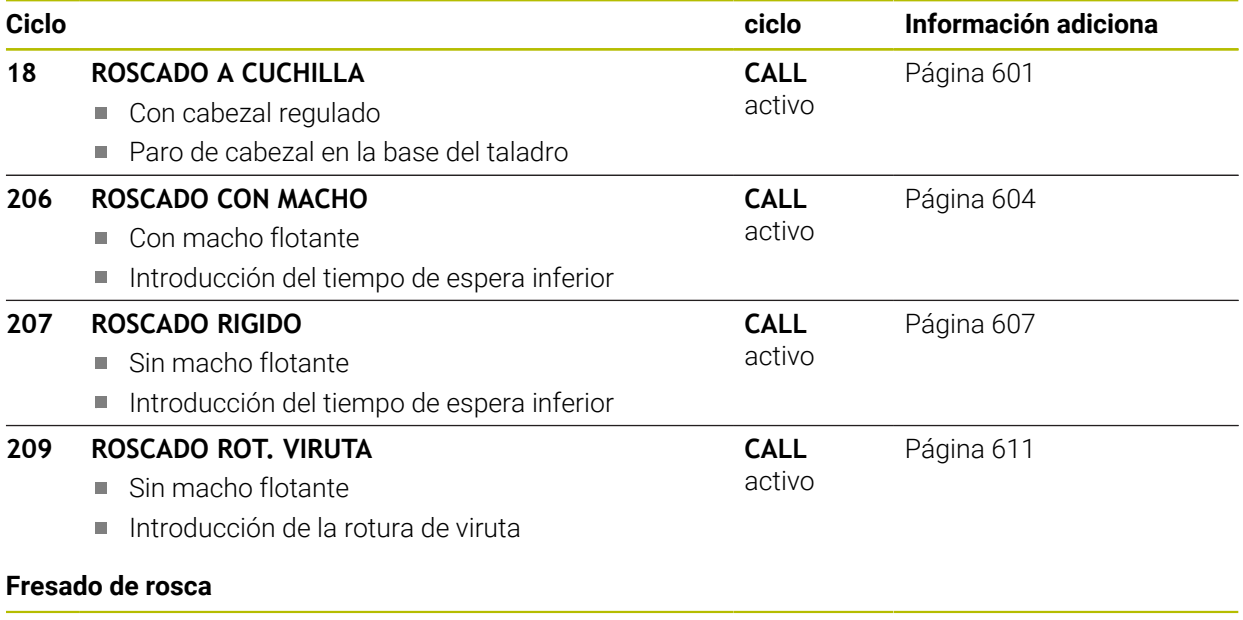

#### **Ciclo ciclo Información adiciona 262 FRESADO ROSCA** Fresado de una rosca en el material previamente taladrado **CALL** activo [Página 617](#page-616-0) **263 FRES. ROSCA EROSION** Fresado de una rosca en el material previamente taladrado ■ Elaboración de un avellanado **CALL** activo [Página 622](#page-621-0) **264 FRESADO ROSCA TALAD.** Mandrinado en el material completo Fresado de una rosca **CALL** activo [Página 628](#page-627-0) **265 FRS.ROSC.TAL.HELICO.** Fresado de una rosca en el material completo **CALL** activo [Página 634](#page-633-0) **267 FRES. ROSCA EXTERIOR** Fresado de una rosca exterior **CALL** activo [Página 638](#page-637-0)

■ Elaboración de un avellanado

## **15.2 Taladrado**

## <span id="page-553-0"></span>**15.2.1 Ciclo 200 TALADRADO**

**Programación ISO G200**

## **Aplicación**

Con este ciclo se pueden fabricar taladros sencillos. En este ciclo se puede seleccionar la referencia de la profundidad.

#### **Temas utilizados**

Ciclo **203 TALAD. UNIVERSAL**, opcionalmente con aproximación decreciente, tiempo de espera y rotura de viruta

**Información adicional:** ["Ciclo 203 TALAD. UNIVERSAL ", Página 564](#page-563-0)

- Ciclo 205 TALAD. PROF. UNIV., opcionalmente con aproximación decreciente, rotura de viruta, punto inicial profundizado y distancia de parada previa **Información adicional:** ["Ciclo 205 TALAD. PROF. UNIV. ", Página 570](#page-569-0)
- Ciclo 241 **PERF. UN SOLO LABIO**, opcionalmente con punto inicial profundizado, profundidad de espera, sentido de giro y velocidad al aproximar y retirar el taladro **Información adicional:** ["Ciclo 241 PERF. UN SOLO LABIO ", Página 582](#page-581-0)

#### **Desarrollo del ciclo**

- 1 El control numérico posiciona la herramienta en el eje de la herramienta con marcha rápida **FMAX** a la distancia de seguridad sobre la superficie de la pieza
- 2 La herramienta taladra con el avance programado **F** hasta el primer paso de profundización
- 3 El control numérico hace retroceder la herramienta con **FMAX** a la altura de seguridad, permanece allí (si se ha indicado) y, a continuación, vuelve a desplazar con **FMAX** a la altura de seguridad sobre la primera profundidad de aproximación
- 4 A continuación, la herramienta taladra con el avance F programado según otro paso de profundización
- 5 El control numérico repite este proceso (2 a 4) hasta que se alcanza la profundidad de taladrado introducida (en cada aproximación se utiliza el tiempo de espera de **Q211**)
- 6 Finalmente la herramienta se desplaza desde la base del taladro con **FMAX** a la distancia de seguridad o a la segunda distancia de seguridad. La 2.ª distancia de seguridad **Q204** actúa solo cuando esta se ha programado mayor que la distancia de seguridad **Q200**

#### **Notas**

## *INDICACIÓN*

#### **¡Atención: Peligro de colisión!**

Cuando en un ciclo introduce una profundidad positiva, el control numérico invierte el cálculo del posicionamiento previo. La herramienta también se desplaza en el eje de la herramienta a la distancia de seguridad con marcha rápida **bajo** la superficie de la pieza. Existe riesgo de colisión.

- **Programar la profundidad con signo negativo**
- Con el parámetro de máquina **displayDepthErr** (núm. 201003) se determina si el control numérico debe emitir una aviso de error cuando se introduzca una profundidad positiva (on) o no (off)
- Únicamente se puede ejecutar este ciclo en los modos de mecanizado **FUNCTION MODE MILL** y **FUNCTION MODE TURN y FUNCTION DRESS**.
- Este ciclo supervisa la longitud de ranura LU definida de la herramienta. Si el valor **LU** es menor que la **PROFUNDIDAD Q201**, el control numérico emite un mensaje de error.

#### **Indicaciones sobre programación**

- Programar la frase de posicionamiento sobre el punto de partida (centro del taladro) en el espacio de trabajo con corrección de radio **R0**.
- En el ciclo, el signo del parámetro Profundidad determina la dirección del mecanizado. Si se programa la profundidad = 0, el control numérico no ejecuta el ciclo.
- Este ciclo supervisa la longitud de ranura LU definida de la herramienta. Si el valor **LU** es menor que la **PROFUNDIDAD Q201**, el control numérico emite un mensaje de error.

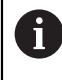

Si se quiere taladrar sin desprendimiento de viruta, definir en el parámetro **Q202** un valor más alto que la profundidad **Q201** mas la profundidad calculada a partir del ángulo de la punta. En este caso se puede dar también un valor claramente más alto.

## **Parámetros de ciclo**

#### **Figura auxiliar Parámetro**

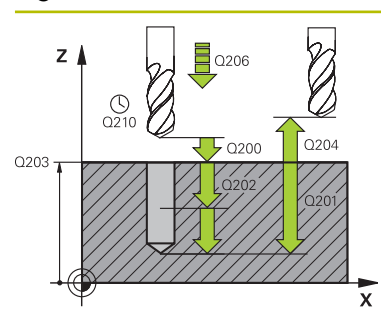

#### **Q200 Distancia de seguridad?**

Distancia extremo de la herramienta – superficie de la pieza. El valor actúa de forma incremental.

Introducción: **0...99999.9999** alternativamente **PREDEF.**

#### **Q201 ¿Profundidad?**

Distancia pieza-superficie a la base del taladro. El valor actúa de forma incremental.

#### Introducción: **–99999.9999...+99999.9999**

#### **Q206 Avance al profundizar?**

Velocidad de desplazamiento de la herramienta al taladrar en mm/min

#### Introducción: **0...99999,999** alternativamente **FAUTO**, **FU**

#### **Q202 Profundidad de pasada?**

Medida a la que la herramienta correspondiente se aproxima. El valor actúa de forma incremental.

La profundidad no puede ser múltiplo de la profundidad de aproximación. El control numérico se desplaza en un solo paso de mecanizado a la profundidad total cuando:

- El paso de profundización y la profundidad total son iguales
- el paso de profundización es mayor a la profundidad total

Introducción: **0...99999.9999**

#### **Q210 ¿Tiempo de espera arriba?**

Tiempo en segundos que la herramienta permanece en la altura de seguridad después de que el control numérico la haya desplazado fuera del taladro para la retirada de viruta. Introducción: **0...3600,0000** alternativamente **PREDEF.**

**Q203 Coordenadas superficie pieza?**

Coordenada de la superficie de la pieza con respecto al punto de referencia activo. El valor actúa de forma absoluta.

#### Introducción: **–99999.9999...+99999.9999**

#### **Q204 ¿2ª distancia de seguridad?**

En el eje de la herramienta, distancia entre la herramienta y la pieza (utillaje) en la que no puede producirse ninguna colisión. El valor actúa de forma incremental.

Introducción: **0...99999.9999** alternativamente **PREDEF.**

#### **Q211 ¿Tiempo de espera abajo?**

Tiempo en segundos que la herramienta espera en la base del taladro.

Introducción: **0...3600,0000** alternativamente **PREDEF.**

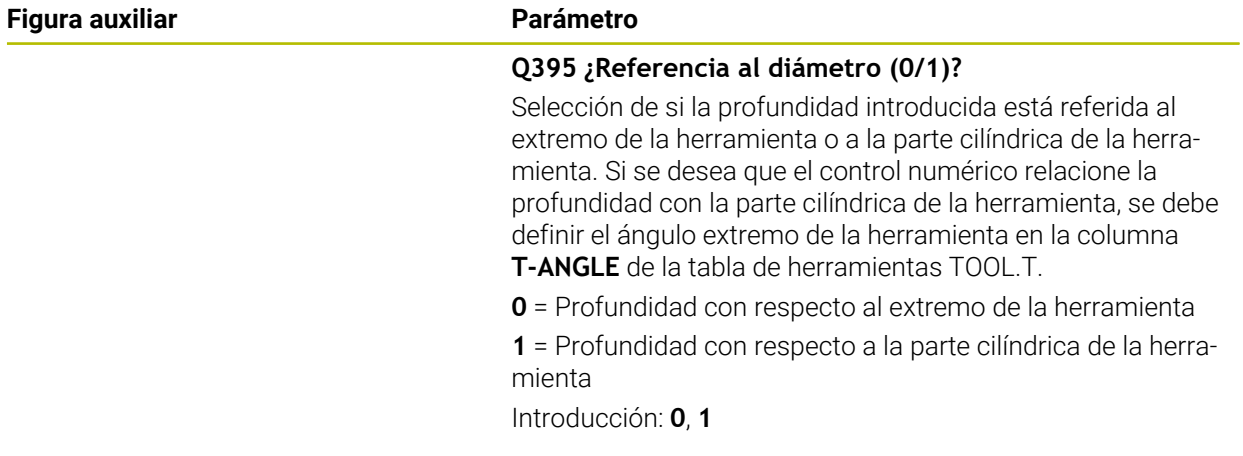

## **Ejemplo**

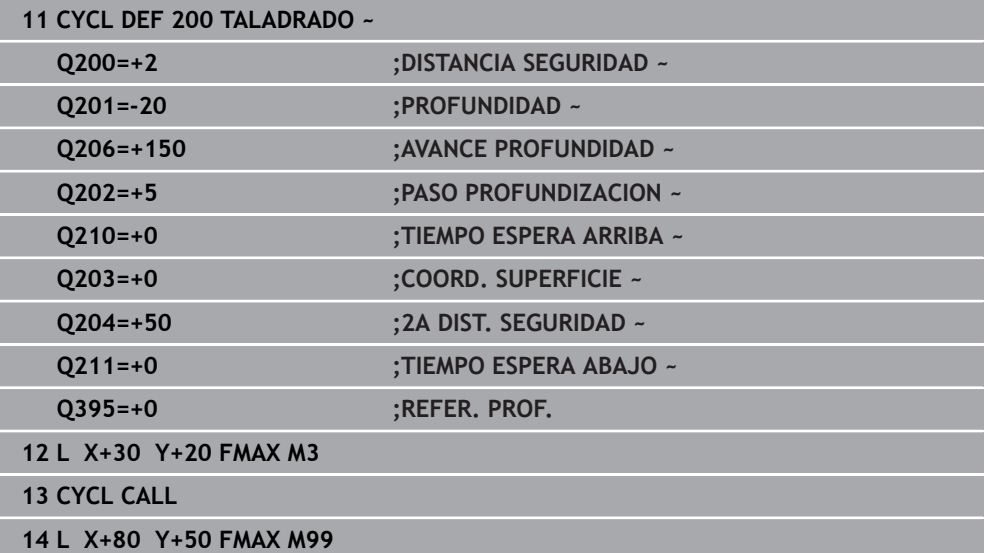

## <span id="page-557-0"></span>**15.2.2 Ciclo 201 ESCARIADO**

#### **Programación ISO G201**

### **Aplicación**

Con este ciclo se pueden hacer orificios sencillos. Opcionalmente, se puede definir un tiempo de espera inferior del ciclo.

#### **Desarrollo del ciclo**

- 1 El control numérico posiciona la herramienta en el eje de la herramienta en marcha rápida **FMAX** a la distancia de seguridad programada sobre la superficie de la pieza
- 2 La herramienta escaria con el avance programado **F** hasta la profundidad programada
- 3 Si se ha programado, la hta. espera en la base del taladro
- 4 A continuación, el control numérico retira la herramienta en el avance **F** a la altura de seguridad o a la segunda altura de seguridad. La 2.ª distancia de seguridad **Q204** actúa solo cuando esta se ha programado mayor que la distancia de seguridad **Q200**

### **Notas**

## *INDICACIÓN*

#### **¡Atención: Peligro de colisión!**

Cuando en un ciclo introduce una profundidad positiva, el control numérico invierte el cálculo del posicionamiento previo. La herramienta también se desplaza en el eje de la herramienta a la distancia de seguridad con marcha rápida **bajo** la superficie de la pieza. Existe riesgo de colisión.

- **Programar la profundidad con signo negativo**
- Con el parámetro de máquina **displayDepthErr** (núm. 201003) se determina si el control numérico debe emitir una aviso de error cuando se introduzca una profundidad positiva (on) o no (off)
- Únicamente se puede ejecutar este ciclo en los modos de mecanizado **FUNCTION MODE MILL** y **FUNCTION MODE TURN y FUNCTION DRESS**.
- Este ciclo supervisa la longitud de ranura LU definida de la herramienta. Si el valor **LU** es menor que la **PROFUNDIDAD Q201**, el control numérico emite un mensaje de error.

#### **Indicaciones sobre programación**

- Programar la frase de posicionamiento sobre el punto de partida (centro del taladro) en el espacio de trabajo con corrección de radio **R0**.
- En el ciclo, el signo del parámetro Profundidad determina la dirección del mecanizado. Si se programa la profundidad = 0, el control numérico no ejecuta el ciclo.

## **Parámetros de ciclo**

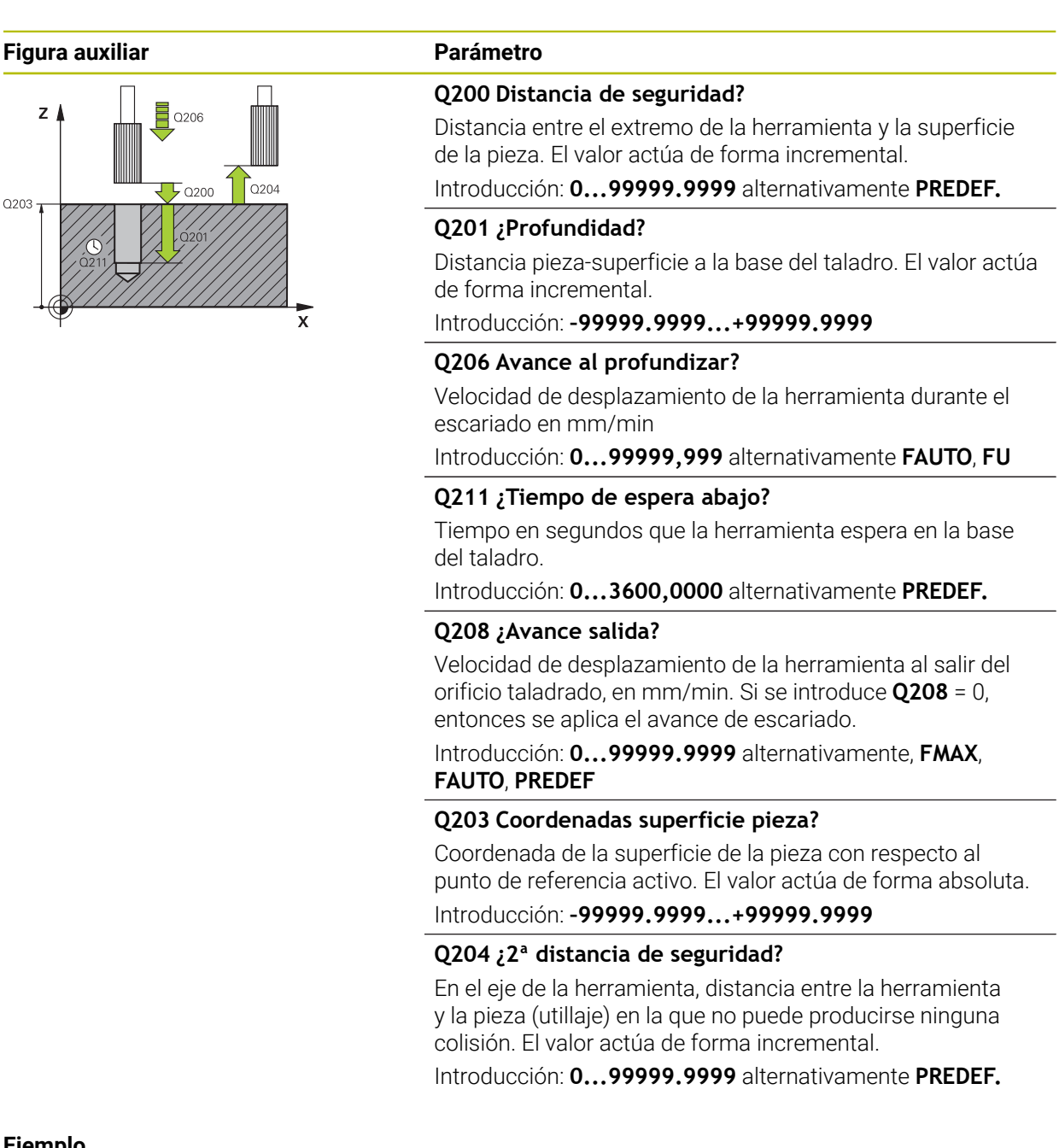

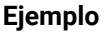

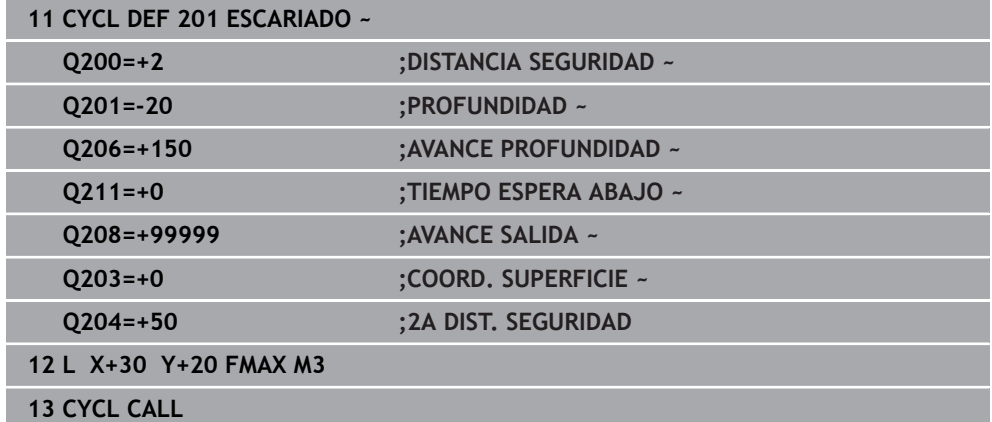

## <span id="page-559-0"></span>**15.2.3 Ciclo 202 MANDRINADO**

**Programación ISO G202**

#### **Aplicación**

Ö

Rogamos consulte el manual de la máquina.

Tanto la máquina y el control deben estar preparados por el constructor de la máquina.

Ciclo aplicable solo a máquinas con cabezal controlado.

Con este ciclo se pueden mandrinar taladros Opcionalmente, se puede definir un tiempo de espera inferior del ciclo.

#### **Desarrollo del ciclo**

- 1 El control numérico posiciona la herramienta en el eje de la herramienta con marcha rápida **FMAX** a la altura de seguridad **Q200** mediante **Q203 COORD. SUPERFICIE**
- 2 La herramienta taladra con el avance de taladrado hasta la profundidad **Q201**
- 3 La herramienta permanece en espera en la base de taladrado en el caso de que se haya programado – con cabezal girando para el desbroce
- 4 A continuación, el control numérico ejecuta una orientación del cabezal hasta alcanzar la posición que se ha definido en el parámetro **Q336**
- 5 Si se ha definido **Q214 DIRECCION RETROCESO**, el control numérico retira en la dirección indicada lo equivalente a **DIST. SEGUR. LATERAL Q357**
- 6 A continuación, el control numérico desplaza la herramienta en el avance Retroceso **Q208** a la altura de seguridad **Q200**
- 7 El control numérico vuelve a posicionar la herramienta en el centro del taladro
- 8 El control numérico vuelve a establecer el estado del cabezal del inicio del ciclo.
- 9 En caso necesario, el control numérico desplaza con **FMAX** a la segunda altura de seguridad. La 2.ª distancia de seguridad **Q204** actúa solo cuando esta se ha programado mayor que la distancia de seguridad **Q200** Cuando **Q214**=0 el retroceso se realiza a la pared del taladro

#### **Notas**

## *INDICACIÓN*

#### **¡Atención: Peligro de colisión!**

Cuando en un ciclo introduce una profundidad positiva, el control numérico invierte el cálculo del posicionamiento previo. La herramienta también se desplaza en el eje de la herramienta a la distancia de seguridad con marcha rápida **bajo** la superficie de la pieza. Existe riesgo de colisión.

- **Programar la profundidad con signo negativo**
- Con el parámetro de máquina **displayDepthErr** (núm. 201003) se determina si el control numérico debe emitir una aviso de error cuando se introduzca una profundidad positiva (on) o no (off)

## *INDICACIÓN*

#### **¡Atención: Peligro de colisión!**

Si se selecciona incorrectamente la dirección del retroceso, existe riesgo de colisión. Una simetría eventualmente existente en el espacio de mecanizado no se tiene en cuenta para la dirección del retroceso. Por el contrario, las transformaciones activas se tienen en cuenta en el retroceso.

- Comprobar la posición del extremo de la herramienta si se programa una orientación del cabezal en el ángulo que se introduce en **Q336** (p. ej., en la aplicación **MDI** del modo de funcionamiento **Manual**). Para ello no debería estar activa ninguna transformación.
- Seleccionar el ángulo de tal modo que el extremo de la herramienta esté paralelo a la dirección del retroceso
- Seleccionar la dirección de retroceso **Q214** de tal forma que la herramienta se retire del borde del taladro

## *INDICACIÓN*

#### **¡Atención: Peligro de colisión!**

Si ha activado **M136**, después del mecanizado, la herramienta no se desplaza a la altura de seguridad programada. El giro del cabezal se detiene en la base del taladro y, con ello, también el avance. Existe riesgo de colisión, ya que no se produce ningún retroceso.

- Desactivar la función **M136** con **M137** antes del ciclo
- Únicamente se puede ejecutar este ciclo en el modo de mecanizado **FUNCTION MODE MILL**.
- Tras el mecanizado, el control numérico posiciona la hta. de nuevo en el punto de partida en el plano del mecanizado. De este modo se pueden seguir moviendo gradualmente.
- Si las funciones de M7 o M8 estaban activas antes de la llamada del ciclo, el control numérico restablece este estado al final del ciclo.
- Este ciclo supervisa la longitud de ranura **LU** definida de la herramienta. Si el valor **LU** es menor que la **PROFUNDIDAD Q201**, el control numérico emite un mensaje de error.
- Si **Q214 DIRECCION RETROCESO** es distinta a 0, tiene efecto **Q357 DIST. SEGUR. LATERAL**.

#### **Indicaciones sobre programación**

- Programar la frase de posicionamiento sobre el punto de partida (centro del taladro) en el espacio de trabajo con corrección de radio **R0**.
- En el ciclo, el signo del parámetro Profundidad determina la dirección del mecanizado. Si se programa la profundidad = 0, el control numérico no ejecuta el ciclo.

## **Parámetros de ciclo**

#### **Figura auxiliar Parámetro**

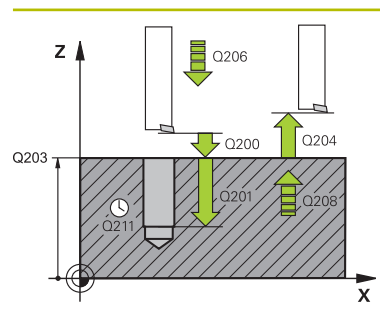

#### **Q200 Distancia de seguridad?**

Distancia entre el extremo de la herramienta y la superficie de la pieza. El valor actúa de forma incremental.

Introducción: **0...99999.9999** alternativamente **PREDEF.**

#### **Q201 ¿Profundidad?**

Distancia pieza-superficie a la base del taladro. El valor actúa de forma incremental.

#### Introducción: **–99999.9999...+99999.9999**

#### **Q206 Avance al profundizar?**

Velocidad de desplazamiento de la herramienta en el mandrinado en mm/min

Introducción: **0...99999,999** alternativamente **FAUTO**, **FU**

#### **Q211 ¿Tiempo de espera abajo?**

Tiempo en segundos que la herramienta espera en la base del taladro.

Introducción: **0...3600,0000** alternativamente **PREDEF.**

#### **Q208 ¿Avance salida?**

Velocidad de desplazamiento de la herramienta al salir del orificio taladrado, en mm/min. Si se introduce **Q208** = 0, se aplica el avance de Profundidad de aproximación.

Introducción: **0...99999.9999** alternativamente, **FMAX**, **FAUTO**, **PREDEF**

#### **Q203 Coordenadas superficie pieza?**

Coordenada de la superficie de la pieza con respecto al punto cero activo. El valor actúa de forma absoluta.

Introducción: **–99999.9999...+99999.9999**

#### **Q204 ¿2ª distancia de seguridad?**

En el eje de la herramienta, distancia entre la herramienta y la pieza (utillaje) en la que no puede producirse ninguna colisión. El valor actúa de forma incremental.

Introducción: **0...99999.9999** alternativamente **PREDEF.**

#### **Q214 Dirección retroceso (0/1/2/3/4)?**

Establecer la dirección en la que el control numérico retira la herramienta en la base del taladro (después de orientar el cabezal)

**0**: no retirar la herramienta

**1**: retirar la herramienta en la dirección negativa del eje principal

**2**: retirar la herramienta en la dirección negativa del eje auxiliar

**3**: retirar la herramienta en la dirección positiva del eje principal

**4**: retirar la herramienta en la dirección positiva del eje auxiliar

Introducción: **0**, **1**, **2**, **3**, **4**

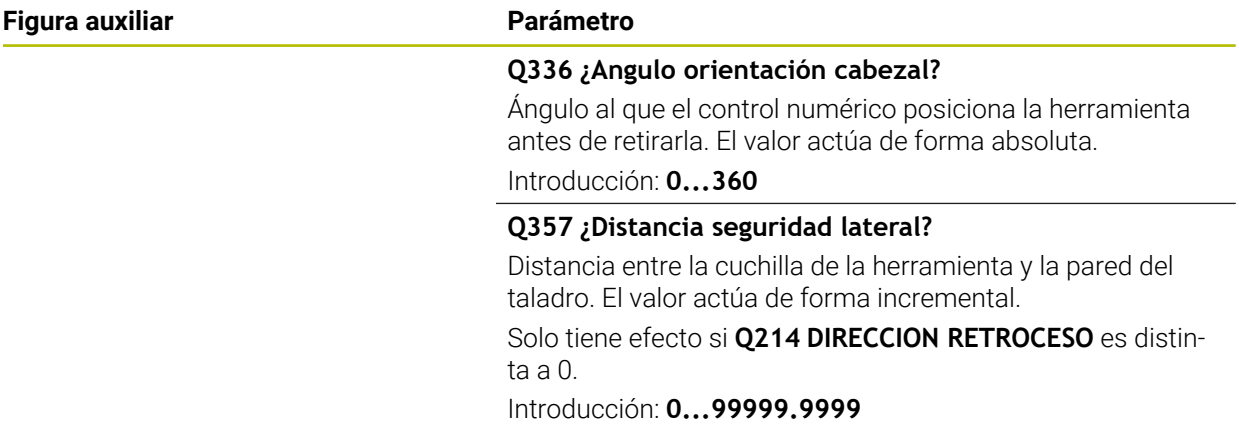

## **Ejemplo**

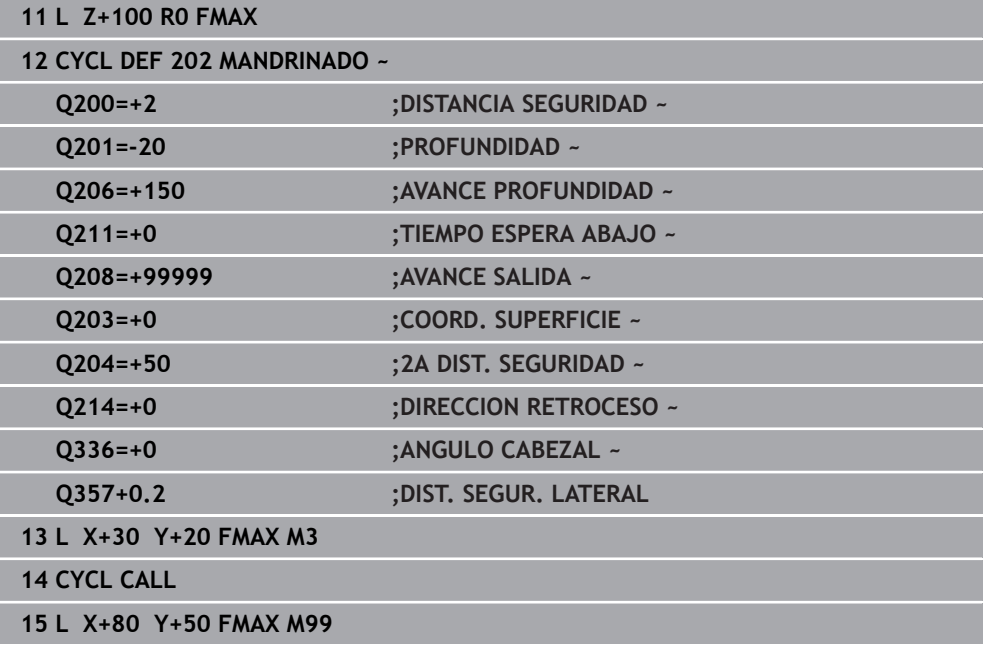

## <span id="page-563-0"></span>**15.2.4 Ciclo 203 TALAD. UNIVERSAL**

**Programación ISO G203**

#### **Aplicación**

Con este ciclo se pueden fabricar taladros con aproximación decreciente Opcionalmente, se puede definir un tiempo de espera inferior del ciclo. Se puede ejecutar el ciclo con o sin rotura de viruta.

#### **Temas utilizados**

- Ciclo **200 TALADRADO** para taladros sencillos **Información adicional:** ["Ciclo 200 TALADRADO", Página 554](#page-553-0)
- Ciclo **205 TALAD. PROF. UNIV.**, opcionalmente con aproximación decreciente, rotura de viruta, punto inicial profundizado y distancia de parada previa **Información adicional:** ["Ciclo 205 TALAD. PROF. UNIV. ", Página 570](#page-569-0)
- Ciclo 241 PERF. UN SOLO LABIO, opcionalmente con punto inicial profundizado, profundidad de espera, sentido de giro y velocidad al aproximar y retirar el taladro **Información adicional:** ["Ciclo 241 PERF. UN SOLO LABIO ", Página 582](#page-581-0)

#### **Desarrollo del ciclo**

#### **Proceder sin rotura de viruta, sin decremento:**

- 1 El control numérico posiciona la herramienta en el eje de la herramienta en marcha rápida **FMAX** a la **DISTANCIA SEGURIDAD Q200** programada sobre la superficie de la pieza
- 2 La herramienta taladra con el **AVANCE PROFUNDIDAD Q206** programado, hasta el primer **PASO PROFUNDIZACION Q202**
- 3 A continuación, el control numérico extrae la herramienta del taladro, en **DISTANCIA SEGURIDAD Q200**
- 4 Ahora el control numérico vuelve a profundizar la herramienta en marcha rápida en el taladro y, a continuación, taladra de nuevo un paso de profundización con **PASO PROFUNDIZACION Q202** en **AVANCE PROFUNDIDAD Q206**
- 5 Al trabajar sin rotura de viruta, el control numérico retira la herramienta del taladro después de cada aproximación con **AVANCE SALIDA Q208** a una **DISTANCIA SEGURIDAD Q200** y, en caso necesario, espera ahí el **TIEMPO ESPERA ARRIBA Q210**
- 6 Este proceso se repite hasta que se alcanza la **PROFUNDIDAD Q201**
- 7 Si se alcanza la **PROFUNDIDAD Q201**, el control numérico retira la herramienta del taladro con **FMAX** hasta la **DISTANCIA SEGURIDAD Q200** o a la **2A DIST. SEGURIDAD**. La **2A DIST. SEGURIDAD Q204** actúa solo cuando esta se ha programado mayor que la **DISTANCIA SEGURIDAD Q200**

#### **Proceder con rotura de viruta, sin decremento:**

- 1 El control numérico posiciona la herramienta en el eje del cabezal en marcha rápida **FMAX** a la **DISTANCIA SEGURIDAD Q200** programada sobre la superficie de la pieza
- 2 La herramienta taladra con el **AVANCE PROFUNDIDAD Q206** programado, hasta el primer **PASO PROFUNDIZACION Q202**
- 3 A continuación, el control numérico retira la herramienta según valor **DIST RETIR ROT VIRUT Q256**
- 4 Ahora tiene lugar de nuevo una aproximación según el valor **PASO PROFUN-DIZACION Q202** en el **AVANCE PROFUNDIDAD Q206**
- 5 El control numérico va produciendo una y otra vez profundización hasta que se haya alcanzado **NUMERO ROTURA VIRUTA Q213**, o hasta que el taladro tenga la **PROFUNDIDAD Q201** deseada. Si se ha alcanzado el número definido de roturas de viruta pero el taladro todavía no tiene la **PROFUNDIDAD Q201** deseada, el control numérico retira la herramienta en **AVANCE SALIDA Q208** del taladro a la **DISTANCIA SEGURIDAD Q200**
- 6 En el caso de que se haya introducido, el control numérico espera el **TIEMPO ESPERA ARRIBA Q210**
- 7 A continuación, el control numérico hace entrar en marcha rápida en el taladro hasta el valor **DIST RETIR ROT VIRUT Q256** sobre la última profundidad de aproximación
- 8 Los procesos 2 al 7 se repiten hasta que se ha alcanzado la **PROFUNDIDAD Q201**
- 9 Si se alcanza la **PROFUNDIDAD Q201**, el control numérico retira la herramienta del taladro con **FMAX** hasta la **DISTANCIA SEGURIDAD Q200** o la **2A DIST. SEGURIDAD**. La **2A DIST. SEGURIDAD Q204** solo actúa cuando esta se ha programado mayor que la **DISTANCIA SEGURIDAD Q200**.

#### **Proceder con rotura de viruta, con decremento**

- 1 El control numérico posiciona la herramienta en el eje del cabezal en marcha rápida **FMAX** a la **DISTANCIA SEGURIDAD Q200** programada sobre la superficie de la pieza
- 2 La herramienta taladra con el **AVANCE PROFUNDIDAD Q206** programado, hasta el primer **PASO PROFUNDIZACION Q202**
- 3 A continuación, el control numérico retira la herramienta según valor **DIST RETIR ROT VIRUT Q256**
- 4 De nuevo tiene lugar una aproximación equivalente al **PASO PROFUNDIZACION Q202** menos **VALOR DECREMENTO Q212** en el **AVANCE PROFUNDIDAD Q206**. La diferencia en constante disminución entre el **PASO PROFUNDIZACION Q202** actualizado menos el **VALOR DECREMENTO Q212** nunca debe ser menor que el **PASO PROF. MINIMO Q205** (ejemplo: **Q202**=5, **Q212**=1, **Q213**=4, **Q205**= 3: la primera profundidad de aproximación es 5 mm, la segunda profundidad de aproximación es 5 - 1 = 4 mm, la tercera profundidad de aproximación es 4 - 1 = 3 mm, la cuarta profundidad de aproximación también es 3 mm)
- 5 El control numérico va produciendo una y otra vez profundización hasta que se haya alcanzado **NUMERO ROTURA VIRUTA Q213**, o hasta que el taladro tenga la **PROFUNDIDAD Q201** deseada. Si se ha alcanzado el número definido de roturas de viruta pero el taladro todavía no tiene la **PROFUNDIDAD Q201** deseada, el control numérico retira la herramienta en **AVANCE SALIDA Q208** del taladro a la **DISTANCIA SEGURIDAD Q200**
- 6 En el caso de que se haya introducido, el control numérico espera ahora el **TIEMPO ESPERA ARRIBA Q210**
- 7 A continuación, el control numérico hace entrar en marcha rápida en el taladro hasta el valor **DIST RETIR ROT VIRUT Q256** sobre la última profundidad de aproximación
- 8 Los procesos 2 al 7 se repiten hasta que se ha alcanzado la **PROFUNDIDAD Q201**
- 9 En el caso de que se haya introducido, el control numérico espera ahora el **TIEMPO ESPERA ABAJO Q211**
- 10 Si se alcanza la **PROFUNDIDAD Q201**, el control numérico retira la herramienta del taladro con **FMAX** hasta la **DISTANCIA SEGURIDAD Q200** o a la **2A DIST. SEGURIDAD**. La **2A DIST. SEGURIDAD Q204** actúa solo cuando esta se ha programado mayor que la **DISTANCIA SEGURIDAD Q200**

#### **Notas**

## *INDICACIÓN*

#### **¡Atención: Peligro de colisión!**

Cuando en un ciclo introduce una profundidad positiva, el control numérico invierte el cálculo del posicionamiento previo. La herramienta también se desplaza en el eje de la herramienta a la distancia de seguridad con marcha rápida **bajo** la superficie de la pieza. Existe riesgo de colisión.

- **Programar la profundidad con signo negativo**
- ► Con el parámetro de máquina **displayDepthErr** (núm. 201003) se determina si el control numérico debe emitir una aviso de error cuando se introduzca una profundidad positiva (on) o no (off)
- Únicamente se puede ejecutar este ciclo en los modos de mecanizado **FUNCTION MODE MILL** y **FUNCTION MODE TURN y FUNCTION DRESS**.
- Este ciclo supervisa la longitud de ranura LU definida de la herramienta. Si el valor **LU** es menor que la **PROFUNDIDAD Q201**, el control numérico emite un mensaje de error.

#### **Indicaciones sobre programación**

- Programar la frase de posicionamiento sobre el punto de partida (centro del taladro) en el espacio de trabajo con corrección de radio **R0**.
- En el ciclo, el signo del parámetro Profundidad determina la dirección del mecanizado. Si se programa la profundidad = 0, el control numérico no ejecuta el ciclo.

## **Parámetros de ciclo**

#### **Figura auxiliar Parámetro**

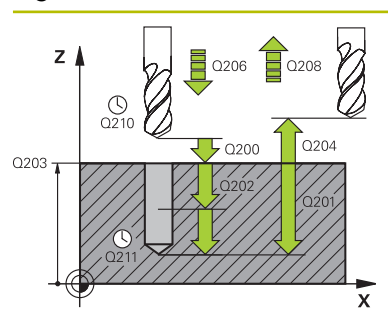

#### **Q200 Distancia de seguridad?**

Distancia entre el extremo de la herramienta y la superficie de la pieza. El valor actúa de forma incremental.

Introducción: **0...99999.9999** alternativamente **PREDEF.**

#### **Q201 ¿Profundidad?**

Distancia pieza-superficie a la base del taladro. El valor actúa de forma incremental.

#### Introducción: **–99999.9999...+99999.9999**

#### **Q206 Avance al profundizar?**

Velocidad de desplazamiento de la herramienta al taladrar en mm/min

Introducción: **0...99999,999** alternativamente **FAUTO**, **FU**

#### **Q202 Profundidad de pasada?**

Medida a la que la herramienta correspondiente se aproxima. El valor actúa de forma incremental.

La profundidad no puede ser múltiplo de la profundidad de aproximación. El control numérico se desplaza en un solo paso de mecanizado a la profundidad total cuando:

- El paso de profundización y la profundidad total son iguales
- el paso de profundización es mayor a la profundidad total

#### Introducción: **0...99999.9999**

#### **Q210 ¿Tiempo de espera arriba?**

Tiempo en segundos que la herramienta permanece en la altura de seguridad después de que el control numérico la haya desplazado fuera del taladro para la retirada de viruta.

Introducción: **0...3600,0000** alternativamente **PREDEF.**

#### **Q203 Coordenadas superficie pieza?**

Coordenada de la superficie de la pieza con respecto al punto cero activo. El valor actúa de forma absoluta.

Introducción: **–99999.9999...+99999.9999**

#### **Q204 ¿2ª distancia de seguridad?**

En el eje de la herramienta, distancia entre la herramienta y la pieza (utillaje) en la que no puede producirse ninguna colisión. El valor actúa de forma incremental.

Introducción: **0...99999.9999** alternativamente **PREDEF.**

#### **Q212 ¿Valor decremento?**

Valor que el control numérico reduce el **Q202 PASO PROFUNDIZACION** después de cada aproximación. El valor actúa de forma incremental.

Introducción: **0...99999.9999**

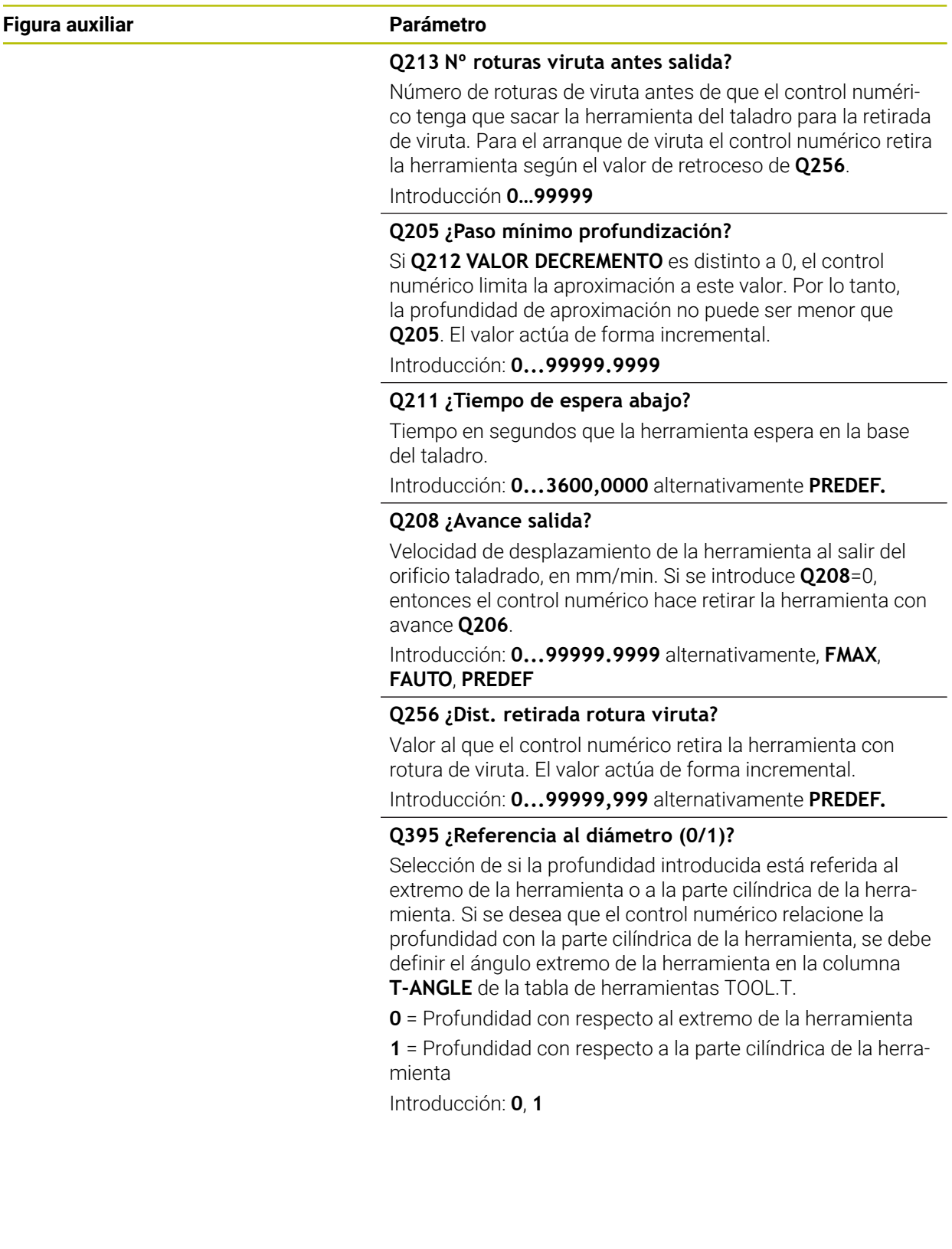

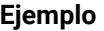

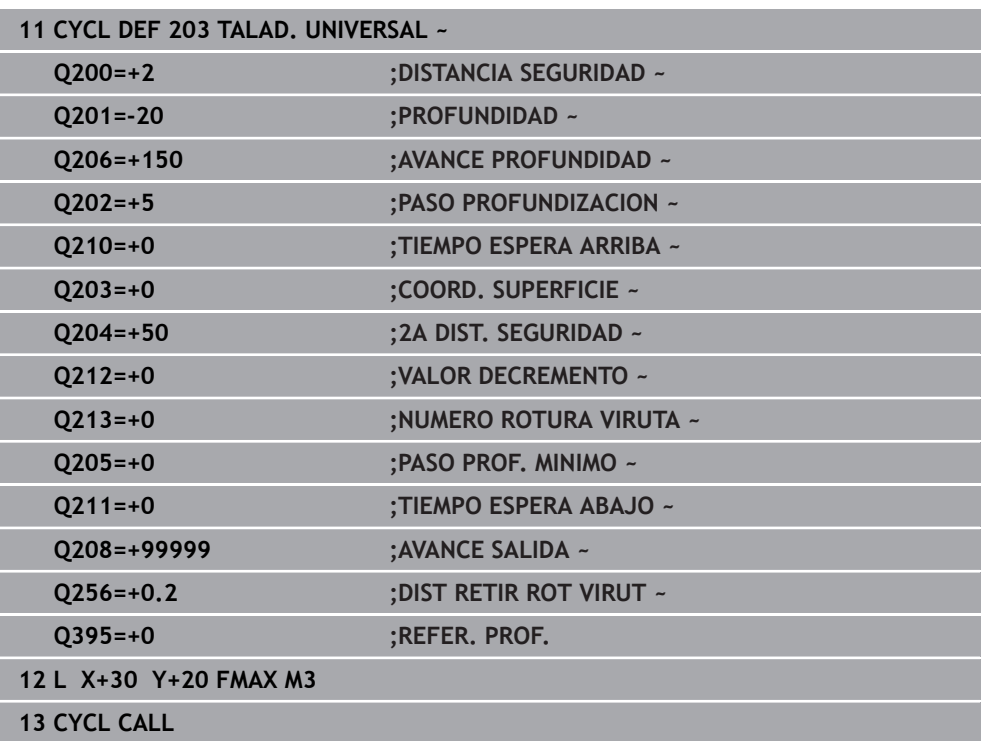

## <span id="page-569-0"></span>**15.2.5 Ciclo 205 TALAD. PROF. UNIV.**

**Programación ISO G205**

### **Aplicación**

Con este ciclo se pueden fabricar taladros con aproximación decreciente Se puede ejecutar el ciclo con o sin una rotura de viruta. Al alcanzar la profundidad de aproximación, el ciclo ejecuta la retirada de viruta. Si ya existe una perforación piloto, se puede introducir un punto inicial profundizado. Opcionalmente, en el ciclo se puede definir un tiempo de espera en la base del taladro. Este tiempo de espera sirve para realizar un corte libre en la base del taladro.

**Información adicional:** ["Retirada y rotura de viruta", Página 576](#page-575-0)

#### **Temas utilizados**

- Ciclo **200 TALADRADO** para taladros sencillos **Información adicional:** ["Ciclo 200 TALADRADO", Página 554](#page-553-0)
- Ciclo 203 **TALAD. UNIVERSAL**, opcionalmente con aproximación decreciente, tiempo de espera y rotura de viruta **Información adicional:** ["Ciclo 203 TALAD. UNIVERSAL ", Página 564](#page-563-0)
- Ciclo 241 PERF. UN SOLO LABIO, opcionalmente con punto inicial profundizado, profundidad de espera, sentido de giro y velocidad al aproximar y retirar el taladro **Información adicional:** ["Ciclo 241 PERF. UN SOLO LABIO ", Página 582](#page-581-0)

### **Desarrollo del ciclo**

- 1 El control numérico posiciona la herramienta en el eje de herramienta con **FMAX** en la **DISTANCIA SEGURIDAD Q200** introducida sobre la **COORD. SUPERFICIE Q203**.
- 2 Si en **Q379** se programa un punto inicial profundizado, el control numérico desplaza con **Q253 AVANCE PREPOSICION.** a la altura de seguridad sobre el punto inicial profundizado.
- 3 La herramienta taladra con el avance **Q206 AVANCE PROFUNDIDAD** hasta alcanzar la profundidad de aproximación.
- 4 Si se ha definido una rotura de viruta, el control numérico retira la herramienta según el valor de retroceso **Q256**.
- 5 Al alcanzar la profundidad de aproximación, el control numérico retira la herramienta en el eje de la herramienta con avance rápido de retroceso **Q208** a la altura de seguridad. La altura de seguridad está sobre la **COORD. SUPERFICIE Q203**.
- 6 A continuación, la herramienta desplaza con **Q373 FEED AFTER REMOVAL** hasta la distancia de parada previa sobre la última profundidad de aproximación alcanzada.
- 7 La herramienta taladra con el avance **Q206** hasta alcanzar la siguiente profundidad de aproximación. Si se define un valor decremento Q212, la profundidad de aproximación se reduce con cada aproximación según el valor decremento.
- 8 El control numérico repite este proceso (2 a 7) hasta que se ha alcanzado la profundidad de taladrado.
- 9 Si se ha introducido un tiempo de espera, la herramienta espera en la base del taladro para el corte libre. A continuación, el control numérico retira la herramienta con avance Retroceso a la altura de seguridad o a la segunda altura de seguridad. La 2.ª distancia de seguridad **Q204** actúa solo cuando esta se ha programado mayor que la distancia de seguridad **Q200**

Tras una retirada de viruta, la profundidad de la siguiente rotura de viruta se refiere a la última profundidad de aproximación.

#### **Ejemplo:**

 $\mathbf i$ 

- **Q202 PASO PROFUNDIZACION** = 10 mm
- **Q257 PROF TALAD ROT VIRUT** = 4 mm

El control numérico crea una rotura de viruta a 4 mm y 8 mm. A 10 mm, ejecuta una retirada de viruta. La siguiente rotura de viruta es a 14 mm y 18 mm, etc.

### **Notas**

## *INDICACIÓN*

#### **¡Atención: Peligro de colisión!**

Cuando en un ciclo introduce una profundidad positiva, el control numérico invierte el cálculo del posicionamiento previo. La herramienta también se desplaza en el eje de la herramienta a la distancia de seguridad con marcha rápida **bajo** la superficie de la pieza. Existe riesgo de colisión.

- **Programar la profundidad con signo negativo**
- ► Con el parámetro de máquina **displayDepthErr** (núm. 201003) se determina si el control numérico debe emitir una aviso de error cuando se introduzca una profundidad positiva (on) o no (off)
- Únicamente se puede ejecutar este ciclo en los modos de mecanizado **FUNCTION MODE MILL** y **FUNCTION MODE TURN y FUNCTION DRESS**.
- Este ciclo supervisa la longitud de ranura LU definida de la herramienta. Si el valor **LU** es menor que la **PROFUNDIDAD Q201**, el control numérico emite un mensaje de error.

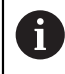

Este ciclo no es apto para brocas demasiado largas. Para brocas demasiado largas, utilice el ciclo **241 PERF. UN SOLO LABIO**.

#### **Indicaciones sobre programación**

- Programar la frase de posicionamiento sobre el punto de partida (centro del taladro) en el espacio de trabajo con corrección de radio **R0**.
- En el ciclo, el signo del parámetro Profundidad determina la dirección del mecanizado. Si se programa la profundidad = 0, el control numérico no ejecuta el ciclo.
- Si se programa las distancias de parada previa **Q258** diferente a **Q259**, el control numérico modifica de forma regular la distancia de parada previa entre la primera y la última aproximación.
- Si se ha introducido mediante **Q379** un punto de partida profundizado, el control numérico modifica entonces el punto de partida del movimiento de profundización. El control numérico no modifica los movimientos de retirada sino que estos toman como referencia la coordenada de la superficie de la pieza.
- Si **Q257 PROF TALAD ROT VIRUT** es mayor que **Q202 PASO PROFUNDIZACION**, no se llevará a cabo ninguna rotura de viruta.

## **Parámetros de ciclo**

# **Figura auxiliar Parámetro**  $Z$  $\blacksquare$  0206  $\int$  Q<sub>204</sub>  $\sqrt{2000}$  $Q203$

#### **Q200 Distancia de seguridad?**

Distancia entre el extremo de la herramienta y la superficie de la pieza. El valor actúa de forma incremental.

Introducción: **0...99999.9999** alternativamente **PREDEF.**

#### **Q201 ¿Profundidad?**

Distancia entre la superficie de la pieza y la base del taladro (en función del parámetro **Q395 REFER. PROF.**). El valor actúa de forma incremental.

Introducción: **–99999.9999...+99999.9999**

#### **Q206 Avance al profundizar?**

Velocidad de desplazamiento de la herramienta al taladrar en mm/min

Introducción: **0...99999,999** alternativamente **FAUTO**, **FU**

#### **Q202 Profundidad de pasada?**

Medida a la que la herramienta correspondiente se aproxima. El valor actúa de forma incremental.

La profundidad no puede ser múltiplo de la profundidad de aproximación. El control numérico se desplaza en un solo paso de mecanizado a la profundidad total cuando:

- El paso de profundización y la profundidad total son iguales
- el paso de profundización es mayor a la profundidad total

Introducción: **0...99999.9999**

#### **Q203 Coordenadas superficie pieza?**

Coordenada de la superficie de la pieza con respecto al punto cero activo. El valor actúa de forma absoluta. Introducción: **–99999.9999...+99999.9999**

#### **Q204 ¿2ª distancia de seguridad?**

En el eje de la herramienta, distancia entre la herramienta y la pieza (utillaje) en la que no puede producirse ninguna colisión. El valor actúa de forma incremental.

Introducción: **0...99999.9999** alternativamente **PREDEF.**

#### **Q212 ¿Valor decremento?**

Valor según el cual el control numérico reduce la profundidad de aproximación **Q202**. El valor actúa de forma incremental.

Introducción: **0...99999.9999**

#### **Q205 ¿Paso mínimo profundización?**

Si **Q212 VALOR DECREMENTO** es distinto a 0, el control numérico limita la aproximación a este valor. Por lo tanto, la profundidad de aproximación no puede ser menor que **Q205**. El valor actúa de forma incremental.

Introducción: **0...99999.9999**

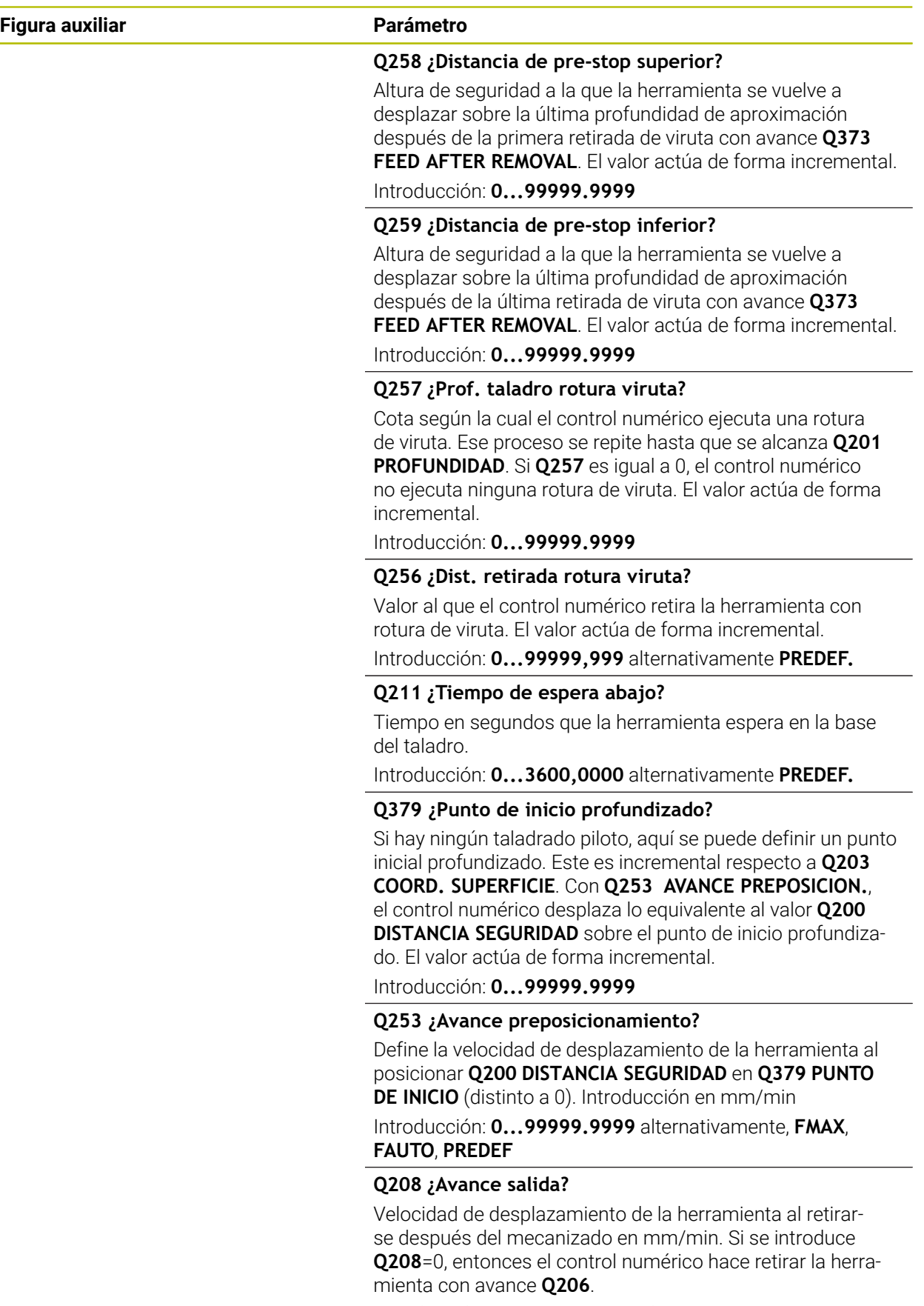

Introducción: **0...99999.9999** alternativamente, **FMAX**, **FAUTO**, **PREDEF**

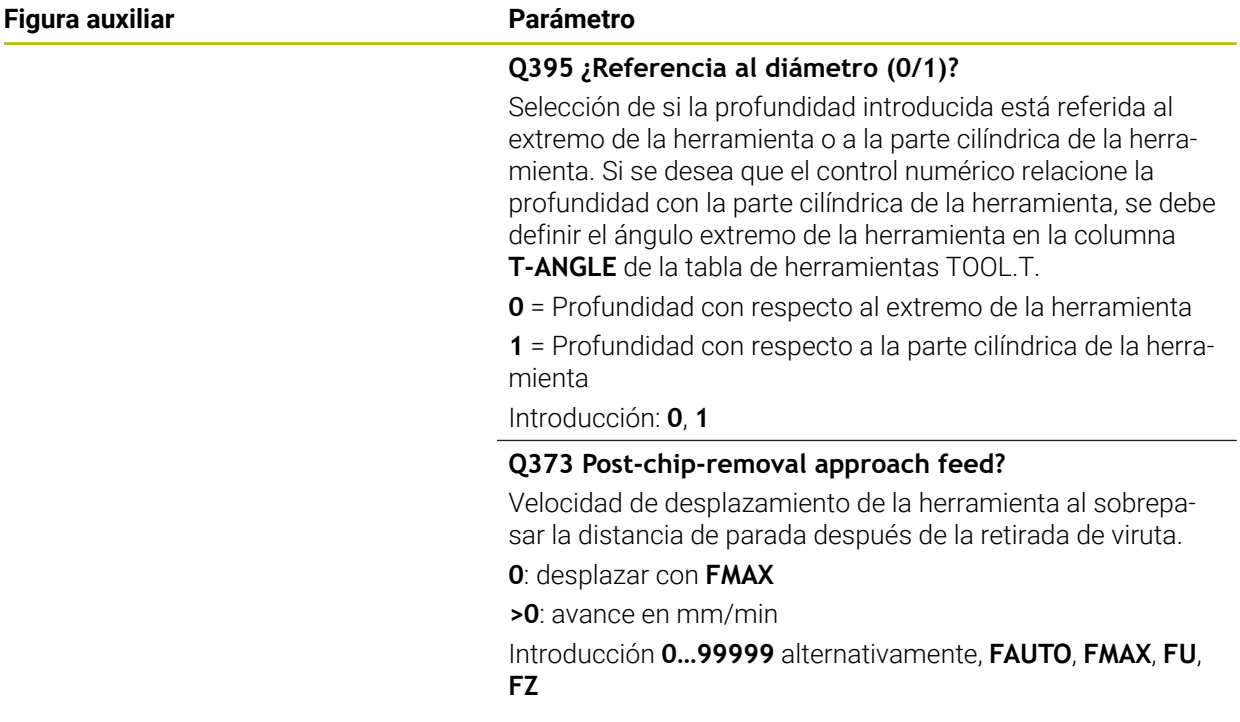

## **Ejemplo**

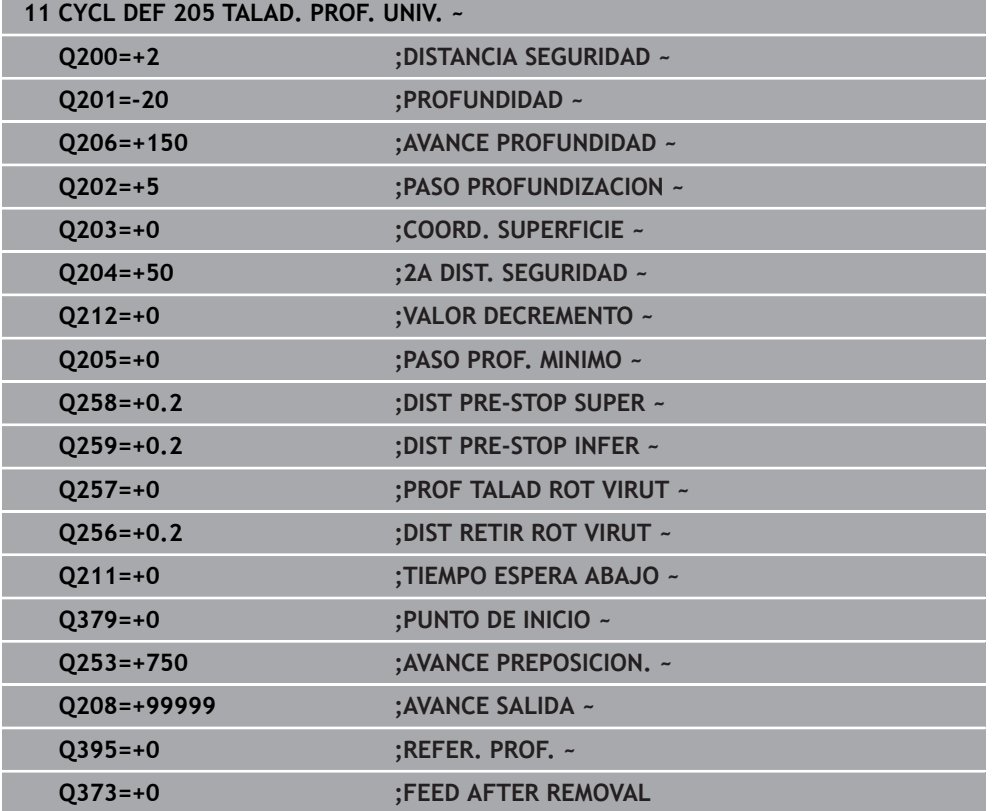

### <span id="page-575-0"></span>**Retirada y rotura de viruta**

#### **Retirada de viruta**

#### La retirada de viruta depende del parámetro de ciclo **Q202 PASO PROFUNDIZACION**

Al alcanzar el valor introducido en el parámetro de ciclo **Q202**, el control numérico lleva a cabo una retirada de viruta. Esto quiere decir que el control numérico siempre desplaza la herramienta a la altura de retroceso con independencia del punto inicial profundizado **Q379**. Esta se calcula a partir de **Q200 DISTANCIA SEGURIDAD** + **Q203 COORD. SUPERFICIE**

#### **Ejemplo:**

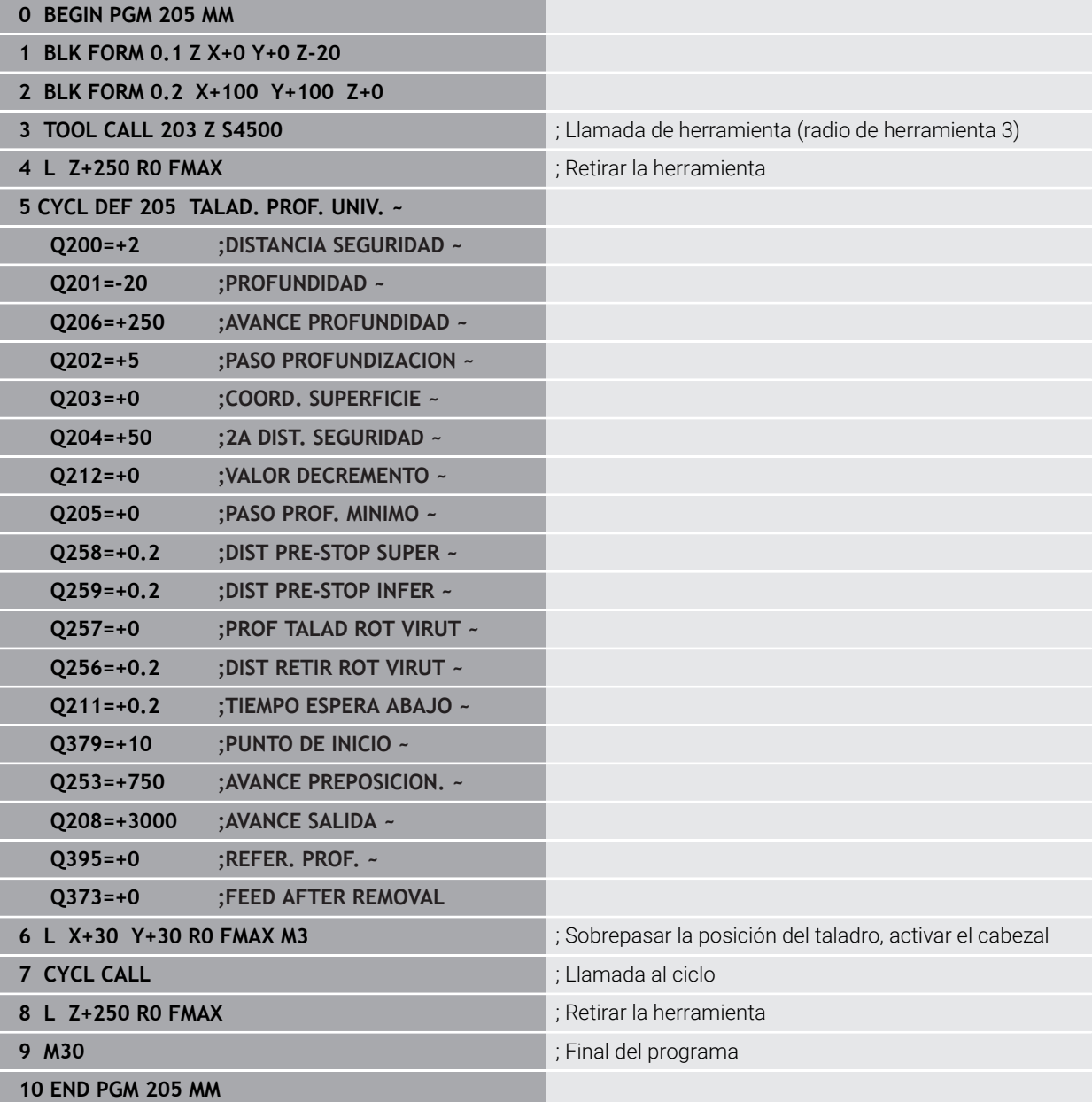
#### **Rotura de viruta**

La rotura de viruta depende del parámetro de ciclo **Q257 PROF TALAD ROT VIRUT**. Al alcanzar el valor introducido en el parámetro de ciclo **Q257**, el control numérico lleva a cabo una rotura de viruta. Esto quiere decir que el control numérico retira la herramienta según el valor **Q256 DIST RETIR ROT VIRUT** definido. Al alcanzar el **PASO PROFUNDIZACION** se realiza una retirada de virutas. Todo este proceso se repite hasta que se alcanza la **Q201 PROFUNDIDAD**. **Ejemplo:**

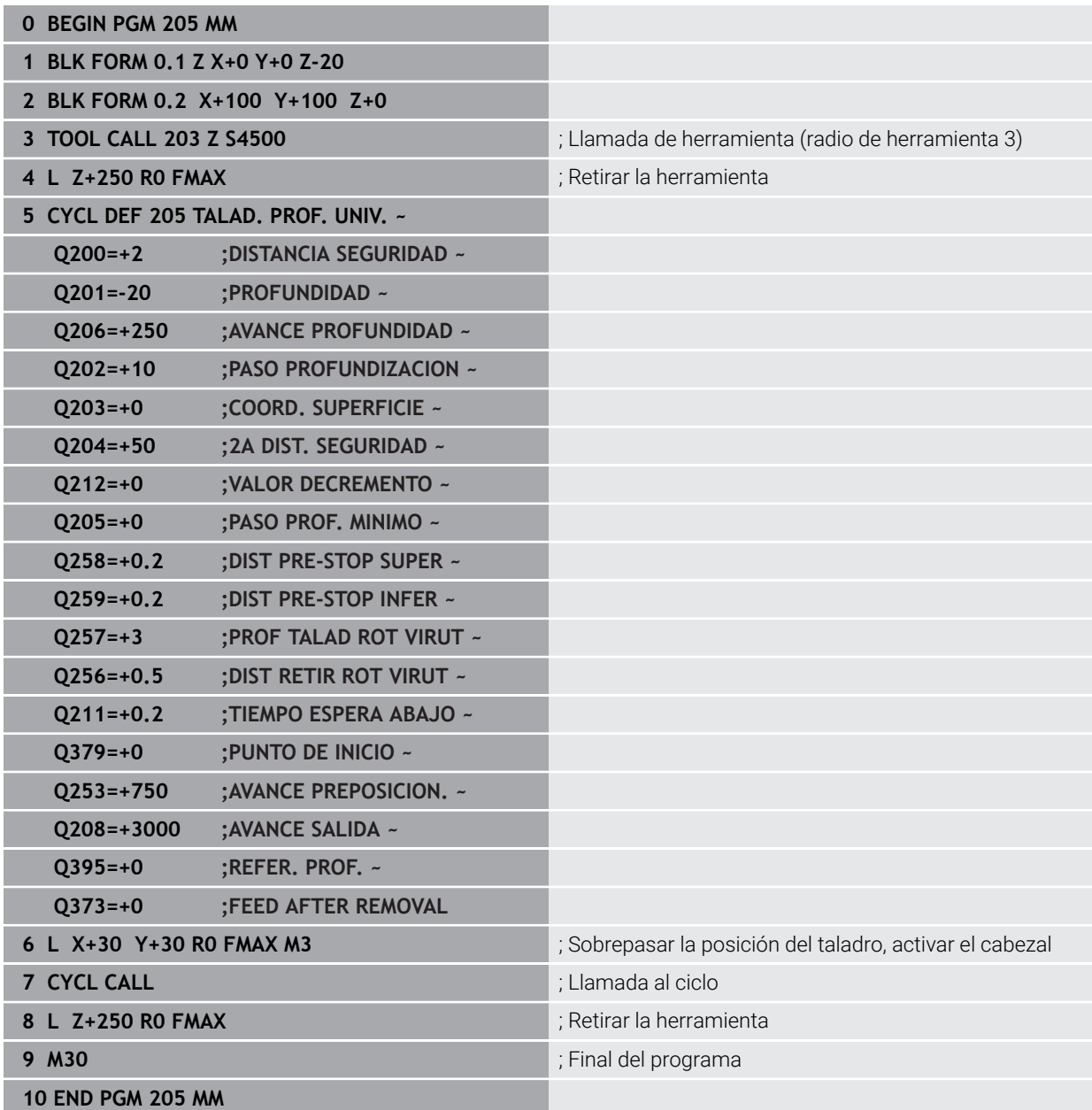

## **15.2.6 Ciclo 208 FRESADO DE TALADROS**

**Programación ISO G208**

#### **Aplicación**

Con este ciclo se pueden fresar taladros. En el ciclo se puede definir un diámetro pretaladrado opcional. Además, se pueden programar tolerancias para el diámetro nominal.

#### **Desarrollo del ciclo**

- 1 El control numérico posiciona la herramienta en el eje de la herramienta en marcha rápida **FMAX** a la distancia de seguridad introducida **Q200** sobre la superficie de la pieza
- 2 El control numérico desplaza la primera trayectoria helicoidal teniendo en cuenta el solapamiento de la trayectoria **Q370** con un semicírculo. El semicírculo empieza en el centro del taladro.
- 3 La herramienta fresa con el avance programado **F** en una línea de rosca hasta la profundidad de taladrado programada
- 4 Cuando se alcanza la profundización de taladrado, el control numérico vuelve a desplazar un círculo completo para eliminar el material sobrante de la profundización
- 5 Después, el control numérico vuelve a posicionar la herramienta en el centro del taladro y a la altura de seguridad **Q200**
- 6 El proceso se repite hasta que se haya alcanzado el diámetro nominal (el control numérico calcula el incremento lateral)
- 7 Finalmente la herramienta se desplaza con **FMAX** a la distancia de seguridad o a la 2.ª distancia de seguridad **Q204**. La 2.ª altura de seguridad **Q204** se activa por primera vez si se ha programado con un valor más alto que el de la altura de seguridad **Q200**

i.

Si se programa el solapamiento de la trayectoria con **Q370=0**, el control numérico utiliza un solapamiento de la trayectoria lo más grande posible en la primera trayectoria helicoidal. Con ello, el control numérico intenta evitar la colocación de la herramienta. El resto de trayectorias se dividirán uniformemente.

#### <span id="page-578-0"></span>**Tolerancias**

El control numérico ofrece la posibilidad de guardar tolerancias en el parámetro **Q335 DIAMETRO NOMINAL**.

Se pueden definir las siguientes tolerancias:

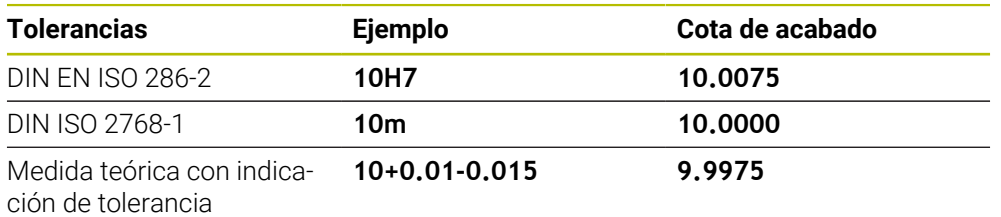

Las medidas teóricas se pueden introducir con las siguientes indicaciones de tolerancia:

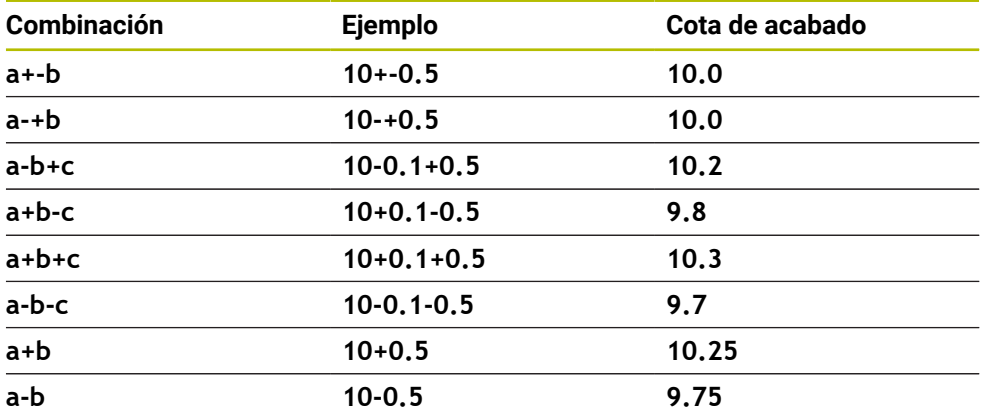

Debe procederse de la siguiente forma:

Iniciar la definición del ciclo

 $\mathbf i$ 

- Definir los parámetros del ciclo
- Seleccionar la opción **NOMBRE** en la barra de acciones
- Introducir la medida nominal, incluida la tolerancia
	- El control numérico produce la pieza en el centro de tolerancia.
	- Si una tolerancia no se programa según las especificaciones DIN, o si  $\bar{\mathbf{r}}$ las medidas teóricas se programan incorrectamente con indicaciones de tolerancia, por ejemplo, con espacios, el control numérico finaliza el mecanizado con un mensaje de error.
	- Al introducir las tolerancias DIN EN ISO y DIN ISO, tener en cuenta mayúsculas y minúsculas. No se pueden introducir espacios.

#### **Notas**

## *INDICACIÓN*

#### **¡Atención: Peligro de colisión!**

Cuando en un ciclo introduce una profundidad positiva, el control numérico invierte el cálculo del posicionamiento previo. La herramienta también se desplaza en el eje de la herramienta a la distancia de seguridad con marcha rápida **bajo** la superficie de la pieza. Existe riesgo de colisión.

- Programar la profundidad con signo negativo
- ► Con el parámetro de máquina **displayDepthErr** (núm. 201003) se determina si el control numérico debe emitir una aviso de error cuando se introduzca una profundidad positiva (on) o no (off)

## *INDICACIÓN*

#### **Atención, peligro para la herramienta y la pieza**

Si selecciona una aproximación demasiado grande, existe riesgo de una rotura de herramienta y de daños a la pieza.

- En la tabla de herramientas **TOOL.T**, introduzca en la columna **ANGLE** el ángulo de profundización máximo posible y el radio de la esquina **DR2** de la herramienta.
- El control numérico calcula automáticamente la aproximación máxima admisible y, en caso necesario, modifica el valor que ha introducido.
- Únicamente se puede ejecutar este ciclo en el modo de mecanizado **FUNCTION MODE MILL**.
- Si se ha programado un diámetro de taladrado igual al diámetro de la hta., el control numérico taladra sin interpolación helicoidal directamente a la profundidad programada.
- Un espejo activado **no** influye en el tipo de fresado definido en el ciclo.
- Al calcular el factor de solapamiento de la trayectoria también se tiene en cuenta el radio de punta **DR2** de la herramienta actual.
- Este ciclo supervisa la longitud de ranura LU definida de la herramienta. Si el valor **LU** es menor que la **PROFUNDIDAD Q201**, el control numérico emite un mensaje de error.
- Mediante el valor de **RCUTS**, el ciclo no supervisa sobre el centro de la herramienta de corte e impide, entre otras cosas, un contacto frontal de la herramienta. En caso necesario, el control numérico interrumpe el mecanizado con un mensaje de error.

#### **Indicaciones sobre programación**

- Programar la frase de posicionamiento sobre el punto de partida (centro del taladro) en el espacio de trabajo con corrección de radio **R0**.
- En el ciclo, el signo del parámetro Profundidad determina la dirección del mecanizado. Si se programa la profundidad = 0, el control numérico no ejecuta el ciclo.

### **Parámetros de ciclo**

## **Figura auxiliar Parámetro**

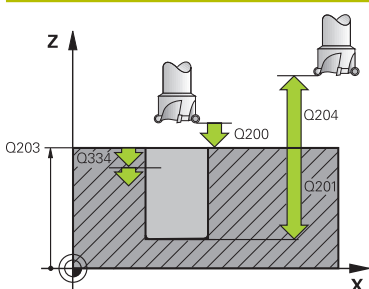

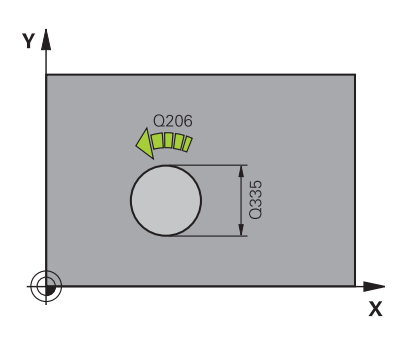

### **Q200 Distancia de seguridad?**

Distancia entre el canto inferior de la herramienta y la superficie de la pieza. El valor actúa de forma incremental.

Introducción: **0...99999.9999** alternativamente **PREDEF.**

#### **Q201 ¿Profundidad?**

Distancia pieza-superficie a la base del taladro. El valor actúa de forma incremental.

Introducción: **–99999.9999...+99999.9999**

#### **Q206 Avance al profundizar?**

Velocidad de desplazamiento de la herramienta al taladrar sobre la hélice en mm/min

Introducción: **0...99999,999** alternativamente **FAUTO**, **FU**, **FZ**

#### **Q334 ¿Porfund. por cada lín. hélice?**

Cota, según la cual la herramienta profundiza cada vez según una hélice (=360°). El valor actúa de forma incremental.

Introducción: **0...99999.9999**

#### **Q203 Coordenadas superficie pieza?**

Coordenada de la superficie de la pieza con respecto al punto cero activo. El valor actúa de forma absoluta. Introducción: **–99999.9999...+99999.9999**

#### **Q204 ¿2ª distancia de seguridad?**

En el eje de la herramienta, distancia entre la herramienta y la pieza (utillaje) en la que no puede producirse ninguna colisión. El valor actúa de forma incremental.

Introducción: **0...99999.9999** alternativamente **PREDEF.**

#### **Q335 ¿Diámetro nominal?**

Diámetro del taladro. Si se ha programado un diámetro nominal igual al diámetro de la herramienta, el control numérico taladra sin interpolación helicoidal directamente a la profundidad programada. El valor actúa de forma absoluta. En caso necesario, se puede programar una tolerancia.

**Información adicional:** ["Tolerancias", Página 579](#page-578-0) Introducción: **0...99999.9999**

#### **Q342 ¿Diámetro pretaladrado?**

Introducir la cota del diámetro taladrado previamente. El valor actúa de forma absoluta.

Introducción: **0...99999.9999**

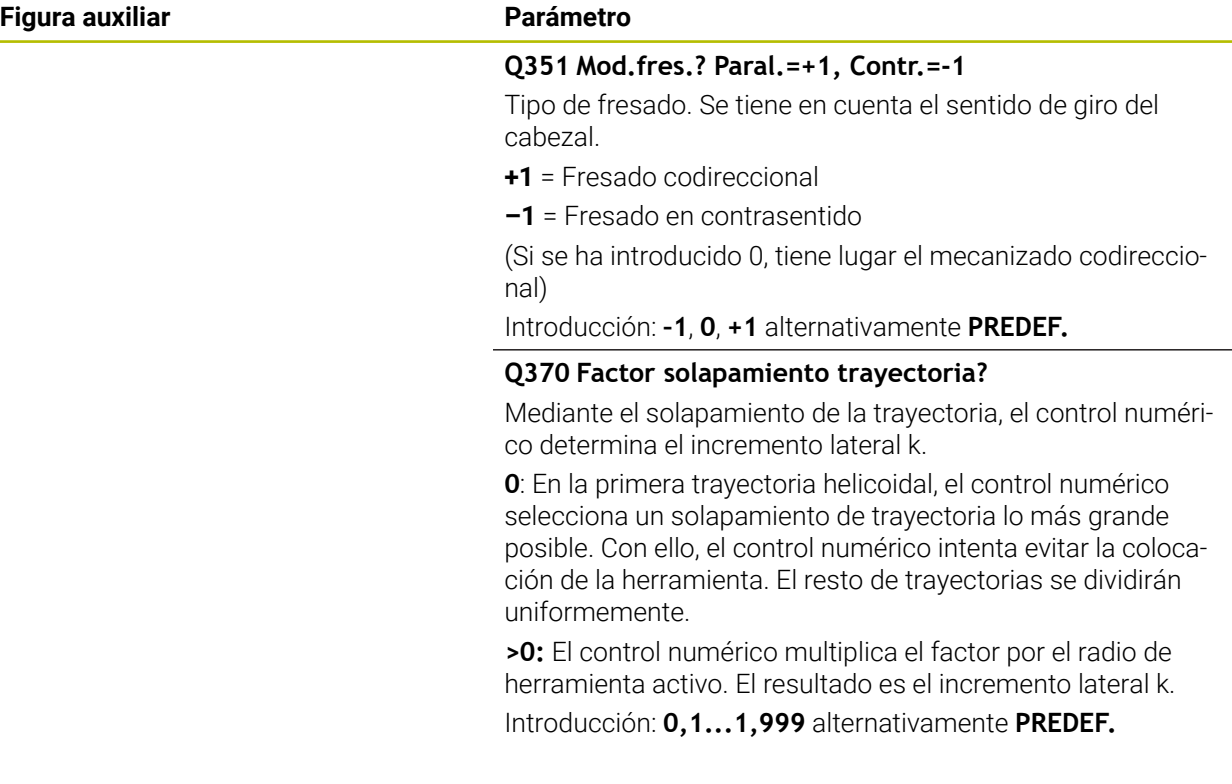

#### **Ejemplo**

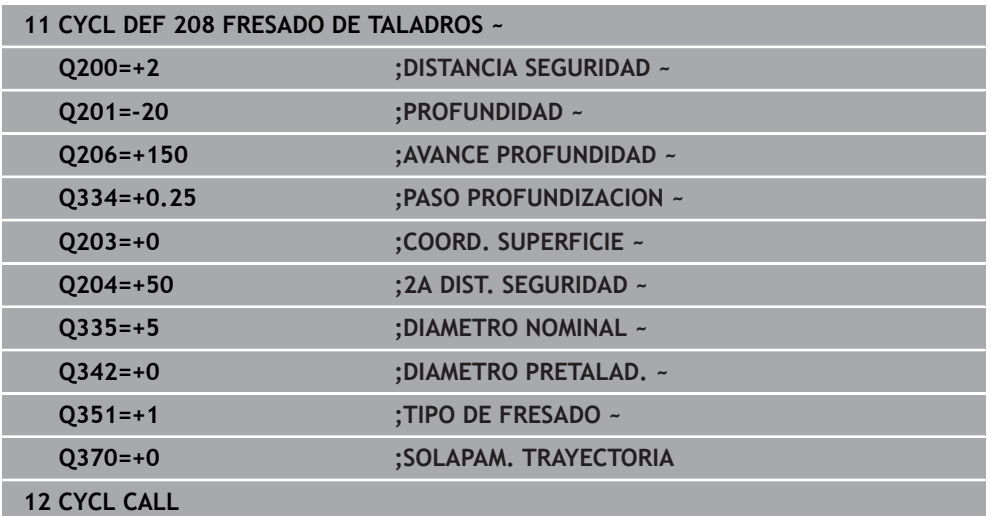

## **15.2.7 Ciclo 241 PERF. UN SOLO LABIO**

**Programación ISO G241**

#### **Aplicación**

Con el ciclo **241 PERF. UN SOLO LABIO**, se pueden fabricar taladros con una broca de un solo labio. Es posible introducir un punto inicial profundizado. El control numérico lleva a cabo el desplazamiento a la profundidad de taladrado con **M3**. Se puede cambiar la dirección y velocidad al aproximar y retirar del taladro.

#### **Temas utilizados**

- Ciclo **200 TALADRADO** para taladros sencillos **Información adicional:** ["Ciclo 200 TALADRADO", Página 554](#page-553-0)
- Ciclo **203 TALAD. UNIVERSAL**, opcionalmente con aproximación decreciente, tiempo de espera y rotura de viruta

**Información adicional:** ["Ciclo 203 TALAD. UNIVERSAL ", Página 564](#page-563-0)

Ciclo **205 TALAD. PROF. UNIV.**, opcionalmente con aproximación decreciente, rotura de viruta, punto inicial profundizado y distancia de parada previa **Información adicional:** ["Ciclo 205 TALAD. PROF. UNIV. ", Página 570](#page-569-0)

#### **Desarrollo del ciclo**

- 1 El control numérico posiciona la herramienta en el eje del cabezal en marcha rápida **FMAX** a la **DISTANCIA SEGURIDAD Q200** indicada sobre la **COORD. SUPERFICIE Q203**
- 2 En función del comportamiento de posicionamiento, el control numérico conmuta la velocidad del cabezal a la **DISTANCIA SEGURIDAD Q200** o a un valor determinado sobre la superficie de coordenadas

**Información adicional:** ["Comportamiento de posicionamiento para trabajar con](#page-588-0) [Q379", Página 589](#page-588-0)

- 3 El control numérico ejecuta el movimiento de aproximación según la definición de **Q426 DIREC.ROTAC.CABEZAL** con un cabezal de giro a la derecha, izquierda o vertical
- 4 La herramienta taladra con **M3** y **Q206 AVANCE PROFUNDIDAD** hasta la profundidad de taladrado **Q201**, la profundidad de espera **Q435** o la profundidad de aproximación **Q202**:
	- Si se ha definido **Q435 PROF.MANTENIMIENTO**, el control numérico reduce el avance después de alcanzar la profundidad de espera según lo definido en **Q401 FACTOR DE AVANCE** y espera según lo definido en **Q211 TIEMPO ESPERA ABAJO**
	- Si se ha introducido un valor de profundización menor, el control numérico taladra hasta la profundidad de aproximación. El paso de profundización se reduce con cada aproximación según lo definido en **Q212 VALOR DECREMENTO**
- 5 Si se ha programado, la herramienta espera en la base del taladro, para el desbroce.
- 6 Una vez que el control numérico ha alcanzado la profundidad de taladrado, desconecta el refrigerante. Modifica la velocidad del valor definido en **Q427 VELOC.ROT.ENTR/SAL** y, en caso necesario, vuelve a modificar el sentido de giro de **Q426**.
- 7 El control numérico posiciona la herramienta con **Q208 AVANCE SALIDA** en la posición de retirada.

**Información adicional:** ["Comportamiento de posicionamiento para trabajar con](#page-588-0) [Q379", Página 589](#page-588-0)

8 En el caso de que se haya programado una 2.ª distancia de seguridad, el control numérico desplaza la herramienta con **FMAX** hasta la misma

#### **Notas**

## *INDICACIÓN*

#### **¡Atención: Peligro de colisión!**

Cuando en un ciclo introduce una profundidad positiva, el control numérico invierte el cálculo del posicionamiento previo. La herramienta también se desplaza en el eje de la herramienta a la distancia de seguridad con marcha rápida **bajo** la superficie de la pieza. Existe riesgo de colisión.

- **Programar la profundidad con signo negativo**
- Con el parámetro de máquina **displayDepthErr** (núm. 201003) se determina si el control numérico debe emitir una aviso de error cuando se introduzca una profundidad positiva (on) o no (off)
- Únicamente se puede ejecutar este ciclo en el modo de mecanizado **FUNCTION MODE MILL**.
- Este ciclo supervisa la longitud de ranura LU definida de la herramienta. Si el valor **LU** es menor que la **PROFUNDIDAD Q201**, el control numérico emite un mensaje de error.

#### **Indicaciones sobre programación**

- Programar la frase de posicionamiento sobre el punto de partida (centro del taladro) en el espacio de trabajo con corrección de radio **R0**.
- En el ciclo, el signo del parámetro Profundidad determina la dirección del mecanizado. Si se programa la profundidad = 0, el control numérico no ejecuta el ciclo.

### **Parámetros de ciclo**

# **Figura auxiliar Parámetro**  $\equiv$  0253  $\int_{\Omega}$  $\mathsf{F}_{\mathsf{Q200}}$  $Q203$

### **Q200 Distancia de seguridad?**

Distancia entre el extremo de la herramienta y **Q203 COORD. SUPERFICIE**. El valor actúa de forma incremental.

Introducción: **0...99999.9999** alternativamente **PREDEF.**

#### **Q201 ¿Profundidad?**

Distancia **Q203 COORD. SUPERFICIE** – Base del taladro. El valor actúa de forma incremental.

Introducción: **–99999.9999...+99999.9999**

#### **Q206 Avance al profundizar?**

Velocidad de desplazamiento de la herramienta al taladrar en mm/min

Introducción: **0...99999,999** alternativamente **FAUTO**, **FU**

#### **Q211 ¿Tiempo de espera abajo?**

Tiempo en segundos que la herramienta espera en la base del taladro.

Introducción: **0...3600,0000** alternativamente **PREDEF.**

#### **Q203 Coordenadas superficie pieza?**

Coordenada de la superficie de la pieza con respecto al punto de referencia activo. El valor actúa de forma absoluta. Introducción: **–99999.9999...+99999.9999**

#### **Q204 ¿2ª distancia de seguridad?**

En el eje de la herramienta, distancia entre la herramienta y la pieza (utillaje) en la que no puede producirse ninguna colisión. El valor actúa de forma incremental.

Introducción: **0...99999.9999** alternativamente **PREDEF.**

#### **Q379 ¿Punto de inicio profundizado?**

Si hay ningún taladrado piloto, aquí se puede definir un punto inicial profundizado. Este es incremental respecto a **Q203 COORD. SUPERFICIE**. Con **Q253 AVANCE PREPOSICION.**, el control numérico desplaza lo equivalente al valor **Q200 DISTANCIA SEGURIDAD** sobre el punto de inicio profundizado. El valor actúa de forma incremental.

Introducción: **0...99999.9999**

#### **Q253 ¿Avance preposicionamiento?**

Define la velocidad de desplazamiento de la herramienta al reentrar a **Q201 PROFUNDIDAD** después de **Q256 DIST RETIR ROT VIRUT**. Además, este avance está activo cuando la herramienta se posiciona en **Q379 PUNTO DE INICIO** (no igual a 0). Introducción en mm/min

Introducción: **0...99999.9999** alternativamente, **FMAX**, **FAUTO**, **PREDEF**

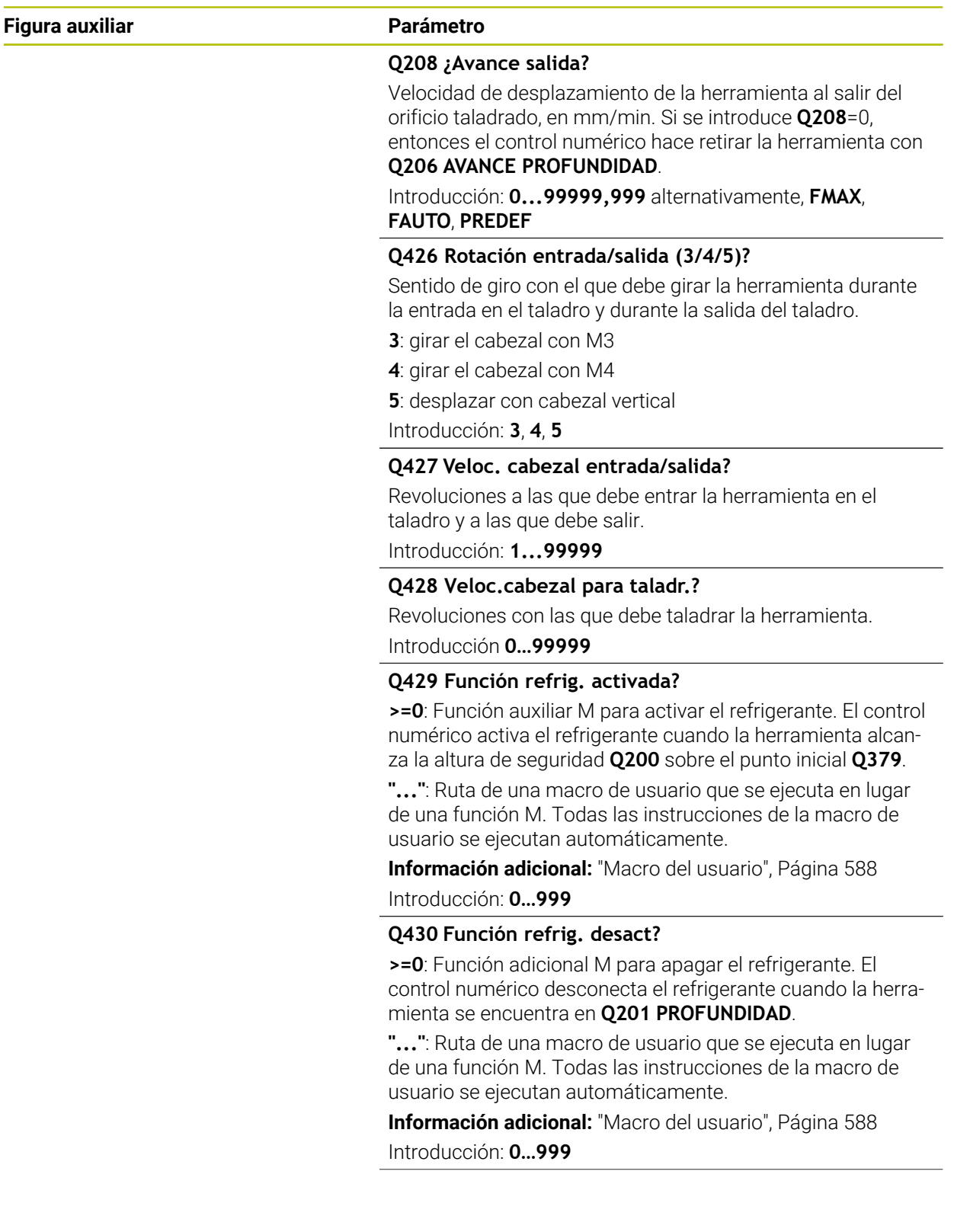

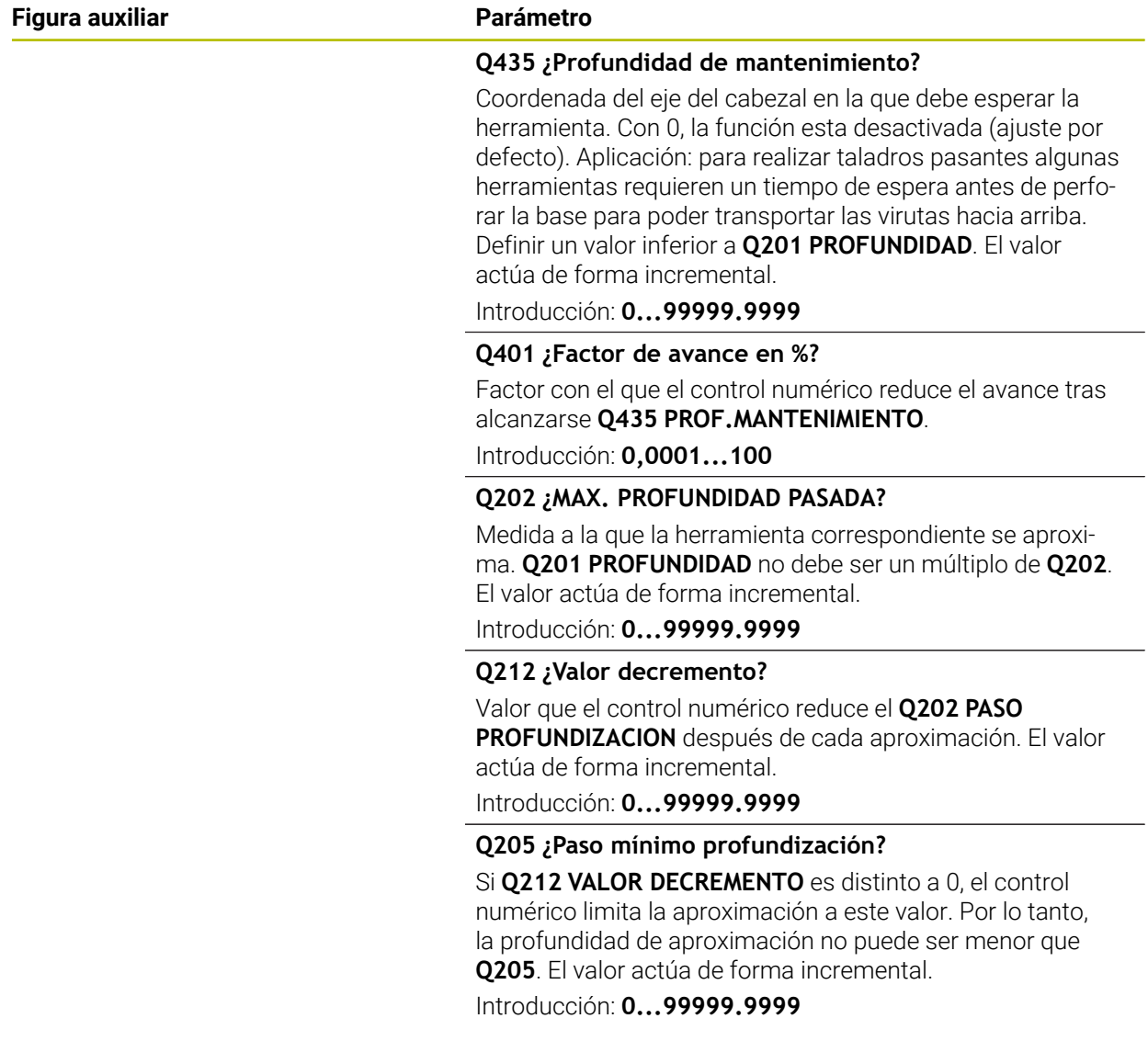

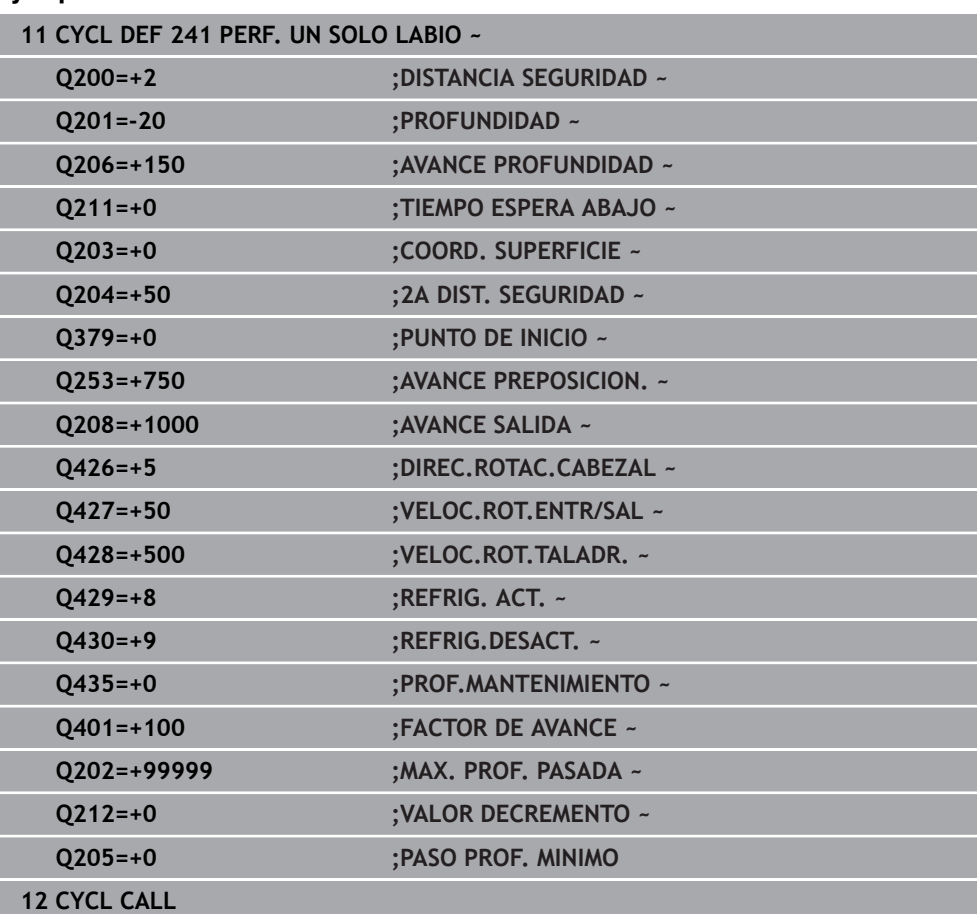

#### **Ejemplo**

### <span id="page-587-0"></span>**Macro del usuario**

La macro de usuario es otro programa NC.

Una macro de usuario contiene una serie de instrucciones. Mediante una macro se pueden definir diversas funciones NC para que las ejecute el control numérico. El usuario crea macros como programa NC.

El funcionamiento de las macros corresponde a los programas NC llamados, por ejemplo, con la función NC **CALL PGM**. La macro se define como programa NC con el tipo de archivo \*.h o \*.i.

- HEIDENHAIN recomienda utilizar parámetros QL en la macro. En un programa NC, los parámetros QL solo funcionan localmente. Si se utilizan otros tipos de variable en una macro, las modificaciones afectarán al programa NC llamado según corresponda. Para conseguir cambios específicos en el programa NC que se va a llamar, utilizar parámetros Q o QS con número 1200 a 1399.
- Dentro de la macro se pueden leer los valores del parámetro de ciclo. **Información adicional:** ["Variables: Parámetros Q, QL, QR Y QS", Página 1518](#page-1517-0)

#### **Ejemplo de la macro del usuario Refrigerante**

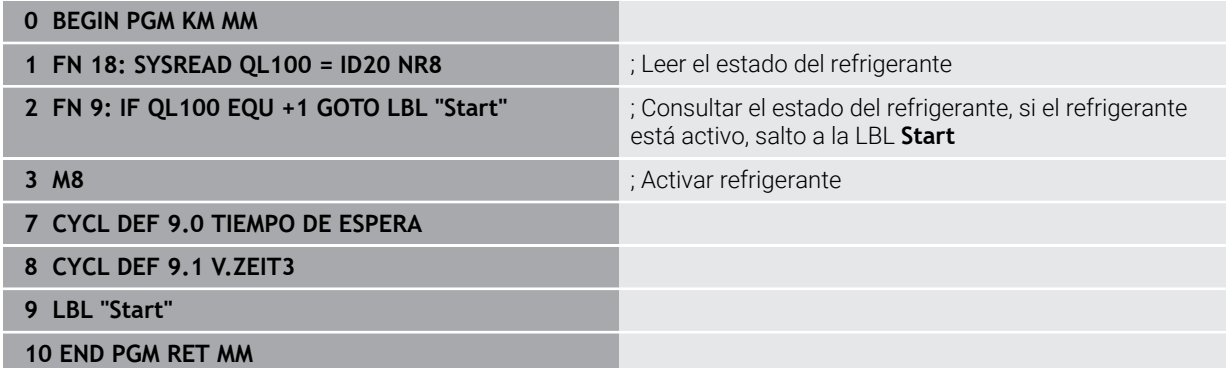

#### <span id="page-588-0"></span>**Comportamiento de posicionamiento para trabajar con Q379**

Especialmente al trabajar con brocas muy largas, como por ejemplo brocas de un solo labio o brocas en espiral demasiado largas, hay que tener en cuenta algunas cosas. La posición en la que se conecta el cabezal es muy importante. Si falla en necesario guiado de la herramienta, con barrenas excesivamente largas puede producirse la rotura de la herramienta.

Por ello, se recomienda trabajar con el parámetro **PUNTO DE INICIO Q379**. Mediante estos parámetros puede influir en la posición en la que el control numérico conecta el cabezal.

#### **Inicio del fresado**

El parámetro **PUNTO DE INICIO Q379** tiene en cuenta **COORD. SUPERFICIE Q203** y el parámetro **DISTANCIA SEGURIDAD Q200**. El siguiente ejemplo explica cómo se relacionan los parámetros y cómo se calcula la posición inicial:

#### **PUNTO DE INICIO Q379=0**

El TNC conecta el cabezal a la **DISTANCIA SEGURIDAD Q200** sobre la **COORD. SUPERFICIE Q203**

#### **PUNTO DE INICIO Q379>0**

El taladro comienza en un valor determinado sobre el punto inicial profundizado **Q379**. Este valor se calcula: 0,2 x **Q379** si el resultado de este cálculo es mayor que **Q200**, el valor será siempre **Q200**.

Ejemplo:

- **COORD. SUPERFICIE Q203** =0
- **DISTANCIA SEGURIDAD Q200 =2**
- **PUNTO DE INICIO Q379** =  $2$

El inicio del taladro se calcula de la siguiente forma: 0,2 x **Q379**=0,2\*2=0,4, el inicio del taladro se encuentra 0,4 mm o in sobre el punto inicial profundizado. Si el punto inicial profundizado también se encuentra en –2, el control numérico inicia el proceso de taladrado en –1,6 mm.

En las tablas siguientes se detallan distintos ejemplos de cómo se calcula el inicio del fresado:

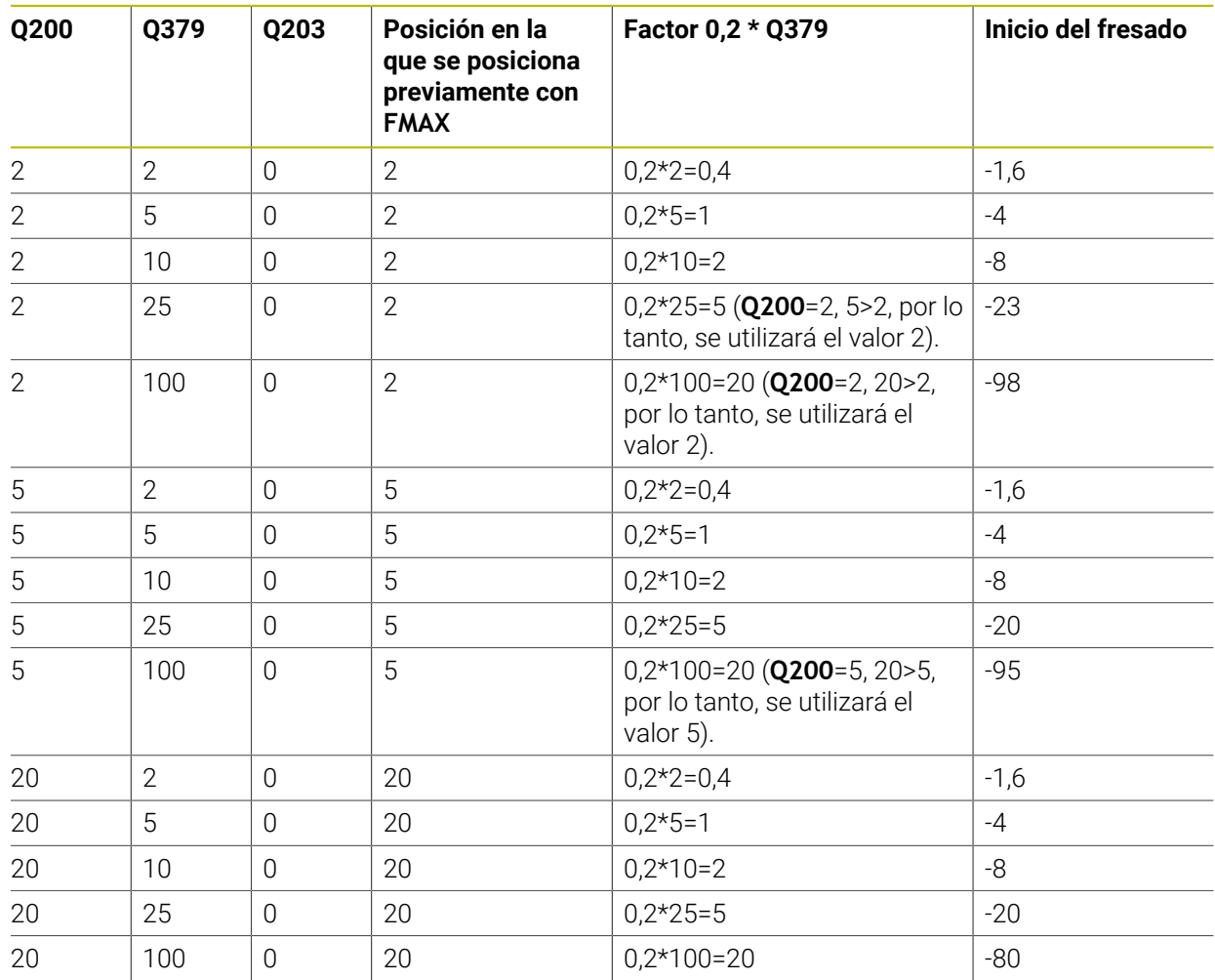

#### **Inicio del fresado con punto de inicio profundizado**

#### **Retirada de viruta**

El punto en el que el control numérico ejecuta la retirada de viruta también es importante para trabajar con herramientas demasiado largas. La posición de retroceso al retirar la viruta no debe coincidir con la posición del inicio del taladrado. Con una posición definida para la retirada de viruta puede asegurarse de que el taladro permanece en la guía.

#### **PUNTO DE INICIO Q379=0**

El taladrado tiene lugar en la **DISTANCIA SEGURIDAD Q200** sobre la **COORD. SUPERFICIE Q203**

#### **PUNTO DE INICIO Q379>0**

La retirada de viruta tiene lugar en un valor determinado sobre el punto inicial profundizado **Q379**. Este valor se calcula: **0,8 x Q379** si el resultado de este cálculo es mayor que **Q200**, el valor será siempre **Q200**.

Ejemplo:

- **COORD. SUPERFICIE Q203** =0
- **DISTANCIA SEGURIDADQ200** =2
- **PUNTO DE INICIO 0379 =2**

La posición para la retirada de viruta se calcula de la siguiente forma: 0,8 x **Q379**=0,8\*2=1,6, el inicio del taladro se encuentra 1,6 mm o in sobre el punto inicial profundizado. Si el punto inicial profundizado también se encuentra en -2, el control numérico inicia la retirada de viruta en -0,4 mm.

En la tabla siguiente se detallan distintos ejemplos de cómo se calcula la posición para la retirada de viruta (posición de retroceso):

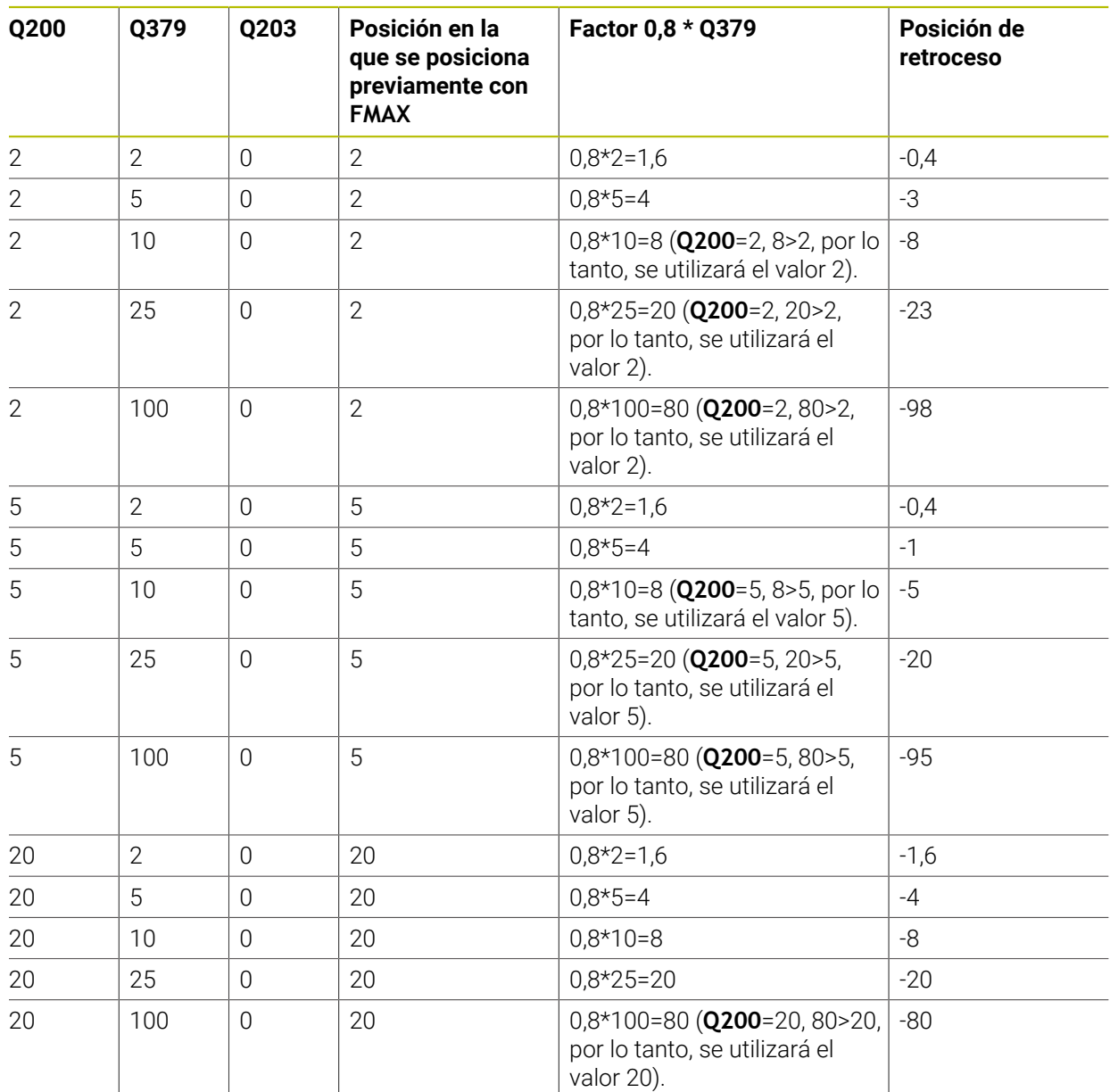

#### **Posición para la retirada de viruta (posición de retroceso) con punto inicial profundizado**

## **15.3 Profundizar y centrar**

## **15.3.1 Ciclo 204 REBAJE INVERSO**

**Programación ISO G204**

#### **Aplicación**

Rogamos consulte el manual de la máquina.

Tanto la máquina y el control deben estar preparados por el constructor de la máquina.

Ciclo aplicable solo a máquinas con cabezal controlado.

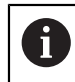

 $\bullet$ 

El ciclo solo trabaja con herramientas de corte inverso.

Con este ciclo se realizan profundizaciones que se encuentran en la parte inferior de la pieza.

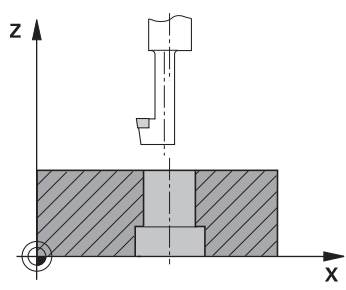

#### **Desarrollo del ciclo**

- 1 El control numérico posiciona la herramienta en el eje de la herramienta en marcha rápida **FMAX** a la distancia de seguridad sobre la superficie de la pieza
- 2 El control numérico realiza una orientación del cabezal sobre la posición 0° y desplaza la hta. según la cota de excentricidad
- 3 A continuación la hta. profundiza con el avance de posicionamiento previo a través del taladro ya realizado anteriormente, hasta que la cuchilla se encuentra a la distancia de seguridad por debajo de la pieza
- 4 Ahora el control numérico centra la hta. de nuevo en el taladro Conecta el cabezal y, si es necesario, el refrigerante y desplaza la hta. con el avance de introducción a la profundidad de introducción programada
- 5 En el caso de que se haya introducido, la herramienta permanece en espera en el fondo de la profundización. A continuación la herramienta sale del taladro, efectúa una orientación del cabezal y se desplaza de nuevo la medida excéntrica
- 6 A continuación, la herramienta se desplaza con **FMAX** a la altura de seguridad
- 7 El control numérico vuelve a posicionar la herramienta en el centro del taladro
- 8 El control numérico vuelve a establecer el estado del cabezal del inicio del ciclo.
- 9 En caso necesario, el control numérico desplaza a la segunda altura de seguridad. La 2.ª distancia de seguridad **Q204** actúa solo cuando esta se ha programado mayor que la distancia de seguridad **Q200**

#### **Notas**

## *INDICACIÓN*

#### **¡Atención: Peligro de colisión!**

Si se selecciona incorrectamente la dirección del retroceso, existe riesgo de colisión. Una simetría eventualmente existente en el espacio de mecanizado no se tiene en cuenta para la dirección del retroceso. Por el contrario, las transformaciones activas se tienen en cuenta en el retroceso.

- Comprobar la posición del extremo de la herramienta si se programa una orientación del cabezal en el ángulo que se introduce en **Q336** (p. ej., en la aplicación **MDI** del modo de funcionamiento **Manual**). Para ello no debería estar activa ninguna transformación.
- Seleccionar el ángulo de tal modo que el extremo de la herramienta esté paralelo a la dirección del retroceso
- Seleccionar la dirección de retroceso **Q214** de tal forma que la herramienta se retire del borde del taladro
- Únicamente se puede ejecutar este ciclo en el modo de mecanizado **FUNCTION MODE MILL**.
- Tras el mecanizado, el control numérico posiciona la hta. de nuevo en el punto de partida en el plano del mecanizado. De este modo se pueden seguir moviendo gradualmente.
- Para el cálculo de los puntos de partida de la profundización, el control numérico tiene en cuenta la longitud de las cuchillas de la barra de taladrado y la espesor del material.
- Si las funciones de M7 o M8 estaban activas antes de la llamada del ciclo, el control numérico restablece este estado al final del ciclo.
- Este ciclo supervisa la longitud de ranura LU definida de la herramienta. Si esta es menor que la **PROFUNDIDAD REBAJE Q249**, el control numérico emite un mensaje de error.

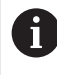

Introducir la longitud de herramienta de forma que se mida el borde inferior de la barrena y no la cuchilla.

#### **Indicaciones sobre programación**

- Programar la frase de posicionamiento sobre el punto de partida (centro del taladro) en el espacio de trabajo con corrección de radio **R0**.
- El signo del parámetro Profundidad determina la dirección del mecanizado en la profundización. Atención: El signo positivo profundiza en dirección al eje de la hta. positivo.

### **Parámetros de ciclo**

#### **Figura auxiliar Parámetro**

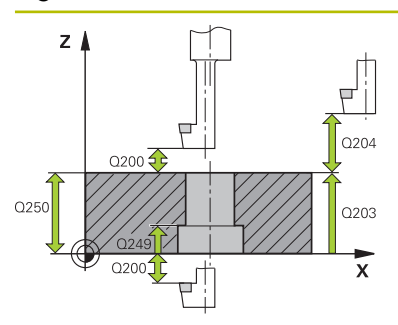

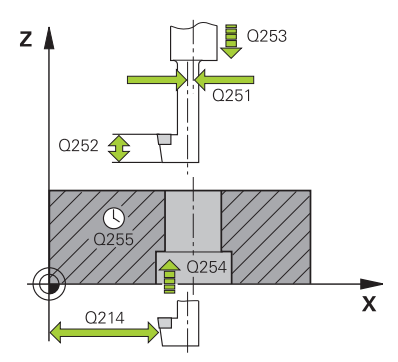

#### **Q200 Distancia de seguridad?**

Distancia entre el extremo de la herramienta y la superficie de la pieza. El valor actúa de forma incremental.

#### Introducción: **0...99999.9999** alternativamente **PREDEF.**

#### **Q249 ¿Profundidad rebaje?**

Distancia entre el canto inferior de la pieza y la base de la profundización. El signo positivo realiza la profundización en la dirección positiva del eje de la herramienta El valor actúa de forma incremental.

#### Introducción: **–99999.9999...+99999.9999**

#### **Q250 ¿Grosor pieza?**

Altura de la pieza. Introducir un valor incremental.

Introducción: **0,0001...99999,9999**

#### **Q251 ¿Medida excéntrica?**

Medida de excentricidad de la barrena. Consultar la ficha técnica de la herramienta. El valor actúa de forma incremental.

#### Introducción: **0,0001...99999,9999**

#### **Q252 ¿Longitud cuchilla?**

Distancia entre el borde inferior de la barrena y el filo cortante principal. Consultar la ficha técnica de la herramienta. El valor actúa de forma incremental.

#### **Q253 ¿Avance preposicionamiento?**

Velocidad de desplazamiento de la herramienta al profundizar o al retirarse de la pieza en mm/min.

#### Introducción: **0...99999.9999** alternativamente, **FMAX**, **FAUTO**, **PREDEF**

#### **Q254 ¿Avance mecanizado rebaje?**

Velocidad de desplazamiento de la herramienta al profundizar en mm/min

Introducción: **0...99999,999** alternativamente **FAUTO**, **FU**

#### **Q255 ¿Tiempo espera en segundos?**

Tiempo de espera en segundos en la base de la profundización

Introducción **0…99999**

#### **Q203 Coordenadas superficie pieza?**

Coordenada de la superficie de la pieza con respecto al punto cero activo. El valor actúa de forma absoluta.

#### Introducción: **–99999.9999...+99999.9999**

#### **Q204 ¿2ª distancia de seguridad?**

En el eje de la herramienta, distancia entre la herramienta y la pieza (utillaje) en la que no puede producirse ninguna colisión. El valor actúa de forma incremental.

Introducción: **0...99999.9999** alternativamente **PREDEF.**

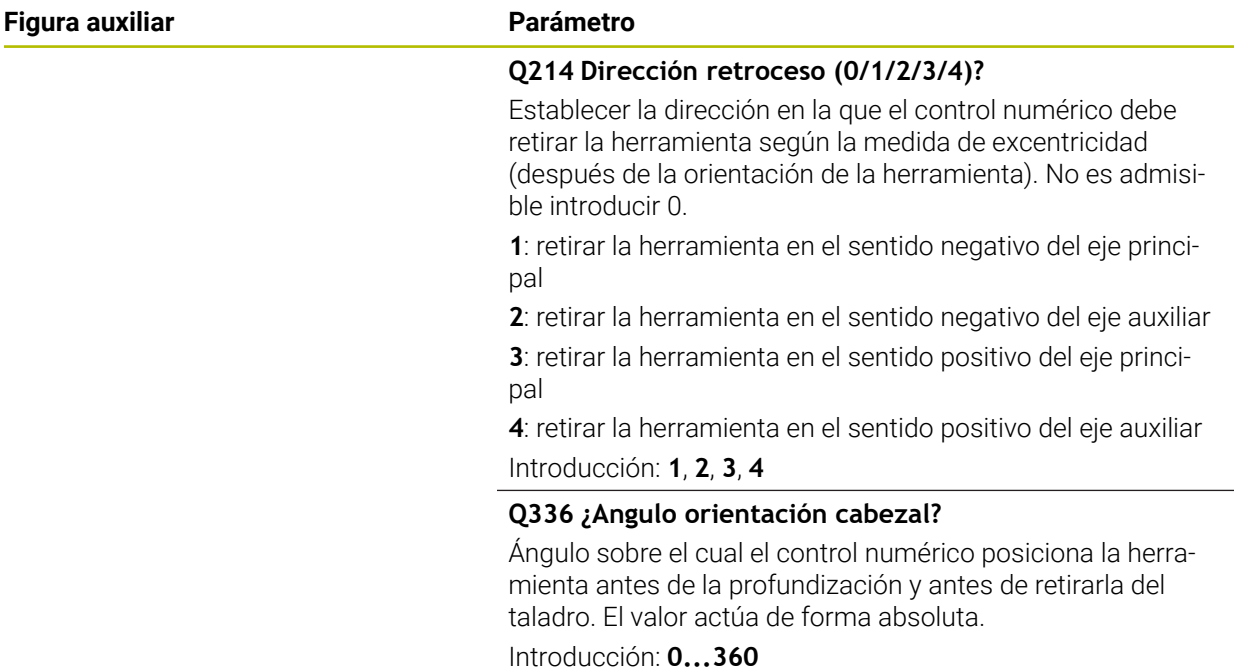

#### **Ejemplo**

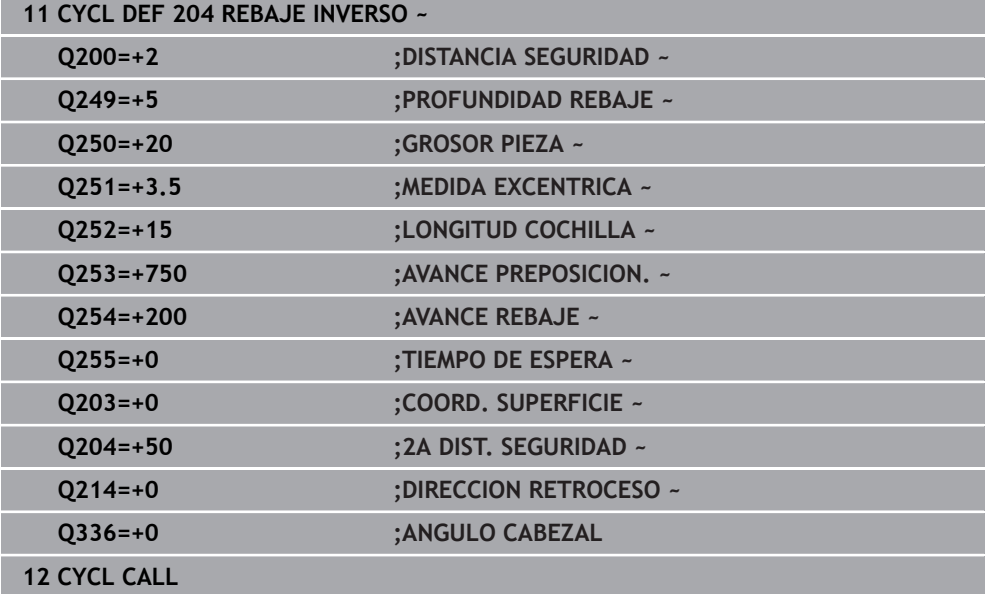

### **15.3.2 Ciclo 240 CENTRAR**

#### **Programación ISO G240**

#### **Aplicación**

Con el ciclo **240 CENTRAR** se pueden fabricar centrados para taladros. Tiene la posibilidad de introducir el diámetro de centrado o la profundidad de centrado. Opcionalmente, se puede definir un tiempo de espera inferior. Este tiempo de espera sirve para realizar un corte libre en la base del taladro. Si ya existe una perforación piloto, se puede introducir un punto inicial profundizado.

#### **Desarrollo del ciclo**

- 1 El control numérico posiciona la herramienta con marcha rápida **FMAX** desde la posición actual en el espacio de trabajo sobre el punto de partida.
- 2 El control numérico posiciona la herramienta con marcha rápida **FMAX** en el eje de la herramienta a la altura de seguridad **Q200** sobre la superficie de la pieza **Q203**.
- 3 Si se define un **Q342 DIAMETRO PRETALAD.** distinto a 0, el control numérico calcula un punto de partida profundizado a partir de esta valor y del ángulo extremo de la herramienta **T-ANGLE**. El control numérico posiciona la herramienta con **AVANCE PREPOSICION. Q253** en el punto de partida profundizado.
- 4 La herramienta centra la profundidad de aproximación **Q206** con el avance programado hasta el diámetro de centrado introducido o la profundidad de centrado indicada.
- 5 Si se ha definido un tiempo de espera **Q211**, la herramienta espera en la base de centrado.
- 6 Finalmente, la herramienta se desplaza con **FMAX** a la distancia de seguridad o a la 2.ª distancia de seguridad. La 2.ª distancia de seguridad **Q204** actúa solo cuando esta se ha programado mayor que la distancia de seguridad **Q200**

#### **Notas**

## *INDICACIÓN*

#### **¡Atención: Peligro de colisión!**

Cuando en un ciclo introduce una profundidad positiva, el control numérico invierte el cálculo del posicionamiento previo. La herramienta también se desplaza en el eje de la herramienta a la distancia de seguridad con marcha rápida **bajo** la superficie de la pieza. Existe riesgo de colisión.

- **Programar la profundidad con signo negativo**
- Con el parámetro de máquina **displayDepthErr** (núm. 201003) se determina si el control numérico debe emitir una aviso de error cuando se introduzca una profundidad positiva (on) o no (off)
- Únicamente se puede ejecutar este ciclo en el modo de mecanizado **FUNCTION MODE MILL**.
- Este ciclo supervisa la longitud de ranura **LU** definida de la herramienta. Si esta es menor que la profundidad de mecanizado, el control numérico emite un mensaje de error.

#### **Indicaciones sobre programación**

- Programar la frase de posicionamiento sobre el punto de partida (centro del taladro) en el espacio de trabajo con la corrección de radio **R0**.
- El signo del parámetro de ciclo **Q344** (diámetro) o bien del **Q201** (profundidad) determina la dirección de trabajo. Si se programa el diámetro o la profundidad = 0, el control numérico no ejecuta el ciclo.

### **Parámetros de ciclo**

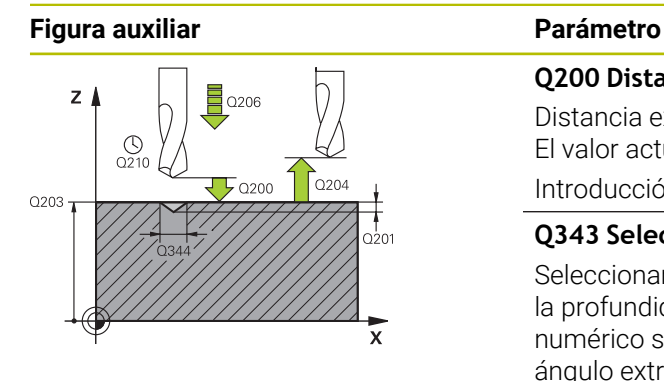

#### **Q200 Distancia de seguridad?**

Distancia extremo de la herramienta – superficie de la pieza. El valor actúa de forma incremental.

Introducción: **0...99999.9999** alternativamente **PREDEF.**

#### **Q343 Selecc. diámetro/profund. (1/0)**

Seleccionar si se desea centrar sobre el diámetro o sobre la profundidad introducida. Si se desea centrar el control numérico sobre el diámetro introducido, debe definirse el ángulo extremo de la herramienta en la columna **T-ANGLE** de la tabla de herramientas TOOL.T.

**0**: centrar en la profundidad introducida

**1**: centrar en el diámetro introducido

Introducción: **0**, **1**

#### **Q201 ¿Profundidad?**

Distancia entre la superficie de la pieza y la base de centrado (extremo del cono de centrado). Sólo tiene efecto si está definido **Q343** = 0. El valor actúa de forma incremental.

Introducción: **–99999.9999...+99999.9999**

#### **Q344 Diámetro de avellando**

Diámetro de centrado. Sólo tiene efecto si está definido **Q343** = 1.

Introducción: **–99999.9999...+99999.9999**

#### **Q206 Avance al profundizar?**

Velocidad de desplazamiento de la herramienta al centrar en mm/min

Introducción: **0...99999,999** alternativamente **FAUTO**, **FU**

#### **Q211 ¿Tiempo de espera abajo?**

Tiempo en segundos que la herramienta espera en la base del taladro.

Introducción: **0...3600,0000** alternativamente **PREDEF.**

#### **Q203 Coordenadas superficie pieza?**

Coordenada de la superficie de la pieza con respecto al punto cero activo. El valor actúa de forma absoluta.

#### Introducción: **–99999.9999...+99999.9999**

#### **Q204 ¿2ª distancia de seguridad?**

En el eje de la herramienta, distancia entre la herramienta y la pieza (utillaje) en la que no puede producirse ninguna colisión. El valor actúa de forma incremental.

Introducción: **0...99999.9999** alternativamente **PREDEF.**

#### **Q342 ¿Diámetro pretaladrado?**

**0**: no hay taladros disponibles **>0**: diámetro del taladro pretaladrado Introducción: **0...99999.9999**

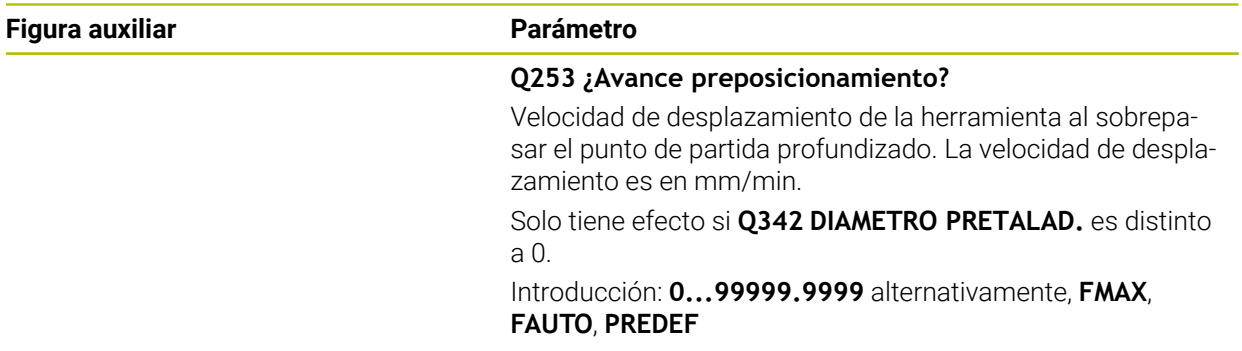

## **Ejemplo**

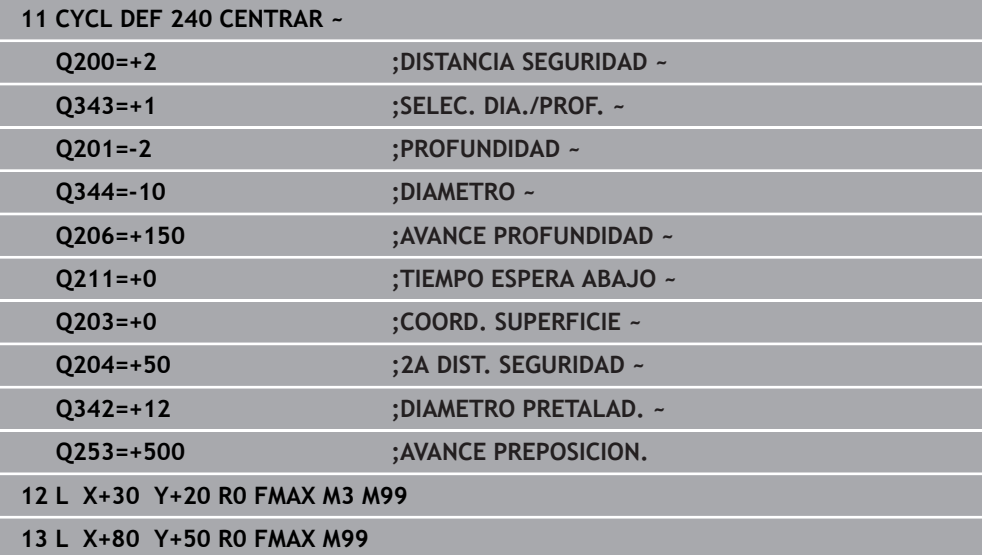

## **15.4 Roscado con macho**

## **15.4.1 Ciclo 18 ROSCADO A CUCHILLA**

**Programación ISO G86**

#### **Aplicación**

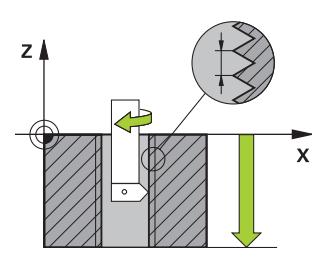

El ciclo **18 ROSCADO A CUCHILLA** desplaza la herramienta con cabezal regulado desde la posición actual con la velocidad activa hasta la profundidad introducida. En la base del taladro tiene lugar una parada del cabezal. Los movimientos de aproximación y de alejamiento deben programarse por separado.

#### **Temas utilizados**

■ Ciclos para el mecanizado de roscas

**Información adicional:** ["Ciclo 206 ROSCADO CON MACHO ", Página 604](#page-603-0) **Información adicional:** ["Ciclo 207 ROSCADO RIGIDO ", Página 607](#page-606-0) **Información adicional:** ["Ciclo 209 ROSCADO ROT. VIRUTA ", Página 611](#page-610-0)

#### **Notas**

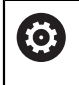

El ciclo **18 ROSCADO A CUCHILLA** puede ocultarse con el parámetro de máquina opcional **hideRigidTapping** (n.º 128903).

## *INDICACIÓN*

#### **¡Atención: Peligro de colisión!**

Si no programa un posicionamiento previo antes de llamar al ciclo **18**, pueden producirse colisiones. El ciclo **18** no ejecutan desplazamientos de entrada y salida.

- Antes del inicio del ciclo, preposicionar la herramienta
- La herramienta se desplaza, tras la llamada del ciclo, desde la posición actual hasta la profundidad introducida

## *INDICACIÓN*

#### **¡Atención: Peligro de colisión!**

Si el cabezal se activó antes del inicio del ciclo, el ciclo **18** desactivará el cabezal y trabajará con cabezal estacionario. Al final, el ciclo **18** vuelve a activar el cabezal si estaba desactivado antes del inicio del ciclo.

- Antes del inicio del ciclo, programar una parada del cabezal. (por ejemplo, con **M5**)
- Después de finalizar el ciclo **18**, el estado del cabezal se restablecerá antes del inicio del ciclo. Si el cabezal estaba apagado antes del inicio del ciclo, el control numérico vuelve a desactivar el cabezal tras finalizar el ciclo **18**
- $\mathcal{L}_{\mathcal{A}}$ Únicamente se puede ejecutar este ciclo en el modo de mecanizado **FUNCTION MODE MILL**.

#### **Indicaciones sobre programación**

- Programar una parada de cabezal antes del inicio del ciclo (p. ej. con M5). Entonces, el control numérico conecta el cabezal al inicio del ciclo automáticamente, y al final lo vuelve a desconectar.
- En el ciclo, el signo del parámetro Profundidad de roscado determina la dirección del mecanizado.

#### **Indicaciones relacionadas con los parámetros de máquina**

- Con el parámetro de máquina **CfgThreadSpindle** (núm. 113600) se define lo siguiente:
	- **sourceOverride** (núm. 113603): SpindlePotentiometer (el override del avance no está activo) y FeedPotentiometer (el override de la velocidad no está activo), (el control numérico a continuación adapta la velocidad de forma correspondiente)
	- **thrdWaitingTime** (núm. 113601): Se espera este tiempo en la base de la rosca tras el paro del cabezal
	- **thrdPreSwitch** (núm. 113602): El cabezal se detiene en el instante en el que falta dicho tiempo antes de alcanzarse la base de la rosca
	- **limitSpindleSpeed** (núm. 113604): Limitación de la velocidad de giro del cabezal

**True**: Con profundidades de rosca pequeñas, la velocidad del cabezal se limita de tal manera que el cabezal funciona con velocidad constante una tercera parte del tiempo) **False**: Ninguna limitación

## **Parámetros de ciclo**

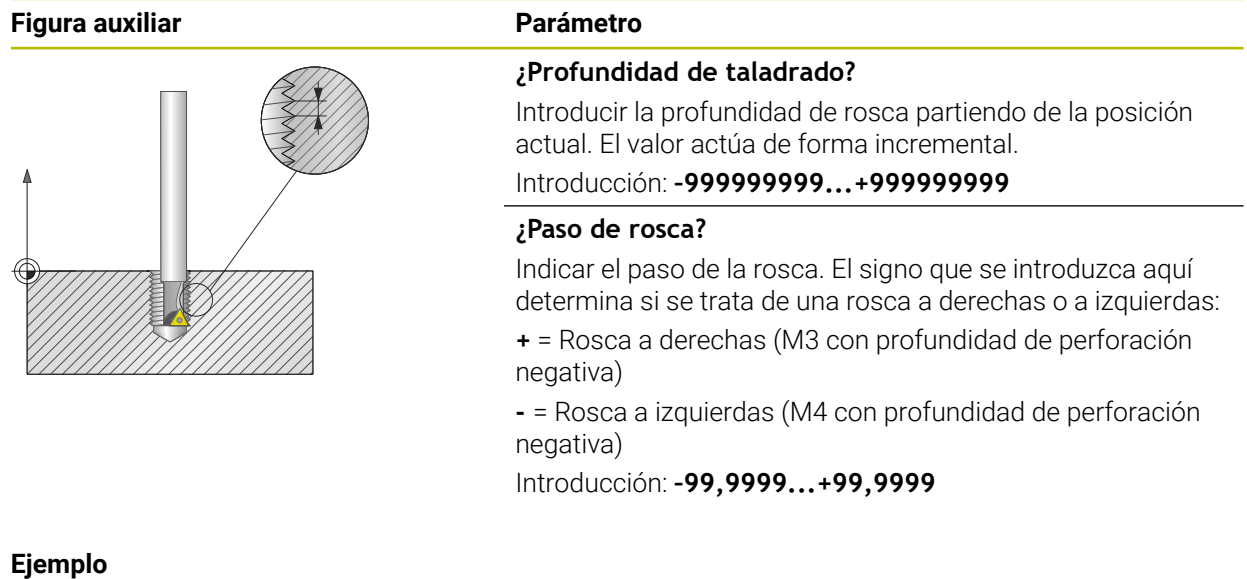

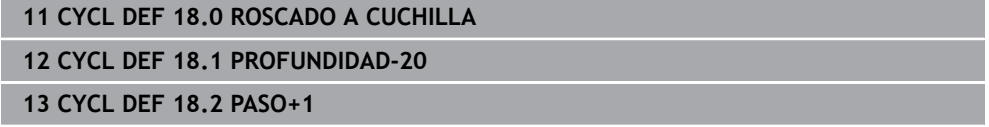

## <span id="page-603-0"></span>**15.4.2 Ciclo 206 ROSCADO CON MACHO**

#### **Programación ISO G206**

### **Aplicación**

El control numérico corta la rosca o bien en uno, o en varios pasos de mecanizado con macho flotante.

#### **Temas utilizados**

- Ciclo 207 **ROSCADO RIGIDO** sin macho flotante **Información adicional:** ["Ciclo 207 ROSCADO RIGIDO ", Página 607](#page-606-0)
- Ciclo **209 ROSCADO ROT. VIRUTA** sin macho flotante, pero opcionalmente con rotura de viruta

**Información adicional:** ["Ciclo 209 ROSCADO ROT. VIRUTA ", Página 611](#page-610-0)

#### **Desarrollo del ciclo**

 $\mathbf{f}$ 

- 1 El control numérico posiciona la herramienta en el eje de la herramienta en marcha rápida **FMAX** a la distancia de seguridad programada sobre la superficie de la pieza
- 2 La hta. se desplaza hasta la profundidad del taladro en una sola pasada
- 3 Después se invierte el sentido de giro del cabezal y la hta. retrocede a la distancia de seguridad una vez transcurrido el tiempo de espera. En el caso de que se haya programado una 2.ª distancia de seguridad, el control numérico desplaza la herramienta con **FMAX** hasta la misma
- 4 A la distancia de seguridad se invierte de nuevo el sentido de giro del cabezal

La hta. debe estar sujeta mediante un sistema de compensación de longitudes. La compensación de longitud tiene en cuenta la tolerancia del avance y de las revoluciones durante el mecanizado.

#### **Notas**

## *INDICACIÓN*

#### **¡Atención: Peligro de colisión!**

Cuando en un ciclo introduce una profundidad positiva, el control numérico invierte el cálculo del posicionamiento previo. La herramienta también se desplaza en el eje de la herramienta a la distancia de seguridad con marcha rápida **bajo** la superficie de la pieza. Existe riesgo de colisión.

- Programar la profundidad con signo negativo
- ► Con el parámetro de máquina **displayDepthErr** (núm. 201003) se determina si el control numérico debe emitir una aviso de error cuando se introduzca una profundidad positiva (on) o no (off)
- Únicamente se puede ejecutar este ciclo en el modo de mecanizado **FUNCTION MODE MILL**.
- Para el roscado a derechas activar el cabezal con M3, para el roscado a izquierdas con **M4**.
- En el ciclo **206**, el control numérico calcula el paso de rosca en función de la velocidad programada y del avance definido en el ciclo.
- Este ciclo supervisa la longitud de ranura LU definida de la herramienta. Si esta es menor que la **PROFUNDIDAD ROSCADO Q201**, el control numérico emite un mensaje de error.

#### **Indicaciones sobre programación**

- Programar la frase de posicionamiento sobre el punto de partida (centro del taladro) en el plano de mecanizado con corrección de radio **R0**.
- En el ciclo, el signo del parámetro Profundidad determina la dirección del mecanizado. Si se programa la profundidad = 0, el control numérico no ejecuta el ciclo.

#### **Indicaciones relacionadas con los parámetros de máquina**

- Con el parámetro de máquina **CfgThreadSpindle** (núm. 113600) se define lo siguiente:
	- **sourceOverride** (núm. 113603):

**FeedPotentiometer** (**Default**) (el override de velocidad no está activo), el control numérico adapta a continuación la velocidad de forma correspondiente

**SpindlePotentiometer** (el override de avance no está activo)

- **thrdWaitingTime** (núm. 113601): Se espera este tiempo en la base de la rosca tras el paro del cabezal
- **thrdPreSwitch** (núm. 113602): El cabezal se detiene en el instante en el que falta dicho tiempo antes de alcanzarse la base de la rosca

## **Parámetros de ciclo**

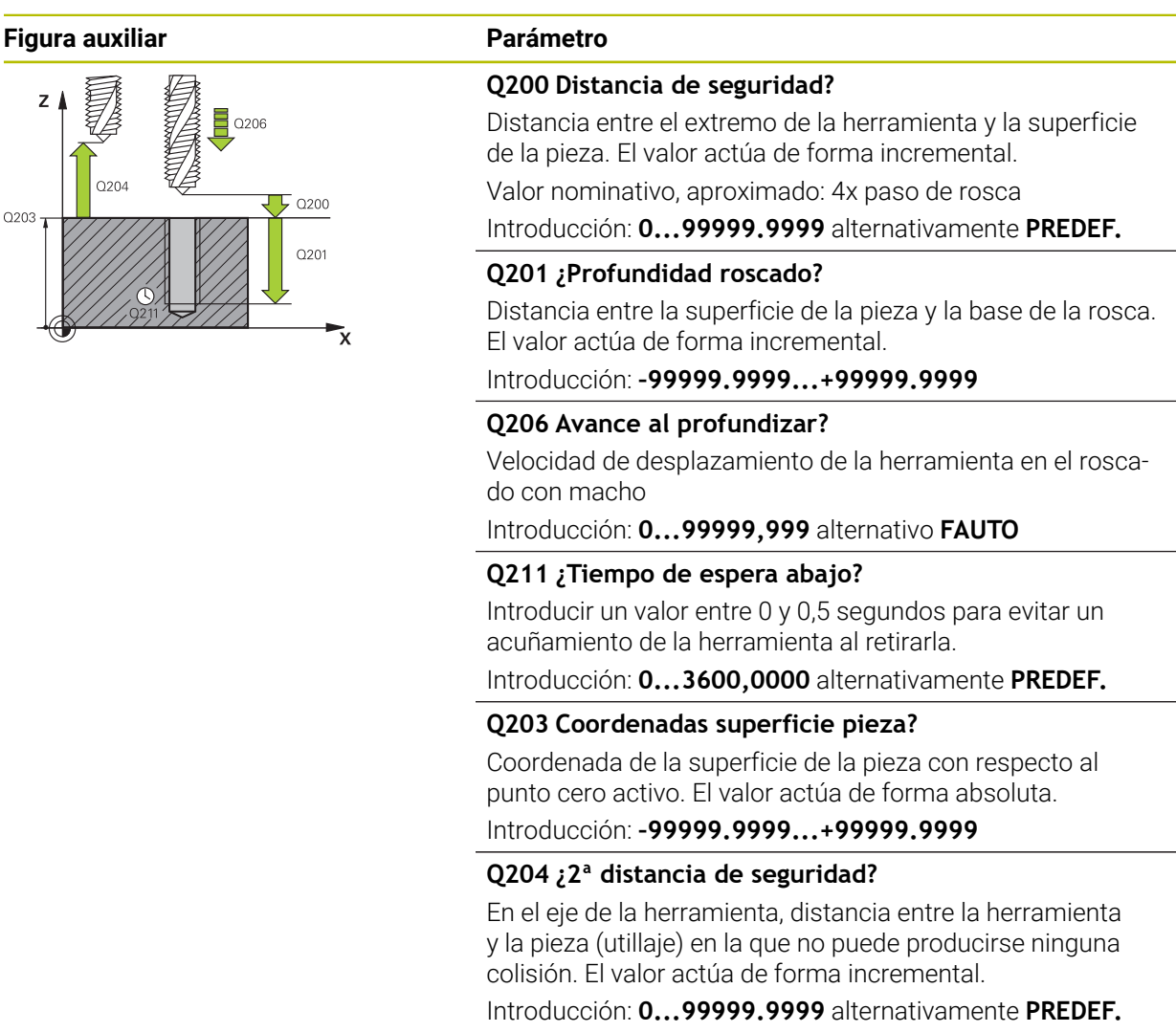

#### **Ejemplo**

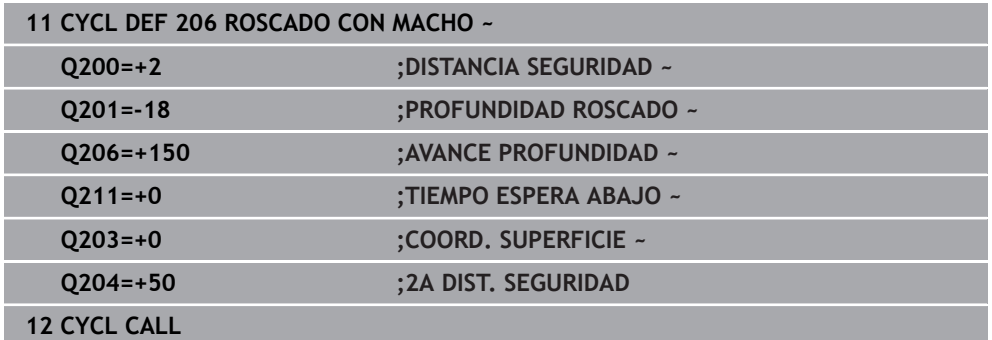

#### **Cálculo del avance: F = S x p**

- **F:** Avance mm/min)
- **S:** Veloc. cabezal (r.p.m.)
- **p:** Paso de roscado (mm)

#### **Retirada con el programa NC detenido**

Para retirar una herramienta de roscado en estado parado, hacer lo siguiente:

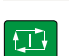

f<sub>ill</sub> Retirar la<br>El herramienta

# Seleccionar **Retirar la herramienta**

- Pulsar la tecla **NC Start**
- La herramienta se retira del taladro hacia el punto inicial del mecanizado.
- El cabezal se detiene automáticamente. El control numérico emite un mensaje de error.
- Interrumpir programa NC con el botón **STOP INTERNO** o
- Aceptar el mensaje de error y continuar con **NC Start**

Modo de funcionamiento **Ejecución pgm.**:  $\mathbf{f}$ Si se detiene el programa NC con **NC Stop**, el control numérico muestra el botón **Retirar la herramienta**. Aplicación **MDI**: Si se llama un ciclo de roscado, aparece el botón **Retirar la herramienta**. El botón será de color gris hasta que se pulse **NC Stop**.

## <span id="page-606-0"></span>**15.4.3 Ciclo 207 ROSCADO RIGIDO**

**Programación ISO G207**

#### **Aplicación**

Ö

Rogamos consulte el manual de la máquina.

Tanto la máquina y el control deben estar preparados por el constructor de la máquina.

Ciclo aplicable solo a máquinas con cabezal controlado.

El control numérico realiza el roscado en varios pasos sin compensación de la longitud.

#### **Temas utilizados**

- Ciclo **206 ROSCADO CON MACHO** con macho flotante **Información adicional:** ["Ciclo 206 ROSCADO CON MACHO ", Página 604](#page-603-0)
- Ciclo 209 **ROSCADO ROT. VIRUTA** sin macho flotante, pero opcionalmente con rotura de viruta

**Información adicional:** ["Ciclo 209 ROSCADO ROT. VIRUTA ", Página 611](#page-610-0)

#### **Desarrollo del ciclo**

- 1 El control numérico posiciona la herramienta en el eje de la herramienta en marcha rápida **FMAX** a la distancia de seguridad programada sobre la superficie de la pieza
- 2 La hta. se desplaza hasta la profundidad del taladro en una sola pasada
- 3 Después se invierte el sentido de giro del cabezal y la hta. se desplaza fuera del agujero a la distancia de seguridad. En el caso de que se haya programado una 2.ª distancia de seguridad, el control numérico desplaza la herramienta con **FMAX** hasta la misma
- 4 El control numérico detiene el cabezal a la distancia de seguridad

En el orificio roscado, el cabezal y el eje de la herramienta se sincronizan siempre entre sí. La sincronización se puede realizar con un cabezal girando, pero también con un cabezal parado.

#### **Notas**

ñ

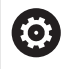

El ciclo **207 ROSCADO RIGIDO** puede ocultarse con el parámetro de máquina opcional **hideRigidTapping** (n.º 128903).

## *INDICACIÓN*

#### **¡Atención: Peligro de colisión!**

Cuando en un ciclo introduce una profundidad positiva, el control numérico invierte el cálculo del posicionamiento previo. La herramienta también se desplaza en el eje de la herramienta a la distancia de seguridad con marcha rápida **bajo** la superficie de la pieza. Existe riesgo de colisión.

- **Programar la profundidad con signo negativo**
- Con el parámetro de máquina **displayDepthErr** (núm. 201003) se determina si el control numérico debe emitir una aviso de error cuando se introduzca una profundidad positiva (on) o no (off)
- Únicamente se puede ejecutar este ciclo en el modo de mecanizado **FUNCTION MODE MILL**.
- Si se programa antes de este ciclo **M3** (o bien **M4**), el cabezal gira tras el final del ciclo (con la velocidad programada en la frase de datos **TOOL-CALL**).
- Si antes de este ciclo no se programa ningún **M3** (o bien **M4**), el cabezal se para al finalizar dicho ciclo. Entonces, antes del siguiente mecanizado debe conectarse de nuevo el cabezal con **M3** (o bien **M4**).
- Si en la tabla de la herramienta en la columna **Pitch** se introduce el paso de rosca del macho de roscar, el control numérico compara el paso de rosca de la tabla de la herramienta con el paso de rosca definido en el ciclo. El control numérico emite un aviso de error si los valores no concuerdan.
- Este ciclo supervisa la longitud de ranura LU definida de la herramienta. Si esta es menor que la **PROFUNDIDAD ROSCADO Q201**, el control numérico emite un mensaje de error.

Si no se modifica ningún parámetro de dinámica (p. Ej. Distancia de seguridad, velocidad de giro del cabezal...), se puede taladrar la rosca con mayor profundidad a posteriori. Sin embargo, la distancia de seguridad **Q200** debería seleccionarse de tal modo que el eje de la herramienta haya abandonado el recorrido de aceleración dentro de dicho recorrido.

i.

#### **Indicaciones sobre programación**

- Programar la frase de posicionamiento sobre el punto de partida (centro del taladro) en el plano de mecanizado con corrección de radio **R0**.
- En el ciclo, el signo del parámetro Profundidad determina la dirección del mecanizado. Si se programa la profundidad = 0, el control numérico no ejecuta el ciclo.

#### **Indicaciones relacionadas con los parámetros de máquina**

- Con el parámetro de máquina **CfgThreadSpindle** (núm. 113600) se define lo siguiente:
	- **sourceOverride** (núm. 113603): SpindlePotentiometer (el override del avance no está activo) y FeedPotentiometer (el override de la velocidad no está activo), (el control numérico a continuación adapta la velocidad de forma correspondiente)
	- **thrdWaitingTime** (núm. 113601): Se espera este tiempo en la base de la rosca tras el paro del cabezal
	- **thrdPreSwitch** (núm. 113602): El cabezal se detiene en el instante en el que falta dicho tiempo antes de alcanzarse la base de la rosca
	- **limitSpindleSpeed** (núm. 113604): Limitación de la velocidad de giro del cabezal

**True**: Con profundidades de rosca pequeñas, la velocidad del cabezal se limita de tal manera que el cabezal funciona con velocidad constante una tercera parte del tiempo)

**False**: Ninguna limitación

## **Parámetros de ciclo**

 $\overline{a}$ 

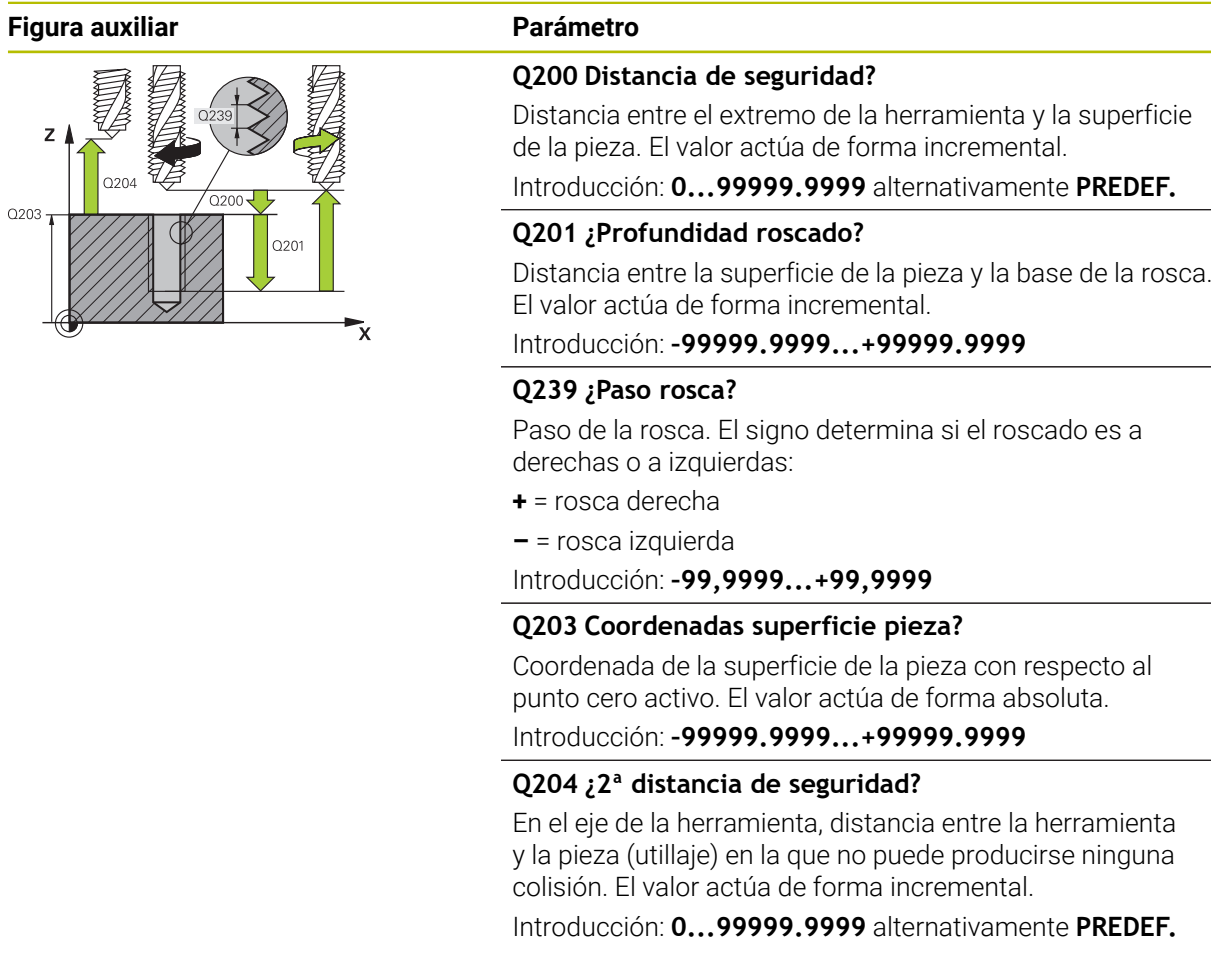

## **Ejemplo**

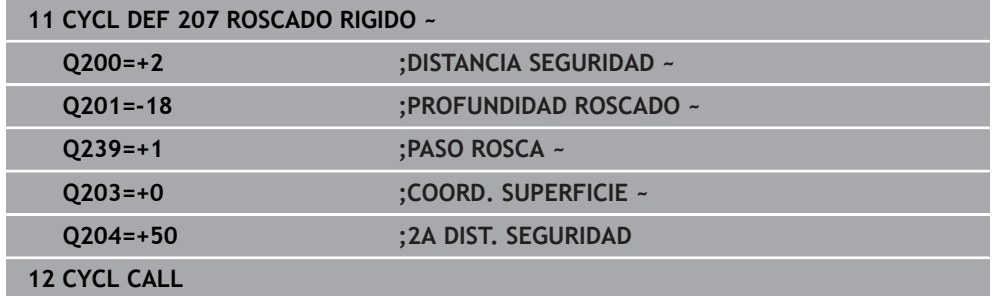

#### **Retirada con el programa NC detenido**

Para retirar una herramienta de roscado en estado parado, hacer lo siguiente:

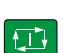

f<sub>ill</sub> Retirar la<br>El herramienta

## Seleccionar **Retirar la herramienta**

- Pulsar la tecla **NC Start**
- La herramienta se retira del taladro hacia el punto inicial del mecanizado.
- El cabezal se detiene automáticamente. El control numérico emite un mensaje de error.
- Interrumpir programa NC con el botón **STOP INTERNO** o
- Aceptar el mensaje de error y continuar con **NC Start**

Modo de funcionamiento **Ejecución pgm.**:  $\mathbf i$ Si se detiene el programa NC con **NC Stop**, el control numérico muestra el botón **Retirar la herramienta**. Aplicación **MDI**: Si se llama un ciclo de roscado, aparece el botón **Retirar la herramienta**. El botón será de color gris hasta que se pulse **NC Stop**.

## <span id="page-610-0"></span>**15.4.4 Ciclo 209 ROSCADO ROT. VIRUTA**

**Programación ISO G209**

#### **Aplicación**

Ö

Rogamos consulte el manual de la máquina.

Tanto la máquina y el control deben estar preparados por el constructor de la máquina.

Ciclo aplicable solo a máquinas con cabezal controlado.

El control numérico mecaniza el roscado en varias aproximaciones a la profundidad programada. Mediante un parámetro se determina si el arranque de viruta se saca por completo del taladro o no.

#### **Temas utilizados**

- Ciclo **206 ROSCADO CON MACHO** con macho flotante **Información adicional:** ["Ciclo 206 ROSCADO CON MACHO ", Página 604](#page-603-0)
- Ciclo 207 **ROSCADO RIGIDO** sin macho flotante **Información adicional:** ["Ciclo 207 ROSCADO RIGIDO ", Página 607](#page-606-0)

#### **Desarrollo del ciclo**

- 1 El control numérico posiciona la herramienta en el eje de la herramienta en marcha rápida **FMAX** a la distancia de seguridad programada sobre la superficie de la pieza y realiza allí una orientación del cabezal
- 2 La herramienta se desplaza al paso de profundización programado, invierte el sentido de giro del cabezal y retrocede - según la definición - un valor determinado o sale del taladro para la relajación. Si se ha definido un factor para el aumento de la velocidad de giro, el control numérico sale del taladro con velocidad de giro del cabezal suficientemente elevada
- 3 Luego se invierte de nuevo el sentido de giro del cabezal y se desplaza hasta el paso de profundización siguiente
- 4 El control numérico repite este proceso (2 a 3) hasta haber alcanzado la profundidad de roscado programada
- 5 Luego la herramienta retrocede hasta la distancia de seguridad. En el caso de que se haya programado una 2.ª distancia de seguridad, el control numérico desplaza la herramienta con **FMAX** hasta la misma
- 6 El control numérico detiene el cabezal a la distancia de seguridad

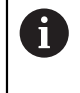

En el orificio roscado, el cabezal y el eje de la herramienta se sincronizan siempre entre sí. La sincronización se puede realizar con un cabezal vertical.

### **Notas**

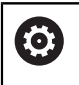

El ciclo **209 ROSCADO ROT. VIRUTA** puede ocultarse con el parámetro de máquina opcional **hideRigidTapping** (n.º 128903).

## *INDICACIÓN*

#### **¡Atención: Peligro de colisión!**

Cuando en un ciclo introduce una profundidad positiva, el control numérico invierte el cálculo del posicionamiento previo. La herramienta también se desplaza en el eje de la herramienta a la distancia de seguridad con marcha rápida **bajo** la superficie de la pieza. Existe riesgo de colisión.

- **Programar la profundidad con signo negativo**
- ► Con el parámetro de máquina **displayDepthErr** (núm. 201003) se determina si el control numérico debe emitir una aviso de error cuando se introduzca una profundidad positiva (on) o no (off)
- Únicamente se puede ejecutar este ciclo en el modo de mecanizado **FUNCTION MODE MILL**.
- Si se programa antes de este ciclo **M3** (o bien **M4**), el cabezal gira tras el final del ciclo (con la velocidad programada en la frase de datos **TOOL-CALL**).
- Si antes de este ciclo no se programa ningún **M3** (o bien **M4**), el cabezal se para al finalizar dicho ciclo. Entonces, antes del siguiente mecanizado debe conectarse de nuevo el cabezal con **M3** (o bien **M4**).
- Si en la tabla de la herramienta en la columna **Pitch** se introduce el paso de rosca del macho de roscar, el control numérico compara el paso de rosca de la tabla de la herramienta con el paso de rosca definido en el ciclo. El control numérico emite un aviso de error si los valores no concuerdan.
- Este ciclo supervisa la longitud de ranura LU definida de la herramienta. Si esta es menor que la **PROFUNDIDAD ROSCADO Q201**, el control numérico emite un mensaje de error.

Si no se modifica ningún parámetro de dinámica (p. Ej. Distancia de seguridad, velocidad de giro del cabezal...), se puede taladrar la rosca con mayor profundidad a posteriori. Sin embargo, la distancia de seguridad **Q200** debería seleccionarse de tal modo que el eje de la herramienta haya abandonado el recorrido de aceleración dentro de dicho recorrido.

 $\mathbf i$
#### **Indicaciones sobre programación**

- Programar la frase de posicionamiento sobre el punto de partida (centro del taladro) en el plano de mecanizado con corrección de radio **R0**.
- En el ciclo, el signo del parámetro Profundidad de roscado determina la dirección del mecanizado.
- Si mediante el parámetro del ciclo **Q403** se ha definido un factor de revoluciones para un retroceso rápido, el control numérico limita las revoluciones al número de revoluciones máximo de la etapa de reducción activa.

#### **Indicaciones relacionadas con los parámetros de máquina**

- Con el parámetro de máquina **CfgThreadSpindle** (núm. 113600) se define lo siguiente:
	- **sourceOverride** (núm. 113603): **FeedPotentiometer** (**Default**) (el override de velocidad no está activo),

el control numérico adapta a continuación la velocidad de forma correspondiente

**SpindlePotentiometer** (el override de avance no está activo)

- **thrdWaitingTime** (núm. 113601): Se espera este tiempo en la base de la rosca tras el paro del cabezal
- **thrdPreSwitch** (núm. 113602): El cabezal se detiene en el instante en el que falta dicho tiempo antes de alcanzarse la base de la rosca

## **Parámetros de ciclo**

#### **Figura auxiliar Parámetro**

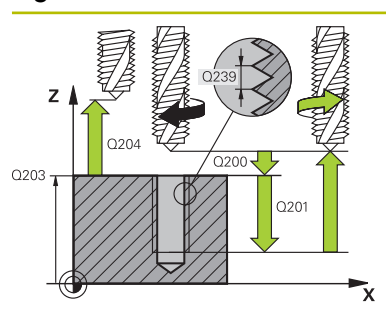

#### **Q200 Distancia de seguridad?**

Distancia entre el extremo de la herramienta y la superficie de la pieza. El valor actúa de forma incremental.

Introducción: **0...99999.9999** alternativamente **PREDEF.**

#### **Q201 ¿Profundidad roscado?**

Distancia entre la superficie de la pieza y la base de la rosca. El valor actúa de forma incremental.

#### Introducción: **–99999.9999...+99999.9999**

#### **Q239 ¿Paso rosca?**

Paso de la rosca. El signo determina si el roscado es a derechas o a izquierdas:

**+** = rosca derecha

**–** = rosca izquierda

Introducción: **–99,9999...+99,9999**

#### **Q203 Coordenadas superficie pieza?**

Coordenada de la superficie de la pieza con respecto al punto cero activo. El valor actúa de forma absoluta.

Introducción: **–99999.9999...+99999.9999**

#### **Q204 ¿2ª distancia de seguridad?**

En el eje de la herramienta, distancia entre la herramienta y la pieza (utillaje) en la que no puede producirse ninguna colisión. El valor actúa de forma incremental.

Introducción: **0...99999.9999** alternativamente **PREDEF.**

#### **Q257 ¿Prof. taladro rotura viruta?**

Cota según la cual el control numérico ejecuta una rotura de viruta. Ese proceso se repite hasta que se alcanza **Q201 PROFUNDIDAD**. Si **Q257** es igual a 0, el control numérico no ejecuta ninguna rotura de viruta. El valor actúa de forma incremental.

Introducción: **0...99999.9999**

#### **Q256 ¿Dist. retirada rotura viruta?**

El control numérico multiplica el paso **Q239** por el valor introducido y hace retroceder la herramienta al romper viruta según dicho valor calculado. Si se programa **Q256** = 0, el control numérico retira la herramienta del taladro completamente (a la distancia de seguridad) para retirar la viruta.

Introducción: **0...99999.9999**

#### **Q336 ¿Angulo orientación cabezal?**

Ángulo sobre el cual el control numérico posiciona la herramienta antes del proceso de roscado a cuchilla. De este modo, si es preciso, puede repasarse la rosca. El valor actúa de forma absoluta.

Introducción: **0...360**

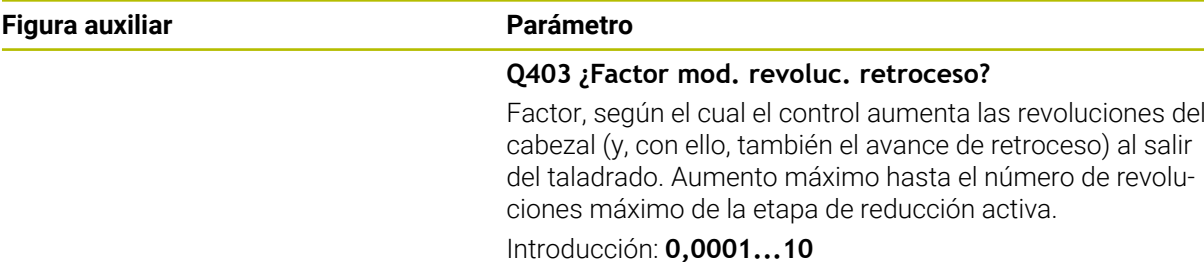

#### **Ejemplo**

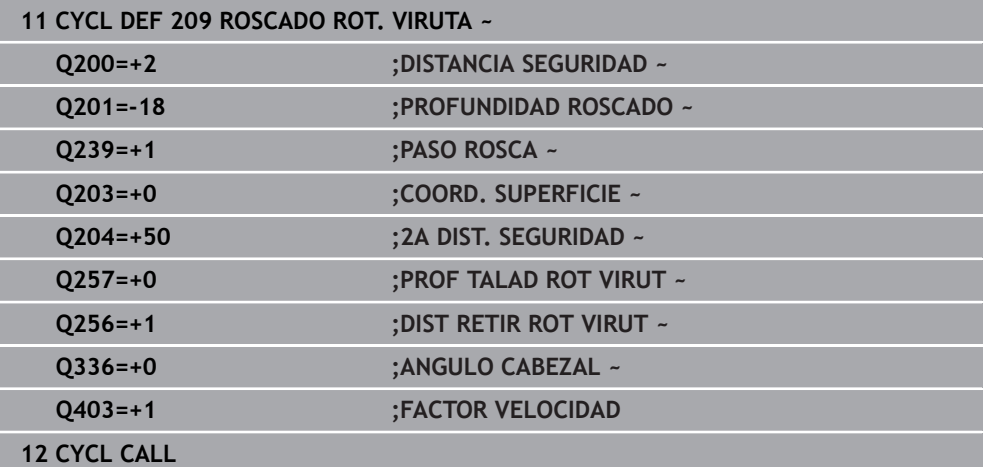

#### **Retirada con el programa NC detenido**

Para retirar una herramienta de roscado en estado parado, hacer lo siguiente:

t<sup>a</sup>lle Retirar la

Seleccionar **Retirar la herramienta**

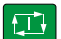

 $\mathbf{f}$ 

#### Pulsar la tecla **NC Start**

- La herramienta se retira del taladro hacia el punto inicial del mecanizado.
- El cabezal se detiene automáticamente. El control numérico emite un mensaje de error.
- Interrumpir programa NC con el botón **STOP INTERNO** o
- Aceptar el mensaje de error y continuar con **NC Start**

Modo de funcionamiento **Ejecución pgm.**: Si se detiene el programa NC con **NC Stop**, el control numérico muestra el botón **Retirar la herramienta**.

Aplicación **MDI**: Si se llama un ciclo de roscado, aparece el botón **Retirar la herramienta**. El botón será de color gris hasta que se pulse **NC Stop**.

## **15.5 Fresado de rosca**

## **15.5.1 Fundamentos del fresado de roscas**

#### **Condiciones**

- La máquina está equipada con una refrigeración interior del cabezal (fluido refrigerante mín. 30 bar, aire comprimido mín. 6 bar)
- Ya que durante el fresado de rosca normalmente se generan distorsiones en el perfil de la rosca, por lo general son necesarias correcciones específicas para cada herramienta que puede obtenerse en el catálogo de herramientas o solicitarse al fabricante de la herramienta (la corrección se realiza en la **TOOL CALL** con el radio delta **DR**)
- Si se utiliza una herramienta de corte hacia la izquierda (M4), el modo de fresado de **Q351** se debe considerar como invertido
- La dirección de mecanizado se compone de los siguientes parámetros de introducción: signo del paso de rosca **Q239** (+ = rosca derecha / - = rosca izquierda) y modo de fresado **Q351** (+1 = marcha codireccional / -1 = marcha en contrasentido)

En base a la siguiente tabla se puede ver la relación entre los parámetros de introducción en las htas. que giran a derechas.

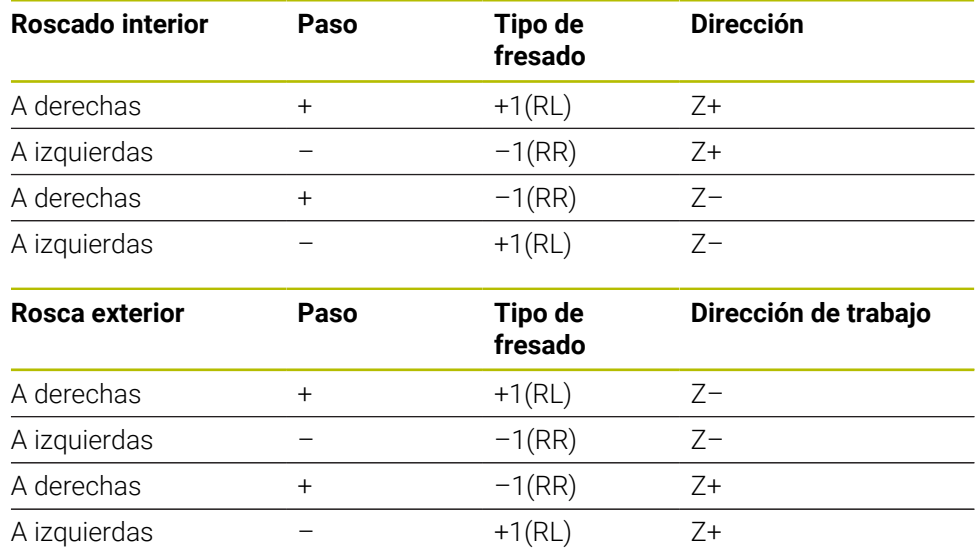

## *INDICACIÓN*

### **¡Atención: Peligro de colisión!**

Si programa con diferente signo los datos para las profundidades de aproximación, puede producirse una colisión.

- ▶ Programar las profundidades siempre con el mismo signo. Ejemplo: Si programa el parámetro **Q356** PROFUNDIDAD EROSION con signo negativo, programará también el parámetro **Q201** PROFUNDIDAD ROSCADO con signo negativo
- Si, p. ej., se quiere repetir un ciclo únicamente con el proceso de rebaje, también es posible introducir 0 en la PROFUNDIDAD ROSCADO. Entonces se determina la dirección de trabajo mediante la PROFUNDIDAD EROSION

## *INDICACIÓN*

#### **¡Atención: Peligro de colisión!**

Si en caso de rotura de la herramienta, la herramienta se desplaza únicamente en la dirección del eje de herramienta, puede producirse una colisión.

- En caso de una rotura de herramienta, detener la ejecución del programa
- En el modo de funcionamiento **Funcionam. manual**, cambiar la aplicación **MDI**
- En primer lugar, desplazar la herramienta con un movimiento lineal en la dirección del centro del taladro
- Retirar la herramienta en la dirección del eje de herramienta

Instrucciones de programación y manejo: A

- El sentido de la rosca se modifica si ejecuta en un solo eje un ciclo de fresado de rosca en combinación con el ciclo **8 ESPEJO**.
- El avance para el fresado de roscado que se programa se refiere a la cuchilla de la herramienta. Como el control numérico visualiza el avance en relación a la trayectoria, el valor visualizado no coincide con el valor programado.

## <span id="page-616-0"></span>**15.5.2 Ciclo 262 FRESADO ROSCA**

#### **Programación ISO G262**

## **Aplicación**

Con este ciclo se puede fresar una rosca en el material pretaladrado.

#### **Temas utilizados**

- Ciclo **263 FRES. ROSCA EROSION** para el fresado de una rosca en un material previamente taladrado, con elaboración de avellanado opcional **Información adicional:** ["Ciclo 263 FRES. ROSCA EROSION ", Página 622](#page-621-0)
- Ciclo 264 **FRESADO ROSCA TALAD.** para taladrado en el material completo y fresado de una rosca, con elaboración de avellanado opcional **Información adicional:** ["Ciclo 264 FRESADO ROSCA TALAD. ", Página 628](#page-627-0)
- Ciclo **265 FRS.ROSC.TAL.HELICO.** para el fresado de una rosca en el material completo, con elaboración de avellanado opcional

**Información adicional:** ["Ciclo 265 FRS.ROSC.TAL.HELICO. ", Página 634](#page-633-0)

■ Ciclo 267 FRES. ROSCA EXTERIOR para el fresado de una rosca exterior, con elaboración de avellanado opcional

**Información adicional:** ["Ciclo 267 FRES. ROSCA EXTERIOR ", Página 638](#page-637-0)

## **Desarrollo del ciclo**

- 1 El control numérico posiciona la herramienta en el eje de la herramienta en marcha rápida **FMAX** a la distancia de seguridad programada sobre la superficie de la pieza
- 2 La herramienta se desplaza con el avance programado de posicionamiento previo hasta el plano inicial, resultante del signo del paso de rosca, del tipo de fresado y del número de vueltas para el seguimiento
- 3 A continuación la herramienta se desplaza tangencialmente con un movimiento helicoidal al diámetro nominal de la rosca. Para ello, antes del movimiento de aproximación helicoidal se realiza un movimiento de compensación del eje de la herramienta, para poder comenzar con la trayectoria del roscado sobre el plano inicial programado
- 4 En función del parámetro de seguimiento, la herramienta fresa la rosca en un movimiento helicoidal, en varios decalados o en uno continuo
- 5 Después la hta. sale tangencialmente desde el contorno al punto de partida en el plano de mecanizado
- 6 Al final del ciclo, el control numérico desplaza la herramienta en marcha rápida hasta la distancia de seguridad o  $-\sin$  se ha programado  $-\sin$ asta la 2.ª distancia de seguridad

i

El movimiento de aproximación al diámetro nominal de la rosca se realiza en el semicírculo del centro hacia afuera. Si el paso del diámetro de la herramienta es 4 veces menor que el diámetro de rosca, se lleva a cabo un preposicionamiento lateral.

## **Notas**

## *INDICACIÓN*

#### **¡Atención: Peligro de colisión!**

Cuando en un ciclo introduce una profundidad positiva, el control numérico invierte el cálculo del posicionamiento previo. La herramienta también se desplaza en el eje de la herramienta a la distancia de seguridad con marcha rápida **bajo** la superficie de la pieza. Existe riesgo de colisión.

- **Programar la profundidad con signo negativo**
- ► Con el parámetro de máquina **displayDepthErr** (núm. 201003) se determina si el control numérico debe emitir una aviso de error cuando se introduzca una profundidad positiva (on) o no (off)

## *INDICACIÓN*

#### **¡Atención: Peligro de colisión!**

Antes del movimiento de aproximación, el ciclo de fresado de rosca ejecuta un movimiento de compensación en el eje de la herramienta. La longitud del movimiento de compensación asciende como máximo medio paso de rosca. Puede producirse una colisión.

- Comprobar que hay suficiente espacio en el taladro
- Únicamente se puede ejecutar este ciclo en el modo de mecanizado **FUNCTION MODE MILL**.
- Si se modifica la profundidad de la rosca, el control numérico cambia automáticamente el punto de inicio para el movimiento de la hélice.

#### **Indicaciones sobre programación**

- Programar la frase de posicionamiento sobre el punto de partida (centro del taladro) en el plano de mecanizado con corrección de radio **R0**.
- En el ciclo, el signo del parámetro Profundidad determina la dirección del mecanizado. Si se programa la profundidad = 0, el control numérico no ejecuta el ciclo.
- Si se programa la profundidad de roscado = 0, el control numérico no ejecuta el ciclo.

## **Parámetros de ciclo**

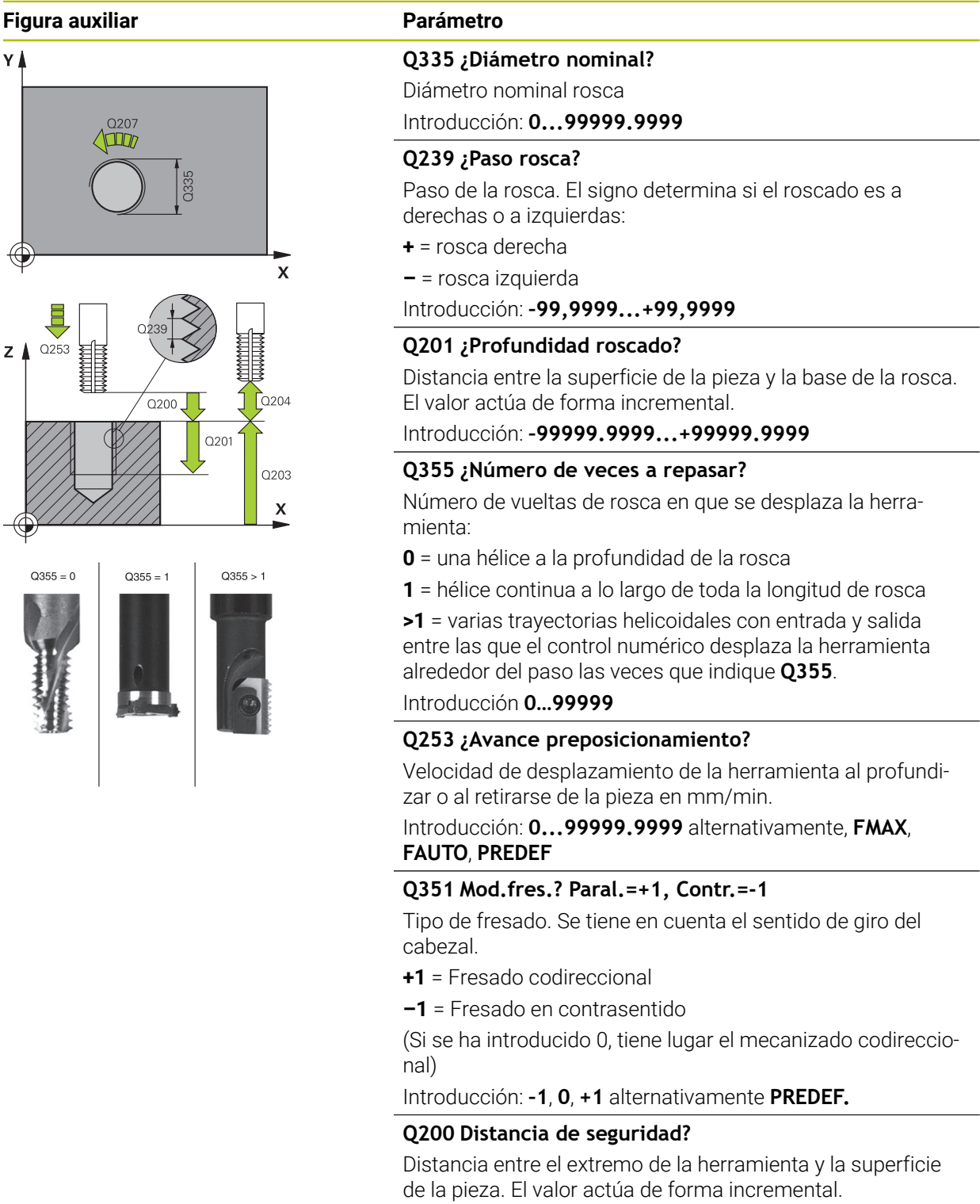

Introducción: **0...99999.9999** alternativamente **PREDEF.**

#### **Q203 Coordenadas superficie pieza?**

Coordenada de la superficie de la pieza con respecto al punto cero activo. El valor actúa de forma absoluta.

Introducción: **–99999.9999...+99999.9999**

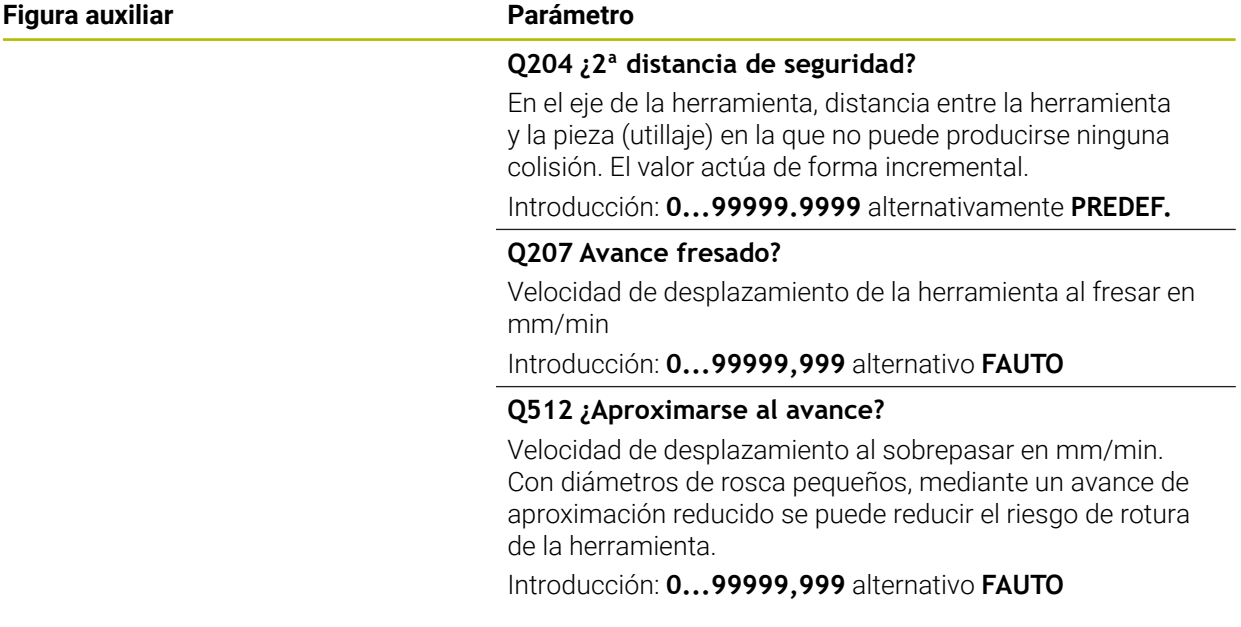

#### **Ejemplo**

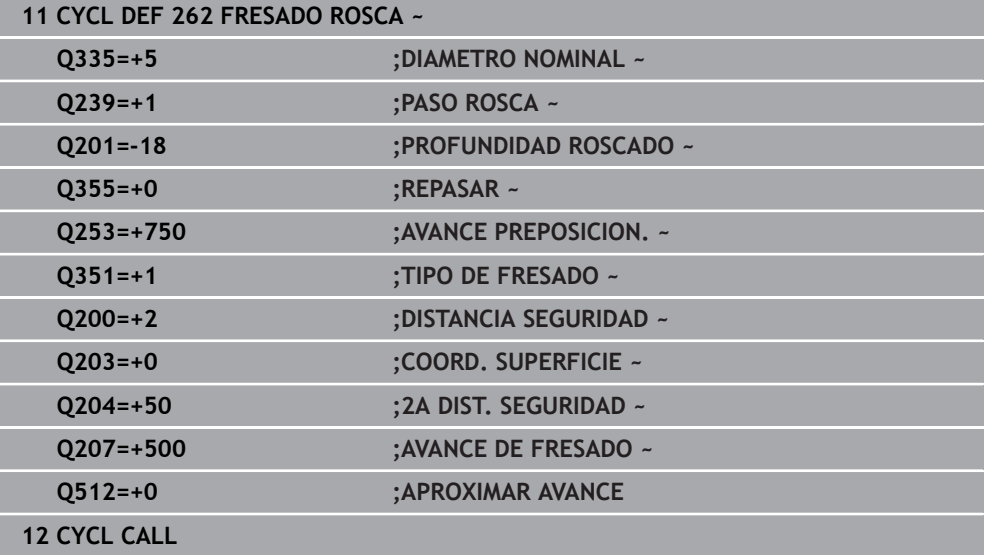

## <span id="page-621-0"></span>**15.5.3 Ciclo 263 FRES. ROSCA EROSION**

#### **Programación ISO G263**

#### **Aplicación**

Con este ciclo se puede fresar una rosca en el material pretaladrado. Además, se puede elaborar un avellanado.

#### **Temas utilizados**

Ciclo **262 FRESADO ROSCA** para el fresado de una rosca en un material previamente taladrado

**Información adicional:** ["Ciclo 262 FRESADO ROSCA ", Página 617](#page-616-0)

- Ciclo 264 **FRESADO ROSCA TALAD.** para taladrado en el material completo y fresado de una rosca, con elaboración de avellanado opcional **Información adicional:** ["Ciclo 264 FRESADO ROSCA TALAD. ", Página 628](#page-627-0)
- Ciclo **265 FRS.ROSC.TAL.HELICO.** para el fresado de una rosca en el material completo, con elaboración de avellanado opcional **Información adicional:** ["Ciclo 265 FRS.ROSC.TAL.HELICO. ", Página 634](#page-633-0)
- Ciclo **267 FRES. ROSCA EXTERIOR** para el fresado de una rosca exterior, con elaboración de avellanado opcional **Información adicional:** ["Ciclo 267 FRES. ROSCA EXTERIOR ", Página 638](#page-637-0)

#### **Desarrollo del ciclo**

1 El control numérico posiciona la herramienta en el eje de la herramienta en marcha rápida **FMAX** a la distancia de seguridad programada sobre la superficie de la pieza

#### **Avellanado**

- 2 La hta. se desplaza con avance de posicionamiento previo a la profundidad de avellanado menos la distancia de seguridad y a continuación con avance de avellanado a la profundidad de avellanado programada
- 3 En el caso que se hubiera programado una distancia de seguridad lateral, el control numérico posiciona la herramienta al mismo tiempo que el avance de posicionamiento previo a la profundidad de avellanado
- 4 A continuación, según las condiciones de espacio, el control numérico sale del centro o se aproxima suavemente al diámetro del núcleo con posicionamiento previo lateral y ejecuta un movimiento circular

#### **Introducción frontal o rebaje**

- 5 La hta. se desplaza con el avance de posicionamiento previo a la profundidad de introducción frontal
- 6 El control numérico posiciona la herramienta sin corregir, partiendo del centro recorriendo un semicírculo, en el desplazamiento frontal y ejecuta un movimiento circular en el avance de rebaje
- 7 A continuación el control numérico desplaza la herramienta de nuevo hasta un semicírculo en el centro del taladro

#### **Fresado de rosca**

- 8 El control numérico desplaza la herramienta, con el avance de posicionamiento previo programado, hasta el plano inicial para la rosca, que resulta del signo del paso de rosca y del tipo de fresado
- 9 A continuación la hta. se desplaza tangencialmente en un movimiento helicoidal al diámetro de la rosca y fresa la rosca con un movimiento de lineas helicoidales de 360°
- 10 Después la hta. sale tangencialmente desde el contorno al punto de partida en el plano de mecanizado
- 11 Al final del ciclo, el control numérico desplaza la herramienta en marcha rápida hasta la distancia de seguridad o -si se ha programado- hasta la 2.ª distancia de seguridad

#### **Notas**

## *INDICACIÓN*

#### **¡Atención: Peligro de colisión!**

Cuando en un ciclo introduce una profundidad positiva, el control numérico invierte el cálculo del posicionamiento previo. La herramienta también se desplaza en el eje de la herramienta a la distancia de seguridad con marcha rápida **bajo** la superficie de la pieza. Existe riesgo de colisión.

- **Programar la profundidad con signo negativo**
- Con el parámetro de máquina **displayDepthErr** (núm. 201003) se determina si el control numérico debe emitir una aviso de error cuando se introduzca una profundidad positiva (on) o no (off)
- Únicamente se puede ejecutar este ciclo en el modo de mecanizado **FUNCTION MODE MILL**.
- El signo de los parámetros del ciclo profundidad de rosca, profundidad de rebaje o profundidad de cara frontal determinan la dirección de trabajo. La dirección del mecanizado se decide en base a la siguiente secuencia:
	- 1 Profundidad de ROSCA
	- 2 Profundidad de avellanado
	- 3 Profundidad frontal

#### **Indicaciones sobre programación**

- Programar la frase de posicionamiento sobre el punto de partida (centro del taladro) en el plano de mecanizado con corrección de radio **R0**.
- En el caso de que a uno de los parámetros de profundidad se le asigne 0, el control numérico no ejecuta este paso del trabajo
- Si se quiere profundizar frontalmente, se define el parámetro de la profundidad de introducción con el valor 0.

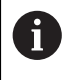

La profundidad de roscado debe ser como mínimo una tercera parte del paso de roscado menor a la profundidad de introducción.

### **Parámetros de ciclo**

#### **Figura auxiliar Parámetro**

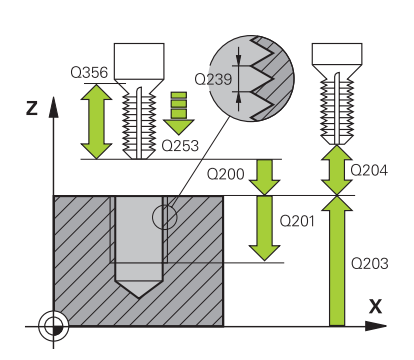

#### **Q335 ¿Diámetro nominal?**

Diámetro nominal rosca

Introducción: **0...99999.9999**

#### **Q239 ¿Paso rosca?**

Paso de la rosca. El signo determina si el roscado es a derechas o a izquierdas:

- **+** = rosca derecha
- **–** = rosca izquierda

Introducción: **–99,9999...+99,9999**

#### **Q201 ¿Profundidad roscado?**

Distancia entre la superficie de la pieza y la base de la rosca. El valor actúa de forma incremental.

Introducción: **–99999.9999...+99999.9999**

#### **Q356 ¿Profundidad erosión?**

Distancia entre la superficie de la pieza y el extremo de la herramienta. El valor actúa de forma incremental.

Introducción: **–99999.9999...+99999.9999**

#### **Q253 ¿Avance preposicionamiento?**

Velocidad de desplazamiento de la herramienta al profundizar o al retirarse de la pieza en mm/min.

#### Introducción: **0...99999.9999** alternativamente, **FMAX**, **FAUTO**, **PREDEF**

#### **Q351 Mod.fres.? Paral.=+1, Contr.=-1**

Tipo de fresado. Se tiene en cuenta el sentido de giro del cabezal.

- **+1** = Fresado codireccional
- **–1** = Fresado en contrasentido

(Si se ha introducido 0, tiene lugar el mecanizado codireccional)

Introducción: **–1**, **0**, **+1** alternativamente **PREDEF.**

#### **Q200 Distancia de seguridad?**

Distancia entre el extremo de la herramienta y la superficie de la pieza. El valor actúa de forma incremental.

Introducción: **0...99999.9999** alternativamente **PREDEF.**

#### **Figura auxiliar Parámetro**

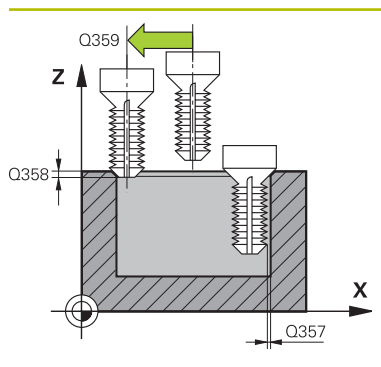

#### **Q357 ¿Distancia seguridad lateral?**

Distancia entre la cuchilla de la herramienta y la pared del taladro. El valor actúa de forma incremental.

Introducción: **0...99999.9999**

#### **Q358 ¿Profundidad erosión frontal?**

Distancia entre la superficie de la pieza y el extremo de la herramienta en la profundización frontal. El valor actúa de forma incremental.

Introducción: **–99999.9999...+99999.9999**

#### **Q359 ¿Desplaz. erosión cara frontal?**

Distancia con la que el control numérico desplaza el centro de la herramienta partiendo del centro. El valor actúa de forma incremental.

Introducción: **0...99999.9999**

#### **Q203 Coordenadas superficie pieza?**

Coordenada de la superficie de la pieza con respecto al punto cero activo. El valor actúa de forma absoluta.

Introducción: **–99999.9999...+99999.9999**

#### **Q204 ¿2ª distancia de seguridad?**

En el eje de la herramienta, distancia entre la herramienta y la pieza (utillaje) en la que no puede producirse ninguna colisión. El valor actúa de forma incremental.

Introducción: **0...99999.9999** alternativamente **PREDEF.**

#### **Q254 ¿Avance mecanizado rebaje?**

Velocidad de desplazamiento de la herramienta al profundizar en mm/min

Introducción: **0...99999,999** alternativamente **FAUTO**, **FU**

#### **Q207 Avance fresado?**

Velocidad de desplazamiento de la herramienta al fresar en mm/min

Introducción: **0...99999,999** alternativo **FAUTO**

#### **Q512 ¿Aproximarse al avance?**

Velocidad de desplazamiento al sobrepasar en mm/min. Con diámetros de rosca pequeños, mediante un avance de aproximación reducido se puede reducir el riesgo de rotura de la herramienta.

Introducción: **0...99999,999** alternativo **FAUTO**

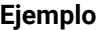

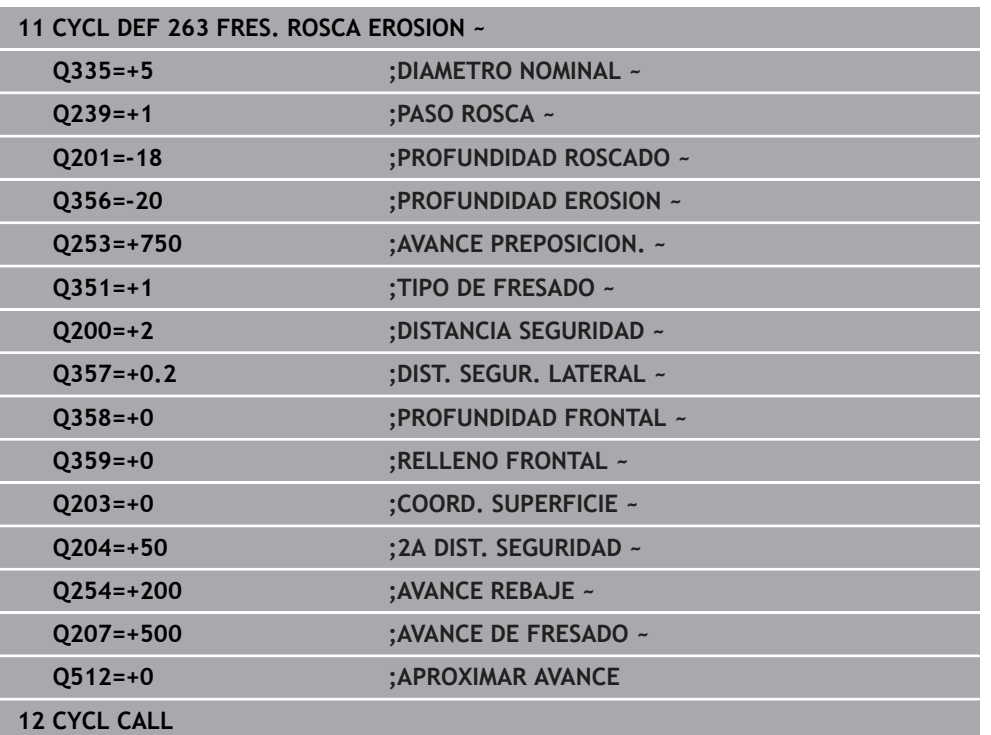

## <span id="page-627-0"></span>**15.5.4 Ciclo 264 FRESADO ROSCA TALAD.**

#### **Programación ISO G264**

### **Aplicación**

Con este ciclo se puede taladrar, profundizar y, a continuación, fresar una rosca en el material completo.

#### **Temas utilizados**

Ciclo **262 FRESADO ROSCA** para el fresado de una rosca en un material previamente taladrado

**Información adicional:** ["Ciclo 262 FRESADO ROSCA ", Página 617](#page-616-0)

- Ciclo **263 FRES. ROSCA EROSION** para el fresado de una rosca en un material previamente taladrado, con elaboración de avellanado opcional **Información adicional:** ["Ciclo 263 FRES. ROSCA EROSION ", Página 622](#page-621-0)
- Ciclo **265 FRS.ROSC.TAL.HELICO.** para el fresado de una rosca en el material completo, con elaboración de avellanado opcional **Información adicional:** ["Ciclo 265 FRS.ROSC.TAL.HELICO. ", Página 634](#page-633-0)
- Ciclo **267 FRES. ROSCA EXTERIOR** para el fresado de una rosca exterior, con elaboración de avellanado opcional **Información adicional:** ["Ciclo 267 FRES. ROSCA EXTERIOR ", Página 638](#page-637-0)

#### **Desarrollo del ciclo**

1 El control numérico posiciona la herramienta en el eje de la herramienta en marcha rápida **FMAX** a la distancia de seguridad programada sobre la superficie de la pieza

#### **Taladrado**

- 2 La herramienta taladra con el avance de profundización programado hasta el primer paso de profundización
- 3 En el caso de que se programe rotura de viruta, el control numérico hace retirar la herramienta según el valor de retroceso programado. Si trabaja sin rotura de viruta, el control numérico hace retornar la herramienta en marcha rápida a la distancia de seguridad y, a continuación, de nuevo con **FMAX** hasta la distancia de posición previa por encima del primer paso de profundización
- 4 A continuación, la herramienta taladra con el avance según otro paso de profundización
- 5 El control numérico repite este proceso (2 a 4) hasta haber alcanzado la profundidad de taladrado.

#### **Introducción frontal o rebaje**

- 6 La herramienta se desplaza con el avance de posicionamiento previo a la profundidad de introducción frontal
- 7 El control numérico posiciona la herramienta sin corregir, partiendo del centro recorriendo un semicírculo, en el desplazamiento frontal y ejecuta un movimiento circular en el avance de rebaje
- 8 A continuación el control numérico desplaza la herramienta de nuevo hasta un semicírculo en el centro del taladro

#### **Fresado de rosca**

- 9 El control numérico desplaza la herramienta, con el avance de posicionamiento previo programado, hasta el plano inicial para la rosca, que resulta del signo del paso de rosca y del tipo de fresado
- 10 A continuación la hta. se desplaza tangencialmente en un movimiento helicoidal al diámetro de la rosca y fresa la rosca con un movimiento de lineas helicoidales de 360°
- 11 Después la hta. sale tangencialmente desde el contorno al punto de partida en el plano de mecanizado
- 12 Al final del ciclo, el control numérico desplaza la herramienta en marcha rápida hasta la distancia de seguridad o -si se ha programado- hasta la 2.ª distancia de seguridad

### **Notas**

## *INDICACIÓN*

#### **¡Atención: Peligro de colisión!**

Cuando en un ciclo introduce una profundidad positiva, el control numérico invierte el cálculo del posicionamiento previo. La herramienta también se desplaza en el eje de la herramienta a la distancia de seguridad con marcha rápida **bajo** la superficie de la pieza. Existe riesgo de colisión.

- **Programar la profundidad con signo negativo**
- Con el parámetro de máquina **displayDepthErr** (núm. 201003) se determina si el control numérico debe emitir una aviso de error cuando se introduzca una profundidad positiva (on) o no (off)
- Únicamente se puede ejecutar este ciclo en el modo de mecanizado **FUNCTION MODE MILL**.
- El signo de los parámetros del ciclo profundidad de rosca, profundidad de rebaje o profundidad de cara frontal determinan la dirección de trabajo. La dirección del mecanizado se decide en base a la siguiente secuencia:
	- 1 Profundidad de ROSCA
	- 2 Profundidad de avellanado
	- 3 Profundidad frontal

#### **Indicaciones sobre programación**

- Programar la frase de posicionamiento sobre el punto de partida (centro del taladro) en el plano de mecanizado con corrección de radio **R0**.
- En el caso de que a uno de los parámetros de profundidad se le asigne 0, el control numérico no ejecuta este paso del trabajo

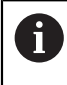

La profundidad de roscado debe ser como mínimo una tercera parte del paso de roscado menor a la profundidad de taladrado.

## **Parámetros de ciclo**

#### **Figura auxiliar Parámetro**

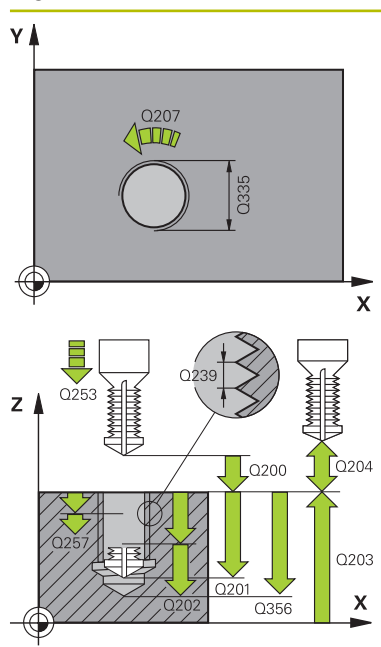

#### **Q335 ¿Diámetro nominal?**

Diámetro nominal rosca

Introducción: **0...99999.9999**

#### **Q239 ¿Paso rosca?**

Paso de la rosca. El signo determina si el roscado es a derechas o a izquierdas:

**+** = rosca derecha

**–** = rosca izquierda

Introducción: **–99,9999...+99,9999**

#### **Q201 ¿Profundidad roscado?**

Distancia entre la superficie de la pieza y la base de la rosca. El valor actúa de forma incremental.

Introducción: **–99999.9999...+99999.9999**

#### **Q356 ¿Profundidad de taladrado?**

Distancia entre la superficie de la pieza y la base del taladro. El valor actúa de forma incremental.

Introducción: **–99999.9999...+99999.9999**

#### **Q253 ¿Avance preposicionamiento?**

Velocidad de desplazamiento de la herramienta al profundizar o al retirarse de la pieza en mm/min.

#### Introducción: **0...99999.9999** alternativamente, **FMAX**, **FAUTO**, **PREDEF**

#### **Q351 Mod.fres.? Paral.=+1, Contr.=-1**

Tipo de fresado. Se tiene en cuenta el sentido de giro del cabezal.

- **+1** = Fresado codireccional
- **–1** = Fresado en contrasentido

(Si se ha introducido 0, tiene lugar el mecanizado codireccional)

Introducción: **–1**, **0**, **+1** alternativamente **PREDEF.**

#### **Q202 ¿MAX. PROFUNDIDAD PASADA?**

Medida a la que la herramienta correspondiente se aproxima. **Q201 PROFUNDIDAD** no debe ser un múltiplo de **Q202**. El valor actúa de forma incremental.

La profundidad no puede ser múltiplo de la profundidad de aproximación. El control numérico se desplaza en un solo paso de mecanizado a la profundidad total cuando:

El paso de profundización y la profundidad total son  $\overline{\phantom{a}}$ iguales

■ el paso de profundización es mayor a la profundidad total Introducción: **0...99999.9999**

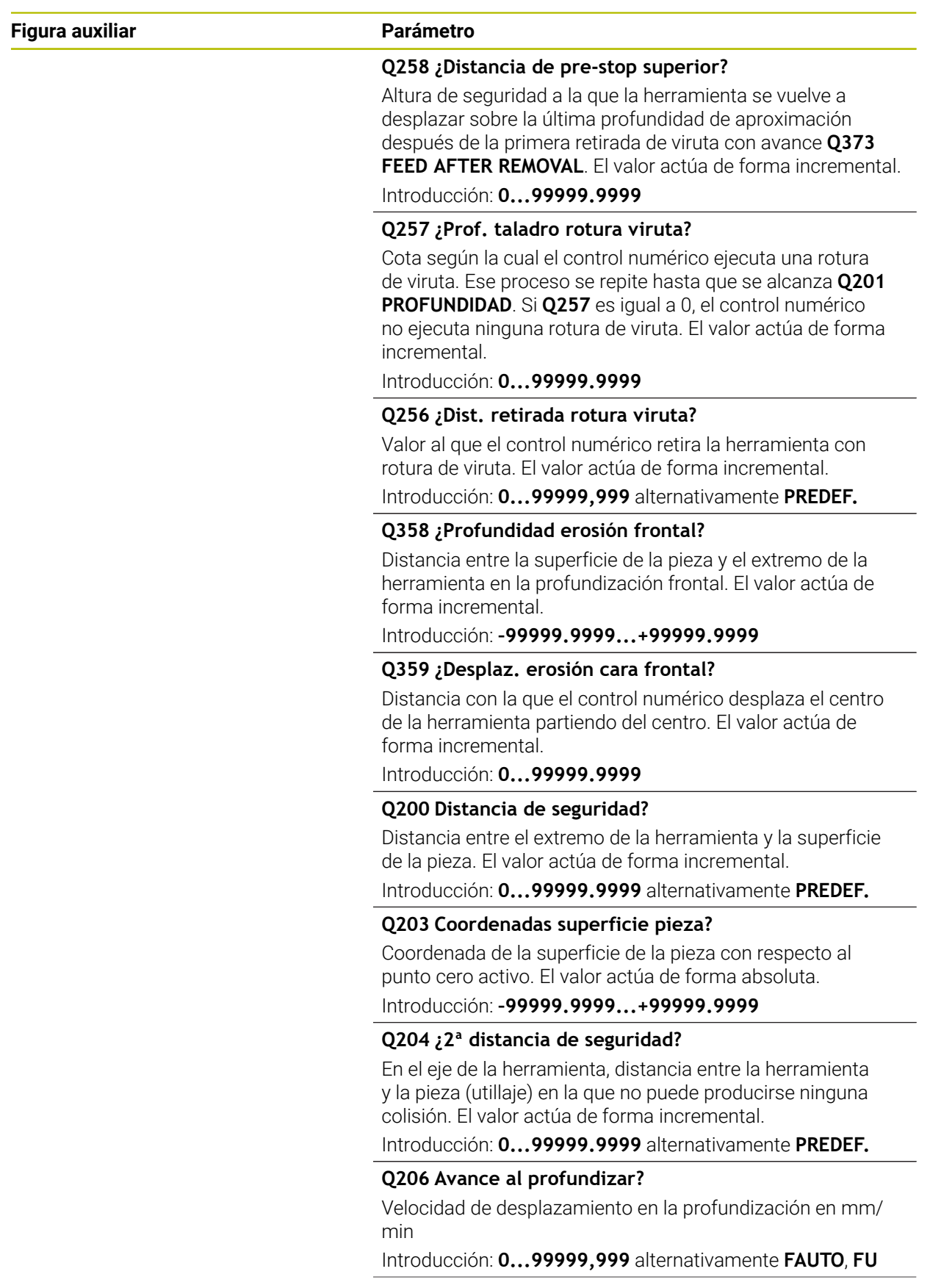

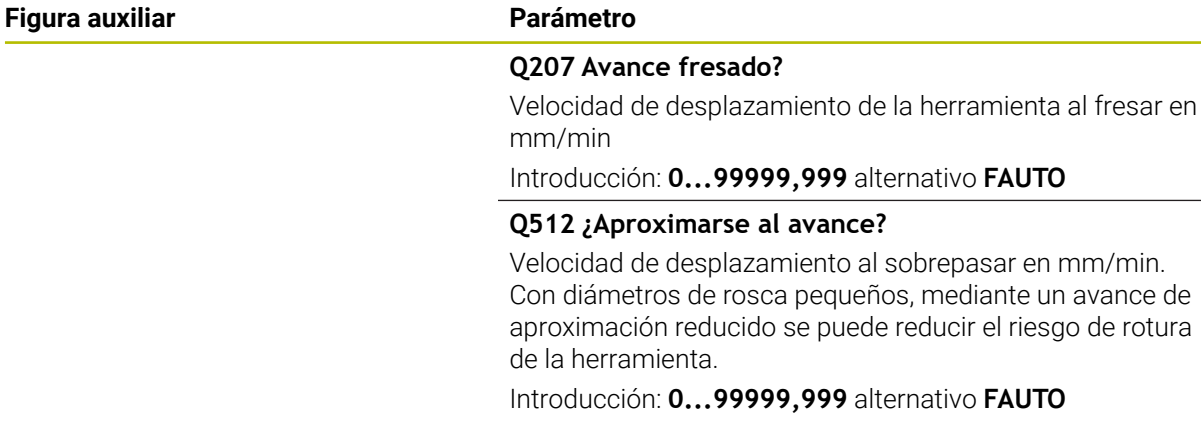

## **Ejemplo**

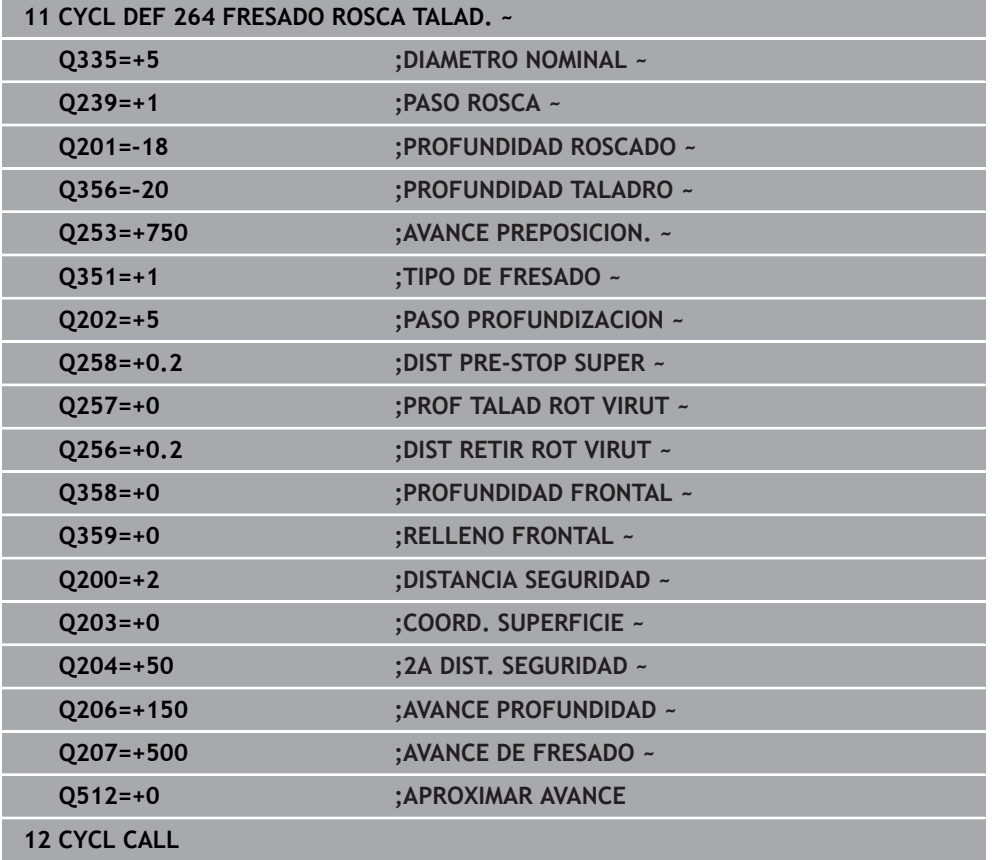

## <span id="page-633-0"></span>**15.5.5 Ciclo 265 FRS.ROSC.TAL.HELICO.**

#### **Programación ISO G265**

#### **Aplicación**

Con este ciclo se puede fresar una rosca en el material completo. Además, se puede elegir si se desea avellanar antes o después del mecanizado de rosca.

#### **Temas utilizados**

Ciclo **262 FRESADO ROSCA** para el fresado de una rosca en un material previamente taladrado

**Información adicional:** ["Ciclo 262 FRESADO ROSCA ", Página 617](#page-616-0)

- Ciclo **263 FRES. ROSCA EROSION** para el fresado de una rosca en un material previamente taladrado, con elaboración de avellanado opcional **Información adicional:** ["Ciclo 263 FRES. ROSCA EROSION ", Página 622](#page-621-0)
- Ciclo 264 **FRESADO ROSCA TALAD.** para taladrado en el material completo y fresado de una rosca, con elaboración de avellanado opcional **Información adicional:** ["Ciclo 264 FRESADO ROSCA TALAD. ", Página 628](#page-627-0)
- Ciclo **267 FRES. ROSCA EXTERIOR** para el fresado de una rosca exterior, con elaboración de avellanado opcional **Información adicional:** ["Ciclo 267 FRES. ROSCA EXTERIOR ", Página 638](#page-637-0)

#### **Desarrollo del ciclo**

1 El control numérico posiciona la herramienta en el eje de la herramienta en marcha rápida **FMAX** a la distancia de seguridad programada sobre la superficie de la pieza

#### **Introducción frontal o rebaje**

- 2 Si se ha de mecanizar un rebaje antes de fresar la rosca, la herramienta se desplaza previamente a la altura superior del rebaje. En el proceso de profundización después del roscado el control numérico desplaza la hta. a la profundidad de introducción con el avance de posicionamiento previo.
- 3 El control numérico posiciona la herramienta sin corregir, partiendo del centro recorriendo un semicírculo, en el desplazamiento frontal y ejecuta un movimiento circular en el avance de rebaje
- 4 A continuación el control numérico desplaza la herramienta de nuevo hasta un semicírculo en el centro del taladro

#### **Fresado de rosca**

- 5 La hta. se desplaza con el avance de posicionamiento previo programado sobre el plano inicial para realizar el roscado
- 6 A continuación la herramienta se desplaza tangencialmente con un movimiento helicoidal al diámetro nominal de la rosca.
- 7 El control numérico desplaza la herramienta sobre una hélice continua hacia abajo, hasta alcanzar la profundidad de rosca
- 8 Después la hta. sale tangencialmente desde el contorno al punto de partida en el plano de mecanizado
- 9 Al final del ciclo, el control numérico desplaza la herramienta en marcha rápida hasta la distancia de seguridad o  $-\text{si}$  se ha programado — hasta la 2.ª distancia de seguridad

#### **Notas**

## *INDICACIÓN*

#### **¡Atención: Peligro de colisión!**

Cuando en un ciclo introduce una profundidad positiva, el control numérico invierte el cálculo del posicionamiento previo. La herramienta también se desplaza en el eje de la herramienta a la distancia de seguridad con marcha rápida **bajo** la superficie de la pieza. Existe riesgo de colisión.

- **Programar la profundidad con signo negativo**
- Con el parámetro de máquina **displayDepthErr** (núm. 201003) se determina si el control numérico debe emitir una aviso de error cuando se introduzca una profundidad positiva (on) o no (off)
- Únicamente se puede ejecutar este ciclo en el modo de mecanizado **FUNCTION MODE MILL**.
- Si se modifica la profundidad de la rosca, el control numérico cambia automáticamente el punto de inicio para el movimiento de la hélice.
- El modo de fresado (en contrasentido o codireccional) se determina mediante la rosca (rosca derecha o izquierda) y el sentido de giro de la herramienta, ya que la dirección de mecanizado es solo posible desde la superficie de la pieza hacia adentro.
- El signo de los parámetros del ciclo profundidad de rosca o profundidad de cara frontal determinan la dirección de trabajo. La dirección del mecanizado se decide en base a la siguiente secuencia:
	- 1 Profundidad de ROSCA
	- 2 Profundidad frontal

#### **Indicaciones sobre programación**

- Programar la frase de posicionamiento sobre el punto de partida (centro del taladro) en el plano de mecanizado con corrección de radio **R0**.
- En el caso de que a uno de los parámetros de profundidad se le asigne 0, el control numérico no ejecuta este paso del trabajo

## **Parámetros de ciclo**

#### **Figura auxiliar Parámetro**

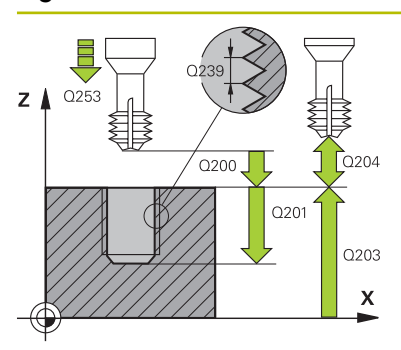

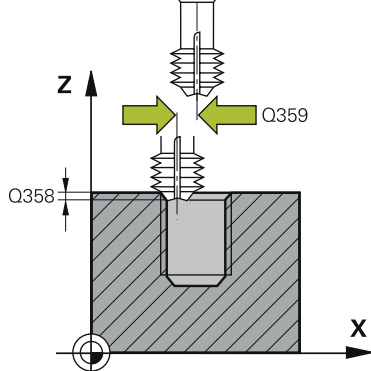

#### **Q335 ¿Diámetro nominal?**

Diámetro nominal rosca

Introducción: **0...99999.9999**

#### **Q239 ¿Paso rosca?**

Paso de la rosca. El signo determina si el roscado es a derechas o a izquierdas:

- **+** = rosca derecha
- **–** = rosca izquierda

Introducción: **–99,9999...+99,9999**

#### **Q201 ¿Profundidad roscado?**

Distancia entre la superficie de la pieza y la base de la rosca. El valor actúa de forma incremental.

#### Introducción: **–99999.9999...+99999.9999**

#### **Q253 ¿Avance preposicionamiento?**

Velocidad de desplazamiento de la herramienta al profundizar o al retirarse de la pieza en mm/min.

#### Introducción: **0...99999.9999** alternativamente, **FMAX**, **FAUTO**, **PREDEF**

#### **Q358 ¿Profundidad erosión frontal?**

Distancia entre la superficie de la pieza y el extremo de la herramienta en la profundización frontal. El valor actúa de forma incremental.

Introducción: **–99999.9999...+99999.9999**

#### **Q359 ¿Desplaz. erosión cara frontal?**

Distancia con la que el control numérico desplaza el centro de la herramienta partiendo del centro. El valor actúa de forma incremental.

Introducción: **0...99999.9999**

#### **Q360 ¿Erosión (antes/después:0/1)?**

Versión del bisel

- **0** = antes del mecanizado de rosca
- **1** = después del mecanizado de rosca

Introducción: **0**, **1**

#### **Q200 Distancia de seguridad?**

Distancia entre el extremo de la herramienta y la superficie de la pieza. El valor actúa de forma incremental.

#### Introducción: **0...99999.9999** alternativamente **PREDEF.**

#### **Q203 Coordenadas superficie pieza?**

Coordenada de la superficie de la pieza con respecto al punto cero activo. El valor actúa de forma absoluta.

Introducción: **–99999.9999...+99999.9999**

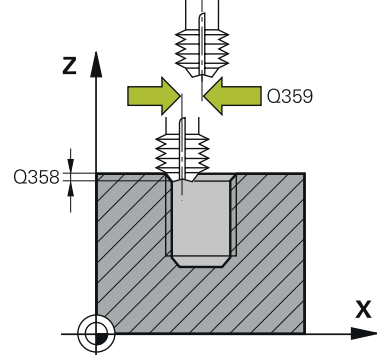

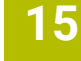

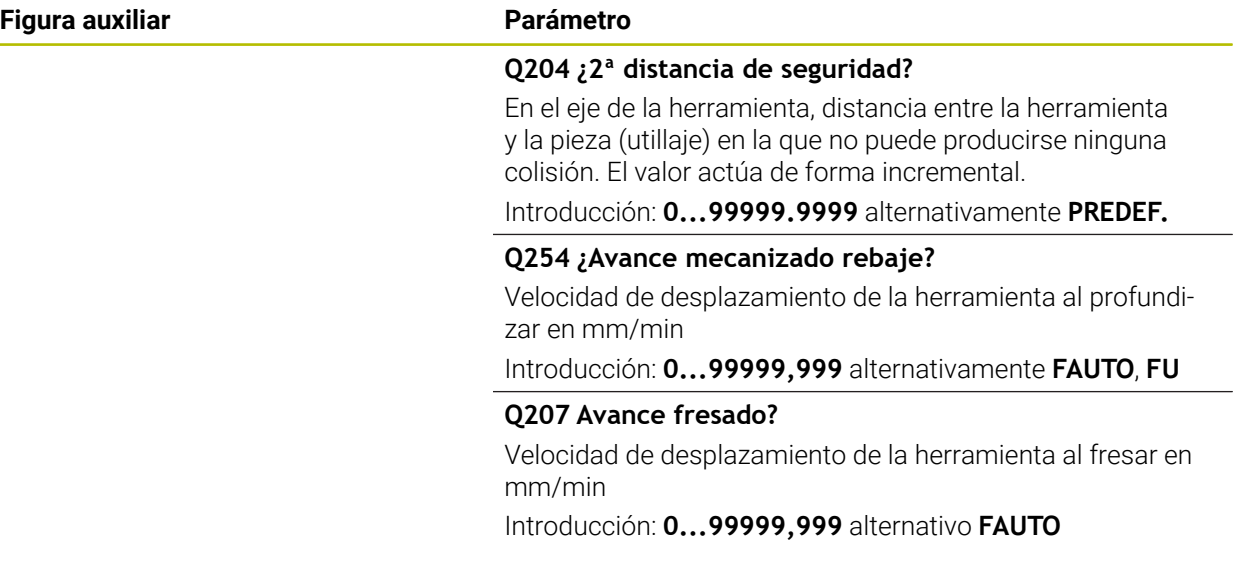

## **Ejemplo**

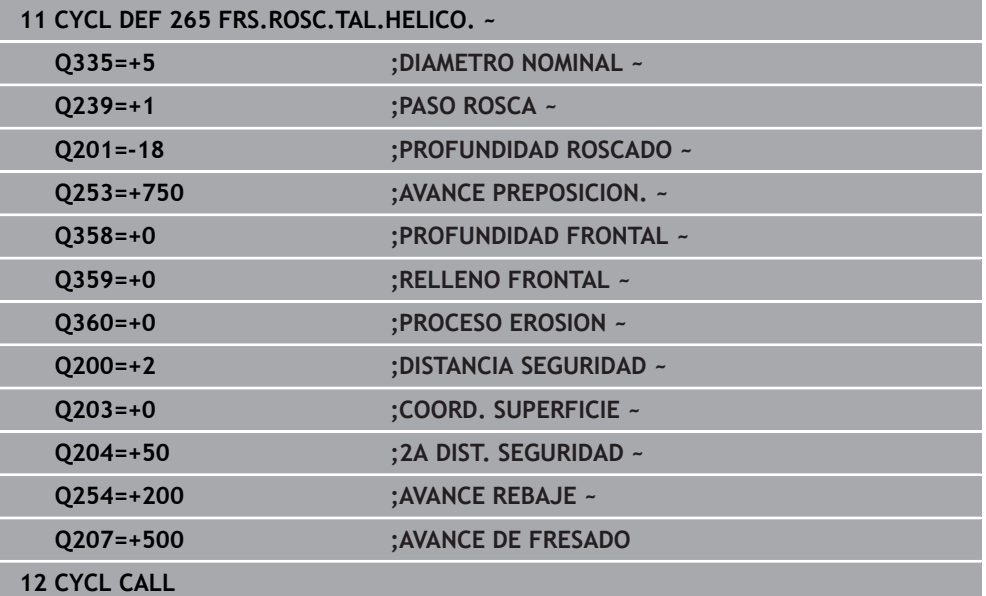

## <span id="page-637-0"></span>**15.5.6 Ciclo 267 FRES. ROSCA EXTERIOR**

#### **Programación ISO G267**

### **Aplicación**

Con este ciclo se puede fresar una rosca exterior. Además, se puede elaborar un avellanado.

#### **Temas utilizados**

Ciclo **262 FRESADO ROSCA** para el fresado de una rosca en un material previamente taladrado

**Información adicional:** ["Ciclo 262 FRESADO ROSCA ", Página 617](#page-616-0)

- Ciclo **263 FRES. ROSCA EROSION** para el fresado de una rosca en un material previamente taladrado, con elaboración de avellanado opcional **Información adicional:** ["Ciclo 263 FRES. ROSCA EROSION ", Página 622](#page-621-0)
- Ciclo 264 **FRESADO ROSCA TALAD.** para taladrado en el material completo y fresado de una rosca, con elaboración de avellanado opcional **Información adicional:** ["Ciclo 264 FRESADO ROSCA TALAD. ", Página 628](#page-627-0)
- Ciclo **265 FRS.ROSC.TAL.HELICO.** para el fresado de una rosca en el material completo, con elaboración de avellanado opcional **Información adicional:** ["Ciclo 265 FRS.ROSC.TAL.HELICO. ", Página 634](#page-633-0)

#### **Desarrollo del ciclo**

1 El control numérico posiciona la herramienta en el eje de la herramienta en marcha rápida **FMAX** a la distancia de seguridad programada sobre la superficie de la pieza

#### **Introducción frontal o rebaje**

- 2 El control numérico aproxima la hta. al punto de partida para la profundización frontal partiendo del centro de la isla sobre el eje principal en el plano de mecanizado. La posición del punto de partida se obtiene del radio de la rosca, del radio de la hta. y del paso de roscado
- 3 La hta. se desplaza con el avance de posicionamiento previo a la profundidad de introducción frontal
- 4 El control numérico posiciona la herramienta sin corregir, partiendo del centro recorriendo un semicírculo, en el desplazamiento frontal y ejecuta un movimiento circular en el avance de rebaje
- 5 A continuación el control numérico desplaza la herramienta de nuevo hasta un semicírculo en el punto de partida

#### **Fresado de rosca**

- 6 Si antes no se ha profundizado frontalmente, el control numérico posiciona la hta. sobre el punto de partida. Punto de partida del fresado de la rosca = punto de partida de la profundización frontal
- 7 La herramienta se desplaza con el avance programado de posicionamiento previo hasta el plano inicial, resultante del signo del paso de rosca, del tipo de fresado y del número de vueltas para el seguimiento
- 8 A continuación la herramienta se desplaza tangencialmente con un movimiento helicoidal al diámetro nominal de la rosca.
- 9 En función del parámetro de seguimiento, la herramienta fresa la rosca en un movimiento helicoidal, en varios decalados o en uno continuo
- 10 Después la hta. sale tangencialmente desde el contorno al punto de partida en el plano de mecanizado
- 11 Al final del ciclo, el control numérico desplaza la herramienta en marcha rápida hasta la distancia de seguridad o -si se ha programado- hasta la 2.ª distancia de seguridad

#### **Notas**

## *INDICACIÓN*

#### **¡Atención: Peligro de colisión!**

Cuando en un ciclo introduce una profundidad positiva, el control numérico invierte el cálculo del posicionamiento previo. La herramienta también se desplaza en el eje de la herramienta a la distancia de seguridad con marcha rápida **bajo** la superficie de la pieza. Existe riesgo de colisión.

- **Programar la profundidad con signo negativo**
- Con el parámetro de máquina **displayDepthErr** (núm. 201003) se determina si el control numérico debe emitir una aviso de error cuando se introduzca una profundidad positiva (on) o no (off)
- Únicamente se puede ejecutar este ciclo en el modo de mecanizado **FUNCTION MODE MILL**.
- Debería calcularse previamente la desviación necesaria para el rebaje en la parte frontal. Debe indicarse el valor desde el centro de la isla hasta el centro de la herramienta (valor sin corrección).
- El signo de los parámetros del ciclo profundidad de rosca o profundidad de cara frontal determinan la dirección de trabajo. La dirección del mecanizado se decide en base a la siguiente secuencia:
	- 1 Profundidad de ROSCA
	- 2 Profundidad frontal

#### **Indicaciones sobre programación**

- Programar la frase de posicionamiento sobre el punto de partida (centro de la isla) en el plano de mecanizado con corrección de radio **R0**.
- En el caso de que a uno de los parámetros de profundidad se le asigne 0, el control numérico no ejecuta este paso del trabajo

## **Parámetros de ciclo**

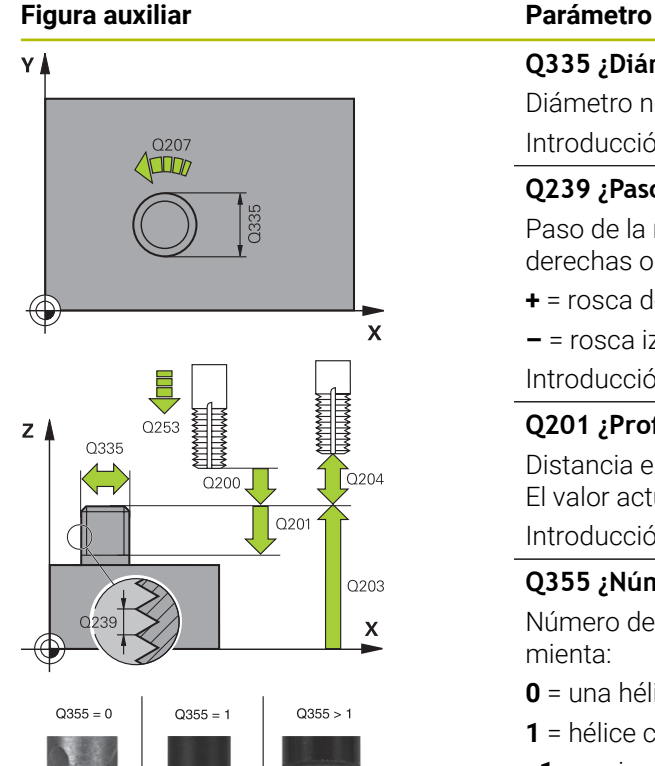

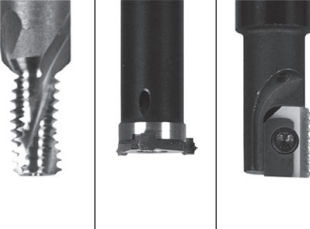

#### **Q335 ¿Diámetro nominal?**

Diámetro nominal rosca

Introducción: **0...99999.9999**

#### **Q239 ¿Paso rosca?**

Paso de la rosca. El signo determina si el roscado es a derechas o a izquierdas:

**+** = rosca derecha

**–** = rosca izquierda

Introducción: **–99,9999...+99,9999**

#### **Q201 ¿Profundidad roscado?**

Distancia entre la superficie de la pieza y la base de la rosca. El valor actúa de forma incremental.

Introducción: **–99999.9999...+99999.9999**

#### **Q355 ¿Número de veces a repasar?**

Número de vueltas de rosca en que se desplaza la herramienta:

- **0** = una hélice a la profundidad de la rosca
- **1** = hélice continua a lo largo de toda la longitud de rosca

**>1** = varias trayectorias helicoidales con entrada y salida entre las que el control numérico desplaza la herramienta alrededor del paso las veces que indique **Q355**. Introducción **0…99999**

## **Q253 ¿Avance preposicionamiento?**

Velocidad de desplazamiento de la herramienta al profundizar o al retirarse de la pieza en mm/min.

Introducción: **0...99999.9999** alternativamente, **FMAX**, **FAUTO**, **PREDEF**

#### **Q351 Mod.fres.? Paral.=+1, Contr.=-1**

Tipo de fresado. Se tiene en cuenta el sentido de giro del cabezal.

- **+1** = Fresado codireccional
- **–1** = Fresado en contrasentido

(Si se ha introducido 0, tiene lugar el mecanizado codireccional)

Introducción: **–1**, **0**, **+1** alternativamente **PREDEF.**

#### **Q200 Distancia de seguridad?**

Distancia entre el extremo de la herramienta y la superficie de la pieza. El valor actúa de forma incremental.

Introducción: **0...99999.9999** alternativamente **PREDEF.**

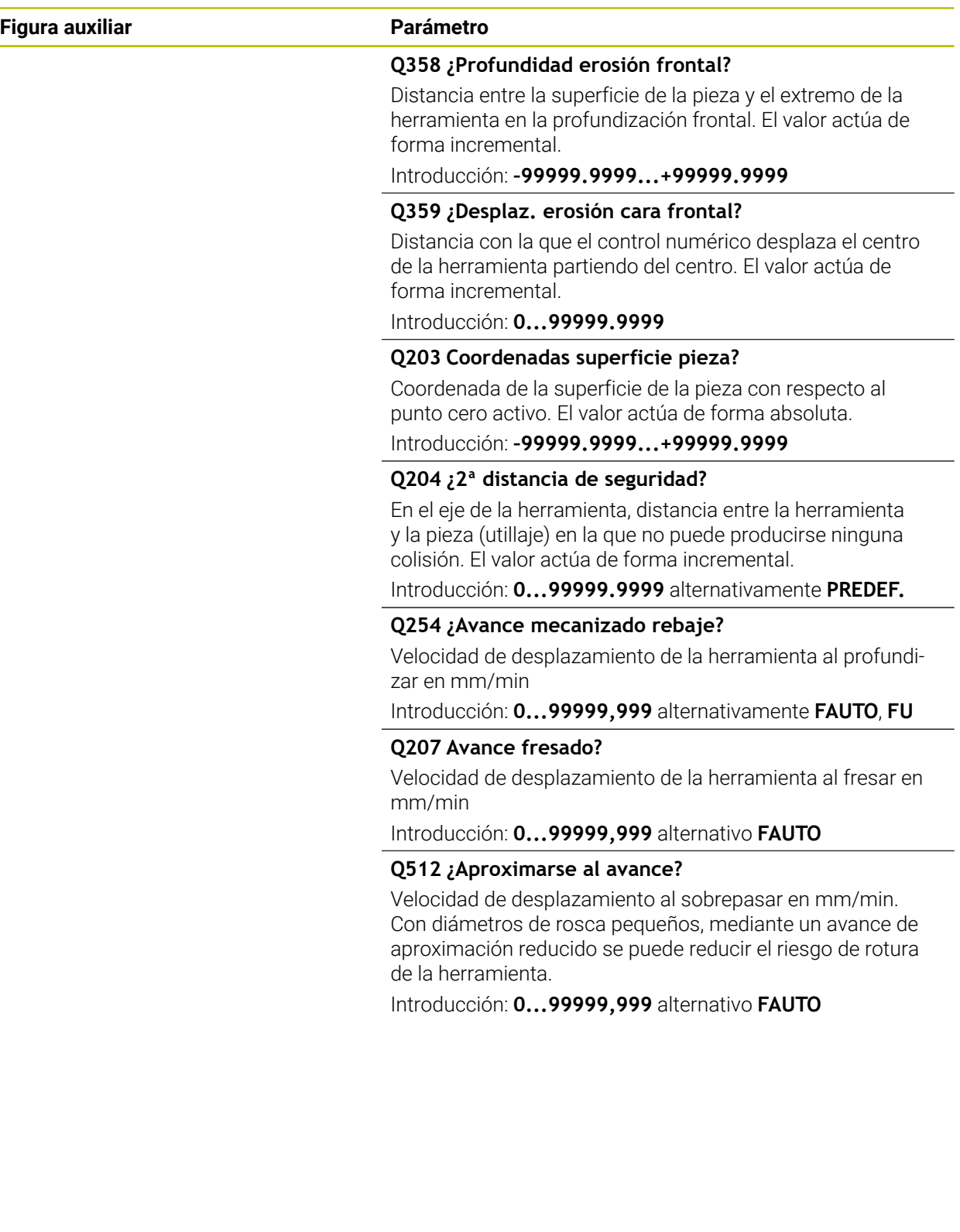

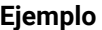

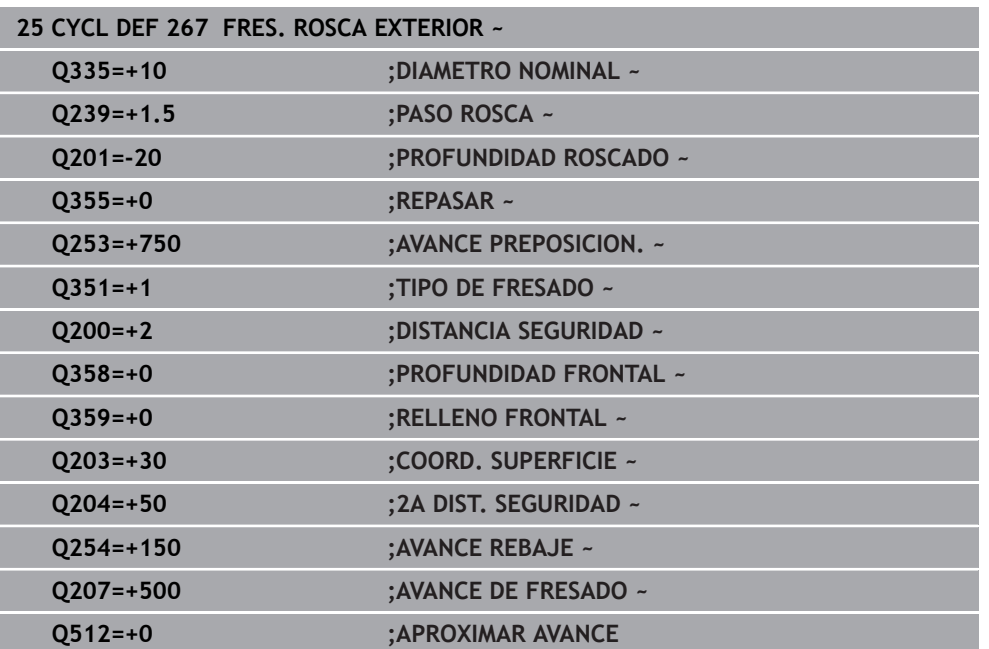

**16**

# **Ciclos para fresado**

## **16.1 Resumen**

#### **Fresar cajeras**

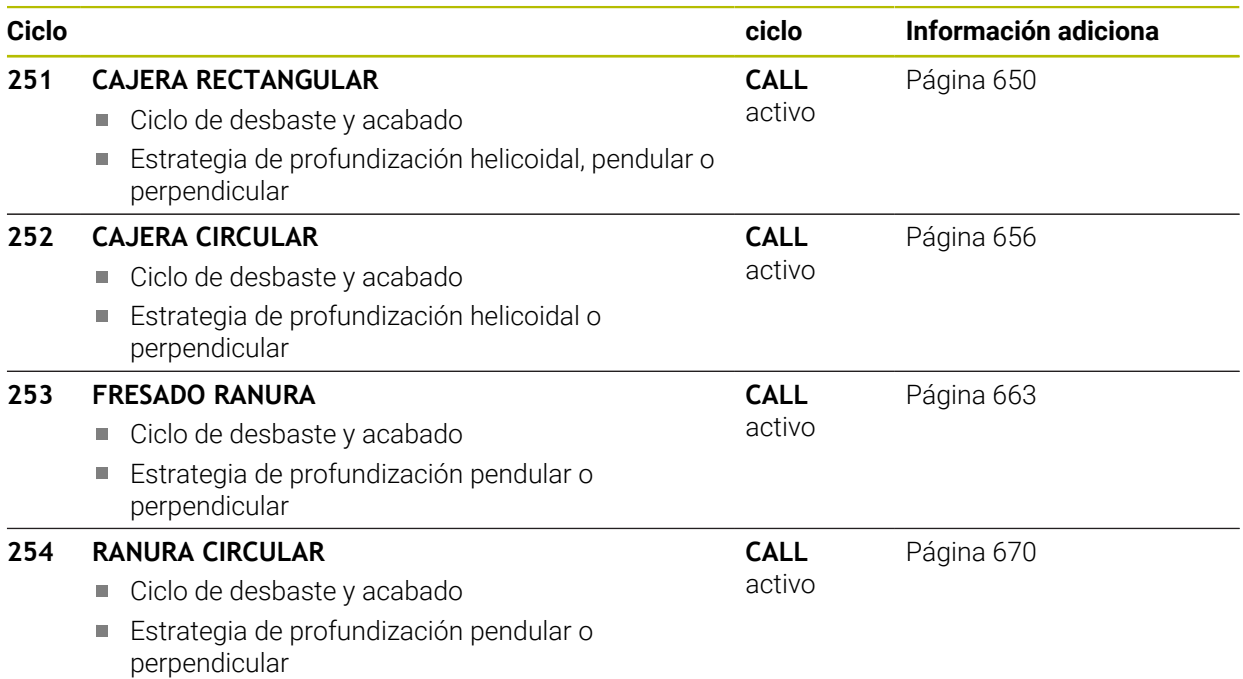

### **Fresar isla**

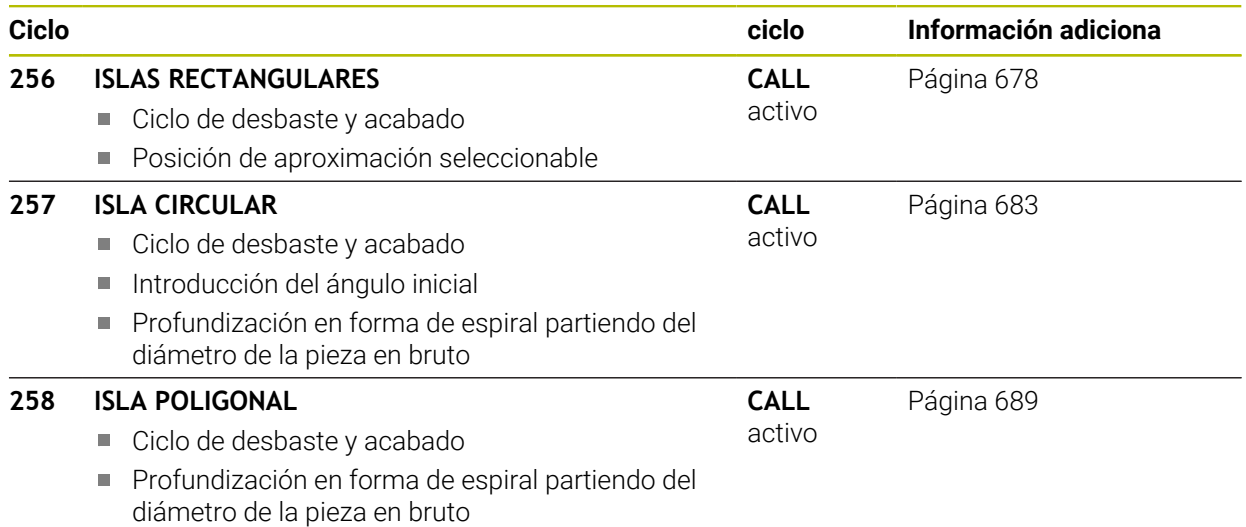

### **Fresar contornos con ciclos SL**

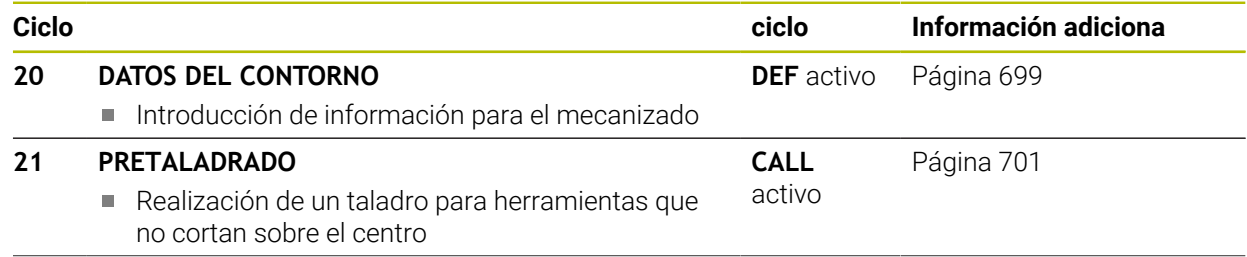

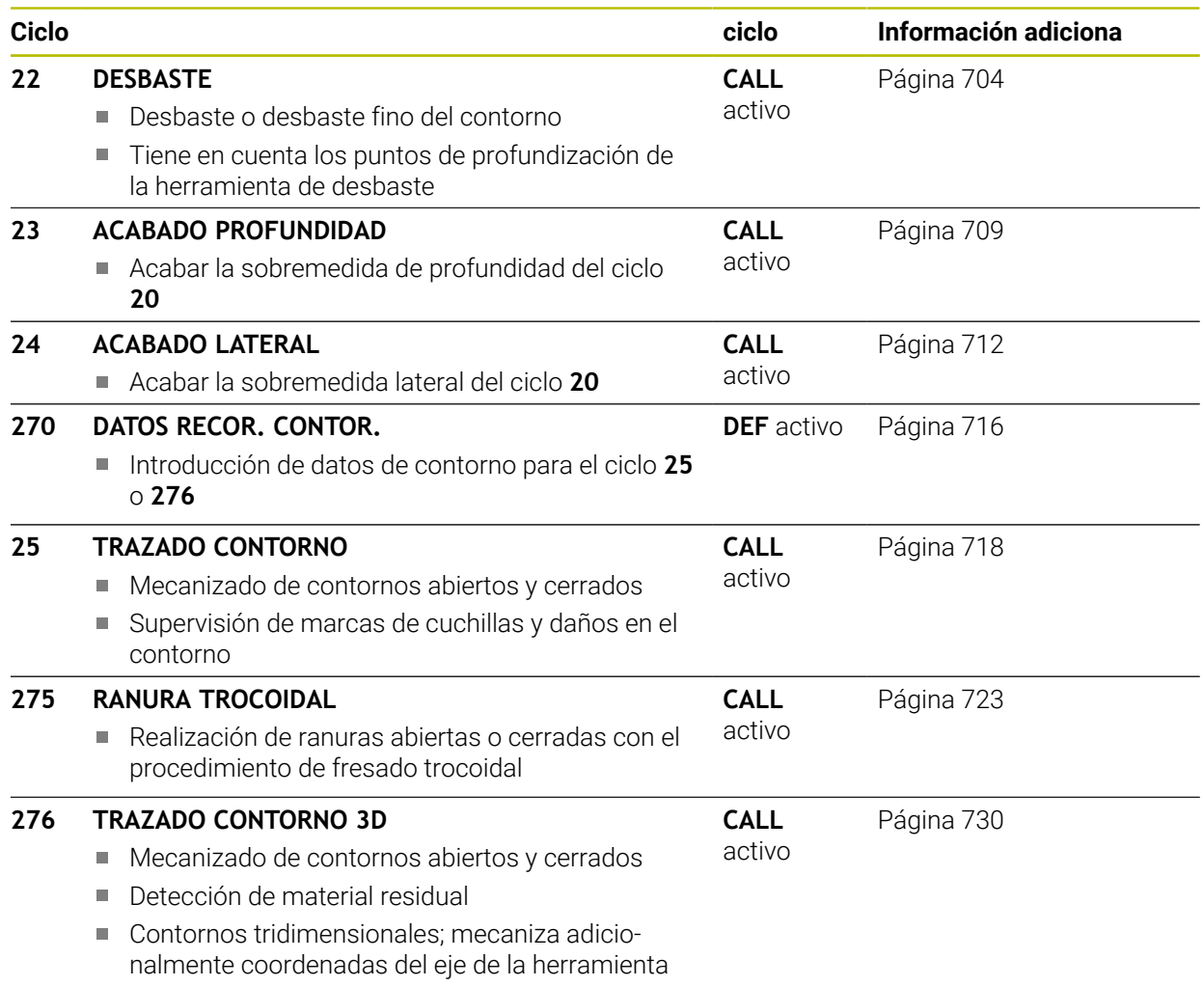

#### **Fresar contornos con ciclos OCM**

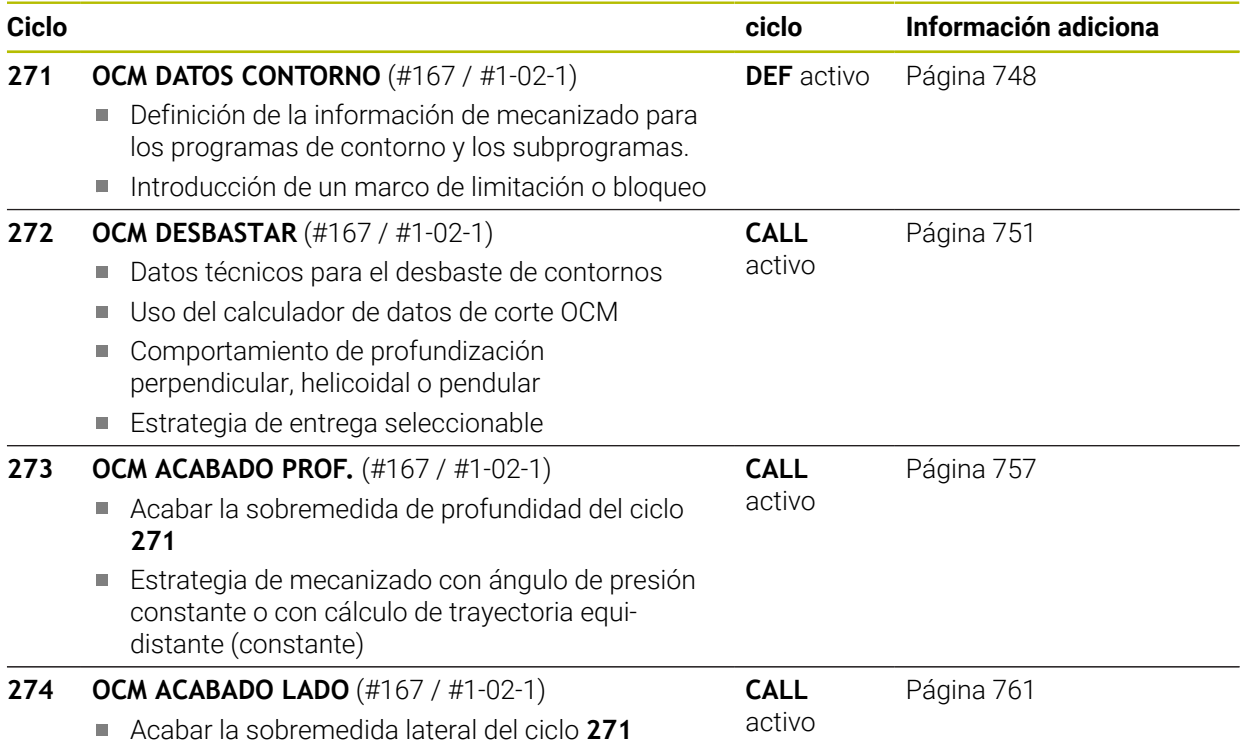

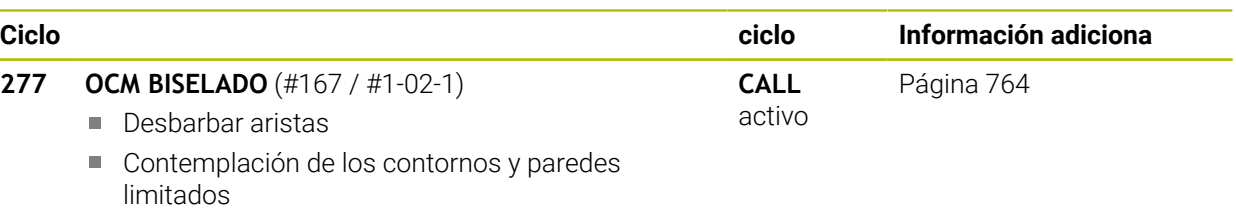

#### **Fresar rueda dentada**

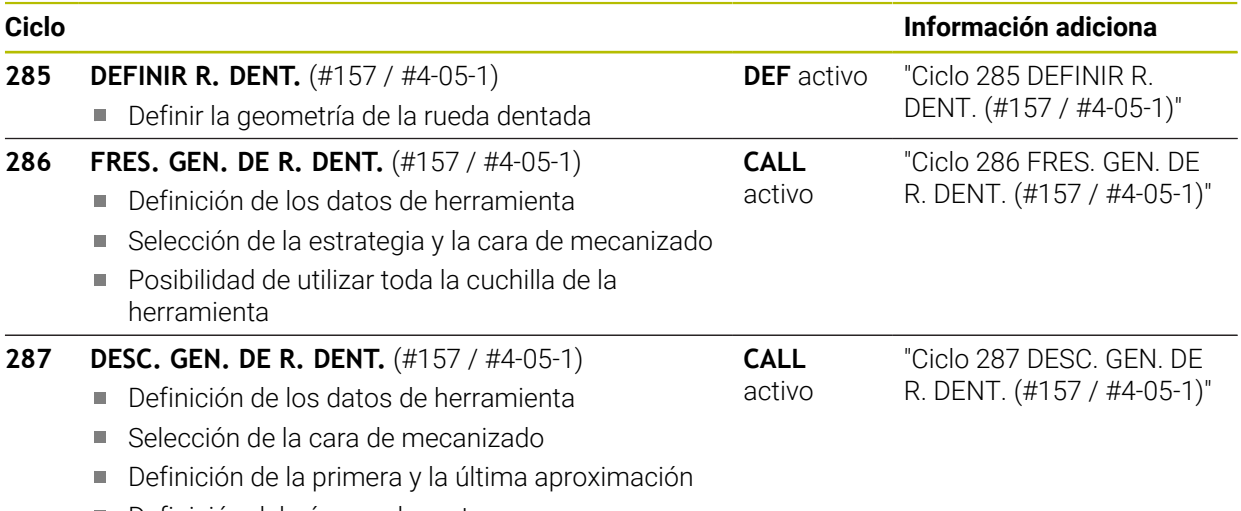

■ Definición del número de cortes

## **Fresar planos**

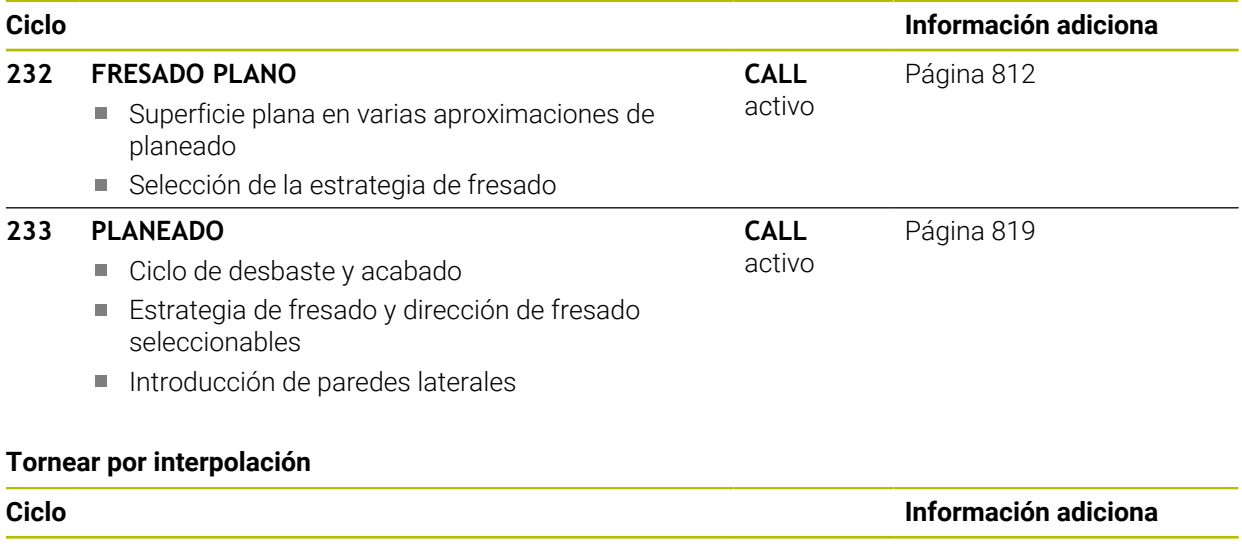

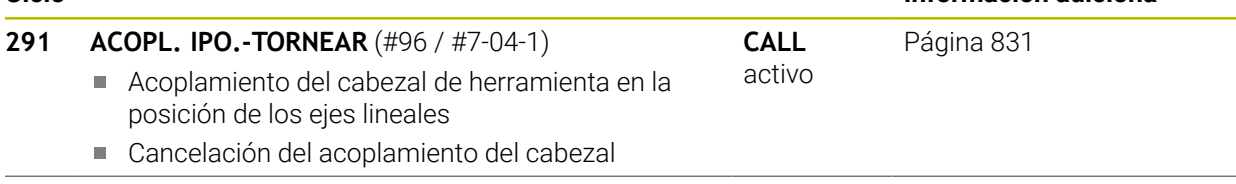
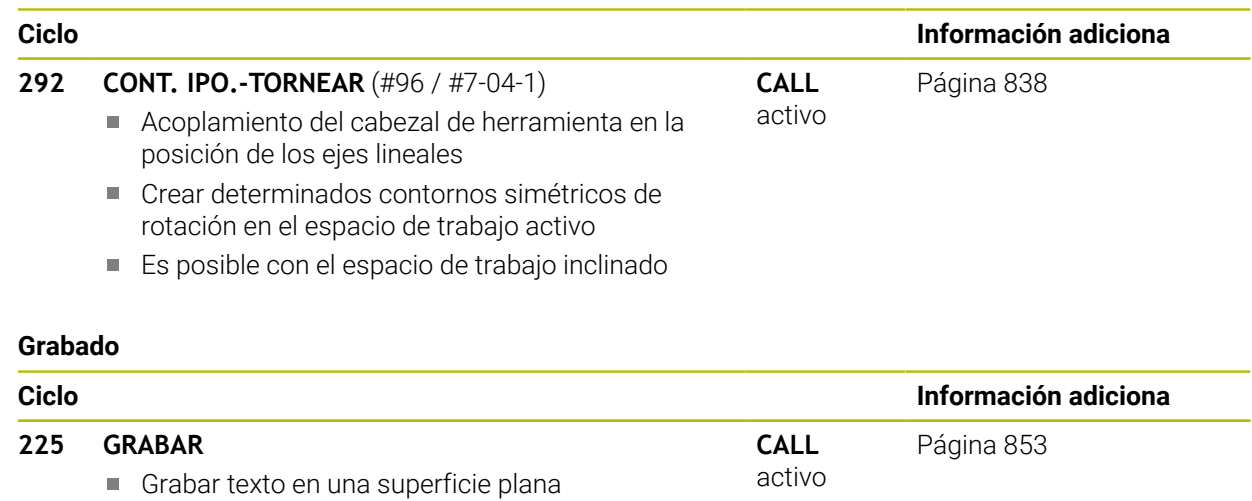

A lo largo de rectas o de un arco

# **16.2 Fresar cajeras**

# **16.2.1 Ciclo 251 CAJERA RECTANGULAR**

### **Programación ISO G251**

# **Aplicación**

Con el ciclo **251** se puede mecanizar completamente una cajera rectangular. Dependiendo de los parámetros del ciclo están disponibles las siguientes alternativas de mecanizado:

- Mecanizado completo: desbaste, acabado en profundidad, acabado lateral
- Solo Desbaste
- Solo Acabado en profundidad y Acabado lateral
- Solo Acabado en profundidad
- Solo acabado del lado

### **Desarrollo del ciclo**

#### **Desbaste**

- 1 La herramienta profundiza en la pieza en el centro de la cajera y se desplaza a la primera profundidad de paso. La estrategia de profundización puede determinarse con el parámetro **Q366**
- 2 El control numérico vacía la cajera de dentro a fuera teniendo en cuenta el solapamiento de la trayectoria (**Q370**) y la sobremedida del acabado (**Q368** y **Q369**)
- 3 Al final del proceso de desbaste, el control numérico retira tangencialmente la herramienta desde la pared de la cajera, se desplaza a la distancia de seguridad a través de la profundidad de paso actual Desde allí volver con marcha rápida al centro de la cajera
- 4 Este proceso se repite hasta alcanzar la profundidad de fresado programada

### **Acabado**

- 5 Si están definidas distancias de acabado, el control numérico profundiza y se aproxima al contorno. El movimiento de aproximación se realiza con un radio, a fin de posibilitar una aproximación suave. El control numérico realiza primeramente el acabado de las paredes de la cajera en diferentes profundizaciones si estuvieran introducidas.
- 6 A continuación, el control numérico realiza el acabado de la base de la cajera desde dentro hacia fuera. La aproximación al fondo de la cajera se realizará en este caso de forma tangencial

# **Notas**

# *INDICACIÓN*

#### **¡Atención: Peligro de colisión!**

Cuando en un ciclo introduce una profundidad positiva, el control numérico invierte el cálculo del posicionamiento previo. La herramienta también se desplaza en el eje de la herramienta a la distancia de seguridad con marcha rápida **bajo** la superficie de la pieza. Existe riesgo de colisión.

- **Programar la profundidad con signo negativo**
- Con el parámetro de máquina **displayDepthErr** (núm. 201003) se determina si el control numérico debe emitir una aviso de error cuando se introduzca una profundidad positiva (on) o no (off)

# *INDICACIÓN*

#### **¡Atención: Peligro de colisión!**

Si se activa el ciclo con el volumen de mecanizado 2 (solo acabado), el TNC hace el posicionamiento previo en la primera profundidad de aproximación + distancia de seguridad, en marcha rápida. Durante el posicionamiento en marcha rápida existe riesgo de colisión.

- Realizar previamente un mecanizado de desbaste
- Asegurarse de que el control numérico puede posicionar previamente la herramienta en marcha rápida sin colisionar con la pieza
- Únicamente se puede ejecutar este ciclo en el modo de mecanizado **FUNCTION MODE MILL**.
- El control numérico preposiciona la herramienta en el eje de la herramienta de forma automática. **Q204 2A DIST.** Debe tenerse en cuenta la **2A DIST. SEGURIDAD**.
- El ciclo realiza el acabado de una **Q369 SOBREMEDIDA PROFUND.** con un solo paso de profundización. El parámetro **Q338 PASADA PARA ACABADO** no actúa sobre **Q369**. **Q338** actúa en el mecanizado de acabado de una **Q368 SOBREMEDIDA LATERAL**.
- El control numérico reduce la profundidad de aproximación a la longitud de corte **LCUTS** definida en la tabla de herramientas en el caso de que la longitud de corte sea más corta que la profundidad de aproximación **Q202** introducida en el ciclo.
- El control numérico vuelve a posicionar la herramienta al final a la distancia de seguridad, si se ha introducido en la segunda distancia de seguridad.
- Este ciclo supervisa la longitud de ranura LU definida de la herramienta. Si el valor **LU** es menor que la **PROFUNDIDAD Q201**, el control numérico emite un mensaje de error.
- El ciclo **251** tiene en cuenta la anchura de corte **RCUTS** de la tabla de herramientas.

**Información adicional:** ["Estrategia de profundización Q366 con RCUTS",](#page-655-0) [Página 656](#page-655-0)

#### **Indicaciones sobre programación**

- Con la tabla de herramientas inactiva se debe profundizar siempre perpendicularmente (**Q366**=0), ya que no se pueden definir ángulos de profundización.
- Preposicionar la herramienta sobre el punto de partida en el plano de mecanizado con corrección de radio **R0**. Tenga en cuenta el parámetro **Q367** (posición).
- En el ciclo, el signo del parámetro Profundidad determina la dirección del mecanizado. Si se programa la profundidad = 0, el control numérico no ejecuta el ciclo.
- Introducir la distancia de seguridad, ya que la herramienta no se puede bloquear en el desplazamiento con virutas.
- Téngase en cuenta que si la posición de giro **Q224** no es igual a 0, las medidas de la pieza en bruto se definan suficientemente grandes.

# **Parámetros de ciclo**

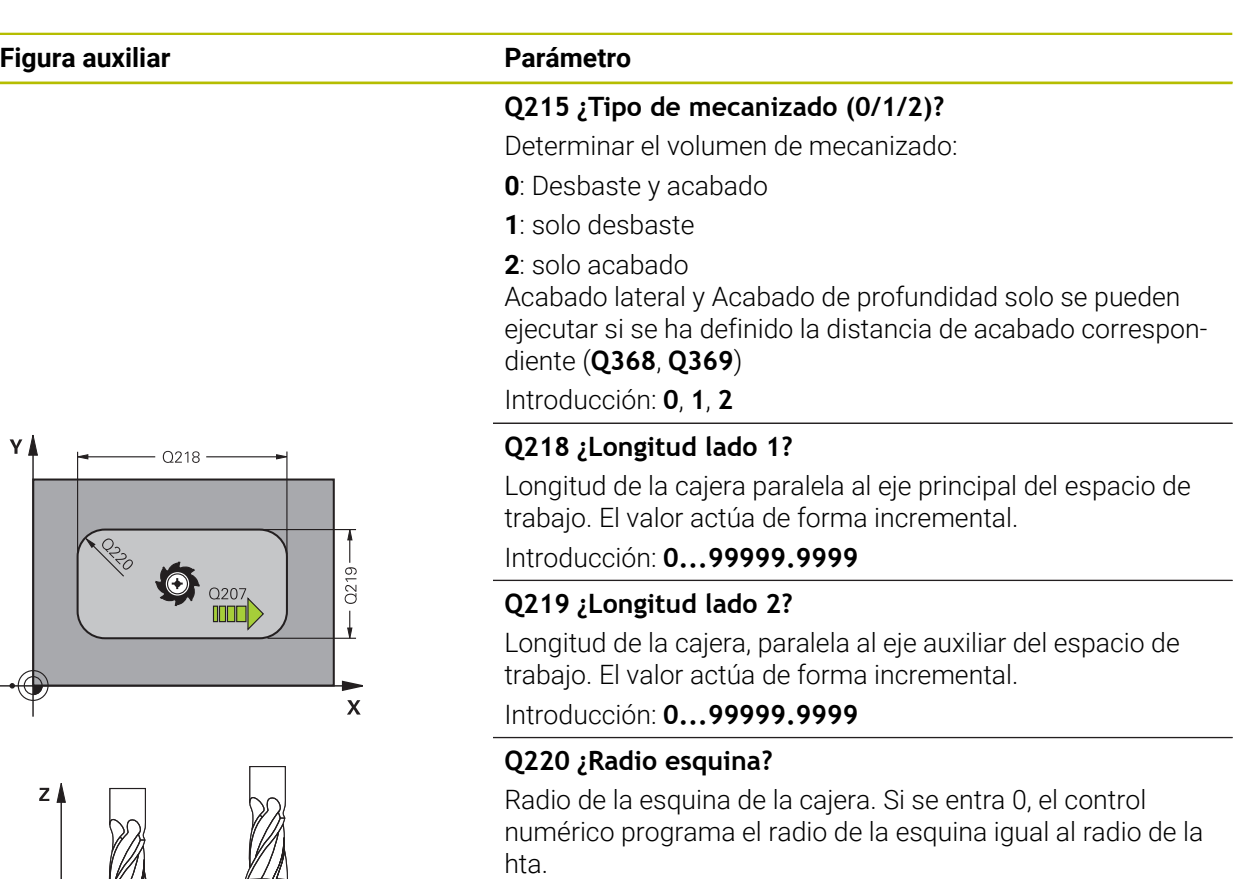

Introducción: **0...99999.9999**

#### **Q368 Sobremedida acabado lateral?**

Sobremedida en el espacio de trabajo que se mantiene después del desbaste. El valor actúa de forma incremental.

Introducción: **0...99999.9999**

### **Q224 ¿Angulo de giro?**

Ángulo que gira el mecanizado completo El centro del giro está en la posición en la que esté la herramienta en el momento de llamar al ciclo. El valor actúa de forma absoluta.

Introducción: **–360.000...+360.000**

#### **Q367 ¿Posición cajera (0/1/2/3/4?**

Posición de la cajera referida a la posición de la herramienta en el momento de llamar al ciclo

- **0**: Posición de la herramienta = Centro de la cajera
- **1**: Posición de la herramienta = Esquina inferior izquierda
- **2**: Posición de la herramienta = Esquina inferior derecha
- **3**: Posición de la herramienta = Esquina superior derecha
- **4**: Posición de la herramienta = Esquina superior izquierda Introducción: **0**, **1**, **2**, **3**, **4**

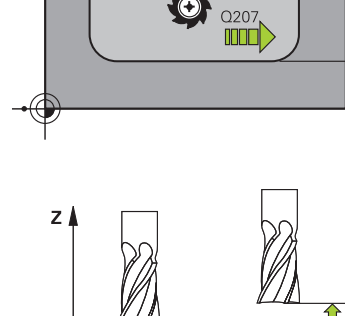

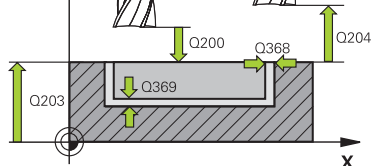

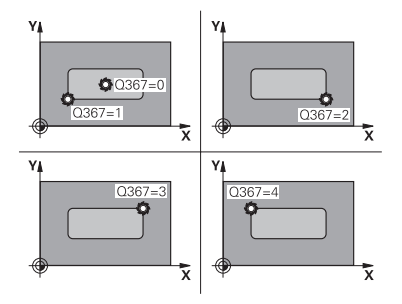

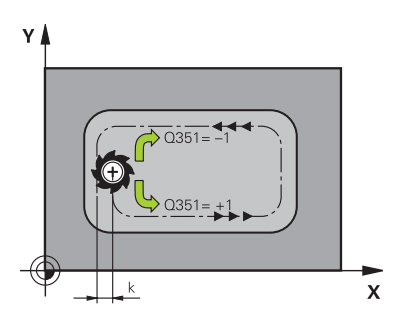

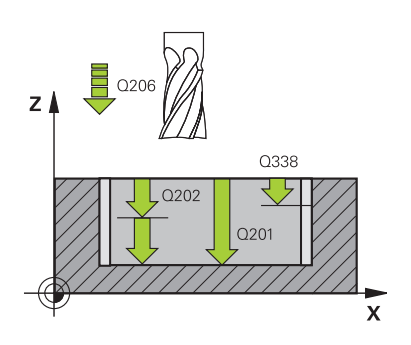

#### **Q207 Avance fresado?**

Velocidad de desplazamiento de la herramienta al fresar en mm/min

Introducción: **0...99999,999** alternativamente **FAUTO**, **FU**, **FZ**

#### **Q351 Mod.fres.? Paral.=+1, Contr.=-1**

Tipo de fresado. Se tiene en cuenta el sentido de giro del cabezal.:

- **+1** = Fresado codireccional
- **–1** = Fresado en contrasentido

**PREDEF**: El control numérico captura el valor de una frase **GLOBAL DEF**

(Si se ha introducido 0, tiene lugar el mecanizado codireccional)

Introducción: **–1**, **0**, **+1** alternativamente **PREDEF.**

#### **Q201 ¿Profundidad?**

Distancia entre la superficie de la pieza y el fondo de la cajera. El valor actúa de forma incremental.

#### Introducción: **–99999.9999...+99999.9999**

#### **Q202 Profundidad de pasada?**

Medida a la que la herramienta correspondiente se aproxima. Introducir valor mayor que 0. El valor actúa de forma incremental.

Introducción: **0...99999.9999**

#### **Q369 Sobremedida acabado profundidad?**

Sobremedida en la profundidad que se mantiene después del desbaste. El valor actúa de forma incremental.

Introducción: **0...99999.9999**

### **Q206 Avance al profundizar?**

Velocidad de desplazamiento de la herramienta al desplazarse en profundidad en mm/min

Introducción: **0...99999,999** alternativamente **FAUTO**, **FU**, **FZ**

#### **Q338 ¿Pasada para acabado?**

Aproximación en el eje de la herramienta al realizar el acabado de la sobremedida lateral **Q368**. El valor actúa de forma incremental.

**0:** Acabado en un paso de profundización

Introducción: **0...99999.9999**

#### **Q200 Distancia de seguridad?**

Distancia entre el extremo de la herramienta y la superficie de la pieza. El valor actúa de forma incremental.

Introducción: **0...99999.9999** alternativamente **PREDEF.**

#### **Q203 Coordenadas superficie pieza?**

Coordenada de la superficie de la pieza con respecto al punto cero activo. El valor actúa de forma absoluta.

Introducción: **–99999.9999...+99999.9999**

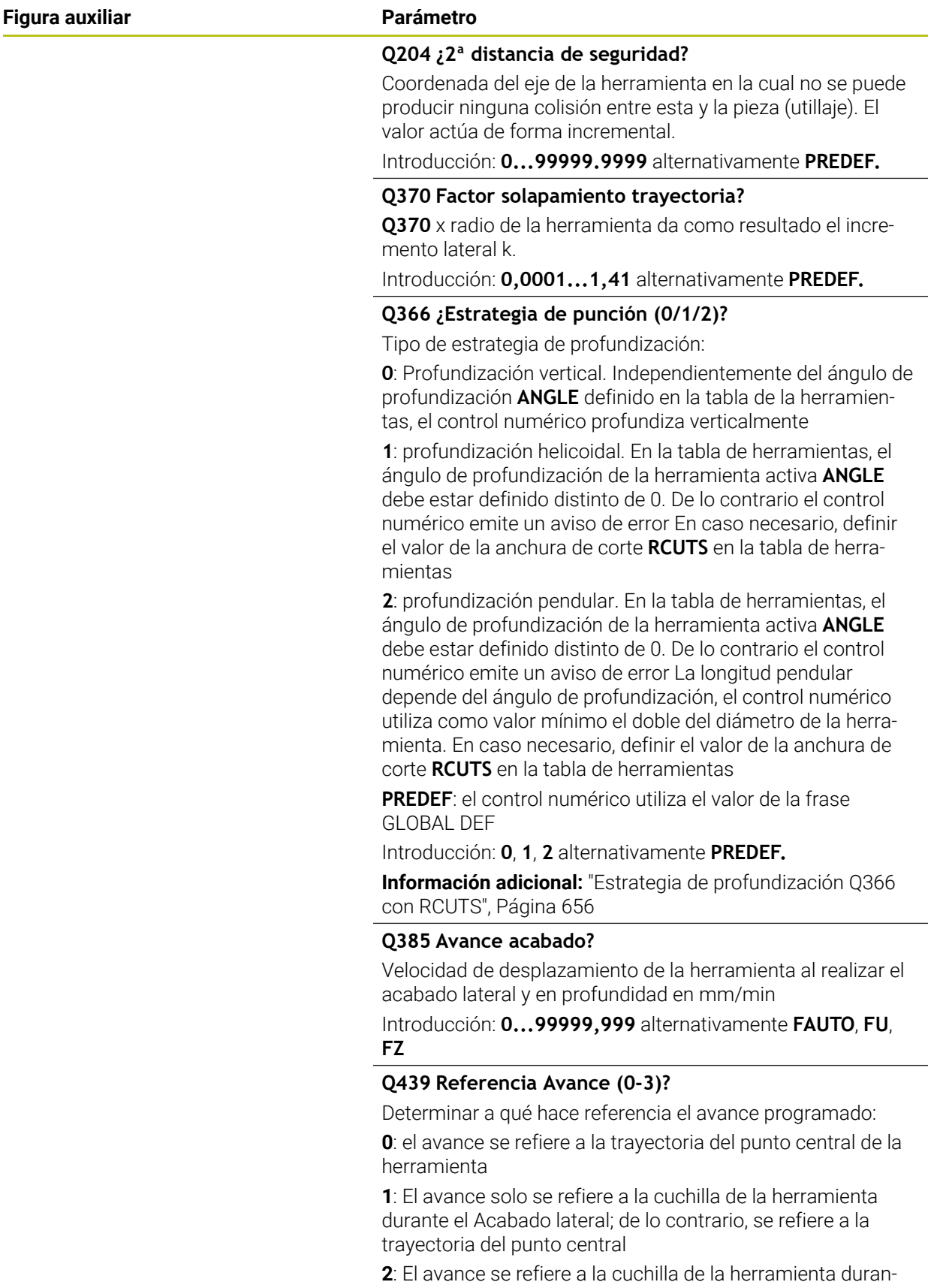

te el Acabado lateral y el **Acabado de profundidad**; de lo contrario, se refiere a la trayectoria del punto central

**3**: el avance siempre se refiere a la cuchilla de la herramienta Introducción: **0**, **1**, **2**, **3**

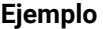

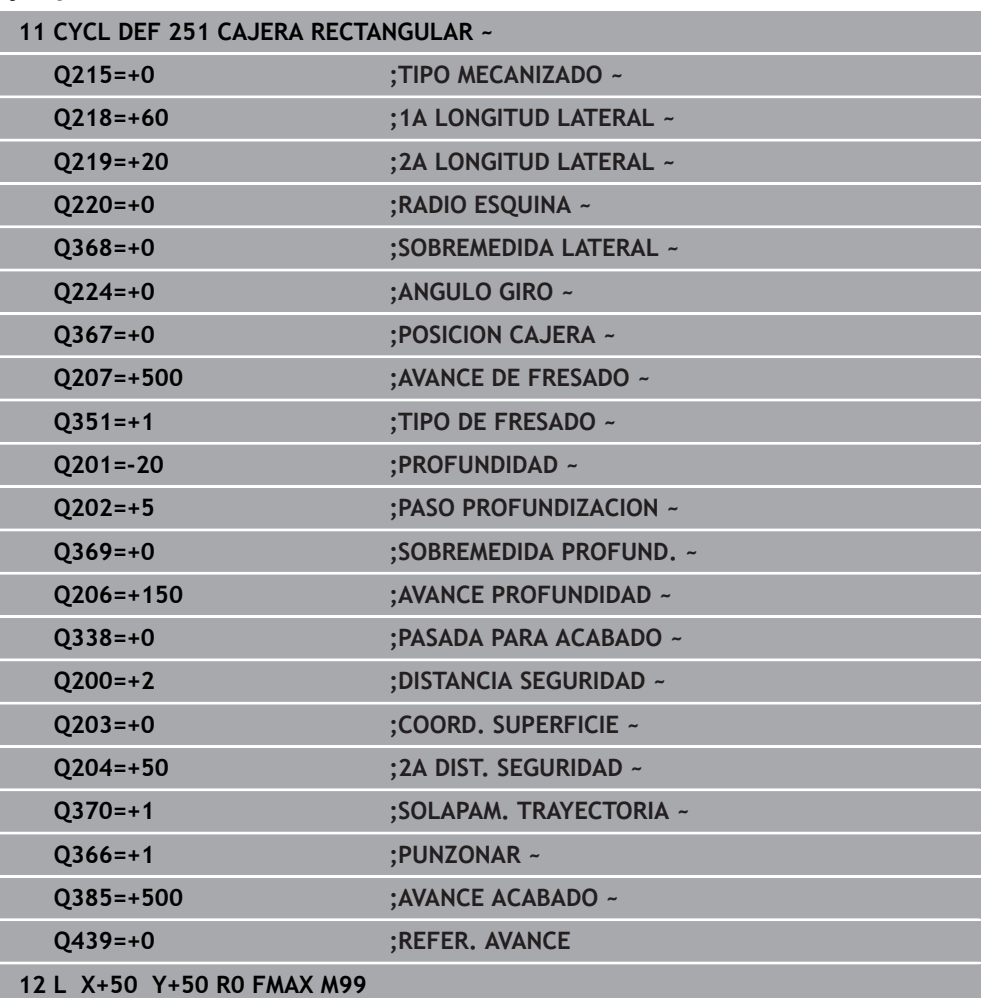

# <span id="page-655-0"></span>**Estrategia de profundización Q366 con RCUTS**

#### **Profundización helicoidal Q366 = 1**

 $RCUITS > 0$ 

- El control numérico determina la anchura de corte **RCUTS** durante el cálculo de la trayectoria helicoidal. Cuanto mayor sea **RCUTS**, menor será la trayectoria helicoidal.
- Fórmula para calcular el radio de la hélice:

Helixradius =  $R_{corr}$  – RCUTS

Rcorr: Radio de la herramienta **R** + sobremedida del radio de la herramienta **DR**

Si no es posible realizar una trayectoria helicoidal debido al comportamiento espacial, el control numérico emite un mensaje de error.

**RCUTS** = 0 o no definida

No se lleva a cabo ninguna supervisión o modificación de la trayectoria helicoidal.

#### **Introducción pendular Q366 = 2**

**RCUTS** > 0

- El control numérico desplaza todo el recorrido pendular.
- Si no es posible realizar un recorrido pendular debido al comportamiento espacial, el control numérico emite un mensaje de error.

**RCUTS** = 0 o no definida

El control numérico desplaza la mitad del recorrido pendular.

# **16.2.2 Ciclo 252 CAJERA CIRCULAR**

#### **Programación ISO**

**G252**

# **Aplicación**

Con el ciclo **252** se puede mecanizar una cajera circular. Dependiendo de los parámetros del ciclo están disponibles las siguientes alternativas de mecanizado:

- Mecanizado completo: desbaste, acabado en profundidad, acabado lateral
- Solo desbaste
- Solo acabado en profundidad y acabado lateral
- Solo acabado en profundidad
- Solo acabado del lado

#### **Desarrollo del ciclo**

#### **Desbaste**

- 1 El control numérico desplaza primero la herramienta con marcha rápida a la altura de seguridad **Q200** sobre la pieza
- 2 La herramienta profundiza en el centro de la cajera el valor de los pasos de aproximación. La estrategia de profundización puede determinarse con el parámetro **Q366**
- 3 El control numérico vacía la cajera de dentro a fuera teniendo en cuenta el solapamiento de la trayectoria (**Q370**) y la sobremedida del acabado (**Q368** y **Q369**)
- 4 Al final de un proceso de vaciado, el control numérico desplaza la herramienta en el espacio de trabajo tangencialmente lo equivalente a la distancia de seguridad **Q200** alejándola de la pared de la cajera, eleva la herramienta en marcha rápida lo equivalente a **Q200** y la mueve desde allí en marcha rápida volviendo al centro de la cajera
- 5 Se repiten los pasos 2 a 4, hasta alcanzar la profundidad de fresado programada. Al hacerlo se tiene en cuenta la sobremedida de acabado **Q369**
- 6 SI solo se ha programado el desbaste (**Q215**=1), la herramienta se desplaza tangencialmente lo equivalente a la distancia de seguridad **Q200** alejándose de la pared de la cajera, se eleva en marcha rápida en el eje de la herramienta a la 2.ª distancia de seguridad **Q204** y retorna en marcha rápida al centro de la cajera

#### **Acabado**

- 1 Si están definidas sobremedidas de acabado, el control numérico realiza primeramente el acabado de las paredes de la cajera, en el caso de que se hayan introducidos en varias aproximaciones.
- 2 El control numérico aproxima la herramienta en el eje de la herramienta a una posición en la que la distancia de acabado **Q368** y la altura de seguridad **Q200** están lejos de la pared de la cajera
- 3 El control numérico vacía la cajera desde dentro hacia afuera del diámetro **Q223**
- 4 Después, el control numérico vuelve a aproximar la herramienta en el eje de la herramienta a una posición en la que la distancia de acabado **Q368** y la altura de seguridad **Q200** están lejos de la pared de la cajera y repite el proceso de acabado de la pared lateral con la nueva profundidad
- 5 El control numérico va repitiendo este proceso hasta que se haya realizado el diámetro programado
- 6 Después de haber creado el diámetro **Q223**, el control numérico retira la herramienta tangencialmente sobre la distancia de acabado **Q368** más la altura de seguridad **Q200** en el espacio de trabajo, desplaza en marcha rápida en el eje de la herramienta a la altura de seguridad **Q200** y, a continuación, en el centro de la cajera.
- 7 Finalmente, el control numérico desplaza la herramienta en el eje de la herramienta con la profundidad **Q201** y acaba el suelo de la cajera desde dentro hacia afuera. La aproximación al fondo de la cajera se realizará en este caso de forma tangencial.
- 8 El control numérico repite este proceso hasta que se haya alcanzado la profundidad **Q201** más **Q369**
- 9 Por última, la herramienta se desplaza tangencialmente lo equivalente a la distancia de seguridad **Q200** alejándose de la pared de la cajera, se eleva en marcha rápida en el eje de la herramienta a la distancia de seguridad **Q200** y retorna en marcha rápida al centro de la cajera

### **Notas**

# *INDICACIÓN*

#### **¡Atención: Peligro de colisión!**

Cuando en un ciclo introduce una profundidad positiva, el control numérico invierte el cálculo del posicionamiento previo. La herramienta también se desplaza en el eje de la herramienta a la distancia de seguridad con marcha rápida **bajo** la superficie de la pieza. Existe riesgo de colisión.

- Programar la profundidad con signo negativo
- ► Con el parámetro de máquina **displayDepthErr** (núm. 201003) se determina si el control numérico debe emitir una aviso de error cuando se introduzca una profundidad positiva (on) o no (off)

# *INDICACIÓN*

#### **¡Atención: Peligro de colisión!**

Si se activa el ciclo con el volumen de mecanizado 2 (solo acabado), el TNC hace el posicionamiento previo en la primera profundidad de aproximación + distancia de seguridad, en marcha rápida. Durante el posicionamiento en marcha rápida existe riesgo de colisión.

- ▶ Realizar previamente un mecanizado de desbaste
- Asegurarse de que el control numérico puede posicionar previamente la herramienta en marcha rápida sin colisionar con la pieza
- Únicamente se puede ejecutar este ciclo en el modo de mecanizado **FUNCTION MODE MILL**.
- El control numérico preposiciona la herramienta en el eje de la herramienta de forma automática. **Q204 2A DIST.** Debe tenerse en cuenta la **2A DIST. SEGURIDAD**.
- El ciclo realiza el acabado de una **Q369 SOBREMEDIDA PROFUND.** con un solo paso de profundización. El parámetro **Q338 PASADA PARA ACABADO** no actúa sobre **Q369**. **Q338** actúa en el mecanizado de acabado de una **Q368 SOBREMEDIDA LATERAL**.
- El control numérico reduce la profundidad de aproximación a la longitud de corte **LCUTS** definida en la tabla de herramientas en el caso de que la longitud de corte sea más corta que la profundidad de aproximación **Q202** introducida en el ciclo.
- Este ciclo supervisa la longitud de ranura LU definida de la herramienta. Si el valor **LU** es menor que la **PROFUNDIDAD Q201**, el control numérico emite un mensaje de error.
- El ciclo **252** tiene en cuenta la anchura de corte **RCUTS** de la tabla de herramientas.

**Información adicional:** ["Estrategia de profundización Q366 con RCUTS",](#page-662-0) [Página 663](#page-662-0)

#### **Indicaciones sobre programación**

- Con la tabla de herramientas inactiva se debe profundizar siempre perpendicularmente (**Q366**=0), ya que no se pueden definir ángulos de profundización.
- Preposicionar la herramienta sobre el punto de partida (centro de círculo) en el plano de mecanizado con corrección de radio **R0**.
- En el ciclo, el signo del parámetro Profundidad determina la dirección del mecanizado. Si se programa la profundidad = 0, el control numérico no ejecuta el ciclo.
- Introducir la distancia de seguridad, ya que la herramienta no se puede bloquear en el desplazamiento con virutas.

#### **Indicaciones relacionadas con los parámetros de máquina**

Si, al profundizar con una hélice, el diámetro de la hélice calculado internamente es menor que el doble del diámetro de la herramienta, el control emite un mensaje de error. Si se utiliza una herramienta cortante en el centro, esta supervisión se puede desactivar con el parámetro de máquina **suppressPlungeErr** (núm. 201006).

# **Parámetros de ciclo**

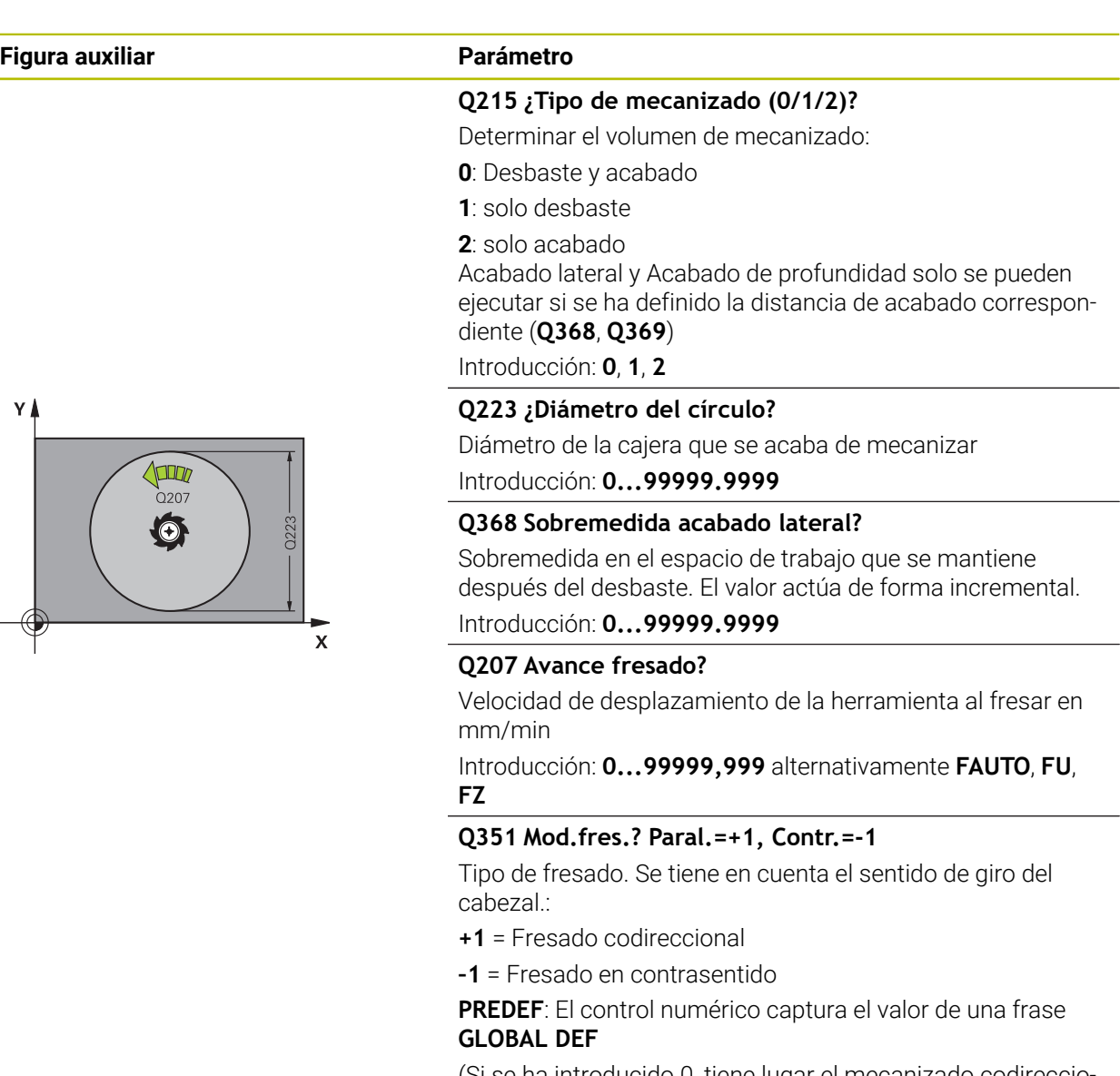

(Si se ha introducido 0, tiene lugar el mecanizado codireccional)

Introducción: **–1**, **0**, **+1** alternativamente **PREDEF.**

#### **Q201 ¿Profundidad?**

Distancia entre la superficie de la pieza y el fondo de la cajera. El valor actúa de forma incremental.

#### Introducción: **–99999.9999...+99999.9999**

#### **Q202 Profundidad de pasada?**

Medida a la que la herramienta correspondiente se aproxima. Introducir valor mayor que 0. El valor actúa de forma incremental.

Introducción: **0...99999.9999**

### **Q369 Sobremedida acabado profundidad?**

Sobremedida en la profundidad que se mantiene después del desbaste. El valor actúa de forma incremental. Introducción: **0...99999.9999**

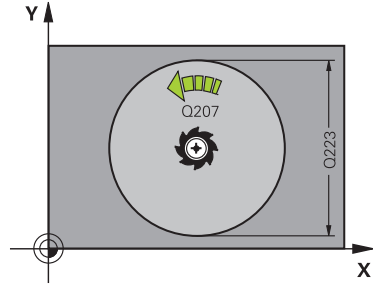

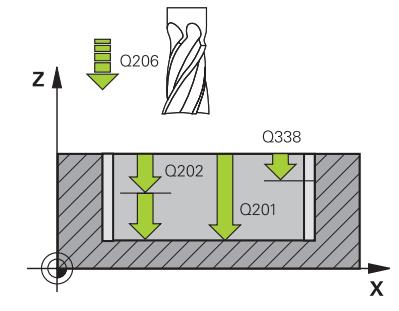

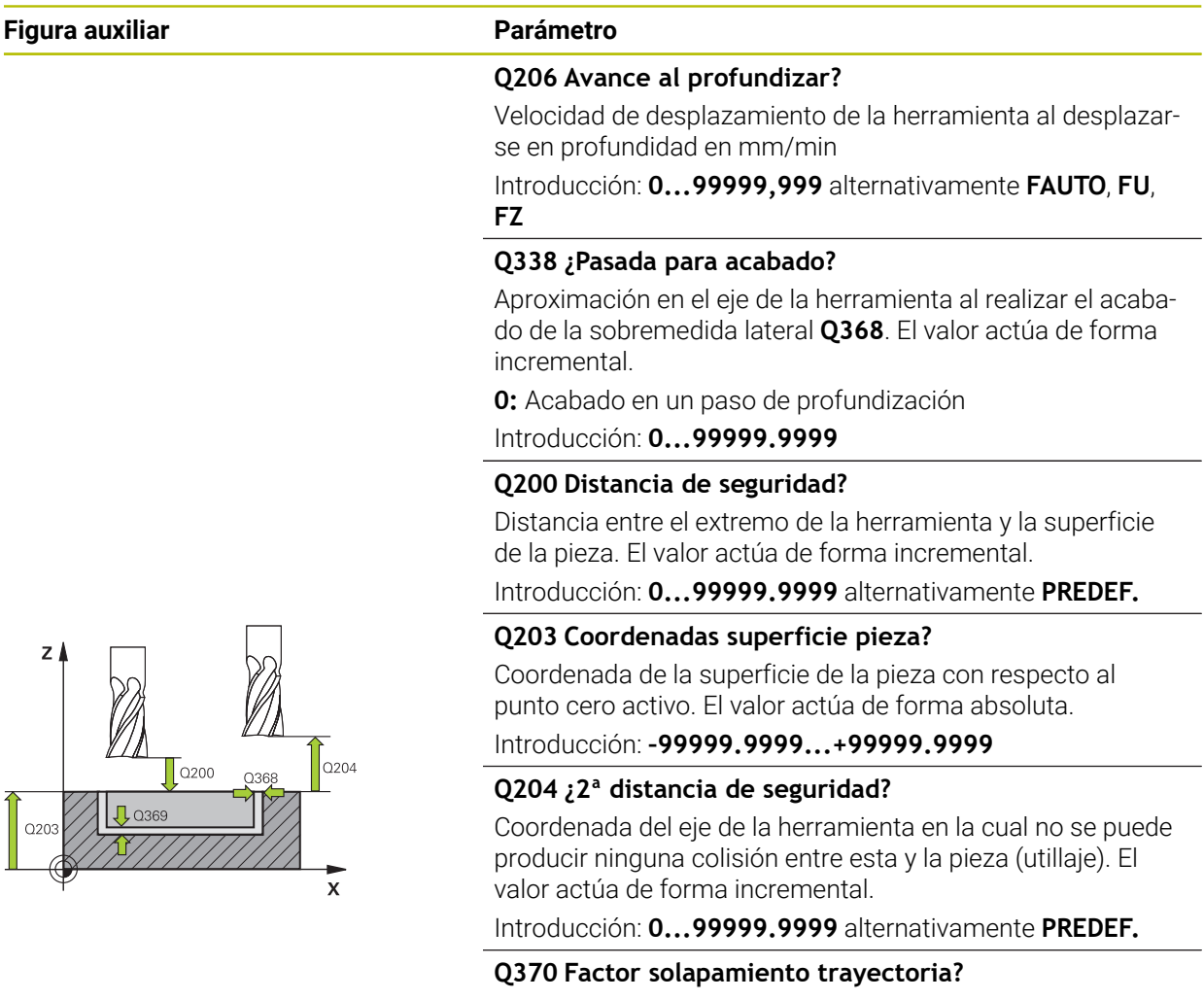

**Q370** x radio de la herramienta da como resultado el incremento lateral k. El solapamiento se considerará como solapamiento máximo. Para evitar que quede material restante en las esquinas se puede realizar una reducción del solapamiento.

Introducción: **0,1...1,999** alternativamente **PREDEF.**

#### **Q366 ¿Estrategia de punción (0/1)?**

Tipo de estrategia de profundización:

**0**: Profundización vertical. En la tabla de herramientas, para el ángulo de profundización de la herramienta activa **ANGLE** hay que introducir 0 o 90. De lo contrario el control numérico emite un aviso de error.

**1**: Profundización helicoidal. En la tabla de herramientas, el ángulo de profundización de la herramienta activa **ANGLE** debe estar definido distinto de 0. De lo contrario el control numérico emite un aviso de error En caso necesario, definir el valor de la anchura de corte **RCUTS** en la tabla de herramientas

Introducción: **0**, **1** alternativamente **PREDEF.**

**Información adicional:** ["Estrategia de profundización Q366](#page-662-0) [con RCUTS", Página 663](#page-662-0)

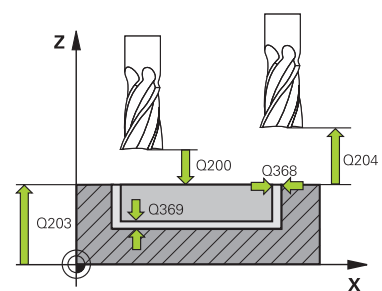

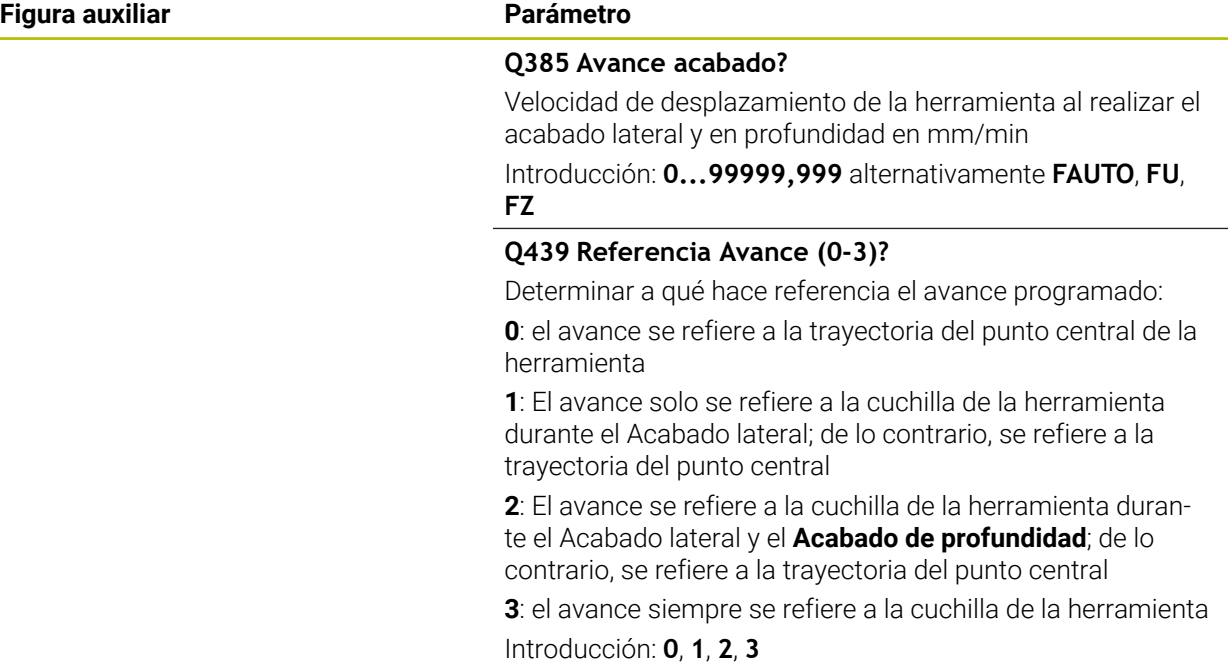

# **Ejemplo**

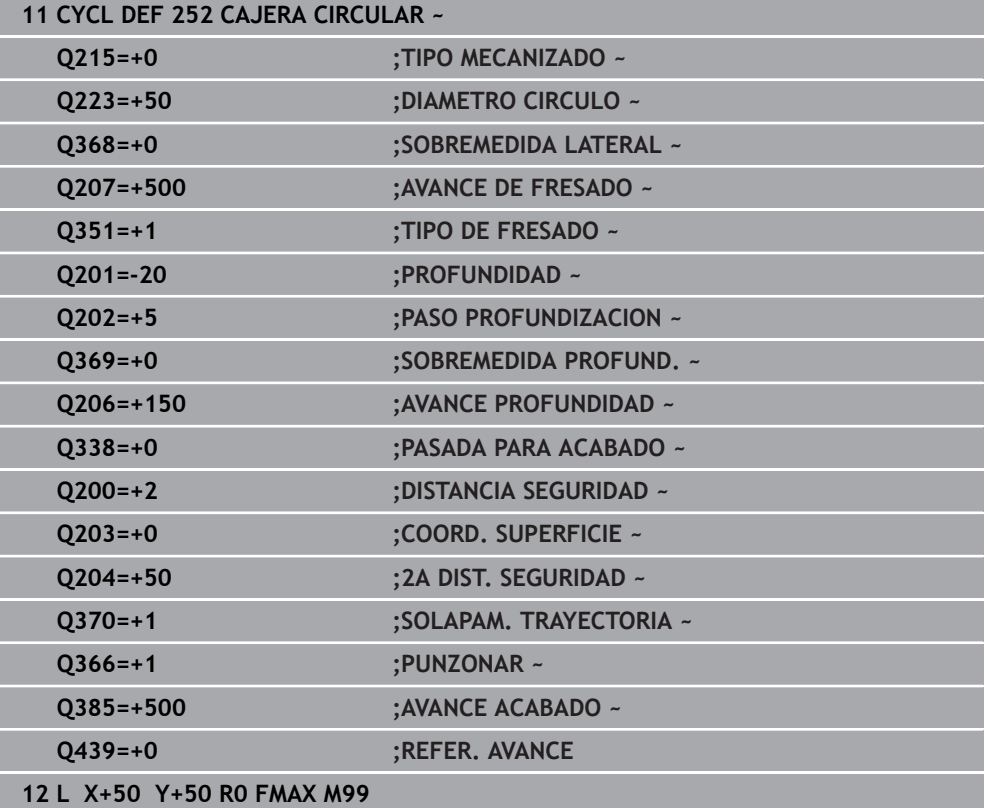

# <span id="page-662-0"></span>**Estrategia de profundización Q366 con RCUTS**

#### **Comportamiento con RCUTS**

Profundización helicoidal **Q366=1**:

#### **RCUTS** > 0

- El control numérico determina la anchura de corte **RCUTS** durante el cálculo de la trayectoria helicoidal. Cuanto mayor sea **RCUTS**, menor será la trayectoria helicoidal.
- Fórmula para calcular el radio de la hélice:

#### Helixradius =  $R_{corr}$  – RCUTS

Rcorr: Radio de la herramienta **R** + sobremedida del radio de la herramienta **DR**

Si no es posible realizar una trayectoria helicoidal debido al comportamiento espacial, el control numérico emite un mensaje de error.

**RCUTS** = 0 o no definida

**suppressPlungeErr**=**on** (núm. 201006)

Si no es posible realizar la trayectoria helicoidal debido al comportamiento espacial, el control numérico reduce la trayectoria helicoidal.

**suppressPlungeErr**=**off** (núm. 201006)

Si no es posible realizar el radio helicoidal debido al comportamiento espacial, el control numérico emite un mensaje de error.

# **16.2.3 Ciclo 253 FRESADO RANURA**

# **Programación ISO**

**G253**

### **Aplicación**

Con el ciclo **253** Cajera rectangular es posible mecanizar completamente una ranura. Dependiendo de los parámetros del ciclo están disponibles las siguientes alternativas de mecanizado:

- Mecanizado completo: desbaste, acabado en profundidad, acabado lateral
- Solo desbaste
- Sólo Acabado en profundidad y Acabado lateral
- Solo acabado en profundidad
- Solo acabado del lado

# **Desarrollo del ciclo**

#### **Desbaste**

- 1 La herramienta se desplaza de forma pendular, partiendo del punto central del círculo de ranura, a la primera profundización con el ángulo de profundización definido en la tabla de herramienta. La estrategia de profundización puede determinarse con el parámetro **Q366**
- 2 El control numérico vacía la ranura de dentro a fuera teniendo en cuenta las distancias de acabado (**Q368** y **Q369**)
- 3 El control numérico retira la herramienta lo equivalente a la distancia de seguridad **Q200**. Si la anchura de la ranura se corresponde con el diámetro de la fresa, el control numérico posiciona la herramienta extrayéndola de la ranura después de cada aproximación
- 4 Este proceso se repite hasta alcanzar la profundidad de ranura programada

#### **Acabado**

- 5 Si durante el mecanizado previo ha establecido una distancia de acabado, el control numérico acaba primero las paredes de la ranura si se han introducido en varios pasos de profundización. La aproximación a la pared de la ranura se realizará en este caso de forma tangencial en el círculo izquierdo de la ranura
- 6 A continuación, el control numérico realiza el acabado del fondo de la ranura desde dentro hacia fuera.

### **Notas**

# *INDICACIÓN*

#### **¡Atención: Peligro de colisión!**

Si se define una posición de ranura distinta a 0, el control numérico posiciona la herramienta solo en el eje de la herramienta a la 2.ª altura de seguridad. ¡Esto significa que la posición al final del ciclo no debe coincidir con la posición al inicio del ciclo! Existe riesgo de colisión.

- Después del ciclo, **no** programar dimensiones incrementales
- Programar después del ciclo una posición absoluta en todos los ejes principales

# *INDICACIÓN*

#### **¡Atención: Peligro de colisión!**

Cuando en un ciclo introduce una profundidad positiva, el control numérico invierte el cálculo del posicionamiento previo. La herramienta también se desplaza en el eje de la herramienta a la distancia de seguridad con marcha rápida **bajo** la superficie de la pieza. Existe riesgo de colisión.

- **Programar la profundidad con signo negativo**
- ▶ Con el parámetro de máquina **displayDepthErr** (núm. 201003) se determina si el control numérico debe emitir una aviso de error cuando se introduzca una profundidad positiva (on) o no (off)
- Únicamente se puede ejecutar este ciclo en el modo de mecanizado **FUNCTION MODE MILL**.
- El control numérico preposiciona la herramienta en el eje de la herramienta de forma automática. **Q204 2A DIST.** Debe tenerse en cuenta la **2A DIST. SEGURIDAD**.
- El ciclo realiza el acabado de una **Q369 SOBREMEDIDA PROFUND.** con un solo paso de profundización. El parámetro **Q338 PASADA PARA ACABADO** no actúa sobre **Q369**. **Q338** actúa en el mecanizado de acabado de una **Q368 SOBREMEDIDA LATERAL**.
- El control numérico reduce la profundidad de aproximación a la longitud de corte **LCUTS** definida en la tabla de herramientas en el caso de que la longitud de corte sea más corta que la profundidad de aproximación **Q202** introducida en el ciclo.
- Si la anchura de la ranura es mayor que el doble del diámetro de la herramienta, el control numérico desbasta correspondientemente la ranura desde dentro hacia fuera Se pueden fresar también con pequeñas herramientas las ranuras que se desee.
- Este ciclo supervisa la longitud de ranura LU definida de la herramienta. Si el valor **LU** es menor que la **PROFUNDIDAD Q201**, el control numérico emite un mensaje de error.
- Mediante el valor de **RCUTS**, el ciclo no supervisa sobre el centro de la herramienta de corte e impide, entre otras cosas, un contacto frontal de la herramienta. En caso necesario, el control numérico interrumpe el mecanizado con un mensaje de error.

#### **Indicaciones sobre programación**

- Con la tabla de herramientas inactiva se debe profundizar siempre perpendicularmente (**Q366**=0), ya que no se pueden definir ángulos de profundización.
- Preposicionar la herramienta sobre el punto de partida en el plano de mecanizado con corrección de radio **R0**. Tenga en cuenta el parámetro **Q367** (posición).
- En el ciclo, el signo del parámetro Profundidad determina la dirección del mecanizado. Si se programa la profundidad = 0, el control numérico no ejecuta el ciclo.
- Introducir la distancia de seguridad, ya que la herramienta no se puede bloquear en el desplazamiento con virutas.

# **Parámetros de ciclo**

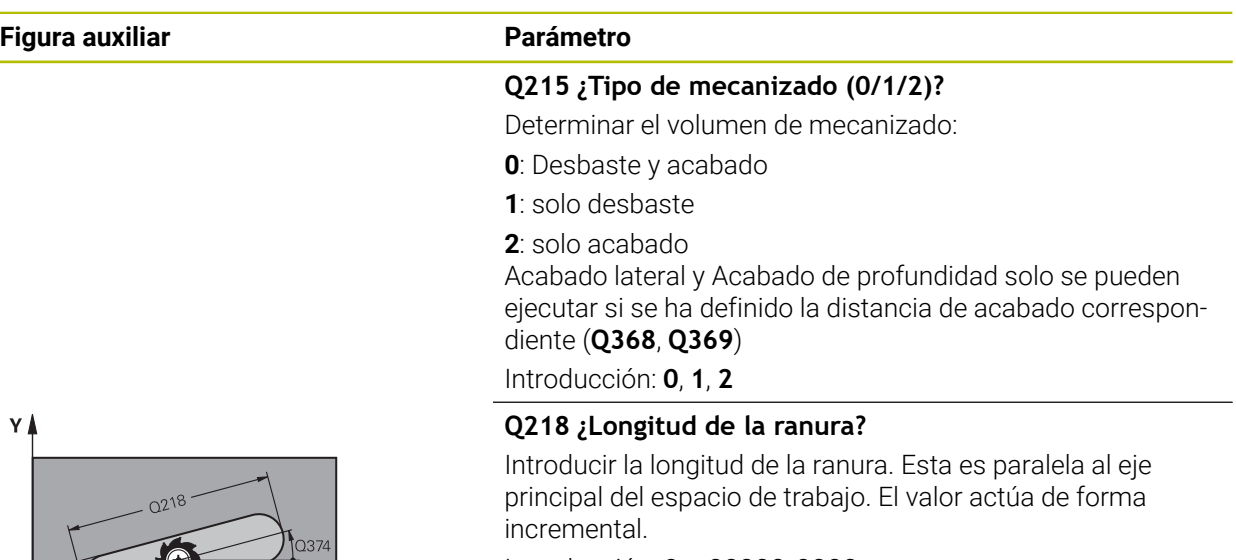

#### Introducción: **0...99999.9999**

#### **Q219 ¿Anchura de la ranura?**

Introducir la anchura de la ranura, que es paralela al eje auxiliar del espacio de trabajo. Si la anchura de la ranura se corresponde con el diámetro de la herramienta, el control numérico fresa un orificio oblongo. El valor actúa de forma incremental.

Ancho máximo de la ranura en el desbaste: doble del diámetro de la herramienta

Introducción: **0...99999.9999**

#### **Q368 Sobremedida acabado lateral?**

Sobremedida en el espacio de trabajo que se mantiene después del desbaste. El valor actúa de forma incremental.

Introducción: **0...99999.9999**

#### **Q374 ¿Angulo de giro?**

Ángulo según el que se girará toda la ranura. El centro del giro está en la posición en la que esté la herramienta en el momento de llamar al ciclo. El valor actúa de forma absoluta.

Introducción: **–360.000...+360.000**

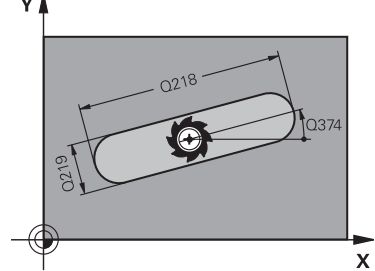

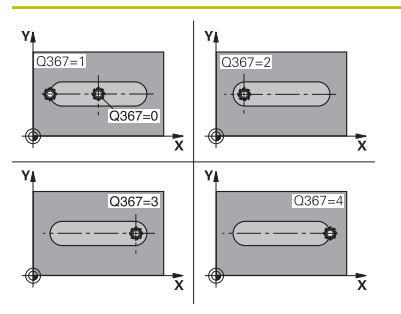

#### **Q367 ¿Posición ranura (0/1/2/3/4)?**

Posición de la figura referida a la posición de la herramienta en el momento de llamar al ciclo:

- **0**: Posición de la herramienta = centro de la figura
- **1**: Posición de la herramienta = extremo izquierdo de la figura
- **2**: Posición de la herramienta = centro del círculo izquierdo
- **3**: Posición de la herramienta = centro del círculo derecho
- **4**: Posición de la herramienta = extremo derecho de la figura Introducción: **0**, **1**, **2**, **3**, **4**

#### **Q207 Avance fresado?**

Velocidad de desplazamiento de la herramienta al fresar en mm/min

Introducción: **0...99999,999** alternativamente **FAUTO**, **FU**, **FZ**

#### **Q351 Mod.fres.? Paral.=+1, Contr.=-1**

Tipo de fresado. Se tiene en cuenta el sentido de giro del cabezal.:

- **+1** = Fresado codireccional
- **–1** = Fresado en contrasentido

**PREDEF**: El control numérico captura el valor de una frase **GLOBAL DEF**

(Si se ha introducido 0, tiene lugar el mecanizado codireccional)

Introducción: **–1**, **0**, **+1** alternativamente **PREDEF.**

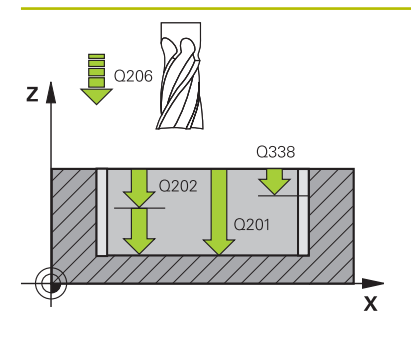

#### **Q201 ¿Profundidad?**

Distancia entre la superficie de la pieza y la base de la ranura. El valor actúa de forma incremental.

#### Introducción: **–99999.9999...+99999.9999**

#### **Q202 Profundidad de pasada?**

Medida a la que la herramienta correspondiente se aproxima. Introducir valor mayor que 0. El valor actúa de forma incremental.

Introducción: **0...99999.9999**

#### **Q369 Sobremedida acabado profundidad?**

Sobremedida en la profundidad que se mantiene después del desbaste. El valor actúa de forma incremental.

Introducción: **0...99999.9999**

#### **Q206 Avance al profundizar?**

Velocidad de desplazamiento de la herramienta al desplazarse en profundidad en mm/min

Introducción: **0...99999,999** alternativamente **FAUTO**, **FU**, **FZ**

#### **Q338 ¿Pasada para acabado?**

Aproximación en el eje de la herramienta al realizar el acabado de la sobremedida lateral **Q368**. El valor actúa de forma incremental.

**0:** Acabado en un paso de profundización

Introducción: **0...99999.9999**

#### **Q200 Distancia de seguridad?**

Distancia entre el extremo de la herramienta y la superficie de la pieza. El valor actúa de forma incremental.

Introducción: **0...99999.9999** alternativamente **PREDEF.**

#### **Q203 Coordenadas superficie pieza?**

Coordenada de la superficie de la pieza con respecto al punto cero activo. El valor actúa de forma absoluta.

Introducción: **–99999.9999...+99999.9999**

#### **Q204 ¿2ª distancia de seguridad?**

Coordenada del eje de la herramienta en la cual no se puede producir ninguna colisión entre esta y la pieza (utillaje). El valor actúa de forma incremental.

Introducción: **0...99999.9999** alternativamente **PREDEF.**

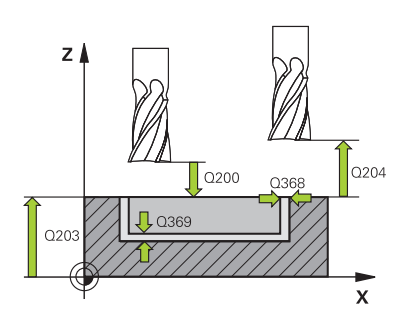

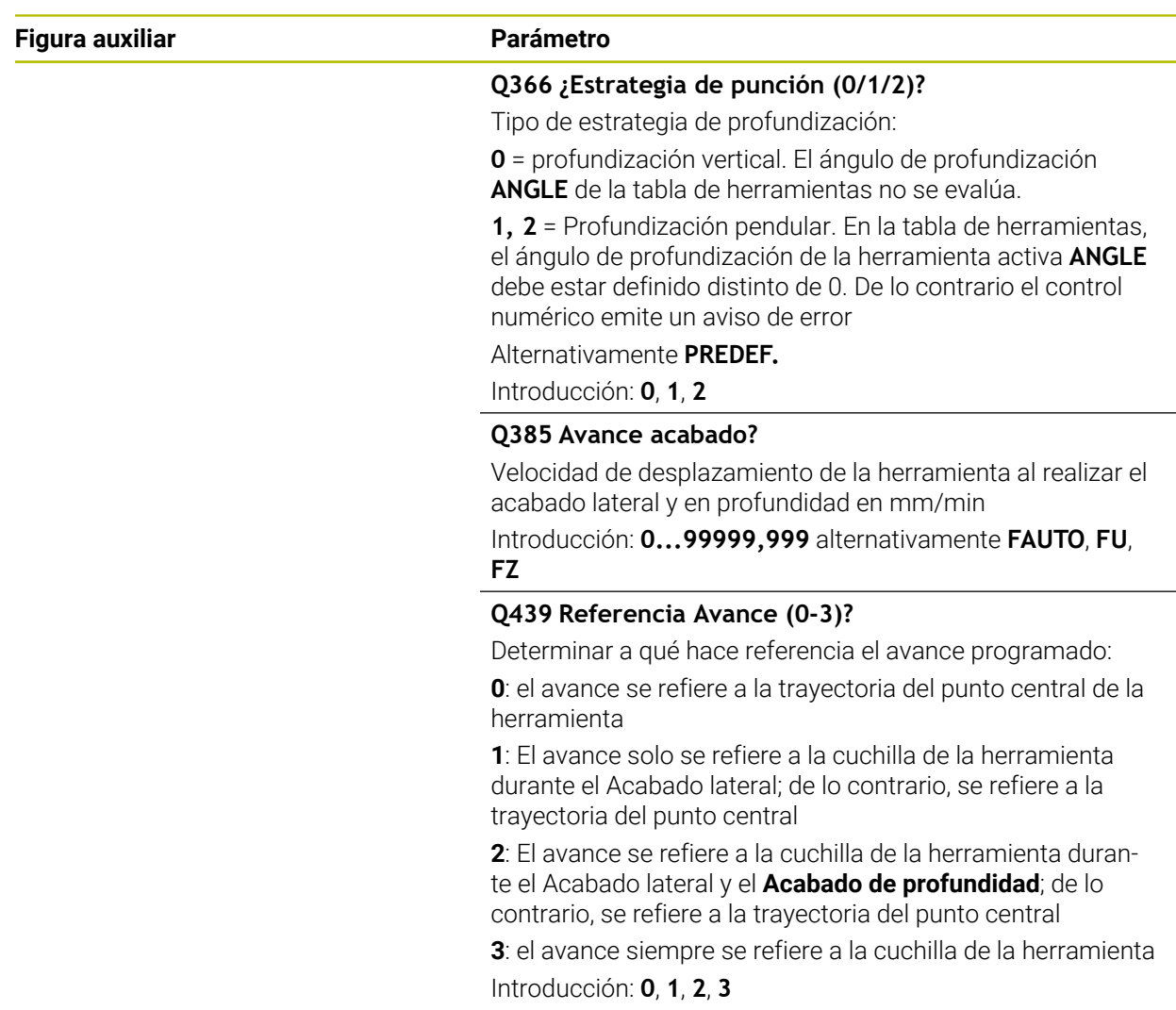

# **Ejemplo**

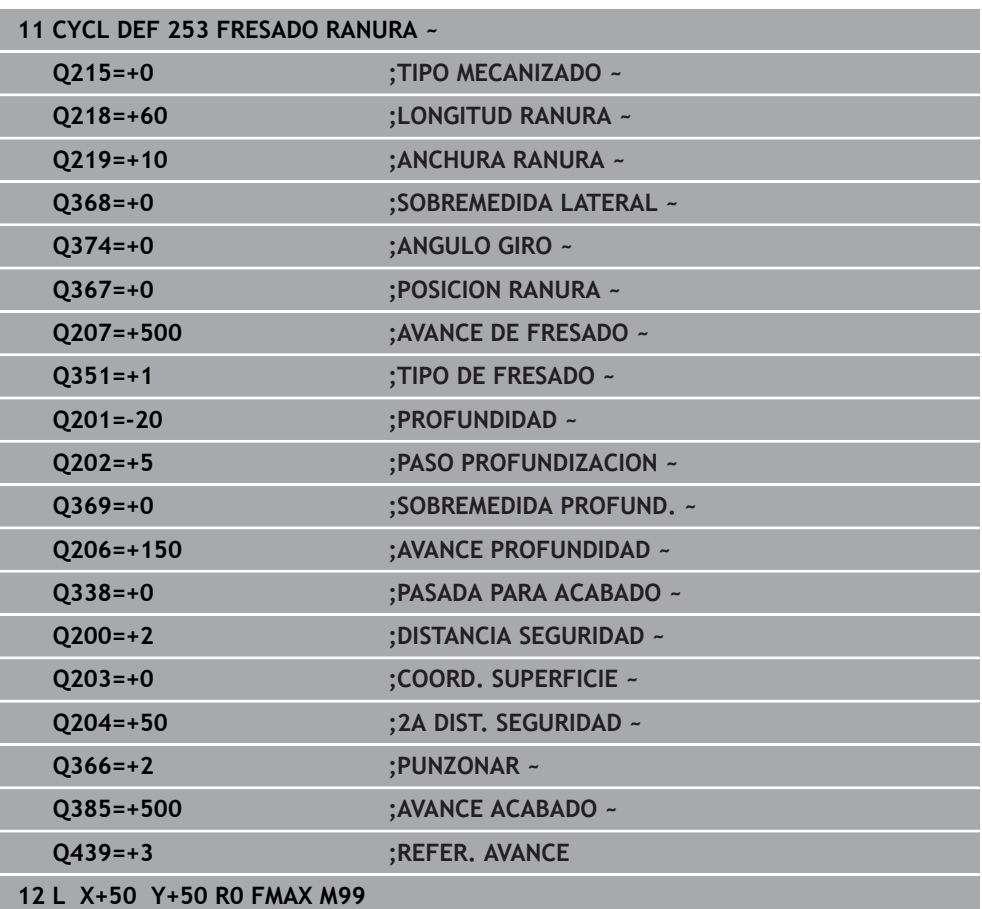

# **16.2.4 Ciclo 254 RANURA CIRCULAR**

**Programación ISO G254**

# **Aplicación**

Con el ciclo **254** es posible mecanizar completamente una ranura circular. Dependiendo de los parámetros del ciclo están disponibles las siguientes alternativas de mecanizado:

- Mecanizado completo: desbaste, acabado en profundidad, acabado lateral
- Solo desbaste
- Solo acabado en profundidad y acabado lateral
- Solo acabado en profundidad
- Solo acabado del lado

# **Desarrollo del ciclo**

#### **Desbaste**

- 1 La herramienta se desplaza de forma pendular en el centro de la ranura a la primera profundización con el ángulo de profundización definido en la tabla de herramienta. La estrategia de profundización puede determinarse con el parámetro **Q366**
- 2 El control numérico vacía la ranura de dentro a fuera teniendo en cuenta las distancias de acabado (**Q368** y **Q369**)
- 3 El control numérico retira la herramienta lo equivalente a la distancia de seguridad **Q200**. Si la anchura de la ranura se corresponde con el diámetro de la fresa, el control numérico posiciona la herramienta extrayéndola de la ranura después de cada aproximación
- 4 Este proceso se repite hasta alcanzar la profundidad de ranura programada

#### **Acabado**

- 5 Si están definidas sobremedidas de acabado, el control numérico realiza primeramente el acabado de las paredes de la ranura, en el caso de que se hayan introducido varias aproximaciones. La aproximación a las paredes de la ranura se realizará en este caso de forma tangencial
- 6 A continuación, el control numérico realiza el acabado del fondo de la ranura desde dentro hacia fuera.

### **Notas**

# *INDICACIÓN*

#### **¡Atención: Peligro de colisión!**

Si se define una posición de ranura distinta a 0, el control numérico posiciona la herramienta solo en el eje de la herramienta a la 2.ª altura de seguridad. ¡Esto significa que la posición al final del ciclo no debe coincidir con la posición al inicio del ciclo! Existe riesgo de colisión.

- Después del ciclo, **no** programar dimensiones incrementales
- Programar después del ciclo una posición absoluta en todos los ejes principales

# *INDICACIÓN*

#### **¡Atención: Peligro de colisión!**

Cuando en un ciclo introduce una profundidad positiva, el control numérico invierte el cálculo del posicionamiento previo. La herramienta también se desplaza en el eje de la herramienta a la distancia de seguridad con marcha rápida **bajo** la superficie de la pieza. Existe riesgo de colisión.

- **Programar la profundidad con signo negativo**
- Con el parámetro de máquina **displayDepthErr** (núm. 201003) se determina si el control numérico debe emitir una aviso de error cuando se introduzca una profundidad positiva (on) o no (off)

# *INDICACIÓN*

#### **¡Atención: Peligro de colisión!**

Si se activa el ciclo con el volumen de mecanizado 2 (solo acabado), el TNC hace el posicionamiento previo en la primera profundidad de aproximación + distancia de seguridad, en marcha rápida. Durante el posicionamiento en marcha rápida existe riesgo de colisión.

- Realizar previamente un mecanizado de desbaste
- Asegurarse de que el control numérico puede posicionar previamente la herramienta en marcha rápida sin colisionar con la pieza
- Únicamente se puede ejecutar este ciclo en el modo de mecanizado **FUNCTION MODE MILL**.
- El control numérico preposiciona la herramienta en el eje de la herramienta de forma automática. **Q204 2A DIST.** Debe tenerse en cuenta la **2A DIST. SEGURIDAD**.
- El ciclo realiza el acabado de una **Q369 SOBREMEDIDA PROFUND.** con un solo paso de profundización. El parámetro **Q338 PASADA PARA ACABADO** no actúa sobre **Q369**. **Q338** actúa en el mecanizado de acabado de una **Q368 SOBREMEDIDA LATERAL**.
- El control numérico reduce la profundidad de aproximación a la longitud de corte **LCUTS** definida en la tabla de herramientas en el caso de que la longitud de corte sea más corta que la profundidad de aproximación **Q202** introducida en el ciclo.
- Si la anchura de la ranura es mayor que el doble del diámetro de la herramienta, el control numérico desbasta correspondientemente la ranura desde dentro hacia fuera Se pueden fresar también con pequeñas herramientas las ranuras que se desee.
- Este ciclo supervisa la longitud de ranura LU definida de la herramienta. Si el valor **LU** es menor que la **PROFUNDIDAD Q201**, el control numérico emite un mensaje de error.
- Mediante el valor de **RCUTS**, el ciclo no supervisa sobre el centro de la herramienta de corte e impide, entre otras cosas, un contacto frontal de la herramienta. En caso necesario, el control numérico interrumpe el mecanizado con un mensaje de error.

#### **Indicaciones sobre programación**

- Con la tabla de herramientas inactiva se debe profundizar siempre perpendicularmente (**Q366**=0), ya que no se pueden definir ángulos de profundización.
- Preposicionar la herramienta sobre el punto de partida en el plano de mecanizado con corrección de radio **R0**. Tenga en cuenta el parámetro **Q367** (posición).
- En el ciclo, el signo del parámetro Profundidad determina la dirección del mecanizado. Si se programa la profundidad = 0, el control numérico no ejecuta el ciclo.
- Introducir la distancia de seguridad, ya que la herramienta no se puede bloquear en el desplazamiento con virutas.
- Si se utiliza el ciclo **254** en combinación con el ciclo **221**, entonces no se permite la posición de ranura 0.

# **Parámetros de ciclo**

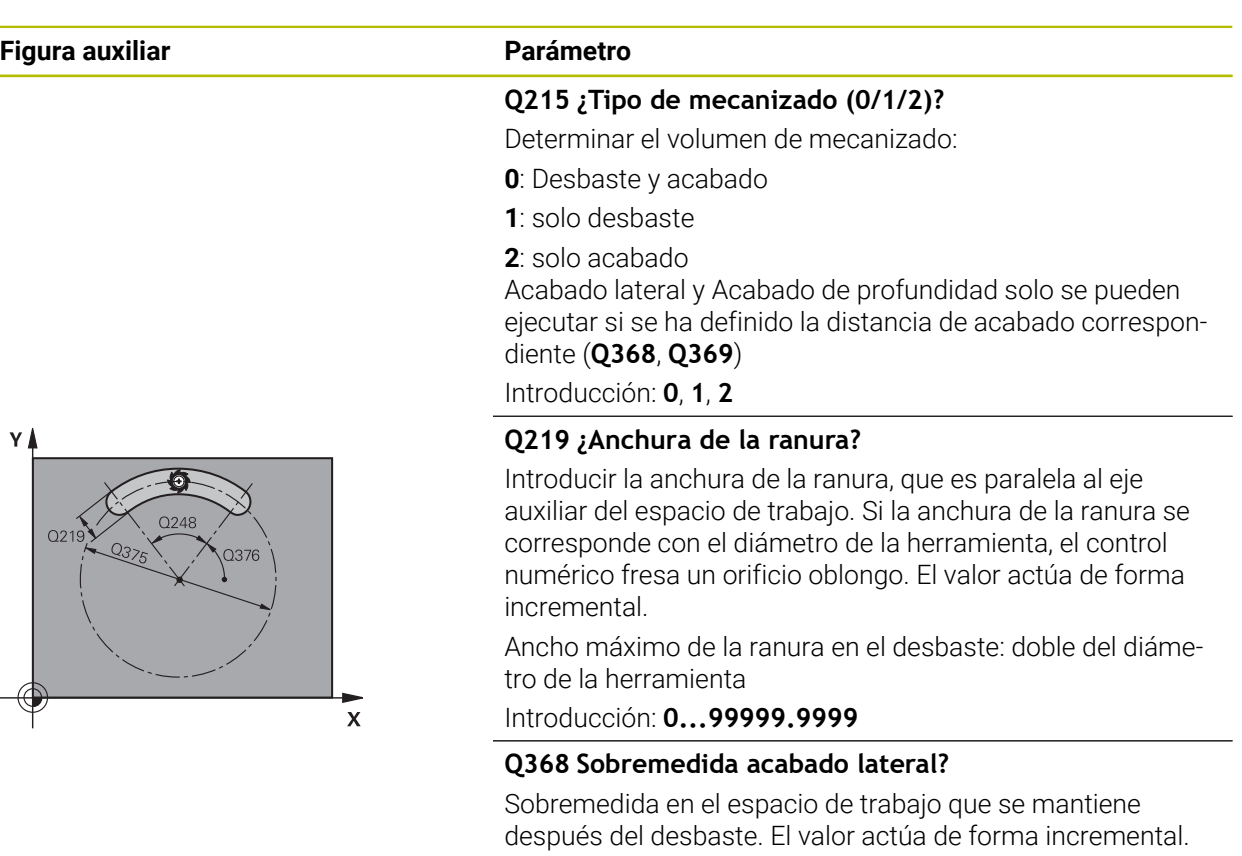

Introducción: **0...99999.9999**

#### **Q375 ¿Diámetro arco circular?**

El diámetro del disco graduado es la trayectoria del centro de la ranura.

Introducción: **0...99999.9999**

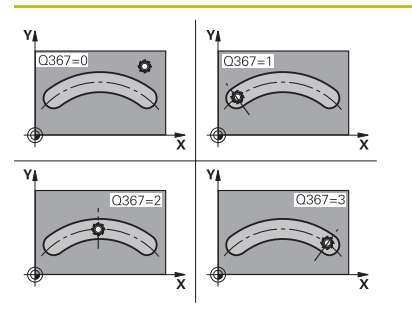

#### **Q367 Ref. posición ranura (0/1/2/3)?**

Posición de la ranura referida a la posición de la herramienta en el momento de llamar al ciclo:

**0**: La posición de la herramienta no se tiene en cuenta. La posición de la ranura se genera desde el centro del disco graduado y el ángulo de partida

**1**: Posición de la herramienta = centro del círculo izquierdo de la ranura. El ángulo de partida **Q376** se refiere a esta posición. No se tiene en cuenta el centro del disco graduado introducido

**2**: Posición de la herramienta = centro del eje central. El ángulo de partida **Q376** se refiere a esta posición. No se tiene en cuenta el centro del disco graduado introducido

**3**: Posición de la herramienta = centro del círculo derecho de la ranura. El ángulo de partida **Q376** se refiere a esta posición. No se tiene en cuenta el centro del disco graduado introducido

Introducción: **0**, **1**, **2**, **3**

#### **Q216 ¿Centro 1er eje?**

Centro del círculo graduado en el eje principal del espacio de trabajo. **Solo tiene efecto si Q367 = 0**El valor actúa de forma absoluta.

Introducción: **–99999.9999...+99999.9999**

#### **Q217 ¿Centro segundo eje?**

Centro del círculo graduado en el eje transversal del espacio de trabajo **Solo tiene efecto si Q367 = 0** El valor actúa de forma absoluta.

Introducción: **–99999.9999...+99999.9999**

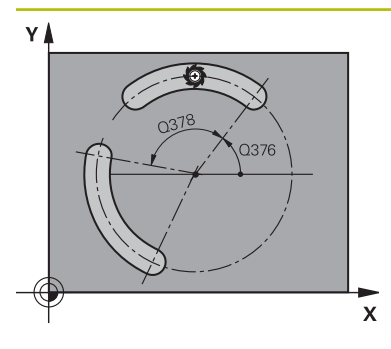

**Q376 ¿Angulo inicial?** Ángulo polar del punto inicial

Introducción: **–360.000...+360.000**

#### **Q248 ¿Ángulo apertura de la ranura?**

El ángulo de apertura es el ángulo entre el punto inicial y final de la ranura redonda. El valor actúa de forma incremental. Introducción: **0...360**

#### **Q378 ¿Angulo incremental?**

Ángulo entre dos posiciones de mecanizado Introducción: **–360.000...+360.000**

# **Q377 ¿Número mecanizados?**

Número de mecanizados sobre el arco de círculo Introducción: **1...99999**

#### **Q207 Avance fresado?**

Velocidad de desplazamiento de la herramienta al fresar en mm/min

Introducción: **0...99999,999** alternativamente **FAUTO**, **FU**, **FZ**

#### **Q351 Mod.fres.? Paral.=+1, Contr.=-1**

Tipo de fresado. Se tiene en cuenta el sentido de giro del cabezal.:

**+1** = Fresado codireccional

**–1** = Fresado en contrasentido

**PREDEF**: El control numérico captura el valor de una frase **GLOBAL DEF**

(Si se ha introducido 0, tiene lugar el mecanizado codireccional)

Introducción: **–1**, **0**, **+1** alternativamente **PREDEF.**

#### **Q201 ¿Profundidad?**

Distancia entre la superficie de la pieza y la base de la ranura. El valor actúa de forma incremental.

Introducción: **–99999.9999...+99999.9999**

#### **Q202 Profundidad de pasada?**

Medida a la que la herramienta correspondiente se aproxima. Introducir valor mayor que 0. El valor actúa de forma incremental.

Introducción: **0...99999.9999**

#### **Q369 Sobremedida acabado profundidad?**

Sobremedida en la profundidad que se mantiene después del desbaste. El valor actúa de forma incremental.

Introducción: **0...99999.9999**

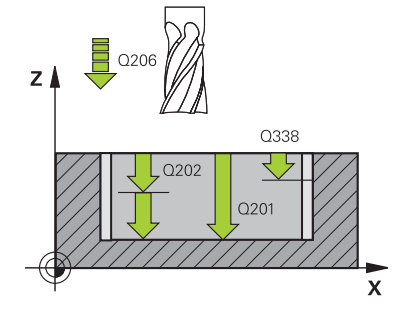

# $\overline{z}$  $\sqrt{2200}$  $\sqrt{2}$  Q369

#### **Q206 Avance al profundizar?**

Velocidad de desplazamiento de la herramienta al desplazarse en profundidad en mm/min

Introducción: **0...99999,999** alternativamente **FAUTO**, **FU**, **FZ**

#### **Q338 ¿Pasada para acabado?**

Aproximación en el eje de la herramienta al realizar el acabado de la sobremedida lateral **Q368**. El valor actúa de forma incremental.

**0:** Acabado en un paso de profundización

Introducción: **0...99999.9999**

#### **Q200 Distancia de seguridad?**

Distancia entre el extremo de la herramienta y la superficie de la pieza. El valor actúa de forma incremental.

Introducción: **0...99999.9999** alternativamente **PREDEF.**

#### **Q203 Coordenadas superficie pieza?**

Coordenada de la superficie de la pieza con respecto al punto cero activo. El valor actúa de forma absoluta. Introducción: **–99999.9999...+99999.9999**

#### **Q204 ¿2ª distancia de seguridad?**

En el eje de la herramienta, distancia entre la herramienta y la pieza (utillaje) en la que no puede producirse ninguna colisión. El valor actúa de forma incremental.

Introducción: **0...99999.9999** alternativamente **PREDEF.**

#### **Q366 ¿Estrategia de punción (0/1/2)?**

Tipo de estrategia de profundización:

**0**: Profundización vertical. El ángulo de profundización **ANGLE** de la tabla de la herramientas no se evalúa.

**1, 2**: profundización pendular. En la tabla de herramientas, el ángulo de profundización de la herramienta activa **ANGLE** debe estar definido distinto de 0. De lo contrario el control numérico emite un aviso de error.

**PREDEF**: el control numérico utiliza el valor de la frase GLOBAL DEF

Introducción: **0**, **1**, **2**

#### **Q385 Avance acabado?**

Velocidad de desplazamiento de la herramienta al realizar el acabado lateral y en profundidad en mm/min

Introducción: **0...99999,999** alternativamente **FAUTO**, **FU**,

**FZ**

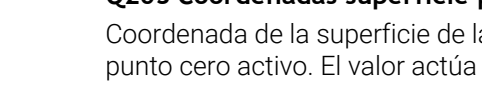

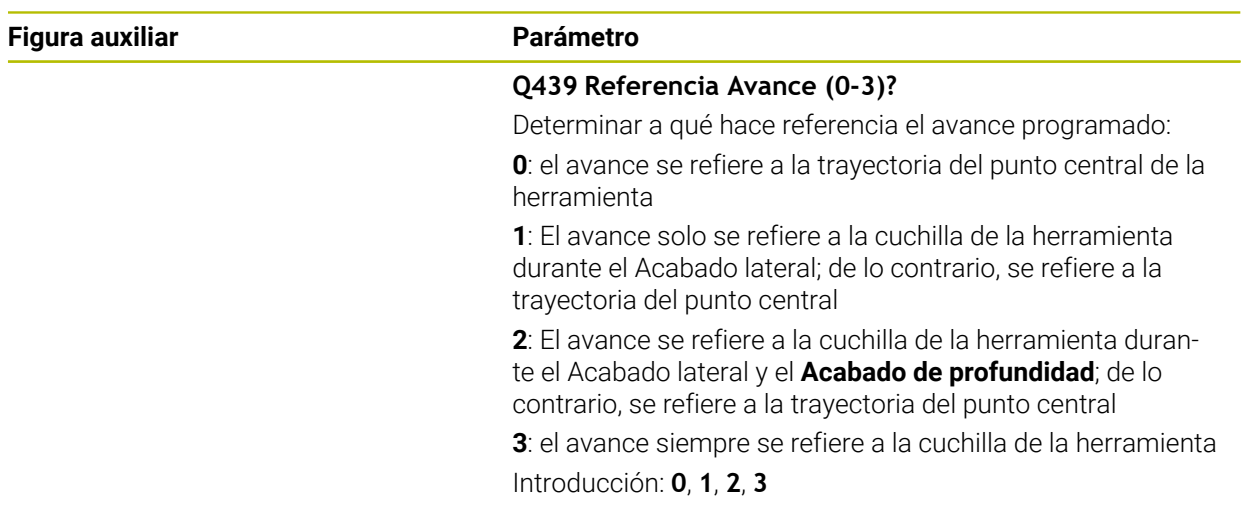

# **Ejemplo**

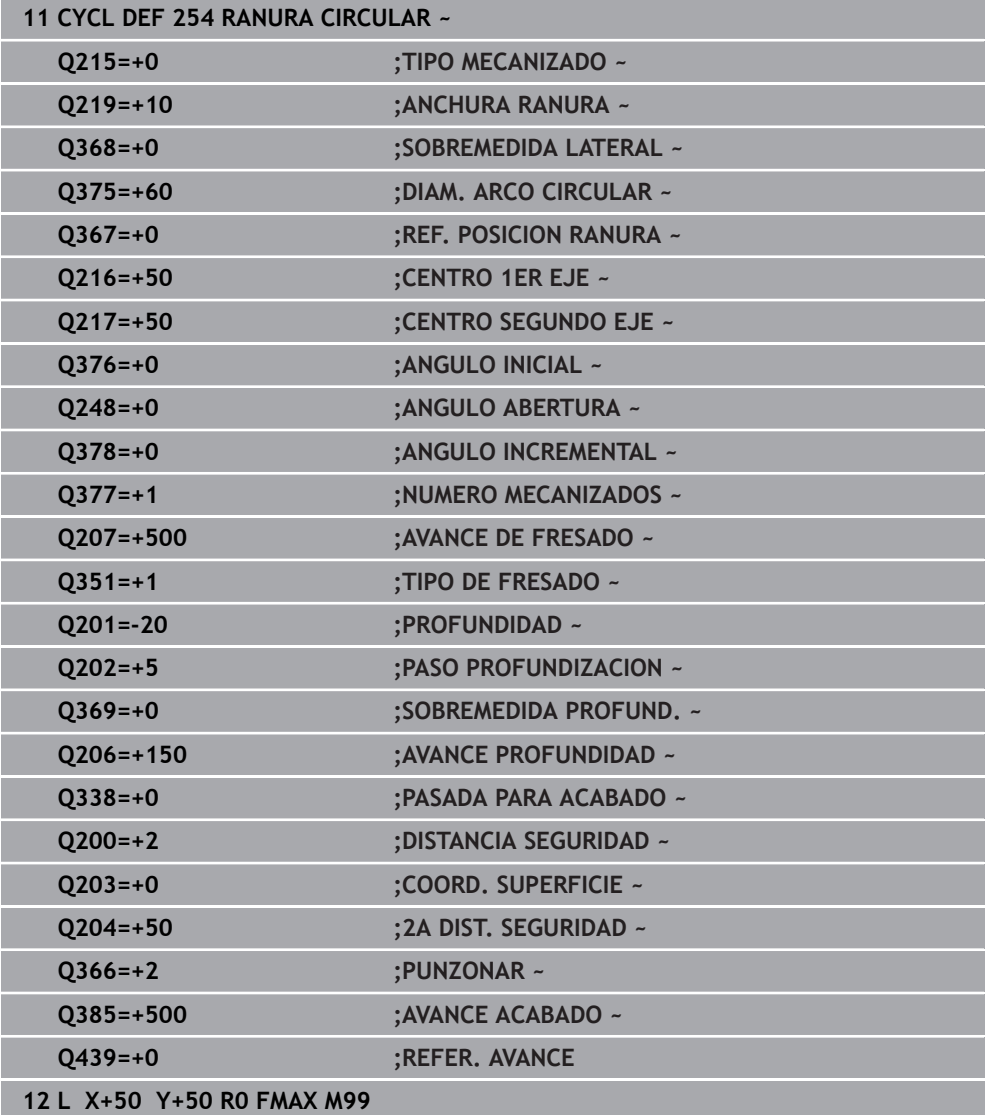

# **16.3 Fresar islas**

# **16.3.1 Ciclo 256 ISLAS RECTANGULARES**

### **Programación ISO G256**

### **Aplicación**

Con el ciclo **256** pueden mecanizarse cajeras rectangulares. Si una cota de la pieza en bruto es mayor que el incremento lateral máximo permitido, entonces el control numérico realiza varios incrementos laterales hasta alcanzar la dimensión final.

#### **Desarrollo del ciclo**

- 1 La herramienta parte de la posición inicial del ciclo (centro de la isla) a la posición inicial del mecanizado de la isla. La posición inicial se determina con el parámetro **Q437**. El ajuste estándar (**Q437**=0) se encuentra a 2 mm a la derecha de la pieza en bruto de la isla
- 2 En el caso de que la hta. esté sobre la 2.ª distancia de seguridad, el control numérico desplaza la hta. en marcha rápida **FMAX** a la distancia de seguridad y desde allí con el avance de profundización a la primera profundidad de pasada
- 3 A continuación, la herramienta se desplaza tangencialmente al contorno de la isla y, luego, fresa una vuelta
- 4 Si no se puede alcanzar una dimensión final en una vuelta, el control numérico aproxima la herramienta a la profundidad de aproximación actual y después vuelve a fresar una vuelta. El control numérico tiene en cuenta la dimensión de la pieza en bruto, la dimensión final y el incremento lateral permitido. Este proceso se repite hasta alcanzar la dimensión final definida. Si no se ha escogido un lado para el punto de partida, sino que se ha situado en una esquina (**Q437** distinto a 0), el control numérico realiza el fresado en forma de espiral desde el punto de partida hacia el interior hasta la cota final
- 5 Si se requieren más aproximaciones en la profundidad, la herramienta se retira tangencialmente del contorno hasta el punto de partida del mecanizado de la isla
- 6 A continuación el control numérico desplaza la herramienta a la siguiente profundidad de aproximación y mecaniza la isla a dicha profundidad
- 7 Este proceso se repite hasta alcanzar la profundidad de isla programada
- 8 Al final del ciclo, el control numérico posiciona la herramienta solamente en el eje de la herramienta a la altura segura definida en el ciclo. Por tanto, la posición final no coincide con la posición inicial

#### **Notas**

# *INDICACIÓN*

#### **¡Atención: Peligro de colisión!**

Cuando en un ciclo introduce una profundidad positiva, el control numérico invierte el cálculo del posicionamiento previo. La herramienta también se desplaza en el eje de la herramienta a la distancia de seguridad con marcha rápida **bajo** la superficie de la pieza. Existe riesgo de colisión.

- **Programar la profundidad con signo negativo**
- ► Con el parámetro de máquina **displayDepthErr** (núm. 201003) se determina si el control numérico debe emitir una aviso de error cuando se introduzca una profundidad positiva (on) o no (off)

# *INDICACIÓN*

#### **¡Atención: Peligro de colisión!**

Si para el desplazamiento de aproximación no se dispone de espacio suficiente junto a la isla, existe riesgo de colisión.

- Según la posición de aproximación **Q439**, el control numérico necesita espacio para el movimiento de aproximación
- Junto a la isla, dejar espacio para el desplazamiento de aproximación
- ▶ Diámetro mínimo de herramienta +2 mm
- El control numérico vuelve a posicionar la herramienta al final, a la distancia de seguridad, si se ha introducido a la segunda distancia de seguridad. La posición final de la herramienta tras el ciclo no coincide con la posición inicial
- Únicamente se puede ejecutar este ciclo en el modo de mecanizado **FUNCTION MODE MILL**.
- El control numérico preposiciona la herramienta en el eje de la herramienta de forma automática. **Q204 2A DIST.** Debe tenerse en cuenta la **2A DIST. SEGURIDAD**.
- El ciclo realiza el acabado de una **Q369 SOBREMEDIDA PROFUND.** con un solo paso de profundización. El parámetro **Q338 PASADA PARA ACABADO** no actúa sobre **Q369**. **Q338** actúa en el mecanizado de acabado de una **Q368 SOBREMEDIDA LATERAL**.
- El control numérico reduce la profundidad de aproximación a la longitud de corte **LCUTS** definida en la tabla de herramientas en el caso de que la longitud de corte sea más corta que la profundidad de aproximación **Q202** introducida en el ciclo.
- Este ciclo supervisa la longitud de ranura LU definida de la herramienta. Si el valor **LU** es menor que la **PROFUNDIDAD Q201**, el control numérico emite un mensaje de error.

#### **Indicaciones sobre programación**

- Preposicionar la herramienta sobre el punto de partida en el plano de mecanizado con corrección de radio **R0**. Tenga en cuenta el parámetro **Q367** (posición).
- En el ciclo, el signo del parámetro Profundidad determina la dirección del mecanizado. Si se programa la profundidad = 0, el control numérico no ejecuta el ciclo.

# **Parámetros de ciclo**

#### **Figura auxiliar Parámetro**

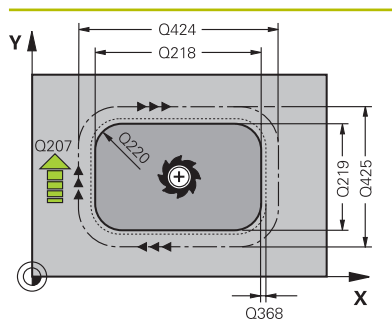

### **Q218 ¿Longitud lado 1?**

Longitud de la isla, paralela al eje principal del espacio de trabajo. El valor actúa de forma incremental.

Introducción: **0...99999.9999**

#### **Q424 Cota pza. bruto ¿Long. cara 1?**

Longitud de la pieza en bruto de la isla, paralela al eje principal del espacio de trabajo. Introducir la **dimensión de la pieza en bruto, longitud lateral 1** mayor a la **longitud lateral 1**. El control numérico ejecuta varias aproximaciones laterales, si la diferencia entre la dimensión de la pieza en bruto 1 y la dimensión final 1 es mayor al incremento lateral permitida (radio de herramienta x solapamiento de la trayectoria **Q370**). El control numérico siempre calcula un incremento lateral constante. El valor actúa de forma incremental. Introducción: **0...99999.9999**

### **Q219 ¿Longitud lado 2?**

Longitud de la isla, paralela al eje auxiliar del espacio de trabajo. Introducir la **dimensión de la pieza en bruto, longitud lateral 2** mayor a la **longitud lateral 2**. El control numérico ejecuta varias aproximaciones laterales, si la diferencia entre la dimensión de la pieza en bruto 2 y la dimensión final 2 es mayor al incremento lateral permitida (radio de herramienta x solapamiento de la trayectoria **Q370**). El control numérico siempre calcula un incremento lateral constante. El valor actúa de forma incremental. Introducción: **0...99999.9999**

# **Q425 Cota pza. bruto ¿Long. cara 2?**

Longitud de la pieza en bruto de la isla, paralela al eje auxiliar del espacio de trabajo. El valor actúa de forma incremental.

Introducción: **0...99999.9999**

#### **Q220 ¿Radio / Chaflan (+/-)?**

Especifique el valor del radio o bisel del elemento de forma. Al introducir un valor positivo, el control numérico crea un redondeo en cada esquina. El valor introducido corresponde al radio. Si se introduce un valor negativo, todas las esquinas del contorno estarán provistas de un bisel, que se corresponde con el valor introducido de la longitud del bisel.

#### Introducción: **–99999.9999...+99999.9999**

#### **Q368 Sobremedida acabado lateral?**

Sobremedida en el espacio de trabajo que se mantiene después del desbaste. El valor actúa de forma incremental.

#### Introducción: **–99999.9999...+99999.9999**

#### **Q224 ¿Angulo de giro?**

Ángulo que gira el mecanizado completo El centro del giro está en la posición en la que esté la herramienta en el momento de llamar al ciclo. El valor actúa de forma absoluta.

Introducción: **–360.000...+360.000**

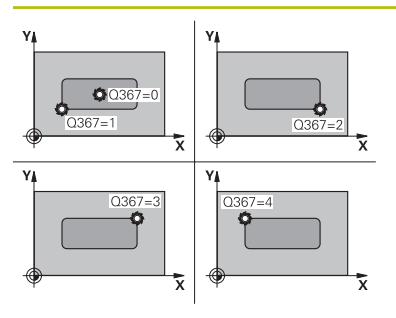

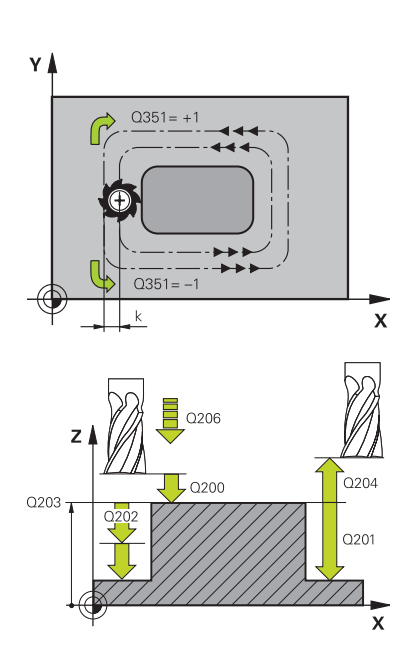

#### **Q367 ¿Posición islas (0/1/2/3/4)?**

Posición de las islas con respecto a la posición de la herramienta durante la llamada del ciclo:

- **0**: Posición de la herramienta = Centro de las islas
- **1**: Posición de la herramienta = Esquina inferior izquierda
- **2**: Posición de la herramienta = Esquina inferior derecha
- **3**: Posición de la herramienta = Esquina superior derecha
- **4**: Posición de la herramienta = Esquina superior izquierda Introducción: **0**, **1**, **2**, **3**, **4**

# **Q207 Avance fresado?**

Velocidad de desplazamiento de la herramienta al fresar en mm/min

Introducción: **0...99999,999** alternativamente **FAUTO**, **FU**, **FZ**

#### **Q351 Mod.fres.? Paral.=+1, Contr.=-1**

Tipo de fresado. Se tiene en cuenta el sentido de giro del cabezal.:

- **+1** = Fresado codireccional
- **–1** = Fresado en contrasentido

**PREDEF**: El control numérico captura el valor de una frase **GLOBAL DEF**

(Si se ha introducido 0, tiene lugar el mecanizado codireccional)

Introducción: **–1**, **0**, **+1** alternativamente **PREDEF.**

#### **Q201 ¿Profundidad?**

Distancia entre la superficie de la pieza y la base de la isla. El valor actúa de forma incremental.

Introducción: **–99999.9999...+99999.9999**

#### **Q202 Profundidad de pasada?**

Medida a la que la herramienta correspondiente se aproxima. Introducir valor mayor que 0. El valor actúa de forma incremental.

## Introducción: **0...99999.9999**

#### **Q206 Avance al profundizar?**

Velocidad de desplazamiento de la herramienta al desplazarse en profundidad en mm/min

Introducción: **0...99999,999** alternativamente, **FAUTO**, **FMAX**, **FU**, **FZ**

#### **Q200 Distancia de seguridad?**

Distancia entre el extremo de la herramienta y la superficie de la pieza. El valor actúa de forma incremental.

Introducción: **0...99999.9999** alternativamente **PREDEF.**

#### **Q203 Coordenadas superficie pieza?**

Coordenada de la superficie de la pieza con respecto al punto cero activo. El valor actúa de forma absoluta.

Introducción: **–99999.9999...+99999.9999**

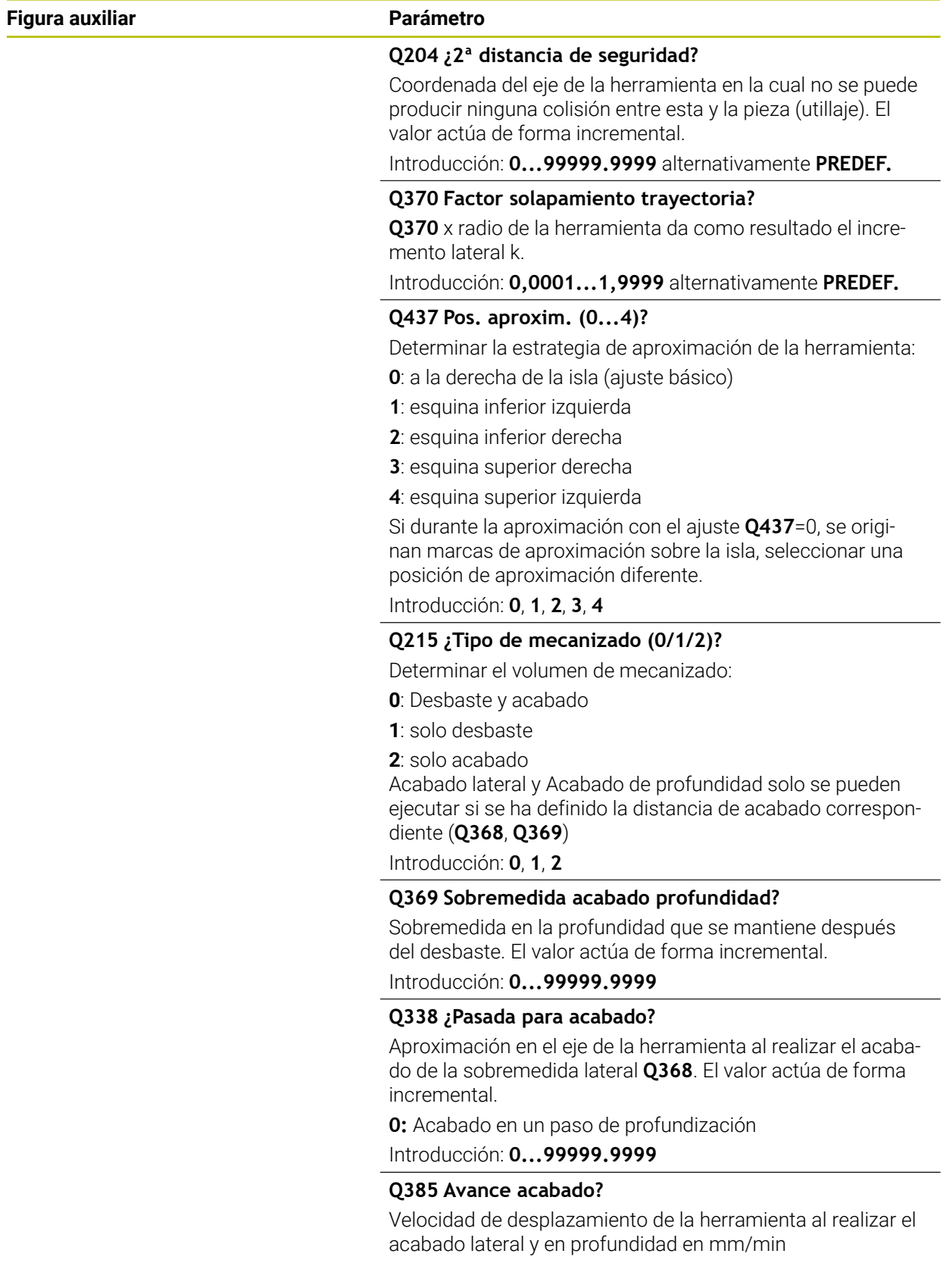

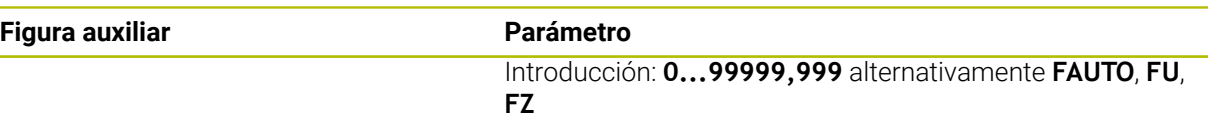

#### **Ejemplo**

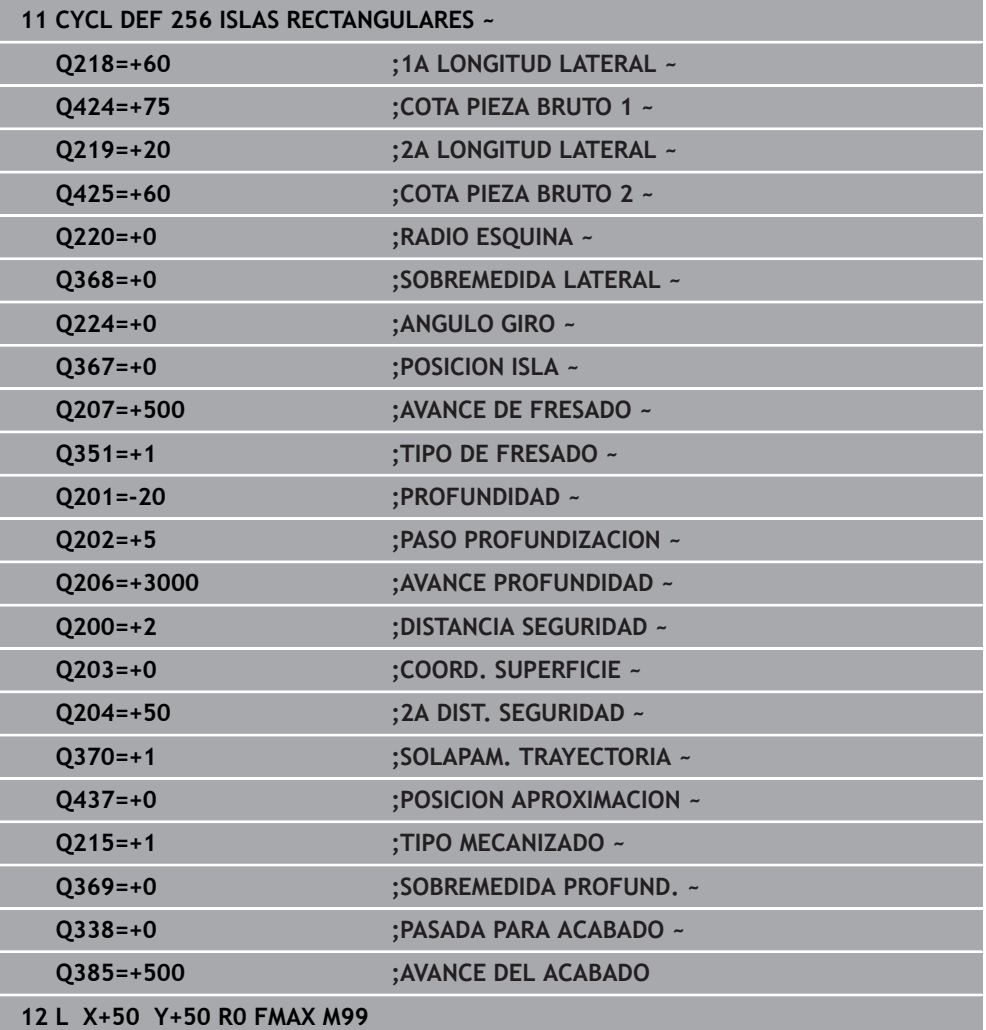

# **16.3.2 Ciclo 257 ISLA CIRCULAR**

# **Programación ISO**

**G257**

# **Aplicación**

Con el ciclo **257** se puede mecanizar una isla circular. El control numérico crea la isla circular en una aproximación helicoidal partiendo del diámetro de la pieza en bruto

### **Desarrollo del ciclo**

- 1 A continuación, el control numérico baja la herramienta si se encuentra en la segunda altura de seguridad y la retira de la misma
- 2 La herramienta se desplaza, partiendo del centro de la isla, a la posición inicial del mecanizado de la isla. Se puede determinar la posición inicial sobre el ángulo polar con respecto al centro de la isla con el parámetro **Q376**
- 3 El control numérico desplaza la herramienta en marcha rápida **FMAX** a la distancia de seguridad **Q200** y, desde allí, con avance de profundización al primer paso de profundización
- 4 A continuación, el control numérico crea la isla circular en una aproximación en forma helicoidal teniendo en cuenta el solape de la trayectoria
- 5 El control numérico retira la herramienta del contorno 2 mm en una trayectoria tangencial
- 6 Si se requieren varias profundizaciones, la nueva profundización se realiza en el punto más próximo al movimiento de retirada
- 7 Este proceso se repite hasta alcanzar la profundidad de isla programada
- 8 Al final del ciclo y después de la retirada tangencial, baja la herramienta en el eje de la herramienta a la 2.ª distancia de seguridad definida en el ciclo. La posición final no coincide con la posición inicial
#### **Notas**

# *INDICACIÓN*

#### **¡Atención: Peligro de colisión!**

Cuando en un ciclo introduce una profundidad positiva, el control numérico invierte el cálculo del posicionamiento previo. La herramienta también se desplaza en el eje de la herramienta a la distancia de seguridad con marcha rápida **bajo** la superficie de la pieza. Existe riesgo de colisión.

- Programar la profundidad con signo negativo
- ► Con el parámetro de máquina **displayDepthErr** (núm. 201003) se determina si el control numérico debe emitir una aviso de error cuando se introduzca una profundidad positiva (on) o no (off)

# *INDICACIÓN*

#### **¡Atención: Peligro de colisión!**

Si para el desplazamiento de aproximación no se dispone de espacio suficiente junto a la isla, existe riesgo de colisión.

- Comprobar el proceso con la simulación gráfica.
- Únicamente se puede ejecutar este ciclo en el modo de mecanizado **FUNCTION MODE MILL**.
- El control numérico preposiciona la herramienta en el eje de la herramienta de forma automática. **Q204 2A DIST.** Debe tenerse en cuenta la **2A DIST. SEGURIDAD**.
- El ciclo realiza el acabado de una **Q369 SOBREMEDIDA PROFUND.** con un solo paso de profundización. El parámetro **Q338 PASADA PARA ACABADO** no actúa sobre **Q369**. **Q338** actúa en el mecanizado de acabado de una **Q368 SOBREMEDIDA LATERAL**.
- El control numérico reduce la profundidad de aproximación a la longitud de corte **LCUTS** definida en la tabla de herramientas en el caso de que la longitud de corte sea más corta que la profundidad de aproximación **Q202** introducida en el ciclo.
- Este ciclo supervisa la longitud de ranura **LU** definida de la herramienta. Si el valor **LU** es menor que la **PROFUNDIDAD Q201**, el control numérico emite un mensaje de error.

#### **Indicaciones sobre programación**

- Preposicionar la herramienta sobre el punto de partida en el plano de mecanizado (centro de la isla) con corrección de radio **R0**.
- En el ciclo, el signo del parámetro Profundidad determina la dirección del mecanizado. Si se programa la profundidad = 0, el control numérico no ejecuta el ciclo.

#### **Figura auxiliar Parámetro**

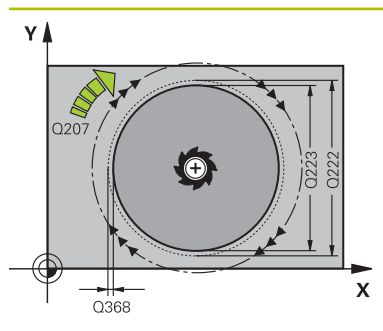

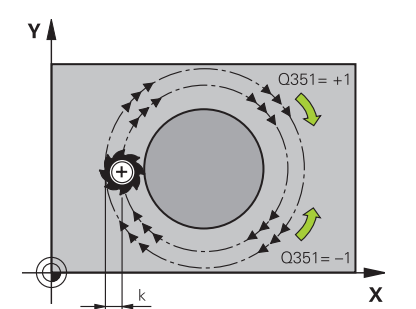

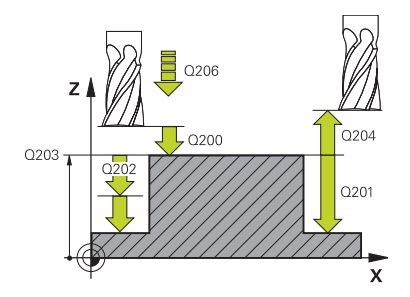

## **Q223 ¿Diámetro pieza terminada?**

Diámetro de la isla recién mecanizada

Introducción: **0...99999.9999**

#### **Q222 ¿Diámetro pieza en bruto?**

Diámetro de la pieza en bruto. Introducir el diámetro de la pieza en bruto mayor que el diámetro de la pieza acabada. El control numérico ejecuta varias aproximaciones laterales, si la diferencia entre el diámetro de la pieza en bruto y el de la pieza acabada es mayor al incremento lateral permitida (radio de herramienta x solapamiento de la trayectoria **Q370**). El control numérico siempre calcula un incremento lateral constante.

Introducción: **0...99999.9999**

### **Q368 Sobremedida acabado lateral?**

Sobremedida en el espacio de trabajo que se mantiene después del desbaste. El valor actúa de forma incremental.

## Introducción: **–99999.9999...+99999.9999**

## **Q207 Avance fresado?**

Velocidad de desplazamiento de la herramienta al fresar en mm/min

### Introducción: **0...99999,999** alternativamente **FAUTO**, **FU**, **FZ**

## **Q351 Mod.fres.? Paral.=+1, Contr.=-1**

Tipo de fresado. Se tiene en cuenta el sentido de giro del cabezal.:

- **+1** = Fresado codireccional
- **–1** = Fresado en contrasentido

**PREDEF**: El control numérico captura el valor de una frase **GLOBAL DEF**

(Si se ha introducido 0, tiene lugar el mecanizado codireccional)

Introducción: **–1**, **0**, **+1** alternativamente **PREDEF.**

## **Q201 ¿Profundidad?**

Distancia entre la superficie de la pieza y la base de la isla. El valor actúa de forma incremental.

#### Introducción: **–99999.9999...+99999.9999**

#### **Q202 Profundidad de pasada?**

Medida a la que la herramienta correspondiente se aproxima. Introducir valor mayor que 0. El valor actúa de forma incremental.

Introducción: **0...99999.9999**

#### **Q206 Avance al profundizar?**

Velocidad de desplazamiento de la herramienta al desplazarse en profundidad en mm/min

Introducción: **0...99999,999** alternativamente, **FAUTO**, **FMAX**, **FU**, **FZ**

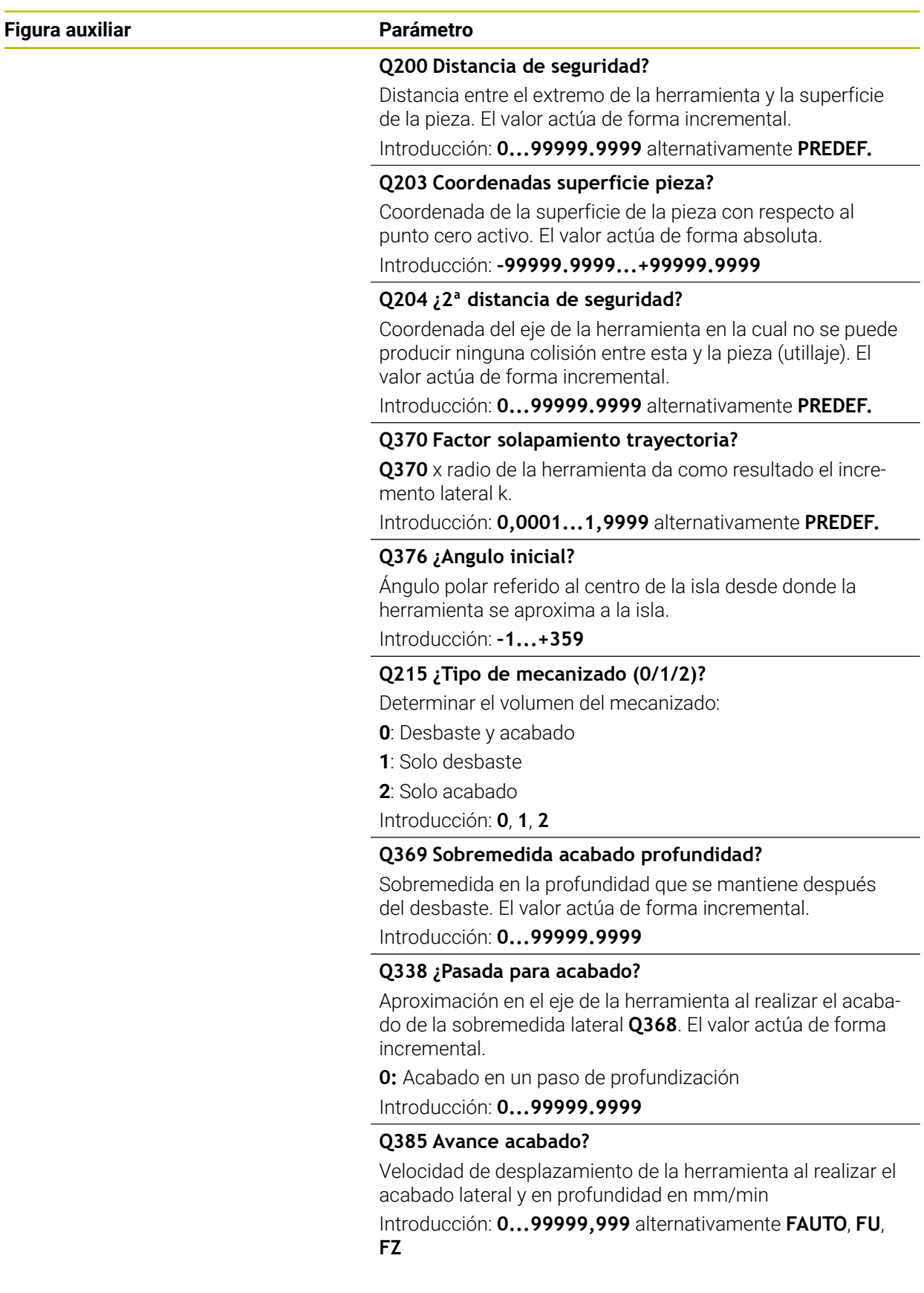

# **Ejemplo**

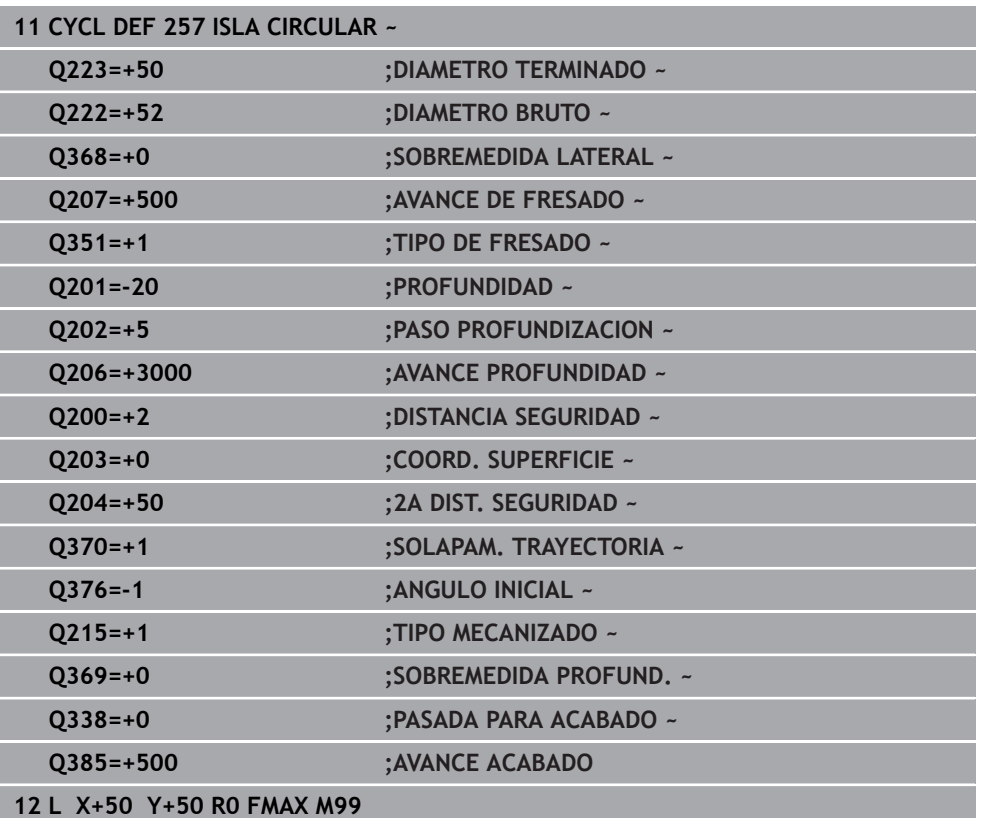

# **16.3.3 Ciclo 258 ISLA POLIGONAL**

#### **Programación ISO G258**

## **Aplicación**

Con el ciclo **258** se puede elaborar un polígono regular mediante mecanizado exterior. El fresado se realiza en una trayectoria helicoidal, partiendo del diámetro de la pieza en bruto.

#### **Desarrollo del ciclo**

- 1 Si la herramienta se encuentra al inicio del mecanizado bajo la segunda Distancia de seguridad, el control numérico retorna la herramienta a la segunda distancia de seguridad
- 2 Desde el medio de la isla, el control numérico retira la hta. a la posición inicial del mecanizado de la isla. La posición inicial depende, entre otras cosas, del diámetro de la pieza en bruto y de la posición de giro de la isla. Se puede registrar la posición de giro con el parámetro **Q224**
- 3 La hta. se desplaza en marcha rápida **FMAX** a la distancia de seguridad **Q200** y desde allí, con avance de profundización al primer paso de profundización
- 4 A continuación, el control numérico crea la isla poligonal en una aproximación en forma helicoidal teniendo en cuenta el solapamiento de la trayectoria
- 5 El control numérico desplaza la herramienta en una trayectoria tangencial desde el exterior hacia el interior.
- 6 La herramienta se retira en la dirección del eje del cabezal con avance rápido hasta la segunda distancia de seguridad
- 7 Si son necesarias varias aproximaciones de profundidad, el control numérico coloca la herramienta de nuevo en el punto de partida del mecanizado de isla, y suministra la herramienta en la profundidad.
- 8 Este proceso se repite hasta alcanzar la profundidad de isla programada
- 9 Al final del ciclo, primero hay un movimiento de salida tangencial. A continuación, el control numérico mueve la herramienta en el eje de la herramienta sobre la segunda distancia de seguridad.

## **Notas**

# *INDICACIÓN*

#### **¡Atención: Peligro de colisión!**

Cuando en un ciclo introduce una profundidad positiva, el control numérico invierte el cálculo del posicionamiento previo. La herramienta también se desplaza en el eje de la herramienta a la distancia de seguridad con marcha rápida **bajo** la superficie de la pieza. Existe riesgo de colisión.

- **Programar la profundidad con signo negativo**
- ► Con el parámetro de máquina **displayDepthErr** (núm. 201003) se determina si el control numérico debe emitir una aviso de error cuando se introduzca una profundidad positiva (on) o no (off)

# *INDICACIÓN*

#### **¡Atención: Peligro de colisión!**

En este ciclo, el control numérico ejecuta automáticamente un desplazamiento de aproximación Si para ello no ha previsto espacio suficiente, puede producirse una colisión.

- Determinar con **Q224** con qué ángulo se fabricará la primera esquina de la isla poligonal. Campo de introducción: -360° a +360°
- ► Según la posición de giro **Q224**, cerca de la isla deberá haber el siguiente espacio: al menos un diámetro de herramienta de +2 mm

# *INDICACIÓN*

## **¡Atención: Peligro de colisión!**

El control numérico vuelve a posicionar la herramienta al final a la distancia de seguridad, si se ha introducido, en la segunda distancia de seguridad. La posición final de la herramienta después del ciclo no debe coincidir con la posición inicial Existe riesgo de colisión.

- Controlar los movimientos de recorrido de la máquina
- En el modo de funcionamiento **Programación** de la zona de trabajo **Simulación**, controlar la posición final de la herramienta después del ciclo
- Después del ciclo, programar coordenadas absolutas (no incrementales)
- Únicamente se puede ejecutar este ciclo en el modo de mecanizado **FUNCTION MODE MILL**.
- El control numérico preposiciona la herramienta en el eje de la herramienta de forma automática. **Q204 2A DIST.** Debe tenerse en cuenta la **2A DIST. SEGURIDAD**.
- El ciclo realiza el acabado de una **Q369 SOBREMEDIDA PROFUND.** con un solo paso de profundización. El parámetro **Q338 PASADA PARA ACABADO** no actúa sobre **Q369**. **Q338** actúa en el mecanizado de acabado de una **Q368 SOBREMEDIDA LATERAL**.
- El control numérico reduce la profundidad de aproximación a la longitud de corte **LCUTS** definida en la tabla de herramientas en el caso de que la longitud de corte sea más corta que la profundidad de aproximación **Q202** introducida en el ciclo.
- Este ciclo supervisa la longitud de ranura **LU** definida de la herramienta. Si el valor **LU** es menor que la **PROFUNDIDAD Q201**, el control numérico emite un mensaje de error.

## **Indicaciones sobre programación**

- Antes del inicio del ciclo debe realizarse el posicionamiento previo de la herramienta en el espacio de trabajo. Para ello, se debe mover la hta. con corrección de radio **R0** al medio de la isla.
- En el ciclo, el signo del parámetro Profundidad determina la dirección del mecanizado. Si se programa la profundidad = 0, el control numérico no ejecuta el ciclo.

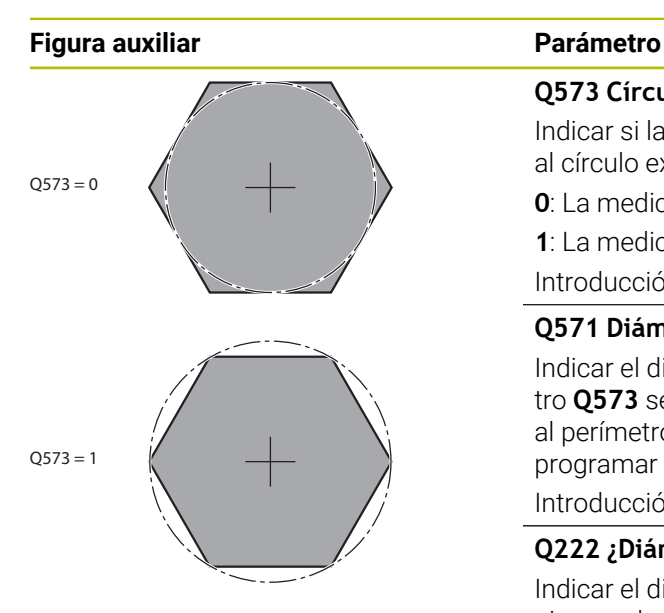

## **Q573 Círculoint / Círculoext (0/1)?**

Indicar si la medición **Q571** debe referirse al círculo interno o al círculo externo:

**0**: La medición se refiere al círculo interno

**1**: La medición se refiere al círculo externo

Introducción: **0**, **1**

#### **Q571 Diám. círculo referencia?**

Indicar el diámetro del círculo de referencia. Con el parámetro **Q573** se especifica si el diámetro introducido se refiere al perímetro o al círculo interno. En caso necesario, se puede programar una tolerancia.

Introducción: **0...99999.9999**

### **Q222 ¿Diámetro pieza en bruto?**

Indicar el diámetro de la pieza en bruto. El diámetro de la pieza en bruto debe ser superior al diámetro del círculo de referencia. El control numérico ejecuta varias aproximaciones laterales, si la diferencia entre el diámetro de la pieza en bruto y el del círculo de referencia es mayor al incremento lateral permitida (radio de herramienta x solapamiento de la trayectoria **Q370**). El control numérico siempre calcula un incremento lateral constante.

Introducción: **0...99999.9999**

#### **Q572 Número de esquinas?**

Introducir el número de esquinas de la isla poligonal. El control numérico siempre distribuye las esquinas en la isla con uniformidad.

Introducción: **3...30**

#### **Q224 ¿Angulo de giro?**

Determinar el ángulo en el que se va a fabricar la primera esquina de la isla poligonal.

#### Introducción: **–360.000...+360.000**

## **Q220 ¿Radio / Chaflan (+/-)?**

Especifique el valor del radio o bisel del elemento de forma. Al introducir un valor positivo, el control numérico crea un redondeo en cada esquina. El valor introducido corresponde al radio. Si se introduce un valor negativo, todas las esquinas del contorno estarán provistas de un bisel, que se corresponde con el valor introducido de la longitud del bisel.

Introducción: **–99999.9999...+99999.9999**

#### **Q368 Sobremedida acabado lateral?**

Sobremedida de acabado en el espacio de trabajo. Si se introduce aquí un valor negativo, el control numérico vuelve a posicionar la herramienta después del desbaste en un diámetro fuera del diámetro de la pieza en bruto. El valor actúa de forma incremental.

Introducción: **–99999.9999...+99999.9999**

#### **Figura auxiliar Parámetro**

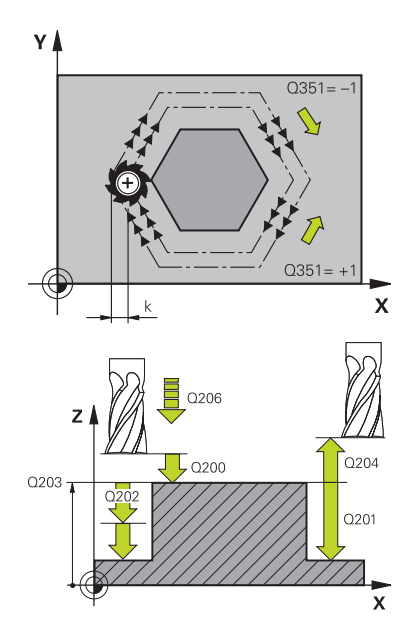

#### **Q207 Avance fresado?**

Velocidad de desplazamiento de la herramienta al fresar en mm/min

Introducción: **0...99999,999** alternativamente **FAUTO**, **FU**, **FZ**

#### **Q351 Mod.fres.? Paral.=+1, Contr.=-1**

Tipo de fresado. Se tiene en cuenta el sentido de giro del cabezal.:

- **+1** = Fresado codireccional
- **–1** = Fresado en contrasentido

**PREDEF**: El control numérico captura el valor de una frase **GLOBAL DEF**

(Si se ha introducido 0, tiene lugar el mecanizado codireccional)

Introducción: **–1**, **0**, **+1** alternativamente **PREDEF.**

#### **Q201 ¿Profundidad?**

Distancia entre la superficie de la pieza y la base de la isla. El valor actúa de forma incremental.

#### Introducción: **–99999.9999...+99999.9999**

#### **Q202 Profundidad de pasada?**

Medida a la que la herramienta correspondiente se aproxima. Introducir valor mayor que 0. El valor actúa de forma incremental.

Introducción: **0...99999.9999**

#### **Q206 Avance al profundizar?**

Velocidad de desplazamiento de la herramienta al desplazarse en profundidad en mm/min

#### Introducción: **0...99999,999** alternativamente, **FAUTO**, **FMAX**, **FU**, **FZ**

#### **Q200 Distancia de seguridad?**

Distancia entre el extremo de la herramienta y la superficie de la pieza. El valor actúa de forma incremental.

Introducción: **0...99999.9999** alternativamente **PREDEF.**

#### **Q203 Coordenadas superficie pieza?**

Coordenada de la superficie de la pieza con respecto al punto cero activo. El valor actúa de forma absoluta. Introducción: **–99999.9999...+99999.9999**

## **Q204 ¿2ª distancia de seguridad?**

Coordenada del eje de la herramienta en la cual no se puede producir ninguna colisión entre esta y la pieza (utillaje). El valor actúa de forma incremental.

Introducción: **0...99999.9999** alternativamente **PREDEF.**

#### **Q370 Factor solapamiento trayectoria?**

**Q370** x radio de la herramienta da como resultado el incremento lateral k.

Introducción: **0,0001...1,9999** alternativamente **PREDEF.**

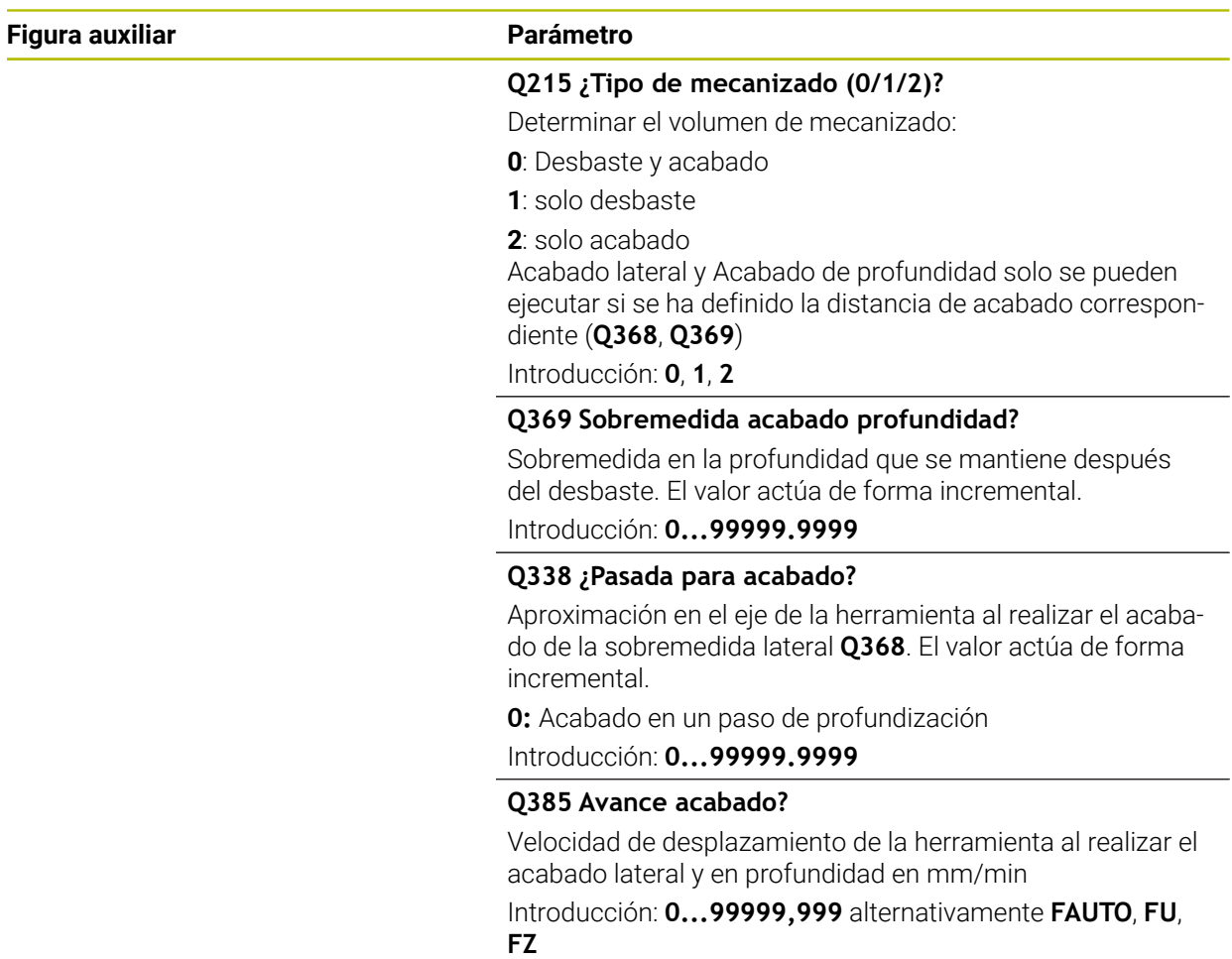

# **Ejemplo**

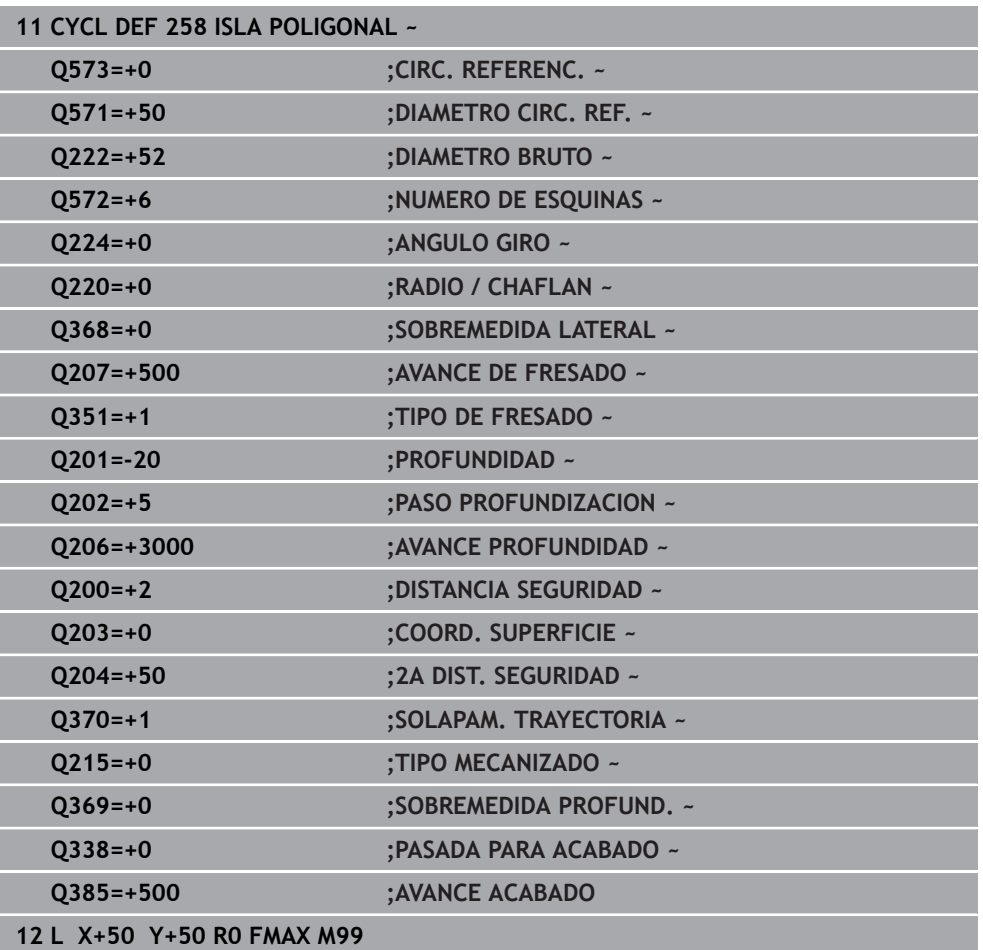

# **16.3.4 Ejemplos de programación**

# **Ejemplo: Fresado de cajera, isla y ranura**

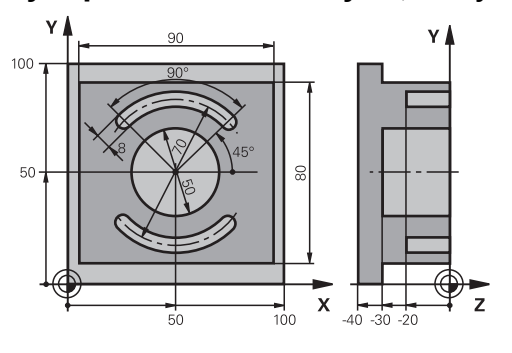

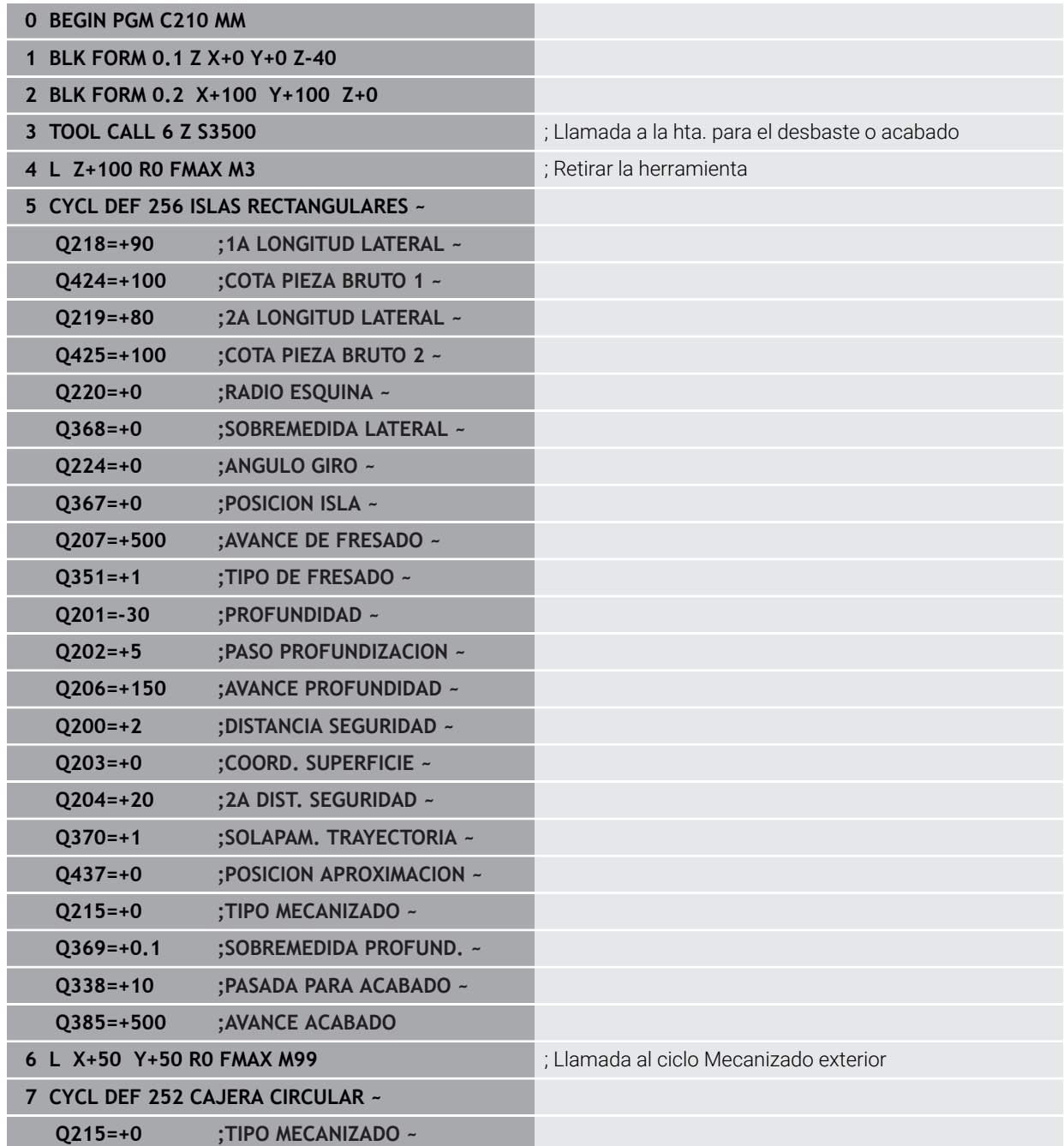

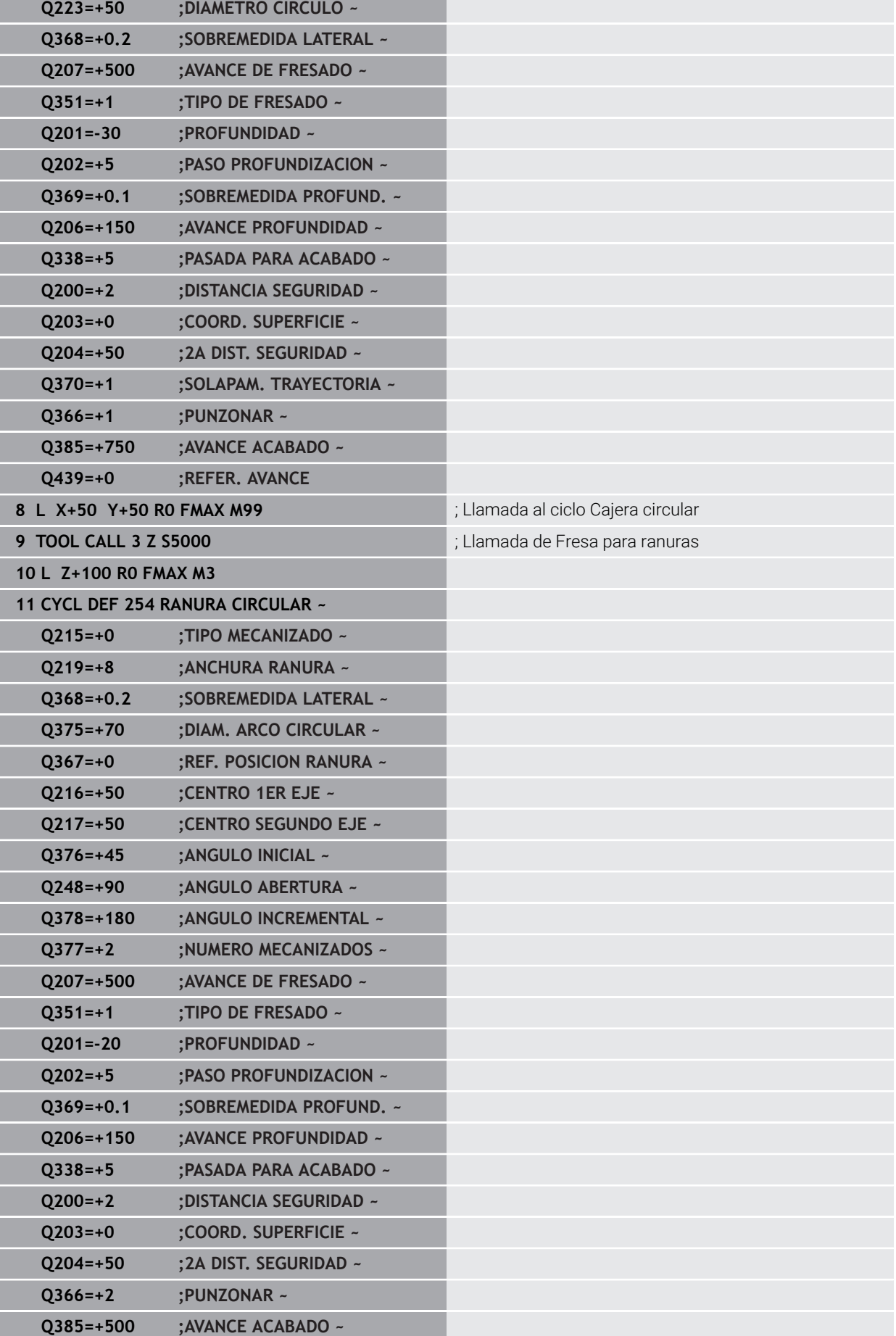

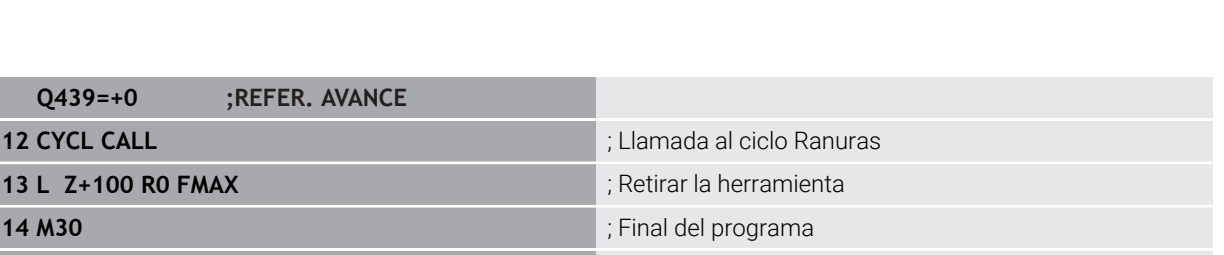

# **16.4 Fresar contornos con ciclos SL**

**15 END PGM C210 MM**

## **16.4.1 Principios básicos**

13 L Z+1

## **Aplicación**

Con los ciclos SL se pueden realizar contornos complejos compuestos de hasta doce subcontornos (cajeras e islas). Los subcontornos se introducen como subprogramas. A partir de la lista de contornos parciales (números de subprograma) que ha indicado en el ciclo **14 CONTORNO**, el control numérico calcula el contorno total.

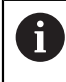

En lugar de los ciclos SL, HEIDENHAIN recomienda la función Fresado de contorno optimizado opción de software (#167 / #1-02-1), ya que es más potente.

#### **Temas utilizados**

- Fresado de contorno optimizado  $(\text{\#167}/\text{\#1-02-1})$ **Información adicional:** ["Fresar contornos con ciclos OCM \(#167 / #1-02-1\)",](#page-741-0) [Página 742](#page-741-0)
- Llamada de contorno con fórmula de contorno sencilla **CONTOUR DEF Información adicional:** ["Fórmula de contorno sencilla", Página 471](#page-470-0)
- Llamada de contorno con fórmula de contorno compleja **SEL CONTOUR Información adicional:** ["Fórmula de contorno compleja", Página 474](#page-473-0)
- Llamada de contorno con el ciclo **14 CONTORNO Información adicional:** ["Ciclo 14 CONTORNO ", Página 470](#page-469-0)

# **Descripción de la función**

#### **Características de los subprogramas**

- Contornos cerrados sin movimientos de aproximación y alejamiento
- Están permitidas las conversiones de coordenadas. Si se programan dentro de un contorno parcial, también actúan en los siguientes subprogramas, pero no deben ser cancelados después de la llamada al ciclo
- El control numérico reconoce una cajera cuando el contorno se recorre por el interior , p. ej. descripción del contorno en sentido horario con corrección de radio RR
- El control numérico reconoce una isla cuando el contorno se recorre por el exterior p. ej. descripción del contorno en sentido horario con corrección de radio RL
- Los subprogramas no pueden contener ninguna coordenada en el eje de la herramienta
- En la primera frase NC del subprograma siempre programar ambas ejes.
- Si utiliza parámetros Q, realice los cálculos correspondientes y las asignaciones solo dentro del correspondiente subprograma de contorno
- Sin ciclos de mecanizado, avances y funciones M

#### **Propiedades de los ciclos**

- Antes de cada ciclo, el control numérico posiciona automáticamente en la distancia de seguridad - posicionar la herramienta antes de cada llamada del ciclo en una posición segura
- Cada nivel de profundidad se fresa sin levantar la herramienta; las islas se mecanizan por el lateral
- Se puede programar el radio de "esquinas interiores", la herramienta no se detiene, se evitan marcas de cortes (válido para la trayectoria más exterior en el Desbaste y en el Acabado lateral)
- En el acabado lateral el control numérico efectúa la llegada al contorno sobre una trayectoria circular tangente
- En el acabado en profundidad, el control numérico aproxima la herramienta a la pieza también siguiendo una trayectoria circular tangencial (p.ej.: eje de cabezal Z: Trayectoria circular en el plano Z/X)
- El control numérico mecaniza el contorno de forma continua en sentido sincronizado o a contramarcha

La indicación de cotas para el mecanizado, como la profundidad de fresado, sobremedidas y distancia de seguridad se introducen en el ciclo **20 DATOS DEL CONTORNO**.

#### **Esquema: Ejecución con ciclos SL**

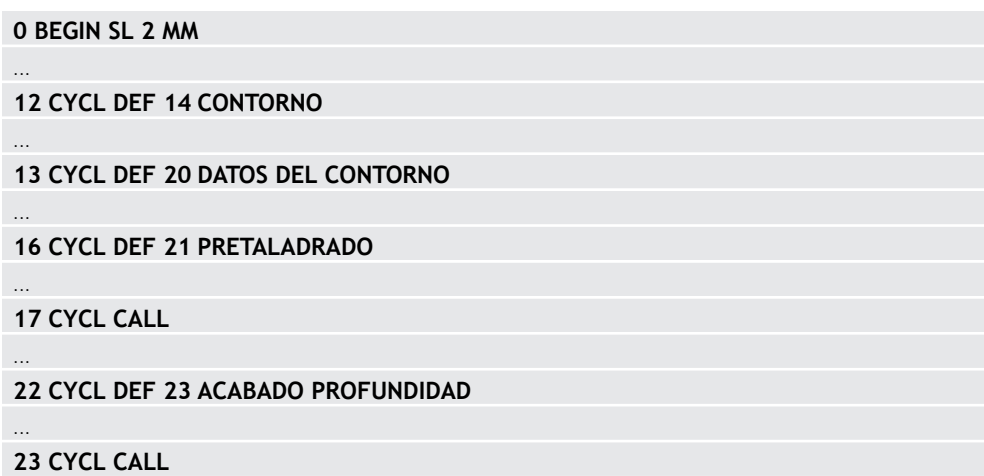

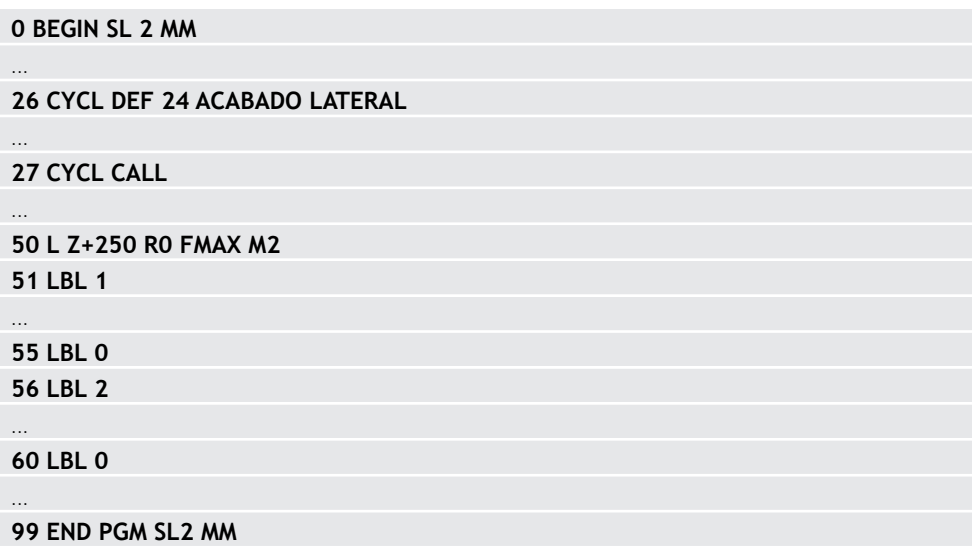

### **Notas**

- La memoria de un ciclo SL es limitada. En un ciclo SL se pueden programar un máximo de 16384 elementos de contorno.
- A través de ciclos SL se realizan innumerables y complejos cálculos y con ellos los mecanizados correspondientes. Por motivos de seguridad, antes de mecanizar la simulación siempre debe llevarse a cabo . Por ello se puede determinar de una forma sencilla, si el mecanizado realizado por el control numérico se realiza correctamente.
- Si se emplean parámetros Q locales **QL** en un subprograma de contorno, estos deben asignarse o computarse dentro del subprograma de contorno.

# **16.4.2 Ciclo 20 DATOS DEL CONTORNO**

#### **Programación ISO**

**G120**

## **Aplicación**

En el ciclo **20**, introduzca la información de mecanizado para el subprograma con los contornos parciales.

#### **Temas utilizados**

Ciclo **271 OCM DATOS CONTORNO** (#167 / #1-02-1) **Información adicional:** ["Ciclo 271 OCM DATOS CONTORNO \(#167 / #1-02-1\) ",](#page-747-0) [Página 748](#page-747-0)

#### **Notas**

- Únicamente se puede ejecutar este ciclo en el modo de mecanizado **FUNCTION MODE MILL**.
- El ciclo **20** se activa a partir de su definición, es decir que el ciclo **20** está activo partir de su definición en el programa NC.
- La información de mecanizado indicada en el ciclo 20 es aplicable para los ciclos **21** a **24**.
- Cuando se emplean ciclos SL en programas con parámetros **Q** no se pueden utilizar los parámetros del **Q1** hasta el **Q20** como parámetros del programa.
- En el ciclo, el signo del parámetro Profundidad determina la dirección del mecanizado. Si se programa la profundidad = 0 el control numérico ejecuta el ciclo correspondiente sobre la profundidad 0.

#### **Figura auxiliar Parámetro**

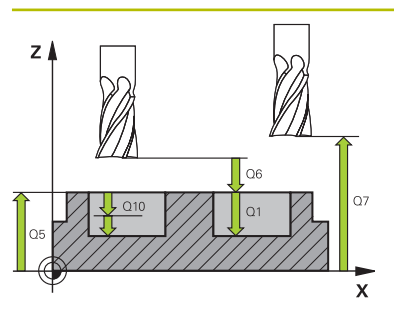

#### **Q1 Profundidad de fresado?**

Distancia entre la superficie de la pieza y el fondo de la cajera. El valor actúa de forma incremental.

#### Introducción: **–99999.9999...+99999.9999**

### **Q2 Factor solapamiento trayectoria?**

**Q2** x radio de la herramienta da como resultado el incremento lateral k.

Introducción: **0,0001...1,9999**

#### **Q3 Sobremedida acabado lateral?**

Sobremedida de acabado en el espacio de trabajo. El valor actúa de forma incremental.

Introducción: **–99999.9999...+99999.9999**

#### **Q4 Sobremedida acabado profundidad?**

Sobremedida de acabado para la profundidad. El valor actúa de forma incremental.

Introducción: **–99999.9999...+99999.9999**

#### **Q5 Coordenadas superficie pieza?**

Coordenada absoluta de la superficie de la pieza Introducción: **–99999.9999...+99999.9999**

#### **Q6 Distancia de seguridad?**

Distancia entre la superficie frontal de la hta. y la superficie de la pieza. El valor actúa de forma incremental.

### Introducción: **–99999.9999...+99999.9999**

#### **Q7 Altura de seguridad?**

Altura absoluta, en la cual no se puede producir ninguna colisión con la pieza (para posicionamiento intermedio y retroceso al final del ciclo). El valor actúa de forma absoluta.

## Introducción: **–99999.9999...+99999.9999**

#### **Q8 Radio redondeo interior?**:

Radio de redondeo en "esquinas" interiores; el valor introducido se refiere a la trayectoria del centro de la hta. y se utiliza para calcular movimientos de desplazamiento más suaves entre los elementos del contorno.

#### **¡Q8 no es un radio que el control numérico inserta como elemento de contorno separado entre los elementos programados!**

Introducción: **0...99999.9999**

#### **Q9 Sentido giro? Sent. horario = -1**

Dirección de mecanizado para cajeras

- **Q9** = -1 contramarcha para cajera e isla
- **Q9** = +1 marcha síncrona para cajera e isla

Introducción: **–1**, **0**, **+1**

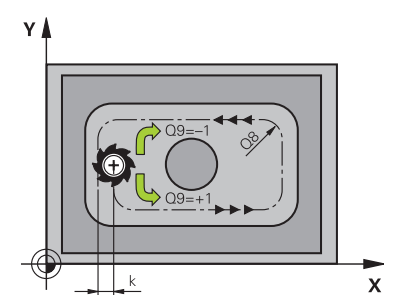

## **Ejemplo**

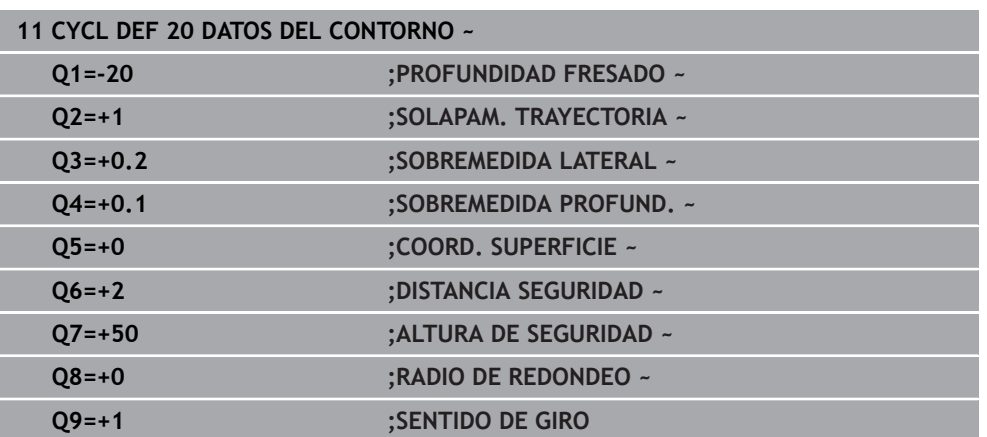

## **16.4.3 Ciclo 21 PRETALADRADO**

#### **Programación ISO G121**

## **Aplicación**

Utilice el ciclo **21 PRETALADRADO**, si a continuación emplea una herramienta para el vaciado del contorno que no posee dentado recto que corte por el centro (DIN 844). Este ciclo realiza un taladro en la zona en la que posteriormente se realiza el vaciado con el ciclo **22**, por ejemplo. En el ciclo **21** se tiene en cuenta para los puntos de profundización la sobremedida de acabado lateral y la sobremedida de acabado en profundidad, así como el radio de la herramienta de desbaste. Los puntos de penetración son además también puntos de partida para el desbaste.

Antes de llamar al ciclo **21**, debe programar dos ciclos adicionales:

- El ciclo **14 CONTORNO** o **SEL CONTOUR** es necesario para que el ciclo **21 PRETALADRADO** pueda calcular la posición de taladrado en el plano
- El ciclo **20 DATOS DEL CONTORNO** es necesario para que el ciclo **21 PRETALADRADO** pueda calcular, por ejemplo, la profundidad de taladrado y la altura de seguridad

## **Desarrollo del ciclo**

- 1 El control numérico posiciona en primer lugar la herramienta en el plano (la posición resulta del contorno que ha definido previamente con el ciclo **14** o **SEL CONTOUR**, y de la información sobre la herramienta de desbaste)
- 2 A continuación, la herramienta se desplaza en marcha rápida **FMAX** a la distancia de seguridad. (La altura de seguridad se indica en el ciclo **20 DATOS DEL CONTORNO**)
- 3 La herramienta taladra con el avance programado **F** desde la posición actual hasta el primer paso de profundización
- 4 Luego. el control numérico hace retroceder de nuevo la herramienta en marcha rápida **FMAX** hasta el primer paso de profundización, reduciéndose este recorrido según la distancia de parada previa t
- 5 El control calcula automáticamente la distancia de parada previa:
	- Profundidad de taladrado hasta 30 mm:  $t = 0.6$  mm
	- Profundidad de taladrado más de 30 mm: t = profundidad / 50
	- máxima distancia de parada previa: 7 mm
- 6 A continuación la hta. taladra con el avance **F** programado hasta la siguiente profundidad de pasada
- 7 El control numérico repite este proceso (1 a 4) hasta alcanzar la profundidad del taladro programada. Al hacerlo se tiene en cuenta la sobremedida de acabado de profundidad
- 8 Finalmente, la herramienta retrocede en el eje de la herramienta hasta la altura segura o hasta la última posición programada antes del ciclo Este comportamiento depende del parámetro de máquina **posAfterContPocket** (núm. 201007).

## **Notas**

- Únicamente se puede ejecutar este ciclo en el modo de mecanizado **FUNCTION MODE MILL**.
- En una frase **TOOL CALL**, el control numérico no tiene en cuenta el valor delta programado **DR** para el cálculo de los puntos de profundización.
- En los estrechamientos puede ser que el control numérico no pueda realizar el taladrado previo con una herramienta que sea mayor que la herramienta de desbaste.
- Si **Q13**=0, se emplean los datos de la herramienta que se encuentra en el cabezal.

#### **Indicaciones relacionadas con los parámetros de máquina**

■ Con el parámetro de máquina **posAfterContPocket** (núm. 201007) se define cómo se desplaza después del mecanizado. Si se ha programado **ToolAxClearanceHeight**, no posicionar la herramienta incrementalmente en el plano tras finalizar el ciclo, sino en una posición absoluta.

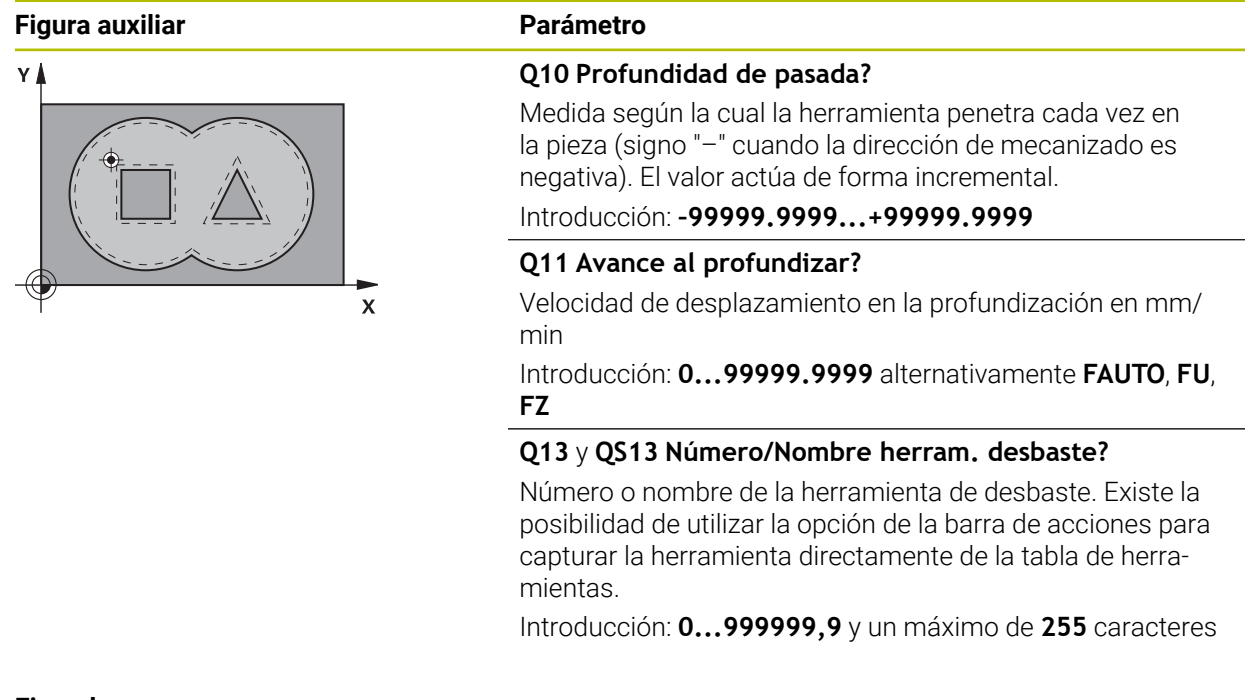

# **Ejemplo**

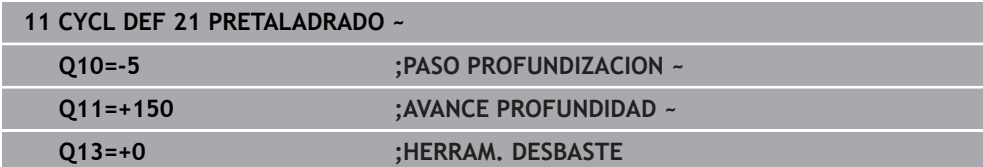

# **16.4.4 Ciclo 22 DESBASTE**

**Programación ISO G122**

## **Aplicación**

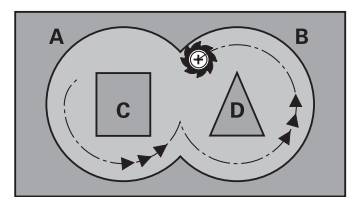

Con el ciclo **22 DESBASTE** se pueden establecer los datos técnicos para el desbaste.

- Antes de llamar al ciclo **22**, debe programar ciclos adicionales:
- Ciclo **14 CONTORNO** o **SEL CONTOUR**
- Ciclo **20 DATOS DEL CONTORNO**
- en caso necesario, **21 PRETALADRADO**

## **Temas utilizados**

Ciclo **272 OCM DESBASTAR** (#167 / #1-02-1) **Información adicional:** ["Ciclo 272 OCM DESBASTAR \(#167 / #1-02-1\)",](#page-750-0) [Página 751](#page-750-0)

## **Desarrollo del ciclo**

- 1 El control numérico posiciona la hta. sobre el punto de profundización; para ello se tiene en cuenta la sobremedida de acabado lateral
- 2 En la primera profundidad de pasada la hta. fresa el contorno de dentro hacia fuera con el avance de fresado **Q12**
- 3 Para ello se fresa libremente el contorno de la isla (aquí: C/D) con una aproximación al contorno de la cajera (aquí: A/B)
- 4 En el paso siguiente, el control numérico desplaza la herramienta hasta el paso de profundización siguiente y repite el proceso de desbaste hasta que se haya alcanzado la profundidad programada
- 5 Finalmente, la herramienta retrocede en el eje de la herramienta hasta la altura segura o hasta la última posición programada antes del ciclo Este comportamiento depende del parámetro de máquina **posAfterContPocket** (núm. 201007).

#### **Notas**

 $\mathbf i$ 

# *INDICACIÓN*

#### **¡Atención: Peligro de colisión!**

Si ha ajustado el parámetro **posAfterContPocket** (n.º 201007) en **ToolAxClearanceHeight**, tras el final del ciclo el control numérico posiciona la herramienta únicamente en la dirección del eje de la herramienta a la altura segura. El control numérico no posiciona la herramienta en el plano de mecanizado. Existe riesgo de colisión.

- ▶ Tras el final del ciclo, posicionar la herramienta con todas la coordenadas del plano de mecanizado, p. ej. **L X+80 Y+0 R0 FMAX**
- Después del ciclo, programar una posición absoluta, ningún movimiento de recorrido incremental.
- Únicamente se puede ejecutar este ciclo en el modo de mecanizado **FUNCTION MODE MILL**.
- El control numérico no tiene en cuenta en el acabado un valor definido de desgaste **DR** de la herramienta en desbaste previo.
- Si **M110** está activo durante el mecanizado, el avance se reducirá en consecuencia en los arcos internos corregidos.
- Este ciclo supervisa la longitud de ranura LU definida de la herramienta. Si el valor **LU** es menor que la **PROFUNDIDAD Q1**, el control numérico emite un mensaje de error.
- El ciclo tiene en cuenta las funciones auxiliares **M109** y **M110**. En los mecanizados interiores y exteriores, el control numérico mantiene constante el avance de los arcos de círculo para los radios internos y externos en la cuchilla de la herramienta.

**Información adicional:** ["Ajustar el avance en trayectorias circulares con M109",](#page-1484-0) [Página 1485](#page-1484-0)

En caso necesario, utilizar una fresa con dentado recto que corte por el centro (DIN 844) o un pretaladrado con el ciclo **21**.

#### **Indicaciones sobre programación**

- $\blacksquare$ En los contornos de cajera con esquinas interiores en filo, al utilizar un factor de solapamiento mayor que uno, puede quedar material residual al desbastar. Comprobar especialmente la trayectoria más interior en el gráfico de test y, en caso necesario, modificar ligeramente el factor de solapamiento. Con ello se consigue otra división de corte, lo que conduce, la mayoría de veces, al resultado deseado.
- Se puede determinar el comportamiento de profundización del ciclo **22** con el parámetro **Q19** y, en la tabla de herramientas, con la columna **ANGLE** y **LCUTS**:
	- Si se ha definido **Q19**=0, el control numérico profundiza perpendicularmente, incluso cuando se ha definido un ángulo de profundización para la herramienta activa (**ANGLE**)
	- Si se define **ANGULO**=90°, el control numérico profundiza de forma perpendicular. Entonces se utilizará el avance pendular **Q19** como avance de profundización
	- Si ha definido el avance pendular **Q19** en el ciclo 22 y **ANGLE** entre 0,1 y 89,999 en la tabla de herramientas, el control numérico profundiza helicoidalmente con el **ANGLE** fijado
	- Si se ha definido el avance pendular en el ciclo **22** y en la tabla de herramientas no existe ningún **ANGLE**, el control numérico emite un mensaje de error
	- Si el comportamiento geométrico no permite la profundización helicoidal (ranura), el control numérico intentará profundizar pendularmente (la longitud pendular se calculará entonces a partir de **LCUTS** y **ANGLE** (longitud pendular = **LCUTS** / tan **ANGLE**))

#### **Indicaciones relacionadas con los parámetros de máquina**

- Con el parámetro de máquina **posAfterContPocket** (núm. 201007) se puede definir el comportamiento tras el mecanizado de la cajera de contorno.
	- **PosBeforeMachining**: volver a la posición de partida
	- **ToolAxClearanceHeight**: posicionar el eje de la herramienta a una altura segura.

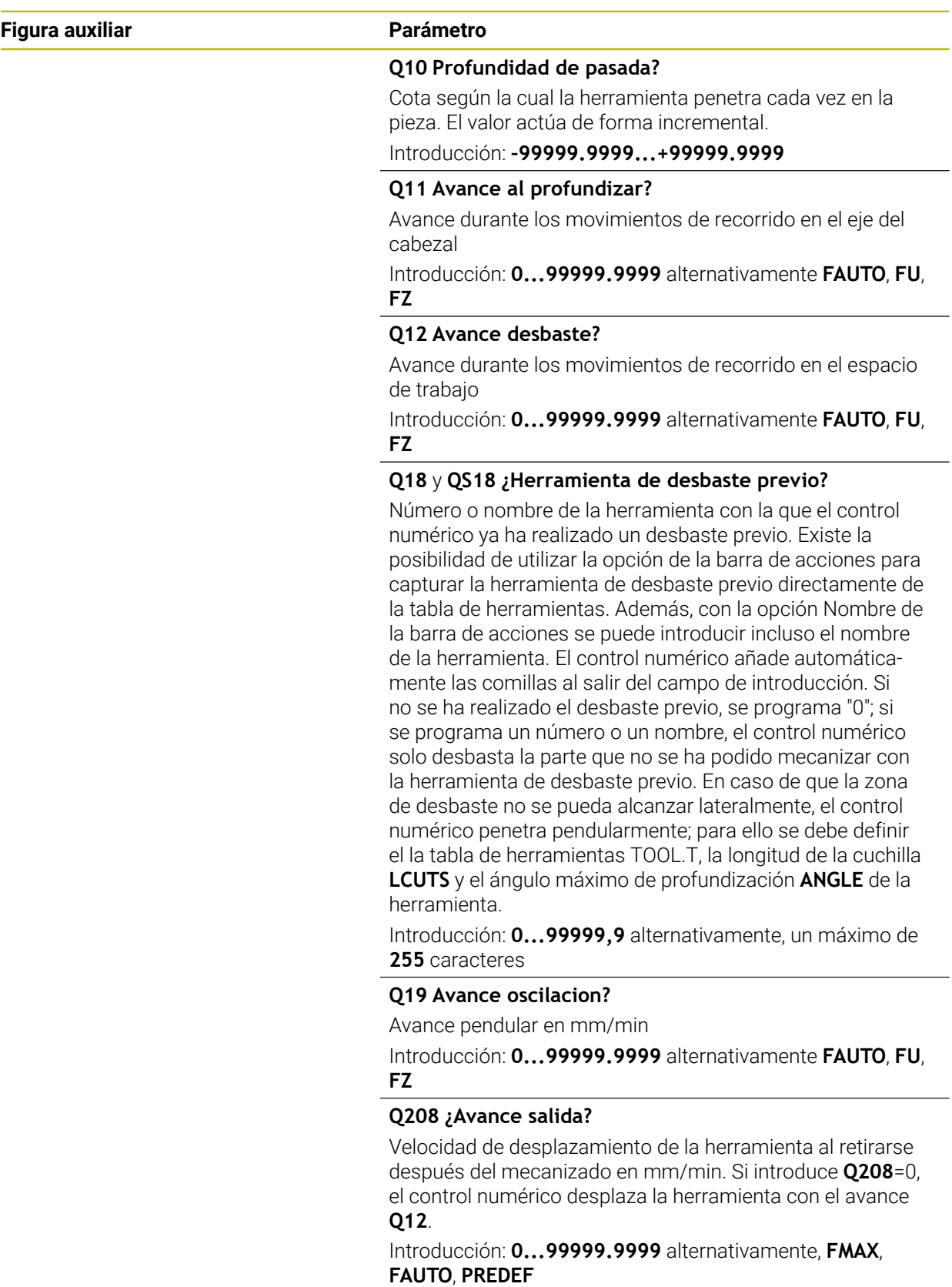

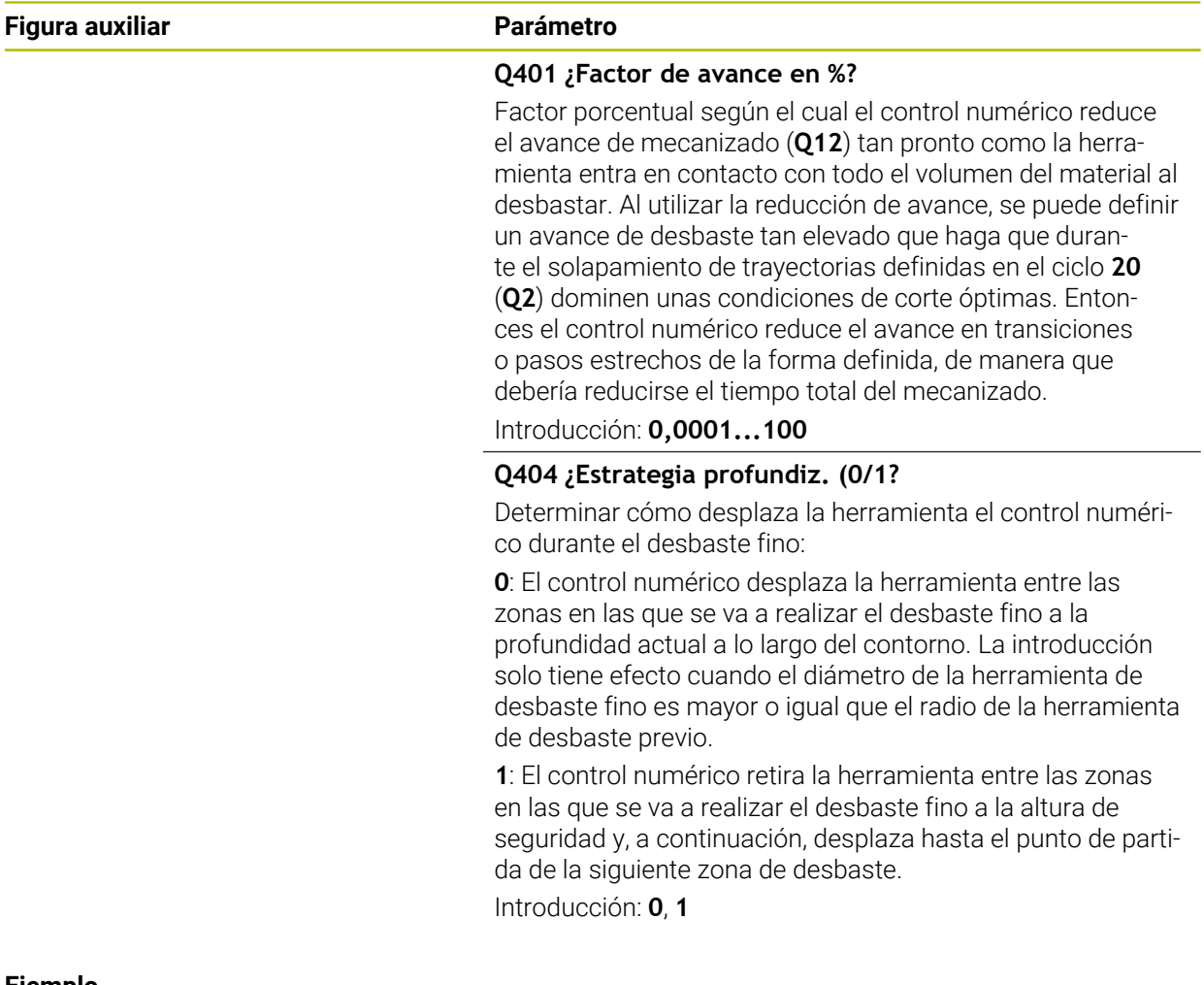

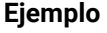

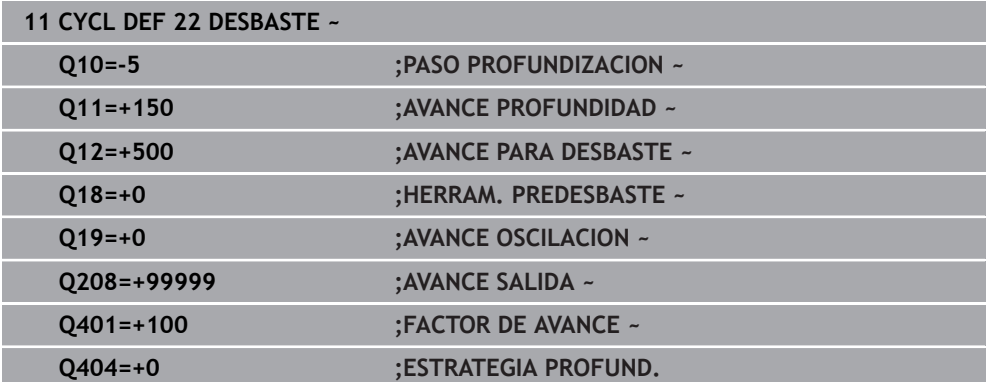

## **16.4.5 Ciclo 23 ACABADO PROFUNDIDAD**

#### **Programación ISO G123**

### **Aplicación**

Con el ciclo **23 ACABADO PROFUNDIDAD**, se realiza el acabado de la sobremedida de profundidad programada en el ciclo **20**. El control numérico desplaza la hta. de forma suave (círculo tangente vertical) sobre la primera superficie a mecanizar, siempre que se disponga de suficiente espacio. En caso de espacios estrechos, el control numérico profundiza la herramienta de manera perpendicular A continuación se fresa la distancia de acabado que ha quedado del desbaste.

Antes de llamar al ciclo **23**, debe programar ciclos adicionales:

- Ciclo **14 CONTORNO** o **SEL CONTOUR**
- Ciclo **20 DATOS DEL CONTORNO**
- en caso necesario, **21 PRETALADRADO**
- en caso necesario, ciclo **22 DESBASTE**

#### **Temas utilizados**

Ciclo **273 OCM ACABADO PROF.** (#167 / #1-02-1) **Información adicional:** ["Ciclo 273 OCM ACABADO PROF. \(#167 / #1-02-1\)",](#page-756-0) [Página 757](#page-756-0)

### **Desarrollo del ciclo**

- 1 El control numérico posiciona la herramienta a la altura segura en la marcha rápida FMAX
- 2 A continuación, se realiza un movimiento en el eje de la herramienta en avance **Q11**.
- 3 El control numérico desplaza la hta. de forma suave (círculo tangente vertical) sobre la primera superficie a mecanizar, siempre que se disponga de suficiente espacio. En caso de espacios estrechos, el control numérico profundiza la herramienta de manera perpendicular
- 4 A continuación se fresa la sobremedida de acabado que ha quedado después del desbaste.
- 5 Finalmente, la herramienta retrocede en el eje de la herramienta hasta la altura segura o hasta la última posición programada antes del ciclo Este comportamiento depende del parámetro de máquina **posAfterContPocket** (núm. 201007).

## **Notas**

# *INDICACIÓN*

### **¡Atención: Peligro de colisión!**

Si ha ajustado el parámetro **posAfterContPocket** (n.º 201007) en **ToolAxClearanceHeight**, tras el final del ciclo el control numérico posiciona la herramienta únicamente en la dirección del eje de la herramienta a la altura segura. El control numérico no posiciona la herramienta en el plano de mecanizado. Existe riesgo de colisión.

- ▶ Tras el final del ciclo, posicionar la herramienta con todas la coordenadas del plano de mecanizado, p. ej. **L X+80 Y+0 R0 FMAX**
- Después del ciclo, programar una posición absoluta, ningún movimiento de recorrido incremental.
- Únicamente se puede ejecutar este ciclo en el modo de mecanizado **FUNCTION MODE MILL**.
- El control numérico determina automáticamente el punto de partida para la profundidad de acabado. El punto inicial depende de las proporciones de espacio de la cajera.
- El radio de entrada para el posicionamiento a la profundidad final queda internamente fijado y no depende del ángulo de entrada de la herramienta.
- Si **M110** está activo durante el mecanizado, el avance se reducirá en consecuencia en los arcos internos corregidos.
- Este ciclo supervisa la longitud de ranura LU definida de la herramienta. Si el valor **LU** es menor que la **PROFUNDIDAD Q15**, el control numérico emite un mensaje de error.
- El ciclo tiene en cuenta las funciones auxiliares **M109** y **M110**. En los mecanizados interiores y exteriores, el control numérico mantiene constante el avance de los arcos de círculo para los radios internos y externos en la cuchilla de la herramienta.

**Información adicional:** ["Ajustar el avance en trayectorias circulares con M109",](#page-1484-0) [Página 1485](#page-1484-0)

#### **Indicaciones relacionadas con los parámetros de máquina**

- Con el parámetro de máquina **posAfterContPocket** (núm. 201007) se puede definir el comportamiento tras el mecanizado de la cajera de contorno.
	- **PosBeforeMachining**: volver a la posición de partida
	- **ToolAxClearanceHeight**: posicionar el eje de la herramienta a una altura segura.

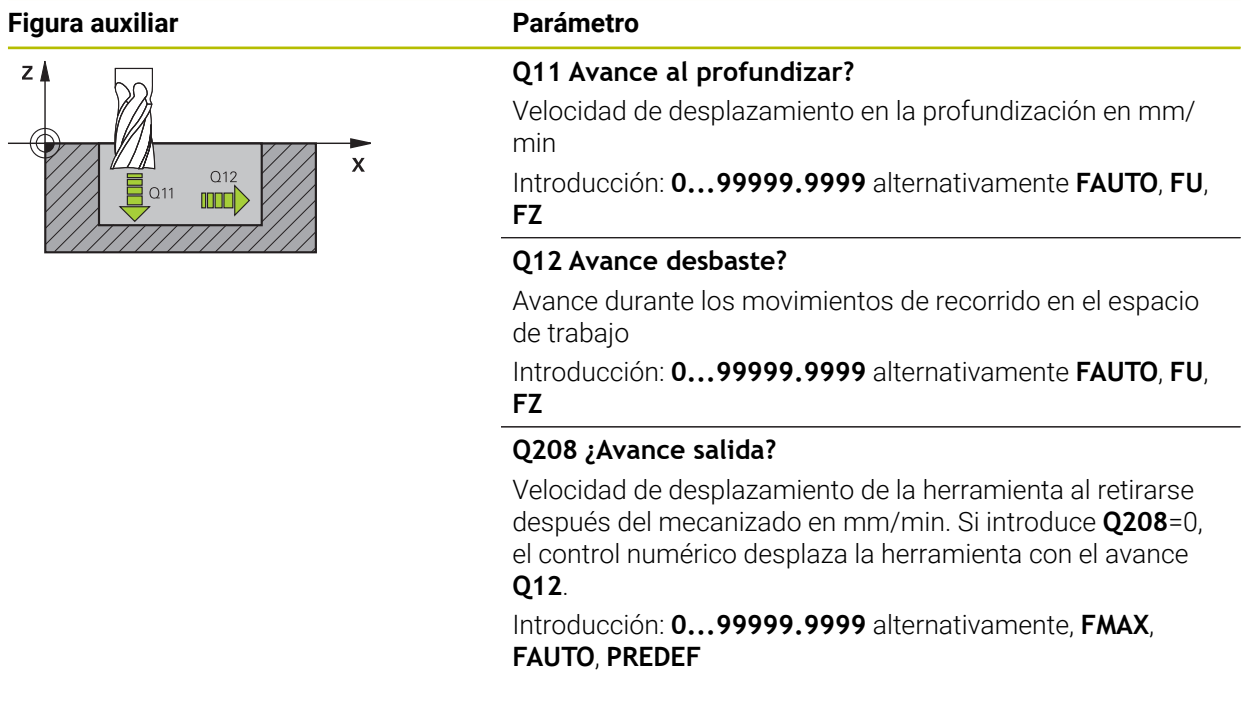

# **Ejemplo**

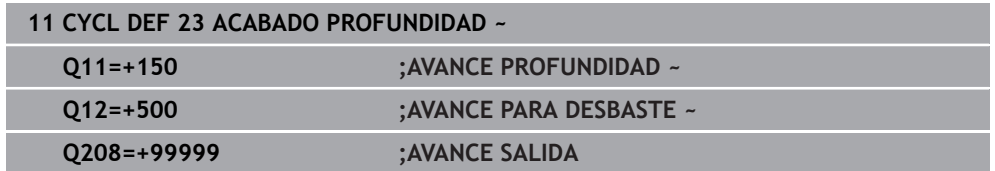

# **16.4.6 Ciclo 24 ACABADO LATERAL**

**Programación ISO G124**

## **Aplicación**

Con el ciclo **24 ACABADO LATERAL**, se realiza el acabado de la sobremedida lateral programada en el ciclo **20**. Se puede ejecutar este ciclo codireccional o en sentido contrario.

Antes de llamar al ciclo **24**, debe programar ciclos adicionales:

- Ciclo **14 CONTORNO** o **SEL CONTOUR**
- Ciclo **20 DATOS DEL CONTORNO**
- en caso necesario, **21 PRETALADRADO**
- en caso necesario, ciclo **22 DESBASTE**

#### **Temas utilizados**

Ciclo **274 OCM ACABADO LADO** (#167 / #1-02-1) **Información adicional:** ["Ciclo 274 OCM ACABADO LADO \(#167 / #1-02-1\)",](#page-760-0) [Página 761](#page-760-0)

#### **Desarrollo del ciclo**

 $\mathbf i$ 

- 1 El control numérico posiciona la hta. sobre la pieza en el punto inicial de la posición de aproximación. Esta posición en el plano resulta de una trayectoria circular tangencial sobre la cual el control numérico conduce luego la herramienta en el contorno
- 2 A continuación, el control numérico desplaza la herramienta hasta la primera pasada de profundidad en el avance aproximación de profundidad
- 3 El control numérico ejecuta el desplazamiento suave en el contorno hasta que se haya realizado el acabado de todo el contorno. En esta operación, el acabado se realiza separadamente en cada contorno parcial
- 4 El control numérico se desplaza a, o sale de, el contorno de acabado siguiendo un arco helicoidal tangencial. La altura inicial de la hélice es 1/25 de la altura de seguridad **Q6** pero como máximo la última profundidad de aproximación residual sobre la profundidad final
- 5 Finalmente, la herramienta retrocede en el eje de la herramienta hasta la altura segura o hasta la última posición programada antes del ciclo Este comportamiento depende del parámetro de máquina **posAfterContPocket** (núm. 201007).

El control numérico calcula el punto de partida dependiendo también del orden durante la ejecución. Si se selecciona el ciclo de acabado con la tecla **GOTO** y se inicia el programa NC, el punto de partida puede estar en otro lugar, al igual que ocurre cuando se mecaniza el programa NC en la secuencia definida.

### **Notas**

# *INDICACIÓN*

#### **¡Atención: Peligro de colisión!**

Si ha ajustado el parámetro **posAfterContPocket** (n.º 201007) en **ToolAxClearanceHeight**, tras el final del ciclo el control numérico posiciona la herramienta únicamente en la dirección del eje de la herramienta a la altura segura. El control numérico no posiciona la herramienta en el plano de mecanizado. Existe riesgo de colisión.

- ▶ Tras el final del ciclo, posicionar la herramienta con todas la coordenadas del plano de mecanizado, p. ej. **L X+80 Y+0 R0 FMAX**
- Después del ciclo, programar una posición absoluta, ningún movimiento de recorrido incremental.
- Únicamente se puede ejecutar este ciclo en el modo de mecanizado **FUNCTION MODE MILL**.
- Si en el ciclo **20** no se ha definido ninguna sobremedida, el control numérico emite un mensaje de error "Radio de la herramienta demasiado amplio".
- Si se mecaniza el ciclo **24** sin haber desbastado previamente con el ciclo **22**, el radio de la herramienta de desbaste se encuentra en el valor "0".
- El control numérico calcula automáticamente el punto inicial para el acabado. El punto inicial depende del comportamiento espacial en la cajera y de la sobremedida programada en el ciclo **20**.
- Si **M110** está activo durante el mecanizado, el avance se reducirá en consecuencia en los arcos internos corregidos.
- Este ciclo supervisa la longitud de ranura LU definida de la herramienta. Si el valor **LU** es menor que la **PROFUNDIDAD Q15**, el control numérico emite un mensaje de error.
- Puede ejecutar el ciclo con una herramienta de rectificado.
- El ciclo tiene en cuenta las funciones auxiliares **M109** y **M110**. En los mecanizados interiores y exteriores, el control numérico mantiene constante el avance de los arcos de círculo para los radios internos y externos en la cuchilla de la herramienta.

**Información adicional:** ["Ajustar el avance en trayectorias circulares con M109",](#page-1484-0) [Página 1485](#page-1484-0)

#### **Indicaciones sobre programación**

- La suma de la distancia de acabado lateral (Q14) y del radio de la herramienta de acabado debe ser menor que la suma de la distancia de acabado lateral (**Q3**, ciclo **20**) y el radio de la herramienta de desbaste.
- La sobremedida lateral **Q14** permanece después del acabado, por lo tanto, debe ser inferior a la sobremedida del ciclo **20**.
- También se puede utilizar el ciclo **24** para fresar el contorno. Entonces se debe: definir el contorno a fresar como isla única (sin limitación de cajeras)
	- en el ciclo 20, introducir una distancia de acabado (Q3) mayor que la suma de la distancia de acabado **Q14** + radio de la herramienta utilizada

#### **Indicaciones relacionadas con los parámetros de máquina**

- Con el parámetro de máquina **posAfterContPocket** (núm. 201007) se puede definir el comportamiento tras el mecanizado de la cajera de contorno:
	- **PosBeforeMachining**: volver a la posición de partida.
	- **ToolAxClearanceHeight**: posicionar el eje de la herramienta a una altura segura.

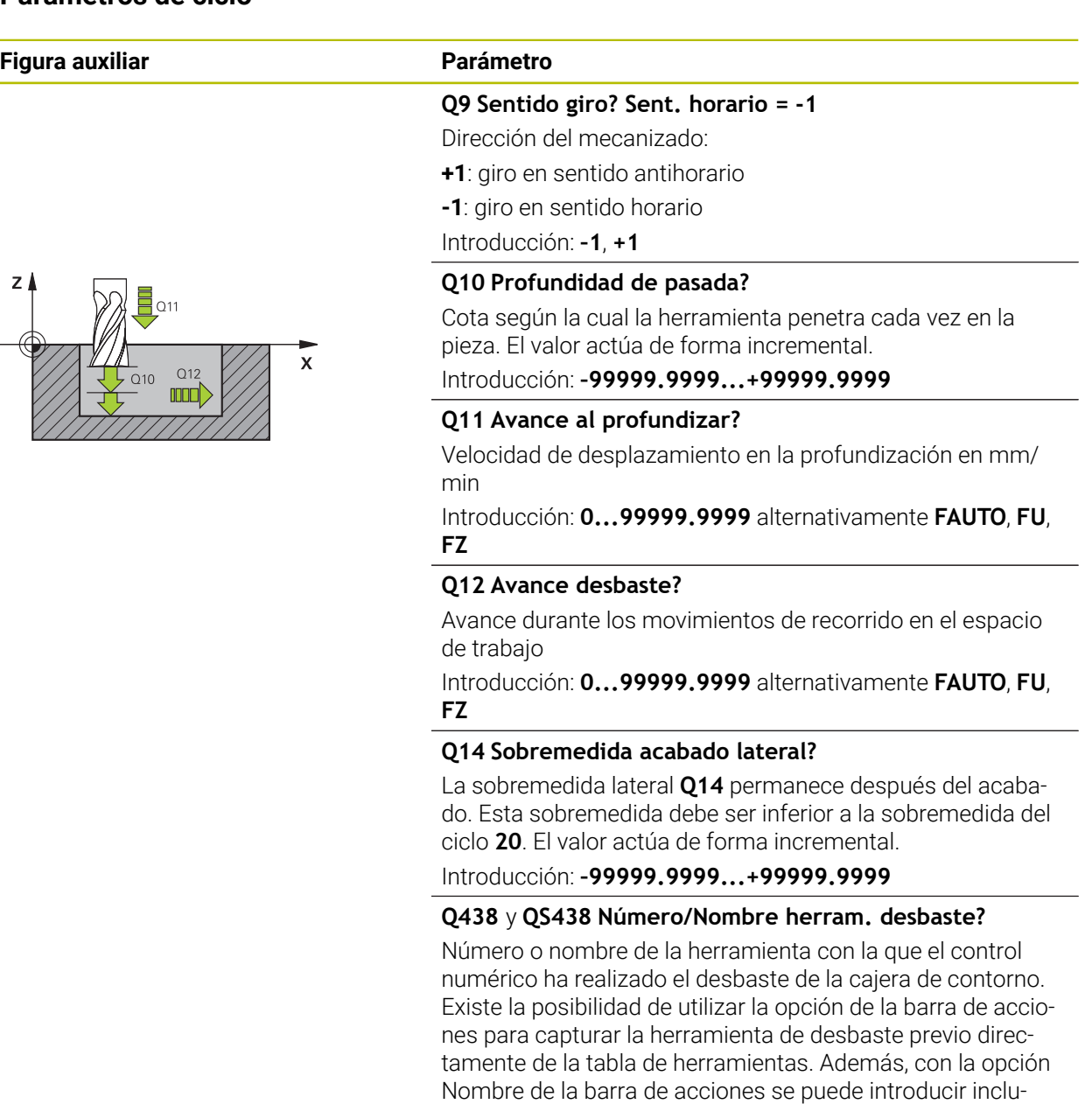

so el nombre de la herramienta. Si se abandona el campo de introducción, el control numérico inserta la comilla arriba automáticamente.

**Q438=-1:** La última herramienta empleada se tomará como herramienta de desbaste (comportamiento normal)

**Q438=0:** Si no se realiza el desbaste, introducir el número de una herramienta con radio 0. Normalmente es la herramienta con el número 0.

Introducción: **–1...+32767,9** alternativamente, **255** caracteres

## **Ejemplo**

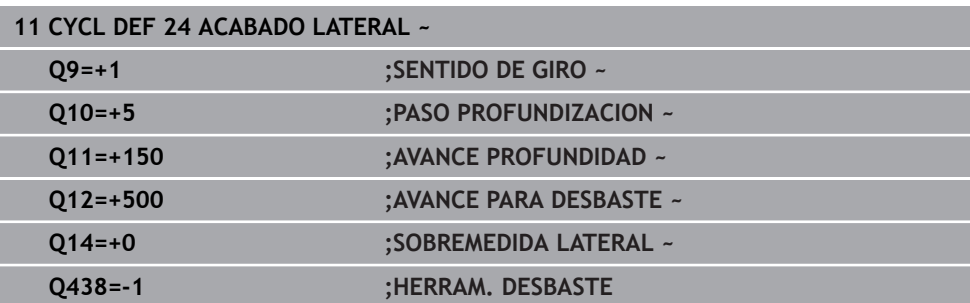

# **16.4.7 Ciclo 270 DATOS RECOR. CONTOR.**

# **Programación ISO**

**G270**

## **Aplicación**

Con este ciclo se pueden establecer diferentes características del ciclo **25 TRAZADO CONTORNO**.

#### **Notas**

- Únicamente se puede ejecutar este ciclo en el modo de mecanizado **FUNCTION MODE MILL**.
- El ciclo **270** se activa a partir de su definición, es decir, el ciclo **270** se activa a partir de su definición en el programa NC.
- Al utilizar el ciclo **270** en el subprograma de contorno, no debe definirse ninguna corrección del radio.
- Definir el ciclo **270** antes que al ciclo **25**.

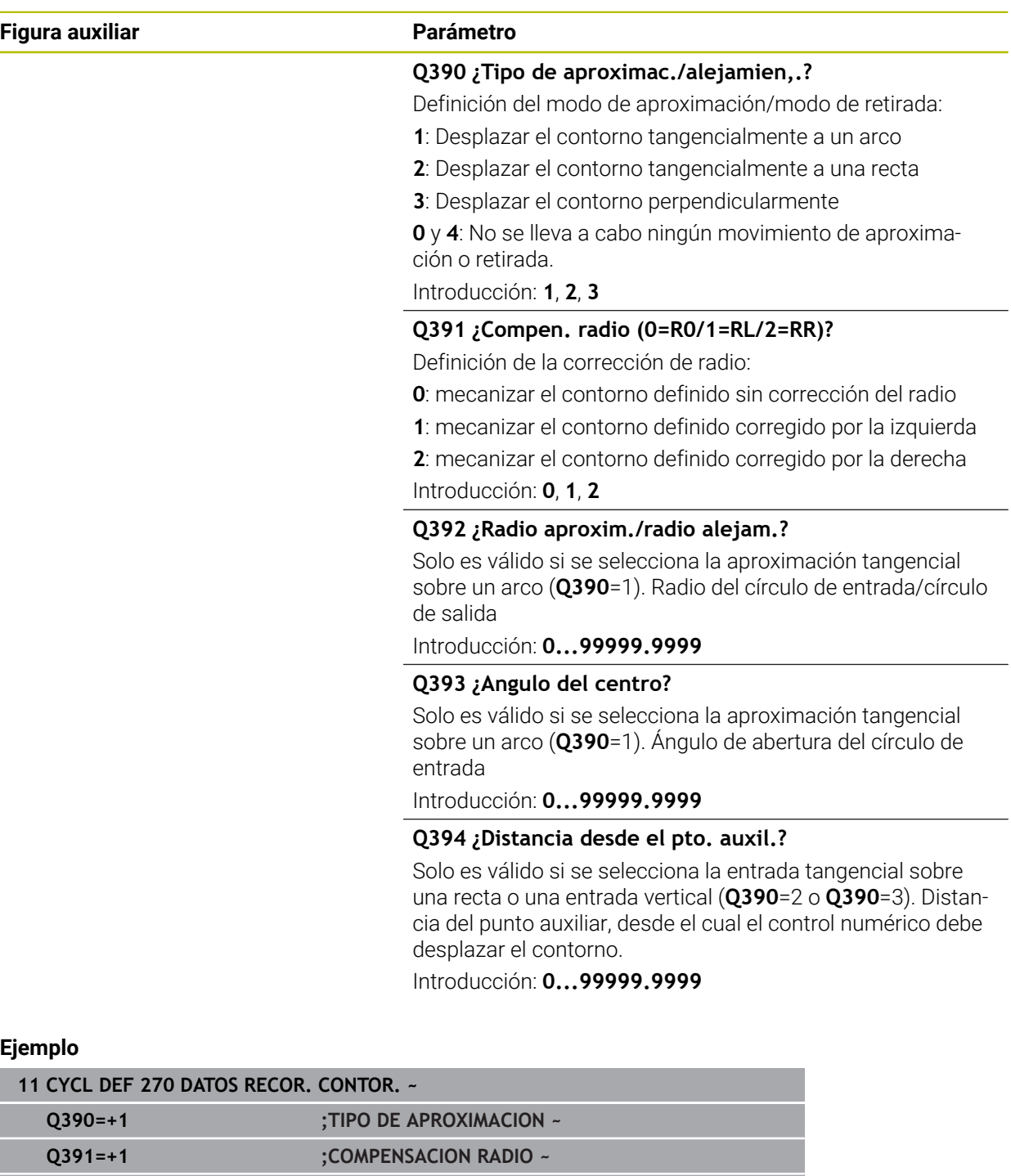

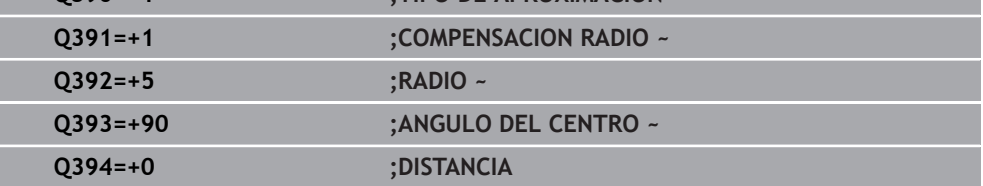

Ξ

# **16.4.8 Ciclo 25 TRAZADO CONTORNO**

**Programación ISO G125**

## **Aplicación**

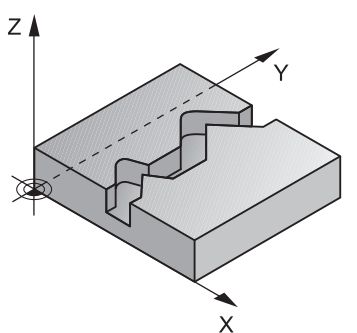

Con este ciclo se pueden mecanizar contornos cerrados en combinación con el ciclo **14 CONTORNO**.

El ciclo **25 TRAZADO CONTORNO** ofrece ventajas significativas frente al mecanizado de un contorno con frases de posicionamiento:

- El control numérico supervisa la aparición de marcas de cuchillas y daños en el contorno durante el mecanizado (comprobar el contorno con el gráfico de prueba)
- Cuando el radio de la hta. es demasiado grande, se tendrá que volver a mecanizar, si es preciso, el contorno en las esquinas interiores
- El mecanizado se ejecuta de forma ininterrumpida codireccionalmente o en contrasentido, el modo de fresado se mantiene incluso cuando los contornos se reflejan
- Cuando se trata de varias pasos de aprox., la herramienta se desplaza en ambos sentidos: De esta forma es más rápido el mecanizado.
- Se pueden introducir diversas medidas, para realizar el desbaste y el acabado con varios pasos de mecanizado

### **Notas**

# *INDICACIÓN*

#### **¡Atención: Peligro de colisión!**

Si ha ajustado el parámetro **posAfterContPocket** (n.º 201007) en **ToolAxClearanceHeight**, tras el final del ciclo el control numérico posiciona la herramienta únicamente en la dirección del eje de la herramienta a la altura segura. El control numérico no posiciona la herramienta en el plano de mecanizado. Existe riesgo de colisión.

- ▶ Tras el final del ciclo, posicionar la herramienta con todas la coordenadas del plano de mecanizado, p. ej. **L X+80 Y+0 R0 FMAX**
- Después del ciclo, programar una posición absoluta, ningún movimiento de recorrido incremental.
- Únicamente se puede ejecutar este ciclo en el modo de mecanizado **FUNCTION MODE MILL**.
- El control numérico solo tiene en cuenta la primera label del ciclo **14 CONTORNO**.
- La memoria de un ciclo SL es limitada. En un ciclo SL se pueden programar un máximo de 16384 elementos de contorno.
- Si **M110** está activo durante el mecanizado, el avance se reducirá en consecuencia en los arcos internos corregidos.
- Puede ejecutar el ciclo con una herramienta de rectificado.
- El ciclo tiene en cuenta las funciones auxiliares **M109** y **M110**. En los mecanizados interiores y exteriores, el control numérico mantiene constante el avance de los arcos de círculo para los radios internos y externos en la cuchilla de la herramienta.

**Información adicional:** ["Ajustar el avance en trayectorias circulares con M109",](#page-1484-0) [Página 1485](#page-1484-0)

#### **Indicaciones sobre programación**

- El ciclo **20 DATOS DEL CONTORNO** no es necesario.
- En el ciclo, el signo del parámetro Profundidad determina la dirección del mecanizado. Si se programa la profundidad = 0, el control numérico no ejecuta el ciclo.
- Si se emplean parámetros Q locales **QL** en un subprograma de contorno, estos deben asignarse o computarse dentro del subprograma de contorno.

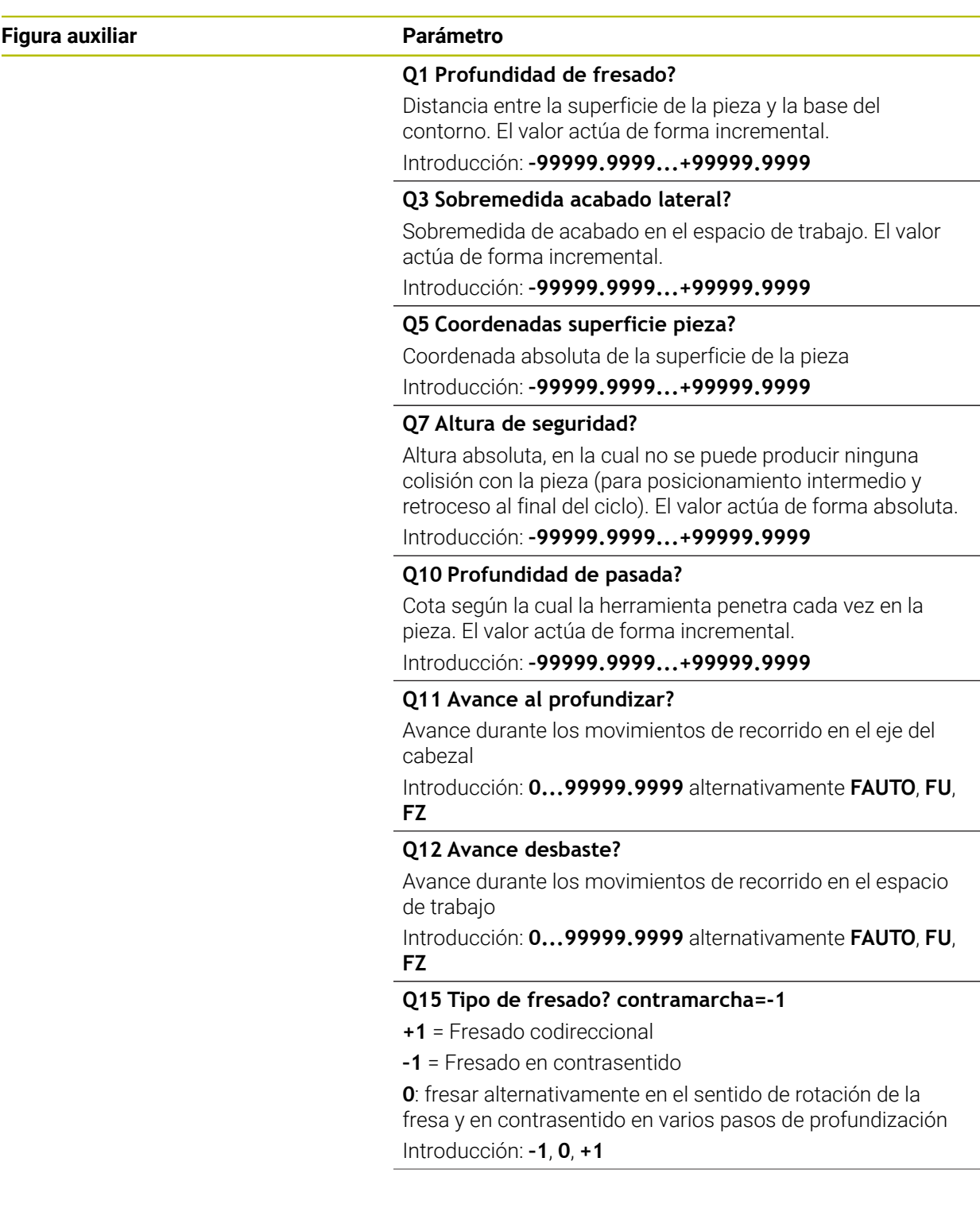
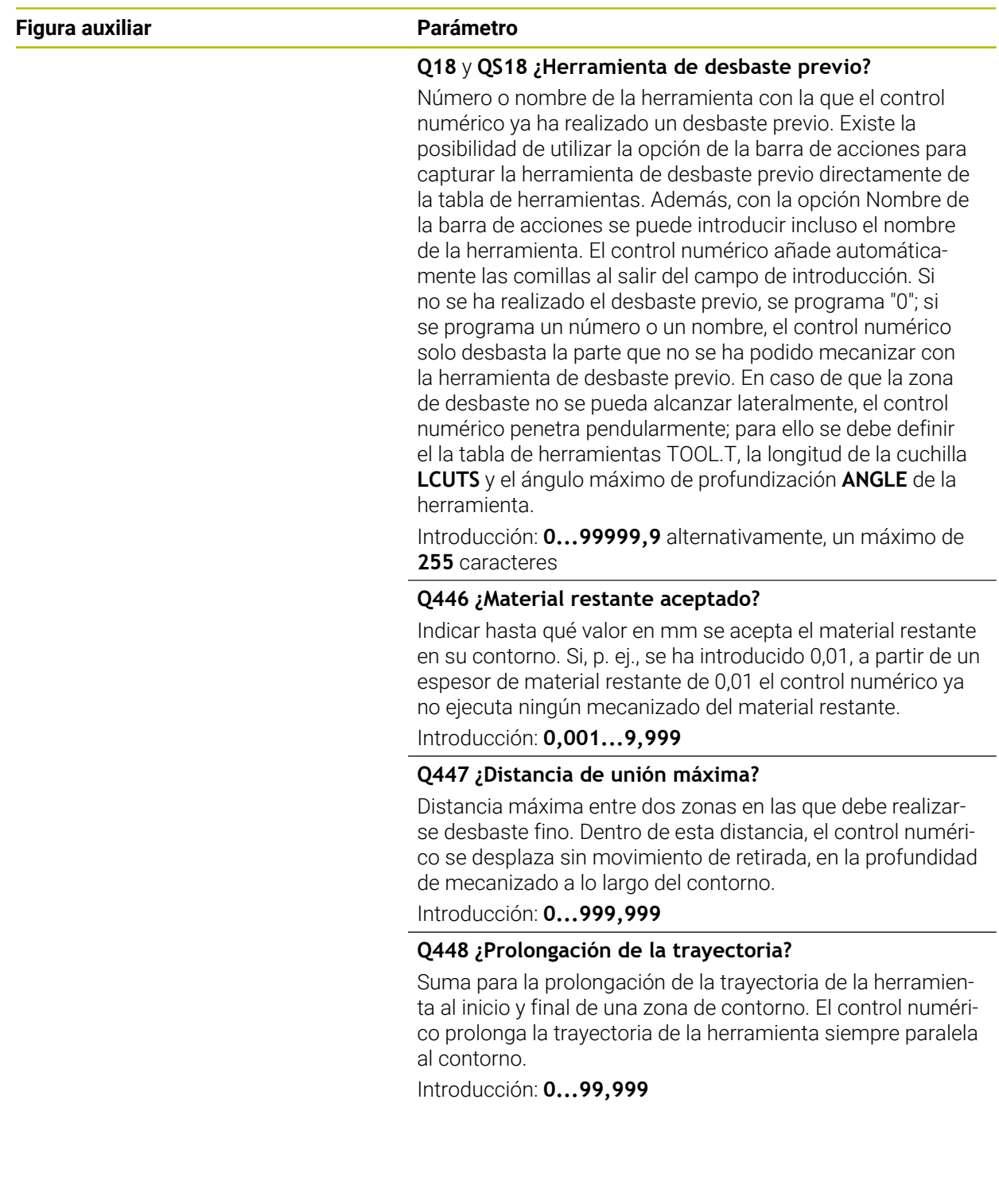

### **Ejemplo**

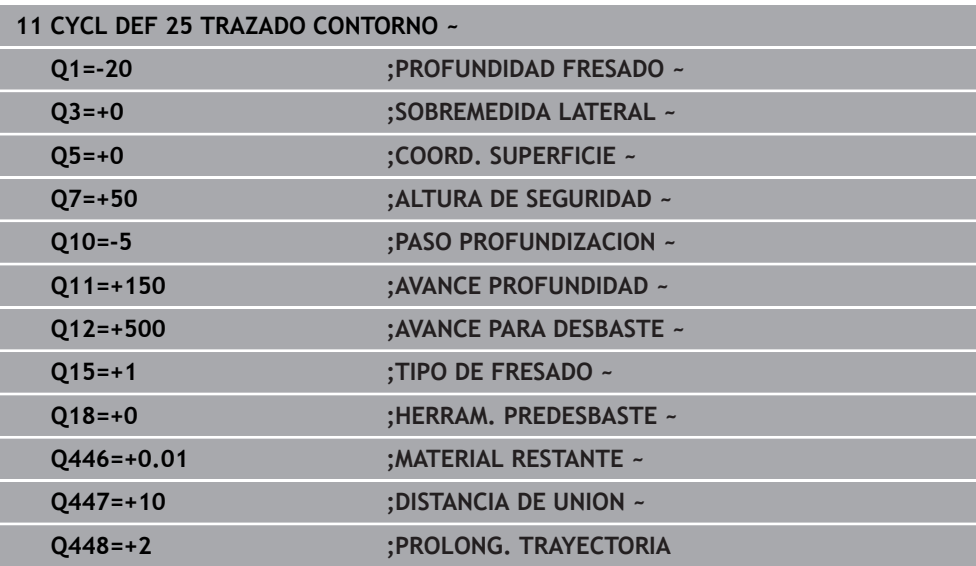

### **16.4.9 Ciclo 275 RANURA TROCOIDAL**

#### **Programación ISO G275**

#### **Aplicación**

Con este ciclo se pueden mecanizar completamente (en combinación con el ciclo **14 CONTORNO**) ranuras abiertas y cerradas o ranuras de contorno con el procedimiento de fresado trocoidal.

Con el fresado trocoidal se puede trabajar con una profundidad de corte alta y una velocidad de corte alta, puesto que las condiciones de corte uniformes no tienen un efecto de aumento de desgaste sobre la herramienta. Utilizando placas de corte se aprovecha toda la longitud de cuchilla lo que aumenta el volumen de mecanizado alcanzable de cada diente. Además, el fresado trocoidal reduce las cargas sobre la mecánica de la máquina.

Adicionalmente, s¡ se combina este método de fresado con la regulación adaptativa del avance integrada **AFC** (#45 / #2-31-1), se puede conseguir un considerable ahorro de tiempo.

**Información adicional:** ["Regulación adaptativa del avance AFC \(#45 / #2-31-1\)",](#page-1335-0) [Página 1336](#page-1335-0)

Dependiendo de los parámetros del ciclo seleccionados están disponibles las siguientes alternativas de mecanizado:

- Mecanizado completo: Desbaste, Acabado lateral
- Solo desbaste
- Solo acabado del lado

#### **Esquema: Ejecución con ciclos SL**

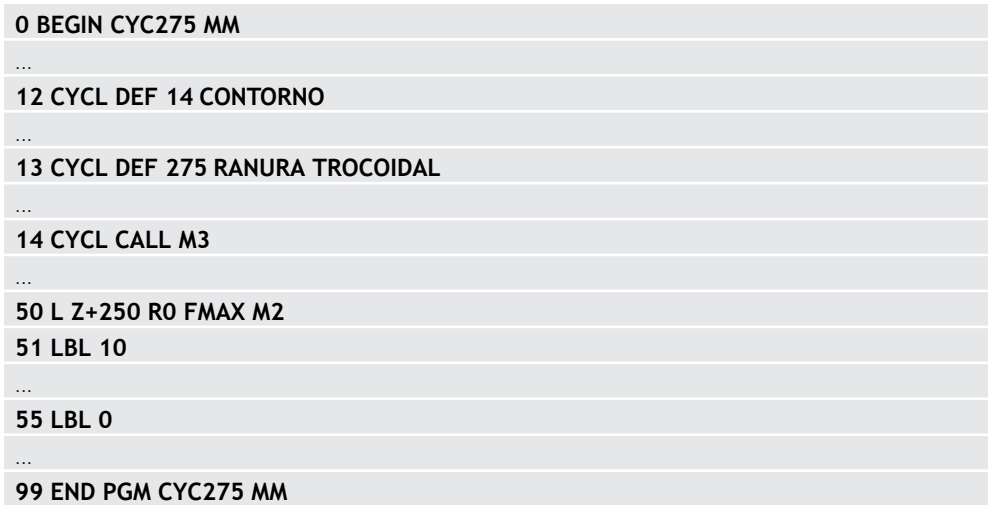

#### **Desarrollo del ciclo**

#### **Desbaste con ranura cerrada**

La descripción de contorno de una ranura cerrada siempre tiene que empezar con una frase lineal (frase **L**).

- 1 Con la lógica de posicionamiento, la herramienta se desplaza al punto de partida y con el ángulo de profundización definido en la tabla de herramienta se mueve de forma pendular a la primera profundidad de paso. La estrategia de profundización puede determinarse con el parámetro **Q366**
- 2 El control numérico vacía la ranura con movimientos circulares hasta el punto final del contorno. Durante el movimiento circular, el control numérico desplaza la herramienta en la dirección de mecanizado por la aproximación ajustable (**Q436**). Se puede fijar el movimiento circular codireccionalmente o en contrasentido mediante el parámetro **Q351**
- 3 En el punto final del contorno, el control numérico desplaza la herramienta a la altura segura y la posiciona de vuelta al punto de partida de la descripción del contorno
- 4 Este proceso se repite hasta alcanzar la profundidad de ranura programada

#### **Acabado con ranura cerrada**

5 Si está definida una distancia de acabado, el control numérico realiza el acabado de las paredes de la ranura y según definición en varias aproximaciones. El control numérico realiza la aproximación a la pared de la ranura de forma tangencial y partiendo del punto de partida definido. Con ello, el control numérico tiene en cuenta el mismo sentido/el sentido opuesto

#### **Desbaste con ranura abierta**

La descripción de contorno de una ranura abierta siempre tiene que empezar con una frase Approach (**APPR**).

- 1 Con la lógica de posicionamiento, la herramienta se desplaza al punto de partida del mecanizado que resulta de los parámetros definidos en la frase **APPR** y se posiciona verticalmente sobre la primera profundidad de aproximación
- 2 El control numérico vacía la ranura con movimientos circulares hasta el punto final del contorno. Durante el movimiento circular, el control numérico desplaza la herramienta en la dirección de mecanizado por la aproximación ajustable (**Q436**). Se puede fijar el movimiento circular codireccionalmente o en contrasentido mediante el parámetro **Q351**
- 3 En el punto final del contorno, el control numérico desplaza la herramienta a la altura segura y la posiciona de vuelta al punto de partida de la descripción del contorno
- 4 Este proceso se repite hasta alcanzar la profundidad de ranura programada

#### **Acabado con ranura cerrada**

5 Si está definida una sobremedida de acabado, el control numérico realiza el acabado de las paredes de la ranura y según definición en varias aproximaciones. El control numérico realiza la aproximación a la pared de la ranura partiendo del punto de partida resultante de la frase **APPR**. Para ello, el control numérico tiene en cuenta la marcha codireccional o en contrasentido

#### **Notas**

### *INDICACIÓN*

#### **¡Atención: Peligro de colisión!**

Si ha ajustado el parámetro **posAfterContPocket** (n.º 201007) en **ToolAxClearanceHeight**, tras el final del ciclo el control numérico posiciona la herramienta únicamente en la dirección del eje de la herramienta a la altura segura. El control numérico no posiciona la herramienta en el plano de mecanizado. Existe riesgo de colisión.

- ▶ Tras el final del ciclo, posicionar la herramienta con todas la coordenadas del plano de mecanizado, p. ej. **L X+80 Y+0 R0 FMAX**
- Después del ciclo, programar una posición absoluta, ningún movimiento de recorrido incremental.
- Únicamente se puede ejecutar este ciclo en el modo de mecanizado **FUNCTION MODE MILL**.
- La memoria de un ciclo SL es limitada. En un ciclo SL se pueden programar un máximo de 16384 elementos de contorno.
- El control numérico no necesita el ciclo **20 DATOS DEL CONTORNO** en combinación con el ciclo **275**.
- El ciclo realiza el acabado de una **Q369 SOBREMEDIDA PROFUND.** con un solo paso de profundización. El parámetro **Q338 PASADA PARA ACABADO** no actúa sobre **Q369**. **Q338** actúa en el mecanizado de acabado de una **Q368 SOBREMEDIDA LATERAL**.
- El ciclo tiene en cuenta las funciones auxiliares **M109** y **M110**. En los mecanizados interiores y exteriores, el control numérico mantiene constante el avance de los arcos de círculo para los radios internos y externos en la cuchilla de la herramienta.

**Información adicional:** "Ajustar el avance en travectorias circulares con M109", [Página 1485](#page-1484-0)

#### **Indicaciones sobre programación**

- En el ciclo, el signo del parámetro Profundidad determina la dirección del mecanizado. Si se programa la profundidad = 0, el control numérico no ejecuta el ciclo.
- Al utilizar el ciclo **275 RANURA TROCOIDAL**, solo debe definir un subprograma de contorno en el ciclo **14 CONTORNO**.
- En el subprograma de contorno se puede definir la línea central de la ranura con todas las funciones de trayectoria disponibles.
- En una ranura cerrada, el punto de partida no podrá estar en una esquina del contorno.

### **Parámetros de ciclo**

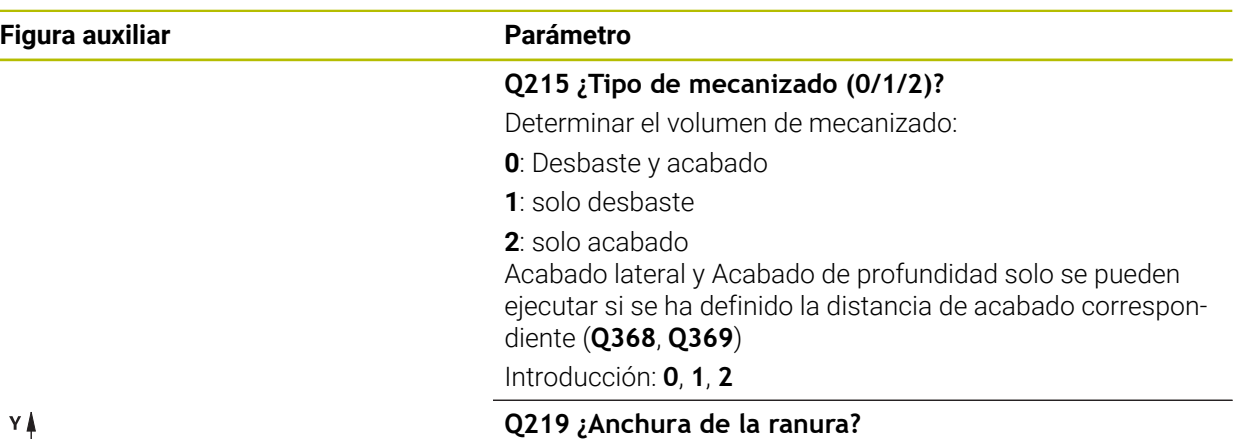

incremental.

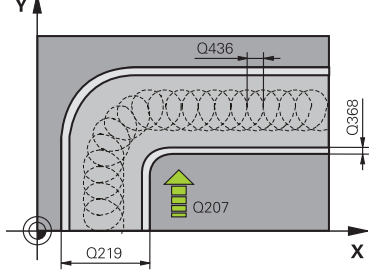

Introducir la anchura de la ranura, que es paralela al eje auxiliar del espacio de trabajo. Si la anchura de la ranura se corresponde con el diámetro de la herramienta, el control numérico fresa un orificio oblongo. El valor actúa de forma

Ancho máximo de la ranura en el desbaste: doble del diámetro de la herramienta

Introducción: **0...99999.9999**

#### **Q368 Sobremedida acabado lateral?**

Sobremedida en el espacio de trabajo que se mantiene después del desbaste. El valor actúa de forma incremental.

Introducción: **0...99999.9999**

#### **Q436 ¿Alimentación pro recirculación?**

Valor según el cual el control numérico desplaza la herramienta en cada vuelta en la dirección de mecanizado. El valor actúa de forma absoluta.

Introducción: **0...99999.9999**

#### **Q207 Avance fresado?**

Velocidad de desplazamiento de la herramienta al fresar en mm/min

Introducción: **0...99999,999** alternativamente **FAUTO**, **FU**, **FZ**

#### **Q351 Mod.fres.? Paral.=+1, Contr.=-1**

Tipo de fresado. Se tiene en cuenta el sentido de giro del cabezal.:

- **+1** = Fresado codireccional
- **–1** = Fresado en contrasentido

#### **PREDEF**: El control numérico captura el valor de una frase **GLOBAL DEF**

(Si se ha introducido 0, tiene lugar el mecanizado codireccional)

Introducción: **–1**, **0**, **+1** alternativamente **PREDEF.**

### **Figura auxiliar Parámetro**

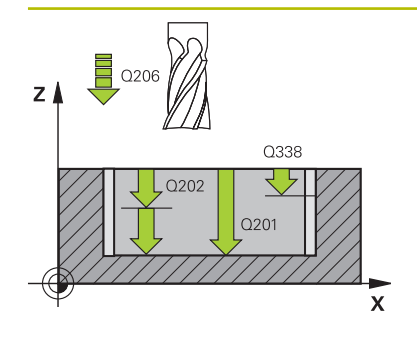

#### **Q201 ¿Profundidad?**

Distancia entre la superficie de la pieza y la base de la ranura. El valor actúa de forma incremental.

#### Introducción: **–99999.9999...+99999.9999**

#### **Q202 Profundidad de pasada?**

Medida a la que la herramienta correspondiente se aproxima. Introducir valor mayor que 0. El valor actúa de forma incremental.

Introducción: **0...99999.9999**

#### **Q206 Avance al profundizar?**

Velocidad de desplazamiento de la herramienta al desplazarse en profundidad en mm/min

Introducción: **0...99999,999** alternativamente **FAUTO**, **FU**, **FZ**

#### **Q338 ¿Pasada para acabado?**

Aproximación en el eje de la herramienta al realizar el acabado de la sobremedida lateral **Q368**. El valor actúa de forma incremental.

**0:** Acabado en un paso de profundización Introducción: **0...99999.9999**

#### **Q385 Avance acabado?**

Velocidad de desplazamiento de la herramienta al realizar el acabado lateral y en profundidad en mm/min

Introducción: **0...99999,999** alternativamente **FAUTO**, **FU**, **FZ**

#### **Q200 Distancia de seguridad?**

Distancia entre el extremo de la herramienta y la superficie de la pieza. El valor actúa de forma incremental.

Introducción: **0...99999.9999** alternativamente **PREDEF.**

#### **Q203 Coordenadas superficie pieza?**

Coordenada de la superficie de la pieza con respecto al punto cero activo. El valor actúa de forma absoluta.

Introducción: **–99999.9999...+99999.9999**

#### **Q204 ¿2ª distancia de seguridad?**

En el eje de la herramienta, distancia entre la herramienta y la pieza (utillaje) en la que no puede producirse ninguna colisión. El valor actúa de forma incremental.

Introducción: **0...99999.9999** alternativamente **PREDEF.**

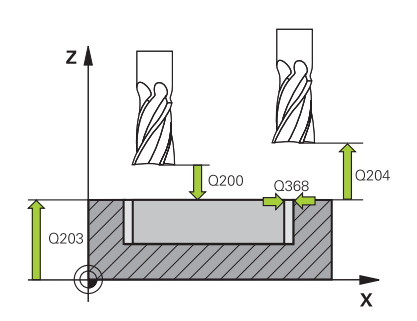

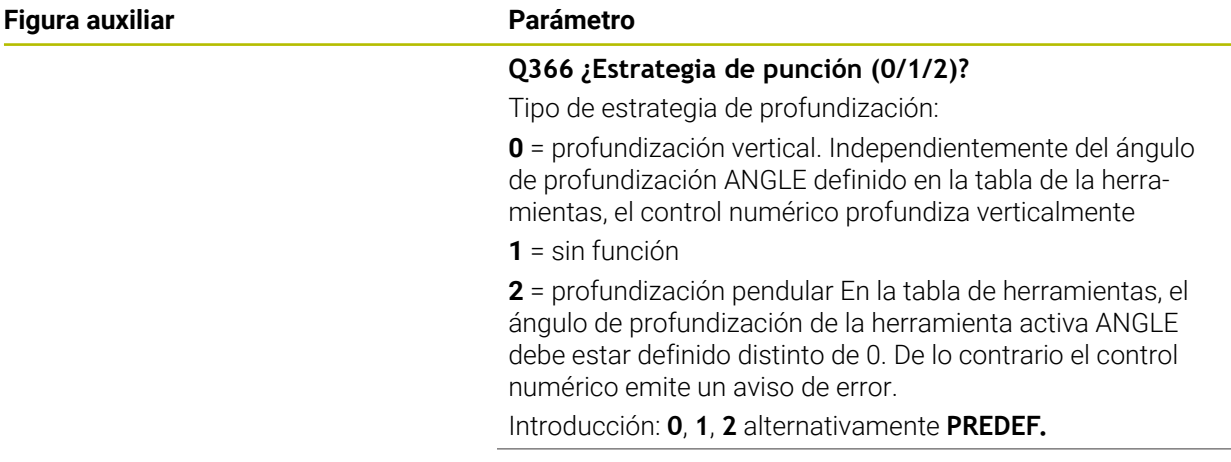

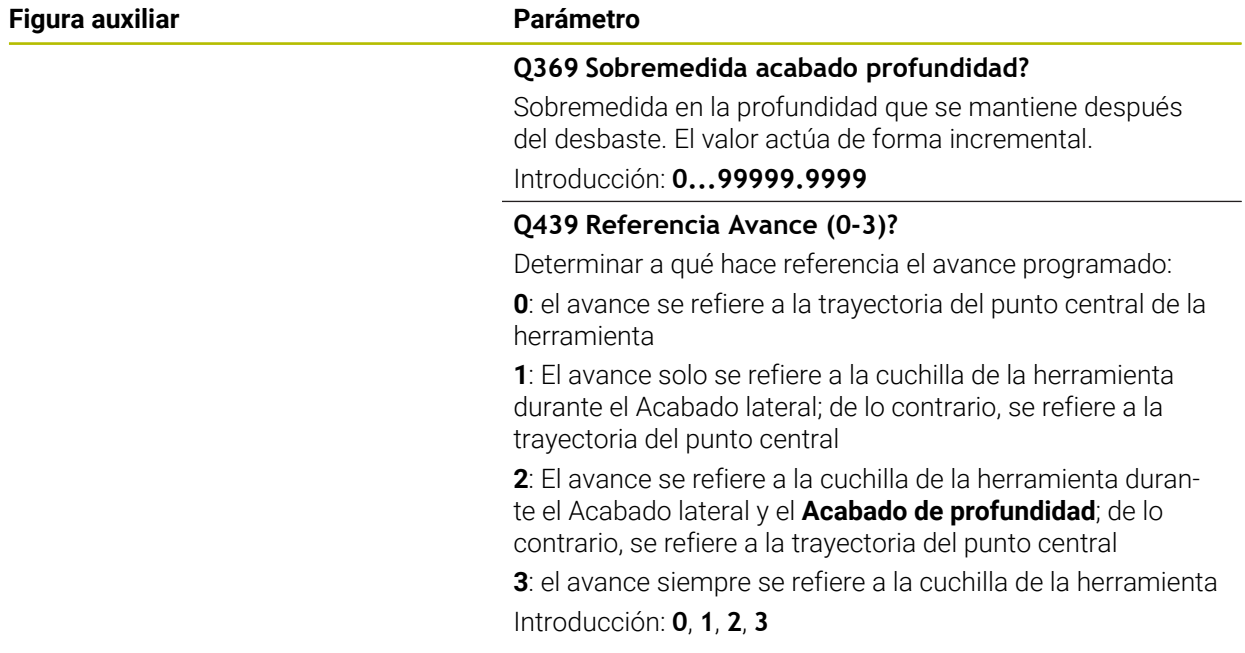

### **Ejemplo**

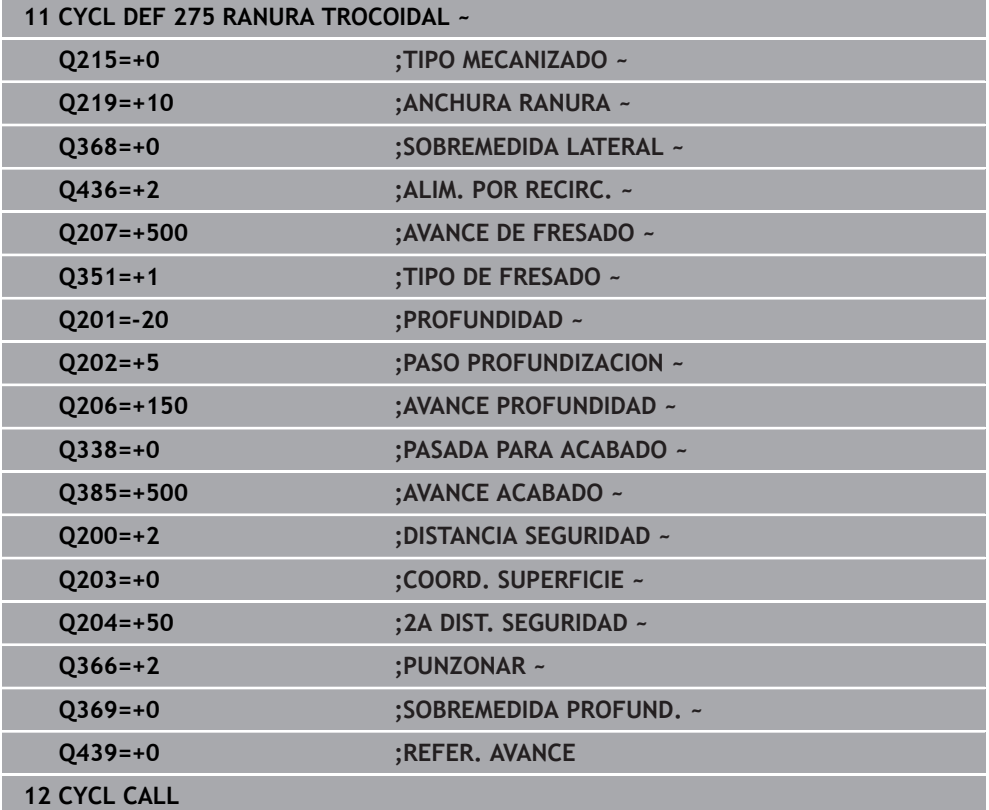

### **16.4.10 Ciclo 276 TRAZADO CONTORNO 3D**

**Programación ISO G276**

#### **Aplicación**

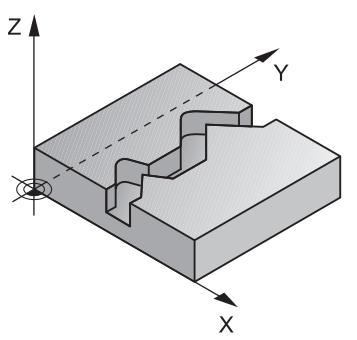

Con este ciclo se pueden mecanizar contornos abiertos y cerrados junto con el ciclo **14 CONTORNO** y el ciclo **270 DATOS RECOR. CONTOR.**. También puede trabajar con un reconocimiento automático del material restante. De este modo se puede realizar a posteriori un mecanizado de acabado, p. ej. de esquinas interiores, con una herramienta más pequeña.

El ciclo **276 TRAZADO CONTORNO 3D**, en comparación con el ciclo **25 TRAZADO CONTORNO**, procesa también coordenadas del eje de la herramienta que se han definido en el subprograma de contorno. De este modo, este ciclo puede mecanizar contornos tridimensionales.

Se recomienda programar el ciclo **270 DATOS RECOR. CONTOR.** antes del ciclo **276 TRAZADO CONTORNO 3D**.

#### **Desarrollo del ciclo**

#### **Mecanizar un contorno sin paso de profundización: Profundidad de fresado Q1=0**

- 1 La herramienta se desplaza al punto inicial del mecanizado. Este punto inicial se calcula a partir del primer punto de contorno, del modo de fresado seleccionado y los parámetros del ciclo **270 DATOS RECOR. CONTOR.**, como por ejemplo el Tipo de aproximación. Aquí el control numérico desplaza la herramienta hasta la primera profundidad de aproximación
- 2 El control numérico desplaza según el ciclo **270 DATOS RECOR. CONTOR.** previamente definido hasta el contorno y a continuación ejecuta el mecanizado hasta el final del contorno
- 3 Al final del contorno tiene lugar el movimiento de salida definido en el ciclo **270 DATOS RECOR. CONTOR.**
- 4 Finalmente, el control numérico posiciona la herramienta en la altura de seguridad

#### **Mecanizar un contorno con paso de aproximación: Profundidad de fresado Q1 distinta a 0 y profundidad de aproximación Q10 definida**

- 1 La herramienta se desplaza al punto inicial del mecanizado. Este punto inicial se calcula a partir del primer punto de contorno, del modo de fresado seleccionado y los parámetros del ciclo **270 DATOS RECOR. CONTOR.** previamente definidos como por ejemplo el Tipo de aproximación. Aquí el control numérico desplaza la herramienta hasta la primera profundidad de aproximación
- 2 El control numérico desplaza según el ciclo **270 DATOS RECOR. CONTOR.** previamente definido hasta el contorno y a continuación ejecuta el mecanizado hasta el final del contorno
- 3 Si se ha seleccionado un mecanizado codireccional y en contrasentido (**Q15**=0), el control numérico realiza un movimiento pendular. Ejecuta el movimiento de aproximación al final y al punto inicial del contorno. Si **Q15** es distinto de 0, el control numérico retira la herramienta a la altura segura hasta el punto inicial del mecanizado y desde ahí hasta la siguiente profundidad de aproximación
- 4 El movimiento de salida se realiza como se ha definido en el ciclo **270 DATOS RECOR. CONTOR.**
- 5 Este proceso se repite hasta alcanzar la profundidad programada
- 6 Finalmente, el control numérico posiciona la herramienta en la altura de seguridad

#### **Notas**

### *INDICACIÓN*

#### **¡Atención: Peligro de colisión!**

Si ha ajustado el parámetro **posAfterContPocket** (n.º 201007) en **ToolAxClearanceHeight**, tras el final del ciclo el control numérico posiciona la herramienta únicamente en la dirección del eje de la herramienta a la altura segura. El control numérico no posiciona la herramienta en el plano de mecanizado. Existe riesgo de colisión.

- ▶ Tras el final del ciclo, posicionar la herramienta con todas la coordenadas del plano de mecanizado, p. ej. **L X+80 Y+0 R0 FMAX**
- ▶ Después del ciclo, programar una posición absoluta, ningún movimiento de recorrido incremental.

## *INDICACIÓN*

#### **¡Atención: Peligro de colisión!**

Si antes de la llamada del ciclo posiciona la herramienta detrás de un obstáculo, puede producirse una colisión.

- Posicionar la herramienta antes de la llamada del ciclo de tal modo que el control numérico pueda acceder al punto inicial del contorno sin colisión
- Si la posición de la herramienta durante la llamada de ciclo se encuentra por debajo de la altura de seguridad, el control numérico emite un mensaje de error
- Únicamente se puede ejecutar este ciclo en el modo de mecanizado **FUNCTION MODE MILL**.
- Si utiliza frases **APPR** y **DEP** para la aproximación y el alejamiento, el control numérico comprobará si estos movimientos de aproximación y alejamiento dañan el contorno.
- **Si utiliza el ciclo 25 TRAZADO CONTORNO**, solo deberá definir un subprograma en el ciclo **14 CONTORNO**.
- Junto con el ciclo **276** se recomienda utilizar el ciclo **270 DATOS RECOR. CONTOR.**. Por el contrario, el ciclo **20 DATOS DEL CONTORNO** no es necesario.
- La memoria de un ciclo SL es limitada. En un ciclo SL se pueden programar un máximo de 16384 elementos de contorno.
- Si **M110** está activo durante el mecanizado, el avance se reducirá en consecuencia en los arcos internos corregidos.
- El ciclo tiene en cuenta las funciones auxiliares **M109** y **M110**. En los mecanizados interiores y exteriores, el control numérico mantiene constante el avance de los arcos de círculo para los radios internos y externos en la cuchilla de la herramienta.

**Información adicional:** ["Ajustar el avance en trayectorias circulares con M109",](#page-1484-0) [Página 1485](#page-1484-0)

### **Indicaciones sobre programación**

- La primera frase NC del subprograma de contorno debe contener valores en todos los tres ejes X, Y y Z.
- El signo del parámetro profundidad determina la dirección del mecanizado. Si se ha programado Profundidad = 0, entonces el control numérico emplea las coordenadas del eje de la herramienta indicadas en el subprograma de contorno.
- Si se emplean parámetros Q locales **QL** en un subprograma de contorno, estos deben asignarse o computarse dentro del subprograma de contorno.

### **Parámetros de ciclo**

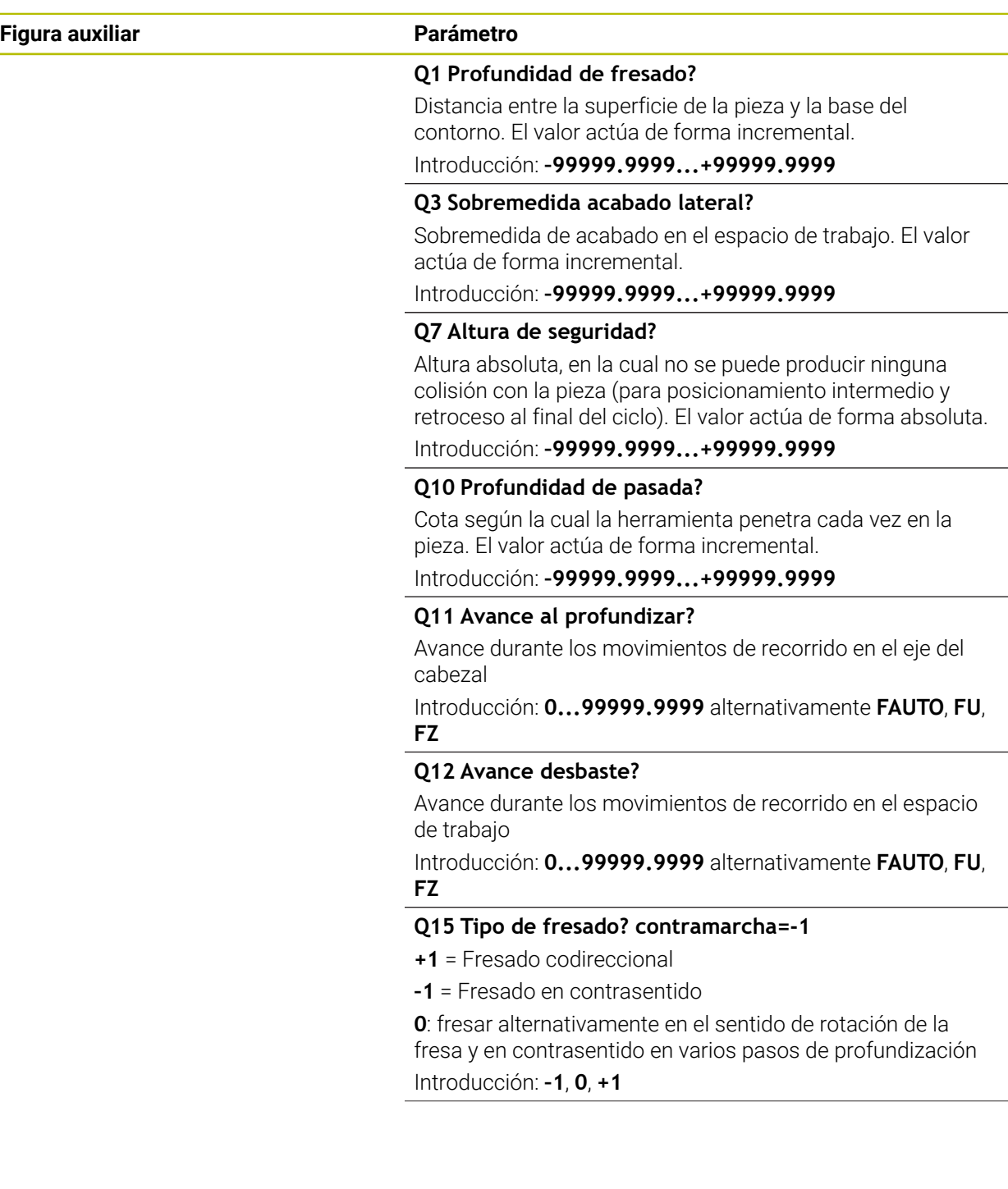

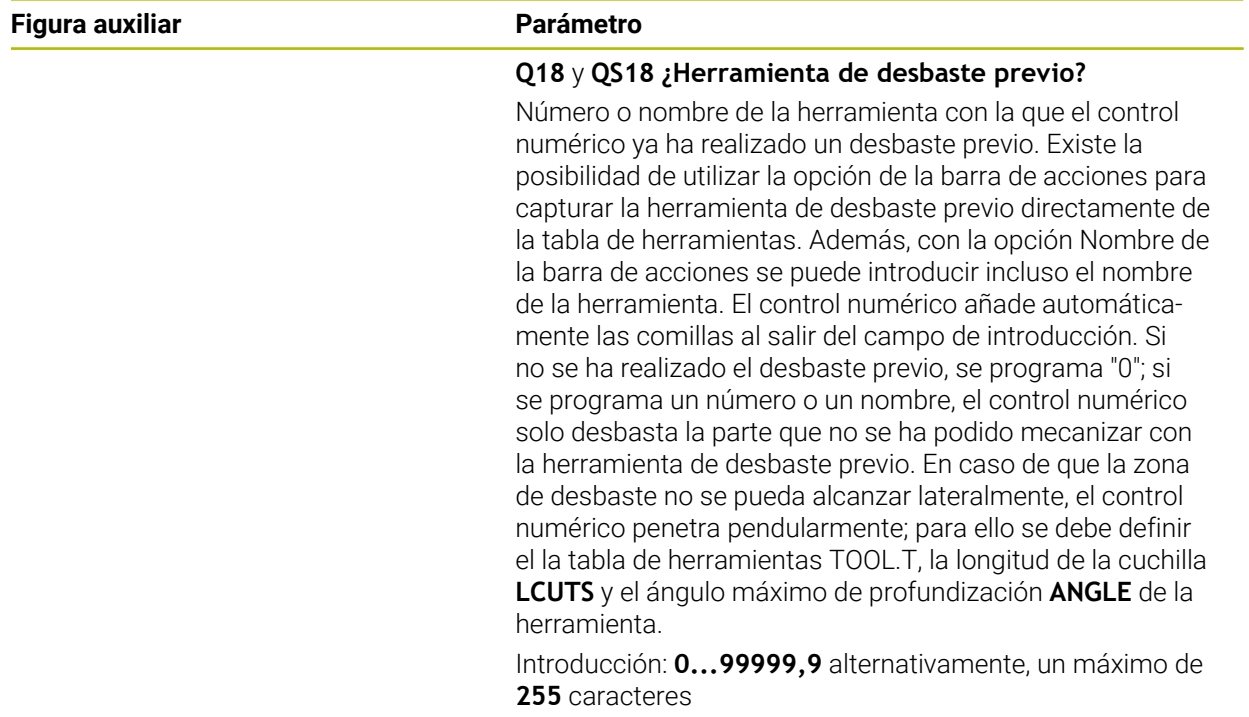

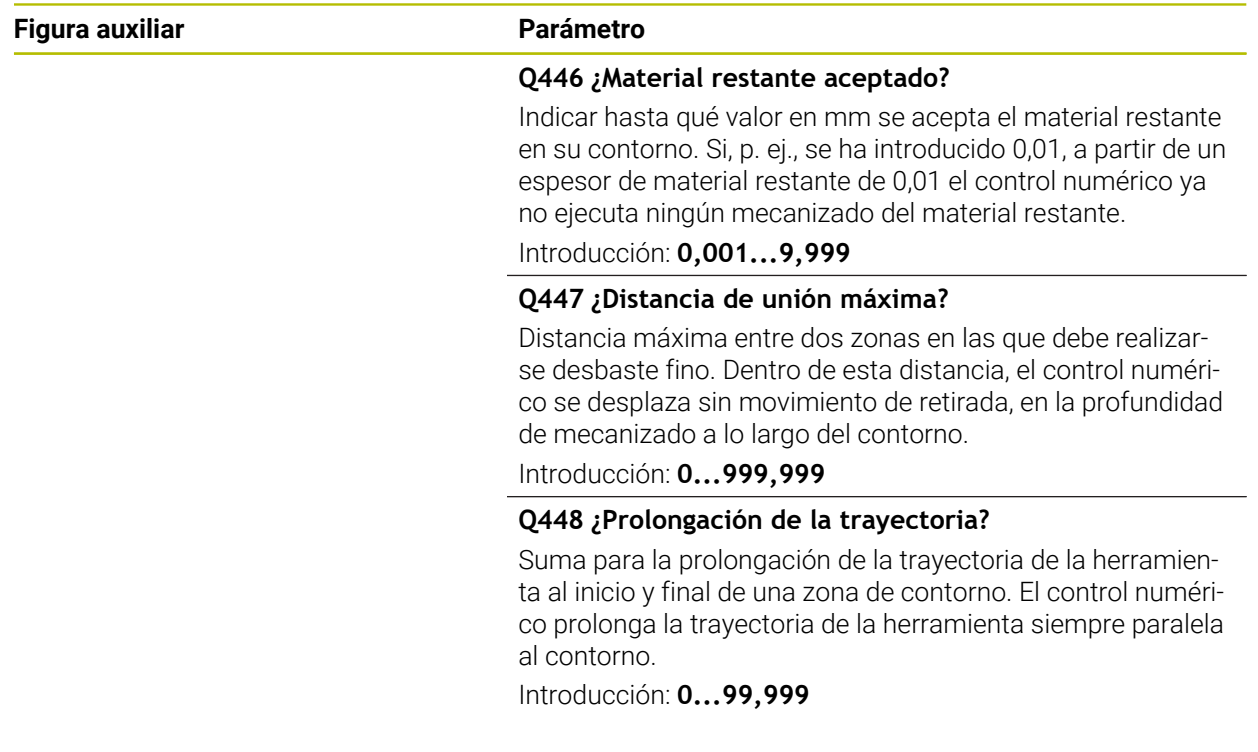

### **Ejemplo**

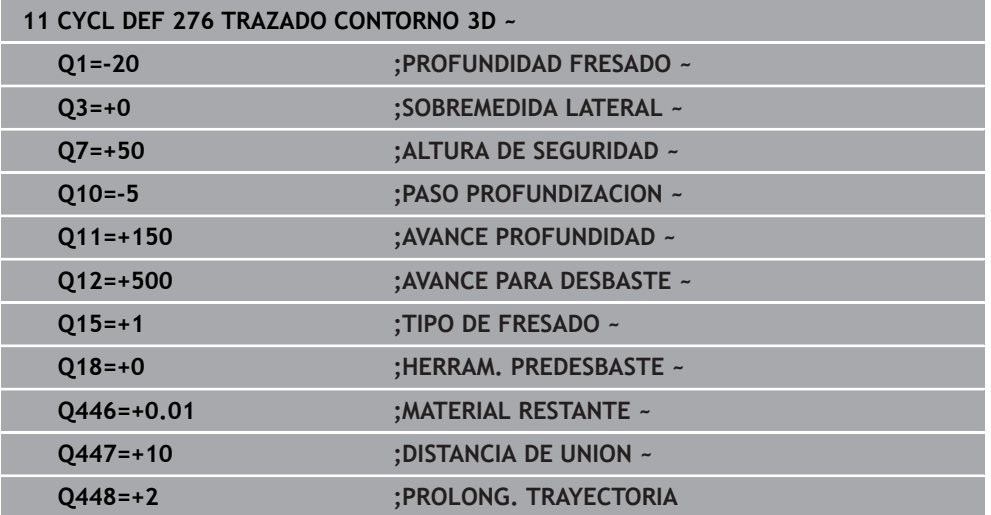

## **16.4.11 Ejemplos de programación**

**Ejemplo: Desbastar y repasar una cajera con ciclos SL**

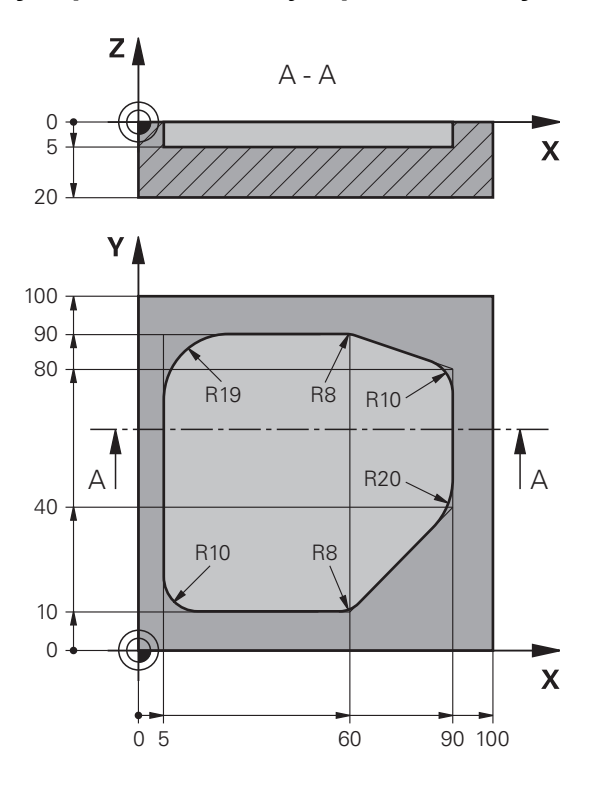

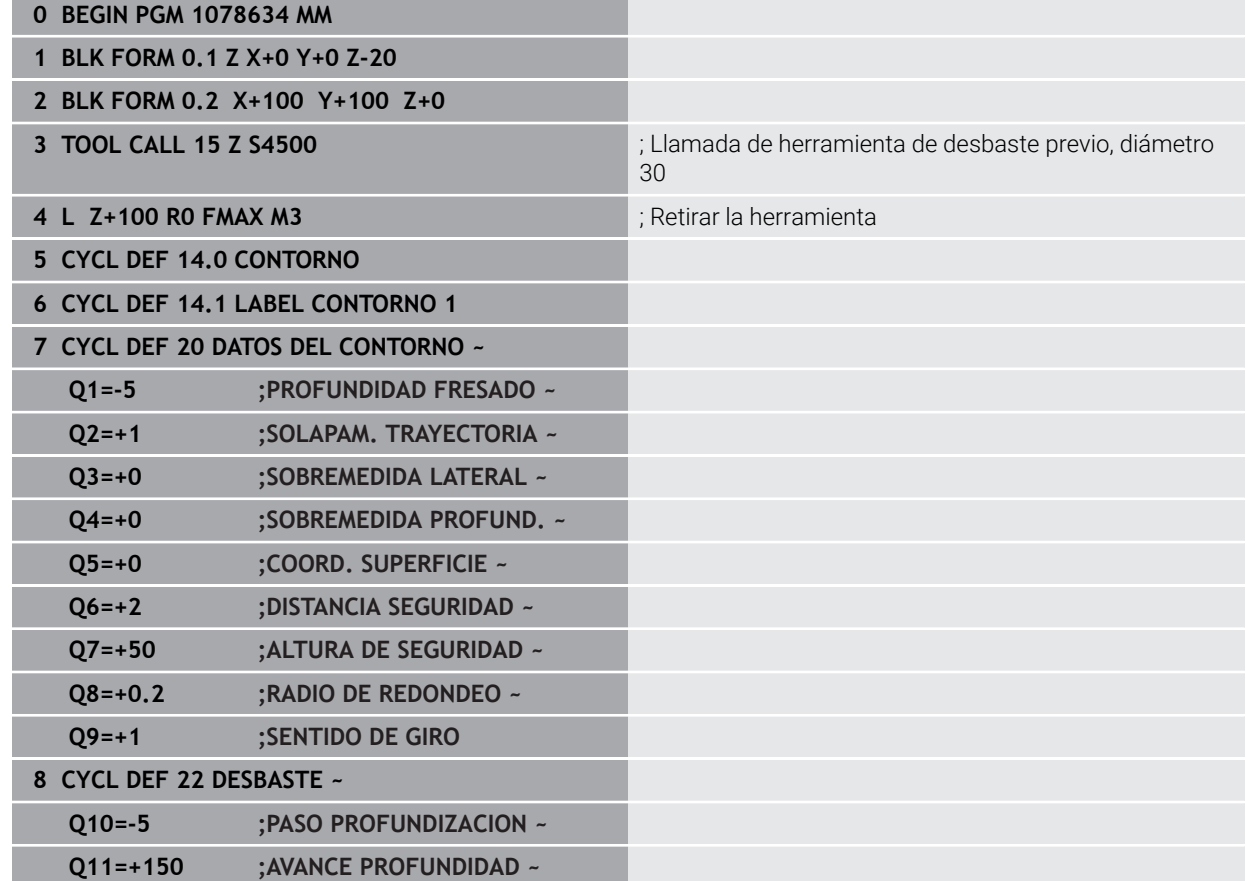

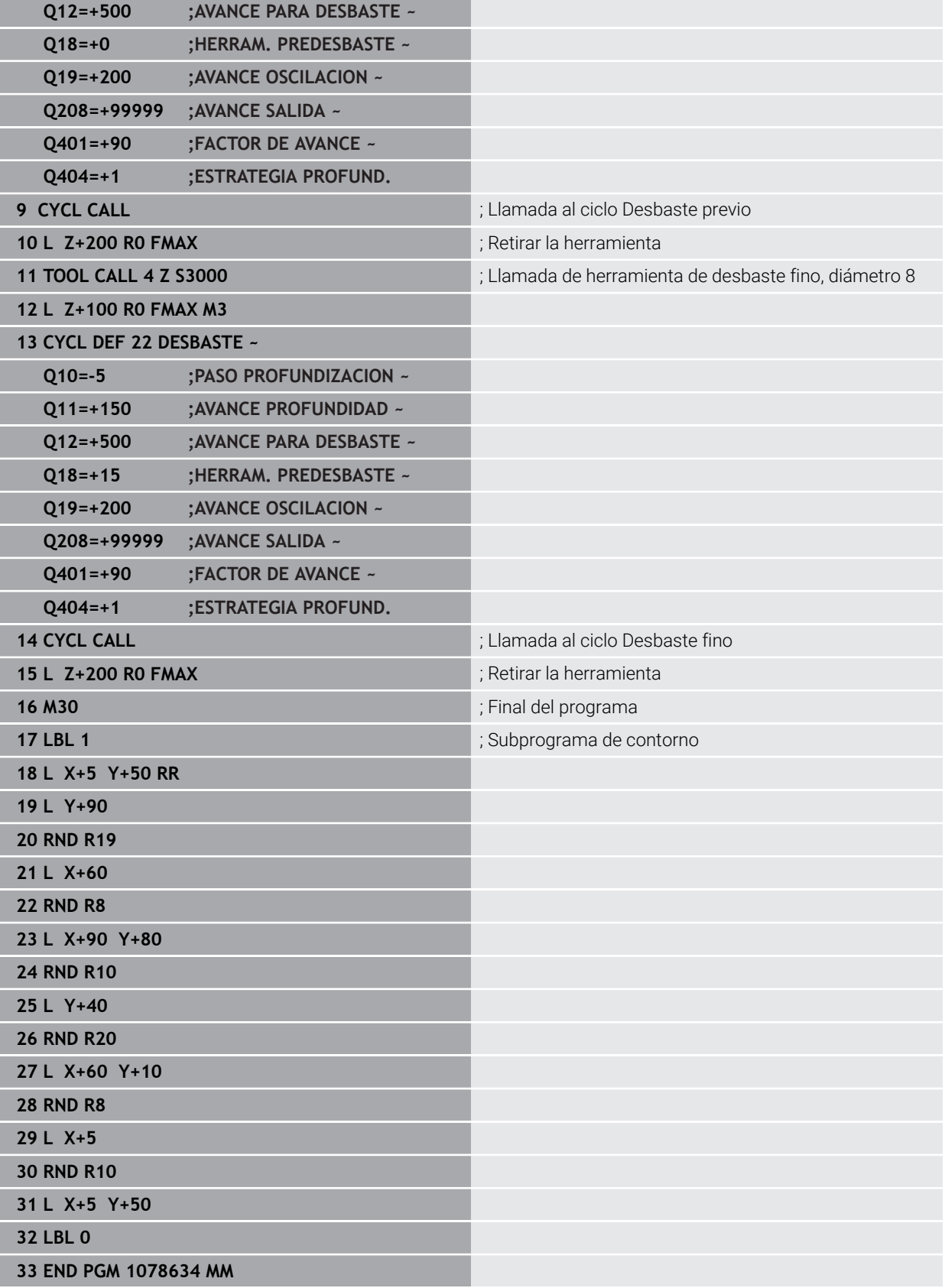

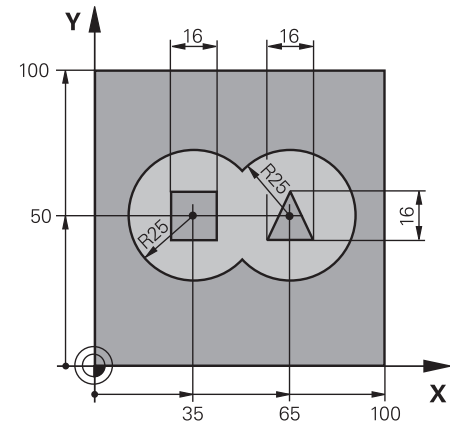

### **Ejemplo: Taladrar previamente, desbastar y acabar contornos superpuestos con ciclos SL**

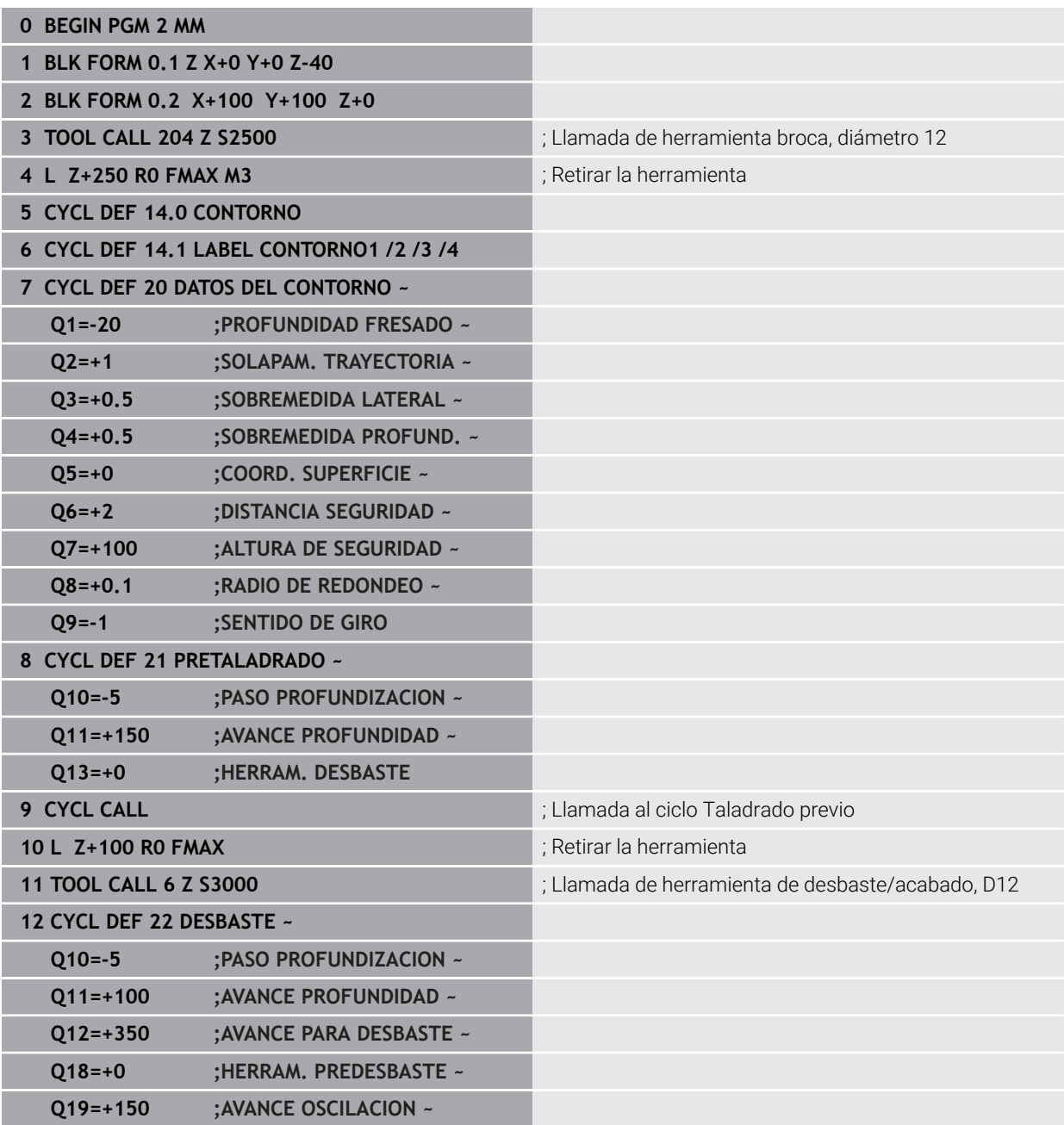

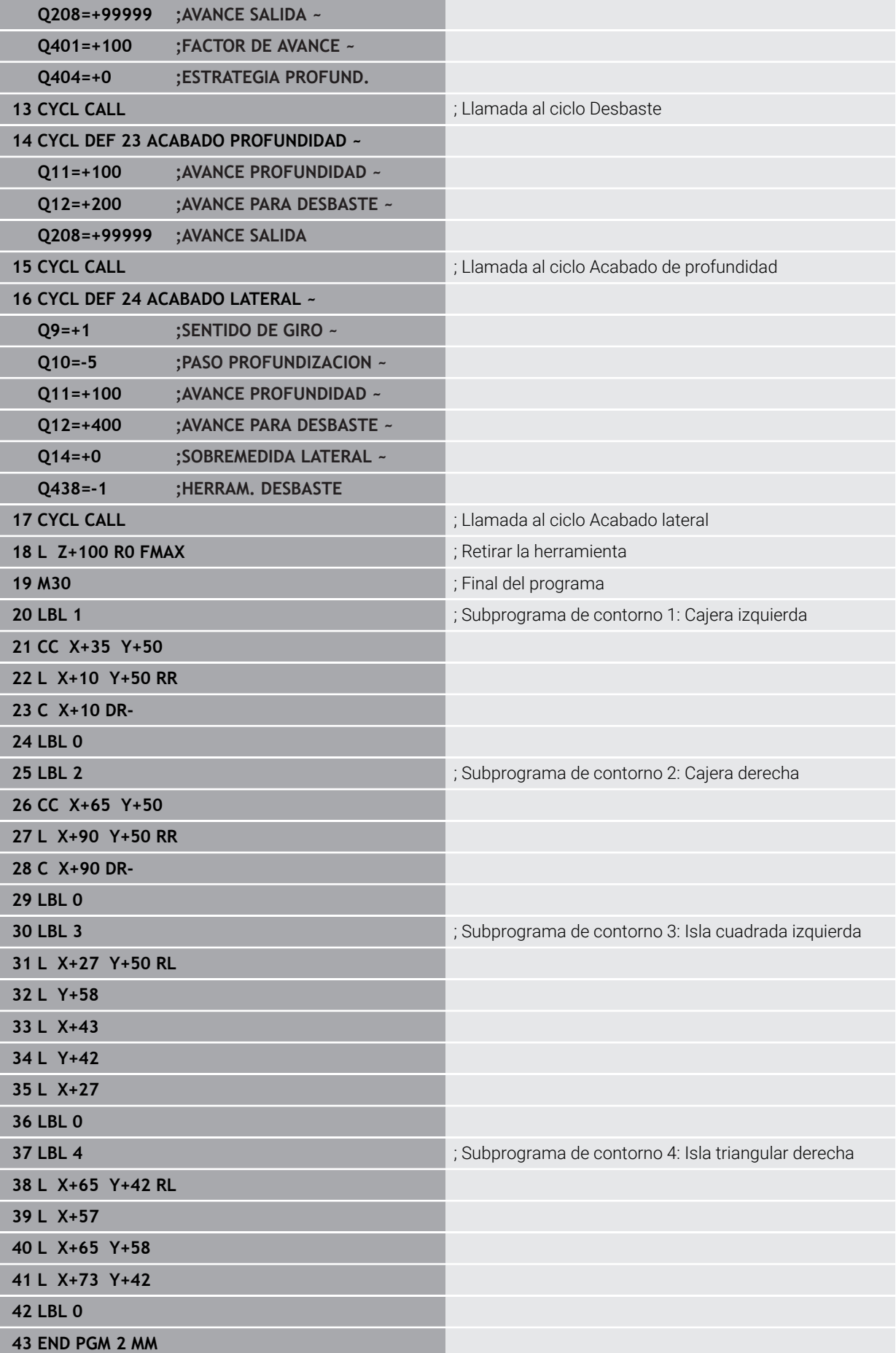

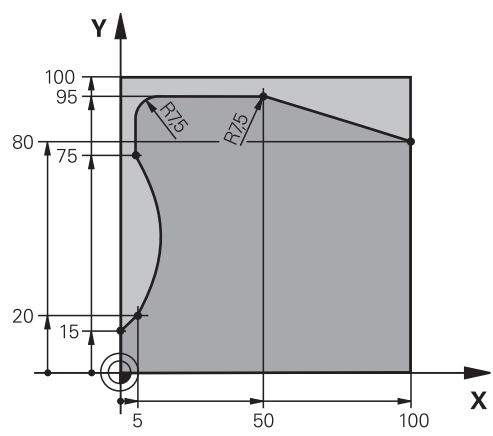

**Ejemplo: Trazado del contorno**

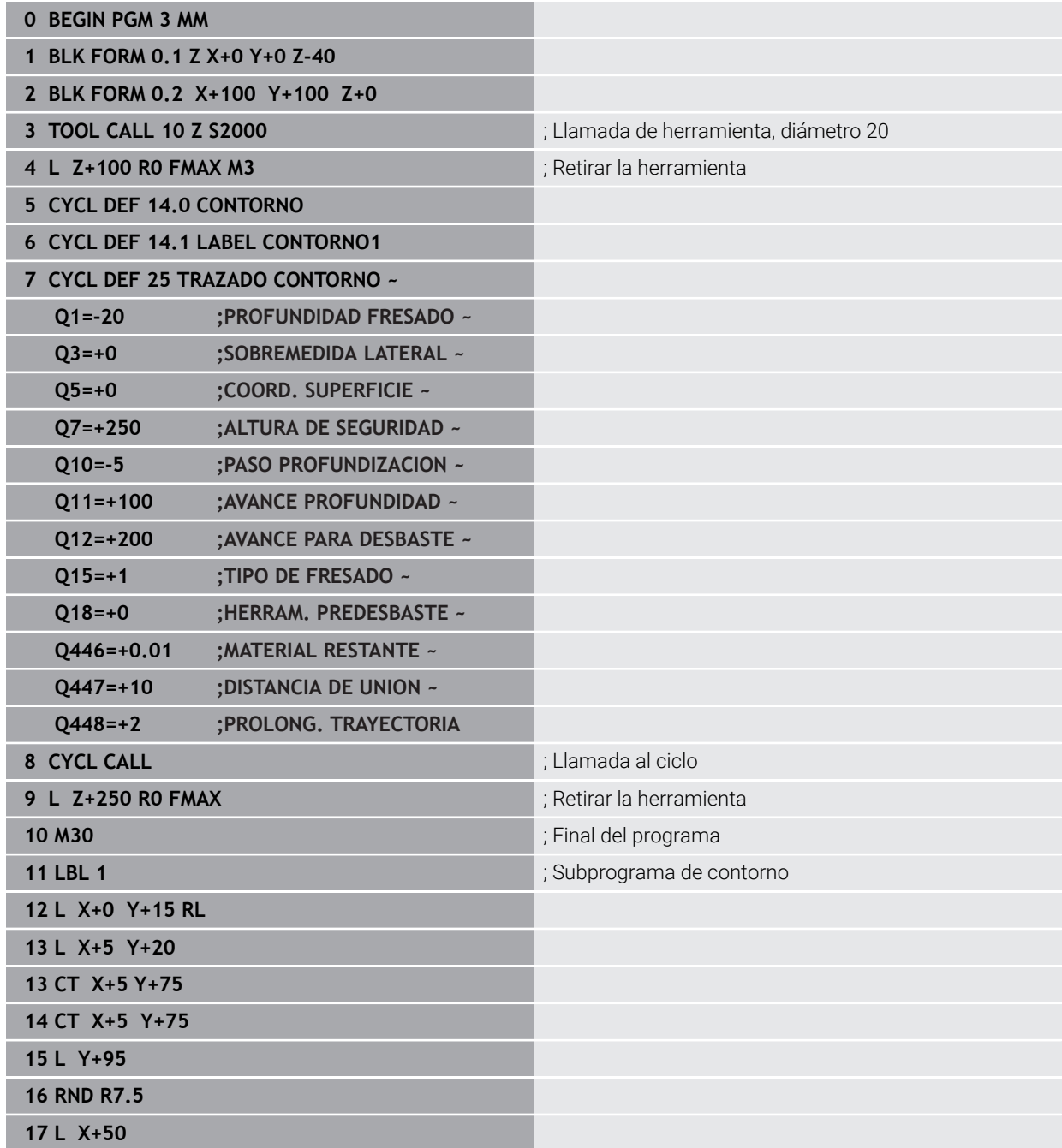

**16**

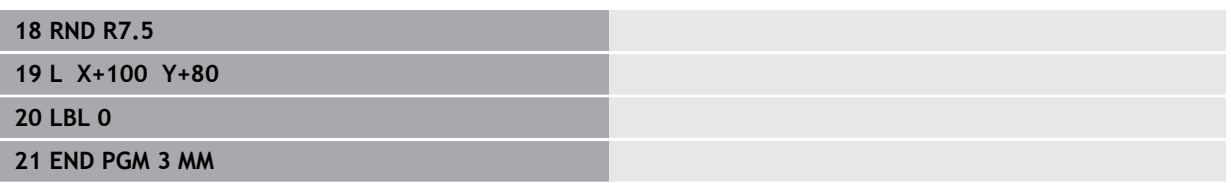

## **16.5 Fresar contornos con ciclos OCM (#167 / #1-02-1)**

### **16.5.1 Principios básicos**

### **Aplicación**

#### **Generalidades**

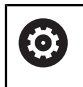

Rogamos consulte el manual de la máquina. El fabricante es el encargado de desbloquear esta función.

Con los ciclos OCM (**Optimized Contour Milling**) se puede conformar contornos complejos a partir de contornos parciales. Son más eficientes que los ciclos del **22**

al **24**. Los ciclos OCM ofrecen las siguientes funciones adicionales:

- Al desbastar, el control numérico mantiene con exactitud el ángulo de presión introducido
- Se puede mecanizar islas y cajeras abiertas junto a las cajeras

Instrucciones de programación y manejo:

- En un ciclo OCM se puede programar un máximo de 16.384 elementos de contorno.
- Los ciclos OCM ejecutan internamente cálculos complejos y extensos y los mecanizados resultantes de los mismos. Por motivos de seguridad, siempre debe hacerse una prueba gráfica. Por ello se puede determinar de una forma sencilla, si el mecanizado realizado por el control numérico se realiza correctamente.

#### **Temas utilizados**

- Llamada de contorno con fórmula de contorno sencilla **CONTOUR DEF Información adicional:** ["Fórmula de contorno sencilla", Página 471](#page-470-0)
- Llamada de contorno con fórmula de contorno compleja **SEL CONTOUR Información adicional:** ["Fórmula de contorno compleja", Página 474](#page-473-0)
- Ciclos OCM para la definición de figuras **Información adicional:** ["Ciclos OCM para la definición de figuras", Página 517](#page-516-0)

### **Descripción de la función**

### **Ángulo de presión**

Al desbastar, el control numérico mantiene con exactitud el ángulo de presión. Se puede definir el ángulo de presión indirectamente mediante el solapamiento de la trayectoria. El solapamiento de trayectoria puede tener un valor máximo de 1,99, lo que corresponde a un ángulo de casi 180°.

#### **Contorno**

Se puede definir el contorno con **CONTOUR DEF / SEL CONTOUR** o con los ciclos de figura OCM **127x**.

Las cajeras cerradas pueden definirse también mediante el ciclo **14**.

Se pueden introducir las indicaciones de cotas para el mecanizado, como la profundidad de fresado y la altura de seguridad de forma centralizada en el ciclo **271 OCM DATOS CONTORNO** o en los ciclos de figura **127x**.

#### **CONTOUR DEF / SEL CONTOUR:**

En **CONTOUR DEF / SEL CONTOUR**, el primer contorno puede ser una cajera o una limitación. Puede programar los siguientes contornos como islas o como cajeras. Se debe programar las cajeras abiertas sobre una limitación y una isla.

Debe procederse de la siguiente forma:

- **Programar CONTOUR DEF**
- Definir el primer contorno como cajera y el segundo como isla
- Definir el ciclo **271 OCM DATOS CONTORNO**
- Programar parámetro de ciclo **Q569=1**
- El control numérico interpreta el primer contorno no como cajera, sino como límite abierto. De esta forma, se genera una cajera abierta a partir del límite abierto y mediante la isla que se programa a continuación.
- Definir el ciclo **272 OCM DESBASTAR**

Instrucciones de programación

- Los contornos siguientes que se encuentran fuera del primer contorno no se tendrán en cuenta.
- La primera profundidad del contorno de la pieza es la profundidad del ciclo. A esta profundidad, el contorno programado está limitado. Los contornos de pieza adicionales no pueden ser más profundos que la profundidad del ciclo. Por ello, generalmente se comienza con la cajera más profunda.

#### **Ciclos de figura OCM:**

En los ciclos de figura OCM, la figura puede ser una cajera, isla o limitación. Si programa una isla o una cajera abierta, utilice los ciclos **128x**.

Debe procederse de la siguiente forma:

- Programar figura con los ciclos **127x**
- Si la primera figura se trata de una isla o una cajera abierta, programar el ciclo de limitación **128x**
- Definir el ciclo **272 OCM DESBASTAR**

**Información adicional:** ["Ciclos OCM para la definición de figuras", Página 517](#page-516-0)

#### **Mecanizado de material residual**

En el desbaste, los ciclos ofrecen la posibilidad de mecanizar previamente con herramientas más grandes y de eliminar el material residual con herramientas más pequeñas. Durante el acabado, el control numérico también tiene en cuenta el material previamente desbastado y no hay sobrecarga de la herramienta de repasado.

**Información adicional:** ["Ejemplo: Cajera abierta y desbaste fino con ciclos OCM",](#page-768-0) [Página 769](#page-768-0)

- Si después de los mecanizados de desbaste queda material residual en ñ las aristas interiores, utilizar una herramienta de desbaste más pequeña o definir un proceso de desbaste adicional con una herramienta más pequeña.
	- Si no se pueden desbastar por completo las aristas interiores, el control numérico puede dañar el contorno durante el biselado. Para evitar daños en el contorno, tener en cuenta el siguiente procedimiento.

#### **Procedimiento con material residual en las aristas interiores**

El ejemplo muestra el mecanizado interior de un contorno con varias herramientas que presentan radios mayores que el contorno programado. A pesar de la disminución de los radios de la herramienta, tras el desbaste queda material residual en las aristas interiores del contorno, que el control numérico tiene en cuenta durante el siguiente acabado y biselado.

En el ejemplo se utilizan las siguientes herramientas:

- **MILL\_D20\_ROUGH**, Ø 20 mm
- **MILL\_D10\_ROUGH**, Ø 10 mm
- **MILL D6 FINISH, Ø 6 mm**
- **NC\_DEBURRING\_D6**, Ø 6 mm

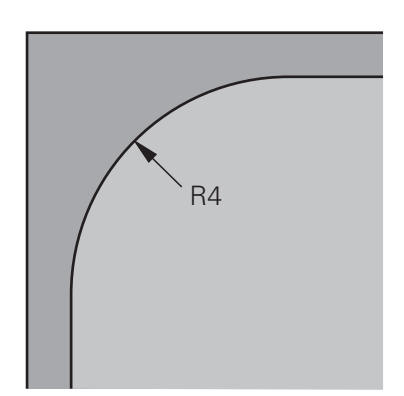

Arista interior del ejemplo con un radio de 4 mm

#### **Desbaste**

- Desbastar previamente el contorno con la herramienta **MILL\_D20\_ROUGH**
- El control numérico tiene en cuenta el parámetro Q **Q578 FACTOR ARISTA INTERIOR**, mediante el cual se calculan radios interiores de 12 mm durante el desbaste previo.

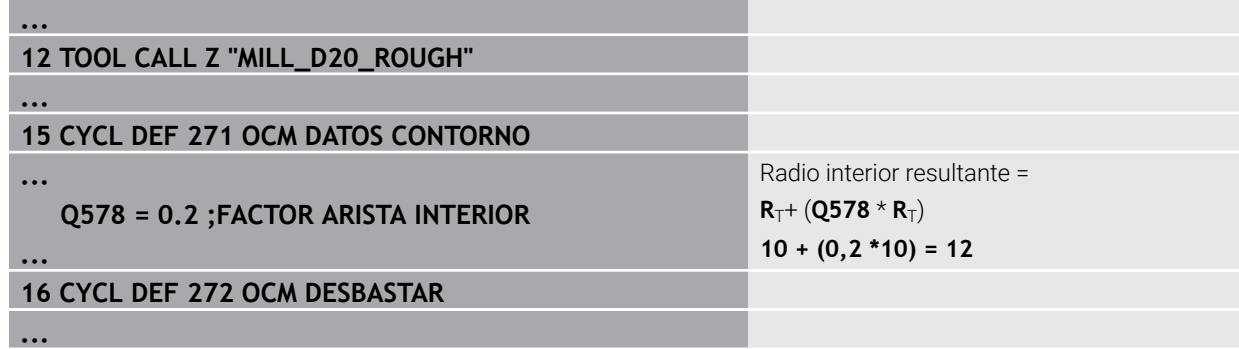

- Desbastar posteriormente el contorno con una herramienta más pequeña **MILL\_D10\_ROUGH**
- El control numérico tiene en cuenta el parámetro Q **Q578 FACTOR ARISTA INTERIOR**, mediante el cual se calculan radios interiores de 6 mm durante el desbaste previo.

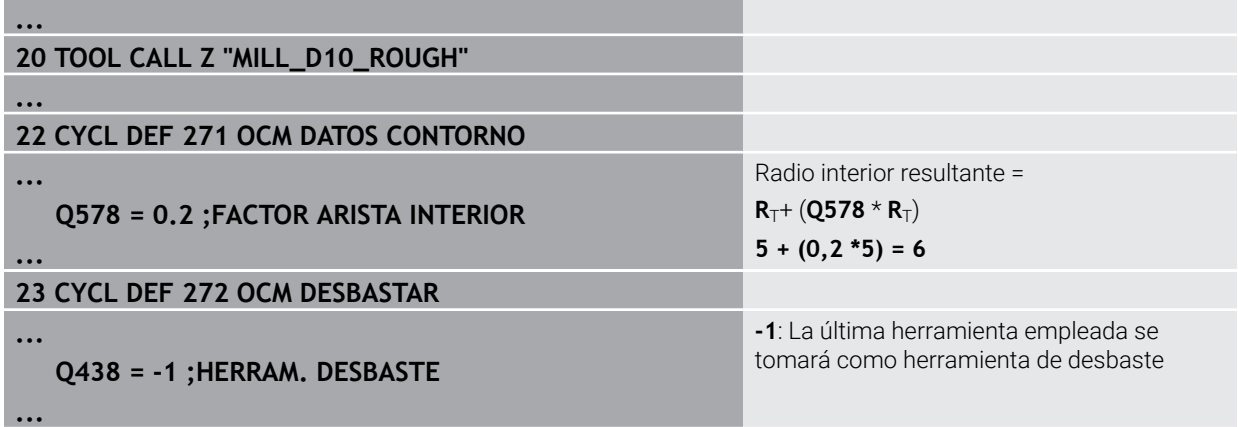

#### **Acabado**

- Acabar contorno con la herramienta **MILL\_D6\_FINISH**
- Con la herramienta de acabado serían posibles radios interiores de 3,6 mm. Esto quiere decir que la herramienta de acabado podría fabricar los radios interiores de 4 mm especificados. Sin embargo, el control numérico tiene en cuenta el material residual de la herramienta de desbaste **MILL\_D10\_ROUGH**. El control numérico fabrica el contorno con los radios interiores de la anterior herramienta de desbaste de 6 mm. De esta forma se sobrecarga menos la fresa de acabado.

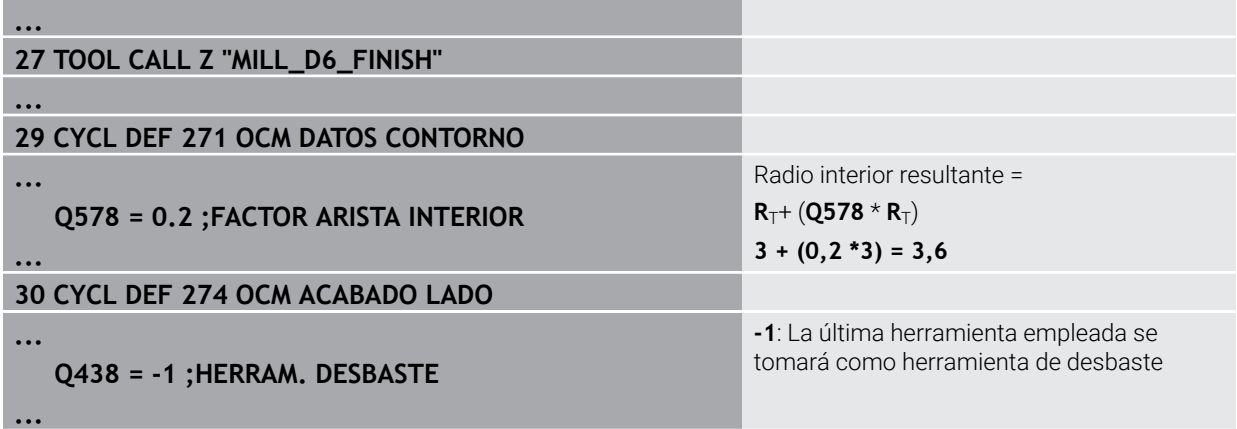

#### **Biselado**

A

**...**

**...**

**...**

**...**

Biselar el contorno: Durante la definición del ciclo se debe definir la última herramienta de desbaste que se utilizó en el proceso de desbaste.

> Si se toma la herramienta de acabado como herramienta de desbaste, el control numérico daña el contorno. En este caso, el control numérico supone que la fresa de acabado ha fabricado el contorno con radios interiores de 3,6 mm. Sin embargo, la fresa de contorno ha limitado los radios interiores a 6 mm en el anterior mecanizado de desbaste.

### **33 TOOL CALL Z "NC\_DEBURRING\_D6"**

#### **35 CYCL DEF 277 OCM BISELADO**

### **QS438 = "MILL\_D10\_ROUGH" ;HERRAM. DESBASTE**

Herramienta de desbaste del último desbaste

#### <span id="page-746-0"></span>**Lógica de posicionamiento en los ciclos OCM**

Actualmente, la herramienta está posicionada sobre la altura segura:

- 1 El control numérico desplaza la herramienta por el espacio de trabajo en marcha rápida al punto inicial.
- 2 La herramienta se desplaza con **FMAX** a **Q260 ALTURA DE SEGURIDAD** y, a continuación, a **Q200 DISTANCIA SEGURIDAD**
- 3 Después, el control numérico posiciona la herramienta en el punto inicial por el eje de herramienta con **Q253 AVANCE PREPOSICION.**.

Actualmente, la herramienta está posicionada por debajo de la altura segura:

- 1 El control numérico desplaza la herramienta con marcha rápida a **Q260 ALTURA DE SEGURIDAD**.
- 2 La herramienta se desplaza con **FMAX** al punto inicial por el espacio de trabajo y, a continuación, a **Q200 DISTANCIA SEGURIDAD**
- 3 Después, el control numérico posiciona la herramienta en el punto inicial por el eje de herramienta con **Q253 AVANCE PREPOSICION.**

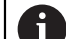

Instrucciones de programación y manejo:

- **Q260** El control numérico obtiene la **ALTURA DE SEGURIDAD** del ciclo **271 OCM DATOS CONTORNO** o de los ciclos de figura.
- **Q260** Por tanto, **ALTURA DE SEGURIDAD** solo se activa si la posición de la altura segura se encuentra por encima de la altura de seguridad.

#### **Notas**

- En un ciclo OCM se puede programar un máximo de 16.384 elementos de contorno.
- Los ciclos OCM ejecutan internamente cálculos complejos y extensos y los mecanizados resultantes de los mismos. Por motivos de seguridad, siempre debe hacerse una prueba gráfica. Por ello se puede determinar de una forma sencilla, si el mecanizado realizado por el control numérico se realiza correctamente.

### **Ejemplo**

#### **Esquema: Ejecución con ciclos OCM**

La siguiente tabla muestra un ejemplo del aspecto que podría tener una ejecución de programa con los ciclos OCM.

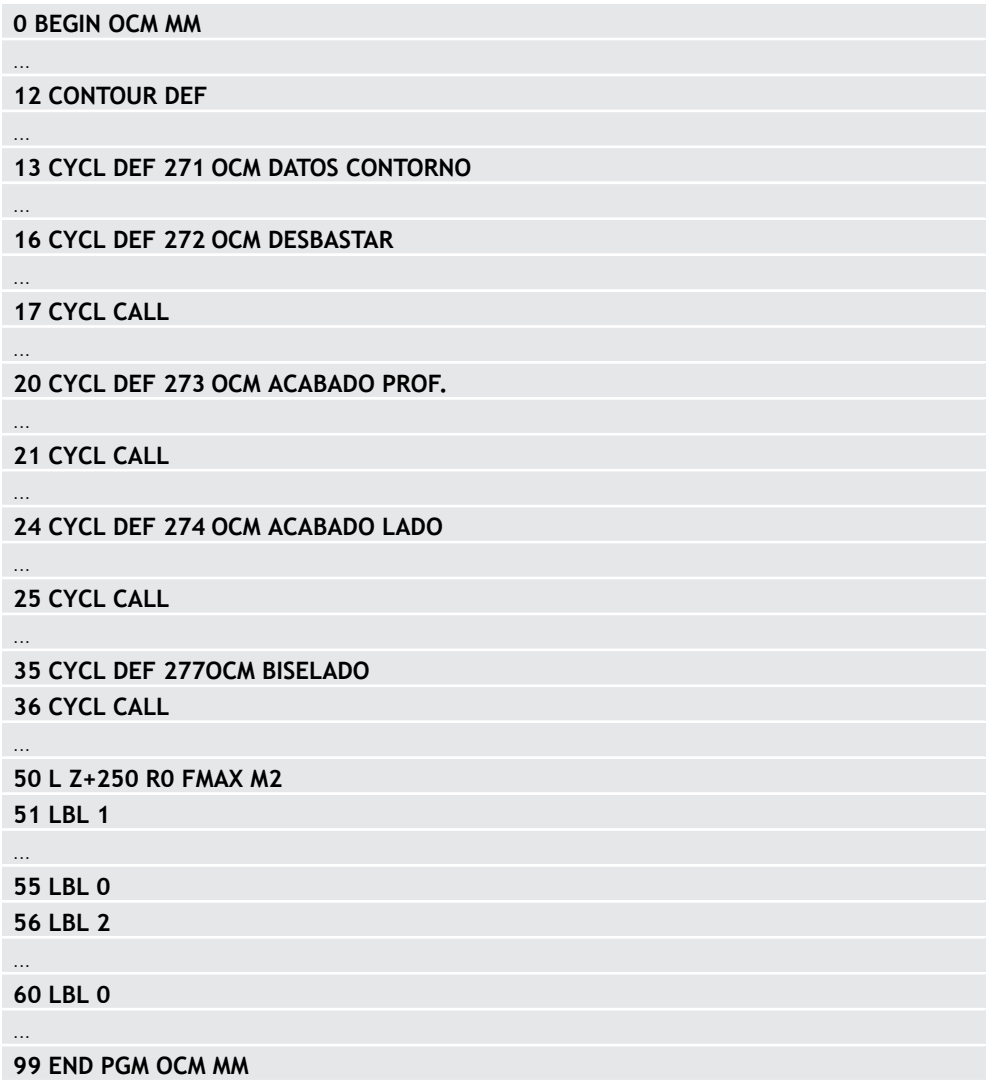

### **16.5.2 Ciclo 271 OCM DATOS CONTORNO (#167 / #1-02-1)**

**Programación ISO G271**

### **Aplicación**

En el ciclo **271 OCM DATOS CONTORNO** se puede introducir información de mecanizado para el contorno y los subprogramas con los contornos parciales. Además, en el ciclo **271** es posible definir un límite abierto para su cajera.

### **Notas**

- Únicamente se puede ejecutar este ciclo en el modo de mecanizado **FUNCTION MODE MILL**.
- El ciclo **271** es DEF activo, lo que significa que, desde su definición, el ciclo **271** está activo en el programa NC.
- La información de mecanizado indicada en el ciclo **271** es aplicable para los ciclos **272** a **274**.

### **Parámetros de ciclo**

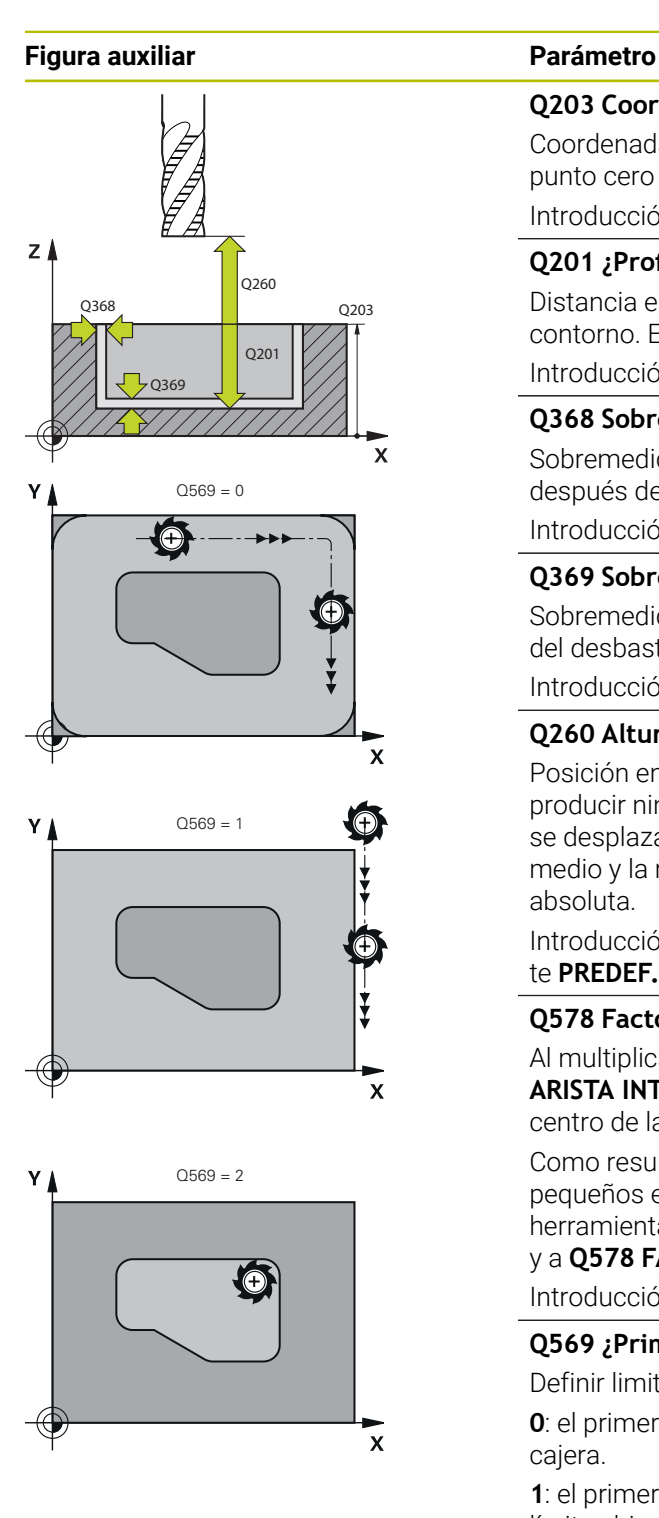

#### **Q203 Coordenadas superficie pieza?**

Coordenada de la superficie de la pieza con respecto al punto cero activo. El valor actúa de forma absoluta.

#### Introducción: **–99999.9999...+99999.9999**

### **Q201 ¿Profundidad?**

Distancia entre la superficie de la pieza y la base del contorno. El valor actúa de forma incremental.

Introducción: **–99999,9999...+0**

#### **Q368 Sobremedida acabado lateral?**

Sobremedida en el espacio de trabajo que se mantiene después del desbaste. El valor actúa de forma incremental.

### Introducción: **0...99999.9999**

#### **Q369 Sobremedida acabado profundidad?**

Sobremedida en la profundidad que se mantiene después del desbaste. El valor actúa de forma incremental.

Introducción: **0...99999.9999**

### **Q260 Altura de seguridad?**

Posición en el eje de la herramienta en la que no se pueden producir ninguna colisión con la pieza. El control numérico se desplaza a la posición durante el posicionamiento intermedio y la retirada al final del ciclo. El valor actúa de forma absoluta.

Introducción: **–99999.9999...+99999.9999** alternativamente **PREDEF.**

### **Q578 Factor radio esquina interior?**

Al multiplicar el radio de la herramienta por **Q578 FACTOR ARISTA INTERIOR**, se obtiene la trayectoria más pequeña del centro de la herramienta.

Como resultado, no pueden producirse radios interiores más pequeños en el contorno, como ocurre cuando el radio de la herramienta se suma al producto del radio de la herramienta y a **Q578 FACTOR ARISTA INTERIOR**.

Introducción: **0,05...0,99**

### **Q569 ¿Primera cajera es límite?**

Definir limitación:

**0**: el primer contorno en **CONTOUR DEF** se interpreta como cajera.

**1**: el primer contorno en **CONTOUR DEF** se interpreta como límite abierto. El siguiente contorno debe ser una isla:

**2**: el primer contorno en **CONTOUR DEF** se interpreta como bloque limitador. El siguiente contorno debe ser una cajera Introducción: **0**, **1**, **2**

#### **Ejemplo**

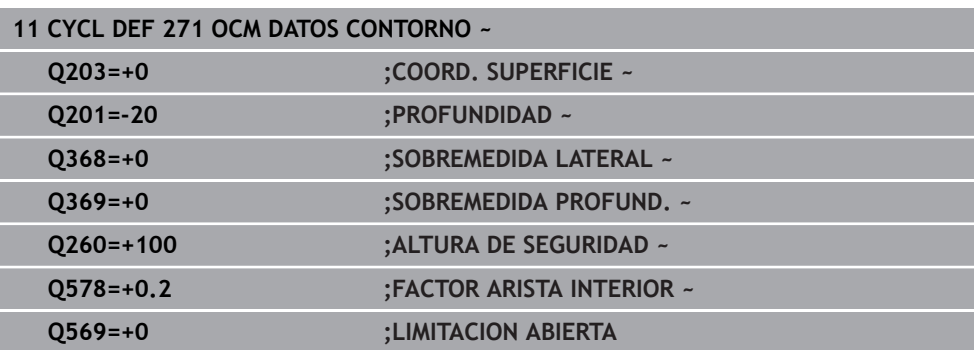

### **16.5.3 Ciclo 272 OCM DESBASTAR (#167 / #1-02-1)**

#### **Programación ISO G272**

#### **Aplicación**

En el ciclo **272 OCM DESBASTAR** se pueden registrar los datos técnicos para el desbaste.

Además, tiene la posibilidad de trabajar con el calculador de datos de corte **OCM**. Con los datos de corte calculados, se puede alcanzar un gran volumen de arranque de material y, con ello, una elevada productividad.

**Información adicional:** ["Calculador de datos de corte OCM \(#167 / #1-02-1\)",](#page-1701-0) [Página 1702](#page-1701-0)

#### **Condiciones**

Antes de llamar al ciclo **272**, debe programar ciclos adicionales:

**CONTOUR DEF / SEL CONTOUR**, alternativamente, ciclo **14 CONTORNO**

Ciclo **271 OCM DATOS CONTORNO**

### **Desarrollo del ciclo**

- 1 La herramienta se desplaza con lógica de posicionamiento hasta el punto inicial
- 2 El control numérico calcula automáticamente el punto inicial conforme al posicionamiento previo y al contorno programado

**Información adicional:** ["Lógica de posicionamiento en los ciclos OCM",](#page-746-0) [Página 747](#page-746-0)

3 El control numérico aproxima a la primera profundidad de aproximación. La profundidad de aproximación y la secuencia de mecanizado de los contornos depende de la estrategia de aproximación **Q575**.

Según lo definido en el ciclo **271 OCM DATOS CONTORNO**, parámetro **Q569 LIMITACION ABIERTA**, el control numérico profundiza de la forma siguiente:

- **Q569=0** o **2**: la herramienta profundiza helicoidal o pendularmente en el material. Se tiene en cuenta la distancia de acabado lateral. **Información adicional:** ["Comportamiento de profundización con Q569=0 o 2",](#page-752-0) [Página 753](#page-752-0)
- **Q569=1**: la herramienta se desplaza perpendicularmente fuera de la limitación abierta a la primera profundidad de aproximación
- 4 En la primera profundidad de pasada, la herramienta fresa el contorno de dentro hacia fuera con el avance de fresado **Q207** (dependiendo de **Q569**)
- 5 En el paso siguiente, el control numérico desplaza la herramienta hasta el paso de profundización siguiente y repite el desbastado hasta que se haya alcanzado el contorno programado
- 6 Por último, la herramienta retrocede en el eje de la herramienta a la altura de seguridad.
- 7 Si hay varios contornos disponibles, el control numérico repite el mecanizado. Después, el control numérico se desplaza hasta el contorno cuyo punto de partida se encuentre más cerca de la posición actual de la herramienta (en función de la estrategia de aproximación **Q575**)
- 8 Finalmente, la herramienta se desplaza con **Q253 AVANCE PREPOSICION.** a **Q200 DISTANCIA SEGURIDAD** y, luego, con **FMAX** a **Q260**. **ALTURA DE SEGURIDAD**

#### <span id="page-752-0"></span>**Comportamiento de profundización con Q569=0 o 2**

Normalmente, el control numérico intenta profundizar con trayectoria helicoidal. Si no es posible, el control numérico intenta profundizar pendularmente.

El comportamiento de profundización depende de:

- **Q207 AVANCE DE FRESADO**
- **Q568 FACTOR PROFUNDIZAR**
- **Q575 ESTRATEG. DE ENTREGA**
- **ANGLE**
- **RCUTS**
- **Rcorr** (radio de la herramienta **R** + sobremedida de la herramienta **DR**)

#### **Helicoidal:**

La trayectoria helicoidal se calcula de la siguiente forma:

#### Helixradius =  $R_{corr}$  – RCUTS

Al final del movimiento de profundización se ejecuta un movimiento semicircular para obtener suficiente espacio para las virutas resultantes.

#### **Pendular**

El movimiento pendular se calcula de la siguiente forma:

### $L = 2*(R_{corr} - RCUTS)$

Al final del movimiento de profundización, el control numérico ejecuta un movimiento rectilíneo para obtener suficiente espacio para las virutas resultantes.

### **Notas**

### *INDICACIÓN*

#### **¡Atención! ¡Peligro para herramienta y pieza!**

Al calcular las trayectorias de fresado, el ciclo no tiene en cuenta ningún radio de esquina **R2**. A pesar de que el solapamiento de trayectoria es reducido, puede quedar material residual en la base del contorno. El material residual puede producir daños en la pieza y en la herramienta durante los mecanizados subsiguientes.

- Comprobar el proceso y el contorno con la simulación
- Cuando sea posible, utilizar las herramientas sin radio de esquina **R2**
- Únicamente se puede ejecutar este ciclo en el modo de mecanizado **FUNCTION MODE MILL**.
- Si la profundidad de aproximación es mayor que **LCUTS**, esta se limitará y el control numérico emitirá un aviso.
- Este ciclo supervisa la longitud de ranura LU definida de la herramienta. Si el valor **LU** es menor que la **PROFUNDIDAD Q201**, el control numérico emite un mensaje de error.

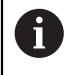

Si es preciso se emplea una fresa con dentado frontal cortante en el centro (DIN 844).

#### **Indicaciones sobre programación**

- Un **CONTOUR DEF** / **SEL CONTOUR** restablece el último radio de herramienta utilizado. Si se ejecuta este ciclo de mecanizado después de un **CONTOUR DEF** / **SEL CONTOUR** con **Q438**=-1, el control numérico supone que no se ha realizado un mecanizado previo.
- Si el factor de solapamiento de trayectoria es **Q370<1**, se recomienda programar el factor **Q579** también menor que 1.
- Si se ha desbastado previamente una figura o un contorno, programar en el ciclo el número o el nombre de la herramienta de desbaste. Si no se ha desbastado previamente, en el primer desbaste se debe definir **HERRAM. DESBASTE** en el parámetro de ciclo **Q438=0**.

### **Parámetros de ciclo**

# **Figura auxiliar Parámetro** O<sub>568</sub>  $Z \mid$ Q200 Q202

#### **Q202 Profundidad de pasada?**

Medida a la que la herramienta correspondiente se aproxima. El valor actúa de forma incremental.

Introducción: **0...99999.9999**

#### **Q370 Factor solapamiento trayectoria?**

**Q370** x radio de la herramienta da como resultado el incremento lateral k en una recta. El control numérico cumple este valor con la mayor exactitud posible.

Introducción: **0.04...1.99** alternativamente **PREDEF.**

#### **Q207 Avance fresado?**

Velocidad de desplazamiento de la herramienta al fresar en mm/min

Introducción: **0...99999,999** alternativamente **FAUTO**, **FU**, **FZ**

#### **Q568 ¿Factor avance profundización?**

Factor según el cual el control numérico reduce el avance **Q207** en la profundidad de aprox. en el material.

Introducción: **0.1...1**

#### **Q253 ¿Avance preposicionamiento?**

Velocidad de desplazamiento de la herramienta al sobrepasar la posición inicial en mm/min. Este avance se utiliza por debajo de la superficie de coordenadas, pero fuera del material definido.

Introducción: **0...99999.9999** alternativamente, **FMAX**, **FAUTO**, **PREDEF**

#### **Q200 Distancia de seguridad?**

Distancia entre el canto inferior de la herramienta y la superficie de la pieza. El valor actúa de forma incremental.

Introducción: **0...99999.9999** alternativamente **PREDEF.**

#### **Q438** y **QS438 Número/Nombre herram. desbaste?**

Número o nombre de la herramienta con la que el control numérico ha realizado el desbaste de la cajera de contorno. Existe la posibilidad de utilizar la opción de la barra de acciones para capturar la herramienta de desbaste previo directamente de la tabla de herramientas. Además, con la opción Nombre de la barra de acciones se puede introducir incluso el nombre de la herramienta. Si se abandona el campo de introducción, el control numérico inserta la comilla arriba automáticamente.

**-1**: La última herramienta utilizada en un ciclo **272** se toma como herramienta de desbaste (comportamiento normal)

**0**: Si no se realiza el desbaste, introducir el número de una herramienta con radio 0. Normalmente es la herramienta con el número 0.

Introducción: **–1...+32767,9** alternativamente, un máximo de **255** caracteres

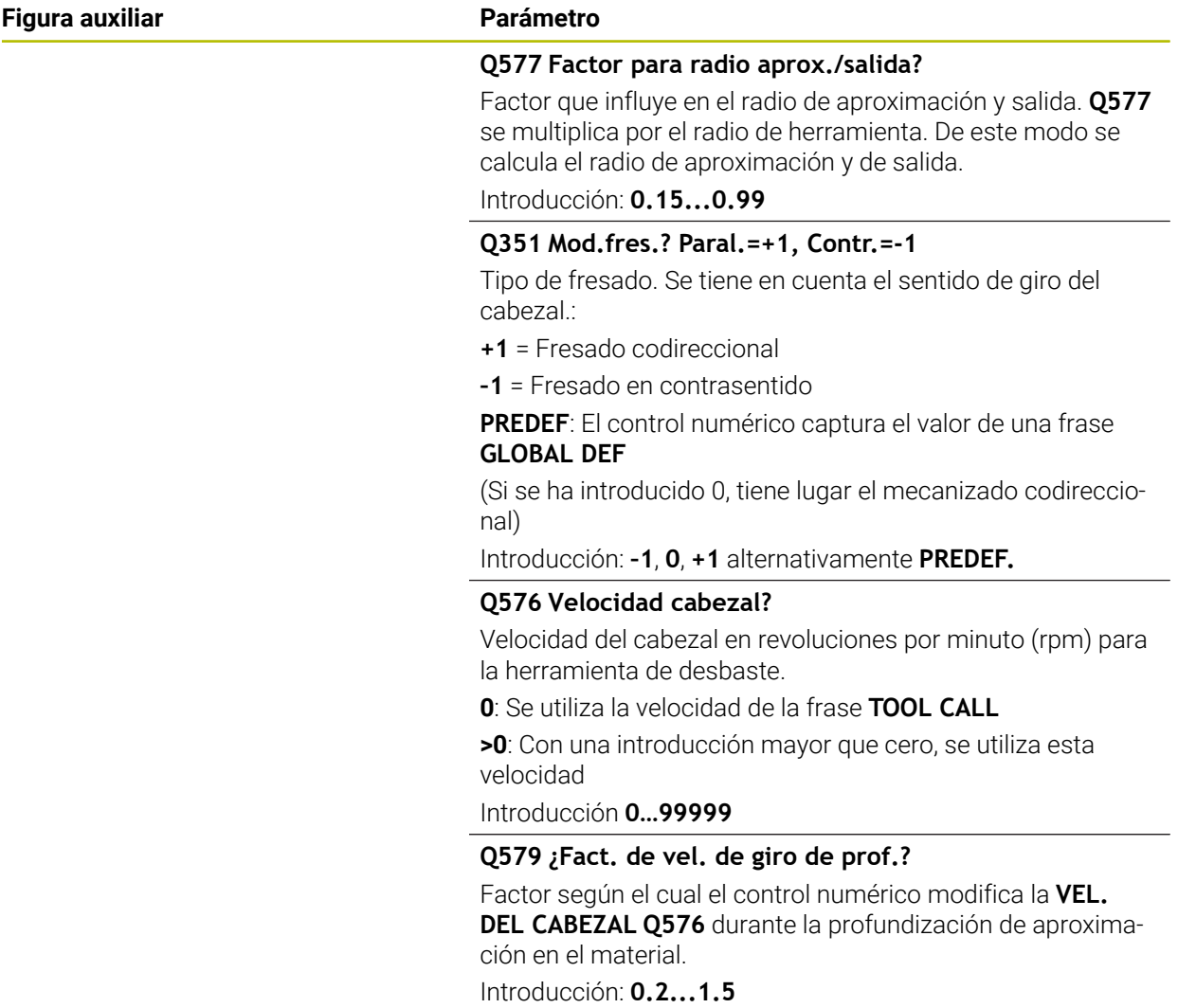
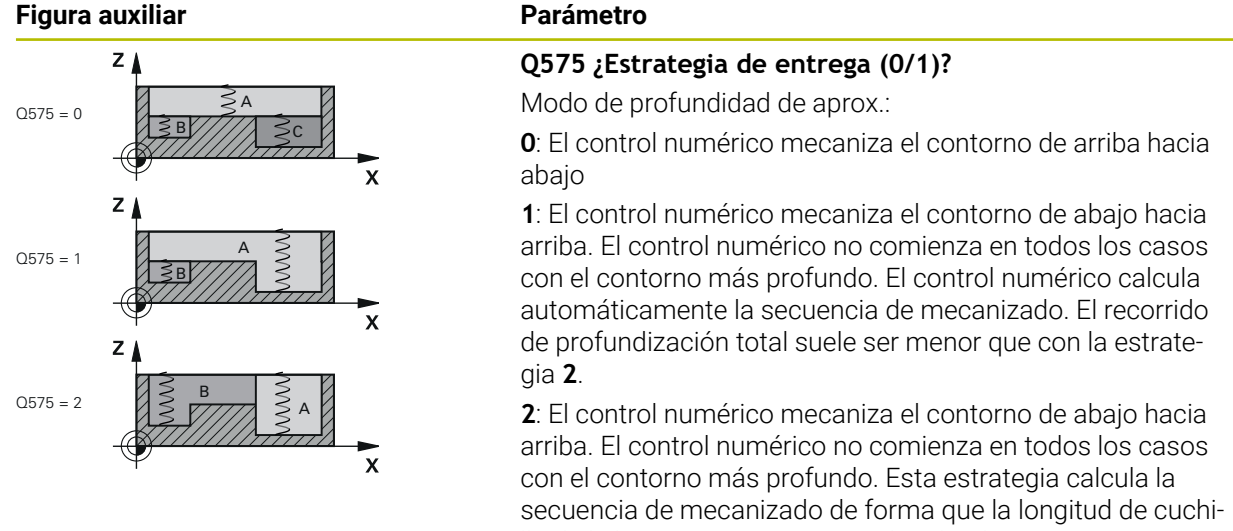

lla de la herramienta se aproveche al máximo. Por este motivo, a menudo se obtiene un recorrido de profundización total mayor que con la estrategia **1**. Además, en función de **Q568** se puede obtener un tiempo de mecanizado más corto.

Introducción: **0**, **1**, **2**

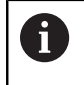

El recorrido de profundización total corresponde a todos los movimientos de profundización.

## **Ejemplo**

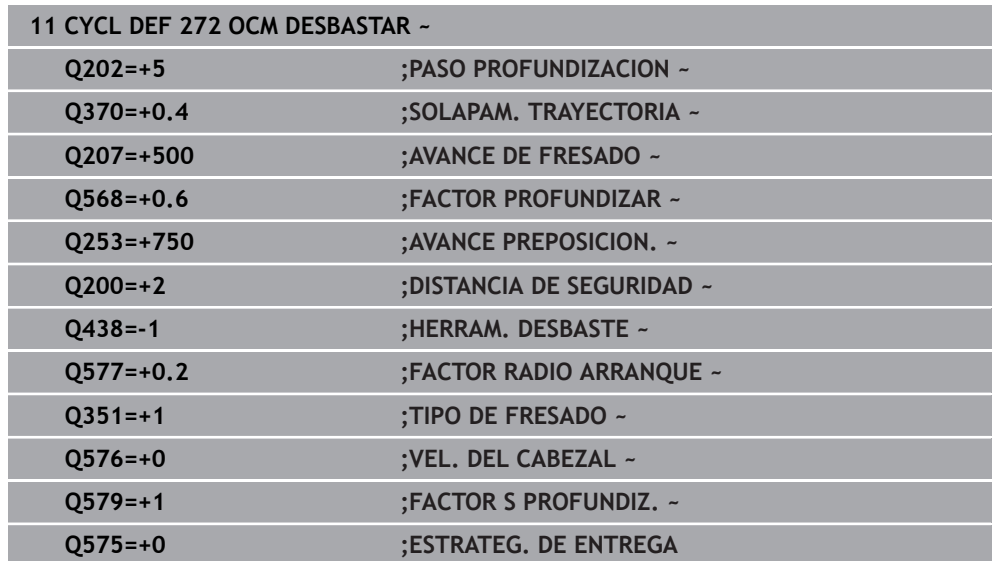

## **16.5.4 Ciclo 273 OCM ACABADO PROF. (#167 / #1-02-1)**

**Programación ISO G273**

## **Aplicación**

Con el ciclo **273 OCM ACABADO PROF.** se acaba la sobremedida de profundidad programada en el ciclo **271**.

## **Condiciones**

Antes de llamar al ciclo **273**, debe programar ciclos adicionales:

- **CONTOUR DEF / SEL CONTOUR**, alternativamente, ciclo **14 CONTORNO**
- Ciclo **271 OCM DATOS CONTORNO**
- en caso necesario, ciclo **272 OCM DESBASTAR**

## **Desarrollo del ciclo**

- 1 La herramienta se desplaza con lógica de posicionamiento hasta el punto inicial **Información adicional:** ["Lógica de posicionamiento en los ciclos OCM",](#page-746-0) [Página 747](#page-746-0)
- 2 A continuación, se realiza un movimiento en el eje de la herramienta con el avance **Q385**
- 3 El control numérico desplaza la hta. de forma suave (círculo tangente vertical) sobre la primera superficie a mecanizar, siempre que se disponga de suficiente espacio. En caso de espacios estrechos, el control numérico profundiza la herramienta de manera perpendicular
- 4 Se fresa la distancia de acabado que queda después del desbaste
- 5 Finalmente, la herramienta se desplaza con **Q253 AVANCE PREPOSICION.** a **Q200 DISTANCIA SEGURIDAD** y luego con **FMAX** a **Q260**. **ALTURA DE SEGURIDAD**

# **Notas**

# *INDICACIÓN*

## **¡Atención! ¡Peligro para herramienta y pieza!**

Al calcular las trayectorias de fresado, el ciclo no tiene en cuenta ningún radio de esquina **R2**. A pesar de que el solapamiento de trayectoria es reducido, puede quedar material residual en la base del contorno. El material residual puede producir daños en la pieza y en la herramienta durante los mecanizados subsiguientes.

- Comprobar el proceso y el contorno con la simulación
- Cuando sea posible, utilizar las herramientas sin radio de esquina **R2**
- Únicamente se puede ejecutar este ciclo en el modo de mecanizado **FUNCTION MODE MILL**.
- El control numérico calcula el punto inicial para el acabado de profundidad automáticamente. El punto inicial depende del comportamiento espacial en el contorno.
- El control numérico ejecuta el acabado con el ciclo **273** siempre en marcha codireccional.
- Este ciclo supervisa la longitud de ranura LU definida de la herramienta. Si el valor **LU** es menor que la **PROFUNDIDAD Q201**, el control numérico emite un mensaje de error.

## **Indicaciones sobre programación**

Al utilizar un factor de solapamiento de la trayectoria mayor que uno, puede quedar material residual. Comprobar el contorno con un gráfico de prueba y, en caso necesario, modificar mínimamente el factor de solapamiento de la trayectoria. Con ello se consigue otra división de corte, lo que conduce, la mayoría de veces, al resultado deseado.

## **Parámetros de ciclo**

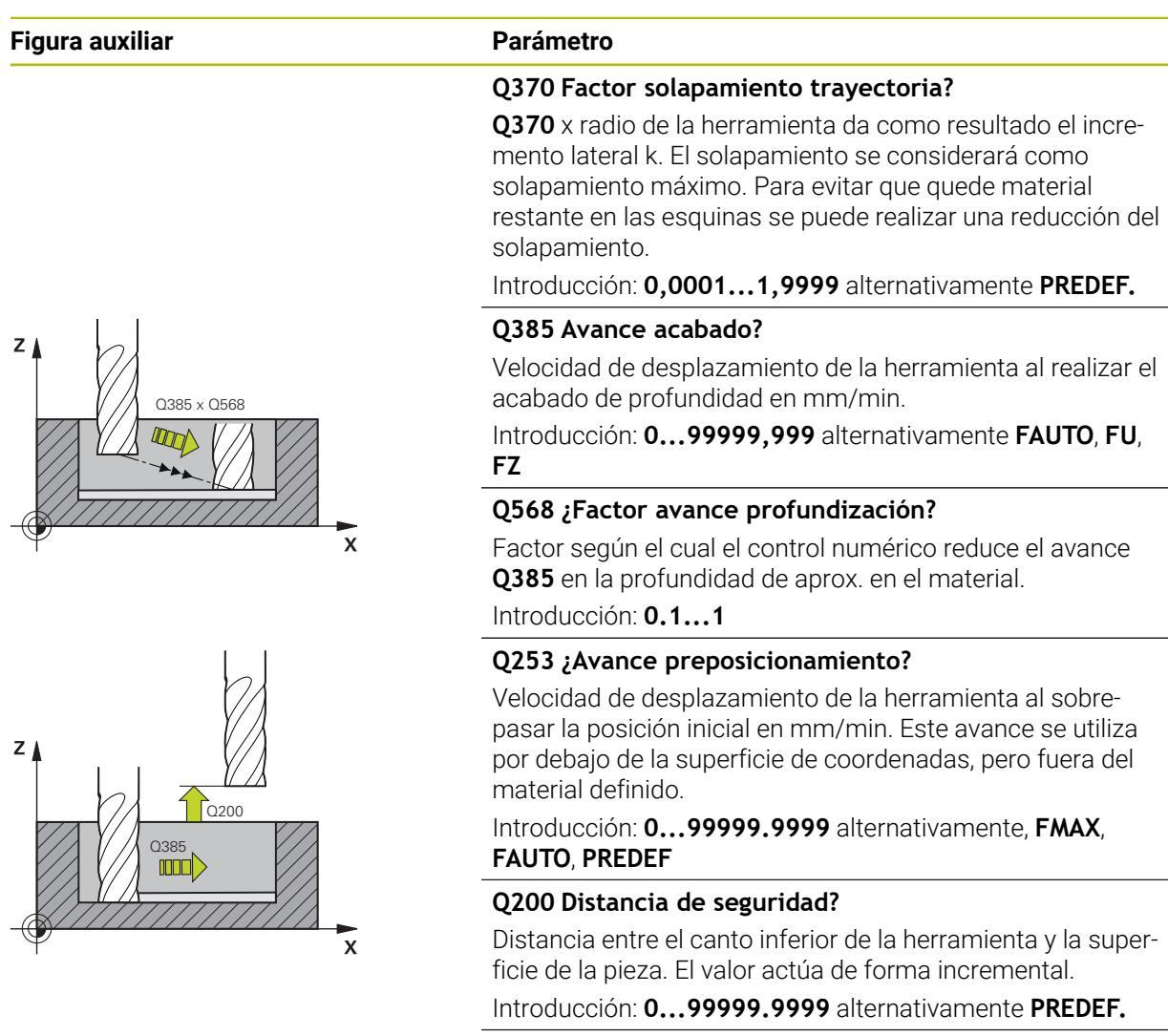

#### **Q438** y **QS438 Número/Nombre herram. desbaste?**

Número o nombre de la herramienta con la que el control numérico ha realizado el desbaste de la cajera de contorno. Se puede utilizar la opción de la barra de acciones para capturar la herramienta de desbaste previo directamente de la tabla de herramientas. Además, con la opción Nombre de la barra de acciones se puede introducir incluso el nombre de la herramienta. Si se abandona el campo de introducción, el control numérico inserta la comilla arriba automáticamen $t_{\bigtriangleup}$ 

**-1**: La última herramienta empleada se tomará como herramienta de desbaste (comportamiento normal).

Introducción: **–1...+32767,9** alternativamente, un máximo de **255** caracteres

 $\mathbf{\overline{x}}$ 

## **Figura auxiliar Parámetro**

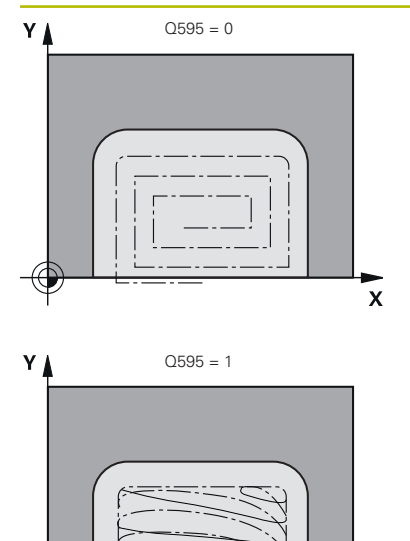

# **Q595 Estrategia (0/1)?**

Estrategia del mecanizado al acabar

**0**: Estrategia equidistante = Distancias de trayectoria invariables

**1**: Estrategia con ángulo de presión constante Introducción: **0**, **1**

## **Q577 Factor para radio aprox./salida?**

Factor que influye en el radio de aproximación y salida. **Q577** se multiplica por el radio de herramienta. De este modo se calcula el radio de aproximación y de salida.

Introducción: **0.15...0.99**

## **Ejemplo**

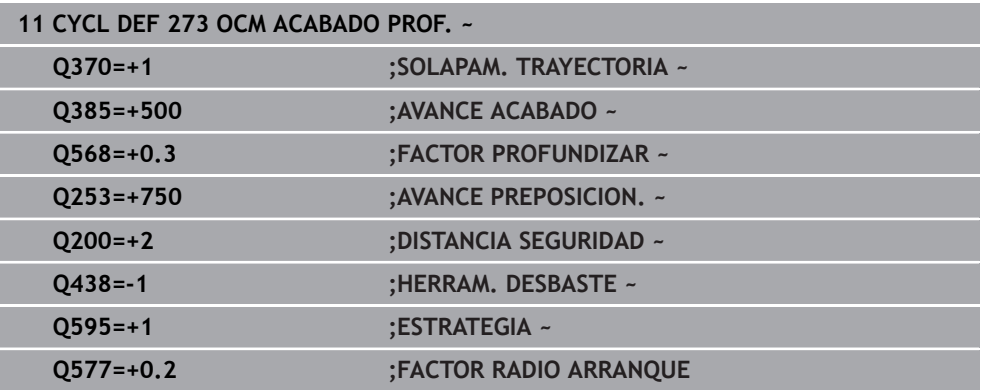

# **16.5.5 Ciclo 274 OCM ACABADO LADO (#167 / #1-02-1)**

## **Programación ISO G274**

# **Aplicación**

Con el ciclo **274 OCM ACABADO LADO** se acaba la sobremedida lateral programada en el ciclo **271**. Puede ejecutar este ciclo en marcha codireccional o en contrasentido.

Para fresar el contorno también se puede utilizar el ciclo **274**.

Debe procederse de la siguiente forma:

- Definir el contorno a fresar como isla única (sin limitación de cajeras)
- En el ciclo **271**, introducir una distancia de acabado (**Q368**) mayor que la suma de la distancia de acabado **Q14** + radio de la herramienta utilizada

## **Condiciones**

Antes de llamar al ciclo **274**, debe programar ciclos adicionales:

- **CONTOUR DEF / SEL CONTOUR**, alternativamente, ciclo **14 CONTORNO**
- Ciclo **271 OCM DATOS CONTORNO**
- en caso necesario, ciclo 272 OCM DESBASTAR
- en caso necesario, ciclo **273 OCM ACABADO PROF.**

### **Desarrollo del ciclo**

- 1 La herramienta se desplaza con lógica de posicionamiento hasta el punto inicial
- 2 El control numérico posiciona la hta. sobre la pieza en el punto inicial de la posición de aproximación. Esta posición en el plano se calcula mediante la trayectoria circular tangencial en la cual el control numérico desplaza la herramienta sobre el contorno

**Información adicional:** ["Lógica de posicionamiento en los ciclos OCM",](#page-746-0) [Página 747](#page-746-0)

- 3 A continuación, el control numérico desplaza la herramienta hasta la primera pasada de profundidad en el avance aproximación de profundidad
- 4 El control numérico aproxima y retira en un arco helicoidal tangencial sobre el contorno hasta que se finaliza el acabado de todo el contorno. En esta operación, el acabado se realiza separadamente en cada contorno parcial
- 5 Finalmente, la herramienta se desplaza con **Q253 AVANCE PREPOSICION.** a **Q200 DISTANCIA SEGURIDAD** y luego con **FMAX** a **Q260**. **ALTURA DE SEGURIDAD**

# **Notas**

- Únicamente se puede ejecutar este ciclo en el modo de mecanizado **FUNCTION MODE MILL**.
- El control numérico calcula automáticamente el punto inicial para el acabado. El punto inicial depende del comportamiento espacial en el contorno y de la sobremedida programada en el ciclo **271**.
- Este ciclo supervisa la longitud de ranura LU definida de la herramienta. Si el valor **LU** es menor que la **PROFUNDIDAD Q201**, el control numérico emite un mensaje de error.
- Puede ejecutar el ciclo con una herramienta de rectificado.
- El ciclo tiene en cuenta las funciones auxiliares **M109** y **M110**. En los mecanizados interiores y exteriores, el control numérico mantiene constante el avance de los arcos de círculo para los radios internos y externos en la cuchilla de la herramienta.

**Información adicional:** ["Ajustar el avance en trayectorias circulares con M109",](#page-1484-0) [Página 1485](#page-1484-0)

### **Indicaciones sobre programación**

■ La sobremedida lateral **Q14** permanece después del acabado. Debe ser inferior a la sobremedida del ciclo **271**.

## **Parámetros de ciclo**

## **Figura auxiliar Parámetro**

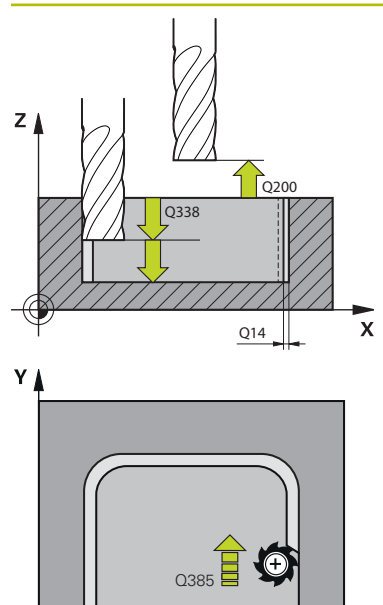

 $\mathbf{x}$ 

### **Q338 ¿Pasada para acabado?**

Aproximación en el eje de la herramienta al realizar el acabado de la sobremedida lateral **Q368**. El valor actúa de forma incremental.

**0:** Acabado en un paso de profundización

Introducción: **0...99999.9999**

#### **Q385 Avance acabado?**

Velocidad de desplazamiento de la herramienta al realizar el acabado lateral en mm/min.

Introducción: **0...99999,999** alternativamente **FAUTO**, **FU**, **FZ**

### **Q253 ¿Avance preposicionamiento?**

Velocidad de desplazamiento de la herramienta al sobrepasar la posición inicial en mm/min. Este avance se utiliza por debajo de la superficie de coordenadas, pero fuera del material definido.

Introducción: **0...99999.9999** alternativamente, **FMAX**, **FAUTO**, **PREDEF**

#### **Q200 Distancia de seguridad?**

Distancia entre el canto inferior de la herramienta y la superficie de la pieza. El valor actúa de forma incremental.

Introducción: **0...99999.9999** alternativamente **PREDEF.**

#### **Q14 Sobremedida acabado lateral?**

La sobremedida lateral **Q14** permanece después del acabado. Esta sobremedida debe ser inferior a la sobremedida del ciclo **271**. El valor actúa de forma incremental.

### Introducción: **–99999.9999...+99999.9999**

#### **Q438** y **QS438 Número/Nombre herram. desbaste?**

Número o nombre de la herramienta con la que el control numérico ha realizado el desbaste de la cajera de contorno. Se puede utilizar la opción de la barra de acciones para capturar la herramienta de desbaste previo directamente de la tabla de herramientas. Además, con la opción Nombre de la barra de acciones se puede introducir incluso el nombre de la herramienta. Si se abandona el campo de introducción, el control numérico inserta la comilla arriba automáticamente.

**-1**: La última herramienta empleada se tomará como herramienta de desbaste (comportamiento normal).

Introducción: **–1...+32767,9** alternativamente, un máximo de **255** caracteres

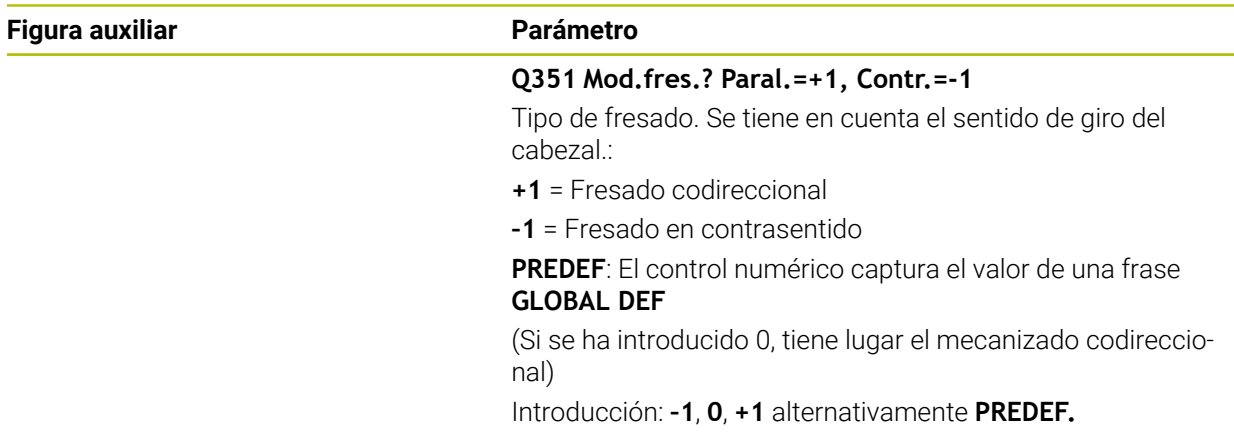

## **Ejemplo**

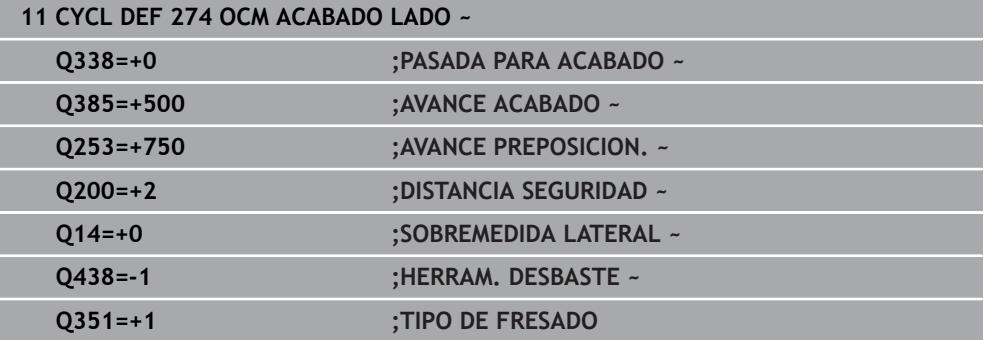

# **16.5.6 Ciclo 277 OCM BISELADO (#167 / #1-02-1)**

**Programación ISO G277**

## **Aplicación**

Con el ciclo **277 OCM BISELADO** se pueden desbarbar aristas de contornos complejos que haya desbastado previamente con ciclos OCM.

El ciclo tiene en cuenta contornos y limitaciones adyacentes que haya llamado previamente con el ciclo **271 OCM DATOS CONTORNO** o con las geometrías de regulación 12xx.

**Condiciones**

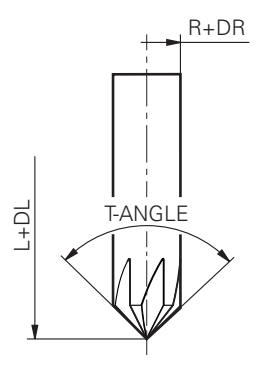

Para que el control numérico pueda ejecutar el ciclo **277**, debe crear correctamente la herramienta en la tabla de herramientas:

- **L** + **DL**: longitud total hasta el extremo teórico
- **R** + **DR**: definición del radio total de la herramienta
- **T-ANGLE** : ángulo extremo de la herramienta

Además, antes de llamar al ciclo **277** debe programar ciclos adicionales:

- **CONTOUR DEF / SEL CONTOUR**, alternativamente, ciclo **14 CONTORNO**
- Ciclo **271 OCM DATOS CONTORNO** o las geometrías de regulación 12xx
- en caso necesario, ciclo 272 OCM DESBASTAR
- en caso necesario, ciclo **273 OCM ACABADO PROF.**
- en caso necesario, ciclo 274 OCM ACABADO LADO

#### **Desarrollo del ciclo**

1 La herramienta se desplaza con lógica de posicionamiento hasta el punto inicial. Este se calcula automáticamente en base al contorno programado

**Información adicional:** ["Lógica de posicionamiento en los ciclos OCM",](#page-746-0) [Página 747](#page-746-0)

- 2 En el siguiente paso, la herramienta se desplaza con **FMAX** a la altura de seguridad **Q200**
- 3 A continuación, la herramienta se aproxima perpendicularmente a **Q353 PROF. EXTREMO HTA.**
- 4 El contorno se aproxima tangencial o perpendicularmente (en función del comportamiento espacial) al contorno. El bisel se elabora con el avance de fresado **Q207**
- 5 A continuación, la herramienta se retira tangencial o perpendicularmente (en función del comportamiento espacial) del contorno
- 6 Cuando existen varios contornos, el control numérico posiciona la herramienta a la altura de seguridad después de cada contorno y aproxima el siguiente punto inicial. Se repiten los pasos del 3 al 6 hasta que se ha biselado completamente el contorno programado
- 7 Finalmente, la herramienta se desplaza con **Q253 AVANCE PREPOSICION.** a **Q200 DISTANCIA SEGURIDAD** y luego con **FMAX** a **Q260**. **ALTURA DE SEGURIDAD**

# **Notas**

- $\blacksquare$ Únicamente se puede ejecutar este ciclo en el modo de mecanizado **FUNCTION MODE MILL**.
- El control numérico calcula automáticamente el punto inicial para el biselado. El punto inicial depende del comportamiento espacial.
- El control numérico supervisa el radio de la herramienta. No se incumple la contemplación de paredes del ciclo **271 OCM DATOS CONTORNO** o los ciclos de figura **12xx**.
- El ciclo supervisa los daños en el contorno en la base frente al extremo de la herramienta. Este extremo de la herramienta se calcula a partir del radio **R**, el radio del extremo de la herramienta **R\_TIP** y el ángulo extremo **T-ANGLE**.
- Tener en cuenta que el radio de herramienta activo de la fresa de biselar debe ser menor o igual al radio de la herramienta de desbaste. De lo contrario, puede que el control numérico no bisele por completo todas las aristas. El radio de herramienta activo es el radio a la altura de corte de la herramienta. Este radio de herramienta se calcula a partir de los valores **T-ANGLE** y **R\_TIP** de la tabla de herramientas.
- El ciclo tiene en cuenta las funciones auxiliares **M109** y **M110**. En los mecanizados interiores y exteriores, el control numérico mantiene constante el avance de los arcos de círculo para los radios internos y externos en la cuchilla de la herramienta.

**Información adicional:** ["Ajustar el avance en trayectorias circulares con M109",](#page-1484-0) [Página 1485](#page-1484-0)

■ Si a la hora de biselar queda material residual de los mecanizados de desbaste, en **QS438 HERRAM. DESBASTE** se debe definir la última herramienta de desbaste. De lo contrario, se pueden producir daños en el contorno. ["Procedimiento con material residual en las aristas interiores"](#page-743-0)

## **Indicaciones sobre programación**

Cuando el valor del parámetro **Q353 PROF. EXTREMO HTA.** es menor que el valor del parámetro **Q359 ANCHURA DEL BISEL**, el control numérico emite un mensaje de error.

## **Parámetros de ciclo**

## **Figura auxiliar Parámetro**

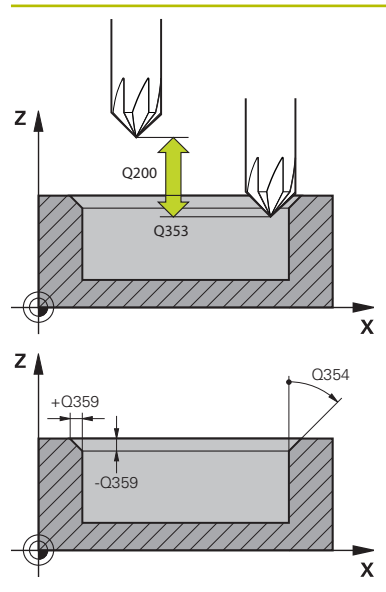

#### **Q353 ¿Prof. del extremo de la hta.?**

Distancia entre el extremo teórico de la herramienta y las coordenadas de la superficie de la pieza. El valor actúa de forma incremental.

#### Introducción: **–999,9999...–0,0001**

#### **Q359 ¿Anchura del bisel (-/+)?**

Anchura o profundidad del bisel:

**-**: profundidad del bisel

**+**: anchura del bisel

El valor actúa de forma incremental.

Introducción: **–999.9999...+999.9999**

### **Q207 Avance fresado?**

Velocidad de desplazamiento de la herramienta al fresar en mm/min

Introducción: **0...99999,999** alternativamente **FAUTO**, **FU**, **FZ**

#### **Q253 ¿Avance preposicionamiento?**

Velocidad de desplazamiento de la herramienta durante el posicionamiento en mm/min

Introducción: **0...99999.9999** alternativamente, **FMAX**, **FAUTO**, **PREDEF**

#### **Q200 Distancia de seguridad?**

Distancia entre el extremo de la herramienta y la superficie de la pieza. El valor actúa de forma incremental.

Introducción: **0...99999.9999** alternativamente **PREDEF.**

#### **Q438** y **QS438 Número/Nombre herram. desbaste?**

Número o nombre de la herramienta con la que el control numérico ha realizado el desbaste de la cajera de contorno. Se puede utilizar la opción de la barra de acciones para capturar la herramienta de desbaste previo directamente de la tabla de herramientas. Además, con la opción Nombre de la barra de acciones se puede introducir incluso el nombre de la herramienta. Si se abandona el campo de introducción, el control numérico inserta la comilla arriba automáticamente.

**-1**: La última herramienta empleada se tomará como herramienta de desbaste (comportamiento normal).

Introducción: **–1...+32767,9** alternativamente, un máximo de **255** caracteres

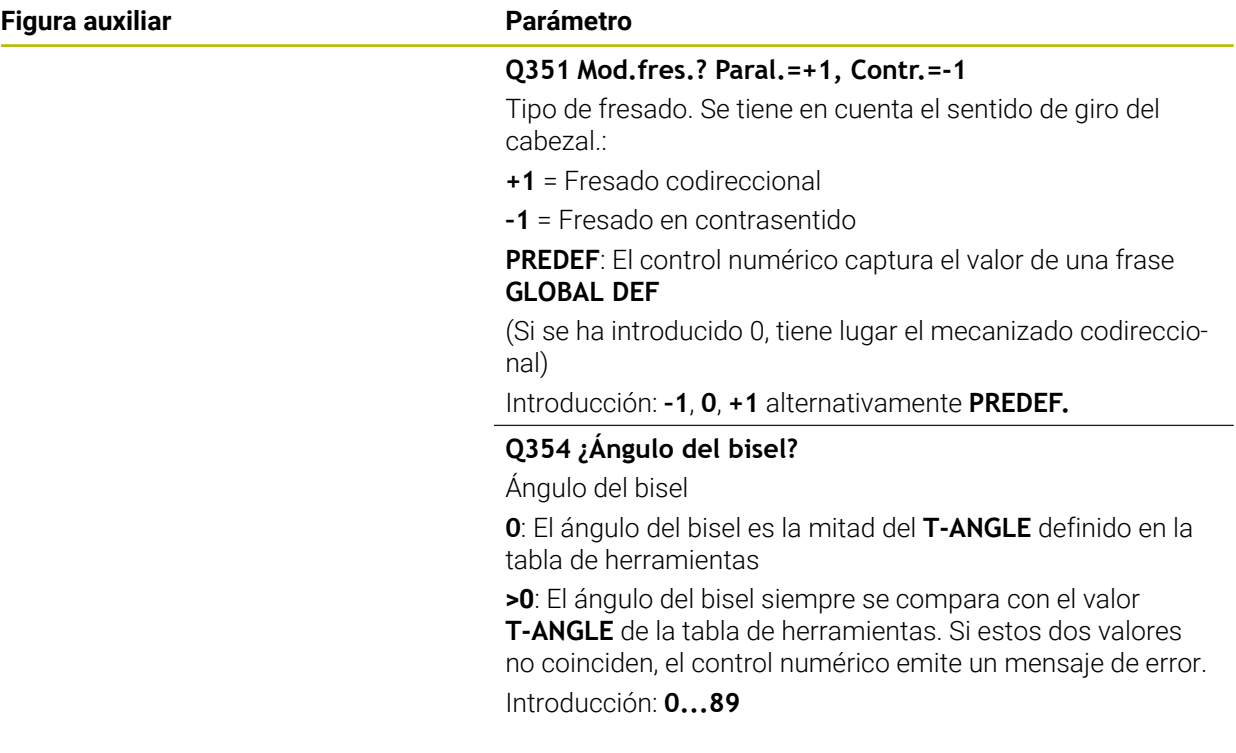

# **Ejemplo**

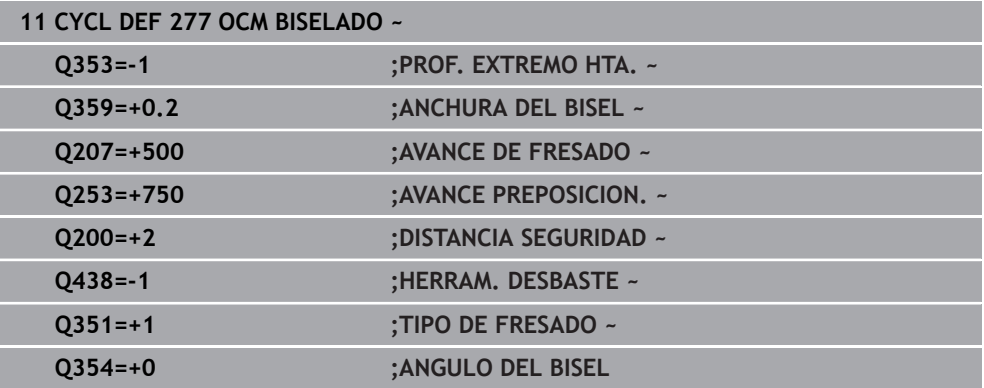

# **16.5.7 Ejemplos de programación**

## **Ejemplo: Cajera abierta y desbaste fino con ciclos OCM**

En el siguiente programa NC se utilizan los ciclos OCM. Se programa una cajera abierta que se define mediante una isla y una limitación. El mecanizado comprende el desbaste y el acabado de una cajera abierta.

- Llamada de herramienta: Fresado de desbaste Ø 20 mm
- Definir **CONTOUR DEF**
- Definir el ciclo **271**
- Definir y llamar al ciclo **272**
- $\blacksquare$  Llamada de herramienta: Fresado de desbaste Ø 8 mm
- Definir y llamar al ciclo **272**
- Llamada de herramienta: Fresado de desbaste Ø 6 mm
- Definir y llamar al ciclo **273**
- Definir y llamar al ciclo 274

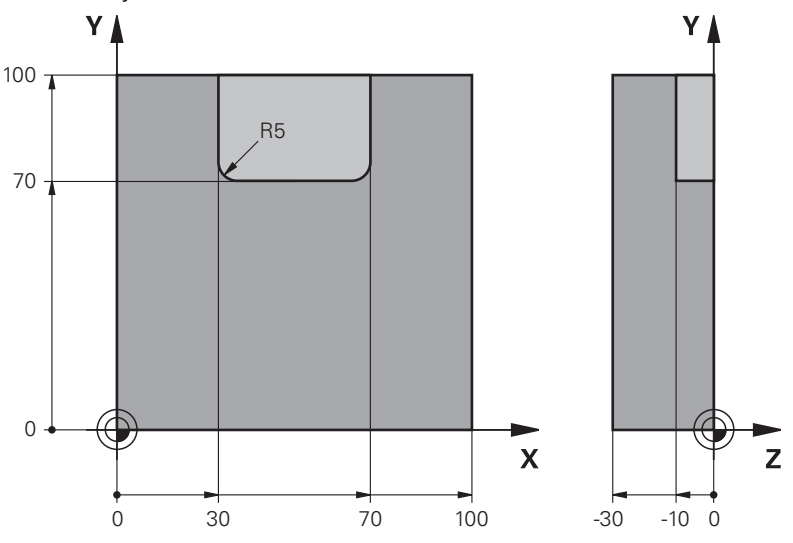

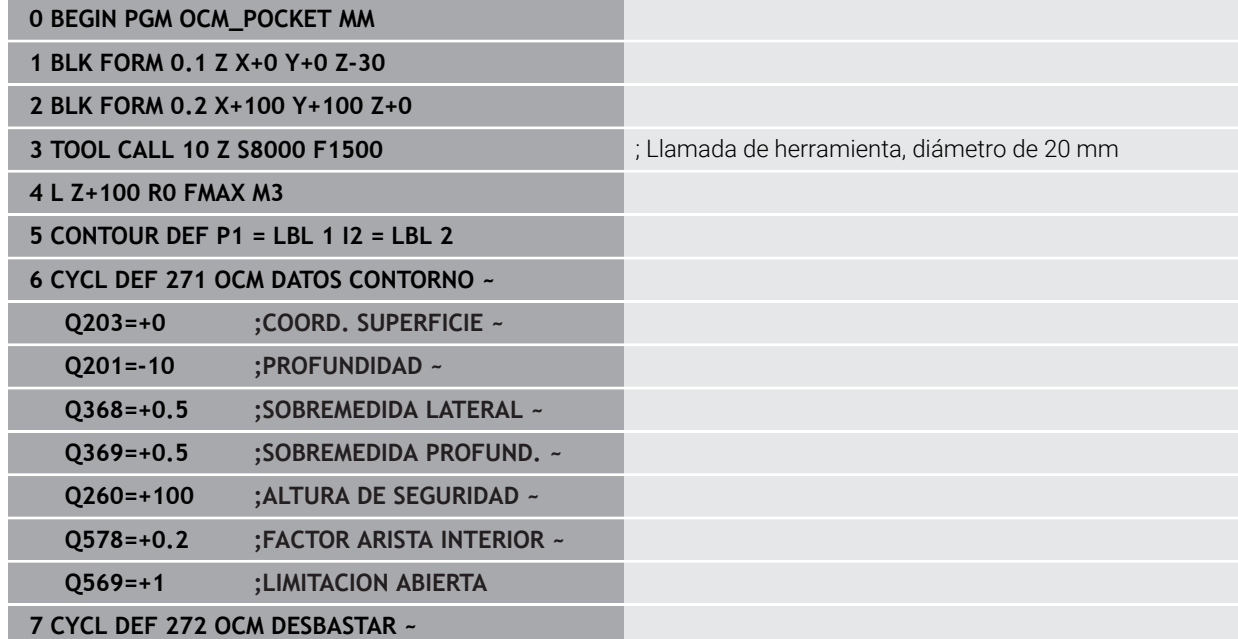

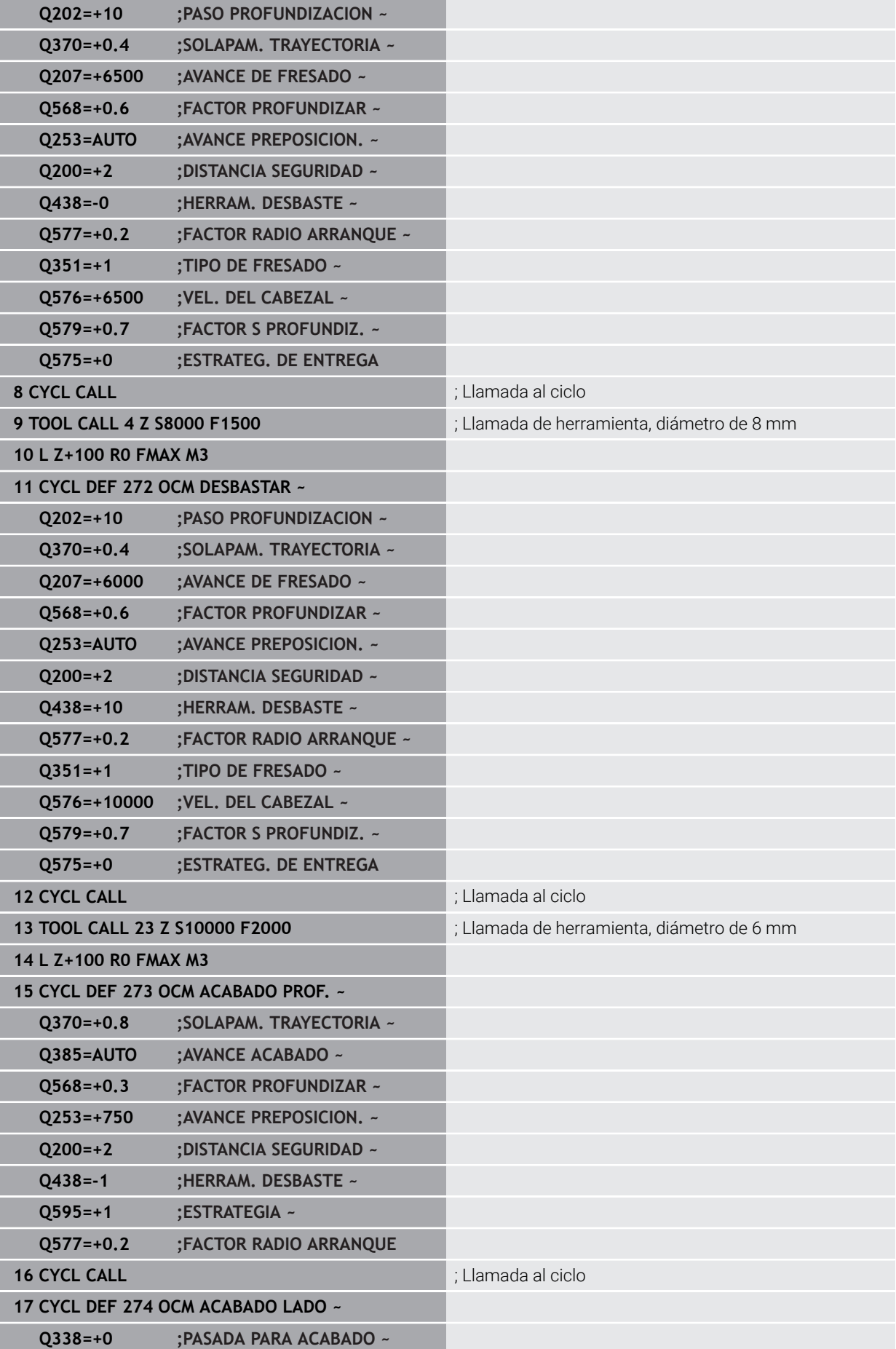

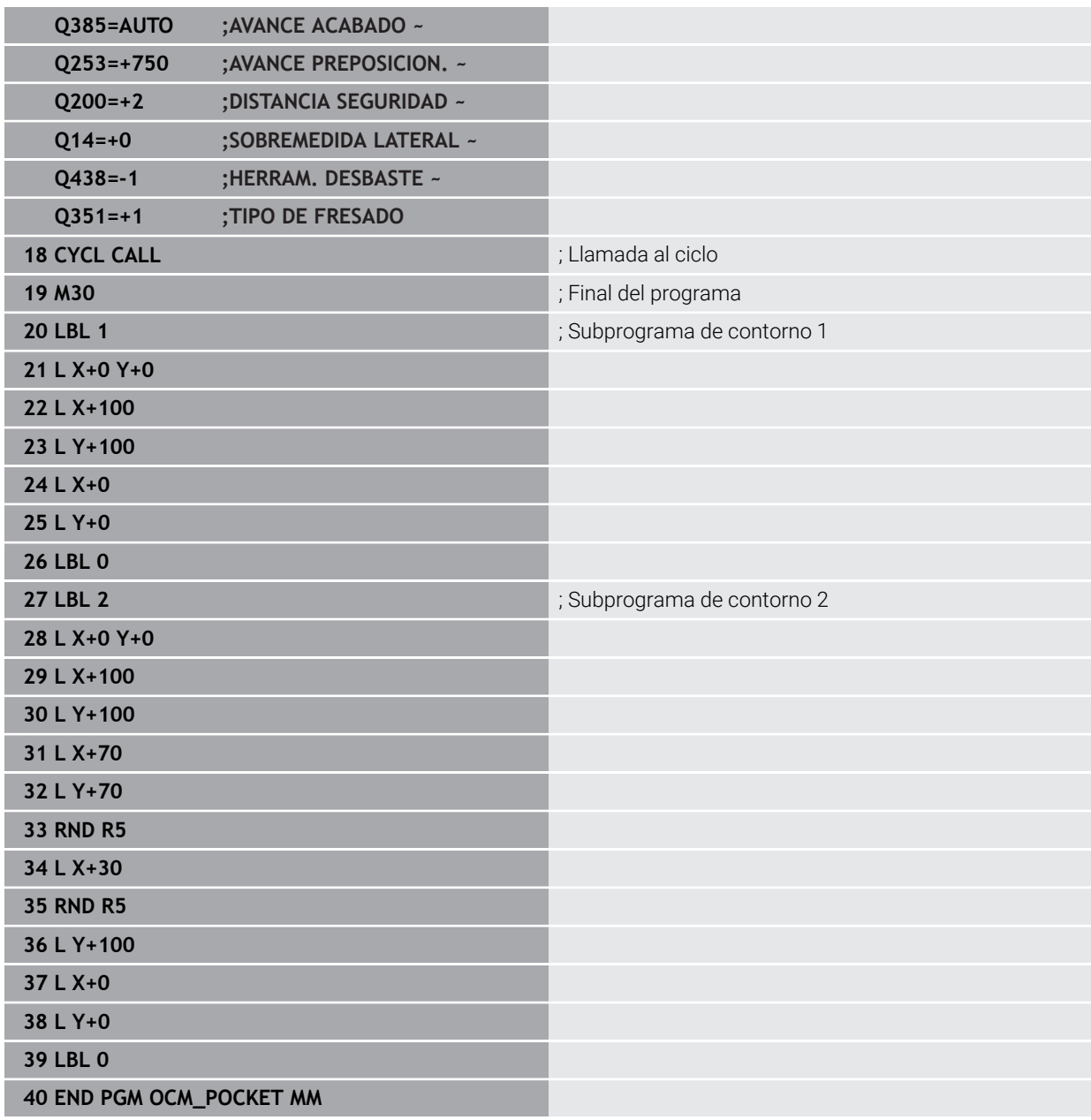

# **Ejemplo: Diferentes profundidades con los ciclos OCM**

En el siguiente programa NC se utilizan los ciclos OCM. Se definen una cajera y dos islas a diferentes alturas. El mecanizado comprende el desbaste y el acabado de un contorno.

- Llamada de herramienta: Fresado de desbaste Ø 10 mm
- Definir **CONTOUR DEF**
- Definir el ciclo **271**
- Definir y llamar al ciclo **272**
- Llamada de herramienta: Fresado de desbaste Ø 6 mm
- Definir y llamar al ciclo **273**
- Definir y llamar al ciclo **274**

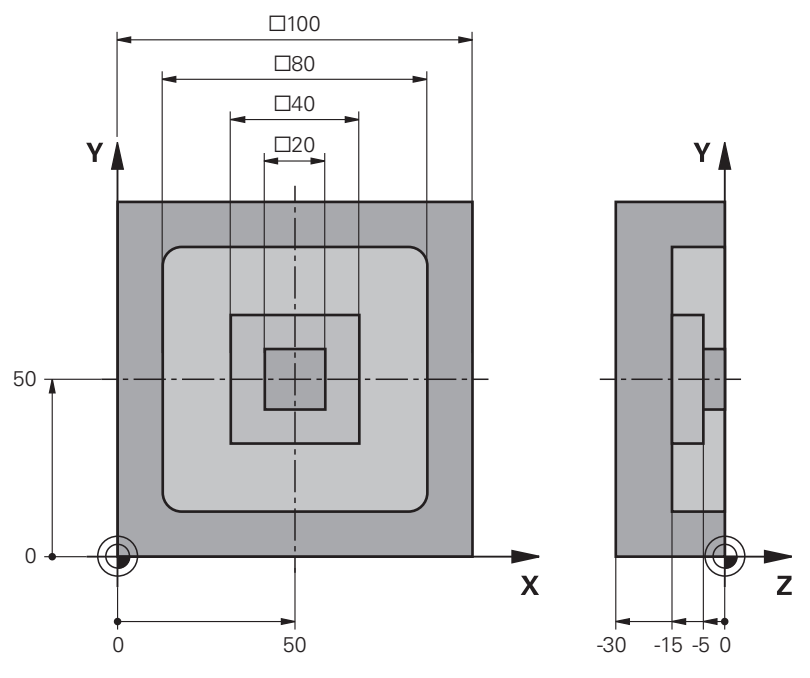

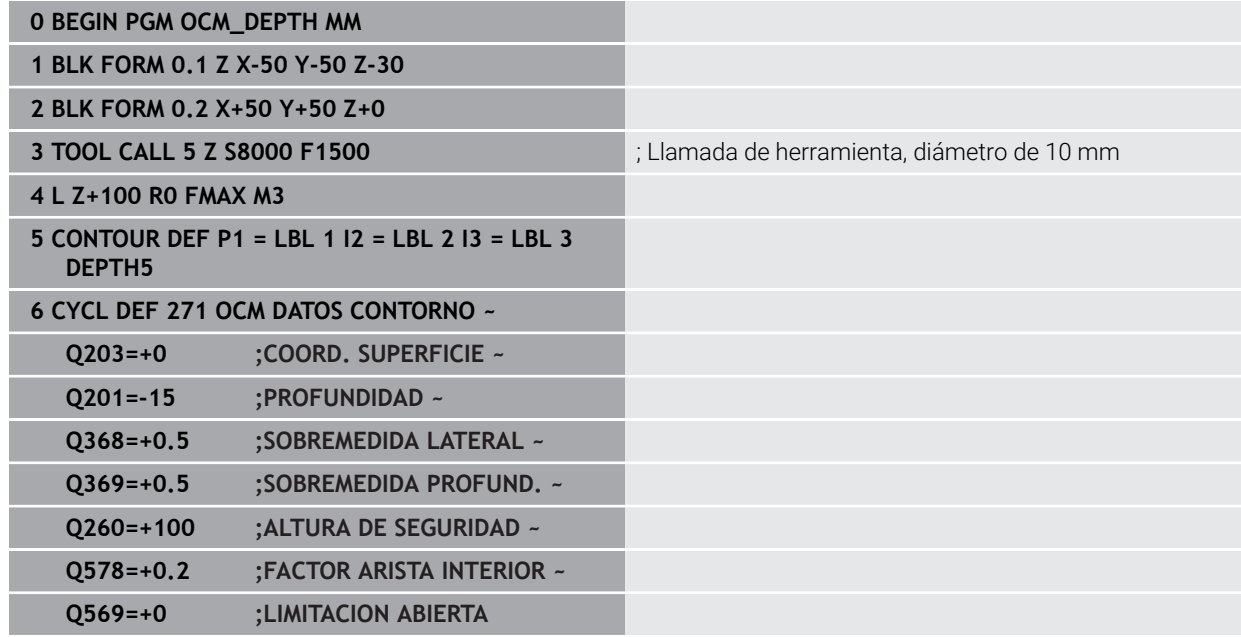

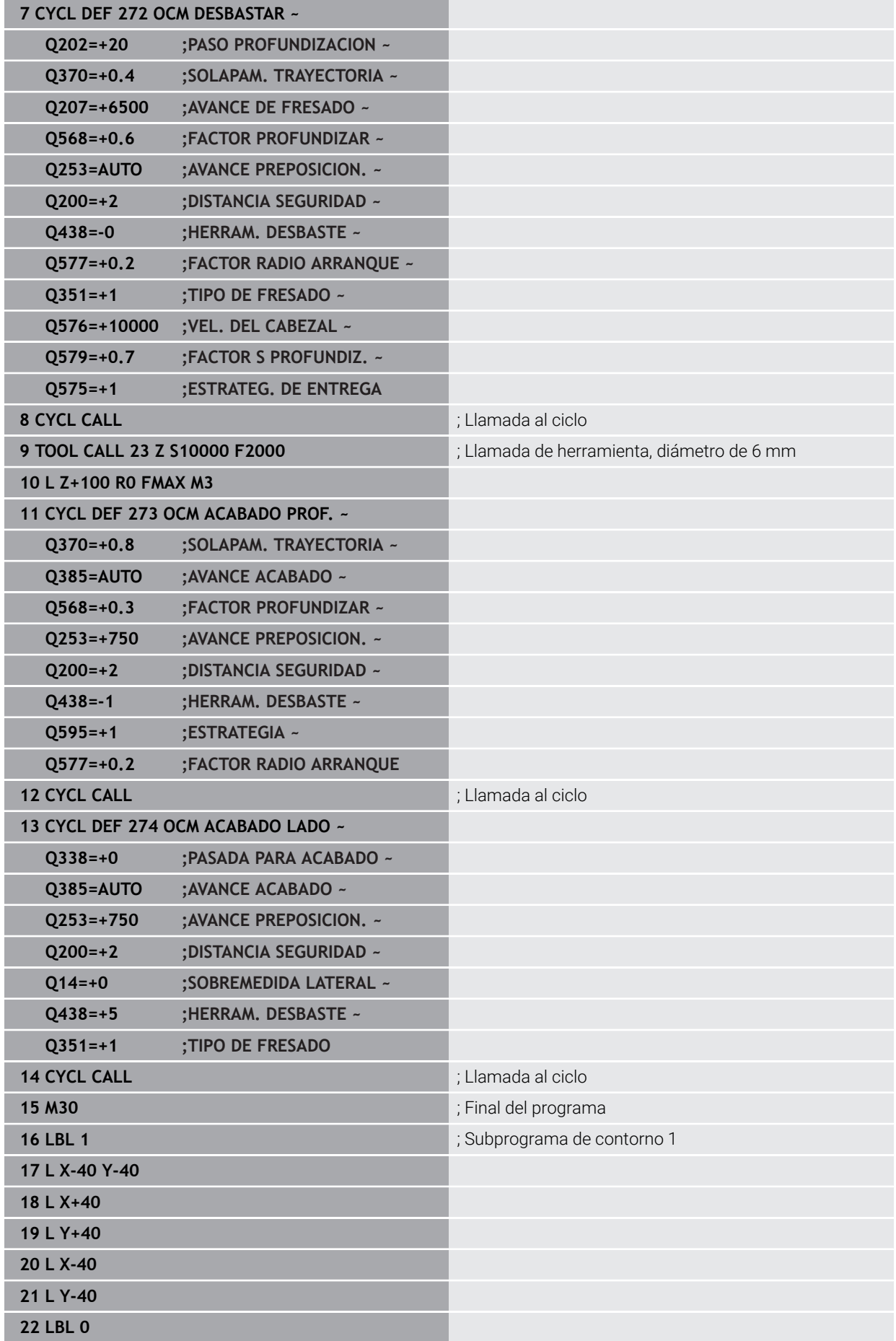

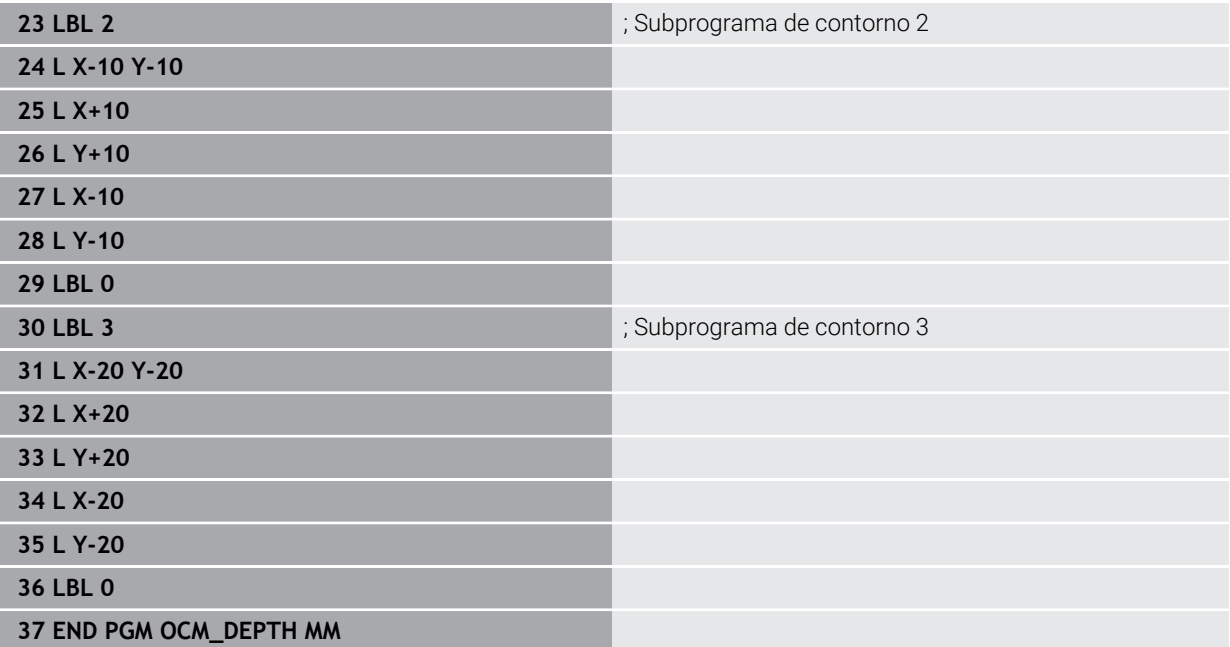

# **Ejemplo: Cajera abierta y desbaste fino con ciclos OCM**

En el siguiente programa NC se utilizan los ciclos OCM. Se realiza el fresado plano de una superficie definida por una limitación y una isla. Además, se fresa una cajera que contiene una sobremedida para una herramienta de desbaste de menor tamaño.

- Llamada de herramienta: Fresado de desbaste Ø 12 mm
- Definir **CONTOUR DEF**
- Definir el ciclo **271**
- Definir y llamar al ciclo 272
- Llamada de herramienta: Fresado de desbaste Ø 8 mm
- Definir y llamar de nuevo al ciclo **272**

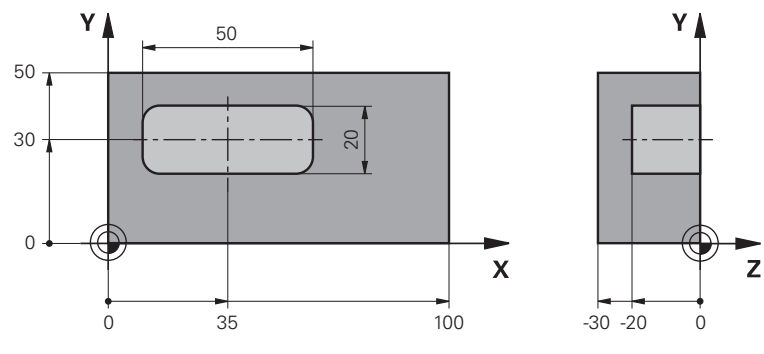

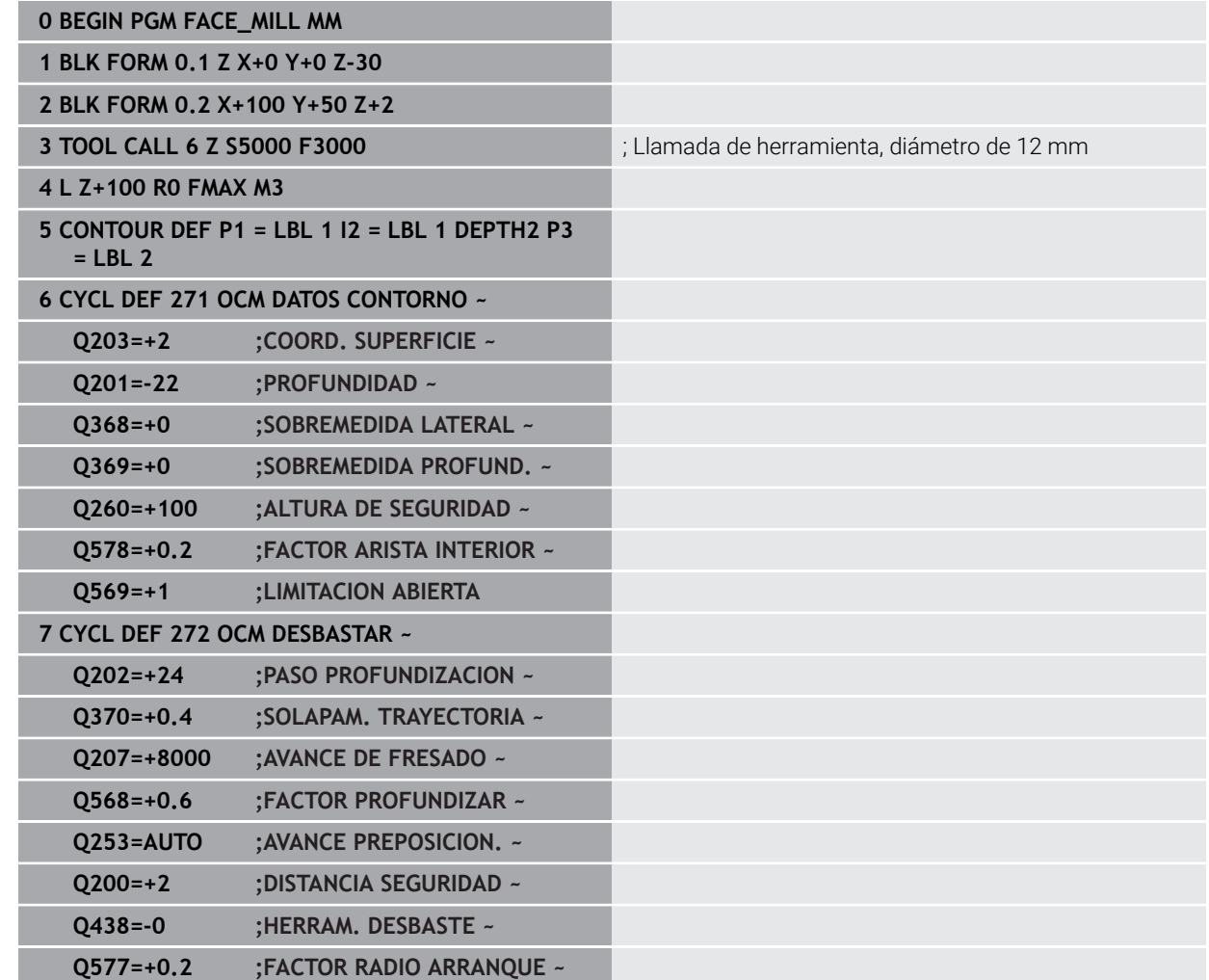

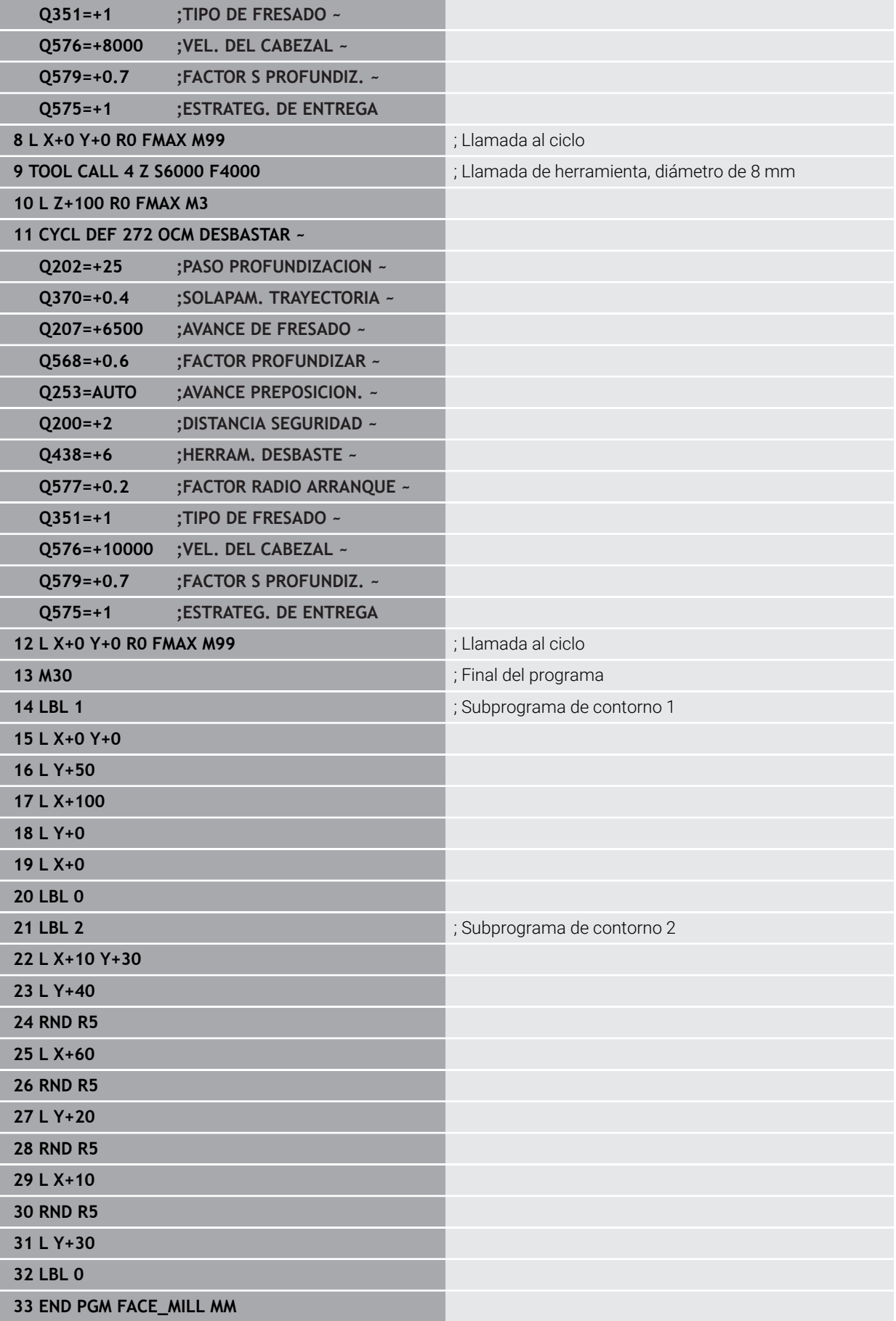

# **Ejemplo: Contorno con ciclos de figura OCM**

En el siguiente programa NC se utilizan los ciclos OCM. El mecanizado comprende el desbaste y el acabado de una isla.

- Llamada de herramienta: Fresado de desbaste Ø 8 mm
- Definir el ciclo **1271**
- Definir el ciclo **1281**
- Definir y llamar al ciclo 272
- Llamada de herramienta: Fresado de desbaste Ø 8 mm
- Definir y llamar al ciclo **273**
- Definir y llamar al ciclo **274**

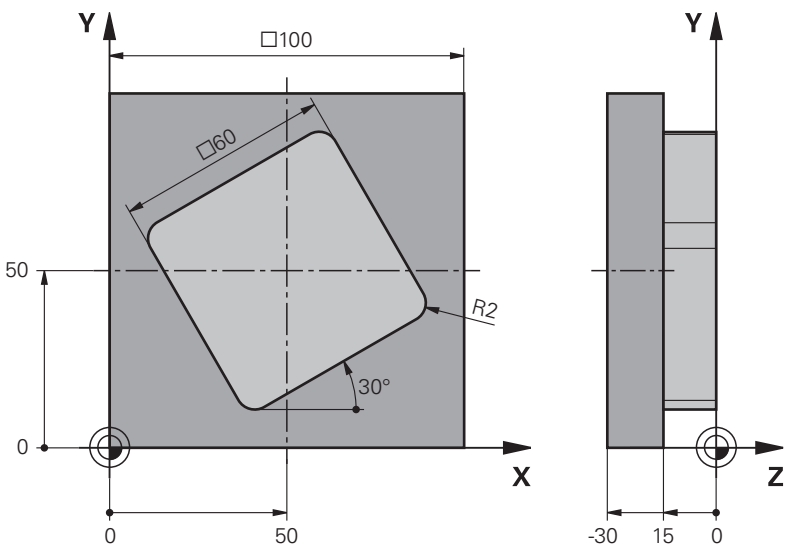

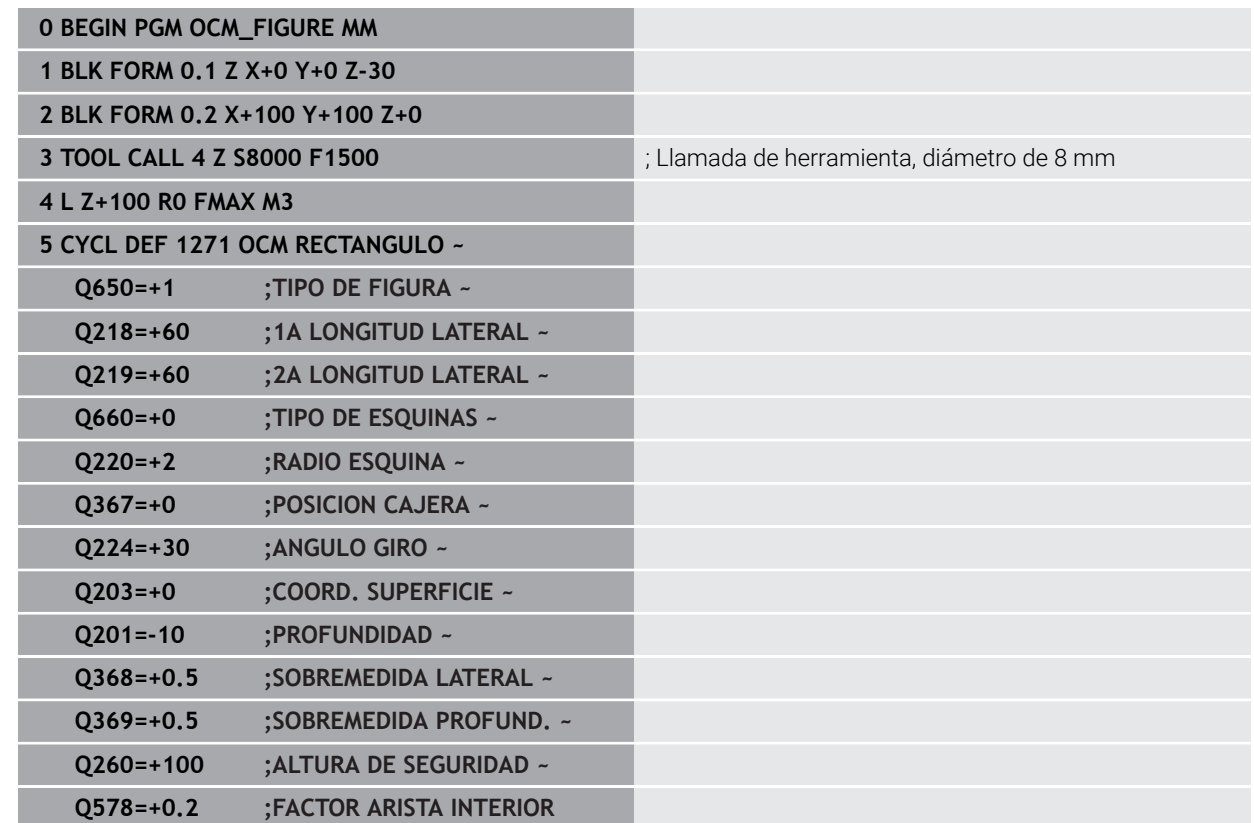

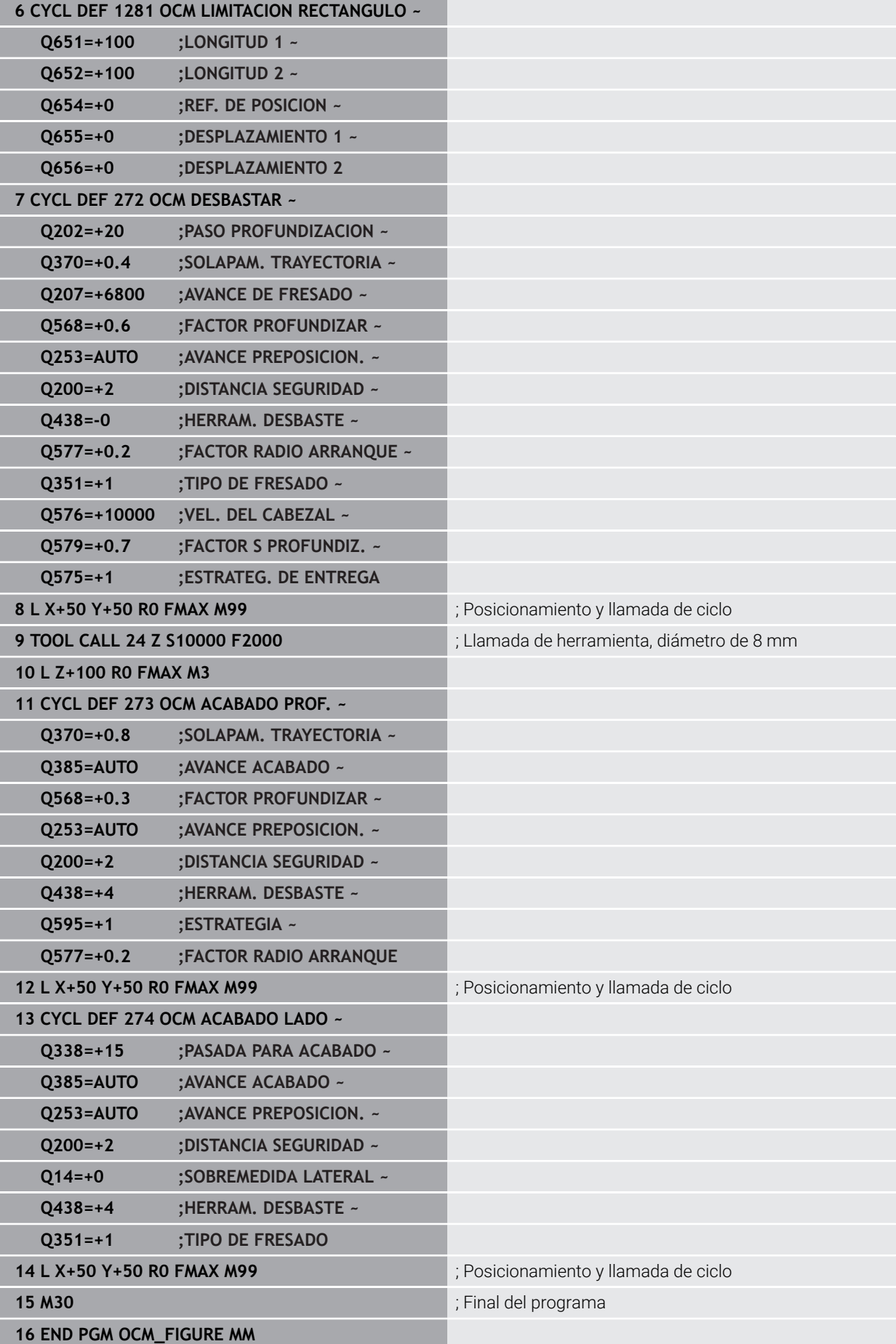

# **Ejemplo: Áreas vacías con ciclos OCM**

En el siguiente programa NC se explica la definición de áreas vacías con los ciclos OCM. Mediante dos círculos, se definen áreas vacías en **CONTOUR DEF** a partir del mecanizado anterior. La herramienta profundiza perpendicularmente dentro del área vacía.

- Llamada de herramienta: taladro de Ø 20 mm
- Definir el ciclo **200**
- Llamada de herramienta: Fresado de desbaste Ø 14 mm
- **Definir CONTOUR DEF** con áreas vacías
- Definir el ciclo **271**
- Definir y llamar al ciclo **272**

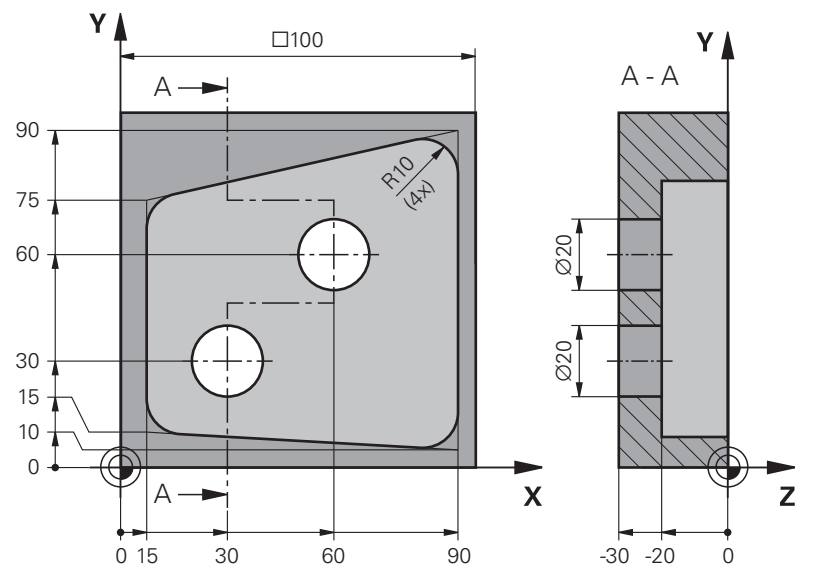

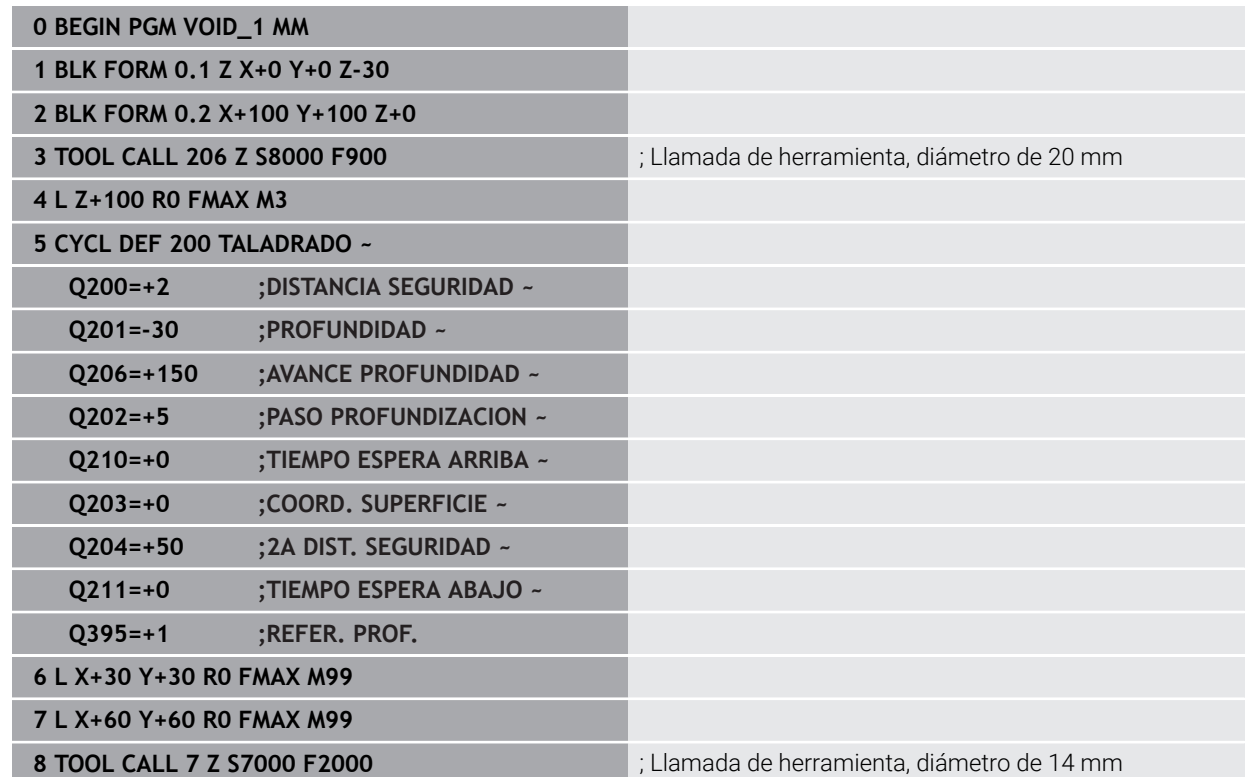

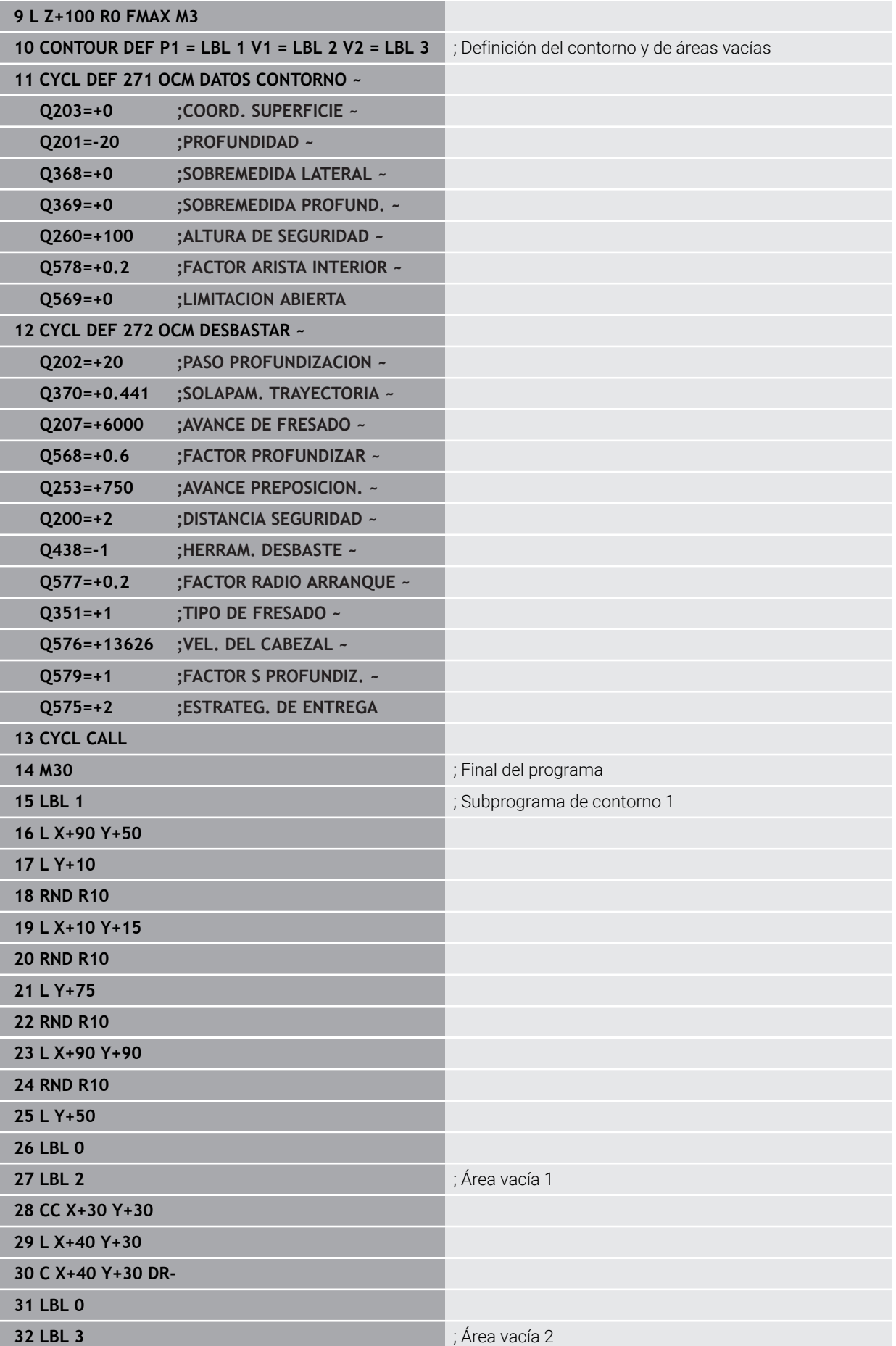

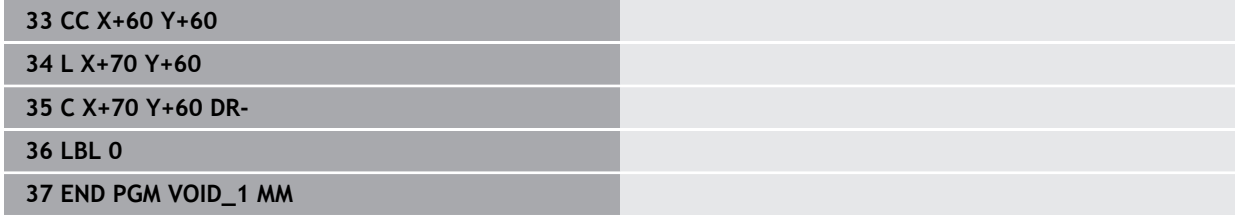

# **16.6 Fresar ruedas dentadas (#157 / #4-05-1)**

# **16.6.1 Principios básicos sobre la producción de dentados (#157 / #4-05-1)**

# **Aplicación**

Ō

Rogamos consulte el manual de la máquina. El constructor de la máquina debe habilitar y adaptar esta función.

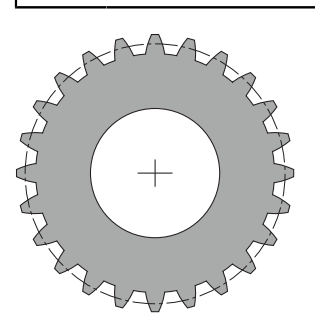

Los ciclos requieren la opción de software Fabricación de ruedas dentadas (#157 / #4-05-1). Si se utilizan estos ciclos en el torneado, también se necesitará la opción de software Fresado-torneado (#50 / #4-03-1). En el funcionamiento de fresado, el cabezal de la herramienta es el cabezal maestro y en el funcionamiento de torneado lo es el cabezal de la pieza. Al otro cabezal se le denomina cabezal esclavo. Según el modo de funcionamiento, el número de revoluciones y la velocidad de corte se programan con un **TOOL CALL S** o **FUNCTION TURNDATA SPIN**.

Para orientar el sistema de coordenadas I-CS, los ciclos **286** y **287** utilizan el ángulo de precisión, sobre el que influyen los ciclos **800** y **801** durante el torneado. Al final del ciclo se restablece el ángulo de precesión que estaba activado al inicio del ciclo. También en caso de una interrupción de dichos ciclos se restablece el ángulo de precesión.

Se denomina ángulo de cruce de ejes al angulo entre la pieza y la herramienta. Este resulta del ángulo de inclinación de la herramienta y del ángulo de inclinación de la rueda dentada. Los ciclos **286** y **287** calculan la posición necesaria en la máquina del eje rotativo basándose en el ángulo requerido de la cruz del eje. Los ciclos posicionan siempre el primer eje de giro partiendo de la herramienta.

Para retirar la herramienta del dentado de forma segura en caso de fallo, los ciclos controlan automáticamente el **LIFTOFF**. Los ciclos definen la dirección y el recorrido para un **LIFTOFF**. Solo se tiene que activar el **LIFTOFF** en la herramienta. El fabricante puede configurar el **LIFTOFF** automático.

La rueda dentada se describe primeramente en el ciclo **285 DEFINIR R. DENT.**. A continuación, programar el ciclo **286 FRES. GEN. DE R. DENT.** o **287 DESC. GEN. DE R. DENT.**

## **Programe**:

- Llamada de la herramienta **TOOL CALL**
- Elegir torneado o fresado con selección de cinemática **FUNCTION MODE TURN** o **FUNCTION MODE MILL** "**KINEMATIC\_GEAR**"
- Sentido de giro del cabezal, por ejemplo, **M3** o **M303**
- Posicionar previamente el ciclo correspondientemente a la selección **MILL** o **TURN**
- Definición del ciclo **CYCL DEF 285 DEFINIR R. DENT.**.
- Definición del ciclo **CYCL DEF 286 FRES. GEN. DE R. DENT.** o **CYCL DEF 287 DESC. GEN. DE R. DENT.**

## **Notas**

# *INDICACIÓN*

### **¡Atención: Peligro de colisión!**

Si no posiciona previamente la herramienta en una posición segura, al realizar la inclinación puede producirse una colisión entre la herramienta y la pieza (medio de sujeción).

Posicionar previamente la herramienta en una posición segura

# *INDICACIÓN*

### **¡Atención: Peligro de colisión!**

Si fija la pieza insuficientemente en el medio de sujeción, durante el proceso de mecanizado puede producirse una colisión entre la herramienta y el medio de sujeción. El punto inicial Z y el punto final en Z se alargan lo equivalente a la altura de seguridad **Q200**.

- Aflojar y retirar la pieza del medio de sujeción hasta un punto en el que no pueda producirse ninguna colisión entre la herramienta y el medio de sujeción
- Antes de la llamada del ciclo, establecer el punto de referencia en el centro del cabezal de la pieza.
- Téngase en cuenta que el cabezal esclavo sigue girando después del final del ciclo. Si desea detener el cabezal antes del final de programa, debe programarse una función M correspondiente.
- Debe activar el **LiftOff** en la tabla de herramientas. Además, este debe venir configurado por el fabricante.
- Tenga en cuenta que antes de la llamada de ciclo debe programar la velocidad del cabezal maestro. Es decir, en el fresado para el cabezal de la herramienta y en el torneado para el cabezal de la pieza.

# **Fórmulas de la rueda dentada**

# **Cálculo de la velocidad**

- $n<sub>T</sub>$ : velocidad del cabezal de la herramienta
- $n_W$ : velocidad del cabezal de la pieza
- $\blacksquare$  z<sub>T</sub>: número de dientes de la herramienta
- $\blacksquare$  z<sub>w</sub>: número de dientes de la pieza

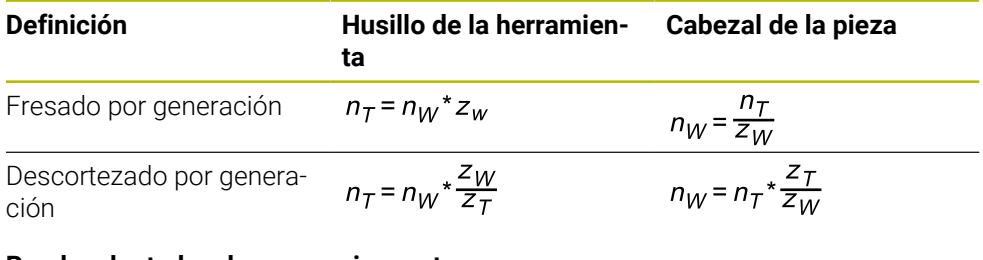

# **Ruedas dentadas de engranajes rectos**

- m: módulo (**Q540**)
- p: graduación
- h: altura del diente (**Q563**)
- d: diámetro del disco graduado
- z: número de dientes (**Q541**)
- c: juego de cabezal (**Q543**)
- da: diámetro del disco graduado (**Q542**)
- d<sub>f</sub>: diámetro de la circunferencia de fondo

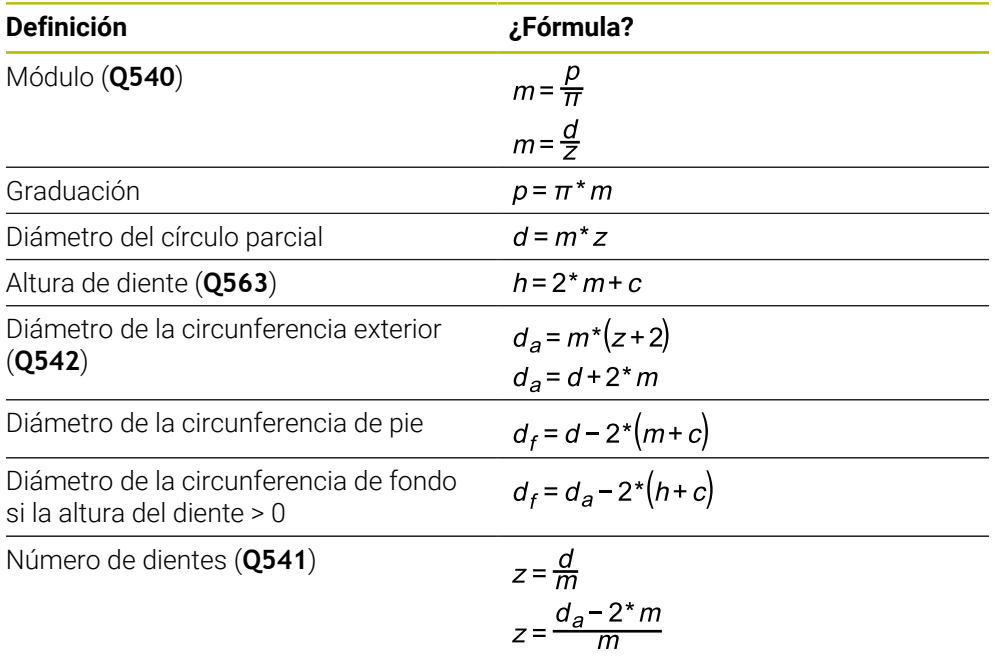

Tenga en cuenta que al calcular el dentado exterior debe respetar los A signos.

**Ejemplo:** Cálculo del diámetro de la circunferencia exterior Dentado exterior: **Q540** \* (**Q541** + 2) = 1 \* (+46 + 2) Dentado interior: **Q540** \* (**Q541** + 2) = 1 \* (-46 + 2)

## <span id="page-784-0"></span>**16.6.2 Ciclo 285 DEFINIR R. DENT. (#157 / #4-05-1)**

**Programación ISO G285**

## **Aplicación**

Ö

Rogamos consulte el manual de la máquina. El constructor de la máquina debe habilitar y adaptar esta función.

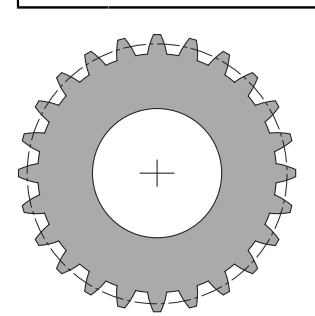

Con el ciclo **285 DEFINIR R. DENT.** se puede describir la geometría del dentado. La herramienta se puede describir en el ciclo **286 FRES. GEN. DE R. DENT.** o en el ciclo **287** para **DESC. GEN. DE R. DENT.** al igual que en la tabla de herramientas (TOOL.T).

## **Notas**

- Únicamente se puede ejecutar este ciclo en los modos de mecanizado **FUNCTION MODE MILL** y **FUNCTION MODE TURN y FUNCTION DRESS**.
- Este ciclo es activo-DEF. Solo al ejecutarse un ciclo de mecanizado CALL activo se leen los valores de dichos parámetros Q. Una sobrescritura de dichos parámetros de introducción tras la definición del ciclo y antes de la llamada de un ciclo de mecanizado modifica la geometría del dentado.
- Definir la herramienta en la tabla de la herramienta como herramienta de fresado.

## **Indicaciones sobre programación**

- Los datos de módulo y número de dientes son necesarios. Si el diámetro exterior y la altura del diente se definen con 0, se realiza un dentado normal (DIN 3960). Si los dentados se han fabricado de forma diferente a esta norma, deben describirse con el diámetro de la circunferencia exterior **Q542** y la altura del diente **Q563** de la geometría correspondiente.
- Si se contradicen los signos de los dos parámetros de introducción **O541** y **Q542**, se interrumpe con un aviso de error.
- Tenga en cuenta que el diámetro de la circunferencia exterior siempre es mayor que el diámetro de la circunferencia de fondo, incluso en un dentado interior.

**Ejemplo de dentado interior:** El diámetro de circunferencia exterior comprende -40 mm, el diámetro de circunferencia de fondo comprende -45 mm, es decir, en este caso el diámetro de circunferencia exterior también es mayor que el diámetro de la circunferencia de fondo.

# **Parámetros de ciclo**

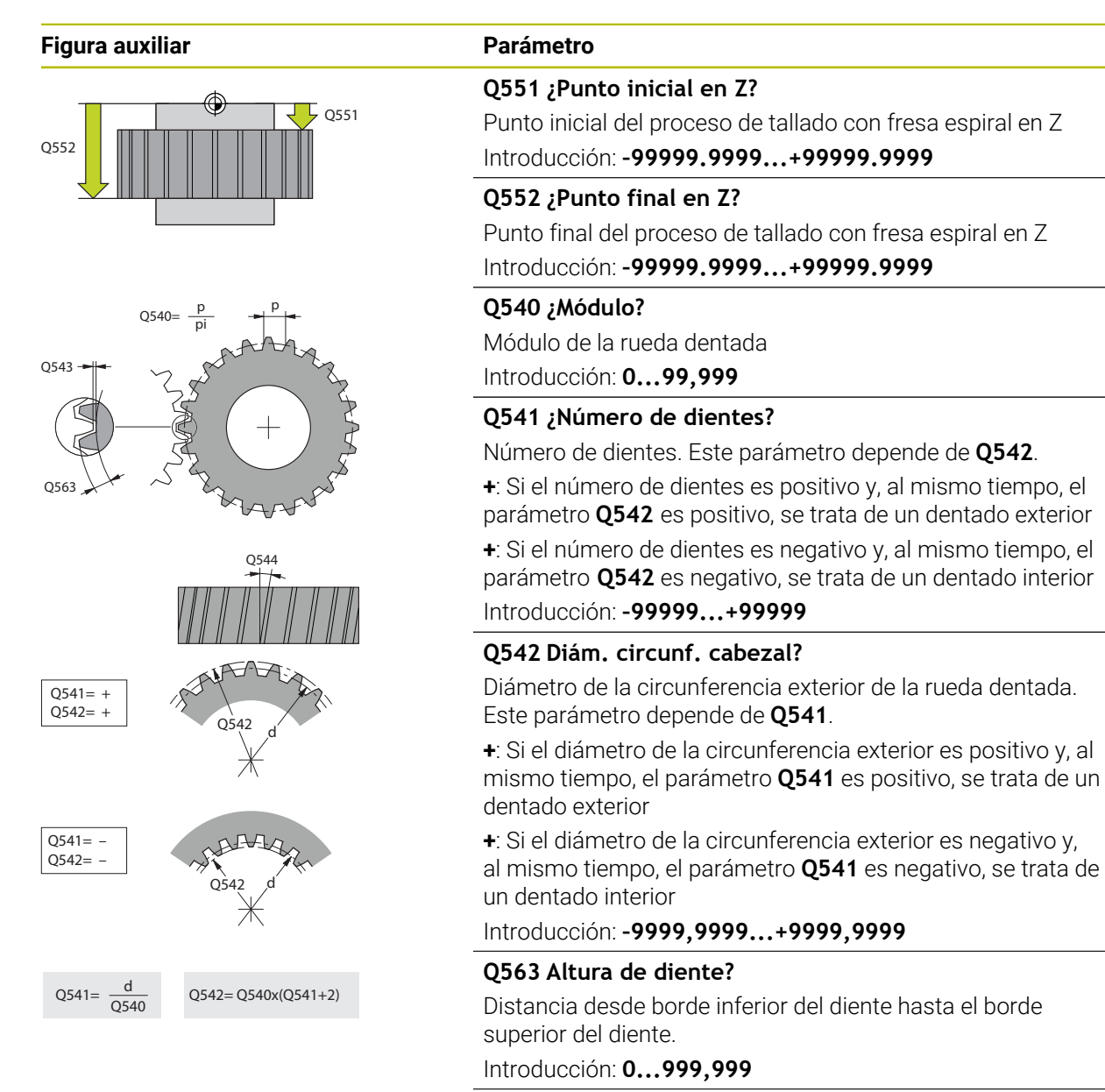

## **Q543 ¿Juego del cabezal?**

Distancia entre la circunferencia exterior de la rueda dentada que se va a fabricar y la circunferencia del fondo de la rueda de contraste.

Introducción: **0...9.9999**

## **Q544 ¿Ángulo de oblicuidad?**

Ángulo según el cual los dientes están inclinados con respecto a la dirección del eje en un dentado oblicuo. En un dentado recto, este ángulo es de 0°.

Introducción: **–60...+60**

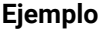

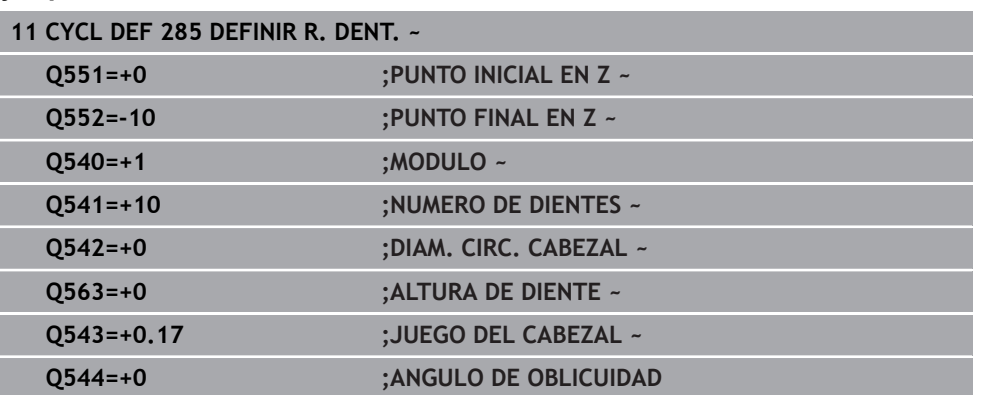

## **16.6.3 Ciclo 286 FRES. GEN. DE R. DENT. (#157 / #4-05-1)**

## **Programación ISO G286**

## **Aplicación**

6

Rogamos consulte el manual de la máquina. El constructor de la máquina debe habilitar y adaptar esta función.

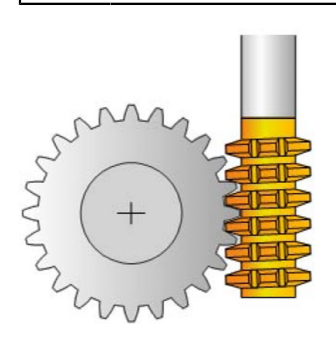

Con el ciclo **286 FRES. GEN. DE R. DENT.** se pueden crear ruedas dentadas cilíndricas o dentados oblicuos con cualquier ángulo. En el ciclo se puede seleccionar la estrategia de mecanizado, así como la cara de mecanizado. El proceso de producción por fresado con fresa madre se realiza mediante un movimiento rotativo sincronizado del cabezal de la herramienta y del cabezal de la pieza. Además, la fresa se mueve en la dirección axial a lo largo de la pieza. Tanto el desbaste cono el acabado pueden realizarse mediante las cuchillas en x respecto a una altura definida en la herramienta. De este modo, se pueden utilizar todas las cuchillas para aumentar la vida útil total de la herramienta.

## **Temas utilizados**

#### Ciclo **880 ENGR. FRES. GENER.**

**Información adicional:** ["Ciclo 880 ENGR. FRES. GENER. \(#50 / #4-03-1\) y](#page-1029-0) [\(#131 / #7-02-1\)", Página 1030](#page-1029-0)

# **Desarrollo del ciclo**

- 1 El control numérico posiciona la herramienta en el eje de la herramienta en **Q260** Altura segura en el avance **FMAX**. Si la herramienta ya está en un valor en el eje de la herramienta que es superior a **Q260**, no se produce ningún movimiento
- 2 Antes de bascular el plano de mecanizado, el control numérico posiciona la herramienta en X con avance **FMAX** en una coordenada segura. Si la herramienta ya está sobre una coordenada en el plano de mecanizado, que es superior a la coordenada calculada, no tiene lugar ningún movimiento
- 3 Ahora el control numérico hace bascular el plano de mecanizado con avance **Q253**
- 4 El control numérico posiciona la herramienta con avance **FMAX** sobre el punto inicial del plano de mecanizado
- 5 A continuación, el control numérico mueve la herramienta en el eje de la herramienta con avance **Q253** sobre la distancia de seguridad **Q200**.
- 6 El control numérico hace que la herramienta frese la pieza a dentar en dirección longitudinal con el avance definido **Q478** (en el desbaste) o **Q505** (en el acabado). La zona de mecanizado viene delimitada por el punto inicial en Z **Q551**+**Q200** y por el punto final en Z **Q552**+**Q200** (**Q551** y **Q552** se definen en el ciclo **285**).

**Información adicional:** ["Ciclo 285 DEFINIR R. DENT. \(#157 / #4-05-1\)",](#page-784-0) [Página 785](#page-784-0)

- 7 Si el control numérico se encuentra en el punto final, retira la herramienta con el avance **Q253** y la vuelve a posicionar en el punto inicial
- 8 El control numérico repite el proceso 5 hasta 7, hasta que se haya realizado la rueda dentada definida
- 9 Finalmente, el control numérico posiciona la herramienta en la altura segura **Q260** con el avance **FMAX**

# **Notas**

# *INDICACIÓN*

## **¡Atención: Peligro de colisión!**

Al realizar dentados oblicuos, los ejes rotativos permanecen inclinados tras el final del programa. Existe riesgo de colisión.

- Retirar la herramienta antes de modificar la posición del eje basculante
- Únicamente se puede ejecutar este ciclo en los modos de mecanizado **FUNCTION MODE MILL** y **FUNCTION MODE TURN y FUNCTION DRESS**.
- El ciclo está CALL-activo
- No se puede sobrepasar la velocidad máxima de la mesa giratoria. Si ha guardado un valor en **NMAX** dentro de la tabla de herramientas, el control numérico reduce la velocidad hasta este valor.

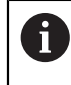

Evite las velocidades menores de 6 1/min en el cabezal maestro para poder utilizar con fiabilidad un avance en mm/rev.

#### **Indicaciones sobre programación**

- Para mantener interviniendo permanentemente el mismo corte de una herramienta en un dentado oblicuo, en el parámetro de ciclo **Q554 DESPLAZ. SINCR.** Debe definirse un recorrido pequeño.
- Antes del inicio del ciclo, programar el sentido de giro del cabezal maestro (Cabezal del canal).
- Si se programa **FUNCTION TURNDATA SPIN VCONST:OFF S15**, la velocidad de rotación de la herramienta se calcula del modo siguiente: **Q541** x S. Para **Q541**=238 y S=15 resulta una velocidad de rotación de la herramienta de 3570 1/ min.

# **Parámetros de ciclo**

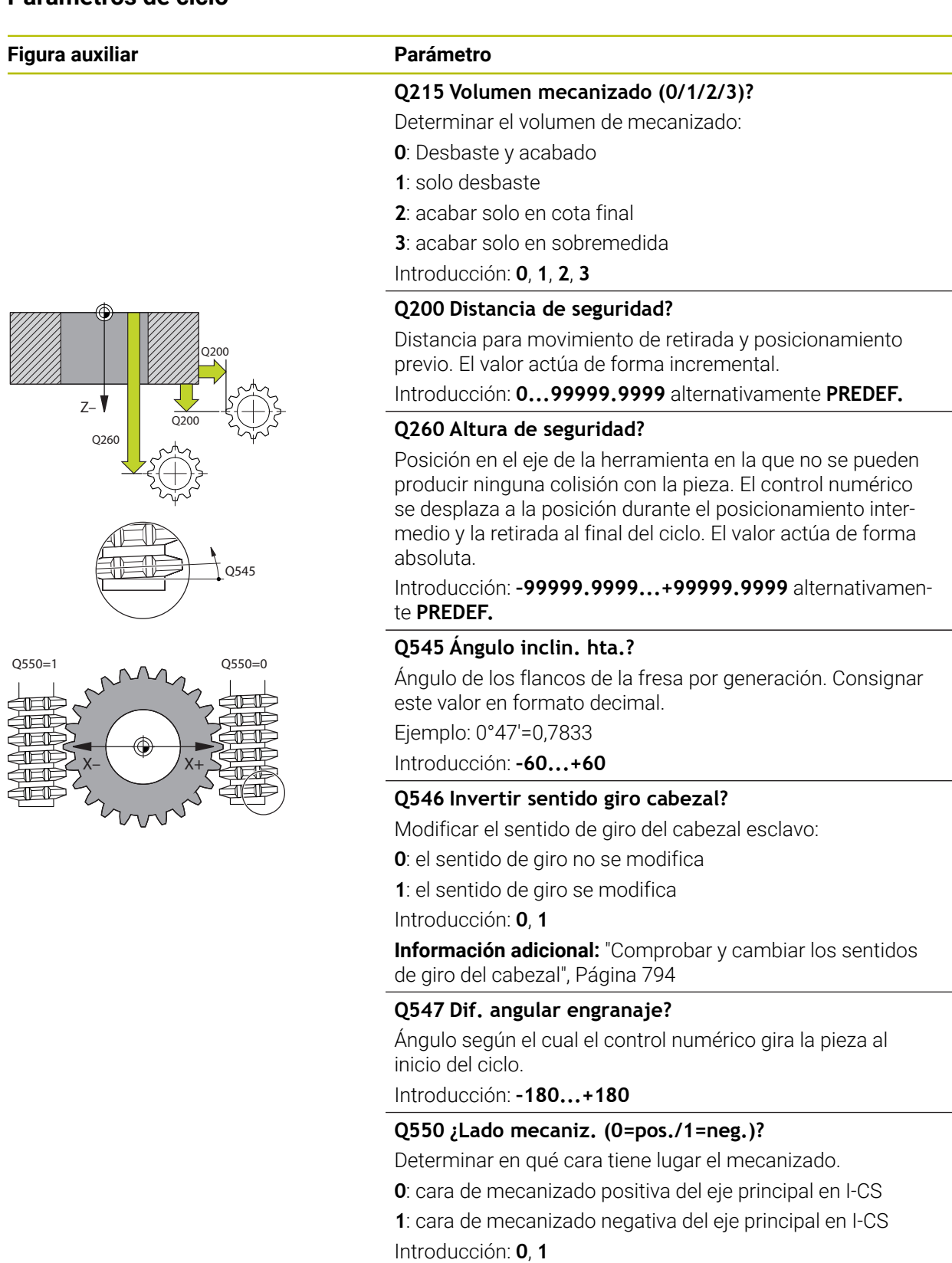

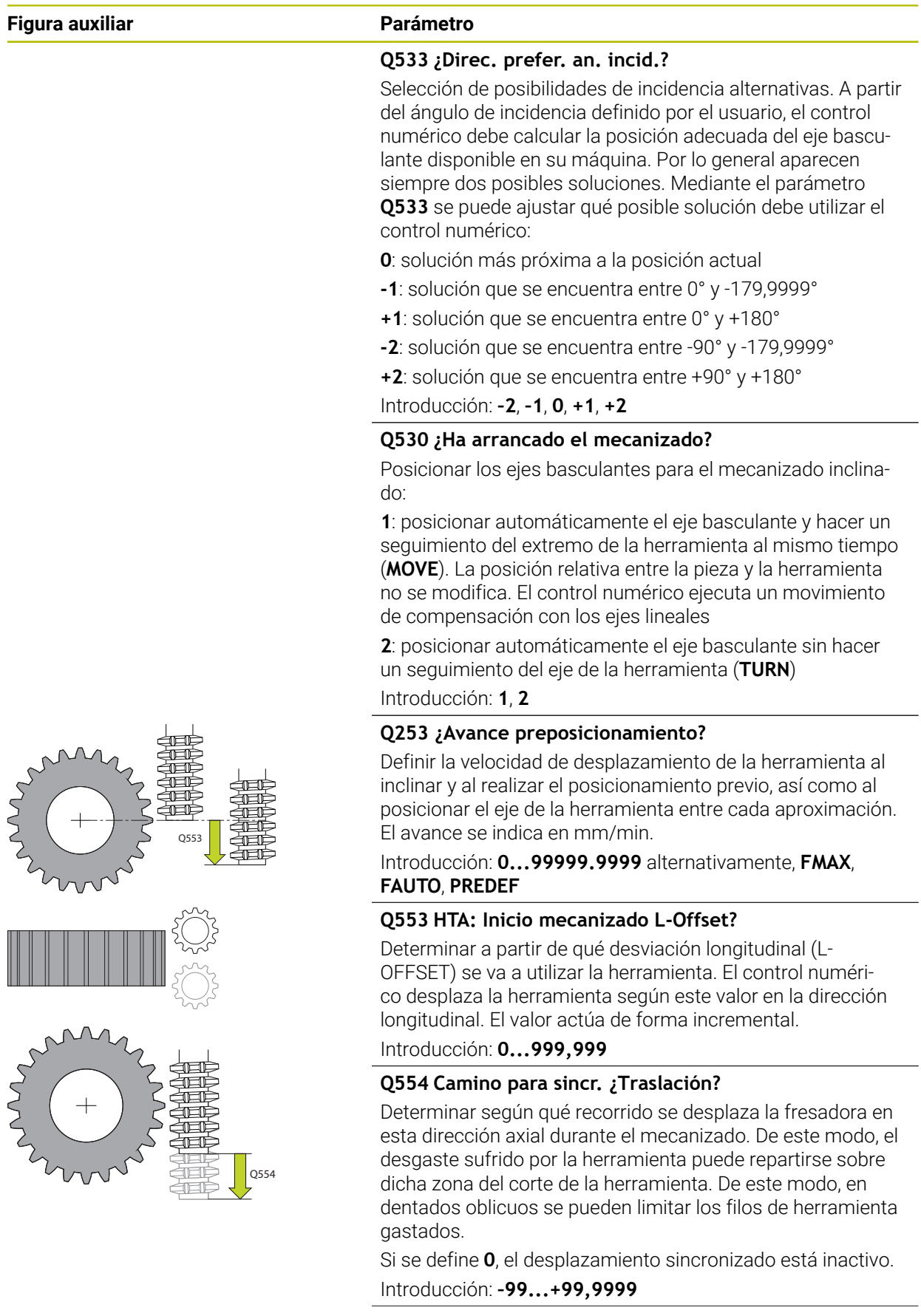

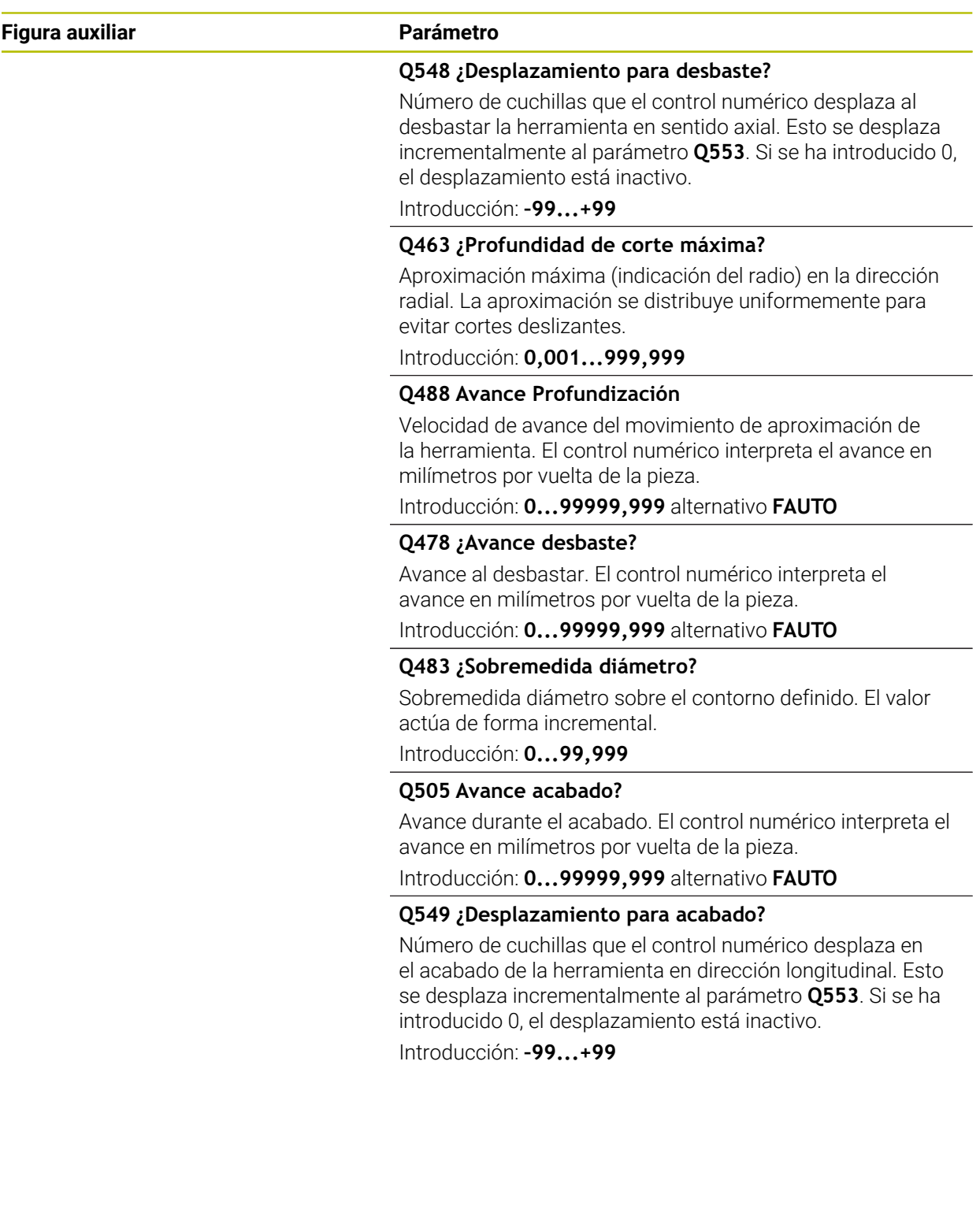
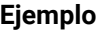

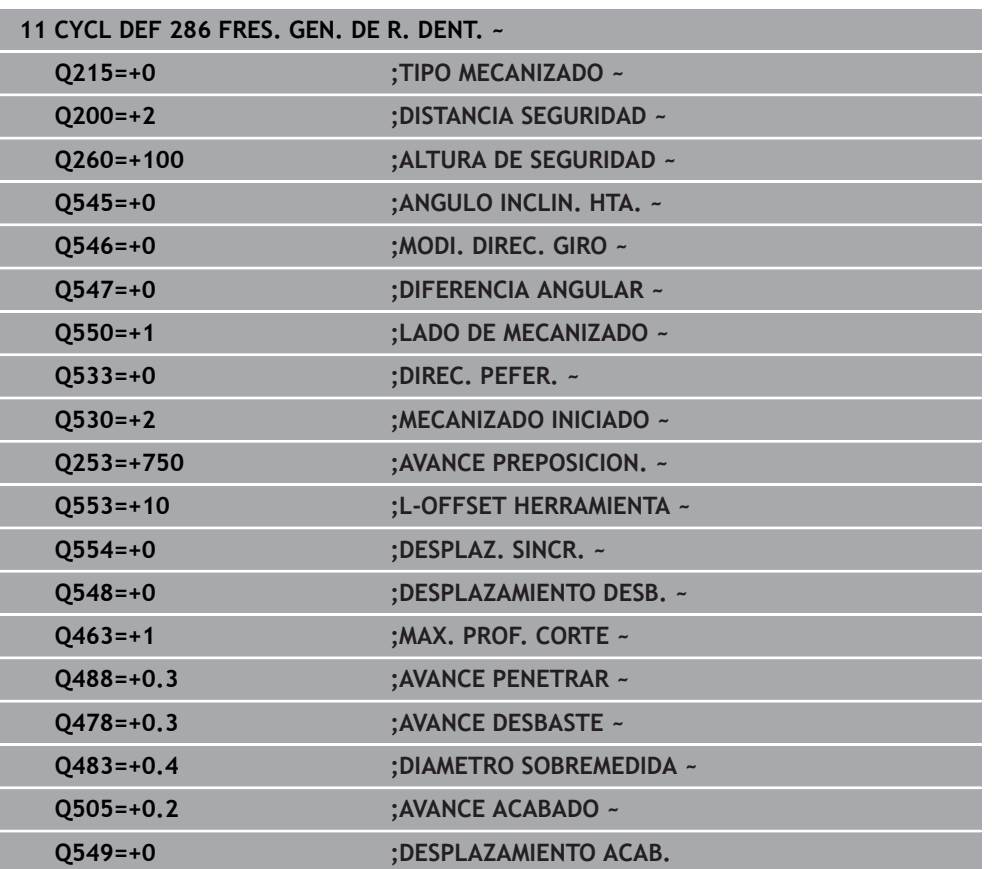

# **Comprobar y cambiar los sentidos de giro del cabezal**

Antes de realizar un mecanizado, comprobar si los sentidos de giro de los dos cabezales son correctos.

Determinar el sentido de giro de la mesa:

- 1 ¿Qué herramienta? ¿(corte a la derecha/corte a la izquierda)?
- 2 ¿Qué cara de mecanizado? **X+ (Q550=0) / X- (Q550=1)**
- 3 Consultar la dirección de giro de la mesa en una de las dos tablas. Para ello, seleccione la tabla con su dirección de giro de herramienta (corte hacia la derecha/corte hacia la izquierda). Consulte en esta tabla la dirección de giro de la mesa para su cara de mecanizado **X+ (Q550=0) / X- (Q550=1)**:

#### **Herramienta: corte a la derecha M3**

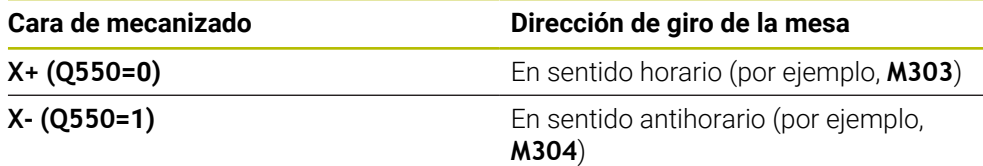

#### **Herramienta: corte a la derecha M4**

i

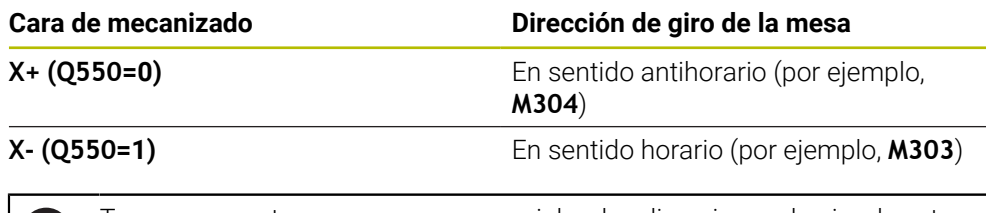

Tenga en cuenta que, en casos especiales, las direcciones de giro de estas tablas pueden variar.

**Modificar la dirección de rotación**

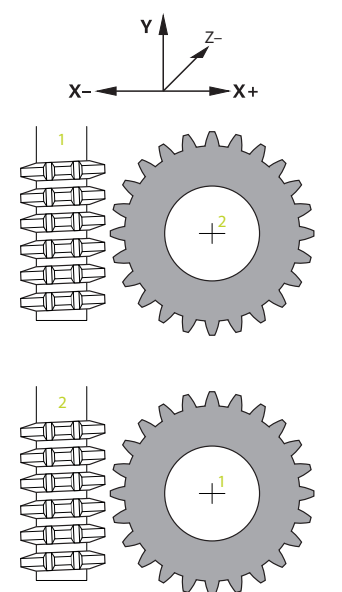

#### **Modo fresado:**

- Cabezal maestro 1: Se conecta el cabezal de la herramienta como cabezal maestro con M3 o M4. De esta forma se puede determinar el sentido de giro (una modificación de cabezal maestro no incide en el sentido de giro del cabezal esclavo)
- Cabezal esclavo 2: Adaptar el valor de parámetro de introducción **Q546** para cambiar la dirección del cabezal esclavo

#### **Modo torneado:**

fi

- Cabezal maestro **1**: Se conecta el cabezal de la herramienta como cabezal maestro con una función M. Dicha función M es específica del fabricante (M303, M304,...). De esta forma se puede determinar el sentido de giro (una modificación de cabezal maestro no incide en el sentido de giro del cabezal esclavo)
- Cabezal esclavo 2: Adaptar el valor de parámetro de introducción **Q546** para cambiar la dirección del cabezal esclavo

Antes de realizar un mecanizado, comprobar si los sentidos de giro de los dos cabezales son correctos.

Bajo ciertas circunstancias, definir un número de revoluciones bajo para poder valorar el sentido de giro ópticamente de una forma segura.

#### **16.6.4 Ciclo 287 DESC. GEN. DE R. DENT. (#157 / #4-05-1)**

**Programación ISO G287**

#### **Aplicación**

Ö

Rogamos consulte el manual de la máquina. El constructor de la máquina debe habilitar y adaptar esta función.

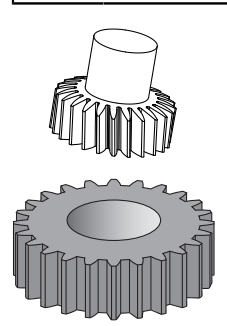

Con el ciclo **287 DESC. GEN. DE R. DENT.** se pueden crear ruedas dentadas cilíndricas o dentados oblicuos con cualquier ángulo. La formación de virutas se debe por un lado al avance axial de la herramienta y, por otro lado, al movimiento rotatorio.

En el ciclo se puede seleccionar la cara de mecanizado. El proceso de producción por descortezado se realiza mediante un movimiento rotativo sincronizado del cabezal de la herramienta y del cabezal de la pieza. Además, la fresa se mueve en la dirección axial a lo largo de la pieza.

En el ciclo se puede llamar a una tabla de herramientas con datos técnicos. Para cada corte individual, en la tabla se puede definir un avance, un incremento lateral y un offset lateral, o un perfil propio para la línea de flanco del diente.

**Información adicional:** ["Tabla tecnológica para el ciclo 287 Descortezado por](#page-2309-0) [generación de rueda dentada \(#157 / #4-05-1\)", Página 2310](#page-2309-0)

#### **Desarrollo del ciclo**

- 1 El control numérico posiciona la herramienta en el eje de la herramienta en **Q260** Altura segura en el avance **FMAX**. La herramienta solo se mueve cuando la posición actual es menor que **Q260** en el eje de la herramienta.
- 2 Antes de bascular el espacio de trabajo, el control numérico posiciona la herramienta en X con avance **FMAX** en una coordenada segura. Si la herramienta ya está sobre una coordenada en el espacio de trabajo, que es superior a la coordenada calculada, no tiene lugar ningún movimiento.
- 3 El control numérico inclina el espacio de trabajo con avance **Q253**.
- 4 El control numérico posiciona la herramienta con avance **FMAX** sobre el punto inicial del espacio de trabajo.
- 5 A continuación, el control numérico mueve la herramienta sobre el eje de la herramienta con avance **Q253** a la distancia de seguridad **Q200**.
- 6 El control numérico alcanza la distancia de entrada. El control numérico calcula este recorrido automáticamente. La distancia de entrada es la distancia recorrida desde que se toca una pieza por primera vez hasta que esta alcanza completamente la profundidad de inmersión.
- 7 El control numérico hace que la herramienta frese la pieza a dentar en dirección longitudinal con el avance definido. En el primer paso de profundización **Q586**, el control numérico desplaza con el primer avance **Q588**.
- 8 Al final del corte, la herramienta se desplaza más allá del punto final definido en el recorrido de sobrepaso **Q580**. La distancia de sobrepaso sirve para mecanizar completamente el dentado.
- 9 Para el resto de cortes, el control numérico calcula el avance y la aproximación. Los valores calculados del avance dependen del factor de ajuste del avance **Q580**.

Los valores calculados de la aproximación son valores intermedios de los parámetros **Q586 PRIMERA APROXIMACION** y **Q587 ULTIMA APROXIMACION**.

- 10 El control numérico ejecuta el último paso de profundización **Q587** con el avance **Q589**.
- 11 Si el control numérico se encuentra en el punto final, retira la herramienta con el avance **Q253** y la vuelve a posicionar en el punto inicial.
- 12 Finalmente, el control numérico posiciona la herramienta en la altura segura **Q260** con el avance **FMAX**.
	- La zona de mecanizado viene delimitada por el punto inicial en Z **Q551**+**Q200** y por el punto final en Z **Q552** (**Q551** y **Q552** se definen en el ciclo **285**). Al punto de inicio se le añade, además, la distancia de entrada. Esta sirve para no meter la pieza en el diámetro de mecanizado. Esta distancia la calcula el mismo control numérico.
		- Después de cada corte, el control numérico muestra una ventana superpuesta con el número del corte actual y el número de cortes restantes.

#### **Notas**

# *INDICACIÓN*

#### **¡Atención: Peligro de colisión!**

Al realizar dentados oblicuos, los ejes rotativos permanecen inclinados tras el final del programa. Existe riesgo de colisión.

- Retirar la herramienta antes de modificar la posición del eje basculante
- Únicamente se puede ejecutar este ciclo en los modos de mecanizado **FUNCTION MODE MILL** y **FUNCTION MODE TURN y FUNCTION DRESS**.
- El ciclo está CALL-activo
- El número de dientes de la rueda dentada y el número de cuchillas de la herramienta dan como resultado la relación de velocidades de giro entre la herramienta y la pieza.

#### **Indicaciones sobre programación**

- Antes del inicio del ciclo, programar el sentido de giro del cabezal maestro (Cabezal del canal).
- Cuanto más grande es el factor en **Q580 ADAPTACION AVANCE**, antes tiene lugar la adaptación en el avance del último corte. El valor recomendado está en 0,2.
- Indicar a la herramienta el número de cuchillas en la tabla de herramientas.
- Cuando en **Q240** solo hay programados dos cortes, el último paso de profundización de **Q587** y el último avance de **Q589** se ignoran. Cuando solo se ha programado un corte, el primer paso de aproximación de **Q586** también se ignora.
- Si se ha programado el parámetro opcional **Q466 RECOR. EVACUACION**, el control numérico optimiza los recorridos de aproximación y sobrepaso automáticamente según la profundidad de corte actual.

# **Parámetros de ciclo**

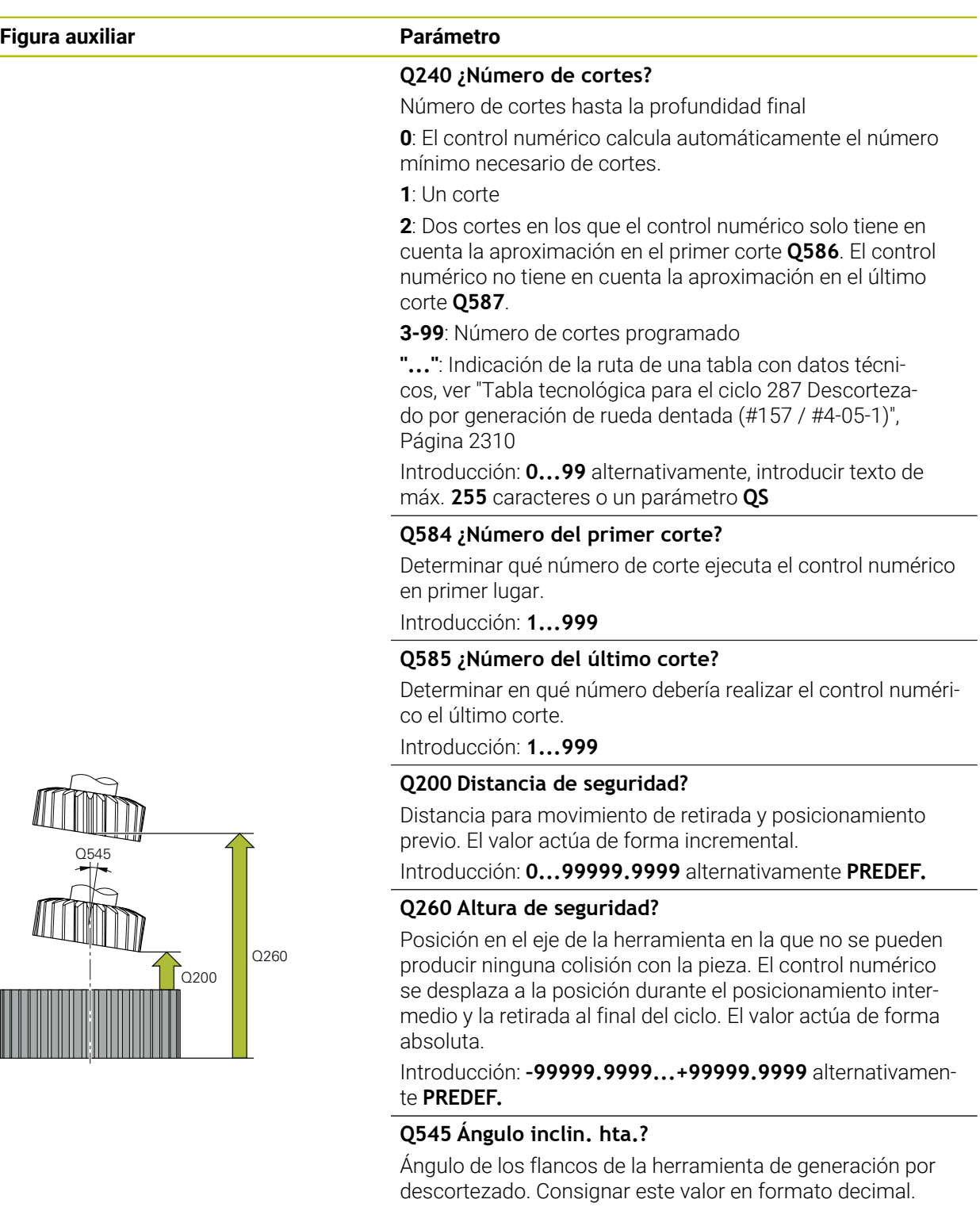

Ejemplo: 0°47'=0,7833

Introducción: **–60...+60**

#### **Figura auxiliar Parámetro**

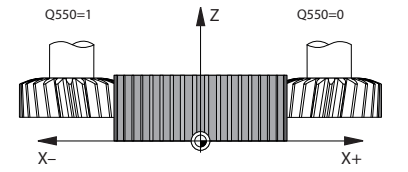

# **Q546 Invertir sentido giro cabezal?**

Modificar el sentido de giro del cabezal esclavo:

**0**: el sentido de giro no se modifica

**1**: el sentido de giro se modifica

Introducción: **0**, **1**

**Información adicional:** ["Comprobar y cambiar los sentidos](#page-802-0) [de giro del cabezal", Página 803](#page-802-0)

#### **Q547 Dif. angular engranaje?**

Ángulo según el cual el control numérico gira la pieza al inicio del ciclo.

Introducción: **–180...+180**

#### **Q550 ¿Lado mecaniz. (0=pos./1=neg.)?**

Determinar en qué cara tiene lugar el mecanizado.

**0**: cara de mecanizado positiva del eje principal en I-CS

**1**: cara de mecanizado negativa del eje principal en I-CS

Introducción: **0**, **1**

#### **Q533 ¿Direc. prefer. an. incid.?**

Selección de posibilidades de incidencia alternativas. A partir del ángulo de incidencia definido por el usuario, el control numérico debe calcular la posición adecuada del eje basculante disponible en su máquina. Por lo general aparecen siempre dos posibles soluciones. Mediante el parámetro **Q533** se puede ajustar qué posible solución debe utilizar el control numérico:

**0**: solución más próxima a la posición actual

- **-1**: solución que se encuentra entre 0° y -179,9999°
- **+1**: solución que se encuentra entre 0° y +180°
- **-2**: solución que se encuentra entre -90° y -179,9999°
- **+2**: solución que se encuentra entre +90° y +180°

Introducción: **–2**, **–1**, **0**, **+1**, **+2**

#### **Q530 ¿Ha arrancado el mecanizado?**

Posicionar los ejes basculantes para el mecanizado inclinado:

**1**: posicionar automáticamente el eje basculante y hacer un seguimiento del extremo de la herramienta al mismo tiempo (**MOVE**). La posición relativa entre la pieza y la herramienta no se modifica. El control numérico ejecuta un movimiento de compensación con los ejes lineales

**2**: posicionar automáticamente el eje basculante sin hacer un seguimiento del eje de la herramienta (**TURN**)

Introducción: **1**, **2**

#### **Q253 ¿Avance preposicionamiento?**

Definir la velocidad de desplazamiento de la herramienta al inclinar y al realizar el posicionamiento previo, así como al posicionar el eje de la herramienta entre cada aproximación. El avance se indica en mm/min.

Introducción: **0...99999.9999** alternativamente, **FMAX**, **FAUTO**, **PREDEF**

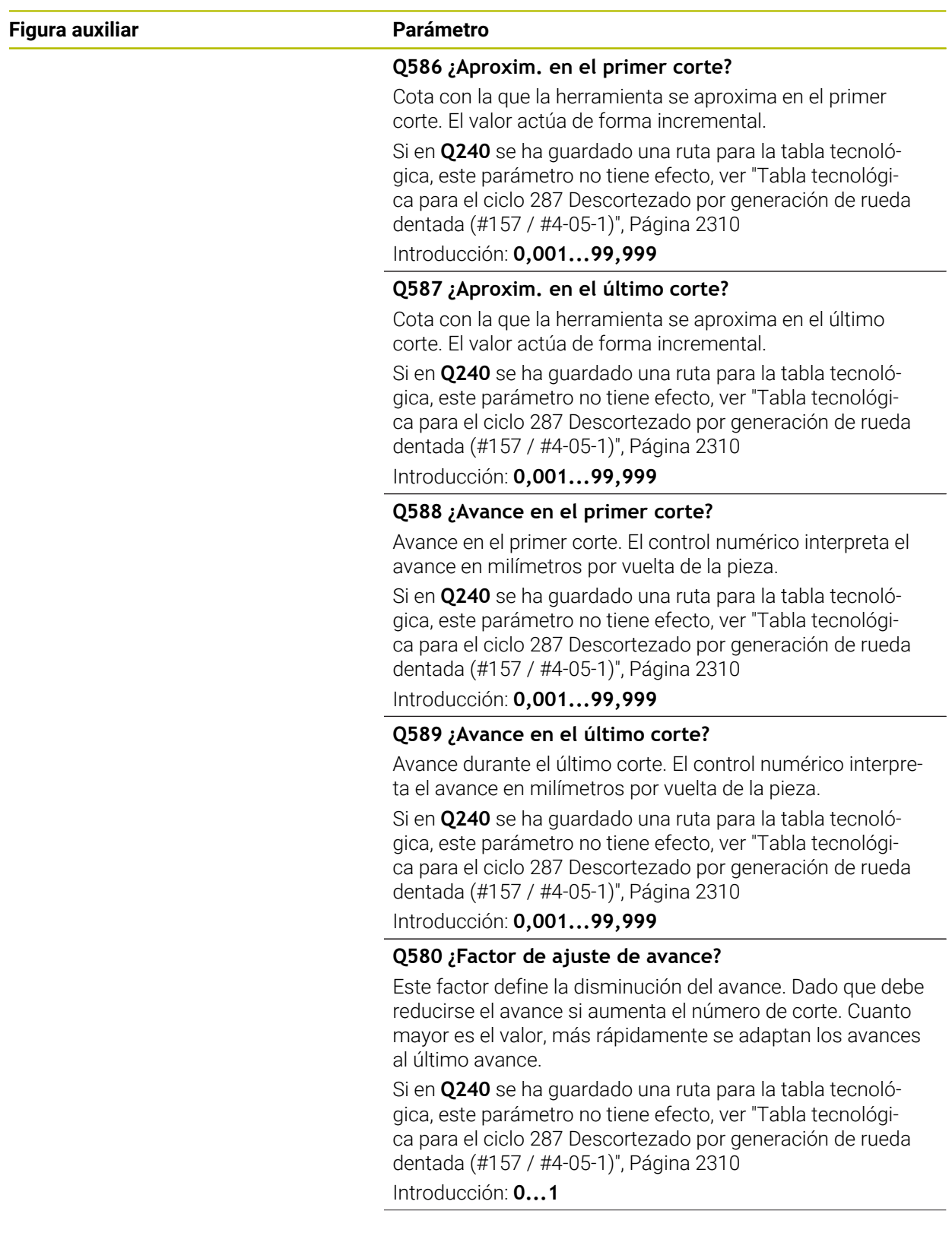

#### **Figura auxiliar Parámetro**

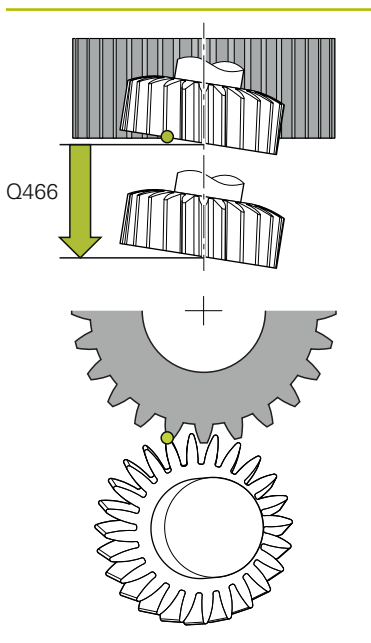

#### **Q466 ¿Recorrido de evacuación?**

Longitud del sobrepaso al final del dentado

La distancia de sobrepaso garantiza que el control numérico mecanice completamente el dentado hasta el punto final deseado. El control numérico optimiza automáticamente el recorrido de sobrepaso según la profundidad de corte actual.

Si este parámetro opcional se borra con **NO ENT**, el control numérico utiliza la distancia de seguridad **Q200** como recorrido de sobrepaso. En este caso, el control numérico no optimiza automáticamente el recorrido de sobrepaso.

Introducción: **0,1...99,9**

#### **Ejemplo**

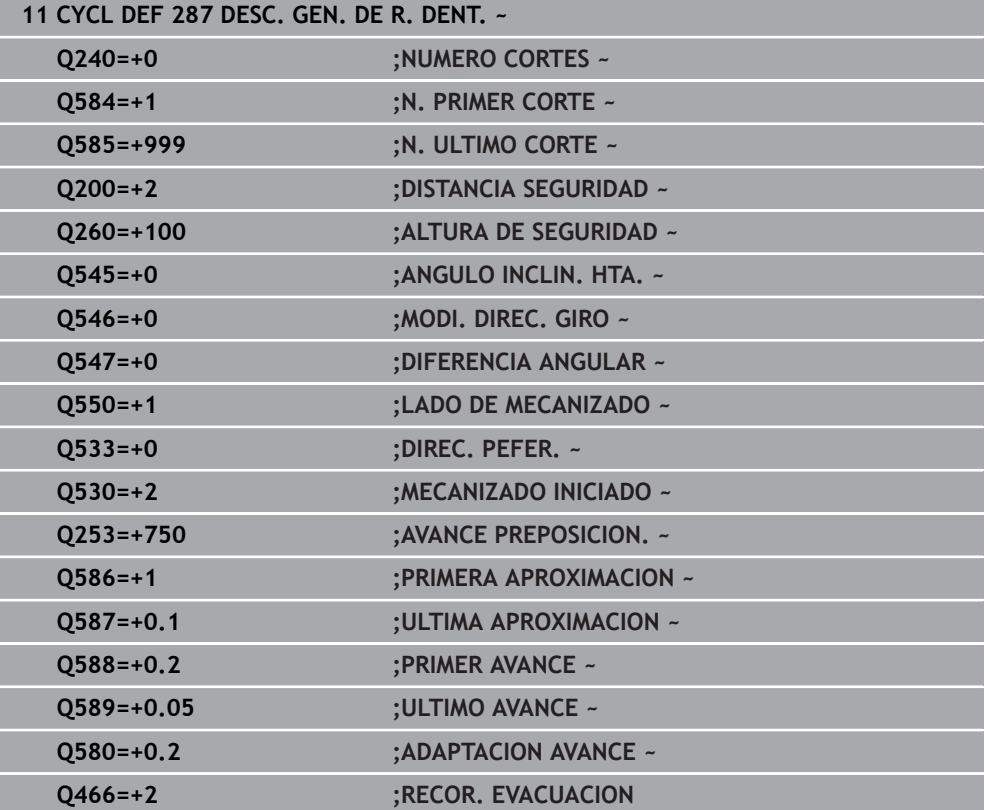

# <span id="page-802-0"></span>**Comprobar y cambiar los sentidos de giro del cabezal**

Antes de realizar un mecanizado, comprobar si los sentidos de giro de los dos cabezales son correctos.

Determinar el sentido de giro de la mesa:

- 1 ¿Qué herramienta? ¿(corte a la derecha/corte a la izquierda)?
- 2 ¿Qué cara de mecanizado? **X+ (Q550=0) / X- (Q550=1)**
- 3 Consultar la dirección de giro de la mesa en una de las dos tablas. Para ello, seleccione la tabla con su dirección de giro de herramienta (corte hacia la derecha/corte hacia la izquierda). Consulte en esta tabla la dirección de giro de la mesa para su cara de mecanizado **X+ (Q550=0) / X- (Q550=1)**:

#### **Herramienta: corte a la derecha M3**

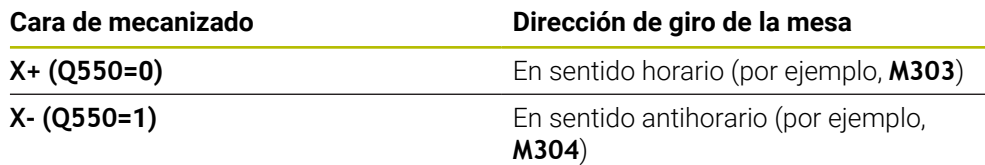

#### **Herramienta: corte a la derecha M4**

i

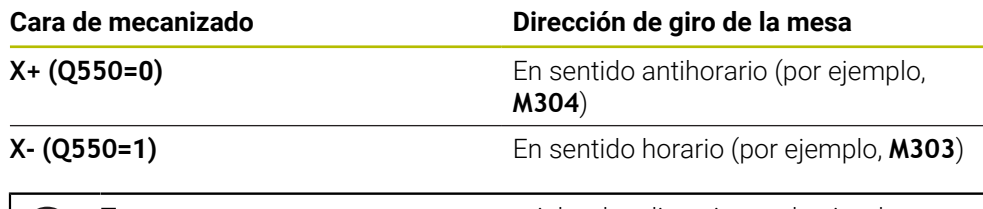

Tenga en cuenta que, en casos especiales, las direcciones de giro de estas tablas pueden variar.

# **Modificar el sentido de giro 1 2 2 1**

#### **Modo fresado:**

- Cabezal maestro 1: Se conecta el cabezal de la herramienta como cabezal maestro con M3 o M4. De esta forma se puede determinar el sentido de giro (una modificación de cabezal maestro no incide en el sentido de giro del cabezal esclavo)
- Cabezal esclavo 2: Adaptar el valor de parámetro de introducción **Q546** para cambiar la dirección del cabezal esclavo

#### **Modo torneado:**

h.

- Cabezal maestro 1: Se conecta el cabezal de la herramienta como cabezal maestro con una función M. Dicha función M es específica del fabricante (M303, M304,...). De esta forma se puede determinar el sentido de giro (una modificación de cabezal maestro no incide en el sentido de giro del cabezal esclavo)
- Cabezal esclavo 2: Adaptar el valor de parámetro de introducción **Q546** para cambiar la dirección del cabezal esclavo

Antes de realizar un mecanizado, comprobar si los sentidos de giro de los dos cabezales son correctos.

Bajo ciertas circunstancias, definir un número de revoluciones bajo para poder valorar el sentido de giro ópticamente de una forma segura.

# **16.6.5 Ejemplos de programación**

#### **Ejemplo de fresado con fresa madre**

En el siguiente programa NC se utiliza el ciclo **286 FRES. GEN. DE R. DENT.**. Este programa de ejemplo muestra la realización de un dentado de estriado de acople, con módulo=1 (distinto de DIN 3960).

#### **Ejecución del programa**

- Llamada de herramienta: fresado de tallado con fresa espiral
- Iniciar el modo de torneado
- Adaptar el sistema de coordenadas con el ciclo **801**
- Ir a posición segura
- Definir el ciclo **285**
- Llamar al ciclo **286**
- Restablecer el sistema de coordenadas con el ciclo **801**

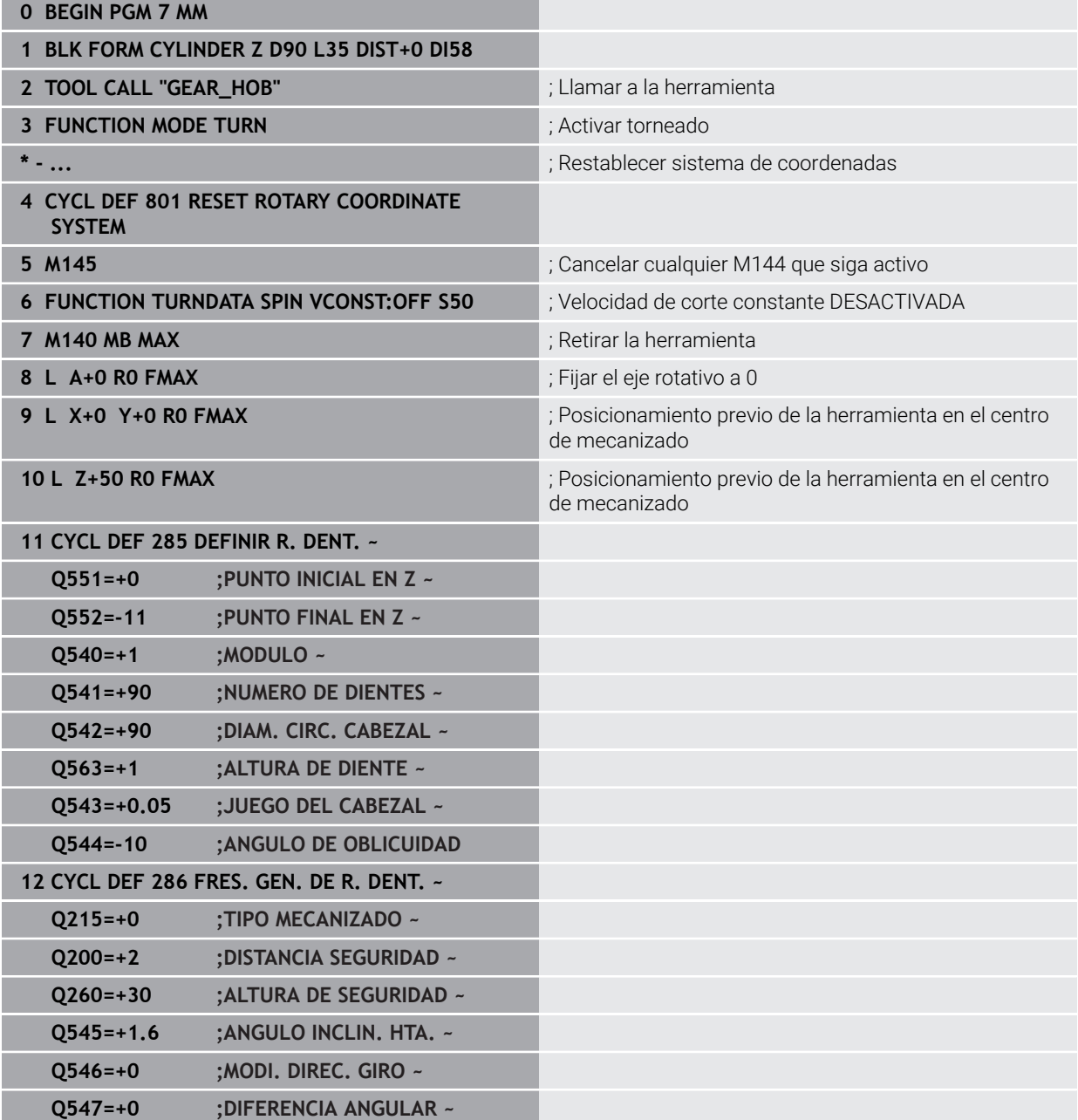

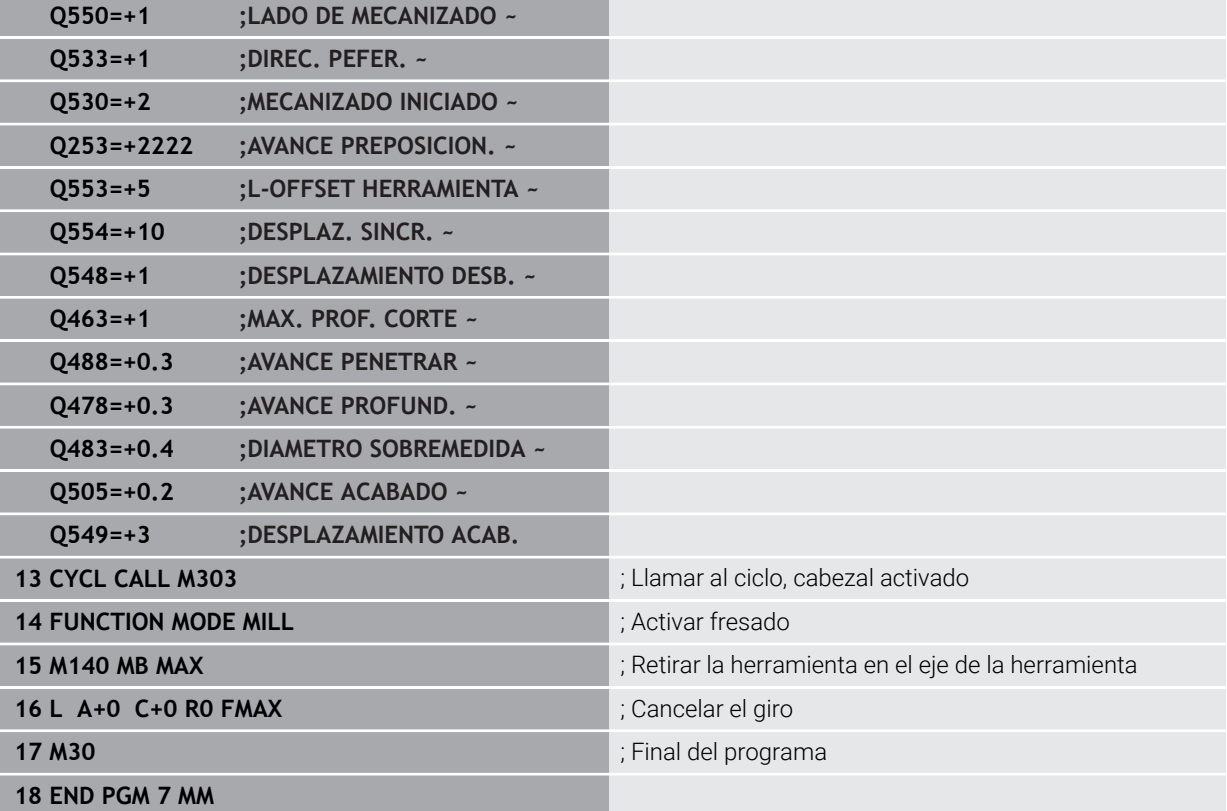

# **Ejemplo Rasurado**

En el siguiente programa NC se utiliza el ciclo **287 DESC. GEN. DE R. DENT.**. Este programa de ejemplo muestra la realización de un dentado de estriado de acople, con módulo=1 (distinto de DIN 3960).

#### **Ejecución del programa**

- Llamada de herramienta: Fresa para rueda de dentado interior
- Iniciar el modo de torneado
- Adaptar el sistema de coordenadas con el ciclo **801**
- Ir a posición segura
- Definir el ciclo **285**
- Llamar al ciclo **287**
- Restablecer el sistema de coordenadas con el ciclo **801**

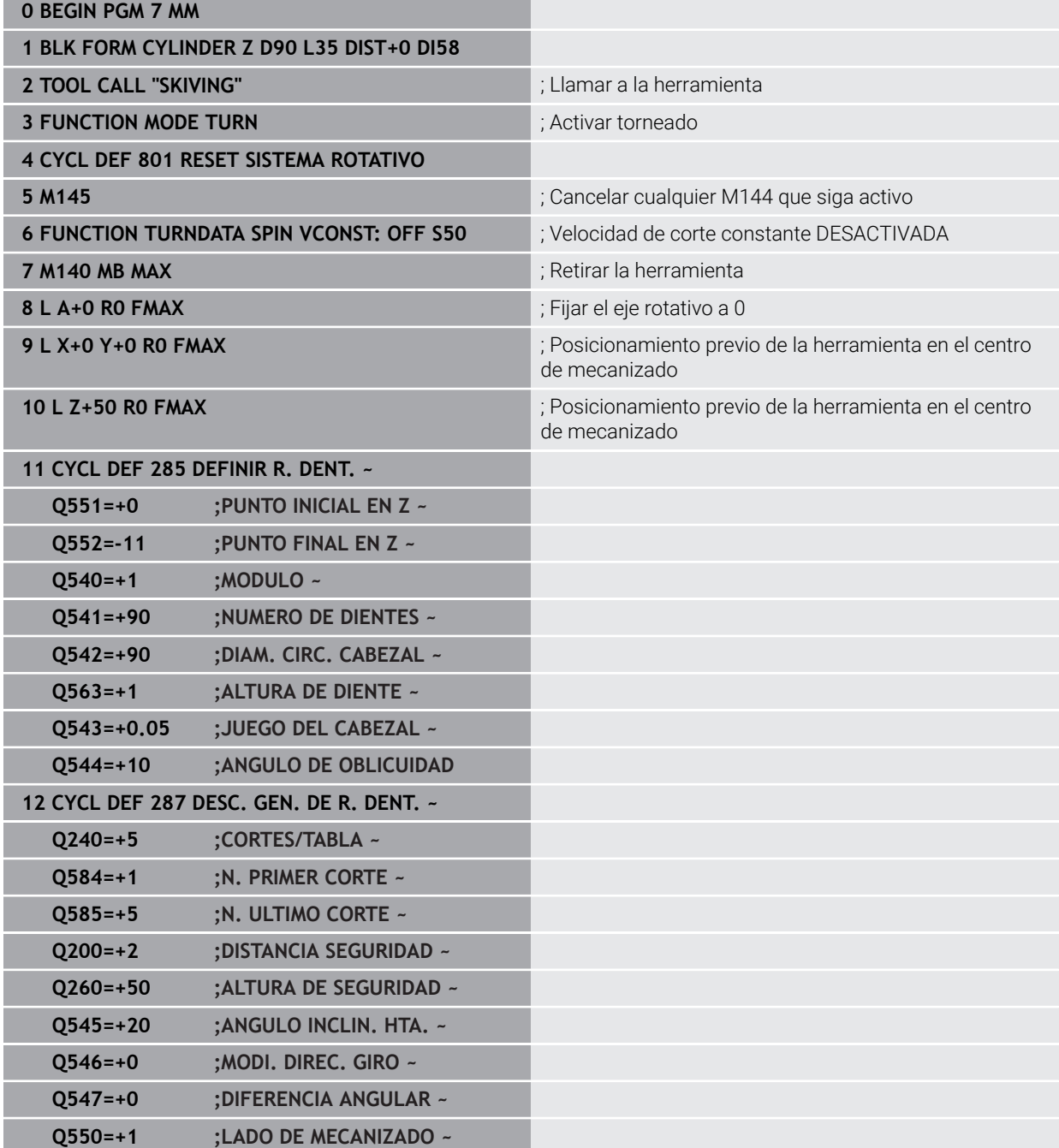

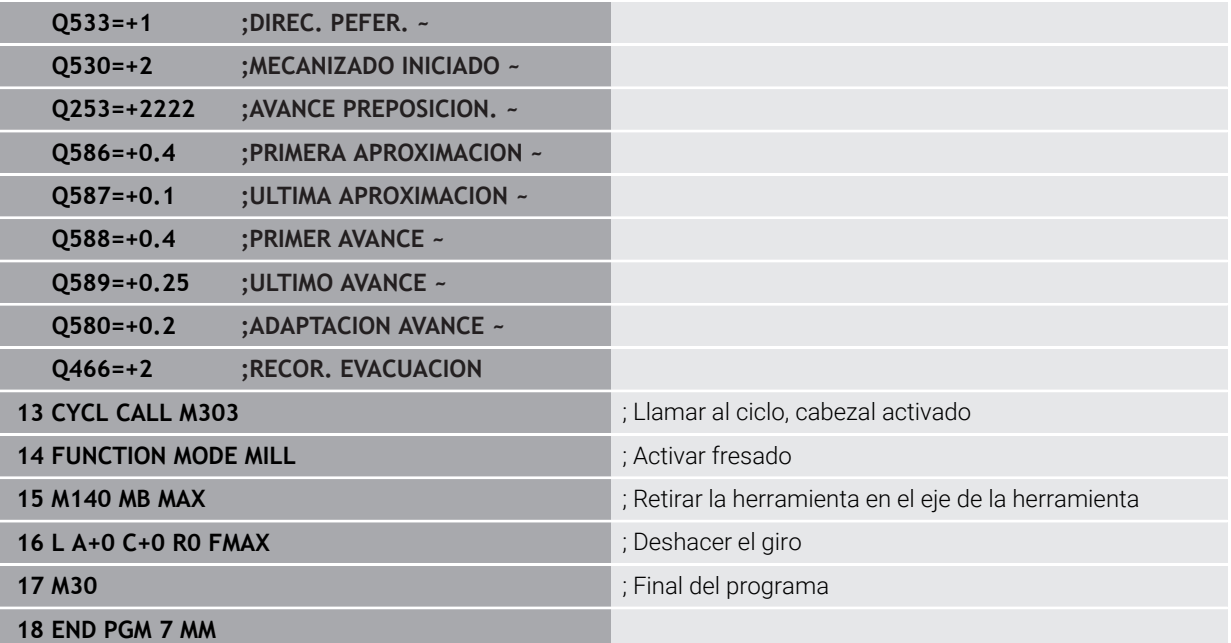

## **Descortezado por generación de ejemplo con tabla tecnológica y programa del perfil**

En el siguiente programa NC se utiliza el ciclo **287 DESC. GEN. DE R. DENT.** con la tabla tecnológica. En la tabla tecnológica se define un perfil individual del flanco del diente con convexidad simétrica para el último corte.

En el programa del perfil se comprueba la cara de mecanizado definida **Q550** y se utiliza la dirección de aproximación adecuada en función de esta cara de mecanizado.

#### **Ejecución del programa**

- Llamada de herramienta de una fresa hueca
- Iniciar el modo de torneado
- Adaptar el sistema de coordenadas con el ciclo **801**
- Ir a posición segura
- Definir el ciclo **285**
- Llamar al ciclo **287**
- Restablecer el sistema de coordenadas con el ciclo **801**

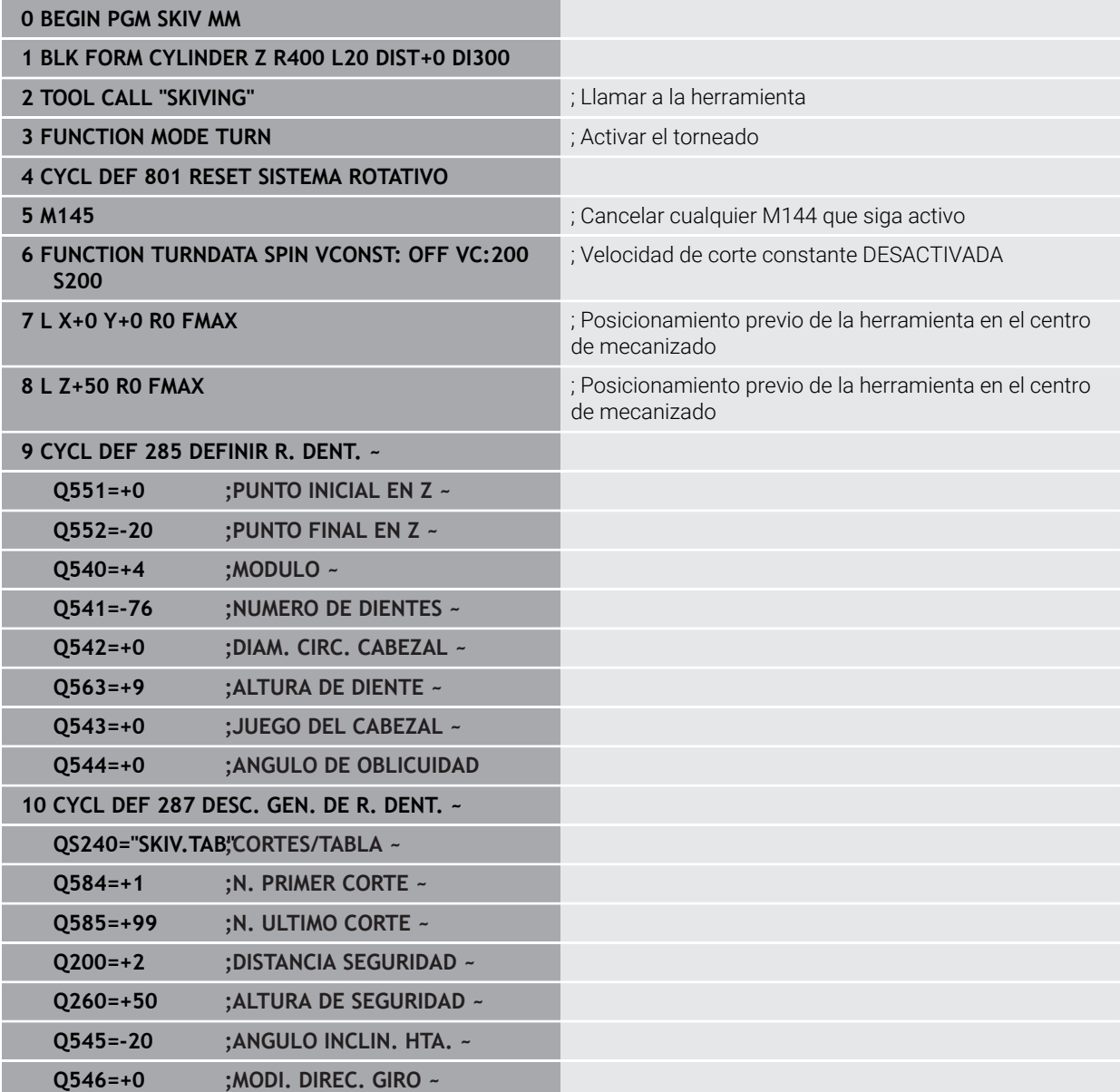

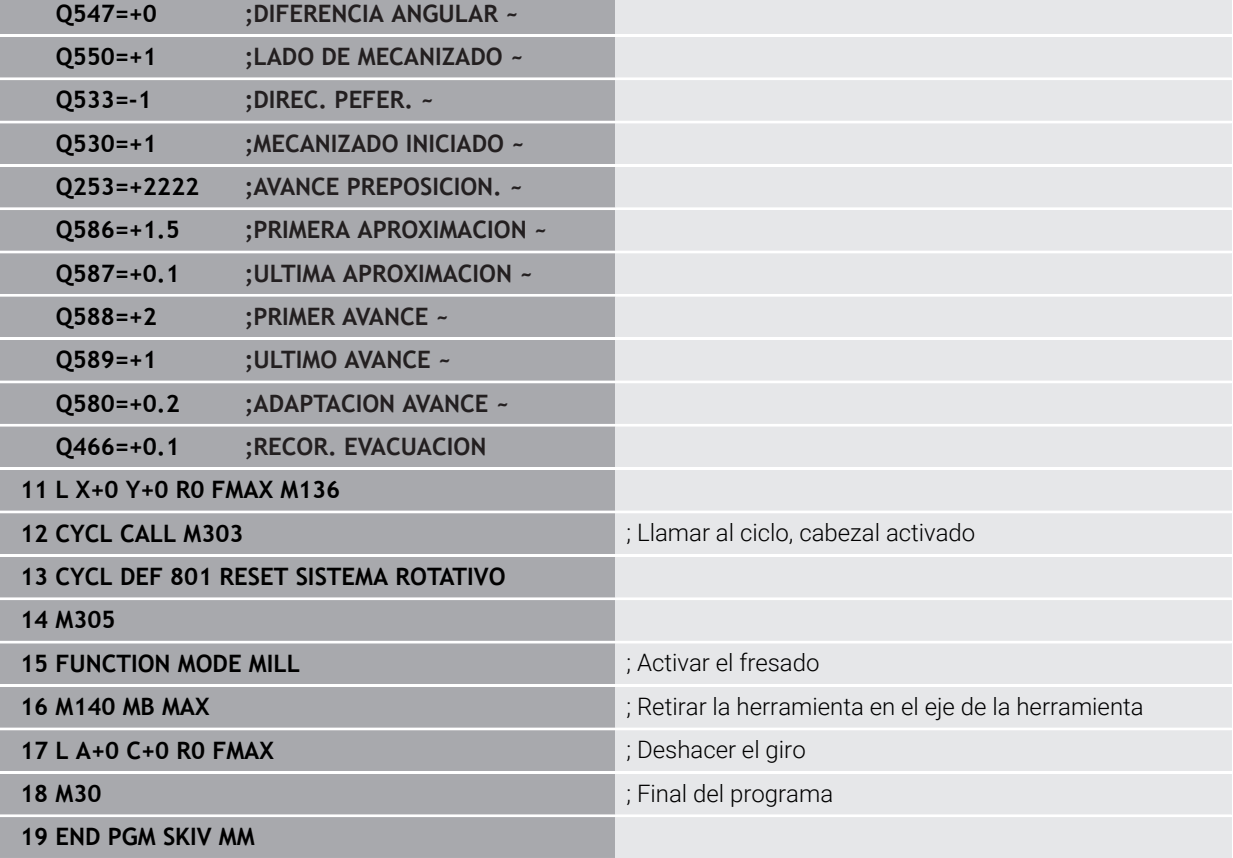

# **Tabla tecnológica SKIV.TAB**

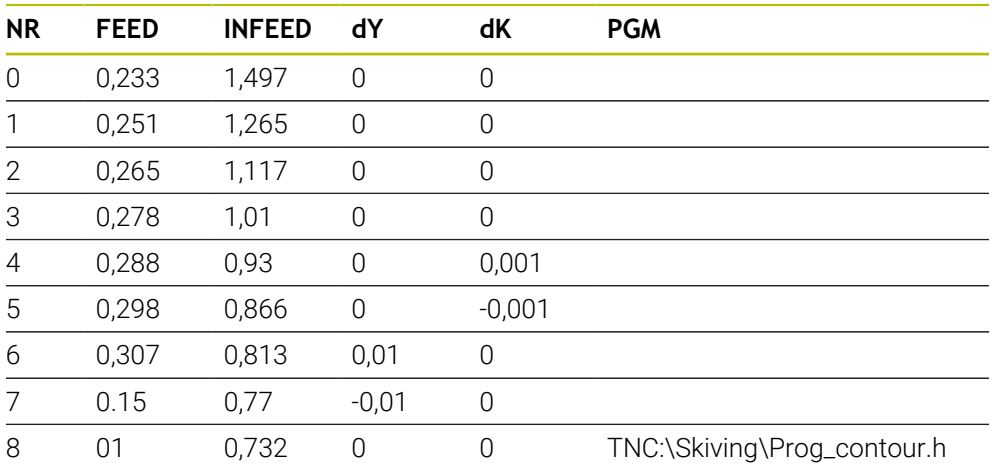

# **Programa del perfil**

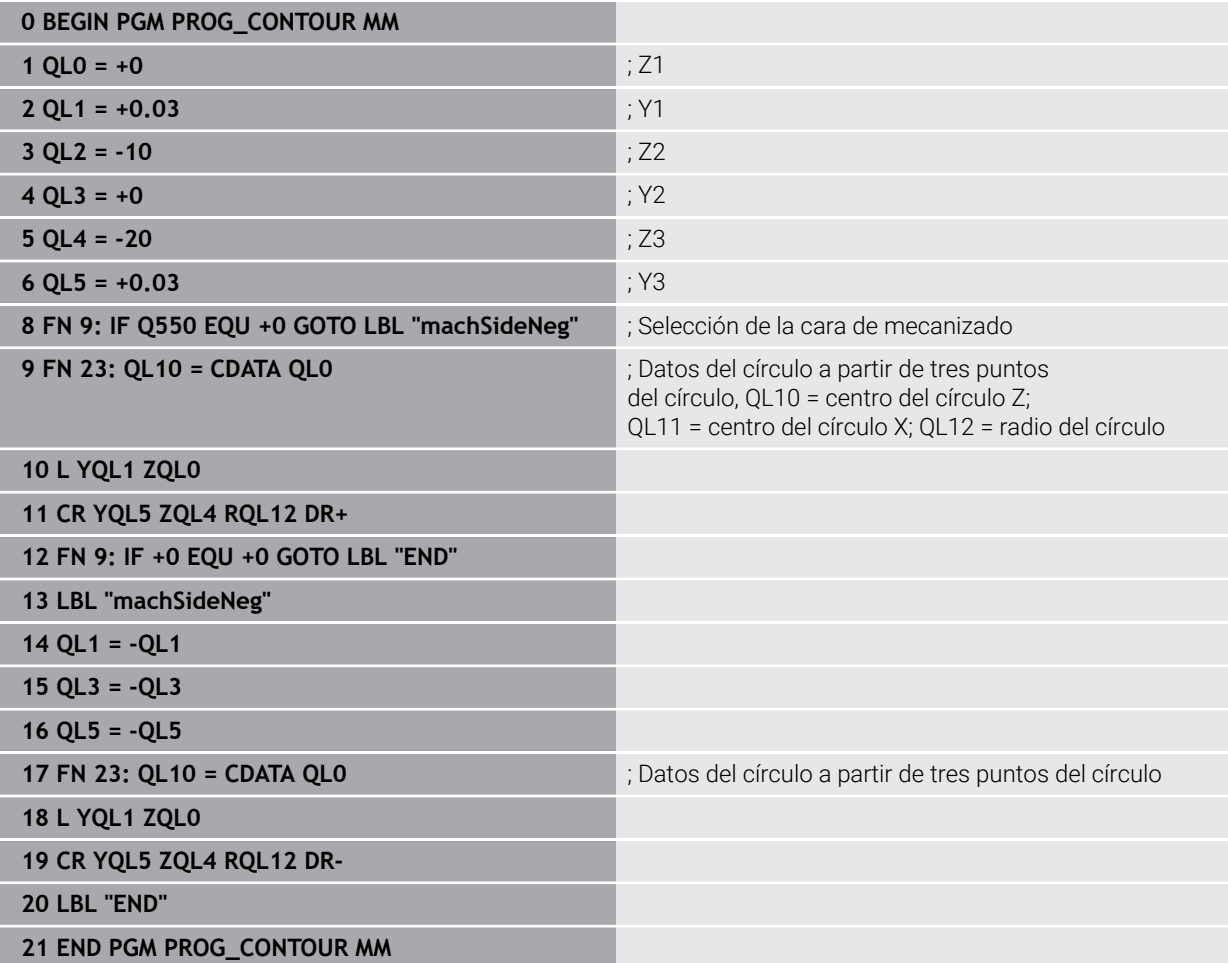

# **16.7 Fresar planos**

# <span id="page-811-0"></span>**16.7.1 Ciclo 232 FRESADO PLANO**

#### **Programación ISO G232**

# **Aplicación**

Con el ciclo **232** se pueden fresar superficies en varias pasadas y teniendo en cuenta una sobremedida de acabado. Para ello están disponibles tres estrategias de mecanizado:

- **Estrategia Q389=0**: Mecanizar en forma de meandro, incremento lateral por fuera de la superficie a mecanizar
- **Estrategia Q389=1**: Mecanizar en forma de meandro, aproximación lateral en el borde de la superficie a mecanizar
- **Estrategia Q389=2**: Mecanizar línea a línea, retroceso e incremento lateral con avance de posicionamiento

#### **Temas utilizados**

Ciclo **233 PLANEADO Información adicional:** ["Ciclo 233 PLANEADO ", Página 819](#page-818-0)

#### **Desarrollo del ciclo**

- 1 El control numérico posiciona la herramienta en marcha rápida **FMAX** sobre el punto de partida **1** con la lógica de posicionamiento partiendo de la posición actual: si la posición actual en el eje de la herramienta es superior a la de la 2.ª distancia de seguridad, el control numérico desplaza la herramienta primeramente en el plano de mecanizado y luego en el eje de la herramienta, de lo contrario la desplaza primeramente a la 2.ª distancia de seguridad y luego en el plano de mecanizado. El punto de partida en el plano de mecanizado se encuentra desplazado junto a la pieza según el radio de la herramienta y según la distancia de seguridad lateral.
- 2 A continuación, la herramienta se desplaza con avance de posicionamiento en el eje de la herramienta hasta la primera profundidad de aproximación calculada por el control numérico

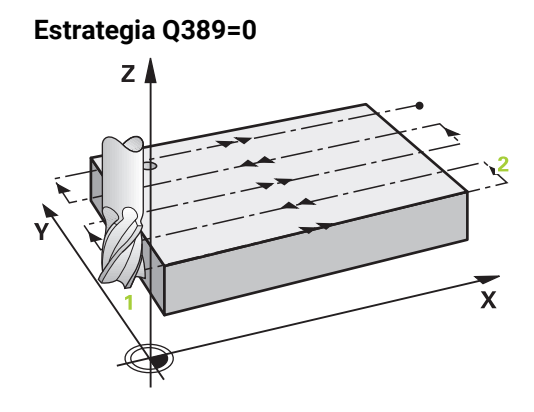

- 3 A continuación, la herramienta se desplaza, con el avance al fresar programado, hasta el punto final **2** El punto final se encuentra **fuera de** la superficie, el control numérico lo calcula a partir del punto de partida programado, de la longitud programada, de la distancia de seguridad lateral programada y del radio de la herramienta
- 4 El control numérico desplaza la herramienta, con avance de posicionamiento previo transversalmente, hasta el punto de partida de la siguiente línea; el control numérico calcula este desplazamiento a partir de la anchura programada, del radio de la herramienta y del factor de solapamiento de trayectoria máximo
- 5 Luego la herramienta retorna al punto de partida **1**
- 6 El proceso se repite hasta mecanizar completamente la superficie programada. Al final de la última trayectoria se realiza la aproximación a la siguiente profundidad de mecanizado
- 7 Para evitar recorridos en vacío, la superficie se mecaniza a continuación siguiendo el orden secuencial inverso.
- 8 El proceso se repite hasta que se hayan ejecutado todas las aproximaciones. En la última aproximación, en el avance de acabado se fresará únicamente la sobremedida de acabado programada.
- 9 Al final, el control numérico hace retirar la herramienta con **FMAX** hasta la 2ª distancia de seguridad

## **Estrategia Q389=1**

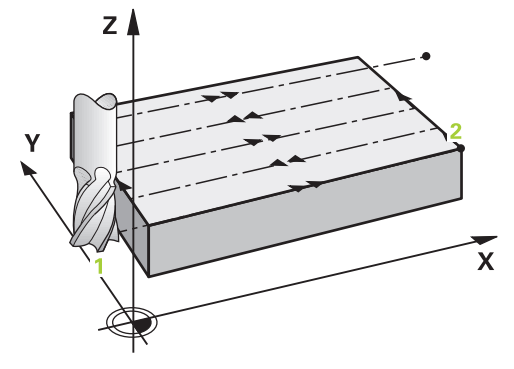

- 3 A continuación, la herramienta se desplaza, con el avance al fresar programado, hasta el punto final **2** El punto final se encuentra **en el borde** de la superficie, el control numérico lo calcula a partir del punto de partida programado, de la longitud programada y del radio de la herramienta
- 4 El control numérico desplaza la herramienta, con avance de posicionamiento previo transversalmente, hasta el punto de partida de la siguiente línea; el control numérico calcula este desplazamiento a partir de la anchura programada, del radio de la herramienta y del factor de solapamiento de trayectoria máximo
- 5 Luego la herramienta retorna al punto de partida **1**. El desplazamiento hasta la línea siguiente se vuelve a realizar en el borde de la pieza
- 6 El proceso se repite hasta mecanizar completamente la superficie programada. Al final de la última trayectoria se realiza la aproximación a la siguiente profundidad de mecanizado
- 7 Para evitar recorridos en vacío, la superficie se mecaniza a continuación siguiendo el orden secuencial inverso.
- 8 El proceso se repite hasta que se hayan ejecutado todas las aproximaciones. En la última aproximación, en el avance de acabado se fresará únicamente la sobremedida de acabado programada.
- 9 Al final, el control numérico hace retirar la herramienta con **FMAX** hasta la 2ª distancia de seguridad

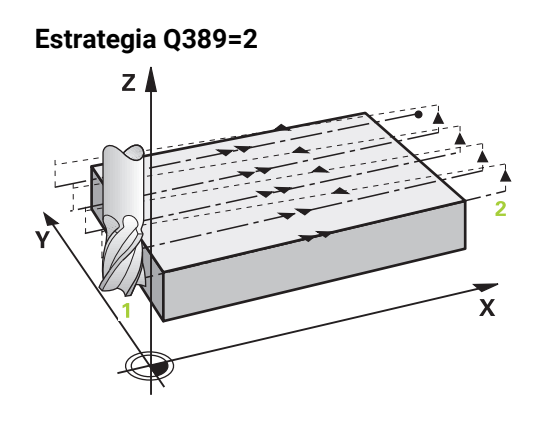

- 3 A continuación, la herramienta se desplaza, con el avance al fresar programado, hasta el punto final **2** El punto final se encuentra fuera de la superficie, el control numérico lo calcula a partir del punto de partida programado, de la longitud programada, de la distancia de seguridad lateral programada y del radio de la herramienta
- 4 El control numérico hace desplazar la herramienta en el eje de la herramienta hasta la distancia de seguridad sobre la profundidad de aproximación actual y la hace retornar en avance de posicionamiento previo directamente hasta el punto de partida de la línea siguiente. El control numérico calcula el desplazamiento a partir de la anchura programada, del radio de la herramienta y del factor de solapamiento de trayectoria máximo
- 5 Luego la herramienta retorna de nuevo a la profundidad de aproximación actual, y a continuación se dirige de nuevo al punto final **2**
- 6 El proceso se repite hasta mecanizar completamente la superficie programada. Al final de la última trayectoria se realiza la aproximación a la siguiente profundidad de mecanizado
- 7 Para evitar recorridos en vacío, la superficie se mecaniza a continuación siguiendo el orden secuencial inverso.
- 8 El proceso se repite hasta que se hayan ejecutado todas las aproximaciones. En la última aproximación, en el avance de acabado se fresará únicamente la sobremedida de acabado programada.
- 9 Al final, el control numérico hace retirar la herramienta con **FMAX** hasta la 2ª distancia de seguridad

# **Notas**

i

Únicamente se puede ejecutar este ciclo en el modo de mecanizado **FUNCTION MODE MILL**.

# **Indicaciones sobre programación**

- Si **Q227 PTO. INICIAL 3ER EJE** y **Q386 PUNTO FINAL 3ER EJE** introducidos son iguales, el control numérico no ejecutará el ciclo (Profundidad = 0 programado).
- Programar **Q227** mayor que **Q386**. De lo contrario el control numérico emite un aviso de error.

La **Q204 2A DIST. SEGURIDAD** de forma que no se pueda producir ninguna colisión con la pieza o el utillaje.

# **Parámetros de ciclo**

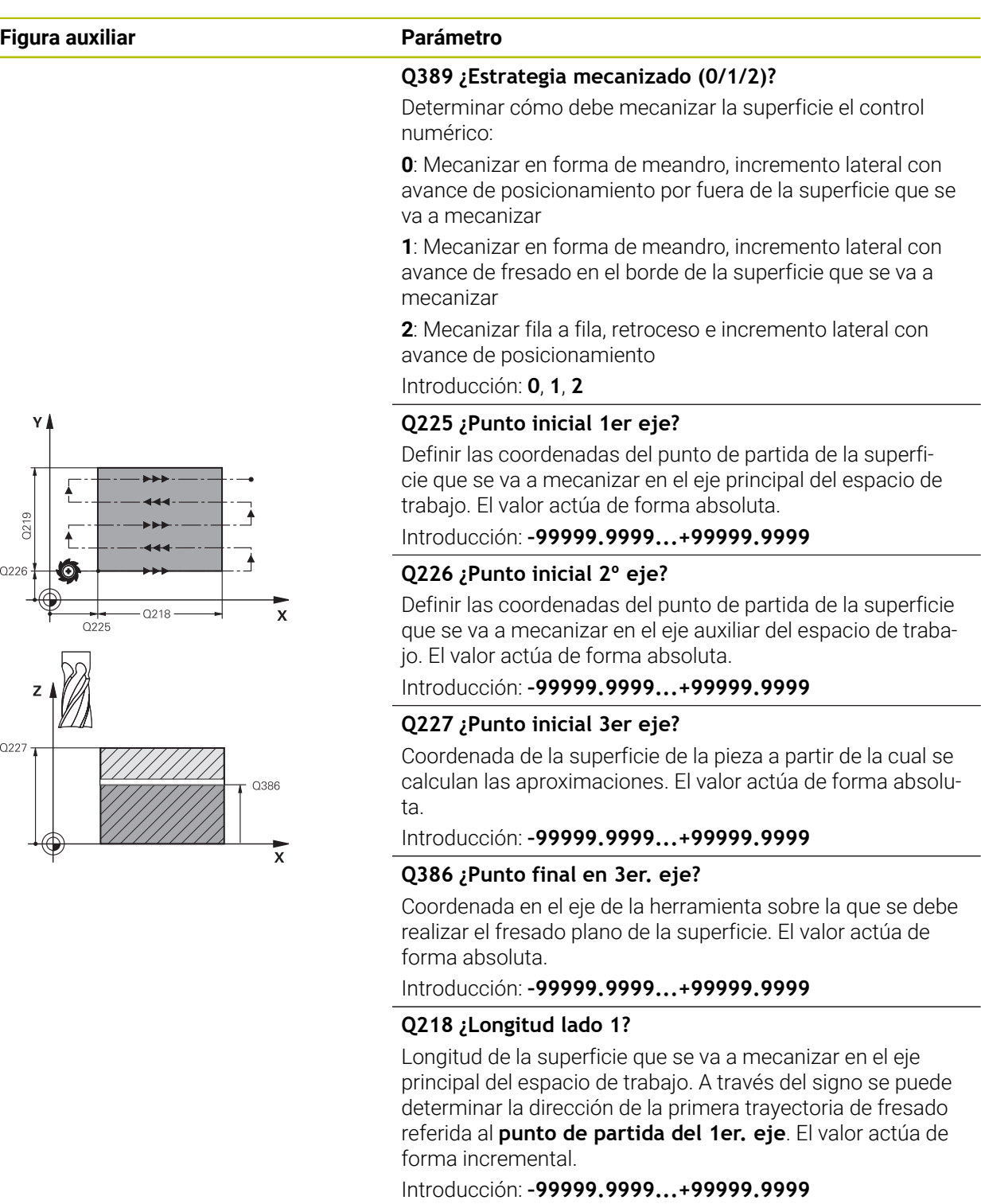

#### **Q219 ¿Longitud lado 2?**

Longitud de la superficie que se va a mecanizar en el eje auxiliar del espacio de trabajo. A través del signo se puede determinar la dirección de la primera aproximación transversal referida al **PTO.**. **INICIAL 2.** Determinar **PTO. INICIAL 2. EJE**. El valor actúa de forma incremental.

Introducción: **–99999.9999...+99999.9999**

## **Figura auxiliar Parámetro**

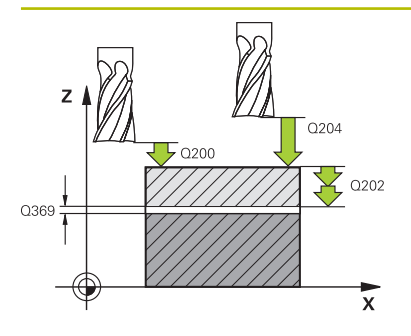

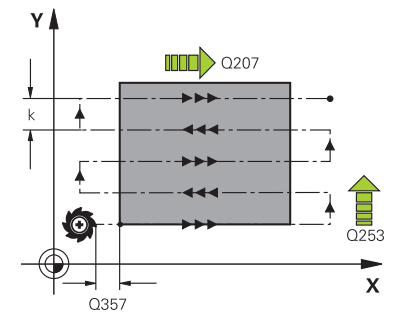

#### **Q202 ¿MAX. PROFUNDIDAD PASADA?**

Cota a la que la herramienta correspondiente se aproxima **como máximo**. El control numérico calcula la profundidad de aproximación real de la diferencia entre el punto final y el de arranque en el eje de la herramienta —considerando la distancia de acabado— de tal forma que se mecanicen con la misma profundidad de aproximación. El valor actúa de forma incremental.

#### Introducción: **0...99999.9999**

#### **Q369 Sobremedida acabado profundidad?**

Sobremedida en la profundidad que se mantiene después del desbaste.

Introducción: **0...99999.9999**

#### **Q370 ¿Máx. factor solap. trayect.?**

Máxima aproximación lateral k. El control numérico calcula el incremento lateral real lateral según la segunda longitud lateral (**Q219**) y el radio de la herramienta de modo que se mecanice correspondientemente con aproximación constante lateral. Si se ha introducido en la tabla de herramientas un radio R2 (p. ej. radio de discos en la utilización de un cabezal lector), el control numérico disminuye el incremento lateral correspondiente.

Introducción: **0,001...1,999**

#### **Q207 Avance fresado?**

Velocidad de desplazamiento de la herramienta al fresar en mm/min

Introducción: **0...99999,999** alternativamente **FAUTO**, **FU**, **FZ**

#### **Q385 Avance acabado?**

Velocidad de desplazamiento de la hta. al realizar el fresado de la última aproximación en mm/min.

Introducción: **0...99999,999** alternativamente **FAUTO**, **FU**, **FZ**

#### **Q253 ¿Avance preposicionamiento?**

Velocidad de recorrido de la herramienta en el desplazamiento desde la posición de partida y en desplazamiento a la próxima línea en mm/min; si se desplaza en el material transversalmente (**Q389**=1), el control numérico desplaza la aproximación transversal con el avance de fresado **Q207**.

Introducción: **0...99999.9999** alternativamente, **FMAX**, **FAUTO**, **PREDEF**

#### **Q200 Distancia de seguridad?**

Distancia entre el extremo de la herramienta y la posición de partida en el eje de la herramienta. Si se fresa con la estrategia de mecanizado **Q389**=2, el control numérico desplaza el punto de arranque según la distancia de seguridad desde la profundidad de aproximación actual a la próxima línea. El valor actúa de forma incremental.

Introducción: **0...99999.9999** alternativamente **PREDEF.**

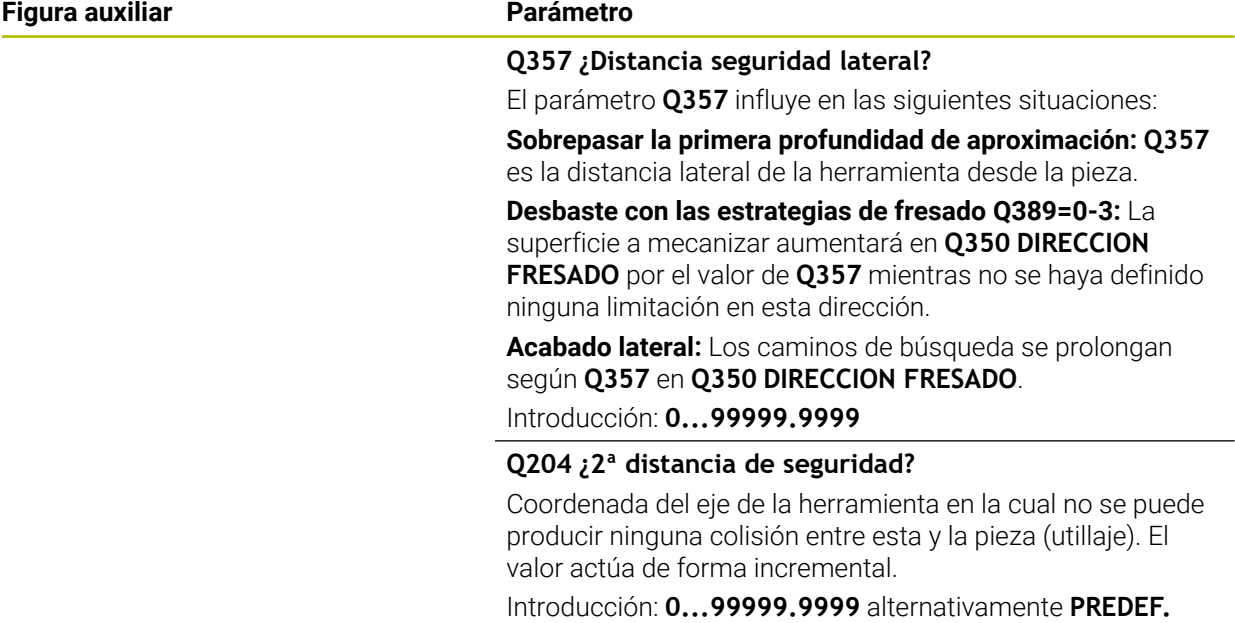

# **Ejemplo**

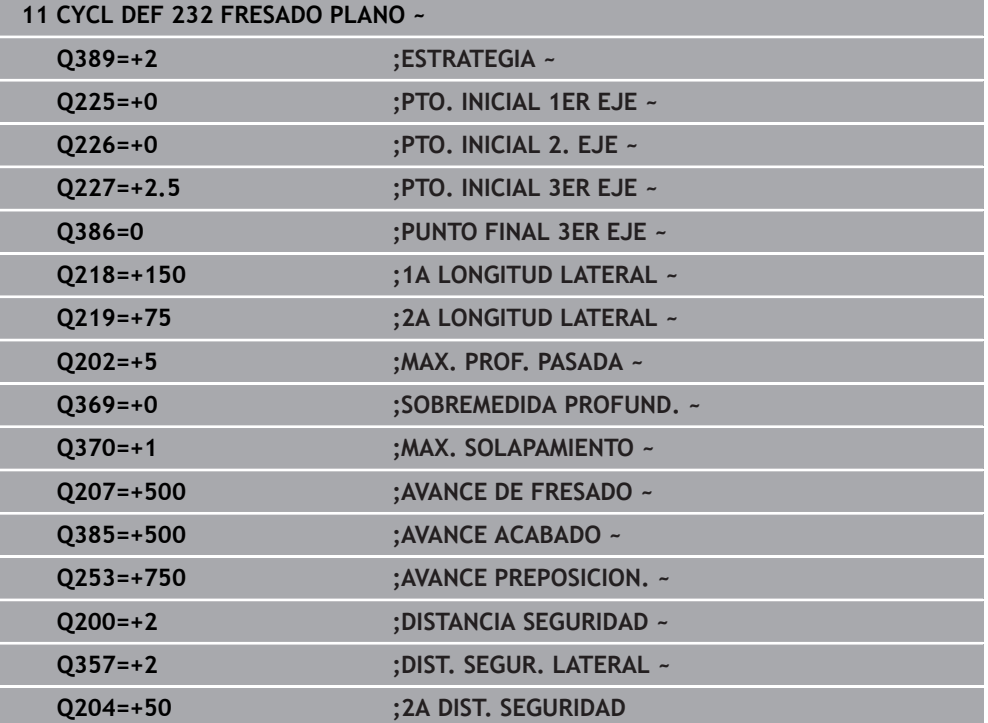

# <span id="page-818-0"></span>**16.7.2 Ciclo 233 PLANEADO**

#### **Programación ISO G233**

#### **Aplicación**

Con el ciclo **233** se pueden fresar superficies en varias pasadas y teniendo en cuenta una sobremedida de acabado. Además, en el ciclo también se pueden definir paredes laterales, que luego se tienen en cuenta en el mecanizado de la superficie plana. En el ciclo se encuentran disponibles diferentes estrategias de mecanizado:

- **Estrategia Q389=0**: Mecanizar en forma de meandro, incremento lateral por fuera de la superficie a mecanizar
- **Estrategia Q389=1**: Mecanizar en forma de meandro, aproximación lateral en el borde de la superficie a mecanizar
- **Estrategia Q389=2**: Mecanizar línea por línea con desborde, aproximación lateral retirada en marcha rápida
- **Estrategia Q389=3**: Mecanizar línea por línea sin desborde, aproximación lateral retirada en marcha rápida
- **Estrategia Q389=4**: Mecanizar en forma de espiral desde fuera hacia dentro

#### **Temas utilizados**

Ciclo **232 PLANEADO**

**Información adicional:** ["Ciclo 232 FRESADO PLANO ", Página 812](#page-811-0)

# **Estrategia Q389=0 y Q389 =1**

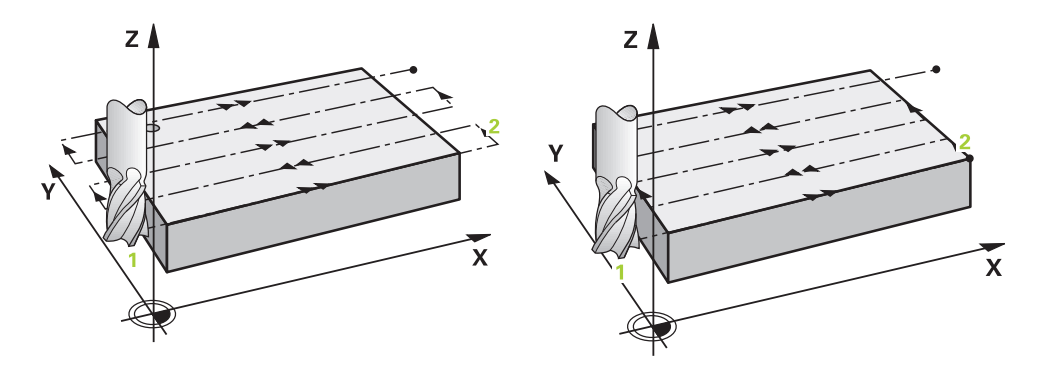

Las estrategias **Q389**=0 y **Q389**=1 se diferencian por el sobrepaso durante el planeado. Con **Q389**=0, el punto final se encuentra fuera de la superficie, con **Q389**=1 en el borde de la superficie. El control numérico calcula el punto final **2** a partir de la longitud lateral y de la distancia de seguridad lateral. Con la estrategia **Q389**=0, el control numérico también desplaza la herramienta entorno al radio de la herramienta sobre la superficie plana.

#### **Desarrollo del ciclo**

- 1 El control numérico posiciona la herramienta con marcha rápida **FMAX** partiendo de la posición actual en el espacio de trabajo sobre el punto de partida **1**: El punto de partida en el espacio de trabajo se encuentra junto a la pieza, desplazado lo equivalente al radio de la herramienta y a la distancia de seguridad.
- 2 Después, el control numérico posiciona la herramienta con marcha rápida **FMAX** en el eje del cabezal a la altura de seguridad.
- 3 A continuación, la herramienta se desplaza con el avance de fresado **Q207** en el eje de la herramienta hasta la primera profundidad de aproximación calculada por el control numérico.
- 4 El control numérico hace desplazar la herramienta con el avance de fresado programado hasta el punto final **2**.
- 5 Luego, el control numérico desplaza la herramienta con avance Posicionamiento previo transversalmente al punto inicial de la siguiente fila. El control numérico calcula el desplazamiento a partir de la anchura programada, del radio de la herramienta, del factor de solapamiento de trayectoria máximo, y de la distancia de seguridad lateral.
- 6 A continuación, el control numérico retira la herramienta con avance de fresado en la dirección opuesta.
- 7 El proceso se repite hasta mecanizar completamente la superficie programada.
- 8 Luego, el control numérico retira la herramienta con marcha rápida **FMAX** al punto de partida **1**.
- 9 Si se necesitan varias aproximaciones, el control numérico desplaza la herramienta con avance de posicionamiento en el eje del cabezal a la siguiente profundidad de aproximación.
- 10 El proceso se repite hasta que se hayan ejecutado todas las aproximaciones. En el último paso de profundización, se fresará la distancia de acabado introducida con avance Acabado.
- 11 Al final, el control numérico retira la herramienta con **FMAX** hasta la **2.ª distancia de seguridad**.

## **Estrategia Q389=2 y Q389 =3**

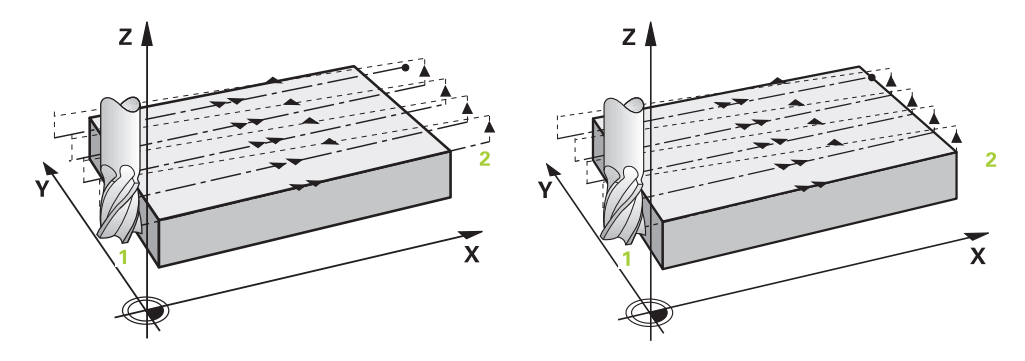

Las estrategias **Q389**=2 y **Q389**=3 se diferencian por el sobrepaso durante el planeado. Con **Q389**=2, el punto final se encuentra fuera de la superficie, con **Q389**=3 en el borde de la superficie. El control numérico calcula el punto final **2** a partir de la longitud lateral y de la distancia de seguridad lateral. Con la estrategia **Q389**=2, el control numérico también desplaza la herramienta entorno al radio de la herramienta sobre la superficie plana.

#### **Desarrollo del ciclo**

- 1 El control numérico posiciona la herramienta con marcha rápida **FMAX** partiendo de la posición actual en el espacio de trabajo sobre el punto de partida **1**: El punto de partida en el espacio de trabajo se encuentra junto a la pieza, desplazado lo equivalente al radio de la herramienta y a la distancia de seguridad.
- 2 Después, el control numérico posiciona la herramienta con marcha rápida **FMAX** en el eje del cabezal a la altura de seguridad.
- 3 A continuación, la herramienta se desplaza con el avance de fresado **Q207** en el eje de la herramienta hasta la primera profundidad de aproximación calculada por el control numérico.
- 4 A continuación, la herramienta se desplaza, con el avance al fresar **Q207** programado, hasta el punto final **2**.
- 5 El control numérico hace desplazar la herramienta en el eje de la herramienta hasta la distancia de seguridad sobre la profundidad de aproximación actual y la hace retornar con **FMAX** directamente hasta el punto de partida de la línea siguiente. El control numérico calcula la desviación a partir de la anchura programada, del radio y del factor de solapamiento de la trayectoria **Q370** y la distancia de seguridad lateral **Q357**.
- 6 Luego la herramienta retorna de nuevo a la profundidad de aproximación actual y, a continuación, se dirige otra vez al punto final **2**.
- 7 El proceso se repite hasta mecanizar completamente la superficie programada. Al final de la última trayectoria, el control numérico retira la herramienta con marcha rápida **FMAX** al punto de partida **1**.
- 8 Si se necesitan varias aproximaciones, el control numérico desplaza la herramienta con avance de posicionamiento en el eje del cabezal a la siguiente profundidad de aproximación.
- 9 El proceso se repite hasta que se hayan ejecutado todas las aproximaciones. En el último paso de profundización, se fresará la distancia de acabado introducida con avance Acabado.
- 10 Al final, el control numérico retira la herramienta con **FMAX** hasta la **2.ª distancia de seguridad**.

#### **Estrategias Q389=2 y Q389=3 - con limitación lateral**

Si se programan una limitación lateral, es posible que el control numérico no profundice fuera del contorno. En este caso, el desarrollo del ciclo es el siguiente:

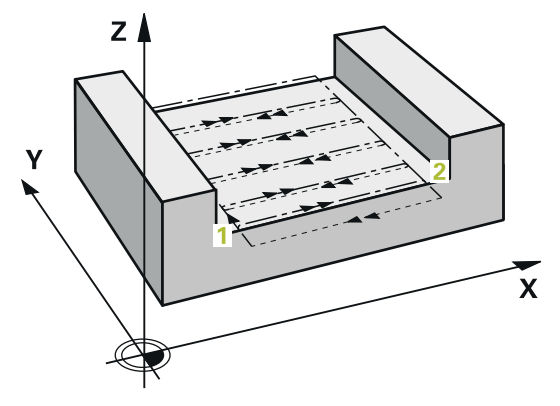

- 1 El control numérico desplaza la herramienta con **FMAX** a la posición de aproximación en el espacio de trabajo. Esta posición está compensada por el radio de la herramienta y por la distancia de seguridad lateral **Q357** junto a la pieza.
- 2 La hta. se desplaza con marcha rápida **FMAX** a la distancia de seguridad **Q200** y, a continuación, con **Q207 AVANCE DE FRESADO** al primer paso de profundización **Q202**.
- 3 El control numérico desplaza la herramienta al punto inicial **1** con una trayectoria circular.
- 4 La herramienta se desplaza con el avance programado **Q207** al punto final **2** y abandona el contorno con una trayectoria circular.
- 5 A continuación, el control numérico posiciona la herramienta con **Q253 AVANCE PREPOSICION.** en la posición de aproximación del siguiente camino de búsqueda.
- 6 Se repiten los pasos 3 a 5, hasta que se ha fresado toda la superficie.
- 7 Si hay programadas varias profundidades de aproximación, el control numérico desplaza la herramienta hasta el final del último camino de búsqueda a la altura de seguridad **Q200** y la posiciona sobre la siguiente posición de aproximación en el espacio de trabajo.
- 8 En el último paso de profundización, el control numérico fresa la **Q369 SOBREMEDIDA PROFUND.** con **Q385 AVANCE ACABADO**.
- 9 Al final del último camino de búsqueda, el control numérico posiciona la herramienta a la 2.ª altura de seguridad **Q204** y, a continuación, en la última posición programada antes del ciclo.
	- Las trayectorias circulares al aproximar y alejar los caminos de búsqueda dependen de **Q220 RADIO ESQUINA**.
		- El control numérico calcula la desviación a partir de la anchura programada, del radio y del factor de solapamiento de la trayectoria **Q370** y la distancia de seguridad lateral **Q357**.

Ť

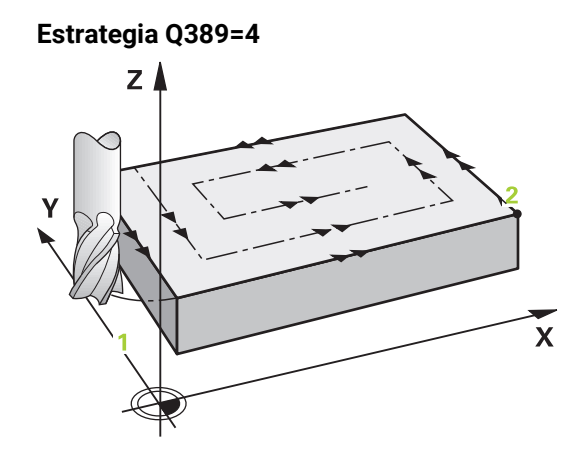

#### **Desarrollo del ciclo**

- 1 El control numérico posiciona la herramienta con marcha rápida **FMAX** partiendo de la posición actual en el espacio de trabajo sobre el punto de partida **1**: El punto de partida en el espacio de trabajo se encuentra junto a la pieza, desplazado lo equivalente al radio de la herramienta y a la distancia de seguridad.
- 2 Después, el control numérico posiciona la herramienta con marcha rápida **FMAX** en el eje del cabezal a la altura de seguridad.
- 3 A continuación, la herramienta se desplaza con el avance de fresado **Q207** en el eje de la herramienta hasta la primera profundidad de aproximación calculada por el control numérico.
- 4 Después la herramienta se desplaza con el **Avance de fresado** programado, con un movimiento de aproximación tangencial hasta el punto de partida de la trayectoria de fresado.
- 5 El control numérico mecaniza la superficie plana en el avance al fresar desde el exterior hacia el interior con trayectorias de fresado cada vez más cortas. Gracias al incremento lateral constante, la herramienta está atacando permanentemente.
- 6 El proceso se repite hasta mecanizar completamente la superficie programada. Al final de la última trayectoria, el control numérico retira la herramienta con marcha rápida **FMAX** al punto de partida **1**.
- 7 Si se necesitan varias aproximaciones, el control numérico desplaza la herramienta con avance de posicionamiento en el eje del cabezal a la siguiente profundidad de aproximación.
- 8 El proceso se repite hasta que se hayan ejecutado todas las aproximaciones. En el último paso de profundización, se fresará la distancia de acabado introducida con avance Acabado.
- 9 Al final, el control numérico retira la herramienta con **FMAX** hasta la **2.ª distancia de seguridad**.

#### **Límite**

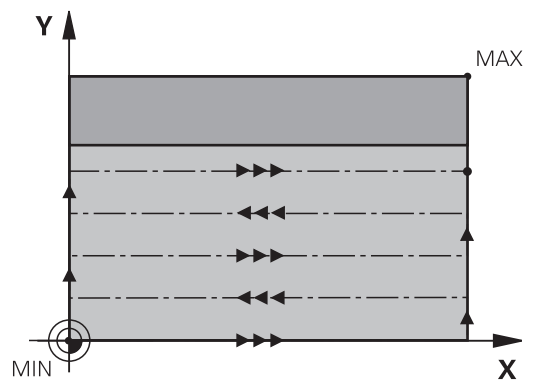

Con los límites se puede delimitar el mecanizado de la superficie plana, por ejemplo, para tener en cuenta paredes laterales o escalones en el mecanizado. Una pared lateral definida por un límite se mecaniza a la medida resultante del punto de partida o de las longitudes laterales de la superficie plana. En el mecanizado de desbaste, el control numérico tiene en cuenta el lado de sobremedida – en el proceso de acabado la sobremedida sirve para el posicionamiento previo de la herramienta.

# **Notas**

# *INDICACIÓN*

#### **¡Atención: Peligro de colisión!**

Cuando en un ciclo introduce una profundidad positiva, el control numérico invierte el cálculo del posicionamiento previo. La herramienta también se desplaza en el eje de la herramienta a la distancia de seguridad con marcha rápida **bajo** la superficie de la pieza. Existe riesgo de colisión.

- **Programar la profundidad con signo negativo**
- Con el parámetro de máquina **displayDepthErr** (núm. 201003) se determina si el control numérico debe emitir una aviso de error cuando se introduzca una profundidad positiva (on) o no (off)
- Únicamente se puede ejecutar este ciclo en el modo de mecanizado **FUNCTION MODE MILL**.
- El control numérico preposiciona la herramienta en el eje de la herramienta de forma automática. **Q204 2A DIST.** Debe tenerse en cuenta la **2A DIST. SEGURIDAD**.
- El control numérico reduce la profundidad de aproximación a la longitud de corte **LCUTS** definida en la tabla de herramientas en el caso de que la longitud de corte sea más corta que la profundidad de aproximación **Q202** introducida en el ciclo.
- El ciclo **233** supervisa la introducción de la longitud de la herramienta y de corte **LCUTS** de la tabla de herramientas. Si en un mecanizado de acabado la longitud de la herramienta o de la cuchilla no es suficiente, el control numérico divide el mecanizado en varios pasos de mecanizado.
- Este ciclo supervisa la longitud de ranura LU definida de la herramienta. Si esta es menor que la profundidad de mecanizado, el control numérico emite un mensaje de error.
- El ciclo realiza el acabado de una **Q369 SOBREMEDIDA PROFUND.** con un solo paso de profundización. El parámetro **Q338 PASADA PARA ACABADO** no actúa sobre **Q369**. **Q338** actúa en el mecanizado de acabado de una **Q368 SOBREMEDIDA LATERAL**.

 $\mathbf i$ 

- Preposicionar la herramienta sobre el punto de partida en el plano de mecanizado con corrección de radio R0. Téngase en cuenta la dirección de mecanizado.
- Si **Q227 PTO. INICIAL 3ER EJE** y **Q386 PUNTO FINAL 3ER EJE** introducidos son iguales, el control numérico no ejecutará el ciclo (Profundidad = 0 programado).
- Cuando se define **Q370 SOLAPAM. TRAYECTORIA** >1, se tiene en cuenta el solapamiento de la trayectoria programado ya desde la primera trayectoria de mecanizado.
- Si se programa un límite (**Q347, Q348** o **Q349**) en la dirección de mecanizado **Q350**, el ciclo alarga en contorno en la dirección de la aproximación lo equivalente al radio de la arista **Q220**. La superficie indicada se mecanizará por completo.

La **Q204 2A DIST. SEGURIDAD** de forma que no se pueda producir ninguna colisión con la pieza o el utillaje.

# **Parámetros de ciclo**

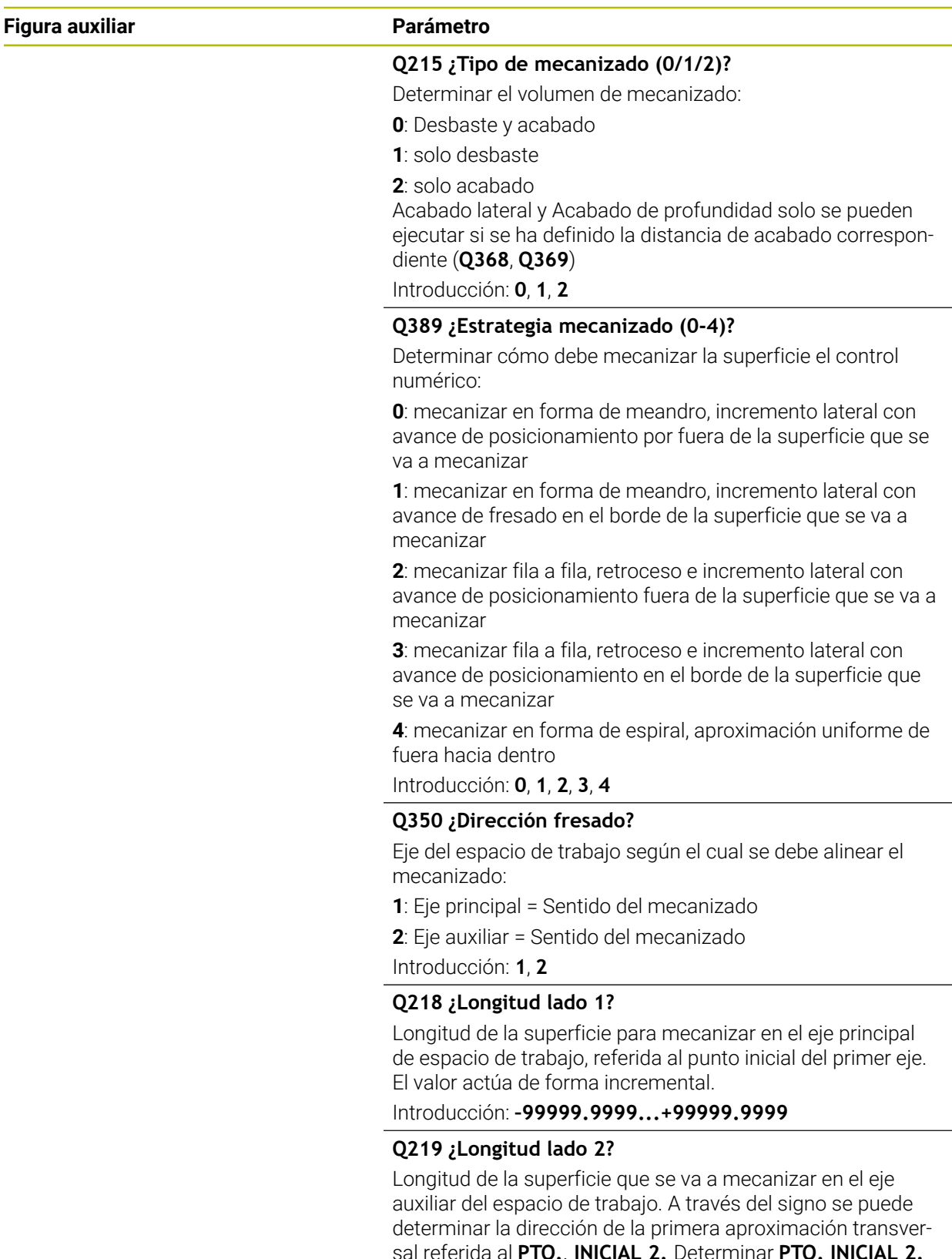

sal referida al **PTO.**. **INICIAL 2.** Determinar **PTO. INICIAL 2. EJE**. El valor actúa de forma incremental.

Introducción: **–99999.9999...+99999.9999**

#### **Figura auxiliar Parámetro**

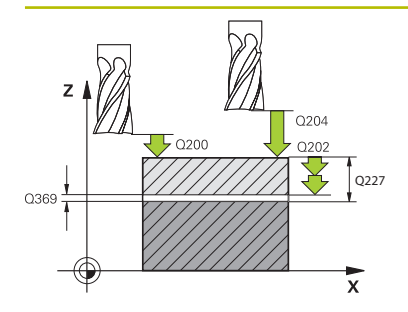

# $\frac{1}{2}$  0207  $MA<sub>2</sub>$ î Q219 Q357

#### **Q227 ¿Punto inicial 3er eje?**

Coordenada de la superficie de la pieza a partir de la cual se calculan las aproximaciones. El valor actúa de forma absoluta.

#### Introducción: **–99999.9999...+99999.9999**

#### **Q386 ¿Punto final en 3er. eje?**

Coordenada en el eje de la herramienta sobre la que se debe realizar el fresado plano de la superficie. El valor actúa de forma absoluta.

#### Introducción: **–99999.9999...+99999.9999**

#### **Q369 Sobremedida acabado profundidad?**

Sobremedida en la profundidad que se mantiene después del desbaste.

El valor actúa de forma incremental.

Introducción: **0...99999.9999**

#### **Q202 ¿MAX. PROFUNDIDAD PASADA?**

Medida a la que la herramienta correspondiente se aproxima. Introducir un valor mayor que 0 e incremental. Introducción: **0...99999.9999**

#### **Q370 Factor solapamiento trayectoria?**

Máxima aproximación lateral k. El control numérico calcula el incremento lateral real lateral según la segunda longitud lateral (**Q219**) y el radio de la herramienta de modo que se mecanice correspondientemente con aproximación constante lateral.

#### Introducción: **0,0001...1,9999**

#### **Q207 Avance fresado?**

Velocidad de desplazamiento de la herramienta al fresar en mm/min

Introducción: **0...99999,999** alternativamente **FAUTO**, **FU**, **FZ**

#### **Q385 Avance acabado?**

Velocidad de desplazamiento de la hta. al realizar el fresado de la última aproximación en mm/min.

#### Introducción: **0...99999,999** alternativamente **FAUTO**, **FU**, **FZ**

#### **Q253 ¿Avance preposicionamiento?**

Velocidad de recorrido de la herramienta en el desplazamiento desde la posición de partida y en desplazamiento a la próxima línea en mm/min; si se desplaza en el material transversalmente (**Q389**=1), el control numérico desplaza la aproximación transversal con el avance de fresado **Q207**.

Introducción: **0...99999.9999** alternativamente, **FMAX**, **FAUTO**, **PREDEF**

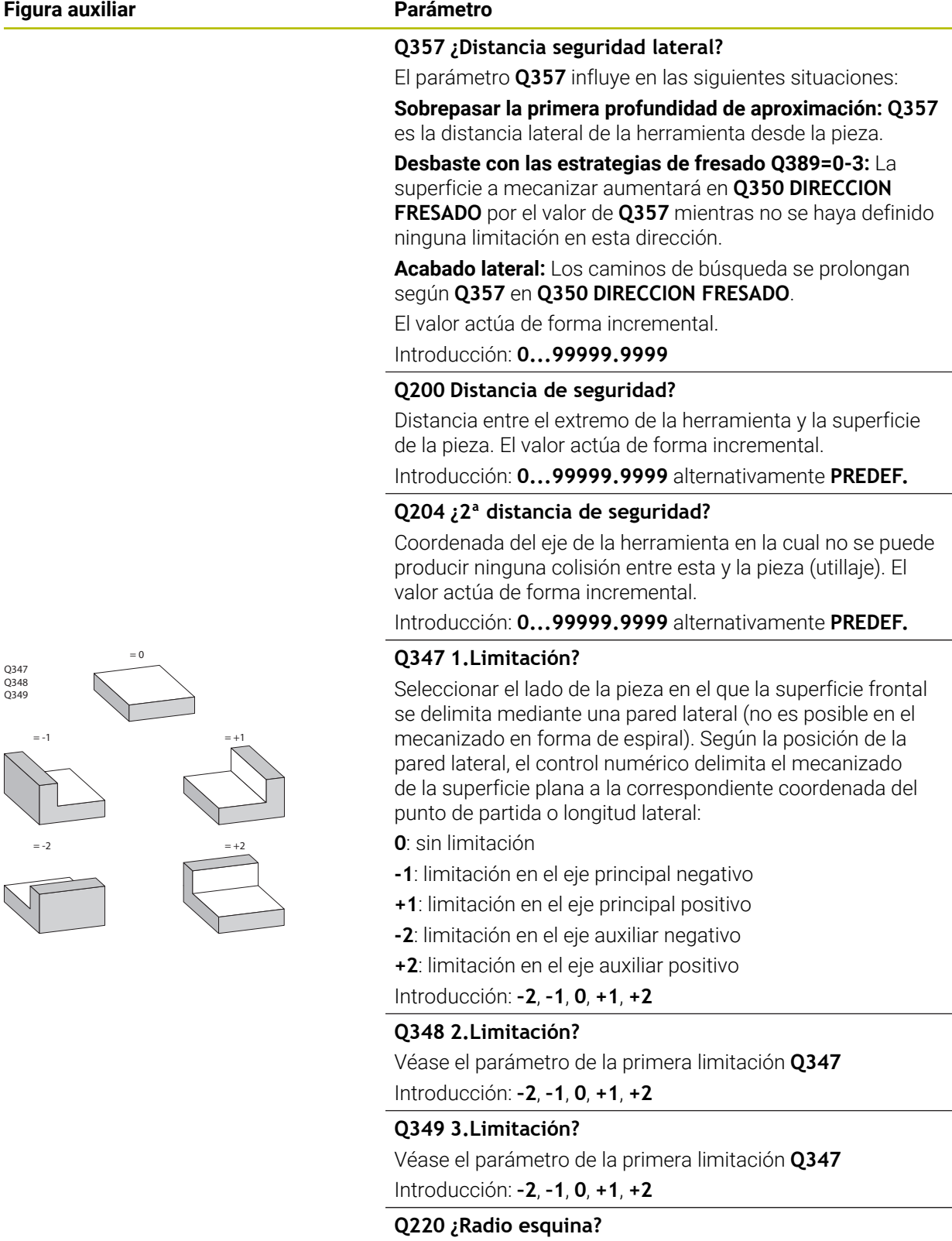

Radio para la esquina en las limitaciones (**Q347** - **Q349**) Introducción: **0...99999.9999**
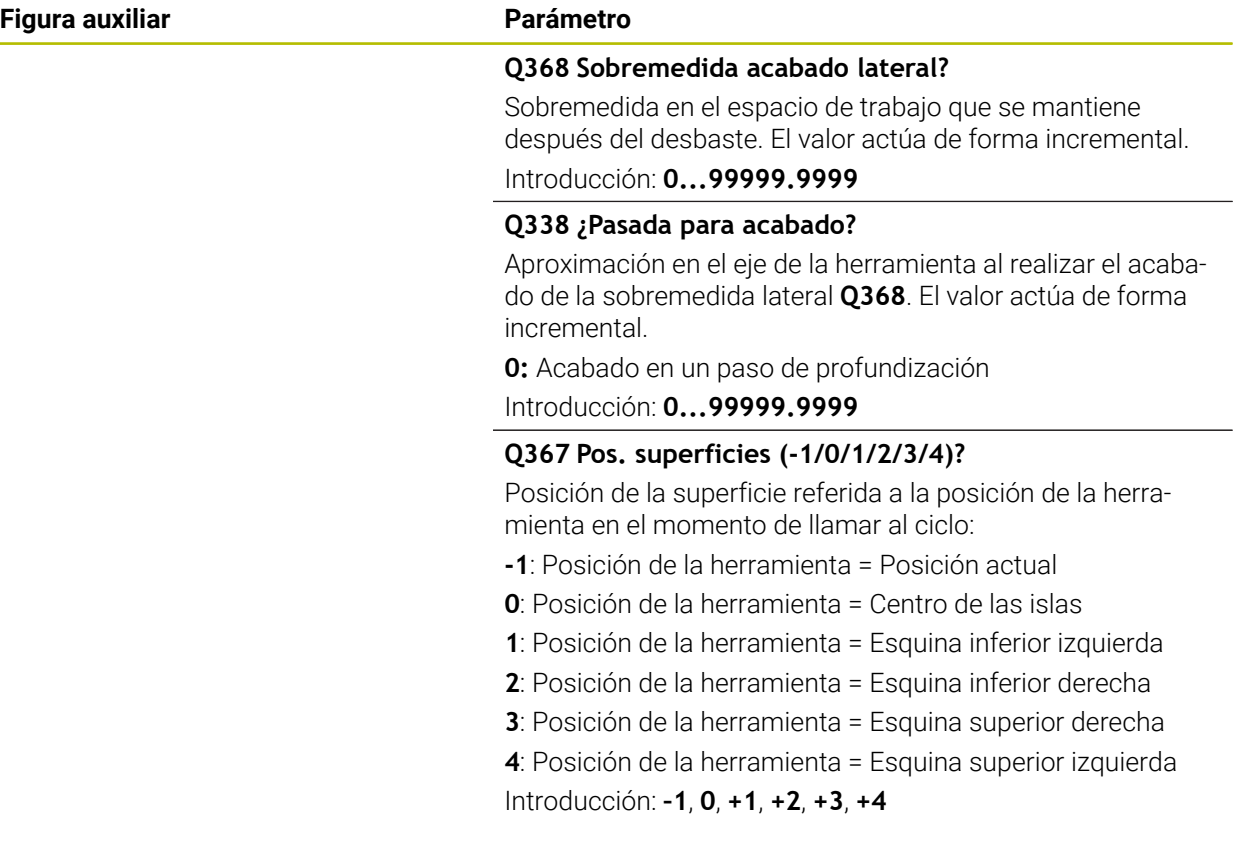

# **Ejemplo**

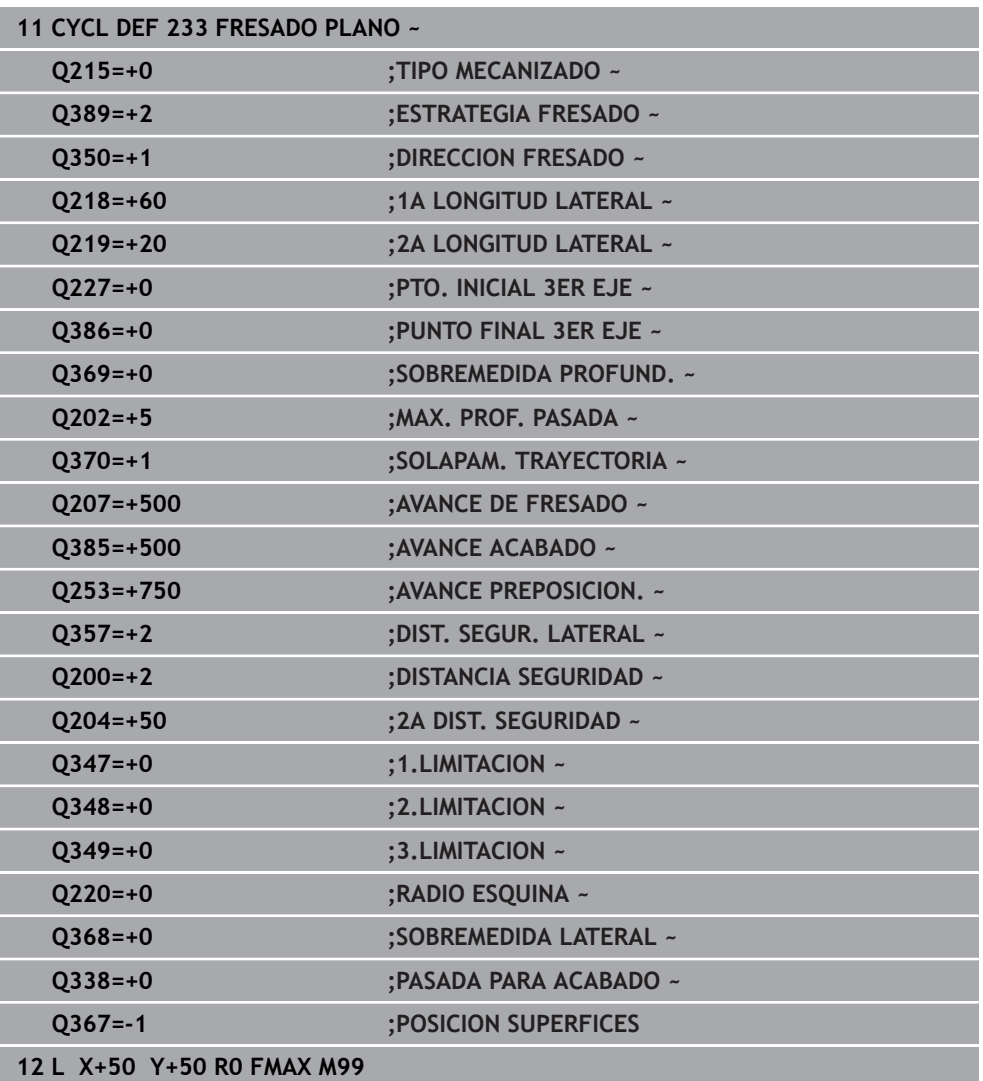

# **16.8 Torneado por interpolación (#96 / #7-04-1)**

### **16.8.1 Ciclo 291 ACOPL. IPO.-TORNEAR (#96 / #7-04-1)**

**Programación ISO G291**

### **Aplicación**

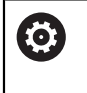

Rogamos consulte el manual de la máquina. El constructor de la máquina debe habilitar y adaptar esta función.

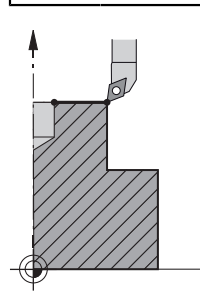

El ciclo **291 ACOPL. IPO.-TORNEAR** acopla el cabezal de la herramienta en la posición de los ejes lineales y vuelve a suprimir este acoplamiento del cabezal. En el torneado por interpolación, la orientación del filo se dirige al centro de un círculo. El centro de rotación se indica en el ciclo con las coordenadas **Q216** y **Q217**.

### **Desarrollo del ciclo**

### **Q560=1:**

- 1 El control numérico ejecuta en primer lugar un paro de cabezal (**M5**)
- 2 El control numérico alinea el cabezal de la herramienta con el centro del círculo técnico indicado. Al hacerlo, tiene en cuenta el ángulo de orientación del cabezal **Q336**. En el caso de que dicho ángulo se defina, se tiene en cuenta además el valor "ORI" que, dado el caso, se indica en la tabla de herramienta
- 3 El cabezal de la herramienta se acopla ahora a la posición de los ejes lineales. El cabezal sigue la posición teórica de los ejes principales
- 4 Para finalizar, el operador debe quitar el acoplamiento. (Mediante el ciclo **291** o una parada programada/interna)

### **Q560=0:**

- 1 El control numérico anula el acoplamiento del cabezal
- 2 El cabezal de la herramienta deja de estar acoplado a la posición de los ejes lineales.
- 3 El mecanizado con el ciclo **291** Torneado por interpolación ha finalizado.
- 4 Si **Q560**=0, los parámetros **Q336**, **Q216** y **Q217** no son relevantes

### **Notas**

Ciclo aplicable solo a máquinas con cabezal controlado. 0

Dado el caso, el control numérico vigila que con cabezal estacionario no se pueda posicionar en el avance. Para ello, contactar con el fabricante de la máquina.

- Únicamente se puede ejecutar este ciclo en el modo de mecanizado **FUNCTION MODE MILL**.
- El ciclo **291** es CALL activo
- Este ciclo puede ejecutarse también en el plano de mecanizado inclinado.
- Tenga ene cuenta que antes de la llamada del ciclo, el ángulo del eje debe ser igual al ángulo de inclinación. Solo entonces podrá realizarse un acoplamiento de los ejes correcto.
- Si es ciclo 8 **ESPEJO** está activo, el control numérico no ejecuta el ciclo para el torneado por interpolación.
- Si el ciclo **26 FAC. ESC. ESP. EJE** está activo, y el factor de escala en un eje es m. distinto de 1, el control numérico **no** ejecuta el ciclo para el torneado por interpolación.

### **Indicaciones sobre programación**

- Se suprime la programación de M3/M4. Para describir el movimiento circular de los ejes lineales pueden utilizarse, por ejemplo, frases **CC** y **C**.
- Al programar, prestar atención a que ni el centro del cabezal ni la plaquita de corte se muevan en el centro del contorno de torneado.
- Programar los contornos exteriores con un radio superior a 0.
- Programar los contornos interiores con un radio superior al radio de la herramienta.
- Para que la máquina pueda alcanzar velocidades de trayectoria altas, debe definirse una tolerancia amplia con el ciclo **32** antes de la llamada de ciclo. Programar el ciclo **32** con filtro HSC=1.
- Tras la definición del ciclo 291 y **CYCL CALL**, programe el mecanizado deseado. Para describir el movimiento circular de los ejes lineales se pueden utilizar, por ejemplo, frases lineales o polares.

**Información adicional:** ["Ejemplo Torneado por interpolación ciclo 291",](#page-847-0) [Página 848](#page-847-0)

### **Indicaciones relacionadas con los parámetros de máquina**

- Con el parámetro de máquina **mStrobeOrient** (núm. 201005), el fabricante define una función M para la orientación del cabezal:
	- Si se introduce >0, resultará en el número M (función PLC del fabricante), que realizará la orientación del cabeza. El control numérico espera hasta que concluye la orientación del cabezal.
	- Si se introduce -1, el control numérico llevará a cabo la orientación del cabezal.
	- Si se introduce 0 no tiene lugar ninguna acción.

En ningún caso se emite un **M5** previo.

## **Parámetros de ciclo**

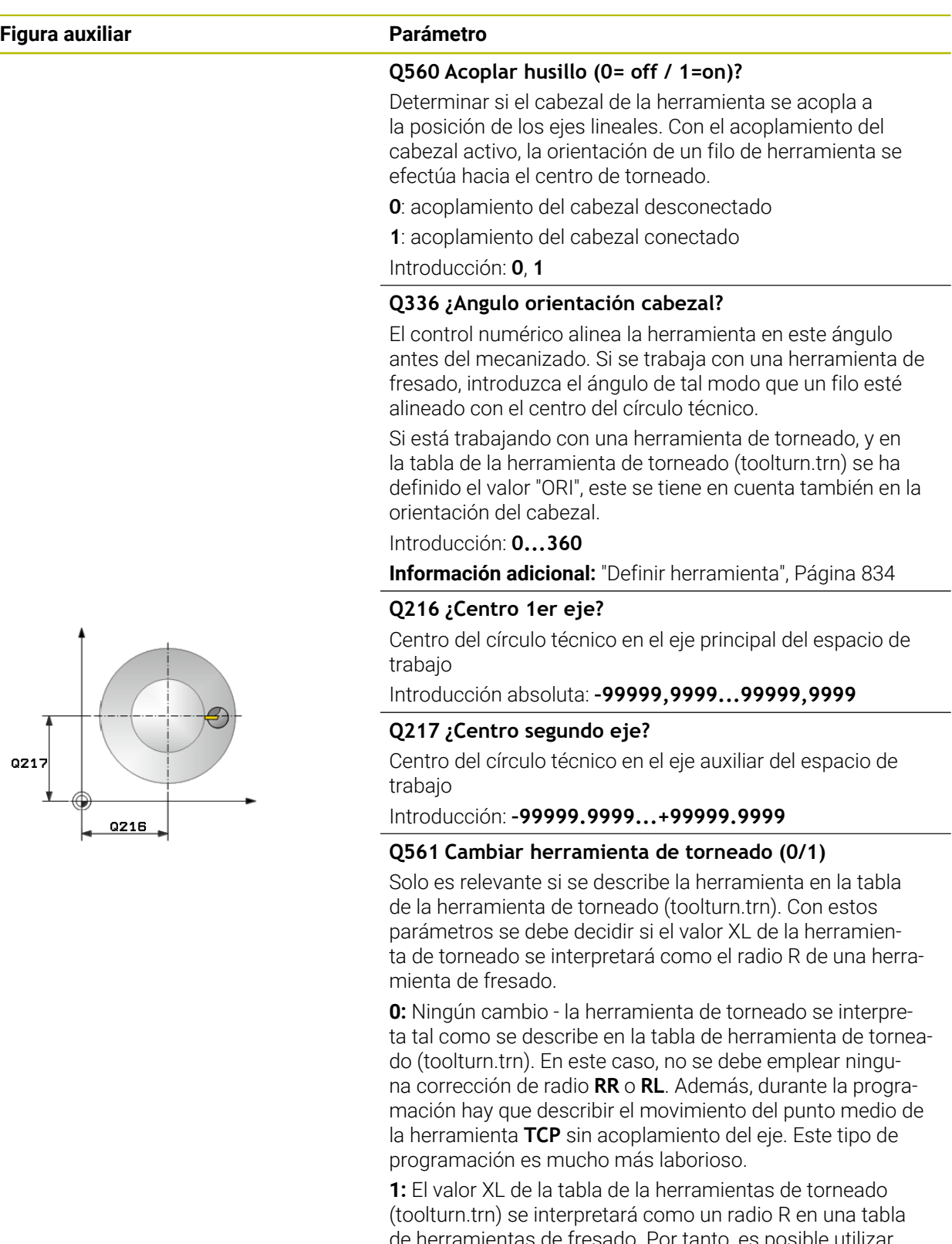

de herramientas de fresado. Por tanto, es posible utilizar una corrección de radio **RR** o **RL** en la programación de su contorno. Se recomienda este tipo de programación.

Introducción: **0**, **1**

### **Ejemplo**

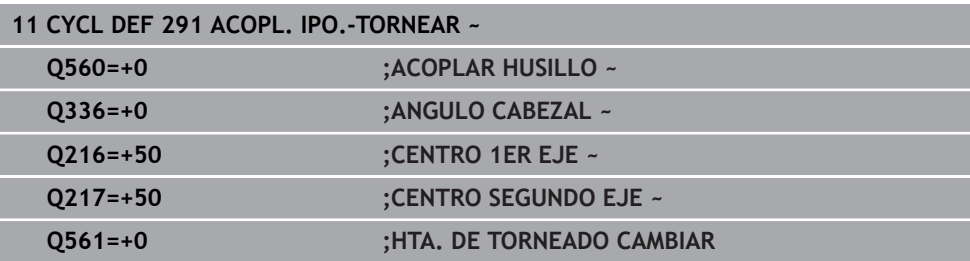

## <span id="page-833-0"></span>**Definir herramienta**

### **Resumen**

i

Según el valor introducido del parámetro **Q560**, se puede activar el ciclo de acoplamiento de torneado por interpolación (**Q560=1**) o desactivarlo (**Q560**=0).

### **Acoplamiento del cabezal desconectado, Q560=0**

El cabezal de la herramienta deja de estar acoplado a la posición de los ejes lineales.

**Q560**=0: desactivar el ciclo **Acoplamiento del torneado por interpolación**

### **Acoplamiento del cabezal conectado, Q560=1**

Se ejecuta un mecanizado de torneado, en el mismo se acopla el cabezal de la herramienta a la posición de los ejes lineales. Si se introduce el parámetro **Q560**=1, existen varias posibilidades para definir la herramienta en la tabla de la herramientas. A continuación, se describen dichas posibilidades:

- Definir la herramienta de torneado en la tabla de la herramienta (tool.t) como herramienta de fresado
- Definir la herramienta de fresado en la tabla de la herramienta (tool.t) como herramienta de fresado (para emplearla a continuación como herramienta de torneado)
- Herramienta de torneado, definir en la tabla de la herramienta de torneado (toolturn.trn)

**16**

A continuación, se encuentran notas explicativas sobre estas tres posibilidades de la definición de la herramienta:

**Definir la herramienta de torneado en la tabla de la herramienta (tool.t) como herramienta de fresado**

Si se trabaja sin la opción de software (#50 / #4-03-1), definir la herramienta de torneado en la tabla de herramientas (tool.t) como herramienta de fresado. En este caso se tienen en cuenta los datos siguientes de la tabla de la herramienta (incl. valores Delta): Longitud (L), Radio (R) y Radio de la esquina (R2). Los datos geométricos de la herramienta de torneado se trasladan a los datos de una herramienta de fresado. Alinear la herramienta de torneado al centro del cabezal. Indicar el ángulo de la orientación del cabezal en el ciclo bajo el parámetro **Q336**. En el mecanizado exterior la orientación del cabezal es **Q336**, en un mecanizado interior la orientación del cabezal se calcula a partir de **Q336**+180.

# *INDICACIÓN*

### **¡Atención: Peligro de colisión!**

En mecanizados interiores puede producirse una colisión entre portaherramientas y pieza. No es necesario supervisar el portaherramientas. Si debido al portaherramientas se obtiene un diámetro de rotación superior al que resulta del filo, existe riesgo de colisión.

Seleccionar el portaherramientas de tal modo que no resulte ningún  $\mathbf{r}$ diámetro de rotación superior al que resulta de la cuchilla

#### **Definir la herramienta de fresado en la tabla de la herramienta (tool.t) como herramienta de fresado (para emplearla a continuación como herramienta de torneado)**

Se puede realizar torneado por interpolación con una herramienta de fresado. En este caso se tienen en cuenta los datos siguientes de la tabla de la herramienta (incl. valores Delta): Longitud (L), Radio (R) y Radio de la esquina (R2). Para ello, alinear un filo de la herramienta de fresado en el centro del cabezal. Indicar el ángulo en el parámetro **Q336**. En el mecanizado exterior la orientación del cabezal es **Q336**, en un mecanizado interior la orientación del cabezal se calcula a partir de **Q336**+180.

### **Herramienta de torneado, definir en la tabla de la herramienta de torneado (toolturn.trn)**

Si se trabaja con la opción de software (#50 / #4-03-1), se puede definir la herramienta de torneado en la tabla de herramientas de torneado (toolturn.t). En este caso, se realiza la alineación de cabezal con el centro del círculo técnico teniendo en cuenta datos específicos de la herramienta, como el tipo de mecanizado (TO en la tabla de la herramienta de torneado), el ángulo de orientación (ORI en la tabla de la herramienta de torneado), el parámetro **Q336** y el parámetro **Q561**.

A

Instrucciones de programación y manejo:

Si se define la herramienta de torneado en la tabla de herramienta de torneado (toolturn.trn), es recomendable trabajar con el parámetro **Q561**=1. Así pues, usted puede convertir los datos de la herramienta de torneado en datos de una herramienta de fresado, y por tanto simplificar la programación considerablemente. Con el **Q561**=1, puede trabajar en la programación con una corrección de radio **RR** o **RL**. (Si se programa contra el parámetro **Q561**=0, se deberá prescindir de una corrección de radio **RR** o **RL** en la descripción de su contorno. Además, durante la programación hay que prestar atención para programar el movimiento del punto medio de la herramienta **TCP** sin acoplamiento del eje. Este tipo de programación es mucho más laborioso.) Si se ha programado el parámetro **Q561**=1, para completar el mecanizado del torneado por interpolación, se debe programar lo siguiente: R0, elimina de nuevo la corrección de radio. Ciclo **291** con parámetro **Q560**=0 y **Q561**=0, elimina de nuevo el acoplamiento del eje **CYCLE CALL**, para llamada del ciclo **291 TOOL CALL**, elimina de nuevo el cambio del parámetro **Q561**

Si se ha programado el parámetro **Q561**=1, se deberán utilizar solamente los siguientes tipos de herramienta:

- **TYPE**: **ROUGH**, **FINISH**, **BUTTON** con las direcciones de mecanizado **TO**: 1 u 8, **XL**>=0
- **TYPE**: **ROUGH**, **FINISH**, **BUTTON** con la dirección de mecanizado m. **TO**: 7: **XL**<=0

A continuación, se explica como se calcula la alineación del cabezal:

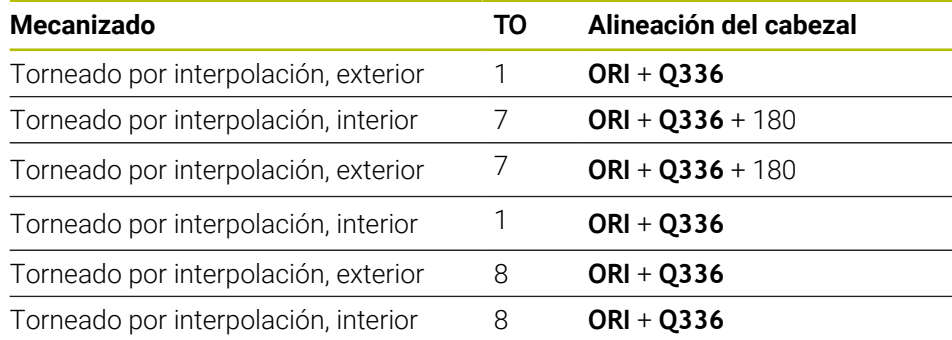

#### **Para el torneado por interpolación se pueden emplear los siguientes tipos de herramienta:**

- TYPE: ROUGH, con las direcciones de mecanizado TO: 1, 7 u 8
- TYPE: FINISH, con las direcciones de mecanizado TO: 1, 7 u 8
- TYPE: BUTTON, con las direcciones de mecanizado TO: 1, 7 u 8

### **Para el torneado por interpolación no se pueden utilizar los siguientes tipos de herramienta:**

- TYPE: ROUGH, con las direcciones de mecanizado TO: 2 a 6
- TYPE: FINISH, con las direcciones de mecanizado TO: 2 a 6
- TYPE: BUTTON, con las direcciones de mecanizado TO: 2 a 6
- **TYPE: RECESS**
- **TYPE: RECTURN**
- **TYPE: THREAD**

### **16.8.2 Ciclo 292 CONT. IPO.-TORNEAR (#96 / #7-04-1)**

**Programación ISO G292**

#### **Aplicación**

Ö

Rogamos consulte el manual de la máquina. El constructor de la máquina debe habilitar y adaptar esta función.

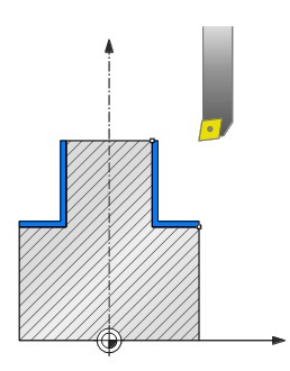

#### El ciclo **292 ACABADO DE CONTORNO DEL TORNEADO POR INTERPOLACIÓN**

acopla el cabezal de la herramienta a la posición de los ejes lineales. Con este ciclo se pueden crear determinados contornos simétricos de rotación en el plano de mecanizado activo. También se puede ejecutar este ciclo en el plano de mecanizado basculado. El centro de rotación es el punto inicial del plano de mecanizado en la llamada de ciclo. Una vez que el control numérico ha ejecutado este ciclo, el acoplamiento del cabezal se vuelve a desactivar.

Si trabaja con el ciclo **292**, debe definir en primer lugar el contorno deseado en un subprograma y remitir a este contorno con el ciclo **14** o **SEL CONTOUR**. Programar el contorno con coordenadas o bien decrecientes monótonas o bien crecientes monótonas. La realización de destalonamientos no es posible con este ciclo. Introduciendo **Q560**=1 se puede tornear el contorno, la orientación de un filo se dirige al centro de un círculo. Si se introduce **Q560**=0 se puede fresar el contorno sin orientar el cabezal.

### **Desarrollo del ciclo**

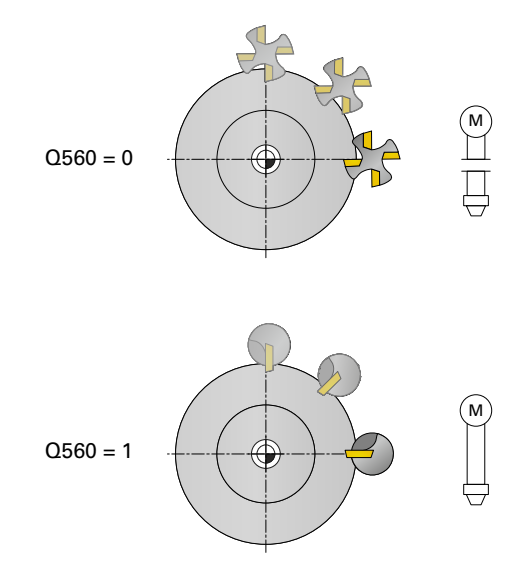

### **Q560=0: Fresar contorno**

- 1 La función M3/M4, programada antes de la llamada del ciclo, permanece activa
- 2 No se produce ninguna parada del cabezal ni **ninguna** orientación del cabezal. **Q336** no se tiene en cuenta.
- 3 El control numérico posiciona la herramienta en el radio del inicio del contorno **Q491** teniendo en cuenta el tipo de mecanizado exterior/interior Q529 y la distancia de seguridad lateral **Q357**. El contorno descrito no se prolonga automáticamente al valor de una distancia de seguridad; esto deberá programarse en el subprograma
- 4 El control numérico crea el contorno definido con cabezal giratorio (M3/M4). Al hacerlo, los ejes principales del plano de mecanizado describen un movimiento de forma circular, no haciéndose seguimiento del cabezal de la herramienta
- 5 En el punto final del contorno, el control numérico retira la herramienta verticalmente lo equivalente a la distancia de seguridad.
- 6 Finalmente, el control numérico posiciona la herramienta en la altura de seguridad

### **Q560=1: Tornear contorno**

- 1 El control numérico alinea el cabezal de la herramienta con el centro del círculo técnico indicado. Al hacerlo se tiene en cuenta el ángulo **Q336** indicado. En el caso de que dicho ángulo se defina, se tiene en cuenta además el valor "ORI" de la tabla de herramienta de torneado (toolturn.trn)
- 2 El cabezal de la herramienta se acopla ahora a la posición de los ejes lineales. El cabezal sigue la posición teórica de los ejes principales
- 3 El control numérico posiciona la herramienta en el radio del inicio del contorno **Q491** teniendo en cuenta el tipo de mecanizado exterior/interior **Q529** y la distancia de seguridad lateral **Q357**. El contorno descrito no se prolonga automáticamente al valor de una distancia de seguridad; esto deberá programarse en el subprograma
- 4 El control numérico crea el contorno definido mediante torneado por interpolación. Con ello, los ejes principales del plano de mecanizado describen un movimiento circular, mientras el eje del cabezal se alinea perpendicularmente a la superficie.
- 5 En el punto final del contorno, el control numérico retira la herramienta verticalmente lo equivalente a la distancia de seguridad.
- 6 Finalmente, el control numérico posiciona la herramienta en la altura de seguridad
- 7 El control numérico deshace automáticamente el acoplamiento del cabezal de la herramienta a los ejes lineales

### <span id="page-839-0"></span>**Notas**

6

Ciclo aplicable solo a máquinas con cabezal controlado.

Dado el caso, el control numérico vigila que con cabezal estacionario no se pueda posicionar en el avance. Para ello, contactar con el fabricante de la máquina.

## *INDICACIÓN*

#### **¡Atención: Peligro de colisión!**

Puede producirse una colisión entre herramienta y pieza. El control numérico no prolonga automáticamente el contorno descrito lo equivalente a una distancia de seguridad. Al comienzo del mecanizado, el control numérico posiciona en marcha rápida FMAX en el punto inicial del contorno.

- Programar en el subprograma una prolongación del contorno
- En el punto inicial del contorno no puede haber material
- El centro del contorno de torneado es el punto inicial del plano de mecanizado en la llamada de ciclo.
- Únicamente se puede ejecutar este ciclo en el modo de mecanizado **FUNCTION MODE MILL**.
- El ciclo está CALL-activo
- El ciclo no permite mecanizados de desbaste en varios pasos.
- En un mecanizado interior, el control numérico comprueba si el radio de la herramienta activo es inferior a la mitad del diámetro del inicio del contorno **Q491** más la distancia de seguridad lateral **Q357**. Si en dicha comprobación se constata que la herramienta es demasiado grande, se produce una interrupción del programa NC.
- Tenga ene cuenta que antes de la llamada del ciclo, el ángulo del eje debe ser igual al ángulo de inclinación. Solo entonces podrá realizarse un acoplamiento de los ejes correcto.
- Si es ciclo **8 ESPEJO** está activo, el control numérico **no** ejecuta el ciclo para el torneado por interpolación.
- Si el ciclo **26 FAC. ESC. ESP. EJE** está activo, y el factor de escala en un eje es distinto de 1, el control numérico **no** ejecuta el ciclo para el torneado por interpolación.
- En el parámetro **Q449 AVANCE**, programar el avance en el radio inicial. Tener en cuenta que el avance de la visualización de estado se refiere a **TCP** y que **Q449** puede hacer que varíe. El control numérico calcula el avance de la visualización de estado de la forma siguiente:

Mecanizado exterior **Q529=1** Mecanizado interior **Q529=0**

 $F_{TCP} = Q449 \times \frac{(Q491 - R)}{O491}$ 

$$
F_{TCP} = Q449 \times \frac{(Q491 + R)}{Q491}
$$

#### **Indicaciones sobre programación**

- Programar el contorno de torneado sin corrección del radio de la herramienta (RR/RL) y sin movimientos APPR o DEP.
- Téngase en cuenta que las sobremdidas programadas mediante la función **FUNCTION TURNDATA CORR-TCS(WPL)** no son posibles. Programar una sobremedida del contorno directamente mediante el ciclo o mediante la corrección de la herramienta (DXL, DZL, DRS) de la tabla de herramientas.
- Al programar, tener en cuenta que únicamente se deben emplear valores de radio positivos.
- Al programar, prestar atención a que ni el centro del cabezal ni la plaquita de corte se muevan en el centro del contorno de torneado.
- **Programar los contornos exteriores con un radio superior a 0.**
- Programar los contornos interiores con un radio superior al radio de la herramienta.
- Para que la máquina pueda alcanzar velocidades de trayectoria altas, debe definirse una tolerancia amplia con el ciclo **32** antes de la llamada de ciclo. Programar el ciclo **32** con filtro HSC=1.
- Si se desconecta el acoplamiento del cabezal (**Q560=0**), se puede mecanizar este ciclo con una cinemática polar. Para ello, es necesario fijar la pieza en el centro de la mesa giratoria.

**Información adicional:** ["Mecanizado con cinemática polar con FUNCTION](#page-1447-0) [POLARKIN", Página 1448](#page-1447-0)

#### **Indicaciones relacionadas con los parámetros de máquina**

- Si **Q560**=1, el control numérico no comprueba si el ciclo se ejecuta con un cabezal rotativo o estacionario. (Independientemente de **CfgGeoCycle** - **displaySpindleError** (núm. 201002))
- Con el parámetro de máquina **mStrobeOrient** (núm. 201005), el fabricante define una función M para la orientación del cabezal:
	- Si se introduce >0, resultará en el número M (función PLC del fabricante), que realizará la orientación del cabeza. El control numérico espera hasta que concluye la orientación del cabezal.
	- Si se introduce -1, el control numérico llevará a cabo la orientación del cabezal.
	- Si se introduce 0 no tiene lugar ninguna acción.

En ningún caso se emite un **M5** previo.

# **Parámetros de ciclo**

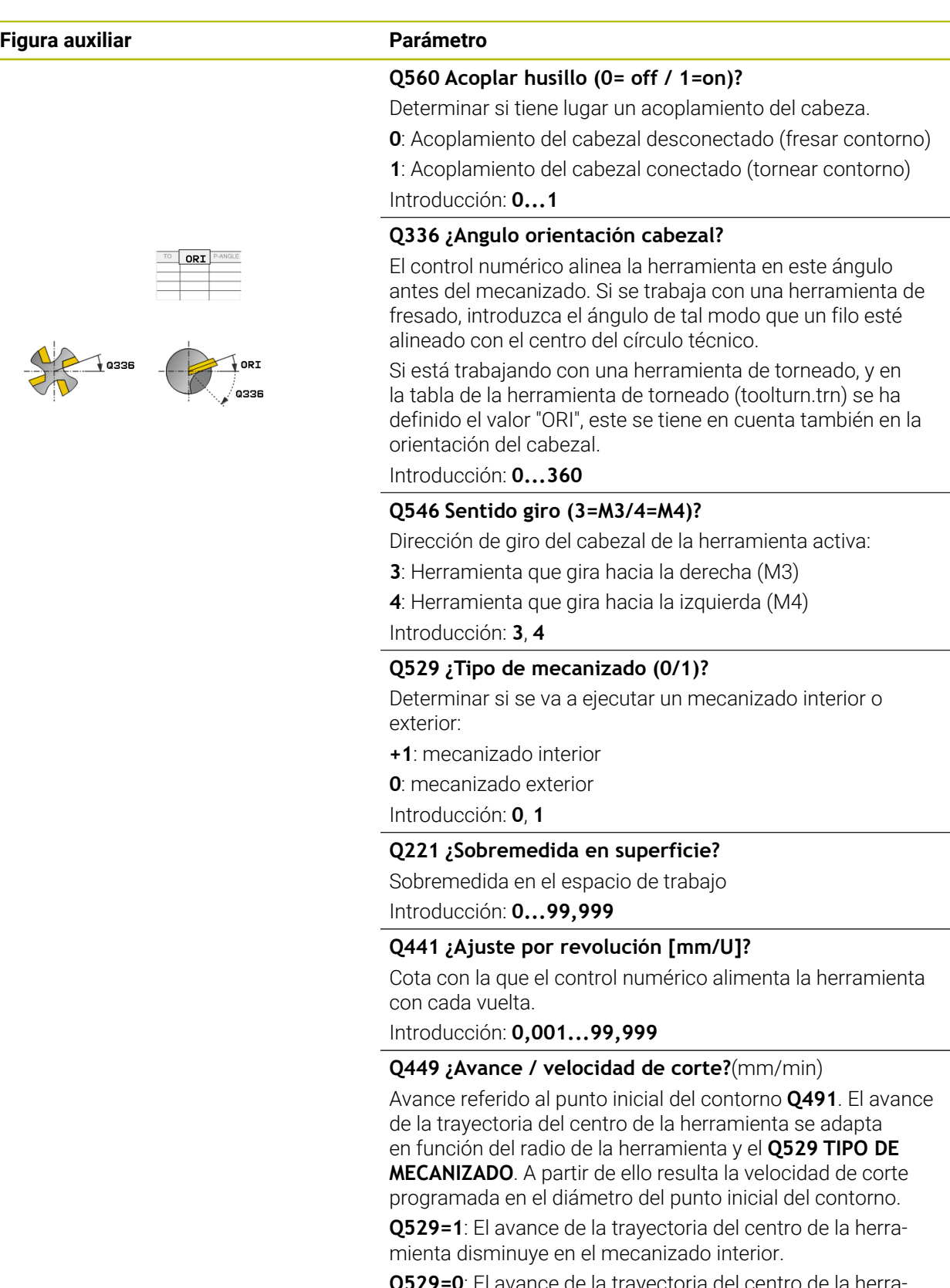

**Q529=0**: El avance de la trayectoria del centro de la herramienta aumenta en el mecanizado exterior.

Introducción: **1...99999** alternativo **FAUTO**

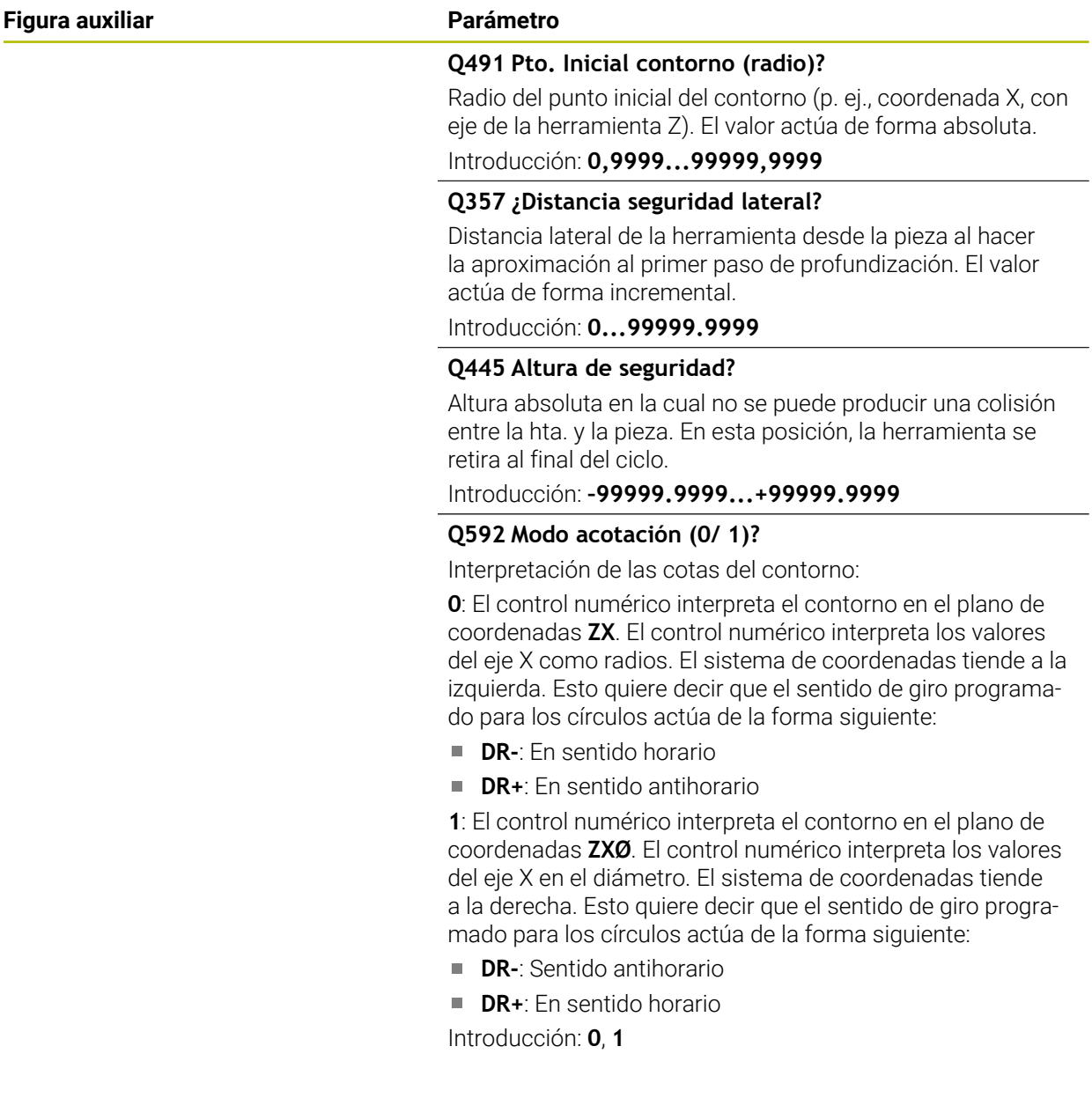

# **Ejemplo**

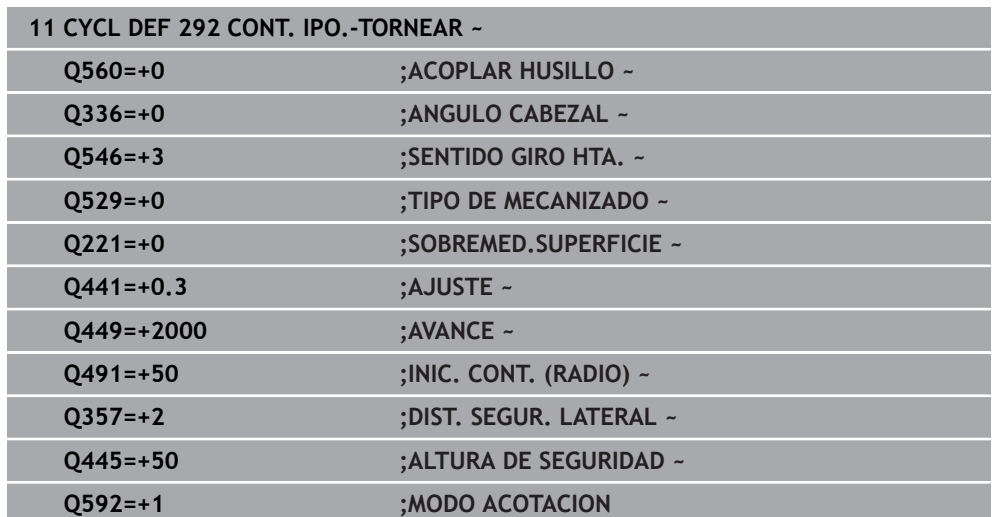

# **Variantes de mecanizado**

Si trabaja con el ciclo **292**, debe definir en previamente el contorno de torneado deseado en un subprograma y remitir a este contorno con el ciclo **14** o **SEL CONTOUR**. Describir el contorno de torneado en la sección transversal de un cuerpo con simetría de revolución Al hacerlo, se describe el contorno de torneado en función del eje de la herramienta con las coordenadas siguientes:

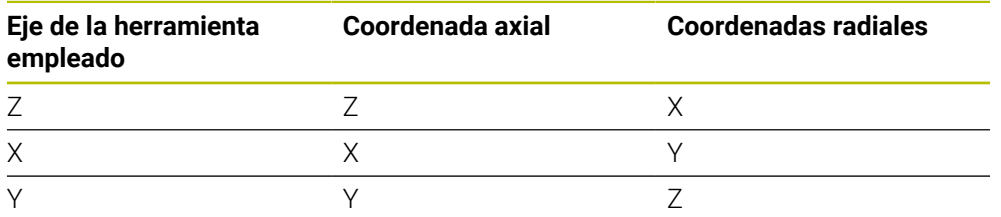

**Ejemplo:** Si el eje de herramienta que se utiliza es Z, programar el contorno de torneado en dirección axial en Z y el radio o el diámetro del contorno en X.

Con este ciclo se puede ejecutar un mecanizado exterior y un mecanizado interior. A continuación se explican algunas de las indicaciones del capítulo ["Notas", Página 840](#page-839-0). Además, en ["Ejemplo Torneado por interpolación ciclo 292",](#page-850-0) [Página 851](#page-850-0) se puede consultar un ejemplo

## **Mecanizado interior**

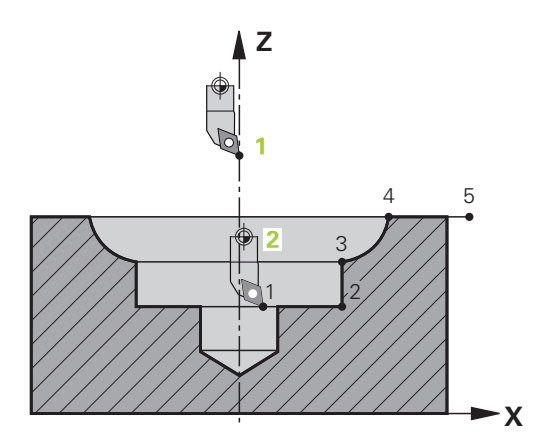

- El centro de rotación es la posición de la herramienta en llamada del ciclo en el espacio de trabajo **1**
- **A partir del inicio del ciclo, no se podrá mover ni la placa de corte ni el centro del cabezal en el centro de rotación.** (téngase esto en cuenta al describir el contorno) **2**
- El contorno descrito no se prolonga automáticamente al valor de una distancia de seguridad; esto deberá programarse en el subprograma
- En la dirección del eje de la herramienta, el control numérico se posicional al comienzo del mecanizado en marcha rápida en el punto inicial del contorno **(en el punto inicial del contorno no puede haber materiales)**

Tener en cuenta otros puntos en la programación del contorno interior:

- O bien programar coordenadas radial y axial crecientes monótonas p. ej. 1 a 5
- O bien programar coordenadas radial y axial decrecientes monótonas p. ej. 5 a 1
- Programar los contornos interiores con un radio superior al radio de la herramienta.

### **Mecanizado exterior**

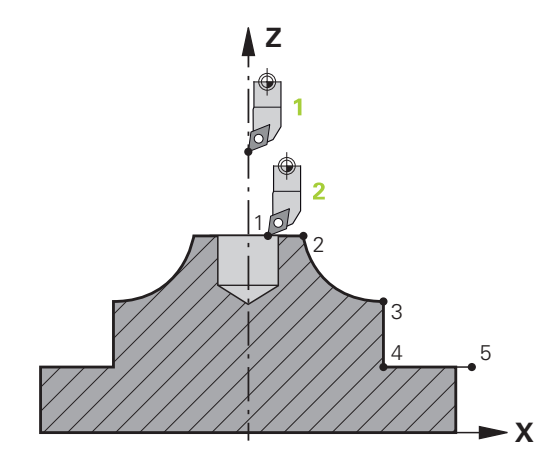

- m. El centro de rotación es la posición de la herramienta en llamada del ciclo en el espacio de trabajo **1**
- **A partir del inicio del ciclo, no se podrá mover ni la placa de corte ni el centro del cabezal en el centro de rotación** Téngase esto en cuenta al describir el contorno. **2**
- El contorno descrito no se prolonga automáticamente al valor de una distancia de seguridad; esto deberá programarse en el subprograma
- En la dirección del eje de la herramienta, el control numérico se posicional al comienzo del mecanizado en marcha rápida en el punto inicial del contorno **(en el punto inicial del contorno no puede haber materiales)**

Tener en cuenta otros puntos en la programación del contorno exterior

- O bien programar coordenadas radial creciente monótona y axial decreciente monótona p. ej. 1 a 5
- O bien programar coordenadas radial decreciente monótona y axial creciente monótona p. ej. 5 a 1
- Programar los contornos exteriores con un radio superior a 0.

### **Definir herramienta**

#### **Resumen**

Según el valor introducido del parámetro **Q560**, se puede fresar (**Q560**=0) o tornear (**Q560**=1) el contorno. Para el mecanizado correspondiente, existen varias posibilidades para definir la herramienta en la tabla de la herramienta. A continuación, se describen dichas posibilidades:

#### **Acoplamiento del cabezal desconectado, Q560=0**

Fresar: Definir la herramienta de fresado como de costumbre en la tabla de la herramienta, con longitud, radio, radio de la esquina etc.

#### **Acoplamiento del cabezal conectado, Q560=1**

Tornear: Los datos geométricos de la herramienta de torneado se trasladan a los datos de una herramienta de fresado. Existen las tres posibilidades siguientes:

- Definir la herramienta de torneado en la tabla de la herramienta (tool.t) como herramienta de fresado
- Definir la herramienta de fresado en la tabla de la herramienta (tool.t) como herramienta de fresado (para emplearla a continuación como herramienta de torneado)
- Herramienta de torneado, definir en la tabla de la herramienta de torneado (toolturn.trn)

A continuación, se encuentran notas explicativas sobre estas tres posibilidades de la definición de la herramienta:

**Definir la herramienta de torneado en la tabla de la herramienta (tool.t) como herramienta de fresado**

Si se trabaja sin la opción de software (#50 / #4-03-1), definir la herramienta de torneado en la tabla de herramientas (tool.t) como herramienta de fresado. En este caso se tienen en cuenta los datos siguientes de la tabla de la herramienta (incl. valores Delta): Longitud (L), Radio (R) y Radio de la esquina (R2). Alinear la herramienta de torneado al centro del cabezal. Indicar el ángulo de la orientación del cabezal en el ciclo bajo el parámetro **Q336**. En el mecanizado exterior la orientación del cabezal es **Q336**, en un mecanizado interior la orientación del cabezal se calcula a partir de **Q336**+180.

## *INDICACIÓN*

#### **¡Atención: Peligro de colisión!**

En mecanizados interiores puede producirse una colisión entre portaherramientas y pieza. No es necesario supervisar el portaherramientas. Si debido al portaherramientas se obtiene un diámetro de rotación superior al que resulta del filo, existe riesgo de colisión.

 $\blacktriangleright$ Seleccionar el portaherramientas de tal modo que no resulte ningún diámetro de rotación superior al que resulta de la cuchilla

### **Definir la herramienta de fresado en la tabla de la herramienta (tool.t) como herramienta de fresado (para emplearla a continuación como herramienta de torneado)**

Se puede realizar torneado por interpolación con una herramienta de fresado. En este caso se tienen en cuenta los datos siguientes de la tabla de la herramienta (incl. valores Delta): Longitud (L), Radio (R) y Radio de la esquina (R2). Para ello, alinear un filo de la herramienta de fresado en el centro del cabezal. Indicar el ángulo en el parámetro **Q336**. En el mecanizado exterior la orientación del cabezal es **Q336**, en un mecanizado interior la orientación del cabezal se calcula a partir de **Q336**+180.

#### **Herramienta de torneado, definir en la tabla de la herramienta de torneado (toolturn.trn)**

Si se trabaja con la opción de software (#50 / #4-03-1), se puede definir la herramienta de torneado en la tabla de herramientas de torneado (toolturn.t). En este caso, se realiza la alineación de cabezal con el centro del círculo técnico teniendo en cuenta datos específicos de la herramienta, como el tipo de mecanizado (TO en la tabla de la herramienta de torneado), el ángulo de orientación (ORI en la tabla de la herramienta de torneado) y el parámetro **Q336**.

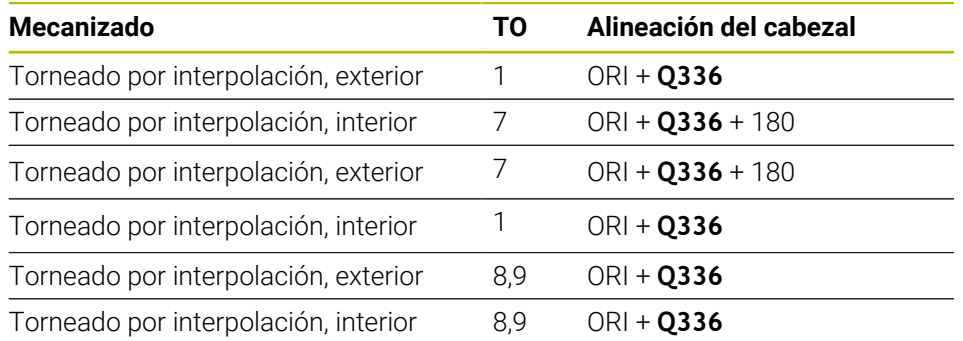

A continuación, se explica como se calcula la alineación del cabezal:

**Para el torneado por interpolación se pueden emplear los siguientes tipos de herramienta:**

- **TYPE**: **ROUGH**, con las direcciones de mecanizado **TO**: 1 o 7
- **TYPE**: **FINISH**, con las direcciones de mecanizado **TO**: 1 o 7
- **TYPE**: **BUTTON**, con las direcciones de mecanizado **TO**: 1 o 7

**Para el torneado por interpolación no se pueden utilizar los siguientes tipos de herramienta:**

- **TYPE**: **ROUGH**, con las direcciones de mecanizado **TO**: 2 a 6
- **TYPE**: **FINISH**, con las direcciones de mecanizado **TO**: 2 a 6
- **TYPE**: **BUTTON**, con las direcciones de mecanizado **TO**: 2 a 6
- **TYPE**: **RECESS**
- **TYPE**: **RECTURN**
- **TYPE**: **THREAD**

# <span id="page-847-0"></span>**16.8.3 Ejemplos de programación**

## **Ejemplo Torneado por interpolación ciclo 291**

En el siguiente programa NC se emplea el ciclo **291 ACOPL. IPO.-TORNEAR**. Este ejemplo muestra la realización de un ranurado axial y de uno radial.

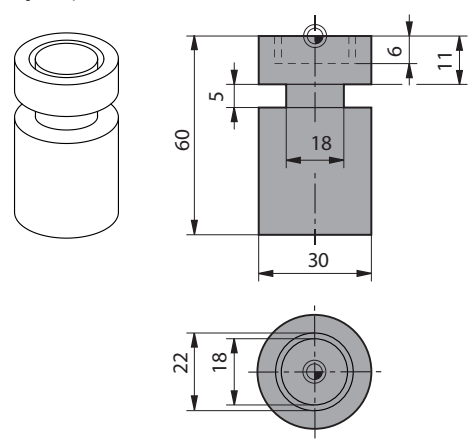

#### **Herramientas**

Ť

- Herramienta de torneado, definida en toolturn.trn: herramienta n.º 10: TO:1, ORI:0, TYPE:ROUGH, herramienta para ranurado axial
- Herramienta de torneado, definida en toolturn.trn: herramienta n.º 11: TO:8, ORI:0, TYPE:ROUGH, herramienta para ranurado radial

#### **Ejecución del programa**

- Llamada de herramienta: Herramienta para ranurado axial
- Inicio del torneado por interpolación: descripción y llamada del ciclo 291; **Q560**=1
- Fin del torneado por interpolación: descripción y llamada del ciclo **291**; **Q560**=0
- Llamada de herramienta: Herramienta de ranurado para ranurado radial
- Inicio del torneado por interpolación: descripción y llamada del ciclo 291; **Q560**=1
- Fin del torneado por interpolación: descripción y llamada del ciclo **291**; **Q560**=0

Al cambiar el parámetro **Q561**, la herramienta de torneado se representará como herramienta de fresado en el gráfico de simulación.

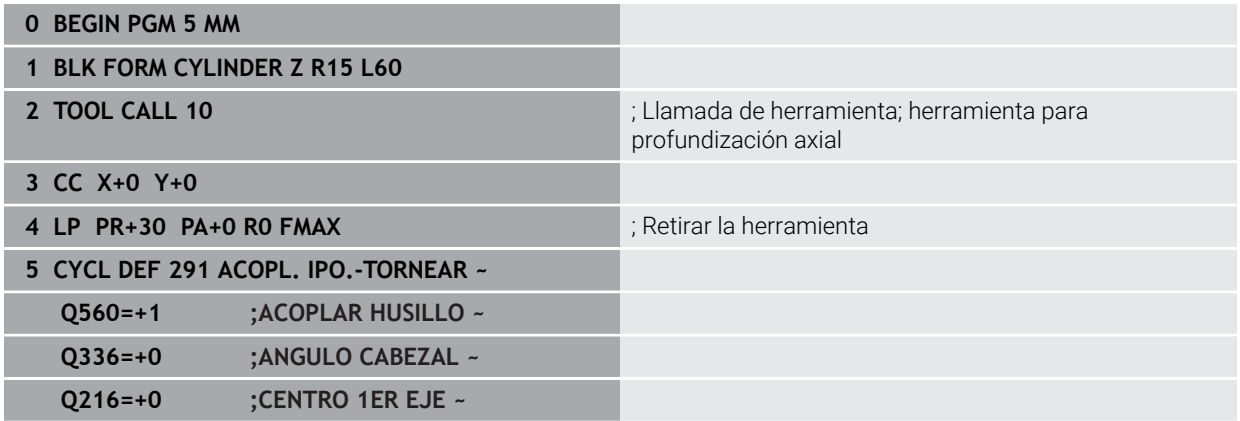

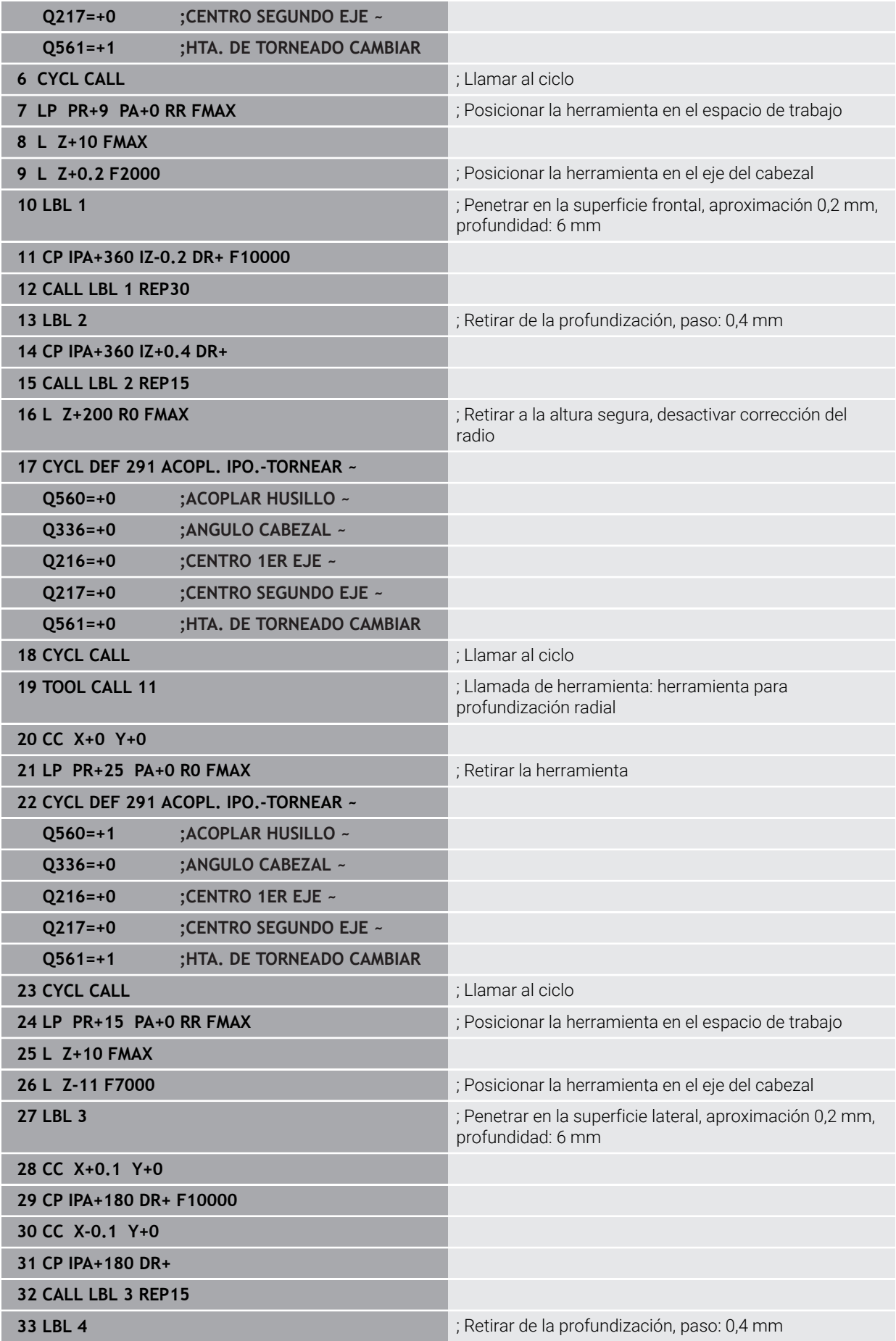

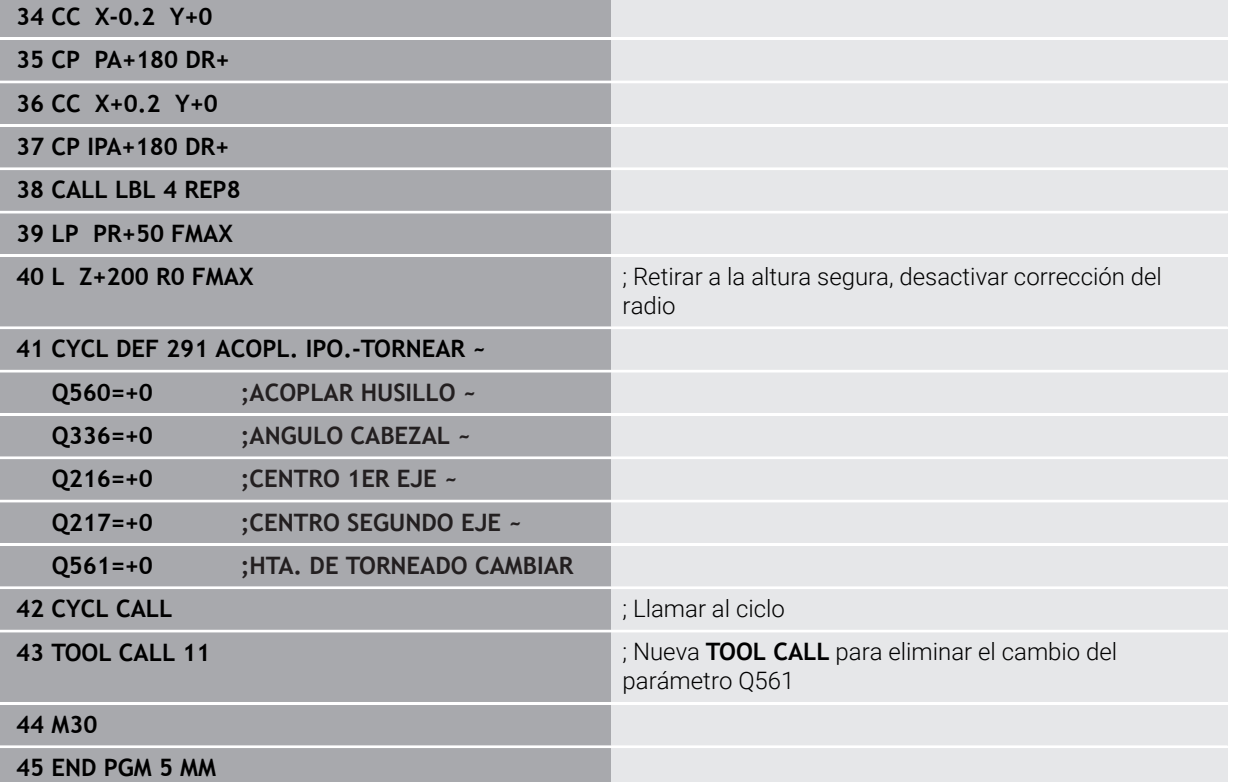

# <span id="page-850-0"></span>**Ejemplo Torneado por interpolación ciclo 292**

En el siguiente programa NC se emplea el ciclo **292 CONT. IPO.-TORNEAR**. Este ejemplo muestra la realización de un contorno exterior con cabezal de fresado giratorio

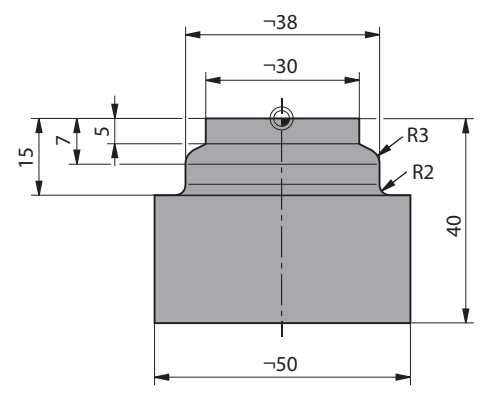

### **Ejecución del programa**

- Llamada de herramienta: Fresa D20
- Ciclo **32 TOLERANCIA**  $\overline{\phantom{a}}$
- Referencia al contorno con el ciclo **14**
- Ciclo **292 CONT. IPO.-TORNEAR**

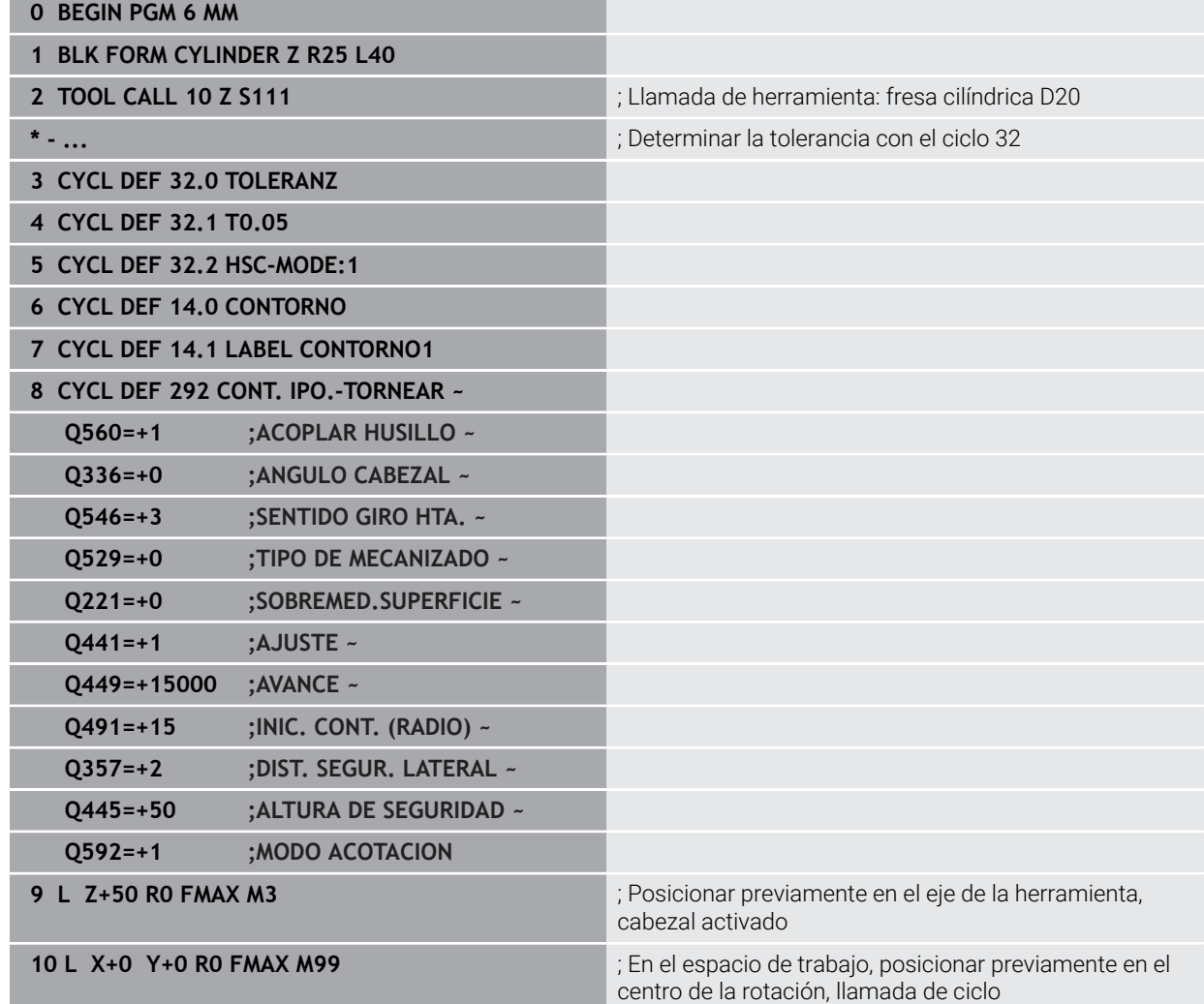

HEIDENHAIN | TNC7 | Edición completa del manual de instrucciones | 10/2023 **851**

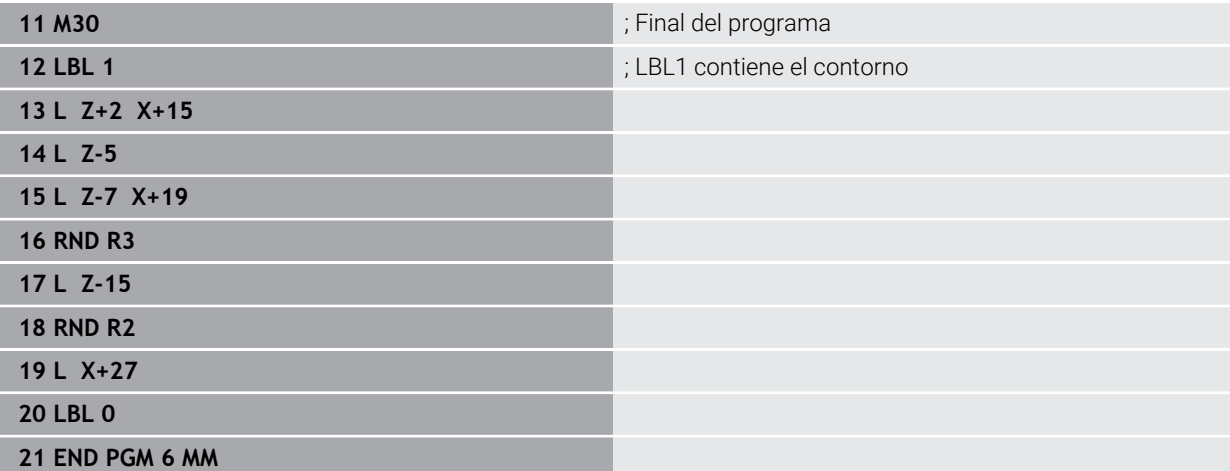

# **16.9 Grabado**

**16.9.1 Ciclo 225 GRABAR**

**Programación ISO G225**

### **Aplicación**

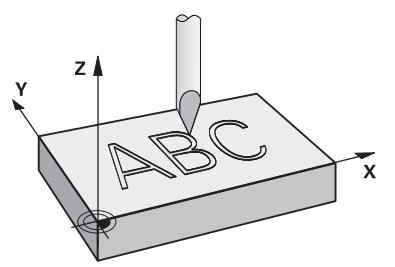

Este ciclo sirve para grabar textos sobre una superficie plana de la pieza. Los textos se pueden disponer a lo largo de una recta o de un arco.

#### **Desarrollo del ciclo**

- 1 Si la herramienta se encuentra por debajo de **Q204 2A DIST. SEGURIDAD**, el control numérico desplaza primero al valor de **Q204**.
- 2 El control numérico posiciona la herramienta en el espacio de trabajo hasta el punto inicial del primer carácter.
- 3 El control numérico graba el texto.
	- Si **Q202 MAX. PROF. PASADA** es mayor que **Q201 PROFUNDIDAD**, el control numérico graba cada carácter en un paso de profundización.
	- Si **Q202 MAX. PROF. PASADA** es menor que **Q201 PROFUNDIDAD**, el control numérico graba cada carácter en un varios pasos de profundización. Cuando termina de fresar un carácter, el control numérico mecaniza el siguiente.
- 4 Después de grabar un carácter, el control numérico retira la herramienta a la altura de seguridad **Q200** sobre la superficie.
- 5 Los procesos 2 y 3 se repiten para todos los caracteres que se van a grabar.
- 6 Finalmente, el control numérico posiciona la herramienta en la 2.ª distancia de seguridad **Q204**.

### **Notas**

 $\mathbf{r}$ Únicamente se puede ejecutar este ciclo en el modo de mecanizado **FUNCTION MODE MILL**.

#### **Indicaciones sobre programación**

- En el ciclo, el signo del parámetro Profundidad determina la dirección del n. mecanizado. Si se programa la profundidad = 0, el control numérico no ejecuta el ciclo.
- El texto de grabado, también se puede entregar mediante cadenas de caracteres (**QS**).
- Con el parámetro **Q374** se puede influir en la posición de giro de las letras. Si **Q374**=0° a 180°: la dirección de la escritura es de izquierda a derecha. Si **Q374** es superior a 180°: la dirección de la escritura se invierte.

# **Parámetros de ciclo**

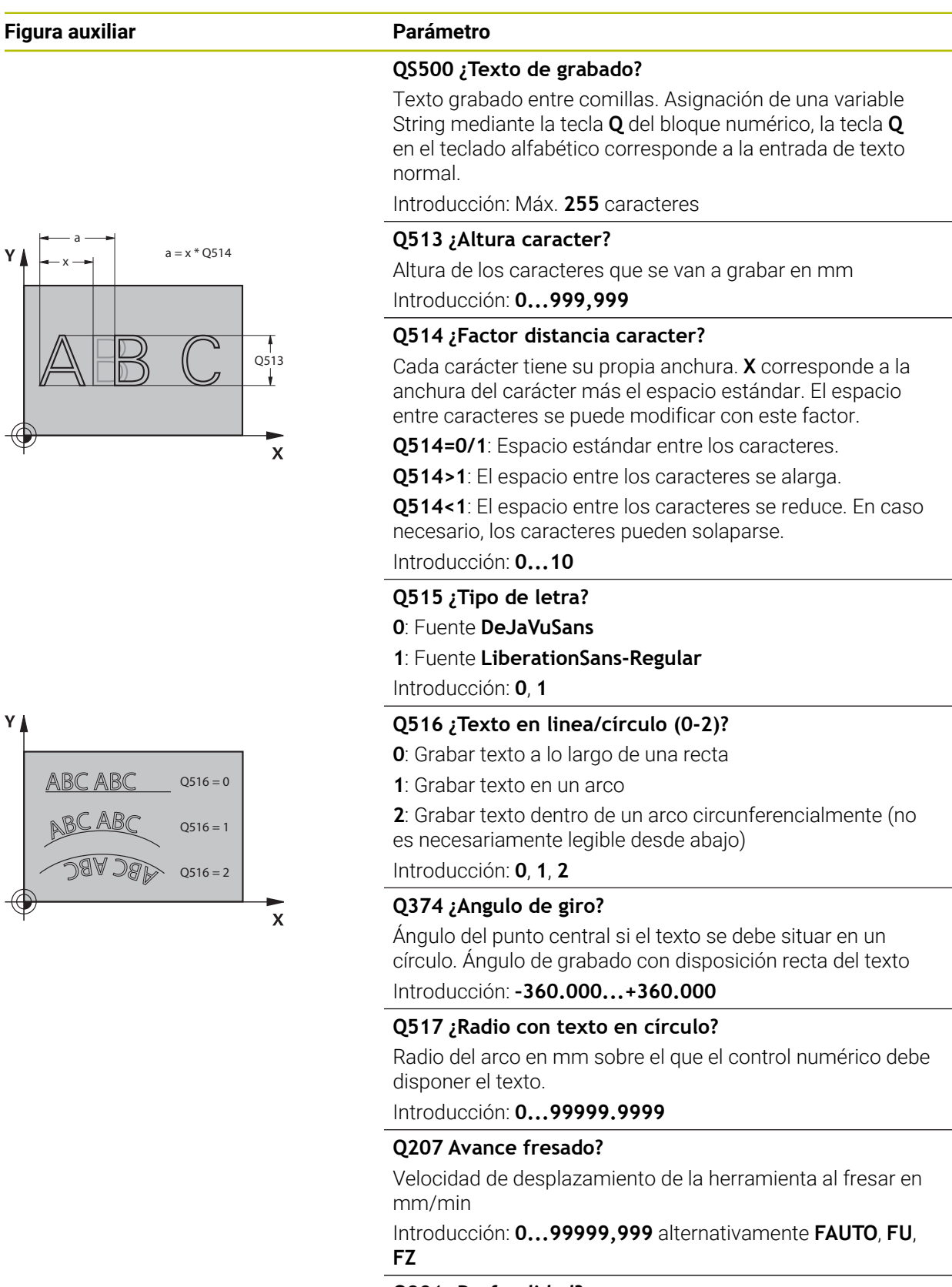

### **Q201 ¿Profundidad?**

Distancia entre la superficie de la pieza y la base del grabado. El valor actúa de forma incremental.

Introducción: **–99999.9999...+99999.9999**

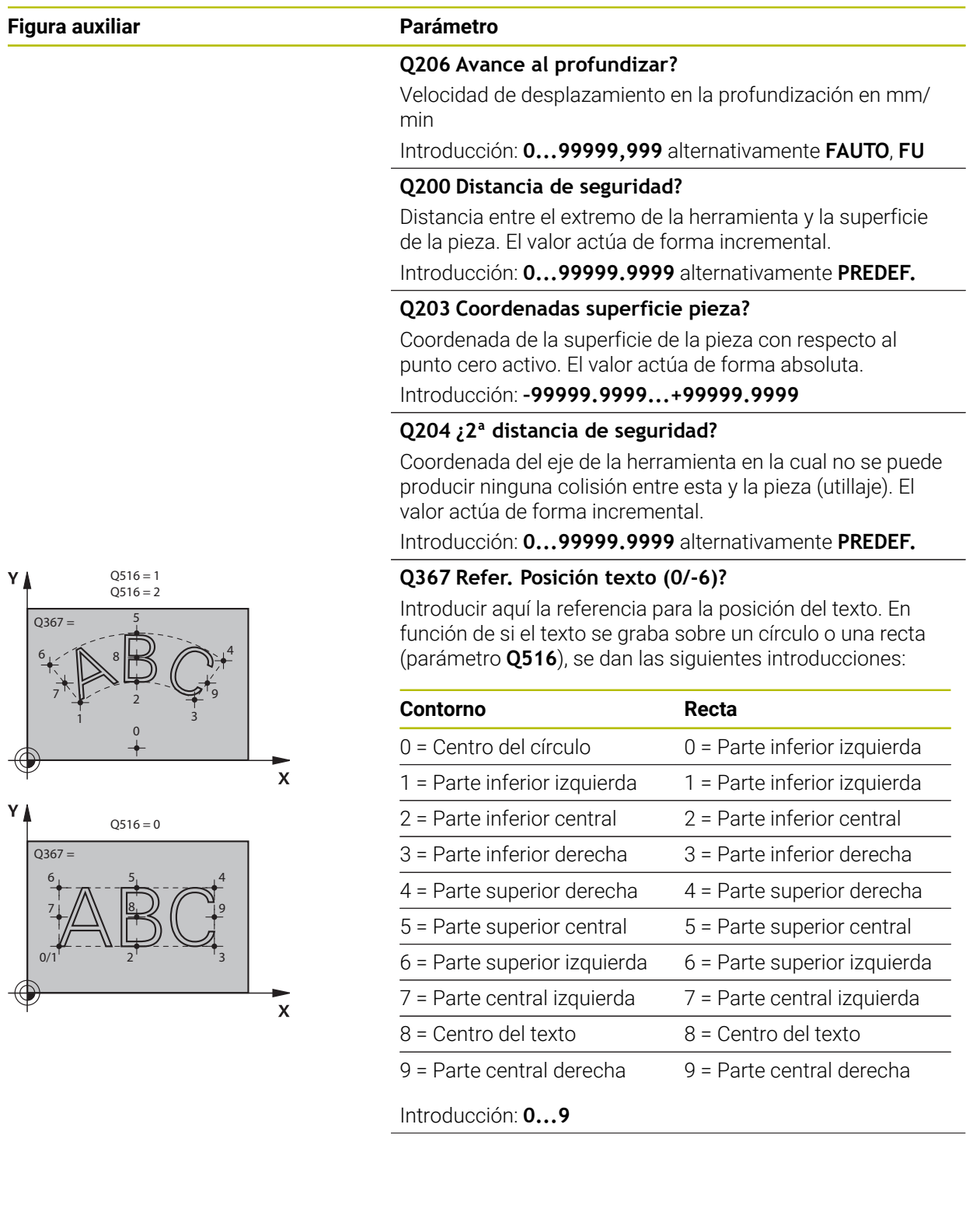

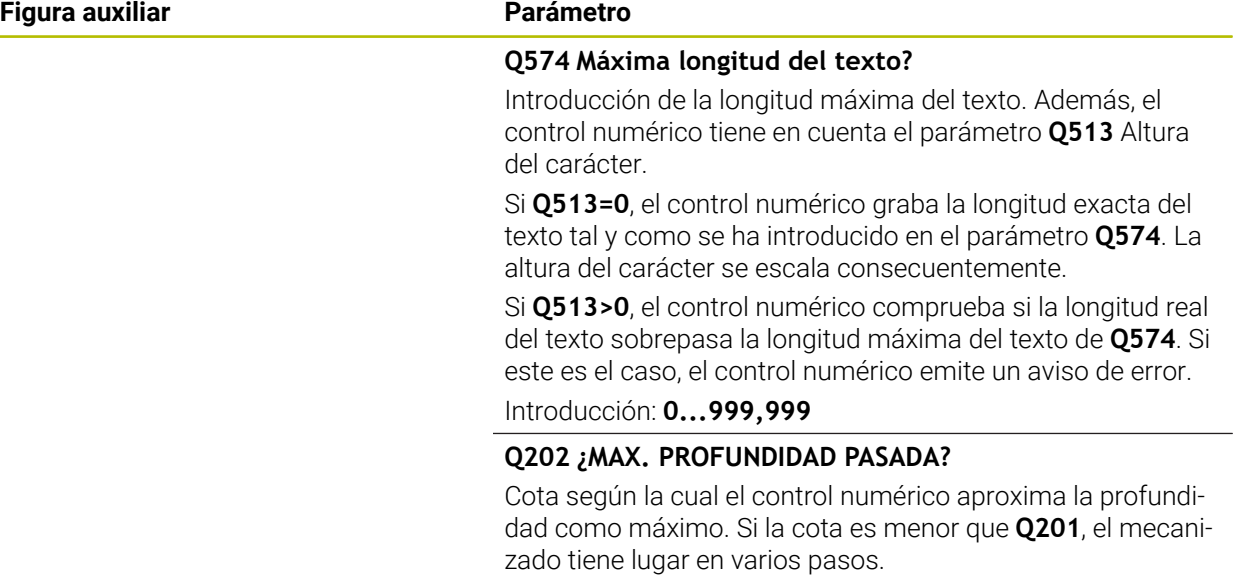

Introducción: **0...99999.9999**

# **Ejemplo**

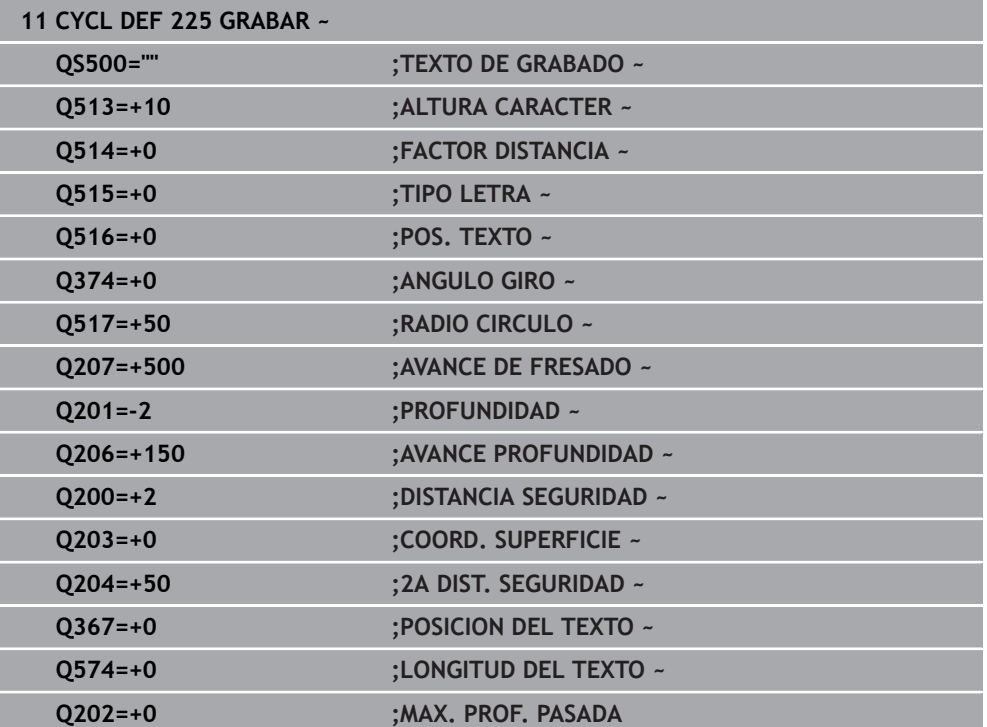

### **Caracteres de grabado permitidos**

Además de las minúsculas, mayúsculas y números, es posible grabar los siguientes caracteres especiales: **! # \$ % & ' ( ) \* + , - . / : ; < = > ? @ [ \ ] \_ ß CE**

Los caracteres especiales **%** y **\** los utiliza el control numérico para  $\mathbf{i}$ funciones especiales. Si se desea grabar estos caracteres, estos se deben indicar de manera duplicada en el texto de grabado, p. ej.: **%%**.

Para el grabado de caracteres especiales ß, ø, @ o del distintivo CE se empieza la introducción con un carácter %:

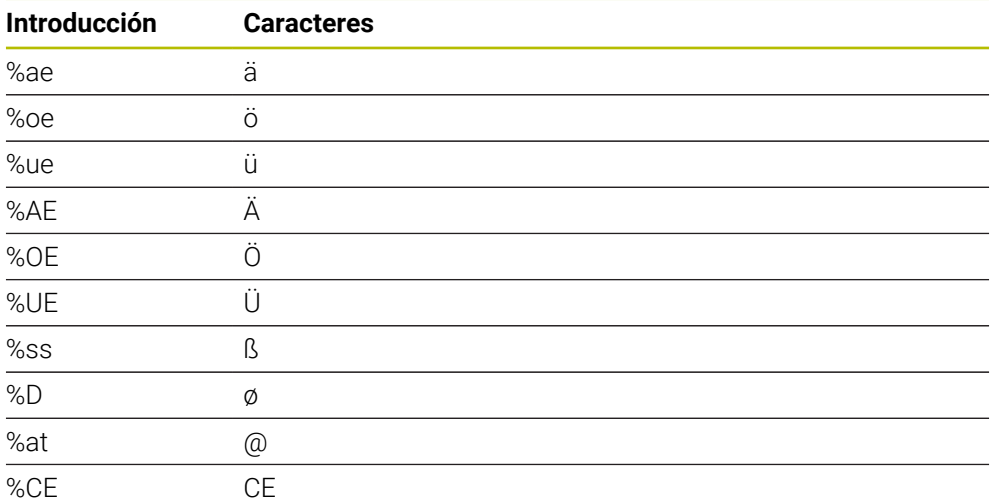

### **Caracteres no imprimibles**

Además de texto, también se pueden definir algunos caracteres no imprimibles para fines de formateo. La indicación de caracteres no imprimibles se inicia con el carácter especial **\**.

Existen las posibilidades siguientes:

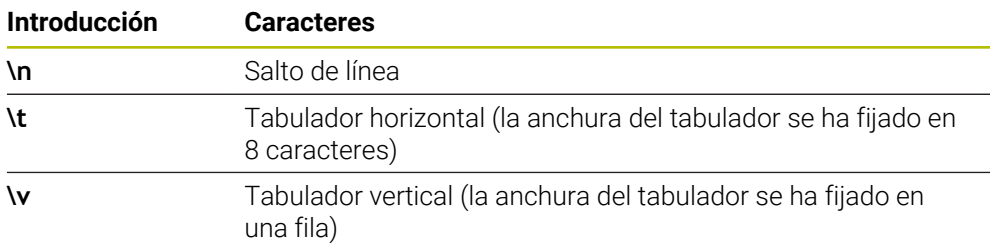

## **Grabar variables del sistema**

 $\mathbf i$ 

Adicionalmente a los caracteres fijos también se puede grabar el contenido de variables de sistema determinadas. La indicación de una variable de sistema se inicia con el carácter especial **%.**

Es posible grabar la fecha, hora o número de semana actual. Introducir para ello **%time<x>.<x>** define el formato, p. ej. 08 para DD.MM.AAAA. (Idéntico a la función **SYSSTR ID10321**)

Tener en cuenta que para la introducción de los formatos de fecha 1 a 9 hay que anteponer un 0, p. ej., **%time08**.

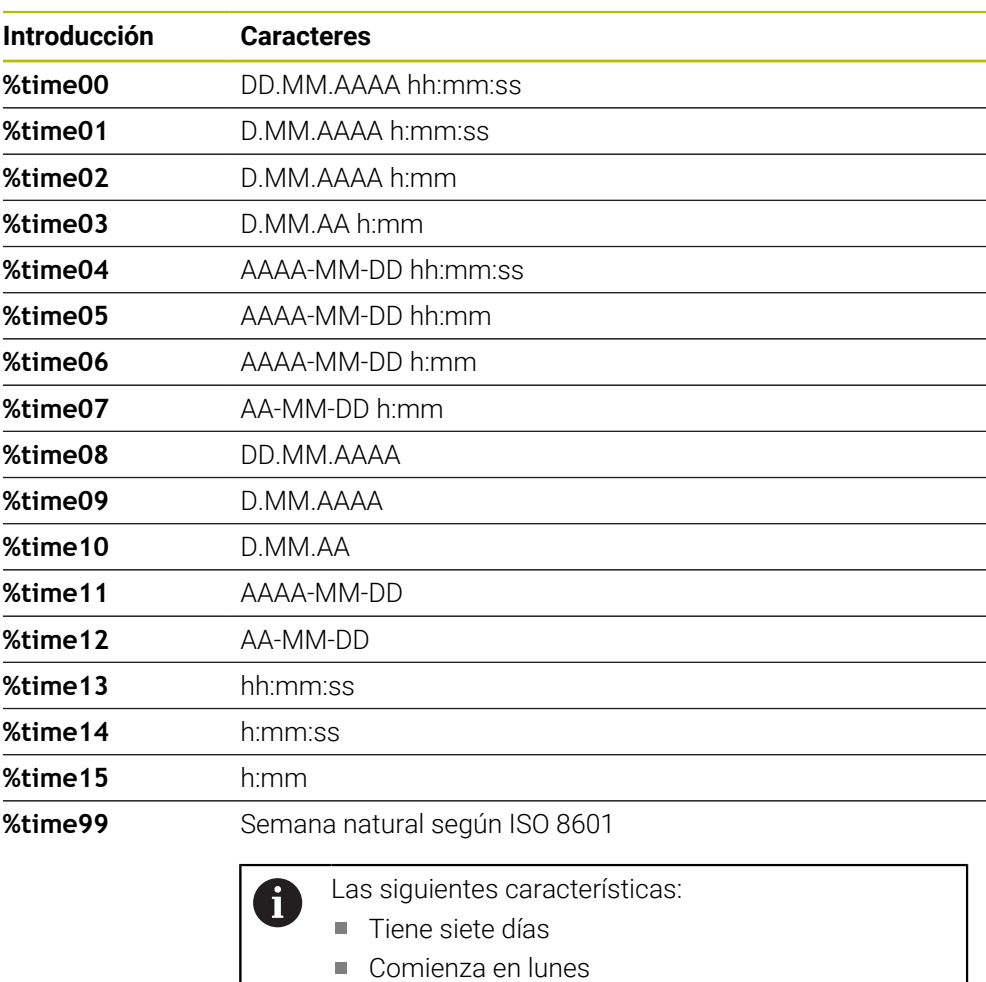

- Se numera de forma consecutiva
- La primera semana natural contiene el primer jueves del año

### **Grabar el nombre y la ruta de un programa NC**

Se puede grabar el nombre y la ruta de un programa NC con el ciclo **225**. Definir el ciclo **225** de la forma habitual. El texto de grabado puede empezar con un **%**.

Es posible grabar el nombre y la ruta de un programa NC activo o de un programa NC llamado. Para ello, debe definirse **%main<x>** o **%prog<x>**. (Idéntico a la función **SYSSTR ID10010 NR1/2**)

Existen las posibilidades siguientes:

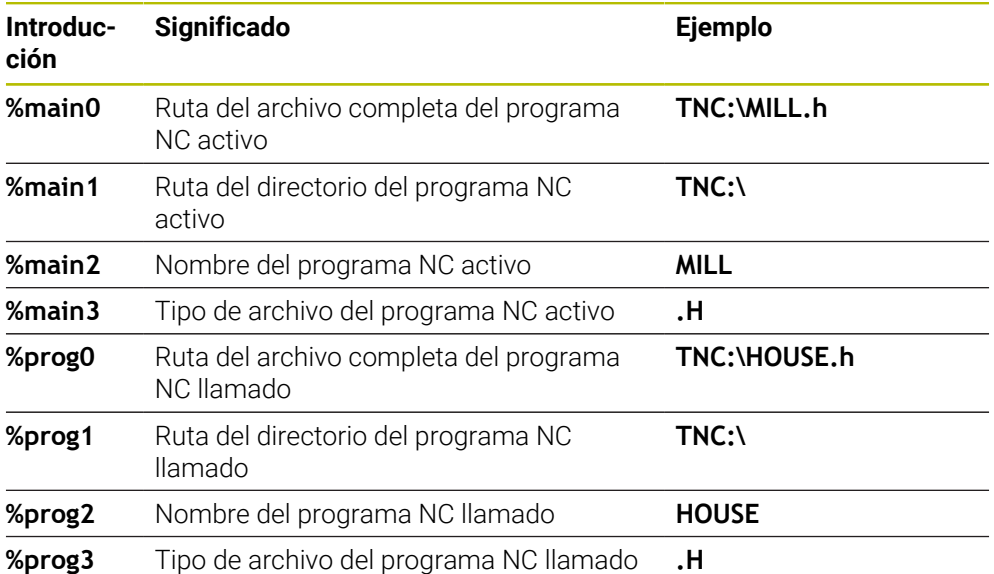

### **Grabar el estado del contador**

Con el ciclo **225** se puede grabar el estado actual del contador, que se encuentra en la pestaña PGM del estado del trabajo **Estado**.

Para ello, programe el ciclo **225** de la forma habitual e introduzca como texto de grabado, por ejemplo, lo siguiente: **%count2**

La cifra, detrás de **%count** indica cuantos dígitos graba el control numérico. Como máximo son posibles nueve dígitos.

Ejemplo: Si se programa en el ciclo **%count9** y el estado actual del contador es 3, el control numérico grabará lo siguiente: 000000003

**Información adicional:** ["Definir el contador con FUNCTION COUNT", Página 1569](#page-1568-0)

#### **Instrucciones de manejo**

En el Simulación, el control numérico solo simula el estado del contador que se ha introducido directamente en el programa NC. El contador del Ejecución del programa no se tiene en cuenta.

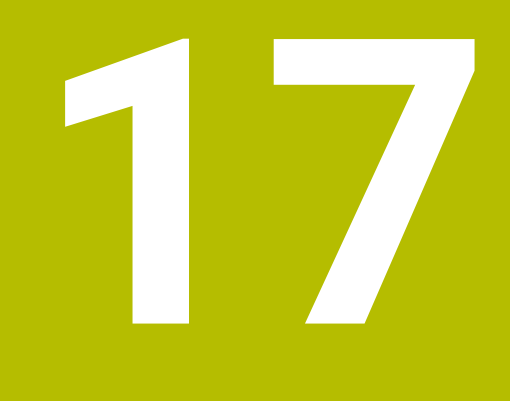

**Ciclos para el fresado-torneado (#50 / #4-03-1)**

# **17.1 Resumen**

### **Torneado longitudinal**

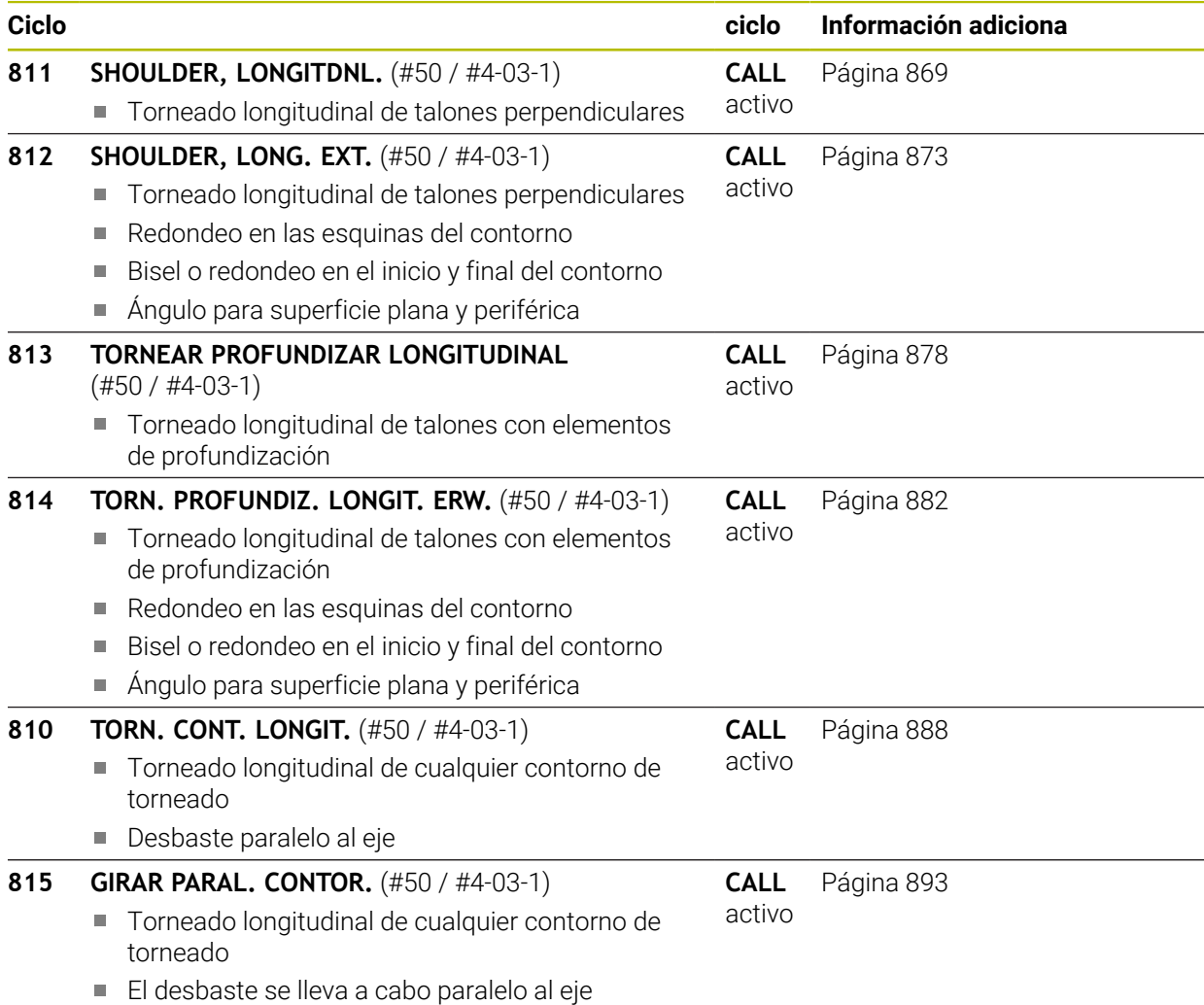

#### **Torneado transversal**

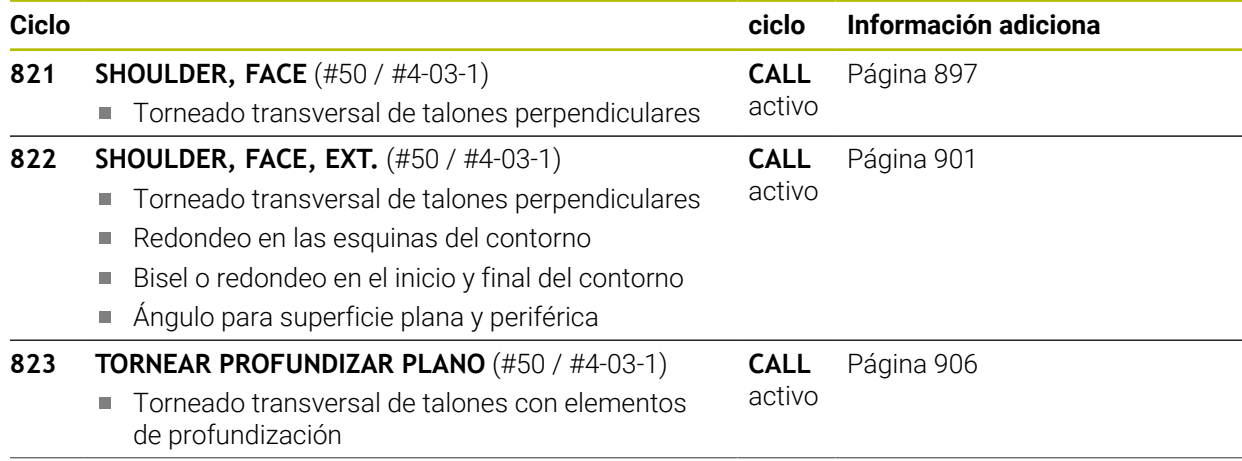

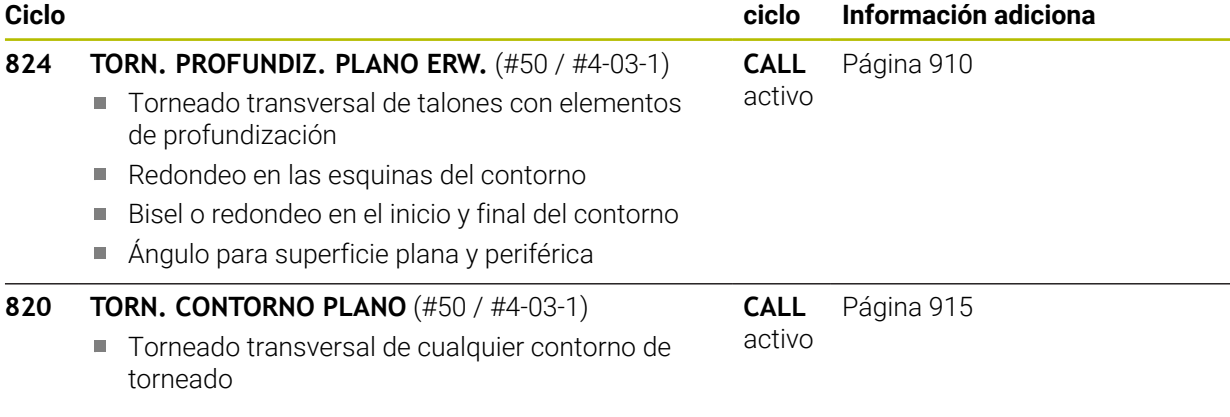

#### **Ranurado en superficie lateral**

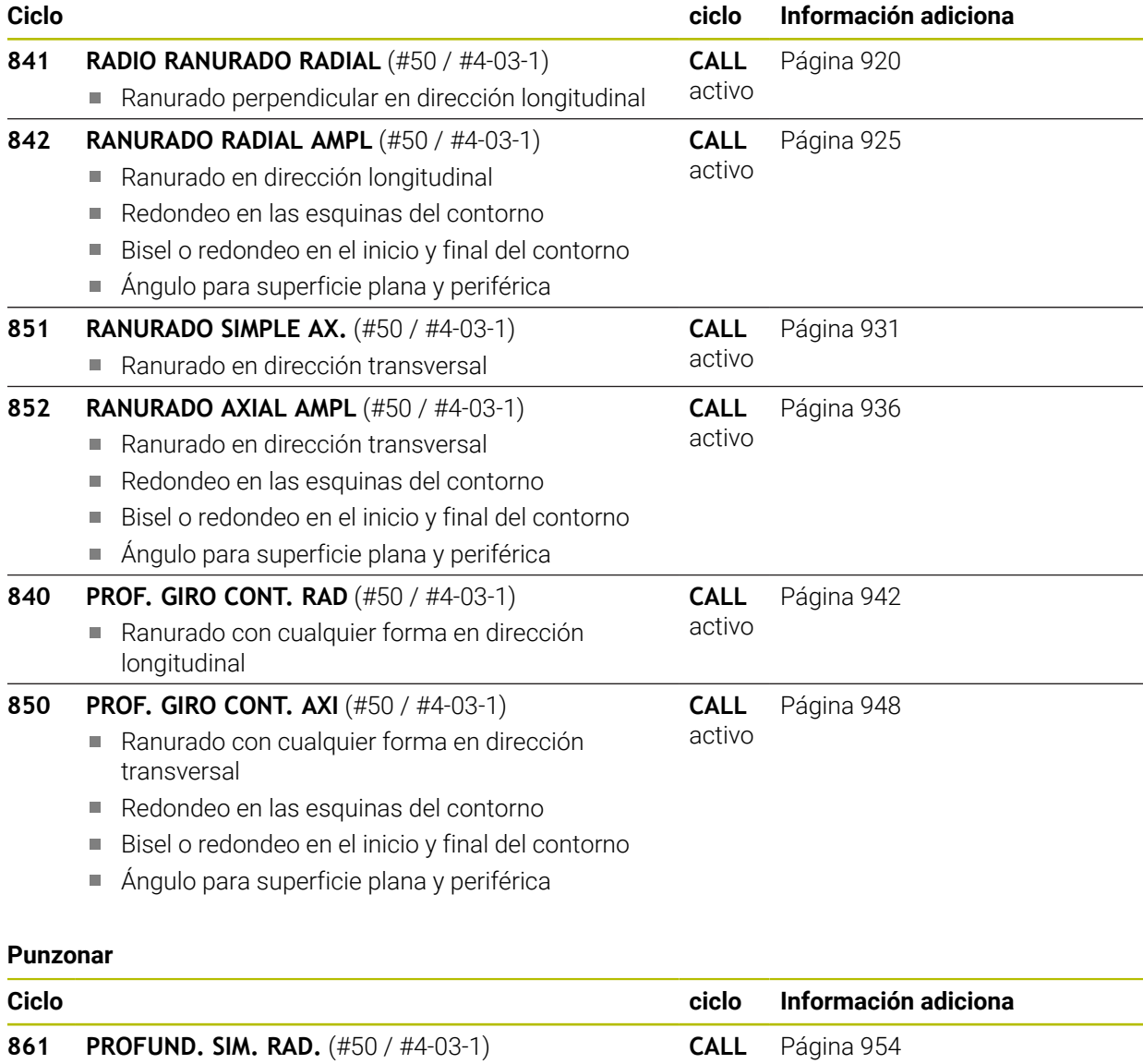

activo

perpendiculares

■ Torneado de profundización radial de ranuras

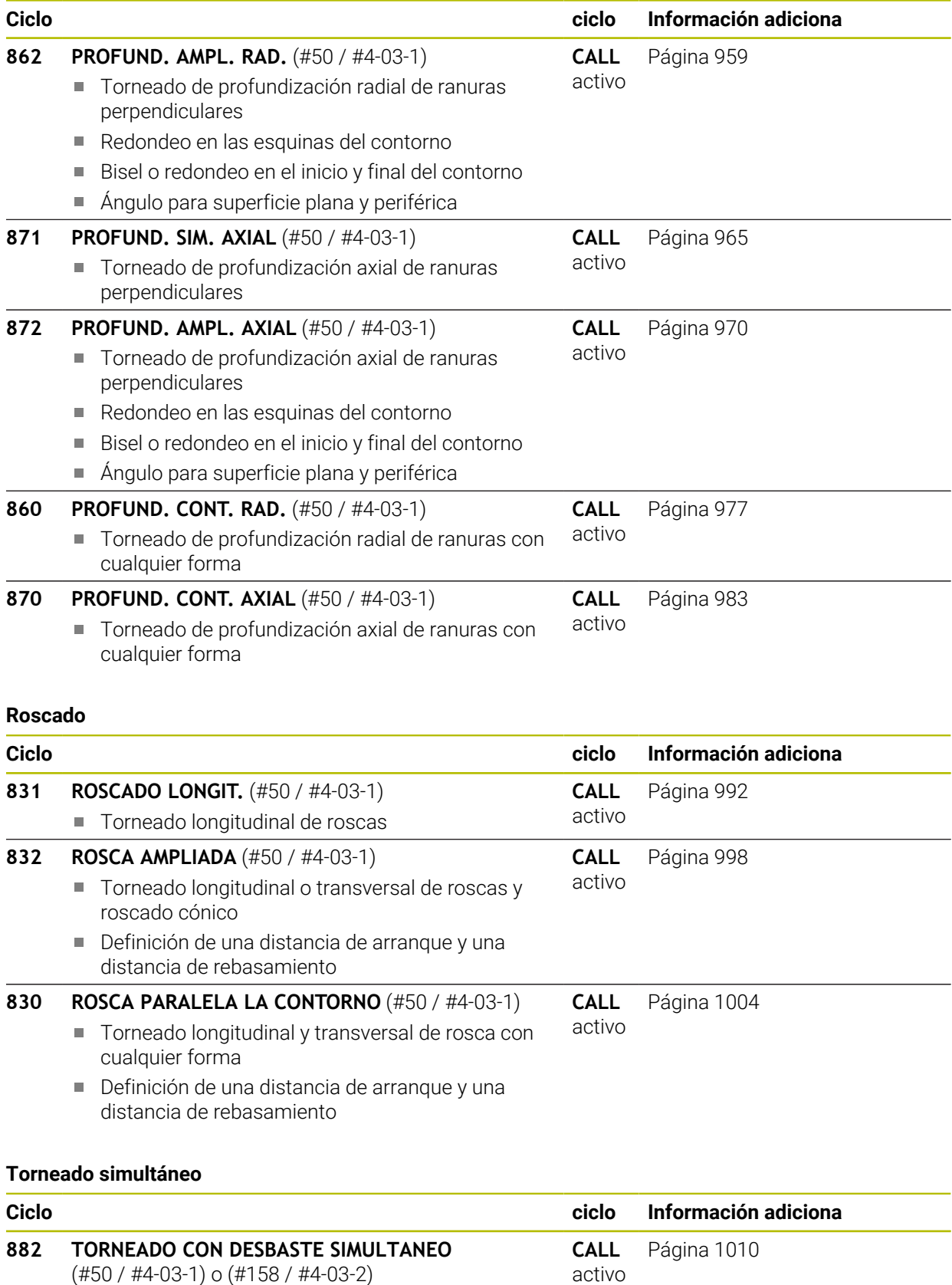

Desbaste de contornos complejos con diferentes inclinaciones
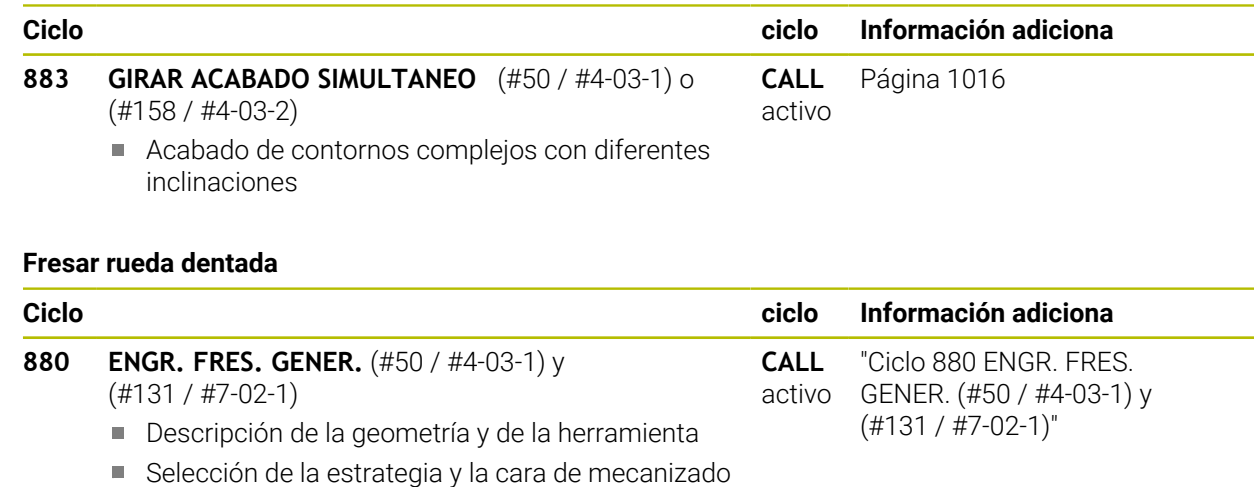

# **17.2 Principios básicos de los ciclos de torneado**

## **17.2.1 Aplicación**

Rogamos consulte el manual de la máquina. 61 Tanto la máquina y el control deben estar preparados por el constructor de la máquina. La opción de software (#50 / #4-03-1) debe estar desbloqueada.

Con el fresado y el torneado se puede mecanizar por completo una pieza en la máquina, incluso cuando para ello se requieren mecanizados de torneado complejos.

La programación siempre se realiza en el espacio de trabajo ZX. La utilización de los ejes de máquina para cada uno de los movimientos depende de la correspondiente cinemática de la máquina y la determinará el fabricante de la máquina. De esta forma, los programas NC con funciones de torneado se mantienen intercambiables y no dependen del tipo de máquina.

En función de la dirección de mecanizado y la tarea, los torneados se dividen en diversos proceso de fabricación. El control numérico ofrece los siguientes grupos de ciclos para el torneado:

- Torneado longitudinal
- Torneado transversal
- Ranurado en superficie lateral
- **Punzonar**
- Roscado
- Torneado simultáneo
- Fresar rueda dentada

## **Temas utilizados**

- Ciclos para la adaptación del sistema de coordenadas **Información adicional:** ["Ciclos para adaptar el sistema de coordenadas al](#page-1159-0) [torneado", Página 1160](#page-1159-0)
- **Profundizaciones y entalladuras Información adicional:** ["Profundizaciones y entalladuras", Página 541](#page-540-0)

# **17.2.2 Descripción de la función**

En los ciclos de torneado, el control numérico considera la geometría de cuchilla (**TO, RS, P-ANGLE, T-ANGLE**) de la herramienta de tal manera que se evitan problemas con los elementos de contorno definidos. El control numérico emita un aviso si el mecanizado completo del contorno con la herramienta activa no es posible.

Los ciclos de torneado se pueden utilizar para el mecanizado de exteriores y de interiores. En función del ciclo, el control numérico detecta la posición de mecanizado (mecanizado exterior/interior) a partir de la posición inicial o la posición de la herramienta en la llamada del ciclo. En algunos ciclos también es posible introducir la posición de mecanizado directamente en el ciclo. Después de un cambio de la posición de mecanizado, comprobar la posición de la herramienta y la dirección de giro.

Si delante de un ciclo se programa **M136**, el control numérico interpreta los valores de avance en mm/rev., sin **M136** en mm/min.

Al realizar ciclos de torneado durante un mecanizado inclinado (**M144**), se modifican los ángulos de la herramienta respecto al contorno. El control numérico considera estas modificaciones automáticamente y puede supervisar también el mecanizado en estado inclinado respecto a problemas de contorno.

Algunos ciclos mecanizan contornos descritos en un subprograma. Estos contornos se programan con funciones de trayectoria en lenguaje conversacional. Antes de la llamada de ciclo hay que programar el ciclo **14 KONTUR** para definir el número del subprograma.

Los ciclos de torneado 81x - 87x, así como los 880, 882 y 883, se deben llamar con **CYCL CALL** o **M99**. Antes de la llamada de un ciclo siempre hay que programar:

- **Pieza en bruto FUNCTION TURNDATA BLANK**
- Modo de torneado **FUNCTION MODE TURN**
- Llamada de la herramienta **TOOL CALL**
- Sentido de giro del husillo de torneado, p. ej. **M303**
- Elegir velocidad o velocidad de corte **FUNCTION TURNDATA SPIN**
- Si se utilizan avances por revolución mm/rev., **M136**
- Posicionamiento de la herramienta en un punto inicial adecuado, p. ej. **L X+130 Y +0 R0 FMAX**
- Adaptar el sistema de coordenadas y alinear la herramienta **CYCL DEF 800 ADAP. SIST. ROTATIVO**.

#### **Notas**

- Cuando el control numérico no puede mecanizar el contorno completo en los ciclos de torneado (#50 / #4-03-1), muestra posiciones con material residual en la simulación. El control numérico muestra el recorrido de la herramienta en amarillo en lugar de blanco y sombrea el material residual.
- El control numérico siempre muestra los recorridos de herramienta amarillos y los sombreados, independientemente del modo, la calidad del modelo y el tipo de representación de los recorridos de herramienta.
- Para generar los movimiento de recorrido al desbastar, el control numérico necesita la definición de la pieza en bruto **FUNCTION TURNDATA BLANK**.

**Información adicional:** ["Seguimiento interno del contorno en modo de torneado](#page-316-0) [con FUNCTION TURNDATA BLANK \(#50 / #4-03-1\)", Página 317](#page-316-0)

# **Ciclos de mecanizado**

<span id="page-866-0"></span>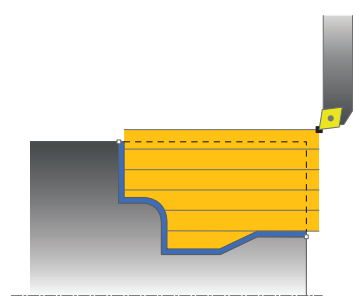

El posicionamiento previo de la herramienta tiene una influencia importante sobre la zona de trabajo del ciclo y, por tanto, sobre la duración del mecanizado. El punto inicial de los ciclos en el desbaste corresponde a la posición de la herramienta en la llamada del ciclo. En el cálculo de la zona a mecanizar, el control numérico considera el punto inicial y el punto inicial definido en el ciclo y/o el contorno definido en el ciclo. Si el punto inicial se encuentra dentro de una zona que se va a mecanizar, en algunos ciclos el control numérico posiciona primero la herramienta a la distancia de seguridad.

La dirección de desbaste en los ciclos **81x** es longitudinal al eje rotativo y en los ciclos **82x**, transversal al eje rotativo. En el ciclo **815**, los movimientos se realizan paralelos al contorno.

En los ciclos para el mecanizado se puede elegir entre las estrategias desbaste, acabado y mecanizado completo.

## **Notas**

# *INDICACIÓN*

## **¡Atención: Peligro de colisión!**

Los ciclos de mecanizado posicionan automáticamente la herramienta durante el desbaste en el punto inicial. La posición de la herramienta durante la llamada de ciclo influye sobre la estrategia de aproximación. Es determinante si la herramienta durante la llamada de ciclo se encuentra dentro o fuera de un contorno envolvente. El contorno envolvente es el contorno programado aumentado por la distancia de seguridad. Si la herramienta se encuentra dentro del contorno envolvente, el ciclo posiciona la herramienta con el avance programado en trayectoria directa al punto inicial. Esto puede provocar daños en el contorno.

- Preposicionar la herramienta de tal forma que la aproximación al punto inicial se pueda realizar sin dañar el contorno
- Si la herramienta se encuentra fuera del contorno envolvente, el posicionamiento se realiza en marcha rápida hasta el contorno envolvente y dentro del contorno envolvente con el avance programado.
- El control numérico supervisa la longitud de corte **CUTLENGTH** en los ciclos de mecanizado. Si la profundidad de corte programada en el ciclo de torneado es mayor que la longitud de corte definida en la tabla de herramientas, el control numérico emite una advertencia. En este caso, la profundidad de corte en el ciclo de mecanizado se reduce automáticamente.

# **Herramienta FreeTurn**

Este ciclo se puede mecanizar con herramientas FreeTurn. Con este método se pueden ejecutar los mecanizados de torneado más habituales con una sola herramienta. Esta herramienta flexible permite reducir los tiempos de mecanizado, ya que tienen lugar menos cambios de herramienta.

## **Condiciones:**

- Esta función debe adaptarla el fabricante.
- La herramienta debe haberse definido correctamente.

**Información adicional:** ["Torneado con herramientas FreeTurn", Página 293](#page-292-0)

## **Notas**

# *INDICACIÓN*

## **Atención: peligro de colisión**

La longitud del cono de la herramienta de torneado limita el diámetro que se puede mecanizar. Durante el mecanizado, existe riesgo de colisión.

- Comprobar el proceso mediante la simulación
- El programa NC no cambia hasta la llamada de las cuchillas de la herramienta FreeTurn.

**Información adicional:** ["Ejemplo: Torneado con una herramienta FreeTurn",](#page-1026-0) [Página 1027](#page-1026-0)

■ En un mecanizado con una herramienta FreeTurn, el control numérico cambia la cinemática internamente. De este modo se pueden producir movimientos de recorrido que modifican las posiciones de la cuchilla de la herramienta. Si se da este caso, el control numérico muestra una advertencia.

Si el control numérico muestra la advertencia durante la simulación, HEIDENHAIN recomienda ejecutar el programa sin pieza una vez. Puede ser que el control numérico no muestre ninguna advertencia durante la ejecución del programa, ya que la simulación no representa todos los movimientos, por ejemplo, los posicionamientos PLC. Por este motivo, la resolución puede diferir del mecanizado.

# **17.3 Torneado longitudinal (#50 / #4-03-1)**

## <span id="page-868-0"></span>**17.3.1 Ciclo 811 SHOULDER, LONGITDNL.**

**Programación ISO G811**

## **Aplicación**

Rogamos consulte el manual de la máquina. O El constructor de la máquina debe habilitar y adaptar esta función.

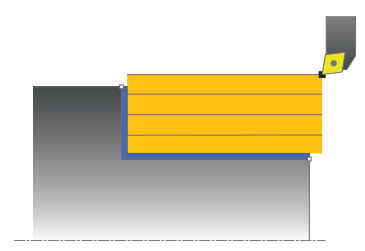

Con este ciclo se pueden tornear rebajes rectangulares longitudinales.

El ciclo se puede utilizar para el mecanizado de desbaste, de acabado o completo. El mecanizado de desbaste se realiza paralelo al eje.

El ciclo se puede utilizar para el mecanizado de interiores y de exteriores. Si la herramienta en la llamada del ciclo se encuentra fuera del contorno a mecanizar, el ciclo realiza un mecanizado exterior. Si la herramienta se encuentra dentro del contorno a mecanizar, el ciclo realiza un mecanizado interior.

## **Temas utilizados**

×. Ciclo **812 SHOULDER, LONG. EXT.**, bisel o redondeo opcional al principio o al final de un contorno, ángulo para superficie plana y periférica y radio en la arista del contorno

**Información adicional:** ["Ciclo 812 SHOULDER, LONG. EXT. ", Página 873](#page-872-0)

## **Realización del ciclo desbaste**

El ciclo mecaniza la zona desde la posición de herramienta hasta el punto final definido en el ciclo.

- 1 El control numérico realiza un movimiento de aproximación paralelo al eje en marcha rápida. El control numérico calcula el valor de aproximación a base de **Q463 PROFUNDIDAD DE CORTE MAX.**.
- 2 El control numérico mecaniza con desprendimiento de viruta la zona entre la posición inicial y el punto final en dirección longitudinal con el avance definido **Q478**.
- 3 El control numérico retira la herramienta por el valor de aproximación con el avance definido.
- 4 El control numérico posiciona la herramienta al principio de corte en marcha rápida.
- 5 El control numérico repite este proceso (1 a 4) hasta que se ha alcanzado el contorno acabado.
- 6 El control numérico vuelve a posicionar la herramienta en marcha rápida en el punto inicial del ciclo.

**17**

# **Realización del ciclo acabado**

- 1 El control numérico desplaza la herramienta por la distancia de seguridad en la coordenada Z **Q460**. El movimiento se realiza en marcha rápida.
- 2 El control numérico realiza el movimiento de aproximación paralelo al eje en marcha rápida.
- 3 El control numérico realiza el mecanizado de acabado del contorno de pieza acabada con el avance definido **Q505**.
- 4 El control numérico retira la herramienta por la distancia de seguridad con el avance definido.
- 5 El control numérico vuelve a posicionar la herramienta al punto inicial del ciclo en marcha rápida.

## **Notas**

- Únicamente se puede ejecutar este ciclo en el modo de mecanizado **FUNCTION MODE TURN**.
- La posición de herramienta en la llamada de ciclo determina el tamaño de la zona a mecanizar (punto inicial de ciclo).
- Si se introduce un valor en **CUTLENGTH**, se tendrá en cuenta en el ciclo durante el desbaste. Aparece un mensaje y se reduce automáticamente la profundidad de aproximación.
- Observar los principios básicos de los ciclos de mecanizado. **Información adicional:** ["Ciclos de mecanizado", Página 867](#page-866-0)

#### **Indicaciones sobre programación**

Programar frase de posicionamiento delante de la llamada de ciclo en la posición inicial con corrección de radio **R0**.

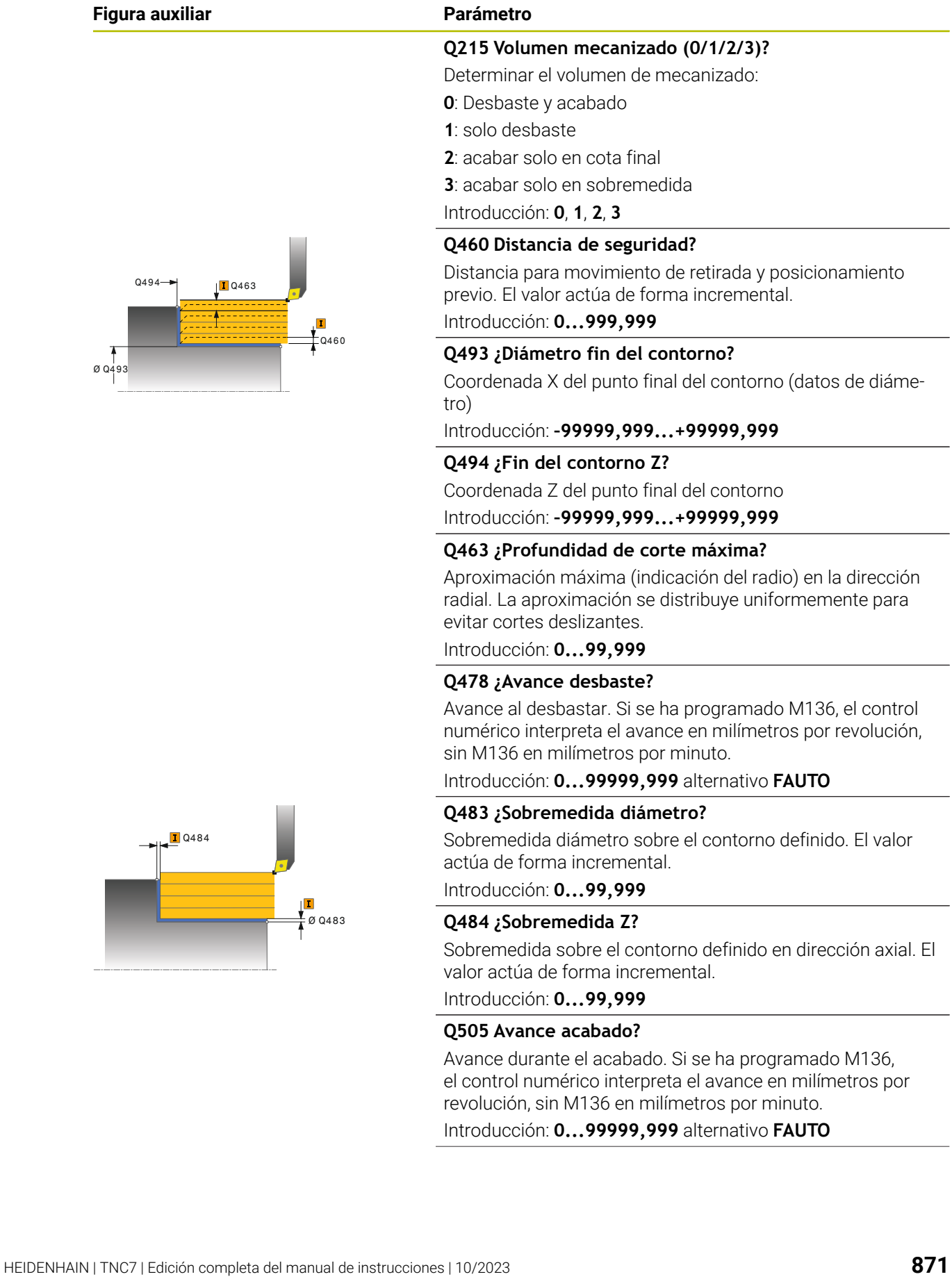

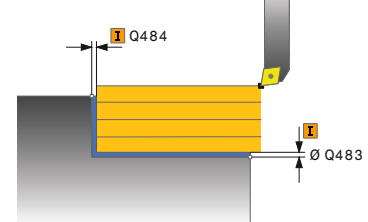

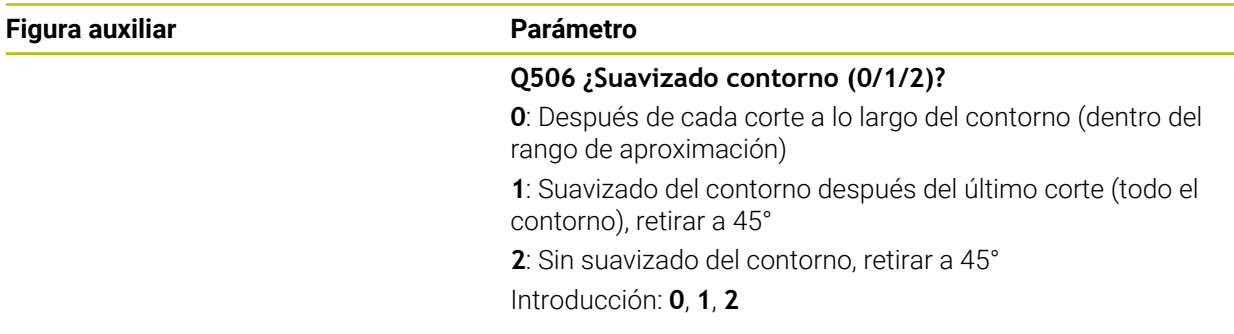

# **Ejemplo**

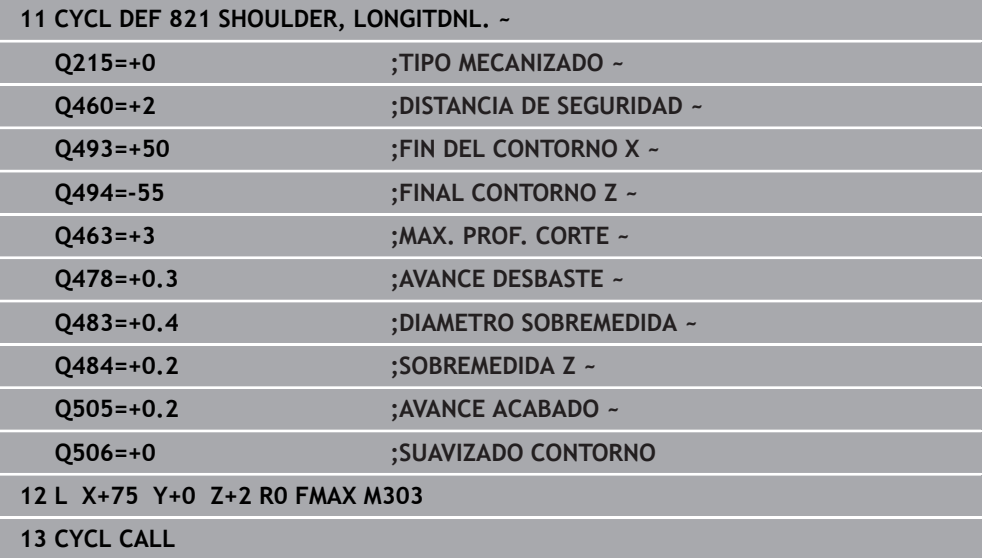

## <span id="page-872-0"></span>**17.3.2 Ciclo 812 SHOULDER, LONG. EXT.**

**Programación ISO G812**

#### **Aplicación**

Ö

Rogamos consulte el manual de la máquina. El constructor de la máquina debe habilitar y adaptar esta función.

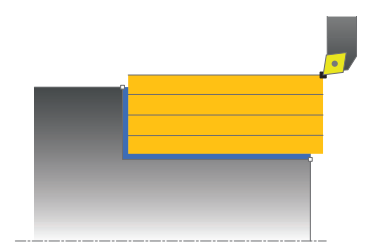

Con este ciclo se pueden tornear rebajes longitudinales. Volumen de funciones ampliado:

- En el principio y final del contorno se puede añadir una fase o redondeo
- En el ciclo se pueden definir ángulos para la superficie de plano y de perímetro
- En la esquina del contorno se puede añadir un radio

El ciclo se puede utilizar para el mecanizado de desbaste, de acabado o completo. El mecanizado de desbaste se realiza paralelo al eje.

El ciclo se puede utilizar para el mecanizado de interiores y de exteriores. Si el diámetro inicial **Q491** es más grande que el diámetro final **Q493**, el ciclo realiza un mecanizado exterior. Si el diámetro inicial **Q491** es menor que el diámetro final **Q493**, el ciclo ejecuta un mecanizado interior.

#### **Temas utilizados**

■ Ciclo 811 **SHOULDER, LONGITDNL.** para el torneado longitudinal sencillo de talones

**Información adicional:** ["Ciclo 811 SHOULDER, LONGITDNL. ", Página 869](#page-868-0)

# **Realización del ciclo desbaste**

Como punto inicial de ciclo, el control numérico utiliza la posición de herramienta en la llamada del ciclo. Si el punto inicial se encuentra dentro de la zona a mecanizar, el control numérico posiciona la herramienta en la coordenada X y luego en la coordenada Z en distancia de seguridad, e inicia el ciclo desde allí.

- 1 El control numérico realiza un movimiento de aproximación paralelo al eje en marcha rápida. El control numérico calcula el valor de aproximación a base de **Q463 PROFUNDIDAD DE CORTE MAX.**.
- 2 El control numérico mecaniza con desprendimiento de viruta la zona entre la posición inicial y el punto final en dirección longitudinal con el avance definido **Q478**.
- 3 El control numérico retira la herramienta por el valor de aproximación con el avance definido.
- 4 El control numérico posiciona la herramienta al principio de corte en marcha rápida.
- 5 El control numérico repite este proceso (1 a 4) hasta que se ha alcanzado el contorno acabado.
- 6 El control numérico vuelve a posicionar la herramienta al punto inicial del ciclo en marcha rápida.

# **Realización del ciclo acabado**

Si el punto inicial se encuentra dentro de la zona mecanizada, el control numérico previamente posiciona la herramienta en la coordenada Z en la distancia de seguridad.

- 1 El control numérico realiza el movimiento de aproximación paralelo al eje en marcha rápida.
- 2 El control numérico realiza el mecanizado de acabado del contorno de pieza acabada (punto inicial de contorno hasta punto final de contorno) con el avance definido **Q505**.
- 3 El control numérico retira la herramienta por la distancia de seguridad con el avance definido.
- 4 El control numérico vuelve a posicionar la herramienta al punto inicial del ciclo en marcha rápida.

## **Notas**

- Únicamente se puede ejecutar este ciclo en el modo de mecanizado **FUNCTION MODE TURN**.
- La posición de herramienta en la llamada de ciclo (punto inicial de ciclo) determina el tamaño de la zona a mecanizar.
- Si se introduce un valor en **CUTLENGTH**, se tendrá en cuenta en el ciclo durante el desbaste. Aparece un mensaje y se reduce automáticamente la profundidad de aproximación.
- Observar los principios básicos de los ciclos de mecanizado. **Información adicional:** ["Ciclos de mecanizado", Página 867](#page-866-0)

## **Indicaciones sobre programación**

Programar frase de posicionamiento delante de la llamada de ciclo en la posición inicial con corrección de radio **R0**.

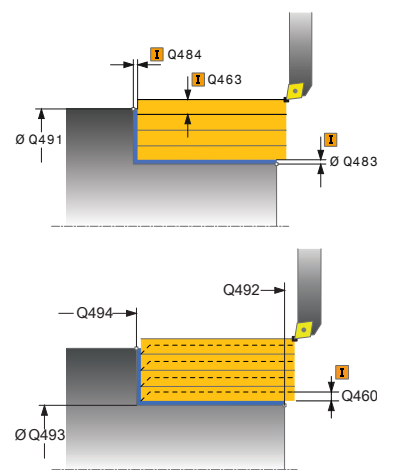

# **Figura auxiliar Parámetro Q215 Volumen mecanizado (0/1/2/3)?** Determinar el volumen de mecanizado: **0**: Desbaste y acabado **1**: solo desbaste **2**: acabar solo en cota final **3**: acabar solo en sobremedida Introducción: **0**, **1**, **2**, **3 Q460 Distancia de seguridad?** Distancia para movimiento de retirada y posicionamiento previo. El valor actúa de forma incremental. Introducción: **0...999,999 Q491 ¿Diámetro de inicio contorno?** Coordenada X del punto inicial del contorno (datos de diámetro) Introducción: **–99999,999...+99999,999 Q492 ¿Inicio contorno Z?** Coordenada Z del punto inicial del contorno Introducción: **–99999,999...+99999,999 Q493 ¿Diámetro fin del contorno?** Coordenada X del punto final del contorno (datos de diámetro) Introducción: **–99999,999...+99999,999 Q494 ¿Fin del contorno Z?** Coordenada Z del punto final del contorno Introducción: **–99999,999...+99999,999 Q495 ¿Ángulo superf. periférica?** Ángulo entre la superficie periférica y el eje rotativo Introducción: **0...89,9999 Q501 ¿Tipo elemento inicial (0/1/2)?** Determinar el tipo de elemento al principio del contorno (superficie periférica) **0**: sin elemento adicional **1**: el elemento es un bisel **2**: el elemento es un radio Introducción: **0**, **1**, **2 Q502 ¿Tamaño elemento inicial?** Tamaño del elemento inicial (tramo de bisel)

Introducción: **0...999,999**

#### **Q500 ¿Radio esquina contorno?**

Radio de la esquina interior del contorno. Si no se indica ningún radio, se realiza el radio de la placa de corte. Introducción: **0...999,999**

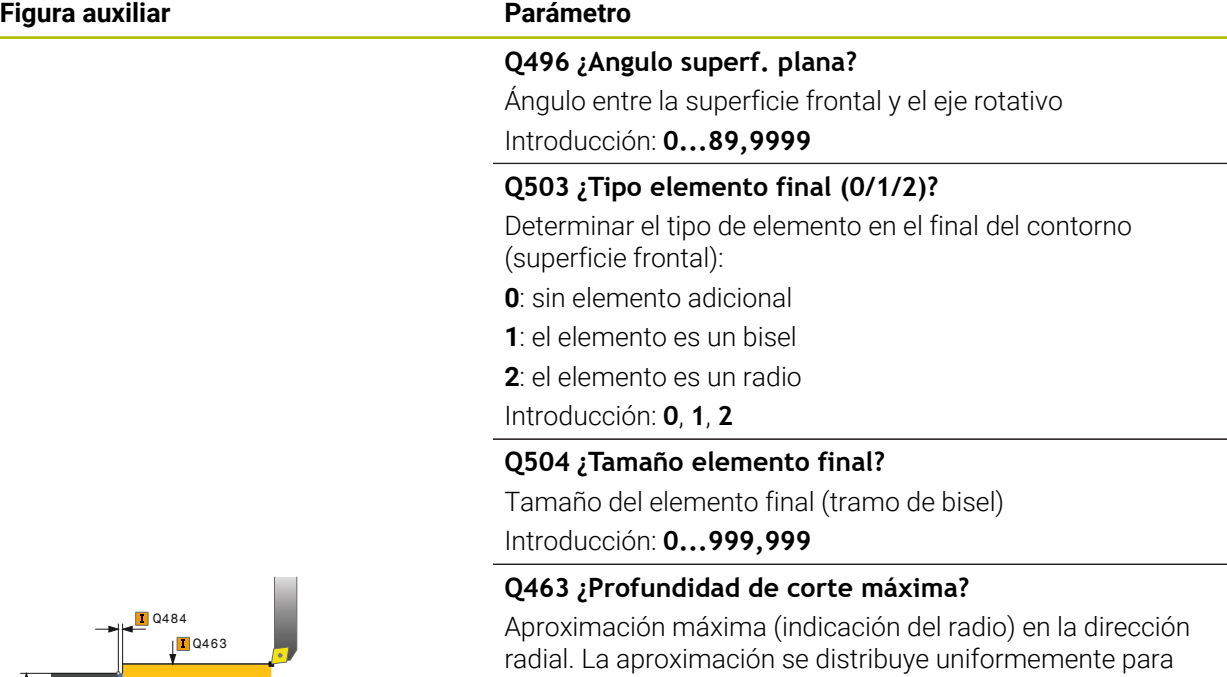

evitar cortes deslizantes.

Introducción: **0...99,999**

#### **Q478 ¿Avance desbaste?**

Avance al desbastar. Si se ha programado M136, el control numérico interpreta el avance en milímetros por revolución, sin M136 en milímetros por minuto.

Introducción: **0...99999,999** alternativo **FAUTO**

## **Q483 ¿Sobremedida diámetro?**

Sobremedida diámetro sobre el contorno definido. El valor actúa de forma incremental.

Introducción: **0...99,999**

#### **Q484 ¿Sobremedida Z?**

Sobremedida sobre el contorno definido en dirección axial. El valor actúa de forma incremental.

Introducción: **0...99,999**

#### **Q505 Avance acabado?**

Avance durante el acabado. Si se ha programado M136, el control numérico interpreta el avance en milímetros por revolución, sin M136 en milímetros por minuto.

#### Introducción: **0...99999,999** alternativo **FAUTO**

#### **Q506 ¿Suavizado contorno (0/1/2)?**

**0**: Después de cada corte a lo largo del contorno (dentro del rango de aproximación)

**1**: Suavizado del contorno después del último corte (todo el contorno), retirar a 45°

**2**: Sin suavizado del contorno, retirar a 45° Introducción: **0**, **1**, **2**

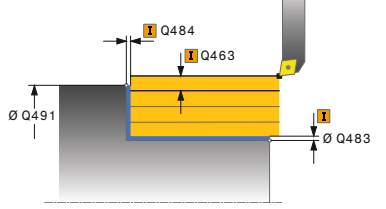

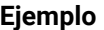

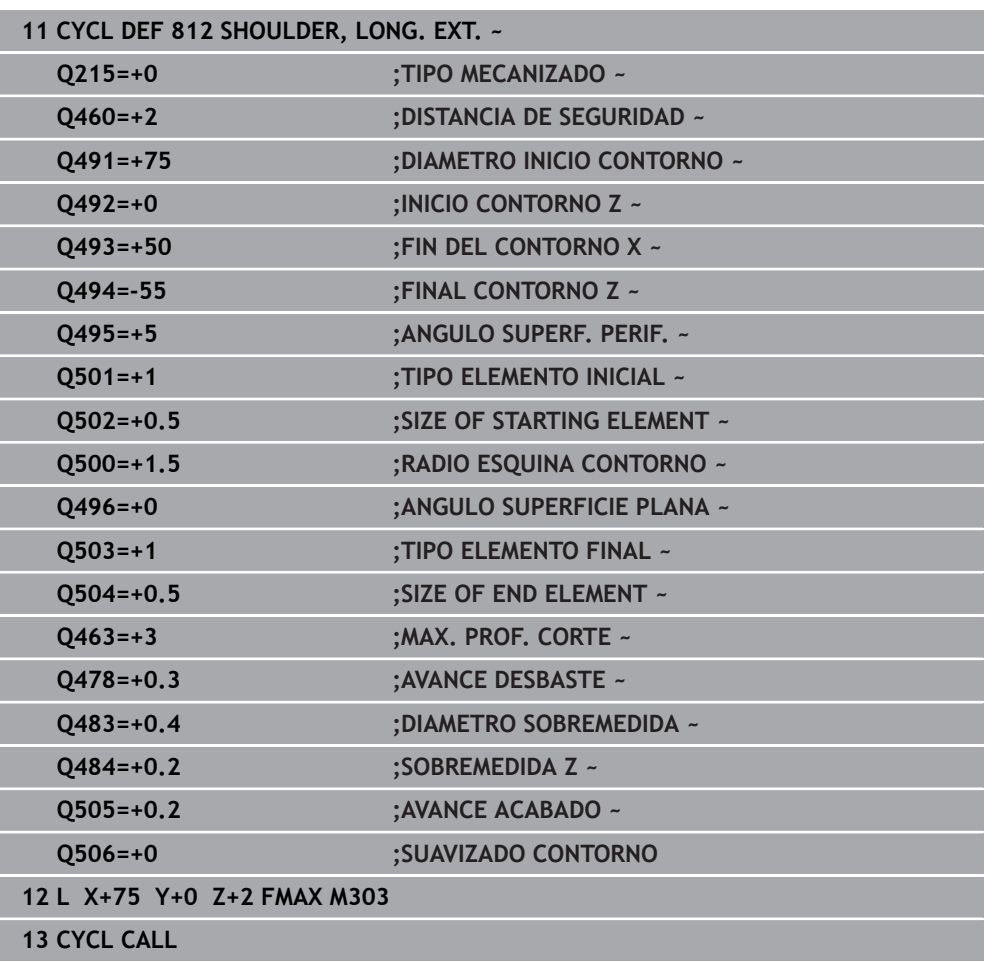

# <span id="page-877-0"></span>**17.3.3 Ciclo 813 TORNEAR PROFUNDIZAR LONGITUDINAL**

**Programación ISO G813**

## **Aplicación**

Ö

Rogamos consulte el manual de la máquina. El constructor de la máquina debe habilitar y adaptar esta función.

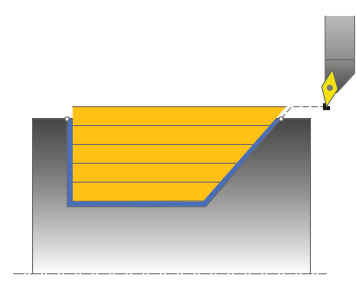

Con este ciclo se pueden tornear rebajes longitudinales con elementos de profundización (ángulos de salida).

El ciclo se puede utilizar para el mecanizado de desbaste, de acabado o completo. El mecanizado de desbaste se realiza paralelo al eje.

El ciclo se puede utilizar para el mecanizado de interiores y de exteriores. Si el diámetro inicial **Q491** es más grande que el diámetro final **Q493**, el ciclo realiza un mecanizado exterior. Si el diámetro inicial **Q491** es más pequeño que el diámetro final **Q493**, el ciclo realiza un mecanizado interior.

## **Temas utilizados**

Ciclo **814 TORN. PROFUNDIZ. LONGIT. ERW.**, bisel o redondeo opcional al principio o al final de un contorno, ángulo para superficie plana y radios en las aristas del contorno

**Información adicional:** ["Ciclo 814 TORN. PROFUNDIZ. LONGIT. ERW. ",](#page-881-0) [Página 882](#page-881-0)

## **Realización del ciclo desbaste**

Como punto inicial de ciclo, el control numérico utiliza la posición de herramienta en la llamada del ciclo. Si la coordenada Z del punto inicial es más pequeña que **Q492 Z inicio de contorno**, el control numérico posiciona la herramienta en la coordenada Z a distancia de seguridad e inicia el ciclo desde allí.

Dentro del ángulo de salida, el control numérico realiza la aproximación con el avance **Q478**. Los movimientos de retirada se realizan cada vez por la distancia de seguridad.

- 1 El control numérico realiza un movimiento de aproximación paralelo al eje en marcha rápida. El control numérico calcula el valor de aproximación a base de **Q463 PROFUNDIDAD DE CORTE MAX.**.
- 2 El control numérico mecaniza con desprendimiento de viruta la zona entre la posición inicial y el punto final en dirección longitudinal con el avance definido **Q478**.
- 3 El control numérico retira la herramienta por el valor de aproximación con el avance definido.
- 4 El control numérico posiciona la herramienta al principio de corte en marcha rápida.
- 5 El control numérico repite este proceso (1 a 4) hasta que se ha alcanzado el contorno acabado.
- 6 El control numérico vuelve a posicionar la herramienta al punto inicial del ciclo en marcha rápida.

## **Realización del ciclo acabado**

- 1 El control numérico realiza el movimiento de aproximación en marcha rápida.
- 2 El control numérico realiza el mecanizado de acabado del contorno de pieza acabada (punto inicial de contorno hasta punto final de contorno) con el avance definido **Q505**.
- 3 El control numérico retira la herramienta por la distancia de seguridad con el avance definido.
- 4 El control numérico vuelve a posicionar la herramienta al punto inicial del ciclo en marcha rápida.

## **Notas**

- Únicamente se puede ejecutar este ciclo en el modo de mecanizado **FUNCTION MODE TURN**.
- La posición de herramienta en la llamada de ciclo (punto inicial de ciclo) determina el tamaño de la zona a mecanizar.
- El control numérico considera la geometría de la cuchilla de herramienta de manera que no se provocan problemas con los elementos de contorno El control numérico emita un aviso si el mecanizado completo del contorno con la herramienta activa no es posible.
- Si se introduce un valor en **CUTLENGTH**, se tendrá en cuenta en el ciclo durante el desbaste. Aparece un mensaje y se reduce automáticamente la profundidad de aproximación.
- Observar los principios básicos de los ciclos de mecanizado. **Información adicional:** ["Ciclos de mecanizado", Página 867](#page-866-0)

#### **Indicaciones sobre programación**

Programar frase de posicionamiento delante de la llamada de ciclo a una posición segura con corrección de radio **R0**.

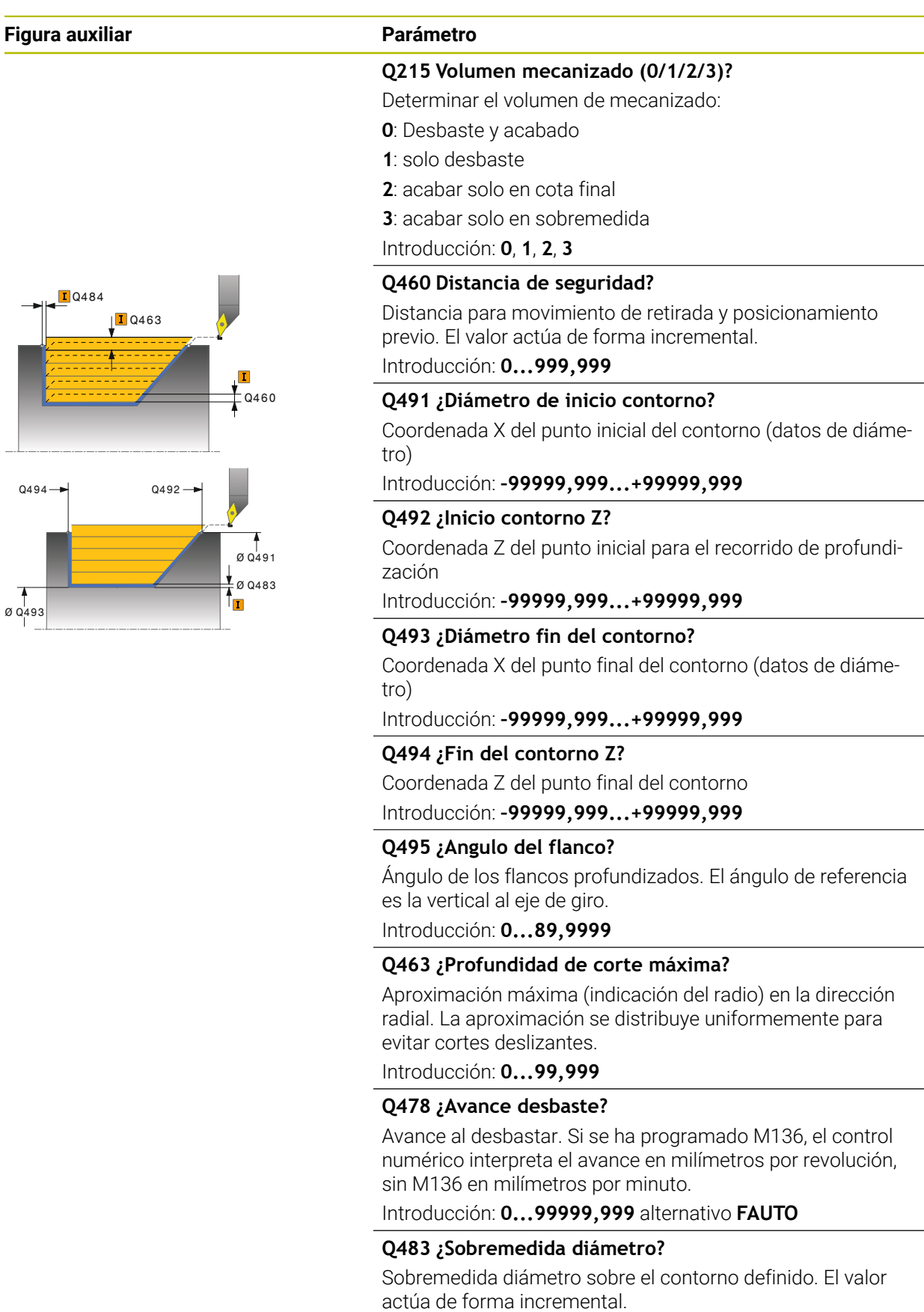

Introducción: **0...99,999**

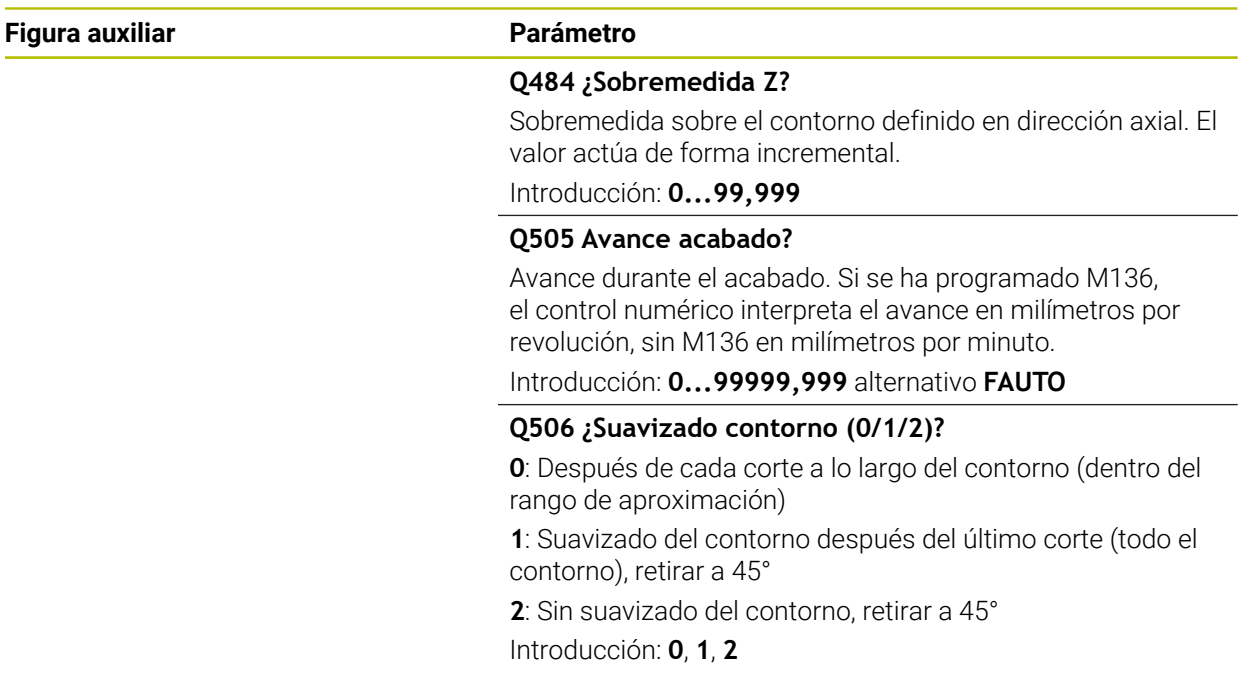

# **Ejemplo**

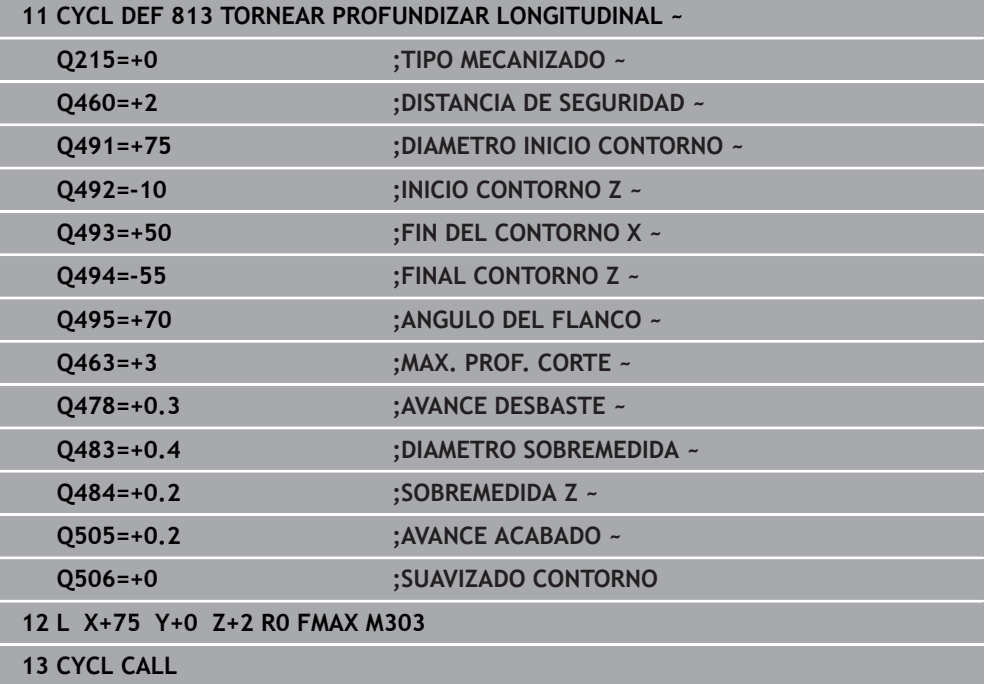

# <span id="page-881-0"></span>**17.3.4 Ciclo 814 TORN. PROFUNDIZ. LONGIT. ERW.**

**Programación ISO G814**

## **Aplicación**

Ö

Rogamos consulte el manual de la máquina. El constructor de la máquina debe habilitar y adaptar esta función.

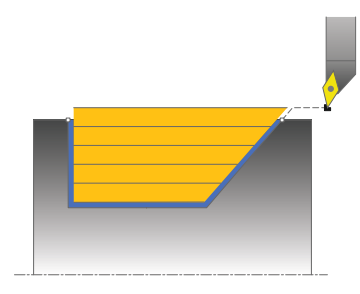

Con este ciclo se pueden tornear rebajes longitudinales con elementos de profundización (ángulos de salida). Volumen de funciones ampliado:

- En el principio y final del contorno se puede añadir una fase o redondeo
- En el ciclo se puede definir un ángulo para la superficie de plano y un radio para ٠ la esquina de contorno

El ciclo se puede utilizar para el mecanizado de desbaste, de acabado o completo. El mecanizado de desbaste se realiza paralelo al eje.

El ciclo se puede utilizar para el mecanizado de interiores y de exteriores. Si el diámetro inicial **Q491** es más grande que el diámetro final **Q493**, el ciclo realiza un mecanizado exterior. Si el diámetro inicial **Q491** es más pequeño que el diámetro final **Q493**, el ciclo realiza un mecanizado interior.

## **Temas utilizados**

Ciclo **813 TORNEAR PROFUNDIZAR LONGITUDINAL** para el torneado longitudinal sencillo de elementos de profundización (destalonamientos) **Información adicional:** ["Ciclo 813 TORNEAR PROFUNDIZAR LONGITUDINAL ",](#page-877-0) [Página 878](#page-877-0)

## **Realización del ciclo desbaste**

Como punto inicial de ciclo, el control numérico utiliza la posición de herramienta en la llamada del ciclo. Si la coordenada Z del punto inicial es más pequeña que **Q492 Z inicio de contorno**, el TNC posiciona la herramienta en la coordenada Z a distancia de seguridad e inicia el ciclo desde allí.

Dentro del ángulo de salida, el control numérico realiza la aproximación con el avance **Q478**. Los movimientos de retirada se realizan cada vez por la distancia de seguridad.

- 1 El control numérico realiza un movimiento de aproximación paralelo al eje en marcha rápida. El control numérico calcula el valor de aproximación a base de **Q463 PROFUNDIDAD DE CORTE MAX.**.
- 2 El control numérico mecaniza con desprendimiento de viruta la zona entre la posición inicial y el punto final en dirección longitudinal con el avance definido **Q478**.
- 3 El control numérico retira la herramienta por el valor de aproximación con el avance definido.
- 4 El control numérico posiciona la herramienta al principio de corte en marcha rápida.
- 5 El control numérico repite este proceso (1 a 4) hasta que se ha alcanzado el contorno acabado.
- 6 El control numérico vuelve a posicionar la herramienta al punto inicial del ciclo en marcha rápida.

## **Realización del ciclo acabado**

- 1 El control numérico realiza el movimiento de aproximación en marcha rápida.
- 2 El control numérico realiza el mecanizado de acabado del contorno de pieza acabada (punto inicial de contorno hasta punto final de contorno) con el avance definido **Q505**.
- 3 El control numérico retira la herramienta por la distancia de seguridad con el avance definido.
- 4 El control numérico vuelve a posicionar la herramienta al punto inicial del ciclo en marcha rápida.

## **Notas**

- Únicamente se puede ejecutar este ciclo en el modo de mecanizado **FUNCTION MODE TURN**.
- La posición de herramienta en la llamada de ciclo (punto inicial de ciclo) determina el tamaño de la zona a mecanizar.
- El control numérico considera la geometría de la cuchilla de herramienta de manera que no se provocan problemas con los elementos de contorno El control numérico emita un aviso si el mecanizado completo del contorno con la herramienta activa no es posible.
- Si se introduce un valor en **CUTLENGTH**, se tendrá en cuenta en el ciclo durante el desbaste. Aparece un mensaje y se reduce automáticamente la profundidad de aproximación.
- Observar los principios básicos de los ciclos de mecanizado. **Información adicional:** ["Ciclos de mecanizado", Página 867](#page-866-0)

#### **Indicaciones sobre programación**

Programar frase de posicionamiento delante de la llamada de ciclo a una posición segura con corrección de radio **R0**.

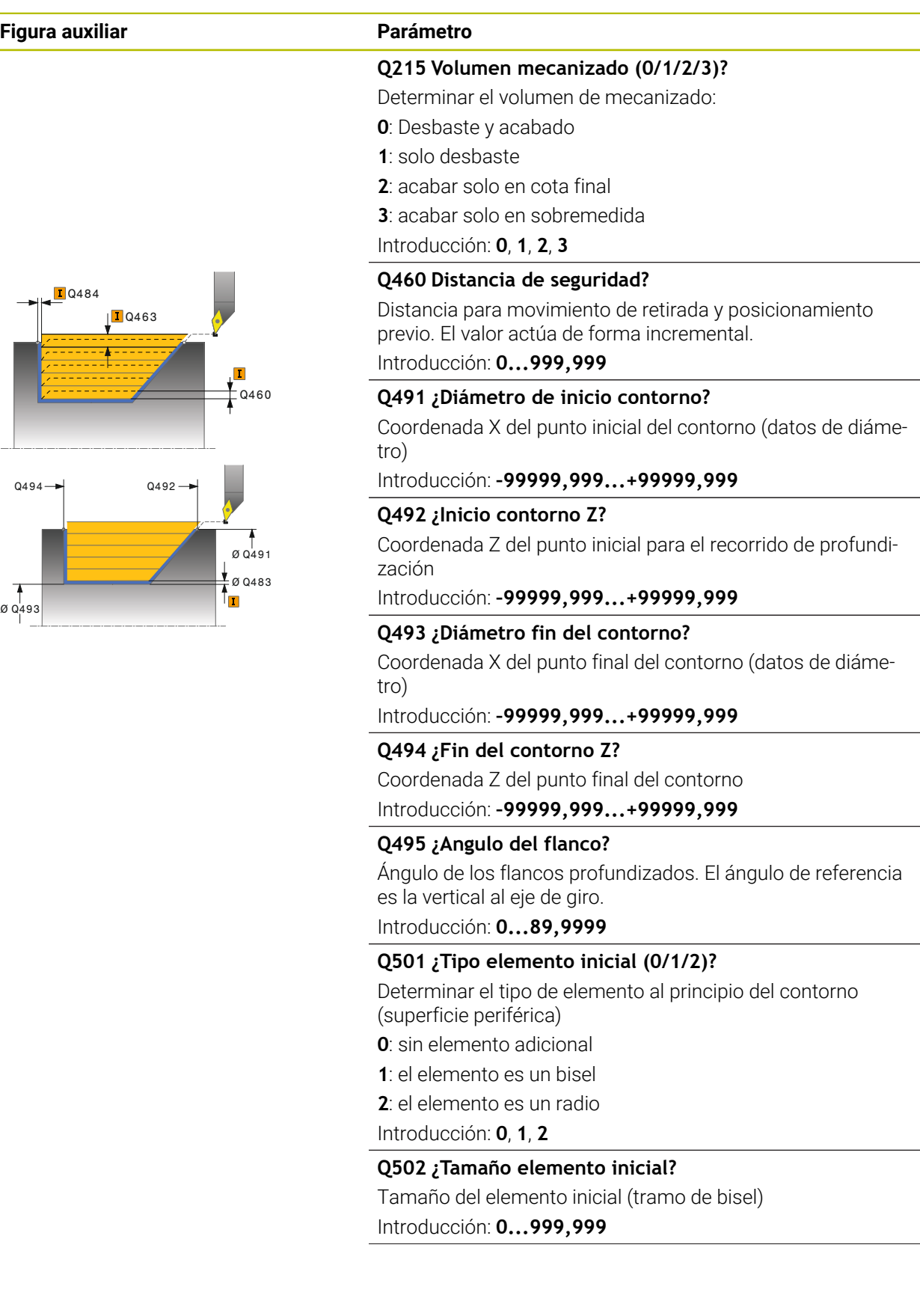

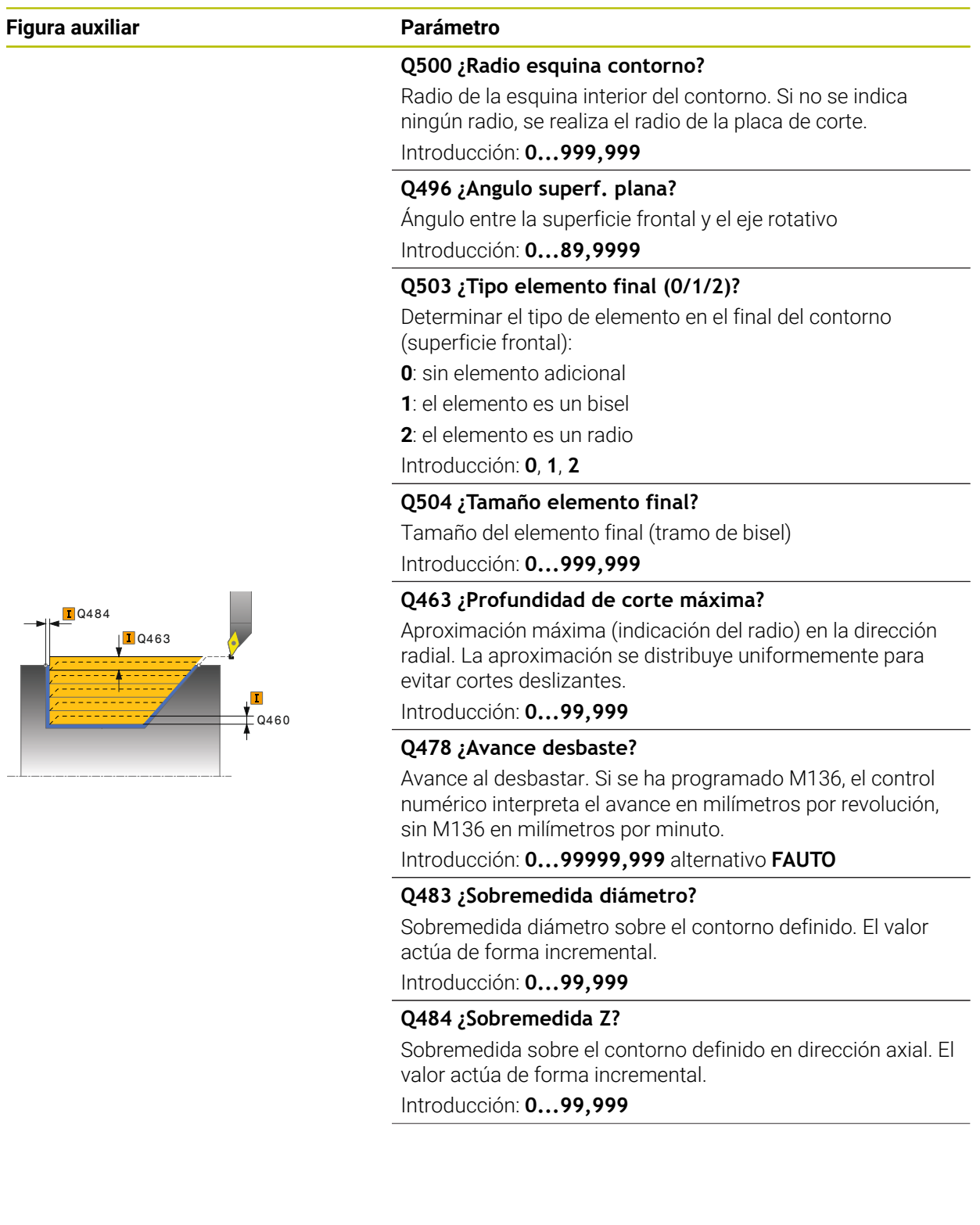

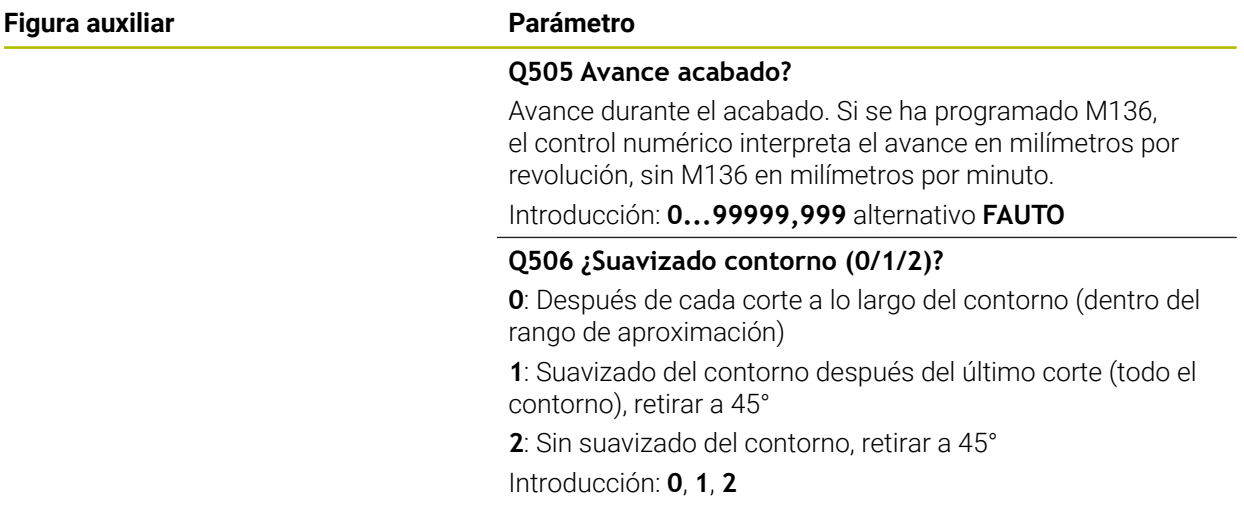

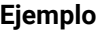

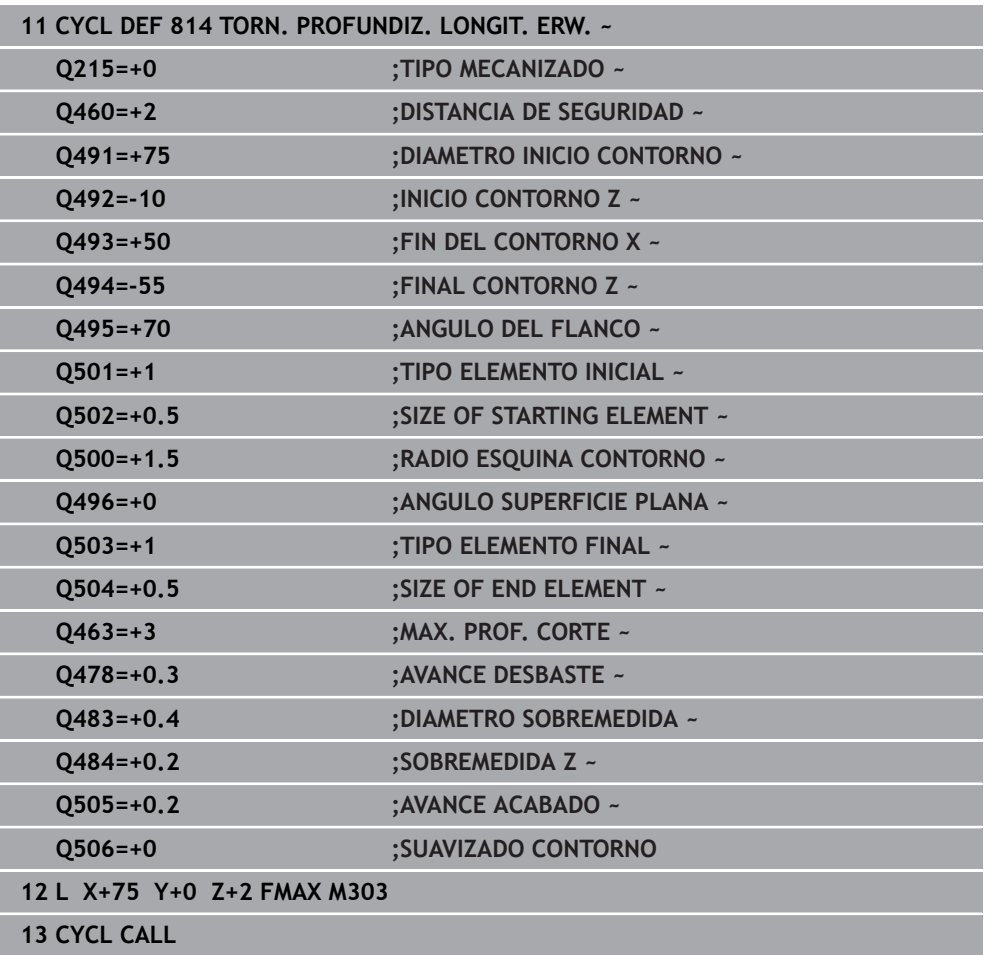

# **17.3.5 Ciclo 810 TORN. CONT. LONGIT.**

**Programación ISO G810**

## **Aplicación**

Ö

Rogamos consulte el manual de la máquina. El constructor de la máquina debe habilitar y adaptar esta función.

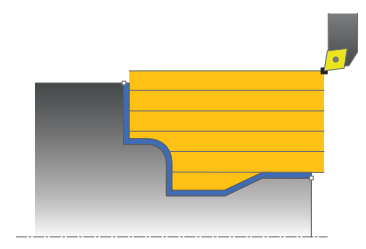

Con este ciclo se pueden tornear piezas longitudinalmente con todo tipo de contornos de torneado. La descripción del contorno se realiza en un subprograma.

El ciclo se puede utilizar para el mecanizado de desbaste, de acabado o completo. El mecanizado de desbaste se realiza paralelo al eje.

El ciclo se puede utilizar para el mecanizado de interiores y de exteriores. Si el punto inicial del contorno es más grande que el punto final del contorno, el ciclo realiza un mecanizado exterior. Si el punto inicial del contorno es más pequeño que el punto final, el ciclo realiza un mecanizado interior.

## **Realización del ciclo desbaste**

Como punto inicial de ciclo, el control numérico utiliza la posición de herramienta en la llamada del ciclo. Si la coordenada Z del punto inicial es más pequeña que el punto inicial del contorno, el control numérico posiciona la herramienta en la coordenada Z a distancia de seguridad e inicia el ciclo desde allí.

- 1 El control numérico realiza un movimiento de aproximación paralelo al eje en marcha rápida. El control numérico calcula el valor de aproximación a base de **Q463 PROFUNDIDAD DE CORTE MAX.**.
- 2 El control numérico mecaniza con desprendimiento de viruta la zona entre la posición inicial y el punto final en dirección longitudinal. La corte longitudinal se realiza paralelo al eje y con el avance definido **Q478**.
- 3 El control numérico retira la herramienta por el valor de aproximación con el avance definido.
- 4 El control numérico posiciona la herramienta al principio de corte en marcha rápida.
- 5 El control numérico repite este proceso (1 a 4) hasta que se ha alcanzado el contorno acabado.
- 6 El control numérico vuelve a posicionar la herramienta al punto inicial del ciclo en marcha rápida.

## **Realización del ciclo acabado**

Si la coordenada Z del punto inicial es más pequeña que el punto inicial del contorno, el control numérico posiciona la herramienta en la coordenada Z a distancia de seguridad e inicia el ciclo desde allí.

- 1 El control numérico realiza el movimiento de aproximación en marcha rápida.
- 2 El control numérico realiza el mecanizado de acabado del contorno de pieza acabada (punto inicial de contorno hasta punto final de contorno) con el avance definido **Q505**.
- 3 El control numérico retira la herramienta por la distancia de seguridad con el avance definido.
- 4 El control numérico vuelve a posicionar la herramienta al punto inicial del ciclo en marcha rápida.

#### **Notas**

# *INDICACIÓN*

## **¡Atención! ¡Peligro para herramienta y pieza!**

La limitación de corte limita el sector de contorno a mecanizar. Las trayectorias de aproximación y retirada pueden sobrepasar la limitación de corte. La posición de la herramienta antes de la llamada al ciclo afecta la realización de la limitación de corte. El TNC7 mecaniza el material situado en el lado de limitación del corte en el cual se encuentra la herramienta antes de la llamada al ciclo.

- Posicionar la herramienta antes de la llamada del ciclo de tal modo que ya esté en el lado de la limitación del corte en el que el material debe mecanizarse
- Únicamente se puede ejecutar este ciclo en el modo de mecanizado **FUNCTION MODE TURN**.
- La posición de herramienta en la llamada de ciclo (punto inicial de ciclo) determina el tamaño de la zona a mecanizar.
- El control numérico considera la geometría de la cuchilla de herramienta de manera que no se provocan problemas con los elementos de contorno El control numérico emita un aviso si el mecanizado completo del contorno con la herramienta activa no es posible.
- Si se introduce un valor en **CUTLENGTH**, se tendrá en cuenta en el ciclo durante el desbaste. Aparece un mensaje y se reduce automáticamente la profundidad de aproximación.
- Observar los principios básicos de los ciclos de mecanizado. m. **Información adicional:** ["Ciclos de mecanizado", Página 867](#page-866-0)

#### **Indicaciones sobre programación**

- Programar frase de posicionamiento delante de la llamada de ciclo a una posición segura con corrección de radio **R0**.
- Antes de la llamada de ciclo debe programar el ciclo **14 CONTORNO** o **SEL CONTOUR** para definir los subprogramas.
- Si se emplean parámetros Q locales **QL** en un subprograma de contorno, estos deben asignarse o computarse dentro del subprograma de contorno.
- Cuando se acaba el contorno, se debe programar una corrección del radio de herramienta **RL** o **RR** en la descripción del contorno.

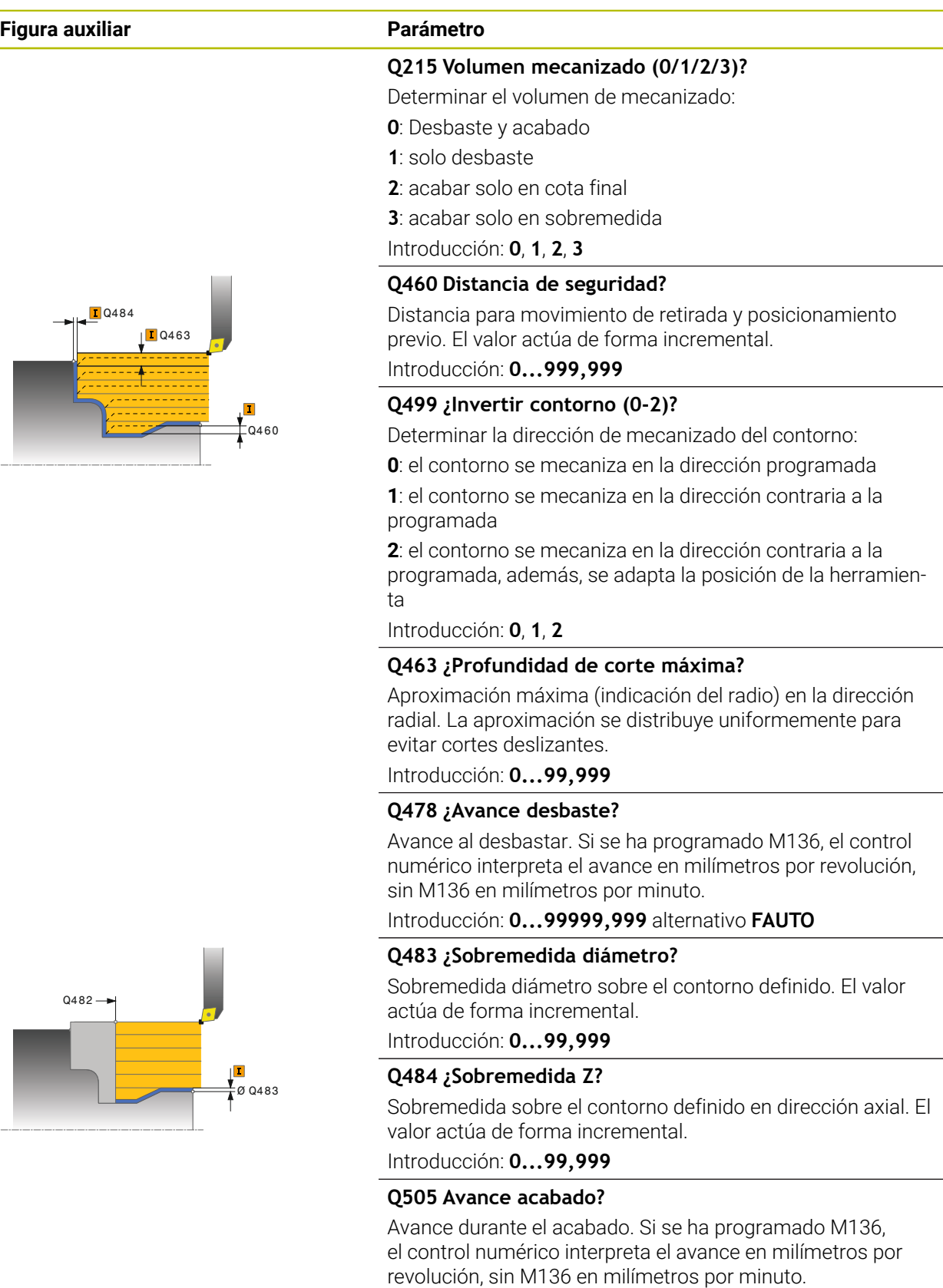

Introducción: **0...99999,999** alternativo **FAUTO**

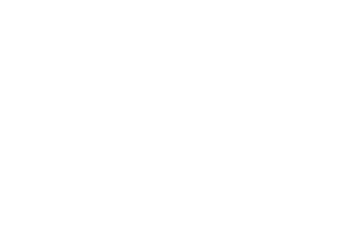

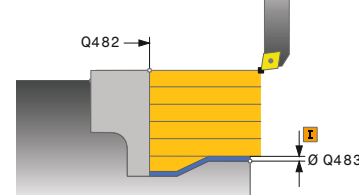

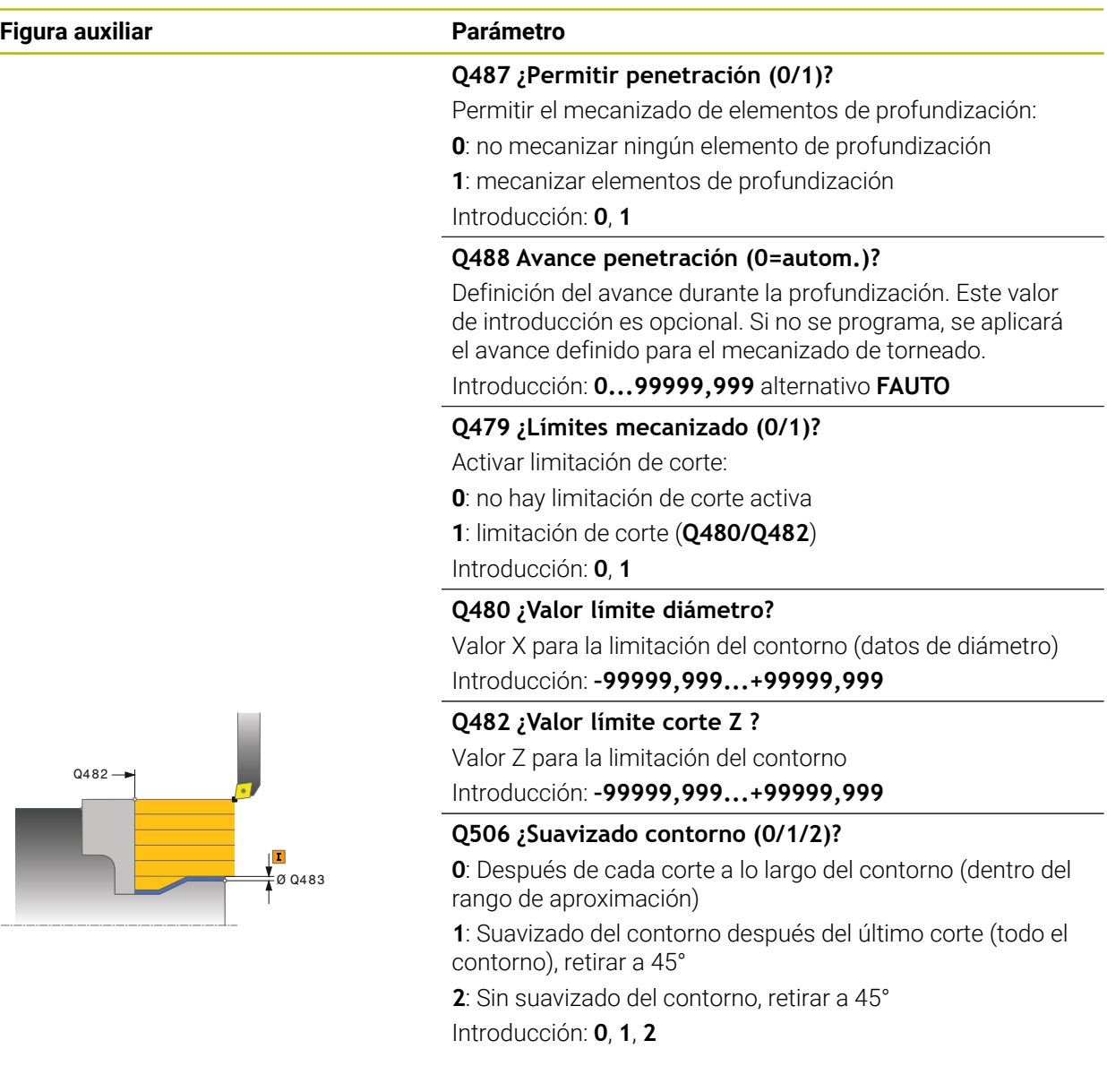

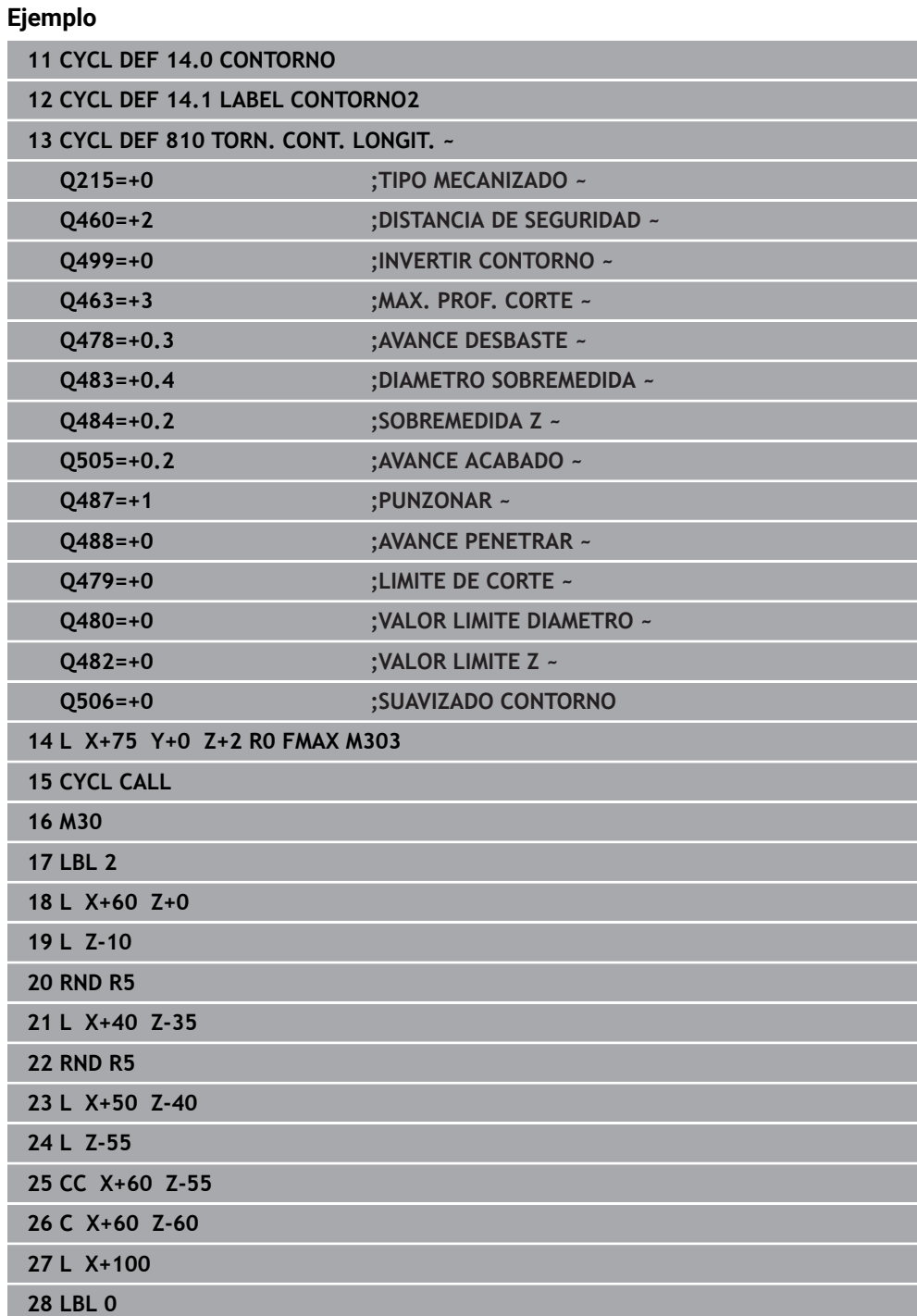

## **17.3.6 Ciclo 815 GIRAR PARAL. CONTOR.**

**Programación ISO G815**

#### **Aplicación**

Ö

Rogamos consulte el manual de la máquina. El constructor de la máquina debe habilitar y adaptar esta función.

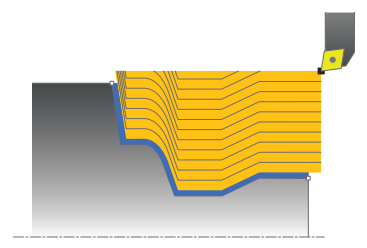

Con este ciclo se pueden mecanizar piezas con todo tipo de contornos de torneado. La descripción del contorno se realiza en un subprograma.

El ciclo se puede utilizar para el mecanizado de desbaste, de acabado o completo. El mecanizado de desbaste se realiza paralelo al contorno.

El ciclo se puede utilizar para el mecanizado de interiores y de exteriores. Si el punto inicial del contorno es más grande que el punto final del contorno, el ciclo realiza un mecanizado exterior. Si el punto inicial del contorno es más pequeño que el punto final, el ciclo realiza un mecanizado interior.

## **Realización del ciclo desbaste**

Como punto inicial de ciclo, el control numérico utiliza la posición de herramienta en la llamada del ciclo. Si la coordenada Z del punto inicial es más pequeña que el punto inicial del contorno, el control numérico posiciona la herramienta en la coordenada Z a distancia de seguridad e inicia el ciclo desde allí.

- 1 El control numérico realiza un movimiento de aproximación paralelo al eje en marcha rápida. El control numérico calcula el valor de aproximación a base de **Q463 PROFUNDIDAD DE CORTE MAX.**.
- 2 El control numérico mecaniza con desprendimiento de viruta la zona entre la posición inicial y el punto final. El corte se realiza paralelo al contorno y con el avance definido **Q478**.
- 3 El control numérico retira la herramienta con el avance definido hasta la posición inicial en la coordenada X.
- 4 El control numérico posiciona la herramienta al principio de corte en marcha rápida.
- 5 El control numérico repite este proceso (1 a 4) hasta que se ha alcanzado el contorno acabado.
- 6 El control numérico vuelve a posicionar la herramienta al punto inicial del ciclo en marcha rápida.

# **Realización del ciclo acabado**

Si la coordenada Z del punto inicial es más pequeña que el punto inicial del contorno, el control numérico posiciona la herramienta en la coordenada Z a distancia de seguridad e inicia el ciclo desde allí.

- 1 El control numérico realiza el movimiento de aproximación en marcha rápida.
- 2 El control numérico realiza el mecanizado de acabado del contorno de pieza acabada (punto inicial de contorno hasta punto final de contorno) con el avance definido **Q505**.
- 3 El control numérico retira la herramienta por la distancia de seguridad con el avance definido.
- 4 El control numérico vuelve a posicionar la herramienta al punto inicial del ciclo en marcha rápida.

## **Notas**

- Únicamente se puede ejecutar este ciclo en el modo de mecanizado **FUNCTION MODE TURN**.
- La posición de herramienta en la llamada de ciclo (punto inicial de ciclo) determina el tamaño de la zona a mecanizar.
- El control numérico considera la geometría de la cuchilla de herramienta de manera que no se provocan problemas con los elementos de contorno El control numérico emita un aviso si el mecanizado completo del contorno con la herramienta activa no es posible.
- Observar los principios básicos de los ciclos de mecanizado. **Información adicional:** ["Ciclos de mecanizado", Página 867](#page-866-0)

#### **Indicaciones sobre programación**

- Programar frase de posicionamiento delante de la llamada de ciclo a una posición segura con corrección de radio **R0**.
- Antes de la llamada de ciclo debe programar el ciclo **14 CONTORNO** o **SEL CONTOUR** para definir los subprogramas.
- Si se emplean parámetros Q locales **QL** en un subprograma de contorno, estos **The State** deben asignarse o computarse dentro del subprograma de contorno.
- Cuando se acaba el contorno, se debe programar una corrección del radio de herramienta **RL** o **RR** en la descripción del contorno.

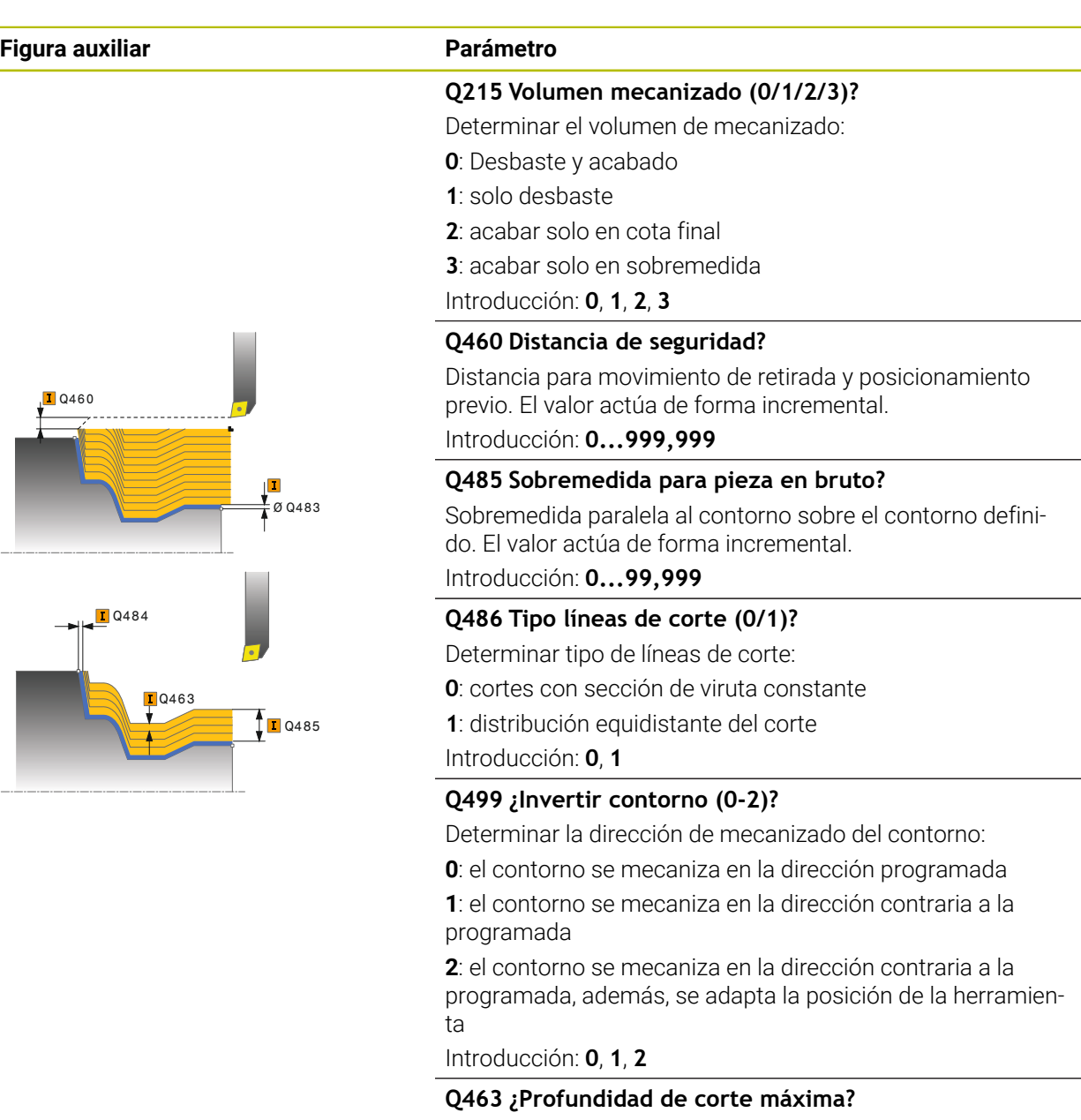

Aproximación máxima (indicación del radio) en la dirección radial. La aproximación se distribuye uniformemente para evitar cortes deslizantes.

Introducción: **0...99,999**

#### **Q478 ¿Avance desbaste?**

Avance al desbastar. Si se ha programado M136, el control numérico interpreta el avance en milímetros por revolución, sin M136 en milímetros por minuto.

Introducción: **0...99999,999** alternativo **FAUTO**

#### **Figura auxiliar Parámetro**

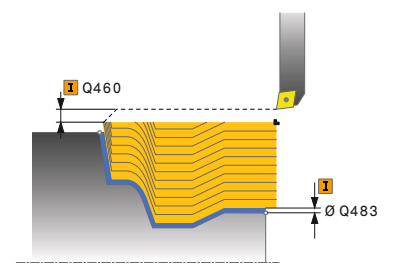

#### **Q483 ¿Sobremedida diámetro?**

Sobremedida diámetro sobre el contorno definido. El valor actúa de forma incremental.

Introducción: **0...99,999**

#### **Q484 ¿Sobremedida Z?**

Sobremedida sobre el contorno definido en dirección axial. El valor actúa de forma incremental.

Introducción: **0...99,999**

## **Q505 Avance acabado?**

Avance durante el acabado. Si se ha programado M136, el control numérico interpreta el avance en milímetros por revolución, sin M136 en milímetros por minuto.

Introducción: **0...99999,999** alternativo **FAUTO**

#### **Ejemplo**

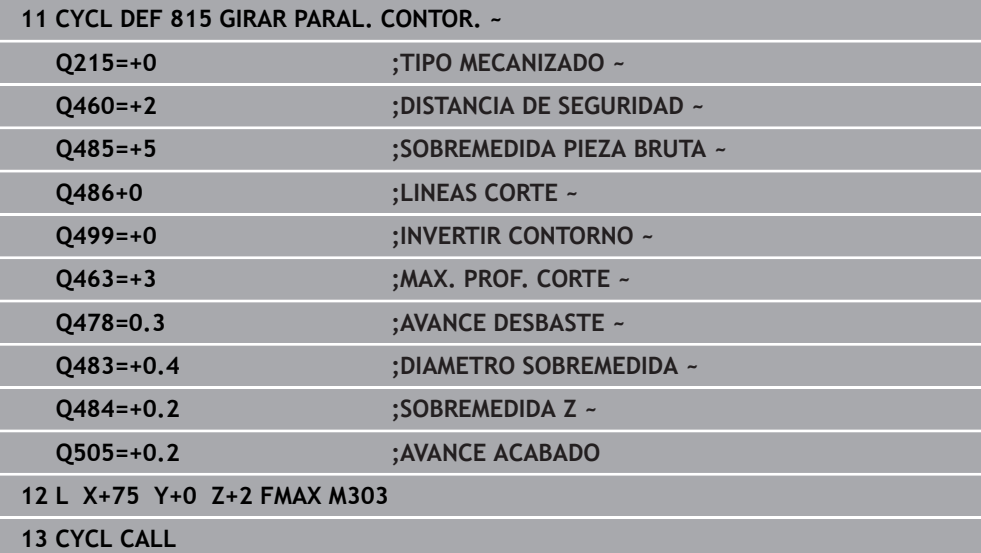

# **17.4 Torneado transversal (#50 / #4-03-1)**

## **17.4.1 Ciclo 821 SHOULDER, FACE**

**Programación ISO G821**

## **Aplicación**

Rogamos consulte el manual de la máquina. O El constructor de la máquina debe habilitar y adaptar esta función.

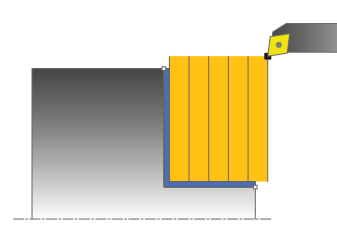

Con este ciclo se pueden tornear rebajes rectangulares planos.

El ciclo se puede utilizar para el mecanizado de desbaste, de acabado o completo. El mecanizado de desbaste se realiza paralelo al eje.

El ciclo se puede utilizar para el mecanizado de interiores y de exteriores. Si la herramienta en la llamada del ciclo se encuentra fuera del contorno a mecanizar, el ciclo realiza un mecanizado exterior. Si la herramienta se encuentra dentro del contorno a mecanizar, el ciclo realiza un mecanizado interior.

## **Temas utilizados**

Ciclo **822 SHOULDER, FACE, EXT.**, bisel o redondeo opcional al principio o al final de un contorno, ángulo para superficie plana y periférica y radio en la arista del contorno

**Información adicional:** ["Ciclo 822 SHOULDER, FACE, EXT. ", Página 901](#page-900-0)

## **Realización del ciclo desbaste**

El ciclo mecaniza la zona desde el punto inicial de ciclo hasta el punto final definido en el ciclo.

- 1 El control numérico realiza un movimiento de aproximación paralelo al eje en marcha rápida. El control numérico calcula el valor de aproximación a base de **Q463 PROFUNDIDAD DE CORTE MAX.**.
- 2 El control numérico mecaniza la zona entre la posición inicial y el punto final en dirección transversal con el avance definido **Q478**.
- 3 El control numérico retira la herramienta por el valor de aproximación con el avance definido.
- 4 El control numérico posiciona la herramienta al principio de corte en marcha rápida.
- 5 El control numérico repite este proceso (1 a 4) hasta que se ha alcanzado el contorno acabado.
- 6 El control numérico vuelve a posicionar la herramienta al punto inicial del ciclo en marcha rápida.

## **Realización del ciclo acabado**

- 1 El control numérico desplaza la herramienta por la distancia de seguridad en la coordenada Z **Q460**. El movimiento se realiza en marcha rápida.
- 2 El control numérico realiza el movimiento de aproximación paralelo al eje en marcha rápida.
- 3 El control numérico realiza el mecanizado de acabado del contorno de pieza acabada con el avance definido **Q505**.
- 4 El control numérico retira la herramienta por la distancia de seguridad con el avance definido.
- 5 El control numérico vuelve a posicionar la herramienta al punto inicial del ciclo en marcha rápida.

## **Notas**

- Únicamente se puede ejecutar este ciclo en el modo de mecanizado **FUNCTION MODE TURN**.
- La posición de herramienta en la llamada de ciclo (punto inicial de ciclo) determina el tamaño de la zona a mecanizar.
- Si se introduce un valor en **CUTLENGTH**, se tendrá en cuenta en el ciclo durante el desbaste. Aparece un mensaje y se reduce automáticamente la profundidad de aproximación.
- Observar los principios básicos de los ciclos de mecanizado. **Información adicional:** ["Ciclos de mecanizado", Página 867](#page-866-0)

## **Indicaciones sobre programación**

Programar frase de posicionamiento delante de la llamada de ciclo en la posición inicial con corrección de radio **R0**.

 $\overline{a}$ 

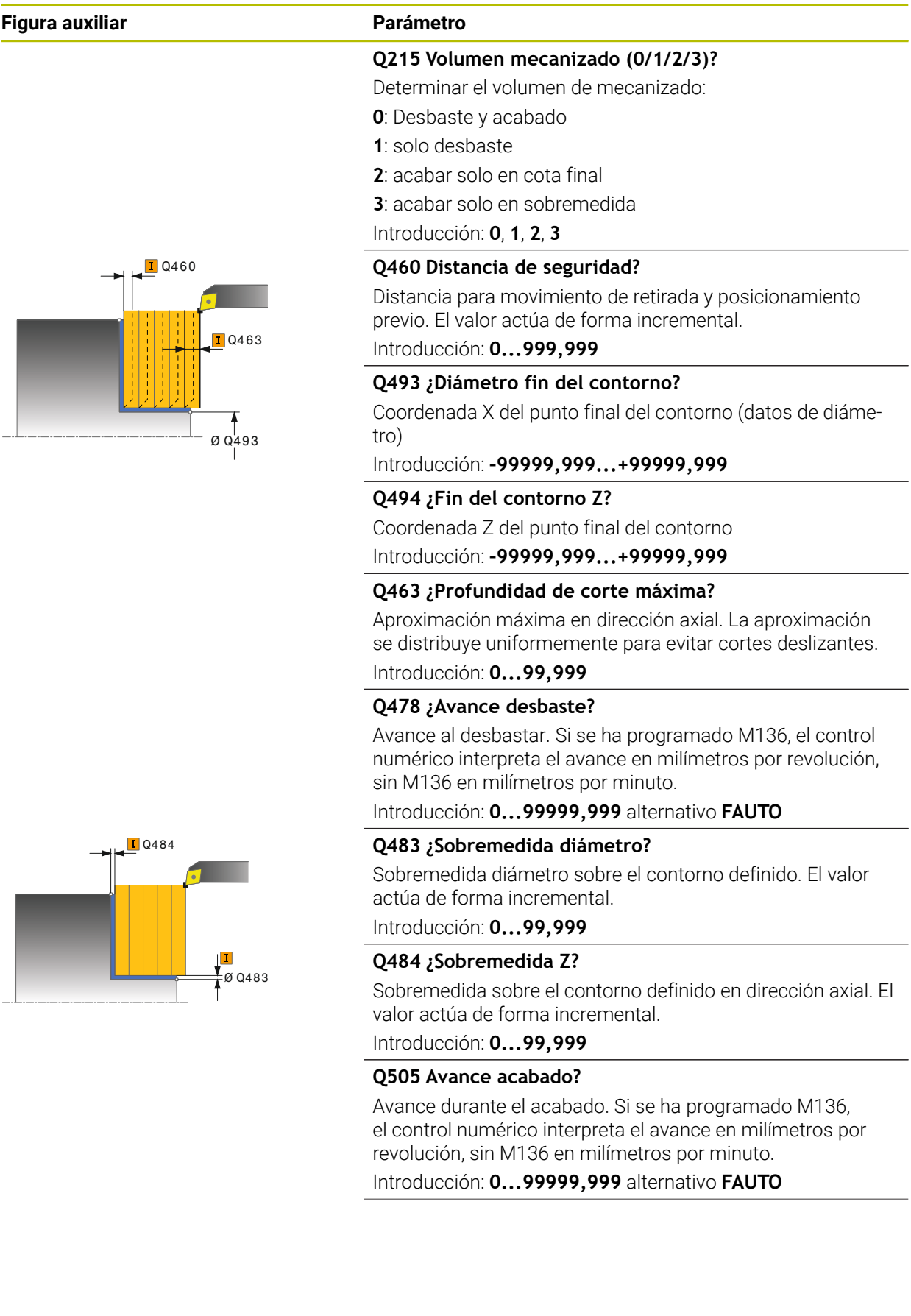

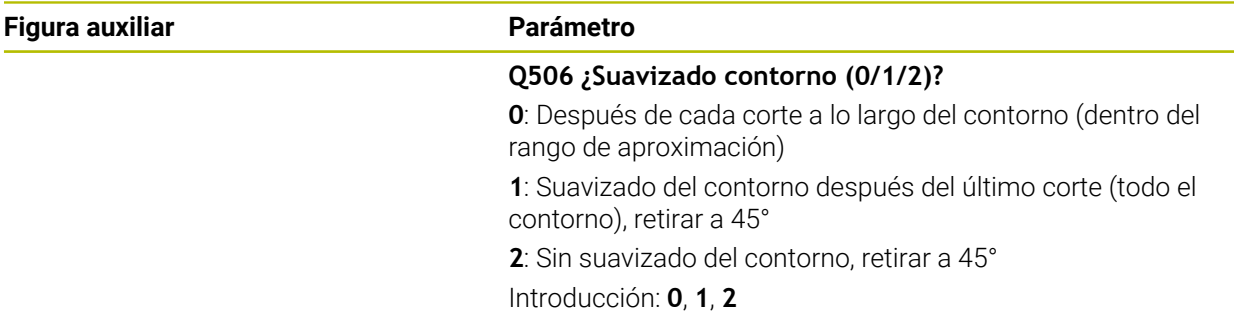

# **Ejemplo**

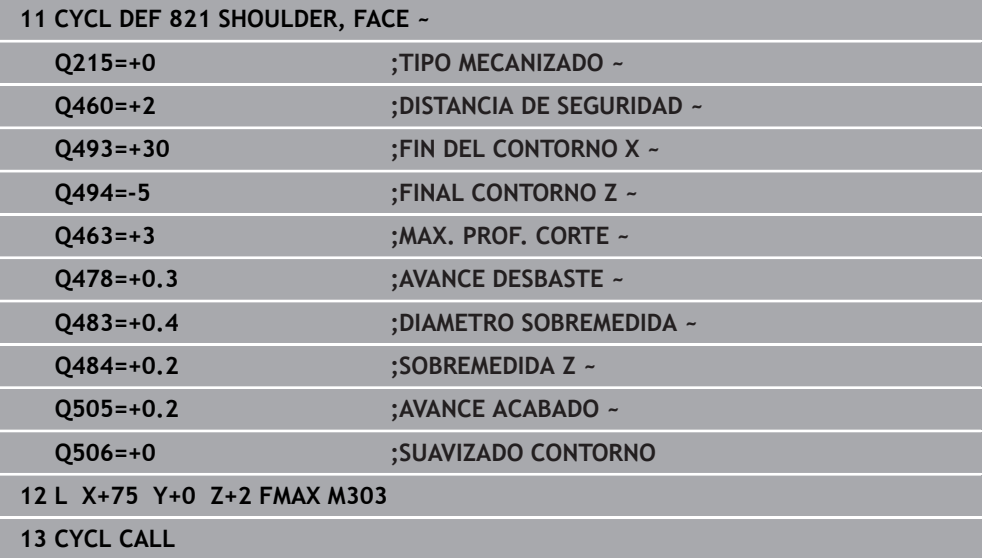
### **17.4.2 Ciclo 822 SHOULDER, FACE, EXT.**

**Programación ISO G822**

#### **Aplicación**

Ö

Rogamos consulte el manual de la máquina. El constructor de la máquina debe habilitar y adaptar esta función.

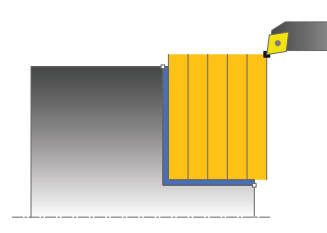

Con este ciclo se pueden tornear rebajes planos. Volumen de funciones ampliado:

- En el principio y final del contorno se puede añadir una fase o redondeo
- En el ciclo se pueden definir ángulos para la superficie de plano y de perímetro
- En la esquina del contorno se puede añadir un radio

El ciclo se puede utilizar para el mecanizado de desbaste, de acabado o completo. El mecanizado de desbaste se realiza paralelo al eje.

El ciclo se puede utilizar para el mecanizado de interiores y de exteriores. Si el diámetro inicial **Q491** es más grande que el diámetro final **Q493**, el ciclo realiza un mecanizado exterior. Si el diámetro inicial **Q491** es más pequeño que el diámetro final **Q493**, el ciclo realiza un mecanizado interior.

#### **Temas utilizados**

■ Ciclo 821 **SHOULDER, FACE** para el torneado transversal sencillo de talones **Información adicional:** ["Ciclo 821 SHOULDER, FACE ", Página 897](#page-896-0)

#### **Realización del ciclo desbaste**

Como punto inicial de ciclo, el control numérico utiliza la posición de herramienta en la llamada del ciclo. Si el punto inicial se encuentra dentro de la zona a mecanizar, el control numérico posiciona la herramienta en la coordenada Z y luego en la coordenada X en distancia de seguridad, e inicia el ciclo desde allí.

- 1 El control numérico realiza un movimiento de aproximación paralelo al eje en marcha rápida. El control numérico calcula el valor de aproximación a base de **Q463 PROFUNDIDAD DE CORTE MAX.**.
- 2 El control numérico mecaniza la zona entre la posición inicial y el punto final en dirección transversal con el avance definido **Q478**.
- 3 El control numérico retira la herramienta por el valor de aproximación con el avance definido.
- 4 El control numérico posiciona la herramienta al principio de corte en marcha rápida.
- 5 El control numérico repite este proceso (1 a 4) hasta que se ha alcanzado el contorno acabado.
- 6 El control numérico vuelve a posicionar la herramienta al punto inicial del ciclo en marcha rápida.

# **Realización del ciclo acabado**

- 1 El control numérico realiza el movimiento de aproximación paralelo al eje en marcha rápida.
- 2 El control numérico realiza el mecanizado de acabado del contorno de pieza acabada (punto inicial de contorno hasta punto final de contorno) con el avance definido **Q505**.
- 3 El control numérico retira la herramienta por la distancia de seguridad con el avance definido.
- 4 El control numérico vuelve a posicionar la herramienta al punto inicial del ciclo en marcha rápida.

### **Notas**

- Únicamente se puede ejecutar este ciclo en el modo de mecanizado **FUNCTION MODE TURN**.
- La posición de herramienta en la llamada de ciclo (punto inicial de ciclo) determina el tamaño de la zona a mecanizar.
- Si se introduce un valor en **CUTLENGTH**, se tendrá en cuenta en el ciclo durante el desbaste. Aparece un mensaje y se reduce automáticamente la profundidad de aproximación.
- Observar los principios básicos de los ciclos de mecanizado. **Información adicional:** ["Ciclos de mecanizado", Página 867](#page-866-0)

#### **Indicaciones sobre programación**

Programar frase de posicionamiento delante de la llamada de ciclo en la posición inicial con corrección de radio **R0**.

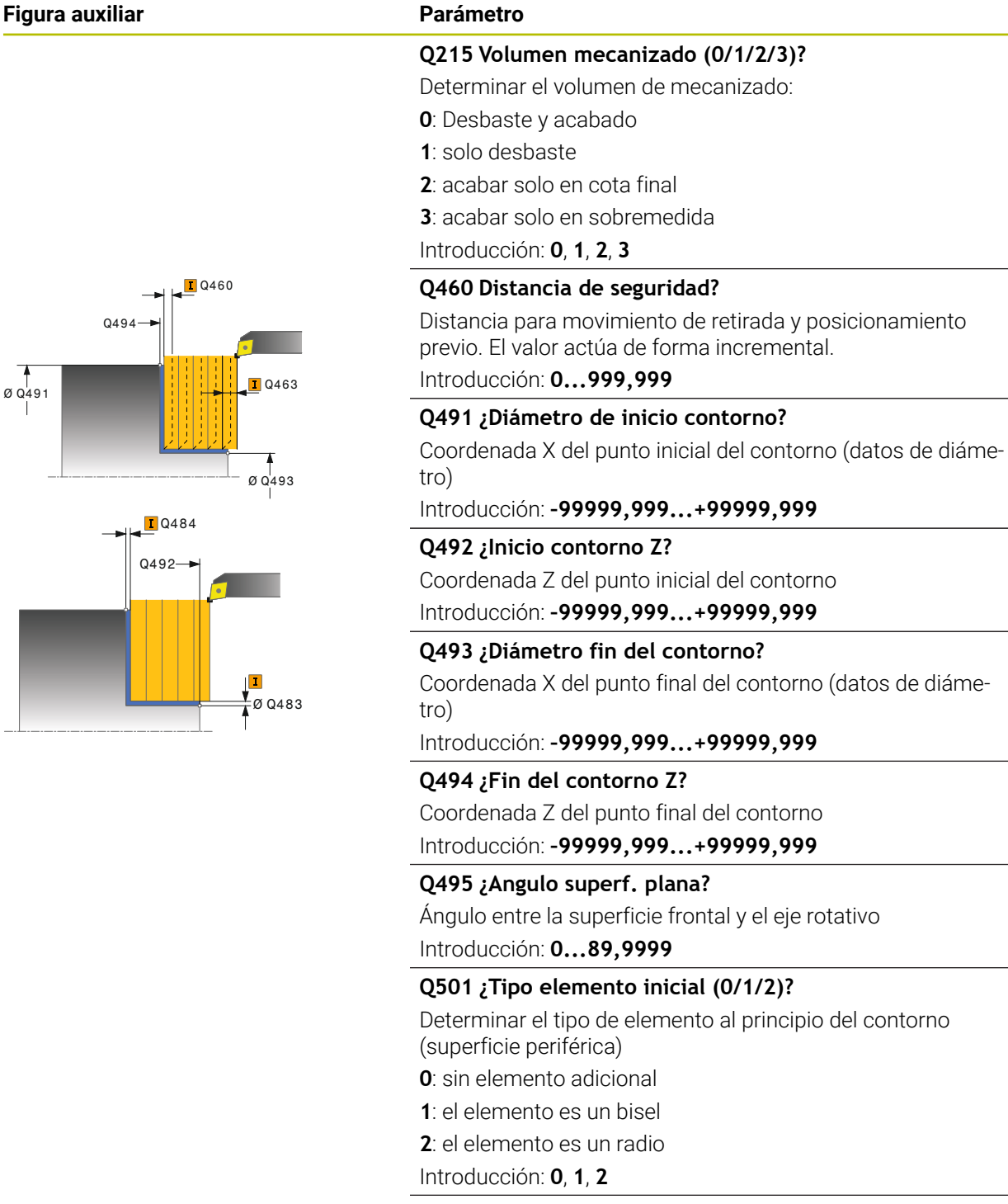

**Q502 ¿Tamaño elemento inicial?**

Tamaño del elemento inicial (tramo de bisel)

Introducción: **0...999,999**

#### **Q500 ¿Radio esquina contorno?**

Radio de la esquina interior del contorno. Si no se indica ningún radio, se realiza el radio de la placa de corte. Introducción: **0...999,999**

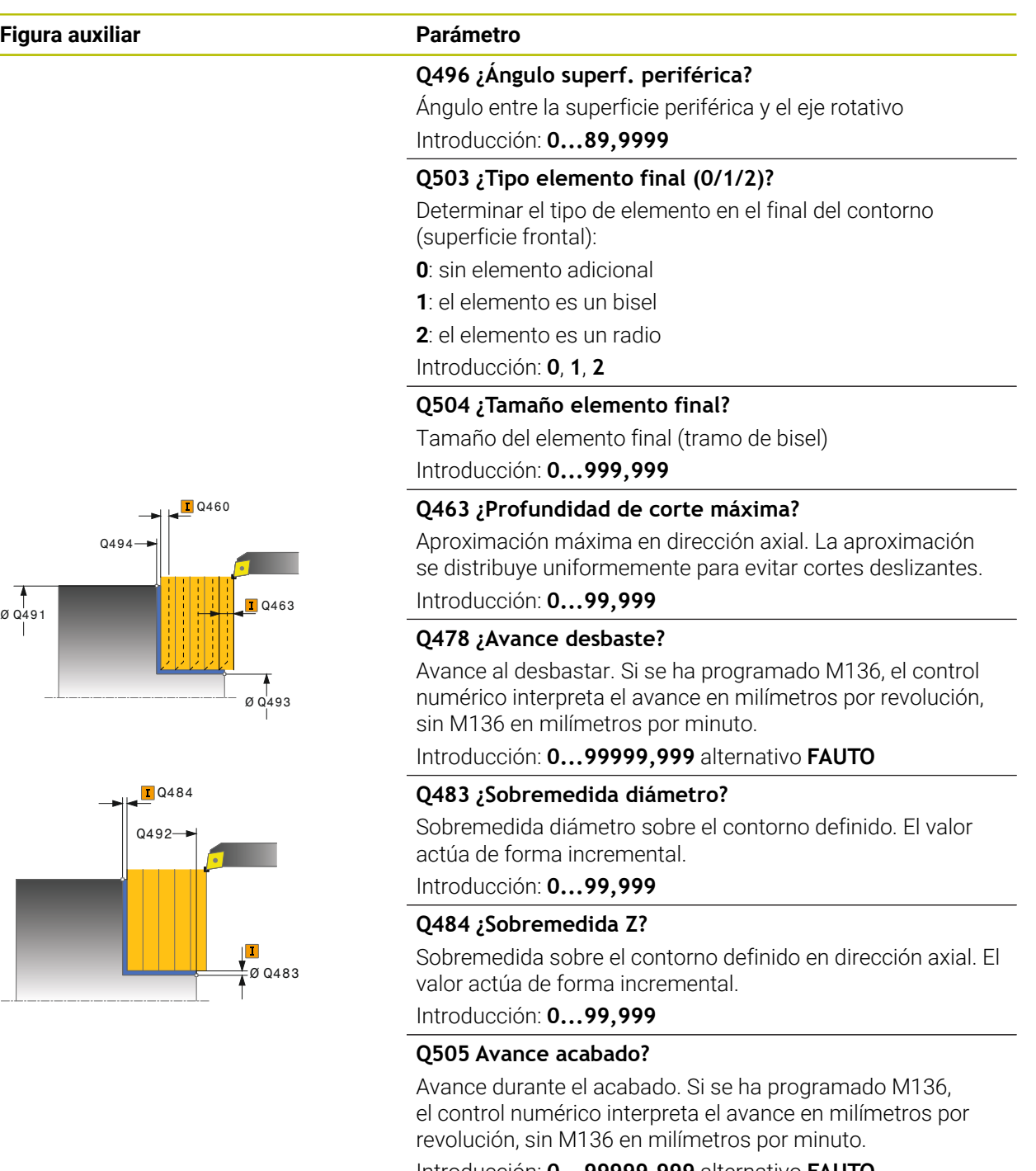

# Introducción: **0...99999,999** alternativo **FAUTO**

# **Q506 ¿Suavizado contorno (0/1/2)?**

**0**: Después de cada corte a lo largo del contorno (dentro del rango de aproximación)

**1**: Suavizado del contorno después del último corte (todo el contorno), retirar a 45°

**2**: Sin suavizado del contorno, retirar a 45° Introducción: **0**, **1**, **2**

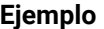

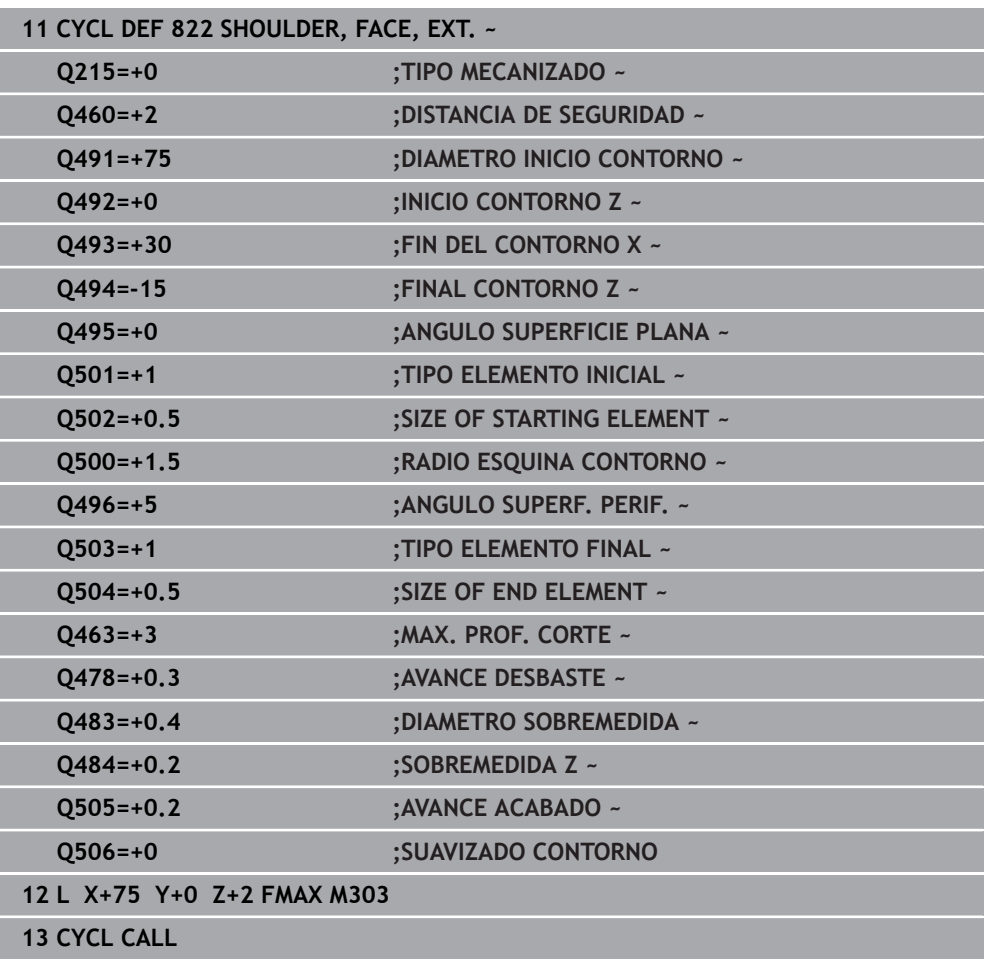

# <span id="page-905-0"></span>**17.4.3 Ciclo 823 TORNEAR PROFUNDIZAR PLANO**

**Programación ISO G823**

### **Aplicación**

Ö

Rogamos consulte el manual de la máquina. El constructor de la máquina debe habilitar y adaptar esta función.

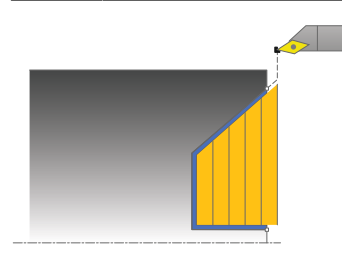

Con este ciclo se pueden tornear elementos de profundización (ángulos de salida) planos.

El ciclo se puede utilizar para el mecanizado de desbaste, de acabado o completo. El mecanizado de desbaste se realiza paralelo al eje.

El ciclo se puede utilizar para el mecanizado de interiores y de exteriores. Si el diámetro inicial **Q491** es más grande que el diámetro final **Q493**, el ciclo realiza un mecanizado exterior. Si el diámetro inicial **Q491** es más pequeño que el diámetro final **Q493**, el ciclo realiza un mecanizado interior.

#### **Temas utilizados**

■ Ciclo 824 **TORN. PROFUNDIZ. PLANO ERW.**, bisel o redondeo opcional al principio o al final de un contorno, ángulo para superficies planas y radios en las aristas del contorno

**Información adicional:** ["Ciclo 824 TORN. PROFUNDIZ. PLANO ERW. ",](#page-909-0) [Página 910](#page-909-0)

### **Realización del ciclo desbaste**

Dentro del ángulo de salida, el control numérico realiza la aproximación con el avance **Q478**. Los movimientos de retirada se realizan cada vez por la distancia de seguridad.

- 1 El control numérico realiza un movimiento de aproximación paralelo al eje en marcha rápida. El control numérico calcula el valor de aproximación a base de **Q463 PROFUNDIDAD DE CORTE MAX.**.
- 2 El control numérico mecaniza con desprendimiento de viruta la zona entre la posición inicial y el punto final en dirección plano con el avance definido.
- 3 El control numérico retira la herramienta por el valor de aproximación con el avance definido **Q478**.
- 4 El control numérico posiciona la herramienta al principio de corte en marcha rápida.
- 5 El control numérico repite este proceso (1 a 4) hasta que se ha alcanzado el contorno acabado.
- 6 El control numérico vuelve a posicionar la herramienta al punto inicial del ciclo en marcha rápida.

### **Realización del ciclo acabado**

Como punto inicial de ciclo, el control numérico utiliza la posición de herramienta en la llamada del ciclo. Si la coordenada Z del punto inicial es más pequeña que el punto inicial del contorno, el TNC posiciona la herramienta en la coordenada Z a distancia de seguridad e inicia el ciclo desde allí.

- 1 El control numérico realiza el movimiento de aproximación en marcha rápida.
- 2 El control numérico realiza el mecanizado de acabado del contorno de pieza acabada (punto inicial de contorno hasta punto final de contorno) con el avance definido **Q505**.
- 3 El control numérico retira la herramienta por la distancia de seguridad con el avance definido.
- 4 El control numérico vuelve a posicionar la herramienta al punto inicial del ciclo en marcha rápida.

### **Notas**

- Únicamente se puede ejecutar este ciclo en el modo de mecanizado **FUNCTION MODE TURN**.
- La posición de herramienta en la llamada de ciclo (punto inicial de ciclo) determina el tamaño de la zona a mecanizar.
- El control numérico considera la geometría de la cuchilla de herramienta de manera que no se provocan problemas con los elementos de contorno El control numérico emita un aviso si el mecanizado completo del contorno con la herramienta activa no es posible.
- Si se introduce un valor en **CUTLENGTH**, se tendrá en cuenta en el ciclo durante el desbaste. Aparece un mensaje y se reduce automáticamente la profundidad de aproximación.
- $\overline{\mathbb{R}^n}$ Observar los principios básicos de los ciclos de mecanizado. **Información adicional:** ["Ciclos de mecanizado", Página 867](#page-866-0)

#### **Indicaciones sobre programación**

Programar frase de posicionamiento delante de la llamada de ciclo a una posición segura con corrección de radio **R0**.

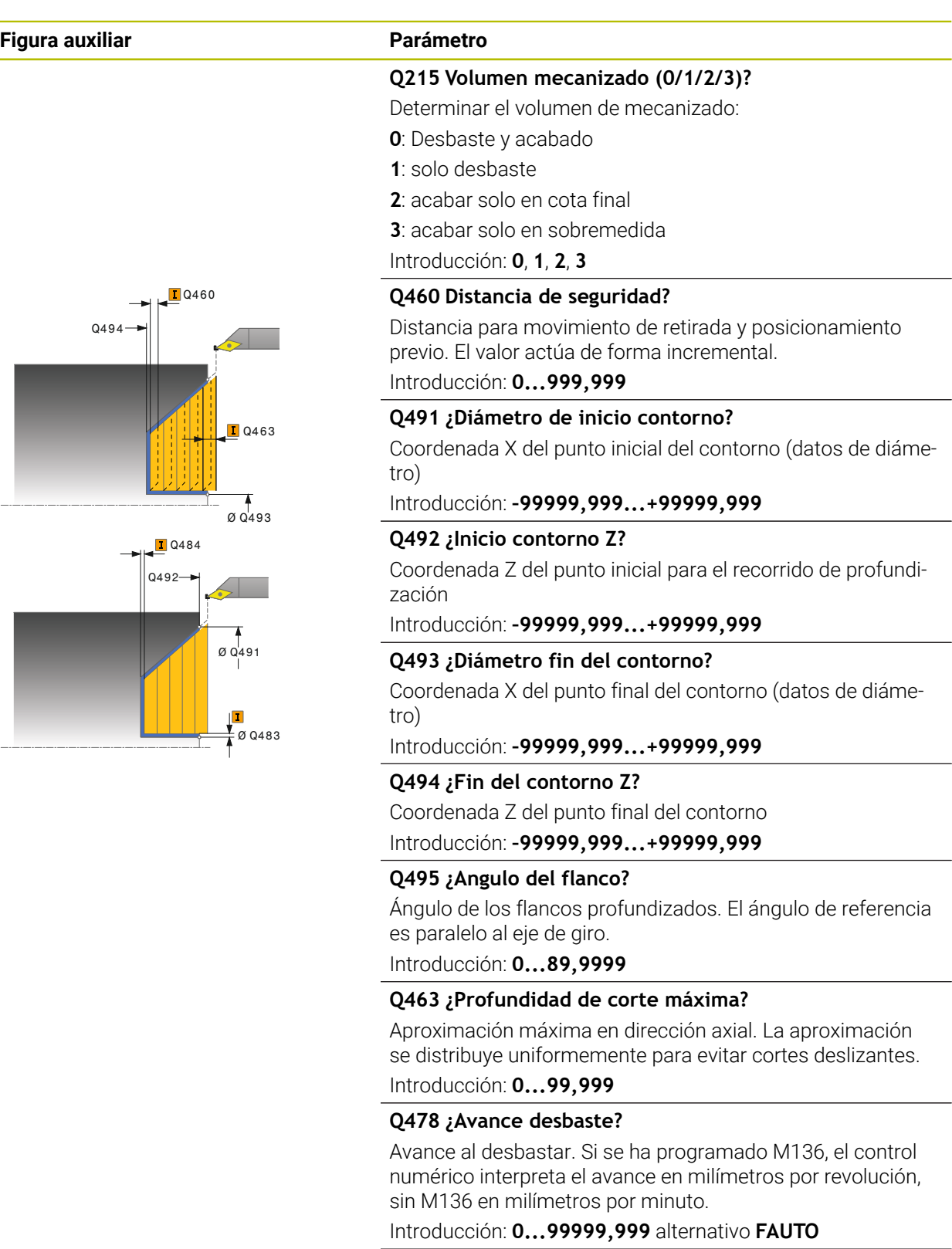

#### **Q483 ¿Sobremedida diámetro?**

Sobremedida diámetro sobre el contorno definido. El valor actúa de forma incremental.

Introducción: **0...99,999**

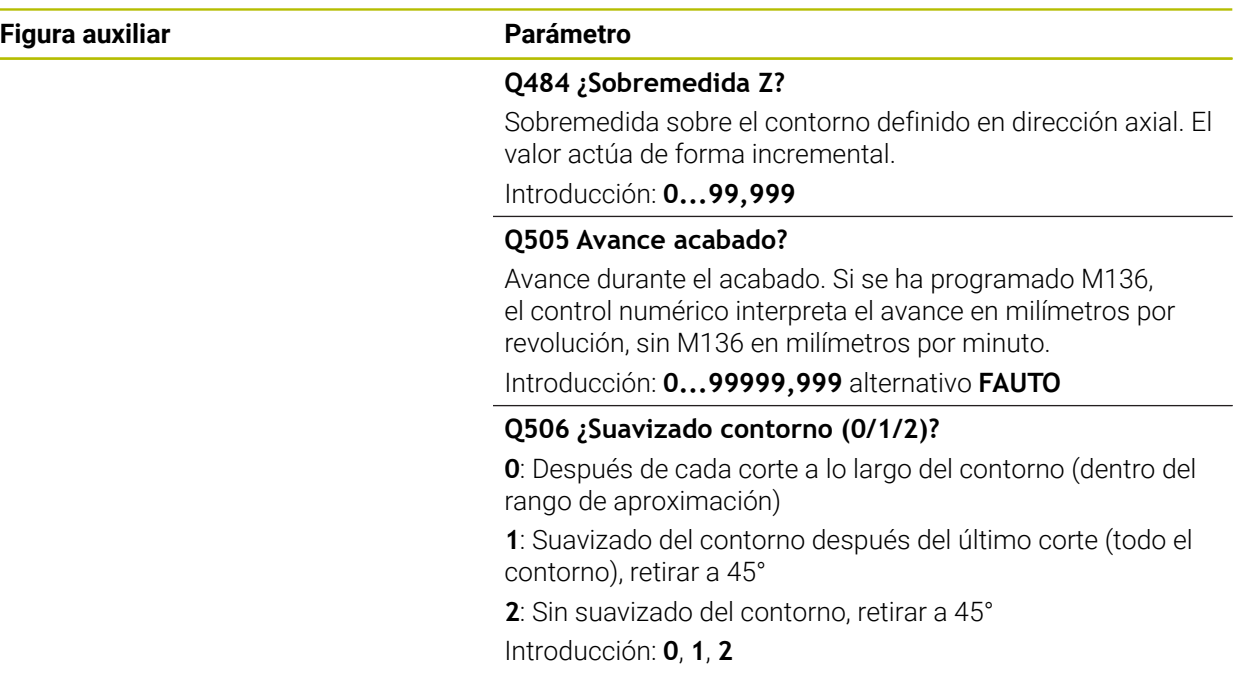

# **Ejemplo**

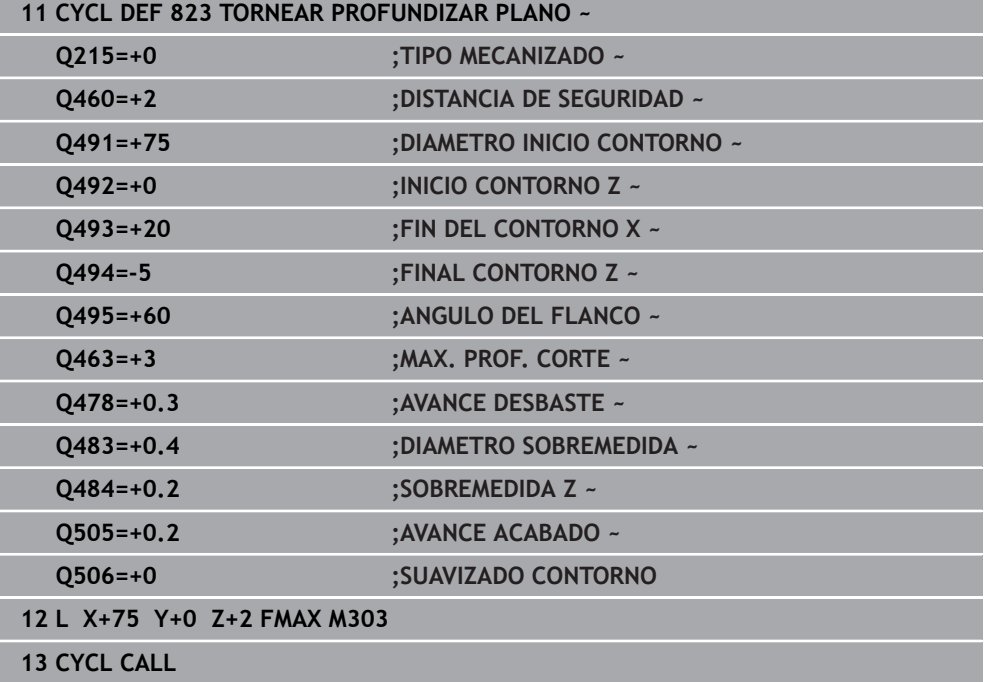

# <span id="page-909-0"></span>**17.4.4 Ciclo 824 TORN. PROFUNDIZ. PLANO ERW.**

**Programación ISO G824**

### **Aplicación**

Ö

Rogamos consulte el manual de la máquina.

El constructor de la máquina debe habilitar y adaptar esta función.

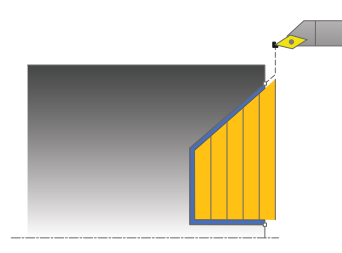

Con este ciclo se pueden tornear elementos de profundización (ángulos de salida) planos. Volumen de funciones ampliado:

- En el principio y final del contorno se puede añadir una fase o redondeo
- En el ciclo se puede definir un ángulo para la superficie de plano y un radio para la esquina de contorno

El ciclo se puede utilizar para el mecanizado de desbaste, de acabado o completo. El mecanizado de desbaste se realiza paralelo al eje.

El ciclo se puede utilizar para el mecanizado de interiores y de exteriores. Si el diámetro inicial **Q491** es más grande que el diámetro final **Q493**, el ciclo realiza un mecanizado exterior. Si el diámetro inicial **Q491** es más pequeño que el diámetro final **Q493**, el ciclo realiza un mecanizado interior.

#### **Temas utilizados**

Ciclo **823 TORNEAR PROFUNDIZAR PLANO** para el torneado transversal sencillo de elementos de profundización (destalonamientos) **Información adicional:** ["Ciclo 823 TORNEAR PROFUNDIZAR PLANO ",](#page-905-0) [Página 906](#page-905-0)

## **Realización del ciclo desbaste**

Dentro del ángulo de salida, el control numérico realiza la aproximación con el avance **Q478**. Los movimientos de retirada se realizan cada vez por la distancia de seguridad.

- 1 El control numérico realiza un movimiento de aproximación paralelo al eje en marcha rápida. El control numérico calcula el valor de aproximación a base de **Q463 PROFUNDIDAD DE CORTE MAX.**.
- 2 El control numérico mecaniza con desprendimiento de viruta la zona entre la posición inicial y el punto final en dirección plano con el avance definido.
- 3 El control numérico retira la herramienta por el valor de aproximación con el avance definido **Q478**.
- 4 El control numérico posiciona la herramienta al principio de corte en marcha rápida.
- 5 El control numérico repite este proceso (1 a 4) hasta que se ha alcanzado el contorno acabado.
- 6 El control numérico vuelve a posicionar la herramienta al punto inicial del ciclo en marcha rápida.

### **Realización del ciclo acabado**

Como punto inicial de ciclo, el control numérico utiliza la posición de herramienta en la llamada del ciclo. Si la coordenada Z del punto inicial es más pequeña que el punto inicial del contorno, el control numérico posiciona la herramienta en la coordenada Z a distancia de seguridad e inicia el ciclo desde allí.

- 1 El control numérico realiza el movimiento de aproximación en marcha rápida.
- 2 El control numérico realiza el mecanizado de acabado del contorno de pieza acabada (punto inicial de contorno hasta punto final de contorno) con el avance definido **Q505**.
- 3 El control numérico retira la herramienta por la distancia de seguridad con el avance definido.
- 4 El control numérico vuelve a posicionar la herramienta al punto inicial del ciclo en marcha rápida.

### **Notas**

- Únicamente se puede ejecutar este ciclo en el modo de mecanizado **FUNCTION MODE TURN**.
- La posición de herramienta en la llamada de ciclo (punto inicial de ciclo) determina el tamaño de la zona a mecanizar.
- El control numérico considera la geometría de la cuchilla de herramienta de manera que no se provocan problemas con los elementos de contorno El control numérico emita un aviso si el mecanizado completo del contorno con la herramienta activa no es posible.
- Si se introduce un valor en **CUTLENGTH**, se tendrá en cuenta en el ciclo durante el desbaste. Aparece un mensaje y se reduce automáticamente la profundidad de aproximación.
- $\overline{\mathbb{R}^n}$ Observar los principios básicos de los ciclos de mecanizado. **Información adicional:** ["Ciclos de mecanizado", Página 867](#page-866-0)

#### **Indicaciones sobre programación**

■ Programar frase de posicionamiento delante de la llamada de ciclo a una posición segura con corrección de radio **R0**.

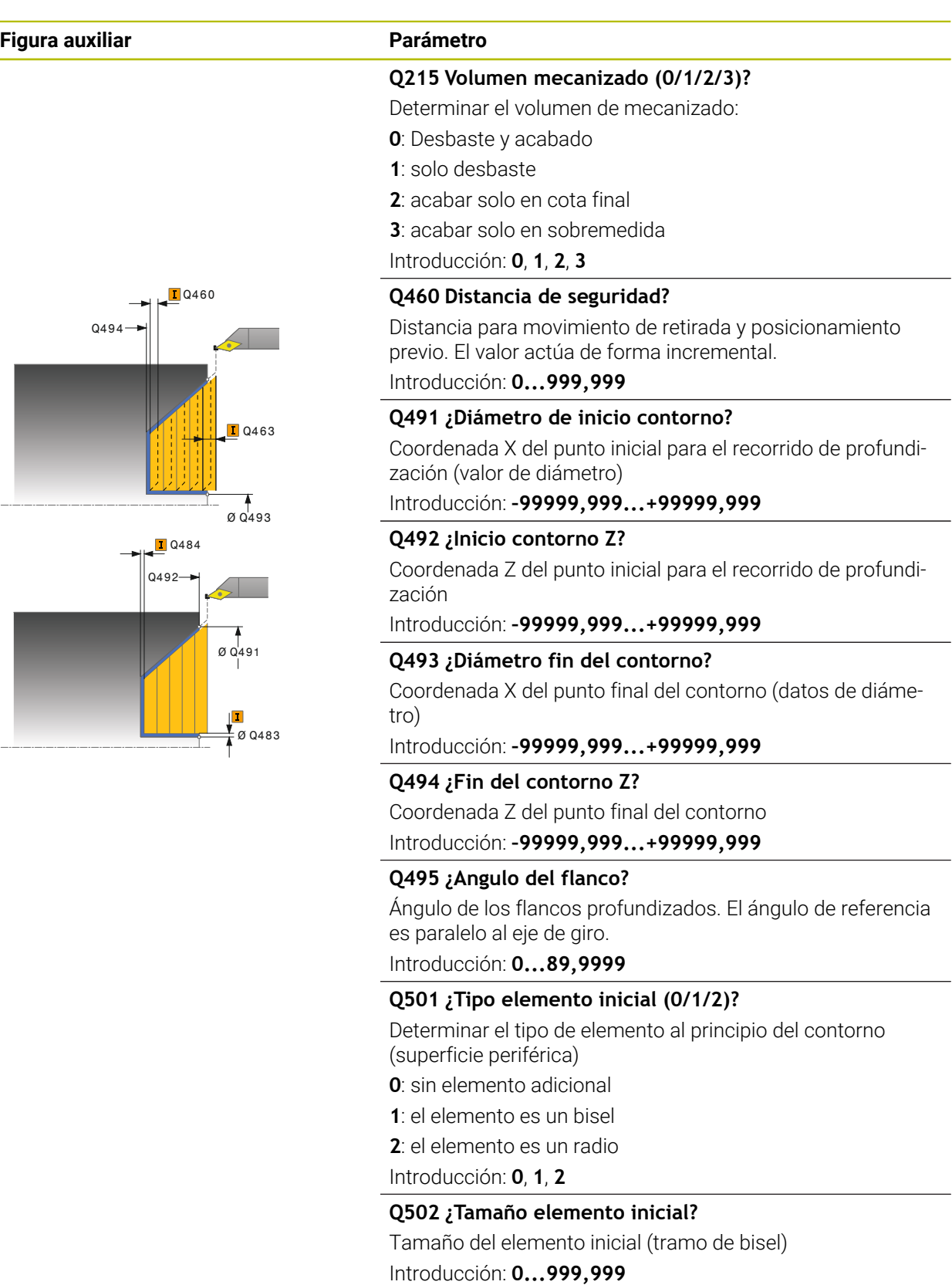

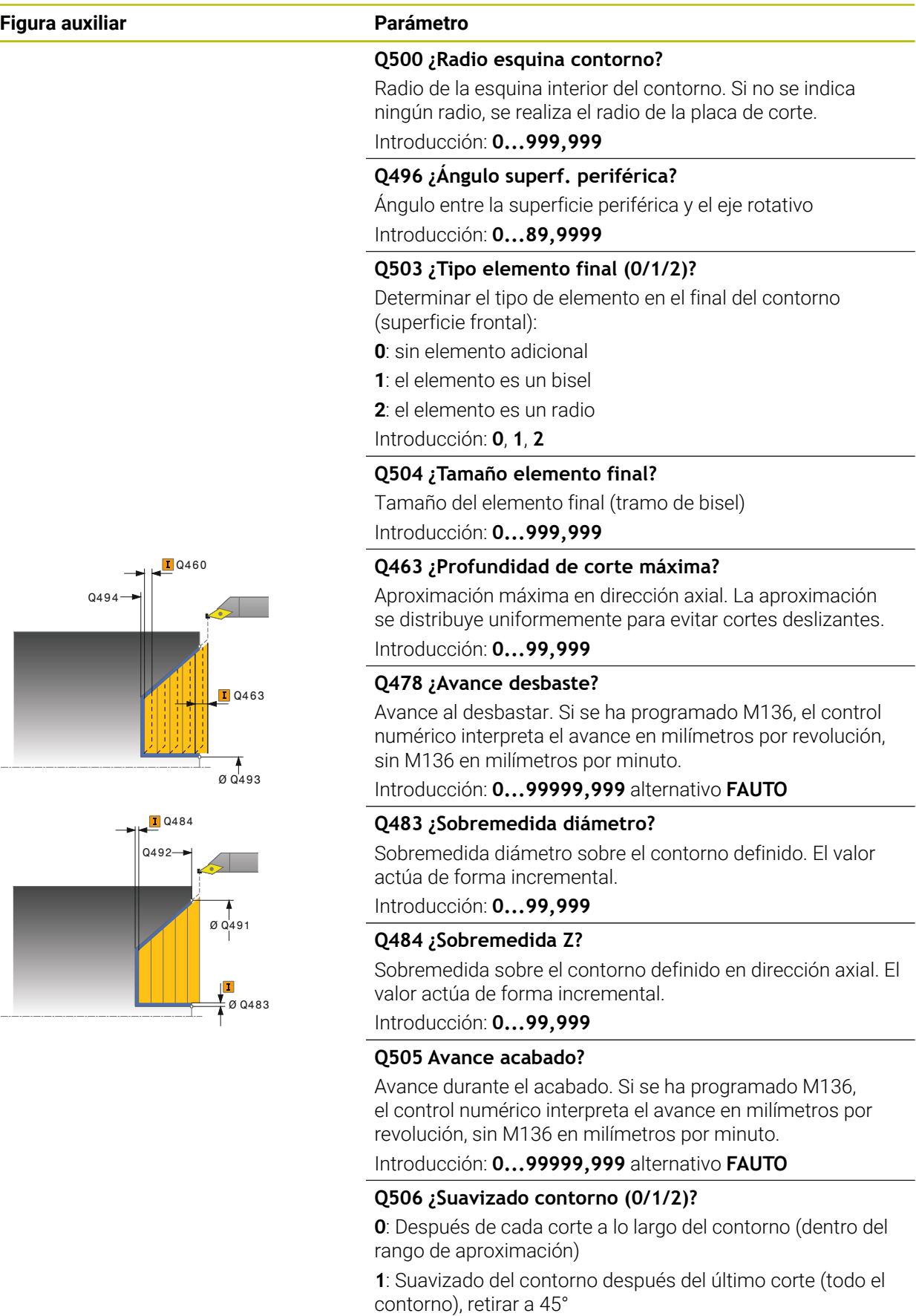

**2**: Sin suavizado del contorno, retirar a 45°

Introducción: **0**, **1**, **2**

# **Ejemplo**

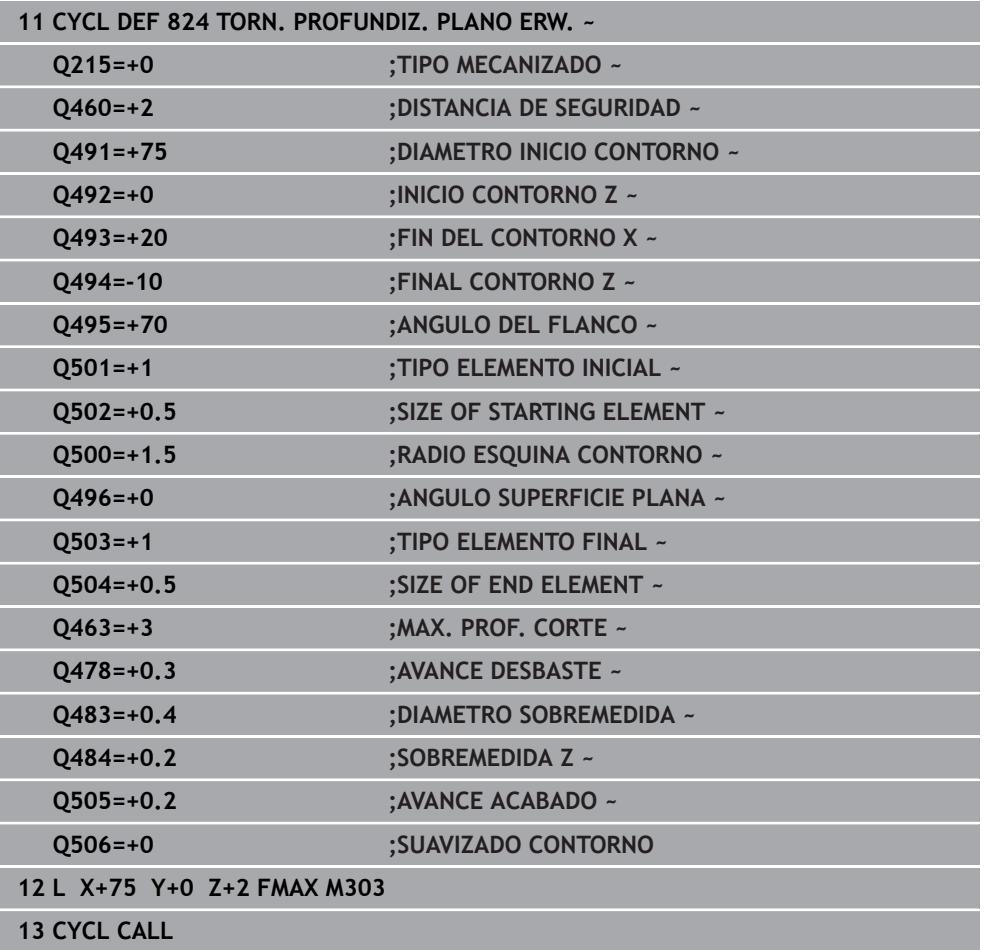

# **17.4.5 Ciclo 820 TORN. CONTORNO PLANO**

**Programación ISO G820**

#### **Aplicación**

Ö

Rogamos consulte el manual de la máquina. El constructor de la máquina debe habilitar y adaptar esta función.

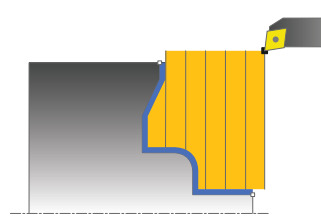

Con este ciclo se pueden refrentar piezas con todo tipo de contornos de torneado. La descripción del contorno se realiza en un subprograma.

El ciclo se puede utilizar para el mecanizado de desbaste, de acabado o completo. El mecanizado de desbaste se realiza paralelo al eje.

El ciclo se puede utilizar para el mecanizado de interiores y de exteriores. Si el punto inicial del contorno es más grande que el punto final del contorno, el ciclo realiza un mecanizado exterior. Si el punto inicial del contorno es más pequeño que el punto final, el ciclo realiza un mecanizado interior.

### **Realización del ciclo desbaste**

Como punto inicial de ciclo, el control numérico utiliza la posición de herramienta en la llamada del ciclo. Si la coordenada Z del punto inicial es más pequeña que el punto inicial del contorno, el control numérico posiciona la herramienta en la coordenada Z al punto inicial de contorno e inicia el ciclo desde allí.

- 1 El control numérico realiza un movimiento de aproximación paralelo al eje en marcha rápida. El control numérico calcula el valor de aproximación a base de **Q463 PROFUNDIDAD DE CORTE MAX.**.
- 2 El control numérico mecaniza con desprendimiento de viruta la zona entre la posición inicial y el punto final en dirección transversal. La corte plano se realiza paralelo al eje y con el avance definido **Q478**.
- 3 El control numérico retira la herramienta por el valor de aproximación con el avance definido.
- 4 El control numérico posiciona la herramienta al principio de corte en marcha rápida.
- 5 El control numérico repite este proceso (1 a 4) hasta que se ha alcanzado el contorno acabado.
- 6 El control numérico vuelve a posicionar la herramienta al punto inicial del ciclo en marcha rápida.

# **Realización del ciclo acabado**

Si la coordenada Z del punto inicial es más pequeña que el punto inicial del contorno, el control numérico posiciona la herramienta en la coordenada Z a distancia de seguridad e inicia el ciclo desde allí.

- 1 El control numérico realiza el movimiento de aproximación en marcha rápida.
- 2 El control numérico realiza el mecanizado de acabado del contorno de pieza acabada (punto inicial de contorno hasta punto final de contorno) con el avance definido **Q505**.
- 3 El control numérico retira la herramienta por la distancia de seguridad con el avance definido.
- 4 El control numérico vuelve a posicionar la herramienta al punto inicial del ciclo en marcha rápida.

### **Notas**

# *INDICACIÓN*

#### **¡Atención! ¡Peligro para herramienta y pieza!**

La limitación de corte limita el sector de contorno a mecanizar. Las trayectorias de aproximación y retirada pueden sobrepasar la limitación de corte. La posición de la herramienta antes de la llamada al ciclo afecta la realización de la limitación de corte. El TNC7 mecaniza el material situado en el lado de limitación del corte en el cual se encuentra la herramienta antes de la llamada al ciclo.

- Posicionar la herramienta antes de la llamada del ciclo de tal modo que ya esté en el lado de la limitación del corte en el que el material debe mecanizarse
- Únicamente se puede ejecutar este ciclo en el modo de mecanizado **FUNCTION MODE TURN**.
- La posición de herramienta en la llamada de ciclo (punto inicial de ciclo) determina el tamaño de la zona a mecanizar.
- El control numérico considera la geometría de la cuchilla de herramienta de manera que no se provocan problemas con los elementos de contorno El control numérico emita un aviso si el mecanizado completo del contorno con la herramienta activa no es posible.
- Si se introduce un valor en **CUTLENGTH**, se tendrá en cuenta en el ciclo durante el desbaste. Aparece un mensaje y se reduce automáticamente la profundidad de aproximación.
- Observar los principios básicos de los ciclos de mecanizado.  $\mathbb{R}^n$ **Información adicional:** ["Ciclos de mecanizado", Página 867](#page-866-0)

#### **Indicaciones sobre programación**

- Programar frase de posicionamiento delante de la llamada de ciclo a una posición segura con corrección de radio **R0**.
- Antes de la llamada de ciclo debe programar el ciclo **14 CONTORNO** o **SEL CONTOUR** para definir los subprogramas.
- Si se emplean parámetros Q locales **QL** en un subprograma de contorno, estos deben asignarse o computarse dentro del subprograma de contorno.
- Cuando se acaba el contorno, se debe programar una corrección del radio de herramienta **RL** o **RR** en la descripción del contorno.

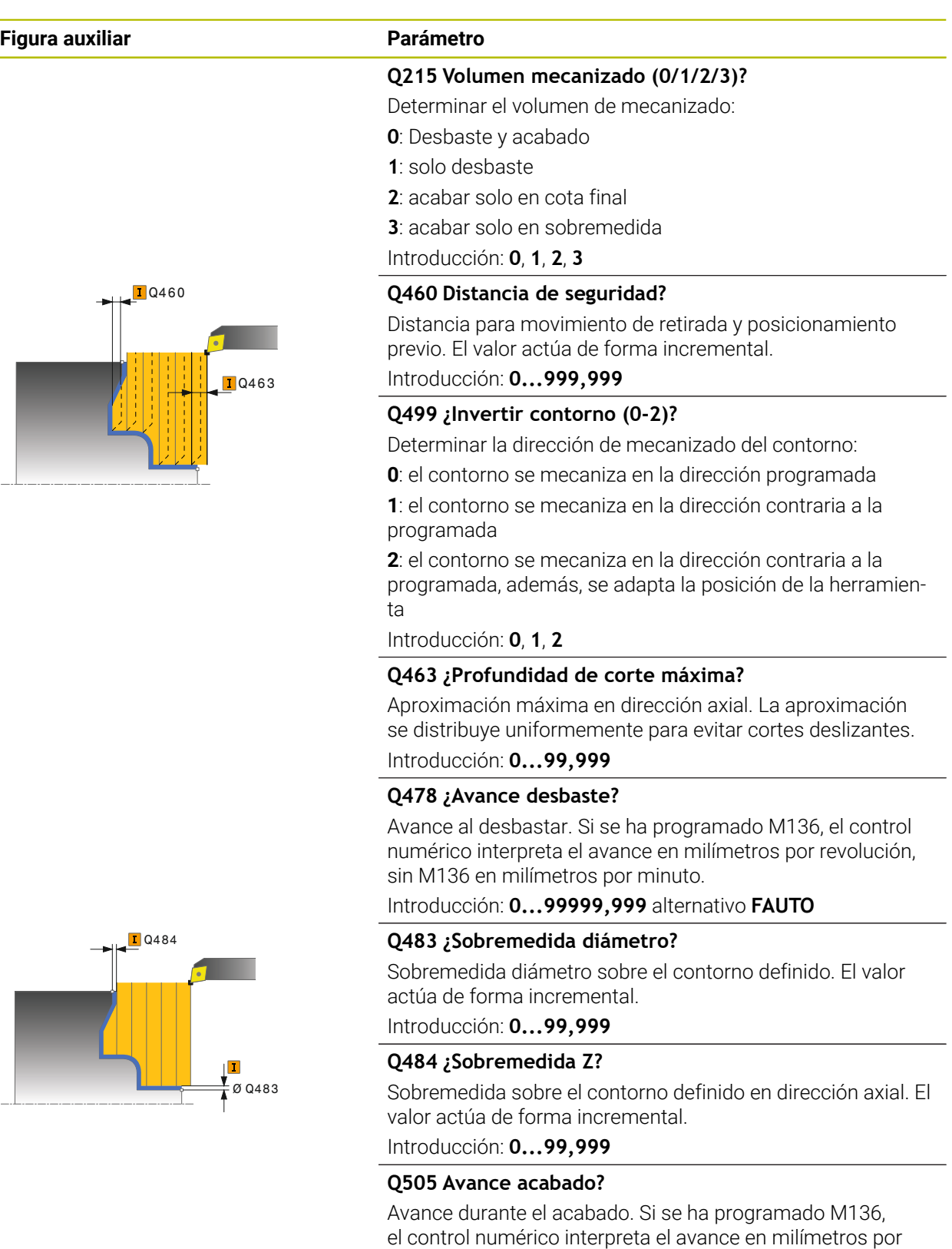

revolución, sin M136 en milímetros por minuto.

Introducción: **0...99999,999** alternativo **FAUTO**

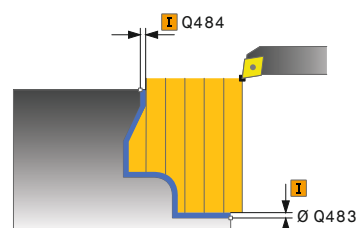

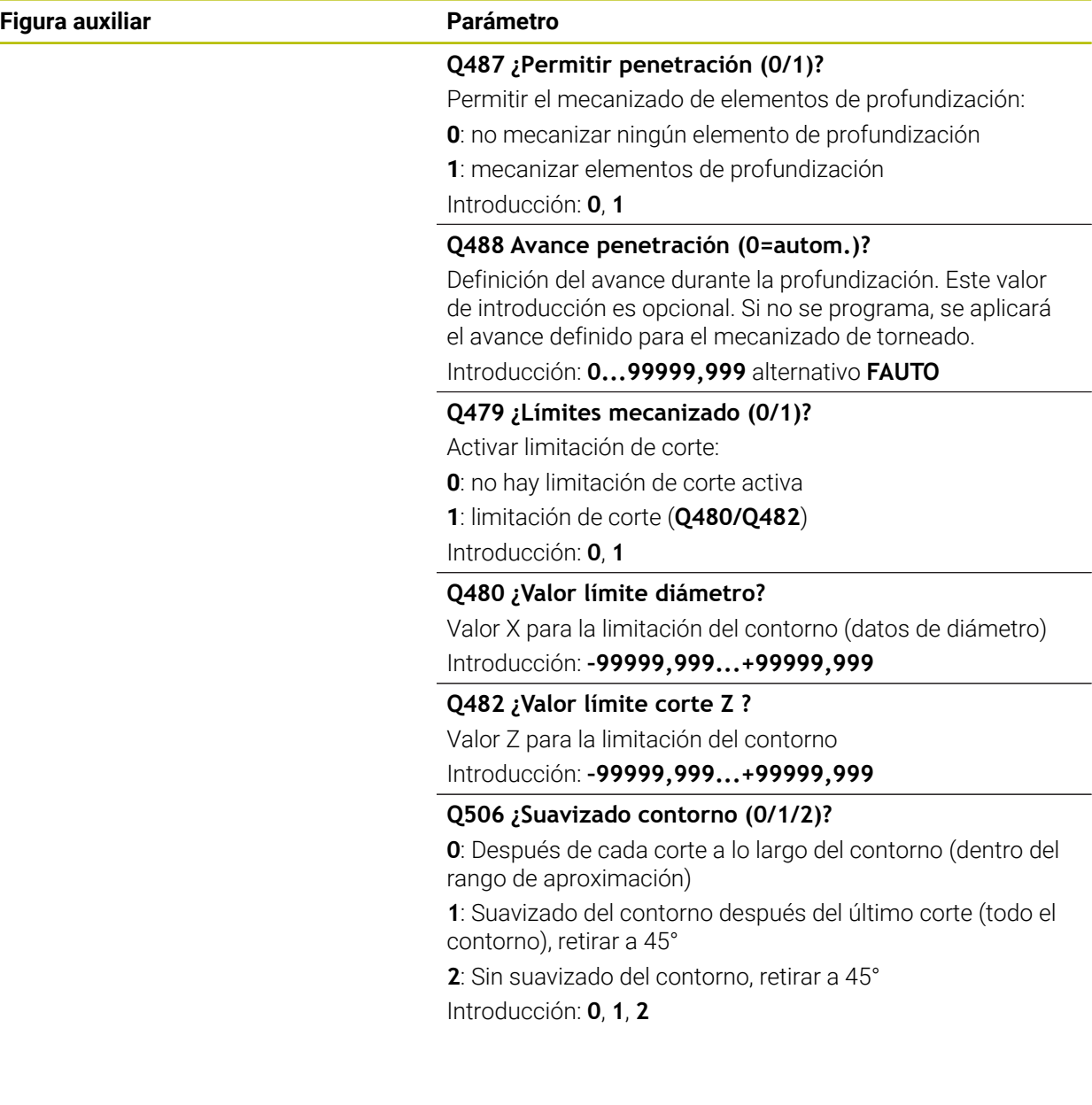

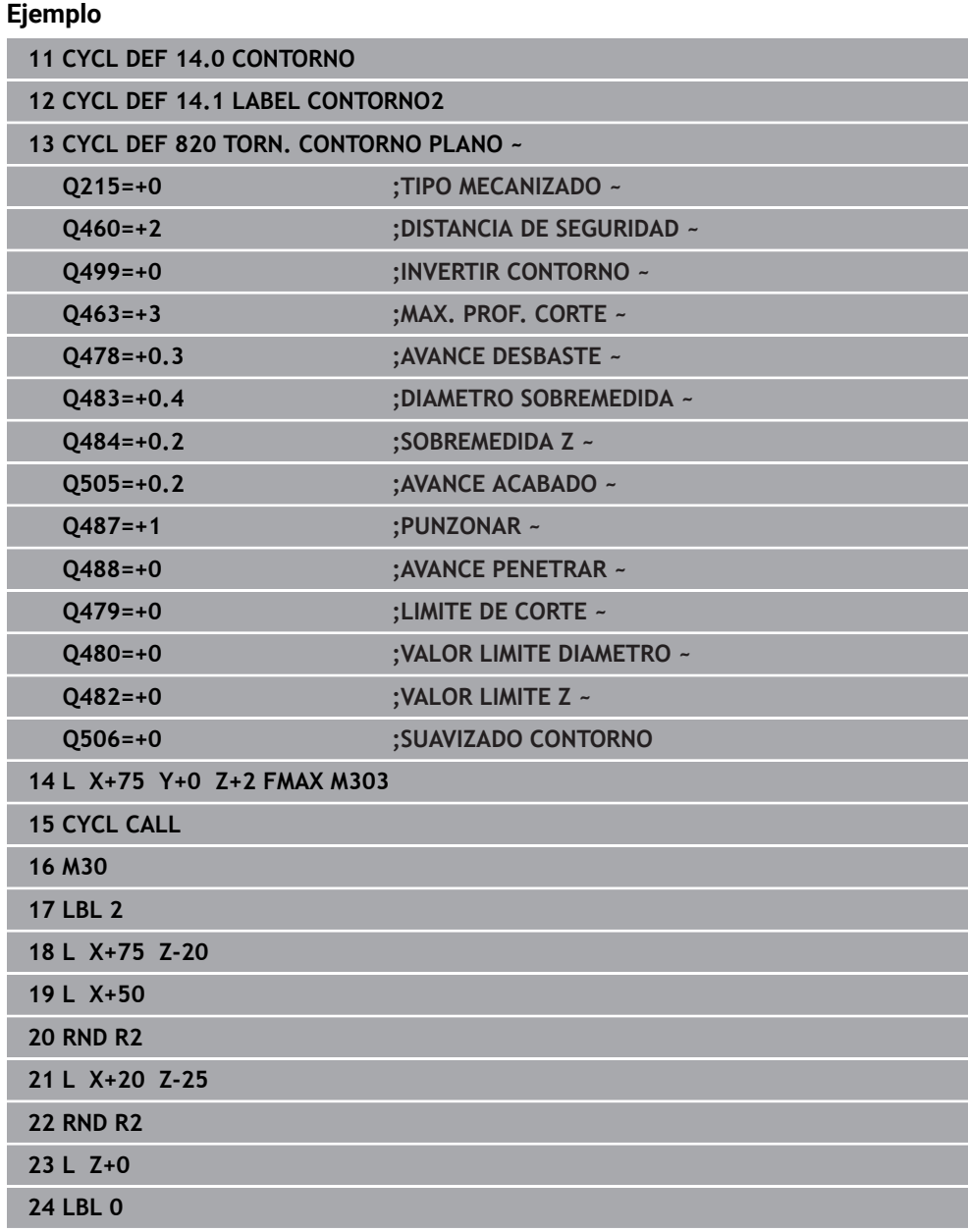

# **17.5 Ranurado (#50 / #4-03-1)**

# <span id="page-919-0"></span>**17.5.1 Ciclo 841 RADIO RANURADO RADIAL**

**Programación ISO G841**

### **Aplicación**

 $\bullet$ 

Rogamos consulte el manual de la máquina. El constructor de la máquina debe habilitar y adaptar esta función.

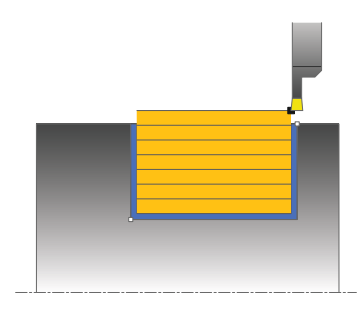

Con este ciclo se puede realizar torneado de tronzado de ranuras en ángulo recto en la dirección longitudinal. En el torneado de tronzado se ejecuta alternativamente un movimiento de tronzado a la profundidad de aproximación seguido de un movimiento de desbaste. De esta forma se produce el mecanizado con un mínimo de movimientos de elevación y aproximación.

El ciclo se puede utilizar para el mecanizado de desbaste, de acabado o completo. El mecanizado de desbaste se realiza paralelo al eje.

El ciclo se puede utilizar para el mecanizado de interiores y de exteriores. Si la herramienta en la llamada del ciclo se encuentra fuera del contorno a mecanizar, el ciclo realiza un mecanizado exterior. Si la herramienta se encuentra dentro del contorno a mecanizar, el ciclo realiza un mecanizado interior.

#### **Temas utilizados**

■ Ciclo 842 **RANURADO RADIAL AMPL**, bisel o redondeo opcional al principio o al final de un contorno, ángulo para las paredes laterales de la ranura y radios en las aristas del contorno

**Información adicional:** ["Ciclo 842 RANURADO RADIAL AMPL ", Página 925](#page-924-0)

### **Realización del ciclo desbaste**

Como punto inicial de ciclo, el control numérico utiliza la posición de herramienta en la llamada del ciclo. El ciclo mecaniza solo la zona desde el punto inicial de ciclo hasta el punto final definido en el ciclo.

- 1 Partiendo del punto inicial del ciclo, el control numérico ejecuta un movimiento de tronzado hasta la primera profundidad de aproximación.
- 2 El control numérico mecaniza con desprendimiento de viruta la zona entre la posición inicial y el punto final en dirección longitudinal con el avance definido **Q478**.
- 3 En el caso de que en el ciclo se haya definido el parámetro de introducción **Q488** , se mecanizan elementos de profundización con este avance de profundización.
- 4 En el caso de que en el ciclo se haya seleccionado únicamente una dirección de mecanizado **Q507=1**, el control numérico retira la herramienta la distancia de seguridad, retrocede en marcha rápida y vuelve a recorrer el contorno con el avance definido. Con la dirección de mecanizado **Q507=0** la aproximación se ejecuta en ambos lados.
- 5 La herramienta penetra hasta la profundidad de aproximación siguiente.
- 6 El control numérico repite este proceso (2 a 4) hasta haber alcanzado la profundidad de ranura.
- 7 El control numérico posiciona la herramienta haciéndola retroceder la distancia de seguridad y ejecuta un movimiento de tronzado en ambas paredes laterales.
- 8 El control numérico desplaza de nuevo la herramienta en marcha rápida al punto inicial del ciclo.

### **Realización del ciclo acabado**

- 1 El control numérico posiciona la herramienta al primer lado de ranura en marcha rápida.
- 2 El control numérico acaba la pared lateral de la ranura con el avance definido **Q505**.
- 3 El control numérico realiza el mecanizado de acabado del fondo de ranura con el avance definido Q505.
- 4 El control numérico retira la herramienta en marcha rápida.
- 5 El control numérico posiciona la herramienta al segundo lado de ranura en marcha rápida.
- 6 El control numérico acaba la pared lateral de la ranura con el avance definido **Q505**.
- 7 El control numérico vuelve a posicionar la herramienta al punto inicial del ciclo en marcha rápida.

### **Notas**

- Únicamente se puede ejecutar este ciclo en el modo de mecanizado **FUNCTION MODE TURN**.
- La posición de herramienta en la llamada de ciclo (punto inicial de ciclo) determina el tamaño de la zona a mecanizar.
- A partir de la segunda aproximación, el control numérico reduce 0,1 mm cada movimiento de corte subsiguiente. De este modo se reduce la presión lateral sobre la herramienta En el caso de que en el ciclo se haya introducido una anchura de decalaje **Q508**, el control numérico reduce el movimiento de corte según dicho valor. El material restante se mecaniza al final de la profundización previa con una carrera de profundización. El control numérico emite un aviso de error si el desplazamiento lateral sobrepasa el 80% de la anchura de corte efectiva (Anchura de corte efectiva = Anchura de corte – 2\*Radio de corte).
- Si se introduce un valor en **CUTLENGTH**, se tendrá en cuenta en el ciclo durante el desbaste. Aparece un mensaje y se reduce automáticamente la profundidad de aproximación.

#### **Indicaciones sobre programación**

Programar frase de posicionamiento delante de la llamada de ciclo en la posición inicial con corrección de radio **R0**.

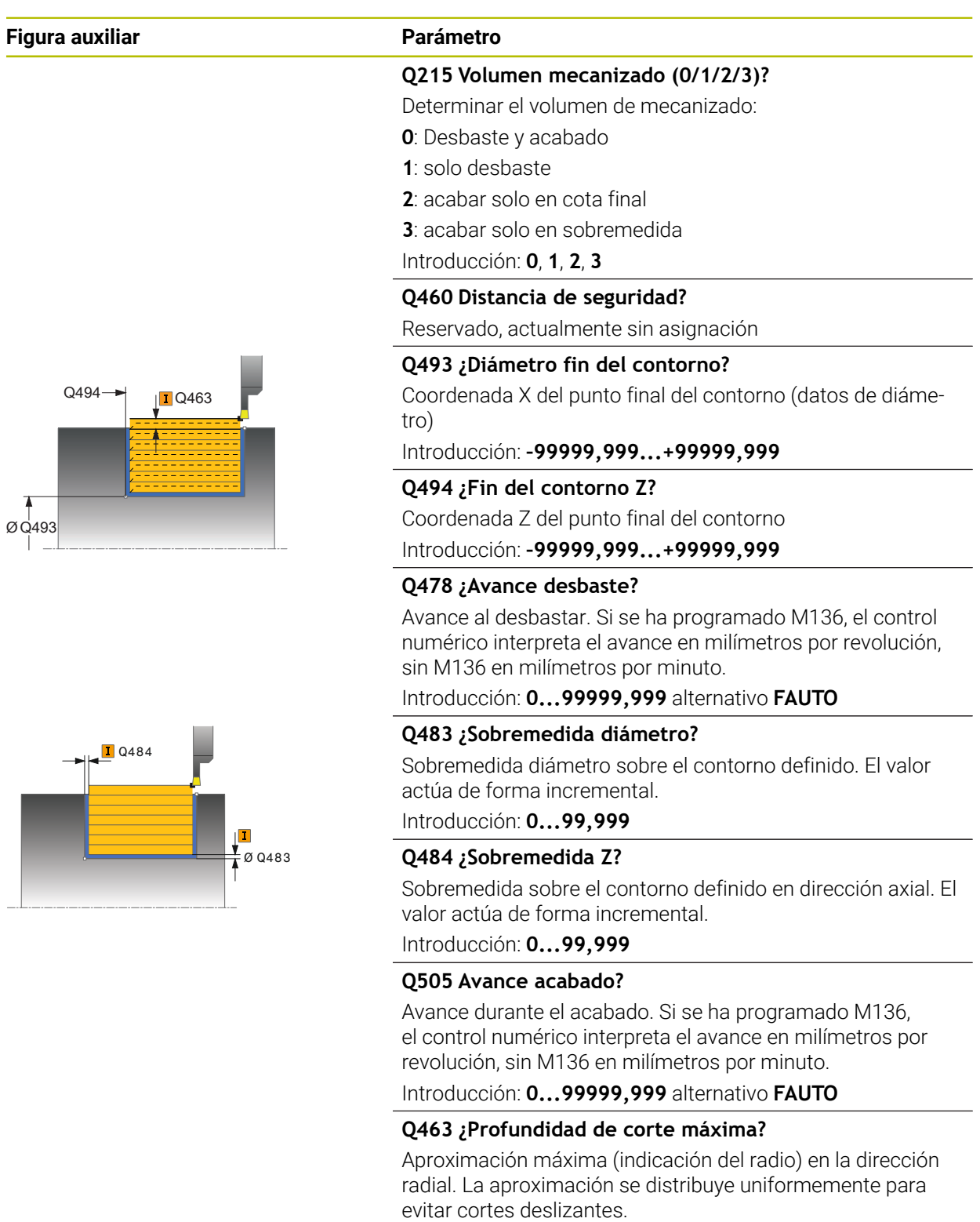

Introducción: **0...99,999**

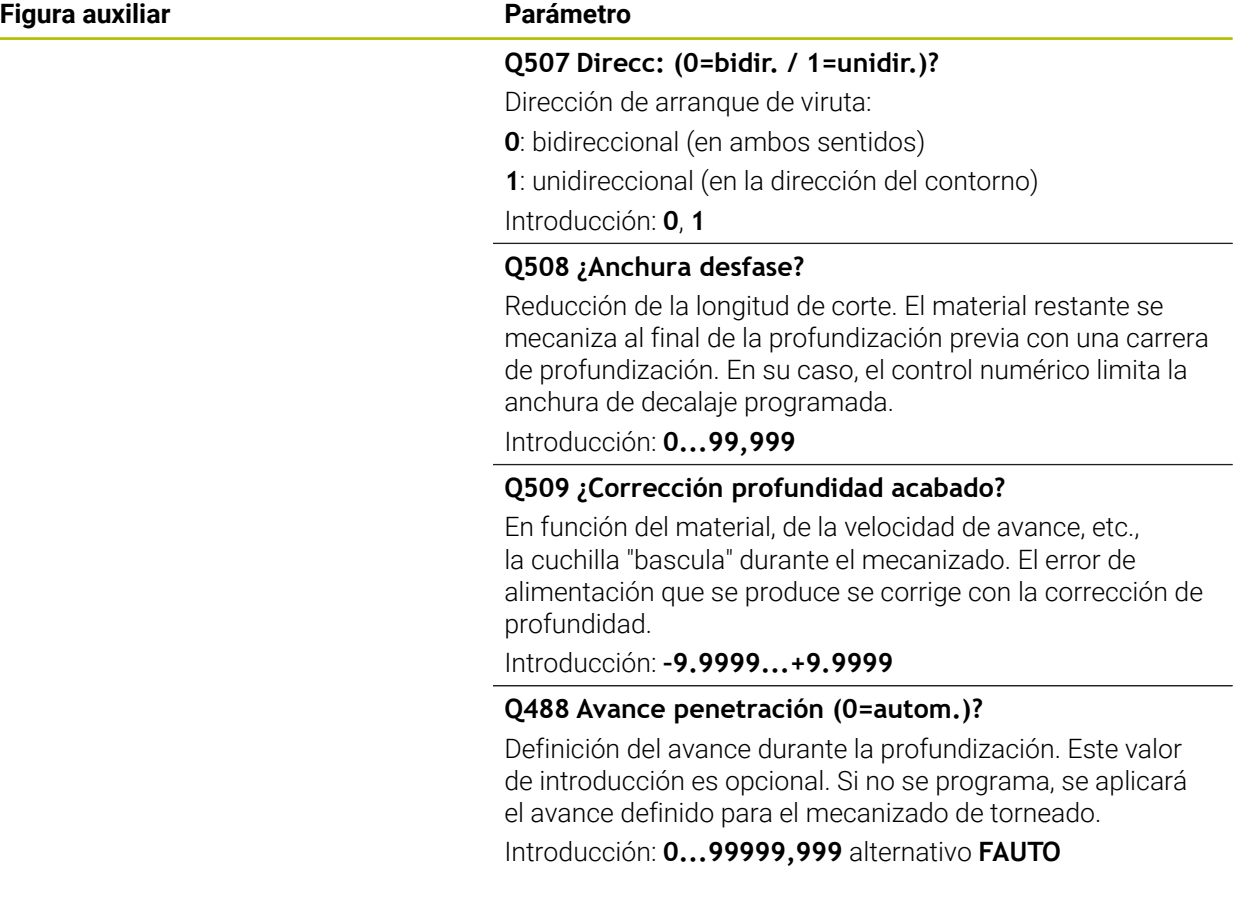

### **Ejemplo**

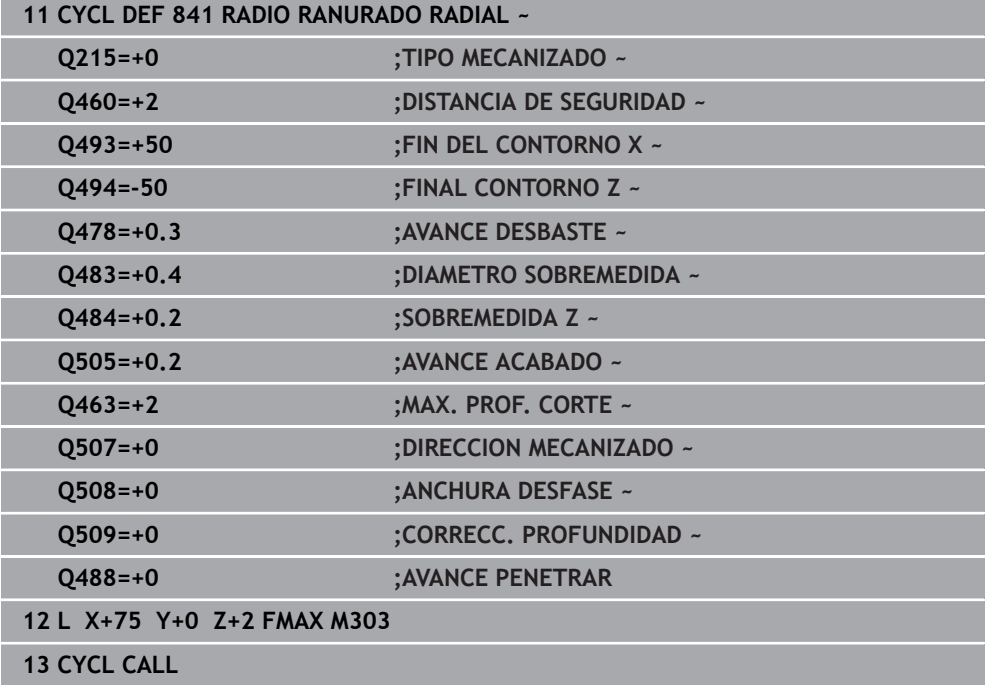

### <span id="page-924-0"></span>**17.5.2 Ciclo 842 RANURADO RADIAL AMPL**

**Programación ISO G842**

#### **Aplicación**

Ö

Rogamos consulte el manual de la máquina. El constructor de la máquina debe habilitar y adaptar esta función.

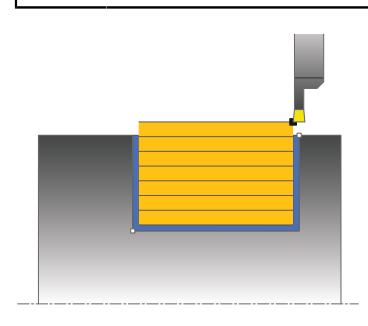

Con este ciclo se puede realizar torneado de tronzado de ranuras en ángulo recto en la dirección longitudinal. En el torneado de tronzado se ejecuta alternativamente un movimiento de tronzado a la profundidad de aproximación seguido de un movimiento de desbaste. De esta forma se produce el mecanizado con un mínimo de movimientos de elevación y aproximación. Volumen de funciones ampliado:

- En el principio y final del contorno se puede añadir una fase o redondeo
- En el ciclo se pueden definir ángulos para las paredes laterales de la ranura
- En las esquinas del contorno se pueden añadir radios

El ciclo se puede utilizar para el mecanizado de desbaste, de acabado o completo. El mecanizado de desbaste se realiza paralelo al eje.

El ciclo se puede utilizar para el mecanizado de interiores y de exteriores. Si el diámetro inicial **Q491** es más grande que el diámetro final **Q493**, el ciclo realiza un mecanizado exterior. Si el diámetro inicial **Q491** es más pequeño que el diámetro final **Q493**, el ciclo realiza un mecanizado interior.

### **Temas utilizados**

Ciclo **841 RADIO RANURADO RADIAL** para el ranurado sencillo en la dirección longitudinal de ranuras perpendiculares

**Información adicional:** ["Ciclo 841 RADIO RANURADO RADIAL ", Página 920](#page-919-0)

### **Realización del ciclo desbaste**

El control numérico emplea la posición de la herramienta en la llamada del ciclo como punto inicial del ciclo. Si la coordenada X del punto inicial es más pequeña que **Q491 inicio de contorno DIÁMETRO**, el control numérico posiciona la herramienta en la coordenada X a **Q491** e inicia el ciclo desde allí.

- 1 Partiendo del punto inicial del ciclo, el control numérico ejecuta un movimiento de tronzado hasta la primera profundidad de aproximación.
- 2 El control numérico mecaniza con desprendimiento de viruta la zona entre la posición inicial y el punto final en dirección longitudinal con el avance definido **Q478**.
- 3 En el caso de que en el ciclo se haya definido el parámetro de introducción **Q488** , se mecanizan elementos de profundización con este avance de profundización.
- 4 En el caso de que en el ciclo se haya seleccionado únicamente una dirección de mecanizado **Q507=1**, el control numérico retira la herramienta la distancia de seguridad, retrocede en marcha rápida y vuelve a recorrer el contorno con el avance definido. Con la dirección de mecanizado **Q507=0** la aproximación se ejecuta en ambos lados.
- 5 La herramienta penetra hasta la profundidad de aproximación siguiente.
- 6 El control numérico repite este proceso (2 a 4) hasta haber alcanzado la profundidad de ranura.
- 7 El control numérico posiciona la herramienta haciéndola retroceder la distancia de seguridad y ejecuta un movimiento de tronzado en ambas paredes laterales.
- 8 El control numérico desplaza de nuevo la herramienta en marcha rápida al punto inicial del ciclo.

## **Desarrollo del ciclo**

#### **Acabado**

El control numérico emplea la posición de la herramienta en la llamada del ciclo como punto inicial del ciclo. Si la coordenada X del punto inicial es más pequeña que **Q491 DIAMETRO INICIO CONTORNO**, el control numérico posiciona la herramienta en la coordenada X en **Q491** e inicia el ciclo desde allí.

- 1 El control numérico posiciona la herramienta al primer lado de ranura en marcha rápida.
- 2 El control numérico acaba la pared lateral de la ranura con el avance definido **Q505**.
- 3 El control numérico realiza el mecanizado de acabado del fondo de ranura con el avance definido. En el caso de que se haya introducido un radio para las esquinas de contorno **Q500**, el TNC realiza el acabado de la ranura completa en una pasada.
- 4 El control numérico retira la herramienta en marcha rápida.
- 5 El control numérico posiciona la herramienta al segundo lado de ranura en marcha rápida.
- 6 El control numérico acaba la pared lateral de la ranura con el avance definido **Q505**.
- 7 El control numérico vuelve a posicionar la herramienta al punto inicial del ciclo en marcha rápida.

### **Notas**

- Únicamente se puede ejecutar este ciclo en el modo de mecanizado **FUNCTION MODE TURN**.
- La posición de herramienta en la llamada de ciclo (punto inicial de ciclo) determina el tamaño de la zona a mecanizar.
- A partir de la segunda aproximación, el control numérico reduce 0,1 mm cada movimiento de corte subsiguiente. De este modo se reduce la presión lateral sobre la herramienta En el caso de que en el ciclo se haya introducido una anchura de decalaje **Q508**, el control numérico reduce el movimiento de corte según dicho valor. El material restante se mecaniza al final de la profundización previa con una carrera de profundización. El control numérico emite un aviso de error si el desplazamiento lateral sobrepasa el 80% de la anchura de corte efectiva (Anchura de corte efectiva = Anchura de corte – 2\*Radio de corte).
- Si se introduce un valor en **CUTLENGTH**, se tendrá en cuenta en el ciclo durante el desbaste. Aparece un mensaje y se reduce automáticamente la profundidad de aproximación.

#### **Indicaciones sobre programación**

Programar frase de posicionamiento delante de la llamada de ciclo en la posición inicial con corrección de radio **R0**.

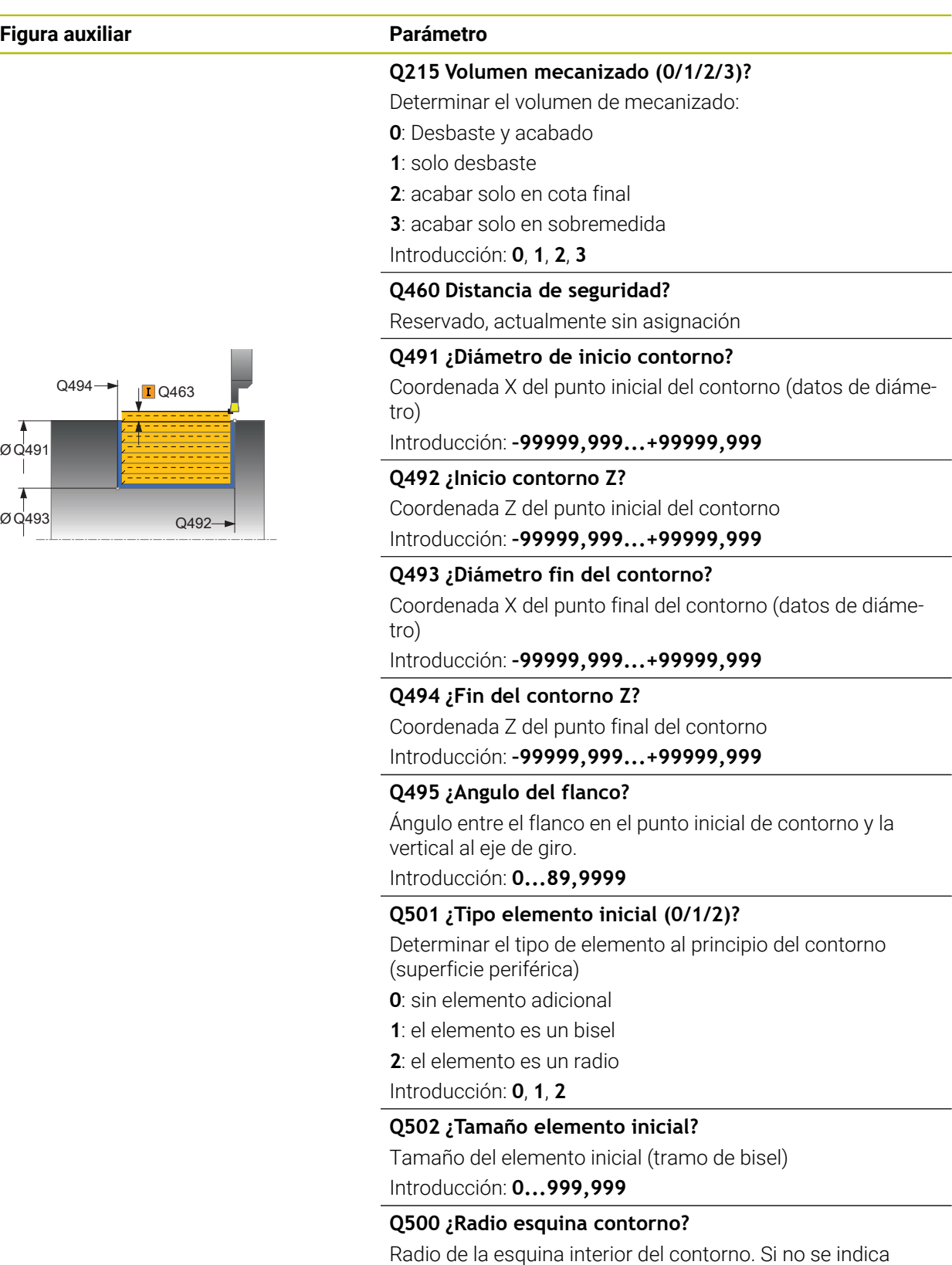

ningún radio, se realiza el radio de la placa de corte.

Introducción: **0...999,999**

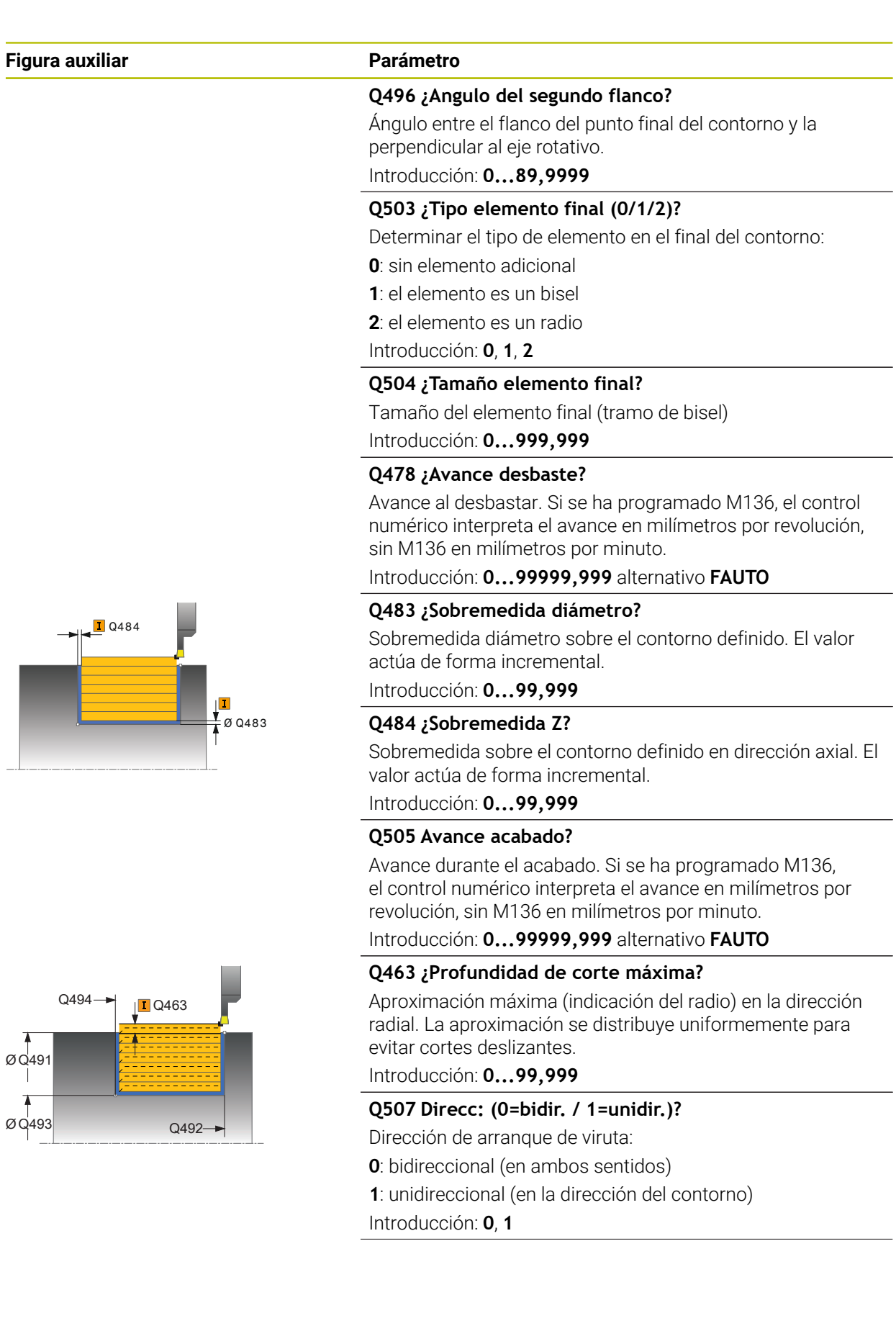

Ø Q493

Ø Q491

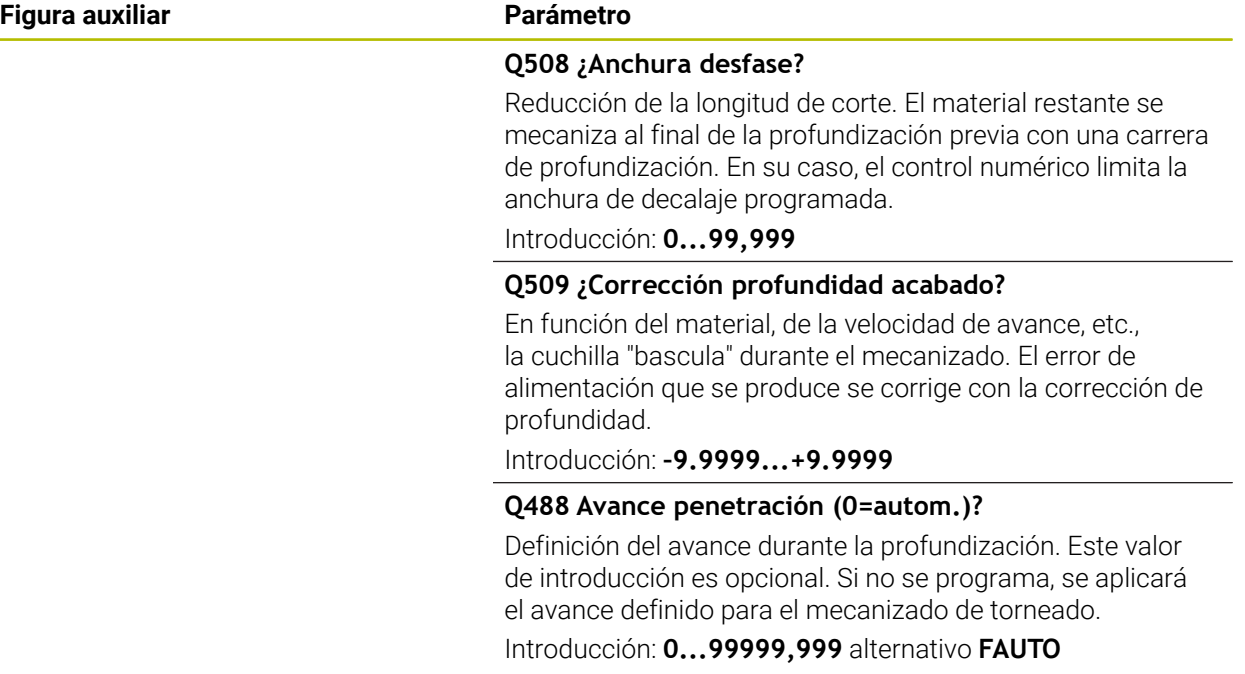

# **Ejemplo**

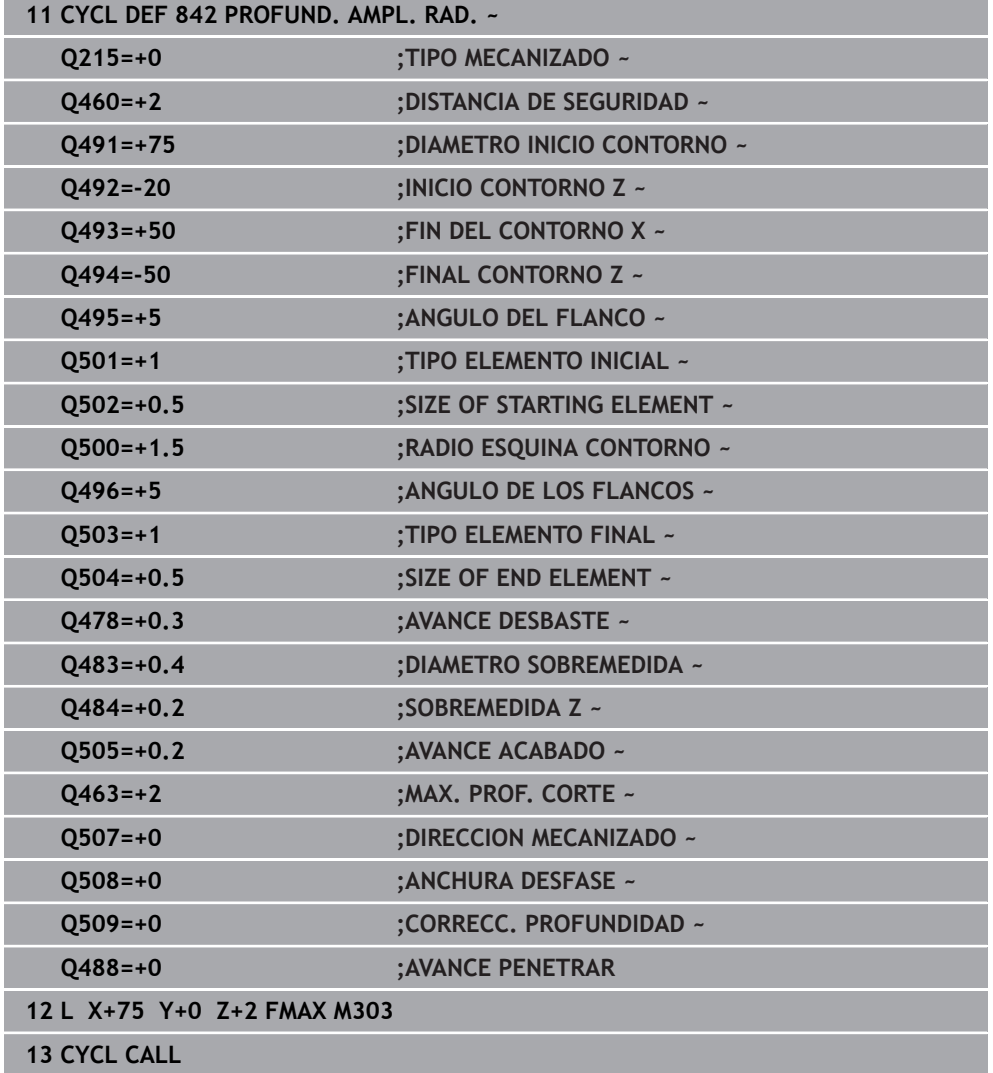

# <span id="page-930-0"></span>**17.5.3 Ciclo 851 RANURADO SIMPLE AX.**

**Programación ISO G851**

#### **Aplicación**

Ö

Rogamos consulte el manual de la máquina. El constructor de la máquina debe habilitar y adaptar esta función.

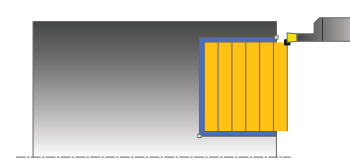

Con este ciclo se pueden tornear con tronzado las ranuras en ángulo recto en dirección plano. En el torneado de tronzado se ejecuta alternativamente un movimiento de tronzado a la profundidad de aproximación seguido de un movimiento de desbaste. De esta forma se produce el mecanizado con un mínimo de movimientos de elevación y aproximación.

El ciclo se puede utilizar para el mecanizado de desbaste, de acabado o completo. El mecanizado de desbaste se realiza paralelo al eje.

El ciclo se puede utilizar para el mecanizado de interiores y de exteriores. Si la herramienta en la llamada del ciclo se encuentra fuera del contorno a mecanizar, el ciclo realiza un mecanizado exterior. Si la herramienta se encuentra dentro del contorno a mecanizar, el ciclo realiza un mecanizado interior.

### **Temas utilizados**

Ciclo **852 RANURADO AXIAL AMPL**, bisel o redondeo opcional al principio o al final de un contorno, ángulo para las paredes laterales de la ranura y radios en las aristas del contorno

**Información adicional:** ["Ciclo 852 RANURADO AXIAL AMPL ", Página 936](#page-935-0)

### **Realización del ciclo desbaste**

Como punto inicial de ciclo, el control numérico utiliza la posición de herramienta en la llamada del ciclo. El ciclo mecaniza la zona desde el punto inicial de ciclo hasta el punto final definido en el ciclo.

- 1 Partiendo del punto inicial del ciclo, el control numérico ejecuta un movimiento de tronzado hasta la primera profundidad de aproximación.
- 2 El control numérico mecaniza la zona entre la posición inicial y el punto final en dirección transversal con el avance definido **Q478**.
- 3 En el caso de que en el ciclo se haya definido el parámetro de introducción **Q488** , se mecanizan elementos de profundización con este avance de profundización.
- 4 En el caso de que en el ciclo se haya seleccionado únicamente una dirección de mecanizado **Q507=1**, el control numérico retira la herramienta la distancia de seguridad, retrocede en marcha rápida y vuelve a recorrer el contorno con el avance definido. Con la dirección de mecanizado **Q507=0** la aproximación se ejecuta en ambos lados.
- 5 La herramienta penetra hasta la profundidad de aproximación siguiente.
- 6 El control numérico repite este proceso (2 a 4) hasta haber alcanzado la profundidad de ranura.
- 7 El control numérico posiciona la herramienta haciéndola retroceder la distancia de seguridad y ejecuta un movimiento de tronzado en ambas paredes laterales.
- 8 El control numérico desplaza de nuevo la herramienta en marcha rápida al punto inicial del ciclo.

### **Realización del ciclo acabado**

- 1 El control numérico posiciona la herramienta al primer lado de ranura en marcha rápida.
- 2 El control numérico acaba la pared lateral de la ranura con el avance definido **Q505**.
- 3 El control numérico realiza el mecanizado de acabado del fondo de ranura con el avance definido Q505.
- 4 El control numérico retira la herramienta en marcha rápida.
- 5 El control numérico posiciona la herramienta al segundo lado de ranura en marcha rápida.
- 6 El control numérico acaba la pared lateral de la ranura con el avance definido **Q505**.
- 7 El control numérico vuelve a posicionar la herramienta al punto inicial del ciclo en marcha rápida.

### **Notas**

- Únicamente se puede ejecutar este ciclo en el modo de mecanizado **FUNCTION MODE TURN**.
- La posición de herramienta en la llamada de ciclo determina el tamaño de la zona a mecanizar (punto inicial de ciclo).
- A partir de la segunda aproximación, el control numérico reduce 0,1 mm cada movimiento de corte subsiguiente. De este modo se reduce la presión lateral sobre la herramienta En el caso de que en el ciclo se haya introducido una anchura de decalaje **Q508**, el control numérico reduce el movimiento de corte según dicho valor. El material restante se mecaniza al final de la profundización previa con una carrera de profundización. El control numérico emite un aviso de error si el desplazamiento lateral sobrepasa el 80% de la anchura de corte efectiva (Anchura de corte efectiva = Anchura de corte – 2\*Radio de corte).
- Si se introduce un valor en **CUTLENGTH**, se tendrá en cuenta en el ciclo durante el desbaste. Aparece un mensaje y se reduce automáticamente la profundidad de aproximación.

#### **Indicaciones sobre programación**

Programar frase de posicionamiento delante de la llamada de ciclo en la posición inicial con corrección de radio **R0**.

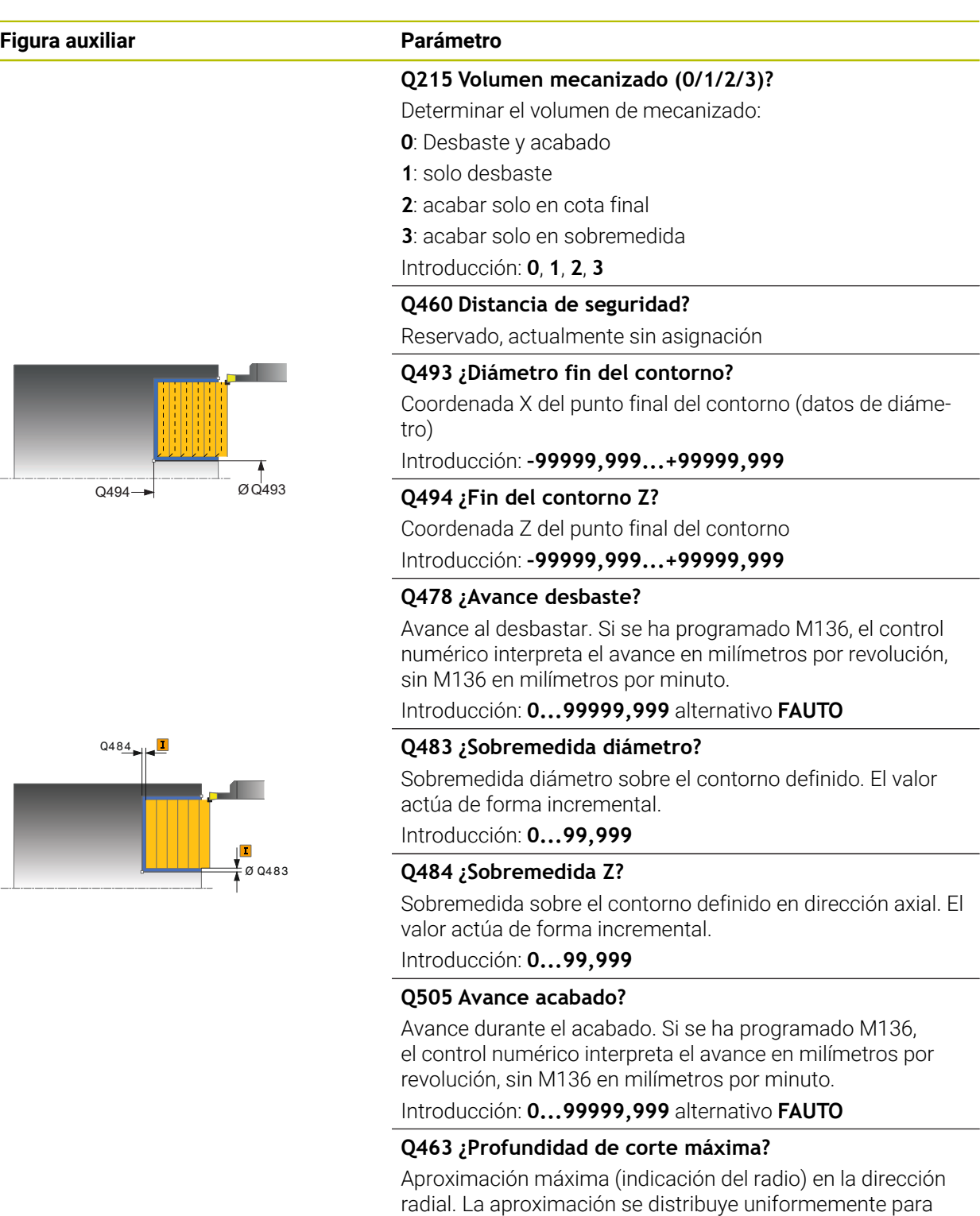

evitar cortes deslizantes. Introducción: **0...99,999**

**934** HEIDENHAIN | TNC7 | Edición completa del manual de instrucciones | 10/2023

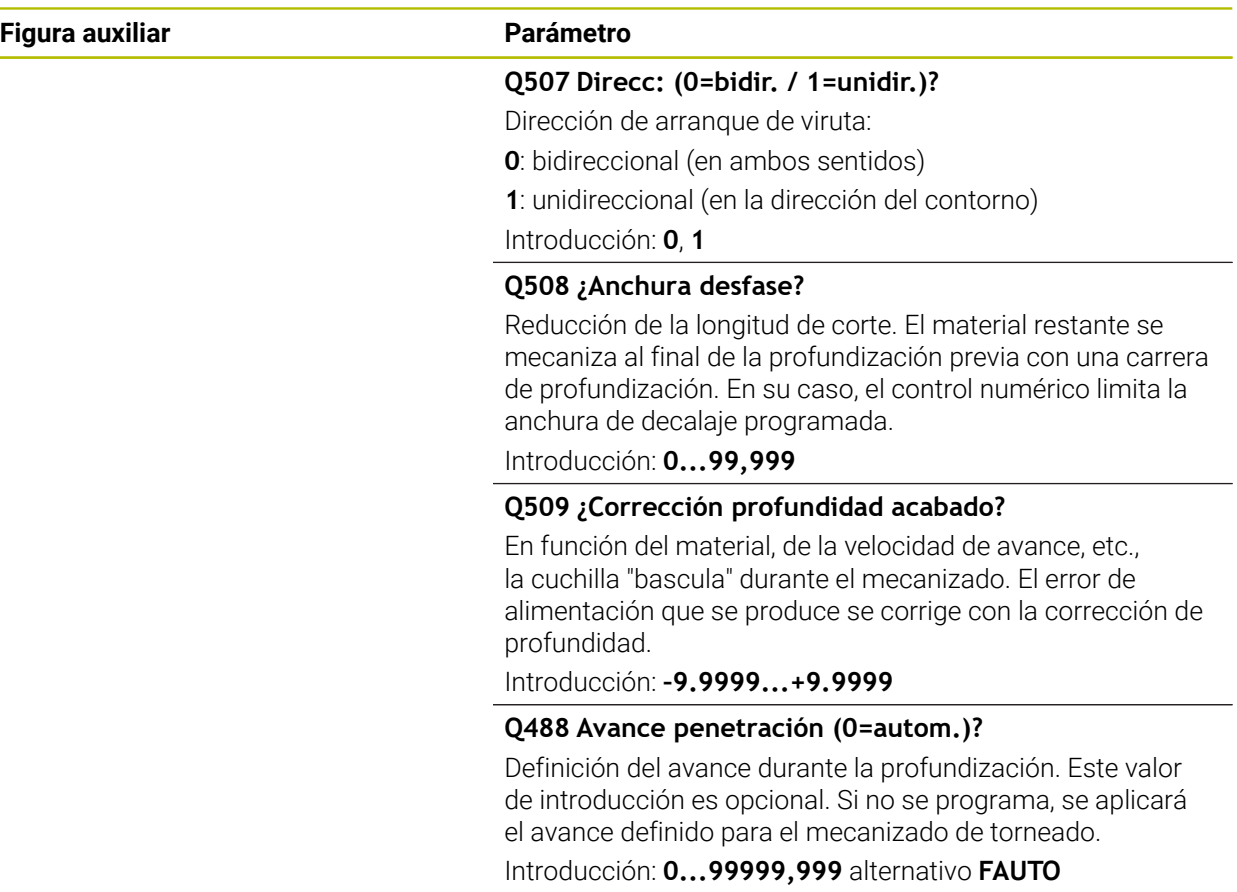

# **Ejemplo**

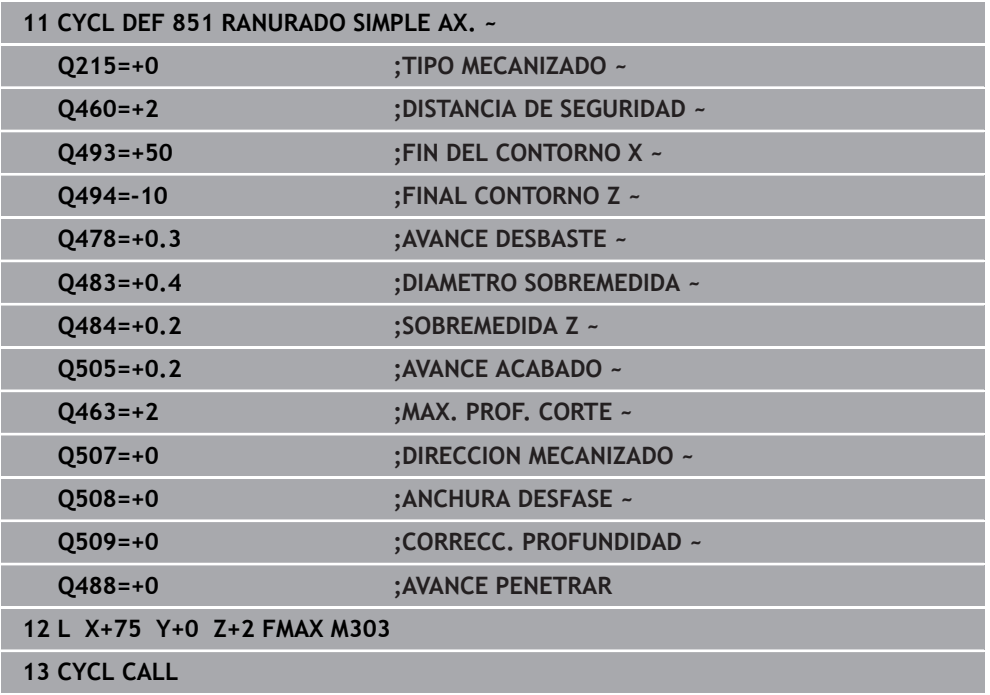

# <span id="page-935-0"></span>**17.5.4 Ciclo 852 RANURADO AXIAL AMPL**

**Programación ISO G852**

### **Aplicación**

Ö

Rogamos consulte el manual de la máquina. El constructor de la máquina debe habilitar y adaptar esta función.

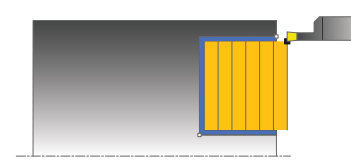

Con este ciclo se pueden tronzar ranuras en ángulo recto en trayectos verticales. En el torneado de tronzado se ejecuta alternativamente un movimiento de tronzado a la profundidad de aproximación seguido de un movimiento de desbaste. De esta forma se produce el mecanizado con un mínimo de movimientos de elevación y aproximación. Volumen de funciones ampliado:

- En el principio y final del contorno se puede añadir una fase o redondeo
- En el ciclo se pueden definir ángulos para las paredes laterales de la ranura
- En las esquinas del contorno se pueden añadir radios

El ciclo se puede utilizar para el mecanizado de desbaste, de acabado o completo. El mecanizado de desbaste se realiza paralelo al eje.

El ciclo se puede utilizar para el mecanizado de interiores y de exteriores. Si el diámetro inicial **Q491** es más grande que el diámetro final **Q493**, el ciclo realiza un mecanizado exterior. Si el diámetro inicial **Q491** es menor que el diámetro final **Q493**, el ciclo ejecuta un mecanizado interior.

#### **Temas utilizados**

Ciclo **851 RANURADO SIMPLE AX.** para el ranurado sencillo en la dirección transversal de ranuras perpendiculares **Información adicional:** ["Ciclo 851 RANURADO SIMPLE AX. ", Página 931](#page-930-0)
### **Realización del ciclo desbaste**

El control numérico emplea la posición de la herramienta en la llamada del ciclo como punto inicial del ciclo. Si la coordenada Z del punto inicial es más pequeña que **Q492 Z inicio de contorno**, el control numérico posiciona la herramienta en la coordenada Z a **Q492** e inicia el ciclo desde allí.

- 1 Partiendo del punto inicial del ciclo, el control numérico ejecuta un movimiento de tronzado hasta la primera profundidad de aproximación.
- 2 El control numérico mecaniza la zona entre la posición inicial y el punto final en dirección transversal con el avance definido **Q478**.
- 3 En el caso de que en el ciclo se haya definido el parámetro de introducción **Q488** , se mecanizan elementos de profundización con este avance de profundización.
- 4 En el caso de que en el ciclo se haya seleccionado únicamente una dirección de mecanizado **Q507=1**, el control numérico retira la herramienta la distancia de seguridad, retrocede en marcha rápida y vuelve a recorrer el contorno con el avance definido. Con la dirección de mecanizado **Q507=0** la aproximación se ejecuta en ambos lados.
- 5 La herramienta penetra hasta la profundidad de aproximación siguiente.
- 6 El control numérico repite este proceso (2 a 4) hasta haber alcanzado la profundidad de ranura.
- 7 El control numérico posiciona la herramienta haciéndola retroceder la distancia de seguridad y ejecuta un movimiento de tronzado en ambas paredes laterales.
- 8 El control numérico desplaza de nuevo la herramienta en marcha rápida al punto inicial del ciclo.

# **Realización del ciclo acabado**

El control numérico emplea la posición de la herramienta en la llamada del ciclo como punto inicial del ciclo. Si la coordenada Z del punto inicial es más pequeña que **Q492 Z inicio de contorno**, el control numérico posiciona la herramienta en la coordenada Z a **Q492** e inicia el ciclo desde allí.

- 1 El control numérico posiciona la herramienta al primer lado de ranura en marcha rápida.
- 2 El control numérico acaba la pared lateral de la ranura con el avance definido **Q505**.
- 3 El control numérico realiza el mecanizado de acabado del fondo de ranura con el avance definido Q505. En el caso de que se haya introducido un radio para las esquinas de contorno **Q500**, el TNC realiza el acabado de la ranura completa en una pasada.
- 4 El control numérico retira la herramienta en marcha rápida.
- 5 El control numérico posiciona la herramienta al segundo lado de ranura en marcha rápida.
- 6 El control numérico acaba la pared lateral de la ranura con el avance definido **Q505**.
- 7 El control numérico posiciona la herramienta al punto inicial del ciclo en marcha rápida.

# **Notas**

- Únicamente se puede ejecutar este ciclo en el modo de mecanizado **FUNCTION MODE TURN**.
- La posición de herramienta en la llamada de ciclo determina el tamaño de la zona a mecanizar (punto inicial de ciclo).
- A partir de la segunda aproximación, el control numérico reduce 0,1 mm cada movimiento de corte subsiguiente. De este modo se reduce la presión lateral sobre la herramienta En el caso de que en el ciclo se haya introducido una anchura de decalaje **Q508**, el control numérico reduce el movimiento de corte según dicho valor. El material restante se mecaniza al final de la profundización previa con una carrera de profundización. El control numérico emite un aviso de error si el desplazamiento lateral sobrepasa el 80% de la anchura de corte efectiva (Anchura de corte efectiva = Anchura de corte – 2\*Radio de corte).
- Si se introduce un valor en **CUTLENGTH**, se tendrá en cuenta en el ciclo durante el desbaste. Aparece un mensaje y se reduce automáticamente la profundidad de aproximación.

#### **Indicaciones sobre programación**

Programar frase de posicionamiento delante de la llamada de ciclo en la posición inicial con corrección de radio **R0**.

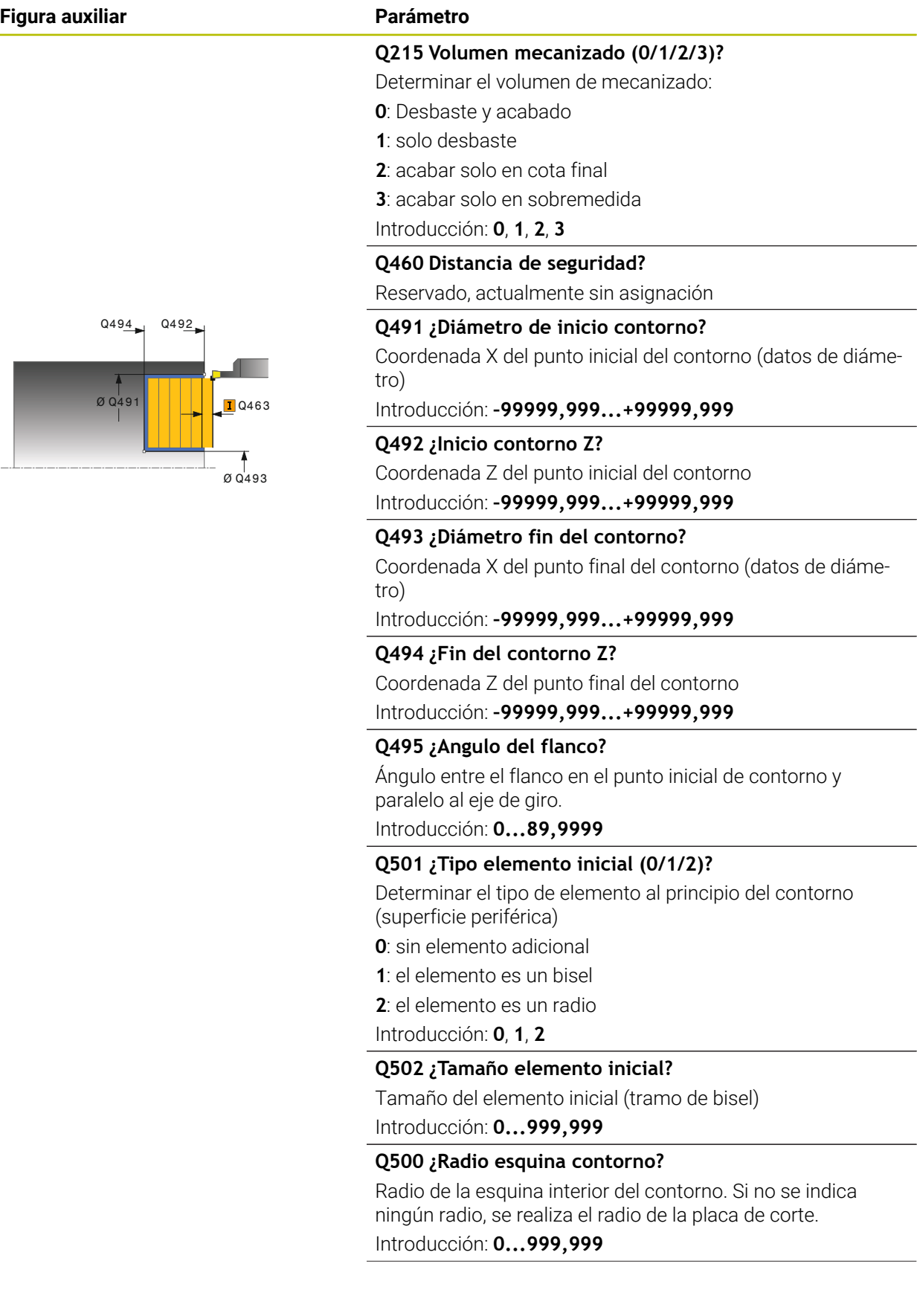

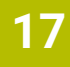

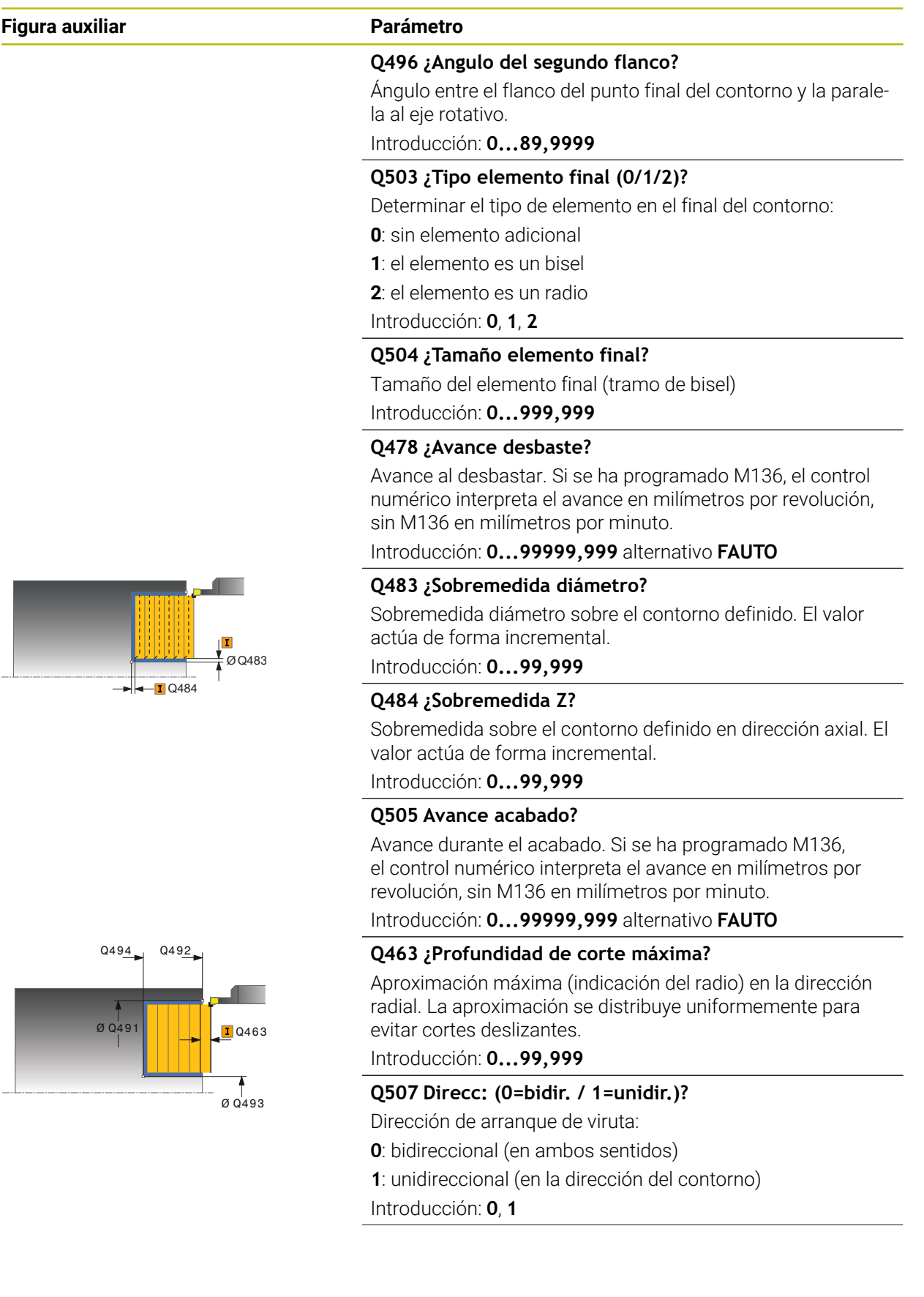

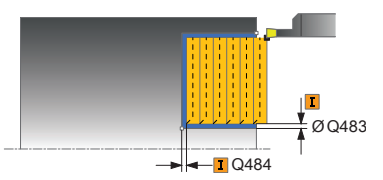

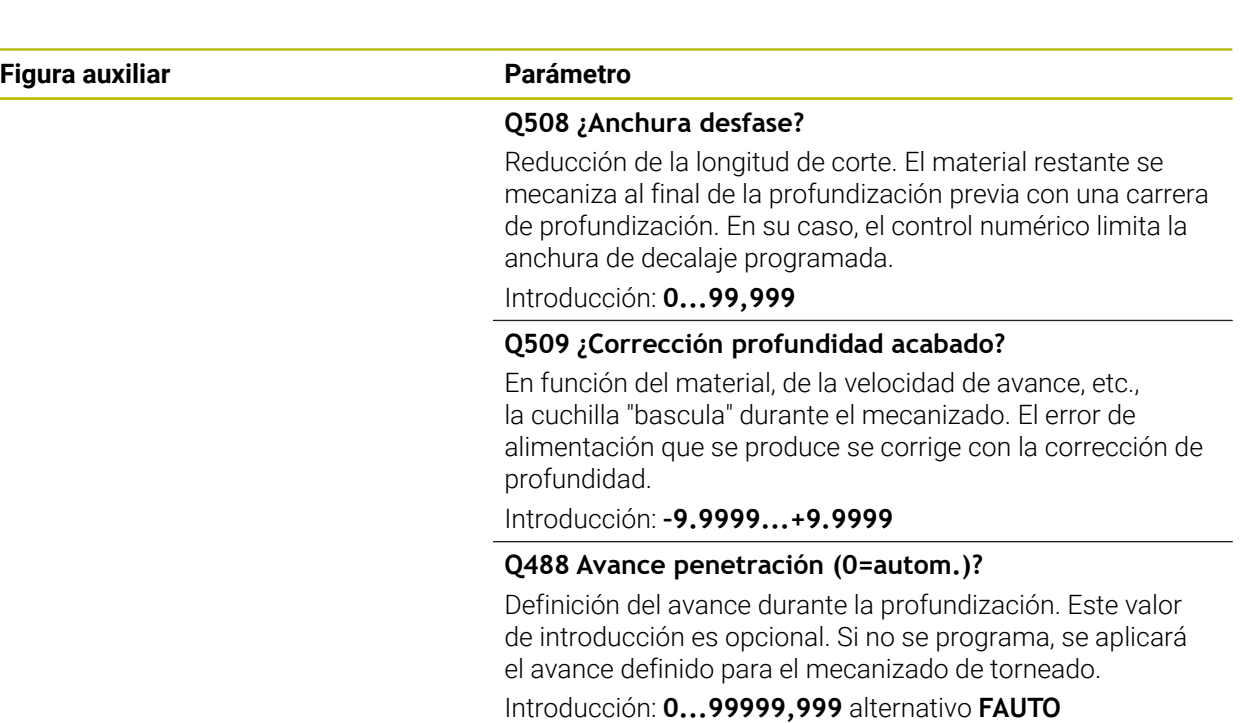

# **Ejemplo**

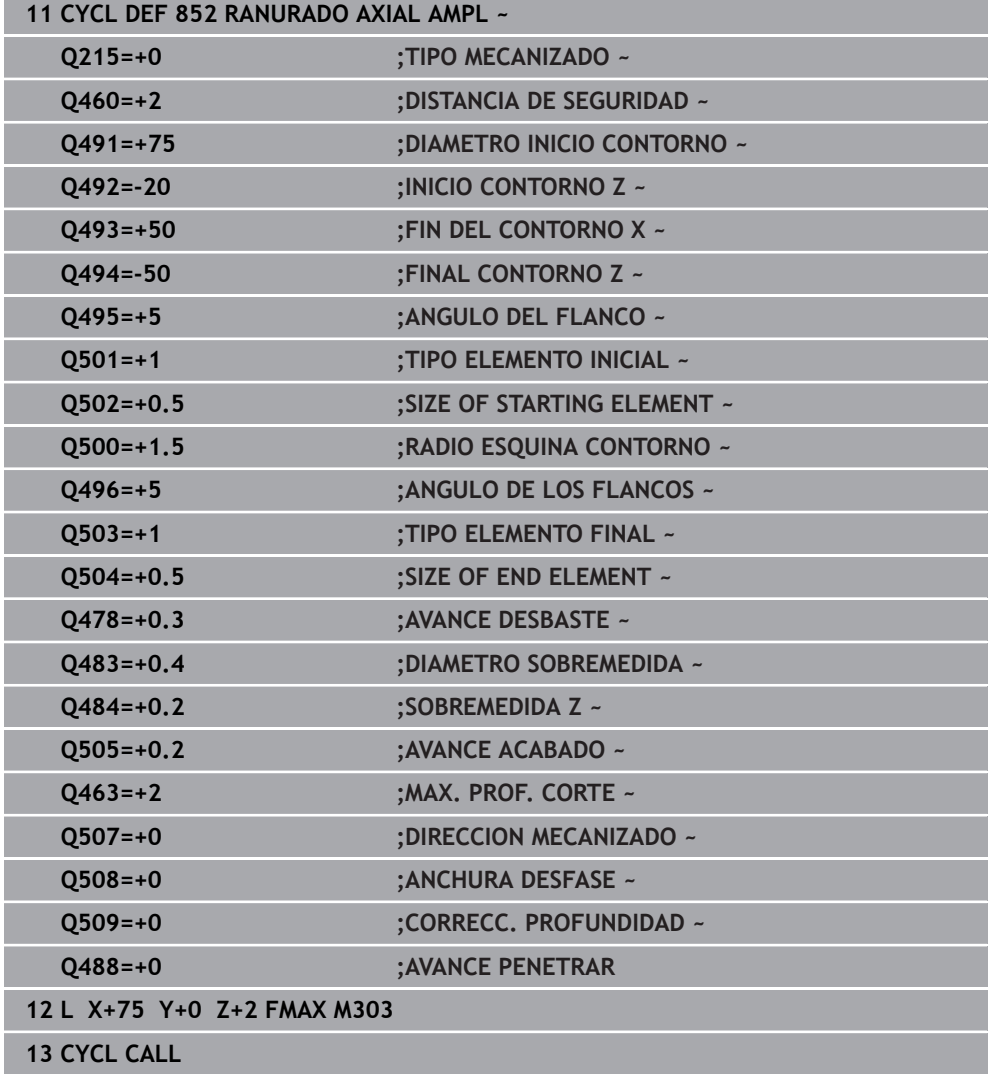

# <span id="page-941-0"></span>**17.5.5 Ciclo 840 PROF. GIRO CONT. RAD**

**Programación ISO G840**

# **Aplicación**

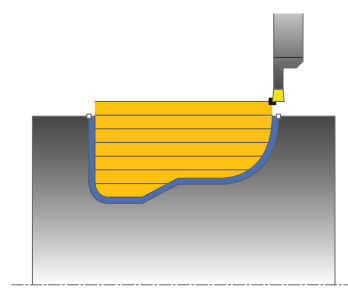

Con este ciclo se puede realizar torneado de tronzado de ranuras, con una forma cualquiera, en la dirección longitudinal. En el torneado de tronzado se ejecuta alternativamente un movimiento de tronzado a la profundidad de aproximación seguido de un movimiento de desbaste.

El ciclo se puede utilizar para el mecanizado de desbaste, de acabado o completo. El mecanizado de desbaste se realiza paralelo al eje.

El ciclo se puede utilizar para el mecanizado de interiores y de exteriores. Si el punto inicial del contorno es más grande que el punto final del contorno, el ciclo realiza un mecanizado exterior. Si el punto inicial del contorno es más pequeño que el punto final, el ciclo realiza un mecanizado interior.

#### **Temas utilizados**

Ciclo **850 PROF. GIRO CONT. AXI** para el ranurado en la dirección transversal de ranuras con cualquier forma

**Información adicional:** ["Ciclo 850 PROF. GIRO CONT. AXI ", Página 948](#page-947-0)

### **Realización del ciclo desbaste**

Como punto inicial de ciclo, el control numérico utiliza la posición de herramienta en la llamada del ciclo. Si la coordenada X del punto inicial es más pequeña que el punto inicial del contorno, el control numérico posiciona la herramienta en la coordenada X al punto inicial de contorno e inicia el ciclo desde allí.

- 1 El control numérico posiciona la herramienta en marcha rápida en la coordenada Z (primer posición de punzonado).
- 2 El control numérico ejecuta un movimiento de punzonado hasta la primera profundidad de aproximación.
- 3 El control numérico mecaniza con desprendimiento de viruta la zona entre la posición inicial y el punto final en dirección longitudinal con el avance definido **Q478**.
- 4 En el caso de que en el ciclo se haya definido el parámetro de introducción **Q488** , se mecanizan elementos de profundización con este avance de profundización.
- 5 En el caso de que en el ciclo se haya seleccionado únicamente una dirección de mecanizado **Q507=1**, el control numérico retira la herramienta la distancia de seguridad, retrocede en marcha rápida y vuelve a recorrer el contorno con el avance definido. Con la dirección de mecanizado **Q507=0** la aproximación se ejecuta en ambos lados.
- 6 La herramienta penetra hasta la profundidad de aproximación siguiente.
- 7 El control numérico repite este proceso (2 a 4) hasta haber alcanzado la profundidad de ranura.
- 8 El control numérico posiciona la herramienta haciéndola retroceder la distancia de seguridad y ejecuta un movimiento de tronzado en ambas paredes laterales.
- 9 El control numérico desplaza de nuevo la herramienta en marcha rápida al punto inicial del ciclo.

#### **Realización del ciclo acabado**

- 1 El control numérico posiciona la herramienta al primer lado de ranura en marcha rápida.
- 2 El control numérico acaba las paredes laterales de la ranura con el avance definido **Q505**.
- 3 El control numérico realiza el mecanizado de acabado del fondo de ranura con el avance definido Q505.
- 4 El control numérico vuelve a posicionar la herramienta al punto inicial del ciclo en marcha rápida.

# **Notas**

# *INDICACIÓN*

### **¡Atención! ¡Peligro para herramienta y pieza!**

La limitación de corte limita el sector de contorno a mecanizar. Las trayectorias de aproximación y retirada pueden sobrepasar la limitación de corte. La posición de la herramienta antes de la llamada al ciclo afecta la realización de la limitación de corte. El TNC7 mecaniza el material situado en el lado de limitación del corte en el cual se encuentra la herramienta antes de la llamada al ciclo.

- Posicionar la herramienta antes de la llamada del ciclo de tal modo que ya esté en el lado de la limitación del corte en el que el material debe mecanizarse
- Únicamente se puede ejecutar este ciclo en el modo de mecanizado **FUNCTION** m. **MODE TURN**.
- La posición de herramienta en la llamada de ciclo determina el tamaño de la zona a mecanizar (punto inicial de ciclo).
- A partir de la segunda aproximación, el control numérico reduce 0,1 mm cada movimiento de corte subsiguiente. De este modo se reduce la presión lateral sobre la herramienta En el caso de que en el ciclo se haya introducido una anchura de decalaje **Q508**, el control numérico reduce el movimiento de corte según dicho valor. El material restante se mecaniza al final de la profundización previa con una carrera de profundización. El control numérico emite un aviso de error si el desplazamiento lateral sobrepasa el 80% de la anchura de corte efectiva (Anchura de corte efectiva = Anchura de corte – 2\*Radio de corte).
- Si se introduce un valor en **CUTLENGTH**, se tendrá en cuenta en el ciclo durante el desbaste. Aparece un mensaje y se reduce automáticamente la profundidad de aproximación.

- Programar frase de posicionamiento delante de la llamada de ciclo en la posición inicial con corrección de radio **R0**.
- Antes de la llamada de ciclo debe programar el ciclo **14 CONTORNO** o **SEL CONTOUR** para definir los subprogramas.
- Si se emplean parámetros Q locales **QL** en un subprograma de contorno, estos deben asignarse o computarse dentro del subprograma de contorno.
- Cuando se acaba el contorno, se debe programar una corrección del radio de herramienta **RL** o **RR** en la descripción del contorno.

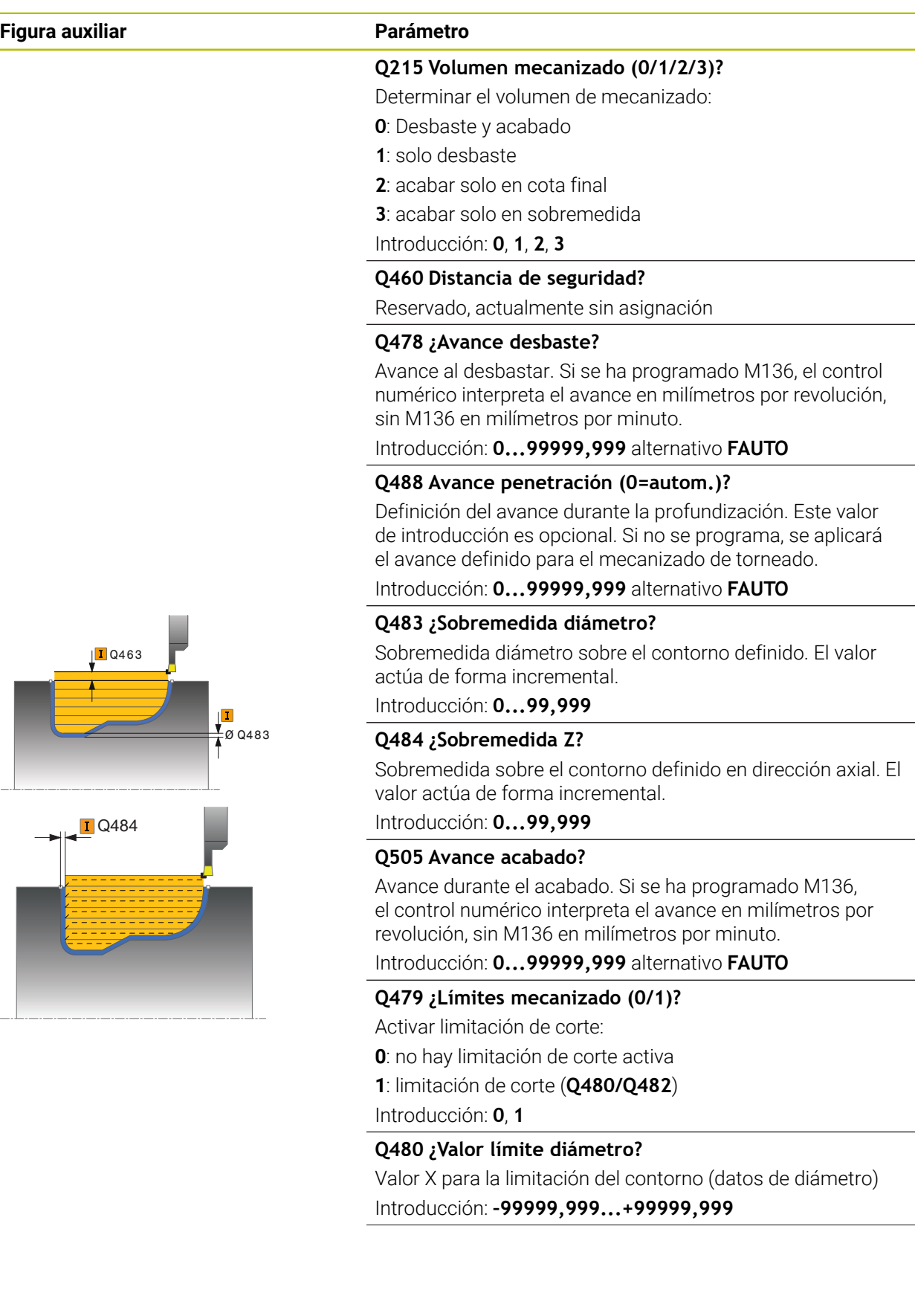

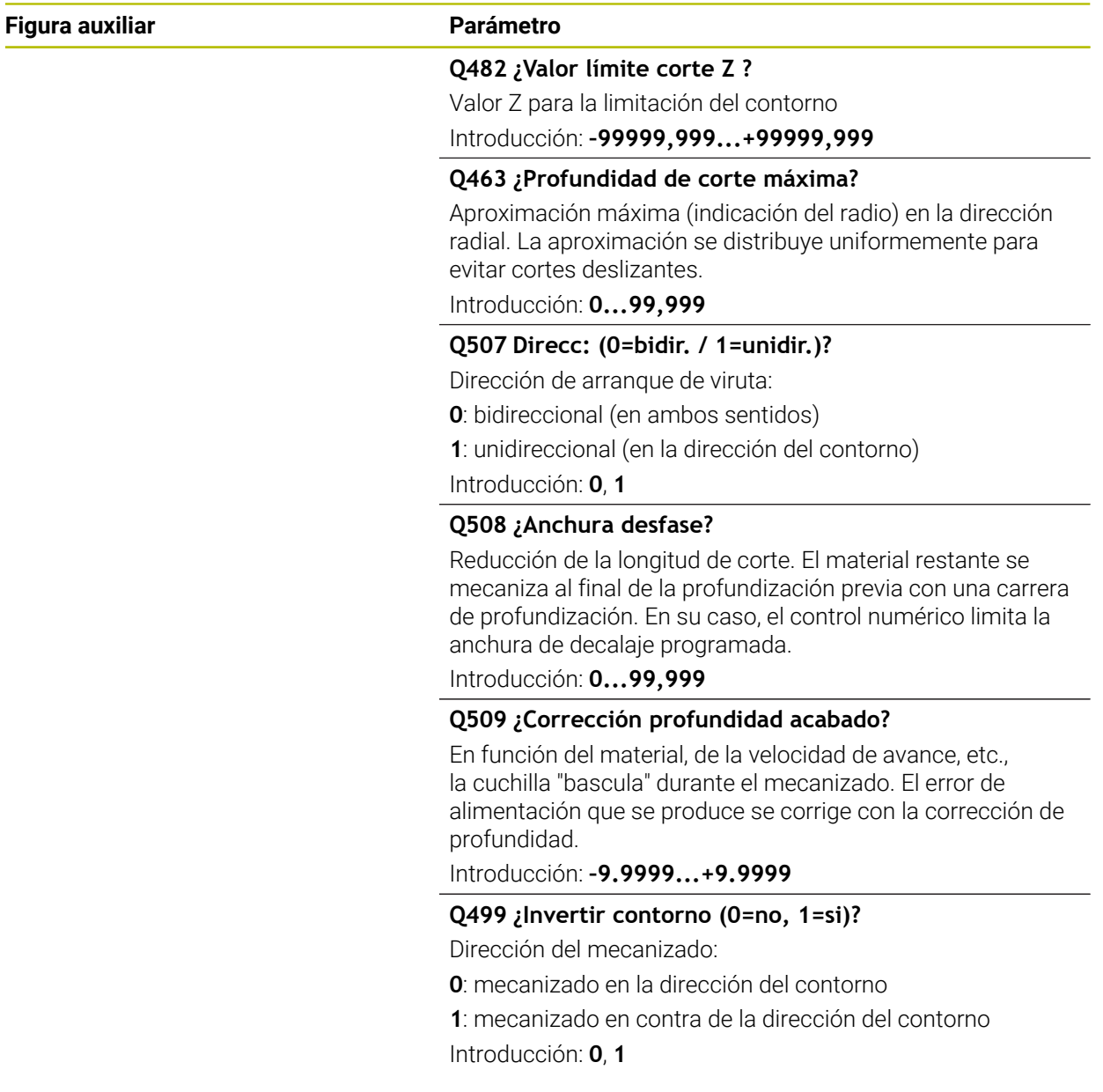

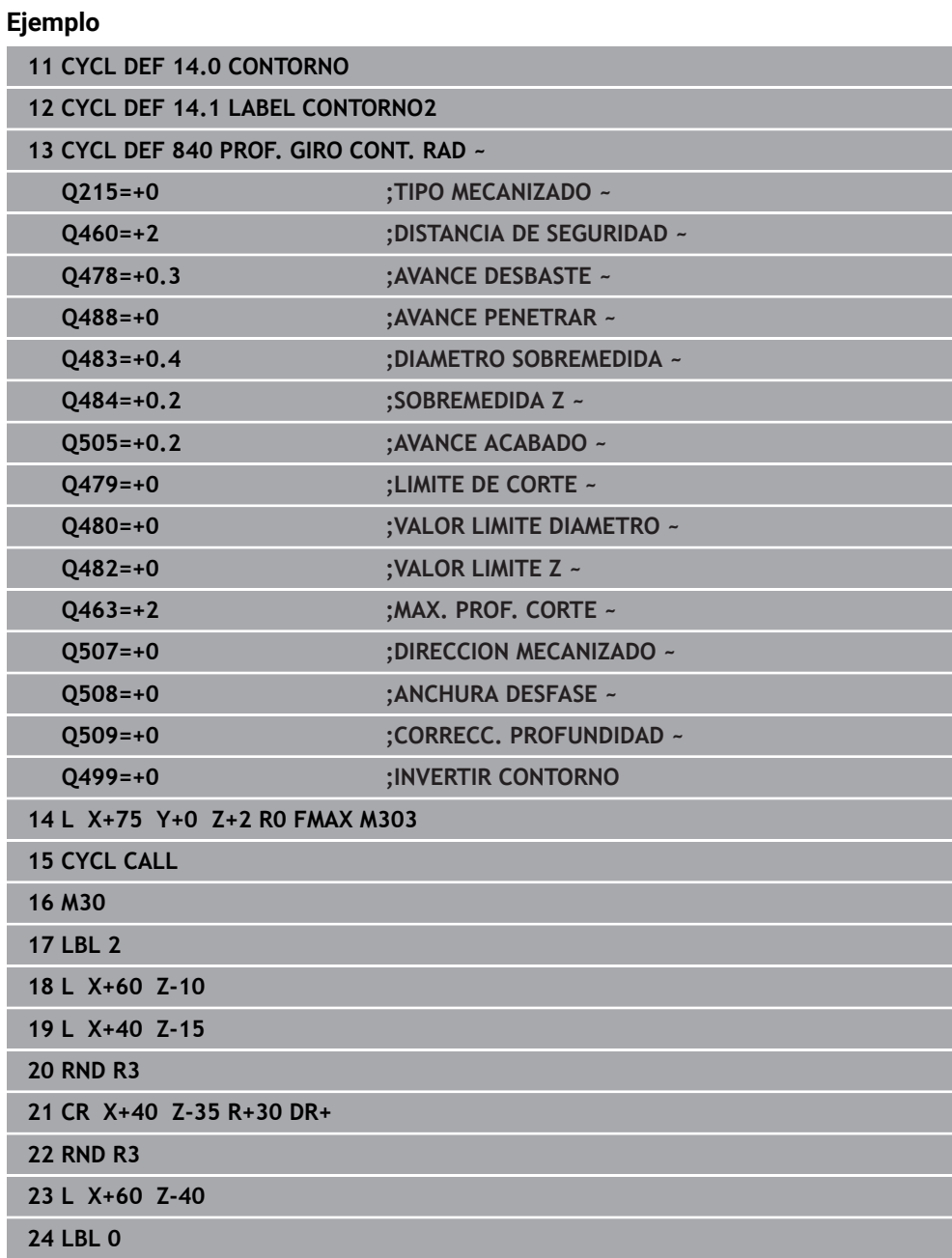

# <span id="page-947-0"></span>**17.5.6 Ciclo 850 PROF. GIRO CONT. AXI**

**Programación ISO G850**

# **Aplicación**

Ö

Rogamos consulte el manual de la máquina. El constructor de la máquina debe habilitar y adaptar esta función.

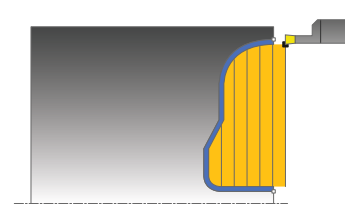

Con este ciclo se pueden tronzar ranuras con cualquier forma en la dirección transversal. En el torneado de tronzado se ejecuta alternativamente un movimiento de tronzado a la profundidad de aproximación seguido de un movimiento de desbaste.

El ciclo se puede utilizar para el mecanizado de desbaste, de acabado o completo. El mecanizado de desbaste se realiza paralelo al eje.

El ciclo se puede utilizar para el mecanizado de interiores y de exteriores. Si el punto inicial del contorno es más grande que el punto final del contorno, el ciclo realiza un mecanizado exterior. Si el punto inicial del contorno es más pequeño que el punto final, el ciclo realiza un mecanizado interior.

#### **Temas utilizados**

Ciclo **840 PROF. GIRO CONT. RAD** para el ranurado en la dirección longitudinal de ranuras con cualquier forma

**Información adicional:** ["Ciclo 840 PROF. GIRO CONT. RAD ", Página 942](#page-941-0)

### **Realización del ciclo desbaste**

Como punto inicial de ciclo, el control numérico utiliza la posición de herramienta en la llamada del ciclo. Si la coordenada Z del punto inicial es más pequeña que el punto inicial del contorno, el control numérico posiciona la herramienta en la coordenada Z al punto inicial de contorno e inicia el ciclo desde allí.

- 1 El control numérico posiciona la herramienta en marcha rápida en la coordenada Z (primer posición de punzonado).
- 2 El control numérico ejecuta un movimiento de punzonado hasta la primera profundidad de aproximación.
- 3 El control numérico mecaniza la zona entre la posición inicial y el punto final en dirección transversal con el avance definido **Q478**.
- 4 En el caso de que en el ciclo se haya definido el parámetro de introducción **Q488**, se mecanizan elementos de profundización con este avance de profundización.
- 5 En el caso de que en el ciclo se haya seleccionado únicamente una dirección de mecanizado **Q507=1**, el control numérico retira la herramienta la distancia de seguridad, retrocede en marcha rápida y vuelve a recorrer el contorno con el avance definido. Con la dirección de mecanizado **Q507=0** la aproximación se ejecuta en ambos lados.
- 6 La herramienta penetra hasta la profundidad de aproximación siguiente.
- 7 El control numérico repite este proceso (2 a 4) hasta haber alcanzado la profundidad de ranura.
- 8 El control numérico posiciona la herramienta haciéndola retroceder la distancia de seguridad y ejecuta un movimiento de tronzado en ambas paredes laterales.
- 9 El control numérico desplaza de nuevo la herramienta en marcha rápida al punto inicial del ciclo.

# **Realización del ciclo acabado**

El control numérico emplea la posición de la herramienta en la llamada del ciclo como punto inicial del ciclo.

- 1 El control numérico posiciona la herramienta al primer lado de ranura en marcha rápida.
- 2 El control numérico acaba las paredes laterales de la ranura con el avance definido **Q505**.
- 3 El control numérico realiza el mecanizado de acabado del fondo de ranura con el avance definido Q505.
- 4 El control numérico vuelve a posicionar la herramienta al punto inicial del ciclo en marcha rápida.

# **Notas**

- Únicamente se puede ejecutar este ciclo en el modo de mecanizado **FUNCTION MODE TURN**.
- La posición de herramienta en la llamada de ciclo determina el tamaño de la zona a mecanizar (punto inicial de ciclo).
- A partir de la segunda aproximación, el control numérico reduce 0,1 mm cada movimiento de corte subsiguiente. De este modo se reduce la presión lateral sobre la herramienta En el caso de que en el ciclo se haya introducido una anchura de decalaje **Q508**, el control numérico reduce el movimiento de corte según dicho valor. El material restante se mecaniza al final de la profundización previa con una carrera de profundización. El control numérico emite un aviso de error si el desplazamiento lateral sobrepasa el 80% de la anchura de corte efectiva (Anchura de corte efectiva = Anchura de corte – 2\*Radio de corte).
- Si se introduce un valor en **CUTLENGTH**, se tendrá en cuenta en el ciclo durante el desbaste. Aparece un mensaje y se reduce automáticamente la profundidad de aproximación.

- Programar frase de posicionamiento delante de la llamada de ciclo en la posición inicial con corrección de radio **R0**.
- Antes de la llamada de ciclo debe programar el ciclo **14 CONTORNO** o **SEL CONTOUR** para definir los subprogramas.
- Si se emplean parámetros Q locales **QL** en un subprograma de contorno, estos deben asignarse o computarse dentro del subprograma de contorno.
- $\blacksquare$ Cuando se acaba el contorno, se debe programar una corrección del radio de herramienta **RL** o **RR** en la descripción del contorno.

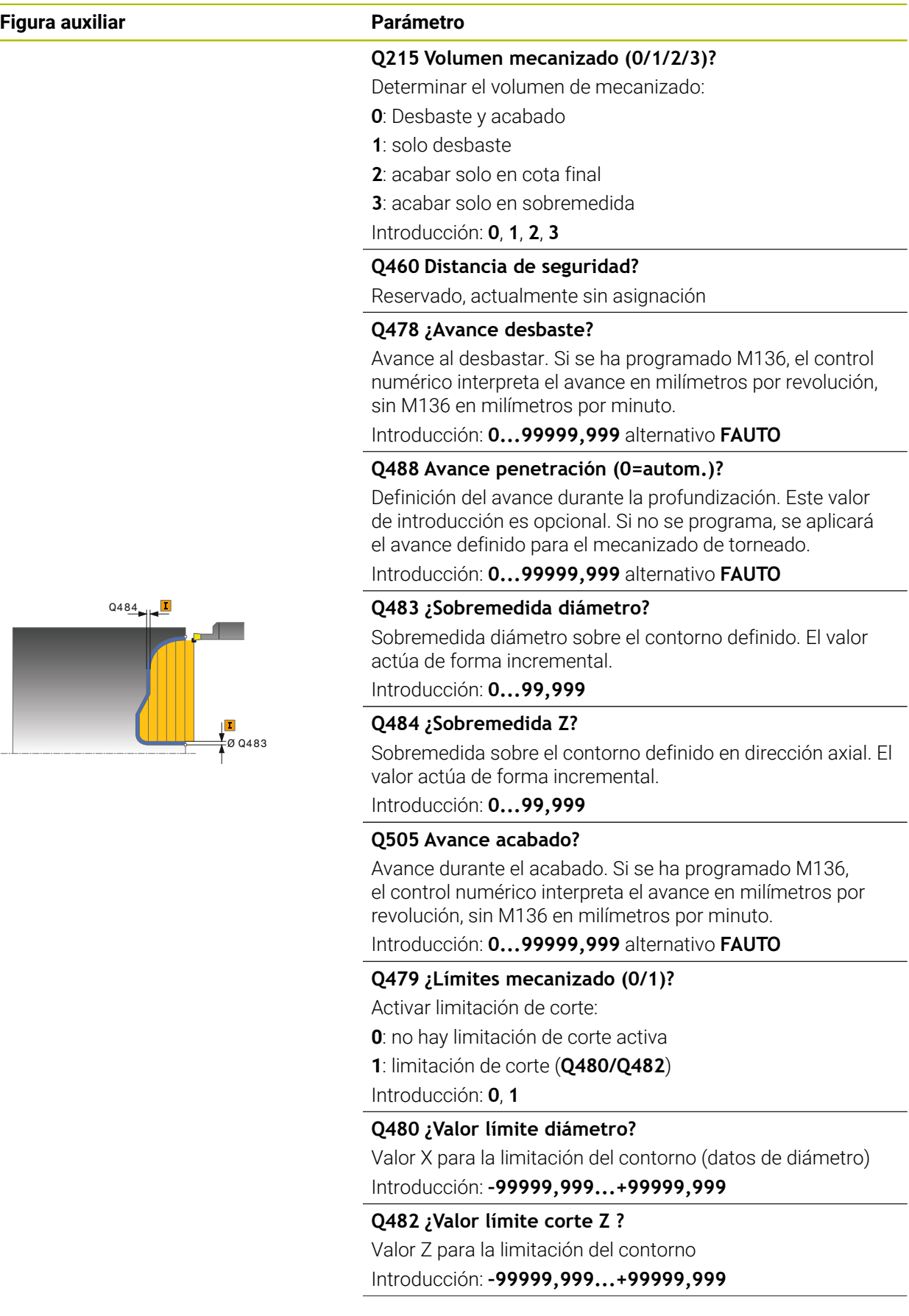

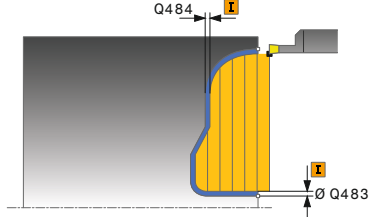

#### **Figura auxiliar Parámetro**

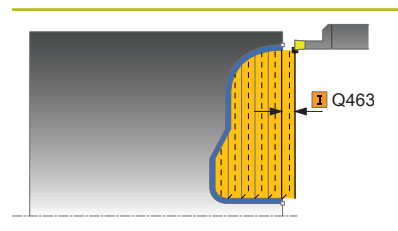

#### **Q463 ¿Profundidad de corte máxima?**

Aproximación máxima (indicación del radio) en la dirección radial. La aproximación se distribuye uniformemente para evitar cortes deslizantes.

Introducción: **0...99,999**

#### **Q507 Direcc: (0=bidir. / 1=unidir.)?**

Dirección de arranque de viruta:

**0**: bidireccional (en ambos sentidos)

**1**: unidireccional (en la dirección del contorno)

Introducción: **0**, **1**

#### **Q508 ¿Anchura desfase?**

Reducción de la longitud de corte. El material restante se mecaniza al final de la profundización previa con una carrera de profundización. En su caso, el control numérico limita la anchura de decalaje programada.

Introducción: **0...99,999**

#### **Q509 ¿Corrección profundidad acabado?**

En función del material, de la velocidad de avance, etc., la cuchilla "bascula" durante el mecanizado. El error de alimentación que se produce se corrige con la corrección de profundidad.

Introducción: **–9.9999...+9.9999**

**Q499 ¿Invertir contorno (0=no, 1=si)?**

Dirección del mecanizado:

**0**: mecanizado en la dirección del contorno

**1**: mecanizado en contra de la dirección del contorno Introducción: **0**, **1**

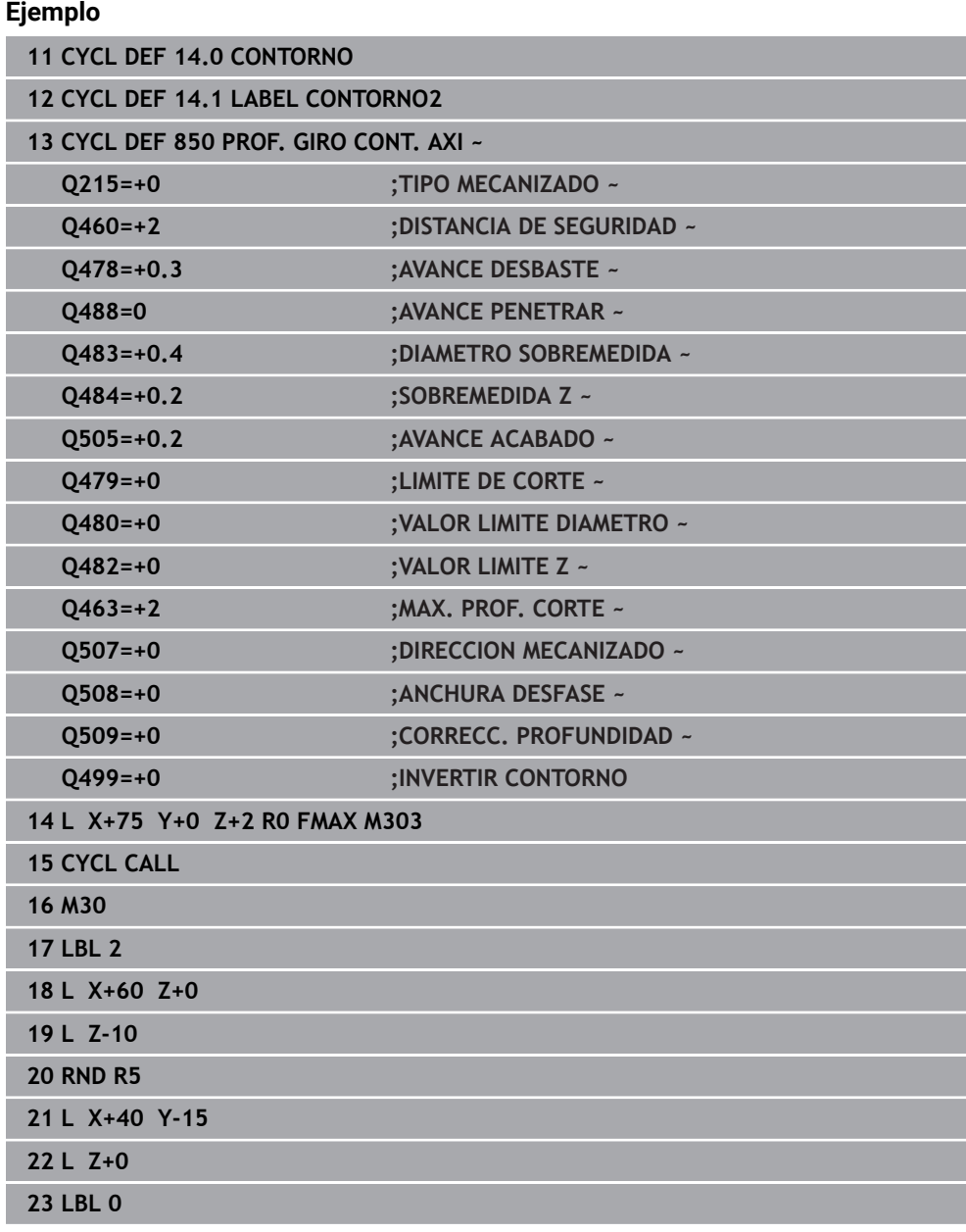

# **17.6 Tronzado (#50 / #4-03-1)**

# <span id="page-953-0"></span>**17.6.1 Ciclo 861 PROFUND. SIM. RAD.**

**Programación ISO G861**

# **Aplicación**

O

Rogamos consulte el manual de la máquina. El constructor de la máquina debe habilitar y adaptar esta función.

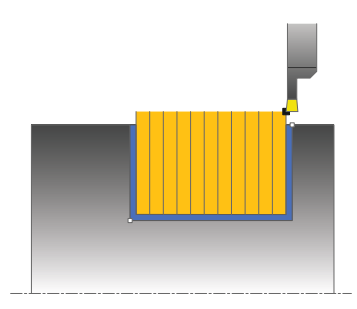

Con este ciclo se pueden punzonar radialmente ranuras rectangulares.

El ciclo se puede utilizar para el mecanizado de desbaste, de acabado o completo. El mecanizado de desbaste se realiza paralelo al eje.

El ciclo se puede utilizar para el mecanizado de interiores y de exteriores. Si la herramienta en la llamada del ciclo se encuentra fuera del contorno a mecanizar, el ciclo realiza un mecanizado exterior. Si la herramienta se encuentra dentro del contorno a mecanizar, el ciclo realiza un mecanizado interior.

#### **Temas utilizados**

Ciclo **862 PROFUND. AMPL. RAD.**, bisel o redondeo opcional al principio o al final de un contorno, ángulo para las paredes laterales de la ranura y radios en las aristas del contorno

**Información adicional:** ["Ciclo 862 PROFUND. AMPL. RAD. ", Página 959](#page-958-0)

# **Realización del ciclo desbaste**

El ciclo mecaniza solo la zona desde el punto inicial de ciclo hasta el punto final definido en el ciclo.

- 1 En la primera profundización, el control numérico mueve la herramienta totalmente con un avance reducido **Q511** hasta la profundidad de la punción + sobremedida.
- 2 El control numérico retira la herramienta en marcha rápida
- 3 El control numérico aproxima la herramienta lateralmente por el valor **Q510** x anchura de la herramienta (**Cutwidth**)
- 4 En el avance **Q478** el control numérico vuelve a profundizar
- 5 En función del parámetro **Q462**, el control numérico retira la herramienta
- 6 El control numérico mecaniza con desprendimiento de viruta la zona entre la posición inicial y el punto final, repitiendo los pasos 2 a 4.
- 7 Tan pronto como se ha alcanzado la anchura de la ranura, el control numérico posiciona la herramienta en el punto inicial del ciclo haciéndola retroceder con marcha rápida.

## **Ranurado de peinado**

- 1 En la profundización, el control numérico desplaza por completo la herramienta con un avance reducido **Q511** hasta la profundidad de la profundización + sobremedida
- 2 El control numérico retira la herramienta en marcha rápida después de cada corte
- 3 La posición y el número de cortes completos depende de **Q510** y de la anchura de la cuchilla (**CUTWIDTH**). Los pasos 1 y 2 se repiten hasta que se hayan llevado a cabo todos los cortes completos
- 4 El control numérico mecaniza el material restante con el avance **Q478**
- 5 El control numérico retira la herramienta en marcha rápida después de cada corte
- 6 El control numérico repite los pasos 4 y 5 hasta que se hayan desbastado todas las almas del tronzado
- 7 A continuación, el control numérico devuelve la herramienta al punto inicial del ciclo en marcha rápida

# **Realización del ciclo acabado**

- 1 El control numérico posiciona la herramienta al primer lado de ranura en marcha rápida.
- 2 El control numérico acaba la pared lateral de la ranura con el avance definido **Q505**.
- 3 El control numérico acaba la mitad del anchura de ranura con el avance definido.
- 4 El control numérico retira la herramienta en marcha rápida.
- 5 El control numérico posiciona la herramienta al segundo lado de ranura en marcha rápida.
- 6 El control numérico acaba la pared lateral de la ranura con el avance definido **Q505**.
- 7 El control numérico acaba la mitad del anchura de ranura con el avance definido.
- 8 El control numérico vuelve a posicionar la herramienta al punto inicial del ciclo en marcha rápida.

#### **Notas**

- Únicamente se puede ejecutar este ciclo en el modo de mecanizado **FUNCTION MODE TURN**.
- La posición de herramienta en la llamada de ciclo determina el tamaño de la zona a mecanizar (punto inicial de ciclo).

- Programar frase de posicionamiento delante de la llamada de ciclo en la posición inicial con corrección de radio **R0**.
- **Mediante FUNCTION TURNDATA CORR TCS: Z/X DCW** y/o un registro en la columna DCW de la tabla de herramienta de torneado se puede activar una sobremedida en la anchura de la herramienta de punzonado. DCW puede adoptar valores positivos y negativos y se añade a la anchura de la herramienta de punzonado: CUTWIDTH + DCWTab + FUNCTION TURNDATA CORR TCS: Z/X DCW. Mientras un DCW registrado en la tabla está activo en el gráfico, un DCW programado mediante **FUNCTION TURNDATA CORR TCS** no es visible.
- Si el ranurado de peinado está activo (**Q562** = **1**) y el valor **Q462 MODO DE RETIRADA** es distinto a 0, el control numérico emite un mensaje de error.

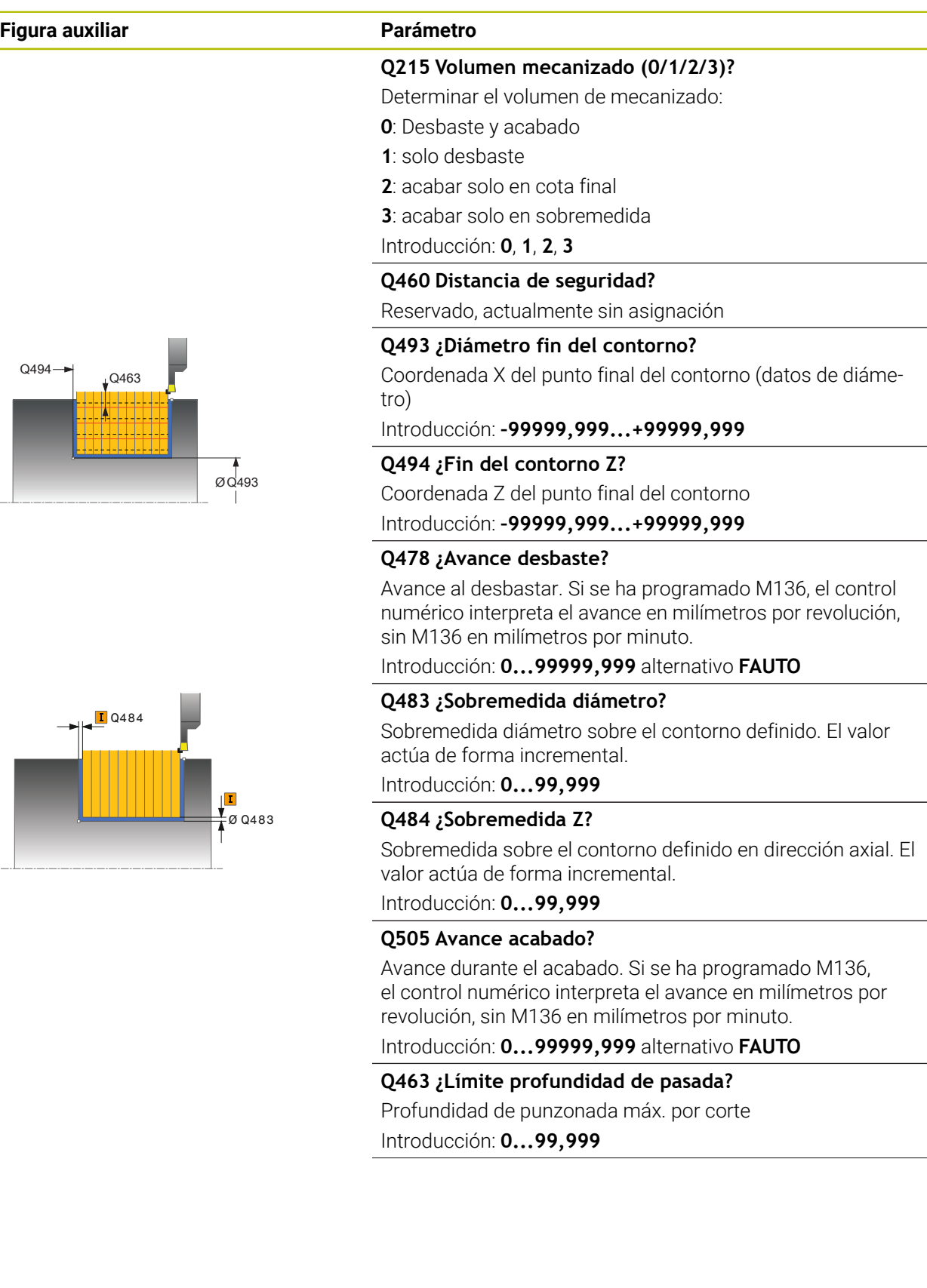

#### **Figura auxiliar Parámetro**

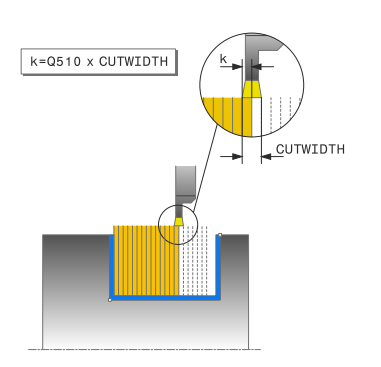

#### **Q510 Solapam.ancho profundización?**

Con el factor **Q510** se modifica el incremento lateral de la herramienta en el desbaste. **Q510** se multiplica por la anchura **CUTWIDTH** de la herramienta. De este modo se obtiene el incremento lateral "k".

Introducción: **0,001...1**

#### **Q511 ¿Factor de avance en %?**

Con el factor **Q511** se puede influir en el avance durante la punción al completo, es decir, en la punción con la anchura completa de la herramienta **CUTWIDTH**.

Si se hace uso del factor de avance, durante el proceso de desbaste restante se pueden crear una condiciones del corte óptimas. De este modo se puede definir el avance del desbaste **Q478** tan grande como para que éste, en el correspondiente solape de la anchura de punzonado (**Q510**) permita unas condiciones de corte óptimas. Entonces, el control numérico reduce el avance lo equivalente al factor **Q511** únicamente en el punzonado en su totalidad. De este modo puede resultar globalmente un tiempo de mecanizado más corto.

Introducción: **0,001...150**

#### **Q462 Comport. retirada (0/1)?**

Con **Q462** se define el comportamiento de retroceso tras el tronzado.

**0**: El control retira la herramienta a lo largo del contorno

**1**: En primer lugar, el control numérico desplaza la herramienta alejándola oblicuamente del contorno y, a continuación, la retira

Introducción: **0**, **1**

#### **Q211 ¿Tiempo de permanencia / 1/min?**

Introducir un tiempo de permanencia en revoluciones del cabezal de la pieza que retrasa el retroceso tras la profundización de fondo. Solo después de que la herramienta **Q211** haya permanecido en revoluciones un tiempo largo tiene lugar el retroceso.

Introducción: **0...999,99**

#### **Q562 ¿Ranurado de peinado (0/1)?**

**0**: Sin ranurado de peinado. El primer tronzado se realiza por completo, lo siguientes se desplazan lateralmente y se superponen **Q510** \* Anchura de la cuchilla (**CUTWIDTH**)

**1**: Ranurado de peinado; la profundización previa se lleva a cabo en cortes completos. A continuación se lleva a cabo el mecanizado de las almas restantes. Estas se profundizan consecutivamente. De esta forma se obtiene una evacuación de virutas centralizada y el riesgo de atasco de virutas se reduce considerablemente

Introducción: **0**, **1**

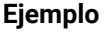

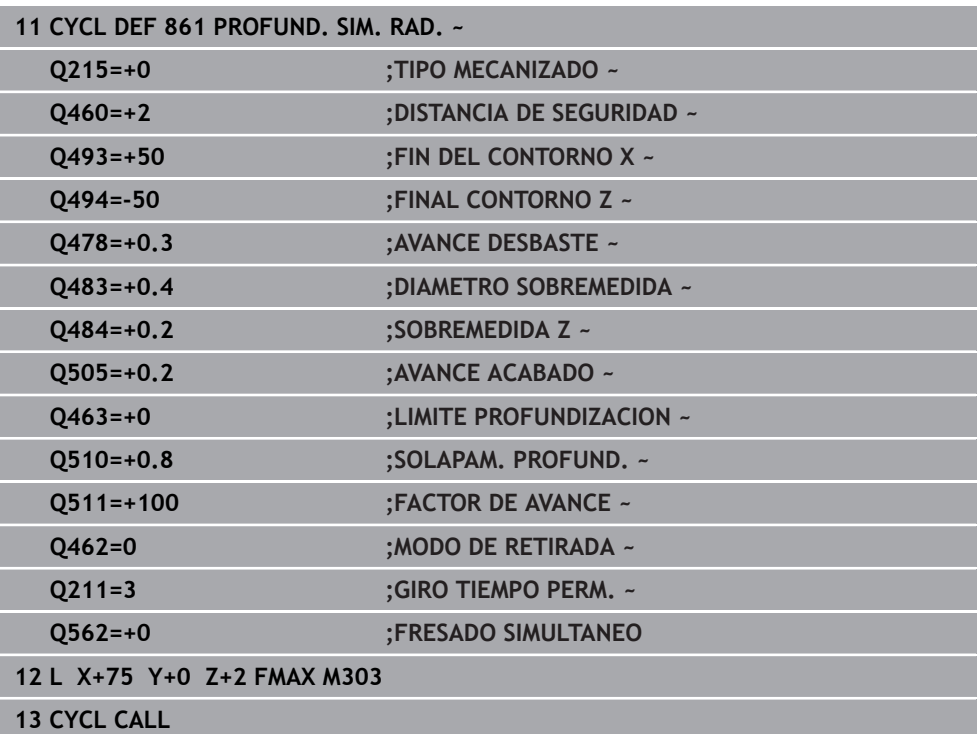

## <span id="page-958-0"></span>**17.6.2 Ciclo 862 PROFUND. AMPL. RAD.**

**Programación ISO G862**

#### **Aplicación**

Ö

Rogamos consulte el manual de la máquina. El constructor de la máquina debe habilitar y adaptar esta función.

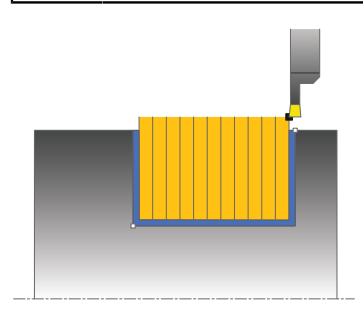

Con este ciclo se pueden punzonar radialmente ranuras. Volumen de funciones ampliado:

- En el principio y final del contorno se puede añadir una fase o redondeo
- En el ciclo se pueden definir ángulos para las paredes laterales de la ranura
- En las esquinas del contorno se pueden añadir radios

El ciclo se puede utilizar para el mecanizado de desbaste, de acabado o completo. El mecanizado de desbaste se realiza paralelo al eje.

El ciclo se puede utilizar para el mecanizado de interiores y de exteriores. Si el diámetro inicial **Q491** es más grande que el diámetro final **Q493**, el ciclo realiza un mecanizado exterior. Si el diámetro inicial **Q491** es más pequeño que el diámetro final **Q493**, el ciclo realiza un mecanizado interior.

#### **Temas utilizados**

Ciclo **861 PROFUND. SIM. RAD.** para el tronzado radial de ranuras perpendiculares

**Información adicional:** ["Ciclo 861 PROFUND. SIM. RAD. ", Página 954](#page-953-0)

### **Realización del ciclo desbaste**

- 1 En la primera profundización, el control numérico mueve la herramienta totalmente con un avance reducido **Q511** hasta la profundidad de la punción + sobremedida.
- 2 El control numérico retira la herramienta en marcha rápida
- 3 El control numérico aproxima la herramienta lateralmente por el valor **Q510** x anchura de la herramienta (**Cutwidth**)
- 4 En el avance **Q478** el control numérico vuelve a profundizar
- 5 En función del parámetro **Q462**, el control numérico retira la herramienta
- 6 El control numérico mecaniza con desprendimiento de viruta la zona entre la posición inicial y el punto final, repitiendo los pasos 2 a 4.
- 7 Tan pronto como se ha alcanzado la anchura de la ranura, el control numérico posiciona la herramienta en el punto inicial del ciclo haciéndola retroceder con marcha rápida.

# **Ranurado de peinado**

- 1 En la profundización, el control numérico desplaza por completo la herramienta con un avance reducido **Q511** hasta la profundidad de la profundización + sobremedida
- 2 El control numérico retira la herramienta en marcha rápida después de cada corte
- 3 La posición y el número de cortes completos depende de **Q510** y de la anchura de la cuchilla (**CUTWIDTH**). Los pasos 1 y 2 se repiten hasta que se hayan llevado a cabo todos los cortes completos
- 4 El control numérico mecaniza el material restante con el avance **Q478**
- 5 El control numérico retira la herramienta en marcha rápida después de cada corte
- 6 El control numérico repite los pasos 4 y 5 hasta que se hayan desbastado todas las almas del tronzado
- 7 A continuación, el control numérico devuelve la herramienta al punto inicial del ciclo en marcha rápida

# **Realización del ciclo acabado**

- 1 El control numérico posiciona la herramienta al primer lado de ranura en marcha rápida.
- 2 El control numérico acaba la pared lateral de la ranura con el avance definido **Q505**.
- 3 El control numérico acaba la mitad del anchura de ranura con el avance definido.
- 4 El control numérico retira la herramienta en marcha rápida.
- 5 El control numérico posiciona la herramienta al segundo lado de ranura en marcha rápida.
- 6 El control numérico acaba la pared lateral de la ranura con el avance definido **Q505**.
- 7 El control numérico acaba la mitad del anchura de ranura con el avance definido.
- 8 El control numérico vuelve a posicionar la herramienta al punto inicial del ciclo en marcha rápida.

# **Notas**

- Únicamente se puede ejecutar este ciclo en el modo de mecanizado **FUNCTION MODE TURN**.
- La posición de herramienta en la llamada de ciclo determina el tamaño de la zona a mecanizar (punto inicial de ciclo).

- Programar frase de posicionamiento delante de la llamada de ciclo en la posición inicial con corrección de radio **R0**.
- **Mediante FUNCTION TURNDATA CORR TCS: Z/X DCW** y/o un registro en la columna DCW de la tabla de herramienta de torneado se puede activar una sobremedida en la anchura de la herramienta de punzonado. DCW puede adoptar valores positivos y negativos y se añade a la anchura de la herramienta de punzonado: CUTWIDTH + DCWTab + FUNCTION TURNDATA CORR TCS: Z/X DCW. Mientras un DCW registrado en la tabla está activo en el gráfico, un DCW programado mediante **FUNCTION TURNDATA CORR TCS** no es visible.
- Si el ranurado de peinado está activo (**Q562** = **1**) y el valor **Q462 MODO DE RETIRADA** es distinto a 0, el control numérico emite un mensaje de error.

 $\overline{a}$ 

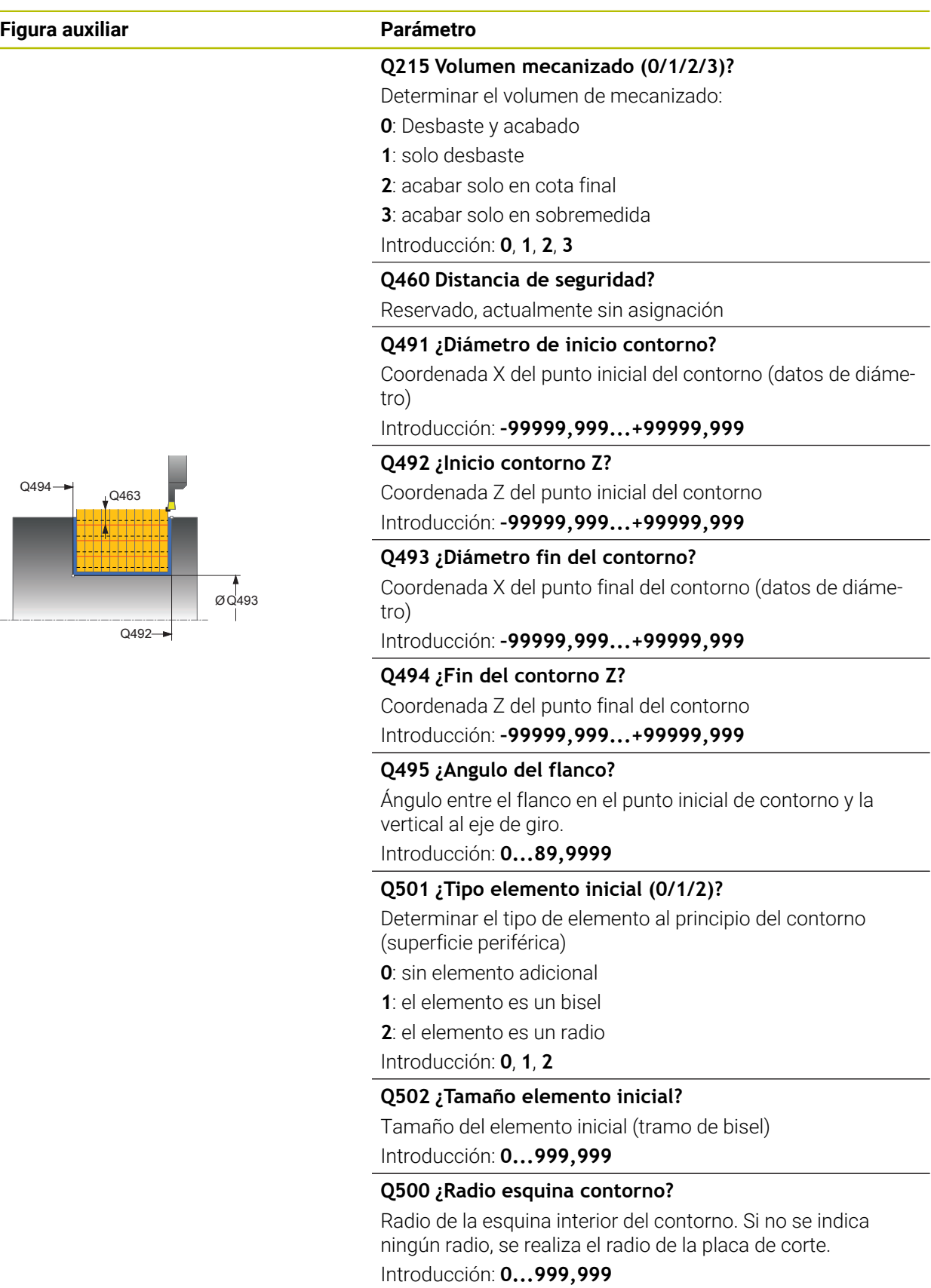

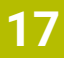

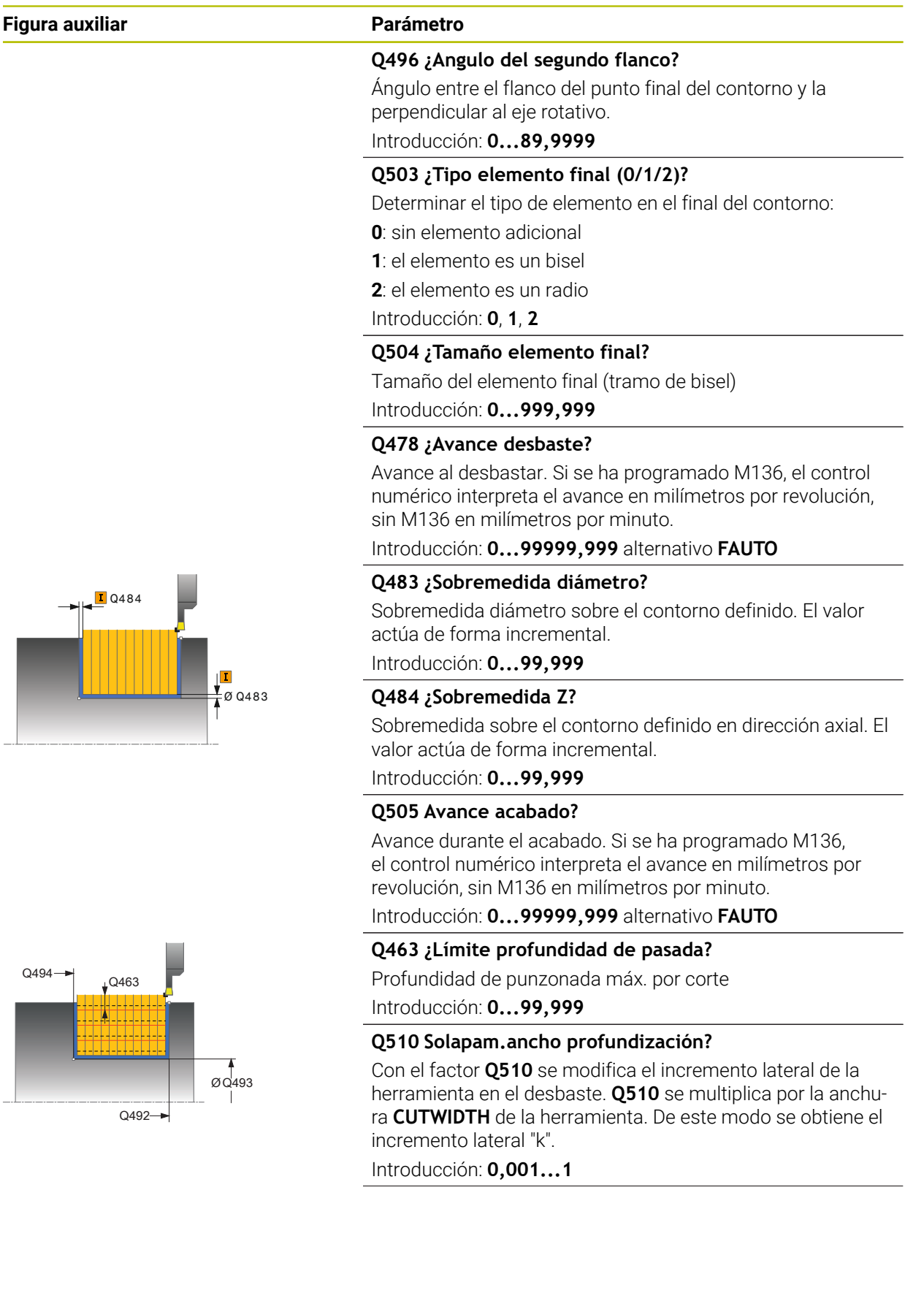

**Figura auxiliar** 

 $F = Q478 \times Q511\%$ 

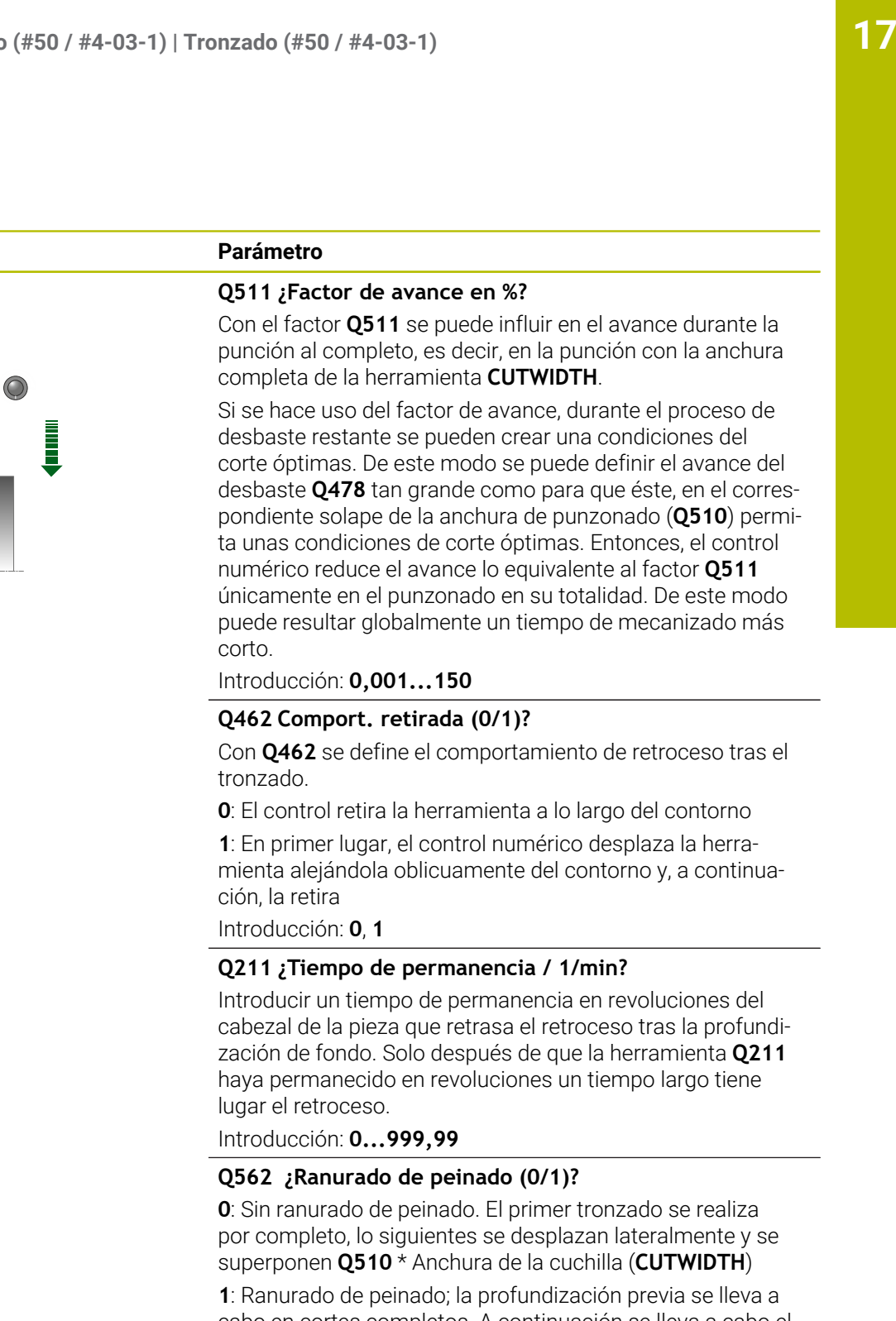

cabo en cortes completos. A continuación se lleva a cabo el mecanizado de las almas restantes. Estas se profundizan consecutivamente. De esta forma se obtiene una evacuación de virutas centralizada y el riesgo de atasco de virutas se reduce considerablemente

Introducción: **0**, **1**

# **Ejemplo**

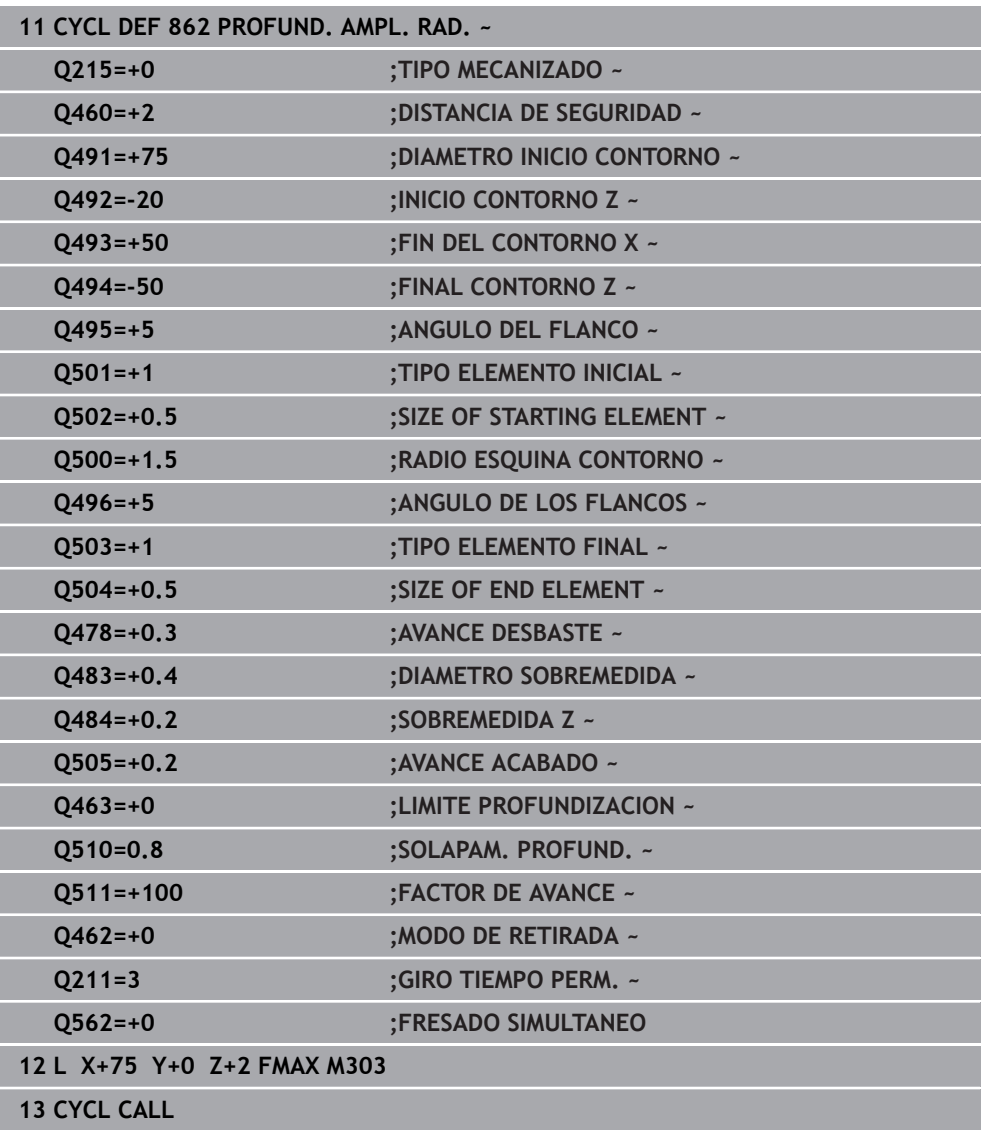

## <span id="page-964-0"></span>**17.6.3 Ciclo 871 PROFUND. SIM. AXIAL**

**Programación ISO G871**

#### **Aplicación**

Ö

Rogamos consulte el manual de la máquina. El constructor de la máquina debe habilitar y adaptar esta función.

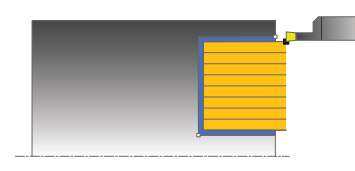

Con este ciclo se pueden punzonar axialmente ranuras rectangulares (punzonado plano).

El ciclo se puede utilizar para el mecanizado de desbaste, de acabado o completo. El mecanizado de desbaste se realiza paralelo al eje.

#### **Temas utilizados**

Ciclo **872 PROFUND. AMPL. AXIAL**, bisel o redondeo opcional al principio o al final de un contorno, ángulo para las paredes laterales de la ranura y radios en las aristas del contorno

**Información adicional:** ["Ciclo 872 PROFUND. AMPL. AXIAL ", Página 970](#page-969-0)

# **Realización del ciclo desbaste**

Como punto inicial de ciclo, el control numérico utiliza la posición de herramienta en la llamada del ciclo. El ciclo mecaniza solo la zona desde el punto inicial de ciclo hasta el punto final definido en el ciclo.

- 1 En la primera profundización, el control numérico mueve la herramienta totalmente con un avance reducido **Q511** hasta la profundidad de la punción + sobremedida.
- 2 El control numérico retira la herramienta en marcha rápida
- 3 El control numérico aproxima la herramienta lateralmente por el valor **Q510** x anchura de la herramienta (**Cutwidth**)
- 4 En el avance **Q478** el control numérico vuelve a profundizar
- 5 En función del parámetro **Q462**, el control numérico retira la herramienta
- 6 El control numérico mecaniza con desprendimiento de viruta la zona entre la posición inicial y el punto final, repitiendo los pasos 2 a 4.
- 7 Tan pronto como se ha alcanzado la anchura de la ranura, el control numérico posiciona la herramienta en el punto inicial del ciclo haciéndola retroceder con marcha rápida.

# **Ranurado de peinado**

- 1 En la profundización, el control numérico desplaza por completo la herramienta con un avance reducido **Q511** hasta la profundidad de la profundización + sobremedida
- 2 El control numérico retira la herramienta en marcha rápida después de cada corte
- 3 La posición y el número de cortes completos depende de **Q510** y de la anchura de la cuchilla (**CUTWIDTH**). Los pasos 1 y 2 se repiten hasta que se hayan llevado a cabo todos los cortes completos
- 4 El control numérico mecaniza el material restante con el avance **Q478**
- 5 El control numérico retira la herramienta en marcha rápida después de cada corte
- 6 El control numérico repite los pasos 4 y 5 hasta que se hayan desbastado todas las almas del tronzado
- 7 A continuación, el control numérico devuelve la herramienta al punto inicial del ciclo en marcha rápida

# **Realización del ciclo acabado**

- 1 El control numérico posiciona la herramienta al primer lado de ranura en marcha rápida.
- 2 El control numérico acaba la pared lateral de la ranura con el avance definido **Q505**.
- 3 El control numérico acaba la mitad del anchura de ranura con el avance definido.
- 4 El control numérico retira la herramienta en marcha rápida.
- 5 El control numérico posiciona la herramienta al segundo lado de ranura en marcha rápida.
- 6 El control numérico acaba la pared lateral de la ranura con el avance definido **Q505**.
- 7 El control numérico acaba la mitad del anchura de ranura con el avance definido.
- 8 El control numérico vuelve a posicionar la herramienta al punto inicial del ciclo en marcha rápida.

# **Notas**

- Únicamente se puede ejecutar este ciclo en el modo de mecanizado **FUNCTION MODE TURN**.
- La posición de herramienta en la llamada de ciclo determina el tamaño de la zona a mecanizar (punto inicial de ciclo).

- Programar frase de posicionamiento delante de la llamada de ciclo en la posición inicial con corrección de radio **R0**.
- **Mediante FUNCTION TURNDATA CORR TCS: Z/X DCW** y/o un registro en la columna DCW de la tabla de herramienta de torneado se puede activar una sobremedida en la anchura de la herramienta de punzonado. DCW puede adoptar valores positivos y negativos y se añade a la anchura de la herramienta de punzonado: CUTWIDTH + DCWTab + FUNCTION TURNDATA CORR TCS: Z/X DCW. Mientras un DCW registrado en la tabla está activo en el gráfico, un DCW programado mediante **FUNCTION TURNDATA CORR TCS** no es visible.
- Si el ranurado de peinado está activo (**Q562** = **1**) y el valor **Q462 MODO DE RETIRADA** es distinto a 0, el control numérico emite un mensaje de error.

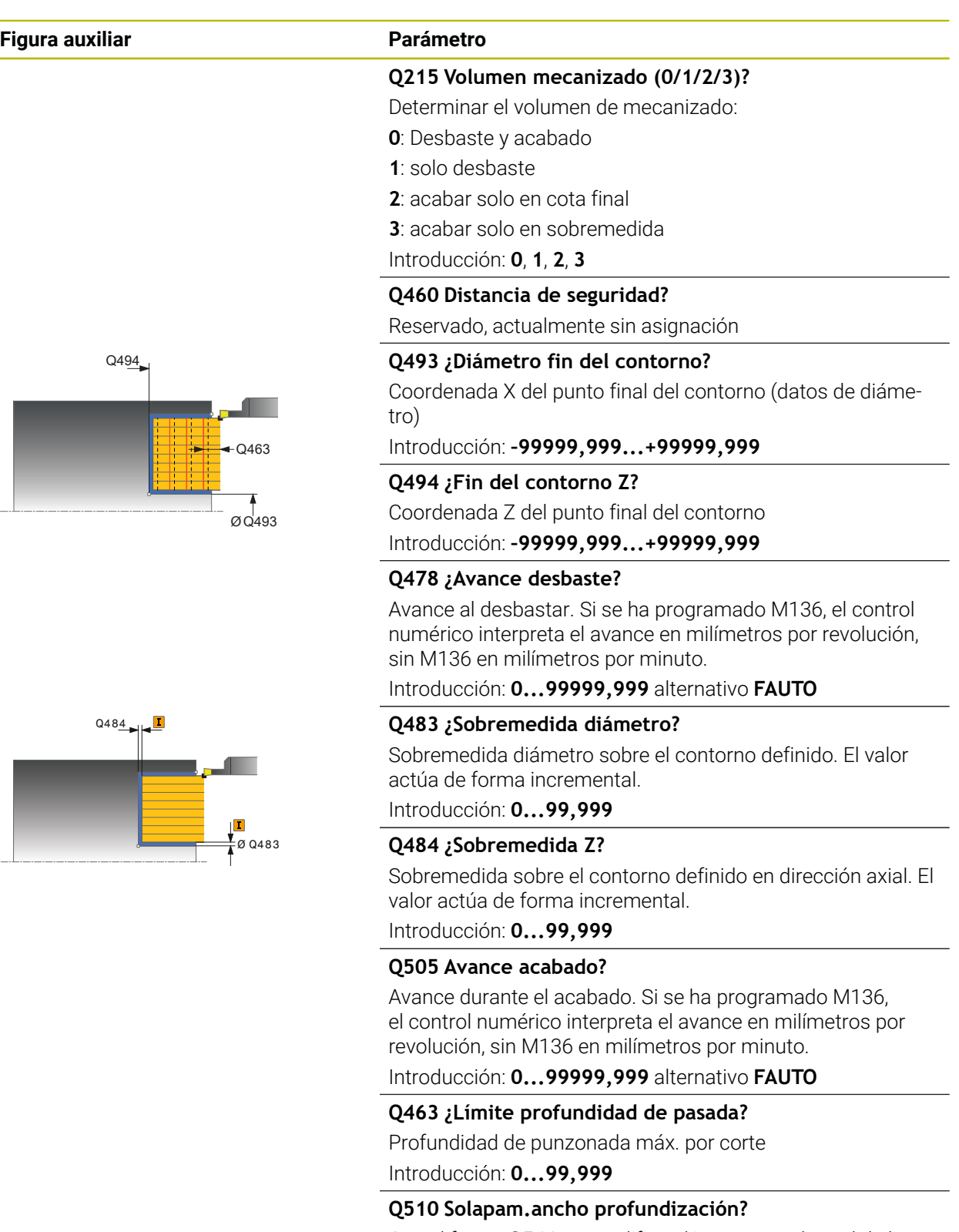

Con el factor **Q510** se modifica el incremento lateral de la herramienta en el desbaste. **Q510** se multiplica por la anchura **CUTWIDTH** de la herramienta. De este modo se obtiene el incremento lateral "k".

Introducción: **0,001...1**

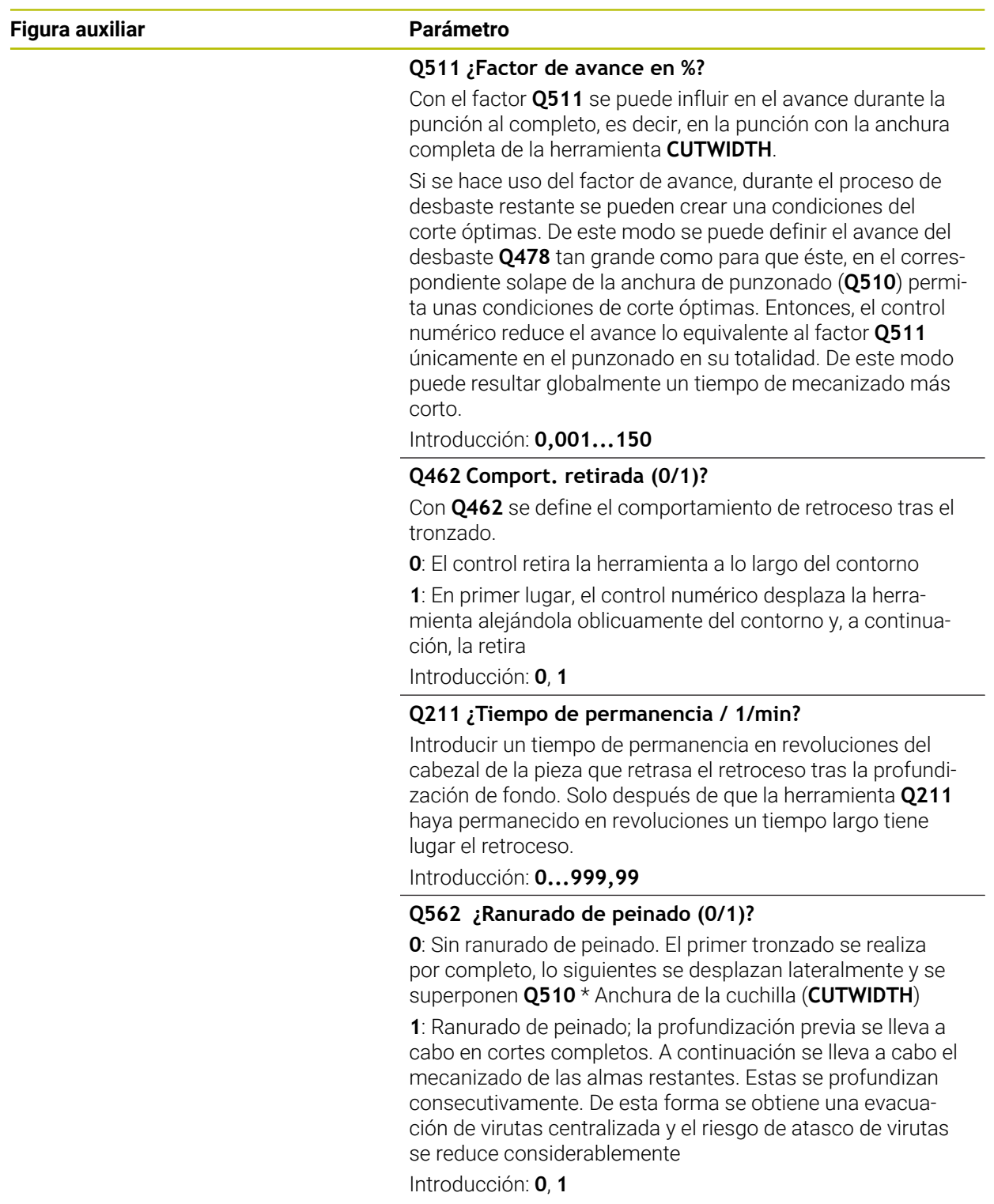

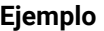

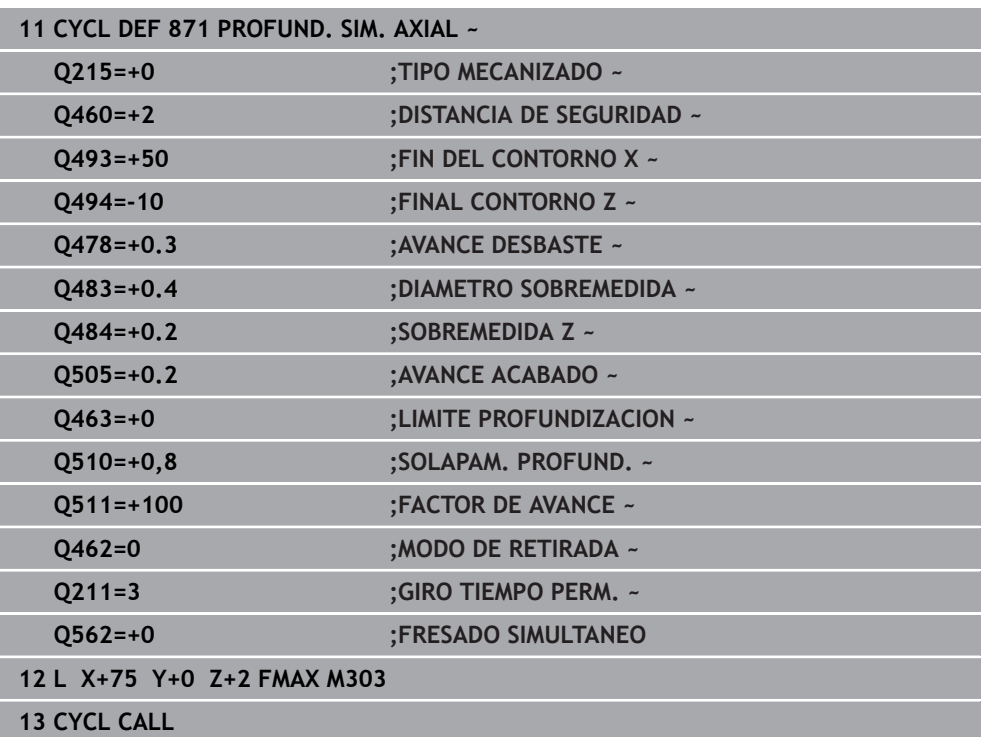

# <span id="page-969-0"></span>**17.6.4 Ciclo 872 PROFUND. AMPL. AXIAL**

**Programación ISO G872**

# **Aplicación**

Ö

Rogamos consulte el manual de la máquina. El constructor de la máquina debe habilitar y adaptar esta función.

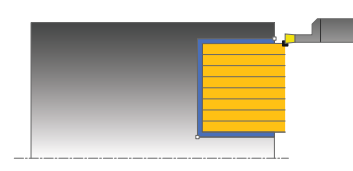

Con este ciclo se pueden punzonar axialmente ranuras (punzonado plano). Volumen de funciones ampliado:

- En el principio y final del contorno se puede añadir una fase o redondeo
- En el ciclo se pueden definir ángulos para las paredes laterales de la ranura
- En las esquinas del contorno se pueden añadir radios

El ciclo se puede utilizar para el mecanizado de desbaste, de acabado o completo. El mecanizado de desbaste se realiza paralelo al eje.

## **Temas utilizados**

Ciclo **871 PROFUND. SIM. AXIAL** para el tronzado axial de ranuras perpendiculares

**Información adicional:** ["Ciclo 871 PROFUND. SIM. AXIAL ", Página 965](#page-964-0)

# **Realización del ciclo de desbaste**

Como punto inicial de ciclo, el control numérico utiliza la posición de herramienta en la llamada del ciclo. Si la coordenada Z del punto inicial es más pequeña que **Q492 Z inicio de contorno**, el TNC posiciona la herramienta en la coordenada Z a **Q492** e inicia el ciclo desde allí.

- 1 En la primera profundización, el control numérico mueve la herramienta totalmente con un avance reducido **Q511** hasta la profundidad de la punción + sobremedida.
- 2 El control numérico retira la herramienta en marcha rápida
- 3 El control numérico aproxima la herramienta lateralmente por el valor **Q510** x anchura de la herramienta (**Cutwidth**)
- 4 En el avance **Q478** el control numérico vuelve a profundizar
- 5 En función del parámetro **Q462**, el control numérico retira la herramienta
- 6 El control numérico mecaniza con desprendimiento de viruta la zona entre la posición inicial y el punto final, repitiendo los pasos 2 a 4.
- 7 Tan pronto como se ha alcanzado la anchura de la ranura, el control numérico posiciona la herramienta en el punto inicial del ciclo haciéndola retroceder con marcha rápida.

## **Ranurado de peinado**

- 1 En la profundización, el control numérico desplaza por completo la herramienta con un avance reducido **Q511** hasta la profundidad de la profundización + sobremedida
- 2 El control numérico retira la herramienta en marcha rápida después de cada corte
- 3 La posición y el número de cortes completos depende de **Q510** y de la anchura de la cuchilla (**CUTWIDTH**). Los pasos 1 y 2 se repiten hasta que se hayan llevado a cabo todos los cortes completos
- 4 El control numérico mecaniza el material restante con el avance **Q478**
- 5 El control numérico retira la herramienta en marcha rápida después de cada corte
- 6 El control numérico repite los pasos 4 y 5 hasta que se hayan desbastado todas las almas del tronzado
- 7 A continuación, el control numérico devuelve la herramienta al punto inicial del ciclo en marcha rápida

# **Realización del ciclo de acabado**

El control numérico emplea la posición de la herramienta en la llamada del ciclo como punto inicial del ciclo. Si la coordenada Z del punto inicial es más pequeña que **Q492 Z inicio de contorno**, el TNC posiciona la herramienta en la coordenada Z a **Q492** e inicia el ciclo desde allí.

- 1 El control numérico posiciona la herramienta al primer lado de ranura en marcha rápida.
- 2 El control numérico acaba la pared lateral de la ranura con el avance definido **Q505**.
- 3 El control numérico retira la herramienta en marcha rápida.
- 4 El control numérico posiciona la herramienta al segundo lado de ranura en marcha rápida.
- 5 El control numérico acaba la pared lateral de la ranura con el avance definido **Q505**.
- 6 El control numérico acaba la mitad del anchura de la ranura con el avance definido.
- 7 El control numérico posiciona la herramienta en la primera cara en marcha rápida.
- 8 El control numérico acaba la otra mitad de la ranura con el avance definido.
- 9 El control numérico vuelve a posicionar la herramienta al punto inicial del ciclo en marcha rápida.

# **Notas**

- Únicamente se puede ejecutar este ciclo en el modo de mecanizado **FUNCTION MODE TURN**.
- La posición de herramienta en la llamada de ciclo determina el tamaño de la zona a mecanizar (punto inicial de ciclo).

- Programar frase de posicionamiento delante de la llamada de ciclo en la posición inicial con corrección de radio **R0**.
- Mediante **FUNCTION TURNDATA CORR TCS: Z/X DCW** y/o un registro en la columna DCW de la tabla de herramienta de torneado se puede activar una sobremedida en la anchura de la herramienta de punzonado. DCW puede adoptar valores positivos y negativos y se añade a la anchura de la herramienta de punzonado: CUTWIDTH + DCWTab + FUNCTION TURNDATA CORR TCS: Z/X DCW. Mientras un DCW registrado en la tabla está activo en el gráfico, un DCW programado mediante **FUNCTION TURNDATA CORR TCS** no es visible.
- Si el ranurado de peinado está activo (**Q562** = **1**) y el valor **Q462 MODO DE RETIRADA** es distinto a 0, el control numérico emite un mensaje de error.
### **Parámetros de ciclo**

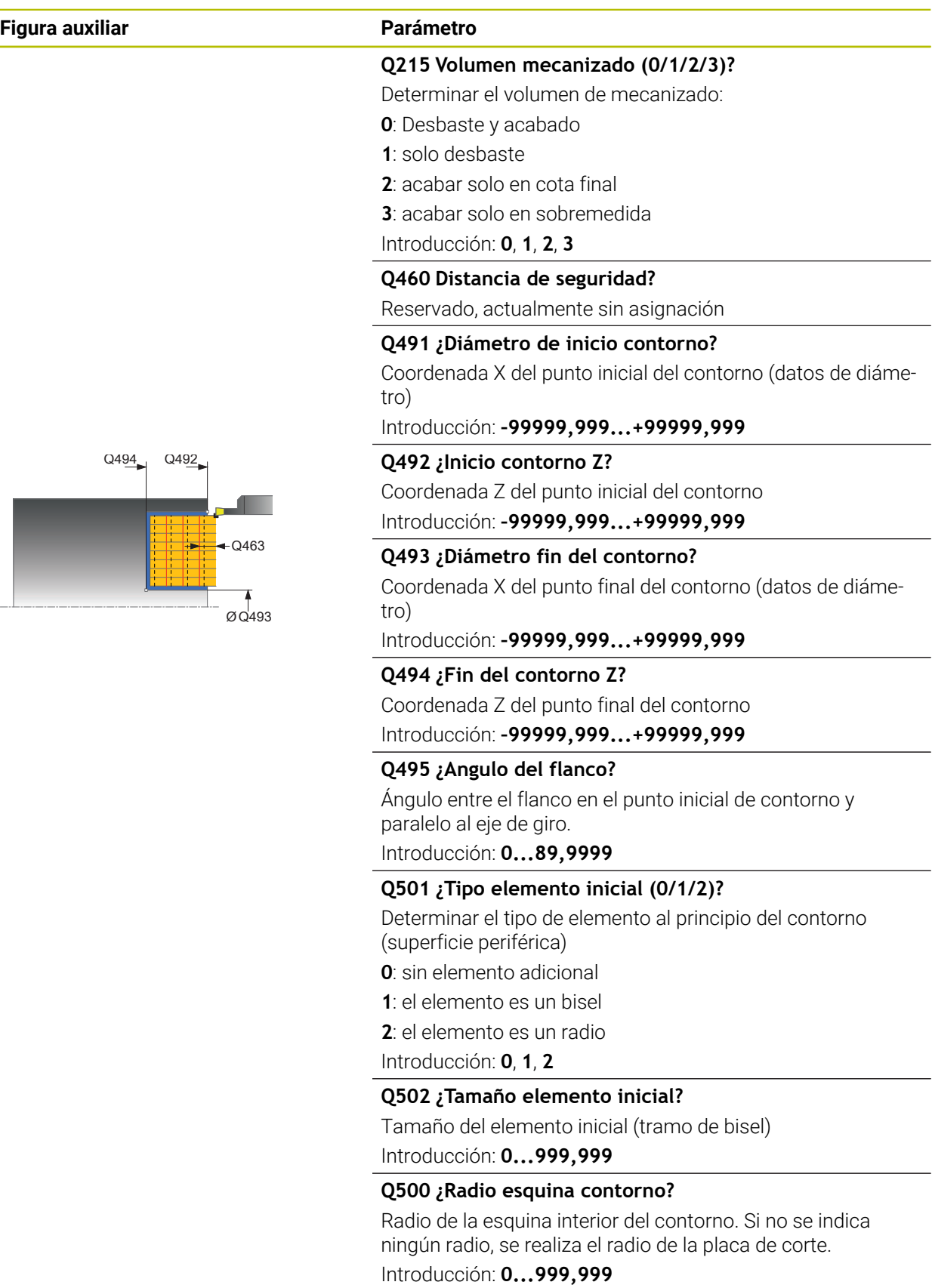

HEIDENHAIN | TNC7 | Edición completa del manual de instrucciones | 10/2023 **973**

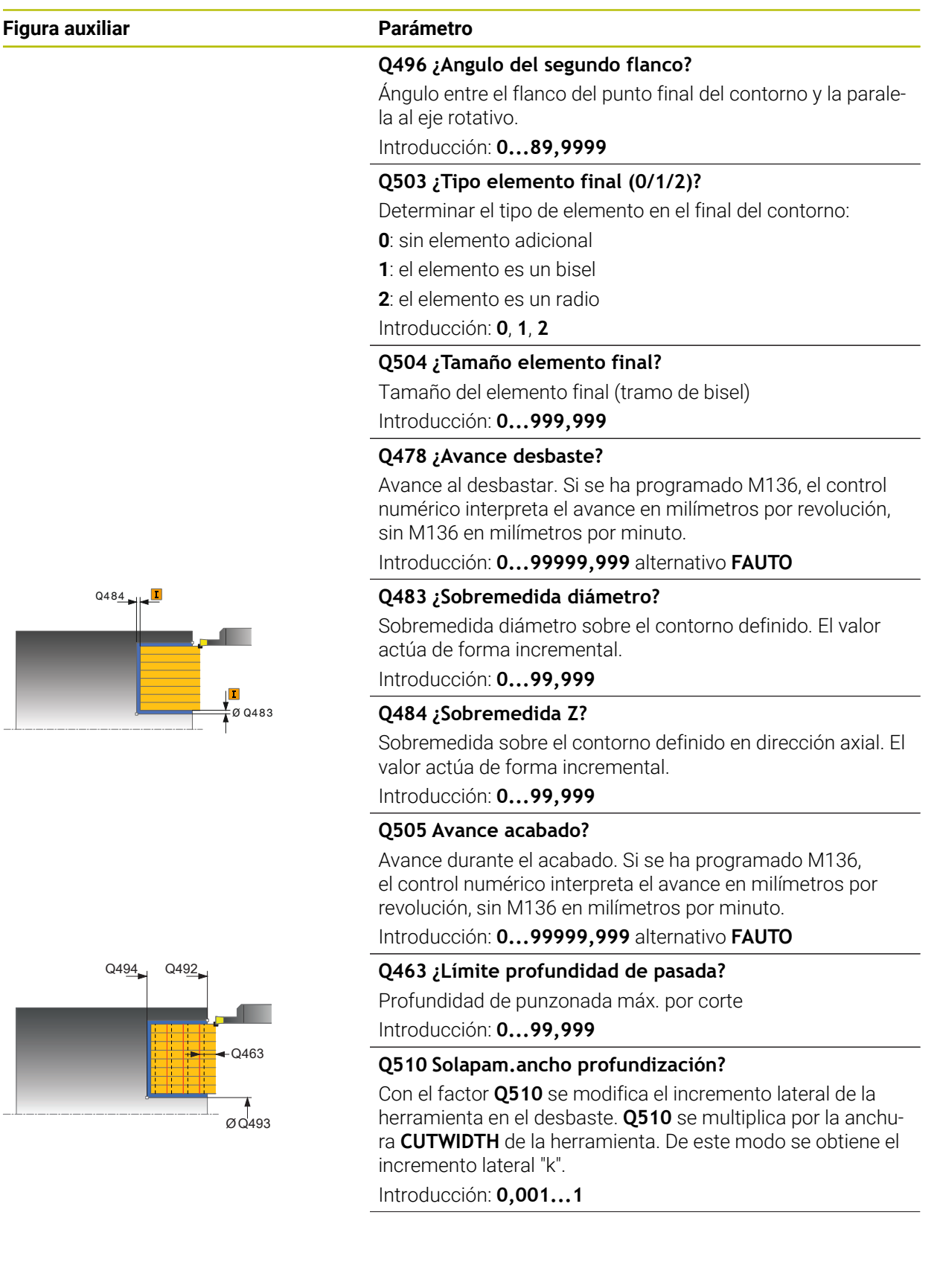

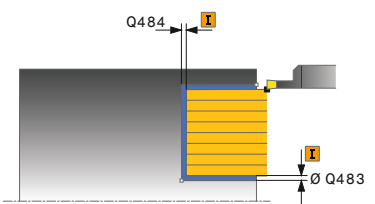

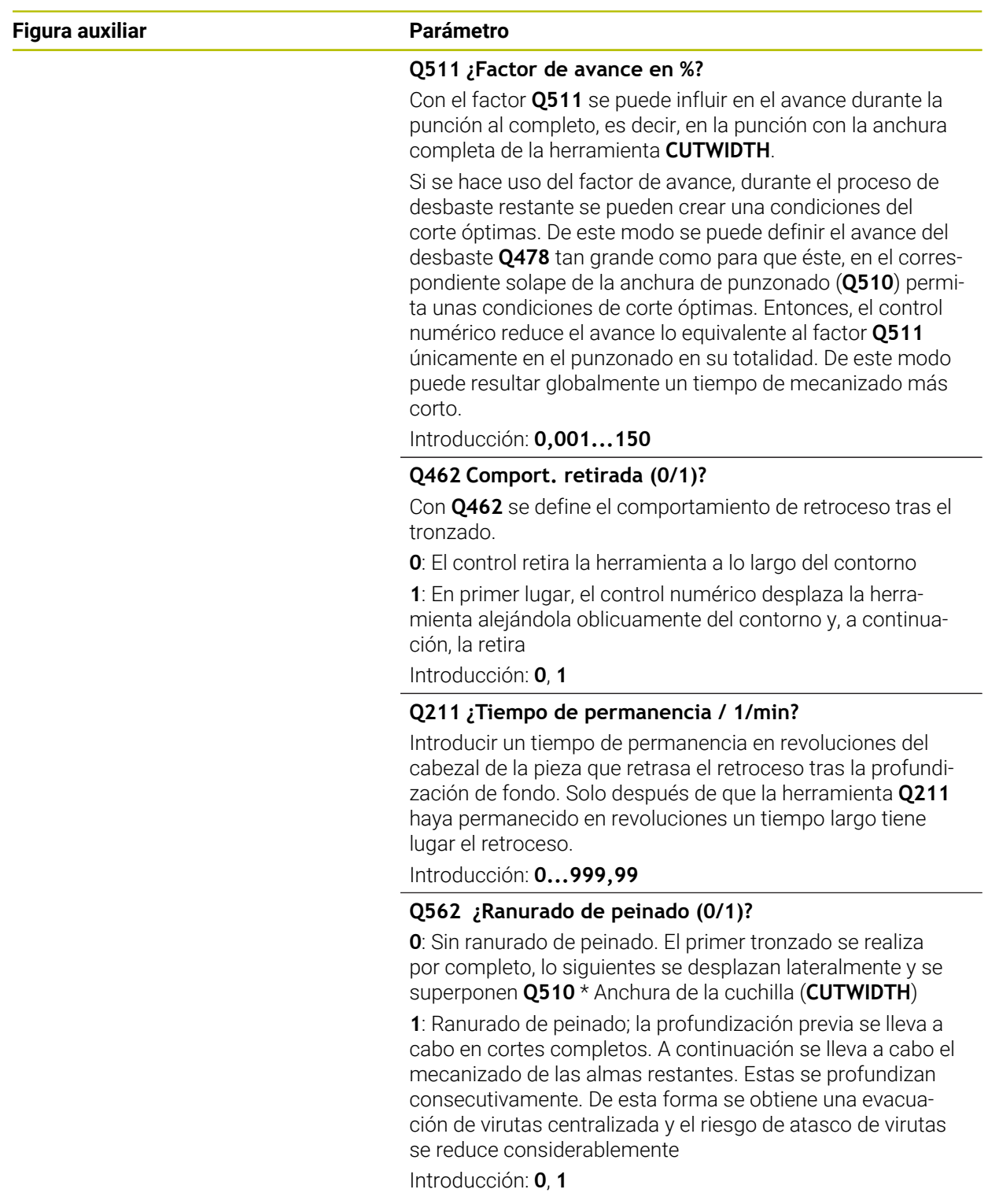

# **Ejemplo**

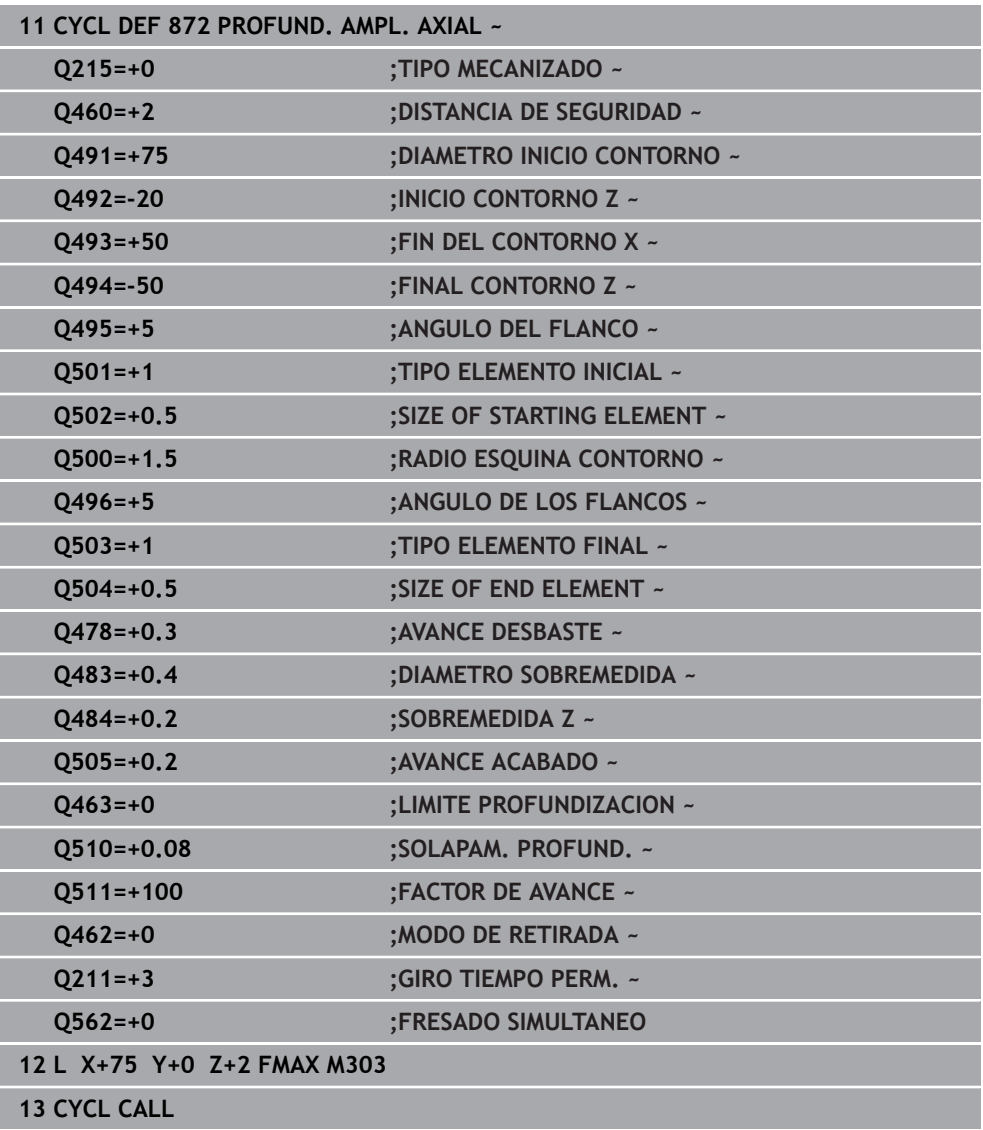

### <span id="page-976-0"></span>**17.6.5 Ciclo 860 PROFUND. CONT. RAD.**

**Programación ISO G860**

### **Aplicación**

Rogamos consulte el manual de la máquina. Ö El constructor de la máquina debe habilitar y adaptar esta función.

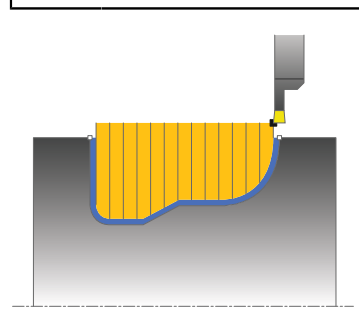

Con este ciclo se pueden punzonar ranuras con cualquier forma radial. El ciclo se puede utilizar para el mecanizado de desbaste, de acabado o completo. El mecanizado de desbaste se realiza paralelo al eje.

El ciclo se puede utilizar para el mecanizado de interiores y de exteriores. Si el punto inicial del contorno es más grande que el punto final del contorno, el ciclo realiza un mecanizado exterior. Si el punto inicial del contorno es más pequeño que el punto final, el ciclo realiza un mecanizado interior.

### **Temas utilizados**

Ciclo **870 PROFUND. CONT. AXIAL** para el tronzado axial de ranuras con cualquier forma

**Información adicional:** ["Ciclo 870 PROFUND. CONT. AXIAL ", Página 983](#page-982-0)

### **Realización del ciclo desbaste**

- 1 En la primera profundización, el control numérico mueve la herramienta totalmente con un avance reducido **Q511** hasta la profundidad de la punción + sobremedida.
- 2 El control numérico retira la herramienta en marcha rápida
- 3 El control numérico aproxima la herramienta lateralmente por el valor **Q510** x anchura de la herramienta (**Cutwidth**)
- 4 En el avance **Q478** el control numérico vuelve a profundizar
- 5 En función del parámetro **Q462**, el control numérico retira la herramienta
- 6 El control numérico mecaniza con desprendimiento de viruta la zona entre la posición inicial y el punto final, repitiendo los pasos 2 a 4.
- 7 Tan pronto como se ha alcanzado la anchura de la ranura, el control numérico posiciona la herramienta en el punto inicial del ciclo haciéndola retroceder con marcha rápida.

### **Ranurado de peinado**

- 1 En la profundización, el control numérico desplaza por completo la herramienta con un avance reducido **Q511** hasta la profundidad de la profundización + sobremedida
- 2 El control numérico retira la herramienta en marcha rápida después de cada corte
- 3 La posición y el número de cortes completos depende de **Q510** y de la anchura de la cuchilla (**CUTWIDTH**). Los pasos 1 y 2 se repiten hasta que se hayan llevado a cabo todos los cortes completos
- 4 El control numérico mecaniza el material restante con el avance **Q478**
- 5 El control numérico retira la herramienta en marcha rápida después de cada corte
- 6 El control numérico repite los pasos 4 y 5 hasta que se hayan desbastado todas las almas del tronzado
- 7 A continuación, el control numérico devuelve la herramienta al punto inicial del ciclo en marcha rápida

# **Realización del ciclo acabado**

- 1 El control numérico posiciona la herramienta al primer lado de ranura en marcha rápida.
- 2 El control numérico acaba la pared lateral de la ranura con el avance definido **Q505**.
- 3 El control numérico acaba la mitad del anchura de la ranura con el avance definido.
- 4 El control numérico retira la herramienta en marcha rápida.
- 5 El control numérico posiciona la herramienta al segundo lado de ranura en marcha rápida.
- 6 El control numérico acaba la pared lateral de la ranura con el avance definido **Q505**.
- 7 El control numérico acaba la otra mitad de la ranura con el avance definido.
- 8 El control numérico vuelve a posicionar la herramienta al punto inicial del ciclo en marcha rápida.

### **Notas**

# *INDICACIÓN*

### **¡Atención! ¡Peligro para herramienta y pieza!**

La limitación de corte limita el sector de contorno a mecanizar. Las trayectorias de aproximación y retirada pueden sobrepasar la limitación de corte. La posición de la herramienta antes de la llamada al ciclo afecta la realización de la limitación de corte. El TNC7 mecaniza el material situado en el lado de limitación del corte en el cual se encuentra la herramienta antes de la llamada al ciclo.

- Posicionar la herramienta antes de la llamada del ciclo de tal modo que ya esté en el lado de la limitación del corte en el que el material debe mecanizarse
- Únicamente se puede ejecutar este ciclo en el modo de mecanizado **FUNCTION MODE TURN**.
- La posición de herramienta en la llamada de ciclo determina el tamaño de la zona a mecanizar (punto inicial de ciclo).

#### **Indicaciones sobre programación**

- Programar frase de posicionamiento delante de la llamada de ciclo en la posición inicial con corrección de radio **R0**.
- Antes de la llamada de ciclo debe programar el ciclo **14 CONTORNO** o **SEL CONTOUR** para definir los subprogramas.
- Si se emplean parámetros Q locales **QL** en un subprograma de contorno, estos deben asignarse o computarse dentro del subprograma de contorno.
- **Mediante FUNCTION TURNDATA CORR TCS: Z/X DCW** y/o un registro en la columna DCW de la tabla de herramienta de torneado se puede activar una sobremedida en la anchura de la herramienta de punzonado. DCW puede adoptar valores positivos y negativos y se añade a la anchura de la herramienta de punzonado: CUTWIDTH + DCWTab + FUNCTION TURNDATA CORR TCS: Z/X DCW. Mientras un DCW registrado en la tabla está activo en el gráfico, un DCW programado mediante **FUNCTION TURNDATA CORR TCS** no es visible.
- Si el ranurado de peinado está activo (**Q562** = **1**) y el valor **Q462 MODO DE RETIRADA** es distinto a 0, el control numérico emite un mensaje de error.
- Cuando se acaba el contorno, se debe programar una corrección del radio de herramienta **RL** o **RR** en la descripción del contorno.

# **Parámetros de ciclo**

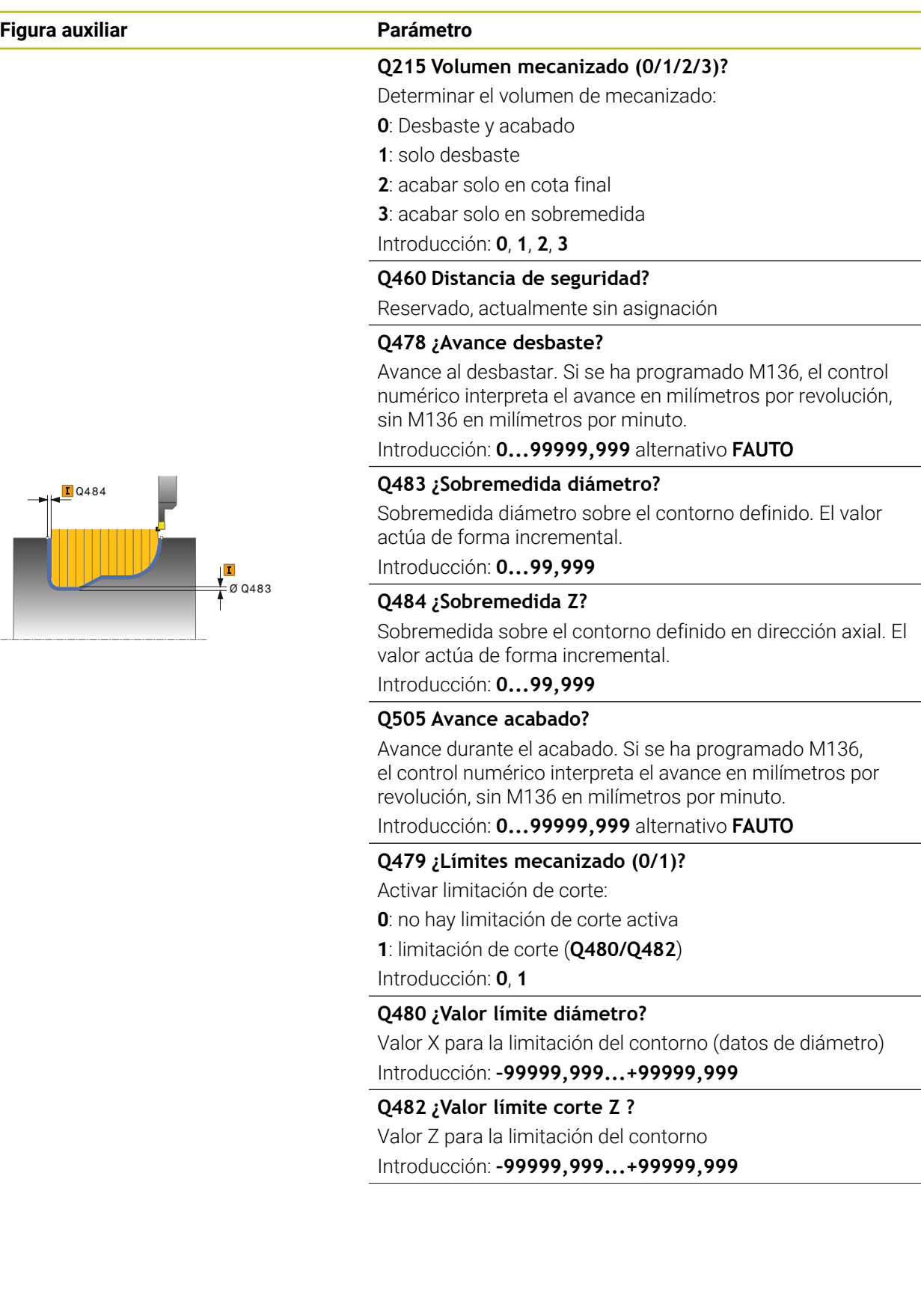

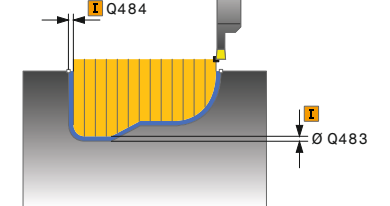

#### **Figura auxiliar Parámetro**

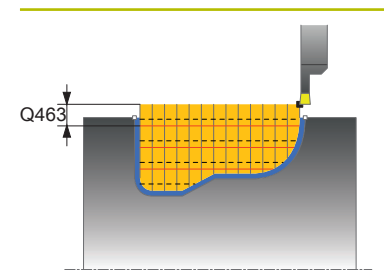

### **Q463 ¿Límite profundidad de pasada?**

Profundidad de punzonada máx. por corte Introducción: **0...99,999**

#### **Q510 Solapam.ancho profundización?**

Con el factor **Q510** se modifica el incremento lateral de la herramienta en el desbaste. **Q510** se multiplica por la anchura **CUTWIDTH** de la herramienta. De este modo se obtiene el incremento lateral "k".

Introducción: **0,001...1**

### **Q511 ¿Factor de avance en %?**

Con el factor **Q511** se puede influir en el avance durante la punción al completo, es decir, en la punción con la anchura completa de la herramienta **CUTWIDTH**.

Si se hace uso del factor de avance, durante el proceso de desbaste restante se pueden crear una condiciones del corte óptimas. De este modo se puede definir el avance del desbaste **Q478** tan grande como para que éste, en el correspondiente solape de la anchura de punzonado (**Q510**) permita unas condiciones de corte óptimas. Entonces, el control numérico reduce el avance lo equivalente al factor **Q511** únicamente en el punzonado en su totalidad. De este modo puede resultar globalmente un tiempo de mecanizado más corto.

Introducción: **0,001...150**

### **Q462 Comport. retirada (0/1)?**

Con **Q462** se define el comportamiento de retroceso tras el tronzado.

**0**: El control retira la herramienta a lo largo del contorno

**1**: En primer lugar, el control numérico desplaza la herramienta alejándola oblicuamente del contorno y, a continuación, la retira

Introducción: **0**, **1**

#### **Q211 ¿Tiempo de permanencia / 1/min?**

Introducir un tiempo de permanencia en revoluciones del cabezal de la pieza que retrasa el retroceso tras la profundización de fondo. Solo después de que la herramienta **Q211** haya permanecido en revoluciones un tiempo largo tiene lugar el retroceso.

Introducción: **0...999,99**

### **Q562 ¿Ranurado de peinado (0/1)?**

**0**: Sin ranurado de peinado. El primer tronzado se realiza por completo, lo siguientes se desplazan lateralmente y se superponen **Q510** \* Anchura de la cuchilla (**CUTWIDTH**)

**1**: Ranurado de peinado; la profundización previa se lleva a cabo en cortes completos. A continuación se lleva a cabo el mecanizado de las almas restantes. Estas se profundizan consecutivamente. De esta forma se obtiene una evacuación de virutas centralizada y el riesgo de atasco de virutas se reduce considerablemente

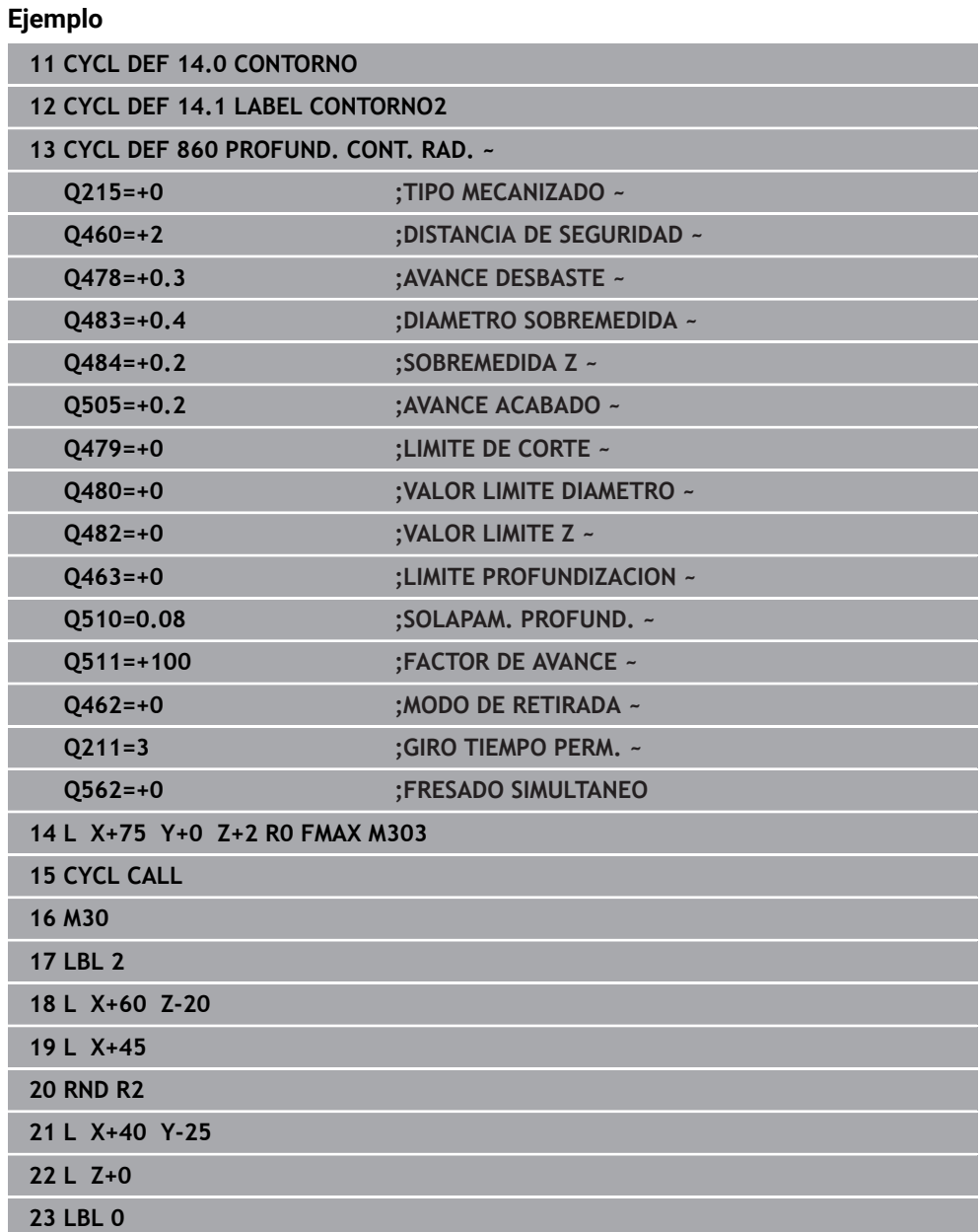

### <span id="page-982-0"></span>**17.6.6 Ciclo 870 PROFUND. CONT. AXIAL**

**Programación ISO G870**

### **Aplicación**

Ö

Rogamos consulte el manual de la máquina. El constructor de la máquina debe habilitar y adaptar esta función.

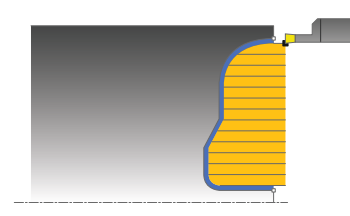

Con este ciclo se pueden punzonar axialmente ranuras con cualquier forma (punzonado plano).

El ciclo se puede utilizar para el mecanizado de desbaste, de acabado o completo. El mecanizado de desbaste se realiza paralelo al eje.

### **Temas utilizados**

Ciclo **860 PROFUND. CONT. RAD.** para el tronzado radial de ranuras con cualquier forma

**Información adicional:** ["Ciclo 860 PROFUND. CONT. RAD. ", Página 977](#page-976-0)

### **Realización del ciclo desbaste**

Como punto inicial de ciclo, el control numérico utiliza la posición de herramienta en la llamada del ciclo. Si la coordenada Z del punto inicial es más pequeña que el punto inicial del contorno, el TNC posiciona la herramienta en la coordenada Z al punto inicial de contorno e inicia el ciclo desde allí.

- 1 En la primera profundización, el control numérico mueve la herramienta totalmente con un avance reducido **Q511** hasta la profundidad de la punción + sobremedida.
- 2 El control numérico retira la herramienta en marcha rápida
- 3 El control numérico aproxima la herramienta lateralmente por el valor **Q510** x anchura de la herramienta (**Cutwidth**)
- 4 En el avance **Q478** el control numérico vuelve a profundizar
- 5 En función del parámetro **Q462**, el control numérico retira la herramienta
- 6 El control numérico mecaniza con desprendimiento de viruta la zona entre la posición inicial y el punto final, repitiendo los pasos 2 a 4.
- 7 Tan pronto como se ha alcanzado la anchura de la ranura, el control numérico posiciona la herramienta en el punto inicial del ciclo haciéndola retroceder con marcha rápida.

### **Ranurado de peinado**

- 1 En la profundización, el control numérico desplaza por completo la herramienta con un avance reducido **Q511** hasta la profundidad de la profundización + sobremedida
- 2 El control numérico retira la herramienta en marcha rápida después de cada corte
- 3 La posición y el número de cortes completos depende de **Q510** y de la anchura de la cuchilla (**CUTWIDTH**). Los pasos 1 y 2 se repiten hasta que se hayan llevado a cabo todos los cortes completos
- 4 El control numérico mecaniza el material restante con el avance **Q478**
- 5 El control numérico retira la herramienta en marcha rápida después de cada corte
- 6 El control numérico repite los pasos 4 y 5 hasta que se hayan desbastado todas las almas del tronzado
- 7 A continuación, el control numérico devuelve la herramienta al punto inicial del ciclo en marcha rápida

# **Realización del ciclo acabado**

El control numérico emplea la posición de la herramienta en la llamada del ciclo como punto inicial del ciclo.

- 1 El control numérico posiciona la herramienta al primer lado de ranura en marcha rápida.
- 2 El control numérico acaba la pared lateral de la ranura con el avance definido **Q505**.
- 3 El control numérico acaba la mitad del anchura de la ranura con el avance definido.
- 4 El control numérico retira la herramienta en marcha rápida.
- 5 El control numérico posiciona la herramienta al segundo lado de ranura en marcha rápida.
- 6 El control numérico acaba la pared lateral de la ranura con el avance definido **Q505**.
- 7 El control numérico acaba la otra mitad de la ranura con el avance definido.
- 8 El control numérico posiciona la herramienta al punto inicial del ciclo en marcha rápida.

### **Notas**

# *INDICACIÓN*

### **¡Atención! ¡Peligro para herramienta y pieza!**

La limitación de corte limita el sector de contorno a mecanizar. Las trayectorias de aproximación y retirada pueden sobrepasar la limitación de corte. La posición de la herramienta antes de la llamada al ciclo afecta la realización de la limitación de corte. El TNC7 mecaniza el material situado en el lado de limitación del corte en el cual se encuentra la herramienta antes de la llamada al ciclo.

- Posicionar la herramienta antes de la llamada del ciclo de tal modo que ya esté en el lado de la limitación del corte en el que el material debe mecanizarse
- Únicamente se puede ejecutar este ciclo en el modo de mecanizado **FUNCTION MODE TURN**.
- La posición de herramienta en la llamada de ciclo determina el tamaño de la zona a mecanizar (punto inicial de ciclo).

#### **Indicaciones sobre programación**

- Programar frase de posicionamiento delante de la llamada de ciclo en la posición inicial con corrección de radio **R0**.
- Antes de la llamada de ciclo debe programar el ciclo **14 CONTORNO** o **SEL CONTOUR** para definir los subprogramas.
- Si se emplean parámetros Q locales **QL** en un subprograma de contorno, estos deben asignarse o computarse dentro del subprograma de contorno.
- **Mediante FUNCTION TURNDATA CORR TCS: Z/X DCW** y/o un registro en la columna DCW de la tabla de herramienta de torneado se puede activar una sobremedida en la anchura de la herramienta de punzonado. DCW puede adoptar valores positivos y negativos y se añade a la anchura de la herramienta de punzonado: CUTWIDTH + DCWTab + FUNCTION TURNDATA CORR TCS: Z/X DCW. Mientras un DCW registrado en la tabla está activo en el gráfico, un DCW programado mediante **FUNCTION TURNDATA CORR TCS** no es visible.
- Si el ranurado de peinado está activo (**Q562** = **1**) y el valor **Q462 MODO DE RETIRADA** es distinto a 0, el control numérico emite un mensaje de error.
- Cuando se acaba el contorno, se debe programar una corrección del radio de herramienta **RL** o **RR** en la descripción del contorno.

# **Parámetros de ciclo**

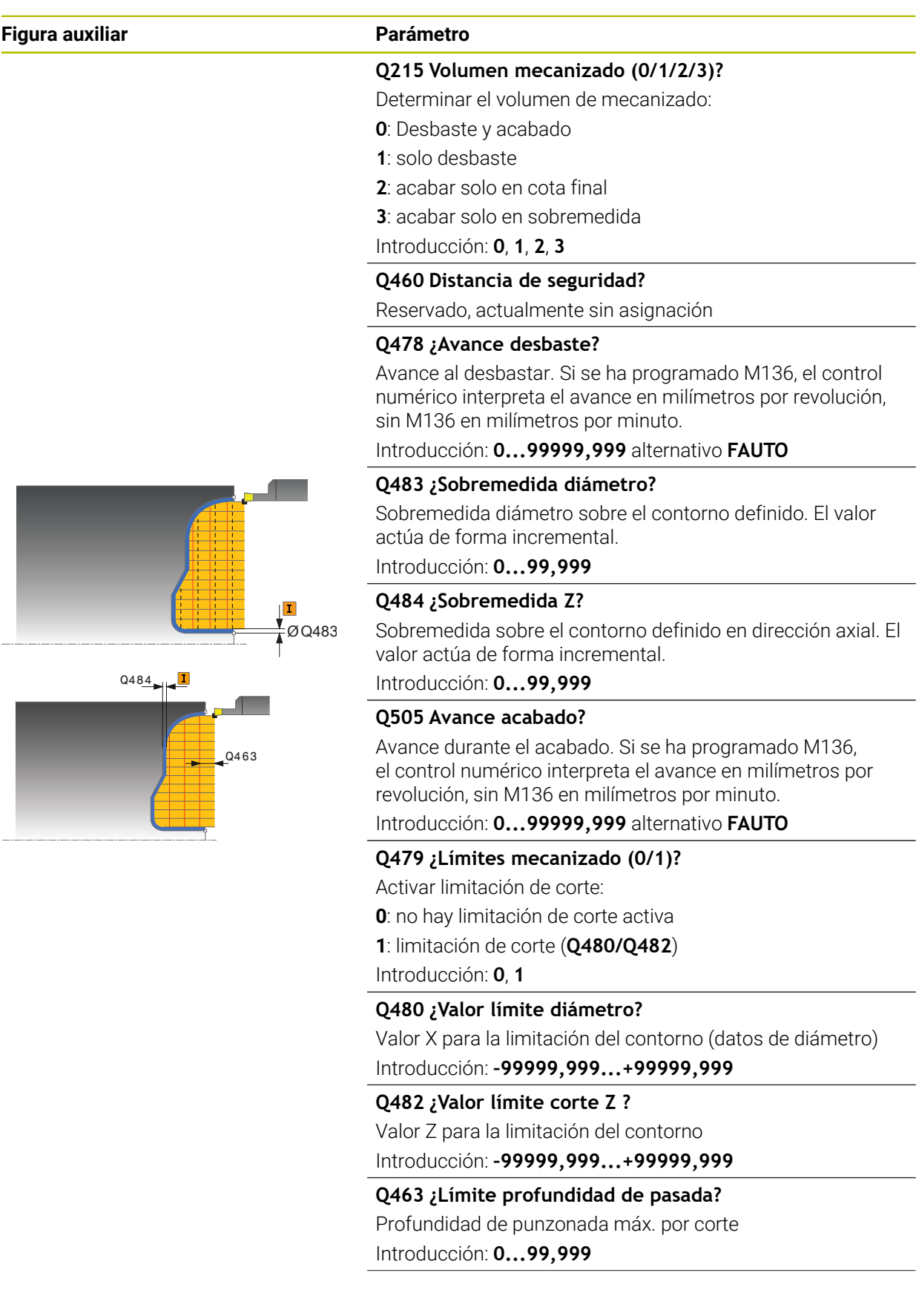

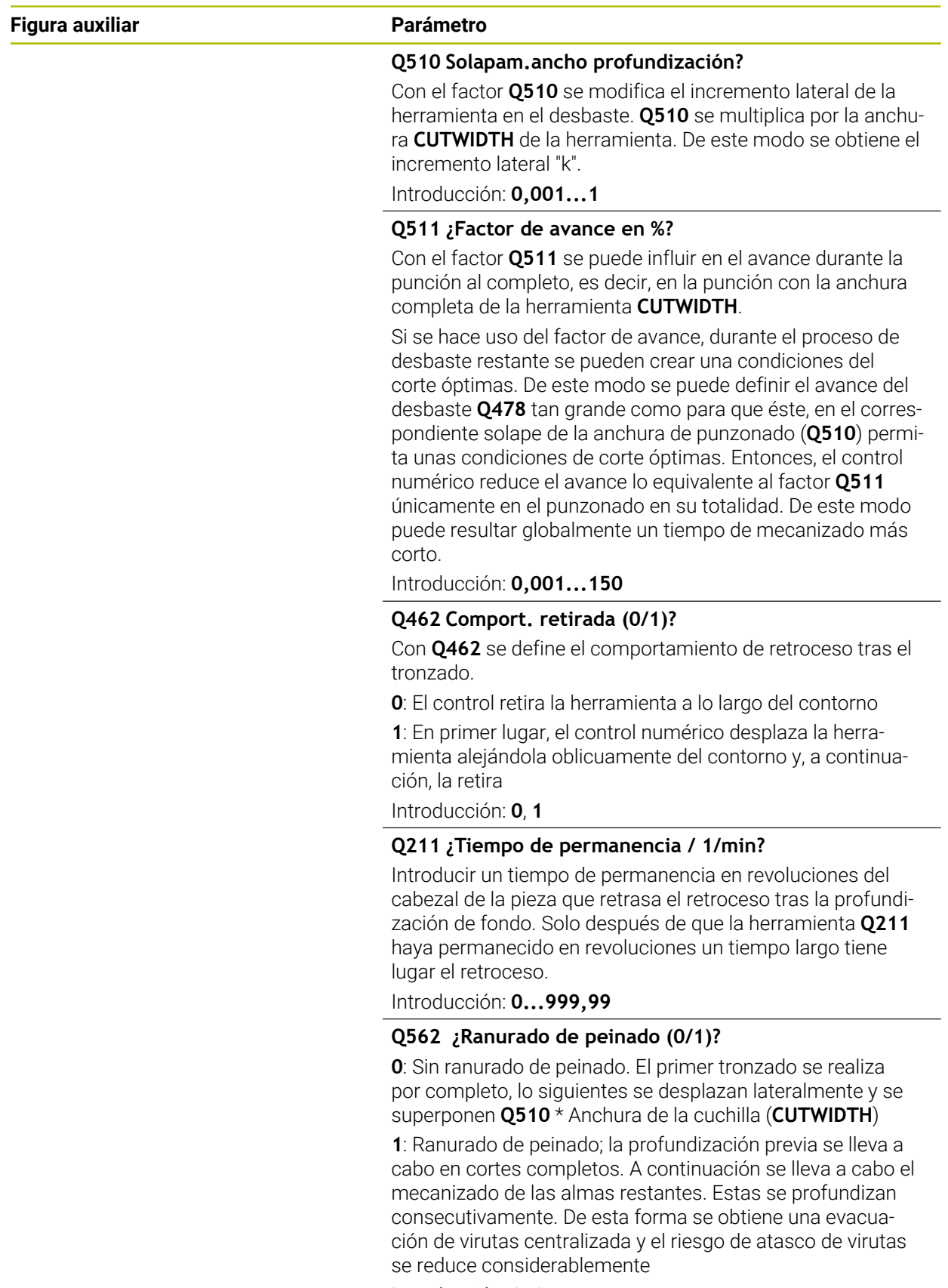

Introducción: **0**, **1**

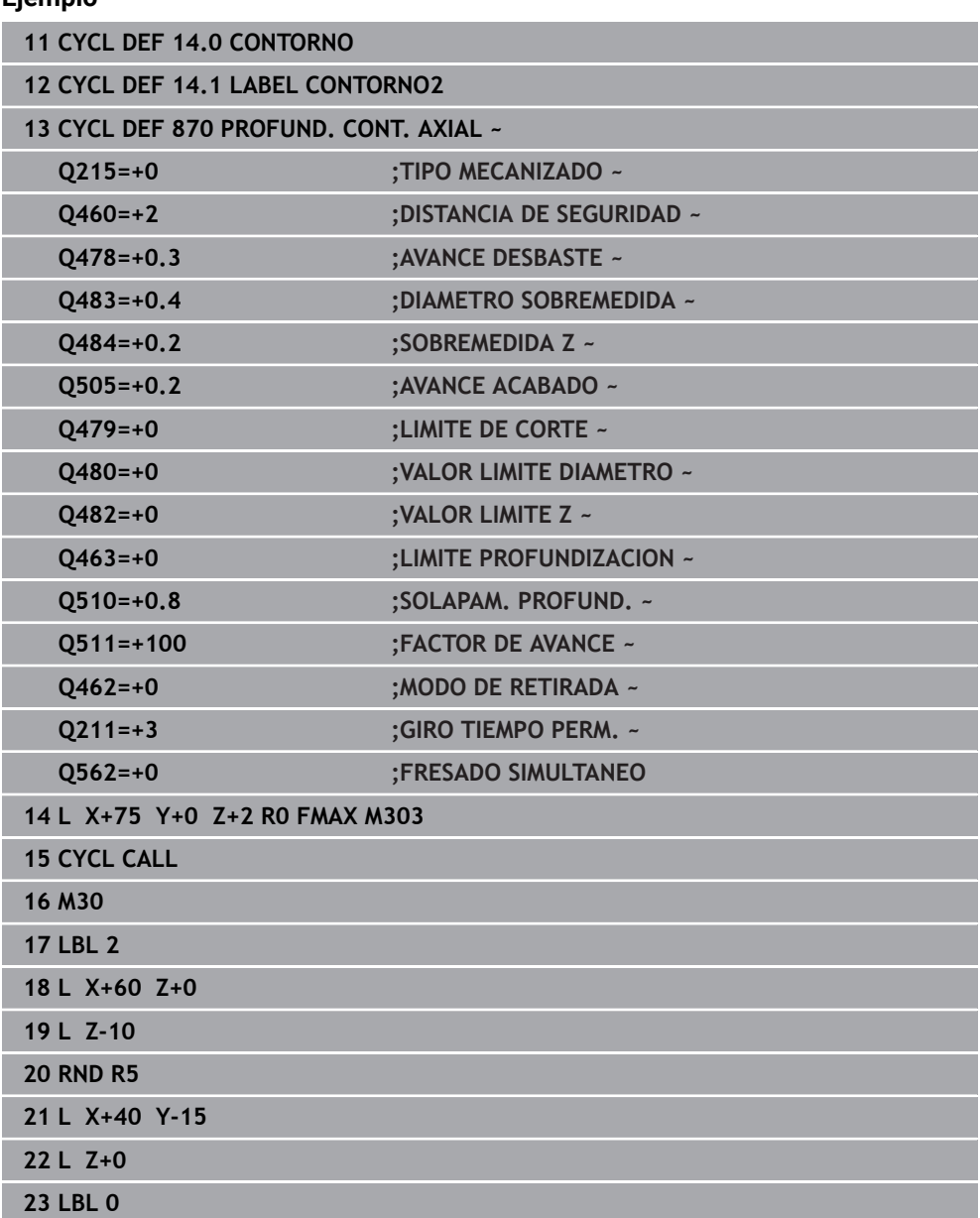

# **17.6.7 Ejemplo de programación**

# **Ejemplo: Rebaje con punzonado**

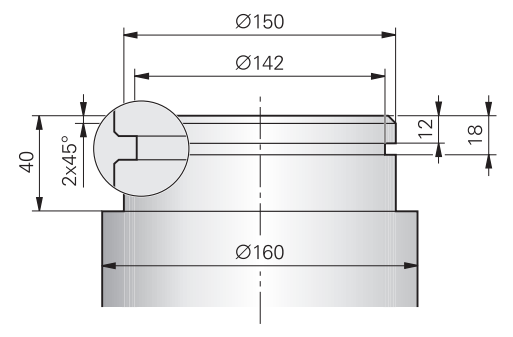

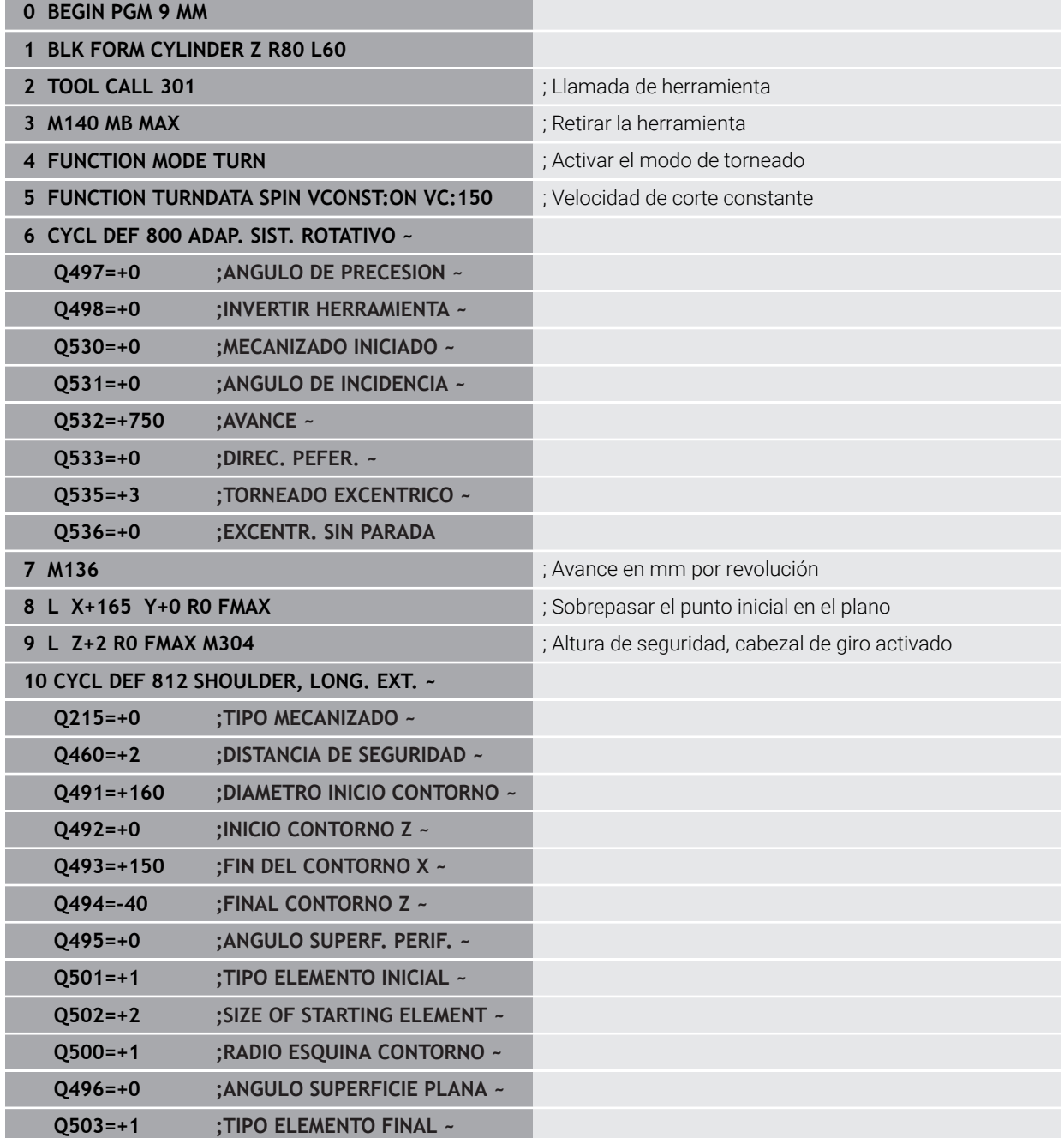

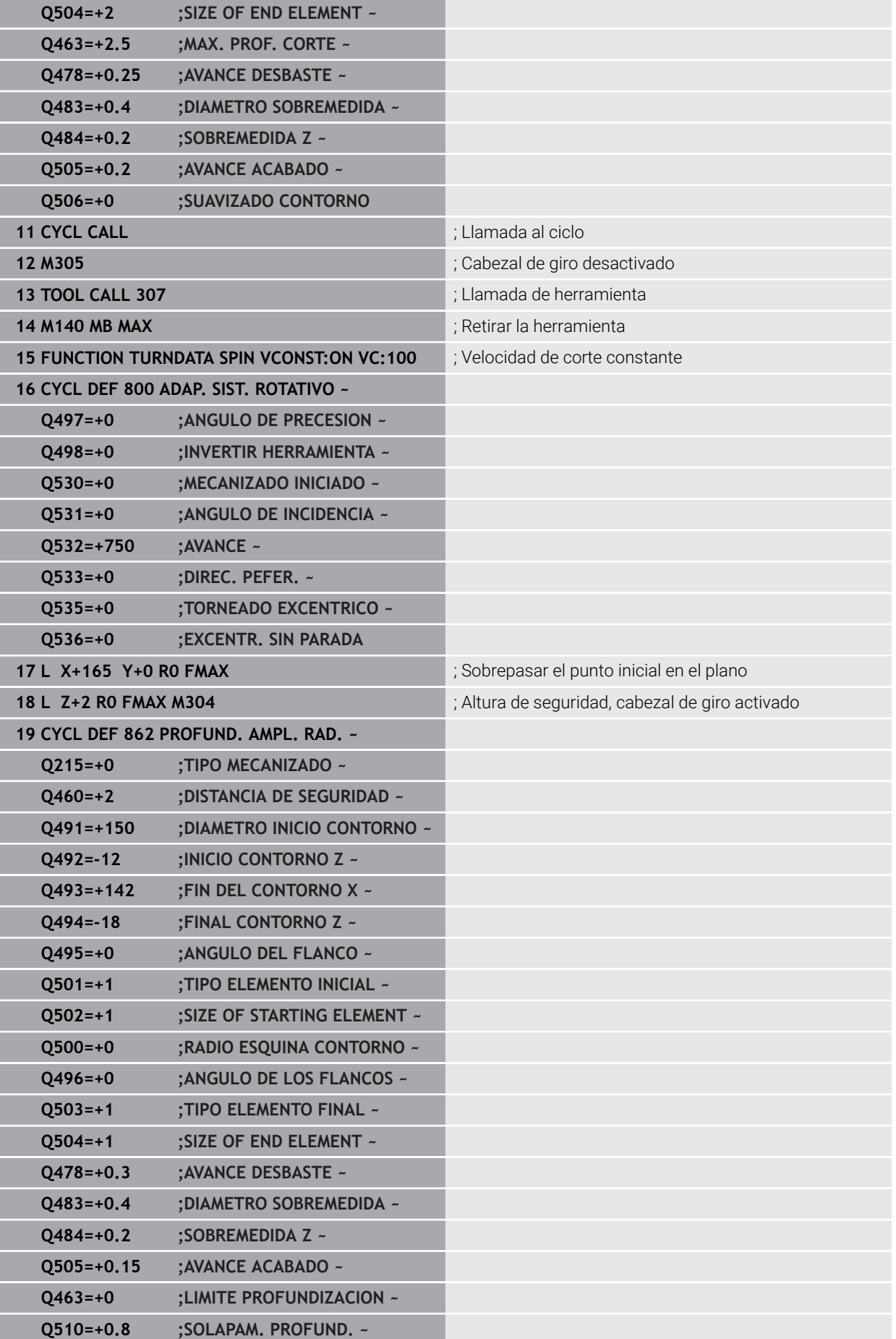

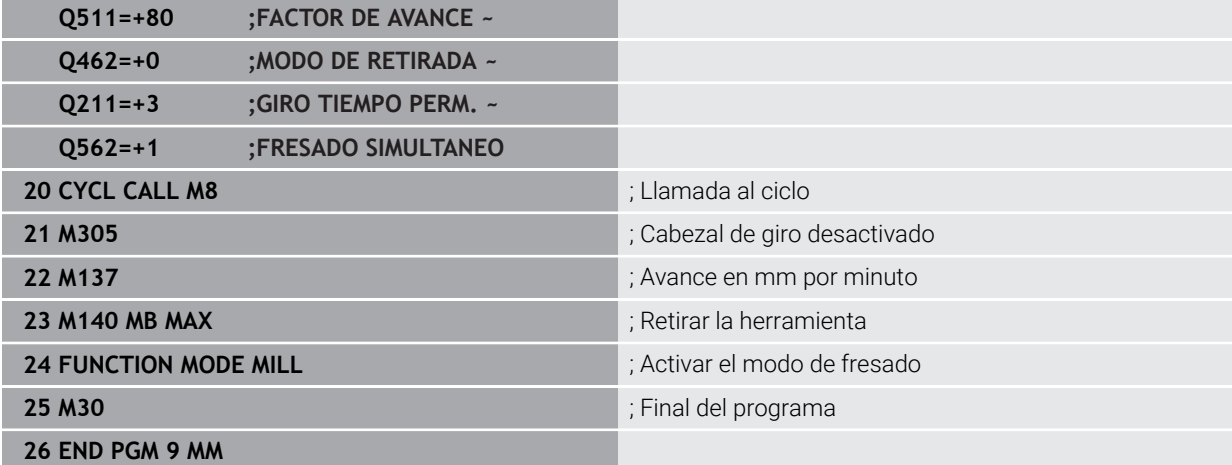

# **17.7 Roscado (#50 / #4-03-1)**

# <span id="page-991-0"></span>**17.7.1 Ciclo 831 ROSCADO LONGIT.**

**Programación ISO G831**

# **Aplicación**

Rogamos consulte el manual de la máquina. (ö) El constructor de la máquina debe habilitar y adaptar esta función.

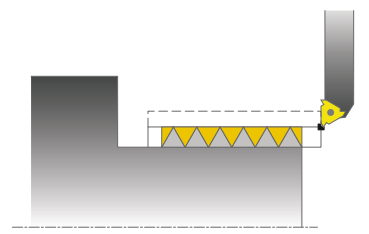

Con este ciclo se pueden tornear roscas longitudinales.

Con el ciclo se pueden realizar roscas de uno o varios filetes.

Si en el ciclo no se introduce ninguna profundidad de rosca, el ciclo utiliza la profundidad de rosca según norma ISO1502.

El ciclo se puede utilizar para el mecanizado de interiores y de exteriores.

### **Temas utilizados**

Ciclo **832 ROSCA AMPLIADA**, roscado longitudinal o transversal opcional, diferentes roscados cónicos, recorrido de arranque y sobrepaso **Información adicional:** ["Ciclo 832 ROSCA AMPLIADA ", Página 998](#page-997-0)

### **Desarrollo del ciclo**

 $\mathbf i$ 

El control numérico emplea la posición de la herramienta en la llamada del ciclo como punto inicial del ciclo.

- 1 El control numérico posiciona la herramienta en marcha rápida a la distancia de seguridad delante la rosca y realiza un movimiento de aproximación.
- 2 El control numérico realiza un corte longitudinal paralelo al eje. Con ello, el control numérico sincroniza el avance y las revoluciones de manera que se obtiene el paso definido.
- 3 El control numérico retira la herramienta en marcha rápida según la distancia de seguridad.
- 4 El control numérico posiciona la herramienta al principio de corte en marcha rápida.
- 5 El control numérico realiza un movimiento de aproximación. Las aproximaciones se realizan según el ángulo de aproximación **Q467** .
- 6 El control numérico repite este proceso (2 a 5) hasta que se ha alcanzado la profundidad de rosca.
- 7 El control numérico realiza el número de cortes en vacío definido en **Q476**.
- 8 El control numérico repite este proceso (2 a 7) según el número de pasos **Q475**.
- 9 El control numérico posiciona la herramienta al punto inicial del ciclo en marcha rápida.

Mientras el control numérico realiza el corte de una rosca, el botón giratorio para el Override del avance no tiene función El botón giratorio para el override de velocidad de rotación está todavía activo con limitaciones

### **Notas**

# *INDICACIÓN*

### **¡Atención: Peligro de colisión!**

Con un posicionamiento previo en la zona de diámetro negativa se invierte el modo de activación del parámetro **Q471** Posición de la rosca. Entonces es Roscado exterior 1 y Roscado interior 0. Puede producirse una colisión entre herramienta y pieza.

En muchos tipos de máquina, la herramienta de torneado no se sujeta en el cabezal de fresado sino en un soporte separado junto al cabezal En este caso la herramienta de torneado no se puede girar 180º, p. ej. para realizar rosca exterior e interior únicamente con una herramienta Si en una máquina de estas características se quiere emplear una herramienta exterior para el mecanizado interior, se puede realizar el mecanizado en la zona de diámetro negativa -X e invertir el sentido de giro de la pieza

# *INDICACIÓN*

### **¡Atención: Peligro de colisión!**

El movimiento de marcha libre tiene lugar en el recorrido directo hasta la posición inicial Existe riesgo de colisión.

Posicionar siempre la herramienta de tal modo que al final del ciclo el control numérico pueda hacer el desplazamiento al punto inicial con ausencia de colisiones.

# *INDICACIÓN*

### **¡Atención! ¡Peligro para herramienta y pieza!**

Si se programa un ángulo de aproximación **Q467** que sea superior al ángulo del flanco de la rosca, ello puede destruir los flancos de la rosca. Si se modifica el ángulo de aproximación, la posición de la rosca se desplaza en la dirección axial. Si se ha modificado el ángulo de aproximación, la herramienta ya no puede volver a acertar en los pasos de rosca.

- ► No programar el ángulo de aproximación **Q467** mayor que el ángulo del flanco de la rosca
- Únicamente se puede ejecutar este ciclo en el modo de mecanizado **FUNCTION MODE TURN**.
- El número de pasos en el tallado de rosca se limita a 500.
- El ciclo **832 ROSCA AMPLIADA** dispone de parámetros para arranque y sobrepaso.

### **Indicaciones sobre programación**

- Programar frase de posicionamiento delante de la llamada de ciclo en la posición inicial con corrección de radio **R0**.
- El control numérico utiliza la distancia de seguridad **Q460** como distancia de arranque. La distancia de arranque debe ser suficiente para poder acelerar los ejes de avance a la velocidad necesaria.
- El control numérico utiliza el paso de rosca como distancia de rebosamiento. La distancia de rebosamiento debe ser suficiente para poder desacelerar la velocidad de los ejes de avance.
- Si **TIPO PROFUNDIZACION Q468** es igual a 0 (sección de viruta constante) debe definirse un **ANGULO PROFUNDIZACION** en **Q467** mayor que 0.

### **Parámetros de ciclo**

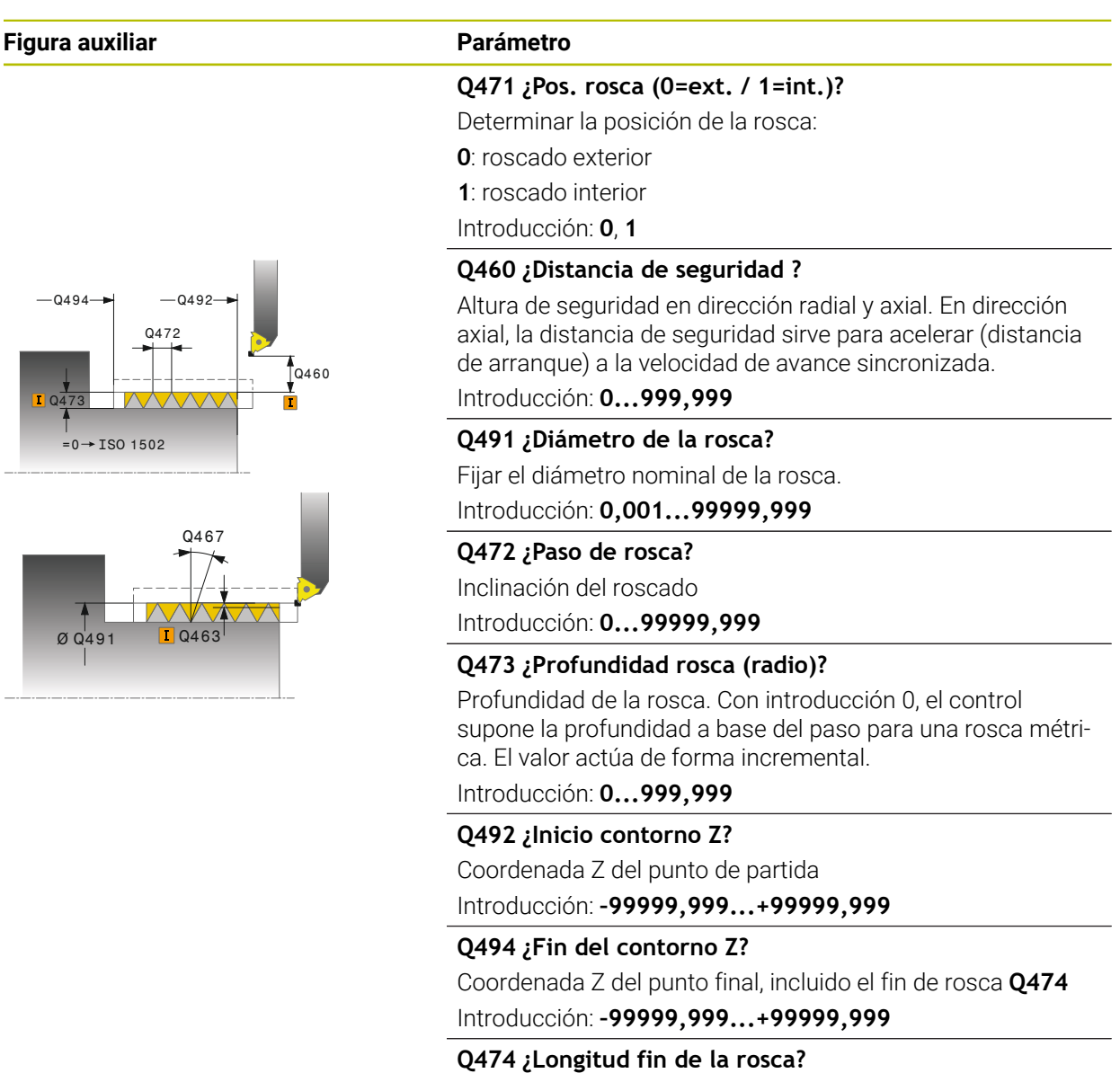

Longitud de la distancia en la que al final de la rosca se realiza una elevación desde la posición de aproximación actual al diámetro de rosca **Q460**. El valor actúa de forma incremental.

Introducción: **0...999,999**

### **Q463 ¿Profundidad de corte máxima?**

Aproximación máx. en dirección radial respecto al radio. Introducción: **0,001...999,999**

### **Q467 ¿Angulo profundización?**

Ángulo en el que se realiza la aproximación **Q463**. El ángulo de referencia es la vertical al eje de giro.

Introducción: **0...60**

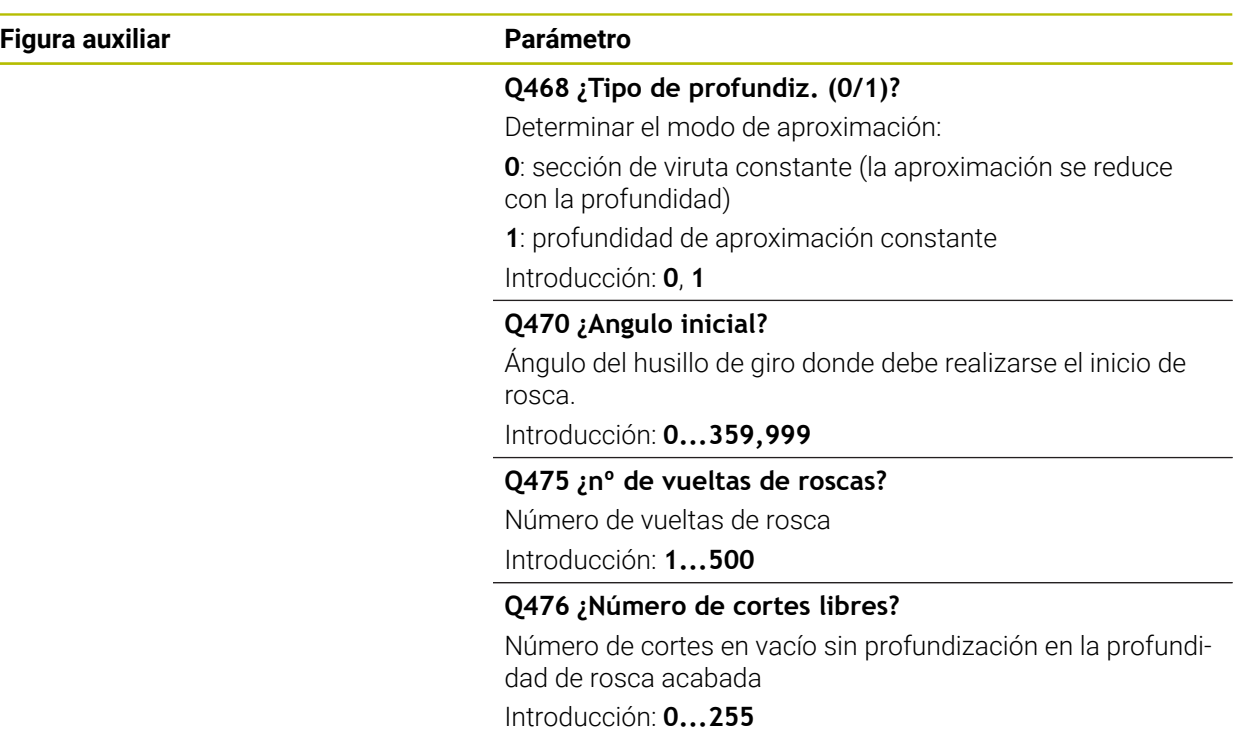

# **Ejemplo**

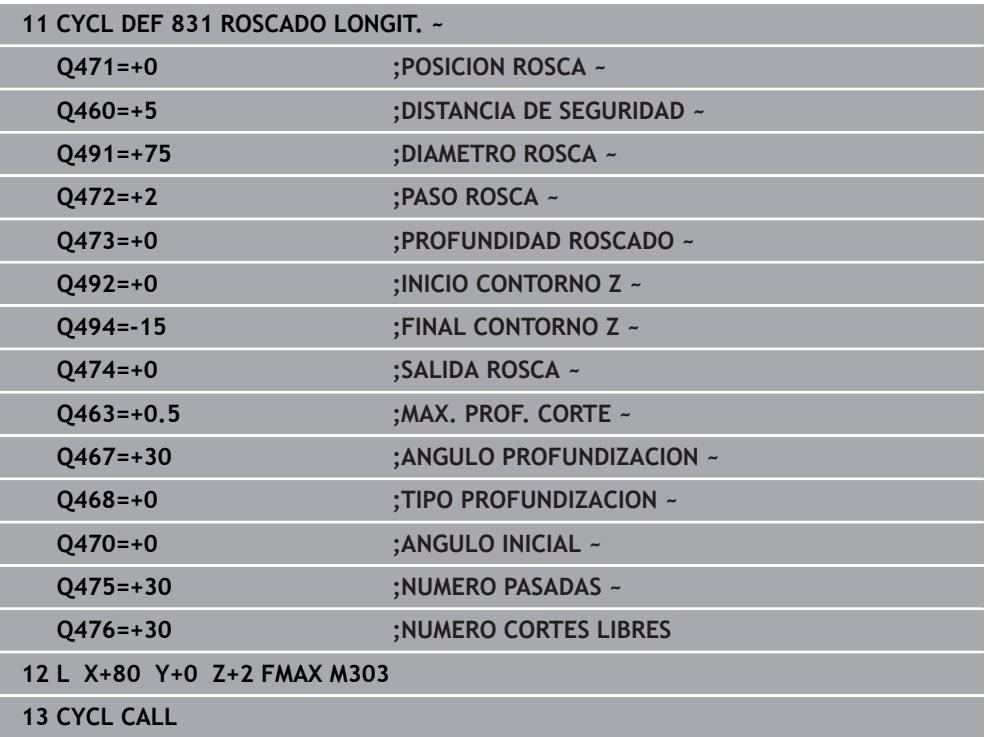

**17**

# <span id="page-997-0"></span>**17.7.2 Ciclo 832 ROSCA AMPLIADA**

**Programación ISO G832**

### **Aplicación**

Ö

Rogamos consulte el manual de la máquina. El constructor de la máquina debe habilitar y adaptar esta función.

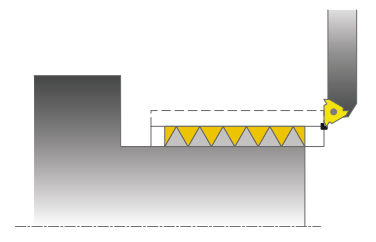

Con este ciclo se pueden tornear roscas o roscas cónicas tanto longitudinal y plano. Volumen de funciones ampliado:

- Seleccionar rosca longitudinal o rosca plana
- Los parámetros para el tipo de acotación del cono, ángulo del cono y punto inicial del contorno X permiten definir diferentes roscados cónicos
- Los parámetros Distancia de arranque y Distancia de sobrepaso definen un trayecto en el que los ejes de avance se aceleran y se retrasan

Con el ciclo se pueden realizar roscas de uno o varios filetes.

Si en el ciclo no se introduce ninguna profundidad de rosca, el ciclo utiliza una profundidad de rosca normalizada.

El ciclo se puede utilizar para el mecanizado de interiores y de exteriores.

### **Temas utilizados**

Ciclo **831 ROSCADO LONGIT.** para el roscado en dirección longitudinal **Información adicional:** ["Ciclo 831 ROSCADO LONGIT. ", Página 992](#page-991-0)

### **Desarrollo del ciclo**

 $\mathbf i$ 

El control numérico emplea la posición de la herramienta en la llamada del ciclo como punto inicial del ciclo.

- 1 El control numérico posiciona la herramienta en marcha rápida a la distancia de seguridad delante la rosca y realiza un movimiento de aproximación.
- 2 El control numérico realiza un corte longitudinal. Con ello, el control numérico sincroniza el avance y las revoluciones de manera que se obtiene el paso definido.
- 3 El control numérico retira la herramienta en marcha rápida según la distancia de seguridad.
- 4 El control numérico posiciona la herramienta al principio de corte en marcha rápida.
- 5 El control numérico realiza un movimiento de aproximación. Las aproximaciones se realizan según el ángulo de aproximación **Q467** .
- 6 El control numérico repite este proceso (2 a 5) hasta que se ha alcanzado la profundidad de rosca.
- 7 El control numérico realiza el número de cortes en vacío definido en **Q476**.
- 8 El control numérico repite este proceso (2 a 7) según el número de pasos **Q475**.
- 9 El control numérico posiciona la herramienta al punto inicial del ciclo en marcha rápida.

Mientras el control numérico realiza el corte de una rosca, el botón giratorio para el Override del avance no tiene función El botón giratorio para el override de velocidad de rotación está todavía activo con limitaciones

### **Notas**

# *INDICACIÓN*

### **¡Atención: Peligro de colisión!**

Con un posicionamiento previo en la zona de diámetro negativa se invierte el modo de activación del parámetro **Q471** Posición de la rosca. Entonces es Roscado exterior 1 y Roscado interior 0. Puede producirse una colisión entre herramienta y pieza.

En muchos tipos de máquina, la herramienta de torneado no se sujeta en el cabezal de fresado sino en un soporte separado junto al cabezal En este caso la herramienta de torneado no se puede girar 180º, p. ej. para realizar rosca exterior e interior únicamente con una herramienta Si en una máquina de estas características se quiere emplear una herramienta exterior para el mecanizado interior, se puede realizar el mecanizado en la zona de diámetro negativa -X e invertir el sentido de giro de la pieza

# *INDICACIÓN*

### **¡Atención: Peligro de colisión!**

El movimiento de marcha libre tiene lugar en el recorrido directo hasta la posición inicial Existe riesgo de colisión.

Posicionar siempre la herramienta de tal modo que al final del ciclo el control numérico pueda hacer el desplazamiento al punto inicial con ausencia de colisiones.

# *INDICACIÓN*

### **¡Atención! ¡Peligro para herramienta y pieza!**

Si se programa un ángulo de aproximación **Q467** que sea superior al ángulo del flanco de la rosca, ello puede destruir los flancos de la rosca. Si se modifica el ángulo de aproximación, la posición de la rosca se desplaza en la dirección axial. Si se ha modificado el ángulo de aproximación, la herramienta ya no puede volver a acertar en los pasos de rosca.

- ► No programar el ángulo de aproximación **Q467** mayor que el ángulo del flanco de la rosca
- Únicamente se puede ejecutar este ciclo en el modo de mecanizado **FUNCTION MODE TURN**.

### **Indicaciones sobre programación**

- Programar frase de posicionamiento delante de la llamada de ciclo en la posición inicial con corrección de radio **R0**.
- La distancia de arranque (Q465) debe ser suficiente para poder acelerar los ejes de avance a la velocidad necesaria.
- La distancia de rebosamiento (Q466) debe ser suficiente para poder desacelerar la velocidad de los ejes de avance.
- **Si TIPO PROFUNDIZACION Q468** es igual a 0 (sección de viruta constante) debe definirse un **ANGULO PROFUNDIZACION** en **Q467** mayor que 0.

## **Parámetros de ciclo**

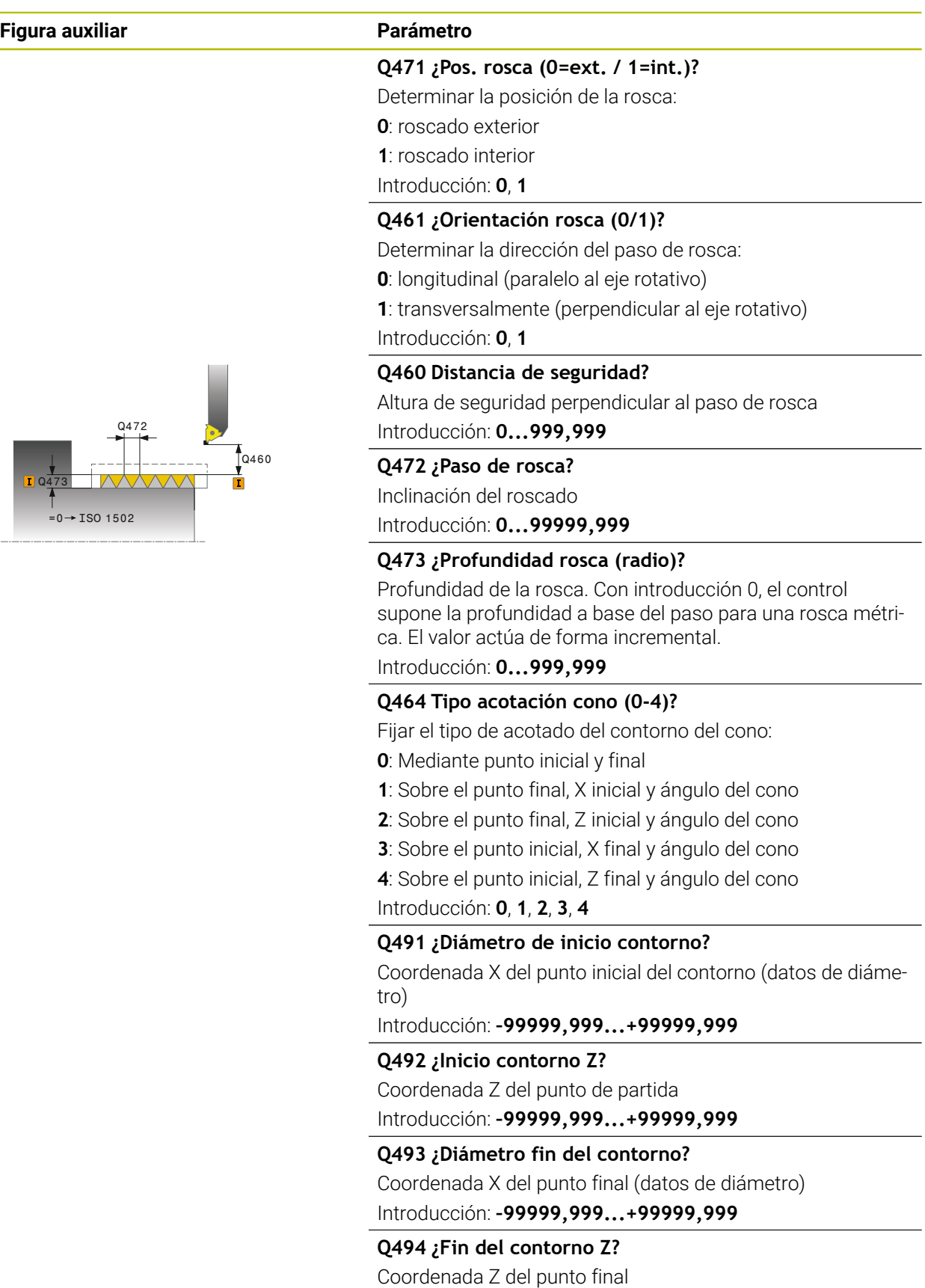

Introducción: **–99999,999...+99999,999**

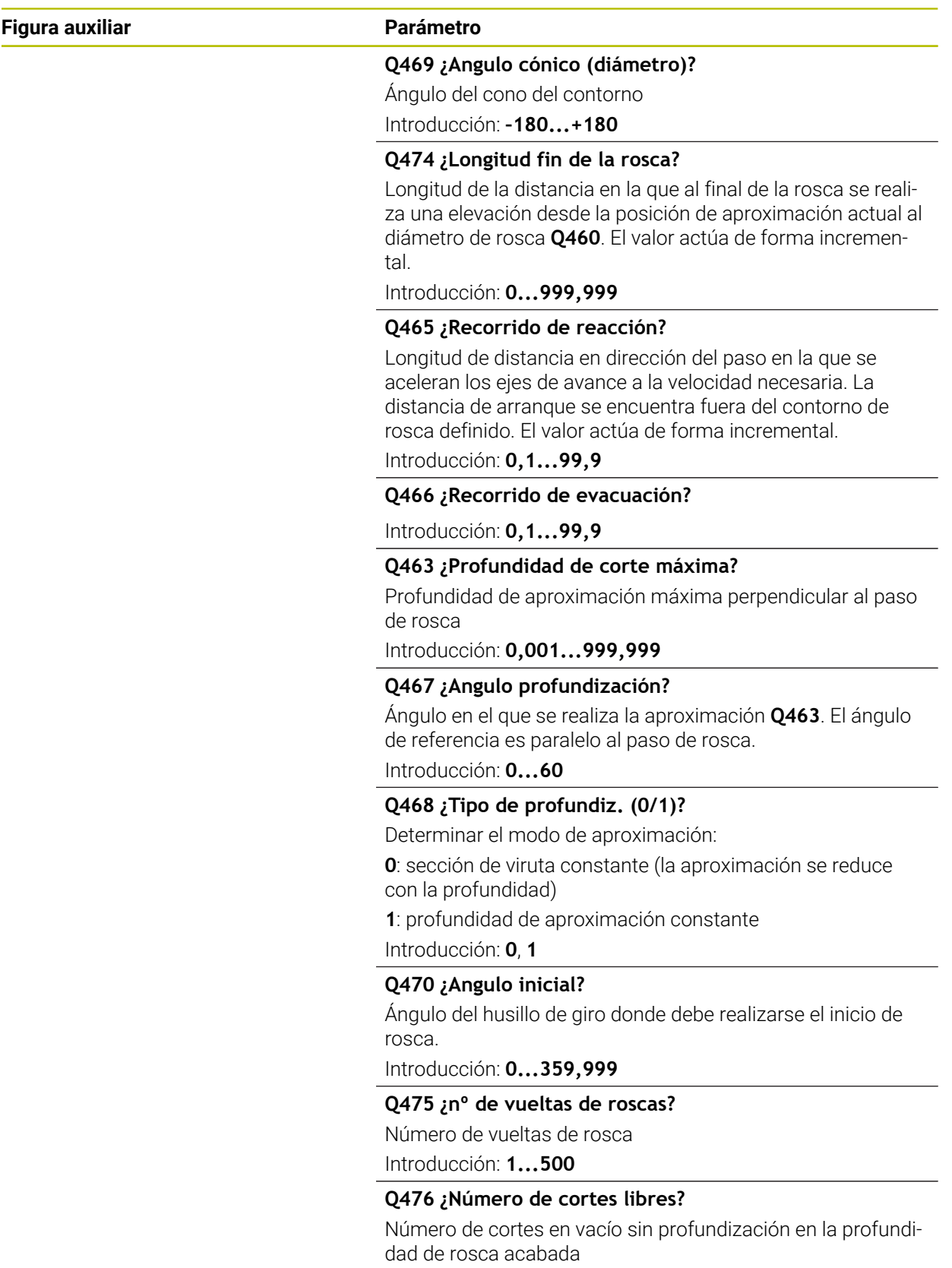

Introducción: **0...255**

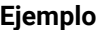

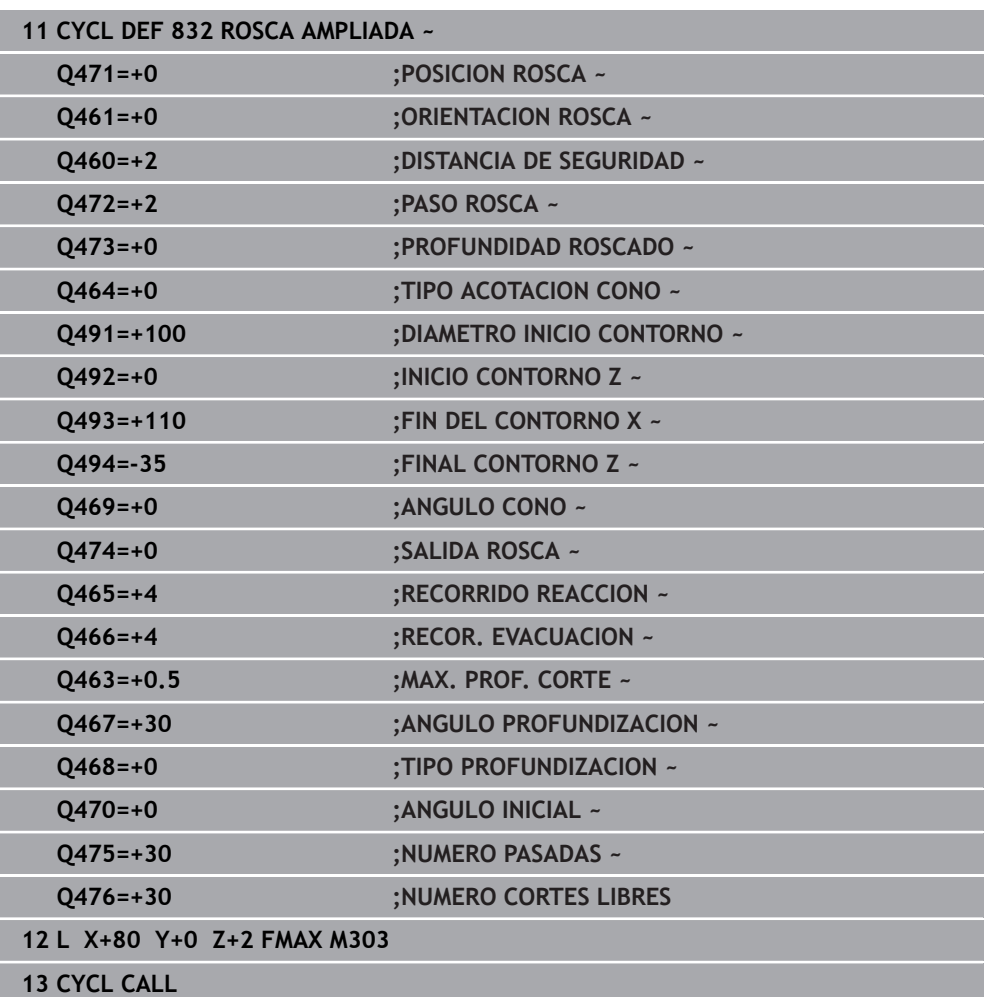

# **17.7.3 Ciclo 830 ROSCA PARALELA LA CONTORNO**

**Programación ISO G830**

### **Aplicación**

Ö

Rogamos consulte el manual de la máquina. El constructor de la máquina debe habilitar y adaptar esta función.

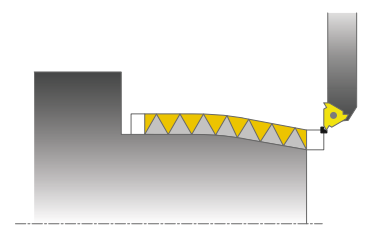

Con este ciclo se pueden tornear roscas de cualquier forma tanto longitudinal y plano.

Con el ciclo se pueden realizar roscas de uno o varios filetes.

Si en el ciclo no se introduce ninguna profundidad de rosca, el ciclo utiliza una profundidad de rosca normalizada.

El ciclo se puede utilizar para el mecanizado de interiores y de exteriores.

### **Desarrollo del ciclo**

El control numérico emplea la posición de la herramienta en la llamada del ciclo como punto inicial del ciclo.

- 1 El control numérico posiciona la herramienta en marcha rápida a la distancia de seguridad delante la rosca y realiza un movimiento de aproximación.
- 2 El control numérico realiza un corte de rosca paralelo al contorno de rosca definido. Con ello, el control numérico sincroniza el avance y las revoluciones de manera que se obtiene el paso definido.
- 3 El control numérico retira la herramienta en marcha rápida según la distancia de seguridad.
- 4 El control numérico posiciona la herramienta al principio de corte en marcha rápida.
- 5 El control numérico realiza un movimiento de aproximación. Las aproximaciones se realizan según el ángulo de aproximación **Q467** .
- 6 El control numérico repite este proceso (2 a 5) hasta que se ha alcanzado la profundidad de rosca.
- 7 El control numérico realiza el número de cortes en vacío definido en **Q476**.
- 8 El control numérico repite este proceso (2 a 7) según el número de pasos **Q475**.
- 9 El control numérico posiciona la herramienta al punto inicial del ciclo en marcha rápida.

Mientras el control numérico realiza el corte de una rosca, el botón giratorio para el Override del avance no tiene función El botón giratorio para el override de velocidad de rotación está todavía activo con limitaciones

i.

### **Notas**

# *INDICACIÓN*

### **¡Atención: Peligro de colisión!**

Además, el ciclo **830** ejecuta el sobrepaso **Q466** en el contorno programado. Existe riesgo de colisión.

Colocar la pieza a una distancia suficiente del utillaje para que no haya colisiones cuando el control numérico alargue el contorno lo equivalente a **Q466**, **Q467**

# *INDICACIÓN*

### **¡Atención: Peligro de colisión!**

Con un posicionamiento previo en la zona de diámetro negativa se invierte el modo de activación del parámetro **Q471** Posición de la rosca. Entonces es Roscado exterior 1 y Roscado interior 0. Puede producirse una colisión entre herramienta y pieza.

En muchos tipos de máquina, la herramienta de torneado no se sujeta en el cabezal de fresado sino en un soporte separado junto al cabezal En este caso la herramienta de torneado no se puede girar 180º, p. ej. para realizar rosca exterior e interior únicamente con una herramienta Si en una máquina de estas características se quiere emplear una herramienta exterior para el mecanizado interior, se puede realizar el mecanizado en la zona de diámetro negativa -X e invertir el sentido de giro de la pieza

# *INDICACIÓN*

### **¡Atención: Peligro de colisión!**

El movimiento de marcha libre tiene lugar en el recorrido directo hasta la posición inicial Existe riesgo de colisión.

Posicionar siempre la herramienta de tal modo que al final del ciclo el control numérico pueda hacer el desplazamiento al punto inicial con ausencia de colisiones.

# *INDICACIÓN*

### **¡Atención! ¡Peligro para herramienta y pieza!**

Si se programa un ángulo de aproximación **Q467** que sea superior al ángulo del flanco de la rosca, ello puede destruir los flancos de la rosca. Si se modifica el ángulo de aproximación, la posición de la rosca se desplaza en la dirección axial. Si se ha modificado el ángulo de aproximación, la herramienta ya no puede volver a acertar en los pasos de rosca.

- No programar el ángulo de aproximación **Q467** mayor que el ángulo del flanco de la rosca
- Únicamente se puede ejecutar este ciclo en el modo de mecanizado **FUNCTION MODE TURN**.
- Arranque y desaceleración se realizan fuera del contorno definido.

### **Indicaciones sobre programación**

- Programar frase de posicionamiento delante de la llamada de ciclo en la posición inicial con corrección de radio **R0**.
- La distancia de arranque (Q465) debe ser suficiente para poder acelerar los ejes de avance a la velocidad necesaria.
- La distancia de rebosamiento (Q466) debe ser suficiente para poder desacelerar la velocidad de los ejes de avance.
- Antes de la llamada de ciclo debe programar el ciclo **14 CONTORNO** o **SEL CONTOUR** para definir los subprogramas.
- Si **TIPO PROFUNDIZACION Q468** es igual a 0 (sección de viruta constante) debe definirse un **ANGULO PROFUNDIZACION** en **Q467** mayor que 0.
- Si se emplean parámetros Q locales **QL** en un subprograma de contorno, estos deben asignarse o computarse dentro del subprograma de contorno.

 $\sim$ 

### **Parámetros de ciclo**

**Figura auxiliar** 

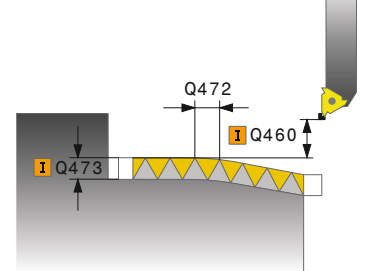

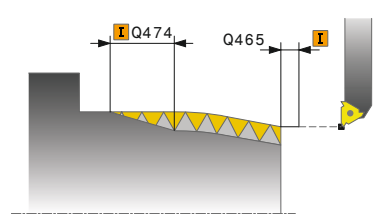

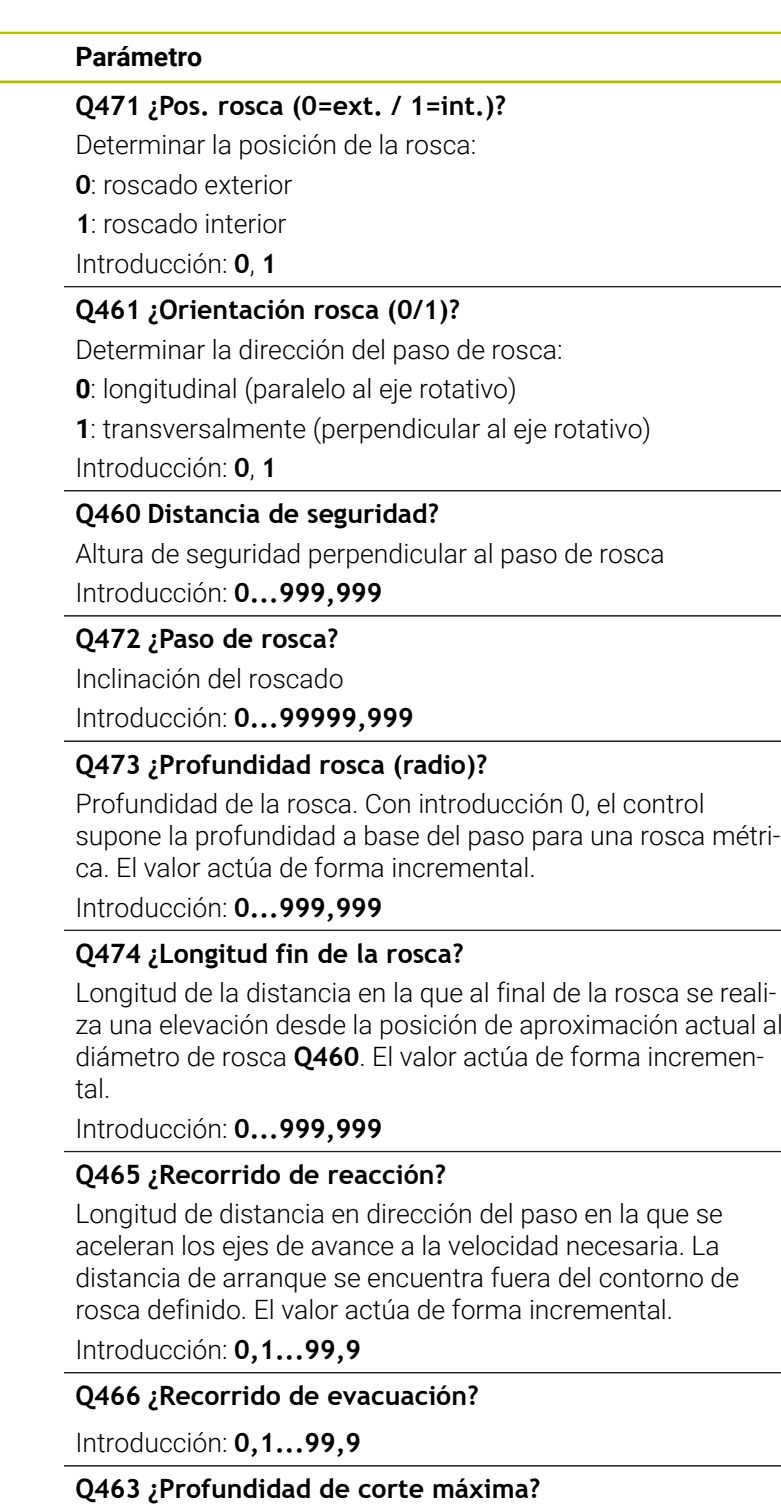

Profundidad de aproximación máxima perpendicular al paso de rosca

Introducción: **0,001...999,999**

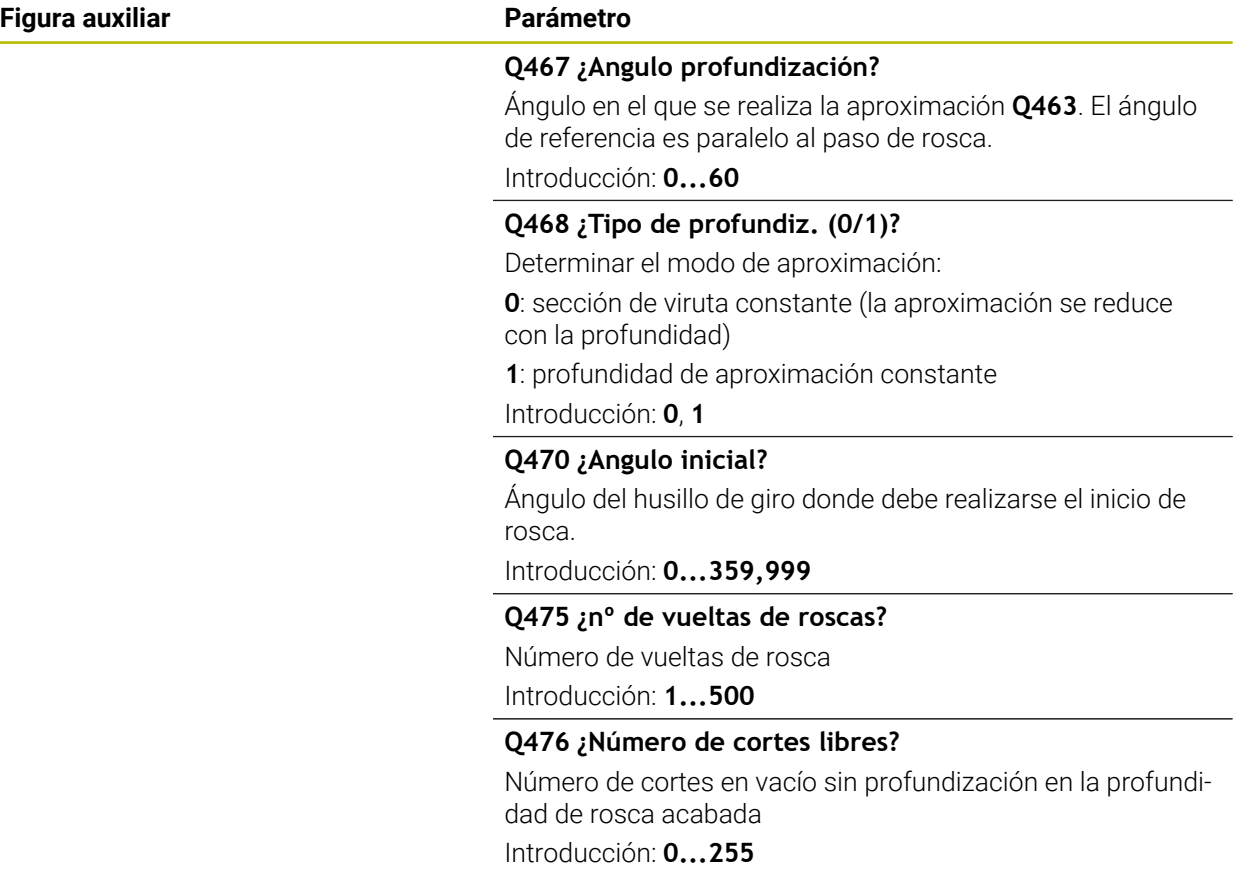
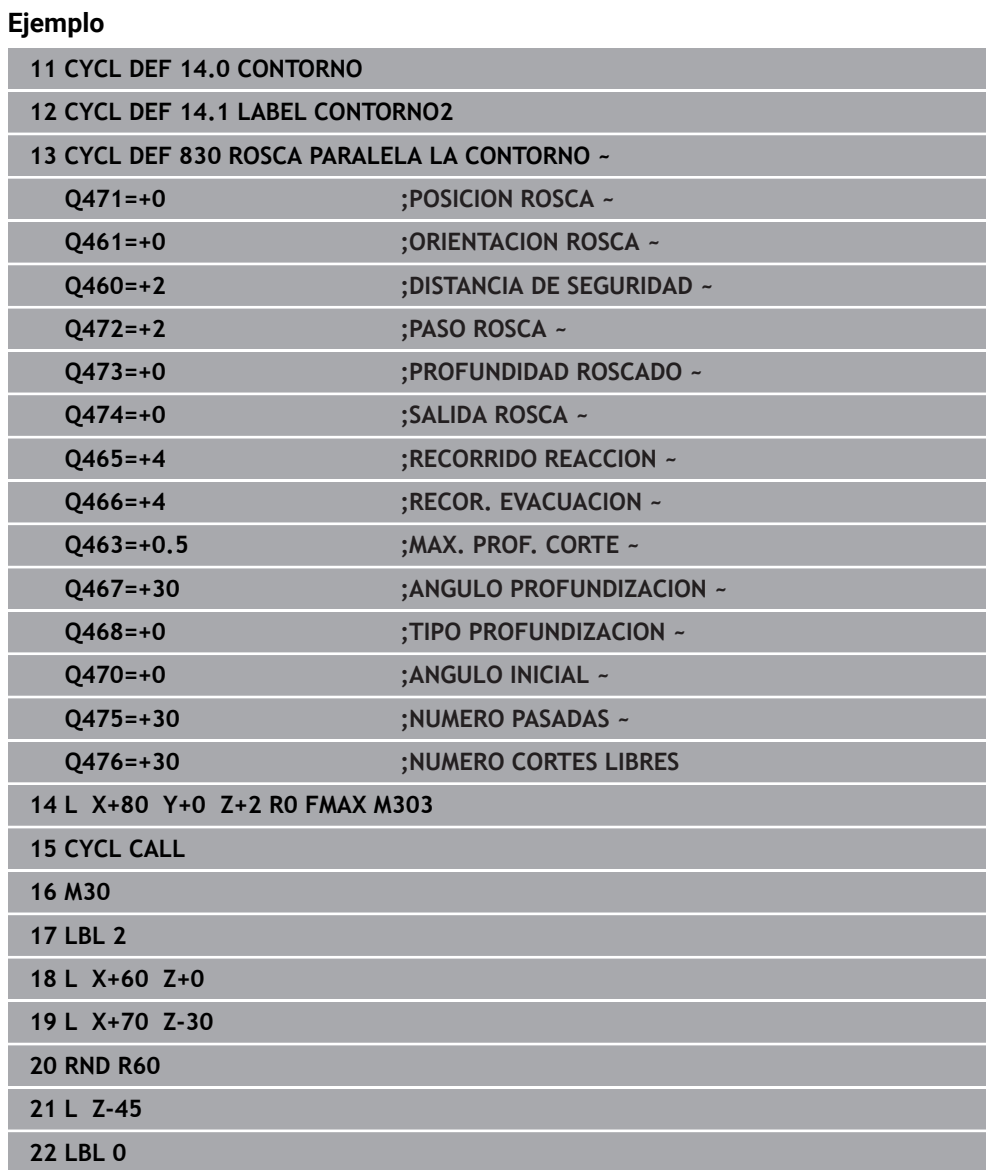

# **17.8 Torneado simultáneo (#158 / #4-03-2)**

# **17.8.1 Ciclo 882 TORNEADO CON DESBASTE SIMULTANEO (#158 / #4-03-2)**

**Programación ISO G882**

# **Aplicación**

Rogamos consulte el manual de la máquina. IQ. El constructor de la máquina debe habilitar y adaptar esta función.

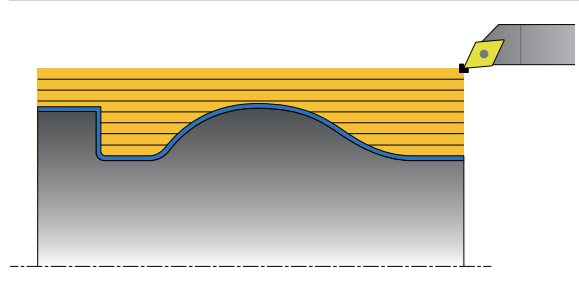

El ciclo **882 TORNEADO CON DESBASTE SIMULTANEO** desbasta simultáneamente con al menos un movimiento en 3 ejes (dos ejes lineales y un eje rotativo) la zona de contorno definida en varios pasos. Esto también permite realizar contornos complejos con una sola herramienta. El ciclo adapta durante el mecanizado la inclinación de la herramienta de forma continua según los siguientes criterios:

- Prevención de colisiones entre componente, herramienta y portaherramientas
- La cuchilla solo se utiliza puntualmente
- Es posible realizar destalonamientos

# **Mecanizado con una herramienta FreeTurn**

Este ciclo se puede mecanizar con herramientas FreeTurn. Con este método se pueden ejecutar los mecanizados de torneado más habituales con una sola herramienta. Esta herramienta flexible permite reducir los tiempos de mecanizado, ya que tienen lugar menos cambios de herramienta.

#### **Condiciones:**

- Esta función debe adaptarla el fabricante.
- La herramienta debe haberse definido correctamente.

**Información adicional:** ["Torneado con herramientas FreeTurn", Página 293](#page-292-0)

El programa NC no cambia hasta la llamada de las cuchillas de la herramienta FreeTurn, [ver "Ejemplo: Torneado con una herramienta](#page-1026-0) [FreeTurn", Página 1027](#page-1026-0)

## **Realización del ciclo desbaste**

- 1 En la posición de inicio de ciclo, este posiciona la herramienta (posición de la herramienta en el momento de la llamada) en la primera colocación de la herramienta. A continuación, la herramienta se desplaza a la altura de seguridad. Si no es posible colocar la herramienta en la posición de inicio de ciclo, el control numérico desplaza primero a la altura de seguridad y, luego, lleva a cabo la primera colocación de herramienta
- 2 La herramienta se desplaza a la profundidad de aproximación **Q519**. La aproximación del perfil se puede sobrepasar momentáneamente hasta el valor de **Q463 MAX. PROF. CORTE**, por ejemplo, en las esquinas.
- 3 El ciclo desbasta el contorno simultáneamente con el avance de desbaste **Q478**. Si en el ciclo define el avance de profundización **Q488**, este se activará para los elementos de profundización. El mecanizado depende de los siguientes parámetros de introducción:
	- **Q590**: **MODO DE MECANIZADO**
	- **Q591**: **SECUENCIA MECANIZADO**
	- **Q389**: **UNI.-BIDIRECCIONAL**
- 4 Después de cada paso de profundización, el control numérico retira la herramienta en marcha rápida lo equivalente a la distancia de seguridad
- 5 El control numérico repite este proceso 2 a 4, hasta que se ha mecanizado el contorno por completo
- 6 El control numérico devuelve la herramienta con el avance de mecanizado hasta la distancia de seguridad y desplaza a continuación con marcha rápida a la posición de inicio, primero en el eje X y, luego, en el Z

# **Notas**

# *INDICACIÓN*

#### **¡Atención: Peligro de colisión!**

El control numérico no ejecuta ninguna monitorización de colisiones (DCM). Durante el mecanizado existe riesgo de colisión.

- Comprobar el proceso y el contorno con la simulación
- Introducir lentamente el programa NC

# *INDICACIÓN*

#### **¡Atención: Peligro de colisión!**

El ciclo utiliza la posición de la herramienta durante la llamada del ciclo como posición de inicio del ciclo. Un posicionamiento previo incorrecto puede provocar daños en el contorno. Existe riesgo de colisión.

▶ Desplazar la herramienta a una posición segura en el eje X y el Z

# *INDICACIÓN*

#### **¡Atención: Peligro de colisión!**

Si el contorno acaba cerca del utillaje, durante el mecanizado se puede producir una colisión entre la herramienta y el utillaje.

Al sujetar, tenga en cuenta tanto la colocación de la herramienta como el movimiento de salida

# *INDICACIÓN*

#### **¡Atención: Peligro de colisión!**

El análisis de colisiones solo se lleva a cabo en el espacio de trabajo bidimensional XZ. El ciclo no comprueba si una zona en las coordenadas Y de la cuchilla de la herramienta, portaherramientas o cuerpo basculante produce colisiones.

- Introducir el programa NC en el modo de funcionamiento **Ejecución pgm.** en el modo **Frase a frase**
- Restringir la zona de mecanizado

# *INDICACIÓN*

## **¡Atención: Peligro de colisión!**

En función de la geometría de las cuchillas, puede quedar material residual. Existe riesgo de colisión para los mecanizados posteriores.

- Comprobar el proceso y el contorno con la simulación
- Únicamente se puede ejecutar este ciclo en el modo de mecanizado **FUNCTION MODE TURN**.
- Si se ha programado **M136** antes de la llamada del ciclo, el control numérico interpreta el avance en milímetros por revolución.
- Los finales de carrera de software restringen los posibles ángulos de incidencia **Q556** y **Q557**. Si en el modo de funcionamiento **Programación** de la zona de trabajo **Simulación** el conmutador del final de carrera de software está desactivado, la simulación puede desviarse del mecanizado subsiguiente.
- Si el ciclo no puede mecanizar una zona del contorno, intentará descomponer la zona del contorno en subzonas alcanzables para poder mecanizarlas por separado.

#### **Indicaciones sobre programación**

- Antes de la llamada de ciclo debe programar el ciclo **14 CONTORNO** o **SEL CONTOUR** para definir los subprogramas.
- Antes de llamar el ciclo debe programarse **FUNCTION TCPM**. HEIDENHAIN recomienda programar en **FUNCTION TCMP** el punto de referencia de la herramienta **REFPNT TIP-CENTER**. Puede activar el extremo de la herramienta virtual con **FUNCTION TCPM** y seleccionando **REFPNT TIP-CENTER**.

**Información adicional:** ["Seleccionar el punto de guía de la herramienta y el punto](#page-1227-0) [de giro de la herramienta", Página 1228](#page-1227-0)

- El ciclo necesita una corrección de radio en la descripción del contorno (**RL**/**RR**).
- Si se emplean parámetros Q locales **QL** en un subprograma de contorno, estos deben asignarse o computarse dentro del subprograma de contorno.
- El ciclo requiere la definición de un portaherramientas para calcular el ángulo de incidencia. Para ello, asigne un portaherramientas a la herramienta en la columna **KINEMATIC** de la tabla de herramientas.

**Información adicional:** ["Gestión de htas. ", Página 353](#page-352-0)

■ Defina un valor en **Q463 MAX. PROF. CORTE** respecto a la cuchilla de la herramienta ya que, en función de la colocación de la herramienta, el paso de profundización de **Q519** puede sobrepasarse temporalmente. Con este parámetro se puede limitar el rebasamiento.

**Figura auxiliar Parámetro**

# **Parámetros de ciclo**

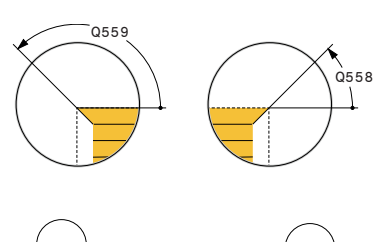

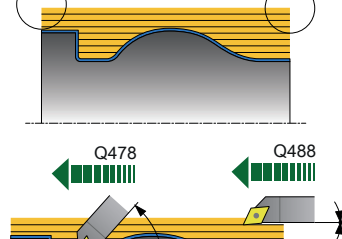

Q557

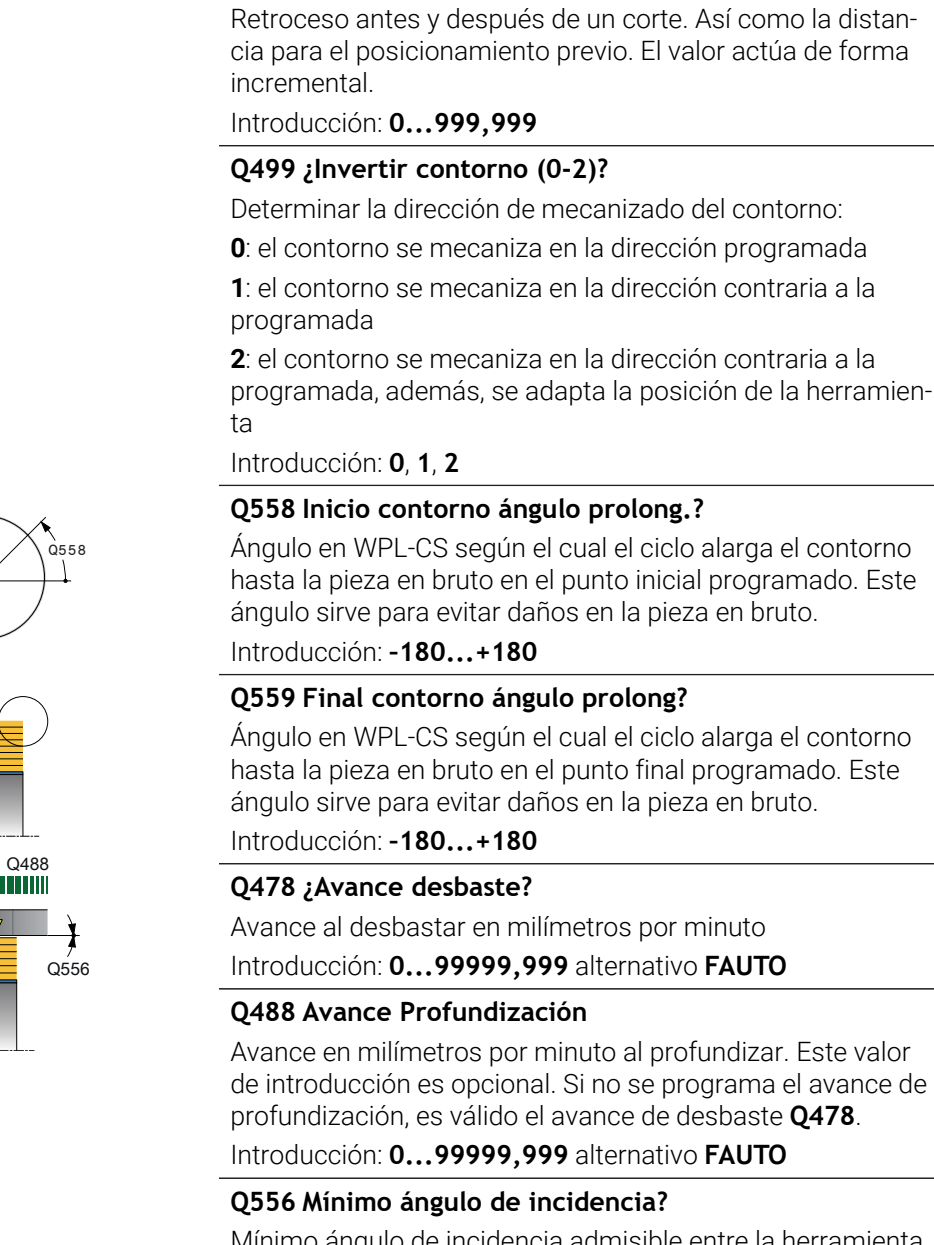

**Q460 Distancia de seguridad?**

Mínimo ángulo de incidencia admisible entre la herramienta y la pieza con respecto al eje Z.

Introducción: **–180...+180**

#### **Q557 Máximo ángulo de incidencia?**

Máximo ángulo de incidencia admisible entre la herramienta y la pieza con respecto al eje Z.

Introducción: **–180...+180**

## **Q567 Sobremd. Acabado contorno?**

Sobremedida paralela al contorno que se mantiene después del desbaste. El valor actúa de forma incremental. Introducción: **–9...+99,999**

**17**

## **Figura auxiliar Parámetro**

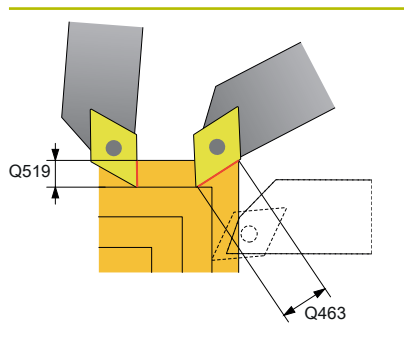

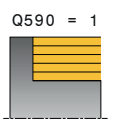

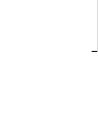

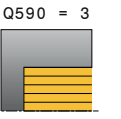

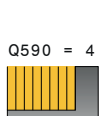

 $0590 = 2$ 

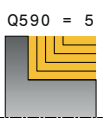

#### **Q519 ¿Aproximar a perfil?**

Aproximación axial, radial y paralela al contorno (por cada corte). Introducir valor mayor que 0. El valor actúa de forma incremental.

Introducción: **0,001...99,999**

## **Q463 ¿Profundidad de corte máxima?**

Limitación de la aproximación máxima con respecto a la cuchilla de la herramienta. En función de la colocación de la herramienta, el control numérico puede sobrepasar temporalmente el **Q519 AJUSTE**, por ejemplo, al terminar una esquina. Con este parámetro opcional se puede limitar el rebasamiento. Si se ha definido el valor 0, la aproximación máxima corresponde a dos tercios de la longitud de corte. Introducción: **0...99,999**

# **Q590 Modo mecanizado (0/1/2/3/4/5)?**

Determinar la dirección de mecanizado:

**0**: Automático - El control numérico combina automáticamente el mecanizado transversal y longitudinal

- **1**: Torneado longitudinal (exterior)
- **2**: Torneado transversal (frontal)
- **3**: Torneado longitudinal (interior)
- **4**: Torneado transversal (utillaje)
- **5**: Paralelo al contorno

Introducción: **0**, **1**, **2**, **3**, **4**, **5**

#### **Q591 Secuencia mecanizado (01)?**

Determinar tras qué secuencia de mecanizado mecaniza el contorno el control numérico:

**0**: El mecanizado tiene lugar por partes. La secuencia se selecciona de forma que el centro de gravedad de la pieza se acerca lo más rápido posible al mandril.

**1**: El mecanizado tiene lugar paralelo al eje. La secuencia se elige de tal forma que el momento de inercia de la pieza disminuya lo más rápido posible.

Introducción: **0**, **1**

#### **Q389 ¿Estrategia mecanizado (01)?**

Determinar sentido de corte:

**0**: Unidireccional; todos los cortes se llevan a cabo en la dirección del contorno. La dirección del contorno depende de **Q499**

**1**: Bidireccional, los cortes se realizan hacia y en contra de la dirección del contorno. El ciclo determina la mejor dirección para cada corte sucesivo

Introducción: **0**, **1**

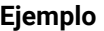

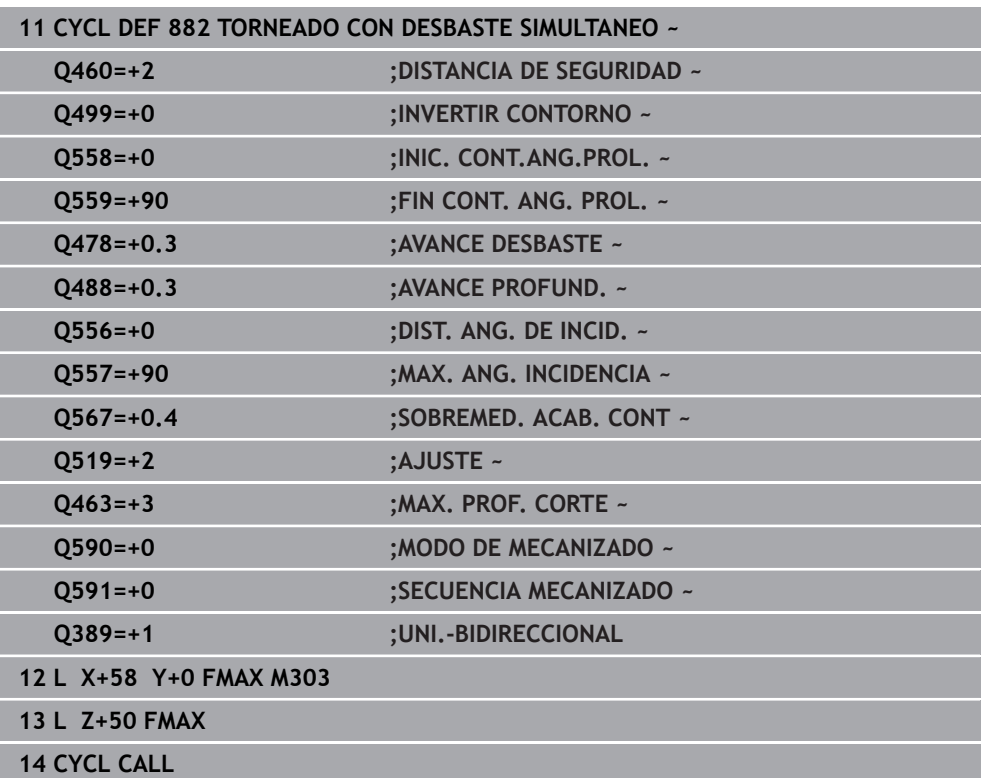

# **17.8.2 Ciclo 883 GIRAR ACABADO SIMULTANEO (#158 / #4-03-2)**

**Programación ISO G883**

# **Aplicación**

 $\bullet$ 

Rogamos consulte el manual de la máquina. El constructor de la máquina debe habilitar y adaptar esta función. El ciclo depende de la máquina.

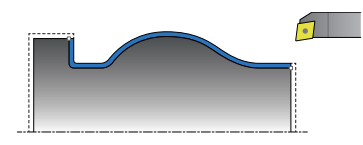

Con este ciclo se pueden mecanizar contornos complejos que únicamente son accesibles con diferentes ajustes. En este mecanizado varía el ajuste entre herramienta y pieza De este modo resulta por lo menos un movimiento de 3 ejes (dos ejes lineales y un eje de giro).

El ciclo monitoriza el contorno de la pieza con respecto a la herramienta y al portaherramientas. Para obtener las mejores calidades superficiales posibles, el ciclo evita de esta forma movimientos de inclinación innecesarios.

Para forzar movimientos de inclinación se pueden definir ángulos de incidencia en el inicio y el final del contorno. En el caso de contornos simples también se puede emplear una zona grande de la plaquita de la placa de corte para aumentar la vida útil de la herramienta.

#### **Mecanizado con una herramienta FreeTurn**

Este ciclo se puede mecanizar con herramientas FreeTurn. Con este método se pueden ejecutar los mecanizados de torneado más habituales con una sola herramienta. Esta herramienta flexible permite reducir los tiempos de mecanizado, ya que tienen lugar menos cambios de herramienta.

#### **Condiciones:**

- Esta función debe adaptarla el fabricante.
- La herramienta debe haberse definido correctamente.

**Información adicional:** ["Torneado con herramientas FreeTurn", Página 293](#page-292-0)

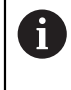

El programa NC no cambia hasta la llamada de las cuchillas de la herramienta FreeTurn, [ver "Ejemplo: Torneado con una herramienta](#page-1026-0) [FreeTurn", Página 1027](#page-1026-0)

Como punto inicial de ciclo, el control numérico utiliza la posición de herramienta en la llamada del ciclo. Si la coordenada Z del punto inicial es más pequeña que el punto inicial del contorno, el TNC posiciona la herramienta en la coordenada Z a distancia de seguridad e inicia el ciclo desde allí.

- 1 El control numérico avanza hasta la altura de seguridad **Q460**. El movimiento se realiza en marcha rápida
- 2 Si se programa, el control numérico desplaza el ángulo de incidencia que el control numérico calcula a partir del ángulo de incidencia mínimo y máximo definido por usted
- 3 El control numérico realiza el mecanizado de acabado del contorno de pieza acabada (punto inicial de contorno hasta punto final de contorno) simultáneamente con el avance definido **Q505**
- 4 El control numérico retira la herramienta por la distancia de seguridad con el avance definido
- 5 El control numérico posiciona la herramienta al punto inicial del ciclo en marcha rápida

# **Notas**

# *INDICACIÓN*

# **¡Atención: Peligro de colisión!**

El control numérico no ejecuta ninguna monitorización de colisiones (DCM). Durante el mecanizado existe riesgo de colisión.

- Comprobar el proceso y el contorno con la simulación
- Introducir lentamente el programa NC

# *INDICACIÓN*

## **¡Atención: Peligro de colisión!**

El ciclo utiliza la posición de la herramienta durante la llamada del ciclo como posición de inicio del ciclo. Un posicionamiento previo incorrecto puede provocar daños en el contorno. Existe riesgo de colisión.

Desplazar la herramienta a una posición segura en el eje X y el Z

# *INDICACIÓN*

## **¡Atención: Peligro de colisión!**

Si el contorno acaba cerca del utillaje, durante el mecanizado se puede producir una colisión entre la herramienta y el utillaje.

- Al sujetar, tenga en cuenta tanto la colocación de la herramienta como el movimiento de salida
- Únicamente se puede ejecutar este ciclo en el modo de mecanizado **FUNCTION MODE TURN**.
- A partir de la información introducida, el ciclo calcula **una** trayectoria exenta de colisiones.
- Los finales de carrera de software restringen los posibles ángulos de incidencia **Q556** y **Q557**. Si en el modo de funcionamiento **Programación** de la zona de trabajo **Simulación** el conmutador del final de carrera de software está desactivado, la simulación puede desviarse del mecanizado subsiguiente.
- El ciclo calcula una trayectoria sin colisiones. Para ello, utiliza exclusivamente el contorno 2D del portaherramientas sin la profundidad en el eje Y.

#### **Indicaciones sobre programación**

- Antes de la llamada de ciclo debe programar el ciclo **14 CONTORNO** o **SEL CONTOUR** para definir los subprogramas.
- Posicione la herramienta en una posición segura antes de la llamada del ciclo.
- El ciclo necesita una corrección de radio en la descripción del contorno (**RL**/**RR**).
- Antes de llamar el ciclo debe programarse **FUNCTION TCPM**. HEIDENHAIN recomienda programar en **FUNCTION TCMP** el punto de referencia de la herramienta **REFPNT TIP-CENTER**. Puede activar el extremo de la herramienta virtual con **FUNCTION TCPM** y seleccionando **REFPNT TIP-CENTER**.

**Información adicional:** ["Seleccionar el punto de guía de la herramienta y el punto](#page-1227-0) [de giro de la herramienta", Página 1228](#page-1227-0)

- Si se emplean parámetros Q locales **QL** en un subprograma de contorno, estos deben asignarse o computarse dentro del subprograma de contorno.
- Téngase en cuenta que cuanto más baja es la resolución en el parámetro de ciclo **Q555**, antes puede también encontrarse una solución en situaciones complejas. Sin embargo, entonces la duración del cálculo es más larga.
- El ciclo requiere la definición de un portaherramientas para calcular el ángulo de incidencia. Para ello, asigne un portaherramientas a la herramienta en la columna **KINEMATIC** de la tabla de herramientas.
- Téngase en cuenta que los parámetros de ciclo **Q565** (sobremedida de acabado D.) y **Q566** (sobremedida de acabado Z) no son combinables con **Q567** (sobremedida de acabado contorno)

# **Parámetros de ciclo**

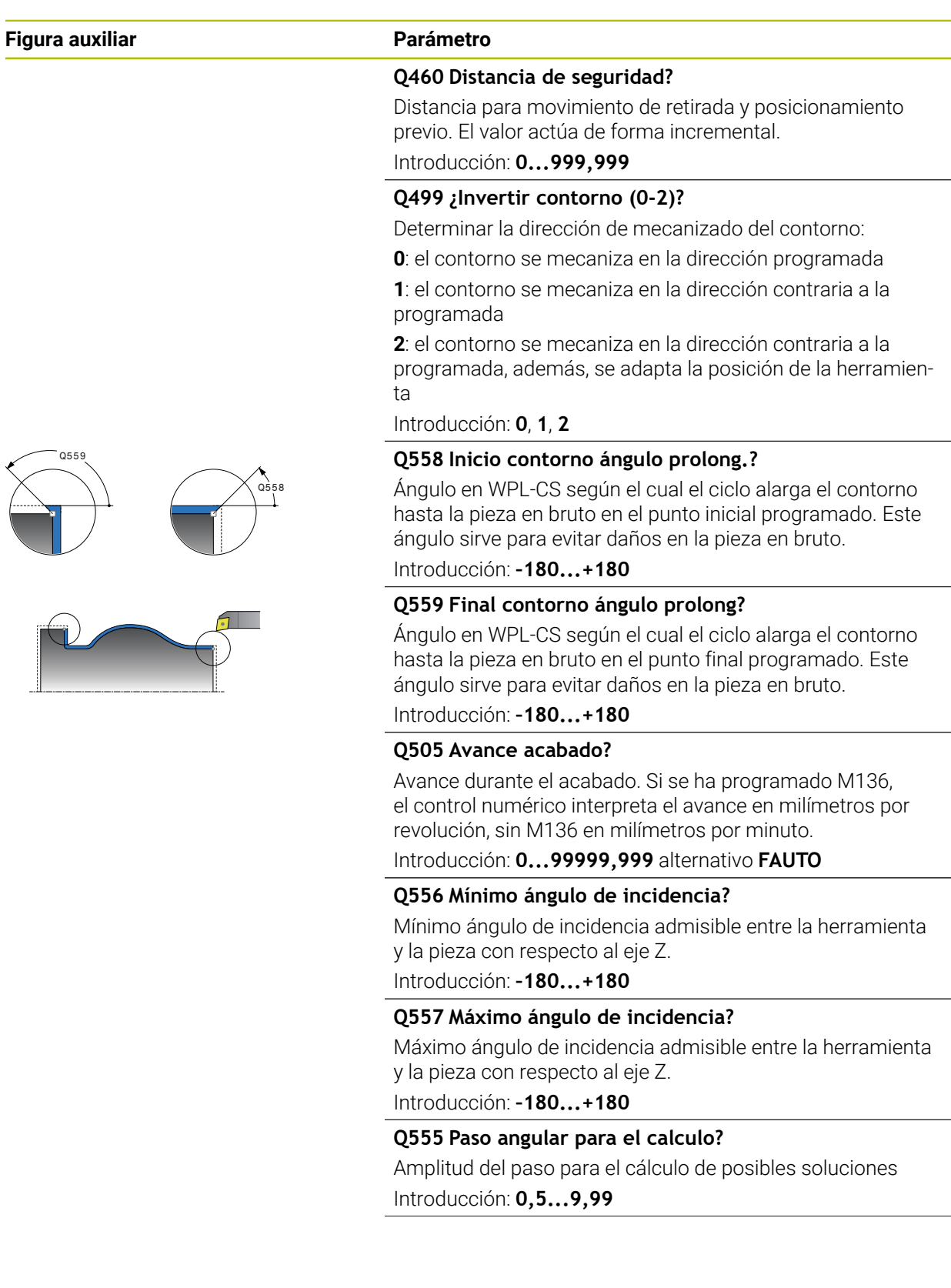

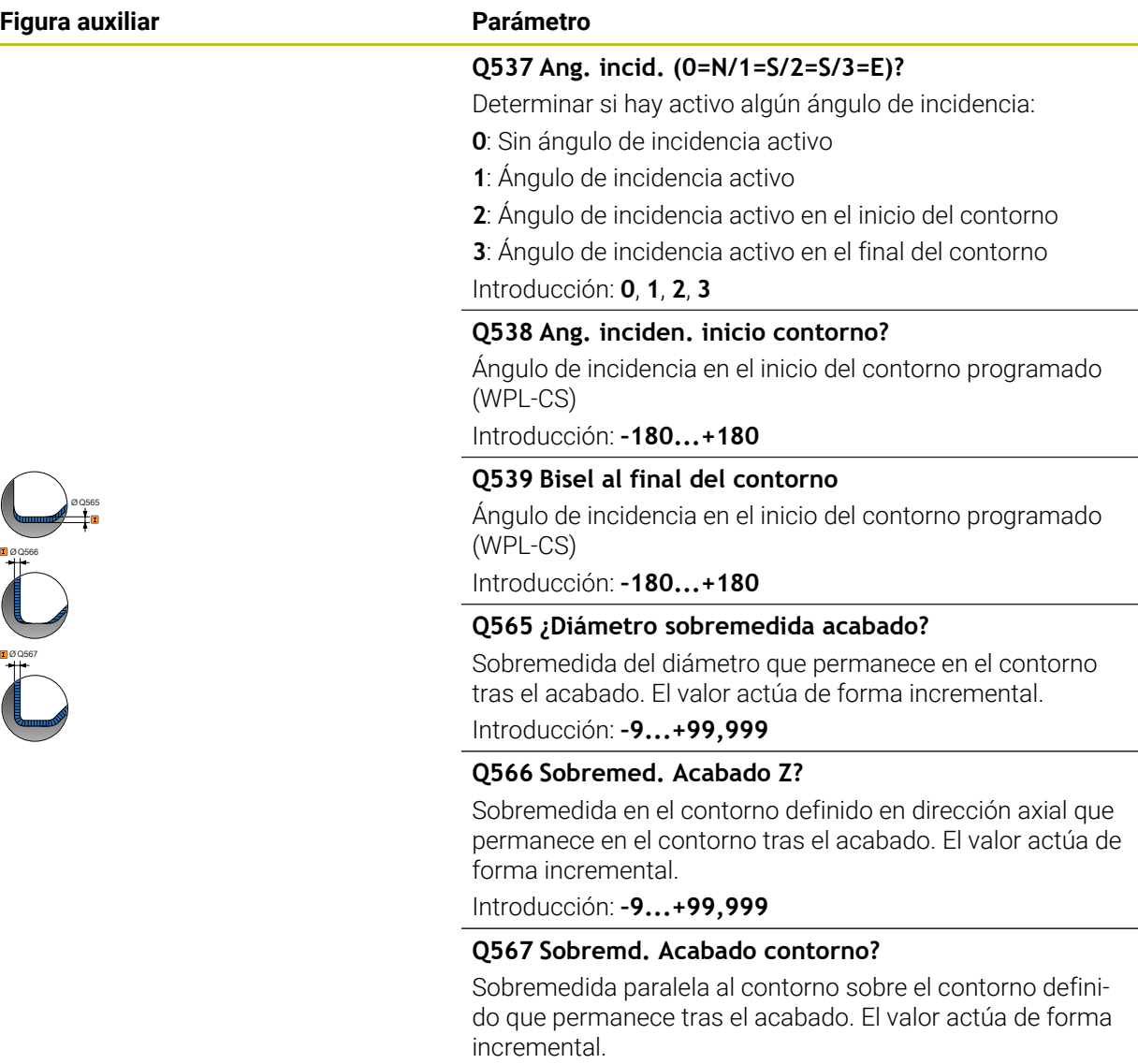

Introducción: **–9...+99,999**

 $\overline{\phantom{0}}$ 

# **Ejemplo**

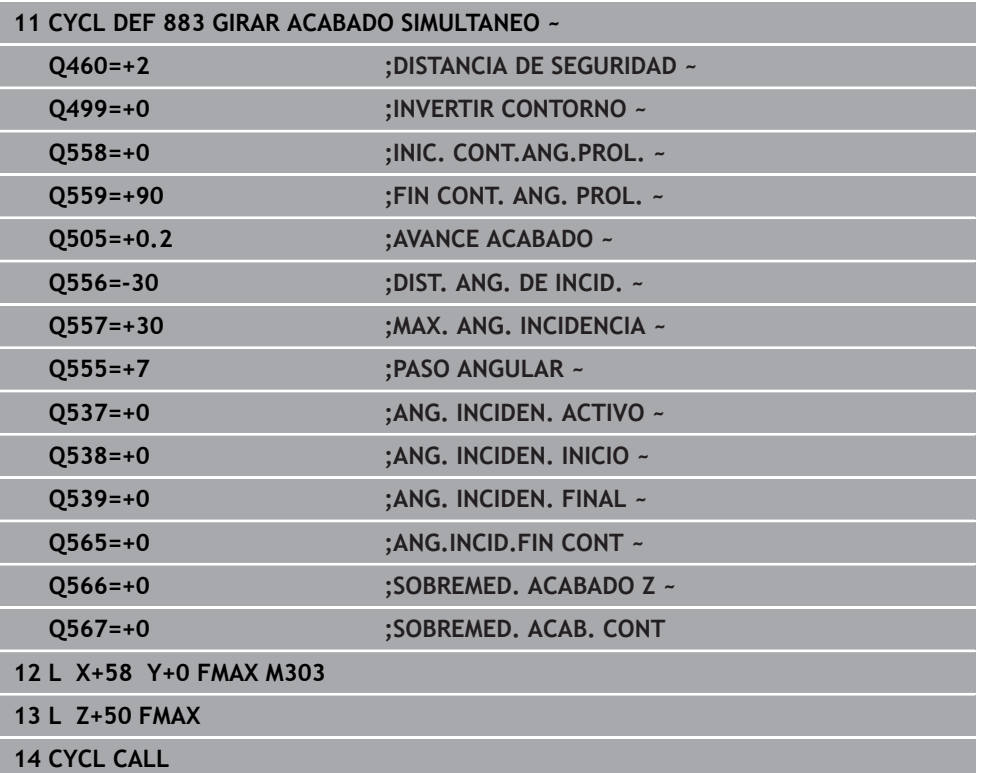

# **17.8.3 Ejemplos de programación**

# **Ejemplo: Torneado simultáneo**

En el siguiente programa NC, se utilizan los ciclos **882 TORNEADO CON DESBASTE SIMULTANEO** y **883 GIRAR ACABADO SIMULTANEO**.

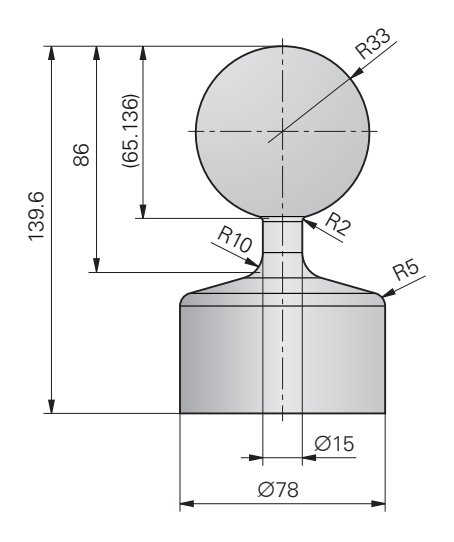

## **Ejecución del programa**

- Llamar a la herramienta, p. ej. TURN\_ROUGH
- Activar modo de torneado
- **Posicionamiento previo**
- Seleccionar contorno con **SEL CONTOUR**
- Ciclo **882 TORNEADO CON DESBASTE SIMULTANEO**
- Llamar al ciclo para su ejecución
- Llamada de herramienta: p. ej., TURN\_FINISH
- Activar modo de torneado
- Ciclo **883 GIRAR ACABADO SIMULTANEO**
- Llamar al ciclo para su ejecución
- Final del programa

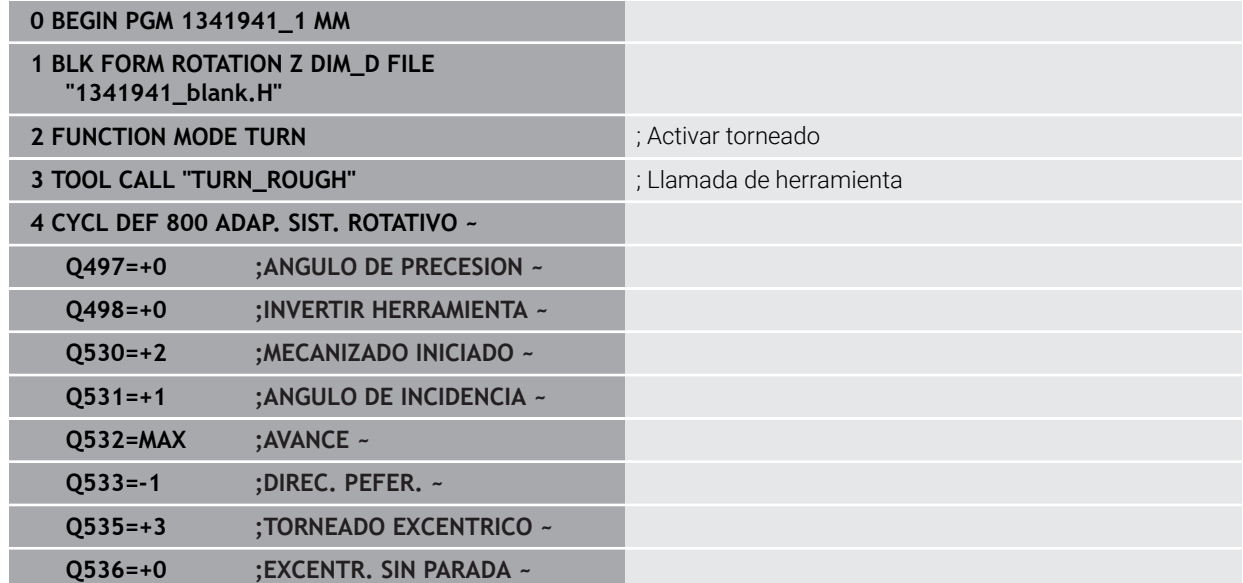

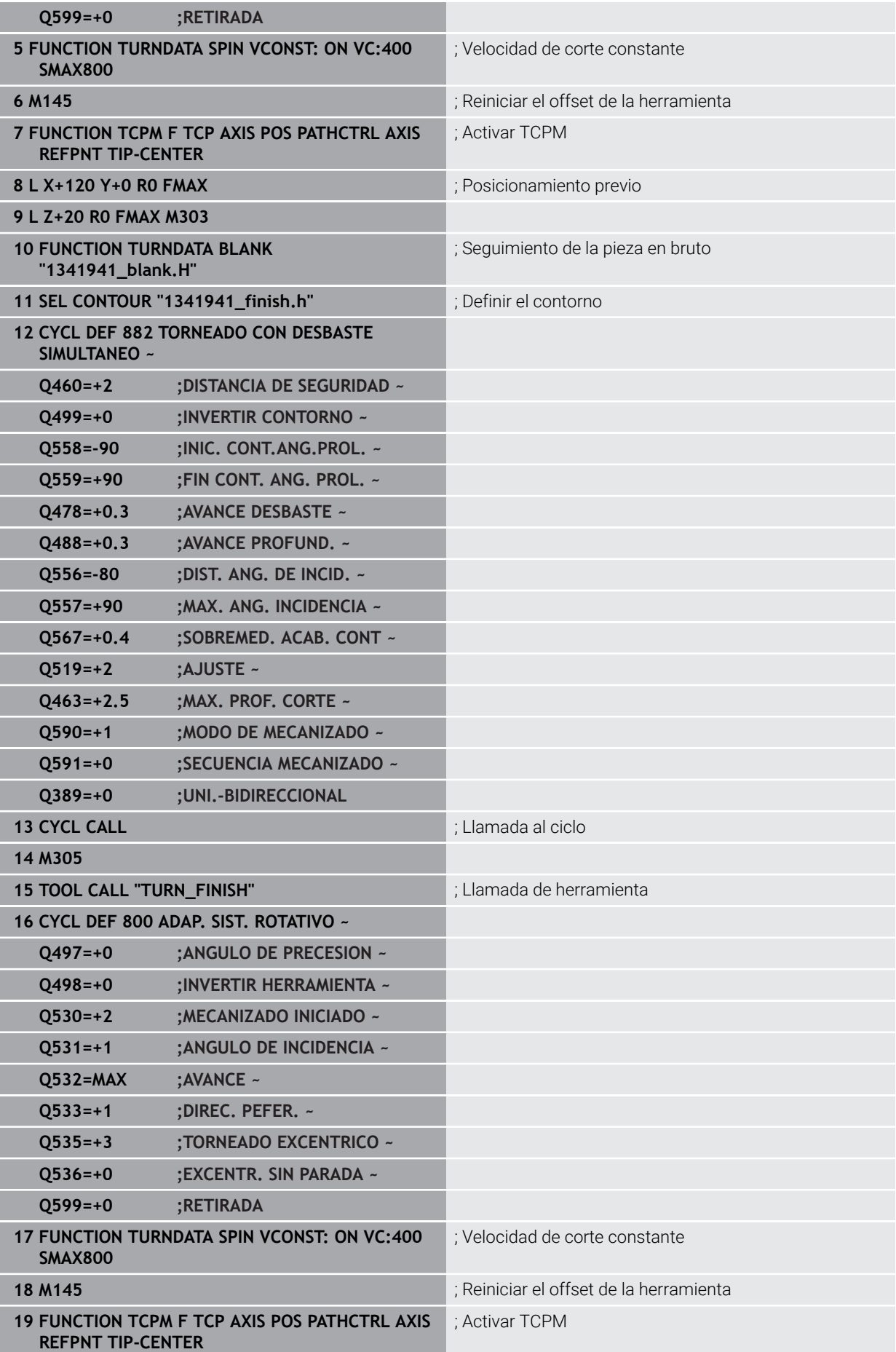

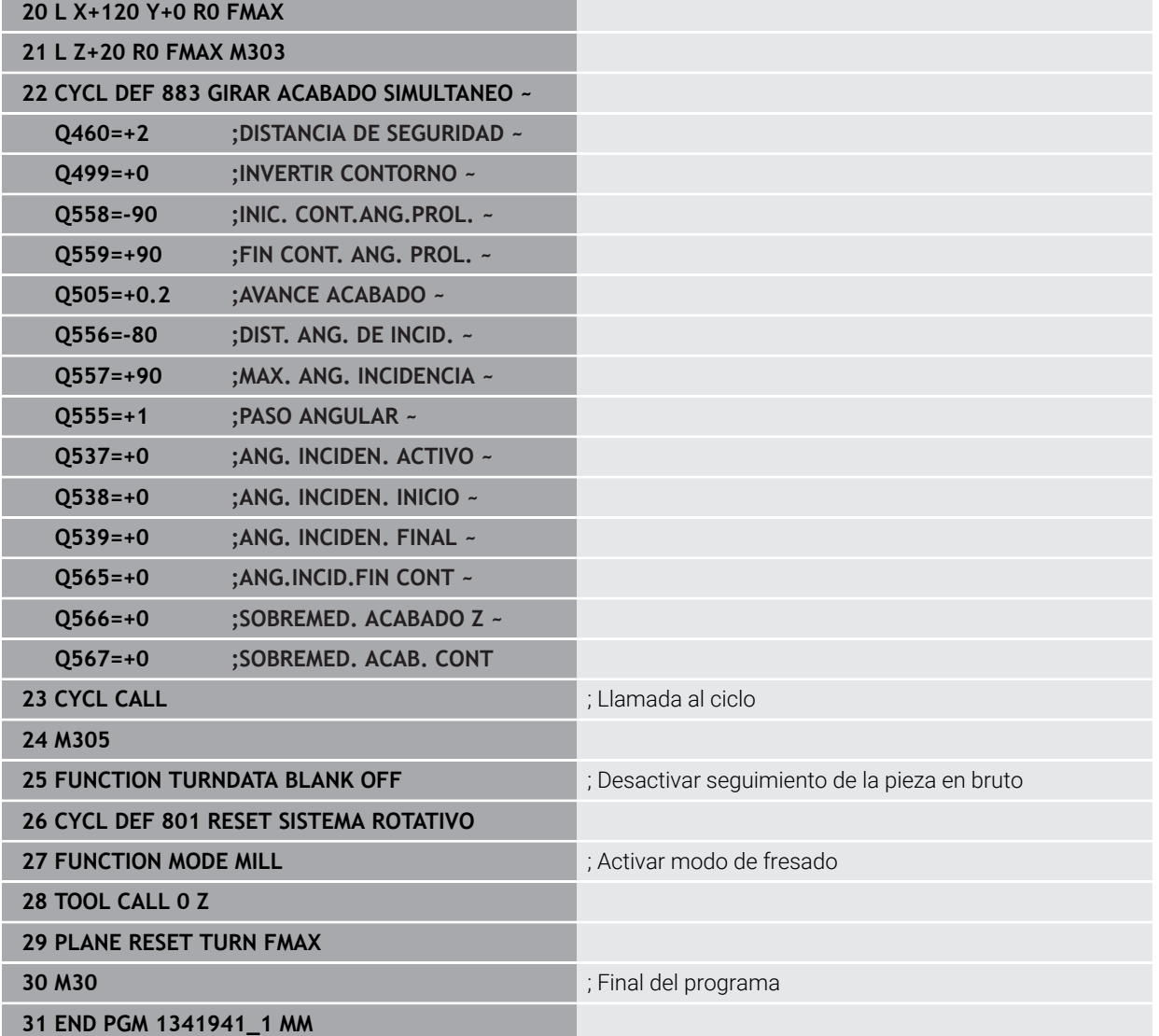

# **Programa NC 1341941\_blank.h**

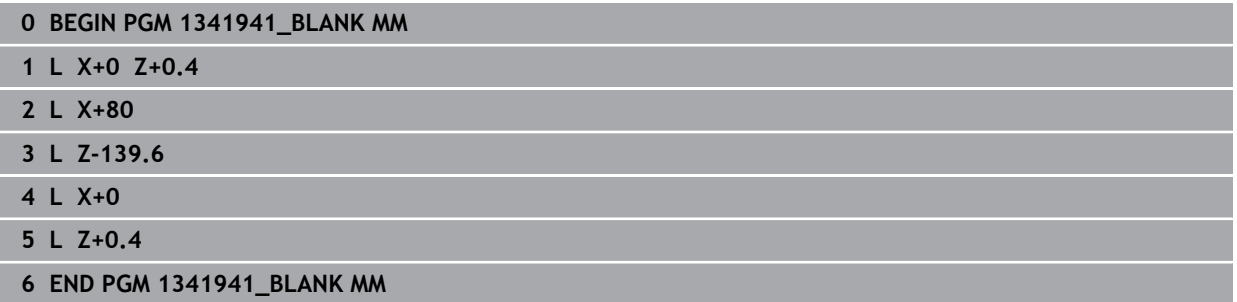

## **Programa NC 1341941\_finish.h**

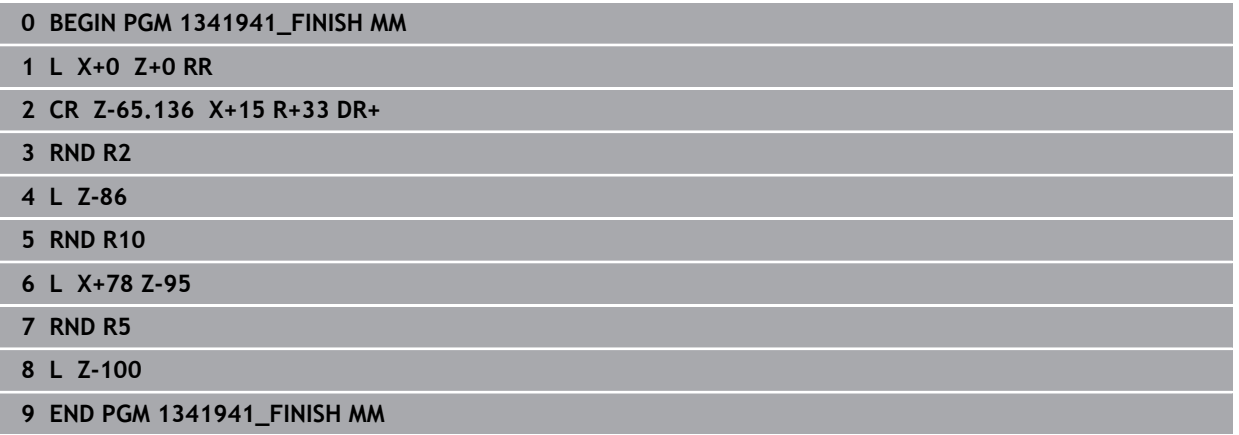

# <span id="page-1026-0"></span>**Ejemplo: Torneado con una herramienta FreeTurn**

En el siguiente Programa NC se utilizan los ciclos **882 TORNEADO CON DESBASTE SIMULTANEO** y **883 GIRAR ACABADO SIMULTANEO**.

# **Ejecución del programa:**

- Activar modo de torneado
- Llamar herramienta FreeTurn con la primera cuchilla
- Adaptar el sistema de coordenadas con el ciclo **800 ADAP. SIST. ROTATIVO**
- Ir a posición segura
- Llamar al ciclo **882 TORNEADO CON DESBASTE SIMULTANEO**
- Llamar una herramienta FreeTurn con segunda cuchilla
- **Ir a posición segura**
- Llamar al ciclo **882 TORNEADO CON DESBASTE SIMULTANEO**
- **Ir a posición segura**
- Llamar al ciclo **883 GIRAR ACABADO SIMULTANEO**
- Restablecer las transformaciones activas con el programa NC **RESET.h**

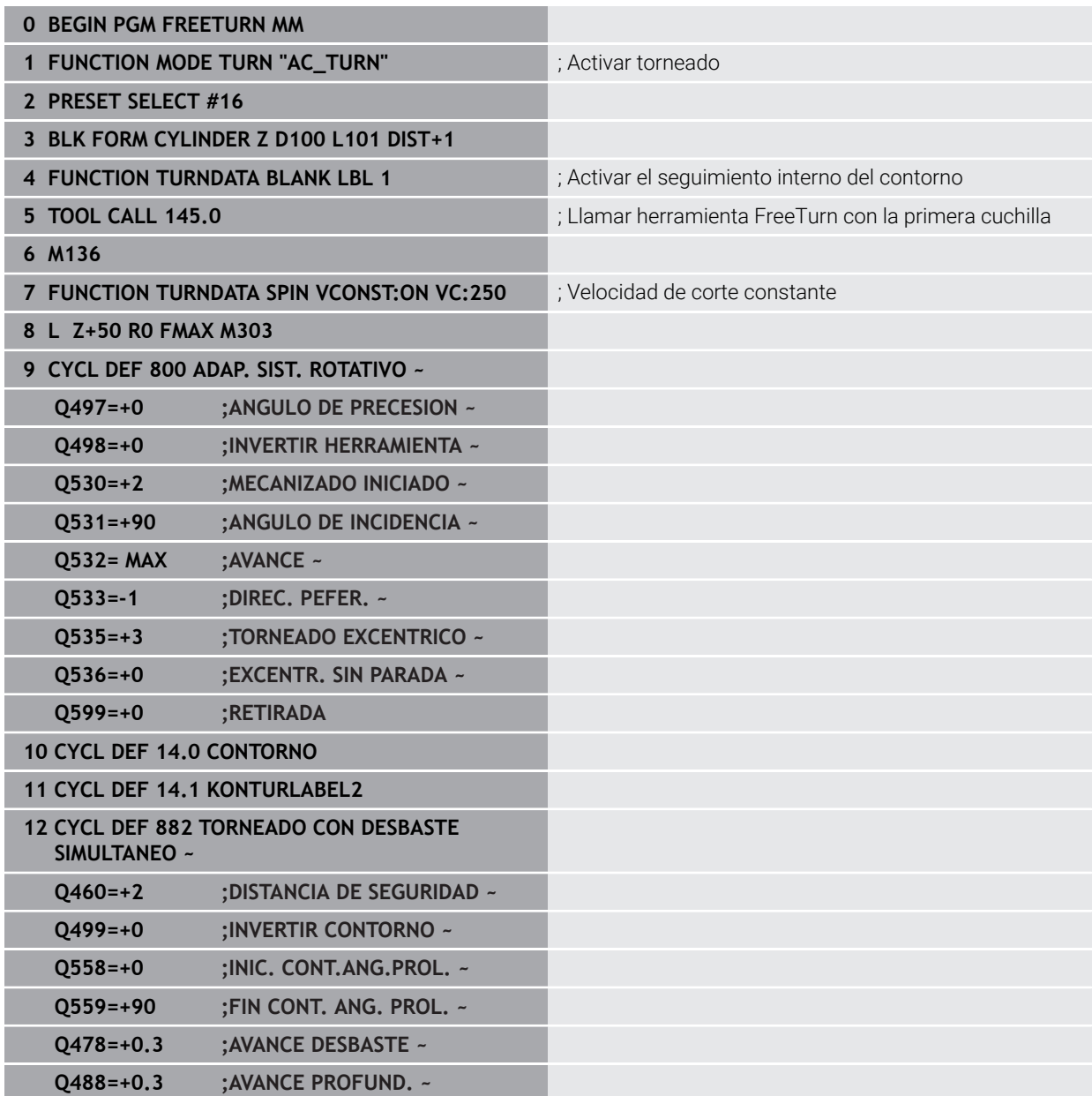

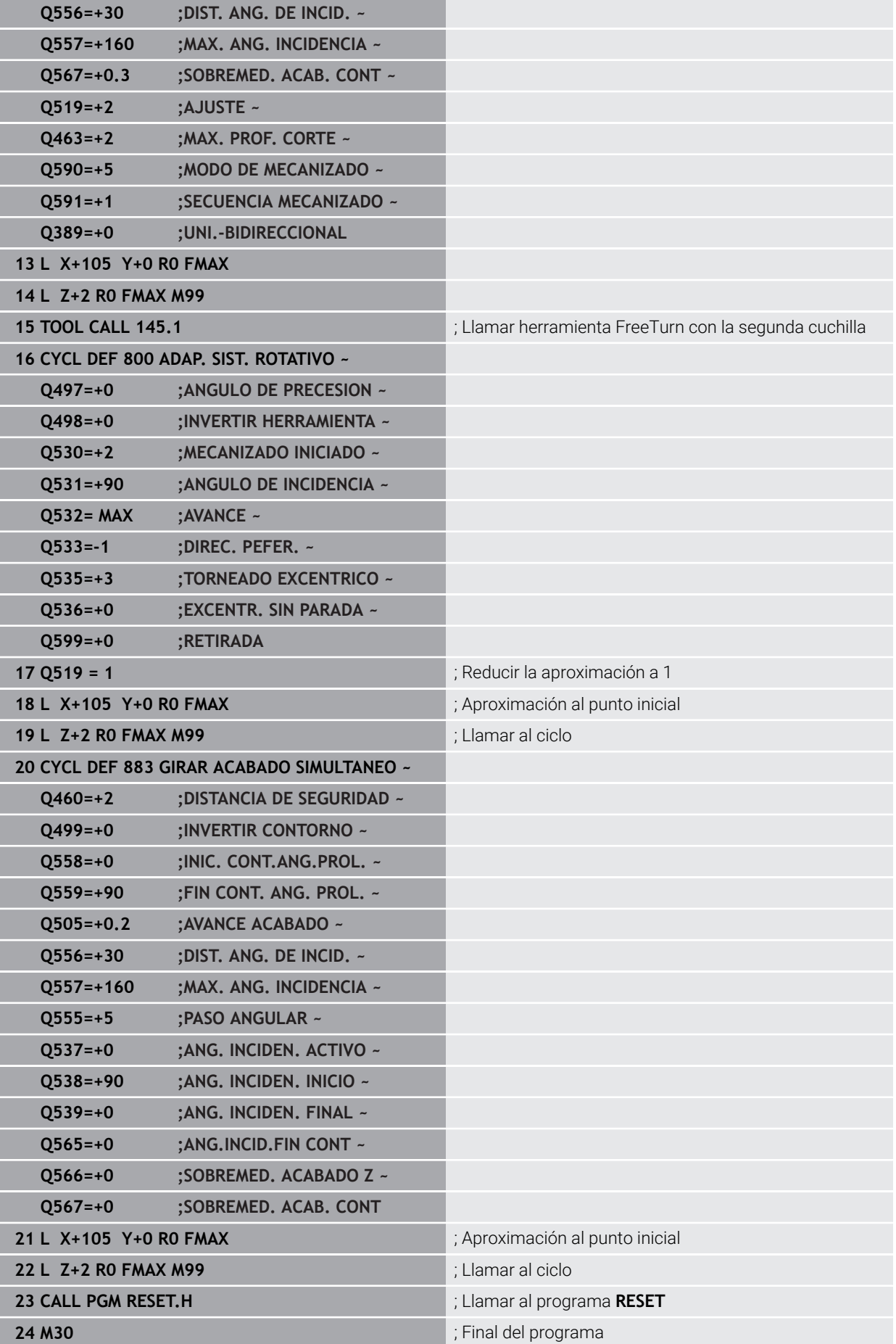

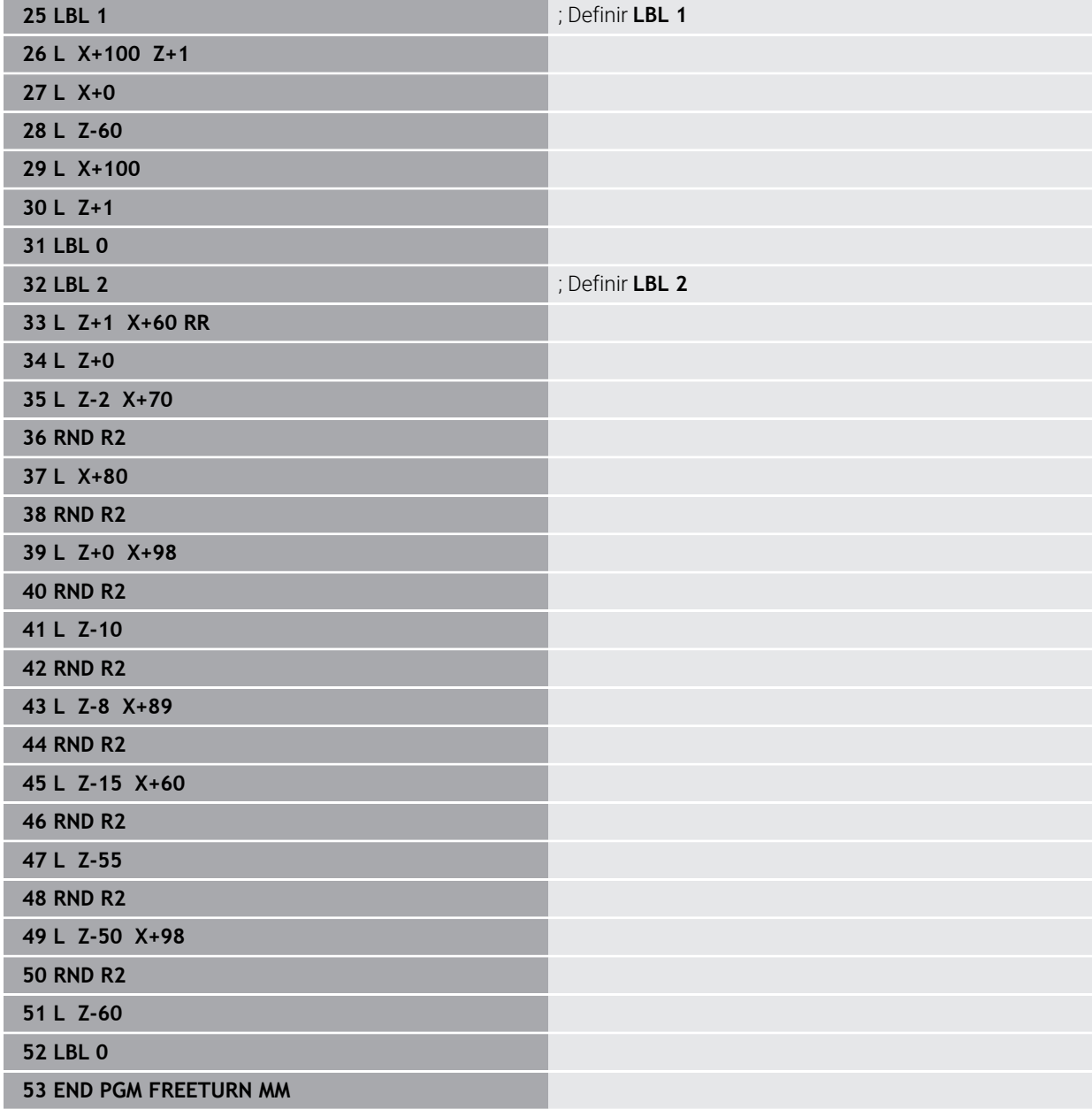

# **17.9 Fresar ruedas dentadas (#50 / #4-03-1) y (#131 / #7-02-1)**

# **17.9.1 Ciclo 880 ENGR. FRES. GENER. (#50 / #4-03-1) y (#131 / #7-02-1)**

**Programación ISO G880**

# **Aplicación**

 $\bullet$ 

Rogamos consulte el manual de la máquina. El constructor de la máquina debe habilitar y adaptar esta función.

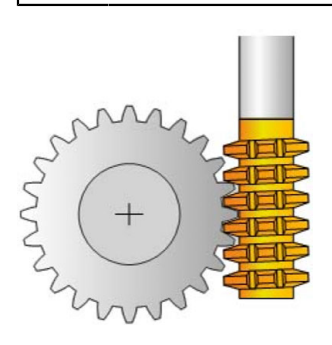

Con el ciclo **880 ENGR. FRES. GENER.** se pueden fabricar ruedas dentadas cilíndricas con dentado exterior o dentados oblicuos con cualquier ángulo. En el ciclo se describe primeramente la **rueda dentada** y, a continuación, la **herramienta**, con la que se realiza el mecanizado. En el ciclo se puede seleccionar la estrategia de mecanizado, así como la cara de mecanizado. El proceso de realización del fresado de tallado con fresa espiral tiene lugar mediante un movimiento rotativo sincronizado del cabezal de la herramienta y de la mesa giratoria. Además, la fresa se mueve en la dirección axial a lo largo de la pieza.

Mientras el ciclo **880 ENGR. FRES. GENER.** esté activo, se girará el sistema de coordenadas siempre que sea necesario. Por ello, tras finalizar el ciclo, debe programar obligatoriamente el ciclo **801 RESET SISTEMA ROTATIVO** y **M145**.

# **Temas utilizados**

Ciclo **286 FRES. GEN. DE R. DENT.**

**Información adicional:** ["Ciclo 286 FRES. GEN. DE R. DENT. \(#157 / #4-05-1\)",](#page-786-0) [Página 787](#page-786-0)

#### **Desarrollo del ciclo**

- 1 El control numérico posiciona la herramienta en el eje de la herramienta en **Q260** Altura segura en el avance FMAX. Si la herramienta en el eje de la herramienta ya está en un valor superior a **Q260**, no se produce ningún movimiento
- 2 Antes de bascular el plano de mecanizado, el control numérico posiciona la herramienta en X con avance FMAX en una coordenada segura. Si la herramienta ya está sobre una coordenada en el plano de mecanizado, que es superior a la coordenada calculada, no tiene lugar ningún movimiento
- 3 Ahora el control numérico hace bascular el espacio de trabajo con avance **Q253**; **M144** está activo internamente en el ciclo
- 4 El control numérico posiciona la herramienta con avance FMAX sobre el punto inicial del plano de mecanizado
- 5 A continuación, el control numérico mueve la herramienta en el eje de la herramienta con avance **Q253** sobre la distancia de seguridad **Q460**
- 6 El control numérico hace que la herramienta frese la pieza a dentar en dirección longitudinal con el avance definido **Q478** (en el desbaste) o **Q505** (en el acabado). La zona de mecanizado viene delimitada por el punto inicial en Z **Q551**+**Q460** y por el punto final en Z **Q552**+**Q460**
- 7 Si el control numérico se encuentra en el punto final, retira la herramienta con el avance **Q253** y la vuelve a posicionar en el punto inicial
- 8 El control numérico repite el proceso 5 7 hasta que se haya realizado la rueda dentada definida
- 9 Finalmente, el control numérico posiciona la herramienta en la altura segura **Q260** con el avance FMAX
- 10 El mecanizado finaliza en el sistema basculado
- 11 Mover ahora automáticamente la herramienta hasta una altura segura y volver a bascular el plano de mecanizado devolviéndolo a la posición original
- 12 Programe ahora necesariamente el ciclo **801 RESET SISTEMA ROTATIVO** y **M145**

# **Notas**

# *INDICACIÓN*

#### **¡Atención: Peligro de colisión!**

Si no posiciona previamente la herramienta en una posición segura, al realizar la inclinación puede producirse una colisión entre la herramienta y la pieza (medio de sujeción).

- $\triangleright$  Realizar el posicionamiento previo de la herramienta de tal modo que ya se encuentre en la cara de mecanizado deseada **Q550**
- En este lado del mecanizado, ir a una posición segura

# *INDICACIÓN*

## **¡Atención: Peligro de colisión!**

Si fija la pieza insuficientemente en el medio de sujeción, durante el proceso de mecanizado puede producirse una colisión entre la herramienta y el medio de sujeción. El punto inicial Z y el punto final en Z se alargan lo equivalente a la altura de seguridad **Q460**.

- Aflojar y retirar la pieza del medio de sujeción hasta un punto en el que no pueda producirse ninguna colisión entre la herramienta y el medio de sujeción
- Colocar la pieza a una distancia suficiente del utillaje, de tal forma que el alargamiento del punto final e inicial que se da automáticamente en el ciclo, que equivale a la altura de seguridad **Q460**, no producir colisiones.

# *INDICACIÓN*

## **¡Atención: Peligro de colisión!**

Dependiendo de si se trabaja con o sin **M136**, los valores del avance son interpretados de forma distinta por el control numérico. Si, como consecuencia de ello, se programan avances demasiado altos, el componente puede resultar dañado.

- Antes del ciclo, programe deliberadamente **M136**: después, el control numérico interpretará valores de avance en el ciclo en mm/rev
- Antes del ciclo, no programe deliberadamente ningún **M136**: después, el control numérico interpretará valores de avance en mm/rev

# *INDICACIÓN*

# **¡Atención: Peligro de colisión!**

Si no restablece el sistema de coordenadas tras el ciclo **880**, el ángulo de precisión fijado por el ciclo seguirá activo. Existe riesgo de colisión.

- Tras el ciclo **880**, programe obligatoriamente el ciclo **801** para restablecer el sistema de coordenadas
- Tras una interrupción del programa, programe el ciclo **801** para restablecer el sistema de coordenadas
- Únicamente se puede ejecutar este ciclo en los modos de mecanizado **FUNCTION MODE MILL** y **FUNCTION MODE TURN y FUNCTION DRESS**.
- El ciclo está CALL-activo
- Definir la herramienta en la tabla de la herramienta como herramienta de fresado.
- Antes de la llamada del ciclo, establecer el punto de referencia en el centro del  $\mathbf{r}$ círculo técnico.

f

Para no sobrepasar la velocidad de rotación máxima admisible de la herramienta, se puede trabajar con una limitación. (Registro en la tabla de la herramienta "tool.t" en la columna **Nmax**).

#### **Indicaciones sobre programación**

- Se supervisan los datos de módulo, número de dientes y diámetro de la circunferencia exterior Si dichos datos no concuerdan, aparece un mensaje de error. Con estos parámetros se dispone de la posibilidad de rellenar 2 de 3 parámetros con valores. Para ello, introducir el valor 0 en el módulo, o en el número de dientes o en el diámetro de la circunferencia exterior. En este caso, el control numérico calcula el valor que falta.
- **Programar FUNCTION TURNDATA SPIN VCONST:OFF.**
- Si se programa FUNCTION TURNDATA SPIN VCONST:OFF S15, la velocidad de herramienta se calcula de la forma siguiente: **Q541** x S. Para **Q541**=238 y S=15 se obtiene una velocidad de herramienta de 3570/min.
- Antes del inicio del ciclo, programe la dirección de giro de su pieza (**M303**/**M304**).

# **Parámetros de ciclo**

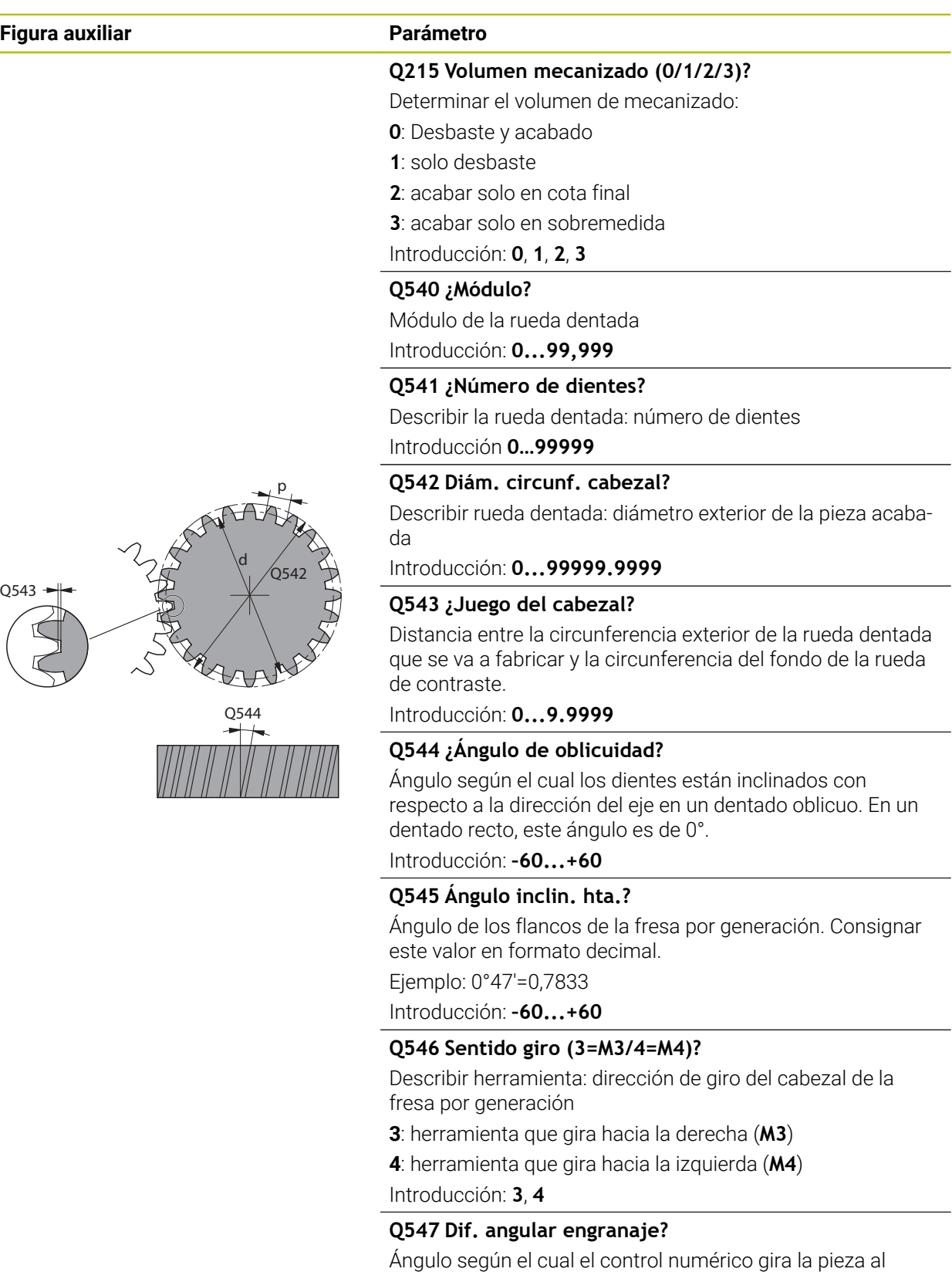

inicio del ciclo.

Introducción: **–180...+180**

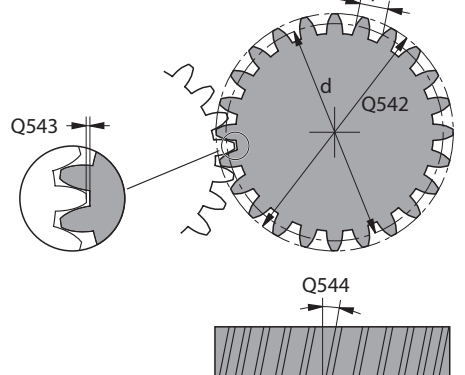

**17**

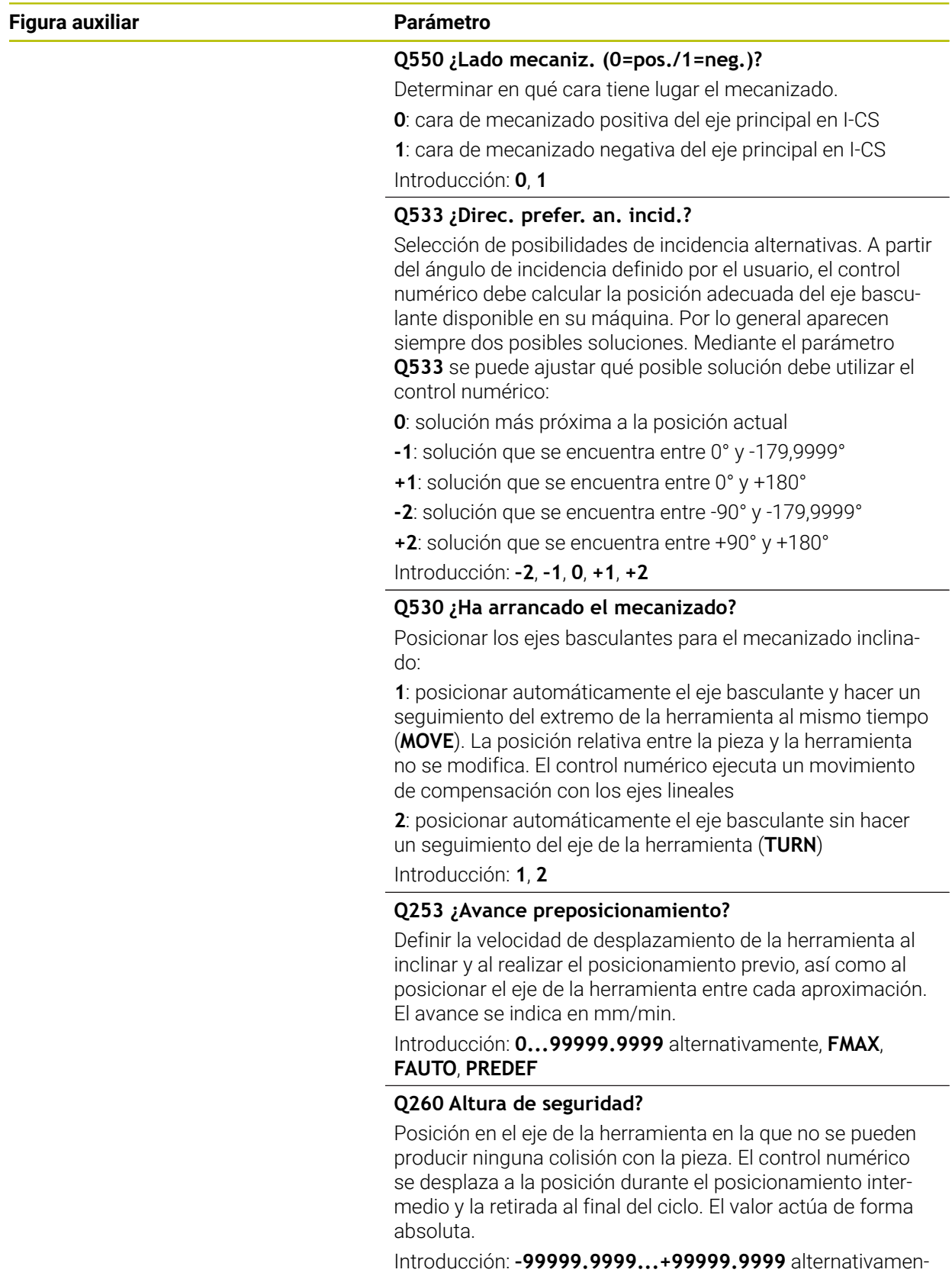

te **PREDEF.**

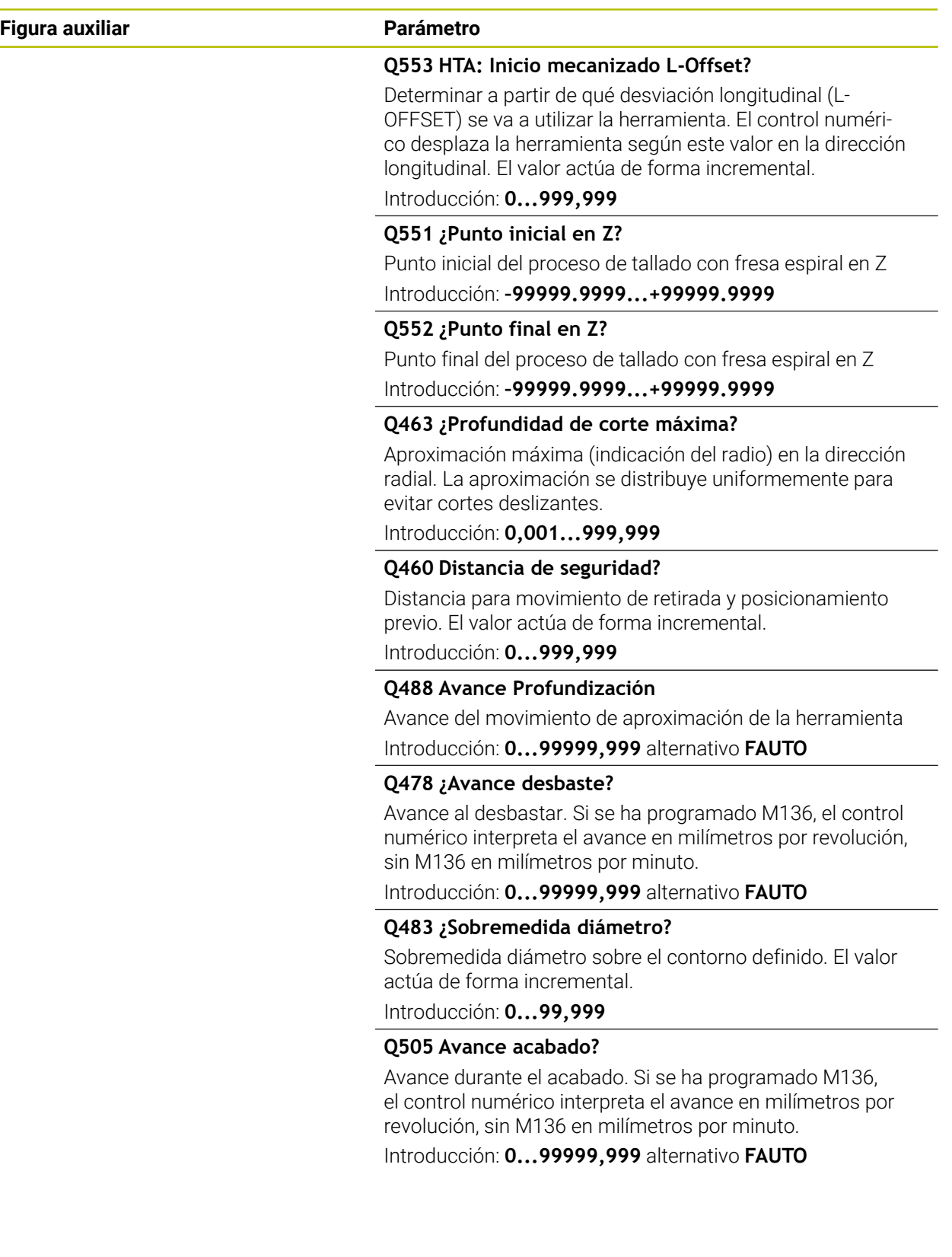

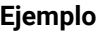

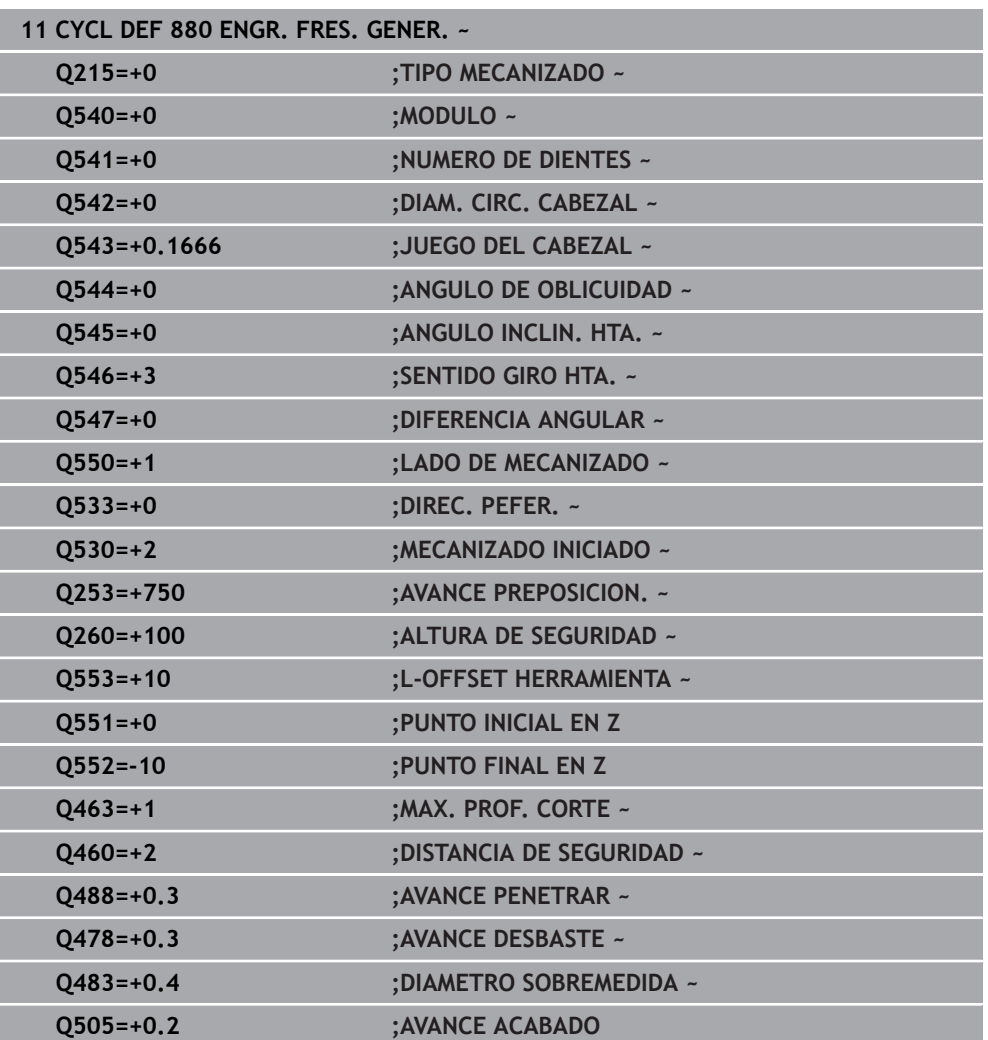

# **Sentido de giro en función de la cara de mecanizado (Q550)**

Determinar el sentido de giro de la mesa:

- 1 **¿Qué herramienta? ¿(corte a la derecha/corte a la izquierda)?**
- 2 **¿Qué cara de mecanizado? X+ (Q550=0) / X- (Q550=1)**
- 3 **Obtener el sentido de giro de la mesa en una de las 2 tablas.** Seleccionar para ello la tabla con el sentido de giro aplicable de la herramienta (**corte a la derecha/corte a la izquierda**). Leer en esta tabla el sentido de giro de la mesa para la cara de mecanizado en cuestión **X+ (Q550=0) / X- (Q550=1).**

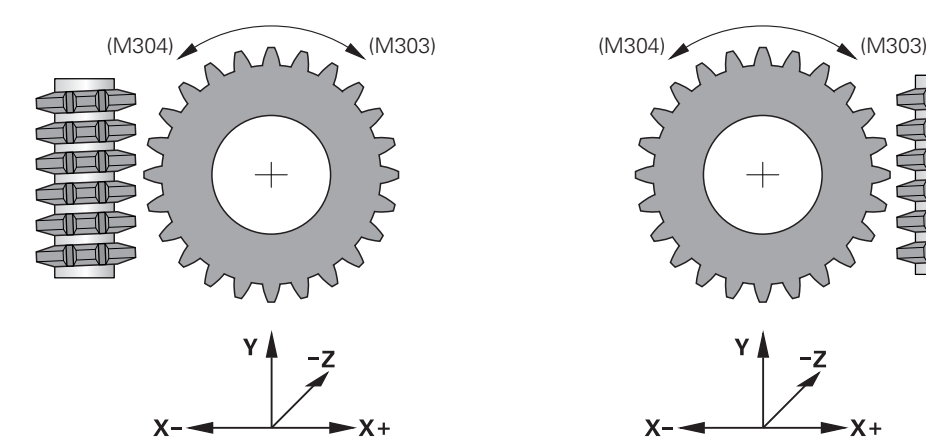

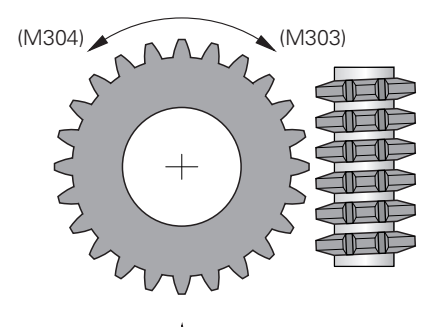

$$
\begin{array}{c}\nY & -z \\
X & \to X\n\end{array}
$$

 $\overline{1}$ 

#### **Herramienta: corte a la derecha M3**

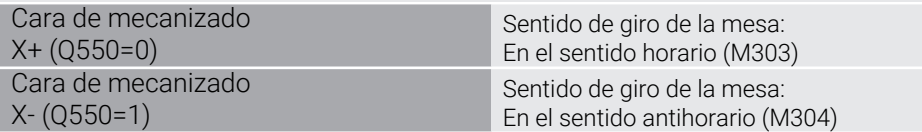

#### **Herramienta: corte a la derecha M4**

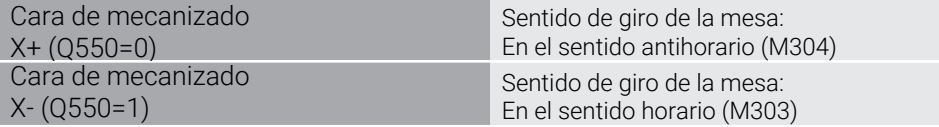

# **17.9.2 Ejemplo de programación**

## **Ejemplo Fresado de tallado con fresa espiral**

En el siguiente programa NC se utiliza el ciclo **880 ENGR. FRES. GENER.**. Este ejemplo muestra la realización de una rueda dentada con dentado oblicuo, con módulo=2,1

#### **Ejecución del programa**

- Llamada de herramienta: fresado de tallado con fresa espiral
- Iniciar el modo de torneado
- **Ir a posición segura**
- **Llamar al ciclo para su ejecución**
- Restablecer el sistema de coordenadas con el ciclo 801 y M145

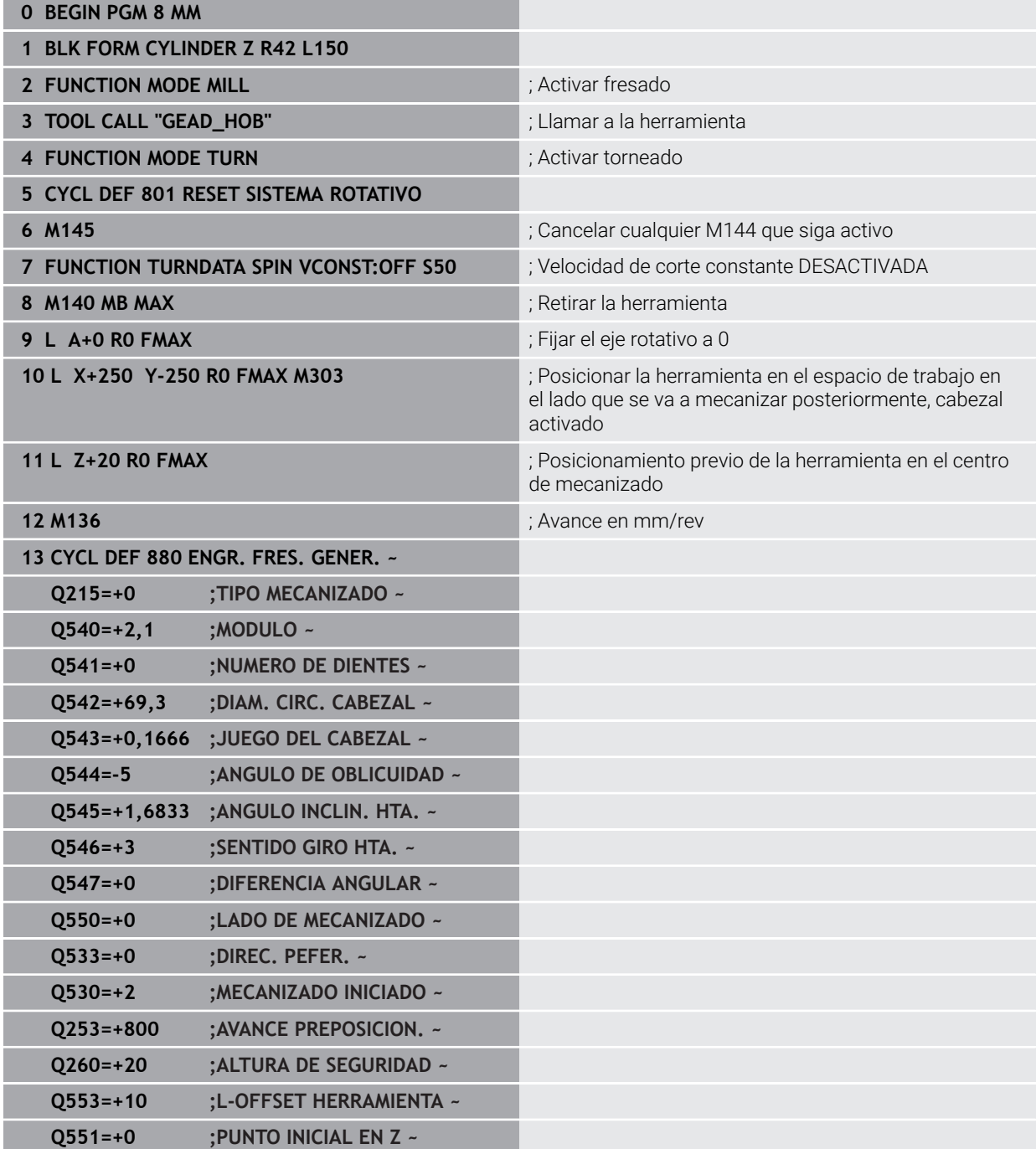

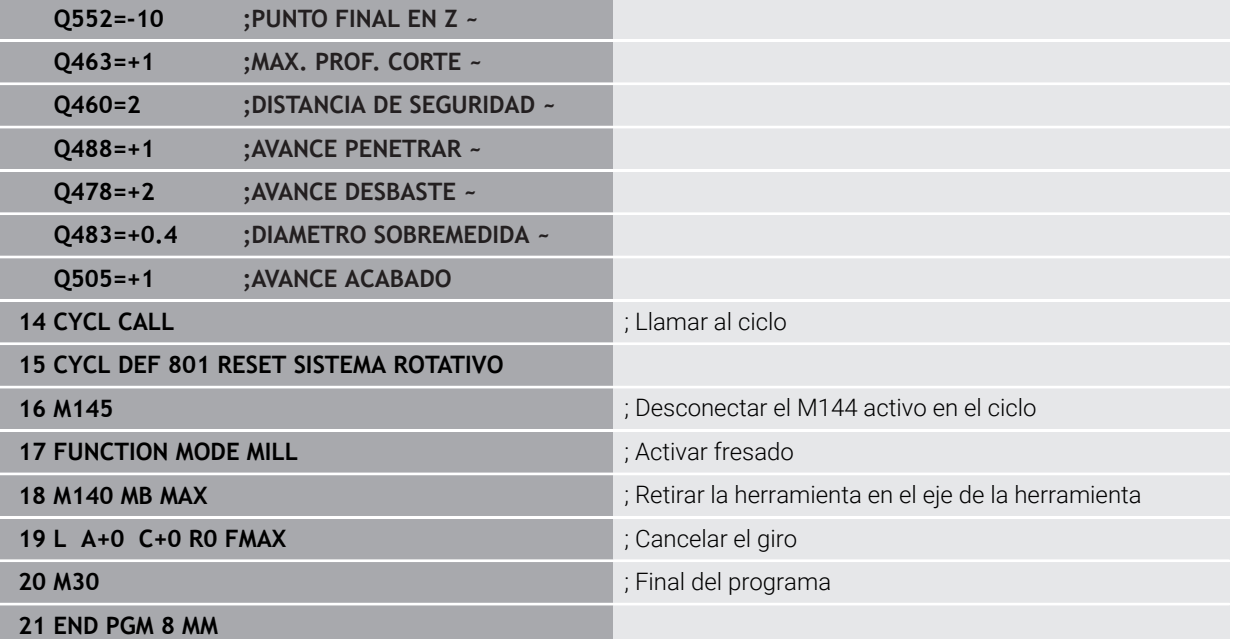

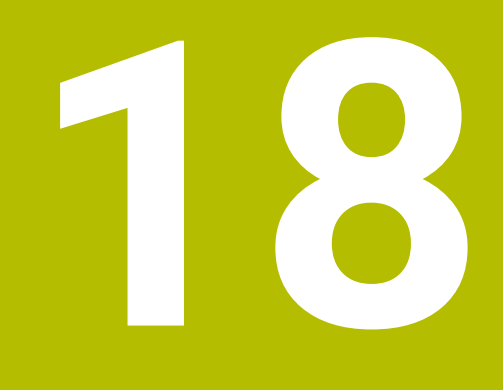

**Ciclos para el rectificado (#156 / #4-04-1)**

# **18.1 Resumen**

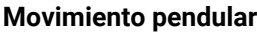

| <b>Ciclo</b>       |                                                                                                    | ciclo                 | Información adiciona |
|--------------------|----------------------------------------------------------------------------------------------------|-----------------------|----------------------|
| 1000               | <b>DEF. NUCLEO PENDULAR (#156 / #4-04-1)</b><br>Definir el movimiento pendular y, dado el caso,<br>L.<br>iniciarlo                                                                                | <b>DEF</b><br>activo  | Página 1044          |
| 1001               | <b>INICIAR NUCL. PEND.</b> (#156 / #4-04-1)<br>Iniciar núcleo pendular<br>ш                                                                                                    | <b>DEF</b><br>activo  | Página 1047          |
|                    | 1002 PARAR NUCL. PEND. (#156 / #4-04-1)<br>Detener el movimiento pendular y, dado el caso,<br>eliminarlo                                                                                          | <b>DEF</b><br>activo  | Página 1048          |
| <b>Repasador</b>   |                                                                                                    |                       |                      |
| <b>Ciclo</b>       |                                                                                                    | ciclo                 | Información adiciona |
| 1010               | <b>REPASAR DIAM.</b> (#156 / #4-04-1)<br>Repasado de un diámetro de la muela de<br>$\blacksquare$<br>rectificado                                                                                  | <b>DEF</b><br>activo  | Página 1052          |
| 1015               | <b>REAFILADO DEL PERFIL (#156 / #4-04-1)</b><br>Repasado de un perfil definido de la muela de<br>rectificado                                                                                      | <b>DEF</b><br>activo  | Página 1057          |
| 1016               | <b>RECTIFICAR MUELA DE COPA</b> (#156 / #4-04-1)<br>Repasado de una muela de copa<br>L.                                                                                                    | <b>DEF</b><br>activo  | Página 1064          |
| 1017               | REPASADO CON RODILLO DE REPASADO<br>$(\#156 / \#4-04-1)$<br>Repasado con un rodillo de repasado<br>$\blacksquare$<br>Pendular<br><b>The State</b><br>Oscilación<br>Oscilación fina                | <b>DEF</b><br>activo  | Página 1069          |
|                    | 1018 RECESSING WITH DRESSING ROLL (#156 / #4-04-1)<br>Repasado con un rodillo de repasado<br>L.<br>Profundización<br>Profundización múltiple                                                      | <b>DEF</b><br>activo  | Página 1075          |
| <b>Rectificado</b> |                                                                                                    |                       |                      |
| <b>Ciclo</b>       |                                                                                                    | ciclo                 | Información adiciona |
| 1021               | <b>CYLINDER, SLOW-STROKE GRINDING</b><br>$($ #156 / #4-04-1)<br>Rectificar contornos cilíndricos interiores o<br>exteriores<br>■ Varias trayectorias circulares durante un<br>movimiento circular | <b>CALL</b><br>activo | Página 1086          |
|                    | 1022 CYLINDER, FAST-STROKE GRINDING                                                                                                    | <b>CALL</b>           | Página 1094          |

<sup>(#156 / #4-04-1)</sup>

activo

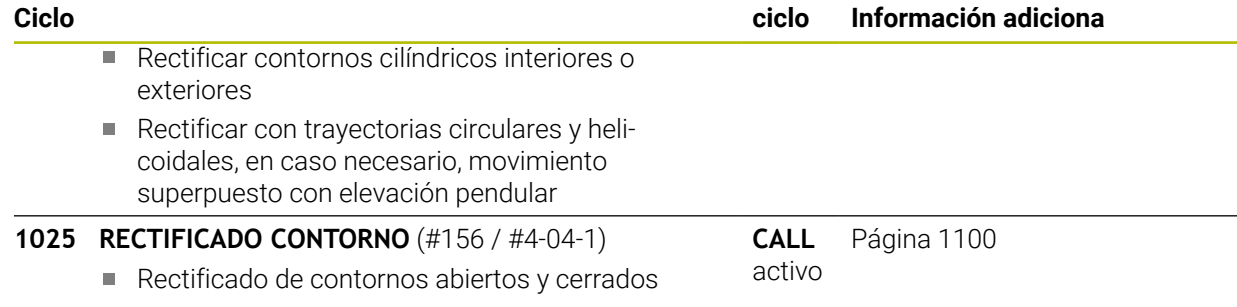

# **18.2 Principios básicos**

# **18.2.1 Aplicación**

El rectificado por coordenadas es el rectificado de un contorno 2D. Se diferencia poco del fresado. En lugar de una herramienta de fresado se emplea una herramienta de rectificado, p. ej., un macho de desbastar. El mecanizado tiene lugar en el funcionamiento de fresado **FUNCTION MODE MILL**.

Con la ayuda de los ciclos de rectificado se dispone de secuencias de movimiento especiales para la herramienta de rectificado. En las mismas, un movimiento de elevación o de oscilación, el denominado núcleo pendular, se superpone al movimiento en el espacio de trabajo.

#### **Temas utilizados**

Corregir el radio y la longitud de una herramienta de rectificado

**Información adicional:** ["Corregir herramientas de rectificado con ciclos](#page-1249-0) [\(#156 / #4-04-1\)", Página 1250](#page-1249-0)

# **18.2.2 Ejemplo**

La siguiente tabla muestra un ejemplo del aspecto que podría tener una configuración de programa con los ciclos de rectificado:

#### **Esquema: Rectificar con un movimiento pendular**

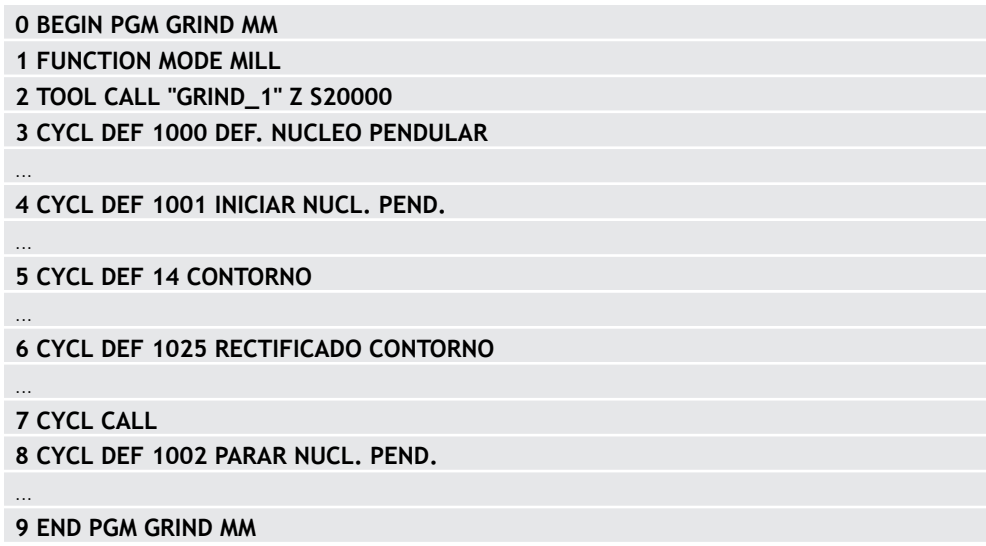

# **18.3 Núcleo pendular**

# <span id="page-1043-0"></span>**18.3.1 Ciclo 1000 DEF. NUCLEO PENDULAR (#156 / #4-04-1)**

**Programación ISO G1000**

# **Aplicación**

IÓ.

j.

Rogamos consulte el manual de la máquina.

El constructor de la máquina debe habilitar y adaptar esta función.

Con el ciclo **1000 DEF. NUCLEO PENDULAR** se puede definir e iniciar un núcleo pendular en el eje de la herramienta. Este movimiento se ejecuta como movimiento superpuesto. De esta forma es posible ejecutar frases de posicionamiento paralelas al núcleo pendular, también con el eje en el que tiene lugar el núcleo pendular. Después de iniciar el núcleo pendular se puede llamar un contorno y rectificarlo.

- Si se define **Q1004** igual a **0**, no se realizarán movimientos pendulares. En este caso, solo se define el ciclo. En caso necesario, llamar más adelante al ciclo **1001 INICIAR NUCL. PEND.** e inicie el núcleo pendular
- Si se define **Q1004** igual a **1**, el movimiento pendular comenzará en la posición actual. Dependiendo de **Q1002**, el control numérico ejecutará la primera elevación en sentido positivo o negativo. Este movimiento pendular se superpondrá a los movimientos programados (X, Y, Z)

Los siguientes ciclos pueden llamarse junto con el núcleo pendular:

- Ciclo **24 ACABADO LATERAL**
- Ciclo **25 TRAZADO CONTORNO**
- Ciclo **25x CAJERAS/ISLAS/RANURAS**
- Ciclo **276 TRAZADO CONTORNO 3D**
- Ciclo **274 OCM ACABADO LADO**
- Ciclo **1025 RECTIFICADO CONTORNO**
	- Durante el núcleo pendular, el control numérico no contempla ningún proceso hasta una frase.
		- Mientras el movimiento pendular esté activo en el programa NC iniciado, no se podrá cambiar al **MDI** del modo de funcionamiento **Manual**.
6

Rogamos consulte el manual de la máquina.

El fabricante puede modificar los override para los movimientos pendulares.

# *INDICACIÓN*

### **¡Atención: Peligro de colisión!**

Durante el movimiento pendular no está activa la monitorización de colisiones DCM. De este modo, el control numérico impide los desplazamientos que provocan colisiones. Existe riesgo de colisión.

- Introducir con cuidado el programa NC
- Únicamente se puede ejecutar este ciclo en el modo de mecanizado **FUNCTION MODE MILL**.
- El ciclo **1000** es DEF activo.
- La simulación del movimiento superpuesto se puede consultar en los modos de funcionamiento **Ejecución pgm.** y en el modo **Frase a frase**.
- Un núcleo pendular debería estar activo solamente el tiempo que sea necesario. Se pueden finalizar movimientos mediante **M30** o el ciclo **1002 PARAR NUCL. PEND.**. **STOP** o **M0** no finalizan el núcleo pendular.
- Se puede iniciar el núcleo pendular en un espacio de trabajo inclinado. Sin embargo, no se puede modificar el plano mientras el núcleo pendular esté activo.
- El movimiento pendular superpuesto también se puede utilizar con una herramienta de fresado.

# **Parámetros de ciclo**

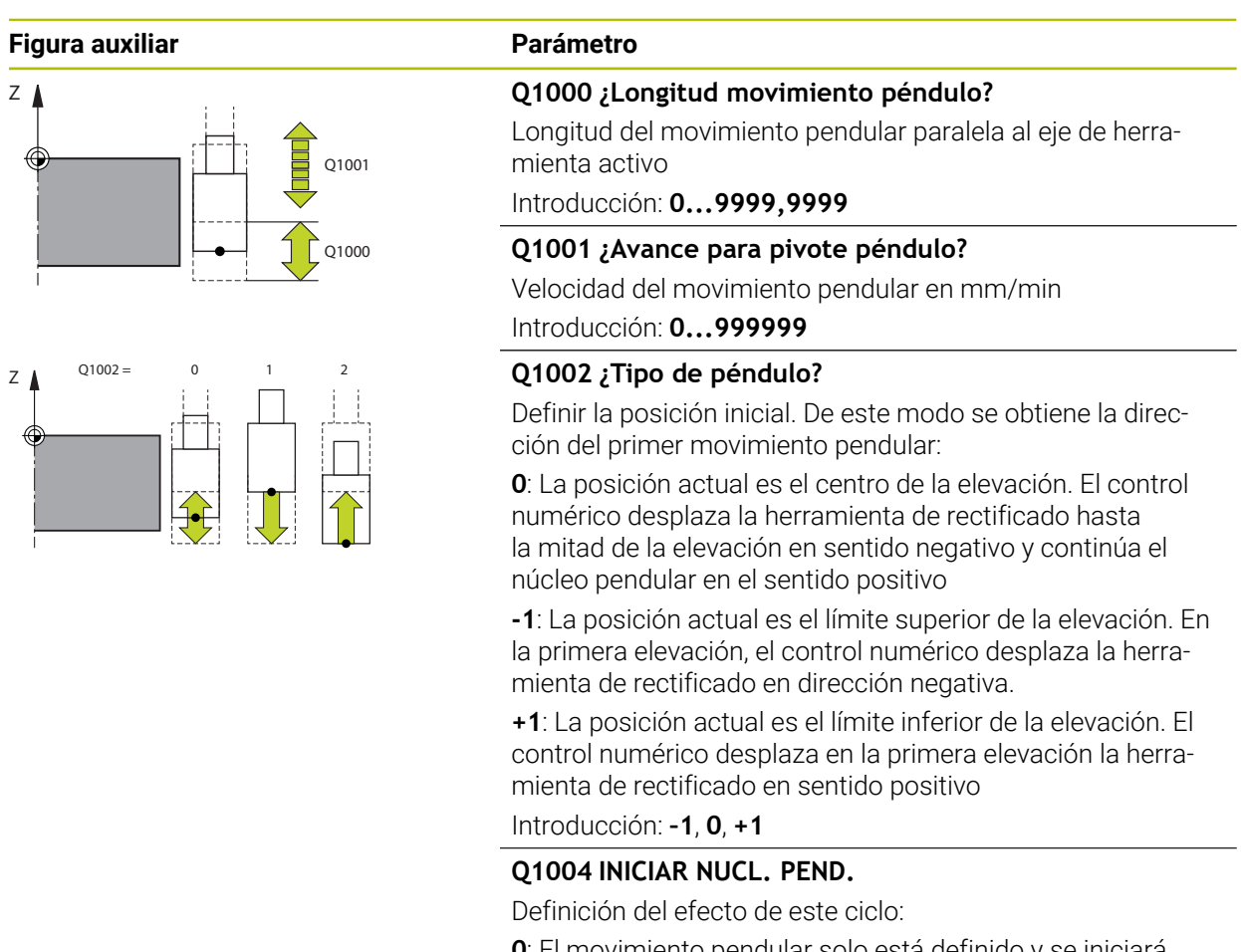

**0**: El movimiento pendular solo está definido y se iniciará más adelante según corresponda

**+1**: El movimiento pendular está definido y se iniciará en la posición actual

Introducción: **0**, **1**

### **Ejemplo**

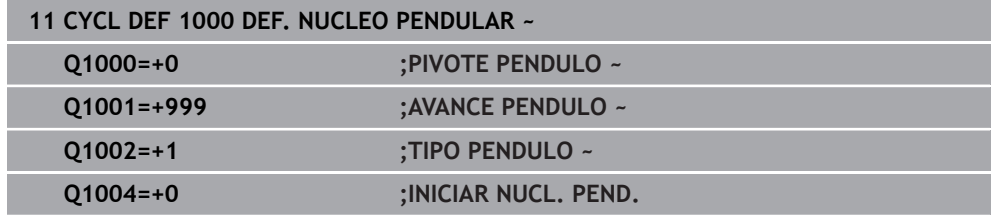

## **18.3.2 Ciclo 1001 INICIAR NUCL. PEND. (#156 / #4-04-1)**

**Programación ISO G1001**

### **Aplicación**

 $\bullet$ 

Rogamos consulte el manual de la máquina. El constructor de la máquina debe habilitar y adaptar esta función.

Ciclo **1001 INICIAR NUCL. PEND.** inicia un movimiento pendular definido previamente o parado. Si ya se está ejecutando un movimiento, el ciclo no tiene efecto.

## **Notas**

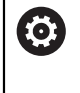

Rogamos consulte el manual de la máquina. El fabricante puede modificar los override para los movimientos pendulares.

- Únicamente se puede ejecutar este ciclo en el modo de mecanizado **FUNCTION MODE MILL**.
- El ciclo **1001** es DEF activo.
- Si no se ha definido un núcleo pendular mediante el ciclo **1000 DEF. NUCLEO PENDULAR**, el control numérico emitirá un mensaje de error.

### **Parámetros de ciclo**

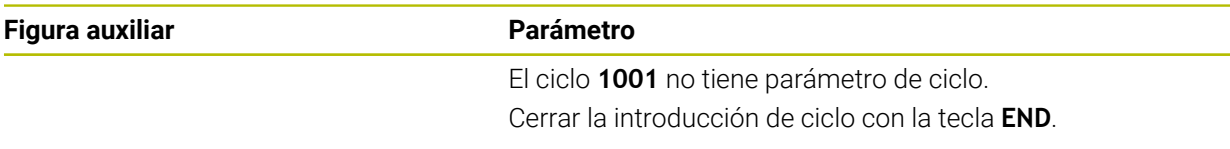

### **Ejemplo**

**11 CYCL DEF 1001 INICIAR NUCL. PEND.**

## **18.3.3 Ciclo 1002 PARAR NUCL. PEND. (#156 / #4-04-1)**

**Programación ISO G1002**

### **Aplicación**

Ø

Rogamos consulte el manual de la máquina. El constructor de la máquina debe habilitar y adaptar esta función.

Ciclo **1002 PARAR NUCL. PEND.** detiene el movimiento pendular. En función de **Q1010**, el control numérico se detiene o avanza hasta la posición inicial.

### **Notas**

- Únicamente se puede ejecutar este ciclo en el modo de mecanizado **FUNCTION MODE MILL**.
- El ciclo **1002** es DEF activo.

#### **Indicaciones sobre programación**

■ Solo se permite una parada en la posición actual (**Q1010**=1) si se borra el mismo tiempo la definición de oscilación (**Q1005**=1).

## **Parámetros de ciclo**

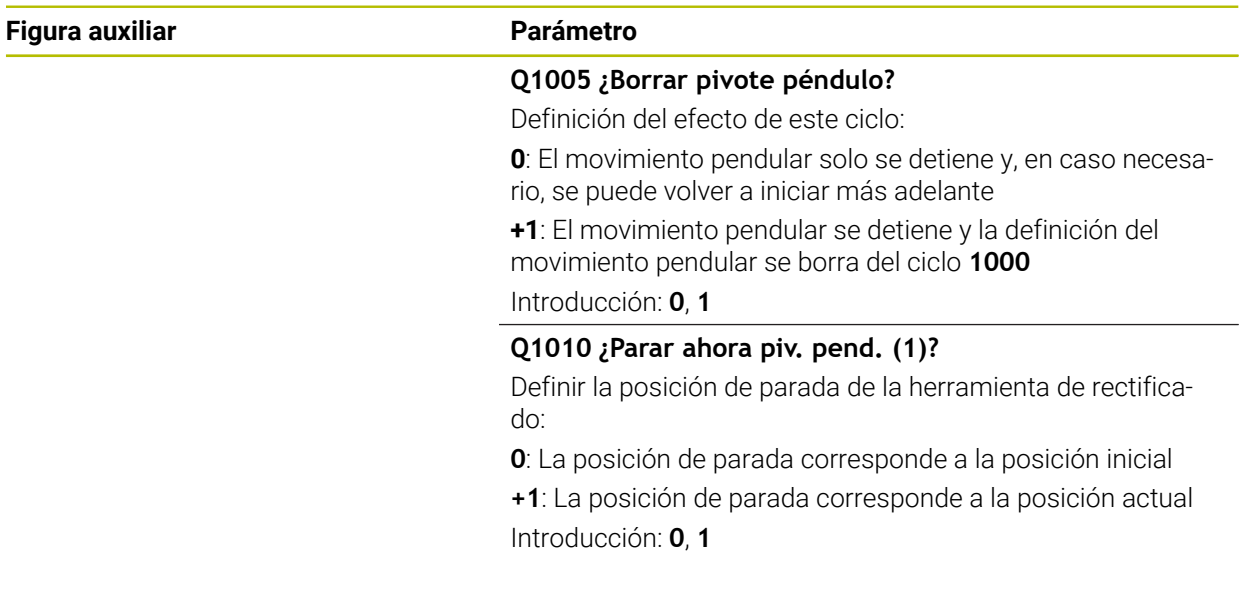

### **Ejemplo**

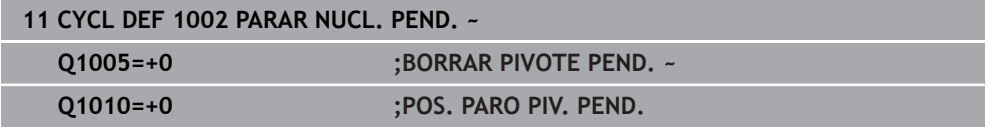

# **18.4**

# **18.4.1 Principios básicos**

## **Aplicación**

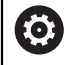

Rogamos consulte el manual de la máquina.

El constructor de la máquina debe preparar la máquina para el repasado. Si es necesario, el constructor de la máquina proporciona ciclos propios.

Se denomina repasado al reafilado o a la recuperación de la forma de la herramienta de amolado en la máquina. En el repasado, la herramienta de repasado mecaniza la muela abrasiva. Por consiguiente, al realizar el repasado, la herramienta de amolado es la pieza.

Durante el repasado se produce un arranque de material en la muela de rectificado y un posible desgaste en la herramienta de repasado. Tanto el arranque de material como el desgaste modifican los datos de la herramienta, que deben corregirse tras el repasado.

## **Descripción de la función**

Dispone de los siguientes ciclos para el repasado:

- **1010 REPASAR DIAM.**, [Página 1052](#page-1051-0)
- **1015 REAFILADO DEL PERFIL**, [Página 1057](#page-1056-0)
- **1016 RECTIFICAR MUELA DE COPA**, [Página 1064](#page-1063-0)
- **1017 REPASADO CON RODILLO DE REPASADO**, [Página 1069](#page-1068-0)
- **1018 RECESSING WITH DRESSING ROLL**, [Página 1075](#page-1074-0)

En el repasado, el punto cero de la pieza se encuentra en una arista de la muela abrasiva. La arista correspondiente se selecciona mediante el ciclo **1030 ARISTA MUELA ACT.**

Se puede identificar el repasado en el programa NC con **FUNCTION DRESS BEGIN/ END**. Al activar **FUNCTION DRESS BEGIN**, la muela de rectificado se convierte en una pieza y la herramienta de repasado en una herramienta. Esto hace que los ejes se muevan en sentido inverso, dado el caso. Si se finaliza el proceso de repasado con **FUNCTION DRESS END**, la muela de rectificado pasa a ser de nuevo una herramienta.

## **Información adicional:** ["Repasado", Página 300](#page-299-0)

Configuración de un programa NC para repasado:

- Activar el modo de fresado
- Llamar a la muela de rectificado
- Posicionar cerca de la herramienta de repasado
- Activar el modo de funcionamiento Repasado y seleccionar la cinemática según corresponda
- Activar arista de muela
- Llamar herramienta de repasado; sin cambio mecánico de herramienta
- Llamar al ciclo para repasar el diámetro
- Desactivar el modo de funcionamiento Repasado

# <span id="page-1049-0"></span>**Repasar herramientas de rectificado**

La siguiente tabla muestra qué herramientas de rectificado se pueden utilizar con qué herramientas de repasado para cada ciclo de repasado.

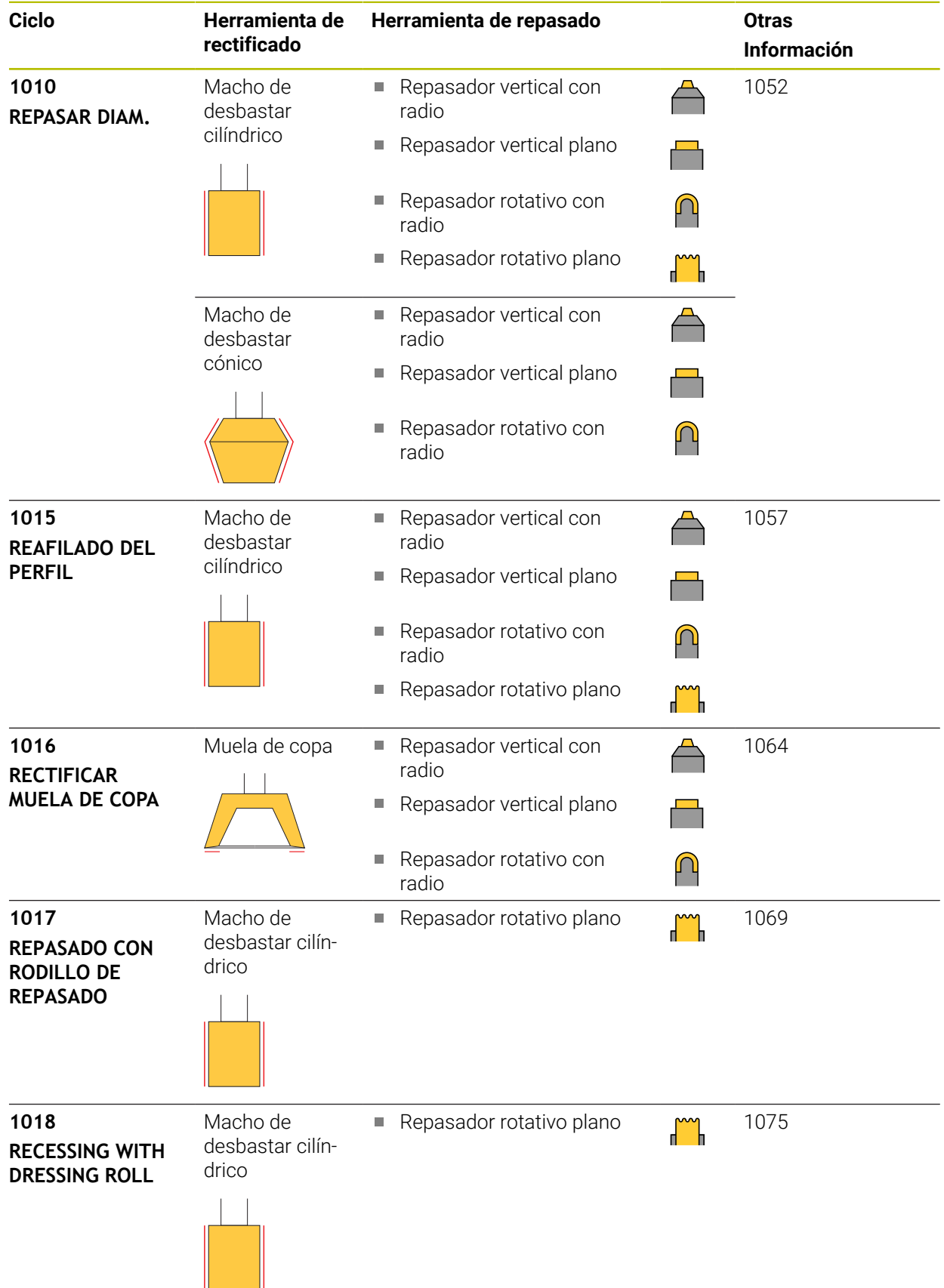

- Para repasar un diámetro, se puede utilizar el ciclo **1010 REPASAR DIAM.**. Si la herramienta de rectificado dispone de radios de esquina, el ciclo de repasado **1010** no se puede utilizar. De lo contrario, el repasado dañaría la forma del radio. Para poder repasar el diámetro y el radio de esquina, se debe utilizar el ciclo de repasado **1015 REAFILADO DEL PERFIL**.
- Durante el modo de repasado, el control numérico no contempla ningún proceso hasta una frase. Si se salta a la primera frase NC después del repasado utilizando el proceso hasta una frase, el control numérico se desplaza a la última posición a la que se llegó en el repasado.
- Si interrumpe una aproximación de repasado, no se calculará la última aproximación. En caso necesario, si se llama de nuevo al ciclo de repasado, la herramienta de repasado desplaza la primera aproximación o una parte de la misma sin arranque de material.
- No todas las herramientas de amolado deben reavivarse. Tener en cuenta las indicaciones del fabricante de la herramienta.
- Tenga en cuenta que el fabricante ya ha programado en el desarrollo del ciclo la conmutación en el modo de repasado.

**Información adicional:** ["Repasado", Página 300](#page-299-0)

## **Ejemplo**

La siguiente tabla muestra un ejemplo del aspecto que podría tener una configuración de programa con los ciclos de rectificado.

```
0 BEGIN PGM GRIND MM
1 FUNCTION MODE MILL
2 TOOL CALL "GRIND_1" Z S20000
3 L X... Y... Z...
4 FUNCTION DRESS BEGIN
5 CYCL DEF 1030 ARISTA MUELA ACT.
...
6 TOOL CALL "DRESS_1"
7 CYCL DEF 1010 REPASAR DIAM.
...
8 FUNCTION DRESS END
9 END PGM GRIND MM
```
## <span id="page-1051-0"></span>**18.4.2 Ciclo 1010 REPASAR DIAM. (#156 / #4-04-1)**

**Programación ISO G1010**

## **Aplicación**

 $\bullet$ 

Rogamos consulte el manual de la máquina. El constructor de la máquina debe habilitar y adaptar esta función.

Con el ciclo **1010 REPASAR DIAM.** se puede repasar el diámetro de la muela de rectificado. Según la estrategia, el control numérico ejecuta los movimientos correspondientes utilizando la geometría de disco. Si se define 1 o 2 en la estrategia de repasado **Q1016**, el retroceso y el avance hasta el punto inicia no tienen lugar en la muela de rectificado, sino en un recorrido de retirada. En el ciclo de repasado, el control numérico trabaja sin corrección de radio de la herramienta.

El ciclo contempla las siguientes aristas de muela:

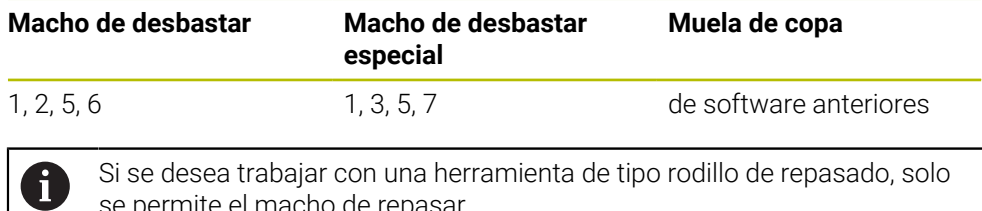

se permite el macho de repasar.

**Información adicional:** ["Repasar herramientas de rectificado", Página 1050](#page-1049-0) **Información adicional:** ["Ciclo 1030 ARISTA MUELA ACT. \(#156 / #4-04-1\)",](#page-1080-0) [Página 1081](#page-1080-0)

# *INDICACIÓN*

### **¡Atención: Peligro de colisión!**

Al activar **FUNCTION DRESS BEGIN**, el control numérico conmuta la cinemática. La muela de rectificado pasa a ser la pieza. Dado el caso, los ejes se mueven en dirección opuesta. Durante la ejecución de la función y el subsiguiente mecanizado existe riesgo de colisión.

- ► Activar el modo de repasado **FUNCTION DRESS** únicamente en los modos de funcionamiento **Ejecución pgm.** o en el modo **Frase a frase**
- Antes de la función **FUNCTION DRESS BEGIN**, posicionar la muela de rectificado en la proximidad de la herramienta de repasado
- Tras la función **FUNCTION DRESS BEGIN**, trabajar exclusivamente con ciclos de HEIDENHAIN o del constructor de la máquina
- Tras una interrupción del programa NC o tras una pérdida de la alimentación eléctrica comprobar la dirección de desplazamiento de los ejes
- En caso necesario, programar una conmutación de la cinemática

# *INDICACIÓN*

#### **¡Atención: Peligro de colisión!**

Los ciclos de repasado posicionan la herramienta de repasado en la arista programada de la muela de rectificado. El posicionamiento tiene lugar al mismo tiempo en los dos ejes del espacio de trabajo. Durante el movimiento, el control numérico no ejecuta ninguna comprobación de colisión. Existe riesgo de colisión.

- Antes de la función **FUNCTION DRESS BEGIN**, posicionar la muela de rectificado en la proximidad de la herramienta de repasado
- Asegurar la ausencia de colisiones
- Introducir lentamente el programa NC
- El ciclo **1010** es DEF activo.
- En el modo de repasado no están permitidas las transformaciones de coordenadas.
- El control numérico no representa el repasado gráficamente.
- Si se programa un **CONTADOR REPASAR Q1022**, el control numérico espera hasta que se alcanza el contador definido de la tabla de herramientas para llevar a cabo el repasado. El control numérico guarda los contadores **DRESS-N-D** y **DRESS-N-D-ACT** para cada muela de repasado.
- El ciclo contempla el repasado con rodillo de repasado.
- Debe ejecutarse este ciclo en el modo de repasado. En caso necesario, el fabricante programa esta conmutación en la ejecución del ciclo.
- Para repasar un diámetro, se puede utilizar el ciclo **1010 REPASAR DIAM.**. Si el macho de desbastar dispone de radios de esquina, el repasado dañaría la forma del radio. Para poder repasar un diámetro y los radios de esquina, se debe utilizar el ciclo de repasado **1015 REAFILADO DEL PERFIL**.

**Información adicional:** ["Repasado", Página 300](#page-299-0)

### **Indicaciones para repasar con un rodillo de repasado**

- Como herramienta de repasado debe definirse el TYPE Rodillo de repasado.
- Para el rodillo de repasado debe definirse una anchura **CUTWIDTH**. El control numérico tiene en cuenta la anchura durante el repasado.
- Al repasar con rodillo de repasado solo es admisible la estrategia de repasado **Q1016=0**.

## **Parámetros de ciclo**

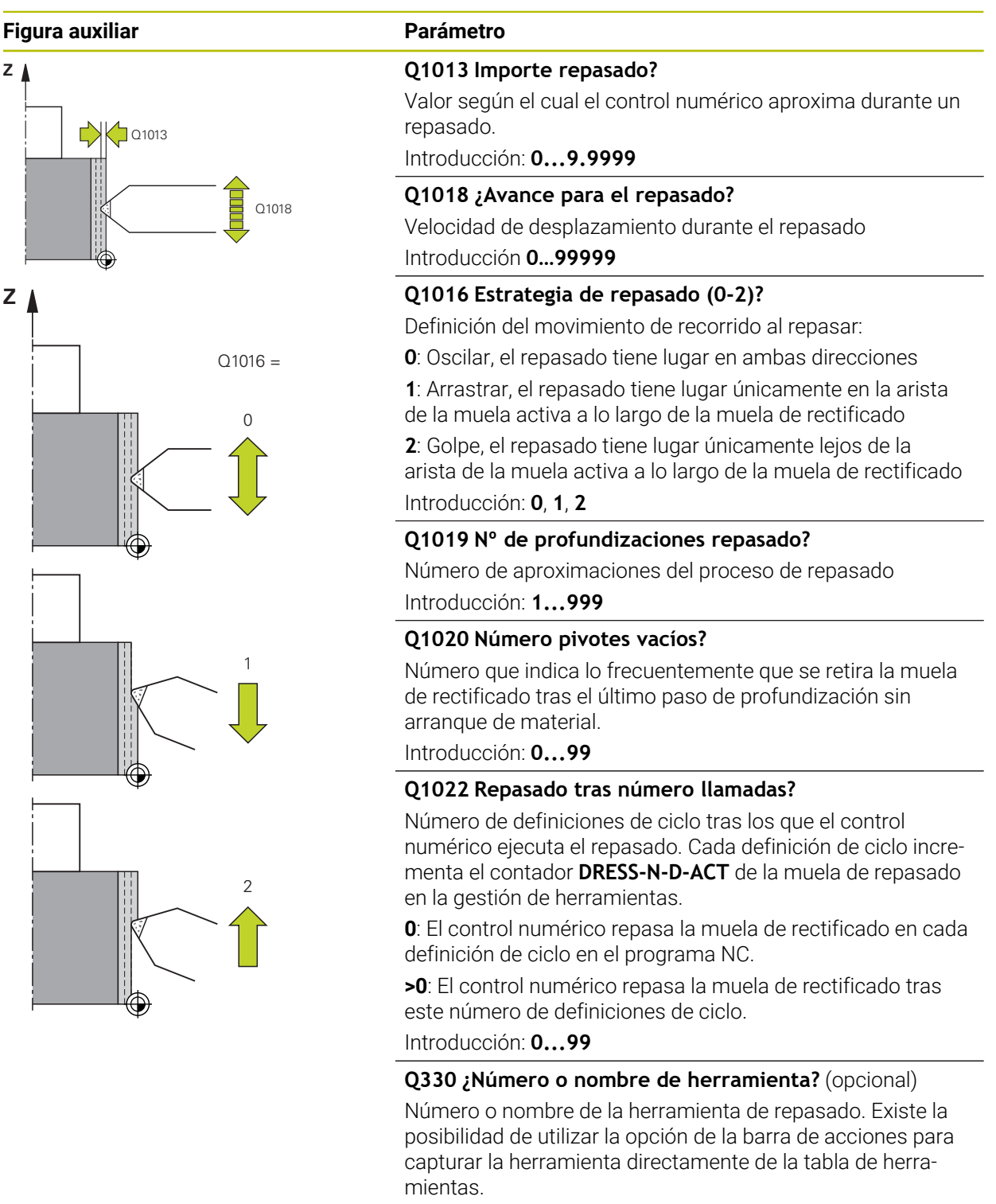

**-1**: El ciclo de repasado ha activado la herramienta de repasado

Introducción: **–1...99999,9**

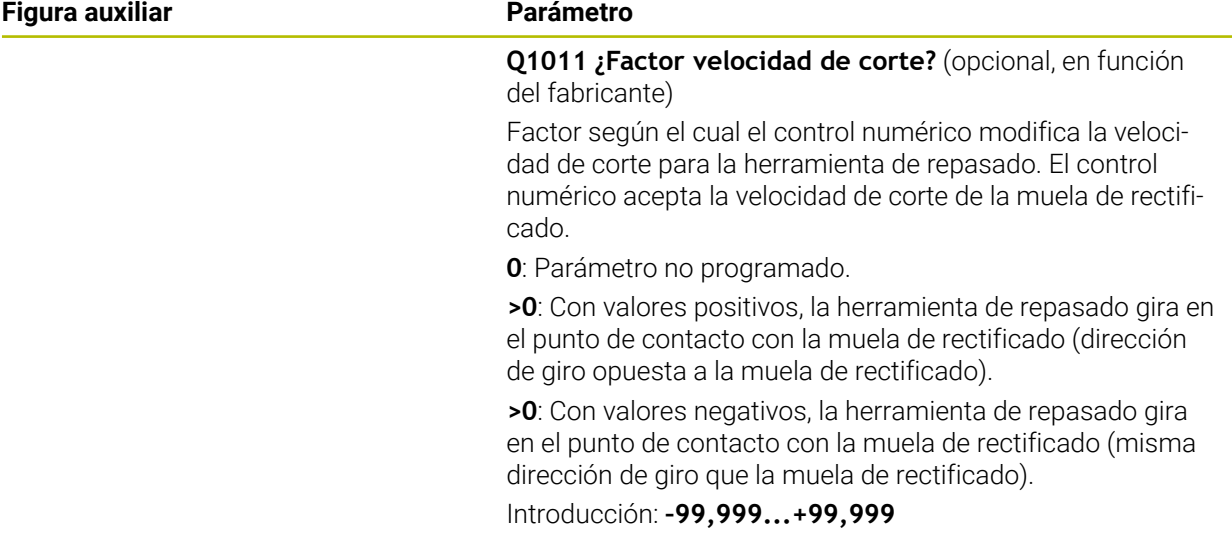

## **Ejemplo**

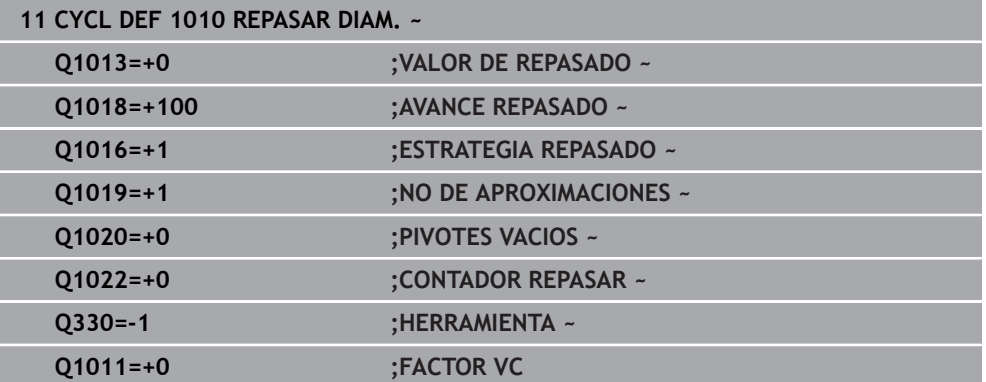

## <span id="page-1056-0"></span>**18.4.3 Ciclo 1015 REAFILADO DEL PERFIL (#156 / #4-04-1)**

**Programación ISO G1015**

### **Aplicación**

Ö

Rogamos consulte el manual de la máquina. El constructor de la máquina debe habilitar y adaptar esta función.

Con el ciclo **1015 REAFILADO DEL PERFIL** se puede repasar un perfil definido de la muela de rectificado. El perfil se define en un programa de perfil que se establece como programa NC independiente. Como modelo se utiliza el tipo de herramienta Macho de desbastar. El punto inicial y final del perfil deben ser idénticos (trayectoria cerrada) y se encuentran en la posición correspondiente de la arista de muela seleccionada. Se puede definir el retroceso al punto final en el programa del perfil. Programar el programa NC en el plano ZX. Según su programa del perfil, el control numérico trabaja con o sin corrección del radio de herramienta. El punto de referencia es la arista de la muela activada.

El ciclo contempla las siguientes aristas de muela:

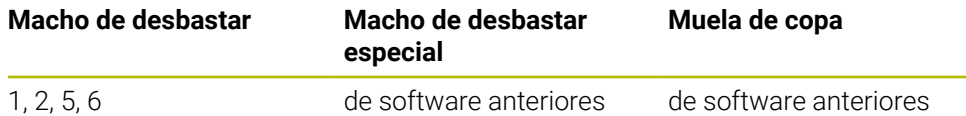

**Información adicional:** ["Repasar herramientas de rectificado", Página 1050](#page-1049-0) **Información adicional:** ["Ciclo 1030 ARISTA MUELA ACT. \(#156 / #4-04-1\)",](#page-1080-0) [Página 1081](#page-1080-0)

### **Desarrollo del ciclo**

- 1 El control numérico posiciona la herramienta de repasado en la posición inicial con **FMAX**. La posición inicial se aleja del punto cero lo equivalente a los valores de retirada de la muela de rectificado. Los valores de retirada se refieren a la arista de la muela activa.
- 2 El control numérico desplaza el punto cero según el valor de repasado y aleja el programa del perfil. Este proceso se repite según la definición de **NO DE APROXI-MACIONES Q1019**.
- 3 El control numérico aleja el programa del perfil según el valor de repasado. Si se ha programado **NO DE APROXIMACIONES Q1019**, las aproximaciones se repiten. En cada aproximación, la herramienta de repasado desplaza el valor de repasado **Q1013**.
- 4 El programa del perfil se repite sin aproximación según **PIVOTES VACIOS Q1020**.
- 5 El movimiento finaliza en la posición de partida.

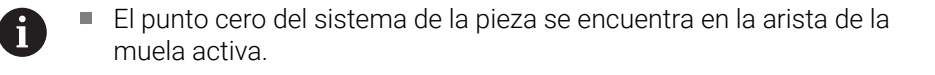

# **Descripción de la función**

### **Procedimiento para el repasado del perfil**

- 1 Definición de la herramienta
	- Definir la herramienta de rectificado en la tabla de herramientas
	- Definir el tipo de herramienta de rectificado como macho de desbastar
- 2 Definir programa NC
	- **Programar el modo de fresado FUNCTION MODE MILL**
	- Programar la llamada de herramienta para la herramienta de rectificado
	- Definir el ciclo **1030 ARISTA MUELA ACT.**
	- Activar el proceso de repasado con **FUNCTION DRESS BEGIN**
	- Programar la llamada de herramienta para la herramienta de repasado El control numérico no sustituye la herramienta activa, sino que la cambia matemáticamente.
	- Definir el ciclo **1015 REAFILADO DEL PERFIL** y llamar el perfil del programa
	- Desactivar el proceso de repasado con **FUNCTION DRESS END**
	- Programar la función auxiliar **M30**
- 3 Crear un programa del perfil
	- Programar el perfil deseado como contorno El contorno debe estar cerrado. El punto cero del perfil es la arista activa. Se programa la trayectoria que se quiere recorrer. **Información adicional:** ["Ejemplo de programa del perfil", Página 1084](#page-1083-0)

### **Casos de aplicación para el repasado del perfil**

Hay dos casos de aplicación para el repasado del perfil:

■ Dar forma a una herramienta de rectificado

**Información adicional:** ["Dar forma a una herramienta de rectificado",](#page-1058-0) [Página 1059](#page-1058-0)

■ Reafilado de una herramienta de rectificado

**Información adicional:** ["Reafilado de una herramienta de rectificado",](#page-1059-0) [Página 1060](#page-1059-0)

En los siguientes ejemplos se repasa un macho de desbastar según el perfil de una muela de copa.

#### <span id="page-1058-0"></span>**Dar forma a una herramienta de rectificado**

Si la herramienta de rectificado todavía no tiene la forma deseada, se le debe dar forma.

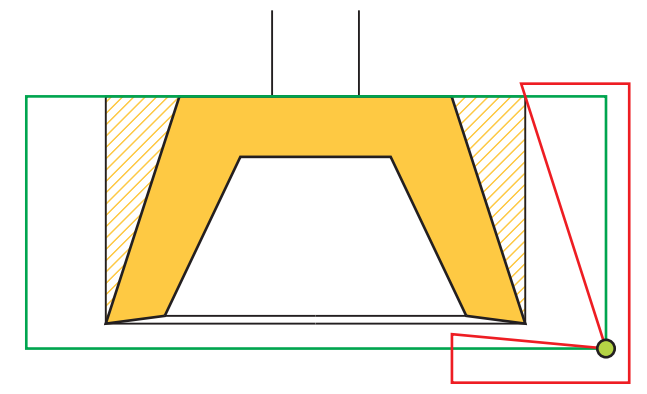

#### La figura muestra lo siguiente:

 $\mathbf i$ 

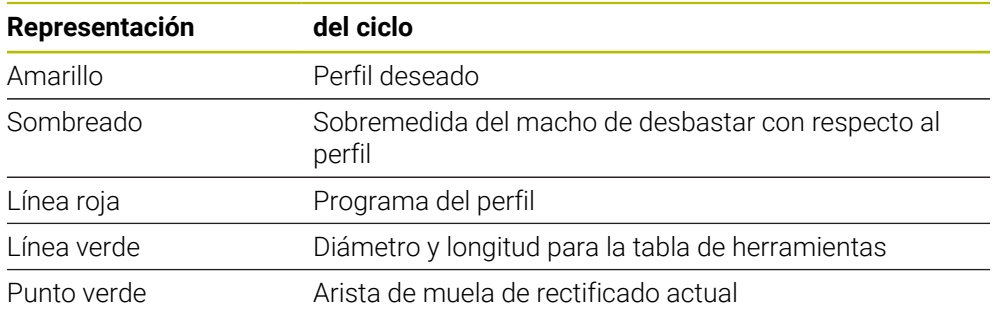

Para no tomar demasiado material durante el primer proceso de repasado, el programa del perfil debe desplazarse como mínimo a la sobremedida. El punto cero del programa de perfil se desplaza aumentando el radio y la longitud de la herramienta de rectificado en la tabla de herramientas.

En la tabla de herramientas, defina la herramienta de rectificado con un tamaño tal que ninguna parte del programa de contorno corte la herramienta de rectificado física.

HEIDENHAIN recomienda definir el diámetro y la longitud de la herramienta de rectificado con un tamaño suficiente en la tabla de herramientas.

El punto cero del perfil es la arista activa que el usuario define con el ciclo **1030 ARISTA MUELA ACT.**.

## <span id="page-1059-0"></span>**Reafilado de una herramienta de rectificado**

Cuando la herramienta de rectificado ya dispone de la forma deseada, se puede reafilar.

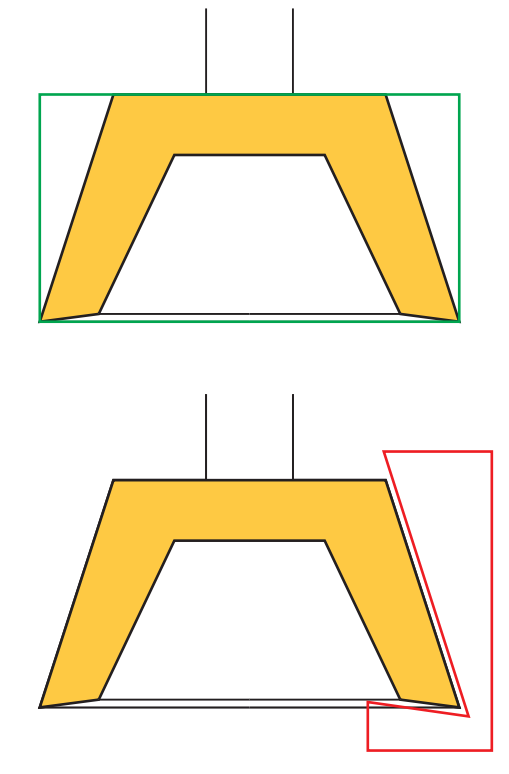

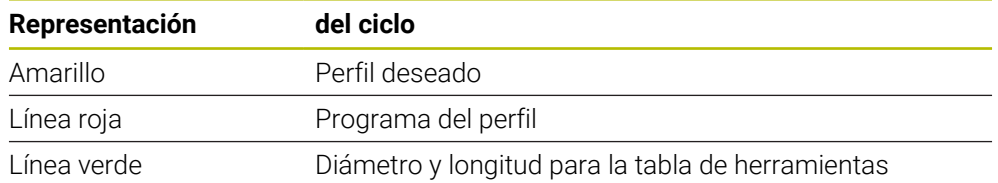

El punto cero del perfil es la arista activa que el usuario define con el ciclo **1030 ARISTA MUELA ACT.**.

# *INDICACIÓN*

### **¡Atención: Peligro de colisión!**

Al activar **FUNCTION DRESS BEGIN**, el control numérico conmuta la cinemática. La muela de rectificado pasa a ser la pieza. Dado el caso, los ejes se mueven en dirección opuesta. Durante la ejecución de la función y el subsiguiente mecanizado existe riesgo de colisión.

- ► Activar el modo de repasado **FUNCTION DRESS** únicamente en los modos de funcionamiento **Ejecución pgm.** o en el modo **Frase a frase**
- Antes de la función **FUNCTION DRESS BEGIN**, posicionar la muela de rectificado en la proximidad de la herramienta de repasado
- Tras la función **FUNCTION DRESS BEGIN**, trabajar exclusivamente con ciclos de HEIDENHAIN o del constructor de la máquina
- Tras una interrupción del programa NC o tras una pérdida de la alimentación eléctrica comprobar la dirección de desplazamiento de los ejes
- En caso necesario, programar una conmutación de la cinemática

# *INDICACIÓN*

#### **¡Atención: Peligro de colisión!**

Los ciclos de repasado posicionan la herramienta de repasado en la arista programada de la muela de rectificado. El posicionamiento tiene lugar al mismo tiempo en los dos ejes del espacio de trabajo. Durante el movimiento, el control numérico no ejecuta ninguna comprobación de colisión. Existe riesgo de colisión.

- Antes de la función **FUNCTION DRESS BEGIN**, posicionar la muela de rectificado en la proximidad de la herramienta de repasado
- Asegurar la ausencia de colisiones
- Introducir lentamente el programa NC
- El ciclo **1015** es DEF activo.
- En el modo de repasado no están permitidas las transformaciones de coordenadas.
- El control numérico no representa el repasado gráficamente.
- Si se programa un **CONTADOR REPASAR Q1022**, el control numérico espera hasta que se alcanza el contador definido de la tabla de herramientas para llevar a cabo el repasado. El control numérico guarda los contadores **DRESS-N-D** y **DRESS-N-D-ACT** para cada muela de repasado.
- Debe ejecutarse este ciclo en el modo de repasado. En caso necesario, el fabricante programa esta conmutación en la ejecución del ciclo. **Información adicional:** ["Repasado", Página 300](#page-299-0)

#### **Indicaciones sobre programación**

El ángulo de aproximación debe seleccionarse de forma que la arista de la muela se quede siempre dentro de la muela de rectificado. Si esto no se cumple, la muela de rectificado pierde la exactitud de cotas.

# **Parámetros de ciclo**

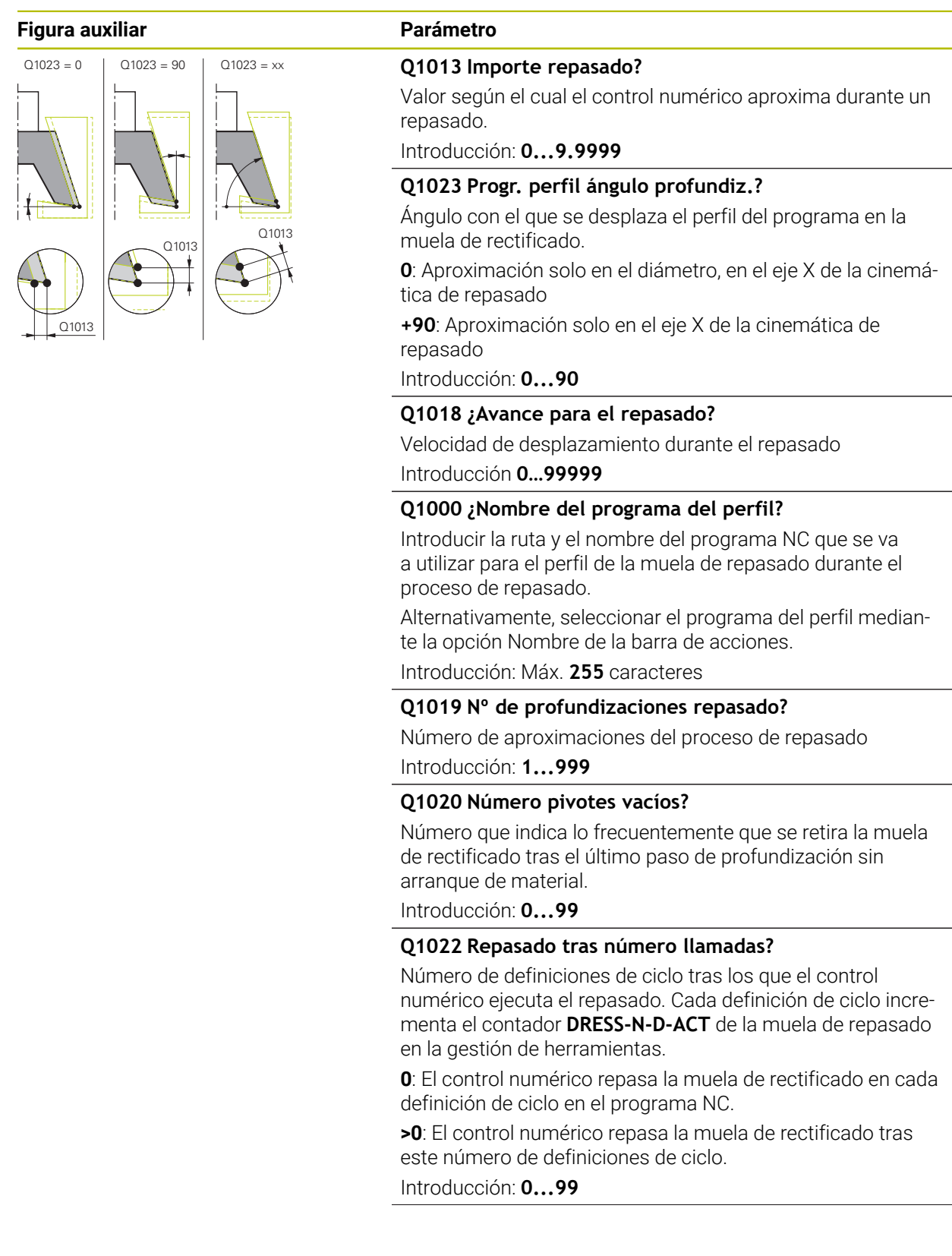

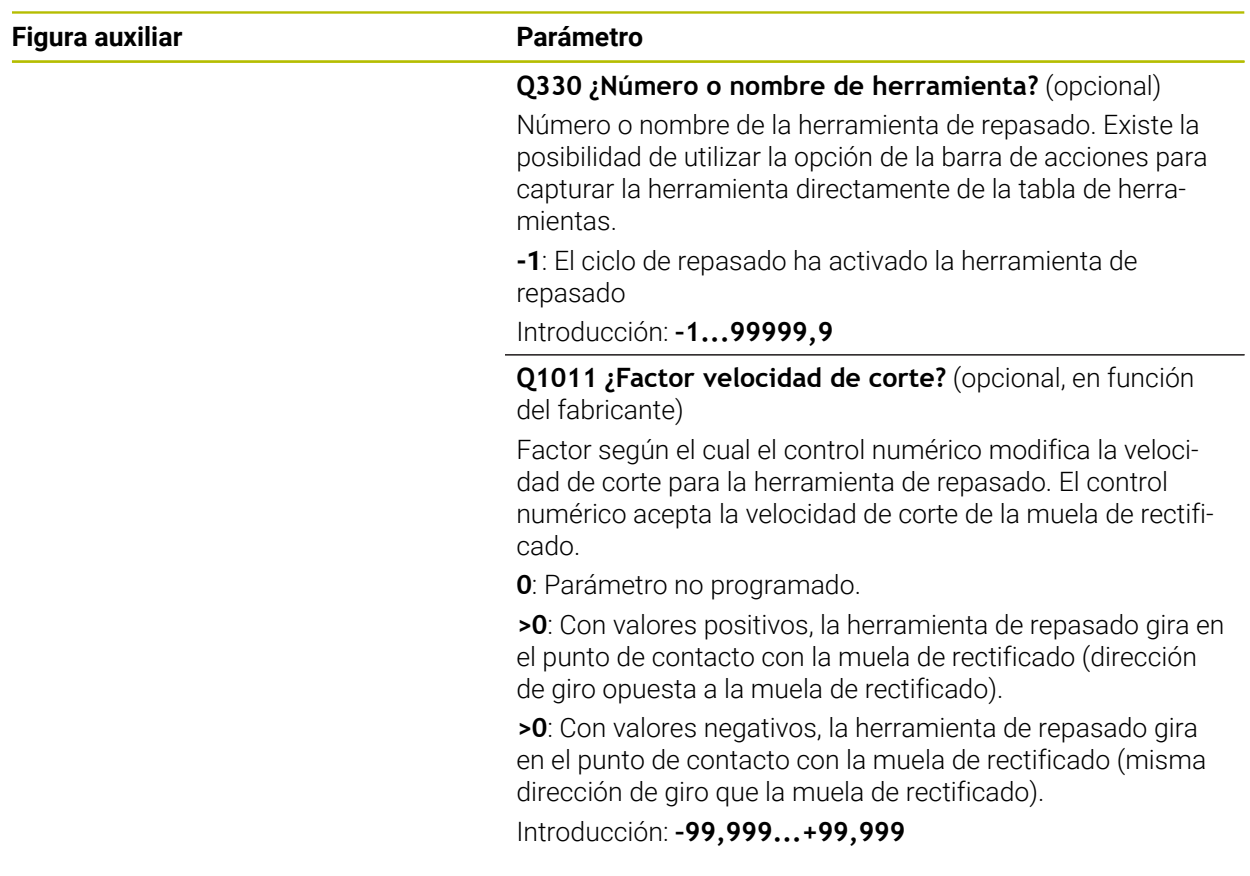

# **Ejemplo**

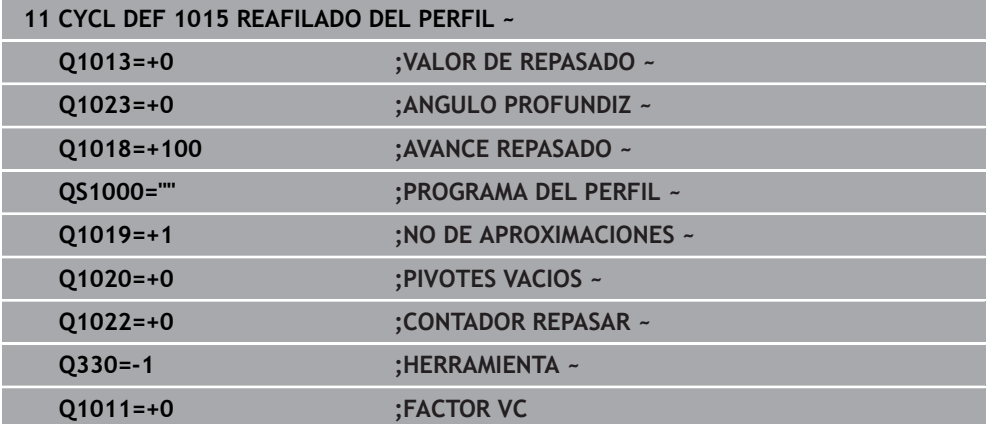

# <span id="page-1063-0"></span>**18.4.4 Ciclo 1016 RECTIFICAR MUELA DE COPA (#156 / #4-04-1)**

**Programación ISO G1016**

## **Aplicación**

 $\bullet$ 

Rogamos consulte el manual de la máquina. El constructor de la máquina debe habilitar y adaptar esta función.

Con el ciclo **1016 RECTIFICAR MUELA DE COPA** se puede repasar la superficie frontal de una muela de copa. El punto de referencia es la arista de la muela activada.

Según la estrategia, el control numérico ejecuta los movimientos correspondientes utilizando la geometría de disco. Si define el valor **1** o **2** en la estrategia de repasado **Q1016**, el retroceso y el avance al punto inicial no tienen lugar en la muela de rectificado, sino en un recorrido de retirada.

En el modo de repasado, el control numérico trabaja con corrección de radio de la herramienta durante las estrategias Arrastrar y Golpe. Durante la estrategia Oscilación no se utiliza corrección del radio de la herramienta.

El ciclo contempla las siguientes aristas de muela:

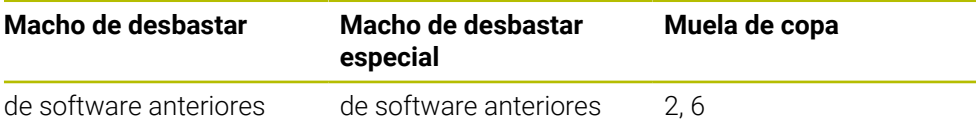

**Información adicional:** ["Repasar herramientas de rectificado", Página 1050](#page-1049-0) **Información adicional:** ["Ciclo 1030 ARISTA MUELA ACT. \(#156 / #4-04-1\)",](#page-1080-0) [Página 1081](#page-1080-0)

# *INDICACIÓN*

### **¡Atención: Peligro de colisión!**

Al activar **FUNCTION DRESS BEGIN**, el control numérico conmuta la cinemática. La muela de rectificado pasa a ser la pieza. Dado el caso, los ejes se mueven en dirección opuesta. Durante la ejecución de la función y el subsiguiente mecanizado existe riesgo de colisión.

- ► Activar el modo de repasado **FUNCTION DRESS** únicamente en los modos de funcionamiento **Ejecución pgm.** o en el modo **Frase a frase**
- Antes de la función **FUNCTION DRESS BEGIN**, posicionar la muela de rectificado en la proximidad de la herramienta de repasado
- Tras la función **FUNCTION DRESS BEGIN**, trabajar exclusivamente con ciclos de HEIDENHAIN o del constructor de la máquina
- Tras una interrupción del programa NC o tras una pérdida de la alimentación eléctrica comprobar la dirección de desplazamiento de los ejes
- En caso necesario, programar una conmutación de la cinemática

# *INDICACIÓN*

#### **¡Atención: Peligro de colisión!**

Los ciclos de repasado posicionan la herramienta de repasado en la arista programada de la muela de rectificado. El posicionamiento tiene lugar al mismo tiempo en los dos ejes del espacio de trabajo. Durante el movimiento, el control numérico no ejecuta ninguna comprobación de colisión. Existe riesgo de colisión.

- Antes de la función **FUNCTION DRESS BEGIN**, posicionar la muela de rectificado en la proximidad de la herramienta de repasado
- Asegurar la ausencia de colisiones
- Introducir lentamente el programa NC

# *INDICACIÓN*

#### **¡Atención: Peligro de colisión!**

La inclinación entre la herramienta de repasado y la muela de copa no se supervisa. Existe riesgo de colisión.

- Tener en cuenta que la herramienta de repasado forma un ángulo libre mayor que 0° respecto a la superficie frontal de la muela de copa.
- Introducir con cuidado el programa NC
- El ciclo **1016** es DEF activo.
- En el modo de repasado no están permitidas las transformaciones de coordenadas.
- El control numérico no representa el repasado gráficamente.
- Si se programa un **CONTADOR REPASAR Q1022**, el control numérico espera hasta que se alcanza el contador definido de la tabla de herramientas para llevar a cabo el repasado. El control numérico guarda los contadores **DRESS-N-D** y **DRESS-N-D-ACT** para cada muela de repasado.
- El control numérico guarda el contador en la tabla de herramientas. Este actúa globalmente.

**Información adicional:** ["Datos de herramienta para los tipos de herramientas",](#page-337-0) [Página 338](#page-337-0)

- Para que el control numérico pueda repasar toda la cuchilla, esta se alargará el doble del radio de corte (2 x **RS**) de la herramienta de repasado. El radio mínimo admisible (**R\_MIN**) de la muela de rectificado no debe sobrepasarse, de lo contrario, el control numérico lo interrumpirá con un mensaje de error.
- En este ciclo no se supervisará el radio del cono de herramienta de la muela de rectificado.
- Debe ejecutarse este ciclo en el modo de repasado. En caso necesario, el fabricante programa esta conmutación en la ejecución del ciclo.

**Información adicional:** ["Repasado simplificado mediante una macro",](#page-301-0) [Página 302](#page-301-0)

### **Indicaciones sobre programación**

- Este ciclo solo es admisible con el tipo de herramienta Muela de copa. Si no se define, el control numérico emite un mensaje de error.
- La estrategia **Q1016** = 0 (oscilación) solo es posible con una superficie frontal recta (ángulo **HWA** = 0).

## **Parámetros de ciclo**

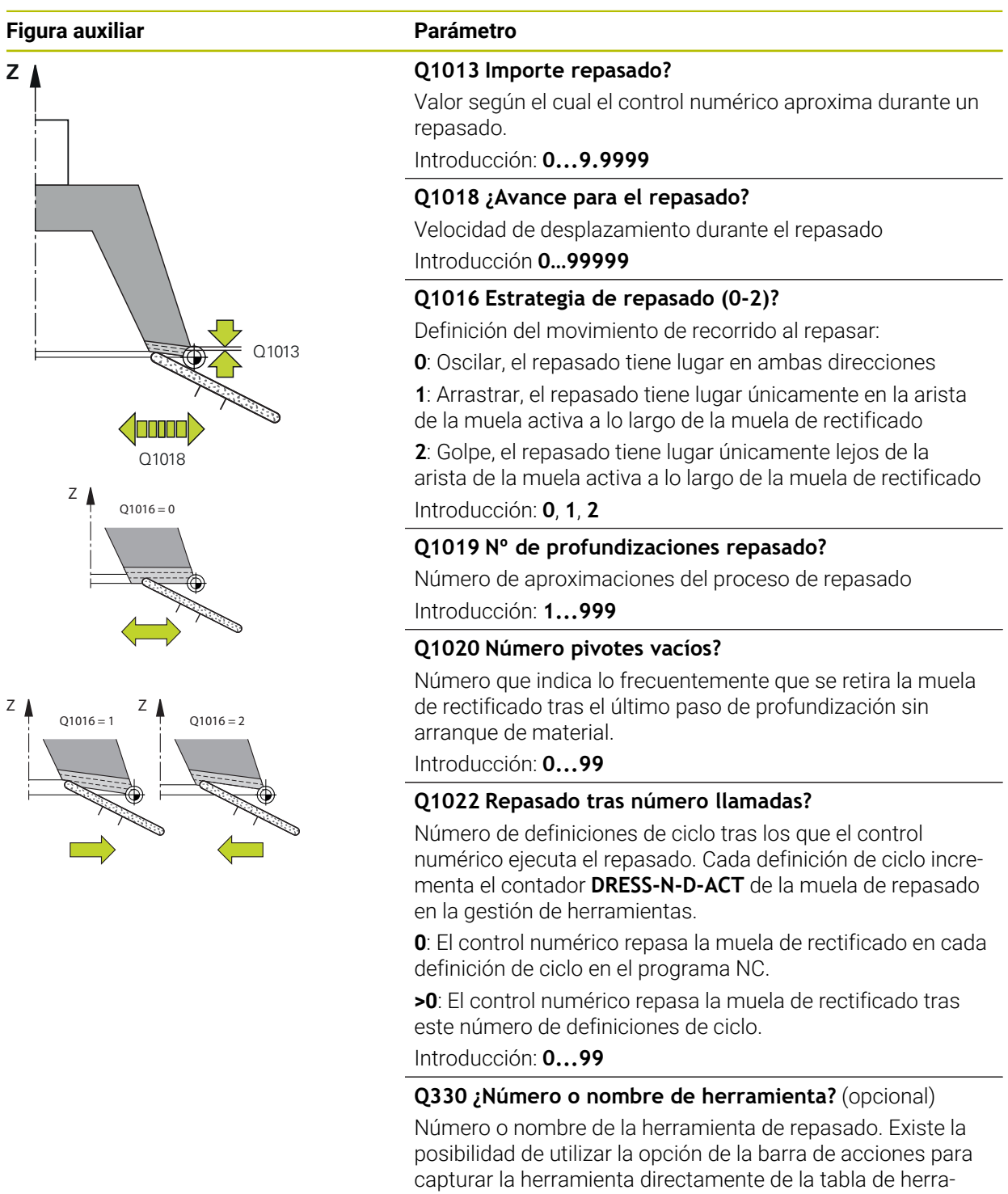

**-1**: El ciclo de repasado ha activado la herramienta de repasado

Introducción: **–1...99999,9**

mientas.

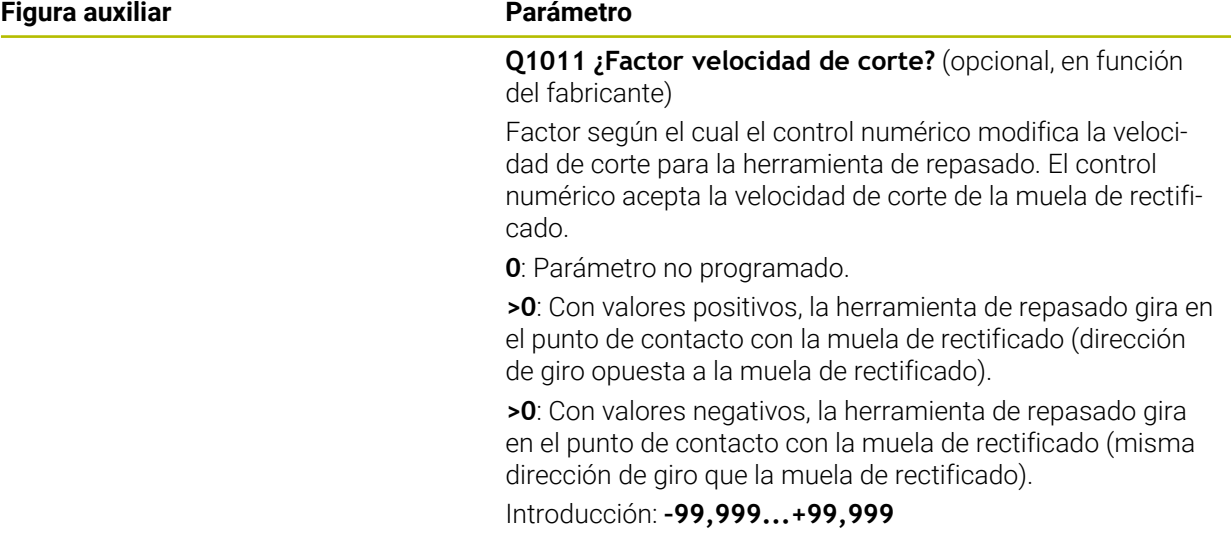

## **Ejemplo**

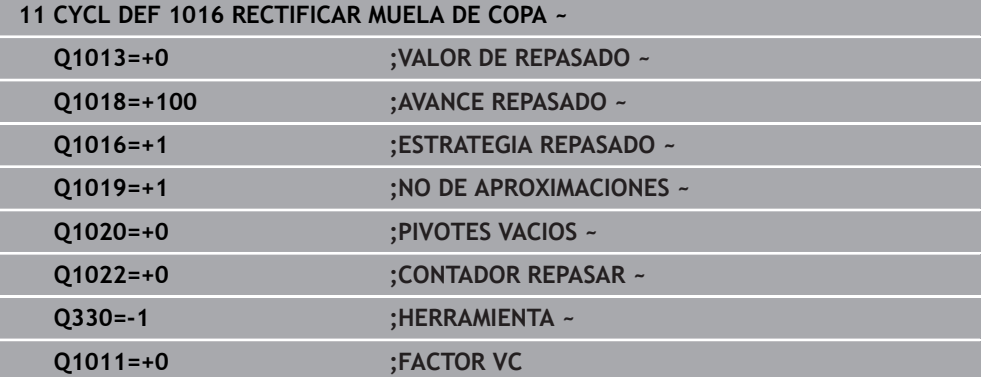

## <span id="page-1068-0"></span>**18.4.5 Ciclo 1017 REPASADO CON RODILLO DE REPASADO (#156 / #4-04-1)**

**Programación ISO G1017**

### **Aplicación**

**to** 

Rogamos consulte el manual de la máquina.

El constructor de la máquina debe habilitar y adaptar esta función.

Con el ciclo **1017 REPASADO CON RODILLO DE REPASADO** se puede repasar el diámetro de una muela de rectificado mediante un rodillo de repasado. En función de la estrategia de repasado, el control numérico ejecuta los movimientos adecuados según la geometría de la muela.

El ciclo ofrece las siguientes estrategias de repasado:

- Pendular: incremento lateral en los puntos de inversión del movimiento pendular
- Oscilación: aproximación interpolada durante un movimiento pendular
- Oscilación fina: aproximación interpolada durante un movimiento pendular. Después de cada aproximación interpolada, se ejecuta un movimiento Z sin aproximación en la cinemática de repasado

El ciclo contempla las siguientes aristas de muela:

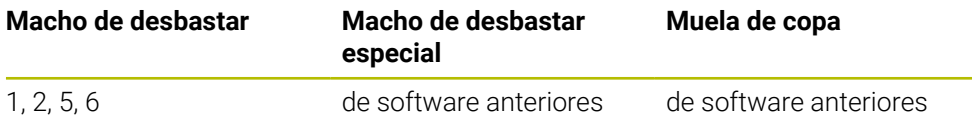

**Información adicional:** ["Repasar herramientas de rectificado", Página 1050](#page-1049-0) **Información adicional:** ["Ciclo 1030 ARISTA MUELA ACT. \(#156 / #4-04-1\)",](#page-1080-0) [Página 1081](#page-1080-0)

### **Desarrollo del ciclo**

- 1 El control numérico posiciona la herramienta de repasado en la posición inicial con **FMAX**.
- 2 Si se ha definido una posición previa en **Q1025 POSICION PREVIA**, el control numérico aproxima la posición con **Q253 AVANCE PREPOSICION.**.
- 3 El control numérico aproxima en función de la estrategia de repasado. **Información adicional:** ["Estrategias de repasado", Página 1070](#page-1069-0)
- 4 Si en **Q1020** se ha definido **PIVOTES VACIOS**, el control numérico los aleja después de la última aproximación.
- 5 El control numérico desplaza con **FMAX** a la posición inicial.

### <span id="page-1069-0"></span>**Estrategias de repasado**

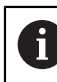

En función de **Q1026 FACTOR DE DESGASTE**, el control numérico divide el valor de repasado entre la muela de rectificado y el rodillo de repasado.

## **Oscilación** (**Q1024=0**)

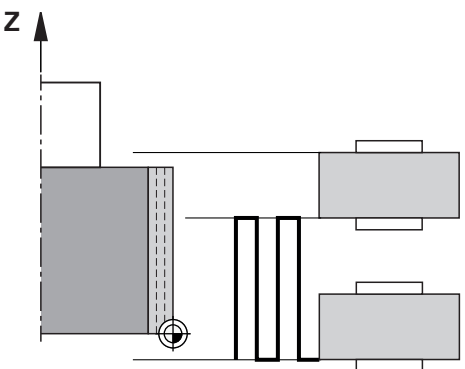

- 1 El rodillo de repasado se aproxima a la muela de rectificado con **Avance repasado Q1018**.
- 2 El **VALOR DE REPASADO Q1013** se aproxima al diámetro con **Avance repasado Q1018**.
- 3 El control numérico desplaza la herramienta de repasado a lo largo de la muela de rectificado hasta el siguiente punto de inversión del movimiento pendular.
- 4 Si se necesitan varias aproximaciones de repasado, el control numérico repite del proceso 1 al 2 hasta que se termina el repasado.

## **Oscilación** (**Q1024=1**)

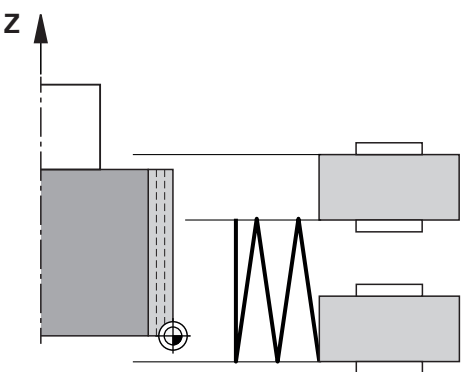

- 1 El rodillo de repasado se aproxima a la muela de rectificado con **Avance repasado Q1018**.
- 2 El control numérico aproxima el **VALOR DE REPASADO Q1013** al diámetro. La aproximación tiene lugar en el avance de repasado **Q1018** interpolado con el movimiento pendular hasta el siguiente punto de inversión.
- 3 Si hay varias aproximaciones de repasado, se repite el proceso del 1 al 2 hasta que se termina el repasado.
- 4 A continuación, el control numérico retira la herramienta sin aproximación en el eje Z de la cinemática de repasado hasta el punto de inversión del movimiento pendular.

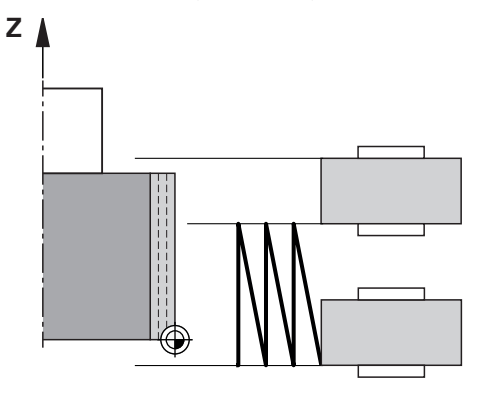

- 1 El rodillo de repasado se aproxima a la muela de rectificado con **Avance repasado Q1018**.
- 2 El control numérico aproxima el **VALOR DE REPASADO Q1013** al diámetro. La aproximación tiene lugar en el avance de repasado **Q1018** interpolado con el movimiento pendular hasta el siguiente punto de inversión.
- 3 A continuación, el control numérico retira la herramienta sin aproximación hasta el punto de inversión del movimiento pendular.
- 4 Si hay varias aproximaciones de repasado, se repite el proceso del 1 al 3 hasta que se termina el repasado.

# *INDICACIÓN*

### **¡Atención: Peligro de colisión!**

Al activar **FUNCTION DRESS BEGIN**, el control numérico conmuta la cinemática. La muela de rectificado pasa a ser la pieza. Dado el caso, los ejes se mueven en dirección opuesta. Durante la ejecución de la función y el subsiguiente mecanizado existe riesgo de colisión.

- ► Activar el modo de repasado **FUNCTION DRESS** únicamente en los modos de funcionamiento **Ejecución pgm.** o en el modo **Frase a frase**
- Antes de la función **FUNCTION DRESS BEGIN**, posicionar la muela de rectificado en la proximidad de la herramienta de repasado
- Tras la función **FUNCTION DRESS BEGIN**, trabajar exclusivamente con ciclos de HEIDENHAIN o del constructor de la máquina
- Tras una interrupción del programa NC o tras una pérdida de la alimentación eléctrica comprobar la dirección de desplazamiento de los ejes
- En caso necesario, programar una conmutación de la cinemática

# *INDICACIÓN*

#### **¡Atención: Peligro de colisión!**

Los ciclos de repasado posicionan la herramienta de repasado en la arista programada de la muela de rectificado. El posicionamiento tiene lugar al mismo tiempo en los dos ejes del espacio de trabajo. Durante el movimiento, el control numérico no ejecuta ninguna comprobación de colisión. Existe riesgo de colisión.

- Antes de la función **FUNCTION DRESS BEGIN**, posicionar la muela de rectificado en la proximidad de la herramienta de repasado
- Asegurar la ausencia de colisiones
- Introducir lentamente el programa NC
- El ciclo **1017** es DEF activo.
- En el modo de repasado no están permitidos ciclos para la transformación de coordenadas. El control numérico muestra un mensaje de error.
- El control numérico no representa el repasado gráficamente.
- Si se programa un **CONTADOR REPASAR Q1022**, el control numérico espera hasta que se alcanza el contador definido de la gestión de herramientas para llevar a cabo el repasado. El control numérico guarda los contadores **DRESS-N-D** y **DRESS-N-D-ACT** para cada muela de repasado.

**Información adicional:** ["Tabla de herramientas de repasado tooldress.drs](#page-2257-0) [\(#156 / #4-04-1\)", Página 2258](#page-2257-0)

- El control numérico corrige al final de cada aproximación los datos de herramienta de las herramientas de rectificado y repasado.
- Para los puntos de inversión del movimiento pendular, el control numérico tiene en cuenta los valores de retirada **AA** y **AI** de la gestión de herramientas. La anchura del rodillo de repasado debe ser menor que la de la muela de rectificado y los valores de retirada.
- En el ciclo de repasado, el control numérico trabaja sin corrección de radio de la herramienta.

Debe ejecutarse este ciclo en el modo de repasado. En caso necesario, el fabricante programa esta conmutación en la ejecución del ciclo. **Información adicional:** ["Repasado simplificado mediante una macro",](#page-301-0) [Página 302](#page-301-0)

## **Parámetros de ciclo**

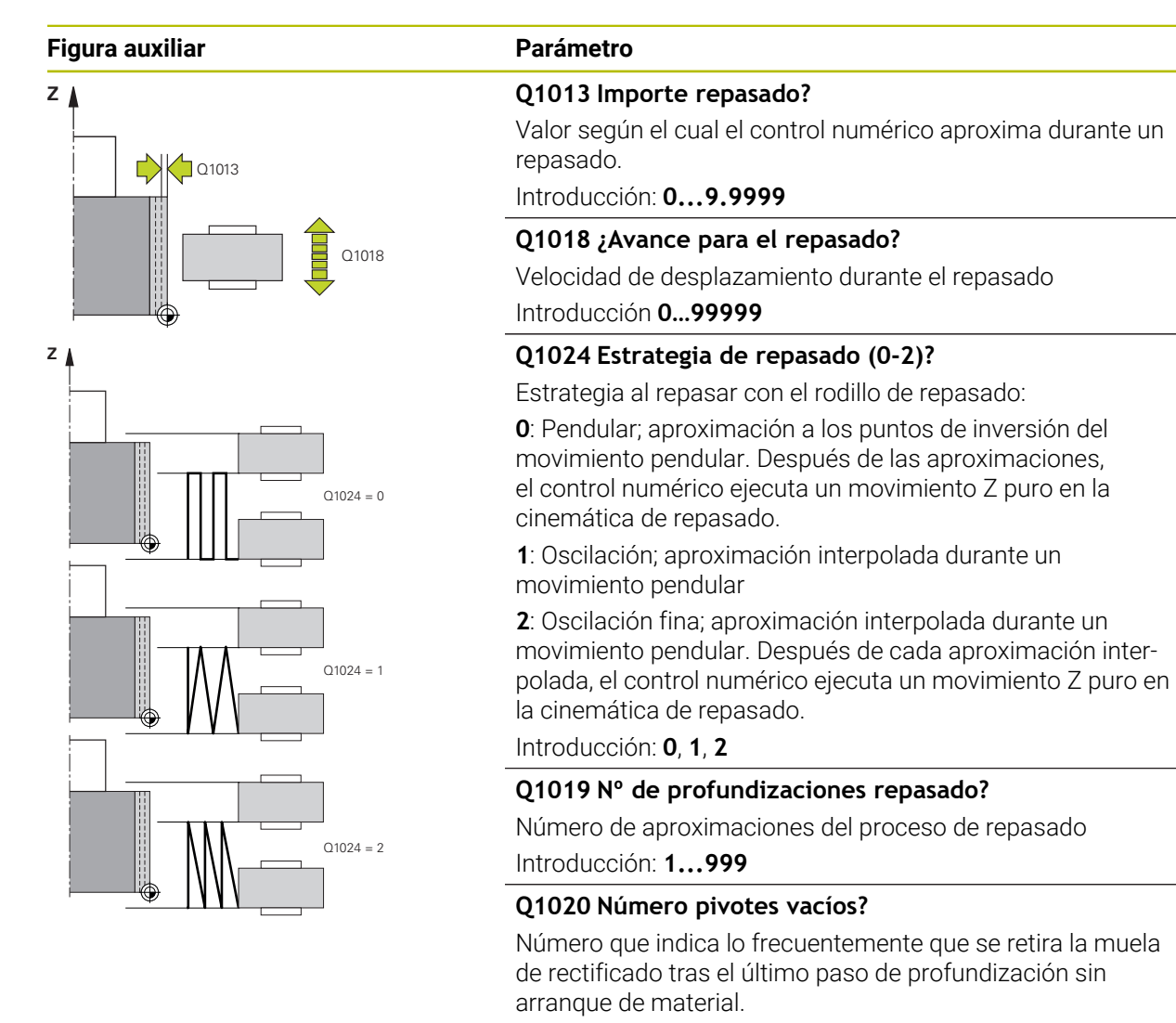

Introducción: **0...99**

#### **Q1025 ¿Posicionamiento previo?**

Distancia entre la muela de rectificado y el rodillo de repasado durante el posicionamiento previo

Introducción: **0...9.9999**

### **Q253 ¿Avance preposicionamiento?**

Velocidad de desplazamiento de la herramienta al sobrepasar la posición previa en mm/min

Introducción: **0...99999.9999** alternativamente, **FMAX**, **FAUTO**, **PREDEF**

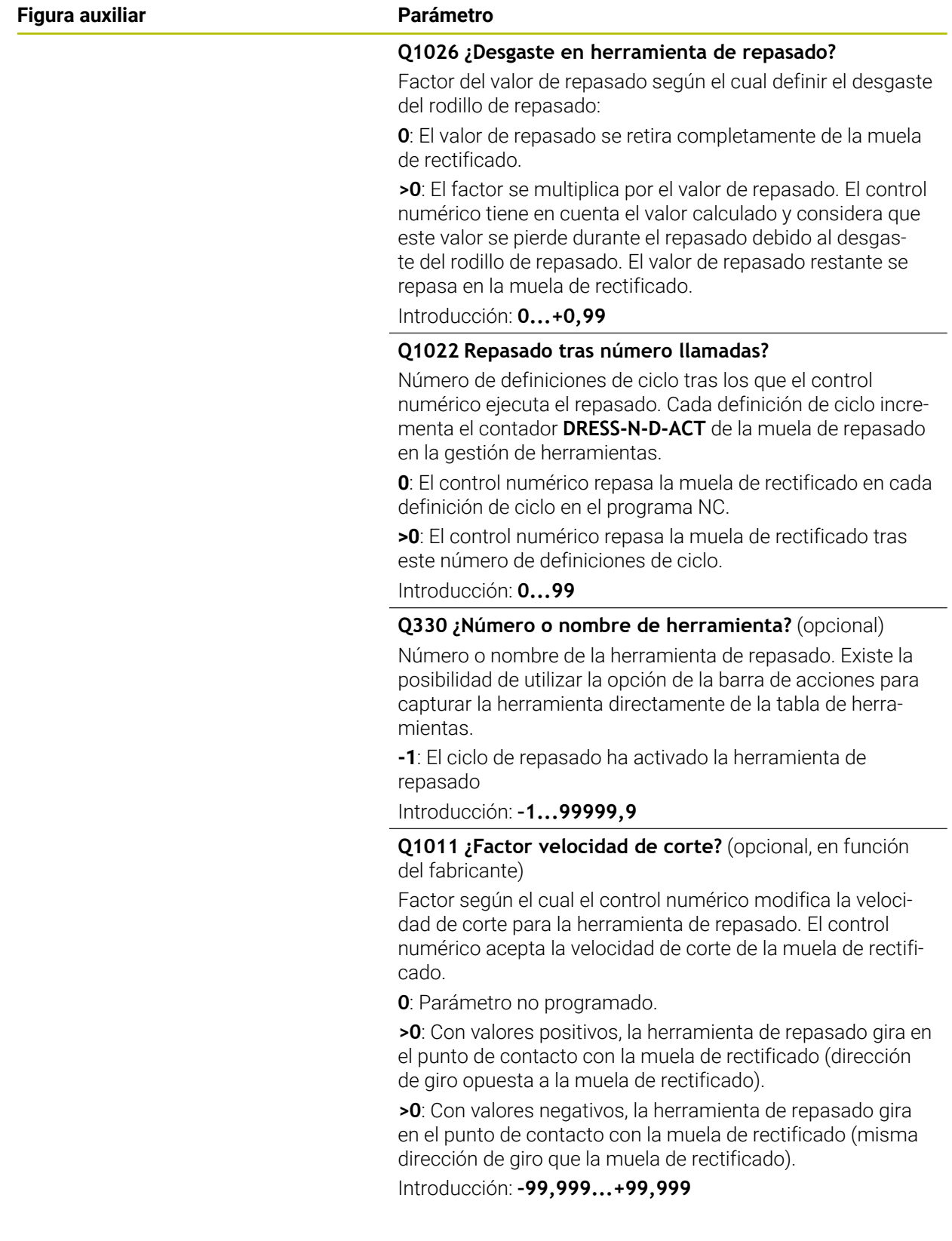

## **Ejemplo**

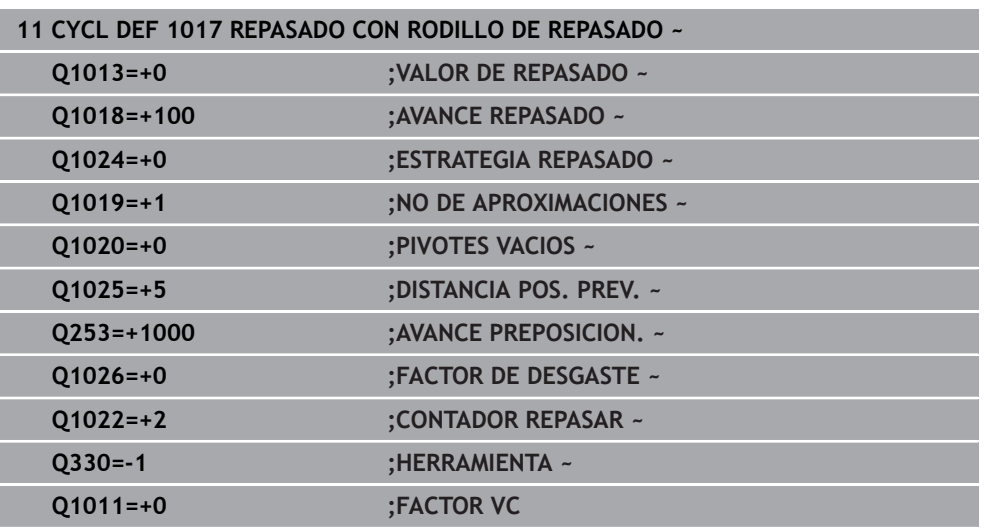

## <span id="page-1074-0"></span>**18.4.6 Ciclo 1018 RECESSING WITH DRESSING ROLL (#156 / #4-04-1)**

**Programación ISO G1018**

## **Aplicación**

6

Rogamos consulte el manual de la máquina.

El constructor de la máquina debe habilitar y adaptar esta función.

Con el ciclo **1018 RECESSING WITH DRESSING ROLL** se puede repasar el diámetro de una muela de rectificado mediante torneado de profundización con un rodillo de repasado. En función de la estrategia de repasado, el control numérico ejecuta uno o varios movimientos de profundización.

El ciclo ofrece las siguientes estrategias de repasado:

- **Torneado de profundización:** Esta estrategia solo ejecuta movimientos de profundización lineales. La anchura del rodillo de repasado es mayor que la de la muela de rectificado.
- **Torneado de profundización múltiple:** Esta estrategia ejecuta movimientos de profundización lineales. Al final del paso de profundización, el control numérico desplaza la herramienta de repasado por el eje Z de la cinemática de repasado y vuelve a aproximar.

El ciclo contempla las siguientes aristas de muela:

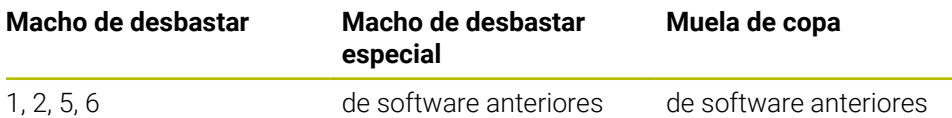

**Información adicional:** ["Repasar herramientas de rectificado", Página 1050](#page-1049-0) **Información adicional:** ["Ciclo 1030 ARISTA MUELA ACT. \(#156 / #4-04-1\)",](#page-1080-0) [Página 1081](#page-1080-0)

# **Desarrollo del ciclo**

### **Profundización**

- 1 El control numérico posiciona el rodillo de repasado en la posición inicial con **FMAX**. En la posición inicial, el centro del rodillo de repasado coincide con el centro de la arista de la muela de rectificado. Si se ha programado **OFFSET DEL CENTRO Q1028**, el control numérico lo tiene en cuenta al sobrepasar la posición inicial.
- 2 El rodillo de repasado aproxima la **DISTANCIA POS. PREV. Q1025** con el avance **AVANCE PREPOSICION. Q253**.
- 3 El rodillo de repasado profundiza con el **Avance repasado Q1018** según el **VALOR DE REPASADO Q1013** en la muela de rectificado.
- 4 Si se ha definido un **GIRO TIEMPO PERM. Q211**, el control numérico espera el tiempo definido.
- 5 El control numérico retira el rodillo de repasado con **AVANCE PREPOSICION. Q253** a la **DISTANCIA POS. PREV. Q1025**.
- 6 El control numérico desplaza con **FMAX** a la posición inicial.

### **Profundización múltiple**

- 1 El control numérico posiciona el rodillo de repasado en la posición inicial con **FMAX**.
- 2 El rodillo de repasado sobrepasa la **DISTANCIA POS. PREV. Q1025** con el avance **AVANCE PREPOSICION. Q253**.
- 3 El rodillo de repasado profundiza con el **Avance repasado Q1018** según el **VALOR DE REPASADO Q1013** en la muela de rectificado.
- 4 Si se ha definido un **GIRO TIEMPO PERM. Q211**, el control numérico lo ejecuta.
- 5 El control numérico retira el rodillo de repasado con **AVANCE PREPOSICION. Q253** a la **DISTANCIA POS. PREV. Q1025**.
- 6 El control numérico desplaza el rodillo de repasado en función del **SOLAPAM. PROFUND. Q510** a la siguiente posición de profundización en el eje Z de la cinemática de repasado.
- 7 El control numérico repita el proceso de 3 a 6 hasta que se ha repasado toda la muela de rectificado.
- 8 El control numérico retira el rodillo de repasado con **AVANCE PREPOSICION. Q253** a la **DISTANCIA POS. PREV. Q1025**.
- 9 El control numérico desplaza en marcha rápida a la posición inicial.

El control numérico calcula el número de profundizaciones necesarias a partir de la anchura de la muela de rectificado, la anchura del rodillo de repasado y el valor del parámetro **SOLAPAM. PROFUND. Q510**.

Ť.

# *INDICACIÓN*

### **¡Atención: Peligro de colisión!**

Al activar **FUNCTION DRESS BEGIN**, el control numérico conmuta la cinemática. La muela de rectificado pasa a ser la pieza. Dado el caso, los ejes se mueven en dirección opuesta. Durante la ejecución de la función y el subsiguiente mecanizado existe riesgo de colisión.

- ► Activar el modo de repasado **FUNCTION DRESS** únicamente en los modos de funcionamiento **Ejecución pgm.** o en el modo **Frase a frase**
- Antes de la función **FUNCTION DRESS BEGIN**, posicionar la muela de rectificado en la proximidad de la herramienta de repasado
- Tras la función **FUNCTION DRESS BEGIN**, trabajar exclusivamente con ciclos de HEIDENHAIN o del constructor de la máquina
- Tras una interrupción del programa NC o tras una pérdida de la alimentación eléctrica comprobar la dirección de desplazamiento de los ejes
- En caso necesario, programar una conmutación de la cinemática
- El ciclo **1018** es DEF activo.
- En el modo de repasado no están permitidas las transformaciones de coordenadas. El control numérico muestra un mensaje de error.
- El control numérico no representa el repasado gráficamente.
- Si la anchura del rodillo de repasado es menor que la de la muela de repasado, utilizar la estrategia de repasado Profundización múltiple **Q1027=1**.
- Si se programa un **CONTADOR REPASAR Q1022**, el control numérico espera hasta que se alcanza el contador definido de la gestión de herramientas para llevar a cabo el repasado. El control numérico guarda los contadores **DRESS-N-D** y **DRESS-N-D-ACT** para cada muela de repasado. **Información adicional:** ["Tabla de herramientas de repasado tooldress.drs](#page-2257-0)

[\(#156 / #4-04-1\)", Página 2258](#page-2257-0)

- El control numérico corrige al final de cada aproximación los datos de herramienta de las herramientas de rectificado y repasado.
- En el ciclo de repasado, el control numérico trabaja sin corrección de radio de la herramienta.
- Debe ejecutarse este ciclo en el modo de repasado. En caso necesario, el fabricante programa esta conmutación en la ejecución del ciclo. **Información adicional:** ["Repasado simplificado mediante una macro",](#page-301-0) [Página 302](#page-301-0)

## **Parámetros de ciclo**

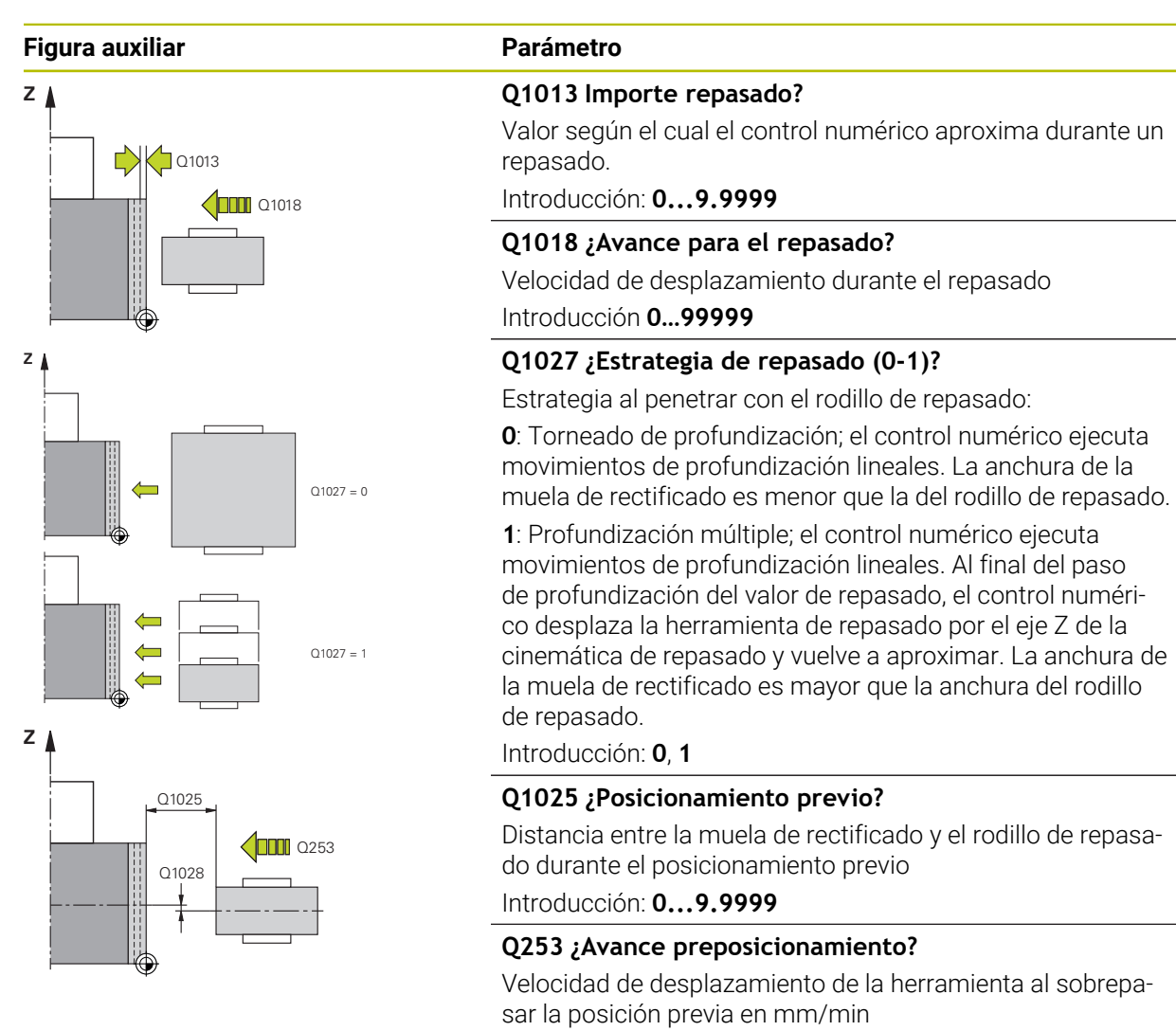

Introducción: **0...99999.9999** alternativamente, **FMAX**, **FAUTO**, **PREDEF**

### **Q211 ¿Tiempo de permanencia / 1/min?**

Revoluciones de la muela de rectificado al final de la profundización.

Introducción: **0...999,99**

### **Q1028 ¿Offset del centro?**

Desviación del centro del rodillo de repasado con respecto al centro de la muela de rectificado. Esta desviación actúa en el eje Z de la cinemática de repasado. El valor actúa de forma incremental.

Si **Q1027=1**, el control numérico no utiliza decalaje del centro.

Introducción: **–999,999...+999,999**

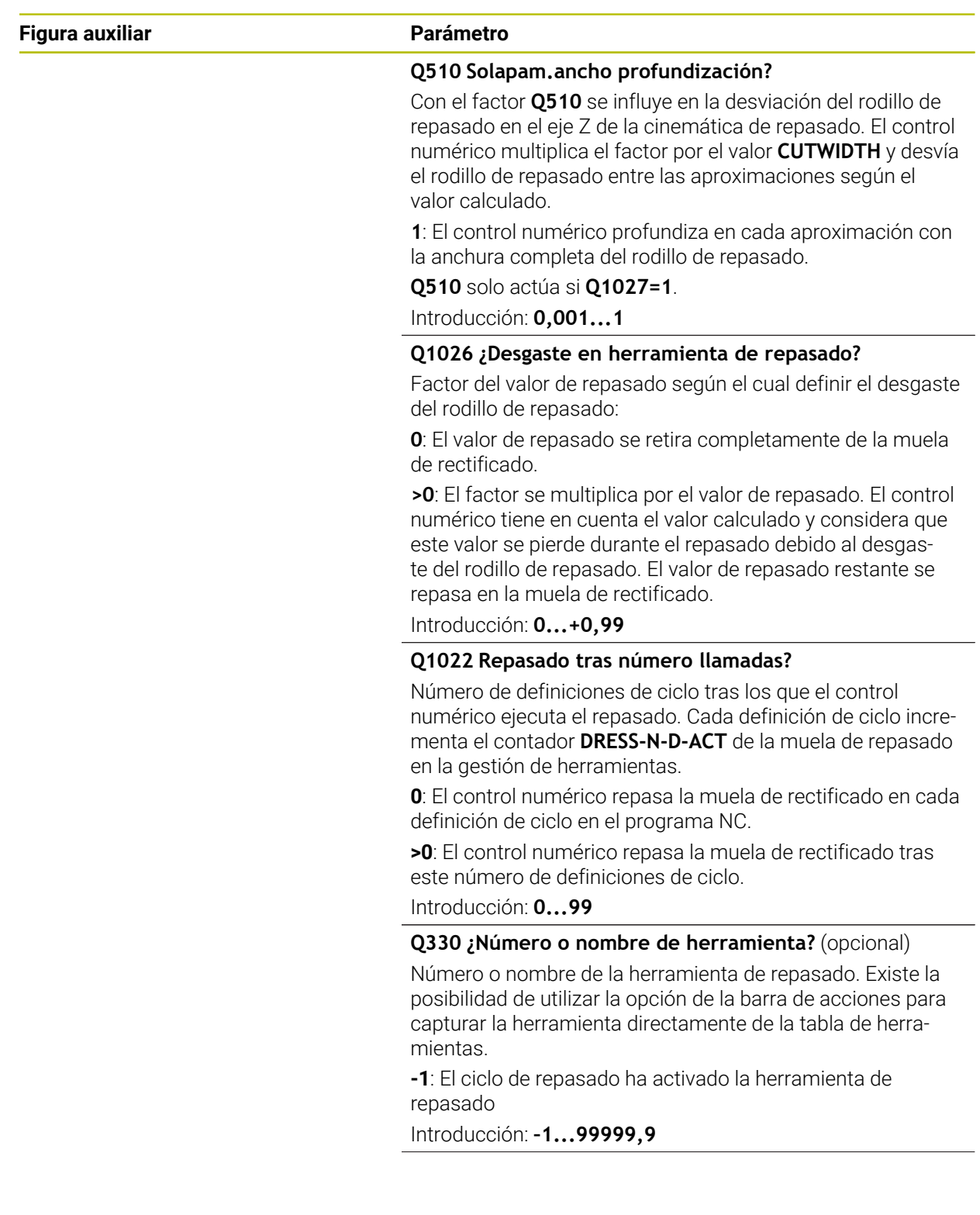

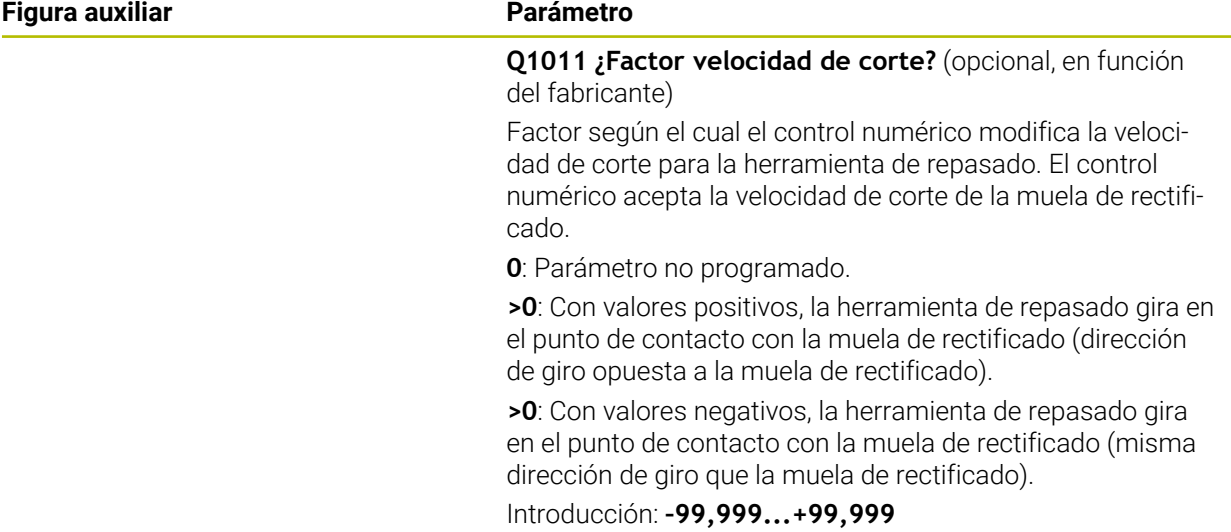

## **Ejemplo**

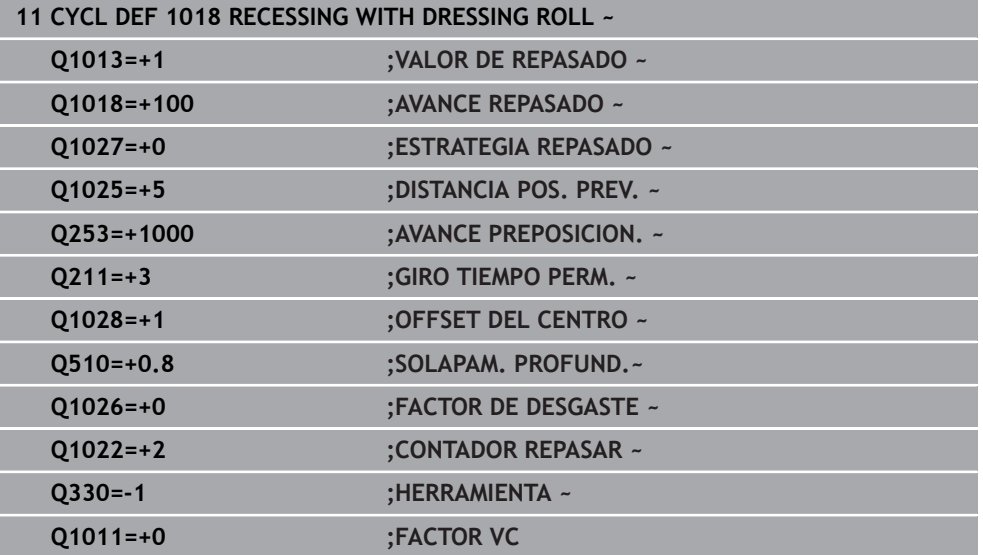
#### **18.4.7 Ciclo 1030 ARISTA MUELA ACT. (#156 / #4-04-1)**

**Programación ISO G1030**

#### **Aplicación**

 $\bullet$ 

Rogamos consulte el manual de la máquina. El constructor de la máquina debe habilitar y adaptar esta función.

Con el ciclo **1030 ARISTA MUELA ACT.** se puede activar la arista de muela que prefiera. Esto quiere decir que se puede cambiar o actualizar el punto de referencia y la arista de referencia. Con este ciclo, en el repasado se puede fijar el punto cero de la pieza en la muela de rectificado correspondiente.

Aquí se distingue entre el rectificado **(FUNCTION MODE MILL / TURN)** y el repasado **(FUNCTION DRESS BEGIN / END)**.

#### **Notas**

- Este ciclo solo está permitido en los modos de mecanizado **FUNCTION MODE MILL**, **FUNCTION MODE TURN** y **FUNCTION DRESS** si está activada una herramienta de rectificado.
- El ciclo **1030** es DEF activo.

#### **Parámetros de ciclo**

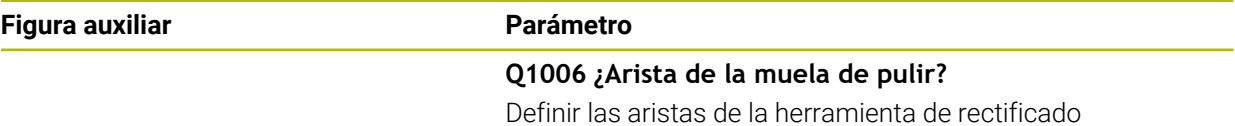

#### **Selección de los cantos de la muela de rectificado**

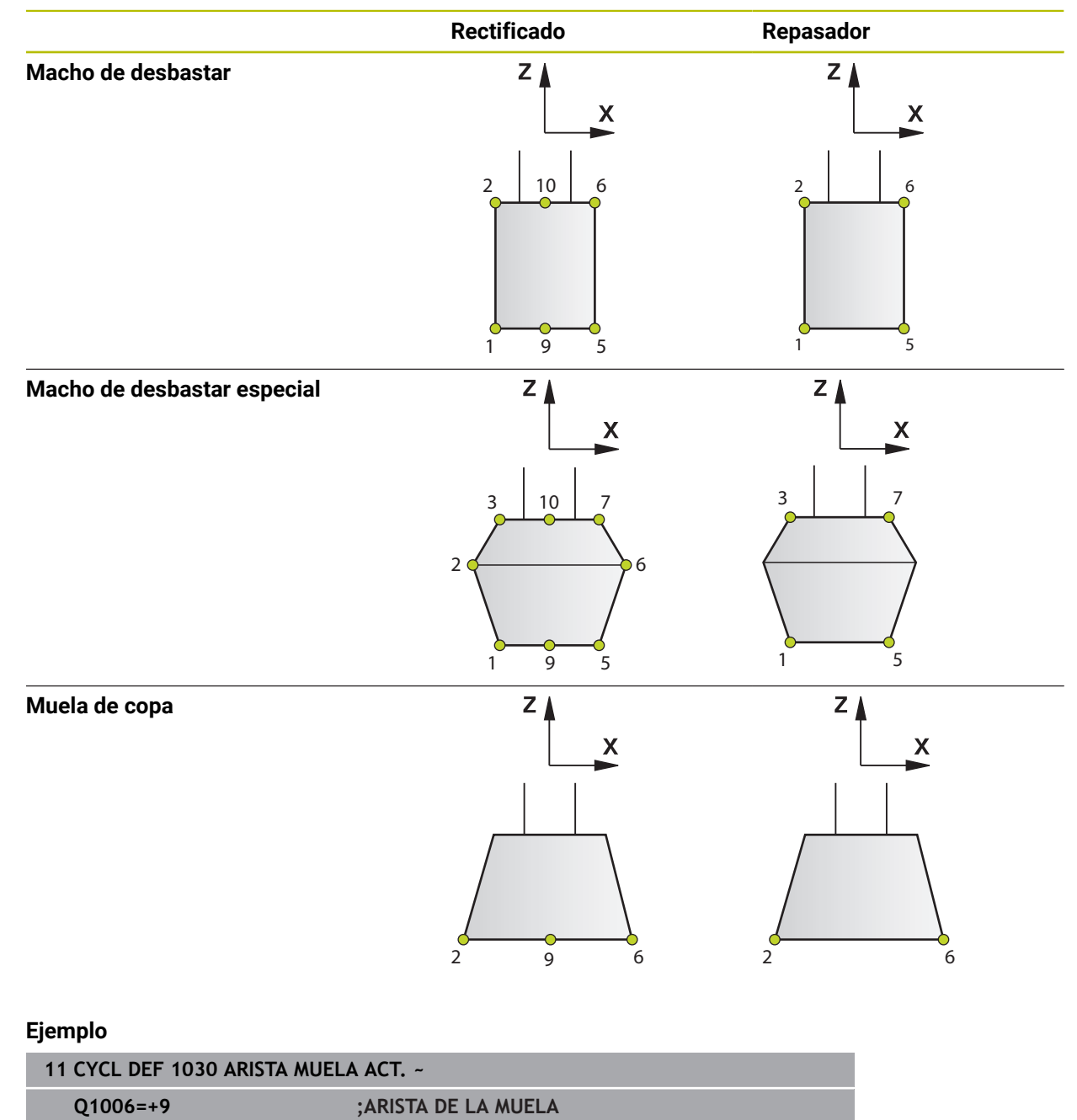

#### **18.4.8 Ejemplos de programación**

#### **Ejemplos de ciclos de repasado**

Este programa de ejemplo muestra el modo de repasado.

En el programa NC se utilizan los siguientes ciclos de rectificado:

- Ciclo **1030 ARISTA MUELA ACT.**
- Ciclo **1010 REPASAR DIAM.**

#### **Ejecución del programa**

- Iniciar el modo de fresado
- Llamada de herramienta: macho de desbastar
- Definir el ciclo **1030 ARISTA MUELA ACT.**
- Llamada de herramienta: herramienta de repasado (no hay cambio de herramienta mecánico, solo un cambio determinado por cálculo)
- Ciclo **1010 REPASAR DIAM.**
- **E** Activar **FUNCTION DRESS END**

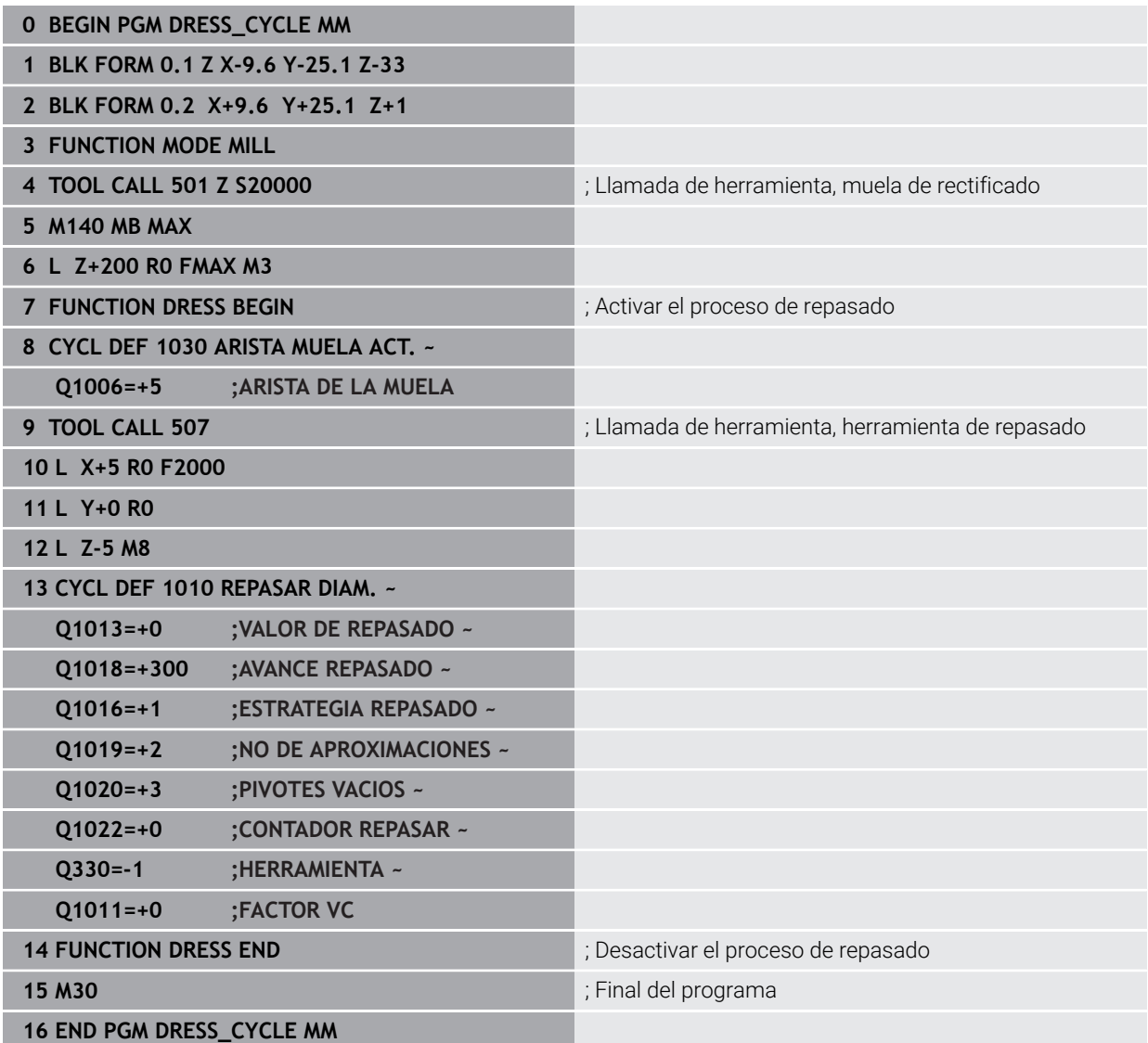

#### **Ejemplo de programa del perfil**

#### **Arista de muela de rectificado número 1**

Este programa de ejemplo es para el perfil de una muela de rectificado para repasar. La muela de rectificado tiene un radio en el lado exterior.

Debe ser un contorno cerrado. El punto cero del perfil es la arista activa. Se programa la trayectoria que se quiere recorrer. (Área verde de la foto)

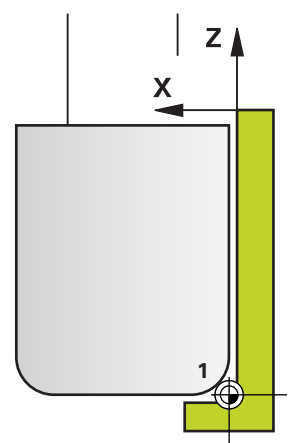

#### **Datos empleados:**

- Arista de muela de rectificado: 1
- Valor de la retirada: 5 mm
- Anchura del tornillo: 40 mm
- Radio de la esquina: 2 mm
- Profundidad: 6 mm

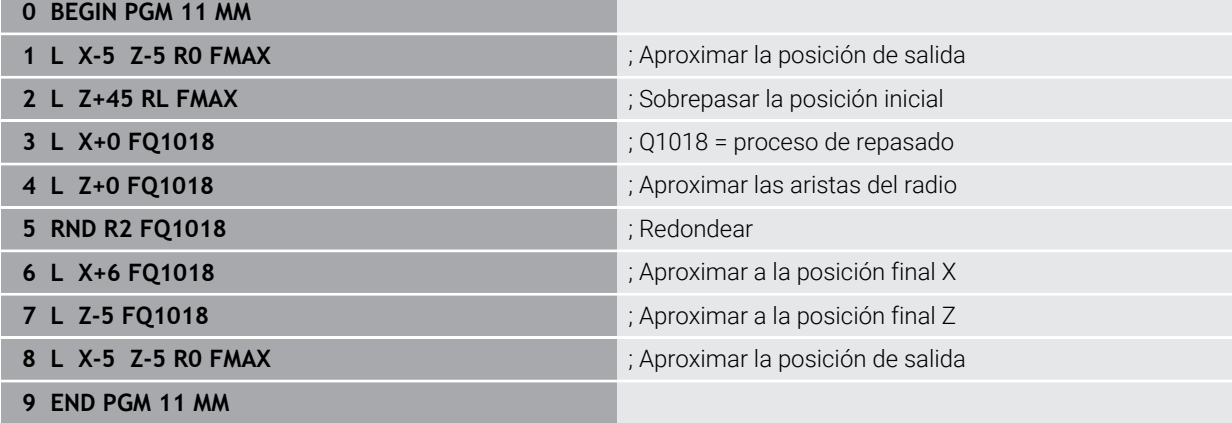

#### **Arista de muela de rectificado número 5**

Este programa de ejemplo es para el perfil de una muela de rectificado para repasar. La muela de rectificado tiene un radio en el lado exterior.

Debe ser un contorno cerrado. El punto cero del perfil es la arista activa. Se programa la trayectoria que se quiere recorrer. (Área verde de la foto)

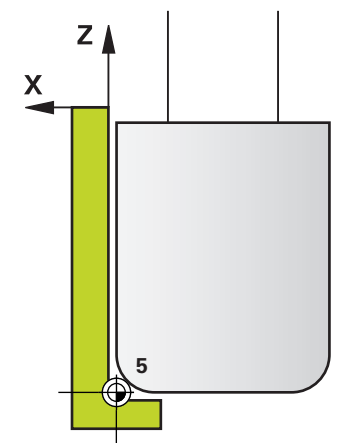

#### **Datos empleados:**

- Arista de muela de rectificado: 5
- Valor de la retirada: 5 mm
- Anchura del tornillo: 40 mm
- Radio de la esquina: 2 mm
- Profundidad: 6 mm

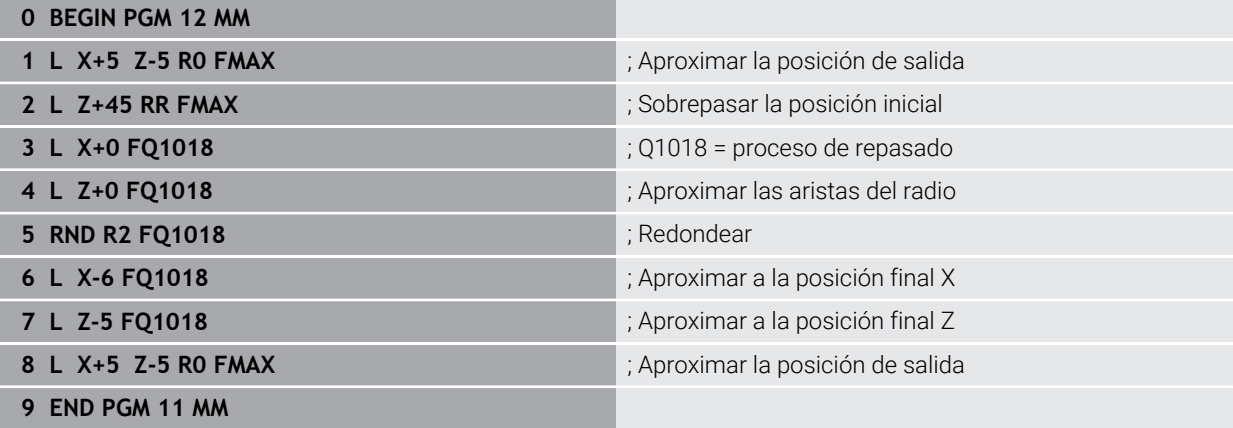

### **18.5 Rectificado**

#### **18.5.1 Ciclo 1021 CYLINDER, SLOW-STROKE GRINDING (#156 / #4-04-1)**

**Programación ISO G1021**

#### **Aplicación**

 $\bullet$ 

Rogamos consulte el manual de la máquina. El constructor de la máquina debe habilitar y adaptar esta función.

Con el ciclo **1021 RECTIFICADO CENTRAL LENTO DEL CILINDRO** se pueden rectificar cajeras circulares o islas circulares. La altura del cilindro puede ser considerablemente mayor que la anchura de la muela de rectificado. El control numérico puede mecanizar toda la altura del cilindro mediante un movimiento pendular. Durante el movimiento pendular, el control numérico ejecuta varias trayectorias circulares. En ellas, el movimiento pendular y las trayectorias circulares se superponen en una hélice. Este proceso corresponde al rectificado con un movimiento lento.

Las aproximaciones laterales tienen lugar en los puntos de inversión del movimiento pendular a lo largo de un semicírculo. Programar el avance del movimiento pendular como paso de la trayectoria helicoidal con respecto a la anchura de la muela de rectificado.

También se pueden mecanizar por completo cilindros sin sobrepaso, p. ej. orificios ciegos. Para ello, programar carreras en vacío en los puntos de inversión del movimiento pendular.

# **Desarrollo del ciclo**  $Z<sub>l</sub>$  $\overline{\mathbf{3}}$  $\mathbf{x}$

- 1 El control numérico posiciona la herramienta de rectificado sobre el cilindro en función de **POSICION CAJERA Q367**. A continuación, el control numérico desplaza la herramienta con marcha rápida a la **ALTURA DE SEGURIDAD Q260**.
- 2 La herramienta de rectificado se desplaza con **AVANCE PREPOSICION. Q253** a la **DISTANCIA SEGURIDAD Q200**
- 3 La herramienta de rectificado se desplaza al punto de partida en el eje de la herramienta. El punto inicia depende del **DIRECCION MECANIZADO Q1031** del punto de inversión superior o inferior del movimiento pendular.
- 4 El ciclo inicia el movimiento pendular. El control numérico aproxima la herramienta de rectificado al contorno con **RECTIFICAR AVANCE Q207**.
- **Información adicional:** ["Avance para el movimiento pendular", Página 1088](#page-1087-0)
- 5 El control numérico retrasa el movimiento pendular en la posición inicial.
- 6 El control numérico coloca la herramienta de rectificado en función de **Q1021 APROXIMACIÓN UNA CARA** en un semicírculo según el incremento lateral **Q534 1**.
- 7 El control numérico ejecuta según corresponda la carrera en vacío **2 Q211** o **Q210**.

**Información adicional:** ["Sobrepaso y carreras en vacío en los puntos de inversión](#page-1087-1) [del movimiento pendular", Página 1088](#page-1087-1)

- 8 El ciclo continúa el movimiento pendular. La herramienta de rectificado desplaza varias trayectorias circulares. Las trayectorias circulares sobrepasan el movimiento pendular en la dirección del eje de la herramienta para formar una hélice. Influyen en el paso de la trayectoria helicoidal con el factor **Q1032**.
- 9 Las trayectorias helicoidales **3** se repiten hasta que se alcanza el segundo punto de inversión del movimiento pendular.
- 10 El control numérico repite los pasos 4 al 7 hasta que se alcanza el diámetro de la pieza acabada **Q223** o la sobremedida **Q14**.
- 11 Tras la última aproximación lateral, la muela de rectificado se desplaza el número de carreras en vacío **Q1020** programadas.
- 12 El control numérico detiene el movimiento pendular. La herramienta de rectificado abandona el cilindro en un semicírculo alrededor de la altura de seguridad **Q200**.
- 13 La herramienta de rectificado se desplaza con **AVANCE PREPOSICION. Q253** a la **DISTANCIA SEGURIDAD Q200** y, a continuación, con marcha rápida a la **ALTURA DE SEGURIDAD Q260**.

## A

- Para que la herramienta de rectificado mecanice por completo el cilindro en los puntos de inversión del movimiento pendular, se debe definir un sobrepaso suficiente o carreras en vacío.
- La longitud del movimiento pendular se calcula mediante la **PROFUNDIDAD Q201**, de la **DESVIACIÓN SUPERFICIE Q1030** y la anchura de la muela **B**.
- El punto inicial en el espacio de trabajo se aleja alrededor del radio de la herramienta y la **DISTANCIA SEGURIDAD Q200** del **DIAMETRO TERMINADO Q223**, que incluye la **SOBREMEDIDA INICIO Q368**.

#### <span id="page-1087-1"></span>**Sobrepaso y carreras en vacío en los puntos de inversión del movimiento pendular**

#### **Recorrido del sobrepaso**

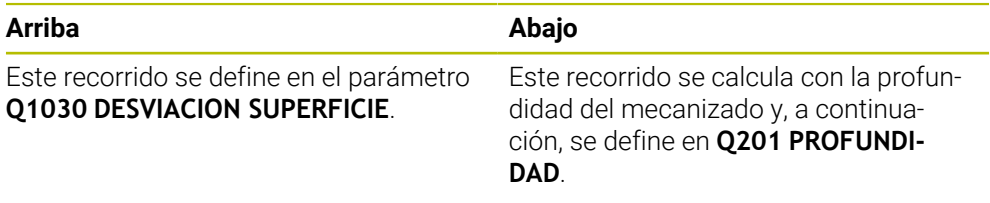

Si es posible un sobrepaso, p. ej. en una cajera, programar varias carreras en vacío en los puntos de inversión del movimiento pendular (**Q210**, **Q211**). Seleccione el número de forma que, tras la aproximación (media trayectoria circular) se desplace al menos una trayectoria circular sobre el diámetro aproximado. El número de carreras en vacío siempre se refiere a una posición del override de avance del 100 %.

- HEIDENHAIN recomienda desplazar con un override de avance del i 100 % o superior. Con un override de avance inferior al 100 % no se puede garantizar que el cilindro se mecanice por completo en los puntos de inversión.
	- Al definir las carreras en vacío, HEIDENHAIN recomienda definir un valor de al menos 1,5.

#### <span id="page-1087-0"></span>**Avance para el movimiento pendular**

Con el factor **Q1032** se define el paso por cada trayectoria helicoidal (= 360°). A partir de esta definición se deduce el avance en mm o in/trayectoria helicoidal (= 360°) para el movimiento pendular.

La relación entre **RECTIFICAR AVANCE Q207** y el avance del movimiento pendular es muy importante. Si el usuario se desvía de un override de avance del 100 %, asegurarse de que la longitud del movimiento pendular durante la trayectoria circular es menor que la anchura de la muela de rectificado.

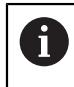

HEIDENHAIN recomienda elegir un factor máx. de 0,5.

#### **Notas**

(O)

El fabricante puede modificar los override para los movimientos pendulares.

- Únicamente se puede ejecutar este ciclo en el modo de mecanizado **FUNCTION MODE MILL**.
- El último incremento lateral puede ser menor en función de la introducción.
- En la simulación, el control numérico no representa el movimiento pendular. El gráfico de simulación en los modos de funcionamiento **Ejecución frase a frase** y **Ejecución continua** representa el movimiento pendular.
- Este ciclo también se puede ejecutar con una herramienta de fresado. En una herramienta de fresado, la longitud de la cuchilla **LCUTS** se corresponde con la anchura de la muela de rectificado.
- No olvidar que el ciclo tiene en cuenta **M109**. De modo que, en la visualización de estado durante la ejecución del programa en una cajera, **RECTIFICAR AVANCE Q207** es menor que en una isla. El control numérico muestra el avance de la trayectoria del centro de la herramienta de rectificado, incluido el movimiento pendular.

**Información adicional:** ["Ajustar el avance en trayectorias circulares con M109",](#page-1484-0) [Página 1485](#page-1484-0)

#### **Indicaciones sobre programación**

El control numérico considera que la base del cilindro tiene una base. Por este motivo, solo se puede definir un sobrepaso en la superficie en **Q1030**. Si se mecaniza, p. ej., un taladro pasante, tener en cuenta el sobrepaso en la **PROFUNDIDAD Q201**.

**Información adicional:** ["Sobrepaso y carreras en vacío en los puntos de inversión](#page-1087-1) [del movimiento pendular", Página 1088](#page-1087-1)

Si la muela de rectificado es más ancha que la **PROFUNDIDAD Q201** y la **DESVIACION SUPERFICIE Q1030**, el control numérico emite el mensaje de error **sin movimiento pendular**. En este caso, el movimiento pendular resultante sería igual a 0.

#### **Parámetros de ciclo**

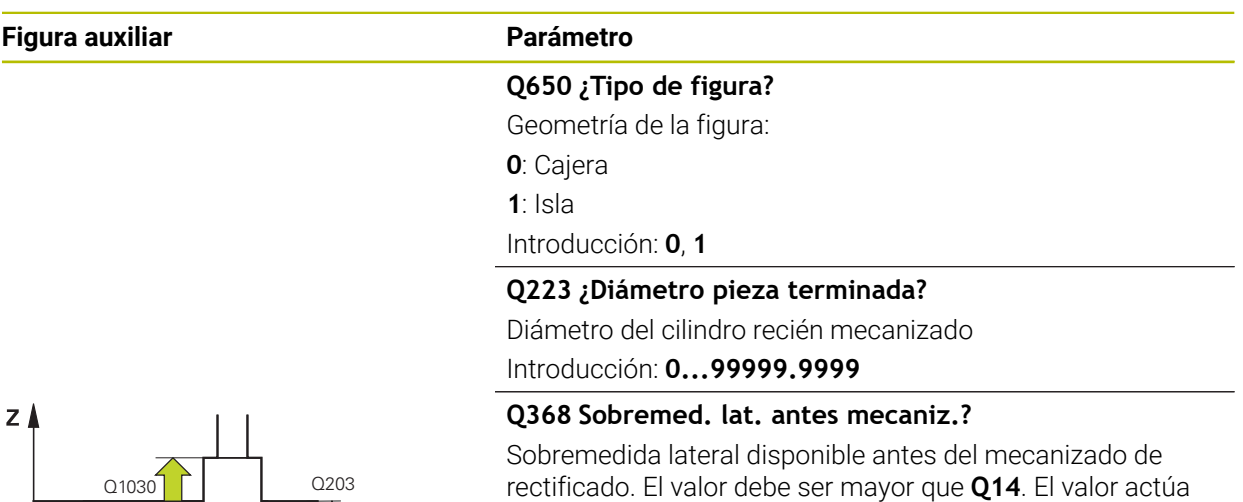

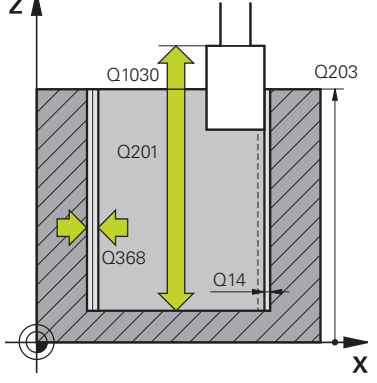

de forma incremental.

Introducción: **–0,9999...+99,9999**

#### **Q14 Sobremedida acabado lateral?**

Sobremedida lateral que queda después del mecanizado. Esta sobremedida debe ser menor que **Q368**. El valor actúa de forma incremental.

#### Introducción: **–99999.9999...+99999.9999**

#### **Q367 ¿Posición cajera (0/1/2/3/4?**

Posición de la figura referida a la posición de la herramienta en el momento de llamar al ciclo:

- **0**: Pos. de la herramienta = centro de la figura
- **1**: Pos. de la herramienta = sobrepaso de un cuadrante a 90°
- **2**: Pos. de la herramienta = sobrepaso de un cuadrante a 0°
- **3**: Pos. de la herramienta = sobrepaso de un cuadrante a 270°

**4**: Pos. de la herramienta = sobrepaso de un cuadrante a 180°

Introducción: **0**, **1**, **2**, **3**, **4**

#### **Q203 Coordenadas superficie pieza?**

Coordenada de la superficie de la pieza con respecto al punto cero activo. El valor actúa de forma absoluta.

Introducción: **–99999.9999...+99999.9999**

#### **Q1030 Offset to surface?**

Posición de la arista superior de la herramienta en la superficie. La desviación sirve como recorrido de sobrepaso en la superficie para el movimiento pendular. El valor actúa de forma absoluta.

Introducción: **0...999,999**

#### **Q201 ¿Profundidad?**

Distancia entre la superficie de la pieza y la base del contorno. El valor actúa de forma incremental. Introducción: **–99999,9999...+0**

#### **Figura auxiliar Parámetro**

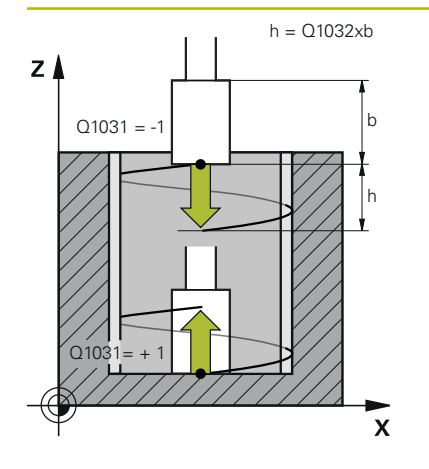

#### **Q1031 ¿Sentido del mecanizado?**

Definir la posición inicial. De este modo se obtiene la dirección del primer movimiento pendular:

**-1** o **0**: La posición inicial se encuentra en la superficie. El movimiento pendular empieza en la dirección negativa.

**+1**: La posición inicial se encuentra en la base del cilindro. El movimiento pendular empieza en la dirección positiva.

Introducción: **–1**, **0**, **+1**

#### **Q1021 ¿Aproximación una cara (0/1)?**

Posición en la que tiene lugar el incremento lateral:

**0**: Incremento lateral superior e inferior

**1**: Aproximación unilateral en función de **Q1031**

- Si **Q1031 = -1**, el incremento lateral tiene lugar en la parte superior.
- Si **Q1031 = +1**, el incremento lateral tiene lugar en la parte inferior.

Introducción: **0**, **1**

#### **Q534 ¿Aproximación lateral?**

Cota según la cual se aproxima lateralmente la herramienta de rectificado.

Introducción: **0.0001...99.9999**

#### **Q1020 Número pivotes vacíos?**

Número de carreras en vacío después de la última aproximación lateral sin arranque de material.

Introducción: **0...99**

#### **Q1032 Factor for pitch of helix?**

Mediante el factor **Q1032** se obtiene el paso por cada trayectoria helicoidal (= 360°). **Q1032** se multiplica por la anchura **B** de la herramienta de rectificado. El paso de la trayectoria helicoidal influye en el avance del movimiento pendular.

**Información adicional:** ["Avance para el movimiento pendu](#page-1087-0)[lar", Página 1088](#page-1087-0)

Introducción: **0.000...1.000**

#### **Q207 ¿Rectificar avance?**

Velocidad de desplazamiento de la herramienta al rectificar el contorno en mm/min

Introducción: **0...99999,999** alternativamente **FAUTO**, **FU**

#### **Q253 ¿Avance preposicionamiento?**

Velocidad de desplazamiento de la herramienta al aproximar la **PROFUNDIDAD Q201**. El avance actúa por debajo de la **COORD. SUPERFICIE Q203**. Introducción en mm/min

Introducción: **0...99999.9999** alternativamente, **FMAX**, **FAUTO**, **PREDEF**

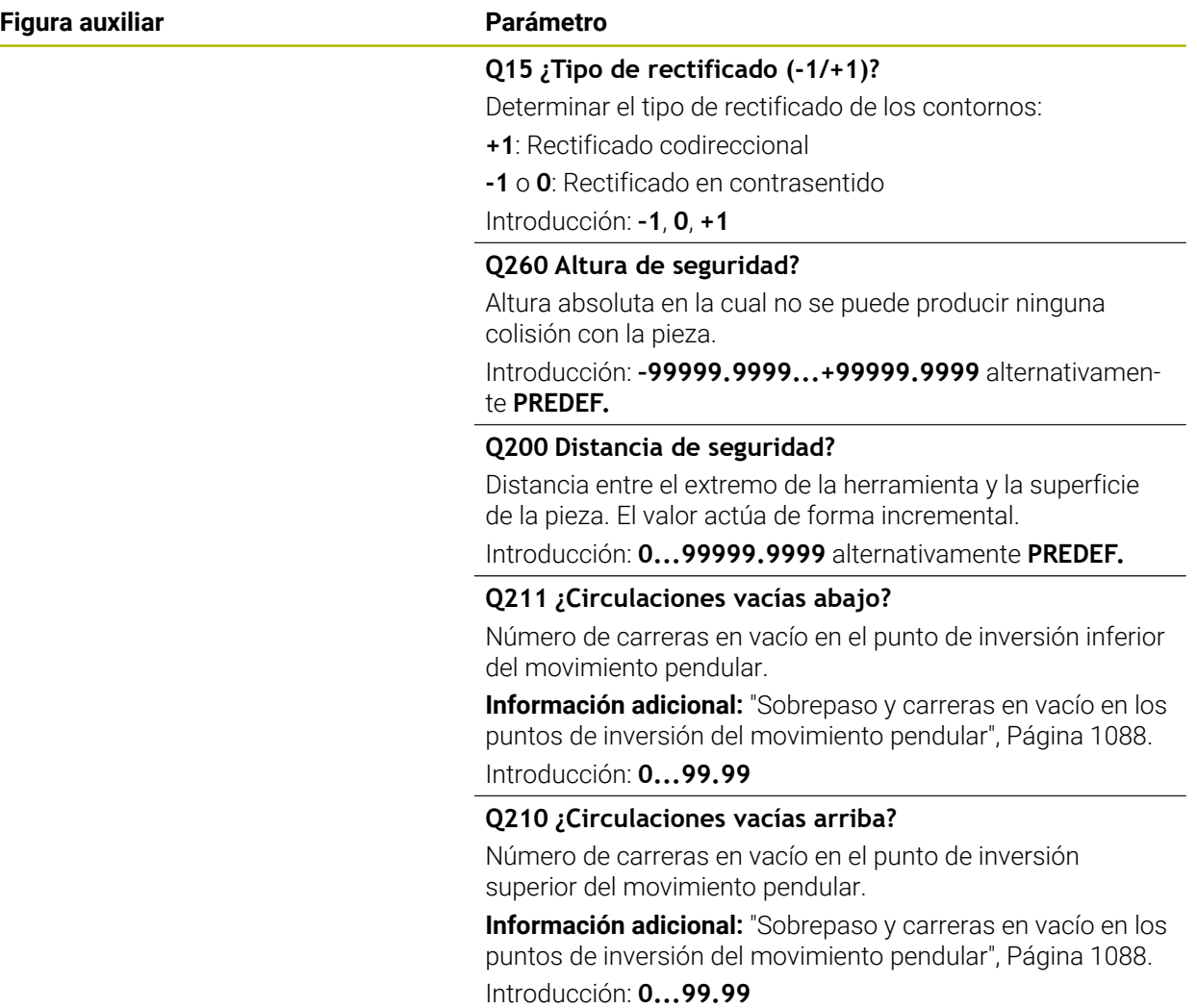

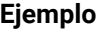

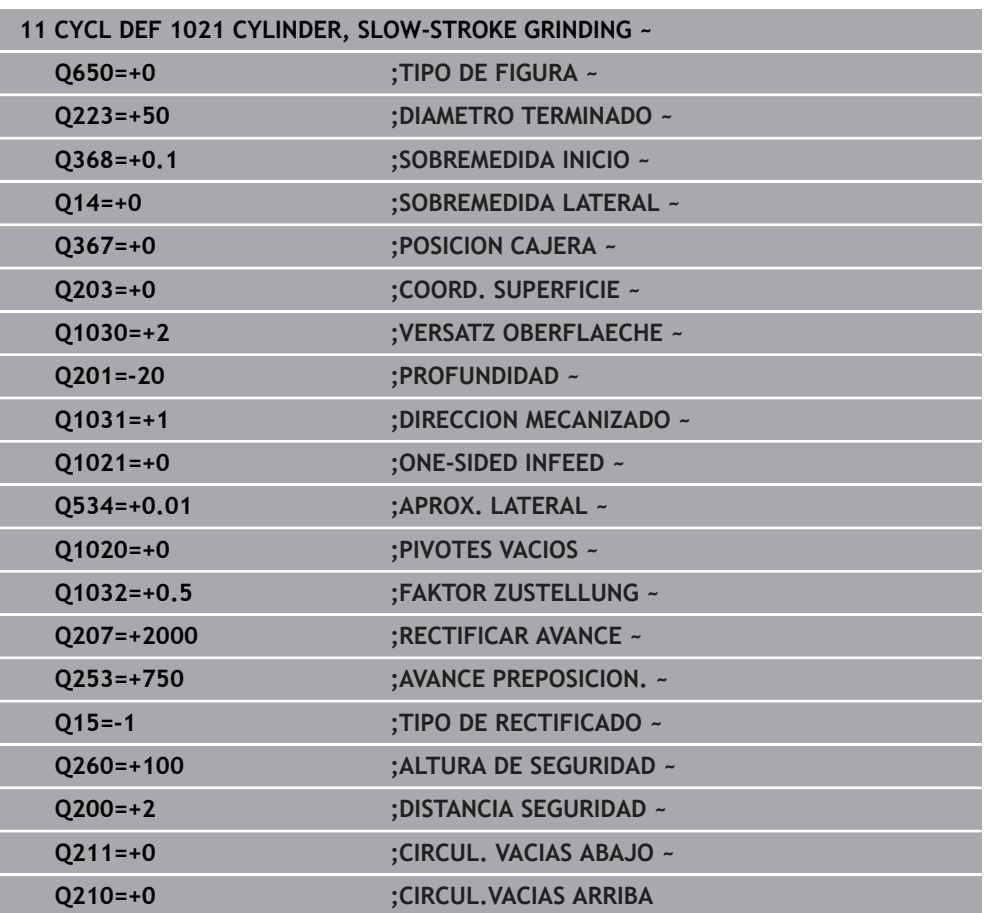

#### **18.5.2 Ciclo 1022 CYLINDER, FAST-STROKE GRINDING (#156 / #4-04-1)**

**Programación ISO G1022**

#### **Aplicación**

Ö

Rogamos consulte el manual de la máquina. El constructor de la máquina debe habilitar y adaptar esta función.

Con el ciclo **1022 RECTIFICADO CENTRAL LENTO DEL CILINDRO** se pueden rectificar cajeras circulares e islas circulares. El control numérico ejecuta trayectorias circulares y helicoidales para mecanizar por completo la superficie cilíndrica. Para alcanzar la precisión y calidad de acabado de la superficie requeridas, los movimientos se pueden superponer con un movimiento pendular. Normalmente, el avance del movimiento pendular es tan elevado que por cada trayectoria circular se ejecutan varios movimientos pendulares. Esto corresponde a un rectificado con movimiento rápido. Las aproximaciones laterales tienen lugar en la parte superior e inferior según su definición. El avance del movimiento pendular se programa en el ciclo.

#### **Desarrollo del ciclo**

- 1 El control numérico posiciona la herramienta sobre el cilindro en función de **POSICION CAJERA Q367**. A continuación, el control numérico desplaza la herramienta con **FMAX** a la **ALTURA DE SEGURIDAD Q260**.
- 2 La herramienta se desplaza con **FMAX** al punto inicial del espacio de trabajo y, a continuación, con **AVANCE PREPOSICION. Q253** a la **DISTANCIA SEGURIDAD Q200**.
- 3 La herramienta de rectificado se desplaza al punto de partida en el eje de la herramienta. El punto inicial depende de la **DIRECCION MECANIZADO Q1031**. Si se ha definido un movimiento pendular en **Q1000**, el control numérico inicia el movimiento pendular.
- 4 En función del parámetro **Q1021**, el control numérico aproxima la herramienta de rectificado lateralmente. A continuación, el control numérico aproxima en el eje de herramienta.

**Información adicional:** ["Aproximación", Página 1095](#page-1094-0)

- 5 Si se alcanza la profundidad final, la herramienta de rectificado se desplaza formando otro círculo completo sin aproximación en el eje de herramienta.
- 6 El control repite los pasos 4 y 5 hasta que se alcanza el diámetro de la pieza acabada **Q223** o la sobremedida **Q14**.
- 7 Después de la última aproximación, la herramienta de rectificado se desplaza en la **CIRCVAC CONT. FINAL Q457**.
- 8 La herramienta de rectificado abandona el cilindro en un semicírculo alrededor de la altura de seguridad **Q200** y detiene el movimiento pendular.
- 9 El control numérico desplaza con **AVANCE PREPOSICION. Q253** a la **DISTANCIA DE SEGURIDAD Q200** y, a continuación, con marcha rápida a la **ALTURA DE SEGURIDAD Q260**.

#### <span id="page-1094-0"></span>**Aproximación**

- 1 El control numérico aproxima la herramienta de rectificado en un semicírculo según la **APROX. LATERAL Q534**.
- 2 La herramienta de rectificado se desplaza en un círculo completo y ejecuta el **CIRCUL. VACIAS CONT. Q456** programado.
- 3 Si el rango que se va a desplazar en el eje de herramienta es mayor que la anchura **B** de la muela de rectificado, el ciclo desplaza en una trayectoria helicoidal.

#### **Trayectoria helicoidal**

La trayectoria helicoidal se puede modificar mediante un paso en el parámetro **Q1032**. El paso por trayectoria helicoidal (= 360°) existe en relación con la anchura de la muela de rectificado.

El número de trayectorias helicoidales (= 360°) depende del paso y de la **PROFUNDIDAD Q201**. Cuanto menor sea el paso, más trayectorias helicoidales (= 360°) habrá.

#### **Ejemplo:**

- Anchura de la muela de rectificado **B** = 20 mm
- $\blacksquare$  **Q201 PROFUNDIDAD** = 50 mm
- **Q1032 FACTOR DE APROXIMACIÓN** (paso) = 0,5

El control numérico calcula la relación entre el paso y la anchura de la muela de rectificado.

Paso por cada trayectoria helicoidal =  $20mm * 0.5 = 10mm$ 

El control numérico recorre el tramo de 10 mm en el eje de herramienta dentro de una hélice. Mediante la **PROFUNDIDAD Q201** y el paso por cada trayectoria helicoidal se obtienen cinco trayectorias helicoidales.

Número de trayectorias helicoidales =  $\frac{50 \text{ mm}}{10 \text{ mm}}$  = 5

#### **Notas**

 $\bullet$ 

El fabricante puede modificar los override para los movimientos pendulares.

- Únicamente se puede ejecutar este ciclo en el modo de mecanizado **FUNCTION MODE MILL**.
- El control numérico siempre inicia el movimiento pendular en dirección positiva.
- El último incremento lateral puede ser menor en función de la introducción.
- En la simulación, el control numérico no representa el movimiento pendular. El gráfico de simulación en los modos de funcionamiento **Ejecución frase a frase** y **Ejecución continua** representa el movimiento pendular.
- Este ciclo también se puede ejecutar con una herramienta de fresado. En una herramienta de fresado, la longitud de la cuchilla **LCUTS** se corresponde con la anchura de la muela de rectificado.

#### **Indicaciones sobre programación**

- El control numérico considera que la base del cilindro tiene una base. Por este motivo, solo se puede definir un sobrepaso en la superficie en **Q1030**. Si se mecaniza, p. ej., un taladro pasante, tener en cuenta el sobrepaso en la **PROFUNDIDAD Q201**.
- Si **Q1000=0**, el control numérico no ejecuta ningún movimiento pendular superpuesto.

#### **Parámetros de ciclo**

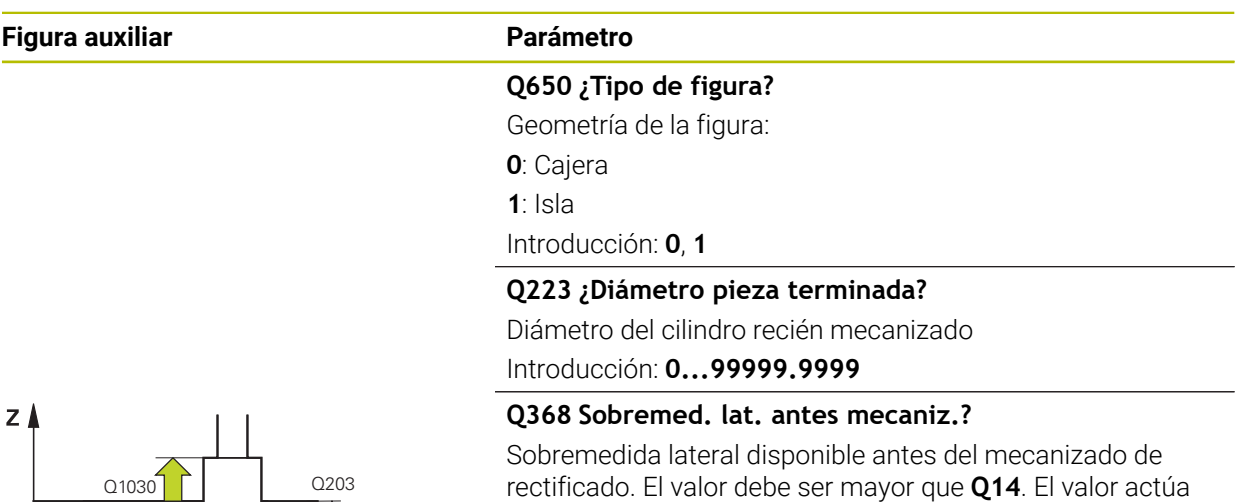

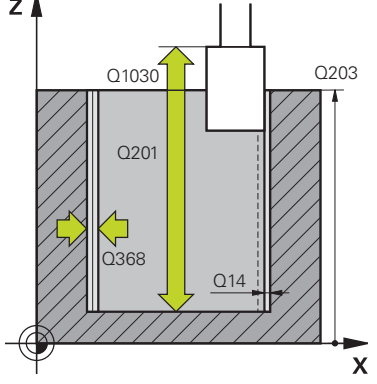

de forma incremental.

Introducción: **–0,9999...+99,9999**

#### **Q14 Sobremedida acabado lateral?**

Sobremedida lateral que queda después del mecanizado. Esta sobremedida debe ser menor que **Q368**. El valor actúa de forma incremental.

#### Introducción: **–99999.9999...+99999.9999**

#### **Q367 ¿Posición cajera (0/1/2/3/4?**

Posición de la figura referida a la posición de la herramienta en el momento de llamar al ciclo:

- **0**: Pos. de la herramienta = centro de la figura
- **1**: Pos. de la herramienta = sobrepaso de un cuadrante a 90°
- **2**: Pos. de la herramienta = sobrepaso de un cuadrante a 0°
- **3**: Pos. de la herramienta = sobrepaso de un cuadrante a 270°

**4**: Pos. de la herramienta = sobrepaso de un cuadrante a 180°

Introducción: **0**, **1**, **2**, **3**, **4**

#### **Q203 Coordenadas superficie pieza?**

Coordenada de la superficie de la pieza con respecto al punto cero activo. El valor actúa de forma absoluta.

Introducción: **–99999.9999...+99999.9999**

#### **Q1030 Offset to surface?**

Posición de la arista superior de la herramienta en la superficie. La desviación sirve como recorrido de sobrepaso en la superficie para el movimiento pendular. El valor actúa de forma absoluta.

Introducción: **0...999,999**

#### **Q201 ¿Profundidad?**

Distancia entre la superficie de la pieza y la base del contorno. El valor actúa de forma incremental. Introducción: **–99999,9999...+0**

#### **Figura auxiliar Parámetro**

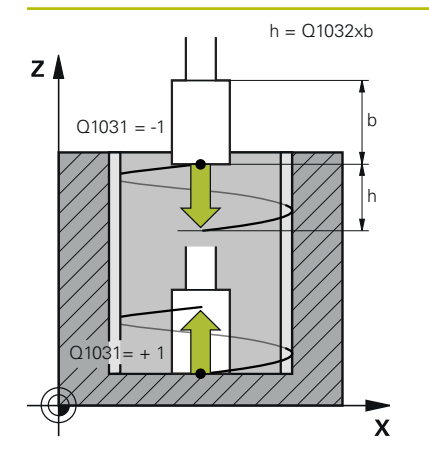

#### **Q1031 ¿Sentido del mecanizado?**

Definir la dirección de mecanizado. De este modo, se obtiene la posición inicial.

**-1** o **0**: El control numérico mecaniza el contorno durante la primera aproximación de arriba hacia abajo

**+1**: El control numérico mecaniza el contorno durante la primera aproximación de abajo hacia arriba

Introducción: **–1**, **0**, **+1**

#### **Q534 ¿Aproximación lateral?**

Cota según la cual se aproxima lateralmente la herramienta de rectificado.

Introducción: **0.0001...99.9999**

#### **Q1032 Factor for pitch of helix?**

Con el factor **Q1032** se define el paso de una trayectoria helicoidal (= 360°). De esta forma, se obtiene la profundidad de aproximación por cada trayectoria helicoidal (= 360°). **Q1032** se multiplica por la anchura **B** de la herramienta de rectificado.

Introducción: **0.000...1.000**

#### **Q456 ¿Circulaciones vacías contorno?**

Número que indica la frecuencia con la que la herramienta de rectificado se retira del contorno tras cada aproximación sin arranque de material.

Introducción: **0...99**

#### **Q457 Circulac. vacías contorno final?**

Número que indica la frecuencia con la que la herramienta de rectificado se retira del contorno tras la última aproximación sin arranque de material.

Introducción: **0...99**

#### **Q1000 ¿Longitud movimiento péndulo?**

Longitud del movimiento pendular paralela al eje de herramienta activo

**0**: El control numérico no ejecuta ningún movimiento pendular.

Introducción: **0...9999,9999**

#### **Q1001 ¿Avance para pivote péndulo?**

Velocidad del movimiento pendular en mm/min Introducción: **0...999999**

#### **Q1021 ¿Aproximación una cara (0/1)?**

Posición en la que tiene lugar el incremento lateral:

**0**: Incremento lateral superior e inferior

- **1**: Aproximación unilateral en función de **Q1031**
- Si **Q1031 = -1**, el incremento lateral tiene lugar en la parte superior.
- Si **Q1031 = +1**, el incremento lateral tiene lugar en la parte inferior.

Introducción: **0**, **1**

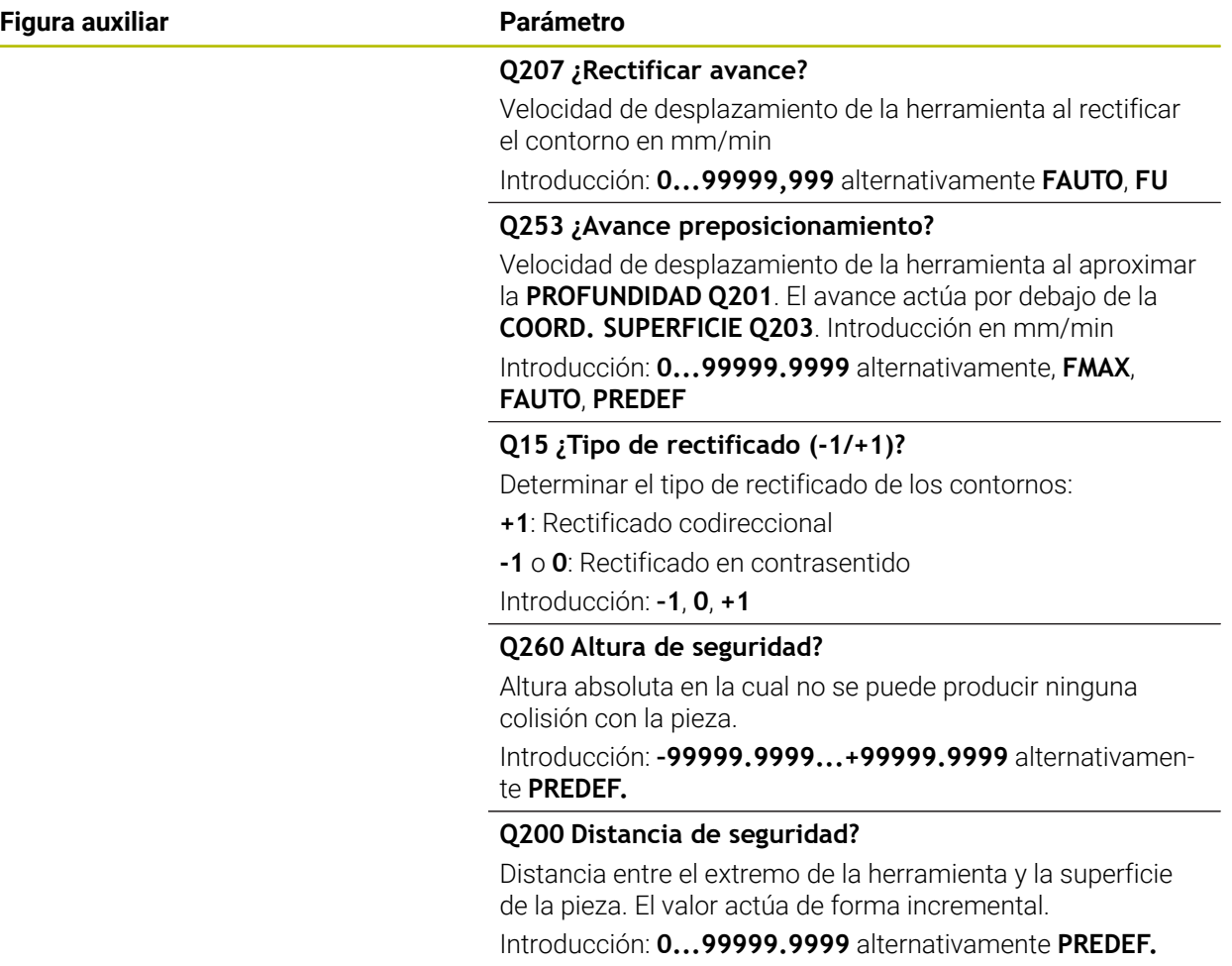

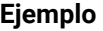

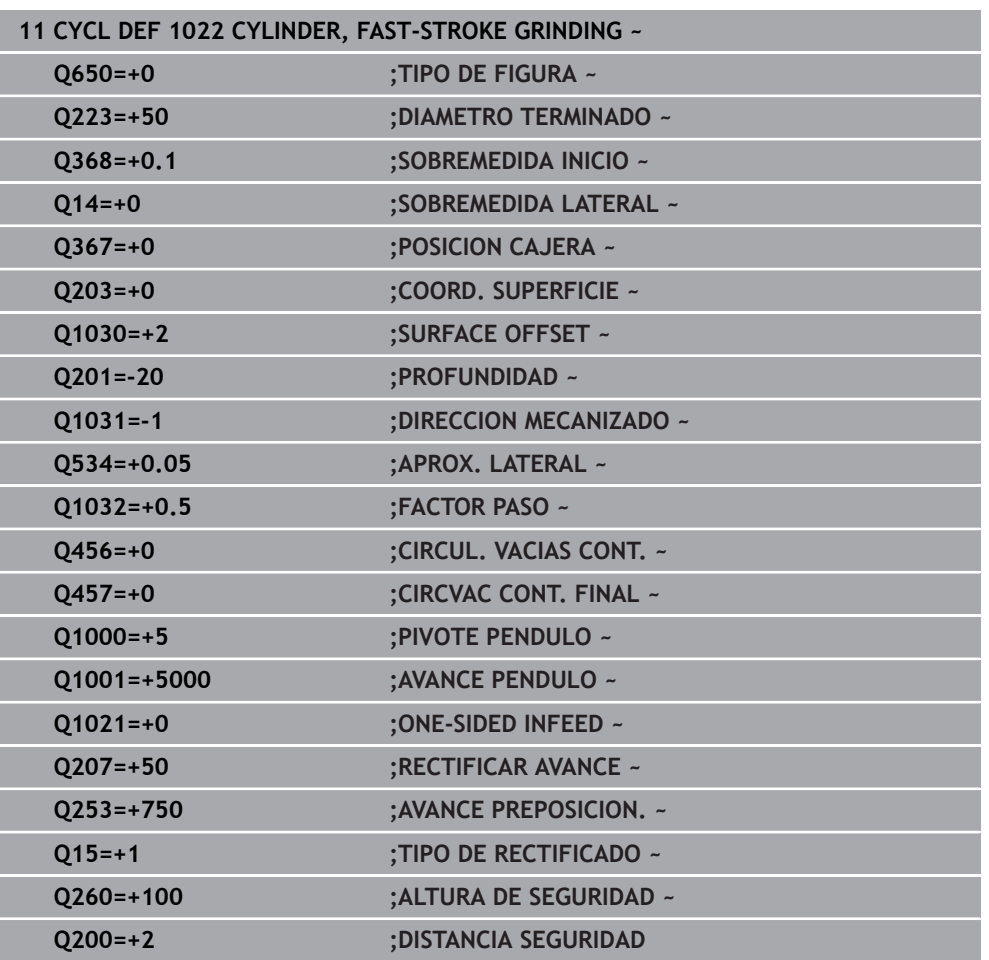

#### **18.5.3 Ciclo 1025 RECTIFICADO CONTORNO (#156 / #4-04-1)**

#### **Programación ISO G1025**

#### **Aplicación**

Con el ciclo **1025 RECTIFICADO CONTORNO** se pueden rectificar contornos abiertos y cerrados junto con el ciclo **14 CONTORNO**.

#### **Desarrollo del ciclo**

- 1 El control numérico desplaza la herramienta primero en marcha rápida a la posición de inicio en dirección X e Y y, a continuación, a la altura segura **Q260**.
- 2 La herramienta se desplaza con marcha rápida a la altura de seguridad **Q200** por la superficie de coordenadas.
- 3 Desde ahí, la herramienta se desplaza con el avance Posicionamiento previo **Q253** a la profundidad **Q201**.
- 4 Si se ha programado, el control numérico ejecuta el movimiento de aproximación.
- 5 El control numérico comienza con la primera aproximación lateral **Q534**.
- 6 Si se ha programado, después de cada aproximación, el control numérico recorre el número de carreras en vacío **Q456**.
- 7 Este proceso (5 y 6) se repite hasta que han alcanzado el contorno y la sobremedida **Q14**.
- 8 Tras la última aproximación, el control numérico recorre el número de carreras en vacío del contorno extremo **Q457**.
- 9 El control numérico realiza el movimiento de salida opcional.
- 10 A continuación, el control numérico desplaza con marcha rápida a la altura segura.

#### **Notas**

- Únicamente se puede ejecutar este ciclo en el modo de mecanizado **FUNCTION MODE MILL**.
- El último incremento lateral puede ser menor en función de la introducción.
- Tener en cuenta que el ciclo toma en consideración un **M109** o **M110**. En este caso, el control numérico muestra el avance de la trayectoria del centro de la herramienta de fresado. Esto puede hacer que el avance mostrado en la visualización de estado sea menor para radios interiores o mayor para radios exteriores.

**Información adicional:** ["Ajustar el avance en trayectorias circulares con M109",](#page-1484-0) [Página 1485](#page-1484-0)

#### **Indicaciones sobre programación**

Si desea trabajar con un movimiento pendular, deberá definirlo e iniciarlo antes de ejecutar este ciclo.

#### **Contorno abierto**

Se puede programar un desplazamiento de entrada y otro de salida en el contorno con **APPR** y **DEP** o con el ciclo **270**.

#### **Contorno cerrado**

- En un contorno cerrado solo se pueden programar desplazamientos de entrada y salida con el ciclo **270**.
- En un contorno cerrado no se puede rectificar alternando entre marcha codireccional y contrasentido (**Q15 = 0**). El control numérico emite un mensaje de error.
- Si ha programado un desplazamiento de entrada y salida, la posición inicial se desvía con cada aproximación sucesiva. Si no ha programado desplazamientos de entrada y salida, se generará automáticamente un movimiento perpendicular y la posición inicial no se desviará en el contorno.

#### **Parámetros de ciclo**

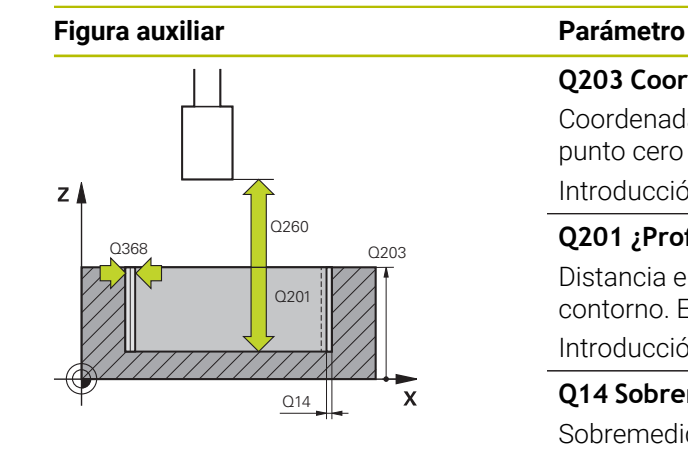

## $Y$  $Q207$  $\mathbf{v}$

#### **Q203 Coordenadas superficie pieza?**

Coordenada de la superficie de la pieza con respecto al punto cero activo. El valor actúa de forma absoluta.

#### Introducción: **–99999.9999...+99999.9999**

#### **Q201 ¿Profundidad?**

Distancia entre la superficie de la pieza y la base del contorno. El valor actúa de forma incremental.

Introducción: **–99999,9999...+0**

#### **Q14 Sobremedida acabado lateral?**

Sobremedida lateral que queda después del mecanizado. Esta sobremedida debe ser menor que **Q368**. El valor actúa de forma incremental.

#### Introducción: **–99999.9999...+99999.9999**

#### **Q368 Sobremed. lat. antes mecaniz.?**

Sobremedida lateral disponible antes del mecanizado de rectificado. El valor debe ser mayor que **Q14**. El valor actúa de forma incremental.

Introducción: **–0,9999...+99,9999**

#### **Q534 ¿Aproximación lateral?**

Cota según la cual se aproxima lateralmente la herramienta de rectificado.

Introducción: **0.0001...99.9999**

#### **Q456 ¿Circulaciones vacías contorno?**

Número que indica la frecuencia con la que la herramienta de rectificado se retira del contorno tras cada aproximación sin arranque de material.

Introducción: **0...99**

#### **Q457 Circulac. vacías contorno final?**

Número que indica la frecuencia con la que la herramienta de rectificado se retira del contorno tras la última aproximación sin arranque de material.

Introducción: **0...99**

#### **Q207 ¿Rectificar avance?**

Velocidad de desplazamiento de la herramienta al rectificar el contorno en mm/min

Introducción: **0...99999,999** alternativamente **FAUTO**, **FU**

#### **Q253 ¿Avance preposicionamiento?**

Velocidad de desplazamiento de la herramienta al aproximar la **PROFUNDIDAD Q201**. El avance actúa por debajo de la **COORD. SUPERFICIE Q203**. Introducción en mm/min

Introducción: **0...99999.9999** alternativamente, **FMAX**, **FAUTO**, **PREDEF**

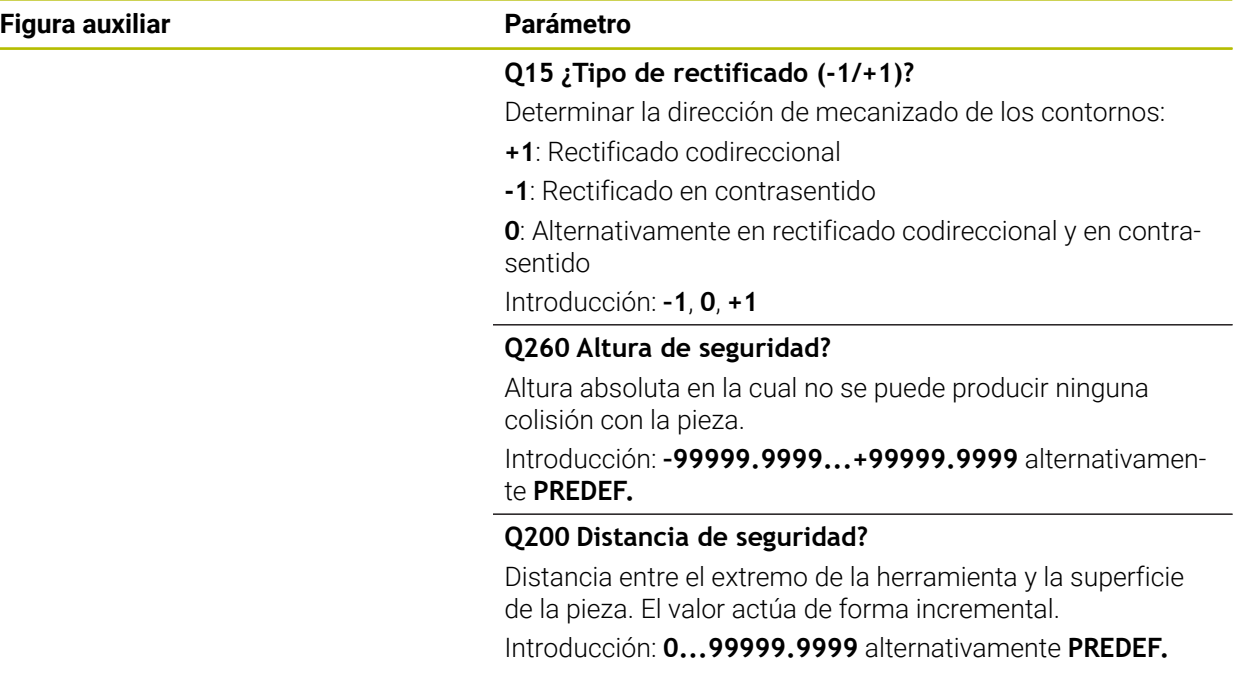

#### **Ejemplo**

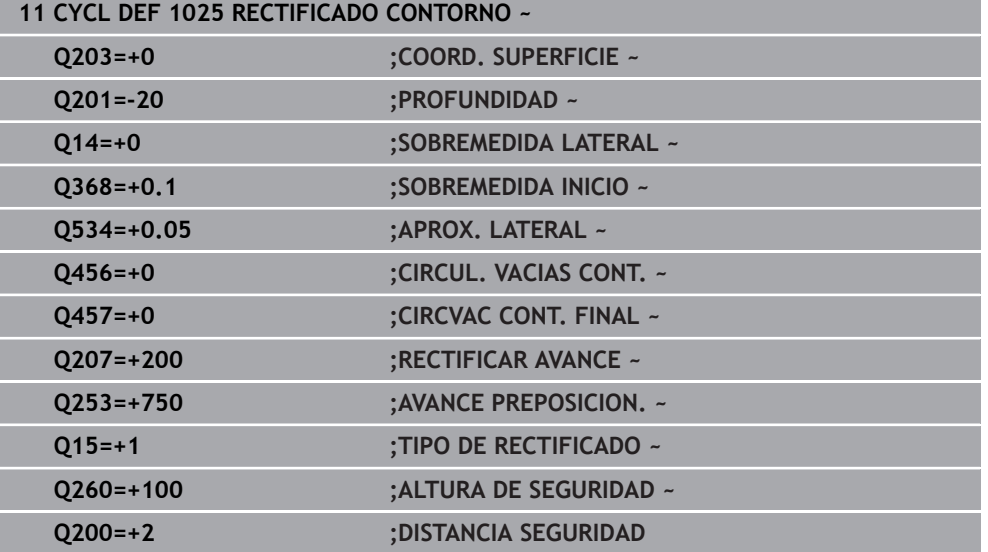

#### **18.5.4 Ejemplo de programación**

#### **Ejemplos de ciclos de rectificado**

Este programa de ejemplo muestra la fabricación con una herramienta de rectificado.

En el programa NC se utilizan los siguientes ciclos de rectificado:

- Ciclo **1000 DEF. NUCLEO PENDULAR**
- Ciclo **1002 PARAR NUCL. PEND.**
- Ciclo **1025 RECTIFICADO CONTORNO**

#### **Ejecución del programa**

- Iniciar el modo de fresado
- Llamada de herramienta: macho de desbastar
- Definir el ciclo **1000 DEF. NUCLEO PENDULAR**
- Definir el ciclo **14 CONTORNO**
- Definir el ciclo **1025 RECTIFICADO CONTORNO**
- Definir el ciclo **1002 PARAR NUCL. PEND.**

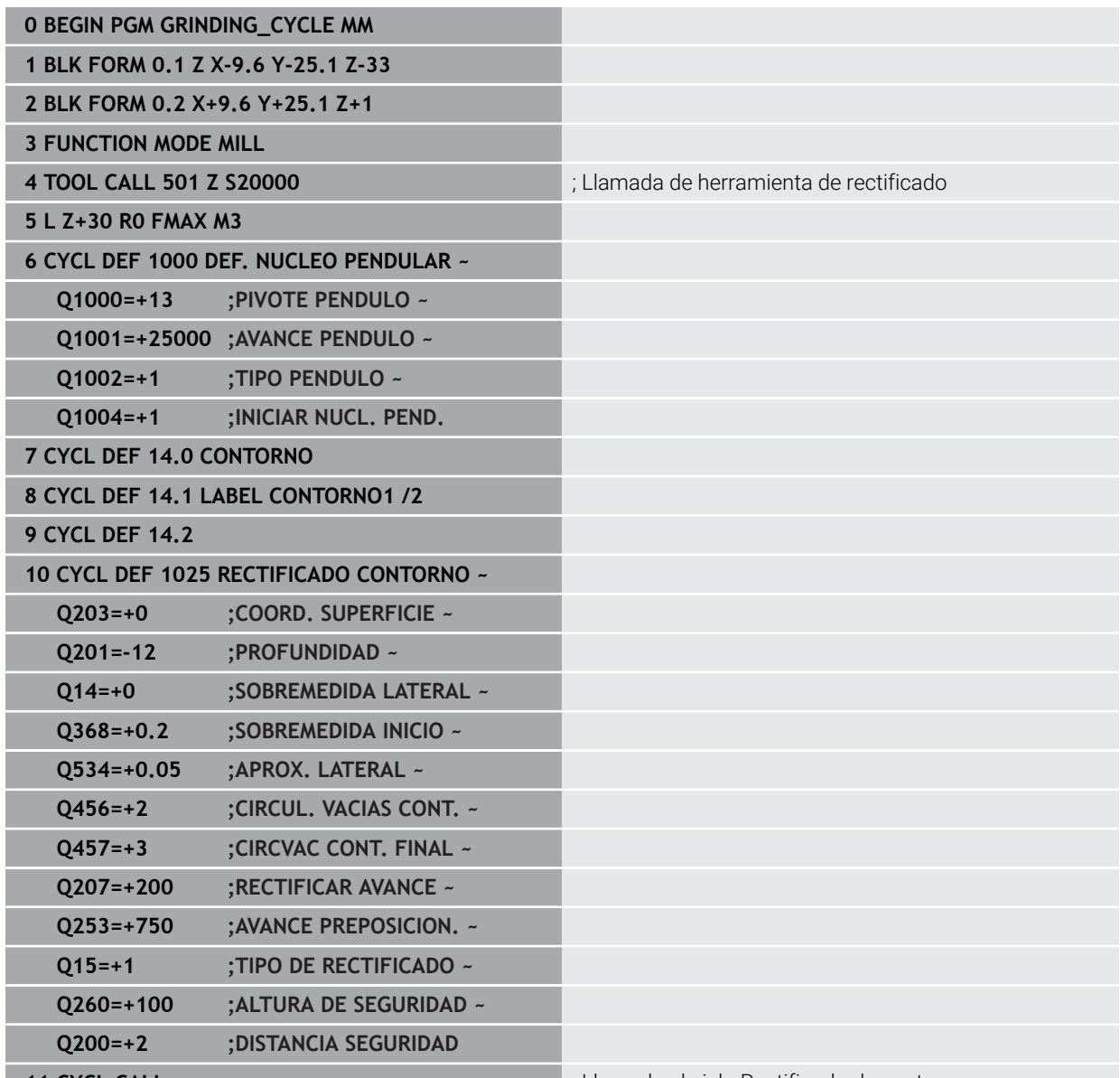

**11 CYCL CALL 11 CYCL CALL intervention of the contorno** is larger than the contorno

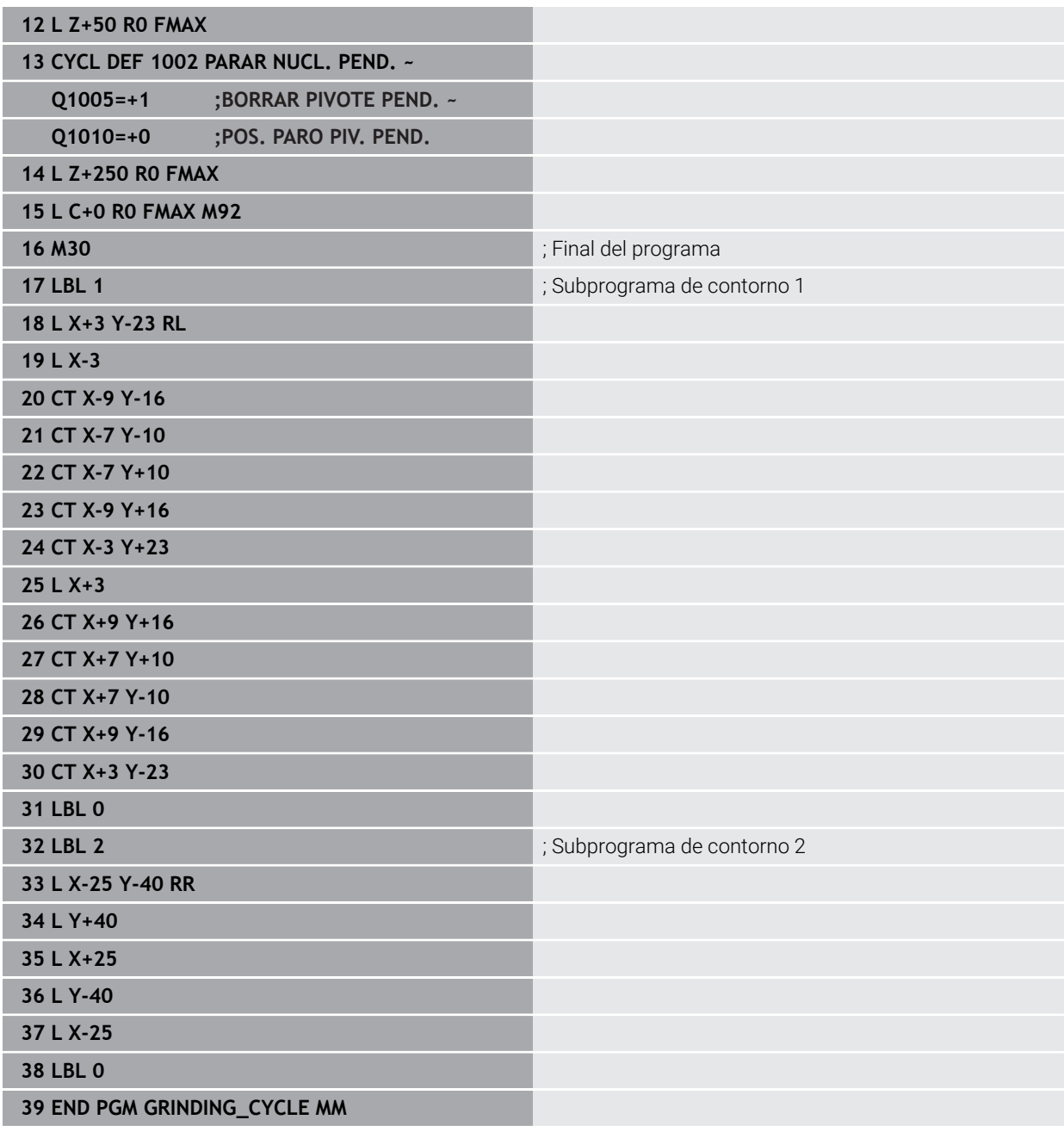

**19**

**Transformación de coordenadas**

## **19.1 Sistemas de referencia**

#### **19.1.1 Resumen**

Para que el control numérico pueda posicionar correctamente un eje, necesita coordenadas exactas. Las coordenadas exactas, además de los valores definidos, también precisan un sistema de referencia en el que se apliquen los valores. El control numérico distingue los siguientes sistemas de referencia:

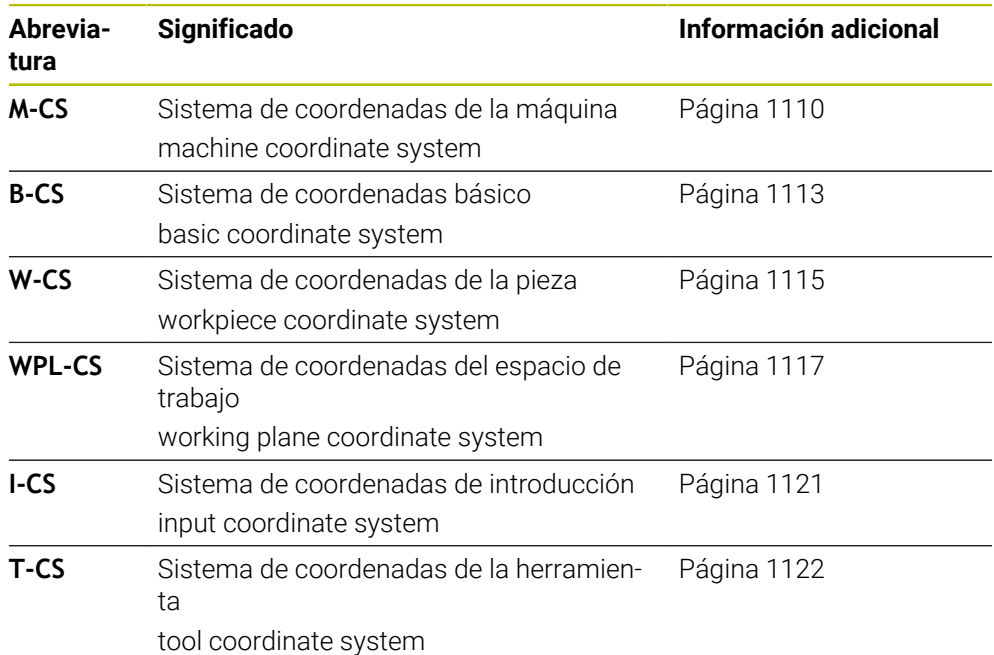

El control numérico utiliza diferentes sistemas de referencia para diversas aplicaciones. Esto le permite cambiar la herramienta siempre en la misma posición, por ejemplo, pero ajustar el mecanizado de un programa NC a la posición de la pieza.

Los sistemas de referencia se construyen de forma consecutiva. El sistema de coordenadas de la máquina **M-CS** es el sistema de referencia. La posición y orientación de los siguientes sistemas de referencia se determinan a través de transformaciones a partir de él.

#### **Definición**

#### **Transformaciones**

Las transformaciones de traslación permiten efectuar un desplazamiento a lo largo de una escala graduada. Las transformaciones rotativas permiten girar alrededor de un punto.

#### **19.1.2 Fundamentos de los sistemas de coordenadas**

#### **Tipos de sistemas de coordenadas**

Para obtener coordenadas exactas, se debe definir un punto en todos los ejes del sistema de coordenadas:

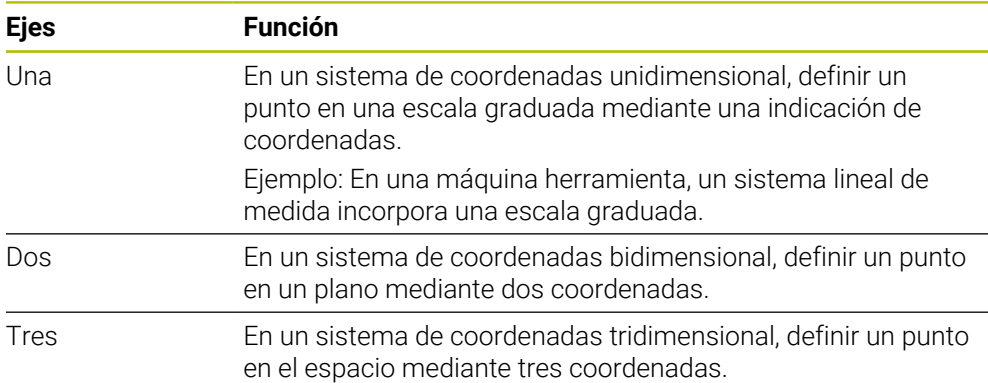

Si los ejes están dispuestos perpendiculares entre sí, se construye un sistema de coordenadas cartesiano.

Con la regla de la mano derecha se puede copiar un sistema de coordenadas cartesiano tridimensional. Las puntas de los dedos señalan hacia las direcciones positivas de los ejes.

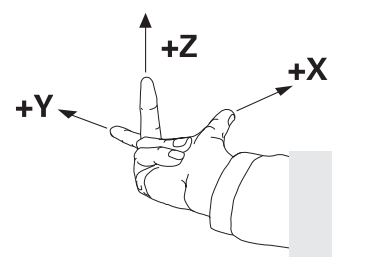

#### **Origen del sistema de coordenadas**

Las coordenadas únicas requieren un punto de referencia definido al que se refieran los valores, empezando por 0. Este punto es el origen de coordenadas, que se encuentra en la intersección de los ejes en todos los sistemas de coordenadas cartesianas tridimensionales del control numérico. El origen de coordenadas tiene las coordenadas **X+0**, **Y+0** y **Z+0**.

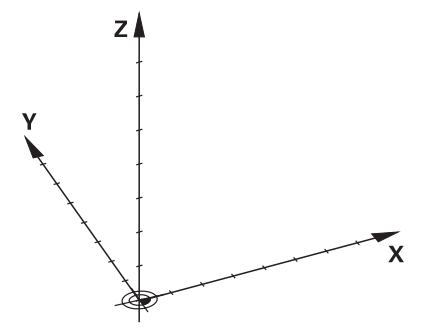

#### <span id="page-1109-0"></span>**19.1.3 Sistema de coordenadas de la máquina M-CS**

#### **Aplicación**

En el sistema de coordenadas de la máquina **M-CS** se programan posiciones constantes, p. ej. una posición segura para la retirada de herramienta. El fabricante también define posiciones constantes en **M-CS**, p. ej. el punto de cambio de la herramienta.

#### **Descripción de la función**

#### **Características del sistema de coordenadas de la máquina M-CS**

El sistema de coordenadas de la máquina **M-CS** se corresponde con la descripción de la cinemática y, por consiguiente, con la mecánica de la máquina herramienta. Los ejes físicos de una máquina no deben estar dispuestos exactamente en ángulo recto entre sí y, por tanto, no se corresponden con un sistema de coordenadas cartesiano. Por lo tanto, el **M-CS** está formado por varios sistemas de coordenadas unidimensionales que se corresponden con los ejes de la máquina.

El fabricante de la máquina define la posición y la orientación de los sistemas de coordenadas unidimensionales en la descripción de la cinemática.

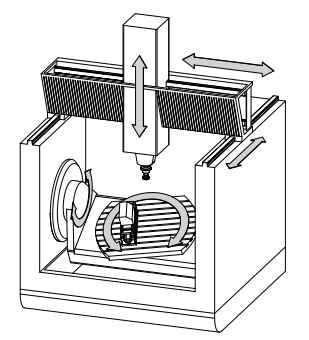

El origen de coordenadas del **M-CS** es el punto cero de la máquina. El fabricante define la posición del punto cero de la máquina en la configuración de la máquina.

Los valores en la configuración de la máquina definen los puntos cero de los sistemas de medida de recorridos y de los correspondientes ejes de la máquina. El punto cero de la máquina no tiene por qué estar obligatoriamente en el punto de intersección teórico de los ejes físicos. También puede estar situado fuera de la zona de desplazamiento.

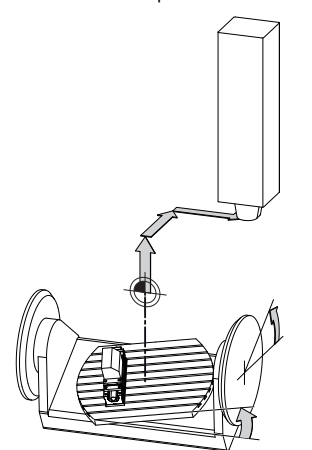

Posición del punto cero de la máquina en la máquina

En el sistema de coordenadas de la máquina **M-CS** se pueden definir las siguientes transformaciones:

■ Desplazamientos eje a eje en las columnas **OFFS** de la tabla de puntos de referencia

**Información adicional:** ["Tabla de puntos de referencia \\*.pr", Página 2278](#page-2277-0)

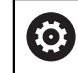

 $\bullet$ 

El fabricante de la máquina configura las columnas **OFFS** de la tabla de puntos de referencia adaptadas a la máquina.

Desplazamientos eje a eje en los ejes rotativos y paralelos mediante la tabla de puntos cero

**Información adicional:** ["Tabla de puntos cero", Página 1137](#page-1136-0)

■ Desplazamientos eje a eje en los ejes rotativos y paralelos mediante la función **TRANS DATUM**

**Información adicional:** ["Desplazamiento del punto cero con TRANS DATUM",](#page-1149-0) [Página 1150](#page-1149-0)

Función **Offset aditivo (M-CS)** para los ejes rotativos en la zona de trabajo **GPS** (#44 / #1-06-1)

**Información adicional:** ["Ajustes globales del programa GPS \(#44 / #1-06-1\)",](#page-1358-0) [Página 1359](#page-1358-0)

El fabricante puede definir transformaciones adicionales.

**[Información adicional:](#page-1111-0)** "Nota", Página 1112

#### **Visualización de posiciones**

Los siguientes modos del contador se refieren al sistema de coordenadas de la máquina **M-CS**:

**Pos. nominal sist.máquina (REFSOLL)**

#### **Pos. Real Sistema máquina (REFIST)**

La diferencia entre los valores de los modos **REFREA** y **REAL** de un eje se calculan a partir de todos los offsets nombrados, así como de las transformaciones activas en sistemas de referencia adicionales.

#### **Programar la indicación de coordenadas en el sistema de coordenadas de la máquina M-CS**

Mediante la función auxiliar **M91** se pueden programar las coordenadas con respecto al punto cero de la máquina.

**Información adicional:** ["Desplazar con M91 en el sistema de coordenadas de la](#page-1475-0) [máquina M-CS", Página 1476](#page-1475-0)

#### <span id="page-1111-0"></span>**Nota**

El fabricante puede definir las siguientes transformaciones adicionales en el sistema de coordenadas de la máquina **M-CS**:

- Desplazamientos del eje aditivos en ejes paralelos con **OEM offset**
- Desplazamientos eje a eje en las columnas **OFFS** de la tabla de puntos de referencia de palés

**Información adicional:** ["Tabla de puntos de referencia de palés", Página 2179](#page-2178-0)

#### *INDICACIÓN*

#### **¡Atención: Peligro de colisión!**

En función de la máquina, el control numérico puede disponer de una tabla de puntos de referencia de palés adicional. Los valores de la tabla de puntos de referencia de palés definidos por el fabricante actúan incluso antes que los valores de la tabla de puntos de referencia definidos por el usuario. El control numérico muestra si el punto de referencia de palés está activo, y cuál de ellos lo está, en la zona de trabajo **Posiciones**. Ya que los valores de la tabla de puntos de referencia de palés no son visibles o editables fuera de la aplicación **Ajustes**, durante todos los movimientos existe riesgo de colisión.

- Respetar la documentación del fabricante de su máquina
- Utilizar los puntos de referencia de los palés exclusivamente en combinación con palés
- Modificar los puntos de referencia de palés únicamente tras consultar con el fabricante
- Antes del mecanizado, comprobar el punto de referencia de palés en la aplicación **Ajustes**

#### **Ejemplo**

Este ejemplo muestra la diferencia entre un movimiento de recorrido con y sin **M91**. El ejemplo muestra el comportamiento con un eje Y como eje de calce que no está dispuesto perpendicularmente al plano ZX.

#### **Movimiento de recorrido sin M91**

#### **11 L IY+10**

Se programa en el sistema de coordenadas de introducción cartesiano **I-CS** Los modos **REAL** y **NOML.** del contador solo muestran un movimiento del eje Y en el **I-CS**.

El control numérico calcula los recorridos necesarios de los ejes de la máquina a partir de los valores definidos. Como los ejes de la máquina no están dispuestos perpendiculares entre sí, el control numérico desplaza los ejes **Y** y **Z**.

Como el sistema de coordenadas de la máquina **M-CS** representa los ejes de la máquina, los modos **REFREA** y **RFTEÓ** del contador muestran los movimientos del eje Y y del eje Z en el **M-CS**.

#### **Movimiento de recorrido con M91**

#### **11 L IY+10 M91**

El control numérico desplaza 10 mm el eje de la máquina **Y**. Los modos **REFREA** y **RFTEÓ** del contador solo muestran un movimiento del eje Y en el **M-CS**.

El **I-CS** es un sistema de coordenadas cartesiano, al contrario que **M-CS**. Los ejes de ambos sistemas no coinciden. Los modos **REAL** y **NOML.** del contador muestran movimientos del eje Y y del eje Z en el **I-CS**.

#### <span id="page-1112-0"></span>**Aplicación**

En el sistema de coordenadas básico **B-CS** se define la posición y la orientación de la pieza. Se calculan los valores, p. ej. mediante un palpador digital 3D. El control numérico guarda los valores en la tabla de puntos de referencia.

#### **Descripción de la función**

#### **Características del sistema de coordenadas básico B-CS**

El sistema de coordenadas básico **B-CS** es un sistema de coordenadas cartesiano tridimensional cuyo origen de coordenadas es el final de la descripción de la cinemática.

El fabricante define el origen de coordenadas y la orientación del **B-CS**.

#### **Transformaciones en el sistema de coordenadas básico B-CS**

Las siguientes columnas de la tabla de puntos de referencia actúan en el sistema de coordenadas básico **B-CS**:

- **X**
- **Y**
- **Z**
- **SPA**
- **SPB**
- **SPC**

**O** 

La posición y la orientación del sistema de coordenadas de la pieza **W-CS** se calcula, p. ej. mediante un palpador digital 3D. El control numérico guarda los valores calculados como transformaciones básicas en el **B-CS**, en la tabla de puntos de referencia.

**Información adicional:** ["Gestión del punto de referencia", Página 1126](#page-1125-0)

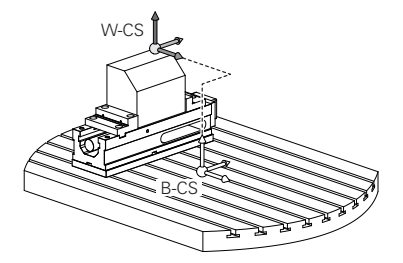

El fabricante de la máquina configura las columnas **TRANSFORM. BASE** de la tabla de puntos de referencia en función de la máquina.

**[Información adicional:](#page-1113-0)** "Nota", Página 1114

#### <span id="page-1113-0"></span>**Nota**

El fabricante puede definir transformaciones básicas adicionales en la tabla de puntos de referencia de palés.

### *INDICACIÓN*

#### **¡Atención: Peligro de colisión!**

En función de la máquina, el control numérico puede disponer de una tabla de puntos de referencia de palés adicional. Los valores de la tabla de puntos de referencia de palés definidos por el fabricante actúan incluso antes que los valores de la tabla de puntos de referencia definidos por el usuario. El control numérico muestra si el punto de referencia de palés está activo, y cuál de ellos lo está, en la zona de trabajo **Posiciones**. Ya que los valores de la tabla de puntos de referencia de palés no son visibles o editables fuera de la aplicación **Ajustes**, durante todos los movimientos existe riesgo de colisión.

- Respetar la documentación del fabricante de su máquina
- Utilizar los puntos de referencia de los palés exclusivamente en combinación con palés
- Modificar los puntos de referencia de palés únicamente tras consultar con el fabricante
- Antes del mecanizado, comprobar el punto de referencia de palés en la aplicación **Ajustes**

#### <span id="page-1114-0"></span>**19.1.5 Sistema de coordenadas de la pieza W-CS**

#### **Aplicación**

En el sistema de coordenadas de la pieza **W-CS** se define la posición y la orientación del espacio de trabajo. Para ello, programar transformaciones e inclinar el espacio de trabajo.

#### **Descripción de la función**

#### **Características del sistema de coordenadas de la pieza W-CS**

El sistema de coordenadas de la pieza **W-CS** es un sistema de coordenadas cartesiano tridimensional cuyo origen de coordenadas es el punto de referencia de la pieza activo de la tabla de puntos de referencia.

Tanto la posición como la orientación del **W-CS** se definen mediante transformaciones básicas en la tabla de puntos de referencia.

**Información adicional:** ["Gestión del punto de referencia", Página 1126](#page-1125-0)

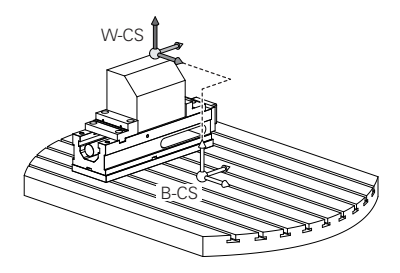

#### **Transformaciones en el sistema de coordenadas de la pieza W-CS**

HEIDENHAIN recomienda el uso de las siguientes transformaciones en el sistema de coordenadas de la pieza **W-CS**:

- Ejes **X**, **Y** y **Z** de la función **TRANS DATUM** antes de inclinar el espacio de trabajo **Información adicional:** ["Desplazamiento del punto cero con TRANS DATUM",](#page-1149-0) [Página 1150](#page-1149-0)
- Columnas **X**, **Y** y **Z** de la tabla de puntos cero antes de inclinar el espacio de trabajo

**Información adicional:** ["Tabla de puntos cero", Página 1137](#page-1136-0)

Función **TRANS MIRROR** o ciclo **8 ESPEJO** antes de inclinar el espacio de trabajo con ángulos espaciales

**Información adicional:** ["Reflexión con TRANS MIRROR", Página 1152](#page-1151-0) **Información adicional:** ["Ciclo 8 ESPEJO", Página 1139](#page-1138-0)

Funciones **PLANE** para inclinar el espacio de trabajo (#8 / #1-01-1) **Información adicional:** ["Inclinar espacio de trabajo con funciones PLANE](#page-1170-0) [\(#8 / #1-01-1\)", Página 1171](#page-1170-0)

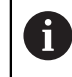

Los programas NC de controles numéricos antiguos que contienen el ciclo **19 PLANO DE TRABAJO** se pueden seguir ejecutando.

Con estas transformaciones se cambian la posición y la orientación del sistema de coordenadas del espacio de trabajo **WPL-CS**.

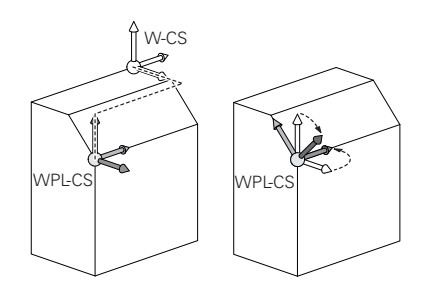

#### *INDICACIÓN*

#### **Atención: Peligro de colisión**

El control numérico reacciona de forma diferente ante el tipo y la secuencia de las transformaciones programadas. Si se utilizan funciones inadecuadas, pueden producirse movimientos imprevistos o colisiones.

- Programar únicamente las transformaciones recomendadas en el sistema de referencia correspondiente
- Utilizar funciones de inclinación con ángulos espaciales en lugar de ángulos del eje
- Comprobar el programa NC mediante la simulación

El fabricante define en el parámetro de máquina **planeOrientation** (o) (n.º 201202) si el control numérico interpreta los valores de introducción del ciclo **19 PLANO DE TRABAJO** como ángulo espacial o como ángulo del eje.

El tipo de función de inclinación influye en el resultado de la siguiente forma:

- Si se inclina con ángulos espaciales (funciones **PLANE** excepto **PLANE AXIAL**, ciclo **19**), las transformaciones preprogramadas modifican la posición del punto cero de la pieza y la orientación de los ejes rotativos:
	- Un desplazamiento con la función **TRANS DATUM** modifica la posición del punto cero de la pieza.
	- Una reflexión cambia la orientación de los ejes rotativos. Se refleja todo el programa NC, incluido el ángulo espacial.
- Si se inclina con ángulos del eje (funciones **PLANE AXIAL**, ciclo 19), una reflexión preprogramada no afecta a la orientación de los ejes rotativos. Con estas funciones se pueden posicionar directamente los ejes de la máquina.
## **Transformaciones adicionales con ajustes globales del programa GPS (#44 / #1-06-1)**

En la zona de trabajo **GPS** (#167 / #1-02-1) se pueden definir las siguientes transformaciones adicionales en el sistema de coordenadas de la pieza **W-CS**:

## **Giro básico aditivo (W-CS)**

La función actúa adicionalmente a un giro básico o giro básico 3D de la tabla de puntos de referencia o tabla de puntos de referencia de palés. La función es la primera transformación posible en el **W-CS**.

## **Desplazamiento (W-CS)**

La función actúa adicionalmente a un desplazamiento del punto cero definido en el programa NC (función **TRANS DATUM**) y antes de inclinar el espacio de trabajo.

**Reflexión (W-CS)**

La función actúa adicionalmente a una reflexión definida en el programa NC (función **TRANS MIRROR** o ciclo **8 ESPEJO**) y antes de inclinar el espacio de trabajo.

## **Desplazamiento (W-CS)**

La función actúa en el sistema de coordenadas modificado de la pieza. La función actúa después de las funciones **Desplazamiento (W-CS)** y **Reflexión (W-CS)** y antes de inclinar el espacio de trabajo.

**Información adicional:** "Globale Programmeinstellungen GPS", Página

## **Notas**

■ Los valores programados en el programa NC se refieren al sistema de coordenadas de introducción **I-CS**. Si en el programa NC no se definen transformaciones, el origen y la posición del sistema de coordenadas de la pieza **W-CS**, del sistema de coordenadas del espacio de trabajo **WPL-CS** y del **I-CS** son idénticos.

**Información adicional:** ["Sistema de coordenadas de introducción I-CS",](#page-1120-0) [Página 1121](#page-1120-0)

■ En un mecanizado a 3 ejes puro, el sistema de coordenadas de la pieza **W-CS** y el sistema de coordenadas del espacio de trabajo **WPL-CS** son idénticos. En este caso, todas las transformaciones influyen en el sistema de coordenadas de introducción **I-CS**.

**Información adicional:** ["Sistema de coordenadas del espacio de trabajo WPL-](#page-1116-0)[CS", Página 1117](#page-1116-0)

El resultado de transformaciones que se configuran mutuamente depende del orden secuencial de la programación.

## <span id="page-1116-0"></span>**19.1.6 Sistema de coordenadas del espacio de trabajo WPL-CS**

## **Aplicación**

En el sistema de coordenadas del espacio de trabajo **WPL-CS** se define la posición y la orientación del sistema de coordenadas de introducción **I-CS** y, por tanto, la referencia para los valores de referencia del programa NC. Para ello, se programan transformaciones después de inclinar el espacio de trabajo.

**Información adicional:** ["Sistema de coordenadas de introducción I-CS",](#page-1120-0) [Página 1121](#page-1120-0)

## **Descripción de la función**

#### **Características del sistema de coordenadas del espacio de trabajo WPL-CS**

El sistema de coordenadas del espacio de trabajo **WPL-CS** es un sistema de coordenadas cartesiano tridimensional. El origen de coordenadas del **WPL-CS** se define mediante transformaciones en el sistema de coordenadas de la pieza **W-CS**. **Información adicional:** ["Sistema de coordenadas de la pieza W-CS", Página 1115](#page-1114-0) Si en **W-CS** no se han definido transformaciones, la posición y la orientación del **W-**

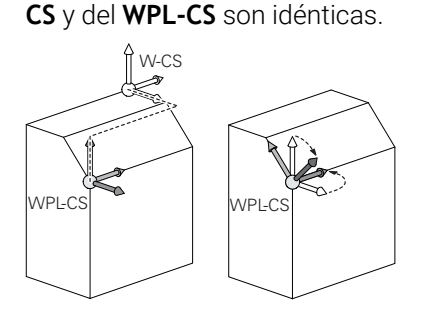

#### **Transformaciones en el sistema de coordenadas del espacio de trabajo WPL-CS**

HEIDENHAIN recomienda el uso de las siguientes transformaciones en el sistema de coordenadas del espacio de trabajo **WPL-CS**:

- Ejes **X**, **Y** y **Z** de la función **TRANS DATUM Información adicional:** ["Desplazamiento del punto cero con TRANS DATUM",](#page-1149-0) [Página 1150](#page-1149-0)
- Función **TRANS MIRROR** o ciclo **8 ESPEJO Información adicional:** ["Reflexión con TRANS MIRROR", Página 1152](#page-1151-0) **Información adicional:** ["Ciclo 8 ESPEJO", Página 1139](#page-1138-0)
- Función **TRANS ROTATION** o ciclo **10 GIRO Información adicional:** ["Giro con TRANS ROTATION", Página 1155](#page-1154-0) **Información adicional:** ["Ciclo 10 GIRO ", Página 1141](#page-1140-0)
- Función **TRANS SCALE** o ciclo **11 FACTOR ESCALA Información adicional:** ["Escalado con TRANS SCALE", Página 1156](#page-1155-0) **Información adicional:** ["Ciclo 11 FACTOR ESCALA ", Página 1143](#page-1142-0)
- Ciclo **26 FAC. ESC. ESP. EJE Información adicional:** ["Ciclo 26 FAC. ESC. ESP. EJE ", Página 1144](#page-1143-0) Función **PLANE RELATIV** (#8 / #1-01-1)
	- **Información adicional:** ["PLANE RELATIV", Página 1197](#page-1196-0)

Con estas transformaciones se cambian la posición y la orientación sistema de coordenadas de introducción **I-CS**.

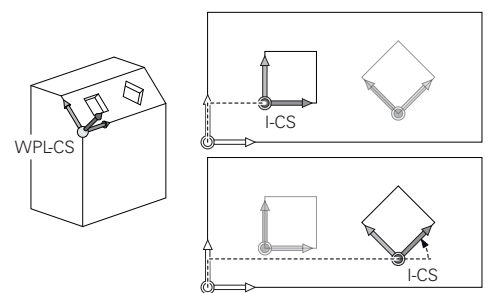

## *INDICACIÓN*

#### **Atención: Peligro de colisión**

El control numérico reacciona de forma diferente ante el tipo y la secuencia de las transformaciones programadas. Si se utilizan funciones inadecuadas, pueden producirse movimientos imprevistos o colisiones.

- Programar únicamente las transformaciones recomendadas en el sistema de referencia correspondiente
- Utilizar funciones de inclinación con ángulos espaciales en lugar de ángulos del eje
- ▶ Comprobar el programa NC mediante la simulación

#### **Transformación adicional con ajustes globales del programa GPS (#167 / #1-02-1)**

La transformación **Giro (I-CS)** de la zona de trabajo **GPS** actúa de forma aditiva a un giro en el programa NC.

**Información adicional:** ["Ajustes globales del programa GPS \(#44 / #1-06-1\)",](#page-1358-0) [Página 1359](#page-1358-0)

#### **Transformaciones adicionales con Fresado-torneado (#50 / #4-03-1)**

Con la opción de software Fresado-torneado están disponibles las siguientes transformaciones adicionales:

- Ángulo de precisión mediante los siguientes ciclos:
	- Ciclo **800 ADAP. SIST. ROTATIVO**
	- Ciclo **801 RESET SISTEMA ROTATIVO**
	- Ciclo **880 ENGR. FRES. GENER.**
- Transformación OEM definida por el fabricante para cinemáticas de torneado especiales

El fabricante también puede definir una transformación OEM y un ángulo de precisión sin la opción de software Fresado-torneado (#50 / #4-03-1).

Una transformación OEM se activa antes del ángulo de precisión. Si se define una transformación OEM o un ángulo de precisión, el control numérico muestra los valores en la pestaña **POS** de la zona de trabajo **Estado**. Estas transformaciones también actúan durante el modo Fresado. **Información adicional:** ["Pestaña POS", Página 201](#page-200-0)

#### **Transformación adicional con fabricación de ruedas dentadas (#157 / #4-05-1)**

Mediante los siguientes ciclos se puede definir un ángulo de precisión:

- Ciclo **286 FRES. GEN. DE R. DENT.**
- Ciclo **287 DESC. GEN. DE R. DENT.**

El fabricante también puede definir un ángulo de precisión sin la opción de software Fabricación de ruedas dentadas (#157 / #4-05-1).

#### **Notas**

n

 $\mathbf i$ 

■ Los valores programados en el programa NC se refieren al sistema de coordenadas de introducción **I-CS**. Si en el programa NC no se definen transformaciones, el origen y la posición del sistema de coordenadas de la pieza **W-CS**, del sistema de coordenadas del espacio de trabajo **WPL-CS** y del **I-CS** son idénticos.

**Información adicional:** ["Sistema de coordenadas de introducción I-CS",](#page-1120-0) [Página 1121](#page-1120-0)

- En un mecanizado a 3 ejes puro, el sistema de coordenadas de la pieza **W-CS** y el sistema de coordenadas del espacio de trabajo **WPL-CS** son idénticos. En este caso, todas las transformaciones influyen en el sistema de coordenadas de introducción **I-CS**.
- El resultado de transformaciones que se configuran mutuamente depende del orden secuencial de la programación.
- Como función **PLANE** (#8 / #1-01-1), **PLANE RELATIV** actúa en el sistema de coordenadas de la pieza **W-CS** y orienta el sistema de coordenadas del espacio de trabajo **WPL-CS**. Pero los valores de la inclinación aditiva se refieren siempre al **WPL-CS** actual.

## <span id="page-1120-0"></span>**19.1.7 Sistema de coordenadas de introducción I-CS**

## **Aplicación**

Los valores programados en el programa NC se refieren al sistema de coordenadas de introducción **I-CS**. Mediante las frases de posicionamiento se programa la posición de la herramienta.

## **Descripción de la función**

## **Características del sistema de coordenadas de introducción I-CS**

El sistema de coordenadas de introducción **I-CS** es un sistema de coordenadas cartesiano tridimensional. El origen de coordenadas del **I-CS** se define mediante transformaciones en el sistema de coordenadas del espacio de trabajo **WPL-CS**.

**Información adicional:** ["Sistema de coordenadas del espacio de trabajo WPL-CS",](#page-1116-0) [Página 1117](#page-1116-0)

Si en el **WPL-CS** no se han definido transformaciones, la posición y la orientación del **WPL-CS** y del **I-CS** son idénticas.

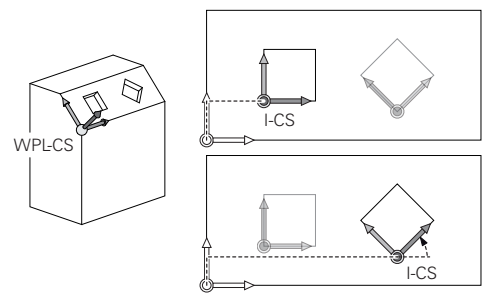

## **Frases de posicionamiento en el sistema de coordenadas de introducción I-CS**

En el sistema de coordenadas de introducción **I-CS** se define la posición de la herramienta mediante frases de posicionamiento. La posición de la herramienta define la posición del sistema de coordenadas de la herramienta **T-CS**.

**Información adicional:** ["Sistema de coordenadas de la herramienta T-CS",](#page-1121-0) [Página 1122](#page-1121-0)

Se pueden definir las siguientes frases de posicionamiento:

- Frases de posicionamiento paralelas a un eje
- Funciones de trayectoria con coordenadas cartesianas o polares
- Rectas LN con coordenadas cartesianas y vectores normales a la superficie (#9 / #4-01-1)
- Ciclos

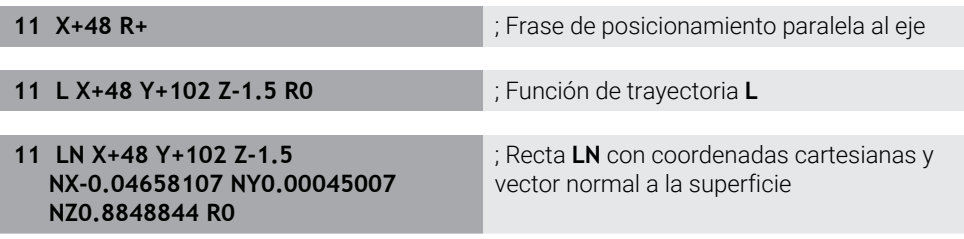

## **Visualización de posiciones**

Los siguientes modos del contador se refieren al sistema de coordenadas de introducción **I-CS**:

- **Pos. nominal (SOLL)**
- **Pos. real (IST)**

## **Notas**

- Los valores programados en el programa NC se refieren al sistema de coordenadas de introducción **I-CS**. Si en el programa NC no se definen transformaciones, el origen y la posición del sistema de coordenadas de la pieza **W-CS**, del sistema de coordenadas del espacio de trabajo **WPL-CS** y del **I-CS** son idénticos.
- En un mecanizado a 3 ejes puro, el sistema de coordenadas de la pieza **W-CS** y el sistema de coordenadas del espacio de trabajo **WPL-CS** son idénticos. En este caso, todas las transformaciones influyen en el sistema de coordenadas de introducción **I-CS**.

**Información adicional:** ["Sistema de coordenadas del espacio de trabajo WPL-](#page-1116-0)[CS", Página 1117](#page-1116-0)

## <span id="page-1121-0"></span>**19.1.8 Sistema de coordenadas de la herramienta T-CS**

## **Aplicación**

En el sistema de coordenadas de la herramienta **T-CS**, el control numérico convierte las correcciones de herramienta y una colocación de herramienta.

## **Descripción de la función**

#### **Características del sistema de coordenadas de la herramienta T-CS**

El sistema de coordenadas de la herramienta **T-CS** es un sistema de coordenadas cartesiano tridimensional cuyo origen de coordenadas es el extremo de la herramienta TIP.

El extremo de la herramienta se define mediante introducciones en la gestión de herramientas con respecto al punto de referencia del portaherramientas. Por lo general, el fabricante define el punto de referencia del portaherramientas en la punta del cabezal.

**Información adicional:** ["Puntos de referencia en la máquina", Página 236](#page-235-0)

El extremo de la herramienta se define en las siguientes columnas de la gestión de herramientas con respecto al punto de referencia del portaherramientas:

- **L**
- **DL**
- **ZL** (#50 / #4-03-1) (#156 / #4-04-1)
- **XL** (#50 / #4-03-1) (#156 / #4-04-1)
- **YL** (#50 / #4-03-1) (#156 / #4-04-1)
- **DZL** (#50 / #4-03-1) (#156 / #4-04-1)
- **DXL** (#50 / #4-03-1) (#156 / #4-04-1)
- **DYL** (#50 / #4-03-1) (#156 / #4-04-1)
- $\blacksquare$  **LO** (#156 / #4-04-1)
- $\blacksquare$  **DLO** (#156 / #4-04-1)

**Información adicional:** ["Punto de referencia del portaherramientas", Página 323](#page-322-0)

La posición de la herramienta y, con ella, la posición del **T-CS** se definen mediante frases de posicionamiento en el sistema de coordenadas de introducción **I-CS**.

**Información adicional:** ["Sistema de coordenadas de introducción I-CS",](#page-1120-0) [Página 1121](#page-1120-0)

Mediante las funciones auxiliares se puede programar asimismo en otros sistemas de coordenadas, p. ej. con **M91** en el sistema de coordenadas de la máquina **M-CS**.

**Información adicional:** ["Desplazar con M91 en el sistema de coordenadas de la](#page-1475-0) [máquina M-CS", Página 1476](#page-1475-0)

La orientación del **T-CS** es, en la mayor parte de los casos, idéntica a la orientación del **I-CS**.

Cuando las siguientes funciones están activas, la orientación del **T-CS** depende de la colocación de la herramienta:

Función auxiliar **M128** (#9 / #4-01-1)

**Información adicional:** ["Compensar la inclinación de la herramienta automá](#page-1494-0)[ticamente con M128 \(#9 / #4-01-1\)", Página 1495](#page-1494-0)

**Función FUNCTION TCPM** (#9 / #4-01-1)

**Información adicional:** ["Compensar la colocación de la herramienta con](#page-1222-0) [FUNCTION TCPM \(#9 / #4-01-1\)", Página 1223](#page-1222-0)

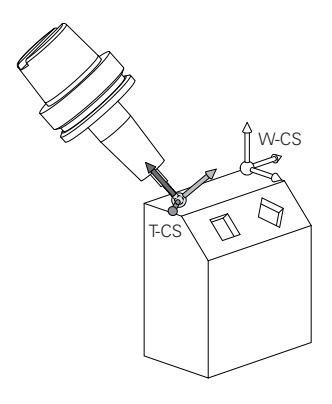

Con la función auxiliar **M128** se define la colocación de la herramienta en el sistema de coordenadas de la máquina **M-CS** mediante ángulos del eje. El efecto de la colocación de la herramienta depende de la cinemática de la máquina.

**[Información adicional:](#page-1497-0)** "Notas", Página 1498

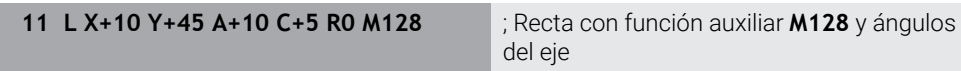

También se puede definir una colocación de herramienta en el sistema de coordenadas del espacio de trabajo **WPL-CS**, p. ej. con la función **FUNCTION TCPM** o las rectas **LN**.

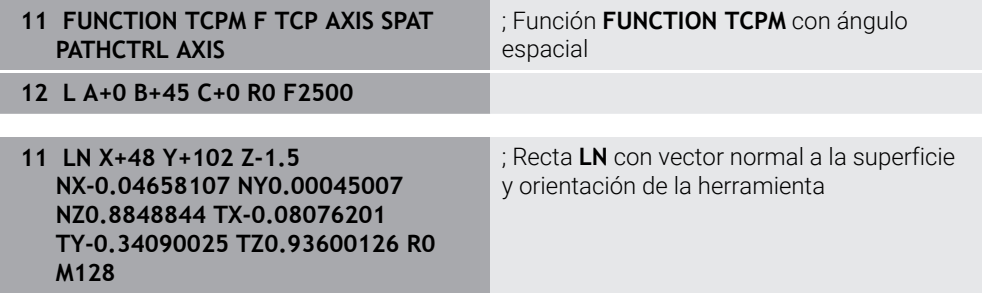

Las siguientes correcciones de herramienta actúan en el sistema de coordenadas de la herramienta **T-CS**:

- Valores de corrección de la gestión de herramientas **Información adicional:** ["Corrección de herramienta para la longitud y el radio de](#page-1231-0) [la herramienta", Página 1232](#page-1231-0)
- Valores de corrección de la llamada de herramienta **Información adicional:** ["Corrección de herramienta para la longitud y el radio de](#page-1231-0) [la herramienta", Página 1232](#page-1231-0)
- Valores de las tablas de correcciones **\*.tco**

**Información adicional:** ["Corrección de herramienta con tablas de correcciones",](#page-1242-0) [Página 1243](#page-1242-0)

- Valores de la función **FUNCTION TURNDATA CORR T-CS** (#50 / #4-03-1) **Información adicional:** ["Corregir herramientas de torneado con FUNCTION](#page-1247-0) [TURNDATA CORR \(#50 / #4-03-1\)", Página 1248](#page-1247-0)
- Corrección de la herramienta 3D con vectores normales a la superficie (#9 / #4-01-1)

**Información adicional:** ["Corrección de herramienta 3D \(#9 / #4-01-1\)",](#page-1253-0) [Página 1254](#page-1253-0)

Corrección de herramienta 3D en función del ángulo de presión con tablas de valores de corrección (#92 / #2-02-1)

**Información adicional:** ["Corrección del radio 3D en función del ángulo de presión](#page-1268-0) [\(#92 / #2-02-1\)", Página 1269](#page-1268-0)

#### **Visualización de posiciones (#44 / #1-06-1)**

La visualización del eje de herramienta virtual **VT** se refiere al sistema de coordenadas de la herramienta **T-CS**.

El control numérico muestra los valores de **VT** en la zona de trabajo **GPS** (#44 / #1-06-1) y en la pestaña **GPS** de la zona de trabajo **Estado**.

**Información adicional:** ["Ajustes globales del programa GPS \(#44 / #1-06-1\)",](#page-1358-0) [Página 1359](#page-1358-0)

Los volantes HR 520 y HR 550 FS muestran los valores de **VT** en el indicador.

**Información adicional:** ["Contenidos del indicador de un volante electrónico",](#page-2317-0) [Página 2318](#page-2317-0)

## <span id="page-1125-0"></span>**19.2 Gestión del punto de referencia**

#### **Aplicación**

Mediante la gestión del punto de referencia se pueden establecer y activar puntos de referencia individuales. Como puntos de referencia se guardan, por ejemplo, la posición y la posición inclinada de una pieza en la tabla de puntos de referencia. La fila activa de la tabla de puntos de referencia funciona como punto de referencia de la pieza en el programa NC y como origen de coordenadas del sistema de coordenadas de la pieza **W-CS**.

**Información adicional:** ["Puntos de referencia en la máquina", Página 236](#page-235-0)

Utilizar la gestión de puntos de referencia en los siguientes casos:

- Se quiere inclinar el espacio de trabajo en una máquina con ejes rotativos de mesa o del cabezal (#8 / #1-01-1)
- Se trabaja en una máquina con sistema de cambio de cabezal
- Se desea mecanizar varias piezas alineadas con diferente posición inclinada
- Se han utilizado tablas de puntos cero referidas a REF en controles numéricos antiguos

#### **Temas utilizados**

Contenidos de la tabla de puntos de referencia, protección ante escritura **Información adicional:** ["Tabla de puntos de referencia \\*.pr", Página 2278](#page-2277-0)

## **Descripción de la función**

#### **Ajuste de puntos de referencia**

Existen las posibilidades siguientes para establecer puntos de referencia:

- Fijar manualmente las posiciones del eje **Información adicional:** ["Fijar manualmente el punto de referencia", Página 1129](#page-1128-0)
- Ciclos de palpación en la aplicación **Ajustes**

**Información adicional:** ["Funciones de palpación en el modo de funcionamiento](#page-1778-0) [Manual", Página 1779](#page-1778-0)

Ciclos de palpación en el programa NC

**Información adicional:** ["Ciclos de palpación para la pieza", Página 1815](#page-1814-0)

**Información adicional:** ["Ciclo 247 FIJAR PTO. REF. ", Página 1145](#page-1144-0)

Cuando se desea escribir un valor en una fila protegida ante escritura de la tabla de puntos de referencia, el control numérico interrumpe con un mensaje de error. Primero será necesario eliminar la protección ante escritura de esta fila.

**Información adicional:** ["Eliminar protección ante escritura", Página 2284](#page-2283-0)

## **Fijar punto de referencia con herramientas de fresado**

Si no hay ningún palpador digital de piezas disponible, también se puede fijar el punto de referencia mediante una herramienta de fresado. En este caso, los valores no se calculan mediante palpación, sino con Tocar.

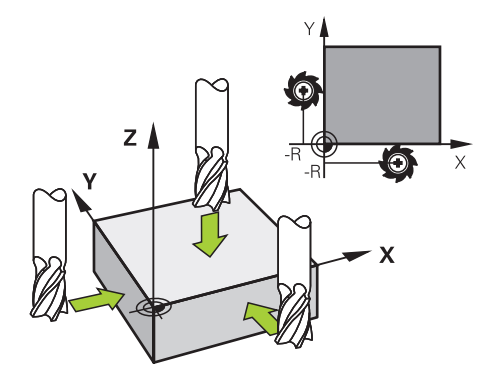

Al tocar con una herramienta de fresado, se desplaza en la aplicación **Funcionam. manual** con lentamente por la arista de la pieza con el cabezal rotativo.

En cuanto la herramienta genere virutas, fijar manualmente el punto de referencia en el eje deseado.

**Información adicional:** ["Fijar manualmente el punto de referencia", Página 1129](#page-1128-0)

#### **Activar los puntos de referencia**

## *INDICACIÓN*

#### **¡Atención! Peligro de graves daños materiales.**

Los campos no definidos de la tabla de puntos de referencia se comportan de forma diferente a los campos definidos con el valor **0**: Los campos definidos con **0**, al activarse, sobrescriben el valor anterior, con los campos no definidos, el valor anterior se mantendrá. Si el valor anterior se mantiene, existe riesgo de colisión.

- Antes de activar de un punto de referencia, comprobar si todas las columnas tienen valores escritos
- En las columnas no definidas introducir el valor **0**, por ejemplo
- Otra posibilidad es que el fabricante defina **0** como valor estándar para las columnas

Existen las siguientes posibilidades para activar puntos de referencia:

- Activar manualmente en el modo de funcionamiento **Tablas Información adicional:** ["Activar manualmente el punto de referencia",](#page-1129-0) [Página 1130](#page-1129-0)
- Ciclo **247 FIJAR PTO. REF. Información adicional:** ["Ciclo 247 FIJAR PTO. REF. ", Página 1145](#page-1144-0)
- Función **PRESET SELECT Información adicional:** ["Activar punto de referencia con PRESET SELECT",](#page-1130-0) [Página 1131](#page-1130-0)

Si se activa un punto de referencia, el control numérico restablece las siguientes transformaciones:

- Desplazamiento del punto cero con la función **TRANS DATUM**
- Reflexión con la función **TRANS MIRROR** o el ciclo **8 ESPEJO**
- Giro con la función **TRANS ROTATION** o el ciclo **10 GIRO**
- Factor de escala con la función **TRANS SCALE** o el ciclo **11 FACTOR ESCALA**
- Factor de escala específico del eje con el ciclo **26 FAC. ESC. ESP. EJE**

Una inclinación del espacio de trabajo mediante las funciones **PLANE** o el ciclo **19 PLANO DE TRABAJO** no restablece el control numérico.

## **Giro básico y giro básico 3D**

Las columnas **SPA**, **SPB** y **SPC** definen un ángulo espacial para la orientación del sistema de coordenadas de la pieza **W-CS**. Este ángulo espacial define el giro básico o el giro básico 3D del punto de referencia.

**Información adicional:** ["Sistema de coordenadas de la pieza W-CS", Página 1115](#page-1114-0)

Si se define un giro alrededor del eje de herramienta, el punto de referencia contiene un giro básico, p. ej. **SPC** en el eje de herramienta **Z**. Si se ha definido una de las columnas restantes, el punto de referencia contiene un giro básico 3D. Si el punto de referencia de la pieza contiene un giro básico o un giro básico 3D, el control numérico tiene en cuenta estos valores al mecanizar un programa NC.

Con el botón **3D ROJO** (#8 / #1-01-1) se puede definir que el control numérico también tenga en cuenta un giro básico o giro básico 3D en la aplicación **Funcionam. manual**.

**Información adicional:** ["Ventana Rotación 3D \(#8 / #1-01-1\)", Página 1216](#page-1215-0)

Con un giro básico o giro básico 3D activo, el control numérico muestra un icono en la zona de trabajo **Posiciones**.

**Información adicional:** ["Funciones activas", Página 186](#page-185-0)

#### : Posiciones  $\boxed{\text{Pos. nominal (SOLL)} \ \blacktriangleright \ \blacksquare \ \times \ \blacksquare}$ 2 → 2:50x50x80 ±0 0 Ac  $@+R+@+S1$ : Fijar el punto de referencia 8 Z **M** MILL D16 ROUGH 23.520  $\overline{\mathsf{x}}$  $\overline{Y}$  $2.000$  mm  $\bigoplus$ 24.390  $\overline{2}$ 50x50x80  $\overline{Y}$ Aceptar punto referencia en: 162.520  $Z$ Punto referencia 0 Punto ref. activo Interrumpir  $0.000$  $A$  $0.000$  $\mathbb C$  $m \mid A$  ?  $0.000$  $S1$  ? 20.005

## <span id="page-1128-0"></span>**19.2.1 Fijar manualmente el punto de referencia**

لس}

Punto ref. activo

 $\mathbf i$ 

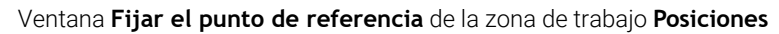

Si se fija manualmente el punto de referencia, los valores se pueden escribir tanto en la fila 0 de la tabla de puntos de referencia como en la fila activa.

Para fijar un punto de referencia manualmente en un eje, hacer lo siguiente:

- Seleccionar la aplicación **Funcionam. manual** del modo de funcionamiento **Manual**
	- Abrir la zona de trabajo **Posiciones**
	- Desplazar la herramienta a la posición deseada, p. ej. Tocar
	- ▶ Seleccionar la fila del eje deseado
	- El control numérico abre la ventana **Fijar el punto de referencia**.
	- Introducir valor de la posición actual del eje con respecto al nuevo punto de referencia, p. ej. **0**
	- El control numérico activa los botones **Punto referencia 0** y **Punto de referencia activo** como posibilidades de selección.
	- Seleccionar una opción, por ejemplo **Punto de referencia activo**
	- El control numérico guarda el valor en la fila seleccionada de la tabla de puntos de referencia y cierra la ventana **Fijar el punto de referencia**.
	- El control numérico actualiza los valores de la zona de trabajo **Posiciones**.
- Con el botón **Fijar el punto de referencia** de la barra de funciones se abre la ventana **Fijar el punto de referencia** para la fila marcada en verde.
- Si se selecciona **Punto referencia 0**, el control numérico activa automáticamente la fila 0 de la tabla de puntos de referencia como punto de referencia de la pieza.

## <span id="page-1129-0"></span>**19.2.2 Activar manualmente el punto de referencia**

## *INDICACIÓN*

#### **¡Atención! Peligro de graves daños materiales.**

Los campos no definidos de la tabla de puntos de referencia se comportan de forma diferente a los campos definidos con el valor **0**: Los campos definidos con **0**, al activarse, sobrescriben el valor anterior, con los campos no definidos, el valor anterior se mantendrá. Si el valor anterior se mantiene, existe riesgo de colisión.

- Antes de activar de un punto de referencia, comprobar si todas las columnas tienen valores escritos
- En las columnas no definidas introducir el valor **0**, por ejemplo
- Otra posibilidad es que el fabricante defina **0** como valor estándar para las columnas

Para activar un punto de referencia manualmente, hacer lo siguiente:

- Seleccionar el modo de funcionamiento **Tablas**
	- Seleccionar la aplicación **Ptos. refer.**
	- Seleccionar la fila deseada

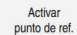

臣

- Seleccionar **Activar punto de ref.**
- El control numérico activa el punto de referencia:
- El control numérico muestra el número y el comentario del punto de referencia activo en la zona de trabajo **Posiciones** y en el resumen del estado.

**Información adicional:** ["Descripción de la función ", Página 183](#page-182-0) **Información adicional:** ["Resumen de estado de la barra del TNC", Página 189](#page-188-0)

#### **Notas**

- Con el parámetro de máquina opcional **initial** (n.º 105603), el fabricante define un nuevo valor estándar para cada columna de una nueva línea.
- Con el parámetro de máquina opcional **CfgPresetSettings** (n.º 204600), el fabricante puede bloquear la opción de establecer un punto de referencia en algunos ejes.
- Si se fija un punto de referencia, las posiciones de los ejes rotativos deben coincidir con la situación inclinada de la ventana **Rotación 3D** (#8 / #1-01-1). Si los ejes rotativos están posicionados de forma diferente a los definidos en la ventana **Rotación 3D**, el control numérico interrumpe con un mensaje de error de forma predeterminada.

**Información adicional:** ["Ventana Rotación 3D \(#8 / #1-01-1\)", Página 1216](#page-1215-0) Con el parámetro de máquina opcional **chkTiltingAxes** (n.º 204601), el fabricante define la reacción del control numérico.

- Si se toca una pieza con el radio de una herramienta de fresado, se debe incluir el valor del radio en el punto de referencia.
- Aunque el punto de referencia actual contenga un giro básico o un giro básico 3D, la función **PLANE RESET** posiciona los ejes rotativos a 0° en la aplicación **MDI**.

**Información adicional:** ["Aplicación MDI", Página 1743](#page-1742-0)

En función de la máquina, el control numérico puede disponer de una tabla de puntos de referencia de palés. Si se ha activado un punto de referencia de palés, los puntos de referencia de la tabla de puntos de referencia se refieren a este punto de referencia de palés.

**Información adicional:** ["Tabla de puntos de referencia de palés", Página 2179](#page-2178-0)

## **19.3 Funciones NC para la gestión de puntos de referencia**

#### **19.3.1 Resumen**

El control numérico dispone de las siguientes funciones para influir sobre un punto de referencia ya fijado en la tabla de puntos de referencia directamente desde el programa NC:

- Activar punto de referencia
- Copiar punto de referencia
- Corregir punto de referencia.

#### <span id="page-1130-0"></span>**19.3.2 Activar punto de referencia con PRESET SELECT**

#### **Aplicación**

Con la función **PRESET SELECT** puede activarse como punto de referencia nuevo uno de los puntos de referencia definidos en la tabla de puntos de referencia.

#### **Condiciones**

- La tabla de puntos de referencia contiene valores **Información adicional:** ["Gestión del punto de referencia", Página 1126](#page-1125-0)
- Punto de referencia de la pieza fijado  $\mathbb{R}^n$ Información adicional: ["Fijar manualmente el punto de referencia", Página 1129](#page-1128-0)

## **Descripción de la función**

El punto de referencia se puede activar tanto con el número de fila como con el contenido de la columna **DOC**.

## *INDICACIÓN*

#### **¡Atención: Peligro de colisión!**

En función del parámetro de máquina **CfgColumnDescription** (n.º 105607), en la columna **DOC** de la tabla de puntos de referencia se puede definir el mismo contenido varias veces. Si, en este caso, se activa un punto de referencia mediante la columna **DOC**, el control numérico selecciona el punto de referencia con el número de fila más bajo. Si el control numérico no selecciona el punto de referencia deseado, existe riesgo de colisión.

- Definir claramente el contenido de la columna **DOC**
- Solo activar el punto de referencia con el número de fila

Con el elemento sintáctico **KEEP TRANS** se puede definir que el control numérico mantenga las siguientes transformaciones:

- Función **TRANS DATUM**
- Ciclo **8 ESPEJO** y la función **TRANS MIRROR**
- Ciclo **10 GIRO** y la función **TRANS ROTATION**
- Ciclo **11 FACTOR ESCALA** y la función **TRANS SCALE**
- Ciclo **26 FAC. ESC. ESP. EJE**

#### **Introducción**

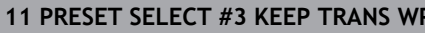

**11 PRESET SELECT #3 KEEP TRANS WP** ; Activar la fila 3 de la tabla de puntos de referencia como punto de referencia de la pieza y mantener las transformaciones

Para navegar a esta función, hacer lo siguiente:

**Insertar función NC Todas las funciones Funciones especiales Especificaciones del programa PRESET PRESET SELECT**

La función NC contiene los siguientes elementos sintácticos:

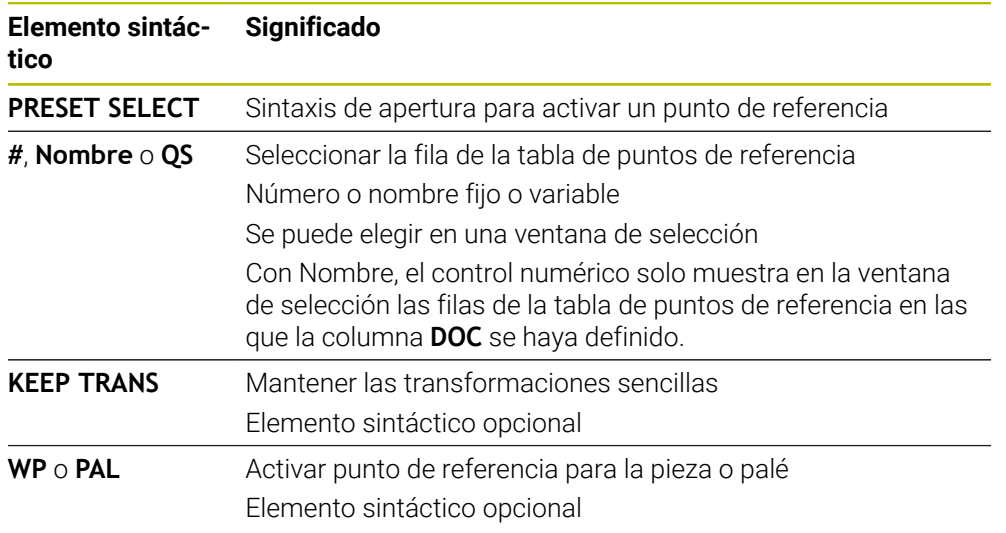

#### **Notas**

#### *INDICACIÓN*

#### **¡Atención! Peligro de graves daños materiales.**

Los campos no definidos de la tabla de puntos de referencia se comportan de forma diferente a los campos definidos con el valor **0**: Los campos definidos con **0**, al activarse, sobrescriben el valor anterior, con los campos no definidos, el valor anterior se mantendrá. Si el valor anterior se mantiene, existe riesgo de colisión.

- Antes de activar de un punto de referencia, comprobar si todas las columnas tienen valores escritos
- En las columnas no definidas introducir el valor **0**, por ejemplo
- ► Otra posibilidad es que el fabricante defina **0** como valor estándar para las columnas
- Si se programa **PRESET SELECT** sin parámetro opcional, el comportamiento será idéntico al del ciclo **247 FIJAR PTO. REF.**

**Información adicional:** ["Ciclo 247 FIJAR PTO. REF. ", Página 1145](#page-1144-0)

Si se modifica el punto de referencia de palés, el punto de referencia de la pieza debe volver a fijarse.

**Información adicional:** ["Tabla de puntos de referencia de palés", Página 2179](#page-2178-0)

■ Con el parámetro de máquina opcional **CfgColumnDescription** (n.º 105607), el fabricante define si el contenido de la columna **DOC** de la tabla de puntos de referencia debe ser inequívoco. Si el parámetro de máquina se ha definido con el valor **TRUE**, el mismo contenido solo se podrá introducir una vez.

## <span id="page-1133-0"></span>**19.3.3 Copiar punto de referencia con PRESET COPY**

## **Aplicación**

Con la función **PRESET COPY** puede copiarse uno de los puntos de referencia de la tabla de puntos de referencia y activarse el punto de referencia copiado.

#### **Condiciones**

- La tabla de puntos de referencia contiene valores
- **Información adicional:** ["Gestión del punto de referencia", Página 1126](#page-1125-0) ■ Punto de referencia de la pieza fijado

**Información adicional:** ["Fijar manualmente el punto de referencia", Página 1129](#page-1128-0)

## **Descripción de la función**

Puede seleccionarse el punto de referencia que se va a copiar tanto mediante el número de fila como desde la entrada en la columna **DOC**.

#### **Introducción**

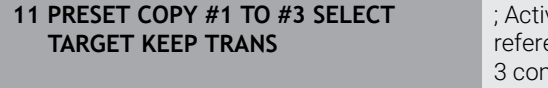

var la fila 1 de la tabla de puntos de encia, copiarla en la fila 3, activar la fila no punto de referencia de la pieza y mantener las transformaciones

Para navegar a esta función, hacer lo siguiente:

#### **Insertar función NC Todas las funciones Funciones especiales Especificaciones del programa PRESET PRESET COPY**

La función NC contiene los siguientes elementos sintácticos:

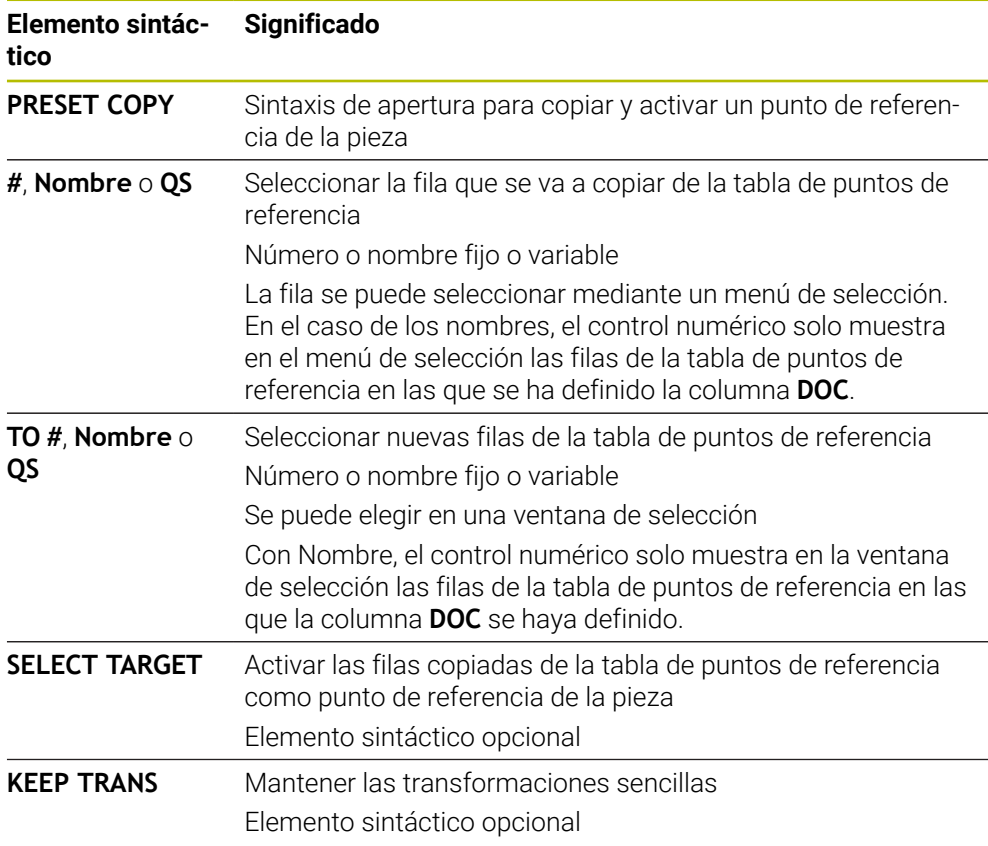

## *INDICACIÓN*

#### **¡Atención: Peligro de colisión!**

En función del parámetro de máquina **CfgColumnDescription** (n.º 105607), en la columna **DOC** de la tabla de puntos de referencia se puede definir el mismo contenido varias veces. Si, en este caso, se activa un punto de referencia mediante la columna **DOC**, el control numérico selecciona el punto de referencia con el número de fila más bajo. Si el control numérico no selecciona el punto de referencia deseado, existe riesgo de colisión.

- Definir claramente el contenido de la columna **DOC**
- Solo activar el punto de referencia con el número de fila

## <span id="page-1135-0"></span>**19.3.4 Corregir el punto de referencia con PRESET CORR**

#### **Aplicación**

Con la función **PRESET CORR** puede corregirse el punto de referencia activo.

#### **Condiciones**

- La tabla de puntos de referencia contiene valores **Información adicional:** ["Gestión del punto de referencia", Página 1126](#page-1125-0)
- Punto de referencia de la pieza fijado **Información adicional:** ["Fijar manualmente el punto de referencia", Página 1129](#page-1128-0)

## **Descripción de la función**

Cuando en una frase NC se corrige el giro básico y también una traslación, el control numérico corrige primero la traslación y, a control numérico, el giro básico.

Los valores de corrección se refieren al sistema de referencia activo. Al corregir los valores OFFS, estos se refieren al sistema de coordenadas de la máquina **M-CS**.

**Información adicional:** ["Sistemas de referencia", Página 1108](#page-1107-0)

#### **Introducción**

**11 PRESET CORR X+10 SPC+45** ; Corregir el punto de referencia de la pieza en **X** +10 mm y en **SPC** +45°

Para navegar a esta función, hacer lo siguiente:

#### **Insertar función NC Todas las funciones Funciones especiales Especificaciones del programa PRESET PRESET CORR**

La función NC contiene los siguientes elementos sintácticos:

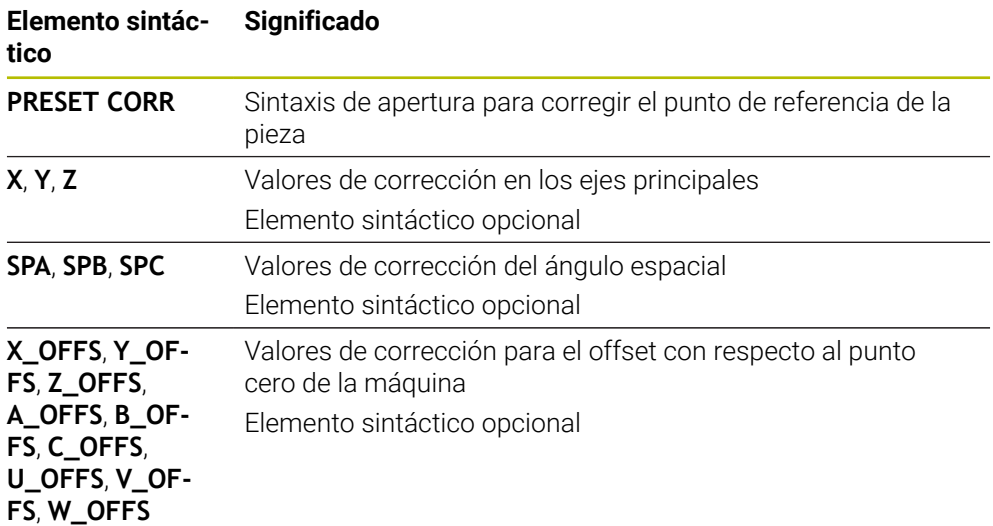

## **19.4 Tabla de puntos cero**

#### **Aplicación**

Una tabla de puntos cero sirve para guardar posiciones en la pieza. Para poder utilizar una tabla de puntos cero, es necesario activarla. Dentro de un programa NC se pueden llamar puntos cero para, por ejemplo, ejecutar mecanizados en varias piezas en la misma posición. La fila activa de la tabla de puntos de referencia funciona como punto cero de la pieza en el programa NC.

#### **Temas utilizados**

- Contenidos y creación de una tabla de puntos de referencia
- **Información adicional:** ["Tabla de puntos cero \\*.d", Página 2290](#page-2289-0)
- Editar tabla de puntos de referencia durante la ejecución del programa **Información adicional:** ["Correcciones durante la ejecución del programa",](#page-2203-0) [Página 2204](#page-2203-0)
- Tabla de puntos de referencia **Información adicional:** ["Tabla de puntos de referencia \\*.pr", Página 2278](#page-2277-0)

## **Descripción de la función**

Los puntos cero de la tabla de puntos cero se refieren al punto de referencia actual de la pieza. Los valores de las coordenadas de las tablas de puntos cero son exclusivamente absolutos.

Las tablas de puntos cero se activan en las siguientes situaciones:

- Uso frecuente del mismo desplazamiento del punto cero
- **Mecanizados recurrentes en diversas piezas**
- Mecanizados recurrentes en diferentes posiciones de una pieza

#### **Activar manualmente la tabla de puntos cero**

Para el modo de funcionamiento **Ejecución pgm.** se puede activar una tabla de puntos cero manualmente.

En el modo de funcionamiento **Ejecución pgm.**, la ventana **Ajustes del programa** contiene el apartado **Tablas**. En este apartado se pueden seleccionar una tabla de puntos cero y las dos tablas de correcciones para la ejecución del programa mediante una ventana de selección.

Si se activa una tabla, el control numérico la marca con el estado **M**.

## <span id="page-1137-1"></span>**19.4.1 Activar tabla de puntos cero en el programa NC**

Para activar una tabla de puntos cero en el programa NC, hacer lo siguiente:

Seleccionar **Insertar función NC**

Insertar<br>función NC  $\bigoplus$ 

Selección

 $\mathbf i$ 

- El control numérico abre la ventana **Insertar función NC.**
- ▶ Seleccionar **SEL TABLE** 
	- El control numérico abre la barra de acciones.
	- Seleccionar **Selección**
	- El control numérico abre una ventana para la selección de ficheros.
	- ▶ Seleccionar tabla cero pieza
	- Seleccionar **Selección**

Si la tabla de puntos cero no está guardada en la misma lista que el programa NC, deberá definirse el nombre completo de la ruta. En la ventana **Ajustes del programa** se puede definir si el control numérico crea rutas absolutas o relativas.

**Información adicional:** ["Ajustes en la zona de trabajo Programa", Página 247](#page-246-0)

Si se introduce manualmente el nombre de la tabla de puntos cero, tener en cuenta lo siguiente:

- Si la tabla de puntos cero está guardada en el mismo directorio que el programa NC, solo es necesario introducir el nombre del fichero.
- $\overline{\phantom{a}}$ Si la tabla de puntos cero no está guardada en el mismo directorio que el programa NC, es necesario definir el nombre completo de la ruta.

## **Definición**

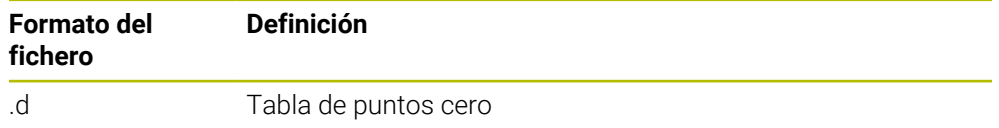

# <span id="page-1137-0"></span>**19.5 Ciclos para la transformación de coordenadas**

## **19.5.1 Fundamentos**

Con los ciclos para conversión de coordenadas, el control numérico puede realizar un contorno programado una sola vez, en diferentes posiciones de la pieza con posición y medidas modificadas.

## **Activación de la traslación de coordenadas**

Principio de activación: una traslación de coordenadas se activa a partir de su definición, es decir, no es preciso llamarla. La traslación actúa hasta que se anula o se define una nueva.

#### **Deshacer la transformación de coordenadas:**

- Definición del ciclo con los valores para el comportamiento básico, p. ej. factor de escala 1.0
- Ejecución de las funciones auxiliares M2, M30 o la frase de datos NC END PGM (estas funciones auxiliares M dependen de los parámetros de máquina)
- Seleccionar un nuevo programa NC

#### <span id="page-1138-0"></span>**19.5.2 Ciclo 8 ESPEJO**

**Programación ISO G28**

#### **Aplicación**

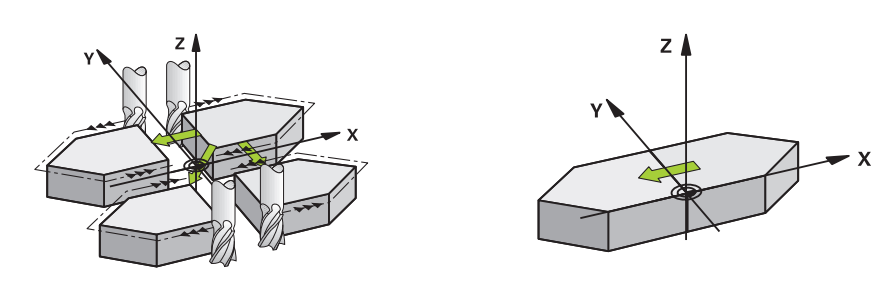

El control numérico puede realizar un mecanizado espejo en el plano de mecanizado.

El ciclo espejo se activa a partir de su definición en el programa NC. También actúa en el Modo de funcionamiento **Manual** de la aplicación **MDI**. El control numérico muestra los ejes espejo activados en la visualización de estados adicional.

- Si solo se refleja un eje, se modifica el sentido de giro de la herramienta, esto no es aplicable en los ciclos SL
- Cuando se reflejan dos ejes, no se modifica el sentido de desplazamiento.
- El resultado del espejo depende de la posición del punto cero:
- El punto cero se encuentra en el contorno del espejo: la trayectoria se refleja directamente en el punto cero
- El punto cero se encuentra fuera del contorno del espejo: la trayectoria se prolonga

#### **Cancelación**

Programar de nuevo el ciclo **8 ESPEJO** con introducción de **NO ENT**.

#### **Temas utilizados**

Simetría con **TRANS MIRROR**

**Información adicional:** ["Reflexión con TRANS MIRROR", Página 1152](#page-1151-0)

#### **Notas**

Únicamente se puede ejecutar este ciclo en el modo de mecanizado **FUNCTION MODE MILL**.

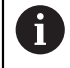

Si trabaja con el ciclo **8** en el sistema basculado, se recomienda el siguiente procedimiento:

■ Programe **en primer lugar** el movimiento de inclinación y, **a continuación**, llame al ciclo **8 ESPEJO**.

## **Parámetros de ciclo**

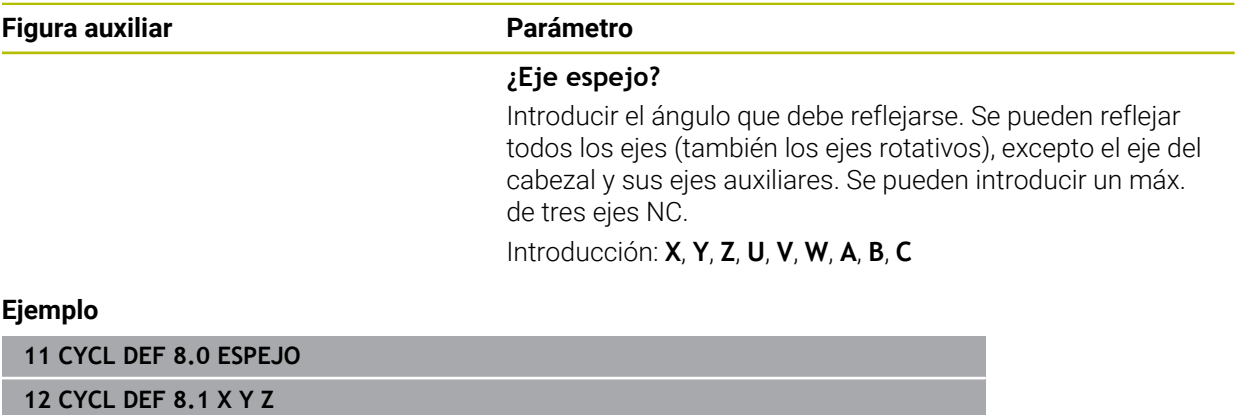

#### <span id="page-1140-0"></span>**19.5.3 Ciclo 10 GIRO**

**Programación ISO G73**

#### **Aplicación**

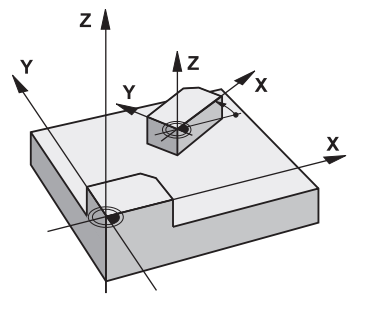

Dentro de un programa NC el control numérico puede girar el sistema de coordenadas en el plano de mecanizado según el punto cero activado. El GIRO se activa a partir de su definición en el programa NC. También actúa en el en el modo de funcionamiento **Manual** de la aplicación **MDI**. El control numérico muestra el ángulo de giro activo en la visualización de estado adicional.

#### **Eje de referencia para el ángulo de giro:**

- Plano X/Y Eje X
- Plano Y/Z Eje Y
- Plano Z/X Eie Z

#### **Cancelación**

Programar de nuevo el ciclo **10 GIRO** con un ángulo de giro de 0°.

#### **Temas utilizados**

Giro con **TRANS ROTATION Información adicional:** ["Giro con TRANS ROTATION", Página 1155](#page-1154-0)

#### **Notas**

- Únicamente se puede ejecutar este ciclo en el modo de mecanizado **FUNCTION MODE MILL**.
- El control numérico anula una corrección de radio activa mediante la definición del ciclo **10**. Si es preciso se programa de nuevo la corrección de radio.
- Después de definir el ciclo **10**, desplace los dos ejes del espacio de trabajo para poder activar el giro.

## **Parámetros de ciclo**

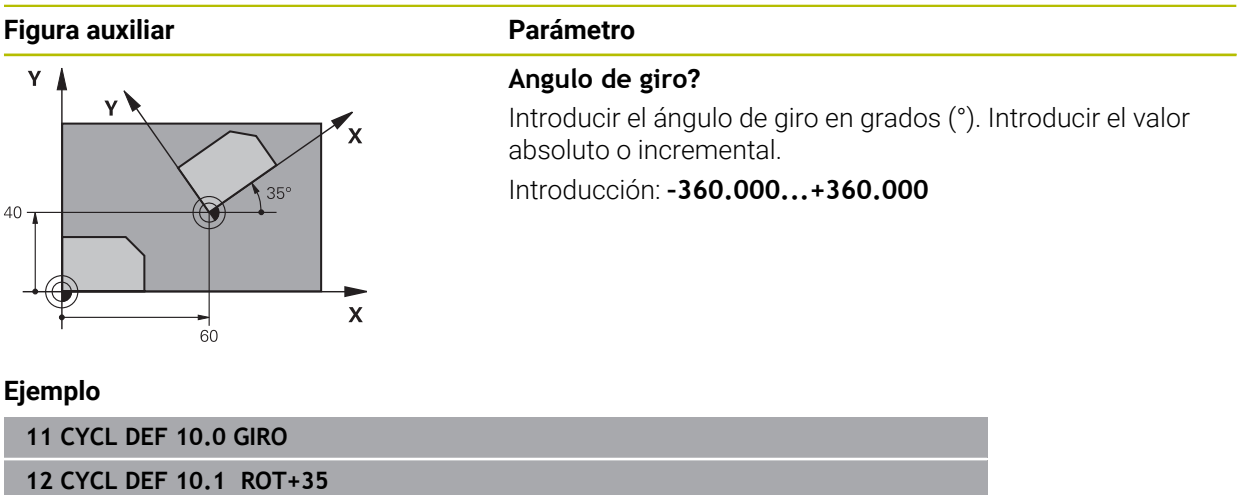

#### <span id="page-1142-0"></span>**19.5.4 Ciclo 11 FACTOR ESCALA**

**Programación ISO G72**

#### **Aplicación**

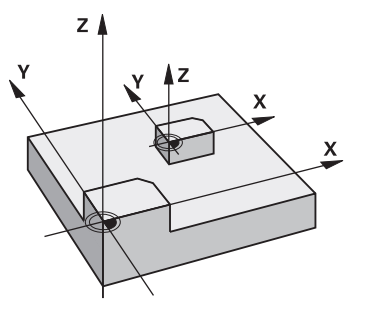

El control numérico puede ampliar o reducir contornos dentro de un programa NC. De esto modo puede, por ejemplo, tenerse en cuenta factores de contracción de sobremedida.

El factor de escala actúa desde su definición en el programa NC. También actúa en el en el modo de funcionamiento **Manual** de la aplicación **MDI**. El control numérico muestra el factor de escala activo en la visualización de estados adicional.

Factor de escala está activo:

- en los tres ejes de coordenadas al mismo tiempo
- en las cotas indicadas en el ciclo

#### **Condiciones**

Antes de la ampliación o reducción deberá desplazase el punto cero a un lado o esquina del contorno.

Ampliar: SCL mayor que 1 hasta 99,999 999

Reducir: SCL menor que 1 hasta 0,000 001

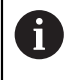

Únicamente se puede ejecutar este ciclo en el modo de mecanizado **FUNCTION MODE MILL**.

#### **Cancelación**

Programar de nuevo el ciclo **11 FACTOR ESCALA** con factor de escala 1.

#### **Temas utilizados**

Escalado con **TRANS SCALE**

**Información adicional:** ["Escalado con TRANS SCALE", Página 1156](#page-1155-0)

## **Parámetros de ciclo**

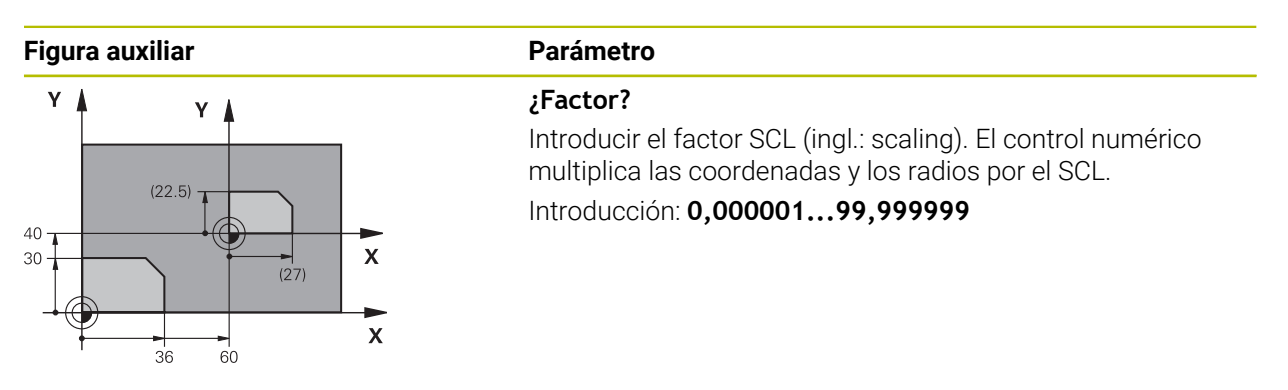

#### **Ejemplo**

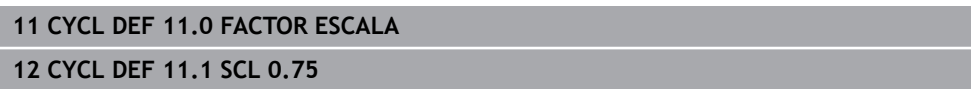

## <span id="page-1143-0"></span>**19.5.5 Ciclo 26 FAC. ESC. ESP. EJE**

#### **Programación ISO**

La sintaxis NC solo está disponible en Klartext.

## **Aplicación**

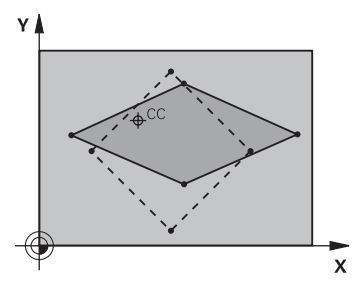

Con el ciclo **26** se pueden tener en cuenta factores de contracción y de prolongación específicos del eje.

El factor de escala actúa desde su definición en el programa NC. También actúa en el en el modo de funcionamiento **Manual** de la aplicación **MDI**. El control numérico muestra el factor de escala activo en la visualización de estados adicional.

#### **Cancelación**

Programar de nuevo el ciclo **11 FACTOR ESCALA** con factor 1 para el eje correspondiente.

#### **Notas**

- Únicamente se puede ejecutar este ciclo en el modo de mecanizado **FUNCTION MODE MILL**.
- El contorno se prolonga desde el centro o se reduce hacia el mismo, es decir, no necesariamente desde o hasta el punto cero actual - como con el ciclo **11 FACTOR ESCALA**.

#### **Indicaciones sobre programación**

- Los ejes de coordenadas con posiciones sobre trayectorias circulares no pueden prolongarse o reducirse con diferentes escalas.
- Se puede introducir un factor de escala específico para cada eje.
- Además se pueden programar las coordenadas de un centro para todos los factores de escala.

#### **Parámetros de ciclo**

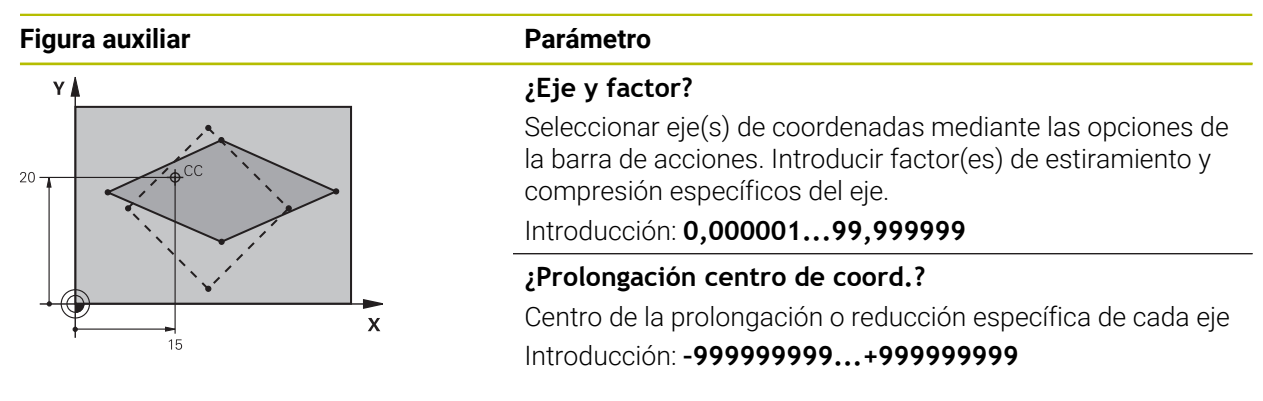

#### **Ejemplo**

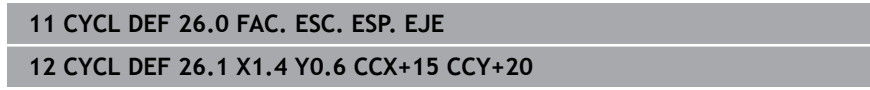

## <span id="page-1144-0"></span>**19.5.6 Ciclo 247 FIJAR PTO. REF.**

**Programación ISO G247**

#### **Aplicación**

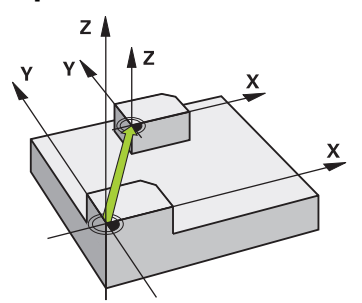

Con el ciclo **247 FIJAR PTO. REF.** se puede activar uno de los puntos definidos en la tabla de puntos de referencia como nuevo punto de referencia.

Tras definir el ciclo, todas las nuevas introducciones de coordenadas y desplazamientos de punto cero (absolutos e incrementales) se referirán al nuevo punto de referencia.

#### **Indicación de estado**

En **Ejecución pgm.**, el control numérico muestra el número de punto de referencia activo detrás del símbolo del punto de referencia en la zona de trabajo **Posiciones**.

#### **Temas utilizados**

- Activar punto de referencia **Información adicional:** ["Activar punto de referencia con PRESET SELECT",](#page-1130-0) [Página 1131](#page-1130-0)
- Copiar punto de referencia **Información adicional:** ["Copiar punto de referencia con PRESET COPY",](#page-1133-0) [Página 1134](#page-1133-0)
- Corregir punto de referencia. **Información adicional:** ["Corregir el punto de referencia con PRESET CORR",](#page-1135-0) [Página 1136](#page-1135-0)
- Fijar y activar puntos de referencia **Información adicional:** ["Gestión del punto de referencia", Página 1126](#page-1125-0)

#### **Notas**

## *INDICACIÓN*

#### **¡Atención! Peligro de graves daños materiales.**

Los campos no definidos de la tabla de puntos de referencia se comportan de forma diferente a los campos definidos con el valor **0**: Los campos definidos con **0**, al activarse, sobrescriben el valor anterior, con los campos no definidos, el valor anterior se mantendrá. Si el valor anterior se mantiene, existe riesgo de colisión.

- Antes de activar de un punto de referencia, comprobar si todas las columnas tienen valores escritos
- En las columnas no definidas introducir el valor **0**, por ejemplo
- Otra posibilidad es que el fabricante defina **0** como valor estándar para las columnas
- Se puede ejecutar este ciclo en los modos de mecanizado **FUNCTION MODE MILL**, **FUNCTION MODE TURN** y **FUNCTION DRESS**.
- Al activar un punto de referencia de la tabla de puntos de referencia, el control numérico restablece el desplazamiento del punto cero, el reflejo, el giro, el factor de escala y el factor de escala específico del eje.
- Si se activa el número 0 (fila 0) del punto de referencia, activar el último punto de referencia que se ha fijado en el modo de funcionamiento **Funcionam. manual**.
- El ciclo **247** también tiene efecto en el Simulación.

## **Parámetros de ciclo**

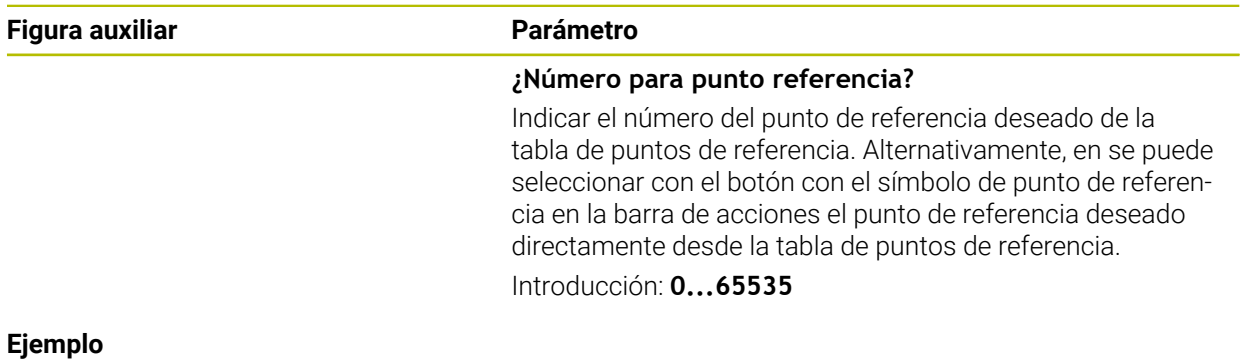

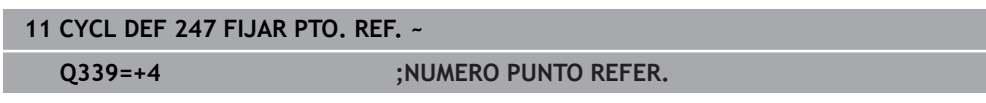

## **19.5.7 Ejemplo:Ciclos de transformación de coordenadas Ejecución del programa**

- Traslación de coordenadas en el pgm principal
- Programación del mecanizado en el subprograma

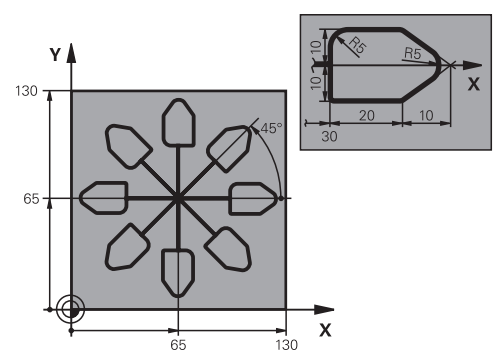

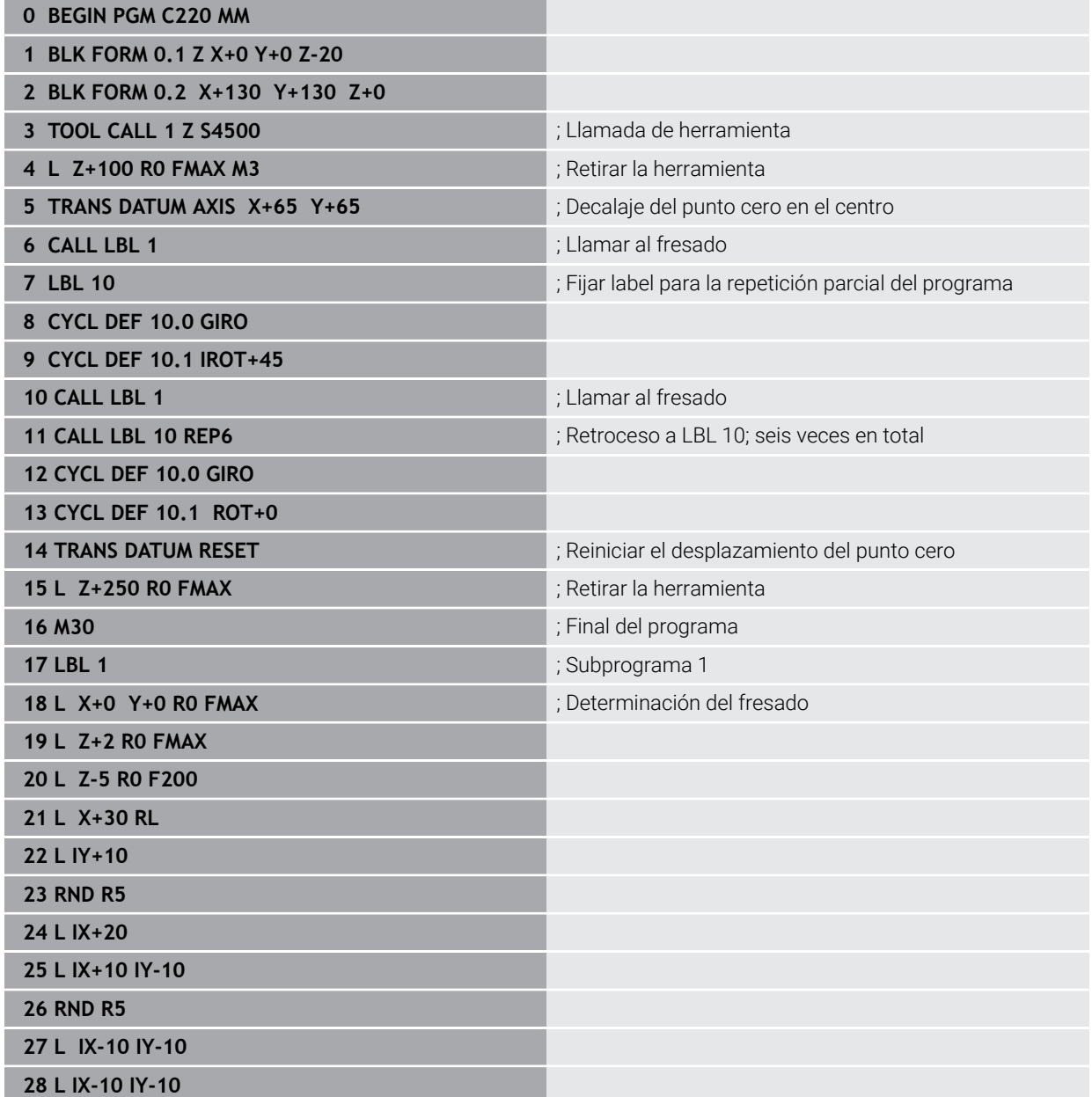

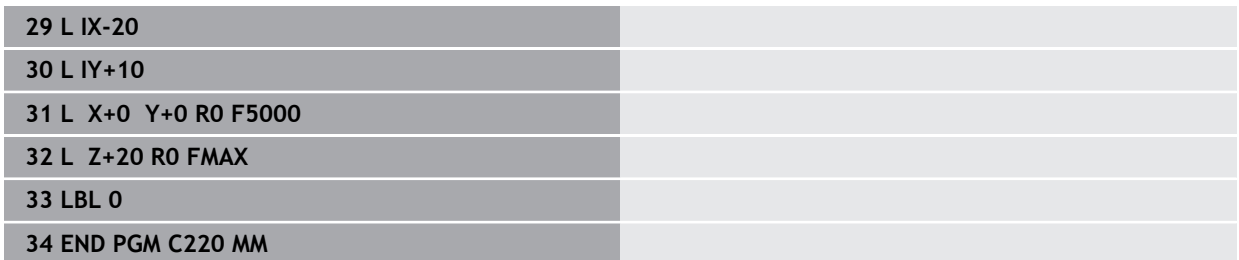

## **19.6 Funciones NC para la transformación de coordenadas**

## **19.6.1 Resumen**

El control numérico proporciona las siguientes funciones **TRANS**:

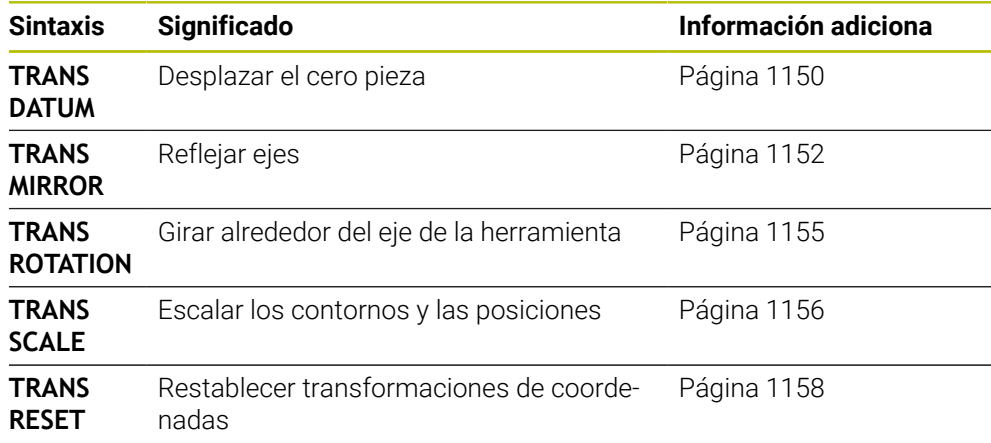

Definir las funciones en la secuencia de la tabla y restablecer las funciones en secuencia inversa. La secuencia de programación afecta al resultado.

Desplazar, p. ej., primero el punto cero de la pieza y, a continuación, reflejar el contorno. Si se invierte la secuencia, el contorno se refleja en el punto cero original de la pieza.

Todas las funciones **TRANS** actúan con respecto al punto cero de la pieza. El punto cero de la pieza es el origen del sistema de coordenadas de introducción **I-CS**.

**Información adicional:** ["Sistema de coordenadas de introducción I-CS", Página 1121](#page-1120-0)

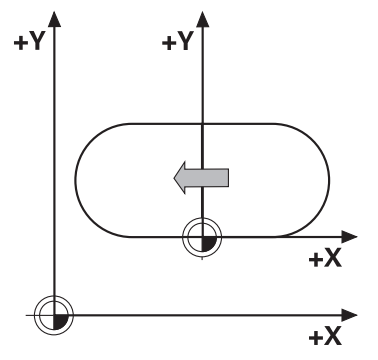

#### **Temas utilizados**

- Ciclos para las transformaciones de coordenadas **Información adicional:** ["Ciclos para la transformación de coordenadas",](#page-1137-0) [Página 1138](#page-1137-0)
- Funciones **PLANE** (#8 / #1-01-1) **Información adicional:** ["Inclinar espacio de trabajo con funciones PLANE](#page-1170-0) [\(#8 / #1-01-1\)", Página 1171](#page-1170-0)
- Sistemas de referencia **Información adicional:** ["Sistemas de referencia", Página 1108](#page-1107-0)

## <span id="page-1149-0"></span>**19.6.2 Desplazamiento del punto cero con TRANS DATUM**

#### **Aplicación**

Con la función **TRANS DATUM** se desplaza el punto cero de la pieza mediante coordenadas fijas o variables, o con datos de una fila de la tabla de puntos cero. Con la función **TRANS DATUM RESET** se puede restablecer el desplazamiento del punto cero.

#### **Temas utilizados**

■ Contenido de la tabla de puntos cero

**Información adicional:** ["Tabla de puntos cero \\*.d", Página 2290](#page-2289-0)

■ Activar la tabla de puntos cero

**Información adicional:** ["Activar tabla de puntos cero en el programa NC",](#page-1137-1) [Página 1138](#page-1137-1)

■ Punto de referencia de la máquina **Información adicional:** ["Puntos de referencia en la máquina", Página 236](#page-235-0)

## **Descripción de la función**

#### **TRANS DATUM AXIS**

Con la función **TRANS DATUM AXIS** se define un desplazamiento del punto cero introduciendo valores en el eje correspondiente. Se pueden definir en una frase NC hasta nueve coordenadas; es posible la introducción incremental.

El control numérico muestra el resultado del desplazamiento del punto cero en la zona de trabajo **Posiciones**.

**Información adicional:** ["Zona de trabajo Posiciones", Página 183](#page-182-1)

## **TRANS DATUM TABLE**

Con la función **TRANS DATUM TABLE** se puede definir un desplazamiento del punto cero seleccionando una fila de una tabla de puntos cero.

Opcionalmente, se puede definir la ruta de una tabla de puntos cero. Si no se define ninguna ruta, el control numérico utiliza la tabla de puntos cero activada con **SEL TABLE**.

**Información adicional:** ["Activar tabla de puntos cero en el programa NC",](#page-1137-1) [Página 1138](#page-1137-1)

El control numérico muestra el desplazamiento del punto cero y la ruta de la tabla de puntos cero en la pestaña **TRANS** de la zona de trabajo **Estado**.

**Información adicional:** ["Pestaña TRANS", Página 204](#page-203-0)

#### **TRANS DATUM RESET**

Con la función **TRANS DATUM RESET** se desactiva el desplazamiento de un punto cero. Es irrelevante cómo se haya definido el punto cero anteriormente.

#### **Introducción**

**11 TRANS DATUM AXIS X+10 Y+25 Z+42** ; Desplazar el punto cero de la pieza en los

ejes **X**, **Y** y **Z**

Para navegar a esta función, hacer lo siguiente:

#### **Insertar función NC Todas las funciones Funciones especiales Funciones TRANSFORM TRANS DATUM**

La función NC contiene los siguientes elementos sintácticos:

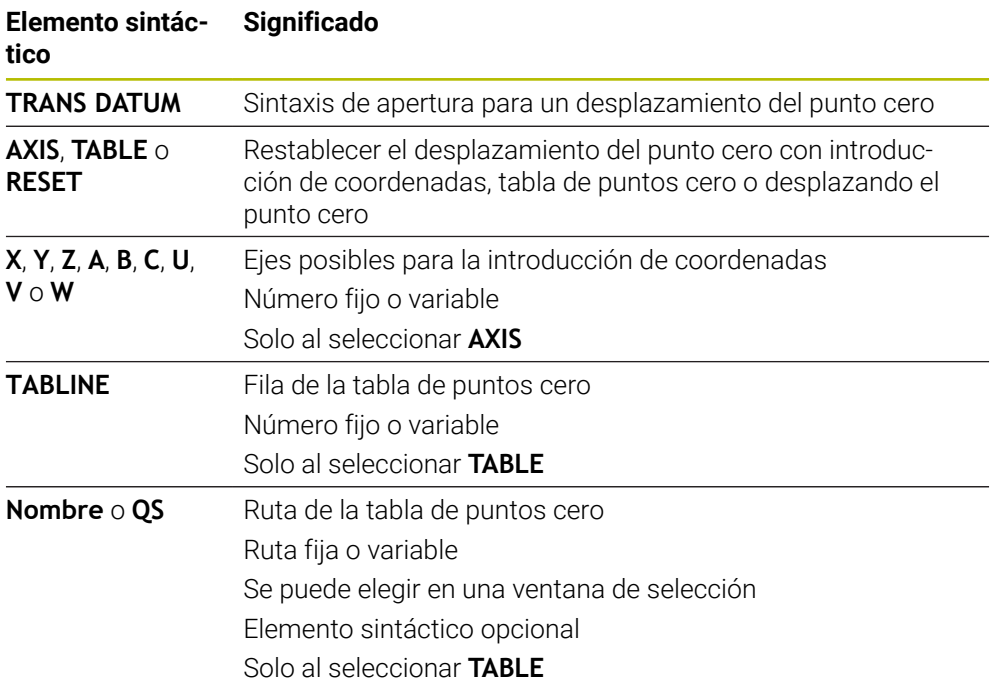

#### **Notas**

- La función **TRANS DATUM** sustituye al ciclo **7 PUNTO CERO**. Si se importa un programa NC de un control numérico anterior, el control numérico modifica el ciclo **7** al editar en la función NC **TRANS DATUM**.
- Si se ejecuta un desplazamiento del punto cero absoluto con **TRANS DATUM** o el ciclo **7 PUNTO CERO**, el control numérico sobrescribe los valores del desplazamiento del punto cero actual. El control numérico compensa los valores incrementales con los valores del desplazamiento del punto cero actual.
- Los valores absolutos se refieren al punto de referencia. Los valores incrementales se refieren al punto cero de la pieza.

**Información adicional:** ["Puntos de referencia en la máquina", Página 236](#page-235-0)

Un desplazamiento del punto cero en los ejes **A**, **B**, **C**, **U**, **V** y **W** actúa como offset. HEIDENHAIN recomienda ajustar los ejes rotativos mediante las funciones **PLANE** o un giro básico 3D.

**Información adicional:** ["Confrontación de offset y giro básico 3D", Página 1813](#page-1812-0)

■ Con el parámetro de máquina **transDatumCoordSys** (n.º 127501), el fabricante define a qué sistema de referencia se refieren los valores del visualizador de cotas.

**Información adicional:** ["Sistemas de referencia", Página 1108](#page-1107-0)

## <span id="page-1151-0"></span>**19.6.3 Reflexión con TRANS MIRROR**

#### **Aplicación**

Con la función **TRANS MIRROR** se pueden reflejar contornos o posiciones alrededor de uno o varios ejes.

Con la función **TRANS MIRROR RESET** se puede restablecer la reflexión.

#### **Temas utilizados**

Ciclo **8 ESPEJO**

**Información adicional:** ["Ciclo 8 ESPEJO", Página 1139](#page-1138-0)

■ Reflexión aditiva dentro de los ajustes globales del programa GPS (#44 / #1-06-1)

**Información adicional:** ["Función Reflexión \(W-CS\)", Página 1367](#page-1366-0)
## **Descripción de la función**

La reflexión actúa de forma modal a partir de la definición en el programa NC. El control numérico refleja contornos o posiciones alrededor del punto cero activo de la pieza. Cuando el punto cero se encuentra fuera del contorno, el control numérico también refleja la distancia hasta el punto cero.

**Información adicional:** ["Puntos de referencia en la máquina", Página 236](#page-235-0)

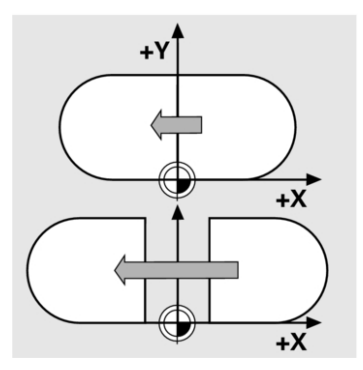

Si solo se refleja un eje, se modifica el sentido de desplazamiento de la herramienta Se mantiene un sentido de giro definido en un ciclo, p. ej., dentro de los ciclos OCM (#167 / #1-02-1).

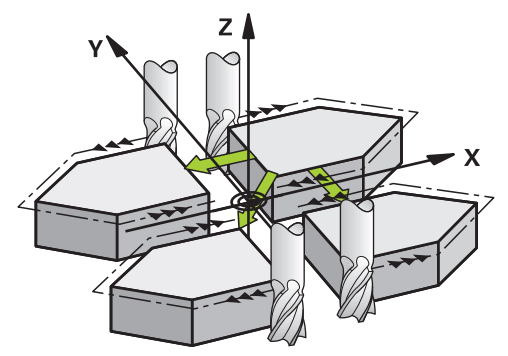

Según los valores de eje **AXIS** seleccionados, el control numérico refleja los siguientes espacios de trabajo:

- **X**: El control numérico refleja el espacio de trabajo **YZ**
- **Y**: El control numérico refleja el espacio de trabajo **ZX**
- **Z**: El control numérico refleja el espacio de trabajo **XY**

**Información adicional:** ["Descripción de los ejes de las fresadoras", Página 234](#page-233-0) Se pueden seleccionar hasta tres valores de eje.

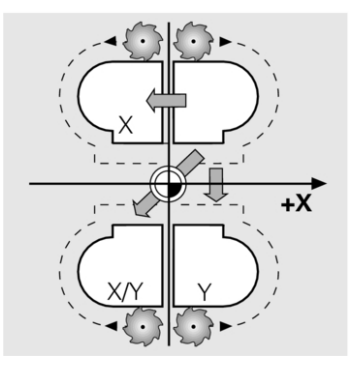

El control numérico muestra un escalado activo en la pestaña **TRANS** de la zona de trabajo **Estado**.

**Información adicional:** ["Pestaña TRANS", Página 204](#page-203-0)

#### **Introducción**

**11 TRANS MIRROR AXIS X** ; Reflejar coordenadas X alrededor del eje Y

La función NC contiene los siguientes elementos sintácticos:

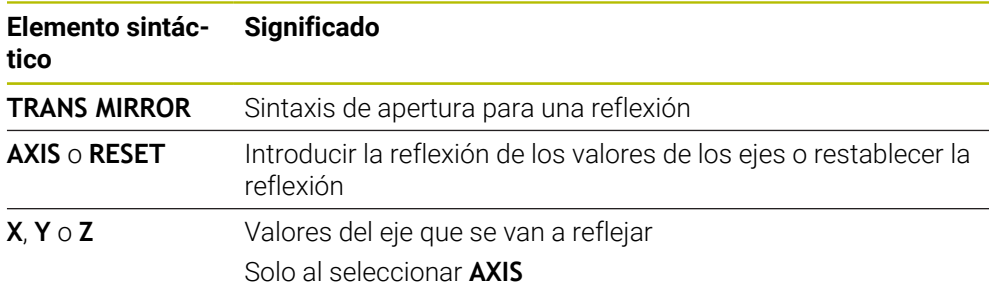

## **Notas**

Esta función solo se puede utilizar en el modo de mecanizado **FUNCTION MODE MILL**.

**Información adicional:** ["Conmutar modo de mecanizado con FUNCTION MODE",](#page-281-0) [Página 282](#page-281-0)

Si se ejecuta una reflexión con **TRANS MIRROR** o el ciclo **8 ESPEJO**, el control numérico sobrescribe la reflexión actual.

**Información adicional:** ["Ciclo 8 ESPEJO", Página 1139](#page-1138-0)

#### **Indicaciones relacionadas con las funciones de inclinación**

## *INDICACIÓN*

#### **Atención: Peligro de colisión**

El control numérico reacciona de forma diferente ante el tipo y la secuencia de las transformaciones programadas. Si se utilizan funciones inadecuadas, pueden producirse movimientos imprevistos o colisiones.

- Programar únicamente las transformaciones recomendadas en el sistema de referencia correspondiente
- Utilizar funciones de inclinación con ángulos espaciales en lugar de ángulos del eje
- ▶ Comprobar el programa NC mediante la simulación

El tipo de función de inclinación influye en el resultado de la siguiente forma:

- Si se inclina con ángulos espaciales (funciones **PLANE** excepto **PLANE AXIAL**, ciclo **19**), las transformaciones preprogramadas modifican la posición del punto cero de la pieza y la orientación de los ejes rotativos:
	- Un desplazamiento con la función **TRANS DATUM** modifica la posición del punto cero de la pieza.
	- Una reflexión cambia la orientación de los ejes rotativos. Se refleja todo el programa NC, incluido el ángulo espacial.
- Si se inclina con ángulos del eje (funciones **PLANE AXIAL**, ciclo **19**), una reflexión preprogramada no afecta a la orientación de los ejes rotativos. Con estas funciones se pueden posicionar directamente los ejes de la máquina.

**Información adicional:** ["Sistema de coordenadas de la pieza W-CS", Página 1115](#page-1114-0)

## <span id="page-1154-0"></span>**19.6.4 Giro con TRANS ROTATION**

#### **Aplicación**

Con la función **TRANS ROTATION** se pueden girar contornos o posiciones alrededor de un ángulo de giro.

Con la función **TRANS ROTATION RESET** se puede restablecer el giro.

#### **Temas utilizados**

Ciclo **10 GIRO**

**Información adicional:** ["Ciclo 10 GIRO ", Página 1141](#page-1140-0)

 $\mathbb{R}^2$ Giro aditivo dentro de los ajustes globales del programa GPS (#44 / #1-06-1)

## **Descripción de la función**

El giro actúa de forma modal a partir de la definición en el programa NC. El control numérico gira el mecanizado en el espacio de trabajo alrededor del punto cero activo de la pieza.

**Información adicional:** ["Puntos de referencia en la máquina", Página 236](#page-235-0) El control numérico gira el sistema de coordenadas de entrada **I-CS** de la forma siguiente:

- A partir del eje de referencia angular, el eje principal corresponde a
- Alrededor del eje de la herramienta

**Información adicional:** ["Descripción de los ejes de las fresadoras", Página 234](#page-233-0)

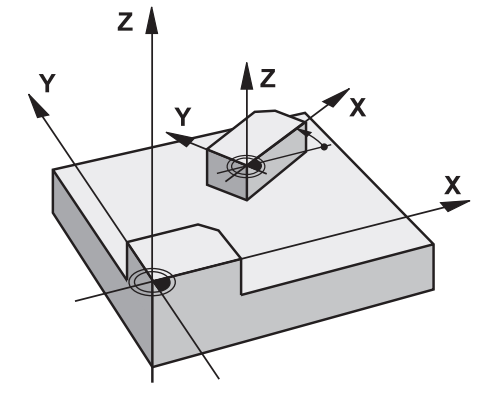

Para programar un giro, hacer lo siguiente:

- Absoluto, referido al eje positivo principal
- Incremental, referido al último giro activo

El control numérico muestra un giro activo en la pestaña **TRANS** de la zona de trabajo **Estado**.

**Información adicional:** ["Pestaña TRANS", Página 204](#page-203-0)

### **Introducción**

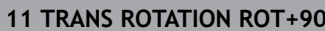

; Girar el mecanizado 90°

La función NC contiene los siguientes elementos sintácticos:

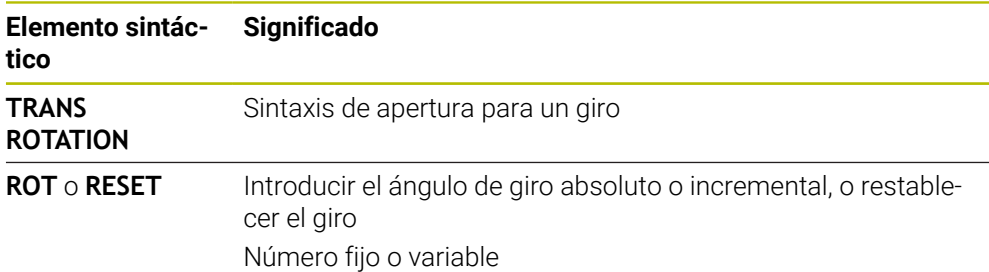

## **Notas**

Esta función solo se puede utilizar en el modo de mecanizado **FUNCTION MODE MILL**.

**Información adicional:** ["Conmutar modo de mecanizado con FUNCTION MODE",](#page-281-0) [Página 282](#page-281-0)

Si se ejecuta un giro absoluto con **TRANS ROTATION** o el ciclo **10 GIRO**, el control numérico sobrescribe los valores del giro actual. El control numérico compensa los valores incrementales con los valores del giro actual.

**Información adicional:** ["Ciclo 10 GIRO ", Página 1141](#page-1140-0)

## <span id="page-1155-0"></span>**19.6.5 Escalado con TRANS SCALE**

## **Aplicación**

Con la función **TRANS SCALE** se pueden escalar contornos o distancias al punto cero alrededor de un ángulo de giro y así ampliarlos o reducirlos uniformemente. De este modo, se pueden tener en cuenta los factores de contracción y prolongación, por ejemplo.

Con la función **TRANS SCALE RESET** se puede restablecer el escalado.

#### **Temas utilizados**

■ Ciclo **11 FACTOR ESCALA Información adicional:** ["Ciclo 11 FACTOR ESCALA ", Página 1143](#page-1142-0)

## **Descripción de la función**

El escalado actúa de forma modal a partir de la definición en el programa NC. En función de la posición del punto cero de la pieza, el control numérico escala de la forma siguiente:

- Punto cero de la pieza en el centro del contorno: El control numérico escala el contorno uniformemente en todas direcciones.
- Punto cero de la pieza en la parte inferior izquierda del contorno: El control numérico escala el contorno en la dirección positiva de los ejes X e Y.
- Punto cero de la pieza en la parte superior derecha del contorno: El control numérico escala el contorno en la dirección negativa de los ejes X e Y.

**Información adicional:** ["Puntos de referencia en la máquina", Página 236](#page-235-0)

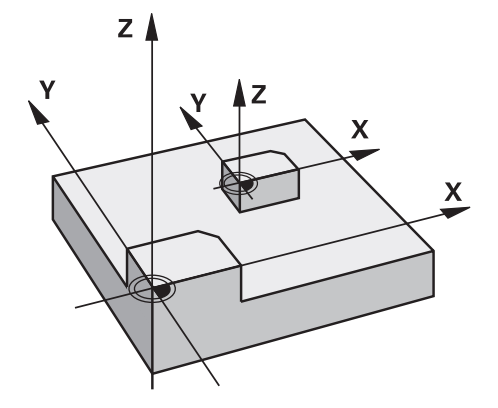

Si el factor de escala **SCL** es menor que 1, el control numérico reduce el contorno. Si el factor de escala **SCL** es mayor que 1, el control numérico amplía el contorno.

Al escalar, el control numérico tiene en cuenta todas las introducciones de coordenadas e indicaciones de cotas de los ciclos.

El control numérico muestra un escalado activo en la pestaña **TRANS** de la zona de trabajo **Estado**.

**Información adicional:** ["Pestaña TRANS", Página 204](#page-203-0)

#### **Introducción**

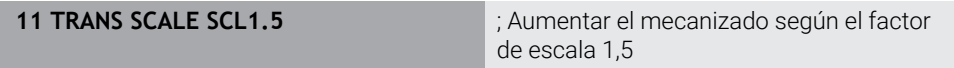

La función NC contiene los siguientes elementos sintácticos:

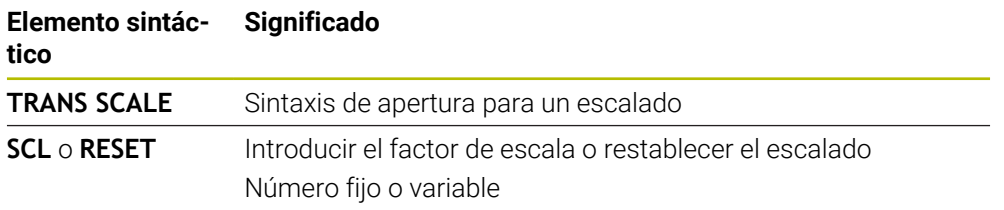

## **Notas**

Esta función solo se puede utilizar en el modo de mecanizado **FUNCTION MODE MILL**.

**Información adicional:** ["Conmutar modo de mecanizado con FUNCTION MODE",](#page-281-0) [Página 282](#page-281-0)

Si se ejecuta un escalado con **TRANS SCALE** o el ciclo **11 FACTOR ESCALA**, el control numérico sobrescribe el factor de escala actual.

**Información adicional:** ["Ciclo 11 FACTOR ESCALA ", Página 1143](#page-1142-0)

Si se reduce un contorno con radios interiores, poner atención en seleccionar la herramienta adecuada. De lo contrario, puede quedar material residual.

## **19.6.6 Resetear con TRANS RESET**

## **Aplicación**

Con la función NC **TRANS RESET** se restablecen todas las transformaciones de coordenadas sencillas al mismo tiempo.

#### **Temas utilizados**

- Funciones NC para la transformación de coordenadas **Información adicional:** "NC-Funktionen zur Koordinatentransformation", Página
- Ciclos para la transformación de coordenadas **Información adicional:** ["Ciclos para la transformación de coordenadas",](#page-1137-0) [Página 1138](#page-1137-0)

## **Descripción de la función**

El control numérico resetea las siguientes transformaciones de coordenadas sencillas:

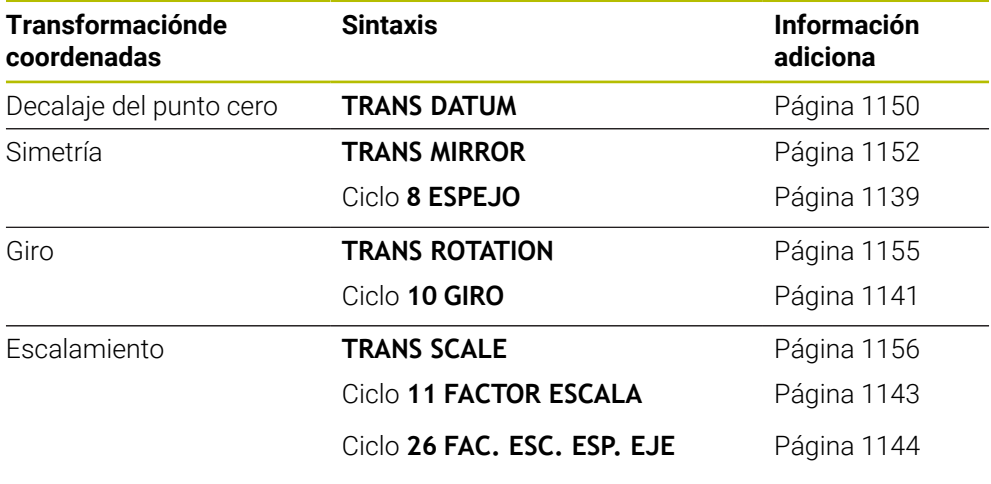

El control numérico también resetea las transformaciones de coordenadas sencillas definidas por el fabricante.

 $\mathbf i$  )

#### **Introducción**

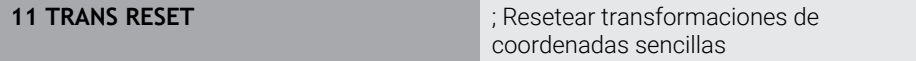

Para navegar a esta función, hacer lo siguiente:

#### **Insertar función NC Todas las funciones Funciones especiales Funciones TRANSFORM TRANS RESET**

La función NC contiene los siguientes elementos sintácticos:

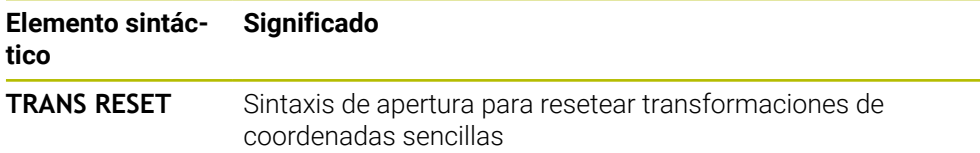

# **19.7 Ciclos para adaptar el sistema de coordenadas al torneado**

# **19.7.1 Ciclo 800 ADAP. SIST. ROTATIVO**

**Programación ISO G800**

# **Aplicación**

O

Rogamos consulte el manual de la máquina. El constructor de la máquina debe habilitar y adaptar esta función. El ciclo depende de la máquina.

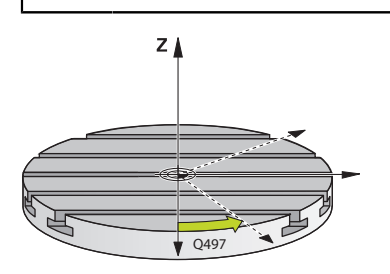

Para poder ejecutar un mecanizado de torneado deberá llevarse la herramienta a una posición adecuada en relación con el eje de torno. Para ello se puede utilizar el ciclo **800 ADAP. SIST. ROTATIVO**.

En el mecanizado mediante torneado, es importante el ángulo de incidencia entre la herramienta y el cabezal de torneado para, por ejemplo, poder mecanizar contornos con marcas de cuchillas. El ciclo **800** cuenta con diversas opciones de alineación del sistema de coordenadas para un mecanizado inclinado:

- Si ya se ha posicionado el eje basculante para un mecanizado inclinado, con el ciclo **800** se puede orientar el sistema de coordenadas a la posición del eje basculante (**Q530=0**). No obstante, en este caso se debe programar un **M144** o **M128**/**TCPM** para una compensación correcta
- El ciclo **800** calcula el ángulo necesario del eje basculante utilizando el ángulo de incidencia **Q531**; sujeto a la estrategia elegida, en el parámetro **MECANIZADO INICIADO Q530**, el control numérico posiciona el eje basculante con (**Q530=1**) o sin movimiento de compensación (**Q530=2**)
- El ciclo **800** calcula el ángulo necesario del eje basculante utilizando el ángulo de incidencia **Q531**, pero no lleva a cabo ningún posicionamiento del eje basculante (**Q530=3**). Deberá posicionarse manualmente después del ciclo el eje basculante en el valor calculado **Q120** (eje A), **Q121** (eje B) y **Q122** (eje C)

Si el eje del cabezal de fresado y el eje del cabezal de torneado están orientados paralelamente entre sí, con el **ángulo de precesión Q497** se puede definir un giro cualquiera del sistema de coordenadas alrededor del eje del cabezal (eje Z). Esto puede ser necesario si por falta de espacio hay que posicionar la herramienta en una posición concreta o si se quiere observar mejor un proceso de mecanizado.. Si los ejes del cabezal de torneado y del cabezal de fresado no están orientados paralelos entre sí, únicamente son aptos dos ángulos de precesión para el mecanizado. El control numérico selecciona el ángulo más próximo establecido por el valor de introducción **Q497**.

El ciclo **800** posiciona el cabezal de fresado de forma que la herramienta quede alineada con respecto a la cuchilla de la herramienta. Se puede utilizar también la herramienta con simetría (**INVERTIR HERRAMIENTA Q498**), con lo cual el eje de fresado se posiciona decalado 180°. Por consiguiente, se puede utilizar una herramienta tanto para los mecanizados interiores como para los exteriores. Posicionar el filo de la herramienta sobre el centro del cabezal de torneado con una frase de desplazamiento, p. ej. **L Y+0 R0 FMAX**.

- Si modifica la posición de un eje basculante, deberá ejecutar de nuevo A el ciclo **800** para alinear el sistema de coordenadas.
	- Comprobar la orientación de la herramienta antes del mecanizado.

#### **Temas utilizados**

■ Ciclos de torneado

**Información adicional:** ["Ciclos para el fresado-torneado \(#50 / #4-03-1\)",](#page-860-0) [Página 861](#page-860-0)

#### **Torneado excéntrico**

En muchos casos no es posible sujetar una pieza de tal modo que el eje del centro de torneado esté alineado con el eje del cabezal de torneado. Esto sucede, por ejemplo, con piezas grandes o no simétricas a la rotación. Sin embargo, con la función Torneado excéntrico **Q535** del ciclo **800** se pueden ejecutar mecanizados de torneado.

En el torneado de excéntricas se acoplan varios ejes lineales al husillo rotativo. El control numérico compensa la excentricidad mediante un movimiento de compensación en forma circular con los ejes lineales acoplados.

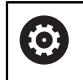

El constructor de la máquina debe habilitar y adaptar esta función.

Con velocidades de giro altas y excentricidad grande son necesarios avances altos de los ejes lineales a fin de ejecutar los movimientos sincronizadamente. Si dichos avances no pueden mantenerse, el contorno resultará dañado. Por eso el control numérico emite una advertencia si se rebasa el 80 % de una aceleración o velocidad del eje máximas. En este caso debe reducirse la velocidad de giro.

#### **Instrucciones de manejo**

# *INDICACIÓN*

#### **¡Atención: Peligro de colisión!**

Al acoplar y desacoplar, el control numérico ejecuta movimientos de compensación. Existe riesgo de colisión.

 $\triangleright$  Realizar el acoplamiento y el desacoplamiento únicamente estando parado el cabezal de torneado

# *INDICACIÓN*

#### **¡Atención: Peligro de colisión!**

En el torneado de excéntricas no está activa la vigilancia de colisión DCM. Durante el torneado de excéntricas el control numérico emite un correspondiente aviso de advertencia. Existe riesgo de colisión.

Comprobar el proceso mediante la simulación

# *INDICACIÓN*

#### **¡Atención: Peligro para herramienta y pieza!**

Por la rotación de la pieza se originan fuerzas centrífugas que en función del desequilibrio pueden originar vibraciones (resonancias). Esto afecta negativamente el proceso de mecanizado y puede reducir la duración de la herramienta.

- Seleccionar los datos tecnológicos de tal modo que no se originen vibraciones (resonancias)
- Realizar un corte de prueba antes del mecanizado propiamente dicho, a fin de asegurar que se puedan alcanzar las velocidades necesarias.
- Las posiciones de los ejes lineales resultantes de la compensación son indicadas por el control numérico únicamente en la indicación de posición del valor REAL.

## **Funcionamiento**

Con el ciclo **800 ADAP. SIST. ROTATIVO** el control numérico alinea el sistema de coordenadas de la pieza y orienta la herramienta de forma correspondiente. El ciclo **800** se activa hasta que se reinicia mediante el ciclo **801** o hasta que se define de nuevo el ciclo **800**. Además, algunas funciones del ciclo **800** se restablecen mediante factores adicionales:

- La creación de simetría de los datos de la herramienta (**Q498 INVERTIR HERRAMIENTA**) se repone mediante una llamada de herramienta **TOOL CALL**
- La función **TORNEADO EXCENTRICO Q535** se repone al final del programa o al producirse una interrupción del programa (parada interna)

#### **Notas**

6

El fabricante de la máquina es el que determina la configuración de la misma. Cuando con esta configuración se define el cabezal de la herramienta como eje en la cinemática, el potenciómetro de avance se activa en los movimientos con el ciclo **800**.

El fabricante puede configurar una retícula para posicionar el cabezal de la herramienta.

## *INDICACIÓN*

#### **¡Atención: Peligro de colisión!**

Cuando el husillo de fresado se define como un eje NC durante el torneado, el control numérico puede obtener una inversión de la posición del eje. Sin embargo, si el husillo de torneado está definido como un cabezal existe el riesgo de que se pierda la inversión de la herramienta. Existe riesgo de colisión.

Después de una frase de datos **TOOL CALL**, active de nuevo la inversión de la herramienta

## *INDICACIÓN*

#### **¡Atención: Peligro de colisión!**

Si **Q498**=1 y se programa la función **FUNCTION LIFTOFF ANGLE TCS** para ello, dependiendo de la configuración se llega a dos resultados distintos. Si el cabezal de la herramienta está definido como eje, girará conjuntamente el **LIFTOFF** con la inversión del sentido de giro de la herramienta. Si el cabezal de la herramienta está definido como transformación cinemática, **no** girará conjuntamente el **LIFTOFF** con la inversión del sentido de giro de la herramienta. Existe riesgo de colisión.

- Probar con cuidado el programa NC o el segmento del programa en el modo de funcionamiento **Ejecución pgm.** modo **Frase a frase**
- En caso necesario, modificar el signo del ángulo SPB definido
- Únicamente se puede ejecutar este ciclo en el modo de mecanizado **FUNCTION MODE TURN**.
- La herramienta debe encontrarse en la sujeción correcta y debe haber sido medido.
- El ciclo **800** solo posiciona el primer eje rotativo partiendo de la herramienta. Si se ha activado un **M138**, se reduce la selección de ejes rotativos definidos. Si quiere desplazar otros ejes rotativos a una posición determinada, deberá posicionar adecuadamente estos ejes antes de ejecutar el ciclo **800**.

**Información adicional:** ["Para el mecanizado con M138, tener en cuenta los ejes](#page-1500-0) [rotativos", Página 1501](#page-1500-0)

#### **Indicaciones sobre programación**

- Únicamente se podrá crear simetría de los datos de la herramienta (**Q498 INVERTIR HERRAMIENTA**), si se ha seleccionado una herramienta de torneado.
- Para reiniciar el ciclo **800**, programe el ciclo **801 RESET SISTEMA ROTATIVO**.
- El ciclo **800** limita la velocidad máxima admisible en el torneado excéntrico. Esta se obtiene de una configuración que depende de la máquina (que lleva a cabo el fabricante) y del tamaño de la excentricidad. Es posible que, antes de la programación del ciclo **800**, haya programado una limitación de la velocidad con **FUNCTION TURNDATA SMAX**. Cuando el valor de esta limitación de la velocidad es menor que la limitación de la velocidad calculada por el ciclo **800**, es el valor menor el que tiene efecto. Para reiniciar el ciclo **800**, programe el ciclo **801**. De este modo se resetea asimismo la limitación de la velocidad de rotación establecida por el ciclo. A continuación vuelve a actuar la limitación de la velocidad de rotación que se había programado antes de la llamada del ciclo con **FUNCTION TURNDATA SMAX**.
- Si la pieza debe rotar alrededor del cabezal de la pieza, utilizar una desviación del cabezal de la pieza de la tabla de puntos de referencia. No es posible realizar giros básicos, el control numérico emite un mensaje de error.
- Si en el parámetro **Q530** Mecanizado inclinado se utiliza el ajuste 0 (los ejes basculantes deben posicionarse con anterioridad), se deberá programar un **M144** o **TCPM/M128**.
- Si en el parámetro **Q530** Mecanizado inclinado se utiliza el ajuste 1: MOVE, 2: TURN y 3: STAY, el control numérico activa (en función de la configuración de la máquina) la función **M144** o TCPM

**Información adicional:** ["Mecanizado de torneado \(#50 / #4-03-1\)", Página 284](#page-283-0)

## **Parámetros de ciclo**

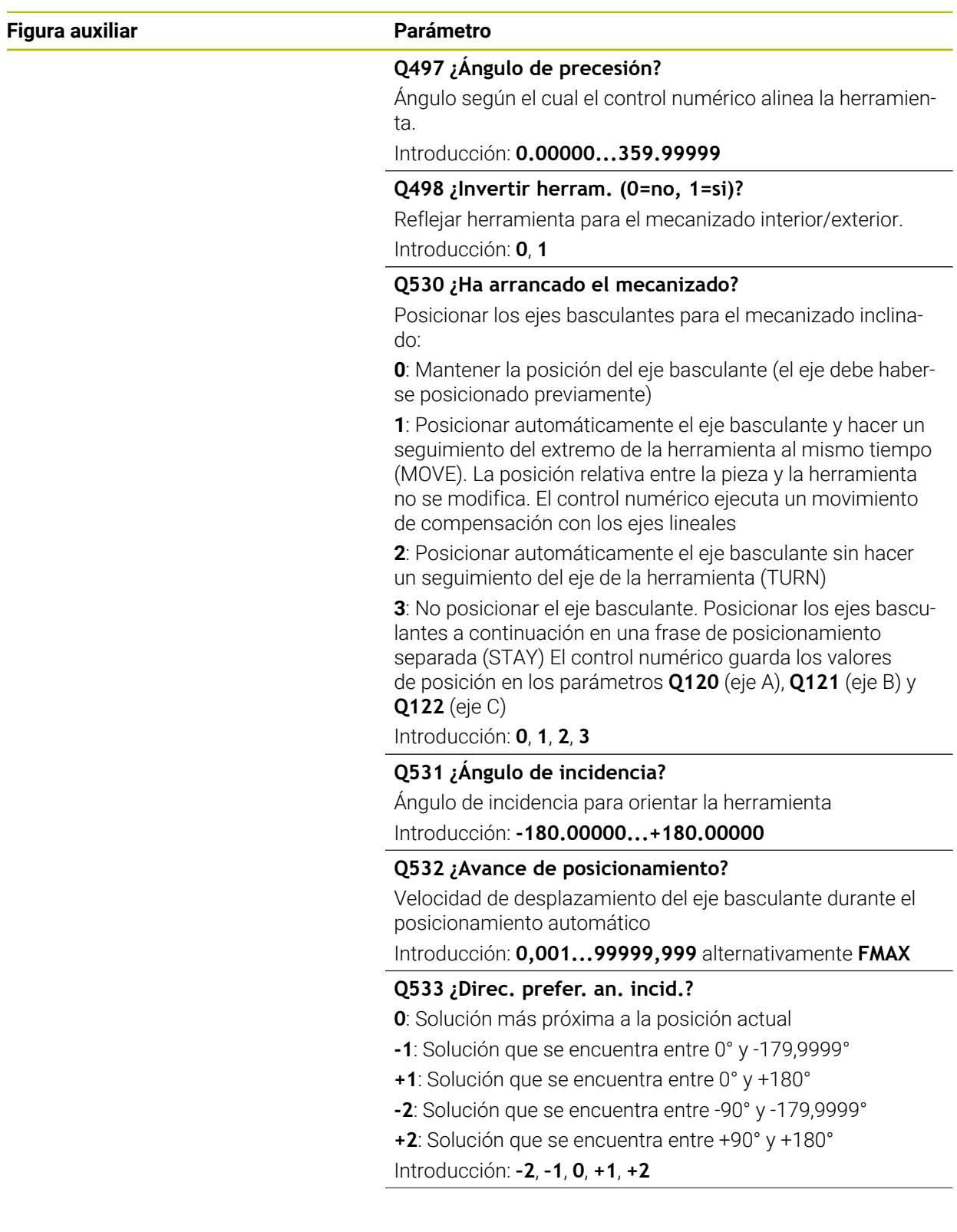

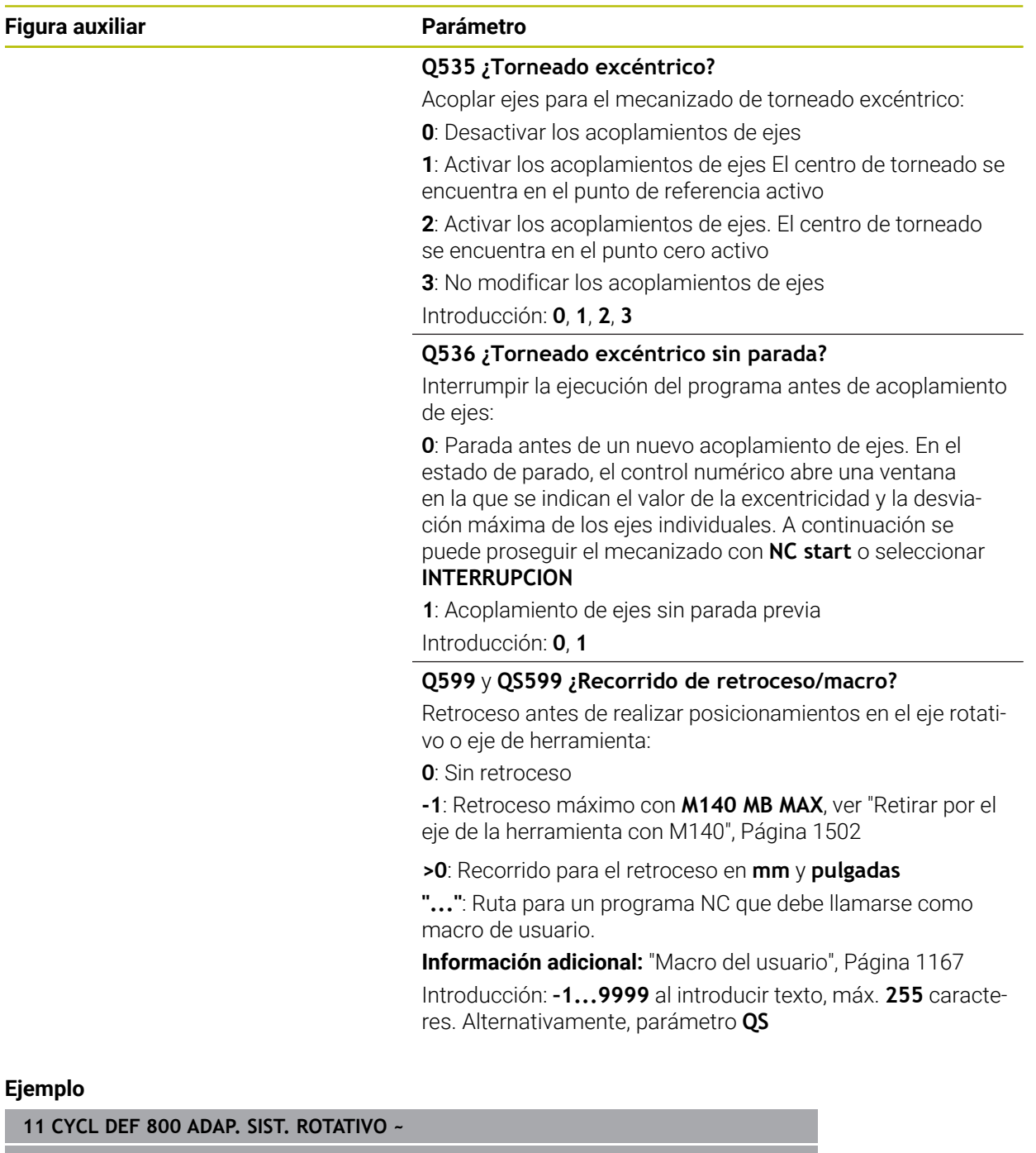

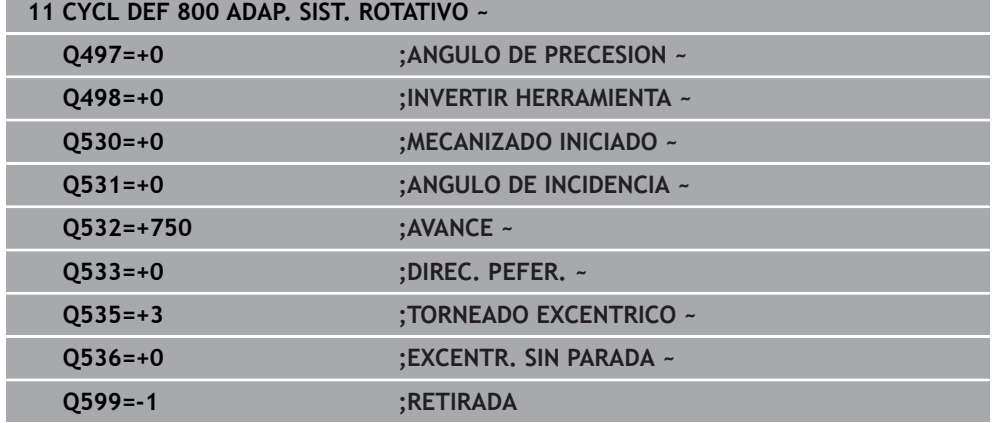

## <span id="page-1166-0"></span>**Macro del usuario**

La macro de usuario es otro programa NC.

Una macro de usuario contiene una serie de instrucciones. Mediante una macro se pueden definir diversas funciones NC para que las ejecute el control numérico. El usuario crea macros como programa NC.

El funcionamiento de las macros corresponde a los programas NC llamados, por ejemplo, con la función NC **CALL PGM**. La macro se define como programa NC con el tipo de archivo \*.h o \*.i.

- HEIDENHAIN recomienda utilizar parámetros QL en la macro. En un programa NC, los parámetros QL solo funcionan localmente. Si se utilizan otros tipos de variable en una macro, las modificaciones afectarán al programa NC llamado según corresponda. Para conseguir cambios específicos en el programa NC que se va a llamar, utilizar parámetros Q o QS con número 1200 a 1399.
- Dentro de la macro se pueden leer los valores del parámetro de ciclo. **Información adicional:** ["Variables: Parámetros Q, QL, QR Y QS", Página 1518](#page-1517-0)

#### **Ejemplo de macro de usuario de retroceso**

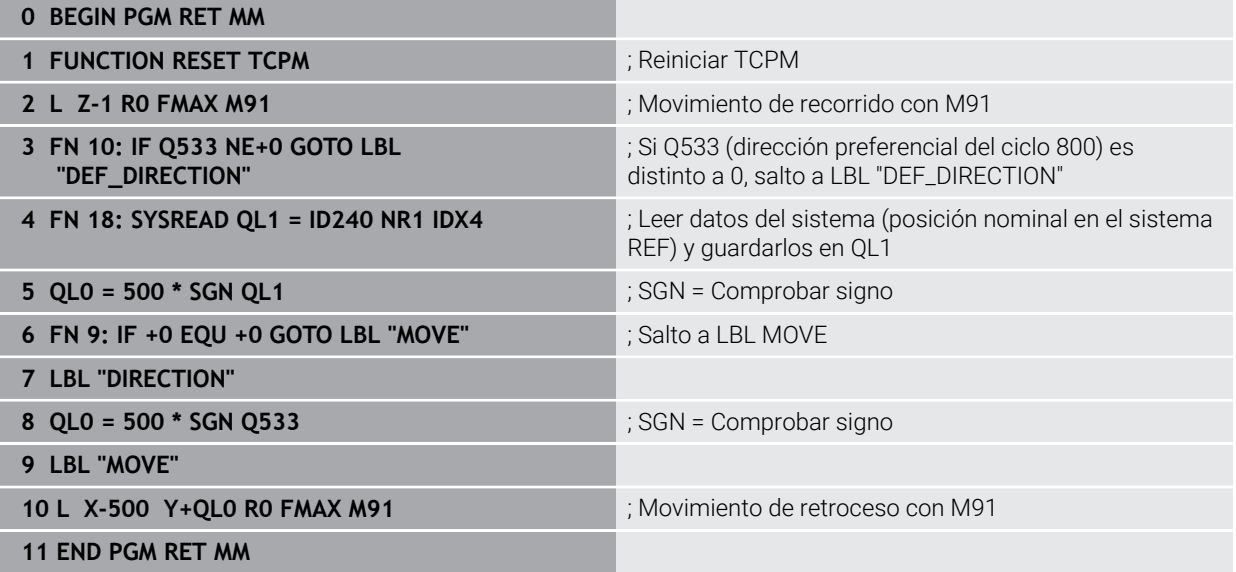

# **19.7.2 Ciclo 801 RESET SISTEMA ROTATIVO**

**Programación ISO G801**

## **Aplicación**

 $\bullet$ 

Rogamos consulte el manual de la máquina.

El constructor de la máquina debe habilitar y adaptar esta función. El ciclo depende de la máquina.

El ciclo **801** restablece los siguientes ajustes que ha programado mediante el ciclo **800**:

- Ángulo de precisión **Q497**
- Invertir herramienta **Q498**

Si ha ejecutado con el ciclo **800** la función Torneado excéntrico, tenga en cuenta lo siguiente: El ciclo **800** limita la velocidad máxima admisible en el torneado excéntrico. Esta se obtiene de una configuración que depende de la máquina (que lleva a cabo el fabricante) y del tamaño de la excentricidad. Es posible que, antes de la programación del ciclo **800**, haya programado una limitación de la velocidad con **FUNCTION TURNDATA SMAX**. Cuando el valor de esta limitación de la velocidad es menor que la limitación de la velocidad calculada por el ciclo **800**, es el valor menor el que tiene efecto. Para reiniciar el ciclo **800**, programe el ciclo **801**. De este modo se resetea asimismo la limitación de la velocidad de rotación establecida por el ciclo. A continuación vuelve a actuar la limitación de la velocidad de rotación que se había programado antes de la llamada del ciclo con **FUNCTION TURNDATA SMAX**.

Mediante el ciclo **801**, la herramienta no se orienta en la posición de partida. Si se ha orientado una herramienta con el ciclo **800**, la herramienta se mantiene en esta posición también después del reinicio.

#### **Temas utilizados**

■ Ciclos de torneado

**Información adicional:** ["Ciclos para el fresado-torneado \(#50 / #4-03-1\)",](#page-860-0) [Página 861](#page-860-0)

## **Notas**

i

- Únicamente se puede ejecutar este ciclo en el modo de mecanizado **FUNCTION MODE TURN**.
- Con el ciclo 801 **RESET SISTEMA ROTATIVO** se pueden restablecer ajustes que se han llevado a cabo con el ciclo **800 ADAP. SIST. ROTATIVO**.
- El ciclo **801** no produce ningún movimiento del eje. Para colocar un eje inclinado en la posición básica, programar el ciclo **800 ADAP. SIST. ROTATIVO** con **Q531 ANGULO DE INCIDENCIA** igual a **0** o **PLANE RESET**.

#### **Indicaciones sobre programación**

El ciclo **800** limita la velocidad máxima admisible en el torneado excéntrico. Esta se obtiene de una configuración que depende de la máquina (que lleva a cabo el fabricante) y del tamaño de la excentricidad. Es posible que, antes de la programación del ciclo **800**, haya programado una limitación de la velocidad con **FUNCTION TURNDATA SMAX**. Cuando el valor de esta limitación de la velocidad es menor que la limitación de la velocidad calculada por el ciclo **800**, es el valor menor el que tiene efecto. Para reiniciar el ciclo **800**, programe el ciclo **801**. De este modo se resetea asimismo la limitación de la velocidad de rotación establecida por el ciclo. A continuación vuelve a actuar la limitación de la velocidad de rotación que se había programado antes de la llamada del ciclo con **FUNCTION TURNDATA SMAX**.

#### **Parámetros de ciclo**

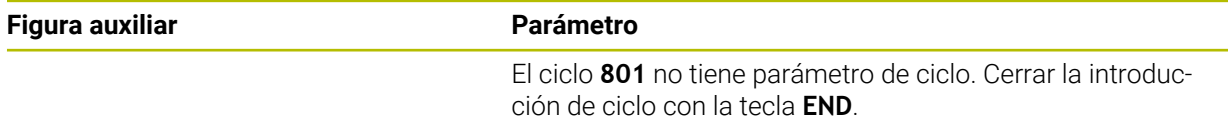

# **19.8 Inclinar espacio de trabajo (#8 / #1-01-1)**

## **19.8.1 Fundamentos**

Con la inclinación del espacio de trabajo se pueden mecanizar con ejes rotativos varias caras de una pieza en una desalineación, por ejemplo. Mediante las funciones de inclinación también se puede alinear una pieza fijada oblicuamente.

El espacio de trabajo solo se puede inclinar con un eje de herramienta **Z** activo.

Las funciones del control numérico para inclinar el espacio de trabajo son transformaciones de coordenadas. Para ello, el plano de mecanizado siempre está perpendicular a la dirección del eje de la hta.

**Información adicional:** ["Sistema de coordenadas del espacio de trabajo WPL-CS",](#page-1116-0) [Página 1117](#page-1116-0)

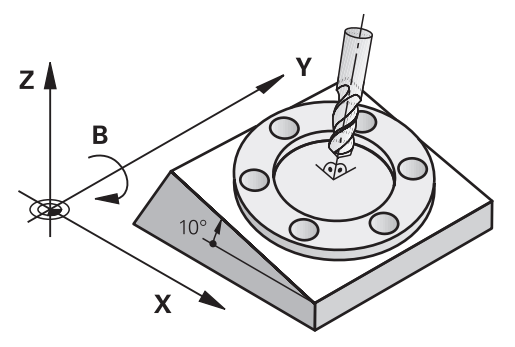

Existen dos modos de funcionamiento para la inclinación del espacio de trabajo:

Inclinación automática con la ventana **Rotación 3D** en la aplicación **Funcionam. manual**

**Información adicional:** ["Ventana Rotación 3D \(#8 / #1-01-1\)", Página 1216](#page-1215-0)

■ Inclinación controlada mediante las funciones **PLANE** en el programa NC **Información adicional:** ["Inclinar espacio de trabajo con funciones PLANE](#page-1170-0)

[\(#8 / #1-01-1\)", Página 1171](#page-1170-0)

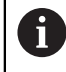

Los programas NC de controles numéricos antiguos que contienen el ciclo **19 PLANO DE TRABAJO** se pueden seguir ejecutando.

#### **Indicaciones sobre las diferentes cinemáticas de máquina**

Si no hay transformaciones activas y el espacio de trabajo no está inclinado, los ejes de la máquina lineales se desplazan en paralelo al sistema de coordenadas básico **B-CS**. Las máquinas se comportan de forma casi idéntica independientemente de la cinemática.

**Información adicional:** ["Sistema de coordenadas básico B-CS", Página 1113](#page-1112-0)

Si se inclina el espacio de trabajo, el control numérico desplaza los ejes e la máquina en función de la cinemática.

Tener en cuenta los siguientes aspectos con respecto a la cinemática de la máquina:

Máquina con ejes rotativos en la mesa

Con esta cinemática, los ejes rotativos de la mesa ejecutan el movimiento de inclinación y se modifica la posición de la pieza en el espacio de la máquina. Los ejes de máquina lineales desplazan en el sistema de coordenadas del espacio de trabajo **WPL-CS** inclinado al igual que en el **B-CS** sin inclinar.

**Información adicional:** ["Sistema de coordenadas del espacio de trabajo WPL-](#page-1116-0)[CS", Página 1117](#page-1116-0)

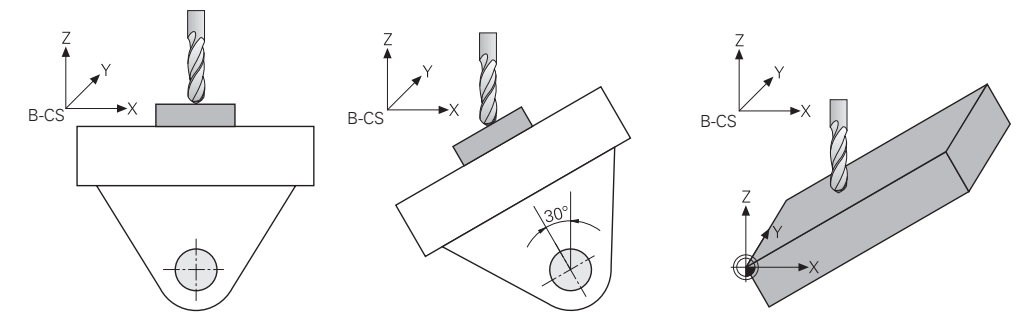

Máquina con ejes giratorios del cabezal

Con esta cinemática, los ejes rotativos del cabezal ejecutan el movimiento de inclinación y la posición de la pieza en el espacio de la máquina no varía. En el **WPL-CS** inclinado y en función del ángulo de giro, al menos dos ejes de máquina lineales ya no se desplazan en paralelo al **B-CS** sin inclinar.

**Información adicional:** ["Sistema de coordenadas del espacio de trabajo WPL-](#page-1116-0)[CS", Página 1117](#page-1116-0)

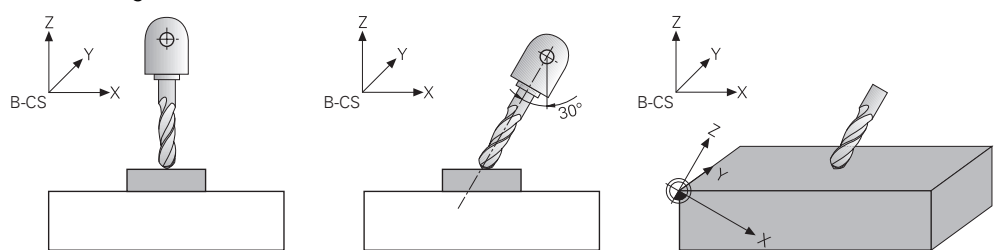

## <span id="page-1170-0"></span>**19.8.2 Inclinar espacio de trabajo con funciones PLANE (#8 / #1-01-1)**

## **Fundamentos**

#### **Aplicación**

Con la inclinación del espacio de trabajo se pueden mecanizar con ejes rotativos varias caras de una pieza en una desalineación, por ejemplo.

Mediante las funciones de inclinación también se puede alinear una pieza fijada oblicuamente.

#### **Temas utilizados**

- Tipos de mecanizado según el número de ejes **Información adicional:** ["Modos de mecanizado según el número de ejes",](#page-1456-0) [Página 1457](#page-1456-0)
- Aceptar el espacio de trabajo inclinado en el modo de funcionamiento **Manual** con la ventana **Rotación 3D**

**Información adicional:** ["Ventana Rotación 3D \(#8 / #1-01-1\)", Página 1216](#page-1215-0)

### **Condiciones**

■ Máquina con ejes giratorios

Para el mecanizado de 3-2 ejes se necesitan al menos dos ejes rotativos. También es posible utilizar ejes desmontables como mesa adicional.

- Descripción cinemática Para calcular el ángulo de inclinación, el control numérico necesita una descripción de la cinemática creada por el fabricante.
- Opción de software Funciones ampliadas grupo 1 (#8 / #1-01-1)
- Herramienta con eje de herramienta **Z**

## **Descripción de la función**

Al inclinar el espacio de trabajo se define la orientación del sistema de coordenadas del espacio de trabajo **WPL-CS**.

**Información adicional:** ["Sistemas de referencia", Página 1108](#page-1107-0)

La posición del punto cero de la pieza y, con ella, la posición del sistema de i coordenadas del espacio de trabajo **WPL-CS** se define mediante la función **TRANS DATUM** antes de inclinar el espacio de trabajo en el sistema de coordenadas de la pieza **W-CS**.

Un desplazamiento del punto cero actúa siempre en el **WPL-CS** activo, es decir, después de la función de inclinación. Si se desplaza el punto cero de la pieza para la inclinación, se debe restablecer la función de inclinación activa según corresponda.

**Información adicional:** ["Desplazamiento del punto cero con TRANS](#page-1149-0) [DATUM", Página 1150](#page-1149-0)

En la práctica, los planos de la pieza presentan distintos datos angulares. Por ello, el control numérico ofrece diferentes funciones **PLANE** con diversas opciones para definir ángulos.

**Información adicional:** ["Resumen de las funciones PLANE", Página 1173](#page-1172-0) Además de la definición geométrica del espacio de trabajo, para cada función **PLANE** se debe determinar cómo el control numérico posiciona los ejes rotativos.

**Información adicional:** ["Posicionamiento de un eje rotativo", Página 1206](#page-1205-0)

Si la definición geométrica del espacio de trabajo no proporciona ninguna posición de inclinación exacta, se podrá seleccionar la solución de inclinación deseada.

**Información adicional:** ["Soluciones de inclinación", Página 1209](#page-1208-0)

En función de los ángulos definidos y de la cinemática de la máquina, se puede seleccionar si el control numérico posiciona los ejes rotativos o simplemente orienta el sistema de coordenadas del espacio de trabajo **WPL-CS**.

**Información adicional:** ["Tipos de transformación", Página 1213](#page-1212-0)

#### **Indicación de estado**

#### **Zona de trabajo Posiciones**

En cuanto el espacio de trabajo se haya inclinado, la visualización de estado general mostrará un icono en la zona de trabajo **Posiciones**.

**Información adicional:** ["Zona de trabajo Posiciones", Página 183](#page-182-0)

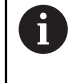

Si se desactiva o restablece correctamente la función de inclinación, dejará de mostrarse el icono para el espacio de trabajo inclinado. **Información adicional:** ["PLANE RESET", Página 1201](#page-1200-0)

#### **Zona de trabajo Estado**

Si el espacio de trabajo está inclinado, las pestañas **POS** y **TRANS** de la zona de trabajo **Estado** contienen información sobre la orientación activa del espacio de trabajo.

Si se define el espacio de trabajo mediante los ángulos del eje, el control numérico muestra los valores de los ejes definidos. Para cada posibilidad de definición geométrica alternativa se podrá ver el ángulo espacial resultante.

**Información adicional:** ["Pestaña POS", Página 201](#page-200-0)

**Información adicional:** ["Pestaña TRANS", Página 204](#page-203-0)

## <span id="page-1172-0"></span>**Resumen de las funciones PLANE**

El control numérico ofrece las siguientes funciones **PLANE**:

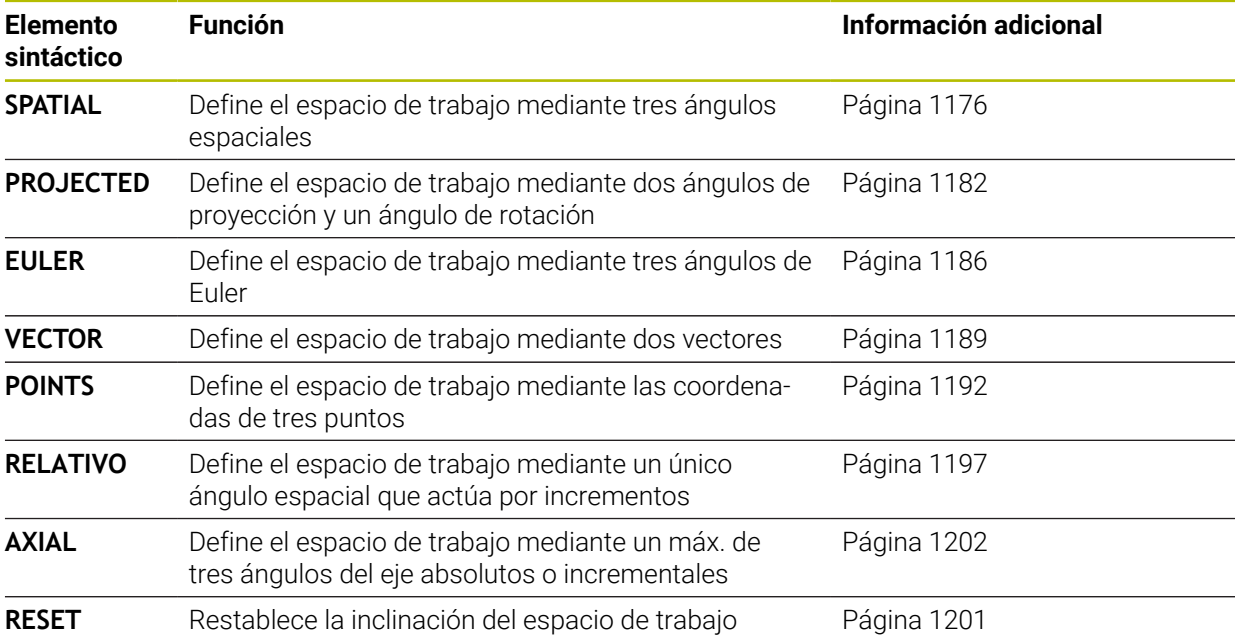

#### **Notas**

# *INDICACIÓN*

#### **¡Atención: Peligro de colisión!**

Al conectar la máquina, el control numérico intenta restablecer el estado de desconectado del plano inclinado. Bajo ciertas circunstancias esto no es posible. Esto aplica, p. ej si bascula con ángulo del eje y la máquina se ha configurado con ángulo espacial o si se ha modificado la cinemática.

- Siempre que sea posible, restablecer la inclinación antes del apagado
- Al volver a conectar comprobar el estado de la inclinación

# *INDICACIÓN*

### **¡Atención: Peligro de colisión!**

El ciclo **8 ESPEJO** puede actuar de diversas formas en combinación con la función **Inclinar plano de trabajo**. Aquí son decisivas las secuencias de programación, los ejes reflejados y la función de inclinación utilizada. Durante el proceso de inclinación y el subsiguiente mecanizado existe riesgo de colisión.

- Comprobar el proceso y las posiciones con la simulación gráfica
- Probar con cuidado el programa NC o el segmento del programa en el modo de funcionamiento **Ejecución frase a frase**

Ejemplos

- 1 Ciclo **8 ESPEJO** programado antes de la función de inclinación sin ejes giratorios:
	- La inclinación de la función **PLANE** utilizada se reflejará (excepto **PLANE AXIAL**)
	- La simetría tiene efecto tras la inclinación con **PLANE AXIAL** o el ciclo **19**
- 2 Ciclo **8 ESPEJO** programado antes de la función de inclinación con un eje giratorio:
	- El eje giratorio reflejado no tiene repercusión en la inclinación de la función **PLANE** utilizada, solo se reflejará el desplazamiento del eje giratorio

# *INDICACIÓN*

#### **¡Atención: Peligro de colisión!**

Los ejes giratorios con dentado Hirth deben retirarse del dentado para la inclinación. Durante el desplazamiento de retirada y el movimiento de inclinación existe riesgo de colisión.

- Retirar la herramienta antes de modificar la posición del eje rotativo
- Si utiliza la función **PLANE** con la función **M120** activa, el control numérico anula automáticamente la corrección de radio y, con ello, también la función **M120**.
- Restablecer todas las funciones **PLANE** con **PLANE RESET**. Cuando, por ejemplo, se definen todos los ángulos espaciales con 0, el control numérico solo resetea el ángulo y no la función de inclinación.
- Si se limita el número de ejes rotativos con la función **M138**, las posibilidades de pivotación de la máquina pueden verse limitadas. Su fabricante determina si el control numérico tiene en cuenta el ángulo del eje de los ejes seleccionados o si lo fija en 0.
- El control numérico solo admite las funciones de inclinación con el eje de herramienta **Z** activo.
- En caso necesario, se puede editar el ciclo **19 PLANO DE TRABAJO**. Sin embargo, no se puede volver a añadir el ciclo, ya que el control numérico ya no lo ofrece en la programación.

#### **Inclinar el espacio de trabajo sin ejes rotativos**

Rogamos consulte el manual de la máquina. **(ö)** 

El constructor de la máquina debe habilitar y adaptar esta función.

El fabricante debe tener en cuenta el ángulo exacto en la descripción de la cinemática, p. ej. un cabezal angular montado.

También puede alinear sin ejes giratorios el espacio de trabajo programado perpendicular a la herramienta, p. ej. para adaptar el espacio de trabajo a un cabezal angular montado.

Con la función **PLANE SPATIAL** y el comportamiento de posicionamiento **STAY** se inclina el espacio de trabajo del ángulo introducido por el fabricante.

Ejemplo de cabezal angular integrado con dirección fija **Y** de la herramienta:

#### **Ejemplo**

**11 TOOL CALL 5 Z S4500**

**12 PLANE SPATIAL SPA+0 SPB-90 SPC+0 STAY**

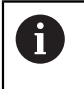

El ángulo de inclinación debe coincidir exactamente con el ángulo de la herramienta; de no ser así, el control numérico emite un mensaje de error.

## <span id="page-1175-0"></span>**PLANE SPATIAL**

## **Aplicación**

Mediante la función **PLANE SPATIAL** se define el espacio de trabajo con tres ángulos espaciales.

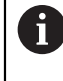

Los ángulos espaciales son la posibilidad de definición más utilizada de un espacio de trabajo. La definición no es específica de la máquina, es decir, no depende de los ejes rotativos disponibles.

### **Temas utilizados**

- Definir un único ángulo espacial que actúe por incrementos **Información adicional:** ["PLANE RELATIV", Página 1197](#page-1196-0)
- Introducción del ángulo del eje **Información adicional:** ["PLANE AXIAL", Página 1202](#page-1201-0)

## **Descripción de la función**

Los ángulos espaciales definen un espacio de trabajo como tres giros independientes entre sí en el sistema de coordenadas de la pieza **W-CS**, es decir, en el espacio de trabajo sin inclinar.

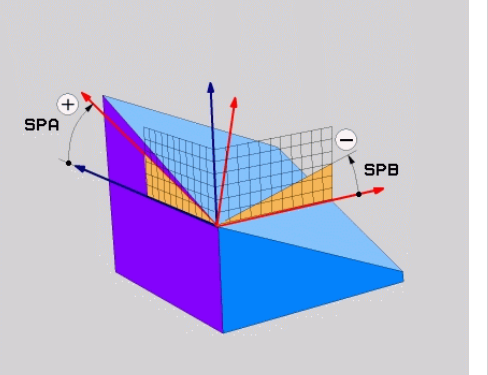

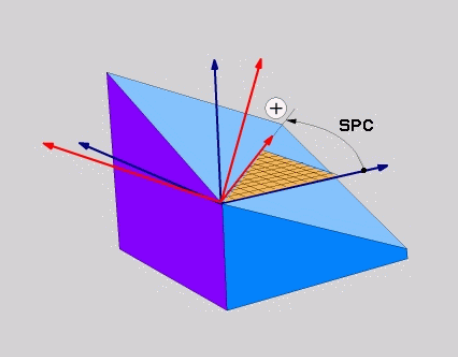

Ángulos espaciales **SPA** y **SPB** Ángulo espacial **SPC**

Aunque uno o mas ángulos contengan el valor 0, deben definirse los tres.

Como los ángulos espaciales se programan independientemente de los ejes rotativos disponibles físicamente, no deben hacer diferencias con respecto al signo entre los ejes del cabezal y de la mesa. Utilizar siempre la regla de la mano derecha ampliada.

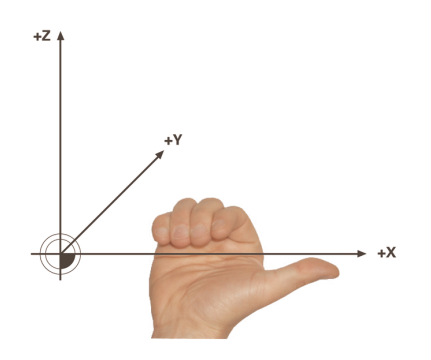

El pulgar de la mano derecha apunta a la dirección positiva del eje alrededor de la cual se lleva a cabo la rotación. Al doblar los dedos, los dedos doblados apuntan hacia el sentido de giro positivo.

La introducción de los ángulos espaciales como tres giros independientes entre sí en el sistema de coordenadas de la pieza **W-CS** con la secuencia de programación **A-B-C** supone un reto para muchos usuarios. La dificultad reside en que hay que tener en cuenta simultáneamente dos sistemas de coordenadas, el **W-CS** sin modificar y el sistema de coordenadas del espacio de trabajo **WPL-CS** modificado. Por ello, se pueden definir alternativamente los ángulos espaciales representando tres giros sucesivos con la secuencia de inclinación **C-B-A**. Esta alternativa permite tener en cuenta un único sistema de coordenadas: el sistema de coordenadas del espacio de trabajo **WPL-CS** modificado.

**[Información adicional:](#page-1179-0)** "Notas", Página 1180

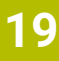

A

Esta vista se corresponde con tres funciones **PLANE RELATIV** programadas sucesivamente, primero con **SPC**, luego con **SPB** y, finalmente, con **SPA**. Los ángulos espaciales por incrementos **SPB** y **SPA** se refieren al sistema de coordenadas del espacio de trabajo **WPL-CS**, es decir, a un espacio de trabajo inclinado.

**Información adicional:** ["PLANE RELATIV", Página 1197](#page-1196-0)

## **Ejemplo de aplicación**

### **Ejemplo**

#### **11 PLANE SPATIAL SPA+45 SPB+0 SPC+0 TURN MB MAX FMAX SYM- TABLE ROT**

Orientación del eje de herramienta

 $\mathbf{i}$ 

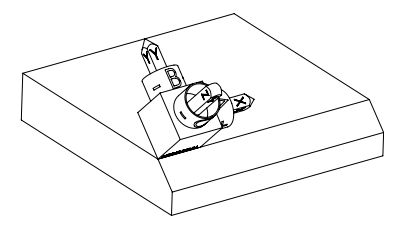

Estado de salida El estado de salida muestra la posición y la orientación del sistema de coordenadas del espacio de trabajo **WPL-CS** todavía sin inclinar. La posición define el punto cero de la pieza, que en el ejemplo se ha desplazado a la arista superior del bisel. El punto cero activo de la pieza también define la posición alrededor de la cual el control numérico orienta o gira el **WPL-CS**.

> Mediante el ángulo espacial definido **SPA+45**, el control numérico orienta el eje Z inclinado del **WPL-CS** perpendicularmente a la superficie del bisel. El giro alrededor del ángulo **SPA** tiene lugar alrededor del eje X sin inclinar.

La alineación del eje X se corresponde con la orientación del eje X sin inclinar.

La orientación del eje Y inclinado se obtiene automáticamente, ya que todos los ejes están colocados perpendicularmente entre sí.

Si se programa el mecanizado del bisel dentro de un subprograma, se puede fabricar un bisel circunferencial con cuatro definiciones del espacio de trabajo.

Si el ejemplo define el espacio de trabajo del primer bisel, programar el resto de biseles mediante los siguientes ángulos espaciales:

- **SPA+45**, **SPB+0** y **SPC+90** para el segundo bisel **[Información adicional:](#page-1179-0)** "Notas", Página 1180
- **SPA+45**, **SPB+0** y **SPC+180** para el tercer bisel
- **SPA+45**, **SPB+0** y **SPC+270** para el cuarto bisel

Los valores se refieren al sistema de coordenadas de la pieza **W-CS** sin inclinar.

Tener en cuenta que antes de cada definición del espacio de trabajo, se debe desplazar el punto cero de la pieza.

### **Introducción**

### **11 PLANE SPATIAL SPA+45 SPB+0 SPC+0 TURN MB MAX FMAX SYM- TABLE ROT**

La función NC contiene los siguientes elementos sintácticos:

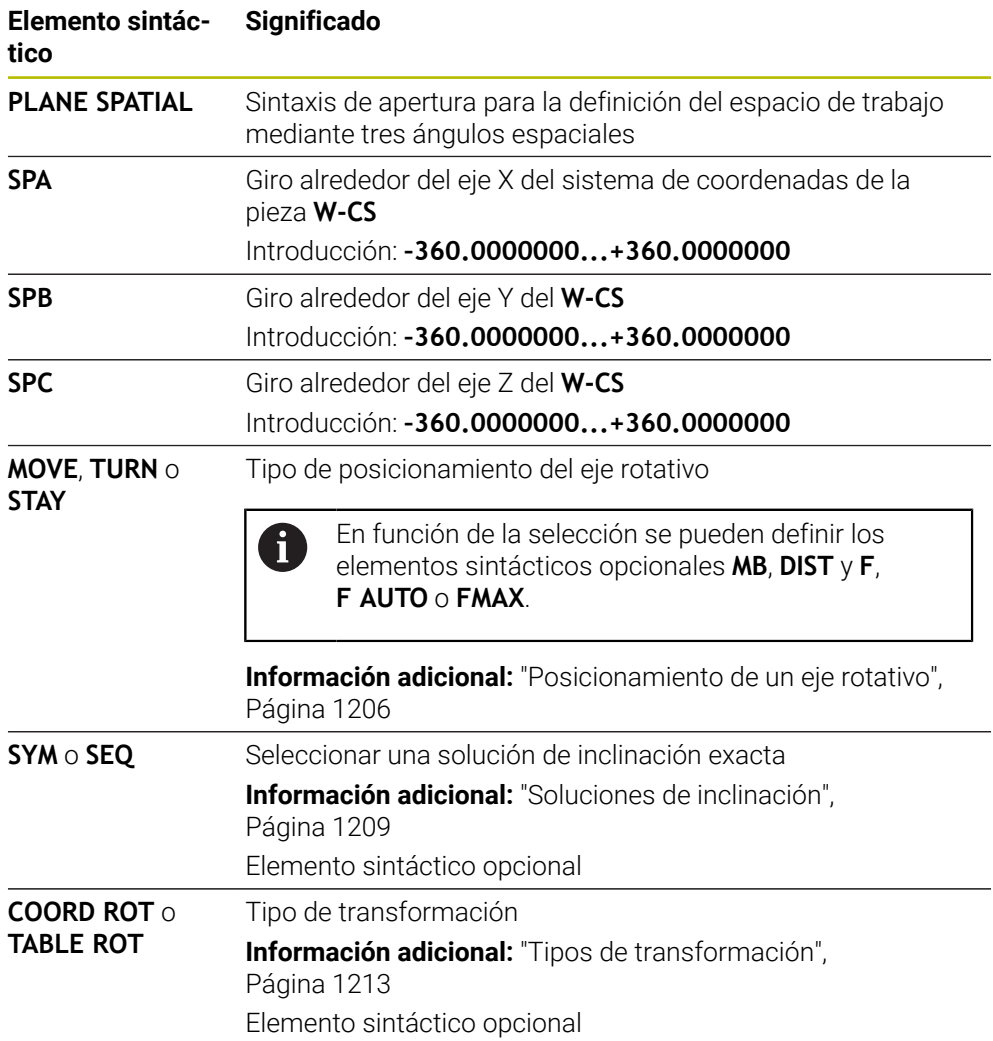

## <span id="page-1179-0"></span>**Notas**

**Comparación de las vistas en el ejemplo de un bisel**

## **Ejemplo**

**11 PLANE SPATIAL SPA+45 SPB+0 SPC+90 TURN MB MAX FMAX SYM- TABLE ROT**

#### **Vistas A-B-C**

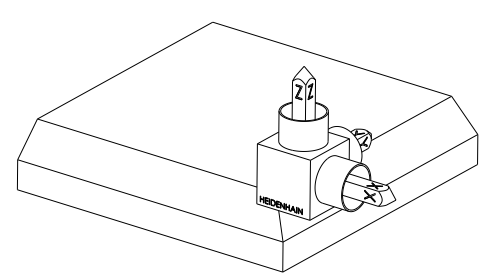

Estado de salida

## **SPA+45**

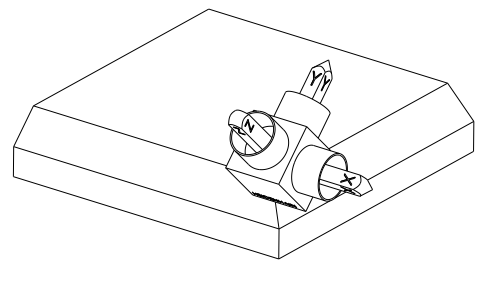

Orientación del eje de herramienta **Z** Giro alrededor del eje X del sistema de coordenadas de la pieza **W-CS** inclinado

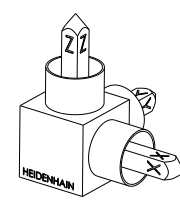

#### **SPB+0**

Giro alrededor del eje Y del **W-CS** sin inclinar

Con valor 0 no hay giro

## **SPC+90**

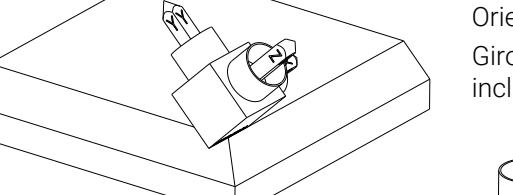

Orientación del eje principal **X** Giro alrededor del eje Z del **W-CS** sin inclinar

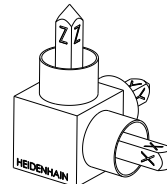

**Vistas C-B-A**

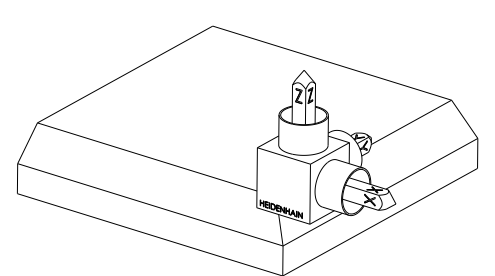

⋐

Estado de salida

# **SPC+90**

Orientación del eje principal **X** Giro alrededor del eje Z del sistema de coordenadas de la pieza **W-CS**, es decir, en el espacio de trabajo sin inclinar

#### **SPB+0**

Giro alrededor del eje Y en el sistema de coordenadas del espacio de trabajo **WPL-CS**, es decir, en el espacio de trabajo inclinado Con valor 0 no hay giro

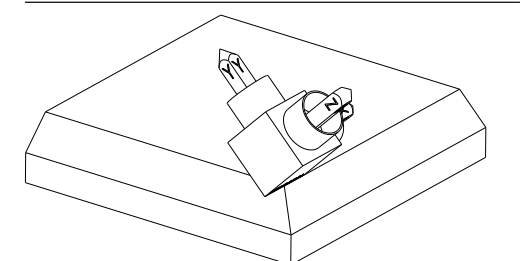

**SPA+45**

Orientación del eje de herramienta **Z** Giro alrededor del eje X en el **WPL-CS**, es decir, en el espacio de trabajo inclinado

Ambas vistas conducen al mismo resultado.

### **Definición**

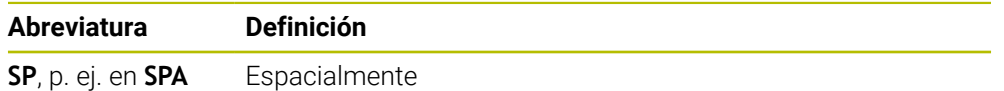

## <span id="page-1181-0"></span>**PLANE PROJECTED**

## **Aplicación**

Con la función **PLANE PROJECTED** se define el espacio de trabajo con dos ángulos de proyección. Con otro ángulo de rotación se alinea opcionalmente el eje X en el espacio de trabajo inclinado.

### **Descripción de la función**

Los ángulos de proyección definen un espacio de trabajo como dos ángulos independientes entre sí en los espacios de trabajo **ZX** e **YZ** del sistema de coordenadas de la pieza **W-CS** sin inclinar.

**Información adicional:** ["Descripción de los ejes de las fresadoras", Página 234](#page-233-0) Con otro ángulo de rotación se alinea opcionalmente el eje X en el espacio de trabajo inclinado.

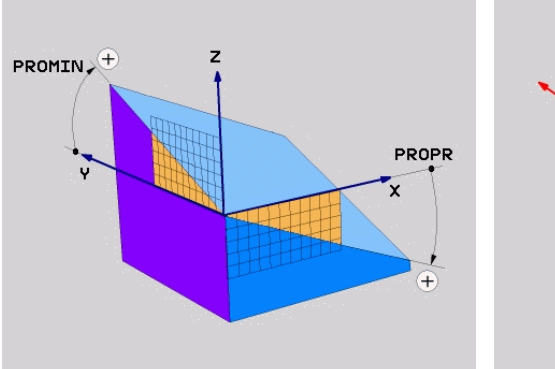

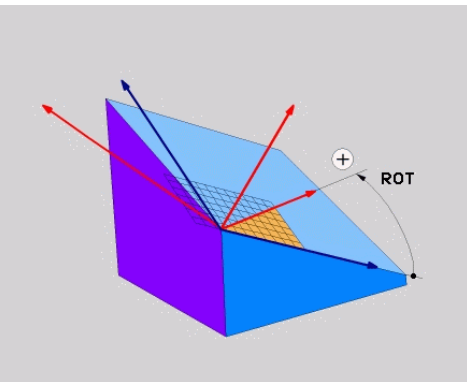

Ángulo de proyección **PROMIN** y **PROPR** Ángulo de rotación **ROT**

Aunque uno o mas ángulos contengan el valor 0, deben definirse los tres.

La introducción de los ángulos de proyección en piezas rectangulares es sencilla porque las aristas de las piezas se corresponden con los ángulos de proyección.

En las piezas no rectangulares, los ángulos de proyección se calculan representando los espacios de trabajo **ZX** e **YZ** como platos transparentes con escalas angulares. Si se observa la pieza de frente a través del plano **ZX**, la diferencia entre el eje X y la arista de la pieza se corresponde con el ángulo de proyección **PROPR**. El ángulo de proyección **PROMIN** se calcula mediante el mismo procedimiento, pero observando la pieza desde la izquierda.

Si se utiliza **PLANE PROJECTED** para un mecanizado de varias caras o interior, se deberán emplear o proyectar las aristas ocultas de la pieza. En esos casos, representar la pieza transparente.

**[Información adicional:](#page-1184-0)** "Notas", Página 1185

i

#### **Ejemplo de aplicación**

#### **Ejemplo**

#### **11 PLANE PROJECTED PROPR+0 PROMIN+45 ROT+0 TURN MB MAX FMAX SYM- TABLE ROT**

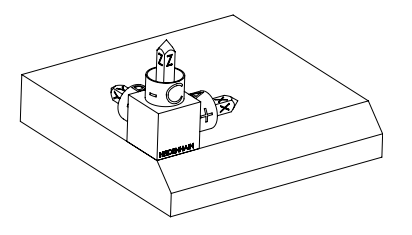

Estado de salida El estado de salida muestra la posición y la orientación del sistema de coordenadas del espacio de trabajo **WPL-CS** todavía sin inclinar. La posición define el punto cero de la pieza, que en el ejemplo se ha desplazado a la arista superior del bisel. El punto cero activo de la pieza también define la posición alrededor de la cual el control numérico orienta o gira el **WPL-CS**.

Orientación del eje de herramienta

ĥ

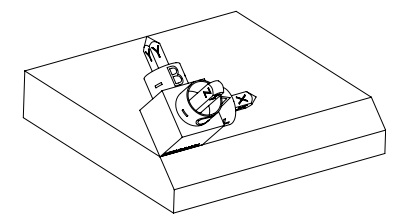

Mediante el ángulo de proyección definido **PROMIN+45**, el control numérico orienta el eje Z del **WPL-CS** perpendicularmente a la superficie del bisel. El ángulo de **PROMIN** actúa en el espacio de trabajo **YZ**.

La alineación del eje X se corresponde con la orientación del eje X sin inclinar.

La orientación del eje Y inclinado se obtiene automáticamente, ya que todos los ejes están colocados perpendicularmente entre sí.

Si se programa el mecanizado del bisel dentro de un subprograma, se puede fabricar un bisel circunferencial con cuatro definiciones del espacio de trabajo.

Si el ejemplo define el espacio de trabajo del primer bisel, programar el resto de biseles mediante los siguientes ángulos de proyección y rotación:

- **PROPR+45**, **PROMIN+0** y **ROT+90** para el segundo bisel
- **PROPR+0**, **PROMIN-45** y **ROT+180** para el tercer bisel
- **PROPR-45**, **PROMIN+0** y **ROT+270** para el cuarto bisel

Los valores se refieren al sistema de coordenadas de la pieza **W-CS** sin inclinar.

Tener en cuenta que antes de cada definición del espacio de trabajo, se debe desplazar el punto cero de la pieza.

## **Introducción**

#### **11 PLANE PROJECTED PROPR+0 PROMIN+45 ROT+0 TURN MB MAX FMAX SYM- TABLE ROT**

La función NC contiene los siguientes elementos sintácticos:

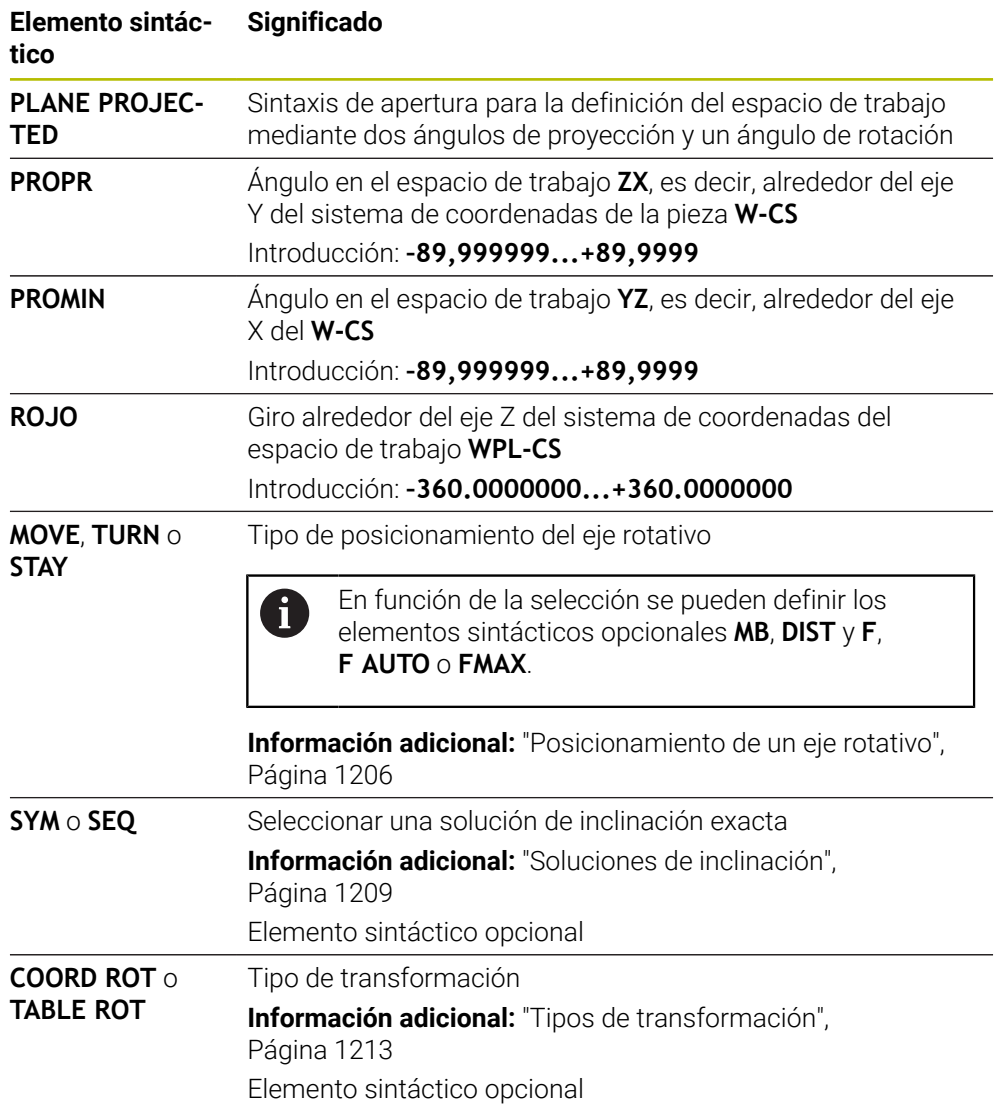

### <span id="page-1184-0"></span>**Notas**

## **Proceso con aristas ocultas de la pieza en el ejemplo de un taladro diagonal**

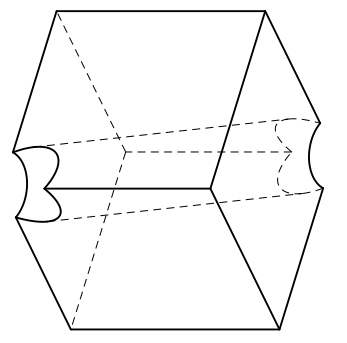

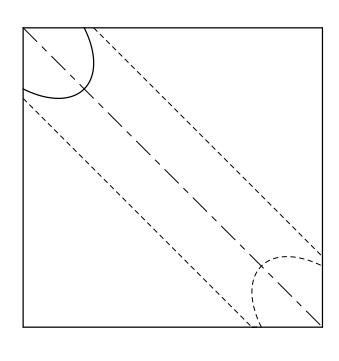

Cubo con un taladro diagonal Vista frontal, es decir, proyección en el espacio de trabajo **ZX**

#### **Ejemplo**

#### **11 PLANE PROJECTED PROPR-45 PROMIN+45 ROT+0 TURN MB MAX FMAX SYM-TABLE ROT**

#### **Comparación del ángulo de proyección y espacial**

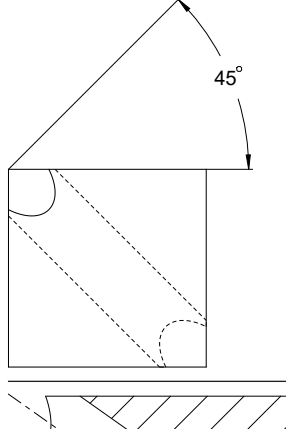

Si se representa la pieza transparente, es más fácil calcular los ángulos de proyección. Ambos ángulos de proyección son de 45°.

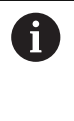

Durante la definición del signo, debe tenerse en cuenta que el espacio de trabajo es perpendicular al eje central del taladro.

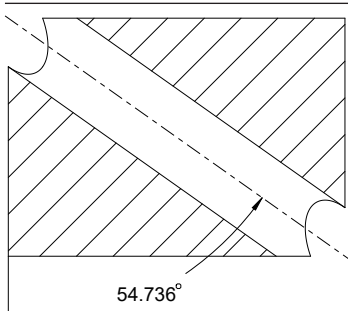

En una definición del espacio de trabajo mediante ángulos espaciales se debe observar las diagonales espaciales.

El corte completo a lo largo del eje del taladro muestra que el eje no forma un triángulo isósceles con las aristas inferior e izquierda de la pieza. Por ello, un ángulo espacial **SPA+45**, por ejemplo, produce un resultado erróneo.

## **Definición**

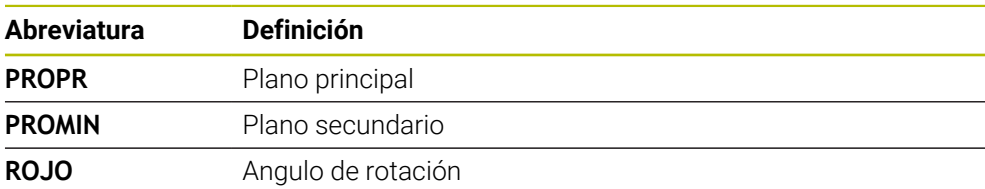

## <span id="page-1185-0"></span>**PLANE EULER**

## **Aplicación**

Con la función **PLANE EULER** se define el espacio de trabajo con tres ángulos de Euler.

## **Descripción de la función**

Los ángulos de Euler definen un espacio de trabajo como tres giros consecutivos que parten del sistema de coordenadas de la pieza **W-CS** sin inclinar.

Con el tercer ángulo de Euler se puede alinear opcionalmente el eje X inclinado.

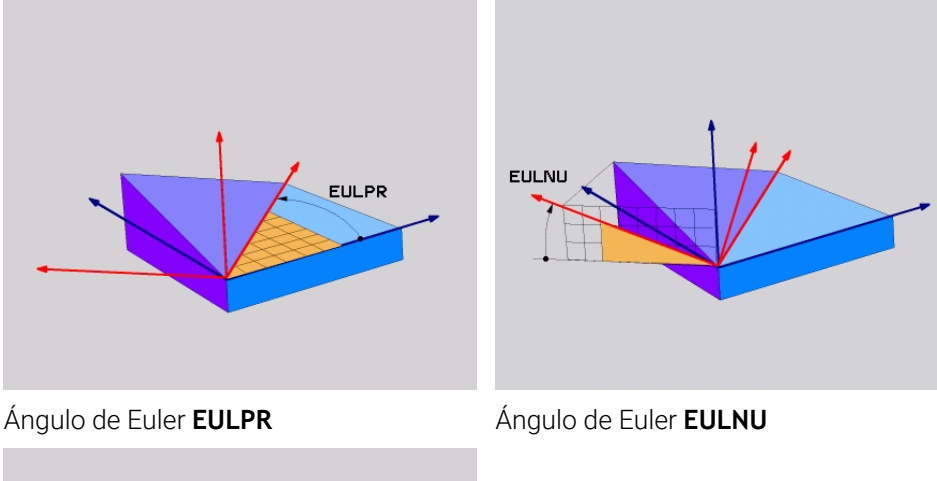

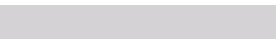

**EULROT** 

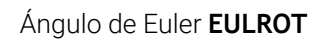

Aunque uno o mas ángulos contengan el valor 0, deben definirse los tres.

Los giros consecutivos se llevan a cabo, en primer lugar, alrededor del eje Z sin inclinar, a continuación, alrededor del eje X inclinado y, a continuación, alrededor del eje Z.

Esta vista se corresponde con tres funciones **PLANE RELATIV**  $\mathbf{i}$ programadas sucesivamente, primero con **SPC**, luego con **SPA** y, finalmente, otra vez con **SPC**. **Información adicional:** ["PLANE RELATIV", Página 1197](#page-1196-0) Asimismo, se obtiene el mismo resultado mediante una función **PLANE SPATIAL** con los ángulos espaciales **SPC** y **SPA**, y una rotación posterior, p. ej. con la función **TRANS ROTATION**. **Información adicional:** ["PLANE SPATIAL", Página 1176](#page-1175-0) **Información adicional:** ["Giro con TRANS ROTATION", Página 1155](#page-1154-0)

#### **Ejemplo de aplicación**

#### **Ejemplo**

#### **11 PLANE EULER EULPR+0 EULNU45 EULROT0 TURN MB MAX FMAX SYM- TABLE ROT**

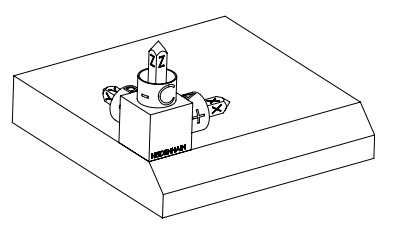

Estado de salida El estado de salida muestra la posición y la orientación del sistema de coordenadas del espacio de trabajo **WPL-CS** todavía sin inclinar. La posición define el punto cero de la pieza, que en el ejemplo se ha desplazado a la arista superior del bisel. El punto cero activo de la pieza también define la posición alrededor de la cual el control numérico orienta o gira el **WPL-CS**.

Orientación del eje de herramienta

ĥ

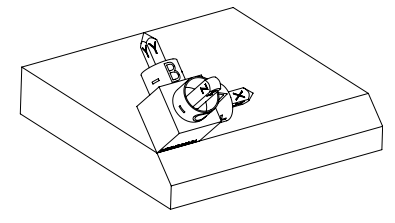

Mediante el ángulo de Euler definido **EULNU**, el control numérico orienta el eje Z del **WPL-CS** perpendicularmente a la superficie del bisel. El giro alrededor del ángulo **EULNU** tiene lugar alrededor del eje X sin inclinar.

La alineación del eje X se corresponde con la orientación del eje X sin inclinar.

La orientación del eje Y inclinado se obtiene automáticamente, ya que todos los ejes están colocados perpendicularmente entre sí.

Si se programa el mecanizado del bisel dentro de un subprograma, se puede fabricar un bisel circunferencial con cuatro definiciones del espacio de trabajo.

Si el ejemplo define el espacio de trabajo del primer bisel, programar el resto de biseles mediante los siguientes ángulos de Euler:

- **EULPR+90**, **EULNU45** y **EULROT0** para el segundo bisel
- **EULPR+180**, **EULNU45** y **EULROT0** para el tercer bisel
- **EULPR+270**, **EULNU45** y **EULROT0** para el cuarto bisel

Los valores se refieren al sistema de coordenadas de la pieza **W-CS** sin inclinar.

Tener en cuenta que antes de cada definición del espacio de trabajo, se debe desplazar el punto cero de la pieza.

## **Introducción**

### **Ejemplo**

### **11 PLANE EULER EULPR+0 EULNU45 EULROT0 TURN MB MAX FMAX SYM- TABLE ROT**

La función NC contiene los siguientes elementos sintácticos:

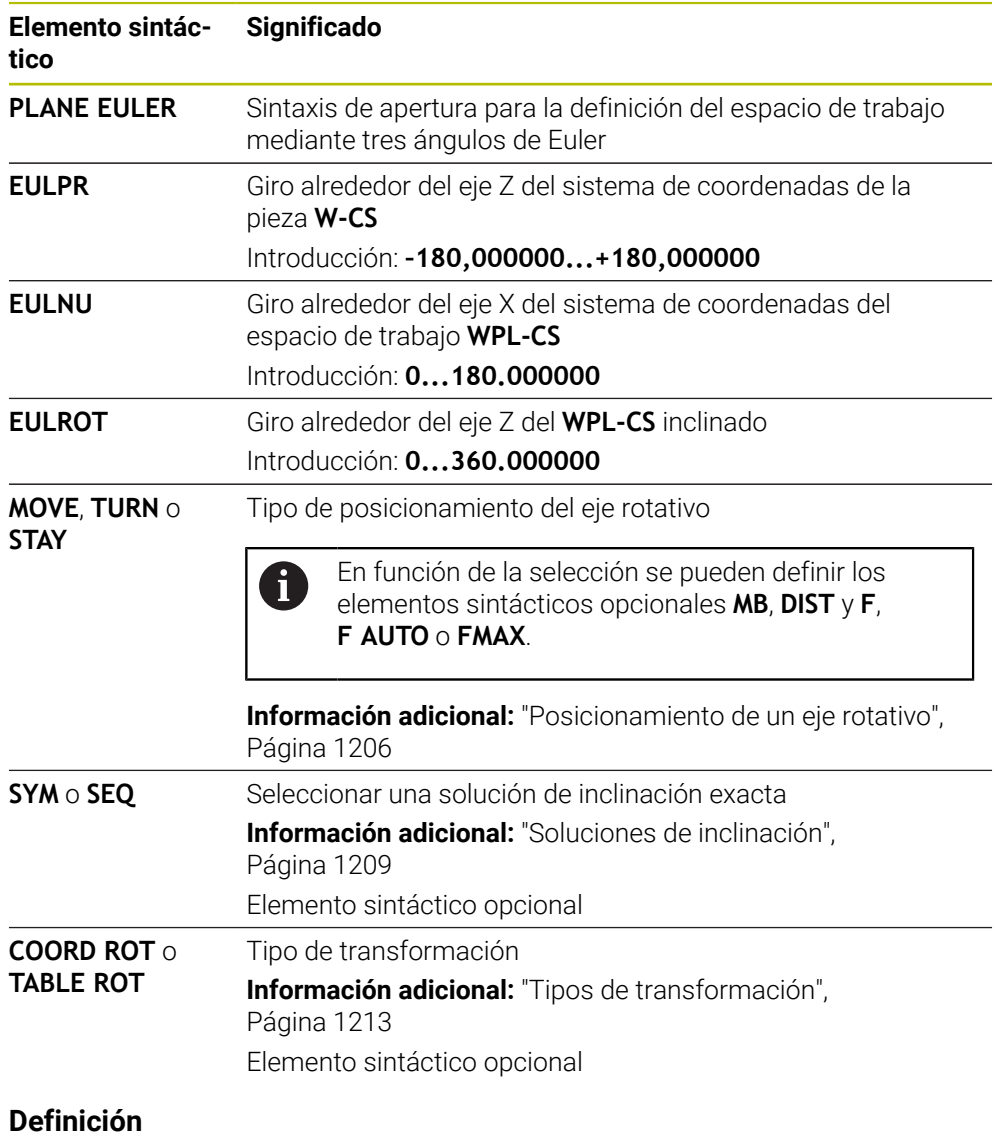

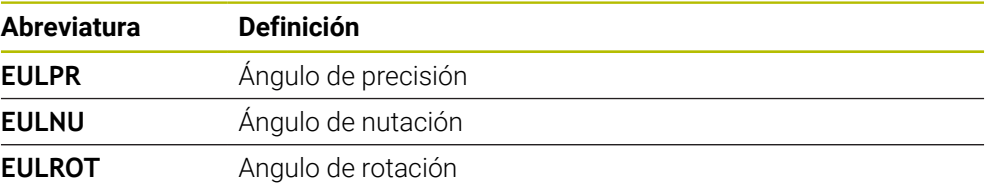
## **PLANE VECTOR**

### **Aplicación**

 $\mathbf i$ 

Con la función **PLANE VECTOR** se define el espacio de trabajo con dos vectores.

#### **Temas utilizados**

Formato de salida de los programas NC

**Información adicional:** ["Formatos de salida de los programas NC", Página 1455](#page-1454-0)

#### **Descripción de la función**

Los vectores definen un espacio de trabajo como dos indicaciones de dirección independientes que parten del sistema de coordenadas de la pieza **W-CS** sin inclinar.

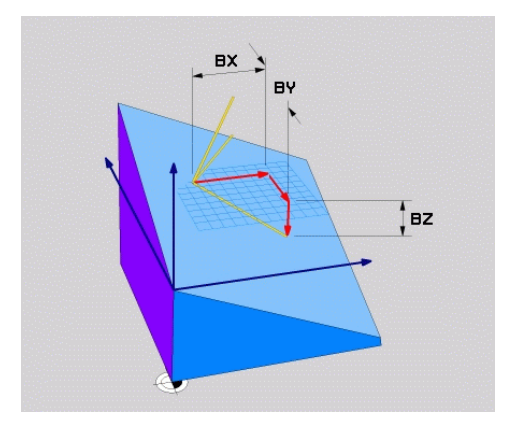

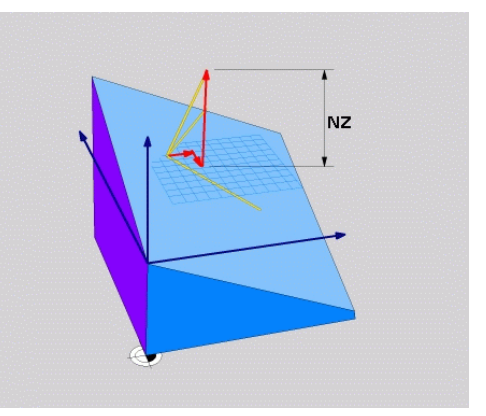

Vector básico con los componentes **BX**, Componente **NZ** del vector normal **BY** y **BZ**

Aunque uno o más componentes contengan el valor 0, deben definirse los seis componentes.

No se puede introducir un vector normalizado. Se pueden utilizar las dimensiones del dibujo o cualquier valor que no cambie cómo se relacionan los componentes entre sí. **Información adicional:** ["Ejemplo de aplicación", Página 1190](#page-1189-0)

El vector básico con los componentes **BX**, **BY** y **BZ** define la dirección del eje X inclinado. El vector normal con los componentes **NX**, **NY** y **NZ** define la dirección del eje Z inclinado y, con ella, indirectamente el espacio de trabajo. El vector normal es perpendicular al espacio de trabajo inclinado.

#### <span id="page-1189-0"></span>**Ejemplo de aplicación**

#### **Ejemplo**

#### **11 PLANE VECTOR BX+1 BY+0 BZ+0 NX+0 NY-1 NZ+1 TURN MB MAX FMAX SYM-TABLE ROT**

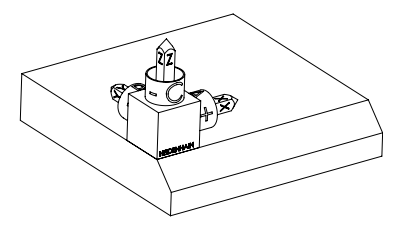

Estado de salida El estado de salida muestra la posición y la orientación del sistema de coordenadas del espacio de trabajo **WPL-CS** todavía sin inclinar. La posición define el punto cero de la pieza, que en el ejemplo se ha desplazado a la arista superior del bisel. El punto cero activo de la pieza también define la posición alrededor de la cual el control numérico orienta o gira el **WPL-CS**.

Orientación del eje de herramienta

A

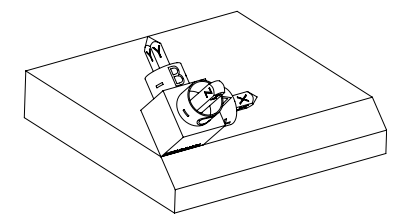

Mediante el vector normal definido con los componentes **NX+0**, **NY-1** y **NZ+1**, el control numérico orienta el eje Z del sistema de coordenadas del espacio de trabajo **WPL-CS** perpendicularmente a la superficie del bisel.

La alineación del eje X inclinado se corresponde con la orientación del eje X sin inclinar mediante el componente **BX+1**.

La orientación del eje Y inclinado se obtiene automáticamente, ya que todos los ejes están colocados perpendicularmente entre sí.

Si se programa el mecanizado del bisel dentro de un subprograma, se puede fabricar un bisel circunferencial con cuatro definiciones del espacio de trabajo.

Si el ejemplo define el espacio de trabajo del primer bisel, programar el resto de biseles mediante los siguientes componentes de los vectores:

- **BX+0**, **BY+1** y **BZ+0**, así como **NX+1**, **NY+0** y **NZ+1** para el segundo bisel
- **BX-1**, **BY+0** y **BZ+0**, así como **NX+0**, **NY+1** y **NZ+1** para el tercer bisel
- **BX+0**, **BY-1** y **BZ+0**, así como **NX-1**, **NY+0** y **NZ+1** para el cuarto bisel

Los valores se refieren al sistema de coordenadas de la pieza **W-CS** sin inclinar.

Tener en cuenta que antes de cada definición del espacio de trabajo, se debe desplazar el punto cero de la pieza.

#### **Introducción**

#### **11 PLANE VECTOR BX+1 BY+0 BZ+0 NX+0 NY-1 NZ+1 TURN MB MAX FMAX SYM-TABLE ROT**

La función NC contiene los siguientes elementos sintácticos:

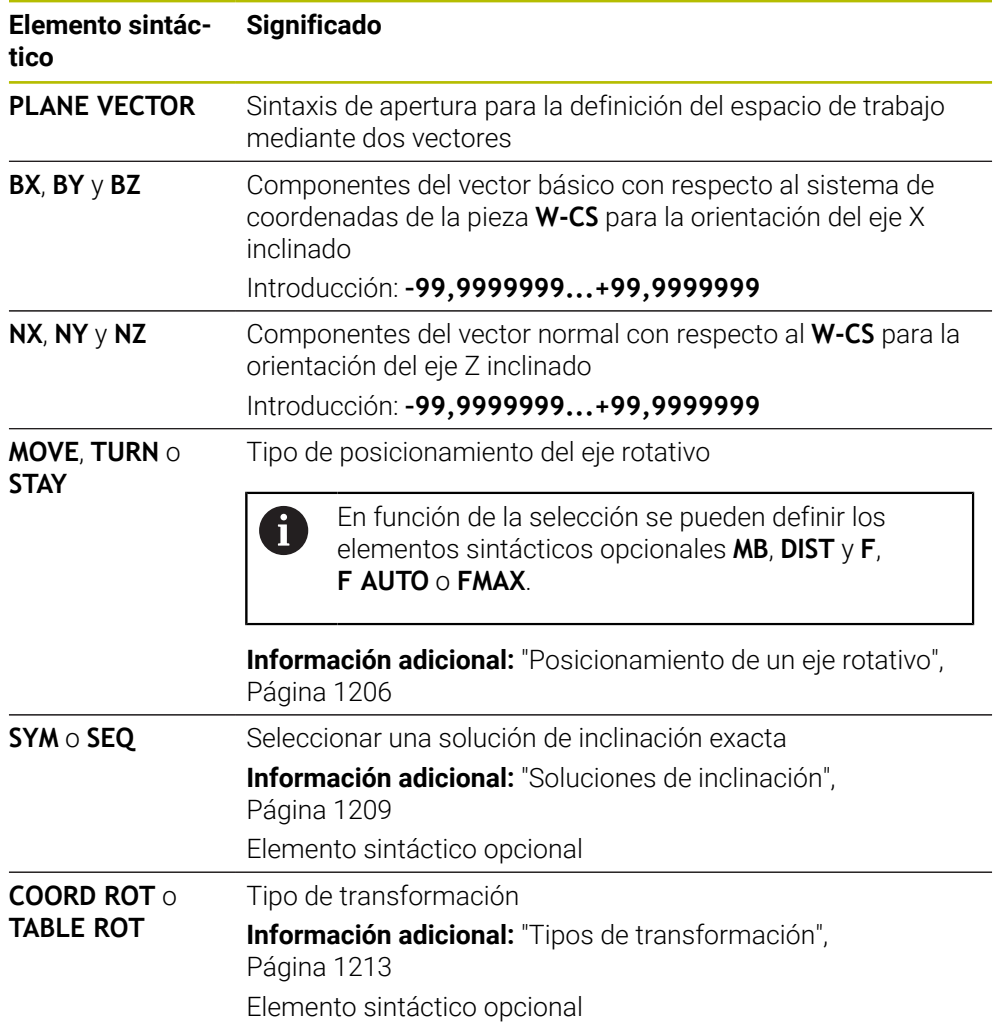

#### **Notas**

- Si los componentes del vector normal contienen valores muy pequeños, p. ej. 0 o 0,0000001, el control numérico no puede determinar la inclinación del espacio de trabajo. En tales casos, el control numérico interrumpe el mecanizado con un mensaje de error. Este comportamiento no es configurable.
- El control numérico calcula internamente en cada caso los vectores normalizados a partir de los valores que usted ha introducido.

#### **Indicaciones relacionadas con los vectores no perpendiculares**

Para que el espacio de trabajo se defina inequívocamente, los vectores deben programarse perpendiculares entre sí.

Con el parámetro de máquina opcional **autoCorrectVector** (n.º 201207), el fabricante define el comportamiento del control numérico en los vectores no perpendiculares.

Alternativamente a un mensaje de error, el control numérico puede corregir o sustituir el vector básico no perpendicular. En ese caso, el control numérico no modifica el vector normal.

Comportamiento de corrección del control numérico con un vector base no perpendicular:

■ El control numérico proyecta el vector básico a lo largo del vector normal sobre el espacio de trabajo definido mediante el vector normal.

El comportamiento de corrección del control numérico con un vector base no perpendicular que, además, es demasiado corto, paralelo o antiparalelo al vector normal:

- Cuando el vector normal contiene el valor 0 en el componente **NX**, el vector básico corresponde al eje X de origen.
- Cuando el vector normal contiene el valor 0 en el componente NY, el vector básico corresponde al eje Y de origen.

## **Definición**

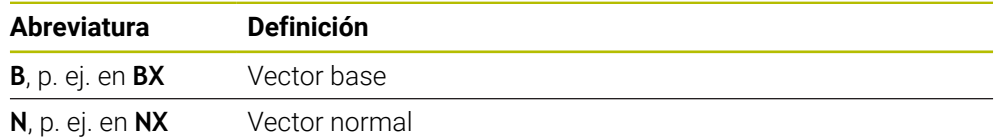

## **PLANE POINTS**

## **Aplicación**

Mediante la función **PLANE POINTS** se define el espacio de trabajo con tres puntos.

#### **Temas utilizados**

Alinear el plano con el ciclo de palpación **431 MEDIR PLANO Información adicional:** ["Ciclo 431 MEDIR PLANO", Página 2061](#page-2060-0) Definir los puntos de un espacio de trabajo mediante sus coordenadas en el sistema de coordenadas de la pieza **W-CS** sin inclinar

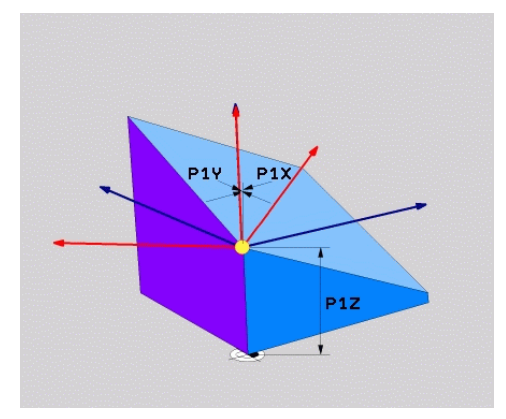

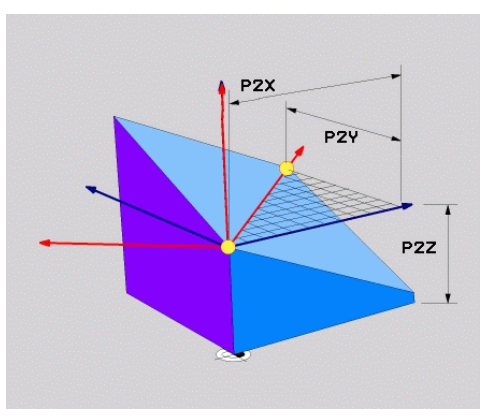

Primer punto con las coordenadas **P1X**, **P1Y** y **P1Z**

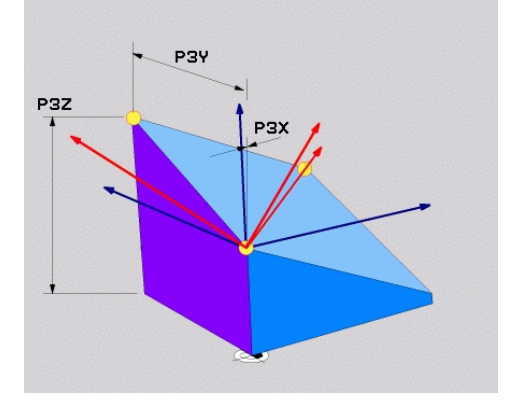

Segundo punto con las coordenadas **P2X**, **P2Y** y **P2Z**

Tercer punto con las coordenadas **P3X**, **P3Y** y **P3Z**

Aunque una o más coordenadas contengan el valor 0, se deben definir las nueve coordenadas.

El primer punto con las coordenadas **P1X**, **P1Y** y **P1Z** define el primer punto del eje X inclinado.

Se puede imaginar que con el primer punto se define el origen del eje X inclinado y, con él, el punto para orientar el sistema de coordenadas del espacio de trabajo **WPL-CS**.

Tener en cuenta que con la definición del primer punto no se desplaza el punto cero de la pieza. Si se desea programar las coordenadas del primer punto con el valor 0 respectivamente, deberá desplazarse el punto cero de la pieza previamente a esta posición.

El segundo punto con coordenadas **P2X**, **P2Y** y **P2Z** define el segundo punto del eje X inclinado y, con él, también su orientación.

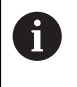

En el espacio de trabajo definido se calcula automáticamente la orientación del eje Y inclinado, ya que ambos ejes son perpendiculares entre sí.

El tercer punto con coordenadas **P3X**, **P3Y** y **P3Z** define la inclinación del espacio de trabajo inclinado.

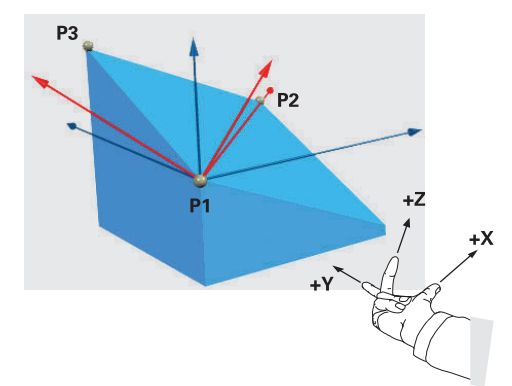

Para que la dirección del eje de herramienta positiva se aleje de la pieza, se aplican las siguientes condiciones a la posición de los tres puntos:

- El punto 2 se encuentra a la derecha del punto 1
- $+x$  **El punto 3 se encuentra por encima** de las líneas de unión del punto 1 y 2.

#### **Ejemplo de aplicación**

#### **Ejemplo**

#### **11 PLANE POINTS P1X+0 P1Y+0 P1Z+0 P2X+1 P2Y+0 P2Z+0 P3X+0 P3Y+1 P3Z+1 TURN MB MAX FMAX SYM- TABLE ROT**

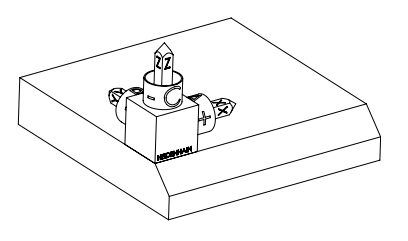

Estado de salida El estado de salida muestra la posición y la orientación del sistema de coordenadas del espacio de trabajo **WPL-CS** todavía sin inclinar. La posición define el punto cero de la pieza, que en el ejemplo se ha desplazado a la arista superior del bisel. El punto cero activo de la pieza también define la posición alrededor de la cual el control numérico orienta o gira el **WPL-CS**.

Orientación del eje de herramienta

A

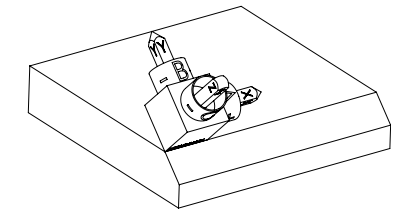

Mediante los dos primeros puntos **P1** y **P2**, el control numérico orienta el eje X del **WPL-CS**.

La alineación del eje X se corresponde con la orientación del eje X sin inclinar.

**P3** define la inclinación del espacio de trabajo inclinado.

Las orientaciones de los ejes inclinados Y y Z se calculan automáticamente, ya que todos los ejes son perpendiculares entre sí.

> Se pueden introducir las dimensiones del dibujo o cualquier valor que no cambie cómo se relacionan las introducciones entre sí.

En el ejemplo también se puede definir **P2X** con la anchura de la pieza **+100**. Del mismo modo, **P3Y** y **P3Z** se pueden programar con la anchura del bisel **+10**.

Si se programa el mecanizado del bisel dentro de un subprograma, se puede fabricar un bisel circunferencial con cuatro definiciones del espacio de trabajo. Si el ejemplo define el espacio de trabajo del primer bisel, programar el

 $\mathbf i$ 

- resto de biseles mediante los siguientes puntos: **P1X+0**, **P1Y+0**, **P1Z+0**, así como **P2X+0**, **P2Y+1**, **P2Z+0** y **P3X-1**, **P3Y+0**, **P3Z+1** para el segundo bisel
- **P1X+0**, **P1Y+0**, **P1Z+0**, así como **P2X-1**, **P2Y+0**, **P2Z+0** y **P3X+0**, **P3Y-1**, **P3Z+1** para el tercer bisel
- **P1X+0**, **P1Y+0**, **P1Z+0**, así como **P2X+0**, **P2Y-1**, **P2Z+0** y **P3X+1**, **P3Y+0**, **P3Z+1** para el cuarto bisel

Los valores se refieren al sistema de coordenadas de la pieza **W-CS** sin inclinar.

Tener en cuenta que antes de cada definición del espacio de trabajo, se debe desplazar el punto cero de la pieza.

## **Introducción**

#### **11 PLANE POINTS P1X+0 P1Y+0 P1Z+0 P2X+1 P2Y+0 P2Z+0 P3X+0 P3Y+1 P3Z+1 TURN MB MAX FMAX SYM- TABLE ROT**

La función NC contiene los siguientes elementos sintácticos:

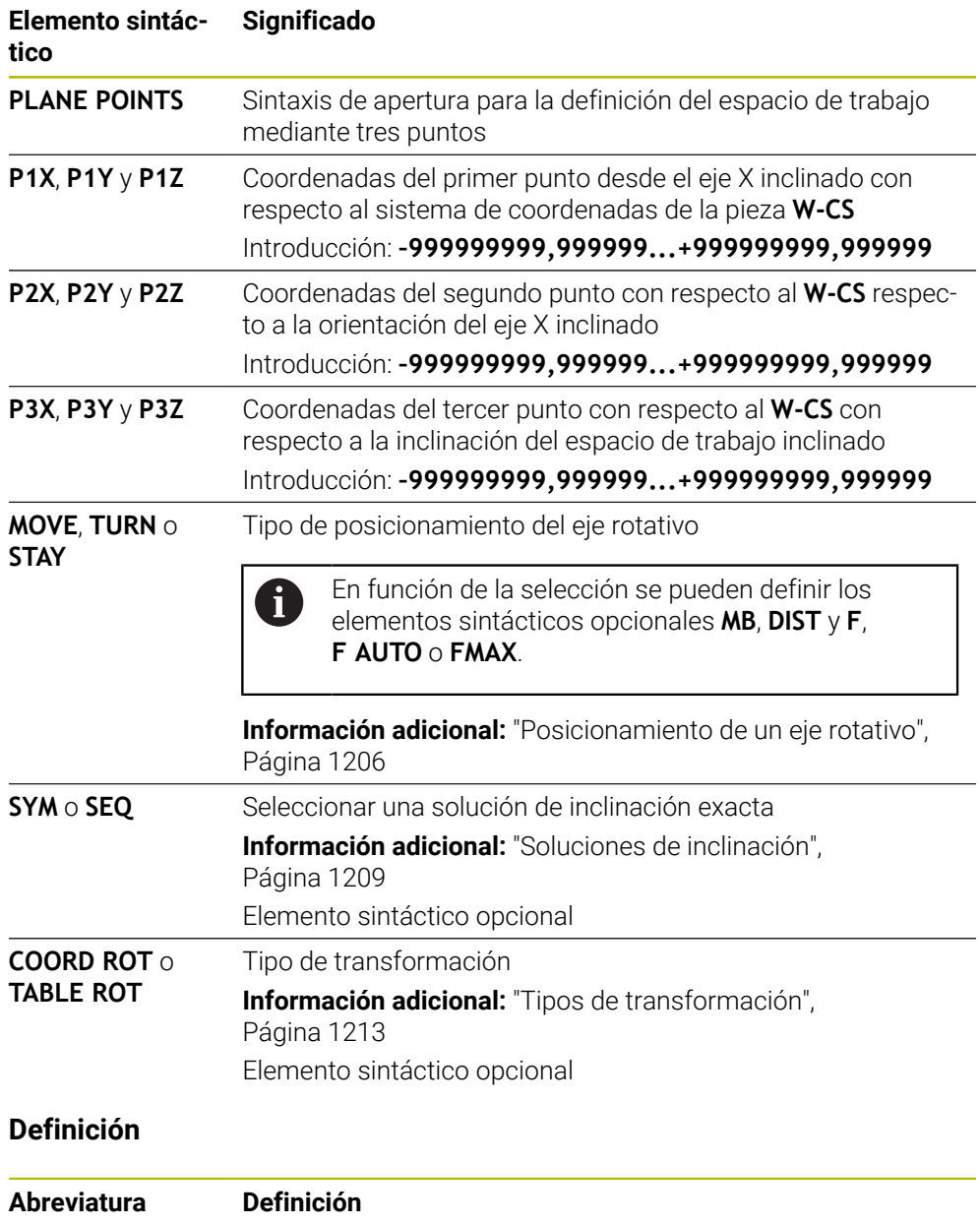

**P**, p. ej. en **P1X** Punto

## **PLANE RELATIV**

#### **Aplicación**

i

Con la función **PLANE RELATIV** se define el espacio de trabajo con un único ángulo espacial.

El ángulo definido siempre actúa con respecto al sistema de coordenadas de introducción **I-CS**.

**Información adicional:** ["Sistemas de referencia", Página 1108](#page-1107-0)

#### **Descripción de la función**

Un ángulo espacial relativo define un espacio de trabajo como un giro en el sistema de referencia activo.

Si el espacio de trabajo no está inclinado, el ángulo espacial definido se refiere al sistema de coordenadas de la pieza **W-CS** sin inclinar.

Si el espacio de trabajo está inclinado, el ángulo espacial relativo se refiere al sistema de coordenadas del espacio de trabajo **WPL-CS** inclinado.

Con **PLANE RELATIV** se puede programar, p. ej. un bisel en una superficie inclinada de la pieza inclinando aún más el espacio de trabajo lo equivalente al ángulo del bisel.

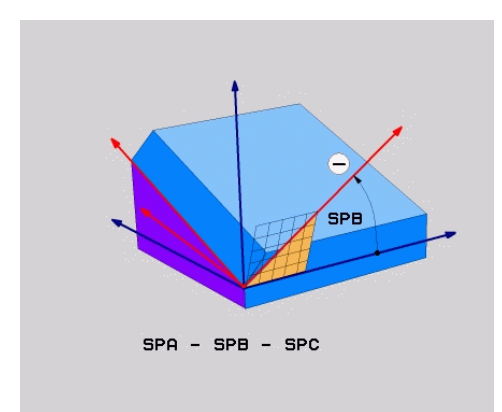

Ángulo espacial aditivo **SPB**

En cada función **PLANE RELATIVE** se define un solo ángulo espacial. Sin embargo, se pueden programar sucesivamente todas las funciones **PLANE RELATIV** que se desee.

Si después de una función **PLANE RELATIV** se desea deshacer la inclinación del espacio de trabajo activo previamente, definir otra función **PLANE RELATIV** con el mismo ángulo, pero el signo opuesto.

### **Ejemplo de aplicación**

#### **Ejemplo**

#### **11 PLANE RELATIV SPA+45 TURN MB MAX FMAX SYM- TABLE ROT**

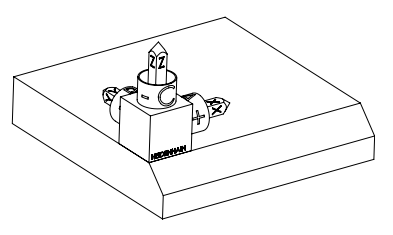

Estado de salida El estado de salida muestra la posición y la orientación del sistema de coordenadas del espacio de trabajo **WPL-CS** todavía sin inclinar. La posición define el punto cero de la pieza, que en el ejemplo se ha desplazado a la arista superior del bisel. El punto cero activo de la pieza también define la posición alrededor de la cual el control numérico orienta o gira el **WPL-CS**.

Orientación del eje de herramienta

ĥ

 $\mathbf i$ 

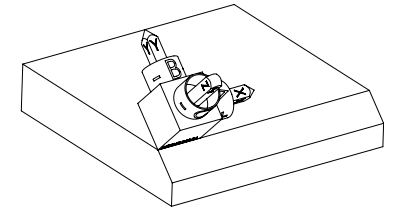

Mediante el ángulo espacial **SPA+45**, el control numérico orienta el eje Z del **WPL-CS** perpendicularmente a la superficie del bisel. El giro alrededor del ángulo **SPA** tiene lugar alrededor del eje X sin inclinar.

La alineación del eje X se corresponde con la orientación del eje X sin inclinar.

La orientación del eje Y inclinado se obtiene automáticamente, ya que todos los ejes están colocados perpendicularmente entre sí.

Si se programa el mecanizado del bisel dentro de un subprograma, se puede fabricar un bisel circunferencial con cuatro definiciones del espacio de trabajo.

Si el ejemplo define el espacio de trabajo del primer bisel, programar el resto de biseles mediante los siguientes ángulos espaciales:

- Primera función PLANE RELATIVE con SPC+90 y otra inclinación relativa con **SPA+45** para el segundo bisel
- Primera función PLANE RELATIVE con **SPC+180** y otra inclinación relativa con **SPA+45** para el tercer bisel
- Primera función PLANE RELATIVE con **SPC+270** y otra inclinación relativa con **SPA+45** para el cuarto bisel

Los valores se refieren al sistema de coordenadas de la pieza **W-CS** sin inclinar.

Tener en cuenta que antes de cada definición del espacio de trabajo, se debe desplazar el punto cero de la pieza.

Si se sigue desplazando el punto cero de la pieza en un espacio de trabajo, se deben definir valores incrementales.

**[Información adicional:](#page-1199-0)** "Nota", Página 1200

### **Introducción**

### **11 PLANE RELATIV SPA+45 TURN MB MAX FMAX SYM- TABLE ROT**

La función NC contiene los siguientes elementos sintácticos:

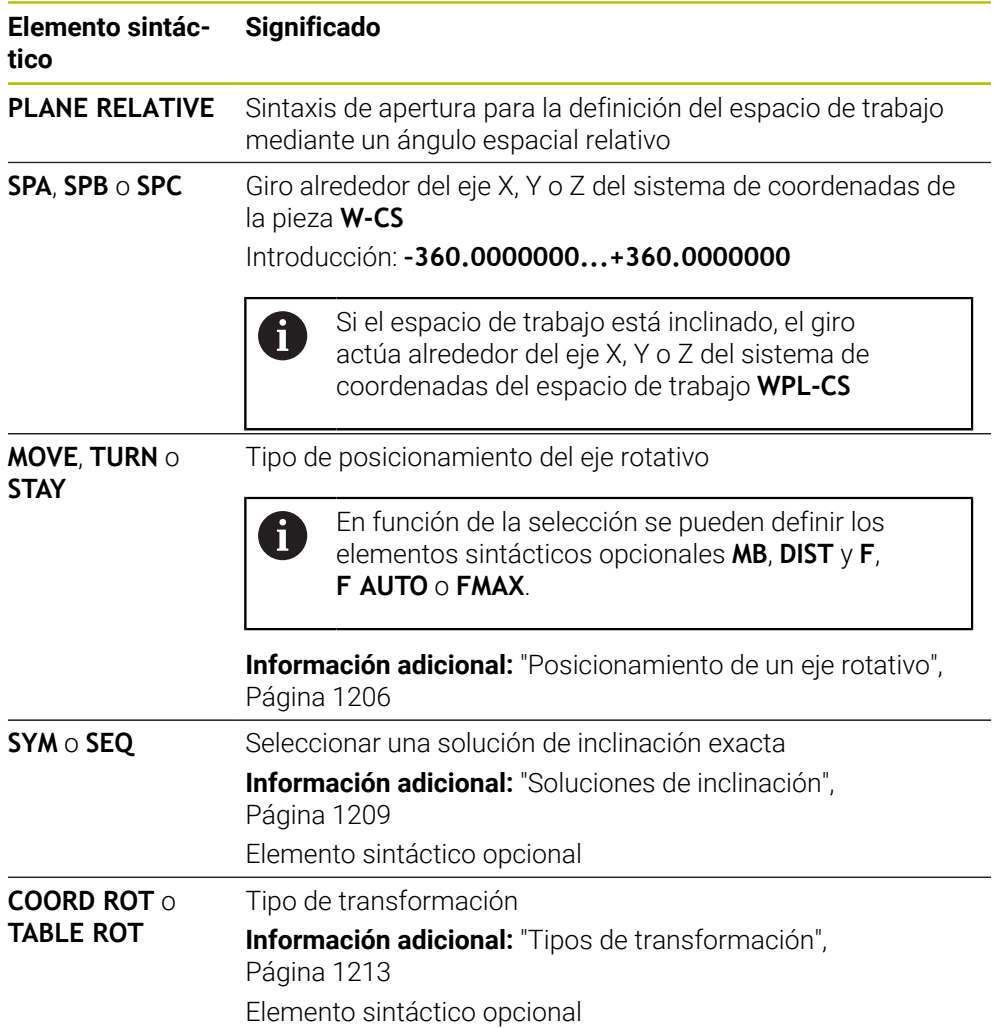

### <span id="page-1199-0"></span>**Nota**

### **Desplazamiento del punto cero incremental en el ejemplo de un bisel**

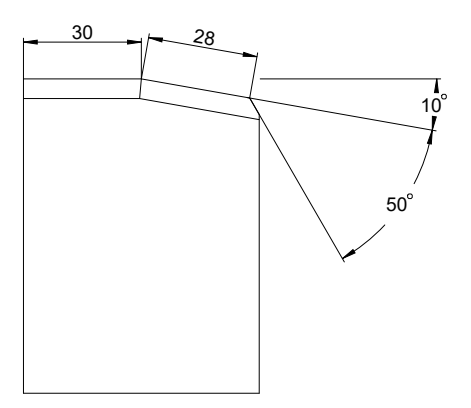

Bisel de 50° en la superficie inclinada de una pieza

#### **Ejemplo**

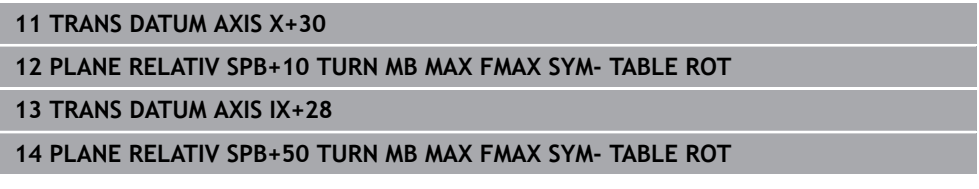

Este procedimiento presenta la ventaja de que se puede programar directamente con las dimensiones del dibujo.

## **Definición**

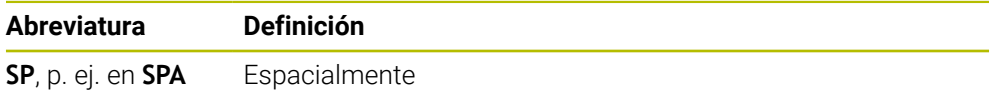

## **PLANE RESET**

### **Aplicación**

Con la función **PLANE RESET** se restablecen todos los ángulos de inclinación y se desactiva la inclinación del espacio de trabajo.

#### **Descripción de la función**

La función **PLANE RESET** siempre ejecuta dos subtareas:

Restablecer todos los ángulos de inclinación, independientemente de la función de inclinación seleccionada o del tipo de ángulo

La función no resetea ningún valor de offset.

**Información adicional:** ["Transformación básica y offset", Página 2282](#page-2281-0)

Desactivar la inclinación del espacio de trabajo

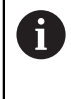

Esta subtarea no efectúa ninguna otra función de inclinación. Aunque dentro de cualquier función de inclinación se programen todas las indicaciones angulares con el valor 0, la inclinación del espacio de trabajo permanecerá activa.

Con el posicionamiento opcional de los ejes rotativos, se puede volver a girar los ejes rotativos hasta la posición inicial como una tercera subtarea.

**Información adicional:** ["Posicionamiento de un eje rotativo", Página 1206](#page-1205-0)

#### **Introducción**

#### **11 PLANE RESET TURN MB MAX FMAX**

La función NC contiene los siguientes elementos sintácticos:

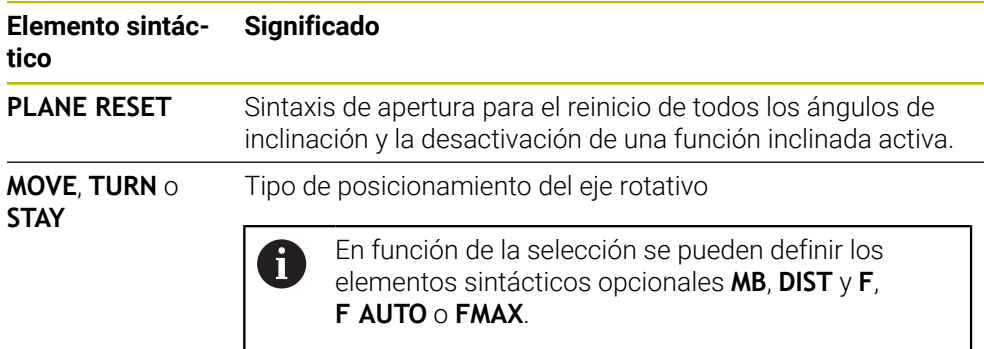

**Información adicional:** ["Posicionamiento de un eje rotativo",](#page-1205-0) [Página 1206](#page-1205-0)

### **Notas**

Antes de la ejecución del programa, comprobar que no hay ninguna transformación de coordenadas no deseada activa. En caso necesario, la inclinación del espacio de trabajo también se puede desactivar manualmente mediante la ventana **Rotación 3D**.

**Información adicional:** ["Ventana Rotación 3D \(#8 / #1-01-1\)", Página 1216](#page-1215-0)

En la visualización de estado se puede comprobar el estado deseado de la situación inclinada.

**Información adicional:** ["Indicación de estado", Página 1173](#page-1172-0)

Con las funciones de palpación se puede guardar la posición inclinada de la pieza como giro básico 3D en la tabla de puntos de referencia, por ejemplo **Plano (PL)**. Por tanto, la pieza se debe alinear con una función de inclinación en el programa NC, por ejemplo con **PLANE SPATIAL SPA+0 SPB+0 SPC+0 TURN FMAX**. Para el mecanizado no se debe utilizar **PLANE RESET**, ya que, con esta función, el control numérico no tiene en cuenta el giro básico 3D.

**Información adicional:** ["PLANE SPATIAL", Página 1176](#page-1175-0)

## **PLANE AXIAL**

## **Aplicación**

Con la función **PLANE AXIAL** se define el espacio de trabajo con hasta un máx. de tres ángulos del eje absolutos o incrementales.

Se puede programar un ángulo del eje por cada uno de los ejes rotativos disponibles en la máquina.

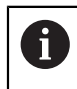

Gracias a la posibilidad de definir un solo ángulo del eje, también se puede utilizar **PLANE AXIAL** en máquinas con un solo eje rotativo.

Tener en cuenta que los programas NC con ángulos del eje siempre dependen de la cinemática y, por lo tanto, nunca son independientes de la máquina.

#### **Temas utilizados**

Programar independientemente de la cinemática con ángulos espaciales **Información adicional:** ["PLANE SPATIAL", Página 1176](#page-1175-0)

#### **Descripción de la función**

Los ángulos del eje definen tanto la orientación del espacio de trabajo como las coordinadas nominales de los ejes rotativos.

Los ángulos del eje deben corresponder con los ejes disponibles de la máquina. Si programa ángulos del eje para ejes giratorios no disponibles, el control numérico emitirá un mensaje de error.

Como los ángulos del eje dependen de la cinemática, se debe diferenciar entre los ejes del cabezal y de la mesa con respecto al signo.

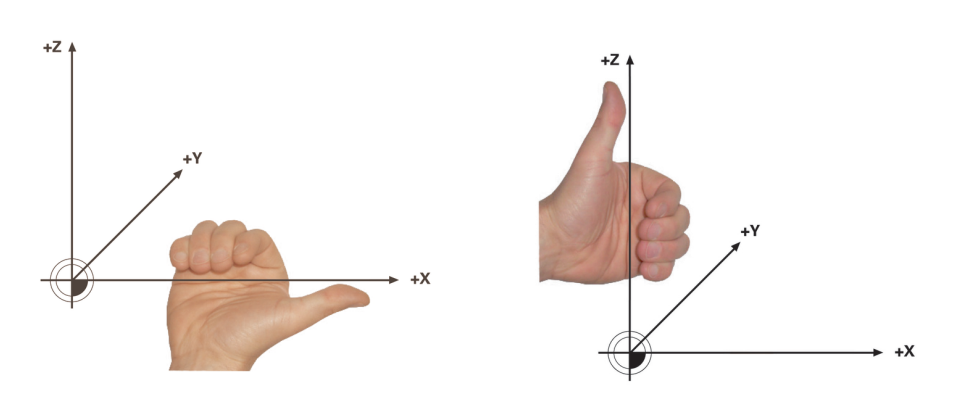

Regla de la mano derecha ampliada para los ejes rotativos del cabezal

Regla de la mano izquierda ampliada para los ejes rotativos de la mesa

El pulgar de la mano correspondiente apunta a la dirección positiva del eje alrededor de la cual se lleva a cabo la rotación. Al doblar los dedos, los dedos doblados apuntan hacia el sentido de giro positivo.

Tenga en cuenta que con los ejes rotativos construidos uno encima del otro, el posicionamiento del primer eje rotativo también cambia la posición del segundo eje rotativo.

## **Ejemplo de aplicación**

El siguiente ejemplo se aplica a una máquina con una cinemática de mesa AC cuyos dos ejes rotativos están construidos perpendicularmente y uno encima del otro.

#### **Ejemplo**

#### **11 PLANE AXIAL A+45 TURN MB MAX FMAX**

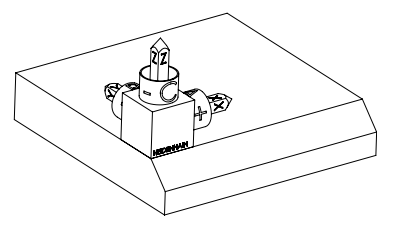

Orientación del eje de herramienta

 $\mathbf i$ 

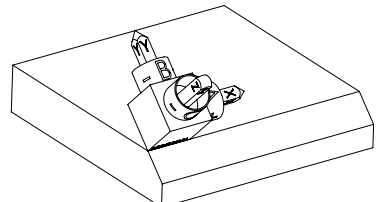

Estado de salida El estado de salida muestra la posición y la orientación del sistema de coordenadas del espacio de trabajo **WPL-CS** todavía sin inclinar. La posición define el punto cero de la pieza, que en el ejemplo se ha desplazado a la arista superior del bisel. El punto cero activo de la pieza también define la posición alrededor de la cual el control numérico orienta o gira el **WPL-CS**.

> Mediante el ángulo del eje definido **A**, el control numérico orienta el eje Z del **WPL-CS** perpendicularmente a la superficie del bisel. El giro alrededor del ángulo **A** tiene lugar alrededor del eje X sin inclinar.

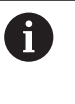

Para que la herramienta se coloque perpendicular a la superficie del bisel, el eje rotativo de la mesa A debe inclinarse hacia atrás.

Según la regla de la mano izquierda ampliada para los ejes de la mesa, el signo del valor del eje A debe ser positivo.

La alineación del eje X se corresponde con la orientación del eje X sin inclinar.

La orientación del eje Y inclinado se obtiene automáticamente, ya que todos los ejes están colocados perpendicularmente entre sí.

Si se programa el mecanizado del bisel dentro de un subprograma, se puede fabricar un bisel circunferencial con cuatro definiciones del espacio de trabajo.

Si el ejemplo del espacio de trabajo define el primer bisel, programar el resto de biseles mediante los siguientes ángulos del eje:

- **A+45** y **C+90** para el segundo bisel
- **A+45** y **C+180** para el tercer bisel
- **A+45** y **C+270** para el cuarto bisel

Los valores se refieren al sistema de coordenadas de la pieza **W-CS** sin inclinar.

Tener en cuenta que antes de cada definición del espacio de trabajo, se debe desplazar el punto cero de la pieza.

#### **Introducción**

#### **11 PLANE AXIAL A+45 TURN MB MAX FMAX**

La función NC contiene los siguientes elementos sintácticos:

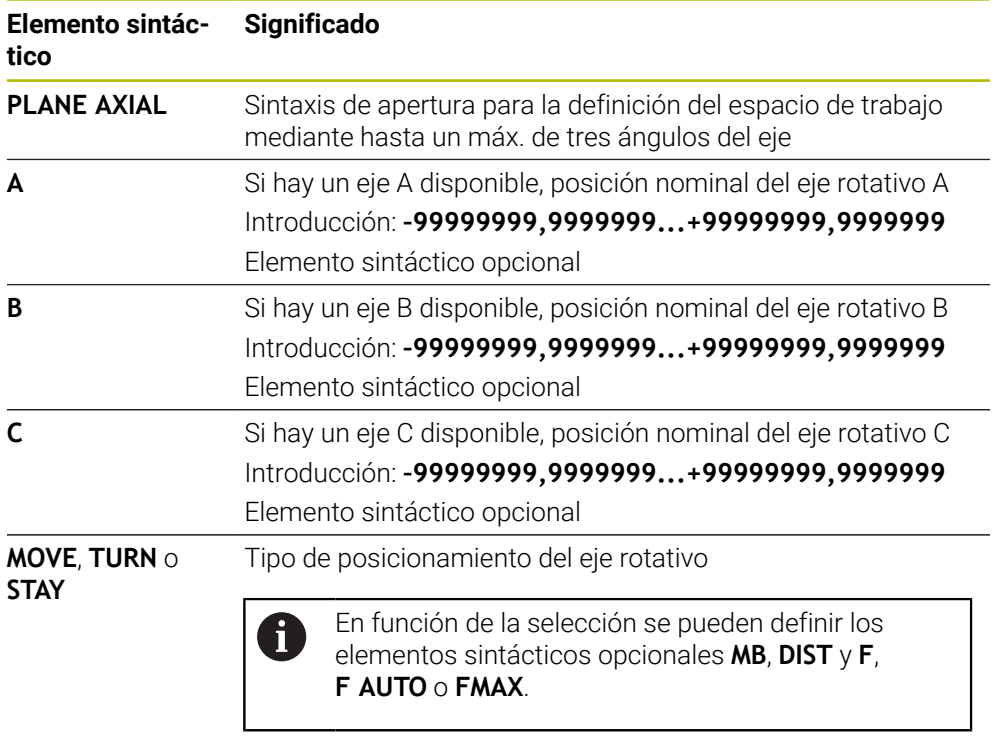

**Información adicional:** ["Posicionamiento de un eje rotativo",](#page-1205-0) [Página 1206](#page-1205-0)

i

Las introducciones **SYM** o **SEQ**, así como **COORD ROT** o **TABLE ROT** son posibles, pero no tienen efecto junto con **PLANE AXIAL**.

#### **Notas**

6

Rogamos consulte el manual de la máquina.

Si las definiciones de ángulos espaciales de su máquina lo permiten, puede seguir programando después de **PLANE AXIAL** también con **PLANE RELATIV**.

- Los ángulos del eje de la función **PLANE AXIAL** actúan modalmente. Si programa un ángulo del eje incremental, el control numérico suma este valor al ángulo del eje activo actualmente. Si programa en dos funciones **PLANE AXIAL** consecutivas dos ejes giratorios diferentes, el nuevo espacio de trabajo resultará de ambos ángulos del eje definidos.
- La función **PLANE AXIAL** no compensa los giros básicos.
- En combinación con **PLANE AXIAL**, las transformaciones programadas (reflejar, tornear y escalar) no influyen en la posición del punto de giro o en la orientación de los ejes giratorios.

**Información adicional:** ["Transformaciones en el sistema de coordenadas de la](#page-1114-0) [pieza W-CS", Página 1115](#page-1114-0)

■ Si no se utiliza ningún sistema CAM, **PLANE AXIAL** solo funciona correctamente con ejes rotativos colocados en ángulo recto.

## <span id="page-1205-0"></span>**Posicionamiento de un eje rotativo**

### **Aplicación**

Con el tipo de posicionamiento del eje rotativo se define cómo inclina el control numérico los ejes rotativos según el valor del eje calculado.

La selección depende, entre otros, de los siguientes aspectos:

- ¿La herramienta se encuentra en las inmediaciones de la pieza durante la inclinación?
- $\overline{\phantom{a}}$ ¿La herramienta se encuentra en una posición de inclinación segura durante la inclinación?
- ¿Deben y pueden posicionarse automáticamente los ejes rotativos?

## **Descripción de la función**

El control numérico ofrece tres tipos de posicionamiento de ejes rotativos entre los que se debe elegir.

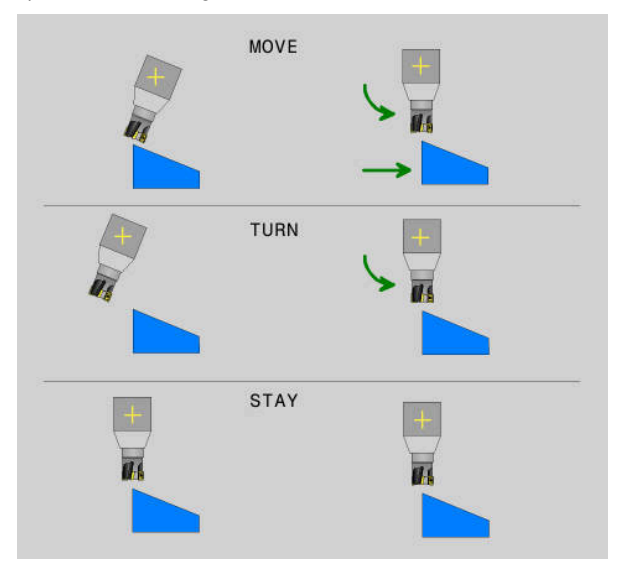

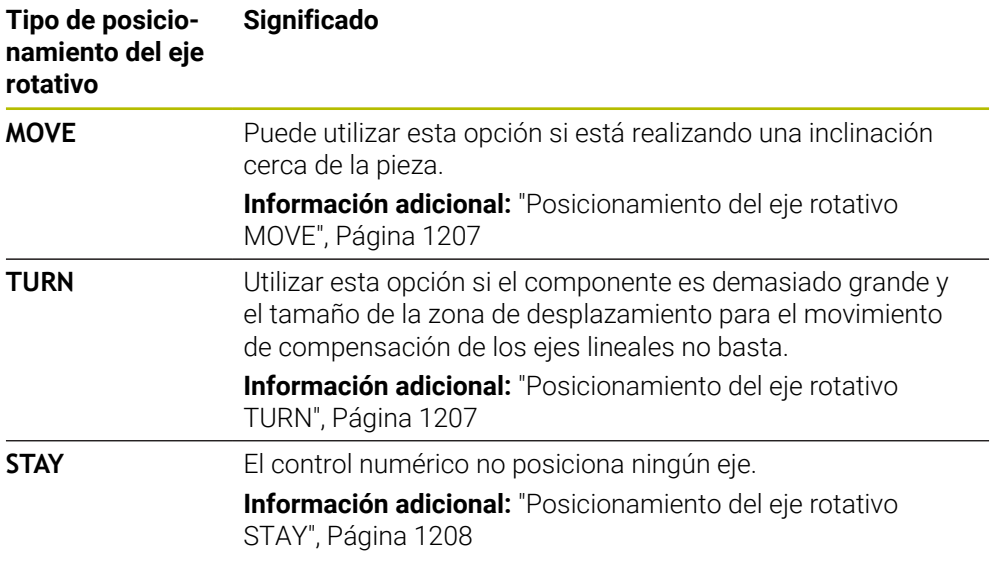

#### <span id="page-1206-0"></span>**Posicionamiento del eje rotativo MOVE**

El control numérico posiciona los ejes rotativos y ejecuta movimientos de compensación en los ejes principales lineales.

Los movimientos de compensación hacen que la posición relativa entre la herramienta y la pieza no varíe durante el posicionamiento.

## *INDICACIÓN*

#### **¡Atención: Peligro de colisión!**

El punto de giro se encuentra en el eje de la herramienta. Con diámetros de herramienta grandes, la herramienta puede profundizar en el material durante la inclinación. Durante dicho movimiento de inclinación existe riesgo de colisión.

Asegurarse de que hay una distancia suficiente entre la herramienta y la pieza

Si no se define **DIST** o se define con el valor 0, el punto de giro y, con él, el centro del movimiento de concentración, se encuentran en el extremo de la herramienta.

Se define **DIST** con un valor mayor que 0, desplazar el centro de giro al eje de la herramienta lo equivalente a este valor lejos del extremo de la herramienta.

 $\mathbf i$ 

Si se desea inclinar en la pieza alrededor de un punto específico, asegurarse de que:

- Antes de la inclinación, la herramienta se encuentra directamente encima del punto deseado de la pieza.
- El valor definido en **DIST** corresponde exactamente con la distancia entre el extremo de la herramienta y el punto de giro deseado.

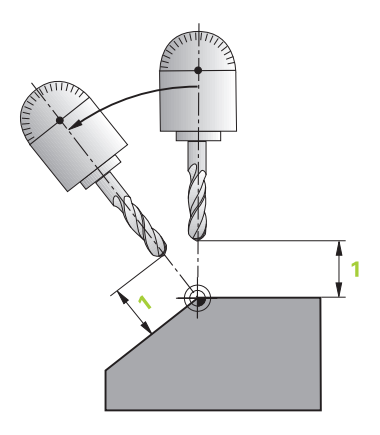

### <span id="page-1206-1"></span>**Posicionamiento del eje rotativo TURN**

El control numérico sol posiciona los ejes rotativos. Después de la inclinación, debe posicionarse la herramienta.

## <span id="page-1207-0"></span>**Posicionamiento del eje rotativo STAY**

Tras la inclinación, deben posicionarse tanto los ejes rotativos como la herramienta.

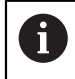

Con **STAY**, el control numérico también orienta automáticamente el sistema de coordenadas del espacio de trabajo **WPL-CS**.

Si se selecciona **STAY**, los ejes rotativos deben inclinarse en una frase de posicionamiento separada después de la función **PLANE**.

En la frase de posicionamiento, utilizar solamente los ángulos del eje calculados por el control numérico:

- **Q120** para el ángulo del eje del eje A
- **Q121** para el ángulo del eje del eje B
- **Q122** para el ángulo del eje del eje C

Mediante las variables se evitan errores de introducción y de cálculo. Asimismo, no se pueden llevar a cabo cambios después de modificar los valores dentro de las funciones **PLANE**.

#### **Ejemplo**

**11 L A+Q120 C+Q122 FMAX**

#### **Introducción**

## **MOVE**

#### **11 PLANE SPATIAL SPA+45 SPB+0 SPC+0 MOVE DIST0 FMAX**

Seleccionar **MOVE** permite definir los siguientes elementos sintácticos:

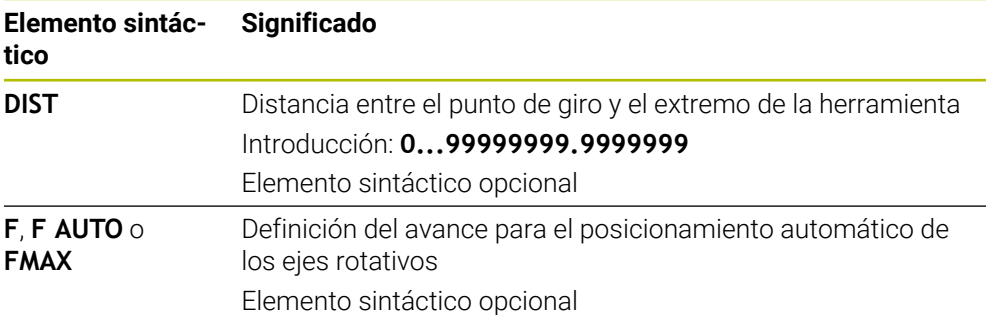

#### **TURN**

#### **11 PLANE SPATIAL SPA+45 SPB+0 SPC+0 TURN MB MAX FMAX**

Seleccionar **TURN** permite definir los siguientes elementos sintácticos:

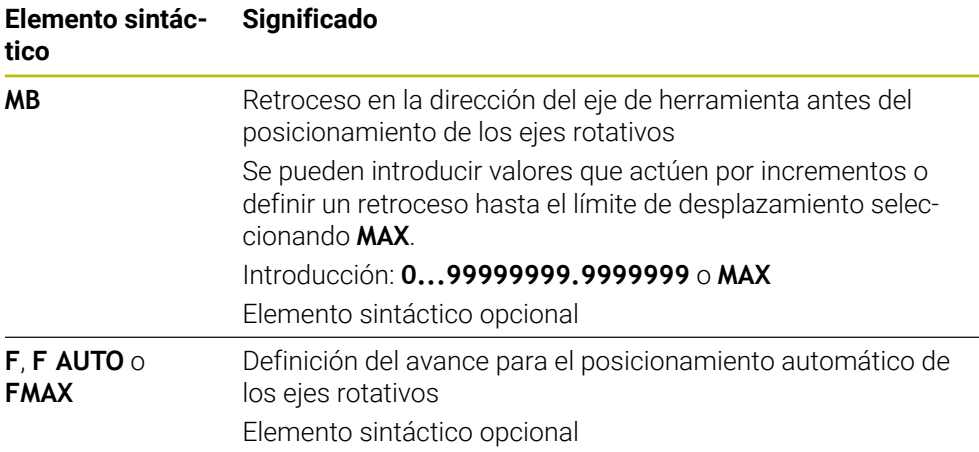

## **STAY**

**11 PLANE SPATIAL SPA+45 SPB+0 SPC+0 STAY**

Seleccionar **STAY** no permite definir los siguientes elementos sintácticos.

#### **Nota**

## *INDICACIÓN*

#### **¡Atención: Peligro de colisión!**

El control numérico no lleva a cabo ninguna comprobación automática de colisiones entre la herramienta y la pieza de trabajo. Si el posicionamiento previo es incorrecto o erróneo antes de la inclinación, existe riesgo de colisión durante el movimiento de inclinación.

- Programar una posición segura antes de la inclinación
- Probar con cuidado el programa NC o el segmento del programa en el modo de funcionamiento **Ejecución frase a frase**

### <span id="page-1208-0"></span>**Soluciones de inclinación**

#### **Aplicación**

Con **SYM (SEQ)** se elige la opción deseada entre varias soluciones de inclinación.

i

Mediante los ángulos del eje solo se pueden definir soluciones de giro únicas.

El resto de posibilidades de definición pueden dar lugar a varias soluciones de inclinación en función de la máquina.

## **Descripción de la función**

El control numérico ofrece dos posibilidades de selección entre las que se puede elegir.

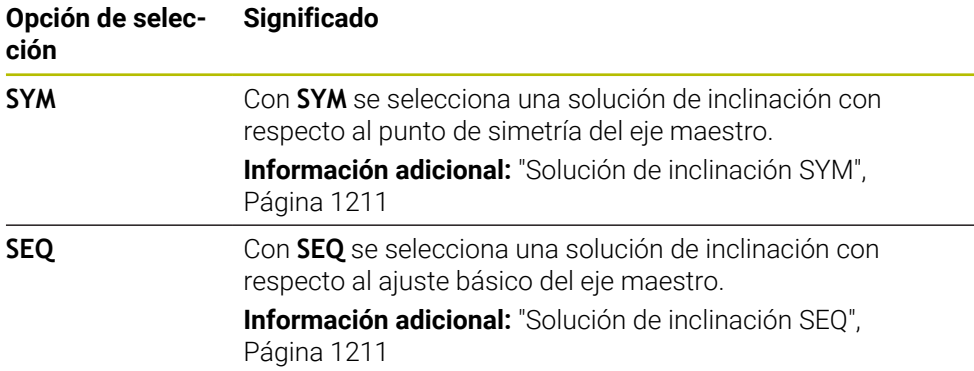

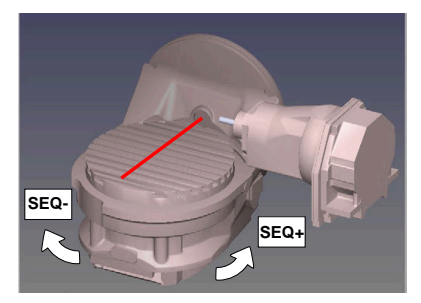

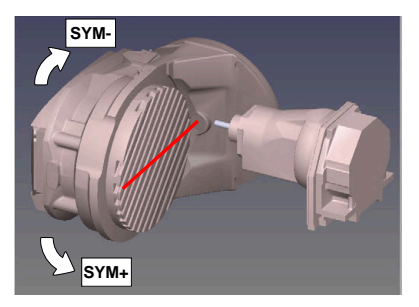

Referencia para **SEQ**

Referencia para **SYM**

Si la solución que se ha elegido mediante **SYM** (**SEQ**) no se encuentra en la zona de desplazamiento de la máquina, el control numérico emite el mensaje de error **Ángulo no permitido**.

La introducción de **SYM** o **SEQ** es opcional.

Si no se define **SYM** (**SEQ**) el control numérico calcula la solución de la forma siguiente:

- 1 Determinar si ambas posibilidades de solución se encuentran en la zona de desplazamiento del eje giratorio
- 2 Dos posibilidades de solución: partiendo de la posición actual del eje de giro, seleccionar la variante de solución con el recorrido más corto
- 3 Una posibilidad de solución: seleccionar la única solución
- 4 Ninguna posibilidad de solución: Emitir mensaje de error **Ángulo no permitido**

#### <span id="page-1210-0"></span>**Solución de inclinación SYM**

Con la ayuda de la función **SYM**, seleccionar una posibilidad de solución referida al punto de reflexión del eje maestro:

- **SYM**+ posiciona el eje maestro en el semiespacio positivo partiendo del punto de reflexión
- **SYM**+ posiciona el eje maestro en el semiespacio negativo partiendo del punto de reflexión

**SYM** emplea, a diferencia de **SEQ**, el punto de reflexión del eje maestro como referencia. Cada eje maestro posee dos posiciones de reflexión, que están desfasadas 180° entre sí (en parte solo una posición de reflexión en la zona de desplazamiento).

- Determinar el punto de reflexión procediendo del modo siguiente:
- Ejecutar **PLANE SPATIAL** con un ángulo espacial cualquiera y **SYM+**
- Guardar el ángulo de eje del eje maestro en un parámetro Q, p. ej. -80
- ▶ Repetir la función **PLANE SPATIAL**con SYM-
- Guardar el ángulo de eje del eje maestro en un parámetro Q, p. ej. -100
- Formar valor medio, p. ej. -90 El valor medio corresponde al punto de reflexión.

#### <span id="page-1210-1"></span>**Solución de inclinación SEQ**

 $\mathbf i$ 

Con la ayuda de la función **SEQ**, seleccionar una de las posibilidades de solución referida a la posición básica del eje maestro:

- **SEQ+** posiciona el eje maestro en la zona de inclinación positiva partiendo de la posición básica
- **SEQ-** posiciona el eje maestro en la zona de inclinación negativa partiendo de la posición básica

**SEQ** parte de la posición básica (0°) del eje maestro. El eje maestro es el primer eje de giro partiendo de la herramienta o el último eje de giro partiendo de la mesa (dependiendo de la configuración de la máquina) Si existen ambas posibilidades de solución en la zona positiva o negativa, el control numérico emplea automáticamente la solución más próxima (recorrido más corto). Si se precisa la segunda posibilidad de solución, debe posicionarse previamente el eje maestro, o bien antes de inclinar el espacio de trabajo (en la zona de la segunda posibilidad de solución) o bien trabajar con **SYM**

## **Ejemplos**

#### **Máquina con mesa giratoria C y mesa basculante A Función programada: PLANE SPATIAL SPA+0 SPB+45 SPC+0**

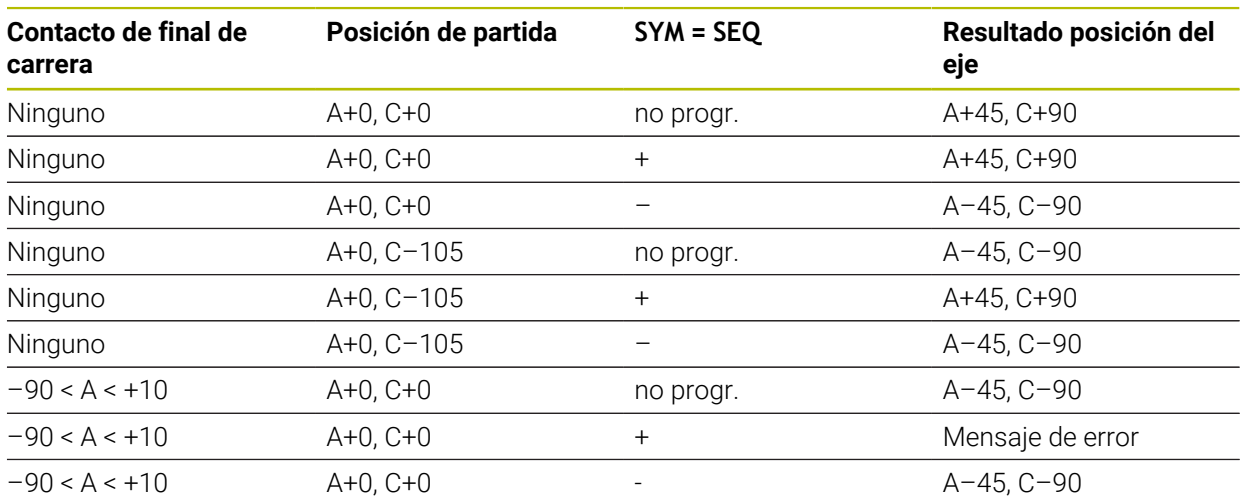

#### **Máquina con mesa giratoria B y mesa basculante A (contacto de final de carrera A +180 y -100). Función programada: PLANE SPATIAL SPA-45 SPB+0 SPC+0**

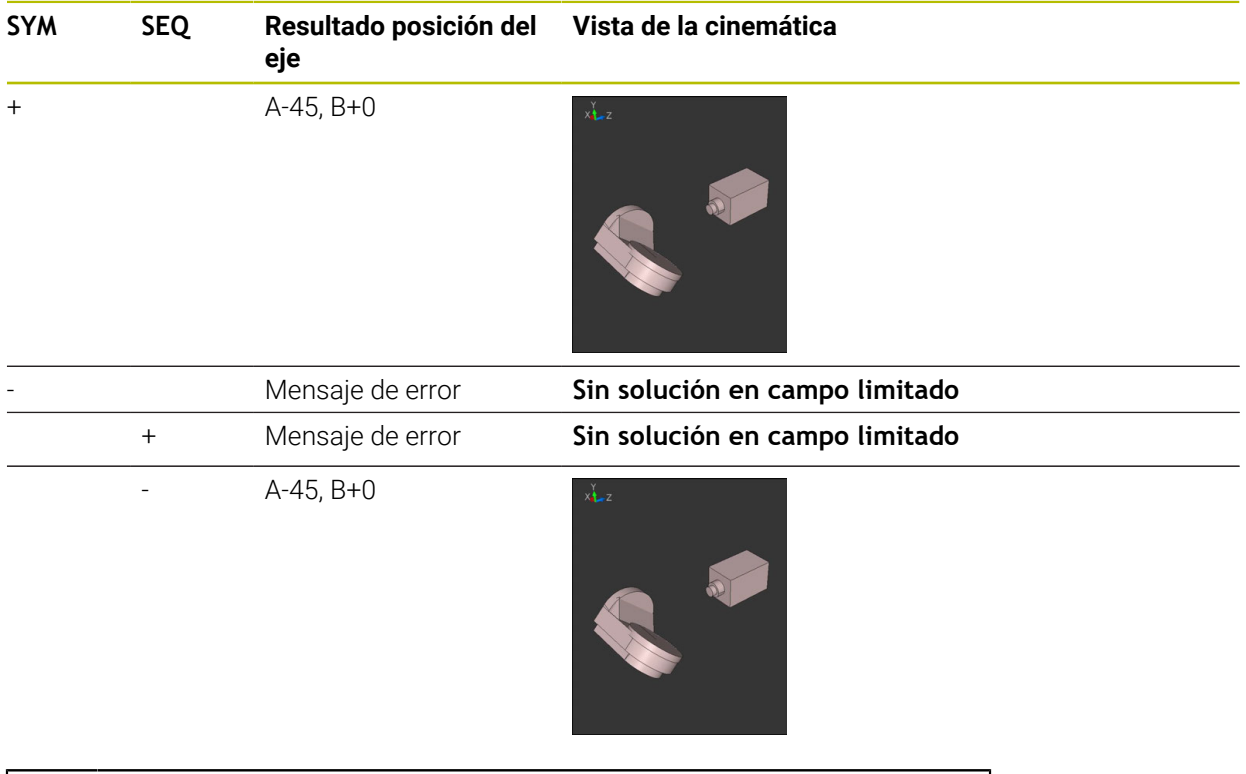

La posición del punto de reflexión depende de la cinemática. Si se modifica la cinemática (p. ej., cambio de cabezal), cambia la posición del punto de reflexión.

Dependiendo de la cinemática, el sentido de giro positivo de **SYM** no se corresponde con el sentido de giro positivo de **SEQ**. Por lo tanto, antes de la programación debe determinarse en cada máquina la posición del punto de reflexión y el sentido de giro de **SYM**.

j.

## <span id="page-1212-0"></span>**Tipos de transformación**

#### **Aplicación**

 $\mathbf{i}$ 

Con **COORD ROT** y **TABLE ROT** se influye en la orientación del sistema de coordenadas del espacio de trabajo **WPL-CS** mediante la posición del eje del llamado eje rotativo libre.

Un eje rotativo cualquiera se convierte en un eje rotativo libre en la constelación siguiente:

- el eje rotativo no tiene ningún efecto sobre la colocación de la herramienta, ya que el eje de rotación y el eje de la herramienta en la situación inclinada están paralelos
- en la cadena cinemática partiendo de la pieza, el eje rotativo es el  $\mathbb{R}^n$ primer eje rotativo

Por consiguiente, el efecto de los tipos de transformación **COORD ROT** y **TABLE ROT** depende de los ángulos espaciales programados y de la cinemática de la máquina.

### **Descripción de la función**

El control numérico ofrece dos posibilidades de selección.

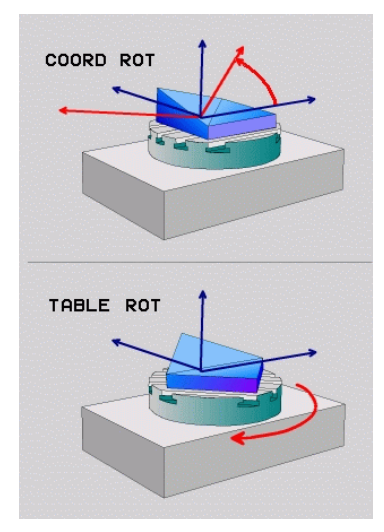

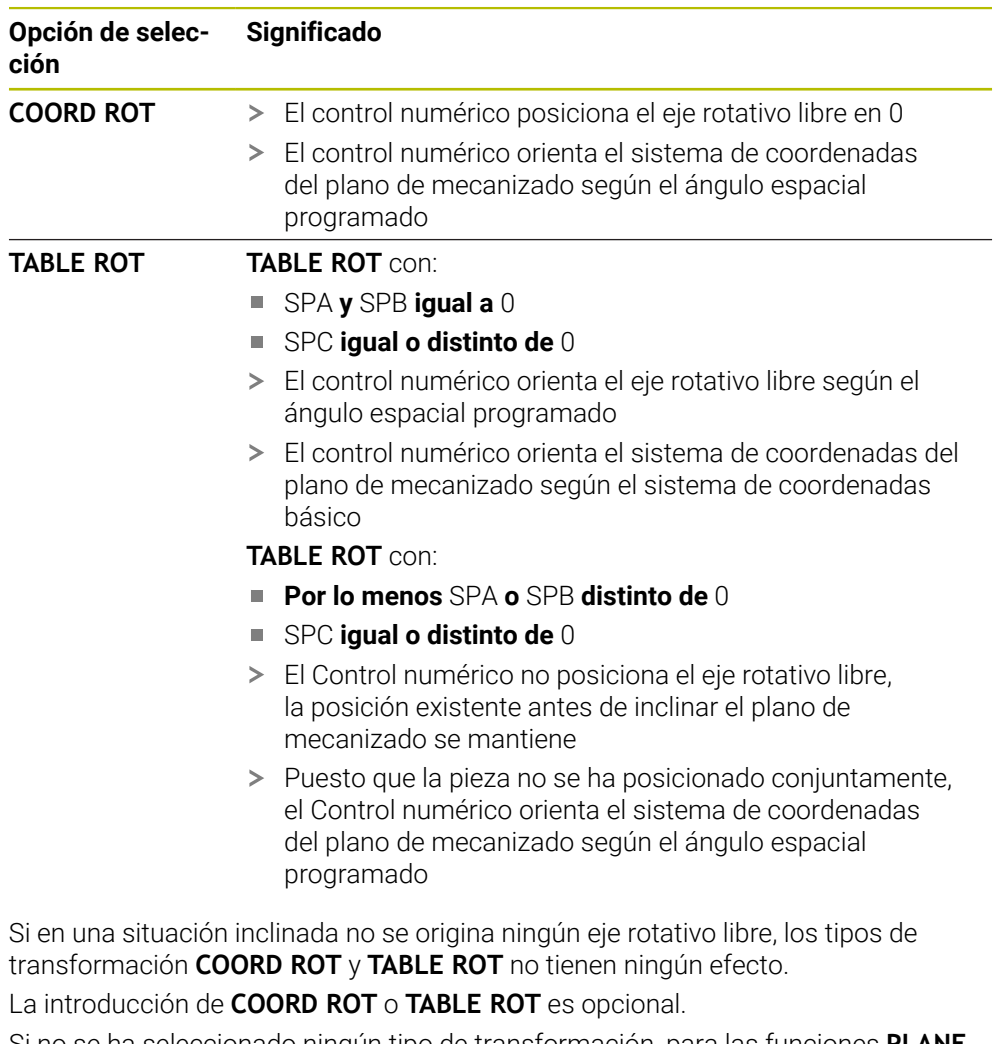

Si no se ha seleccionado ningún tipo de transformación, para las funciones **PLANE** el control numérico emplea el tipo de transformación **COORD ROT**

#### **Ejemplo**

El siguiente ejemplo muestra el efecto del tipo de transformación **TABLE ROT** en combinación con un eje rotativo libre.

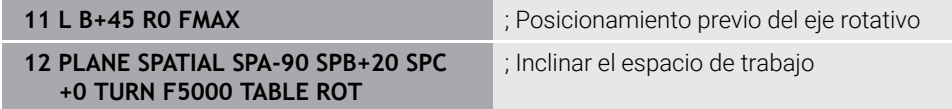

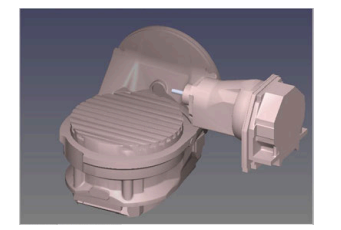

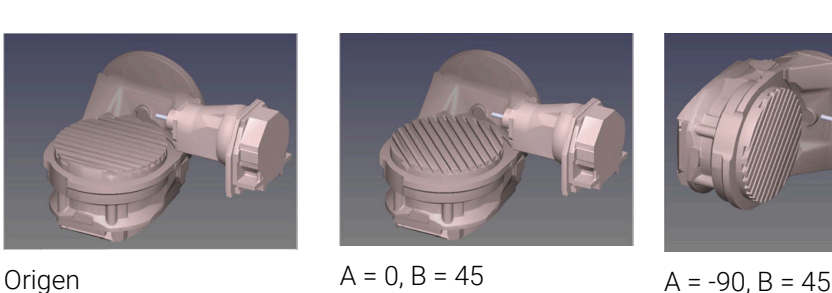

- El Control numérico posiciona el eje B en el ángulo del eje B+45
- En la situación de inclinación programada con SPA-90, el eje B se convierte en el eje rotativo libre
- El Control numérico no posiciona el eje rotativo libre, la posición del eje B existente antes de inclinar el plano de mecanizado se mantiene
- Puesto que la pieza no se ha posicionado conjuntamente, el Control numérico orienta el sistema de coordenadas del plano de mecanizado según el ángulo espacial programado SPB+20

#### **Notas**

- Para el comportamiento del posicionamiento mediante los tipos de transformación **COORD ROT** y **TABLE ROT** es irrelevante si el eje giratorio es una mesa o un cabezal.
- La posición de eje resultante del eje rotativo libre depende, entre otras cosas, de un giro básico activo
- La orientación del sistema de coordenadas del espacio de trabajo depende además de una rotación programada, p. ej., con la ayuda del ciclo **10 GIRO**.

## <span id="page-1215-0"></span>**19.8.3 Ventana Rotación 3D (#8 / #1-01-1)**

## **Aplicación**

Con la ventana **Rotación 3D** se puede activar y desactivar la inclinación del espacio de trabajo para los modos de funcionamiento **Manual** y **Ejecución pgm.**. Esto permite, por ejemplo, restablecer el espacio de trabajo inclinado y retirar la herramienta tras una interrupción del programa en la aplicación **Funcionam. manual**.

### **Temas utilizados**

- Inclinar el espacio de trabajo en el programa NC **Información adicional:** ["Inclinar espacio de trabajo con funciones PLANE](#page-1170-0) [\(#8 / #1-01-1\)", Página 1171](#page-1170-0)
- Sistemas de referencia del control numérico **Información adicional:** ["Sistemas de referencia", Página 1108](#page-1107-0)

## **Condiciones**

- Máquina con ejes giratorios
- Descripción cinemática

Para calcular el ángulo de inclinación, el control numérico necesita una descripción de la cinemática creada por el fabricante.

- Opción de software Funciones ampliadas grupo 1 (#8 / #1-01-1)
- Desbloquear la función del fabricante
- Con el parámetro de máquina **rotateWorkPlane** (n.º 201201), el fabricante define si en la máquina se permite la inclinación del espacio de trabajo.
- Herramienta con eje de herramienta **Z**

## **Descripción de la función**

Abrir la ventana **Rotación 3D** con el botón **3D ROJO** de la aplicación **Funcionam. manual**.

**Información adicional:** ["Aplicación Funcionam. manual", Página 226](#page-225-0)

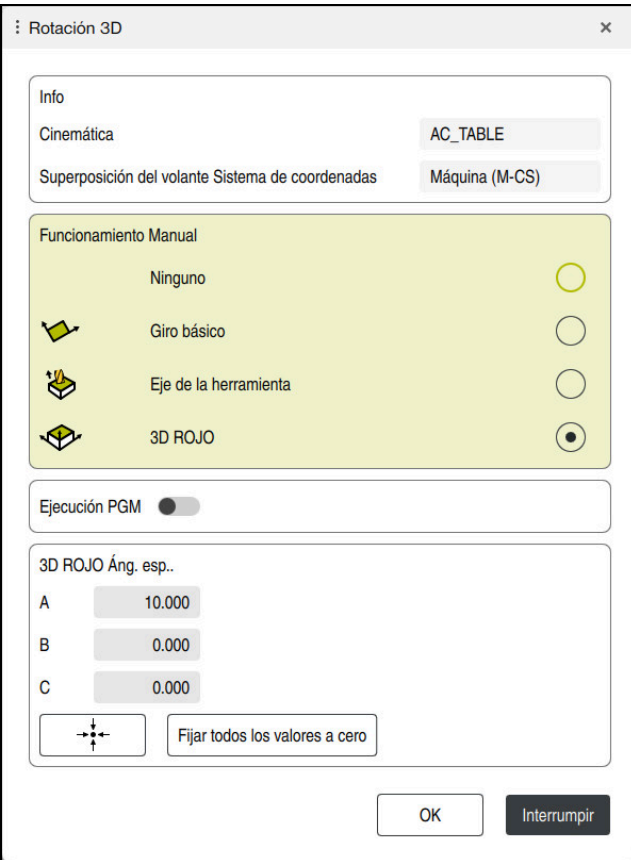

#### Ventana **Rotación 3D**

La ventana **Rotación 3D** contiene la siguiente información:

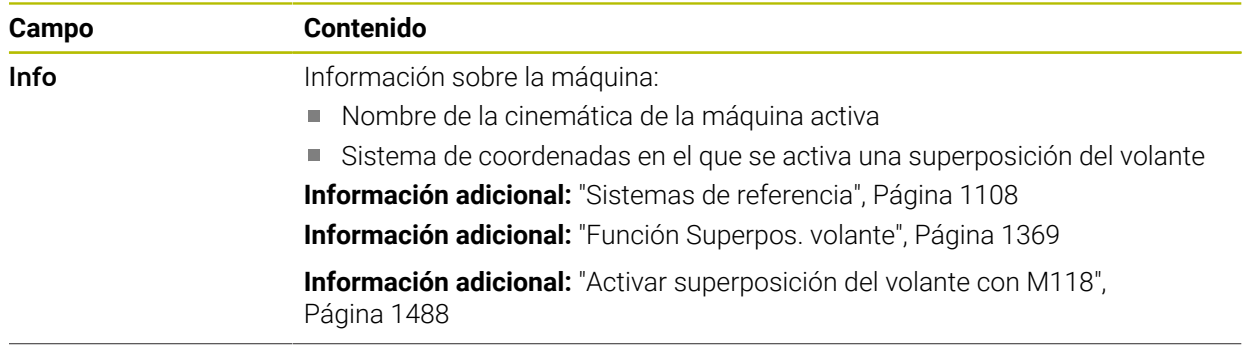

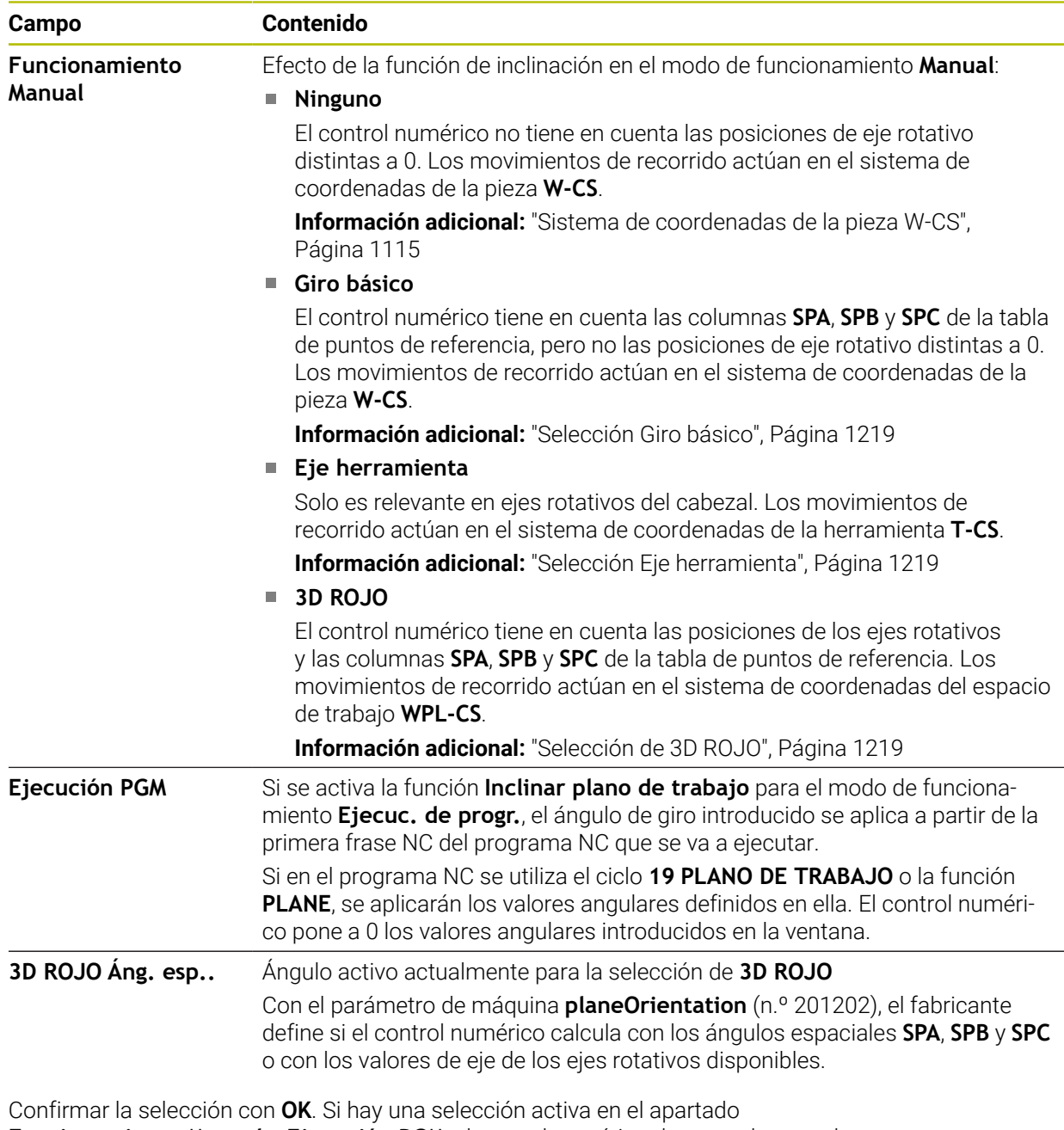

**Funcionamiento Manual** o **Ejecución PGM**, el control numérico destaca el apartado en color verde.

Si hay una opción activa en la ventana **Rotación 3D**, el control numérico muestra el icono correspondiente en la zona de trabajo **Posiciones**.

**Información adicional:** ["Zona de trabajo Posiciones", Página 183](#page-182-0)

#### <span id="page-1218-0"></span>**Selección Giro básico**

Si se selecciona la opción **Giro básico**, los ejes se desplazan teniendo en cuenta un giro básico o un giro básico 3D.

**Información adicional:** ["Giro básico y giro básico 3D", Página 1128](#page-1127-0)

Los movimientos de recorrido actúan en el sistema de coordenadas de la pieza **W-CS**.

**Información adicional:** ["Sistema de coordenadas de la pieza W-CS", Página 1115](#page-1114-1)

Si el punto de referencia activo de la pieza contiene un giro básico o giro básico 3D, el control numérico también muestra el icono correspondiente en la zona de trabajo **Posiciones**.

**Información adicional:** ["Zona de trabajo Posiciones", Página 183](#page-182-0)

Con esta opción, el campo **3D ROJO Áng. esp..** no cumple ninguna función.

#### <span id="page-1218-1"></span>**Selección Eje herramienta**

Si se selecciona la opción **Eje herramienta**, se puede desplazar en la dirección positiva o negativa del eje de la herramienta. El control numérico bloquea todos los otros ejes. Esta opción solo es ventajosa en máquinas con ejes rotativos del cabezal.

El movimiento de recorrido actúa en el sistema de coordenadas de la herramienta **T-CS**.

**Información adicional:** ["Sistema de coordenadas de la herramienta T-CS",](#page-1121-0) [Página 1122](#page-1121-0)

Esta opción se puede utilizar en los siguientes casos:

- Se retira la herramienta durante una interrupción de la ejecución del programa en un programa a 5 ejes en la dirección del eje de la herramienta.
- Se desplaza con las teclas del eje o con el volante y una herramienta inclinada.

Con esta opción, el campo **3D ROJO Áng. esp..** no cumple ninguna función.

## <span id="page-1218-2"></span>**Selección de 3D ROJO**

H

Si se selecciona la opción **3D ROJO**, todos los ejes se desplazan por el espacio de trabajo inclinado. Los movimientos de recorrido actúan en el sistema de coordenadas del espacio de trabajo **WPL-CS**.

**Información adicional:** ["Sistema de coordenadas del espacio de trabajo WPL-CS",](#page-1116-0) [Página 1117](#page-1116-0)

Si en la tabla de puntos de referencia se guarda además otro giro básico o giro básico 3D, este es tenido en cuenta automáticamente.

En el apartado **3D ROJO Áng. esp..**, el control numérico muestra el ángulo activo actualmente. El ángulo espacial también se puede editar.

Si se editan los valores del campo **3D ROJO Áng. esp..**, deben posicionarse a continuación los ejes rotativos, p. ej. en la aplicación **MDI**.

## **Notas**

- En las siguientes situaciones, el control numérico utiliza el modo de transformación **COORD ROT**:
	- si antes se ha ejecutado una función **PLANE** con **COORD ROT**
	- después de **PLANE RESET**
	- con la correspondiente configuración del parámetro de máquina CfgRot-**WorkPlane** (n.º 201200) por el fabricante de la máquina

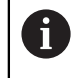

Solo es posible utilizar **COORD ROT** con un eje rotativo libre. **Información adicional:** ["Tipos de transformación", Página 1213](#page-1212-0)

- En las siguientes situaciones, el control numérico utiliza el modo de transformación **TABLE ROT**:
	- si antes se ha ejecutado una función **PLANE** con **TABLE ROT**
	- con la correspondiente configuración del parámetro de máquina **CfgRot-WorkPlane** (n.º 201200) por el fabricante de la máquina
- Si se fija un punto de referencia, las posiciones de los ejes rotativos deben coincidir con la situación inclinada de la ventana **Rotación 3D** (#8 / #1-01-1). Si los ejes rotativos están posicionados de forma diferente a los definidos en la ventana **Rotación 3D**, el control numérico interrumpe con un mensaje de error de forma predeterminada.

Con el parámetro de máquina opcional **chkTiltingAxes** (n.º 204601), el fabricante define la reacción del control numérico.

Un espacio de trabajo inclinado permanece activo aunque se reinicie el control numérico.

**Información adicional:** ["Zona de trabajo Referenciar", Página 222](#page-221-0)

En el espacio de trabajo inclinado no se permiten los posicionamientos PLC definidos por el fabricante.

# **19.9 Mecanizado inclinado (#9 / #4-01-1)**

## **Aplicación**

Si se inclina la herramienta durante el mecanizado, se pueden mecanizar posiciones de difícil acceso en la pieza sin colisiones.

## **Temas utilizados**

- Compensar inclinación de la herramienta con **FUNCTION TCPM** (#9 / #4-01-1) **Información adicional:** ["Compensar la colocación de la herramienta con](#page-1222-0) [FUNCTION TCPM \(#9 / #4-01-1\)", Página 1223](#page-1222-0)
- Compensar inclinación de la herramienta con **M128** (#9 / #4-01-1) **Información adicional:** ["Compensar la inclinación de la herramienta automá](#page-1494-0)[ticamente con M128 \(#9 / #4-01-1\)", Página 1495](#page-1494-0)
- Inclinar espacio de trabajo  $(#8 / #1-01-1)$ **Información adicional:** ["Inclinar espacio de trabajo \(#8 / #1-01-1\)", Página 1170](#page-1169-0)
- Puntos de referencia en la herramienta **Información adicional:** ["Puntos de referencia en la herramienta", Página 323](#page-322-0)
- Sistemas de referencia **Información adicional:** ["Sistemas de referencia", Página 1108](#page-1107-0)

## **Condiciones**

- Máquina con ejes giratorios
- Descripción cinemática Para calcular el ángulo de inclinación, el control numérico necesita una descripción de la cinemática creada por el fabricante.
- $\Box$  Opción de software Funciones ampliadas grupo 2 (#9 / #4-01-1)

# **Descripción de la función**

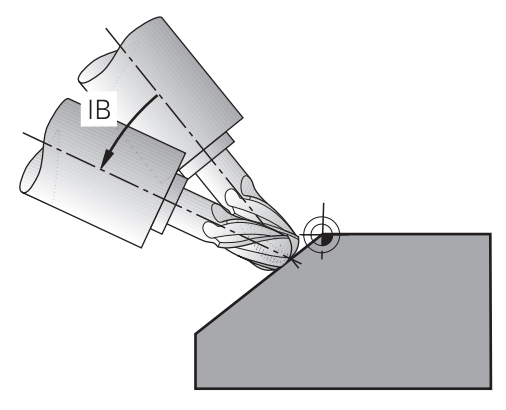

Con la función **FUNCTION TCPM** se puede ejecutar un mecanizado inclinado. De este modo, el espacio de trabajo también se puede inclinar.

**Información adicional:** ["Inclinar espacio de trabajo \(#8 / #1-01-1\)", Página 1170](#page-1169-0) Es posible transformar un mecanizado inclinado con las siguientes funciones:

- Desplazar incrementalmente el eje rotativo **Información adicional:** ["Mecanizado inclinado con desplazamiento incremental",](#page-1221-0) [Página 1222](#page-1221-0)
- Vectores normales **Información adicional:** ["Mecanizado inclinado con vectores normales",](#page-1221-1) [Página 1222](#page-1221-1)

## <span id="page-1221-0"></span>**Mecanizado inclinado con desplazamiento incremental**

Se puede llevar a cabo un mecanizado inclinado modificando el ángulo de inclinación, además del movimiento lineal normal, cuando la función **FUNCTION TCPM** o **M128** está activa, p. ej. **L X100 Y100 IB-17 F1000 G01 G91 X100 Y100 IB-17 F1000**. Así, durante la inclinación de la herramienta, la posición relativa del punto de giro de la herramienta no varía.

#### **Ejemplo**

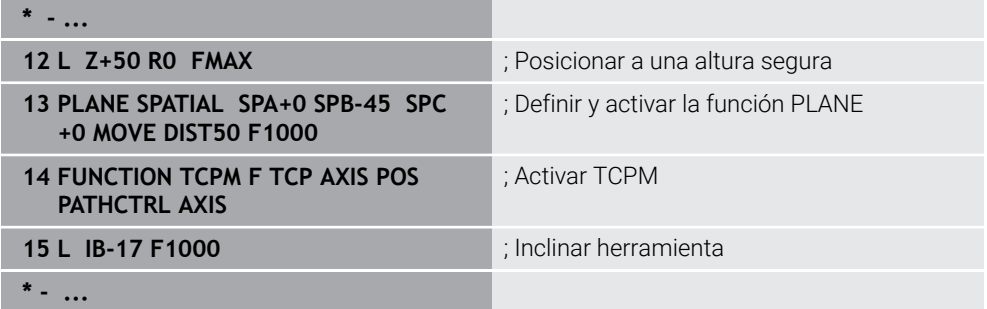

### <span id="page-1221-1"></span>**Mecanizado inclinado con vectores normales**

En un mecanizado inclinado con vectores normales, la inclinación de la herramienta se lleva a cabo mediante las rectas **LN**.

Para ejecutar un mecanizado inclinado con vectores normales, se debe activar la función **FUNCTION TCPM** o la función auxiliar **M128**.

#### **Ejemplo**

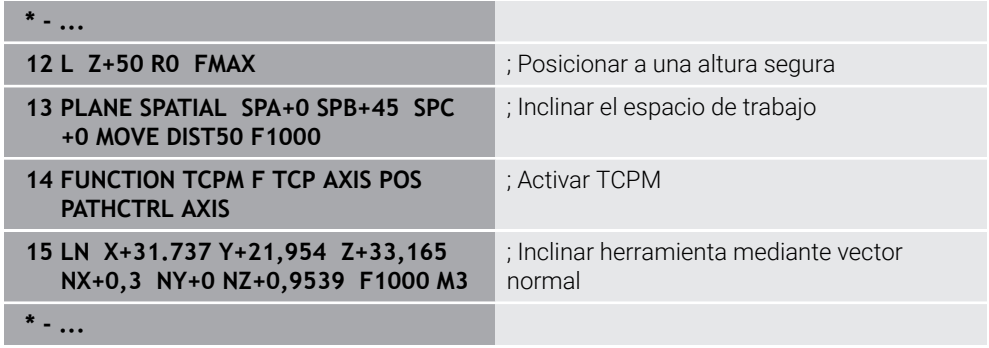

# <span id="page-1222-0"></span>**19.10 Compensar la colocación de la herramienta con FUNCTION TCPM (#9 / #4-01-1)**

## **Aplicación**

Con la función **FUNCTION TCPM** se influye en el comportamiento de posicionamiento del control numérico. Si se activa **FUNCTION TCPM**, el control numérico compensa las inclinaciones de herramienta modificadas mediante un movimiento de compensación de los ejes lineales.

Con **FUNCTION TCPM** es posible modificar la inclinación de la herramienta, p. ej. durante un mecanizado inclinado, mientras la posición del punto de guía de la herramienta respecto al contorno sigue siendo la misma.

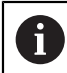

En lugar de **M128**, HEIDENHAIN recomienda la función **FUNCTION TCPM**, ya que es más potente.

#### **Temas utilizados**

- Compensar inclinación de la herramienta con **M128 Información adicional:** ["Compensar la inclinación de la herramienta automá](#page-1494-0)[ticamente con M128 \(#9 / #4-01-1\)", Página 1495](#page-1494-0)
- Inclinación del espacio de trabajo **Información adicional:** ["Inclinar espacio de trabajo \(#8 / #1-01-1\)", Página 1170](#page-1169-0)
- Puntos de referencia en la herramienta

**Información adicional:** ["Puntos de referencia en la herramienta", Página 323](#page-322-0)

Sistemas de referencia **Información adicional:** ["Sistemas de referencia", Página 1108](#page-1107-0)

## **Condiciones**

- Máquina con ejes giratorios
- Descripción cinemática Para calcular el ángulo de inclinación, el control numérico necesita una descripción de la cinemática creada por el fabricante.
- Opción de software Funciones ampliadas grupo 2 (#9 / #4-01-1)

## **Descripción de la función**

La función **FUNCTION TCPM** es un desarrollo continuado de la función **M128**, con la que puede determinar el comportamiento del control numérico al posicionar ejes rotativos.

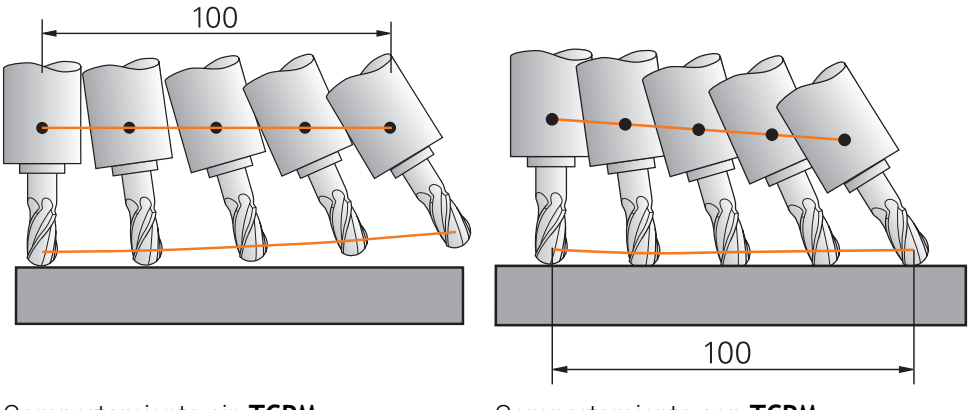

Comportamiento sin **TCPM** Comportamiento con **TCPM**

**(#9 / #4-01-1)**

Si **FUNCTION TCPM** está activa, el control numérico muestra el icono **TCPM** en el contador

**Información adicional:** ["Zona de trabajo Posiciones", Página 183](#page-182-0)

Con la función **FUNCTION RESETTCPM** se restablece la función **FUNCTION TCPM**.
### **Introducción**

#### **FUNCTION TCPM**

#### **10 FUNCTION TCPM F TCP AXIS POS PATHCTRL AXIS REFPNT CENTER-CENTER F1000**

La función NC contiene los siguientes elementos sintácticos:

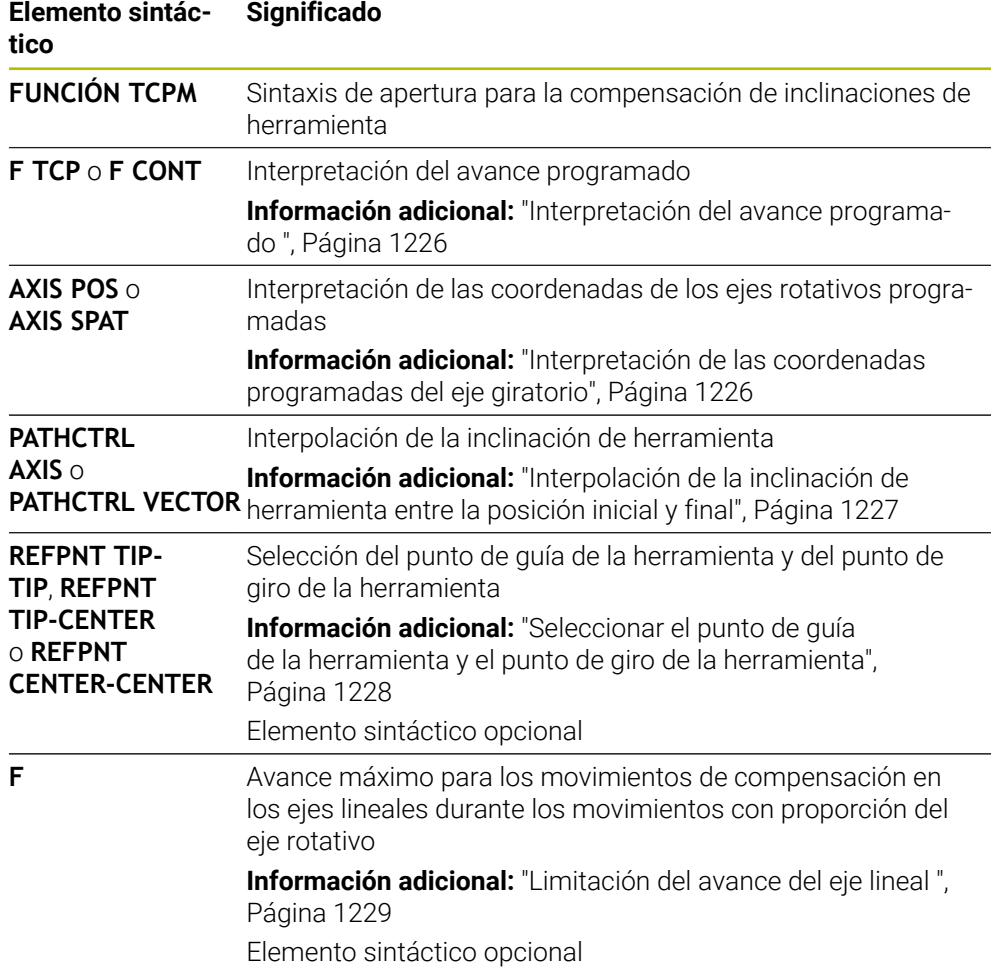

#### **FUNCTION RESET TCPM**

#### **10 FUNCTION RESET TCPM**

La función NC contiene los siguientes elementos sintácticos:

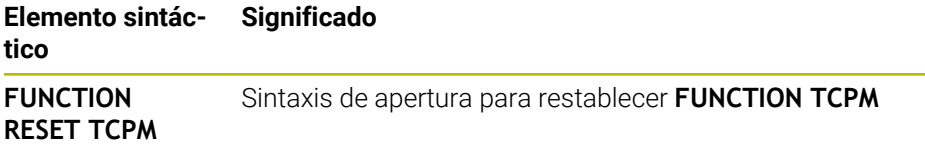

## <span id="page-1225-0"></span>**Interpretación del avance programado**

El control numérico ofrece las siguientes posibilidades para interpretar el avance:

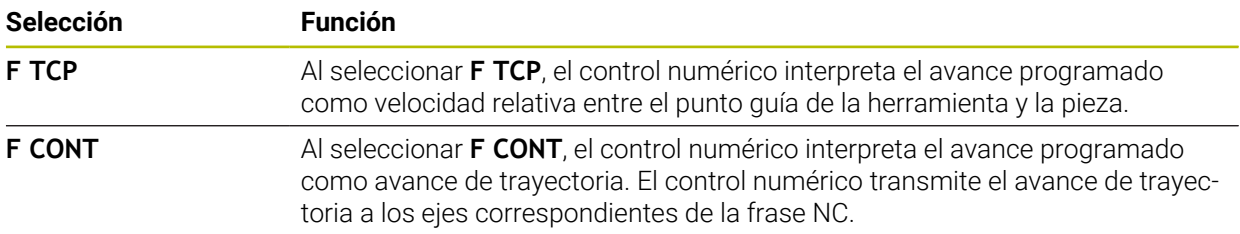

## <span id="page-1225-1"></span>**Interpretación de las coordenadas programadas del eje giratorio**

El control numérico ofrece las siguientes posibilidades para interpretar la inclinación de la herramienta entre la posición inicial y final:

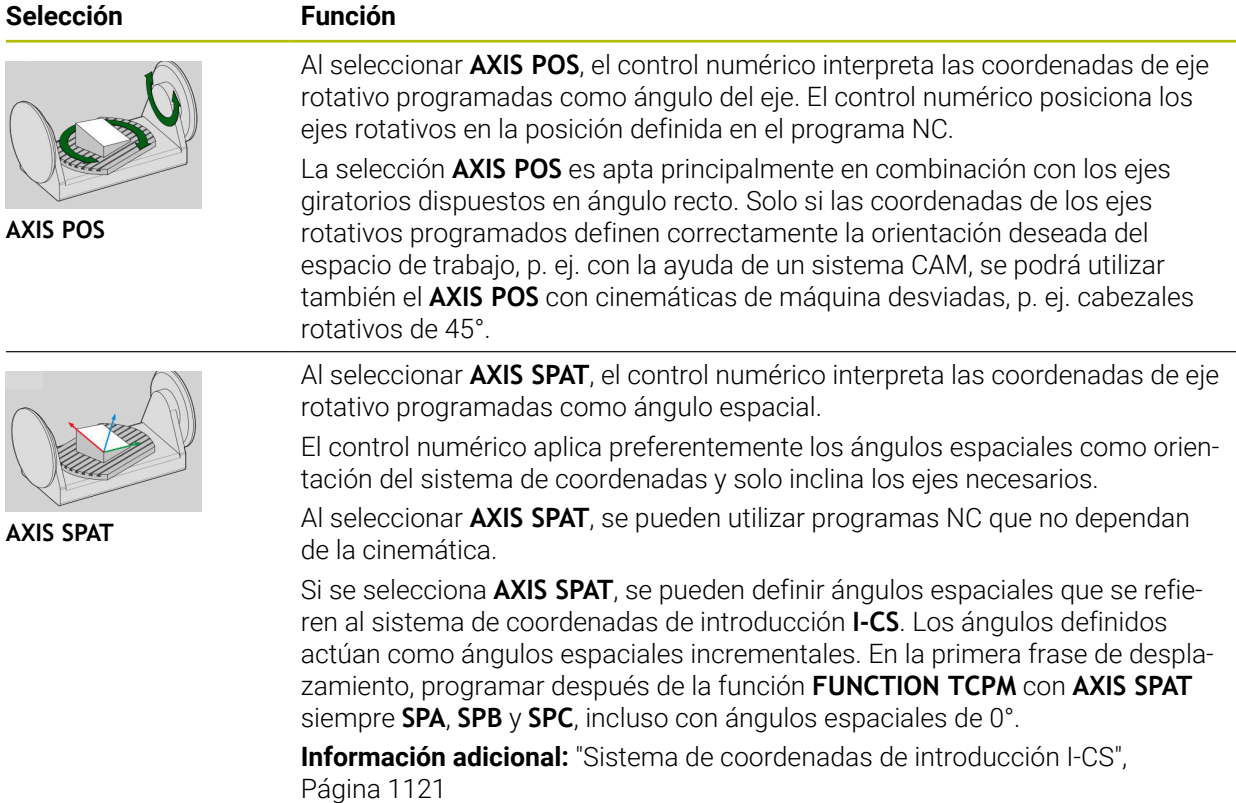

## <span id="page-1226-0"></span>**Interpolación de la inclinación de herramienta entre la posición inicial y final**

El control numérico ofrece las siguientes posibilidades para interpolar la inclinación de herramienta entre las posiciones inicial y final programadas:

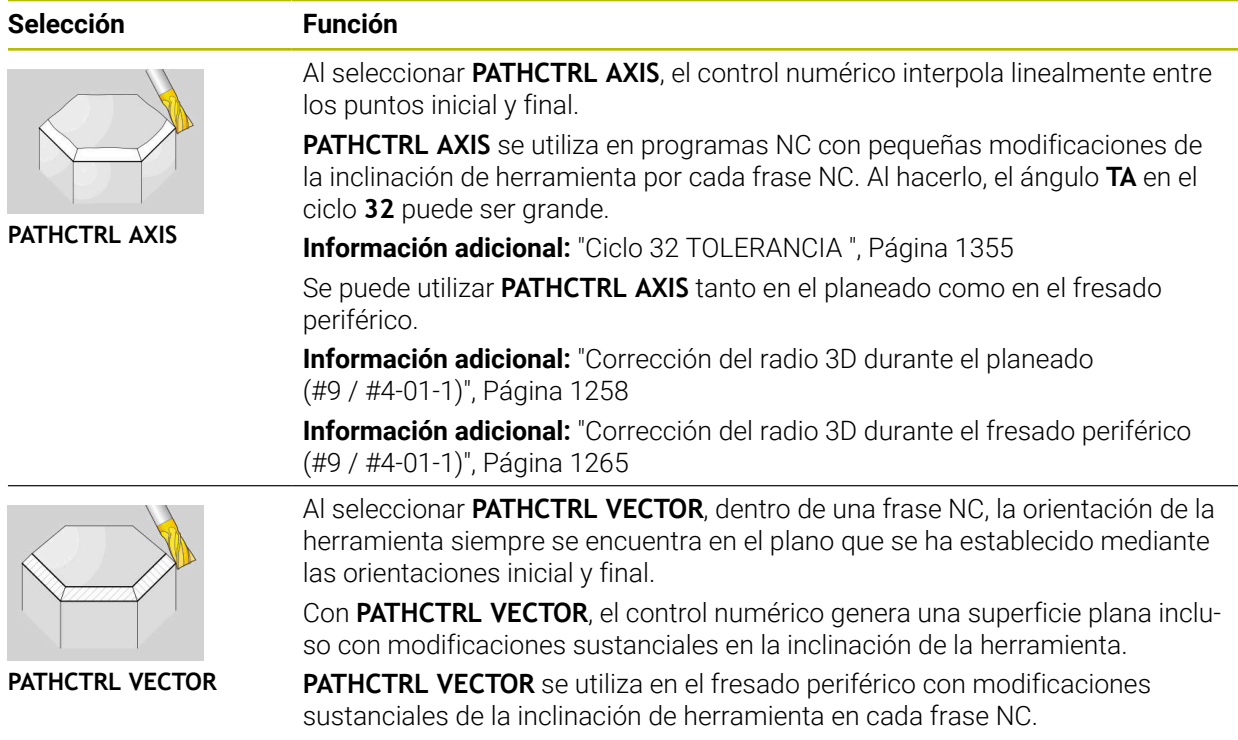

Con ambas posibilidades de selección, el control numérico desplaza el punto de guía de la herramienta programado a una recta que se encuentra entre la posición inicial y la final.

Ŧ

Para un desplazamiento continuo, puede definirse el ciclo **32** con una **tolerancia para ejes giratorios**. **Información adicional:** ["Ciclo 32 TOLERANCIA ", Página 1355](#page-1354-0)

## <span id="page-1227-0"></span>**Seleccionar el punto de guía de la herramienta y el punto de giro de la herramienta**

El control numérico ofrece las siguientes posibilidades para definir el punto de guía y el punto de giro de las herramientas:

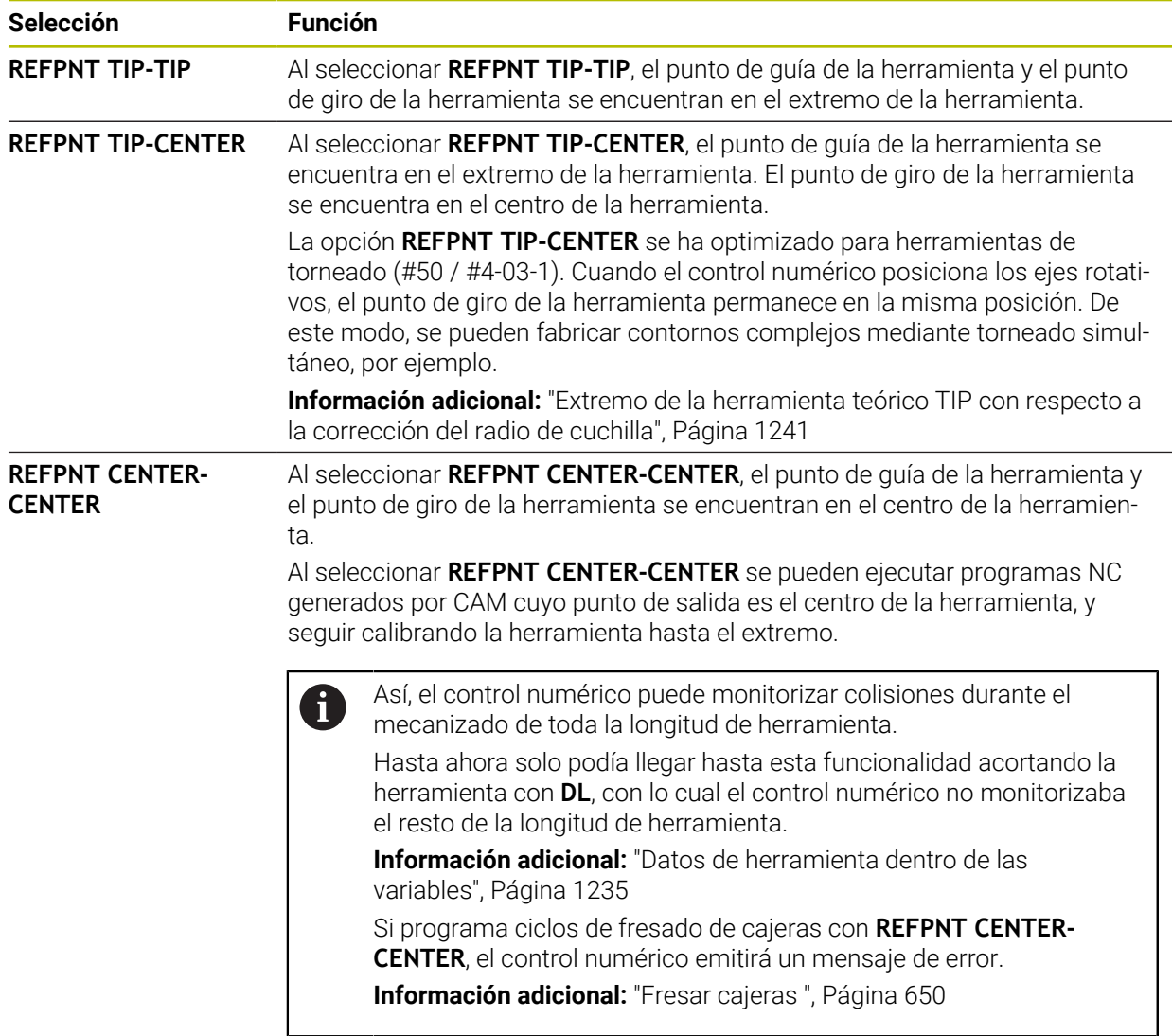

**Información adicional:** ["Puntos de referencia en la herramienta", Página 323](#page-322-0)

La introducción de un punto de referencia es opcional. Si no introduce nada, el control numérico utilizará **REFPNT TIP-TIP**.

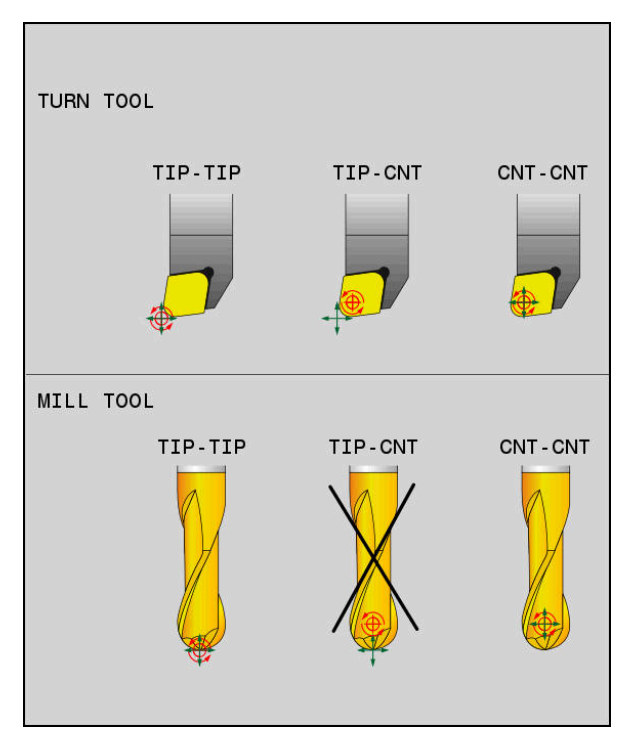

Posibilidades de selección para el punto de guía de la herramienta y el punto de giro de la herramienta

## <span id="page-1228-0"></span>**Limitación del avance del eje lineal**

Con la introducción opcional **F** se limita el avance de los ejes lineales durante los movimientos con proporción del eje rotativo.

De este modo se pueden impedir movimientos de compensación rápidos, p. ej. durante movimientos de retroceso en la marcha rápida.

El valor que se seleccione para la limitación del avance lineal no debe ser  $\mathbf i$ demasiado pequeño, porque podrían producirse oscilaciones de avance demasiado grandes en el punto de guía de la herramienta. Las oscilaciones del avance provocan una menor calidad superficial. La limitación del avance también tiene efecto cuando **FUNCTION TCPM**

está activa, solo en movimientos con una proporción del eje rotativo, no en movimientos puros del eje lineal.

La limitación del avance del eje lineal sigue actuando hasta que se programe una nueva o se restablezca **FUNCTION TCPM**.

## **Notas**

## *INDICACIÓN*

### **¡Atención: Peligro de colisión!**

Los ejes giratorios con dentado Hirth deben retirarse del dentado para la inclinación. Durante el desplazamiento de retirada y el movimiento de inclinación existe riesgo de colisión.

Retirar la herramienta antes de modificar la posición del eje rotativo

- Antes de realizar posicionamientos con **M91** o **M92** y delante de una frase **TOOL CALL**, restablecer **FUNCTION TCPM**.
- Se pueden utilizar los siguientes ciclos con **FUNCTION TCPM** activa:
	- Ciclo **32 TOLERANCIA**
	- Ciclo **800 ADAP. SIST. ROTATIVO** (#50 / #4-03-1)
	- Ciclo **882 TORNEADO CON DESBASTE SIMULTANEO** (#158 / #4-03-2)
	- Ciclo **883 GIRAR ACABADO SIMULTANEO** (#158 / #4-03-2)
	- Ciclo **444 PALPAR 3D**
- **M128** y **FUNCTION TCPM** con la opción **AXIS POS** no tienen en cuenta un giro básico 3D. Programar **FUNCTION TCPM** con la opción **AXIS SPAT** o las salidas de CAM con rectas **LN** y un vector de herramienta.

**Información adicional:** ["Giro básico y giro básico 3D", Página 1128](#page-1127-0)

**Información adicional:** ["Recta LN", Página 1255](#page-1254-0)

Para evitar daños en el contorno, utilizar exclusivamente fresas esféricas en el planeado. Si se combina con otras formas de herramienta, comprobar la existencia de posibles daños en el contorno en el programa NC mediante la zona de trabajo **Simulación**.

**[Información adicional:](#page-1497-0)** "Notas", Página 1498

### **Indicaciones relacionadas con los parámetros de máquina**

Con el parámetro de máquina opcional **presetToAlignAxis** (n.º 300203), el fabricante define para cada eje cómo interpreta los offset el control numérico. En **FUNCTION TCPM** y **M128**, el parámetro de máquina solo es relevante para el eje rotativo que gira alrededor del eje de herramienta (principalmente **C\_OFFS**).

**Información adicional:** ["Transformación básica y offset", Página 2282](#page-2281-0)

Si el parámetro de máquina no está definido, o se ha definido con el valor **TRUE**, se puede utilizar el offset para compensar una posición inclinada de la pieza en el plano. El offset afecta a la orientación del sistema de coordenadas de la pieza **W-CS**.

**Información adicional:** ["Sistema de coordenadas de la pieza W-CS", Página 1115](#page-1114-0)

Si el parámetro de máquina se ha definido con el valor **FALSE**, el offset no se puede utilizar para compensar la posición inclinada de la pieza en el plano. El control numérico no tiene en cuenta el offset durante el mecanizado.

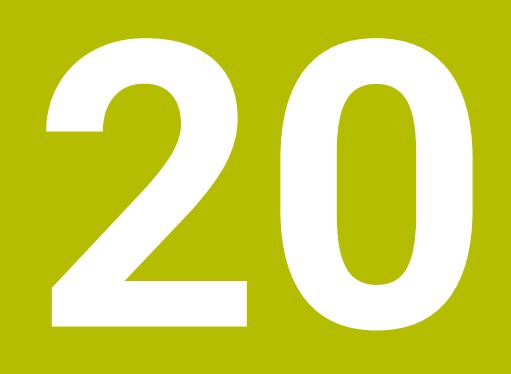

**Correcciones**

# <span id="page-1231-0"></span>**20.1 Corrección de herramienta para la longitud y el radio de la herramienta**

## **Aplicación**

Mediante los valores delta se pueden llevar a cabo correcciones de herramienta en la longitud y en el radio de la herramienta. Los valores delta influyen en las dimensiones calculadas, y por tanto activas, de la herramienta.

El valor delta para la longitud de herramienta **DL** actúa en el eje de la herramienta. El valor delta para el radio de herramienta **DR** actúa únicamente en los movimientos de recorrido con radio corregido de las funciones de trayectoria y ciclos.

**Información adicional:** ["Funciones de trayectoria", Página 381](#page-380-0)

#### **Temas utilizados**

- Corrección del radio de la herramienta **Información adicional:** ["Corrección del radio de herramienta", Página 1236](#page-1235-0)
- Corrección de herramienta con tablas de correcciones **Información adicional:** ["Corrección de herramienta con tablas de correcciones",](#page-1242-0) [Página 1243](#page-1242-0)

#### **Descripción de la función**

El control numérico diferencia entre dos tipos de valores delta:

Los valores delta de la tabla de herramientas proporcionan una corrección de herramienta permanente que es necesaria, p. ej. debido al desgaste. Estos valores delta se calculan, p. ej. mediante un palpador digital de herramientas. El control numérico introduce automáticamente los valores delta en la gestión de herramientas.

**Información adicional:** ["Gestión de htas. ", Página 353](#page-352-0)

Los valores delta que contiene una llamada de herramienta sirven para efectuar una corrección del radio que actúa solamente en el programa NC actual, p. ej. en una sobremedida de la pieza.

**Información adicional:** ["Llamada de herramienta con TOOL CALL", Página 366](#page-365-0)

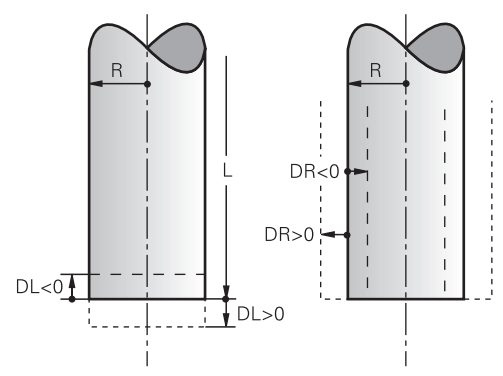

Los valores delta corresponden a desviaciones de la longitud y del radio de las herramientas.

Con un valor delta positivo, se aumenta la longitud o el radio de la herramienta. De este modo, la herramienta retira menos material durante el mecanizado, p. ej. para una sobremedida en la pieza.

Con un valor delta negativo, se reduce la longitud o el radio actual de la herramienta. De este modo, la herramienta retira más material durante el mecanizado.

Si se desea programar valores delta en un programa NC, definir el valor dentro de una llamada de herramienta o mediante una tabla de correcciones.

**Información adicional:** ["Llamada de herramienta con TOOL CALL", Página 366](#page-365-0)

**Información adicional:** ["Corrección de herramienta con tablas de correcciones",](#page-1242-0) [Página 1243](#page-1242-0)

Dentro de una llamada de herramienta, los valores delta se pueden definir asimismo mediante variables.

**Información adicional:** ["Datos de herramienta dentro de las variables", Página 1235](#page-1234-0)

## **Corrección de la longitud de herramienta**

El control numérico tiene en cuenta la corrección de la longitud de herramienta en cuanto se llama una herramienta. El control numérico solo lleva a cabo la corrección de la longitud de herramienta con la longitud L>0.

Durante la corrección de la longitud de herramienta, el control numérico tiene en cuenta los valores delta de la tabla de herramientas y del programa NC.

Longitud de herramienta activa = **L** + **DL**<sub>TAB</sub> + **DL**<sub>Prog</sub>

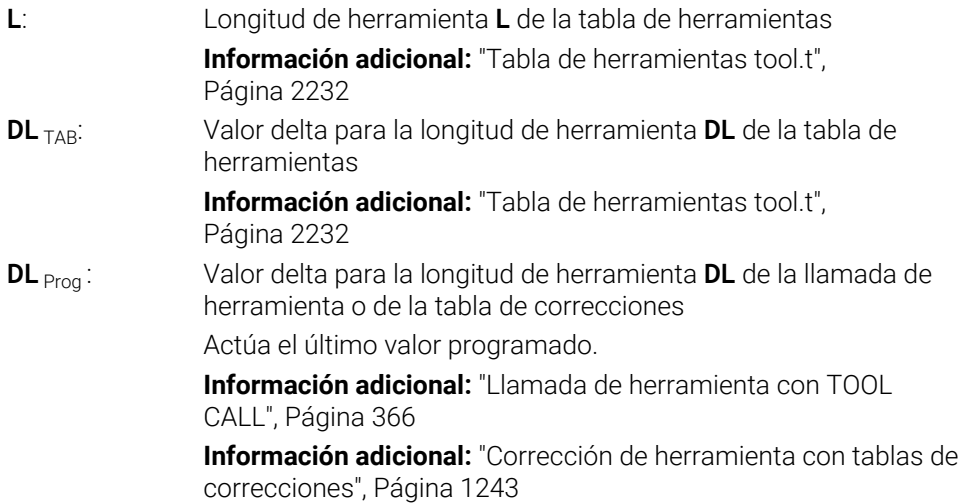

## *INDICACIÓN*

#### **¡Atención: Peligro de colisión!**

Para la corrección de la longitud de herramienta, el control numérico utiliza la longitud de herramienta definida en la tabla de herramientas. Las longitudes de herramienta incorrectas provocan también una corrección errónea de la longitud de herramienta. Para herramientas con longitud **0** y tras una **TOOL CALL 0**, el control numérico no realiza corrección de la longitud de herramienta ni comprobación de colisiones. Durante posicionamientos de la herramienta sucesivos existe peligro de colisión.

- Definir las herramientas siempre con la longitud de herramienta real (no solo diferencias)
- Utilizar **TOOL CALL 0** exclusivamente para vaciar el cabezal

#### **Corrección del radio de la herramienta**

El control numérico tiene en cuenta la corrección del radio de herramienta en los siguientes casos:

- Si la corrección del radio de herramienta **RR** o **RL** está activa **Información adicional:** ["Corrección del radio de herramienta", Página 1236](#page-1235-0)
- Dentro de los ciclos de mecanizado
- **Información adicional:** ["Trabajar con ciclos", Página 263](#page-262-0)
- En el caso de rectas LN con vectores normales a la superficie **Información adicional:** ["Recta LN", Página 1255](#page-1254-0)

Durante la corrección del radio de herramienta, el control numérico tiene en cuenta los valores delta de la tabla de herramientas y del programa NC. Radio de herramienta activo =  $R + DR<sub>TAB</sub> + DR<sub>Prod</sub>$ 

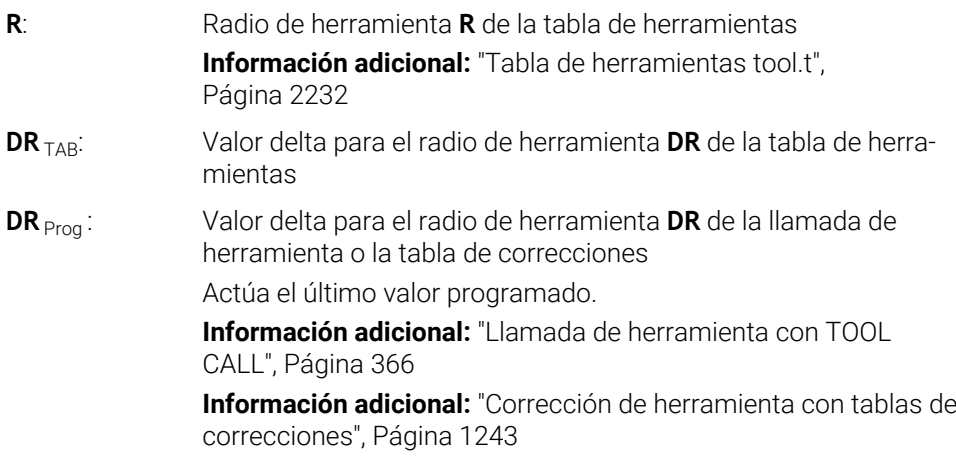

### <span id="page-1234-0"></span>**Datos de herramienta dentro de las variables**

Al ejecutar una llamada de herramienta, el control numérico calcula todos los valores específicos de la herramienta y los guarda en variables.

**Información adicional:** ["Parámetros Q preasignados", Página 1525](#page-1524-0)

Longitud y radio activos de la herramienta:

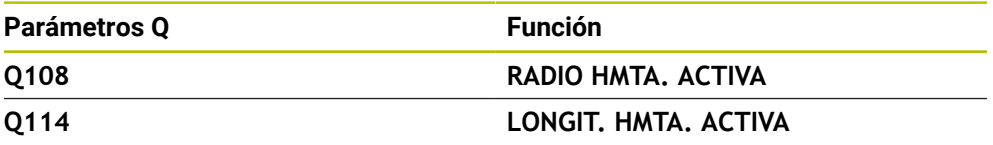

Después de que el control numérico haya guardado los valores actuales en variables, estas se pueden utilizar en el programa NC.

#### **Ejemplo de aplicación**

Se puede utilizar el parámetro Q **Q108 RADIO HMTA.** Utilizar **RADIO HMTA. ACTIVA** para desplazar el punto de guía de la herramienta de una fresa esférica al centro de la esfera mediante los valores delta de la longitud de herramienta.

#### **11 TOOL CALL "BALL\_MILL\_D4" Z S10000**

#### **12 TOOL CALL DL-Q108**

De esta forma, el control numérico puede monitorizar toda la herramienta para prevenir colisiones y las dimensiones que contiene el programa NC se pueden seguir programando en el centro de la esfera.

### **Notas**

El control numérico representará gráficamente los valores delta de la gestión de herramientas en la simulación. Para los valores delta del programa NC o de las tablas de corrección, el control numérico solo modifica la posición de la herramienta en la simulación.

**Información adicional:** ["Simulación de herramientas", Página 1730](#page-1729-0)

■ Con el parámetro de máquina opcional **progToolCallDL** (n.º 124501) el fabricante define si el control numérico tiene en cuenta los valores delta de una llamada de herramienta en la zona de trabajo **Posiciones**.

**Información adicional:** ["Llamada a la herramienta", Página 366](#page-365-1)

**Información adicional:** ["Zona de trabajo Posiciones", Página 183](#page-182-0)

Durante la corrección de herramienta, el control numérico tiene en cuenta hasta seis ejes, entre ellos, los ejes rotativos.

# <span id="page-1235-0"></span>**20.2 Corrección del radio de herramienta**

### **Aplicación**

Con una corrección del radio de herramienta activa, el control numérico ya no se refiere en el programa NC al centro de la herramienta, sino a la cuchilla de la herramienta.

Mediante la corrección del radio de herramienta se programan las dimensiones del dibujo sin que sea necesario tener en cuenta el radio de la herramienta. De este modo, después de una rotura de la herramienta, por ejemplo, se puede utilizar una herramienta con dimensiones diferentes sin modificar el programa.

#### **Temas utilizados**

Puntos de referencia en la herramienta **Información adicional:** ["Puntos de referencia en la herramienta", Página 323](#page-322-0)

## **Condiciones**

Datos de herramienta definidos en la gestión de herramientas **Información adicional:** ["Gestión de htas. ", Página 353](#page-352-0)

### **Descripción de la función**

Durante la corrección del radio de herramienta, el control numérico tiene en cuenta el radio de herramienta activo. El radio de herramienta activo se obtiene a partir del radio de herramienta **R** y los valores delta **DR** de la gestión de herramientas y del programa NC.

Radio de herramienta activo =  $R + DR<sub>TAB</sub> + DR<sub>Prod</sub>$ 

**Información adicional:** ["Corrección de herramienta para la longitud y el radio de la](#page-1231-0) [herramienta", Página 1232](#page-1231-0)

Para corregir los movimientos de recorrido paralelos al eje, hacer lo siguiente:

- **R+**: Alarga un movimiento de recorrido paralelo al eje alrededor del radio de la herramienta
- **R-**: Acorta un movimiento de recorrido paralelo al eje alrededor del radio de la herramienta

Una frase NC con funciones de trayectoria puede contener las siguientes correcciones del radio de herramienta:

- **RL**: Corrección del radio de herramienta, a la izquierda del contorno
- **RR**: Corrección del radio de herramienta, a la derecha del contorno
- **R0**: Restablecer una corrección del radio activa, posicionamiento con el centro de la herramienta

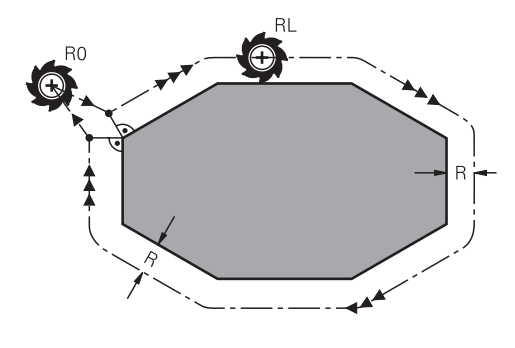

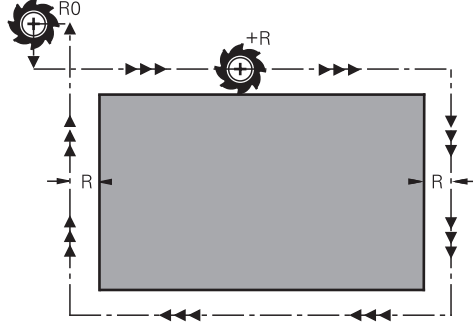

Movimiento de recorrido con radio corregido y funciones de trayectoria Movimiento de recorrido con movimientos paralelos al eje

En este caso el centro de la herramienta queda separado del contorno programado la distancia del radio de dicha herramienta. A la **derecha** y a la **izquierda** se representa la posición de la herramienta en la dirección del desplazamiento a lo largo del contorno de la herramienta.

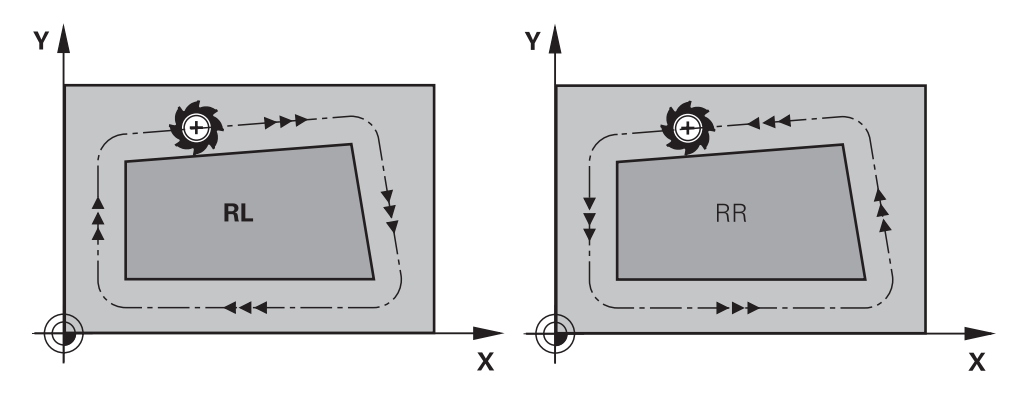

**RL**: La herramienta se desplaza por la izquierda del contorno

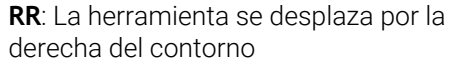

## **Funcionamiento**

La corrección del radio de herramienta se activa a partir de la frase NC en la que está programada. La corrección del radio de herramienta actúa de forma modal y al final de la frase.

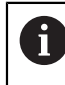

Programar la corrección del radio de herramienta una única vez para poder efectuar modificaciones con más rapidez.

El control numérico restablece la corrección del radio de herramienta en los siguientes casos:

- Frase de posicionamiento con RO
- Función **DEP** para abandonar un contorno
- Seleccionar un nuevo programa NC

### **Notas**

## *INDICACIÓN*

#### **¡Atención: Peligro de colisión!**

Para que el control numérico pueda sobrepasar un contorno, necesita posiciones de aproximación y de alejamiento seguras. Estas posiciones deben permitir los movimientos de compensación al activar y desactivar la corrección del radio. Las posiciones falsas pueden ocasionar daños en el contorno. Durante el mecanizado existe riesgo de colisión.

- programar posiciones de aproximación y alejamiento seguras alejadas del contorno
- Tener en cuenta el radio de la herramienta
- Tener en cuenta la estrategia de aproximación de la herramienta
- Con una corrección del radio de herramienta activa, el control numérico muestra un icono en la zona de trabajo **Posiciones**.

**Información adicional:** ["Zona de trabajo Posiciones", Página 183](#page-182-0)

- Entre dos frases NC con diferente corrección del radio de herramienta **RR** y **RL**, debe programarse por lo menos una frase de desplazamiento del espacio de trabajo sin corrección del radio de herramienta **R0**.
- Durante la corrección de herramienta, el control numérico tiene en cuenta hasta seis ejes, entre ellos, los ejes rotativos.
- Si se ejecutan las siguientes funciones, por ejemplo con la corrección del radio activa, el control numérico interrumpe la ejecución del programa y muestra un mensaje de error:
	- Funciones **PLANE** (#8 / #1-01-1)
	- $\blacksquare$  **M128** (#9 / #4-01-1)
	- **FUNCTION TCPM**  $(H9 / H4-01-1)$
	- **CALL PGM**
	- Ciclo **12 PGM CALL**
	- Ciclo **32 TOLERANCIA**
	- Ciclo **19 PLANO DE TRABAJO**

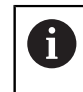

Los programas NC de controles numéricos antiguos que contienen el ciclo **19 PLANO DE TRABAJO** se pueden seguir ejecutando.

#### **Indicaciones relacionadas con el mecanizado de aristas**

Esquinas exteriores:

Una vez programada la corrección del radio, el control numérico lleva la herramienta por las esquinas exteriores según un círculo de paso. Si es preciso, el control numérico reduce el avance en las esquinas exteriores, p. ej., cuando se efectúan grandes cambios de dirección

Esquinas interiores:

En las esquinas interiores, el control numérico calcula el punto de intersección de las trayectorias en las que el punto central de la herramienta de desplaza corregido. Desde dicho punto la herramienta se desplaza a lo largo de la trayectoria del contorno. De esta forma no se daña la pieza en las esquinas interiores. De ahí que para un contorno determinado no se pueda seleccionar cualquier radio de herramienta.

## **20.3 Corrección del radio de cuchilla SRK con herramientas de torneado (#50 / #4-03-1)**

### **Aplicación**

Las herramientas de torneado poseen un radio de cuchilla en el extremo de la herramienta **RS**. Por lo general, los recorridos programados se suelen referir al extremo de la herramienta teórico, es decir, los mayores valores ZL, XL y YL medidos. Cuando se mecanizan conos, biseles y radios, el radio de cuchilla **RS** produce desviaciones en el contorno. La corrección del radio de cuchilla evita estas desviaciones.

#### **Temas utilizados**

- Datos de herramienta de las herramientas de torneado **Información adicional:** ["Datos de la herramienta", Página 327](#page-326-0)
- Corrección del radio con **RR** y **RL** en modo Fresado **Información adicional:** ["Corrección del radio de herramienta", Página 1236](#page-1235-0)
- Puntos de referencia en la herramienta **Información adicional:** ["Puntos de referencia en la herramienta", Página 323](#page-322-0)

### **Condiciones**

- Opción de software Fresado-torneado (#50 / #4-03-1)
- Datos de herramienta necesarios definidos para el tipo de herramienta **Información adicional:** ["Datos de herramienta para los tipos de herramientas",](#page-337-0) [Página 338](#page-337-0)

## **Descripción de la función**

El control numérico comprueba la geometría de la cuchilla mediante el ángulo extremo **P-ANGLE** y el ángulo de ajuste **T-ANGLE**. El control numérico mecaniza los elementos de contorno en el ciclo hasta donde es posible con la herramienta correspondiente.

En los ciclos de torneado, el control numérico realiza automáticamente una corrección del radio de cuchilla. En frases de desplazamiento individuales y dentro de contornos programados se activa el SKR con **RL** o **RR**.

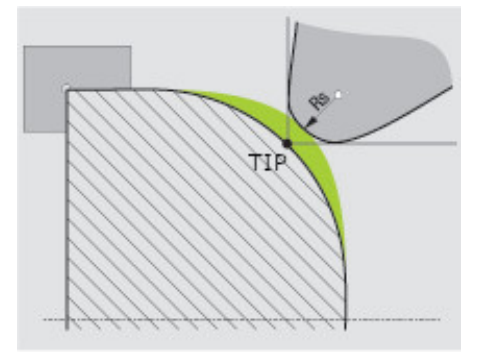

Variación entre el radio de cuchilla **RS** y el extremo de la herramienta teórico **TIP**

## <span id="page-1240-0"></span>**Extremo de la herramienta teórico TIP con respecto a la corrección del radio de cuchilla**

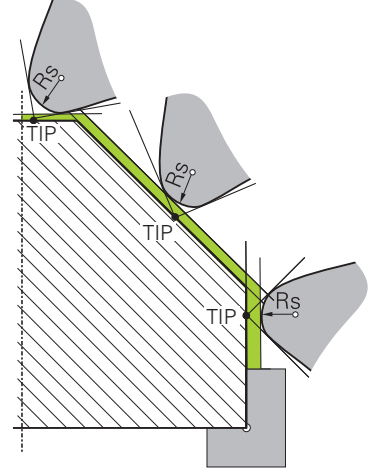

Oblicuo con extremo de la herramienta teórico **TIP** en el sistema de coordenadas de la herramienta **T-CS**

El extremo de la herramienta teórico actúa en el sistema de coordenadas de la herramienta **T-CS**. El punto de guía de la herramienta y el punto de giro de la herramienta se encuentran en el extremo de la herramienta.

**Información adicional:** ["Sistema de coordenadas de la herramienta T-CS",](#page-1121-0) [Página 1122](#page-1121-0)

**Información adicional:** ["Puntos de referencia en la herramienta", Página 323](#page-322-0)

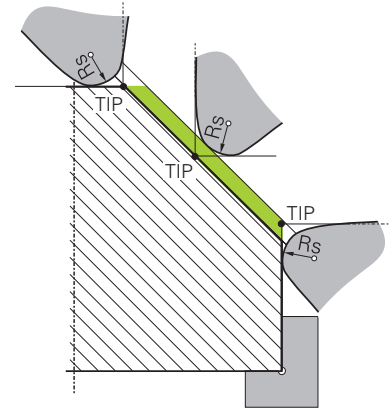

Oblicuo con extremo de la herramienta teórico **TIP** en el sistema de coordenadas de la pieza **W-CS**

El extremo de la herramienta teórico solo tiene efecto en el sistema de coordenadas de la pieza **W-CS** con la función NC **FUNCTION TCPM** al seleccionar **REFPNT TIP-CENTER**. El punto de guía de la herramienta se encuentra en el extremo de la herramienta. El punto de giro de la herramienta se encuentra en el centro de la herramienta.

**Información adicional:** ["Compensar la colocación de la herramienta con FUNCTION](#page-1222-0) [TCPM \(#9 / #4-01-1\)", Página 1223](#page-1222-0)

**Información adicional:** ["Sistema de coordenadas de la pieza W-CS", Página 1115](#page-1114-0) **Información adicional:** ["Puntos de referencia en la herramienta", Página 323](#page-322-0) **Información adicional:** ["Mecanizado de torneado simultáneo", Página 291](#page-290-0)

**Notas**

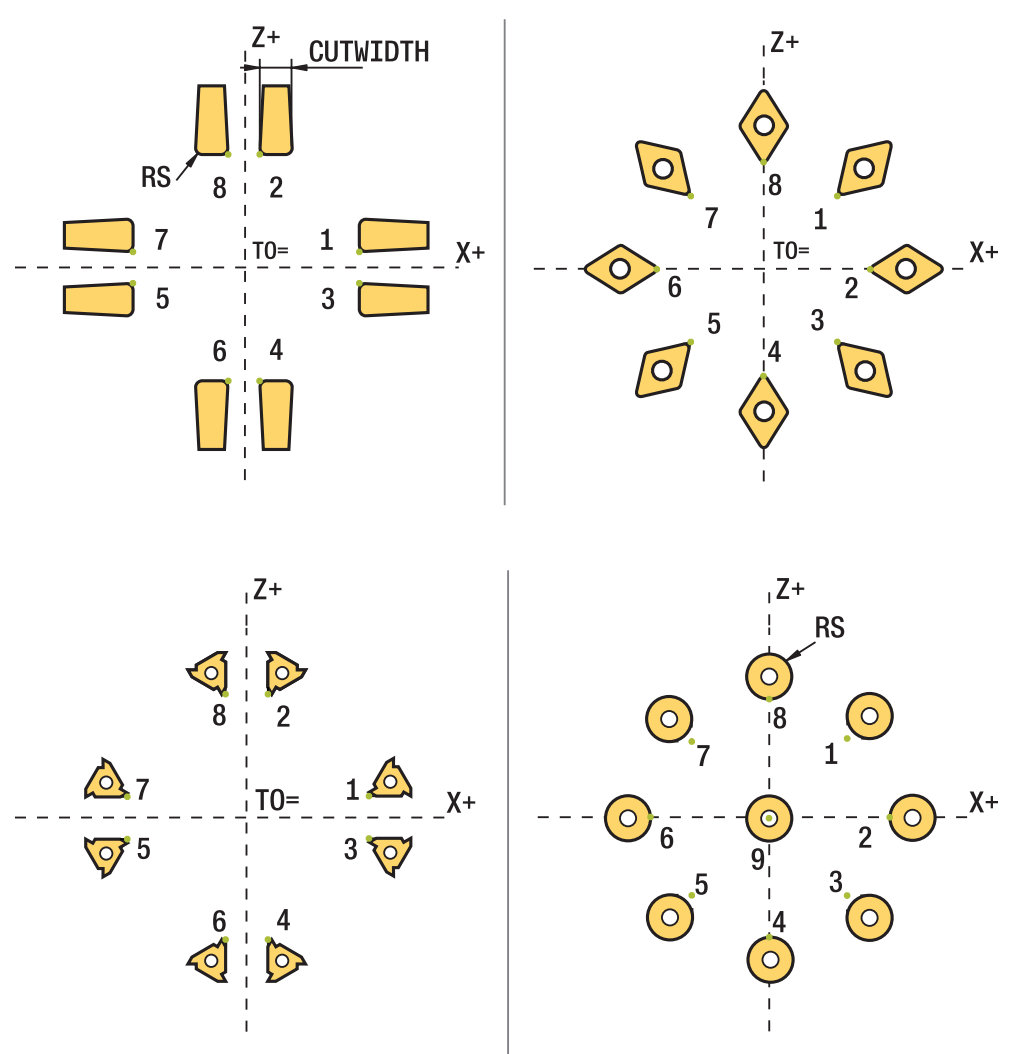

- En posición de cuchilla neutral (TO=2, 4, 6, 8) la dirección de la corrección de radio no esta perfectamente definida. En estos casos, el SKR solo es posible dentro de los ciclos de mecanizado.
- La corrección del radio de la cuchilla también es posible en un mecanizado inclinado.

Las siguientes posibilidades limitan las funciones auxiliares activas:

- Con M128 es posible la corrección del radio de cuchilla exclusivamente en combinación con ciclos de mecanizado
- Con **M144** o **FUNCTION TCPM** con **REFPNT TIP-CENTER** es posible la corrección del radio de cuchilla adicionalmente con todas las frases de desplazamiento, por ejemplo con **RL**/**RR**
- Si queda material restante debido al ángulo del filo secundario, el control numérico emitirá un aviso de advertencia.. Con el parámetro de máquina **suppressResMatlWar** (n.º 201010) puede desactivar la programación de ejes paralelos.

## <span id="page-1242-0"></span>**20.4 Corrección de herramienta con tablas de correcciones**

### **Aplicación**

Con las tablas de corrección se pueden guardar correcciones en el sistema de coordenadas de la herramienta (T-CS) o en el sistema de coordenadas del plano de mecanizado (WPL-CS). Las correcciones guardadas se pueden llamar durante el programa NC para corregir la herramienta.

Las tablas de corrección ofrecen las ventajas siguientes:

- Se puede realizar la modificación de los valores sin adaptación en el programa NC
- Se puede realizar la modificación de los valores durante la ejecución del programa NC

Con la extensión de la tabla se determina en cual sistema de coordenadas el control numérico ejecuta la corrección.

El control numérico ofrece las siguientes tablas de corrección:

- tco (tool correction): Corrección en el sistema de coordenadas de la herramienta **T-CS**
- wco (workpiece correction): Corrección en el sistema de coordenadas del espacio de trabajo **WPL-CS**

**Información adicional:** ["Sistemas de referencia", Página 1108](#page-1107-0)

#### **Temas utilizados**

- Contenido de las tablas de corrección **Información adicional:** ["Tabla de correcciones \\*.tco", Página 2300](#page-2299-0) **Información adicional:** ["Tabla de correcciones \\*.wco", Página 2302](#page-2301-0)
- Editar las tablas de correcciones durante la ejecución del programa **Información adicional:** ["Correcciones durante la ejecución del programa",](#page-2203-0) [Página 2204](#page-2203-0)

## **Descripción de la función**

Para corregir las herramientas mediante las tablas de correcciones, seguir los siguientes pasos:

- Crear tabla de correcciones
	- **Información adicional:** ["Ventana Crear nueva tabla", Página 2215](#page-2214-0)
- Activar la tabla de correcciones en el programa NC **Información adicional:** ["Seleccionar tablas de correcciones con SEL CORR-](#page-1245-0)[TABLE", Página 1246](#page-1245-0)
- Alternativamente, activar la tabla de correcciones manualmente para la ejecución del programa

**Información adicional:** ["Activar tablas de correcciones manualmente",](#page-1244-0) [Página 1245](#page-1244-0)

■ Activar el valor de corrección

**Información adicional:** ["Activar valor de corrección con FUNCTION CORRDATA",](#page-1246-0) [Página 1247](#page-1246-0)

Los valores de las tablas de correcciones se pueden editar dentro del programa NC.

**Información adicional:** ["Acceso a los valores de la tabla ", Página 2227](#page-2226-0)

Los valores de las tablas de correcciones también se pueden editar durante la ejecución del programa.

**Información adicional:** ["Correcciones durante la ejecución del programa",](#page-2203-0) [Página 2204](#page-2203-0)

## **Corrección de herramienta en el sistema de coordenadas de la herramienta T-CS**

Con la tabla de correcciones **\*.tco** se definen los valores de corrección para la herramienta en el sistema de coordenadas de la herramienta **T-CS**

**Información adicional:** ["Sistema de coordenadas de la herramienta T-CS",](#page-1121-0) [Página 1122](#page-1121-0)

Las correcciones actúan como sigue:

En herramientas de fresado como alternativa a los valores delta en el **TOOL CALL**

**Información adicional:** ["Llamada de herramienta con TOOL CALL", Página 366](#page-365-0)

■ En herramientas de torneado como alternativa a **FUNCTION TURNDATA CORR-TCS** (#50 / #4-03-1)

**Información adicional:** ["Corregir herramientas de torneado con FUNCTION](#page-1247-0) [TURNDATA CORR \(#50 / #4-03-1\)", Página 1248](#page-1247-0)

En herramientas abrasivas como corrección de **LO** y **R-OVR** (#156 / #4-04-1) **Información adicional:** ["Tabla de herramientas de rectificado toolgrind.grd](#page-2247-0) [\(#156 / #4-04-1\)", Página 2248](#page-2247-0)

El control numérico muestra un desplazamiento activo mediante la tabla de correcciones **\*.tco** en la pestaña **Herram.** de la zona de trabajo **Estado**. **Información adicional:** ["Pestaña Herram.", Página 207](#page-206-0)

### **Corrección de herramienta en el sistema de coordenadas del espacio de trabajo WPL-CS**

Los valores de las tablas de correcciones con extensión **\*.wco** actúan como desplazamientos en el sistema de coordenadas del espacio de trabajo **WPL-CS**.

**Información adicional:** ["Sistema de coordenadas del espacio de trabajo WPL-CS",](#page-1116-0) [Página 1117](#page-1116-0)

Las tablas de correcciones **\*.wco** se utilizan principalmente para el torneado (#50 / #4-03-1).

Las correcciones actúan como sigue:

- En el mecanizado de torneado como alternativa a **FUNCTION TURNDATA CORR-WPL** (#50 / #4-03-1)
- Un desplazamiento X actúa en el radio

Si se desea llevar a cabo un desplazamiento en WPL-CS, existen las siguientes posibilidades:

- **FUNCTION TURNDATA CORR-WPL**
- **FUNCTION CORRDATA WPL**
- Desplazamiento mediante la tabla de herramientas de torneado
	- Columna opcional **WPL-DX-DIAM**
	- Columna opcional **WPL-DZ**

Los desplazamientos **FUNCTION TURNDATA CORR-WPL** y **FUNCTION** H) **CORRDATA WPL** son opciones de programación alternativas del mismo desplazamiento.

Un desplazamiento en el sistema de coordenadas del espacio de trabajo **WPL-CS** mediante la tabla de herramientas de torneado actúa de forma aditiva a las funciones **FUNCTION TURNDATA CORR-WPL** y **FUNCTION CORRDATA WPL**.

El control numérico muestra un desplazamiento activo mediante la tabla de corrección **\*.wco**, que incluye la ruta de la tabla en la pestaña **TRANS** de la zona de trabajo **Estado**.

**Información adicional:** ["Pestaña TRANS", Página 204](#page-203-0)

### <span id="page-1244-0"></span>**Activar tablas de correcciones manualmente**

Las tablas de correcciones se pueden activar manualmente para el modo de funcionamiento **Ejecución pgm.**.

En el modo de funcionamiento **Ejecución pgm.**, la ventana **Ajustes del programa** contiene el apartado **Tablas**. En este apartado se pueden seleccionar una tabla de puntos cero y las dos tablas de correcciones para la ejecución del programa mediante una ventana de selección.

Si se activa una tabla, el control numérico la marca con el estado **M**.

**20**

## <span id="page-1245-0"></span>**20.4.1 Seleccionar tablas de correcciones con SEL CORR-TABLE**

### **Aplicación**

Si se utilizan tablas de corrección, emplear la función **SEL CORR-TABLE**, para activar la tabla de corrección deseada desde el programa NC.

#### **Temas utilizados**

- Activar valores de corrección de la tabla
	- **Información adicional:** ["Activar valor de corrección con FUNCTION CORRDATA",](#page-1246-0) [Página 1247](#page-1246-0)
- Contenido de las tablas de corrección
	- **Información adicional:** ["Tabla de correcciones \\*.tco", Página 2300](#page-2299-0) **Información adicional:** ["Tabla de correcciones \\*.wco", Página 2302](#page-2301-0)

## **Descripción de la función**

Para el programa NC se puede seleccionar tanto una tabla **\*.tco** como una tabla **\*.wco**.

### **Introducción**

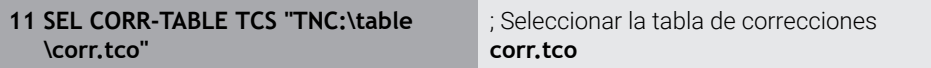

Para navegar a esta función, hacer lo siguiente:

#### **Insertar función NC Todas las funciones Selección SEL CORR-TABLE**

La función NC contiene los siguientes elementos sintácticos:

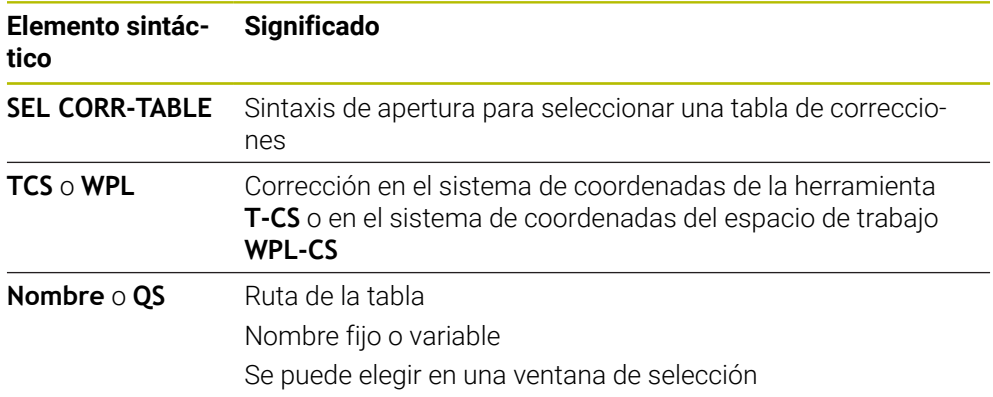

## <span id="page-1246-0"></span>**20.4.2 Activar valor de corrección con FUNCTION CORRDATA**

### **Aplicación**

Con la función **FUNCTION CORRDATA** se activa una fila de la tabla de correcciones para la herramienta activa.

#### **Temas utilizados**

■ Seleccionar tabla de correcciones

**Información adicional:** ["Seleccionar tablas de correcciones con SEL CORR-](#page-1245-0)[TABLE", Página 1246](#page-1245-0)

Contenido de las tablas de corrección

**Información adicional:** ["Tabla de correcciones \\*.tco", Página 2300](#page-2299-0) **Información adicional:** ["Tabla de correcciones \\*.wco", Página 2302](#page-2301-0)

## **Descripción de la función**

Los valores de corrección actúan hasta el siguiente cambio de herramienta o hasta el final del programa NC.

Si se modifica un valor, esta modificación pasará a estar activa solo después de una nueva llamada de la corrección.

### **Introducción**

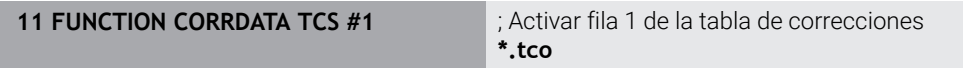

Para navegar a esta función, hacer lo siguiente:

**Insertar función NC Todas las funciones Selección FUNCTION CORRDATA**

La función NC contiene los siguientes elementos sintácticos:

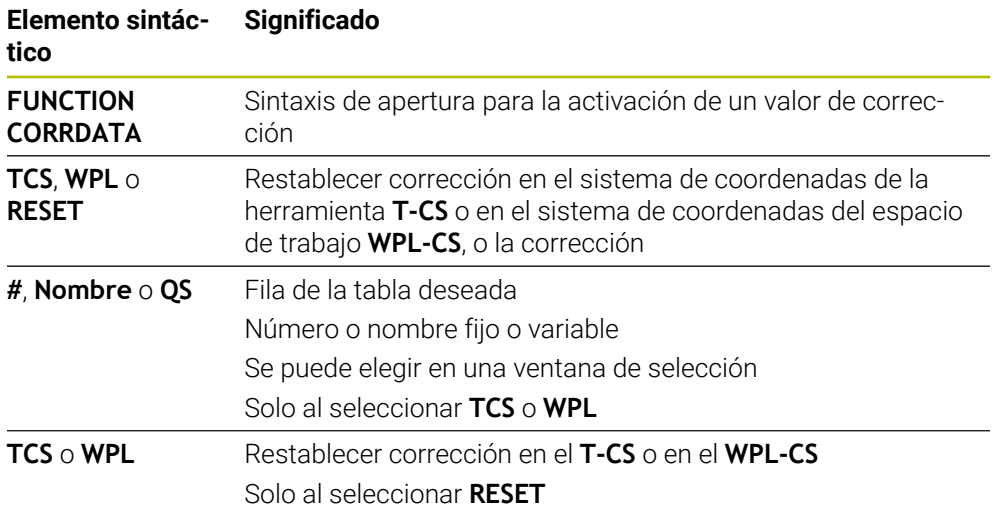

# <span id="page-1247-0"></span>**20.5 Corregir herramientas de torneado con FUNCTION TURNDATA CORR (#50 / #4-03-1)**

## **Aplicación**

Con la función **FUNCTION TURNDATA CORR** se definen valores de corrección adicionales para la herramienta activa. En **FUNCTION TURNDATA CORR** se pueden introducir valores delta para las longitudes de herramienta en dirección X **DXL** y en dirección Z **DZL**. Los valores de corrección tiene un efecto aditivo sobre los valores de corrección de la tabla de herramientas de torneado.

La corrección se puede definir en el sistema de coordenadas de la herramienta **T-CS** o en el sistema de coordenadas del espacio de trabajo **WPL-CS**.

**Información adicional:** ["Sistemas de referencia", Página 1108](#page-1107-0)

## **Temas utilizados**

- Valores delta de la tabla de herramientas de torneado **Información adicional:** ["Tabla de herramientas de torneado toolturn.trn](#page-2242-0) [\(#50 / #4-03-1\)", Página 2243](#page-2242-0)
- Corrección de herramienta con tablas de correcciones **Información adicional:** ["Corrección de herramienta con tablas de correcciones",](#page-1242-0) [Página 1243](#page-1242-0)

## **Condiciones**

- Opción de software Fresado-torneado (#50 / #4-03-1)
- Datos de herramienta necesarios definidos para el tipo de herramienta **Información adicional:** ["Datos de herramienta para los tipos de herramientas",](#page-337-0) [Página 338](#page-337-0)

# **Descripción de la función**

El usuario define en qué sistema de coordenadas actúa la corrección:

- **FUNCTION TURNDATA CORR-TCS**: La corrección de la herramienta actúa en el sistema de coordenadas de la herramienta
- **FUNCTION TURNDATA CORR-WPL**: La corrección de la herramienta actúa en el sistema de coordenadas de la pieza

Con la función **FUNCTION TURNDATA CORR-TCS** puede definir una sobremedida del radio de cuchilla con **DRS**. De este modo, puede programar una sobremedida del contorno equidistante. Para punzones, puede corregir la anchura de punzonado con **DCW**.

La corrección de herramienta **FUNCTION TURNDATA CORR-TCS** siempre tiene efecto en el sistema de coordenadas de herramienta, incluso durante un mecanizado inclinado.

**FUNCTION TURNDATA CORR** siempre es efectiva para la herramienta activa. Volver a desactivar la corrección mediante una nueva llamada de herramienta **TOOL CALL**. Si se abandona el programa NC, el control numérico restablece automáticamente los valores de corrección.

### **Introducción**

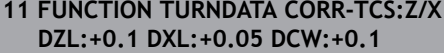

; Corrección de herramienta en dirección Z, dirección X y para la anchura del punzón

Para navegar a esta función, hacer lo siguiente:

#### **Insertar función NC Todas las funciones Funciones especiales Funciones de torneado TURNDATA CORR**

La función NC contiene los siguientes elementos sintácticos:

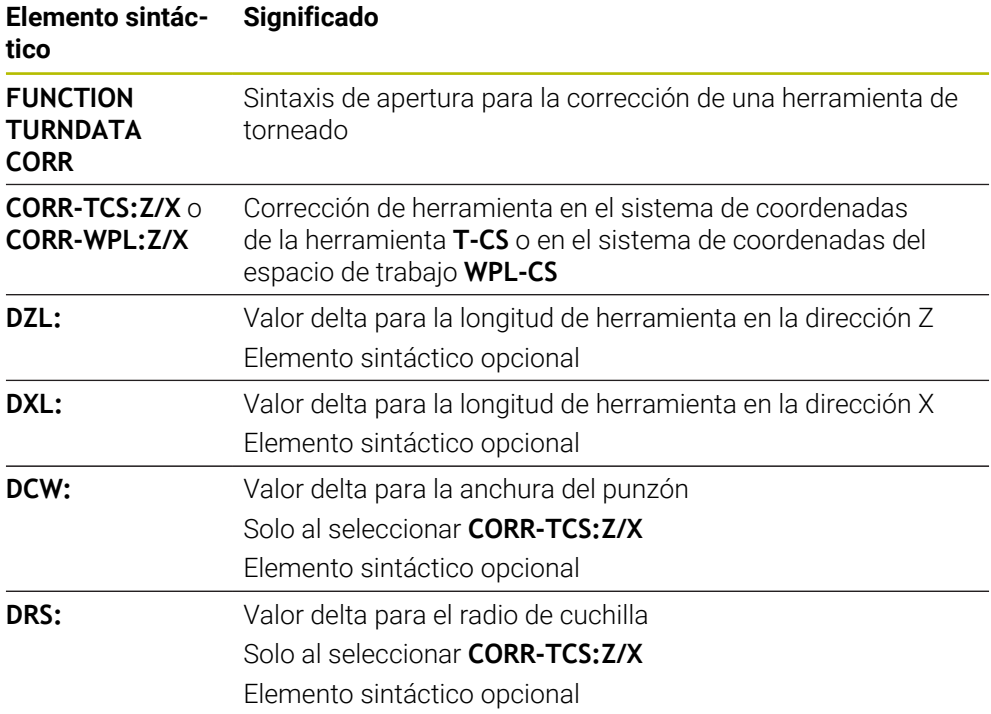

### **Nota**

El control numérico representará gráficamente los valores delta de la gestión de herramientas en la simulación. Para los valores delta del programa NC o de las tablas de corrección, el control numérico solo modifica la posición de la herramienta en la simulación.

Los valores de la función **FUNCTION TURNDATA CORR** actúan como valores delta del programa NC.

**Indicaciones relacionadas con el torneado por interpolación (#96 / #7-04-1)** Las funciones **FUNCTION TURNDATA CORR** y **FUNCTION TURNDATA CORR-TCS** no tienen efecto sobre el torneado por interpolación.

Si en el ciclo **292 CONT. IPO.-TORNEAR** se desea corregir una herramienta de torneado, debe hacerse en el ciclo o en la tabla de herramientas.

**Información adicional:** ["Ciclo 292 CONT. IPO.-TORNEAR \(#96 / #7-04-1\)",](#page-837-0) [Página 838](#page-837-0)

# **20.6 Corregir herramientas de rectificado con ciclos (#156 / #4-04-1)**

## **20.6.1 Ciclo 1032 MUELA ABRASIVA CORR. LONGITUD (#156 / #4-04-1)**

## **Programación ISO G1032**

## **Aplicación**

O

Rogamos consulte el manual de la máquina. El constructor de la máquina debe habilitar y adaptar esta función.

Con el ciclo **1032 MUELA ABRASIVA CORR. LONGITUD** se puede definir la longitud total de una herramienta de rectificado. Dependiendo de si se ha realizado un repasado inicial (**INIT\_D**) o no, se modificarán los datos de corrección o de base. El ciclo registra los valores automáticamente en el lugar apropiado de la tabla de herramientas.

Si todavía no se ha realizado un repasado inicial (INIT\_D\_OK = 0), se podrán modificar los datos de base. Los datos de base influyen tanto sobre el rectificado como sobre el repasado.

Si ya se ha realizado un repasado inicial (hay una marca de verificación junto a **INIT\_D**), se podrán modificar los datos de corrección. Los datos de corrección solo influyen sobre el rectificado.

## **Temas utilizados**

- Alinear herramientas de rectificado **Información adicional:** ["Repasado", Página 300](#page-299-0)
- Ciclos para el rectificado **Información adicional:** ["Ciclos para el rectificado \(#156 / #4-04-1\)", Página 1041](#page-1040-0)

## **Notas**

- Únicamente se puede ejecutar este ciclo en los modos de mecanizado **FUNCTION MODE MILL** y **FUNCTION MODE TURN y FUNCTION DRESS**.
- El ciclo **1032** es DEF activo.

## **Parámetros de ciclo**

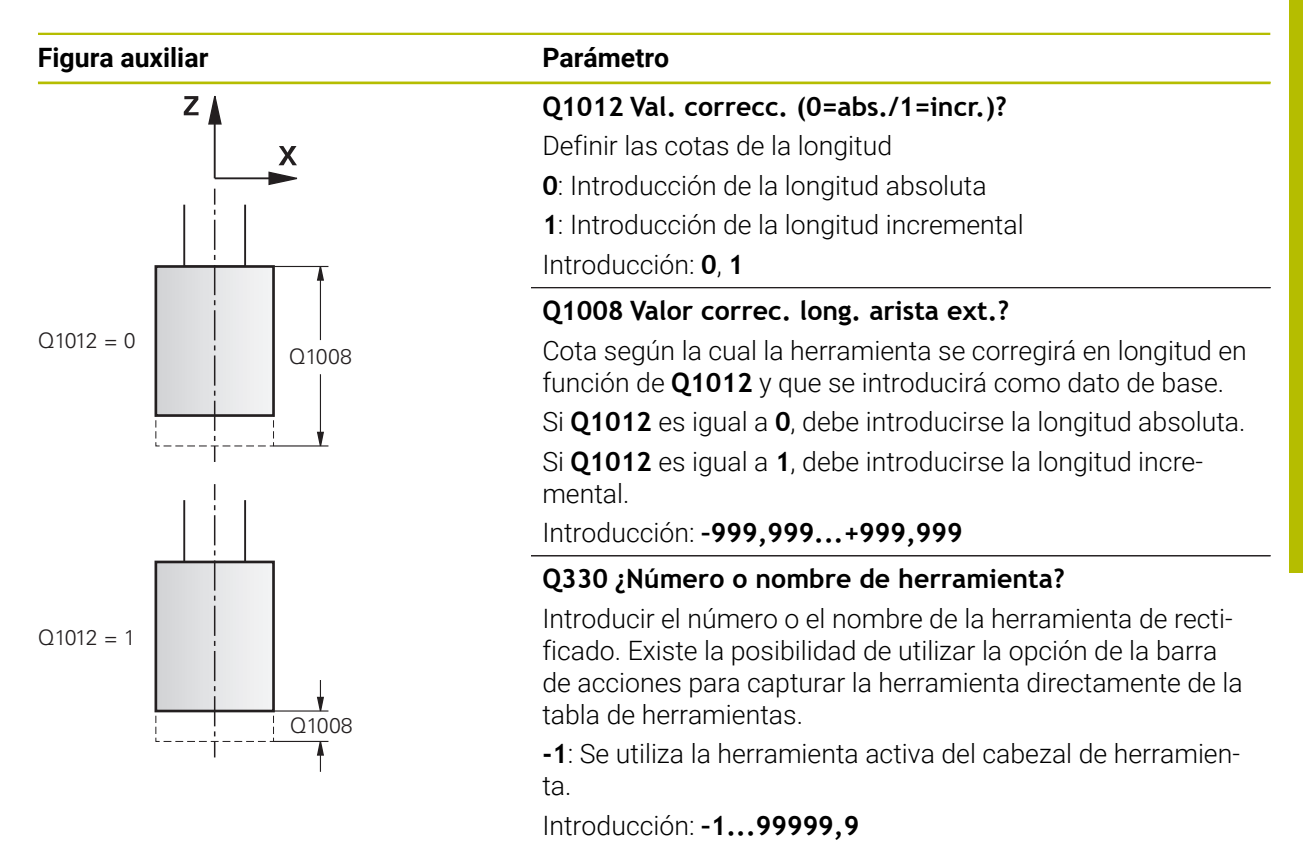

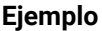

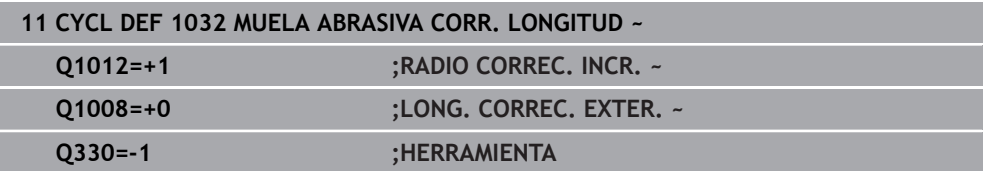

## **20.6.2 Ciclo 1033 CORREC. RADIO MUELA RECTIFIC. (#156 / #4-04-1)**

**Programación ISO G1033**

### **Aplicación**

 $\bullet$ 

Rogamos consulte el manual de la máquina. El constructor de la máquina debe habilitar y adaptar esta función.

Con el ciclo **1033 CORREC. RADIO MUELA RECTIFIC.** se puede definir el radio de una herramienta de rectificado. Dependiendo de si se ha realizado un repasado inicial (**INIT\_D**) o no, se modificarán los datos de corrección o de base. El ciclo registra los valores automáticamente en el lugar apropiado de la tabla de herramientas.

Si todavía no se ha realizado un repasado inicial (INIT\_D\_OK = 0), se podrán modificar los datos de base. Los datos de base influyen tanto sobre el rectificado como sobre el repasado.

Si ya se ha realizado un repasado inicial (hay una marca de verificación junto a **INIT\_D**), se podrán modificar los datos de corrección. Los datos de corrección solo influyen sobre el rectificado.

#### **Temas utilizados**

- Alinear herramientas de rectificado **Información adicional:** ["Repasado", Página 300](#page-299-0)
- Ciclos para el rectificado **Información adicional:** ["Ciclos para el rectificado \(#156 / #4-04-1\)", Página 1041](#page-1040-0)

### **Notas**

- Únicamente se puede ejecutar este ciclo en los modos de mecanizado **FUNCTION MODE MILL** y **FUNCTION MODE TURN y FUNCTION DRESS**.
- El ciclo **1033** es DEF activo.

### **Parámetros de ciclo**

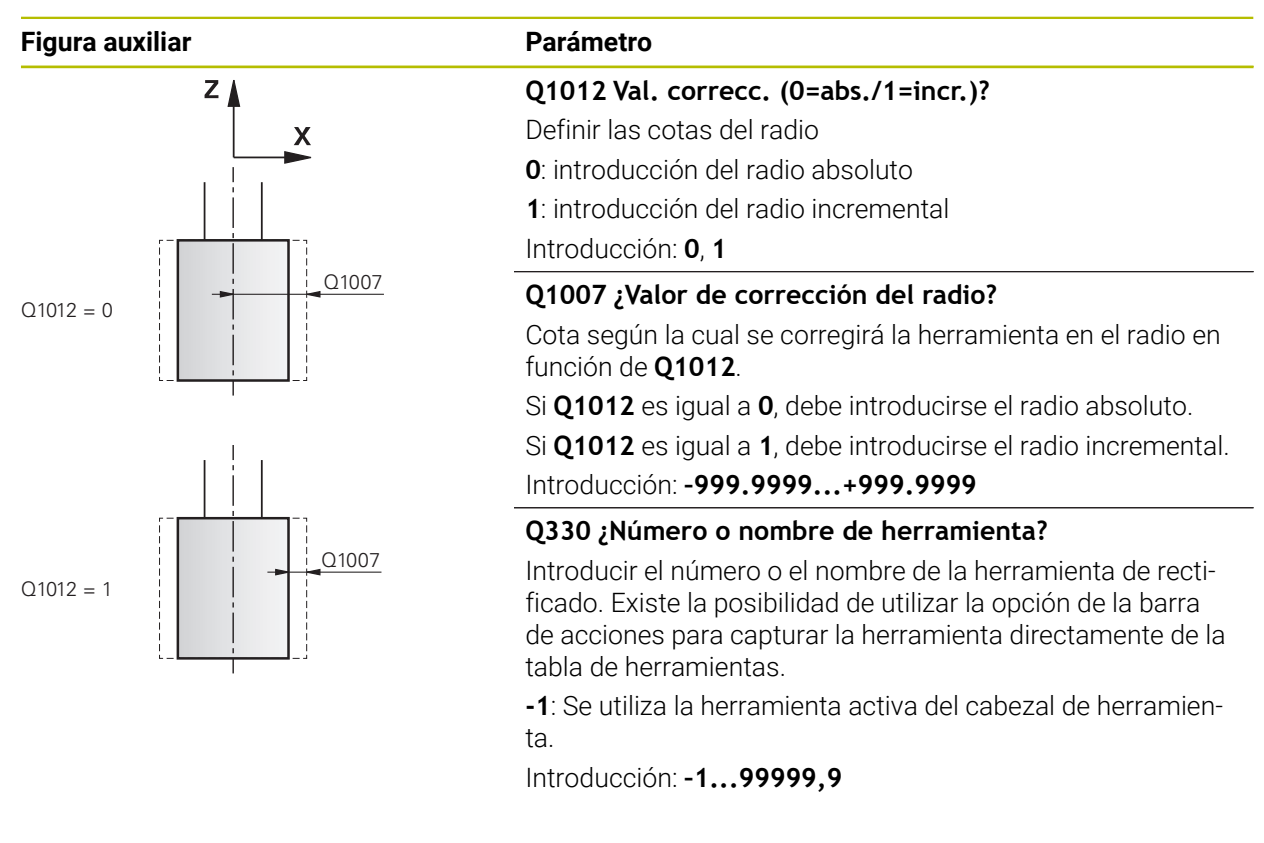

#### **Ejemplo**

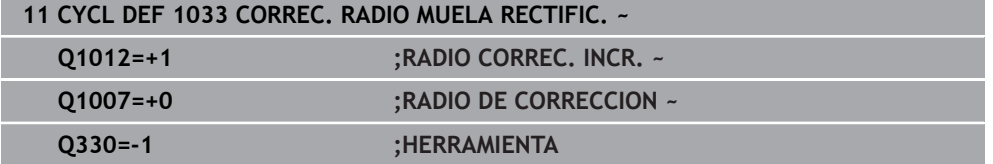

# **20.7 Corrección de herramienta 3D (#9 / #4-01-1)**

## <span id="page-1253-0"></span>**20.7.1 Fundamentos**

i.

El control numérico permite una corrección de herramienta 3D en los programas NC generados por CAM con vectores normales a la superficie.

**Información adicional:** ["Recta LN", Página 1255](#page-1254-0)

El control numérico desplaza la herramienta en la dirección de las normales a la superficie según la suma de los valores delta de la gestión de herramientas, de la llamada de herramienta y de las tablas de corrección.

**Información adicional:** ["Herramientas para la corrección de herramienta 3D",](#page-1256-0) [Página 1257](#page-1256-0)

La corrección de herramienta 3D se utiliza, p. ej. en los siguientes casos:

- Corrección de herramientas rectificadas para compensar pequeñas diferencias entre las dimensiones de herramienta programadas y las reales
- Corrección de herramientas de sustitución con diámetros diferentes para compensar diferencias aún mayores entre las dimensiones de herramienta programadas y las reales
- Generar una sobremedida de la pieza constante que se pueda utilizar como distancia de acabado, por ejemplo

La corrección de herramienta 3D ahorra tiempo, ya que no es necesario volver a calcular y emitir desde el sistema CAM.

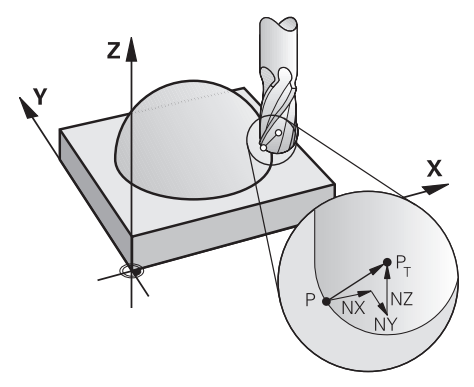

Para una colocación opcional de la herramienta, las frases NC deben contener también un vector de herramienta con los componentes TX, TY y TZ.

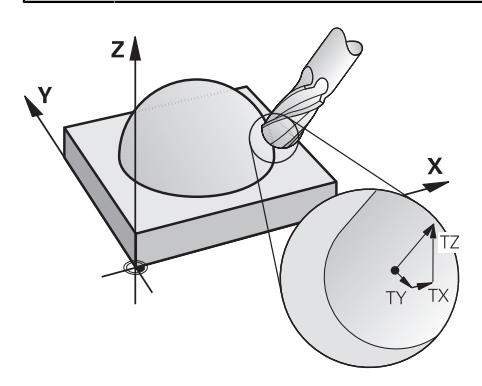

Tener en cuenta las diferencias entre el planeado y el fresado periférico. **Información adicional:** ["Corrección del radio 3D durante el planeado](#page-1257-0) [\(#9 / #4-01-1\)", Página 1258](#page-1257-0)

**Información adicional:** ["Corrección del radio 3D durante el fresado](#page-1264-0) [periférico \(#9 / #4-01-1\)", Página 1265](#page-1264-0)

## <span id="page-1254-0"></span>**20.7.2 Recta LN**

A

## **Aplicación**

Las rectas **LN** son indispensables en la corrección 3D. Dentro de las rectas **LN**, un vector normal a la superficie determina la dirección de la corrección de herramienta 3D. Un vector de herramienta opcional define la inclinación de la herramienta.

#### **Temas utilizados**

■ Fundamentos de la corrección 3D **Información adicional:** ["Fundamentos", Página 1254](#page-1253-0)

### **Condiciones**

- $\Box$  Opción de software Funciones ampliadas grupo 2 (#9 / #4-01-1)
- Programa NC creado con el sistema CAM Las rectas **LN** no se pueden programar directamente en el con, sino que se crean mediante un sistema CAM.

**Información adicional:** ["Programas NC generados por CAM", Página 1454](#page-1453-0)

## **Descripción de la función**

Al igual que con una recta **L**, con una recta **LN** se definen las coordenadas del punto de destino.

**[Información adicional:](#page-390-0)** "Recta L", Página 391

Asimismo, las rectas **LN** comprenden un vector normal a la superficie y un vector de herramienta opcional.

#### **Introducción**

#### **LN X+31,737 Y+21,954 Z+33,165 NX+0,2637581 NY+0,0078922 NZ–0,8764339 TX +0,0078922 TY–0,8764339 TZ+0,2590319 F1000 M128**

La función NC contiene los siguientes elementos sintácticos:

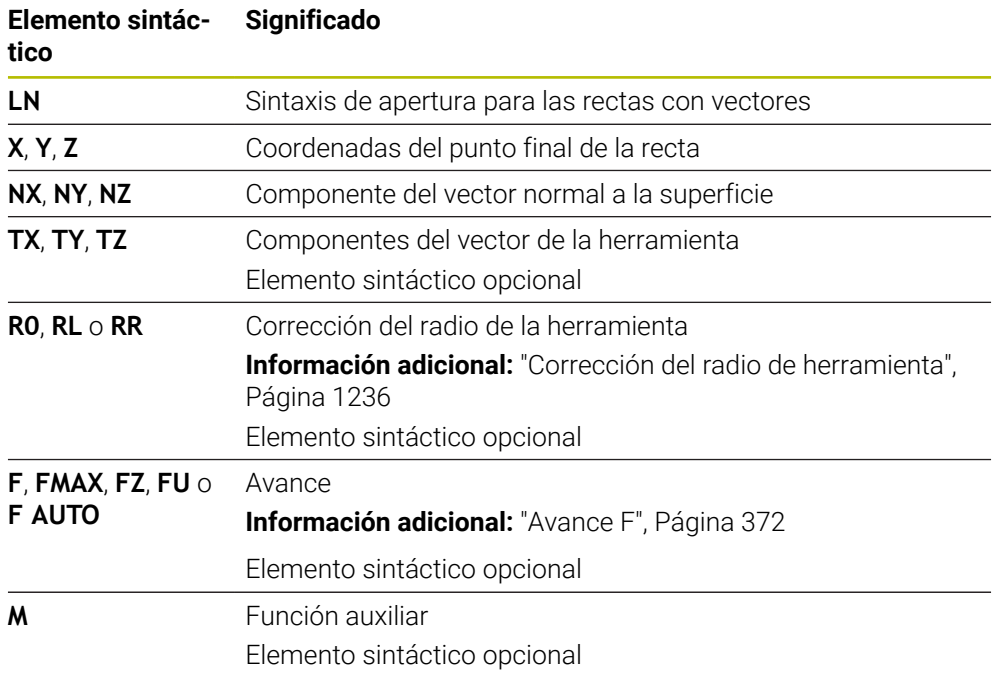

### **Notas**

- La sintaxis NC debe poseer la secuencia X, Y, Z para la posición y NC, NY, NZ, así como TX, TY, TZ para los vectores.
- La sintaxis NC de las frases LN deben contener siempre todas las coordenadas y todas las normales a la superficie, aunque los valores en relación a la frase NC anterior no hayan variado.
- HEIDENHAIN recomienda utilizar vectores normalizados con un mínimo de siete decimales. De este modo, se obtiene una mayor precisión y se evitan posibles interrupciones del avance durante el mecanizado.
- La corrección de herramienta en 3D mediante los vectores normales a la superficie tiene efecto sobre las indicaciones de coordenadas en los ejes principales X, Y y Z.

### **Definición**

#### **Vector normal**

Un vector normal es una medida matemática que tienen el valor 1 y una dirección cualquiera. La dirección se define mediante los componentes X, Y y Z. El valor del vector corresponde a la raíz cuadrada resultante de la suma de los cuadrados de sus componentes.

$$
\sqrt{NX^2 + NY^2 + NZ^2} = 1
$$

## <span id="page-1256-0"></span>**20.7.3 Herramientas para la corrección de herramienta 3D**

### **Aplicación**

Las correcciones de herramienta 3D se pueden utilizar con las formas de herramienta "fresa cilíndrica", "fresa toroidal" y "fresa esférica".

#### **Temas utilizados**

- Corrección en la gestión de herramientas
	- **Información adicional:** ["Corrección de herramienta para la longitud y el radio de](#page-1231-0) [la herramienta", Página 1232](#page-1231-0)
- Corrección en la llamada de herramienta
	- **Información adicional:** ["Llamada de herramienta con TOOL CALL", Página 366](#page-365-0)
- Corrección con tablas de correcciones **Información adicional:** ["Corrección de herramienta con tablas de correcciones",](#page-1242-0) [Página 1243](#page-1242-0)

## **Descripción de la función**

Las formas de herramienta se diferencian mediante las columnas **R** y **R2** de la gestión de herramientas:

- **Fresa cilíndrica:**  $R2 = 0$
- Fresa toroidal: **R2** > 0
- Fresa esférica: **R2** = **R**

**Información adicional:** ["Tabla de herramientas tool.t", Página 2232](#page-2231-0)

Con los valores delta **DL**, **DR** y **DR2** se adaptan los valores de la gestión de herramientas a la herramienta real.

El control numérico corrige entonces la posición de la herramienta según la suma de los valores delta de la tabla de herramientas y de la corrección de herramienta programada (llamada de la herramienta o tabla de corrección).

En las rectas **LN**, el vector normal a la superficie define la dirección en la que el control numérico corrige la herramienta. El vector normal a la superficie siempre muestra el radio de herramienta 2 CR2 en el centro.

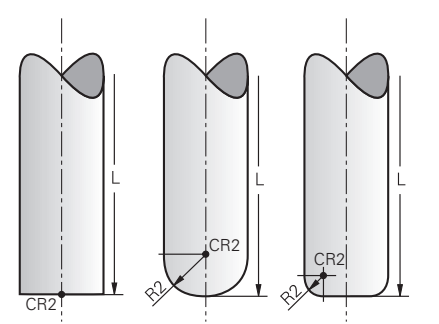

Posición de CR2 en las formas de herramienta individuales

**Información adicional:** ["Puntos de referencia en la herramienta", Página 323](#page-322-0)

## **Notas**

Las herramientas se definen en la gestión de herramientas. La longitud de herramienta total se corresponde con la distancia entre el punto de referencia del portaherramientas y el extremo de la herramienta. El control numérico solo es capaz de monitorizar toda la herramienta para evitar colisiones si dispone de la longitud total.

Si se define una fresa esférica con la longitud total y se emite un programa NC en el centro de la esfera, el control numérico debe tener en cuenta la diferencia. Durante la llamada de herramienta en el programa NC, definir el radio de la esfera como valor delta negativo en **DL**, lo que desplaza el punto de guía de la herramienta al centro de la herramienta.

Cuando s cambia una herramienta con sobremedida (valores delta positivos), el control numérico emite un mensaje de error. Puede eliminar el mensaje de error con la función **M107**.

**Información adicional:** ["Permitir sobremedidas de herramienta positivas con](#page-1511-0) [M107 \(#9 / #4-01-1\)", Página 1512](#page-1511-0)

Mediante la simulación, asegurarse de que no se produzcan daños en el contorno debidos a una sobremedida de la herramienta.

## <span id="page-1257-0"></span>**20.7.4 Corrección del radio 3D durante el planeado (#9 / #4-01-1)**

## **Aplicación**

El planeado es un mecanizado con la superficie frontal de la herramienta.

El control numérico desplaza la herramienta en la dirección de las normales a la superficie según la suma de los valores delta de la gestión de herramientas, de la llamada de herramienta y de las tablas de corrección.

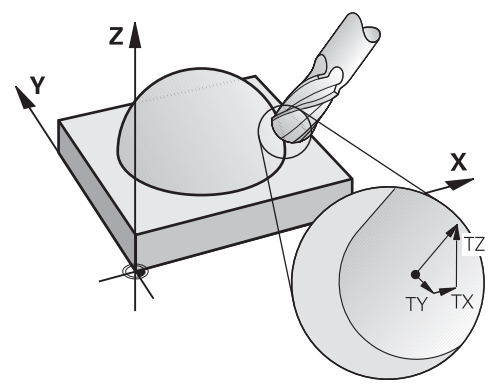

## **Condiciones**

- Opción de software Funciones ampliadas grupo 2 (#9 / #4-01-1)
- Máquina con ejes rotativos que se pueden posicionar automáticamente
- Emisión de vectores normales a la superficie desde el sistema CAM **Información adicional:** ["Recta LN", Página 1255](#page-1254-0)
- Programa NC con **M128** o **FUNCTION TCPM Información adicional:** ["Compensar la inclinación de la herramienta automá](#page-1494-0)[ticamente con M128 \(#9 / #4-01-1\)", Página 1495](#page-1494-0)

**Información adicional:** ["Compensar la colocación de la herramienta con](#page-1222-0) [FUNCTION TCPM \(#9 / #4-01-1\)", Página 1223](#page-1222-0)

## **Descripción de la función**

Durante el planeado se admiten las siguientes variantes:

- Frase **LN** sin orientación de la herramienta, **M128** o **FUNCTION TCPM** activa: herramienta perpendicular al contorno de la pieza
- Frase **LN** con orientación de la herramienta **T**, **M128** o **FUNCTION TCPM** activa: la herramienta mantiene la orientación de herramienta especificada
- Frase **LN** sin **M128** o **FUNCTION TCPM**: el control numérico ignora el vector de dirección **T**, incluso si está definido

#### **Ejemplo**

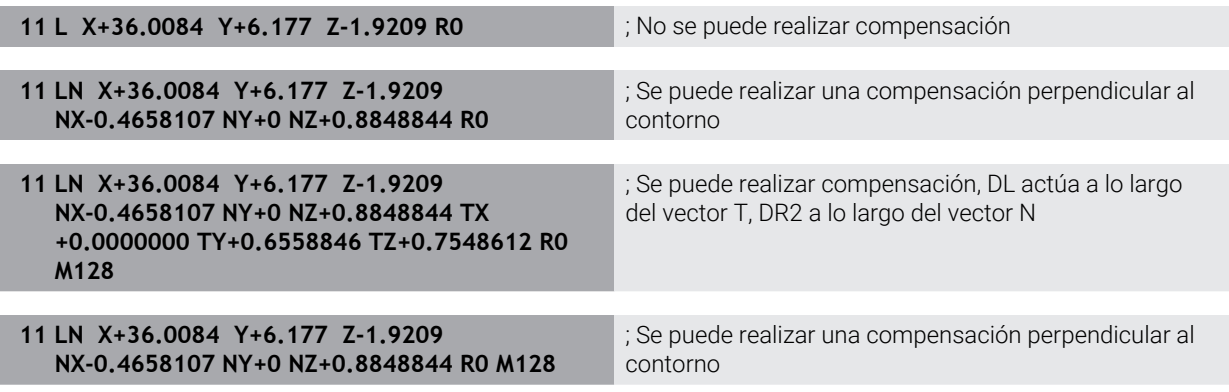

#### **Notas**

## *INDICACIÓN*

#### **¡Atención: Peligro de colisión!**

Los ejes giratorios de una máquina pueden poseer zonas de desplazamiento limitadas, p. ej. un eje de cabezal B con -90° hasta +10°. Una modificación del ángulo de inclinación de más de +10° puede originar en este caso un giro de 180° del eje de la mesa. Durante dicho movimiento de inclinación existe riesgo de colisión.

- En caso necesario, programar una posición segura antes de la inclinación
- ▶ Probar con cuidado el programa NC o el segmento del programa en el modo **Frase a frase**
- Si en la frase LN no se ha fijado ninguna orientación de la herramienta, entonces estando **TCPM** activo, el control numérico mantiene la herramienta perpendicular al contorno de la herramienta.

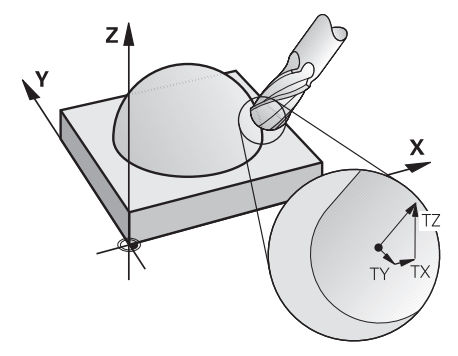

- Cuando en la frase LN hay una orientación de herramienta **T** definida y, al mismo tiempo, **M128** (o **FUNCTION TCPM**) está activa, el control numérico posiciona los ejes giratorios de la máquina automáticamente de forma que la herramienta alcanza la orientación de la herramienta especificada. Si no ha activado **M128** (o **FUNCTION TCPM**), el control numérico ignora el vector direccional **T**, incluso cuando está definido en la frase **LN**.
- El control numérico no puede posicionar los ejes giratorios automáticamente en todas las máquinas.
- El control numérico utiliza de modo general los **valores delta** definidos para la corrección de herramienta en 3D. El control numérico compensa todo el radio de la herramienta (**R** + **DR**) si **FUNCTION PROG PATH IS CONTOUR** está activada.

**Información adicional:** ["Corrección del radio 3D con todo el radio de herramienta](#page-1267-0) [y FUNCTION PROG PATH \(#9 / #4-01-1\)", Página 1268](#page-1267-0)
### **Ejemplos**

#### **Corregir fresa cilíndrica rectificada CAM de salida extremo de la herramienta**

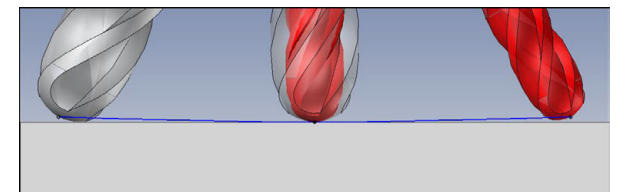

Utilizar una fresa esférica rectificada con Ø 5,8 mm en lugar de Ø 6 mm.

El programa NC se configura de la forma siguiente:

- CAM de salida para fresas esféricas Ø 6 mm
- Puntos NC emitidos en el extremo de la herramienta
- Programa de vectores con vectores normales a la superficie

### **Solución sugerida:**

- Medición de la herramienta en el extremo de la herramienta
- Introducir la corrección de herramienta en la tabla de herramientas:
	- **R** y **R2** los datos de herramienta teóricos a partir del sistema CAM
	- **DR** y **DR2** la diferencia entre el valor nominal y el valor real

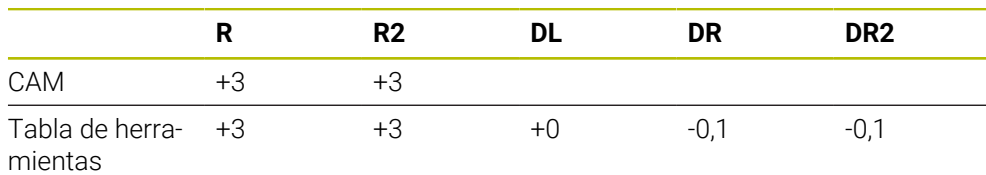

### **Corregir fresa cilíndrica rectificada CAM de salida centro de la herramienta**

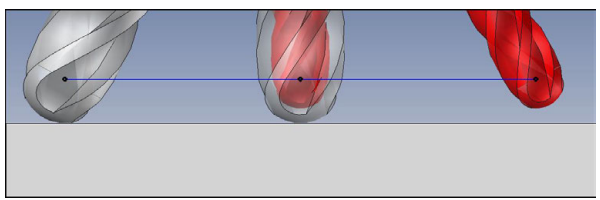

Utilizar una fresa esférica rectificada con Ø 5,8 mm en lugar de Ø 6 mm.

El programa NC se configura de la forma siguiente:

- $\blacksquare$  CAM de salida para fresas esféricas Ø 6 mm
- Puntos NC emitidos en el centro de la esfera
- Programa de vectores con vectores normales a la superficie

# **Solución sugerida**:

- Medición de la herramienta en el extremo de la herramienta
- Función TCPM **REFPNT CNT-CNT**
- Introducir la corrección de herramienta en la tabla de herramientas:
	- **R** y **R2** los datos de herramienta teóricos a partir del sistema CAM
	- **DR** y **DR2** la diferencia entre el valor nominal y el valor real

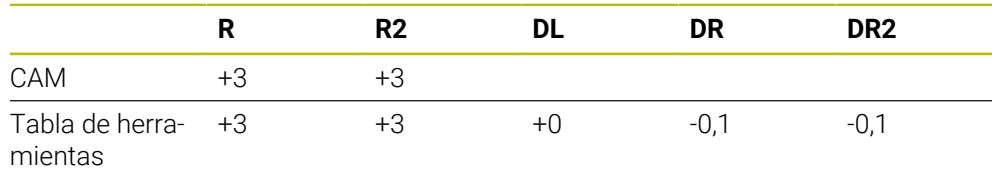

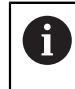

Con TCPM **REFPNT CNT-CNT**, los valores de corrección de herramienta para la emisión en el extremo de la herramienta o en el centro de la esfera son idénticos.

#### **Generar sobremedida de la pieza Salida de CAM extremo de la herramienta**

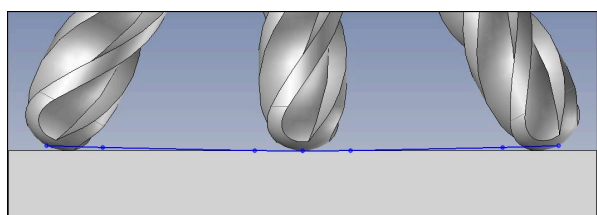

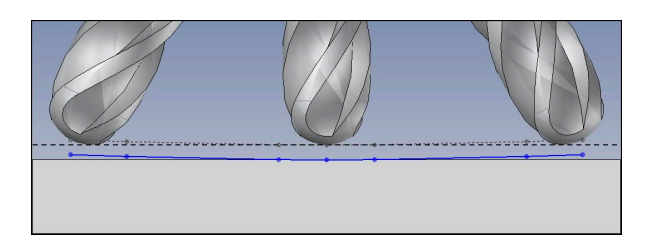

Se utiliza una fresa cilíndrica con Ø 6 mm y se quiere dejar una sobremedida de 0,2 mm en el contorno.

El programa NC se configura de la forma siguiente:

- CAM de salida para fresas esféricas  $\emptyset$  6 mm
- Puntos NC emitidos en el extremo de la herramienta
- Programa de vectores con vectores normales a la superficie y vectores de herramienta

### **Solución sugerida:**

- Medición de la herramienta en el extremo de la herramienta
- Introducir la corrección de herramienta en la frase TOOL-CALL:
	- **DL**, **DR** y **DR2** la sobremedida deseada
- Suprimir el mensaje de error con **M107**

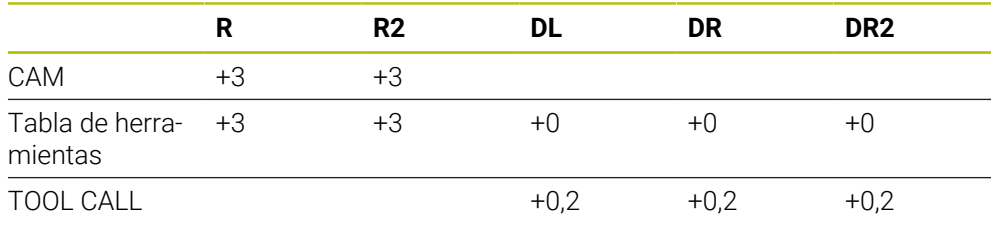

#### **Generar sobremedida de la pieza Salida de CAM centro de la esfera**

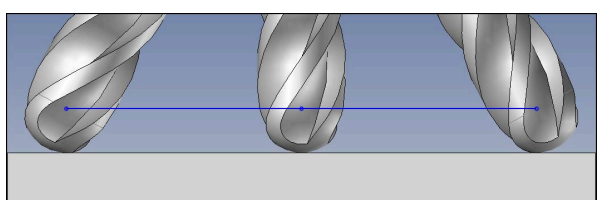

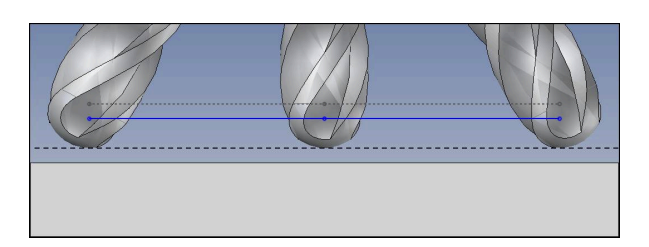

Se utiliza una fresa cilíndrica con Ø 6 mm y se quiere dejar una sobremedida de 0,2 mm en el contorno.

El programa NC se configura de la forma siguiente:

- $\blacksquare$  CAM de salida para fresas esféricas Ø 6 mm
- Puntos NC emitidos en el centro de la esfera
- **Función TCPM REFPNT CNT-CNT**
- Programa de vectores con vectores normales a la superficie y vectores de herramienta

#### **Solución sugerida:**

- Medición de la herramienta en el extremo de la herramienta
- Introducir la corrección de herramienta en la frase TOOL-CALL:
	- **DL**, **DR** y **DR2** la sobremedida deseada
- Suprimir el mensaje de error con **M107**

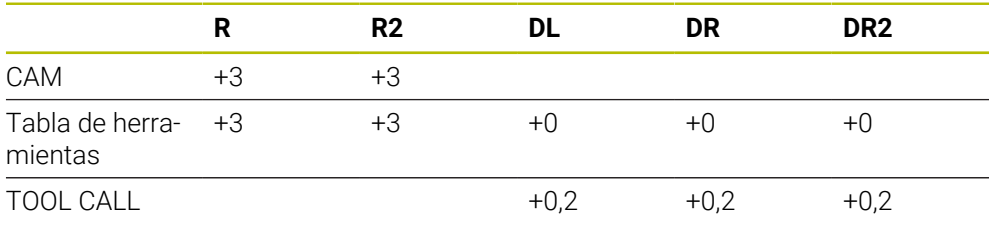

### **20.7.5 Corrección del radio 3D durante el fresado periférico (#9 / #4-01-1)**

### **Aplicación**

El fresado periférico es un mecanizado con la superficie lateral de la herramienta.

El control numérico desplaza la herramienta perpendicularmente a la dirección del movimiento y perpendicularmente a la dirección de la herramienta según la suma de los valores delta de la gestión de herramientas, la llamada de herramienta y de las tablas e corrección.

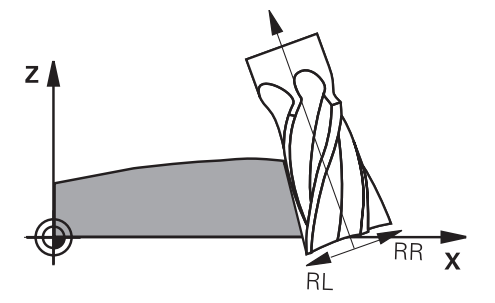

### **Condiciones**

- Opción de software Funciones ampliadas grupo 2 (#9 / #4-01-1)
- Máquina con ejes rotativos que se pueden posicionar automáticamente
- Emisión de vectores normales a la superficie desde el sistema CAM **Información adicional:** ["Recta LN", Página 1255](#page-1254-0)
- **Programa NC con ángulos espaciales**
- Programa NC con **M128** o **FUNCTION TCPM Información adicional:** ["Compensar la inclinación de la herramienta automá](#page-1494-0)[ticamente con M128 \(#9 / #4-01-1\)", Página 1495](#page-1494-0)

**Información adicional:** ["Compensar la colocación de la herramienta con](#page-1222-0) [FUNCTION TCPM \(#9 / #4-01-1\)", Página 1223](#page-1222-0)

■ Programa NC con corrección del radio de herramienta **RL** o **RR Información adicional:** ["Corrección del radio de herramienta", Página 1236](#page-1235-0)

### **Descripción de la función**

Durante el fresado periférico se admiten las siguientes variantes:

- Frase **L** con ejes rotativos programados, **M128** o **FUNCTION TCPM** activa, determinar la dirección de corrección con corrección del radio **RL** o **RR**
- Frase LN con orientación de la herramienta **T** perpendicular al vector N, M128 o **FUNCTION TCPM** activa
- Frase **LN** con orientación de la herramienta **T** sin vector N, **M128** o **FUNCTION**  $\blacksquare$ **TCPM** activa

#### **Ejemplo**

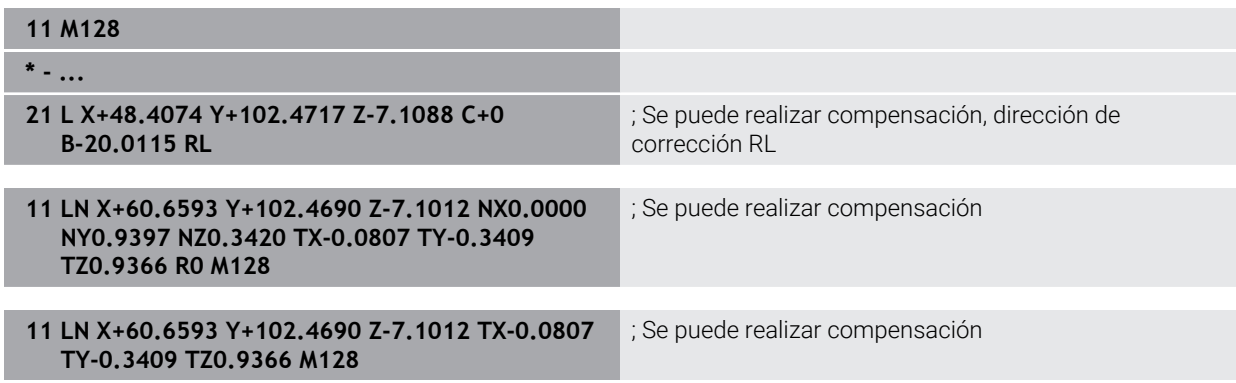

### **Notas**

# *INDICACIÓN*

### **¡Atención: Peligro de colisión!**

Los ejes giratorios de una máquina pueden poseer zonas de desplazamiento limitadas, p. ej. un eje de cabezal B con -90° hasta +10°. Una modificación del ángulo de inclinación de más de +10° puede originar en este caso un giro de 180° del eje de la mesa. Durante dicho movimiento de inclinación existe riesgo de colisión.

- En caso necesario, programar una posición segura antes de la inclinación
- Probar con cuidado el programa NC o el segmento del programa en el modo **Frase a frase**
- El control numérico no puede posicionar los ejes giratorios automáticamente en todas las máquinas.
- El control numérico utiliza de modo general los **valores delta** definidos para la corrección de herramienta en 3D. El control numérico compensa todo el radio de la herramienta (**R** + **DR**) si **FUNCTION PROG PATH IS CONTOUR** está activada.

**Información adicional:** ["Corrección del radio 3D con todo el radio de herramienta](#page-1267-0) [y FUNCTION PROG PATH \(#9 / #4-01-1\)", Página 1268](#page-1267-0)

# **Ejemplo**

**Corregir fresa cilíndrica rectificada CAM de salida centro de la herramienta**

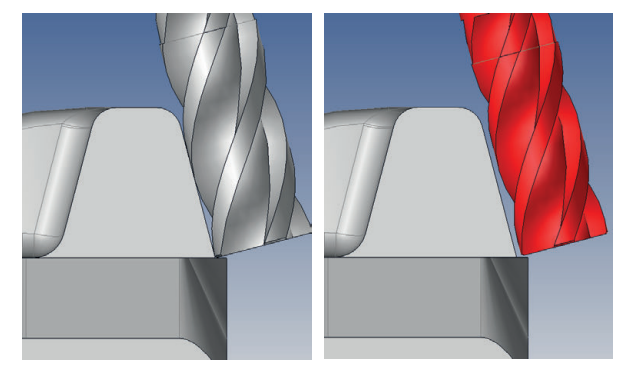

Utilizar una fresa cilíndrica rectificada con Ø 11,8 mm en lugar de Ø 12 mm. El programa NC se configura de la forma siguiente:

- CAM de salida para fresas cilíndricas  $\varnothing$  12 mm
- Puntos NC emitidos en el centro de la herramienta
- Programa de vectores con vectores normales a la superficie y vectores de herramienta

Alternativa:

Programa de lenguaje conversacional con corrección de radio de herramienta **RL**/**RR** activa

#### **Solución sugerida:**

- Medición de la herramienta en el extremo de la herramienta
- Suprimir el mensaje de error con **M107**
- Introducir la corrección de herramienta en la tabla de herramientas:
	- **R** y **R2** los datos de herramienta teóricos a partir del sistema CAM
	- **DR** y **DL** la diferencia entre el valor nominal y el valor real

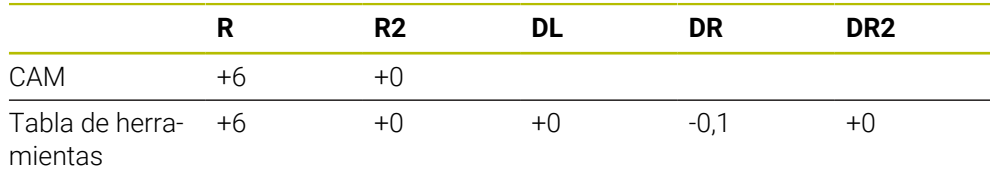

# <span id="page-1267-0"></span>**20.7.6 Corrección del radio 3D con todo el radio de herramienta y FUNCTION PROG PATH (#9 / #4-01-1)**

### **Aplicación**

Con la función **FUNCTION PROG PATH** puede definir si el control numérico aplica la corrección del radio 3D como hasta ahora solo a los valores delta o en todo el radio de la herramienta.

### **Temas utilizados**

■ Fundamentos de la corrección 3D

**Información adicional:** ["Fundamentos", Página 1254](#page-1253-0)

■ Herramientas para la corrección 3D

**Información adicional:** ["Herramientas para la corrección de herramienta 3D",](#page-1256-0) [Página 1257](#page-1256-0)

### **Condiciones**

- Opción de software Funciones ampliadas grupo 2 (#9 / #4-01-1)
- Programa NC creado con el sistema CAM Las rectas **LN** no se pueden programar directamente en el con, sino que se crean mediante un sistema CAM.

**Información adicional:** ["Programas NC generados por CAM", Página 1454](#page-1453-0)

# **Descripción de la función**

Si activa la función **FUNCTION PROG PATH**, las coordinadas programadas corresponderán exactamente con las coordenadas del contorno.

El control numérico compensa en la corrección del radio 3D el radio de la herramienta completo **R + DR** y el radio de arista completo **R2 + DR2**.

Con la función **FUNCTION PROG PATH OFF** puede desactivar la interpretación especial.

En la corrección del radio 3D el control numérico solo compensa los valores delta **DR** y **DR2**.

Si activa la **FUNCTION PROG PATH**, la interpretación de la trayectoria programada solo actúa como contorno para todas las correcciones 3D hasta que usted vuelva a desactivar la función.

### **Introducción**

**Elemento sintác-**

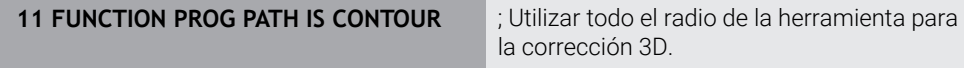

La función NC contiene los siguientes elementos sintácticos:

**Significado**

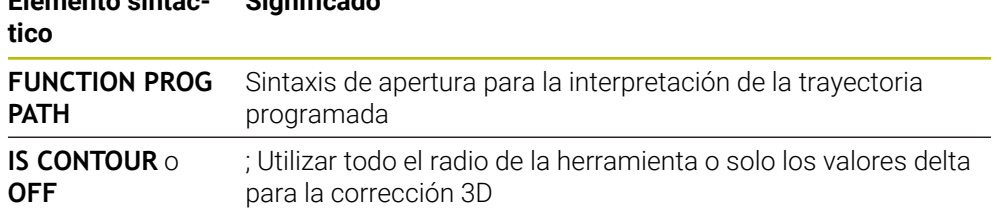

# <span id="page-1268-0"></span>**20.8 Corrección del radio 3D en función del ángulo de presión (#92 / #2-02-1)**

# **Aplicación**

Por razones de fabricación, el radio de esfera de una fresa esférica se desvía de su forma ideal. La imprecisión máxima de la forma la fija el fabricante de la herramienta. Las desviaciones comunes están entre 0,005 mm y 0,01 mm.

La imprecisión de la forma se puede memorizar en forma de una tabla de valores de corrección. La tabla contiene valores angulares y la desviación del valor teórico **R2** medida en el valor de ángulo correspondiente.

Con la opción de software **3D-ToolComp** (#92 / #2-02-1), el control numérico puede compensar el valor de corrección definido en la tabla de valores de corrección según el punto de actuación real de la herramienta.

Además, con la opción de software **3D-ToolComp** se puede realizar una calibración 3D del palpador digital. Las desviaciones hallada en la calibración del palpador se ponen en la tabla de valores de corrección.

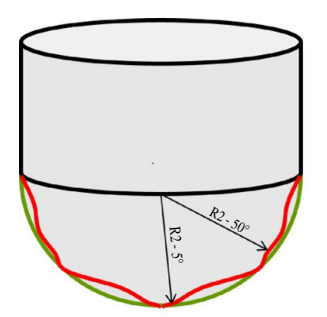

### **Temas utilizados**

- Tabla de corrección \*.3DTC **Información adicional:** ["Tabla de correcciones \\*.3DTC", Página 2303](#page-2302-0)
- Calibrar el palpador digital 3D **Información adicional:** ["Calibrar el palpador digital de piezas", Página 1795](#page-1794-0)
- Palpación 3D con palpador digital **Información adicional:** ["Ciclo 444 PALPAR 3D", Página 2074](#page-2073-0)
- Corrección 3D en programas NC generados por CAM con normales a la superficie

**Información adicional:** ["Corrección de herramienta 3D \(#9 / #4-01-1\)",](#page-1253-1) [Página 1254](#page-1253-1)

# **Condiciones**

- Opción de software Funciones ampliadas grupo 2 (#9 / #4-01-1)
- Opción de software 3D-ToolComp (#92 / #2-02-1)
- Emisión de vectores normales a la superficie desde el sistema CAM
- Herramienta definida adecuadamente en la gestión de herramientas:
	- Valor 0 en la columna **DR2**
	- Nombre de la tabla de valores de corrección correspondiente en la columna **DR2TABLE**

**Información adicional:** ["Tabla de herramientas tool.t", Página 2232](#page-2231-0)

### **Descripción de la función**

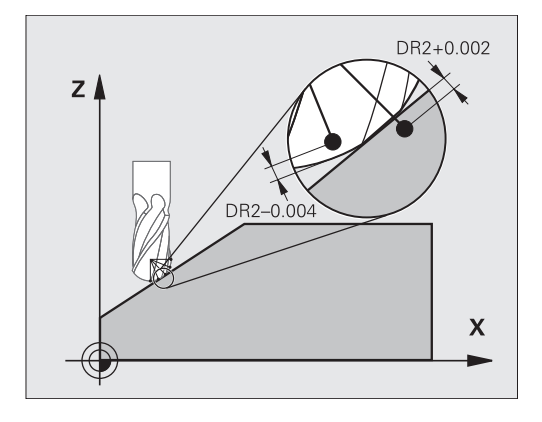

Si se ejecuta un programa NC con vectores normales a la superficie y para la herramienta activa se ha asignado una tabla de valores de corrección dentro de la tabla de herramientas TOOL.T (columna DR2TABLE), entonces el control numérico considera los valores de la tabla de valores de corrección en lugar del valor de corrección DR2 en TOOL.T.

Con ello, el Control numérico considera el valor de corrección de la tabla de valores de corrección definido para el punto de contacto de la herramienta con la pieza. Si el punto de contacto se encuentra entre dos puntos de contorno, el Control numérico interpola el valor de corrección lineal entre los dos ángulos más próximos.

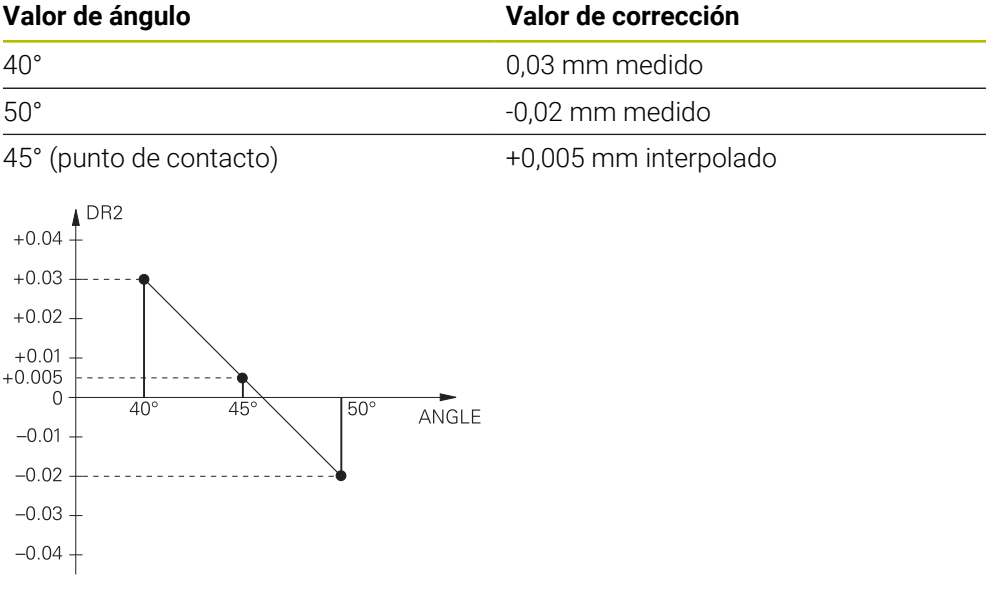

### **Notas**

- $\blacksquare$ Si el control numérico no puede calcular un valor de corrección mediante interpolación, aparecerá un mensaje de error.
- A pesar del valor de corrección calculado positivo, **M107** (eliminar mensaje de error con valores de corrección positivos) no es necesaria.
- El control numérico considera o el DR2 de TOOL.T o un valor de corrección de la tabla de valores de corrección. Se pueden definir offsets adicionales, p. ej., una sobremedida de superficie mediante el DR2 en el programa NC (tabla de corrección **.tco** o **TOOL CALL**frase de datos.

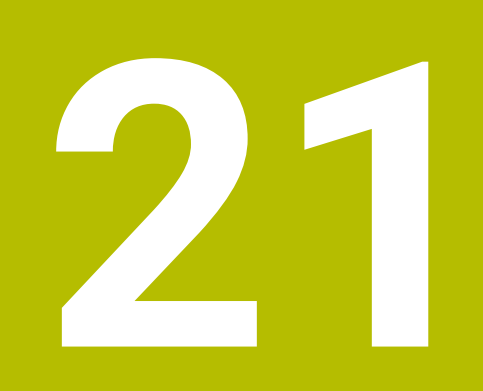

**Ficheros**

# <span id="page-1271-1"></span>**21.1 Gestión de ficheros**

## **21.1.1 Fundamentos**

# **Aplicación**

En la gestión de ficheros, el control numérico muestra unidades de disco, carpetas y ficheros. Se pueden crear y borrar carpetas o ficheros, o conectar unidades de disco.

La gestión de archivos comprende el modo de funcionamiento **Ficheros**, así como la zona de trabajo y la ventana **Abrir fichero**.

### **Temas utilizados**

- Copia de seguridad de datos
- **Información adicional:** ["Backup y Restore", Página 2407](#page-2406-0) Conectar la unidad de red

**Información adicional:** ["Conexión: Unidad de red", Página 2367](#page-2366-0)

# **Descripción de la función**

### <span id="page-1271-0"></span>**Iconos y botones**

La gestión de ficheros contiene los siguientes iconos y botones:

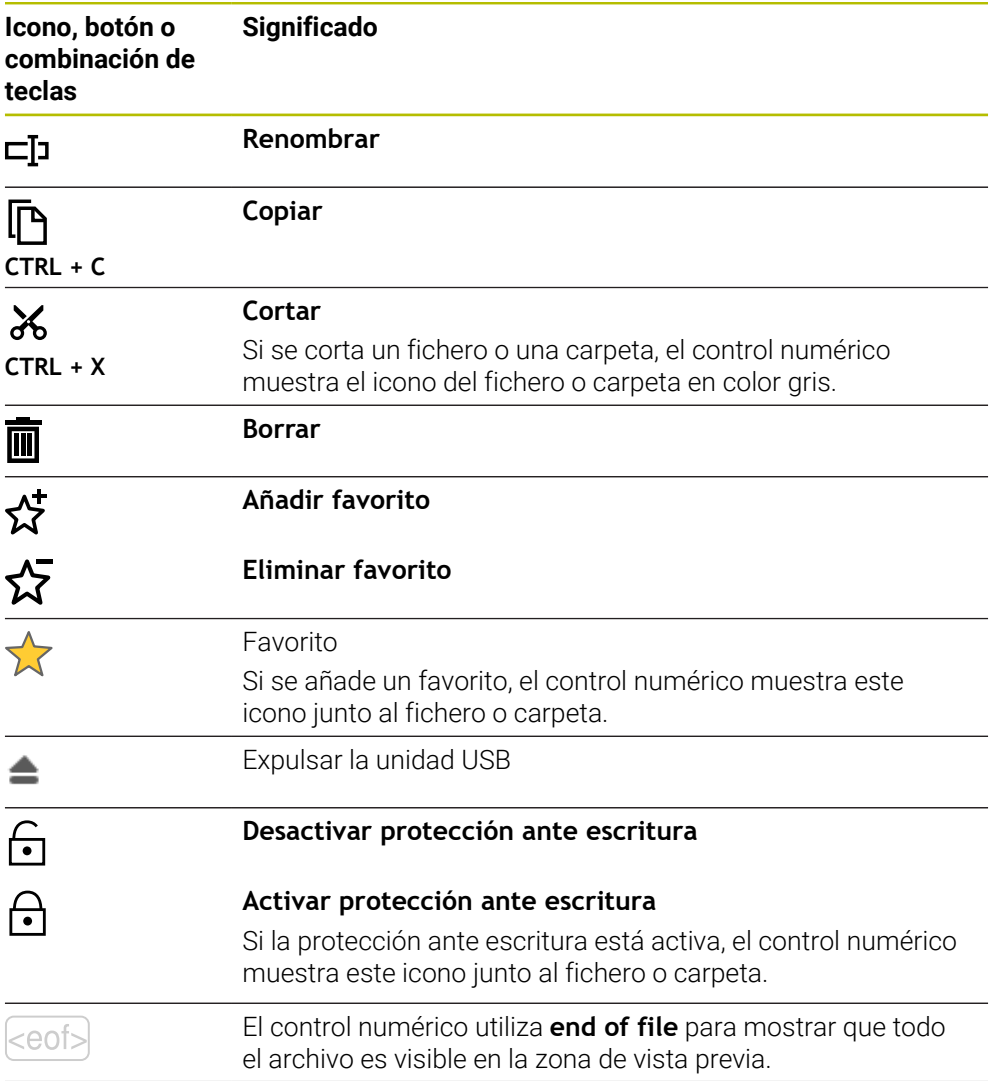

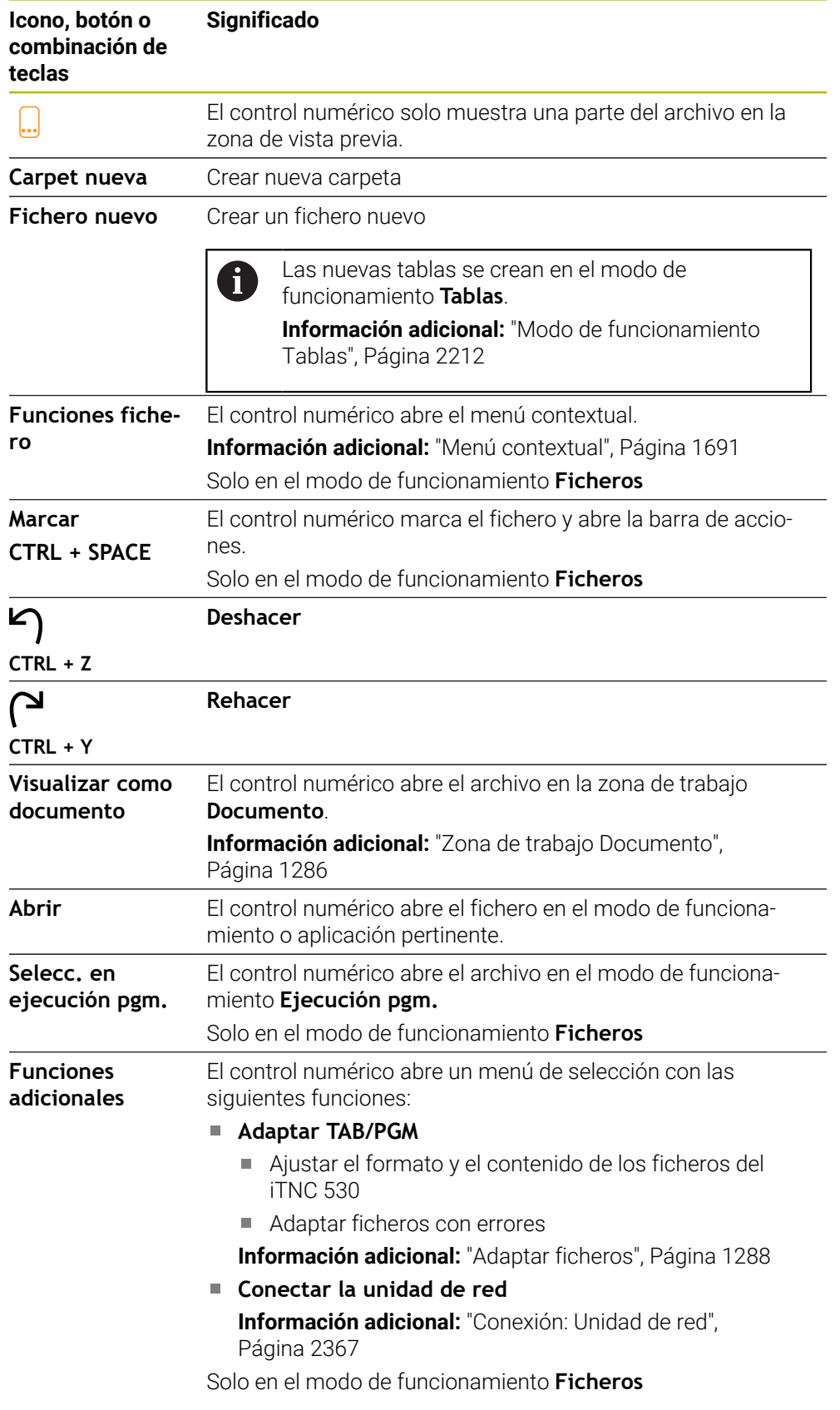

#### ∆ ∣⊙ 需  $\Omega$ Ficheros Mombre Name  $\boxed{\uparrow}$  Todos los ficheros (\*.\*) 2 r. Д  $\circ$ TNC:\nc\_prog\nc\_d  $1 \leftarrow$  a TNC: no doc  $\tilde{C}$ 申  $nc$   $nno$ ⋇ 684 B ⊙ Resultado de la búsqueda P 1\_Plate.h E. IJg Fecha mod Hoy 14:39:40  $\sum$  Favorito  $\mathbf{P}$ O Ŵ Fiecutor user / Hser 1\_plate\_part.stl<br>66.0 kB Hou 14:39:40 (1) Ultimos ficheros B **3 Tipo** stl  $\overline{\mathbf{t}}$ ☆  $\overline{\overline{\mathbf{m}}}$  Panelers  $2$ \_Molded\_insert.h<br>5.1 kB, Hoy 14:39:40 Proteg. escrit  $rac{C}{252}$ ப SF:<br> $6.7 \text{ TB} / 16.0 \text{ TB}$ Favorito  $\rightarrow$  $\Box$  TNC:<br>5.2 GB / 23.3 GB ⊙  $\blacksquare$  world:<br> $\blacksquare$  18.1 TB / 22.6 TB ල O ூ 꾑 **6 4 5** E E Unidad dimensional: mm ශ  $14:4$ Fichero nuevo Funciones fichero Visualizar como<br>documento Carnet nueva  $\sqrt{2}$  $\curvearrowright$ Abrir

### **Zonas de la gestión de archivos**

 $\overline{z}$ 

Modo de funcionamiento **Ficheros**

1 Ruta de navegación

En la ruta de navegación, el control numérico muestra la posición de la carpeta actual en la estructura de carpetas. Mediante los elementos individuales de la ruta de navegación se puede llegar a los niveles superiores de carpeta.

- 2 Carátula del título
	- Búsqueda de texto completo

**Información adicional:** ["Búsqueda de texto completo en la barra de título",](#page-1274-0) [Página 1275](#page-1274-0)

Clasificar

**Información adicional:** ["Ordenar en la barra de título", Página 1275](#page-1274-1)

**Filtrar** 

**Información adicional:** ["Filtros de la barra de título", Página 1275](#page-1274-2)

■ Configuraciones

**Información adicional:** ["Ajustes de la barra de título", Página 1275](#page-1274-3)

3 Campo de información

**Información adicional:** ["Campo de información", Página 1276](#page-1275-0)

4 Zona de vista previa

En esta zona, el control numérico muestra una vista previa del archivo seleccionado, p. ej. una parte del programa NC.

5 Columna de contenido

En la columna de contenido, el control numérico muestra todas las carpetas y archivos que se seleccionan en la columna de navegación.

El control numérico muestra los siguientes estados para un archivo según corresponda:

- **M**: El archivo está activo en el modo de funcionamiento **Ejecución pgm.**
- **S**: El archivo está activo en la zona de trabajo **Simulación**
- **E**: El archivo está activo en el modo de funcionamiento **Programación**

Si se arrastra un archivo o una carpeta hacia la derecha, el control numérico muestra las siguientes funciones de archivo:

- Renombrar
- Copiar
- Cortar
- **Borrar**
- Activar y desactivar la protección ante escritura
- Añadir o eliminar favorito

Algunas de estas funciones de archivo también se pueden seleccionar mediante el menú contextual.

**Información adicional:** ["Menú contextual", Página 1691](#page-1690-0)

6 Columna de navegación

**Información adicional:** ["Columna de navegación", Página 1276](#page-1275-1)

#### <span id="page-1274-0"></span>**Búsqueda de texto completo en la barra de título**

En la búsqueda de texto completo se puede buscar cualquier secuencia de caracteres en los nombres o el contenido de los archivos. En el menú de selección, elegir si el control numérico buscará nombres o el contenido de los archivos.

Antes de buscar, se debe seleccionar la ruta en la que va a buscar el control numérico. A partir de la ruta seleccionada, el control numérico solo busca dentro de la estructura subordinada. Para detallar una búsqueda, se puede volver a buscar un resultado de búsqueda existente.

Se puede utilizar un **\*** como comodín. Este comodín puede representar un solo carácter o una palabra completa. Con el comodín también se pueden buscar formatos de archivo concretos, p. ej. **\*.pdf**.

#### <span id="page-1274-1"></span>**Ordenar en la barra de título**

Las carpetas y los archivos se pueden ordenar en orden ascendente o descendente según los siguientes criterios:

- **Nombre**
- **Tipo**
- **Tamaño**
- **Fecha modificación**

Si se ordena por nombre o formato, el control numérico dispone los archivos alfabéticamente.

#### <span id="page-1274-2"></span>**Filtros de la barra de título**

El control numérico ofrece filtros estándar para los formatos de archivo. Si se desea filtrar por otro formato de archivo, se puede buscar con el comodín en la búsqueda de texto.

**Información adicional:** ["Búsqueda de texto completo en la barra de título",](#page-1274-0) [Página 1275](#page-1274-0)

#### <span id="page-1274-3"></span>**Ajustes de la barra de título**

En la ventana **Configuraciones**, el control numérico ofrece el siguiente conmutador:

#### ■ Mostrar archivos ocultos

Si el conmutador está activo, el control numérico muestra los archivos ocultos. Los nombres de los archivos ocultos empiezan por un punto.

#### **Mostrar archivos dependientes:**

Si el conmutador está activo, el control numérico muestra los archivos dependientes. Los archivos dependientes terminan en **\*.dep** o **\*.t.csv**.

#### <span id="page-1275-0"></span>**Campo de información**

En el campo de información, el control numérico muestra la ruta del archivo o la carpeta.

#### **[Información adicional:](#page-1276-0)** "Ruta", Página 1277

Según el elemento seleccionado, el control numérico muestra la siguiente información adicional:

- **Tamaño**
- **Fecha modificación**
- **Ejecutor**
- Tipo
- En el campo de información se pueden seleccionar las siguientes funciones:
- Activar y desactivar la protección ante escritura
- Añadir o eliminar favoritos

#### <span id="page-1275-1"></span>**Columna de navegación**

La columna de navegación ofrece las siguientes posibilidades de navegación:

#### **Resultado de la búsqueda**

El control numérico muestra los resultados de la búsqueda de texto. Si no hay ninguna búsqueda anterior o no se encuentra ningún resultado, el campo aparecerá vacío.

#### **Favorito**

El control numérico muestra todas las carpetas y archivos que se han marcado como favoritos.

**Ultimos ficheros**

El control numérico muestra los 15 últimos archivos abiertos.

**Papelera**

El control numérico envía las carpetas y archivos borrados a la papelera. El menú contextual se puede utilizar para restablecer estos archivos o vaciar la papelera.

**Información adicional:** ["Menú contextual", Página 1691](#page-1690-0)

#### Unidades de disco, p. ej. **TNC:**

El control numérico muestra unidades de disco internas y externas, p. ej. un dispositivo USB.

El control numérico muestra el almacenamiento utilizado y el total debajo de cada unidad de disco.

#### **Caracteres permitidos**

En el nombre de las unidades de disco, carpetas y ficheros se pueden utilizar los siguientes caracteres:

A B C D E F G H I J K L M N O P Q R S T U V W X Y Z a b c d e f g h i j k l m n o p q r s t u v w x y z 0 1 2 3 4 5 6 7 8 9 \_ -

Utilizar únicamente los caracteres indicados. De lo contrario, podrían producirse problemas como los errores en la transferencia de ficheros.

Los siguientes caracteres cumplen una función y, por eso, no se pueden utilizar en los nombres:

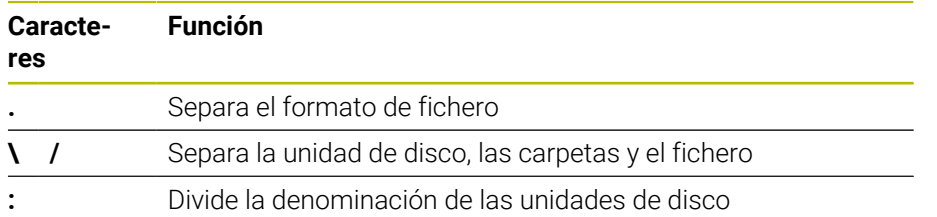

### **Nombre**

Al crear un fichero, defina primero un nombre. A continuación va la extensión del fichero, compuesta por un punto y el formato del fichero.

### <span id="page-1276-0"></span>**Ruta**

La longitud máxima permitida de la ruta es de 255 caracteres. La longitud de la ruta abarca los nombres de las unidades de disco, carpetas, fichero y la extensión del fichero.

### **Ruta absoluta**

Una ruta absoluta describe la ubicación exacta de un fichero. La indicación de ruta comienza por la unidad de disco y contiene el recorrido por la estructura de carpetas hasta la ubicación de almacenamiento del fichero, p. ej. **TNC:\nc\_prog\\$mdi.h**. Si el fichero llamado se ha movido, la ruta absoluta deberá configurarse de nuevo.

### **Ruta relativa**

Una ruta relativa describe la ubicación de un fichero con respecto al fichero llamado. La indicación de la ruta contiene el recorrido por la estructura de carpetas hasta la ubicación de almacenamiento del fichero, partiendo del fichero llamado, p. ej. **demo \reset.H**. Si un fichero se ha movido, la ruta relativa deberá configurarse de nuevo.

### <span id="page-1276-1"></span>**Tipos de fichero**

El formato del fichero se puede definir tanto en mayúsculas como en minúsculas.

### **Formatos de fichero específicos de HEIDENHAIN**

El control numérico puede abrir los siguientes formatos de fichero específicos de HEIDENHAIN.

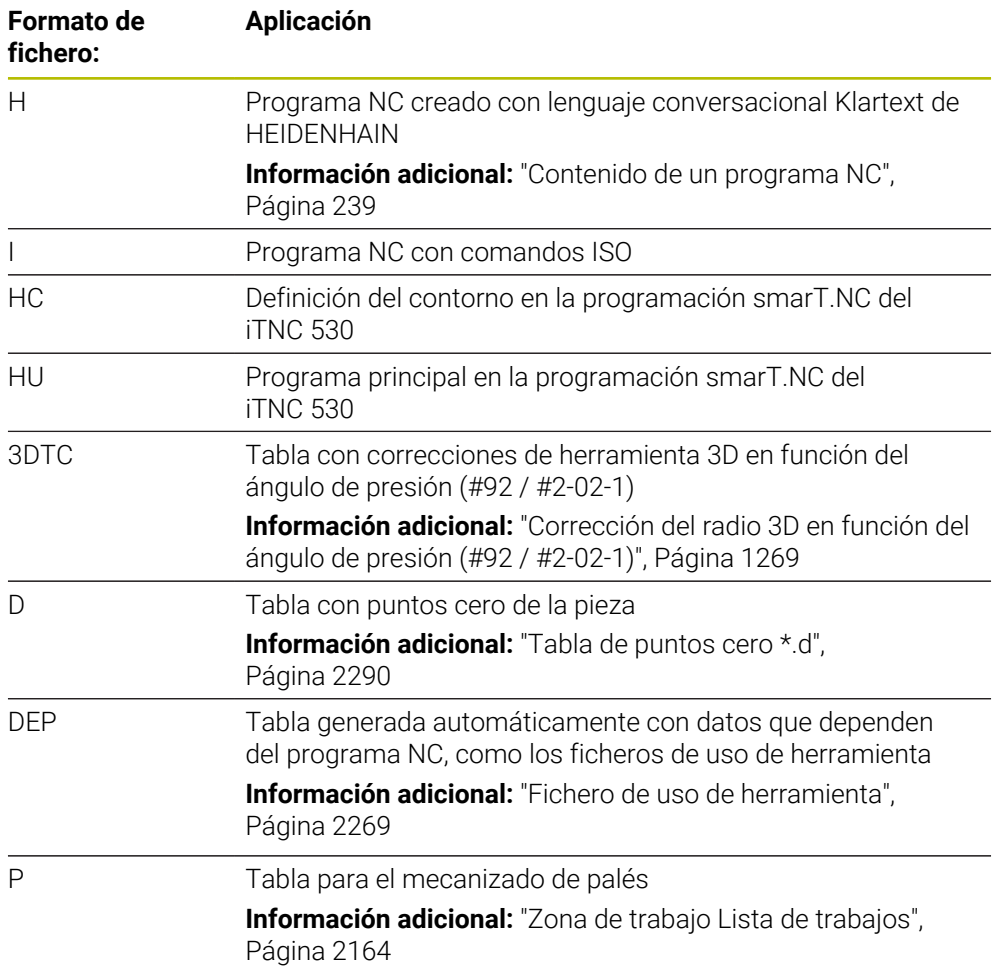

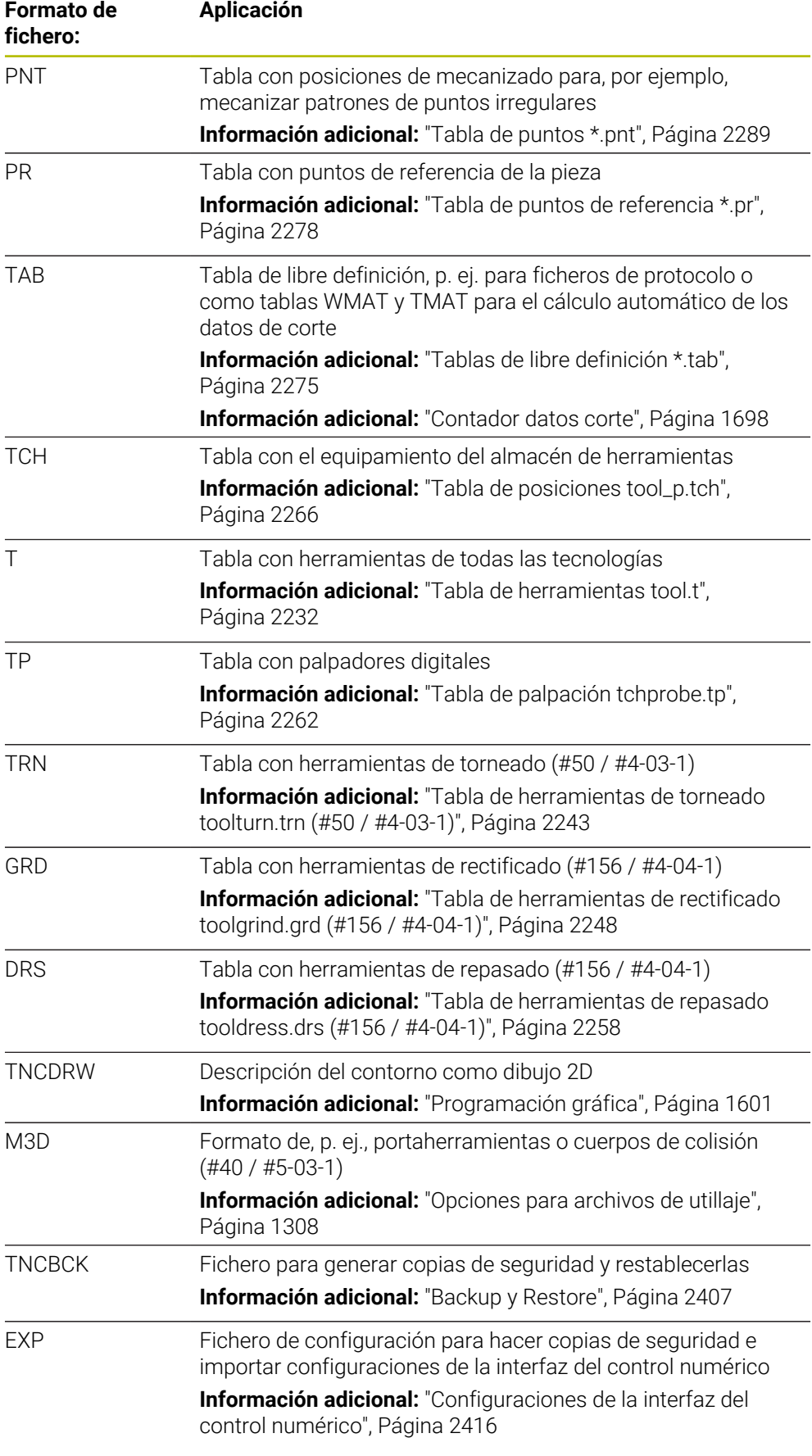

El control numérico abre los formatos de fichero indicados con una aplicación interna o mediante una herramienta HEROS.

**Información adicional:** ["Abrir ficheros con herramientas", Página 2463](#page-2462-0)

### **Formatos de fichero estándar**

El control numérico puede abrir los siguientes formatos de fichero estándar:

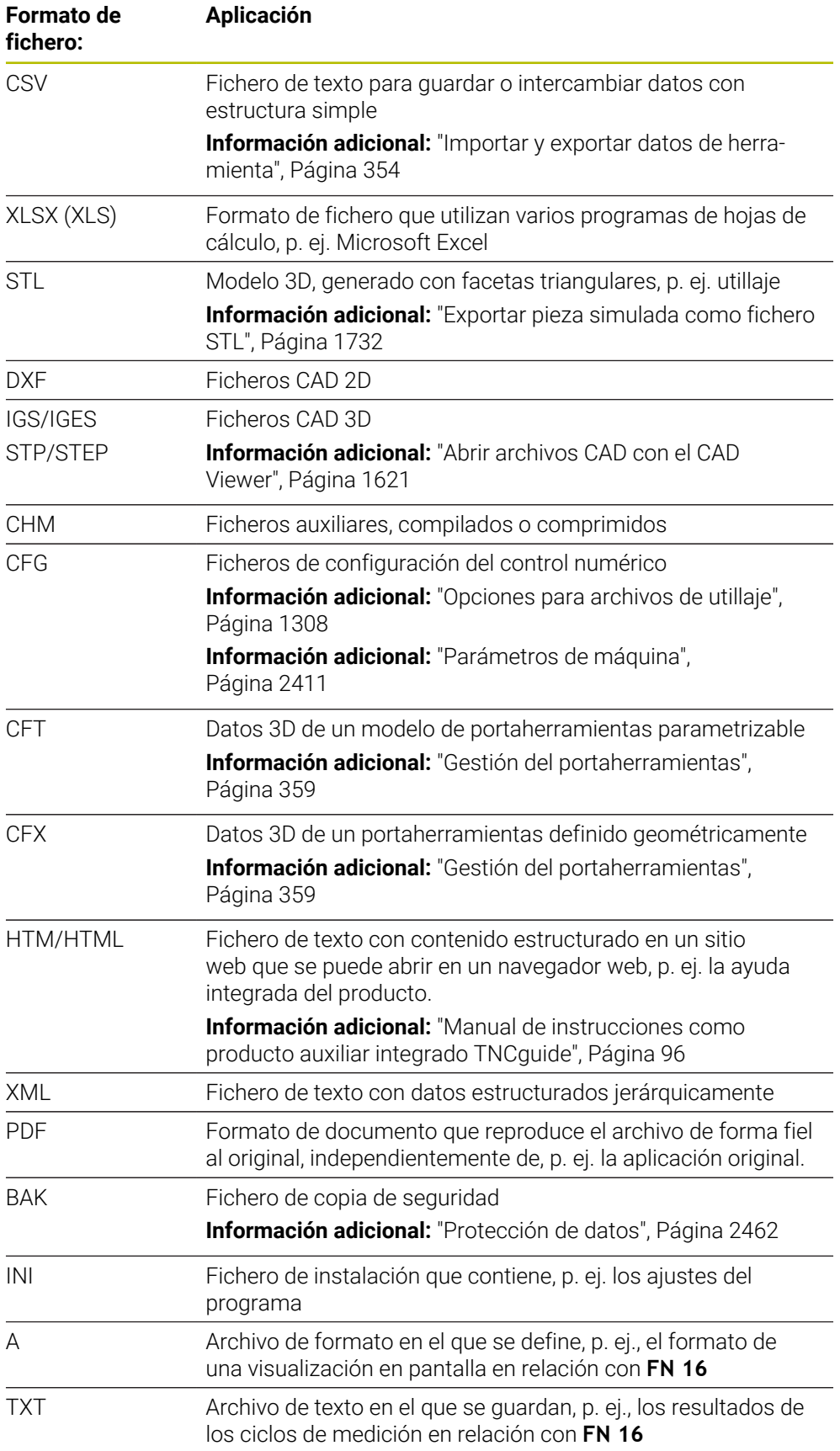

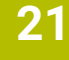

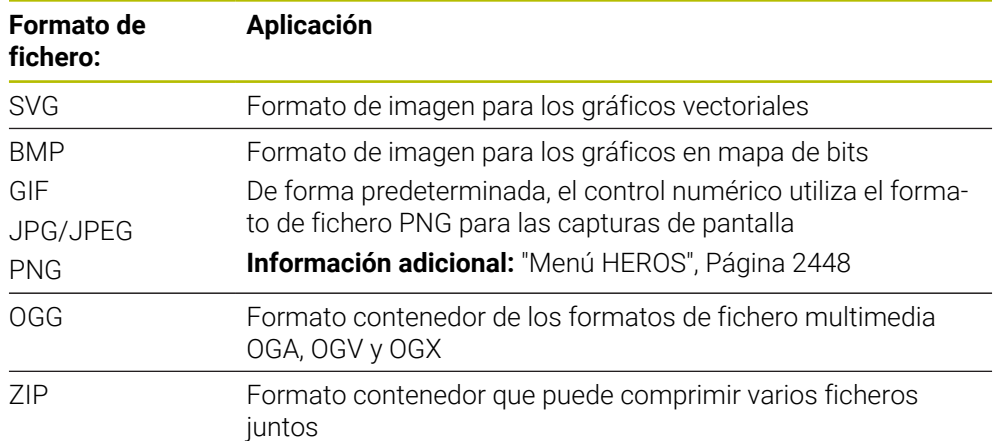

El control numérico abre algunos de los formatos de fichero mencionados mediante una herramienta HEROS.

**Información adicional:** ["Abrir ficheros con herramientas", Página 2463](#page-2462-0)

### **Notas**

- El control numérico cuenta con un almacenamiento de 189 GB. Un archivo puede ocupar un máximo de 2 GB.
- Cuando se abre un programa NC, el control numérico requiere un espacio de almacenamiento libre tres veces mayor que el tamaño del programa NC.
- Cuando se crea una nueva tabla en la gestión de archivos, la tabla todavía no contiene ninguna información en las columnas necesarias. Cuando se abre la tabla por primera vez, el control numérico abre la ventana **Representación incompleta de tabla** del modo de funcionamiento **Tablas**.

En la ventana **Representación incompleta de tabla** se puede seleccionar un modelo de tabla mediante un menú de selección. El control numérico muestra las columnas de la tabla que se van a añadir o eliminar.

**Información adicional:** ["Modo de funcionamiento Tablas", Página 2212](#page-2211-0)

■ Los nombres de las tablas y las columnas de las tablas deben comenzar con una letra y no pueden contener símbolos matemáticos, por ejemplo: **+**. Estos caracteres pueden provocar errores relacionados con los comandos SQL al leer los datos.

**Información adicional:** ["Acceso a las tablas con instrucciones SQL",](#page-1577-0) [Página 1578](#page-1577-0)

- Si el cursor se encuentra dentro de la columna de contenido, se pueden empezar a introducir datos con el teclado. El control numérico abre otro campo de introducción y busca automáticamente la secuencia de caracteres introducida. Si existe algún fichero o carpeta que incluya los caracteres introducidos, el control numérico colocará el cursor allí.
- Si se cierra un programa NC con la tecla **END BLK**, el control numérico abre la pestaña **Añadir**. El cursor se coloca en el programa NC que se acaba de cerrar. Si se vuelve a pulsar la tecla **END BLK**, el control numérico vuelve a abrir el programa NC con el cursor en la última fila seleccionada. En los archivos grandes, este comportamiento puede ralentizar el sistema.

Si se pulsa la tecla **ENT**, el control numérico abre un programa NC con el cursor siempre en la fila 0.

■ El control numérico crea el fichero de uso de herramienta como fichero dependiente con la extensión **\*.dep**, p. ej. para la comprobación de uso de la herramienta.

**Información adicional:** ["Prueba operativa de la herramienta", Página 375](#page-374-0)

- Con el parámetro de máquina **createBackup** (n.º 105401), el fabricante define si el control numérico crea un fichero de copia de seguridad al guardar los programas NC. Tener en cuenta que la gestión de los ficheros de copia de seguridad requiere más espacio de almacenamiento.
- Además, cuando la unidad de pulgadas no está activa en el control numérico o en el programa NC, el control numérico interpreta la medida de los archivos 3D en mm.

#### **Indicaciones relacionadas con la copia de ficheros**

- Si se copia un archivo y se vuelve a añadir a la misma carpeta, el control numérico añade **\_1** al final del nombre del archivo. El control numérico cuenta los números de cada copia adicional consecutivamente.
- Si se añade un archivo a otra carpeta y en la carpeta de destino ya existe un archivo con el mismo nombre, el control numérico muestra la ventana **Insertar fichero**. El control numérico muestra la ruta de ambos archivos y ofrece las siguientes opciones:
	- Sustituir fichero existente
	- Saltar datos copiados
	- Añadir además del nombre del fichero

La solución seleccionada también se puede aplicar al resto de casos.

### **21.1.2 Zona de trabajo Abrir fichero**

#### **Aplicación**

En la zona de trabajo **Abrir fichero** se pueden seleccionar o crear archivos, por ejemplo.

### **Descripción de la función**

En función del modo de funcionamiento, la zona de trabajo **Abrir fichero** se abre con los siguientes iconos:

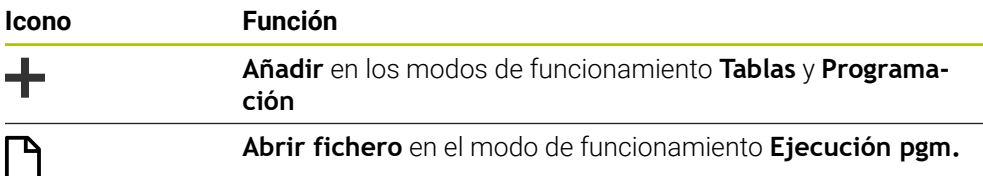

Las siguientes funciones de la zona de trabajo **Abrir fichero** se pueden ejecutar en los modos de funcionamiento correspondientes:

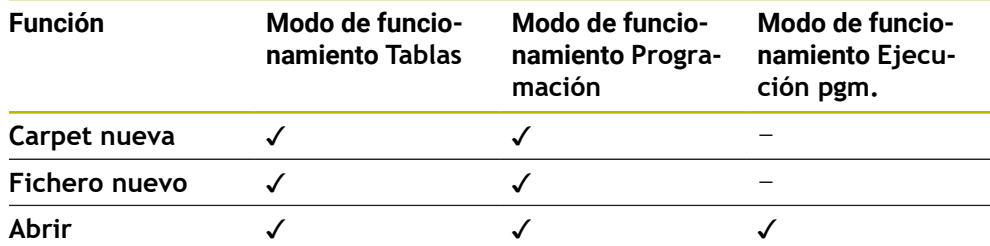

### **21.1.3 Zona de trabajo Selección rápida**

#### **Aplicación**

En las zonas de trabajo **Selección rápida nueva tabla** y **Selección rápida nuevo fichero** se pueden crear archivos o abrir archivos existentes en función del modo de funcionamiento activo.

### **Descripción de la función**

Las zonas de trabajo se pueden abrir con la función **Añadir** en los siguientes modos de funcionamiento:

**Tablas**

**Información adicional:** ["Zona de trabajo Selección rápida nueva tabla",](#page-1283-0) [Página 1284](#page-1283-0)

**Programación Información adicional:** ["Zona de trabajo Selección rápida nuevo fichero",](#page-1284-0) [Página 1285](#page-1284-0)

**Información adicional:** ["Iconos de la interfaz del control numérico", Página 140](#page-139-0)

#### <span id="page-1283-0"></span>**Zona de trabajo Selección rápida nueva tabla**

La zona de trabajo **Selección rápida nueva tabla** tiene los siguientes botones:

- **Crear nueva tabla Información adicional:** ["Ventana Crear nueva tabla", Página 2215](#page-2214-0)
- **Gestión de htas.**
- **Tabla puestos**
- **Ptos. refer.**
- Sondas palpac.
- **Puntos cero**
- **Consecuencia de aplicación T**
- **Lista disposic.**

La zona de trabajo **Selección rápida nueva tabla** contiene los siguientes apartados:

- **Tablas activas para la ejecución**
- **Tablas activas para la simulación**

El control numérico muestra los botones **Ptos. refer.** y **Puntos cero** en ambos apartados.

Con los botones **Ptos. refer.** y **Puntos cero** se abre la tabla activa en la ejecución del programa o la simulación, respectivamente. Si en la ejecución del programa y en la simulación está activa la misma tabla, el control numérico solo la abre una vez.

# <span id="page-1284-0"></span>**Zona de trabajo Selección rápida nuevo fichero**

La zona de trabajo **Selección rápida nuevo fichero** tiene los siguientes botones:

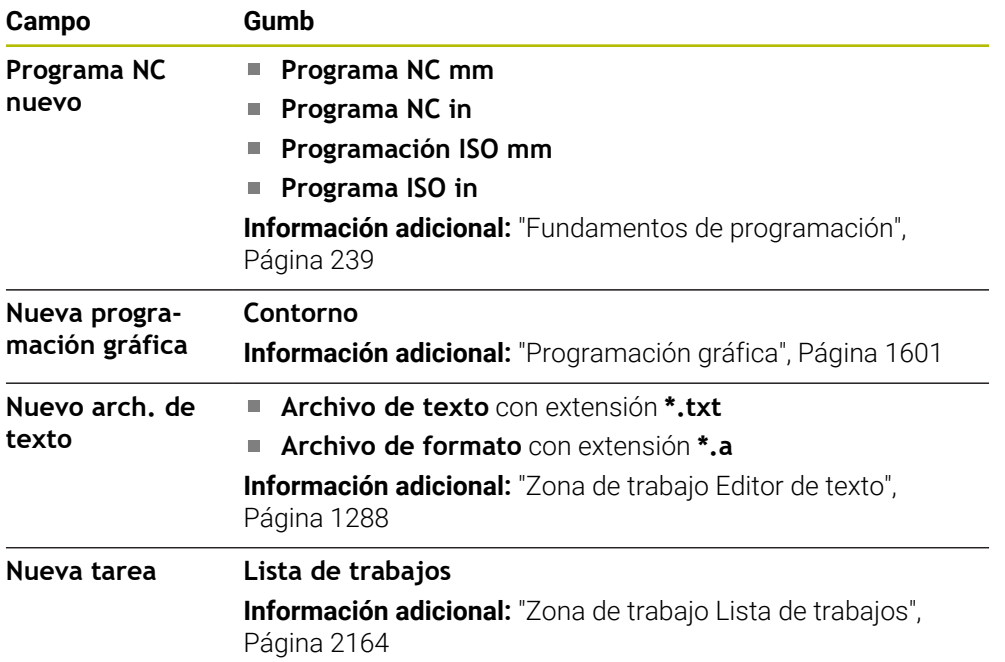

# <span id="page-1285-0"></span>**21.1.4 Zona de trabajo Documento**

### **Aplicación**

En la zona de trabajo **Documento**, se pueden abrir archivos para visualizarlos, p. ej. un dibujo técnico.

#### **Temas utilizados**

- Formatos de archivo admitidos **Información adicional:** ["Tipos de fichero", Página 1277](#page-1276-1)
- Botón **Visualizar como documento** en el modo de funcionamiento **Ficheros Información adicional:** ["Iconos y botones", Página 1272](#page-1271-0)

### **Descripción de la función**

La zona de trabajo **Documento** está disponible en todos los modos de funcionamiento y aplicaciones. Cuando se abre un fichero, el control numérico muestra el mismo fichero en todos los modos de funcionamiento.

**Información adicional:** ["Resumen de los modos de funcionamiento", Página 125](#page-124-0) El control numérico muestra la ruta del archivo en la barra de información del archivo.

En la zona de trabajo **Documento** se pueden abrir los siguientes formatos de fichero:

Ficheros PDF

La zona de trabajo **Documento** ofrece una función de búsqueda para los archivos PDF.

- Ficheros HTML
- Archivos de texto, por ejemplo \*.txt
- Ficheros de imagen, p. ej.  $*$ .png
- Archivos de vídeo, por ejemplo \*.webm

#### **Información adicional:** ["Tipos de fichero", Página 1277](#page-1276-1)

Mediante el portapapeles, se pueden transferir las cotas de un dibujo técnico al programa NC, por ejemplo.

### **Iconos de la zona de trabajo Documento**

La zona de trabajo **Documento** contiene los siguientes iconos:

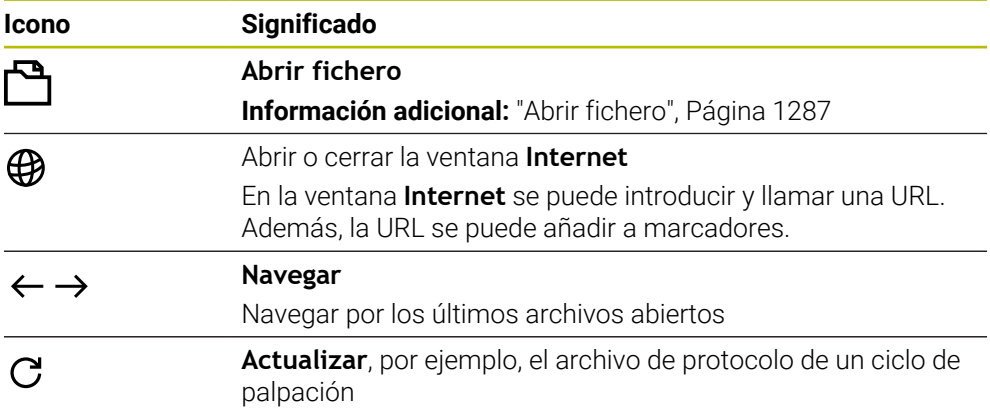

Cuando se abre un archivo PDF, la zona de trabajo **Documento** muestra además los siguientes iconos:

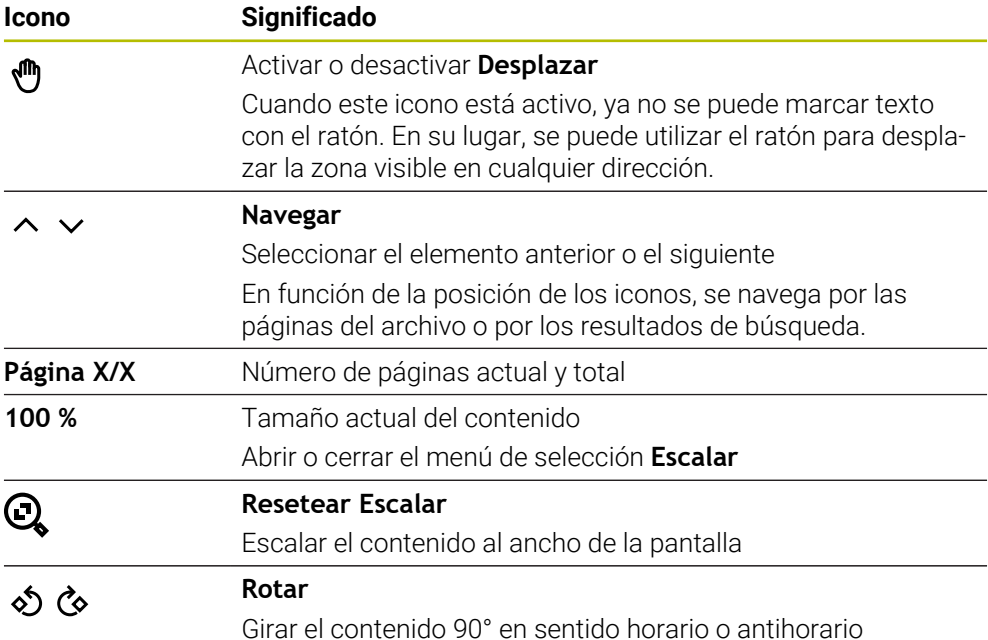

### <span id="page-1286-0"></span>**Abrir fichero**

Para abrir un fichero en la zona de trabajo **Documento**, hacer lo siguiente:

En caso necesario, abrir la zona de trabajo **Documento**

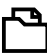

- Seleccionar **Abrir fichero**
- El control numérico abre una ventana de selección con la gestión de ficheros.
- ▶ Seleccionar el fichero deseado

Abrir

- Seleccionar **Abrir**
- El control numérico muestra el fichero en la zona de trabajo **Documento**.

## <span id="page-1287-1"></span>**21.1.5 Zona de trabajo Editor de texto**

### **Aplicación**

En la zona de trabajo **Editor de texto** se pueden crear y editar archivos de texto.

#### **Temas utilizados**

■ Tipos de archivo

**Información adicional:** ["Tipos de fichero", Página 1277](#page-1276-1)

Mostrar archivos de texto en la zona de trabajo **Documento Información adicional:** ["Zona de trabajo Documento", Página 1286](#page-1285-0)

### **Descripción de la función**

La zona de trabajo **Editor de texto** está disponible en el modo de funcionamiento **Programación**.

En la zona de trabajo **Editor de texto** se pueden editar los siguientes tipos de archivo:

- Archivos de texto, por ejemplo **\*.txt** Ejemplo: Resultados de la medición emitidos con **FN 16** Archivos de formato, por ejemplo **\*.a**
- Ejemplo: Archivo de formato para **FN 16**

**Información adicional:** ["Emitir texto formateado con FN 16: F-PRINT", Página 1540](#page-1539-0) **Información adicional:** ["Tipos de fichero", Página 1277](#page-1276-1)

Rogamos consulte el manual de la máquina.

El fabricante puede definir otros tipos de archivo que se pueden modificar en el editor de texto.

#### **Iconos de la zona de trabajo Editor de texto**

La zona de trabajo **Editor de texto** contiene los siguientes iconos:

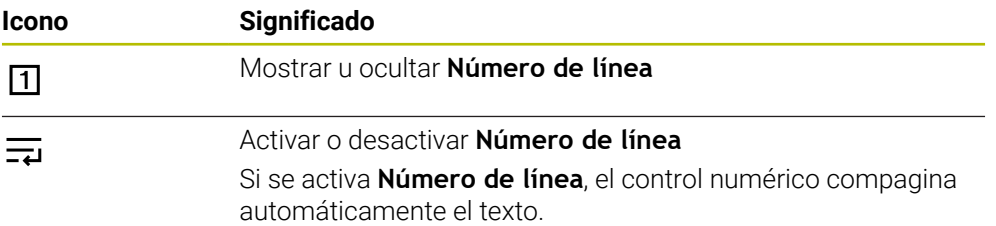

### <span id="page-1287-0"></span>**21.1.6 Adaptar ficheros**

 $\mathbf i$ 

#### **Aplicación**

Para poder utilizar uno de los archivos creados con el iTNC 530 en el TNC7, el control numérico debe adaptar el formato y el contenido del archivo. Para ello, utilizar la función **Adaptar TAB/PGM**.

### **Descripción de la función**

#### **Importar un programa NC**

Con la función **Adaptar TAB/PGM**, el control numérico elimina las vocales modificadas y comprueba si existe la frase NC **END PGM**. Sin esta frase NC, el programa NC está incompleto.

### **Importación de una tabla**

En la columna **NOMBRE** de la tabla de herramientas se pueden utilizar los siguientes caracteres:

# \$ % & , - . 0 1 2 3 4 5 6 7 8 9 @ A B C D E F G H I J K L M N O P Q R S T U V W X Y Z \_

Si se adaptan tablas de controles numéricos antiguos mediante la función **Adaptar TAB/PGM**, el control numérico modifica lo siguiente, si procede:

- El control numérico cambia las comas por puntos:
- El control numérico acepta todos los tipos de herramienta compatibles y define todos los tipos de herramienta desconocidos como **No definido**.

Con la función **Adaptar TAB/PGM**, también se pueden adaptar tablas del TNC7 en caso necesario.

**Información adicional:** ["Tabla de herramientas tool.t", Página 2232](#page-2231-0)

### **Adaptar fichero**

Hacer una copia de seguridad antes de adaptar el fichero original.

Para adaptar el formato y el contenido de un fichero del iTNC 530, hacer lo siguiente:

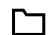

Seleccionar el modo de funcionamiento **Ficheros**

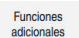

- Seleccionar el fichero deseado
- Seleccionar **Funciones adicionales**
- El control numérico abre un menú de selección.
- Seleccionar **Adaptar TAB/PGM**
- El control numérico adapta el formato y el contenido del fichero.

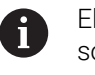

El control numérico guarda los cambios y sobrescribe el fichero original.

Comprobar el contenido después de modificarlo

#### **Notas**

# *INDICACIÓN*

#### **¡Atención: Peligro de pérdida de datos!**

Cuando se utiliza la función **Adaptar TAB/PGM**, los archivos se pueden borrar o modificar permanentemente.

- Antes de adaptar el fichero, hacer una copia de seguridad
- El fabricante define mediante reglas de importación y exportación qué ajustes lleva a cabo el control numérico, p. ej. eliminar las modificaciones de las vocales.
- Con el parámetro de máquina opcional *importFromExternal* (n.º 102909), el fabricante define para cada formato de fichero si va a tener lugar un ajuste automático al copiarlo al control numérico.

**21**

# **21.1.7 Unidades USB**

### **Aplicación**

Se pueden transferir o guardar externamente datos mediante un dispositivo USB.

### **Condiciones**

- $UBB 2.003.0$
- Dispositivo USB con sistema de datos compatible El control numérico admite dispositivos USB con los siguientes sistemas de datos:
	- **FAT**
	- **N** VFAT
	- exFAT
	- **ISO9660**

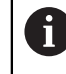

El control numérico no admite equipos USB con otro sistema de ficheros, p. ej. NTFS.

Interfaz de datos configurada

**Información adicional:** ["Transmisión en serie de datos", Página 2453](#page-2452-0)

### **Descripción de la función**

El control numérico muestra el dispositivo USB como unidad de disco en la columna de navegación del modo de funcionamiento **Ficheros** o la zona de trabajo **Abrir fichero**.

El control numérico detecta automáticamente los dispositivos USB. Si se conecta un dispositivo USB en un sistema de datos no compatible, el control numérico emitirá un mensaje de error.

Si se desea ejecutar un programa NC guardado en el dispositivo USB, transferir antes el fichero al disco duro del control numérico.

Al transferir ficheros grandes, el control numérico muestra el progreso de la transferencia en la parte inferior de las columnas de navegación y de contenido.

### **Desconectar un dispositivo USB**

Para desconectar un dispositivo USB, hacer lo siguiente:

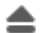

- Seleccionar **Expulsar**
	- El control numérico abre una ventana superpuesta y pregunta si se desea expulsar el dispositivo USB.

OK

- Seleccionar **OK**
- El control numérico muestra el mensaje **Ahora se puede retirar el dispositivo USB**.

### **Notas**

# *INDICACIÓN*

#### **Atención: La manipulación de datos conlleva riesgos.**

Si los programas NC se ejecutan directamente desde una unidad de red o USB, no se tiene ningún control sobre posibles cambios o manipulaciones del programa NC. Además, la ejecución del programa NC puede ralentizar la velocidad de la red. Pueden producirse movimientos de la máquina y colisiones no deseados.

▶ Copiar el programa NC y todos los ficheros abiertos en la unidad de disco **TNC:**

# *INDICACIÓN*

### **¡Atención: Peligro de pérdida de datos!**

Si los dispositivos USB conectados no se desconectan correctamente, se podrían dañar o borrar los ficheros.

- Utilizar la interfaz USB únicamente para transferir y hacer copias de seguridad, no para editar ni ejecutar programas NC
- Desconectar dispositivos USB mediante el icono después de transferir los datos
- Si el control numérico muestra un mensaje de error al conectar una unidad USB, comprobar los ajustes del software de seguridad **SELinux**.

**Información adicional:** ["Software de seguridad SELinux", Página 2366](#page-2365-0)

- Si el control numérico muestra un mensaje de error al utilizar una unidad USB, ignorar y aceptar el mensaje con **CE**.
- Hacer frecuentemente copias de seguridad de los ficheros del control numérico. **Información adicional:** ["Protección de datos", Página 2462](#page-2461-0)

# **21.2 Funciones de fichero programables**

### **Aplicación**

Mediante las funciones de fichero programables se pueden gestionar ficheros desde el programa NC. Se pueden abrir, copiar, mover o borrar ficheros. De este modo se puede, por ejemplo, abrir el dibujo de un componente con un ciclo de palpación durante el proceso de medición.

## **Descripción de la función**

### **Abrir archivo con OPEN FILE**

Con la función **OPEN FILE** se puede abrir un archivo desde un programa NC.

Si se define **OPEN FILE**, el control numérico continúa con el diálogo y se puede programar un **STOP**.

Con la función, el control numérico puede abrir todos los tipos de archivo que se pueden abrir manualmente.

#### **Información adicional:** ["Tipos de fichero", Página 1277](#page-1276-1)

El control numérico abre el archivo en la última herramienta HEROS utilizada para este tipo de archivo. Si es la primera vez que se abre un tipo de archivo y para este hay varias herramientas HEROS disponibles, el control numérico interrumpe la ejecución del programa y abre la ventana **Application?**. En la ventana **Application?** se selecciona la herramienta HEROS con la que el control numérico abrirá el archivo. El control numérico guarda esta elección.

Los siguientes tipos de archivo disponen de varias herramientas HEROS para abrir los archivos:

- CFG
- **B** SVG
- $B$ MP
- GIF
- JPG/JPEG
- **PNG**

 $\mathbf i$ 

Para evitar una interrupción de la ejecución del programa o seleccionar una herramienta HEROS, abrir el tipo de archivo correspondiente una vez en la gestión de archivos. Si para un tipo de archivo hay disponibles varias herramientas HEROS, siempre se puede seleccionar la herramienta HEROS en la que el control numérico abre el archivo dentro de la gestión de archivos.

**Información adicional:** ["Gestión de ficheros", Página 1272](#page-1271-1)

#### **Introducción**

#### **11 OPEN FILE "FILE1.PDF" STOP**

Para navegar a esta función, hacer lo siguiente:

**Insertar función NC Todas las funciones Selección OPEN FILE**

La función NC contiene los siguientes elementos sintácticos:

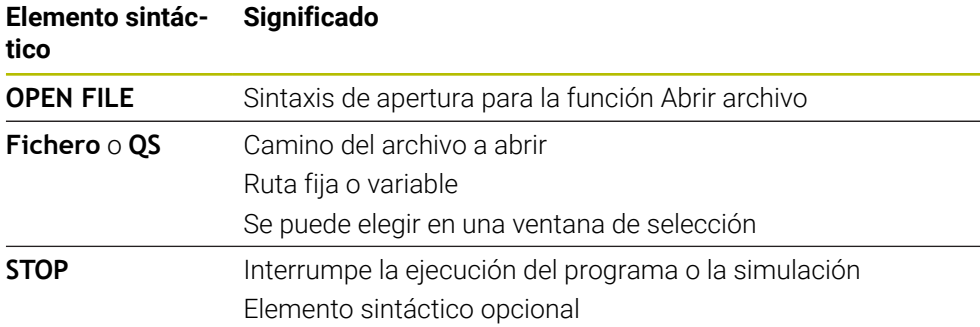

# **Copiar, mover o borrar ficheros con FUNCTION FILE**

El control numérico ofrece las siguientes funciones para copiar, mover o borrar ficheros desde un programa NC:

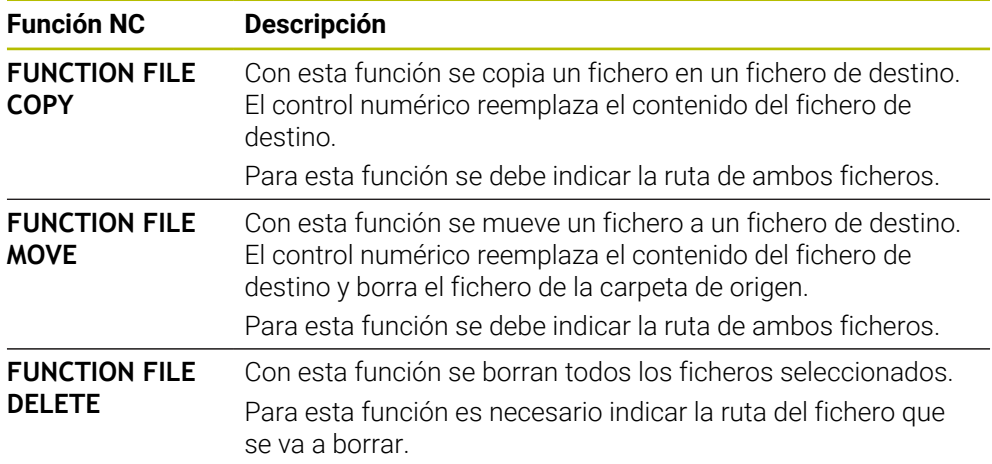

### **Introducción**

#### **Copiar archivos**

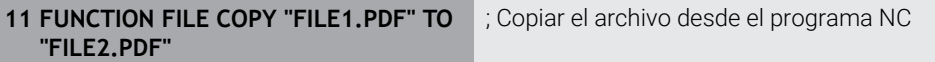

Para navegar a esta función, hacer lo siguiente:

#### **Insertar función NC Todas las funciones Funciones especiales Funciones FUNCTION FILE FUNCTION FILE COPY**

La función NC contiene los siguientes elementos sintácticos:

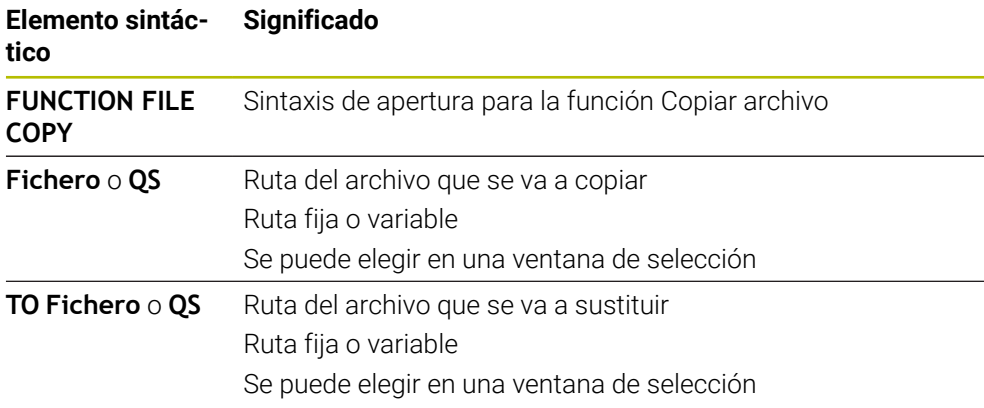

#### **Desplazar archivo**

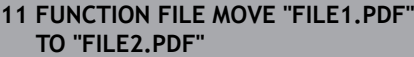

; Mover el archivo desde el programa NC

Para navegar a esta función, hacer lo siguiente:

#### **Insertar función NC Todas las funciones Funciones especiales Funciones FUNCTION FILE FUNCTION FILE MOVE**

La función NC contiene los siguientes elementos sintácticos:

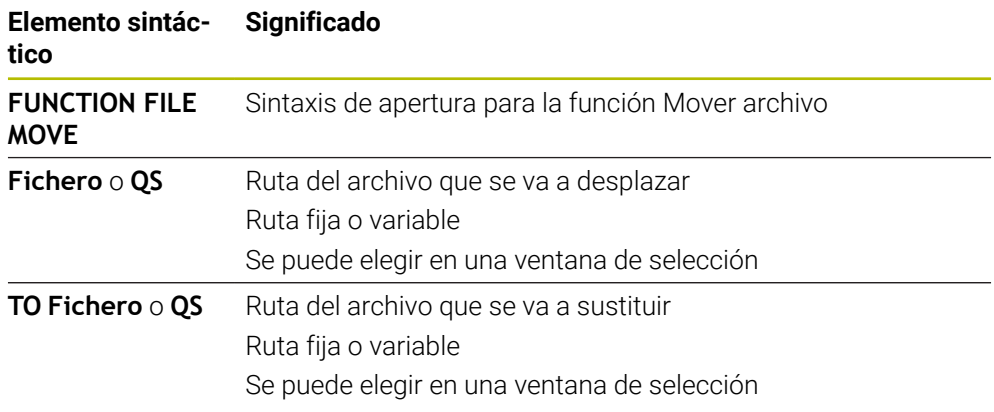

#### **Borrar archivo**

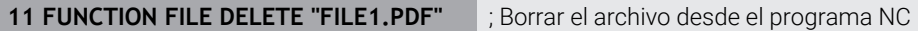

Para navegar a esta función, hacer lo siguiente:

**Insertar función NC Todas las funciones Funciones especiales Funciones FUNCTION FILE FUNCTION FILE DELETE**

La función NC contiene los siguientes elementos sintácticos:

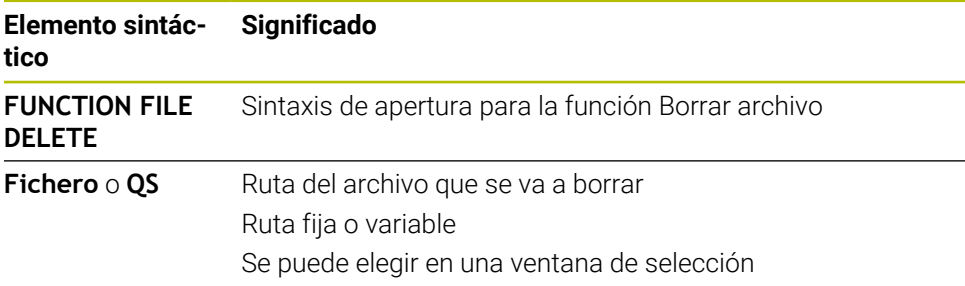

### **Notas**

# *INDICACIÓN*

#### **¡Atención: Peligro de pérdida de datos!**

Si se borra un fichero con la función **FUNCTION FILE DELETE**, el control numérico no mueve este fichero a la papelera. El control numérico elimina el fichero definitivamente.

- Utilizar esta función solo cuando los ficheros ya no se necesiten
- Existen las siguientes posibilidades para seleccionar ficheros:
	- Introducir ruta del fichero
	- Elegir fichero mediante una ventana de selección
	- Definir la ruta del fichero o el nombre del subprograma en un parámetro QS

Si el fichero llamado se encuentra en la misma carpeta que el fichero llamado, también se puede introducir solamente el nombre del fichero.

- Si en un programa NC llamado se aplican funciones de fichero en el programa NC que se va a llamar, el control numérico muestra el mensaje de error.
- Si se desea copiar o mover un fichero que no está disponible, el control numérico muestra un mensaje de error.
- Si el fichero que se va a borrar no está disponible, el control numérico no muestra ningún mensaje de error.
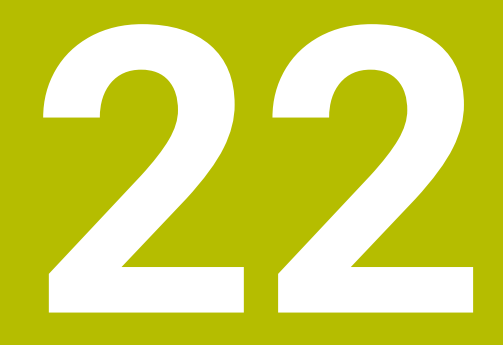

**Monitorizaciónde colisiones**

# <span id="page-1297-0"></span>**22.1 Monitorización dinámica de colisiones DCM (#40 / #5-03-1)**

# **Principios básicos**

# **Aplicación**

Con la monitorización dinámica de colisiones DCM (dynamic collision monitoring) se pueden supervisar los componentes de la máquina definidos por el fabricante para evitar colisiones. Si estos cuerpos de colisión quedan por debajo de una distancia mínima definida entre ellos, el control numérico interrumpe con un mensaje de error. De este modo, se reduce el riesgo de colisión.

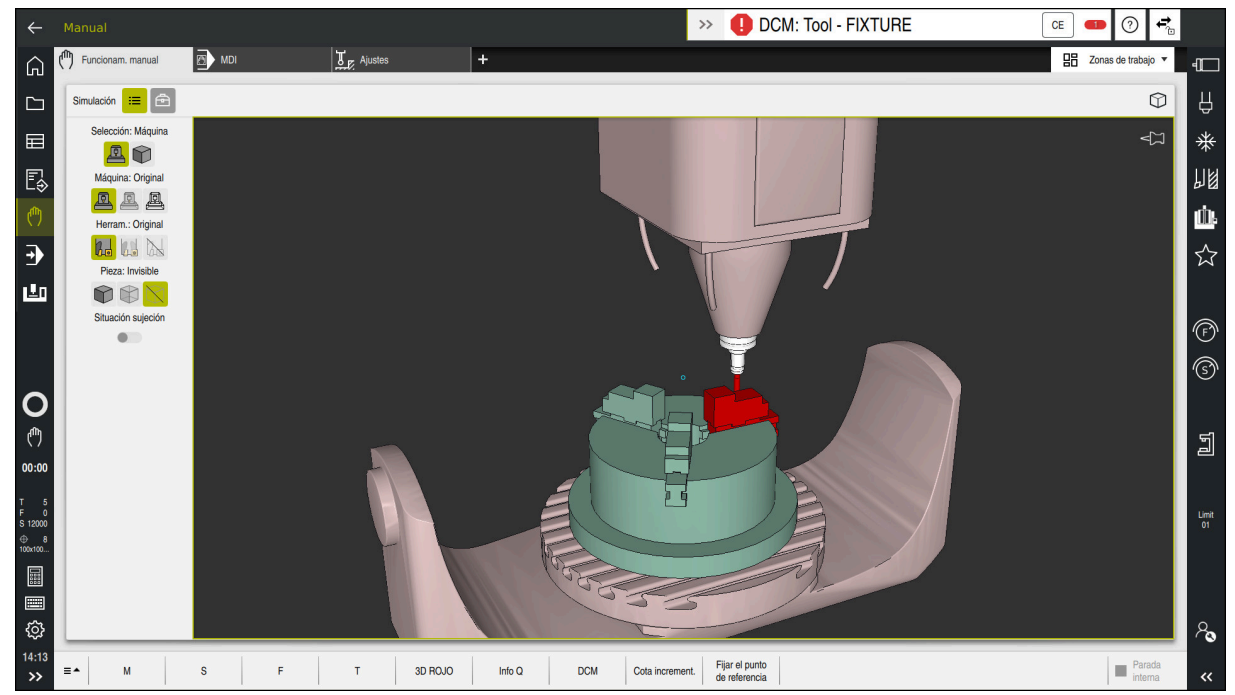

Monitorización dinámica de colisiones DCM con advertencia antes de una colisión

#### **Temas utilizados**

Principios básicos de la gestión del utillaje

**Información adicional:** ["Gestión del utillaje", Página 1306](#page-1305-0)

Comprobaciones ampliadas en la simulación

**Información adicional:** ["Comprobaciones ampliadas en la simulación",](#page-1330-0) [Página 1331](#page-1330-0)

Principios básicos de la gestión de portaherramientas **Información adicional:** ["Gestión del portaherramientas", Página 359](#page-358-0)

Reducir la distancia mínima entre dos cuerpos de colisión  $(H140 / H503-2)$ 

**Información adicional:** ["Reducir la distancia mínima para DCM con FUNCTION](#page-1328-0) [DCM DIST \(#140 / #5-03-2\)", Página 1329](#page-1328-0)

## **Condiciones**

- Opción de software Monitorización dinámica de colisiones DCM (#40 / #5-03-1)
- Control numérico preparado por el fabricante El fabricante debe definir un modelo cinemático de la máquina, puntos de anclaje del utillaje y la distancia de seguridad entre los cuerpos de colisión. **Información adicional:** ["Gestión del utillaje", Página 1306](#page-1305-0)
- Herramientas con radio positivo **R** y longitud **L**. **Información adicional:** ["Tabla de herramientas tool.t", Página 2232](#page-2231-0)
- Los valores de la gestión de herramientas corresponden a las dimensiones reales de la herramienta

**Información adicional:** ["Gestión de htas. ", Página 353](#page-352-0)

**CE** 

# **Descripción de la función**

O

Rogamos consulte el manual de la máquina.

El fabricante adapta la monitorización dinámica de colisiones DCM al control numérico.

El fabricante puede definir componentes de máquina y distancias mínimas que el control numérico monitoriza en todos los movimientos de la máquina. Si dos cuerpos de colisión quedan por debajo de una distancia mínima definida entre ellos, el control numérico emite un mensaje de error y detiene el movimiento.

#### DCM: Tool - FIXTURE  $\rightarrow$

Mensaje de error sobre la monitorización dinámica de colisiones DCM

# *INDICACIÓN*

#### **¡Atención: Peligro de colisión!**

Si la monitorización dinámica de colisiones DCM está inactiva, el control numérico no ejecutará ninguna monitorización de colisiones automática. De este modo, el control numérico impide los desplazamientos que provocan colisiones. Durante todos los desplazamientos existe riesgo de colisión.

- ▶ Activar DCM siempre que sea posible
- Volver a activar DCM de inmediato tras una interrupción temporal
- ▶ Probar con cuidado el programa NC o el segmento del programa con DCM inactivo en el modo **Frase a frase**

El control numérico puede representar gráficamente los cuerpos de colisión en los siguientes modos de funcionamiento:

- Modo de funcionamiento **Programación**
- Modo de funcionamiento **Manual**
- Modo de funcionamiento **Ejecución pgm.**

El control numérico supervisa las herramientas según se han definido en la gestión de herramientas para detectar colisiones.

# *INDICACIÓN*

#### **¡Atención: Peligro de colisión!**

El control numérico no realiza una comprobación de colisiones automática con la pieza, ni con la herramienta ni con otros componentes de la máquina, aunque la monitorización de colisiones dinámica DCM esté activada. Durante el mecanizado, existe riesgo de colisión.

- Activar el conmutador **Comprobaciones ampliadas** para la simulación
- Comprobar el proceso mediante la simulación
- ▶ Probar con cuidado el programa NC o el segmento del programa en el modo **Frase a frase**

**Información adicional:** ["Comprobaciones ampliadas en la simulación", Página 1331](#page-1330-0)

#### **Monitorización dinámica de colisiones DCM en los modos de funcionamiento Manual y Ejecución pgm.**

La monitorización dinámica de colisiones DCM se activa por separado para los modos de funcionamiento **Manual** y **Ejecución pgm.** con el botón **DCM**. **Información adicional:** ["Activar la monitorización dinámica de colisiones DCM para](#page-1302-0) [los modos de funcionamiento Manual y Ejecución pgm.", Página 1303](#page-1302-0)

En los modos de funcionamiento **Manual** y **Ejecución pgm.**, el control numérico detiene un movimiento cuando dos cuerpos quedan por debajo de la distancia mínima entre ellos. En este caso, el control numérico emite un mensaje de error en el que se citan los dos cuerpos causantes de la colisión.

Rogamos consulte el manual de la máquina.

 $\bullet$ 

j.

El fabricante de la máquina define la distancia mínima entre los objetos sometidos a monitorización de colisiones.

Antes de la advertencia de colisión, el control numérico reduce dinámicamente el avance de los movimientos. De este modo, se garantiza que los ejes se detengan a tiempo antes de una colisión.

Cuando se activa la advertencia de colisión, el control numérico representa en rojo los objetos que van a colisionar en la zona de trabajo **Simulación**.

Si se da un aviso de colisión, son posibles exclusivamente los desplazamientos de la máquina con la tecla de dirección del eje o con volante que aumentan la distancia de los cuerpos de colisión. Si hay una monitorización de colisiones activa y, al mismo tiempo, se da un aviso de colisión, no se permitirán desplazamientos que reduzcan la distancia o la mantengan igual.

#### **Monitorización dinámica de colisiones DCM en el modo de funcionamiento Programación**

La monitorización dinámica de colisiones DCM para la simulación se activa en la zona de trabajo **Simulación**.

**Información adicional:** ["Activar la monitorización dinámica de colisiones DCM para](#page-1303-0) [la simulación", Página 1304](#page-1303-0)

En el modo de funcionamiento **Programación** puede comprobarse un programa NC en busca de colisiones antes de la ejecución. En caso de colisión, el control numérico detiene la simulación y muestra un mensaje de error en el que se nombran los dos objetos causantes de la colisión.

HEIDENHAIN recomienda utilizar la monitorización dinámica de colisiones DCM en el modo de funcionamiento **Programación** solo como complemento de DCM en los modos de funcionamiento **Manual** y **Ejecución pgm.**.

La monitorización de colisiones ampliada muestra colisiones entre la pieza y las herramientas o portaherramientas.

**Información adicional:** ["Comprobaciones ampliadas en la simulación",](#page-1330-0) [Página 1331](#page-1330-0)

Para llegar a un resultado comparable con la ejecución durante la ejecución del programa, los siguientes puntos deben coincidir:

- Punto de referencia de la pieza
- Giro básico

 $\mathbf{i}$ 

- Offset en los ejes individuales
- Estado de inclinación
- Modelo cinemático activo

En la simulación se debe seleccionar el punto de referencia de la pieza activo. Para la simulación se puede capturar el punto de referencia de la pieza activo en la tabla de puntos de referencia.

**Información adicional:** ["Columna Opciones de visualización", Página 1720](#page-1719-0)

Los siguientes puntos difieren de la máquina en la simulación, dado el caso, o no están disponibles:

- La posición de cambio de herramienta simulada puede diferir de la posición de cambio de herramienta de la máquina
- Las modificaciones en la cinemática pueden, dado el caso, actuar con retraso en la simulación
- Los posicionamientos PLC no se representan en la simulación
- Los ajustes globales del programa GPS (#44 / #1-06-1) no están disponibles
- La superposición del volante no está disponible
- El mecanizado de listas de pedidos no está disponible
- Las limitaciones de la zona de desplazamiento de la aplicación **Configuraciones** no están disponibles

# <span id="page-1302-0"></span>**Activar la monitorización dinámica de colisiones DCM para los modos de funcionamiento Manual y Ejecución pgm.**

# *INDICACIÓN*

#### **¡Atención: Peligro de colisión!**

j.

Si la monitorización dinámica de colisiones DCM está inactiva, el control numérico no ejecutará ninguna monitorización de colisiones automática. De este modo, el control numérico impide los desplazamientos que provocan colisiones. Durante todos los desplazamientos existe riesgo de colisión.

- Activar DCM siempre que sea posible
- Volver a activar DCM de inmediato tras una interrupción temporal
- Probar con cuidado el programa NC o el segmento del programa con DCM inactivo en el modo **Frase a frase**

La monitorización dinámica de colisiones DCM para los modos de funcionamiento **Manual** y **Ejecución pgm.** se activa de la forma siguiente:

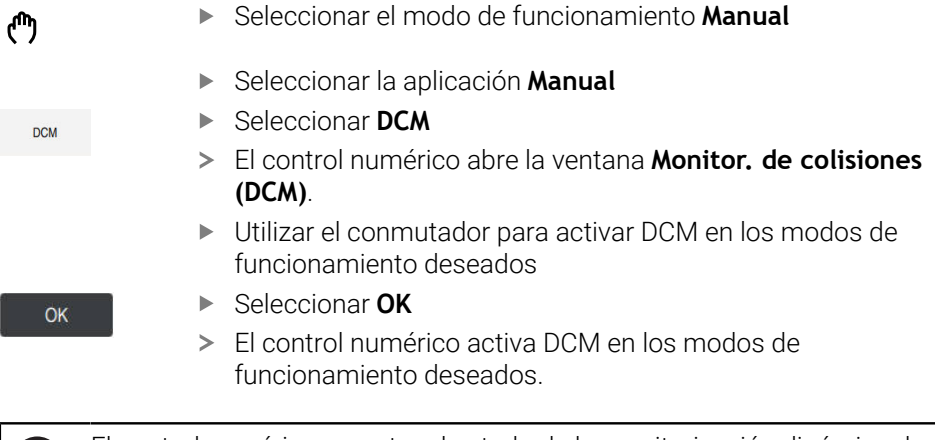

El control numérico muestra el estado de la monitorización dinámica de colisiones DCM en la zona de trabajo **Posiciones**. Si se desactiva DCM, el control numérico muestra un icono en la barra de información.

**22**

# <span id="page-1303-0"></span>**Activar la monitorización dinámica de colisiones DCM para la simulación**

La monitorización dinámica de colisiones DCM solo se puede activar en el modo de funcionamiento **Programación** para la simulación.

Para activar DCM en la simulación, hacer lo siguiente:

- Seleccionar el modo de funcionamiento **Programación**
- Seleccionar **Zonas de trabajo**
- Seleccionar **Simulación**
- El control numérico abre la zona de trabajo **Simulación**.
- Seleccionar la columna **Opciones de visualización**
- Activar el conmutador **DCM**
- El control numérico activa DCM en el modo de funcionamiento **Programación**.

El control numérico muestra el estado de la monitorización dinámica de colisiones DCM en la zona de trabajo **Simulación**.

**Información adicional:** ["Iconos de la zona de trabajo Simulación",](#page-1718-0) [Página 1719](#page-1718-0)

# **Activar la representación gráfica de los cuerpos de colisión**

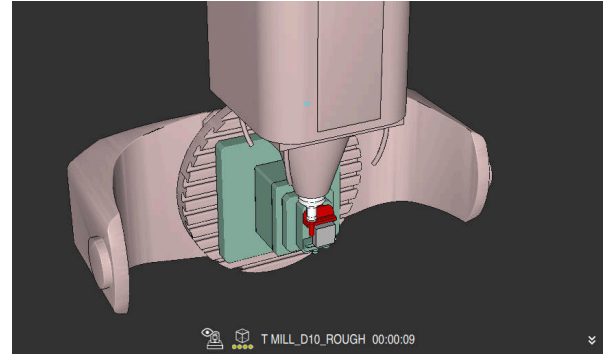

Simulación en el modo **Máquina**

Para activar la representación gráfica de los cuerpos de colisión, hacer lo siguiente:

- Seleccionar modo de funcionamiento, p. ej. **Manual**
	- Seleccionar **Zonas de trabajo**
	- Seleccionar la zona de trabajo **Simulación**
	- El control numérico abre la zona de trabajo **Simulación**.

Seleccionar la columna **Opciones de visualización**

 $\equiv$ 

لرسها

にく

 $:=$ 

Ĥ)

- Seleccionar el modo **Máquina**
- El control numérico muestra una representación gráfica de la máquina y de la pieza.

#### **Cambiar la representación**

Para modificar la representación gráfica de los cuerpos de colisión, hacer lo siguiente:

- Activar la representación gráfica de los cuerpos de colisión
- $\equiv$
- Seleccionar la columna **Opciones de visualización**

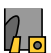

Modificar la representación gráfica de los cuerpos de colisión, p. ej. **Original**

# **Notas**

- La monitorización dinámica de colisiones DCM ayuda a reducir el riesgo de colisión. Sin embargo, el control numérico no puede tener en cuenta todas las constelaciones en funcionamiento.
- El control numérico solo puede proteger contra colisiones los componentes de la máquina cuyas medidas, alineación y posición su fabricante ha definido correctamente.
- El control numérico tiene en cuenta los valores delta **DL** v **DR** de la gestión de herramientas. No se tienen en cuenta los valores delta de la frase **TOOL CALL** o de una tabla de correcciones.
- En algunas herramientas, p. ej. las fresas con cabezal portacuchillas, el radio causante de la colisión puede ser mayor que el valor definido en la gestión de herramientas.
- Tras iniciar un ciclo de palpación, el control numérico ya no supervisa la longitud del vástago y el diámetro de la bola de palpación, con lo que también se pueden palpar cuerpos de colisión.

# **22.1.1 Activar o desactivar DCM en el programa NC con FUNCTION DCM**

# **Aplicación**

Algunos pasos de mecanizado se llevan a cabo cerca de un cuerpo de colisión por razones de fabricación. Si se desea excluir pasos de mecanizado individuales de la monitorización dinámica de colisiones DCM, se puede desactivar DCM en el programa NC. De este modo, también se pueden monitorizar partes de un programa NC para detectar colisiones.

#### **Temas utilizados**

■ Reducir la distancia mínima entre dos cuerpos de colisión (#140 / #5-03-2) **Información adicional:** ["Reducir la distancia mínima para DCM con FUNCTION](#page-1328-0) [DCM DIST \(#140 / #5-03-2\)", Página 1329](#page-1328-0)

#### **Condiciones**

■ Monitorización dinámica de colisiones DCM activa para el modo de funcionamiento **Ejecución pgm.**

# **Descripción de la función**

# *INDICACIÓN*

## **¡Atención: Peligro de colisión!**

Si la monitorización dinámica de colisiones DCM está inactiva, el control numérico no ejecutará ninguna monitorización de colisiones automática. De este modo, el control numérico impide los desplazamientos que provocan colisiones. Durante todos los desplazamientos existe riesgo de colisión.

- ▶ Activar DCM siempre que sea posible
- Volver a activar DCM de inmediato tras una interrupción temporal
- Probar con cuidado el programa NC o el segmento del programa con DCM inactivo en el modo **Frase a frase**

**FUNCTION DCM** actúa exclusivamente dentro del programa NC.

La monitorización dinámica de colisiones DCM se puede desactivar en el programa NC, p. ej. en las siguientes situaciones:

- Para reducir la distancia entre dos objetos sometidos a monitorización de colisiones
- Para impedir paradas durante la ejecución del programa

Se puede elegir entre las siguientes funciones NC:

- **FUNCTION DCM OFF** desactiva la monitorización de colisiones hasta el final del programa NC o la función **FUNCTION DCM ON**.
- **FUNCTION DCM ON** cancela la función **FUNCTION DCM OFF** y vuelve a activar la monitorización de colisiones.

# **Programar FUNCTION DCM**

Para programar la función **FUNCTION DCM**, hacer lo siguiente:

- Insertar<br>función NC
- Seleccionar **Insertar función NC**
- El control numérico abre la ventana **Insertar función NC**.
- ▶ Seleccionar **FUNCTION DCM**
- Seleccionar elemento sintáctico **OFF** u **ON**

# <span id="page-1305-0"></span>**22.2 Gestión del utillaje**

# <span id="page-1305-1"></span>**22.2.1 Fundamentos**

# **Aplicación**

Se puede integrar el utillaje en el control numérico como modelos 3D para representar situaciones de desalineación para la simulación o el mecanizado. Cuando DCM está activa, el control numérico comprueba si el utillaje corre riesgo de colisión durante la simulación o el mecanizado (#40 / #5-03-1).

#### **Temas utilizados**

- Monitorización dinámica de colisiones DCM (#40 / #5-03-1) **Información adicional:** ["Monitorización dinámica de colisiones DCM](#page-1297-0) [\(#40 / #5-03-1\)", Página 1298](#page-1297-0)
- Incluir archivo STL como pieza en bruto **Información adicional:** ["Fichero STL como pieza en bruto con BLK FORM FILE",](#page-314-0) [Página 315](#page-314-0)

# **Condiciones**

- **Descripción cinemática** El fabricante crea la descripción de la cinemática
- 
- Punto de anclaie definido

Con el llamado punto de anclaje, el fabricante determina el punto de referencia para colocar el utillaje. El punto de anclaje suele estar situado al final de la cadena cinemática, p. ej. en el centro de una mesa giratoria. Puede consultarse la posición del punto de anclaje en el manual de la máquina.

- Utillaje en formato apto:
	- Archivo STL
		- Máx. 20 000 triángulos
		- La malla poligonal forma una cubierta cerrada
	- Archivo CFG
	- Archivo M3D

# **Descripción de la función**

Para utilizar la monitorización de utillaje, se necesitan los siguientes pasos:

Crear utillaje o cargarlo en el control numérico

**Información adicional:** ["Opciones para archivos de utillaje", Página 1308](#page-1307-0)

- **Posicionar el medio de sujeción** 
	- Función **Set up fixtures** en la aplicación **Ajustes** (#140 / #5-03-2) **Información adicional:** ["Incluir utillaje en la monitorización de utillaje](#page-1309-0) [\(#140 / #5-03-2\)", Página 1310](#page-1309-0)
	- **Posicionar manualmente el utillaje**
- Si el utillaje cambia, cargar o eliminar utillaje en el programa NC

**Información adicional:** ["Cargar utillaje y eliminarlo con la función NC FIXTURE",](#page-1319-0) [Página 1320](#page-1319-0)

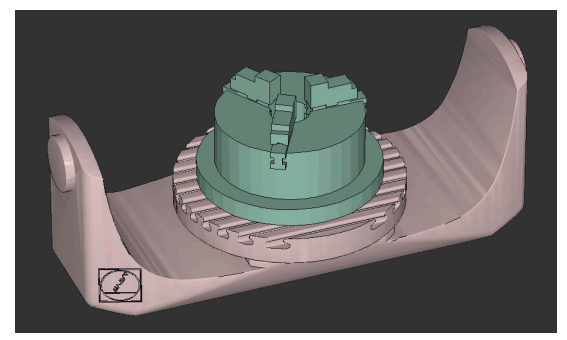

Plato de tres mordazas cargado como utillaje

#### <span id="page-1307-0"></span>**Opciones para archivos de utillaje**

Si se integra el utillaje con la función **Set up fixtures**, solo se pueden utilizar archivos STL (#140 / #5-03-2).

Como alternativa, los archivos CDF y M3D se pueden instalar manualmente.

Con la función **Retícula 3D** (#152 / #1-04-1) se pueden crear archivos STL a partir de otros formatos de archivo y adaptar los archivos STL a las exigencias del control numérico.

**Información adicional:** ["Generar archivos STL con Retícula 3D \(#152 / #1-04-1\)",](#page-1639-0) [Página 1640](#page-1639-0)

#### **Utillaje como archivo STL**

Con los ficheros STL pueden representarse como utillaje inmóvil tanto componentes individuales como subgrupos completos. El formato STL es especialmente idóneo para los sistemas de sujeción de punto cero y las desalineaciones recurrentes.

Cuando un fichero STL no cumple las exigencias del control numérico, se emite un mensaje de error.

Con la opción de software CAD Model Optimizer (#152 / #1-04-1) se pueden adaptar archivos STL que no cumplan las exigencias y utilizarlos como utillaje.

**Información adicional:** ["Generar archivos STL con Retícula 3D \(#152 / #1-04-1\)",](#page-1639-0) [Página 1640](#page-1639-0)

#### **Utillaje como archivo CFG**

Los ficheros CFG son ficheros de configuración. Hay la opción de integrar ficheros STL y M3D en un fichero CFG. De este modo pueden proyectarse desalineaciones complejas.

La función **Set up fixtures** genera un archivo CFG para el utillaje con los valores medidos.

En los archivos CFG se puede corregir la orientación de los datos del utillaje en el control numérico. Los archivos CFG se pueden crear y editar en el control numérico mediante **KinematicsDesign**.

**Información adicional:** ["Editar archivos CFG con KinematicsDesign", Página 1321](#page-1320-0)

#### **Utillaje como archivo M3D**

M3D es un formato de archivo de la empresa HEIDENHAIN. Con el programa de pago M3D Converter de HEIDENHAIN se pueden crear archivos M3D a partir de archivos STL o STEP.

Para utilizar un fichero M3D como utillaje, el fichero debe haberse creado y comprobado con el software M3D Converter.

#### **Notas**

# *INDICACIÓN*

#### **¡Atención: Peligro de colisión!**

La situación de desalineación de la Monitorización del utillaje debe corresponder con el estado real de la máquina, de lo contrario, existirá riesgo de colisiones.

- Medir la posición del utillaje en la máquina
- Utilizar valores de medición para la colocación del utillaje
- ▶ Probar programas NC en el Simulación
- Al utilizar un sistema CAM, hay que emitir la situación de desalineación mediante el postprocesador.
- Tener en cuenta la alineación del sistema de coordenadas en el sistema CAD. Adaptar la alineación del sistema de coordenadas mediante el sistema CAD a la alineación del utillaje en la máquina.
- La orientación del modelo de utillaje en el sistema CAD se puede seleccionar libremente y, por ello, no siempre coincide con la alineación del utillaje en la máquina.
- Ajustar el origen de las coordenadas en el sistema CAD de forma que el utillaje se pueda colocar directamente sobre el punto de anclaje de la cinemática.
- Establézcase un directorio central para el utillaje, p. ej. **TNC:\system\Fixture**.
- Cuando DCM está activa, el control numérico comprueba si el utillaje corre riesgo de colisión durante la simulación o el mecanizado (#40 / #5-03-1).

Al guardar varios utillajes, puede seleccionarse el utillaje adecuado para su mecanizado sin necesidad de configuración.

Pueden consultarse los ficheros de ejemplo preparados para las desalineaciones del día a día operativo en la base de datos NC del portal Klartext:

#### **[Soluciones NC de HEIDENHAIN](https://www.klartext-portal.com/es/consejos/nc-solutions/)**

Además, cuando la unidad de pulgadas no está activa en el control numérico o en el programa NC, el control numérico interpreta la medida de los archivos 3D en mm.

# <span id="page-1309-0"></span>**22.2.2 Incluir utillaje en la monitorización de utillaje (#140 / #5-03-2)**

# **Aplicación**

Mediante la función **Ajustar medio se sujeción** se calcula la posición de un modelo 3D en la zona de trabajo **Simulación** que coincida con el utillaje real en el espacio de la máquina. Cuando se haya configurado el utillaje, el control numérico lo tendrá en cuenta durante la monitorización dinámica de colisiones DCM.

#### **Temas utilizados**

- Zona de trabajo **Simulación**
- **Información adicional:** ["Zona de trabajo Simulación", Página 1717](#page-1716-0) Monitorización dinámica de colisiones DCM
- **Información adicional:** ["Monitorización dinámica de colisiones DCM](#page-1297-0) [\(#40 / #5-03-1\)", Página 1298](#page-1297-0)
- Supervisión de los medios de sujeción **Información adicional:** ["Gestión del utillaje", Página 1306](#page-1305-0)
- Alinear la herramienta con soporte gráfico (#159 / #1-07-1) **Información adicional:** ["Alinear la pieza con soporte gráfico \(#159 / #1-07-1\)",](#page-1801-0) [Página 1802](#page-1801-0)

# **Condiciones**

- Opción de software Monitorización dinámica de colisiones DCM versión 2 (#140 / #5-03-2)
- Sistema de palpación de piezas
- Fichero de utillaje admisible según el utillaje real **Información adicional:** ["Opciones para archivos de utillaje", Página 1308](#page-1307-0)

# **Descripción de la función**

La función **Ajustar medio se sujeción** está disponible como función de palpación en la aplicación **Ajustes** del modo de funcionamiento **Manual**.

Con la función **Ajustar medio se sujeción** se determinan las posiciones del utillaje a través de distintas palpaciones. Primero se palpa un punto del utillaje en cada eje lineal. De este modo, se determina la posición del utillaje. Después de haber palpado un punto en cada eje lineal, se pueden capturar más puntos para aumentar la precisión del posicionamiento. Cuando se haya determinado la posición en una dirección de eje, el control numérico cambia el estado del eje correspondiente de rojo a verde.

El diagrama de estimación del error muestra, para cada punto de palpación, la distancia estimada entre el modelo 3D y el utillaje real.

**Información adicional:** ["Diagrama de estimación del error", Página 1315](#page-1314-0) El alcance de la función **Ajustar medio se sujeción** depende de las opciones de software Funciones ampliadas grupo 1 (#8 / #1-01-1) y Funciones ampliadas grupo 2 (#9 / #4-01-1) de la forma siguiente:

Ambas opciones de software desbloqueadas:

La herramienta se puede inclinar antes de medir y ajustar durante la medición para palpar utillaje complejo.

■ Solo las Funciones ampliadas grupo 1 (#8 / #1-01-1) desbloqueadas:

Se puede inclinar antes de medir. El espacio de trabajo debe ser consistente. Si se desplazan los ejes rotativos entre los puntos de palpación, el control numérico muestra un mensaje de error.

Si las coordenadas actuales de los ejes rotativos y el ángulo basculante definido (ventana **3D ROJO**) coinciden, el espacio de trabajo es consistente.

No se ha desbloqueado ninguna de las dos opciones de software: No se puede inclinar antes de medir. Si se desplazan los ejes rotativos entre los puntos de palpación, el control numérico muestra un mensaje de error.

**Información adicional:** ["Inclinar espacio de trabajo \(#8 / #1-01-1\)", Página 1170](#page-1169-0) **Información adicional:** ["Compensar la colocación de la herramienta con FUNCTION](#page-1222-0) [TCPM \(#9 / #4-01-1\)", Página 1223](#page-1222-0)

# **Ampliaciones de la zona de trabajo Simulación**

Además de la zona de trabajo **Función de palpación**, la zona de trabajo **Simulación** proporciona apoyo gráfico durante la configuración del utillaje.

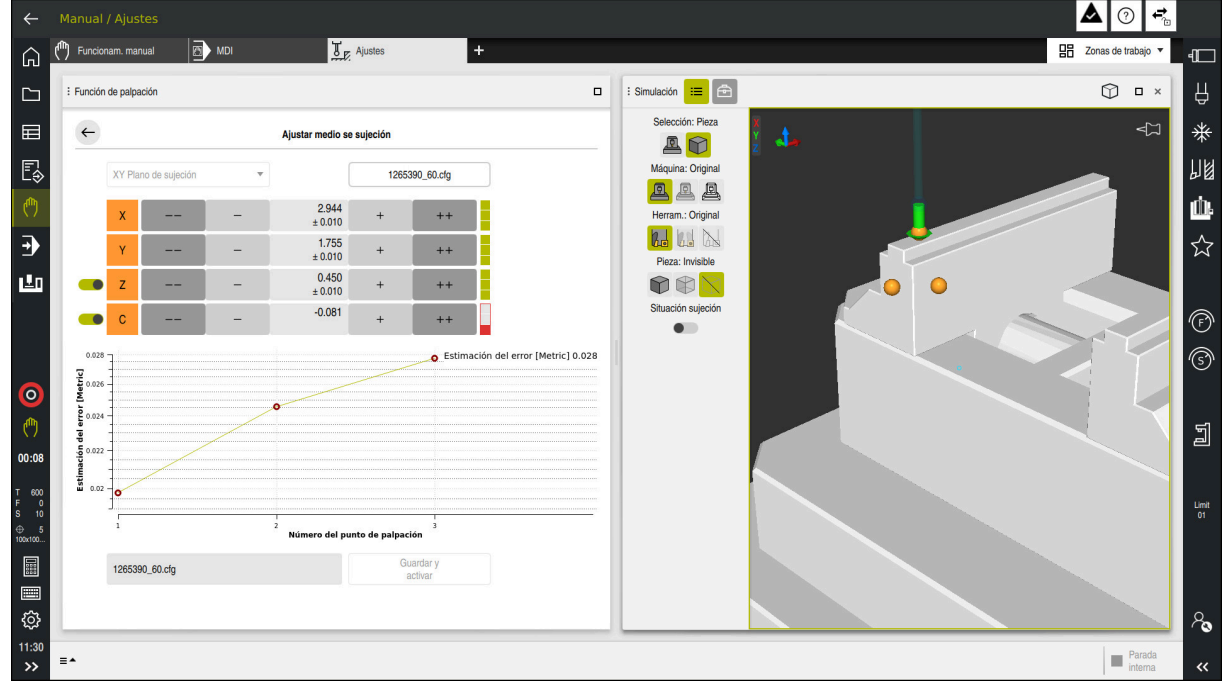

Función **Ajustar medio se sujeción** con la zona de trabajo **Simulación** abierta

Si la función **Ajustar medio se sujeción** está activa, la zona de trabajo **Simulación** muestra los siguientes contenidos:

- Posición actual del utillaje desde el punto de vista del control numérico
- Puntos palpados en el utillaje
- Dirección de palpación posible mediante una flecha:
	- No hay flechas

No es posible palpar. El palpador digital de piezas está demasiado lejos del utillaje o el control numérico detecta que el palpador digital se encuentra en el utillaje.

En este caso, la posición del modelo 3D se puede corregir en la simulación si fuera necesario.

Flecha roja

i

No es posible palpar en la dirección de la flecha.

Palpar las aristas, esquinas o zonas muy curvadas del utillaje no proporciona resultados de medición precisos. Por ello, el control numérico bloquea la palpación en estas zonas.

■ Flecha amarilla

Es posible palpar en la dirección de la flecha en ciertas condiciones. La palpación se lleva a cabo en una dirección no seleccionada, de lo contrario, podría provocar colisiones.

Flecha verde

Es posible palpar en la dirección de la flecha.

# **Iconos y botones**

La función **Ajustar medio se sujeción** ofrece los siguientes iconos y botones:

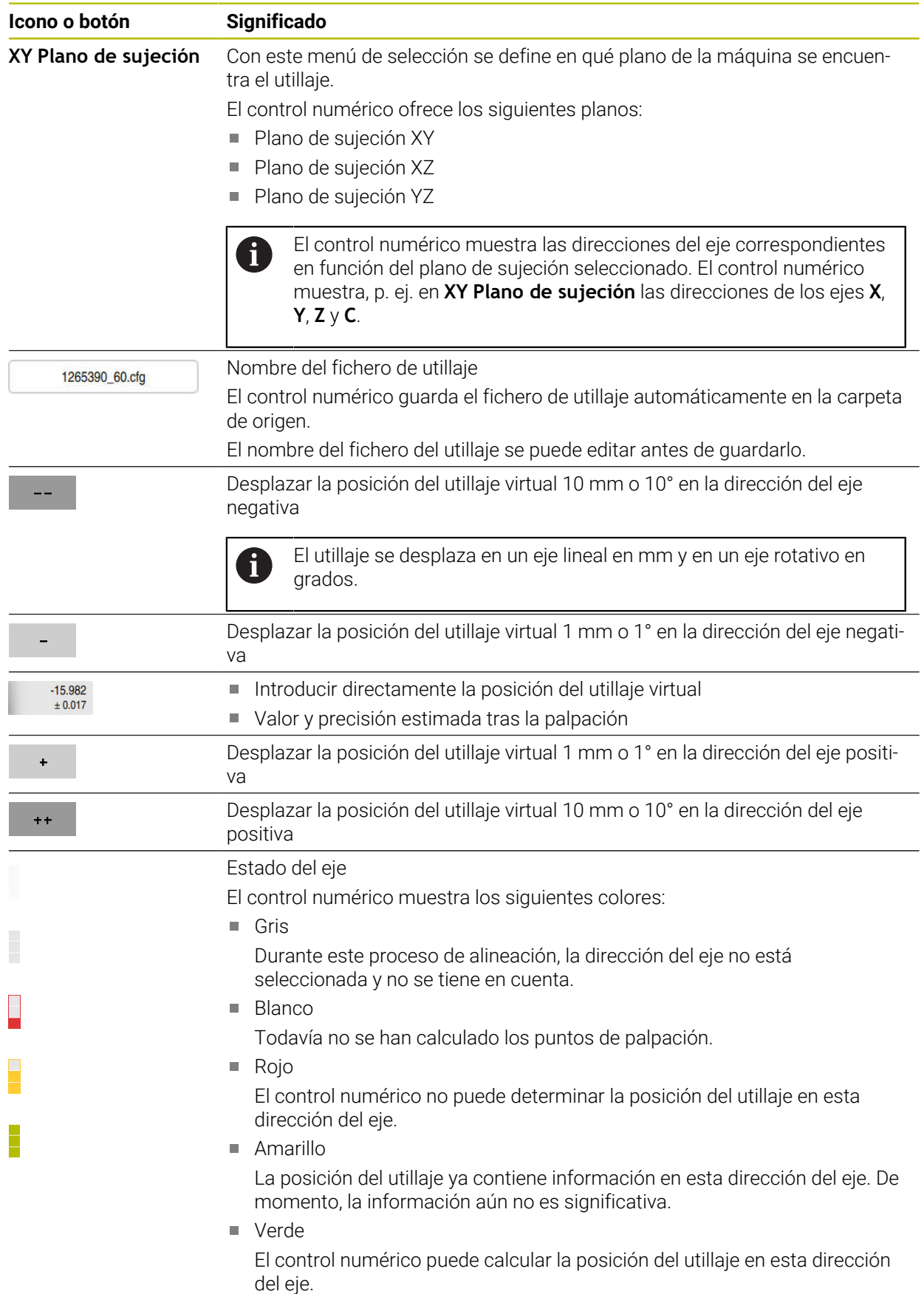

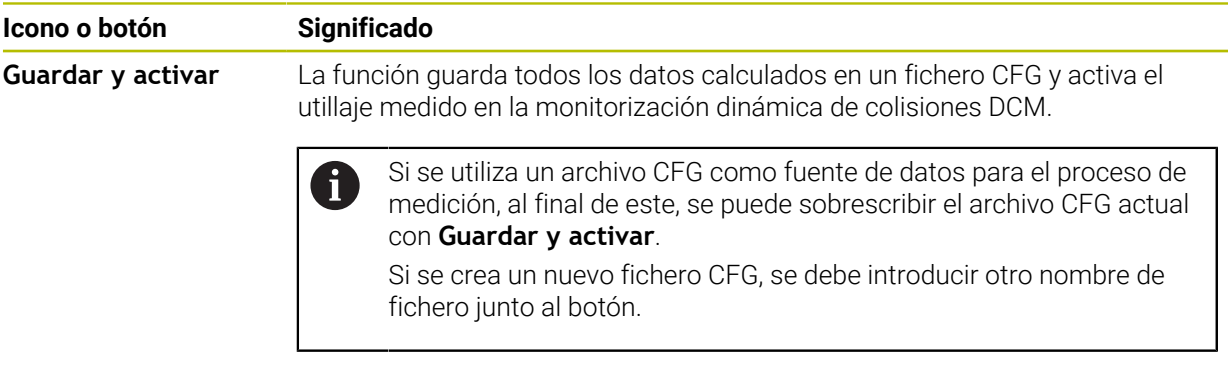

Si se utiliza un sistema de sujeción de punto cero diferente y, por ello, no se desea tener en cuenta una dirección del eje **Z** (p. ej.) al alinear el utillaje, se puede utilizar un conmutador para cancelar la selección de la dirección del eje correspondiente. El control numérico no tiene en cuenta las direcciones de los ejes que no se han seleccionado para el proceso de alineación y coloca el utillaje teniendo en cuenta solamente el resto de direcciones de los ejes.

#### <span id="page-1314-0"></span>**Diagrama de estimación del error**

Con cada punto de palpación, disminuirán cada vez más las posibles colocaciones del utillaje, y el modelo 3D se situará más cerca de la posición real en la máquina.

El diagrama de estimación del error muestra el valor estimado de la distancia entre el modelo 3D y el utillaje real. En él, el control numérico contempla todo el utillaje, no solo los puntos de palpación.

Cuando el diagrama de estimación del error muestre círculos verdes y la precisión deseada, el proceso de alineación habrá terminado.

Los siguientes factores influyen en la precisión de medición del utillaje:

- Precisión del palpador digital de piezas
- Precisión de repetición del palpador digital de piezas
- **Precisión del modelo 3D**
- Estado del utillaje real, p. ej. desgaste existente o fresados

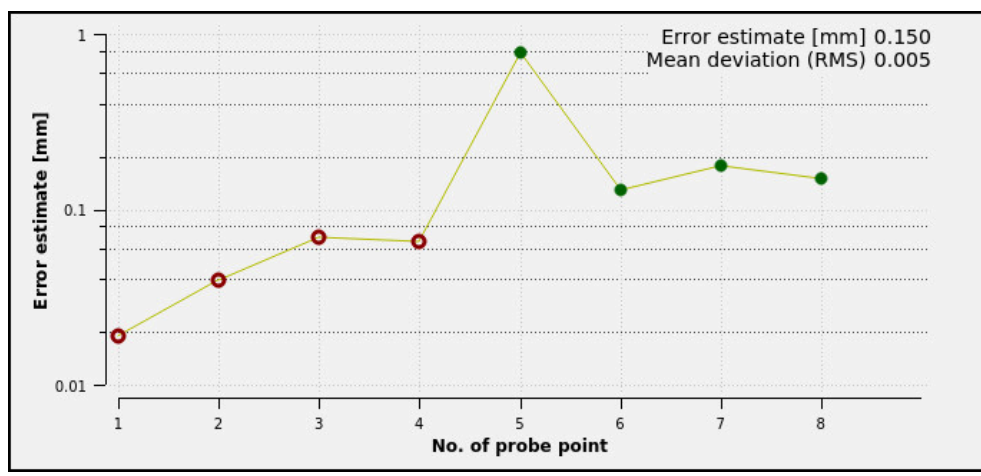

Diagrama de estimación del error en la función **Ajustar medio se sujeción**

El diagrama de estimación del error de la función **Ajustar medio se sujeción** muestra la siguiente información:

#### **Desv. media (media cuadrática)**

Este apartado muestra la distancia media de los puntos de palpación al modelo 3D en mm.

**Estimación del error [mm]**

Este eje muestra el historial de las posiciones modificadas del modelo mediante puntos de palpación individuales. El control numérico muestra círculos rojos hasta que se puedan determinar todas las direcciones de los ejes. A partir de este momento, el control numérico muestra círculos verdes.

#### **Número del punto de palpación**

Este eje muestra los números de cada punto de palpación.

# **Secuencia de ejemplo de los puntos de palpación para utillaje**

Para los distintos utillajes se pueden fijar, p. ej. los siguientes puntos de palpación:

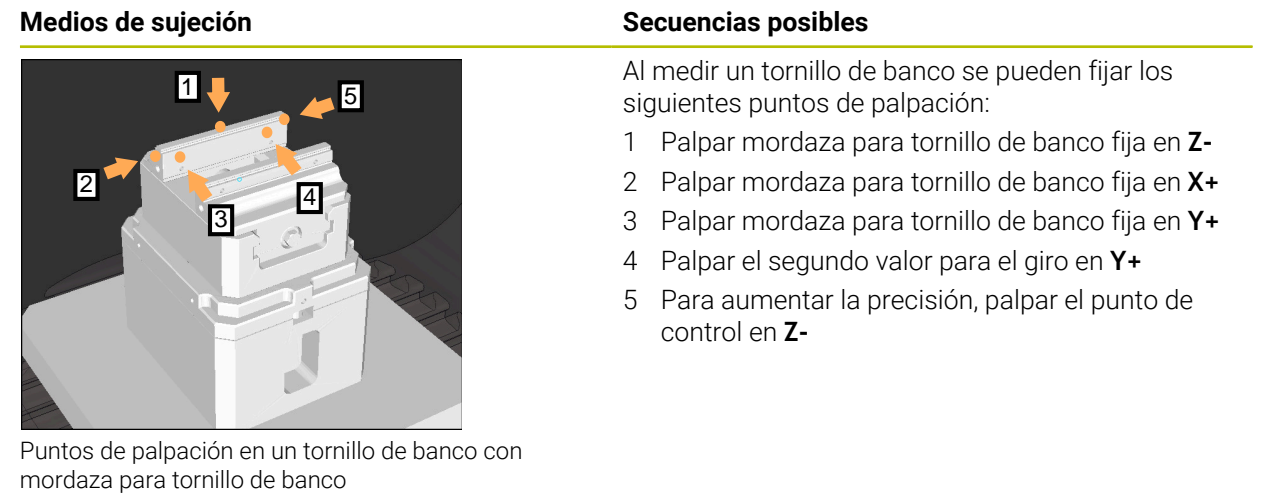

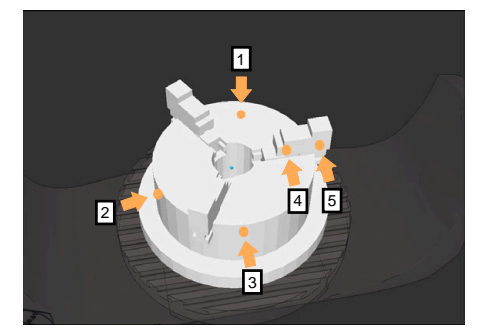

Puntos de palpación en un plato de tres mordazas

Al medir un plato de tres mordazas se pueden fijar los siguientes puntos de palpación:

- 1 Palpar el cuerpo del plato de mordazas en **Z-**
- 2 Palpar el cuerpo del plato de mordazas en **X+**
- 3 Palpar el cuerpo del plato de mordazas en **Y+**
- 4 Palpar mordaza en **Y+** para el giro
- 5 Palpar el segundo valor para el giro en la mordaza en **Y+**

# **Medir tornillo de banco con mordaza fija**

El modelo 3D deseado debe cumplir las exigencias del control numérico. **Información adicional:** ["Opciones para archivos de utillaje", Página 1308](#page-1307-0)

Para medir un tornillo de banco con la función **Ajustar medio se sujeción**, hacer lo siguiente:

- Fijar el tornillo de banco real en el espacio de la máquina
	- Seleccionar el modo de funcionamiento **Manual**
	- ▶ Cambiar el palpador digital de piezas
	- Posicionar el palpador digital de piezas manualmente por encima de las mordazas para tornillo de banco, en un punto característico

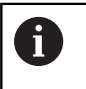

Este paso facilita el siguiente procedimiento.

น⊔ัศ

Abrir

 $\ddot{\phantom{1}}$ 

لس}

- Seleccionar la aplicación **Ajustes**
- Seleccionar **Ajustar medio se sujeción**
- El control numérico abre el menú **Ajustar medio se sujeción**.
- Seleccionar el modelo 3D correspondiente al tornillo de banco real
- Seleccionar **Abrir**
- El control numérico abre el modelo 3D seleccionado en la simulación.
- Posicionar previamente el modelo 3D mediante los botones para cada eje dentro del espacio de máquina virtual
	- Durante el posicionamiento previo del tornillo de j. banco, utilizar el palpador digital de piezas como punto de parada. Hasta el momento, el control numérico no conoce la

posición precisa del utillaje, sino la del palpador de piezas. Si se posiciona previamente el modelo 3D en función de la posición del palpador digital de piezas y, por ejemplo, en las ranuras de la mesa, se obtendrán valores cercanos a la posición del tornillo de banco real.

Se puede seguir interviniendo con las funciones de desplazamiento y corregir manualmente la posición de la fijación incluso después de haber capturado los primeros puntos de medición.

- Determinar plano de sujeción, p. ej. **XY**
- Posicionar el palpador digital de piezas hasta que aparezca una flecha verde que señala hacia abajo

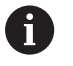

Dado que en este punto solo se ha posicionado previamente el modelo 3D, la flecha verde no puede proporcionar ninguna información fiable sobre si también se está palpando la zona deseada del utillaje. Comprobar si la posición del utillaje en la simulación y en la máquina se corresponden y si es posible palpar en la dirección de la flecha en la máquina.

No palpar en las inmediaciones de aristas, biseles o redondeos.

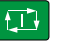

- Pulsar la tecla **NC Start**
- El control numérico palpa en la dirección de la flecha.
- El control numérico colorea el estado del eje **Z** en verde y desplaza el utillaje a la posición palpada. El control numérico marca la posición palpada con un punto en la simulación.
- Repetir el proceso en las direcciones del eje **X+** e **Y+**
- El estado de los ejes cambia a verde
- ▶ Palpar otro punto en la dirección del eje Y+ para el giro básico

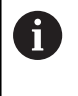

Para obtener la máxima precisión al palpar el giro básico, fijar los puntos de palpación de forma que se encuentren lo más alejados posible entre sí.

- El control numérico colorea en verde el estado del eje **C**.
- Palpar punto de control en la dirección del eje **X-**

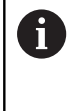

 $\blacksquare$  $\overline{\phantom{1}}$  Los puntos de control adicionales al final del proceso de medición aumentan la precisión de la coincidencia y minimizan los errores entre el modelo 3D y el utillaje real.

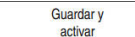

#### Seleccionar **Guardar y activar**

El control numérico cierra la función **Ajustar medio se sujeción**, guarda un archivo CFG con los valores medidos en la ruta que se muestra e incluye el utillaje medido en la monitorización dinámica de colisiones DCM.

### **Notas**

# *INDICACIÓN*

#### **¡Atención: Peligro de colisión!**

Para palpar con precisión la situación de sujeción de la máquina, se debe calibrar correctamente el palpador digital de la pieza y definir adecuadamente el valor **R2** en la gestión de herramientas. De lo contrario, los datos de herramienta incorrectos del palpador de piezas pueden provocar inexactitudes en la medición y, posiblemente, una colisión.

- Calibrar palpador digital de piezas a distancias regulares
- Introducir el parámetro **R2** en la gestión de herramientas
- El control numérico no puede detectar las diferencias de modelado entre el modelo 3D y el utillaje real.
- En el momento de la alineación, la monitorización dinámica de colisiones DCM no conoce la posición exacta del utillaje. En este estado, en el espacio de la máquina son posibles las colisiones con el utillaje, la herramienta u otros componentes del dispositivo, p. ej. las garras excéntricas. Los componentes del dispositivo se pueden modelar en el control numérico mediante un fichero CFG.

**Información adicional:** ["Editar archivos CFG con KinematicsDesign",](#page-1320-0) [Página 1321](#page-1320-0)

- Si se interrumpe la función **Ajustar medio se sujeción**, DCM no monitoriza el utillaje. En este caso, se elimina de la monitorización incluso el utillaje alineado previamente. El control numérico muestra una advertencia.
- Solo se puede medir un utillaje a la vez. Para monitorizar varios utillajes al mismo tiempo con DCM, estos deben incluirse en un fichero CFG.

**Información adicional:** "Editar archivos CFG con KinematicsDesign". [Página 1321](#page-1320-0)

- Al medir un plato de mordazas, se determinan las coordenadas de los ejes **Z**, **X** e **Y** calibrando un tornillo de banco. El giro se calcula a partir de una única mordaza.
- El fichero de utillaje guardado se puede incluir con la función **FIXTURE SELECT** en el programa NC. De este modo, se puede simular y ejecutar el programa NC teniendo en cuenta la situación de sujeción.

**Información adicional:** ["Cargar utillaje y eliminarlo con la función NC FIXTURE",](#page-1319-0) [Página 1320](#page-1319-0)

# <span id="page-1319-0"></span>**22.2.3 Cargar utillaje y eliminarlo con la función NC FIXTURE**

# **Aplicación**

Con la función **FIXTURE** se puede cargar o eliminar utillaje guardado desde el programa NC.

En el modo de funcionamiento **Programación** y en la aplicación **MDI** se pueden cargar distintos utillajes de forma independiente.

**Información adicional:** ["Gestión del utillaje", Página 1306](#page-1305-0)

# **Condiciones**

Hay un fichero de utillaje medido

# **Descripción de la función**

Cuando DCM está activa, el control numérico comprueba si el utillaje corre riesgo de colisión durante la simulación o el mecanizado (#40 / #5-03-1).

Con la función **FIXTURE SELECT** se selecciona un archivo de utillaje mediante una ventana superpuesta.

Con la función **FIXTURE RESET** se elimina el utillaje.

#### **Introducción**

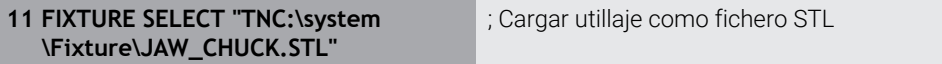

Para navegar a esta función, hacer lo siguiente:

#### **Insertar función NC Todas las funciones Funciones especiales Especificaciones del programa FIXTURE**

La función NC contiene los siguientes elementos sintácticos:

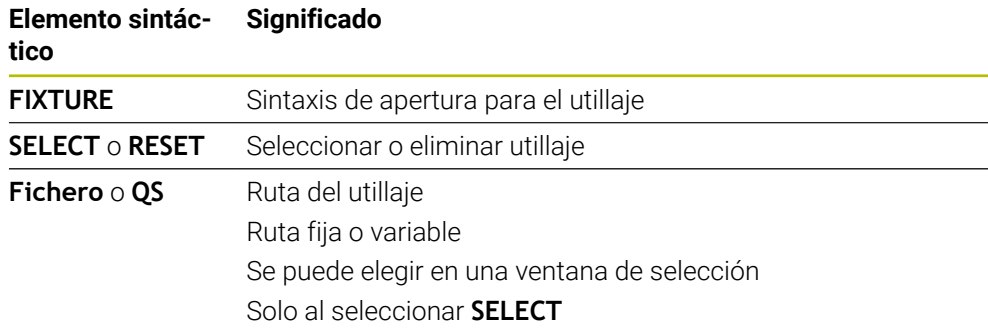

#### **Nota**

Para un rendimiento óptimo, HEIDENHAIN recomienda que los archivos CFG contengan como máximo 20.000 triángulos.

# <span id="page-1320-0"></span>**22.2.4 Editar archivos CFG con KinematicsDesign**

#### **Aplicación**

Con **KinematicsDesign** se pueden editar archivos CFG en el control numérico. Para ello, **KinematicsDesign** representa gráficamente el utillaje y proporciona asistencia al usuario en la búsqueda y solución de errores.

#### **Temas utilizados**

Combinar utillaje con desalineaciones complejas

**Información adicional:** ["Combinar utillaje en la ventana Nuevo medio de](#page-1326-0) [sujeción", Página 1327](#page-1326-0)

#### **Descripción de la función**

Si se abre un archivo CFG en el control numérico, el control numérico muestra la opción **KinematicsDesign**.

**KinematicsDesign** ofrece las siguientes funciones:

- Editar utillaje con ayuda gráfica
- Respuesta ante introducciones erróneas
- Añadir transformaciones
- Añadir nuevos elementos
	- **Modelo 3D (ficheros M3D o STL)**
	- Cilindro
	- **Prisma**
	- Cubo
	- $\blacksquare$  Tronco cónico
	- **Taladro**

Es posible integrar repetidas veces en ficheros CFG tanto ficheros STL como M3D.

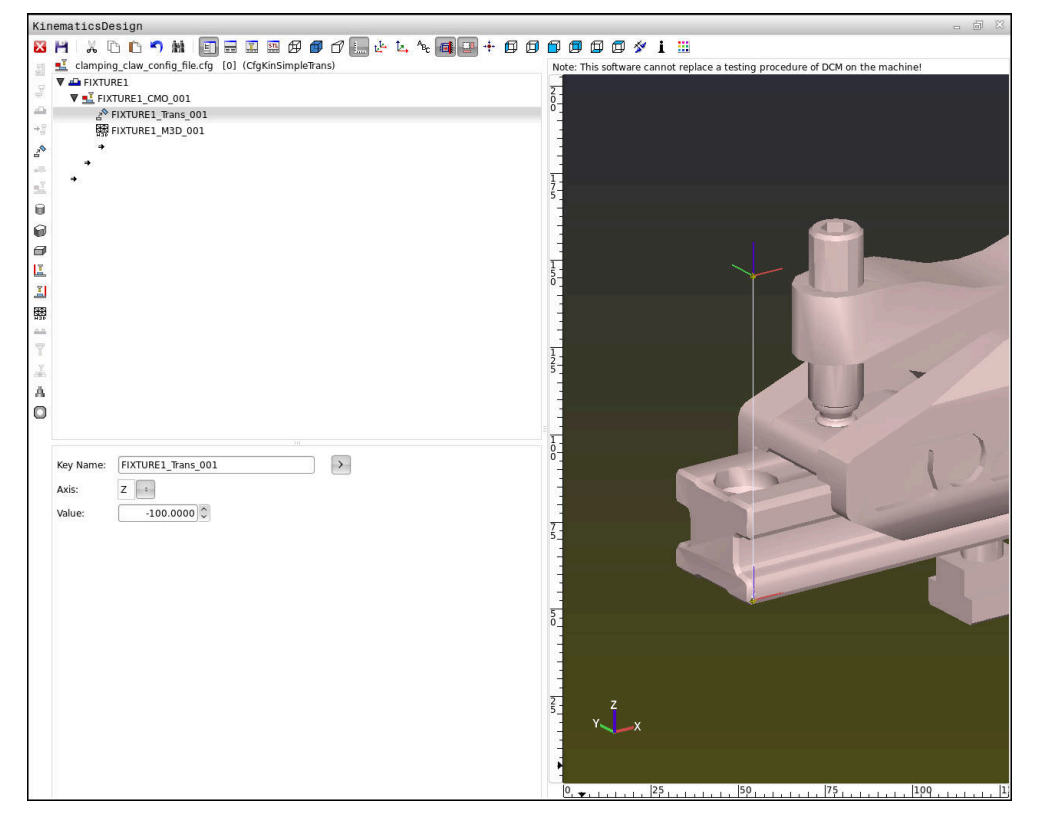

# **Sintaxis de los ficheros CFG**

Dentro de las diferentes funciones CFG se utilizan los siguientes elementos de sintaxis:

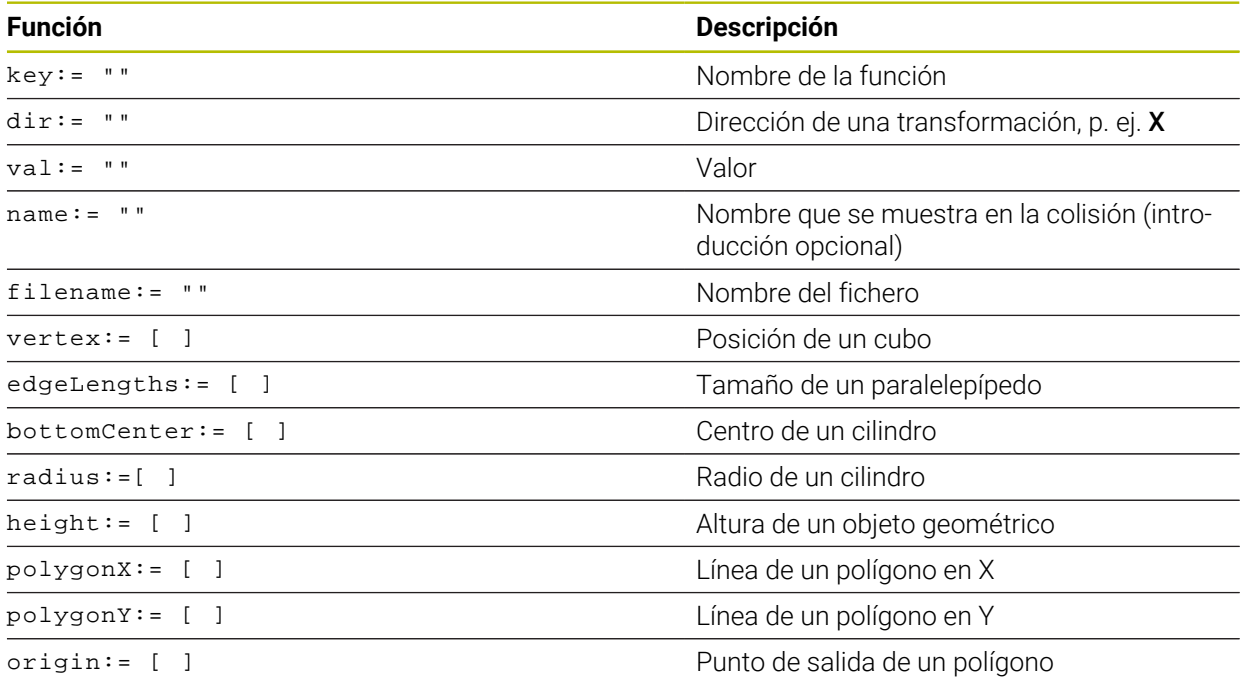

Cada elemento tiene una **clave** propia. Una **clave** debe ser representativa y solo debe aparecer una vez en la descripción de un utillaje. Mediante la **clave** se diferencian los elementos entre sí.

Si se desea describir un utillaje en el control numérico mediante funciones CFG, se cuenta con las siguientes funciones:

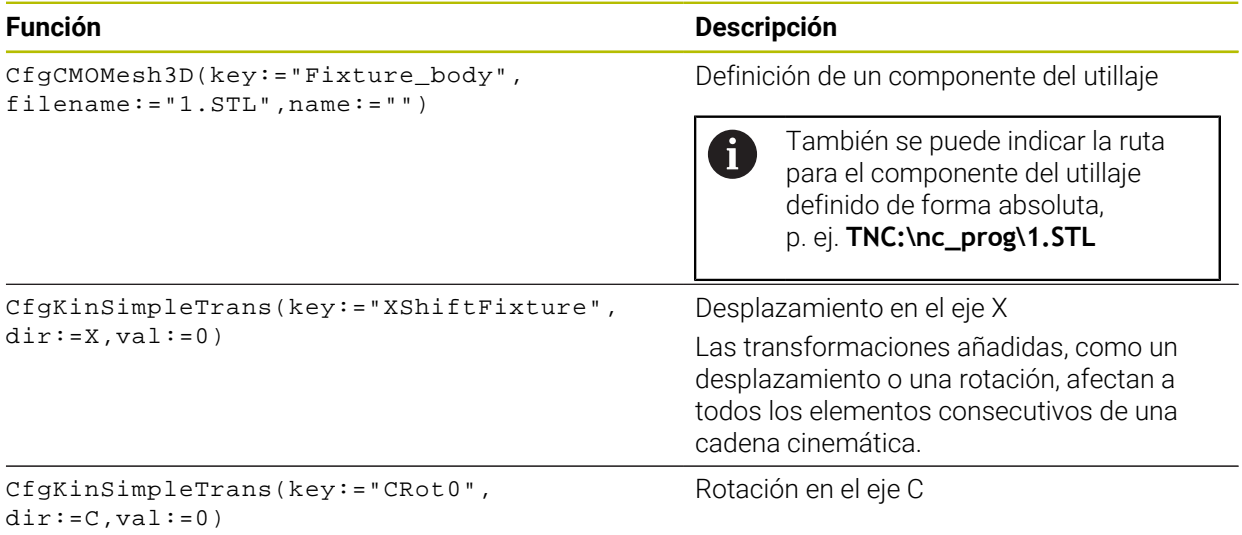

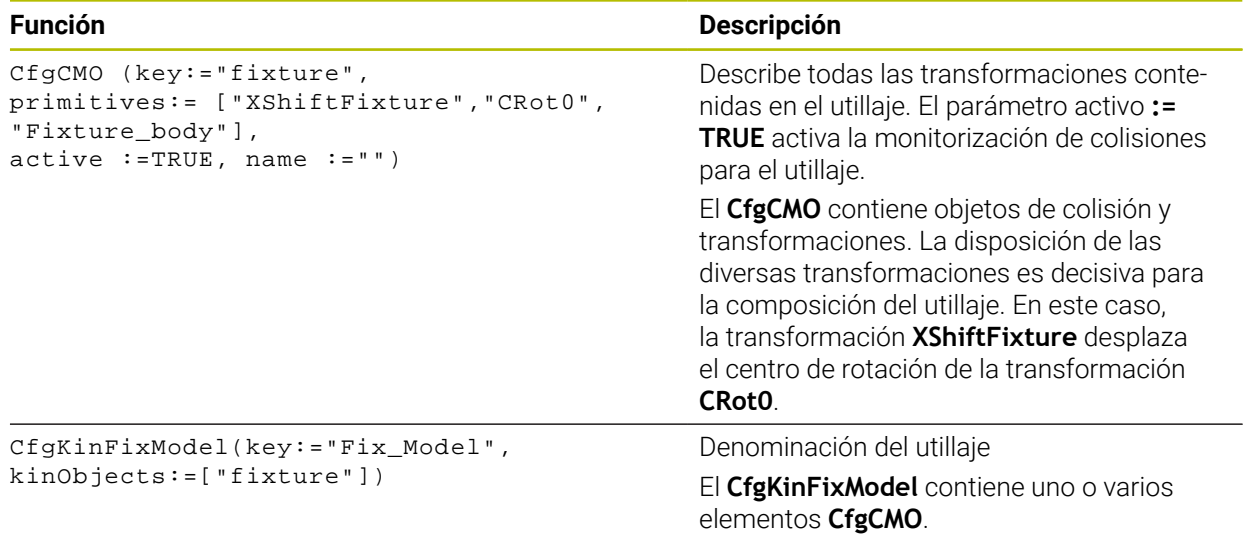

## **Formas geométricas**

Pueden añadirse objetos geométricos sencillos al objeto de colisión o bien con **KinematicsDesign** o directamente en el fichero CFG.

Todas las formas geométricas vinculadas son subelementos del **CfgCMO** superior y se listarán en él como **primitives**.

Se dispone de los siguientes objetos geométricos:

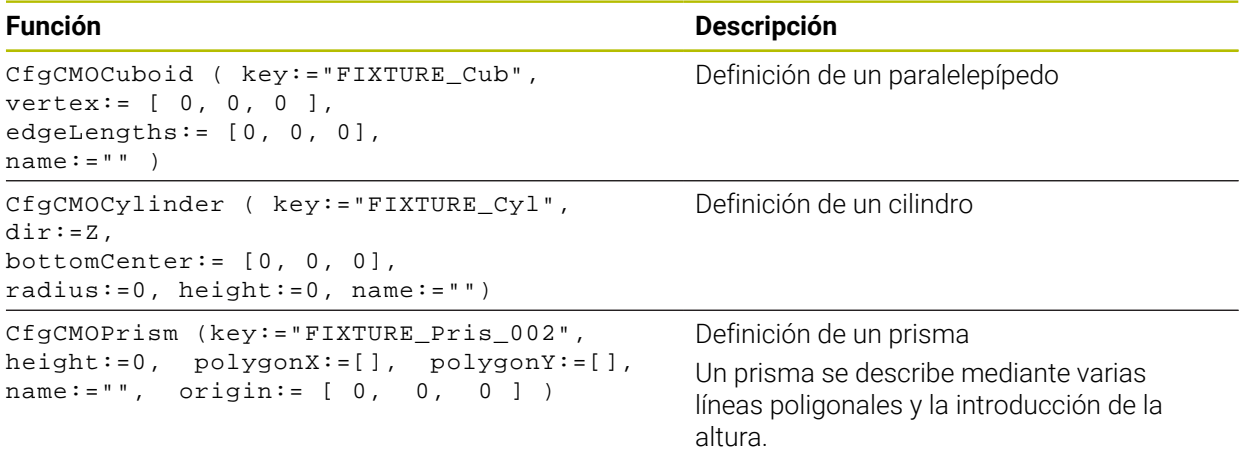

# **Elaborar una entrada de utillaje con cuerpo de colisión**

El siguiente contenido describe el procedimiento si **KinematicsDesign** ya está abierto.

Para elaborar una entrada de utillaje con un cuerpo de colisión, proceder de la forma siguiente:

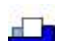

- Seleccionar **Añadir utillaje**
- **KinematicsDesign** guarda una nueva entrada de utillaje dentro del fichero CFG.
- Introducir **clave** para el utillaje, p. ej. **Garra excéntrica**
- Confirmar introducción
- **KinematicsDesign** acepta la introducción.
- Mover el cursor un nivel hacia abajo

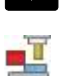

- Seleccionar **Añadir cuerpo de colisión**
- ▶ Confirmar introducción
- **KinematicsDesign** guarda un nuevo cuerpo de colisión.

# **Definir la forma geométrica**

Mediante **KinematicsDesign** se pueden definir diversas formas geométricas. Si se conectan varias formas geométricas puede construirse un utillaje sencillo.

Para definir una forma geométrica, proceder de la forma siguiente:

- Elaborar una entrada de utillaje con cuerpo de colisión
	- Seleccionar la tecla cursora ubicada bajo el cuerpo de colisión

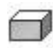

 $\Rightarrow$ 

- Seleccionar la forma geométrica deseada, p. ej. paralelepípedo
- Definir la posición del paralelepípedo, p. ej. **X = 0**, **Y = 0**, **Z = 0**
- Definir las dimensiones del paralelepípedo, p. ej. **X = 100**, **Y = 100**, **Z = 100**
- ▶ Confirmar introducción
- El control numérico muestra en el gráfico el paralelepípedo definido.

# **Integrar modelo 3D**

Los modelos 3D integrados deben cumplir las exigencias del control numérico. Para integrar un modelo 3D como utillaje, proceder de la forma siguiente:

Elaborar una entrada de utillaje con cuerpo de colisión

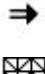

Seleccionar la tecla cursora ubicada bajo el cuerpo de colisión

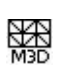

- Seleccionar **Añadir modelo 3D**
- El control numérico abre la ventana **Abrir fichero**.
- ▶ Seleccionar el fichero STL o M3D
- Seleccionar **OK**
- El control numérico integra el fichero seleccionado y lo muestra en la ventana de gráficos.

## **Posicionar el medio de sujeción**

Hay la posibilidad de colocar el utillaje integrado en cualquier sitio para, por ejemplo, corregir la orientación de un modelo 3D externo. Para ello, hay que añadir transformaciones para todos los ejes que se desee.

Para colocar un utillaje con **KinematicsDesign**, hacer lo siguiente:

- Definir el dispositivo de sujeción
	- Elegir la tecla cursora ubicada bajo el elemento que se va a colocar

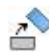

#### Seleccionar **Añadir transformación**

- Introducir la **clave** para la transformación, p. ej. **desplazamiento Z**
- Seleccionar el **eje** para la transformación, p. ej. **Z**
- Seleccionar el **valor** para la transformación, p. ej. **100**
- Confirmar introducción
- **KinematicsDesign** añade la transformación.
- **KinematicsDesign** representa la transformación en el gráfico.

#### **Notas**

■ Cuando una transformación contiene el carácter **?** en la clave, se puede introducir el valor de la transformación en la función **Combinar utillaje**. Esto permite, por ejemplo, posicionar fácilmente las mordazas de sujeción.

**Información adicional:** ["Combinar utillaje en la ventana Nuevo medio de](#page-1326-0) [sujeción", Página 1327](#page-1326-0)

Alternativamente a **KinematicsDesign**, también se dispone de la opción de crear ficheros de utillaje con el código correspondiente en un editor de texto o directamente desde el sistema CAM.

# **Ejemplo**

En este ejemplo puede verse la sintaxis de un fichero CFG para un tornillo de banco con dos mordazas móviles.

#### **Ficheros utilizados**

El tornillo de banco se compone de diferentes ficheros STL. Como las mordazas del tornillo de banco son idénticas, para definirlas se utiliza el mismo fichero STL.

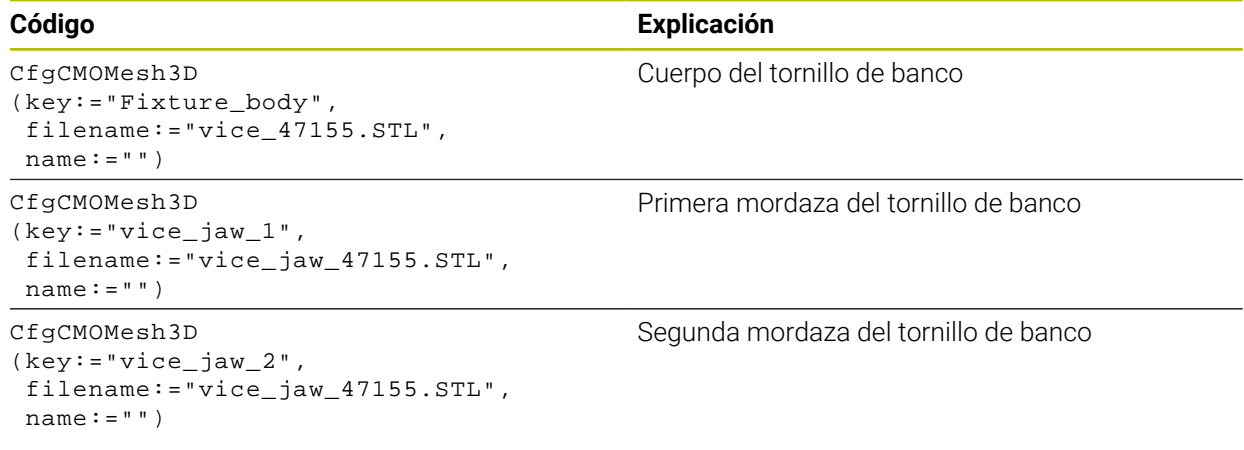

#### **Definición de la anchura de sujeción**

En este ejemplo, la anchura de sujeción del tornillo de banco se va a definir mediante dos transformaciones interdependientes.

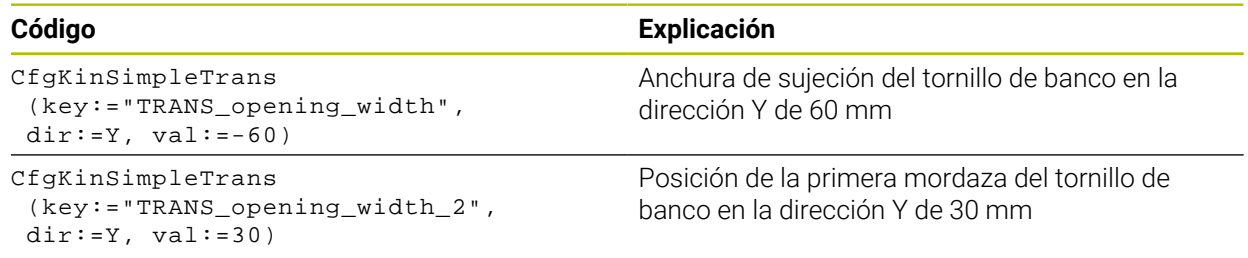

#### **Colocación del utillaje en el espacio de trabajo**

La colocación de los componentes del utillaje definidos se lleva a cabo mediante diferentes transformaciones.

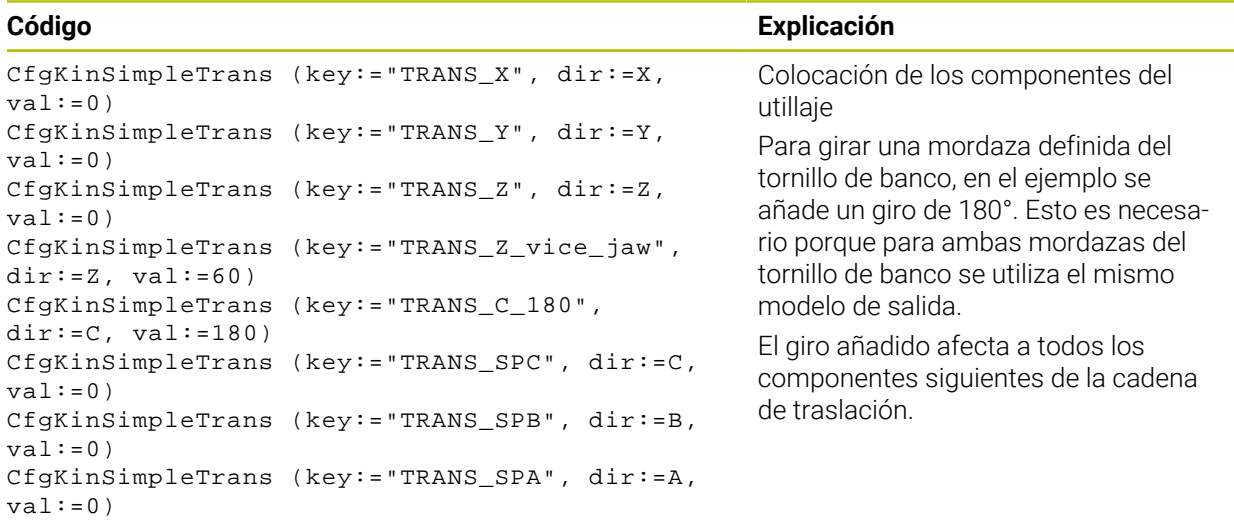

#### **Composición del utillaje**

Para representar correctamente el utillaje en la simulación deben agruparse todos los cuerpos y transformaciones en el fichero CFG.

#### **Código Explicación**

```
CfgCMO (key:="FIXTURE", primitives:= [ 
"TRANS_X", 
"TRANS_Y", 
"TRANS_Z", 
"TRANS_SPC", 
"TRANS_SPB", 
"TRANS_SPA", 
"Fixture_body", 
"TRANS_Z_vice_jaw", 
"TRANS_opening_width_2", 
"vice_jaw_1", 
"TRANS_opening_width", 
"TRANS_C_180", 
"vice_jaw_2" ], active:=TRUE, name:="") 
                                                       Agrupación de las transformaciones y
                                                       cuerpos contenidas en el utillaje
```
#### **Denominación del utillaje**

El utillaje agrupado debe recibir una denominación.

**Código Explicación**

CfgKinFixModel (key:="FIXTURE1", kinObjects:=["FIXTURE"])

Denominación del utillaje conformado

# <span id="page-1326-0"></span>**22.2.5 Combinar utillaje en la ventana Nuevo medio de sujeción**

# **Aplicación**

En la ventana **Nuevo medio de sujeción** se pueden combinar varios utillajes y guardarlos como nuevo utillaje. Esto permite representar y supervisar situaciones de desalineación complejas.

# **Temas utilizados**

- **Principios básicos del utillaje Información adicional:** ["Fundamentos", Página 1306](#page-1305-1)
- Integrar utillaje en el programa NC **Información adicional:** ["Cargar utillaje y eliminarlo con la función NC FIXTURE",](#page-1319-0) [Página 1320](#page-1319-0)
- Alinear utillaje  $(#140 / #5-03-2)$ **Información adicional:** ["Incluir utillaje en la monitorización de utillaje](#page-1309-0) [\(#140 / #5-03-2\)", Página 1310](#page-1309-0)

#### **Condiciones**

- Utillaje en formato apto:
	- Archivo STL
		- Máx. 20 000 triángulos
		- La malla poligonal forma una cubierta cerrada
	- Archivo CFG
	- Archivo M3D

# **Descripción de la función**

Para navegar a esta función, hacer lo siguiente:

# **Herra. Combinar utillaje**

El control numérico también ofrece la función como posibilidad de selección para abrir archivos CFG.

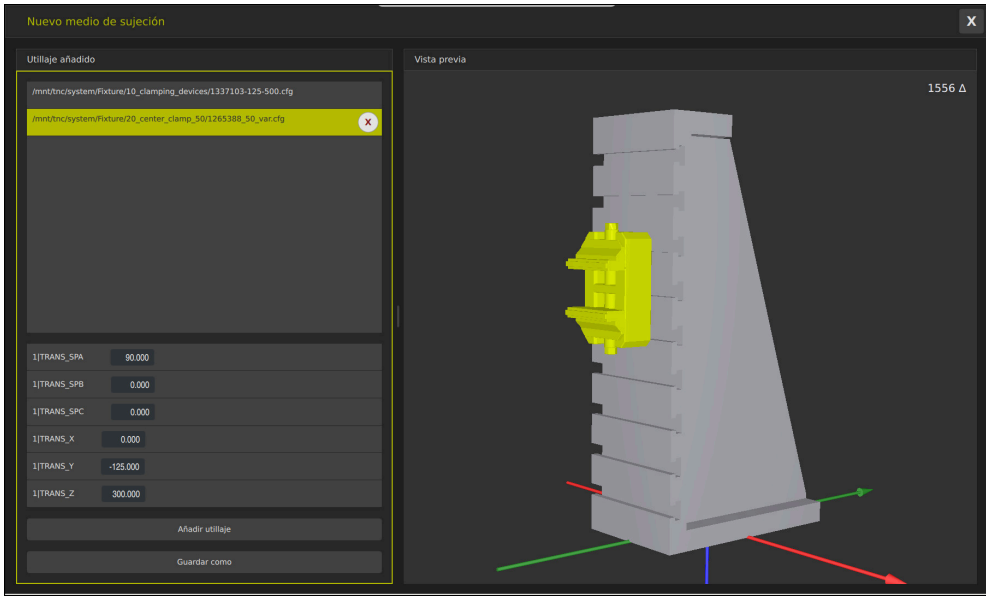

Utillaje combinado con transformaciones variables

Con el botón **Añadir utillaje** se selecciona individualmente todo el utillaje necesario. Cuando una transformación contiene el carácter **?** en la clave, se puede introducir el valor de la transformación en la función **Combinar utillaje**. Esto permite, por ejemplo, posicionar fácilmente las mordazas de sujeción.

El control numérico muestra una vista previa del utillaje combinado y del número total de triángulos.

Con el botón **Guardar como** se puede guardar el utillaje combinado como archivo CFG.

# **Notas**

- Para un rendimiento óptimo, HEIDENHAIN recomienda que el utillaje combinado contenga como máximo 20.000 triángulos.
- Si se debe modificar la posición o el tamaño de un utillaje, utilizar **KinematicsDesign**.

**Información adicional:** ["Editar archivos CFG con KinematicsDesign", Página 1321](#page-1320-0)

# <span id="page-1328-0"></span>**22.2.6 Reducir la distancia mínima para DCM con FUNCTION DCM DIST (#140 / #5-03-2)**

# **Aplicación**

Algunos pasos de mecanizado se llevan a cabo cerca de un utillaje por razones de fabricación. Si el utillaje y la herramienta sobrepasan la distancia mínima definida con la monitorización dinámica de colisiones activa DCM, el control numérico emite un mensaje de error y detiene el movimiento.

Para poder utilizar estos pasos de mecanizado DCM, el control numérico ofrece la función NC **FUNCTION DCM DIST**. Con esta función NC se puede reducir la distancia mínima admisible entre la herramienta y el utillaje dentro de un programa NC.

#### **Temas utilizados**

- Monitorización dinámica de colisiones DCM (#40 / #5-03-1) **Información adicional:** ["Monitorización dinámica de colisiones DCM](#page-1297-0) [\(#40 / #5-03-1\)", Página 1298](#page-1297-0)
- Cargar y eliminar utillaje

**Información adicional:** ["Cargar utillaje y eliminarlo con la función NC FIXTURE",](#page-1319-0) [Página 1320](#page-1319-0)

# **Condiciones**

- Opción de software Monitorización dinámica de colisiones DCM versión 2 (#140 / #5-03-2)
- Monitorización dinámica de colisiones DCM activa **Información adicional:** ["Monitorización dinámica de colisiones DCM](#page-1297-0) [\(#40 / #5-03-1\)", Página 1298](#page-1297-0)
- Utillaje integrado en el programa NC **Información adicional:** "Cargar utillaje y eliminarlo con la función NC FIXTURE". [Página 1320](#page-1319-0)

# **Descripción de la función**

Si **FUNCTION DCM DIST** está activa, el control numérico muestra un icono en la zona de trabajo **Posiciones** y en la barra de información. La zona de trabajo **Simulación** muestra en color naranja los cuerpos de colisión afectados.

El control numérico resetea **FUNCTION DCM DIST** con las siguientes funciones NC:

- **FUNCTION DCM DIST RESET**
- **M2** o **M30**

#### **Introducción**

**11 FUNCTION DCM DIST FIXTURE1** ; Reducir la distancia mínima a 1 mm

Para navegar a esta función, hacer lo siguiente:

#### **Insertar función NC Todas las funciones Funciones especiales Funciones FUNCTION DCM DIST**

La función NC contiene los siguientes elementos sintácticos:

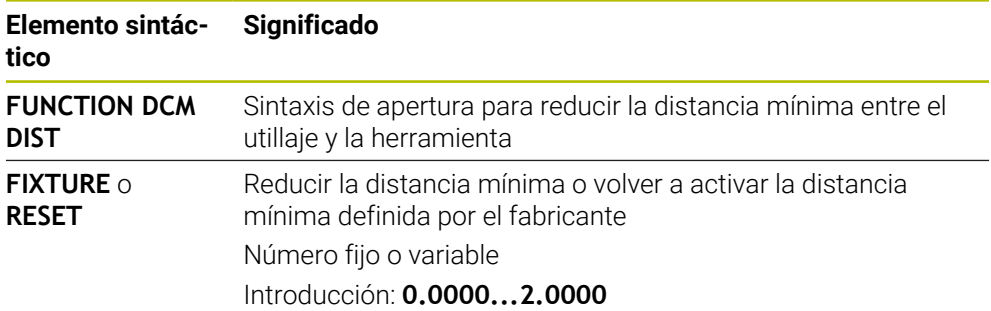

# **Notas**

# *INDICACIÓN*

#### **¡Atención: Peligro de colisión!**

Si la monitorización dinámica de colisiones DCM está inactiva, el control numérico no ejecutará ninguna monitorización de colisiones automática. De este modo, el control numérico impide los desplazamientos que provocan colisiones. Durante todos los desplazamientos existe riesgo de colisión.

- ▶ Activar DCM siempre que sea posible
- Volver a activar DCM de inmediato tras una interrupción temporal
- ▶ Probar con cuidado el programa NC o el segmento del programa con DCM inactivo en el modo **Frase a frase**

# *INDICACIÓN*

#### **¡Atención: Peligro de colisión!**

Con la función NC **FUNCTION DCM DIST** se pueden producir colisiones durante movimientos de recorrido cortos, por ejemplo, generados por CAM cerca del utillaje. La monitorización dinámica de colisiones DCM no detecta estas colisiones.

- Utilizar **FUNCTION DCM DIST** solo en caso necesario
- $\triangleright$  Seleccionar una distancia mínima tan pequeña como sea necesario y lo mayor posible
- Comprobar la simulación con el conmutador **Colisión del medio de sujeción** activo
- Alternativamente, introducir las posiciones del programa NC en el modo **Frase a frase**

Con la función **IR A POSICION**, el control numérico no puede sobrepasar la distancia mínima reducida. Cuando la posición de aproximación sobrepasa la distancia mínima definida por el fabricante, el control numérico muestra un mensaje de error.

**Información adicional:** ["Reentrada al contorno", Página 2202](#page-2201-0)

# <span id="page-1330-0"></span>**22.3 Comprobaciones ampliadas en la simulación**

# **Aplicación**

Con la función **Comprobaciones ampliadas** se puede comprobar en la zona de trabajo **Simulación** si existe una colisión entre la pieza y la herramienta.

#### **Temas utilizados**

Monitorización de colisiones de los componentes de la máquina mediante la función Monitorización dinámica de colisiones DCM (#40 / #5-03-1)

**Información adicional:** ["Monitorización dinámica de colisiones DCM](#page-1297-0) [\(#40 / #5-03-1\)", Página 1298](#page-1297-0)

# **Descripción de la función**

La función **Comprobaciones ampliadas** solo se puede utilizar en el modo de funcionamiento **Programación**.

Si se activa el conmutador **Comprobaciones ampliadas**, el control numérico abre la ventana **Comprobaciones ampliadas**.

En la ventana **Comprobaciones ampliadas** se pueden activar las siguientes comprobaciones:

#### **Corte transversal rápido**

El control numérico muestra una advertencia en caso de arranque de material en marcha rápida. El control numérico colorea en rojo el arranque de material en marcha rápida durante la simulación.

#### **Colisión de la pieza**

El control numérico muestra una advertencia si se producen colisiones entre el portaherramientas o el mango de la herramienta y la pieza.

#### **Colisión del medio de sujeción**

El control numérico muestra una advertencia si se producen colisiones entre la herramienta y el utillaje de la pieza.

El control numérico también tiene en cuenta los escalonamientos de una herramienta escalonada.

Se pueden activar varias comprobaciones al mismo tiempo.

**Información adicional:** ["Columna Opciones de visualización", Página 1720](#page-1719-0)

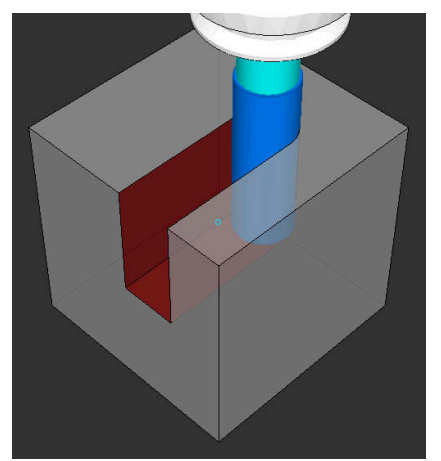

Arranque de material en marcha rápida

# **Notas**

- La función **Comprobaciones ampliadas** ayuda a reducir el riesgo de colisión. Sin embargo, el control numérico no puede tener en cuenta todas las constelaciones en funcionamiento.
- La función **Comprobaciones ampliadas** de la simulación utiliza la información de la definición de la pieza en bruto para supervisar la pieza. Aunque haya varias piezas fijadas en la máquina, el control numérico solo puede supervisar la pieza en bruto activa.

**Información adicional:** ["Definir pieza en bruto con BLK FORM", Página 308](#page-307-0)

# **22.4 Retirar la herramienta automáticamente con FUNCTION LIFTOFF**

# **Aplicación**

La herramienta se retira hasta 2 mm del contorno. El control numérico calcula la dirección de la retirada debido a las introducciones en la frase **FUNCTION LIFTOFF**.

La función **LIFTOFF** actúa en las siguientes situaciones:

- En caso de una parada NC iniciada por el usuario
- Durante una parada NC activada por el software, p. ej. cuando ha ocurrido un error en el sistema de accionamiento
- En caso de interrupción de la corriente

### **Temas utilizados**

■ Retirada automática con **M148** 

**Información adicional:** ["Retirar automáticamente durante una parada NC o un](#page-1505-0) [fallo de alimentación con M148", Página 1506](#page-1505-0)

■ Retirar en el eje de la herramienta con M140

**Información adicional:** ["Retirar por el eje de la herramienta con M140",](#page-1501-0) [Página 1502](#page-1501-0)

# **Condiciones**

- Desbloquear la función del fabricante Con el parámetro de máquina **on** (n.º 201401), el fabricante define si una retirada automática funciona.
- **LIFTOFF** de la herramienta activado En la columna **LIFTOFF** de la gestión de herramientas se debe definir el valor **Y**.

# **Descripción de la función**

Tiene la siguientes posibilidades para programar la función LIFTOFF:

- **FUNCTION LIFTOFF TCS X Y Z**: Retirada en el sistema de coordenadas de la herramienta **T-CS** en el vector que resulta de **X**, **Y** y **Z**
- **FUNCTION LIFTOFF ANGLE TCS SPB**: Retirada en el sistema de coordenadas de la herramienta **T-CS** con ángulo espacial definido Ventajoso en el mecanizado de torneado (#50 / #4-03-1)
- **FUNCTION LIFTOFF RESET**: Restablecer la función NC

**Información adicional:** ["Sistema de coordenadas de la herramienta T-CS",](#page-1121-0) [Página 1122](#page-1121-0)

El control numérico reinicia automáticamente la función **FUNCTION LIFTOFF** al final de un programa.
## **FUNCTION LIFTOFF en el modo torneado (#50 / #4-03-1)**

# *INDICACIÓN*

#### **¡Atención! ¡Peligro para herramienta y pieza!**

Si se emplea la función **FUNCTION LIFTOFF ANGLE TCS** en el modo de funcionamiento de torneado, pueden producirse movimientos no deseados de los ejes. El comportamiento del control numérico depende de la descripción de la cinemática y del ciclo **800** (**Q498=1**).

- ▶ Probar con cuidado el programa NC o el segmento del programa en el modo de funcionamiento **Ejecución frase a frase**
- Dado el caso, cambiar el signo del ángulo definido

Cuando el parámetro **Q498** se define con 1, el control numérico revoluciona la herramienta durante el mecanizado.

En combinación con la función **LIFTOFF**, el control numérico reacciona de la siguiente forma:

- Si el cabezal de la herramienta está definido como eje, la dirección de **LIFTOFF** está invertida.
- Si el cabezal de la herramienta está definido como transformación cinemática, la dirección de **LIFTOFF** no está invertida.

**Información adicional:** ["Ciclo 800 ADAP. SIST. ROTATIVO ", Página 1160](#page-1159-0)

### **Introducción**

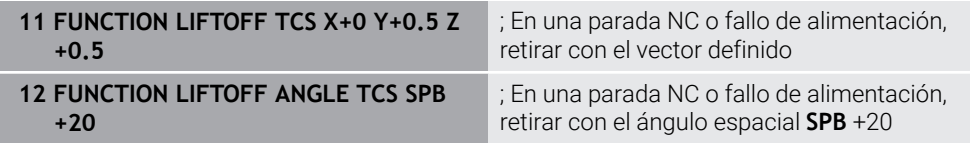

Para navegar a esta función, hacer lo siguiente:

#### **Insertar función NC Todas las funciones Funciones especiales Funciones FUNCTION LIFTOFF**

La función NC contiene los siguientes elementos sintácticos:

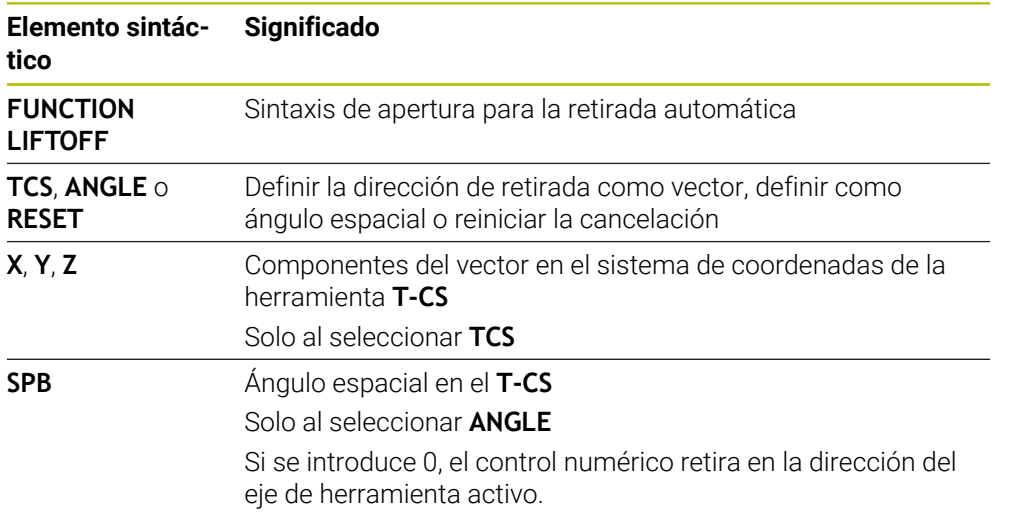

## **Notas**

- Con la función **M149**, el control numérico desactiva la función **FUNCTION LIFTOFF** sin restablecer la dirección de retirada. Si se programa **M148**, el control numérico activa la retirada automática con la dirección de retirada definida mediante **FUNCTION LIFTOFF**.
- Durante una parada de emergencia, el control numérico no retira la herramienta.
- El control numérico no supervisa el movimiento de retirada con la monitorización dinámica de colisiones DCM (#40 / #5-03-1) **Información adicional:** ["Monitorización dinámica de colisiones DCM](#page-1297-0) [\(#40 / #5-03-1\)", Página 1298](#page-1297-0)
- Con el parámetro de máquina **distance** (n.º 201402), el fabricante define la altura máxima de retirada.
- Con el parámetro de máquina **feed** (n.º 201405), el fabricante define la velocidad del movimiento de retirada.

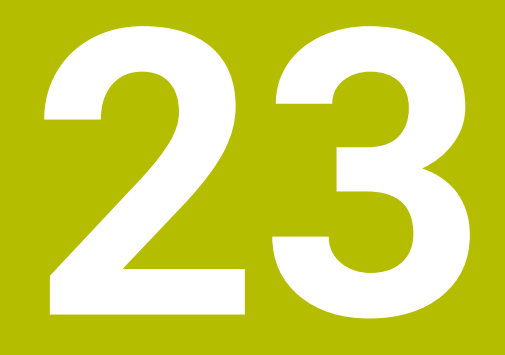

**Funciones de regulación**

# **23.1 Regulación adaptativa del avance AFC (#45 / #2-31-1)**

## **23.1.1 Fundamentos**

## **Aplicación**

Con la regulación adaptativa del avance AFC se ahorra tiempo durante el mecanizado de programas NC y protege la máquina. El control numérico regula el avance de trayectoria durante la ejecución del programa en función de la potencia del cabezal. Asimismo, el control numérico reacciona ante las sobrecargas del cabezal.

### **Temas utilizados**

■ Tablas relacionadas con AFC **Información adicional:** ["Tablas para AFC \(#45 / #2-31-1\)", Página 2304](#page-2303-0)

## **Condiciones**

- Opción de software Regulación adaptativa del avance AFC (#45 / #2-31-1)
- Desbloqueado por el fabricante Con el parámetro de máquina opcional **Enable** (n.º 120001) el fabricante define si se puede utilizar AFC.

## **Descripción de la función**

Para regular el avance durante la ejecución del programa con AFC, hacer lo siguiente:

- Definir los ajustes básicos para AFC en la tabla **AFC.tab Información adicional:** ["Definir ajustes básicos AFC.tab", Página 2304](#page-2303-1)
- Definir para cada herramienta los ajustes de AFC en la gestión de herramientas **Información adicional:** ["Tabla de herramientas tool.t", Página 2232](#page-2231-0)
- Definir AFC en el programa NC

**Información adicional:** ["Funciones NC para AFC \(#45 / #2-31-1\)", Página 1339](#page-1338-0)

■ Definir AFC en el modo de funcionamiento **Ejecución pgm.** con el conmutador **AFC**.

**Información adicional:** ["Conmutador AFC en el modo de funcionamiento](#page-1340-0) [Ejecución pgm.", Página 1341](#page-1340-0)

Calcular la potencia del cabezal de referencia antes de la regulación automática con un recorrido de aprendizaje

**Información adicional:** ["Corte de aprendizaje AFC", Página 1342](#page-1341-0)

Si AFC está activa en el corte de aprendizaje o en el modo de regulación, el control numérico muestra un icono en la zona de trabajo **Posiciones**.

**Información adicional:** ["Zona de trabajo Posiciones", Página 183](#page-182-0)

El control numérico muestra información detallada sobre la función en la pestaña **AFC** de la zona de trabajo **Estado**.

**Información adicional:** ["Pestaña AFC \(#45 / #2-31-1\)", Página 193](#page-192-0)

#### **Ventajas de AFC**

Activar la Regulación adaptativa del avance AFC ofrece las siguientes ventajas:

Optimización del tiempo de mecanizado

Al regular el avance, el control numérico intenta mantener la potencia de cabezal máxima aprendida previamente o la potencia de referencia de regulación especificada en la tabla de herramientas (columna **AFC-LOAD**) durante todo el tiempo de mecanizado. El tiempo total de mecanizado se acorta aumentando el avance en zonas de mecanizado con menos erosión de material

Supervisión de herramientas

Si la potencia del cabezal sobrepasa el valor máximo aprendido o especificado, el control numérico reduce el avance hasta alcanzar la potencia de referencia del cabezal. Si el valor del avance cae por debajo del mínimo, el control numérico lleva a cabo una reacción de sobrecarga. AFC también puede utilizar la potencia del cabezal para supervisar la herramienta y detectar desgastes y roturas sin modificar el avance.

**Información adicional:** ["Supervisar el desgaste y la carga de la herramienta",](#page-1344-0) [Página 1345](#page-1344-0)

Conservación de la mecánica de la máquina

Mediante reducciones del avance a tiempo o las reacciones de sobrecarga correspondientes se evitarán daños por sobrecarga en la máquina

#### **Tablas relacionadas con AFC**

El control numérico ofrece las siguientes tablas relacionadas con AFC:

**AFC.tab**

En la tabla **AFC.tab** se establecen los ajustes de regulación con los que el control numérico ejecutará la regulación del avance. La tabla se debe guardar en el directorio **TNC:\table**.

**Información adicional:** ["Definir ajustes básicos AFC.tab", Página 2304](#page-2303-1)

**\*.H.AFC.DEP**

En un corte de aprendizaje, en primer lugar, el control numérico copia en el archivo **<name>.H.AFC.DEP** para cada tramo de mecanizado los ajustes básicos definidos en la tabla AFC.TAB. **<name>** corresponde al nombre del programa NC para el que se ha realizado el corte de aprendizaje. Adicionalmente, el control numérico registra la potencia del cabezal máxima alcanzada durante el corte de aprendizaje y guarda este valor también en la tabla.

**Información adicional:** ["Fichero de ajuste AFC.DEP para cortes de aprendizaje",](#page-2305-0) [Página 2306](#page-2305-0)

**\*.H.AFC2.DEP**

Durante un corte de aprendizaje, el control numérico guarda para cada tramo de mecanizado información en el fichero **<name>.H.AFC2.DEP**. El **<name>** corresponde al nombre del programa NC para el que se lleva a cabo el recorrido de aprendizaje.

Durante el modo de regulación, el control numérico actualiza los datos de esta tabla y lleva a cabo evaluaciones.

**Información adicional:** ["Fichero de protocolo AFC2.DEP", Página 2308](#page-2307-0)

Durante la ejecución del programa se pueden abrir y editar según corresponda las tablas de AFC. El control numérico solo proporciona tablas para el programa NC activo.

**Información adicional:** ["Editar tablas para AFC", Página 2310](#page-2309-0)

### **Notas**

# *INDICACIÓN*

### **¡Atención! ¡Peligro para herramienta y pieza!**

Si se desactiva la regulación adaptativa del avance AFC, el control numérico vuelve a utilizar inmediatamente el avance de mecanizado programado. Si antes de desactivarla, AFC ha reducido el avance (p. ej., por desgaste), el control numérico acelera hasta el avance programado. Este comportamiento tiene lugar independientemente de cómo se haya desactivado la función. La aceleración del avance puede provocar daños en la herramienta y en las piezas.

- Detener el mecanizado si el valor va a quedar por debajo de **FMIN** de forma inminente, no desactivar AFC
- Definir la reacción de sobrecarga cuando el valor **FMIN** haya pasado por debajo
- Si la regulación adaptativa del avance está activa en el modo **regeln**, el control numérico ejecuta una reacción de desconexión, independientemente de la reacción de sobrecarga programada.
	- Si en la carga del cabezal de referencia, se ha quedado por debajo del factor de avance mínimo

El control numérico ejecuta la reacción de sobrecarga de la columna **OVLD** de la tabla **AFC.tab**.

**Información adicional:** ["Definir ajustes básicos AFC.tab", Página 2304](#page-2303-1)

- Si el avance programado queda por debajo de la barrera del 30 % El control numérico ejecuta una parada NC.
- La regulación adaptativa del avance no es adecuada para diámetros de herramienta inferiores a 5 mm. El diámetro límite también puede ser mayor cuando la velocidad nominal del cabezal sea muy elevada.
- En aquellos mecanizados en los que deban adaptarse entre sí el avance y la velocidad del cabezal (p. ej., en el roscado con macho), no debe trabajarse con la regulación adaptativa del avance.
- Durante el torneado (#50 / #4-03-1), el control numérico solo puede supervisar el desgaste de la herramienta y la carga de la herramienta, y no influir en el avance. **Información adicional:** ["Supervisar el desgaste y la carga de la herramienta",](#page-1344-0) [Página 1345](#page-1344-0)
- En las frases NC con **FMAX**, la regulación adaptativa del avance **no está activa**.
- En los ajustes del modo de funcionamiento **Ficheros**, se puede definir si el control numérico muestra los archivos dependientes en la gestión de archivos. **Información adicional:** ["Zonas de la gestión de archivos", Página 1274](#page-1273-0)

### <span id="page-1338-0"></span>**23.1.2 Activar y desactivar AFC**

### **Funciones NC para AFC (#45 / #2-31-1)**

#### **Aplicación**

La regulación adaptativa del avance AFC se activa y desactiva desde el programa NC.

#### **Condiciones**

- Opción de software Regulación adaptativa del avance AFC (#45 / #2-31-1)
- Ajustes de regulación definidos en la tabla **AFC.tab Información adicional:** ["Definir ajustes básicos AFC.tab", Página 2304](#page-2303-1)
- Ajuste de regulación deseado definido para todas las herramientas **Información adicional:** ["Tabla de herramientas tool.t", Página 2232](#page-2231-0)
- Conmutador **AFC** activo **Información adicional:** ["Conmutador AFC en el modo de funcionamiento](#page-1340-0) [Ejecución pgm.", Página 1341](#page-1340-0)

#### **Descripción de la función**

El control numérico pone a su disposición varias funciones con las cuales puede iniciar y finalizar AFC:

- **FUNCTION AFC CTRL**: La función **AFC CTRL** inicia el modo de regulación desde la posición en la que se está ejecutando esta frase NC, incluso cuando la fase de aprendizaje todavía no ha finalizado.
- **FUNCTION AFC CUT BEGIN TIME1 DIST2 LOAD3**: El control numérico inicia una secuencia de corte con **AFC** activo. El cambio de corte de aprendizaje en el modo de regulación se realiza cuando la fase de aprendizaje puede registrar la potencia de referencia o bien cuando se cumple uno de los datos **TIME**, **DIST** o **LOAD**.
- **FUNCTION AFC CUT END**: La función **AFC CUT END** finaliza la regulación AFC.

#### **Introducción**

#### **FUNCTION AFC CTRL**

**11 FUNCTION AFC CTRL** ; Iniciar AFC en el modo de regulación

La función NC contiene los siguientes elementos sintácticos:

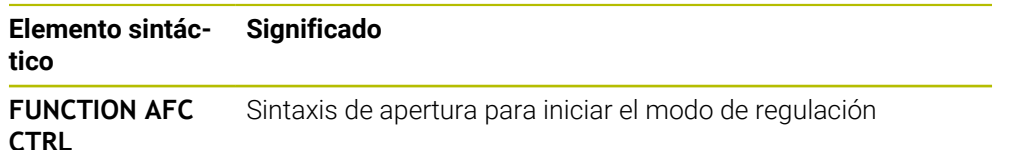

#### **FUNCTION AFC CUT**

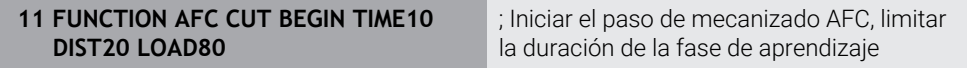

La función NC contiene los siguientes elementos sintácticos:

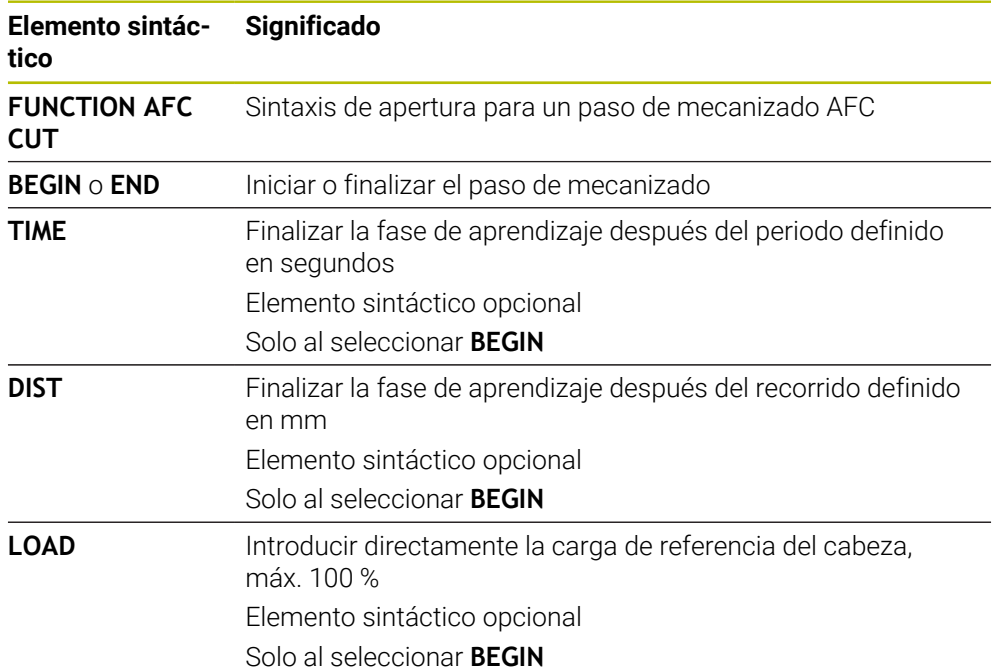

#### **Notas**

# *INDICACIÓN*

#### **¡Atención! ¡Peligro para herramienta y pieza!**

Si se activa el modo de mecanizado **FUNCTION MODE TURN**, el control numérico borra los valores **OVLD** actuales. Por eso se debe programar el modo de mecanizado antes de la llamada de la herramienta. Con un orden secuencial de programación incorrecto no tiene lugar ninguna monitorización de la herramienta, lo que puede originar daños en la herramienta y en la pieza.

- Programar el modo de mecanizado **FUNCTION MODE TURN** antes de la llamada de la herramienta
- Las especificaciones **TIME**, **DIST** y **LOAD** actúan modalmente. Pueden restablecerse introduciendo **0**.
- Ejecutar la función **AFC CUT BEGIN** sólo después de haberse alcanzado la velocidad de rotación inicial. Si este no fuera el caso, el control numérico emite un mensaje de error y el corte AFC no se inicia.
- ¡Una potencia de referencia de regulación se puede especificar con la ayuda de la columna de la tabla de herramientas **AFC LOAD** y con la ayuda de la introducción **LOAD** en el programa NC! Se activa el valor **AFC LOAD** mediante la llamada de herramienta, el valor **LOAD** con la ayuda de la función **FUNCTION AFC CUT BEGIN**.

Si programa las dos posibilidades, el control numérico utiliza el valor programado en el programa NC.

### <span id="page-1340-0"></span>**Conmutador AFC en el modo de funcionamiento Ejecución pgm.**

#### **Aplicación**

Con el conmutador **AFC** se activa o desactiva la regulación adaptativa del avance AFC en el modo de funcionamiento **Ejecución pgm.**

#### **Temas utilizados**

■ Activar AFC en el programa NC

**Información adicional:** ["Funciones NC para AFC \(#45 / #2-31-1\)", Página 1339](#page-1338-0)

#### **Condiciones**

- Opción de software Regulación adaptativa del avance AFC (#45 / #2-31-1)
- Desbloqueado por el fabricante

Con el parámetro de máquina opcional **Enable** (n.º 120001) el fabricante define si se puede utilizar AFC.

#### **Descripción de la función**

Las funciones NC solo tienen efecto en AFC si se activa el conmutador **AFC**.

Si no se desactiva específicamente AFC mediante el conmutador, AFC permanecerá activa. El control numérico guarda la posición del conmutador incluso después de reiniciarse.

Si el conmutador **AFC** está activo, el control numérico muestra un icono en la zona de trabajo **Posiciones**. Además de la posición actual del potenciómetro de avance, el control numérico muestra el valor de avance regulado en %.

**Información adicional:** ["Zona de trabajo Posiciones", Página 183](#page-182-0)

### **Notas**

# *INDICACIÓN*

### **¡Atención! ¡Peligro para herramienta y pieza!**

Si desactiva la función AFC, el control numérico vuelve a utilizar de inmediato el avance de mecanizado programado. Si AFC ha reducido el avance antes de desactivarse (p. ej., por desgaste), el control numérico acelera hasta el avance programado. Esto ocurre independientemente de cómo se haya desactivado la función (p. ej., potenciómetro de avance). La aceleración del avance puede provocar daños en la herramienta y en las piezas.

- ▶ Parar el mecanizado si el valor **FMIN** es demasiado bajo (no desactivar la función **AFC**)
- Definir la reacción de sobrecarga cuando el valor **FMIN** haya pasado por debajo
- Si la regulación adaptativa del avance está activa en el modo **regeln**, el control numérico fija internamente el override de cabezal a 100 %. No puede modificarse de nuevo la velocidad del cabezal.
- Si la regulación adaptativa del avance está activa en el modo **regeln**, el control numérico acepta la función de override de cabezal.
	- El hecho de aumentar el override de avance de cabezal no influye en la regulación.
	- Si el override de avance se reduce con el potenciómetro más del 10 % con respecto a la posición al principio del programa, el control numérico desactiva AFC.

La regulación puede volver a activarse con el conmutador **AFC**.

- Los valores del potenciómetro hasta el 50 % siempre tienen efecto, incluso con la regulación activada.
- Con la regulación del avance está permitido el proceso hasta una frase. El control numérico tiene en cuenta así el número de corte de la posición de entrada.

# <span id="page-1341-1"></span><span id="page-1341-0"></span>**23.1.3 Corte de aprendizaje AFC**

## **Principios básicos**

### **Aplicación**

Con el corte de aprendizaje, el control numérico calcula la potencia de referencia del cabezal para el paso de mecanizado. El control numérico adapta el avance en el modo de regulación a partir de la potencia de referencia.

Si ya se ha determinado previamente la potencia de referencia para un mecanizado, se puede establecer el valor para el mecanizado. Para ello, el control numérico proporciona la columna **AFC-LOAD** en la gestión de herramientas y el elemento sintáctico **LOAD** en la función **FUNCTION AFC CUT BEGIN**. En este caso, el control numérico ya no ejecuta ningún corte de aprendizaje, sino que utiliza inmediatamente el valor establecido para la regulación.

#### **Temas utilizados**

Introducir la potencia de referencia conocida en la columna **AFC-LOAD** de la gestión de herramientas

**Información adicional:** ["Tabla de herramientas tool.t", Página 2232](#page-2231-0)

Definir la potencia de referencia conocida en la función **FUNCTION AFC CUT BEGIN**

**Información adicional:** ["Funciones NC para AFC \(#45 / #2-31-1\)", Página 1339](#page-1338-0)

### **Condiciones**

- Opción de software Regulación adaptativa del avance AFC (#45 / #2-31-1)
- Ajustes de regulación definidos en la tabla **AFC.tab Información adicional:** ["Definir ajustes básicos AFC.tab", Página 2304](#page-2303-1)
- Ajuste de regulación deseado definido para todas las herramientas **Información adicional:** ["Tabla de herramientas tool.t", Página 2232](#page-2231-0)
- Programa NC deseado seleccionado en el modo de funcionamiento **Ejecución pgm.**
- Conmutador **AFC** activo

**Información adicional:** ["Conmutador AFC en el modo de funcionamiento](#page-1340-0) [Ejecución pgm.", Página 1341](#page-1340-0)

#### **Descripción de la función**

En un corte de aprendizaje, en primer lugar, el control numérico copia en el archivo **<name>.H.AFC.DEP** para cada tramo de mecanizado los ajustes básicos definidos en la tabla AFC.TAB.

**Información adicional:** ["Fichero de ajuste AFC.DEP para cortes de aprendizaje",](#page-2305-0) [Página 2306](#page-2305-0)

Al realizar un recorrido de aprendizaje, el control numérico muestra en una ventana superpuesta la potencia de referencia del cabezal calculada actualmente.

Cuando el control numérico ha calculado la potencia de referencia, finaliza el corte de aprendizaje y cambia al modo de regulación.

#### **Notas**

- Al realizar un recorrido de aprendizaje, el control numérico fija el override del cabezal internamente a 100 %. No puede modificarse de nuevo la velocidad del cabezal.
- Puede modificar el avance de mecanizado mediante el override de avance durante un recorrido de aprendizaje y, con ello, influir sobre la carga de referencia calculada.
- En caso necesario, repetir tantas veces se desee un recorrido de aprendizaje. Para ello volver a ajustar manualmente el estado **ST** a **L**. Si el avance se ha programado demasiado elevado y debe girar hacia atrás considerablemente el override de avance durante el paso de mecanizado, es conveniente volver a repetir el corte de aprendizaje.
- Cuando la carga de referencia calculada es mayor del 2 %, el control numérico cambia el estado del aprendizaje (**L**) de reglas (**C**). Si los valores son inferiores, no es necesaria una regulación adaptativa del avance.
- En el modo de mecanizado **FUNCTION MODE TURN** el valor de la carga de referencia mínima es 5 %. Incluso si se determinan valores más pequeños, el control numérico emplea la carga de referencia mínima. De este modo, los límites de sobrecarga porcentuales se refieren también al 5 % como mínimo

# **Botón Ajustes AFC**

### **Aplicación**

Con el botón **Ajustes AFC** del modo de funcionamiento **Ejecución pgm.** se puede finalizar un corte de aprendizaje o abrir las tablas para AFC.

#### **Temas utilizados**

- Principios básicos del corte de aprendizaje
	- **Información adicional:** ["Principios básicos", Página 1342](#page-1341-1)
- Tablas para AFC **Información adicional:** ["Tablas para AFC \(#45 / #2-31-1\)", Página 2304](#page-2303-0)

### **Condiciones**

- Opción de software Regulación adaptativa del avance AFC (#45 / #2-31-1)
- Desbloqueado por el fabricante Con el parámetro de máquina opcional **Enable** (n.º 120001) el fabricante define si se puede utilizar AFC.

### **Descripción de la función**

El botón ofrece las siguientes posibilidades de selección:

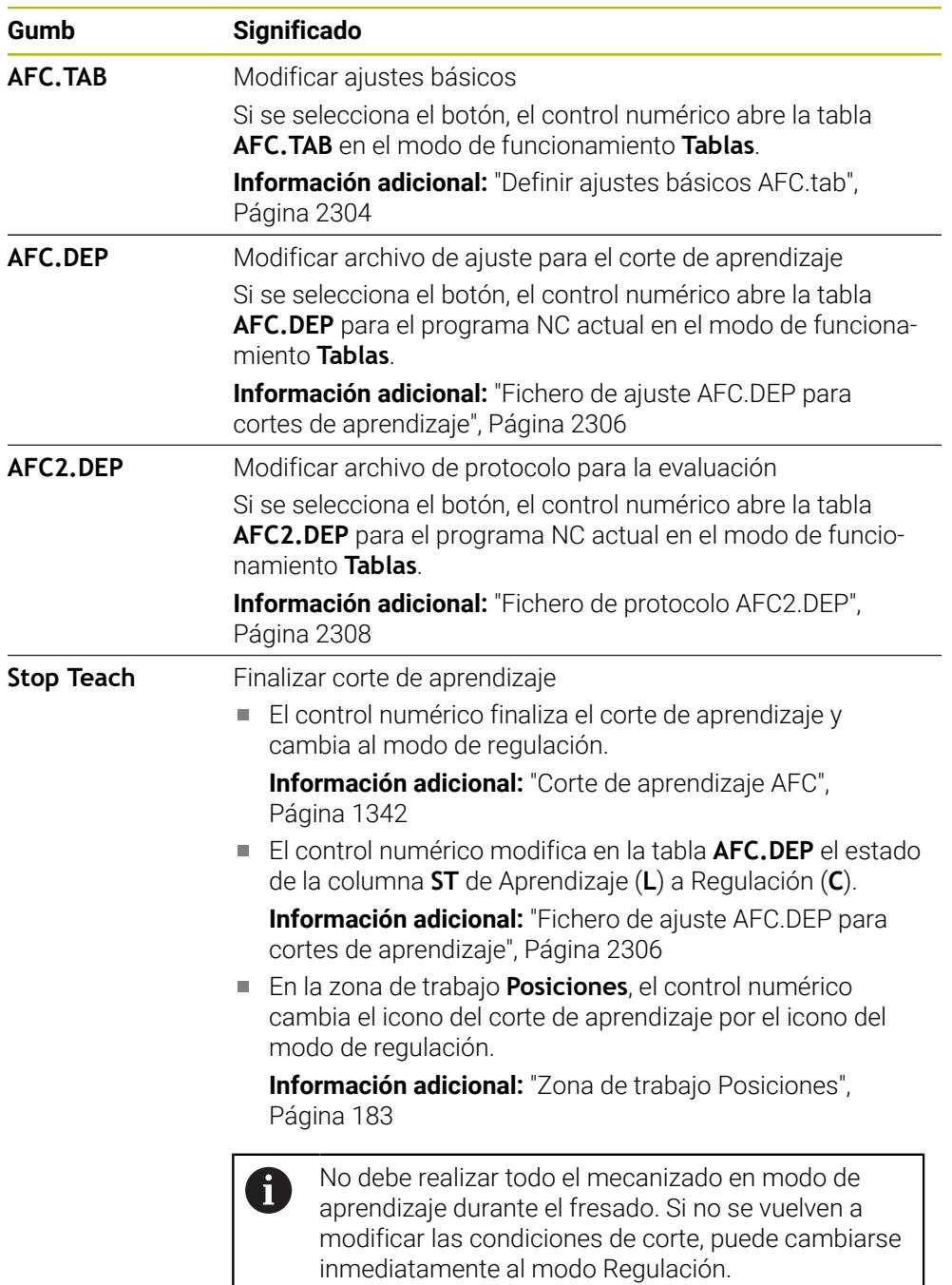

# <span id="page-1344-0"></span>**23.1.4 Supervisar el desgaste y la carga de la herramienta**

## **Aplicación**

Con la regulación adaptativa del avance AFC se puede supervisar la herramienta para detectar desgaste o roturas. Para ello, utilizar las columnas **AFC-OVLD1** o **AFC-OVLD2** de la gestión de herramientas.

El control numérico también ofrece la supervisión del desgaste y de carga de la herramienta en el modo (#50 / #4-03-1).

### **Temas utilizados**

■ Columnas **AFC-OVLD1** y **AFC-OVLD2** de la gestión de herramientas **Información adicional:** ["Tabla de herramientas tool.t", Página 2232](#page-2231-0)

## **Descripción de la función**

Si las columnas **AFC.TAB FMIN** y **FMAX** presentan respectivamente el valor 100 %, la regulación adaptativa del avance se desactiva, pero la monitorización del desgaste y la carga de la herramienta referidas al corte se mantienen.

**Información adicional:** ["Definir ajustes básicos AFC.tab", Página 2304](#page-2303-1)

No se puede supervisar al mismo tiempo el desgaste y la rotura de la herramienta. Si la columna **AFC\_OVLD2** de la tabla de herramientas contiene un valor, el control numérico ignora la columna **AFC\_OVLD1**.

### **Supervisión del desgaste de la herramienta**

Activar la monitorización del desgaste de la herramienta referida al corte, definiendo en la tabla de la herramienta la columna **AFC-OVLD1** con un valor distinto de 0.

La reacción de sobrecarga depende de la columna **AFC.TABOVLD**.

En combinación con la monitorización del desgaste de la herramienta referida al corte, el control numérico evalúa únicamente las posibilidades de selección **M**, **E** y **L** de la columna **OVLD**, con lo cual son posibles las reacciones siguientes:

- Ventana de superposición
- **Bloquear la herramienta actual**
- Cambiar una herramienta gemela

### **Supervisión de carga de la herramienta**

Activar la monitorización de la carga de la herramienta referida al corte (control de rotura de herramienta), definiendo en la tabla de la herramienta la columna **AFC-OVLD2** con un valor distinto de 0.

¡Como reacción a sobrecarga, el Control numérico ejecuta siempre una parada del mecanizado y bloquea además la herramienta actual!

Durante el torneado, el control numérico puede monitorizar el desgaste y la rotura de la herramienta.

Una rotura de la herramienta implica una pérdida de la carga repentina. Para que el control numérico también monitorice la pérdida de la carga, introduzca el valor 1 en la columna SENS.

**Información adicional:** ["Definir ajustes básicos AFC.tab", Página 2304](#page-2303-1)

# **Ejemplo**

Las entradas de las columnas **AFC-OVLD1** y **AFC-OVLD2** actúan de forma aditiva a la potencia de referencia de regulación **AFC-LOAD**.

**Información adicional:** ["Corte de aprendizaje AFC", Página 1342](#page-1341-0)

Ejemplo de introducción para la supervisión del desgaste y de carga de la herramienta:

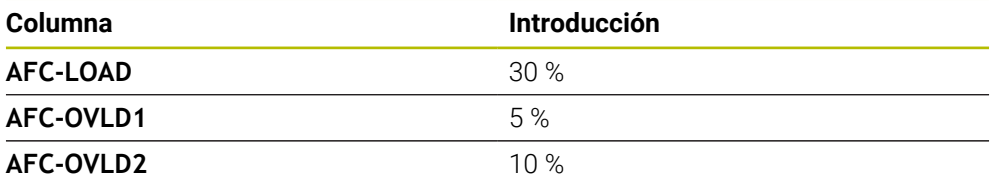

En este ejemplo, el control numérico añade el 5 % y el 10 % respectivamente al 30 %.

En cuanto se define un valor en la columna **AFC-OVLD1**, el control numérico supervisa el desgaste de la herramienta. Cuando el control numérico del ejemplo alcanza una potencia del cabezal total del 35 %, activa la reacción definida.

# **23.2 Supresión activa de vibraciones ACC (#145 / #2-30-1)**

## **Aplicación**

Especialmente durante el corte de piezas gruesas, pueden producirse marcas por vibraciones. **ACC** suprime las vibraciones y protege así la herramienta y la máquina. Además, **ACC** permite potencias de corte mayores.

### **Temas utilizados**

 $\mathbb{R}^n$ Columna **ACC** de la tabla de herramientas **Información adicional:** ["Tabla de herramientas tool.t", Página 2232](#page-2231-0)

## **Condiciones**

- Opción de software Supresión activa de las vibraciones ACC (#145 / #2-30-1)
- Control numérico adaptado por el fabricante
- Columna **ACC** de la gestión de herramientas definida con **Y**
- Número de cuchillas de la herramienta definido en la columna **CUT**

### **Descripción de la función**

En el mecanizado de desbaste (fresado de potencia) se originan unas fuerzas de fresado grandes. En función de la velocidad de giro de la herramienta, de las resonancias de la máquina-herramienta y del volumen de las virutas (ratio de arranque de viruta durante el fresado), se pueden originar las denominadas **vibraciones**. Dichas vibraciones representan esfuerzos intensos para la máquina. En la superficie de la pieza, dichas vibraciones originan marcas poco estéticas. Asimismo, las vibraciones provocan un desgaste fuerte y no uniforme de la herramienta, y en el caso extremo pueden causar la rotura de la herramienta.

A fin de reducir la propensión de una máquina a las vibraciones, con **ACC** (Active Chatter Control) HEIDENHAIN proporciona una función de control eficaz. Para el corte de piezas gruesas, el empleo de dicha función de control se revela especialmente positivo. Con ACC, es posible obtener potencias de corte esencialmente mejores. Dependiendo del tipo de máquina, el volumen de arranque de viruta aumenta en muchos casos en más del 25 %. Al mismo tiempo, la carga de la máquina se reduce y se aumenta el tiempo de vida de la herramienta.

ACC se ha desarrollado para el mecanizado de desbaste y el mecanizado pesado y se puede emplear en este ámbito de forma especialmente efectiva. Las ventajas que ACC aporta en el mecanizado con la máquina y con la herramienta deben determinarse con los correspondientes ensayos.

**ACC** se activa y desactiva con el conmutador ACC del modo de funcionamiento **Ejecución pgm.** o la aplicación **MDI**.

**Información adicional:** ["Modo de funcionamiento Ejecución pgm.", Página 2182](#page-2181-0)

**Información adicional:** ["Aplicación MDI", Página 1743](#page-1742-0)

Si ACC está activa, el control numérico muestra un icono en la zona de trabajo **Posiciones**.

**Información adicional:** ["Zona de trabajo Posiciones", Página 183](#page-182-0)

#### **Notas**

- ACC disminuye o impide las oscilaciones en el rango de 20 a 150 Hz. Si ACC no muestra ningún efecto, es posible que las oscilaciones se encuentren fuera del rango.
- Con la opción de software Amortiguación de las vibraciones para máquinas MVC (#146 / #2-24-1), también se puede influir positivamente en el resultado.

# **23.3 Funciones para regular la ejecución del programa**

## **23.3.1 Resumen**

El control numérico ofrece las siguientes funciones NC para la regulación del programa:

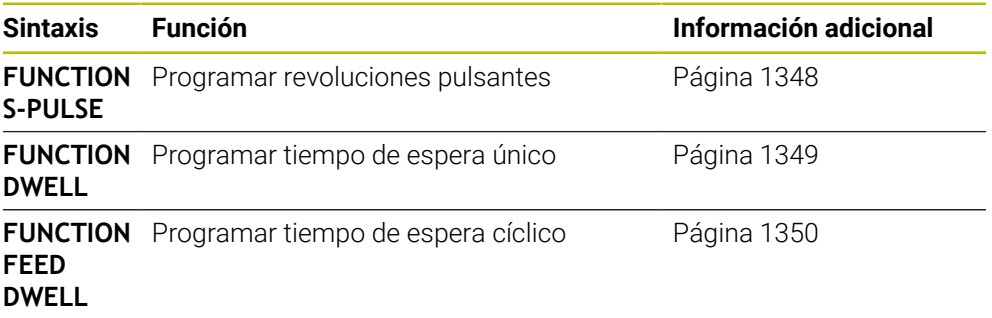

## <span id="page-1347-0"></span>**23.3.2 Revoluciones pulsantes con FUNCTION S-PULSE**

## **Aplicación**

Con la función **FUNCTION S-PULSE** se programa un número de revoluciones pulsantes para evitar , p. ej., al girar con un número de revoluciones constantes (#50 / #4-03-1)las oscilaciones naturales de la máquina

## **Descripción de la función**

Con el valor de introducción **P-TIME** se define la duración de una oscilación (longitud del período), con el valor de introducción **SCALE** la variación del número de revoluciones en tanto por ciento. El número de revoluciones del cabezal cambia en forma senoidal alrededor del valor nominal.

Con **FROM-SPEED** y **TO-SPEED** se define el área en la que actúa la velocidad pulsante mediante una limitación de velocidad superior e inferior. Ambos valores de introducción son opcionales. Si no se definen parámetros, la función actúa en todo el rango de velocidad.

Con la función **FUNCTION S-PULSE RESET** puede restablecer la velocidad de giro pulsante.

Si hay activa una velocidad pulsante, el control numérico muestra un icono en la zona de trabajo **Posiciones**.

**Información adicional:** ["Zona de trabajo Posiciones", Página 183](#page-182-0)

#### **Introducción**

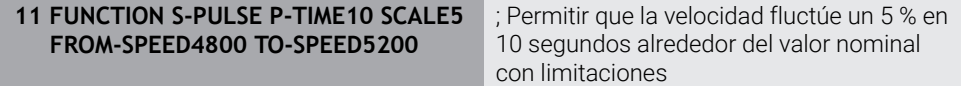

La función NC contiene los siguientes elementos sintácticos:

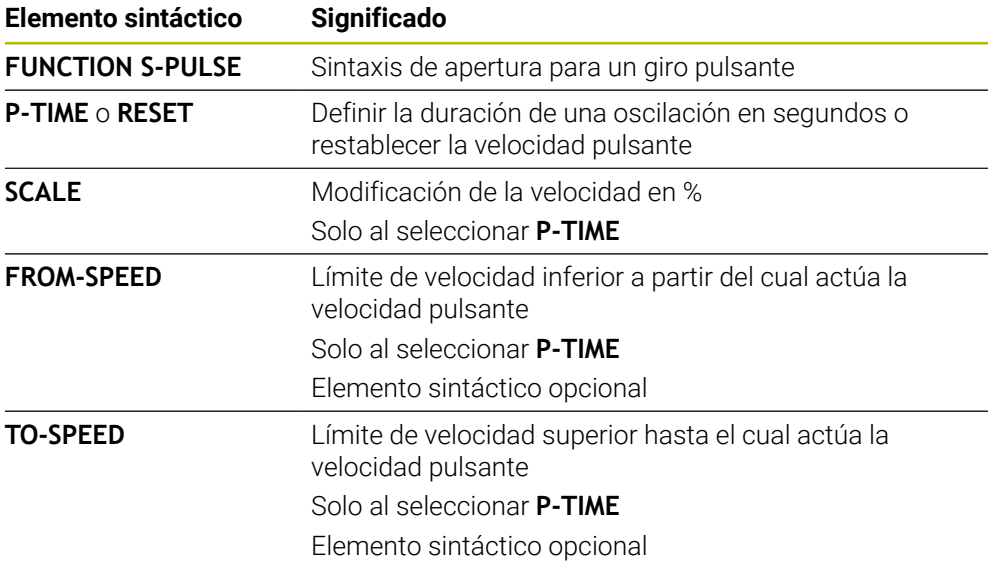

### **Nota**

El control numérico nunca supera un límite de número de revoluciones programado. El número de revoluciones se mantiene hasta que la curva senoidal de la función **FUNCTION S-PULSE** vuelva a estar por debajo del número de revoluciones máximo.

### <span id="page-1348-0"></span>**23.3.3 Tiempo de espera programado con FUNCTION DWELL**

### **Aplicación**

Con la función **FUNCTION DWELL** se programa un tiempo de espera en segundos o se define el número de vueltas del cabezal para la espera.

#### **Temas utilizados**

Ciclo **9 TIEMPO ESPERA Información adicional:** ["Ciclo 9 TIEMPO ESPERA ", Página 1351](#page-1350-0) Programar un tiempo de espera repetido

**Información adicional:** ["Tiempo de espera cíclico con FUNCTION FEED DWELL",](#page-1349-0) [Página 1350](#page-1349-0)

#### **Descripción de la función**

El tiempo de espera definido de **FUNCTION DWELL** está activo tanto en el fresado como en el torneado (#50 / #4-03-1).

### **Introducción**

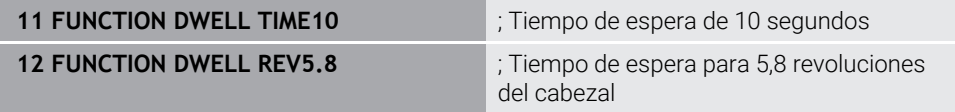

La función NC contiene los siguientes elementos sintácticos:

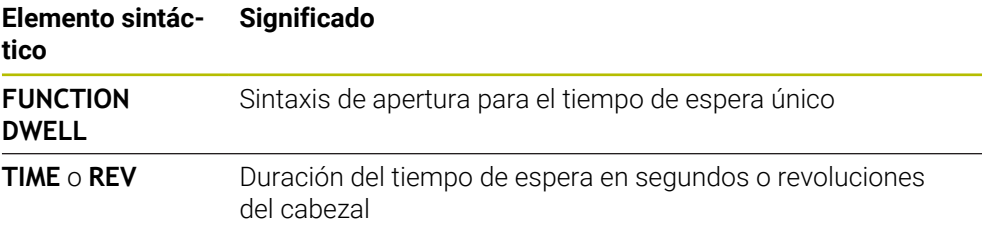

## <span id="page-1349-0"></span>**23.3.4 Tiempo de espera cíclico con FUNCTION FEED DWELL**

### **Aplicación**

Con la función **FUNCTION FEED DWELL** se programa un tiempo de espera cíclico en segundos, por ejemplo, para forzar una rotura de viruta en un ciclo de torneado (#50 / #4-03-1).

#### **Temas utilizados**

■ Programar tiempo de espera único

**Información adicional:** ["Tiempo de espera programado con FUNCTION DWELL",](#page-1348-0) [Página 1349](#page-1348-0)

## **Descripción de la función**

El tiempo de espera definido de **FUNCTION FEED DWELL** está activo tanto en el fresado como en el torneado (#50 / #4-03-1).

La función **FUNCTION FEED DWELL** no está activa en movimientos con marcha rápida y en movimientos de palpación.

Con la función **FUNCTION FEED DWELL RESET** se resetea el tiempo de espera repetitivo.

El control numérico reinicia automáticamente la función **FUNCTION FEED DWELL** al final de un programa.

Se programa **FUNCTION FEED DWELL** inmediatamente antes del mecanizado que se quiere realizar con rotura de viruta. Resetear el tiempo de espera inmediatamente después del mecanizado realizado con rotura de viruta.

#### **Introducción**

**11 FUNCTION FEED DWELL D-TIME0.5 F-TIME5**

; Activar tiempo de espera cíclico: desbastar durante 5 segundos, esperar durante 0,5 segundos

Para navegar a esta función, hacer lo siguiente:

#### **Insertar función NC Funciones especiales Funciones FUNCTION FEED FUNCTION FEED DWELL**

La función NC contiene los siguientes elementos sintácticos:

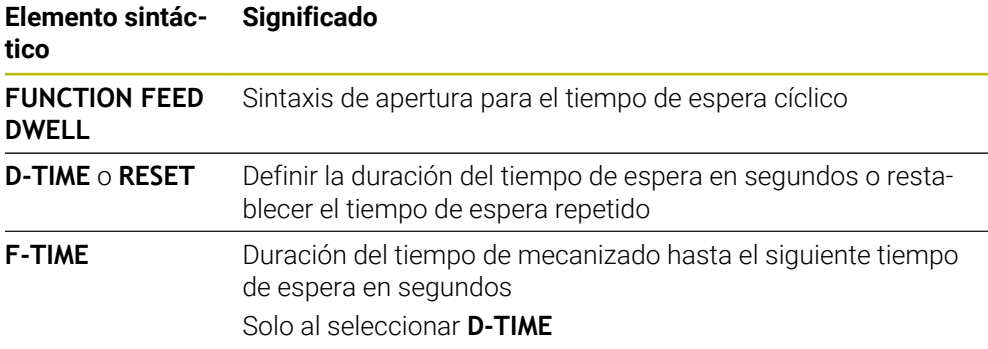

### **Notas**

## *INDICACIÓN*

### **¡Atención! ¡Peligro para herramienta y pieza!**

Si la función **FUNCTION FEED DWELL**, el control numérico vuelve a interrumpir el avance. Durante la interrupción del avance, la herramienta permanece en la posición actual, el cabezal prosigue con el torneado. Durante la fabricación de roscas, este comportamiento provoca el rechazo de la pieza. Además, durante la ejecución existe riesgo de rotura de la herramienta.

- ▶ Desactivar la función **FUNCTION FEED DWELL** antes de la fabricación de la herramienta
- El tiempo de espera se puede restablecer introduciendo **D-TIME 0**.

# **23.4 Ciclos con función de regulación**

## <span id="page-1350-0"></span>**23.4.1 Ciclo 9 TIEMPO ESPERA**

**Programación ISO G4**

## **Aplicación**

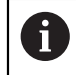

Se puede ejecutar este ciclo en los modos de mecanizado **FUNCTION MODE MILL**, **FUNCTION MODE TURN** y **FUNCTION DRESS**.

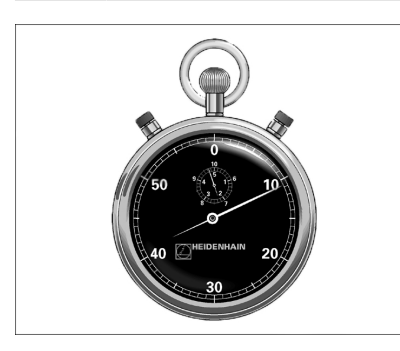

La ejecución del programa se detiene mientras dura el **TIEMPO DE ESPERA**. El tiempo de espera sirve, p. ej., para la rotura de viruta.

El ciclo se activa a partir de su definición en el programa NC. No tiene influencia sobre los estados que actuan de forma modal, como p. ej. el giro del cabezal.

#### **Temas utilizados**

**Tiempo de espera con FUNCTION FEED DWELL** 

**Información adicional:** ["Tiempo de espera cíclico con FUNCTION FEED DWELL",](#page-1349-0) [Página 1350](#page-1349-0)

**Tiempo de espera con FUNCTION DWELL Información adicional:** ["Tiempo de espera programado con FUNCTION DWELL",](#page-1348-0) [Página 1349](#page-1348-0)

### **Parámetros de ciclo**

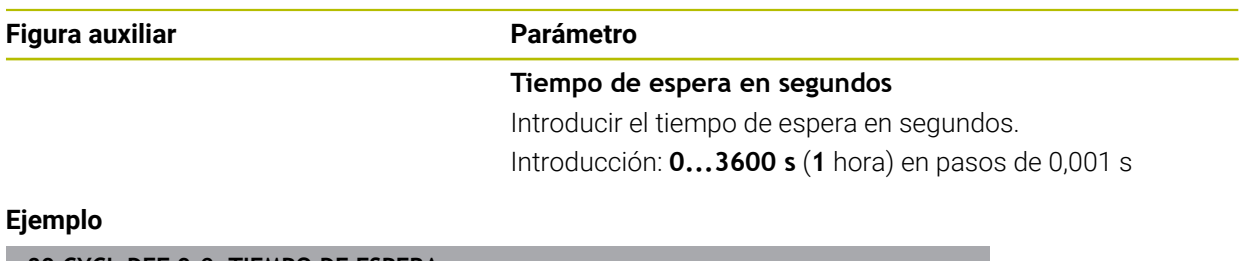

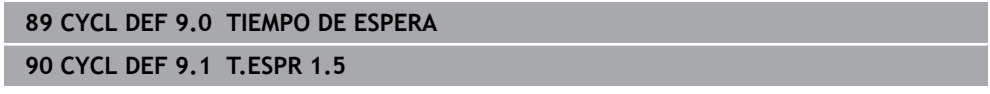

## **23.4.2 Ciclo 13 ORIENTACION**

**Programación ISO G36**

#### **Aplicación**

Rogamos consulte el manual de la máquina. Ö Tanto la máquina y el control deben estar preparados por el constructor de la máquina.

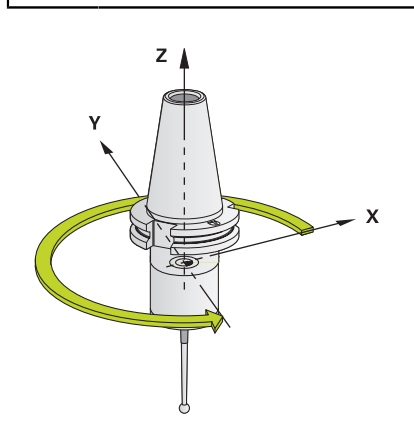

El control numérico puede controlar el cabezal principal de una máquina herramienta y girarlo a una posición determinada según un ángulo.

Se requiere la orientación del cabezal, p. ej.:

- en sistemas de cambio de herramienta con una determinada posición para el cambio de la misma
- para ajustar la ventana de emisión y recepción del palpador 3D con transmisión por infrarrojos

La posición angular definida en el ciclo posiciona el control numérico al programar **M19** o **M20** (en función de la máquina).

Si se programa **M19** o **M20** sin haber definido antes el ciclo **13**, el control numérico posiciona el cabezal principal en un valor angular que viene fijado por el fabricante.

### **Notas**

- Se puede ejecutar este ciclo en los modos de mecanizado **FUNCTION MODE MILL**, **FUNCTION MODE TURN** y **FUNCTION DRESS**.
- En los ciclos de mecanizado **202**, **204** y **209** se emplea internamente el ciclo **13**. Tener en cuenta en el programa NC que si es preciso se deberá reprogramar el ciclo **13** tras uno de los anteriormente nombrados ciclos de mecanizado.

## **Parámetros de ciclo**

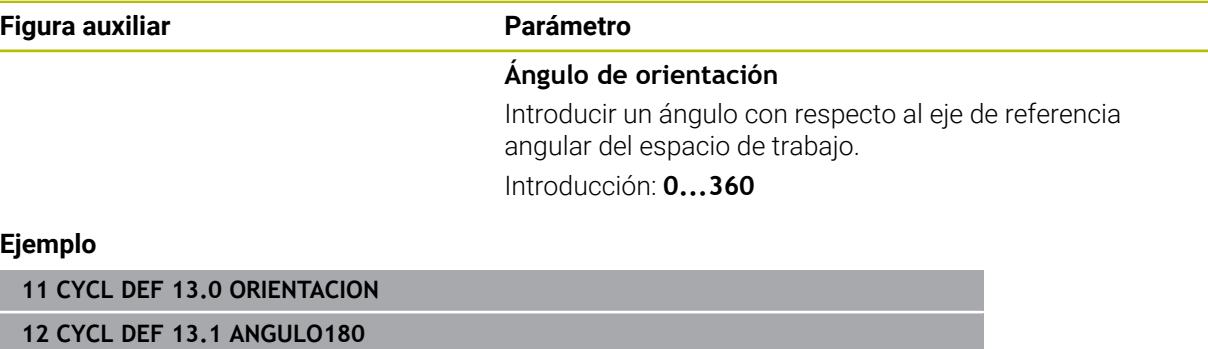

### **23.4.3 Ciclo 32 TOLERANCIA**

**Programación ISO G62**

#### **Aplicación**

Ö

Rogamos consulte el manual de la máquina. Tanto la máquina y el control deben estar preparados por el constructor de la máquina.

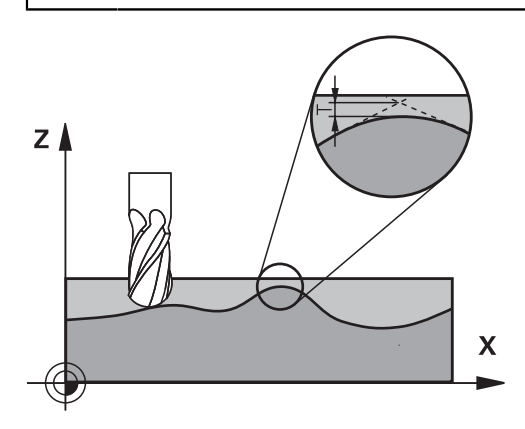

Mediante introducciones en el ciclo **32**, se puede afectar el resultado del mecanizado HSC en lo referente a precisión, calidad de acabado de la superficie y velocidad siempre que el control numérico se haya adaptado a las características específicas de la máquina.

El control numérico suaviza automáticamente el contorno entre cualquier elemento del mismo (sin o con corrección). De esta forma, la hta. se desplaza de forma continua sobre la superficie de la pieza y conserva, con ello, la mecánica de la máquina. Adicionalmente la tolerancia definida en el ciclo también actúa en movimientos de recorrido sobre círculos.

En caso necesario, el control numérico reduce automáticamente el avance programado, de forma que el programa se pueda ejecutar siempre "libre de sacudidas" a la máxima velocidad posible desde el TNC. **El control numérico, aun sin desplazarse con velocidad reducida, mantiene siempre la tolerancia definida**. Cuanto mayor sea la tolerancia definida, más rápidamente podrá desplazarse el control numérico.

Al suavizar el contorno resulta una variación. La desviación de este contorno (**valor de tolerancia**) está indicada por el constructor de la máquina en un parámetro de máquina. Con el ciclo **32** se puede modificar el valor de tolerancia previamente ajustado y seleccionar diferentes ajustes de filtro, siempre que el fabricante de la máquina utilice estas posibilidades de ajuste.

Con valores de tolerancia muy reducidos, la máquina ya no puede mecanizar el contorno libre de sacudidas. Las sacudidas no se deben a una potencia de cálculo defectuosa del control numérico, sino al hecho de que el control numérico aproxima las transiciones de contornos casi de forma exacta, por lo que podría ser necesario reducir drásticamente la velocidad de desplazamiento.

#### **Anulación**

El control numérico restablece el ciclo **32** si

- define de nuevo el ciclo **32** y confirma el diálogo sobre el **valor de tolerancia** con **NO ENT**
- Seleccionar un nuevo programa NC

Una vez cancelado el ciclo **32**, el control numérico activa de nuevo la tolerancia ajustada previamente mediante parámetros de máquina.

#### **Influencias durante la definición de la geometría en el sistema CAM**

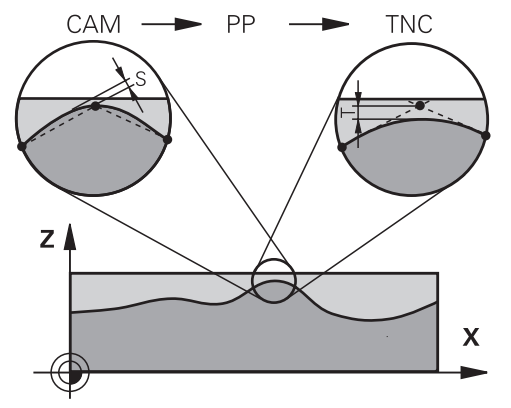

El factor de influencia esencial en la generación externa de programas NC es el error cordal S definible en el sistema CAM. Mediante este error se define la distancia máxima del punto de un programa NC generado mediante un postprocesador (PP). Si el error cordal es igual o menor que el valor de tolerancia **T** seleccionado en el ciclo **32**, el control numérico puede alisar los puntos de contorno siempre y cuando el avance programado no se encuentre limitado por ajustes de máquina especiales. Obtendrá un alisado óptimo del contorno si selecciona en el ciclo **32** entre 1,1 y 2 veces el error cordal CAM para el valor de tolerancia.

#### **Temas utilizados**

■ Trabajar con programas NC generados por CAM **Información adicional:** ["Programas NC generados por CAM", Página 1454](#page-1453-0)

#### **Notas**

- Se puede ejecutar este ciclo en los modos de mecanizado **FUNCTION MODE MILL**, **FUNCTION MODE TURN** y **FUNCTION DRESS**.
- El ciclo **32** se activa a partir de su definición, es decir actúa a partir de su definición en el programa NC.
- El valor de tolerancia **T** introducido es interpretado por el control numérico en un programa MM en la unidad de medida mm y en un programa pulgada en la unidad de medida pulgada
- Al aumentar la tolerancia se reduce, en movimientos circulares, por regla general el diámetro del círculo, salvo que en su máquina estén activos los filtros HSC (ajustes del fabricante de la máquina).
- Cuando el ciclo 32 está activo, el control numérico indica el parámetro de ciclo definido en la indicación de estado adicional, pestaña **CYC**.

#### **Tener en cuenta durante el mecanizado de cinco ejes simultáneo.**

- Preferentemente, referir los programas NC al centro de la esfera para mecanizados simultáneos de 5 ejes simultáneos con fresado esférico. De este modo, generalmente los datos NC son más homogéneos. Adicionalmente, se puede ajustar en el ciclo **32** una mayor tolerancia de eje rotativo **TA** (por ejemplo, entre 1.º y 3.º), a fin de obtener una evolución del avance más homogénea en el punto de referencia de la herramienta (TCP)
- En el caso de programas NC para mecanizados de 5 ejes simultáneos con fresa esférica o toroidal, en la emisión NC referida al polo sur de la bola de eje esférico, es preciso seleccionar un valor reducido de la tolerancia de eje de giro. Un valor usual es, p. ej., 0,1º. Es determinante para la tolerancia del eje de giro el daño del contorno máximo permitido. Dicho daño del contorno depende de la posible posición oblicua de la herramienta, del radio de la herramienta y de la profundidad de intervención de la herramienta.

En el fresado de tallado de 5 ejes con una fresa cilíndrica se puede calcular el daño máximo posible del contorno T directamente a partir de la longitud de intervención de la fresa L y de la tolerancia permitida del contorno TA:  $T \sim K \times L \times T A K = 0.0175 [1/°]$ 

Ejemplo:  $L = 10$  mm,  $TA = 0.1$ °:  $T = 0.0175$  mm

### **Fórmula de ejemplo Fresa toroidal:**

Al trabajar con fresa toroidal cobra gran importancia la tolerancia del ángulo.

$$
Tw = \frac{180}{\pi^* R} T_{32}
$$

Tw: tolerancia de ángulo en grados π: número π (Pi) R: radio medio del toro en mm T<sub>32</sub>: tolerancia de mecanizado en mm

## **Parámetros de ciclo**

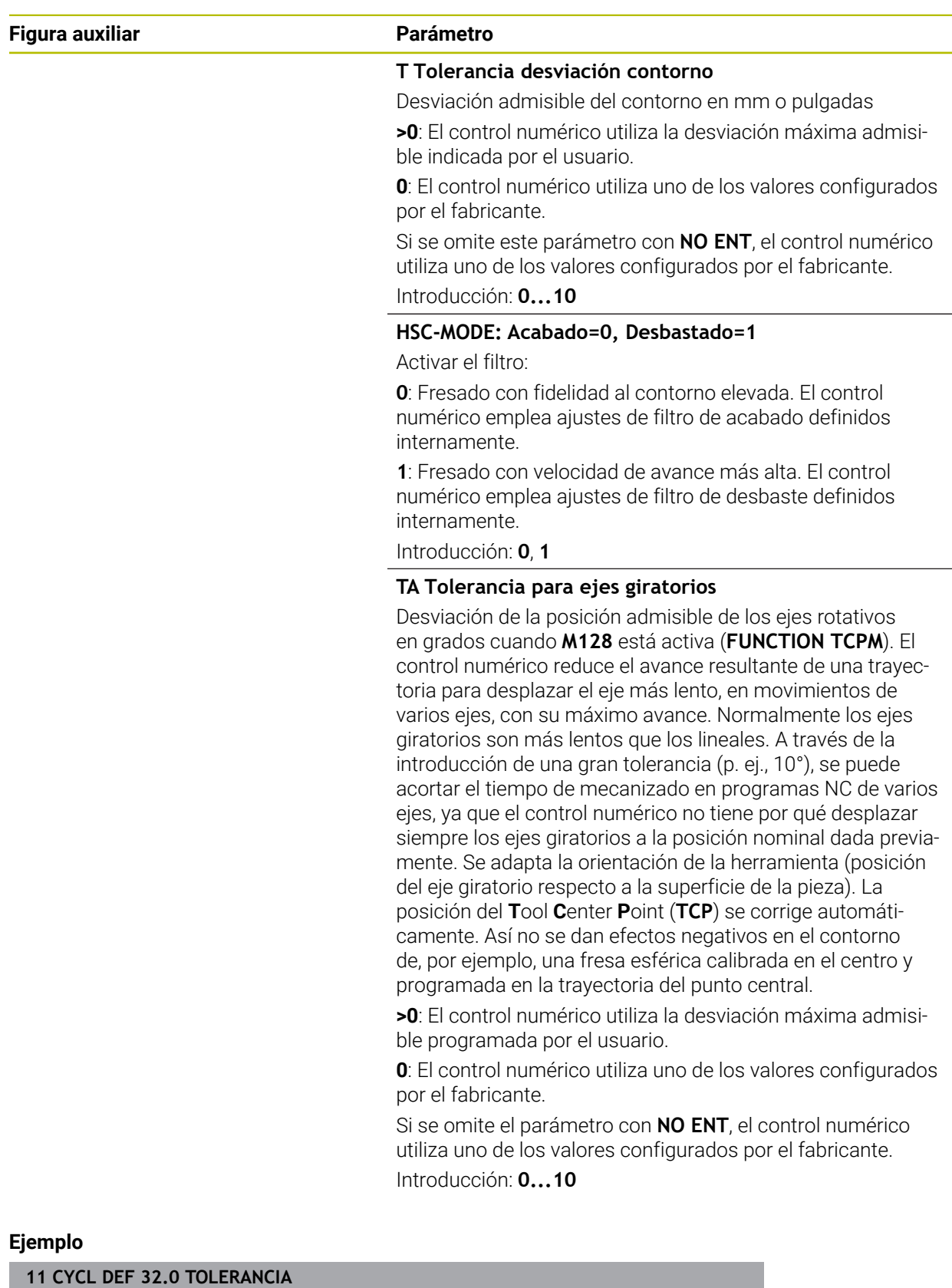

**12 CYCL DEF 32.1 T0.02**

**13 CYCL DEF 32.2 HSC-MODE:1 TA5**

## **23.5.1 Fundamentos**

## **Aplicación**

Con los ajustes globales del programa GPS se pueden definir las transformaciones y ajustes seleccionados sin modificar el programa NC. Todos los ajustes actúan globalmente y se superponen al respectivo programa NC activo.

### **Temas utilizados**

■ Transformaciones de coordenadas en el programa NC

**Información adicional:** ["Funciones NC para la transformación de coordenadas",](#page-1147-0) [Página 1148](#page-1147-0)

**Información adicional:** ["Ciclos para la transformación de coordenadas",](#page-1137-0) [Página 1138](#page-1137-0)

Pestaña **GPS** de la zona de trabajo **Estado Información adicional:** ["Pestaña GPS \(#44 / #1-06-1\)", Página 196](#page-195-0)

Sistemas de referencia del control numérico **Información adicional:** ["Sistemas de referencia", Página 1108](#page-1107-0)

## **Condiciones**

■ Opción de software Ajustes globales del programa GPS (#44 / #1-06-1)

### **Descripción de la función**

Los valores de los ajustes globales del programa se definen y activan en la zona de trabajo **GPS**.

La zona de trabajo **GPS** se encuentra en el modo de funcionamiento **Ejecución pgm.**, así como en la aplicación **MDI** del modo de funcionamiento **Manual**.

Las transformaciones de la zona de trabajo **GPS** tienen efecto en más de un modo de funcionamiento y también después de un reinicio del control numérico.

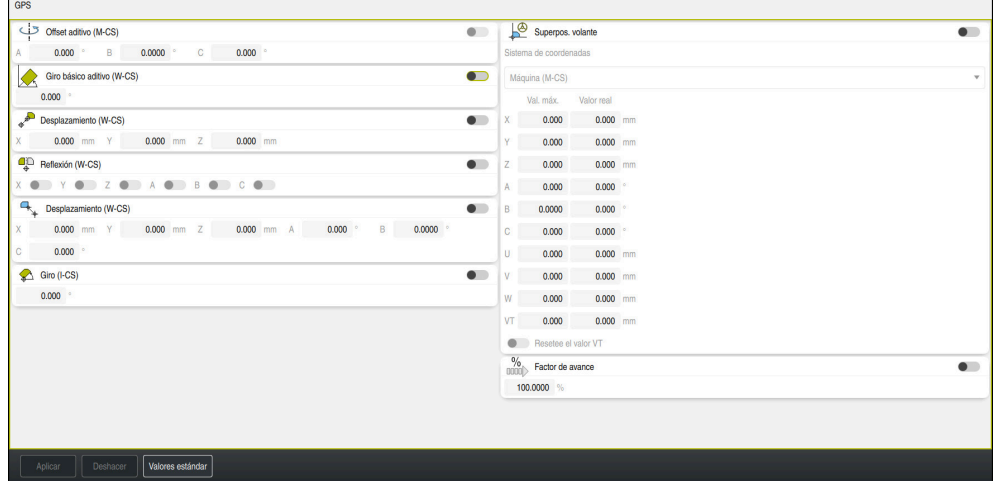

Zona de trabajo **GPS** con funciones activas

Las funciones de GPS se activan mediante conmutadores.

El control numérico marca con cifras verdes la secuencia en la que se activan las transformaciones.

El control numérico muestra los ajustes activos de GPS en la pestaña **GPS** de la zona de trabajo **Estado**.

**Información adicional:** ["Pestaña GPS \(#44 / #1-06-1\)", Página 196](#page-195-0)

Antes de ejecutar en el modo de funcionamiento **Ejecución pgm.** un programa NC con GPS activo, se debe confirmar la activación de las funciones GPS en una ventana superpuesta.

#### **Botones**

En la zona de trabajo **GPS**, el control numérico ofrece los siguientes botones:

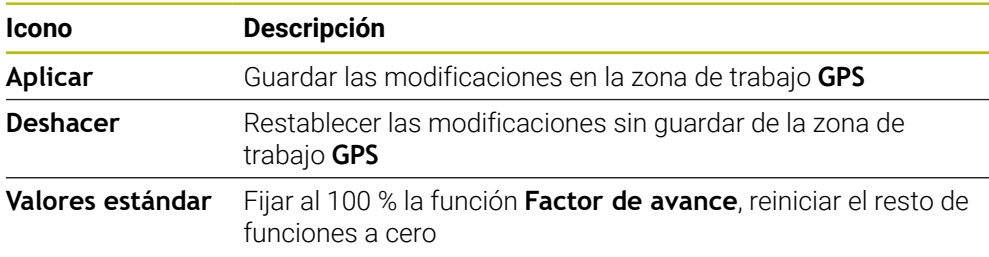

### **Resumen de los ajustes globales del programa GPS**

Los ajustes globales del programa GPS comprenden las siguientes funciones:

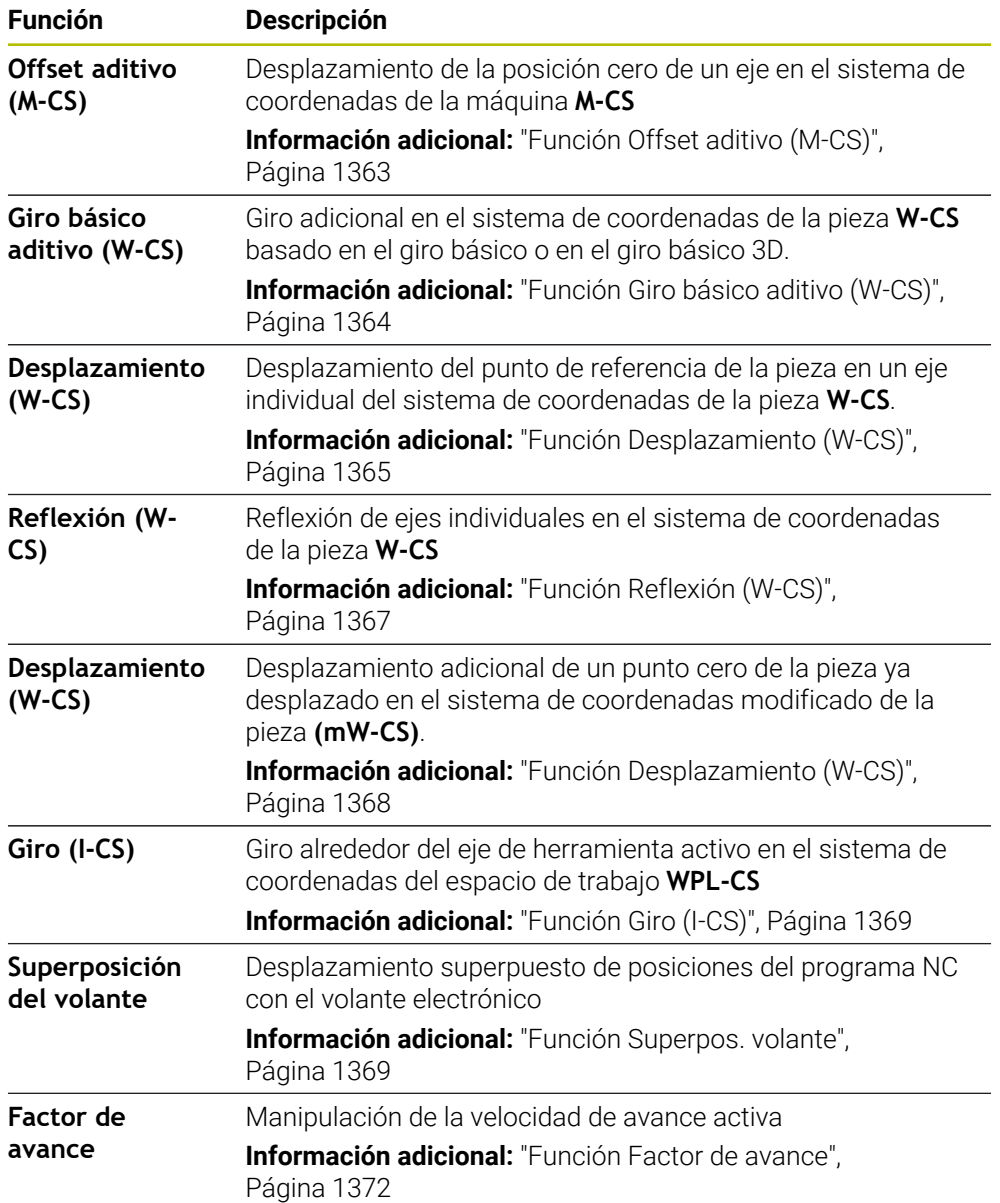

## **Definir y activar ajustes globales del programa GPS**

Para definir y activar los ajustes globales del programa GPS, hacer lo siguiente:

- Seleccionar el modo de funcionamiento, p. ej. **Ejecución PGM**
	- Abrir zona de trabajo **GPS**
	- Activar el conmutador de la función deseada, p. ej., **Offset aditivo (M-CS)**
	- El control numérico activa la función seleccionada.
	- Introducir el valor en el campo deseado, p. ej. **A=10,0°**

Aplicar

 $\Rightarrow$ 

- Seleccionar **Aplicar**
- El control numérico acepta los valores introducidos.

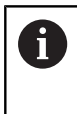

Si se selecciona un programa NC para la ejecución del programa, se deben confirmar los ajustes globales del programa GPS.

## **Restablecer ajustes globales del programa GPS**

Para restablecer los ajustes globales del programa GPS, hacer lo siguiente:

- Seleccionar el modo de funcionamiento, p. ej. **Ejecución pgm.**
- ↴

Valores estándar

- Abrir zona de trabajo **GPS**
- Seleccionar **Valores estándar**

Mientras no se haya seleccionado el botón **Aplicar**,  $\mathbf i$ los valores se pueden restablecer con la función **Deshacer**.

- El control numérico pone a cero los valores de todos los ajustes globales del programa GPS excepto el factor de avance.
- El control numérico fija el factor de avance al 100 %.

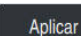

- Seleccionar **Aplicar**
- El control numérico guarda los valores restablecidos.

### **Notas**

- El control numérico representa todos los ejes que no están activos en su máquina en color gris.
- Las introducciones de los valores se definen en la unidad seleccionada del contador, mm o in, p. ej. los valores de desplazamiento y los valores de la **Superpos. volante**. Las indicaciones angulares son siempre en grados.
- Al activar las funciones del palpador digital, se desactivan temporalmente los ajustes globales del programa GPS (#44 / #1-06-1).
- Con el parámetro de máquina opcional **CfgGlobalSettings** (n.º 128700) se define qué funciones GPS están disponibles en el control numérico. El fabricante es quien desbloquea este parámetro.

### <span id="page-1362-0"></span>**Aplicación**

Con la función **Offset aditivo (M-CS)** se puede desplazar la posición cero de un eje de la máquina en el sistema de coordenadas de la máquina **M-CS**. Esta función se puede utilizar, por ejemplo, en las máquinas grandes para compensar un eje al emplear ángulos de eje.

### **Temas utilizados**

- Sistema de coordenadas de la máquina **M-CS Información adicional:** ["Sistema de coordenadas de la máquina M-CS",](#page-1109-0) [Página 1110](#page-1109-0)
- Diferencia entre el giro básico y el offset

**Información adicional:** ["Transformación básica y offset", Página 2282](#page-2281-0)

## **Descripción de la función**

El control numérico añade el valor al offset del eje activo de la tabla de puntos de referencia.

**Información adicional:** ["Tabla de puntos de referencia \\*.pr", Página 2278](#page-2277-0) Si se activa un valor en la función **Offset aditivo (M-CS)**, en el contador de la zona de trabajo **Posiciones** cambia la posición cero del eje afectado. El control numérico parte de una posición cero diferente de los ejes.

**Información adicional:** ["Zona de trabajo Posiciones", Página 183](#page-182-0)

### **Ejemplo de aplicación**

La zona de desplazamiento de una máquina con un cabezal tipo horquilla AC se amplía mediante la función **Offset aditivo (M-CS)**. Utilizar un portaherramientas excéntrico y desplazar 180° la posición cero del eje C.

Punto de partida:

- Cinemática de máquina con cabezal tipo horquilla AC
- Uso de un portaherramientas excéntrico

La herramienta se fija en un portaherramientas excéntrico fuera del centro de rotación del eje C.

■ El parámetro de máquina **presetToAlignAxis** (n.º 300203) para el eje C está definido con **FALSE**

Para ampliar el recorrido, hacer lo siguiente:

- Abrir zona de trabajo **GPS**
- Activar el conmutador **Offset aditivo (M-CS)**
- Introducir **C 180°**
	- Aplicar
- Seleccionar **Aplicar**
- En el programa NC deseado, programar un posicionamiento con **L C+0**
- ▶ Seleccionar programa NC
- El control numérico tiene en cuenta el giro de 180° y la posición modificada de la herramienta en todos los posicionamientos del eje C.
- La posición del eje C no afecta a la posición del punto de referencia de la pieza.

### **Notas**

- Si se ha activado un offset aditivo, debe fijarse de nuevo el punto de referencia de la pieza.
- Con el parámetro de máquina opcional **presetToAlignAxis** (n.º 300203), el fabricante define para cada eje cómo interpreta los offset el control numérico en las siguientes funciones NC:
	- **FUNCTION PARAXCOMP Información adicional:** ["Definir el comportamiento al posicionar ejes](#page-1436-0) [paralelos con FUNCTION PARAXCOMP", Página 1437](#page-1436-0)
	- **FUNCTION POLARKIN**  $(#8 / #1-01-1)$ **Información adicional:** ["Mecanizado con cinemática polar con FUNCTION](#page-1447-0) [POLARKIN", Página 1448](#page-1447-0)
	- **FUNCTION TCPM**  $\circ$  **M128** (#9 / #4-01-1) **Información adicional:** ["Compensar la colocación de la herramienta con](#page-1222-0) [FUNCTION TCPM \(#9 / #4-01-1\)", Página 1223](#page-1222-0)
	- **FACING HEAD POS** (#50 / #4-03-1) **Información adicional:** ["Utilizar una corredera radial con FACING HEAD POS](#page-1443-0) [\(#50 / #4-03-1\)", Página 1444](#page-1443-0)

## <span id="page-1363-0"></span>**23.5.3 Función Giro básico aditivo (W-CS)**

### **Aplicación**

La función **Giro básico aditivo (W-CS)** permite, por ejemplo, un mejor aprovechamiento del espacio de trabajo. Se puede, por ejemplo, girar un programa NC 90° de modo que las direcciones X e Y se intercambien durante el mecanizado.

## **Descripción de la función**

La función **Giro básico aditivo (W-CS)** actúa adicionalmente al giro básico o giro básico 3D de la tabla de puntos de referencia. Esto no modifica los valores de la tabla de puntos de referencia.

**Información adicional:** ["Tabla de puntos de referencia \\*.pr", Página 2278](#page-2277-0) La función **Giro básico aditivo (W-CS)** no afecta al contador.

#### **Ejemplo de aplicación**

Girar la CAM de salida de un programa NC 90° y compensar el giro mediante la función **Giro básico aditivo (W-CS)**.

Punto de partida:

- CAM de salida disponible para la fresadora de pórtico con una zona de desplazamiento grande en el eje Y
- El centro de mecanizado disponible solo posee la zona de desplazamiento necesaria en el eje X
- La pieza en bruto se fija con un giro de 90° (cara larga a lo largo del eje X)
- El programa NC debe girarse 90° (el signo depende de la posición del punto de referencia)

Para girar la CAM de salida, hacer lo siguiente:

- Abrir zona de trabajo **GPS**
- Activar el conmutador **Giro básico aditivo (W-CS)**
- Introducir **90°**

Aplicar

Seleccionar **Aplicar**

- ▶ Seleccionar programa NC
- El control numérico tiene en cuenta el giro de 90° en todos los posicionamientos del eje.

### <span id="page-1364-0"></span>**23.5.4 Función Desplazamiento (W-CS)**

#### **Aplicación**

La función **Desplazamiento (W-CS)** se puede utilizar para compensar la desviación de una posición difícil de palpar con respecto al punto cero de la pieza, por ejemplo en un retoque.

#### **Descripción de la función**

La función **Desplazamiento (W-CS)** actúa eje a eje. El valor se añade a un desplazamiento existente en el sistema de coordenadas de la pieza **W-CS**.

**Información adicional:** ["Sistema de coordenadas de la pieza W-CS", Página 1115](#page-1114-0) La función **Desplazamiento (W-CS)** actúa a partir del contador. El control numérico desplaza la visualización lo equivalente al valor activo.

**Información adicional:** ["Contadores", Página 212](#page-211-0)

### **Ejemplo de aplicación**

Calcular la superficie de una pieza que se va a retocar con el volante y compensar el offset con la función **Desplazamiento (W-CS)**.

Punto de partida:

- Es necesario efectuar el retoque en una superficie de forma libre
- Pieza fijada
- Giro básico y punto de referencia de la pieza registrados en el espacio de trabajo
- Las coordenadas Z deben determinarse con el volante respecto a una superficie de forma libre

Para desplazar la superficie de una pieza que se va a retocar, hacer lo siguiente:

- Abrir la zona de trabajo **GPS**
- Activar el conmutador **Superpos. volante**
- Calcular la superficie de la pieza con el volante mediante tocar
- Activar el conmutador **Desplazamiento (W-CS)**
- Transmitir el valor calculado en el eje correspondiente de la función **Desplazamiento (W-CS)**, p. ej. **Z**

Aplicar

- ▶ Seleccionar **Aplicar Iniciar programa NC**
- Activar **Superpos. volante** con el sistema de coordenadas **Pieza (WPL-CS)**
- Calcular la superficie de la pieza con el volante para ajuste fino mediante tocar
- ▶ Seleccionar programa NC
- El control numérico tiene en cuenta el **Desplazamiento (W-CS)**.
- El control numérico utiliza los valores actuales de la **Superpos. volante** en el sistema de coordenadas **Pieza (WPL-CS)**.

# <span id="page-1366-0"></span>**23.5.5 Función Reflexión (W-CS)**

## **Aplicación**

Con la función **Reflexión (W-CS)** se puede ejecutar el mecanizado reflejado de un programa NC sin tener que modificar el programa NC.

## **Descripción de la función**

La función **Reflexión (W-CS)** actúa eje a eje. El valor actúa de forma aditiva a una reflexión definida en el programa NC antes de inclinar el espacio de trabajo con el ciclo **8 ESPEJO** o la función **TRANS MIRROR**.

**Información adicional:** ["Ciclo 8 ESPEJO", Página 1139](#page-1138-0)

**Información adicional:** ["Reflexión con TRANS MIRROR", Página 1152](#page-1151-0)

La función **Reflexión (W-CS)** no afecta al contador de la zona de trabajo **Posiciones**. **Información adicional:** ["Contadores", Página 212](#page-211-0)

### **Ejemplo de aplicación**

Mediante la función **Reflexión (W-CS)**, el control numérico ejecuta el mecanizado reflejado.

Punto de partida:

- Salida de CAM disponible para la pieza no reflejada, por ejemplo para un espejo derecho
- Salida de CAM con las siguientes características:
	- Emitida en el centro de la herramienta de la fresa esférica
	- **FUNCTION TCPM** definida con la opción **AXIS SPAT**
- Punto cero de la pieza fijado en el centro de la pieza en bruto

Para reflejar el mecanizado, hacer lo siguiente:

- Abrir zona de trabajo **GPS**
- Activar el conmutador **Reflexión (W-CS)**
- Activar conmutador **X**

Aplicar

- Seleccionar **Aplicar**
- ► Editar programa NC
- El control numérico tiene en cuenta la **Reflexión (W-CS)** del eje X y los ejes giratorios necesarios.

#### **Notas**

- Si se utilizan funciones **PLANE** o la función **FUNCTION TCPM** con ángulos espaciales, se reflejarán los ejes giratorios adaptados a los ejes principales reflejados. De este modo se origina siempre la misma constelación, independientemente de si se han marcado los ejes giratorios en la zona de trabajo **GPS** o no.
- En **PLANE AXIAL**, la reflexión de los ejes giratorios no tiene efecto.
- En la función **FUNCTION TCPM** con ángulos del eje se deben activar uno por uno todos los ejes que se van a reflejar en la zona de trabajo **GPS**.

# <span id="page-1367-0"></span>**23.5.6 Función Desplazamiento (W-CS)**

### **Aplicación**

Mediante la función **Desplazamiento (W-CS)** se puede, por ejemplo, compensar el offset con respecto al punto de referencia de la pieza de un retoque difícil de palpar en el sistema de coordenadas modificado de la pieza **mW-CS** .

### **Descripción de la función**

La función **Desplazamiento (W-CS)** actúa eje a eje. El valor se añade a un desplazamiento existente en el sistema de coordenadas de la pieza **W-CS**.

**Información adicional:** ["Sistema de coordenadas de la pieza W-CS", Página 1115](#page-1114-0)

La función **Desplazamiento (W-CS)** actúa a partir del contador. El control numérico desplaza la visualización lo equivalente al valor activo.

**Información adicional:** ["Contadores", Página 212](#page-211-0)

Un sistema de coordenadas de la pieza modificado **mW-CS** existe si se ha activado **Desplazamiento (W-CS)** o **Reflexión (W-CS)**. Sin estas transformaciones de coordenadas previas, el **Desplazamiento (W-CS)** actúa directamente en el sistema de coordenadas de la pieza **W-CS** y, por tanto, de forma idéntica al **Desplazamiento (W-CS)**.

### **Ejemplo de aplicación**

Reflejar la CAM de salida de un programa NC. Después de la reflexión, desplazar el punto cero de la pieza en el sistema de coordenadas reflejado para fabricar la pieza opuesta de un espejo.

Punto de partida:

- CAM de salida disponible para el espejo derecho
- El punto cero de la pieza se encuentra en el borde anterior izquierdo de la pieza en bruto
- Emitir el programa NC en medio de la fresa esférica y la función **Function TCPM** con ángulos espaciales
- Debe prepararse el espejo izquierdo

Para desplazar el punto cero en el sistema de coordenadas reflejado, hacer lo siguiente:

- Abrir la zona de trabajo **GPS**
- Activar el conmutador **Reflexión (W-CS)**
- Activar el conmutador **X**

Aplicar

- Activar el conmutador **Desplazamiento (W-CS)**
- Introducir el valor para desplazar el punto cero de la pieza en el sistema de coordenadas reflejado
	- Seleccionar **Aplicar**
		- ► Editar programa NC
		- El control numérico tiene en cuenta la **Reflexión (W-CS)** del eje X y los ejes giratorios necesarios.
		- El control numérico tiene en cuenta la posición modificada del punto cero de la pieza.
#### **23.5.7 Función Giro (I-CS)**

#### **Aplicación**

Con la función **Giro (I-CS)** se puede compensar, por ejemplo, la posición inclinada de una pieza en el sistema de coordenadas del espacio de trabajo ya inclinado **WPL-CS** sin modificar el programa NC.

#### **Descripción de la función**

La función **Giro (I-CS)** afecta al sistema de coordenadas inclinado del espacio de trabajo **WPL-CS**. El valor actúa de forma aditiva a un giro en el programa NC con el ciclo **10 GIRO** o la función **TRANS ROTATION**.

**Información adicional:** ["Giro con TRANS ROTATION", Página 1155](#page-1154-0)

La función **Giro (I-CS)** no afecta al contador.

#### **23.5.8 Función Superpos. volante**

#### **Aplicación**

Con la función **Superpos. volante** se pueden superponer los ejes con el volante durante la ejecución del programa. Seleccionar el sistema de coordenadas en el que actúa la función **Superpos. volante**.

#### **Temas utilizados**

Superposición del volante con **M118**

**Información adicional:** ["Activar superposición del volante con M118",](#page-1487-0) [Página 1488](#page-1487-0)

#### **Descripción de la función**

En la columna **Val. máx.** se define el recorrido desplazable máximo para cada eje. El valor de introducción se puede desplazar tanto positivo como negativo. De este modo, el recorrido máximo es el doble del valor de introducción.

En la columna **Valor real**, el control numérico muestra para cada eje el recorrido desplazado con el volante.

También puede editar el **Valor real** manualmente. Si se introduce un valor mayor que el **Val. máx.**, el valor no podrá activarse. El control numérico marca los valores incorrectos en rojo. El control numérico muestra un mensaje de advertencia e impide que se cierre el formulario.

Cuando al activar la función se consigna un **Valor real**, el control numérico desplaza la nueva posición en el menú de reentrada.

**Información adicional:** ["Reentrada al contorno", Página 2202](#page-2201-0)

La función **Superpos. volante** repercute en el contador de la zona de trabajo **Posiciones**. El control numérico muestra los valores desviados con el volante en el contador.

**Información adicional:** ["Zona de trabajo Posiciones", Página 183](#page-182-0)

El control numérico visualiza los valores de ambas opciones de la **Superpos. volante** en la pestaña **POS HR**.

En la pestaña **POS HR** de la zona de trabajo **Estado**, el control numérico muestra si el **Val. máx.** se ha definido con la función **M118** o los ajustes globales del programa GPS.

**Información adicional:** ["Pestaña POS HR", Página 203](#page-202-0)

#### **Eje de herramienta virtual VT**

El eje de herramienta virtual **VT** se necesita para los mecanizados con herramientas inclinadas, p. ej. para fabricar taladros oblicuos sin inclinar el espacio de trabajo.

Puede ejecutarse una **Superpos. volante** también en la dirección del eje de la herramienta activa. El **VT** siempre corresponde a la dirección del eje de herramienta activo. En las máquinas con ejes rotativos del cabezal, esta dirección puede no corresponder al sistema de coordenadas básico **B-CS**. La función se activa con la fila **VT**.

**Información adicional:** ["Indicaciones sobre las diferentes cinemáticas de máquina",](#page-1170-0) [Página 1171](#page-1170-0)

Los valores desplazados con el volante en el **VT** permanecen activos predeterminadamente, incluso después de un cambio de herramienta. Si se activa el conmutador **Resetee el valor VT**, el control numérico restablece el valor real del **VT** durante un cambio de herramienta.

El control numérico muestra los valores del eje de herramienta virtual **VT** en la pestaña **POS HR** de la zona de trabajo **Estado**.

**Información adicional:** ["Pestaña POS HR", Página 203](#page-202-0)

Para que el control numérico muestre este valor, en la **Superpos. volante** se debe definir un valor mayor que 0 en la función **VT**.

#### **Notas**

# *INDICACIÓN*

#### **¡Atención: Peligro de colisión!**

El sistema de coordenadas seleccionado en el menú desplegable tiene efecto asimismo en la **Superpos. volante** con **M118**, pese a la función inactiva Ajustes globales del programa GPS. Durante la **Superpos. volante** y el mecanizado subsiguiente existe riesgo de colisión.

- Antes de abandonar el formulario, seleccionar siempre el sistema de coordenadas **Máquina (M-CS)**
- **Probar el comportamiento en la máquina**

# *INDICACIÓN*

#### **¡Atención: Peligro de colisión!**

Cuando ambas opciones actúan al mismo tiempo para la **Superpos. volante** con **M118** y mediante la función Ajustes globales del programa GPS, las definiciones influyen mutuamente entre si y en función de la secuencia de activación. Durante la **Superpos. volante** y el mecanizado subsiguiente existe peligro de colisiones.

- Utilizar solamente un tipo de **Superpos. volante**
- Utilizar preferentemente la **Superpos. volante** de la función **Ajustes de programa globales**
- **Probar el comportamiento en la máquina**

HEIDENHAIN recomienda no utilizar al mismo tiempo las dos posibilidades de **Superpos. volante**. Cuando **M118** no se pueda eliminar del programa NC, utilizar por lo menos la **Superpos. volante** de la función Ajustes globales del programa GPS antes de activar la selección del programa. De este modo se garantiza que el control numérico utilice la función Ajustes globales del programa GPS y no **M118**.

- Si las transformaciones de coordenadas no se activan ni mediante el programa NC ni mediante los ajustes globales del programa, la **Superpos. volante** actúa de forma idéntica en todos los sistemas de coordenadas.
- Si se quiere utilizar la **Superpos. volante** durante el mecanizado con la monitorización dinámica de colisiones DCM (#40 / #5-03-1) activa, el control numérico debe encontrarse en estado interrumpido o parado. Alternativamente, también se puede desactivar DCM.

**Información adicional:** ["Monitorización dinámica de colisiones DCM](#page-1297-0) [\(#40 / #5-03-1\)", Página 1298](#page-1297-0)

- La **Superpos. volante** en la dirección del eje virtual **VT** no requiere ni una función **PLANE** ni la función **FUNCTION TCPM**.
- Con el parámetro de máquina **axisDisplay** (n.º 100810) se define si el control numérico muestra el eje virtual **VT** también en el contador de la zona de trabajo **Posiciones**.

**Información adicional:** ["Zona de trabajo Posiciones", Página 183](#page-182-0)

# **23.5.9 Función Factor de avance**

#### **Aplicación**

Con la función **Factor de avance** se puede influir en los avances activos en la máquina, p. ej., para adaptar los avances de un programa CAM. De este modo, se evita que se vuelva a emitir el programa CAM con el posprocesador. Todos los avances se modifican porcentualmente, sin llevar a cabo cambios en el programa NC.

#### **Temas utilizados**

Limitación del avance **F MAX**

La función **Factor de avance** no afecta a la limitación de avance **F MAX**. **Información adicional:** ["Limitación del avance F LIMIT", Página 2187](#page-2186-0)

#### **Descripción de la función**

Todos los avances se modifican porcentualmente. Se define un valor porcentual de 1 % a 1000 %.

La función **Factor de avance** influye en el avance programado y en el potenciómetro de avance, pero no en la marcha rápida **FMAX**.

En el campo **F** de la zona de trabajo **Posiciones**, el control numérico muestra el avance actual. Si la función **Factor de avance** está activa, el avance se muestra teniendo en cuenta los valores definidos.

**Información adicional:** ["Punto de referencia y valores tecnológicos", Página 185](#page-184-0)

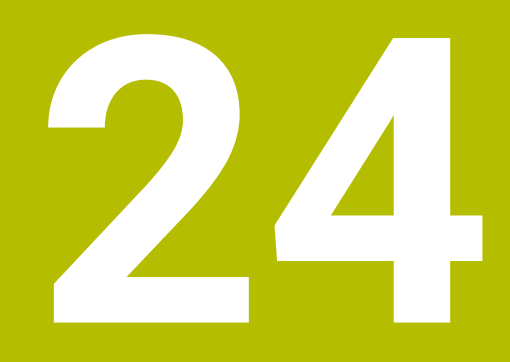

# **Monitorización**

# <span id="page-1373-0"></span>**24.1 Supervisión de componentes con MONITORING HEATMAP (#155 / #5-02-1)**

# **Aplicación**

 $\mathbf i$ 

Con la función **MONITORING HEATMAP** se puede iniciar y detener la representación de piezas como Heatmap de componentes desde el programa NC.

El control numérico supervisa el componente seleccionado y representa el resultado en color en el llamado Heatmap de la pieza.

Si la supervisión del proceso (#168 / #5-01-1) representa un Heatmap de proceso en la simulación, el control numérico no muestra ningún Heatmap de los componentes.

**Información adicional:** ["Supervisión del proceso \(#168 / #5-01-1\)",](#page-1383-0) [Página 1384](#page-1383-0)

#### **Temas utilizados**

- Pestaña **MON** de la zona de trabajo **Estado Información adicional:** ["Pestaña MON \(#155 / #5-02-1\)", Página 199](#page-198-0)
- Ciclo **238 MEDIR ESTADO MAQUINA** (#155 / #5-02-1) **Información adicional:** ["Ciclo 238 MEDIR ESTADO MAQUINA \(#155 / #5-02-1\)",](#page-1375-0) [Página 1376](#page-1375-0)
- Colorear la pieza como Heatmap en la simulación
- **Información adicional:** ["Columna Opciones de la pieza", Página 1723](#page-1722-0) **Superv. del proceso** (#168 / #5-01-1) con **SECTION MONITORING**
- **Información adicional:** ["Supervisión del proceso \(#168 / #5-01-1\)", Página 1384](#page-1383-0)

# **Condiciones**

- Opción de software Supervisión de componentes (#155 / #5-02-1)
- Componentes que supervisar definidos

En el parámetro de máquina opcional **CfgMonComponent** (n.º 130900), el fabricante define los componentes de la máquina que se van a supervisar, así como los umbrales de advertencia y error.

#### **Descripción de la función**

El Heatmap de los componentes funciona de forma similar a la imagen de una cámara térmica infrarroja.

El Heatmap muestra una escala de colores que se compone de los siguientes colores básicos:

- Verde: Componente en zona segura según definición
- Amarillo: Componente en la zona de advertencia
- Rojo: Componente con sobrecarga

Además, el control numérico muestra los siguientes colores:

- Gris claro: no hay ningún componente configurado
- Gris oscuro: el componente no se puede supervisar, por ejemplo, debido a que faltan datos en la configuración, o estos son incorrectos

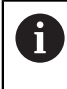

Rogamos consulte el manual de la máquina. El fabricante configura los componentes.

El control numérico muestra estos estados de la pieza en la simulación y los sobrescribe según corresponda mediante mecanizados posteriores.

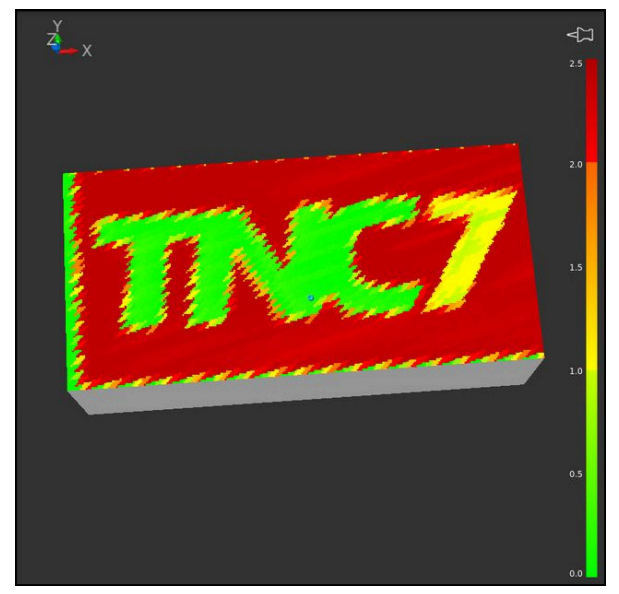

Representación del Heatmap de componentes en la simulación sin mecanizado previo

Con heatmap puede verse el estado de un solo componente a la vez. Si se inicia heatmap varias veces seguidas, se detendrá la supervisión del componente anterior.

### **Introducción**

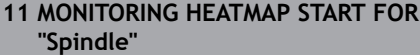

; Activar la supervisión del componente **Spindle** y representar como Heatmap

Para navegar a esta función, hacer lo siguiente:

#### **Insertar función NC Todas las funciones Funciones especiales Funciones MONITORING MONITORING HEATMAP**

La función NC contiene los siguientes elementos sintácticos:

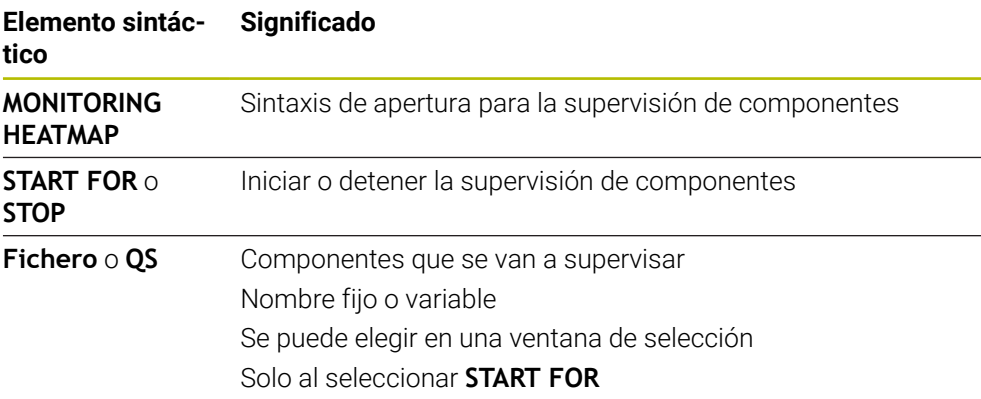

#### **Nota**

El control numérico no puede mostrar directamente los cambios de estado en la simulación, ya que se deben procesar las señales entrantes, p. ej. en caso de una rotura de la herramienta. El control numérico muestra el cambio con un pequeño retardo.

# **24.2 Ciclos para supervisión**

# <span id="page-1375-0"></span>**24.2.1 Ciclo 238 MEDIR ESTADO MAQUINA (#155 / #5-02-1)**

**Programación ISO G238**

# **Aplicación**

Rogamos consulte el manual de la máquina.  $\bullet$ El constructor de la máquina debe habilitar y adaptar esta función.

Durante su vida útil, los componentes con más uso de una máquina se desgastan (por ejemplo, rodamiento, husillo de rosca de bolas...) y disminuye la calidad del movimiento de los ejes. Todo esto influye en la calidad de fabricación.

Con la opción de software **Component Monitoring** (#155 / #5-02-1) y el ciclo **238**, el control numérico es capaz de medir el estado actual de la máquina. Por lo tanto, se pueden medir los cambios a los ajustes básicos debidos al envejecimiento y el desgaste. Las mediciones se guardarán en un archivo de texto que podrá leer el fabricante de la máquina. Este podrá leer los datos, evaluarlos y realizar un mantenimiento preventivo. De esta forma podrá evitar tiempos de parada imprevistos.

El fabricante puede definir umbrales de advertencia y de error para los valores medidos y, opcionalmente, establecer respuestas de error.

#### **Temas utilizados**

Supervisión de componentes con **MONITORING HEATMAP** (#155 / #5-02-1) **Información adicional:** ["Supervisión de componentes con MONITORING](#page-1373-0) [HEATMAP \(#155 / #5-02-1\)", Página 1374](#page-1373-0)

#### **Desarrollo del ciclo**

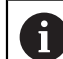

Verificar que los ejes no estén bloqueados antes de la medición.

#### **Parámetro Q570=0**

- 1 El control numérico ejecuta movimientos en los ejes de la máquina
- 2 Actúan los potenciómetros de avance, de marcha rápida y del cabezal

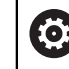

El fabricante define las secuencias de movimiento exactas de los ejes.

#### **Parámetro Q570=1**

- 1 El control numérico ejecuta movimientos en los ejes de la máquina
- 2 Los potenciómetros de avance, de marcha rápida y del cabezal **no** actúan
- 3 En la pestaña de estado **MON** se pueden seleccionar las tareas de supervisión que se desean mostrar
- 4 Mediante este diagrama se puede supervisar cómo de cerca se encuentran los componentes de un umbral de advertencia o error.

**Información adicional:** ["Pestaña MON \(#155 / #5-02-1\)", Página 199](#page-198-0)

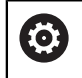

El fabricante define las secuencias de movimiento exactas de los ejes.

#### **Notas**

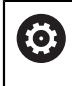

El ciclo **238 MEDIR ESTADO MAQUINA** puede ocultarse con el parámetro de máquina opcional **hideCoMo** (n.º 128904).

# *INDICACIÓN*

#### **¡Atención: Peligro de colisión!**

El ciclo puede ejecutar movimientos completos en varios ejes en marcha rápida Cuando se programa el valor 1 en el parámetro de ciclo **Q570**, el potenciómetro de avance, marcha rápida y, dado el caso, de cabezal, no tiene efecto. Sin embargo, un giro del potenciómetro de avance puede detener un movimiento. Existe riesgo de colisión.

- Antes del registro de los datos de medición, probar el ciclo en el funcionamiento de prueba **Q570=0**
- Consulte con su fabricante el tipo y el alcance de los movimientos del ciclo  $\blacktriangleright$ **238** antes de utilizarlo
- Se puede ejecutar este ciclo en los modos de mecanizado **FUNCTION MODE MILL**, **FUNCTION MODE TURN** y **FUNCTION DRESS**.
- El ciclo **238** es CALL activo.
- Si, p. ej., se posiciona a cero el potenciómetro de avance durante una medición, el control numérico interrumpe el ciclo y muestra una advertencia. La advertencia se puede aceptar con la tecla **CE** y el ciclo se puede mecanizar de nuevo con la tecla **NC Start**.

# **Parámetros de ciclo**

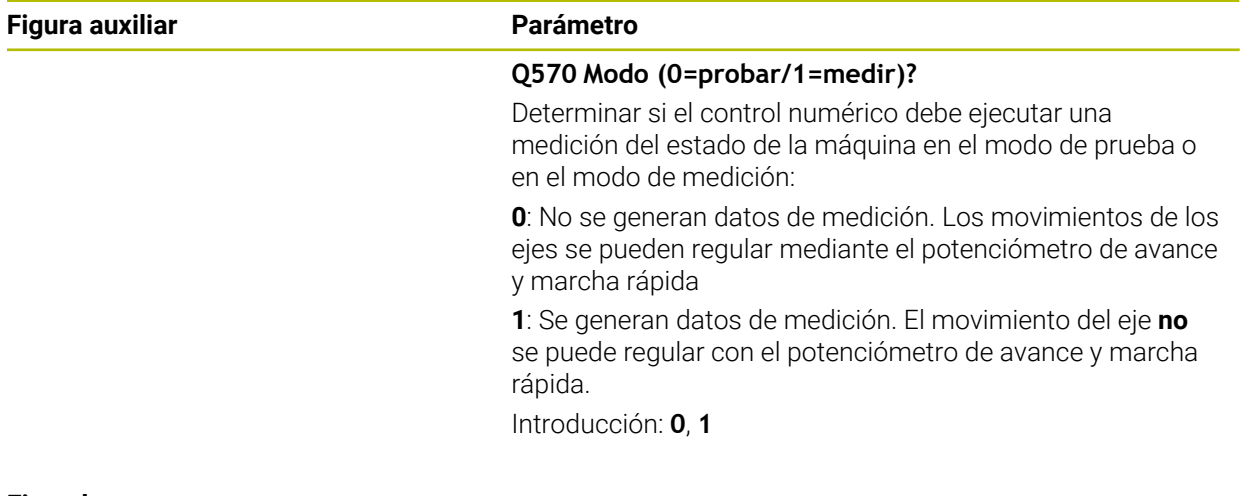

#### **Ejemplo**

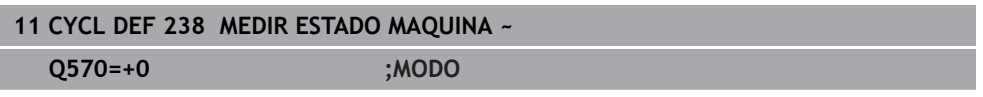

# **24.2.2 Ciclo 239 DETERMINAR CARGA (#143 / #2-22-1)**

**Programación ISO G239**

#### **Aplicación**

Ö

Rogamos consulte el manual de la máquina. El constructor de la máquina debe habilitar y adaptar esta función.

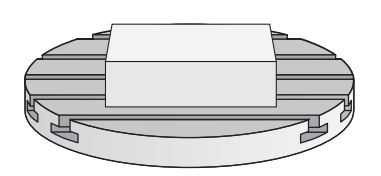

El comportamiento dinámico de la máquina puede variar si se carga la mesa de la máquina con componentes de diferentes pesos. Una carga modificada ejerce influencia sobre las fuerzas de fricción, aceleraciones, pares de detención y fricciones de adherencia de los ejes de la mesa. Con la opción de software **Load Adaptive Control** (#143 / #2-22-1) y el ciclo **239 DETERMINAR CARGA**, el control numérico es capaz de calcular y adaptar automáticamente la inercia de la carga, las fuerzas de fricción actuales y la aceleración máxima o de restablecer parámetros de control predictivo y de regulación. Por consiguiente, se puede reaccionar de forma óptima a variaciones grandes de la carga. El control numérico ejecuta un denominado funcionamiento de pesaje a fin de hacer una estimación del peso a que se ven sometidos los ejes. En dicho funcionamiento de pesaje, los ejes recorren una recorrido determinado - los movimientos exactos los define el fabricante de la máquina. Dado el caso, antes del funcionamiento de pesaje se llevan los ejes a su posición a fin de evitar una colisión durante dicha acción. Esta posición segura la define el fabricante de la máquina.

Con LAC, junto con los parámetros de regulación, también se adaptará la aceleración en función del peso. De este modo se puede aumentar la dinámica con cargas más pequeñas, con lo que se incrementará la productividad.

#### **Desarrollo del ciclo Parámetro Q570 = 0**

- 1 No tiene lugar ningún movimiento físico de los ejes
- 2 El control numérico repone LAC
- 3 Hay parámetros de control predictivo y posibles parámetros de regulación activos que permiten un desplazamiento seguro del eje (ejes) independientemente del estado de la carga; estos **son independientes** de la carga actual fijada con el parámetro **Q570**=0
- 4 Durante la preparación o tras la finalización de un programa NC puede ser conveniente recurrir a estos parámetros

#### **Parámetro Q570 = 1**

- 1 El control numérico ejecuta un funcionamiento de pesaje y, dado el caso, durante el mismo mueve varios ejes. Qué ejes se muevan dependerá de la configuración de la máquina, así como de los accionamientos de los ejes
- 2 El alcance del movimiento de los ejes lo determina el fabricante de la máquina
- 3 Los parámetros de control previo y de regulación determinados por el control numérico **dependen** de la carga actual
- 4 El control numérico activa los parámetros determinados

Si ejecuta un proceso hasta una frase y, durante el mismo, el control numérico pasa por alto el ciclo **239**, el control numérico ignora este ciclo; no se realizará el proceso de pesaje.

#### **Notas**

N

# *INDICACIÓN*

#### **¡Atención: Peligro de colisión!**

El ciclo puede ejecutar movimientos completos en varios ejes en marcha rápida Existe riesgo de colisión.

- Consulte con su fabricante el tipo y el alcance de los movimientos del ciclo **239** antes de utilizarlo
- Antes del inicio del ciclo, el control numérico desplaza, en caso necesario, a una posición segura. Dicha posición la establece el fabricante de la máquina
- Ajustar el potenciómetro para el override (anulación) de avance y de marcha rápida por lo menos al 50 %, para que el nivel de carga se pueda determinar correctamente
- Se puede ejecutar este ciclo en los modos de mecanizado **FUNCTION MODE MILL**, **FUNCTION MODE TURN** y **FUNCTION DRESS**.
- El ciclo **239** se activa inmediatamente tras la definición.
- El ciclo **239** soporta el cálculo de la carga de los ejes síncronos si estos solo disponen de un sistema de medida de posición común (maestro-esclavo de pares).

### **Parámetros de ciclo**

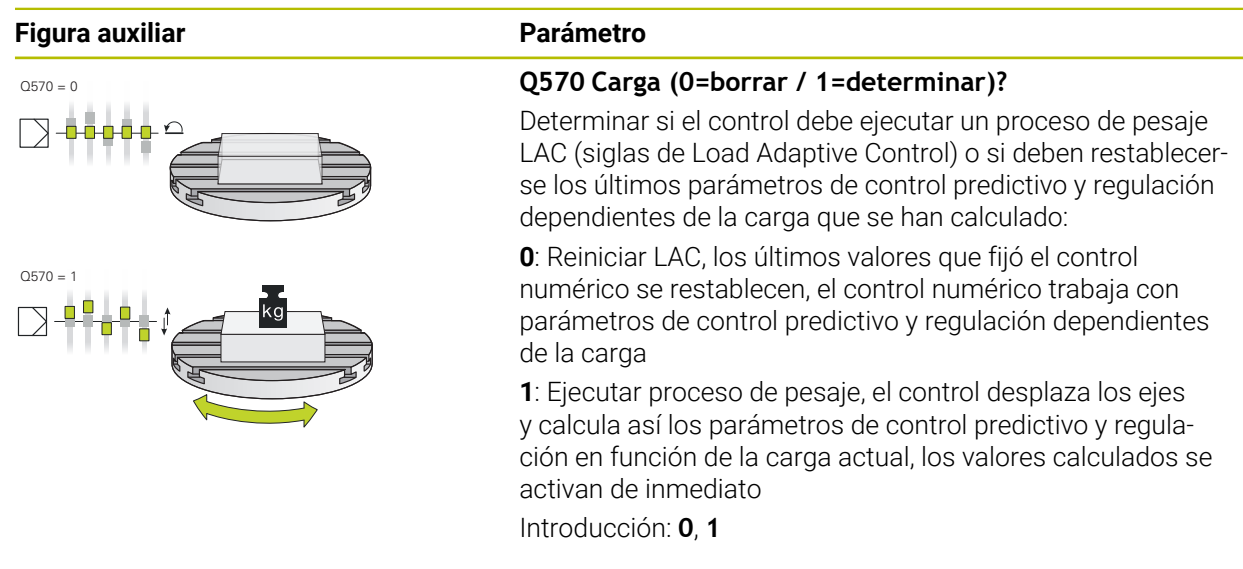

#### **Ejemplo**

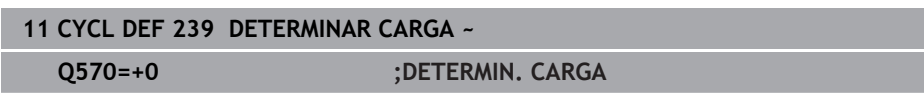

# **24.2.3 Ciclo 892 COMPR. DESEQUILIBRIO (#50 / #4-03-1)**

**Programación ISO G892**

#### **Aplicación**

Rogamos consulte el manual de la máquina. **(0)** El constructor de la máquina debe habilitar y adaptar esta función.

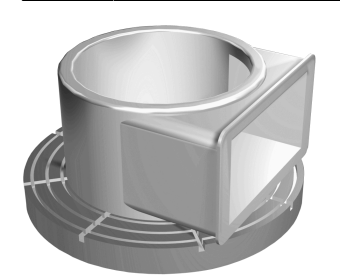

En el mecanizado de torneado de una pieza asimétrica, p. ej. una carcasa de bomba, puede producirse un desequilibrio. Dependiendo de la velocidad de giro, de la masa y de la forma de la pieza, la máquina se verá sometida a altas solicitaciones de carga. Con el ciclo **892 COMPR. DESEQUILIBRIO** el control numérico comprueba el desequilibrio del husillo de torneado. Este ciclo emplea dos parámetros. **Q450** describe el desequilibrio máximo y **Q451** la velocidad máxima. **Cuando se rebasa el desequilibrio máximo se emite un mensaje de error y el programa NC se interrumpe.** Si no se rebasa el desequilibrio máx., el control numérico ejecuta el programa NC sin interrupción. Esta función protege la mecánica de la máquina. Se puede reaccionar si se constata un desequilibrio demasiado grande.

# **Notas**

6

El ciclo **892 COMPR. DESEQUILIBRIO** puede ocultarse con el parámetro de máquina opcional **hideUnbalance** (n.º 128902).

El fabricante ejecutará la configuración del ciclo **892**.

El fabricante determinará la función del ciclo **892**.

Durante la detección del desequilibrio, el cabezal giratorio gira.

Esta función puede también ejecutarse en máquinas con más de únicamente un cabezal giratorio. Para ello, contactar con el fabricante de la máquina.

La aplicabilidad de la funcionalidad de desequilibrio interna del control numérico se debe comprobar para cada tipo de máquina. Si los efectos de la amplitud del desequilibrio del husillo de torneado son muy leves sobre los ejes adyacentes, puede que no puedan calcularse valores de desequilibrio significativos. En este caso, para la vigilancia del desequilibrio debe recurrirse a un sistema con sensores externos.

# *INDICACIÓN*

#### **¡Atención: Peligro de colisión!**

Después de sujetar una pieza nueva, hay que comprobar el desequilibrio. Si es necesario, se puede compensar el desequilibrio mediante pesos de equilibrado. Si un desequilibrio grande no se compensa, pueden producirse fallos en la máquina.

- Ejecute el ciclo **892** para iniciar un nuevo mecanizado
- Dado el caso, compensar el desequilibrio mediante pesos de compensación

# *INDICACIÓN*

#### **¡Atención: Peligro de colisión!**

La eliminación de material durante el mecanizado modifica la distribución de masas en la pieza. Ello origina desequilibrio, por lo que es recomendable realizar una comprobación del desequilibrio incluso entre pasos del mecanizado. Si un desequilibrio grande no se compensa, pueden producirse fallos en la máquina

- Ejecute también el ciclo **892** entre pasos de mecanizado
- Dado el caso, compensar el desequilibrio mediante pesos de compensación

# *INDICACIÓN*

#### **¡Atención: Peligro de colisión!**

Principalmente en el caso de una masa grande, los desequilibrios grandes pueden dañar la máquina. Para la selección de las revoluciones hay que considerar la masa y el desequilibrio de la pieza.

Para piezas con un peso elevado o con un desequilibrio grande no se deben programar revoluciones altas

- Únicamente se puede ejecutar este ciclo en el modo de mecanizado **FUNCTION MODE TURN**.
- Después de que el ciclo **892 COMPR. DESEQUILIBRIO** haya interrumpido el programa NC, se recomienda utilizar el ciclo manual MEDIR DESEQUILIBRIO. Con este ciclo, el control numérico determina el desequilibrio y calcula la masa y la posición de un peso de compensación.

**Información adicional:** ["Compensación del desequilibrio en el modo de](#page-294-0) [torneado", Página 295](#page-294-0)

# **Parámetros de ciclo**

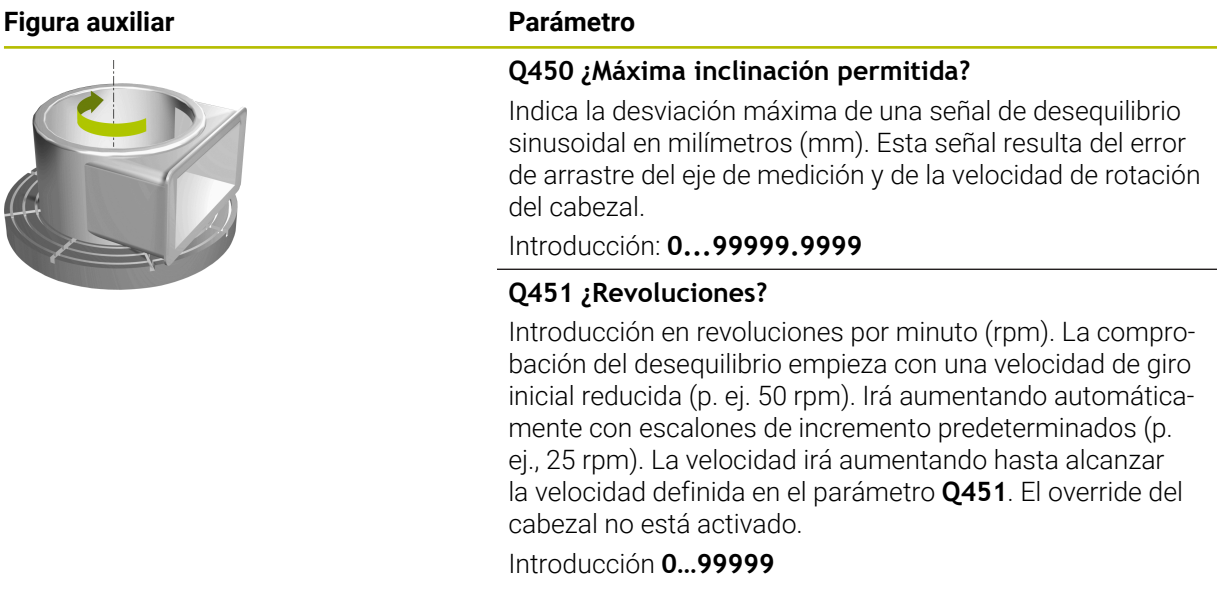

#### **Ejemplo**

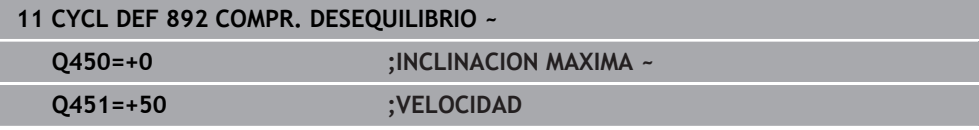

# <span id="page-1383-0"></span>**24.3 Supervisión del proceso (#168 / #5-01-1)**

# **24.3.1 Principios básicos**

Mediante la supervisión del proceso, el control numérico detecta los fallos del proceso, p. ej.:

- Rotura de la herramienta
- Ausencia de preparación de la pieza, o preparación errónea
- Cambios en la posición o el tamaño de la pieza en bruto
- Material incorrecto, p. ej. aluminio en lugar de acero

La supervisión del proceso compara el recorrido de la señal del mecanizado actual de un programa NC con mecanizados anteriores o valores constantes y detecta desviaciones. Ante una desviación, el control numérico activa una o más reacciones definidas. Por ejemplo, se puede determinar que el control numérico se detenga cuando la corriente del cabezal disminuye debido a una rotura de la herramienta.

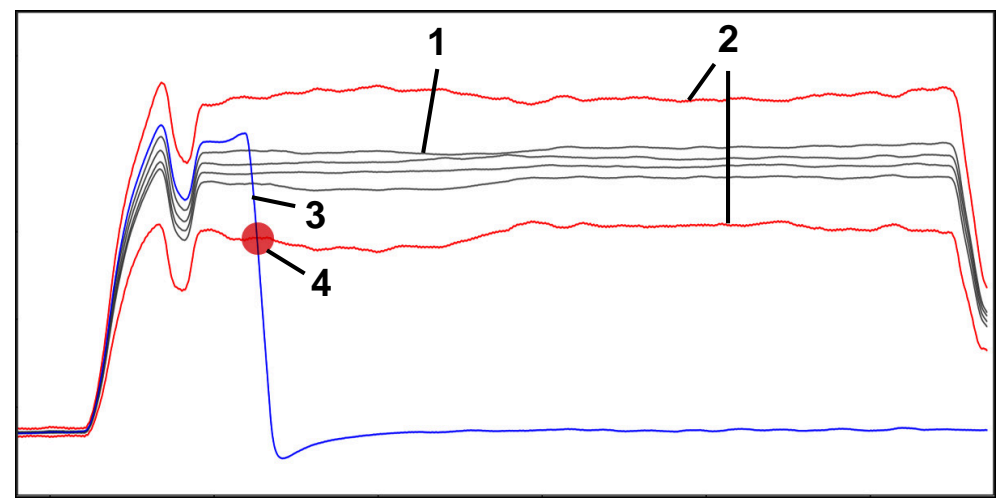

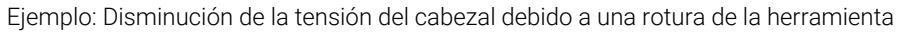

- 1  **Registros de los mecanizados**
- 2 Límites que se calculan a partir de los registros y de los parámetros definidos
- 3 Mecanizado actual
	- Fallo del proceso, p. ej. por una rotura de la herramienta

#### **Definiciones**

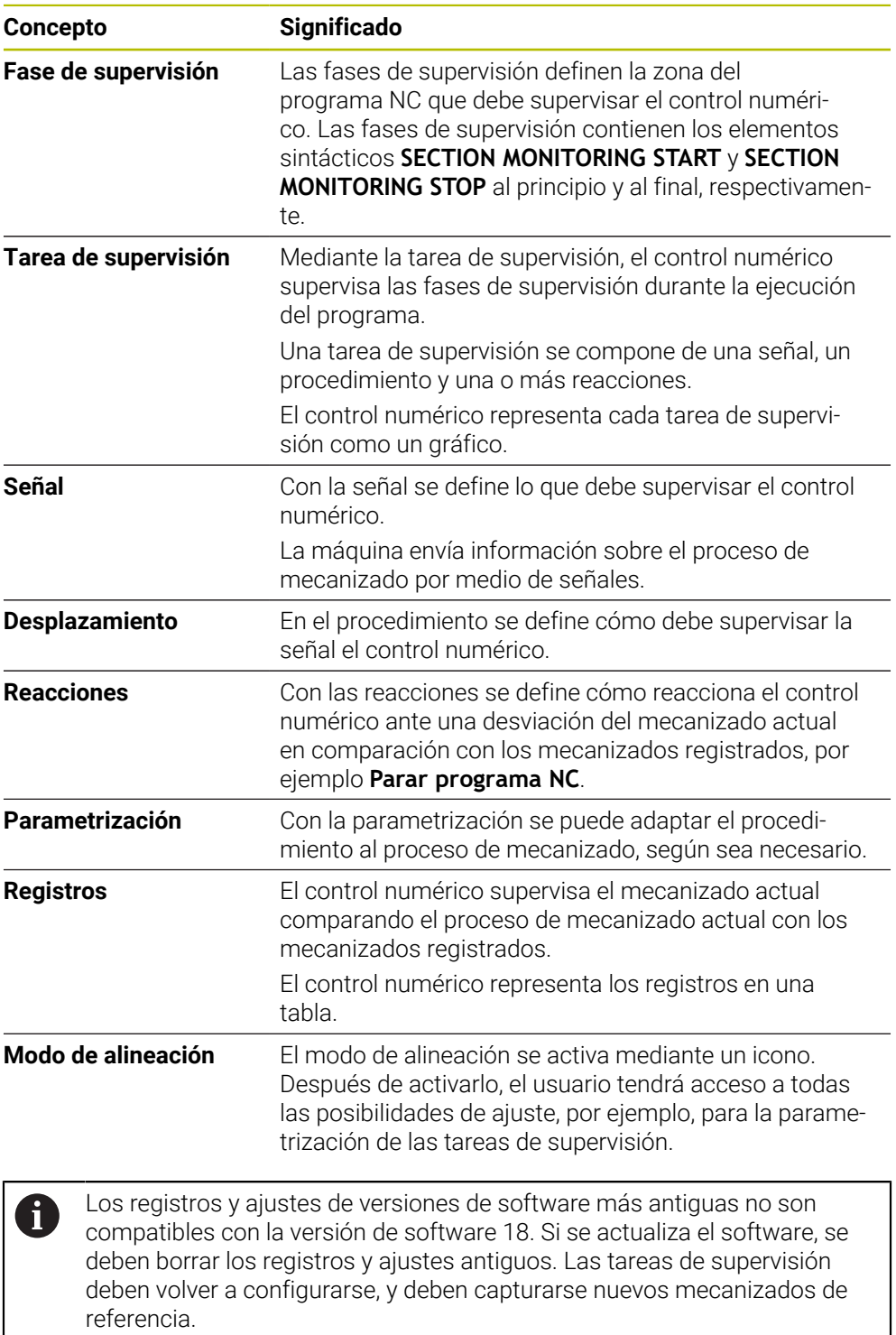

# **24.3.2 Primeros pasos de la supervisión del proceso**

#### **Iniciar la supervisión del proceso.**

 $\mathbf i$ 

ι

 $\Rightarrow$ 

 $\Box$ 

A

Utilizar la supervisión del proceso únicamente en mecanizados con el override de avance definitivo. No activar la supervisión del proceso hasta que no entre la pieza, en caso de que no haya cambios en las fases supervisadas del programa NC.

Para iniciar la supervisión del proceso, hacer lo siguiente:

- Abrir un programa NC en el modo de funcionamiento **Programación**
- Definir el inicio de una fase de supervisión con **MONITORING SECTION START**
- Definir el final de una fase de supervisión con **MONITORING SECTION STOP**
- Seleccionar el modo de funcionamiento **Ejecución pgm.**
- Abrir el programa NC
- Abrir la zona de trabajo **Superv. del proceso**
- Abrir columna **Registro y opciones**
- Activar la supervisión con el conmutador **activo**
- Pulsar la tecla **NC Start**
- El control numérico inicia el programa NC y muestra los gráficos durante el procesamiento.
- Este mecanizado se supervisa en función de la tarea de supervisión y las evaluaciones seleccionadas.
- Evaluar el mecanizado en la columna **Valoración** de la tabla

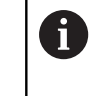

En función de la tarea de supervisión, serán necesarias varias evaluaciones para que la tarea de supervisión se supervise de forma activa.

- **Procesar más piezas**
- En caso necesario, evaluar los mecanizados en la columna **Valoración** de la tabla

En la mayoría de los casos, se pueden utilizar tareas de supervisión predefinidas sin tener que realizar cambios adicionales. Si se deben hacer modificaciones en las tareas de supervisión debido al proceso de mecanizado, se puede modificar la parametrización de las tareas de supervisión.

**Información adicional:** ["Modificar parametrización de las tareas de](#page-1386-0) [supervisión", Página 1387](#page-1386-0)

#### <span id="page-1386-0"></span>**Modificar parametrización de las tareas de supervisión**

Para modificar la parametrización de las tareas de supervisión, hacer lo siguiente:

- Seleccionar una frase NC que se encuentre en la fase de supervisión
- En la zona de trabajo **Superv. del proceso**, el control numérico muestra las tareas de supervisión como gráficos, incluidos los mecanizados registrados.
	- Activar **Modo de configuración**
- 
- Abrir **Configuraciones** dentro de la tarea de supervisión que se va a parametrizar
- A la izquierda, el control numérico muestra el registro seleccionado y, a la derecha, la vista previa del siguiente registro.
- En caso necesario, modificar los **ajustes de parametrización**
- En caso necesario, modificar las **reacciones al sobrepasar el umbral de error**
- Aplicar
- Seleccionar **Aplicar**
- El control numérico guarda los cambios y los activa en el siguiente procesamiento del programa NC.

# <span id="page-1386-1"></span>**Modificar tarea de supervisión**

Para modificar una tarea de supervisión, hacer lo siguiente:

- Seleccionar una frase NC que se encuentre en la fase de supervisión
- En la zona de trabajo **Superv. del proceso**, el control numérico muestra las tareas de supervisión como gráficos, incluidos los mecanizados registrados.

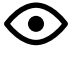

Activar **Modo de configuración**

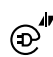

- ▶ Seleccionar el icono de la tarea de supervisión, p. ej. **Corriente del cabezal — Comparación de formas**
- El control numérico abre la ventana **Tarea de supervisión**.
- Seleccionar la señal, p. ej. error de arrastre perpendicular
- ▶ Seleccionar un procedimiento, p. ej. desviación absoluta
- El control numérico solo ofrece como opción los procedimientos admisibles para la señal seleccionada.

Aplicar

- Seleccionar **Aplicar**
- El control numérico guarda la modificación.

#### **Eliminar tarea de supervisión**

Para eliminar una tarea de supervisión, hacer lo siguiente:

- Seleccionar una frase NC que se encuentre en la fase de supervisión
- En la zona de trabajo **Superv. del proceso**, el control numérico muestra las tareas de supervisión como gráficos, incluidos los mecanizados registrados.
	- Activar **Modo de configuración**

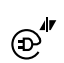

ó

- ▶ Seleccionar el icono de la tarea de supervisión, p. ej. **Corriente del cabezal — Comparación de formas**
- El control numérico abre la ventana **Tarea de supervisión**.

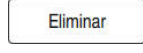

- Seleccionar **Eliminar**
- El control numérico abre una ventana con una pregunta de seguridad.
- OK

 $\mathbf i$ 

- Seleccionar **OK**
- El control numérico elimina la tarea de supervisión.

Si se elimina una tarea de supervisión y se vuelve a añadir, los registros anteriores seguirán disponibles.

#### **Aplicación**

En la zona de trabajo **Superv. del proceso**, el control numérico visualiza el proceso de mecanizado durante la ejecución del programa. Se pueden activar hasta cuatro tareas de supervisión en paralelo que coincidan con la fase de supervisión. En caso necesario, se pueden parametrizar, sustituir o eliminar tareas de supervisión.

#### **Condiciones**

- Opción de software Supervisión del proceso (#168 / #5-01-1)
- Fase de supervisión definida con **MONITORING SECTION**

**Información adicional:** ["Definir fases de supervisión con MONITORING SECTION](#page-1411-0) [\(#168 / #5-01-1\)", Página 1412](#page-1411-0)

Proceso reproducible disponible en el modo de mecanizado **FUNCTION MODE MILL**

**Información adicional:** ["Conmutar modo de mecanizado con FUNCTION MODE",](#page-281-0) [Página 282](#page-281-0)

# **Descripción de la función**

La zona de trabajo **Superv. del proceso** proporciona información y ajustes para la supervisión del proceso de mecanizado.

#### **Zonas de la zona de trabajo Superv. del proceso**

En función de si, en el programa NC, el cursor luminoso se encuentra fuera o dentro de las fases de supervisión, la zona de trabajo **Superv. del proceso** ofrece funciones e información diferente.

#### **Cursor luminoso fuera de las fases de supervisión**

Si, en el programa NC, el cursor luminoso se encuentra fuera de una fase de supervisión, el control numérico muestra información general en la zona global.

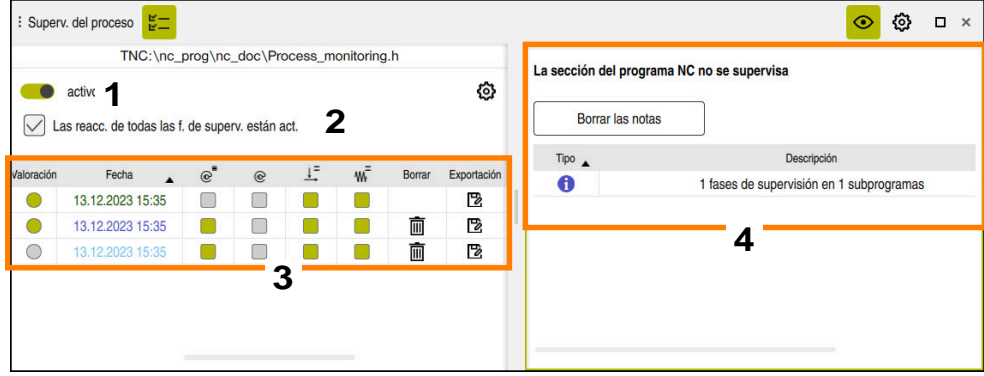

Zona global

La zona global comprende los contenidos siguientes:

- 1 Conmutador para activar o desactivar la supervisión del proceso para todo el programa NC
- 2 Casilla de verificación para activar o desactivar las reacciones de todas las fases de supervisión para todo el programa NC Sólo está disponible en el modo de configuración
- 3 Tabla con información general sobre los mecanizados registrados **Información adicional:** ["Registros de los mecanizados", Página 1397](#page-1396-0)
- 4 Tabla con indicaciones sobre el programa NC activo La tabla contiene la siguiente información:

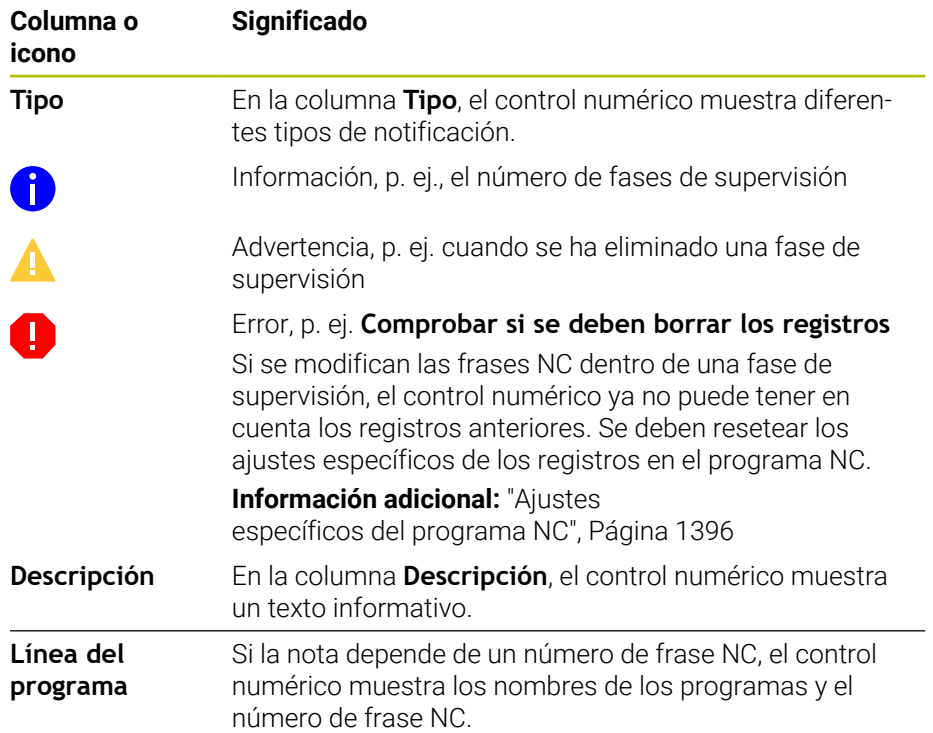

El contenido de la tabla se puede ordenar según una columna seleccionando el encabezado de una columna.

Con el botón **Borrar las notas** se puede vaciar la tabla.

# **Cursor luminoso dentro de una fase de supervisión**

Si, en el programa NC, el cursor luminoso se encuentra dentro de una fase de supervisión, el control numérico muestra información detallada en la zona específica de la fase.

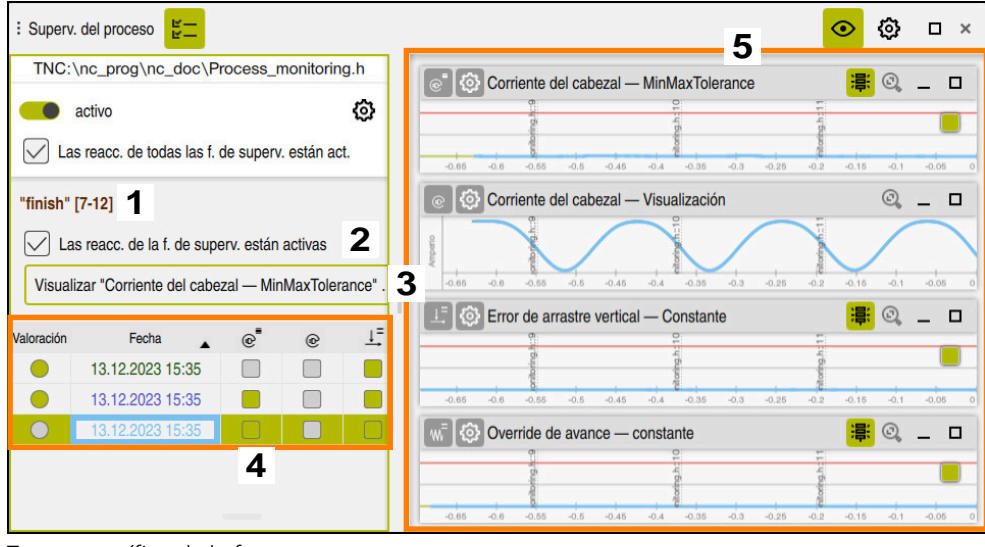

Zona específica de la fase

i

La columna de la izquierda contiene información general con un fondo blanco; la información específica de la fase tiene un fondo gris.

La zona específica de la fase comprende los contenidos siguientes:

- 1 Información específica sobre la fase:
	- Nombre de la fase de supervisión que corresponda

Si en el programa NC se ha definido un nombre mediante el elemento sintáctico opcional **AS**, el control numérico muestra este nombre. Si no se ha definido ningún nombre, el control numérico muestra **MONITORING SECTION**.

- Zona de los números de frase NC de la fase de supervisión entre corchetes cuadrados
- 2 Casilla de verificación para activar o desactivar las reacciones de la fase de supervisión seleccionada actualmente

Sólo está disponible en el modo de configuración

3 Menú de selección para la visualización como Heatmap En la zona de trabajo **Simulación**, se puede visualizar el resultado de una tarea de supervisión como Heatmap en la pieza simulada. Sólo está disponible en el modo de configuración

**Información adicional:** ["Columna Opciones de la pieza", Página 1723](#page-1722-0)

4 Tabla con información específica de la fase sobre los mecanizados registrados

**Información adicional:** ["Registros de los mecanizados", Página 1397](#page-1396-0)

5 Tareas de supervisión El control numérico muestra hasta cuatro tareas de supervisión como gráfico, incluidos los mecanizados registrados.

**Información adicional:** ["Tareas de supervisión", Página 1399](#page-1398-0)

#### **Iconos**

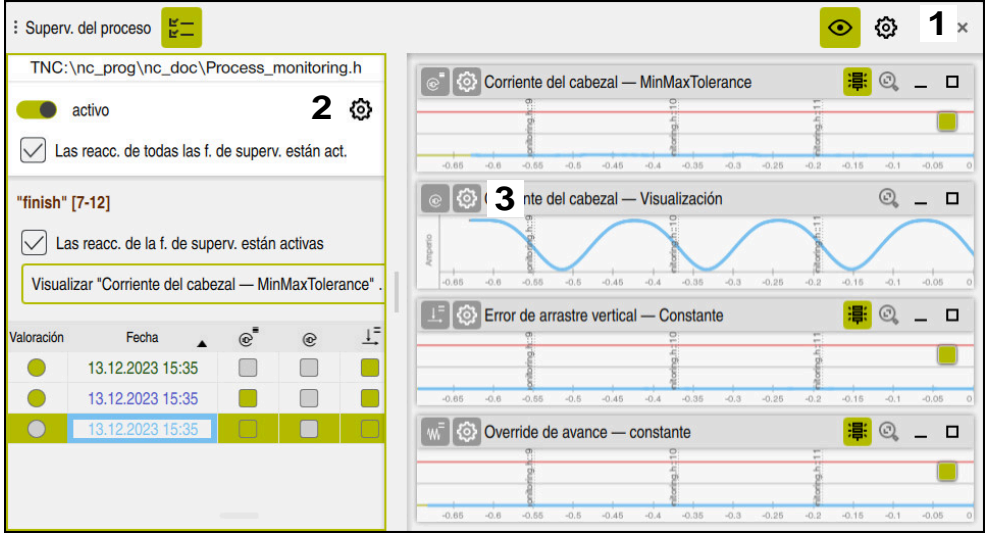

La zona de trabajo **Superv. del proceso** contiene los siguientes iconos:

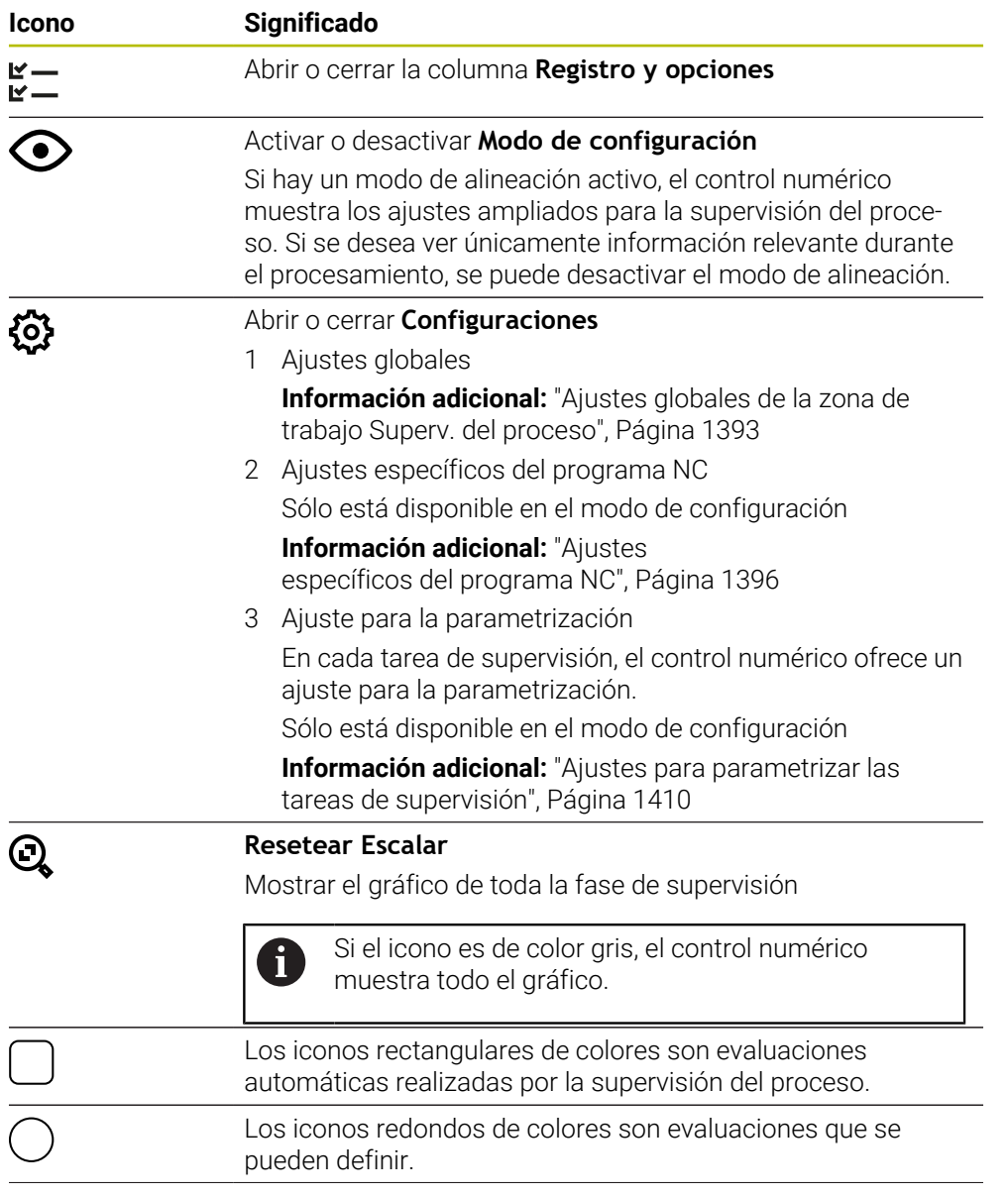

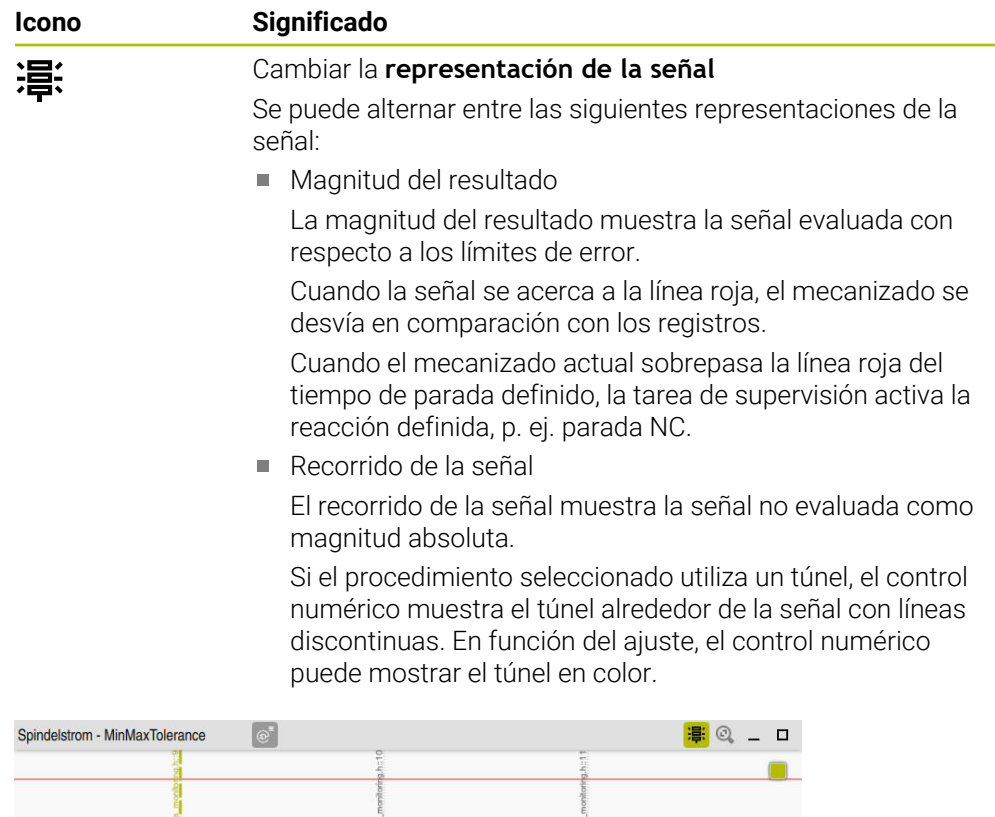

Gráfico como magnitud del resultado con señal evaluada

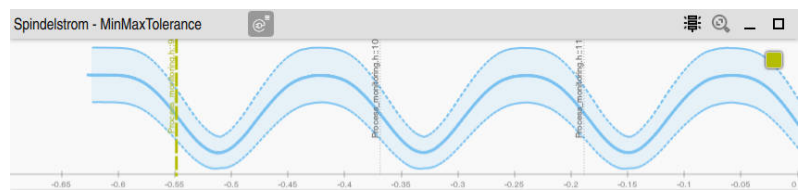

Gráfico como recorrido de la señal con señal no evaluada

#### **Notas**

- Indicaciones sobre el manejo del gráfico:
	- El gráfico se puede ampliar o reducir horizontalmente con la rueda del ratón o con un gesto de pellizco.

 $-0.16$ 

- El gráfico se puede desplazar si se arrastra manteniendo pulsado el botón izquierdo del ratón o se desliza.
- El gráfico se puede ajustar configurando uno de los números de frase NC del gráfico. El control numérico marca el número de frase NC seleccionado en el gráfico con una raya perpendicular verde.
- Si dentro del gráfico se hace doble clic o se pulsa dos veces una posición, el control numérico selecciona la frase NC correspondiente en el programa NC y en el gráfico.
- Las tareas de supervisión están identificadas con iconos específicos. **Información adicional:** ["Resumen de las tareas de supervisión", Página 1400](#page-1399-0)

#### <span id="page-1392-0"></span>**Ajustes globales de la zona de trabajo Superv. del proceso**

Los ajustes globales se abren mediante un icono de la barra de título de la zona de trabajo.

#### **Zona Gráfico**

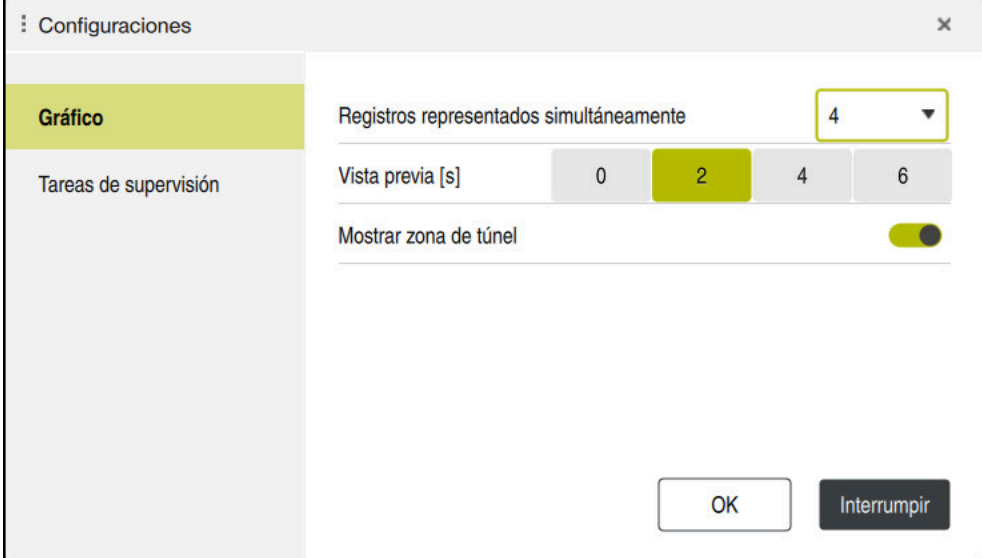

Zona **Gráfico** de los ajustes globales

La zona **Gráfico** ofrece los siguientes ajustes:

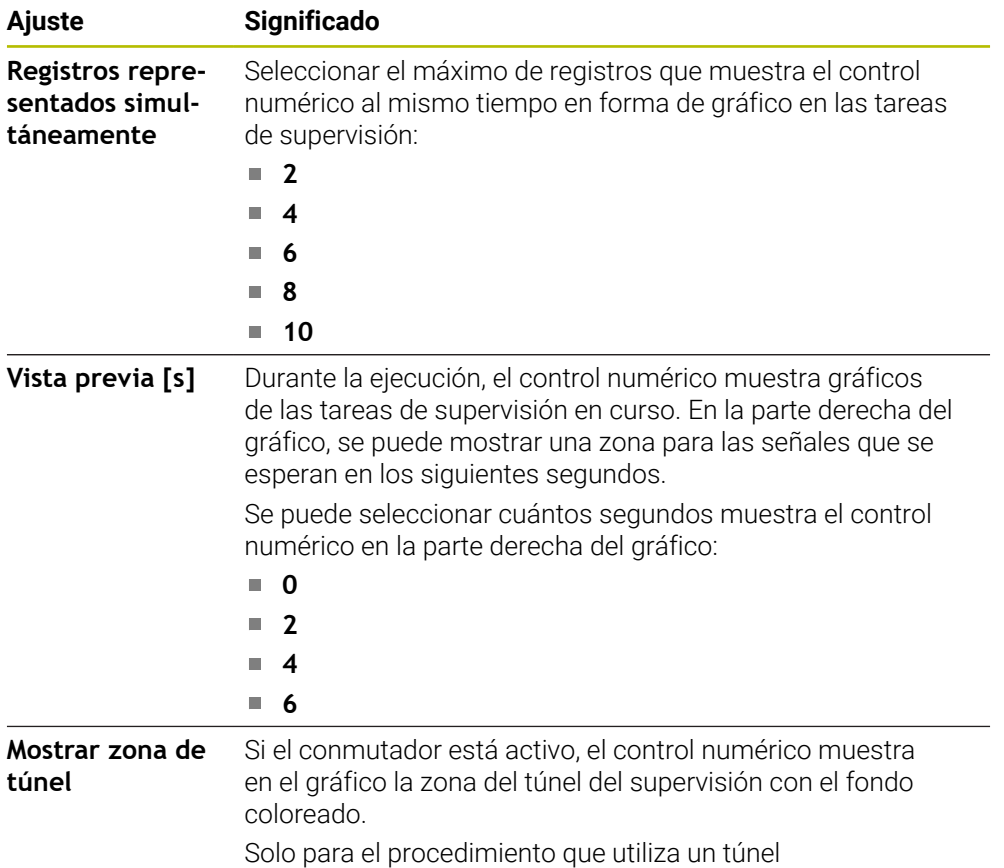

#### **Zona Tareas de supervisión**

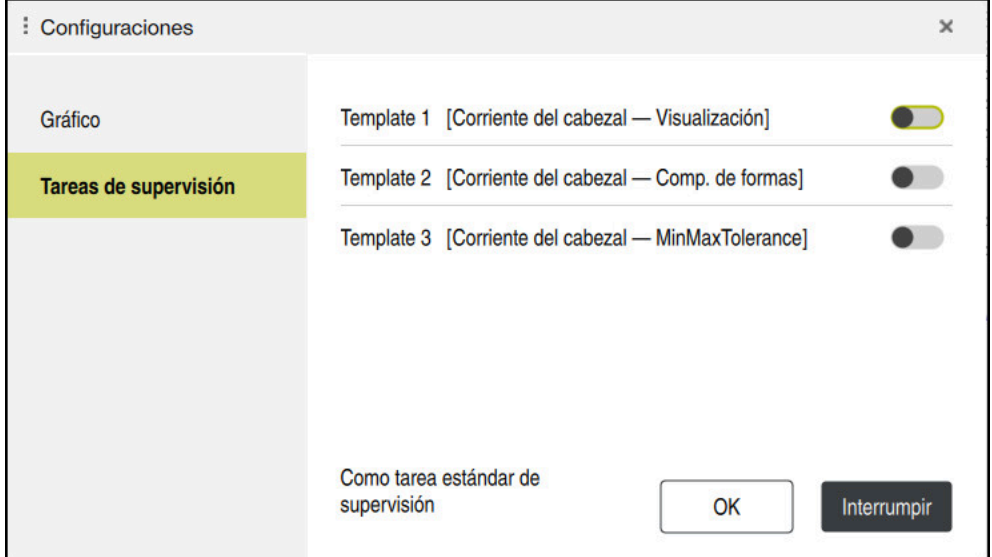

Zona **Tareas de supervisión** de los ajustes globales

La zona **Tareas de supervisión** muestra modelos de tareas de supervisión guardados con parametrización definida por el usuario. Si no se ha guardado ningún modelo de tarea de supervisión, esta zona estará vacía.

Los cuatro primeros modelos activados se utilizarán para nuevas fases de supervisión o programas NC. Para asignar una señal y un procedimiento idéntico a varios modelos activados, el control numérico utiliza únicamente el primer modelo. Si se han activado menos de cuatro modelos unívocos, el control numérico utilizará primero los modelos definidos por el fabricante y, después, los modelos de HEIDENHAIN.

**Información adicional:** ["Ajustes para parametrizar las tareas de supervisión",](#page-1409-0) [Página 1410](#page-1409-0)

# <span id="page-1395-0"></span>**Ajustes específicos del programa NC**

Los ajustes específicos del programa NC se abren mediante un icono que se encuentra en la columna **Registro y** .

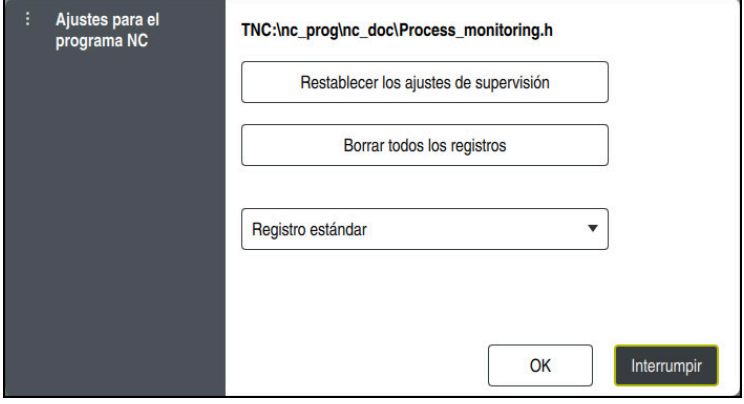

Ventana **Ajustes para el programa NC**

La ventana **Ajustes para el programa NC** ofrece los siguientes ajustes:

#### **Restablecer los ajustes de supervisión**

El control numérico restablece los ajustes estándar de supervisión y las parametrizaciones.

#### ■ Borrar todos los registros

Al contrario de lo que ocurre cuando se borra manualmente un registro, el control numérico también elimina la primera fila.

**Información adicional:** ["Registros de los mecanizados", Página 1397](#page-1396-0)

Menú de selección con opciones de registro para modificar el espacio de almacenamiento necesario en el disco duro:

#### **Registro estándar**

El control numérico registra toda la información.

#### **Limitar los registros**

El control numérico registra hasta un número definido de mecanizados. Si el número de mecanizados registrados sobrepasa el valor máximo, el control numérico sobrescribe el último mecanizado.

#### Introducción: **2...999999999**

#### **Solo metadatos**

El control numérico no registra datos del proceso, sino solo metadatos, p. ej. fecha, hora y resultados de las tareas de supervisión. El control numérico no puede utilizar los registros sin datos del proceso como mecanizado de referencia. Este ajuste se puede utilizar para monitorizar y registrar si la supervisión del proceso ya está configurada. Con este ajuste se reduce considerablemente la cantidad de datos.

#### **Cada n registros**

El control numérico no registra datos de proceso de todos los mecanizados. El usuario define cada cuántos mecanizados registra datos de proceso el control numérico. Del resto de mecanizados, el control numérico solo registra metadatos.

Introducción: **2...20**

#### **Registros de los mecanizados**

<span id="page-1396-0"></span>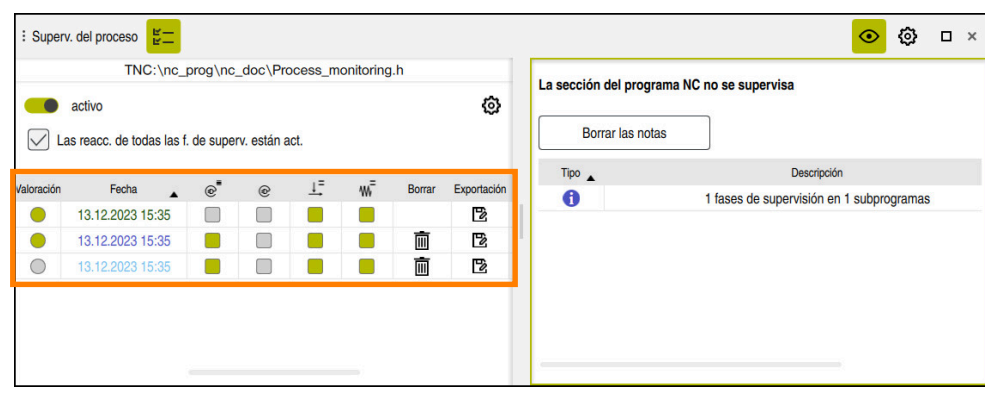

La tabla marcada en esta captura de pantalla no se visualiza al completo. La extensión de la tabla depende de la posición del cursor luminoso en el programa NC. La tabla ofrece la siguiente información y funciones:

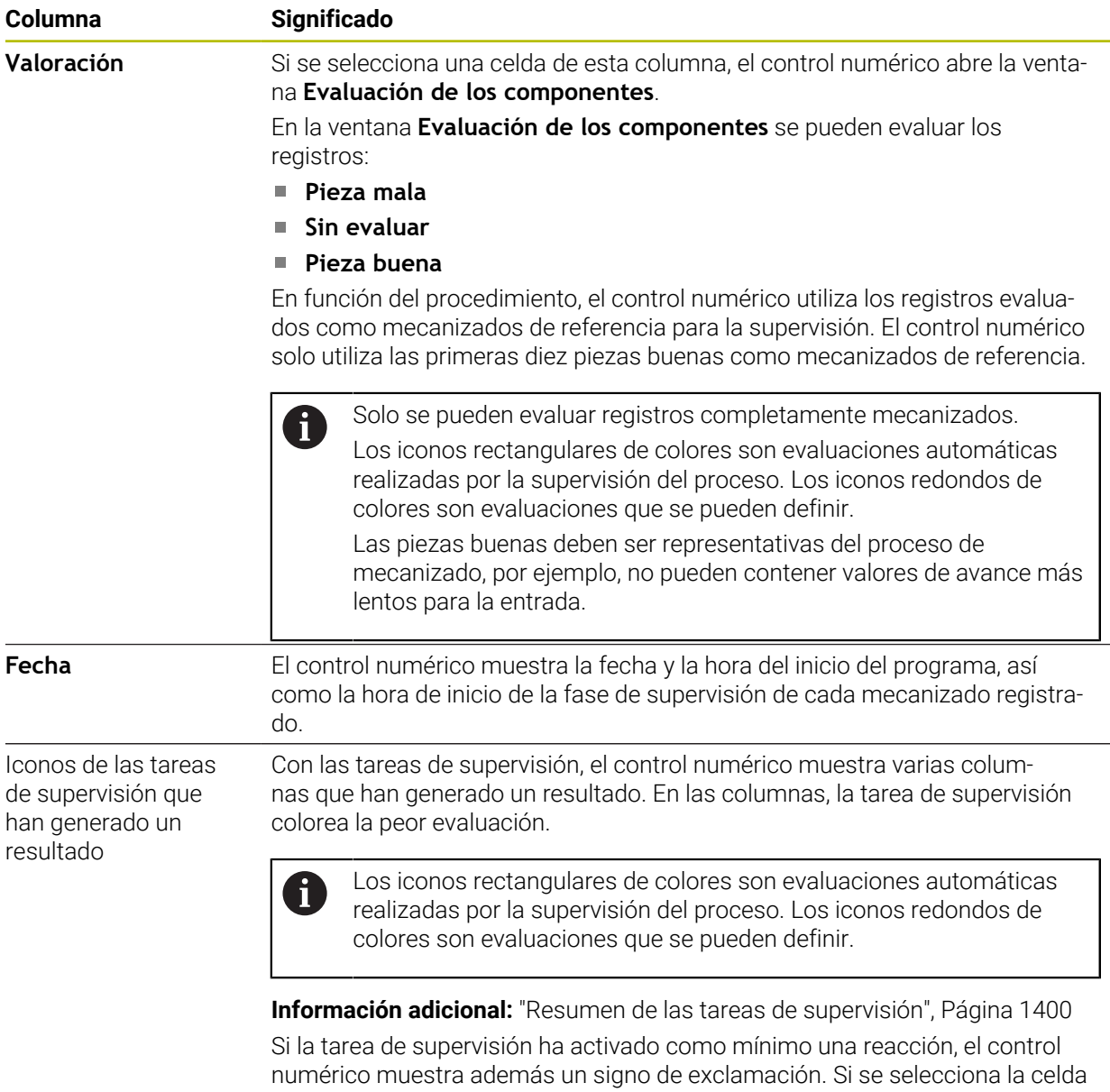

de la tabla que tiene un signo de exclamación, el control numérico muestra

información detallada sobre las reacciones.

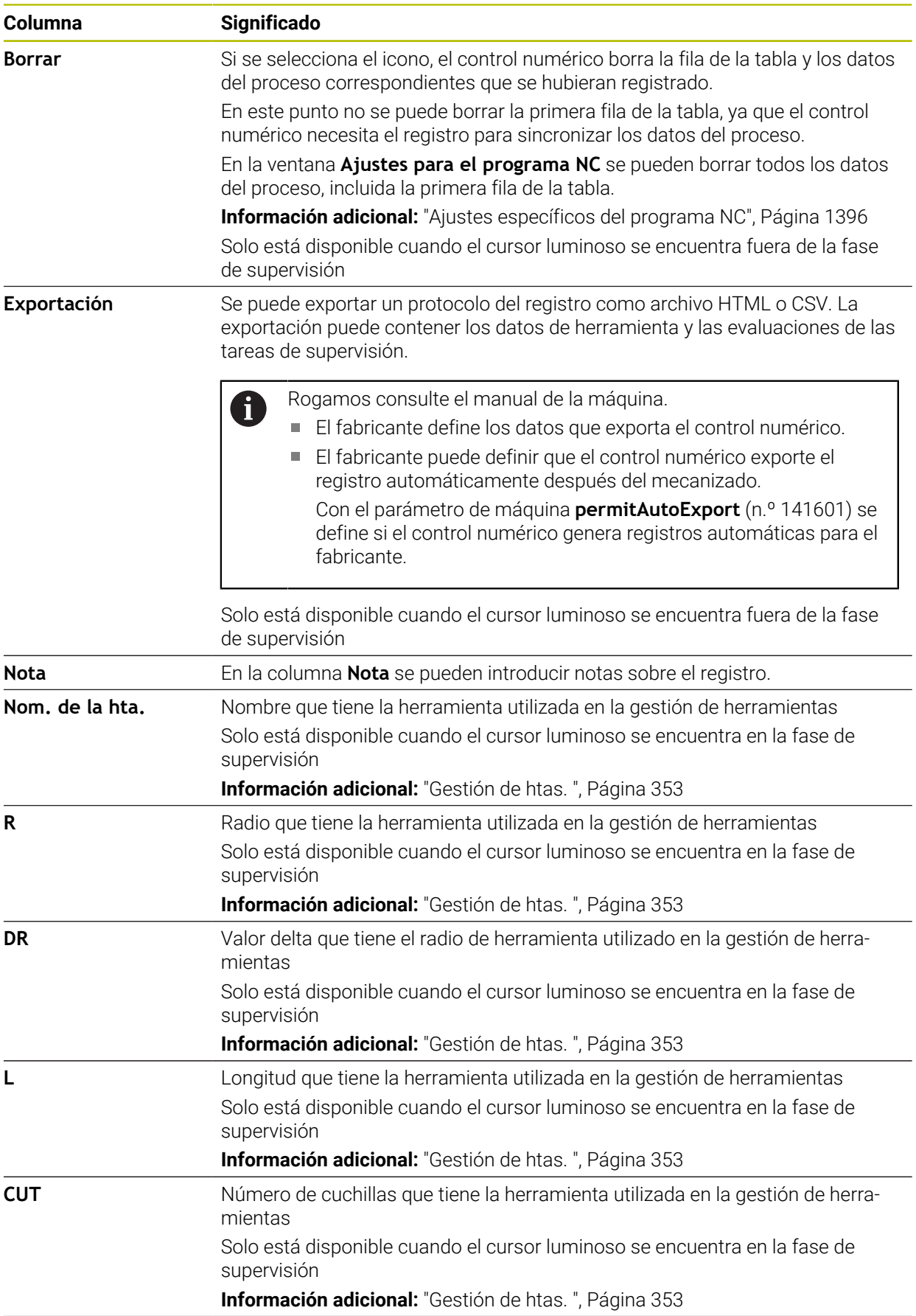

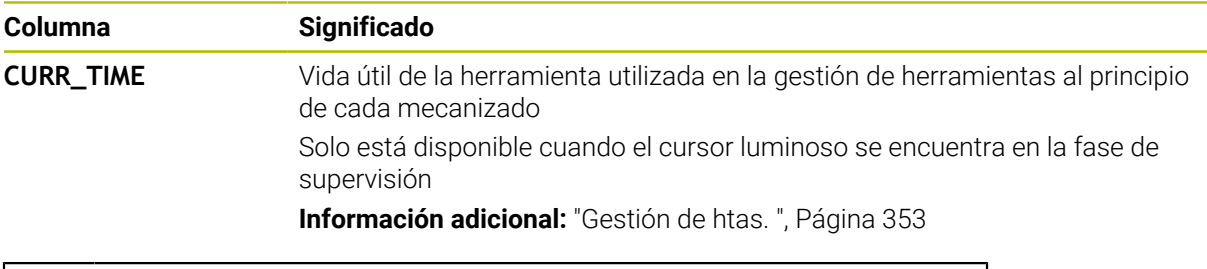

El contenido de la tabla se puede ordenar según una columna seleccionando el encabezado de una columna.

#### <span id="page-1398-0"></span>**24.3.4 Tareas de supervisión**

 $\mathbf{i}$ 

Una tarea de supervisión tiene las siguientes características:

- Señal, p. ej. corriente del cabezal
- Procedimiento de evaluación de la señal, p. ej., comparación de formas
- En función del procedimiento seleccionado, uno o varios parámetros, p. ej. sensibilidad de la tarea de supervisión
- Reacciones, p. ej. detener el programa NC

El control numérico contiene tareas de supervisión predefinidas.

Rogamos consulte el manual de la máquina. 6 Las siguientes tareas de supervisión forman parte del alcance estándar y están configuradas por HEIDENHAIN. El fabricante no puede modificar estas tareas de supervisión, pero puede definir otras.

En cada tarea de supervisión, el control numérico muestra el mecanizado actual como magnitud del resultado o recorrido de la señal. El recorrido de la señal muestra también los mecanizados de referencia utilizados, así como un eje perpendicular con la unidad correspondiente. El eje temporal se indica en segundos o, para las fases de supervisión más largas, en minutos.

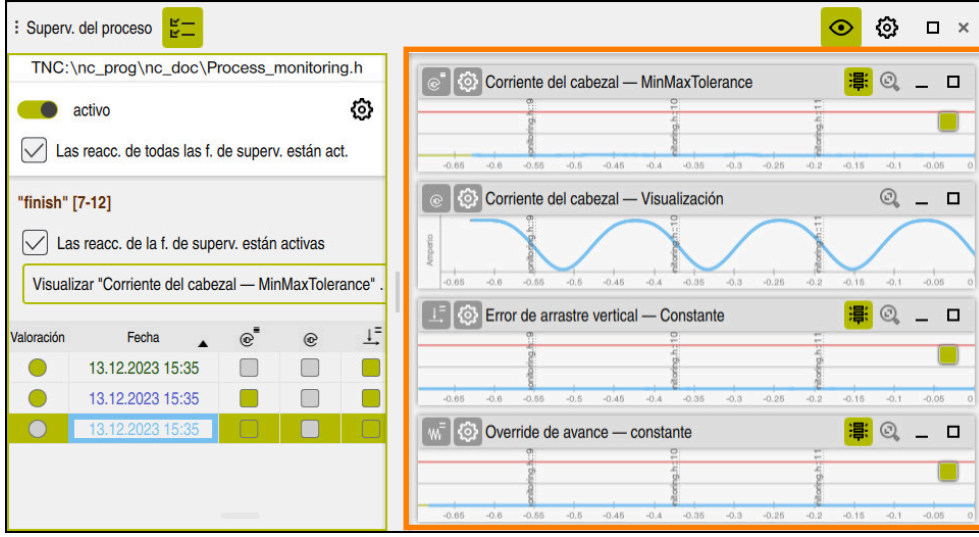

Tareas de supervisión

#### <span id="page-1399-0"></span>**Resumen de las tareas de supervisión**

La siguiente tabla contiene un resumen de las tareas de supervisión.  $\mathbf{i}$ A continuación se ofrece información detallada sobre las siguientes características: **Desplazamiento Información adicional:** ["Procedimiento", Página 1404](#page-1403-0)

■ Reacciones

**Información adicional:** ["Reacciones", Página 1411](#page-1410-0)

Las cuatro primeras tareas de supervisión son las tareas de supervisión estándar de HEIDENHAIN. Si el fabricante no ha definido ningún modelo, estas tareas de supervisión se activan de forma predeterminada en un nuevo programa NC o fase de supervisión. Asimismo, las tareas de supervisión se pueden modificar.

**Información adicional:** ["Modificar tarea de supervisión", Página 1387](#page-1386-1)

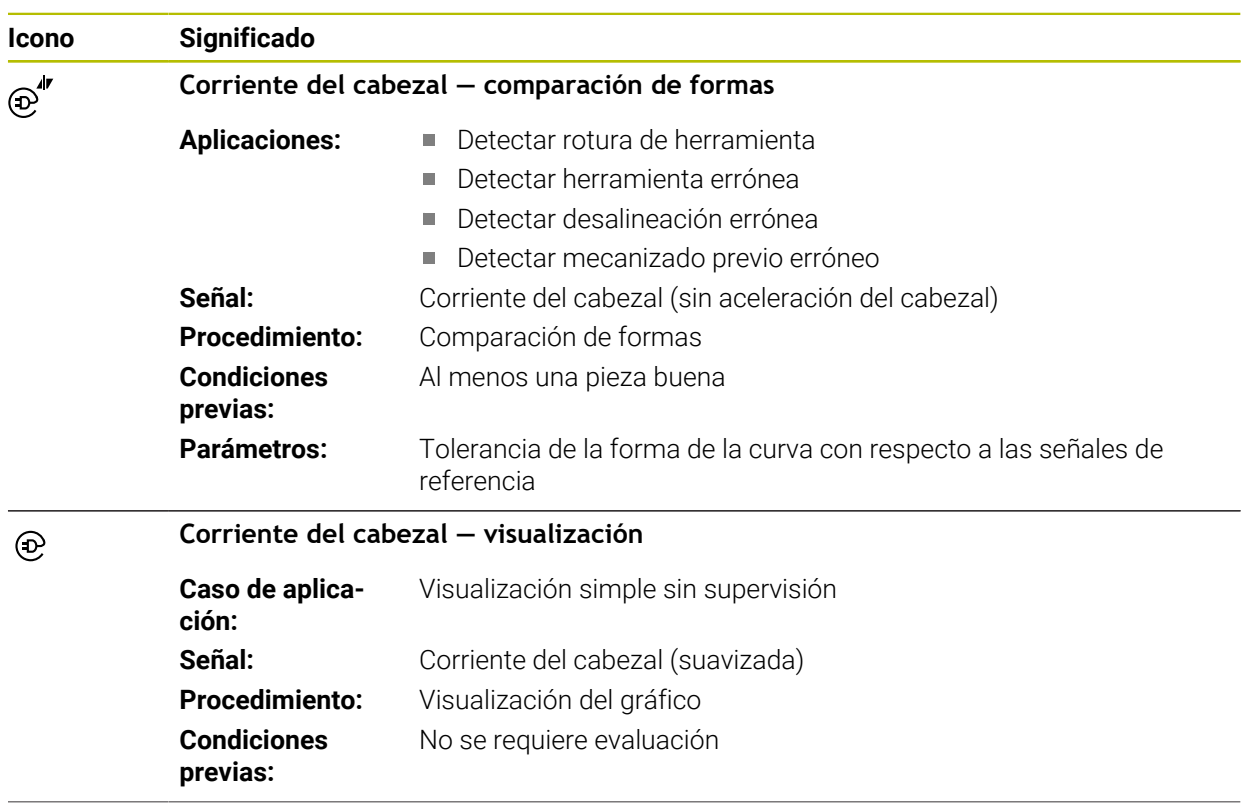

El control numérico ofrece las siguientes tareas de supervisión:

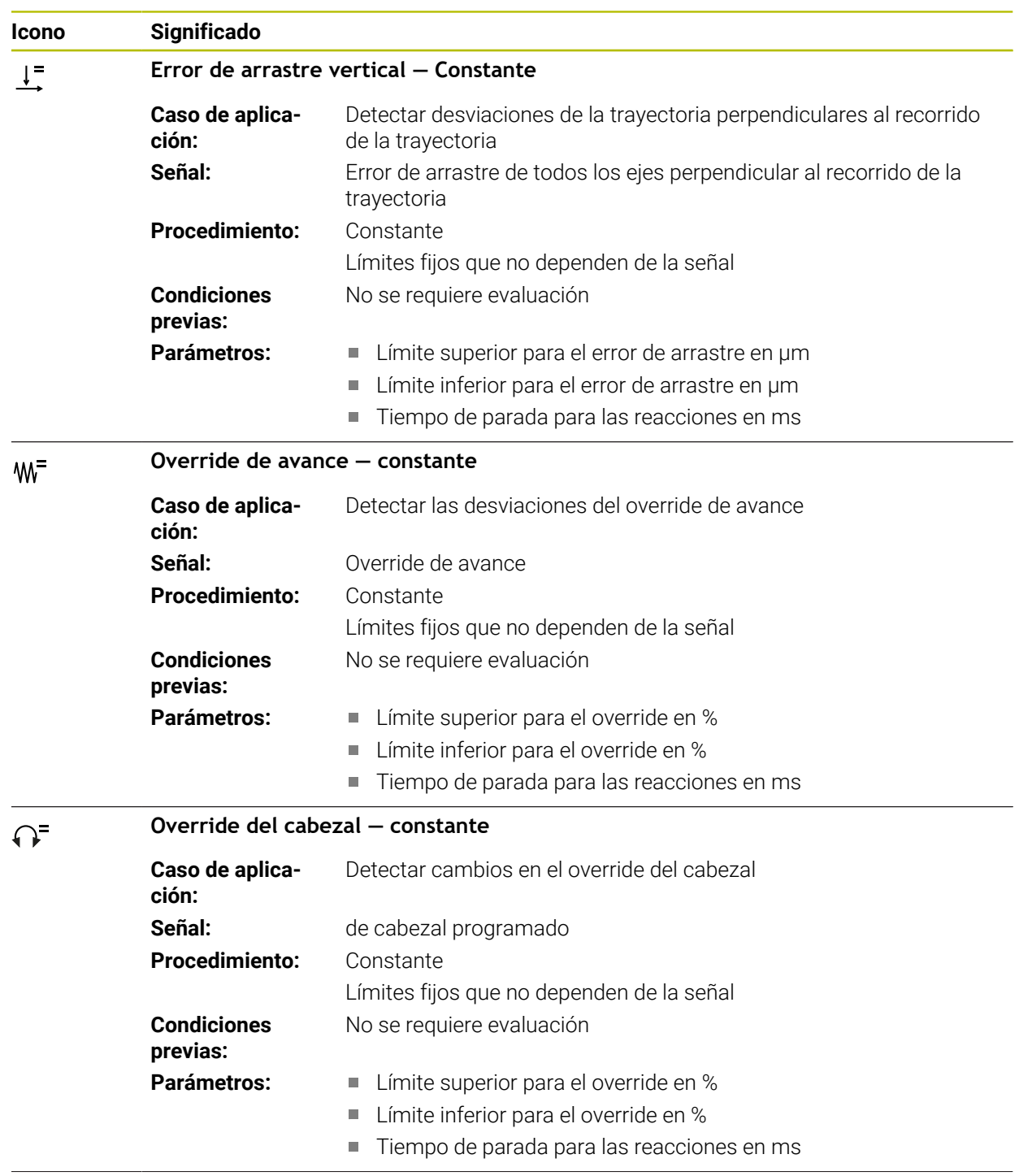

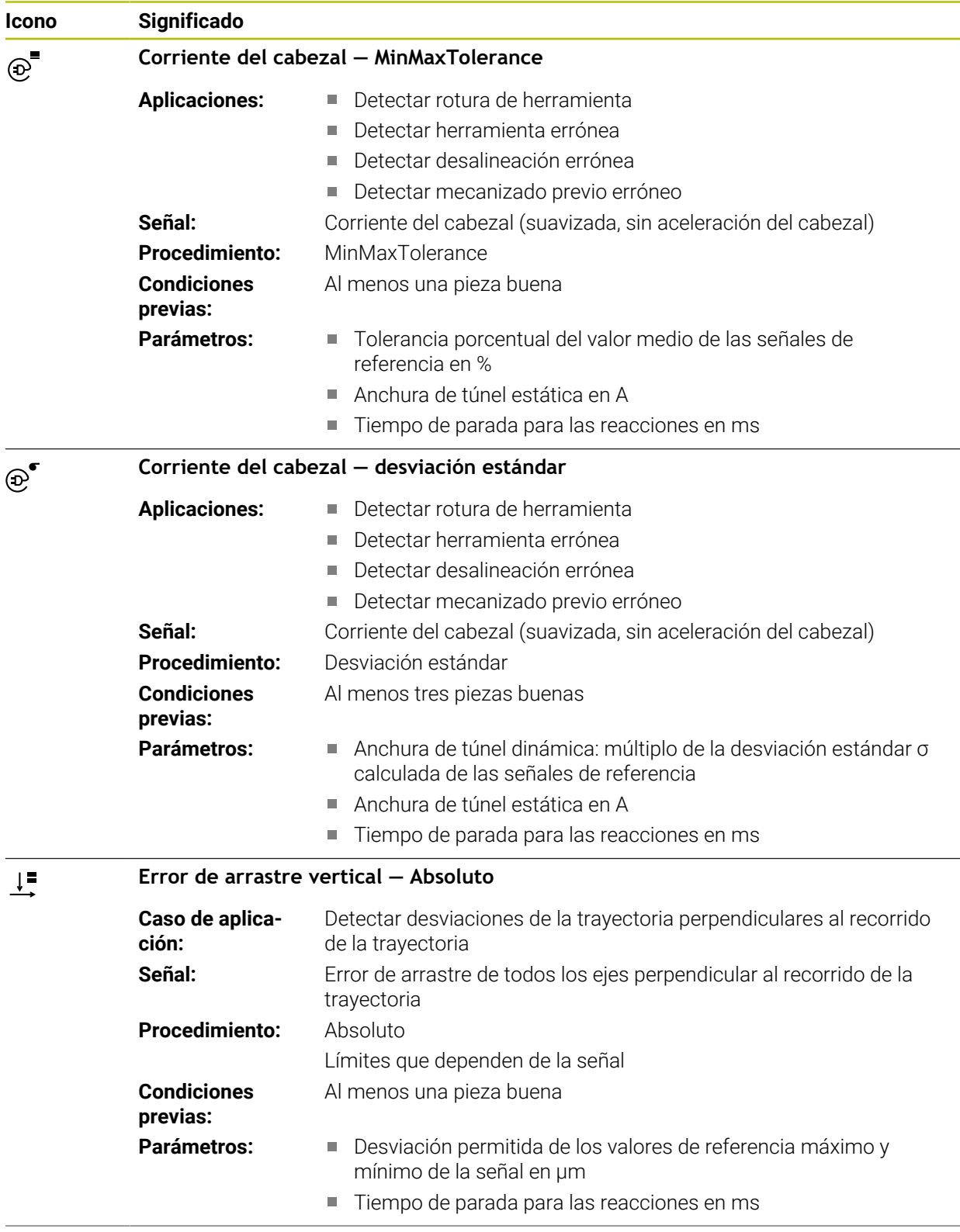

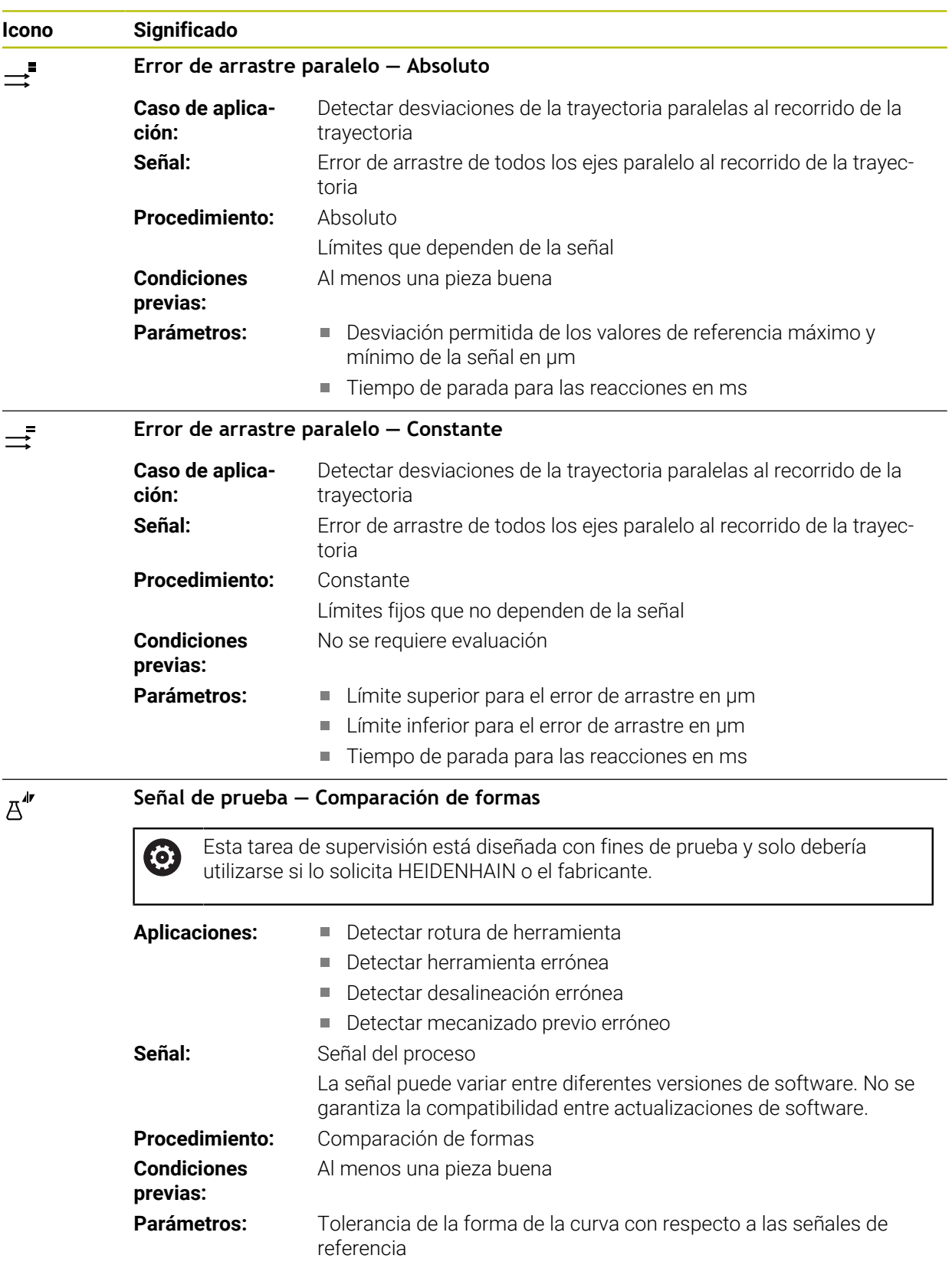

Si se selecciona el icono de una tarea de supervisión, el control numérico abre la ventana **Tarea de supervisión**. La tarea de supervisión se puede modificar o eliminar.

# <span id="page-1403-0"></span>**Procedimiento**

- La supervisión del proceso ofrece los siguientes procedimientos:
- Comparación de formas **Información adicional:** ["Comparación de formas", Página 1405](#page-1404-0)
- MinMaxTolerance **Información adicional:** ["MinMaxTolerance", Página 1406](#page-1405-0)
- **Desviación estándar Información adicional:** ["Desviación estándar", Página 1408](#page-1407-0)
- Visualización **Información adicional:** ["Visualización", Página 1409](#page-1408-0)
- Absoluto **Información adicional:** ["Absoluto", Página 1409](#page-1408-1)
- Constante **Información adicional:** ["Constante", Página 1409](#page-1408-2)
### **Comparación de formas**

Con el procedimiento **Comparación de formas**, el control numérico compara el recorrido actual de la curva de la señal en intervalos de tiempo cortos con los registros de la pieza buena. Si el recorrido de la curva se desvía demasiado, la tarea de supervisión detecta un posible fallo. Un drift a largo plazo de la señal no altera la forma de la curva y, por tanto, no activa ninguna reacción.

Con este procedimiento, el control numérico no muestra ningún límite de error en el recorrido de la curva.

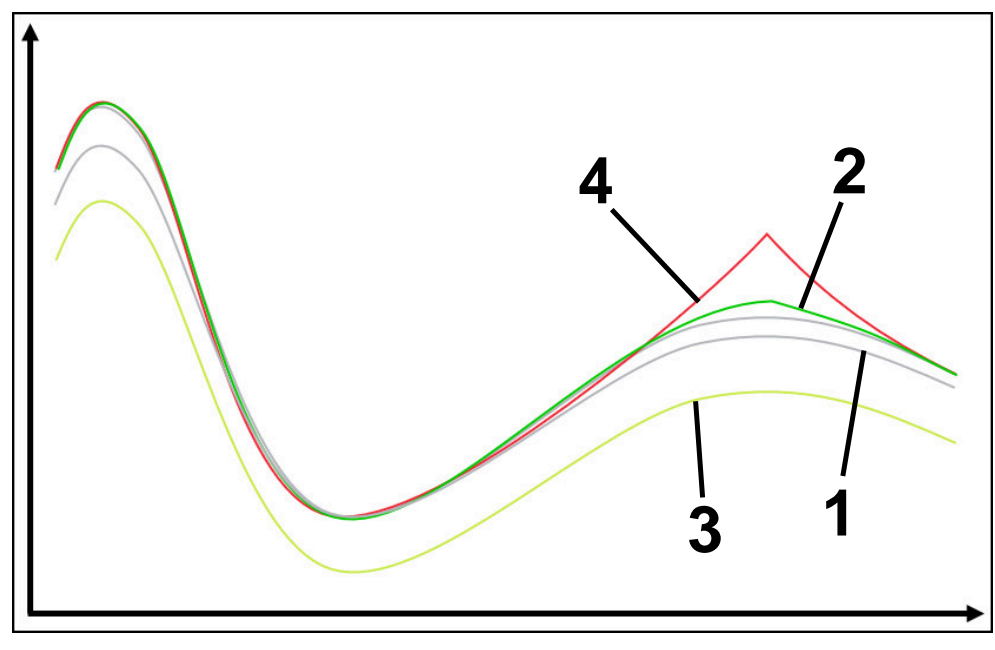

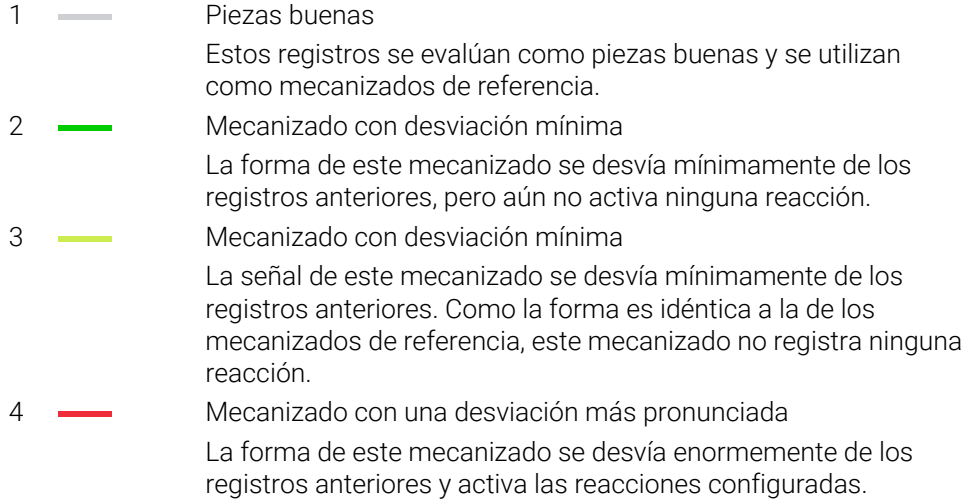

#### **MinMaxTolerance**

Con el procedimiento **MinMaxTolerance**, el control numérico supervisa si el mecanizado actual se encuentra en el rango de las piezas buenas seleccionadas anteriormente, incluida la tolerancia. La tolerancia se compone de la tolerancia absoluta y estática y de la tolerancia porcentual que depende de la señal del proceso. El procedimiento reacciona tanto a los cambios a corto plazo como a los drifts a largo plazo de la señal. Una modificación a corto plazo corresponde, por ejemplo, a una rotura de la herramienta, y un drift a largo plazo puede producirse por un cambio de temperatura, por ejemplo.

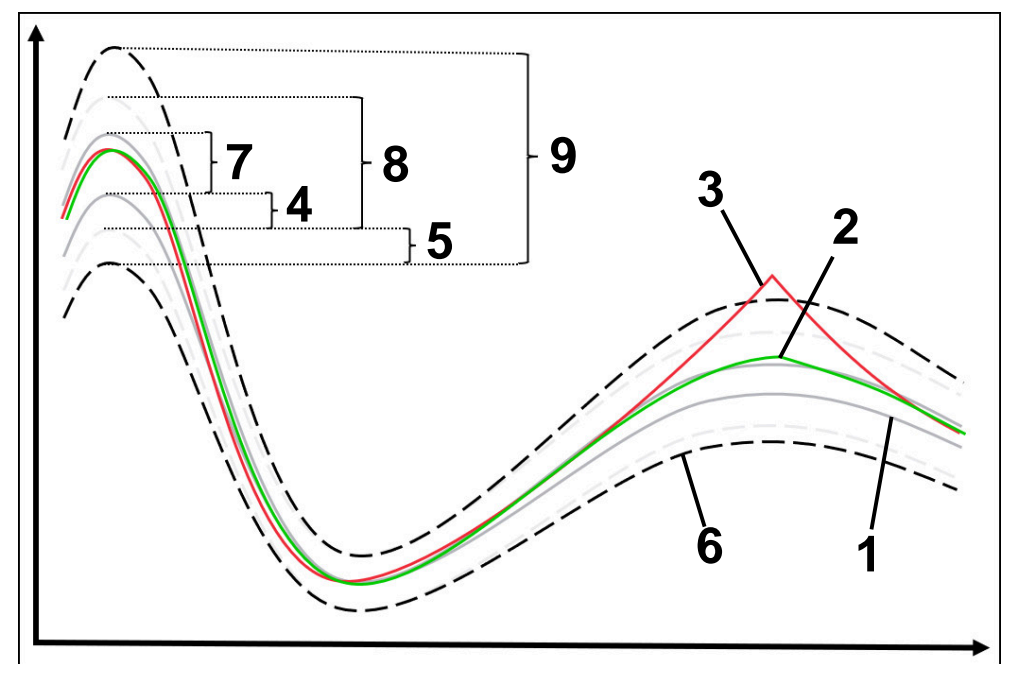

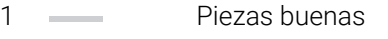

Estos mecanizados se evalúan como piezas buenas y se utilizan como mecanizados de referencia para el cálculo de los límites de error.

- 2 Mecanizado sin sobrepaso de los límites de error Este mecanizado difiere mínimamente del registro anterior, pero
- todavía se encuentra dentro del límite de error. 3 Mecanizado con sobrepaso de los límites de error Estos mecanizados difieren enormemente de los registros
	- anteriores. El mecanizado sobrepasa los límites de error y activa las reacciones configuradas.
- 4 Tolerancia estática a partir del rango MinMax
- 5 Tolerancia porcentual

Depende de la magnitud de la señal de referencia

6 Límites de error Si un mecanizado sobrepasa el límite de error superior o inferior, la tarea de supervisión activa las reacciones configuradas.

Los límites de error se calculan a partir de la suma de los siguientes valores:

7 Rango MinMax

Rango entre los recorridos máximo y mínimo de la señal en los mecanizados de referencia

8 Rango ampliado estáticamente

Rango MinMax ampliado uniformemente según las tolerancias estáticas Las líneas de esta zona no se representan en el control numérico.

9 Anchura de túnel Rango ampliado estáticamente según las tolerancias porcentuales

### **Desviación estándar**

Con el procedimiento **Desviación estándar**, el control numérico supervisa si el mecanizado actual se encuentra en el rango de las piezas buenas seleccionadas anteriormente, incluida la tolerancia. La tolerancia se compone del rango estático y de un múltiplo de la desviación estándar σ. El procedimiento reacciona tanto a los cambios a corto plazo como a los drifts a largo plazo de la señal. Una modificación a corto plazo corresponde, por ejemplo, a una rotura de la herramienta, y un drift a largo plazo puede producirse por un cambio de temperatura, por ejemplo.

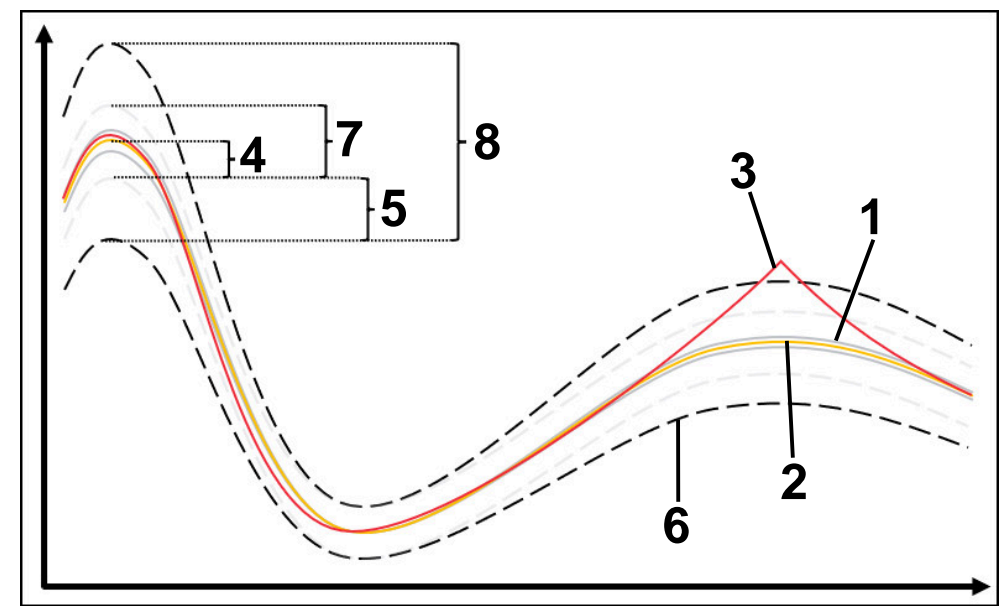

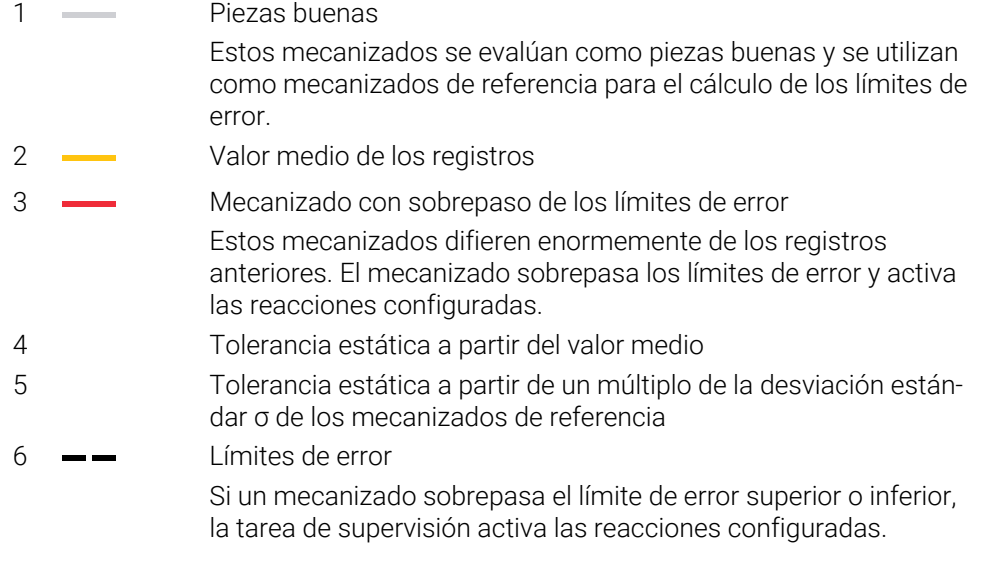

Los límites de error se calculan a partir de la suma de los siguientes valores:

- 7 Rango ampliado estáticamente Valor medio ampliado uniformemente según las tolerancias estáticas Las líneas de esta zona no se representan en el control numérico.
- 8 Anchura de túnel

Rango ampliado estáticamente según las tolerancias estáticas

## **Visualización**

Con el procedimiento **Visualización**, el control numérico muestra el recorrido de una señal seleccionada del mecanizado actual. El control numérico no activa ninguna reacción, el usuario solo puede comprobar el registro visualmente.

#### **Absoluto**

Con el procedimiento **Absoluto**, el control numérico supervisa si el mecanizado actual se encuentra dentro de los límites de error. Los límites de error se componen del rango de los mecanizados de referencia y de la tolerancia definida. Las tolerancias dependen de las señales de los mecanizados de referencia. Las tolerancias se pueden definir absolutas como valor fijo o relativas como porcentaje.

#### **Constante**

Con el procedimiento **Constante**, el control numérico supervisa si el mecanizado actual se encuentra en el rango de los límites de error definidos. Los límites de error comprenden las tolerancias fijas definidas que no dependen de la señal. De este modo, la tarea de supervisión utiliza este procedimiento para supervisar desde el primer mecanizado, y no requiere ninguna evaluación de los registros.

## **Ajustes para parametrizar las tareas de supervisión**

Si la tarea de supervisión se modifica para la fase de supervisión correspondiente, la parametrización de las tareas de supervisión se puede modificar para la fase de supervisión correspondiente.

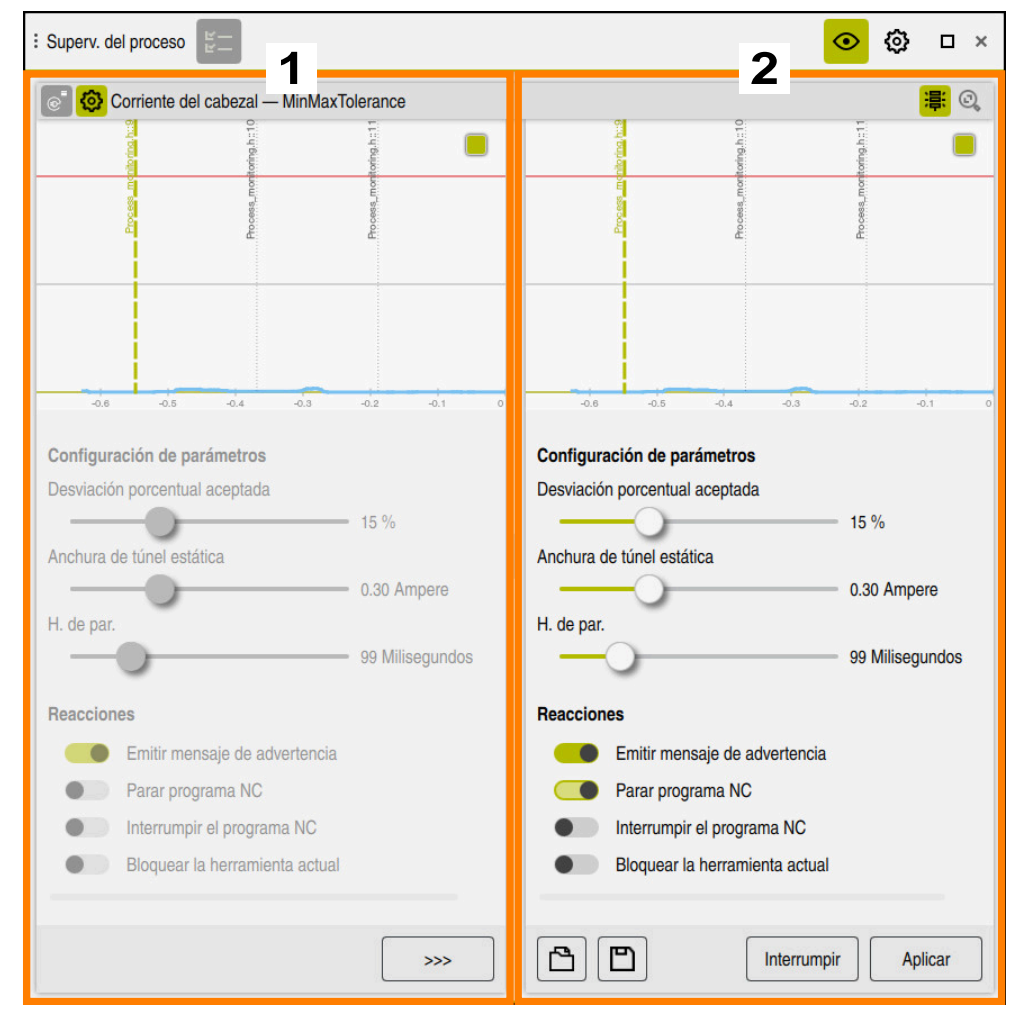

Si se seleccionan los ajustes de una tarea de supervisión, el control numérico muestra dos apartados:

1 Parametrización del registro seleccionado

El control numérico muestra en gris la parametrización que estaba activa en el momento del registro seleccionado.

2 Vista previa de la parametrización actual

El control numérico muestra la parametrización actual para la tarea de supervisión. Si se modifican los ajustes, el control numérico muestra el efecto que tienen los cambios en el mecanizado seleccionado.

Si se visualiza el gráfico al completo, el control numérico muestra la peor magnitud del resultado con el icono cuadrado coloreado.

Los ajustes de las tareas de supervisión contienen los siguientes iconos y botones:

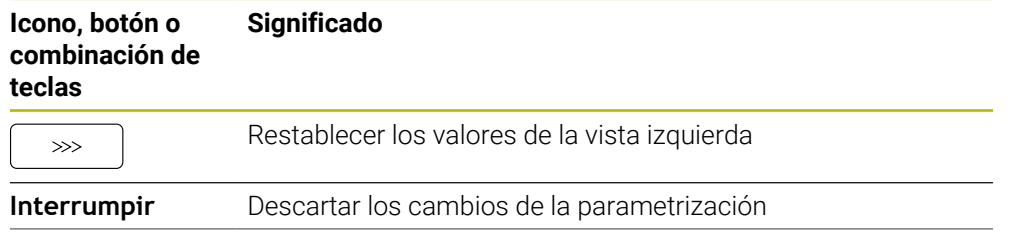

**1410** HEIDENHAIN | TNC7 | Edición completa del manual de instrucciones | 10/2023

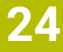

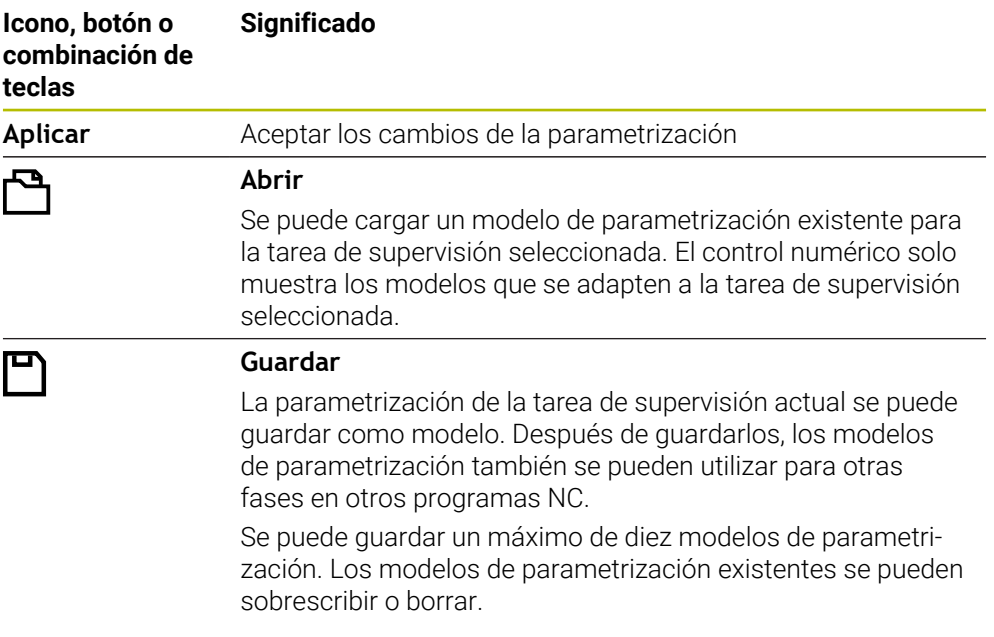

## **Reacciones**

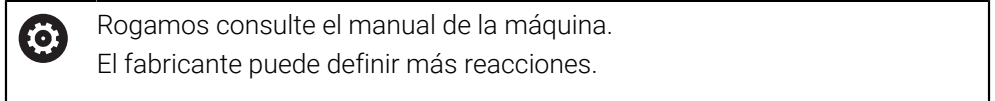

Si una señal sobrepasa los límites de error durante un tiempo superior al tiempo de parada definido, la tarea de supervisión puede activar una o más reacciones.

En función de la tarea de supervisión, se pueden seleccionar las siguientes reacciones:

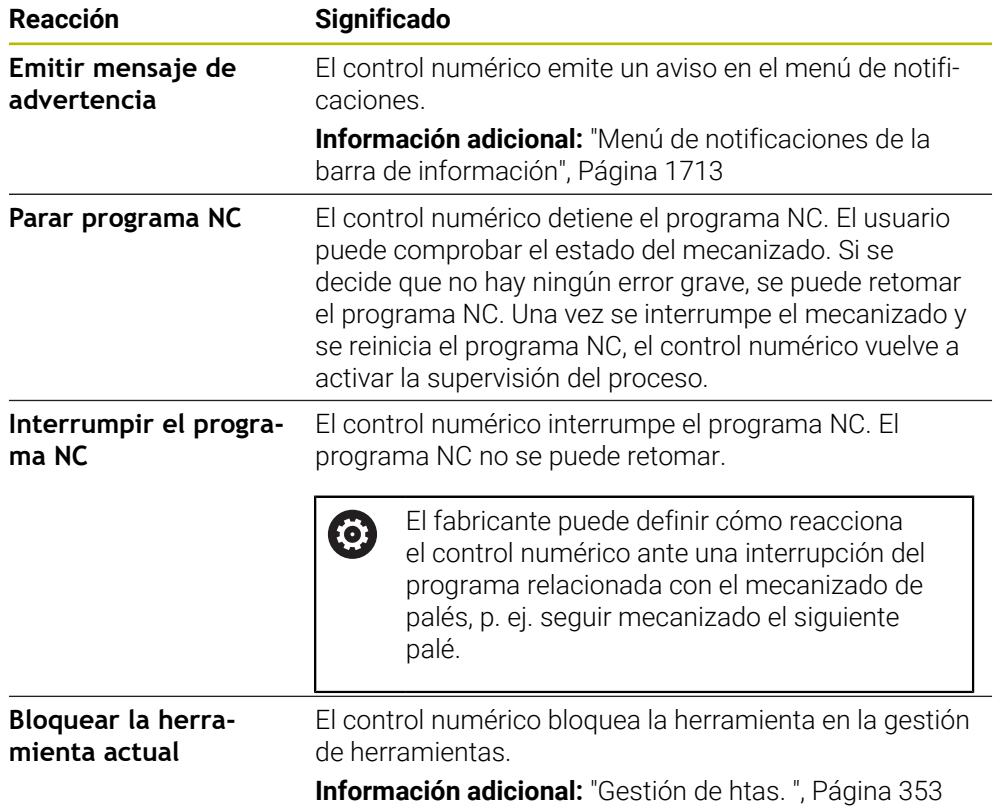

## **24.3.5 Definir fases de supervisión con MONITORING SECTION (#168 / #5-01-1)**

## **Aplicación**

Con la función NC **MONITORING SECTION** se definen fases de supervisión para la supervisión del proceso en el programa NC.

#### **Temas utilizados**

Zona de trabajo **Superv. del proceso**

**Información adicional:** ["Zona de trabajo Superv. del proceso \(#168 / #5-01-1\)",](#page-1388-0) [Página 1389](#page-1388-0)

## **Condiciones**

■ Opción de software Supervisión del proceso (#168 / #5-01-1)

### **Descripción de la función**

Con **MONITORING SECTION START** se define el inicio de una nueva fase de supervisión y con **MONITORING SECTION STOP**, el final.

#### **Introducción**

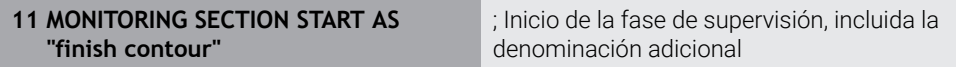

La función NC contiene los siguientes elementos sintácticos:

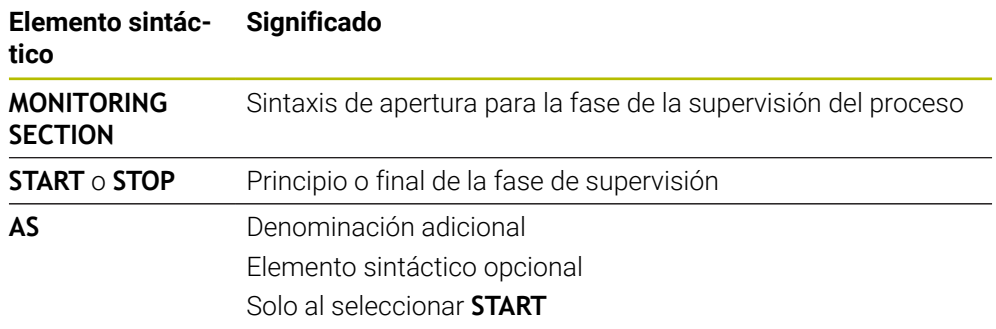

#### **Notas**

El control numérico muestra el principio y el final de la fase de supervisión en la estructura.

**Información adicional:** ["Columna Estructurar de la zona de trabajo Programa",](#page-1682-0) [Página 1683](#page-1682-0)

- Algunas señales requieren una carga mínima. Es posible que el control no detecte diferencias con respecto al ciclo en vacío si la carga del cabezal es demasiado baja, p. ej. al realizar el acabado con una sobremedida pequeña.
- Si se utilizan piezas en bruto de distinto tamaño, ajustar la supervisión del proceso de forma más tolerante o iniciar la primera fase de supervisión después del mecanizado previo de la pieza en bruto.

#### **Notas sobre la configuración del programa**

HEIDENHAIN recomienda definir claramente los rangos de supervisión. Si no se ha definido **MONITORING SECTION STOP**, la fase de supervisión finaliza con **END PGM** o cuando empieza una nueva fase de supervisión.

Con las siguientes funciones se inicia una nueva fase de supervisión:

- **MONITORING SECTION START**
- **TOOL CALL** con cambio de herramienta dentro de una fase de supervisión **Información adicional:** ["Llamada de herramienta con TOOL CALL",](#page-365-0) [Página 366](#page-365-0)
- Algunos elementos sintácticos pueden provocar problemas durante la supervisión.

Evitar los siguientes elementos sintácticos dentro de las fases de supervisión:

- Posiciones con respecto al punto cero de la máquina, p. ej., **M91** o **M92**
- Llamada de herramienta gemela con **M101**
- Retirada automática con **M140 MB MAX**
- Repeticiones con valores variables, p. ei. **CALL LBL 99 REP OR1**
- Comando de salto, p. ej. **FN 5**
- Funciones auxiliares referentes al cabezal principal, p. ej. **M3**
- Nueva fase de supervisión mediante **TOOL CALL**
- Combinación con fases AFC, p. ej. **AFC CUT BEGIN** La función AFC se puede utilizar en combinación con la supervisión del proceso en un programa NC. Sin embargo, las fases de supervisión de la supervisión del proceso y las fases AFC no deben solaparse.
- Fase de supervisión finalizada mediante **PGM END**
- Algunos elementos sintácticos provocan errores, por lo que no deben utilizarse en la supervisión del proceso

Evitar los siguientes elementos sintácticos o errores:

- Error sintáctico dentro de la fase de supervisión
- Parada dentro de la fase de supervisión, p. ej. **M0**, **M1** o **STOP**
- Llamada de un programa NC dentro de la fase de supervisión, p. ej. **CALL PGM**

En un programa NC están permitidas las fases de supervisión concluidas.

- Subprogramas que faltan
- Finalizar la fase de supervisión antes de iniciar una fase de supervisión
- Intercalar fases de supervisión
- Fases de supervisión con contenido idéntico
	- Si dos fases de supervisión contienen contornos idénticos, deben diferenciarse al menos en la denominación adicional **AS**.

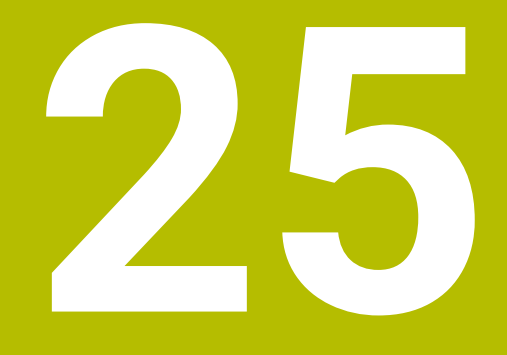

**Mecanizado con múltiples ejes**

# **25.1 Ciclos para el mecanizado de la superficie cilíndrica**

# **25.1.1 Ciclo 27 SUP. LAT. CILINDRO (#8 / #1-01-1)**

**Programación ISO G127**

# **Aplicación**

O

Rogamos consulte el manual de la máquina. El constructor de la máquina debe habilitar y adaptar esta función.

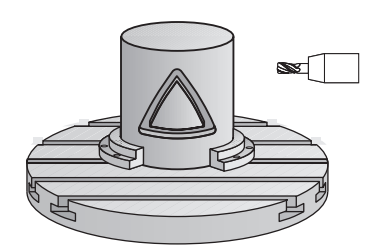

Con este ciclo se puede mecanizar un contorno cilíndrico previamente programado según el desarrollo de dicho cilindro. Utilice el ciclo **28** si desea fresar ranuras de guía en el cilindro.

Se puede describir el contorno en un subprograma registrado mediante el ciclo **14 CONTORNO**.

En el subprograma se describe siempre el contorno con las coordenadas X e Y, independientemente de qué ejes giratorios existan en la máquina. Por tanto, la descripción del contorno es independiente de la configuración de la máquina. Como funciones para programar trayectorias se dispone de **L**, **CHF**, **CR**, **RND** y **CT.**

La indicación de coordenadas del desarrollo de la superficie cilíndrica (coordenadas X) que definen la posición de la mesa giratoria se puede introducir en grados o en mm/in (**Q17**).

## **Desarrollo del ciclo**

H

- 1 El control numérico posiciona la hta. sobre el punto de profundización; para ello se tiene en cuenta la sobremedida de acabado lateral
- 2 En la primera profundidad de pasada la hta. fresa el contorno programado con el avance de fresado **Q12**
- 3 En el final del contorno, el control numérico desplaza la herramienta hasta la distancia de seguridad y retorno al punto de inserción
- 4 Los pasos del 1 al 3 se repiten hasta que se alcance la profundidad de fresado programada **Q1**
- 5 A continuación, la herramienta se desplaza en el eje de la herramienta hasta la altura segura

El cilindro debe estar sujeto a la mesa giratoria y centrado. Poner el punto de referencia en el centro de la mesa redonda.

### **Notas**

ň

- Únicamente se puede ejecutar este ciclo en el modo de mecanizado **FUNCTION MODE MILL**.
- La memoria de un ciclo SL es limitada. En un ciclo SL se pueden programar un máximo de 16384 elementos de contorno.
- Deberá utilizarse una fresa con dentado frontal cortante en el centro (DIN 844).
- Al llamar el ciclo, el eje del cabezal debe estar perpendicular al eje de la mesa giratoria. Si no es así, el control numérico emite un aviso de error. Dado el caso, se precisará una conmutación de la cinemática.
- Este ciclo puede ejecutarse también en el plano de mecanizado inclinado.

El tiempo de mecanizado puede aumentar, si el contorno está compuesto de muchos elementos de contornos no tangenciales.

#### **Indicaciones sobre programación**

- Programar siempre ambas coordenadas de la superficie cilíndrica en la primera frase NC del subprograma de contorno.
- En el ciclo, el signo del parámetro Profundidad determina la dirección del mecanizado. Si se programa la profundidad = 0, el control numérico no ejecuta el ciclo.
- La distancia de seguridad debe ser mayor que el radio de la herramienta.
- Si se emplean parámetros Q locales **QL** en un subprograma de contorno, estos deben asignarse o computarse dentro del subprograma de contorno.

# **Parámetros de ciclo**

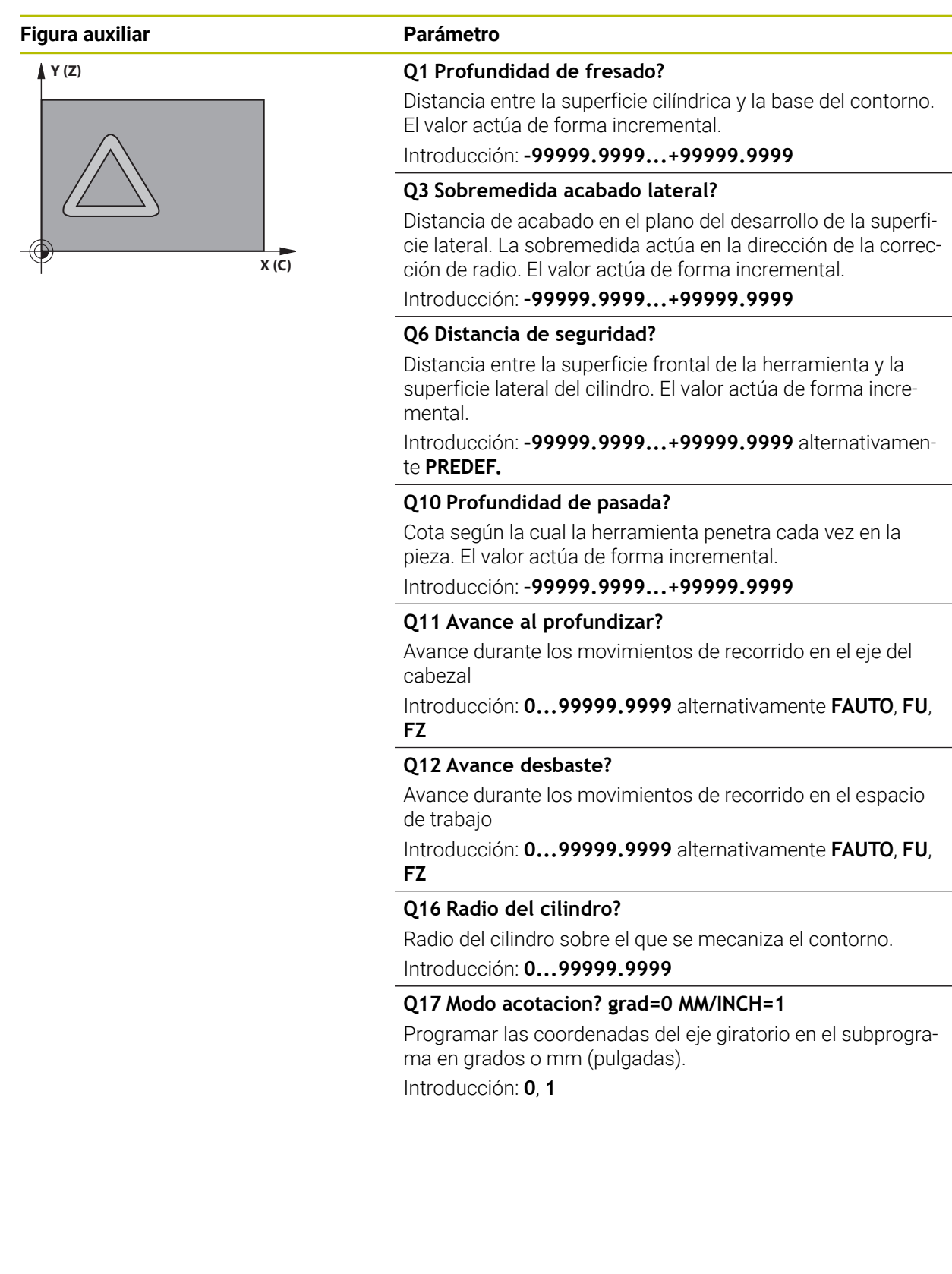

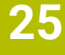

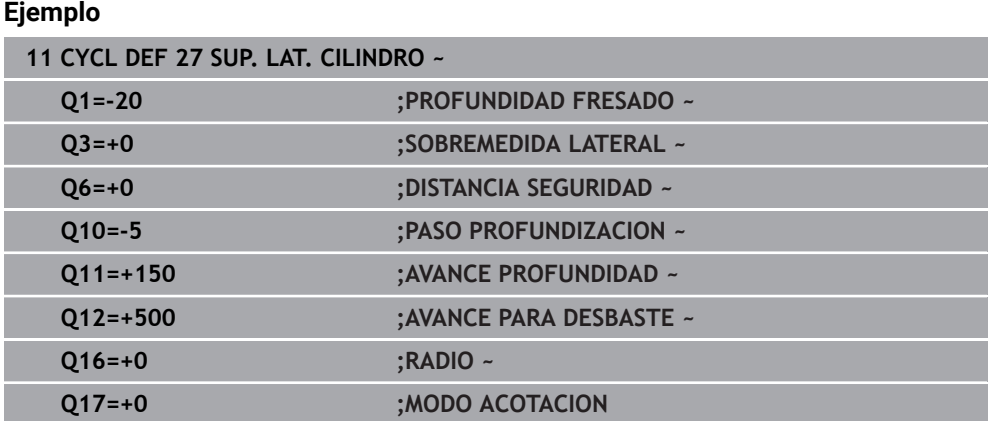

## **25.1.2 Ciclo 28 FRES. DE RAN. DE LA SUP. CILIND. (#8 / #1-01-1)**

#### **Programación ISO G128**

## **Aplicación**

Ю

Rogamos consulte el manual de la máquina. El constructor de la máquina debe habilitar y adaptar esta función.

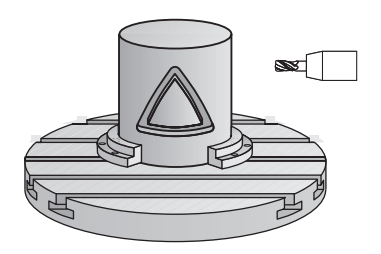

Con este ciclo se puede transferir a la superficie de un cilindro una ranura de guía definida en el desarrollo. Al contrario que en el ciclo **27**, en este ciclo el control numérico posiciona la herramienta de tal forma que cuando está activada la corrección de radio las paredes se mecanizan paralelas entre sí. Obtendrá un recorrido con paredes exactamente paralelas cuando utilice una herramienta con un diámetro exacto al ancho de la ranura.

Mientras menor sea la herramienta en relación al ancho de ranura, mayores distorsiones existirán en trayectorias circulares y en rectas oblicuas. Para minimizar estas distorsiones condicionadas por el proceso, se puede definir el parámetro **Q21**. Este parámetro indica la tolerancia con la que el control numérico aproxima la ranura a realizar a una ranura que se ha realizado con una herramienta cuyo diámetro corresponde a la anchura de ranura.

Programar la trayectoria de punto medio del contorno introduciendo la corrección de radio de la herramienta. Mediante la corrección del radio se fija si el control numérico crea la ranura en sentido de la marcha o en sentido contrario a la marcha.

## **Desarrollo del ciclo**

- 1 El control numérico posiciona la hta. sobre el punto de profundización:
- 2 El control numérico desplaza la herramienta verticalmente hasta el primer paso de profundización. El proceso de aproximación tiene lugar tangencialmente o sobre una recta con avance de fresado **Q12**. El proceso de aproximación depende del parámetro **ConfigDatum CfgGeoCycle** (núm. 201000) **apprDepCylWall** (núm. 201004)
- 3 En el primer paso de profundización, la herramienta fresa con el avance de fresado **Q12** a lo largo de la pared de la ranura; teniéndose en cuenta la sobremedida de acabado lateral
- 4 Al final del contorno, el control numérico desplaza la hta. a la pared contraria de la ranura y retrocede al punto de profundización.
- 5 Los pasos del 2 al 3 se repiten hasta que se alcance la profundidad de fresado programada **Q1**
- 6 Si se ha definido la tolerancia **Q21**, el control numérico ejecuta el mecanizado posterior para conseguir unas paredes de ranura lo más paralelas posibles
- 7 Por último, la herramienta retrocede en el eje de la herramienta a la altura de seguridad.

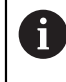

El cilindro debe estar sujeto a la mesa giratoria y centrado. Poner el punto de referencia en el centro de la mesa redonda.

### **Notas**

(ö)

Este ciclo ejecuta un mecanizado ajustado. Para poder ejecutar este ciclo, el primer eje de la máquina bajo la mesa de la máquina debe ser un eje rotativo. Además, la herramienta debe poder posicionarse verticalmente sobre la superficie de la cubierta

# *INDICACIÓN*

#### **¡Atención: Peligro de colisión!**

Si en la llamada del ciclo no está conectado el cabezal, puede producirse una colisión.

► Con el parámetro de máquina **displaySpindleErr** (núm. 201002), ajustar on/ off si el control numérico emite una mensaje de error si el cabezal no está conectado

# *INDICACIÓN*

#### **¡Atención: Peligro de colisión!**

El control numérico vuelve a posicionar la herramienta al final a la distancia de seguridad, si se ha introducido, en la segunda distancia de seguridad. La posición final de la herramienta después del ciclo no debe coincidir con la posición inicial Existe riesgo de colisión.

- Controlar los movimientos de recorrido de la máquina
- En el modo de funcionamiento **Programación** de la zona de trabajo **Simulación**, controlar la posición final de la herramienta después del ciclo
- Después del ciclo, programar coordenadas absolutas (no incrementales)
- Únicamente se puede ejecutar este ciclo en el modo de mecanizado **FUNCTION MODE MILL**.
- Deberá utilizarse una fresa con dentado frontal cortante en el centro (DIN 844).
- Al llamar el ciclo, el eje del cabezal debe estar perpendicular al eje de la mesa giratoria.
- Este ciclo puede ejecutarse también en el plano de mecanizado inclinado.

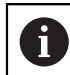

El tiempo de mecanizado puede aumentar, si el contorno está compuesto de muchos elementos de contornos no tangenciales.

#### **Indicaciones sobre programación**

- Programar siempre ambas coordenadas de la superficie cilíndrica en la primera frase NC del subprograma de contorno.
- En el ciclo, el signo del parámetro Profundidad determina la dirección del mecanizado. Si se programa la profundidad = 0, el control numérico no ejecuta el ciclo.
- La distancia de seguridad debe ser mayor que el radio de la herramienta.
- Si se emplean parámetros Q locales **QL** en un subprograma de contorno, estos deben asignarse o computarse dentro del subprograma de contorno.

#### **Indicaciones relacionadas con los parámetros de máquina**

- Con el parámetro de máquina **apprDepCylWall** (núm. 201004) se define el comportamiento de aproximación:
	- **CircleTangential**: Ejecutar entrada y salida tangencial
	- **LineNormal**: El desplazamiento hasta el punto inicial del contorno se realiza sobre una recta

## **Parámetros de ciclo**

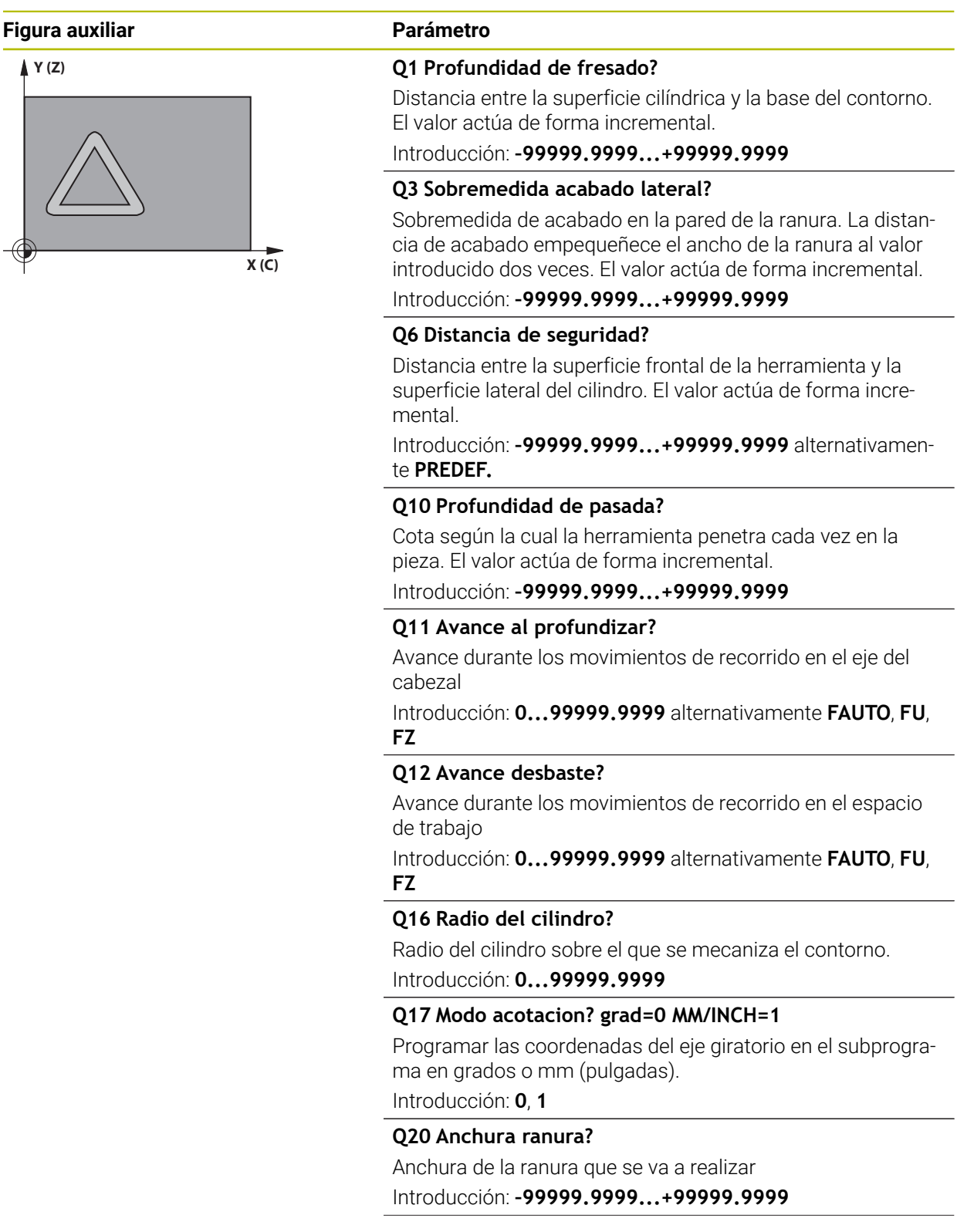

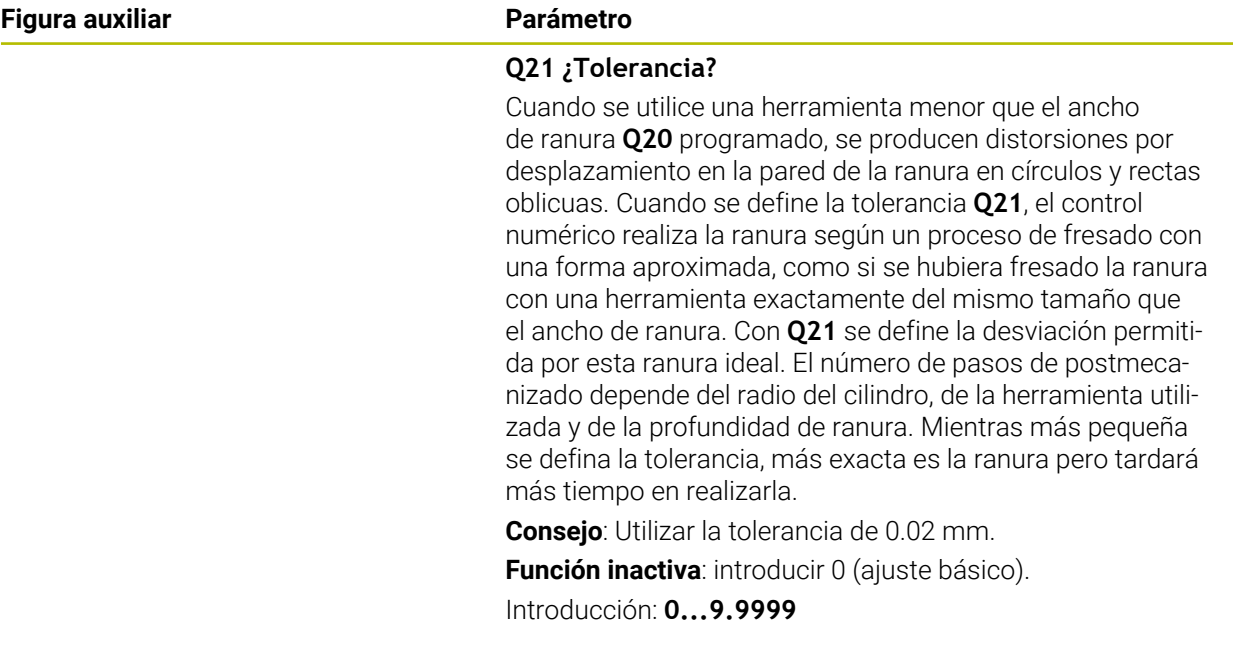

## **Ejemplo**

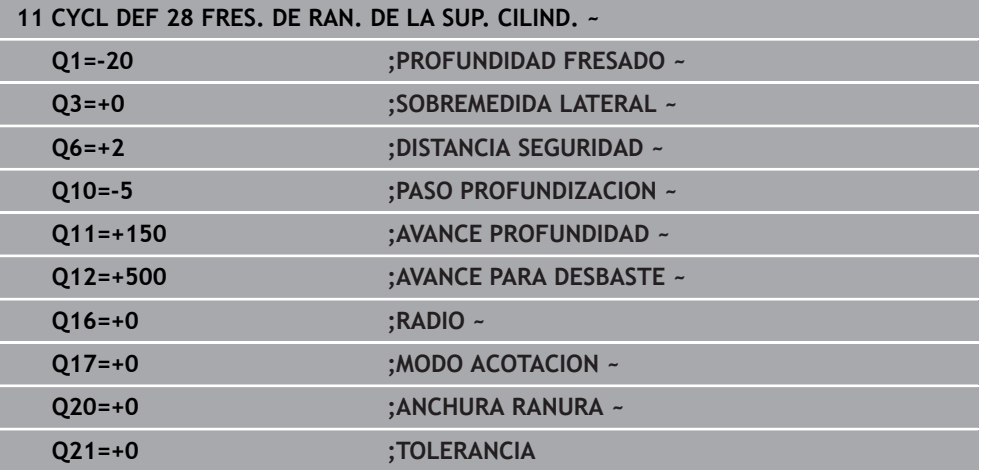

## **25.1.3 Ciclo 29 ALMA SUPERF. CILIND. (#8 / #1-01-1)**

**Programación ISO G129**

## **Aplicación**

Ö

Rogamos consulte el manual de la máquina. El constructor de la máquina debe habilitar y adaptar esta función.

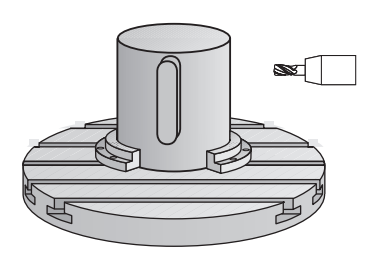

Con este ciclo se puede transferir el desarrollo de una isla, a la superficie de un cilindro. En este ciclo el control numérico posiciona la hta. de tal forma que cuando está activada la corrección de radio las paredes se mecanizan paralelas entre si. Programar la trayectoria de punto medio de la isla introduciendo la corrección de radio de la herramienta. Mediante la corrección del radio se fija si el control numérico crea la isla en sentido de la marcha o en sentido contrario a la marcha.

En los extremos de la isla el control numérico siempre añade un semicírculo, cuyo radio es la mitad de la anchura de la isla.

## **Desarrollo del ciclo**

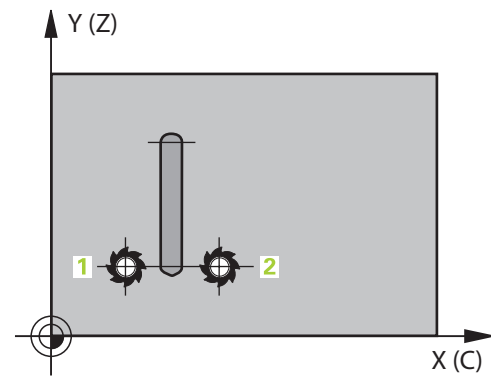

- 1 El control numérico posiciona la hta. sobre el punto de partida del mecanizado. El punto inicial lo calcula el control numérico según el ancho de isla y el diámetro de la herramienta. Este se encuentra próximo al primer punto definido en el subprograma del contorno y desplazado según la mitad de la anchura de la isla y el diámetro de la herramienta. La corrección del radio determina si se parte de la izquierda (**1**, RL=codireccional) o desde la derecha de la isla (**2**, RR=en contrasentido)
- 2 Después de que el control numérico haya posicionado en la primera profundidad de aproximación, la herramienta se aproxima a un arco con avance de fresado **Q12** tangencial a la pared del alma. Dado el caso, se tiene en cuenta la sobremedida de acabado lateral
- 3 En la primera profundidad de pasada la herramienta fresa con avance de fresado **Q12** a lo largo de la pared del alma, hasta que el alma ha creado por completo.
- 4 A continuación, la herramienta retorna tangencialmente desde la pared de la isla al punto de partida del mecanizado
- 5 Repita los pasos de 2 al 4 hasta que se haya alcanzado la profundidad de fresado programada **Q1**
- 6 Por último, la herramienta retrocede en el eje de la herramienta a la altura de seguridad.

 $\mathbf{i}$ 

El cilindro debe estar sujeto a la mesa giratoria y centrado. Poner el punto de referencia en el centro de la mesa redonda.

### **Notas**

Este ciclo ejecuta un mecanizado ajustado. Para poder ejecutar este ciclo, 6 el primer eje de la máquina bajo la mesa de la máquina debe ser un eje rotativo. Además, la herramienta debe poder posicionarse verticalmente sobre la superficie de la cubierta

# *INDICACIÓN*

#### **¡Atención: Peligro de colisión!**

Si en la llamada del ciclo no está conectado el cabezal, puede producirse una colisión.

- Con el parámetro de máquina **displaySpindleErr** (núm. 201002), ajustar on/ off si el control numérico emite una mensaje de error si el cabezal no está conectado
- Únicamente se puede ejecutar este ciclo en el modo de mecanizado **FUNCTION MODE MILL**.
- Deberá utilizarse una fresa con dentado frontal cortante en el centro (DIN 844).
- Al llamar el ciclo, el eje del cabezal debe estar perpendicular al eje de la mesa giratoria. Si no es así, el control numérico emite un aviso de error. Dado el caso, se precisará una conmutación de la cinemática.

#### **Indicaciones sobre programación**

- Programar siempre ambas coordenadas de la superficie cilíndrica en la primera frase NC del subprograma de contorno.
- En el ciclo, el signo del parámetro Profundidad determina la dirección del mecanizado. Si se programa la profundidad = 0, el control numérico no ejecuta el ciclo.
- La distancia de seguridad debe ser mayor que el radio de la herramienta.
- Si se emplean parámetros Q locales **QL** en un subprograma de contorno, estos deben asignarse o computarse dentro del subprograma de contorno.

# **Parámetros de ciclo**

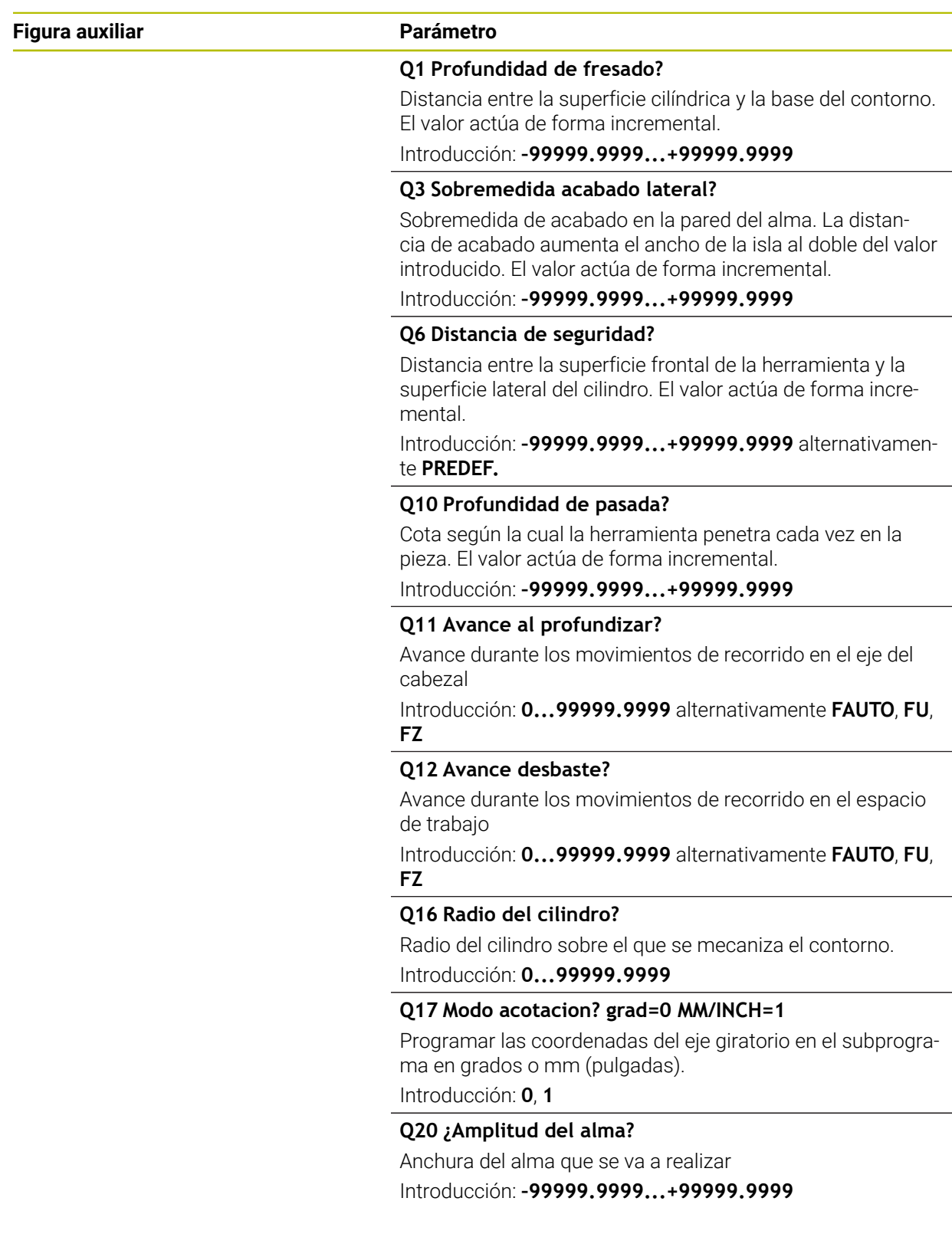

#### **Ejemplo**

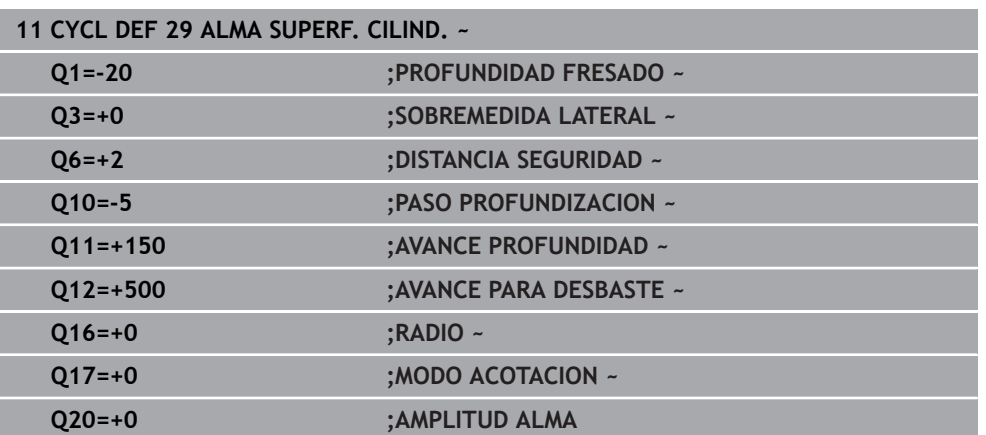

## **25.1.4 Ciclo 39 CONT. SUPERF. CILIN. (#8 / #1-01-1)**

**Programación ISO G139**

## **Aplicación**

 $\bullet$ 

Rogamos consulte el manual de la máquina. El constructor de la máquina debe habilitar y adaptar esta función.

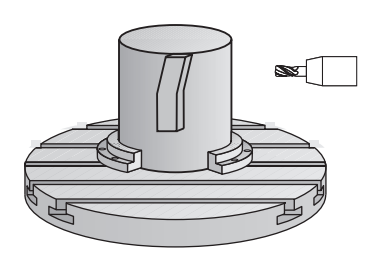

Con este ciclo se puede realizar un contorno sobre la superficie de un cilindro. Para ello, el contorno se define sobre el desarrollo de un cilindro. El control numérico coloca la herramienta en este ciclo de tal forma que la pared del contorno fresado se realice con corrección del radio, de forma paralela al eje del cilindro.

Se puede describir el contorno en un subprograma registrado mediante el ciclo **14 CONTORNO**.

En el subprograma se describe siempre el contorno con las coordenadas X e Y, independientemente de qué ejes giratorios existan en la máquina. Por tanto, la descripción del contorno es independiente de la configuración de la máquina. Como funciones para programar trayectorias se dispone de **L**, **CHF**, **CR**, **RND** y **CT.**

Al contrario de los ciclos **28** y **29**, se define en el subprograma del contorno el contorno que se va a realizar en realidad.

#### **Desarrollo del ciclo**

- 1 El control numérico posiciona la hta. sobre el punto de partida del mecanizado. El control numérico pone el punto inicial, desplazado según el diámetro de la herramienta, junto al primer punto definido en el subprograma del contorno
- 2 A continuación, el control numérico desplaza la herramienta verticalmente hasta el primer paso de profundización. El proceso de aproximación tiene lugar tangencialmente o sobre una recta con avance de fresado **Q12**. Dado el caso, se tiene en cuenta la distancia de acabado lateral. (El comportamiento de aproximación depende del parámetro de máquina **apprDepCylWall** [núm. 201004])
- 3 En la primera profundidad de pasada la herramienta fresa con avance de fresado **Q12** a lo largo del contorno, hasta que se haya creado por completo el trazado del contorno definido
- 4 A continuación, la herramienta retorna tangencialmente desde la pared de la isla al punto de partida del mecanizado
- 5 Repita los pasos de 2 al 4 hasta que se haya alcanzado la profundidad de fresado programada **Q1**
- 6 Por último, la herramienta retrocede en el eje de la herramienta a la altura de seguridad.

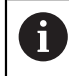

El cilindro debe estar sujeto a la mesa giratoria y centrado. Poner el punto de referencia en el centro de la mesa redonda.

### **Notas**

Este ciclo ejecuta un mecanizado ajustado. Para poder ejecutar este ciclo, **[6]** el primer eje de la máquina bajo la mesa de la máquina debe ser un eje rotativo. Además, la herramienta debe poder posicionarse verticalmente sobre la superficie de la cubierta

# *INDICACIÓN*

#### **¡Atención: Peligro de colisión!**

Si en la llamada del ciclo no está conectado el cabezal, puede producirse una colisión.

- Con el parámetro de máquina **displaySpindleErr** (núm. 201002), ajustar on/ off si el control numérico emite una mensaje de error si el cabezal no está conectado
- Unicamente se puede ejecutar este ciclo en el modo de mecanizado **FUNCTION MODE MILL**.
- Al llamar el ciclo, el eje del cabezal debe estar perpendicular al eje de la mesa giratoria.
	- Preste atención a que la herramienta para el movimiento de aproximación y salida tenga suficiente espacio lateral.
		- El tiempo de mecanizado puede aumentar, si el contorno está compuesto de muchos elementos de contornos no tangenciales.

#### **Indicaciones sobre programación**

- Programar siempre ambas coordenadas de la superficie cilíndrica en la primera frase NC del subprograma de contorno.
- En el ciclo, el signo del parámetro Profundidad determina la dirección del mecanizado. Si se programa la profundidad = 0, el control numérico no ejecuta el ciclo.
- La distancia de seguridad debe ser mayor que el radio de la herramienta.
- Si se emplean parámetros Q locales **QL** en un subprograma de contorno, estos deben asignarse o computarse dentro del subprograma de contorno.

### **Indicaciones relacionadas con los parámetros de máquina**

- Con el parámetro de máquina **apprDepCylWall** (núm. 201004) se define el comportamiento de aproximación:
	- **CircleTangential**: Ejecutar entrada y salida tangencial
	- **LineNormal**: El desplazamiento hasta el punto inicial del contorno se realiza sobre una recta

# **Parámetros de ciclo**

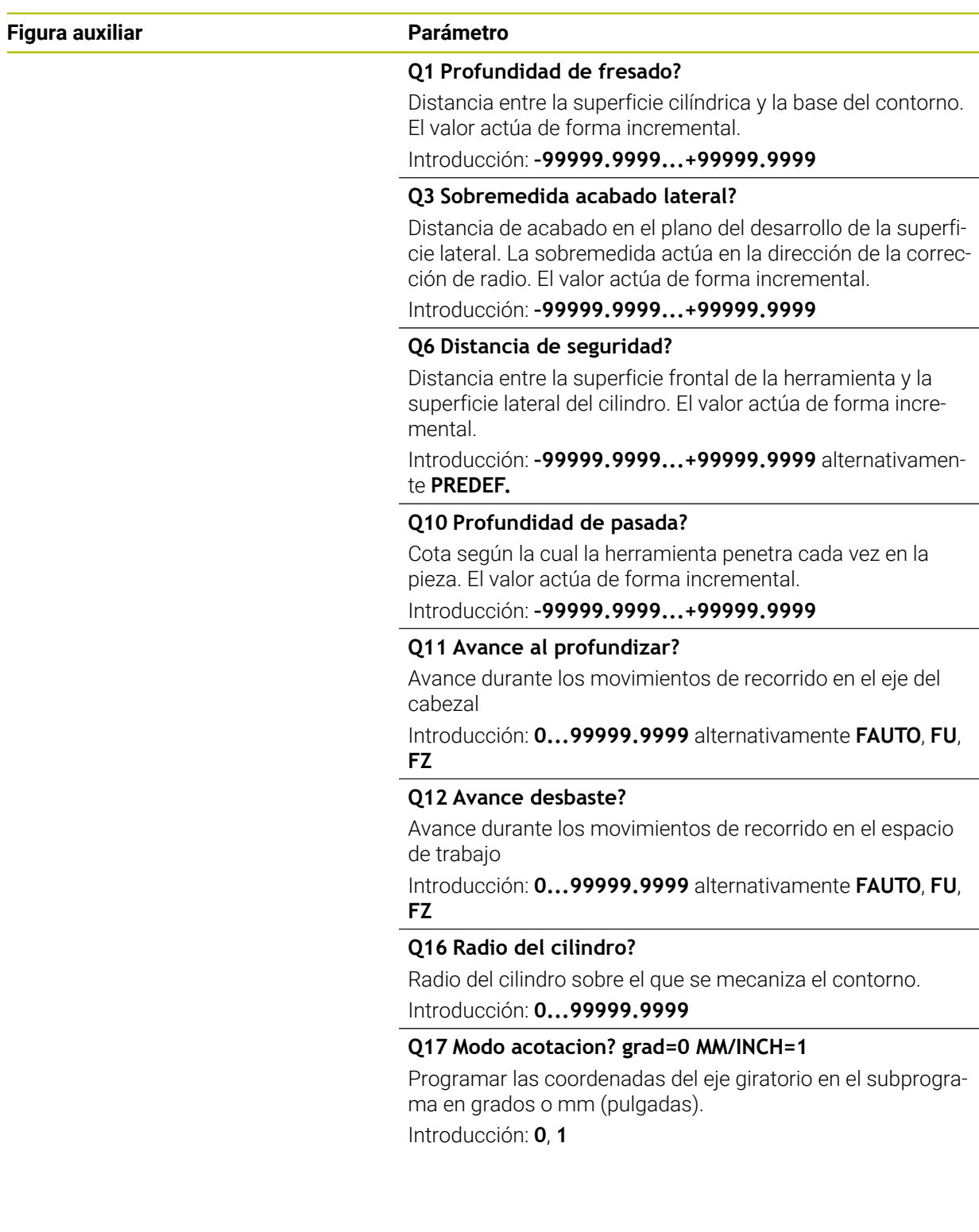

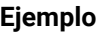

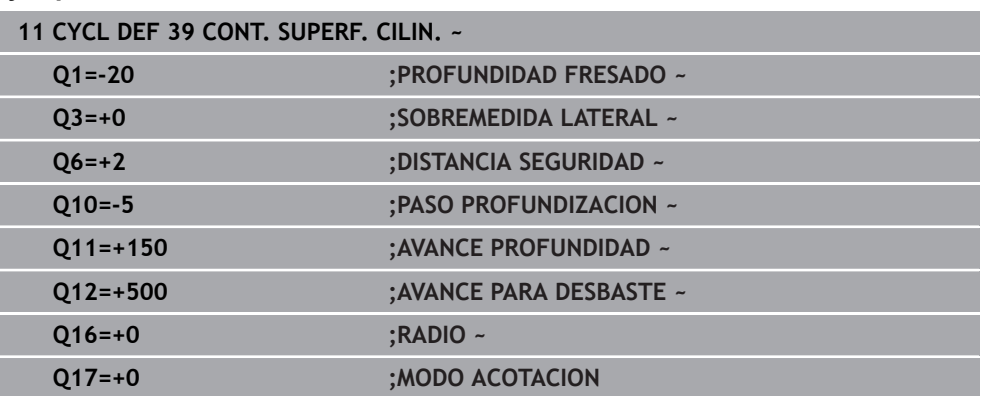

# **25.1.5 Ejemplos de programación**

## **Ejemplo: Superficie cilíndrica con ciclo 27**

- Máquina con cabezal B y mesa C 1
	- Cilindro fijo central en la mesa circular
		- El punto de referencia se encuentra en la parte inferior en el centro de la mesa giratoria

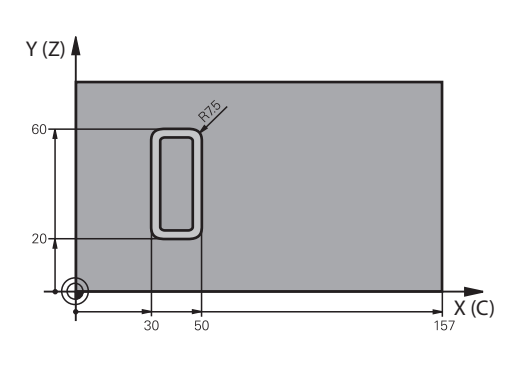

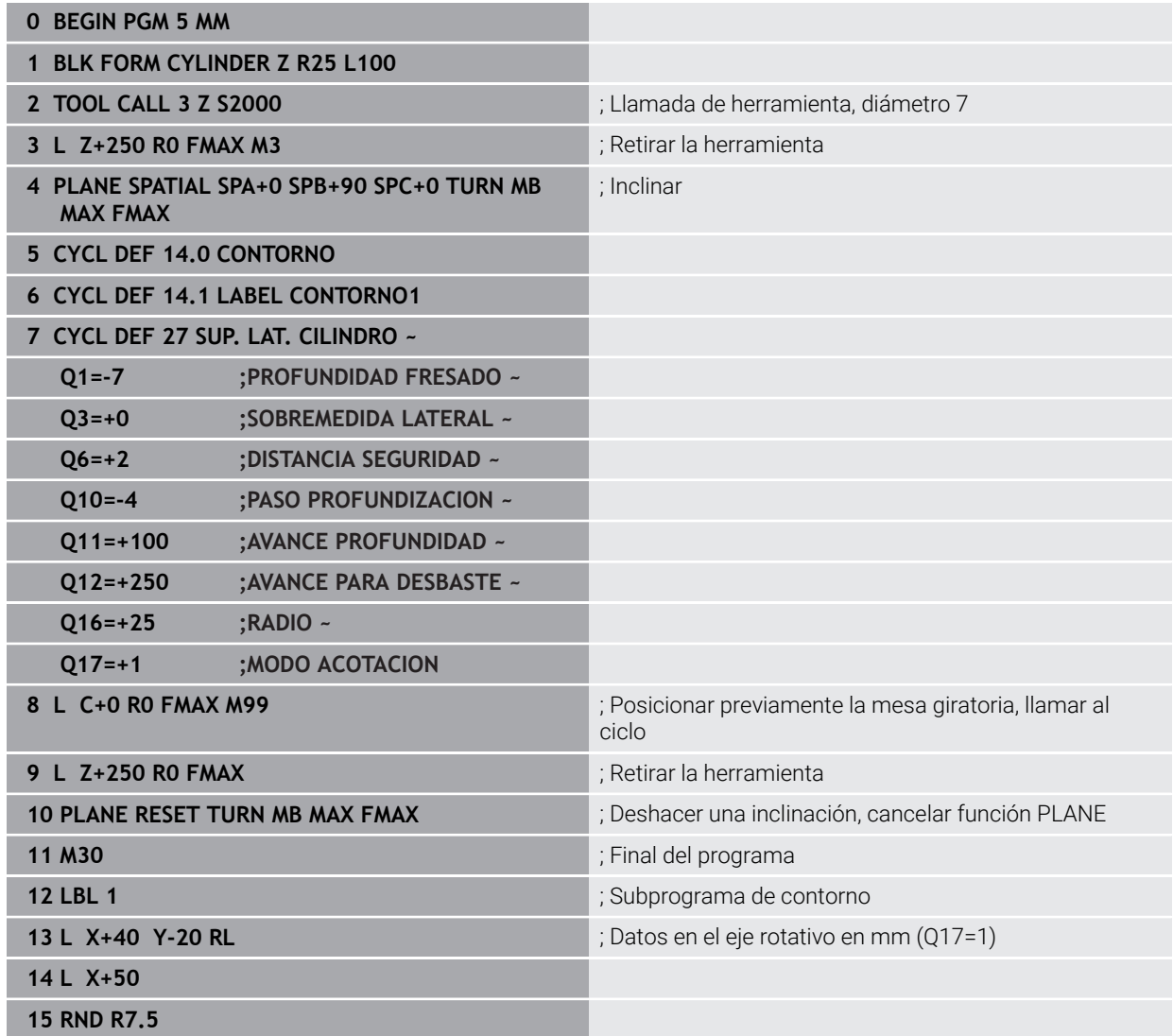

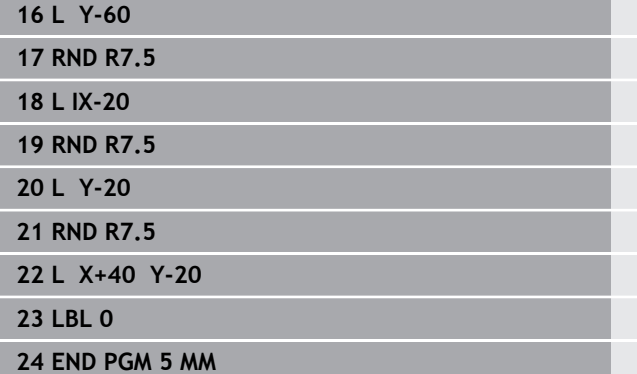

# **Ejemplo: Superficie cilíndrica con ciclo 28**

- Cilindro fijo central en la mesa circular  $\mathbf{f}$ 
	- Máquina con cabezal B y mesa C
	- El punto de referencia está en el centro de la mesa giratoria
	- Descripción de la trayectoria de punto medio en subprograma del contorno

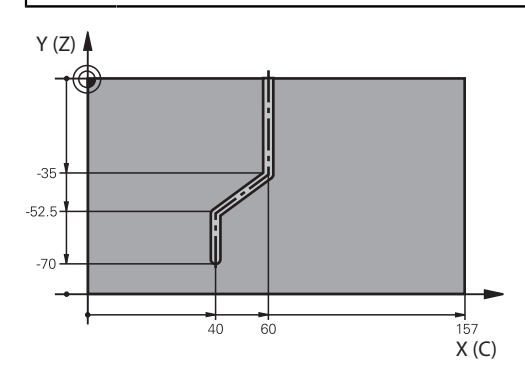

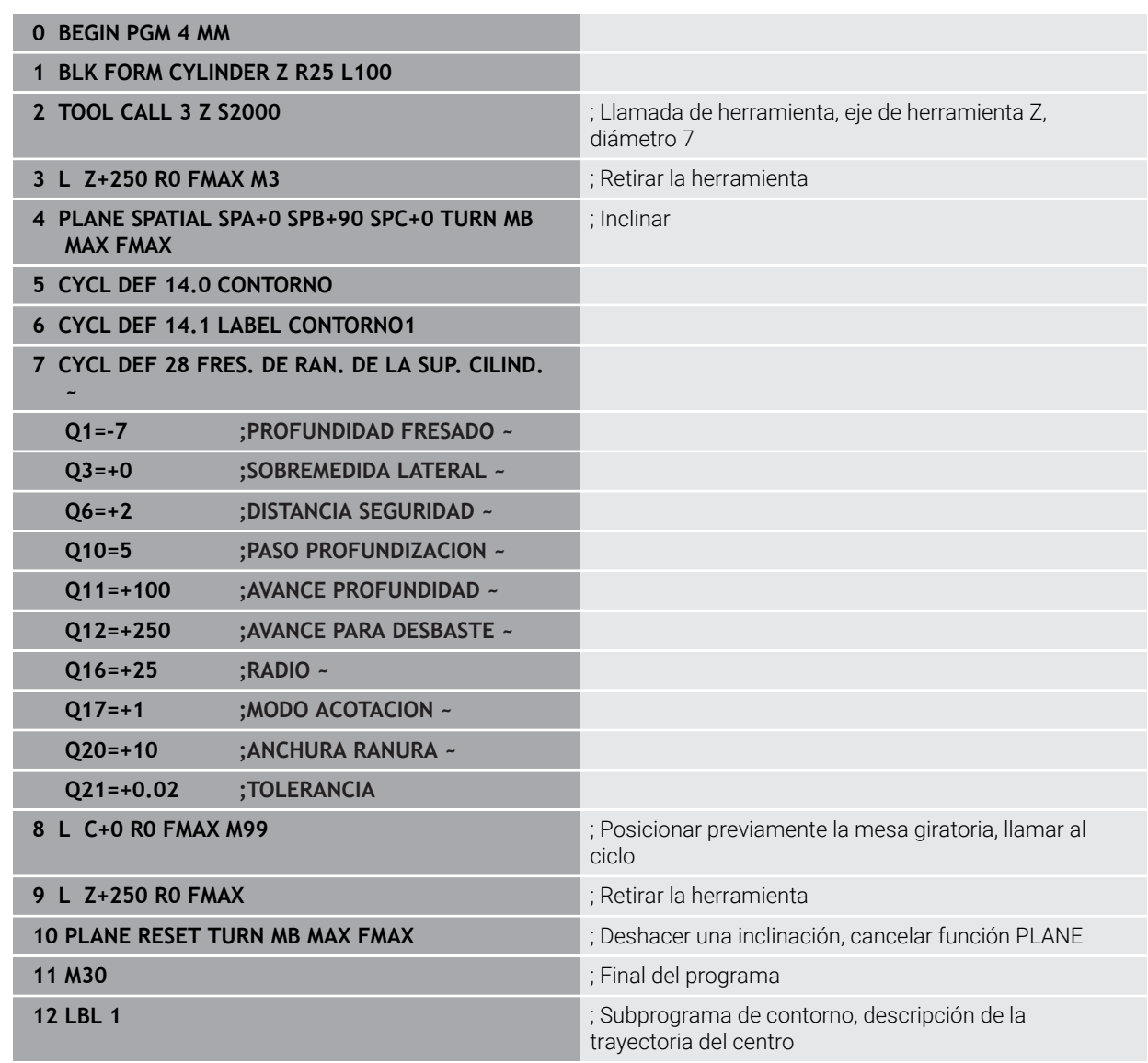

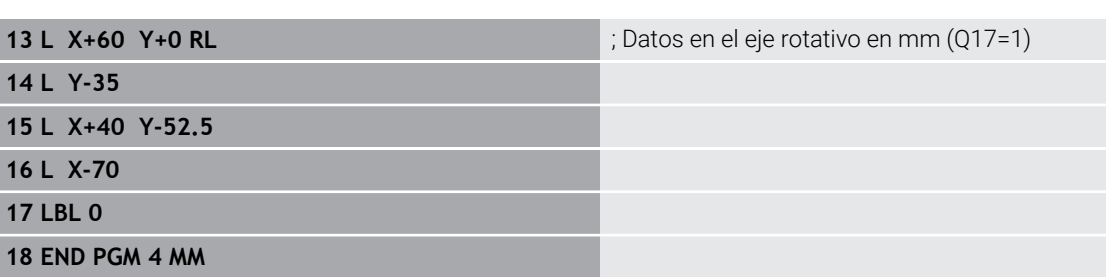

# **25.2 Mecanizado con ejes paralelos U, V y W**

## **25.2.1 Fundamentos**

 $\overline{a}$ 

Además de los ejes principales X, Y y Z existen los denominados ejes paralelos U, V y W. Un eje paralelo es, p. ej., una pinola para taladros que sirva para mover masas más pequeñas en máquinas grandes.

#### **Información adicional:** ["Ejes programables", Página 234](#page-233-0)

El control numérico pone a su disposición las siguientes funciones para el mecanizado con los ejes paralelos U, V y W:

- **FUNCTION PARAXCOMP**: Definir el comportamiento al posicionar ejes paralelos **Información adicional:** ["Definir el comportamiento al posicionar ejes paralelos](#page-1436-0) [con FUNCTION PARAXCOMP", Página 1437](#page-1436-0)
- **FUNCTION PARAXMODE**: Seleccionar tres ejes lineales para el mecanizado

**Información adicional:** ["Seleccionar tres ejes lineales para el mecanizado con](#page-1440-0) [FUNCTION PARAXMODE", Página 1441](#page-1440-0)

Si el fabricante de la máquina ya ha conectado el eje paralelo en la configuración, el control numérico compensa el eje, sin que antes se tenga que programar **PARAXCOMP**. Puesto que con ello el control numérico compensa el eje paralelo de forma permanente, también se puede p. ej palpar una pieza con una posición cualquiera del eje W.

En este caso, el control numérico muestra un icono en la zona de trabajo **Posiciones**.

**Información adicional:** ["Zona de trabajo Posiciones", Página 183](#page-182-0)

Téngase en cuenta que un **PARAXCOMP OFF** no desconecta el eje paralelo, sino que el control numérico vuelve a activar la configuración estándar. El control numérico únicamente desconecta la compensación automática si el eje se indica también en la frase, p. ej. **PARAXCOMP OFF W**.

Tras iniciar el control numérico, actúa la configuración definida por fabricante.

## **Condiciones**

- Máquina con ejes paralelos
- Funciones de eje paralelo activadas por el fabricante Con el parámetro de máquina opcional **parAxComp** (n.º 300205), el fabricante define si la función de eje paralelo está activada por defecto.

## <span id="page-1436-0"></span>**25.2.2 Definir el comportamiento al posicionar ejes paralelos con FUNCTION PARAXCOMP**

## **Aplicación**

Con la función **FUNCTION PARAXCOMP** se define si el control numérico tiene en cuenta los ejes paralelos durante los movimientos de recorrido con el eje principal correspondiente.

## <span id="page-1437-0"></span>**Descripción de la función**

Si la función **FUNCTION PARAXCOMP** está activa, el control numérico muestra un icono en la zona de trabajo **Posiciones**. Si se da el caso, el icono de **FUNCTION PARAXMODE** puede ocultar el icono activo de **FUNCTION PARAXCOMP**. **Información adicional:** ["Zona de trabajo Posiciones", Página 183](#page-182-0)

### **FUNCTION PARAXCOMP DISPLAY**

Con la función **PARAXCOMP DISPLAY** puede activar la función de visualización para los desplazamientos de ejes paralelos. El control numérico añade los movimientos de desplazamiento del eje paralelo en la indicación de posición del eje principal correspondiente (visualización de sumas). Así, la indicación de posición del eje principal siempre muestra la distancia relativa de la herramienta a la pieza, y esto independientemente de si se mueve el eje principal o el eje paralelo.

### **FUNCTION PARAXCOMP MOVE**

Con la función **PARAXCOMP MOVE** el control numérico compensa los desplazamientos de ejes paralelos mediante un movimiento de compensación en el eje principal correspondiente asociado.

Con un movimiento de eje paralelo, p. ej. del eje W en dirección negativa, el control numérico mueve al mismo tiempo el eje principal Z en dirección positiva con el mismo valor. La distancia relativa de la herramienta a la pieza se mantiene igual. Utilización en una máquina con pórtico: entrar el contrapunto para desplazar el travesaño de manera sincronizada hacia abajo.

## **FUNCTION PARAXCOMP OFF**

Con la función **PARAXCOMP OFF** puede desactivar las funciones de ejes paralelos **PARAXCOMP DISPLAY** y **PARAXCOMP MOVE**.

El control numérico restablece la función de eje paralelo **PARAXCOMP** con las siguientes funciones:

- Selección de un programa NC
- **PARAXCOMP OFF**

Si **FUNCTION PARAXCOMP** está inactiva, el control numérico no muestra ningún símbolo ni información adicional detrás del nombre de los ejes.

#### **Introducción**

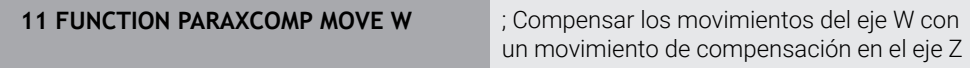

La función NC contiene los siguientes elementos sintácticos:

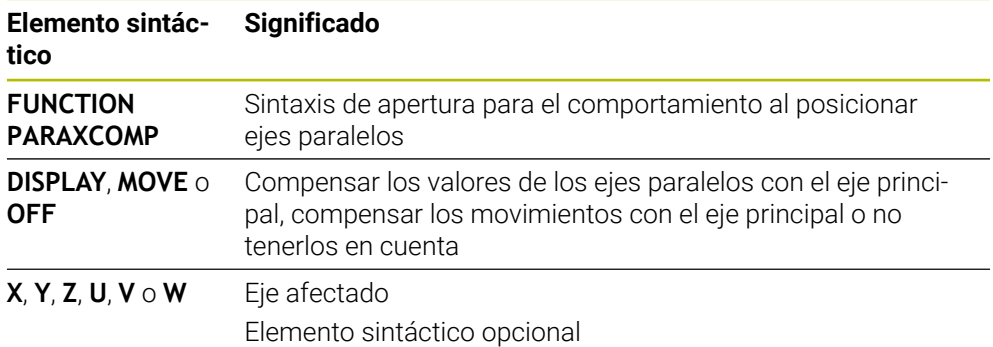

## **Notas**

- La función **PARAXCOMP MOVE** solo se puede utilizar en combinación con frases lineales **L**.
- El control numérico solo permite una función **PARAXCOMP** activa por cada eje. Si se define un eje tanto para **PARAXCOMP DISPLAY** como para **PARAXCOMP MOVE**, se activará la última función ejecutada.
- Mediante los valores de offset se puede definir una desviación en el eje paralelo para el programa NC, p. ej. **W**. De este modo, se pueden mecanizar piezas de diferentes alturas con el mismo programa NC, por ejemplo.

**Información adicional:** ["Ejemplo", Página 1440](#page-1439-0)

### **Indicaciones relacionadas con los parámetros de máquina**

Con el parámetro de máquina opcional **presetToAlignAxis** (n.º 300203), el fabricante define para cada eje cómo interpreta los offset el control numérico. Con **FUNCTION PARAXCOMP**, el parámetro de máquina solo es relevante para los ejes paralelos (**U\_OFFS**, **V\_OFFS** y **W\_OFFS**). Si no hay ningún offset disponible, el control numérico reacciona tal y como se menciona en la descripción de la función.

**Información adicional:** ["Descripción de la función", Página 1438](#page-1437-0)

**Información adicional:** ["Transformación básica y offset", Página 2282](#page-2281-0)

- Si el parámetro de máquina para el eje paralelo no está definido, o se ha definido con el valor **FALSE**, el offset solo tiene efecto en el eje paralelo. La referencia de las coordenadas programadas del eje paralelo se desplaza según el valor de offset. Además, las coordinadas del eje principal se refieren al punto de referencia de la pieza.
- Si el parámetro de máquina del eje paralelo se define con el valor **TRUE**, el offset tiene efecto en los ejes paralelo y principal. Las referencias de las coordenadas programadas para los ejes paralelo y principal se desplazan según el valor de offset.

# <span id="page-1439-0"></span>**Ejemplo**

Este ejemplo muestra el efecto del parámetro de máquina opcional **presetToAlignAxis** (n.º 300203).

El mecanizado tiene lugar en una fresadora de pórtico con una pinola como eje paralelo **W** al eje principal **Z**. La columna **W\_OFFS** de la tabla de puntos de referencia contiene el valor **-10**. El valor Z del punto de referencia de la pieza se encuentra en el punto cero de la máquina.

**Información adicional:** ["Puntos de referencia en la máquina", Página 236](#page-235-0)

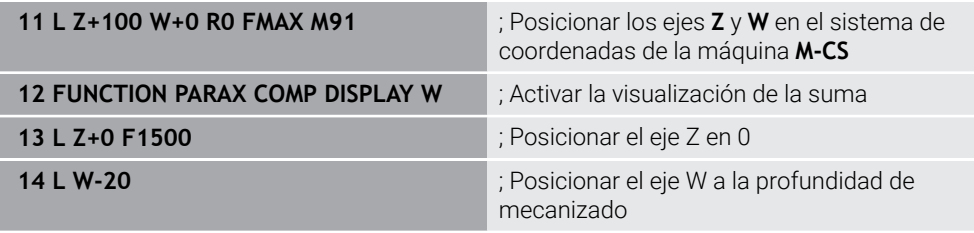

En la primera frase NC, el control numérico posiciona los ejes **Z** y **W** con respecto al punto cero de la máquina, es decir, independientemente del punto de referencia de la pieza. En el modo **REFREA**, el contador muestra los valores **Z+100** y **W+0**. En el modo **REAL**, el control numérico tiene en cuenta el **W\_OFFS** y muestra los valores **Z+100** y **W+10**.

### **Información adicional:** ["Contadores", Página 212](#page-211-0)

En la frase NC **12**, el control numérico activa la visualización de la suma para los modos **REAL** y **NOML.** del contador. El control numérico muestra los movimientos de recorrido del eje W en el contador del eje Z.

El resultado depende de la configuración del parámetro de máquina **presetToAlignAxis**:

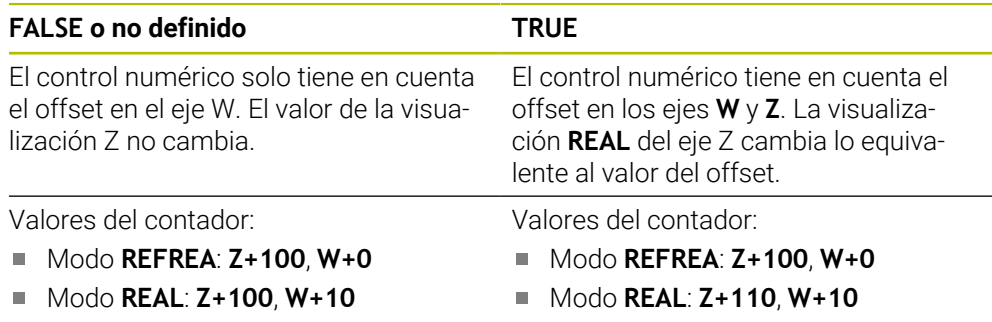

En la frase NC **13**, el control numérico posiciona el eje Z en la coordenada programada **0**.

El resultado depende de la configuración del parámetro de máquina **presetToAlignAxis**:

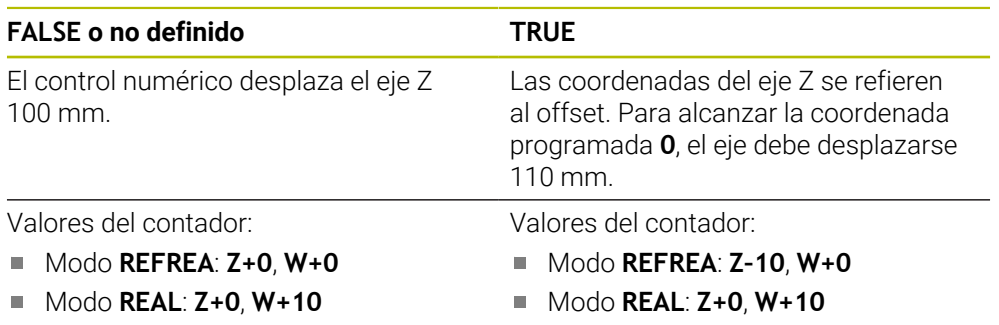

En la frase NC **14**, el control numérico posiciona el eje W en la coordenada programada **–20**. Las coordenadas del eje W se refieren al offset. Para alcanzar la
coordenada programada, el eje debe desplazarse 30 mm. Mediante la visualización de la suma, el control numérico también muestra el movimiento de recorrido en la visualización **REAL** del eje Z.

Los valores del contador dependen de la configuración del parámetro de máquina **presetToAlignAxis**:

#### **FALSE o no definido TRUE**

 $\Box$ 

Valores del contador:

Modo **REFREA**: **Z–10**, **W–30** Modo **REAL**: **Z–30**, **W–20**

- Valores del contador:
- Modo **REFREA**: **Z+0**, **W–30**
- Modo **REAL**: **Z–30**, **W–20**

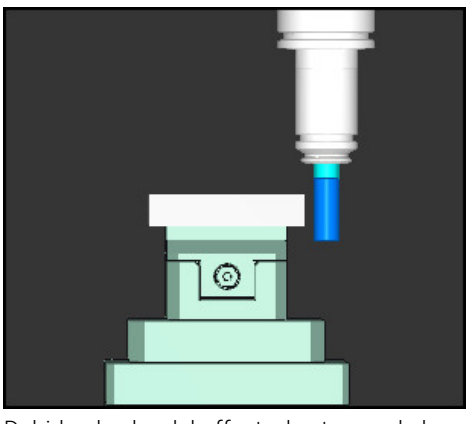

Debido al valor del offset, el extremo de la herramienta se encuentra a más profundidad que el programado en el programa NC (**REFREA W–30** en lugar de **W–20**).

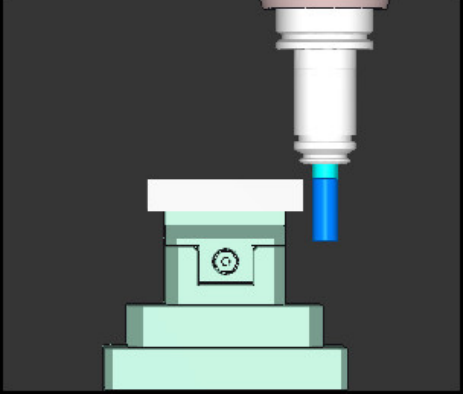

Debido al valor duplicado del offset, el extremo de la herramienta se encuentra a más profundidad que el programado en el programa NC (**REFREA Z–10**, **W–30** en lugar de **Z+0**, **W–20**).

Si con la función **PARAXCOMP DISPLAY** activa solo se desplaza el eje W, el control numérico tiene en cuenta el offset una única vez, independientemente de la configuración del parámetro de máquina **presetToAlignAxis**.

# **25.2.3 Seleccionar tres ejes lineales para el mecanizado con FUNCTION PARAXMODE**

#### **Aplicación**

i

Con la función **PARAXMODE** puede definir los ejes con los que el control numérico realizará el mecanizado. Todos los movimientos de desplazamiento y la descripción de contorno, independientemente de la máquina, se programan mediante los ejes principales X, Y y Z.

#### **Condiciones**

■ Se calcula el eje paralelo

Si el fabricante de la máquina todavía no ha activado de forma estándar la función **PARAXCOMP**, se deberá activar **PARAXCOMP**, antes de proceder a trabajar con **PARAXMODE**.

**Información adicional:** ["Definir el comportamiento al posicionar ejes paralelos](#page-1436-0) [con FUNCTION PARAXCOMP", Página 1437](#page-1436-0)

# **Descripción de la función**

Si se activa la función **PARAXMODE**, el control numérico realizará los movimientos de desplazamiento programados con los ejes definidos en la función. Si el control numérico se debe desplazar con el eje principal, cuya selección se ha anulado con **PARAXMODE**, introducir dicho eje además con el carácter **&**. El carácter **&** se refiere entonces al eje principal.

**Información adicional:** ["Desplazar el eje principal y el eje paralelo", Página 1443](#page-1442-0) Defina en la función **PARAXMODE** 3 ejes (p. ej., **FUNCTION PARAXMODE X Y W**) con los que el control numérico ejecutará los movimientos de recorrido programados. Si la función **FUNCTION PARAXMODE** está activa, el control numérico muestra un icono en la zona de trabajo **Posiciones**. Si se da el caso, el icono de **FUNCTION PARAXMODE** puede ocultar el icono activo de **FUNCTION PARAXCOMP**.

**Información adicional:** ["Zona de trabajo Posiciones", Página 183](#page-182-0)

#### **FUNCTION PARAXMODE OFF**

Con la función **PARAXMODE OFF** puede desactivar las funciones de ejes paralelos. El control numérico utiliza los ejes principales configurados por el fabricante de la máquina.

El control numérico restablece la función de eje paralelo **PARAXMODE ON** con las siguientes funciones:

- Selección de un programa NC
- Final del programa
- **M2** y **M30**
- **PARAXMODE OFF**

#### **Introducción**

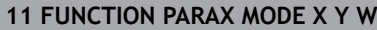

**11 FUNCTION PARAX MODE X Y W** ; Ejecutar los movimientos de recorrido programados con los ejes **X**, **Y** y **W**

La función NC contiene los siguientes elementos sintácticos:

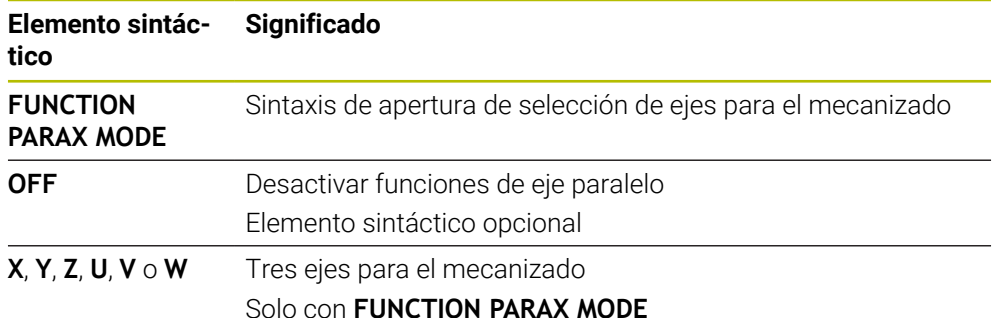

#### <span id="page-1442-0"></span>**Desplazar el eje principal y el eje paralelo**

Si la función **PARAXMODE** está activa, se puede desplazar el eje principal deseleccionado con el carácter **&** dentro de la recta **L**. **[Información adicional:](#page-390-0)** "Recta L", Página 391

Para desplazar un eje principal deseleccionado, hacer lo siguiente:

- Seleccionar **L**
	- ▶ Definir coordenadas
	- Seleccionar el eje principal deseleccionad, p. ej. **&Z**
	- **Introducir valor**
	- Definir la corrección del radio según corresponda
	- Dado el caso, definir el avance
	- Definir la función auxiliar según corresponda
	- ▶ Confirmar introducción

#### **Notas**

- Antes de un cambio de la cinemática de la máquina hay que desactivar las funciones de ejes paralelos.
- Para que el control numérico compense el eje principal cuya selección se ha quitado con **PARAXMODE**, se conecta la función **PARAXCOMP** para este eje.
- El posicionamiento adicional de un eje principal con la orden **&** se realiza en el sistema REF. Si la indicación de posición está ajustada al valor nominal, no se muestra este movimiento. En su caso, cambiar la indicación de posición a Valor REF.

**Información adicional:** ["Contadores", Página 212](#page-211-0)

#### **Indicaciones relacionadas con los parámetros de máquina**

- Con el parámetro de máquina **noParaxMode** (n.º 105413) se define si el control numérico ofrece las funciones **PARAXCOMP** y **PARAXMOVE**.
- Su fabricante determina la compensación de posibles valores de offset (X\_OFFS, Y\_OFFS y Z\_OFFS de la tabla de puntos de referencia) con el eje posicionado mediante el operador **&** en el parámetro **presetToAlignAxis** (n.º 300203).
	- Si el parámetro de máquina para el eje principal no se ha definido o se ha definido con el valor **FALSE**, el offset solo actúa en el eje programado con **&**. Además, las coordinadas del eje paralelo se refieren al punto de referencia de la pieza. A pesar del offset, el eje paralelo se desplaza a las coordenadas programadas.
	- Si el parámetro de máquina para el eje principal se ha definido con el valor **TRUE**, el offset actúa en los ejes principal y paralelo. Las referencias de las coordenadas de los ejes principal y paralelo se desplazan según el valor de offset.

# **25.2.4 Ejes paralelos relacionados con ciclos de mecanizado**

La mayoría de los ciclos de mecanizado también se pueden utilizar con ejes paralelos.

**Información adicional:** ["Trabajar con ciclos", Página 263](#page-262-0)

Los siguientes ciclos no se pueden utilizar con ejes paralelos:

- Ciclo **285 DEFINIR R. DENT.** (#157 / #4-05-1)
- Ciclo **286 FRES. GEN. DE R. DENT.** (#157 / #4-05-1)
- Ciclo **287 DESC. GEN. DE R. DENT.** (#157 / #4-05-1)
- Ciclos de palpación

### **25.2.5 Ejemplo**

En el siguiente programa NC se taladra con el eje W:

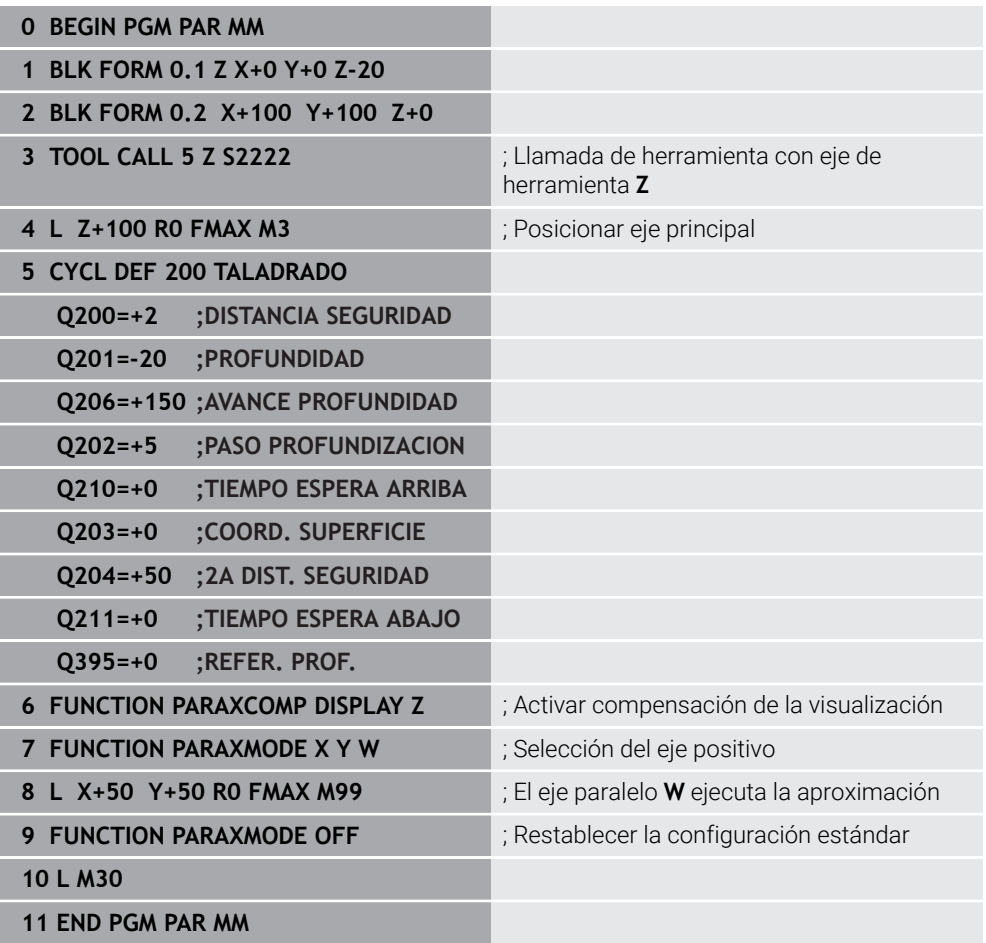

# **25.3 Utilizar una corredera radial con FACING HEAD POS (#50 / #4-03-1)**

#### **Aplicación**

Con una corredera radial, también denominada cabezal de mandrinado, puede realizar casi todos los mecanizados de torneado con menos herramientas diferentes. La posición del carro de la corredera radial se puede programar en la dirección X. En la corredera radial puede montar, p. ej., una herramienta de torneado longitudinal que puede llamar con una frase TOOL CALL.

#### **Temas utilizados**

Mecanizado con ejes paralelos **U**, **V** y **W Información adicional:** ["Mecanizado con ejes paralelos U, V y W", Página 1437](#page-1436-1)

#### **Condiciones**

- Opción de software Fresado-torneado (#50 / #4-03-1)
- Control numérico preparado por el fabricante El fabricante debe tener en cuenta la corredera radial en la cinemática.
- Cinemática con corredera radial activada

**Información adicional:** ["Conmutar modo de mecanizado con FUNCTION MODE",](#page-281-0) [Página 282](#page-281-0)

El punto cero de la pieza en el espacio de trabajo se encuentra en el centro del contorno simétrico a la rotación

Con una corredera radial, el punto cero de la pieza no debe estar en el centro de la mesa giratoria, ya que el cabezal de la herramienta gira.

**Información adicional:** ["Desplazamiento del punto cero con TRANS DATUM",](#page-1149-0) [Página 1150](#page-1149-0)

#### **Descripción de la función**

6

Rogamos consulte el manual de la máquina.

El fabricante puede proporcionar ciclos propios para trabajar con una corredera radial. A continuación se describe el alcance funcional estándar.

Definir la corredera radial como herramienta de torneado.

**Información adicional:** ["Tabla de herramientas de torneado toolturn.trn](#page-2242-0) [\(#50 / #4-03-1\)", Página 2243](#page-2242-0)

Durante la llamada a la herramienta tenga en cuenta:

- Frase TOOL CALL sin eje de la herramienta
- Velocidad de corte y velocidad de giro con **TURNDATA SPIN**
- Activar el cabezal con **M3** o **M4**

El mecanizado también funciona con espacios de trabajo inclinados y en piezas sin simetría de revolución.

Si se desplaza con la corredera radial sin la función **FACING HEAD POS**, los movimientos de la corredera radial deben programarse con el eje U, p. ej. en la aplicación **Funcionam. manual**. Si la función **FACING HEAD POS** está activa, programar la corredera radial con el eje X.

Si se activa la corredera radial, el control numérico posiciona en **X** e **Y** automáticamente en el punto cero de la pieza. Para evitar colisiones, se puede definir una altura segura mediante el elemento sintáctico **HEIGHT**.

La corredera radial se desactiva con la función **FUNCTION FACING HEAD**.

### **Introducción**

#### **Activar corredera radial**

**11 FACING HEAD POS HEIGHT+100 FMAX** ; Activar corredera radial y desplazar con

marcha rápida a la altura segura **Z**+100

Para navegar a esta función, hacer lo siguiente:

**Insertar función NC Todas las funciones Funciones especiales Funciones de torneado Corredera radial FACING HEAD POS**

La función NC contiene los siguientes elementos sintácticos:

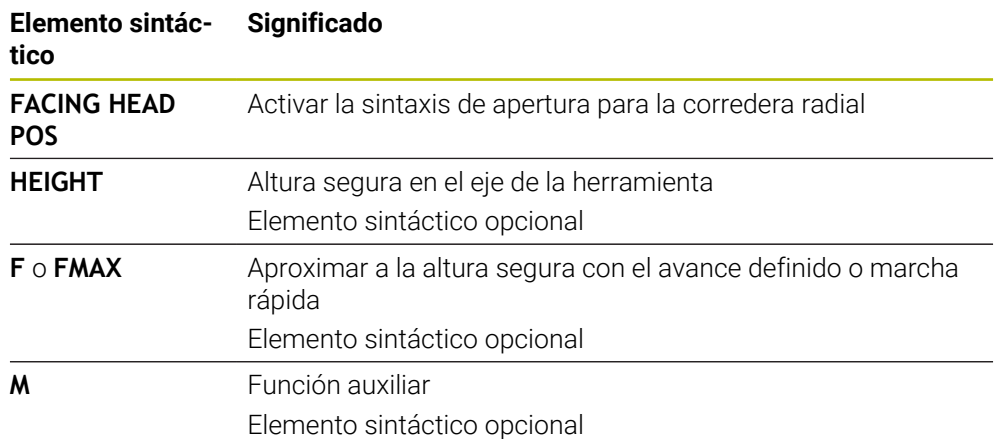

#### **Desactivar corredera radial**

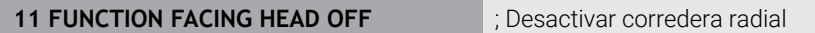

Para navegar a esta función, hacer lo siguiente:

**Insertar función NC Todas las funciones Funciones especiales Funciones de torneado Corredera radial FUNCTION FACING HEAD OFF**

La función NC contiene los siguientes elementos sintácticos:

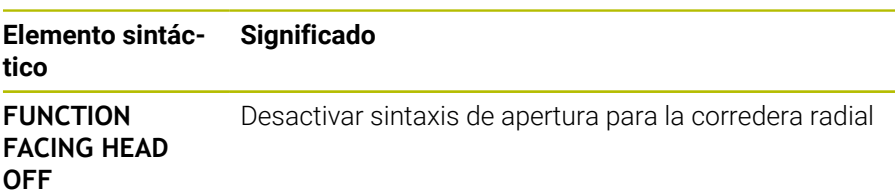

# *INDICACIÓN*

#### **¡Atención! ¡Peligro para herramienta y pieza!**

Mediante la función **FUNCTION MODE TURN** debe seleccionarse una cinemática preparada por el fabricante para la introducción de una corredera radial. En esta cinemática, el control numérico incorpora movimientos del eje de la corredera radial programados en la función **FACING HEAD** activa como movimientos del eje U. Si la función **FACING HEAD** está inactiva y este automatismo falla en el modo de funcionamiento **Funcionamiento manual**. Por ello, los movimientos **X** (programados o tecla del eje) se ejecutan en el eje X. La corredera radial debe desplazarse en este caso con el eje U. Durante la retirada de la herramienta los movimientos manuales existe riesgo de colisiones.

- ▶ Posicionar la corredera radial con la función activa **FACING HEAD POS** en los ajustes básicos
- Retirar la corredera radial con la función activa **FACING HEAD POS**
- En el modo de funcionamiento **Funcionamiento manual**, desplazar la corredera radial con la tecla del eje **U**
- Ya que la función **Inclinar plano de trabajo** es posible, vigilar siempre el estado 3D Rot
- Para una limitación de la velocidad de rotación, puede utilizar tanto el valor **NMAX** de la tabla de herramientas como el **SMAX** de **FUNCTION TURNDATA SPIN**.
- Al trabajar con una corredera radial existen las siguientes restricciones:
	- No están disponibles las funciones auxiliares M91 y M92
	- No es posible el retroceso con **M140**
	- No están disponibles **TCPM** o **M128** (#9 / #4-01-1)
	- No es posible una monitorización de colisiones **DCM** (#40 / #5-03-1)
	- Los ciclos **800**, **801** y **880** no son posibles
	- Los ciclos **286** y **287** no son posibles (#157 / #4-05-1)
- Si utiliza la corredera radial en el espacio de trabajo inclinado, tenga en cuenta lo siguiente:
	- El control numérico calcula el plano inclinado igual que en el fresado. Las funciones **COORD ROT** y **TABLE ROT** así como **SYM (SEQ)** se refieren al plano XY.

**Información adicional:** ["Soluciones de inclinación", Página 1209](#page-1208-0)

HEIDENHAIN recomienda utilizar el comportamiento de posición **TURN**. El comportamiento de posición **MOVE** solo es apto condicionalmente en combinación con la corredera radial.

**Información adicional:** ["Posicionamiento de un eje rotativo", Página 1206](#page-1205-0)

#### **Indicaciones relacionadas con los parámetros de máquina**

Con el parámetro de máquina opcional **presetToAlignAxis** (n.º 300203), el fabricante define para cada eje cómo interpreta los offset el control numérico. Con **FACING HEAD POS**, el parámetro de máquina solo es relevante para el eje paralelo **U** (**U\_OFFS**).

**Información adicional:** ["Transformación básica y offset", Página 2282](#page-2281-0)

- Si el parámetro de máquina no está definido, o se ha definido con el valor **FALSE**, el control numérico no tiene en cuenta el offset durante el mecanizado.
- Si el parámetro de máquina se ha definido con el valor **TRUE**, se puede utilizar el offset para compensar la desviación de la corredera radial. Si, p. ej., se utiliza una corredera radial con varias opciones de sujeción para la herramienta, fijar el offset en la posición de sujeción actual. De este modo, se podrán ejecutar programas NC independientemente de la posición de sujeción de la herramienta.

# **25.4 Mecanizado con cinemática polar con FUNCTION POLARKIN**

# **Aplicación**

En las cinemáticas polares, los movimientos de la trayectoria del espacio de trabajo no se llevan a cabo mediante dos ejes principales lineales, sino mediante un eje lineal y un eje rotativo. Tanto el eje principal lineal como el eje rotativo definen el espacio de trabajo y, junto con el eje de aproximación, el espacio de mecanizado.

En las fresadoras, diversos ejes principales lineales pueden sustituirse por ejes rotativos aptos. Las cinemáticas polares permiten mecanizar superficies más grandes que al mecanizar solo con los ejes principales, por ejemplo, en una máquina grande.

En los tornos y las rectificadoras con dos ejes principales lineales son posibles los fresados frontales gracias a las cinemáticas polares.

# **Condiciones**

■ Máquina con al menos un eje rotativo

El eje rotativo polar debe ser un eje de módulo montado del lado de la mesa frente a los ejes lineales seleccionados. Por tanto, los ejes lineales no deben estar situados entre el eje rotativo y la mesa. En caso necesario, el final de carrera de software limita la zona de desplazamiento máxima del eje rotativo.

Función **PARAXCOMP DISPLAY** con al menos los ejes principales **X**, **Y** y **Z** programados

HEIDENHAIN recomienda indicar todos los ejes disponibles dentro de **PARAXCOMP DISPLAY**.

**Información adicional:** ["Definir el comportamiento al posicionar ejes paralelos](#page-1436-0) [con FUNCTION PARAXCOMP", Página 1437](#page-1436-0)

# **Descripción de la función**

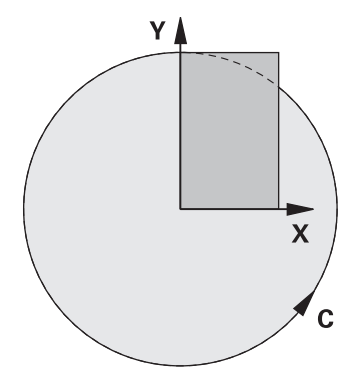

Si la cinemática polar está activa, el control numérico muestra un icono en la zona de trabajo **Posiciones**. Este icono oculta el de la función **PARAXCOMP DISPLAY**.

Con la función **POLARKIN AXES** puede activarse la cinemática polar. Los datos de los ejes definen el eje radial, el eje de aproximación y el eje polar. Los datos **MODE** influyen en el comportamiento de posicionamiento, mientras que los datos **POLE** definen el mecanizado en el polo. En este caso, el polo es el centro de rotación del eje rotativo.

Observaciones sobre la selección del eje:

- El primer eje lineal debe ser radial al eje rotativo.
- El segundo eje lineal define el eje de aproximación y debe ser paralelo al eje rotativo.
- El eje rotativo define el eje polar y se define en último lugar.
- Cualquier eje de módulo disponible y montado del lado de la mesa frente al eje lineal seleccionado puede servir como eje rotativo.
- Por tanto, ambos ejes lineales seleccionados abarcan una superficie en la que también se encuentra el eje rotativo.

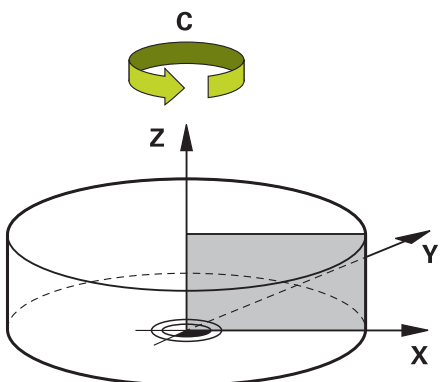

Las siguientes circunstancias desactivan la cinemática polar:

- Ejecución de la función **POLARKIN OFF**
- Selección de un programa NC
- Alcanzar el final del programa NC
- Interrupción del programa NC
- Selección de cinemática
- Reinicio del control numérico

# <span id="page-1449-0"></span>**Opciones MODE**

El control numérico ofrece las siguientes opciones para el comportamiento de posicionamiento:

#### **Opciones MODE:**

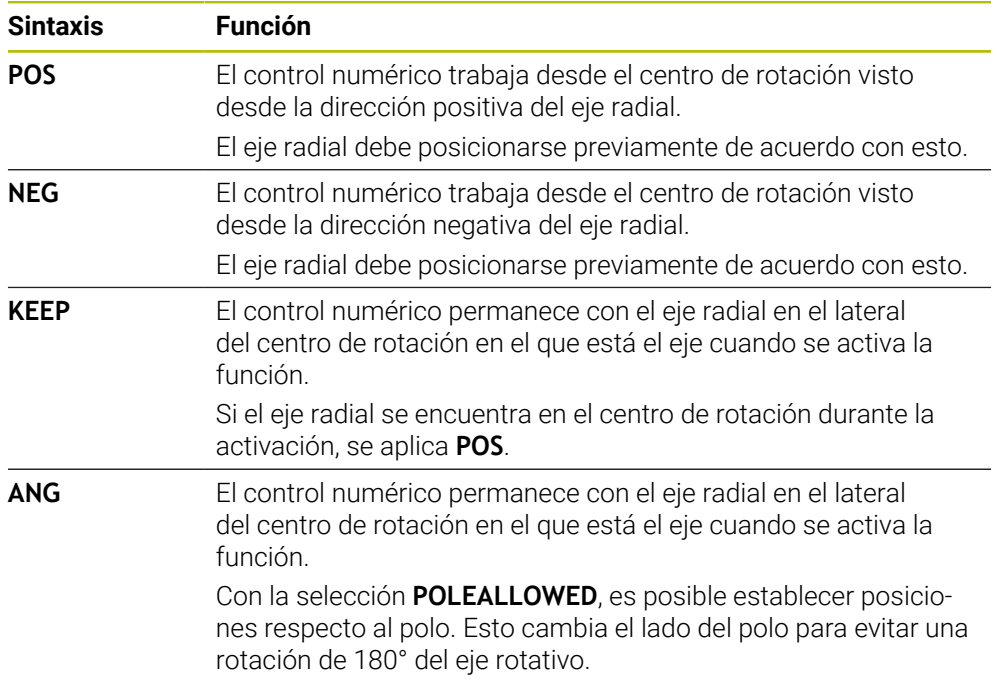

# <span id="page-1449-1"></span>**Opciones POLE**

El control numérico ofrece las siguientes opciones para el mecanizado en el polo:

#### **Opciones POLE:**

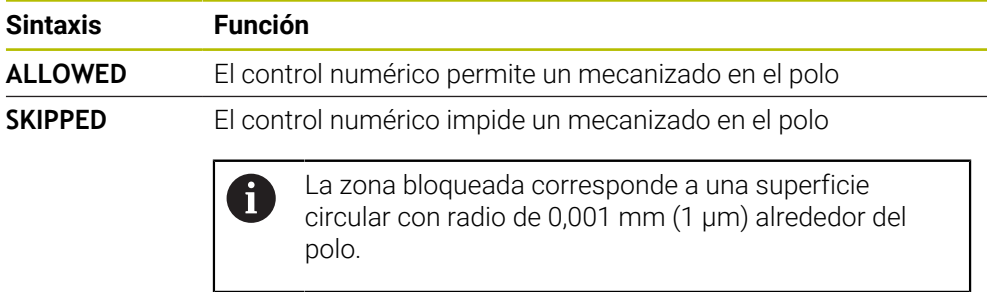

#### **Introducción**

```
11 FUNCTION POLARKIN AXES X Z C
MODE: KEEP POLE: ALLOWED
```
; Activar cinemática polar con los ejes **X**, **Z** y **C**

La función NC contiene los siguientes elementos sintácticos:

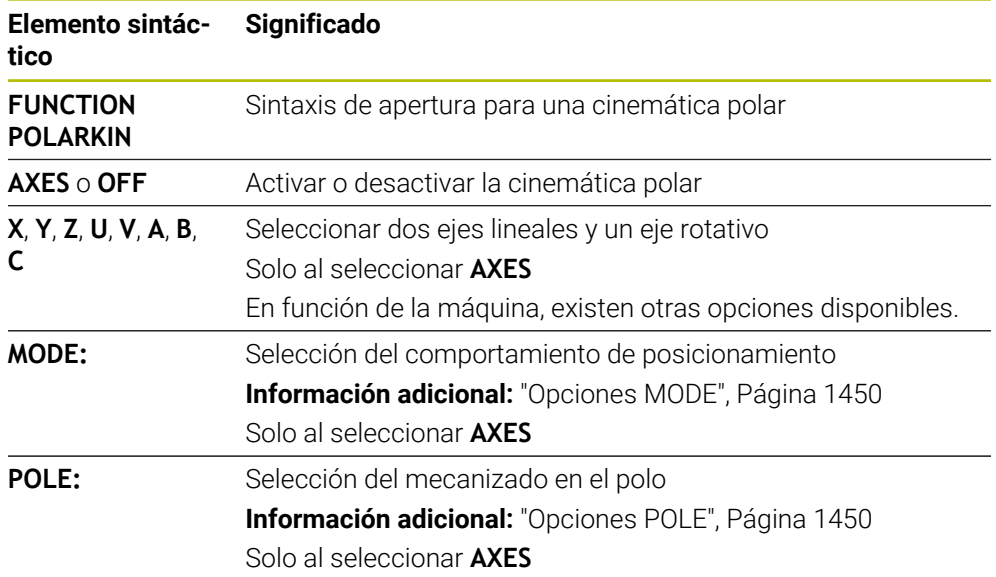

#### **Notas**

- $\mathcal{L}_{\mathcal{A}}$ Tanto los ejes principales X, Y y Z como los posibles ejes paralelos U, V y W pueden funcionar como ejes radiales o ejes de aproximación.
- Posicione los ejes lineales que no formen parte de la cinemática polar en la coordenada del polo antes de la función **POLARKIN**. En caso contrario, se origina una zona no mecanizable con un radio que corresponde como mínimo al valor del eje del eje lineal deseleccionado.
- Evite los mecanizados en el polo y cercanos al polo, ya que en esa zona pueden producirse oscilaciones del avance. Por ello, utilice preferentemente la opción **POLESKIPPED**.
- Queda descartado combinar la cinemática polar con las siguientes funciones:
	- Movimientos de recorrido con M91 **Información adicional:** ["Desplazar con M91 en el sistema de coordenadas de](#page-1475-0) [la máquina M-CS", Página 1476](#page-1475-0)
	- $\blacksquare$  Inclinación del plano de mecanizado (#8 / #1-01-1)
	- **FUNCTION TCPM** o **M128** (#9 / #4-01-1)
- Tener en cuenta que la zona de desplazamiento de los ejes puede estar limitada. **Información adicional:** ["Indicaciones sobre los contactos de final de carrera de](#page-1464-0) [software en los ejes de módulo", Página 1465](#page-1464-0)

**Información adicional:** ["Límtes de desplazamiento", Página 2357](#page-2356-0)

#### **Indicaciones relacionadas con los parámetros de máquina**

- Con el parámetro de máquina opcional **kindOfPref** (n.º 202301), el fabricante  $\mathcal{L}_{\mathcal{A}}$ define el comportamiento del control numérico cuando la trayectoria del centro de la herramienta atraviesa el eje polar.
- Con el parámetro de máquina opcional **presetToAlignAxis** (n.º 300203), el fabricante define para cada eje cómo interpreta los offset el control numérico. Con **FUNCTION POLARKIN**, el parámetro de máquina solo es relevante para el eje rotativo que gira alrededor del eje de herramienta (principalmente **C\_OFFS**). **Información adicional:** ["Confrontación de offset y giro básico 3D", Página 1813](#page-1812-0)
	- Si el parámetro de máquina no está definido, o se ha definido con el valor **TRUE**, se puede utilizar el offset para compensar una posición inclinada de la pieza en el plano. El offset afecta a la orientación del sistema de coordenadas de la pieza **W-CS**.

**Información adicional:** ["Sistema de coordenadas de la pieza W-CS",](#page-1114-0) [Página 1115](#page-1114-0)

■ Si el parámetro de máquina se ha definido con el valor **FALSE**, el offset no se puede utilizar para compensar la posición inclinada de la pieza en el plano. El control numérico no tiene en cuenta el offset durante el mecanizado.

# **25.4.1 Ejemplo: Ciclos SL en cinemática polar**

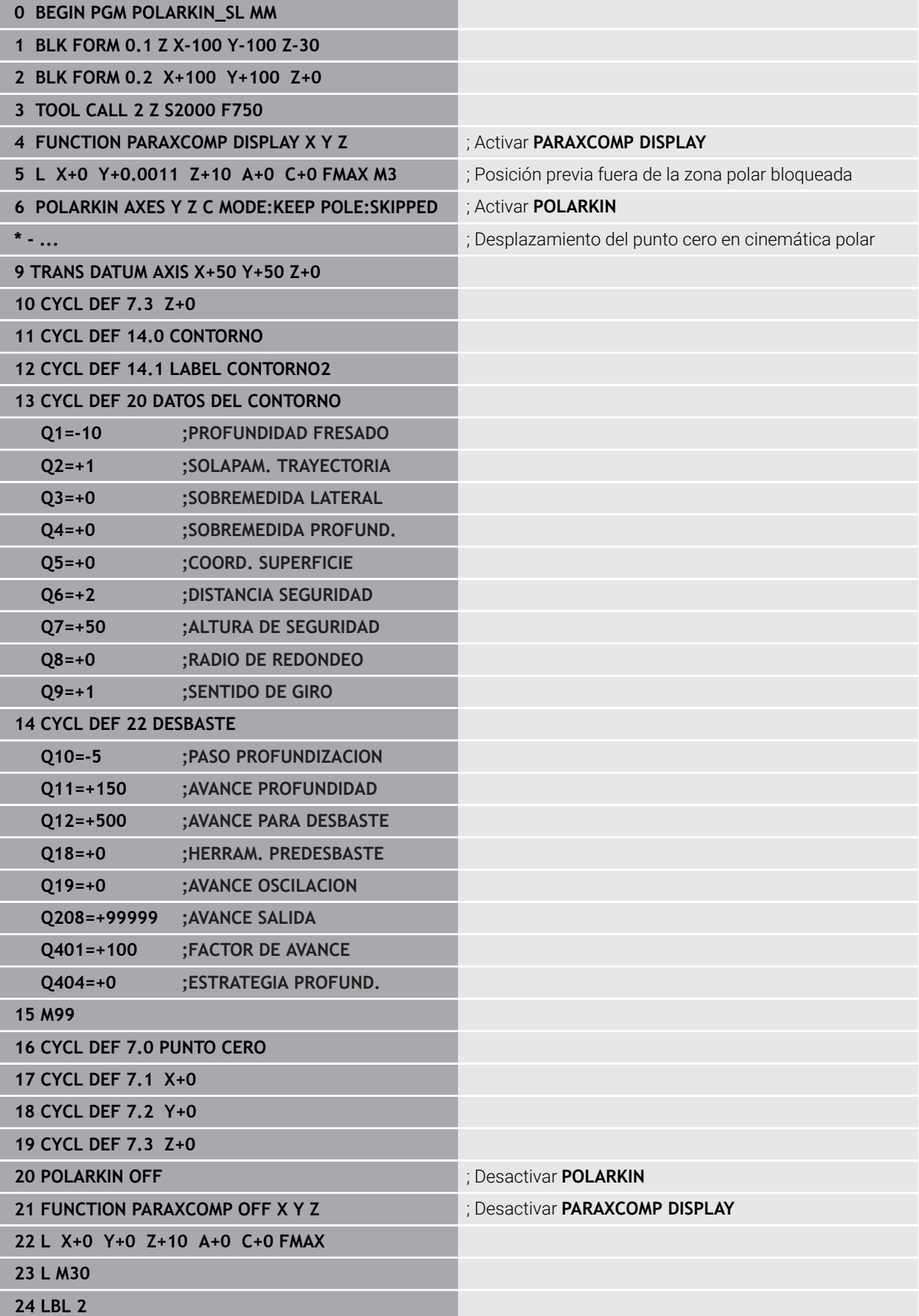

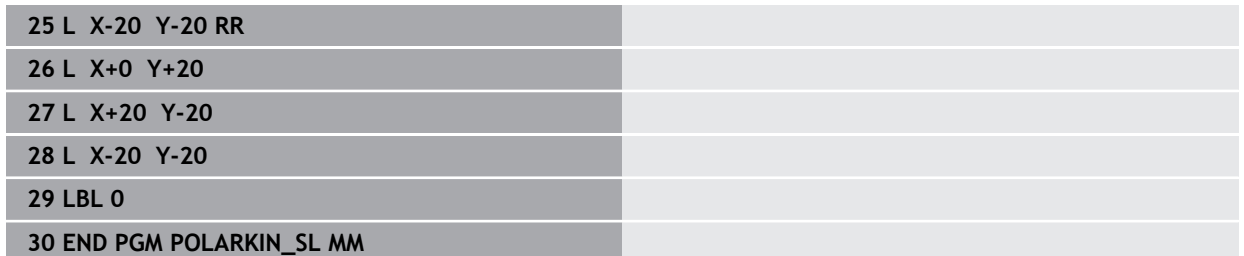

# **25.5 Programas NC generados por CAM**

# **Aplicación**

Los programas NC generados por CAM se crean en sistemas CAM externos al control numérico.

Junto con los mecanizados simultáneos a 5 ejes y las superficies de forma libre, los sistemas CAM ofrecen una solución cómoda y, a veces, la única.

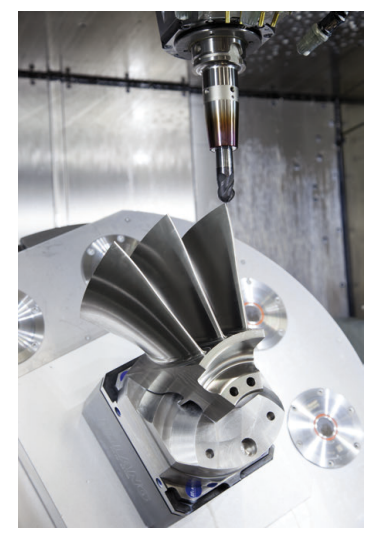

Para que los programas NC generados por CAM puedan utilizar todo el potencial de rendimiento del control numérico y ofrecer al usuario posibilidades de acceso y corrección, deben cumplirse las siguientes exigencias.

Los programas NC generados por CAM deben cumplir las mismas exigencias que los programas NC creados manualmente. Además, en la cadena de procesos surgen otras exigencias.

**Información adicional:** ["Pasos del proceso", Página 1459](#page-1458-0)

La cadena de procesos describe el proceso de construcción hasta la pieza fabricada.

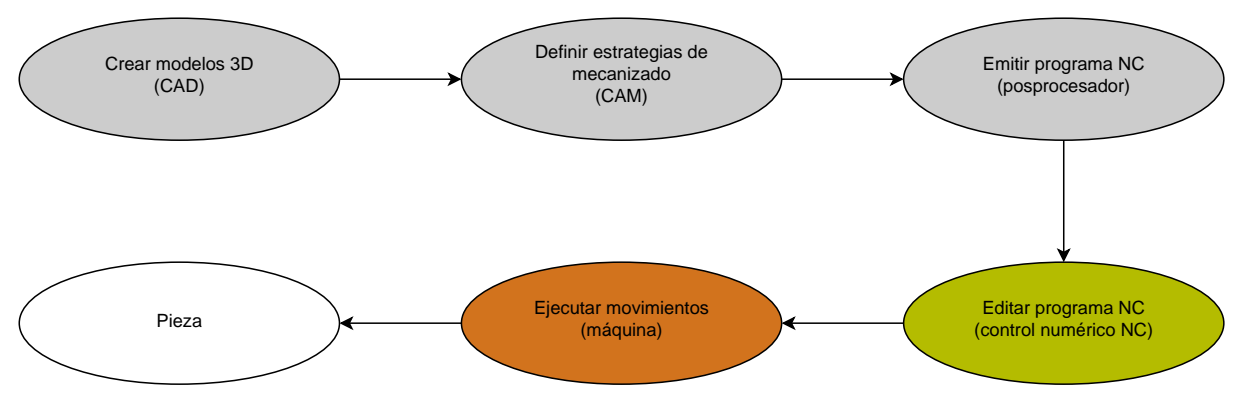

#### **Temas utilizados**

- Utilizar datos 3D directamente en el control numérico **Información adicional:** ["Abrir archivos CAD con el CAD Viewer", Página 1621](#page-1620-0)
- **Programar gráficamente Información adicional:** ["Programación gráfica", Página 1601](#page-1600-0)

#### <span id="page-1454-0"></span>**25.5.1 Formatos de salida de los programas NC**

#### **Salida en lenguaje conversacional HEIDENHAIN**

Si el programa NC se emite en lenguaje conversacional, se dispone de las siguientes opciones:

- Visualización en 3 ejes
- Emisión con hasta cinco ejes, sin **M128** o **FUNCTION TCPM**
- Emisión con hasta cinco ejes, con M128 o FUNCTION TCPM (#9 / #4-01-1)

Condiciones para un mecanizado de 5 ejes:

- Máquina con ejes giratorios
- Funciones ampliadas grupo  $1$  (#8 / #1-01-1)
- Funciones ampliadas grupo 2 (#9 / #4-01-1) para **M128** o **FUNCTION TCPM**

Cuando el sistema CAM cuenta con la cinemática de la máquina y los datos de herramienta exactos, se pueden emitir programas NC sin **M128** ni **FUNCTION TCPM**. El avance programado se calcula para todas las partes de los ejes por cada frase NC, lo que puede dar lugar a diferentes velocidades de corte.

Un programa NC es independiente de la máquina y flexible con **M128** o **FUNCTION TCPM**, ya que el control numérico acepta la compensación de la cinemática y utiliza los datos de herramienta de la gestión de herramientas. De este modo, el avance programado actúa sobre el punto de guía de la herramienta.

**Información adicional:** ["Compensar la colocación de la herramienta con FUNCTION](#page-1222-0) [TCPM \(#9 / #4-01-1\)", Página 1223](#page-1222-0)

**Información adicional:** ["Puntos de referencia en la herramienta", Página 323](#page-322-0)

#### **Ejemplos**

 $\mathbf i$ 

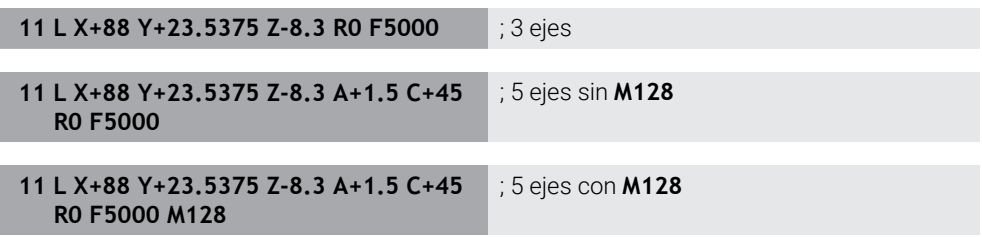

#### **emisión con vectores**

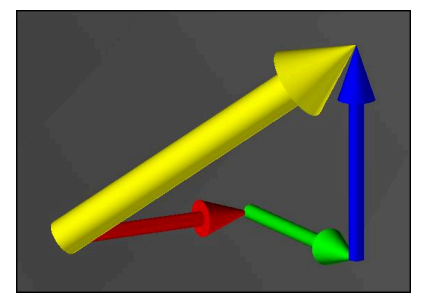

Desde el punto de vista de la física y la geometría, un vector es una magnitud orientada que describe una dirección y una longitud.

Para emitir vectores, el control numérico necesita al menos un vector que describa la dirección de la normal a la superficie o la colocación de la herramienta. Opcionalmente, la frase NC contiene ambos vectores.

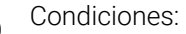

i

 $\mathbf i$ 

 $\mathbf i$ 

- Máquina con ejes giratorios
- Funciones ampliadas grupo 1 (#8 / #1-01-1)
- Funciones ampliadas grupo  $2$  (#9 / #4-01-1)

La emisión con vectores solo se puede utilizar en el modo Fresado. **Información adicional:** ["Conmutar modo de mecanizado con FUNCTION](#page-281-0) [MODE", Página 282](#page-281-0)

Emitir un vector con la dirección de las normales a la superficie es imprescindible para activar la corrección del radio 3D que depende del ángulo de presión (#92 / #2-02-1).

**Información adicional:** ["Corrección del radio 3D en función del ángulo de](#page-1268-0) [presión \(#92 / #2-02-1\)", Página 1269](#page-1268-0)

#### **Ejemplos**

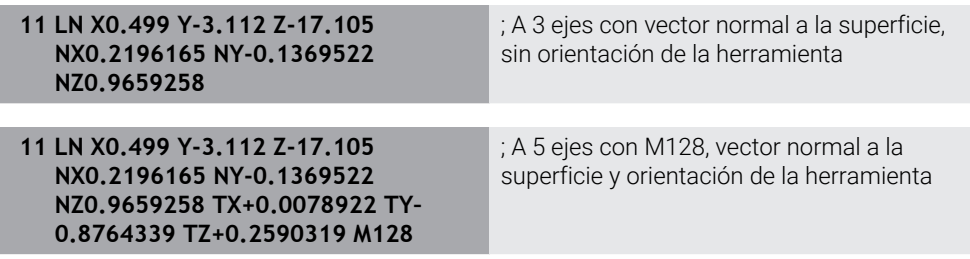

#### **Configuración de una frase NC con vectores**

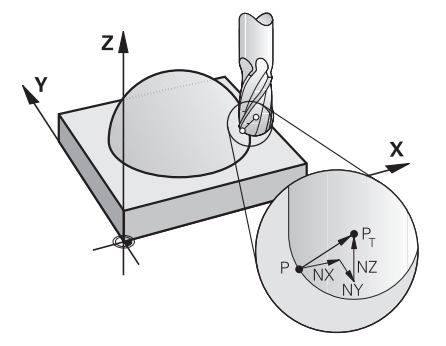

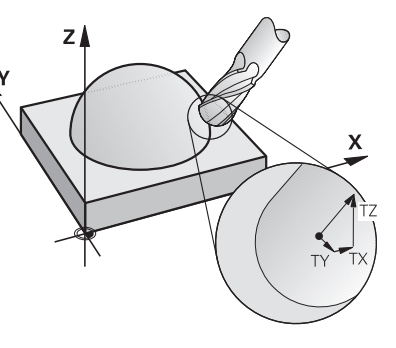

Vector normal a la superficie perpendicular al contorno

Vector de dirección de la herramienta

#### **Ejemplo**

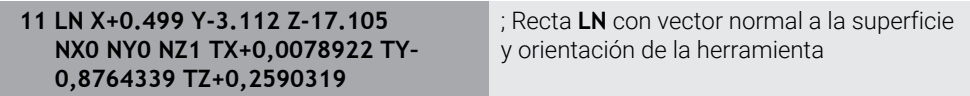

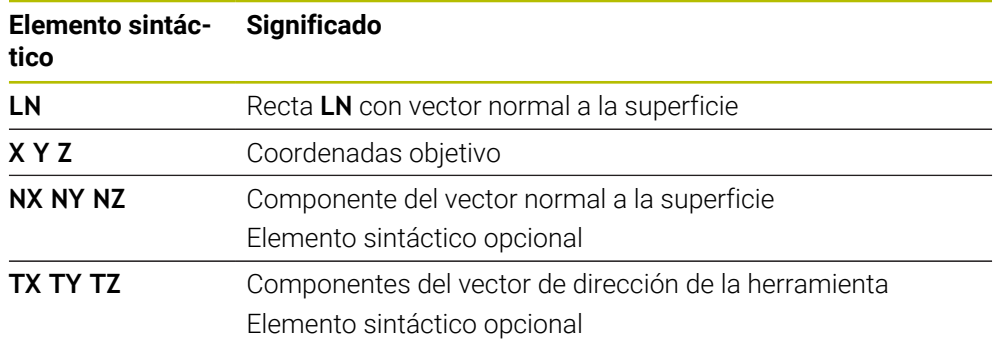

# **25.5.2 Modos de mecanizado según el número de ejes**

#### **Mecanizado con 3 ejes**

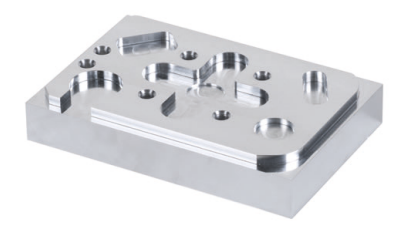

Si para el mecanizado de una pieza solo se necesitan los ejes lineales **X**, **Y** y **Z**, tiene lugar un mecanizado a 3 ejes.

### **Mecanizado con 3+2 ejes**

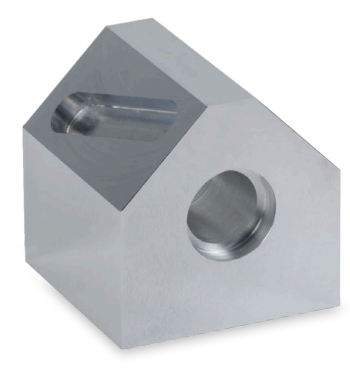

Si para el mecanizado de una pieza se necesita inclinar el espacio de trabajo, tiene lugar un mecanizado a 3+2 ejes.

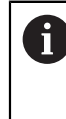

#### Condiciones:

- Máquina con ejes giratorios
- Funciones ampliadas grupo  $1$  (#8 / #1-01-1)

#### **Mecanizado inclinado**

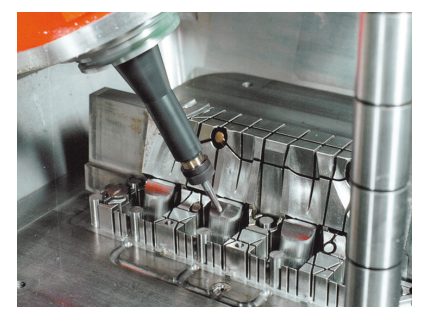

Durante el mecanizado inclinado, llamado también fresado frontal, la herramienta se sitúa en ángulo (definido por el usuario) con respecto al espacio de trabajo. No se modifica la orientación del sistema de coordenadas del espacio de trabajo **WPL-CS**, sino únicamente la posición de los ejes rotativos y, con ella, la inclinación de la herramienta. El control numérico puede compensar el offset que se origina de esta forma en el eje lineal.

El mecanizado inclinado se utiliza junto con los destalonamientos y las longitudes de sujeción de la herramienta.

Condiciones:

 $\mathbf i$ 

- Máquina con ejes giratorios
- Funciones ampliadas grupo  $1$  (#8 / #1-01-1)
- Funciones ampliadas grupo  $2$  (#9 / #4-01-1)

#### **Mecanizado con 5 ejes**

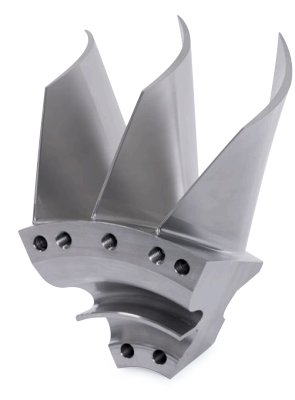

En el mecanizado de 5 ejes, llamado también mecanizado simultáneo de 5 ejes, la máquina desplaza cinco ejes al mismo tiempo. Para superficies de conformación libre, durante todo el proceso de mecanizado la herramienta se puede orientar de modo óptimo con respecto a la superficie de la pieza.

Condiciones:

- Máquina con ejes giratorios
- Funciones ampliadas grupo 1 (#8 / #1-01-1)
- Funciones ampliadas grupo  $2$  (#9 / #4-01-1)

El mecanizado de 5 ejes no es compatible con la versión Export del control numérico.

# <span id="page-1458-0"></span>**25.5.3 Pasos del proceso**

#### **CAD**

#### **Aplicación**

Mediante los sistemas CAD, los constructores crean los modelos 3D de las piezas necesarias. Los datos CAD erróneos afectan negativamente en toda la cadena de procesos, lo cual incluye la calidad de la pieza.

#### **Notas**

- En los modelos 3D, evitar las superficies abiertas o solapadas y los puntos innecesarios. Siempre que sea posible, utilizar las funciones de comprobación del sistema CAD.
- Construir o guardar los modelos 3D referidos al centro de tolerancia y no a las dimensiones nominales.
- Complementar la fabricación con los siguientes ficheros: Preparar modelos 3D en formato STL. La simulación interna del control numérico puede utilizar datos CAD, p. ej. como piezas en bruto y acabadas. Es importante disponer de modelos del utillaje de la herramienta y la pieza junto con la comprobación de colisiones (#40 / #5-03-1). **Proporcionar los dibujos con las dimensiones que se van a comprobar.** En este caso, el formato de fichero de los dibujos no es importante, ya que el control numérico puede abrir también ficheros PDF y por tanto, es compatible con una producción sin papel.

#### **Definición**

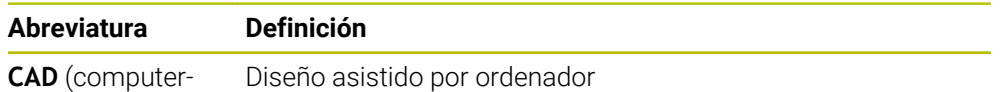

aided design)

# **CAM y posprocesador**

### **Aplicación**

Con la ayuda de estrategias de mecanizado dentro de los sistemas CAM, los programadores CAM crean programas NC independientes de la máquina y del control numérico basados en datos CAD.

Mediante el posprocesador, se emiten finalmente programas NC específicos para la máquina y el control numérico.

#### **Indicaciones sobre los datos CAD**

- Permiten evitar las pérdidas de calidad provocadas por formatos de transferencia inadecuados. Los sistemas CAM integrados con interfaces específicas del fabricante funcionan, en parte, sin pérdidas.
- Los datos CAD recibidos ofrecen una gran precisión. Para el mecanizado de acabado de radios grandes, se recomienda un error de geometría o modelado menor de 1 μm.

# **Indicaciones sobre error cordal y ciclo 32 TOLERANCIA**

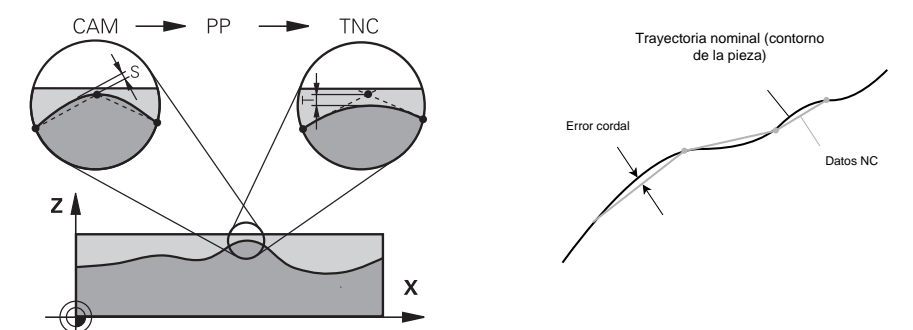

En el desbaste, el foco está en la velocidad del mecanizado. La suma del error cordal y la tolerancia **T** en el ciclo **32 TOLERANCIA** debe ser menor que la sobremedida del contorno. De lo contrario, podrían producirse daños en el contorno.

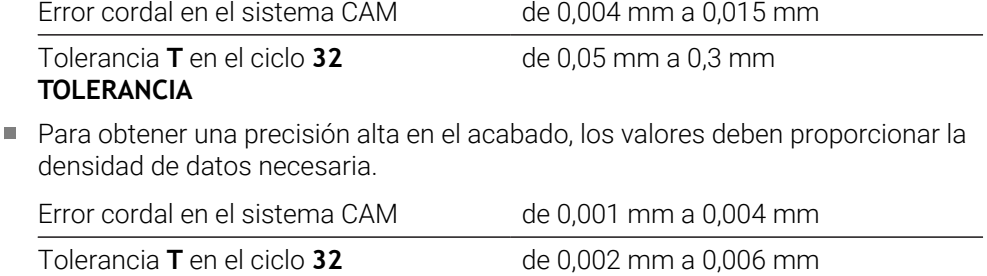

■ Para obtener una calidad de acabado de la superficie en el acabado, los valores deben permitir un alisado del contorno.

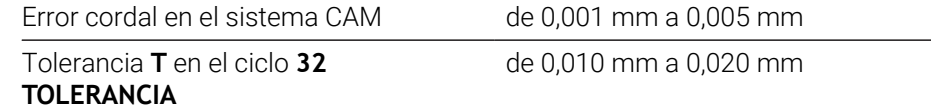

**Información adicional:** ["Ciclo 32 TOLERANCIA ", Página 1355](#page-1354-0)

**TOLERANCIA**

#### **Indicaciones sobre la emisión NC optimizada para el control numérico**

- Evitar los errores de redondeo emitiendo las posiciones de los ejes con al menos cuatro decimales. Para los componentes ópticos y las piezas con radios grandes (curvaturas pequeñas), se recomiendan al menos cinco decimales. La emisión de vectores normales a la superficie (en rectas **LN**) requieren al menos siete decimales.
- Evitar la totalización de tolerancias emitiendo valores de coordenadas absolutos en lugar de incrementales en las frases de posicionamiento consecutivas.
- Emitir las frases de posicionamiento como arcos de círculo siempre que sea posible. El control numérico calcula con mayor precisión los círculos internamente.
- Evitar las repeticiones de posiciones, introducciones de avance y funciones adicionales idénticas, p. ej. **M3**.
- Cuando una llamada de subprograma y una definición de subprograma están separadas por varias frases NC, se pueden producir interrupciones del cálculo. Utilizar las siguientes opciones para evitar, p. ej., marcas de corte provocadas por la interrupción:
	- Programar subprogramas con posiciones para la retirada al principio del programa. El control numérico ya sabe dónde se encuentra el subprograma cuando este se llama más tarde.
	- Excluir las posiciones de mecanizado o transformaciones de coordenadas en un programa NC independiente. De este modo, el control numérico solo tiene que llamar las posiciones de seguridad y transformaciones de coordenadas en el programa NC, por ejemplo.
- Volver a emitir el ciclo **32 TOLERANCIA** únicamente si se modifican los ajustes.
- Asegurarse de que las esquinas (transiciones de curvatura) se han definido con precisión mediante una frase NC.
- Si la trayectoria de la herramienta se muestra con grandes variaciones de la dirección, el avance oscilará notablemente. Siempre que sea posible, redondear las trayectorias de herramienta.

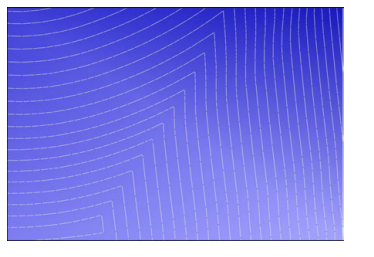

Trayectorias de herramienta con importantes modificaciones de la dirección en las transiciones

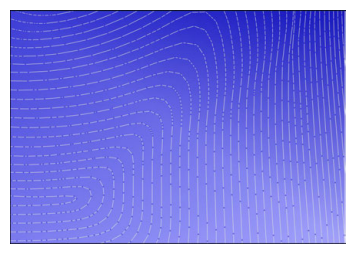

Trayectorias de herramienta con transiciones redondeadas

- En las trayectorias rectas, prescindir de puntos intermedios o de apoyo. Estos puntos se originan, p. ej. mediante una emisión constante de puntos.
- Si los puntos no se distribuyen exactamente síncronos en superficies con curvatura uniforme, se evitarán los patrones en la superficie de la pieza.
- Utilizar distancias entre los puntos adaptadas a la pieza y al paso de mecanizado. Los valores iniciales posibles se encuentran entre 0,25 mm y 0,5 mm. Con avances de mecanizado altos tampoco se recomiendan valores superiores a 2,5 mm.
- Evitar los posicionamientos erróneos emitiendo las funciones **PLANE** (#8 / #1-01-1) con **MOVE** o **TURN** sin frases de posicionamiento independientes. Si se emite **STAY** y los ejes rotativos se posicionan por separado, utilizar las variables **Q120** a **Q122** en lugar de valores de eje fijos.

**Información adicional:** ["Inclinar espacio de trabajo con funciones PLANE](#page-1170-0) [\(#8 / #1-01-1\)", Página 1171](#page-1170-0)

- Evitar interrupciones del avance grandes en el punto de guía de la herramienta logrando que la relación entre los movimientos del eje lineal y rotativo no sea desfavorable. Por ejemplo, un cambio significativo en el ángulo de inclinación de la herramienta con un pequeño cambio simultáneo en la posición de la misma es problemático. Tener en cuenta las distintas velocidades de los ejes involucrados.
- Cuando la máquina desplaza varios ejes simultáneamente, se pueden sumar los errores cinemáticos de los ejes. Utilizar el menor número de ejes posible al mismo tiempo.
- Evite las limitaciones del avance innecesarias que se pueden definir dentro de **M128** o de la función **FUNCTION TCPM** (#9 / #4-01-1) para los movimientos de compensación.

**Información adicional:** ["Compensar la colocación de la herramienta con](#page-1222-0) [FUNCTION TCPM \(#9 / #4-01-1\)", Página 1223](#page-1222-0)

■ Tener en cuenta el comportamiento específico de la máquina de los ejes rotativos.

**Información adicional:** ["Indicaciones sobre los contactos de final de carrera de](#page-1464-0) [software en los ejes de módulo", Página 1465](#page-1464-0)

#### **Indicaciones sobre las herramientas**

- Una fresa esférica, una salida CAM en el centro de la herramienta y una tolerancia alta del eje rotativo **TA** (1° a 3°) en el ciclo **32 TOLERANCIA** permiten comportamientos de avance uniformes.
- Una fresa esférica o toroidal y una salida CAM referida al extremo de la herramienta requieren tolerancias bajas del eje rotativo **TA** (aprox. 0,1°) en el ciclo **32 TOLERANCIA**. Con valores más altos podría dañarse el contorno. La sobremedida de los daños en el contorno depende, por ejemplo, de la inclinación de la herramienta, el radio de herramienta y la profundidad de intervención.

**Información adicional:** ["Puntos de referencia en la herramienta", Página 323](#page-322-0)

#### **Indicaciones sobre las emisiones NC de fácil manejo**

- Permite un ajuste sencillo de los programas NC mediante los ciclos de mecanizado y palpación del control numérico.
- Se pueden aprovechar tanto las posibilidades de personalización como el resumen definiendo los avances en una posición central mediante variables. Utilizar preferentemente las variables de uso libre, p. ej. los parámetros **QL**. **Información adicional:** ["Variables: Parámetros Q, QL, QR Y QS", Página 1518](#page-1517-0)
- Mejorar el resumen estructurando los programas NC. En de los programas NC. utilizar subprogramas, por ejemplo. Siempre que sea posible, separar los proyectos grandes en varios programas NC separados.

**Información adicional:** ["Técnicas de programación", Página 449](#page-448-0)

- Contemplar las posibilidades de corrección emitiendo contornos con el radio corregido.
	- **Información adicional:** ["Corrección del radio de herramienta", Página 1236](#page-1235-0)
- Los puntos de estructuración permiten una navegación más rápida por los programas NC.

**Información adicional:** ["Estructurar programas NC", Página 1683](#page-1682-0)

Mediante los comentarios se puede comunicar información importante sobre el programa NC.

**Información adicional:** ["Añadir comentarios", Página 1680](#page-1679-0)

#### **Control numérico NC y máquina**

#### **Aplicación**

A partir del programa NC, el control numérico calcula puntos definidos del movimiento de los distintos ejes de la máquina y el perfil de velocidad requerido. A este respecto, unas funciones de filtrado internas del control numérico procesan y alisan el contorno, de modo que el control numérico cumpla con la desviación máxima admisible de la trayectoria.

Mediante el sistema operativo, la máquina convierte los movimientos y perfiles de velocidad calculados en movimientos de herramienta.

El mecanizado se puede optimizar mediante las posibilidades de introducción y corrección.

#### **Indicaciones para el uso de los programas NC generados por CAM**

La simulación de datos NC independientes de la máquina y el control numérico dentro de los sistemas CAM puede desviarse del mecanizado real. Comprobar los programas NC generados por CAM mediante la simulación interna del control numérico.

**Información adicional:** ["Zona de trabajo Simulación", Página 1717](#page-1716-0)

■ Tener en cuenta el comportamiento específico de la máquina de los ejes rotativos.

**Información adicional:** ["Indicaciones sobre los contactos de final de carrera de](#page-1464-0) [software en los ejes de módulo", Página 1465](#page-1464-0)

- Comprobar que las herramientas necesarias están disponibles y que cuentan con vida útil suficiente.
	- **Información adicional:** ["Prueba operativa de la herramienta", Página 375](#page-374-0)
- Modificar los valores del ciclo 32 **TOLERANCIA** según sea necesario en función del error cordal y de la dinámica de la máquina.

**Información adicional:** ["Ciclo 32 TOLERANCIA ", Página 1355](#page-1354-0)

Ö

Rogamos consulte el manual de la máquina.

Mediante un ciclo adicional, algunos fabricantes permiten adaptar el comportamiento de la máquina al mecanizado correspondiente, p. ej. ciclo **332 Tuning**. Con el ciclo **332** se pueden modificar ajustes de los filtros, de aceleración y de las sacudidas.

■ Si el programa NC generado por CAM contiene vectores, las herramientas también se pueden corregir tridimensionalmente.

**Información adicional:** ["Formatos de salida de los programas NC", Página 1455](#page-1454-0) **Información adicional:** ["Corrección del radio 3D en función del ángulo de presión](#page-1268-0) [\(#92 / #2-02-1\)", Página 1269](#page-1268-0)

Las opciones de software permiten modificaciones adicionales. **Información adicional:** ["Funciones y paquetes de funciones", Página 1467](#page-1466-0) **Información adicional:** ["Opciones de software", Página 109](#page-108-0)

#### <span id="page-1464-0"></span>**Indicaciones sobre los contactos de final de carrera de software en los ejes de módulo**

Las siguientes indicaciones sobre los contactos de final de carrera de software en los ejes de módulo se aplican también a los límites de desplazamiento.

**Información adicional:** ["Límtes de desplazamiento", Página 2357](#page-2356-0)

Los contactos de final de carrera de software en los ejes de módulo deben cumplir las siguientes condiciones generales:

- El límite inferior es superior a -360° e inferior a +360°.
- El límite superior no es negativo e inferior a +360°.
- El límite inferior no es superior al límite superior.
- Los límites inferior y superior están en menos de 360° entre sí.

Si no se cumplen estas condiciones generales, el control numérico no puede mover el eje de módulo y emite un mensaje de error.

Si la posición de destino o una posición equivalente se encuentra dentro de la zona admisible, se permite un movimiento con los contactos de final de carrera de módulo activos. La dirección del movimiento se calcula automáticamente, ya que solo se puede aproximar una de las posiciones a la vez. Tener en cuenta los siguientes ejemplos.

Las posiciones equivalentes se diferencian por un offset de n x 360° con respecto a la posición de destino. El factor n corresponde a cualquier número entero.

#### **Ejemplo**

i.

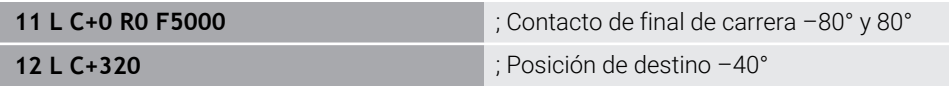

El control numérico posiciona el eje de módulo entre los contactos de final de carrera activos en la posición de –40° equivalente a 320°.

#### **Ejemplo**

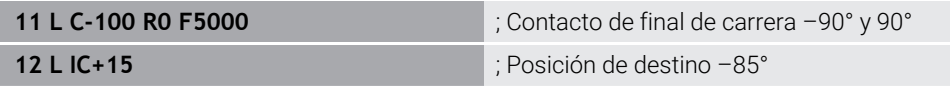

El control numérico ejecuta el movimiento de recorrido, ya que la posición de destino se encuentra dentro de la zona admisible. El control numérico posiciona el eje en la dirección del contacto de final de carrera más próximo.

#### **Ejemplo**

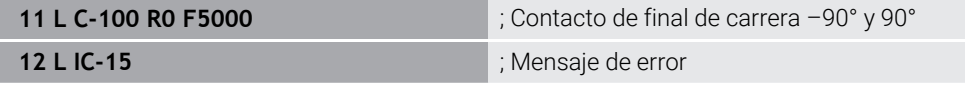

El control numérico emite un mensaje de error que indica que la posición de destino se encuentra fuera de la zona admisible.

#### **Ejemplos**

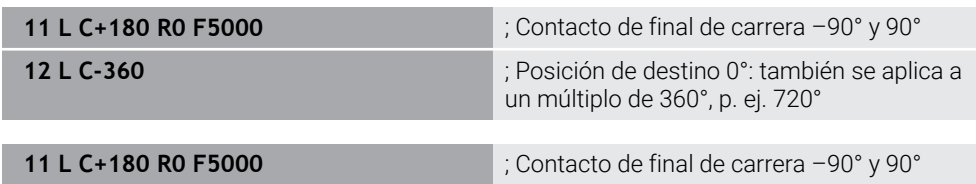

**12 L C+360** ; Posición de destino 360°: también se aplica a un múltiplo de 360°, p. ej. 720°

Si el eje se encuentra en el centro exacto de la zona prohibida, el recorrido hasta ambos contactos de final de carrera es idéntico. En este caso, el control numérico puede desplazar en ambas direcciones.

Si la frase de posicionamiento resulta en dos posiciones de destino equivalentes en la zona permitida, el control numérico posiciona en el recorrido más corto. Si ambas posiciones de destino equivalentes se encuentran a 180°, el control numérico selecciona la dirección de desplazamiento en función del signo programado.

#### **Definiciones**

#### **Eje de módulo**

Los ejes de módulo son ejes cuyo sistema de medida solo proporciona valores de 0° a 359,9999°. Si se quiere utilizar un eje como cabezal, el fabricante debe configurar este eje como eje de módulo.

#### **Eje rollover**

Los ejes rollover son ejes rotativos que pueden llevar a cabo varias revoluciones o tantas como se desee. El fabricante debe configurar el eje rollover como eje de módulo.

#### **Contaje de módulo**

El contador de un eje rotativo con contaje de módulo se encuentra entre 0° y 359,9999°. Si se sobrepasa el valor de 359,9999°, la visualización vuelve a comenzar en 0°.

#### <span id="page-1466-0"></span>**25.5.4 Funciones y paquetes de funciones**

#### **Control de movimiento ADP**

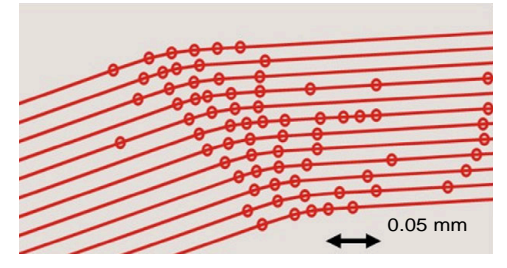

Distribución de los puntos

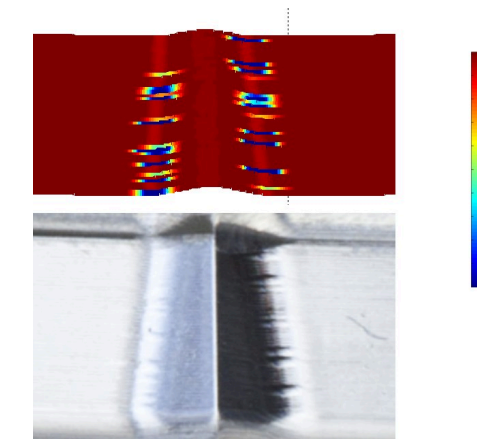

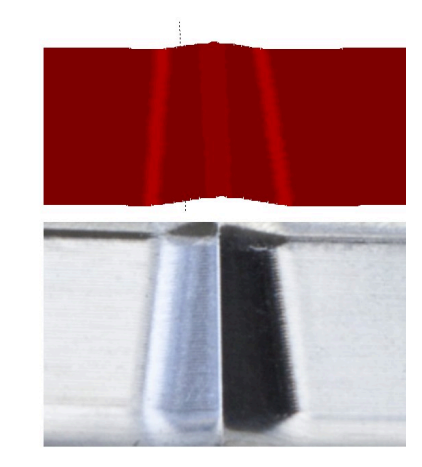

Comparación sin y con ADP

Los programas NC generados mediante CAM con resoluciones insuficientes y densidad de puntos variable en trayectorias adyacentes pueden provocar oscilaciones del avance y errores en la superficie de la pieza.

La función Advanced Dynamic Prediction ADP amplía el cálculo previo del perfil de avance máximo admisible y optimiza el control del movimiento de los ejes involucrados al fresar. De este modo, se puede alcanzar una mayor calidad de acabado de la superficie en menos tiempo de mecanizado y reducir los esfuerzos de repasado.

1800

mm/min

1700

1600

Las ventajas más importantes de ADP de un vistazo:

- En el fresado bidireccional, las trayectorias de avance y retroceso presentan un comportamiento de avance simétrico.
- Las trayectorias de herramienta adyacentes presentan comportamientos de avance uniformes.
- Se compensan o mitigan los efectos negativos de los problemas típicos que provocan los programas NC generados por CAM se compensan o mitigan, p. ej.:
	- Escalones cortos tipo escalera
	- Tolerancias bastas de la cuerda del segmento
	- Coordenadas del punto final de frase muy redondeadas
- El control numérico mantiene los parámetros dinámicos con precisión, incluso bajo condiciones difíciles.

# **Dynamic Efficiency**

何

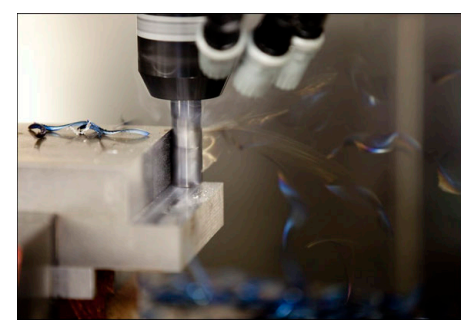

Con el paquete de funciones Dynamic Efficiency puede aumentarse la seguridad del proceso en el arranque de viruta de piezas pesadas y el mecanizado de desbaste y, por lo tanto, hacerlo más eficiente.

Dynamic Efficiency comprende las siguientes funciones de software:

- Active Chatter Control ACC (#45 / #2-31-1)
- Adaptive Feed Control AFC (#45 / #2-31-1)
- Ciclos para el fresado trocoidal (#167 / #1-02-1)
- El empleo de Dynamic Efficiency ofrece las siguientes ventajas:
- ACC, AFC y el fresado trocoidal reducen el tiempo de mecanizado gracias a un mayor volumen de arranque de material.
- AFC permite supervisar la herramienta y, con ello, aumenta la seguridad del proceso.
- ACC y el fresado trocoidal aumentan la vida útil de la herramienta.

Para información adicional, véase el catálogo **Opciones y accesorios**

#### **Dynamic Precision**

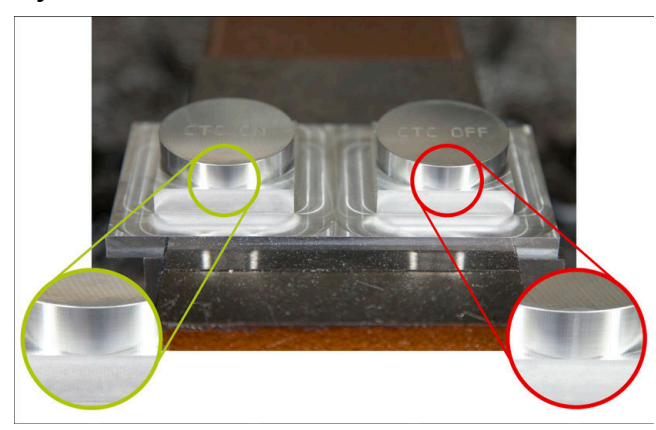

Con el paquete de funciones Dynamic Precisión puede ejecutar mecanizados rápidos y precisos con una alta calidad de acabado.

Dynamic Precision comprende las siguientes funciones de software:

- Cross Talk Compensation CTC (#141 / #2-20-1)
- Position Adaptive Control PAC (#142 / #2-21-1)
- Load Adaptive Control LAC (#143 / #2-22-1)
- Motion Adaptive Control MAC (#144 / #2-23-1)
- Machine Vibration Control MVC (#146 / #2-24-1)

Cada una de las funciones ofrece mejoras significativas. No obstante, pueden combinarse y complementarse entre sí:

- CTC aumenta la precisión de las fases de aceleración.
- **MVC** posibilita producir mejores superficies.
- CTC y MVC permiten llevar a cabo un mecanizado más rápido y precioso.
- PAC ofrece una mayor fidelidad al contorno.
- LAC mantiene una precisión constante, incluso con cargas variables.
- MAC reduce las oscilaciones y aumenta la aceleración máxima durante los movimientos con marcha rápida.

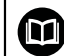

Para información adicional, véase el catálogo **Opciones y accesorios**

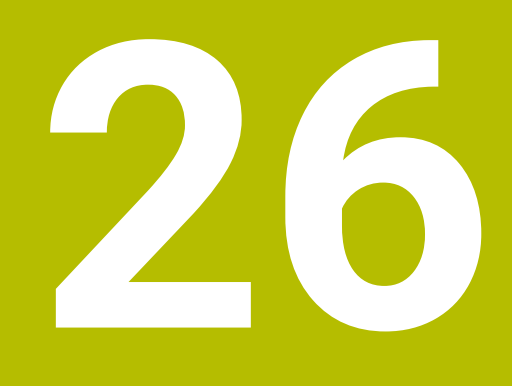

# **Funciones auxiliares**

# **26.1 Funciones auxiliares M y STOP**

# **Aplicación**

Con las funciones auxiliares se pueden activar o desactivar funciones e influir en el comportamiento del control numérico.

# **Descripción de la función**

Al final de una frase NC o en una frase NC separada, se pueden definir hasta cuatro funciones auxiliares **M**. Si se confirma la introducción de una función auxiliar, el control numérico continúa el diálogo y se pueden definir parámetros adicionales, p.

#### ej. **M140 MB MAX**.

En la aplicación **Funcionam. manual** se puede activar una función auxiliar mediante el botón **M**.

**Información adicional:** ["Aplicación Funcionam. manual", Página 226](#page-225-0)

# **Efecto de las funciones auxiliares M**

Las funciones auxiliares **M** pueden actuar por frase o modalmente. Las funciones auxiliares tienen efecto desde el momento en el que se definen. Otras funciones o el final del programa NC restablecen las funciones auxiliares modales.

Independientemente de la secuencia programada, algunas funciones tendrán efecto al principio de la frase NC y otras al final.

Si se programan varias funciones auxiliares en una frase NC, la secuencia de ejecución es la siguiente:

- Las funciones auxiliares activas al principio de la frase se ejecutan antes que las activas al final de la frase.
- Cuando varias funciones auxiliares están activas al principio o al final de la frase, se ejecutan en la secuencia programada.

# **Función STOP**

La función **STOP** interrumpe la ejecución del programa o la simulación, p. ej. para comprobar la herramienta. En una frase **STOP** se pueden programar asimismo hasta cuatro funciones auxiliares **M**.

# **26.1.1 Programar STOP**

Para programar la función **STOP**, hacer lo siguiente:

- ▶ Seleccionar **STOP**
- **STOP**
- 
- El control numérico genera una nueva frase NC con la función **STOP**.

# **Nota**

Rogamos consulte el manual de la máquina.

En el torneado, se deben programar las funciones auxiliares para el husillo de torneado con otros números, p. ej. **M303** en lugar de **M3** (#50 / #4-03-1). El fabricante define los números que se utilizan.

Con el parámetro de máquina opcional **CfgSpindleDisplay** (n.º 139700), el fabricante define los números de las funciones auxiliares del control numérico que muestra la visualización de estado.

# **26.2 Resumen de las funciones auxiliares**

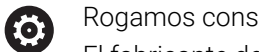

sulte el manual de la máquina. El fabricante de la máquina puede modificar el comportamiento de las

funciones adicionales descritas.

**M0** a **M30** son funciones auxiliares normalizadas.

En esta tabla se define el efecto de las funciones auxiliares de la forma siguiente:

- □ actúa al principio de la frase
- actúa al final de la frase

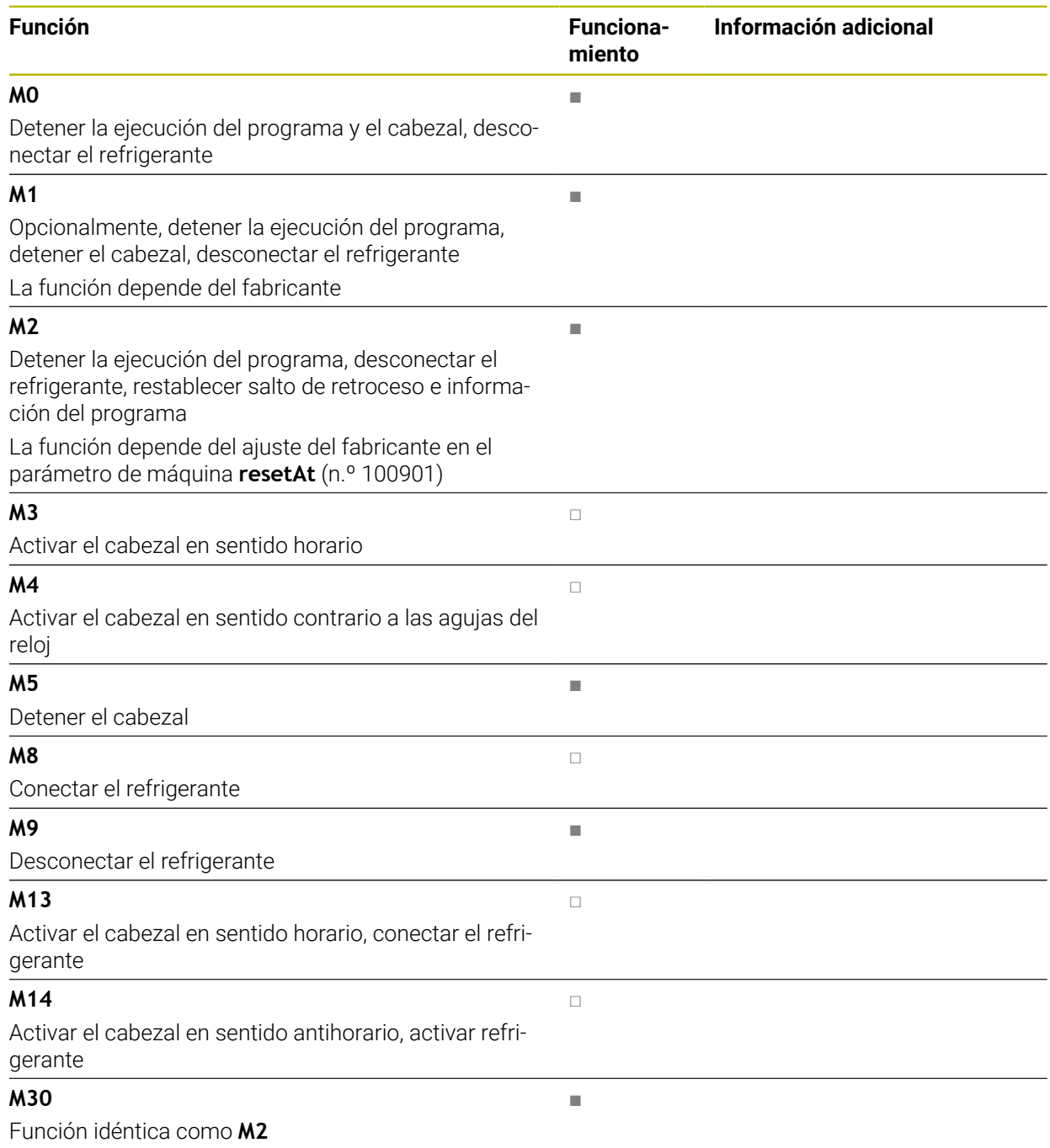

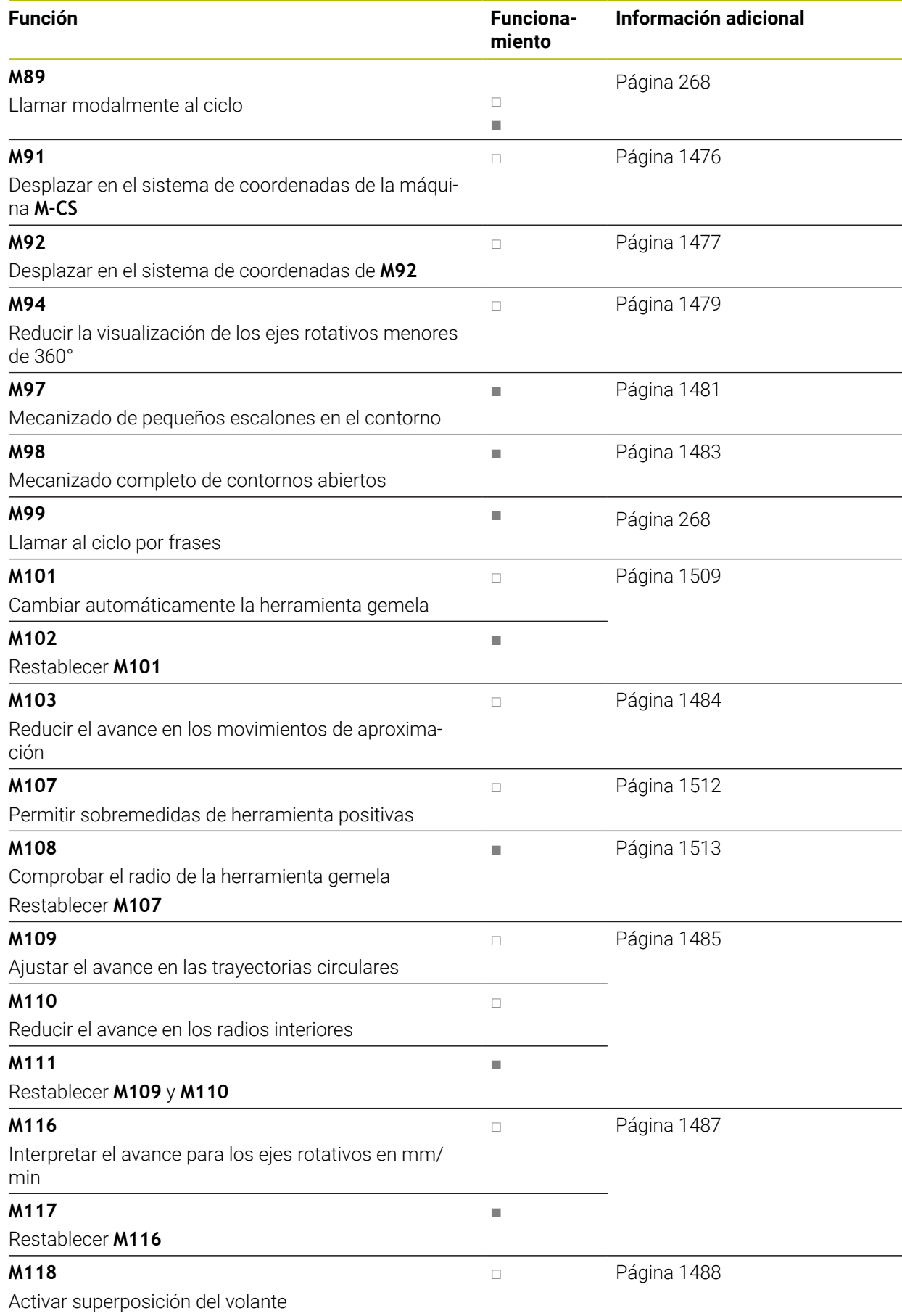

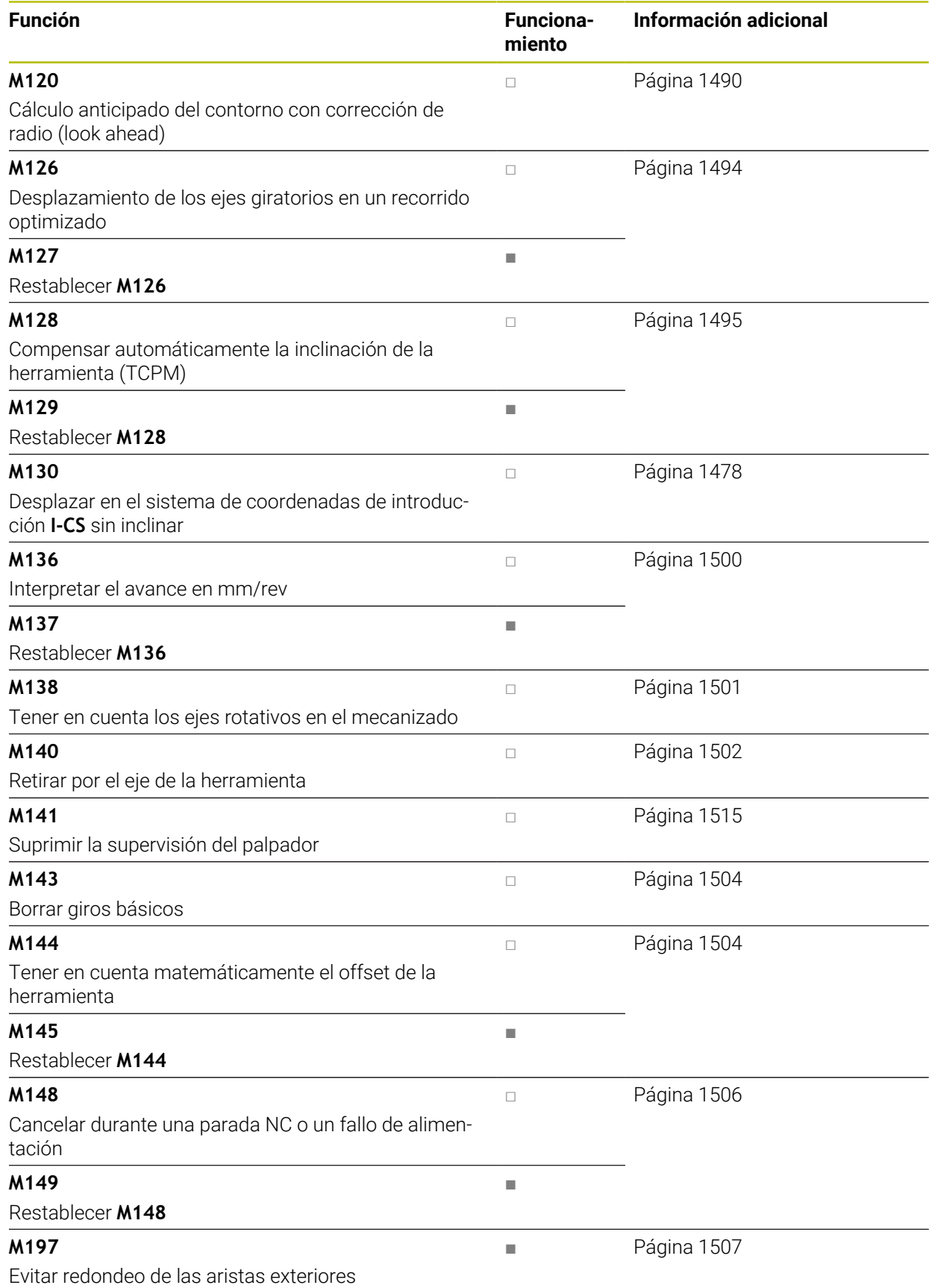

# **26.3 Funciones auxiliares para la indicación de coordenadas**

# <span id="page-1475-0"></span>**26.3.1 Desplazar con M91 en el sistema de coordenadas de la máquina M-CS**

# **Aplicación**

Con **M91** se pueden programar posiciones fijas en la máquina, p. ej. para desplazar a posiciones seguras. Las coordenadas de las frases de posicionamiento con **M91** afectan al sistema de coordenadas de la máquina **M-CS**.

**Información adicional:** ["Sistema de coordenadas de la máquina M-CS", Página 1110](#page-1109-0)

# **Descripción de la función**

### **Funcionamiento**

6

**M91** actúa por frases y al principio de la frase.

#### **Ejemplo de aplicación**

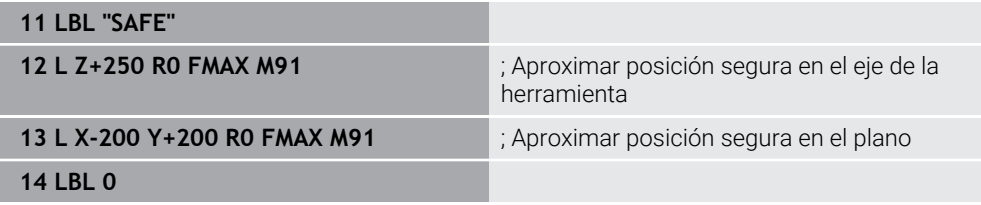

Aquí, **M91** se encuentra en un subprograma en el que el control numérico desplaza primero la herramienta por el eje de la herramienta y, a continuación, en el plano hasta una posición segura.

Ya que las coordenadas se refieren al punto cero de la máquina, la herramienta siempre aproxima la misma posición. De este modo, el subprograma puede llamarse repetidamente en el programa NC independientemente del punto de referencia de la pieza, p. ej. antes de inclinar los ejes rotativos.

Sin **M91**, el control numérico se refiere a las coordenadas programadas en el punto de referencia de la pieza.

**Información adicional:** ["Puntos de referencia en la máquina", Página 236](#page-235-0)

Las coordenadas de una posición segura dependen de la máquina. El fabricante define la posición del punto cero de la máquina.
#### **Notas**

- Si se programan coordenadas incrementales en una frase NC con la función auxiliar **M91**, las coordenadas se refieren a la última posición programada con **M91**. En la primera posición con **M91**, las coordenadas incrementales se refieren a la posición actual de la herramienta.
- Al posicionar con M91, el control numérico tiene en cuenta la corrección de radio activa.
	- **Información adicional:** ["Corrección del radio de herramienta", Página 1236](#page-1235-0)
- El control numérico posiciona en la longitud con el punto de referencia del portaherramientas.

**Información adicional:** ["Puntos de referencia en la máquina", Página 236](#page-235-0)

- Los siguientes contadores se refieren al sistema de coordenadas de la máquina **M-CS** y muestran los valores definidos con **M91**:
	- **Pos. nominal sist.máquina (REFSOLL)**
	- **Pos. Real Sistema máquina (REFIST)**

**Información adicional:** ["Contadores", Página 212](#page-211-0)

■ En el modo de funcionamiento **Programación** se puede capturar el punto de referencia de la pieza actual para la simulación mediante la ventana **Posición de la pieza**. En esta constelación se pueden simular movimientos de recorrido con **M91**.

**Información adicional:** ["Columna Opciones de visualización", Página 1720](#page-1719-0)

■ Con el parámetro de máquina **refPosition** (n.º 400403), el fabricante define la posición del punto cero de la pieza.

#### **26.3.2 Desplazar en el sistema de coordenadas M92 con M92**

### **Aplicación**

Con **M92** se pueden programar posiciones fijas en la máquina, p. ej. para desplazar a posiciones seguras. Las coordenadas de las frases de posicionamiento con **M92** se refieren al punto cero **M92** y actúan en el sistema de coordenadas **M92**. **Información adicional:** ["Puntos de referencia en la máquina", Página 236](#page-235-0)

### **Descripción de la función**

### **Funcionamiento**

**M92** actúa por frases y al principio de la frase.

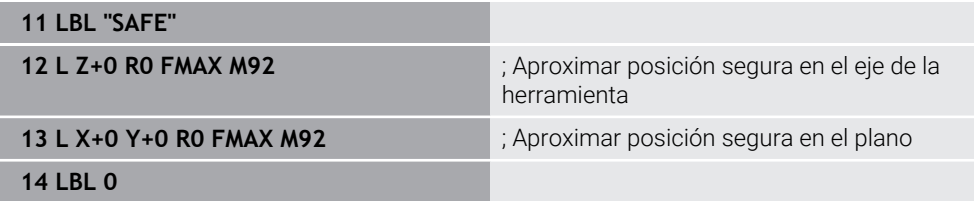

Aquí, **M92** se encuentra en un subprograma en el que la herramienta se desplaza primero por el eje de la herramienta y, a continuación, por el plano hasta una posición segura.

Ya que las coordenadas se refieren al punto cero **M92**, la herramienta siempre aproxima la misma posición. De este modo, el subprograma puede llamarse repetidamente en el programa NC independientemente del punto de referencia de la pieza, p. ej. antes de inclinar los ejes rotativos.

Sin **M92**, el control numérico refiere las coordenadas programadas al punto de referencia de la pieza.

**Información adicional:** ["Puntos de referencia en la máquina", Página 236](#page-235-0)

Las coordenadas de una posición segura dependen de la máquina. El fabricante define la posición del punto cero **M92**.

## **Notas**

61

Al posicionar con **M92**, el control numérico tiene en cuenta la corrección de radio activa.

**Información adicional:** ["Corrección del radio de herramienta", Página 1236](#page-1235-0)

El control numérico posiciona en la longitud con el punto de referencia del portaherramientas.

**Información adicional:** ["Puntos de referencia en la máquina", Página 236](#page-235-0)

En el modo de funcionamiento **Programación** se puede capturar el punto de referencia de la pieza actual para la simulación mediante la ventana **Posición de la pieza**. En esta constelación se pueden simular movimientos de recorrido con **M92**.

**Información adicional:** ["Columna Opciones de visualización", Página 1720](#page-1719-0)

■ Con el parámetro de máquina opcional **distFromMachDatum** (n.º 300501) el fabricante define la posición del punto cero **M92**.

## **26.3.3 Desplazar en el sistema de coordenadas de introducción I-CS sin inclinar con M130**

### **Aplicación**

Las coordenadas de una recta con **M130** actúan en el sistema de coordenadas de introducción **I-CS** sin inclinar, a pesar de que el espacio de trabajo esté inclinado, p. ej. para la retirada.

## **Descripción de la función**

### **Funcionamiento**

**M130** actúa en las rectas sin corrección de radio, por frases y al principio de las frases.

**[Información adicional:](#page-390-0)** "Recta L", Página 391

**11 L Z+20 R0 FMAX M130** ; Retirar por el eje de herramienta

Con **M130** y a pesar del espacio de trabajo inclinado, el control numérico refiere las coordenadas de esta frase NC al sistema de coordenadas de introducción **I-CS** sin inclinar. De este modo, el control numérico retira la herramienta perpendicularmente a la arista superior de la pieza.

Sin **M130**, el control numérico refiere las coordenadas de las rectas al **I-CS** inclinado. **Información adicional:** ["Sistema de coordenadas de introducción I-CS", Página 1121](#page-1120-0)

#### **Notas**

## *INDICACIÓN*

#### **¡Atención: Peligro de colisión!**

La función auxiliar **M130** solo se activa por frases. El control numérico vuelve a ejecutar los mecanizados subsiguientes en el sistema de coordenadas del espacio de trabajo inclinado **WPL-CS**. Durante el mecanizado existe riesgo de colisión.

Comprobar el proceso y las posiciones mediante la simulación

Si se combina **M130** con una llamada de ciclo, el control numérico interrumpe el mecanizado con un mensaje de error.

### **Definición**

#### **Sistema de coordenadas de introducción I-CS sin inclinar**

En el sistema de coordenadas de introducción **I-CS** sin inclinar, el control numérico ignora la inclinación del espacio de trabajo, pero tiene en cuenta la alineación de la superficie de la pieza y todas las transformaciones activas, p. ej. un giro.

# **26.4 Funciones auxiliares para el comportamiento de la trayectoria**

## **26.4.1 Reducir la visualización de los ejes rotativos menores de 360° con M94**

#### **Aplicación**

Con **M94**, el control numérico reduce la visualización de los ejes rotativos al rango de 0° a 360°. Además, esta limitación reduce a menos de 360° la diferencia angular entre la posición real y una nueva posición nominal, lo que significa que los movimientos de recorrido se pueden acortar.

#### **Temas utilizados**

Valores de los ejes rotativos en el contador **Información adicional:** ["Zona de trabajo Posiciones", Página 183](#page-182-0)

### **Descripción de la función**

#### **Funcionamiento**

**M94** actúa por frases y al principio de la frase.

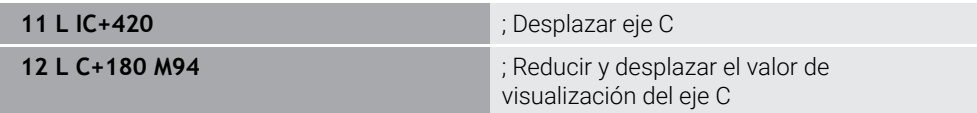

Antes del mecanizado, el control numérico muestra el valor 0° en el contador del eje C.

En la primera frase NC, el eje C se desplaza por incrementos 420°, p. ej. al producir una ranura de pegado.

La segunda frase NC reduce primero el contador del eje C de 420° a 60°. A continuación, el control numérico posiciona el eje C en la posición nominal 180°. La diferencia angular es de 120°.

Sin **M94**, la diferencia angular es de 240°.

### **Introducción**

Si se define **M94**, el control numérico continúa el diálogo y solicita los ejes afectados. Si no se introduce ningún eje, el control numérico reduce el contador de todos los ejes rotativos.

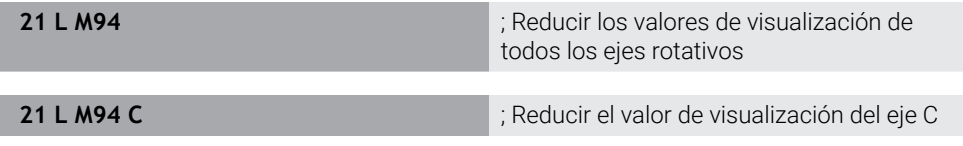

#### **Notas**

- M94 actúa únicamente en ejes rollover cuyo contador real permita valores superiores a 360°.
- Con el parámetro de máquina **isModulo** (n.º 300102), el fabricante define si el contaje de módulo se utiliza para un eje rollover.
- Con el parámetro de máquina opcional **shortestDistance** (n.º 300401), el fabricante define si el control numérico posiciona por defecto el eje rotativo con el recorrido más corto. Cuando los recorridos son idénticos en ambas direcciones, los ejes rotativos se pueden posicionar previamente e influir así en el sentido de giro. Además, dentro de las funciones **PLANE** se puede seleccionar una solución de inclinación.

**Información adicional:** ["Soluciones de inclinación", Página 1209](#page-1208-0)

- Con el parámetro de máquina opcional **startPosToModulo** (n.º 300402), el fabricante define si el control numérico reduce el contador real en el rango de 0° a 360° antes de cada posicionamiento.
- Si un eje rotativo tiene activas limitaciones de desplazamiento o contactos de final de carrera de software, **M94** no afectará a este eje.

## **Definiciones**

#### **Eje de módulo**

Los ejes de módulo son ejes cuyo sistema de medida solo proporciona valores de 0° a 359,9999°. Si se quiere utilizar un eje como cabezal, el fabricante debe configurar este eje como eje de módulo.

#### **Eje rollover**

Los ejes rollover son ejes rotativos que pueden llevar a cabo varias revoluciones o tantas como se desee. El fabricante debe configurar el eje rollover como eje de módulo.

#### **Contaje de módulo**

El contador de un eje rotativo con contaje de módulo se encuentra entre 0° y 359,9999°. Si se sobrepasa el valor de 359,9999°, la visualización vuelve a comenzar en 0°.

## **26.4.2 Mecanizar niveles de contorno pequeños con M97**

## **Aplicación**

Con **M97** se pueden fabricar niveles de contorno más pequeños que el radio de la herramienta. El control numérico no daña el contorno y no muestra ningún mensaje de error.

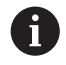

En lugar de **M97**, HEIDENHAIN recomienda la función **M120**, ya que es más potente.

Después de activar **M120**, se pueden fabricar contornos completos sin mensajes de error. **M120** también tiene en cuenta las trayectorias circulares.

### **Temas utilizados**

■ Cálculo anticipado del contorno con corrección del radio mediante **M120 Información adicional:** ["Cálculo anticipado del contorno con corrección del radio](#page-1489-0) [mediante M120", Página 1490](#page-1489-0)

## **Descripción de la función**

#### **Funcionamiento**

**M97** actúa por frases y al final de la frase.

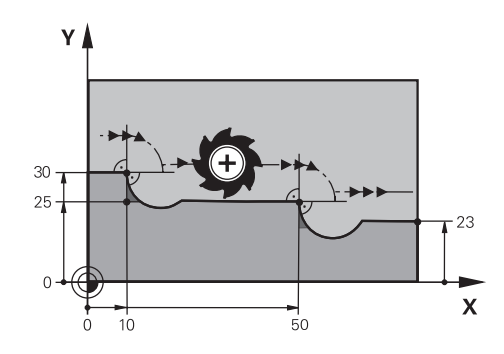

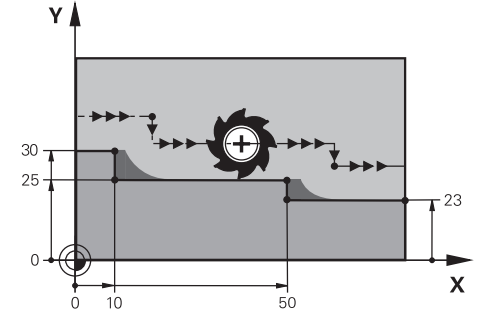

Nivel de contorno sin **M97** Nivel de contorno con **M97**

| <b>11 TOOL CALL 8 Z S5000</b> | Cambiar herramienta con diámetro 16                                               |
|-------------------------------|-----------------------------------------------------------------------------------|
| $\star$                       |                                                                                   |
| 21 L X+0 Y+30 RL              |                                                                                   |
| 22 L X+10 M97                 | ; Mecanizar nivel de contorno mediante<br>punto de intersección de la trayectoria |
| 23 L Y+25                     |                                                                                   |
| 24 L X+50 M97                 | ; Mecanizar nivel de contorno mediante<br>punto de intersección de la trayectoria |
| 25 L Y+23                     |                                                                                   |
| 26 L X+100                    |                                                                                   |

Mediante **M97**, el control numérico calcula en los niveles de contorno con corrección del radio un punto de intersección de trayectorias que se encuentra en la prolongación de la trayectoria de la herramienta. El control numérico prolonga la trayectoria de la herramienta en función del radio de herramienta. Por tanto, cuanto menor sea el nivel de contorno y mayor sea el radio de la herramienta, más lejos se desplazará el contorno. El control numérico desplaza la herramienta sobre el punto de intersección de trayectorias y evita así dañar el contorno.

Sin **M97**, la herramienta se desplazaría en un círculo de transición alrededor de las aristas exteriores y provocaría daños en el contorno. En tales casos, el control numérico interrumpe el mecanizado con el mensaje de error **El radio de la herramienta es demasiado grande**.

### **Notas**

- **Programar M97** solamente en los puntos de las aristas exteriores.
- En el mecanizado subsiguiente, tener en cuenta que el desplazamiento de las aristas del contorno dejará material residual. En caso necesario, se deberá mecanizar posteriormente el nivel de contorno con una herramienta más pequeña.

## **26.4.3 Mecanizar aristas del contorno abiertas con M98**

#### **Aplicación**

Si la herramienta mecanizar un contorno con corrección del radio, el material residual permanecerá en las aristas interiores. Con **M98**, el control numérico prolonga la trayectoria de la herramienta lo equivalente al radio de la herramienta para que la herramienta mecanice por completo un contorno abierto y elimine el material residual.

### **Descripción de la función**

#### **Funcionamiento**

**M98** actúa por frases y al final de la frase.

#### **Ejemplo de aplicación**

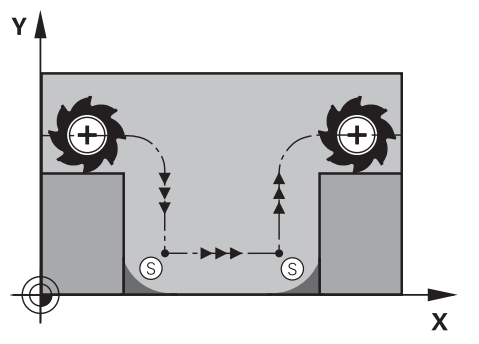

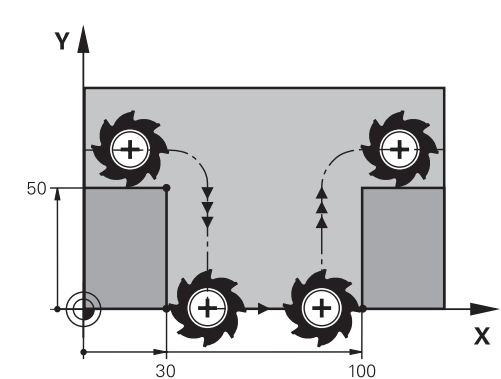

Contorno abierto sin **M98** Contorno abierto con **M98**

| 11 L X+0 Y+50 RL F1000 |                                                                       |
|------------------------|-----------------------------------------------------------------------|
| 12 L $X+30$            |                                                                       |
| 13 L Y+0 M98           | ; Mecanizar por completo aristas de<br>contorno abiertas              |
| 14 L X+100             | ; El control numérico mantiene la posición<br>del eje Y mediante M98. |
| 15 L Y+50              |                                                                       |

El control numérico desplaza la herramienta con corrección del radio a lo largo del contorno. Con **M98**, el control numérico calcula previamente el contorno y calcula un nuevo punto de intersección de trayectorias en la prolongación de la trayectoria de la herramienta. El control numérico desplaza la herramienta sobre este punto de intersección de trayectorias y mecaniza por completo el contorno abierto.

En la siguiente frase NC, el control numérico mantiene la posición del eje Y.

Sin **M98**, el control numérico utiliza las coordenadas programadas como limitación en el contorno con corrección del radio. El control numérico calcula el punto de corte de trayectorias de forma que no se dañe el contorno, con lo cual, deja material residual.

## **26.4.4 Reducir el avance en los movimientos de aproximación con M103**

### **Aplicación**

Con **M103**, el control numérico lleva a cabo movimientos de aproximación con un avance reducido, p. ej. para la profundización. El valor de avance de define mediante un factor porcentual.

### **Descripción de la función**

#### **Funcionamiento**

En las rectas, **M103** actúa en el eje de herramienta al principio de la frase. Para restablecer **M103**, programar **M103** sin definir un factor.

#### **Ejemplo de aplicación**

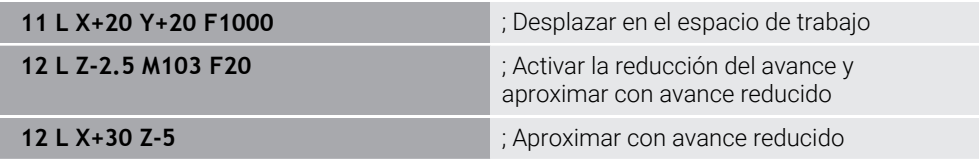

En la primera frase NC, el control numérico posiciona la herramienta en el espacio de trabajo.

En la frase NC **12**, el control numérico activa **M103** con el factor porcentual 20 y, tras ello, lleva a cabo el movimiento de aproximación con el avance reducido de 200 mm/min.

A continuación, en la frase NC **13**, el control numérico efectúa un movimiento de aproximación en los ejes X y Z con el avance reducido de 825 mm/min. Este avance mayor se debe a que, además del movimiento de aproximación, el control numérico también desplaza la herramienta en el plano. El control numérico calcula un valor de corte entre el avance en el plano y el avance de aproximación.

Sin **M103**, el movimiento de aproximación tiene lugar con el avance programado.

#### **Introducción**

Si se define **M103**, el control numérico continúa el diálogo y solicita el factor **F**.

#### **Notas**

El avance de aproximación  $F_Z$  se calcula a partir del último avance programado FProg y el factor porcentual **F**.

 $F_Z = F_{Proq} \times F$ 

La función **M103** también tiene efecto en el sistema de coordenadas inclinado del espacio de trabajo **WPL-CS**. Entonces, la reducción del avance actúa en los movimientos de aproximación en el eje virtual de la herramienta **VT**.

## **26.4.5 Ajustar el avance en trayectorias circulares con M109**

## **Aplicación**

Con **M109**, el control numérico mantiene constante el avance de la cuchilla de la herramienta en los mecanizados interiores y exteriores de trayectorias circulares, p. ej. para un patrón de fresado uniforme durante el acabado.

## **Descripción de la función**

### **Funcionamiento**

**M109** actúa al inicio de la frase.

Para restablecer **M109**, programar **M111**.

#### **Ejemplo de aplicación**

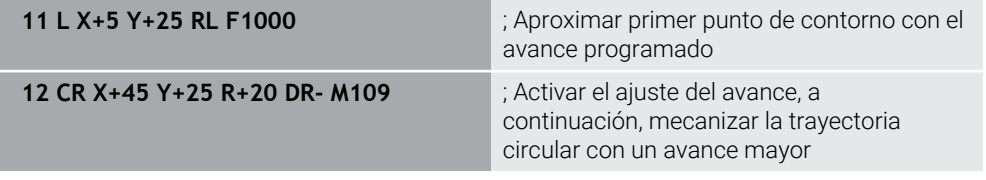

En la primera frase NC, el control numérico desplaza la herramienta con el avance programado que se refiere a la trayectoria del centro de la herramienta.

En la frase NC **12**, el control numérico activa **M109** y mantiene constante el avance de la cuchilla de la herramienta durante el mecanizado de trayectorias circulares. El control numérico calcula al principio de cada frase el avance de la cuchilla de la herramienta para esta frase NC y ajusta el avance programado en función del radio del contorno y de la herramienta. De este modo, el avance programado aumenta en los mecanizados exteriores y disminuye en los interiores.

A continuación, la herramienta mecaniza el contorno exterior con un avance mayor.

Sin **M109**, la herramienta mecaniza la trayectoria circular con el avance programado.

### **Notas**

## *INDICACIÓN*

#### **¡Atención! ¡Peligro para herramienta y pieza!**

Si la función **M109** está activa, el control numérico incrementa de forma notable el avance durante el mecanizado de esquinas exteriores (ángulo extremo) muy pequeñas. Durante la ejecución, existe riesgo de rotura de la herramienta y de daños de la pieza.

▶ No utilizar la función **M109** para el mecanizado de esquinas exteriores (ángulos extremos) muy pequeñas

Si se define **M109** con un valor superior a **200** antes de la llamada al ciclo de mecanizado, el ajuste del avance actúa también en las trayectorias circulares dentro de ciclos de mecanizado.

## **26.4.6 Reducir el avance en los radios interiores con M110**

## **Aplicación**

Con **M110**, el control numérico mantiene constante el avance en la cuchilla de la herramienta solo en los radios interiores, al contrario que **M109**. Como resultado, las condiciones de corte permanecen iguales en la herramienta, lo cual es importante al cortar piezas gruesas, por ejemplo.

## **Descripción de la función**

#### **Funcionamiento**

**M110** actúa al inicio de la frase. Para restablecer **M110**, programar **M111**.

### **Ejemplo de aplicación**

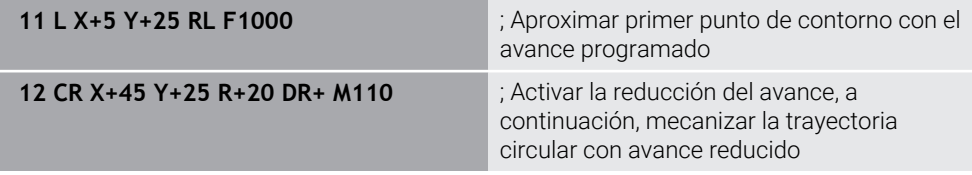

En la primera frase NC, el control numérico desplaza la herramienta con el avance programado que se refiere a la trayectoria del centro de la herramienta.

En la frase NC **12**, el control numérico activa **M110** y mantiene constante el avance de la cuchilla de la herramienta durante el mecanizado de radios interiores. El control numérico calcula al principio de cada frase el avance de la cuchilla de la herramienta para esta frase NC y ajusta el avance programado en función del radio del contorno y de la herramienta.

A continuación, la herramienta mecaniza el radio interior con avance reducido. Sin **M110**, la herramienta mecaniza el radio interior con el avance programado.

### **Nota**

Si se define **M110** con un valor superior a **200** antes de la llamada al ciclo de mecanizado, el ajuste del avance actúa también en las trayectorias circulares dentro de ciclos de mecanizado.

## **26.4.7 Interpretar el avance para los ejes rotativos en mm/min con M116 (#8 / #1-01-1)**

### **Aplicación**

Con **M116**, el control numérico interpreta el avance de los ejes rotativos en mm/min.

#### **Condiciones**

- Máquina con ejes giratorios
- Descripción cinemática

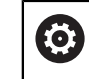

Rogamos consulte el manual de la máquina. El fabricante crea la descripción de la cinemática de la máquina.

■ Opción de software Funciones ampliadas grupo 1 (#8 / #1-01-1)

### **Descripción de la función**

### **Funcionamiento**

**M116** solo actúa en el espacio de trabajo y al principio de la frase. Para restablecer **M116**, programar **M117**.

#### **Ejemplo de aplicación**

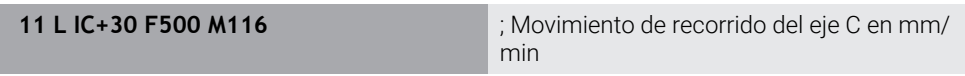

Mediante **M116**, el control numérico interpreta el avance programado del eje C en mm/min, p. ej. para un mecanizado de la superficie cilíndrica.

El control numérico calcula cada vez al principio de la frase el avance para esta frase NC, en función de la distancia del punto central de la herramienta al centro de los ejes rotativos.

Mientras el control numérico ejecuta la frase NC, el avance no cambia. Esto también se aplica cuando la herramienta se desplaza hacia el centro de un eje rotativo.

Sin **M116**, el control numérico interpreta el avance programado de un eje rotativo en °/min.

### **Notas**

- **M116** se puede programar en los ejes rotativos del cabezal y de la mesa.
- La función **M116** también actúa cuando la función **Inclinar plano de trabajo** está activa. (#8 / #1-01-1)

**Información adicional:** ["Inclinar espacio de trabajo \(#8 / #1-01-1\)", Página 1170](#page-1169-0)

■ No es posible combinar M116 con M128 ni FUNCTION TCPM (#9 / #4-01-1). Si se desea activar **M116** cuando la función **M128** o **FUNCTION TCPM** está activa, este eje debe excluirse del mecanizado con **M138**.

**Información adicional:** ["Para el mecanizado con M138, tener en cuenta los ejes](#page-1500-0) [rotativos", Página 1501](#page-1500-0)

Sin **M128** ni **FUNCTION TCPM** (#9 / #4-01-1), **M116** también puede activarse a la vez para varios ejes rotativos.

## **26.4.8 Activar superposición del volante con M118**

## **Aplicación**

Con **M118**, el control numérico activa la superposición del volante. Durante la ejecución del programa se pueden llevar a cabo correcciones manuales con el volante.

#### **Temas utilizados**

Superposición del volante mediante los ajustes globales del programa GPS (#44 / #1-06-1)

**Información adicional:** ["Función Superpos. volante", Página 1369](#page-1368-0)

## **Condiciones**

Volante electrónico

## **Descripción de la función**

### **Funcionamiento**

**M118** actúa al inicio de la frase. Para restablecer **M118**, programar **M118** sin datos de ejes.

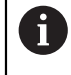

Una interrupción del programa también restablece la superposición del volante.

### **Ejemplo de aplicación**

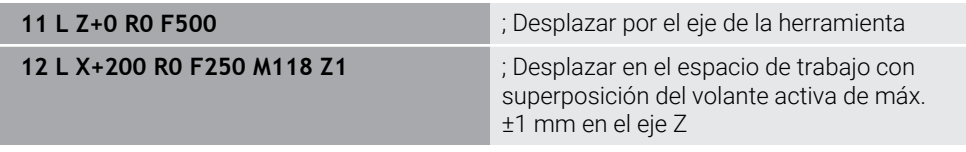

En la primera frase NC, el control numérico posiciona la herramienta en el eje de herramienta.

En la frase NC **12**, el control numérico activa al principio de la frase la superposición del volante con la zona de desplazamiento máxima de ±1 mm en el eje Z.

A continuación, el control numérico lleva a cabo el movimiento de recorrido en el espacio de trabajo. Durante este movimiento de recorrido, se puede desplazar la herramienta con el volante sin escalonamientos por el eje Z hasta máx. ±1 mm. De este modo se puede, por ejemplo retocar una pieza fijada en la que no se puede palpar debido a una superficie de forma libre.

### **Introducción**

Si se define **M118**, el control numérico continúa el diálogo y solicita tanto los ejes como el valor máximo admisible de la superposición. El valor se define en mm para los ejes lineales y en ° para los ejes rotativos.

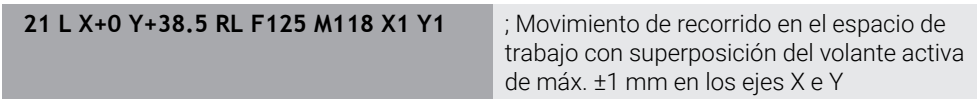

### **Notas**

O

Rogamos consulte el manual de la máquina.

El fabricante de su máquina debe adaptar el control numérico para esta función.

**M118** actúa por defecto en el sistema de coordenadas de la máquina **M-CS**. Si en la zona de trabajo **GPS** (#44 / #1-06-1) se activa el conmutador **Superposición del volante**, la superposición del volante actúa en el último sistema de coordenadas seleccionado.

**Información adicional:** ["Ajustes globales del programa GPS \(#44 / #1-06-1\)",](#page-1358-0) [Página 1359](#page-1358-0)

En la pestaña **POS HR** de la zona de trabajo **Estado**, el control numérico muestra el sistema de coordenadas activo sobre el que actúa la superposición del volante, así como los valores de desplazamiento máximos de cada eje.

**Información adicional:** ["Pestaña POS HR", Página 203](#page-202-0)

La función Superposición del volante **M118** solo es posible en el estado de reposo junto con la monitorización dinámica de colisiones DCM (#40 / #5-03-1). Para poder utilizar **M118** sin limitación, se debe desactivar la función **DCM** (#40 / #5-03-1) o activar una cinemática sin cuerpos de colisión.

**Información adicional:** ["Monitorización dinámica de colisiones DCM](#page-1297-0) [\(#40 / #5-03-1\)", Página 1298](#page-1297-0)

- La superposición del volante también afecta a la aplicación **MDI**. **Información adicional:** ["Aplicación MDI", Página 1743](#page-1742-0)
- Para poder utilizar M118 con ejes bloqueados, primero se debe solucionar el bloqueo.

#### **Indicaciones relacionadas con el eje de herramienta virtual VT (#44 / #1-06-1)**

 $\bullet$ 

Rogamos consulte el manual de la máquina.

El fabricante de su máquina debe adaptar el control numérico para esta función.

- En las máquinas con ejes rotativos de cabezal, durante el mecanizado inclinado se puede seleccionar si la superposición actúa en el eje Z o a lo largo del eje de herramienta virtual **VT**.
- Con el parámetro de máquina **selectAxes** (n.º 126203), el fabricante define la ocupación de las teclas del eje en el volante.

Con un volante HR 5xx se puede colocar el eje de herramienta virtual en la tecla del eje naranja **VI**.

## <span id="page-1489-0"></span>**26.4.9 Cálculo anticipado del contorno con corrección del radio mediante M120**

## **Aplicación**

Con **M120**, el control numérico calcula previamente un contorno con corrección del radio. De este modo, el control numérico puede producir contornos más pequeños que el radio de la herramienta sin dañar el contorno o mostrar mensajes de error.

## **Condiciones**

■ Opción de software Funciones ampliadas grupo 3

## **Descripción de la función**

## **Funcionamiento**

**M120** actúa al principio de la frase y sobre los ciclos de fresado. Las siguientes funciones NC resetean **M120**:

- **M120 LA0**
- **M120** sin **LA**
- Corrección de radio **R0**
- Funciones de salida, p. ej. **DEP LT**

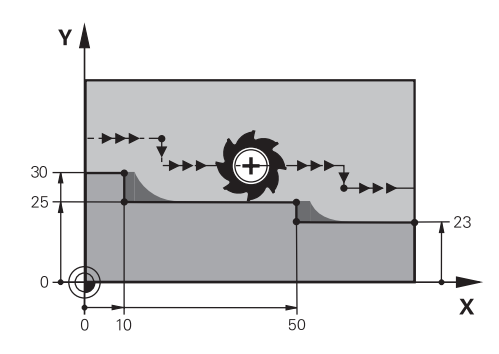

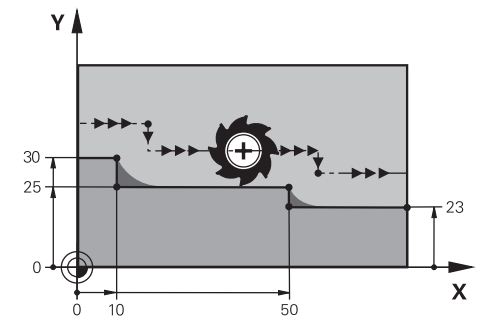

Nivel de contorno con **M97** Nivel de contorno con **M120**

| <b>11 TOOL CALL 8 Z S5000</b> | ; Cambiar herramienta con diámetro 16                                                |
|-------------------------------|--------------------------------------------------------------------------------------|
| $\star$ .<br>$\cdots$         |                                                                                      |
| 21 L X+0 Y+30 RL M120 LA2     | ; Activar el cálculo anticipado del contorno y<br>desplazar en el espacio de trabajo |
| $22 L X + 10$                 |                                                                                      |
| 23 L Y+25                     |                                                                                      |
| $24 L X+50$                   |                                                                                      |
| 25 L Y+23                     |                                                                                      |
| 26 L X+100                    |                                                                                      |

Con **M120 LA2** en la frase NC **21**, el control comprueba el contorno con corrección del radio para detectar marcas de cuchillas. En este ejemplo, el control numérico calcula previamente la trayectoria de herramienta a partir de la frase NC actual cada dos frases NC. Después, el control numérico posiciona la herramienta con corrección del radio en el primer punto del contorno.

En el mecanizado del contorno, el control numérico prolonga la trayectoria de la herramienta lo suficiente para que esta no dañe el contorno.

Sin **M120**, la herramienta se desplazaría en un círculo de transición alrededor de las aristas exteriores y provocaría daños en el contorno. En tales casos, el control numérico interrumpe el mecanizado con el mensaje de error **El radio de la herramienta es demasiado grande**.

#### **Introducción**

Si se define **M120**, el control numérico continúa el diálogo y solicita el número de frases NC **LA** que se van a calcular previamente., máx. 99.

## **Notas**

# *INDICACIÓN*

### **Atención: Peligro de colisión**

Definir el menor número posible de frases NC **LA** con cálculo anticipado. Si los valores seleccionados son demasiado grandes, el control numérico puede leer sobre partes del contorno.

- Probar programa NC antes del mecanizado mediante la simulación
- Introducir lentamente el programa NC
- En los mecanizados subsiguientes, tener en cuenta que en las aristas del contorno hay material residual. En caso necesario, se deberá mecanizar posteriormente el nivel de contorno con una herramienta más pequeña.
- Si siempre se programa **M120** en la misma frase NC que la corrección del contorno, se obtiene un procedimiento de programación constante y claro.
- Si se ejecutan las siguientes funciones, por ejemplo con la corrección del radio activa, el control numérico interrumpe la ejecución del programa y muestra un mensaje de error:
	- Funciones **PLANE** (#8 / #1-01-1)
	- $\blacksquare$  **M128** (#9 / #4-01-1)
	- **FUNCTION TCPM**  $(#9 / #4-01-1)$
	- **CALL PGM**
	- Ciclo **12 PGM CALL**
	- Ciclo **32 TOLERANCIA**
	- Ciclo **19 PLANO DE TRABAJO**

i

Los programas NC de controles numéricos antiguos que contienen el ciclo **19 PLANO DE TRABAJO** se pueden seguir ejecutando.

# **Ejemplo**

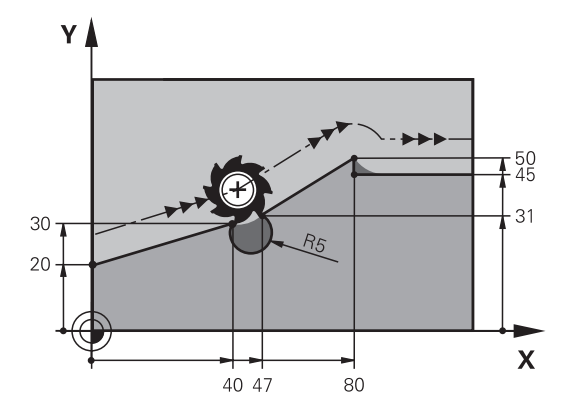

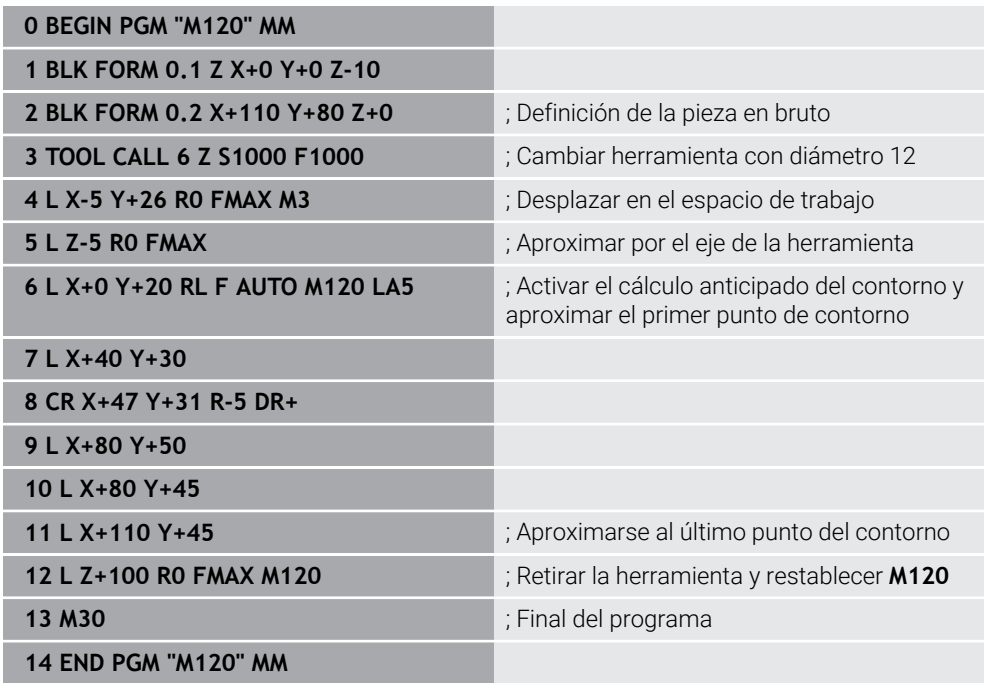

# **Definición**

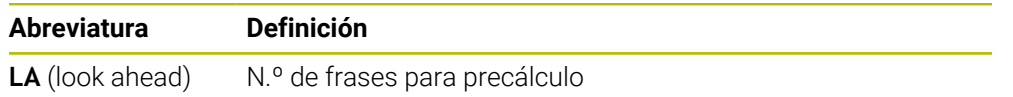

## **26.4.10 Desplazar ejes rotativos con optimización de recorrido mediante M126**

### **Aplicación**

Con **M126**, el control numérico desplaza un eje rotativo por el recorrido más corto hasta las coordenadas programadas. La función solo afecta a los ejes rotativos cuyo contador se haya reducido a un valor menor que 360°.

## **Descripción de la función**

#### **Funcionamiento**

**M126** actúa al inicio de la frase. Para restablecer **M126**, programar **M127**.

### **Ejemplo de aplicación**

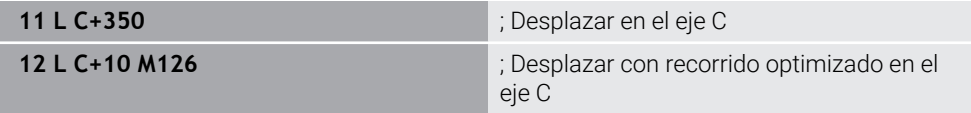

En la primera frase NC, el control numérico posiciona el eje C a 350°.

En la segunda frase NC, el control numérico activa **M126** y, a continuación, posiciona el eje C a 10° con recorrido optimizado. El control numérico utiliza el recorrido más corto y desplaza el eje C en la dirección de giro positiva, más allá de los 360°. El recorrido es de 20°.

Sin **M126**, el control numérico no desplaza el eje rotativo más allá de los 360°. El recorrido comprende 340° en la dirección del eje rotativo.

## **Notas**

- **M126** no actúa en los movimientos de recorrido por incrementos.
- El comportamiento de **M126** depende de la configuración de los ejes rotativos.
- **M126** actúa exclusivamente en ejes de módulo.

Con el parámetro de máquina **isModulo** (n.º 300102), el fabricante define si el eje rotativo es un eje de módulo.

■ Con el parámetro de máquina opcional **shortestDistance** (n.º 300401), el fabricante define si el control numérico posiciona por defecto el eje rotativo con el recorrido más corto. Cuando los recorridos son idénticos en ambas direcciones, los ejes rotativos se pueden posicionar previamente e influir así en el sentido de giro. Además, dentro de las funciones **PLANE** se puede seleccionar una solución de inclinación.

**Información adicional:** ["Soluciones de inclinación", Página 1209](#page-1208-0)

■ Con el parámetro de máquina opcional **startPosToModulo** (n.º 300402), el fabricante define si el control numérico reduce el contador real en el rango de 0° a 360° antes de cada posicionamiento.

## **Definiciones**

#### **Eje de módulo**

Los ejes de módulo son ejes cuyo sistema de medida solo proporciona valores de 0° a 359,9999°. Si se quiere utilizar un eje como cabezal, el fabricante debe configurar este eje como eje de módulo.

#### **Eje rollover**

Los ejes rollover son ejes rotativos que pueden llevar a cabo varias revoluciones o tantas como se desee. El fabricante debe configurar el eje rollover como eje de módulo.

#### **Contaje de módulo**

El contador de un eje rotativo con contaje de módulo se encuentra entre 0° y 359,9999°. Si se sobrepasa el valor de 359,9999°, la visualización vuelve a comenzar en 0°.

## <span id="page-1494-0"></span>**26.4.11 Compensar la inclinación de la herramienta automáticamente con M128 (#9 / #4-01-1)**

## **Aplicación**

Si en el programa NC se modifica la posición de un eje rotativo controlado, el control numérico compensa automáticamente con **M128** la inclinación de la herramienta durante el proceso de inclinación mediante un movimiento de compensación de los ejes lineales. De este modo, la posición del extremo de la herramienta con respecto a la pieza no varía (TCPM).

En lugar de **M128**, HEIDENHAIN recomienda la función **FUNCTION TCPM**, ya que es más potente.

#### **Temas utilizados**

Compensar offset de la herramienta con **FUNCTION TCPM Información adicional:** ["Compensar la colocación de la herramienta con](#page-1222-0)

[FUNCTION TCPM \(#9 / #4-01-1\)", Página 1223](#page-1222-0)

### **Condiciones**

- Máquina con ejes giratorios
- Descripción cinemática

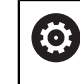

Rogamos consulte el manual de la máquina. El fabricante crea la descripción de la cinemática de la máquina.

Opción de software Funciones ampliadas grupo  $2$  (#9 / #4-01-1)

## **Descripción de la función**

### **Funcionamiento**

**M128** actúa al inicio de la frase.

- Utilizar las siguientes funciones para restablecer **M128**:
- **M129**
- **FUNCTION RESET TCPM**
- En el modo de funcionamiento **Ejecución pgm.**, seleccionar otro programa NC

ň

**M128** también actúa en el modo de funcionamiento **Manual** y permanece activo tras cambiar el modo de funcionamiento.

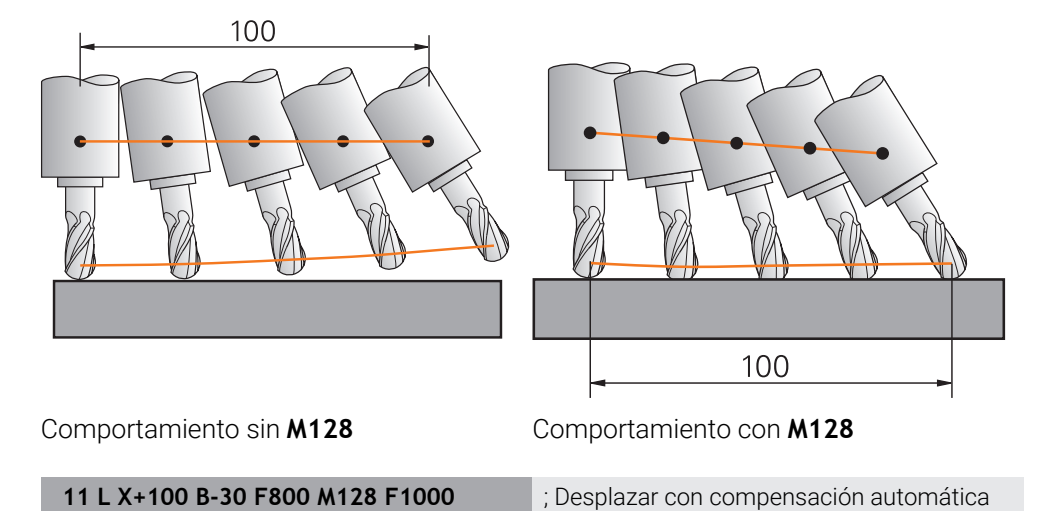

En esta frase NC, el control numérico activa **M128** con el avante para el movimiento de compensación. A continuación, el control numérico lleva a cabo un movimiento de recorrido simultáneo en el eje X y el eje B.

del movimiento del eje rotativo

Para mantener constante la posición del extremo de la herramienta con respecto a la pieza durante la inclinación del eje rotativo, el control ejecuta un movimiento de compensación continuo con la ayuda de los ejes lineales. En este ejemplo, el control numérico lleva a cabo el movimiento de compensación en el eje Z.

Sin **M128** se origina una desviación del extremo de la herramienta respecto a la posición nominal en cuanto se modifica el ángulo de inclinación de la herramienta. Dicha desviación no la compensa el control numérico. Si en el programa NC no se tiene en cuenta la desviación, el mecanizado se ejecuta desviado o conlleva a una colisión.

#### **Introducción**

Si se define **M128**, el control numérico el control numérico continúa el diálogo y solicita el avance **F**. El valor definido limita el avance durante el movimiento de compensación.

## **Mecanizado inclinado con ejes rotativos no regulados**

Con los ejes rotativos no regulados, denominados ejes del contador, ejecutar también mecanizados inclinados junto con **M128**.

En los mecanizados inclinados con ejes rotativos no regulados, hacer lo siguiente:

- ▶ Antes de la activación de M128, posicionar manualmente los ejes rotativos
- ▶ Activar **M128**

 $\mathbf{i}$ 

El control numérico lee el valor real de todos los ejes giratorios disponibles, calcula con él la nueva posición del punto de guía de la herramienta y actualiza el contador.

**Información adicional:** ["Puntos de referencia en la herramienta", Página 323](#page-322-0)

- El control numérico lleva a cabo el movimiento de compensación necesario con el siguiente movimiento de recorrido.
- ▶ Realizar el mecanizado
- Al final del programa, restablecer **M128** con **M129**
- Llevar los ejes rotativos a la posición de salida

Mientras **M128** esté activa, el control numérico supervisa la posición real de los ejes giratorios no regulados. Cuando la posición real de un valor definible por el fabricante difiere de la posición nominal, el control numérico emite un mensaje de error e interrumpe la ejecución del programa.

## **Notas**

# *INDICACIÓN*

### **¡Atención: Peligro de colisión!**

Los ejes giratorios con dentado Hirth deben retirarse del dentado para la inclinación. Durante el desplazamiento de retirada y el movimiento de inclinación existe riesgo de colisión.

Retirar la herramienta antes de modificar la posición del eje rotativo

# *INDICACIÓN*

### **Atención: Peligro de colisión**

Si durante el fresado periférico se define la inclinación de la herramienta mediante rectas **LN** con orientación de herramienta **TX**, **TY** y **TZ**, el control numérico calcula automáticamente las posiciones automáticas y los ejes rotativos. Durante este proceso se pueden producir movimientos de recorrido imprevistos.

- ▶ Probar programa NC antes del mecanizado mediante la simulación
- Introducir lentamente el programa NC

**Información adicional:** ["Corrección del radio 3D durante el fresado periférico](#page-1264-0) [\(#9 / #4-01-1\)", Página 1265](#page-1264-0)

**Información adicional:** ["emisión con vectores", Página 1456](#page-1455-0)

- El avance del movimiento de compensación sigue activo hasta que se programe uno nuevo o se cancele **M128**.
- Si **M128** está activa, el control numérico muestra en la zona de trabajo **Posiciones** el icono **TCPM**.

**Información adicional:** ["Zona de trabajo Posiciones", Página 183](#page-182-0)

**M128** y **FUNCTION TCPM** con la opción **AXIS POS** no tienen en cuenta un giro básico 3D. Programar **FUNCTION TCPM** con la opción **AXIS SPAT** o las salidas de CAM con rectas **LN** y un vector de herramienta.

**Información adicional:** ["Giro básico y giro básico 3D", Página 1128](#page-1127-0) **Información adicional:** ["Compensar la colocación de la herramienta con](#page-1222-0) [FUNCTION TCPM \(#9 / #4-01-1\)", Página 1223](#page-1222-0)

El ángulo de incidencia de la herramienta se define introduciendo directamente las posiciones de los ejes rotativos. De este modo, los valores se refieren al sistema de coordenadas de la máquina **M-CS**. En las máquinas con ejes rotativos del cabezal, el sistema de coordenadas de la herramienta **T-CS** cambia. En las máquinas con ejes rotativos de la mesa, el sistema de coordenadas de la pieza **W-CS** cambia.

**Información adicional:** ["Sistemas de referencia", Página 1108](#page-1107-0)

- Si cuando **M128** se mecanizan las siguientes funciones, el control numérico interrumpe la ejecución del programa y muestra un mensaje de error:
	- Corrección del radio de corte **RR/RL** en el modo de torneado (#50 / #4-03-1)
	- **M91**
	- **M92**
	- **M144**
	- Llamada de la herramienta **TOOL CALL**
	- Monitorización dinámica de colisiones DCM (#40 / #5-03-1) y, al mismo tiempo, **M118**

#### **Indicaciones relacionadas con los parámetros de máquina**

- Con el parámetro de máquina opcional **maxCompFeed** (n.º 201303) el fabricante define la velocidad máxima de los movimientos de compensación.
- Con el parámetro de máquina opcional **maxAngleTolerance** (n.º 205303) el fabricante define la tolerancia de ángulo máxima.
- Con el parámetro de máquina opcional **maxLinearTolerance** (n.º 205305) el fabricante define la tolerancia máxima del eje lineal.
- Con el parámetro de máquina opcional **manualOversize** (n.º 205304) el fabricante define una sobremedida manual para todos los cuerpos de colisión.
- Con el parámetro de máquina opcional **presetToAlignAxis** (n.º 300203), el fabricante define para cada eje cómo interpreta los offset el control numérico. En **FUNCTION TCPM** y **M128**, el parámetro de máquina solo es relevante para el eje rotativo que gira alrededor del eje de herramienta (principalmente **C\_OFFS**).

**Información adicional:** ["Transformación básica y offset", Página 2282](#page-2281-0)

Si el parámetro de máquina no está definido, o se ha definido con el valor **TRUE**, se puede utilizar el offset para compensar una posición inclinada de la pieza en el plano. El offset afecta a la orientación del sistema de coordenadas de la pieza **W-CS**.

**Información adicional:** ["Sistema de coordenadas de la pieza W-CS",](#page-1114-0) [Página 1115](#page-1114-0)

■ Si el parámetro de máquina se ha definido con el valor **FALSE**, el offset no se puede utilizar para compensar la posición inclinada de la pieza en el plano. El control numérico no tiene en cuenta el offset durante el mecanizado.

#### **Indicaciones relacionadas con las herramientas**

Si se inclina la herramienta durante el mecanizado del contorno, se debe utilizar una fresa esférica. De lo contrario, la herramienta podría dañar el contorno.

Para no dañar el contorno con las fresas esféricas durante el mecanizado, tener en cuenta lo siguiente:

■ Con M128, el control numérico equipara el punto de giro de la herramienta con el punto de guía de la herramienta. Si el punto de giro de la herramienta se encuentra en el extremo de la herramienta, la herramienta dañará el contorno si esta se inclina. Por ello, el punto de guía de la herramienta debe estar en el centro de la herramienta.

**Información adicional:** ["Puntos de referencia en la herramienta", Página 323](#page-322-0)

Para que el control numérico represente correctamente la herramienta en la simulación, se debe definir la longitud real de la herramienta en la columna **L** de la gestión de herramientas.

Durante la llamada de herramienta en el programa NC, definir el radio de la esfera como valor delta negativo en **DL**, lo que desplaza el punto de guía de la herramienta al centro de la herramienta.

**Información adicional:** ["Corrección de la longitud de herramienta", Página 1234](#page-1233-0) Asimismo, para la monitorización dinámica de colisiones DCM (#40 / #5-03-1), se debe definir la longitud real de la herramienta en la gestión de herramientas.

**Información adicional:** ["Monitorización dinámica de colisiones DCM](#page-1297-0) [\(#40 / #5-03-1\)", Página 1298](#page-1297-0)

Cuando el punto de guía de la herramienta se encuentre en el centro de esta, las coordenadas del eje de la herramienta deberán adaptarse al radio de la esfera en el programa NC.

En la función **FUNCTION TCPM** se pueden seleccionar el punto de guía de la herramienta y el punto de giro de la herramienta de forma independiente.

**Información adicional:** ["Compensar la colocación de la herramienta con FUNCTION](#page-1222-0) [TCPM \(#9 / #4-01-1\)", Página 1223](#page-1222-0)

## **Definición**

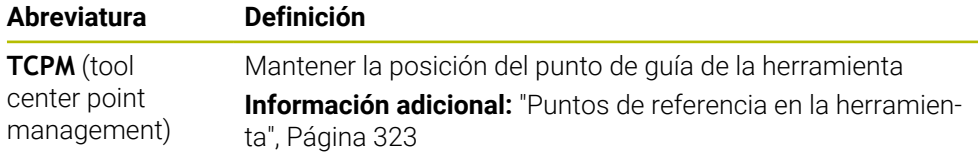

## **26.4.12 Interpretar avance en mm/rev con M136**

## **Aplicación**

Con **M136**, el control numérico interpreta el avance en milímetros por cada revolución del cabezal. La velocidad de avance depende de la velocidad, p. ej. con relación al modo torneado (#50 / #4-03-1).

**Información adicional:** ["Conmutar modo de mecanizado con FUNCTION MODE",](#page-281-0) [Página 282](#page-281-0)

## **Descripción de la función**

### **Funcionamiento**

**M136** actúa al inicio de la frase. Para restablecer **M136**, programar **M137**.

## **Ejemplo de aplicación**

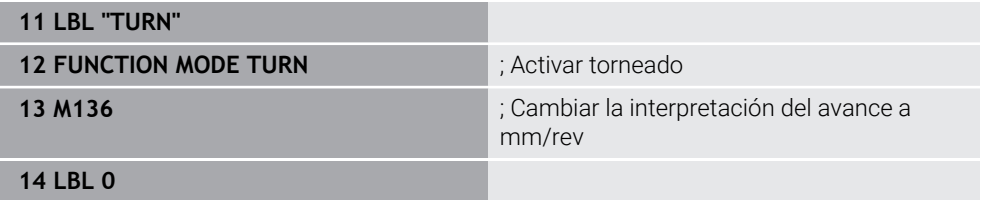

Aquí, **M136** se encuentra en un subprograma en el que el control numérico activa el modo torneado (#50 / #4-03-1).

Mediante **M136**, el control numérico interpreta el avance en mm/rev, imprescindible para el modo de torneado. El avance por revolución se refiere a la velocidad del cabezal de la pieza. De este modo, el control numérico desplaza la herramienta lo equivalente al valor de avance con cada revolución del cabezal de la pieza.

Sin **M136**, el control numérico interpreta el avance en mm/min.

### **Notas**

- En los programas NC que utilizan pulgadas como unidad, la combinación de **M136** con **FU** o **FZ** no está permitida.
- Con M136 activa, el cabezal de la pieza no puede estar regulado.
- Si los ejes se desplazan con **M136** activa, el control numérico muestra el avance en mm/rev en la zona de trabajo **Posiciones** y en la pestaña **POS** de la zona de trabajo **Estado**.

**Información adicional:** ["Zona de trabajo Posiciones", Página 183](#page-182-0) **Información adicional:** ["Pestaña POS", Página 201](#page-200-0)

■ No es posible combinar **M136** con una orientación del cabezal. Ya que durante la orientación del cabezal no hay ninguna velocidad disponible, el control numérico no puede calcular ningún avance, p. ej. en el roscado con macho.

### <span id="page-1500-0"></span>**26.4.13 Para el mecanizado con M138, tener en cuenta los ejes rotativos**

#### **Aplicación**

Con **M138** se define, qué ejes rotativos tiene en cuenta el control numérico al calcular el posicionamiento de los ángulos espaciales. El control numérico excluye los ejes rotativos no definidos. De este modo, se puede limitar el número de posibilidades de inclinación y, con ello, evitar mensajes de error, p. ej. en las máquinas con tres ejes rotativos.

**M138** actúa junto con las siguientes funciones:

 $\blacksquare$  **M128** (#9 / #4-01-1)

**Información adicional:** ["Compensar la inclinación de la herramienta automá](#page-1494-0)[ticamente con M128 \(#9 / #4-01-1\)", Página 1495](#page-1494-0)

- **FUNCTION TCPM** (#9 / #4-01-1) **Información adicional:** ["Compensar la colocación de la herramienta con](#page-1222-0) [FUNCTION TCPM \(#9 / #4-01-1\)", Página 1223](#page-1222-0)
- Funciones **PLANE** (#8 / #1-01-1) **Información adicional:** ["Inclinar espacio de trabajo con funciones PLANE](#page-1170-0) [\(#8 / #1-01-1\)", Página 1171](#page-1170-0)
- Ciclo **19 PLANO DE TRABAJO** (#8 / #1-01-1)

### **Descripción de la función**

#### **Funcionamiento**

**M138** actúa al inicio de la frase.

Para restablecer **M138**, programar **M138** sin datos de ejes rotativos.

#### **Ejemplo de aplicación**

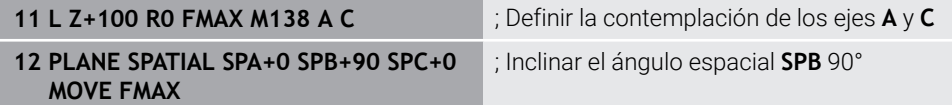

En una máquina de 6 ejes con ejes rotativos **A**, **B** y **C**, se debe excluir un eje rotativo en los mecanizados con ángulos espaciales. De lo contrario, son posibles demasiadas combinaciones.

Con **M138 A C**, el control numérico calcula la posición del eje al inclinar con ángulos espaciales únicamente en los ejes **A** y **C**. El eje C se excluye. Por ello, en la frase NC **12**, el control numérico posiciona el ángulo espacial **SPB+90** con los ejes **A** y **C**.

Sin **M138** existen demasiadas posibilidades de inclinación. El control numérico interrumpe el mecanizado y emite un mensaje de error.

#### **Introducción**

Si se define **M138**, el control numérico continúa el diálogo y solicita los ejes rotativos que se van a tener en cuenta.

**11 L Z+100 R0 FMAX M138 C** ; Definir la contemplación del eje C

#### **Notas**

- Con M138, el control numérico solo excluye los ejes rotativos al calcular y posicionar ángulos espaciales. Sin embargo, un eje rotativo excluido con **M138** se puede desplazar con una frase de posicionamiento. Tener en cuenta que, en este caso, el control numérico no lleva a cabo ninguna compensación.
- Con el parámetro de máquina opcional **parAxComp** (n.º 300205), el fabricante define si el control numérico incluye la posición del eje descartado en el cálculo de la cinemática.

**26**

## **26.4.14 Retirar por el eje de la herramienta con M140**

## **Aplicación**

Con **M140**, el control numérico retira la herramienta por el eje de herramienta.

## **Descripción de la función**

#### **Funcionamiento**

**M140** actúa por frases y al principio de las frases.

### **Ejemplo de aplicación**

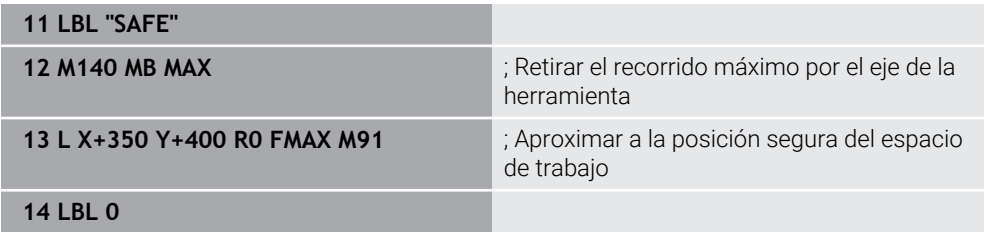

Aquí, **M140** se encuentra en un subprograma en el que el control numérico desplaza la herramienta hasta una posición segura.

Con **M140 MB MAX**, el control numérico retira la herramienta el máximo recorrido en la dirección positiva del eje de la herramienta. El control numérico detiene la herramienta ante un contacto de final de carrera o un cuerpo de colisión.

En la siguiente frase NC, el control numérico desplaza la herramienta a una posición segura en el espacio de trabajo.

Sin **M140**, el control numérico no efectúa ninguna retirada.

### **Introducción**

Si se define **M140**, el control numérico continúa el diálogo y solicita la longitud de retirada **MB**. La longitud de retirada se puede definir como valor incremental positivo o negativo. Con **MB MAX**, el control numérico desplaza la herramienta en la dirección positiva del eje de herramienta hasta llegar a un contacto de final de carrera o cuerpo de colisión.

En función de **MB**, se puede definir un avance para el movimiento de retirada. Si no se define ningún avance, el control numérico retira la herramienta en marcha rápida.

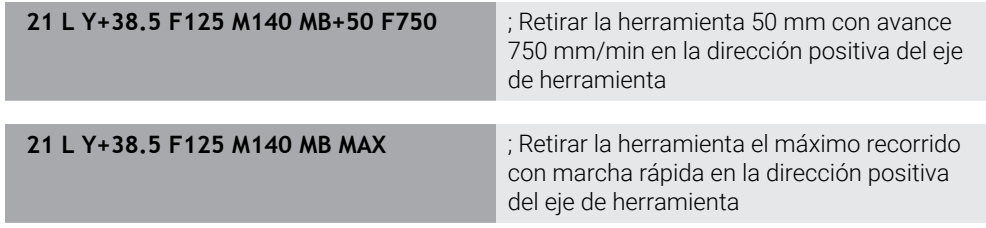

#### **Notas**

## *INDICACIÓN*

#### **¡Atención: Peligro de colisión!**

El fabricante cuenta con varias posibilidades para configurar la función Monitorización dinámica de colisiones DCM (#40 / #5-03-1). En función de la máquina, el control numérico sigue ejecutando el programa NC sin mensajes de error a pesar de haber detectado una colisión. El control numérico detiene la herramienta en la última posición sin colisiones y continúa el programa NC desde esta posición. Con esta configuración de DCM se producen movimientos que no se han programado. **El comportamiento no depende de si la monitorización de colisiones está activa o inactiva.** Durante estos movimientos existe riesgo de colisión.

- Consultar el manual de la máquina
- Comprobar comportamiento en la máquina

## *INDICACIÓN*

#### **¡Atención: Peligro de colisión!**

Cuando mediante la función **M118** modifica la posición de un eje giratorio con el volante y, a continuación, ejecuta la función **M140**, el control numérico ignora los valores superpuestos durante el retroceso. Sobre todo en las máquinas con ejes giratorios del cabezal se producen movimientos no deseados e imprevisibles. Durante los movimientos de retroceso existe riesgo de colisión.

- ▶ No combinar M118 con M140 en máquinas con ejes giratorios del cabezal
- **M140** también afecta al espacio de trabajo inclinado. En las máquinas con ejes giratorios del cabezal, el control numérico mueve la herramienta en el sistema de coordenadas de la herramienta **T-CS**.

**Información adicional:** ["Sistema de coordenadas de la herramienta T-CS",](#page-1121-0) [Página 1122](#page-1121-0)

- Con **M140 MB MAX**, el control numérico solo retira la herramienta en la dirección positiva del eje de la herramienta.
- Si en **MB** se define un valor negativo, el control numérico retira la herramienta en la dirección negativa del eje de la herramienta.
- El control numérico obtiene la información necesaria sobre el eje de la herramienta para **M140** de la llamada de herramienta.
- Con el parámetro de máquina opcional **moveBack** (n.º 200903), el fabricante define la distancia a un contacto de final de carrera o cuerpo de colisión con un retroceso máximo de **MB MAX**.

### **Definición**

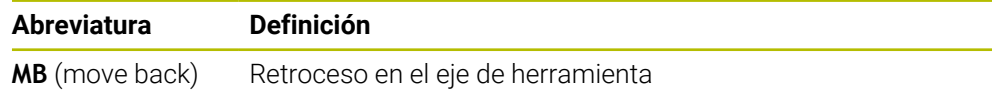

# **26.4.15 Borrar giros básicos con M143**

## **Aplicación**

Con **M143**, el control numérico restablece tanto un giro básico como un giro básico 3D, p. ej. después de mecanizar una pieza alineada.

## **Descripción de la función**

## **Funcionamiento**

**M143** actúa por frases y al principio de la frase.

## **Ejemplo de aplicación**

**11 M143 intervention and the contract of the contract of the contract of the contract of the contract of the contract of the contract of the contract of the contract of the contract of the contract of the contract of th** 

En esta frase NC, el control numérico restablece un giro básico desde el programa NC. En la fila activa de la tabla de puntos de referencia, el control numérico reinicia los valores de las columnas **SPA**, **SPB** y **SPC** con el valor **0**.

Sin **M143**, el giro básico sigue activo hasta que se restablece manualmente o se sobrescribe con un nuevo valor.

**Información adicional:** ["Gestión del punto de referencia", Página 1126](#page-1125-0)

## **Nota**

La función **M143** no se admite en el proceso hasta una frase.

**Información adicional:** ["Inicio del programa con proceso hasta una frase",](#page-2194-0) [Página 2195](#page-2194-0)

## **26.4.16 Tener en cuenta matemáticamente el offset de la herramienta M144 (#9 / #4-01-1)**

## **Aplicación**

Con **M144**, en los siguientes movimientos de recorrido, el control numérico compensa el offset de la herramienta originado por los ejes rotativos.

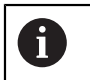

En lugar de **M144**, HEIDENHAIN recomienda la función **FUNCTION TCPM** (#9 / #4-01-1), ya que es más eficiente.

### **Temas utilizados**

Compensar offset de la herramienta con **FUNCTION TCPM Información adicional:** ["Compensar la colocación de la herramienta con](#page-1222-0) [FUNCTION TCPM \(#9 / #4-01-1\)", Página 1223](#page-1222-0)

## **Condiciones**

■ Opción de software Funciones ampliadas grupo 2 (#9 / #4-01-1)

## **Descripción de la función**

### **Funcionamiento**

**M144** actúa al inicio de la frase. Para restablecer **M144**, programar **M145**.

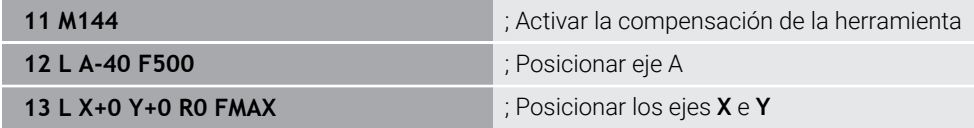

Con **M144**, el control numérico tiene en cuenta la posición de los ejes rotativos en las siguientes frases de posicionamiento.

En la frase NC **12**, el control numérico posiciona el eje rotativo **A**, con lo que se origina un offset entre el extremo de la herramienta y la pieza. El control numérico tiene en cuenta este offset matemáticamente.

En la siguiente frase NC, el control numérico posiciona los ejes **X** e **Y**. Con la **M144** activa, el control numérico compensa la posición del eje rotativo **A** durante el movimiento.

Sin **M144**, el control numérico no tiene en cuenta el offset y el mecanizado tiene lugar desplazado.

#### **Notas**

O

Rogamos consulte el manual de la máquina.

Con respecto a los cabezales angulares, tener en cuenta el fabricante define la geometría de la máquina en la descripción de la cinemática. Si se utiliza un cabezal angular para el mecanizado, se deberá seleccionar la cinemática adecuada.

- Aunque **M144** esté activa, se puede posicionar con **M91** o **M92**. **Información adicional:** ["Funciones auxiliares para la indicación de coordenadas",](#page-1475-0) [Página 1476](#page-1475-0)
- Con M144 activa, no están permitidas las funciones M128 y **FUNCTION TCPM**. Al activar estas funciones, el control numérico emite un mensaje de error.
- **M144** no actúa en combinación con las funciones **PLANE**. Si ambas funciones están activas, actúa la función **PLANE**.

**Información adicional:** ["Inclinar espacio de trabajo con funciones PLANE](#page-1170-0) [\(#8 / #1-01-1\)", Página 1171](#page-1170-0)

Con **M144**, el control numérico desplaza según el sistema de coordenadas de la pieza **W-CS**.

Si se activan las funciones **PLANE**, el control numérico desplaza según el sistema de coordenadas del espacio de trabajo **WPL-CS**.

**Información adicional:** ["Sistemas de referencia", Página 1108](#page-1107-0)

#### **Indicaciones relacionadas con el torneado (#50 / #4-03-1)**

Si el eje inclinado se encuentra en una mesa basculante, el control numérico orienta el sistema de coordenadas de la pieza **W-CS**.

Si el eje inclinado es un cabezal basculante, el control numérico no orienta el **W-CS**.

En caso necesario, tras inclinar un eje rotativo se debe preposicionar de nuevo la herramienta de torneado en la coordenada Y y orientar la posición de la cuchilla con el ciclo **800 ADAP. SIST. ROTATIVO**.

**Información adicional:** ["Ciclo 800 ADAP. SIST. ROTATIVO ", Página 1160](#page-1159-0)

## **26.4.17 Retirar automáticamente durante una parada NC o un fallo de alimentación con M148**

### **Aplicación**

Con **M148**, el control numérico retira la herramienta automáticamente de la pieza en las siguientes situaciones:

- Parada NC activada manualmente
- Parada NC activada por el software, p. ej. por un error en el sistema operativo
- Interrupción de tensión

En lugar de **M148**, HEIDENHAIN recomienda la función **FUNCTION LIFTOFF**, ya que es más potente.

#### **Temas utilizados**

ñ

Retirada automática con **FUNCTION LIFTOFF**

**Información adicional:** ["Retirar la herramienta automáticamente con FUNCTION](#page-1331-0) [LIFTOFF", Página 1332](#page-1331-0)

### **Condiciones**

Columna **LIFTOFF** de la gestión de herramientas En la columna **LIFTOFF** de la gestión de herramientas se debe definir el valor **Y**. **Información adicional:** ["Gestión de htas. ", Página 353](#page-352-0)

### **Descripción de la función**

### **Funcionamiento**

**M148** actúa al inicio de la frase.

Utilizar las siguientes funciones para restablecer **M148**:

- **M149**
- **FUNCTION LIFTOFF RESET**

#### **Ejemplo de aplicación**

**11 M148 interventional de la retirada automática** 

Esta frase NC activa **M148**. Si durante el mecanizado se activa una parada NC, la herramienta se retira hasta 2 mm en la dirección positiva del eje de herramienta. De este modo, se evitan posibles daños en la herramienta o la pieza.

Sin **M148**, los ejes permanecen inmóviles en caso de una parada NC, lo que hace que la herramienta se quede en la pieza y puede provocar marcas de corte libre.

#### **Notas**

Durante un retroceso con **M148**, el control numérico no retira en la dirección del eje de la herramienta necesariamente. Con la función **M149**, el control numérico desactiva la función **FUNCTION**

**LIFTOFF** sin restablecer la dirección de retirada. Si se programa **M148**, el control numérico activa la retirada automática con la dirección de retirada definida mediante **FUNCTION LIFTOFF**.

- Tener en cuenta que la retirada automática no es ventajosa con todas las herramientas, p. ej. con las fresas de disco.
- Con el parámetro de máquina **on** (n.º 201401), el fabricante define si una retirada automática funciona.
- Con el parámetro de máquina **distance** (n.º 201402), el fabricante define la altura máxima de retirada.
- Con el parámetro de máquina **feed** (n.º 201405), el fabricante define la velocidad del movimiento de retirada.

## **26.4.18 Evitar redondeo de las aristas exteriores con M197**

### **Aplicación**

Con **M197**, el control numérico prolonga tangencialmente un contorno con corrección de radio en la arista exterior y añade un pequeño círculo de transición. De este modo se evita que la herramienta redondee la arista exterior.

#### **Descripción de la función**

#### **Funcionamiento**

**M197** actúa por frases y solo en la arista exterior con corrección del radio.

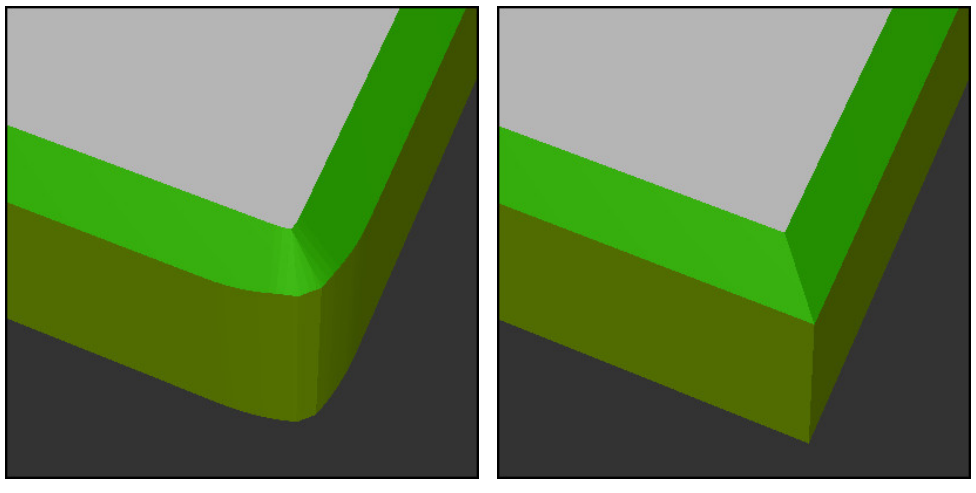

Contorno sin **M197** Contorno con **M197**

|                       | ; Aproximación al contorno                                  |
|-----------------------|-------------------------------------------------------------|
| 11 X+60 Y+10 M197 DL5 | ; Mecanizar la primera arista exterior con<br>aristas vivas |
| 12 X+10 Y+60 M197 DL5 | : Mecanizar la segunda arista exterior con<br>aristas vivas |
|                       | ; Mecanizar el contorno restante                            |

Con **M197 DL5**, el control numérico prolonga tangencialmente el contorno en la arista exterior máx. 5 mm. En este ejemplo, los 5 mm corresponden exactamente al radio de la herramienta, lo que crea una arista exterior con aristas vivas. Mediante el radio de transición pequeño, el control numérico ejecuta el recorrido suavemente.

Sin **M197** y con una corrección del radio activa, el control numérico añade un círculo de transición tangencial en una arista exterior que provoca un redondeo en esta.

#### **Introducción**

Si se define **M197**, el control numérico continúa el diálogo y solicita la prolongación tangencial **DL**. **DL** corresponde al valor máximo que el control numérico prolonga la arista exterior.

### **Nota**

Para obtener una arista viva, definir el parámetro **DL** en el tamaño del radio de la herramienta. Cuanto menor se seleccione **DL**, más se redondeará la arista.

## **Definición**

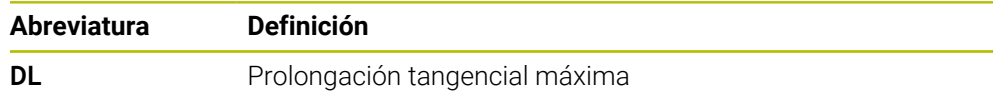

# **26.5 Funciones auxiliares para herramientas**

## **26.5.1 Cambiar automáticamente la herramienta gemela con M101**

## **Aplicación**

Con **M101**, el control numérico cambia automáticamente una herramienta gemela tras sobrepasar un tiempo de vida especificado. El control numérico continúa el mecanizado con la herramienta gemela.

## **Condiciones**

 $\mathbf i$ 

- Columna **RT** de la gestión de herramientas En la columna **RT** se define el número de la herramienta gemela.
- Columna **TIME2** de la gestión de herramientas En la columna **TIME2** se define la vida útil tras la cual el control numérico cambia la herramienta gemela.

**Información adicional:** ["Gestión de htas. ", Página 353](#page-352-0)

Como herramienta gemela solo se pueden utilizar herramientas con un radio idéntico. El control numérico no comprueba automáticamente el radio de la herramienta.

Si el control numérico debe comprobar el radio, programarlo tras el siguiente cambio de herramienta **M108**.

**Información adicional:** ["Comprobar el radio de la herramienta gemela con](#page-1512-0) [M108", Página 1513](#page-1512-0)

## **Descripción de la función**

#### **Funcionamiento**

**M101** actúa al inicio de la frase. Para restablecer **M101**, programar **M102**.

#### **Ejemplo de aplicación**

Rogamos consulte el manual de la máquina.  $\bullet$ **M101** es una función que depende de la máquina.

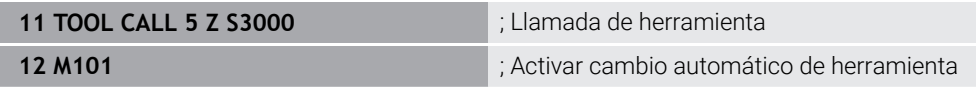

El control numérico lleva a cabo el cambio de herramienta y activa **M101** en la siguiente frase NC La columna **TIME2** de la gestión de herramientas contiene el valor máximo de la vida útil en caso de una llamada de herramienta. Si durante el mecanizado, la vida útil actual de la columna **CUR\_TIME** supera este valor, el control numérico cambia la herramienta gemela en una posición adecuada en el programa NC. El cambio tiene lugar como máximo tras un minuto, excepto si el control numérico todavía no ha finalizado la frase NC activa. Este caso de aplicación es ventajoso, p. ej. en los programas automatizados de las instalaciones sin operarios.

### **Introducción**

Si se define **M101**, el control numérico continúa el diálogo y solicita **BT**. Con **BT** se define el número de frases NC que se puede retrasar un cambio automático de herramienta, máx. 100. El contenido de las frases NC, p. ej. el avance o el trayecto, afecta al tiempo que se retrasa el cambio de herramienta.

Cuando no define **BT**, el control numérico utiliza el valor 1 o, en su caso, uno de los valores estándar definidos por el fabricante.

Tanto el valor de **BT** como la comprobación de la vida útil y el cálculo del cambio de herramienta automático influyen en el tiempo de mecanizado.

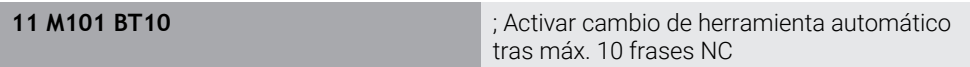

### **Notas**

## *INDICACIÓN*

#### **¡Atención: Peligro de colisión!**

Durante un cambio de herramienta automático con **M101**, el control numérico hace siempre retroceder en primer lugar la herramienta en el eje de la herramienta. Durante el retroceso, existe peligro de colisión para las herramientas que crean destalonamientos, p. ej. para las fresas de disco o las fresas de ranurar.

- Utilizar **M101** solo en mecanizados sin destalonamientos
- Desactivar el cambio de herramienta con **M102**
- Si se quiere reiniciar el tiempo de uso actual de una herramienta (p. ej., después de un cambio de cuchillas), introducir el valor 0 en la columna **CUR\_TIME** de la gestión de herramientas.

**Información adicional:** ["Gestión de htas. ", Página 353](#page-352-0)

En las herramientas indexadas, el control numérico no captura datos de la herramienta principal. En cada fila de la tabla de gestión de herramientas se debe definir según corresponda una herramienta gemela, en caso necesario, con índice. Cuando una herramienta indexada se gasta y, por consiguiente, se bloquea, esta circunstancia tampoco se aplicará a todos los índices. Esto significa que la herramienta principal, p. ej. se puede seguir utilizando.

**Información adicional:** ["Herramienta indexada", Página 328](#page-327-0)

- Cuanto más alto sea el valor de **BT**, menor es la repercusión de una eventual prolongación del tiempo de funcionamiento mediante **M101**. Debe tenerse en cuenta que con ello el cambio de herramienta se hará más tarde.
- La función auxiliar **M101** no está disponible para herramientas de torneado y en el torneado (#50 / #4-03-1).

#### **Indicaciones sobre el cambio de herramienta**

- El control numérico ejecuta el cambio de herramienta automático en un punto adecuado del programa NC.
- Si se define una herramienta gemela en la columna **RT** y se llama la herramienta por el nombre de herramienta, el control numérico cambia a una herramienta con el mismo nombre cuando transcurra la vida útil **TIME2**.

**Información adicional:** ["Nombre de la herramienta", Página 327](#page-326-0)

- El control numérico no puede ejecutar el cambio de herramienta automático en los siguientes puntos del programa:
	- Durante un ciclo de mecanizado
	- Si la corrección del radio **RR** o **RL** está activa
	- Directamente después de una función de aproximación **APPR**
	- Directamente antes de una función de retirada **DEP**
	- Justo antes y después de un bisel **CHF** o un redondeo **RND**
	- Durante una macro
	- Durante un cambio de herramienta
	- Justo después de las funciones NC **TOOL CALL** o **TOOL DEF**
- Si el fabricante no define lo contrario, el control numérico posiciona la herramienta tras el cambio de herramienta de la forma siguiente:
	- Si la posición de destino del eje de herramienta se encuentra debajo de la posición actual, el eje de la herramienta es el último en posicionarse.
	- Si la posición de destino del eje de herramienta se encuentra encima de la posición actual, el eje de la herramienta es el primero en posicionarse.

#### **Indicación sobre el valor de introducción BT**

■ Para calcular un valor inicial adecuado para **BT** se utiliza la siguiente fórmula:  $BT = 10 + t$ 

t: tiempo de mecanizado medio de una frase NC en segundos Redondear el resultado a un número entero. Si el valor calculado es superior a 100 se utiliza el valor de entrada máximo de 100.

■ Con el parámetro de máquina opcional **M101BlockTolerance** (n.º 202206), el fabricante define el valor estándar del número de frases NC que se puede retrasar el cambio automático de la herramienta. Si no se define **BT**, se aplica este valor estándar.

## **Definición**

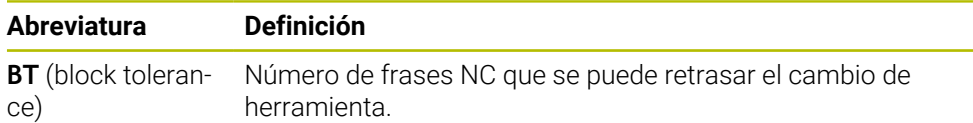

## **26.5.2 Permitir sobremedidas de herramienta positivas con M107 (#9 / #4-01-1)**

## **Aplicación**

Con **M107** (#9 / #4-01-1), el control numérico no interrumpe el mecanizado en presencia de valores delta positivos. La función se activa con una corrección de herramienta 3D activa o con rectas **LN**.

**Información adicional:** ["Corrección de herramienta 3D \(#9 / #4-01-1\)", Página 1254](#page-1253-0)

Con **M107** se puede utilizar, p. ej. en un programa CAM, la misma herramienta para el acabado previo con sobremedida y el acabado final posterior sin sobremedida.

**Información adicional:** ["Formatos de salida de los programas NC", Página 1455](#page-1454-0)

## **Condiciones**

Opción de software Funciones ampliadas grupo  $2$  (#9 / #4-01-1)

## **Descripción de la función**

#### **Funcionamiento**

**M107** actúa al inicio de la frase. Para restablecer **M107**, programar **M108**.

#### **Ejemplo de aplicación**

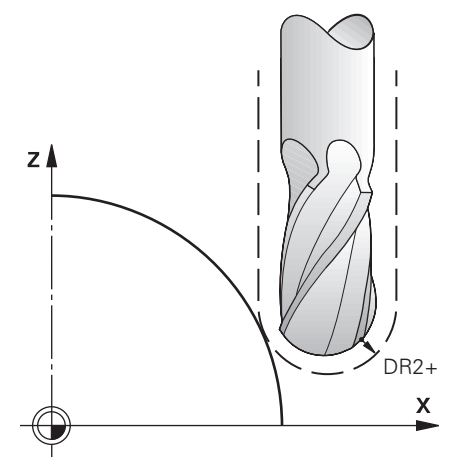

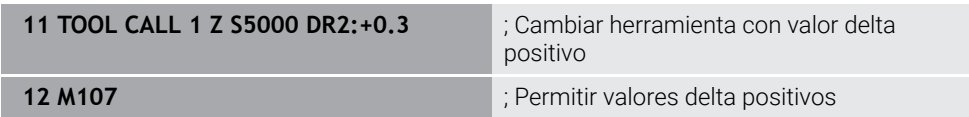

El control numérico lleva a cabo el cambio de herramienta y activa **M107** en la siguiente frase NC. De este modo, el control numérico permite los valores delta positivos y no emite ningún mensaje de error, p. ej. para el acabado previo.

Sin **M107**, emite un mensaje de error en presencia de valores delta positivos.
## **Notas**

- Antes del mecanizado en el programa NC, controlar que la herramienta no provoque daños en el contorno o colisiones debido a los valores delta.
- Durante el fresado periférico, el control numérico emite un mensaje de error en los siguientes casos:

 $DR_{Tab}$ + DR<sub>Prog</sub> > 0

**Información adicional:** ["Corrección del radio 3D durante el fresado periférico](#page-1264-0) [\(#9 / #4-01-1\)", Página 1265](#page-1264-0)

- Durante el planeado, el control numérico emite un mensaje de error en los siguientes casos:
	- $\blacksquare$  DR<sub>Tab</sub> + DR<sub>Prog</sub> > 0
	- R2+DR2<sub>Tab</sub>+DR2<sub>Prog</sub>>R+DR<sub>Tab</sub>+DR<sub>Prog</sub>
	- $R2+DR2<sub>Tab</sub>+DR2<sub>Proof</sub> > 0$
	- $\blacksquare$  DR2<sub>Tab</sub> + DR2<sub>Prog</sub> > 0

**Información adicional:** ["Corrección del radio 3D durante el planeado](#page-1257-0) [\(#9 / #4-01-1\)", Página 1258](#page-1257-0)

## **Definición**

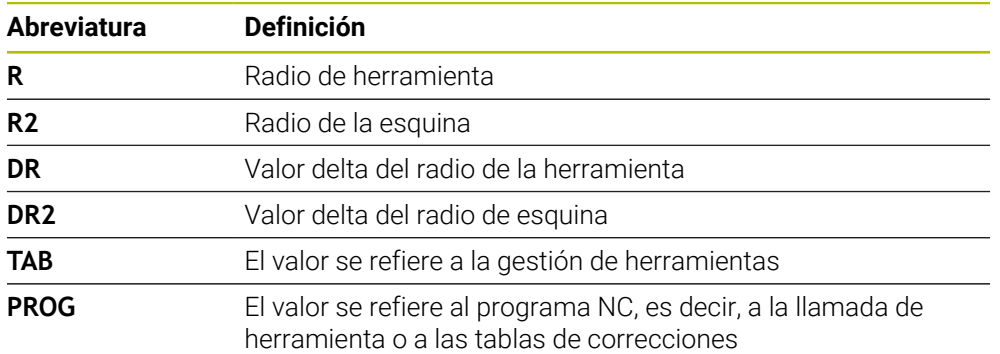

## **26.5.3 Comprobar el radio de la herramienta gemela con M108**

#### **Aplicación**

Si se programa **M108** antes del cambio de una herramienta gemela, el control numérico comprueba la herramienta gemela para detectar desviaciones en el radio. **Información adicional:** ["Cambiar automáticamente la herramienta gemela con](#page-1508-0) [M101", Página 1509](#page-1508-0)

## **Descripción de la función**

#### **Funcionamiento**

**M108** actúa al final de la frase.

#### **Ejemplo de aplicación**

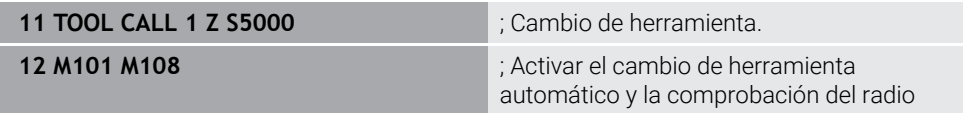

El control numérico lleva a cabo el cambio de herramienta y activa el cambio de herramienta automático y la comprobación del radio en la siguiente frase NC.

Si durante la ejecución del programa se supera la vida útil máxima de la herramienta, el control numérico la cambia por la herramienta gemela. El control numérico comprueba el radio de herramienta de la herramienta gemela basándose en la función auxiliar **M108** previamente definida. Si el radio de la herramienta gemela es mayor que el radio de la herramienta anterior, el control numérico muestra un mensaje de error.

Sin **M108**, el control numérico no comprueba el radio de la herramienta gemela.

## **Nota**

**M108** también sirve para restablecer **M107** (#9 / #4-01-1).

**Información adicional:** ["Permitir sobremedidas de herramienta positivas con M107](#page-1511-0) [\(#9 / #4-01-1\)", Página 1512](#page-1511-0)

# **26.5.4 Suprimir la monitorización del palpador con M141**

# **Aplicación**

Si además de los ciclos de palpación **3 MEDIR** o **4 MEDIR 3D**, el vástago está desviado, se puede utilizar **M141** para retirar el palpador digital en una frase de posicionamiento.

# **Descripción de la función**

## **Funcionamiento**

**M141** actúa en las rectas, por frases y al principio de la frase.

## **Ejemplo de aplicación**

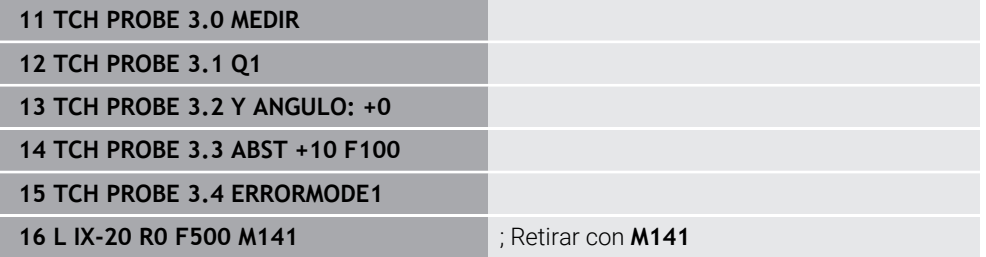

En el ciclo **3 MEDIR**, el control numérico palpa el eje X de la pieza. Ya que en este ciclo no se ha definido ningún recorrido de retroceso **MB**, el palpador digital permanece inmóvil después de la deflexión.

En la frase NC **16**, el control numérico retira el palpador digital 20 mm en la dirección opuesta. Con ello, **M141** suprime la supervisión del palpador digital.

Sin **M141**, el control numérico emite un mensaje de error en cuanto se desplazan los ejes de la máquina.

**Información adicional:** ["Ciclo 3 MEDIR", Página 2069](#page-2068-0)

**Información adicional:** ["Ciclo 4 MEDIR 3D ", Página 2071](#page-2070-0)

# **Nota**

# *INDICACIÓN*

#### **¡Atención: Peligro de colisión!**

Con el vástago desviado, la función auxiliar **M141** omite el correspondiente mensaje de error. El control numérico no realiza ninguna comprobación de colisiones con el vástago. Durante ambos comportamientos debe asegurarse de que el palpador digital puede retirar la herramienta con seguridad. Si se selecciona una dirección de retroceso errónea, existe peligro de colisión.

Probar con cuidado el programa NC o el segmento del programa en el modo de funcionamiento **Ejecución frase a frase**

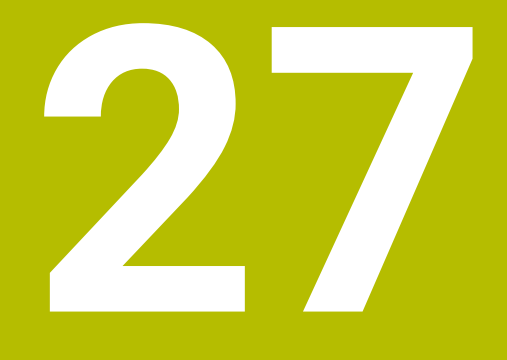

**Programación devariables**

# **27.1 Resumen de la programación de variables**

En la carpeta **FN** de la ventana **Insertar función NC**, el control numérico ofrece las siguientes opciones para programar variables:

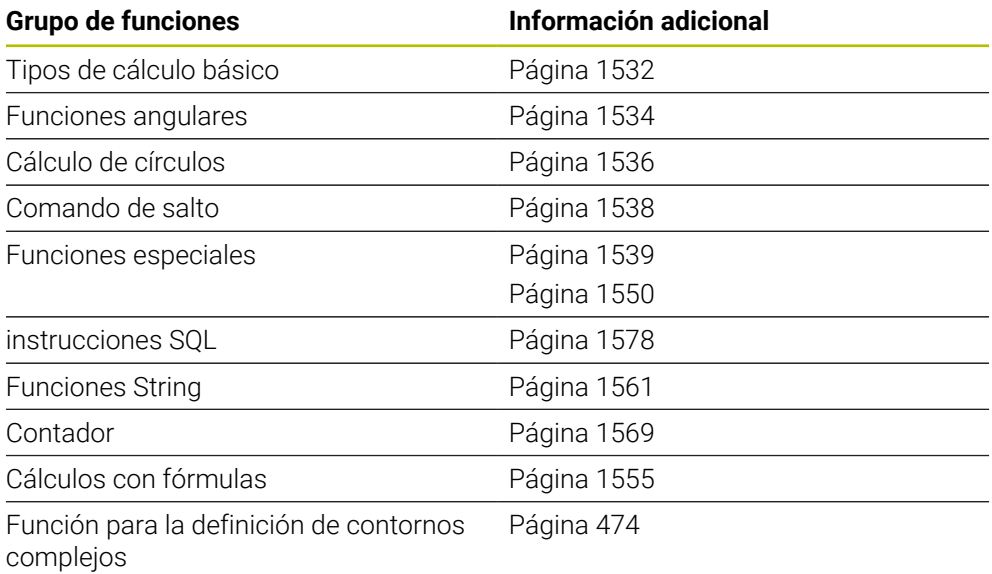

# **27.2 Variables: Parámetros Q, QL, QR Y QS**

# **27.2.1 Fundamentos**

## **Aplicación**

Con las variables de los parámetros Q, QL, QR y QS se pueden tener en cuenta dinámicamente los resultados de medición dentro de los cálculos.

Entre otros, se pueden programar los siguientes elementos sintácticos:

- Valores de coordenadas
- **Avances**
- **Revoluciones**
- Datos del ciclo

De este modo, se puede utilizar el mismo programa NC para diferentes piezas y cambiar solamente los valores en un lugar central.

**Descripción de la función**

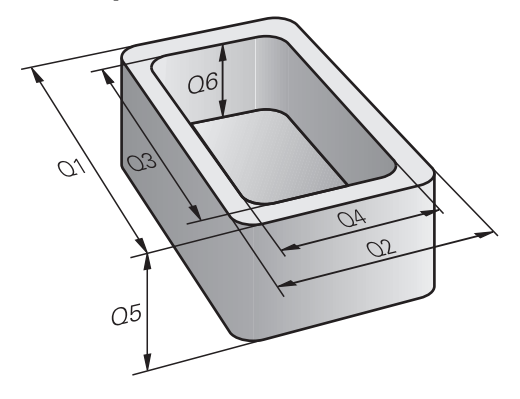

Las variables siempre se componen de letras y números. Las letras determinan el tipo de variable y los números, su rango.

En la pestaña **QPARA** de la zona de trabajo **Estado**, se puede definir qué rango de variables muestra el control numérico para cada tipo de variable.

**Información adicional:** ["Definir contenido de la pestaña QPARA", Página 215](#page-214-0)

# <span id="page-1519-4"></span>**Tipos de variables**

El control numérico ofrece las siguientes variables para los valores numéricos:

- Parámetros 0 **Información adicional:** ["Parámetros Q", Página 1520](#page-1519-0)
- Parámetros QL **Información adicional:** ["Parámetros QL", Página 1520](#page-1519-1)
- Parámetros QR **Información adicional:** ["Parámetros QR", Página 1520](#page-1519-2)

Asimismo, el control numérico ofrece parámetros QS para los valores alfanuméricos, p. ej. textos.

**Información adicional:** ["Parámetros QS", Página 1520](#page-1519-3)

## <span id="page-1519-0"></span>**Parámetros Q**

Los parámetros Q actúan sobre todos los programas NC en la memoria del control numérico

Los parámetros QS y Q del 0 al 99 actúan localmente dentro de las macros y los ciclos. Por tanto, el control numérico no devuelve los cambios al programa NC. El control numérico ofrece los siguientes parámetros Q:

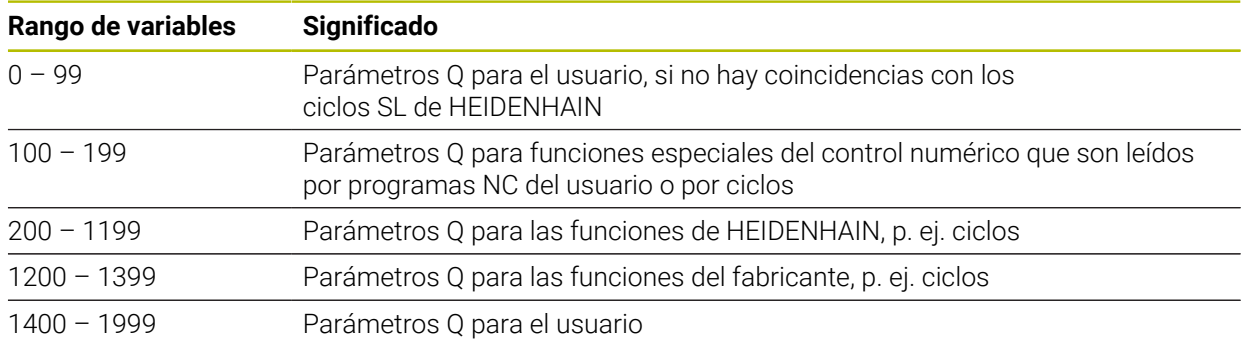

## <span id="page-1519-1"></span>**Parámetros QL**

Los parámetros QL actúan localmente dentro de un programa NC. El control numérico ofrece los siguientes parámetros QL:

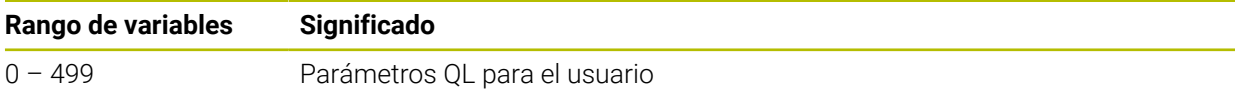

## <span id="page-1519-2"></span>**Parámetros QR**

Los parámetros QE actúan de forma permanente para todos los programas NC de la memoria del control numérico, aunque se reinicie el control numérico.

El control numérico ofrece los siguientes parámetros QR:

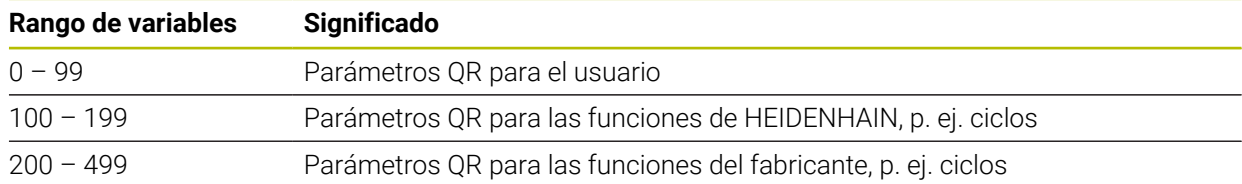

## <span id="page-1519-3"></span>**Parámetros QS**

Los parámetros QS actúan sobre todos los programas NC en la memoria del control numérico

Dentro de los parámetros QS se pueden utilizar los siguientes caracteres:

## A B C D E F G H I J K L M N O P Q R S T U V W X Y Z a b c d e f g h i j k l m n o p q r s t u v w x y z 0 1 2 3 4 5 6 7 8 9 ; ! # \$ % & ' () + , - . / : < = > ? @  $[$   $]^{^{\wedge}$   $\sim$   $^{\times}$ Los parámetros QS del 0 al 99 actúan localmente dentro de las macros y los ciclos. Por tanto, el control numérico no devuelve los cambios al programa NC.

El control numérico ofrece los siguientes parámetros QS:

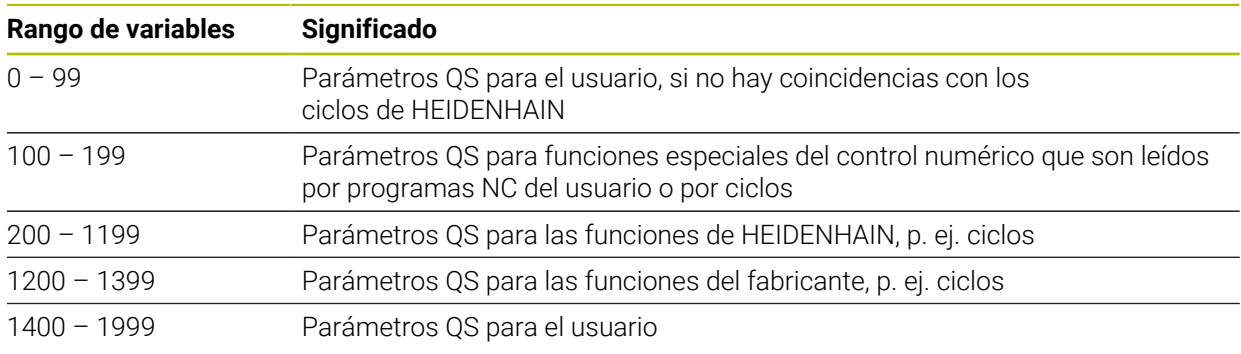

# **Ventana Lista de parámetros Q**

Con la ventana **Lista de parámetros Q** se pueden comprobar los valores de todas las variables y editarlos según corresponda.

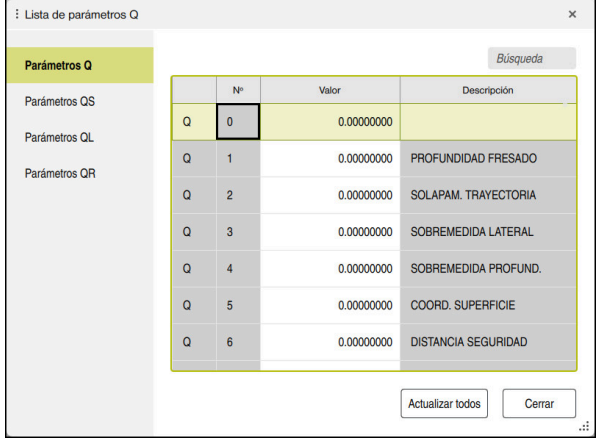

Ventana **Lista de parámetros Q** con los valores del parámetro Q

En la parte izquierda se puede seleccionar qué tipo de variables muestra el control numérico.

El control numérico muestra la siguiente información:

- Tipo de variable, p. ej. parámetro Q
- Número de la variable
- Valor de la variable

 $\mathbf{f}$ 

■ Descripción de las variables preasignadas

Si el campo de la fila **Valor** tiene fondo blanco, el valor se puede editar.

Mientras el control numérico mecaniza un programa NC, no se pueden modificar las variables mediante la ventana **Lista de parámetros Q**. El control numérico solo permite cambios en las ejecuciones del programa interrumpidas o canceladas.

**Información adicional:** ["Resumen de estado de la barra del TNC",](#page-188-0) [Página 189](#page-188-0)

El control numérico asigna el estado necesario cuando se haya mecanizado una frase NC, p. ej. en la modo **Frase a frase**.

Los siguientes parámetros Q y QS no se pueden editar en la ventana **Lista de parámetros Q**:

- Rango de variables entre 100 y 199, ya que existe el riesgo de solapamiento con funciones especiales del control numérico
- Rango de variables entre 1200 y 1399, ya que existe el riesgo de solapamiento con funciones específicas del fabricante

**Información adicional:** ["Tipos de variables", Página 1520](#page-1519-4)

Para buscar en la ventana **Lista de parámetros Q**, hacer lo siguiente:

- Dentro de toda la tabla según cualquier secuencia de caracteres
- Dentro de la columna **NR**, según un número de variable concreto

**Información adicional:** ["Buscar en la ventana Lista de parámetros Q", Página 1523](#page-1522-0)

La ventana **Lista de parámetros Q** se puede abrir en los siguientes modos de funcionamiento:

- **Programación**
- **Manual**

 $\mathbf{i}$ 

**Ejecución pgm.**

En los modos de funcionamiento **Manual** y **Ejecución pgm.** se puede abrir la ventana con la tecla **Q**.

## <span id="page-1522-0"></span>**Buscar en la ventana Lista de parámetros Q**

Para buscar en la ventana **Lista de parámetros Q**, hacer lo siguiente:

- Seleccionar cualquier celda coloreada en gris
- ▶ Introducir secuencia de caracteres
- El control numérico abre un campo de introducción y busca la secuencia de caracteres en la columna de la celda seleccionada.
- El control numérico marca el primer resultado que comienza con la secuencia de caracteres.
	- En caso necesario, seleccionar el siguiente resultado

En control numérico muestra un campo de introducción sobre la tabla. Alternativamente, se puede utilizar este campo de introducción para navegar hasta un número de variable concreto. El campo de introducción se puede seleccionar con la tecla **GOTO**.

## **Notas**

# *INDICACIÓN*

#### **¡Atención: Peligro de colisión!**

Los ciclos de HEIDENHAIN, los ciclos del fabricante y las funciones de proveedores externos utilizan variables. Las variables también se pueden programar dentro de los programas NC. Si el usuario se desvía del rango recomendado de variables, se pueden producir solapamientos y, por tanto, un comportamiento no deseado. Durante el mecanizado existe riesgo de colisión.

- Utilizar exclusivamente los conjuntos de variables recomendados por HEIDENHAIN
- $\triangleright$  No utilizar las variables preasignadas
- Tener en cuenta la documentación de HEIDENHAIN, del fabricante y de terceros
- Comprobar el proceso mediante la simulación

# *INDICACIÓN*

#### **¡Atención! Peligro de graves daños materiales.**

Los campos no definidos de la tabla de puntos de referencia se comportan de forma diferente a los campos definidos con el valor **0**: Los campos definidos con **0**, al activarse, sobrescriben el valor anterior, con los campos no definidos, el valor anterior se mantendrá. Si el valor anterior se mantiene, existe riesgo de colisión.

- Antes de activar de un punto de referencia, comprobar si todas las columnas tienen valores escritos
- En las columnas no definidas introducir el valor **0**, por ejemplo
- Otra posibilidad es que el fabricante defina **0** como valor estándar para las columnas

**Información adicional:** ["Parámetros Q preasignados", Página 1525](#page-1524-0)

- En el programa NC se puede introducir una mezcla de valores fijos y variables.
- A los parámetros QS se les puede asignar un máx. de 255 caracteres.
- Con la tecla **Q** se puede crear una frase NC para asignar un valor a una variable. Si se vuelve a pulsar la tecla, el control numérico cambia el tipo de variable siguiendo el orden **Q**, **QL**, **QR**.

En el teclado en pantalla, este procedimiento solo funciona con la tecla **Q** en el apartado Funciones NC.

**Información adicional:** ["Teclado en pantalla de la barra del control numérico",](#page-1675-0) [Página 1676](#page-1675-0)

- A las variables se les pueden asignar valores numéricos entre –999.999.999 y +999.999.999. En el campo de introducción se pueden ingresar un máximo de 16 caracteres, nueve de los cuales pueden encontrarse antes de la coma. El control numérico puede calcular valores numéricos hasta una magnitud de 1010.
- Con el elemento sintáctico **SET UNDEFINED** se asigna el estado **no definido** a las variables.

Si, p. ej., se programa una posición con un parámetro Q no definido, el control numérico ignora este desplazamiento.

Cuando se utiliza un parámetro Q no definido en los pasos de cálculo del programa NC, el control numérico muestra un mensaje de error y detiene la ejecución del programa.

**27**

**Información adicional:** ["Asignar el estado no definido a la variable", Página 1534](#page-1533-1)

■ El control numérico almacena valores numéricos internamente en formato binario (norma IEEE 754). Debido al formato estandarizado utilizado, el control numérico no representa algunos números decimales con exactitud binaria (error de redondeo).

Tener en cuenta esta circunstancia, especialmente al utilizar valores de variables calculadas en órdenes de salto o posicionamientos.

#### **Notas sobre los parámetros QR y las copias de seguridad**

El control numérico guarda los parámetros QR en una copia de seguridad.

Si el fabricante no define una ruta distinta, el control numérico guarda los parámetros QR en la ruta **SYS:\runtime\sys.cfg**. La unidad de disco **SYS:** solo se respalda si se hace una copia de seguridad completa.

El constructor de la máquina dispone de los siguientes parámetros de máquina opcionales para la indicación de la ruta:

**pathNcQR** (n.º 131201)

**pathSimQR** (n.º 131202)

Si el fabricante define en los parámetros opcionales de máquina una ruta en la unidad de disco **TNC:**, también se pueden utilizar las funciones **NC/PLC Backup** para hacer una copia de seguridad de los parámetros Q sin introducir una clave. **Información adicional:** ["Backup y Restore", Página 2407](#page-2406-0)

## <span id="page-1524-0"></span>**27.2.2 Parámetros Q preasignados**

El control numérico asigna los siguientes valores a los parámetros **Q100** hasta **Q199**, p. ej.:

- Valores del PLC
- Indicaciones sobre la herramienta y el cabezal
- Indicaciones sobre el estado de funcionamiento
- Resultados de medición de los ciclos de palpación

El control numérico guarda los valores de los parámetros Q **Q108** y **Q114** hasta **Q117** en la unidad de medida del programa NC actual.

# **Valores del PLC Q100 a Q107**

El control numérico asigna valores del PLC a los parámetros Q **Q100** hasta **Q107**.

## **Radio de herramienta activo Q108**

El control numérico asigna al parámetro Q **Q108** el valor del radio de herramienta activo.

El control numérico calcula el radio de herramienta activo a partir de los siguientes valores:

- Radio de herramienta **R** de la tabla de herramientas
- Valor delta **DR** de la tabla de htas.
- Valor delta **DR** del programa NC con una tabla de correcciones o una llamada de herramienta

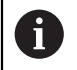

El control numérico guarda el radio de herramienta activo incluso después de reiniciarse.

**Información adicional:** ["Datos de la herramienta", Página 327](#page-326-0)

## **Eje de herramienta Q109**

El valor del parámetro Q **Q109** depende del eje de herramienta actual:

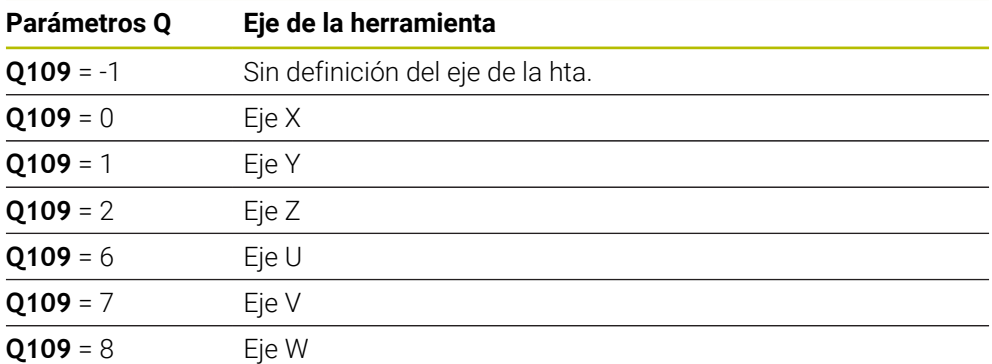

**Información adicional:** ["Descripción de los ejes de las fresadoras", Página 234](#page-233-0)

## **Estado del cabezal Q110**

El valor del parámetro Q **Q110** depende de la última función auxiliar activada para el cabezal:

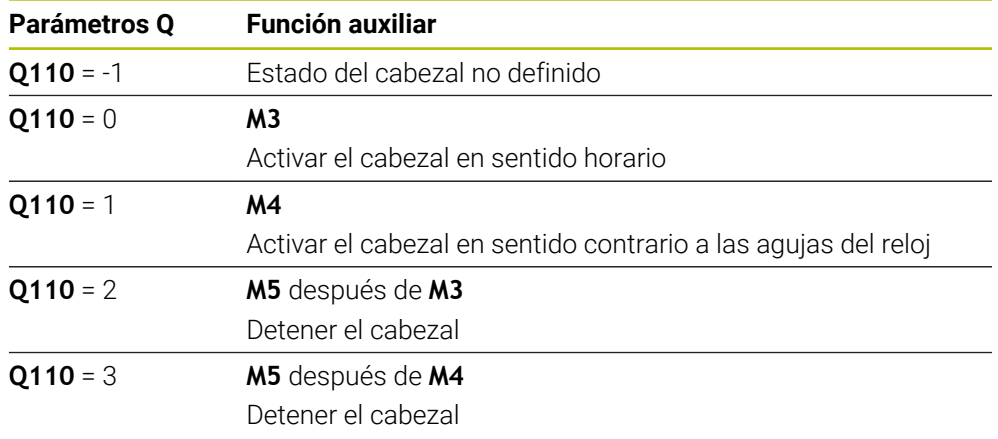

**Información adicional:** ["Funciones auxiliares", Página 1471](#page-1470-0)

# **Suministro de refrigerante Q111**

El valor del parámetro Q **Q111** depende de la última función auxiliar activada para el suministro de refrigerante:

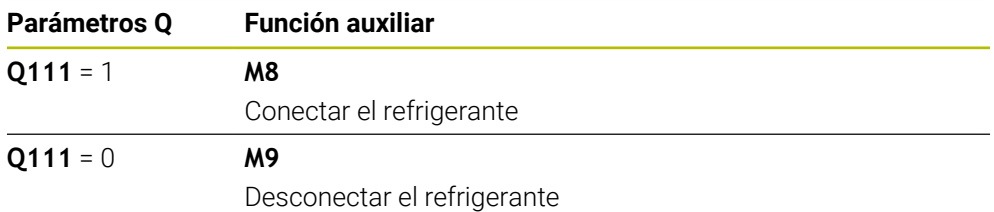

## **Factor de solapamiento Q112**

Durante el fresado de cajeras, el control numérico asigna al parámetro Q **Q112** el factor de solapamiento.

**Información adicional:** ["Ciclos para fresado", Página 645](#page-644-0)

El valor del parámetro Q **Q113** depende de la unidad de medida del programa NC. En el caso de las imbricaciones con, por ejemplo, **CALL PGM**, el control numérico utiliza la unidad de medida del programa principal:

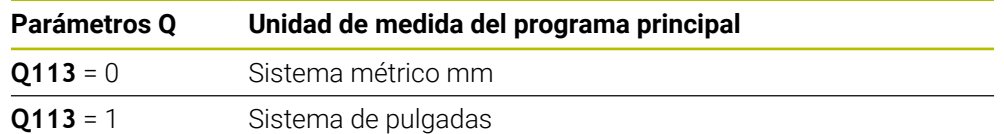

# **Longitud de herramienta Q114**

El control numérico asigna al parámetro Q **Q114** el valor de la longitud de herramienta activa.

El control numérico calcula la longitud de herramienta activa a partir de los siguientes valores:

- Longitud de herramienta **L** de la tabla de herramientas
- Valor delta **DL** de la tabla de htas.
- Valor delta **DL** del programa NC con una tabla de correcciones o una llamada de herramienta

H

El control numérico guarda la longitud de herramienta activa incluso después de reiniciarse.

**Información adicional:** ["Datos de la herramienta", Página 327](#page-326-0)

# **Coordenadas calculadas de los ejes rotativos Q120 a Q122**

El control numérico asigna las coordenada calculadas de los ejes rotativos a los parámetros Q **Q120** a **Q122**:

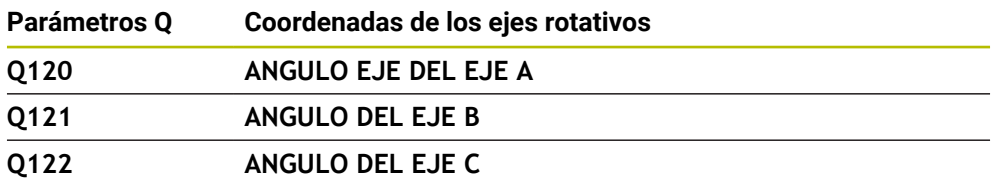

# **Resultados de medición de ciclos de palpación**

El control numérico asigna el resultado de medición de un ciclo de palpación programable a los siguientes parámetros Q.

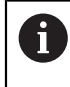

Las figuras auxiliares de los ciclos del palpación muestran si el control numérico guarda un resultado de medición en una variable. **Información adicional:** ["Zona de trabajo Ayuda", Página 1674](#page-1673-0)

**Información adicional:** ["Ciclos de palpación para la pieza", Página 1815](#page-1814-0)

#### **Q115 y Q116 durante la medición de la herramienta automática**

Durante la medición de herramienta automática, el control numérico asigna la desviación del valor real-nominal a los parámetros **Q115** y **Q116**, p. ej. con TT 160:

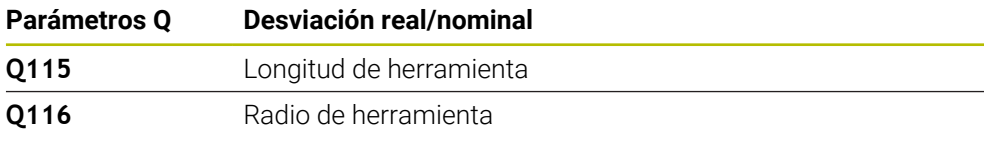

Después de la palpación, los parámetros Q **Q115** y **Q116** pueden contener  $\mathbf i$ otros valores.

#### **Parámetros Q Q115 a Q119**

Tras la palpación, el control numérico asigna los ejes de coordenadas a los parámetros Q **Q115** a **Q119**:

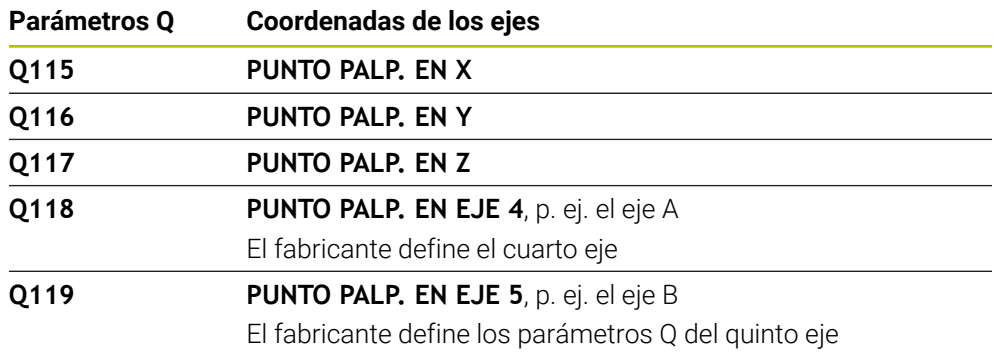

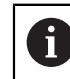

El control numérico no tiene en cuenta el radio y la longitud del vástago para este parámetro Q.

#### **Parámetros Q Q141 a Q149**

El control numérico asigna los valores reales a los parámetros Q **Q141** a **Q149**:

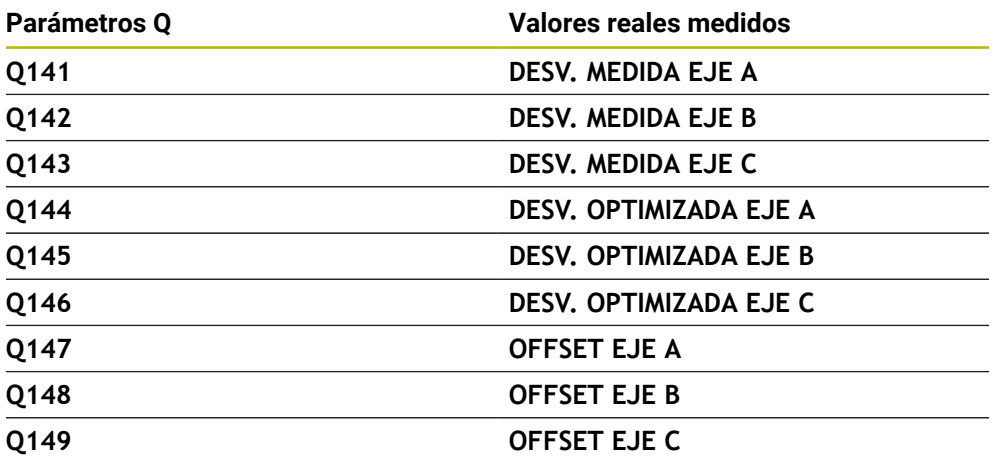

#### **Parámetros Q Q150 a Q160**

El control numérico asigna los valores reales a los parámetros Q **Q150** a **Q160**:

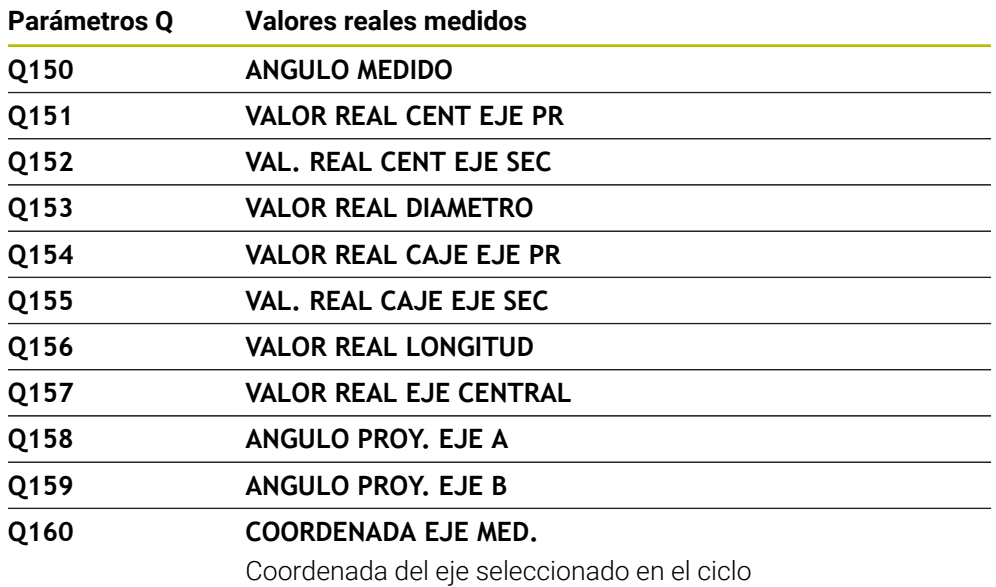

## **Parámetros Q Q161 a Q167**

El control numérico asigna la desviación calculada a los parámetros Q **Q161** a **Q167**:

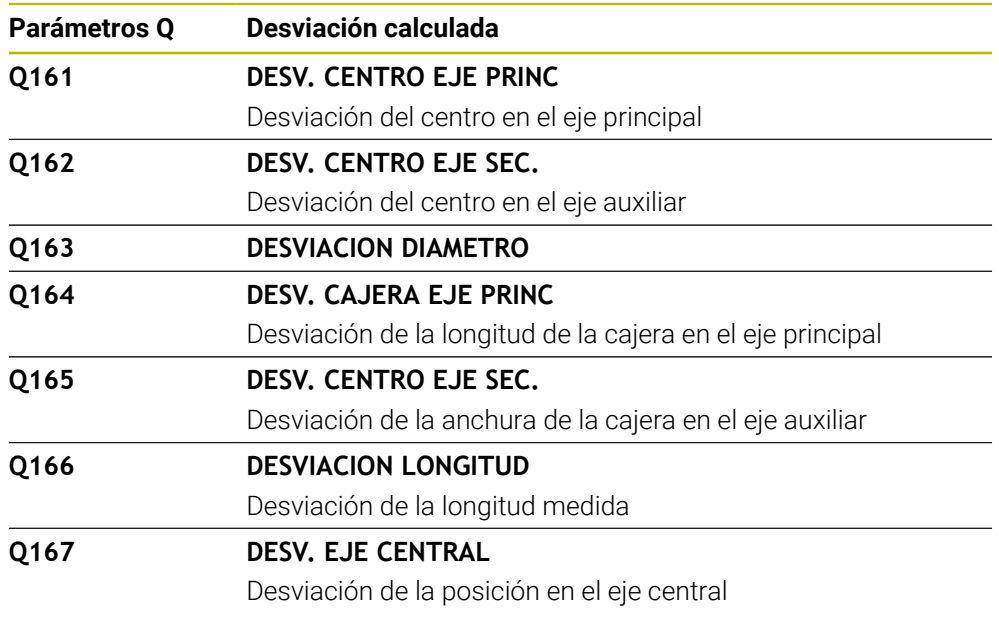

## **Parámetros Q Q170 a Q172**

El control numérico asigna el ángulo espacial calculado a los parámetros Q **Q170** a **Q172**:

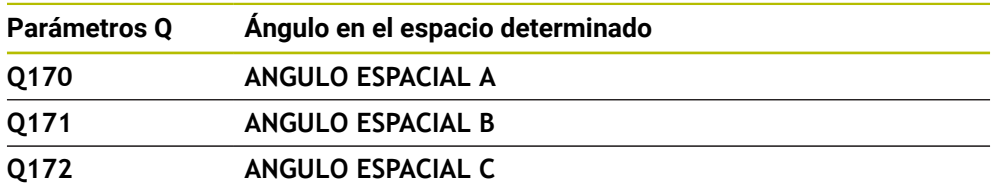

#### **Parámetros Q Q180 a Q182**

El control numérico asigna el estado de la pieza calculado a los parámetros Q **Q180** a **Q182**:

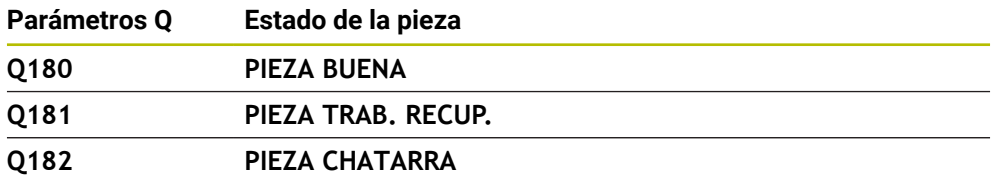

#### **Parámetros Q Q190 a Q192**

El control numérico reserva los parámetros Q **Q190** a **Q192** para los resultados de una medición de herramienta con un sistema de medición láser.

#### **Parámetros Q Q195 a Q198**

El control numérico reserva los parámetros Q **Q195** a **Q198** al uso interno:

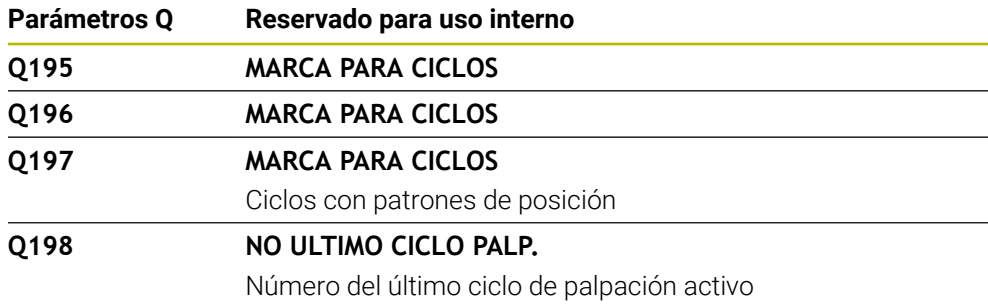

#### **Parámetro Q Q199**

El valor del parámetro Q **Q199** depende del estado de una medición de la herramienta con un palpador digital de herramientas:

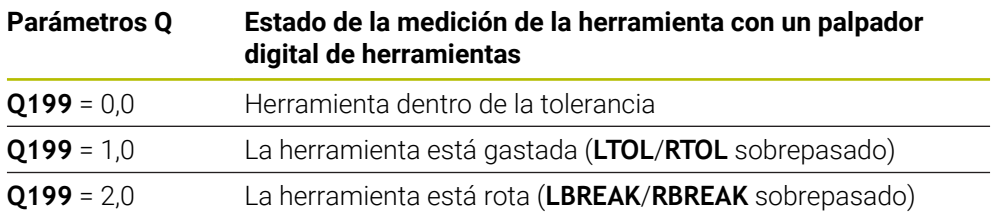

## **Parámetros Q Q Q950 a Q967**

El control numérico asigna a los parámetros Q **Q950** a **Q967** los valores reales medidos en combinación con los ciclos de palpación **14xx**:

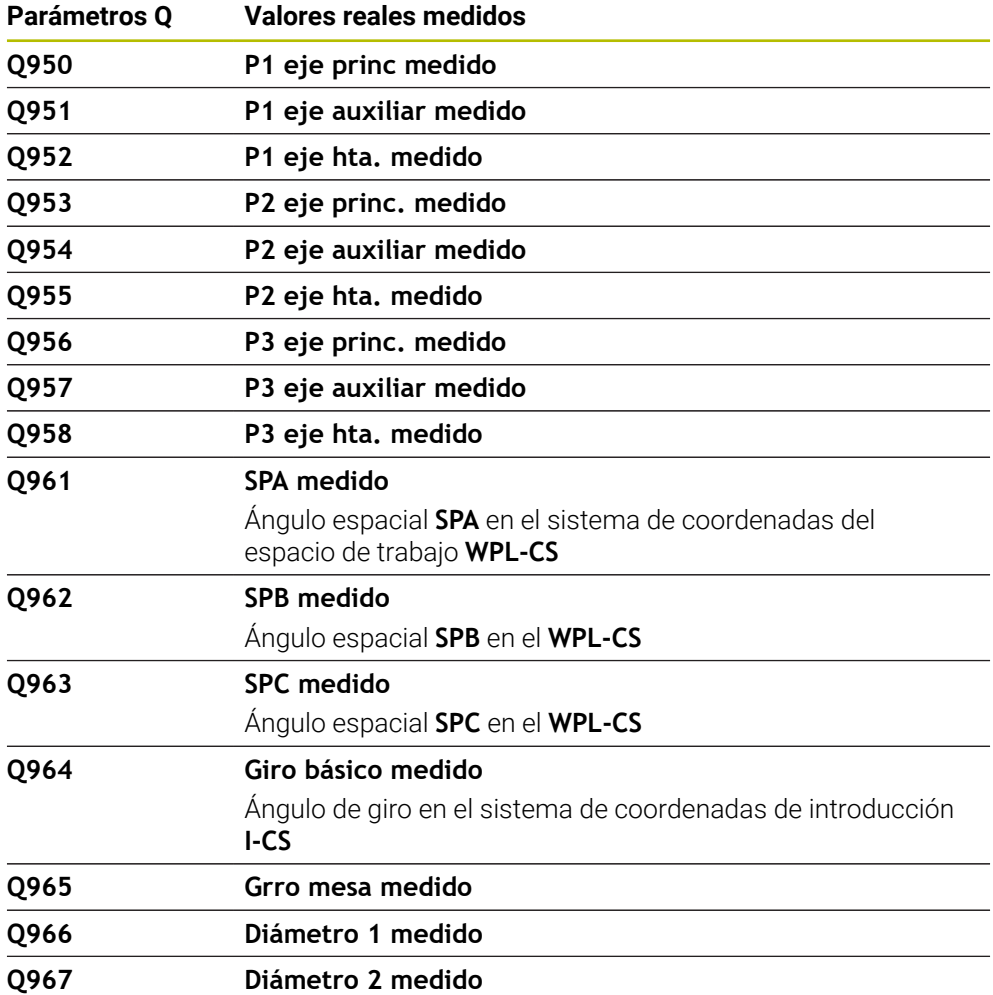

#### **Parámetros Q Q980 a Q997**

El control numérico asigna a los parámetros Q del **Q980** al **Q997** las desviaciones calculadas en combinación con los ciclos de palpación **14xx**:

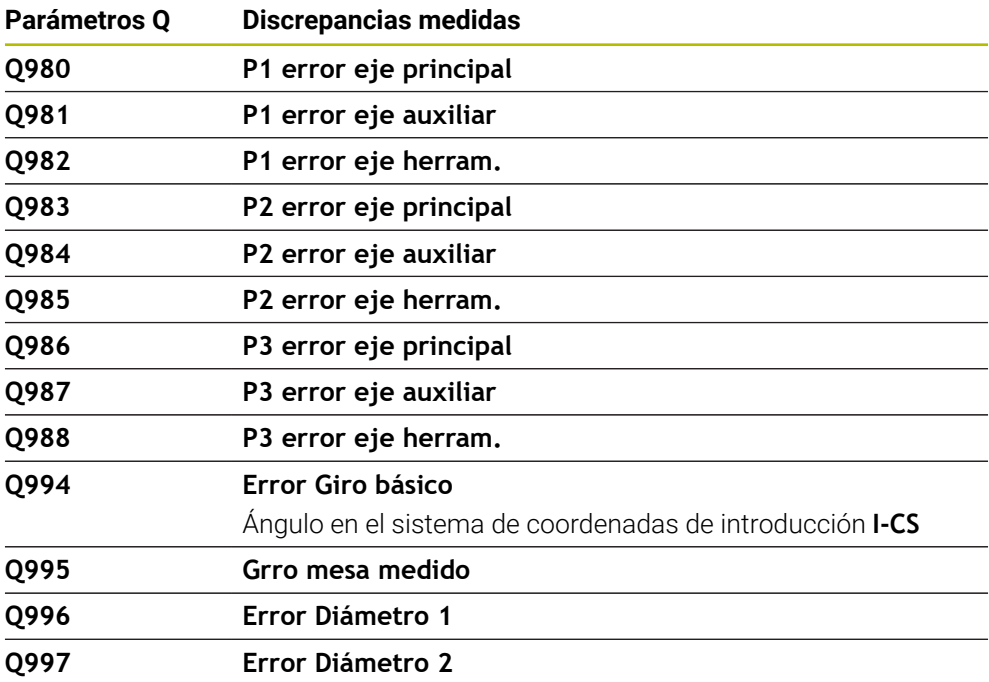

#### **Parámetro Q Q183**

El valor de los parámetros Q **Q183** depende del estado de la pieza en combinación con los ciclos de palpación 14xx:

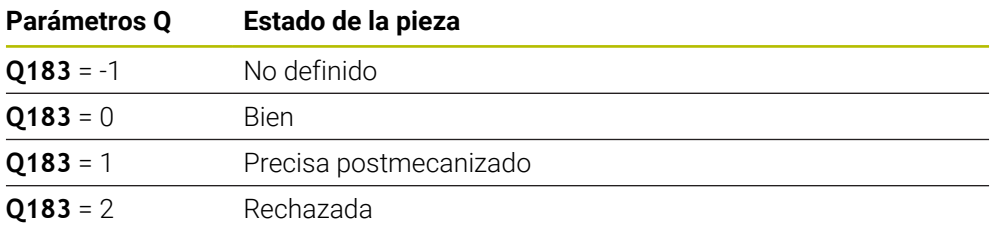

# <span id="page-1531-0"></span>**27.2.3 Carpeta Tipos de cálculo básico**

## **Aplicación**

En la carpeta **Tipos de cálculo básico** de la ventana **Insertar función NC**, el control numérico ofrece las funciones **FN 0** a **FN 5**.

Con la función **FN 0** se pueden asignar valores numéricos a las variables. Después, programar una variable en el programa NC en lugar de un número fijo. También se pueden utilizar las variables predefinidas, p. ej., el radio de herramienta activo **Q108** Con las funciones **FN 1** a **FN 5**, se pueden utilizar los valores de las variables para calcular dentro del programa NC.

#### **Temas utilizados**

- Variables preasignadas **Información adicional:** ["Parámetros Q preasignados", Página 1525](#page-1524-0)
- Cálculos con fórmulas **Información adicional:** ["Fórmulas en el programa NC", Página 1555](#page-1554-0)

## **Descripción de la función**

La carpeta **Tipos de cálculo básico** contiene las siguientes funciones:

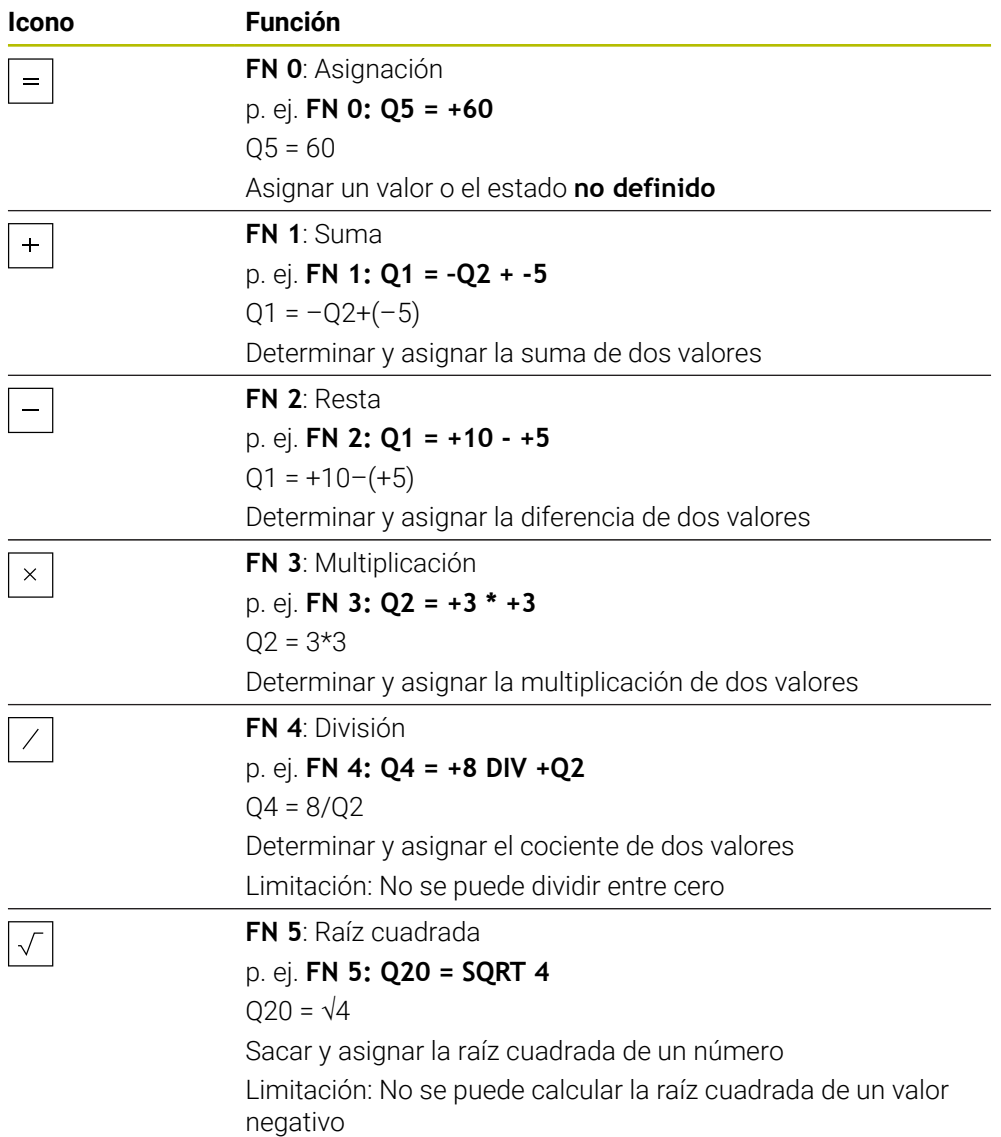

Definir la variable a la que se asigna el resultado a la izquierda del símbolo igual. A la derecha del símbolo igual se pueden utilizar valores fijos y variables. En las ecuaciones se pueden añadir signos a las variables y valores numéricos.

#### **Familias de piezas**

Para las familias de funciones, p. ej., se programan como variables las dimensiones de una pieza. Para el mecanizado de piezas individuales, asignar un valor numérico a cada variable.

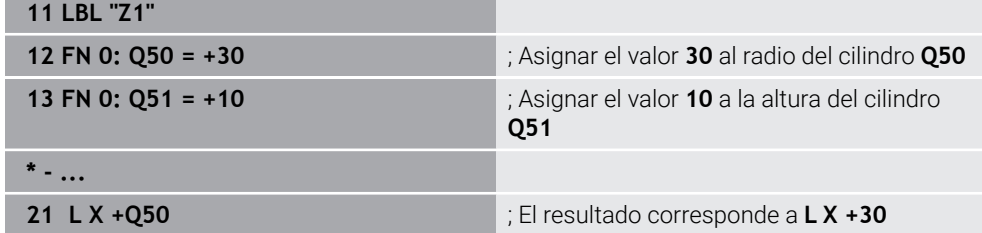

## **Ejemplo; Cilindro con parámetros Q**

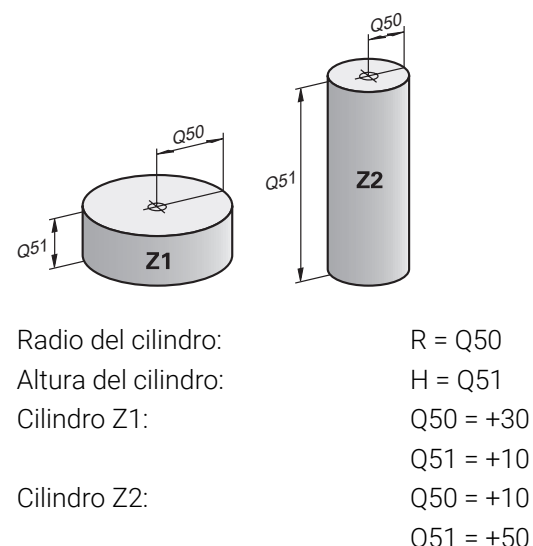

# <span id="page-1533-1"></span>**Asignar el estado no definido a la variable**

Para asignar el estado **no definido** a una variable, hacer lo siguiente:

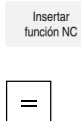

- Seleccionar **Insertar función NC**
- El control numérico abre la ventana **Insertar función NC**.
- Seleccionar **FN 0**
	- Introducir el número de la variable, p. ej. **Q5**
	- Seleccionar **SET UNDEFINED**
	- ▶ Confirmar introducción
	- El control numérico asigna el estado **no definido** a la variable.

## **Notas**

- El control numérico diferencia entre variables indefinidas y variables con el valor 0.
- No se debe dividir entre 0 (FN 4).
- No se debe tomar la raíz de ningún valor negativo (**FN 5**).

# <span id="page-1533-0"></span>**27.2.4 Carpeta Funciones angulares**

## **Aplicación**

En la carpeta **Funciones angulares** de la ventana **Insertar función NC**, el control numérico ofrece las funciones **FN 6** a **FN 8** y **FN 13**.

Con estas funciones se pueden calcular funciones angulares para, p. ej. programar contornos triangulares variables.

# **Descripción de la función**

La carpeta **Funciones angulares** contiene las siguientes funciones:

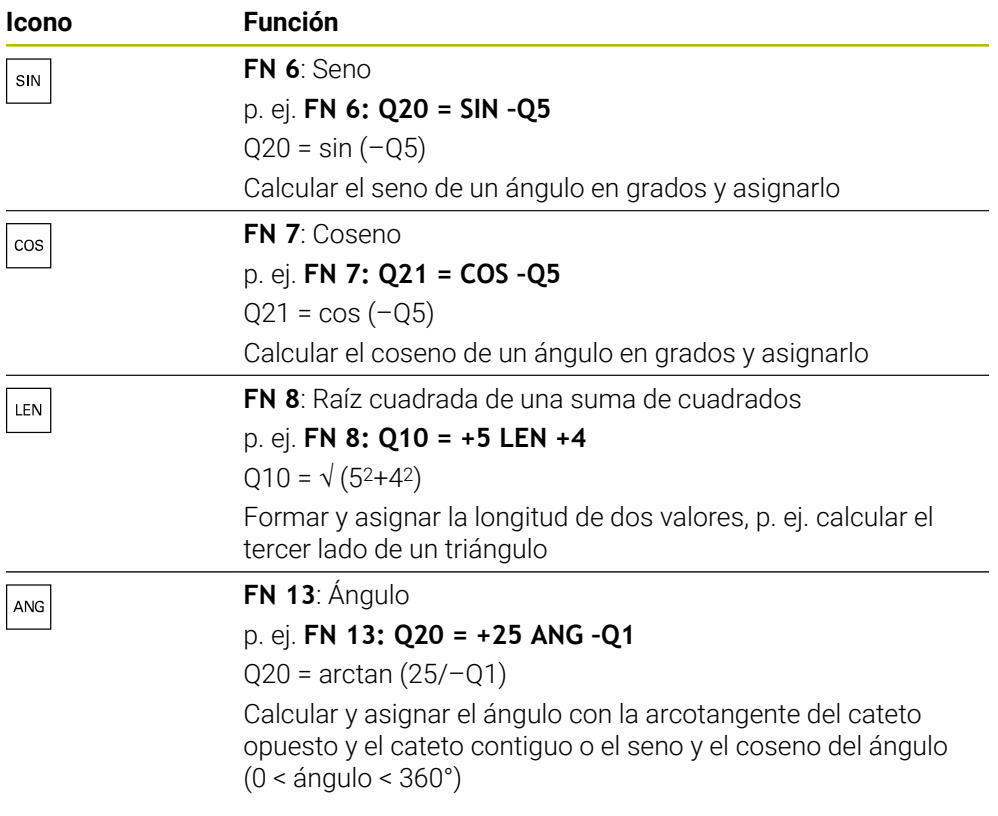

Definir la variable a la que se asigna el resultado a la izquierda del símbolo igual. A la derecha del símbolo igual se pueden utilizar valores fijos y variables. En las ecuaciones se pueden añadir signos a las variables y valores numéricos.

HEIDENHAIN | TNC7 | Edición completa del manual de instrucciones | 10/2023 **1535**

# **Definición**  $\mathsf{C}$ a  $\alpha$  $\bullet$  $\mathsf{b}$

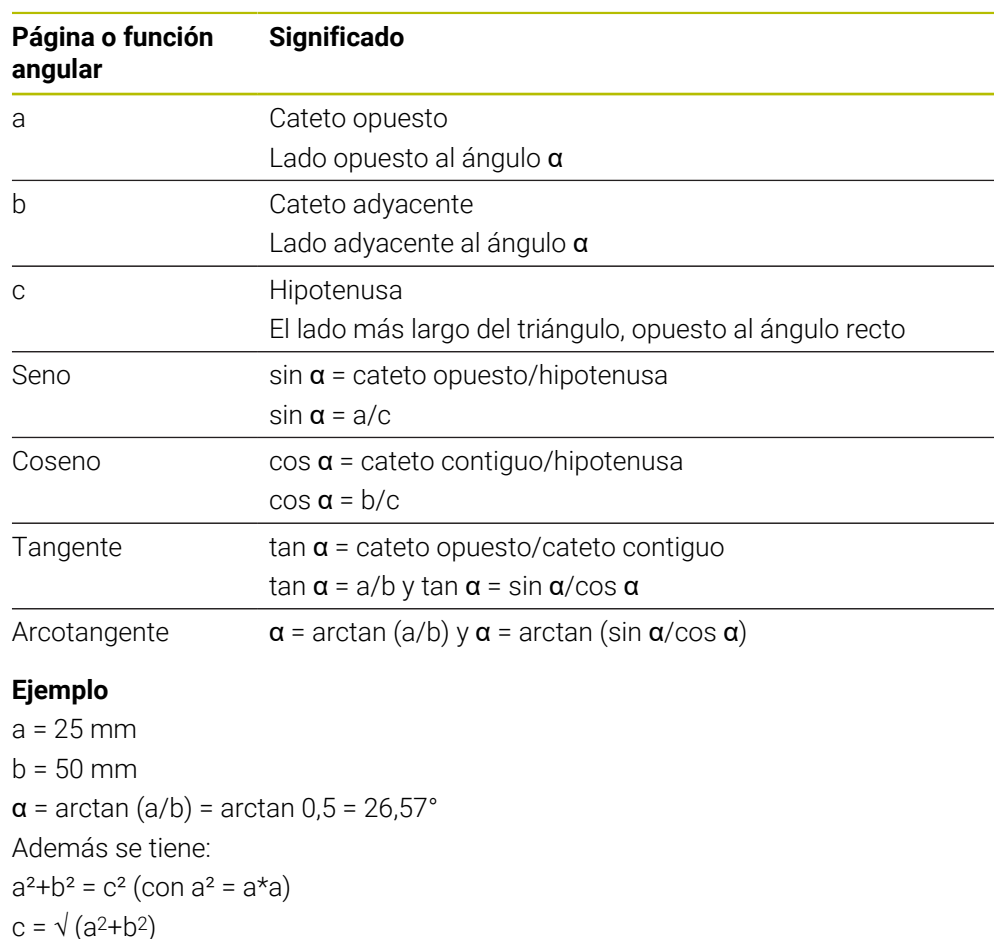

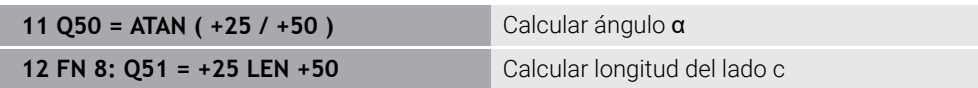

# <span id="page-1535-0"></span>**27.2.5 Carpeta Cálculo de círculos**

# **Aplicación**

En la carpeta **Cálculo de círculos** de la ventana **Insertar función NC**, el control numérico ofrece las funciones **FN 23** y **FN 24**.

Con estas funciones, se pueden calcular el centro y el radio del círculo a partir de tres coordenadas de tres o cuatro puntos del círculo, es decir, la posición y el tamaño de un arco de círculo.

# **Descripción de la función**

La carpeta **Cálculo de círculos** contiene las siguientes funciones:

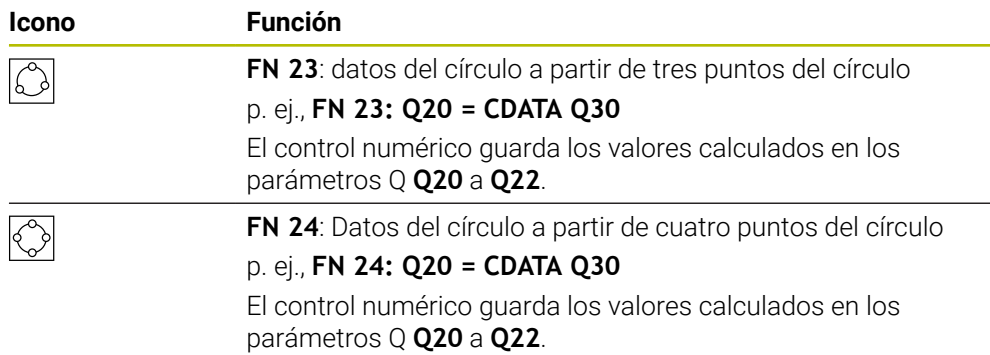

Definir la variable a la que se asigna el resultado a la izquierda del símbolo igual.

A la derecha del signo igual, definir la variable a partir de la cual el control numérico debe calcular los datos del círculo de las siguientes variables.

Las coordenadas de los datos del círculo se guardan en las variables sucesivas. Las coordenadas deben estar en el espacio de trabajo. Para ello, deben guardarse las coordenadas del eje principal antes de las coordenadas del eje auxiliar, p. ej., **X** antes de **Y** en el eje de herramienta **Z**.

**Información adicional:** ["Descripción de los ejes de las fresadoras", Página 234](#page-233-0)

## **Ejemplo de aplicación**

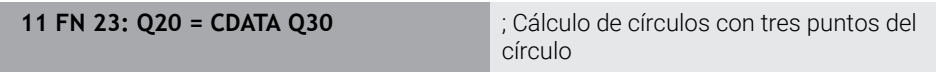

El control numérico comprueba los valores de los parámetros Q **Q30** a **Q35** y calcula los datos del círculo.

El control numérico guarda los resultados en los siguientes parámetros Q:

- Centro del círculo del eje principal en el parámetro Q **Q20** En el eje de herramienta **Z**, el eje principal es **X**
- Centro del círculo del eje auxiliar en el parámetro Q **Q21** En el eje de herramienta **Z**, el eje auxiliar es **Y**
- Radio del círculo en el parámetro Q **Q22**

La función NC **FN 24** utiliza cuatro pares de coordenadas y, por tanto, ocho parámetros Q consecutivos.

## **Nota**

ì

**FN 23** y **FN 24** no solo asignan automáticamente un valor a la variable de resultado que se encuentra a la izquierda del signo igual, sino también a las siguientes variables.

# <span id="page-1537-0"></span>**27.2.6 Carpeta Comando de salto**

#### **Aplicación**

En la carpeta **Comando de salto** de la ventana **Insertar función NC**, el control numérico ofrece las funciones **FN 9** a **FN 12** para saltos con decisiones si/entonces.

Con condiciones si/entonces, el control numérico compara una variable o un valor fijo con otra variable o valor fijo. Si se cumple la condición, el control numérico salta a la label programada al final de la condición.

Si no se cumple la condición, el control numérico mecaniza la siguiente frase NC.

#### **Temas utilizados**

Saltos sin condiciones con llamada de label **CALL LBL**

**Información adicional:** ["Subprogramas y repeticiones de programas con label](#page-449-0) [LBL", Página 450](#page-449-0)

## **Descripción de la función**

La carpeta **Comando de salto** contiene las siguientes funciones para las decisiones si/entonces:

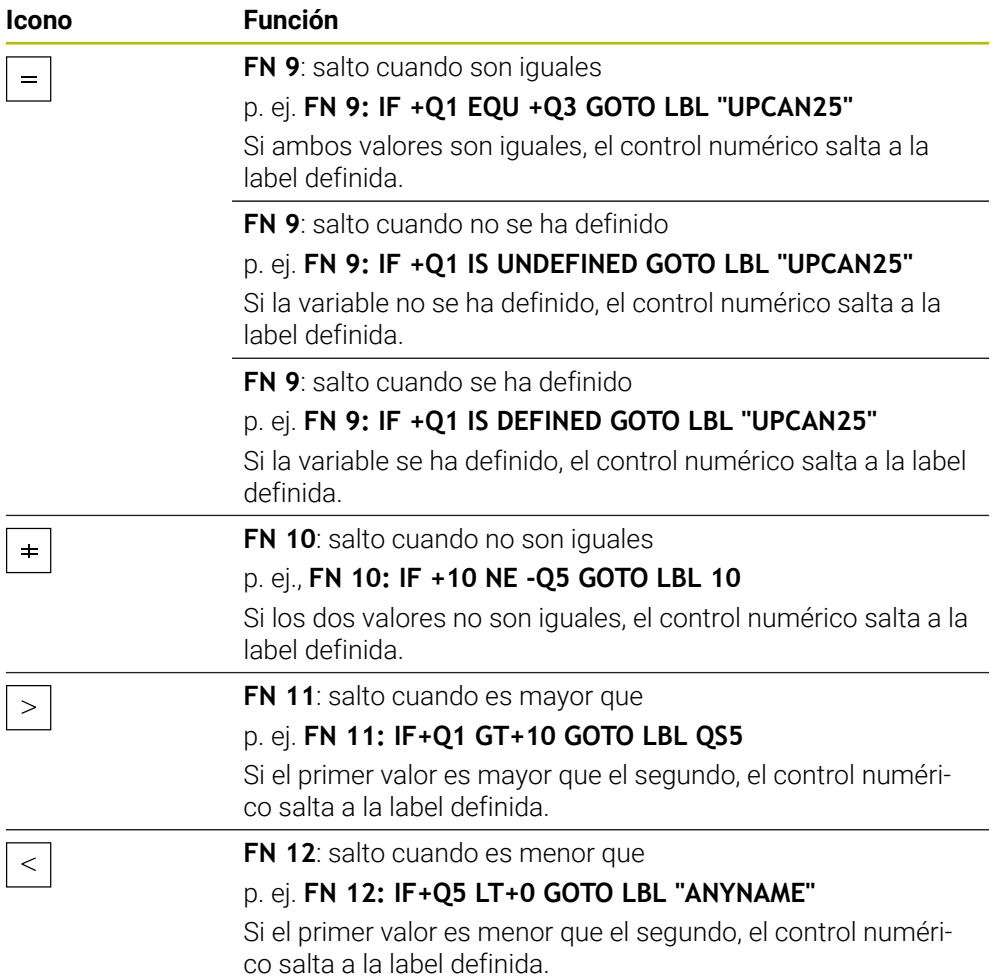

Introducir valores fijos o variables para las decisiones si/entonces.

#### **Salto incondicional**

Los saltos incondicionales son aquellos que siempre cumplen la condición.

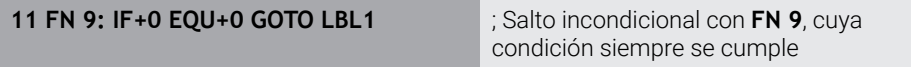

Estos saltos se pueden utilizar, p. ej. en un programa NC llamado en el que se trabaje con subprogramas. En un programa NC sin **M30** o **M2** se puede evitar que el control numérico ejecute subprogramas sin una llamada con **LBL CALL**. Programar una label como dirección de salto que esté programada justo antes del final del programa.

**Información adicional:** ["Subprogramas", Página 452](#page-451-0)

#### **Definiciones**

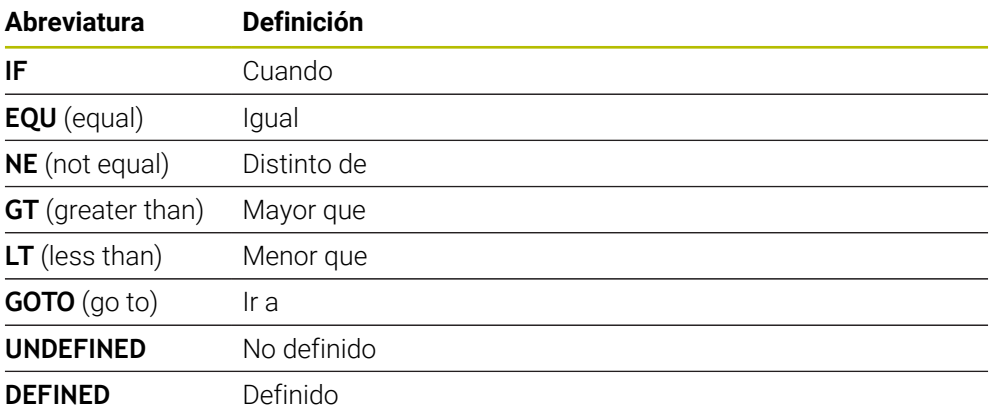

## <span id="page-1538-0"></span>**27.2.7 Funciones especiales de la programación de variables**

## **Emitir mensaje de error con FN 14: ERORR**

#### **Aplicación**

Con la función **FN 14: ERROR** puede emitir mensajes de error controlados por programa que vienen especificados por el fabricante o por HEIDENHAIN.

#### **Temas utilizados**

- Números de error predefinidos por HEIDENHAIN **Información adicional:** ["Números de error predefinidos para FN 14: ERROR",](#page-2542-0) [Página 2543](#page-2542-0)
- Mensajes de error en el menú de notificaciones **Información adicional:** ["Menú de notificaciones de la barra de información",](#page-1712-0) [Página 1713](#page-1712-0)

# **Descripción de la función**

Si el control numérico ejecuta la función **FN 14: ERROR** durante la ejecución del programa o en la simulación, interrumpe el mecanizado y emite el mensaje definido. A continuación se deberá iniciar de nuevo el programa NC.

Definen el número de error para el mensaje de error deseado.

Los números de error se agrupan de la forma siguiente:

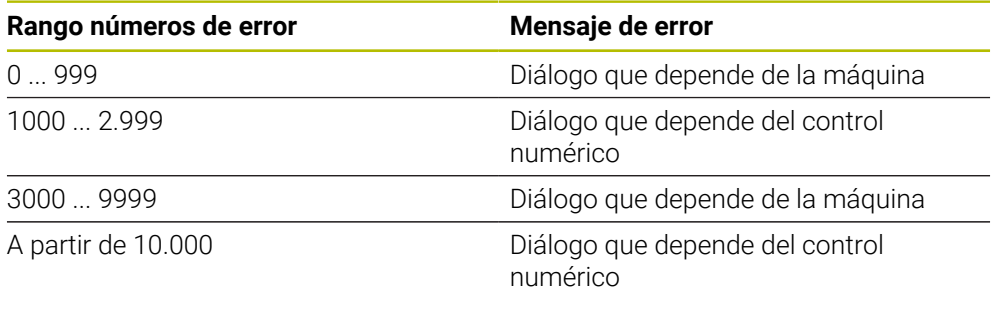

Rogamos consulte el manual de la máquina. Los números de error hasta el 999, así como entre el 3000 y el 9999, vienen establecidos y definidos por el fabricante.

**Información adicional:** ["Números de error predefinidos para FN 14: ERROR",](#page-2542-0) [Página 2543](#page-2542-0)

#### **Introducción**

(6)

**11 FN 14: ERROR=1000** ; Emitir mensaje de error con **FN 14**

Para navegar a esta función, hacer lo siguiente:

#### **Insertar función NC Todas las funciones FN Funciones especiales FN 14 ERROR**

La función NC contiene los siguientes elementos sintácticos:

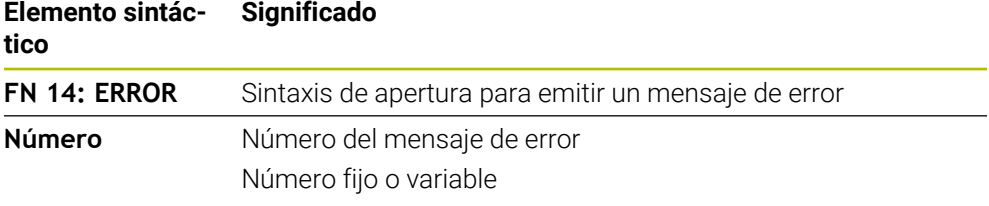

#### **Nota**

Tener en cuenta que, en función del control numérico y la versión de software, no están disponibles todos los mensajes de error.

# **Emitir texto formateado con FN 16: F-PRINT**

#### **Aplicación**

Con la función **FN 16: F-PRINT** se pueden emitir formateados números fijos y variables y textos, p. ej., para guardar resultados de la medición. Se pueden modificar los valores del modo siguiente:

- Guardar como fichero en el control numérico
- Mostrar como ventana en la pantalla
- Guardar como fichero en una unidad de disco externa o dispositivo USB
- **Imprimir en una impresora conectada**
- Protocolo de medición generado automáticamente en los ciclos de palpación **Información adicional:** ["Protocolización de los resultados de la medición",](#page-2004-0) [Página 2005](#page-2004-0)
- **Imprimir en una impresora conectada Información adicional:** ["Impresora", Página 2388](#page-2387-0)

## **Descripción de la función**

Para emitir números fijos y variables y texto se requieren los siguientes pasos:

- Fichero de origen El fichero de origen determina el contenido y el formato.
- Función NC **FN 16: F-PRINT** El control numérico crea el fichero de salida con la función NC **FN 16**. El tamaño máximo del fichero de salida es 20 kB.

**Información adicional:** ["Archivo de formato para el contenido y el formato",](#page-1540-0) [Página 1541](#page-1540-0)

El control numérico genera el archivo de salida en los siguientes casos:

- Final del programa **END PGM**
- Interrupción del programa con la tecla **NC Stop**
- Código **M\_CLOSE** en el archivo de origen **Información adicional:** ["Palabras clave", Página 1543](#page-1542-0)

#### <span id="page-1540-0"></span>**Archivo de formato para el contenido y el formato**

El formato y el contenido del archivo de salida se definen en un archivo de formato **\*.a**.

**Información adicional:** ["Zona de trabajo Editor de texto", Página 1288](#page-1287-0)

 $\overline{\phantom{a}}$ 

## **Formateado**

El formato del fichero de salida se define con los siguientes caracteres de formateado:

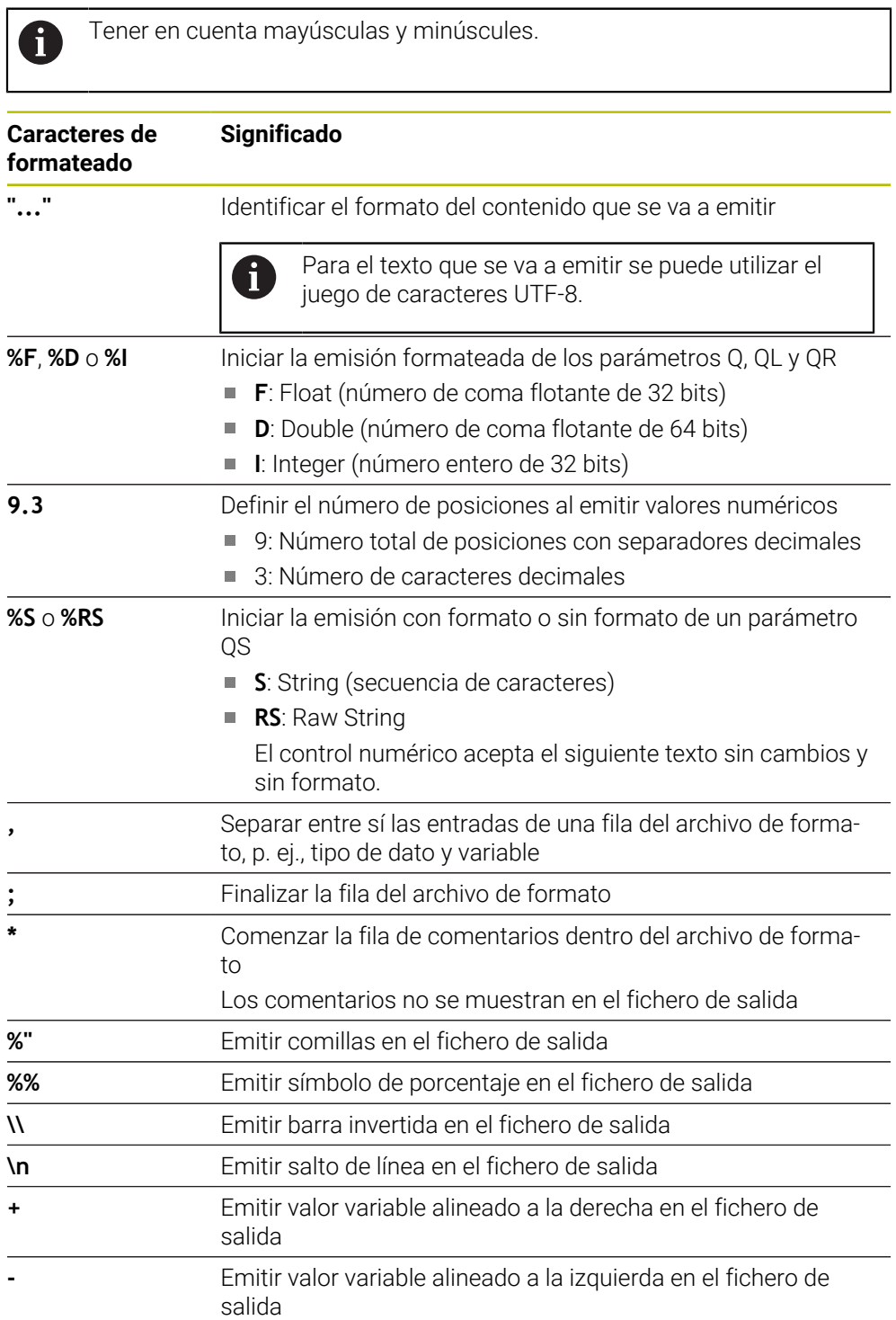

## <span id="page-1542-0"></span>**Palabras clave**

El contenido del fichero de salida se puede definir con los siguientes códigos:

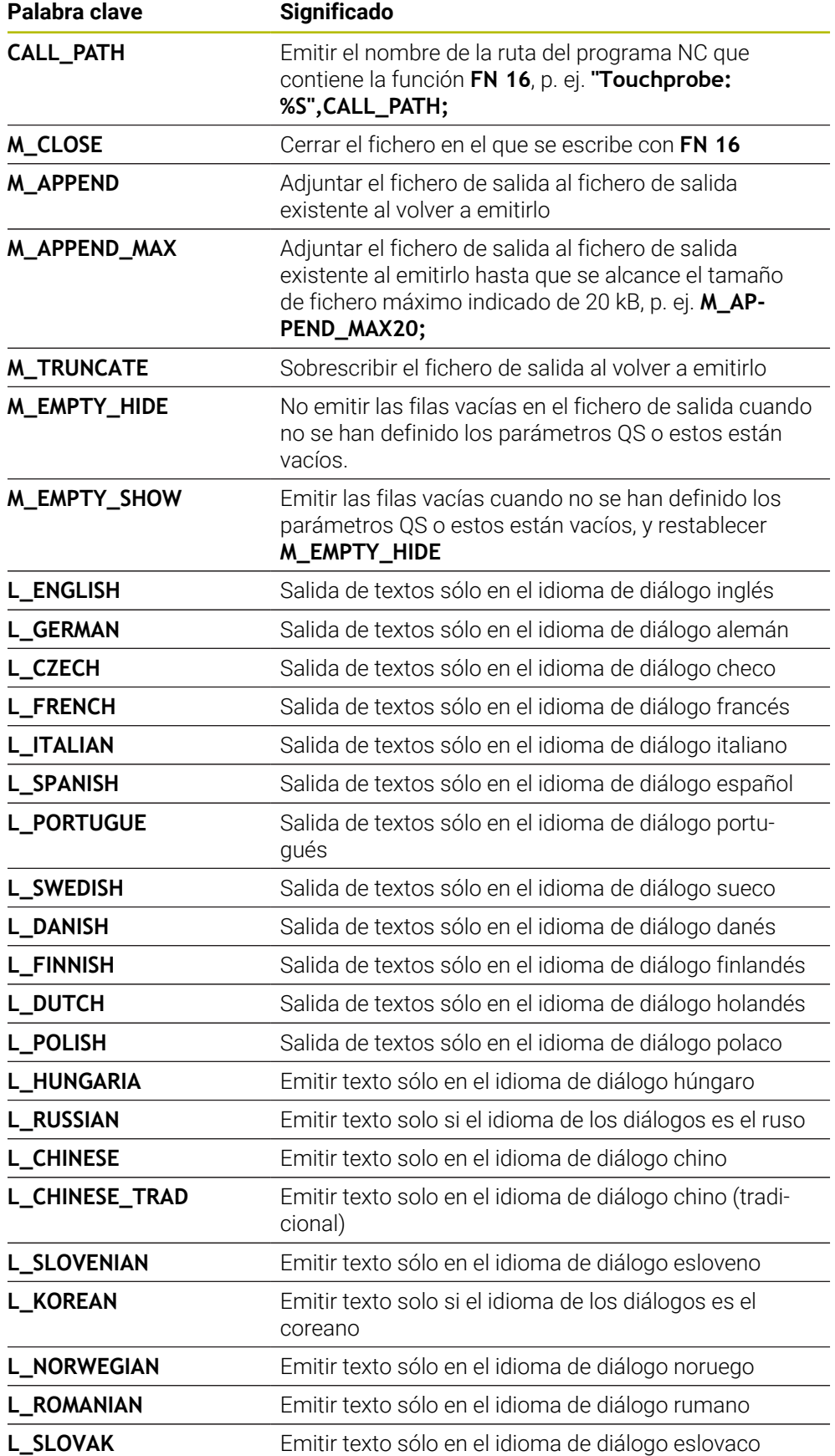

**27**

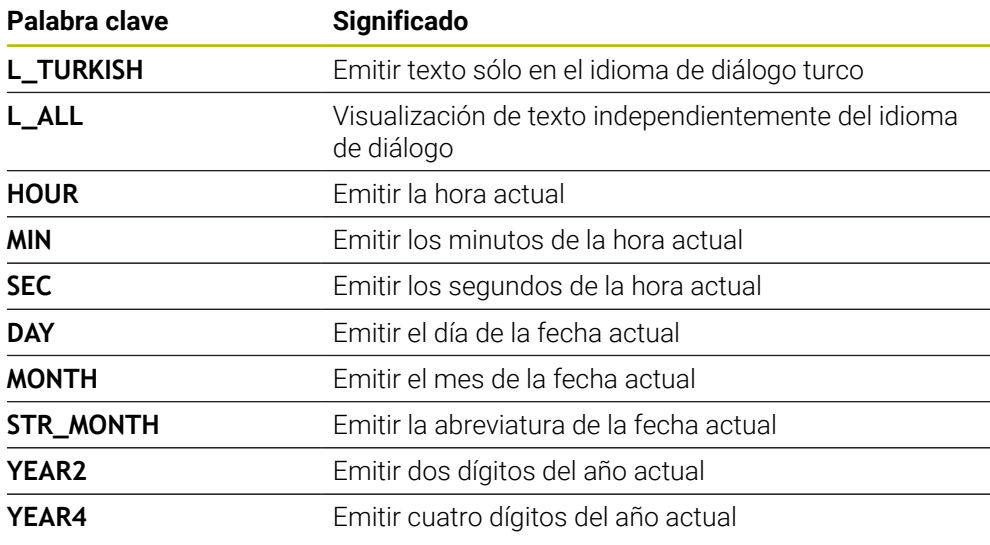

## **Introducción**

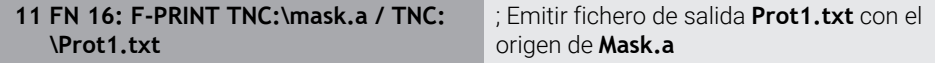

Para navegar a esta función, hacer lo siguiente:

#### **Insertar función NC FN Funciones especiales FN 16 F-PRINT**

La función NC contiene los siguientes elementos sintácticos:

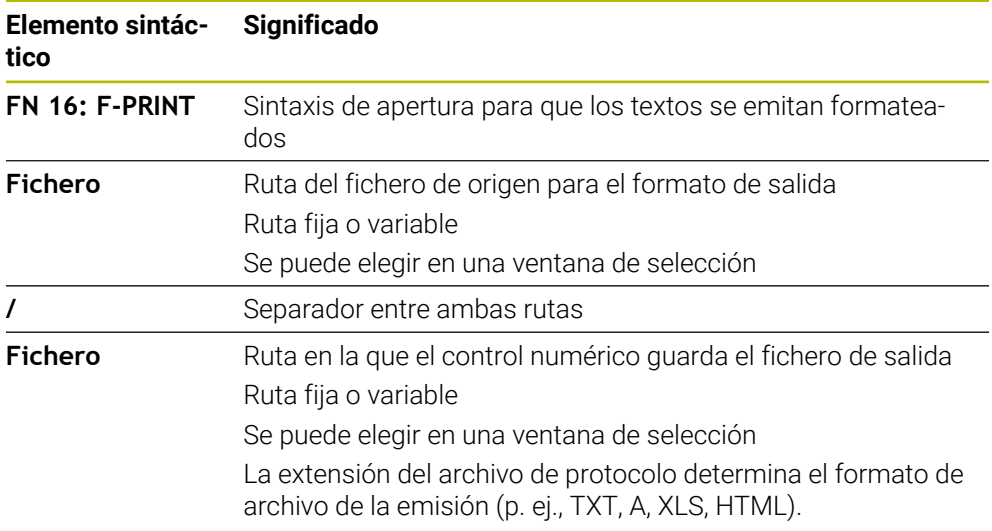

Si las rutas se definen como variables, introducir los parámetros QS con la siguiente sintaxis:

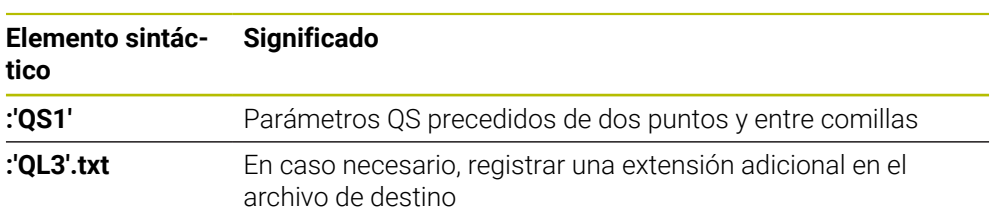

#### **Opciones de emisión**

#### **Visualización en pantalla**

La función **FN 16** se puede utilizar para emitir mensajes en una ventana de la pantalla del control numérico. Esto posibilita mostrar texto informativo de tal forma que el usuario tenga que reaccionar a él. En el programa NC se puede elegir el contenido y la posición del texto que se va a emitir. También se pueden emitir valores variables.

Para que el control numérico muestre el mensaje en su pantalla, definir la ruta de emisión como **SCREEN:**.

El control numérico también muestra el mensaje en la pestaña **FN 16** de la zona de trabajo **Estado**.

**Información adicional:** ["Pestaña FN 16", Página 195](#page-194-0)

#### **Ejemplo**

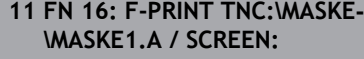

; Mostrar el fichero de salida en la pantalla del control numérico con **FN 16**

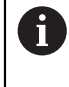

Si con varias visualizaciones en pantalla en el programa NC se quiere sustituir el contenido de la ventana, definir los códigos **M\_CLOSE** o **M\_TRUNCATE**.

Con una visualización en pantalla, el control numérico abre la ventana **FN16- PRINT**. La ventana permanece abierta hasta que la cierre el usuario. Mientras la ventana esté abierta, se puede manejar el control numérico y cambiar de modo de funcionamiento en segundo plano.

Para cerrar la ventana, hacer lo siguiente:

- Definir ruta de emisión **SCLR:** (Screen Clear)
- Seleccionar el botón **OK**
- Seleccionar el botón **Cancelar programa**
- Seleccionar un nuevo programa NC

#### **Guardar fichero de emisión**

Con la función **FN 16** se pueden guardar los ficheros de emisión en una unidad de disco o dispositivo USB.

Para que el control numérico guarde el fichero de salida, definir la ruta con la unidad de disco en la función **FN 16**.

#### **Ejemplo**

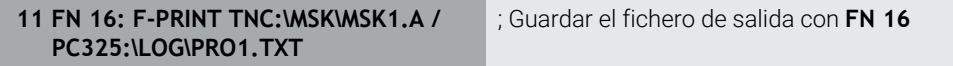

Si en el programa NC se programa la misma emisión más de una vez, en el fichero de destino, el control numérico añade la emisión actual detrás del contenido emitido hasta la fecha.

#### **Imprimir fichero de salida**

También se puede utilizar la función **FN 16** para imprimir los ficheros de salida en una impresora conectada.

**Información adicional:** ["Impresora", Página 2388](#page-2387-0)

Para que el control numérico imprima el fichero de salida, el fichero de origen debe terminar con el código **M\_CLOSE**.

Si se utiliza la impresora estándar, introducir **Printer:\** y un nombre de fichero como ruta de destino.

Si se utiliza otra impresora como impresora estándar, introducir la ruta de la impresora, p. ej., **Printer:\PR0739\**, y un nombre de fichero.

El control numérico guarda el fichero según el nombre de fichero y la ruta definidos. El control numérico no imprime el nombre del fichero.

El control numérico solo guarda el fichero hasta que se imprime.

#### **Ejemplo**

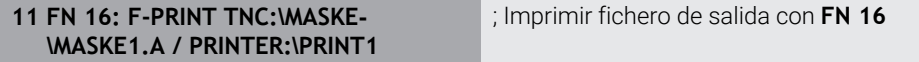

#### **Notas**

■ Con los parámetros de máquina opcionales **fn16DefaultPath** (n.º 102202) y **fn16DefaultPathSim** (n.º 102203), se define la ruta en la que el control numérico guarda los ficheros de salida.

Si se define una ruta tanto en los parámetros de máquina como en la función **FN 16**, la ruta se aplicará a la función **FN 16**.

- Si en la función FN solo se define como ruta de destino del fichero de salida el nombre del fichero, el control numérico guarda el fichero de salida en la carpeta del programa NC.
- Cuando el fichero llamado se encuentra en el mismo directorio que el fichero que se va a llamar, también se puede introducir solo el nombre de fichero sin ruta. Si se selecciona el fichero a través del menú, el control numérico avanza automáticamente.
- Con la función **%RS** en el fichero de origen, el control numérico captura el contenido sin formato definido. Para ello, se puede emitir, p. ej., una indicación de ruta con parámetros QS.
- En los ajustes de la zona de trabajo **Programa** se puede seleccionar si el control numérico muestra una visualización de pantalla en una ventana.

Si se desactiva la visualización de pantalla, el control numérico no muestra ninguna ventana. El control numérico sigue mostrando el contenido en la pestaña **FN 16** de la zona de trabajo **Estado**.

**Información adicional:** ["Ajustes en la zona de trabajo Programa", Página 247](#page-246-0) **Información adicional:** ["Pestaña FN 16", Página 195](#page-194-0)

# **Ejemplo**

Ejemplo de un archivo de formato que genera un archivo de salida con contenido variable:

**"TOUCHPROBE"; "%S",QS1; M\_EMPTY\_HIDE; "%S",QS2; "%S",QS3; M\_EMPTY\_SHOW; "%S",QS4; "DATE: %02d.%02d.%04d",DAY,MONTH,YEAR4; "TIME: %02d:%02d",HOUR,MIN; M\_CLOSE;**

Ejemplo para un programa NC que define exclusivamente **QS3**:

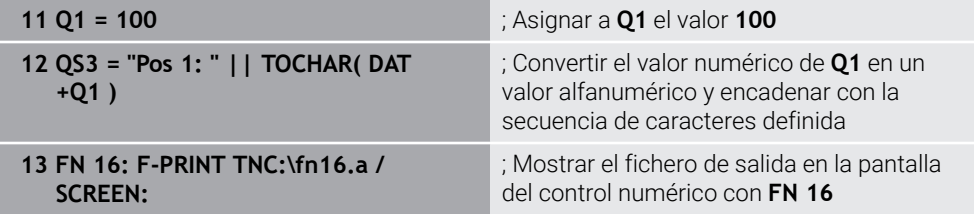

Ejemplo para la visualización en pantalla con dos filas vacías que provienen de **QS1** y **QS4**:

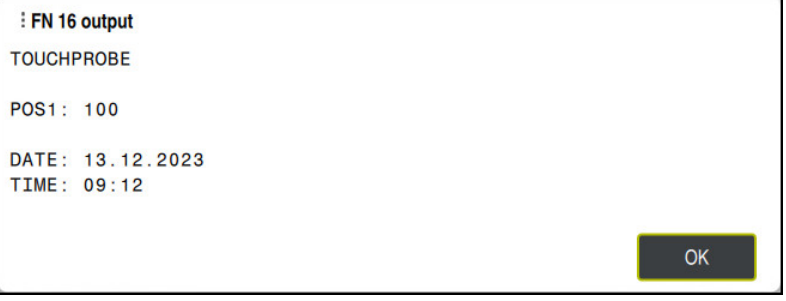

Ventana **FN16-PRINT**

# **Leer dato del sistema con FN 18: SYSREAD**

## **Aplicación**

Con la función **FN 18: SYSREAD** se pueden leer los datos del sistema y guardarlos en las variables.

## **Temas utilizados**

- Lista de los datos del sistema del control numérico **Información adicional:** ["Lista de las funciones FN", Página 2548](#page-2547-0)
- Leer datos del sistema mediante los parámetros QS

**Información adicional:** ["Leer los datos del sistema con SYSSTR", Página 1562](#page-1561-0)

## **Descripción de la función**

El control numérico emite datos del sistema con **FN 18: SYSREAD** siempre métricamente, independientemente de la unidad del programa NC.

#### **Introducción**

**11 FN 18: SYSREAD Q25 = ID210 NR4 IDX3**

; Guardar el factor de escala activo del eje Z en **Q25**

Para navegar a esta función, hacer lo siguiente:

**Insertar función NC FN Funciones especiales FN 18 SYSREAD**

La función NC contiene los siguientes elementos sintácticos:

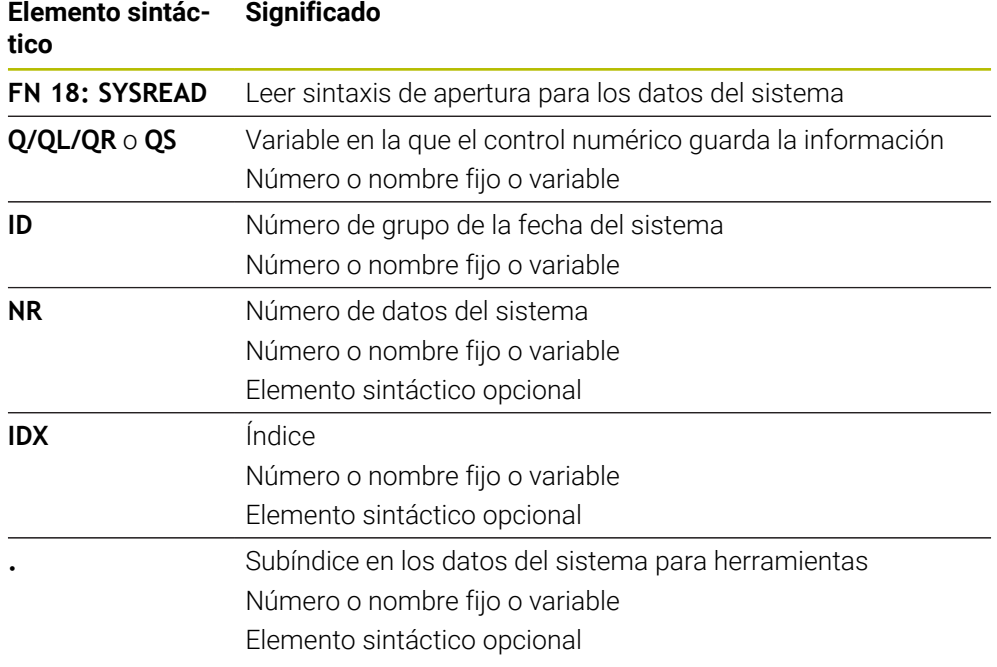

## **Nota**

Alternativamente, también pueden leerse los datos de la tabla de herramientas activa mediante **TABDATA READ**. Con esta función, el control numérico calcula automáticamente en la unidad del programa NC.

**Información adicional:** ["Leer valor de la tabla con TABDATA READ", Página 2228](#page-2227-0)

## **Enviar información del programa NC con FN 38: SEND**

#### **Aplicación**

而

Con la función **FN 38: SEND**, a partir del programa NC se pueden escribir valores fijos o variables en el libro de registro o enviarse a una aplicación externa, p. ej. StateMonitor.

## **Descripción de la función**

Los datos se transmiten mediante una conexión TCP/IP.

Encontrará información adicional en el manual RemoTools SDK.
### **Introducción**

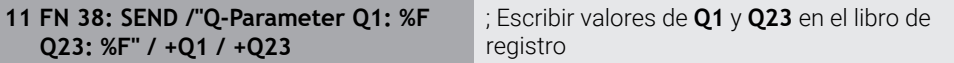

Para navegar a esta función, hacer lo siguiente:

**Insertar función NC FN Funciones especiales FN 38 SEND**

La función NC contiene los siguientes elementos sintácticos:

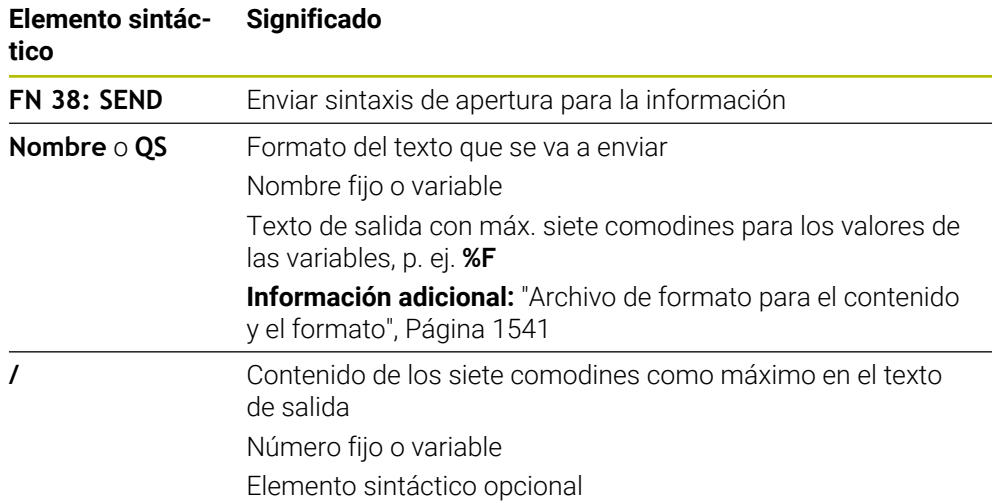

#### **Notas**

- Al indicar los números o texto fijos o variables, tener en cuenta mayúsculas y minúsculas.
- Para obtener un texto de emisión **%**, se deberá introducir **%%** en el punto de prueba deseado.

## **Ejemplo**

En este ejemplo, se envía información a StateMonitor.

Mediante la función **FN 38** se pueden contabilizar pedidos, entre otras cosas. Para poder utilizar esta función, deben darse las siguientes condiciones:

- StateMonitor versión 1.2
- La gestión de pedidos con la ayuda del denominado JobTerminal (opción #4) es posible a partir de la versión 1.2 del StateMonitor
- Pedido establecido en StateMonitor
- Máquina herramienta asignada

En el ejemplo se dan las siguientes especificaciones:

- Número del pedido 1234
- Paso del trabajo 1

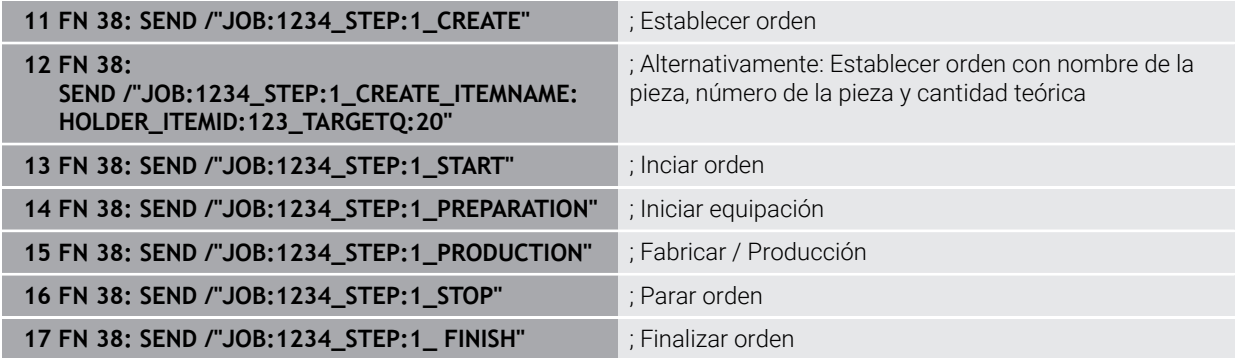

Adicionalmente se puede confirmar la cantidad de piezas del pedido.

Con los comodines **OK**, **S** y **R** se indica si la cantidad de las piezas confirmadas se han realizado o no correctamente.

Con **A** e **I** se define cómo interpreta esta información StateMonitor. Si se transfieren valores absolutos, StateMonitor sobrescribe los valores válidos hasta ese momento. Si se transfieren valores incrementales, StateMonitor cuenta el número de piezas incrementalmente.

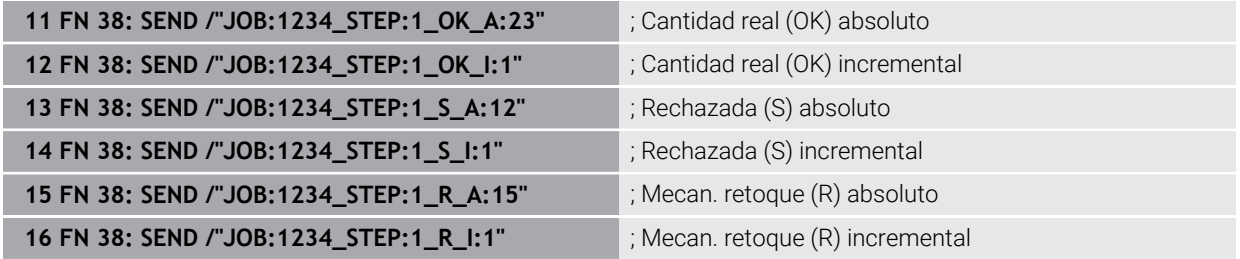

## <span id="page-1549-1"></span><span id="page-1549-0"></span>**27.2.8 Funciones NC para las tablas de libre definición**

## **Abrir tabla de libre definición con FN 26: TABOPEN**

### **Aplicación**

Con la función NC **FN 26: TABOPEN** se obre cualquiera tabla de libre definición para acceder a la tabla con permiso de escritura mediante **FN 27: TABWRITE** y con permiso de lectura con **FN 28: TABREAD**.

#### **Temas utilizados**

- Contenido y creación de tablas de libre definición **Información adicional:** ["Tablas de libre definición \\*.tab", Página 2275](#page-2274-0)
- Acceso a los valores de la tabla con una potencia de cálculo reducida **Información adicional:** ["Acceso a las tablas con instrucciones SQL",](#page-1577-0) [Página 1578](#page-1577-0)

#### **Descripción de la función**

Seleccionar la tabla que se va a abrir introduciendo la ruta de la tabla de libre definición. Introducir un nombre de fichero con extensión **\*.tab**.

#### **Introducción**

**11 FN 26: TABOPEN TNC:\table \TAB1.TAB**

; Abrir la tabla con **FN 26**

Para navegar a esta función, hacer lo siguiente:

### **Insertar función NC Todas las funciones FN Funciones especiales FN 26 TABOPEN**

La función NC contiene los siguientes elementos sintácticos:

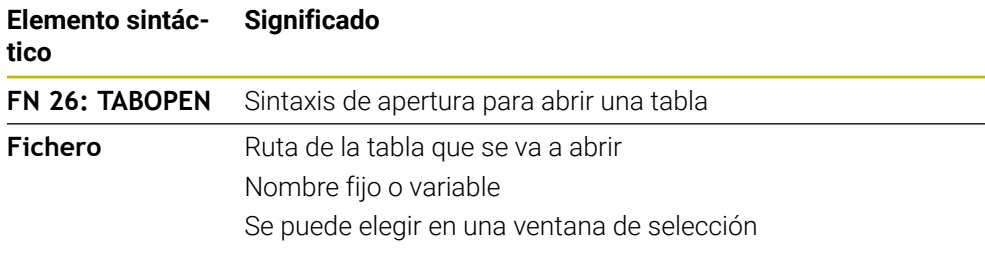

### **Nota**

En un programa NC solo se puede abrir una tabla. Una nueva frase NC con **FN 26: TABOPEN** cierra automáticamente la última tabla abierta.

## <span id="page-1550-0"></span>**Describir tabla de libre definición con FN 27: TABWRITE**

#### **Aplicación**

Con la función NC **FN 27: TABWRITE** se escribe en la tabla que se ha abierto previamente con **FN 26: TABOPEN**.

#### **Temas utilizados**

- Contenido y creación de tablas de libre definición **Información adicional:** ["Tablas de libre definición \\*.tab", Página 2275](#page-2274-0)
- Abrir tabla de libre definición

**Información adicional:** ["Abrir tabla de libre definición con FN 26: TABOPEN",](#page-1549-0) [Página 1550](#page-1549-0)

### **Descripción de la función**

Con la función NC **FN 27** se definen las columnas de la tabla en las que debe escribir el control numérico. Dentro de una frase NC se pueden definir varias columnas de la tabla, pero solo una fila de la tabla. El contenido que se va a escribir en las columnas se define previamente en las variables o se define directamente el la función NC **FN 27**.

### **Introducción**

**11 FN 27: TABWRITE 2/"Length,Radius" = Q2**

; Describir tabla con **FN 27**

Para navegar a esta función, hacer lo siguiente:

### **Insertar función NC Todas las funciones FN Funciones especiales FN 27 TABWRITE**

La función NC contiene los siguientes elementos sintácticos:

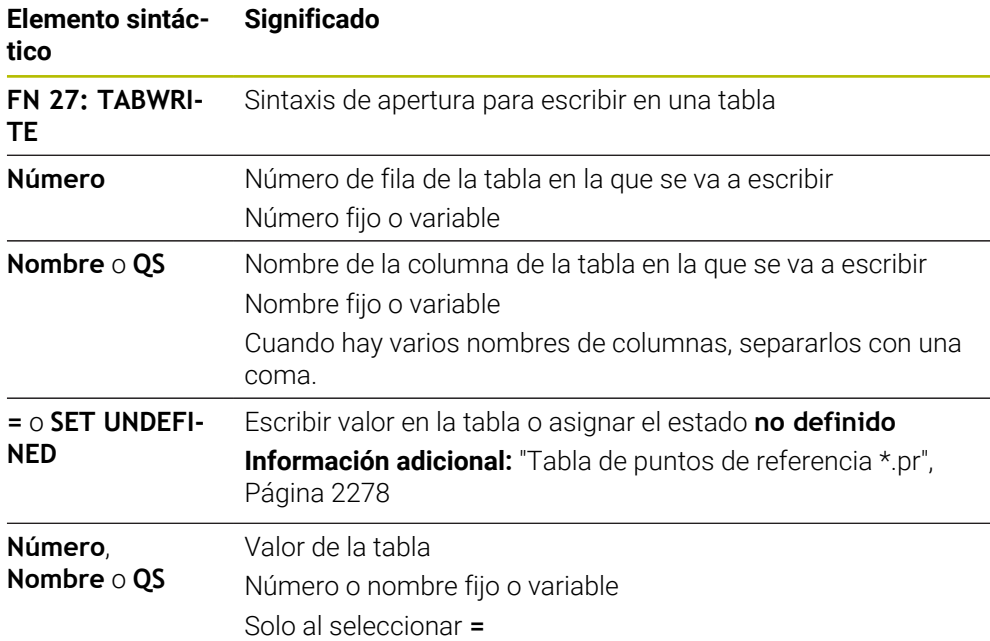

#### **Notas**

- Si se escriben varias columnas mediante una frase NC, se deben definir previamente los valores que se van a escribir en las variables consecutivas.
- Si se intenta escribir en una celda de la tabla bloqueada o no disponible, el control numérico muestra un mensaje de error.
- Si se escribe en varias columnas, el control numérico solo puede escribir números o nombres.
- Si se define un valor fijo en la función NC **FN 27**, el control numérico escribe el mismo valor en cada columna definida.
- Con el elemento sintáctico **SET UNDEFINED** se asigna el estado **no definido** a las variables.

Si, p. ej., se programa una posición con un parámetro Q no definido, el control numérico ignora este desplazamiento.

Cuando se utiliza un parámetro Q no definido en los pasos de cálculo del programa NC, el control numérico muestra un mensaje de error y detiene la ejecución del programa.

**Información adicional:** ["Asignar el estado no definido a la variable", Página 1534](#page-1533-0)

### **Ejemplo**

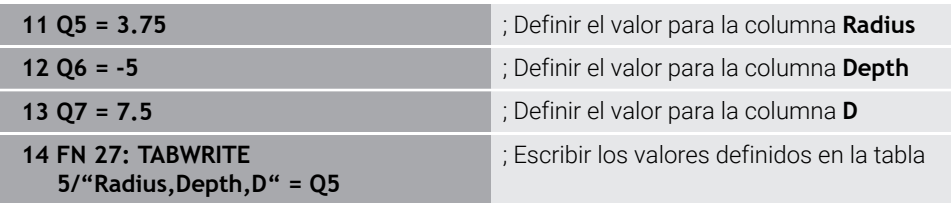

El control numérico escribe en las columnas **Radius**, **Depth** y **D** de la fila **5** de la tabla abierta actualmente. El control numérico escribe los valores de los parámetros Q **Q5**, **Q6** y **Q7** en la tabla.

### **Leer tabla de libre definición con FN 28: TABREAD**

### **Aplicación**

Con la función NC **FN 28: TABREAD** se lee de la tabla que se ha abierto previamente con **FN 26: TABOPEN**.

#### **Temas utilizados**

- Contenido y creación de tablas de libre definición **Información adicional:** ["Tablas de libre definición \\*.tab", Página 2275](#page-2274-0)
- Abrir tabla de libre definición **Información adicional:** ["Abrir tabla de libre definición con FN 26: TABOPEN",](#page-1549-0) [Página 1550](#page-1549-0)
- Describir tabla de libre definición **Información adicional:** ["Describir tabla de libre definición con FN 27: TABWRITE",](#page-1550-0) [Página 1551](#page-1550-0)

### **Descripción de la función**

Con la función NC **FN 28** se definen las columnas de la tabla que debe leer el control numérico. Dentro de una frase NC se pueden definir varias columnas de la tabla, pero solo una fila de la tabla.

### **Introducción**

**11 FN 28: TABREAD Q1 = 2 / "Length"** ; Leer tabla con **FN 28**

Para navegar a esta función, hacer lo siguiente:

### **Insertar función NC Todas las funciones FN Funciones especiales FN 28 TABREAD**

La función NC contiene los siguientes elementos sintácticos:

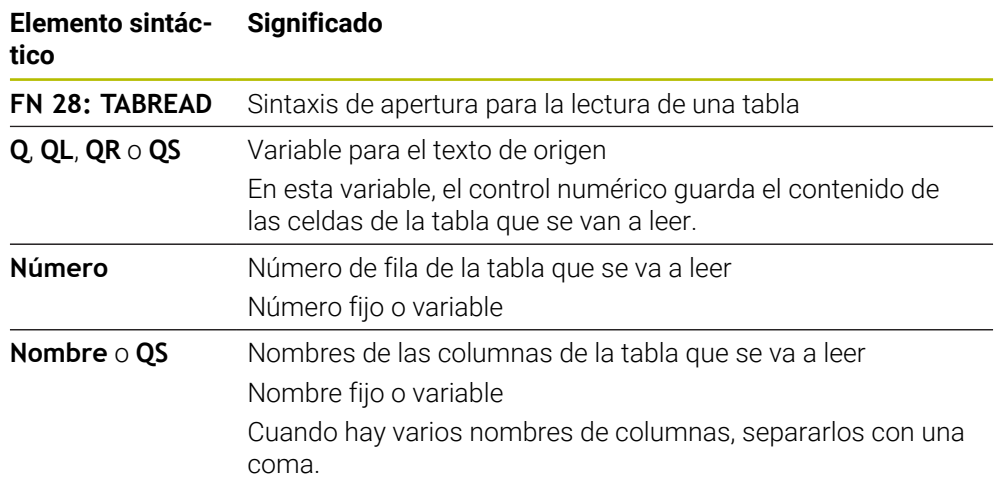

### **Nota**

Si en una frase NC se definen varias columnas, el control numérico guarda los valores leídos en variables consecutivas del mismo tipo, p. ej. **QL1**, **QL2** y **QL3**.

### **Ejemplo**

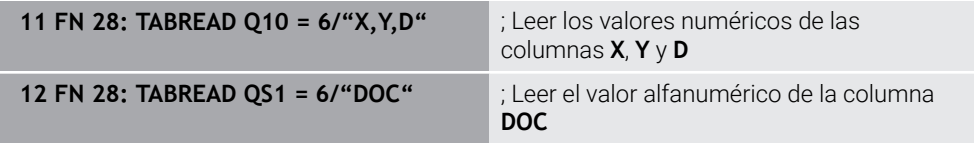

El control numérico lee los valores de las columnas **X**, **Y** y **D** de la fila **6** de la tabla abierta actualmente. El control numérico guarda los valores en los parámetros Q **Q10**, **Q11** y **Q12**.

El control numérico guarda en la misma fila el contenido de la columna **DOC** en el parámetro QS **QS1**.

## **27.2.9 Fórmulas en el programa NC**

#### **Aplicación**

Con la función NC **Fórmula Q/QL/QR** se pueden definir varios pasos del cálculo en una frase NC mediante valores fijos o variables. También se puede asignar un valor único a una variable.

#### **Temas utilizados**

Fórmula de secuencia de caracteres para las cadenas de caracteres **Información adicional:** ["Funciones de secuencia de caracteres", Página 1561](#page-1560-0)

■ Definir un solo cálculo en la frase NC

**Información adicional:** ["Carpeta Tipos de cálculo básico", Página 1532](#page-1531-0)

### **Descripción de la función**

La primera entrada que se define es la variable a la que se asigna el resultado.

A la derecha del signo igual, definir los pasos del cálculo o un valor que el control numérico asigna a la variable.

El control numérico ofrece las siguientes posibilidades para introducir fórmulas:

Autocompletado

**Información adicional:** ["Introducir fórmula mediante autocompletado",](#page-1558-0) [Página 1559](#page-1558-0)

- Teclado superpuesto para la introducción de fórmulas desde la barra de acción o el formulario
- Modo Introducción de fórmula del teclado en pantalla **Información adicional:** ["Teclado en pantalla de la barra del control numérico",](#page-1675-0) [Página 1676](#page-1675-0)

#### **Reglas de cálculo**

#### **Orden al analizar diferentes operadores**

Si una fórmula contiene pasos de cálculo combinados de diferentes operadores, el control numérico analiza los pasos de cálculo en un orden definido. Un ejemplo conocido es la técnica mnemónica del "punto antes de raya".

**Información adicional:** ["Ejemplo", Página 1559](#page-1558-1)

El control numérico analiza los pasos del cálculo en el siguiente orden:

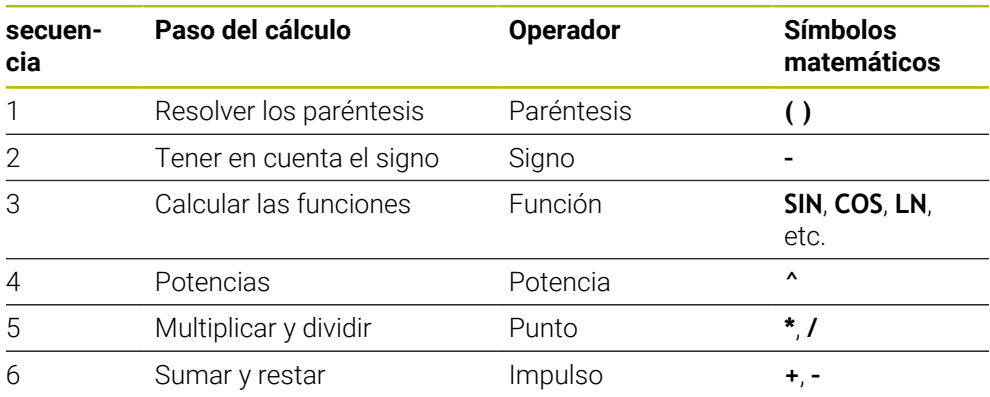

**Información adicional:** ["Pasos del cálculo", Página 1557](#page-1556-0)

#### **Orden al analizar operadores iguales**

El control numérico analiza los pasos del cálculo de operadores iguales de izquierda a derecha.

p. ej., 2 + 3 - 2 = (2 + 3) - 2 = 3

Excepción: El control numérico analiza las potencias encadenadas de derecha a izquierda.

p. ej.,  $2 \times 3 \times 2 = 2 \times (3 \times 2) = 2 \times 9 = 512$ 

## <span id="page-1556-0"></span>**Pasos del cálculo**

El teclado para la introducción de fórmulas contiene los siguientes pasos del cálculo:

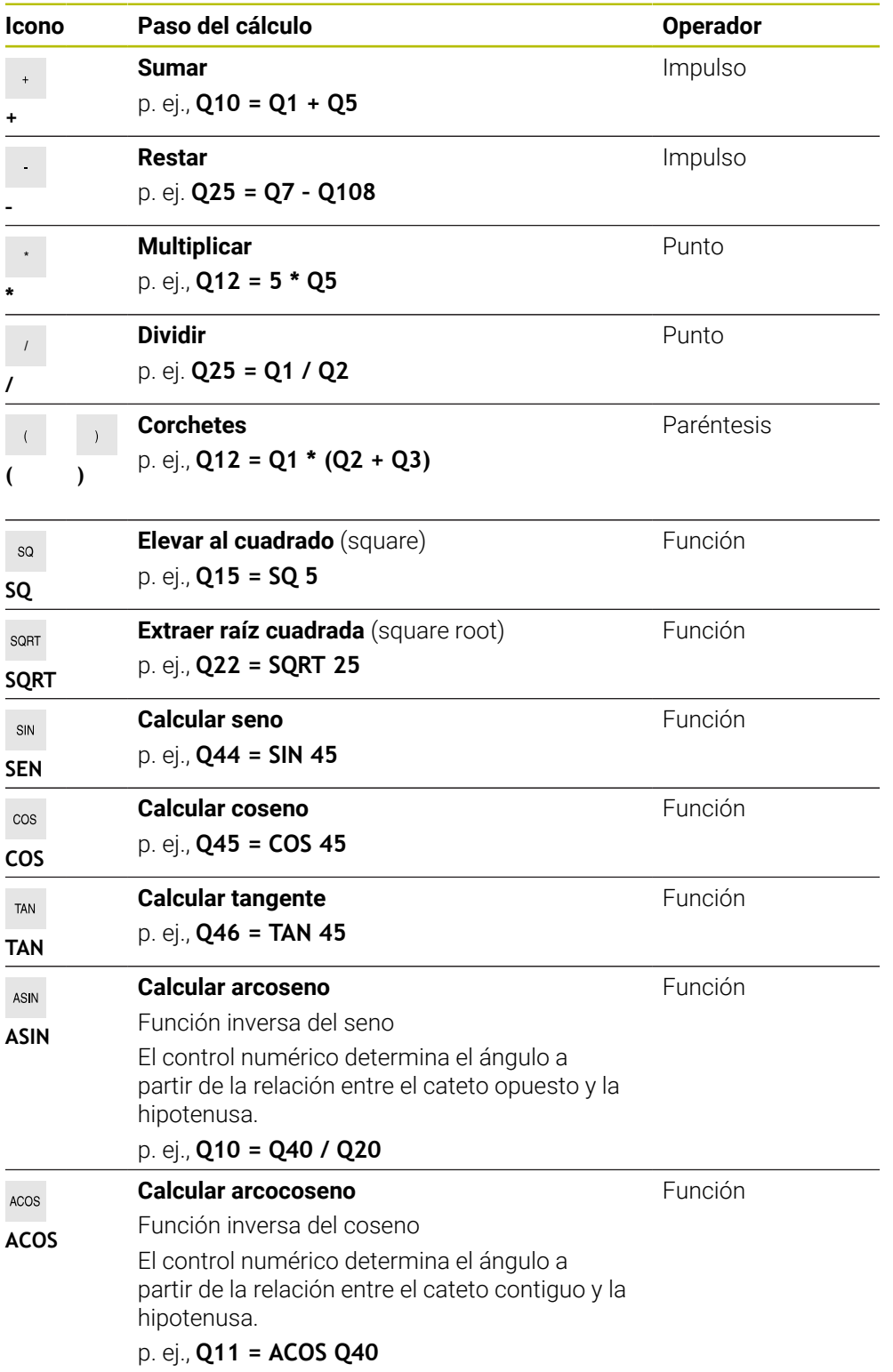

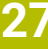

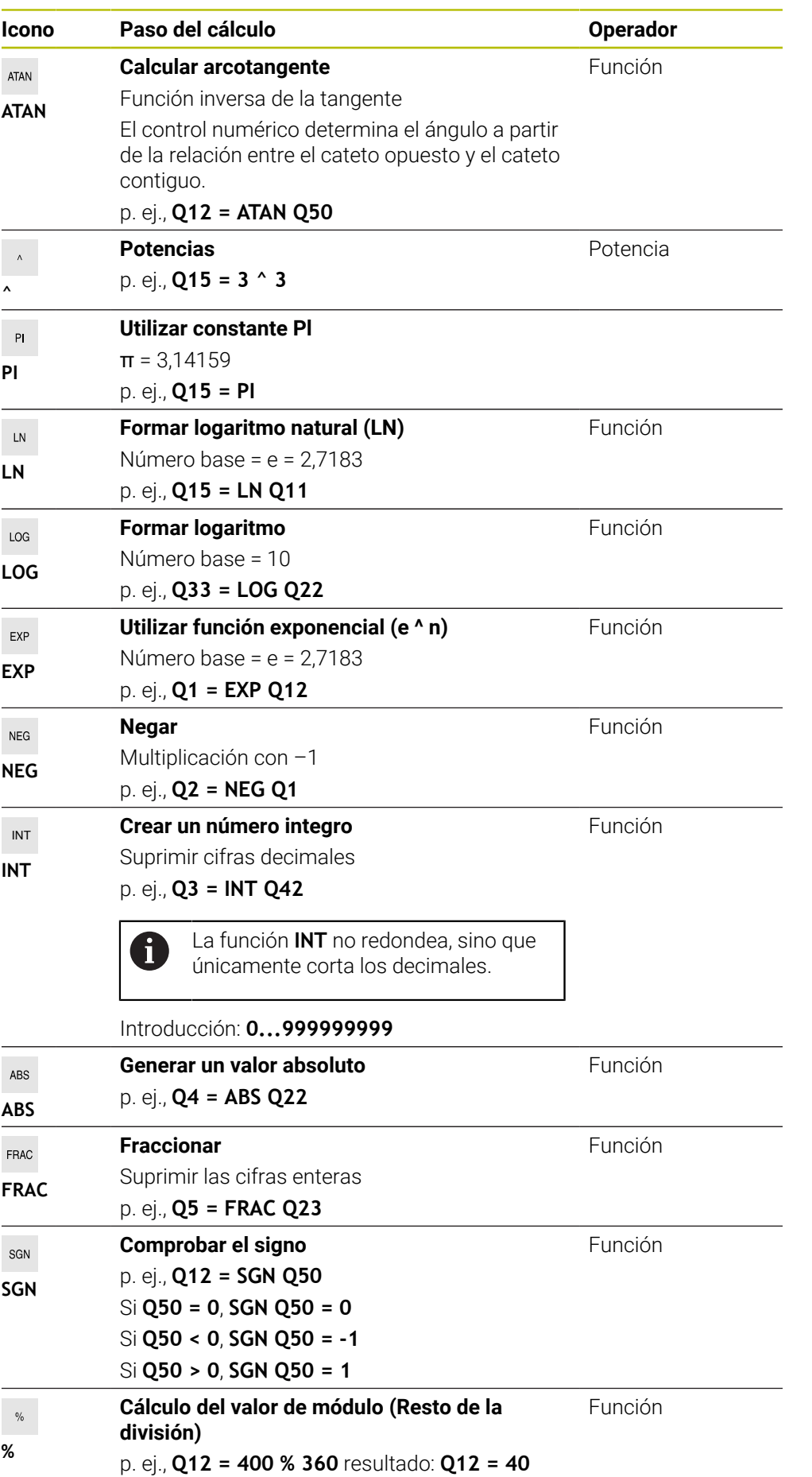

**Información adicional:** ["Carpeta Tipos de cálculo básico", Página 1532](#page-1531-0) **Información adicional:** ["Carpeta Funciones angulares", Página 1534](#page-1533-1) También se pueden definir pasos del cálculo para las secuencias de caracteres. **Información adicional:** ["Funciones de secuencia de caracteres", Página 1561](#page-1560-0)

### <span id="page-1558-0"></span>**Introducir fórmula mediante autocompletado**

Para introducir una fórmula mediante autocompletado, hacer lo siguiente:

Seleccionar **Insertar función NC**

- Insertar<br>función NC
- El control numérico abre la ventana **Insertar función NC**.
	- Seleccionar **Fórmula**
	- Definir variable para el resultado
	- Confirmar introducción
	- Seleccionar un paso del cálculo, p. ej. **SIN**
	- $\blacktriangleright$  Introducir valor
	- Seleccionar la barra espaciadora
	- El control numérico muestra los pasos de cálculo posibles actualmente.
	- ▶ Seleccionar un paso del cálculo
	- **Introducir valor**
- En caso necesario, volver a seleccionar el espacio
- En caso necesario, seleccionar el paso del cálculo
- Después de introducir los datos necesarios, finalizar la frase NC

### <span id="page-1558-1"></span>**Ejemplo**

#### **Los cálculos de multiplicación y división se realizan antes que los de suma y resta**

**11 Q1 = 5 \* 3 + 2 \* 10** ; Resultado = 35

- Primer paso del cálculo:  $5 * 3 = 15$
- Segundo paso del cálculo:  $2 * 10 = 20$
- $\blacksquare$  Tercer paso del cálculo: 15 + 20 = 35

### **Potencia antes de calcular rayas**

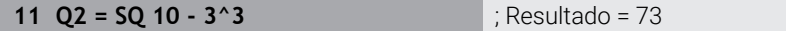

- Primer paso del cálculo: 10 al cuadrado = 100
- Segundo paso del cálculo: elevar 3 a la tercera potencia = 27
- Tercer paso del cálculo: 100 27 = 73

#### **Función antes de potencia**

**11 Q4 = SIN 30 ^ 2** ; Resultado = 0,25

- Primer paso del cálculo: calcular el seno de 30 = 0,5
- Segundo paso del cálculo: 0,5 al cuadrado =  $0,25$

**27**

### **Paréntesis antes de una función**

**11 Q5 = SIN ( 50 - 20 )** ; Resultado = 0,5

- Primer paso del cálculo: resolver el paréntesis 50 20 = 30
- Segundo paso del cálculo: calcular el seno de 30 = 0,5

# <span id="page-1560-0"></span>**27.3 Funciones de secuencia de caracteres**

## **Aplicación**

Con las funciones de secuencia de caracteres se pueden definir y procesar cadenas de texto mediante parámetros QS para, p. ej. crear protocolos variables con **FN 16: F-PRINT**. En informática, una cadena de texto describe una secuencia de caracteres alfanumérica.

### **Temas utilizados**

Campos de variables

**Información adicional:** ["Tipos de variables", Página 1520](#page-1519-0)

## **Descripción de la función**

A un parámetro QS se pueden asignar un máx. de 255 caracteres.

Dentro de los parámetros QS se permiten los siguientes caracteres:

- **Letras**
- Cifras
- Caracteres especiales, p. ej., **?**
- Signos de control, p. ej., **\** en las rutas
- Caracteres vacíos

Los valores de los parámetros QS se pueden comprobar o seguir procesando con las funciones NC **Fórmula Q/QL/QR** y **Fórmula de secuencia de caracteres QS**.

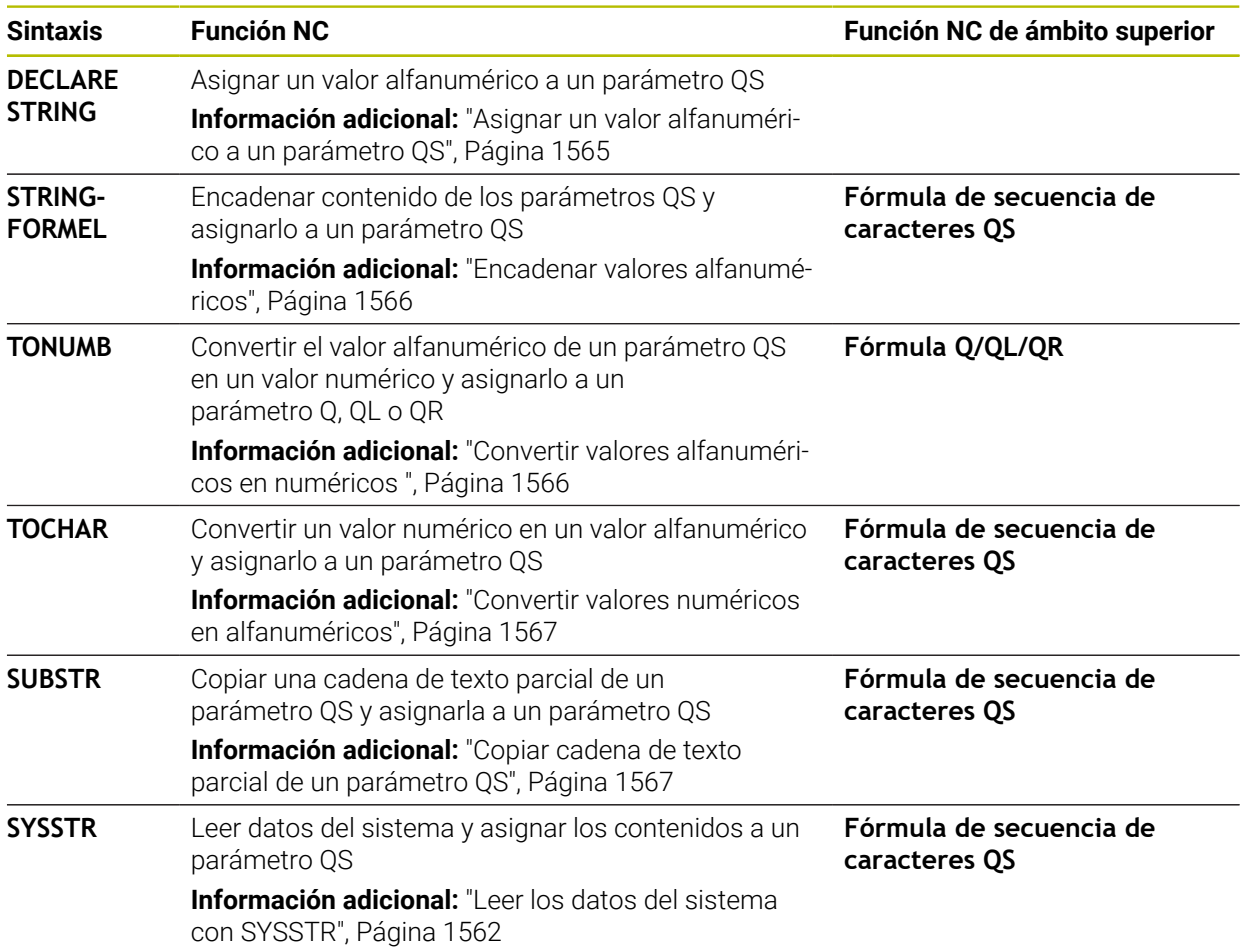

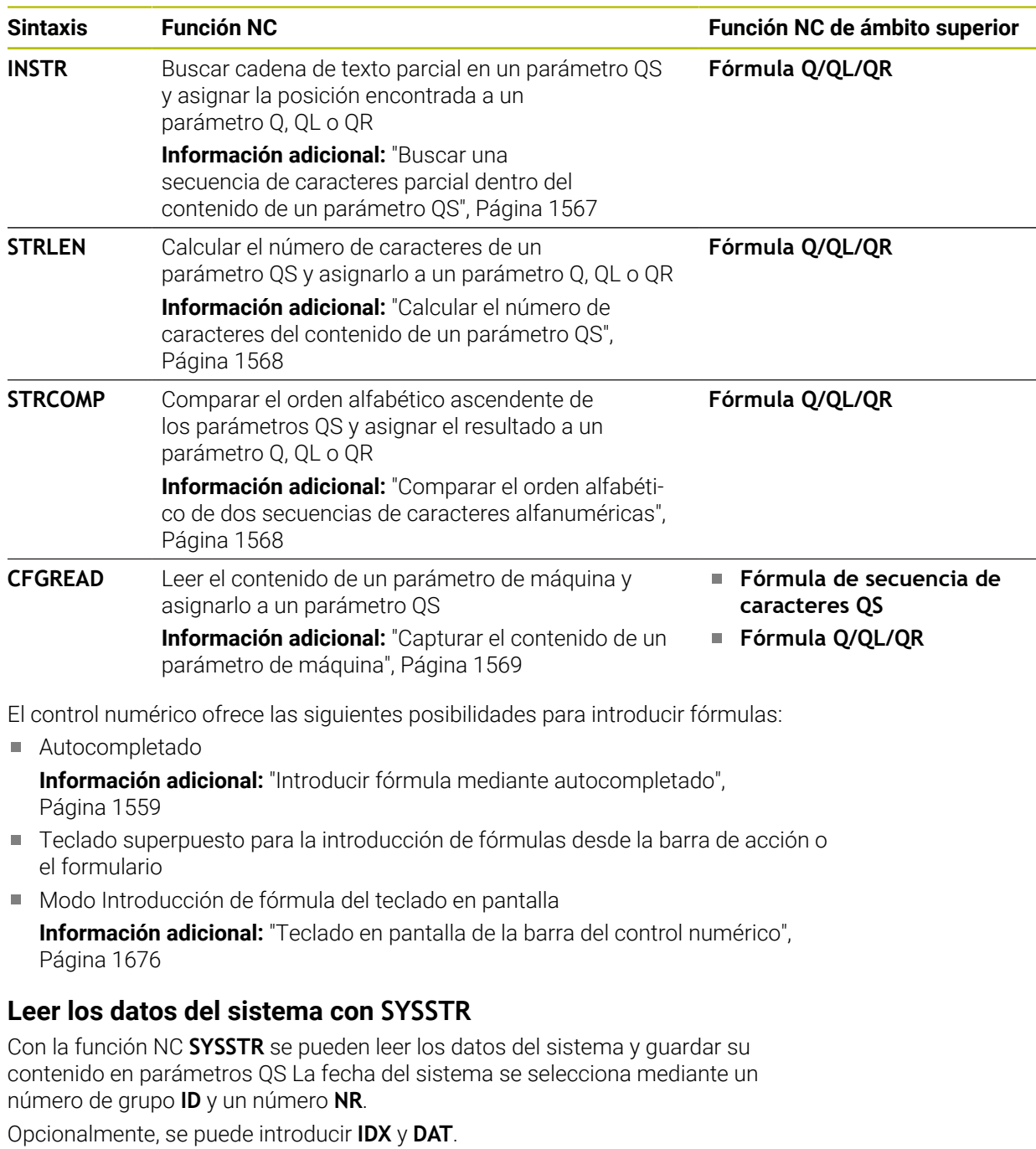

<span id="page-1561-0"></span>Se pueden leer los siguientes datos del sistema:

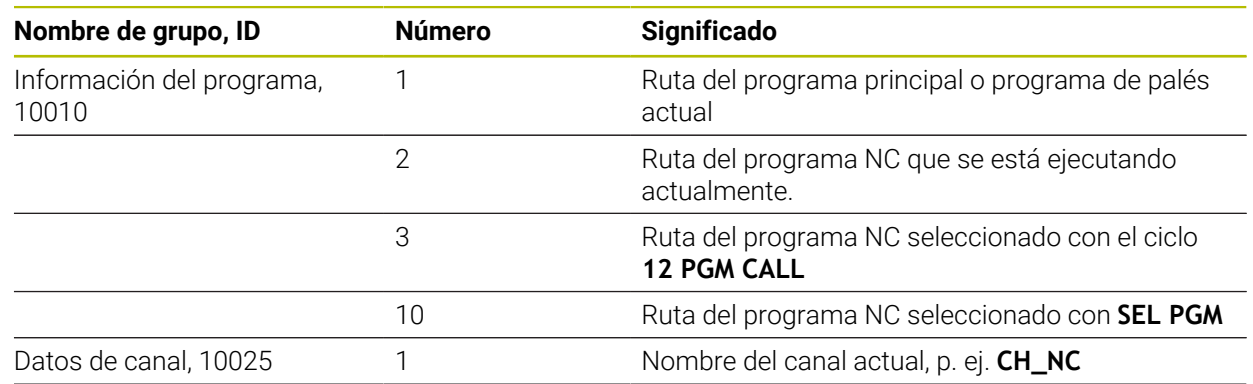

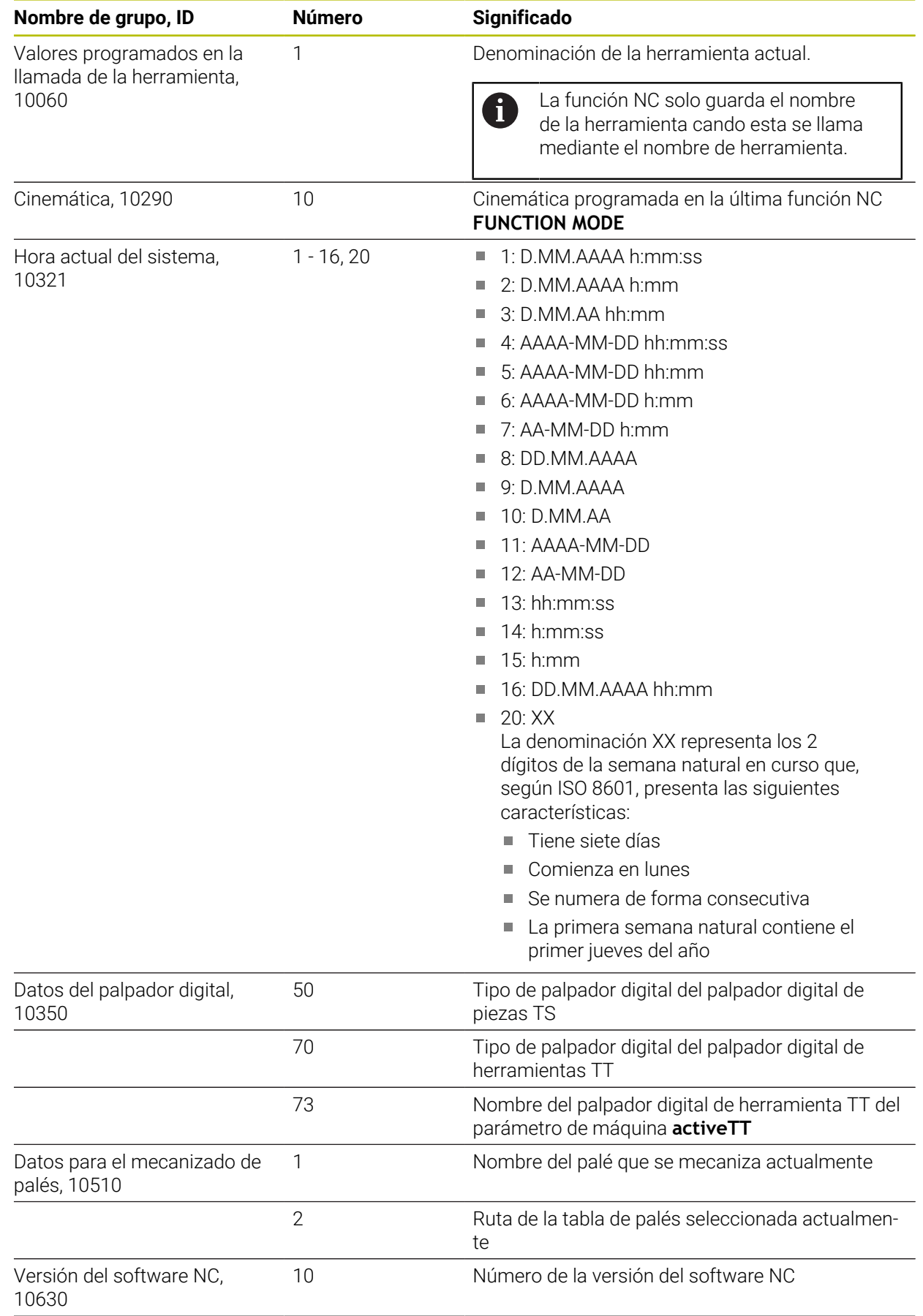

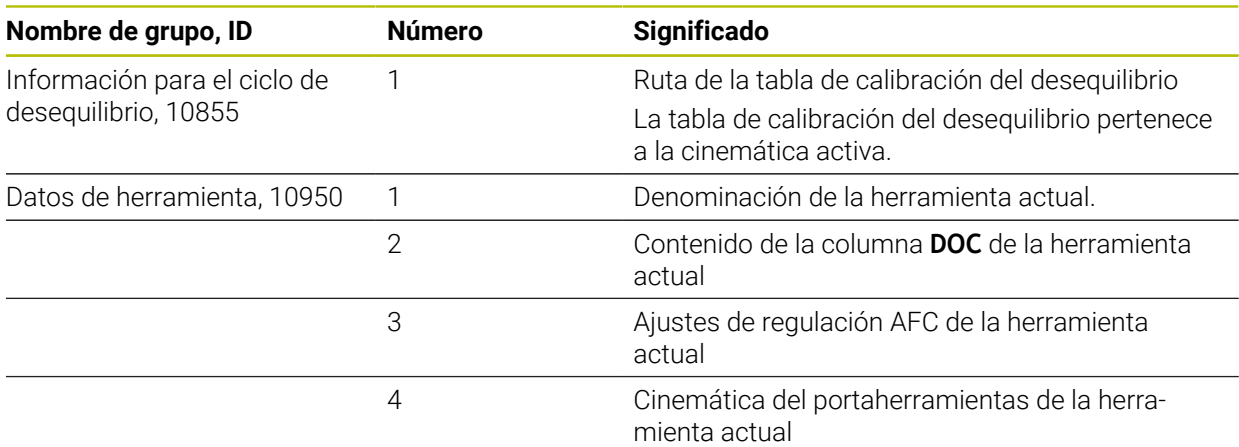

## <span id="page-1563-0"></span>**Leer parámetros de máquina con CFGREAD**

Con la función NC **CFGREAD** se puede leer el contenido de los parámetros de máquina del control numérico como valores numéricos o alfanuméricos. Los valores numéricos leídos siempre se emiten en unidades métricas.

Para leer un parámetro de máquina, deben calcularse los siguientes contenidos en el editor de configuración del control numérico:

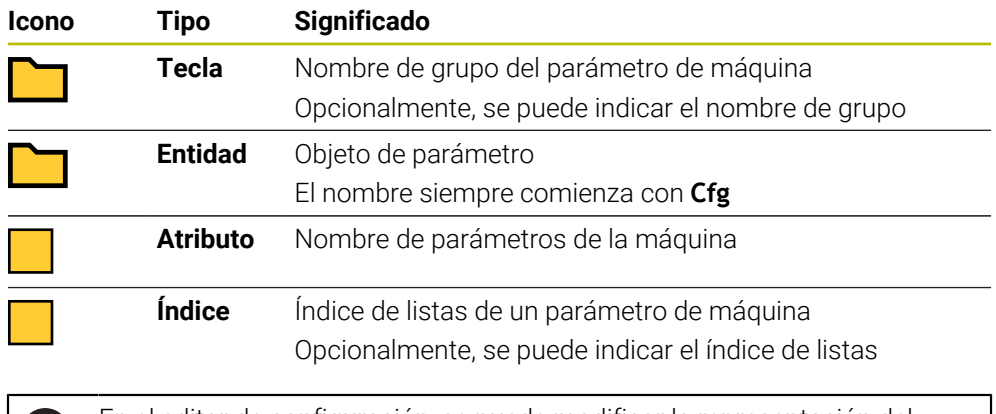

En el editor de configuración, se puede modificar la representación del Ť. parámetro existente para el parámetro de máquina. En la configuración estándar, se muestran los parámetros con textos cortos y explicativos.

Si se lee un parámetro de máquina con la función NC **CFGREAD**, se debe definir previamente un parámetro QS cada vez con atributo, entidad y Key.

**Información adicional:** ["Capturar el contenido de un parámetro de máquina",](#page-1568-0) [Página 1569](#page-1568-0)

## <span id="page-1564-0"></span>**27.3.1 Asignar un valor alfanumérico a un parámetro QS**

Antes de poder utilizar y procesar valores alfanuméricos, se deben asignar caracteres a los parámetros QS. Para ello, utilizar el comando **DECLARE STRING**.

Para asignar un valor alfanumérico a un parámetro QS, hacer lo siguiente:

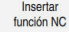

- Seleccionar **Insertar función NC**
- El control numérico abre la ventana **Insertar función NC**.
- Seleccionar **DECLARE STRING**
- Definir parámetro QS para el resultado
- Seleccionar **Nombre**
- Introducir el valor deseado
- Finalizar frase NC
- ▶ Mecanizar frase NC
- El control numérico guarda el valor introducido en el parámetro de destino.

En este ejemplo, el control numérico asigna un valor alfanumérico al parámetro QS **QS10**.

**11 DECLARE STRING QS10 = "workpiece"** ; Asignar valor alfanumérico a **QS10**

## <span id="page-1565-0"></span>**27.3.2 Encadenar valores alfanuméricos**

Con el operador de concatenación **||** se pueden encadenar entre sí los contenidos de varios parámetros QS. Se pueden combinar, p. ej. valores alfanuméricos fijos y variables.

Para encadenar los contenidos de varios parámetros QS, hacer lo siguiente:

- ▶ Seleccionar **Insertar función NC** 
	- El control numérico abre la ventana **Insertar función NC**.
	- Seleccionar **Fórmula secuencia caracteres QS**
	- Definir parámetro QS para el resultado
	- Confirmar introducción
	- Seleccionar la tecla de retroceso
	- El control numérico elimina las comillas.
	- ▶ Seleccionar **QS**
	- Introducir el número de variable
	- ▶ Seleccionar la barra espaciadora
	- El control numérico muestra los elementos sintácticos posibles actualmente.
	- $\mathbf{b}$ Seleccionar operador de concatenación **||**
	- ▶ Seleccionar QS
	- Introducir el número de variable
	- $\blacktriangleright$  Finalizar frase NC
	- Tras la ejecución, el control numérico guarda las cadenas de texto parciales de forma sucesiva como valores numéricos en el parámetro de destino.

En este ejemplo, el control numérico encadena los contenidos de los parámetros QS **QS12** y **QS13**. El control numérico asigna el valor alfanumérico al parámetro QS **QS10**.

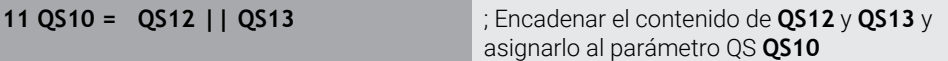

Contenido de los parámetros:

- **QS12**: **Estado:**
- **QS13**: **Rechazo**
- **QS10**: **Estado: Rechazo**

## <span id="page-1565-1"></span>**27.3.3 Convertir valores alfanuméricos en numéricos**

Con la función NC **TONUMB** solo se pueden guardar los caracteres numéricos de un parámetro QS en otro tipo de variable. A continuación, estos valores se pueden utilizar en los cálculos.

En este ejemplo, el control numérico convierte el valor alfanumérico del parámetro QS **QS11** en un valor numérico. El control numérico asigna este valor al parámetro Q **Q82**.

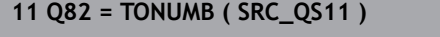

**11 Q82 = TONUMB ( SRC\_QS11 )** ; Convertir el valor alfanumérico de **QS11** en un valor numérico y asignarlo a **Q82**

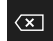

Insertar<br>función NC

## <span id="page-1566-0"></span>**27.3.4 Convertir valores numéricos en alfanuméricos**

Con la función NC **TOCHAR** se puede guardar el contenido de una variable en un parámetro QS. El contenido guardado se puede encadenar, p. ej., con otros parámetros QS.

En este ejemplo, el control numérico convierte el valor numérico del parámetro Q **Q50** en un valor alfanumérico. El control numérico asigna este valor al parámetro QS **QS11**.

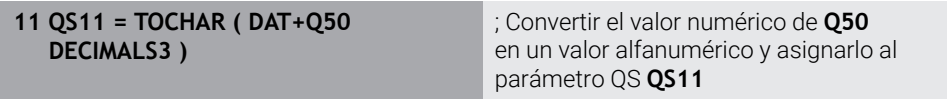

## <span id="page-1566-1"></span>**27.3.5 Copiar cadena de texto parcial de un parámetro QS**

Con la función NC **SUBSTR** se puede guardar una cadena de texto parcial definida en un parámetro QS en otro parámetro QS. Esta función NC se puede utilizar, p. ej., para extraer el nombre de fichero de una ruta de fichero absoluta.

En este ejemplo, el control numérico guarda una cadena de texto parcial del parámetro QS **QS10** en el parámetro QS **QS13**. Mediante el elemento sintáctico **BEG2** se define que el control numérico copie a partir del tercer carácter. Con el elemento sintáctico **LEN4** se define que el control numérico copie los cuatro siguientes caracteres.

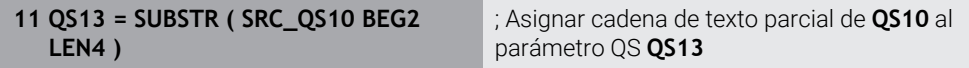

## <span id="page-1566-2"></span>**27.3.6 Buscar una secuencia de caracteres parcial dentro del contenido de un parámetro QS**

Con la función NC **INSTR** se puede comprobar si dentro de un parámetro QS hay una secuencia de caracteres parcial determinada. Esto permite determinar si la concatenación de varios parámetros QS ha funcionado. Para comprobarlo hacen falta dos parámetros QS. El control numérico busca en el primer parámetro QS el contenido del segundo parámetro QS.

Si el control numérico encuentra la cadena de texto parcial, el control numérico guarda el número de caracteres hasta la posición encontrada de la cadena de texto parcial en el parámetro de resultados. Si se han encontrado varias posiciones, el resultado es idéntico, ya que el control numérico guarda la primera posición encontrada.

Si el control numérico no encuentra la cadena de texto parcial, guarda el número total de caracteres en el parámetro de resultados.

En este ejemplo, el control numérico busca en el parámetro QS **QS10** la secuencia de caracteres guardada en **QS13**. La búsqueda comienza a partir de la tercera posición. Al contar los caracteres, el control numérico empieza desde cero. El control numérico asigna la posición encontrada como número de caracteres al parámetro Q **Q50**.

### **37 Q50 = INSTR ( SRC\_QS10 SEA\_QS13 BEG2 )**

## <span id="page-1567-0"></span>**27.3.7 Calcular el número de caracteres del contenido de un parámetro QS**

La función NC **STRLEN** calcula el número de caracteres del

contenido de un parámetro QS. Con esta función NC se puede determinar, p. ej. la longitud de la ruta de un fichero.

Si no se ha definido el parámetro QS seleccionado, el control numérico proporciona el valor **-1**.

En este ejemplo, el control numérico calcula el número de caracteres del parámetro QS **QS15**. El control numérico asigna el valor numérico del número de caracteres al parámetro Q **Q52**.

**11 Q52 = STRLEN ( SRC\_QS15 )** ; Calcular el número de caracteres de **QS15** y asignarlo a **Q52**

## <span id="page-1567-1"></span>**27.3.8 Comparar el orden alfabético de dos secuencias de caracteres alfanuméricas**

Con la función NC **STRCOMP** se compara el orden alfabético del contenido de dos parámetros QS.

El control numérico vuelve a emitir los siguientes parámetros:

- **0**: El contenido de ambos parámetros QS es idéntico
- **-1**: Según el orden alfabético, el contenido del primer parámetro QS se encuentra **antes** del contenido del segundo parámetro QS
- **+1**: Según el orden alfabético, el contenido del primer parámetro QS se encuentra **después** del contenido del segundo parámetro QS

El orden alfabético se determina de la siguiente forma:

- 1 Caracteres especiales, p. ej., ?\_
- 2 Cifras, p. ej. 123
- 3 Mayúsculas, p. ej. ABC
- 4 Minúsculas, p. ej. abc

El control numérico comprueba a partir del primer carácter hasta que el contenido del parámetro QS difiera. Si, p. ej., el contenido difiere en la cuarta posición, el control numérico interrumpe la comprobación en esa posición.

Los contenidos más cortos con secuencias de caracteres idénticas se muestran en primer lugar, p. ej. abc antes que abcd.

En este ejemplo, el control numérico compara el orden alfabético de **QS12** y **QS14**. El control numérico asigna el resultado como valor numérico al parámetro Q **Q52**.

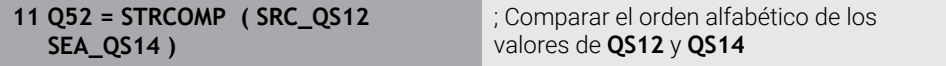

## <span id="page-1568-0"></span>**27.3.9 Capturar el contenido de un parámetro de máquina**

En función del contenido del parámetro de máquina, mediante la función NC **CFGREAD** se pueden aceptar valores alfanuméricos en los parámetros QS o valores numéricos en los parámetros Q, QL o QR.

En este ejemplo, el control numérico guarda el factor de solapamiento del parámetro de máquina **pocketOverlap** como valor numérico en un parámetro Q.

Ajustes preestablecidos en los parámetros de máquina:

- **ChannelSettings**
- **CH\_NC**
	- **CfgGeoCycle**
		- **pocketOverlap**

#### **Ejemplo**

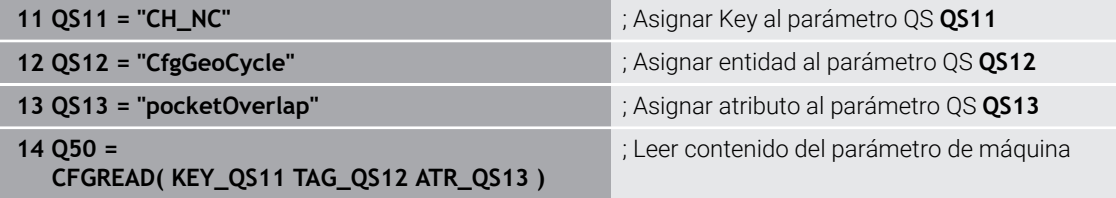

La función NC **CFGREAD** contiene los siguientes elementos sintácticos:

**KEY\_QS**: nombre de grupo (Key) del parámetro de máquina

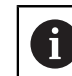

Si existe un nombre de grupo, definir un valor vacío para el parámetro QS correspondiente.

- **TAG\_QS**: nombre de objeto (entidad) del parámetro de máquina
- **ATR\_QS**: nombre (atributo) del parámetro de máquina
- **IDX**: índice del parámetro de máquina

**Información adicional:** ["Leer parámetros de máquina con CFGREAD", Página 1564](#page-1563-0)

### **Nota**

Si se utiliza la función NC **Fórmula de secuencia de caracteres QS**, el resultado es siempre un valor alfanumérico. Si se utiliza la función NC **Fórmula Q/QL/QR**, el resultado es siempre un valor numérico

## **27.4 Definir el contador con FUNCTION COUNT**

### **Aplicación**

Con la función NC **FUNCTION COUNT** se controla un contador desde el programa programa NC. Con este contador se puede, p. ej., definir una cantidad objetivo hasta que el control numérico deba repetir el programa NC.

## **Descripción de la función**

El estado del contador se conserva aunque se reinicie el control numérico.

El control numérico solo tiene en cuenta la función **FUNCTION COUNT** en el modo de funcionamiento **Ejecución pgm.**

El control numérico muestra todos los estados de contador actuales y la cantidad objetivo en la pestaña **PGM** de la zona de trabajo **Estado**.

**Información adicional:** ["Pestaña PGM", Página 200](#page-199-0)

## **Introducción**

**11 FUNCTION COUNT TARGET5** ; Establecer la cantidad objetivo del

contador en **5**

### **Insertar función NC Todas las funciones FN FUNCTION COUNT**

La función NC contiene los siguientes elementos sintácticos:

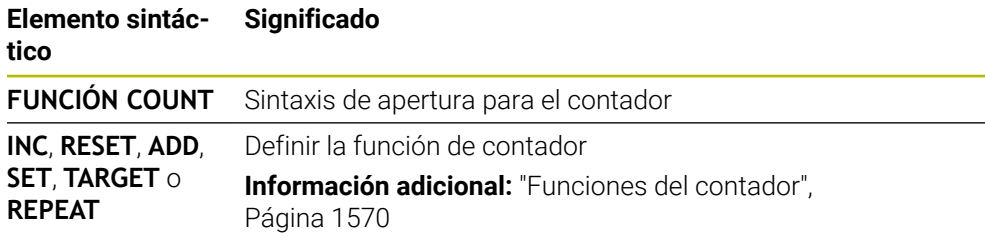

## <span id="page-1569-0"></span>**Funciones del contador**

La función NC **FUNCTION COUNT** ofrece las siguientes funciones del contador:

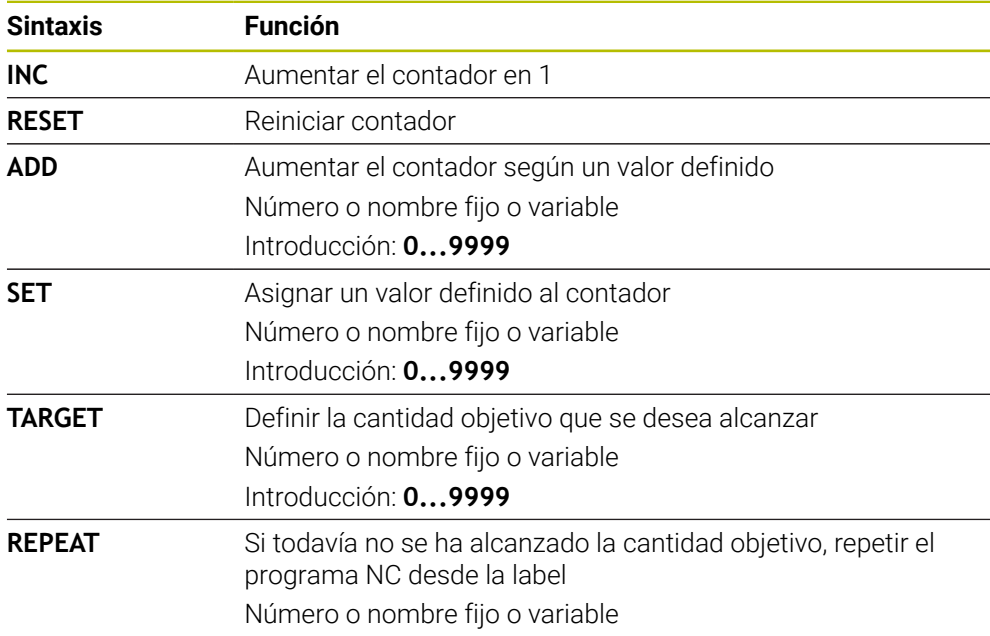

## **Notas**

## *INDICACIÓN*

### **¡Atención: Peligro de pérdida de datos!**

El control numérico solo gestiona un contador. Cuando se ejecuta un programa NC en el que se va a reiniciar un contador, se eliminará el progreso de otro programa NC.

- Antes del mecanizado, comprobar si hay algún contador activo
- Con el parámetro de máquina opcional **CfgNcCounter** (n.º 129100), el fabricante define si se puede editar el contador.
- El estado actual del contador se puede grabar con el ciclo **225 GRABAR**. **Información adicional:** ["Ciclo 225 GRABAR ", Página 853](#page-852-0)

# **27.4.1 Ejemplo**

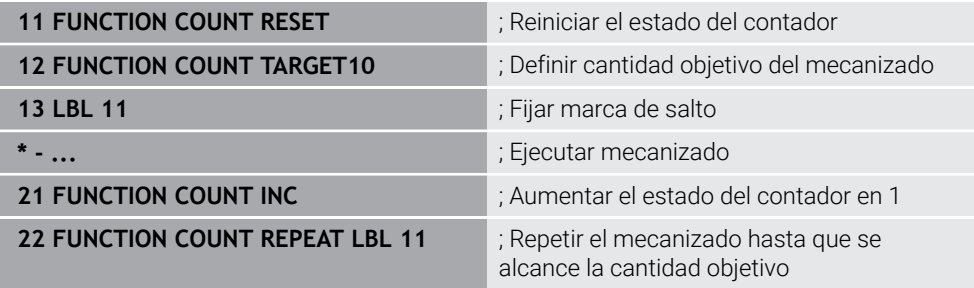

# **27.5 Especificaciones para ciclos**

## **27.5.1 Resumen**

Algunos ciclos utilizan los mismos parámetros de ciclo una y otra vez, como por ejemplo la altura de seguridad **Q200**, que deben indicarse en cada definición de ciclo. A través de la función **GLOBAL DEF** se puede definir este parámetro de ciclo de forma central al principio del programa, con lo que tendrá efecto en todos los ciclos utilizados dentro del programa NC. En cualquier ciclo, debe hacerse referencia con **PREDEF** al valor que se ha definido al principio del programa.

Están disponibles las siguientes funciones **GLOBAL DEF**

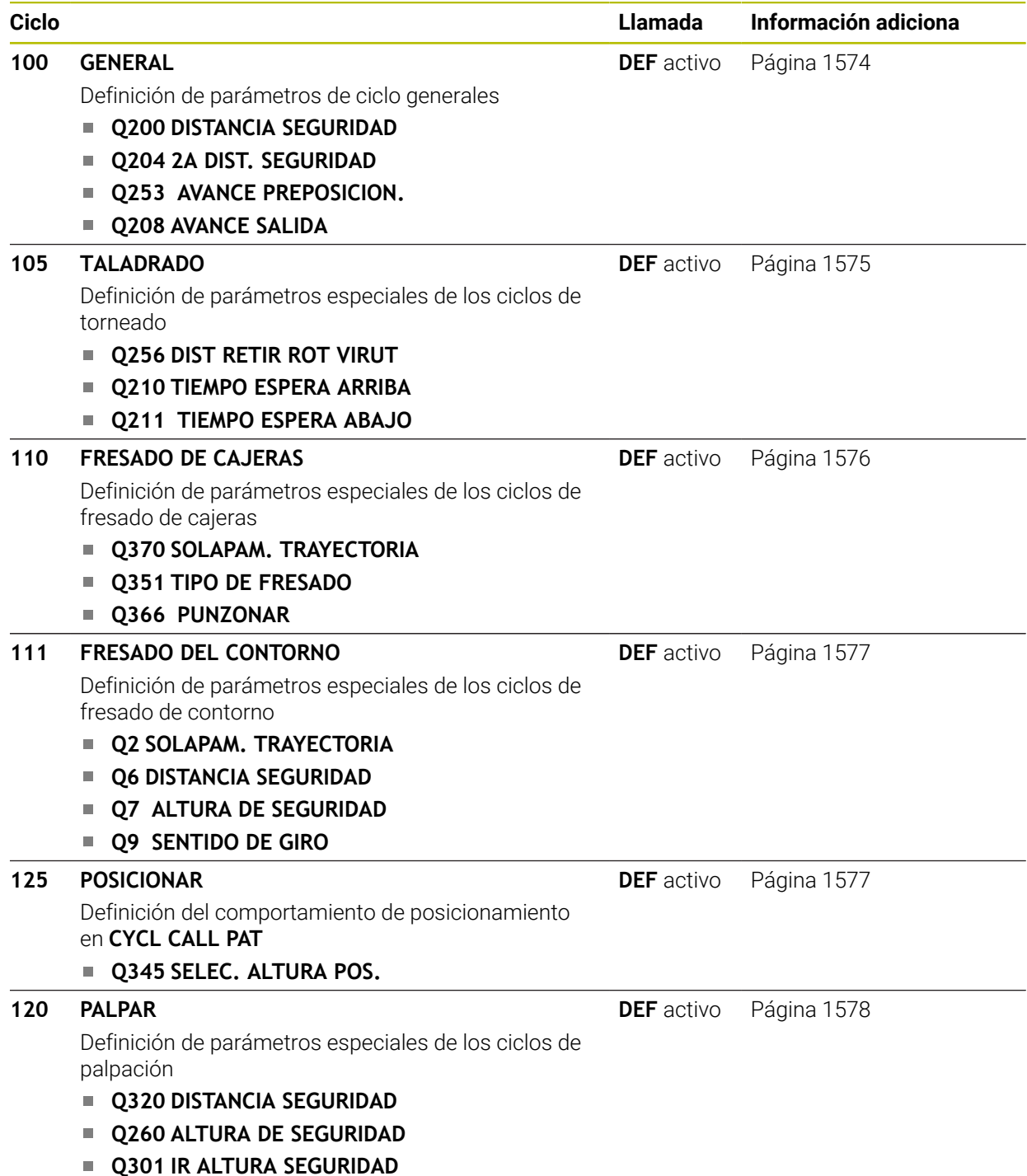

# **27.5.2 Introducir DEF GLOBAL**

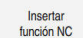

- Seleccionar **Insertar función NC**
- El control numérico abre la ventana **Insertar función NC**.
- ▶ Seleccionar **GLOBAL DEF**
- Seleccionar la función deseada **GLOBAL DEF**, p. ej., **100 GENERAL**
- Introducir las definiciones necesarias

## **27.5.3 Utilizar las indicaciones DEF GLOBAL**

Si al inicio del programa se han introducido las funciones **GLOBAL DEF** correspondientes; al definir cualquier ciclo se podrán referenciar estos valores válidos globales.

Debe procederse de la siguiente forma:

Insertar<br>función NC

- Seleccionar **Insertar función NC**
- El control numérico abre la ventana **Insertar función NC**.
- ▶ Seleccionar y definir **GLOBAL DEF**
- Volver a seleccionar **Insertar función NC**
- Seleccionar el ciclo deseado, p. ej. **200**. **TALADRADO**
- Si el ciclo posee parámetros de ciclo globales, el control numérico muestra la opción **PREDEF** en la barra de acciones o en el formulario como menú de selección.

PREDEF

- Seleccionar **PREDEF**
- El control numérico introduce la palabra **PREDEF** en la definición del ciclo. Con ello se establece un acceso directo al el correspondiente parámetro **DEF GLOBAL** que se ha definido al inicio del programa.

## *INDICACIÓN*

### **¡Atención: Peligro de colisión!**

Si usted modifica a posteriori los ajustes de programa con **GLOBAL DEF**, las modificaciones realizadas repercutirán en todo el programa NC. Por consiguiente, el proceso de mecanizado se puede modificar considerablemente. Existe riesgo de colisión.

- Emplear **GLOBAL DEF** conscientemente. Antes del mecanizado, ejecutar una Simulación
- En los ciclos, introducir un valor fijo para que los valores de **GLOBAL DEF** no se modifiquen

## <span id="page-1573-0"></span>**27.5.4 Datos globales válidos en general**

Los parámetros son válidos para todos los ciclos de mecanizado **2xx** así como para los ciclos **880, 1017**, **1018**, **1021**, **1022**, **1025** y los ciclos **451**, **452**, **453**

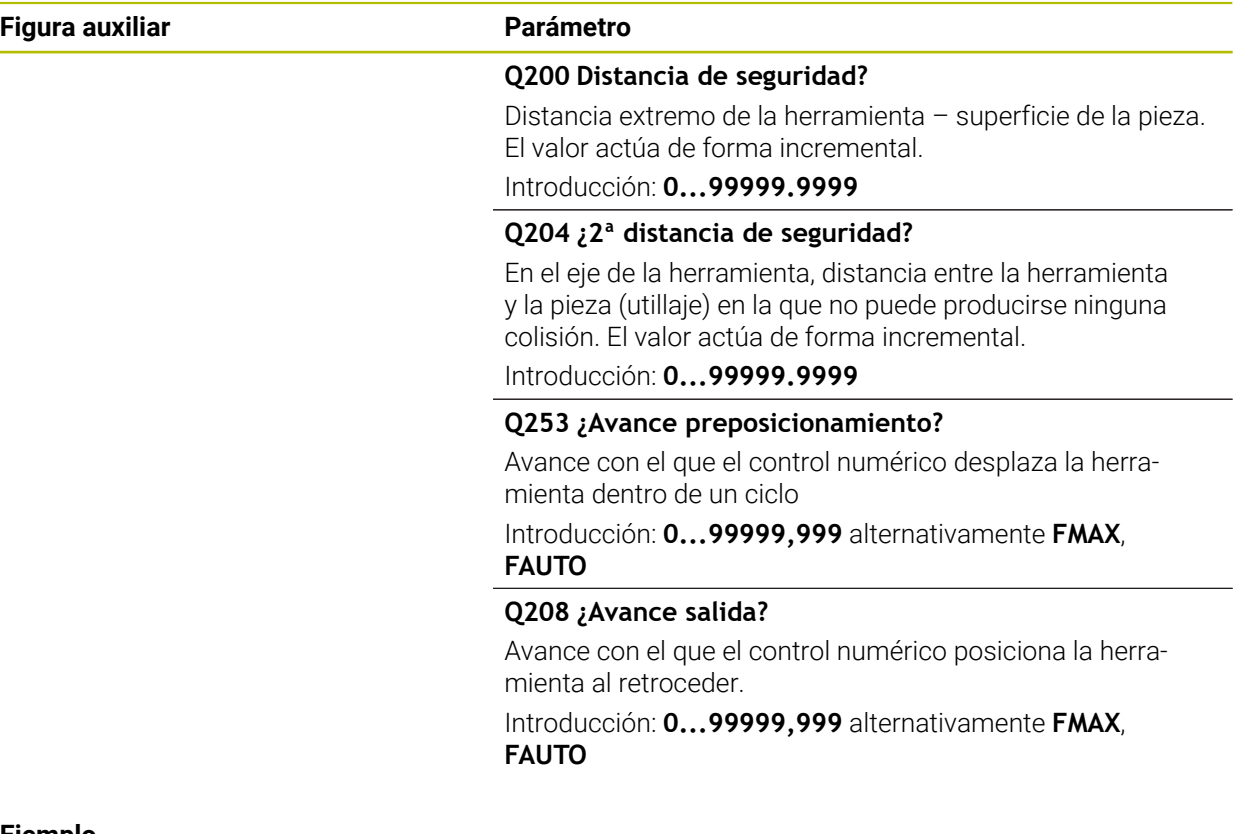

### **Ejemplo**

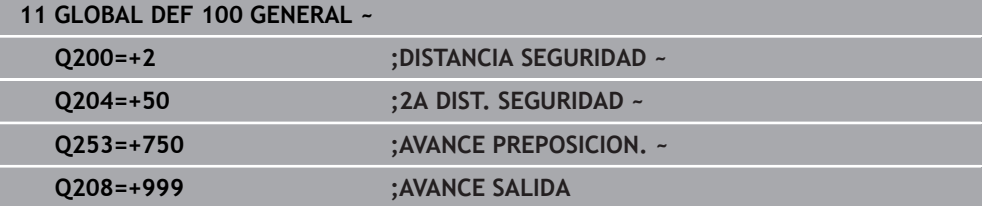

## <span id="page-1574-0"></span>**27.5.5 Datos globales para el taladrado**

Parámetros válidos para ciclos de taladrado, roscado con macho y fresado de rosca **200** bis **209**, **240**, **241** y **262** a **267**.

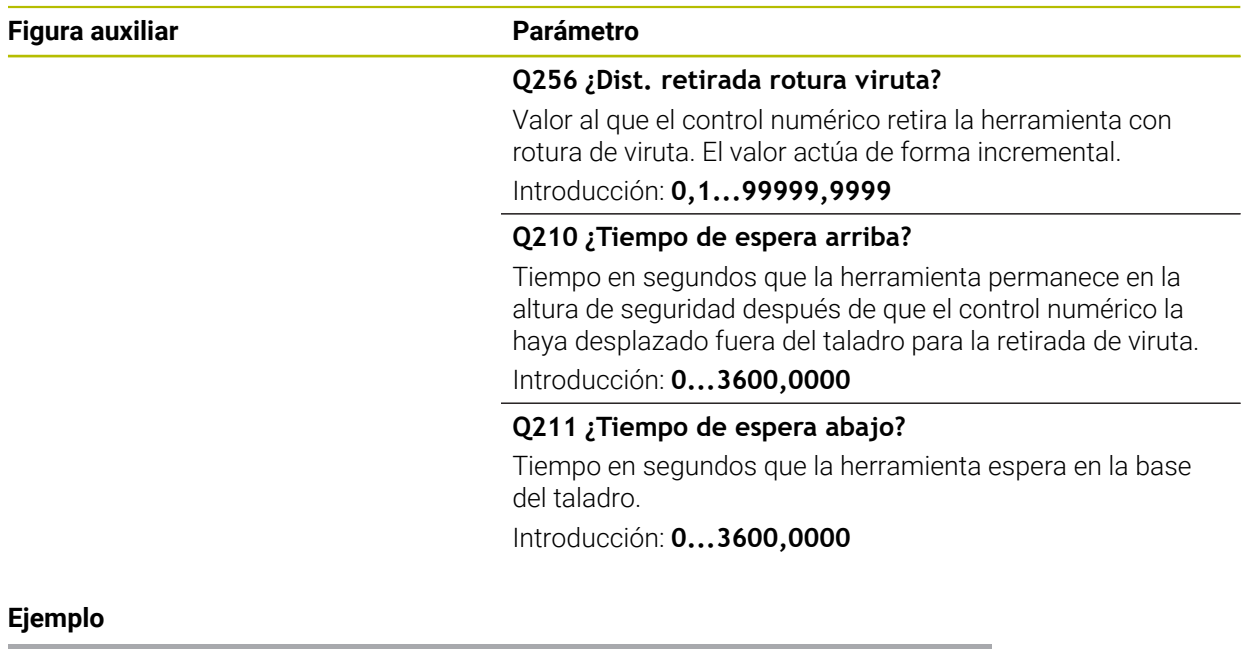

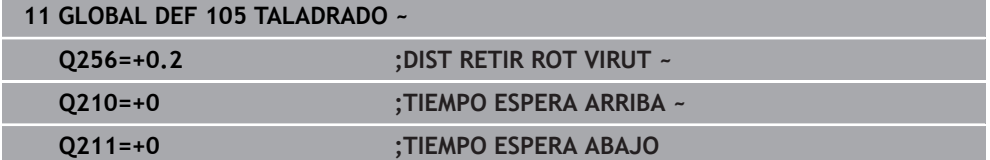

## <span id="page-1575-0"></span>**27.5.6 Datos globales para fresados con ciclos de cajeras**

Los parámetros son válidos para los ciclos **208**, **232**, **233**, **251** a **258**, **262** bis **264**, **267**, **272**, **273**, **275**, **277**

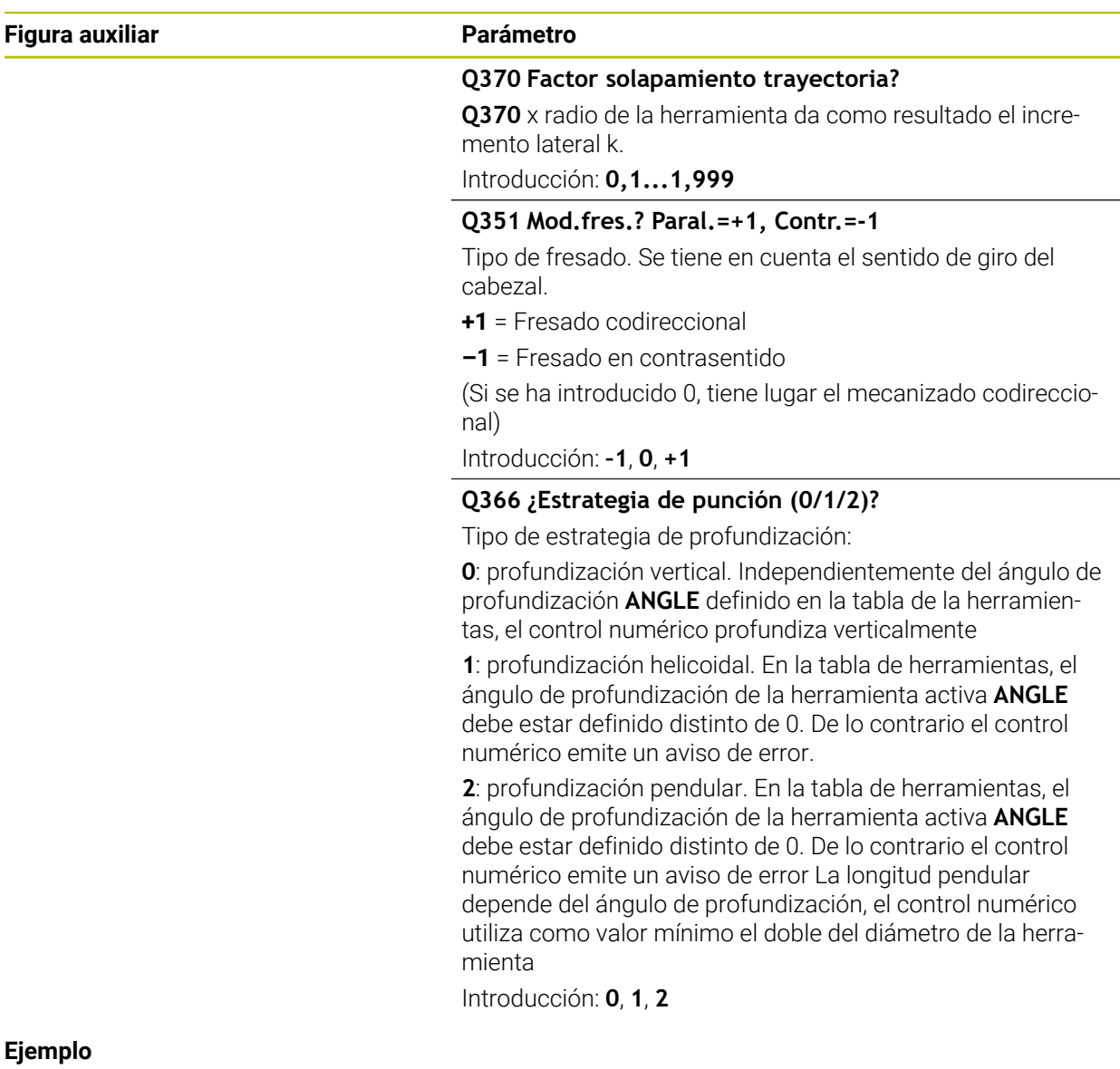

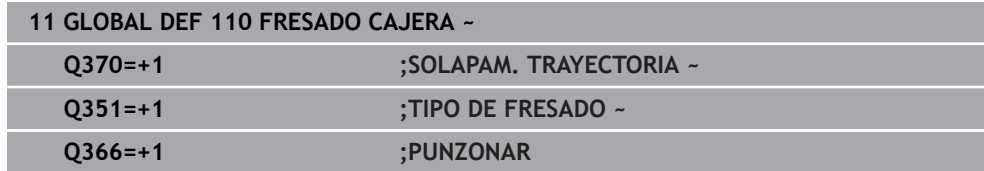

<span id="page-1576-0"></span>Los parámetros son válidos para los ciclos **20**, **24**, **25**, **27** a **29**, **39**, **276**

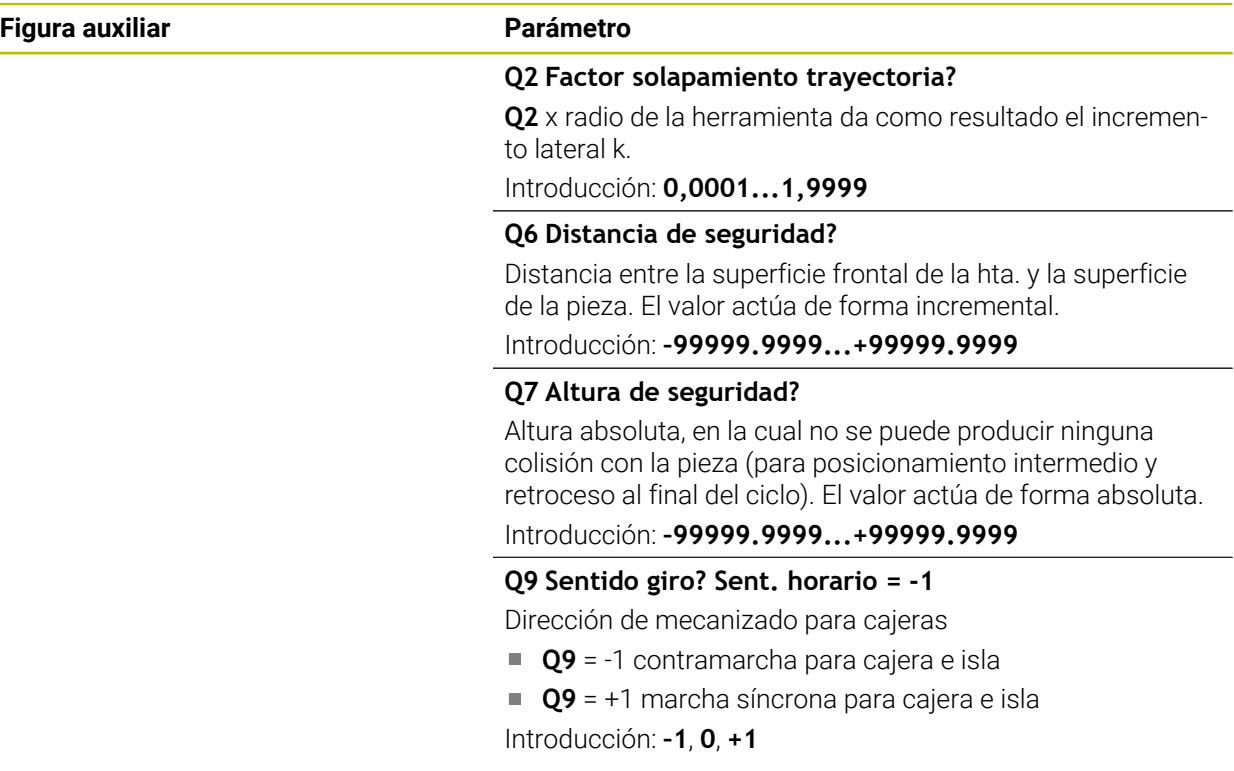

### **Ejemplo**

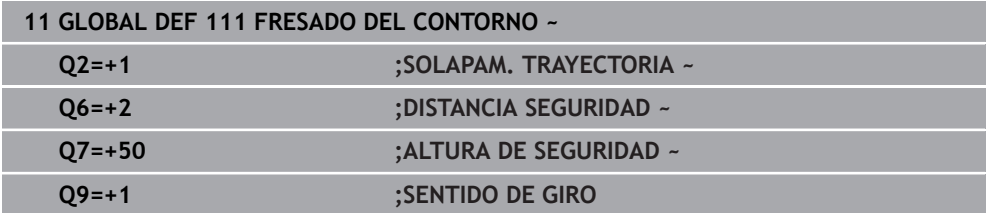

## <span id="page-1576-1"></span>**27.5.8 Datos globales para el comportamiento de un posicionamiento**

Parámetros válidos para todos los ciclos de mecanizado, al llamar el ciclo correspondiente con la función **CYCL CALL PAT**.

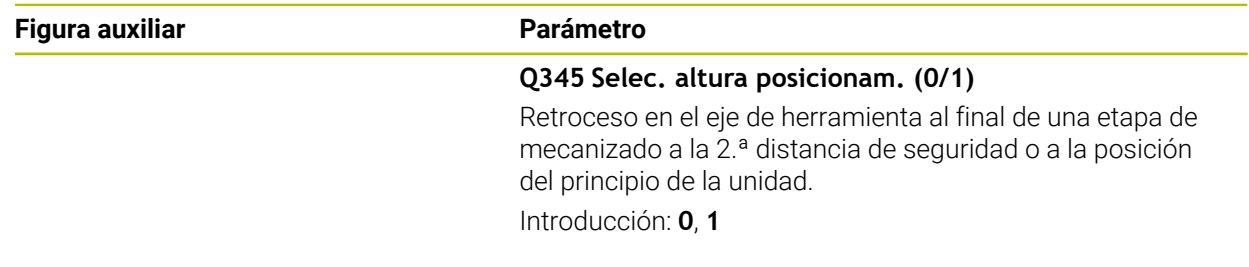

### **Ejemplo**

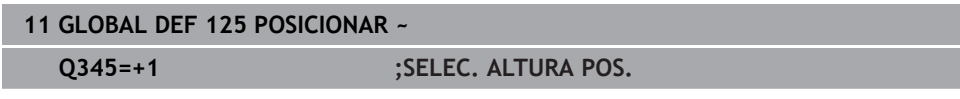

## <span id="page-1577-1"></span>**27.5.9 Datos globales para funciones de palpación**

Parámetros válidos para todos los ciclos de palpación **4xx** y **14xx**, así como para los ciclos **271**, **286**, **287**, **880**, **1021**, **1022**, **1025**, **1271**, **1272**, **1273**, **1274** y **1278**

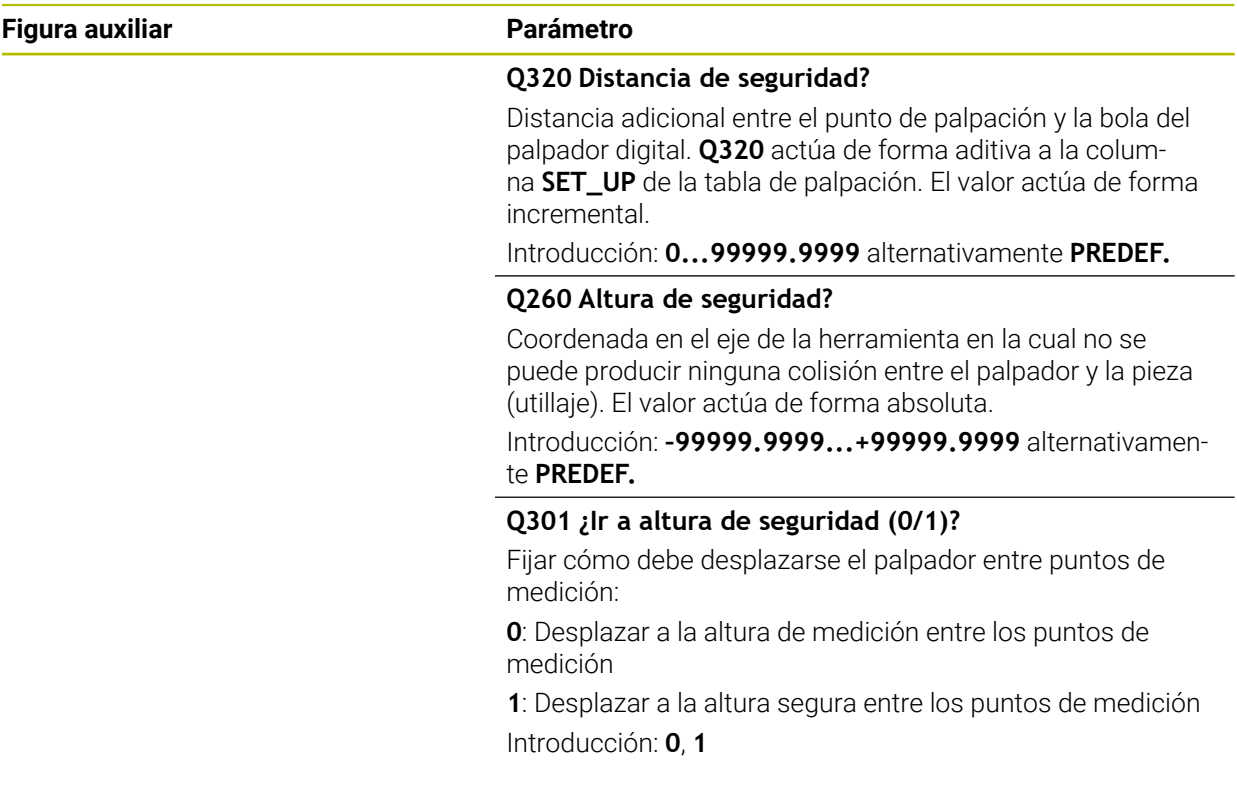

### **Ejemplo**

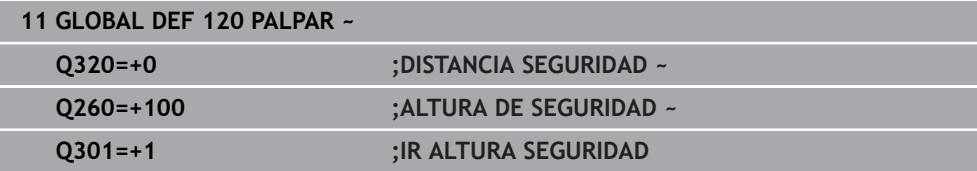

# <span id="page-1577-0"></span>**27.6 Acceso a las tablas con instrucciones SQL**

## **27.6.1 Fundamentos**

### **Aplicación**

Si desea acceder al contenido numérico o alfanumérico de una tabla o manipular la tabla (por ejemplo, renombrar columnas o filas), utilice las órdenes SQL disponibles. La sintaxis de las órdenes SQL internas del control numérico disponibles se apoya considerablemente en el lenguaje de programación SQL, sin embargo, no está del todo conforme con él. Además, el control numérico no soporta el todo el volumen del lenguaje SQL.

### **Temas utilizados**

Abrir, describir y leer tabla de libre definición **Información adicional:** ["Funciones NC para las tablas de libre definición",](#page-1549-1) [Página 1550](#page-1549-1)

## **Condiciones**

- Clave 555343
- $\blacksquare$  Tabla disponible
- Nombres de tabla aptos

Los nombres de las tablas y las columnas de las tablas deben comenzar con una letra y no pueden contener símbolos matemáticos, por ejemplo: **+**. Debido a las órdenes SQL, estos símbolos pueden causar problemas al leer o seleccionar datos.

## **Descripción de la función**

En el software NC, los accesos a las tablas deben realizarse mediante un servidor SQL. Este servidor se controla mediante las órdenes SQL disponibles. Las órdenes SQL se pueden definir directamente en un programa NC.

El servidor se basa en un modelo de transacción. Una **transacción** comprende varios pasos que deben cumplirse en conjunto y mediante los cuales se garantiza un mecanizado ordenado y definido de las entradas de la tabla.

Estos comandos SQL actúan en el modo de funcionamiento **Ejecución pgm.** y en la aplicación **MDI**.

Ejemplo de una transacción:

Ť.

- Asignar parámetros Q a columnas de la tabla para accesos de lectura y escritura con **SQL BIND**
- Seleccionar datos con **SOL EXECUTE** o con la instrucción **SELECT**
- Leer, modificar o añadir datos con **SQL FETCH**, **SQL UPDATE** o **SQL INSERT**
- Confirmar o descartar interacción con **SQL COMMIT** o **SQL ROLLBACK**
- Habilitar enlaces entre las columnas de la tabla y los parámetros Q con **SQL BIND**

Cierre obligatoriamente todas las transacciones iniciadas, incluso los accesos de lectura únicos. Solo el final de las transacciones garantiza la aceptación de las modificaciones y las adiciones, la anulación de bloqueos y la habilitación de recursos utilizados.

El **Result-set** describe la cantidad de resultado de un fichero de tabla. Una consulta con **SELECT** define la cantidad del resultado.

El **Result-set** se origina en la ejecución de la consulta en el servidor SQL y ocupa allí recursos.

Esta consulta actúa como un filtro sobre la tabla, que hace visible únicamente una parte de las frases de datos. Para posibilitar la consulta, en este punto debe leerse necesariamente la hoja de cálculo.

Para la identificación del **Result-set** al leer y modificar datos y al concluir la transacción, el servidor SQL asigna un **Handle**. La **Handle** muestra el resultado de la consulta, visible en el programa NC. El valor 0 identifica un **Handle** no válido, con lo que para una consulta no se pudo crear ningún **Result-set**. Si ninguna de las filas cumple la condición indicada, se creará un **Result-set** vacío bajo un **Handle** válido.

### **Resumen de los comandos SQL**

El control numérico proporciona los siguientes comandos SQL:

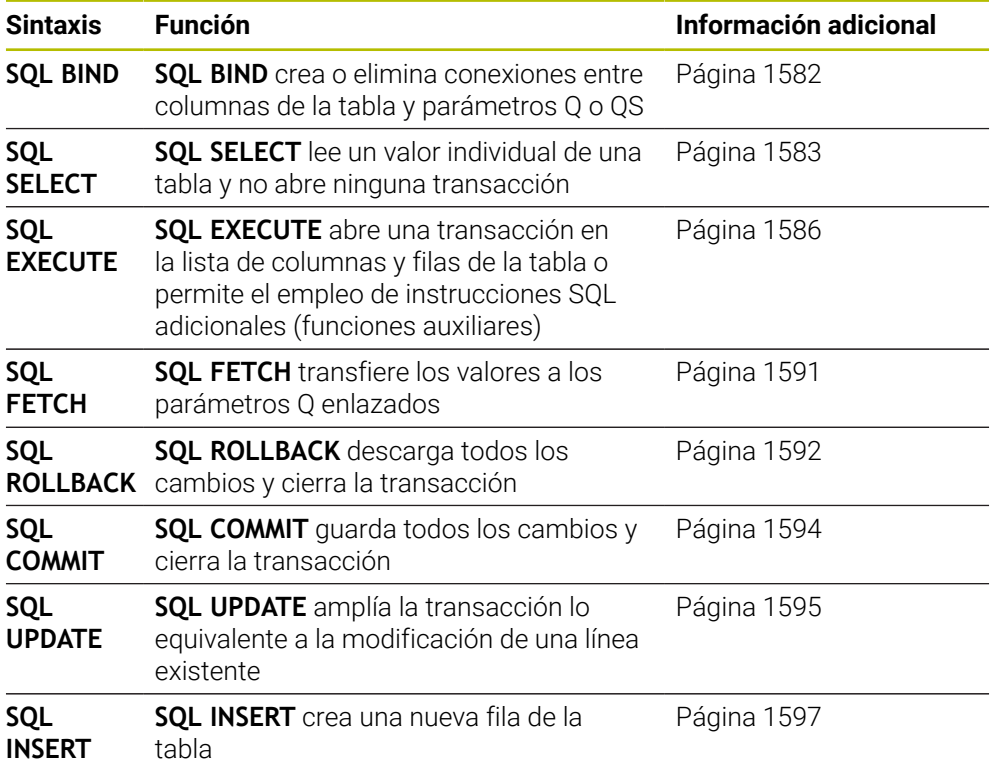

### **Notas**

## *INDICACIÓN*

### **¡Atención: Peligro de colisión!**

Los accesos de lectura y escritura mediante órdenes tienen lugar siempre con unidades métricas, independientemente de la unidad de medida seleccionada de la tabla y del programa NC.

Si, por ejemplo, se guarda una longitud de una tabla en un parámetro Q, a partir de ahí el valor siempre será métrico. Si ese valor se utiliza a continuación en un programa de pulgadas para el posicionamiento (**L X+Q1800**), dará como resultado una posición falsa.

En programas en pulgadas, convertir los valores leídos antes de la utilización

# *INDICACIÓN*

#### **¡Atención: Peligro de colisión!**

Cuando se simula un programa NC que contiene comandos SQL, el control numérico sobrescribe los valores de la tabla. Si el control numérico sobrescribe los valores de la tabla, se pueden producir errores de posicionamiento de la máquina. Existe riesgo de colisión.

- Programar el programa NC de manera que los comandos SQL no se ejecuten en la simulación
- ► Con FN18: SYSREAD ID992 NR16, comprobar si el programa NC está activo en otro modo de funcionamiento o en la **Simulación**
- Para alcanzar con discos duros HDR la máxima velocidad en aplicaciones de tablas y para preservar la potencia de cálculo, HEIDENHAIN recomienda el uso de funciones SQL en lugar de **FN 26**, **FN 27** y **FN 28**.

## <span id="page-1581-0"></span>**27.6.2 Vincular variables a columnas de la tabla con SQL BIND**

### **Aplicación**

**SQL BIND** enlaza un parámetro Q con una columna de la tabla. Las órdenes SQL **FETCH**, **UPDATE** y **INSERT** evalúan este enlace (desviación) en la transferencia entre **Result-set** (conjunto de resultados) y programa NC.

## **Condiciones**

- Clave 555343
- Tabla disponible
- Nombres de tabla aptos

Los nombres de las tablas y las columnas de las tablas deben comenzar con una letra y no pueden contener símbolos matemáticos, por ejemplo: **+**. Debido a las órdenes SQL, estos símbolos pueden causar problemas al leer o seleccionar datos.

## **Descripción de la función**

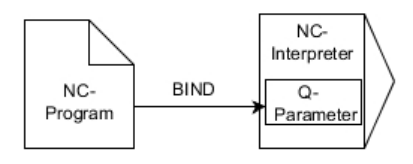

Programar tantas vinculaciones como se quiera con **SQL BIND...**, antes de emplear las instrucciones **FETCH**, **UPDATE** o **INSERT**.

Un **SQL BIND** sin nombre de tabla ni de columna anula el enlace. La vinculación termina a más tardar con el final del programa NC o del subprograma.

### **Introducción**

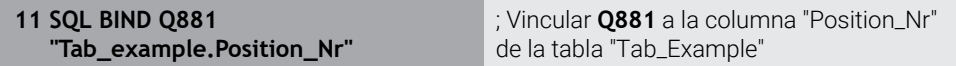

Para navegar a esta función, hacer lo siguiente:

**Insertar función NC Todas las funciones FN SQL SQL BIND**

La función NC contiene los siguientes elementos sintácticos:

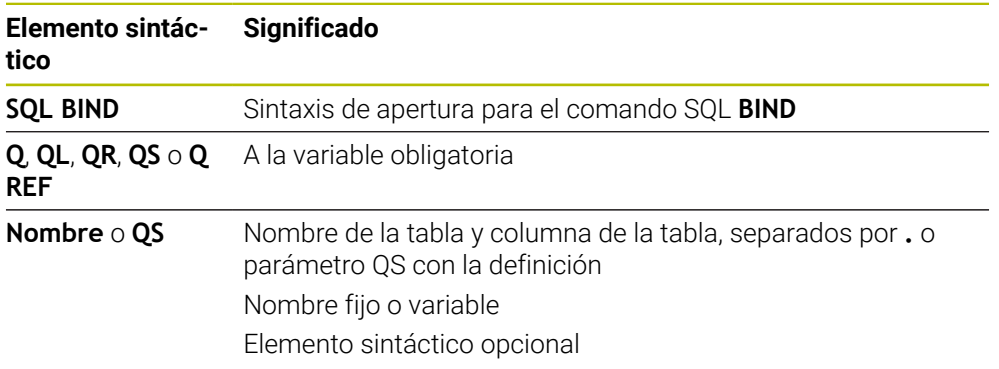

## **Notas**

- Como nombre de la tabla, introducir su ruta o un sinónimo. **Información adicional:** "Ejecutar instrucciones SOL con SOL EXECUTE", [Página 1586](#page-1585-0)
- En los procesos de lectura y escritura, el control numérico tienen en cuenta exclusivamente las columnas indicadas mediante la orden **SELECT**. Cuando registra en la orden **SELECT** columnas sin enlace, el control numérico interrumpe el proceso de lectura o escritura con un mensaje de error.

## <span id="page-1582-0"></span>**27.6.3 Leer valor de la tabla con SQL SELECT**

## **Aplicación**

**SQL SELECT** lee un valor individual de una tabla y guarda el resultado en el parámetro Q definido.

### **Condiciones**

- Clave 555343
- Tabla disponible
- Nombres de tabla aptos

Los nombres de las tablas y las columnas de las tablas deben comenzar con una letra y no pueden contener símbolos matemáticos, por ejemplo: **+**. Debido a las órdenes SQL, estos símbolos pueden causar problemas al leer o seleccionar datos.

## **Descripción de la función**

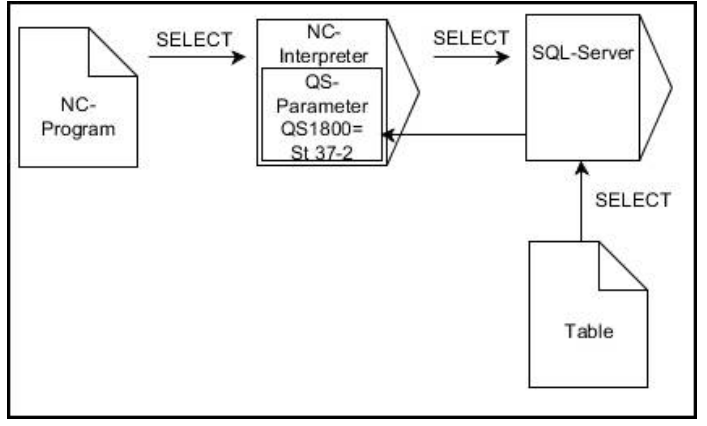

Las flechas negras y sintaxis asociada muestran procesos internos de **SQL SELECT**

Con **SQL SELECT** no hay ni transacciones ni enlaces entre las columnas de la tabla y los parámetros Q. El control numérico no tiene en cuenta las posibles vinculaciones existentes en la columna indicada. El valor leído lo copia el control numérico exclusivamente en el parámetro indicado para el resultado.

### **Introducción**

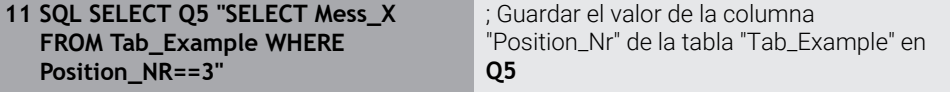

Para navegar a esta función, hacer lo siguiente:

### **Insertar función NC Todas las funciones FN SQL SQL SELECT**

La función NC contiene los siguientes elementos sintácticos:

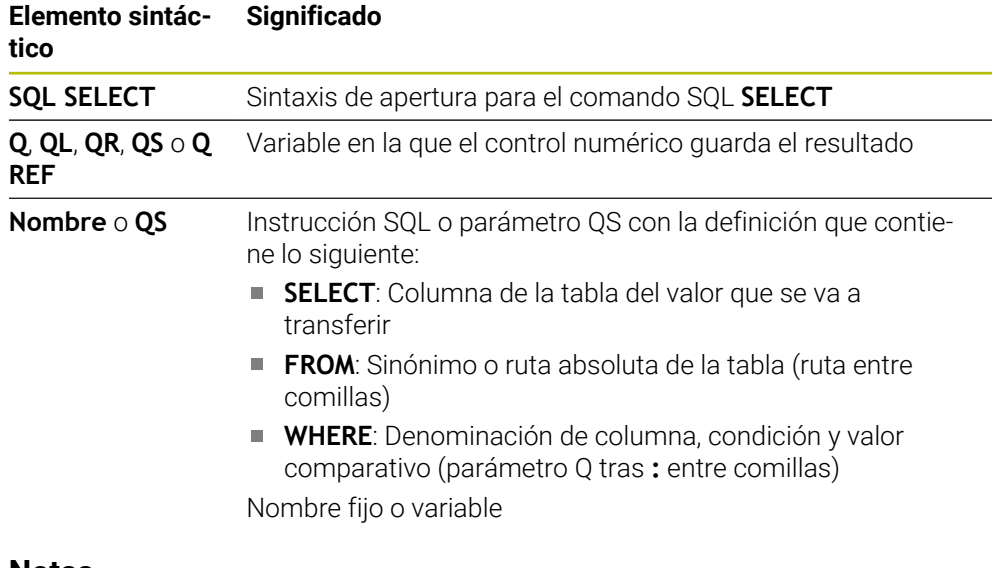

#### **Notas**

- Seleccionar varios valores o varias columnas mediante la orden SQL **SQL EXECUTE** y la instrucción **SELECT**.
- Después del elemento sintáctico **WHERE**, se puede definir el valor de comparación también como variable. Si se utiliza un parámetro Q, QL o QR para la comparación, el control numérico redondea el valor definido a un número entero. Si se utiliza un parámetro QS, el control numérico utiliza el valor definido.
- Para las instrucciones dentro de la orden SQL se pueden emplear parámetros QS simples o compuestos.

**Información adicional:** ["Encadenar valores alfanuméricos", Página 1566](#page-1565-0)

Si se comprueba el contenido de un parámetro QS en la indicación adicional del estado (pestaña **QPARA**), se ven exclusivamente los primeros 30 caracteres y, por consiguiente, no el contenido completo.

**Información adicional:** ["Pestaña QPARA", Página 203](#page-202-0)
# **Ejemplo**

El resultado del siguiente programa NC es idéntico.

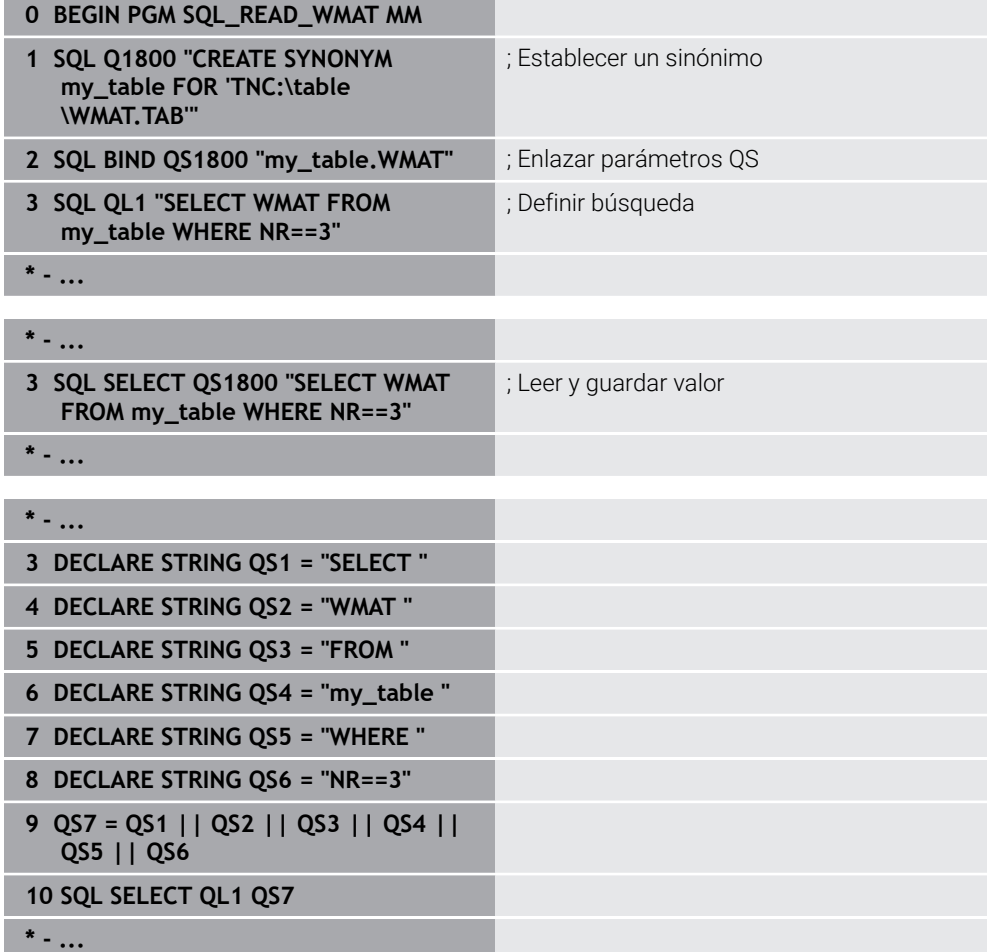

# **27.6.4 Ejecutar instrucciones SQL con SQL EXECUTE**

# **Aplicación**

**SQL EXECUTE** se emplea en combinación con diferentes instrucciones SQL.

## **Condiciones**

- Clave 555343
- Tabla disponible
- Nombres de tabla aptos

Los nombres de las tablas y las columnas de las tablas deben comenzar con una letra y no pueden contener símbolos matemáticos, por ejemplo: **+**. Debido a las órdenes SQL, estos símbolos pueden causar problemas al leer o seleccionar datos.

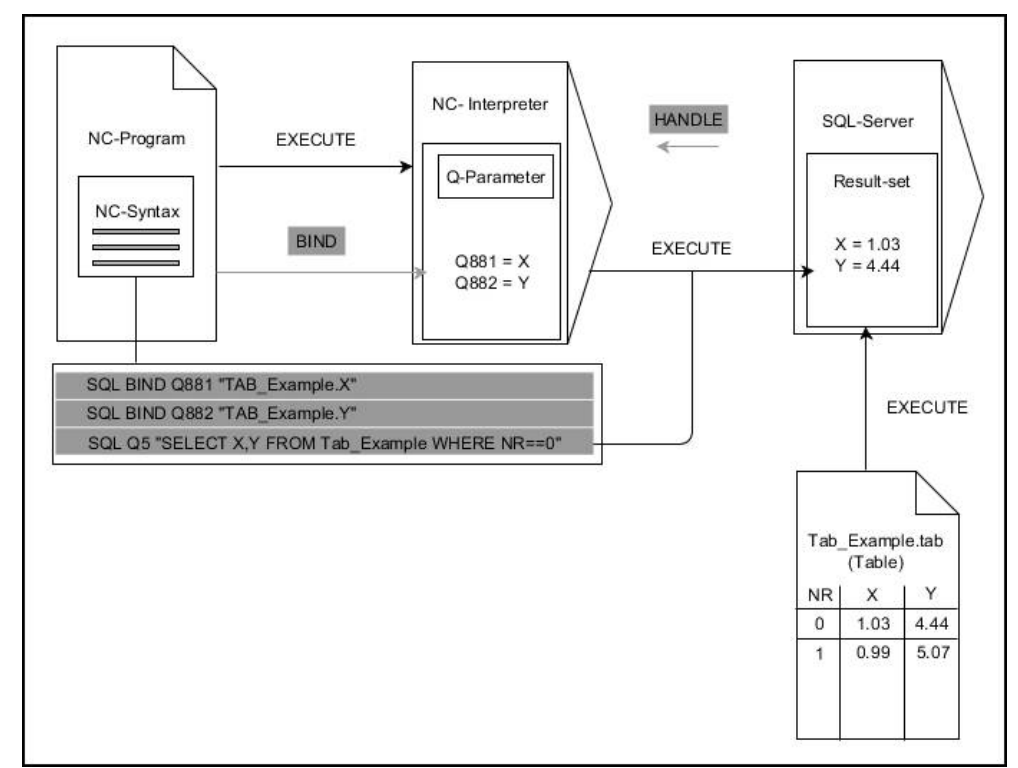

# **Descripción de la función**

Las flechas negras y la sintaxis asociada muestran procesos internos de **SQL EXECUTE**. Las flechas grises y la sintaxis asociada no forman parte directamente de la orden **SQL EXECUTE**.

El control numérico ofrece las siguientes instrucciones SQL en el comando **SQL EXECUTE**:

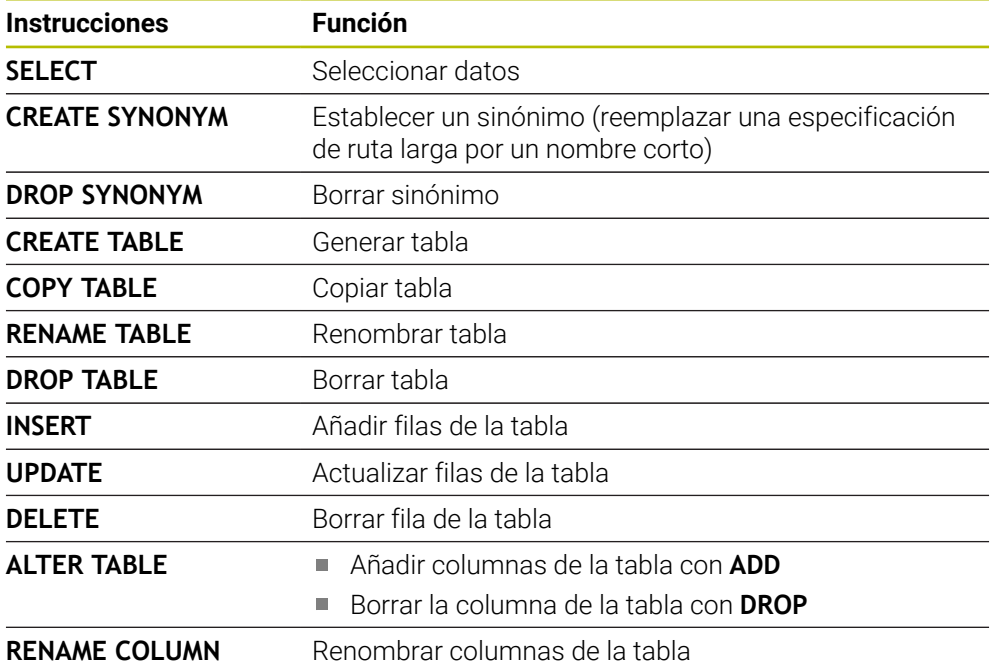

### **SQL EXECUTE con la instrucción SQL SELECT**

El servidor SQL almacena los datos fila por fila en **Result-set** (conjunto de resultados). Las líneas se numeran correlativamente, empezando por 0. Este número de fila (el **INDEX**) lo utilizan las órdenes SQL **FETCH** y **UPDATE**.

**SQL EXECUTE** en combinación con la instrucción SQL **SELECT** selecciona valores de la tabla, los transfiere al **Result-set** y, al hacerlo, abre siempre una transacción. Al contrario que la orden SQL **SQL SELECT**, la combinación de **SQL EXECUTE** y la instrucción **SELECT** posibilita una selección simultánea de varias columnas y filas. En la función **SQL ... "SELECT...WHERE..."**, indicar los criterios de búsqueda. Con ello delimitan, si es necesario, el número de líneas a transferir. Si no utiliza esta opción, se cargarán todas las filas de la tabla.

En la función **SQL ... "SELECT...ORDER BY..."** se indica el criterio de clasificación. La indicación se compone de la denominación de la columna y del código para la clasificación ascendente **ASC** o descendiente **DESC**. Si no utiliza esta opción, las filas se guardarán en una secuencia aleatoria.

Con la función **SQL ... "SELECT...FOR UPDATE"**, se bloquean las líneas seleccionadas para otras aplicaciones. Estas líneas pueden leer otras aplicaciones, pero no las puede modificar. Si realiza modificaciones en las entradas de la tabla, necesitará esta opción obligatoriamente.

**Result-set vacío:** cuando ninguna fila corresponde al criterio de búsqueda, el servidor SQL devuelve una **HANDLE** válida sin entradas de la tabla.

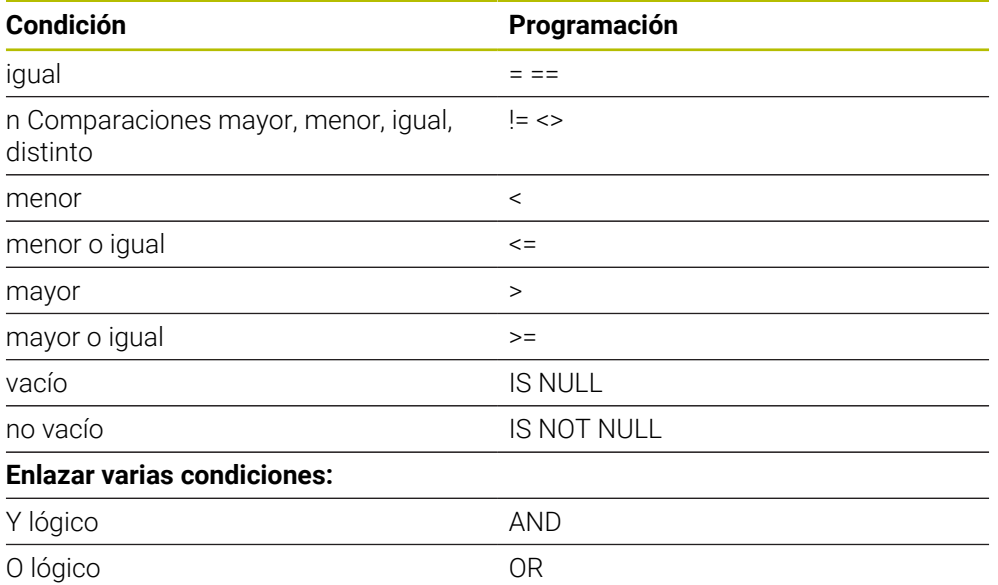

#### **Condiciones de la indicación WHERE**

#### **Notas**

- Si se selecciona la función NC **SQL EXECUTE**, el control numérico solo añade el elemento sintáctico **SQL** en el programa NC.
- También se pueden definir sinónimos para tablas aún no creadas.
- La secuencia de las columnas en el archivo creado se corresponde con la secuencia dentro de la instrucción **AS SELECT**.
- Para las instrucciones dentro de la orden SQL se pueden emplear parámetros QS simples o compuestos.

**Información adicional:** ["Encadenar valores alfanuméricos", Página 1566](#page-1565-0)

- Después del elemento sintáctico **WHERE**, se puede definir el valor de comparación también como variable. Si se utiliza un parámetro Q, QL o QR para la comparación, el control numérico redondea el valor definido a un número entero. Si se utiliza un parámetro QS, el control numérico utiliza el valor definido.
- Si se comprueba el contenido de un parámetro QS en la indicación adicional del estado (pestaña **QPARA**), se ven exclusivamente los primeros 30 caracteres y, por consiguiente, no el contenido completo.

**Información adicional:** ["Pestaña QPARA", Página 203](#page-202-0)

# **Ejemplo**

#### **Ejemplo: seleccionar filas de la tabla**

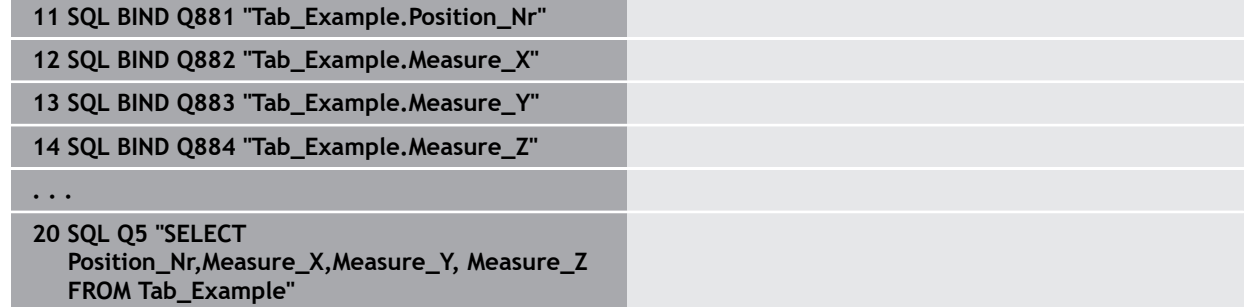

#### **Ejemplo: Seleccionar filas de la tabla con la función WHERE.**

**20 SQL Q5 "SELECT Position\_Nr,Measure\_X,Measure\_Y, Measure\_Z FROM Tab\_Example WHERE Position\_Nr<20"**

#### **Ejemplo: Seleccionar filas de la tabla con la función WHERE y parámetros Q**

**20 SQL Q5 "SELECT Position\_Nr,Measure\_X,Measure\_Y, Measure\_Z FROM Tab\_Example WHERE Position\_Nr==:'Q11'"**

#### **Ejemplo: Definir nombre de la tabla mediante la indicación absoluta de la ruta**

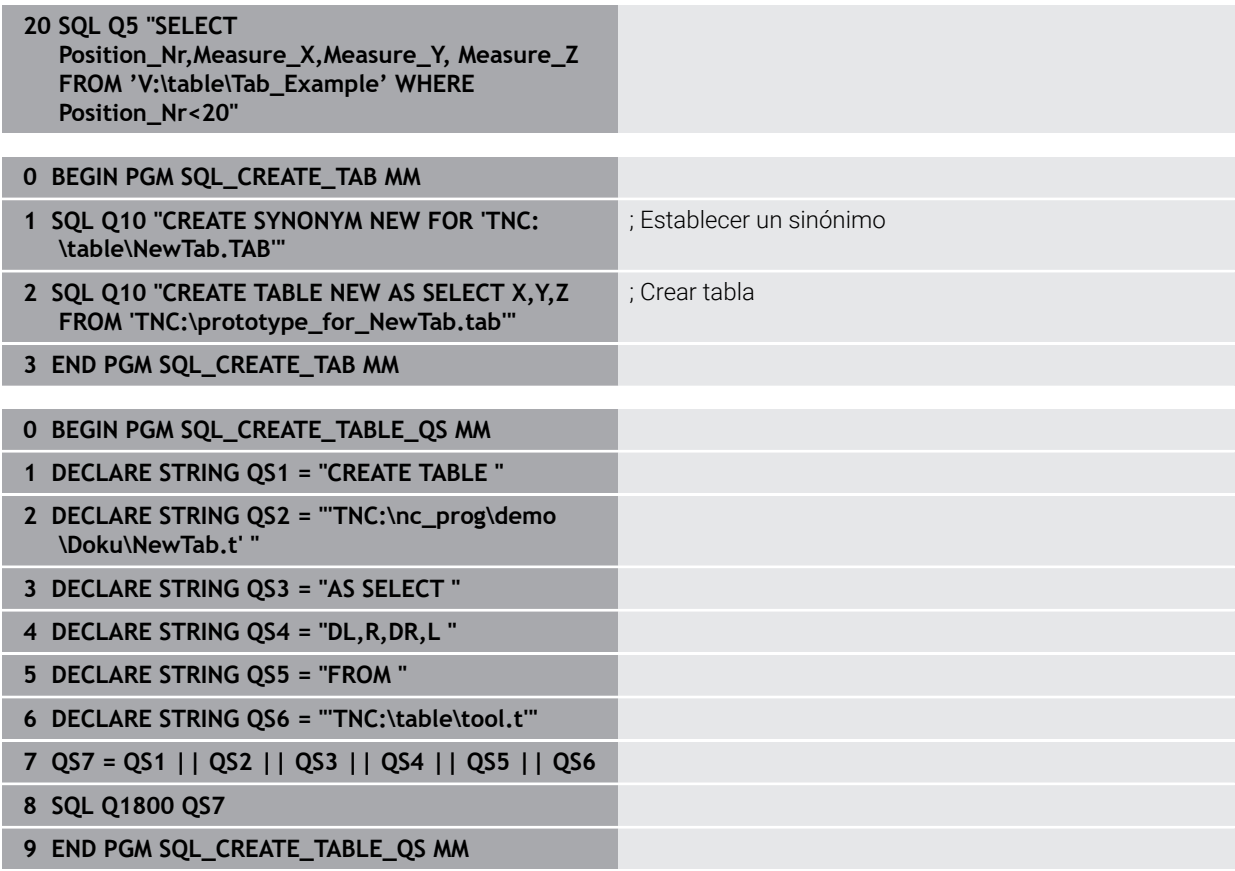

# **27.6.5 Leer fila de la cantidad del resultado con SQL FETCH**

## **Aplicación**

**SQL FETCH** lee una línea de la **Result-set** (Cantidad de resultado). Los valores de las celdas individuales los deposita el control numérico en los parámetros Q vinculados. La transacción se definirá mediante el **HANDLE** que se va a indicar, la fila mediante **INDEX**.

**SQL FETCH** tiene en cuenta todas las columnas que contiene la instrucción **SELECT** (orden SQL **SQL EXECUTE**).

### **Condiciones**

- Clave 555343
- Tabla disponible
- Nombres de tabla aptos

Los nombres de las tablas y las columnas de las tablas deben comenzar con una letra y no pueden contener símbolos matemáticos, por ejemplo: **+**. Debido a las órdenes SQL, estos símbolos pueden causar problemas al leer o seleccionar datos.

# **Descripción de la función**

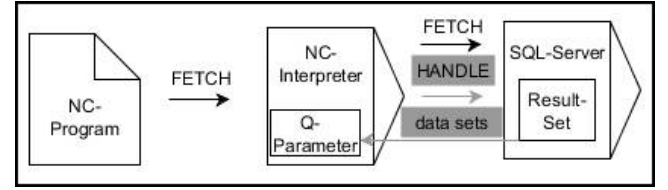

Las flechas negras y la sintaxis asociada muestran procesos internos de **SQL FETCH**. Las flechas grises y la sintaxis asociada no forman parte directamente de la orden **SQL FETCH**.

En la variable defienda, el control numérico muestra si el proceso de lectura ha sido correcto (0) o incorrecto (1).

#### **Introducción**

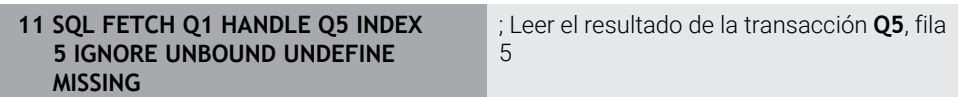

La función NC contiene los siguientes elementos sintácticos:

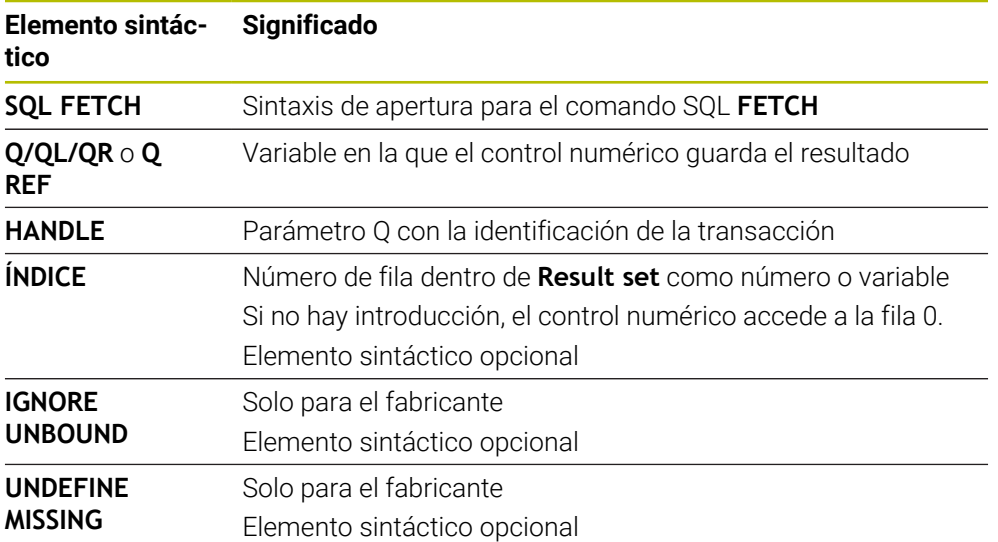

# **Ejemplo**

#### **Transferir número de fila en el parámetro Q**

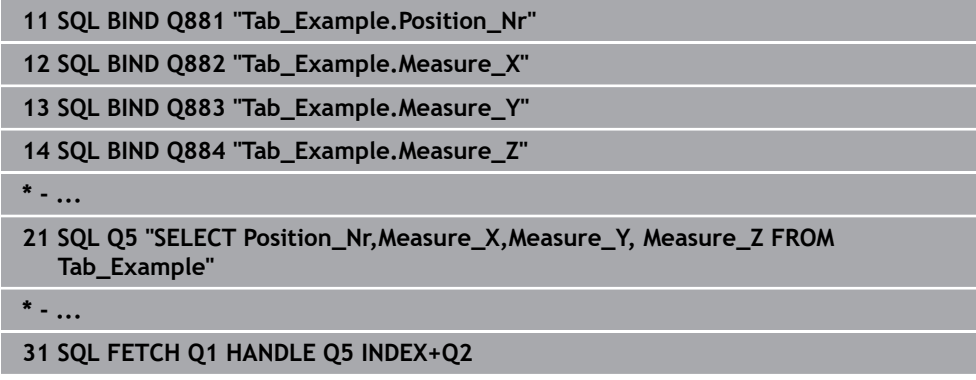

# **27.6.6 Descartar los cambios en una transacción con SQL ROLLBACK**

### **Aplicación**

**SQL ROLLBACK** descarga todos las modificaciones y ampliaciones de una transacción. La transacción se define mediante el **HANDLE** que se va a indicar.

## **Condiciones**

- Clave 555343
- Tabla disponible
- Nombres de tabla aptos

Los nombres de las tablas y las columnas de las tablas deben comenzar con una letra y no pueden contener símbolos matemáticos, por ejemplo: **+**. Debido a las órdenes SQL, estos símbolos pueden causar problemas al leer o seleccionar datos.

# **Descripción de la función**

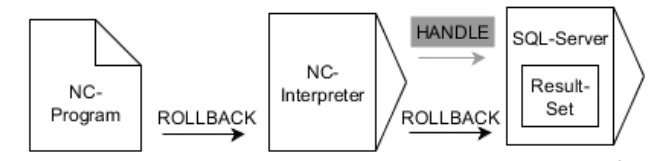

Las flechas negras y la sintaxis asociada muestran procesos internos de **SQL ROLLBACK**. Las flechas grises y la sintaxis asociada no forman parte directamente de la orden **SQL ROLLBACK**.

La función de la orden SQL **SQL ROLLBACK** depende del **INDEX**:

#### Sin **INDEX**:

- El control numérico cancela todas las modificaciones y ampliaciones de la transacción
- El control numérico restablece un bloqueo fijado con **SELECT...FOR UPDATE**.
- El control numérico concluye la transacción (el **HANDLE** pierde su validez)

#### Con **INDEX**:

- Únicamente la fila indexada se mantiene en el **Result-set** (el control numérico retira las filas restantes)
- El control numérico cancela todas las posibles modificaciones y ampliaciones en las filas no indicadas
- El control numérico bloquea exclusivamente las filas indexadas con **SELECT...FOR UPDATE** (el control numérico restablece todos los demás bloqueos)
- La fila indicada (indexadas) será en lo sucesivo la nueva fila 0 del **Result-set**
- El control numérico **no** concluye la transacción (el **HANDLE** mantiene su validez)
- Es necesario finalizar la transacción manualmente mediante **SQL ROLLBACK** o **SQL COMMIT**

#### **Introducción**

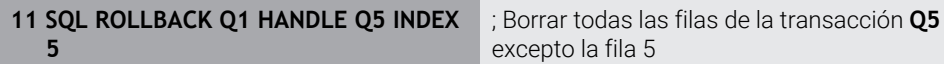

La función NC contiene los siguientes elementos sintácticos:

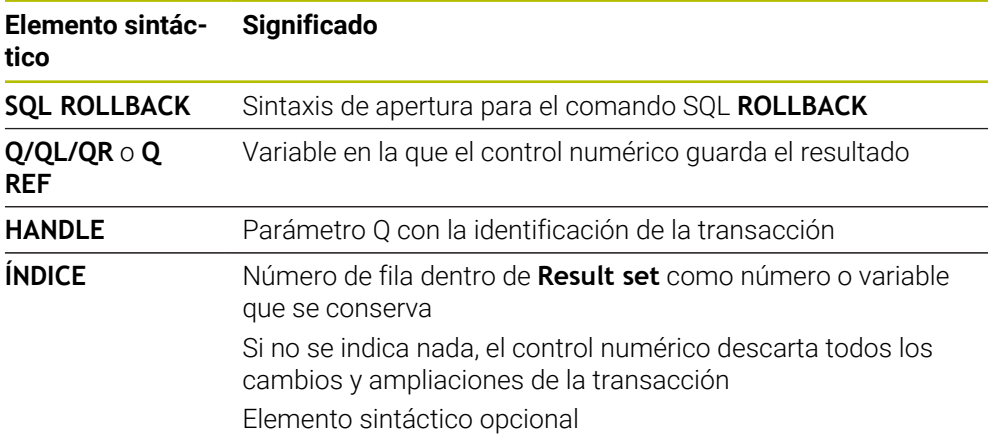

# **Ejemplo**

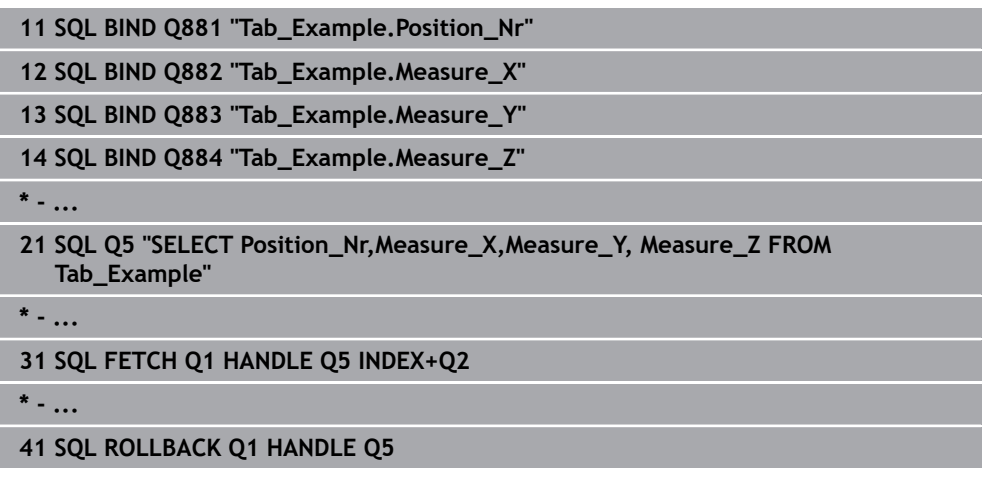

# **27.6.7 Finalizar transacción con SQL COMMIT**

## **Aplicación**

**SQL COMMIT** vuelve a transferir simultáneamente todas las filas modificadas y añadidas en una transacción a la tabla. La transacción se define mediante el **HANDLE** que se va a indicar. El control numérico restablece un bloqueo fijado con **SELECT...FOR UPDATE**.

### **Condiciones**

- Clave 555343
- Tabla disponible
- Nombres de tabla aptos

Los nombres de las tablas y las columnas de las tablas deben comenzar con una letra y no pueden contener símbolos matemáticos, por ejemplo: **+**. Debido a las órdenes SQL, estos símbolos pueden causar problemas al leer o seleccionar datos.

# **Descripción de la función**

El **HANDLE** (proceso) adjudicado pierde su validez.

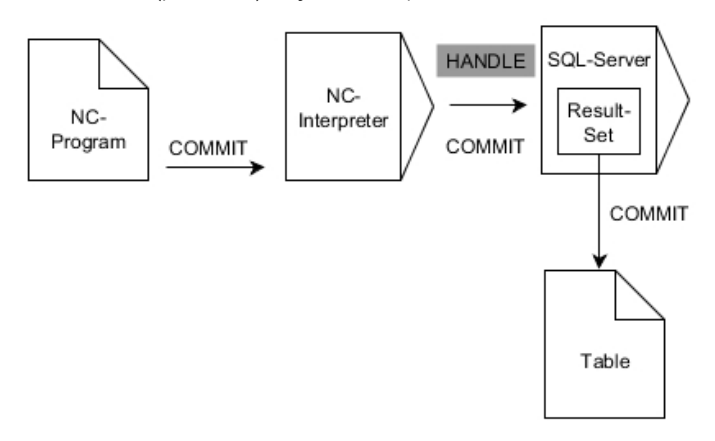

Las flechas negras y la sintaxis asociada muestran procesos internos de **SQL COMMIT**.

En la variable defienda, el control numérico muestra si el proceso de lectura ha sido correcto (0) o incorrecto (1).

#### **Introducción**

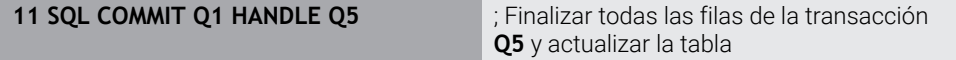

La función NC contiene los siguientes elementos sintácticos:

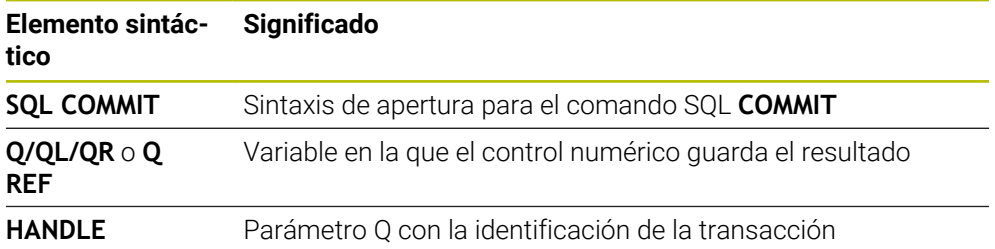

## **Ejemplo**

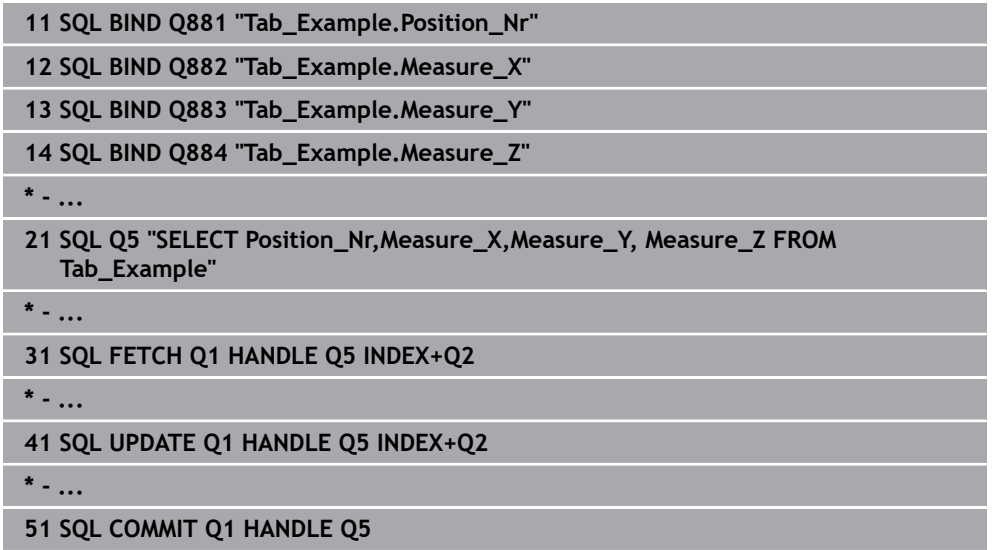

## **27.6.8 Modificar la fila de la cantidad de resultado con SQL UPDATE**

### **Aplicación**

**SQL UPDATE** modifica una fila en la **Result-set** (memoria de resultado). Los nuevos valores de las celdas individuales los copia el control numérico a partir de los parámetros Q vinculados. La transacción se definirá mediante el **HANDLE** que se va a indicar, la fila mediante **INDEX**. El control numérico sobrescribe la fila actual en el **Result-set**.

#### **Condiciones**

- Clave 555343
- Tabla disponible
- Nombres de tabla aptos

Los nombres de las tablas y las columnas de las tablas deben comenzar con una letra y no pueden contener símbolos matemáticos, por ejemplo: **+**. Debido a las órdenes SQL, estos símbolos pueden causar problemas al leer o seleccionar datos.

# **Descripción de la función**

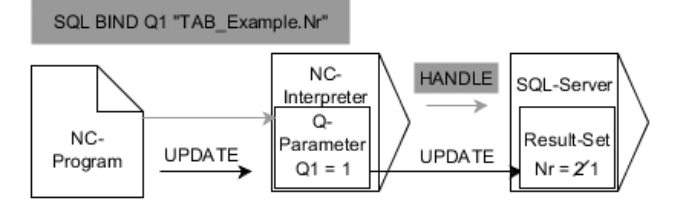

Las flechas negras y la sintaxis asociada muestran procesos internos de **SQL UPDATE**. Las flechas grises y la sintaxis asociada no forman parte directamente de la orden **SQL UPDATE**.

#### **SQL UPDATE** tiene en cuenta todas las columnas que contiene la instrucción **SELECT** (orden SQL **SQL EXECUTE**).

En la variable defienda, el control numérico muestra si el proceso de lectura ha sido correcto (0) o incorrecto (1).

#### **Introducción**

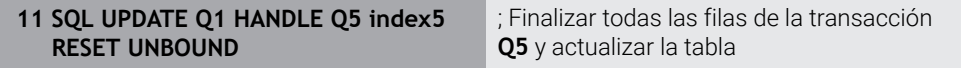

La función NC contiene los siguientes elementos sintácticos:

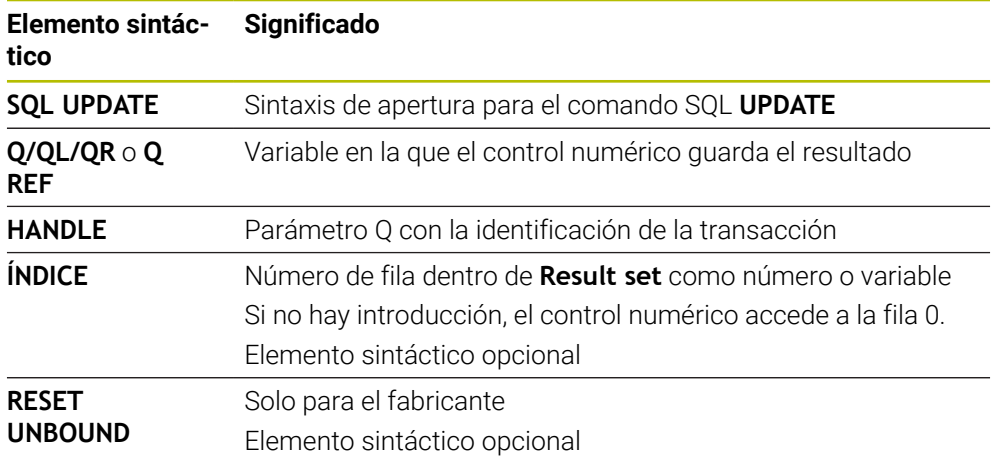

### **Nota**

Al escribir en tablas, el control numérico comprueba la longitud de los parámetros de String (cadena). Si los registros sobrepasan la longitud de las columnas a describir, el control numérico emite un mensaje de error.

### **Ejemplo**

#### **Transferir número de fila en el parámetro Q**

**11 SQL BIND Q881 "TAB\_EXAMPLE.Position\_NR"**

**12 SQL BIND Q882 "TAB\_EXAMPLE.Measure\_X"**

**13 SQL BIND Q883 "TAB\_EXAMPLE.Measure\_Y"**

**14 SQL BIND Q884 "TAB\_EXAMPLE.Measure\_Z"**

**\* - ...**

**21 SQL Q5 "SELECT Position\_NR,Measure\_X,Measure\_Y,Measure\_Z FROM TAB\_EXAMPLE"**

**\* - ...**

**31 SQL FETCH Q1 HANDLE Q5 INDEX+Q2**

#### **Programar directamente el número de fila**

**31 SQL UPDATE Q1 HANDLE Q5 INDEX5**

## **27.6.9 Crear fila nueva en la cantidad de resultado con SQL INSERT**

### **Aplicación**

**SQL INSERT** crea una nueva fila en **Result-set** (cantidad de resultado). Los valores de las celdas individuales los copia el control numérico a partir de los parámetros Q vinculados. La transacción se define mediante el **HANDLE** que se va a indicar.

### **Condiciones**

- Clave 555343
- Tabla disponible
- Nombres de tabla aptos

Los nombres de las tablas y las columnas de las tablas deben comenzar con una letra y no pueden contener símbolos matemáticos, por ejemplo: **+**. Debido a las órdenes SQL, estos símbolos pueden causar problemas al leer o seleccionar datos.

### **Descripción de la función**

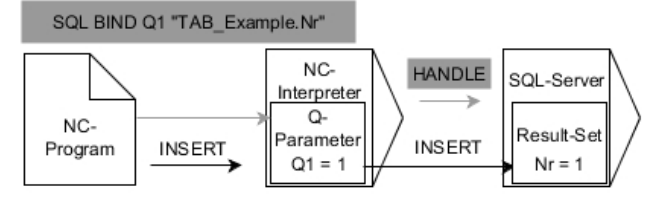

Las flechas negras y la sintaxis asociada muestran procesos internos de **SQL INSERT**. Las flechas grises y la sintaxis asociada no forman parte directamente de la orden **SQL INSERT**.

**SQL INSERT** tiene en cuenta todas las columnas que contiene la instrucción **SELECT** (orden SQL **SQL EXECUTE**). Las columnas de la tabla sin instrucción **SELECT** correspondiente (no contenidas en el resultado de la consulta) las describe el control numérico con valores estándar.

En la variable defienda, el control numérico muestra si el proceso de lectura ha sido correcto (0) o incorrecto (1).

#### **Introducción**

**11 SQL INSERT Q1 HANDLE Q5** ; Crear nueva fila en la transacción **Q5**

La función NC contiene los siguientes elementos sintácticos:

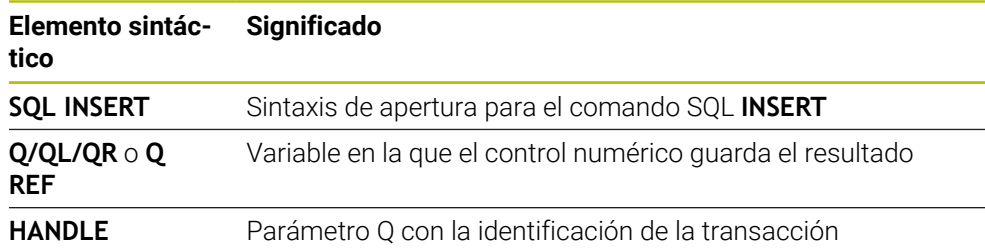

## **Nota**

Al escribir en tablas, el control numérico comprueba la longitud de los parámetros de String (cadena). Si los registros sobrepasan la longitud de las columnas a describir, el control numérico emite un mensaje de error.

# **Ejemplo**

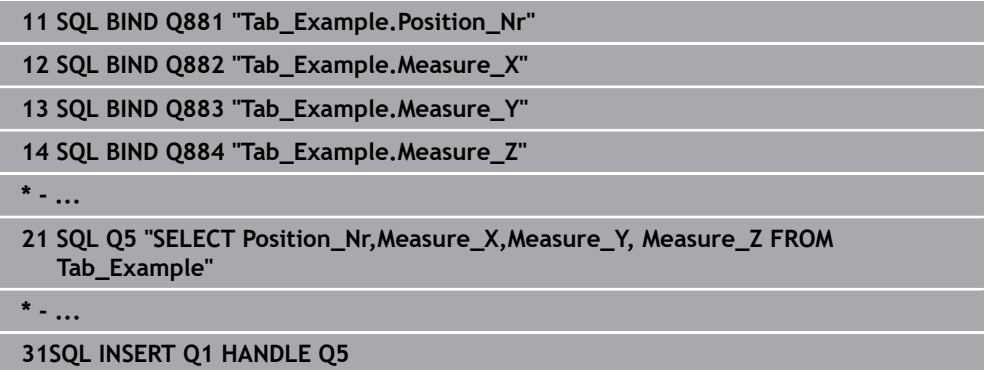

# **27.6.10 Ejemplo**

En el siguiente ejemplo se lee el material definido de la tabla (**WMAT.TAB**) y se guardará como texto en un parámetro QS. El próximo ejemplo muestra una posible aplicación y los pasos de programa necesarios.

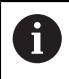

Se pueden seguir utilizando textos de los parámetros QS, por ejemplo, mediante la función **FN 16** en ficheros de protocolo propios.

#### **Utilizar sinónimo**

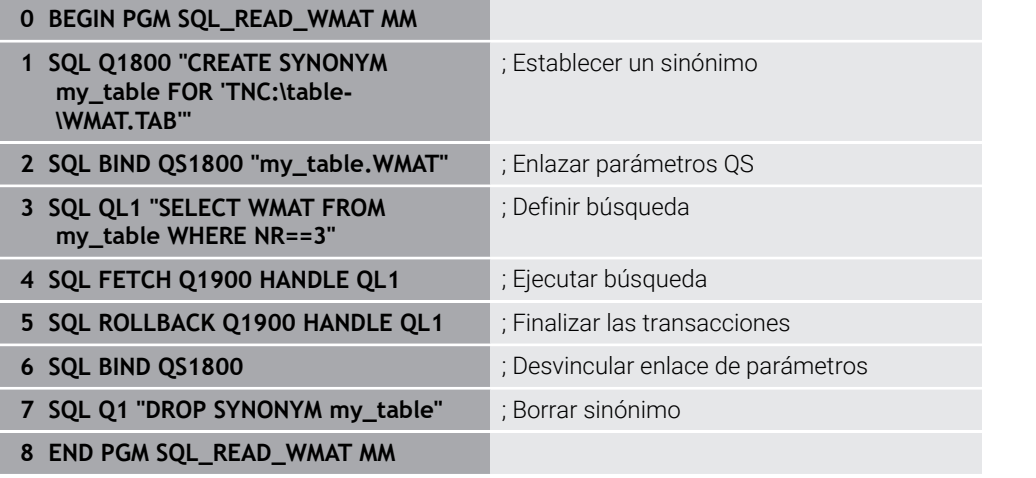

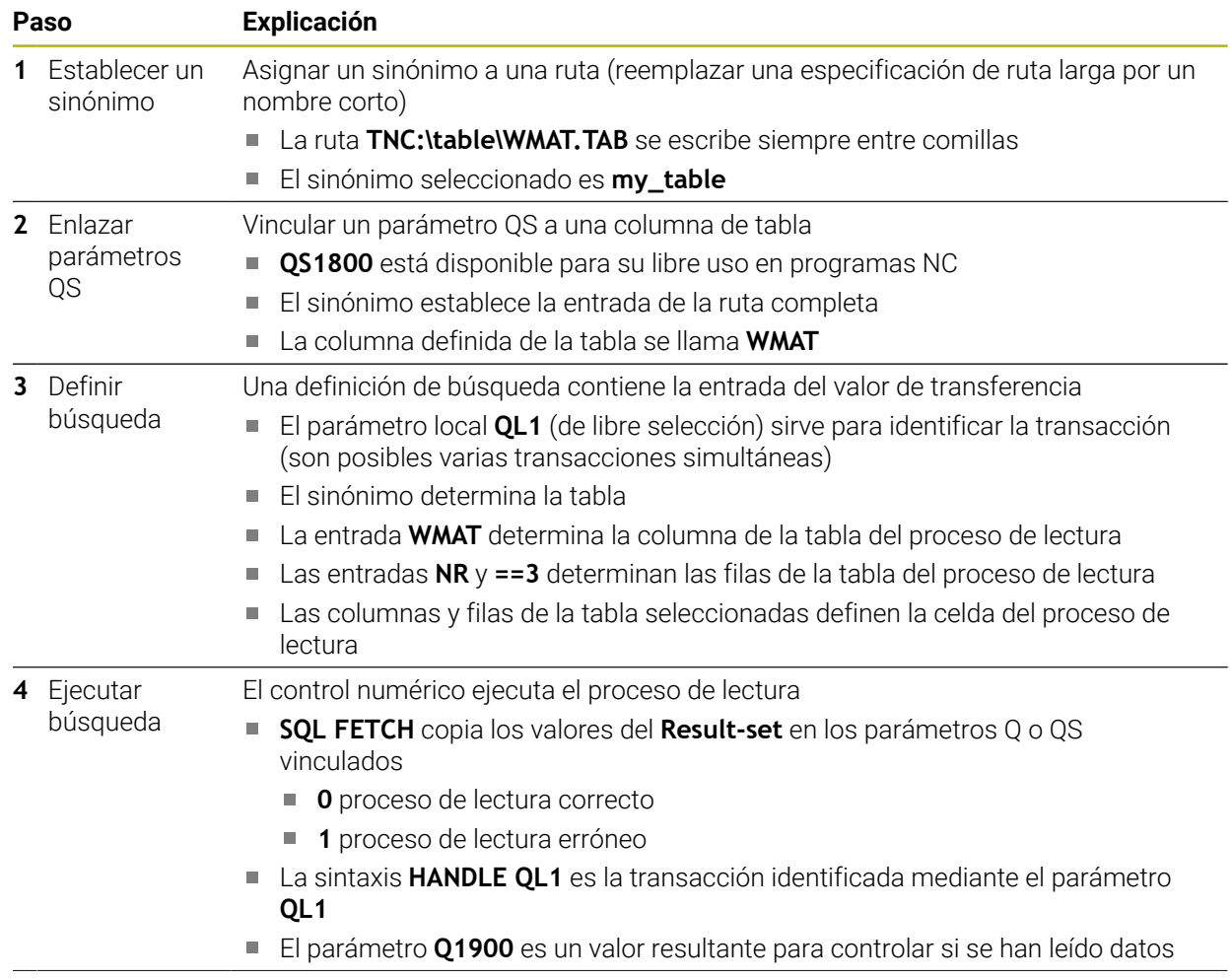

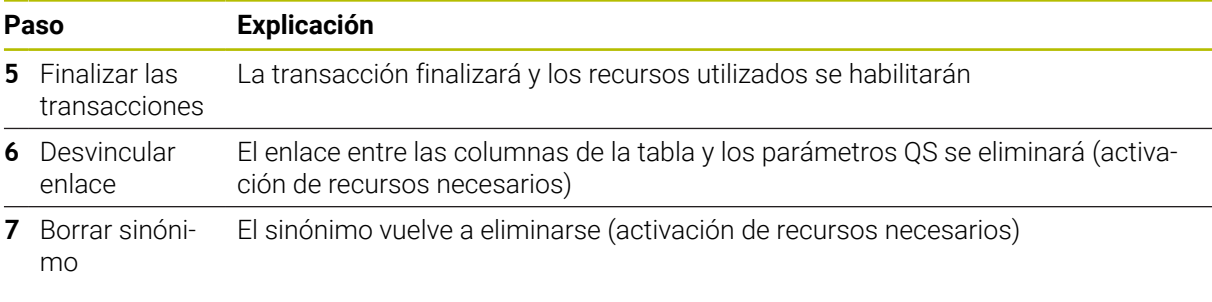

 $\mathbf 0$ Los sinónimos representan exclusivamente una alternativa a las indicaciones de ruta absolutas necesarias. No es posible una introducción de datos de ruta relativos.

El siguiente programa NC muestra la introducción de una ruta absoluta.

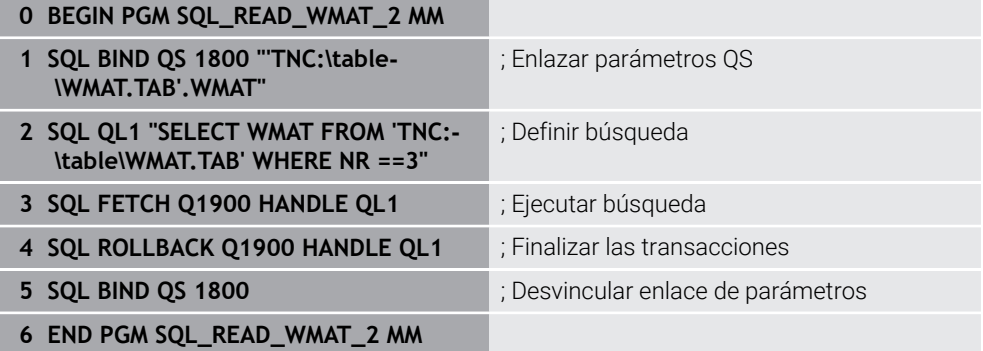

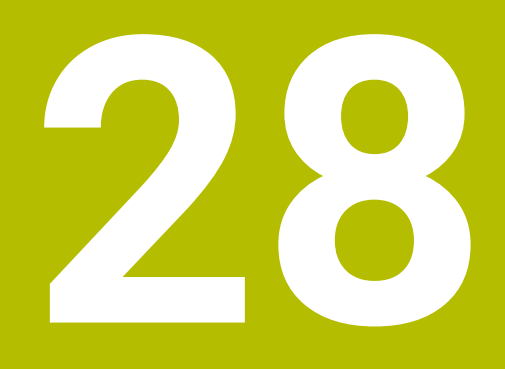

**Programación gráfica**

# **28.1 Fundamentos**

## **Aplicación**

La programación gráfica ofrece una alternativa a la programación convencional con lenguaje conversacional Klartext. Se pueden crear bocetos 2D dibujando líneas y arcos y utilizarlos para crear un contorno en Klartext. Además, se pueden importar y editar gráficamente contornos existentes de un programa NC en la zona de trabajo **Contorno**.

Se puede utilizar únicamente la programación gráfica con su propia pestaña o como zona de trabajo separada, **Contorno**. Si se utiliza la programación gráfica como pestaña propia, en ella no se puede abrir ninguna otra zona de trabajo del modo de funcionamiento **Programación**.

# **Descripción de la función**

La zona de trabajo **Contorno** se encuentra en el modo de funcionamiento **Programación**.

# **Subdivisión de la pantalla**

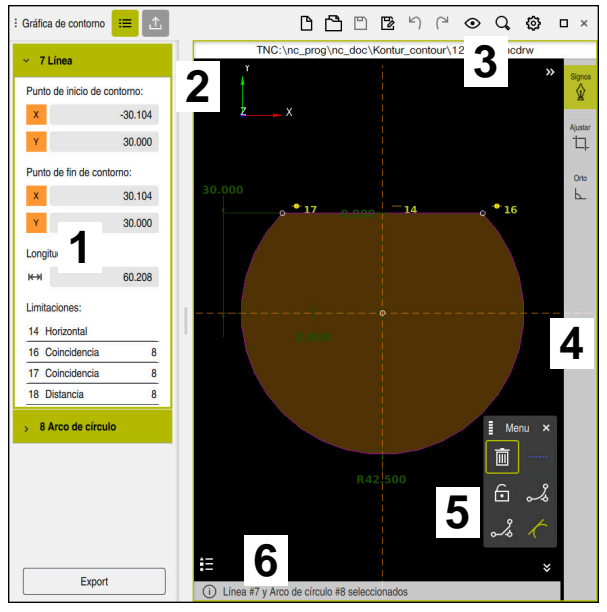

Subdivisión de la pantalla de la zona de trabajo **Contorno**

La zona de trabajo **Contorno** contiene los siguientes apartados:

- 1 Campo Información del elemento
- 2 Mostrar área
- 3 Carátula del título
- 4 Barra de herramientas
- 5 Funciones de dibujo
- 6 Barra de información

# **Elementos de manejo y gestos en la programación gráfica**

En la programación gráfica se puede crear un boceto 2D mediante diversos elementos.

**Información adicional:** ["Primeros pasos en la programación gráfica", Página 1616](#page-1615-0)

En la programación gráfica se dispone de los siguientes elementos:

- Línea
- Arco de círculo
- Punto de construcción
- Línea de construcción
- Círculo de construcción
- **Bisel**
- Redondeo

#### **Gestos**

Además de los gestos especiales disponibles para la programación gráfica, también se pueden utilizar diversos gestos generales.

**Información adicional:** ["Gestos generales de la pantalla táctil", Página 131](#page-130-0)

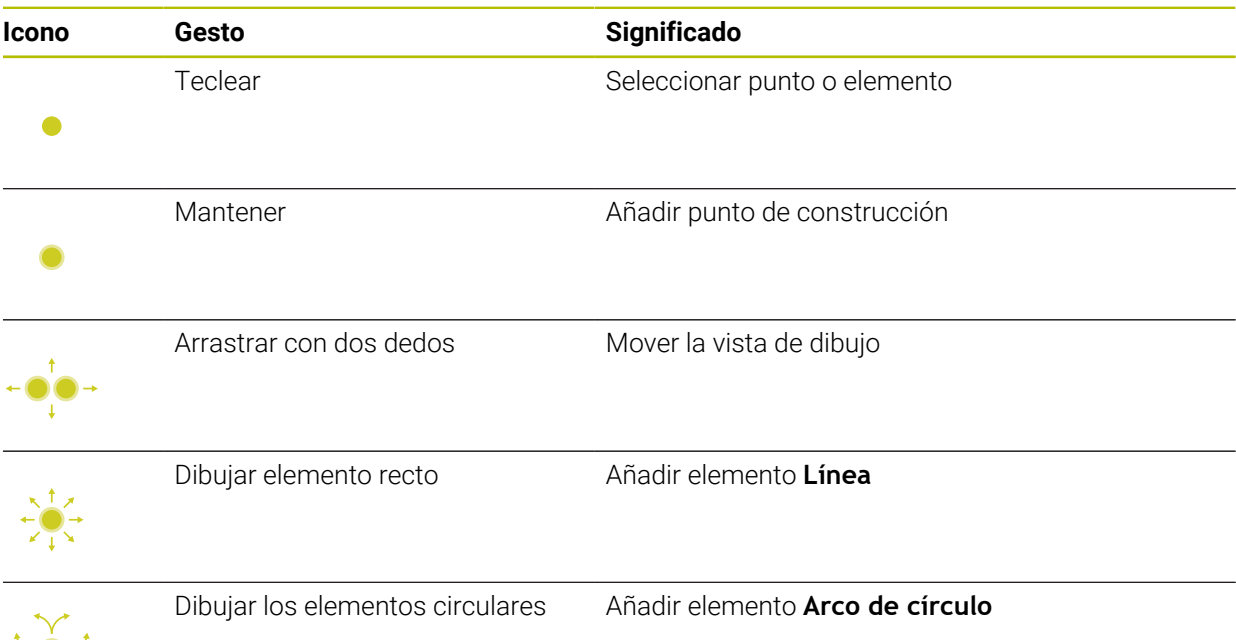

#### **Iconos de la barra de título**

La barra de título de la zona de trabajo **Contorno** muestra los iconos generales de la interfaz del control numérico, además de los iconos específicos de la programación gráfica.

**Información adicional:** ["Iconos de la interfaz del control numérico", Página 140](#page-139-0) El control numérico muestra los siguientes iconos en la barra del título:

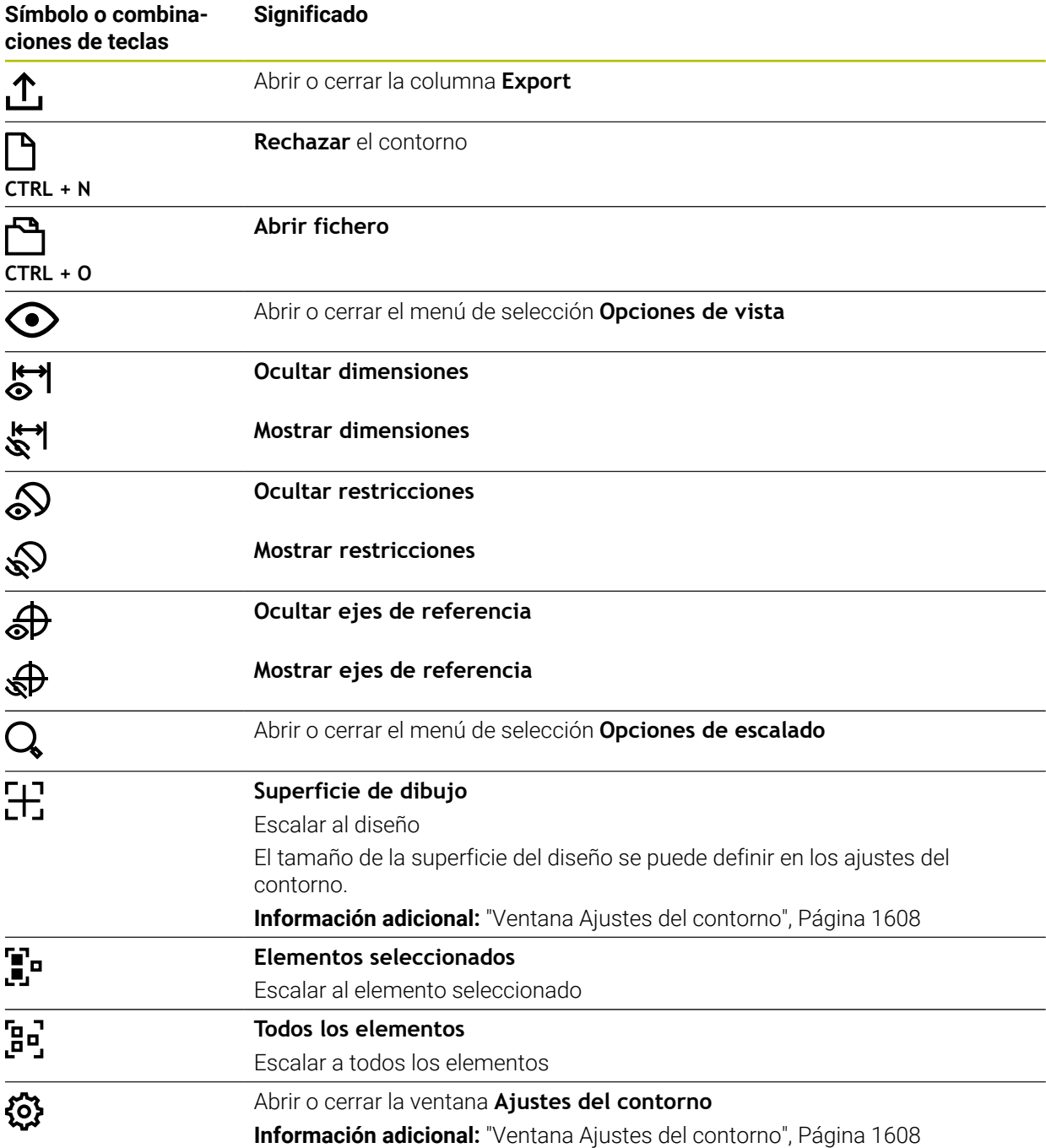

#### **Colores posibles**

El control numérico muestra los elementos en los siguientes colores:

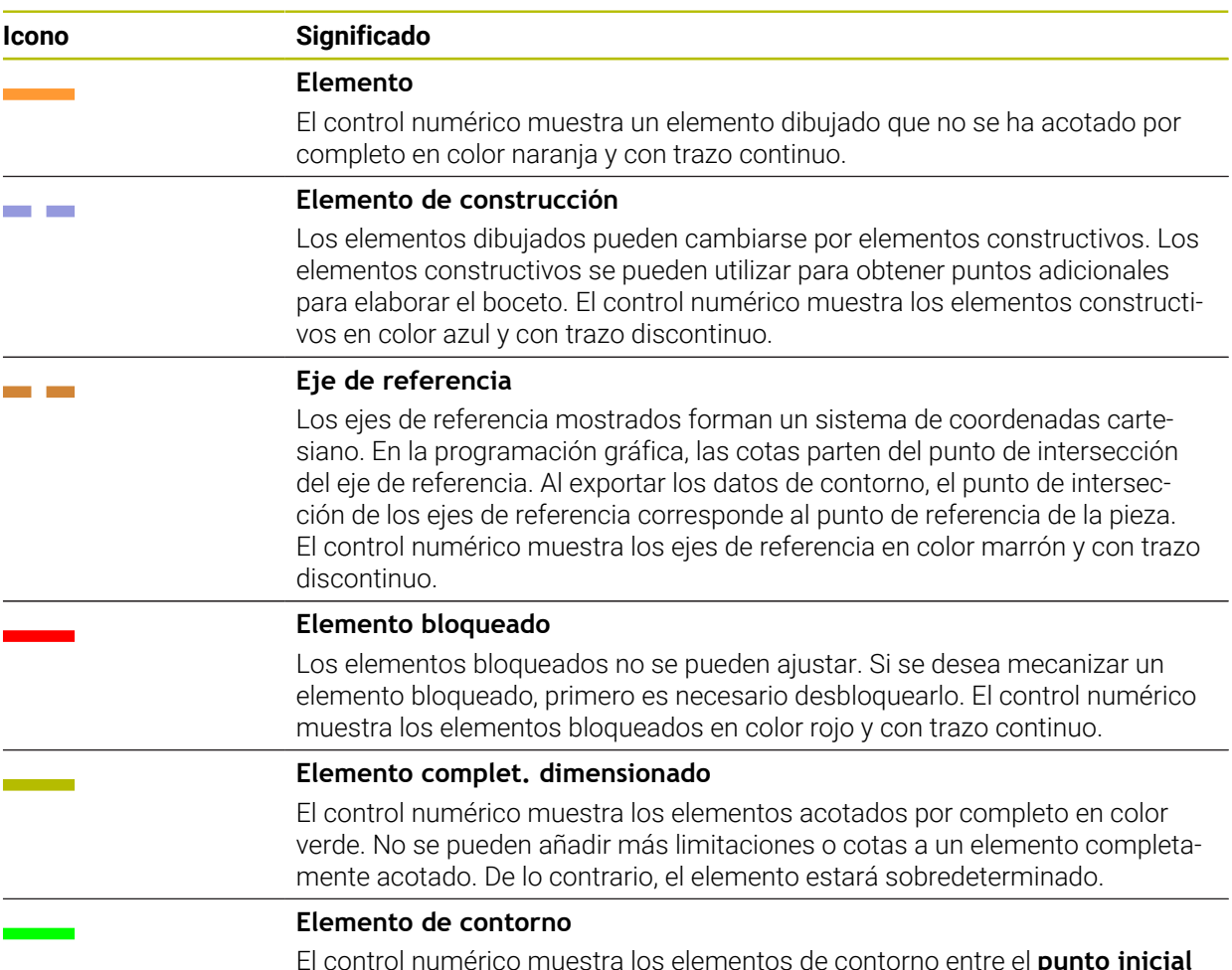

El control numérico muestra los elementos de contorno entre el **punto inicial** y el **punto final** en el menú **Export** como elementos con trazo continuo verde.

## <span id="page-1605-0"></span>**Iconos del apartado Dibujar**

En el apartado Dibujar, el control numérico muestra los siguientes iconos:

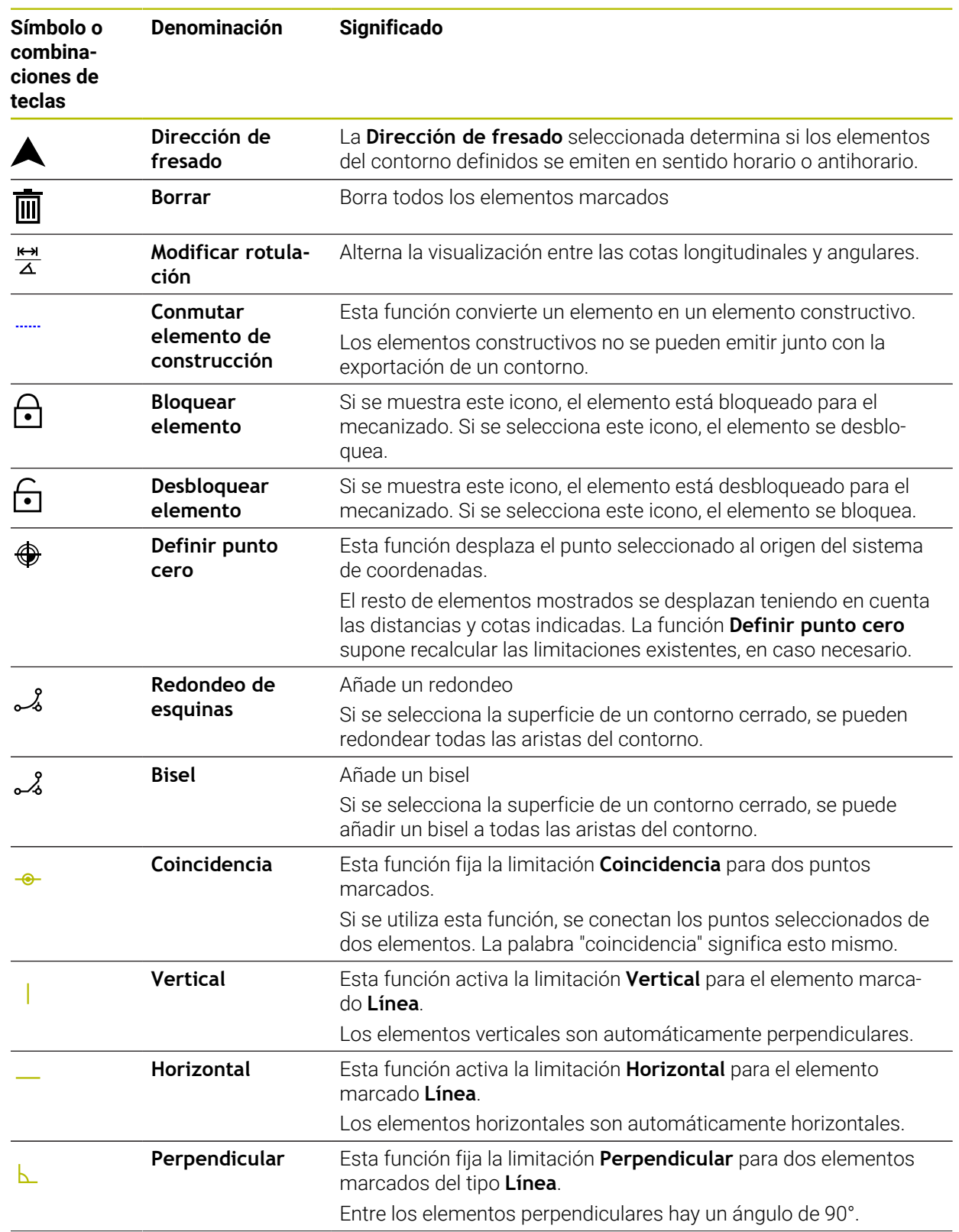

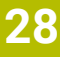

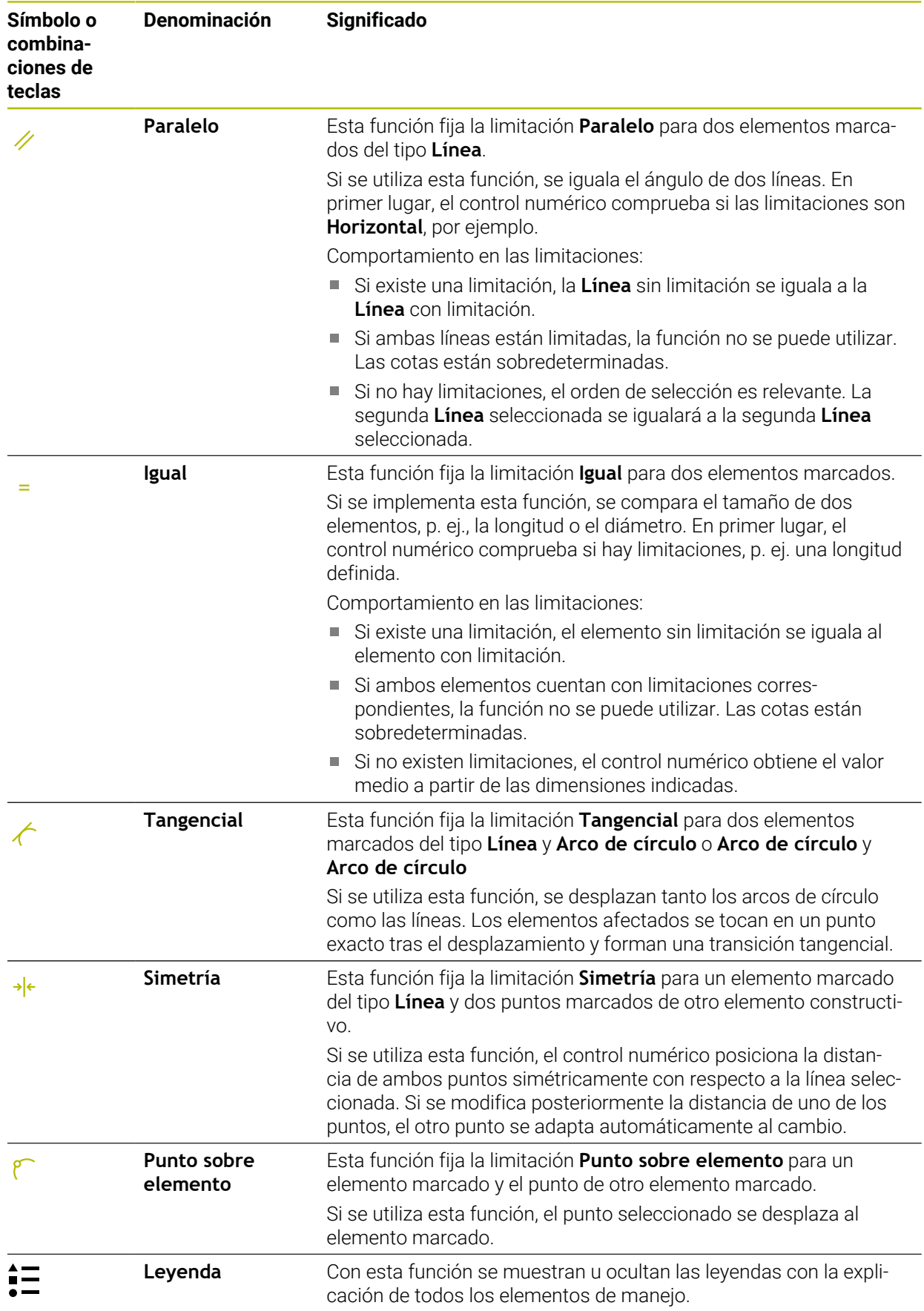

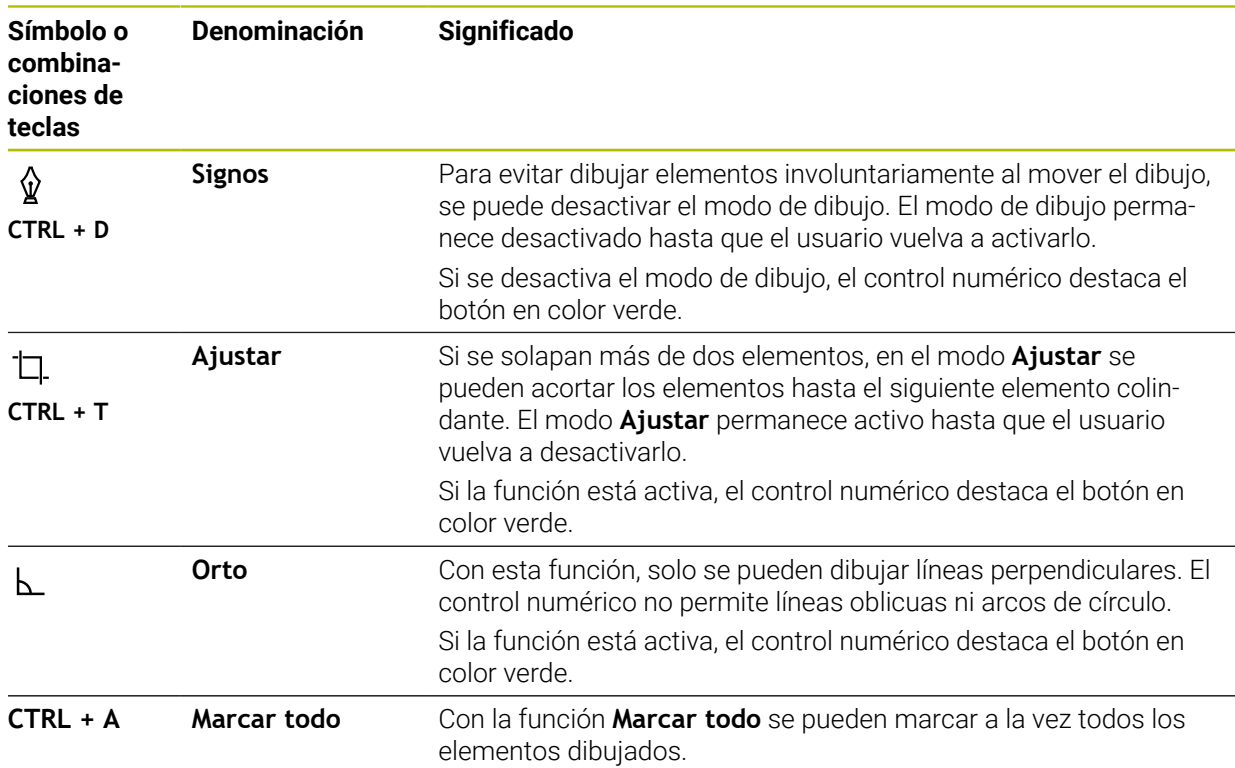

### <span id="page-1607-0"></span>**Ventana Ajustes del contorno**

La ventana **Ajustes del contorno** contiene los siguientes apartados:

- **General**
- **Signos**
- **Export**

El control numérico guarda los ajustes permanentemente.

Lo único que no se guarda son los ajustes **Plano** y **Programación del diámetro**.

## **Zona General**

El apartado **General** contiene los siguientes ajustes:

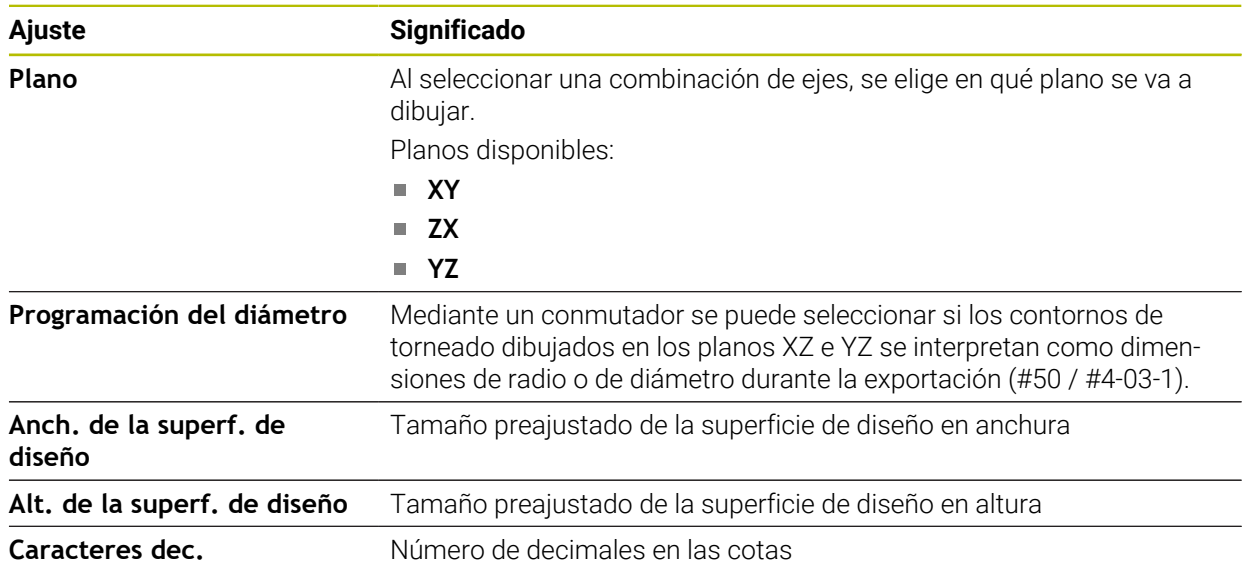

#### **Zona Signos**

El apartado **Signos** contiene los siguientes ajustes:

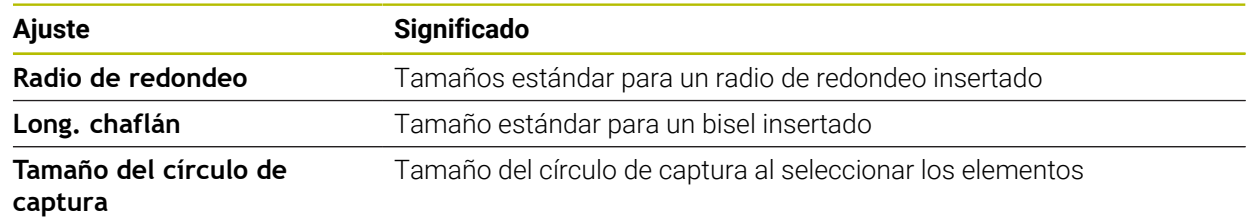

#### **Apartado Export**

El apartado **Export** contiene los siguientes ajustes:

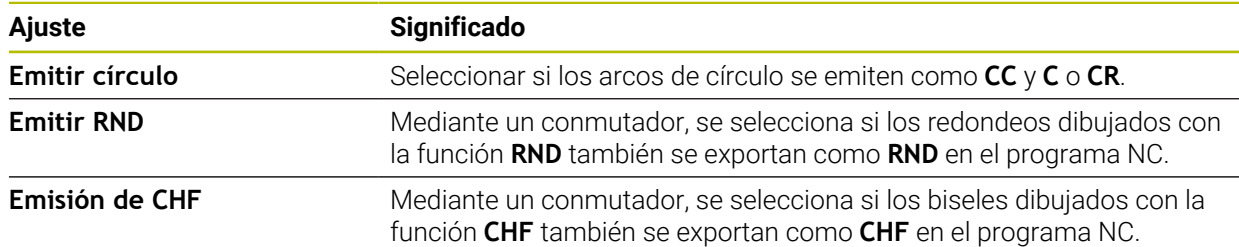

# <span id="page-1608-1"></span>**28.1.1 Crear un nuevo contorno**

Para crear un nuevo contorno, hacer lo siguiente:

- Seleccionar el modo de funcionamiento **Programación** E\$
	- Seleccionar **Añadir**
		- El control numérico abre las zonas de trabajo **Selección rápida** y **Abrir fichero**.
		- Seleccionar **Contorno**
			- El control numérico abre el contorno en una nueva pestaña.

# <span id="page-1608-0"></span>**28.1.2 Bloquear y desbloquear elementos**

Si se desea proteger un elemento antes de realizar las adaptaciones, se puede bloquear. Los elementos bloqueados no se pueden modificar. Si se desea adaptar el elemento bloqueado, primero debe desbloquearse.

Para bloquear y desbloquear elementos en la programación gráfica, hacer lo siguiente:

**Seleccionar elemento dibujado** 

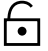

- Seleccionar la función **Bloquear elemento**
	- El control numérico bloquea el elemento.
	- El control numérico muestra el elemento bloqueado en rojo.

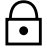

- Seleccionar la función **Desbloquear elemento**
- El control numérico desbloquea el elemento.
- El control numérico muestra el elemento bloqueado en amarillo.

## **Notas**

- Antes de dibujar, establecer los **Ajustes del contorno**. **Información adicional:** ["Ventana Ajustes del contorno", Página 1608](#page-1607-0)
- Acotar cada elemento inmediatamente después de dibujarlo. Si la acotación no se lleva a cabo hasta después de dibujar todo el contorno, este podría desplazarse involuntariamente.
- A los elementos dibujados se les pueden asignar limitaciones. Para no dificultar innecesariamente la construcción, trabajar únicamente con limitaciones necesarias.

**Información adicional:** ["Iconos del apartado Dibujar", Página 1606](#page-1605-0)

■ Si se seleccionan elementos del contorno, el control numérico destaca los elementos de la barra de menús en verde.

## **Definiciones**

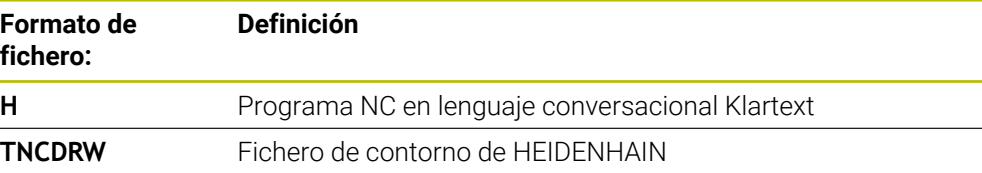

# <span id="page-1609-0"></span>**28.2 Importar contornos en la programación gráfica**

### **Aplicación**

Con la zona de trabajo **Contorno**, no solo se pueden crear nuevos contornos, sino también importar contornos e programas NC existentes y editarlos gráficamente según corresponda.

#### **Condiciones**

- Máx. 200 frases NC
- No hay ciclos
- Sin movimientos de aproximación y alejamiento
- Sin rectas **LN** (#9 / #4-01-1)
- Sin datos tecnológicos, p. ej. avances o funciones auxiliares
- Sin movimientos de los ejes que se encuentran fuera del plano establecido, p. ej. plano XY

Si se intenta importar una frase NC no admisible en la programación gráfica, el control numérico emite un mensaje de error.

## **Descripción de la función**

| ◎ ≡▼ □ ■ 100% Q ◎ □ ×<br>$=$<br>$\alpha$<br>: Programa            |
|-------------------------------------------------------------------|
| 1078489.h                                                         |
| TNC:\nc_prog\nc_doc\1078489.h                                     |
| BEGIN PGM 1078489 MM<br>LBL 1<br>$\overline{1}$<br>Ⅲ              |
| L X+30 Y+95 RL<br>$\overline{2}$                                  |
| 3<br>$L X+40$                                                     |
| 4 CT X+65 Y+80                                                    |
| 5 CC X+75 Y+80                                                    |
| 6 C X+85 Y+80 DR+                                                 |
| 7 L X+95                                                          |
| 8 RND R5                                                          |
| $L Y+50$<br>9<br>10 L X+75 Y+30                                   |
| 11<br>RND R8                                                      |
| 12 L Y+20                                                         |
| 13 CC X+60 Y+20                                                   |
| 14 C X+45 Y+20 DR-                                                |
| 15 L Y+30                                                         |
| 16 RND R9                                                         |
| 17 L X+0                                                          |
| 18 RND R4                                                         |
| 19 L X+15 Y+45                                                    |
| 20 CT X+15 Y+60                                                   |
| $L X+0 Y+75$<br>21                                                |
| 22 CR X+20 Y+95 R+20 DR-<br>23 L X+30 Y+95                        |
| 24 LBL 0                                                          |
| <b>END PGM 1078489 MM</b>                                         |
|                                                                   |
| $\boldsymbol{\mathsf{x}}$                                         |
| Copiar<br>Cortar<br>Insertar<br><b>Borrar</b>                     |
| Añadir última frase NC<br>Marcar todo<br>Establecer componente NC |
| Editar contorno                                                   |

Sobre el contorno que se va a importar del programa NC

En la programación gráfica, todos los contornos consisten exclusivamente de elementos lineares o circulares con coordenadas cartesianas absolutas.

Al importar en la zona de trabajo **Contorno**, el control numérico convierte las siguientes funciones de trayectoria:

- Trayectoria circular **CT Información adicional:** ["Trayectoria circular CT", Página 402](#page-401-0)
- Frases NC con coordenadas polares **Información adicional:** ["Coordenadas polares", Página 383](#page-382-0)
- Frases NC con introducciones incrementales
	- **Información adicional:** ["Introducciones incrementales", Página 386](#page-385-0)
- Programación libre de contornos **FK**

## **28.2.1 Importar contornos**

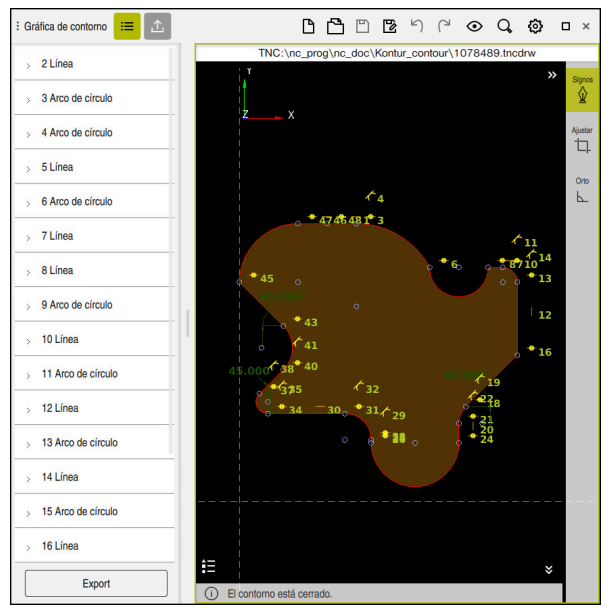

Contorno importado

Para importar contornos de los programas NC, hacer lo siguiente:

ι

A

- Seleccionar el modo de funcionamiento **Programación**
- Abrir el programa NC existente que contiene un contorno
- Buscar el contorno en el programa NC
- Mantener la primera frase NC del contorno
- El control numérico abre el menú contextual.
- Seleccionar **Marcar**
- El control numérico muestra dos flechas de marcación.
- Seleccionar el área deseada mediante las flechas de marcación
- Seleccionar **Editar contorno**
- El control numérico abre la zona del contorno en la zona de trabajo **Contorno**.

También se pueden importar contornos arrastrando las frases NC marcadas hacia la zona de trabajo abierta **Contorno**. Para ello, el control numérico muestra un icono verde en el marco derecho de la primera frase NC marcada.

**Información adicional:** ["Gestos generales de la pantalla táctil", Página 131](#page-130-0)

#### **Notas**

En la ventana **Ajustes del contorno** se puede determinar si las cotas de los contornos de torneado se interpretan como cotas de radio o de diámetro en el plano XZ o YZ (#50 / #4-03-1).

**Información adicional:** ["Ventana Ajustes del contorno", Página 1608](#page-1607-0)

Si se utiliza la función **Editar contorno** para importar un contorno en la programación gráfica, primero se bloquearán todos los elementos. Antes de empezar a ajustar los elementos, deberán desbloquearse.

**Información adicional:** ["Bloquear y desbloquear elementos", Página 1609](#page-1608-0)

Después de importar los contornos, se podrán editar gráficamente y exportar. **Información adicional:** ["Primeros pasos en la programación gráfica",](#page-1615-0) [Página 1616](#page-1615-0)

**Información adicional:** ["Exportar contornos de la programación gráfica",](#page-1612-0) [Página 1613](#page-1612-0)

■ Junto al contorno, también se pueden importar funciones NC para la transformación de coordenadas. En cuanto se importa también una transformación, el control numérico tiene en cuenta, por ejemplo, una reflexión con **TRANS MIRROR**.

# <span id="page-1612-0"></span>**28.3 Exportar contornos de la programación gráfica**

#### **Aplicación**

Mediante la columna **Export**, se pueden exportar contornos recién creados o editados gráficamente desde la zona de trabajo **Contorno**.

#### **Temas utilizados**

- Importar contornos **Información adicional:** ["Importar contornos en la programación gráfica",](#page-1609-0) [Página 1610](#page-1609-0)
- Primeros pasos en la programación gráfica **Información adicional:** ["Primeros pasos en la programación gráfica",](#page-1615-0) [Página 1616](#page-1615-0)

## **Descripción de la función**

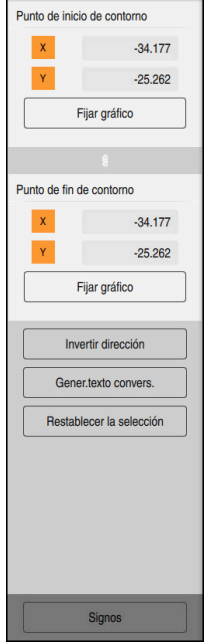

La columna **Export** contiene las siguientes zonas:

**Punto de inicio de contorno**

En esta zona se establece el **Punto de inicio de contorno** del contorno. El **Punto de inicio de contorno** se puede ajustar gráficamente o añadirle un valor del eje. Si se introduce un valor del eje, el control numérico calcula automáticamente el segundo valor del eje.

**Punto de fin de contorno**

En esta zona se establece el **Punto de fin de contorno** del contorno. El **Punto de fin de contorno** también se puede determinar del mismo modo que el **Punto de inicio de contorno**.

## **Iconos o botones**

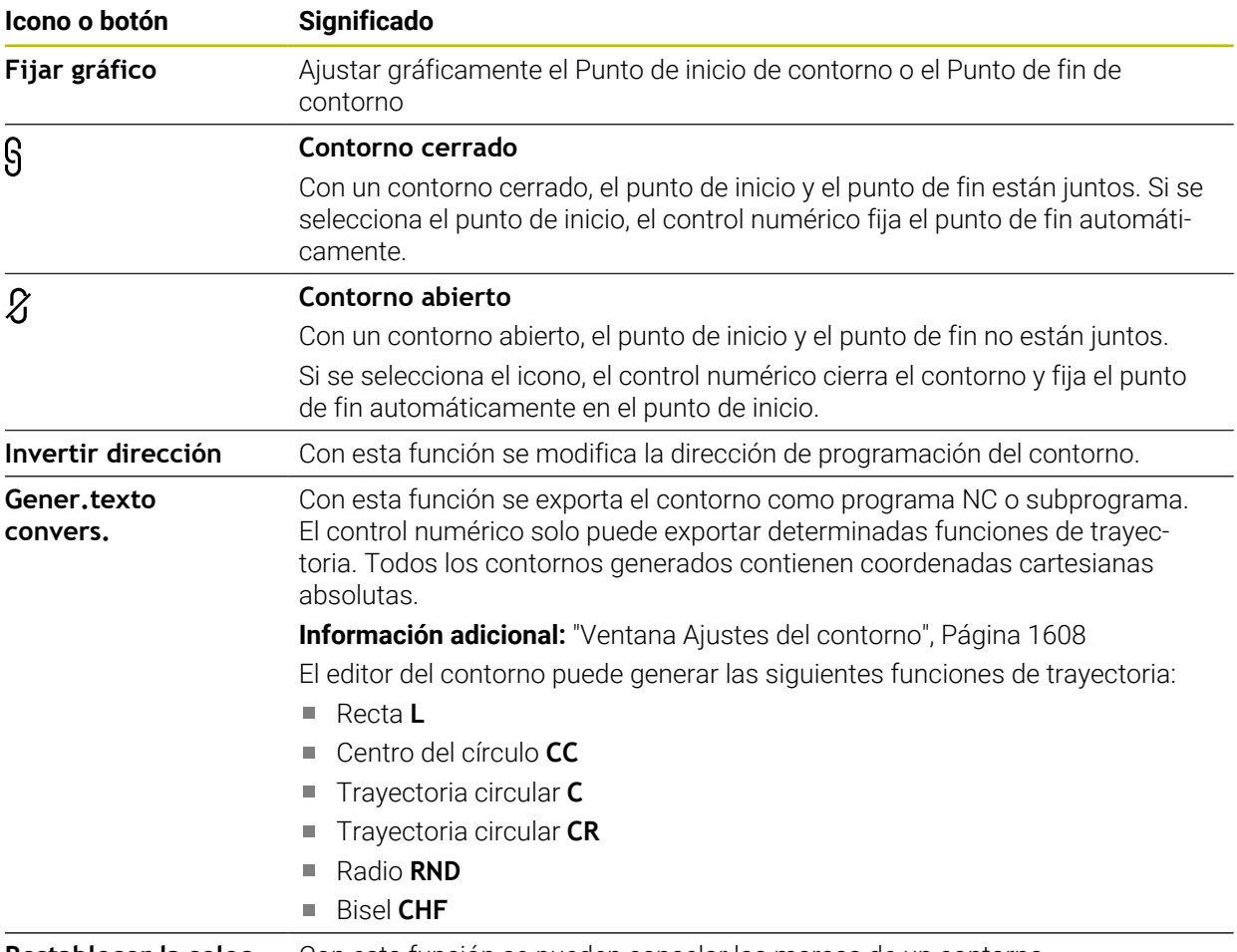

**Restablecer la selec-** Con esta función se pueden cancelar las marcas de un contorno. **ción**

#### **Notas**

- Mediante las funciones **Punto de inicio de contorno** y **Punto de fin de contorno** también se pueden captar zonas parciales de los elementos dibujados y generar un contorno a partir de ellas.
- Los contornos dibujados se pueden quardar en el control numérico con el formato de fichero **\*.tncdrw**.

# <span id="page-1615-0"></span>**28.4 Primeros pasos en la programación gráfica**

# **28.4.1 Tarea de ejemplo D1226664**

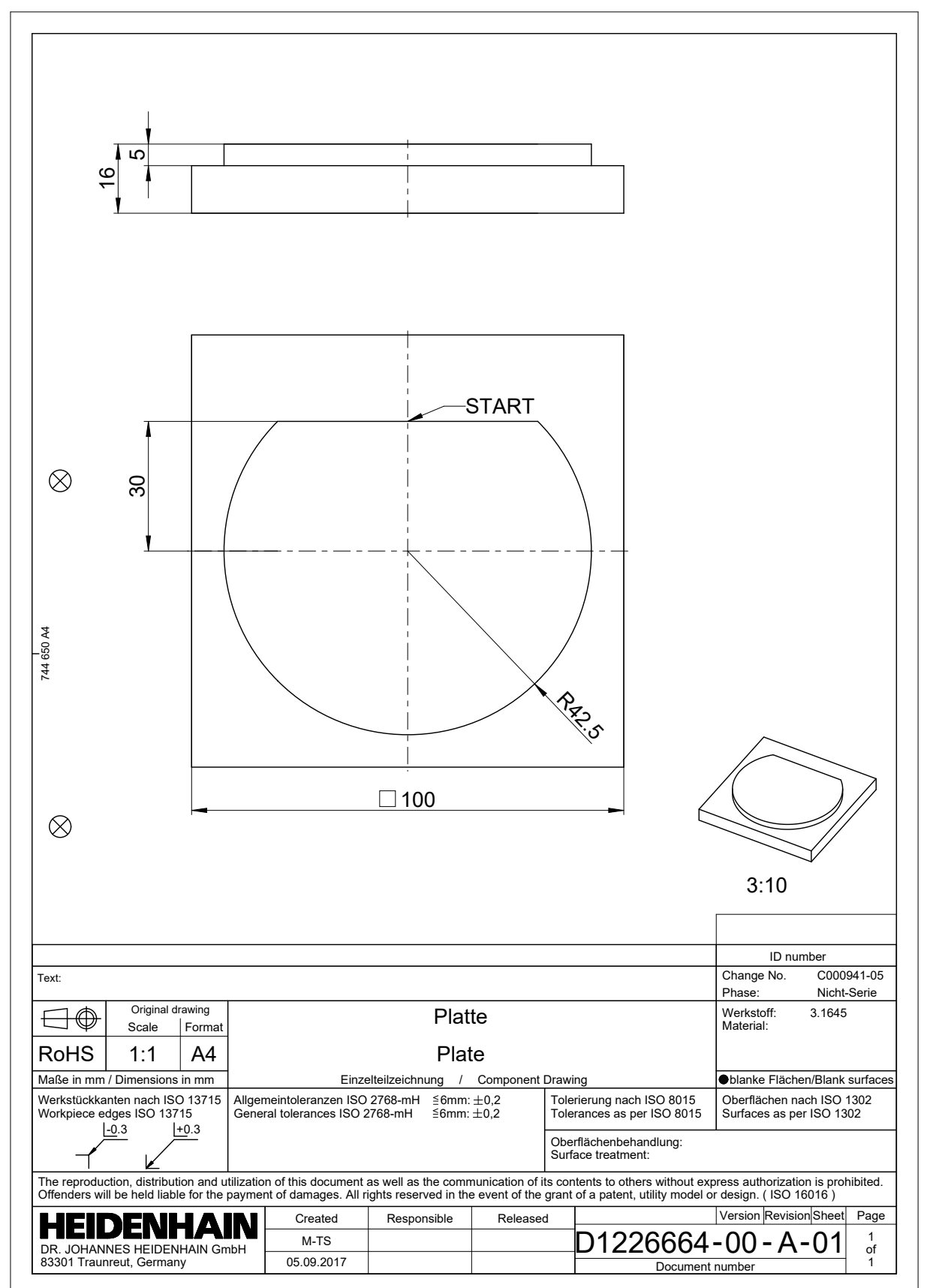

### **28.4.2 Dibujar contorno de ejemplo**

Para dibujar el contorno representado, hacer lo siguiente:

- ▶ Crear un nuevo contorno
	- **Información adicional:** ["Crear un nuevo contorno", Página 1609](#page-1608-1)
- Llevar a cabo **Ajustes del contorno**

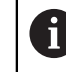

En la ventana **Ajustes del contorno** se pueden definir ajustes básicos para dibujar. En este ejemplo se pueden utilizar los ajustes básicos.

**Información adicional:** ["Ventana Ajustes del contorno", Página 1608](#page-1607-0)

Dibujar **Línea** horizontal

- 
- Seleccionar el punto final de la línea dibujada
- El control numérico muestra las distancias X e Y de la línea al centro.
- Introducir la distancia Y al centro, p. ej. **30**
- El control numérico posiciona la línea según la condición fijada.
- Dibujar **Arco de círculo** desde el punto final de la línea hasta otro punto final
- El control numérico representa el contorno acotado en amarillo.
- ▶ Seleccionar punto central del arco
- El control numérico muestra las coordenadas del centro del arco en **X** e **Y**.
- Introducir **0** para las coordenadas X e Y del centro del arco
- El control numérico desplaza el contorno.
- ▶ Seleccionar el arco dibujado
- El control numérico muestra el valor actual del radio del arco.
- Introducir el radio **42,5**
- El control numérico adapta el radio del arco.
- El contorno está completamente definido.

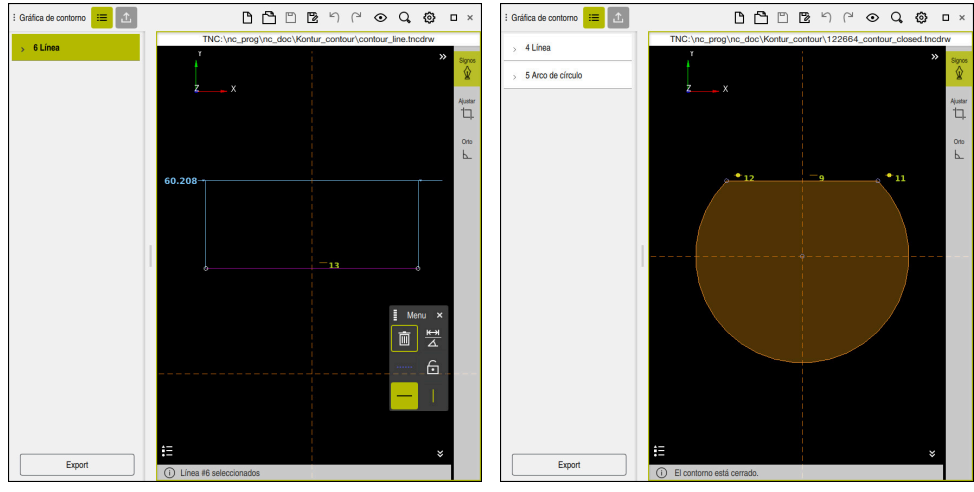

Línea dibujada **Contorno cerrado** 

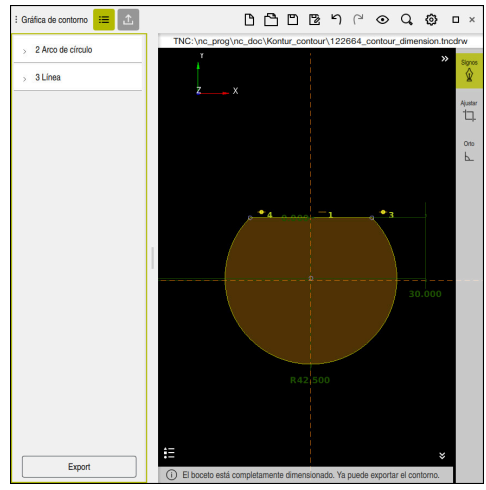

Contorno acotado

### **28.4.3 Exportar contorno dibujado**

Para exportar el contorno dibujado, hacer lo siguiente:

Dibujar el contorno

.ጉ.

- Seleccionar la columna **Export**
- El control numérico muestra la columna **Export**.
- En el apartado **Punto de inicio de contorno** seleccionar **Fijar gráfico**
- Seleccionar el punto inicial en el contorno dibujado
- El control numérico muestra las coordenadas del punto inicial seleccionado, el contorno marcado y la dirección de programación.

f

La dirección de programación del contorno se puede adaptar con la función **Invertir dirección**.

- Seleccionar la función **Gener.texto convers.**
- El control numérico genera el contorno en función de los datos definidos.

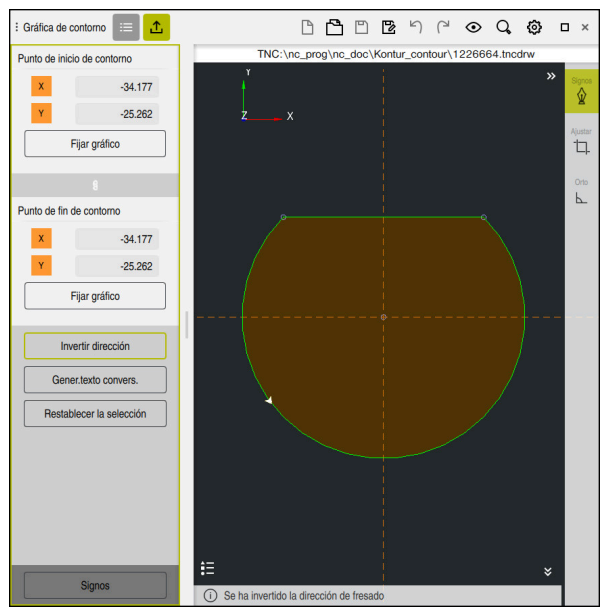

Elementos del contorno seleccionados en la columna **Export** con la **Dirección de fresado** definida
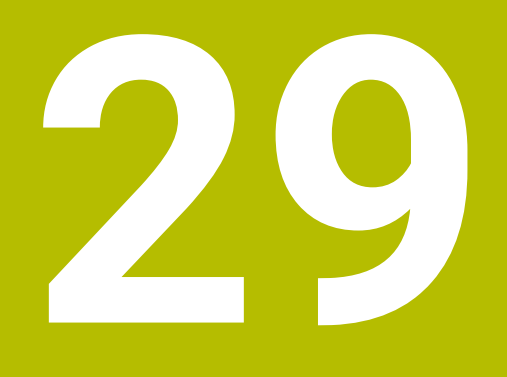

**Abrir archivos CAD con el CAD Viewer**

# **29.1 Fundamentos**

## **Aplicación**

**CAD Viewer** admite los siguientes formatos de archivo que se pueden abrir directamente en el control numérico:

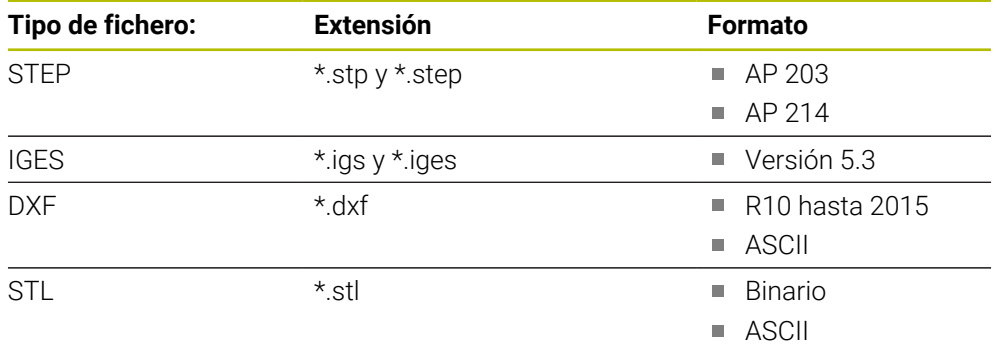

El **CAD Viewer** se ejecuta como aplicación separada en el tercer escritorio del control numérico.

## **Temas utilizados**

■ Crear bocetos 2D en el control numérico **Información adicional:** ["Programación gráfica", Página 1601](#page-1600-0)

## **Descripción de la función**

## <span id="page-1622-0"></span>**Subdivisión de la pantalla**

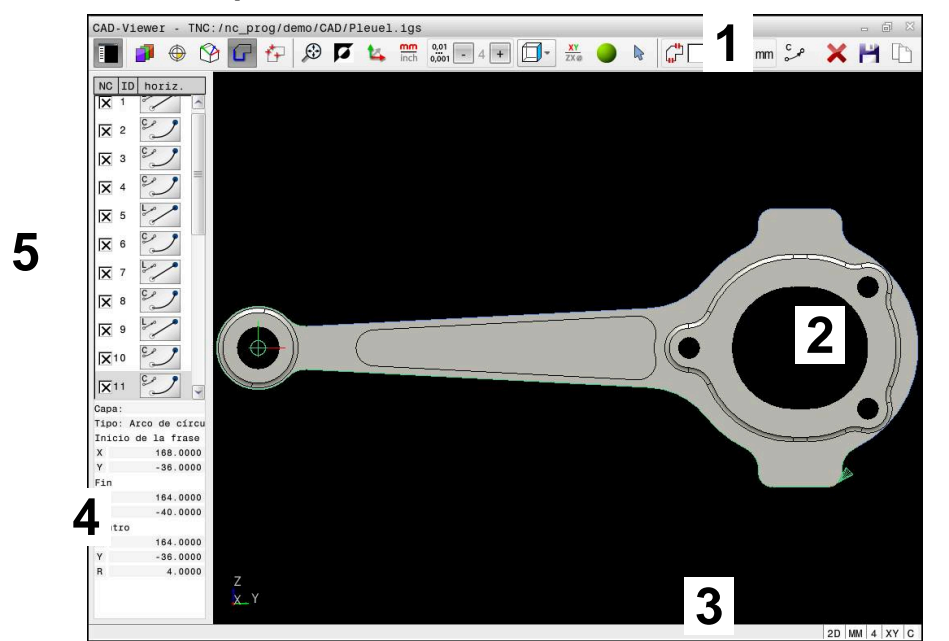

Archivo CAD abierto en el **CAD Viewer**

El visor CAD contiene las siguientes secciones:

1 Barra de menús

**Información adicional:** ["Iconos de la barra de menú", Página 1624](#page-1623-0)

- 2 Zona del gráfico El control numérico muestra el modelo CAD en la ventana Gráfico.
- 3 Barra de estado En la barra de estado, el control numérico muestra los ajustes activos.
- 4 Campo Información del elemento

**Información adicional:** ["Zona Información del elemento", Página 1626](#page-1625-0)

5 Zona Vista de listas

En la zona Vista de lista, el control numérico muestra información sobre la función activa, p. ej. las capas disponibles o la posición del punto de referencia.

### <span id="page-1623-0"></span>**Iconos de la barra de menú**

La barra de menús contiene los siguientes iconos:

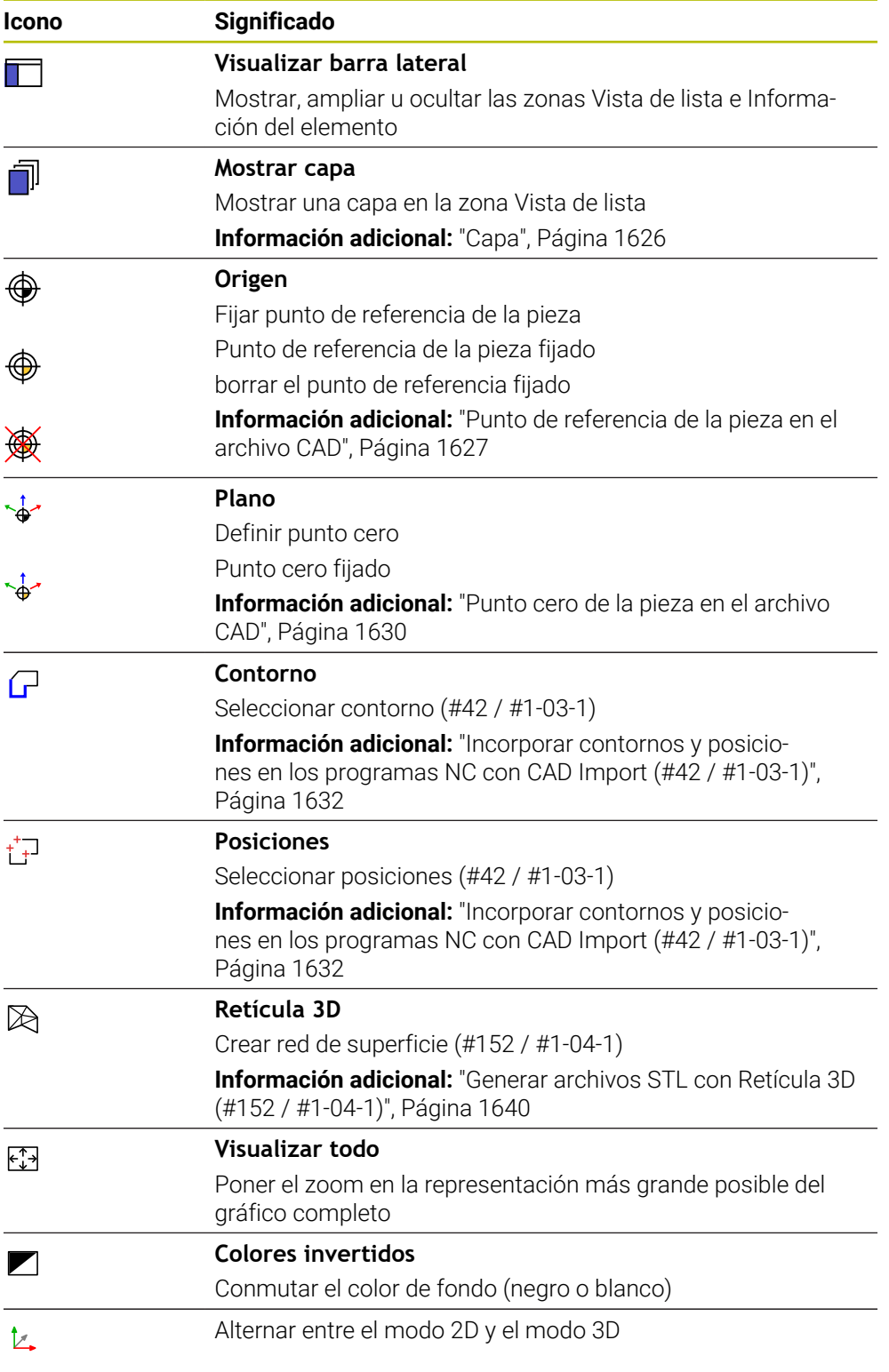

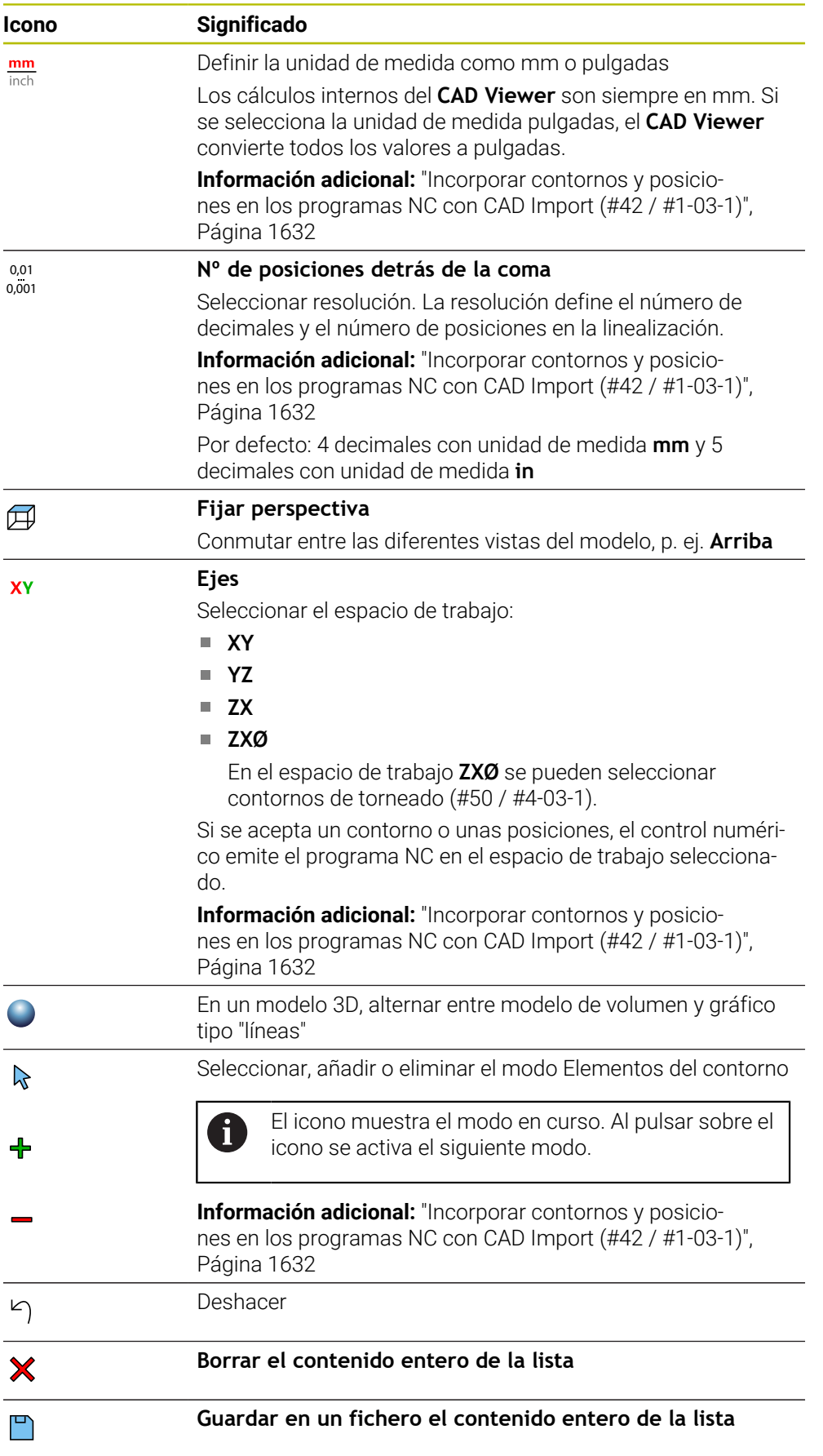

#### **Icono Significado**

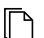

#### **Copiar en el portapapeles el contenido entero de la lista**

El control numérico solo conserva el contenido del portapapeles mientras está abierto el **CAD Viewer**.

#### <span id="page-1625-0"></span>**Zona Información del elemento**

En la zona Información del elemento, el control numérico muestra la siguiente información sobre el elemento seleccionado del archivo CAD:

- Capa correspondiente
- Tipo de elemento
- Tipo de punto:
	- Coordenadas del punto
- Tipo de línea:
	- Coordenadas del punto inicial
	- Coordenadas del punto final
- Tipo de arco y círculo:
	- Coordenadas del punto inicial
	- Coordenadas del punto final
	- Coordenadas del punto central
	- **Radio**

El control numérico siempre muestra las coordenadas **X**, **Y** y **Z**. En el modo 2D, el control numérico muestra la coordenada Z en color gris.

#### <span id="page-1625-1"></span>**Capa**

Los ficheros CAD contienen varias capas (planos). Con ayuda de la técnica layer (capas), el proyectista puede agrupar elementos totalmente dispares como, p. ej., el propio contorno de la pieza, acotaciones, líneas auxiliares y de construcción, sombreados y textos.

El fichero CAD que se va a procesar debe contener al menos una capa. El control numérico desplazará automáticamente los elementos que no están asignados a ninguna capa en un anónimo de capas.

Si en la zona Vista de lista no se muestra el nombre completo de la capa, se puede utilizar el icono **Visualizar barra lateral** para ampliar la zona Vista de lista.

Con el icono **Mostrar capa**, el control numérico muestra todas las capas del archivo en la zona Vista de lista. Con la casilla de verificación situada delante del nombre se pueden mostrar y ocultar las capas por separado.

Si abre un archivo CAD en el **CAD Viewer**, se muestran todas las capas disponibles. Si se ocultan las capas superfluas, el gráfico será más sinóptico.

## **Notas**

Antes de leerlo, comprobar en el control numérico que el nombre del fichero solo contiene caracteres permitidos.

**Información adicional:** ["Caracteres permitidos", Página 1276](#page-1275-0)

- Si se selecciona una capa en la zona Vista de lista, esta se puede mostrar y ocultar con la barra espaciadora.
- Con el **CAD Viewer** se pueden abrir archivos CAD formados por cualquier número de triángulos.

## <span id="page-1626-0"></span>**Aplicación**

El punto cero del dibujo del fichero CAD no siempre está situado de forma que se pueda utilizar como punto de referencia de la pieza. El control numérico pone a su disposición una función mediante la cual puede fijar, simplemente pulsando en un elemento, el punto de referencia del diseño a un lugar conveniente. Además, puede calcular la alineación de la cruz del eje.

### **Temas utilizados**

■ Puntos de referencia en la máquina

**Información adicional:** ["Puntos de referencia en la máquina", Página 236](#page-235-0)

## **Descripción de la función**

Si se selecciona el icono **Origen**, el control numérico muestra la siguiente información en la zona Vista de lista:

- Distancia entre el punto de referencia fijado y el punto cero del dibujo
- Orientación del espacio de trabajo

El control numérico representa los valores distintos a 0 en naranja.

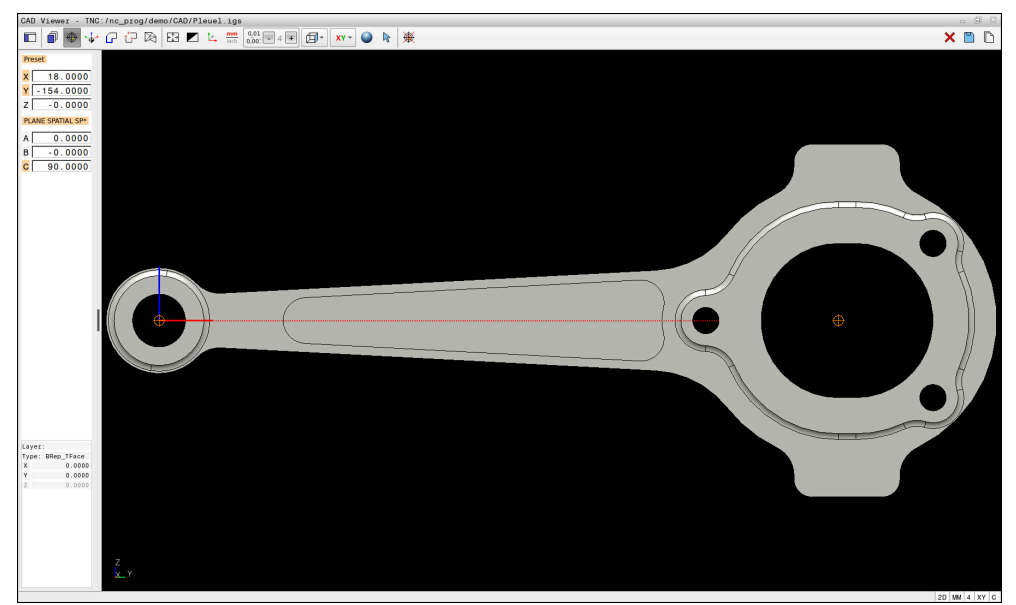

Punto de referencia de la pieza en el archivo CAD

El punto de referencia puede fijarse en las siguientes posiciones:

- Mediante una introducción numérica en la zona Vista de lista
- En las líneas:
	- **Punto inicial**
	- Centro
	- Punto final
- En arcos circulares:
	- **Punto inicial**
	- Centro
	- Punto final
- En círculos completos:
	- En un sobrepaso de un cuadrante
	- $\blacksquare$  En el centro
- En el punto de intersección de:
	- Dos líneas, incluso si el punto de intersección está en la prolongación de la línea correspondiente
	- Línea y arco
	- Línea y círculo completo
	- De dos círculos, independientemente de si se trata de arcos de círculo o de círculos completos

Si se ha fijado un punto de referencia para la pieza, el control numérico muestra el icono **Origen** en la barra de menús con un cuadrante amarillo.

En el programa NC, el punto de referencia y la alineación opcional se pueden añadir como comentario que empieza con **origin**.

**4 ;orgin = X... Y... Z...**

**5 ;orgin\_plane\_spatial = SPA... SPB... SPC...**

La información sobre el punto de referencia de la pieza y el punto cero de la pieza se puede guardar en un archivo o en el portapapeles, aunque no se disponga de la opción de software CAD Import (#42 / #1-03-1).

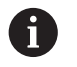

El control numérico solo conserva el contenido del portapapeles mientras está abierto el **CAD Viewer**.

Después de seleccionar el contorno, todavía puede modificar el punto de referencia. El control numérico calcula los datos reales de contorno por primera vez cuando guarda el contorno seleccionado en un programa de contorno.

## <span id="page-1628-0"></span>**29.2.1 Fijar el punto de referencia de la pieza o el punto cero de la pieza y orientar el espacio de trabajo**

Las siguientes instrucciones se refieren al manejo con ratón. Los pasos también se pueden llevar a cabo con gestos táctiles.

**Información adicional:** ["Gestos generales de la pantalla táctil",](#page-130-0) [Página 131](#page-130-0)

Los siguientes contenidos también se aplican al punto cero de la pieza. En este caso, seleccionar al principio el icono **Plano**.

#### **Fijar el punto de referencia de la pieza o el punto cero de la pieza en un único elemento**

Para fijar el punto de referencia de la pieza en un único elemento, hacer lo siguiente:

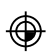

- Seleccionar **Origen**
- Colocar el cursor luminoso sobre el elemento deseado
- Si se utiliza un ratón, el control numérico muestra puntos de referencia seleccionables para el elemento mediante iconos grises.
- Pulsar el icono de la posición deseada
- El control numérico fija el punto de referencia de la pieza en la posición seleccionada. El control numérico colorea el icono en verde.
- En caso necesario, orientar el espacio de trabajo

#### **Fijar el punto de referencia de la pieza o el punto cero de la pieza en el punto de intersección del segundo elemento**

El punto de referencia de la pieza se puede fijar en los puntos de intersección de líneas, círculos completos y arcos.

Para fijar el punto de referencia de la pieza en el punto de intersección del segundo elemento, hacer lo siguiente:

- Seleccionar **Origen**
	- Pulsar el primer elemento
	- El control numérico destaca el elemento con un color.
- Pulsar el segundo elemento
- El control numérico fija el punto de referencia de la pieza en el punto de intersección de ambos elementos. El control numérico marca el punto de referencia de la pieza con un icono verde.
- En caso necesario, orientar el espacio de trabajo
- Cuando hay varios puntos de intersección posibles, el control numérico selecciona el punto de intersección que sigue al hacer clic con el ratón en el segundo elemento.
	- Cuando dos elementos no poseen un punto de intersección directo, el control numérico calcula automáticamente el punto de intersección en la prolongación de los elementos.
	- Si el control numérico no puede calcular ningún punto de intersección, entonces vuelve a anular el elemento marcado anteriormente.

#### **Orientar el espacio de trabajo**

⊕

 $\mathbf{f}$ 

Para orientar el espacio de trabajo, deben darse los siguientes requisitos:

- Punto de referencia fijado
- Elementos adyacentes al punto de referencia que se pueden utilizar para la alineación deseada

Para orientar el espacio de trabajo, hacer lo siguiente:

- Seleccionar el elemento en la dirección positiva del eje X
- > El control numérico alinea el eje X.
- El control numérico modifica el ángulo **C** en la zona Vista de lista.
- Seleccionar el elemento en la dirección positiva del eje Y
- El control numérico alinea los ejes Y y Z.
- El control numérico modifica los ángulos **A** y **C** en la zona Vista de lista.

# <span id="page-1629-0"></span>**29.3 Punto cero de la pieza en el archivo CAD**

#### **Aplicación**

El punto de referencia de la pieza no se encuentra siempre de forma que pueda mecanizar el componente completo. El control numérico ofrece una función mediante la cual puede definir un nuevo punto cero y un espacio de trabajo.

#### **Temas utilizados**

Puntos de referencia en la máquina **Información adicional:** ["Puntos de referencia en la máquina", Página 236](#page-235-0)

### **Descripción de la función**

Si se selecciona el icono **Plano**, el control numérico muestra la siguiente información en la zona Vista de lista:

- Distancia entre el punto cero fijado y el punto de referencia de la pieza
- Orientación del espacio de trabajo

Se puede fijar un punto cero de la pieza fijado y seguir desplazándolo si se introducen valores directamente en la zona Vista de lista.

El control numérico representa los valores distintos a 0 en naranja.

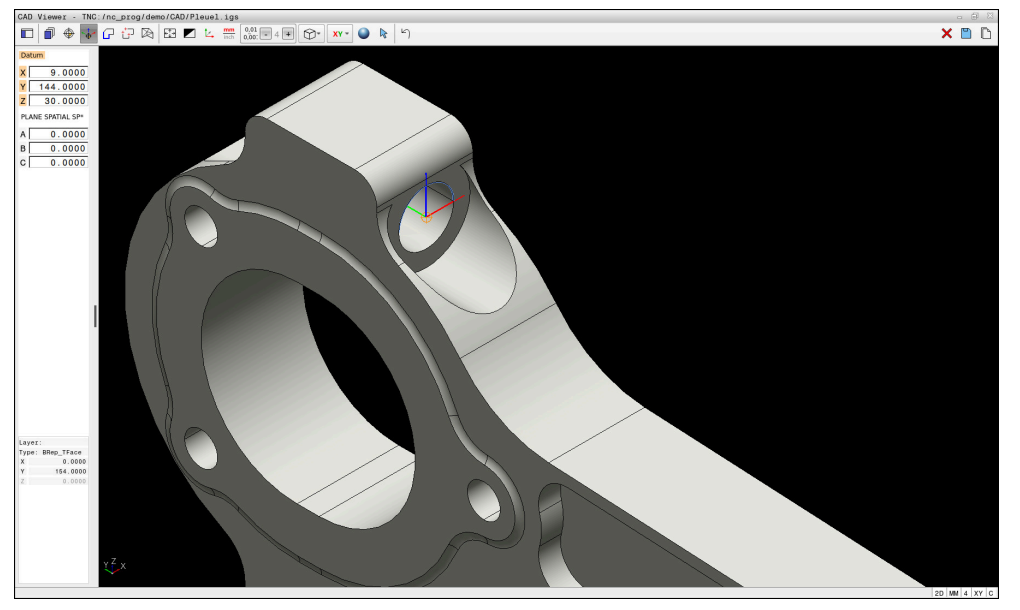

Punto cero de la pieza para un mecanizado inclinado

El punto cero con alineación del espacio de trabajo se puede fijar en las mismas posiciones que un punto de referencia.

**Información adicional:** ["Punto de referencia de la pieza en el archivo CAD",](#page-1626-0)

[Página 1627](#page-1626-0)

Si se ha fijado un punto cero de la pieza, el control numérico muestra el icono **Plano** en la barra de menús con una área amarilla.

**Información adicional:** ["Fijar el punto de referencia de la pieza o el punto cero de la](#page-1628-0) [pieza y orientar el espacio de trabajo", Página 1629](#page-1628-0)

En el programa NC se definirá el punto cero con la función **TRANS DATUM AXIS** y su alineación opcional con **PLANE SPATIAL** como frase NC o como comentario.

Si solo se determina un punto cero y su alineación, el control numérico añade las funciones como frase NC en el programa NC.

### **4 TRANS DATUM AXIS X... Y... Z...**

#### **5 PLANE SPATIAL SPA... SPB... SPC... TURN MB MAX FMAX**

Si además se seleccionan contornos y puntos, el control numérico incorpora las funciones como comentario en el programa NC.

#### **4 ;TRANS DATUM AXIS X... Y... Z...**

#### **5 ;PLANE SPATIAL SPA... SPB... SPC... TURN MB MAX FMAX**

La información sobre el punto de referencia de la pieza y el punto cero de la pieza se puede guardar en un archivo o en el portapapeles, aunque no se disponga de la opción de software CAD Import (#42 / #1-03-1).

 $\mathbf{i}$ 

El control numérico solo conserva el contenido del portapapeles mientras está abierto el **CAD Viewer**.

# <span id="page-1631-0"></span>**29.4 Incorporar contornos y posiciones en los programas NC con CAD Import (#42 / #1-03-1)**

## **Aplicación**

Se pueden abrir archivos CAD directamente en el control numérico, para extraer de ellos contornos o posiciones de mecanizado. Estos pueden guardarse como programas de lenguaje conversacional Klartext o como archivos de puntos. Es posible editar los programas de lenguaje conversacional ganados por la selección de contorno en otros controles numéricos de HEIDENHAIN, ya que los programas de contorno de la configuración estándar solo contienen frases **L** y **CC**/**C**.

## **Temas utilizados**

■ Utilizar tablas de puntos **Información adicional:** ["Tablas de puntos", Página 483](#page-482-0)

## **Condiciones**

■ Opción de software CAD Import (#42 / #1-03-1)

## **Descripción de la función**

Para incorporar un contorno seleccionado o una posición de mecanizado seleccionada, directamente en un programa NC, utilizar el portapapeles del control numérico. Mediante el portapapeles también pueden transferirse los contenidos a la herramienta auxiliar, p. ej. **Leafpad** o **Gnumeric**.

**Información adicional:** ["Abrir ficheros con herramientas", Página 2463](#page-2462-0)

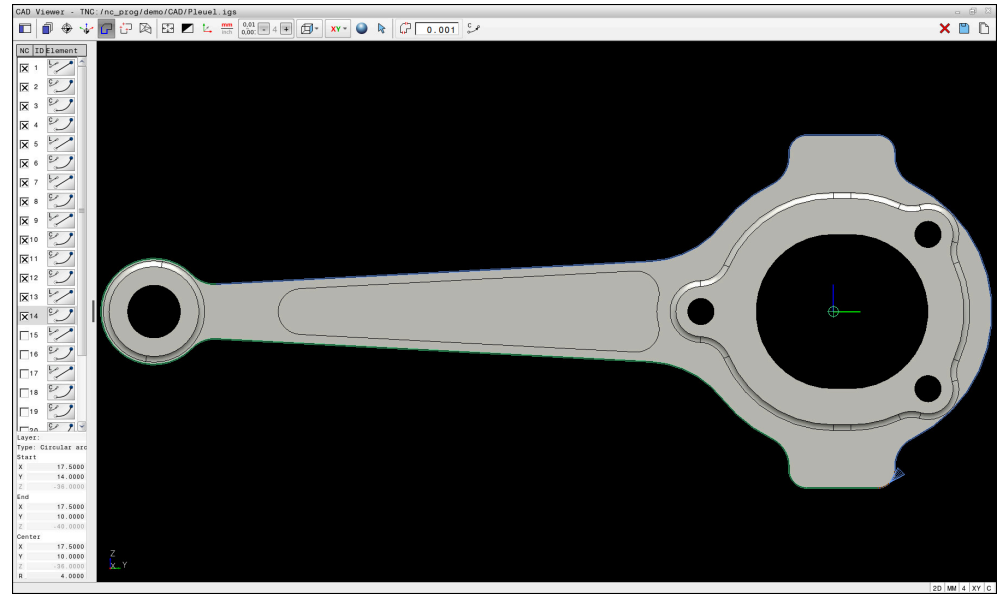

Modelo CAD con contorno marcado

## **Iconos en CAD Import**

Con CAD Import, el control numérico muestra las siguientes funciones adicionales en la barra de menús:

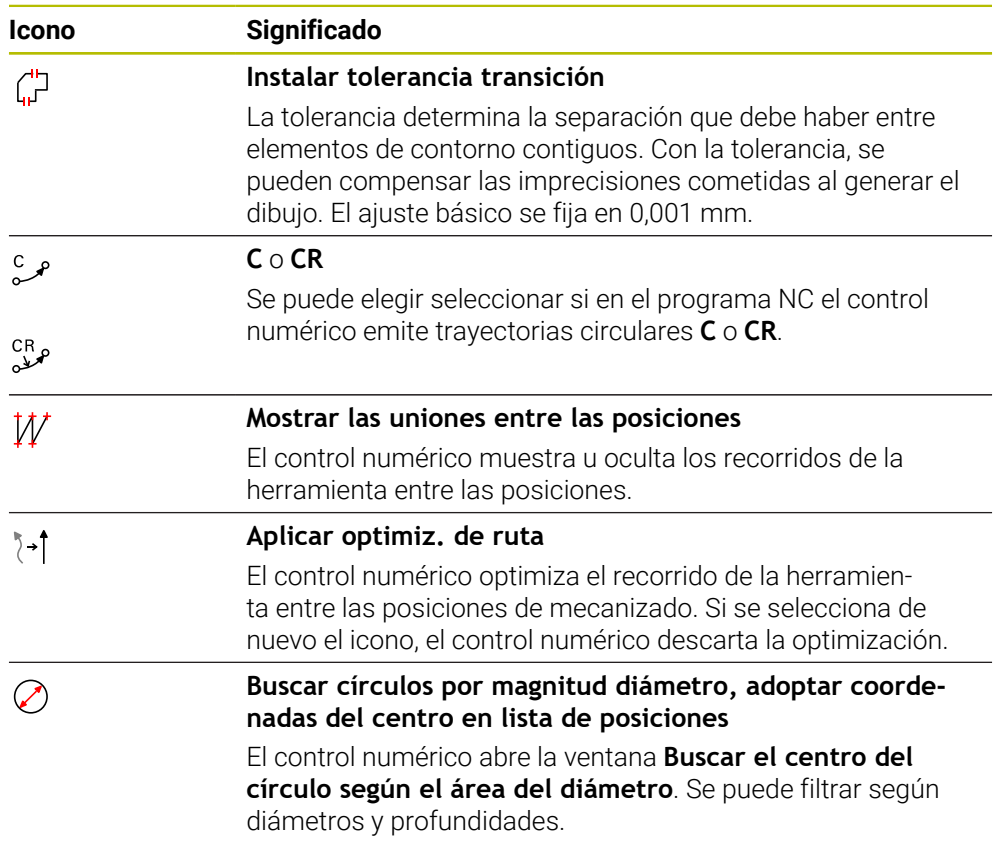

## **Incorporación de contornos**

Los siguientes elementos pueden seleccionarse como contorno:

- $\blacksquare$  Línea
- Círculo completo
- Disco graduado
- Polilínea
- Cualquier curva (por ejemplo, elipses)

#### **Linealización**

**CAD Viewer** linealiza todos los contornos que no están en el espacio de trabajo.

Durante la linealización, el **CAD Viewer** divide un contorno en segmentos individuales. CAD Import crea a partir de los segmentos líneas rectas lo más largas posible **L** y trayectorias circulares **C** o **CR**.

Mediante la linealización, con CAD Import también se pueden capturar contornos que no se pueden programar con las funciones de trayectoria del control numérico, p. ej. splines.

Cuanto más fina se defina la resolución mediante los caracteres decimales, menor será la desviación del contorno capturado.

**Información adicional:** ["Subdivisión de la pantalla", Página 1623](#page-1622-0)

ñ

Se puede evitar la linealización de círculos que no se encuentren en el espacio de trabajo, entre otros. Seleccionar el espacio de trabajo en el que se ha definido el círculo.

#### **Torneado (#50 / #4-03-1)**

Con CAD Import también se pueden capturar contornos para un mecanizado de torneado (#50 / #4-03-1). Antes de seleccionar un contorno de torneado, es imprescindible ajustar el punto de referencia en el eje de giro. CAD Import guarda los contornos de torneado con coordenadas Z y X y emite coordenadas X como valores de diámetro. Todos los elementos de contorno debajo del eje de giro no son seleccionables y están con fondo gris.

## **Incorporación de posiciones**

Con CAD Importa también se pueden guardar posiciones, p. ej. para taladros.

Para seleccionar posiciones de mecanizado, se puede elegir entre tres posibilidades:

■ Selección única

Ĭ.

- Selección múltiple dentro de un área
- Selección múltiple mediante filtros de búsqueda

**Información adicional:** ["Seleccionar posiciones", Página 1638](#page-1637-0)

Se pueden seleccionar los siguientes tipos de fichero:

- Tabla de puntos (**.PNT**)
- Programa de diálogo en lenguaje conversacional (**.H**)

Si las posiciones de mecanizado se guardan en un programa de diálogo en lenguaje conversacional, el control numérico genera para cada posición de mecanizado una frase lineal separada con llamada a ciclo (**L X... Y... Z... F MAX M99**).

El **CAD Viewer** también reconoce los círculos como posiciones de mecanizado que constan de dos semicírculos.

#### **Ajustes del filtro para la selección múltiple**

Si se han marcado las posiciones mediante la selección rápida, el control numérico muestra la ventana **Buscar el centro del círculo según el área del diámetro**. Con los botones que aparecen debajo de los valores se pueden filtrar los valores de diámetro o profundidad que parten del punto cero de la pieza. El control numérico solo captura los diámetros o profundidades que haya seleccionado el usuario.

#### La ventana **Buscar el centro del círculo según el área del diámetro** ofrece los siguientes botones:

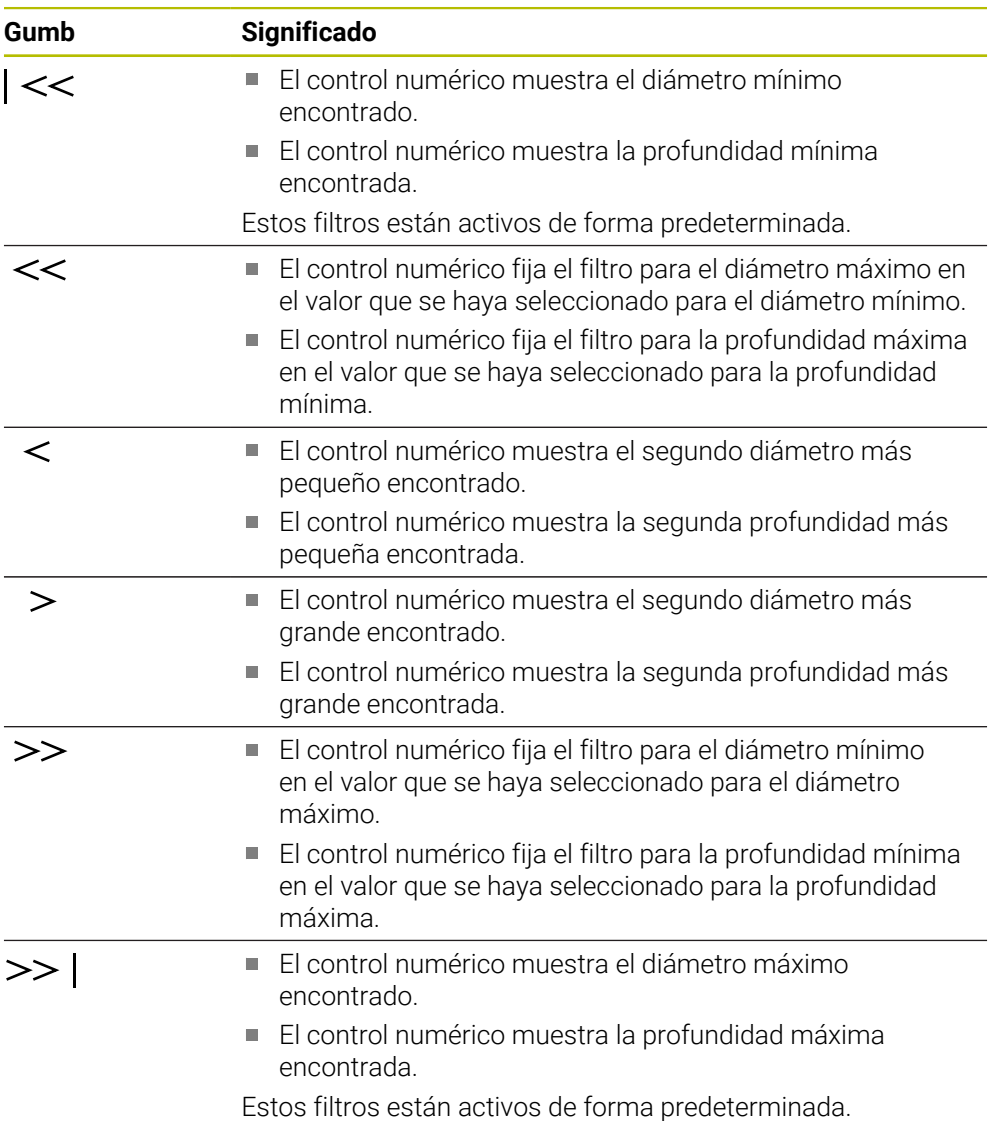

## <span id="page-1634-0"></span>**29.4.1 Seleccionar y guardar el contorno**

Las siguientes instrucciones se refieren al manejo con ratón. Los pasos  $\Box$ también se pueden llevar a cabo con gestos táctiles. **Información adicional:** ["Gestos generales de la pantalla táctil",](#page-130-0) [Página 131](#page-130-0) Anular la selección, Borrar y guardar elementos funciona de la misma forma para aceptar contornos y posiciones.

#### **Seleccionar el contorno con los elementos de contorno disponibles**

Para seleccionar y guardar un contorno con elementos de contorno existentes, hacer lo siguiente:

- ▶ Seleccionar **Contorno** 
	- Posicionar el cursor en el primer elemento de contorno
	- El control numérico muestra la dirección del recorrido propuesta como una línea discontinua.
	- Posicionar el cursor en la dirección del punto final más alejado según corresponda
- El control numérico modifica la dirección del recorrido propuesta.
- ▶ Seleccionar elemento de contorno.
- El control numérico representa el elemento de contorno en color azul y lo marca en la ventana Vista de lista.
- El control numérico muestra más elementos del contorno.

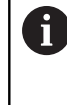

El control numérico sugiere el contorno con la menor desviación de la dirección. Para modificar la evolución del contorno propuesta, se pueden seleccionar rutas independientes de los elementos del contorno disponibles.

- Seleccionar el último elemento deseado del contorno
- El control numérico representa en azul todos los elementos del contorno hasta el elemento seleccionado y los marca en la ventana Vista de lista.
- Seleccionar **Guardar en un fichero el contenido entero de la lista**
- El control numérico abre la ventana **Def. nombre fichero para progr. contorno**.
- $\blacktriangleright$  Introducir nombre
- Seleccionar ruta de la ubicación de almacenamiento
- Seleccionar **Save**
- El control numérico guarda el contorno seleccionado como programa NC.

Alternativamente, añadir con el icono **Copiar en el portapapeles el contenido entero de la lista** el contorno seleccionado en el portapapeles a un programa NC existente.

Si se pulsa la tecla CTRL y, al mismo tiempo, se selecciona un elemento, el control numérico anula la selección del elemento para la exportación.

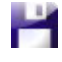

 $\mathbf i$ 

، )

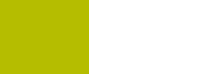

#### **Seleccionar las rutas independientemente de los elementos de contorno disponibles**

Para seleccionar una ruta que no dependa de los elementos de contorno disponibles, hacer lo siguiente:

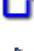

# ▶ Seleccionar **Contorno**

ど

ĥD

í۳

## Elegir **Seleccionar**

- El control numérico cambia el icono y activa el modo **Añadir**.
- Posicionar en el elemento de contorno deseado
- El control numérico muestra puntos seleccionables:
	- Punto final o central de una línea o una curva
	- Sobrepasos de un cuadrante o punto central de un círculo
	- Puntos de intersección de los elementos disponibles
- ▶ Seleccionar punto deseado
- Seleccionar elementos de contorno adicionales

Cuando el elemento de contorno que se va a alargar o a acortar es una recta, el control numérico alarga o acorta el elemento de contorno linealmente. Cuando el elemento de contorno que se va a alargar o a acortar es un arco, el control numérico alarga o acorta el elemento de contorno de forma circular.

## **Guardar el contorno como definición de la pieza en bruto (opción #50)**

Para poder definir la pieza en bruto durante el torneado, el control numérico requiere un contorno cerrado.

# *INDICACIÓN*

## **Atención: Peligro de colisión**

Dentro de la definición de la pieza en bruto, utilizar únicamente contornos cerrados. En el resto de casos, los contornos cerrados también se mecanizan a lo largo del eje rotativo, lo que provoca colisiones.

Seleccionar exclusivamente los elementos del contorno necesarios o programar, p. ej. dentro de una definición de pieza acabada

Para seleccionar un contorno cerrado, hacer lo siguiente:

## Seleccionar **Contorno**

- Seleccionar todos los elementos de contorno necesarios
- Seleccionar el punto inicial del primer elemento de contorno
- El control numérico cierra el contorno.

## <span id="page-1637-0"></span>**29.4.2 Seleccionar posiciones**

- Las siguientes instrucciones se refieren al manejo con ratón. Los pasos i también se pueden llevar a cabo con gestos táctiles. **Información adicional:** ["Gestos generales de la pantalla táctil",](#page-130-0) [Página 131](#page-130-0)
	- $\mathbf{r}$ Anular la selección, Borrar y guardar elementos funciona de la misma forma para aceptar contornos y posiciones.

**Información adicional:** ["Seleccionar y guardar el contorno",](#page-1634-0) [Página 1635](#page-1634-0)

## **Selección única**

Hacer lo siguiente para seleccionar posiciones únicas, p. ej. taladros:

- $+7$
- Seleccionar **Posiciones**
- Colocar el cursor luminoso sobre el elemento deseado
- El control numérico muestra el perímetro y el centro del elemento en color naranja.
- ▶ Seleccionar el elemento deseado
- El control numérico marca el elemento seleccionado en azul y lo muestra en la zona Vista de lista.

### **Selección múltiple mediante un área**

Para seleccionar varias posiciones dentro de un área, hacer lo siguiente:

÷

р

### Elegir **Seleccionar**

Seleccionar **Posiciones**

- El control numérico cambia el icono y activa el modo **Añadir**.
- Arrastrar el área manteniendo pulsado el botón izquierdo del ratón
- El control numérico abre la ventana **Buscar el centro del círculo según el área del diámetro**. La ventana muestra el diámetro y profundidad identificados.
- En caso necesario, modificar los ajustes del filtro
- ▶ Seleccionar OK
- El control numérico acepta todas las posiciones de las zonas de diámetro y profundidad en la zona Vista de lista.
- El control numérico muestra el recorrido entre las posiciones.

#### **Selección múltiple mediante filtro de búsqueda**

Para seleccionar varias posiciones mediante un filtro de búsqueda, hacer lo siguiente:

- Seleccionar **Posiciones**
- +\*∓  $\mathscr{D}$

Seleccionar **Buscar círculos por magnitud diámetro, adoptar coordenadas del centro en lista de posiciones**

- El control numérico abre la ventana **Buscar el centro del círculo según el área del diámetro**. La ventana muestra el diámetro y profundidad identificados.
- En caso necesario, modificar los ajustes del filtro
- Seleccionar **OK**
- El control numérico acepta todas las posiciones de las zonas de diámetro y profundidad en la zona Vista de lista.
- El control numérico muestra el recorrido entre las posiciones.

#### **Notas**

- Configurar la unidad de medida adecuada para que el **CAD Viewer** muestre los valores correctos.
- Compruébese que la unidad de medida del programa NC y del **CAD Viewer** coincidan. Los elementos que estén guardados en el portapapeles del **CAD Viewer** no contienen información sobre la unidad de medida.
- El control numérico solo conserva el contenido del portapapeles mientras está abierto el **CAD Viewer**.
- El **CAD Viewer** también reconoce los círculos como posiciones de mecanizado que constan de dos semicírculos.
- El control numérico emite dos definiciones de la pieza en bruto (**BLK FORM**) dentro del programa de contorno. La primera definición contiene las dimensiones del fichero CAD completo, la segunda y, con ello - la siguiente definición activa - incluye los elementos seleccionados del contorno, de manera que surja un tamaño de la pieza en bruto optimizado.
- CAD Import emite como comentarios los radios de las trayectorias circulares creadas. Al final de las frases NC generadas, CAD Import muestra el radio mínimo para facilitar la selección de herramienta.

#### **Indicaciones sobre la aceptación del contorno**

- Si en la zona Vista de lista se pulsa dos veces en una capa, el control numérico cambia al modo Aceptación del contorno y selecciona el primer elemento de contorno marcado. El control numérico marca en color verde el resto de elementos seleccionables de este contorno. Con este procedimiento se evita la búsqueda manual de un inicio del contorno, sobre todo en contornos con muchos elementos cortos.
- Seleccionar el primer elemento de contorno de manera que sea posible una aproximación sin peligro de colisión.
- También se puede seleccionar un contorno, si el proyectista ha quardado las líneas en distintas capas (layer).
- Determinar de este modo el sentido de la trayectoria en la selección del contorno, de modo que coincida con el sentido de mecanizado deseado.
- Los elementos de contorno verdes seleccionables influyen en las posibles evoluciones de la ruta. Sin elementos verdes, el control numérico muestra todas las posibilidades. Para eliminar la evolución del contorno propuesta, pulsar en el primer elemento verde mientras se mantiene pulsada la tecla **CTRL**. Alternativamente, cambiar al modo Eliminar para ello:

# <span id="page-1639-0"></span>**29.5 Generar archivos STL con Retícula 3D (#152 / #1-04-1)**

## **Aplicación**

Con la función **Retícula 3D** se generan archivos STL a partir de modelos 3D. De este modo se puede, p. ej., reparar archivos con errores de utillaje y portaherramientas o posicionar para otro mecanizado los archivos STL generados a partir de la simulación.

#### **Temas utilizados**

Gestión del utillaje

**Información adicional:** ["Gestión del utillaje", Página 1306](#page-1305-0)

- Exportar pieza simulada como archivo STL **Información adicional:** ["Exportar pieza simulada como fichero STL",](#page-1731-0) [Página 1732](#page-1731-0)
- Utilizar archivo STL como pieza en bruto **Información adicional:** ["Definir pieza en bruto con BLK FORM", Página 308](#page-307-0)

## **Condiciones**

■ Opción de software Optimización del modelo CAD (#152 / #1-04-1)

## **Descripción de la función**

Si se selecciona el símbolo **Retícula 3D**, el control numérico cambia al modo **Retícula 3D**. Para ello, el control numérico coloca una malla de triángulo sobre un modelo 3D abierto en el **CAD Viewer**.

El control numérico simplifica el modelo de salida y, de este modo, elimina errores, como pequeños agujeros en el volumen o autointersecciones de la superficie. El resultado se puede guardar y utilizar en diversas funciones del control numérico,

p. ej. como pieza en bruto mediante la función **BLK FORM FILE**.

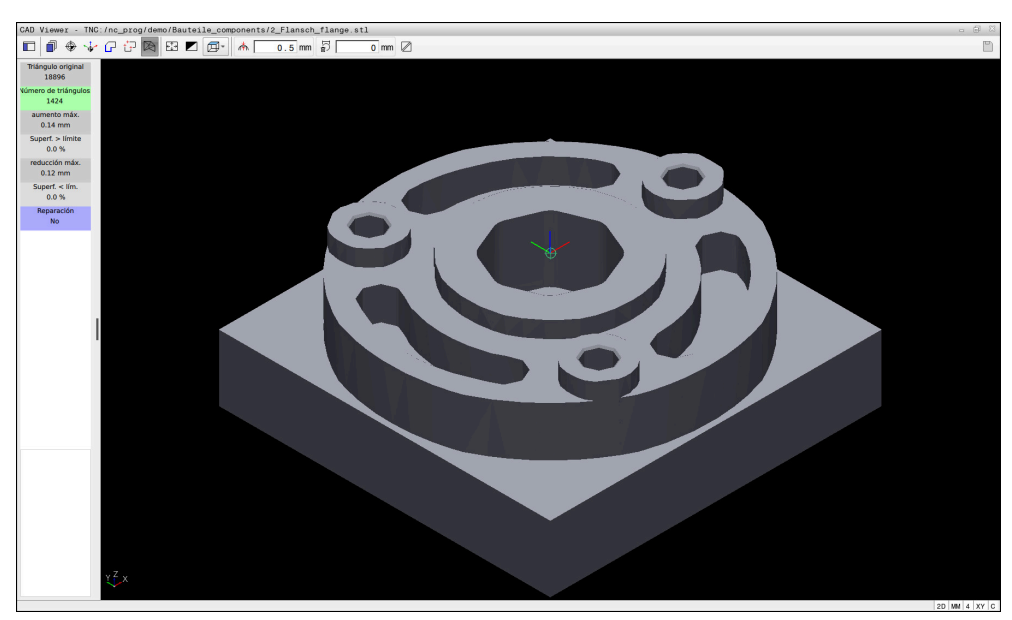

Modelo 3D en el modo **Retícula 3D**

El modelo simplificado o sus partes pueden ser mayores o menores que el modelo de salida. El resultado depende de la calidad del modelo de salida y de los ajustes seleccionados en el modo **Retícula 3D**.

La zona Vista de lista contiene la siguiente información:

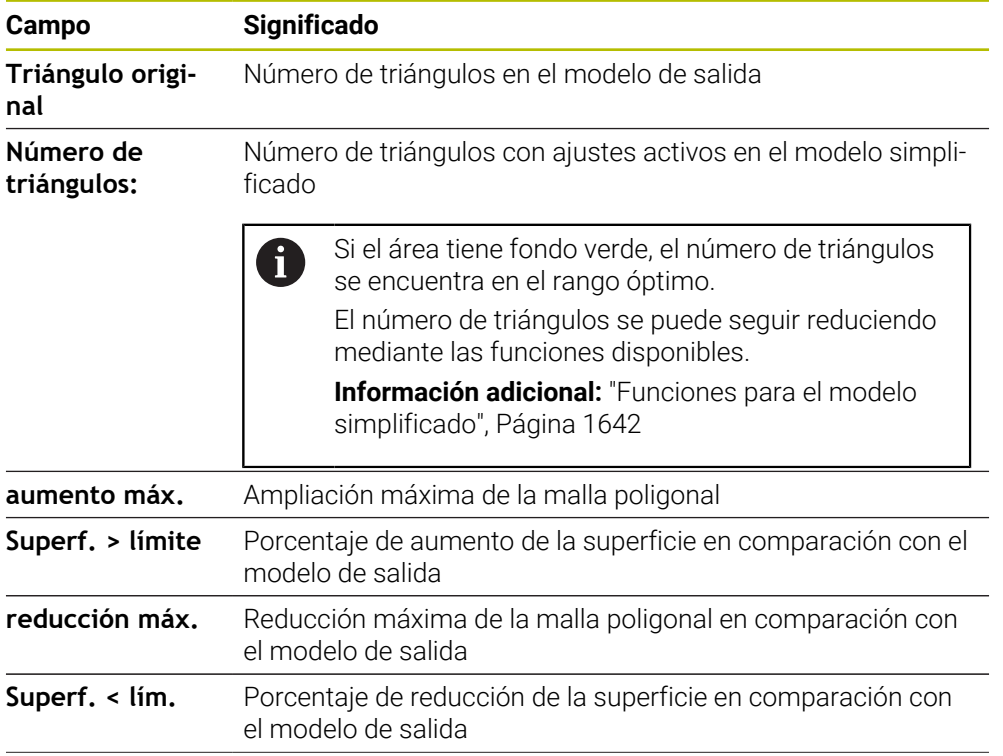

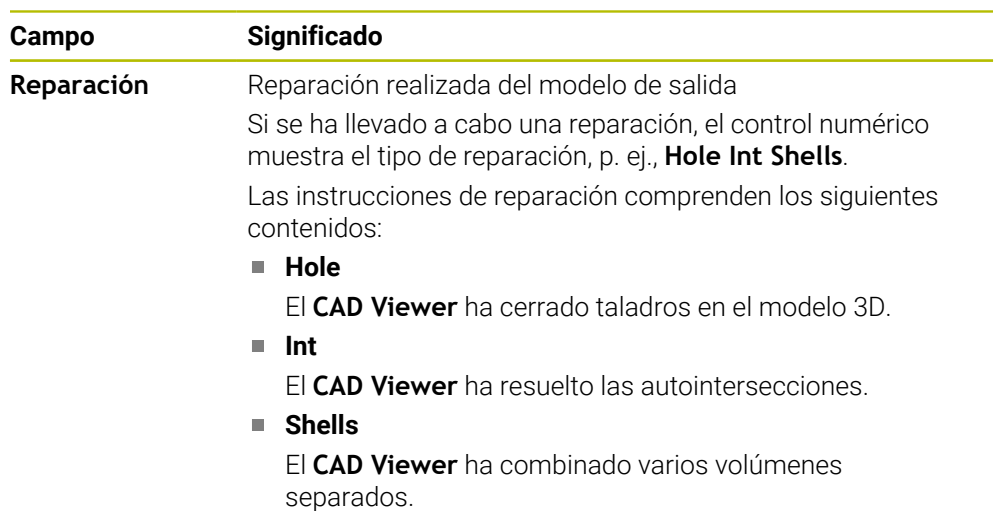

Para utilizar ficheros STL en las funciones del control numérico, los ficheros STL almacenados deben cumplir las siguientes exigencias:

- Máx. 20.000 triángulos
- La malla poligonal forma una cubierta cerrada

Cuantos más triángulos se utilicen en un fichero STL, más potencia de cálculo necesitará el control numérico en la simulación.

## <span id="page-1641-0"></span>**Funciones para el modelo simplificado**

Si se desea reducir el número de triángulos, se pueden definir más ajustes para el modelo simplificado.

El **CAD Viewer** proporciona las siguientes funciones:

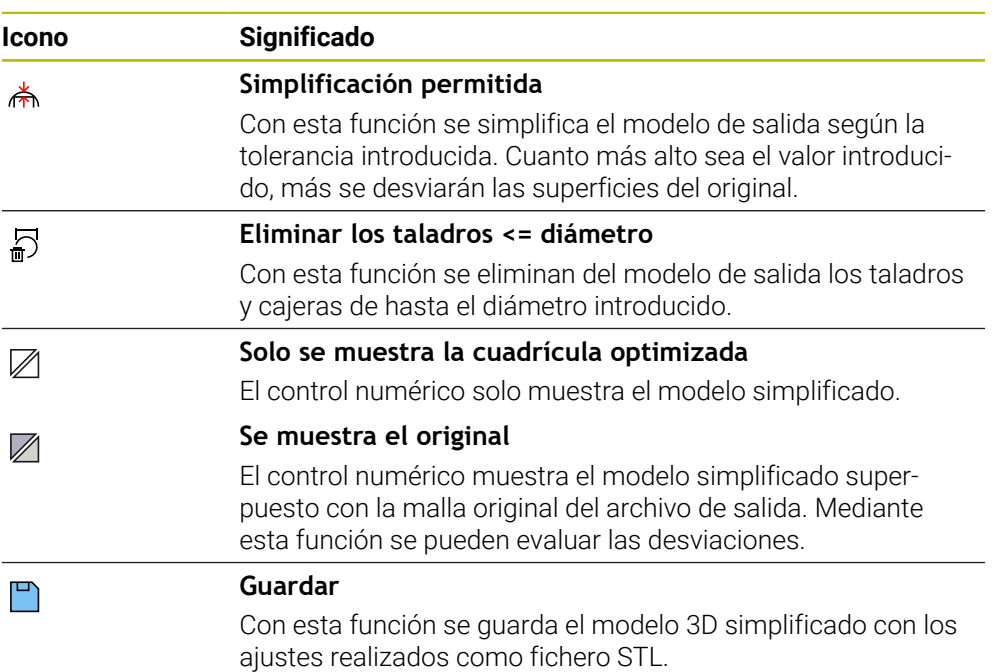

### **29.5.1 Posicionar el modelo 3D para el mecanizado de la cara posterior**

Si se desea posicionar un fichero STL para un mecanizado de la cara posterior, hacer lo siguiente:

Exportar pieza simulada como fichero STL

**Información adicional:** ["Guardar pieza simulada como fichero STL",](#page-1733-0) [Página 1734](#page-1733-0)

- Seleccionar el modo de funcionamiento **Ficheros**
	- ▶ Seleccionar fichero STL exportado
	- El control numérico abre el archivo STL en el **CAD Viewer**.
	- Seleccionar **Origen**
		- En la zona Vista de lista, el control numérico muestra información sobre la posición del punto de referencia.
		- Introducir valor del número punto de referencia en el apartado **Origen**, p. ej. **Z–40**
		- ▶ Confirmar introducción
		- Orientar el sistema de coordenadas en el apartado **PLANE SPATIAL SP\***, p. ej. **A+180** y **C+90**
		- ▶ Confirmar introducción

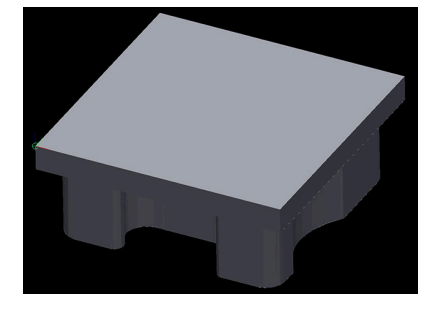

</del>

P١

 $\mathbf{f}$ 

应

#### Seleccionar **Retícula 3D**

- El control numérico abre el modo **Retícula 3D** y simplifica el modelo 3D con los ajustes estándar.
- En caso necesario, seguir simplificando el modelo 3D con las funciones del modo **Retícula 3D**
	- **Información adicional:** ["Funciones para el modelo](#page-1641-0) [simplificado", Página 1642](#page-1641-0)
- Seleccionar **Guardar**
- El control numérico abre la ventana **Def. nombre fichero retícula 3D**.
- Introducir el nombre deseado
- Seleccionar **Save**
- El control numérico guarda el fichero STL posicionado para el mecanizado de la cara posterior.

El resultado se puede incluir en la función **BLK FORM FILE** para un mecanizado de la cara posterior.

**Información adicional:** ["Definir pieza en bruto con BLK FORM", Página 308](#page-307-0)

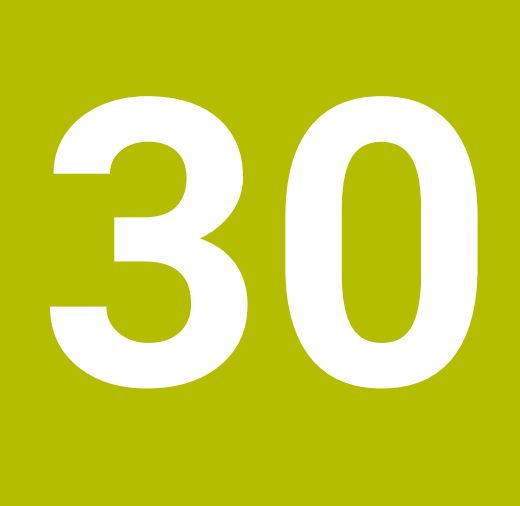

**ISO**

# **30.1 Principios básicos**

## **Aplicación**

La norma DIN 66025/ISO 6983 define una sintaxis NC universal.

**Información adicional:** ["Ejemplo ISO", Página 1648](#page-1647-0)

En el TNC7 se pueden programar y editar programas NC con los elementos sintácticos ISO admisibles.

## **Descripción de la función**

El TNC7 ofrece las siguientes posibilidades relacionadas con los programas ISO:

- **Transferir ficheros al control numérico Información adicional:** ["Software de PC para la transmisión de datos",](#page-2454-0) [Página 2455](#page-2454-0)
- Programar programas ISO en el control numérico

**Información adicional:** ["Sintaxis ISO", Página 1651](#page-1650-0)

■ Además de la sintaxis ISO normalizada, se pueden programar ciclos específicos de HEIDENHAIN como funciones G.

**[Información adicional:](#page-1669-0)** "Ciclos", Página 1670

Algunas funciones NC se pueden utilizar mediante la sintaxis Klartext en programas ISO.

**Información adicional:** ["Funciones Klartext en ISO", Página 1672](#page-1671-0)

- **Probar los programas NC mediante la simulación Información adicional:** ["Zona de trabajo Simulación", Página 1717](#page-1716-0)
- Editar programa NC **Información adicional:** ["Ejecución del programa", Página 2181](#page-2180-0)

## **Contenido de un programa NC**

Para configurar un programa ISO, hacer lo siguiente:

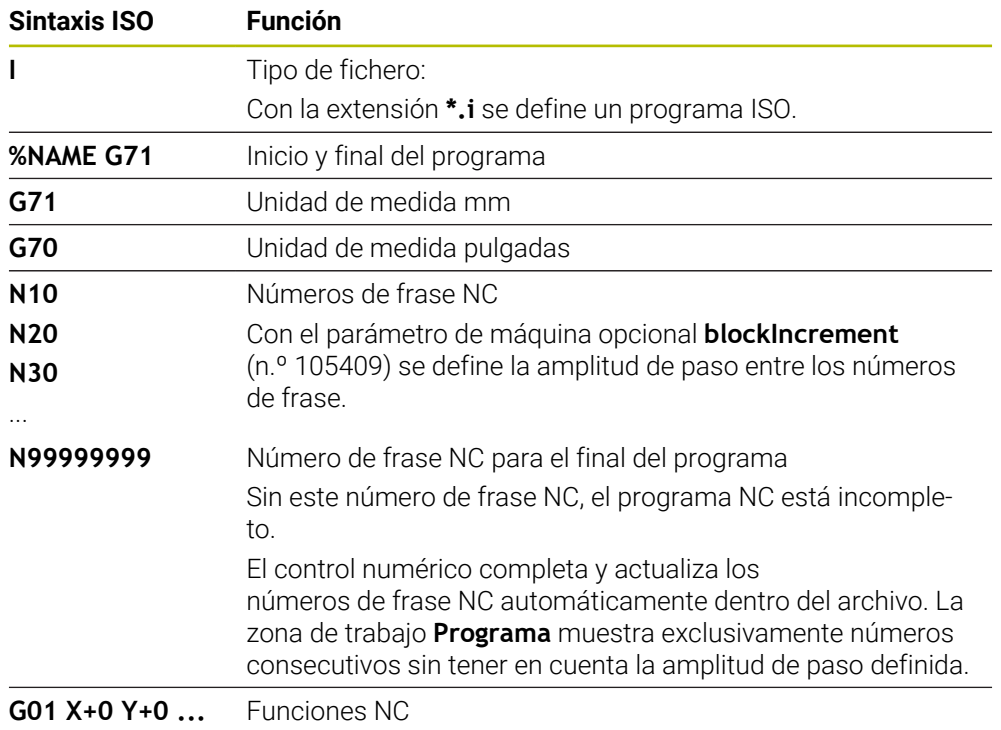

**Información adicional:** ["Contenido de un programa NC", Página 239](#page-238-0)

## **Contenido de una frase NC**

## **N110 G01 G90 X+10 Y+0 G41 F3000 M3**

La frase NC contiene los siguientes elementos sintácticos:

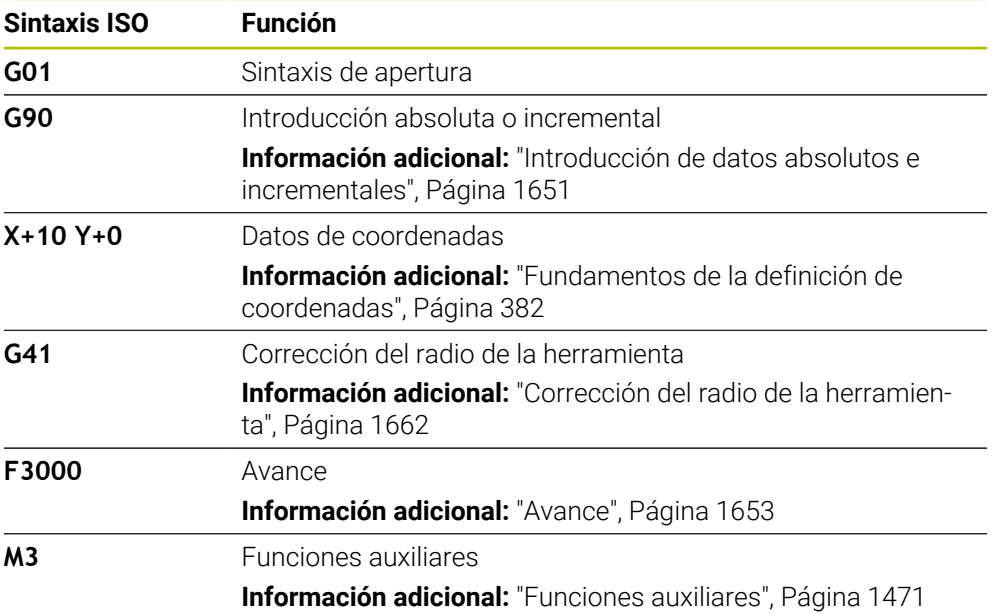

## <span id="page-1647-0"></span>**Ejemplo ISO**

## **Tarea de ejemplo 1338459**

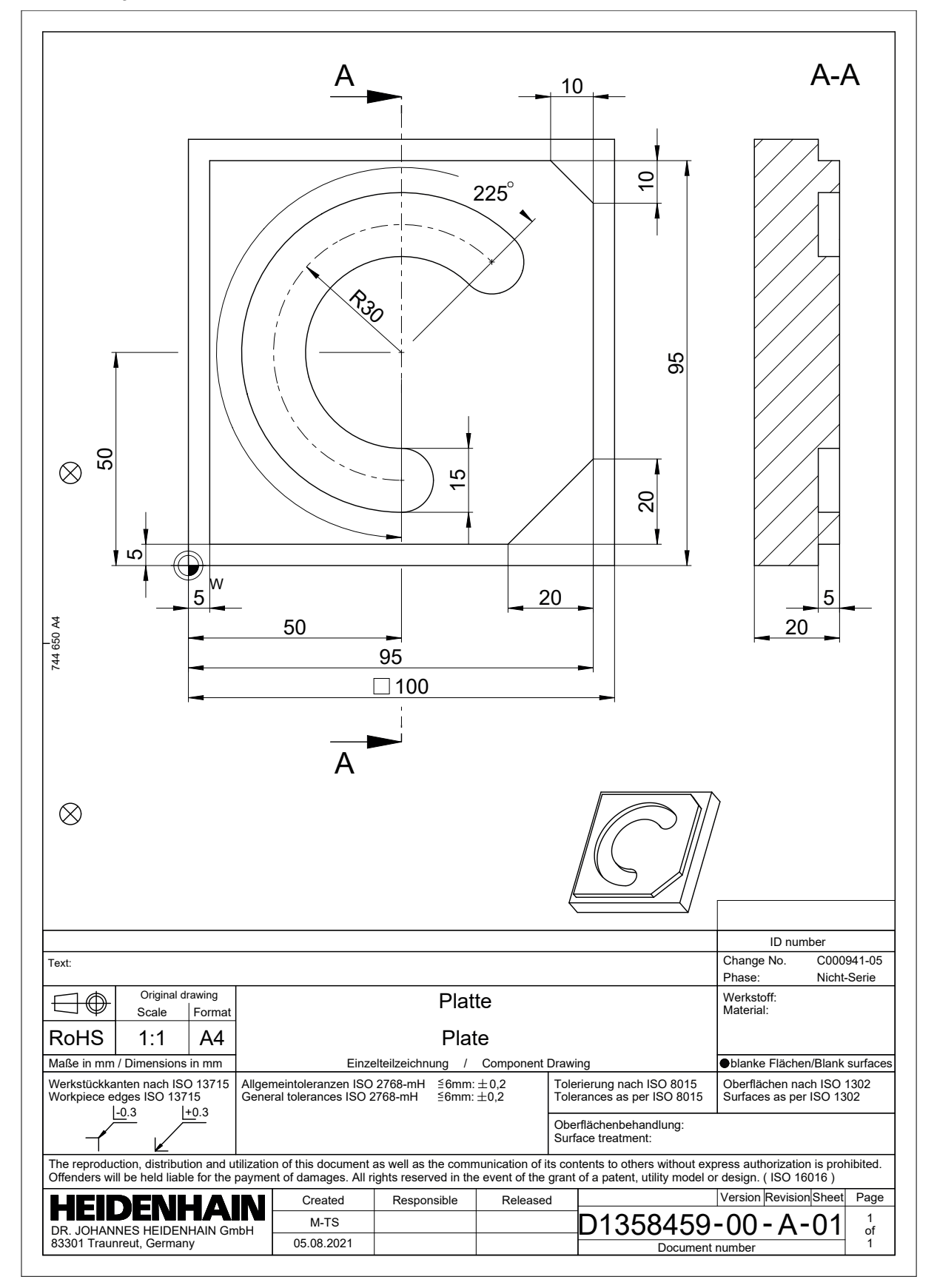

## **Solución de ejemplo 1338459**

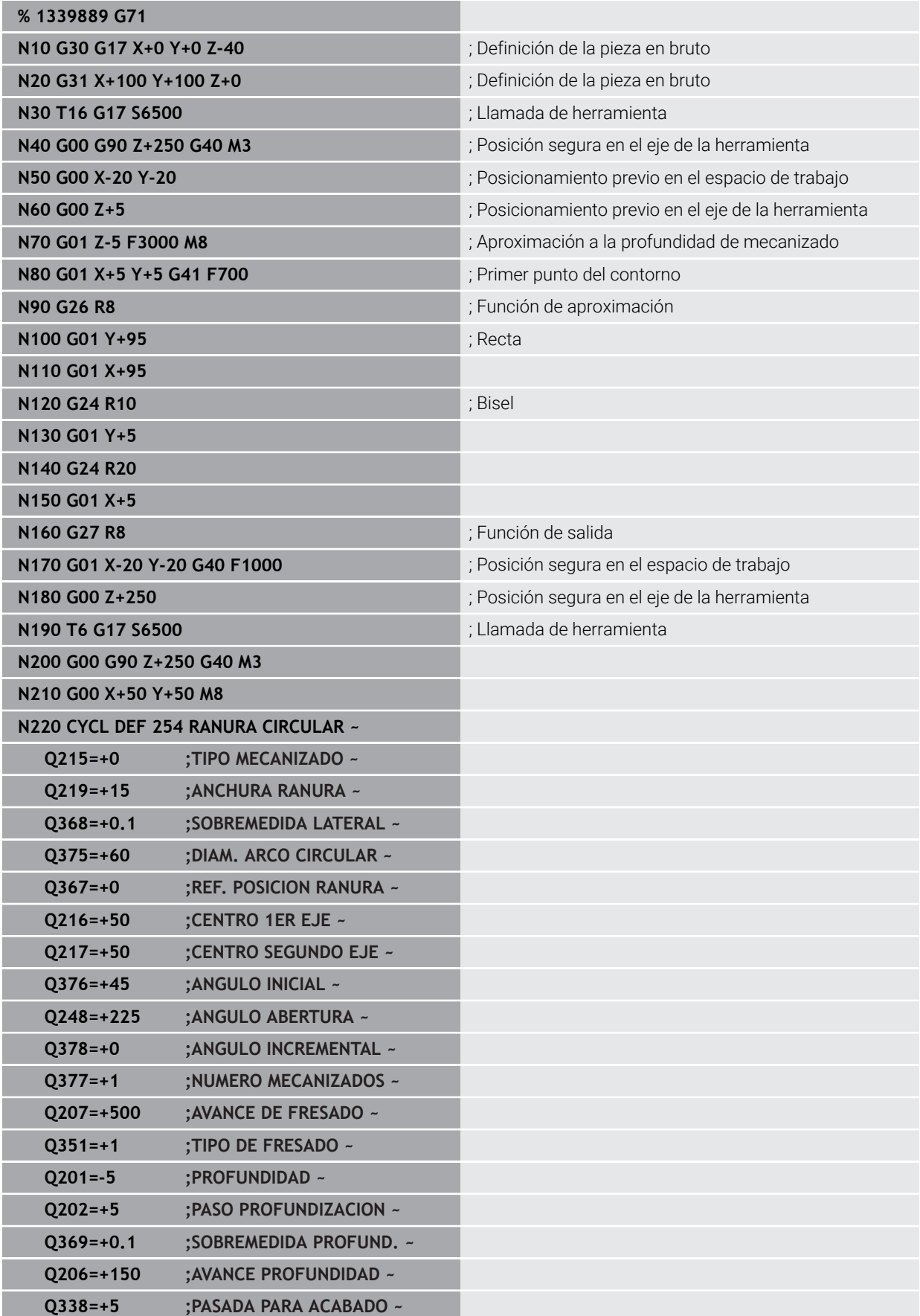

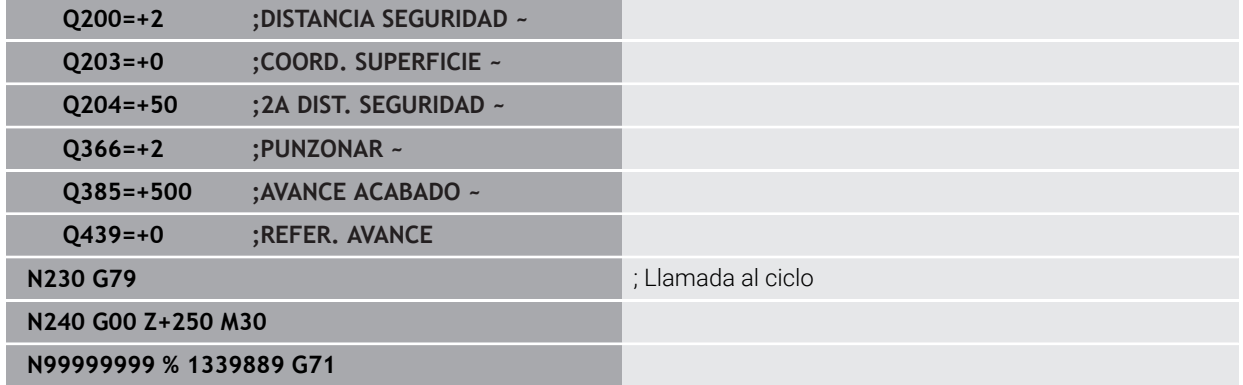

## **Notas**

- Además, con la ventana **Insertar función NC** se puede insertar sintaxis ISO. **Información adicional:** ["Ventana Insertar función NC", Página 257](#page-256-0)
- Dentro de un programa ISO se puede llamar un programa Klartext para, p. ej., utilizar las opciones de programación gráfica.

**Información adicional:** ["Llamar programa NC", Página 1660](#page-1659-0) **Información adicional:** ["Programación gráfica", Página 1601](#page-1600-0)

Dentro de un programa ISO se puede llamar un programa Klartext para, p. ej., utilizar las funciones NC que solo están disponibles para la programación en lenguaje conversacional Klartext.

**Información adicional:** ["Mecanizado con cinemática polar con FUNCTION](#page-1447-0) [POLARKIN", Página 1448](#page-1447-0)

# <span id="page-1650-0"></span>**30.2 Sintaxis ISO**

## **30.2.1 Teclas**

Con las teclas se puede añadir la siguiente sintaxis ISO:

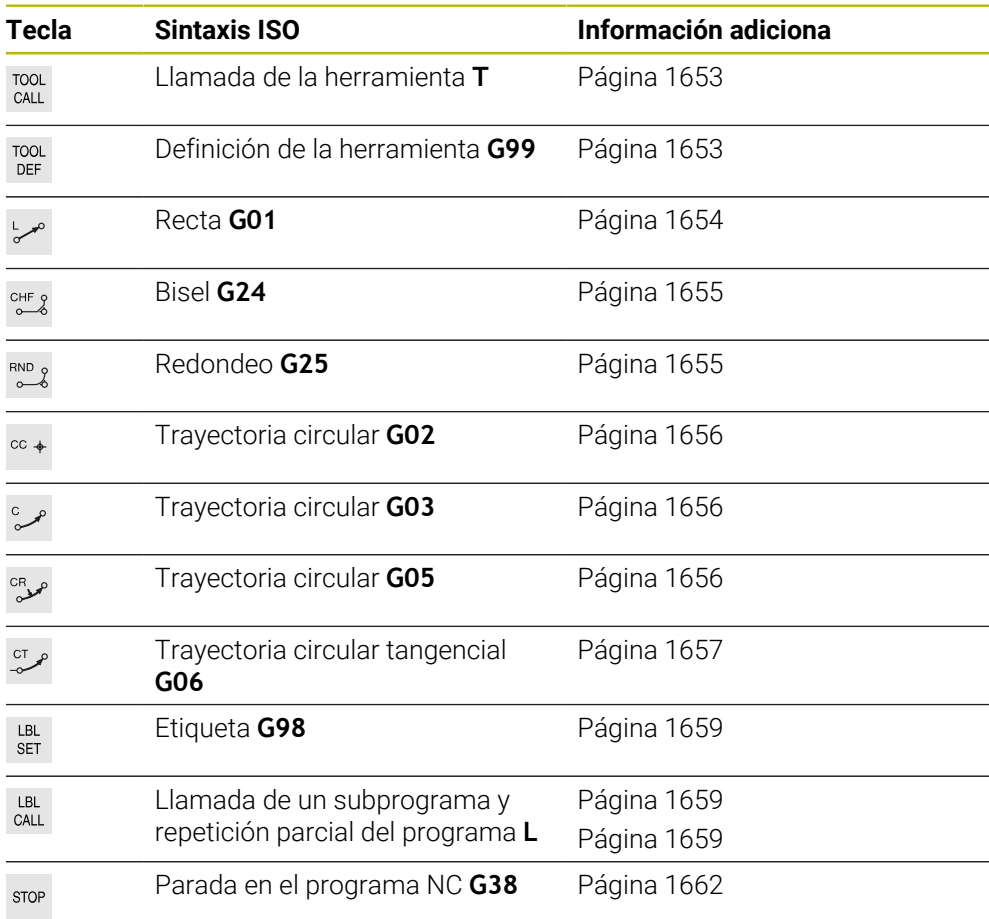

## <span id="page-1650-1"></span>**Introducción de datos absolutos e incrementales**

El control numérico ofrece las siguientes unidades de medida:

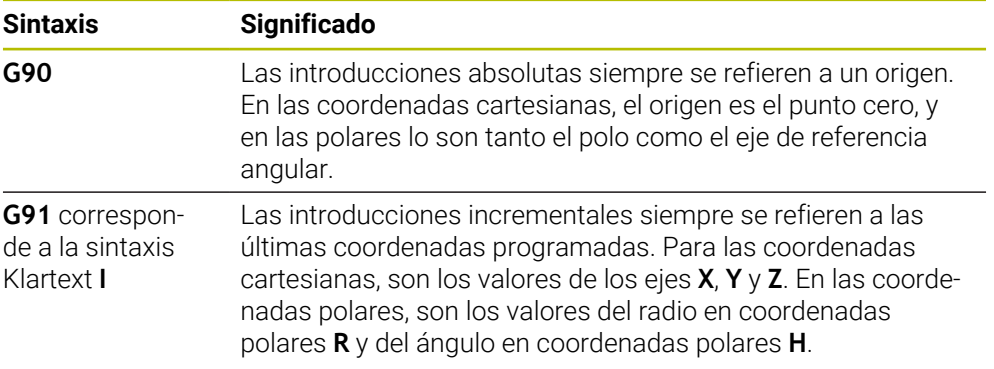

## <span id="page-1651-0"></span>**Eje de la herramienta**

**O** 

En algunas funciones NC se puede seleccionar un eje de herramienta, p. ej. para definir el espacio de trabajo.

El alcance completo de las funciones del control numérico solo está disponible si se utiliza el eje de herramienta **Z**, p. ej. definición de patrones **PATTERN DEF**.

Los ejes de herramienta **X** e **Y** se pueden utilizar de forma limitada, siempre que estén preparados y configurados por el fabricante.

El control numérico distingue entre los siguientes ejes de herramienta:

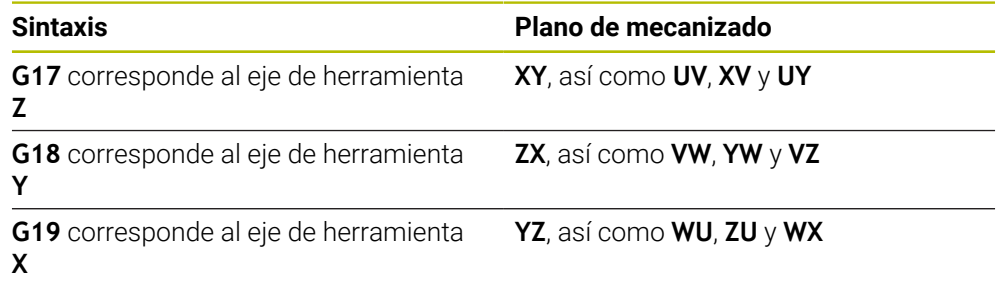

## **Pieza en bruto**

Con las funciones NC **G30** y **G31** se define una pieza en bruto rectangular para la simulación del programa NC.

El paralelepípedo se define introduciendo un punto MIN en la esquina inferior izquierda delantera y un punto MAX en la equina superior derecha trasera.

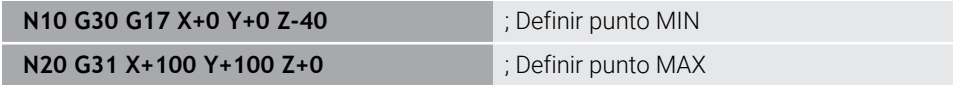

**G30** y **G31** corresponden a las sintaxis Klartext **BLK FORM 0.1** y **BLK FORM 0.2**.

**Información adicional:** ["Definir pieza en bruto con BLK FORM", Página 308](#page-307-0)

Con **G17**, **G18** y **G19** se define el eje de herramienta.

**Información adicional:** ["Eje de la herramienta", Página 1652](#page-1651-0)

Con la sintaxis Klartext también se pueden definir las siguientes piezas en bruto:

Tubería cilíndrica con **BLK FORM CYLINDER**

**Información adicional:** ["Tubería cilíndrica con BLK FORM CYLINDER", Página 312](#page-311-0)

- Pieza en bruto con simetría de revolución y con **BLK FORM ROTATION Información adicional:** ["Pieza en bruto con simetría de revolución y con BLK](#page-313-0) [FORM ROTATION", Página 314](#page-313-0)
- Fichero STL como pieza en bruto con **BLK FORM FILE**

**Información adicional:** ["Fichero STL como pieza en bruto con BLK FORM FILE",](#page-314-0) [Página 315](#page-314-0)

## **Herramientas**

## <span id="page-1652-1"></span>**Llamada a la herramienta**

Con la función NC **T** se llama una herramienta en el programa NC. **T** corresponde a la sintaxis Klartext **TOOL CALL**. **Información adicional:** ["Llamada de herramienta con TOOL CALL", Página 366](#page-365-0) Con **G17**, **G18** y **G19** se define el eje de herramienta. **Información adicional:** ["Eje de la herramienta", Página 1652](#page-1651-0)

### **Datos de corte**

#### **Velocidad cabezal**

La velocidad del cabezal **S** se define en la unidad de revoluciones del cabezal por minuto rpm.

De forma alternativa, en una llamada de herramienta se puede definir la velocidad de corte constante **VC** en metros por minuto m/min.

**N110 T1 G17 S( VC = 200 )** ; Llamada de herramienta con velocidad de corte constante

**Información adicional:** ["Velocidad del cabezal S", Página 371](#page-370-0)

#### <span id="page-1652-0"></span>**Avance**

 $\bullet$ 

El avance de los ejes lineales se define en milímetros por minuto mm/min.

En los programas de pulgadas, se debe definir el avance en 1/10 in/min.

El avance de los ejes rotativos se define en grados por minuto °/min.

El avance se puede definir con tres decimales.

<span id="page-1652-2"></span>**Información adicional:** ["Avance F", Página 372](#page-371-0)

#### **Definición de la herramienta**

Con la función NC **G99** se pueden definir las cotas de una herramienta.

Rogamos consulte el manual de la máquina.

La definición de herramientas con **G99** es una función que depende de la máquina.

Para definir herramientas, HEIDENHAIN recomienda utilizar la gestión de herramientas en lugar de la función **G99**.

**Información adicional:** ["Gestión de htas. ", Página 353](#page-352-0)

**110 G99 T3 L+10 R+5** ; Definir herramienta

**G99** corresponde a la sintaxis Klartext **TOOL DEF**.

**Información adicional:** ["Preselección de herramienta con TOOL DEF", Página 374](#page-373-0)

## **Preselección de herramienta**

Mediante la función NC **G51**, el control numérico prepara una herramienta en el almacén, lo que acorta el tiempo de cambio de herramienta.

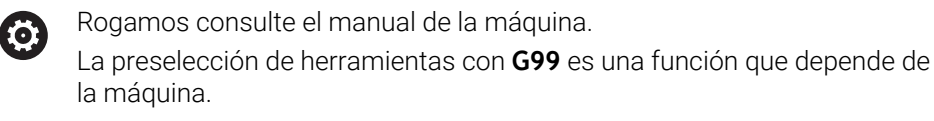

**110 G51 T3** ; Preseleccionar la herramienta

**G51** corresponde a la sintaxis Klartext **TOOL DEF**.

**Información adicional:** ["Preselección de herramienta con TOOL DEF", Página 374](#page-373-0)

#### **Funciones de trayectoria**

#### <span id="page-1653-0"></span>**Recta**

#### **Coordenadas cartesianas**

Con las funciones NC **G00** y **G01** se programa un movimiento de recorrido recto en cualquier dirección con marcha rápida o con avance de mecanizado.

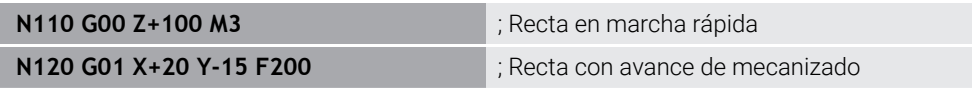

El avance programado con un valor numérico sigue activo hasta la frase NC en la que se programa un nuevo avance. **G00** solo actúa en la frase NC en la que está programada. Después de la frase NC con **G00**, vuelve a activarse el último avance programado con un valor numérico.

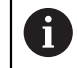

Programar los movimientos de marcha rápida exclusivamente con la función NC **G00** y no mediante valores numéricos muy altos. De esta forma se garantiza que la marcha rápida actúe frase a frase y de que se pueda regular la marcha rápida independientemente del avance de mecanizado.

**G00** y **G01** corresponden a las sintaxis Klartext **L** con **FMAX** y **F**. **[Información adicional:](#page-390-0)** "Recta L", Página 391

#### **Coordenadas polares**

Con las funciones NC **G10** y **G11** se programa un movimiento de recorrido recto en cualquier dirección con marcha rápida o con avance de mecanizado.

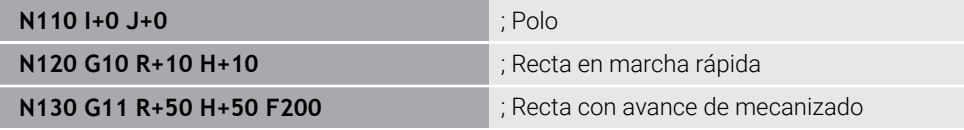

El radio en coordenadas polares **R** corresponde a la sintaxis Klartext **PR**. El ángulo en coordenadas polares **H** corresponde a la sintaxis Klartext **PA**. **G10** y **G11** corresponden a las sintaxis Klartext **L** con **FMAX** y **F**. **Información adicional:** ["Recta LP", Página 409](#page-408-0)

## <span id="page-1654-0"></span>**Bisel**

Con la función NC **G24** se puede añadir un bisel entre dos rectas. El tamaño del bisel se refiere al punto de intersección que se programa mediante las rectas.

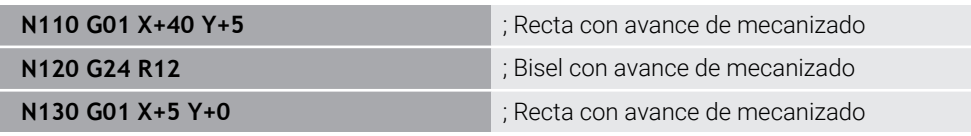

El valor situado detrás del elemento sintáctico **R** corresponde al tamaño del bisel.

**G24** corresponde a la sintaxis Klartext **CHF**

**Información adicional:** ["Bisel CHF", Página 393](#page-392-0)

## <span id="page-1654-1"></span>**Redondeo**

Con la función NC **G25** se puede añadir un redondeo entre dos rectas. El redondeo se refiere al punto de intersección que se programa mediante las rectas.

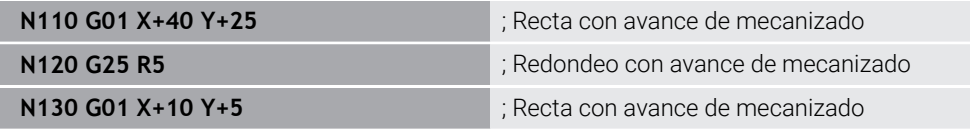

**G25** corresponde a la sintaxis Klartext **RND**

El valor situado detrás del elemento sintáctico **R** corresponde al radio. **Información adicional:** ["Redondeo RND", Página 394](#page-393-0)

## **Punto medio del círculo**

#### **Coordenadas cartesianas**

Con las funciones NC **I**, **J** y **K** o **G29** se define el centro del círculo.

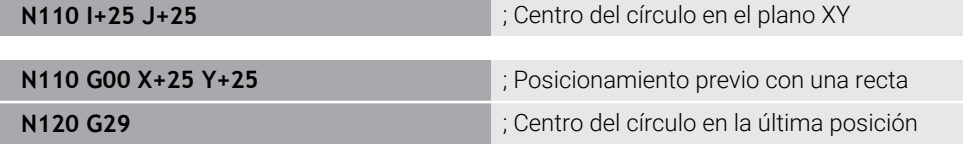

#### $\blacksquare$  **I**,  $J \vee K$

El centro del círculo se define en esta frase NC.

**G29**

El control numérico acepta la última posición programada como centro del círculo.

**I**, **J** y **K** o **G29** corresponden a la sintaxis Klartext **CC** con o sin valores del eje. **Información adicional:** ["Centro del círculo CC", Página 395](#page-394-0)

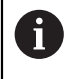

Con **I** y **J** se define el centro del círculo en los ejes **X** y **Y**. Para definir el eje **Z**, programar **K**.

**Información adicional:** ["Trayectoria circular en otro plano", Página 406](#page-405-0)

#### **Coordenadas polares**

Con las funciones NC **I**, **J** y **K** o **G29** se define un polo Todas las coordenadas polares se refieren al polo.

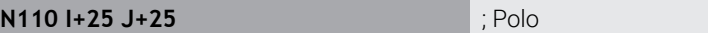

**I**, **J** y **K**

El polo se define en esta frase NC.

**G29**

El control numérico acepta la última posición programada como polo.

**I**, **J** y **K** o **G29** corresponden a la sintaxis Klartext **CC** con o sin valores del eje.

**Información adicional:** ["Origen de las coordenadas polares del polo CC", Página 408](#page-407-0)

## <span id="page-1655-0"></span>**Trayectoria circular alrededor del punto central del círculo**

#### **Coordenadas cartesianas**

Con las funciones NC **G02**, **G03** y **G05** se programa una trayectoria circular alrededor de un centro del círculo.

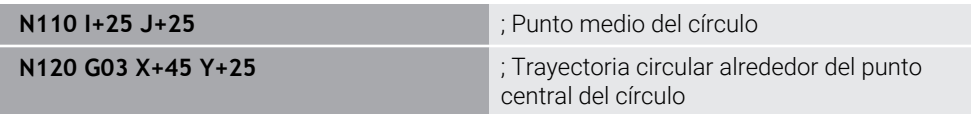

**G02**

Trayectoria circular en sentido horario, corresponde a la sintaxis Klartext **C** con **DR-**.

**G03**

Trayectoria circular en sentido antihorario, corresponde a la sintaxis Klartext **C** con **DR+**.

**G05**

Trayectoria circular sin sentido de giro, corresponde a la sintaxis Klartext **C** sin **DR**.

El control numérico utiliza el último sentido de giro programado.

**Información adicional:** ["Trayectoria circular C ", Página 397](#page-396-0)

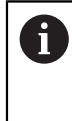

Si se programa un radio **R**, no se debe definir ningún centro del círculo. **Información adicional:** ["Trayectoria circular con radio definido",](#page-1656-1) [Página 1657](#page-1656-1)
#### **Coordenadas polares**

Con las funciones NC **G12**, **G13** y **G15** se programa una trayectoria circular alrededor de un polo definido.

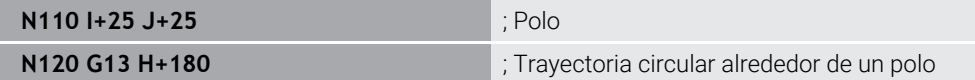

#### **G12**

Trayectoria circular en sentido horario, corresponde a la sintaxis Klartext **CP** con **DR-**.

**G13**

Trayectoria circular en sentido antihorario, corresponde a la sintaxis Klartext **CP** con **DR+**.

**G15**

Trayectoria circular sin sentido de giro, corresponde a la sintaxis Klartext **CP** sin **DR**.

El control numérico utiliza el último sentido de giro programado.

El ángulo en coordenadas polares **H** corresponde a la sintaxis Klartext **PA**.

**Información adicional:** ["Trayectoria circular CP alrededor del polo CC", Página 412](#page-411-0)

#### **Trayectoria circular con radio definido**

#### **Coordenadas cartesianas**

Con las funciones NC **G02**, **G03** y **G05** se programa una trayectoria circular con radio definido. En cuanto se programa la indicación del radio, el control numérico ya no necesita un centro del círculo.

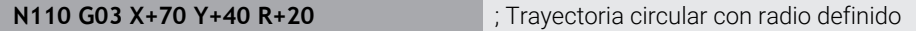

**G02**

Trayectoria circular en sentido horario, corresponde a la sintaxis Klartext **CR** con **DR-**.

**G03**

Trayectoria circular en sentido antihorario, corresponde a la sintaxis Klartext **CR** con **DR+**.

**G05**

Trayectoria circular sin sentido de giro, corresponde a la sintaxis Klartext **CR** sin **DR**.

El control numérico utiliza el último sentido de giro programado.

**Información adicional:** ["Trayectoria circular CR", Página 399](#page-398-0)

#### **Trayectoria circular con unión tangencial**

#### **Coordenadas cartesianas**

Con la función NC **G06** se programa una trayectoria circular con unión tangencial a la función de trayectoria anterior.

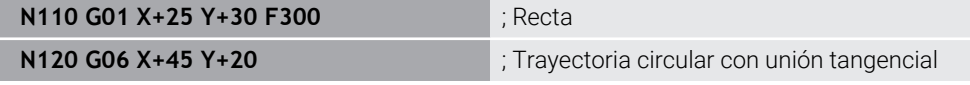

**G06** corresponde a la sintaxis Klartext **CT**

**Información adicional:** ["Trayectoria circular CT", Página 402](#page-401-0)

#### **Coordenadas polares**

Con la función NC **G16** se programa una trayectoria circular con unión tangencial a la función de trayectoria anterior.

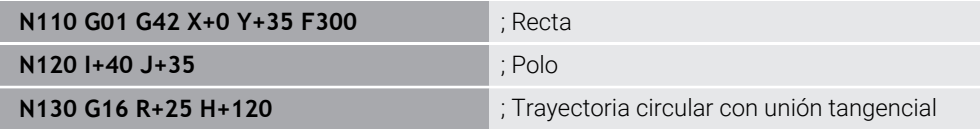

El radio en coordenadas polares **R** corresponde a la sintaxis Klartext **PR**.

El ángulo en coordenadas polares **H** corresponde a la sintaxis Klartext **PA**.

**G16** corresponde a la sintaxis Klartext **CTP**

**Información adicional:** ["Trayectoria circular CTP", Página 414](#page-413-0)

#### **Aproximación y salida del contorno**

Con las funciones NC **G26** y **G27** se puede sobrepasar o dejar suavemente el contorno mediante un segmento del círculo.

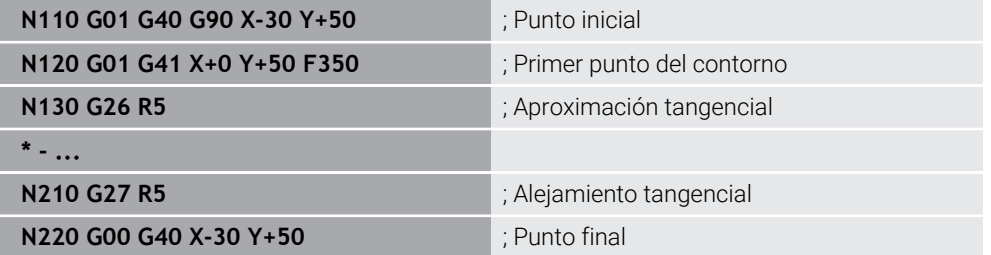

HEIDENHAIN recomienda utilizar las funciones NC **APPR** y **DEP**, ya que son más potentes. Estas funciones NC combinan en parte varias frases NC para sobrepasar y salir del contorno.

**G41** y **G42** corresponden a la sintaxis Klartext **RL** y **RR**.

**Información adicional:** ["Funciones de aproximación y salida con coordenadas](#page-422-0) [cartesianas", Página 423](#page-422-0)

Las funciones NC **APPR** y **DEP** también se pueden programar con coordenadas polares.

**Información adicional:** ["Funciones de aproximación y salida con coordenadas](#page-437-0) [polares", Página 438](#page-437-0)

#### **Técnicas de programación**

#### **Subprogramas y repeticiones parciales de un programa**

Las técnicas de programación ayudan a estructurar un programa NC y a evitar repeticiones innecesarias. Gracias a los subprogramas, las posiciones de mecanizado para varias herramientas solo se deben definir una vez. Con las repeticiones parciales del programa se evita programar varias veces frases NC o secuencias del programa idénticas y sucesivas. La combinación e imbricación de ambas técnicas de programación permite crear programas NC más cortos, así como llevar a cabo modificaciones en unas pocas posiciones centrales.

**Información adicional:** ["Subprogramas y repeticiones de programas con label LBL",](#page-449-0) [Página 450](#page-449-0)

#### **Definir label**

Con la función NC **G98** se define una nueva label en el programa NC. Cada label debe ser claramente identificable en el programa NC mediante un

número o un nombre. Si hay algún número o nombre repetido en el programa NC, el control numérico muestra una advertencia antes de la frase NC.

Si se programa una label detrás de **M30** o **M2**, la label corresponde a un subprograma. Los subprogramas siempre deben finalizar con un **G98 L0**. Este número es el único que puede aparecer cualquier número de veces en el programa NC.

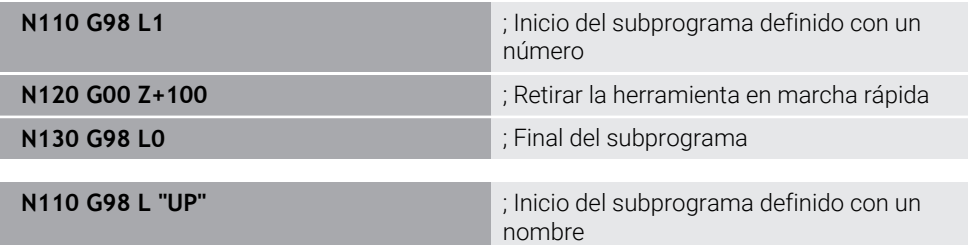

**G98 L** corresponde a la sintaxis Klartext **LBL**.

**Información adicional:** ["Definir la label con LBL SET", Página 450](#page-449-1)

#### **Llamar a un subprograma**

Con la función NC **L** se llama un subprograma programado después de un **M30** o **M2**.

Cuando el control numérico lee la función NC **L**, salta a la label definida y sigue ejecutando el programa NC desde esa frase NC. Cuando el control numérico lee **G98 L0**, retrocede a la siguiente frase NC después de la llamada con **L**.

ñ

**N110 L1 N110 L1 interval a un subprograma** 

**L** sin **G98** corresponde a la sintaxis Klartext **CALL LBL**.

**Información adicional:** ["Llamar label con CALL LBL", Página 451](#page-450-0)

Si se define el número de repeticiones deseadas, por ejemplo, **L1.3**, programe una repetición parcial del programa.

**Información adicional:** ["Repetición de parte de programa", Página 1659](#page-1658-0)

#### <span id="page-1658-0"></span>**Repetición de parte de programa**

Con la repetición parcial del programa se puede repetir un segmento del programa tan a menudo como se desee. El segmento del programa debe comenzar con una definición de label **G98 L** y finalizar con una **L**. Con la cifra situada tras el punto decimal se puede definir opcionalmente cuán a menudo repite el control numérico este segmento del programa.

**N110 L1.2** ; Llamar dos veces a la label 1

**L** sin **98** y la cifra que sigue al punto decimal corresponden a la sintaxis Klartext **CALL LBL REP**.

**Información adicional:** ["Repeticiones parciales del programa", Página 453](#page-452-0)

#### **Funciones de selección**

**Información adicional:** ["Funciones de selección", Página 454](#page-453-0)

#### **Llamar programa NC**

Con la función NC **%** se puede, desde un programa NC, llamar a otro programa NC separado.

**N110 %TNC:\nc\_prog\reset.i** ; Llamar al programa NC

**%** corresponde a la sintaxis Klartext **CALL PGM**.

**Información adicional:** ["Llamar al programa NC con CALL PGM", Página 454](#page-453-1)

#### <span id="page-1659-0"></span>**Activar la tabla de puntos cero en el programa NC**

Con la función NC **%:TAB:** se puede activar una tabla de puntos cero desde un programa NC.

**N110 %:TAB: "TNC:\table\zeroshift.d"** ; Activar la tabla de puntos cero

**%:TAB:** corresponde a la sintaxis Klartext **SEL TABLE**.

**Información adicional:** ["Activar tabla de puntos cero en el programa NC",](#page-1137-0) [Página 1138](#page-1137-0)

#### **Seleccionar tabla de puntos**

Con la función NC **%:PAT:** se puede activar una tabla de puntos desde un programa NC.

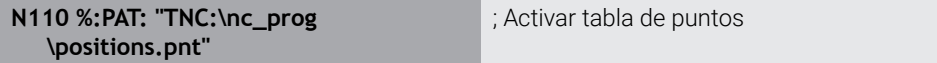

#### **%:PAT:** corresponde a la sintaxis Klartext **SEL PATTERN**.

**Información adicional:** ["Seleccionar la tabla de puntos en el programa NC con SEL](#page-484-0) [PATTERN", Página 485](#page-484-0)

#### **Seleccionar un programa NC con definición del contorno**

Con la función NC **%:CNT:** se puede, desde un programa NC, seleccionar otro programa NC con una definición del contorno.

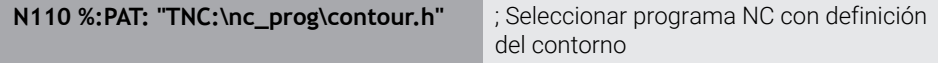

**Información adicional:** ["Programación gráfica", Página 1601](#page-1600-0)

**%:CNT:** corresponde a la sintaxis Klartext **SEL CONTOUR**.

**Información adicional:** ["Seleccionar el programa NC con definición del contorno",](#page-477-0) [Página 478](#page-477-0)

#### **Seleccionar y llamar programa NC**

Con la función NC **%:PGM:** se puede seleccionar otro programa NC separado. Con la función NC **%<>%** se llama al programa NC seleccionado en otra posición dentro del programa NC activo.

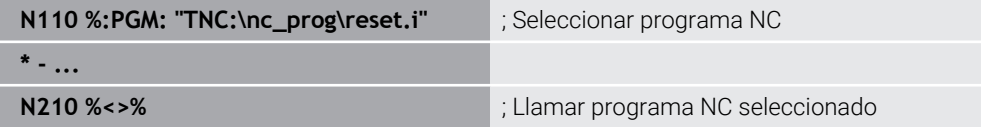

**%:PGM:** y **%<>%** corresponden a las sintaxis Klartext **SEL PGM** y **CALL SELECTED PGM**.

**Información adicional:** ["Llamar al programa NC con CALL PGM", Página 454](#page-453-1)

**Información adicional:** ["Seleccionar el programa NC y llamarlo con SEL PGM y CALL](#page-455-0) [SELECTED PGM ", Página 456](#page-455-0)

Con la función NC **G: :** se puede, desde un programa NC, definir otro programa NC como ciclo de mecanizado.

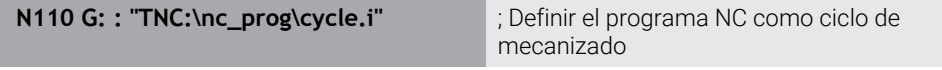

**G: :** corresponde a la sintaxis Klartext **SEL CYCLE**.

**Información adicional:** ["Definir el programa NC como ciclo y llamarlo", Página 270](#page-269-0)

#### **Llamada al ciclo**

Es imprescindible no únicamente definir en el programa NC los ciclos para extracción de material, sino también llamarlos. La llamada se refiere siempre al último ciclo de mecanizado definido en el programa NC.

El control numérico ofrece las siguientes opciones para llamar un ciclo:

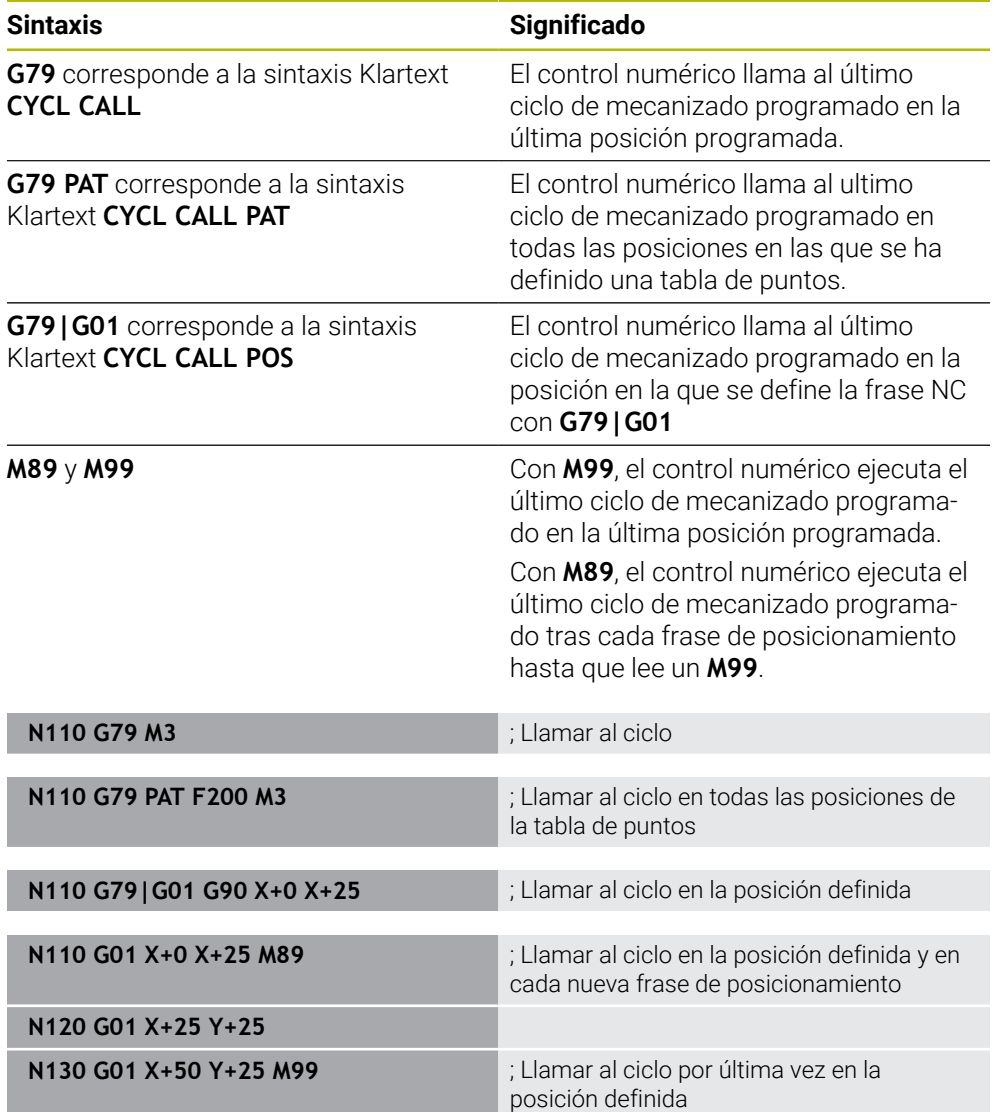

**Información adicional:** ["Llamada a los ciclos", Página 268](#page-267-0)

## **Corrección del radio de la herramienta**

Con una corrección del radio de herramienta activa, el control numérico ya no se refiere en el programa NC al centro de la herramienta, sino a la cuchilla de la herramienta.

Una frase de datos NC puede contener las siguientes correcciones del radio de la herramienta:

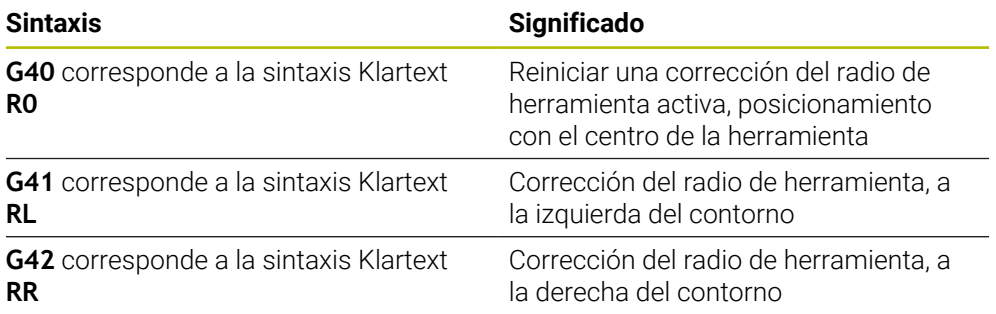

**Información adicional:** ["Corrección del radio de herramienta", Página 1236](#page-1235-0)

# **Funciones auxiliares**

Con las funciones auxiliares se pueden activar o desactivar funciones e influir en el comportamiento del control numérico.

**Información adicional:** ["Funciones auxiliares", Página 1471](#page-1470-0)

**G38** corresponde a la sintaxis Klartext **STOP**.

**Información adicional:** ["Funciones auxiliares M y STOP ", Página 1472](#page-1471-0)

ft

# **Programación de variables**

El control numérico ofrece las siguientes opciones para programar variables dentro de los programas ISO:

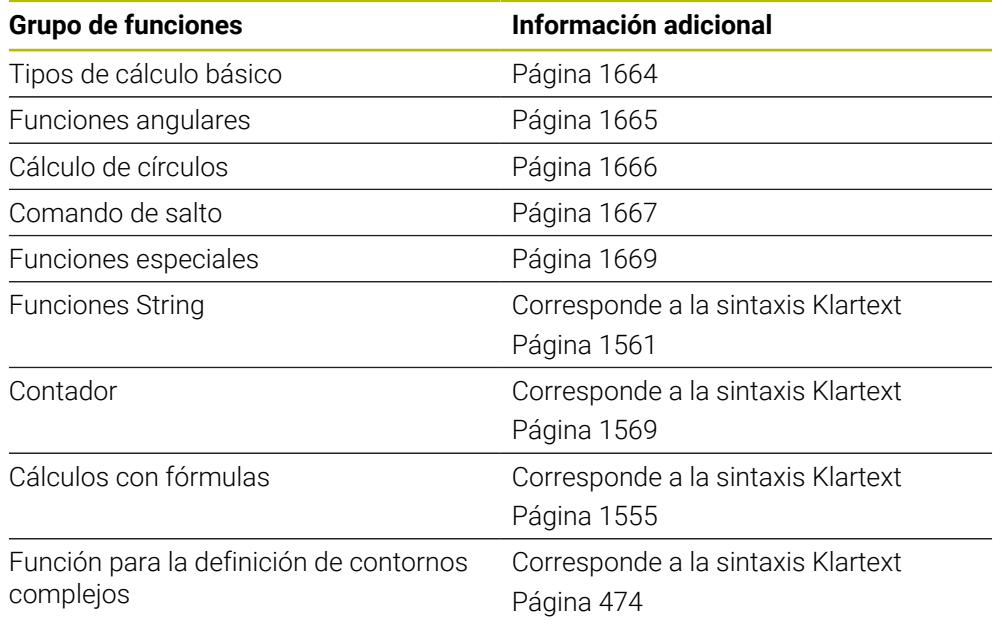

El control numérico diferencia entre los tipos de variable **Q**, **QL**, **QR** y **QS**. **Información adicional:** ["Programación devariables", Página 1517](#page-1516-0)

No todas las funciones NC de la programación de variables están disponibles en los programas ISO, p. ej. accesos a la tabla con instrucciones SQL.

**Información adicional:** ["Acceso a las tablas con instrucciones SQL",](#page-1577-0) [Página 1578](#page-1577-0)

## <span id="page-1663-0"></span>**Tipos de cálculo básico**

Con las funciones **D01** a **D05** se pueden calcular valores dentro del programa NC. Si se desea calcular con variables, debe asignarse previamente un valor inicial a cada variable mediante la función **D00**.

El control numérico ofrece las siguientes funciones:

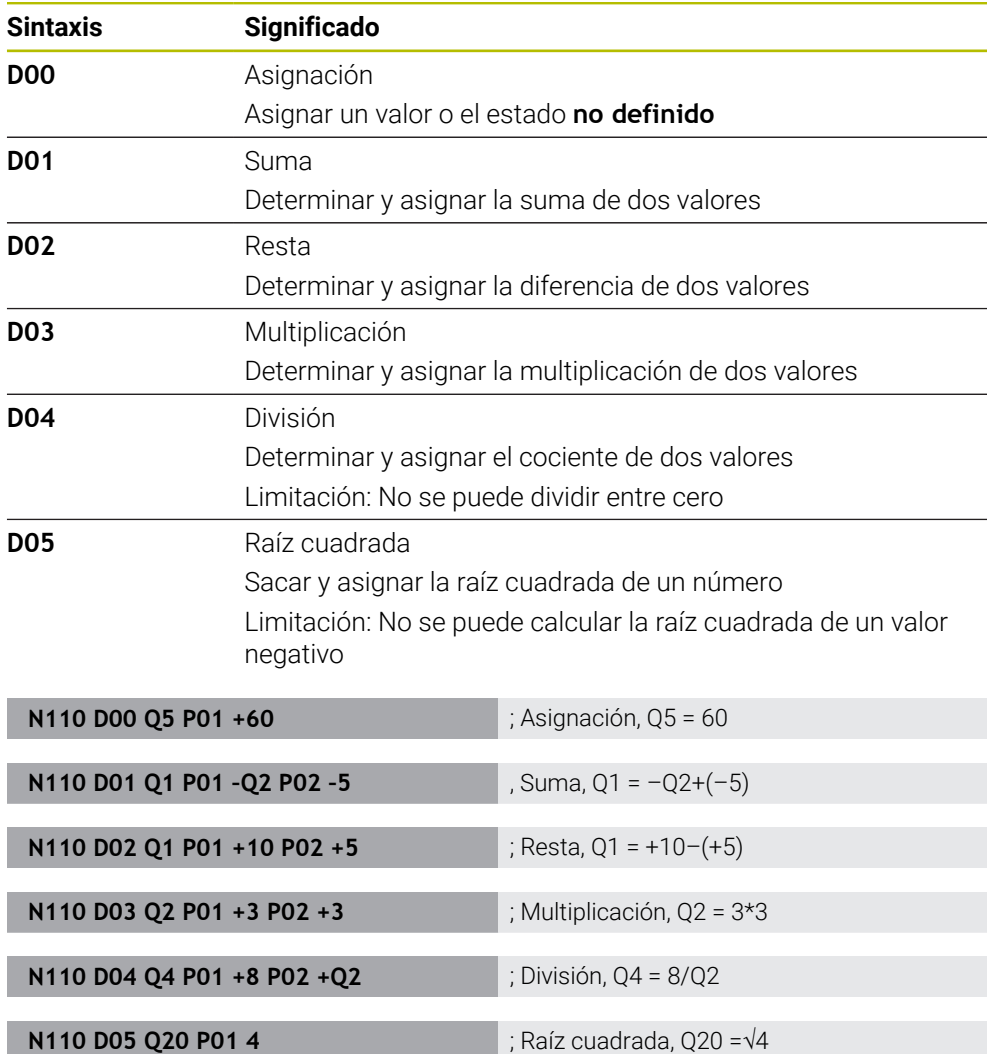

**D** corresponde a la sintaxis Klartext **FN**.

Los números de la sintaxis ISO corresponden a los números de la sintaxis Klartext. **P01**, **P02**, etc. actúan como comodines para, p. ej., los símbolos matemáticos que representa el control numérico en la sintaxis Klartext.

**Información adicional:** ["Carpeta Tipos de cálculo básico", Página 1532](#page-1531-0)

HEIDENHAIN recomienda introducir las fórmulas directamente, ya que permitirá programar varios pasos del cálculo en una frase NC. **Información adicional:** ["Fórmulas en el programa NC", Página 1555](#page-1554-0)

 $\mathbf i$ 

#### <span id="page-1664-0"></span>**Funciones angulares**

Con estas funciones se pueden calcular funciones angulares para, p. ej. programar contornos triangulares variables.

El control numérico ofrece las siguientes funciones:

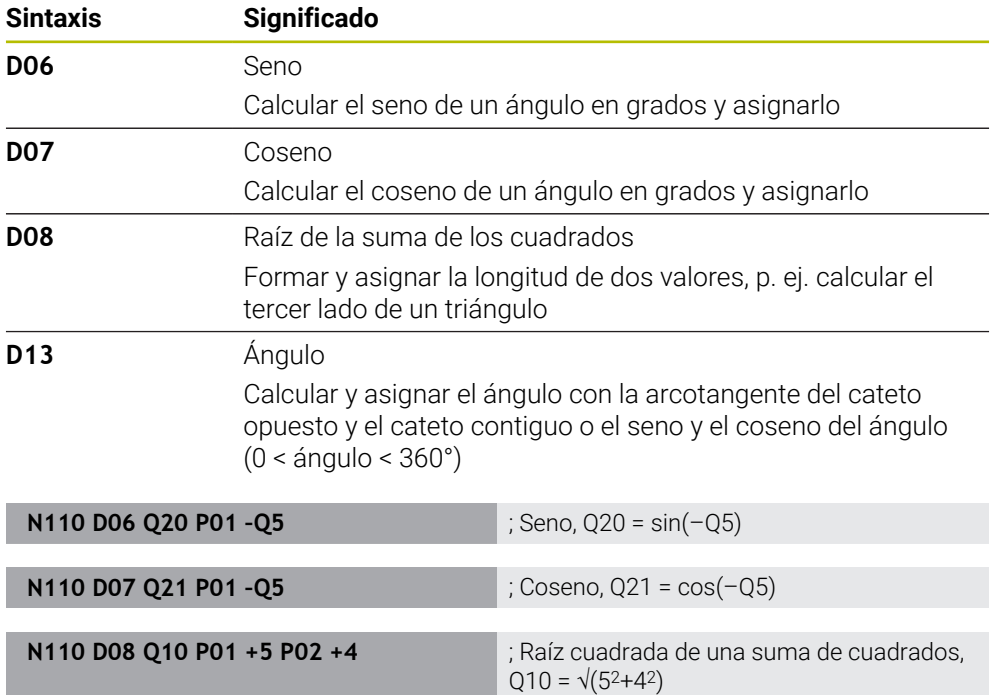

**D** corresponde a la sintaxis Klartext **FN**.

f

Los números de la sintaxis ISO corresponden a los números de la sintaxis Klartext.

**P01**, **P02**, etc. actúan como comodines para, p. ej., los símbolos matemáticos que representa el control numérico en la sintaxis Klartext.

**Información adicional:** ["Carpeta Funciones angulares", Página 1534](#page-1533-0)

**N110 D13 Q20 P01 +10 P02 –Q1** ; Ángulo, Q20 = arctan(25/–Q1)

HEIDENHAIN recomienda introducir las fórmulas directamente, ya que permitirá programar varios pasos del cálculo en una frase NC. **Información adicional:** ["Fórmulas en el programa NC", Página 1555](#page-1554-0)

# <span id="page-1665-0"></span>**Cálculo de círculos**

Con estas funciones, se pueden calcular el centro y el radio del círculo a partir de tres coordenadas de tres o cuatro puntos del círculo, es decir, la posición y el tamaño de un arco de círculo.

El control numérico ofrece las siguientes funciones:

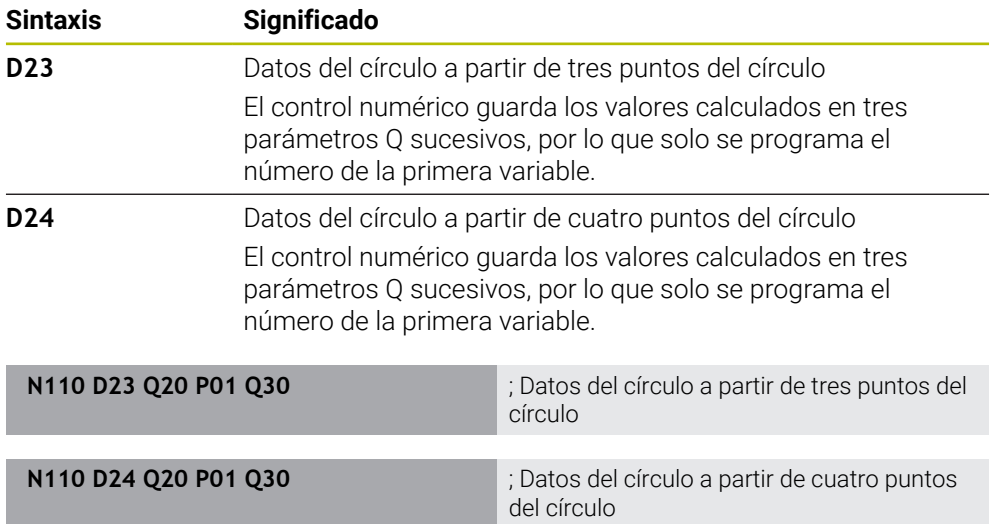

**D** corresponde a la sintaxis Klartext **FN**.

Los números de la sintaxis ISO corresponden a los números de la sintaxis Klartext.

**P01**, **P02**, etc. actúan como comodines para, p. ej., los símbolos matemáticos que representa el control numérico en la sintaxis Klartext.

**Información adicional:** ["Carpeta Cálculo de círculos", Página 1536](#page-1535-0)

## <span id="page-1666-0"></span>**Comando de salto**

Con condiciones si/entonces, el control numérico compara una variable o un valor fijo con otra variable o valor fijo. Si se cumple la condición, el control numérico salta a la label programada al final de la condición.

Si no se cumple la condición, el control numérico mecaniza la siguiente frase NC. El control numérico ofrece las siguientes funciones:

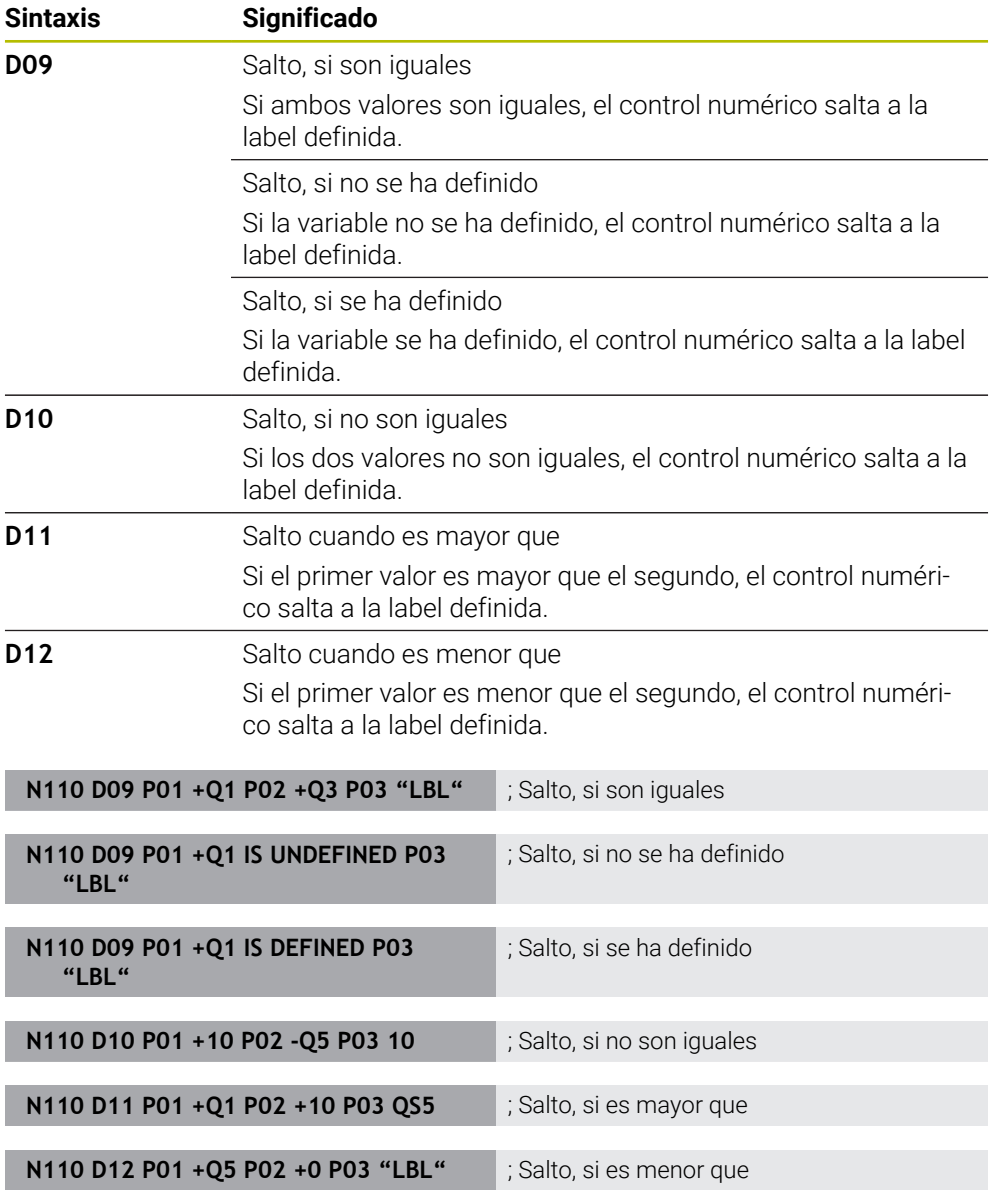

**D** corresponde a la sintaxis Klartext **FN**.

Los números de la sintaxis ISO corresponden a los números de la sintaxis Klartext. **P01**, **P02**, etc. actúan como comodines para, p. ej., los símbolos matemáticos que

representa el control numérico en la sintaxis Klartext.

**Información adicional:** ["Carpeta Comando de salto", Página 1538](#page-1537-0)

## **Funciones para las tres tablas de libre definición**

Se puede abrir cualquier tabla de libre definición y, a continuación, acceder a ella con permiso de escritura o lectura.

El control numérico ofrece las siguientes funciones:

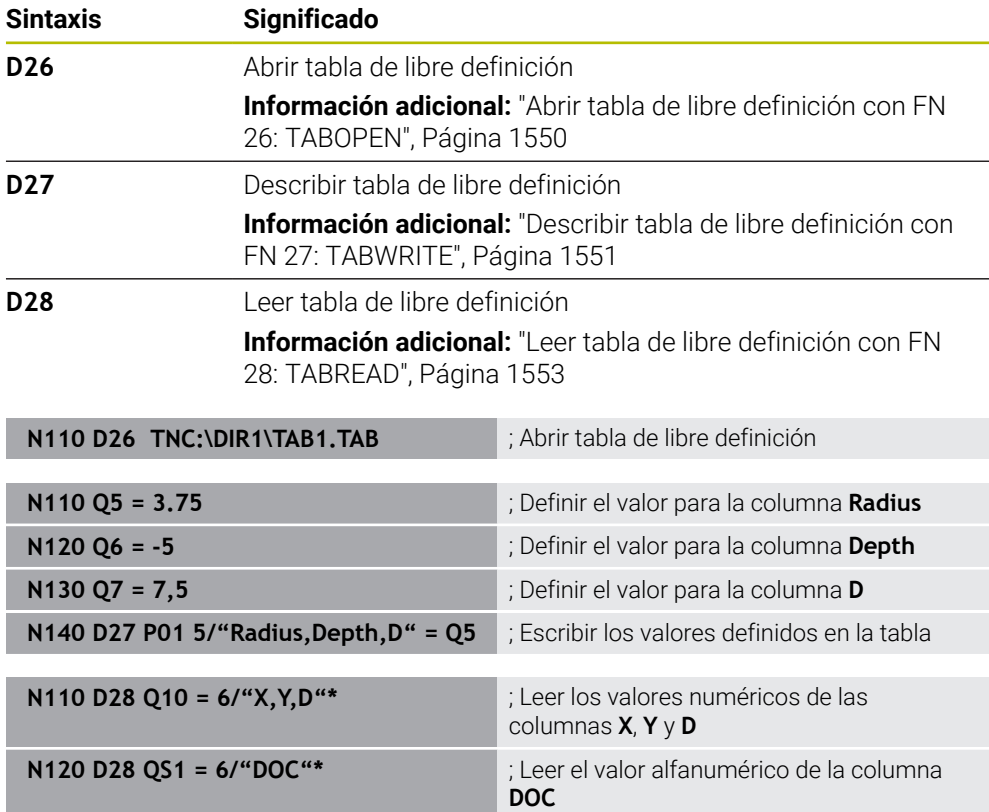

**D** corresponde a la sintaxis Klartext **FN**.

Los números de la sintaxis ISO corresponden a los números de la sintaxis Klartext.

**P01**, **P02**, etc. actúan como comodines para, p. ej., los símbolos matemáticos que representa el control numérico en la sintaxis Klartext.

# <span id="page-1668-0"></span>**Funciones especiales**

El control numérico ofrece las siguientes funciones:

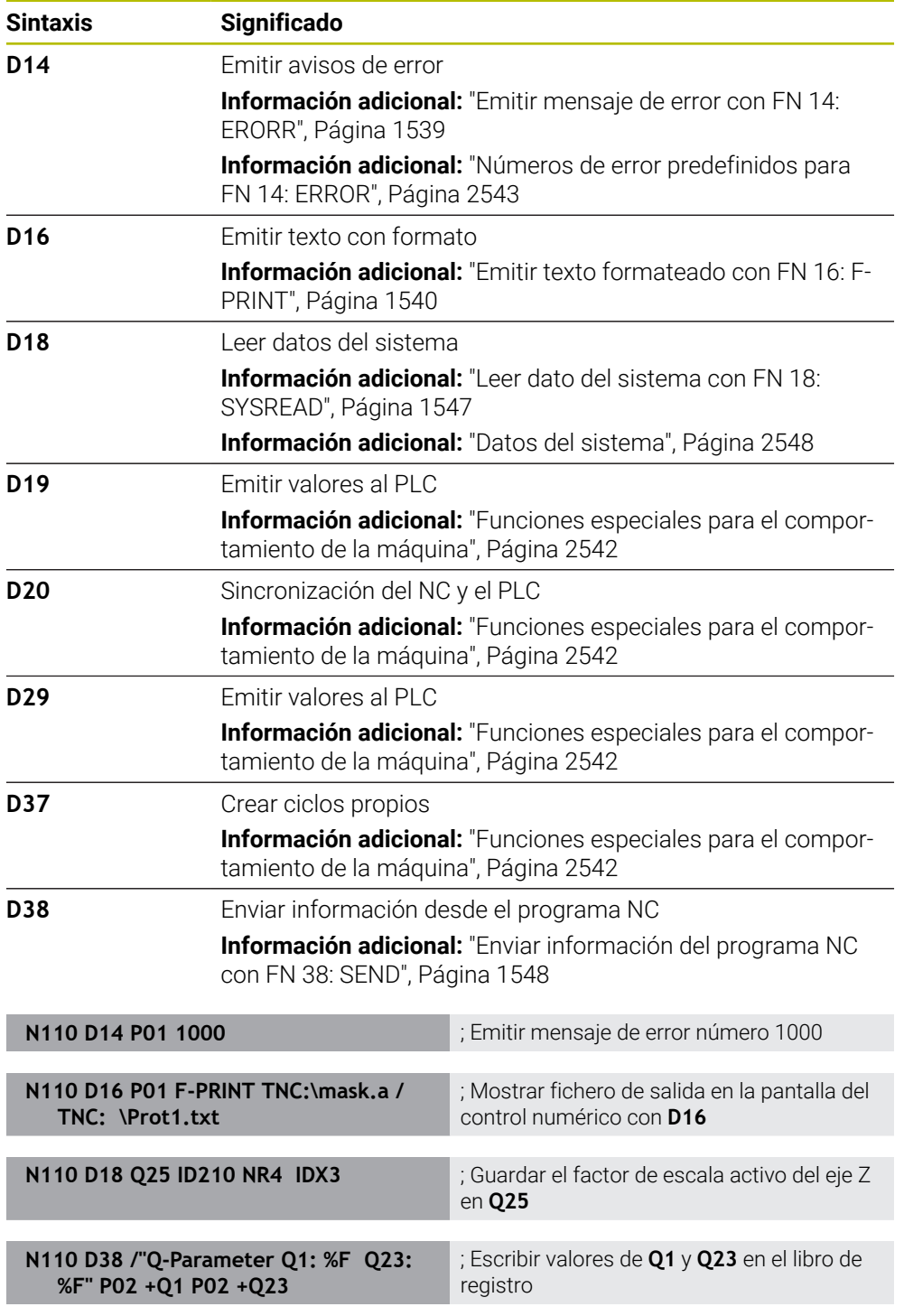

**D** corresponde a la sintaxis Klartext **FN**.

Los números de la sintaxis ISO corresponden a los números de la sintaxis Klartext. **P01**, **P02**, etc. actúan como comodines para, p. ej., los símbolos matemáticos que representa el control numérico en la sintaxis Klartext.

# *INDICACIÓN*

#### **¡Atención: Peligro de colisión!**

Las modificaciones en el PLC pueden producir comportamientos no deseados y errores graves, p. ej. un control numérico no operativo. Por este motivo, el acceso al PLC está protegido por contraseña. Las funciones **D19**, **D20**, **D29** y **D37** ofrecen a HEIDENHAIN, el fabricante y a terceros la posibilidad de comunicarse con un PLC desde un programa NC. No es recomendable que la utilice el operador de la máquina o el programador NC. Durante la ejecución de las funciones y el mecanizado subsiguiente existe riesgo de colisión.

- Utilizar las funciones exclusivamente con la conformidad de HEIDENHAIN, el fabricante o el tercero
- Tener en cuenta la documentación de HEIDENHAIN, del fabricante y de terceros

# **30.3 Ciclos**

# **Principios básicos**

Además de las funciones NC con sintaxis ISO, en los programas ISO también se pueden utilizar los ciclos seleccionados con sintaxis Klartext. La programación es idéntica a la programación Klartext.

Los números de los ciclos Klartext corresponden a los números de las funciones G. En los ciclos antiguos con números inferiores a **200** existen excepciones. En estos casos, el número correspondiente a la función G se encuentra dentro de la descripción del ciclo.

**Información adicional:** ["Grupos de ciclos disponibles", Página 278](#page-277-0)

Los siguientes ciclos no están disponibles en los programas ISO:

- Ciclo **1 PTO REF POLAR**
- Ciclo **3 MEDIR**
- Ciclo **4 MEDIR 3D**
- Ciclo **26 FAC. ESC. ESP. EJE**

En lugar del ciclo **G80 PLANO DE TRABAJO**, HEIDENHAIN recomienda utilizar las funciones **PLANE**, ya que son más eficientes. Con las funciones **PLANE** se puede elegir si se programan ángulos del eje o ángulos espaciales.

**Información adicional:** ["PLANE SPATIAL", Página 1176](#page-1175-0)

## **Decalaje del punto cero**

Con las funciones NC **G53** o **G54** se programa una desviación del punto cero. **G54** desplaza el punto cero de la pieza a las coordenadas que se definen directamente dentro de la función. **G53** utiliza valores de coordenadas de una tabla de puntos cero. Mediante una desviación del punto cero se pueden repetir mecanizados en cualquier punto de la pieza.

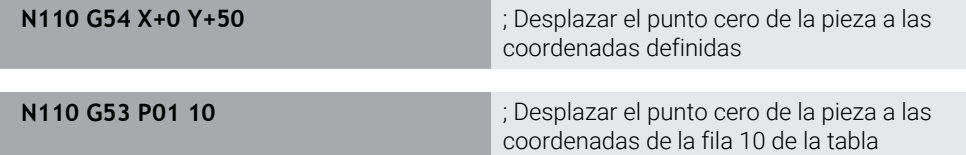

Para restablecer una desviación del punto cero, hacer lo siguiente:

- Dentro de la función **G54**, definir el valor 0 en cada eje
- Dentro de la función **G53**, seleccionar una fila de la tabla que contenga el valor **0** en todas las columnas

En la zona de trabajo **Estado**, el control numérico muestra la siguiente información:

- Nombre y ruta de la tabla de puntos cero activa
- Número de punto cero activo
- Comentario de la columna **DOC** del número de punto cero activo

#### **Notas**

6)

Con el parámetro de máquina **CfgDisplayCoordSys** (n.º 127501), el fabricante define en qué sistema de coordenadas se muestra la visualización de estado de un desplazamiento de punto cero activo.

- Los puntos cero de la tabla de puntos cero siempre se refieren al punto de referencia actual de la pieza.
- Si el punto cero de la pieza se desplaza con una tabla de puntos cero, la tabla de puntos cero debe activarse previamente con **%:TAB:**.

**Información adicional:** ["Activar la tabla de puntos cero en el programa NC",](#page-1659-0) [Página 1660](#page-1659-0)

■ Si se trabaja sin **%:TAB:**, la tabla de puntos cero debe activarse manualmente. **Información adicional:** ["Activar manualmente la tabla de puntos cero",](#page-1136-0) [Página 1137](#page-1136-0)

# **30.4 Funciones Klartext en ISO**

## **Principios básicos**

Además de las funciones NC con sintaxis ISO y los ciclos, también se pueden utilizar las funciones NC seleccionadas con sintaxis Klartext en los programas ISO. La programación es idéntica a la programación Klartext.

Para más información sobre la programación, consultar los capítulos correspondientes de cada función NC.

Las siguientes funciones NC solo están disponibles en los programas Klartext.

- Definiciones de patrones con **PATTERN DEF Información adicional:** ["Definición de patrones PATTERN DEF", Página 487](#page-486-0)
- Funciones NC para la transformación de coordenadas **TRANS DATUM**, **TRANS MIRROR**, **TRANS ROTATION** y **TRANS SCALE**

**Información adicional:** ["Funciones NC para la transformación de coordenadas",](#page-1147-0) [Página 1148](#page-1147-0)

- Funciones de fichero **FUNCTION FILE** y **OPEN FILE Información adicional:** ["Funciones de fichero programables", Página 1291](#page-1290-0)
- Funciones para el mecanizado con ejes paralelos **PARAXCOMP** y **PARAXMODE Información adicional:** ["Mecanizado con ejes paralelos U, V y W", Página 1437](#page-1436-0)
- **Programas con vectores normales Información adicional:** ["Programas NC generados por CAM", Página 1454](#page-1453-0)
- Acceso a tablas con instrucciones SQL **Información adicional:** ["Acceso a las tablas con instrucciones SQL", Página 1578](#page-1577-0)
- **Modificar cinemática con WRITE KINEMATICS**

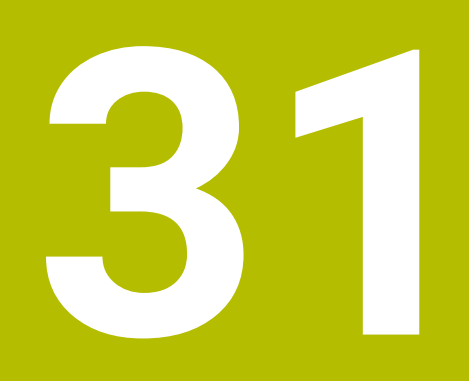

**Ayudas para el manejo**

# **31.1 Zona de trabajo Ayuda**

## **Aplicación**

En la zona de trabajo **Ayuda**, el control numérico muestra una figura auxiliar del elemento sintáctico actual de una función NC o el producto auxiliar integrado **TNCguide**.

#### **Temas utilizados**

- Aplicación **Ayuda Información adicional:** ["Aplicación Ayuda", Página 97](#page-96-0)
- Manual de instrucciones como el producto auxiliar integrado **TNCguide Información adicional:** ["Manual de instrucciones como producto auxiliar](#page-95-0) [integrado TNCguide", Página 96](#page-95-0)

#### **Descripción de la función**

La zona de trabajo **Ayuda** se puede seleccionar en el modo de funcionamiento **Programación** y en la aplicación **MDI**.

**Información adicional:** ["Modo de funcionamiento Programación", Página 242](#page-241-0) **Información adicional:** ["Aplicación MDI", Página 1743](#page-1742-0)

Cuando la zona de trabajo **Ayuda** está activa, el control numérico muestra la figura auxiliar en ella en lugar de como ventana superpuesta.

 $\mathbb{B} \nvert \mathbb{Z} \nvert \mathbb{A} \nvert \mathbb{A} \nvert \mathbb{A} \rightarrow \mathbb{C} \nvert \mathbb{D} \times$ **Rúsnuada** Ayuda ©  $0.395 = 0$  $\sqrt{I}$  Q201  $T-$ ANGLE  $Q395 = 1$ **I** Q201  $T-$ ANGLE

**Información adicional:** ["Figura auxiliar", Página 247](#page-246-0)

Zona de trabajo **Ayuda** con una figura auxiliar de un parámetro del ciclo

Si la zona de trabajo **Ayuda** está activa, el control numérico puede mostrar el producto auxiliar integrado **TNCguide**.

**Información adicional:** ["Manual de instrucciones como producto auxiliar integrado](#page-95-0) [TNCguide", Página 96](#page-95-0)

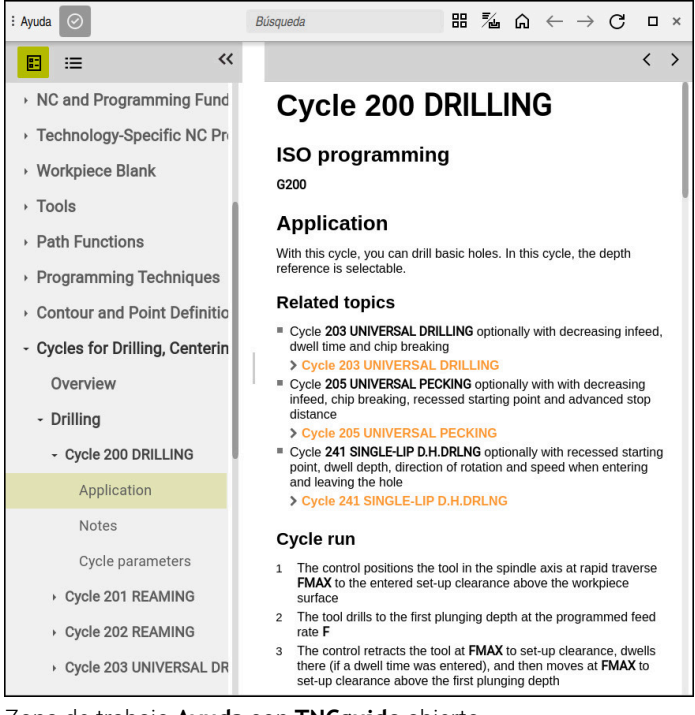

Zona de trabajo **Ayuda** con **TNCguide** abierto

# **Iconos**

La zona de trabajo **Ayuda** contiene los siguientes iconos:

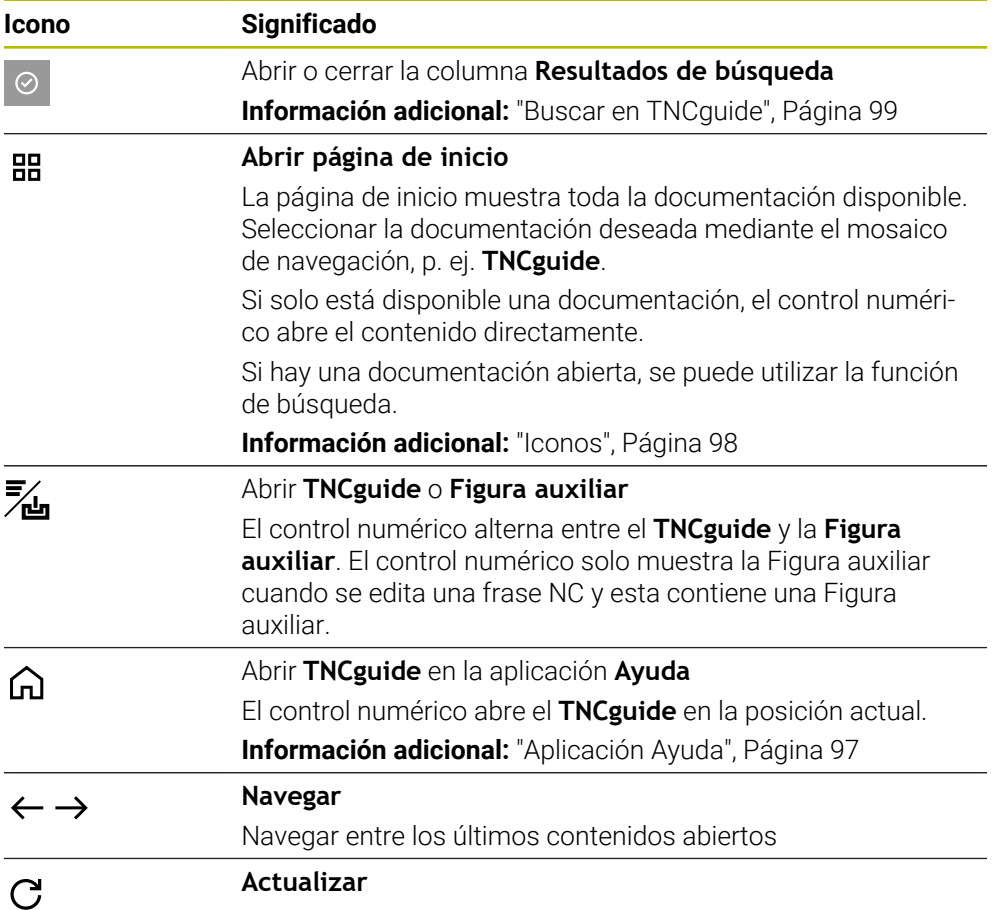

**TNCguide** dispone de iconos adicionales.

**Información adicional:** ["Manual de instrucciones como producto auxiliar integrado](#page-95-0) [TNCguide", Página 96](#page-95-0)

# **31.2 Teclado en pantalla de la barra del control numérico**

# **Aplicación**

El teclado en pantalla sirve para introducir funciones NC, letras y números, y para navegar.

El teclado en pantalla ofrece los siguientes modos:

- Introducción NC
- Introducción de texto
- Introducción de fórmula

# **Descripción de la función**

Después del proceso de arranque, el control numérico abre por defecto el modo Introducción NC.

El teclado se puede mover por la pantalla. El teclado permanece activo hasta que se cierre, incluso si se cambia el modo de funcionamiento.

El control numérico recuerda la posición y el modo del teclado en pantalla hasta que se apague.

La zona de trabajo **Teclado** ofrece las mismas funciones que la del teclado en pantalla.

#### **1 2 3 4 PGM**  $IRI$ ☆  $\overline{\mathbf{x}}$  $\overline{7}$  $\overline{\mathbf{8}}$  $\Omega$  $OL$ **OR** CALL CALL **LBL SPEC** CR  $cc \phi$ ſ٦ Ÿ  $\overline{4}$  $\overline{5}$  $6\overline{6}$ **SET FCT HOME** A **PG UP**  $RND$ **CYCL TOOL**  $CT$ Ĥ  $\mathsf Z$  $\overline{2}$ CALL CALL  $\circ$ GOTO z ь CHF 9  $\Box$ **CYCL TOOL APPR**  $^{-}/+$  $\frac{1}{2}$  $\overline{A}$  $\mathbf{0}$ /DEP **DEF DEF** END  $\overline{\mathbf{v}}$ PG DN **TOUCH** ÷ţ  $\star$ **STOP** FN  $\overline{Q}$ M B  $\infty$ PROBE **5**<br>END NO<br>ENT **DEL** #ABC  $CE$ P ENT  $\overline{I}$ **6**  $\Box$ □

# **Apartados de Introducción NC**

Teclado en pantalla en el modo Introducción NC

Introducción NC incluye los siguientes apartados:

- 1 Funciones del fichero
	- **Definir favoritos**
	- Copiar
	- **Pegar**
	- **Insertar el comentario**
	- Añadir punto de estructuración
	- Ocultar frase NC
- 2 Funciones NC
- 3 Teclas del eje e introducción de cifras
- 4 Parámetros Q
- 5 Teclas de navegación y diálogo
- 6 Conmutar a la introducción de texto

Si en el apartado Funciones NC se pulsa varias veces la tecla **Q**, el control Ť. numérico modifica la sintaxis añadida en el siguiente orden:

- $\blacksquare$ **Q**
- **QL**
- **QR**

**31**

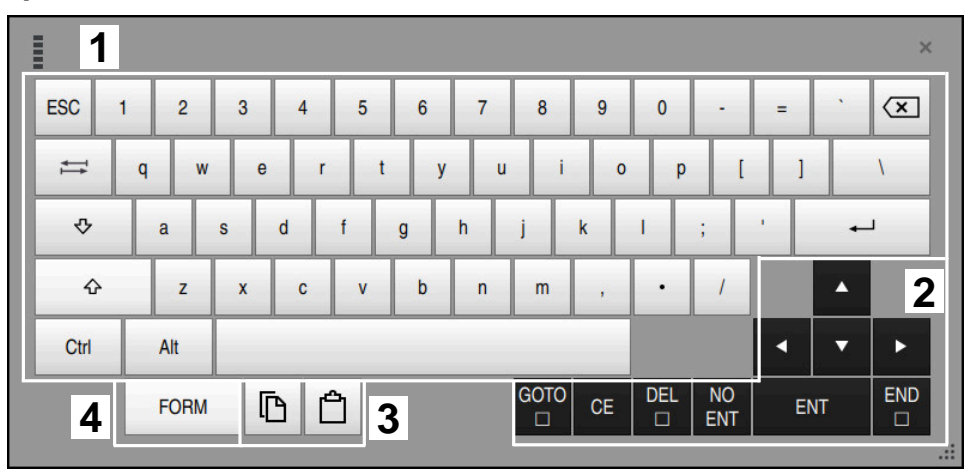

## **Apartados de la introducción de texto**

Teclado en pantalla en el modo Introducción de texto

La introducción de texto comprende los siguientes apartados:

- Introducción
- Teclas de navegación y diálogo
- copiar y pegar
- Conmutar a la introducción de fórmulas

## **Apartados de la introducción de fórmulas**

| E         | 1                            |             |             |            |             |                           |                           |                        |                                  |                 |                         |            | $\times$                                  |
|-----------|------------------------------|-------------|-------------|------------|-------------|---------------------------|---------------------------|------------------------|----------------------------------|-----------------|-------------------------|------------|-------------------------------------------|
| $\ddot{}$ | ٠                            | <b>COS</b>  | ACOS        | <b>LOG</b> | LN          | TO<br><b>NUMB</b>         | <b>SUB</b><br><b>STR</b>  | 7                      | 8                                | 9               | Q                       | QL         | $\mathbf{2}$<br>QR                        |
| ÷         |                              | <b>SIN</b>  | <b>ASIN</b> | <b>ABS</b> | <b>EXP</b>  | <b>STR</b><br><b>COMP</b> | <b>TO</b><br><b>CHAR</b>  | 4                      | 5                                | 6               |                         |            |                                           |
|           |                              | <b>TAN</b>  | <b>ATAN</b> | <b>INT</b> | <b>FRAC</b> | IN<br><b>STR</b>          | <b>SYS</b><br><b>STR</b>  | 1                      | $\overline{2}$                   | $\mathbf{3}$    |                         |            |                                           |
| $\alpha$  | $\frac{0}{0}$                | <b>SQRT</b> | SQ          | <b>SGN</b> | <b>NEG</b>  | <b>STR</b><br><b>LEN</b>  | <b>CFG</b><br><b>READ</b> | $\mathbf{0}$           | ٠                                | $^{-}/+$        |                         | Δ          | $\boldsymbol{3}$                          |
| $\lambda$ |                              |             | Ш           | PI         | QS          | QC                        |                           | $\scriptstyle\rm \leq$ | $\rightarrow \bullet \leftarrow$ | <b>FN</b>       |                         | u          | ь                                         |
|           | ⅊<br>$\frac{1}{2}$<br>5<br>4 |             |             |            |             |                           |                           | GOTO<br>□              | CE                               | <b>DEL</b><br>□ | <b>NO</b><br><b>ENT</b> | <b>ENT</b> | <b>END</b><br>$\Box$<br>$\dddot{\bullet}$ |

Teclado en pantalla en el modo Introducción de fórmulas

La introducción de fórmulas comprende los siguientes apartados:

- Introducción
- Parámetros Q
- Teclas de navegación y diálogo
- Copiar y pegar
- Conmutar a Introducción NC

## **31.2.1 Abrir y cerrar el teclado en pantalla**

Para abrir el teclado en pantalla, hacer lo siguiente:

- Seleccionar **teclado en pantalla** en la barra del control numérico.
- El control numérico abre el teclado en pantalla.

Para cerrar el teclado en pantalla, hacer lo siguiente:

- Seleccionar **Teclado en pantalla** con el teclado en pantalla abierto
- $\boldsymbol{\times}$

医酮

圖

- Alternativamente, seleccionar **Cerrar** dentro del teclado en pantalla
- El control numérico cierra el teclado en pantalla.

# **31.3 Función GOTO**

#### **Aplicación**

Con la tecla **GOTO** o el botón **GOTO Número de frase** se define en qué frase NC posiciona el control numérico el cursor luminoso. En el modo de funcionamiento **Tablas**, definir una fila de la tabla con el botón **GOTO Número de fila**.

## **Descripción de la función**

Si se ha abierto un programa NC para el mecanizado o en la simulación, el control numérico posiciona asimismo el cursor de ejecución antes de la frase NC. El control numérico inicia la ejecución del programa o la simulación desde la frase NC definida sin tener en cuenta el programa NC anterior.

Se puede introducir el número de frase o seleccionarla mediante **Buscar** en el programa NC.

# **31.3.1 Seleccionar frase NC con GOTO**

эото<br>□

OK

Para seleccionar una frase NC, hacer lo siguiente:

- ▶ Seleccionar GOTO
- El control numérico abre la ventana **Indicación de salto GOTO**.
- Introducir el número de frase
- Seleccionar **OK**
- El control numérico posiciona el cursor en la frase NC definida.

# *INDICACIÓN*

#### **Atención: Peligro de colisión**

Si en la ejecución del programa se selecciona una frase NC mediante la función **GOTO** y, a continuación, se mecaniza el programa NC, el control numérico ignora todas las funciones NC programadas anteriormente, p. ej. las transformaciones. En este caso, existe riesgo de colisión en los movimientos de recorrido posteriores.

- Utilizar **GOTO** exclusivamente al programar y probar programas NC
- Al mecanizar programas NC, utilizar solamente **Avan.frase**

**Información adicional:** ["Inicio del programa con proceso hasta una frase",](#page-2194-0) [Página 2195](#page-2194-0)

#### **Notas**

- En lugar del botón **GOTO**, también se puede utilizar el atajo del teclado **CTRL + G**.
- Si en la barra de acciones el control numérico muestra un icono de selección, se puede abrir la ventana de selección con **GOTO**.

# <span id="page-1679-0"></span>**31.4 Añadir comentarios**

#### **Aplicación**

En un programa NC se pueden añadir comentarios y, mediante esta función, explicar los pasos del programa o dar instrucciones.

## **Descripción de la función**

Existen las posibilidades siguientes para añadir un comentario:

- Comentario dentro de una frase NC
- Comentario como frase NC propia
- Definir la frase NC existente como comentario

El control numérico identifica los comentarios con el carácter **;**. El control numérico no procesa los comentarios en la simulación ni en la ejecución del programa.

Un comentario puede contener un máx. de 255 caracteres.

Los comentarios con un salto de línea solo se pueden editar en el modo Editor de texto o en la columna **Formulario**.

**Información adicional:** ["Manejar la zona de trabajo Programa", Página 253](#page-252-0)

## **31.4.1 Añadir comentario como frase NC**

Para añadir un comentario como frase NC separada, hacer lo siguiente:

- Seleccionar frase NC tras la que se desea añadir un comentario
- ; Seleccionar **;**
	- El control numérico añade un comentario tras la frase NC seleccionada como nueva frase NC.
	- **Definir comentario**

## **31.4.2 Añadir comentario en la frase NC**

Para añadir un comentario dentro de una frase NC, hacer lo siguiente:

- Editar la frase NC deseada
	- ; Seleccionar **;**
		- El control numérico añade el carácter **;** al final de la frase.
		- ▶ Definir comentario

#### **31.4.3 Marcar o desmarcar la frase NC como comentario**

Con el botón **Comentar/descomentar**, se puede definir una frase NC como comentario o volver a definir el comentario como frase NC.

Para marcar o desmarcar una frase NC como comentario, hacer lo siguiente:

- ▶ Seleccionar la frase NC deseada
- ; Comentarios<br>Off/On
- Seleccionar **Comentarios Off/On**
- El control numérico añade el carácter **;** al principio de la frase.
- Si la frase NC ya está definida como comentario, el control numérico elimina el carácter **;**.

# **31.5 Ocultar frases NC**

#### **Aplicación**

Con **/** o el botón **Bloque oculto Off/On** se pueden ocultar frases NC. Si se ocultan las frases NC, las frases NC ocultas se pueden saltar en la ejecución del programa.

#### **Temas utilizados**

Modo de funcionamiento **Ejecución pgm. Información adicional:** ["Modo de funcionamiento Ejecución pgm.", Página 2182](#page-2181-0)

## **Descripción de la función**

Si una frase NC se marca con **/**, la frase NC se ocultará. Si el modo de funcionamiento **Ejecución pgm.** o en la aplicación **MDI** se activa el conmutador **Bloque oculto**, el control numérico salta la frase NC durante la ejecución.

Si el conmutador está activo, el control numérico marca en color gris las frases NC que se omiten.

**Información adicional:** ["Iconos y botones", Página 2184](#page-2183-0)

# **31.5.1 Mostrar u ocultar las frases NC**

Para ocultar o mostrar una frase NC, hacer lo siguiente:

▶ Seleccionar la frase NC deseada

/ Bloque oculto

- Seleccionar **Bloque oculto Off/On**
- El control numérico añade el carácter **/** antes de la frase NC.
- > Si la frase NC ya está oculta, el control numérico elimina el carácter **/**.

# <span id="page-1682-1"></span>**31.6 Estructurar programas NC**

#### **Aplicación**

Mediante los puntos de estructuración, se pueden organizar programas NC largos y complejos para que la navegación por los programa NC sea más clara y rápida.

#### **Temas utilizados**

Columna **Estructurar** de la zona de trabajo **Programa**

**Información adicional:** ["Columna Estructurar de la zona de trabajo Programa",](#page-1682-0) [Página 1683](#page-1682-0)

## **Descripción de la función**

Los programas NC se pueden estructurar mediante puntos de estructuración. Los puntos de estructuración son texto que se puede utilizar como comentario o títulos en las siguientes líneas del programa.

Un punto de estructuración no puede contener más de 255 caracteres.

El control numérico muestra los puntos de estructuración en la columna **Estructurar**.

**Información adicional:** ["Columna Estructurar de la zona de trabajo Programa",](#page-1682-0) [Página 1683](#page-1682-0)

## **31.6.1 Añadir punto de estructuración**

Para añadir un punto de estructuración, hacer lo siguiente:

- Seleccionar la frase NC tras la que se quiere añadir un punto de estructuración
- \* Seleccionar **\***
	- El control numérico añade un punto de estructuración después de la frase NC seleccionada como nueva frase NC.
	- ▶ Definir texto de la estructura

# <span id="page-1682-0"></span>**31.7 Columna Estructurar de la zona de trabajo Programa**

#### **Aplicación**

Si se abre un programa NC, el control numérico busca elementos de estructuración en el programa NC y los muestra en la columna **Estructurar**. Los elementos de estructuración actúan como enlaces y permiten navegar con más rapidez por el programa NC.

#### **Temas utilizados**

- Zona de trabajo **Programa**, definir los contenidos de la columna **Estructurar Información adicional:** ["Ajustes en la zona de trabajo Programa", Página 247](#page-246-1)
- Añadir manualmente puntos de estructuración **Información adicional:** ["Estructurar programas NC", Página 1683](#page-1682-1)

# **Descripción de la función**

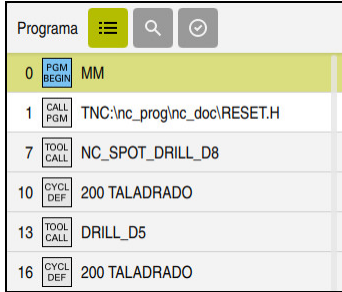

Columna **Estructurar** con elementos de estructuración creados automáticamente

Cuando se abre un programa NC, el control numérico crea la estructura automáticamente.

En la ventana **Ajustes del programa** se define qué elementos de estructuración muestra el control numérico en la estructura. Los elementos de estructuración **PGM BEGIN** y **PGM END** no se pueden ocultar.

**Información adicional:** ["Ajustes en la zona de trabajo Programa", Página 247](#page-246-1)

La columna **Estructurar** muestra la siguiente información:

- Número de frase NC
- $\blacksquare$  Icono de la función NC
- Información que depende de la función

Dentro de la estructura, el control numérico muestra los siguientes iconos:

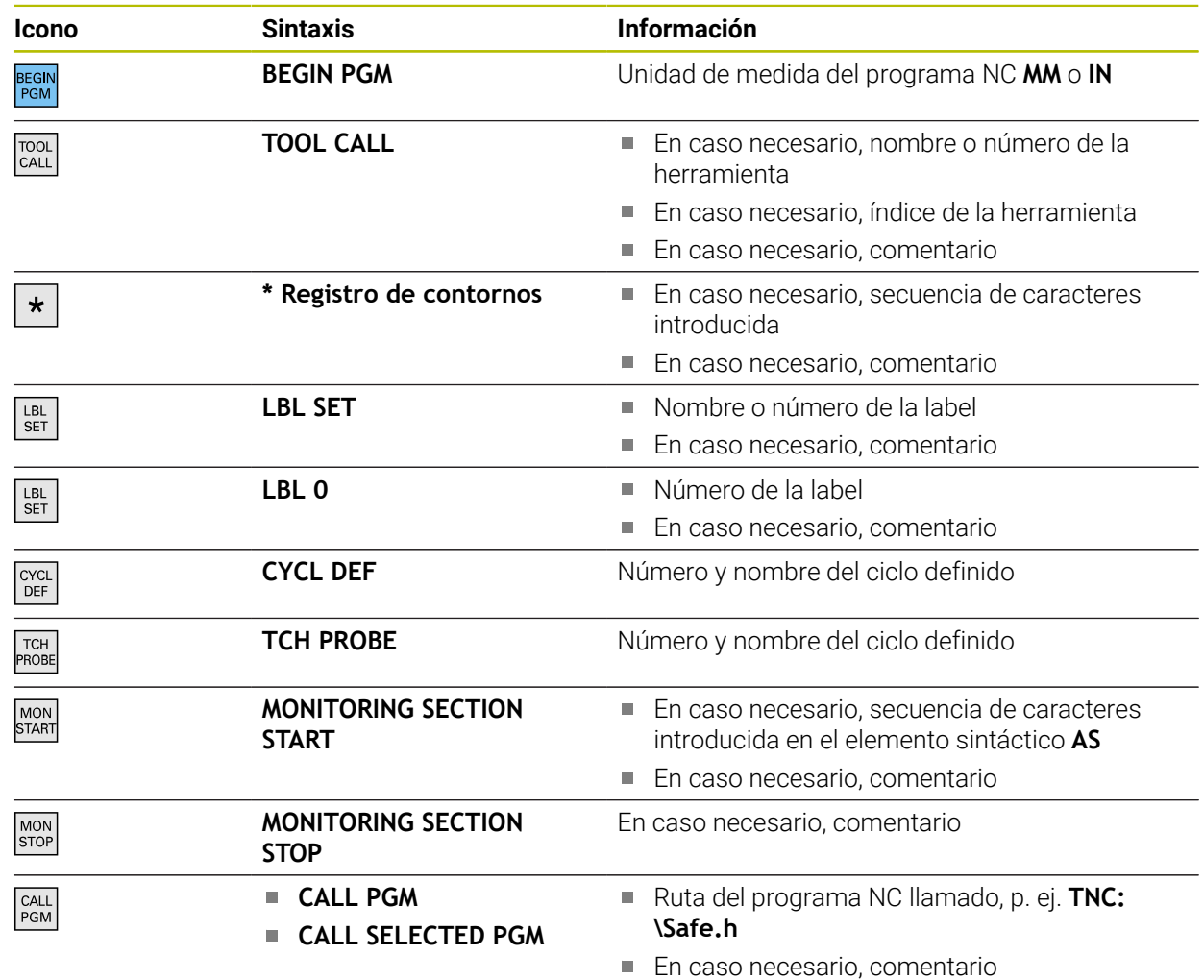

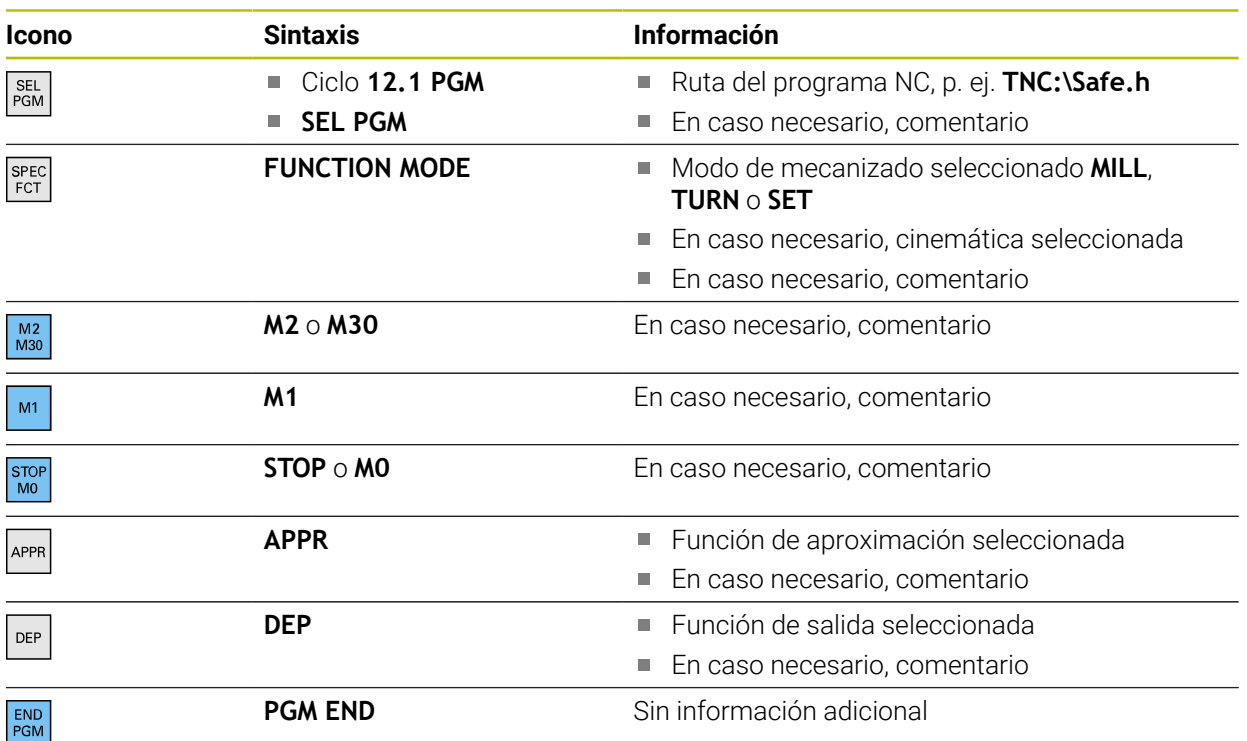

En el modo de funcionamiento **Ejecución pgm.**, la columna **Estructurar** contiene todos los puntos de estructuración, incluidos los de los programas NC llamados. El control numérico sangra la estructura de los programas NC llamados.

**Información adicional:** ["Ruta de navegación en la zona de trabajo Programa",](#page-2190-0) [Página 2191](#page-2190-0)

El control numérico muestra los comentarios como frases NC separadas, no dentro de la estructura. Estas frases NC comienzan con el carácter **;**. **Información adicional:** ["Añadir comentarios", Página 1680](#page-1679-0)

# **31.7.1 Editar frase NC mediante la estructura**

Para editar una frase NC mediante la estructura, hacer lo siguiente:

- Abrir el programa NC
- $:=$

ĥ

- Abrir la columna **Estructurar**
- ▶ Seleccionar elemento estructural
- El control numérico posiciona el cursor luminoso en la frase NC correspondiente del programa NC. El foco del cursor luminoso permanece en la columna **Estructurar**.

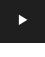

- ▶ Seleccionar la flecha a la derecha
- El foco del cursor luminoso cambia a la frase NC.
- ▶ Seleccionar la flecha a la derecha
- El control numérico edita la frase NC.

# **31.7.2 Marcar frases NC mediante la estructura**

Para marcar frases NC mediante la estructura, hacer lo siguiente:

- Abrir el programa NC
- $:=$
- Abrir la columna **Estructurar**
- Mantener o hacer clic derecho en un elemento estructural
- El control numérico posiciona el cursor luminoso en la frase NC correspondiente del programa NC.
- El control numérico abre el menú contextual.

**Información adicional:** ["Menú contextual", Página 1691](#page-1690-0)

- Seleccionar **Marcar**
- El control numérico muestra las casillas de verificación cerca de los elementos estructurales de la columna **Estructurar**.
- El control numérico marca la frase NC en el programa NC.
- En caso necesario, activar una casilla de verificación más
- El control numérico marca todos los elementos estructurales que se encuentran entre los dos elementos estructurales marcados, así como las frases NC correspondientes.

En lugar del menú contextual, se puede utilizar el atajo del teclado **CTRL + SPACE**.

#### **Notas**

i.

- En los programas NC largos, crear la estructura puede llevar más tiempo que cargar el programa NC. Aunque no se haya creado la estructura, se puede trabajar de forma independiente en el programa NC cargado.
- En la columna **Estructurar**, se puede navegar hacia arriba y hacia abajo con las teclas de dirección.
- En la estructura, el control numérico muestra los programas NC llamados con un fondo blanco. Si se pulsa dos veces sobre uno de estos elementos de estructuración, el control numérico abre el programa NC en una nueva pestaña. Al abrirse el programa NC, el control numérico cambia a la pestaña correspondiente.

# **31.8 Columna Búsqueda de la zona de trabajo Programa**

## **Aplicación**

En la columna **Búsqueda** se puede buscar cualquier secuencia de caracteres en el programa NC, p. ej. elementos sintácticos individuales. El control numérico muestra una lista con los resultados encontrados.

#### **Temas utilizados**

Buscar el mismo elemento sintáctico en el programa NC con las teclas cursoras **Información adicional:** ["Buscar elementos sintácticos iguales en frases NC](#page-254-0) [diferentes", Página 255](#page-254-0)

## **Descripción de la función**

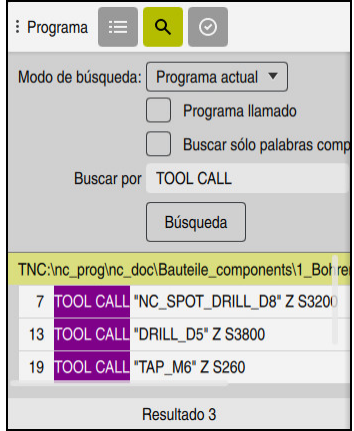

Columna **Búsqueda** de la zona de trabajo **Programa**

El control numérico solo ofrece el rango funcional completo en el modo de funcionamiento **Programación**. En la aplicación **MDI** solo se puede buscar en el programa NC activo. En el modo de funcionamiento **Ejecución pgm.**, el modo **Buscar y sustituir** no está disponible.

En la columna **Búsqueda**, el control numérico ofrece las siguientes funciones, iconos y botones:

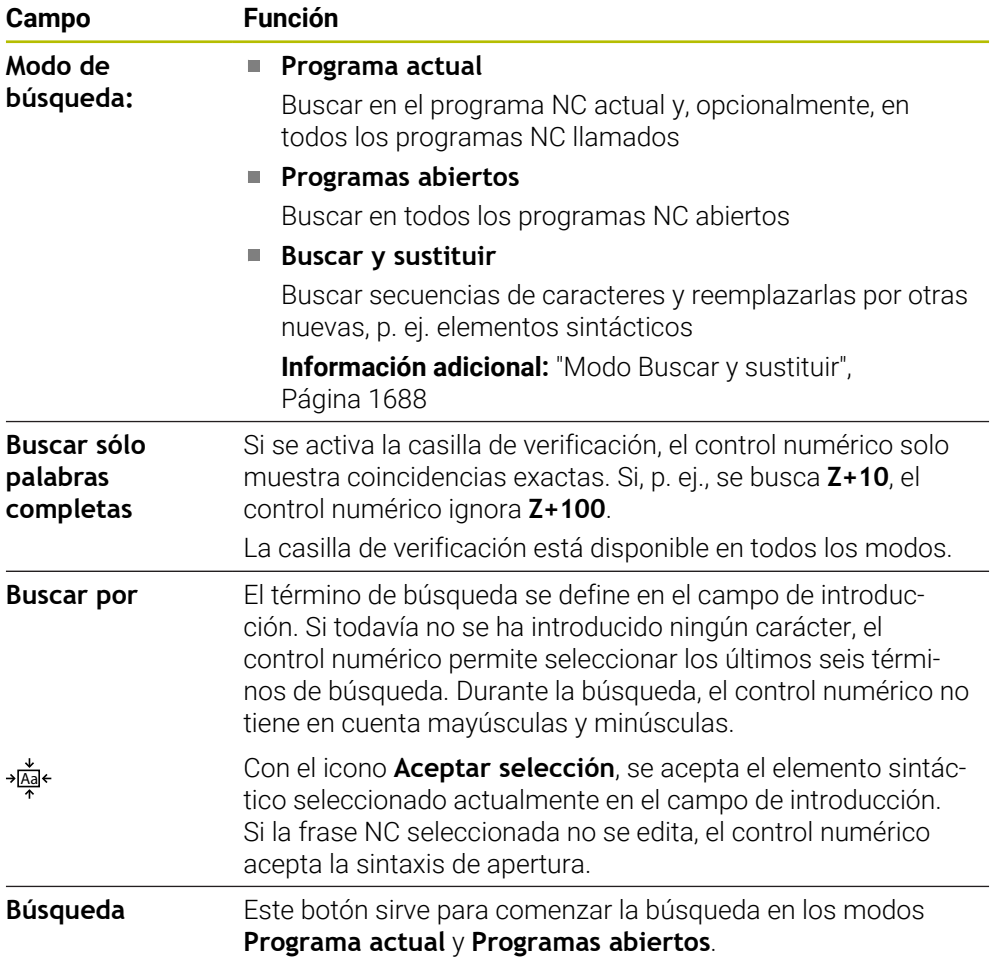

El control numérico muestra la siguiente información sobre los resultados:

- Número de resultados
- Rutas de fichero de los programas NC
- Números de frase NC
- Frase NC completa

El control numérico agrupa los resultados por programa NC. Al seleccionar un resultado, el control numérico posiciona el cursor luminoso sobre la frase NC correspondiente.

#### <span id="page-1687-0"></span>**Modo Buscar y sustituir**

En el modo **Buscar y sustituir** se pueden buscar secuencias de caracteres y sustituir los resultados encontrados por otras cadenas de texto, p. ej. elementos sintácticos.

Antes de sustituir un elemento sintáctico, el control numérico comprueba la sintaxis. Mediante la comprobación de sintaxis, el control numérico se asegura de que la sintaxis del nuevo contenido sea correcta. Si el resultado provoca un error de sintaxis, el control numérico no sustituye el contenido y muestra un aviso.

En el modo **Buscar y sustituir**, el control numérico proporciona las siguientes casillas de verificación y botones:

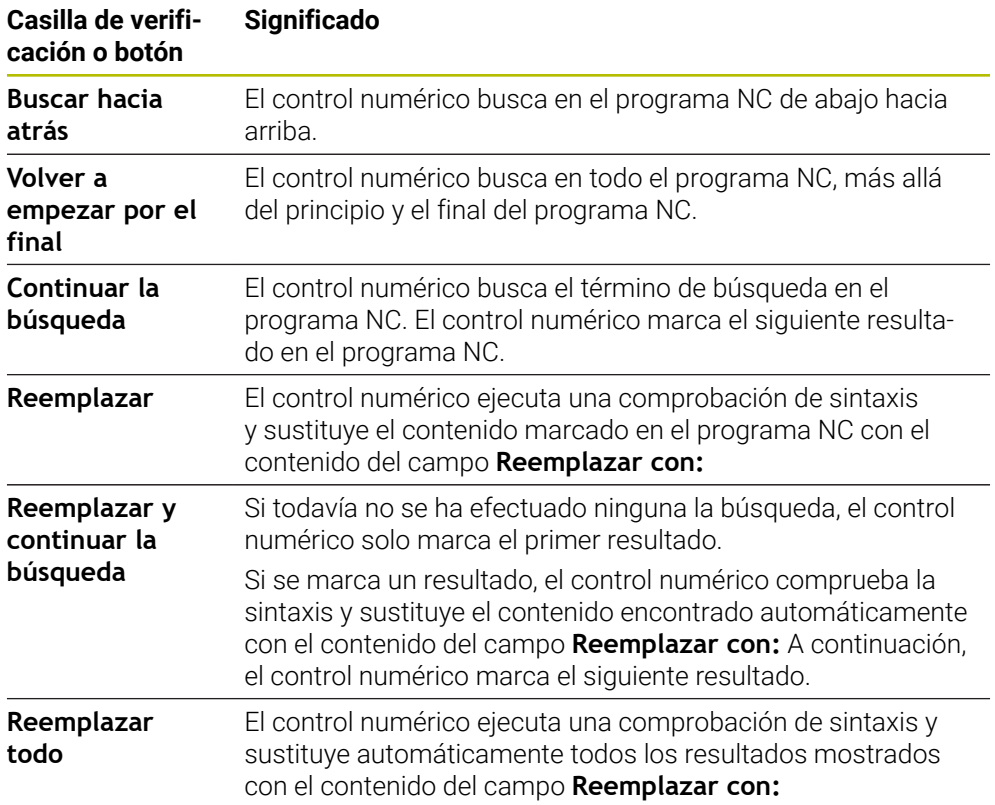

## **31.8.1 Buscar y reemplazar elementos sintácticos**

Para buscar y reemplazar elementos sintáctico en el programa NC, hacer lo siguiente:

- Seleccionar el modo de funcionamiento, p. ej. **Programación**
	- ▶ Seleccionar el programa NC deseado
	- El control numérico abre el programa NC seleccionado en la zona de trabajo **Programa**.
	- Abrir la columna **Búsqueda**
	- En el campo **Modo de búsqueda:** seleccionar la función **Buscar y sustituir**
	- El control numérico muestra los campos **Buscar por** y **Reemplazar con:**
	- En el campo **Buscar por**, introducir el contenido de la búsqueda, p. ej. **M4**
	- En el campo **Reemplazar con:**, introducir el contenido deseado, p. ej. **M3**
	- Seleccionar **Continuar la búsqueda**
	- En caso necesario, el control numérico cierra los programas NC llamados y muestra en color lila el primer resultado en el programa principal.
	- Seleccionar **Reemplazar**
	- El control numérico ejecuta una comprobación de sintaxis y, si es correcta, reemplaza el contenido.

#### **Notas**

- Los resultados de la búsqueda se conservan hasta que se apaque el control numérico o se busque otra cosa.
- Si se pulsa dos veces sobre un resultado de búsqueda en un programa NC llamado, el control numérico abre el programa NC en una nueva pestaña. Al abrirse el programa NC, el control numérico cambia a la pestaña correspondiente.
- Si no se ha introducido ningún valor en **Reemplazar con:**, el control numérico borra el valor buscado.

# **31.9 Comparación de programas**

#### **Aplicación**

Con la función **Comparación de programas** se determinan las diferencias entre dos programas NC. Las diferencias se pueden registrar en el programa NC activo. Si en el programa NC activo hay cambios sin guardar, el programa NC puede compararse con la última versión guardada.

#### **Condiciones**

■ Máx. 30 000 líneas por programa NC

El control numérico tiene en cuenta las líneas reales, no el número de frases NC. Las frases NC también pueden abarcar varias líneas con un mismo número de frase, p. ei, en los ciclos.

**Información adicional:** ["Contenido de un programa NC", Página 239](#page-238-0)

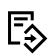

 $\alpha$ 

- Continuar la **búsqueda**
- Reemplaza

# **Descripción de la función**

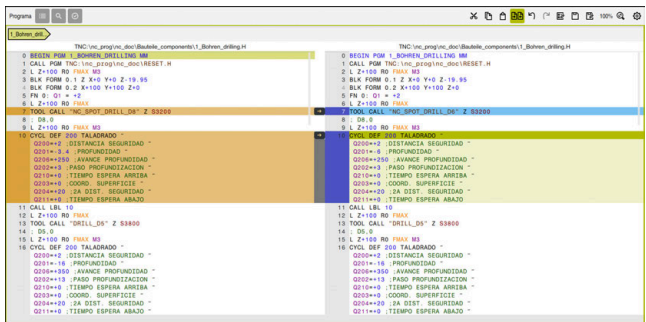

Comparación de dos programas NC

La comparación de programas solo se puede utilizar en el modo de funcionamiento **Programación**, en la zona de trabajo **Programa**.

El control numérico muestra el programa NC activo a la derecha y el programa de comparación a la izquierda.

El control numérico marca las diferencias con los siguientes colores:

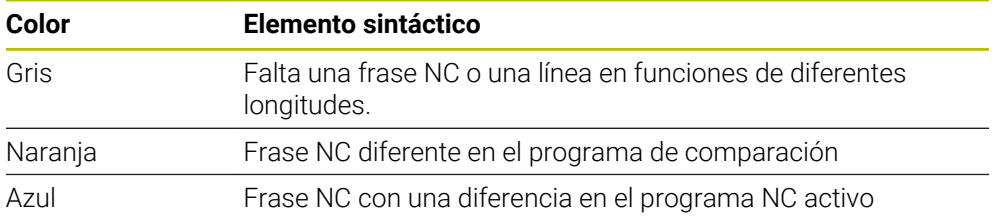

Durante la comparación de programas, el programa NC activo se puede editar, el programa de comparación no.

Si las frases NC presentan diferencias, las frases NC del programa de comparación se pueden copiar en el programa NC activo mediante un icono de flecha.

# **31.9.1 Copiar diferencias en el programa NC activo**

Para copiar diferencias en el programa NC activo, hacer lo siguiente:

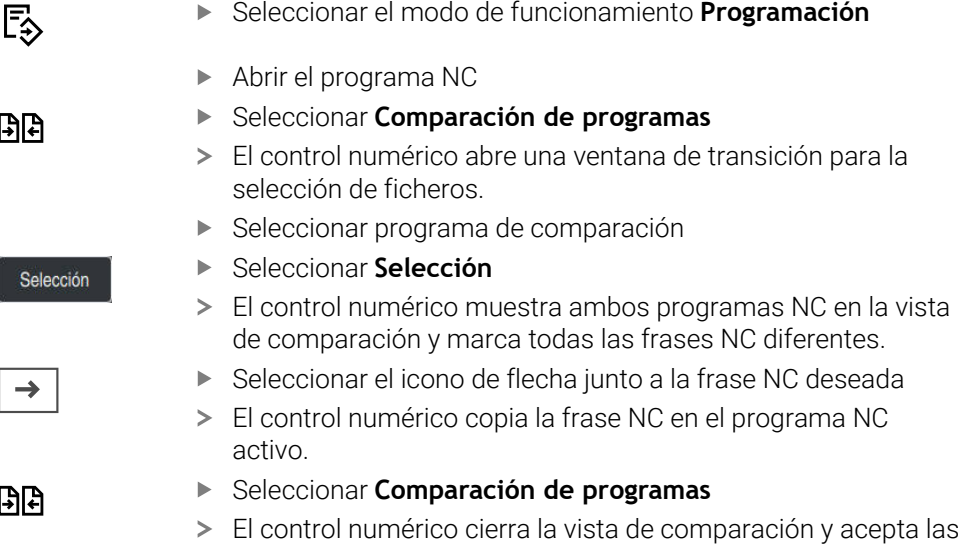

diferencias en el programa NC activo.

## **Notas**

- Si los programas NC contienen más de 1000 diferencias, el control numérico interrumpe la comparación.
- Si un programa NC contiene cambios sin guardar, el control numérico muestra una estrella en la pestaña de la barra de aplicaciones, delante del nombre del programa NC.
- Si se marcan varias frases NC en el programa de comparación, estas frases NC se pueden capturar al mismo tiempo. Si se marcan varias frases NC en el programa NC activo, estas frases NC se pueden sobrescribir al mismo tiempo. **Información adicional:** ["Menú contextual", Página 1691](#page-1690-0)

# <span id="page-1690-0"></span>**31.10 Menú contextual**

## **Aplicación**

Al utilizar el gesto de mantener o pulsar el botón derecho del ratón, el control numérico abre el menú contextual del elemento seleccionado, p. ej. frases NC o ficheros. Con las diversas opciones del menú contextual se pueden activar funciones para el elemento seleccionado actualmente.

# **Descripción de la función**

Las funciones disponibles en el menú contextual dependen del elemento seleccionado y del modo de funcionamiento activo.

## **General**

| Nombre<br>۰                   | Q<br>Name                                        | $\uparrow$<br>Todos los ficheros c $\blacktriangledown$ |   |
|-------------------------------|--------------------------------------------------|---------------------------------------------------------|---|
| ⋒<br>TNC:<br>$\leftarrow$     | nc_prog<br>nc_doc                                | Bauteile_com                                            | C |
| Resultado de la búsqueda<br>⊘ | 1_Bohren_drilling LJ<br>D<br>2.5 kB, Hoy 10:21:2 | Abrir                                                   |   |
| Favorito<br>✿                 | 1_Spannplatte_c<br>P<br>2.2 kB, Hov 10:21:2      | Cortar                                                  |   |
| <b>Ultimos ficheros</b><br>œ  | 2_Flansch_flange<br>P<br>6.6 kB, Hoy 10:21:      | Copiar                                                  |   |
| 而<br>Papelera                 | 2 Flansch flange<br>P                            | Insertar                                                |   |
| SF:                           | 158 B, Hoy 10:21:2<br>3 Kreismuster              | Borrar                                                  |   |
| ᄆ<br>6.6 TB / 16.0 TB         | ہ<br>3.2 kB, Hoy 10:21:2                         | Renombrar                                               |   |
| TNC:<br>⋿<br>5.2 GB / 23.3 GB | 4_Kontur_contou<br>P<br>3.6 kB, Hoy 10:21:2      | Deshacer                                                |   |
| world:<br>18.1 TB / 22.6 TB   |                                                  | Rehacer                                                 |   |
|                               |                                                  | Marcar                                                  |   |
|                               |                                                  | Marcar todo                                             |   |
|                               |                                                  |                                                         |   |
|                               |                                                  |                                                         |   |

Menú contextual de la zona de trabajo **Abrir fichero**

Según la zona de trabajo y el modo de funcionamiento, el menú contextual muestra las siguientes funciones:

- **Cortar**
- $\Box$ **Copiar**
- **Insertar** m.
- **Borrar**
- **Deshacer**
- **Rehacer** m.
- **Marcar**

i

**Marcar todo**

Si se seleccionan las funciones **Marcar** o **Marcar todo**, el control numérico abre la barra de acciones. La barra de acciones muestra todas las funciones disponibles actualmente en el menú contextual.

Alternativamente al menú contextual, se pueden utilizar atajos del teclado: Información adicional: ["Iconos de la interfaz del control numérico", Página 140](#page-139-0)

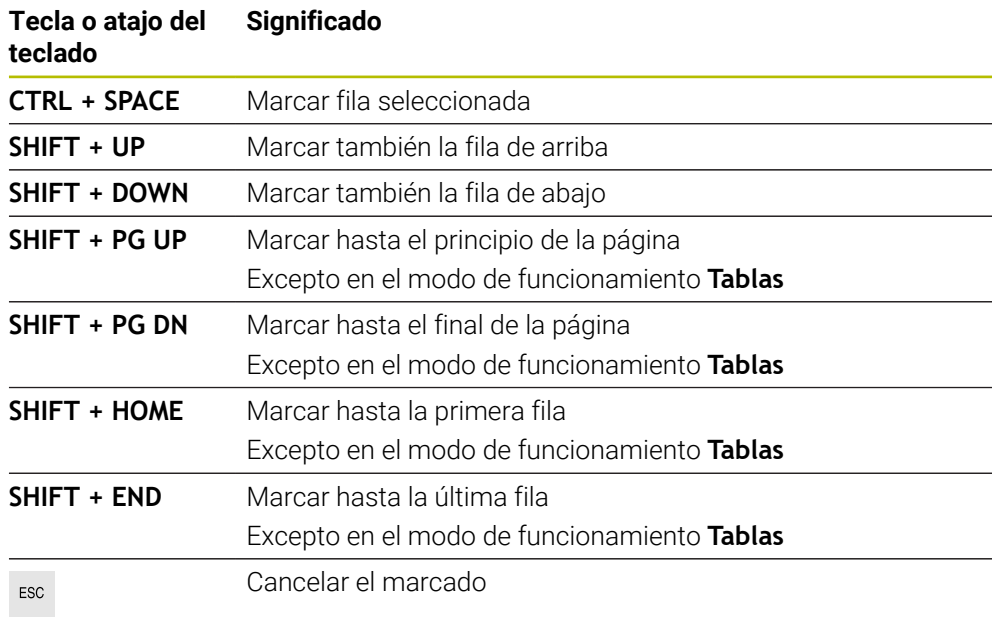

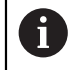

Los atajos del teclado no funcionan en la zona de trabajo **Lista de trabajos**.

## **Menú contextual en el modo de funcionamiento Ficheros**

En el modo de funcionamiento **Ficheros**, el menú contextual ofrece asimismo las siguientes funciones:

- **Abrir**
- **Selecc. ejecución pgma.**
- **Renombrar**

En las funciones de navegación, el menú contextual ofrece opciones adecuadas para navegar, p. ej. **Rechazar resultados búsqueda**.

**Información adicional:** ["Menú contextual", Página 1691](#page-1690-0)
## **Menú contextual en el modo de funcionamiento Tablas**

En el modo de funcionamiento **Tablas**, el menú contextual ofrece asimismo la función **Interrumpir**. Con la función **Interrumpir**, se interrumpe el proceso de marcación.

En el modo de funcionamiento **Tablas**, el menú contextual muestra varias funciones que sirven tanto para celdas como para filas.

Si se copia o corta una fila completa de la tabla, el control numérico muestra las siguientes funciones en la barra de acciones:

#### **Sobreescribir**

El control numérico añade la fila donde se encuentra la fila de la tabla seleccionada actualmente.

#### **Apéndices**

El control numérico añade todas las filas al final de la tabla como filas nuevas.

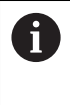

Cuando en la aplicación **Gestión de htas.** el portapapeles solo contiene herramientas indexadas, el control numérico crea las filas como índices de la herramienta seleccionada actualmente.

#### **Interrumpir**

**Información adicional:** ["Modo de funcionamiento Tablas", Página 2212](#page-2211-0)

#### **Menú contextual de la zona de trabajo Lista de trabajos**

|                                      |                          | Siguiente Intervención: |                         |       |        |    |       |                |
|--------------------------------------|--------------------------|-------------------------|-------------------------|-------|--------|----|-------|----------------|
|                                      |                          | 3m 10s                  |                         |       |        |    |       |                |
| Intervenciones manuales necesarias   |                          |                         | Objeto                  |       |        |    | Hora  |                |
| La herramienta no está en el almacén |                          |                         | NC SPOT DRILL D16 (205) |       |        |    | 09:11 |                |
| La herramienta no está en el almacén |                          |                         | DRILL_D16 (235)         |       |        |    | 09:12 |                |
| La herramienta no está en el almacén |                          |                         | NC SPOT DRILL D16 (205) |       |        |    | 09:15 |                |
|                                      | Programa                 |                         | Duración                | Fin   | Ptoref | Hm | Pgm   | <b>Sts</b>     |
| ↴<br>$\Box$ Palet:                   |                          | 16m 20s                 |                         |       |        |    |       |                |
| Haus house.h                         | Borrar                   | $4m$ 5s                 |                         | 09:12 |        | x  |       | $\frac{13}{2}$ |
| Haus_house.h                         | Marcar                   | $4m$ 5s                 |                         | 09:16 |        |    |       | ≞              |
|                                      | Cancelar marca           |                         |                         |       |        |    |       |                |
| Haus_house.h                         | Insertar antes           | 4m <sub>5s</sub>        |                         | 09:20 |        | x  |       | 凸              |
| L Haus house.h                       | Insertar después         | 4m <sub>5s</sub>        |                         | 09:25 |        | ¥  |       | ∸              |
| TNC:\nc_prog\F                       | Orientado a la pieza     | 0s                      |                         | 09:25 |        |    |       | $^{\circ}$     |
|                                      | Orientado a la hta.      |                         |                         |       |        |    |       |                |
|                                      | <b>Resetear W-STATUS</b> |                         |                         |       |        |    |       |                |

Menú contextual de la zona de trabajo **Lista de trabajos**

En la zona de trabajo **Lista de trabajos**, el menú contextual ofrece asimismo las siguientes funciones:

- **Cancelar marca**
- **Insertar antes**
- **Insertar después**
- **Orientado a la pieza**
- **Orientado a la hta.**
- **Resetear W-STATUS**

**Información adicional:** ["Zona de trabajo Lista de trabajos", Página 2164](#page-2163-0)

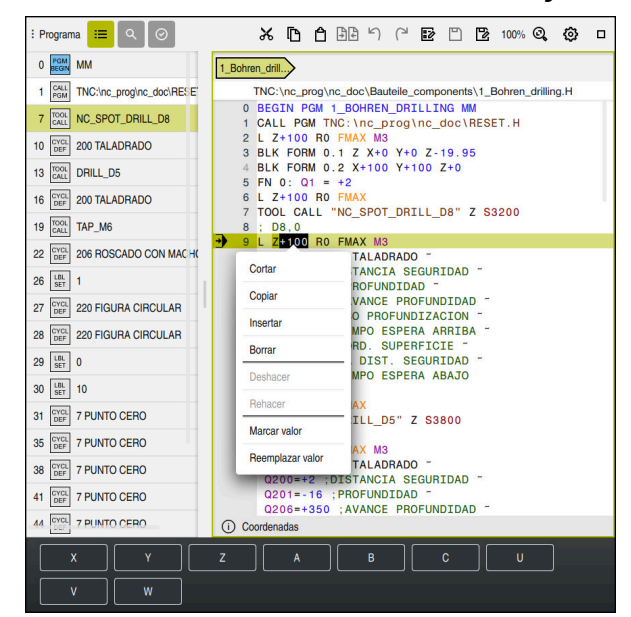

## **Menú contextual de la zona de trabajo Programa**

Menú contextual para el valor seleccionado en la zona de trabajo **Programa** del modo de funcionamiento **Programación**

En la zona de trabajo **Programa**, el menú contextual ofrece asimismo las siguientes funciones:

**Añadir última frase NC**

Mediante esta función se puede añadir la última frase NC borrada o editada. Esta frase NC se puede añadir en cualquier programa NC.

Solo en el modo de funcionamiento **Programación** y en la aplicación **MDI**

**Establecer componente NC**

Solo en el modo de funcionamiento **Programación** y en la aplicación **MDI**

**Información adicional:** ["Componentes NC para la reutilización", Página 460](#page-459-0)

**Editar contorno**

Solo en el modo de funcionamiento **Programación Información adicional:** ["Importar contornos en la programación gráfica",](#page-1609-0) [Página 1610](#page-1609-0)

**Marcar valor**

Activa si se selecciona el valor de una frase NC.

**Reemplazar valor**

Activa si se selecciona el valor de una frase NC.

**Información adicional:** ["Zona de trabajo Programa", Página 244](#page-243-0)

Las funciones **Marcar valor** y **Reemplazar valor** solo están disponibles en A el modo de funcionamiento **Programación** y en la aplicación **MDI**.

**Reemplazar valor** también está disponible durante la edición. En este caso, no hace falta marcar el valor que se va a reemplazar. Se pueden guardar, por ejemplo, valores de la calculadora o del contador en el portapapeles y añadirlos con la **Reemplazar valor**.

**Información adicional:** ["Calculadora", Página 1696](#page-1695-0)

**Información adicional:** ["Resumen de estado de la barra del TNC", Página 189](#page-188-0)

Si se marca una frase NC, el control numérico muestra flechas de marcación al principio y al final de la zona marcada. Con estas flechas de marcación se puede modificar la zona marcada.

#### **Menú contextual del editor de configuración**

En el editor de configuración, el menú contextual ofrece asimismo las siguientes funciones:

- **Introd, directa valores**
- **Hacer copia**
- Recuperar copia
- **Modificar nombre clave**
- **Abrir elemento**
- **Eliminar elemento**

**Información adicional:** ["Parámetros de máquina", Página 2411](#page-2410-0)

#### **Menú contextual de la ventana Insertar función NC**

En la ventana **Insertar función NC**, el menú contextual muestra las siguientes funciones:

**Abrir ruta**

Abrir una función NC en la zona **Todas las funciones**

- **Editar**
	- Abrir componente NC en otra pestaña
- **Organizar**

Abrir la ruta del componente NC en el modo de funcionamiento **Ficheros**

**Borrar**

Borrar componente NC

**Renombrar**

Cambiar nombre del componente NC

**Información adicional:** ["Ventana Insertar función NC", Página 257](#page-256-0)

# <span id="page-1695-0"></span>**31.11 Calculadora**

## **Aplicación**

El control numérico proporciona una calculadora en la barra del control numérico. El resultado se puede copiar en el portapapeles, desde donde se podrán añadir los valores.

## **Descripción de la función**

La calculadora ofrece, entre otras, las siguientes funciones:

- Tipos de cálculo básico
- Funciones básicas de trigonometría
- Raíz cuadrada
- Cálculo de la potencia
- **Valor inverso**
- Conversión entre las unidades mm y pulgadas

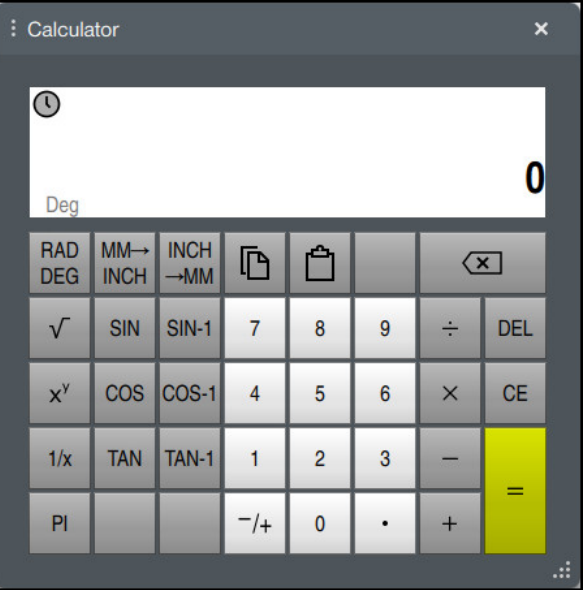

Calculadora

鼺

諞

Se puede alternar entre el modo radianes **RAD** y grados **DEG**.

Se puede guardar el resultado en el portapapeles o pegar el último valor guardado en el portapapeles en la calculadora.

La calculadora guarda los últimos diez cálculos en el historial. Los resultados guardados se pueden utilizar en los cálculos posteriores. El historial se puede borrar manualmente.

## **31.11.1 Abrir y cerrar la calculadora**

Para abrir la calculadora, hacer lo siguiente:

- Seleccionar **Calculadora** en la barra del control numérico
- El control numérico abre la calculadora.

Para cerrar la calculadora, hacer lo siguiente:

- Seleccionar **Calculadora** con la calculadora abierta
- El control numérico cierra la calculadora.

## **31.11.2 Seleccionar el resultado del historial**

Para elegir un resultado del historial y utilizarlo en cálculos posteriores, hacer lo siguiente:

- Seleccionar **Historial**
	- El control numérico abre el historial de la calculadora.
	- ▶ Seleccionar el resultado deseado

 $\mathcal{O}$ 

 $\Omega$ 

- Seleccionar **Historial**
- El control numérico cierra el historial de la calculadora.

## **31.11.3 Borrar historial**

Para borrar el historial de la calculadora, hacer lo siguiente:

- $\odot$
- Seleccionar **Historial**
- El control numérico abre el historial de la calculadora.
- $\overline{\mathbf{m}}$
- Seleccionar **Borrar**
- El control numérico borra el historial de la calculadora.

## **31.12 Contador datos corte**

## **Aplicación**

Gracias al nuevo contador de datos de corte, se puede calcular la velocidad y el avance en un proceso de mecanizado. Los valores calculados se pueden capturar en el programa NC, en un diálogo de avance o velocidad abierto.

Para los ciclos OCM (#167 / #1-02-1), el control numérico ofrece el **Contador datos corte OCM**.

**Información adicional:** ["Calculador de datos de corte OCM \(#167 / #1-02-1\)",](#page-1701-0) [Página 1702](#page-1701-0)

## **Condiciones**

**Modo de fresado FUNCTION MODE MILL** 

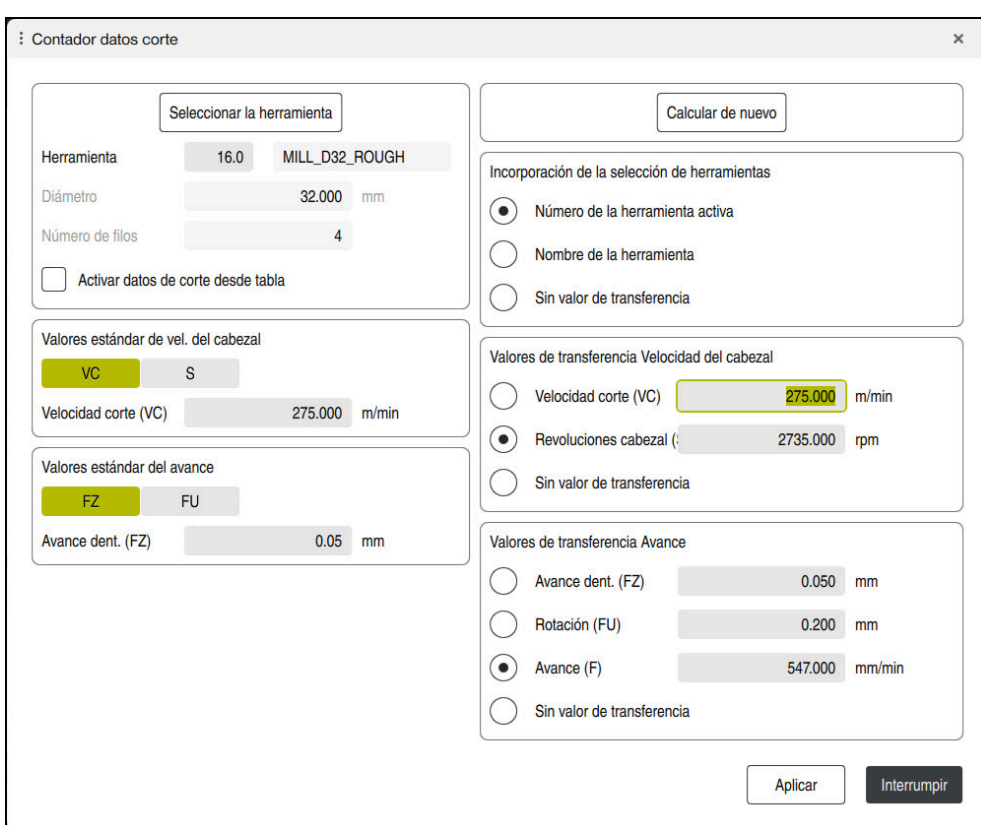

#### **Descripción de la función**

Ventana **Contador datos corte**

Introducir los datos a la izquierda del contador de datos de corte. A la derecha, el control numérico muestra el resultado calculado.

Si en la gestión de herramientas se selecciona una herramienta definida, el control numérico captura automáticamente el diámetro de la herramienta y el número de cuchillas.

Para calcular la velocidad, hacer lo siguiente:

- Velocidad de corte **VC** en m/min
- Velocidad **S** del cabezal en rpm

Para calcular el avance, hacer lo siguiente:

- Avance por diente **FZ** en mm
- Avance por revolución **FU** en mm

Alternativamente, los datos de corte se pueden calcular mediante tablas.

**Información adicional:** ["Cálculo con tablas", Página 1700](#page-1699-0)

#### **Aceptación del valor**

Después de calcular los datos de corte se puede seleccionar qué valores acepta el control numérico.

Para la herramienta se dispone de las siguientes posibilidades de selección.

- **Número de la herramienta activa**
- **Nombre de la herramienta**
- **Sin valor de transferencia**

Para la velocidad se dispone de las siguientes posibilidades de selección:

- **Velocidad corte (VC)**
- Revoluciones cabezal (S)
- **Sin valor de transferencia**

Para el avance se dispone de las siguientes posibilidades de selección:

- **Avance dent. (FZ)**
- **Rotación (FU)**
- **Avance (F)**

 $\mathbf i$ 

**Sin valor de transferencia**

#### <span id="page-1699-0"></span>**Cálculo con tablas**

Para calcular los datos de corte mediante tablas, debe definirse lo siguiente:

Material de la pieza en la tabla **WMAT.tab**

**Información adicional:** ["Tabla para los materiales de la pieza WMAT.tab",](#page-2292-0) [Página 2293](#page-2292-0)

Material de corte de la herramienta en la tabla **TMAT.tab**

**Información adicional:** ["Material de corte de la herramientaTabla para los](#page-2292-1) [materiales de corte de la herramienta ", Página 2293](#page-2292-1)

Combinación del material de la pieza y el material de corte en la tabla de datos de corte **\*.cut** o en la tabla de datos de corte en función del diámetro **\*.cutd**

Mediante la tabla de datos de corte simplificada se calculan las velocidades y los avances con los datos de corte independientes del radio de la herramienta, p. ej. **VC** y **FZ**.

**Información adicional:** ["Tabla de datos de corte \\*.cut", Página 2294](#page-2293-0) Si se requieren datos de corte para el cálculo en función del radio de la herramienta, utilizar la tabla de datos de corte según el diámetro.

**Información adicional:** ["Tabla de datos de corte en función del diámetro](#page-2294-0) [\\*.cutd", Página 2295](#page-2294-0)

- Parámetro de la herramienta en la gestión de herramientas:
	- **R**: Radio de herramienta
	- **LCUTS**: Número de cuchillas
	- **TMAT**: Material de corte de la **TMAT.tab**
	- **CUTDATA**: Fila de la tabla de datos de corte **\*.cut** o **\*.cutd**

#### **31.12.1 Abrir el contador de datos de corte**

Para abrir la calculadora de datos de corte, hacer lo siguiente:

- ▶ Editar la frase NC deseada
- Seleccionar el elemento sintáctico para el avance o la velocidad

Seleccionar **Contador datos corte**

El control numérico abre la ventana **Contador datos corte.**

## **31.12.2 Calcular datos de corte con tablas**

Para poder calcular los datos de corte con tablas, deben cumplirse las siguientes condiciones:

- Tabla **WMAT.tab** creada
- Tabla **TMAT.tab** creada
- Tabla **\*.cut** o **\*.cutd** creada
- Material de corte y tabla de datos de corte asignados en la gestión de herramientas

Para calcular los datos de corte con tablas, hacer lo siguiente:

Editar la frase NC deseada

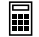

#### Abrir **Contador datos corte**

- Seleccionar **Activar datos de corte desde tabla**
- Seleccionar el material de la pieza mediante **Seleccionar material**
- Seleccionar la combinación de material de la pieza-material de corte mediante **Seleccionar tipo de mecanizado**
- Seleccionar los valores que se deseen transferir

Seleccionar **Aplicar**

El control numérico acepta los valores calculados en la frase NC.

#### **Nota**

Aplicar

Con el contador de datos de corte, no se pueden calcular datos de corte en régimen de rotación (#50 / #4-03-1), ya que los datos de avance y de velocidad de giro son distintos en régimen de rotación y en el fresado.

En el mecanizado de torneado, los avances se definen mayoritariamente en milímetros por vuelta (mm/1) (**M136**), pero el ordenador de datos de corte calcula siempre los avances en milímetros por minuto (mm/minuto). Asimismo, el radio en el ordenador de datos de corte se refiere a la herramienta, en el torneado, se requiere el diámetro de la pieza de trabajo.

# <span id="page-1701-0"></span>**31.13 Calculador de datos de corte OCM (#167 / #1-02-1)**

## **31.13.1 Fundamentos del calculador de datos OCM**

#### **Introducción**

El Contador datos corte OCM sirve para calcular los Datos de corte para el ciclo **272 OCM DESBASTAR**. Estos se calculan a partir de las propiedades del material de la pieza y de la herramienta. Con los datos de corte calculados, se puede alcanzar un gran volumen de arranque de material y, con ello, una elevada productividad. Además, con el Contador datos corte OCM tiene la posibilidad de modificar de forma selectiva la carga de la herramienta mediante el control deslizante de la carga mecánica y térmica. De este modo, se puede optimizar la seguridad del proceso, el desgaste y la productividad.

#### **Condiciones**

**(ö)** 

j.

Rogamos consulte el manual de la máquina.

Para sacar provecho de los Datos de corte calculados, necesita un cabezal con la suficiente potencia, así como una máquina estable.

- Los valores preestablecidos suponen una sujeción firme de la pieza.
- Los valores preestablecidos suponen una herramienta que está fijada con firmeza en el soporte.
- La herramienta configurada debe ser adecuada para el material que se va a mecanizar.

Con profundidades de corte grandes y un ángulo de torsión amplio se generan intensas fuerzas de arrastre en la dirección del eje de la herramienta. Compruebe que existe suficiente sobremedida en la profundidad.

#### **Cumplimiento de las condiciones de corte**

Utilice los datos de corte exclusivamente para el ciclo **272 OCM DESBASTAR**.

Este ciclo es el único que garantiza que no se sobrepase el ángulo de incidencia admisible para cualquier contorno.

#### **Evacuación de virutas**

## *INDICACIÓN*

#### **¡Atención! ¡Peligro para herramienta y pieza!**

Si las virutas no se evacúan correctamente, con rendimientos de arranque de virutas altos, estas podrían bloquearse en las cajeras estrechas. Existe riesgo de rotura de la herramienta.

Compruebe que existe una evacuación de virutas óptima según las recomendaciones del calculador de datos de corte OCM

#### **Refrigeración del proceso**

Con la mayoría de los materiales, el Contador datos corte OCM recomienda arranque en seco con refrigeración de aire comprimido. El aire comprimido debe orientarse directamente al lugar donde se encuentran las virutas, preferiblemente con el portaherramientas. Si esto no es posible, también se puede fresar con suministro de refrigerante interno.

Al utilizar herramientas con suministro de refrigerante interno es posible que la evacuación de virutas empeore. Es posible que disminuya la vida útil de la herramienta.

## **31.13.2 Manejo**

圓

#### **Abrir el contador de datos de corte**

- Seleccionar el ciclo **272 OCM DESBASTAR**
- ▶ Seleccionar **Contador datos corte OCM** en la barra de acciones

#### **Cerrar calculador de datos de corte**

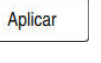

Interrumpir

ĥ

- Seleccionar **APLICAR**
- El control numérico acepta los Datos de corte calculados en el parámetro de ciclo previsto.
- Las entradas actuales se almacenan y se registran al abrir de nuevo el calculador de datos de corte.
- o
- Seleccionar **Interrumpir**
- > Las entradas actuales no se guardan.
- El control numérico no acepta ningún valor en el ciclo.

El Contador datos corte OCM calcula los valores contiguos de estos parámetros de ciclo:

- Prof. pasada(Q202)
- Solape trayec.(Q370)
- Veloci. cabezal(Q576)
- $\blacksquare$  Tipo de fresado(Q351)

Si se trabaja con el Contador datos corte OCM, no será necesario editar estos parámetros posteriormente en el ciclo.

#### **31.13.3 Formulario**

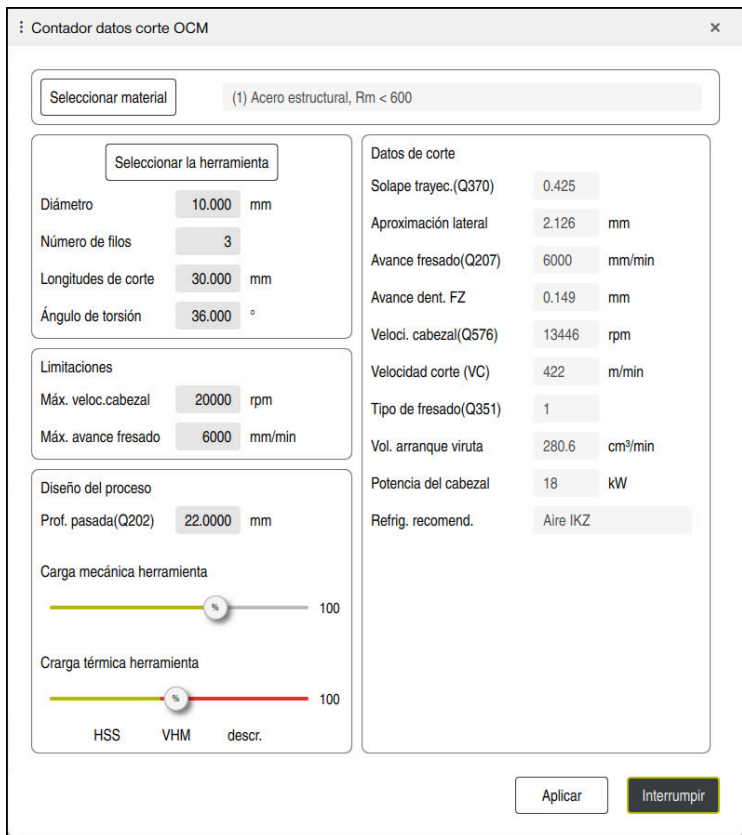

En el formulario, el control numérico utiliza diferentes colores y símbolos:

- **Fondo gris oscuro: introducción necesaria**
- Borde rojo alrededor de las casillas de introducción y el símbolo de advertencia: Falta una introducción o es incorrecta
- Fondo gris: no es posible introducir nada

T

El campo de introducción del material de la pieza está resaltado de color gris. Solo se puede seleccionar mediante la lista de selección. La herramienta también se puede seleccionar mediante la tabla de herramientas.

#### **Material de pieza**

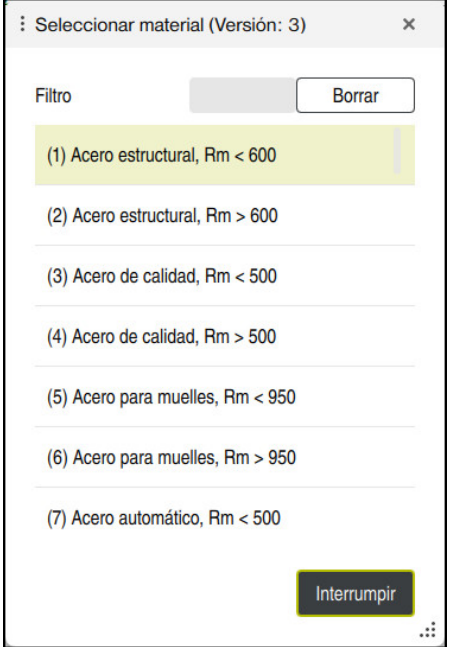

Para seleccionar el material de la pieza, debe procederse de la forma siguiente:

- Seleccionar el botón **Seleccionar material**
- El control numérico abre una lista de selección con diferentes tipos de acero, aluminio y titanio.
- Seleccionar el material de la pieza  $\blacktriangleright$ 
	- o

A

- 
- Introducir el término de búsqueda en el campo de filtro
- El control numérico le muestra los materiales o grupos de materiales de la pieza solicitados. Con el botón **Borrar**, se regresa a la lista de selección original.

Instrucciones de programación y manejo:

- Si el material no aparece en la tabla, seleccionar un grupo de materiales o un material de la pieza con características de arranque de viruta similares
- La tabla de material de la pieza **ocm.xml** se encuentra en el directorio **TNC:\system\\_calcprocess**

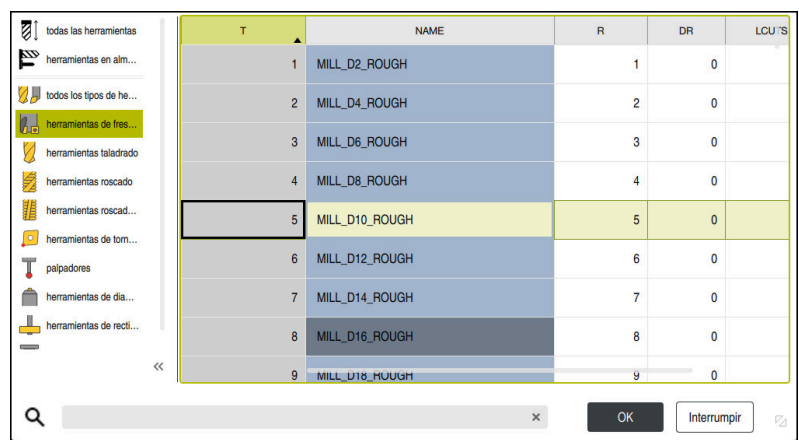

Tiene la opción de seleccionar la herramienta mediante la tabla de herramientas **tool.t** o de introducir los datos manualmente.

Para seleccionar la herramienta, debe procederse de la forma siguiente:

- Seleccionar el botón **Seleccionar la herramienta**
- El control numérico abre la tabla de herramientas activa **tool.t**.
- $\blacktriangleright$  Seleccionar herramienta

o

**Herramienta**

- Introducir el nombre o número de la herramienta en el campo de búsqueda
- Aceptar con **OK**
- El control numérico captura el **Diámetro**, el **Número de filos** y las **Longitudes de corte** de **tool.t**.
- Definir **Ángulo de torsión**

Para seleccionar la herramienta, debe procederse de la forma siguiente:

- Introducir **Diámetro**
- Definir **Número de filos**
- Introducir **Longitudes de corte**
- Definir **Ángulo de torsión**

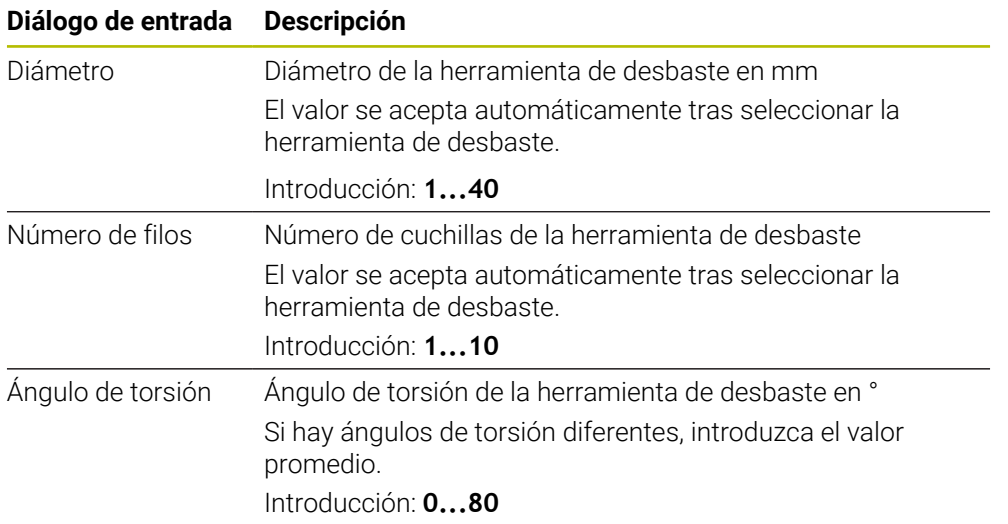

Instrucciones de programación y manejo:

- Los valores del **Diámetro**, del **Número de filos** y de las **Longitudes de corte** se pueden modificar en cualquier momento. El valor modificado **no** se sobrescribirá en la tabla de herramientas **tool.t**.
- El Ángulo de torsión se puede consultar en la descripción de la herramienta, p. ej. en el catálogo de herramientas del fabricante de la herramienta.

## **Límite**

A

Para las Limitaciones se debe definir la velocidad máx. del cabezal y el avance máx. de fresado. Los Datos de corte calculados se limitarán a estos valores.

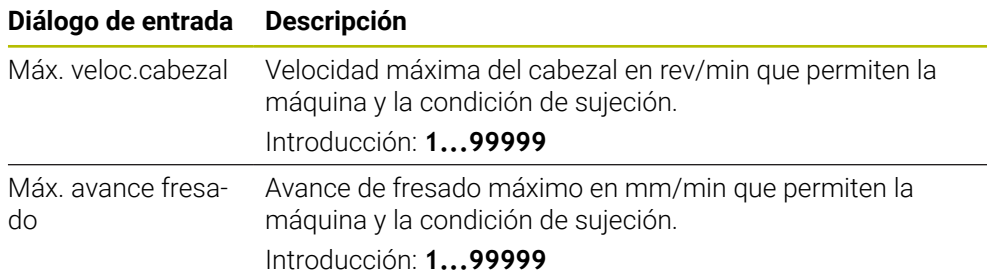

#### **Diseño del proceso**

Para el Diseño del proceso se debe definir tanto la Prof. pasada(Q202) como la carga mecánica y térmica:

| Diálogo de entrada            | <b>Descripción</b>                                                                                                    |  |  |  |  |  |
|-------------------------------|----------------------------------------------------------------------------------------------------|--|--|--|--|--|
| Prof.<br>pasada(Q202)         | Profundidad de aproximación (>0 mm hasta 6 veces el<br>diámetro de la herramienta)<br>Se acepta al iniciar el calculador de los datos de corte OCM<br>del parámetro de ciclo Q202.<br>Introducción: 0,00199999,999                                                                                                    |  |  |  |  |  |
| Carga mecánica<br>herramienta | Control deslizante para elegir la carga mecánica (normal-<br>mente, el valor se encuentra entre el 70 % y el 100 %)<br>Introducción: 0 %150 %                                                                                                    |  |  |  |  |  |
| Crarga térmica<br>herramienta | Control deslizante para elegir la carga térmica<br>Ajustar el control deslizante según la resistencia al desgaste<br>(recubrimiento) de su herramienta.<br>HSS: resistencia térmica al desgaste reducida<br>VHM (Fresadora de metal duro no recubierta o con recu-<br>n.<br>brimiento normal)<br>Descr. (Fresadora de metal duro muy recubierto):<br>п<br>resistencia térmica al desgaste alta |  |  |  |  |  |
|                               | El control deslizante solo tiene efecto en<br>la zona resaltada en verde. Esta limitación<br>depende de la velocidad máxima, el avance<br>máximo y el material seleccionado.<br>Cuando el control numérico se encuentra<br>п<br>en la zona roja, el control numérico utiliza el<br>máximo valor admisible.                                                                                     |  |  |  |  |  |

Introducción: **0 %...200 %**

**Información adicional:** ["Diseño del proceso ", Página 1711](#page-1710-0)

#### **Datos de corte**

El control numérico muestra los valores calculados en la sección Datos de corte. Los siguientes Datos de corte se aceptan adicionalmente a la profundidad de aproximación **Q202** en los parámetros de ciclo correspondientes:

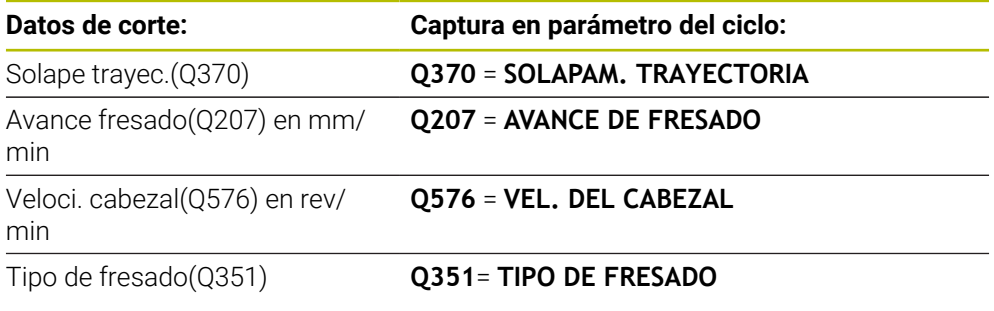

Instrucciones de programación y manejo: A

- El Contador datos corte OCM calcula solamente valores para la marcha codireccional **Q351**=+1. Por este motivo, este siempre captura **Q351**= +1 en el parámetro del ciclo.
- El Contador datos corte OCM sincroniza los datos de corte con los campos de introducción del ciclo. Si los valores de los campos de introducción sobrepasan un límite inferior o superior, el parámetro de Contador datos corte OCM se muestra con un fondo rojo. En este caso, el ciclo no puede aceptar los datos de corte.

Los siguientes datos de corte sirven tienen función informativa y sirven como recomendación:

- Aproximación lateral en mm
- Avance dent. FZ en mm
- Velocidad corte (VC) en m/min
- Vol. arranque viruta en cm<sup>3</sup>/min
- Potencia del cabezal en kW
- Refrig. recomend.

Mediante estos valores se puede evaluar si la máquina puede cumplir con las condiciones de corte seleccionadas.

#### <span id="page-1710-0"></span>**31.13.4 Diseño del proceso**

Ambos controles deslizantes de carga mecánica y térmica inciden en las fuerzas y temperaturas de proceso que actúan sobre las cuchillas. Los valores más altos aumentan el volumen de arranque de viruta, sin embargo, provocan una carga mayor. Desplazar el control permite diferentes interpretaciones del proceso.

#### **Volumen máximo de arranque de viruta**

Para un volumen de arranque de viruta máximo, sitúe el control deslizante para carga mecánica al 100 % y el control deslizante para carga térmica en función del recubrimiento de su herramienta.

Si los límites definidos lo permiten, los datos de corte ponen a prueba los límites de capacidad de carga mecánica y térmica de la herramienta. Con diámetros de herramienta grandes (D>=16 mm), puede que sean necesarias potencias de cabezal muy altas.

Se puede consultar la potencia del cabezal teórica esperada en los datos de corte emitidos.

Si se sobrepasa la potencia de cabezal admisible, se puede reducir en primer lugar la carga mecánica mediante el control deslizante y, si fuera necesario, la profundidad de aproximación  $(a_n)$ .

Tenga en cuenta que un cabezal con velocidad inferior a la nominal y con velocidades muy altas no alcanzará la potencia nominal.

Si desea alcanzar un volumen de arranque de viruta muy alto, debe comprobar que la evacuación de virutas sea óptima.

#### **Carga y desgaste reducidos**

Para disminuir la carga mecánica y el desgaste térmico, reduzca la carga mecánica al 70 %. Debe reducir la carga mecánica a un valor que corresponda al 70 % del recubrimiento de su herramienta.

Estos ajustes cargan mecánica y térmicamente la herramienta de forma equilibrada. Por regla general, la herramienta logrará una vida útil máxima. La carga mecánica reducida permite un proceso más silencioso y con pocas vibraciones.

#### **31.13.5 Alcanzar un resultado óptimo**

Si los Datos de corte calculados no originan un proceso con arranque de viruta satisfactorio, esto podría deberse a diversas causas.

#### **Carga mecánica demasiado alta**

Si se da una sobrecarga mecánica, en primer lugar, deberá reducir la fuerza de proceso.

Los siguientes fenómenos indican la existencia de sobrecarga mecánica:

- Roturas de las aristas del filo en la herramienta
- Rotura del cono de la herramienta
- Momento del cabezal o potencia del cabezal demasiado altos
- Fuerzas radiales o axiales demasiado altas en el cojinete del cabezal
- Oscilaciones o vibraciones no deseadas
- Oscilaciones debidas a una sujeción insuficiente
- Oscilaciones debidas a una herramienta en voladizo demasiado larga

#### **Carga térmica demasiado alta**

Si se da una sobrecarga térmica, deberá reducir la temperatura de proceso.

Los siguientes fenómenos indican sobrecarga térmica de la herramienta:

- Desgaste de cráter excesivo en la superficie de arranque
- Herramienta incandescente
- Aristas del filo fundidas (con materiales que presentan dificultad para el arranque de viruta, como por ejemplo el titanio)

#### **Volumen de arranque de material demasiado pequeño**

Si el tiempo de mecanizado es demasiado largo y debe reducirse, puede aumentarse el volumen de arranque de material con ambos controles deslizantes. Cuando tanto la máquina como la herramienta todavía tienen potencial, se recomienda aumentar primero el control deslizante de la temperatura de proceso. Finalmente, también se puede aumentar el control deslizante de las fuerzas de proceso siempre que sea posible.

#### **Solución de problemas**

En la siguiente tabla se pueden consultar posibles tipos de error y medidas correctivas.

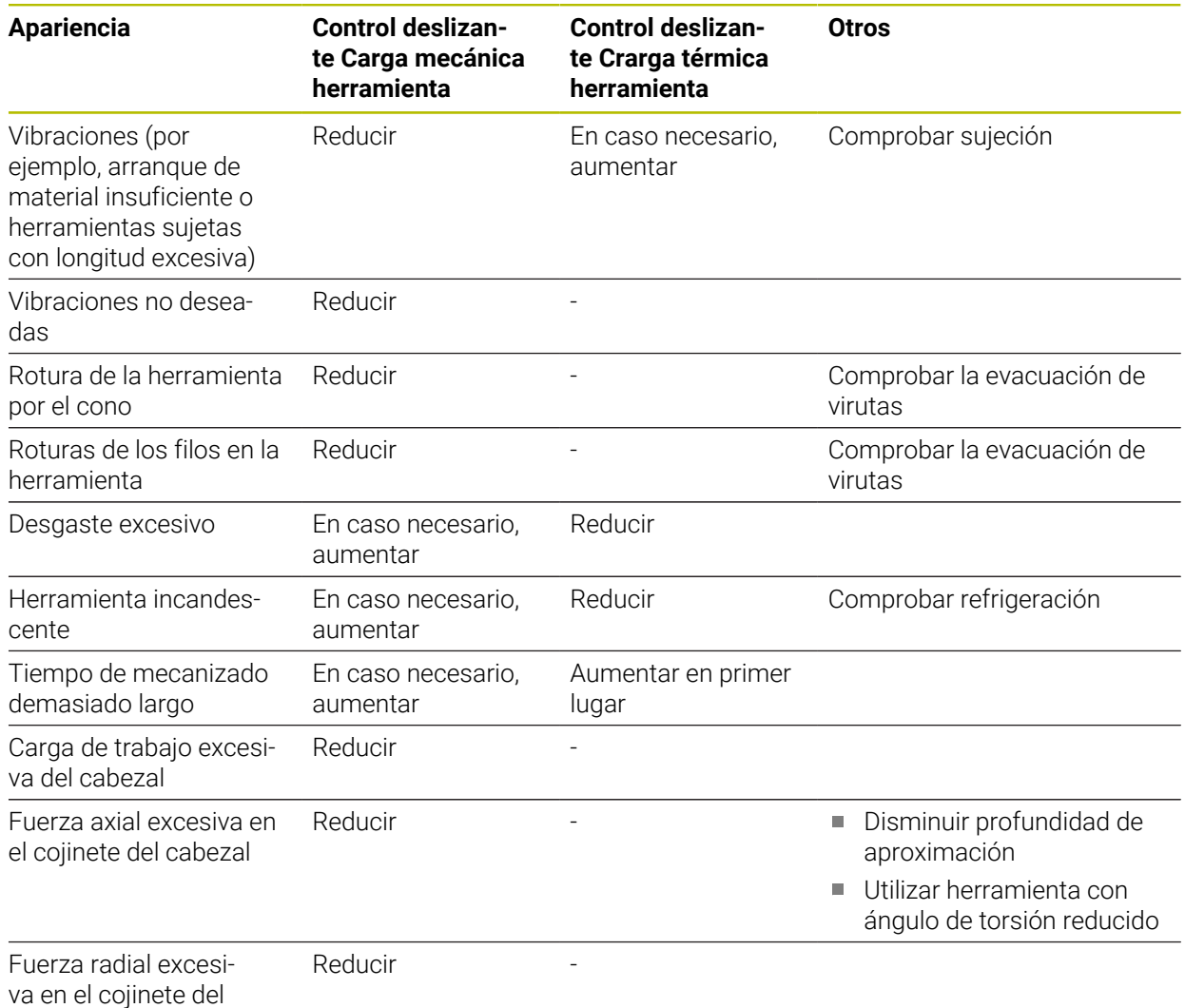

cabezal

# **31.14 Menú de notificaciones de la barra de información**

## **Aplicación**

En el menú de notificaciones de la barra de información, el control numérico muestra los errores y avisos pendientes. En el modo abierto, el control numérico muestra información detallada sobre las notificaciones.

## **Descripción de la función**

El control numérico utiliza los siguientes símbolos para distinguir entre los tipos de notificaciones:

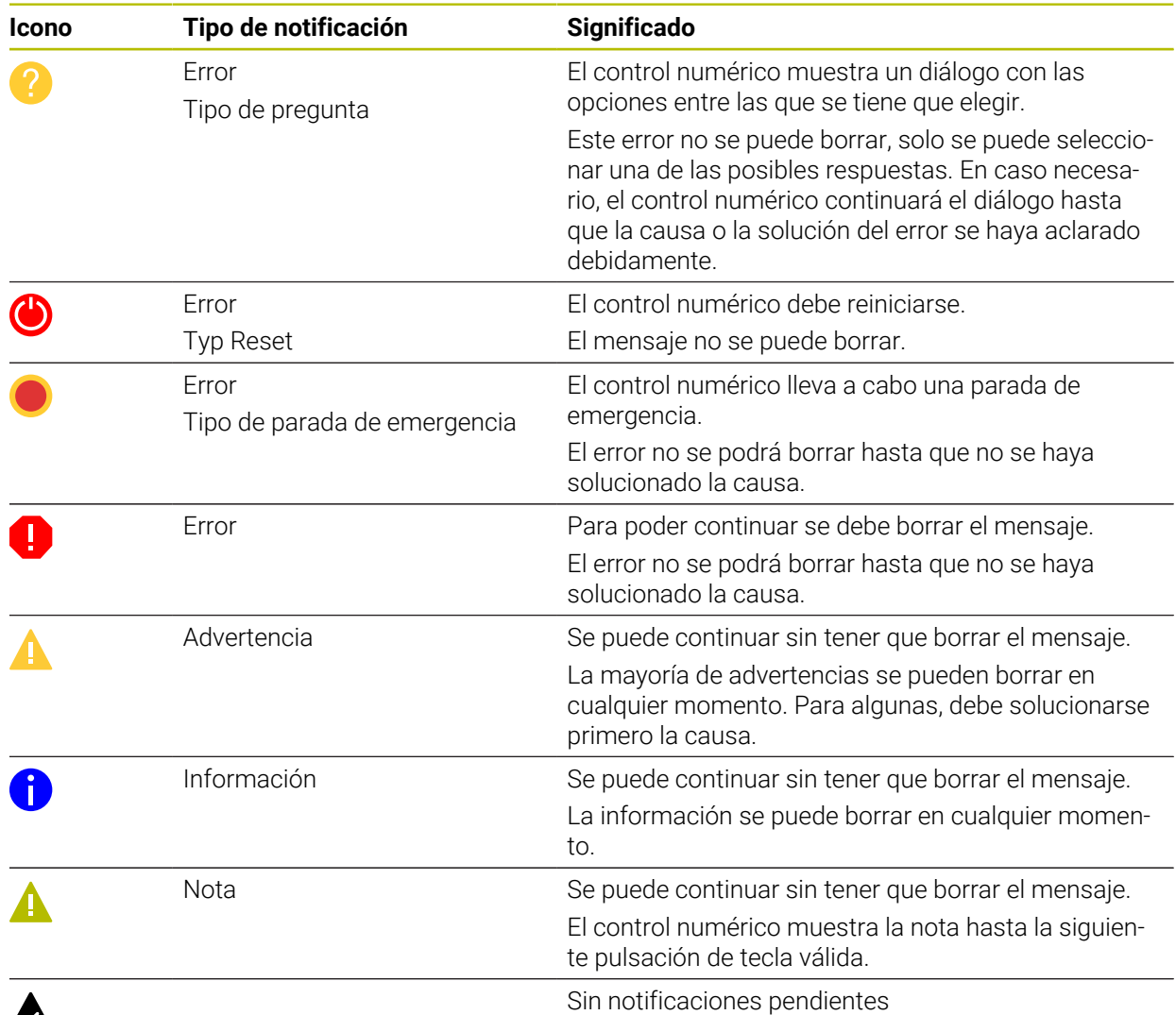

# $\mathbf{A}$

El menú de notificaciones está minimizado por defecto.

El control numérico muestra notificaciones en los siguientes casos, entre otros:

- Error lógico en el programa NC
- Elementos de contorno no ejecutables
- Aplicaciones incorrectas del palpador digital
- Modificaciones de hardware

## **Contenido**

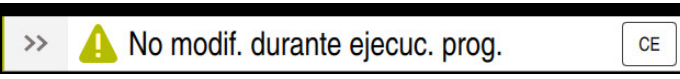

Menú de notificaciones minimizado en la barra de información

Cuando el control numérico muestra una nueva notificación, la flecha situada a la izquierda del mensaje parpadea. Esta flecha sirve para confirmar que se ha recibido la notificación, con lo cual, el control numérico minimizará el mensaje.

En el menú de notificaciones minimizado, el control numérico muestra la siguiente información:

- Tipo de notificación
- **Mensaie**
- Número de errores, advertencias y notas pendientes

## **Notificaciones detalladas**

Si se pulsa el icono o la zona del mensaje, el control numérico despliega el menú de notificaciones.

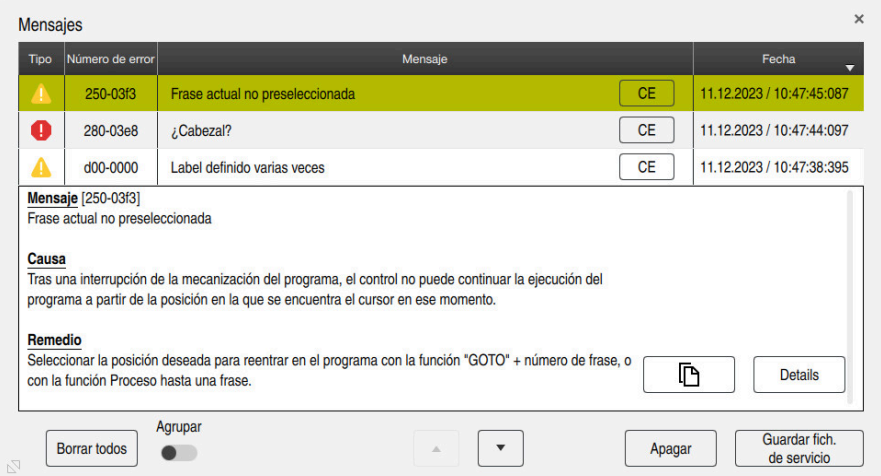

Menú de notificaciones desplegado con notificaciones pendientes

El control numérico muestra todas las notificaciones pendientes por orden cronológico.

El menú de notificaciones muestra la siguiente información:

- Tipo de notificación
- Número de error
- **Mensaje**
- $\blacksquare$  Fecha
- Información adicional (causa, solución, información sobre el programa NC)

#### **Borrar notificaciones**

Para borrar las notificaciones, hacer lo siguiente:

- Tecla **CE**
- Botón **CE** en el menú de notificaciones
- Botón **Borrar todos** en el menú de notificaciones

## **Mostrar**

Con el botón **Details** se puede mostrar u ocultar la información interna de la notificación. Esta información es importante a la hora de solicitar el servicio postventa.

## **Agrupar**

Si se activa el conmutador **Agrupar**, el control numérico muestra todas las notificaciones con el mismo número de error en una sola fila. De este modo, se obtiene una lista de notificaciones más breve y sinóptica.

El control numérico muestra el número de notificaciones debajo del número del error. Con **CE** se pueden borrar todas las notificaciones de un grupo.

## **Fichero de servicio**

Con el botón **Guardar fich. de servicio** se puede abrir la ventana **Guardar fich. de servicio**.

La ventana **Guardar fich. de servicio** ofrece las siguientes opciones para crear un archivo de servicio:

Si se produce un error, se puede crear un fichero de servicio manualmente.

**Información adicional:** ["Crear manualmente un archivo de servicio",](#page-1714-0) [Página 1715](#page-1714-0)

Si se produce un error varias veces, se puede crear un fichero de servicio automáticamente mediante el número de error. En cuanto se produce el error, el control numérico guarda un fichero de servicio.

**Información adicional:** ["Crear automáticamente un fichero de servicio",](#page-1715-0) [Página 1716](#page-1715-0)

El fichero de servicio ayuda al personal técnico de servicio a encontrar el error. El control numérico guarda datos que proporcionan información sobre el estado actual de la máquina y el mecanizado, p. ej. programas NC activos hasta 10 MB, datos de herramienta y protocolos de palpación.

El nombre de un archivo de servicio se compone de uno de los nombres definidos por el usuario y un registro de la hora.

Si se crean varios archivos de servicio con el mismo nombre, el control numérico guarda un máx. de cinco archivos y, en caso necesario, borra el archivo con el registro de la hora más antiguo. Hacer una copia de seguridad de los archivos de servicio después de crearlos, p. ej. arrastrando el archivo a otra carpeta.

## <span id="page-1714-0"></span>**31.14.1 Crear manualmente un archivo de servicio**

Para generar un fichero de servicio manualmente, hacer lo siguiente:

- A Guar de s
- Desplegar menú de notificaciones

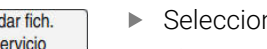

- nar **Guardar fich. de servicio**
- El control numérico abre la ventana **Guardar fichero de servicio**.
- Introducir la denominación del fichero
- OK

i

- Seleccionar **OK**
- El control numérico guarda el fichero de servicio en la carpeta **TNC:\service**.

Mediante un conmutador se puede definir si el control numérico guarda los datos de la supervisión del proceso (#168 / #5-01-1) sobre el programa NC actual en el archivo de servicio.

## <span id="page-1715-0"></span>**31.14.2 Crear automáticamente un fichero de servicio**

Se pueden definir hasta cinco números de error ante los cuales el control numérico creará automáticamente un fichero de servicio.

Para definir un nuevo número de error, hacer lo siguiente:

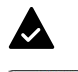

Desplegar menú de notificaciones

Guardar fich. de servicio

- Seleccionar **Guardar fich. de servicio**
- El control numérico abre la ventana **Guardar fichero de servicio**.

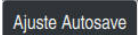

- Seleccionar **Ajuste Autosave**
- El control numérico abre una tabla para los números de error.
- Introducir el número de error
- Activar la casilla de verificación **Activo**
- En cuanto se produce el error, el control numérico genera automáticamente un fichero de servicio.
- Se pueden introducir comentarios, p. ej. el problema que se ha producido

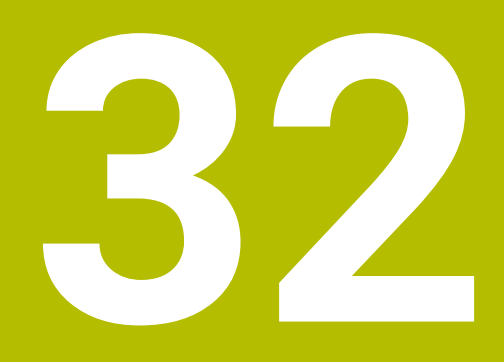

**Zona de trabajo Simulación**

## **32.1 Fundamentos**

#### **Aplicación**

En el modo de funcionamiento **Programación** se puede comprobar gráficamente en la zona de trabajo **Simulación** si los programas NC están programados correctamente y se ejecutan sin colisiones.

En los modos de funcionamiento **Manual** y **Ejecución pgm.**, el control numérico muestra en la zona de trabajo **Simulación** los movimientos de recorrido de la máquina.

## **Condiciones**

- Definir herramientas en función de los datos de herramienta de la máquina
- Definición de la pieza en bruto válida para el test del programa **Información adicional:** ["Definir pieza en bruto con BLK FORM", Página 308](#page-307-0)

## **Descripción de la función**

En el modo de funcionamiento **Programación**, solo se puede abrir la zona de trabajo **Simulación** para un programa NC. Si se desea abrir la zona de trabajo en otra pestaña, el control numérico solicitará una confirmación. La consulta depende de los ajustes de la simulación y del estado de la simulación activa.

**Información adicional:** ["Ventana Ajustes de la simulación", Página 1725](#page-1724-0)

Las funciones disponibles de la simulación dependen de los siguientes ajustes:

- Tipo de modelo seleccionado, p. ej. **2,5D**
- Calidad del modelo seleccionada, p. ej. **Medio**
- Modo seleccionado, p. ej. **Máquina**

## **Iconos de la zona de trabajo Simulación**

La zona de trabajo **Simulación** contiene los siguientes iconos:

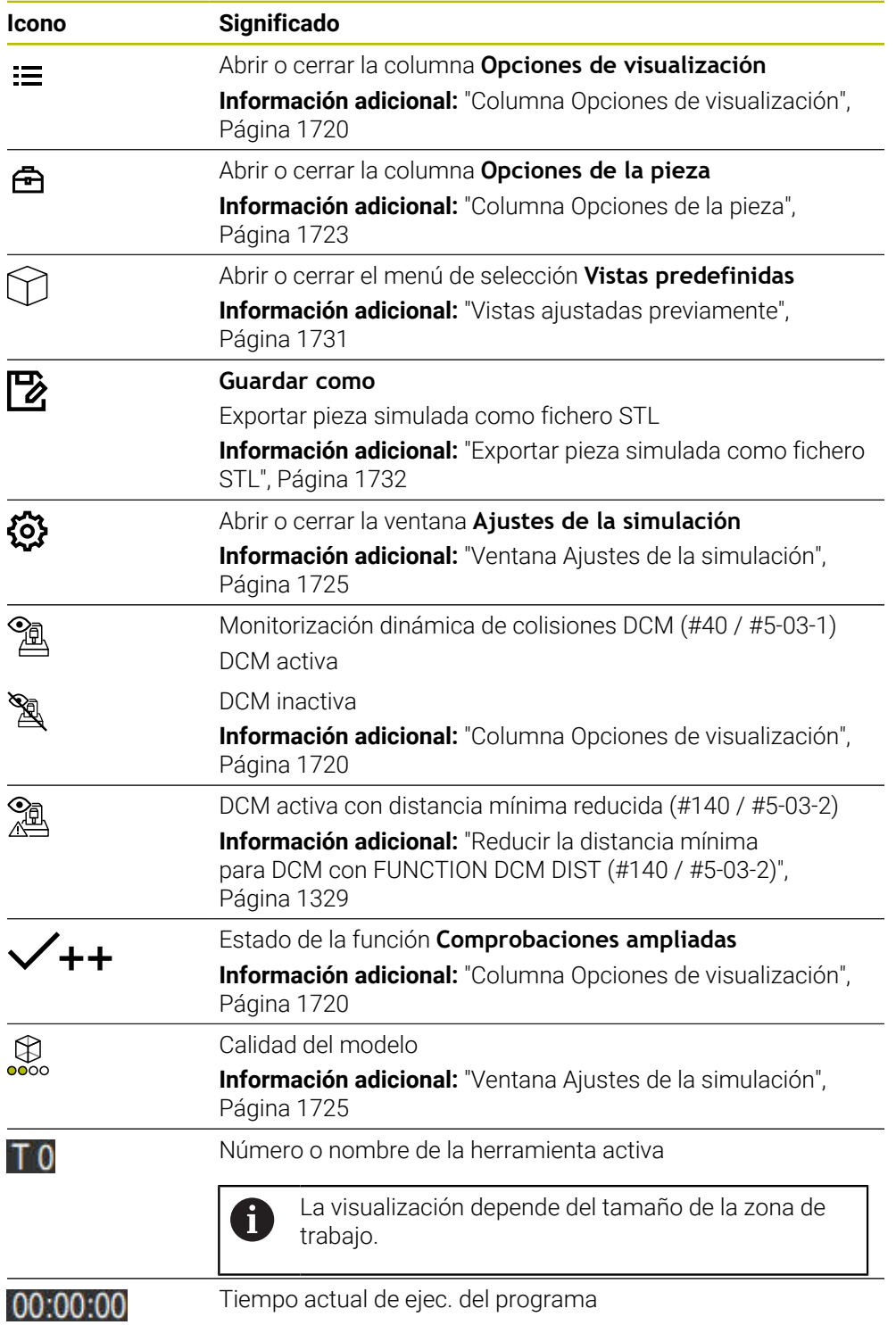

## <span id="page-1719-0"></span>**Columna Opciones de visualización**

En la columna **Opciones de visualización** se pueden definir las siguientes opciones de visualización y funciones:

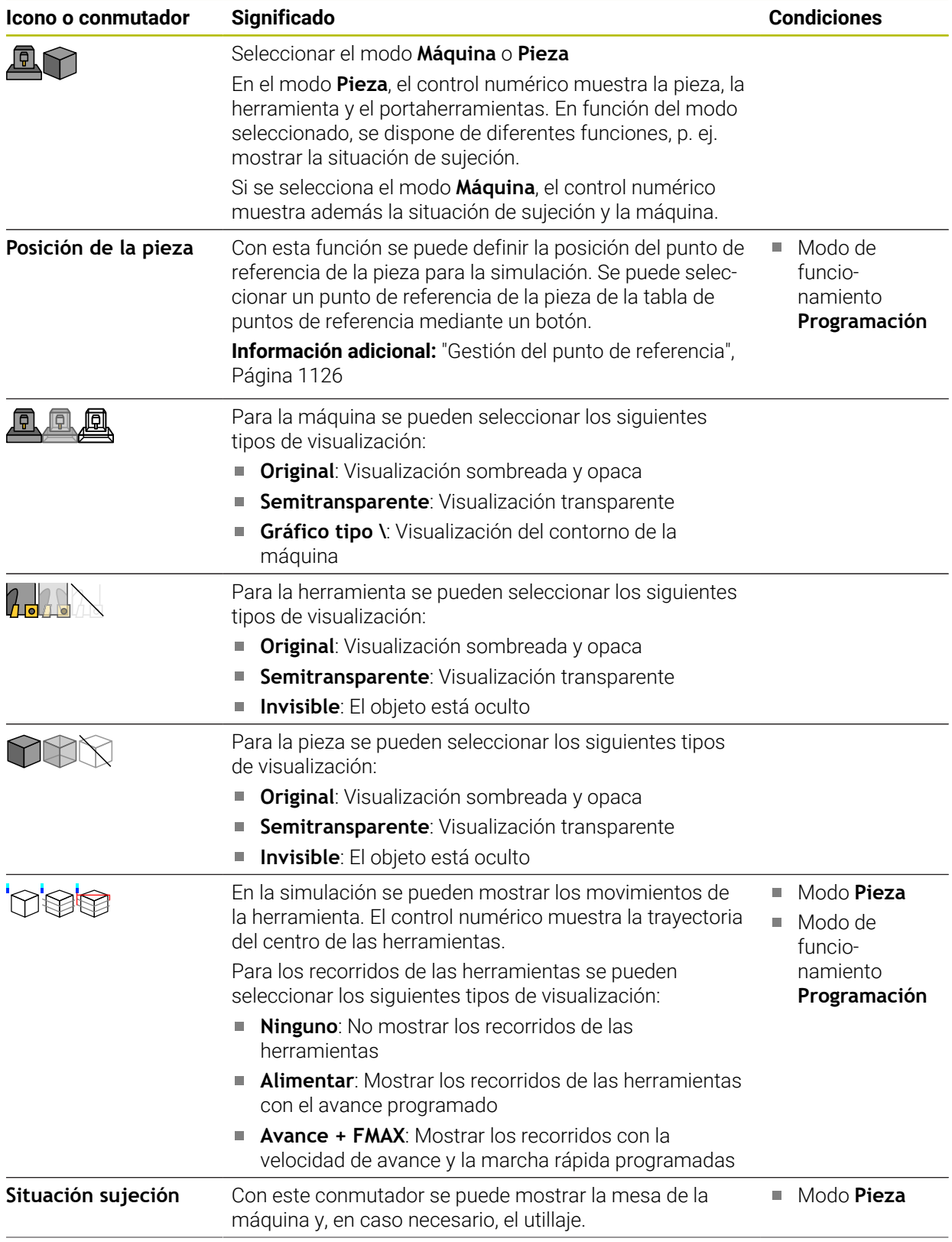

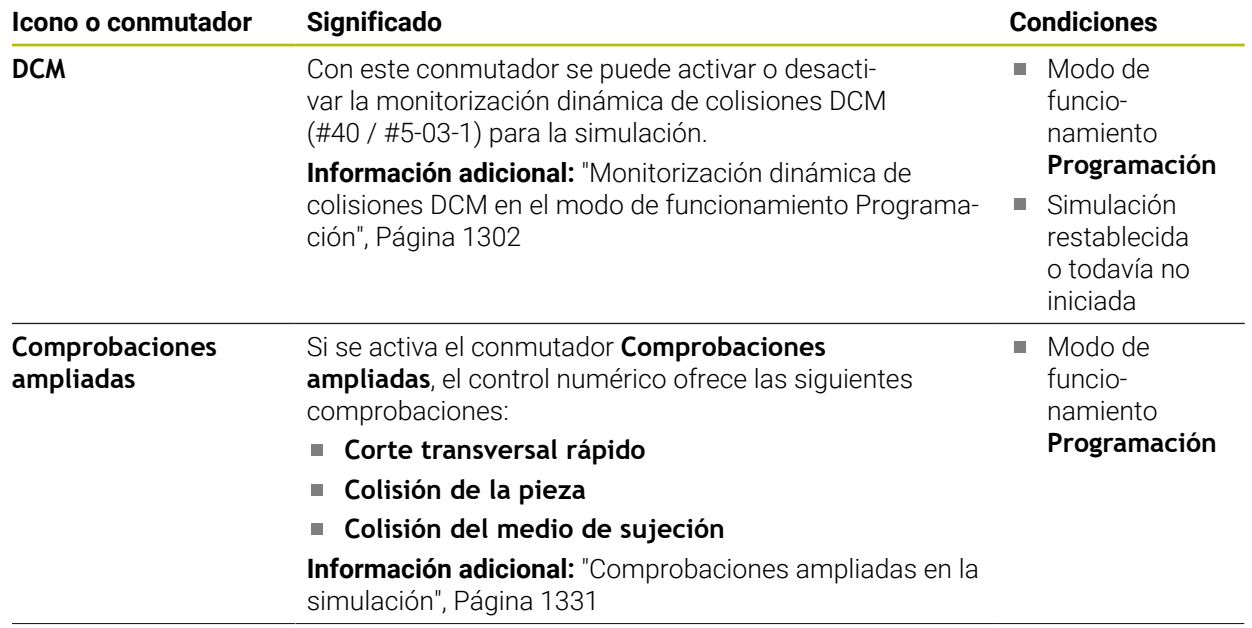

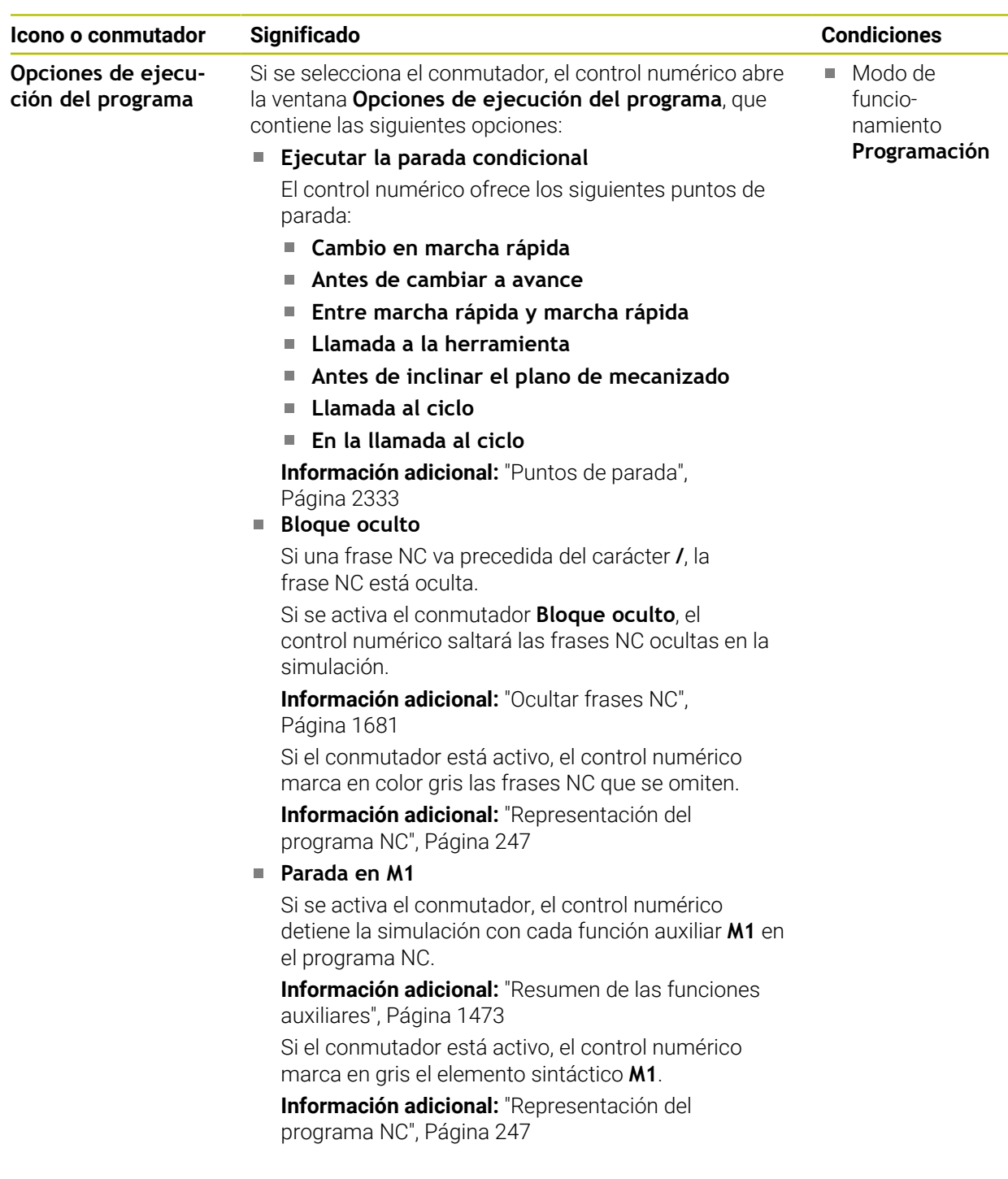

## <span id="page-1722-0"></span>**Columna Opciones de la pieza**

En la columna **Opciones de la pieza**, se pueden definir las siguientes funciones de simulación para la pieza:

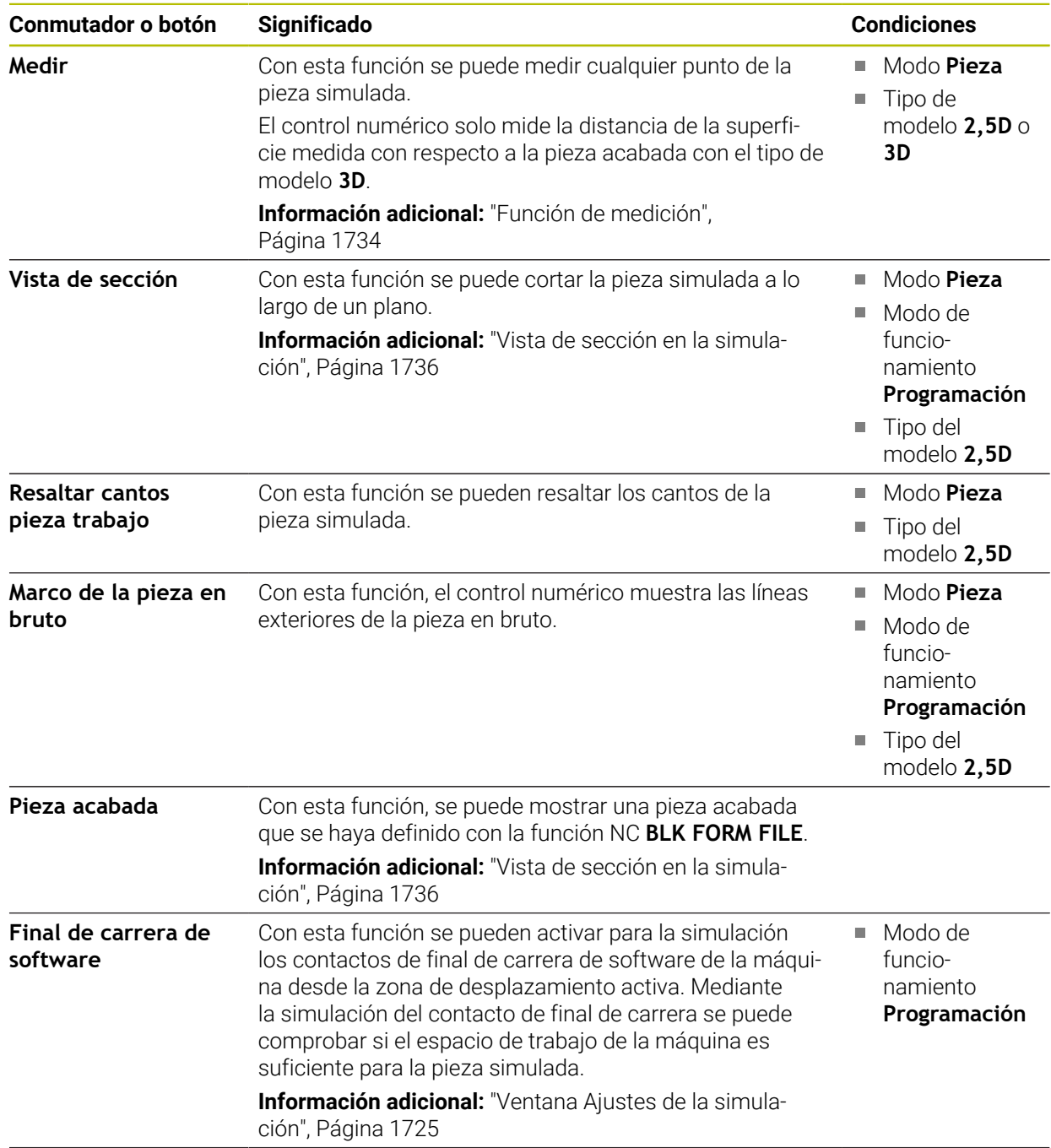

| Conmutador o botón    | Significado                                                                                                    | <b>Condiciones</b>                                                                                                    |  |  |
|-----------------------|----------------------------------------------------------------------------------------------------|----------------------------------------------------------------------------------------------------|--|--|
| Colorear la pieza     | Escala de grises<br>$\mathcal{L}_{\mathcal{A}}$<br>El control numérico visualiza la pieza en diferentes<br>tonalidades de gris.<br>Basado en la hta.<br>El control numérico visualiza la pieza en color. Cada<br>herramienta de mecanizado tiene asignado su propio<br>color.<br>Compar.modelo<br>ш<br>El control numérico muestra una comparación entre la<br>pieza en bruto y la pieza acabada.<br>Información adicional: "Comparar modelos",<br>Página 1738<br>Monitoring<br>×.<br>El control numérico visualiza un heatmap de la pieza:<br>Heatmap de componentes con MONITORING<br>ш<br>HEATMAP (#155 / #5-02-1)<br>Información adicional: "Supervisión de<br>componentes con MONITORING HEATMAP<br>(#155 / #5-02-1)", Página 1374<br>Información adicional: "Ciclos para supervisión",<br>Página 1376<br>Heatmap del proceso con SECTION MONITORING<br>$\mathcal{L}_{\mathcal{A}}$<br>$(\#168 / \#5 - 01 - 1)$<br>Información adicional: "Supervisión del proceso<br>(#168 / #5-01-1)", Página 1384 | Tipo del<br>L.<br>modelo 2,5D<br>Función<br>Compar.modelo<br>solo en el<br>modo Pieza<br>Función<br>ш<br>Monitoring<br>solo en<br>el modo<br>de funcio-<br>namiento<br>Ejecución<br>pgm. |  |  |
| Canc. pza. bruto      | Con estas funciones se puede restablecer la pieza a la<br>pieza en bruto.                                                                                                    | Modo de<br>$\Box$<br>funcio-<br>namiento<br>Programación<br>Tipo del<br>o.<br>modelo 2,5D                                                                                                |  |  |
| Reset recorridos hta. | Con esta función se pueden restablecer las herramientas<br>simuladas.                                                                                                    | Modo Pieza<br>Modo de<br>funcio-<br>namiento<br>Programación                                                                                                    |  |  |
| Depurar la pieza      | Con esta función se pueden eliminar de la simulación<br>partes de las piezas que se han separado durante el<br>mecanizado.                                                                                                    |                                                                                                    |  |  |

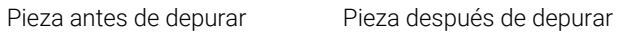

## <span id="page-1724-0"></span>**Ventana Ajustes de la simulación**

La ventana **Ajustes de la simulación** solo está disponible en el modo de funcionamiento **Programación**.

La ventana **Ajustes de la simulación** contiene los siguientes apartados:

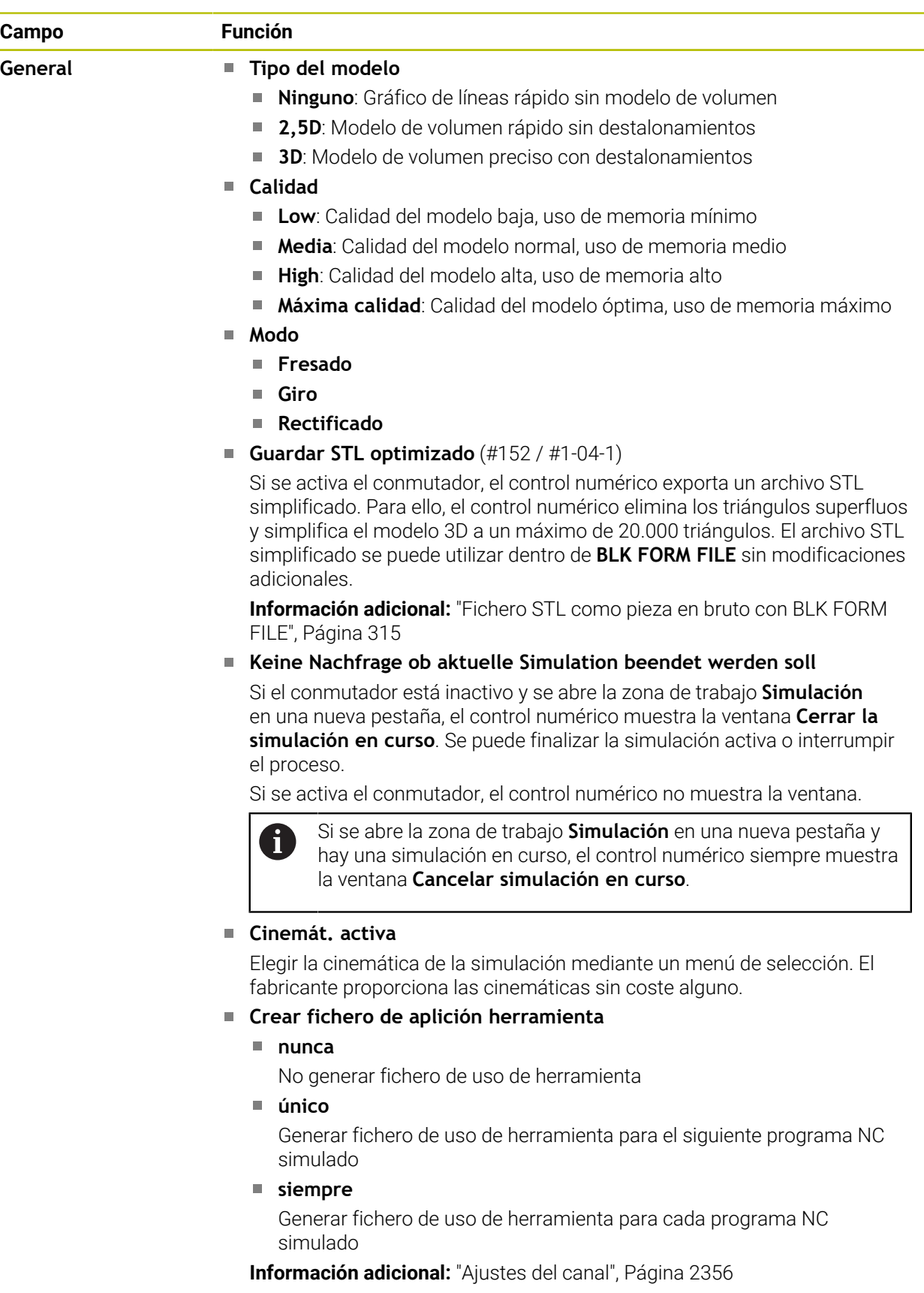

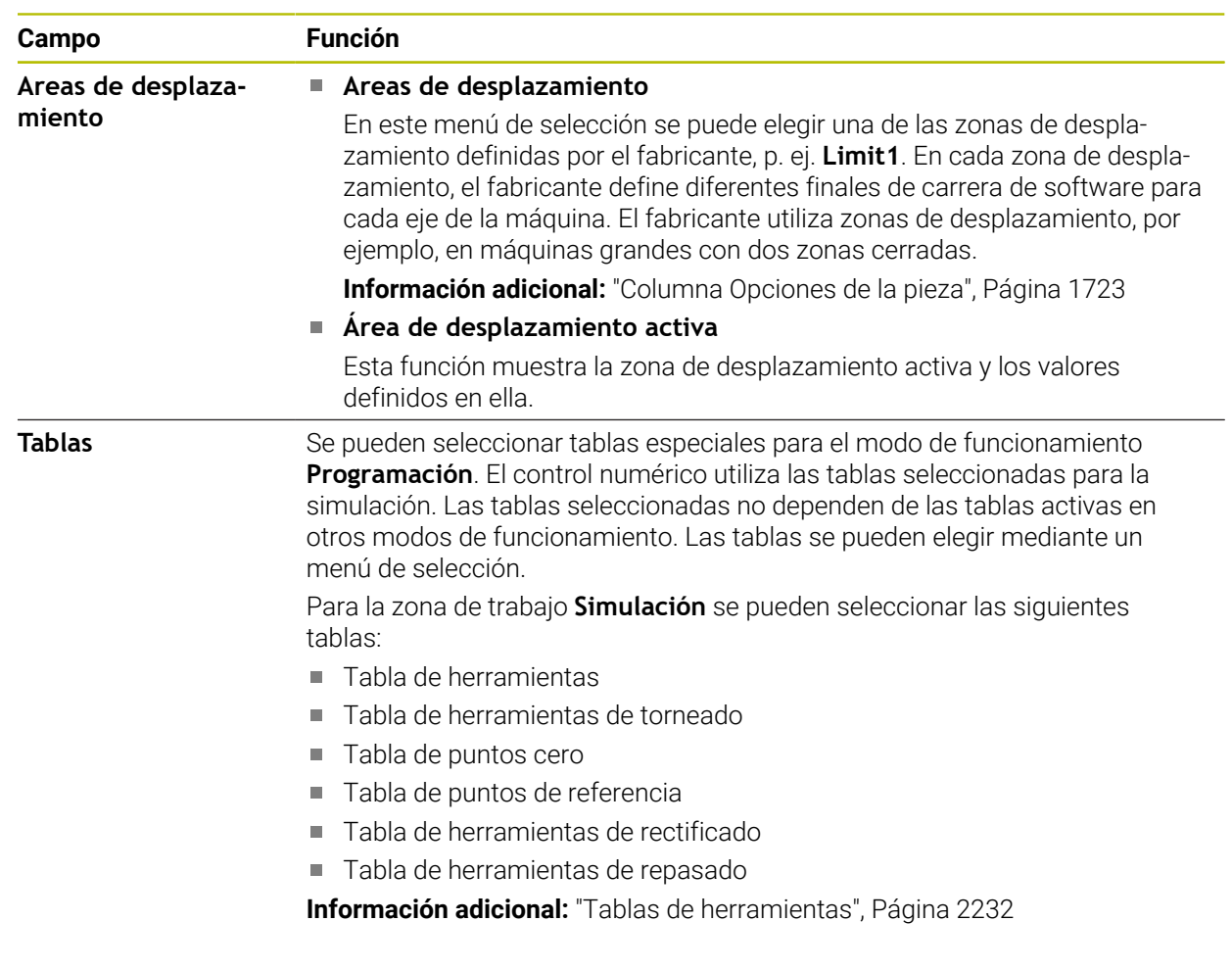

## **Barra de acciones**

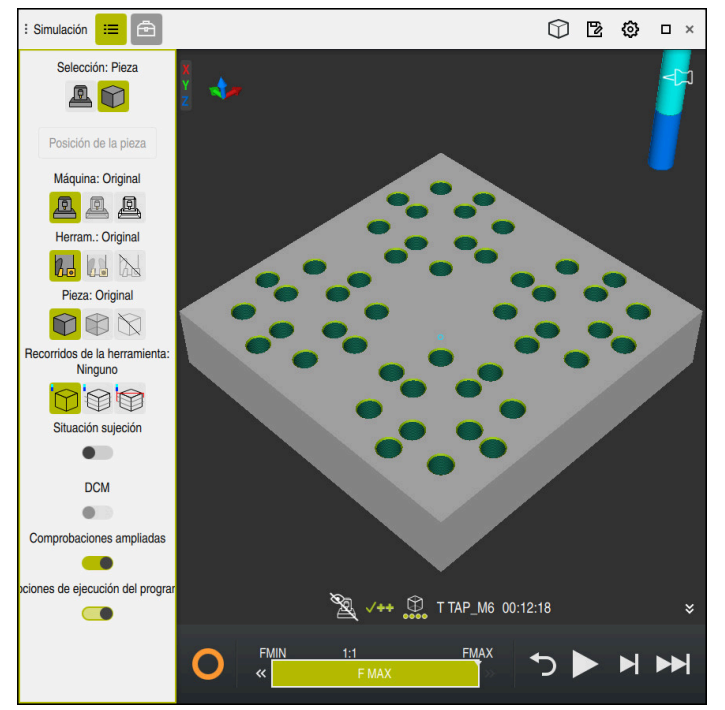

Zona de trabajo **Simulación** en el modo de funcionamiento **Programación**

En el modo de funcionamiento **Programación** se pueden probar programas NC en la simulación. La simulación sirve para detectar errores de programación o colisiones y comprobar visualmente el resultado del mecanizado.

En la barra de acciones, el control numérico muestra la herramienta activa y el tiempo de mecanizado.

**Información adicional:** ["Visualización del tiempo de ejecución del programa",](#page-210-0) [Página 211](#page-210-0)

La barra de acciones contiene los siguientes iconos:

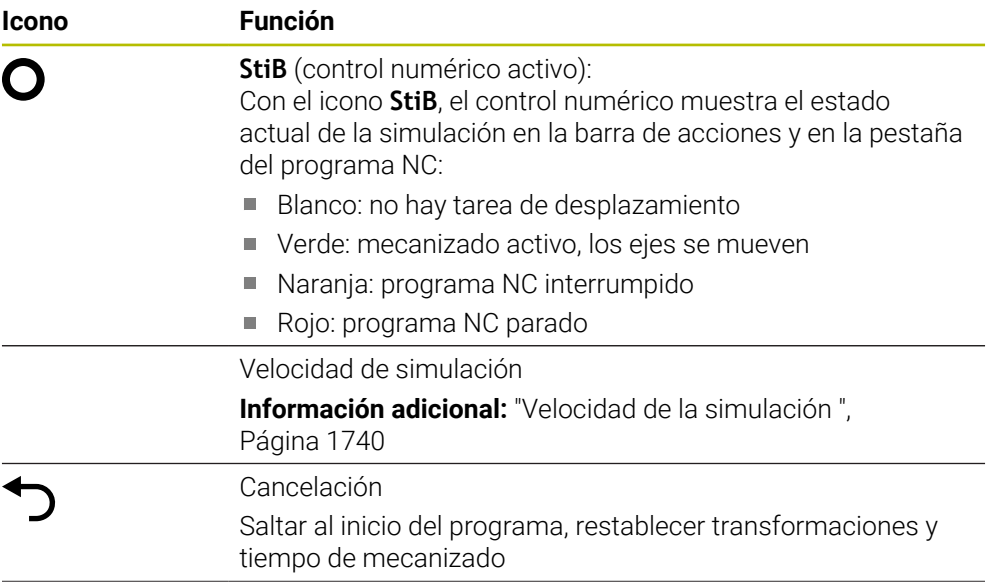
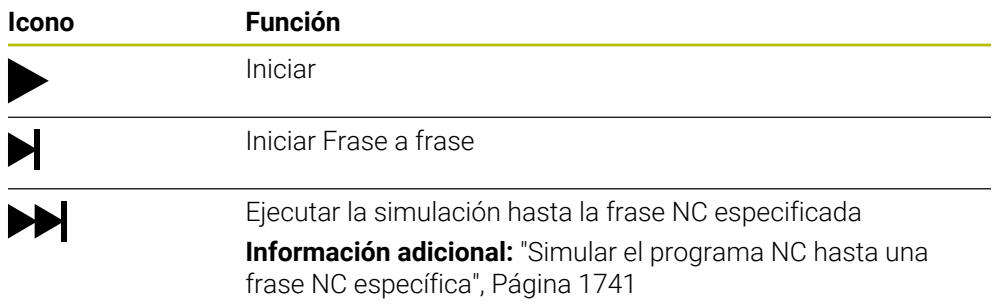

# **Simulación de herramientas**

El control numérico representa en la simulación las siguientes entradas de la tabla de herramientas:

- **L**
- **LCUTS**
- **LU**
- **RN**
- **T-ANGLE**
- **R**
- **R2**
- **CINEMÁTICA**
- **TSHAPE**
- **R\_TIP**
- Valor delta de la tabla de herramientas

Con los valores delta de la tabla de herramientas, la herramienta simulada aumenta o disminuye de tamaño. En la simulación, la herramienta se desplaza con los valores delta del programa NC.

**Información adicional:** ["Corrección de herramienta para la longitud y el radio de](#page-1231-0) [la herramienta", Página 1232](#page-1231-0)

#### **Información adicional:** ["Tabla de herramientas tool.t", Página 2232](#page-2231-0)

El control numérico representa en la simulación las siguientes entradas de la tabla de herramientas de torneado (#50 / #4-03-1):

- **ZL**
- **XL**
- **YL**
- **RS**
- **T-ANGLE**
- **P-ANGLE**
- **CUTLENGTH**
- **CUTWIDTH**

Si en la tabla de herramientas de torneado están definidas las columnas **ZL** y **XL**, la placa de corte se visualiza y el cuerpo básico se representa gráficamente.

**Información adicional:** ["Tabla de herramientas de torneado toolturn.trn](#page-2242-0) [\(#50 / #4-03-1\)", Página 2243](#page-2242-0)

El control numérico representa en la simulación las siguientes entradas de la tabla de herramientas rectificado (#156 / #4-04-1):

- **R-OVR**
- **LO**
- **B**

```
R_SHAFT
```
**Información adicional:** ["Tabla de herramientas de rectificado toolgrind.grd](#page-2247-0) [\(#156 / #4-04-1\)", Página 2248](#page-2247-0)

El control numérico muestra la herramienta en los siguientes colores:

- **Turquesa: longitud de herramienta**
- Rojo: longitud de la cuchilla y la herramienta está en intervención
- Azul: longitud de la cuchilla y la herramienta está en retirada

#### **Notas**

# *INDICACIÓN*

#### **¡Atención: Peligro de colisión!**

Cuando se simula un programa NC que contiene comandos SQL, el control numérico sobrescribe los valores de la tabla. Si el control numérico sobrescribe los valores de la tabla, se pueden producir errores de posicionamiento de la máquina. Existe riesgo de colisión.

- ▶ Programar el programa NC de manera que los comandos SQL no se ejecuten en la simulación
- ► Con FN18: SYSREAD ID992 NR16, comprobar si el programa NC está activo en otro modo de funcionamiento o en la **Simulación**

Cuando el control numérico no puede mecanizar el contorno completo en los ciclos de torneado (#50 / #4-03-1), muestra posiciones con material residual en la simulación. El control numérico muestra el recorrido de la herramienta en amarillo en lugar de blanco y sombrea el material residual.

El control numérico siempre muestra los recorridos de herramienta amarillos y los sombreados, independientemente del modo, la calidad del modelo y el tipo de representación de los recorridos de herramienta.

# **32.2 Vistas ajustadas previamente**

#### **Aplicación**

En la zona de trabajo **Simulación**, se pueden seleccionar diferentes vistas predefinidas para alinear la pieza. De este modo, el posicionamiento de la pieza en la simulación es más rápido.

# **Descripción de la función**

El control numérico proporciona las siguientes vistas predefinidas:

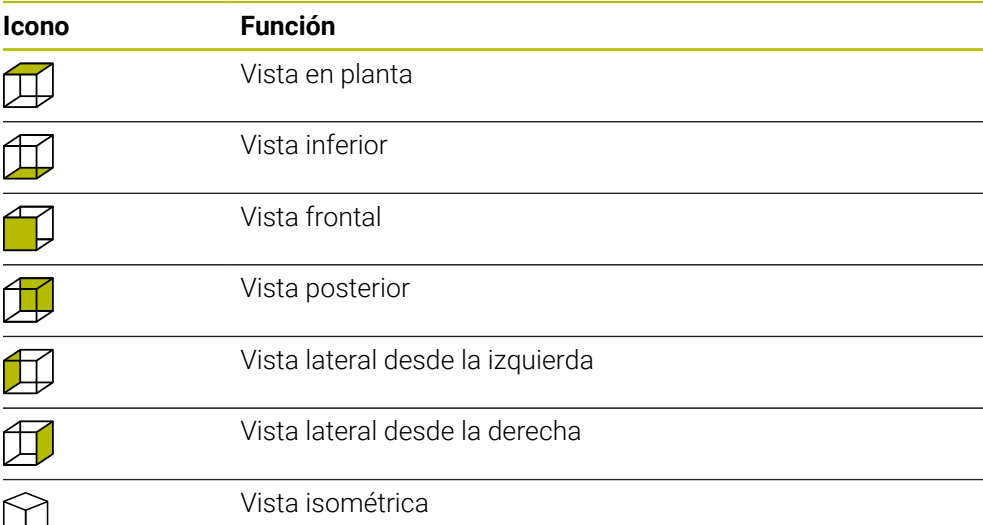

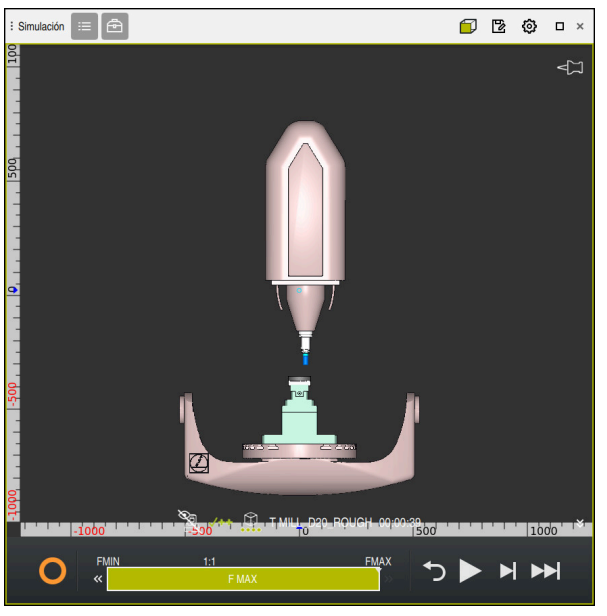

Vista frontal de la pieza simulada en el modo **Máquina**

# **32.3 Exportar pieza simulada como fichero STL**

# **Aplicación**

En la simulación se puede guardar el estado actual de la pieza simulada como modelo 3D en formato STL mediante la función **Guardar**. El tamaño del fichero del modelo 3D depende de la complejidad de la geometría y de la calidad de modelo seleccionada.

#### **Temas utilizados**

- Utilizar fichero STL como pieza en bruto **Información adicional:** ["Fichero STL como pieza en bruto con BLK FORM FILE",](#page-314-0) [Página 315](#page-314-0)
- Modificar el archivo STL en **CAD Viewer** (#152 / #1-04-1) **Información adicional:** ["Generar archivos STL con Retícula 3D \(#152 / #1-04-1\)",](#page-1639-0) [Página 1640](#page-1639-0)

#### **Descripción de la función**

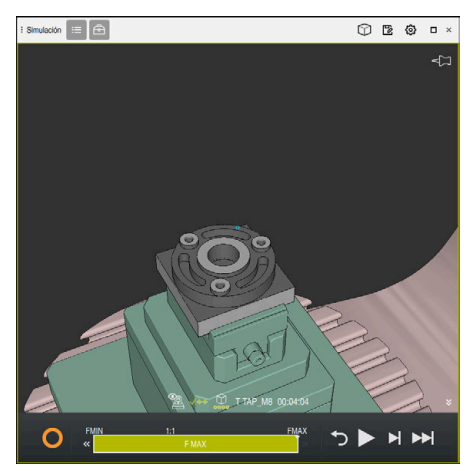

Pieza simulada

Esta función solo se puede utilizar en el modo de funcionamiento **Programación**.

El control numérico solo puede visualizar ficheros STL con un número de máx. 20 000 triángulos. Si el modelo 3D exportado contiene demasiados triángulos porque la calidad del modelo es demasiado alta, no se podrá seguir utilizando en el control numérico.

En este caso, reducir la calidad del modelo de la simulación.

**Información adicional:** ["Ventana Ajustes de la simulación", Página 1725](#page-1724-0) El número de triángulos también se puede reducir mediante la función **Retícula 3D** (#152 / #1-04-1).

**Información adicional:** ["Generar archivos STL con Retícula 3D \(#152 / #1-04-1\)",](#page-1639-0) [Página 1640](#page-1639-0)

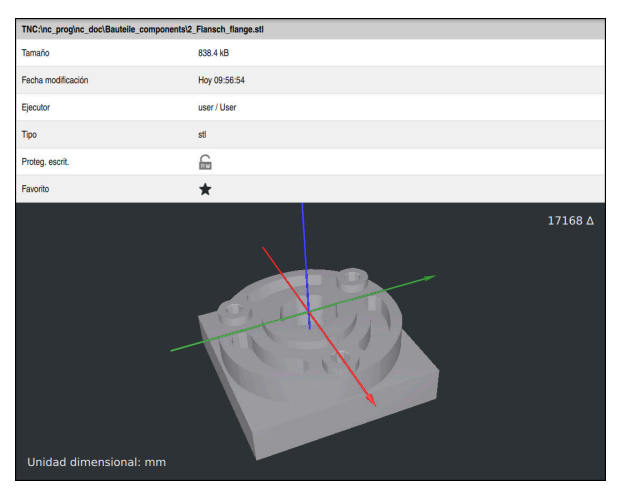

Pieza simulada como fichero STL guardado

# **32.3.1 Guardar pieza simulada como fichero STL**

Para guardar una pieza simulada como fichero STL, hacer lo siguiente:

▶ Simular pieza

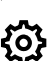

叵

- **En caso necesario, seleccionar Ajustes**
- En caso necesario, activar **Guardar STL optimizado** (#152 / #1-04-1)
- Al guardar, el control numérico simplifica el archivo STL.
- Seleccionar **Guardar**
- El control numérico abre la ventana **Guardar como**.
- Introducir nombre del fichero deseado
- Seleccionar **Generar**
- El control numérico guarda el fichero STL.

**Información adicional:** ["Ventana Ajustes de la simulación", Página 1725](#page-1724-0)

# **32.4 Función de medición**

# **Aplicación**

Con la función de medición se puede medir cualquier punto de la pieza simulada. Para ello, el control numérico muestra información diversa sobre la superficie medida.

### **Condiciones**

Modo **Pieza**

# **Descripción de la función**

Al medir un punto de la pieza simulada, el cursor luminoso se ajusta siempre a la superficie seleccionada en ese momento.

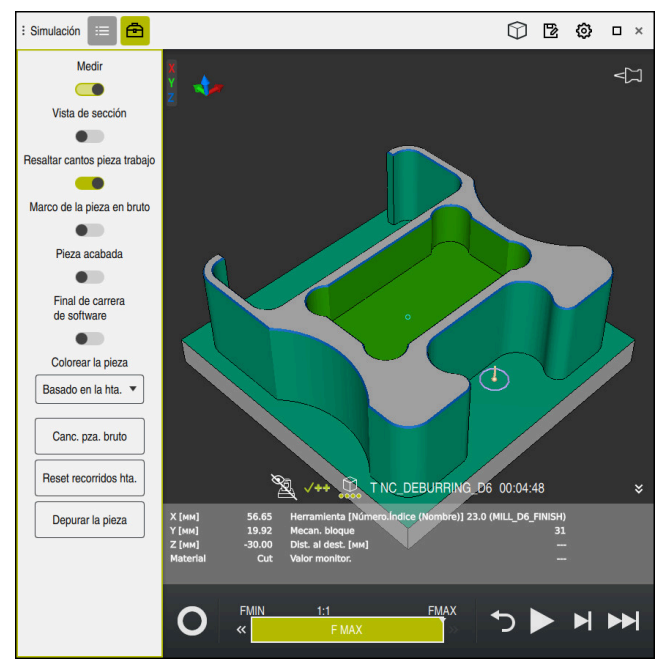

Punto medido en la pieza simulada

El control numérico muestra la siguiente información sobre la superficie medida:

■ Posiciones medidas en los ejes **X, Y** y **Z** con respecto al sistema de coordenadas de la pieza **W-CS**

**Información adicional:** ["Sistema de coordenadas de la pieza W-CS", Página 1115](#page-1114-0)

- Estado de la superficie mecanizada
	- **Material Cut** = Superficie mecanizada
	- **Material NoCut** = Superficie no mecanizada
- Herramienta que se va a mecanizar
- Ejecutar una frase NC en el programa NC
- Distancia de la superficie medida a la pieza acabada
- Valores relevantes de los componentes de la máquina supervisados (#155 / #5-02-1)

**Información adicional:** ["Supervisión de componentes con MONITORING](#page-1373-0) [HEATMAP \(#155 / #5-02-1\)", Página 1374](#page-1373-0)

# <span id="page-1735-0"></span>**32.4.1 Medir la diferencia entre la pieza en bruto y la pieza acabada**

Para medir la diferencia entre la pieza en bruto y la pieza acabada, hacer lo siguiente:

- Seleccionar el modo de funcionamiento, p. ej. **Programación**
- Abrir el programa NC con la pieza en bruto y la pieza acabada programadas en **BLK FORM FILE**
- Abrir la zona de trabajo **Simulación**
	- Seleccionar la columna **Opciones de herramienta**
	- Activar el conmutador **Medir**
	- Elegir **Colorear la pieza** en el menú de selección

Compar.modelo v

⊕

- Seleccionar **Compar.modelo**
- El control numérico muestra la pieza en bruto y pieza acabada definidas en la función **BLK FORM FILE**.
- ▶ Iniciar la simulación
- El control numérico simula la pieza.
- Seleccionar el punto deseado de la pieza simulada
- El control numérico muestra la diferencia de cotas entre la pieza simulada y la pieza acabada.

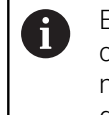

El control numérico identifica las diferencias de cotas entre la pieza simulada y la pieza acabada mediante la función **Compar.modelo** en color a partir de diferencias superiores a 0,2 mm.

# **Notas**

- Al corregir herramientas, se puede utilizar la función de medición para calcular la herramienta que se va a corregir.
- Si se detecta un error en la pieza simulada, se puede determinar la frase NC que lo ha provocado mediante la función de medición.

# **32.5 Vista de sección en la simulación**

# **Aplicación**

En la vista de sección, la pieza simulada se puede cortar por cualquier eje. En la simulación se pueden comprobar, p. ej. los taladros y los destalonamientos.

# **Condiciones**

Modo **Pieza**

# **Descripción de la función**

La vista de sección solo se puede utilizar en el modo de funcionamiento **Programación**.

La posición del plano de corte es visible como un porcentaje en la simulación mientras se desplaza. El plano de corte permanece activo hasta que se reinicie el control numérico.

### **32.5.1 Desplazar planos de corte**

Para desplazar planos de corte, hacer lo siguiente:

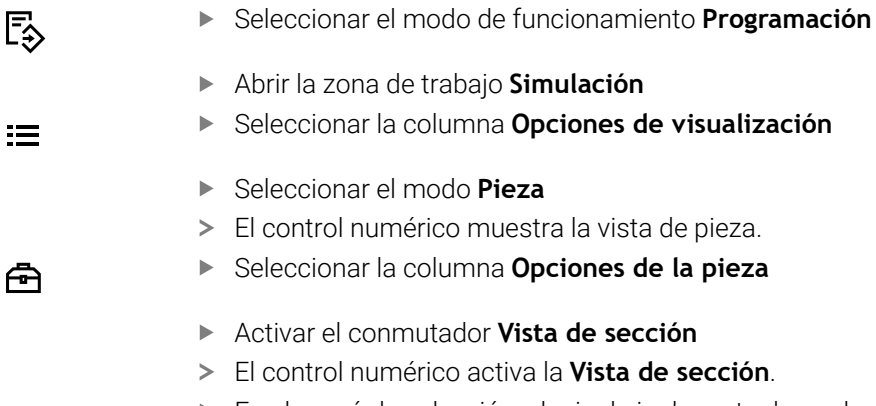

- En el menú de selección, elegir el eje de corte deseado, p. ej. eje Z
- Determinar el porcentaje deseado mediante el control deslizante
- El control numérico simula la pieza con los ajustes de corte seleccionados.

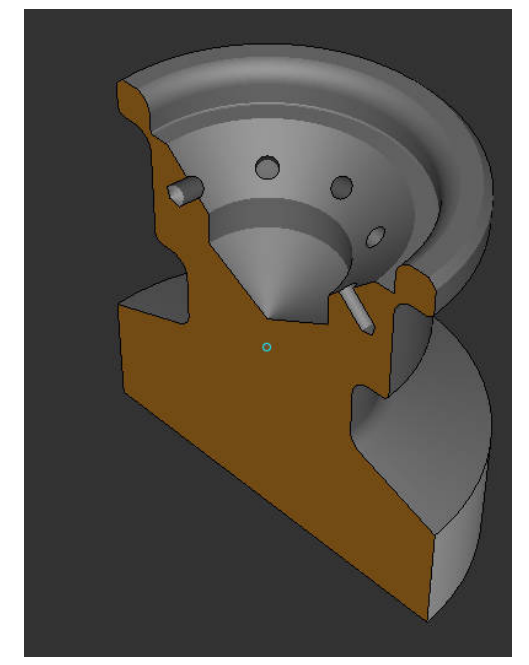

Pieza simulada en la **Vista de sección**

# **32.6 Comparar modelos**

### **Aplicación**

Con la función **Compar.modelo** se pueden comparar entre sí las piezas en bruto y acabadas en formato STL o M3D.

#### **Temas utilizados**

**Programar pieza en bruto y acabada con ficheros STL** 

**Información adicional:** ["Fichero STL como pieza en bruto con BLK FORM FILE",](#page-314-0) [Página 315](#page-314-0)

### **Condiciones**

- Fichero STL o fichero M3D de la pieza en bruto y la pieza acabada
- Modo **Pieza**
- Definición de la pieza en bruto con **BLK FORM FILE**  $\blacksquare$

# **Descripción de la función**

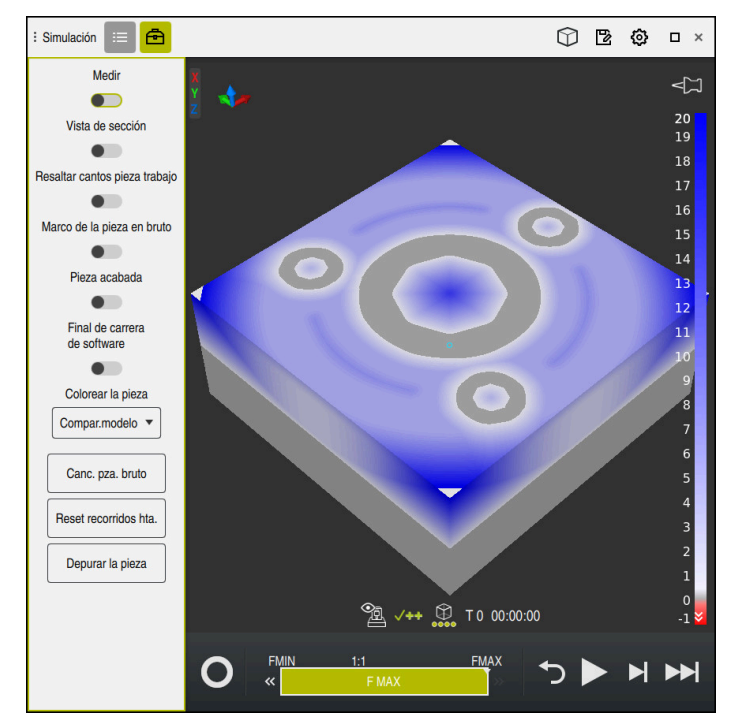

Con la función **Compar.modelo**, el control numérico muestra la diferencia de materiales de los modelos comparados. El control numérico muestra la diferencia de materiales en un gradiente de color del blanco al azul. Cuanto más material haya en el modelo acabado, más oscura será la tonalidad azul. Si se arranca material del modelo acabado, el control numérico muestra el material arrancado en rojo.

#### **Notas**

- El control numérico identifica las diferencias de contas entre la pieza simulada y la pieza acabada mediante la función **Compar.modelo** en color a partir de diferencias superiores a 0,2 mm.
- Utilizar esta función de medición para determinar con precisión las diferencias de cotas entre la pieza en bruto y la pieza acabada.

**Información adicional:** ["Medir la diferencia entre la pieza en bruto y la pieza](#page-1735-0) [acabada", Página 1736](#page-1735-0)

# **32.7 Centro de giro de la simulación**

#### **Aplicación**

El centro de giro de la simulación se encuentra por defecto en el centro del modelo. Al acercar la imagen, el centro de giro vuelve a colocarse automáticamente en el centro del modelo. Si se desea girar la simulación en torno a un punto determinado, se puede especificar manualmente el centro de giro.

#### **Descripción de la función**

Con la función **Centro de giro**, se puede fijar manualmente el centro de giro para la simulación.

Según el estado, el control numérico muestra el icono **Centro de giro** de la forma siguiente:

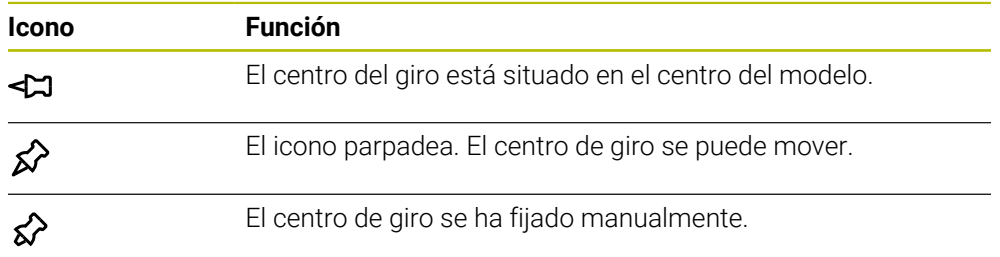

#### **32.7.1 Fijar centro de giro en una arista de la pieza simulada**

Para colocar el centro de giro en una arista de la pieza, hacer lo siguiente:

- Seleccionar el modo de funcionamiento, p. ej. **Programación**
- Abrir la zona de trabajo **Simulación**
- El centro de giro se encuentra en el centro del modelo.

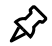

- Seleccionar **Centro de giro**
- El control numérico conmuta el icono **Centro de giro**. El icono parpadea.
- Seleccionar la arista de la pieza simulada
- El centro de giro está definido. El control numérico conmuta el icono **Centro de giro** a "fijado".

# <span id="page-1739-0"></span>**32.8 Velocidad de la simulación**

# **Aplicación**

Mediante un control deslizante se puede seleccionar cualquier velocidad de simulación.

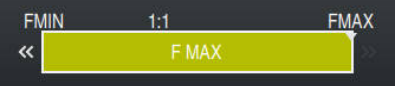

# **Descripción de la función**

Esta función solo se puede utilizar en el modo de funcionamiento **Programación**.

De forma predeterminada, la velocidad de simulación es **FMAX**. Si se modifica la velocidad de simulación, el cambio permanecerá activo hasta el siguiente reinicio del control numérico.

La velocidad de simulación se puede modificar antes y durante la simulación. El control numérico ofrece las posibilidades siguientes:

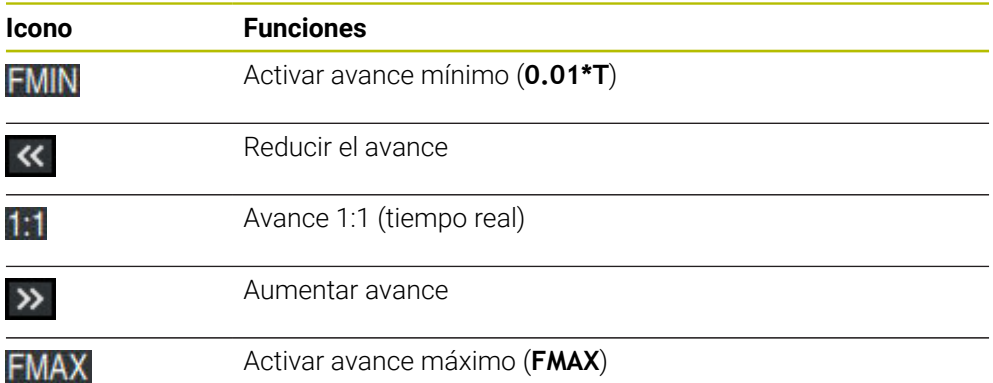

# <span id="page-1740-0"></span>**32.9 Simular el programa NC hasta una frase NC específica**

#### **Aplicación**

Si se desea comprobar una posición crítica en el programa NC, se puede simular el programa NC hasta una frase NC determinada por el usuario. Cuando se alcance la frase NC en la simulación, el control numérico la detendrá automáticamente. A partir de la frase NC se puede continuar la simulación, por ejemplo en **Frase a frase** o con un avance menor.

#### **Temas utilizados**

- Opciones de la barra de acciones
	- **Información adicional:** ["Barra de acciones", Página 1728](#page-1727-0)
- Velocidad de la simulación **Información adicional:** ["Velocidad de la simulación ", Página 1740](#page-1739-0)

### **Descripción de la función**

Esta función solo se puede utilizar en el modo de funcionamiento **Programación**.

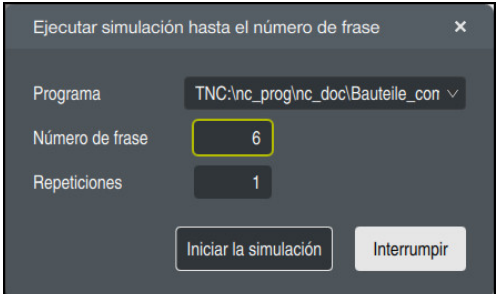

Ventana **Ejecutar simulación hasta el número de frase** con frase NC definida

En la ventana **Ejecutar simulación hasta el número de frase** se dispone de las siguientes posibilidades de ajuste:

#### **Programa**

En este campo, un menú de selección permite elegir si se desea simular hasta una frase NC del programa principal activo o de un programa llamado.

#### **Número de frase**

En el campo **Número de frase**, introducir el número de frases NC hasta las que se desea simular. El número de frases NC se refiere programa NC seleccionado en el campo **Programa**.

#### **Repeticiones**

Si la frase NC deseada se encuentra dentro de la repetición parcial del programa, utilizar este campo. En este campo, introducir hasta qué ejecución de la repetición parcial del programa se desea simular.

Si en el campo **Repeticiones** se introduce **1** o **0**, el control numérico simula hasta la primera ejecución de la parte del programa (repetición 0).

**Información adicional:** ["Repeticiones parciales del programa", Página 453](#page-452-0)

# **32.9.1 Simular el programa NC hasta una frase NC específica**

Para simular hasta una frase NC determinada, hacer lo siguiente:

Abrir la zona de trabajo **Simulación**

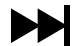

- Seleccionar **Ejecutar simulación hasta el número de frase**
- El control numérico abre la ventana **Ejecutar simulación hasta el número de frase**.
- Determinar el programa principal o programa llamado mediante el menú de selección del campo **Programa**
- En el campo **Número de frase**, introducir el número de la frase NC deseada
- En una repetición parcial del programa, introducir en el campo **Repeticiones** el número de ejecuciones de la repetición parcial del programa

Iniciar la simulación

- Seleccionar **Iniciar la simulación**
- El control numérico simula la pieza hasta la frase NC seleccionada.

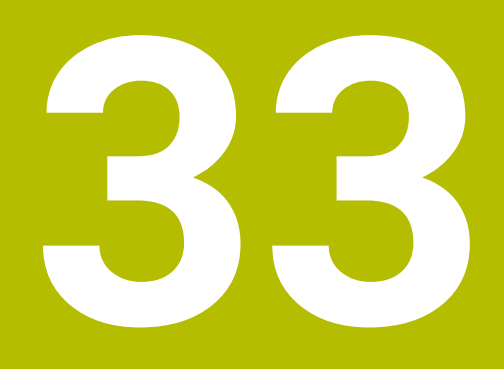

**Aplicación MDI**

# **Aplicación**

En la aplicación **MDI** se pueden ejecutar frases NC individuales sin el contexto de un programa NC, p. ej. **PLANE RESET**. Si se pulsa la tecla **NC Start**, el control numérico ejecuta las frases NC.

También se puede crear un programa NC poco a poco. El control numérico almacena modalmente la información del programa activa.

#### **Temas utilizados**

- Crear programas NC
- **Información adicional:** ["Fundamentos de programación", Página 239](#page-238-0) ■ Editar programa NC
	- **Información adicional:** ["Ejecución del programa", Página 2181](#page-2180-0)

# **Descripción de la función**

Si se programa en la unidad mm, el control numérico utiliza por defecto el programa NC **\$mdi.h**. Si se programa en la unidad in, el control numérico utiliza por defecto el programa NC **\$mdi\_inch.h**.

| 挂<br>: Programa                                                                     | み 『 『 『 『 『 『 <i>100%</i> ②<br>$\alpha$<br>፼<br>□                                                                                                    |
|-------------------------------------------------------------------------------------|----------------------------------------------------------------------------------------------------|
| PGM<br>BEGIN<br><b>MM</b><br>$\mathbf{0}$                                           | TNC:\nc_prog\\$mdi.h                                                                                                    |
| TOOL<br>CALL<br>MILL D10<br>TOOL<br>CALL<br><b>TOUCH P</b><br>$\overline{2}$<br>PGM | ₩<br><b>BEGIN PGM \$MDI MM</b><br>$\Omega$<br>1 TOOL CALL "MILL D10 ROUGH" Z S12000 F1000<br>2 TOOL CALL "TOUCH PROBE" Z S75<br>3 FIXTURE SELECT "TNC: \nc prog\nc doc\Fixture\2<br>4 FIXTURE RESET ALL |
| 5<br>END                                                                            | 5 END PGM \$MDI MM                                                                                                    |
|                                                                                     |                                                                                                    |

Zona de trabajo **Programa** en la aplicación **MDI**

La aplicación **MDI** ofrece las siguientes zonas de trabajo:

**GPS**  $(#44 / #1-06-1)$ 

**Información adicional:** ["Ajustes globales del programa GPS \(#44 / #1-06-1\)",](#page-1358-0) [Página 1359](#page-1358-0)

- **Ayuda**
- **Posiciones**

**Información adicional:** ["Zona de trabajo Posiciones", Página 183](#page-182-0)

**Programa**

**Información adicional:** ["Zona de trabajo Programa", Página 244](#page-243-0)

**Simulación**

**Información adicional:** ["Zona de trabajo Simulación", Página 1717](#page-1716-0)

m. **Estado**

**Información adicional:** ["Zona de trabajo Estado", Página 191](#page-190-0)

**Teclado**

**Información adicional:** ["Teclado en pantalla de la barra del control numérico",](#page-1675-0) [Página 1676](#page-1675-0)

# **Iconos y botones**

La aplicación **MDI** incluye los siguientes botones en la barra de funciones:

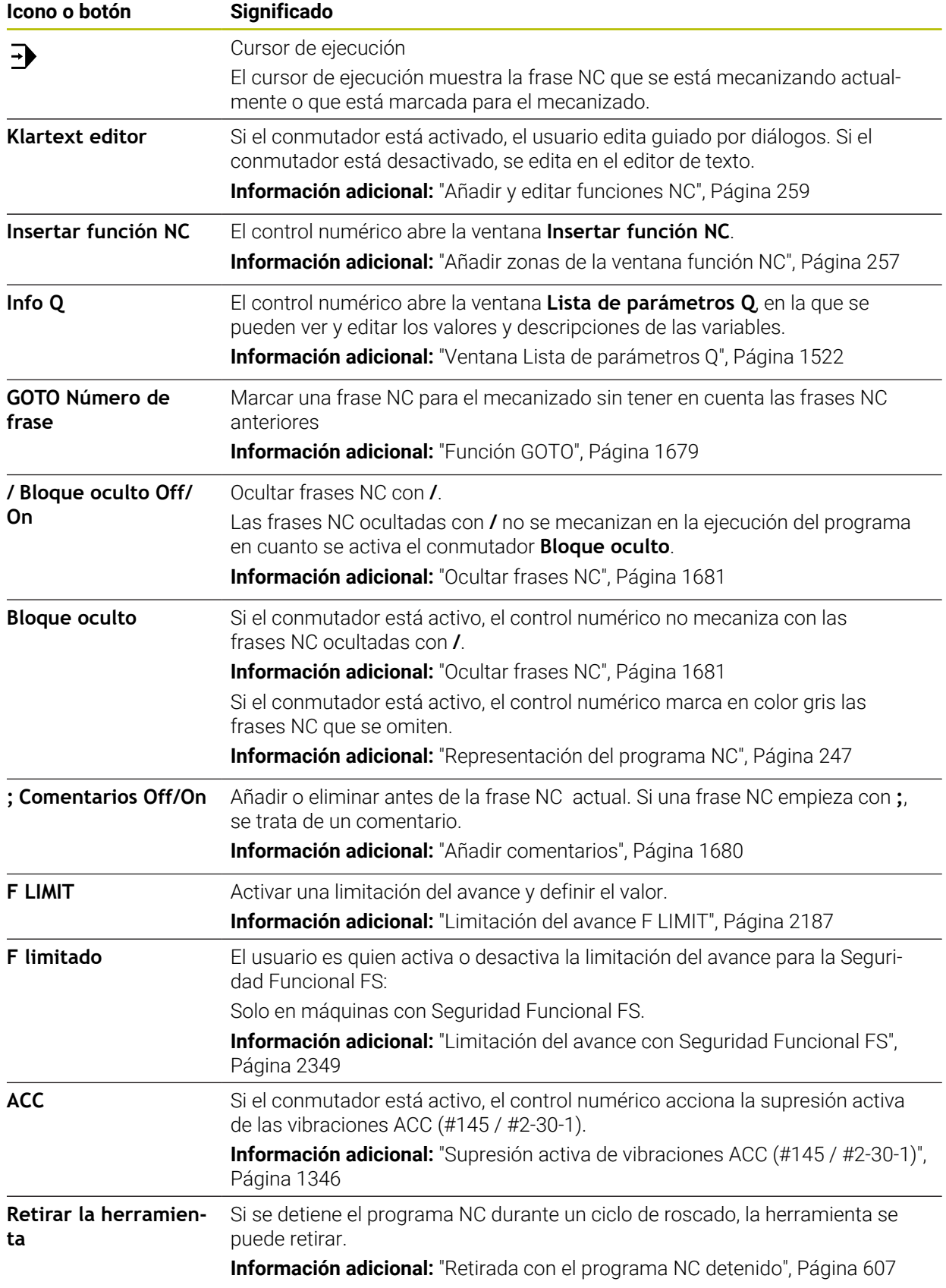

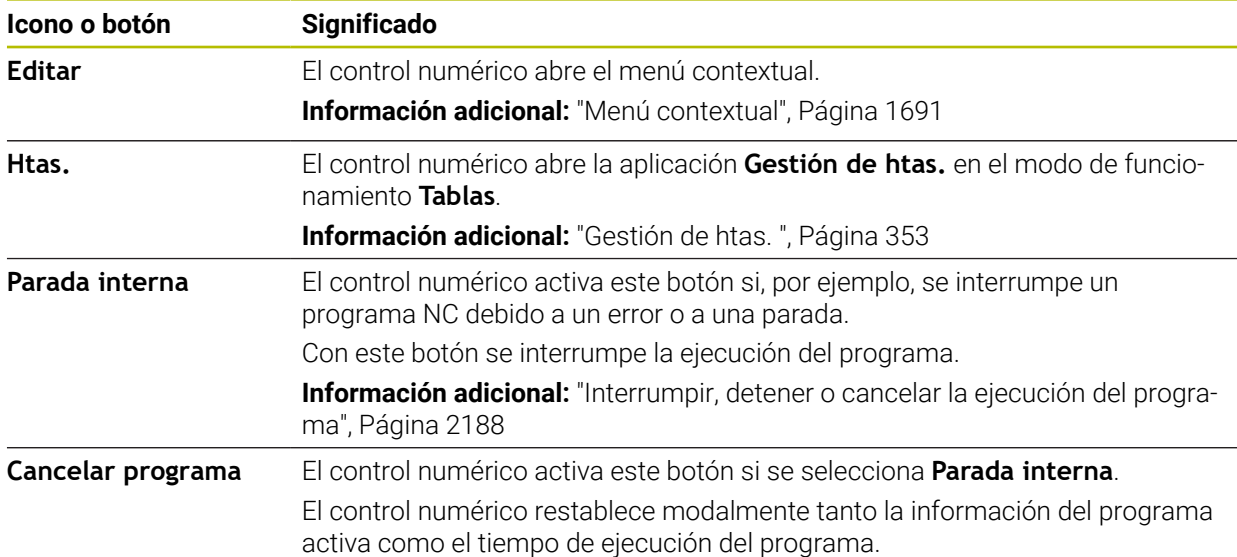

# **Información del programa modal**

En la aplicación **MDI** siempre se ejecutan las frases NC en el modo **Frase a frase**. Cuando el control numérico ha ejecutado una frase NC, la ejecución del programa se considera interrumpida.

**Información adicional:** ["Interrumpir, detener o cancelar la ejecución del programa",](#page-2187-0) [Página 2188](#page-2187-0)

El control numérico marca en verde los números de frase de todas las frases NC que se han ejecutado consecutivamente.

En este estado, el control numérico guarda los siguientes datos:

- la última herramienta llamada
- las conversiones de coordenadas activas (p. ej., desplazamiento del punto cero, giros, simetría)
- las coordenadas del último punto central del círculo definido

# **Notas**

# *INDICACIÓN*

#### **¡Atención: Peligro de colisión!**

El control numérico pierde mediante determinadas interacciones manuales la información del programa modal activa y, con ello, la denominada referencia de contexto. Tras la pérdida de la referencia de contexto, pueden producirse movimientos inesperados y no deseados. Durante el siguiente mecanizado existe riesgo de colisión.

- Omitir las siguientes interacciones:
	- Movimiento del cursor hasta otra frase NC
	- Instrucción de salto **GOTO** a otra frase NC
	- Edición de una frase NC
	- Modificación de valores de variables mediante la de la ventana **Lista de parámetros Q**
	- Cambio del modo de funcionamiento
- Restablecer la referencia de contexto mediante la repetición de las frases NC necesarias
- En la aplicación **MDI** se pueden crear y ejecutar programas NC paso a paso. A continuación, con la función **Guardar como**, se puede guardar el contenido actual con otro nombre de archivo.
- Las siguientes funciones no están disponibles en la aplicación **MDI**:
	- **Llamada de un programa NC con PGM CALL**
	- Test del programa en la zona de trabajo **Simulación**
	- Funciones **Desplazamiento manual** y **Despl. a posición** en la ejecución del programa interrumpida
	- Función **Avan.frase**
- El control numérico siempre muestra el cursor de ejecución en primer plano. El cursor de ejecución se superpone o tapa otros iconos.

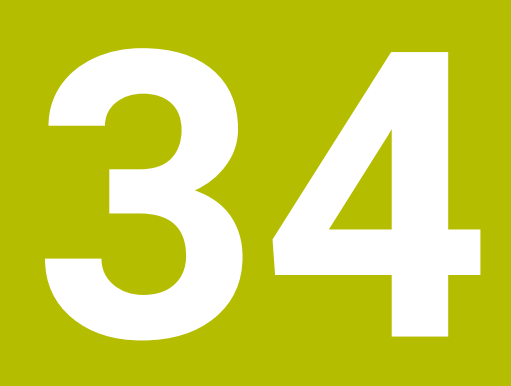

**Sondas de palpación**

# **34.1 Configurar palpadores digitales**

# **Aplicación**

En la ventana **Configuración del aparato** se pueden guardar y gestionar todos los palpadores digitales de piezas y herramientas.

Los palpadores digitales con transmisión inalámbrica solo se pueden guardar y gestionar en la ventana **Configuración del aparato**.

#### **Temas utilizados**

Guardar palpador digital con transmisión por cable o infrarrojos mediante la tabla de palpación

**Información adicional:** ["Tabla de palpación tchprobe.tp", Página 2262](#page-2261-0)

Guardar palpador digital con transmisión por cable o infrarrojos en el parámetro de máquina **CfgTT** (n.º 122700)

**Información adicional:** ["Parámetros de máquina", Página 2411](#page-2410-0)

### **Descripción de la función**

Abrir la ventana **Configuración del aparato** en el grupo **Ajustes de máquina** de la aplicación **Configuraciones**. Pulsar dos veces la opción de menú **Alinear sistemas de palpación**.

**Información adicional:** ["Aplicación Configuraciones", Página 2351](#page-2350-0)

Los palpadores digitales con transmisión inalámbrica solo se pueden guardar y gestionar en la ventana **Configuración del aparato**.

Para que el control numérico reconozca teclados inalámbricos, necesita una unidad emisora y receptora **SE 661** con interfaz EnDat.

Los nuevos valores se definen en el apartado **Datos de trabajo**.

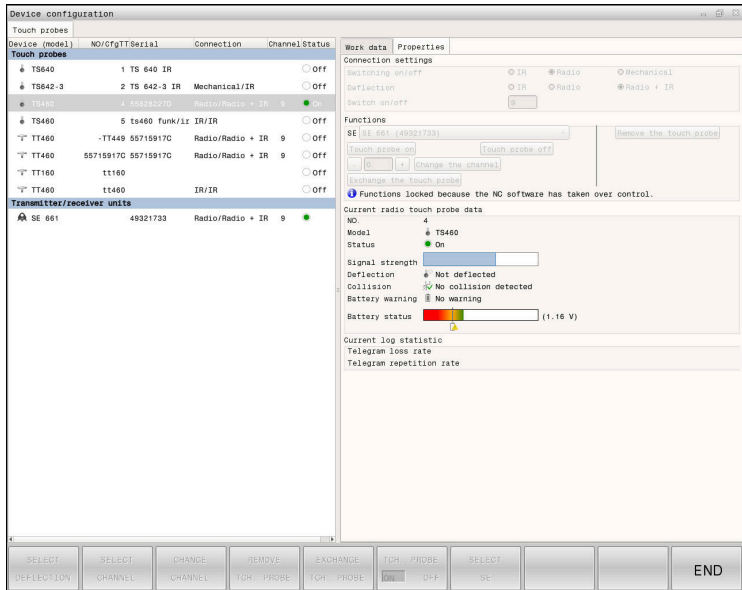

# **Zonas de la ventana Configuración del aparato**

#### **Zona Sondas de palpación**

En el apartado **Sondas de palpación**, el control numérico muestra todos los palpadores digitales de piezas y herramientas, así como las unidades emisoras y receptoras. El resto de campos contienen información detallada sobre la entrada seleccionada.

#### **Zona Datos de trabajo**

En el apartado **Datos de trabajo**, el control numérico muestra los valores de la tabla de palpación para un palpador digital de piezas.

Para un palpador digital de herramientas, el control numérico muestra los valores del parámetro de máquina **CfgTT** (n.º 122700).

Los valores mostrados se pueden seleccionar y modificar. En el apartado **Sondas de palpación**, el control numérico muestra información sobre el valor activo, p. ej. posibilidades de selección. Los valores de los palpadores digitales de herramientas solo se pueden modificar tras introducir el la clave numérica 123.

#### **Zona Propiedades**

En el apartado **Propiedades**, el control numérico muestra los datos de conexión y las funciones de diagnóstico.

En un palpador digital con conexión inalámbrica, en **Datos actuales de la sonda de palpación por radio**, el control numérico muestra la siguiente información:

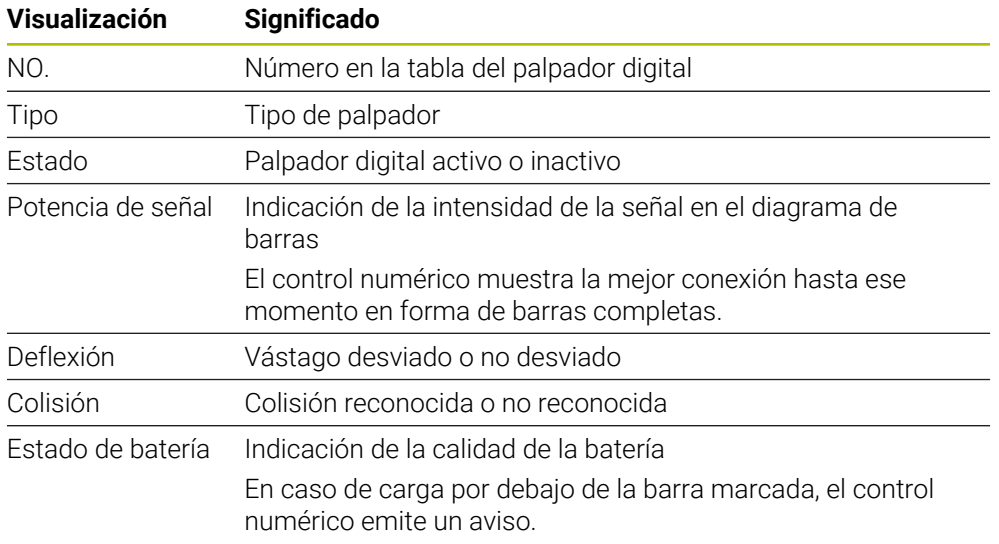

El ajuste de conexión **Encender/apagar** viene fijado por el palpador digital. Puede seleccionar en **Deflexión** cómo el palpador digital deberá transmitir la señal al palpar.

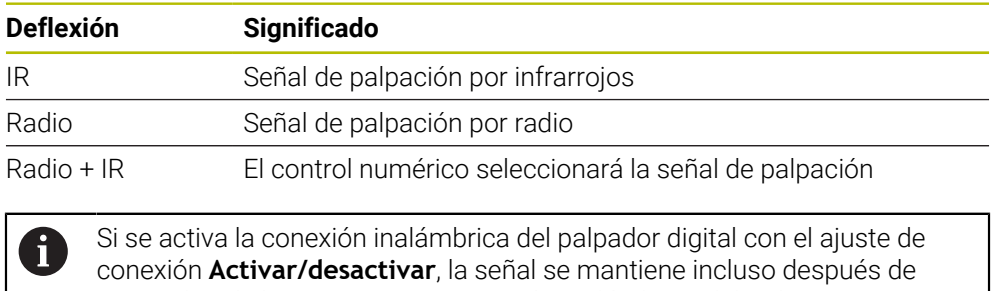

un cambio de herramienta. La conexión inalámbrica debe desactivarse mediante este ajuste de conexión.

### **Botones**

El control numérico proporciona los siguientes botones:

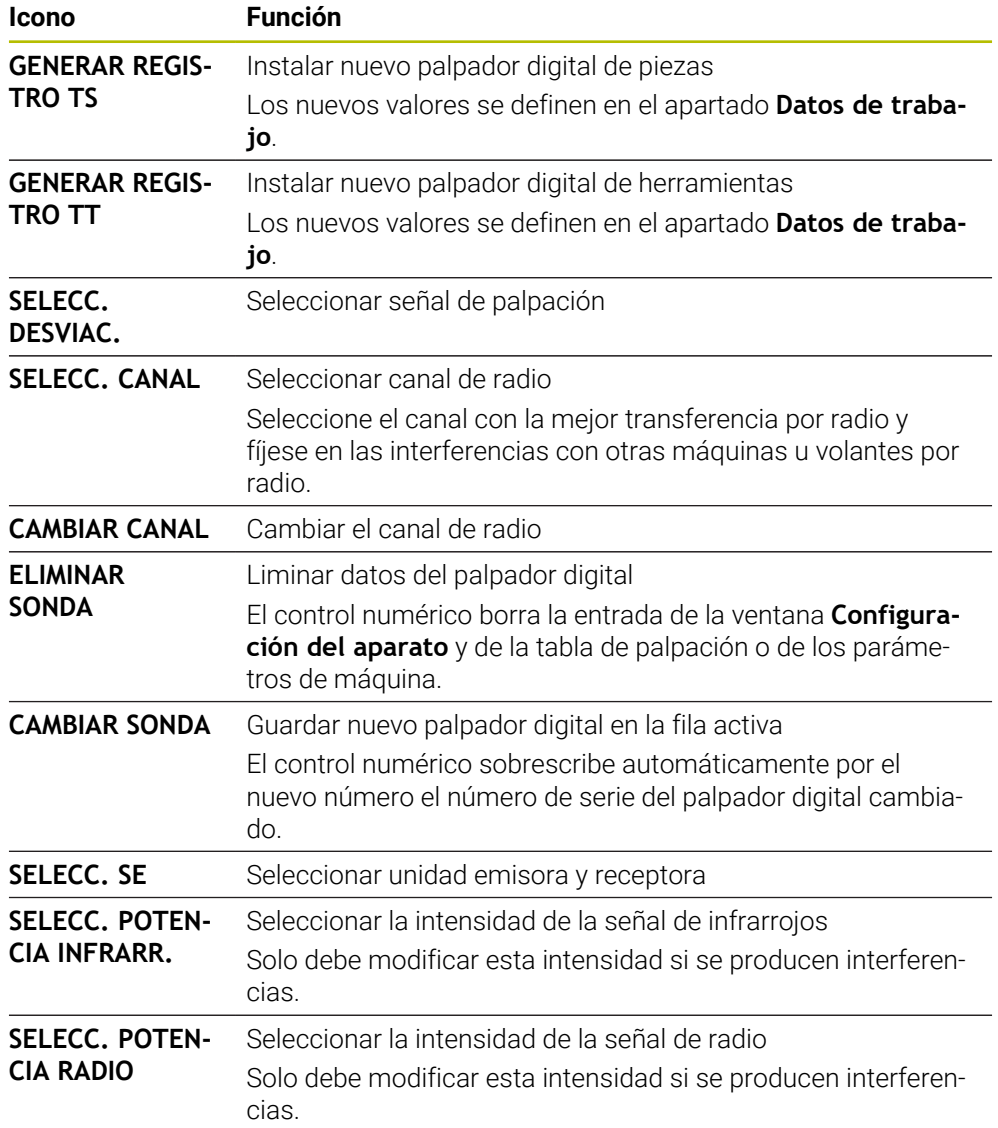

# **Nota**

Con el parámetro de máquina **CfgHardware** (n.º 100102), el fabricante define si el control numérico muestra u oculta el palpador digital en la ventana **Configuración del aparato**. Rogamos consulte el manual de la máquina.

# **34.2 Calibrar el palpador digital de piezas**

# **34.2.1 Resumen**

El control numérico dispone de ciclos de calibración para la calibración de longitudes y para la calibración de radios:

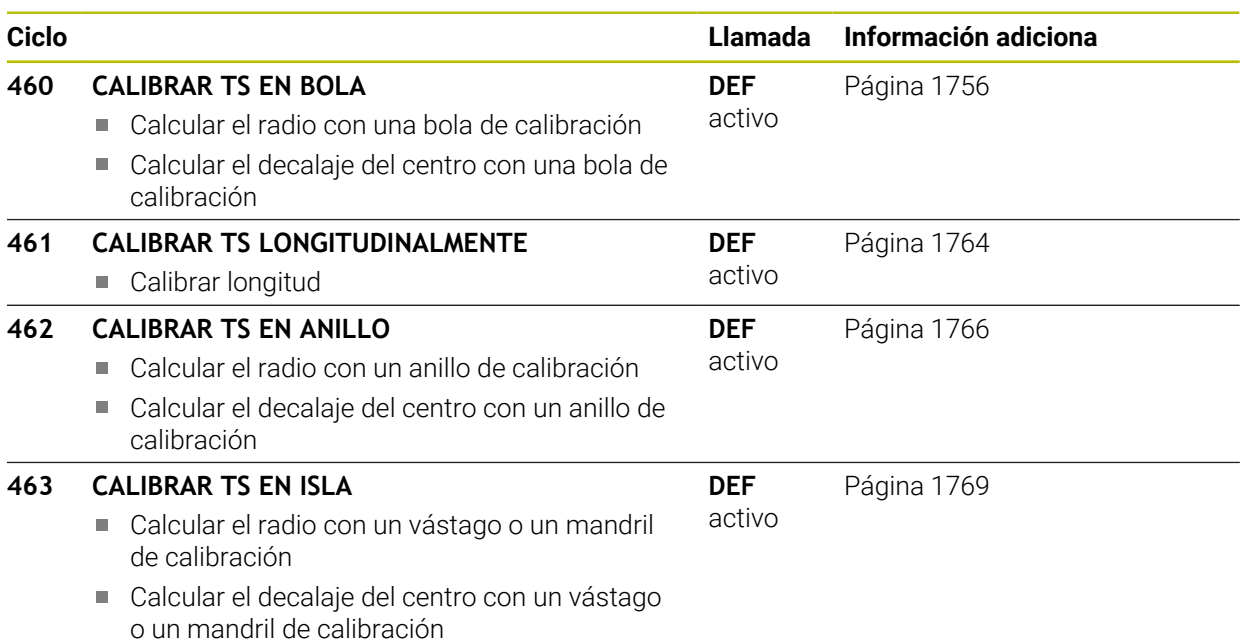

# **34.2.2 Principios básicos**

#### **Aplicación**

(ö)

El control numérico debe estar preparado por el fabricante de la máquina para el empleo del palpador digital.

HEIDENHAIN solo garantiza el funcionamiento de los ciclos de palpación si se utilizan palpadores digitales HEIDENHAIN.

Para poder determinar con exactitud el punto de conmutación real de un palpador 3D se debe calibrar el sistema de palpación. Si no, el control numérico no podrá realizar mediciones exactas.

En los siguientes casos siempre hay que calibrar el sistema de palpación:

- Puesta en marcha
- Rotura del vástago
- Cambio del vástago
- Modificación del avance de palpación
- Irregularidades, p. ej. calentamiento de la máquina
- Cambio del eje de herramienta activo

El control numérico incorpora los valores de calibración para el sistema de palpación activo directamente después del proceso de calibración. Los datos de herramienta actualizados pasan a estar activos de inmediato. No es necesaria una nueva llamada de herramienta.

Al calibrar, el control numérico calcula la longitud "activa" del vástago y el radio "activo" de la bola de palpación. Para la calibración del palpador 3D, se coloca un anillo de ajuste o un vástago con altura y radio conocidos, sobre la mesa de la máquina.

 $\mathbf{i}$ 

### **Calibración del palpador digital**

Para poder determinar con exactitud el punto de conmutación real de un palpador 3D se debe calibrar el sistema de palpación. Si no, el control numérico no podrá realizar mediciones exactas.

#### **En los siguientes casos siempre hay que calibrar el sistema de palpación:**

- Puesta en marcha
- Rotura del vástago
- Cambio del vástago
- Modificación del avance de palpación
- Irregularidades, por ejemplo, calentamiento de la máquina
- Cambio del eje de herramienta activo

Al calibrar, el control numérico calcula la longitud "activa" del vástago y el radio "activo" de la bola de palpación. Para la calibración del palpador 3D, se coloca un anillo de ajuste o un vástago con altura y radio conocidos, sobre la mesa de la máquina.

El control numérico dispone de ciclos de calibración para calibrar longitudes y para radios.

- El control numérico incorpora los valores de calibración para el sistema  $\mathbf{i}$ de palpación activo directamente después del proceso de calibración. Los datos de herramienta actualizados pasan a estar activos de inmediato. No es necesaria una nueva llamada de herramienta.
	- Comprobar que el número del palpador digital de la tabla de herramientas y el número del palpador digital de la tabla de palpación sean idénticos.

**Información adicional:** ["Tabla de palpación tchprobe.tp", Página 2262](#page-2261-0)

# **Visualización de los valores calibrados**

El control numérico guarda la longitud y el radio activos del palpador digital en la tabla de herramientas. El control numérico guarda el decalaje del centro del palpador digital en la tabla del mismo, en las columnas **CAL\_OF1** (eje principal) y **CAL\_OF2** (eje auxiliar).

Durante el proceso de calibración se crea automáticamente un protocolo de medición. Este protocolo lleva el nombre de **TCHPRAUTO.html**. La ubicación de almacenamiento de este fichero es la misma que la del fichero de salida El protocolo de medición puede visualizarse en el control numérico con el navegador de Internet. Si en un programa NC se emplean varios ciclos para calibrar el sistema de palpación, todos los protocolos de medición se encuentran en **TCHPRAUTO.html**.

### <span id="page-1755-0"></span>**34.2.3 Ciclo 460 CALIBRAR TS EN BOLA**

**Programación ISO G460**

#### **Aplicación**

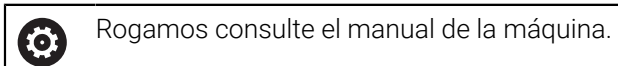

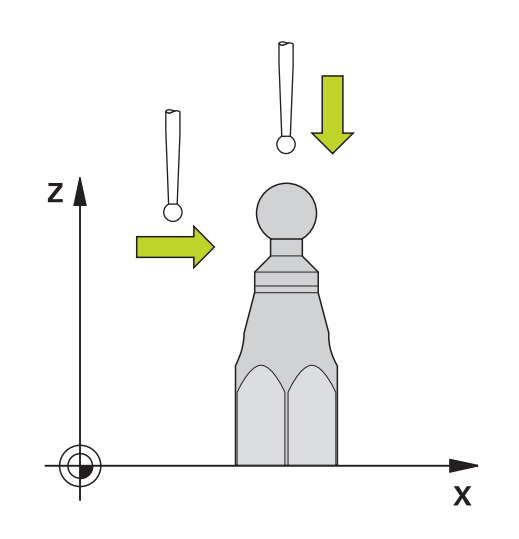

Antes de iniciar el ciclo de calibración debe posicionarse previamente centrado el palpador mediante el mandril de calibración. Posicionar el palpador en el eje del palpador alejado aproximadamente la distancia de seguridad (valor de la tabla del palpador + valor del ciclo) mediante la bola de calibración.

Mediante el ciclo **460** se puede calibrar un sistema de palpación 3D con función de conmutación en una bola de calibración exacta.

Además es posible registrar los datos de calibración 3D. Para ello se requiere la opción de software **3D-ToolComp** (#92 / #2-02-1). Los datos de calibración 3D describen el comportamiento de desviación del palpador digital en cualquier dirección de palpación. Los datos de calibración 3D se guardan en TNC:\system \3D-ToolComp\\*. En la tabla de herramientas, en la columna **DR2TABLE** se hace referencia a la tabla 3DTC. En el proceso de palpación se tienen en cuenta entonces los datos de calibración 3D. Esta calibración 3D es importante si se desea alcanzar una precisión muy alta con la palpación 3D, p. ej., en el ciclo **444**, o alinear gráficamente la pieza (#159 / #1-07-1).

#### **Antes de calibrar un vástago sencillo:**

Antes de iniciar el ciclo de calibración, se debe posicionar previamente el palpador digital:

- Definir el valor aproximado del radio R y de la longitud L del palpador digital
- Posicionar el palpador digital centrado en el espacio de trabajo, sobre la bola de calibración
- Posicionar el palpador en el eje de palpación aproximadamente a la altura de seguridad sobre la bola de calibración. La altura de seguridad se compone del valor de la tabla de palpación y del valor del ciclo.

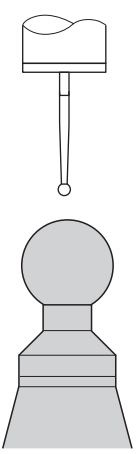

Posicionamiento previo con un vástago sencillo

#### **Antes de calibrar un vástago en forma de L, hacer lo siguiente:**

Fijar la bola de calibración

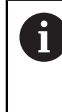

Al calibrar, la palpación debe ser posible tanto en el polo norte como en el polo sur. Si no lo es, el control numérico no podrá calcular el radio de la bola. Es necesario asegurarse de que no pueda producirse ninguna colisión.

- Definir los valores aproximados del radio **R** y de la longitud **L** del palpador digital. Estos se pueden calcular mediante un dispositivo de preajuste.
- Guardar el decalaje del centro aproximado en la tabla de palpación:
	- **CAL\_OF1**: Longitud de la pluma
	- **CAL\_OF2**: **0**
- Cambiar el palpador digital y orientarlo paralelo al eje principal, p. ej. con el ciclo **13 ORIENTACION**
- Introducir el ángulo de calibración en la columna **CAL\_ANG** de la tabla de palpación
- Posicionar el centro del palpador digital sobre el centro de la bola de calibración
- Como el vástago está acodado, la bola del palpador digital no se encuentra centrada sobre la bola de calibración.
- Posicionar el palpador digital en el eje de la herramienta aproximadamente a la altura de seguridad (valor de la tabla de palpación + valor del ciclo) sobre la bola de calibración

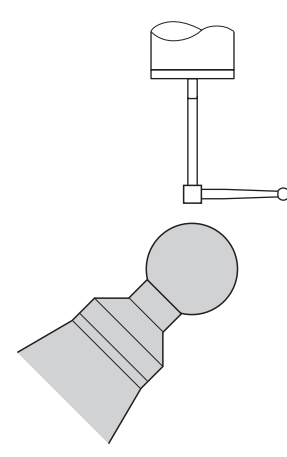

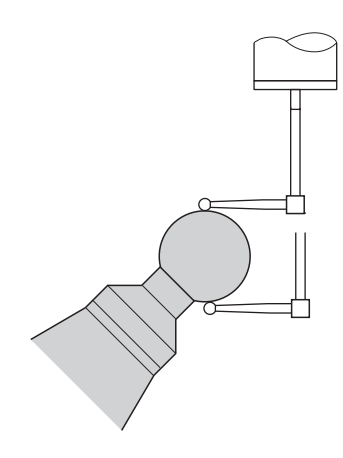

Posicionamiento previo con un vástago en Calibración con un vástago en forma de L forma de L

**Desarrollo del ciclo**

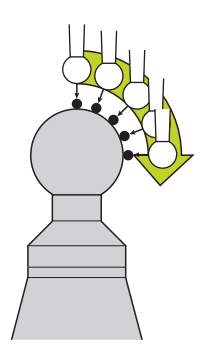

Dependiendo del parámetro **Q433** se puede ejecutar únicamente una calibración del radio o calibración del radio y calibración de longitud.

#### **Calibración del radio Q433=0**

- 1 Fijar la bola de calibración. Vigilar que no haya colisiones
- 2 Posicionar el palpador en el eje del palpador sobre la bola de calibración y en el plano de mecanizado aproximadamente en el centro de la bola
- 3 El primer movimiento del control numérico tiene lugar en el plano, en función del ángulo de referencia (**Q380**)
- 4 El control numérico posiciona el palpador digital en el eje de palpación
- 5 El proceso de palpación se inicia y el control numérico empieza con la búsqueda del ecuador de la bola de calibración
- 6 Después de calcular el ecuador, comienza el cálculo del ángulo del cabezal para la calibración **CAL\_ANG** (con vástago en forma de L)
- 7 Después de haber calculado **CAL\_ANG**, comienza la calibración del radio
- 8 Por último, el control numérico hace retroceder el palpador en el eje del palpador digital hasta la altura a la que se había preposicionado el palpador

#### **Calibración del radio y de la longitud Q433=1**

- 1 Fijar la bola de calibración. Vigilar que no haya colisiones
- 2 Posicionar el palpador en el eje del palpador sobre la bola de calibración y en el plano de mecanizado aproximadamente en el centro de la bola
- 3 El primer movimiento del control numérico tiene lugar en el plano, en función del ángulo de referencia (**Q380**)
- 4 A continuación el control numérico posiciona el palpador digital en el eje del palpador digital.
- 5 El proceso de palpación se inicia y el control numérico empieza con la búsqueda del ecuador de la bola de calibración
- 6 Después de calcular el ecuador, comienza el cálculo del ángulo del cabezal para la calibración **CAL\_ANG** (con vástago en forma de L)
- 7 Después de haber calculado **CAL\_ANG**, comienza la calibración del radio
- 8 A continuación el control numérico hace retroceder el palpador digital en el eje del palpador digital hasta la altura en la que se había preposicionado el palpador digital
- 9 El control numérico determina la longitud del palpador digital en el polo norte de la bola de calibración

10 Al final del ciclo el control numérico hace retroceder el palpador en el eje del palpador digital hasta la altura en la que se había preposicionado el palpador digital

Dependiendo del parámetro **Q455** se puede realizar además una calibración 3D.

#### **Calibración 3D Q455= 1...30**

- 1 Fijar la bola de calibración. Vigilar que no haya colisiones
- 2 Tras la calibración del radio y de la longitud, el control numérico hace retroceder el palpador digital en el eje del palpador digital. A continuación el control numérico posiciona el palpador digital sobre el polo norte.
- 3 El proceso de palpación empieza partiendo del polo norte hasta el ecuador en varios pasos. Se constatan las desviaciones respecto al valor teórico y con ello el comportamiento específico de la desviación
- 4 Se puede fijar el número de puntos de palpación entre el polo norte y el ecuador. Este número depende del parámetro de introducción **Q455**. Puede programarse un valor de 1 a 30. Si se programa **Q455**=0, no se realizará una calibración 3D
- 5 Las desviaciones constatadas durante la calibración se guardan en una tabla 3DTC
- 6 Al final del ciclo el control numérico hace retroceder el palpador en el eje del palpador digital hasta la altura en la que se había preposicionado el palpador digital

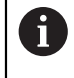

Con un vástago en forma de L, la calibración se lleva a cabo entre el polo norte y el sur.

- Para ejecutar una calibración de la longitud, debe conocerse la posición del punto central (**Q434**) de la bola de calibración con respecto al punto cero activo. Cuando no sea así, no se recomienda ejecutar la calibración de la longitud con el ciclo **460**.
- Un ejemplo de aplicación para la calibración de la longitud con el ciclo **460** es la calibración de dos palpadores digitales.

#### **Notas**

0

HEIDENHAIN solo garantiza el funcionamiento de los ciclos de palpación si se utilizan palpadores digitales HEIDENHAIN.

# *INDICACIÓN*

#### **¡Atención: Peligro de colisión!**

Al ejecutar los ciclos de palpación **400** al **499**, no puede haber ciclos de conversión de coordenadas activos. Existe riesgo de colisión.

- No activar los siguientes ciclos antes de utilizar los ciclos de palpación: ciclo **7 PUNTO CERO**, ciclo **8 ESPEJO**, ciclo **10 GIRO**, ciclo **11 FACTOR ESCALA** y el ciclo **26 FAC. ESC. ESP. EJE**.
- Restablecer antes las conversiones de coordenadas
- Únicamente se puede ejecutar este ciclo en los modos de mecanizado **FUNCTION MODE MILL** y **FUNCTION MODE TURN y FUNCTION DRESS**.
- Durante el proceso de calibración se crea automáticamente un protocolo de medición. Este protocolo lleva el nombre de **TCHPRAUTO.html**. La ubicación de almacenamiento de este fichero es la misma que la del fichero de salida El protocolo de medición puede visualizarse en el control numérico con el navegador de Internet. Si en un programa NC se emplean varios ciclos para calibrar el sistema de palpación, todos los protocolos de medición se encuentran en **TCHPRAUTO.html**.
- La longitud activa del palpador se refiere siempre al punto de referencia de la herramienta. El punto de referencia de la herramienta se encuentra frecuentemente en la denominada nariz del cabezal, la superficie plana del cabezal. El fabricante también puede disponer el punto de referencia de la herramienta en una posición distinta.
- En función de la precisión del posicionamiento previo, la búsqueda del ecuador de la bola de calibración precisa un número diferente de puntos de palpación.
- Para obtener resultados óptimos en cuanto a precisión con un vástago en forma de L, HEIDENHAIN recomienda llevar a cabo la palpación y la calibración con la misma velocidad. Tener en cuenta la posición del override de avance, en caso de que esté activado durante la palpación.
- Si se programa **Q455=0**, el control numérico no ejecuta ninguna calibración 3D.
- Si se programa de **Q455=1** a **30**, tiene lugar una calibración 3D del palpador digital. Al hacerlo se determinan desviaciones del comportamiento de la desviación en función de los diferentes ángulos. Si se emplea el ciclo **444**, debe ejecutarse antes una calibración 3D.
- Si se programa de **Q455=1** a **30**, se guarda una tabla en TNC:\system\3D-ToolComp\\*.
- Si ya existe una referencia a una tabla de calibración (registro en **DR2TABLE**), esta tabla se sobrescribe.
- Si todavía no existe ninguna referencia a una tabla de calibración (registro en **DR2TABLE**), en función del número de herramienta, se crea una referencia y la tabla asociada.

#### **Indicaciones sobre programación**

Antes de definir el ciclo deberá programarse una llamada a la herramienta para la definición del eje del palpador digital.

### **Parámetros de ciclo**

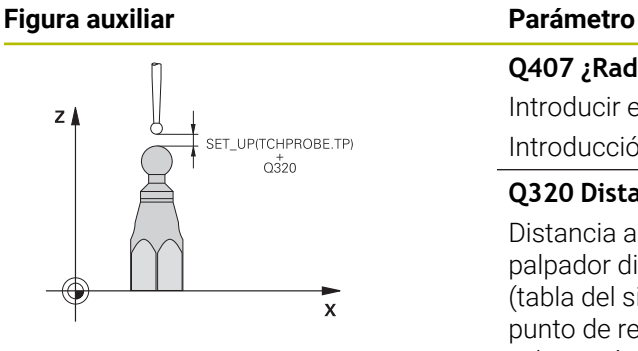

#### **Q407 ¿Radio exacto calibrac. esfera?**

Introducir el radio exacto de la bola de calibración utilizada. Introducción: **0.0001...99.9999**

#### **Q320 Distancia de seguridad?**

Distancia adicional entre el punto de palpación y la bola del palpador digital. **Q320** tiene efecto acumulativo con **SET\_UP** (tabla del sistema de palpación) y solo para la palpación del punto de referencia en el eje del sistema de palpación. El valor actúa de forma incremental.

#### Introducción: **0...99999.9999** alternativamente **PREDEF.**

#### **Q301 ¿Ir a altura de seguridad (0/1)?**

Fijar cómo debe desplazarse el palpador entre puntos de medición:

**0**: Desplazar a la altura de medición entre los puntos de medición

**1**: Desplazar a la altura segura entre los puntos de medición Introducción: **0**, **1**

#### **Q423 ¿Número de captaciones?**

Número de puntos de medición sobre el diámetro. El valor actúa de forma absoluta.

Introducción: **3...8**

#### **Q380 Ángulo ref. eje princ.?**

Indicar el ángulo de referencia (giro básico) para el registro de los puntos de medición en el sistema de coordenadas activo de la pieza. La definición de un ángulo de referencia puede ampliar considerablemente la zona de medición de un eje. El valor actúa de forma absoluta.

Introducción: **0...360**

#### **Q433 Calibrar longitud (0/1)?**

Determinar si el control también debe calibrar la longitud del sistema palpador después de calibrar el radio:

**0**: no calibrar la longitud del palpador digital

**1**: calibrar la longitud del palpador digital

Introducción: **0**, **1**

#### **Q434 ¿Punto referencia para longitud?**

Coordenada del centro de la bola de calibración. Definición sólo se requiere para el caso de efectuar la calibración de la longitud. El valor actúa de forma absoluta.

Introducción: **–99999.9999...+99999.9999**

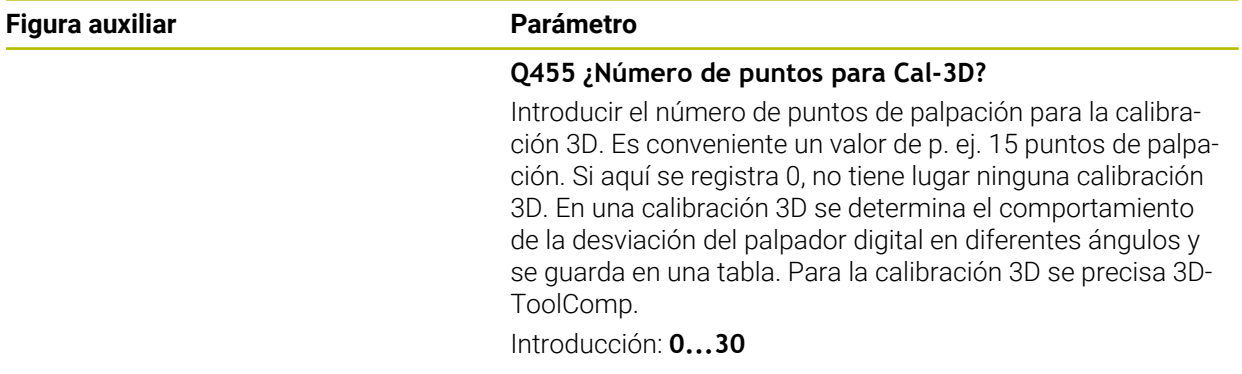

# **Ejemplo**

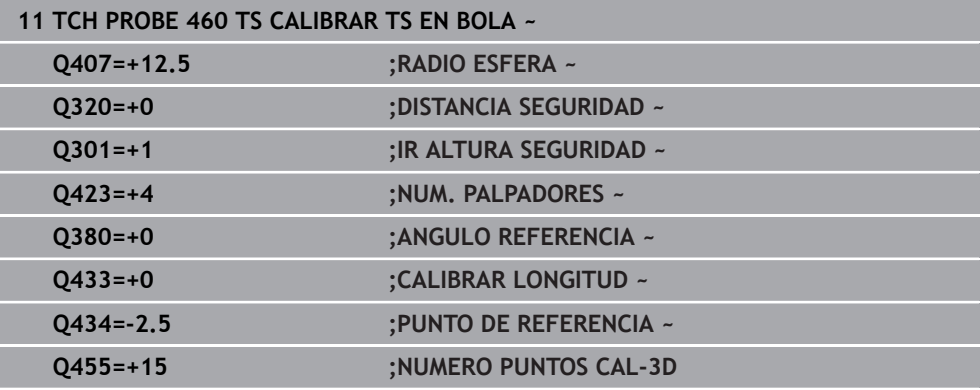

# <span id="page-1763-0"></span>**34.2.4 Ciclo 461 CALIBRAR TS LONGITUDINALMENTE**

**Programación ISO G461**

#### **Aplicación**

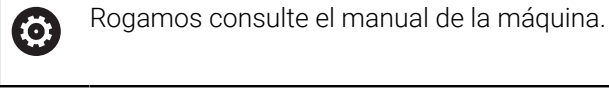

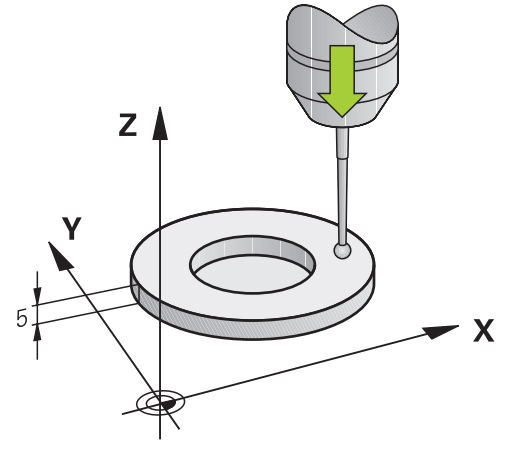

Antes de iniciar el ciclo de calibración se debe poner el punto de referencia en el eje del cabezal de tal modo que sobre la mesa de la máquina haya Z=0 y posicionar previamente el palpador mediante el aro de calibración.

Durante el proceso de calibración se crea automáticamente un protocolo de medición. Este protocolo lleva el nombre de **TCHPRAUTO.html**. La ubicación de almacenamiento de este fichero es la misma que la del fichero de salida El protocolo de medición puede visualizarse en el control numérico con el navegador de Internet. Si en un programa NC se emplean varios ciclos para calibrar el sistema de palpación, todos los protocolos de medición se encuentran en **TCHPRAUTO.html**.

#### **Desarrollo del ciclo**

- 1 El control numérico orienta el palpador al ángulo **CAL\_ANG** de la tabla del palpador (únicamente cuando el palpador sea orientable)
- 2 El control numérico palpa partiendo de la posición actual en la dirección del cabezal negativa con avance de palpación (columna **F** de la tabla del palpador digital)
- 3 A continuación, el control numérico hace retroceder el palpador con marcha rápida (Columna **FMAX** de la tabla del palpador) para posicionarlo en la posición inicial
# **Notas**

 $\bullet$ 

HEIDENHAIN solo garantiza el funcionamiento de los ciclos de palpación si se utilizan palpadores digitales HEIDENHAIN.

# *INDICACIÓN*

#### **¡Atención: Peligro de colisión!**

Al ejecutar los ciclos de palpación **400** al **499**, no puede haber ciclos de conversión de coordenadas activos. Existe riesgo de colisión.

- No activar los siguientes ciclos antes de utilizar los ciclos de palpación: ciclo **7 PUNTO CERO**, ciclo **8 ESPEJO**, ciclo **10 GIRO**, ciclo **11 FACTOR ESCALA** y el ciclo **26 FAC. ESC. ESP. EJE**.
- Restablecer antes las conversiones de coordenadas
- Únicamente se puede ejecutar este ciclo en los modos de mecanizado **FUNCTION MODE MILL** y **FUNCTION MODE TURN y FUNCTION DRESS**.
- La longitud activa del palpador se refiere siempre al punto de referencia de la herramienta. El punto de referencia de la herramienta se encuentra frecuentemente en la denominada nariz del cabezal, la superficie plana del cabezal. El fabricante también puede disponer el punto de referencia de la herramienta en una posición distinta.
- Durante el proceso de calibración se crea automáticamente un protocolo de medición. Este protocolo lleva el nombre de TCHPRAUTO.html.

#### **Indicaciones sobre programación**

Antes de definir el ciclo debe haberse programado una llamada a la herramienta para la definición del eje del palpador digital

#### **Parámetros de ciclo**

#### **Parámetros de ciclo**

# **Figura auxiliar Parámetro**  $z \mid$ Q434  $\overline{\mathbf{x}}$

# **Q434 ¿Punto referencia para longitud?**

Referencia para la longitud (p. ej. altura aro de ajuste) El valor actúa de forma absoluta. Introducción: **–99999.9999...+99999.9999**

#### **Ejemplo**

**11 TCH PROBE 461 CALIBRAR TS LONGITUDINALMENTE ~**

**Q434=+5 ;PUNTO DE REFERENCIA**

# **34.2.5 Ciclo 462 CALIBRAR TS EN ANILLO**

**Programación ISO G462**

#### **Aplicación**

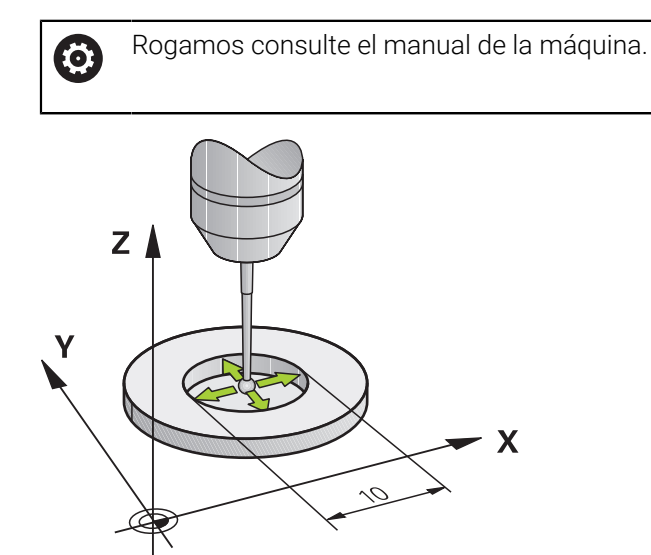

Antes de iniciar el ciclo de calibración se debe posicionar previamente el palpador en el centro del aro de calibración y a la altura de medición deseada.

Al calibrar el radio de la bola de palpación, el control numérico ejecuta una rutina de palpación automática. En la primera ejecución el control numérico calcula el centro del anillo de calibración y/o del vástago (medición basta) y posiciona el palpador digital en el centro. A continuación, en el proceso de calibración propiamente dicho (medición fina) se determina el radio de la bola de palpación. En el caso de que con el palpador se pueda realizar una medición compensada, en una pasada adicional se determina la desviación del centro.

Durante el proceso de calibración se crea automáticamente un protocolo de medición. Este protocolo lleva el nombre de **TCHPRAUTO.html**. La ubicación de almacenamiento de este fichero es la misma que la del fichero de salida El protocolo de medición puede visualizarse en el control numérico con el navegador de Internet. Si en un programa NC se emplean varios ciclos para calibrar el sistema de palpación, todos los protocolos de medición se encuentran en **TCHPRAUTO.html**.

La orientación del palpador determina la rutina de calibración:

- Sin orientación posible o con orientación posible solo en una dirección: el control numérico ejecuta una medición basta y una medición fina y calcula el radio activo de la bola de palpación (columna R en tool.t)
- Orientación posible en dos direcciones (p. ej., palpadores digitales por cable de HEIDENHAIN): el control numérico ejecuta una medición basta y una medición fina, gira 180° el palpador digital y ejecuta cuatro rutinas de palpación adicionales. Mediante la medición compensada se determina, además del radio, la desviación del centro (**CAL\_OF** en la tabla de palpación)
- Es posible cualquier orientación (por ejemplo, sistemas infrarrojos de HEIDENHAIN): Rutina de palpación: véase "Es posible la orientación en dos direcciones"

# **Notas**

6

Para determinar el decalaje del centro de la bola de palpación, el control numérico debe estar preparado por el fabricante.

La propiedad que determina si su palpador digital se puede orientar viene predefinida en los palpadores digitales de HEIDENHAIN. El fabricante de la máquina configura otros palpadores.

HEIDENHAIN solo garantiza el funcionamiento de los ciclos de palpación si se utilizan palpadores digitales HEIDENHAIN.

# *INDICACIÓN*

#### **¡Atención: Peligro de colisión!**

Al ejecutar los ciclos de palpación **400** al **499**, no puede haber ciclos de conversión de coordenadas activos. Existe riesgo de colisión.

- No activar los siguientes ciclos antes de utilizar los ciclos de palpación: ciclo **7 PUNTO CERO**, ciclo **8 ESPEJO**, ciclo **10 GIRO**, ciclo **11 FACTOR ESCALA** y el ciclo **26 FAC. ESC. ESP. EJE**.
- Restablecer antes las conversiones de coordenadas
- Únicamente se puede ejecutar este ciclo en los modos de mecanizado **FUNCTION MODE MILL** y **FUNCTION MODE TURN y FUNCTION DRESS**.
- Únicamente se puede determinar el decalaje del centro con un palpador apto para ello.
- Durante el proceso de calibración se crea automáticamente un protocolo de medición. Este protocolo lleva el nombre de TCHPRAUTO.html.

#### **Indicaciones sobre programación**

Antes de definir el ciclo debe haberse programado una llamada a la herramienta para la definición del eje del palpador digital

# **Parámetros de ciclo**

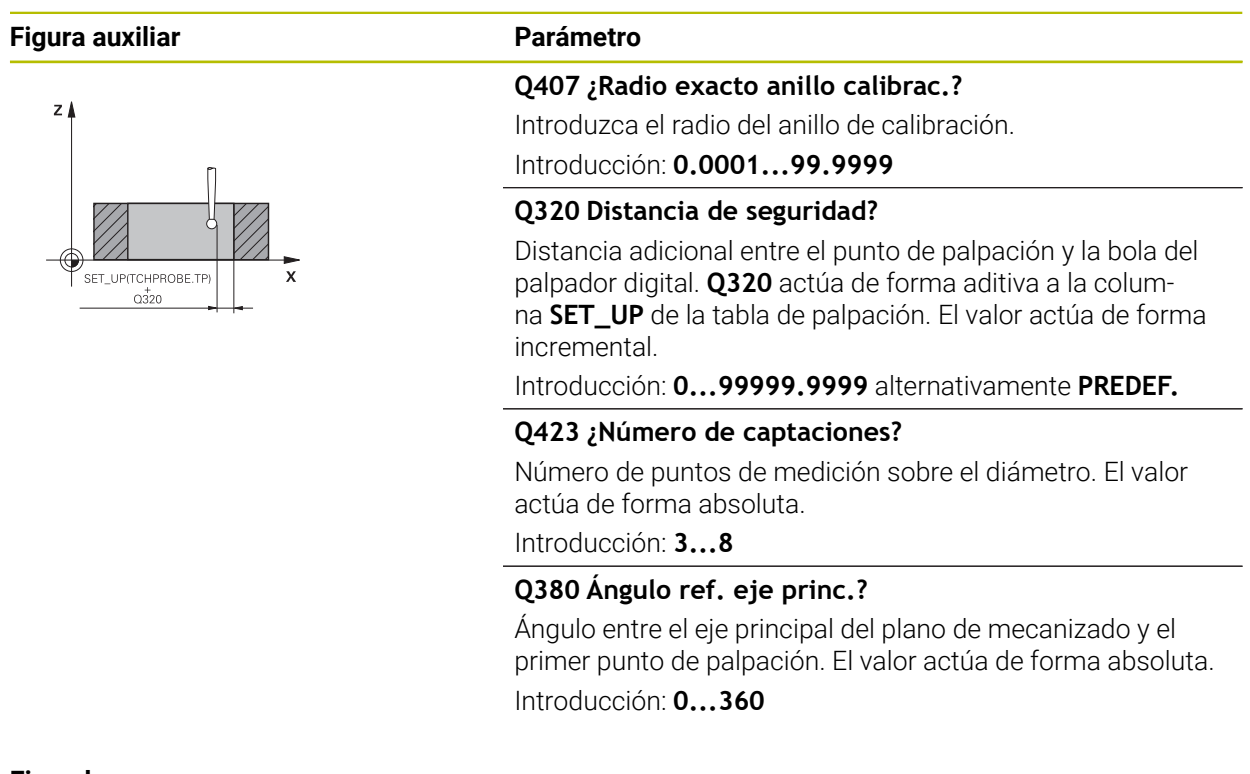

# **Ejemplo**

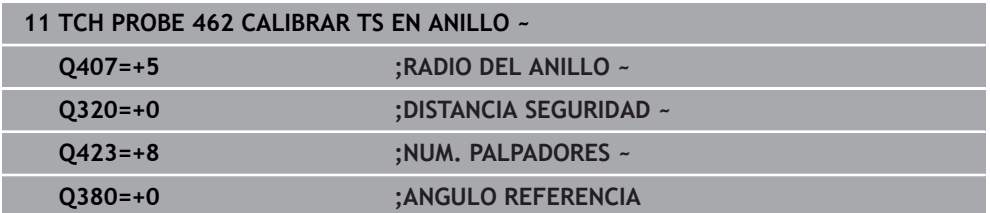

# **34.2.6 Ciclo 463 CALIBRAR TS EN ISLA**

**Programación ISO G463**

# **Aplicación**

 $\bullet$ 

Rogamos consulte el manual de la máquina.

Antes de iniciar el ciclo de calibración debe posicionarse previamente centrado el palpador mediante el mandril de calibración. Posicionar el palpador en el eje del palpador alejado aproximadamente la distancia de seguridad (valor de la tabla del palpador + valor del ciclo) mediante el mandril de calibración.

Al calibrar el radio de la bola de palpación, el control numérico ejecuta una rutina de palpación automática. En la primera ejecución el control numérico calcula el centro del anillo de calibración o del vástago (medición basta) y posiciona el palpador digital en el centro. A continuación, en el proceso de calibración propiamente dicho (medición fina) se determina el radio de la bola de palpación. En el caso de que con el palpador se pueda realizar una medición compensada, en una pasada adicional se determina la desviación del centro.

Durante el proceso de calibración se crea automáticamente un protocolo de medición. Este protocolo lleva el nombre de **TCHPRAUTO.html**. La ubicación de almacenamiento de este fichero es la misma que la del fichero de salida El protocolo de medición puede visualizarse en el control numérico con el navegador de Internet. Si en un programa NC se emplean varios ciclos para calibrar el sistema de palpación, todos los protocolos de medición se encuentran en **TCHPRAUTO.html**.

#### La orientación del palpador determina la rutina de calibración:

- Sin orientación posible o con orientación posible solo en una dirección: el control numérico ejecuta una medición basta y una medición fina y calcula el radio activo de la bola de palpación (columna **R** en tool.t)
- Orientación posible en dos direcciones (p. ej., palpadores digitales por cable de HEIDENHAIN): el control numérico ejecuta una medición basta y una medición fina, gira 180° el palpador digital y ejecuta cuatro rutinas de palpación adicionales. Mediante la medición compensada se determina, además del radio, la desviación del centro (CAL\_OF en la tabla de palpación)
- Es posible cualquier orientación (p. ej., sistemas de palpación por infrarrojos de HEIDENHAIN): Rutina de palpación: ver "Es posible la orientación en dos direcciones"

# **Indicación**

(o)

Para determinar el decalaje del centro de la bola de palpación, el control numérico debe estar preparado por el fabricante.

La propiedad que determina si el palpador digital se puede orientar ya viene predefinida en los palpadores digitales de HEIDENHAIN. El fabricante de la máquina configura otros palpadores.

HEIDENHAIN solo garantiza el funcionamiento de los ciclos de palpación si se utilizan palpadores digitales HEIDENHAIN.

# *INDICACIÓN*

#### **¡Atención: Peligro de colisión!**

Al ejecutar los ciclos de palpación **400** al **499**, no puede haber ciclos de conversión de coordenadas activos. Existe riesgo de colisión.

- No activar los siguientes ciclos antes de utilizar los ciclos de palpación: ciclo **7 PUNTO CERO**, ciclo **8 ESPEJO**, ciclo **10 GIRO**, ciclo **11 FACTOR ESCALA** y el ciclo **26 FAC. ESC. ESP. EJE**.
- Restablecer antes las conversiones de coordenadas
- Únicamente se puede ejecutar este ciclo en los modos de mecanizado **FUNCTION MODE MILL** y **FUNCTION MODE TURN y FUNCTION DRESS**.
- Únicamente se puede determinar el decalaje del centro con un palpador apto para ello.
- Durante el proceso de calibración se crea automáticamente un protocolo de medición. Este protocolo lleva el nombre de TCHPRAUTO.html.

#### **Indicaciones sobre programación**

Antes de definir el ciclo debe haberse programado una llamada a la herramienta para la definición del eje del palpador digital

# **Parámetros de ciclo**

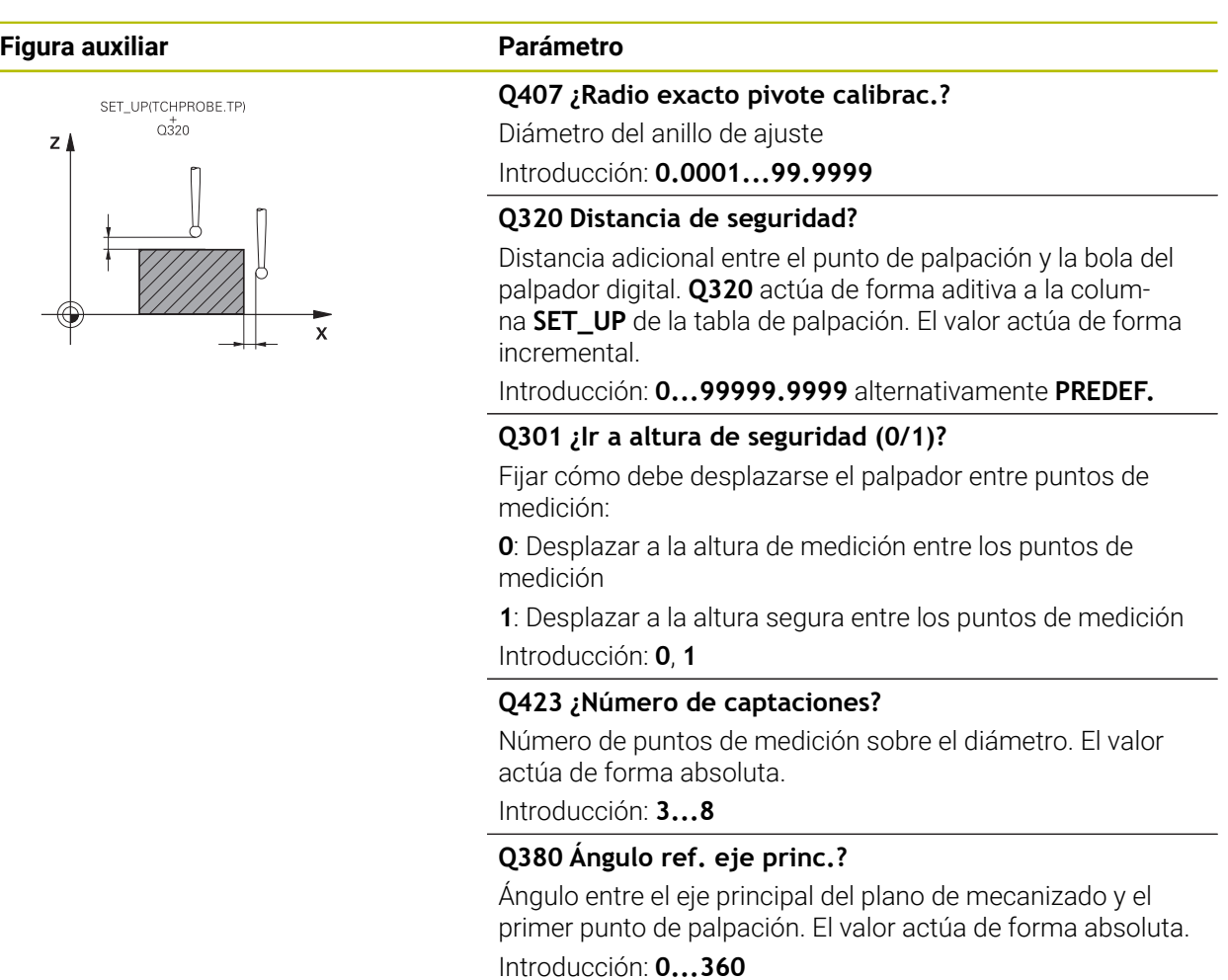

# **Ejemplo**

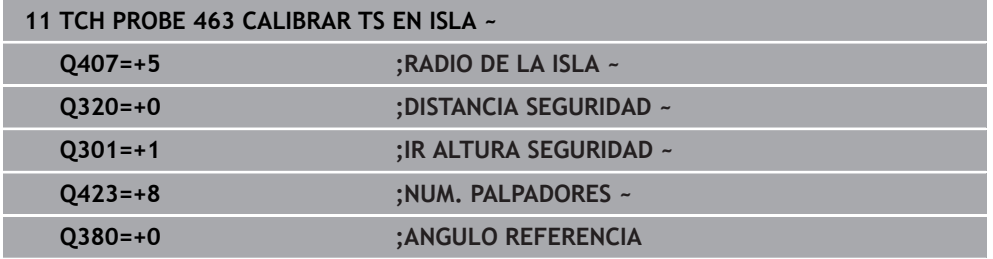

# **34.3 Calibrar el palpador digital de herramientas**

# **34.3.1 Resumen**

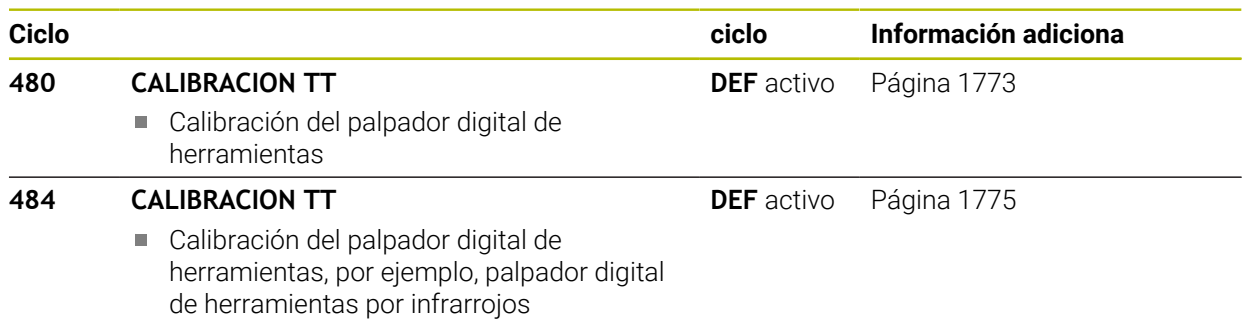

# **34.3.2 Principios básicos**

# **Aplicación**

Con los siguientes ciclos se puede calibrar el palpador digital de herramientas o el palpador digital de herramientas por infrarrojos.

#### **Palpador digital**

 $\mathbf i$ 

Como palpador digital, debe utilizarse un vástago redondo o rectangular.

#### **Elemento de palpación cúbico**

Con un vástago rectangular, el fabricante puede almacenar en los parámetros de máquina opcionales **detectStylusRot** (n.º 114315) y **tippingTolerance** (n.º 114319) que se calcule el ángulo de rotación y basculación. Al medir herramientas, calcular el ángulo de rotación permite compensarlas. Si se sobrepasa el ángulo de basculación, el control numérico emitirá un aviso. Los valores calculados se pueden ver en la visualización de estado **TT**.

**Información adicional:** ["Pestaña TT", Página 206](#page-205-0)

Al fijar el palpador digital de herramientas, se debe comprobar que las esquinas del vástago rectangular queden alineadas lo más paralelas al eje posible. El ángulo de rotación debería ser menor que 1° y el ángulo de basculación, menor que 0,3°.

#### **Herramienta de calibrado**

Como herramienta de calibración, se utiliza una pieza completamente cilíndrica, p. ej. un pasador cilíndrico. El control numérico guarda los valores de calibración y los tiene en cuenta en las sucesivas mediciones de herramienta.

# <span id="page-1772-0"></span>**34.3.3 Ciclo 480 CALIBRACION TT**

**Programación ISO G480**

#### **Aplicación**

 $\bullet$ 

Debe consultarse el manual de la máquina.

El palpador digital se calibra con el ciclo de palpación **480**. El proceso de calibrado arranca automáticamente. El control numérico también calcula automáticamente la desviación media de la herramienta de calibración. Para ello, el control numérico gira el cabezal 180°, tras la mitad del ciclo de calibración.

Debe calibrarse el TT con el ciclo de palpación **480**

#### **Desarrollo del ciclo**

- 1 Fijar la herramienta de calibración. Como herramienta de calibración, se utiliza una pieza completamente cilíndrica, p. ej., un macho cilíndrico.
- 2 Posicionar manualmente la herramienta de calibración en el plano de mecanizado manualmente sobre el centro del TT
- 3 Posicionar la herramienta de calibración en el eje de la herramienta aprox. 15 mm + distancia de seguridad sobre el TT
- 4 El primer movimiento del control numérico tiene lugar a lo largo del eje de la herramienta. La herramienta se desplaza primeramente a una altura segura de 15 mm + distancia de seguridad
- 5 Se inicia el proceso de calibración a lo largo del eje de la herramienta
- 6 A continuación tiene lugar la calibración en el plano de mecanizado
- 7 El control numérico posiciona la herramienta de calibración primeramente en el plano de mecanizado a un valor de 11 mm + radio TT + distancia de seguridad
- 8 A continuación, el control numérico mueve la herramienta a lo largo del eje de la herramienta hacia abajo y se inicia el proceso de calibración
- 9 Durante el proceso de palpación, el control numérico ejecuta una figura de movimiento cuadrático
- 10 El control numérico guarda los valores de calibración y los tiene en cuenta en las sucesivas mediciones de herramienta.
- 11 Finalmente, el control numérico hace retroceder el vástago de palpación a lo largo del eje de la herramienta a la distancia de seguridad y lo mueve al centro del TT

# **Notas**

- Únicamente se puede ejecutar este ciclo en el modo de mecanizado **FUNCTION MODE MILL**.
- Antes de calibrar, es necesario introducir el radio exacto y la longitud exacta de la herramienta para calibrar en la tabla de herramientas TOOL.T.

#### **Indicaciones relacionadas con los parámetros de máquina**

- Con el parámetro de máquina **CfgTTRoundStylus** (núm. 114200) o **CfgT-** $\Box$ **TRectStylus** (núm. 114300) se puede definir el funcionamiento del ciclo de calibración. Rogamos consulte el manual de la máquina.
	- En el parámetro de máquina **centerPos** se determina la posición del TT en el espacio de trabajo de la máquina.
- Si se modifica la posición del TT sobre la mesa o un parámetro de máquina **centerPos**, el TT debe calibrarse de nuevo.
- Con el parámetro de máquina **probingCapability** (núm. 122723), el fabricante define el funcionamiento del ciclo. Entre otras cosas, con este parámetro se puede permitir una medición de la longitud de herramienta con cabezal vertical y, al mismo tiempo, bloquear una medición del radio de herramienta y de las cuchillas individuales.

## **Parámetros de ciclo**

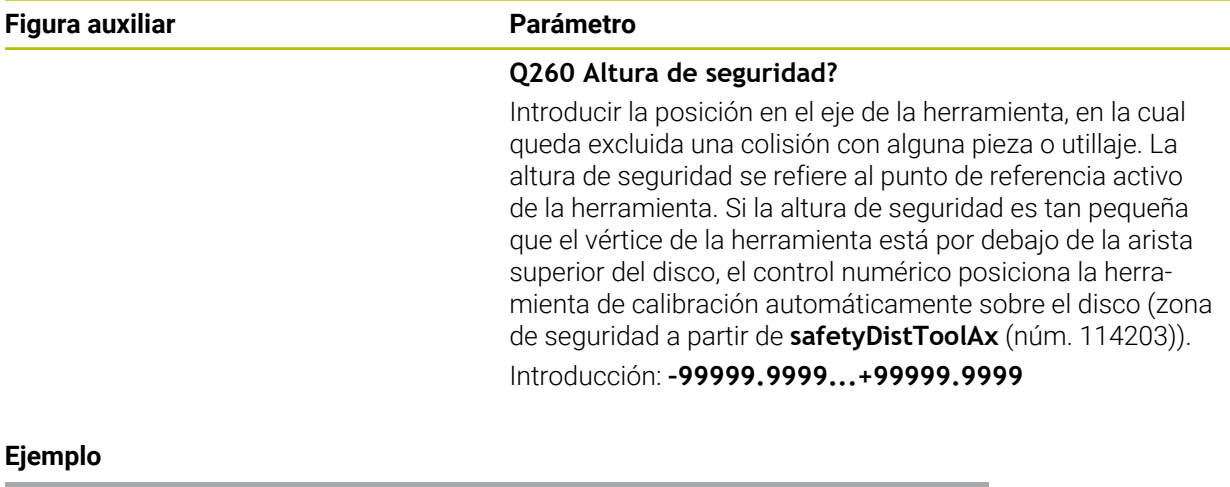

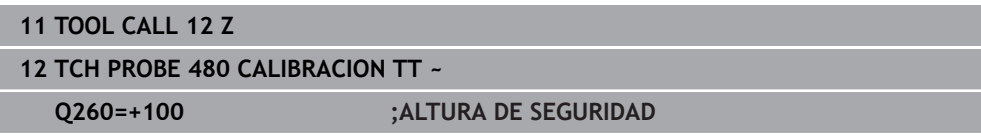

# <span id="page-1774-0"></span>**34.3.4 Ciclo 484 CALIBRACION TT**

#### **Programación ISO G484**

#### **Aplicación**

Con el ciclo **484**, calibrar un palpador digital de herramientas, p. ej. el palpador digital infrarrojo e inalámbrico TT 460. El proceso de calibración se puede ejecutar con o sin intervención manual.

- **Con intervención manual:** Si se define **Q536** igual a 0, el control numérico detiene antes del proceso de calibración. A continuación, se debe posicionar manualmente la herramienta sobre el centro del palpador digital de la herramienta.
- **Sin intervención manual:** Si se define **Q536** igual a 1, el control numérico ejecuta el ciclo automáticamente. En caso necesario, programar antes un posicionamiento previo. Esto depende del valor del parámetro **Q523 POSITION TT**.

# **Desarrollo del ciclo**

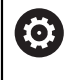

Rogamos consulte el manual de la máquina. El fabricante define la funcionalidad del ciclo.

Para calibrar el palpador digital de herramientas, debe programarse el ciclo de palpación **484**. En el parámetro de introducción **Q536** se puede ajustar si el ciclo se ejecuta con o sin intervención manual.

#### **Q536=0: Con intervención manual antes de la calibración**

Debe procederse de la siguiente forma:

- Cambiar la herramienta de calibración
- Iniciar ciclo de calibración
- El control numérico interrumpe el ciclo de calibración y abre un diálogo.
- Posicionar la herramienta de calibración manualmente sobre el centro del palpador digital de la herramienta.

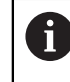

Prestar atención a que la herramienta de calibración esté sobre la superficie de medición del vástago.

- Continuar el ciclo con **NC Start**
- Si se ha programado **Q523** igual a **2**, el control numérico escribe la posición calibrada en el parámetro de máquina **centerPos** (n.º 114200)

# **Q536=1: Sin intervención manual antes de la calibración**

Debe procederse de la siguiente forma:

- Cambiar la herramienta de calibración
- $\triangleright$  Posicionar la herramienta de calibración antes del inicio del ciclo sobre el centro del palpador digital de herramienta.
	- Prestar atención a que la herramienta de calibración esté sobre la superficie de medición del vástago.
	- Durante un proceso de calibración sin intervención manual, no posicionar la herramienta sobre el centro del palpador de sobremesa. El ciclo acepta la posición de los parámetros de máquina y la sobrepasa automáticamente.
- $\blacktriangleright$  Iniciar ciclo de calibración
- El ciclo de calibración se ejecuta sin parada.
- Si se ha programado **Q523** igual a **2**, el control numérico restaura la posición calibrada en el parámetro de máquina **centerPos** (núm. 114200)

# **Notas**

# *INDICACIÓN*

#### **¡Atención: Peligro de colisión!**

Si se programa **Q536**=1, la herramienta debe posicionarse antes de la llamada de ciclo. En el proceso de calibración, el control numérico también determina el desplazamiento de centros de la herramienta de calibración. Para ello, el control numérico gira el cabezal 180°, tras la mitad del ciclo de calibración. Existe riesgo de colisión.

- Fijar si antes del inicio del ciclo debe tener lugar una parada, o si se desea permitir la ejecución del ciclo automáticamente sin parada.
- Únicamente se puede ejecutar este ciclo en el modo de mecanizado **FUNCTION MODE MILL**.
- La herramienta de calibración debería tener un diámetro mayor a 15 mm y sobresalir unos 50 mm del mandril. Si se utiliza un pasador cilíndrico con estas dimensiones, se produce una deformación de únicamente 0,1 µm por cada 1 N de fuerza de palpación Cuando se utiliza una herramienta de calibración que posee un diámetro demasiado pequeño y/o sobresale mucho del mandril, pueden originarse imprecisiones grandes.
- Antes de calibrar, es necesario introducir el radio exacto y la longitud exacta de la herramienta para calibrar en la tabla de herramientas TOOL.T.
- Si se modifica la posición del TT sobre la mesa, se requiere una nueva calibración.

#### **Indicaciones relacionadas con los parámetros de máquina**

Con el parámetro de máquina **probingCapability** (núm. 122723), el fabricante define el funcionamiento del ciclo. Entre otras cosas, con este parámetro se puede permitir una medición de la longitud de herramienta con cabezal vertical y, al mismo tiempo, bloquear una medición del radio de herramienta y de las cuchillas individuales.

# **Parámetros de ciclo**

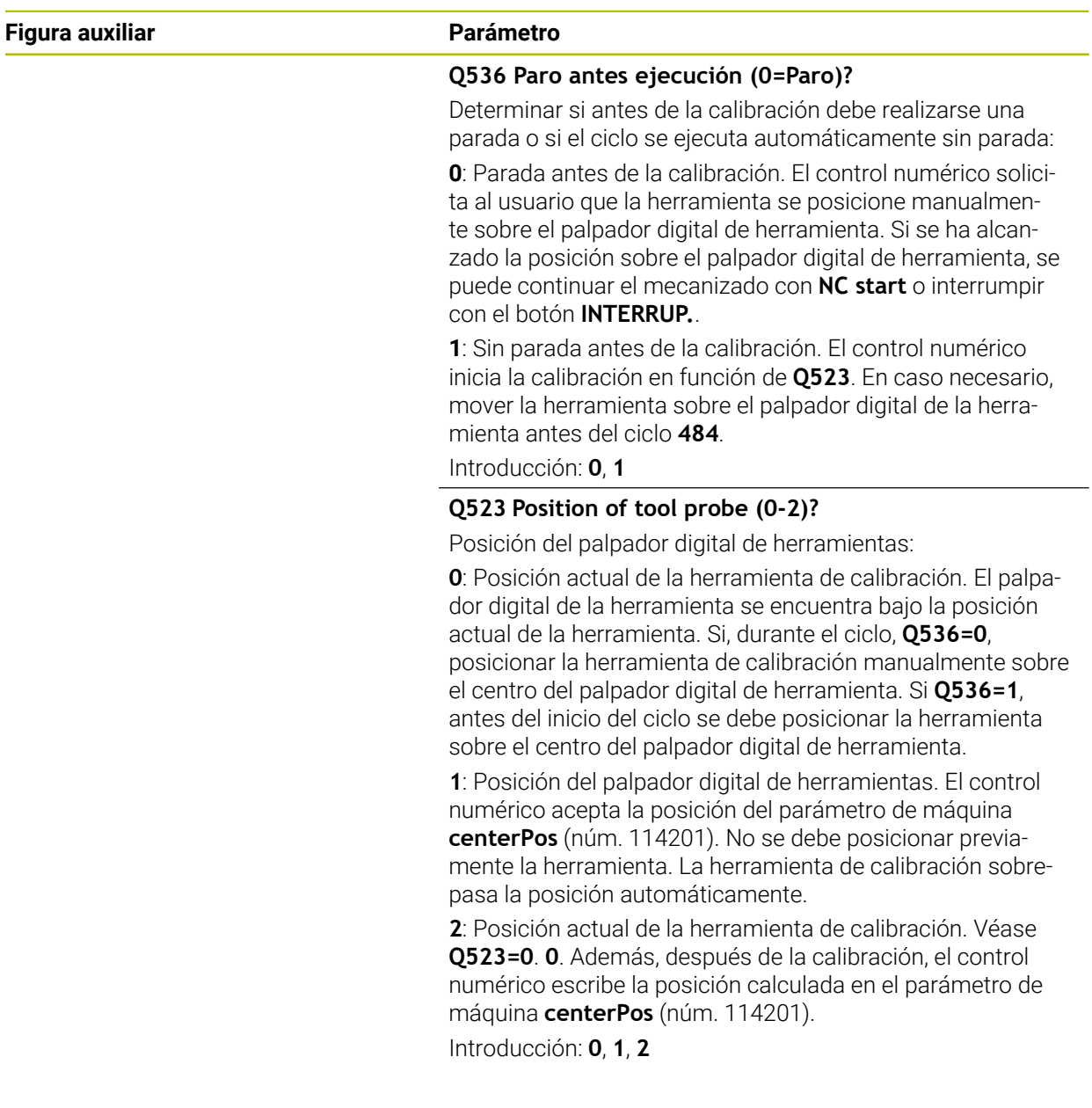

# **Ejemplo**

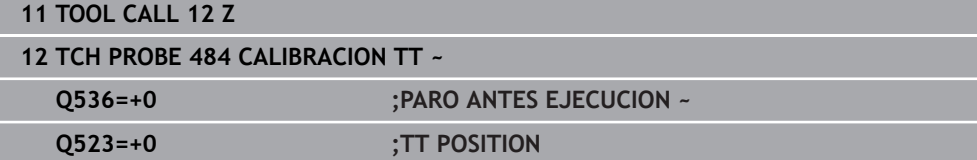

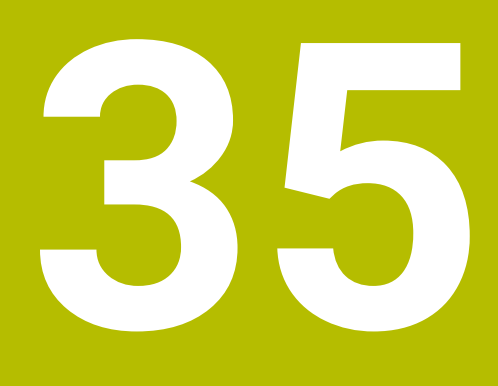

**Funciones de palpación en el modo de funcionamiento Manual**

# **35.1 Fundamentos**

# **Aplicación**

Con las funciones de palpación se pueden fijar puntos de referencia en la pieza, realizar mediciones en la pieza, así como calcular e inclinar posiciones inclinadas de la pieza.

# **Temas utilizados**

- Ciclos de palpación automáticos para la pieza **Información adicional:** ["Ciclos de palpación para la pieza", Página 1815](#page-1814-0)
- Tabla de puntos de referencia **Información adicional:** ["Tabla de puntos de referencia \\*.pr", Página 2278](#page-2277-0)
- Tabla de puntos cero **Información adicional:** ["Tabla de puntos cero \\*.d", Página 2290](#page-2289-0)
- Sistemas de referencia **Información adicional:** ["Sistemas de referencia", Página 1108](#page-1107-0)
- Variables preasignadas **Información adicional:** ["Parámetros Q preasignados", Página 1525](#page-1524-0)

# **Condiciones**

■ Palpador digital de piezas calibrado **Información adicional:** ["Calibrar el palpador digital de piezas", Página 1795](#page-1794-0)

# **Descripción de la función**

En el modo de funcionamiento **Manual** de la aplicación **Ajustes**, el control numérico ofrece las siguientes funciones para alinear la máquina:

- Fijar punto de referencia de la pieza
- Calcular y compensar la posición inclinada de la pieza
- Calibrar el palpador digital de piezas
- Calibrar el palpador digital de la herramienta
- **Medir herramienta**
- **Set up fixtures** (#140 / #5-03-2) **Información adicional:** ["Incluir utillaje en la monitorización de utillaje](#page-1309-0) [\(#140 / #5-03-2\)", Página 1310](#page-1309-0)
- **Alinear la pieza** (#159 / #1-07-1)

**Información adicional:** ["Alinear la pieza con soporte gráfico \(#159 / #1-07-1\)",](#page-1801-0) [Página 1802](#page-1801-0)

Dentro de las funciones, el control numérico ofrece los siguientes métodos de palpación:

Método de palpación manual

Los procesos de palpación individuales se posicionan y se inician manualmente dentro de una función de palpación.

**Información adicional:** ["Fijar el punto de referencia en un eje lineal", Página 1788](#page-1787-0)

Método de palpación automático

El palpador digital se posiciona manualmente antes de comenzar la rutina de palpación en el primer punto de palpación y se rellena un formulario con los parámetros individuales de la función de palpación correspondiente. Al iniciar la función de palpación, el control numérico posiciona y palpa automáticamente.

**Información adicional:** ["Calcular el centro del círculo de una isla con un método](#page-1789-0) [de palpación automáticos ", Página 1790](#page-1789-0)

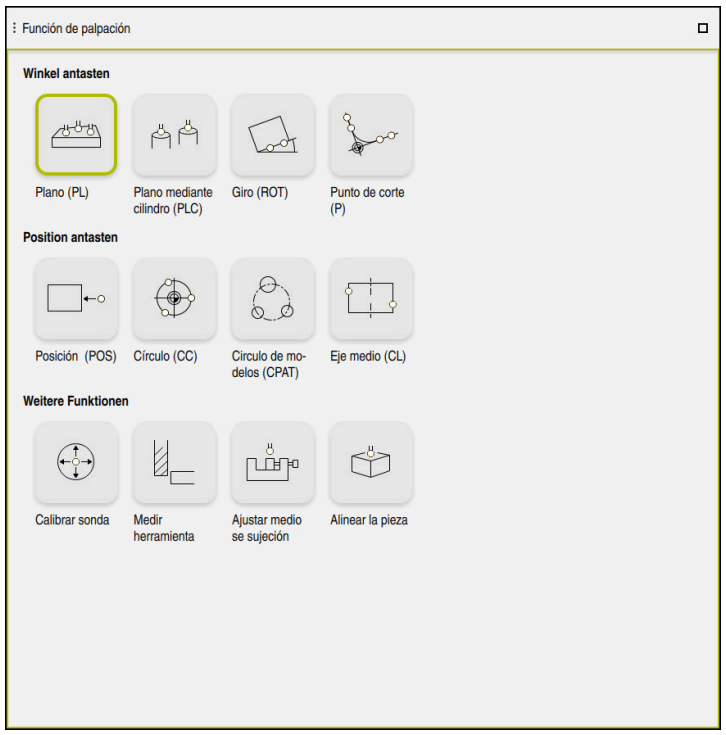

Zona de trabajo **Función de palpación**

# **Resumen**

Las funciones de palpación se estructuran en los siguientes grupos:

# **Palpar ángulo**

El grupo **Palpar ángulo** contiene las siguientes funciones de palpación:

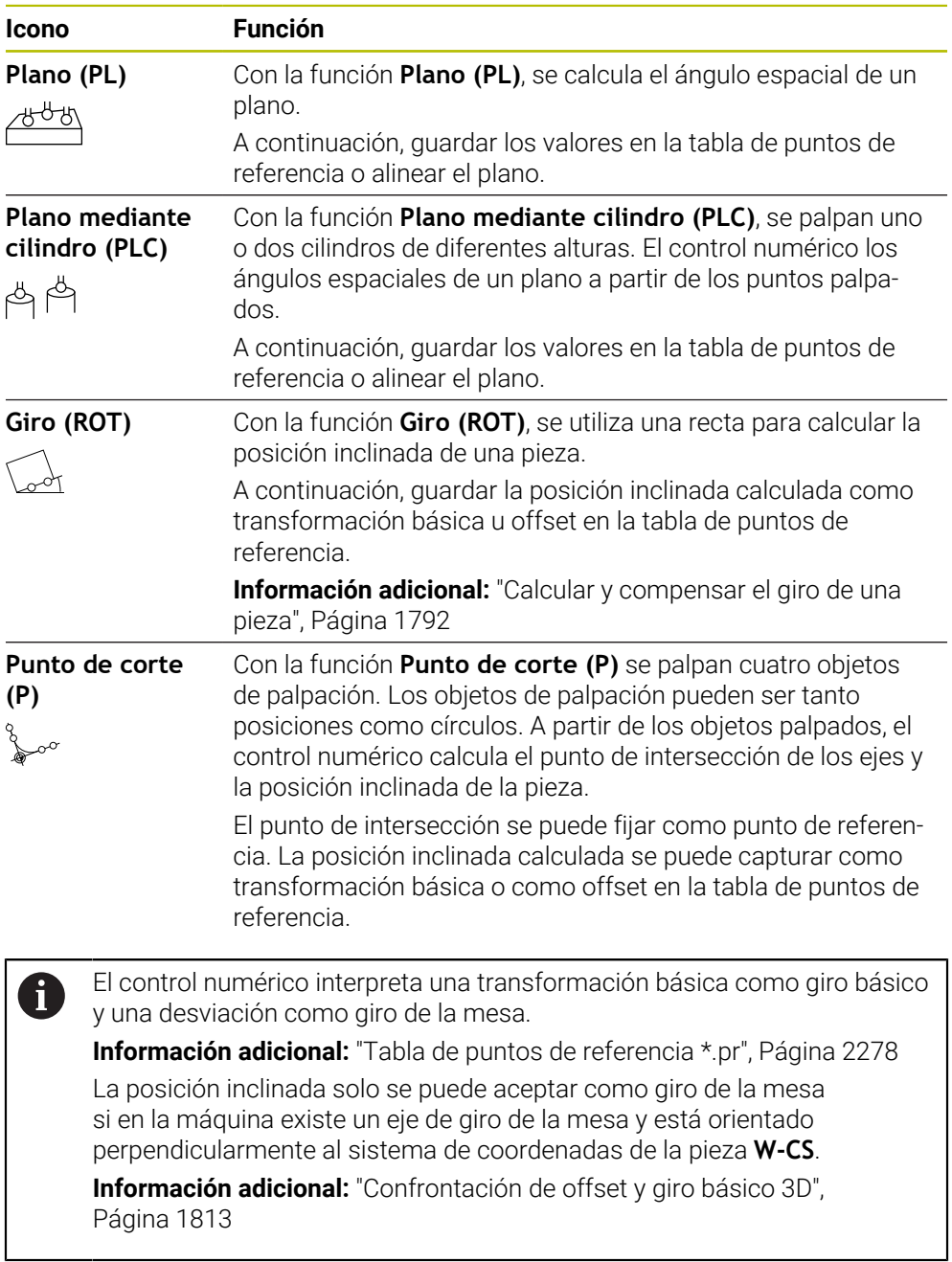

# **Palpar posición**

El grupo **Palpar posición** contiene las siguientes funciones de palpación:

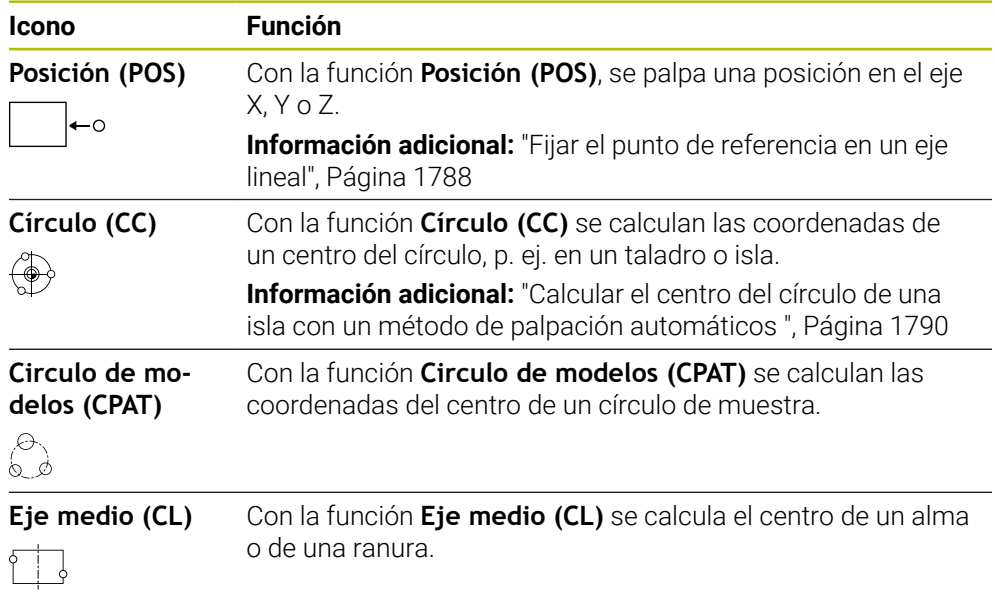

# **Grupo Otras funciones**

El grupo **Otras funciones** contiene las siguientes funciones de palpación:

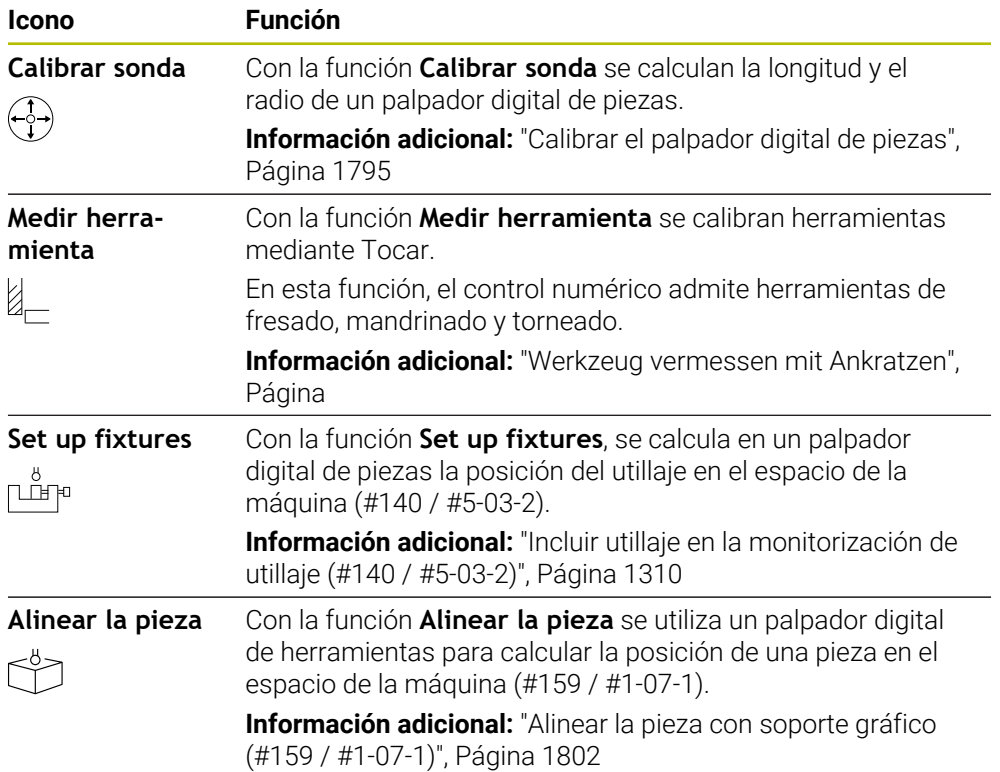

# **Iconos y botones**

#### **Iconos y botones generales en las funciones de palpación**

Según la función del palpador digital seleccionada, están disponibles los siguientes botones:

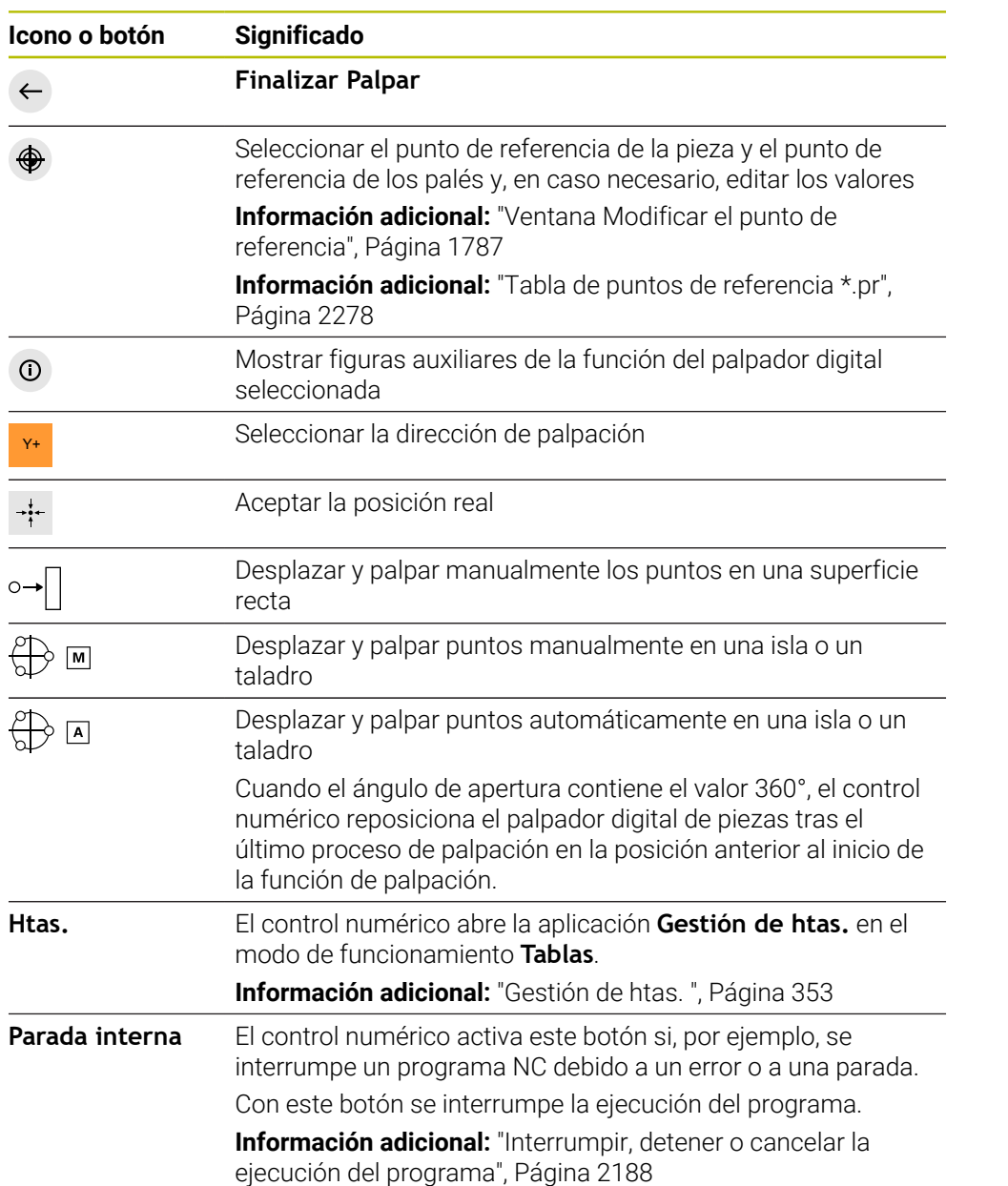

#### **Iconos y botones para la calibración**

El control numérico ofrece las siguientes opciones para calibrar un palpador digital 3D:

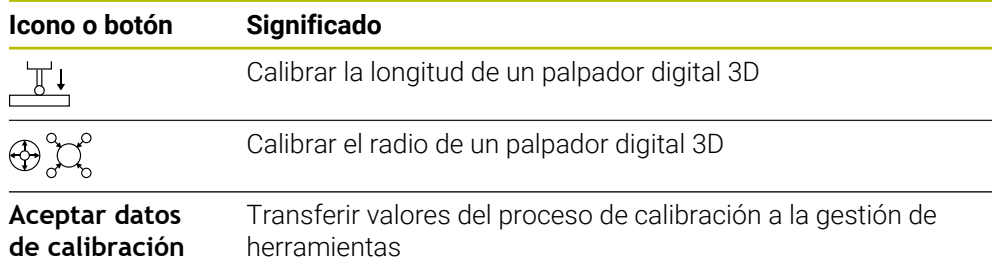

**Información adicional:** ["Calibrar el palpador digital de piezas", Página 1795](#page-1794-0) La calibración de un palpador digital 3D se puede llevar a cabo mediante un elemento de calibración, p. ej. un anillo de calibración. El control numérico ofrece las posibilidades siguientes:

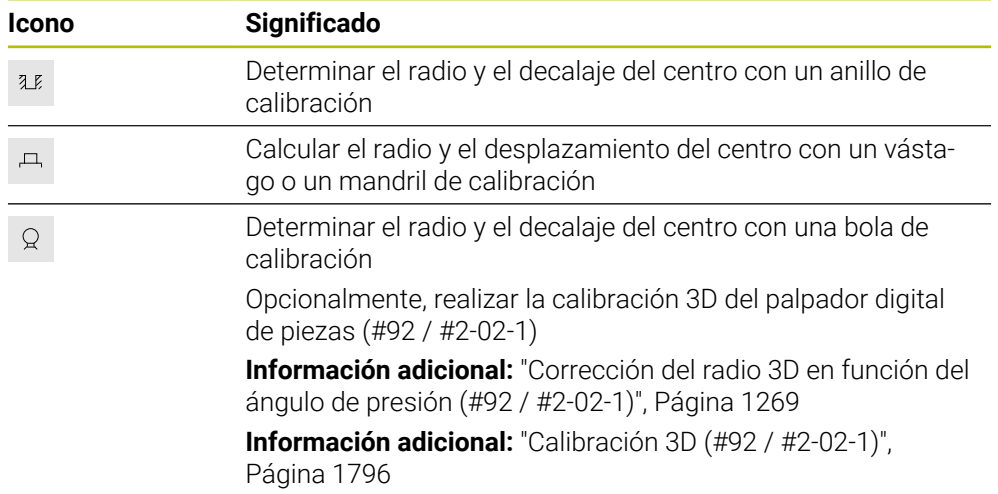

#### **Botones de la ventana Espacio de trabajo inconsistente**

Si la posición de los ejes rotativos no coincide con la situación inclinada de la ventana **Rotación 3D**, el control numérico abre la ventana **Espacio de trabajo inconsistente**.

En la ventana **Espacio de trabajo inconsistente**, el control numérico ofrece las siguientes funciones:

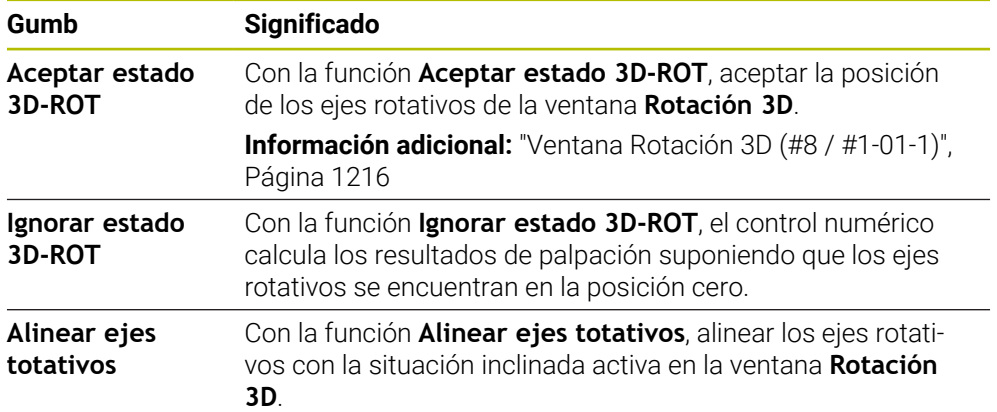

#### **Botones para los valores de medición calculados**

Después de ejecutar una función del palpador digital, seleccionar cómo se desea que reaccione el control numérico.

El control numérico ofrece las siguientes funciones:

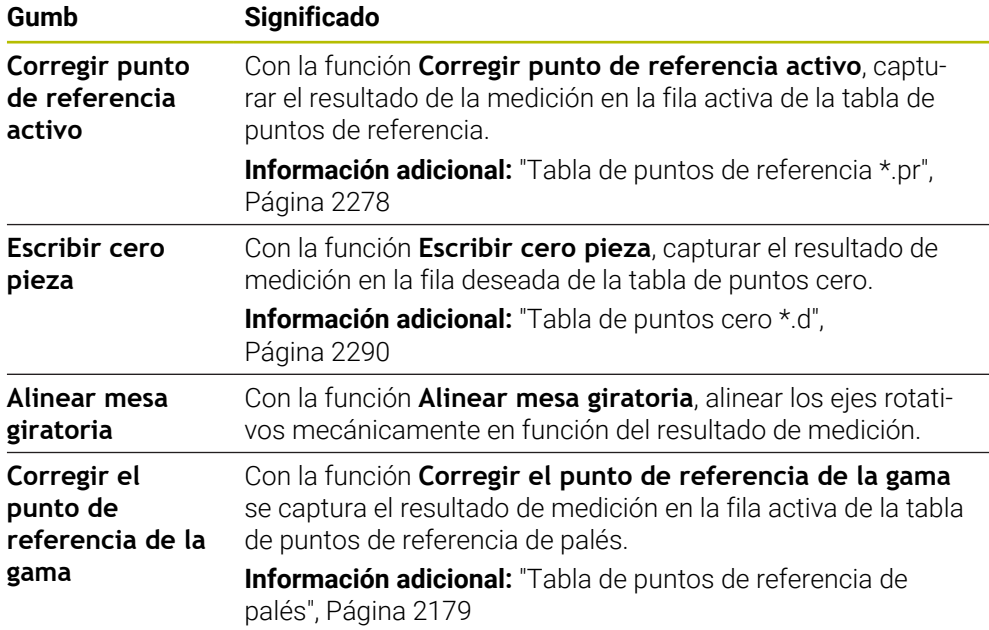

# *INDICACIÓN*

#### **¡Atención: Peligro de colisión!**

En función de la máquina, el control numérico puede disponer de una tabla de puntos de referencia de palés adicional. Los valores de la tabla de puntos de referencia de palés definidos por el fabricante actúan incluso antes que los valores de la tabla de puntos de referencia definidos por el usuario. El control numérico muestra si el punto de referencia de palés está activo, y cuál de ellos lo está, en la zona de trabajo **Posiciones**. Ya que los valores de la tabla de puntos de referencia de palés no son visibles o editables fuera de la aplicación **Ajustes**, durante todos los movimientos existe riesgo de colisión.

- Respetar la documentación del fabricante de su máquina
- Utilizar los puntos de referencia de los palés exclusivamente en combinación con palés
- Modificar los puntos de referencia de palés únicamente tras consultar con el fabricante
- Antes del mecanizado, comprobar el punto de referencia de palés en la aplicación **Ajustes**

# <span id="page-1786-0"></span>**Ventana Modificar el punto de referencia**

En la ventana **Modificar el punto de referencia** se puede seleccionar un punto de referencia o editar los valores de este.

**Información adicional:** ["Gestión del punto de referencia", Página 1126](#page-1125-0)

La ventana **Modificar el punto de referencia** ofrece los siguientes botones:

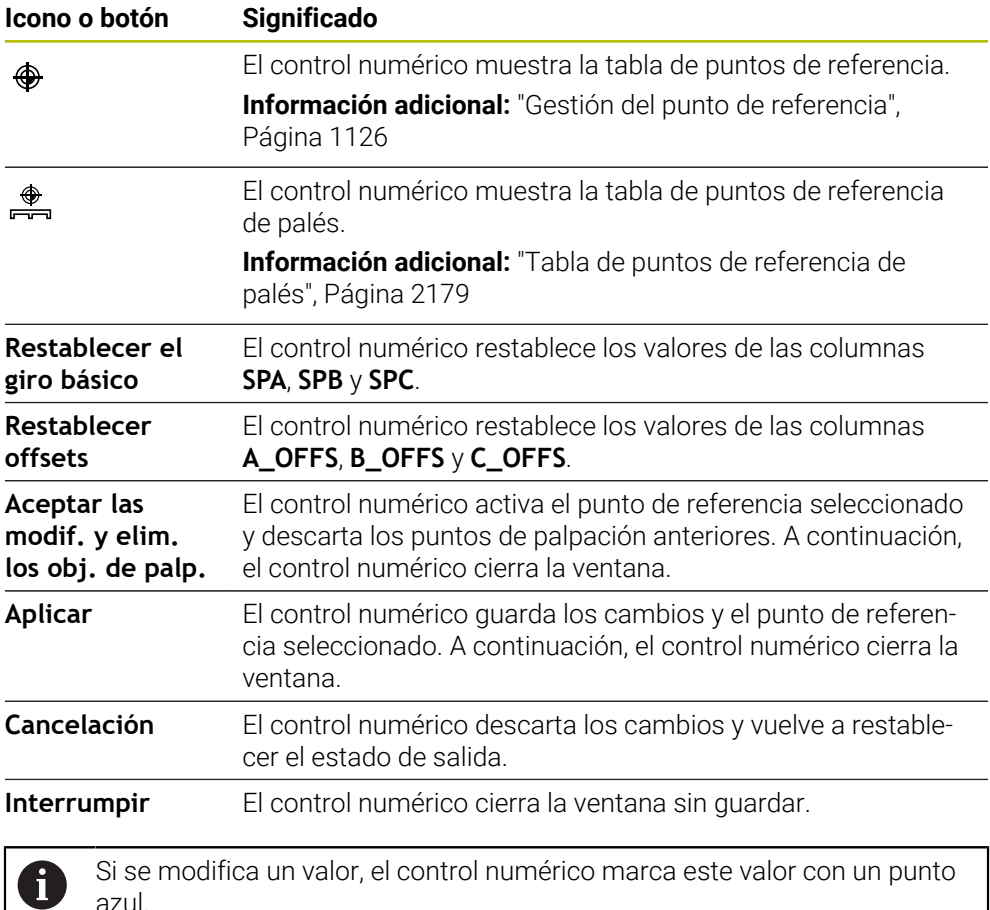

# *INDICACIÓN*

#### **¡Atención: Peligro de colisión!**

En función de la máquina, el control numérico puede disponer de una tabla de puntos de referencia de palés adicional. Los valores de la tabla de puntos de referencia de palés definidos por el fabricante actúan incluso antes que los valores de la tabla de puntos de referencia definidos por el usuario. El control numérico muestra si el punto de referencia de palés está activo, y cuál de ellos lo está, en la zona de trabajo **Posiciones**. Ya que los valores de la tabla de puntos de referencia de palés no son visibles o editables fuera de la aplicación **Ajustes**, durante todos los movimientos existe riesgo de colisión.

- Respetar la documentación del fabricante de su máquina
- Utilizar los puntos de referencia de los palés exclusivamente en combinación con palés
- Modificar los puntos de referencia de palés únicamente tras consultar con el fabricante
- Antes del mecanizado, comprobar el punto de referencia de palés en la aplicación **Ajustes**

# **Fichero de protocolo de los ciclos de palpación**

Después de que el control numérico haya ejecutado cualquier ciclo de palpación, el control numérico escribe los valores de medición en un fichero TCHPRMAN.html.

En el fichero **TCHPRMAN.html** se pueden comprobar valores de medición de mediciones anteriores.

Si en el parámetro de máquina **FN16DefaultPath** (n.º 102202) no se ha establecido ninguna ruta, el control numérico guarda el fichero TCHPRMAN.html directamente en **TNC:**.

Si ejecuta varios ciclos de palpación consecutivos, el control numérico guarda los valores medidos de forma sucesiva.

# <span id="page-1787-0"></span>**35.1.1 Fijar el punto de referencia en un eje lineal**

Para palpar el punto de referencia en cualquier eje, hacer lo siguiente:

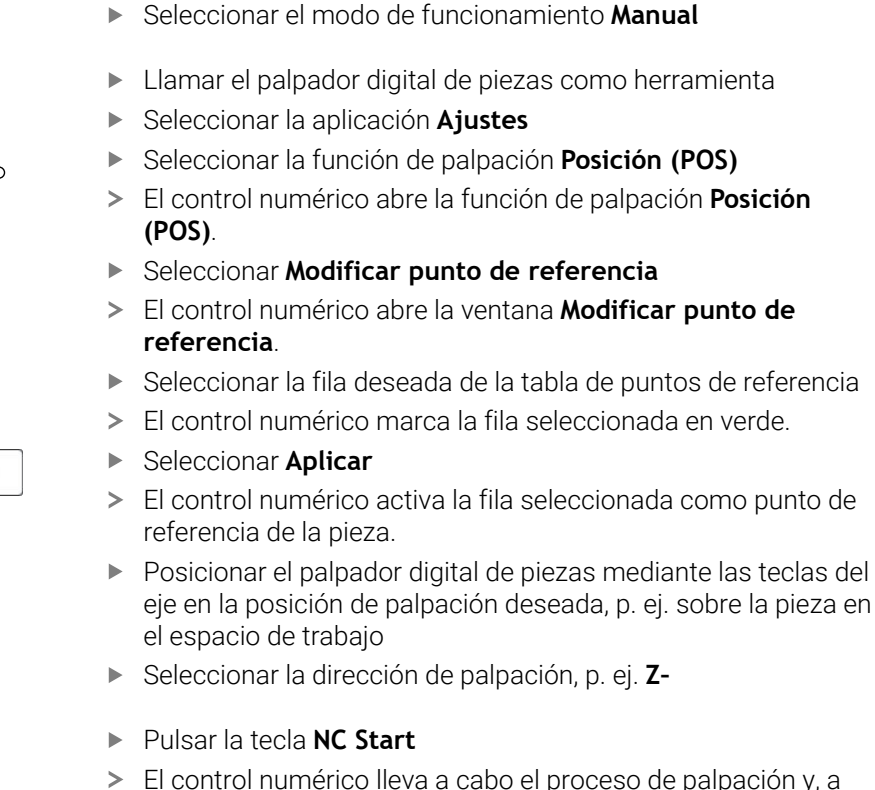

- El control numérico lleva a cabo el proceso de palpación y, a continuación, retira automáticamente el palpador digital de piezas hasta el punto inicial.
- El control numérico muestra los resultados de medición.
- En el apartado **Valor nominal**, introducir el nuevo punto de referencia del eje palpado, p. ej. **1**

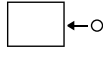

Aplicar

①

لرسها

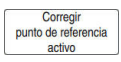

 $\leftarrow$ 

- Seleccionar **Corregir punto de referencia activo**
- El control numérico introduce el valor nominal definido en la tabla de puntos de referencia.
- El control numérico identifica la fila con un icono.

Si se utiliza la función **Escribir cero pieza**, el control 1 numérico también marca la fila con un icono. Cuando se haya concluido el proceso de palpación en el primer eje, se pueden palpar hasta dos ejes adicionales mediante la función de palpación **Posición (POS)**.

- Seleccionar **Finalizar Palpar**
- El control numérico cierra la función de palpación **Posición (POS)**.

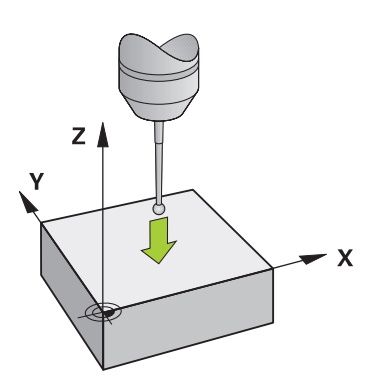

# <span id="page-1789-0"></span>**35.1.2 Calcular el centro del círculo de una isla con un método de palpación automáticos**

Para palpar un centro de círculo, hacer lo siguiente:

 $\mathbf i$ 

- Seleccionar el modo de funcionamiento **Manual**
	- Llamar el palpador digital de piezas como herramienta **Información adicional:** ["Aplicación Funcionam. manual",](#page-225-0) [Página 226](#page-225-0)
	- Seleccionar la aplicación **Ajustes**
	- ▶ Seleccionar **Círculo (CC)**
	- El control numérico abre la función de palpación **Círculo (CC)**.
	- Seleccionar otro punto de referencia para el proceso de palpación según corresponda
	- Seleccionar el método de medición **A**
	- Seleccionar **Tipo de contorno**, p. ej. islas
	- Introducir **Diámetro**, p. ej. 60 mm
	- En caso necesario, introducir **Distancia de seguridad (valor mín. = SET\_UP)**

El control numérico propone la suma del valor de la columna **SET\_UP** de la tabla de palpación y el radio de la bola de palpación como distancia de seguridad.

- Introducir**Ángulo inicial**, p. ej. –180°
- Introducir**Ángulo de abertura**, p. ej. 360°
- ▶ Colocar el palpador digital 3D en la posición de palpación deseada junto a la pieza y debajo de la superficie de la pieza
- X+ Seleccionar la dirección de palpación, p. ej. **X+**
	- Girar a cero el potenciómetro de avance
	- Pulsar la tecla **NC Start**
	- Abrir lentamente el potenciómetro de avance
	- El control numérico ejecuta la función de palpación en función de los datos introducidos.
	- El control numérico muestra los resultados de medición.
	- En el apartado **Valor nominal**, introducir el nuevo punto de referencia de los ejes palpados, p. ej. **0**

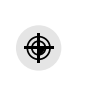

(में≻ सि

 $\Box$ 

 $E$ 

ጣ

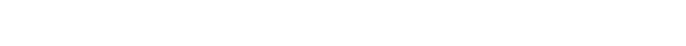

- Seleccionar **Corregir punto de referencia activo**
- El control numérico fija el punto de referencia en el valor nominal introducido.
- El control numérico identifica la fila con un icono.

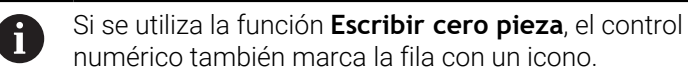

 $\leftarrow$ 

⊕

# Seleccionar **Finalizar Palpar**

El control numérico cierra la función de palpación **Círculo (CC)**.

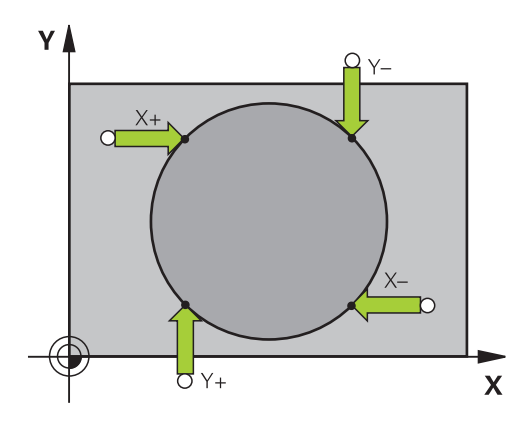

# <span id="page-1791-0"></span>**35.1.3 Calcular y compensar el giro de una pieza**

Para palpar el giro de una pieza, hacer lo siguiente:

- Seleccionar el modo de funcionamiento **Manual**
	- Llamar el palpador digital 3D como herramienta
	- Seleccionar la aplicación **Ajustes**
	- ▶ Seleccionar **Giro (ROT)**
	- El control numérico abre la función de palpación **Giro (ROT)**.
	- Seleccionar otro punto de referencia para el proceso de palpación según corresponda
	- Colocar el palpador digital 3D en la posición de palpación  $\blacksquare$ deseada en el espacio de trabajo
- Y+ Seleccionar la dirección de palpación, p. ej. **Y+**
	- Pulsar la tecla **NC Start**
	- El control numérico ejecuta el primer proceso de palpación y limita las direcciones de palpación que se pueden seleccionar a continuación.
	- Colocar el palpador digital 3D en la segunda posición de palpación en el espacio de trabajo
	- Pulsar la tecla **NC Start**
	- El control numérico ejecuta el proceso de palpación y, a continuación, muestra los resultados de medición.
	- Seleccionar **Corregir punto de referencia activo**
	- El control numérico transfiere el giro básico calculado a la columna **SPC** de las filas activas de la tabla de puntos de referencia.
	- El control numérico identifica la fila con un icono.
		- En función del eje de herramienta, el resultado de la N medición también se puede escribir en otra columna de la tabla de puntos de referencia, p. ej. **SPA**.
	- Seleccionar **Finalizar Palpar**

v

 $\mathbf{v}$ El control numérico cierra la función de palpación **Giro (ROT)**.

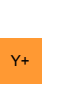

①

لرسها

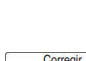

 $\square$ 

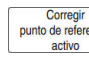

Ý

# **35.1.4 Utilizar funciones de palpación con palpadores mecánicos o relojes comparadores**

Si la máquina del usuario no dispone de palpador digital 3D electrónico, se pueden utilizar todas las funciones de palpación manuales con métodos de palpación manuales, mediante palpadores mecánicos y también mediante Tocar. Para ello, el control numérico proporciona el botón **Aceptar posición**.

Para calcular un giro básico con un palpador mecánico, hacer lo siguiente:

sistema de medida con leva de detección Seleccionar la aplicación **Ajustes** ▶ Seleccionar la función de palpación **Giro (ROT)** Seleccionar la dirección de palpación, p. ej. Y+ adoptar el control numérico Seleccionar **Aceptar posición** El control numérico guarda la posición actual. adoptar el control numérico Seleccionar **Aceptar posición** El control numérico guarda la posición actual. Seleccionar **Corregir punto de referencia activo** Corregir<br>punto de referencia activo  $\geq$ activa de la tabla de puntos de referencia. El control numérico identifica la fila con un icono. i en función de si se transfieren a la tabla [giro básico 3D", Página 1813](#page-1812-0) Seleccionar **Finalizar Palpar**

HEIDENHAIN | TNC7 | Edición completa del manual de instrucciones | 10/2023 **1793**

- Seleccionar el modo de funcionamiento **Manual**
- Cambiar herramienta, por ejemplo, palpador 3D análogo o
- Desplazar el palpador digital a la primera posición que deberá
- Desplazar el palpador digital a la próxima posición que deberá
- El control numérico transfiere el giro básico calculado a la fila
	- Los ángulos calculados tienen efectos diferentes correspondiente como offset o como giro básico.

**Información adicional:** ["Confrontación de offset y](#page-1812-0)

El control numérico cierra la función de palpación **Giro (ROT)**.

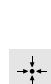

 $\leftarrow$ 

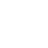

لس}

# **Notas**

- Si se emplea un palpador digital de herramienta sin contacto, se utilizan funciones de palpador digital de terceros, p. ej., con un palpador digital láser. Rogamos consulte el manual de la máquina.
- La accesibilidad de la tabla de puntos de referencia de palés en las funciones del palpador digital depende de la configuración del fabricante. Rogamos consulte el manual de la máquina.
- Al activar las funciones del palpador digital, se desactivan temporalmente los ajustes globales del programa GPS (#44 / #1-06-1).

**Información adicional:** ["Ajustes globales del programa GPS \(#44 / #1-06-1\)",](#page-1358-0) [Página 1359](#page-1358-0)

- En el torneado (#50 / #4-03-1), las funciones manuales del palpador digital solo se pueden utilizar con limitaciones.
- El palpador digital debe calibrarse por separado durante el torneado. El ajuste básico del cabezal durante el fresado y torneado puede diferir, por lo que el palpador digital debe calibrarse durante el torneado sin desplazamiento del centro. Para guardar los datos de herramienta calibrados adicionales en la misma herramienta se puede establecer un índice de herramienta.

**Información adicional:** ["Herramienta indexada", Página 328](#page-327-0)

- Si la palpación se realiza con seguimiento de cabezal activo con la puerta de protección abierta, el número de revoluciones del cabezal estará limitado. Cuando se alcance el número máximo de revoluciones del cabezal, el sentido de giro del cabezal cambia y en caso necesario, el control numérico deja de orientar el cabezal hacia el recorrido más corto.
- Si intenta fijar un punto de referencia en un eje bloqueado, el control numérico emitirá un aviso o un mensaje de error por cada ajuste del fabricante.
- Si se escribe una fila vacía en la tabla de puntos de referencia, el control numérico rellena automáticamente con valores el resto de columnas. Para definir por completo un punto de referencia se deben calcular valores en todos los ejes y escribirlos en la tabla de puntos de referencia.
- Si se ha sustituido un palpador digital de piezas, se puede aceptar la posición con **NC Start**. El control numérico muestra una advertencia de que en este caso no se llevará a cabo ningún movimiento de palpación.
- Será necesario recalibrar el palpador digital de piezas en los siguientes casos:
	- Puesta en marcha
	- Rotura del vástago
	- Cambio del vástago
	- Modificación del avance de palpación
	- Irregularidades, p. ej. calentamiento de la máquina
	- Cambio del eje de herramienta activo
- Si durante el proceso de palpación no se alcanza el punto de palpación, el control numérico muestra una advertencia. El proceso de palpación se puede continuar con **NC Start**.

# **Definición**

#### **Seguimiento del cabezal**

Si el parámetro **Track** está activo en la tabla de palpación, el control numérico orienta el palpador digital de herramientas de forma que siempre palpe con la misma posición. Mediante la desviación en la misma dirección se puede reducir el error de medición a la precisión de repetición del palpador digital de piezas. Este comportamiento se denomina "seguimiento del cabezal".

# <span id="page-1794-0"></span>**35.2 Calibrar el palpador digital de piezas**

#### **Aplicación**

Para poder calcular el punto de conmutación real de un palpador digital 3D, debe calibrar el palpador digital. En caso contrario, el control numérico no podrá calcular resultados de medición exactos.

En la calibración 3D se calcula el comportamiento de desviación angular de un palpador digital de piezas en cualquier dirección de palpación (#92 / #2-02-1). Aunque el palpador digital de piezas no se desvíe exactamente de forma axial o radial, mediante la calibración 3D se obtienen resultados de medición precisos.

#### **Temas utilizados**

- Calibrar automáticamente el palpador digital de piezas
- **Información adicional:** ["Calibrar el palpador digital de piezas", Página 1753](#page-1752-0)
- Tabla de palpación

**Información adicional:** ["Tabla de palpación tchprobe.tp", Página 2262](#page-2261-0)

■ Corrección del radio 3D en función del ángulo de entrada (#92 / #2-02-1) **Información adicional:** ["Corrección del radio 3D en función del ángulo de presión](#page-1268-0) [\(#92 / #2-02-1\)", Página 1269](#page-1268-0)

# **Descripción de la función**

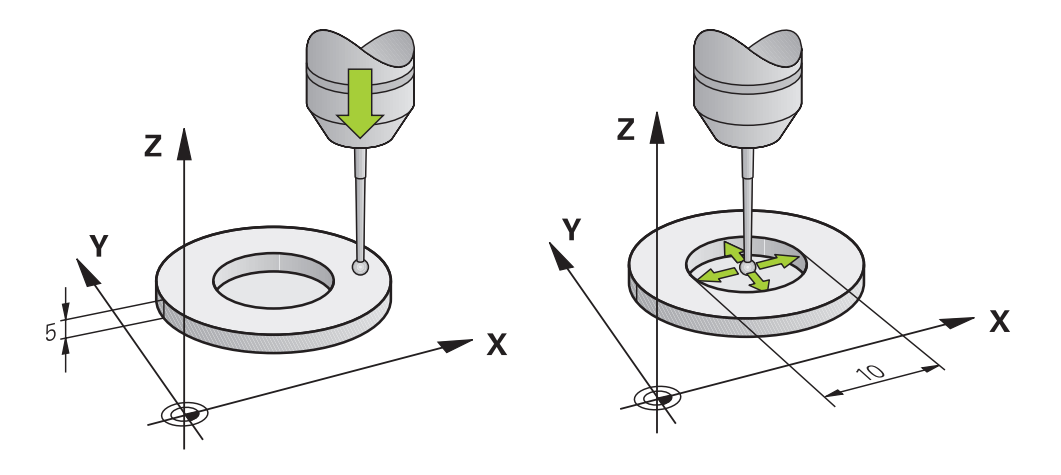

Al calibrar, el control numérico calcula la longitud activa del vástago y el radio activo de la bola de palpación. Para la calibración del palpador 3D, se coloca un anillo de ajuste o un vástago con altura y radio conocidos, sobre la mesa de la máquina. La longitud activa del palpador digital de piezas se refiere al punto de referencia del portaherramientas.

**Información adicional:** ["Punto de referencia del portaherramientas", Página 323](#page-322-0)

El palpador digital de piezas se puede calibrar con diferentes medios auxiliares. El palpador digital de piezas se calibra, por ejemplo, mediante una superficie plana sobrefresada en la longitud y un anillo de calibración en el radio. De este modo, se consigue una referencia entre el palpador digital de piezas y las herramientas en el cabezal. Con este procedimiento y gracias al dispositivo de preajuste de herramientas, las herramientas calibradas y el palpador digital de piezas calibrado coinciden.

# **Calibrar un vástago en forma de L**

Antes de calibrar un vástago en forma de L, deben predefinirse los parámetros en la tabla de palpación. Mediante estos valores aproximados, el control numérico puede alinear el control numérico durante la calibración y calcular los valores reales. Predefinir los siguientes parámetros en la tabla de palpación:

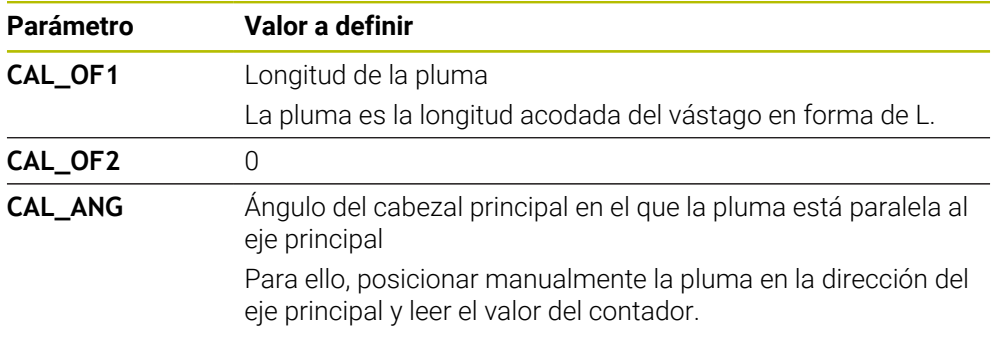

Después de la calibración, el control numérico sobrescribe los valores predefinidos en la tabla de palpación con los valores calculados.

**Información adicional:** ["Tabla de palpación tchprobe.tp", Página 2262](#page-2261-0)

Al calibrar, el control numérico orienta la longitud del palpador digital al ángulo de calibración definido en la columna **CAL\_ANG**.

Al calibrar el palpador digital, vigilar que el override de avance sea del 100 %. De este modo, en los siguientes procesos de palpación se podrá utilizar siempre el mismo avance durante la calibración. Esto permite excluir las inexactitudes provocadas por avances modificados durante la palpación.

# <span id="page-1795-0"></span>**Calibración 3D (#92 / #2-02-1)**

Tras la calibración con una bola de calibración, el Control numérico ofrece la posibilidad de calibrar el palpador dependiendo del ángulo. Para ello, el Control numérico palpa la bola de calibración en un cuarto de circunferencia verticalmente. Los datos de calibración 3D describen el comportamiento de desviación del palpador digital en cualquier dirección de palpación.

El control numérico guarda las desviaciones en una tabla de valores de corrección **\*.3DTC** en la carpeta **TNC:\system\3D-ToolComp**.

Para cada palpador calibrado, el Control numérico genera una tabla propia. En la tabla de la herramienta, en la columna **DR2TABLE** se hace referencia a ella automáticamente.

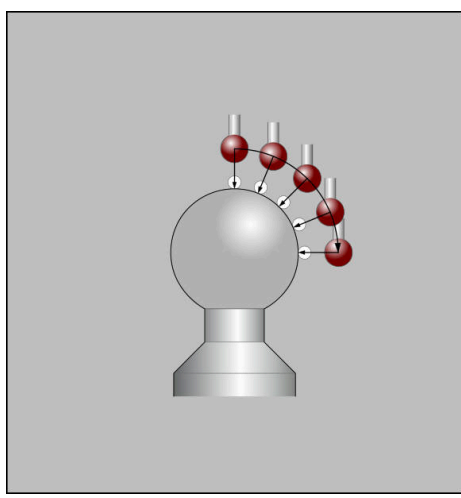

Calibración 3D

# **Medición compensada**

Al calibrar el radio de la bola de palpación, el control numérico ejecuta una rutina de palpación automática. En la primera ejecución el control numérico calcula el centro del anillo de calibración o del vástago (medición basta) y posiciona el palpador digital en el centro. A continuación, en el proceso de calibración propiamente dicho (medición fina) se determina el radio de la bola de palpación. Si con el palpador se puede realizar una medición compensada, en una pasada adicional se determina la desviación del centro.

HEIDENHAIN predefine cómo se orientan los palpadores digitales (o si se puede hacer). El resto de palpadores digitales los configura el fabricante.

Al calibrar el radio, se pueden llevar a cabo hasta tres mediciones de círculos, en función de la orientación posible del palpador digital de piezas. Las dos primeras mediciones de círculos determinan el desplazamiento del centro del palpador digital de piezas. La tercera medición de círculos determina el radio de la bola de palpación. Si, debido al palpador digital de piezas, no es posible ninguna orientación del cabezal o solo una específica, se omiten las mediciones de círculos.

# **35.2.1 Calibrar la longitud del palpador digital de piezas**

Para calibrar un palpador digital de piezas mediante una superficie sobrefresada, hacer lo siguiente:

- Calibrar la fresa cilíndrica en el dispositivo de preajuste de herramientas
- Guardar las fresas cilíndricas calibradas en el almacén de herramientas de la máquina
- $\blacktriangleright$ Introducir datos de herramienta de la fresa cilíndrica en la gestión de herramientas
- $\blacktriangleright$  Fijar el bloque de la pieza

لرسها

- Seleccionar el modo de funcionamiento **Manual**
- Cambiar la fresa cilíndrica en la máquina
- ▶ Activar el cabezal, p. ei, con M3
- ▶ Tocar la pieza en bruto con el volante **Información adicional:** ["Fijar punto de referencia con](#page-1126-0) [herramientas de fresado", Página 1127](#page-1126-0)
- Fijar el punto de referencia en el eje de herramienta, p. ej. **Z**
- Posicionar la fresa cilíndrica cerca de la pieza en bruto
- Aproximar un valor pequeño en el eje de la herramienta, p. ej. **-0.5 mm**
- Sobrefresar la pieza en bruto con el volante
- Fijar otra vez el punto de referencia en el eje de la herramienta, p. ej. **Z=0**
- ▶ Desactivar el cabezal, p. ei. con M5
- Cambiar el palpador digital de herramientas
- Seleccionar la aplicación **Ajustes**
- Seleccionar **Calibrar sonda**
- 
- Seleccionar el método de medición **Calibración de la**  $\blacksquare$ **longitud**
- El control numérico muestra los datos de calibración actuales.
- Introducir la posición de la superficie de referencia, p. ej. **0**
- Posicionar el palpador digital de piezas muy cerca de la superficie de la cara sobrefresada

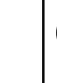

Ť

Comprobar si la zona que se va a palpar está libre de virutas antes de iniciar la función de palpación.

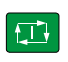

Aceptar datos de

 $\leftarrow$ 

# Pulsar la tecla **NC Start**

- El control numérico lleva a cabo el proceso de palpación y, a continuación, retira automáticamente el palpador digital de piezas hasta el punto inicial.
- ▶ Comprobar los resultados
- Seleccionar **Aceptar datos de calibración**
- El control numérico acepta la longitud calibrada del palpador digital 3D en la tabla de herramientas.
- Seleccionar **Finalizar Palpar**
- El control numérico cierra la función de palpación **Calibrar sonda**.

# **35.2.2 Calibrar el radio del palpador digital de piezas**

Para calibrar un palpador digital de piezas mediante un anillo de ajuste en el radio, hacer lo siguiente:

Fijar el anillo de ajuste a la mesa de la máquina, p. ej. con garras excéntricas

- Seleccionar el modo de funcionamiento **Manual**
- Posicionar un palpador digital 3D en el taladro del anillo de ajuste

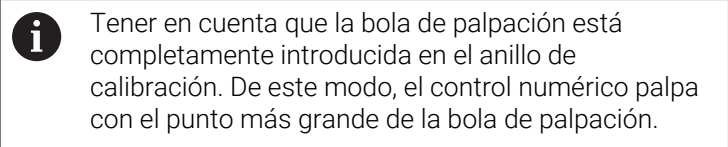

- $\mathbf{r}$ Seleccionar la aplicación **Ajustes**
- Seleccionar **Calibrar sonda**
- Seleccionar el método de medición **Radio**
- Seleccionar normal de calibración **Anillo de ajuste**
- Introducir diámetro del anillo de ajuste
- Introducir el ángulo inicial
- Introducir el número de puntos de palpación
- Pulsar la tecla **NC Start**
- El palpador 3D palpa, en una rutina de palpación automática, todos los puntos necesarios. De este modo, el control numérico calcula el radio de la bola de palpación activo. Si es posible una medición compensada, el control numérico calcula el desplazamiento del centro.
- ▶ Comprobar los resultados
- Seleccionar **Aceptar datos de calibración**
- El control numérico guarda el radio calibrado del palpador digital 3D en la tabla de herramientas.
- Seleccionar **Finalizar Palpar**
- El control numérico cierra la función de palpación **Calibrar sonda**.

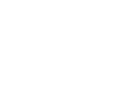

 $3E$ 

 $\Box$ 

ጦ

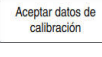

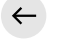

# **35.2.3 Calibración 3D del palpador digital de piezas (#92 / #2-02-1)**

Para calibrar un palpador digital de piezas mediante una bola de calibración en el radio, hacer lo siguiente:

Fijar el anillo de ajuste a la mesa de la máquina, p. ej. con garras excéntricas

- Seleccionar el modo de funcionamiento **Manual**
- Posicionar el palpador digital de piezas en el centro, sobre la  $\blacktriangleright$ bola
- Seleccionar la aplicación **Ajustes**
- Seleccionar **Calibrar sonda**
- $\bigoplus_{\alpha}^{\alpha} \bigcup_{\alpha}^{\alpha}$

 $\Omega$ 

ጦ

- Seleccionar el método de medición **Radio**
- Seleccionar normal de calibración **Bola de calibración**
- introducir el diámetro de la bola  $\blacktriangleright$
- Introducir el ángulo inicial  $\blacktriangleright$
- Introducir el número de puntos de palpación
- Pulsar la tecla **NC Start**
- El palpador 3D palpa, en una rutina de palpación automática, todos los puntos necesarios. De este modo, el control numérico calcula el radio de la bola de palpación activo. Si es posible una medición compensada, el control numérico calcula el desplazamiento del centro.
- ▶ Comprobar los resultados
- Seleccionar **Aceptar datos de calibración**
- El control numérico guarda el radio calibrado del palpador digital 3D en la tabla de herramientas.
- $\overline{\phantom{a}}$ El control numérico muestra el método de medición **Calibración 3D**.
- Seleccionar método de medición **Calibración 3D**
- 

 $\beta^{\beta}$ 

Aceptar datos de

位

Aceptar datos de calibración

 $\leftarrow$ 

Seleccionar **Aceptar datos de calibración**

Introducir el número de puntos de palpación

El control numérico guarda las desviaciones en una tabla de  $\geq$ valores de corrección en **TNC:\system\3D-ToolComp**.

El palpador 3D palpa, en una rutina de palpación automática,

Seleccionar **Finalizar Palpar**

Pulsar la tecla **NC Start**

todos los puntos necesarios.

El control numérico cierra la función de palpación **Calibrar sonda**.

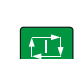
#### **Indicación sobre la calibración**

- Para determinar el decalaje del centro de la bola de palpación, el control numérico debe estar preparado por el fabricante.
- Se pulsa el botón **OK** tras el proceso de calibración, el control numérico acepta los valores de calibración para el palpador digital activo. Los datos de herramienta actualizados pasan a estar activos de inmediato, no siendo necesaria una nueva llamada de herramienta.
- HEIDENHAIN solo garantiza el funcionamiento de los ciclos de palpación si se utilizan palpadores digitales HEIDENHAIN.
- Cuando se realice una calibración exterior, previamente debe posicionarse centrado el palpador mediante la esfera de calibración o el mandril de calibración. Tener en cuenta que los puntos de palpación se pueden aproximar sin colisiones.
- El control numérico guarda la longitud y el radio activos del palpador digital en la tabla de herramientas. El control numérico guarda el desplazamiento del centro del palpador digital en la tabla palpación. Mediante el parámetro **TL\_NO**, el control numérico vincula los datos de la tabla de palpación a los datos de la tabla de herramientas.

**Información adicional:** ["Tabla de palpación tchprobe.tp", Página 2262](#page-2261-0)

# **35.3 Alinear la pieza con soporte gráfico (#159 / #1-07-1)**

## **Aplicación**

Con la función **Alinear la pieza** se puede calcular la posición y la posición inclinada de una pieza con una sola función de palpación y guardarlas como punto de referencia de la pieza. Durante la alineación, se pueden palpar las superficies curvadas.

Asimismo, el control numérico ayuda mostrando la situación de sujeción y posibles puntos de palpación en la zona de trabajo **Simulación** mediante un modelo 3D.

#### **Temas utilizados**

- Funciones del palpador digital en la aplicación **Ajustes Información adicional:** ["Funciones de palpación en el modo de funcionamiento](#page-1778-0) [Manual", Página 1779](#page-1778-0)
- Crear el archivo STL de una pieza

**Información adicional:** ["Exportar pieza simulada como fichero STL", Página 1732](#page-1731-0) Zona de trabajo **Simulación**

- **Información adicional:** ["Zona de trabajo Simulación", Página 1717](#page-1716-0)
- Medir utillaje con soporte gráfico (#140 / #5-03-2) **Información adicional:** ["Incluir utillaje en la monitorización de utillaje](#page-1309-0) [\(#140 / #5-03-2\)", Página 1310](#page-1309-0)

# **Condiciones**

- Opción de software Alineación con soporte gráfico (#159 / #1-07-1)
- Palpador digital de piezas definido adecuadamente en la gestión de herramientas:
	- Radio de la esfera en la columna **R2**
	- Si se palpa en superficies inclinadas, el seguimiento del cabezal está activo en la columna **TRACK**

**Información adicional:** ["Datos de herramienta para los palpadores digitales",](#page-350-0) [Página 351](#page-350-0)

Calibrar el palpador digital de piezas Si se palpa en superficies inclinadas, debe llevarse a cabo una calibración 3D (#92 / #2-02-1) del palpador digital de piezas.

**Información adicional:** ["Calibrar el palpador digital de piezas", Página 1795](#page-1794-0)

**Modelo 3D de la pieza como fichero STL** 

El fichero STL debe contener un máx. de 300 000 triángulos. Cuanto más se parezca el modelo 3D a la pieza, más precisa será la alineación de la pieza. En caso necesario, optimizar el modelo 3D con la función **Retícula 3D** (#152 / #1-04-1).

**Información adicional:** ["Generar archivos STL con Retícula 3D \(#152 / #1-04-1\)",](#page-1639-0) [Página 1640](#page-1639-0)

#### **Descripción de la función**

La función **Alinear la pieza** está disponible como función de palpación en la aplicación **Ajustes** del modo de funcionamiento **Manual**.

El alcance de la función **Alinear la pieza** depende de las opciones de software Funciones ampliadas grupo 1 (#8 / #1-01-1) y Funciones ampliadas grupo 2 (#9 / #4-01-1) de la forma siguiente:

Ambas opciones de software desbloqueadas:

Antes de la alineación, se puede girar la herramienta y, durante la alineación, inclinarla para palpar también piezas complejas, p. ej. piezas de forma libre.

■ Solo las Funciones ampliadas grupo 1 (#8 / #1-01-1) desbloqueadas: Se puede girar antes de la alineación. El espacio de trabajo debe ser consistente. Si se desplazan los ejes rotativos entre los puntos de palpación, el control numérico muestra un mensaje de error.

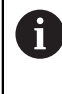

Si las coordenadas actuales de los ejes rotativos y el ángulo basculante definido (ventana **3D ROJO**) coinciden, el espacio de trabajo es consistente.

■ No se ha desbloqueado ninguna de las dos opciones de software: No se puede girar antes de la alineación. Si se desplazan los ejes rotativos entre los puntos de palpación, el control numérico muestra un mensaje de error.

**Información adicional:** ["Inclinar espacio de trabajo \(#8 / #1-01-1\)", Página 1170](#page-1169-0)

# **Ampliaciones de la zona de trabajo Simulación**

Además de la zona de trabajo **Función de palpación**, la zona de trabajo **Simulación** proporciona apoyo gráfico durante la configuración de la pieza.

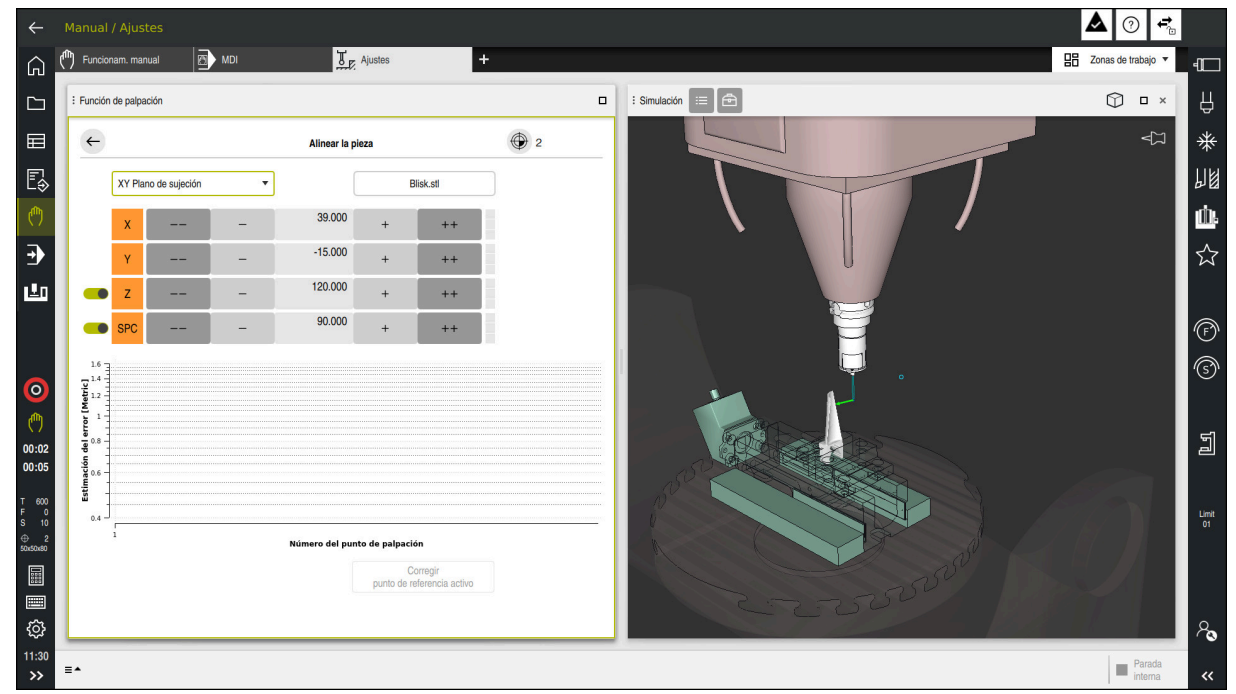

Función **Alinear la pieza** con la zona de trabajo **Simulación** abierta

Si la función **Alinear la pieza** está activa, la zona de trabajo **Simulación** muestra los siguientes contenidos:

- Posición actual de la pieza desde el punto de vista del control numérico
- Puntos palpados en la pieza
- Dirección de palpación posible mediante una flecha:
	- No hay flechas

No es posible palpar. El palpador digital de piezas está demasiado lejos de la pieza, o el control numérico detecta que el palpador digital se encuentra en la pieza.

En este caso, la posición del modelo 3D se puede corregir en la simulación si fuera necesario.

■ Flecha roja

 $\mathbf i$ 

No es posible palpar en la dirección de la flecha.

Palpar las aristas, esquinas o zonas muy curvadas de la pieza no proporciona resultados de medición precisos. Por ello, el control numérico bloquea la palpación en estas zonas.

 $\blacksquare$  Flecha amarilla

Es posible palpar en la dirección de la flecha en ciertas condiciones. La palpación se lleva a cabo en una dirección no seleccionada, de lo contrario, podría provocar colisiones.

■ Flecha verde

Es posible palpar en la dirección de la flecha.

# **Iconos y botones**

La función **Alinear la pieza** ofrece los siguientes iconos y botones:

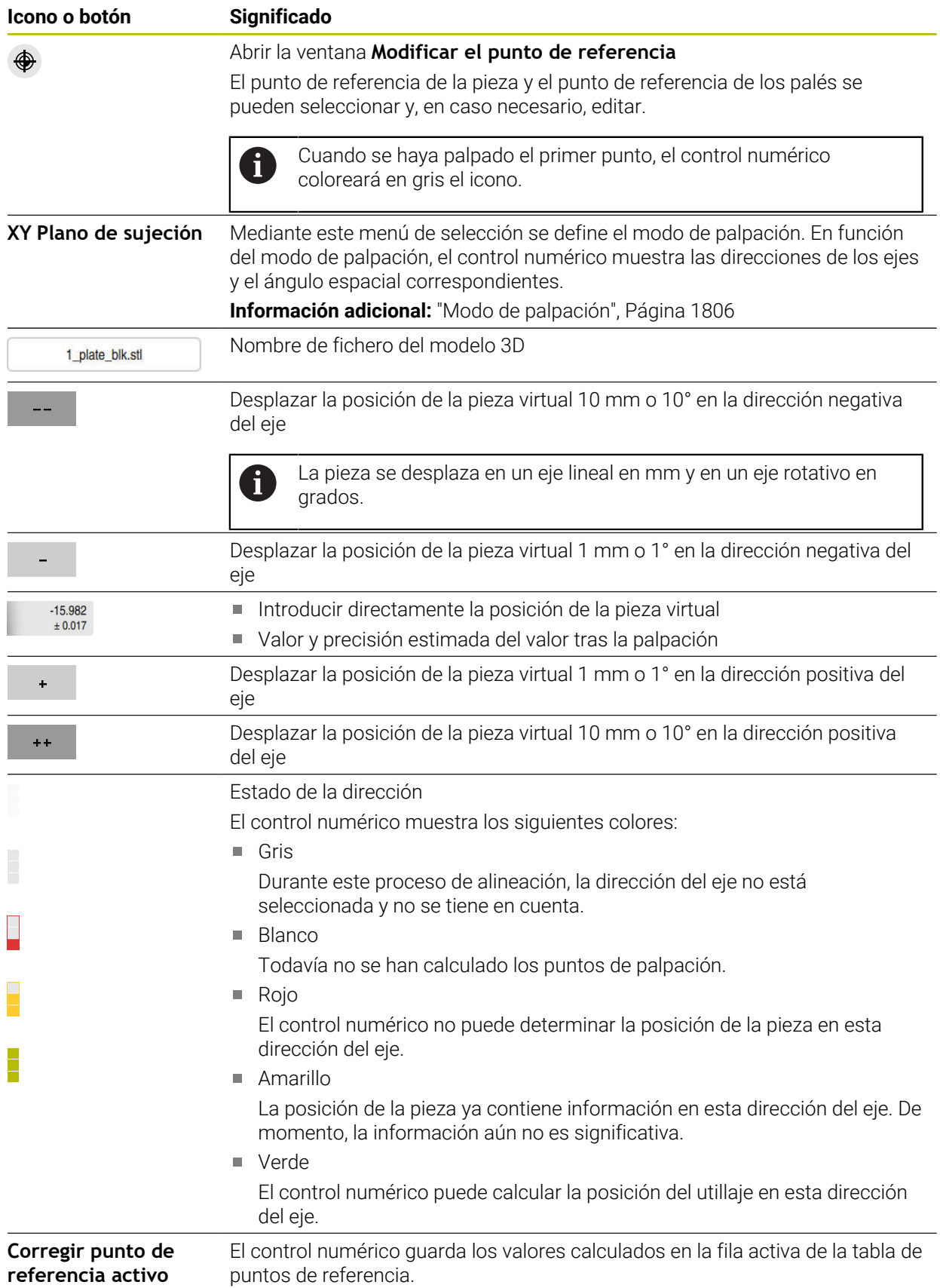

#### <span id="page-1805-0"></span>**Modo de palpación**

La pieza se puede palpar con los siguientes modos:

- **XY Plano de sujeción** Direcciones del eje **X**, **Y** y **Z**, así como el ángulo espacial **SPC**
- **XZ Plano de sujeción** Direcciones del eje **X**, **Y** y **Z**, así como el ángulo espacial **SPB**
- **YZ Plano de sujeción** Direcciones del eje **X**, **Y** y **Z**, así como el ángulo espacial **SPA**

**6D**

**35**

Direcciones del eje **X**, **Y** y **Z**, así como los ángulos espaciales **SPA**, **SPB** y **SPC**

En función del modo de palpación, el control numérico muestra las direcciones de los ejes y el ángulo espacial correspondientes. En los planos de sujeción **XY**, **XZ** y **YZ** se puede anular la selección de los ejes de herramienta correspondientes y el ángulo espacial con un conmutador. El control numérico no tiene en cuenta las direcciones de los ejes que no se han seleccionado para el proceso de alineación y coloca la pieza teniendo en cuenta solamente las otras direcciones de los ejes.

HEIDENHAIN recomienda ejecutar el proceso de alineación siguiendo estos pasos:

- 1 Posicionar previamente el modelo 3D en el espacio de la máquina Hasta el momento, el control numérico no conoce la posición precisa de la pieza, sino la del palpador digital de piezas. Si se posiciona previamente el modelo 3D en función de la posición del palpador digital de piezas, se obtendrán valores cercanos a la posición de la pieza real.
- 2 Fijar el primer punto de palpación en las direcciones del eje **X**, **Y** y **Z** Si el control numérico puede determinar la posición en una dirección del eje, cambia el estado del eje a verde.
- 3 Calcular el ángulo espacial con más puntos de palpación Para obtener la máxima precisión al palpar el ángulo espacial, fijar los puntos de palpación de forma que se encuentren lo más alejados posible entre sí.
- 4 Aumentar las precisiones con puntos de control adicionales Los puntos de control adicionales al final del proceso de medición aumentan la

precisión de la coincidencia y minimizan los errores de alineación entre el modelo 3D y la pieza real. Llevar a cabo las palpaciones necesarias hasta que el control numérico muestre la precisión deseada bajo el valor actual.

El diagrama de estimación del error muestra, para cada punto de palpación, la distancia estimada entre el modelo 3D y la pieza real.

**Información adicional:** ["Diagrama de estimación del error", Página 1807](#page-1806-0)

**(#159 / #1-07-1)**

#### <span id="page-1806-0"></span>**Diagrama de estimación del error**

Con cada punto de palpación, disminuirán cada vez más las posibles colocaciones de la pieza, y el modelo 3D se situará más cerca de la posición real en la máquina. El diagrama de estimación del error muestra el valor estimado de la distancia entre el modelo 3D y la pieza real. En él, el control numérico contempla toda la pieza, no solo los puntos de palpación.

Cuando el diagrama de estimación del error muestre círculos verdes y la precisión deseada, el proceso de alineación habrá terminado.

Los siguientes factores influyen en la precisión de medición de la pieza:

- Precisión del palpador digital de piezas
- Precisión de la cinemática de la máquina
- Desviaciones del modelo 3D con respecto a la pieza real

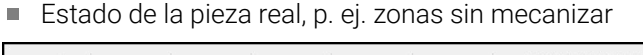

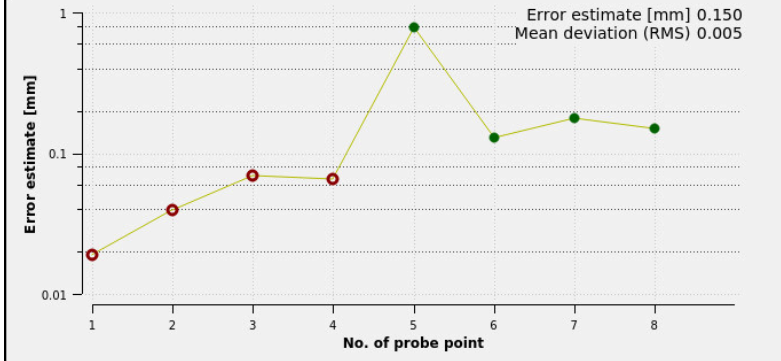

Diagrama de estimación del error en la función **Alinear la pieza**

El diagrama de estimación del error de la función **Alinear la pieza** muestra la siguiente información:

#### **Desv. media (media cuadrática)**

Este apartado muestra la distancia media de la pieza real al modelo 3D en mm.

**Estimación del error [mm]**

Este eje muestra el historial de la estimación del error mediante los puntos de palpación individuales. El control numérico muestra círculos rojos hasta que se puedan determinar todas las direcciones de los ejes. A partir de este momento, el control numérico muestra círculos verdes.

#### **Número del punto de palpación**

Este eje muestra los números de cada punto de palpación.

# **35.3.1 Alinear la pieza**

Para fijar el punto de referencia con la función **Alinear la pieza**, hacer lo siguiente:

- Fijar la pieza real en el espacio de la máquina
- س
- Seleccionar el modo de funcionamiento **Manual**
- Cambiar el palpador digital de piezas
- Posicionar el palpador digital de piezas manualmente por encima de la pieza y en un punto característico, p. ej. una arista

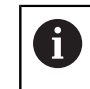

Este paso facilita el siguiente procedimiento.

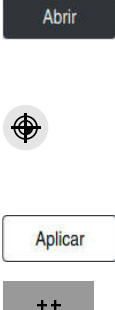

- Seleccionar la aplicación **Ajustes**
- Seleccionar **Alinear la pieza**
- El control numérico abre el menú **Alinear la pieza**.
- Seleccionar el modelo 3D correspondiente a la pieza real
- Seleccionar **Abrir**
- El control numérico abre el modelo 3D seleccionado en la simulación.
- En caso necesario, abrir la ventana **Modificar el punto de referencia**
- En caso necesario, seleccionar el nuevo punto de referencia
- En caso necesario, seleccionar **Aplicar**
- Posicionar previamente el modelo 3D mediante los botones para cada dirección del eje dentro del espacio de máquina virtual
	- Durante el posicionamiento previo de la pieza, utilizar  $\mathbf{f}$ el palpador digital de piezas como punto de parada. Durante el proceso de alineación también se puede corregir manualmente la posición de la pieza mediante las funciones de desplazamiento. Después, palpar un nuevo punto.
- Determinar el modo de palpación, p. ej. **XY Plano de sujeción**
- Posicionar el palpador digital de piezas hasta que el control  $\blacksquare$ numérico muestre una flecha verde hacia abajo

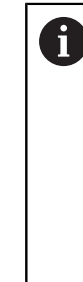

Dado que en este punto solo se ha posicionado previamente el modelo 3D, la flecha verde no puede proporcionar ninguna información fiable sobre si también se está palpando la zona deseada de la pieza. Comprobar si la posición de la pieza en la simulación y en la máquina se corresponden y si es posible palpar en la dirección de la flecha en la máquina.

No palpar en las inmediaciones de aristas, biseles o redondeos.

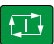

- Pulsar la tecla **NC-Start**
- El control numérico palpa en la dirección de la flecha.
- El control numérico colorea el estado del eje **Z** en verde y desplaza la pieza a la posición palpada. El control numérico marca la posición palpada con un punto en la simulación.
- Repetir el proceso en las direcciones del eje **X+** e **Y+**
- El control numérico colorea en verde el estado de los ejes.
- ▶ Palpar otro punto en la dirección del eje Y+ para el giro básico
- El control numérico colorea en verde el estado del ángulo espacial **SPC**.
- ▶ Palpar punto de control en la dirección del eje X-

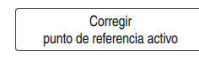

- Seleccionar **Corregir punto de referencia activo**
- El control numérico guarda los valores calculados en la fila activa de la tabla de puntos de referencia.
- Finalizar función **Alinear la pieza**

#### **Notas**

### *INDICACIÓN*

#### **¡Atención: Peligro de colisión!**

Para palpar con precisión la situación de sujeción de la máquina, se debe calibrar correctamente el palpador digital de la pieza y definir adecuadamente el valor **R2** en la gestión de herramientas. De lo contrario, los datos de herramienta incorrectos del palpador de piezas pueden provocar inexactitudes en la medición y, posiblemente, una colisión.

- Calibrar palpador digital de piezas a distancias regulares
- Introducir el parámetro **R2** en la gestión de herramientas
- El control numérico no puede detectar las diferencias de modelado entre el modelo 3D y la pieza real.
- Si se asigna un portaherramientas al palpador digital de piezas, se pueden detectar más fácilmente las posibles colisiones.
- HEIDENHAIN recomienda palpar los puntos de control para una dirección del eje en ambas caras de la pieza. De este modo, el control numérico corrige uniformemente la posición del modelo 3D en la simulación.

# **35.4 Calibrar la herramienta con Tocar**

#### **Aplicación**

No todas las máquinas disponen de un palpador digital de herramientas para calibrar la herramienta. Con la función de palpación **Medir herram.**, se pueden calcular las dimensiones de la herramienta tocando una pieza.

#### **Temas utilizados**

- Funciones del palpador digital en la aplicación **Ajustes Información adicional:** ["Funciones de palpación en el modo de funcionamiento](#page-1778-0) [Manual", Página 1779](#page-1778-0)
- Calibrar la herramienta automáticamente con ciclos **Información adicional:** ["Ciclos de palpación para la herramienta", Página 2089](#page-2088-0)

#### **Descripción de la función**

Para tocar, no se utiliza un palpador digital 3D, sino la herramienta que se va a medir. Al tocar, desplazar con cuidado la herramienta por una superficie de la pieza hasta que se vea que se desprende una pequeña cantidad de viruta. Con el volante se puede conseguir una mayor precisión.

Con la dirección de palpación **X** o **Y** se calcula el radio de la herramienta. Si se selecciona la dirección de palpación **Z**, calcular la longitud de la herramienta.

#### **Botones de la función Medir herramienta**

El control numérico ofrece las siguientes opciones para escribir los valores calculados del radio o la longitud en la tabla de herramientas:

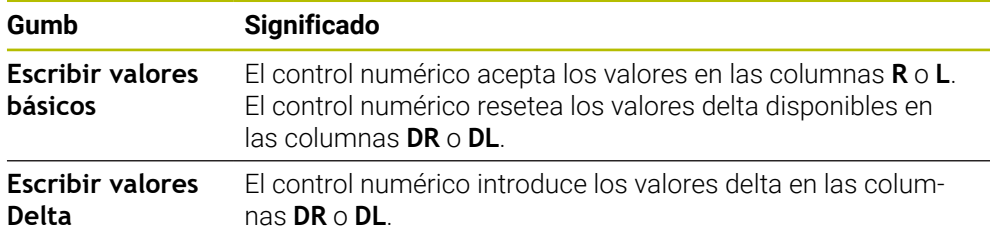

**Información adicional:** ["Tablas de herramientas", Página 2232](#page-2231-0)

#### **35.4.1 Calibrar la herramienta con Tocar**

Para calcular las dimensiones de una fresa cilíndrica mediante la función **Medir herram.**, hacer lo siguiente:

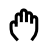

- Seleccionar el modo de funcionamiento **Manual**
- $\blacktriangleright$ En caso necesario, fijar el punto de referencia de la pieza

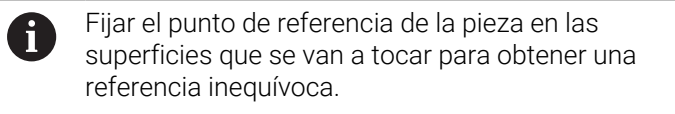

- Cambiar la herramienta que se va a calibrar
- En caso necesario, definir la velocidad
- Iniciar el cabezal de la herramienta
- Seleccionar la aplicación **Ajustes**
- Seleccionar la función de palpación **Medir herramienta**
- Tocar la pieza en la dirección deseada del eje, p. ej. **X+**
- X+ Seleccionar la dirección de palpación correspondiente **X+**
	- Seleccionar **Aceptar posición real**
	- El control numérico acepta la posición real del eje X en la columna **Valor real**.
	- El control numérico muestra los resultados de medición.
	- Introducir el **Valor nominal**, p. ej. **0**
	- Seleccionar **Escribir valores básicos**
	- El control numérico acepta el valor en la columna **R** de la tabla de herramientas.
	- El control numérico resetea el valor delta disponible en la columna **DR**.

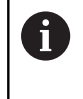

Si se selecciona **Escribir valores Delta**, el control numérico solo introduce un valor delta en la columna **DR**.

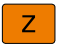

 $\leftarrow$ 

En caso necesario, tocar otra dirección del eje, p. ej. **Z-**

Seleccionar **Finalizar Palpar**

El control numérico cierra la función de palpación **Medir herramienta**.

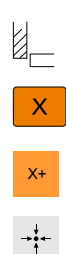

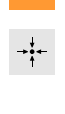

Escribir valores básicos

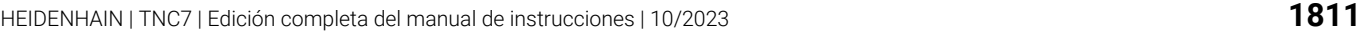

# **35.5 Suprimir la monitorización del palpador digital**

#### **Aplicación**

Si al desplazar un palpador digital de piezas este se acerca demasiado a la pieza, puede desviarse accidentalmente. Un palpador digital de piezas desviado en estado supervisado no se puede retirar. Para retirar un palpador digital de piezas desviado, suprimir la monitorización del palpador.

#### **Descripción de la función**

Si el control numérico no recibe una señal estable del palpador digital, muestra el botón **Suprimir la supervisión del palpador**.

Mientras la monitorización del palpador esté desconectada, el control numérico emitirá el mensaje de error **La monitorización del palpador digital está desactivada durante 30 segundos**. Este mensaje de error solo permanece activo 30 segundos.

#### **35.5.1 Desactivar monitorización del palpador digital**

Para desactivar la monitorización del palpador digital, hacer lo siguiente:

لس}

- Seleccionar el modo de funcionamiento **Manual**
- Seleccionar **Suprimir la supervisión del palpador**
- El control numérico desactiva la monitorización del palpador durante 30 segundos.
- Desplazar el palpador digital según corresponda para que el control numérico reciba una señal estable del palpador

#### **Notas**

# *INDICACIÓN*

#### **¡Atención: Peligro de colisión!**

Si la monitorización del palpador digital está desactivada, el control numérico no ejecuta ninguna comprobación de colisiones. Se debe asegurar que el sistema de palpador digital puede desplazarse de forma segura. Si se selecciona una dirección de desplazamiento errónea, existe peligro de colisión.

En el modo de funcionamiento **Manual**, desplazar los ejes con cuidado

Si el palpador digital emite una señal estable dentro de los 30 segundos, la monitorización del palpador digital se activará automáticamente y el mensaje de error se eliminará.

El siguiente ejemplo muestra la diferencia entre las dos posibilidades.

# **Offset Giro básico 3D** Estado de salida Estado de salida WWW

Visualización de cotas:

- Posición real
- $\mathbf{B} = 0$
- $C = 0$

Tabla de puntos de referencia:

- $\blacksquare$  **SPB** = 0
- $\blacksquare$  **B\_OFFS** = -30
- $\blacksquare$  **C\_OFFS** = +0

Movimiento en +Z en estado no basculado

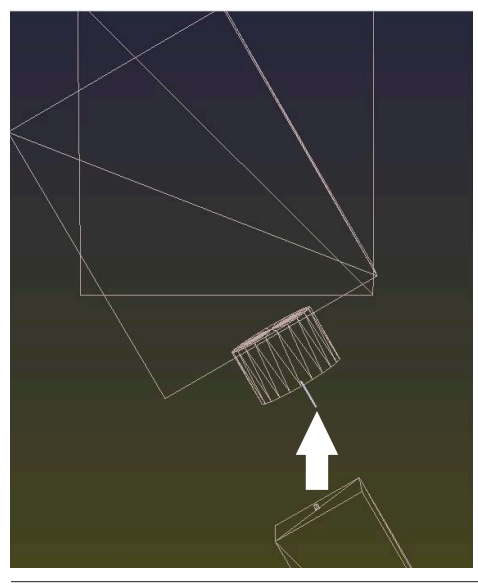

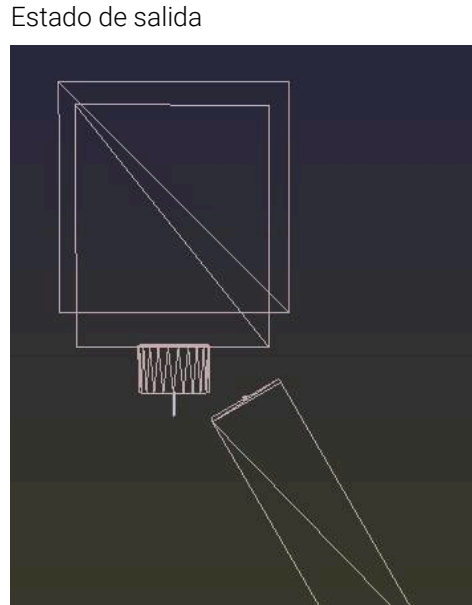

Visualización de cotas:

- Posición real
- $\blacksquare$  **B** = 0
- $C = 0$

Tabla de puntos de referencia:

- $\blacksquare$  **SPB** = -30
- $\blacksquare$  **B\_OFFS** = +0
- $\blacksquare$  **C\_OFFS** = +0

Movimiento en +Z en estado no basculado

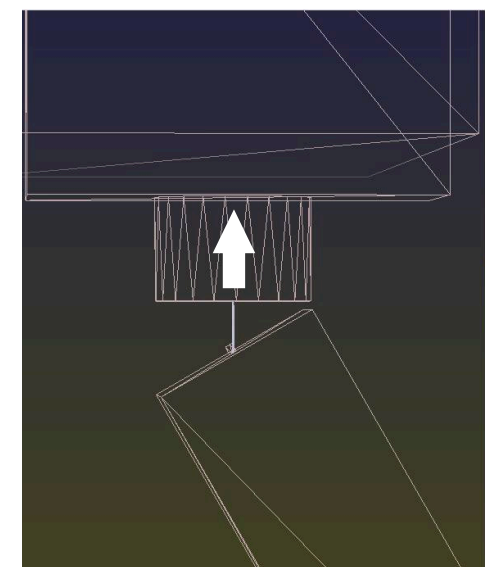

#### **Offset Giro básico 3D**

Movimiento en +Z en estado basculado **PLANE SPATIAL** con **SPA+0 SPB+0 SPC +0**

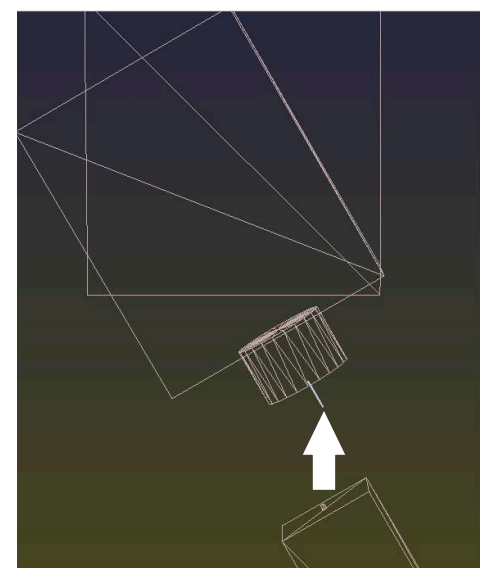

La orientación **no es correcta**.

Đ

Movimiento en +Z en estado basculado **PLANE SPATIAL** con **SPA+0 SPB+0 SPC +0**

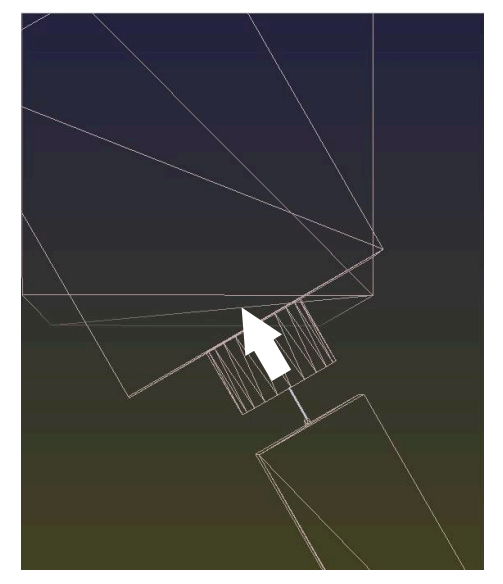

> La orientación es correcta. El siguiente mecanizado **es correcto**.

HEIDENHAIN recomienda el uso del Giro básico 3D, ya que esta posibilidad se puede utilizar con flexibilidad.

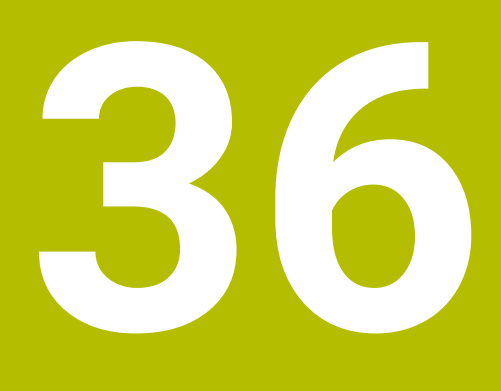

**Ciclos de palpación para la pieza**

# **36.1 Resumen**

#### **Calcular la posición inclinada de la pieza**

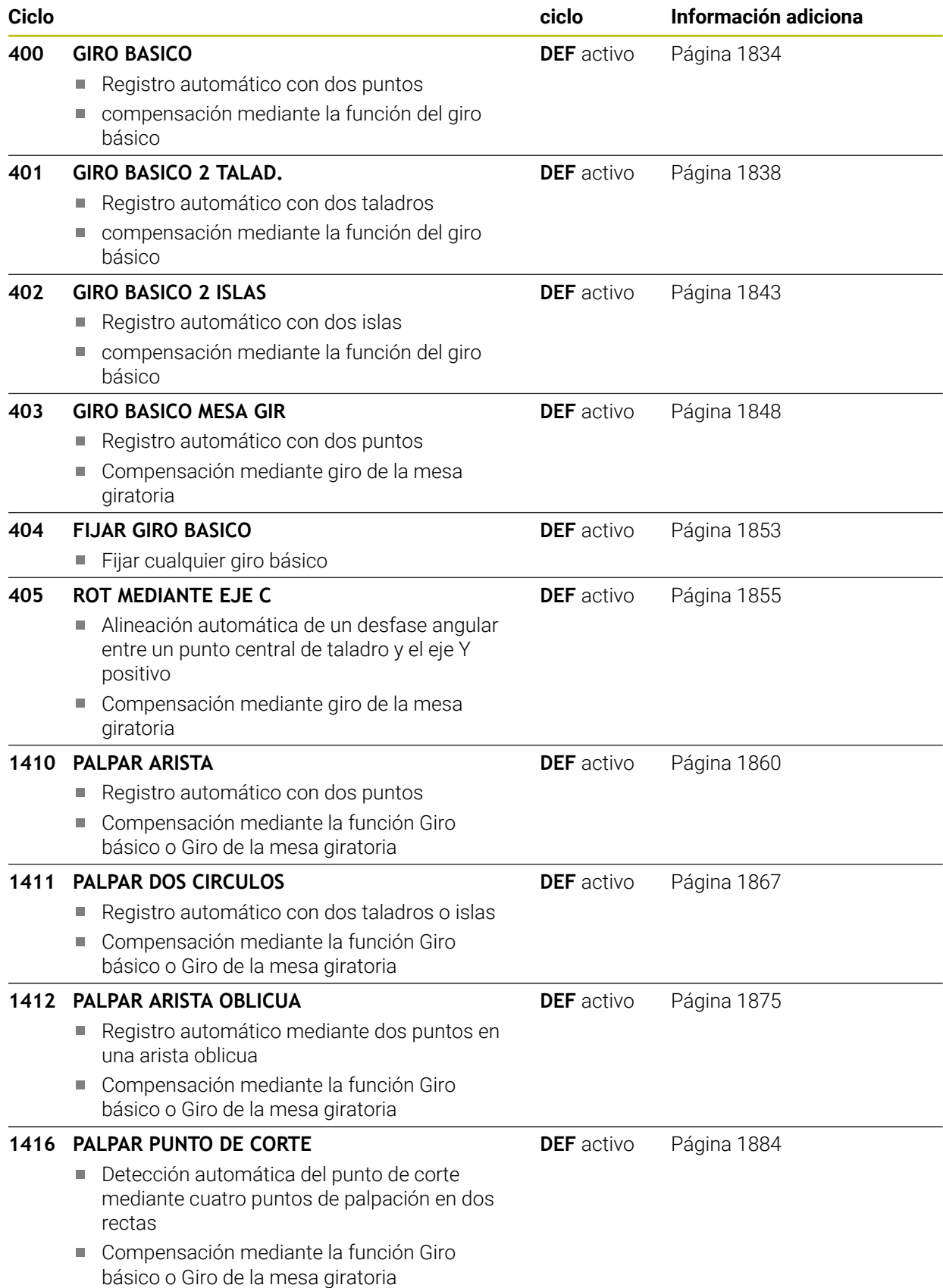

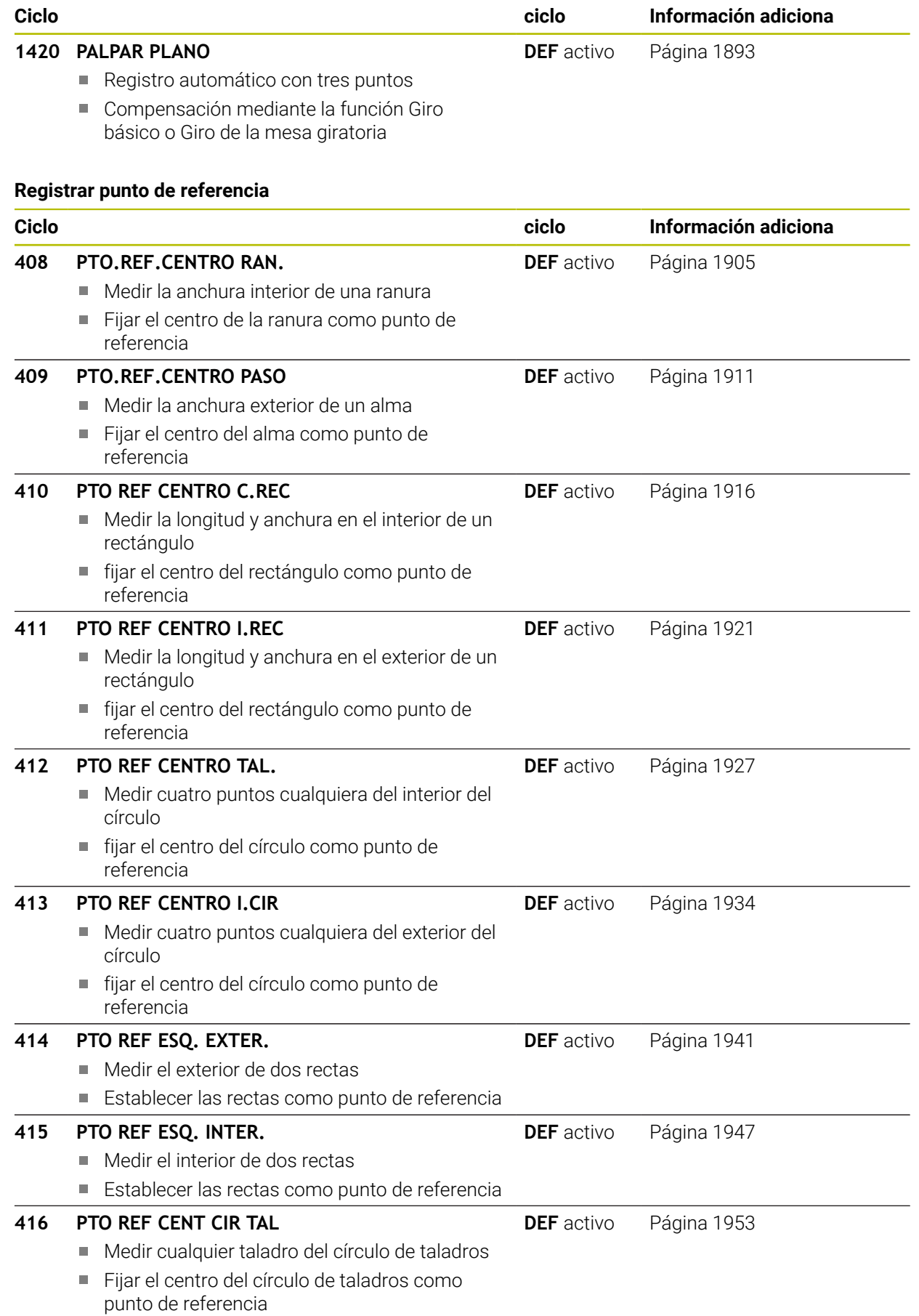

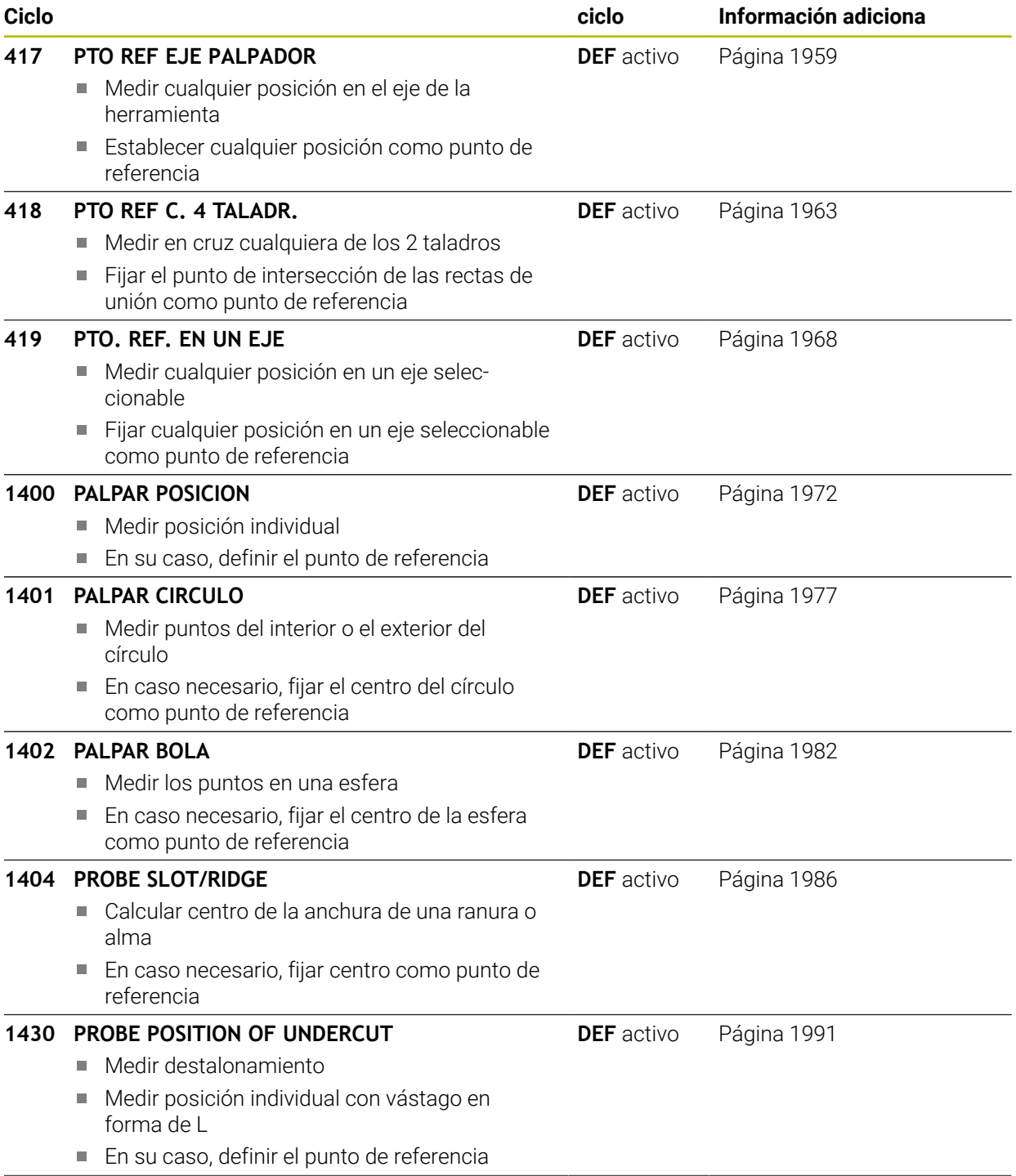

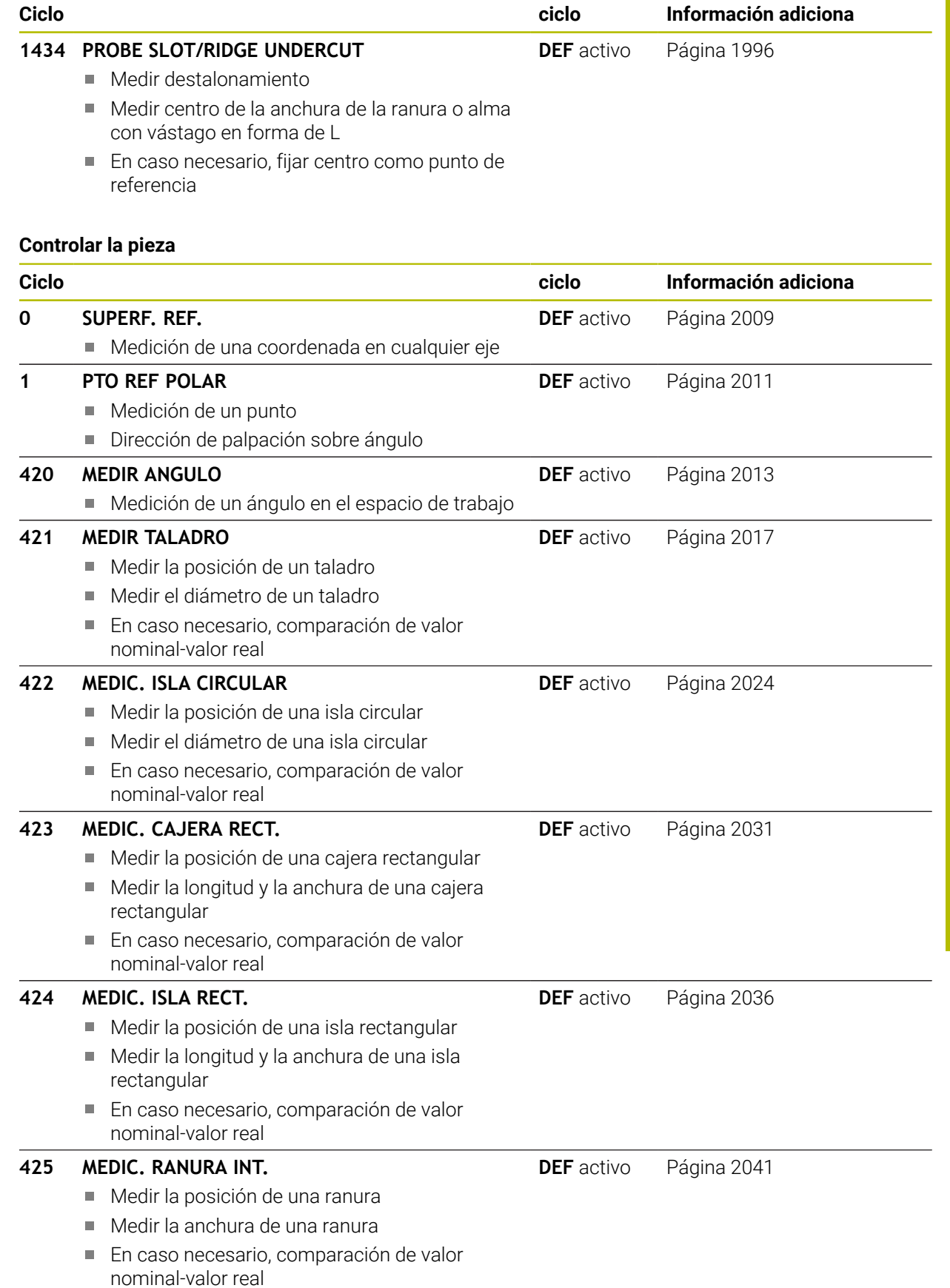

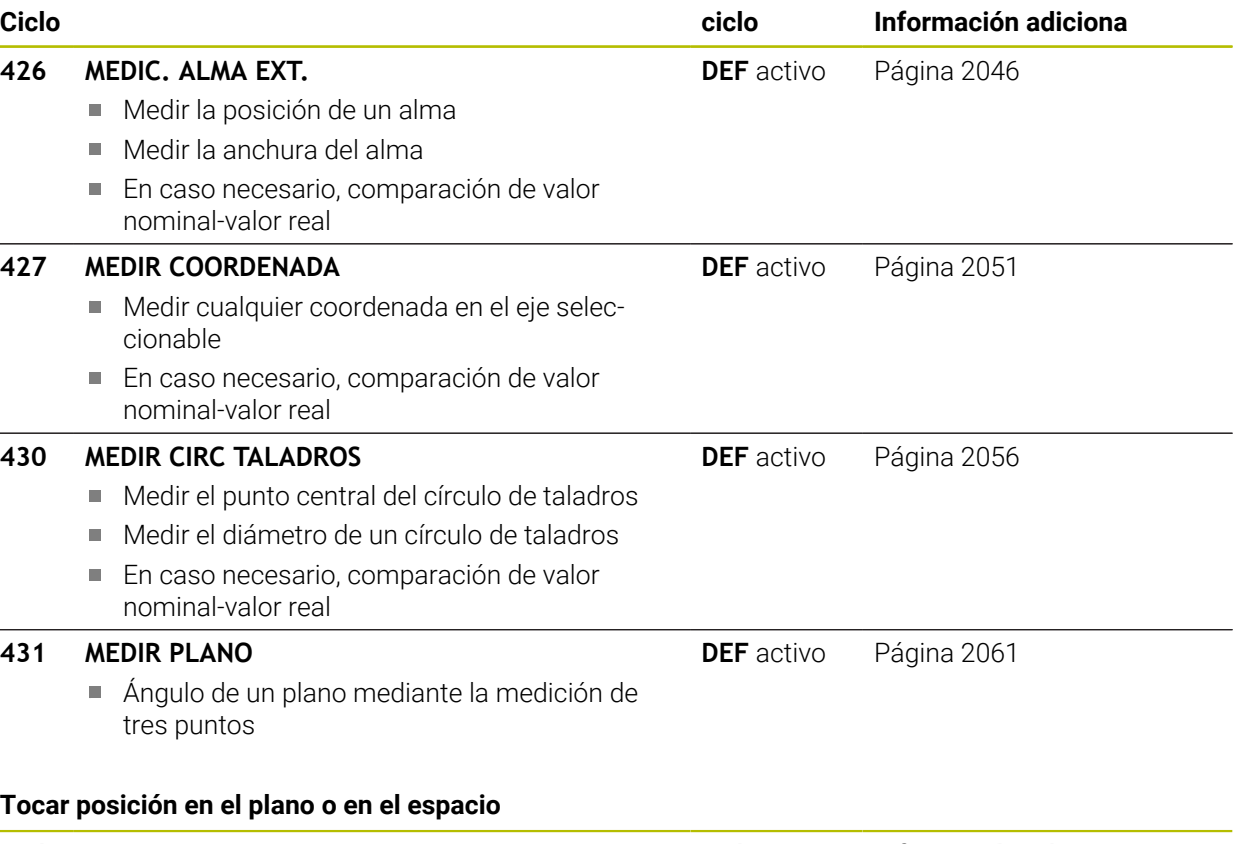

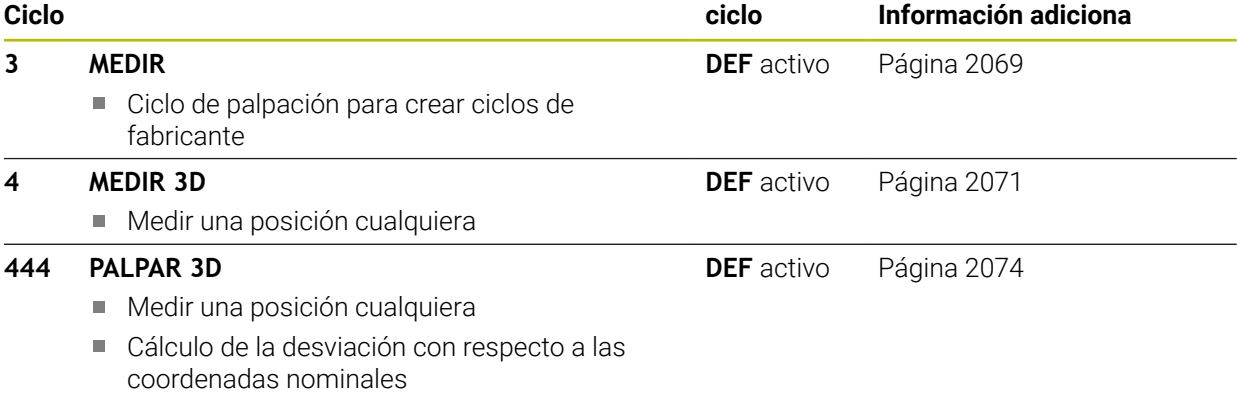

#### **Influir en el desarrollo de los ciclos**

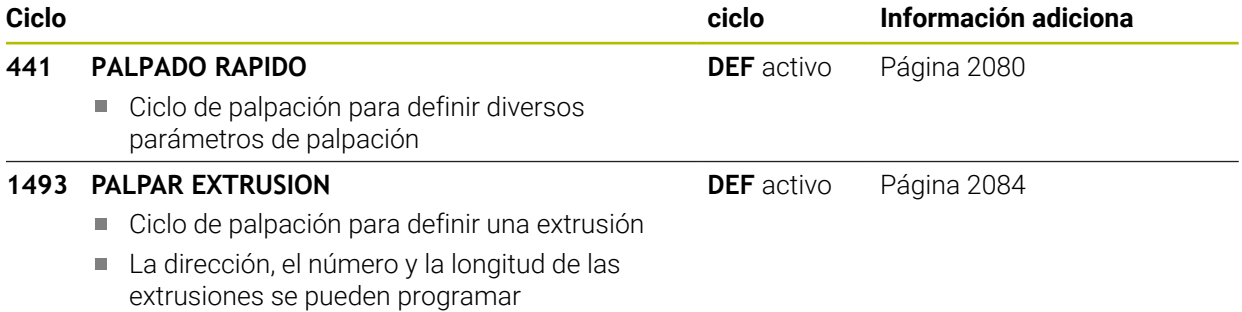

# <span id="page-1820-0"></span>**36.2 Principios básicos de los ciclos de palpación 14xx**

#### **36.2.1 Aplicación**

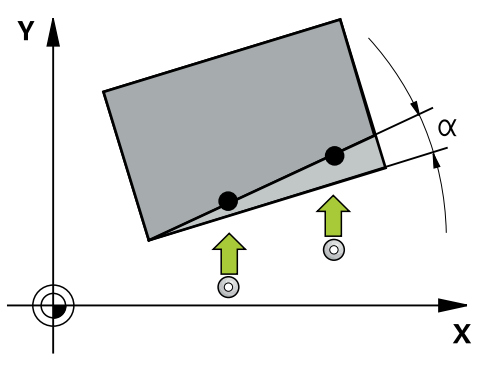

Los ciclos de palpación contienen lo siguiente:

- Observación de la cinemática de máquina activa
- Palpación semiautomática
- Supervisión de tolerancias
- Consideración de una calibración 3D
- Determinación simultánea de giro y posición

#### **Definiciones**

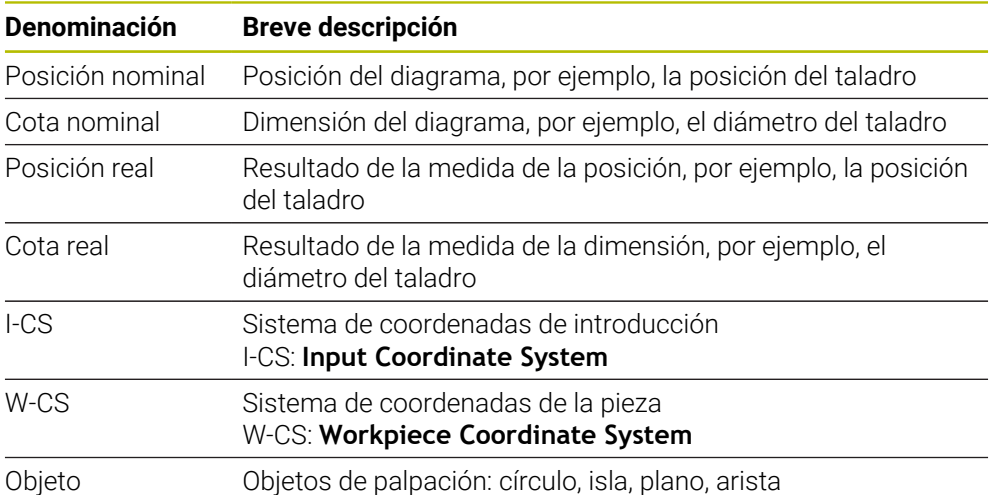

#### **36.2.2 Evaluación**

#### **Resultados de medición en parámetros Q**

El control numérico guarda los resultados de medición del ciclo de palpación correspondiente en el parámetro Q activo globalmente **Q9xx**. Los parámetros se pueden volver a utilizar en el programa NC. Deberá tenerse en cuenta la tabla de los parámetros de resultados, que aparece en cada descripción del ciclo.

#### **Punto de referencia y eje herramienta**

El control numérico fija el punto de referencia en el espacio de trabajo dependiendo del eje del palpador digital que ha definido en el programa de medición.

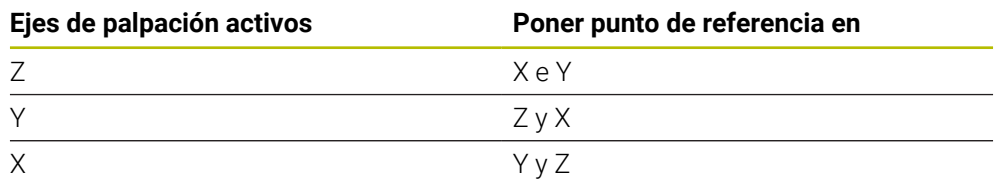

#### **Notas**

- Los desplazamientos pueden escribirse en la transformación básica de la tabla de puntos de referencia si se realiza la palpación con espacios de trabajo consistentes o con TCPM activa
- Los giros pueden escribirse en la transformación básica de la tabla de puntos de referencia como giro básico o considerarse como offset de eje del primer eje de la mesa giratoria de la pieza

#### **36.2.3 Protocolo**

Los resultados calculados se registran en **TCHPRAUTO.html**, además de archivarse en los parámetros Q previstos para el ciclo.

Las desviaciones medidas representan la diferencia entre los valores reales y la tolerancia promedio. Si no se ha dado ninguna tolerancia, se refieren a la medida nominal.

En el encabezado del protocolo se puede ver la unidad de medida del programa principal.

#### **36.2.4 Notas**

- Las posiciones de palpación se componen de las posiciones nominales programadas en I-CS.
- Consultar las posiciones nominales del diagrama.
- Antes de definir el ciclo deberá programarse una llamada a la herramienta para la definición del eje del palpador digital.
- Los ciclos de palpación 14xx contemplan los vástagos de forma **SIMPLE** y **L TYPE**
- Para obtener resultados óptimos en cuanto a precisión con un vástago L-TYPE, se recomienda llevar a cabo la palpación y la calibración con la misma velocidad. Tener en cuenta la posición del override de avance, en caso de que esté activado durante la palpación.
- Cuando el palpador digital de piezas no se desvía exactamente de forma horizontal o vertical, se pueden producir desviaciones en los resultados de medición. Por este motivo, HEIDENHAIN recomienda realizar una calibración 3D del palpador digital de piezas antes de la palpación (#92 / #2-02-1).Los ciclos de palpación **14xx** tienen en cuenta los datos de calibración 3D.
- Cuando no solo se quiere utilizar el giro, sino también una posición medida, debe palparse lo más perpendicularmente posible a la superficie. Cuanto mayor es el error de ángulo y cuanto mayor es el radio de la bola de palpación, tanto mayor será el error de posición. Debido a desviaciones de ángulo grandes en la posición de salida pueden originarse aquí las desviaciones correspondientes en la posición.

#### **36.2.5 Modo semiautomático**

Si las posiciones de palpación no son conocidas respecto al punto cero actual, el ciclo puede ejecutarse en modo semiautomático. Aquí se puede determinar la posición inicial antes de ejecutar el proceso de palpación mediante posicionamiento manual.

Para ello se debe anteponer un **"?"** a las posiciones nominales necesarias. Esto se puede llevar a cabo mediante la opción **Nombre** de la barra de tareas. Según el objeto, se deberán definir las posiciones nominales que determinan la dirección del proceso de palpación, véase "Ejemplos".

 $\mathbf i$ 

Según el objeto, se deberán definir las posiciones nominales que determinan la dirección del proceso de palpación.

Ejemplos:

- **Información adicional:** ["Alinear sobre dos taladros", Página 1825](#page-1824-0)
- **Información adicional:** ["Alinear sobre una arista", Página 1826](#page-1825-0)
- **Información adicional:** ["Alinear sobre el plano", Página 1827](#page-1826-0)

#### **Desarrollo del ciclo**

Debe procederse de la siguiente forma:

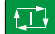

EN.

 $\square$ 

- **Ejecutar el ciclo**
- El control numérico interrumpe el programa NC.
- > Aparece una ventana.
- Posicionar el palpador digital con las teclas de dirección del eje en el punto de palpación deseado
	- o
- Posicionar el palpador digital con el volante eléctrico en el punto deseado.
- Modificar la dirección del palpación en la ventana según corresponda
- ▶ Seleccionar la tecla **NC Start**
- El control numérico cierra la ventana y ejecuta el primer proceso de palpación.
- Si **MODO ALTURA SEGUR. Q1125** = **1** o **2**, el control numérico abre un mensaje en la pestaña **FN 16** zona de trabajo **Estado**. Este mensaje informa que el modo de retirada a la altura segura no es posible.
- Desplazar el palpador digital a un posición segura
- Seleccionar la tecla **NC Start**
- El ciclo y el programa continuarán. En caso necesario, se debe repetir todo el proceso para los siguientes puntos de palpación.

# *INDICACIÓN*

#### **¡Atención: Peligro de colisión!**

Al ejecutar el modo semiautomático, el control numérico ignora el valor programado 1 y 2 para la retirada a una altura segura. Según la posición en la que se encuentra el palpador digital, puede existir riesgo de colisión.

En el modo semiautomático, desplazar manualmente a una altura segura después de cada proceso de palpación

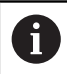

Instrucciones de programación y manejo:

- Utilizar las posiciones nominales del diagrama.
- El modo semiautomático solo se ejecuta en los modos de funcionamiento de la máquina, no en la simulación.
- Si no se definen posiciones nominales en un punto de palpación en todas las direcciones, el control numérico emitirá un mensaje de error.
- Si no se ha definido una posición nominal para una dirección, después de palpar el objeto tiene lugar una incorporación real-nominal. Esto significa que la posición real medida, a posteriori se acepta como posición teórica. Como consecuencia de ello, para dicha posición no hay ninguna desviación y por lo tanto no hay ninguna corrección de posición.

#### **Ejemplos**

**Importante**: definir las **posiciones nominales** del diagrama. En los tres ejemplos se utilizan las posiciones nominales de este diagrama.

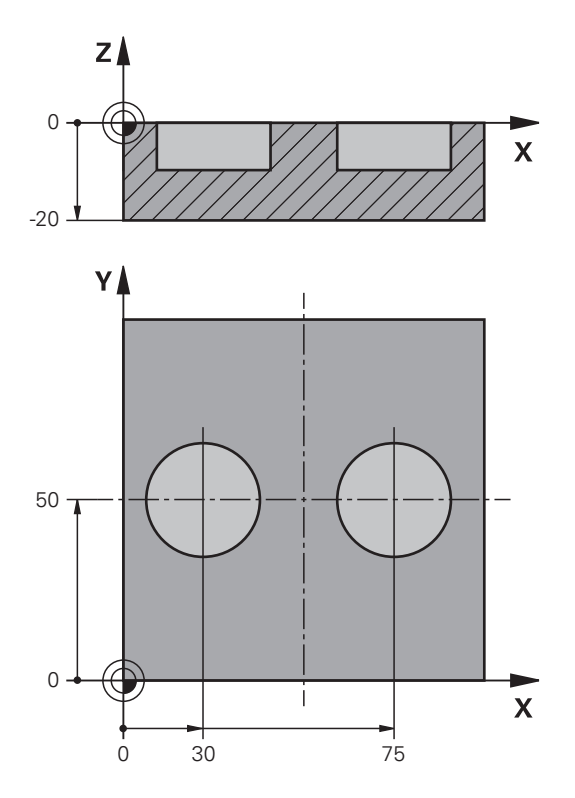

#### <span id="page-1824-0"></span>**Alinear sobre dos taladros**

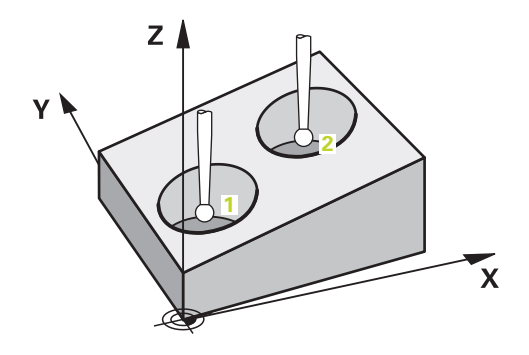

En este ejemplo se alinean dos taladros. Las palpaciones tienen lugar en el eje X (eje principal) y en el eje Y (eje auxiliar). Por este motivo, es obligatorio definir la posición nominal del dibujo para estos ejes. La posición nominal del eje Z (eje de la herramienta) no es imprescindible, ya que no toma ninguna medida en esta dirección.

- **QS1100** = Se ha indicado la posición nominal 1 para el eje principal, pero no se conoce la posición de la pieza
- **QS1101** = Se ha indicado la posición nominal 1 para el eje auxiliar, pero no se conoce la posición de la pieza
- **QS1102** = Posición nominal 1 del eje de la herramienta desconocida
- **QS1103** = Se ha indicado la posición nominal 2 para el eje principal, pero no se conoce la posición de la pieza
- **QS1104** = Se ha indicado la posición nominal 2 para el eje auxiliar, pero no se conoce la posición de la pieza
- **QS1105** = Posición nominal 2 del eje de la herramienta desconocida

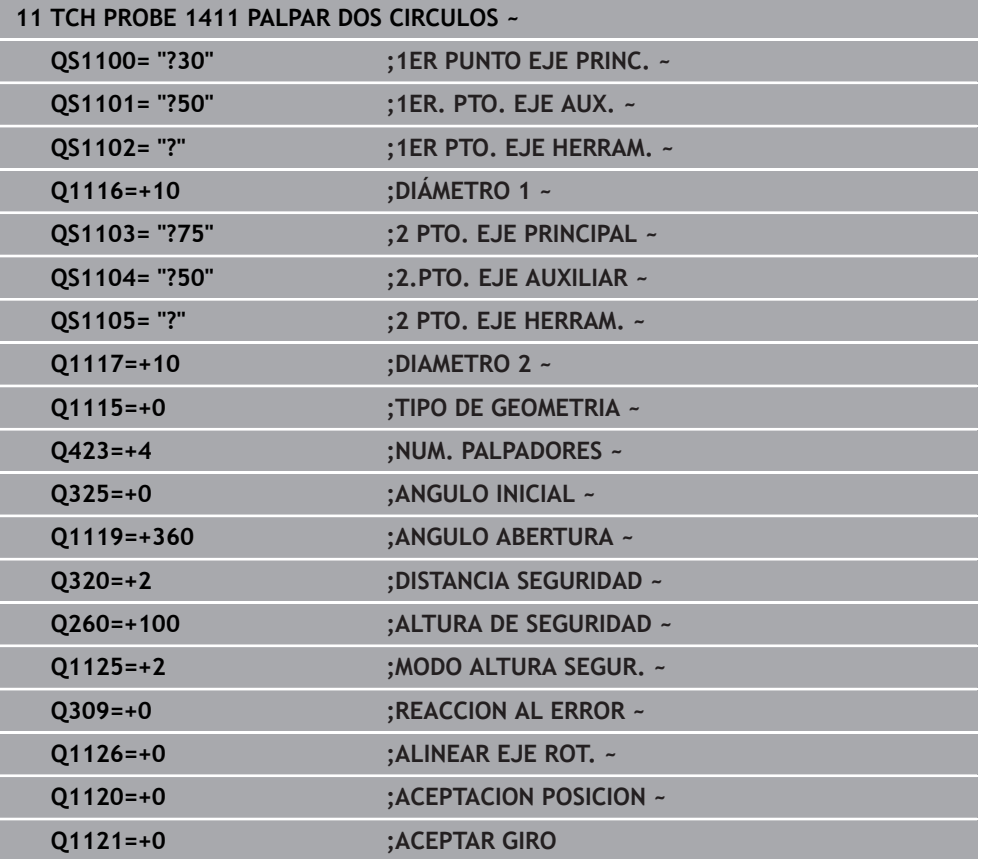

<span id="page-1825-0"></span>**Alinear sobre una arista**

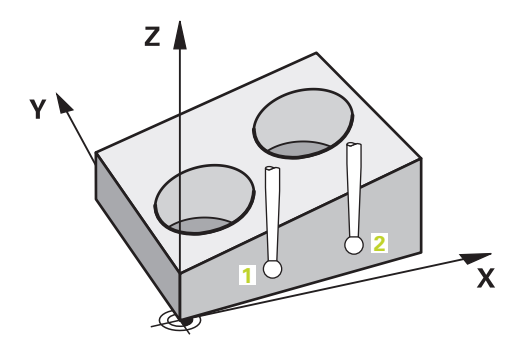

En este ejemplo se alinea una arista. La palpación tiene lugar en el eje Y (eje auxiliar). Por este motivo, se debe definir la posición nominal del dibujo para este eje. Las posiciones nominales del eje X (eje principal) y del eje Z (eje de la herramienta) no son imprescindibles, ya que no toman ninguna medida en esta dirección.

- **QS1100** = Posición nominal 1 del eje principal desconocida
- **QS1101** = Se ha indicado la posición nominal 1 para el eje auxiliar, pero no se conoce la posición de la pieza
- **QS1102** = Posición nominal 1 del eje de la herramienta desconocida
- **QS1103** = Posición nominal 2 del eje principal desconocida
- **QS1104** = Se ha indicado la posición nominal 2 para el eje auxiliar, pero no se conoce la posición de la pieza
- **QS1105** = Posición nominal 2 del eje de la herramienta desconocida

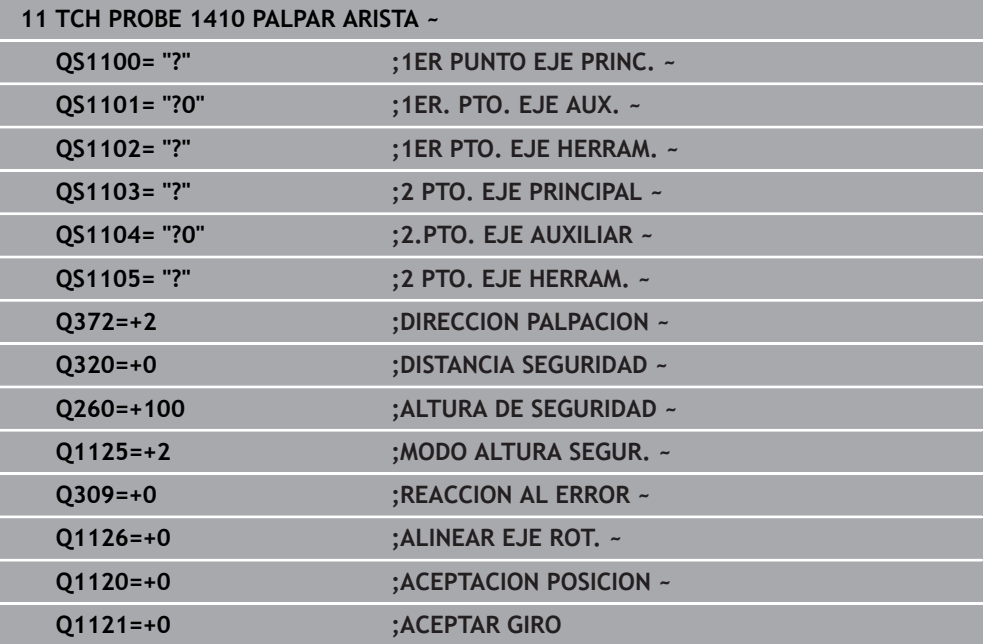

#### <span id="page-1826-0"></span>**Alinear sobre el plano**

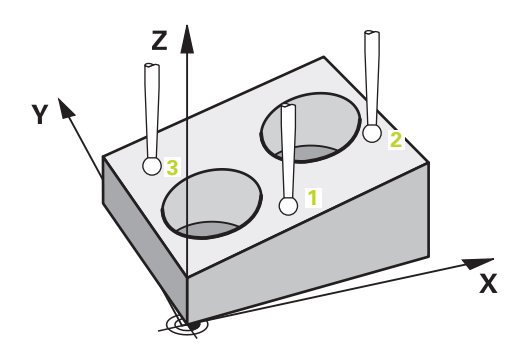

En este ejemplo se alinea un plano. Aquí es obligatorio definir las tres posiciones nominales del dibujo. Para calcular el ángulo es importante que se tengan en cuenta los tres ejes para cualquier posición de palpación.

- **QS1100** = Se ha indicado la posición nominal 1 para el eje principal, pero no se conoce la posición de la pieza
- **QS1101** = Se ha indicado la posición nominal 1 para el eje auxiliar, pero no se conoce la posición de la pieza
- **QS1102** = Se ha indicado la posición nominal 1 para el eje de herramienta, pero no se conoce la posición de la pieza
- **QS1103** = Se ha indicado la posición nominal 2 para el eje principal, pero no se conoce la posición de la pieza
- **QS1104** = Se ha indicado la posición nominal 2 para el eje auxiliar, pero no se conoce la posición de la pieza
- **QS1105** = Se ha indicado la posición nominal 2 para el eje de herramienta, pero no se conoce la posición de la pieza
- **QS1106** = Se ha indicado la posición nominal 3 para el eje principal, pero no se conoce la posición de la pieza
- **QS1107** = Se ha indicado la posición nominal 3 para el eje auxiliar, pero no se conoce la posición de la pieza
- **QS1108** = Se ha indicado la posición nominal 3 para el eje de herramienta, pero no se conoce la posición de la pieza

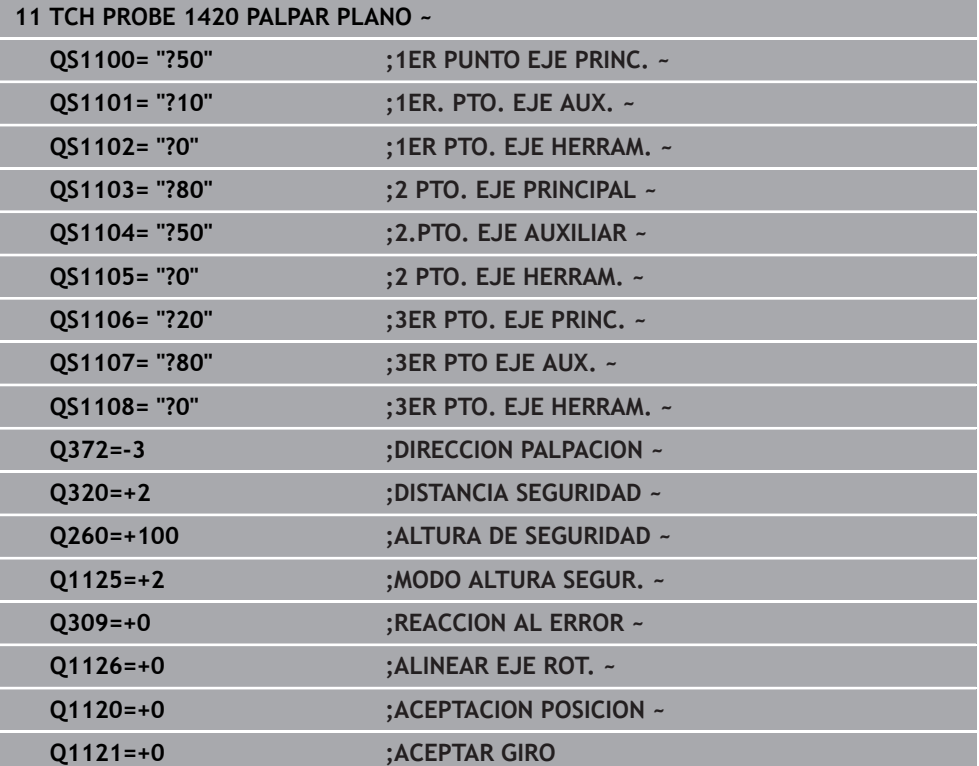

#### **36.2.6 Evaluación de las tolerancias**

Mediante los ciclos 14xx también se pueden comprobar los rangos de tolerancia. Así se puede comprobar la posición y el tamaño de un objeto. Se pueden definir las siguientes tolerancias:

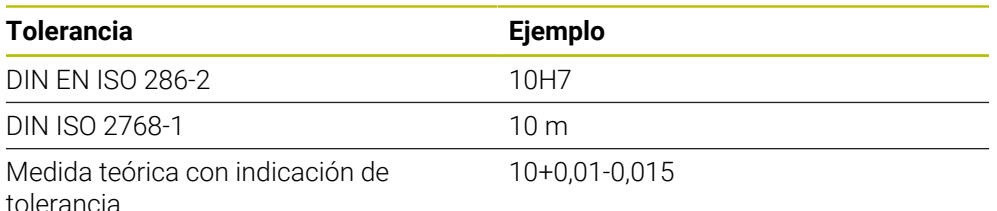

Las medidas teóricas se pueden introducir con las siguientes indicaciones de tolerancia:

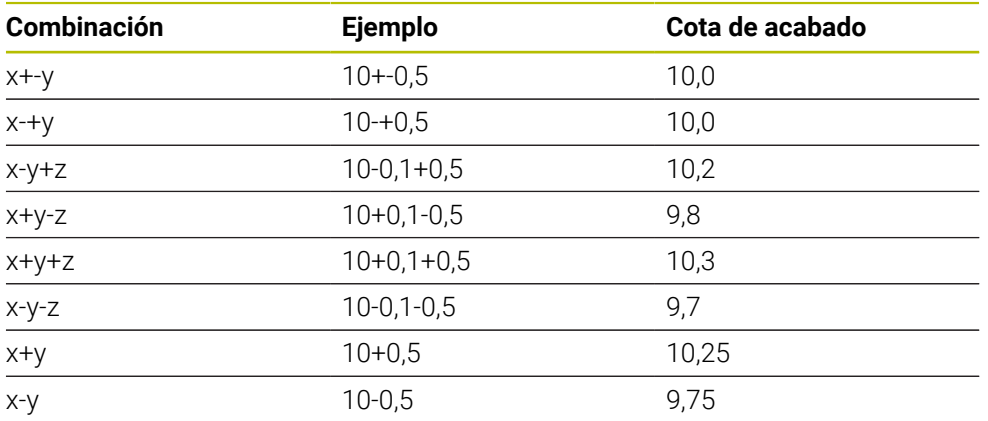

Si se programa una introducción con tolerancia, el control numérico supervisa el rango de tolerancia. El control numérico escribe los estados Bueno, Retocar y Rechazo en el parámetro de devolución **Q183**. Si se programa una corrección del punto de referencia, el control numérico corrige el punto de referencia activo después del proceso de palpación

Los siguientes parámetros de ciclo permiten introducciones con tolerancias:

- **Q1100 1ER PUNTO EJE PRINC.**
- **Q1101 1er. PTO. EJE AUX.**
- **Q1102 1ER PTO. EJE HERRAM.**
- **Q1103 2 PTO. EJE PRINCIPAL**
- **Q1104 2.PTO. EJE AUXILIAR**
- **Q1105 2 PTO. EJE HERRAM.**
- **Q1106 3ER PTO. EJE PRINC.**
- **Q1107 3ER PTO EJE AUX.**
- **Q1108 3ER PTO. EJE HERRAM.**
- **Q1116 DIAMETRO 1**
- **Q1117 DIAMETRO 2**

#### **Proceder de la siguiente forma a la hora de programar:**

- Iniciar la definición del ciclo
- Activar la opción Nombre en la barra de tareas
- ▶ Programar la posición/cota nominal con tolerancias
- En el ciclo se ha guardado, p. ej., **QS1116="+8-2-1"**.

**36**

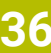

- Si una tolerancia no se programa según las especificaciones DIN, o si A las medidas teóricas se programan incorrectamente con indicaciones de tolerancia, por ejemplo, con espacios, el control numérico finaliza el mecanizado con un mensaje de error.
	- Al introducir las tolerancias DIN EN ISO y DIN ISO, tener en cuenta mayúsculas y minúsculas. No se pueden introducir espacios.

#### **Desarrollo del ciclo**

 $E$ 

i.

Si la posición real se encuentra fuera de la tolerancia, el control numérico hace lo siguiente:

- **Q309=0**: el control numérico no interrumpe.
- **Q309=1**: el control numérico interrumpe el programa con un mensaje en Rechazo y Retocar.
- **Q309=2**: el control numérico interrumpe el programa con un mensaje en Rechazo.

#### **Si Q309 = 1 o 2, hacer lo siguiente:**

- > Se abre una ventana. El control numérico representa las cotas nominales y reales del objeto.
- Interrumpir el programa NC con el botón **INTERRUP.**
- o
- Continuar el programa NC con la tecla **NC Start**

Tener en cuenta que los ciclos de palpación devuelven las desviaciones con respecto al centro de la tolerancia en **Q98x** y **Q99x**. Si se han definido **Q1120** y **Q1121**, los valores corresponden a las magnitudes utilizadas para la corrección. Si no hay activa una evaluación automática, el control numérico guarda los valores con respecto a la tolerancia media en el parámetro Q previsto y puede continuar procesando estos valores.

#### **Ejemplo**

- QS1116 = Diámetro 1 con indicación de una tolerancia
- QS1117 = Diámetro 2 con indicación de una tolerancia

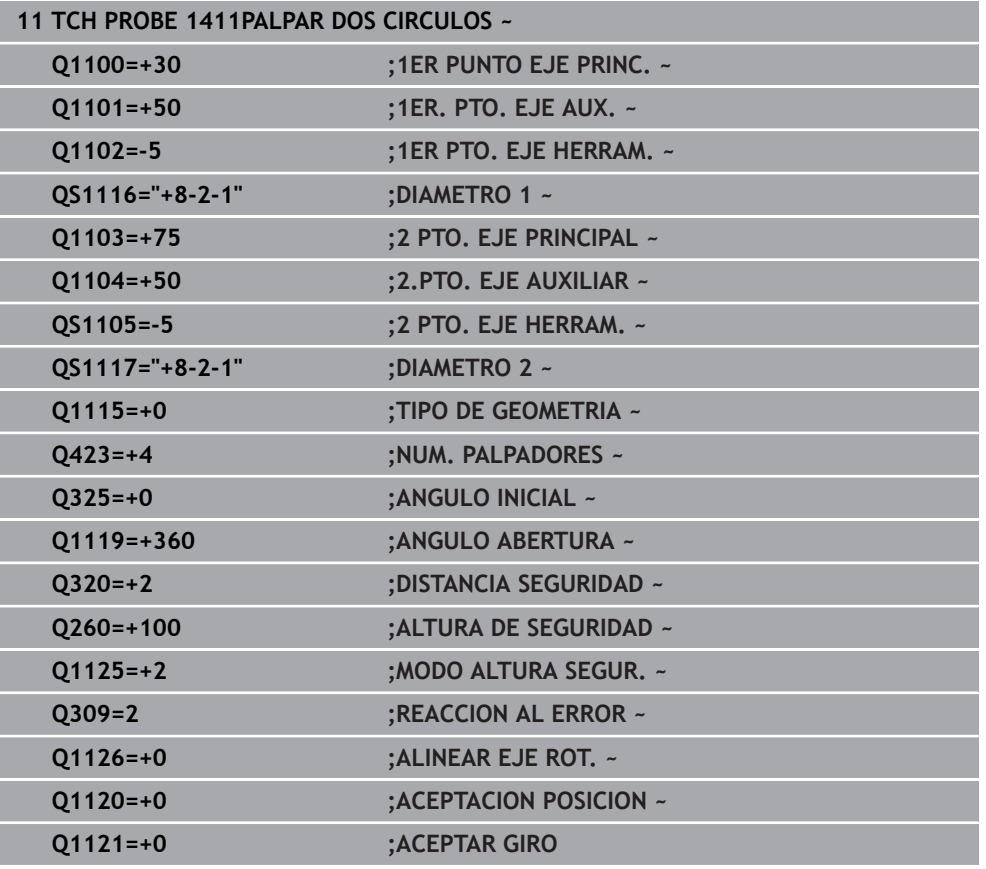

#### **36.2.7 Transferencia de una posición real**

Se puede calcular previamente la posición real y definir el ciclo de palpación como posición real. Tanto la posición nominal como la posición real se transfieren al objeto. El ciclo calcula las correcciones necesarias a partir de la diferencia y aplica la supervisión de tolerancias.

#### **Proceder de la siguiente forma a la hora de programar:**

- ▶ Definición del ciclo
- Activar la opción Nombre en la barra de tareas
- Programar posición nominal con supervisión de tolerancia según corresponda
- Programar **"@"**
- **Programar posición real**
- En el ciclo se ha guardado, p. ej., **QS1100="10+0,02@10,0123"**.

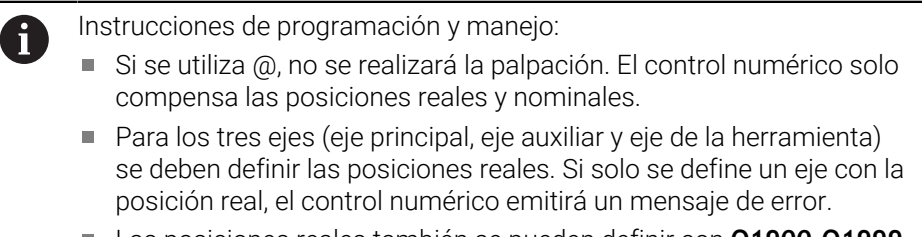

Las posiciones reales también se pueden definir con **Q1900-Q1999**.

#### **Ejemplo**

Con esta posibilidad se puede p. ej.:

- Determinar figura de círculo a partir de diferentes objetos
- Orientar la rueda dentada sobre el punto medio de la rueda dentada y la posición de un diente

Aquí se definen las posiciones nominales con supervisión de la tolerancia y posición real.

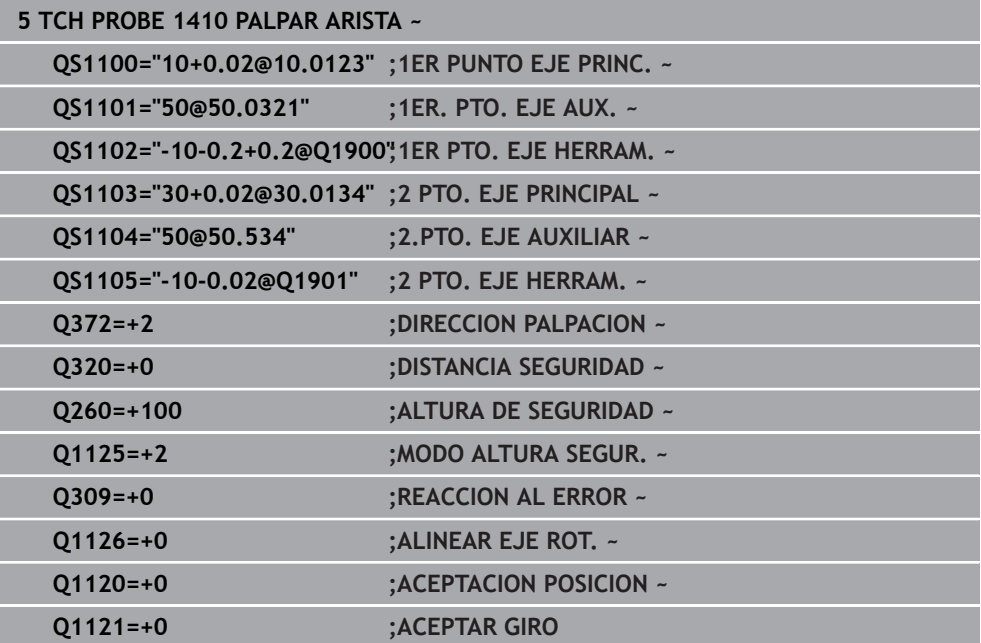

# **36.3 Calcular la posición inclinada de la pieza**

#### **36.3.1 Principios básicos de los ciclos de palpación 400 al 405**

**Datos comunes de los ciclos de palpación para registrar la inclinación de la pieza**

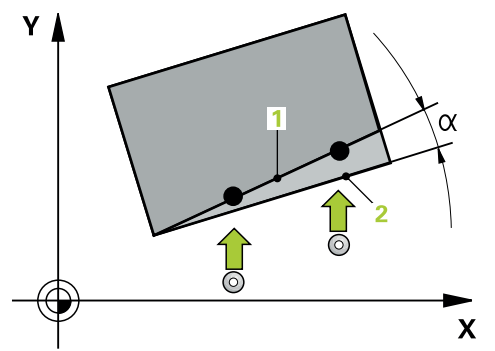

 $\mathbf i$ 

En los ciclos **400**, **401** y **402**, mediante el parámetro **Q307 Preajuste giro básico** se puede determinar si el resultado de la medición se debe corregir según un ángulo α conocido (véase la figura). De este modo, puede medirse el giro básico en cualquier recta **1** de la pieza y establecer la referencia con la dirección 0° real **2**.

Estos ciclos no funcionan con 3D-Rot! En este caso, utilizar los ciclos **14xx**. **Información adicional:** ["Principios básicos de los ciclos de palpación 14xx",](#page-1820-0) [Página 1821](#page-1820-0)

# <span id="page-1833-0"></span>**36.3.2 Ciclo 400 GIRO BASICO**

#### **Programación ISO G400**

#### **Aplicación**

El ciclo de palpación **400** calcula una posición inclinada de la pieza a partir de la medición de dos puntos que deben encontrarse en una recta. El control numérico compensa a través de la función Giro básico el valor medido.

En lugar del ciclo **400 GIRO BASICO**, HEIDENHAIN recomienda los siguientes ciclos, ya que son más eficientes:

- **1410 PALPAR ARISTA**
- **1412 PALPAR ARISTA OBLICUA**

#### **Temas utilizados**

- Ciclo **1410 PALPAR ARISTA Información adicional:** ["Ciclo 1410 PALPAR ARISTA", Página 1860](#page-1859-0)
- Ciclo **1412 PALPAR ARISTA OBLICUA**

**Información adicional:** ["Ciclo 1412 PALPAR ARISTA OBLICUA", Página 1875](#page-1874-0)

#### **Desarrollo del ciclo**

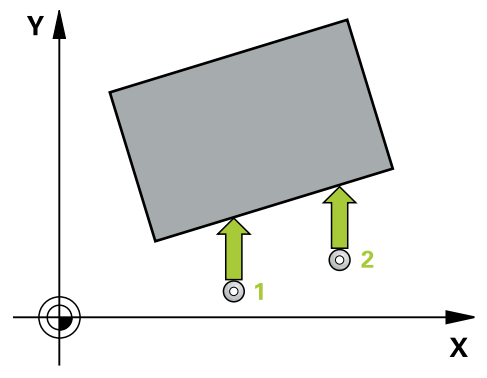

1 El control numérico posiciona el palpador digital con lógica de posicionamiento en la posición previa del primer punto de palpación **1**.

**Información adicional:** ["Lógica de posicionamiento", Página 276](#page-275-0)

- 2 A continuación, el palpador se desplaza hasta la altura de medición introducida y ejecuta el primer proceso de palpación con avance de palpación (Columna **F**)
- 3 A continuación, el palpador se desplaza hasta el siguiente punto de palpación **2** y ejecuta allí el segundo proceso de palpación
- 4 El control numérico hace retroceder el palpador hasta la altura de seguridad y realiza el giro básico calculado

#### **Notas**

# *INDICACIÓN*

#### **¡Atención: Peligro de colisión!**

Al ejecutar los ciclos de palpación **400** al **499**, no puede haber ciclos de conversión de coordenadas activos. Existe riesgo de colisión.

- No activar los siguientes ciclos antes de utilizar los ciclos de palpación: ciclo **7 PUNTO CERO**, ciclo **8 ESPEJO**, ciclo **10 GIRO**, ciclo **11 FACTOR ESCALA** y el ciclo **26 FAC. ESC. ESP. EJE**.
- Restablecer antes las conversiones de coordenadas
- Únicamente se puede ejecutar este ciclo en el modo de mecanizado **FUNCTION MODE MILL**.
- Al principio del ciclo, el control numérico anula el giro básico activado.

#### **Indicaciones sobre programación**

Antes de definir el ciclo debe haberse programado una llamada a la herramienta para la definición del eje del palpador digital

#### **Parámetros de ciclo**

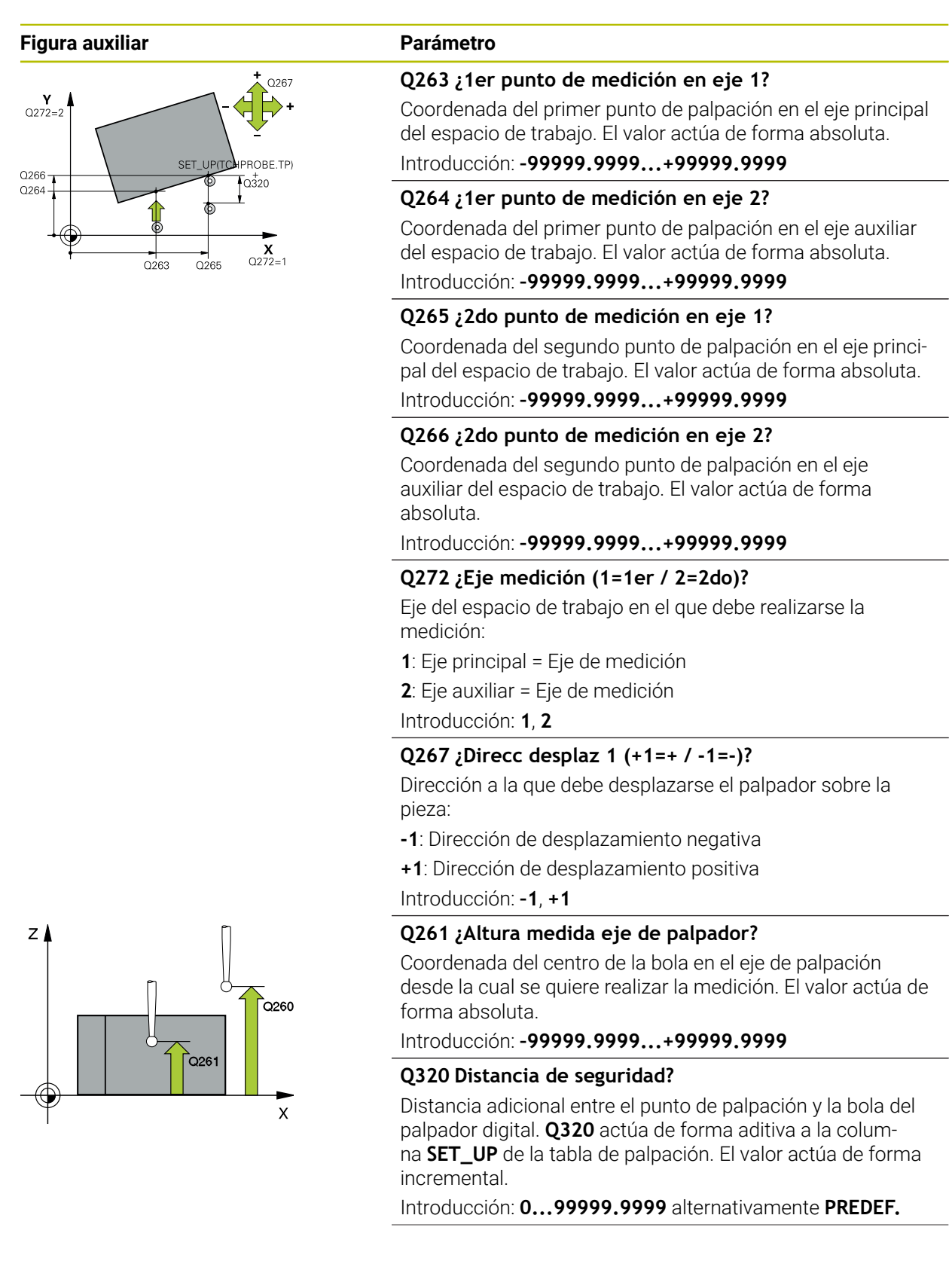
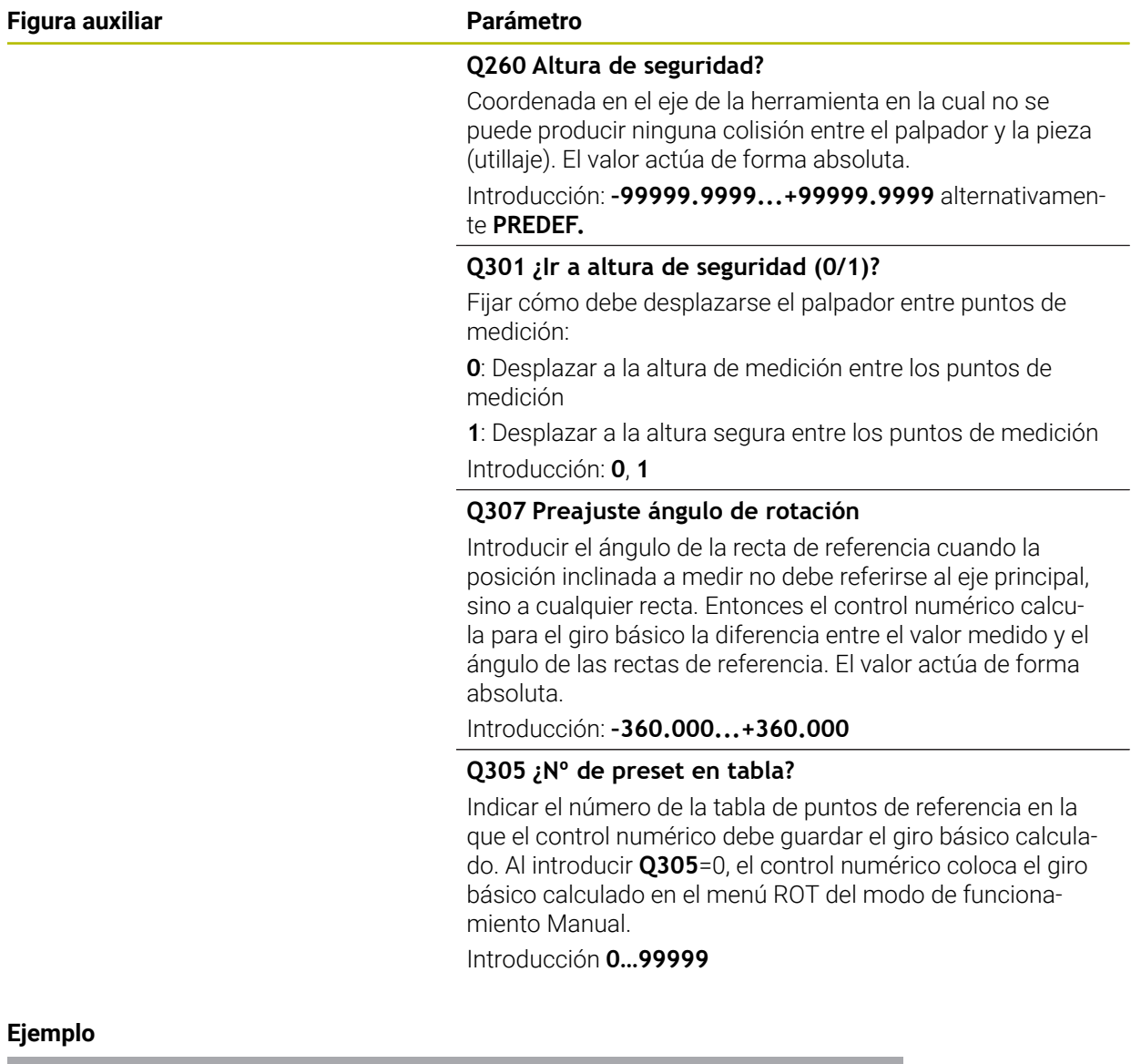

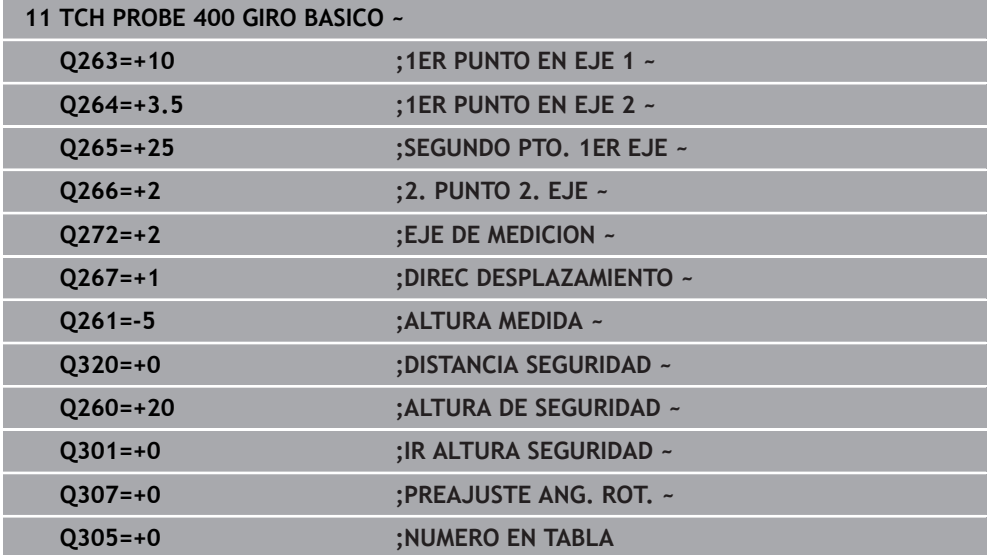

# **36.3.3 Ciclo 401, GIRO BASICO 2 TALAD.**

#### **Programación ISO G401**

## **Aplicación**

El ciclo de palpación **401** registra los puntos medios de dos taladros. A continuación, el control numérico calcula el ángulo entre el eje principal del plano de mecanizado y las rectas que enlazan los centros de los agujeros. El control numérico compensa a través de la función Giro básico el valor calculado. De forma alternativa, también se puede compensar la inclinación calculada mediante un giro de la mesa giratoria.

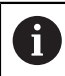

En lugar del ciclo **401 GIRO BASICO 2 TALAD.**, HEIDENHAIN recomienda el ciclo **1411 PALPAR DOS CIRCULOS**, ya que es más eficiente.

#### **Temas utilizados**

Ciclo **1411 PALPAR DOS CIRCULOS**

**Información adicional:** ["Ciclo 1411 PALPAR DOS CIRCULOS", Página 1867](#page-1866-0)

### **Desarrollo del ciclo**

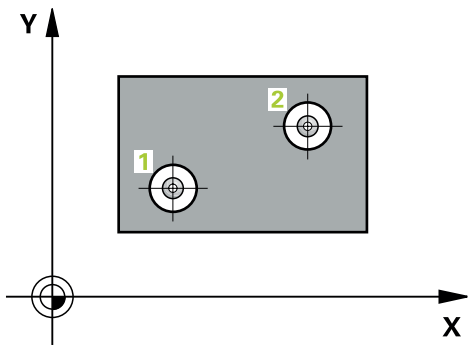

1 El control numérico posiciona el palpador digital con lógica de posicionamiento en el punto central introducido para el primer taladro **1**

- 2 A continuación, el palpador se desplaza a la altura de medición introducida y, mediante cuatro palpaciones, determina el centro del primer taladro
- 3 A continuación, el palpador vuelve a la altura segura y se posiciona en el centro introducido del segundo taladro **2**
- 4 El control numérico desplaza el palpador a la altura de medición introducida y, mediante cuatro palpaciones, determina el centro del segundo taladro
- 5 Para finalizar el control numérico hace retroceder al palpador a la altura de seguridad y realiza el giro básico calculado

# *INDICACIÓN*

#### **¡Atención: Peligro de colisión!**

Al ejecutar los ciclos de palpación **400** al **499**, no puede haber ciclos de conversión de coordenadas activos. Existe riesgo de colisión.

- No activar los siguientes ciclos antes de utilizar los ciclos de palpación: ciclo **7 PUNTO CERO**, ciclo **8 ESPEJO**, ciclo **10 GIRO**, ciclo **11 FACTOR ESCALA** y el ciclo **26 FAC. ESC. ESP. EJE**.
- Restablecer antes las conversiones de coordenadas
- Únicamente se puede ejecutar este ciclo en el modo de mecanizado **FUNCTION MODE MILL**.
- Al principio del ciclo, el control numérico anula el giro básico activado.
- Si se desea compensar la inclinación mediante un giro de la mesa giratoria, entonces el control numérico utiliza automáticamente los siguientes ejes giratorios:
	- C en eje de la herramienta Z
	- B en eje de la herramienta Y
	- A en eje de la herramienta X

### **Indicaciones sobre programación**

Antes de definir el ciclo debe haberse programado una llamada a la herramienta para la definición del eje del palpador digital

## **Parámetros de ciclo**

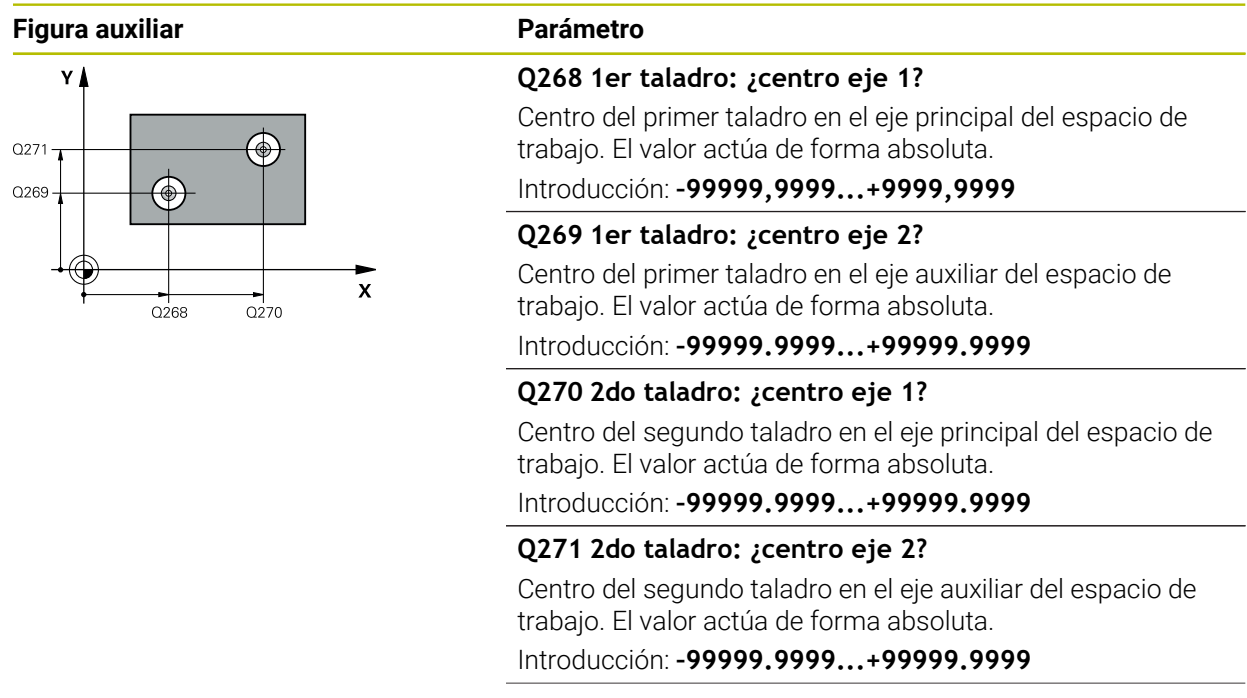

#### **Figura auxiliar Parámetro**

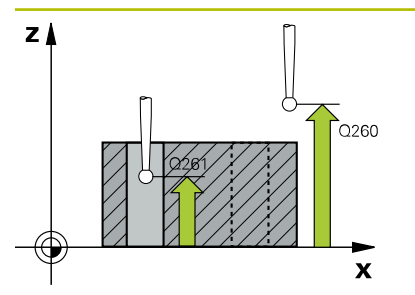

#### **Q261 ¿Altura medida eje de palpador?**

Coordenada del centro de la bola en el eje de palpación desde la cual se quiere realizar la medición. El valor actúa de forma absoluta.

#### Introducción: **–99999.9999...+99999.9999**

#### **Q260 Altura de seguridad?**

Coordenada en el eje de la herramienta en la cual no se puede producir ninguna colisión entre el palpador y la pieza (utillaje). El valor actúa de forma absoluta.

Introducción: **–99999.9999...+99999.9999** alternativamente **PREDEF.**

#### **Q307 Preajuste ángulo de rotación**

Introducir el ángulo de la recta de referencia cuando la posición inclinada a medir no debe referirse al eje principal, sino a cualquier recta. Entonces el control numérico calcula para el giro básico la diferencia entre el valor medido y el ángulo de las rectas de referencia. El valor actúa de forma absoluta.

Introducción: **–360.000...+360.000**

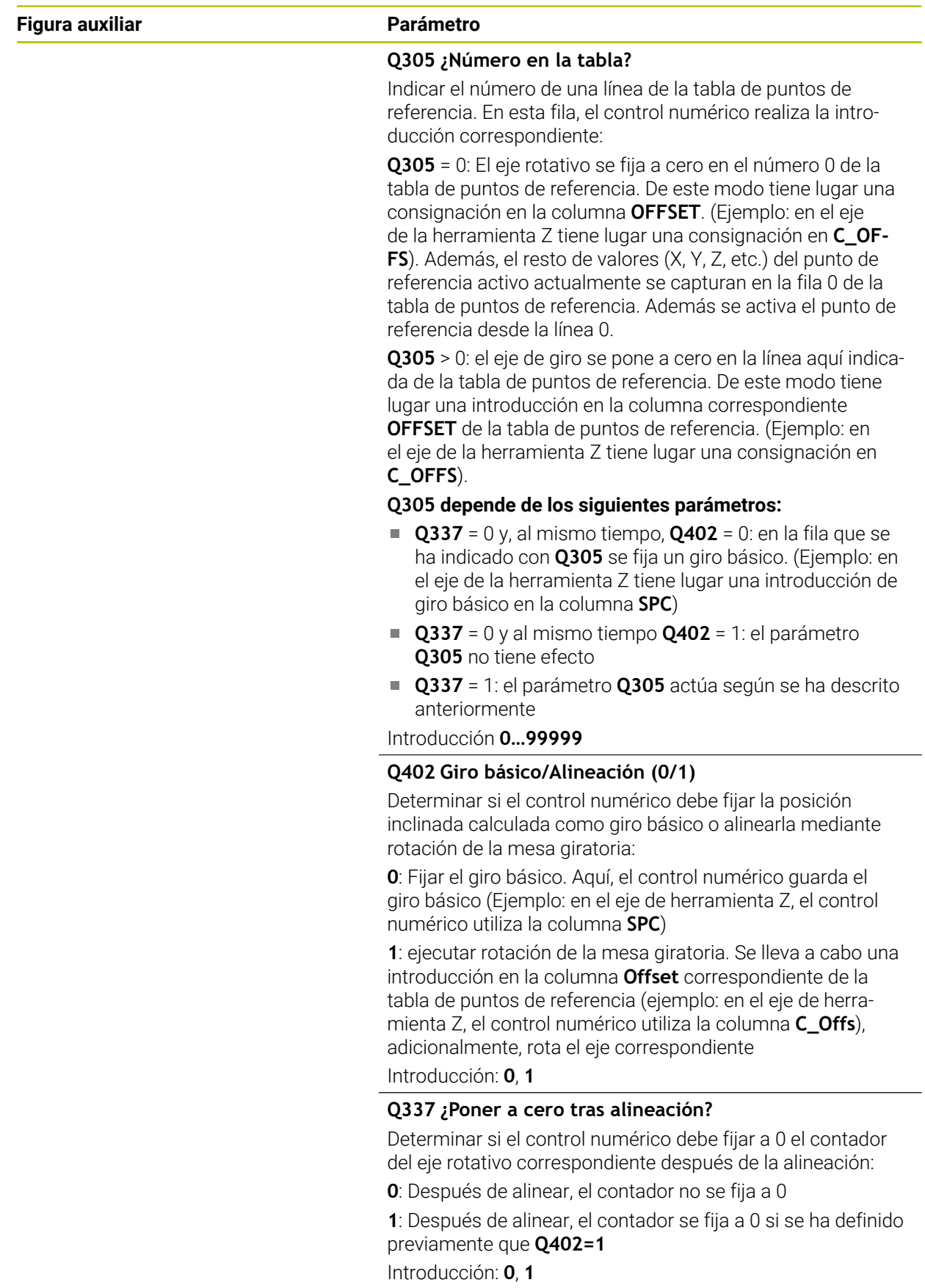

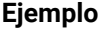

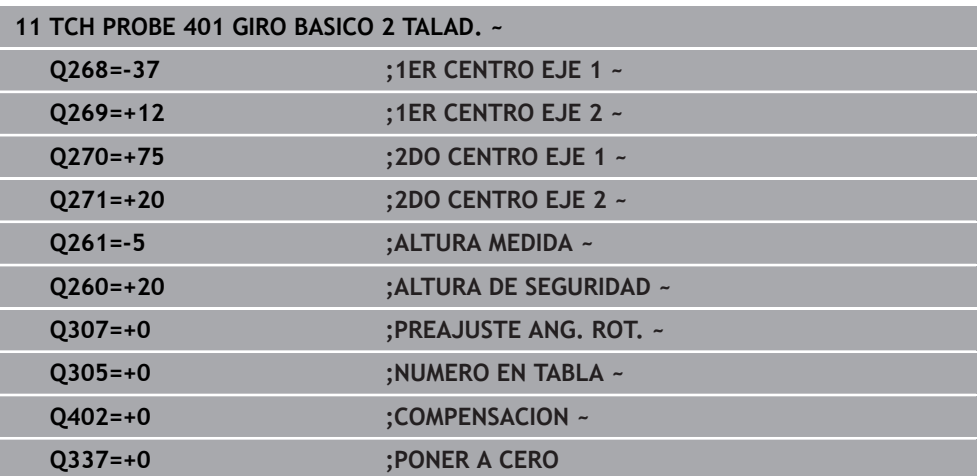

#### **Programación ISO G402**

## **Aplicación**

El ciclo de palpación **402** registra los puntos centrales de islas binarias. A continuación, el control numérico calcula el ángulo entre el eje principal del plano de mecanizado y las rectas que enlazan los centros de las islas. El control numérico compensa a través de la función Giro básico el valor calculado. De forma alternativa, también se puede compensar la inclinación calculada mediante un giro de la mesa giratoria.

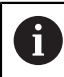

En lugar del ciclo **402 GIRO BASICO 2 ISLAS**, HEIDENHAIN recomienda el ciclo **1411 PALPAR DOS CIRCULOS**, ya que es más eficiente.

#### **Temas utilizados**

Ciclo **1411 PALPAR DOS CIRCULOS**

**Información adicional:** ["Ciclo 1411 PALPAR DOS CIRCULOS", Página 1867](#page-1866-0)

#### **Desarrollo del ciclo**

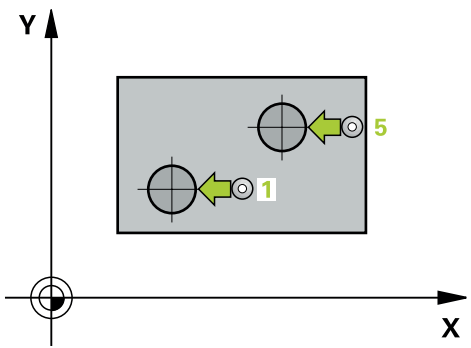

1 El control numérico posiciona el palpador digital con lógica de posicionamiento en la posición previa del primer punto de palpación **1**.

- 2 A continuación, el palpador se desplaza a la **Altura programada 1** introducida y, mediante cuatro palpaciones, determina el centro de la primera isla. Entre cada punto trasladado 90°, el palpador digital desplaza en arco.
- 3 A continuación, el palpador vuelve a la altura segura y se posiciona en el punto de palpación **5** de la segunda isla.
- 4 El control numérico desplaza el palpador digital a la **2.ª altura de medición** introducida y, mediante cuatro palpaciones, calcula el centro de la segunda isla.
- 5 Finalmente, el control numérico devuelve el palpador digital a la altura segura y lleva a cabo el giro básico calculado.

# *INDICACIÓN*

## **¡Atención: Peligro de colisión!**

Al ejecutar los ciclos de palpación **400** al **499**, no puede haber ciclos de conversión de coordenadas activos. Existe riesgo de colisión.

- No activar los siguientes ciclos antes de utilizar los ciclos de palpación: ciclo **7 PUNTO CERO**, ciclo **8 ESPEJO**, ciclo **10 GIRO**, ciclo **11 FACTOR ESCALA** y el ciclo **26 FAC. ESC. ESP. EJE**.
- Restablecer antes las conversiones de coordenadas
- Únicamente se puede ejecutar este ciclo en el modo de mecanizado **FUNCTION MODE MILL**.
- Al principio del ciclo, el control numérico anula el giro básico activado.
- Si se desea compensar la inclinación mediante un giro de la mesa giratoria, entonces el control numérico utiliza automáticamente los siguientes ejes giratorios:
	- C en eje de la herramienta Z
	- B en eje de la herramienta Y
	- A en eje de la herramienta X

### **Indicaciones sobre programación**

Antes de definir el ciclo debe haberse programado una llamada a la herramienta para la definición del eje del palpador digital

## **Parámetros de ciclo**

#### **Figura auxiliar Parámetro**

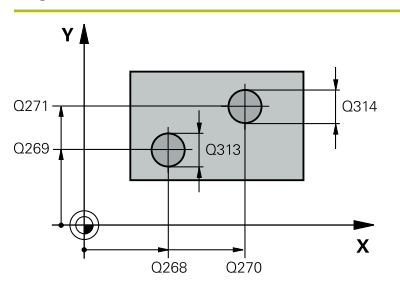

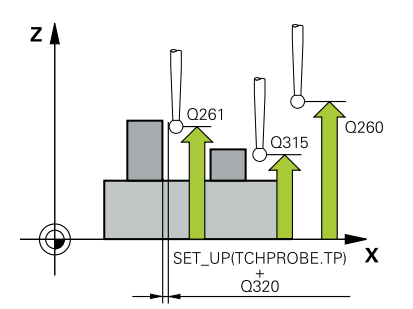

#### **Q268 ¿1era isla: ¿centro eje 1?**

Centro de la primera isla en el eje principal del espacio de trabajo. El valor actúa de forma absoluta.

#### Introducción: **–99999.9999...+99999.9999**

#### **Q269 ¿1era isla: ¿centro eje 2?**

Centro de la primera isla en el eje auxiliar del espacio de trabajo. El valor actúa de forma absoluta.

Introducción: **–99999.9999...+99999.9999**

#### **Q313 ¿Diámetro de isla 1?**

Diámetro aproximado de la 1.ª isla. Introducir un valor superior al estimado.

Introducción: **0...99999.9999**

#### **Q261 ¿Altura med. isla 1 en eje TS?**

Coordenada del centro de la bola (=punto de contacto) en el eje de palpación desde la cual se debe realizar la medición de la isla 1. El valor actúa de forma absoluta.

Introducción: **–99999.9999...+99999.9999**

#### **Q270 ¿2da isla: ¿centro eje 1?**

Centro de la segunda isla en el eje principal del espacio de trabajo. El valor actúa de forma absoluta.

Introducción: **–99999.9999...+99999.9999**

#### **Q271 ¿2da isla: ¿centro eje 2?**

Centro de la segunda isla en el eje auxiliar del espacio de trabajo. El valor actúa de forma absoluta.

Introducción: **–99999.9999...+99999.9999**

#### **Q314 ¿Diámetro de isla 2?**

Diámetro aproximado de la 2.ª isla. Introducir un valor superior al estimado.

Introducción: **0...99999.9999**

#### **Q315 ¿Altura med. isla 2 en eje TS?**

Coordenada del centro de la bola (=punto de contacto) en el eje de palpación desde la cual se debe realizar la medición de la isla 2. El valor actúa de forma absoluta.

Introducción: **–99999.9999...+99999.9999**

#### **Q320 Distancia de seguridad?**

Distancia adicional entre el punto de palpación y la bola del palpador digital. **Q320** actúa de forma aditiva a la columna **SET\_UP** de la tabla de palpación. El valor actúa de forma incremental.

Introducción: **0...99999.9999** alternativamente **PREDEF.**

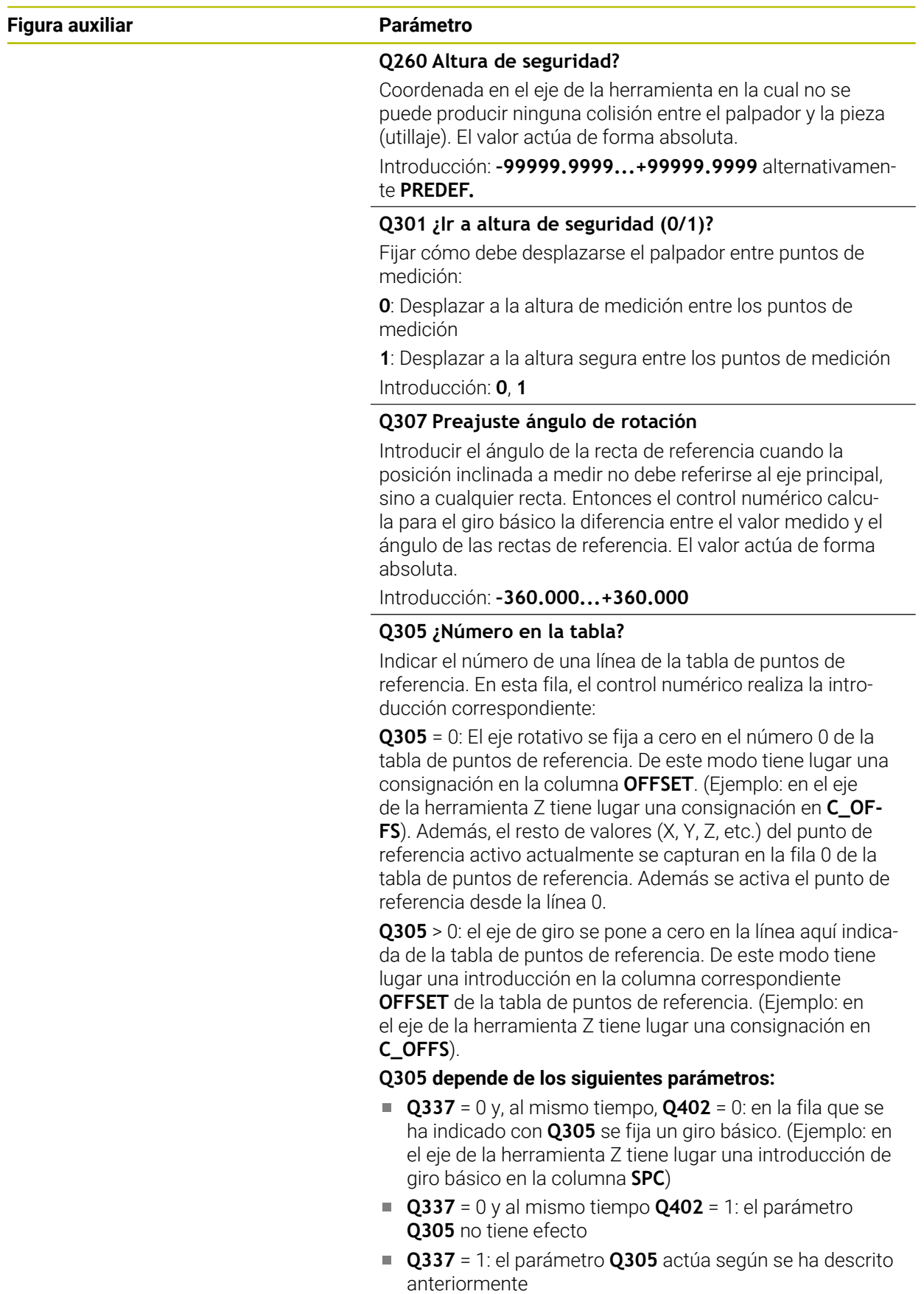

Introducción **0…99999**

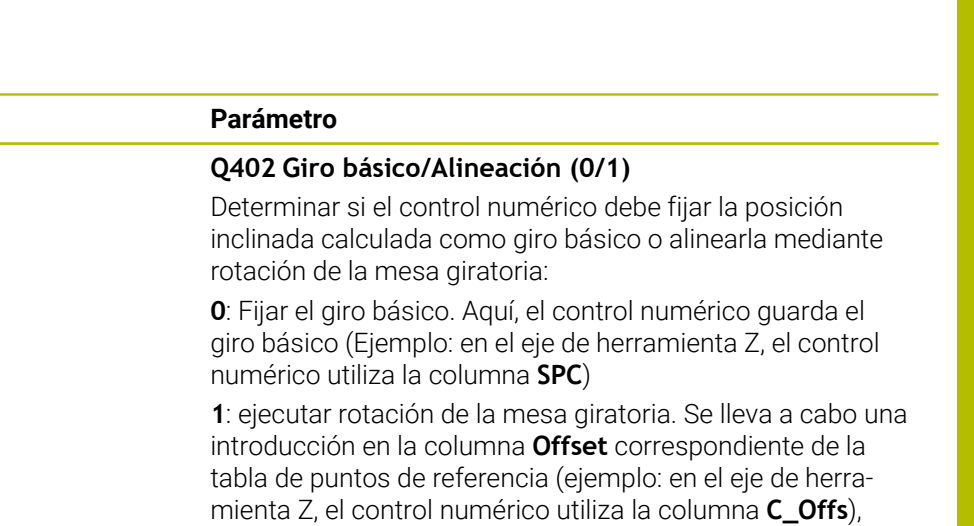

adicionalmente, rota el eje correspondiente

**Q337 ¿Poner a cero tras alineación?**

Determinar si el control numérico debe fijar a 0 el contador del eje rotativo correspondiente después de la alineación:

**0**: Después de alinear, el contador no se fija a 0

**1**: Después de alinear, el contador se fija a 0 si se ha definido previamente que **Q402=1**

Introducción: **0**, **1**

Introducción: **0**, **1**

### **Ejemplo**

**Figura auxiliar** 

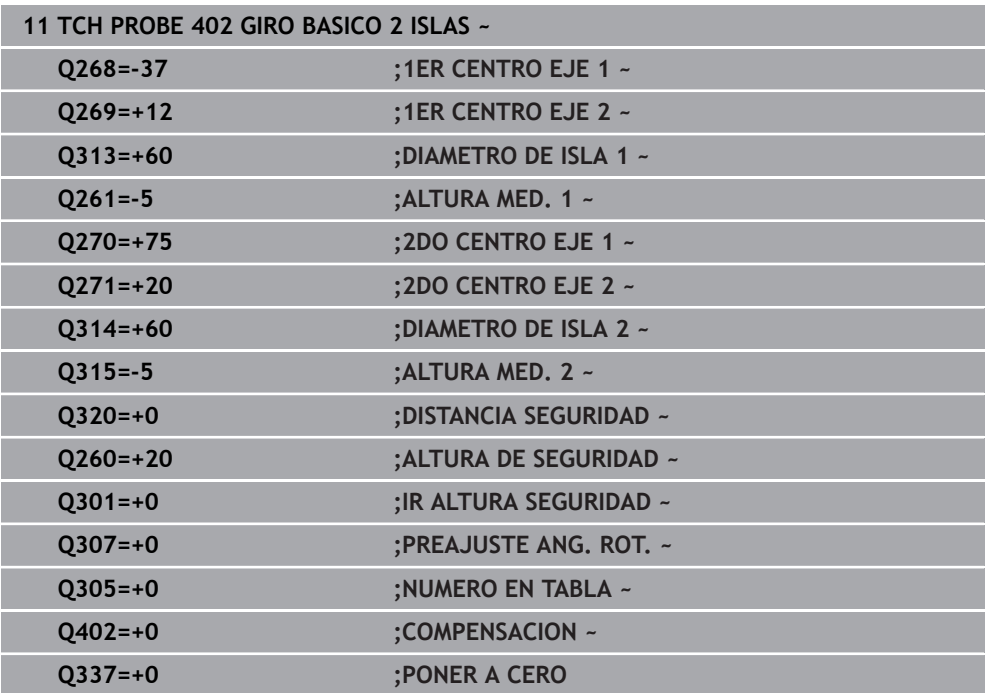

# **36.3.5 Ciclo 403 GIRO BASICO MESA GIR**

#### **Programación ISO G403**

## **Aplicación**

ň

El ciclo de palpación **403** calcula una posición inclinada de la pieza a partir de la medición de dos puntos que deben encontrarse en una recta. El control numérico compensa la posición inclinada de la pieza que se ha calculado, mediante el giro del eje A, B o C. Para ello, la pieza puede estar fijada a la mesa giratoria de cualquier forma.

En lugar del ciclo **403 GIRO BASICO MESA GIR**, HEIDENHAIN recomienda los siguientes ciclos, ya que son más eficientes:

- **1410 PALPAR ARISTA**
- **1412 PALPAR ARISTA OBLICUA**

#### **Temas utilizados**

- Ciclo **1410 PALPAR ARISTA**
	- **Información adicional:** ["Ciclo 1410 PALPAR ARISTA", Página 1860](#page-1859-0)

### Ciclo **1412 PALPAR ARISTA OBLICUA**

**Información adicional:** ["Ciclo 1412 PALPAR ARISTA OBLICUA", Página 1875](#page-1874-0)

#### **Desarrollo del ciclo**

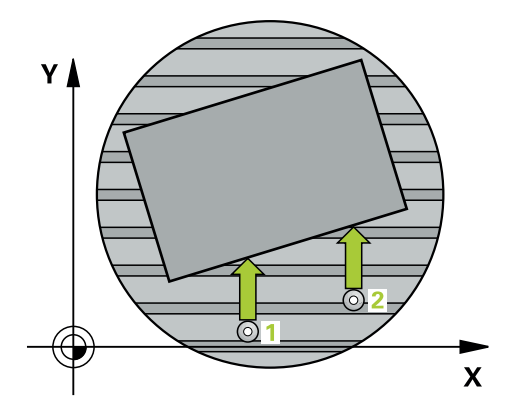

1 El control numérico posiciona el palpador digital con lógica de posicionamiento en la posición previa del primer punto de palpación **1**.

- 2 A continuación, el palpador se desplaza hasta la altura de medición introducida y ejecuta el primer proceso de palpación con avance de palpación (Columna **F**)
- 3 A continuación, el palpador se desplaza hasta el siguiente punto de palpación **2** y ejecuta allí el segundo proceso de palpación
- 4 El control numérico posiciona el palpador retrocediendo hasta la altura de seguridad y posiciona el eje de giro definido en el ciclo según el valor determinado. Opcionalmente, se puede fijar si el control numérico debe ajustar a 0 el ángulo de giro determinado, en la tabla de puntos de referencia o en la tabla de puntos cero

# *INDICACIÓN*

#### **¡Atención: Peligro de colisión!**

Si el control numérico posiciona automáticamente el eje rotativo, puede producirse una colisión.

- Prestar atención a las posibles colisiones entre los elementos eventualmente montados sobre la mesa y la herramienta
- Seleccionar la altura segura de tal modo que no pueda originarse ninguna colisión

# *INDICACIÓN*

#### **¡Atención: Peligro de colisión!**

Si se introduce el valor 0 en el parámetro **Q312** ¿Eje para movim. compensación?, el ciclo calcula automáticamente el eje rotativo que se va a alinear (se recomienda realizar un ajuste). Al hacerlo, en función del orden secuencial de los puntos de palpación, se determina un ángulo. El ángulo determinado apunta al primer y al segundo punto de palpación. Si en el parámetro **Q312** se selecciona el eje A, B o C como eje de compensación, el ciclo determina el ángulo independientemente del orden secuencial de los puntos de palpación. El ángulo calculado se encuentra dentro del campo comprendido entre -90 y +90°. Existe riesgo de colisión.

Después de la alineación, comprobar la posición del eje rotativo

# *INDICACIÓN*

#### **¡Atención: Peligro de colisión!**

Al ejecutar los ciclos de palpación **400** al **499**, no puede haber ciclos de conversión de coordenadas activos. Existe riesgo de colisión.

- No activar los siguientes ciclos antes de utilizar los ciclos de palpación: ciclo **7 PUNTO CERO**, ciclo **8 ESPEJO**, ciclo **10 GIRO**, ciclo **11 FACTOR ESCALA** y el ciclo **26 FAC. ESC. ESP. EJE**.
- Restablecer antes las conversiones de coordenadas
- Únicamente se puede ejecutar este ciclo en el modo de mecanizado **FUNCTION MODE MILL**.
- Al principio del ciclo, el control numérico anula el giro básico activado.

## **Parámetros de ciclo**

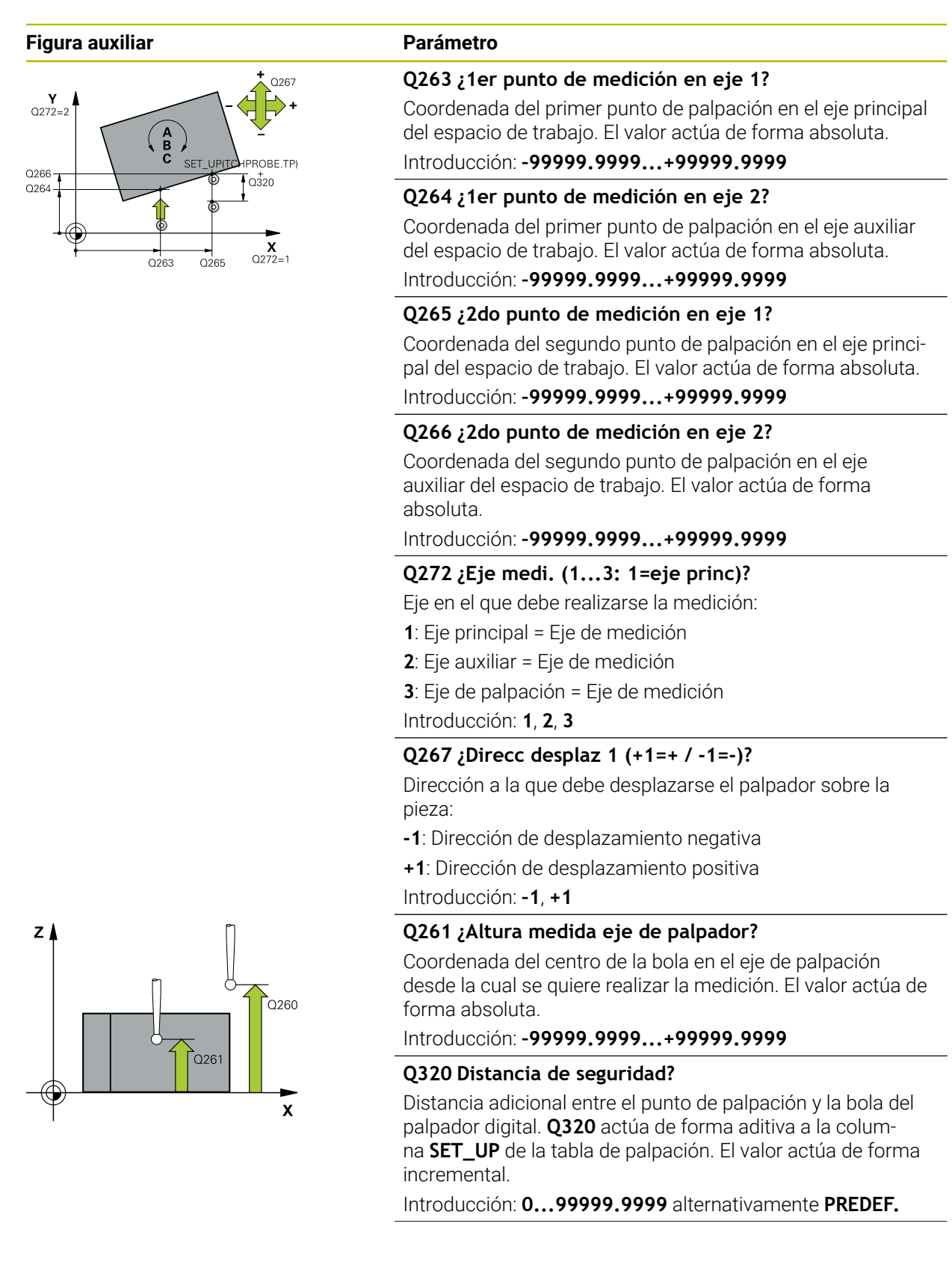

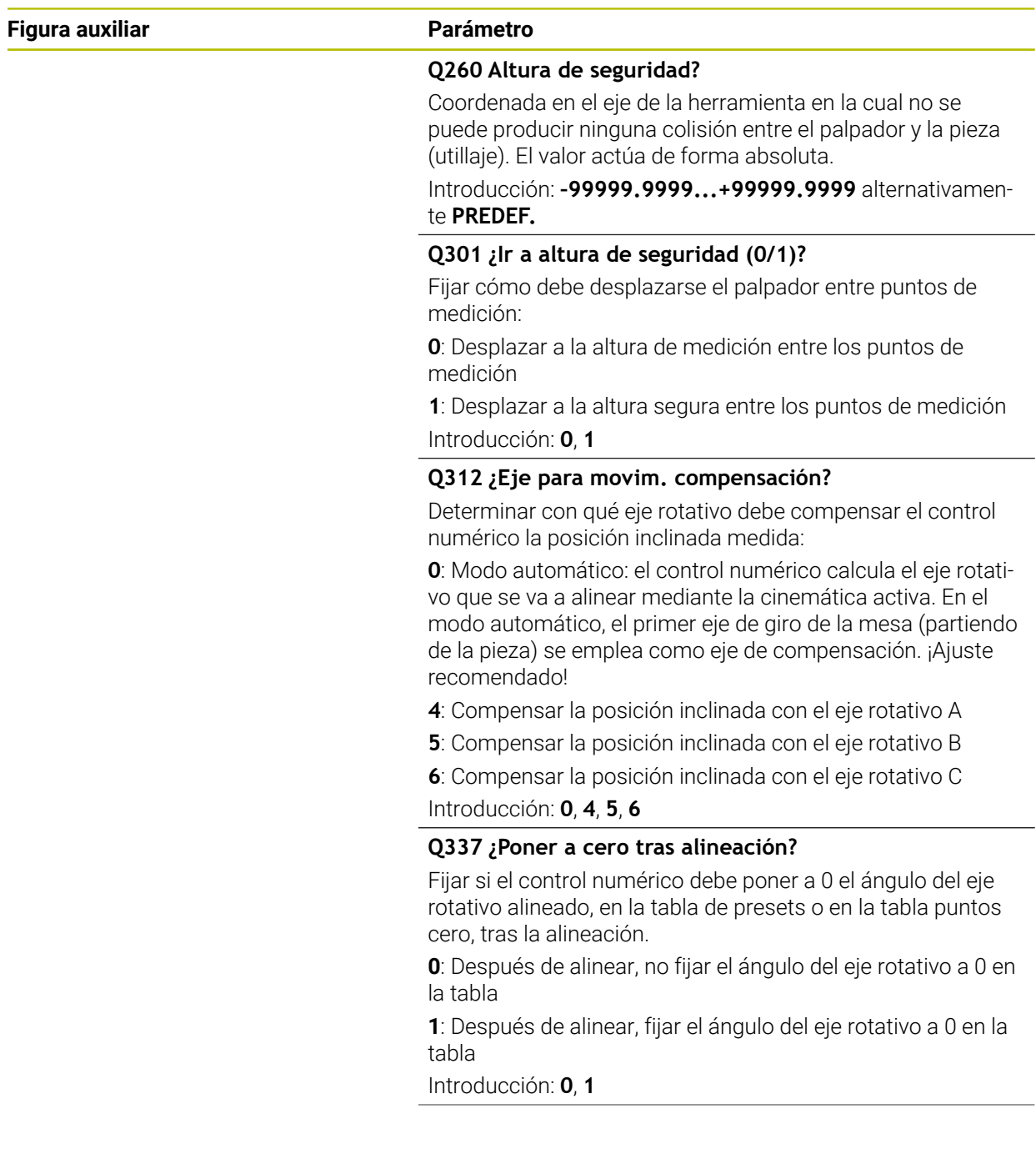

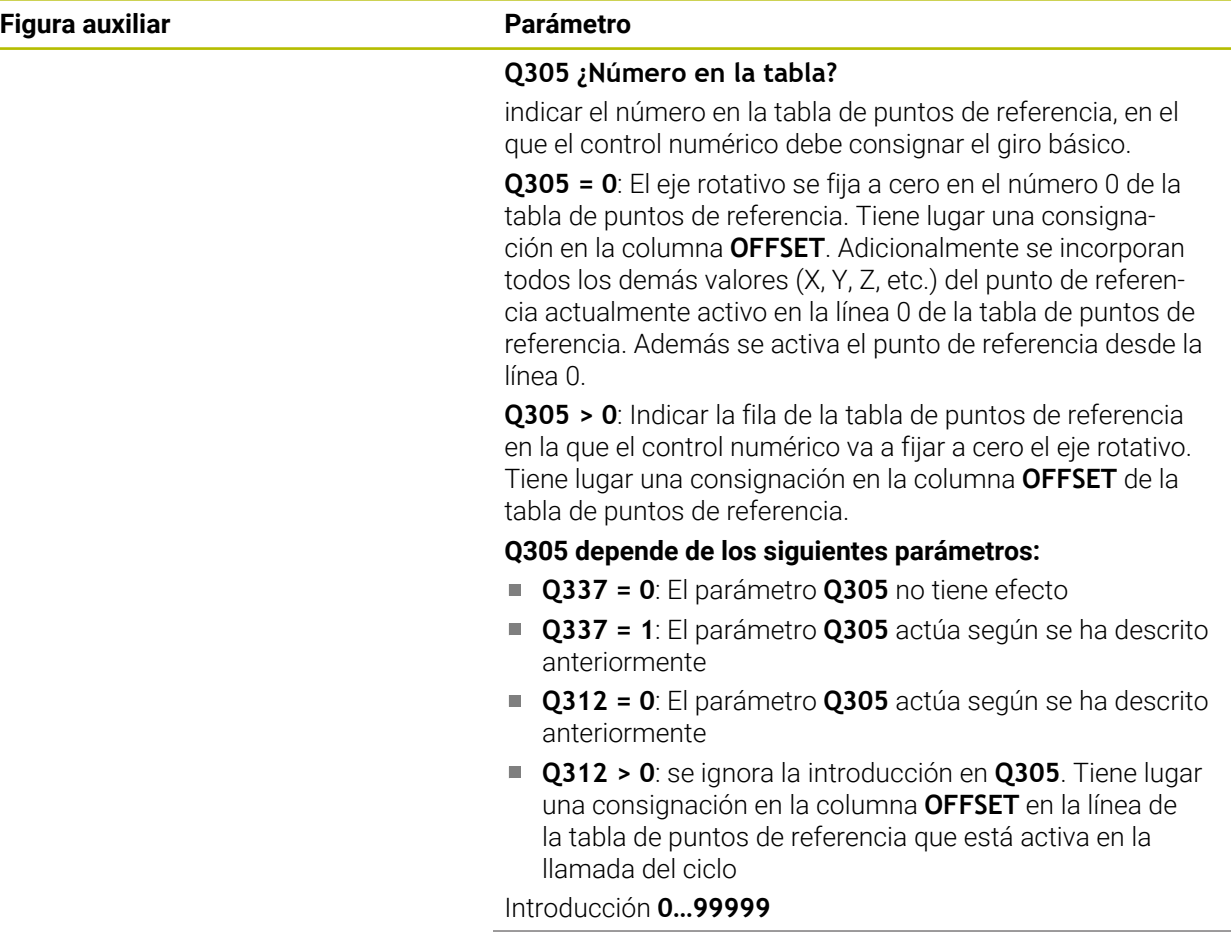

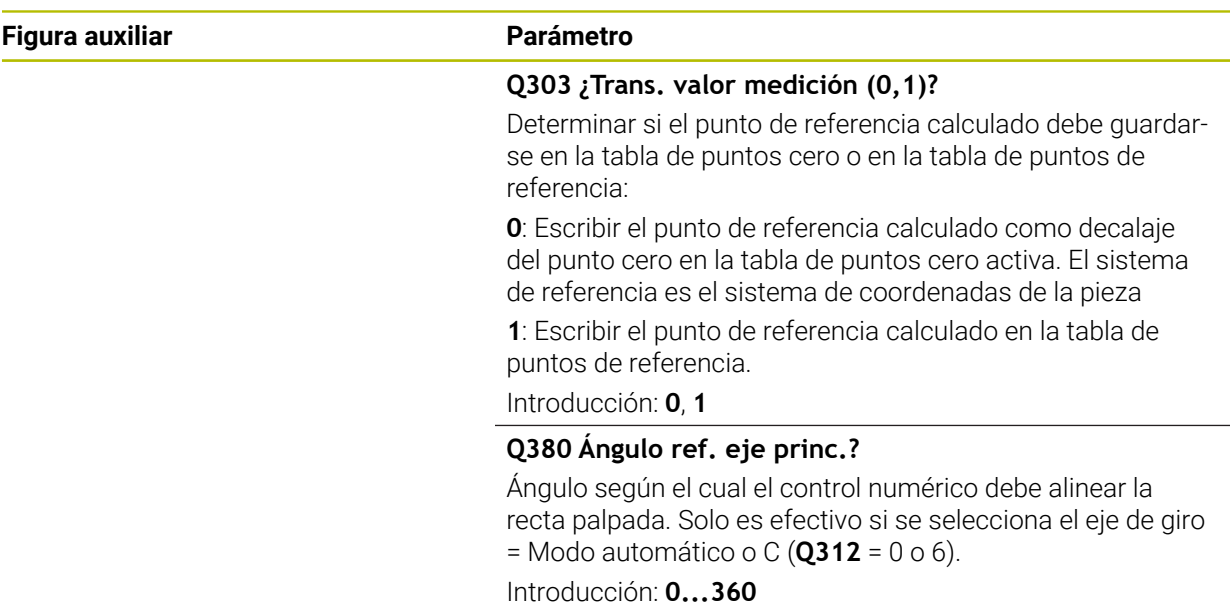

#### **Ejemplo**

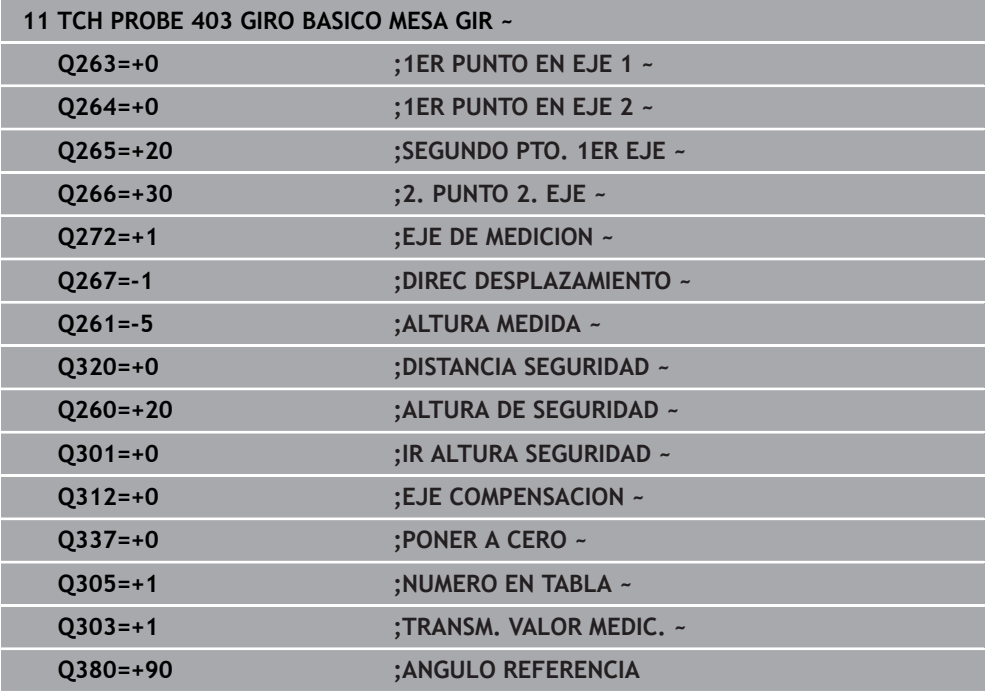

## **36.3.6 Ciclo 404 FIJAR GIRO BASICO**

### **Programación ISO G404**

## **Aplicación**

Con el ciclo de palpación **404**, durante la ejecución del programa se puede fijar automáticamente cualquier giro básico o guardarlo en la tabla de puntos de referencia. También se puede emplear el ciclo **404** si se desea reponer un giro básico activo.

# *INDICACIÓN*

#### **¡Atención: Peligro de colisión!**

Al ejecutar los ciclos de palpación **400** al **499**, no puede haber ciclos de conversión de coordenadas activos. Existe riesgo de colisión.

- No activar los siguientes ciclos antes de utilizar los ciclos de palpación: ciclo **7 PUNTO CERO**, ciclo **8 ESPEJO**, ciclo **10 GIRO**, ciclo **11 FACTOR ESCALA** y el ciclo **26 FAC. ESC. ESP. EJE**.
- Restablecer antes las conversiones de coordenadas
- Únicamente se puede ejecutar este ciclo en el modo de mecanizado **FUNCTION MODE MILL**.

## **Parámetros de ciclo**

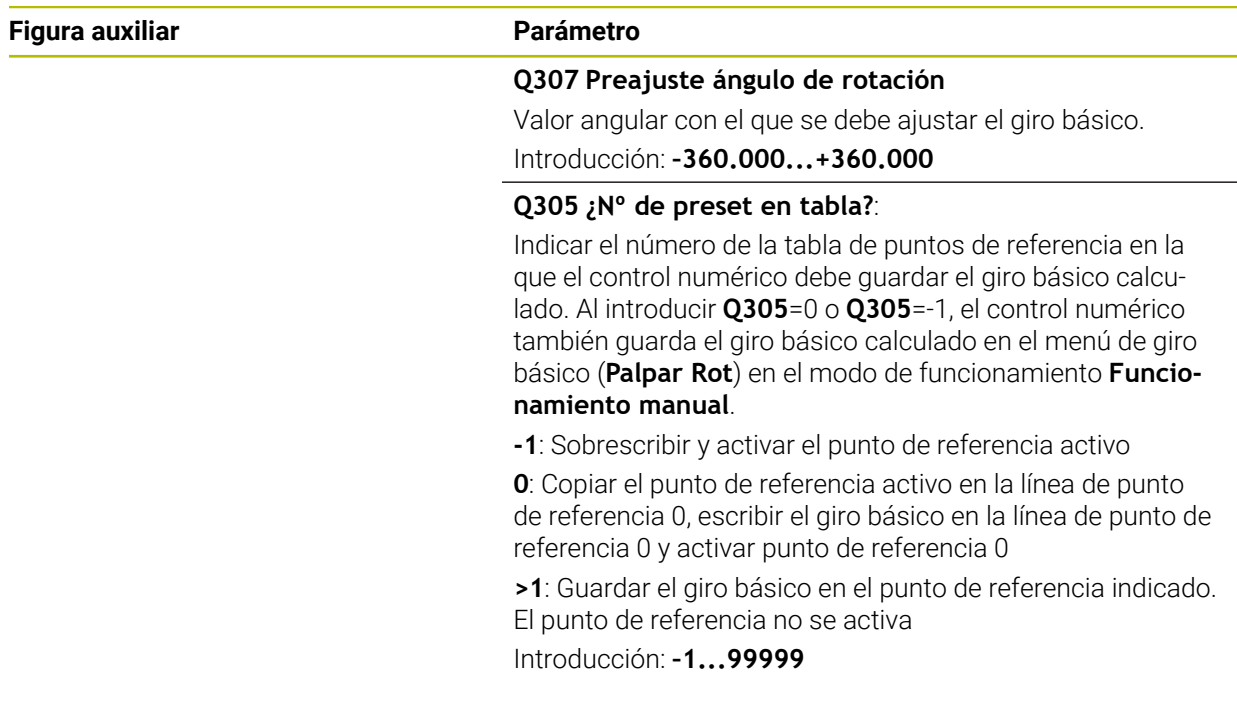

#### **Ejemplo**

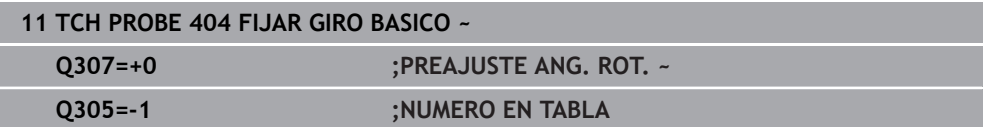

### **36.3.7 Ciclo 405 ROT MEDIANTE EJE C**

**Programación ISO G405**

#### **Aplicación**

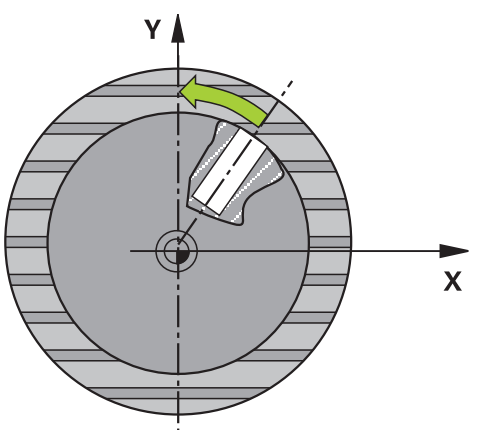

Con el ciclo de palpación **405** puede calcular

- $\overline{\Box}$ el desfase angular entre el eje Y positivo del sistema de coordenadas activo y la línea central de un taladro
- el desfase angular entre la posición nominal y la posición real del punto central de un taladro

El control numérico compensa la desviación angular calculada, girando el eje C. La pieza debe sujetarse de forma cualquiera a la mesa circular, la coordenada Y del taladro debe ser positiva. Si se mide el desfase angular del taladro con el eje del palpador digital Y (posición horizontal del taladro), puede que sea necesario ejecutar el ciclo varias veces, ya que, debido a la estrategia de medición, existe una imprecisión de aprox. 1 % de la posición inclinada.

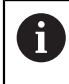

En lugar del ciclo **405 ROT MEDIANTE EJE C**, HEIDENHAIN recomienda el ciclo **1411 PALPAR DOS CIRCULOS**, ya que es más eficiente.

#### **Temas utilizados**

Ciclo **1411 PALPAR DOS CIRCULOS Información adicional:** ["Ciclo 1411 PALPAR DOS CIRCULOS", Página 1867](#page-1866-0)

# **Desarrollo del ciclo**

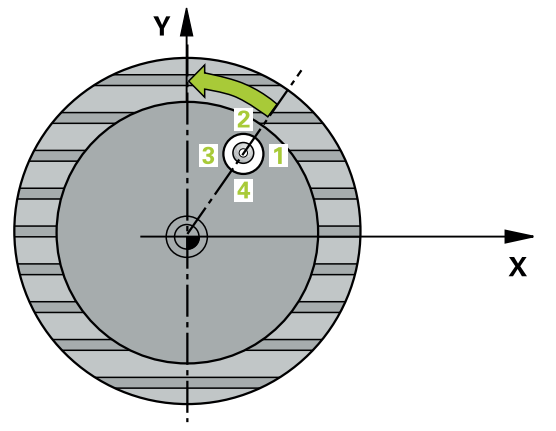

1 El control numérico posiciona el palpador digital con lógica de posicionamiento en la posición previa del primer punto de palpación **1**.

- 2 A continuación, el palpador se desplaza hasta la altura programada y ejecuta el primer proceso de palpación con avance de palpación (Columna **F**) El control numérico determina automáticamente la dirección de palpación dependiendo del ángulo inicial programado.
- 3 Luego el palpador digital se desplaza circularmente, ya sea a la altura de medición o a la altura segura, hasta el siguiente punto de palpación **2** y ejecuta allí el segundo proceso de palpación.
- 4 El control numérico posiciona el palpador digital en el punto de palpación **3** y, después, en el punto de palpación **4**. Allí lleva a cabo los procesos de palpación del 3 al 4 y posiciona el palpador digital en el centro del taladro calculado.
- 5 Para finalizar el control numérico posiciona el palpador de nuevo a la altura de seguridad y posiciona la pieza mediante el giro de la mesa giratoria, El control numérico rota la mesa giratoria de forma que centro del taladro queda en la dirección del eje Y positivo o en la posición nominal del centro del taladro tras la compensación, tanto en los ejes verticales como horizontales del palpador digital. Adicionalmente, el desfase angular medido está disponible en el parámetro **Q150**.

# *INDICACIÓN*

#### **¡Atención: Peligro de colisión!**

Cuando las dimensiones de la cajera y la distancia de seguridad no permiten un posicionamiento previo en la proximidad de los puntos de palpación, el control numérico siempre palpa partiendo del centro de la cajera. Entre los cuatro puntos de medida el palpador no se desplaza a la altura de seguridad. Existe riesgo de colisión.

- En el interior de la cajera/taladro ya no puede haber ningún material
- Para evitar que el palpador colisione con la pieza, deberá introducirse el diámetro nominal de la cajera (taladro) **menor** a lo estimado.

# *INDICACIÓN*

#### **¡Atención: Peligro de colisión!**

Al ejecutar los ciclos de palpación **400** al **499**, no puede haber ciclos de conversión de coordenadas activos. Existe riesgo de colisión.

- No activar los siguientes ciclos antes de utilizar los ciclos de palpación: ciclo **7 PUNTO CERO**, ciclo **8 ESPEJO**, ciclo **10 GIRO**, ciclo **11 FACTOR ESCALA** y el ciclo **26 FAC. ESC. ESP. EJE**.
- Restablecer antes las conversiones de coordenadas
- Únicamente se puede ejecutar este ciclo en el modo de mecanizado **FUNCTION MODE MILL**.
- Al principio del ciclo, el control numérico anula el giro básico activado.

#### **Indicaciones sobre programación**

Cuanto menor sea el paso angular que se programa, más impreciso es el cálculo que realiza el control numérico del punto central del círculo. Valor de introducción mínimo: 5°.

## **Parámetros de ciclo**

#### **Figura auxiliar Parámetro**

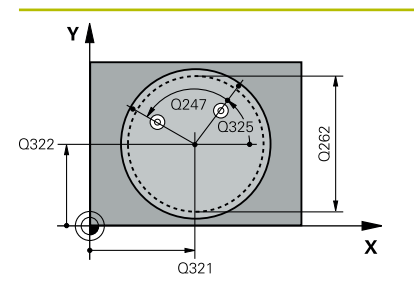

#### **Q321 ¿Centro 1er eje?**

Centro del taladro en el eje principal del espacio de trabajo. El valor actúa de forma absoluta.

#### Introducción: **–99999.9999...+99999.9999**

### **Q322 ¿Centro segundo eje?**

Centro del taladro en el eje principal del espacio de trabajo. Si se programa **Q322** = 0, el control numérico dirige el punto medio del taladro al eje Y positivo si se programa **Q322** distinto de 0, el control numérico dirige el punto medio del taladro a la posición nominal (ángulo que resulta del centro del taladro). El valor actúa de forma absoluta.

## Introducción: **–99999.9999...+99999.9999**

#### **Q262 ¿Diámetro nominal?**

Diámetro aproximado de cajera circular (taladro). Introducir un valor menor al estimado.

Introducción: **0...99999.9999**

### **Q325 ¿Angulo inicial?**

Ángulo entre el eje principal del espacio de trabajo y el primer punto de palpación. El valor actúa de forma absoluta. Introducción: **–360.000...+360.000**

#### **Q247 ¿Angulo incremental?**

Ángulo entre dos puntos de medición, el signo del paso angular determina el sentido de giro (- = sentido horario), con el que el palpador se desplaza al siguiente punto de medición. Si se quieren medir arcos de círculo, deberá programarse un paso angular menor a 90°. El valor actúa de forma incremental.

Introducción: **–120...+120**

#### **Q261 ¿Altura medida eje de palpador?**

Coordenada del centro de la bola en el eje de palpación desde la cual se quiere realizar la medición. El valor actúa de forma absoluta.

### Introducción: **–99999.9999...+99999.9999**

#### **Q320 Distancia de seguridad?**

Distancia adicional entre el punto de palpación y la bola del palpador digital. **Q320** actúa de forma aditiva a la columna **SET\_UP** de la tabla de palpación. El valor actúa de forma incremental.

Introducción: **0...99999.9999** alternativamente **PREDEF.**

#### **Q260 Altura de seguridad?**

Coordenada en el eje de la herramienta en la cual no se puede producir ninguna colisión entre el palpador y la pieza (utillaje). El valor actúa de forma absoluta.

Introducción: **–99999.9999...+99999.9999** alternativamente **PREDEF.**

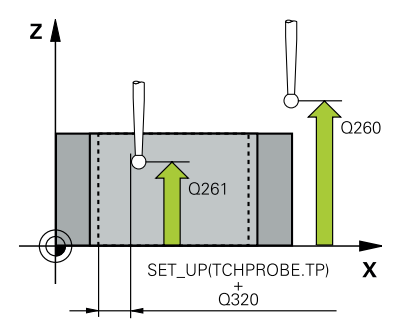

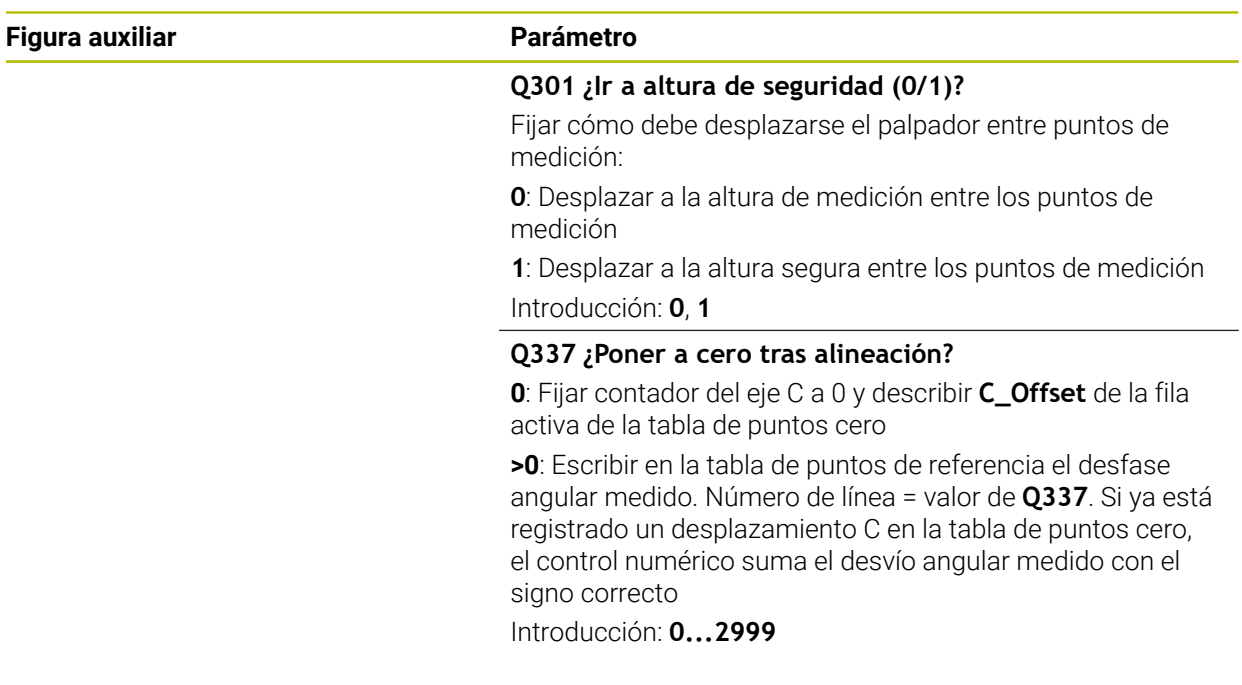

## **Ejemplo**

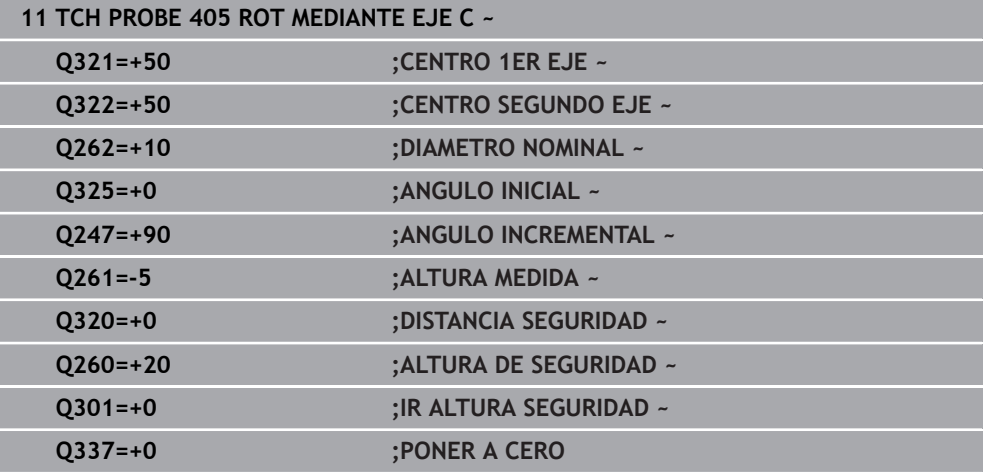

# <span id="page-1859-0"></span>**36.3.8 Ciclo 1410 PALPAR ARISTA**

#### **Programación ISO G1410**

## **Aplicación**

Con el ciclo de palpación **1410** se calcula una posición inclinada de la pieza mediante dos posiciones en una arista. El ciclo calcula el giro a partir de la diferencia entre el ángulo medido y el ángulo nominal.

Si antes de este ciclo se programa el ciclo **1493 PALPAR EXTRUSION**, el control numérico repite los puntos de palpación en la dirección seleccionada y la longitud definida a lo largo de una recta.

**Información adicional:** ["Ciclo 1493 PALPAR EXTRUSION", Página 2084](#page-2083-0)

El ciclo ofrece además las siguientes opciones:

Si se desconocen las coordenadas del punto de palpación, el ciclo se puede ejecutar en modo semiautomático.

**Información adicional:** ["Modo semiautomático", Página 1823](#page-1822-0)

Opcionalmente, se pueden supervisar las tolerancias del ciclo. De este modo se pueden supervisar la posición y el tamaño de un objeto.

**Información adicional:** ["Evaluación de las tolerancias", Página 1829](#page-1828-0)

Si se ha calculado previamente la posición real, se puede definir el valor como posición real del ciclo.

**Información adicional:** ["Transferencia de una posición real", Página 1831](#page-1830-0)

#### **Desarrollo del ciclo**

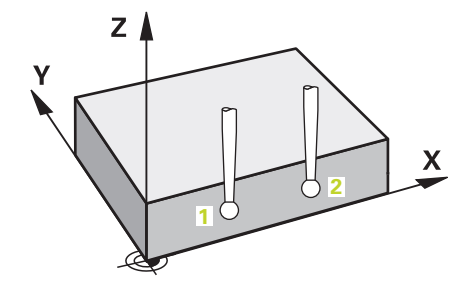

1 El control numérico posiciona el palpador digital con lógica de posicionamiento en la posición previa del primer punto de palpación **1**.

- 2 A continuación, el palpador digital se desplaza a la altura programada **Q1102** y ejecuta el primer proceso de palpación con avance de palpación **F**, de la tabla de palpación.
- 3 El control numérico desplaza el palpador digital a la altura de seguridad en contra de la dirección de palpación.
- 4 Si se programa el **MODO ALTURA SEGUR. Q1125**, el control numérico vuelve a posicionar el palpador digital con **FMAX\_PROBE** en la altura segura **Q260**.
- 5 Después, el palpador se desplaza hasta el siguiente punto de palpación **2** y ejecuta allí el segundo proceso de palpación.
- 6 Para finalizar, el control numérico vuelve a posicionar el palpador a la altura segura (que depende de **Q1125**) y guarda los valores hallados en los siguiente parámetros Q:

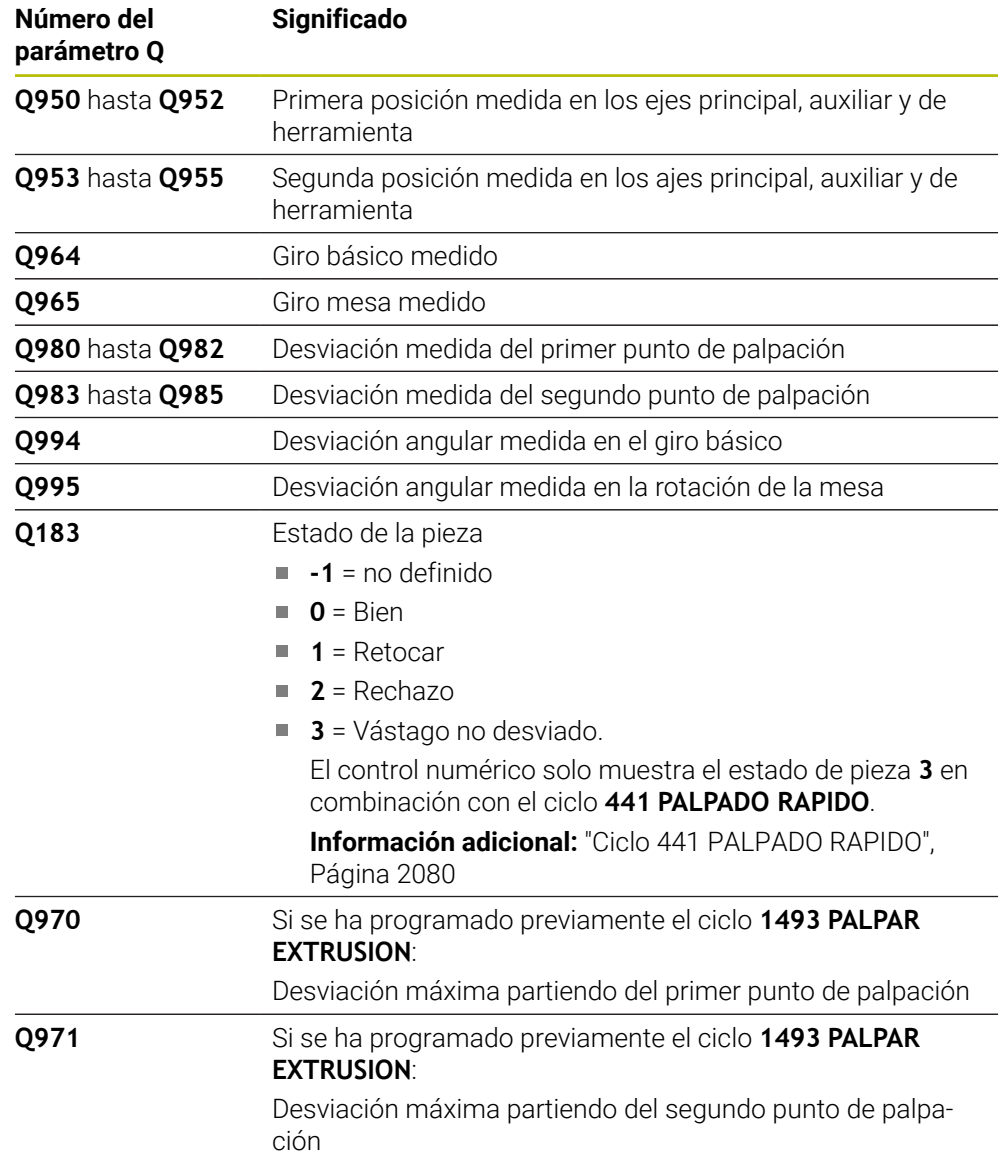

# *INDICACIÓN*

### **¡Atención: Peligro de colisión!**

Si no se desplaza entre los objetos o puntos de palpación a una altura segura, existe riesgo de colisión.

Desplazarse entre cada objeto o cada punto de palpación a una altura segura. Programar **Q1125 MODO ALTURA SEGUR.** distinto a **-1**.

# *INDICACIÓN*

#### **¡Atención: Peligro de colisión!**

Al ejecutar los ciclos de palpación **444** y **14xx**, las siguientes transformaciones de coordenadas no pueden estar activas: ciclo **8 ESPEJO**, ciclo **11 FACTOR ESCALA**, ciclo **26 FAC. ESC. ESP. EJE** y **TRANS MIRROR**. Existe riesgo de colisión.

- Restablecer la conversión de coordenadas antes de la llamada del ciclo
- Únicamente se puede ejecutar este ciclo en el modo de mecanizado **FUNCTION MODE MILL**.
- Tener en cuenta los principios básicos de los ciclos de palpación 14xx.

**Información adicional:** ["Principios básicos de los ciclos de palpación 14xx",](#page-1820-0) [Página 1821](#page-1820-0)

#### **Indicaciones relacionadas con los ejes rotativos:**

- Si se calcula el giro básico en un espacio de trabajo inclinado, debe tenerse en cuenta lo siguiente:
	- Si las coordenadas actuales de los ejes rotativos y el ángulo de inclinación definido (menú 3D-ROT) coinciden, el espacio de trabajo es consistente. El control numérico calcula el giro básico en el sistema de coordenadas de introducción **I-CS**.
	- Si las coordenadas actuales de los ejes rotativos y el ángulo de inclinación definido (menú 3D-ROT) no coinciden, el espacio de trabajo es inconsistente. El control numérico calcula el giro básico en el sistema de coordenadas de la pieza **W-CS** en función del eje de la herramienta.
- Con el parámetro de máquina opcional **chkTiltingAxes** (n.º 204601), el fabricante define si el control numérico comprueba la coincidencia de la situación inclinada. Si no se ha definido ninguna comprobación, el control numérico adopta generalmente un espacio de trabajo consistente. Tras ello tiene lugar el cálculo del giro básico en **I-CS**.

#### **Alinear ejes de la mesa giratoria:**

- El control numérico solo puede alinear la mesa giratoria si la rotación medida se corrige mediante un eje de mesa giratoria. Este eje debe ser el primer eje de mesa giratoria que parta de la pieza.
- Para alinear los ejes de mesa giratoria (**Q1126** distinto a 0), debe capturarse el giro (**Q1121** distinto 0). De lo contrario, el control numérico muestra un mensaje de error.
- Solo se puede alinear con ejes de la mesa giratoria si previamente no se ha  $\mathbb{R}^n$ establecido ningún giro básico.

**Información adicional:** ["Ejemplo: Calcular el giro básico sobre el plano y dos](#page-1900-0) [taladros", Página 1901](#page-1900-0)

**Información adicional:** ["Ejemplo: Alinear mesa giratoria sobre dos taladros",](#page-1902-0) [Página 1903](#page-1902-0)

## **Parámetros de ciclo**

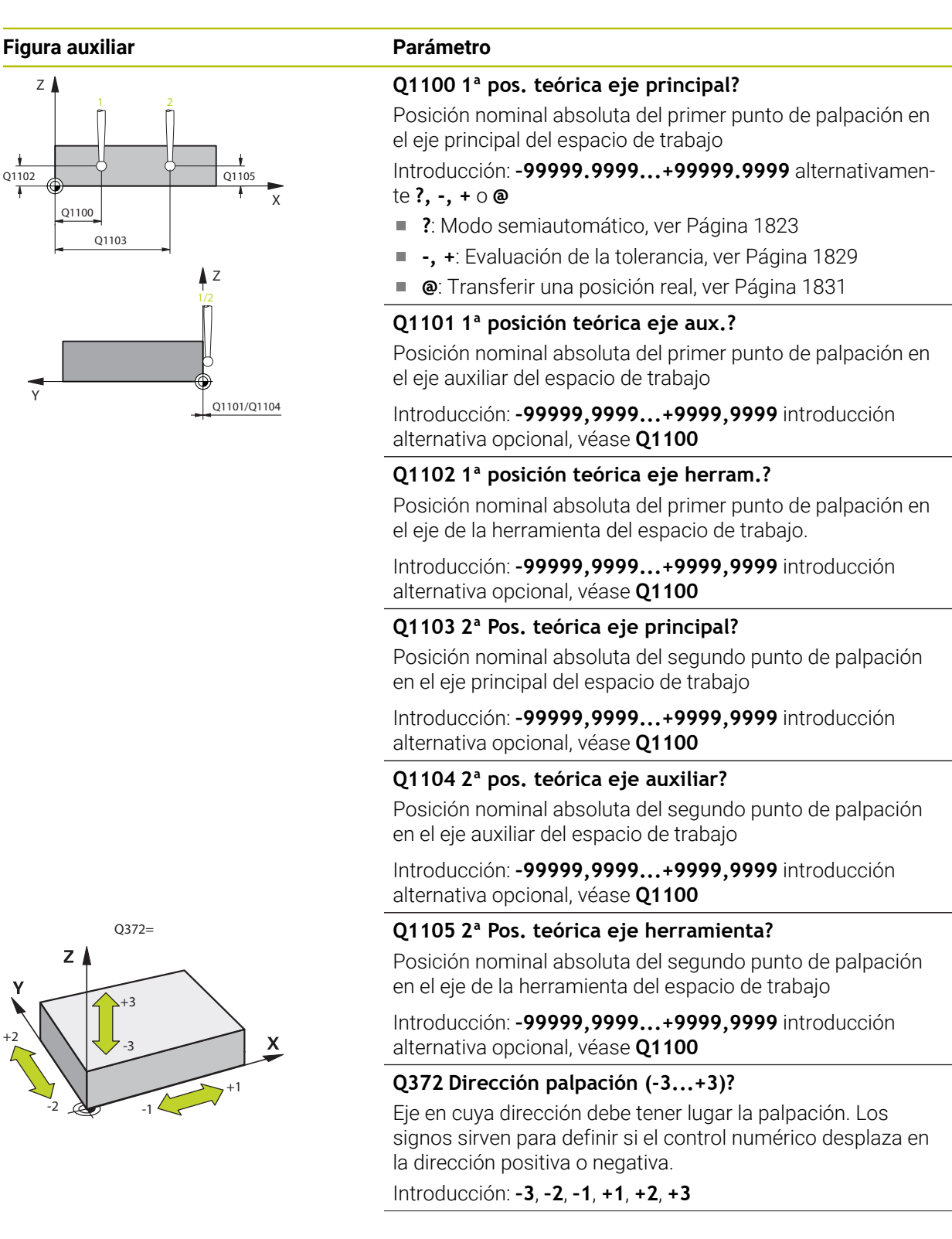

#### **Figura auxiliar Parámetro**

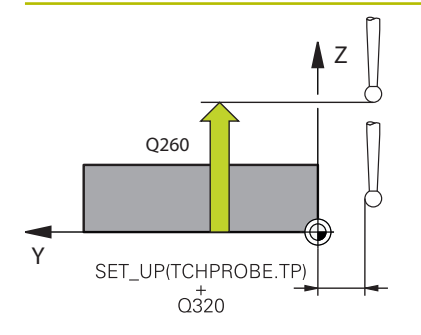

#### **Q320 Distancia de seguridad?**

Distancia adicional entre el punto de palpación y la bola del palpador digital. **Q320** actúa de forma aditiva a la columna **SET\_UP** de la tabla de palpación. El valor actúa de forma incremental.

Introducción: **0...99999.9999** alternativamente **PREDEF.**

#### **Q260 Altura de seguridad?**

Coordenada en el eje de la herramienta en la cual no se puede producir ninguna colisión entre el palpador y la pieza (utillaje). El valor actúa de forma absoluta.

Introducción: **–99999.9999...+99999.9999** alternativamente **PREDEF.**

#### **Q1125 Despl. a la altura de seguridad?**

Comportamiento de posicionamiento entre las posiciones de palpación:

**-1**: No desplazar a la altura segura.

**0**: Desplazar a una altura segura antes y después del ciclo. El posicionamiento previo se lleva a cabo con **FMAX\_PROBE**.

**1**: Desplazar a la altura segura antes y después de cada objeto. El posicionamiento previo se lleva a cabo con **FMAX\_PROBE**.

**2**: Desplazar a la altura segura antes y después de cada punto de palpación. El posicionamiento previo se lleva a cabo con **FMAX\_PROBE**.

Introducción: **–1**, **0**, **+1**, **+2**

#### **Q309 Reacción con error tolerancia?**

Reacción al sobrepasar la tolerancia:

**0**: No interrumpir la ejecución del programa al sobrepasar la tolerancia. El control numérico no abre ninguna ventana de resultados.

**1**: Interrumpir la ejecución del programa al sobrepasar la tolerancia. El control numérico abre una ventana con resultados.

**2**: El control numérico no abre ninguna ventana de resultados durante el retoque. El control numérico abre una ventana con los resultados de las posiciones reales en el área de rechazo e interrumpe la ejecución del programa.

Introducción: **0**, **1**, **2**

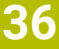

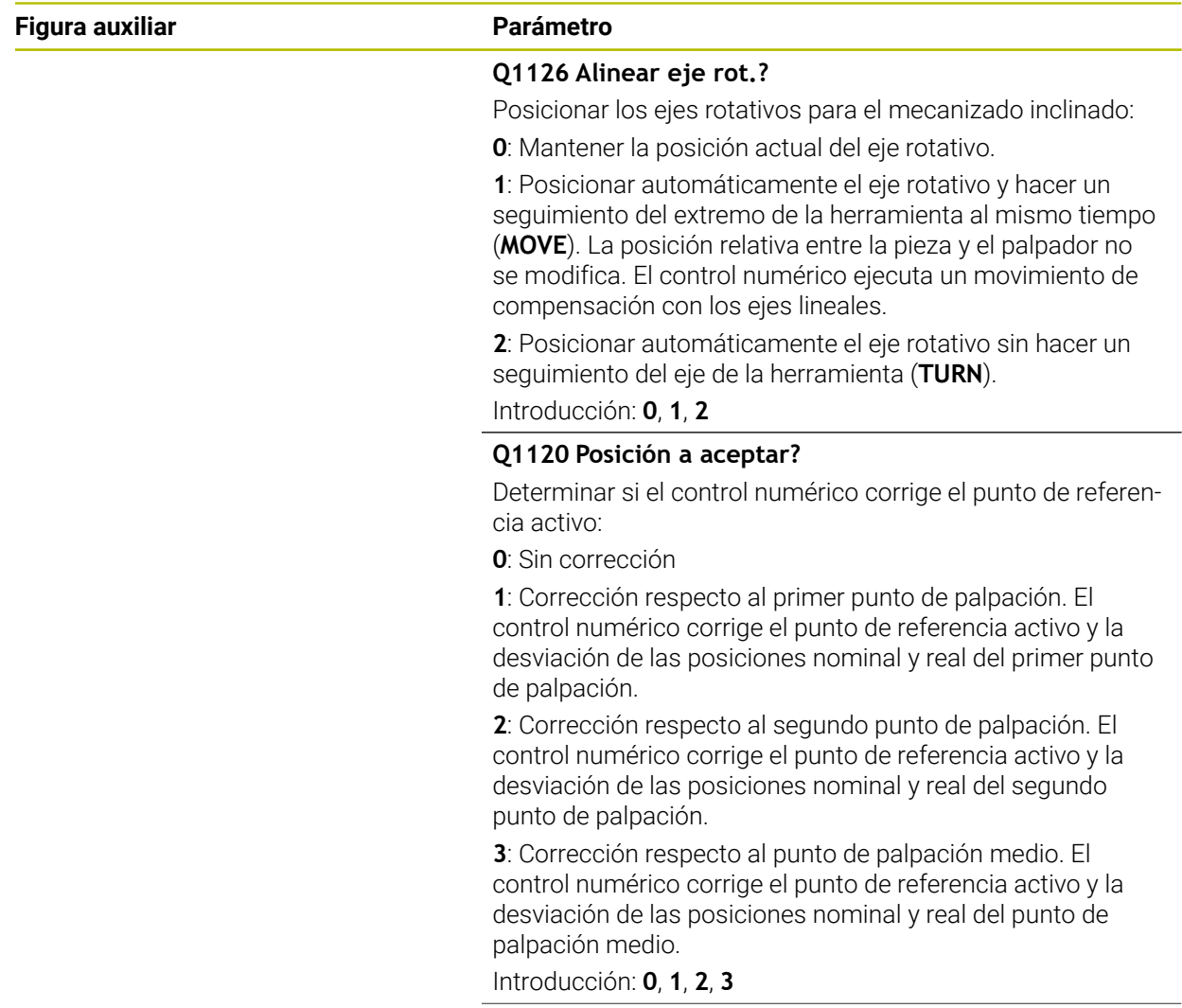

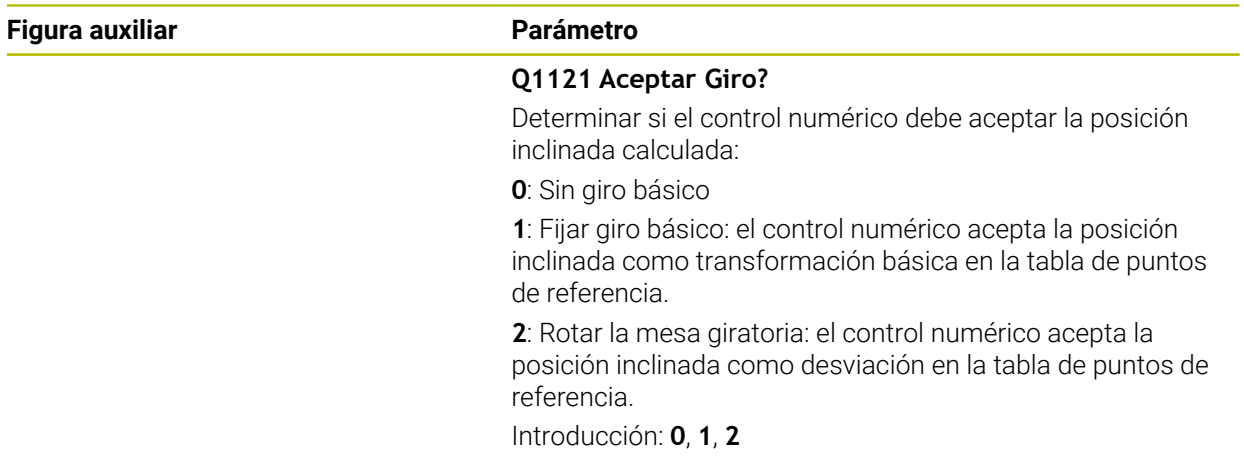

## **Ejemplo**

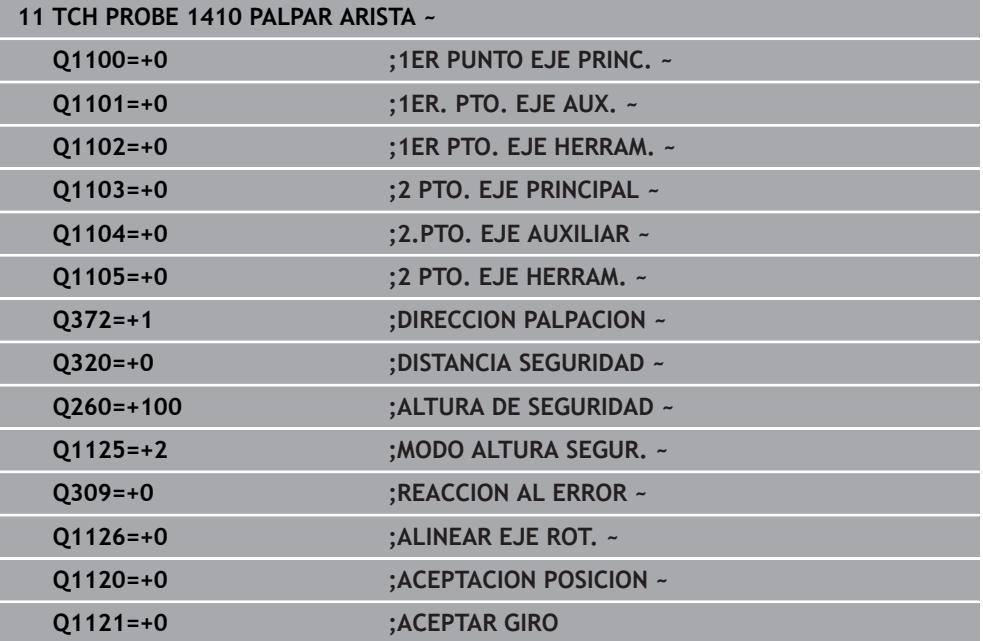

## <span id="page-1866-0"></span>**36.3.9 Ciclo 1411 PALPAR DOS CIRCULOS**

#### **Programación ISO G1411**

#### **Aplicación**

El ciclo de palpación **1411** registra los puntos centrales de dos taladros o islas y calcula una recta de unión a partir de ambos puntos centrales. El ciclo calcula el giro en el espacio de trabajo de la diferencia de los ángulos medidos al ángulo nominal. Si antes de este ciclo se programa el ciclo **1493 PALPAR EXTRUSION**, el control numérico repite los puntos de palpación en la dirección seleccionada y la longitud definida a lo largo de una recta.

**Información adicional:** ["Ciclo 1493 PALPAR EXTRUSION", Página 2084](#page-2083-0)

El ciclo ofrece además las siguientes opciones:

Si se desconocen las coordenadas del punto de palpación, el ciclo se puede ejecutar en modo semiautomático.

**Información adicional:** ["Modo semiautomático", Página 1823](#page-1822-0)

Opcionalmente, se pueden supervisar las tolerancias del ciclo. De este modo se pueden supervisar la posición y el tamaño de un objeto.

**Información adicional:** ["Evaluación de las tolerancias", Página 1829](#page-1828-0)

Si se ha calculado previamente la posición real, se puede definir el valor como posición real del ciclo.

**Información adicional:** ["Transferencia de una posición real", Página 1831](#page-1830-0)

#### **Desarrollo del ciclo**

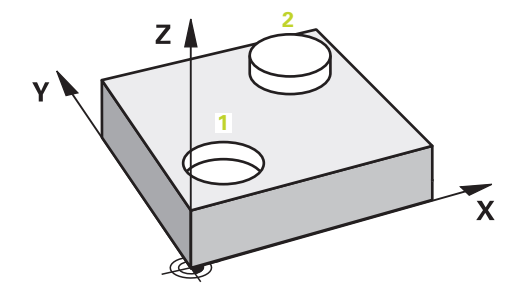

1 El control numérico posiciona el palpador digital con **FMAX** (de la tabla de palpación) y lógica de posicionamiento en la posición previa del primer objeto de palpación **1**.

- 2 El palpador digital se desplaza con **FMAX** (de la tabla de palpación) a la altura programada **Q1102**.
- 3 En función del número de palpaciones **Q423**, el palpador digital registra los puntos de palpación y calcula el primer centro del taladro o de la isla.
- 4 Si se ha programado el **MODO ALTURA SEGUR. Q1125**, el control numérico desplaza el palpador digital a la altura segura durante los puntos de palpación o al final del objeto de palpación. Durante este proceso, el control numérico posiciona el palpador digital con la **FMAX** de la tabla de palpación.
- 5 El control numérico posiciona el palpador digital en la posición previa del segundo objeto de palpación **2** y repite los pasos del 2 al 4.
- 6 A continuación, el control numérico guarda los valores calculados en los siguientes parámetros Q:

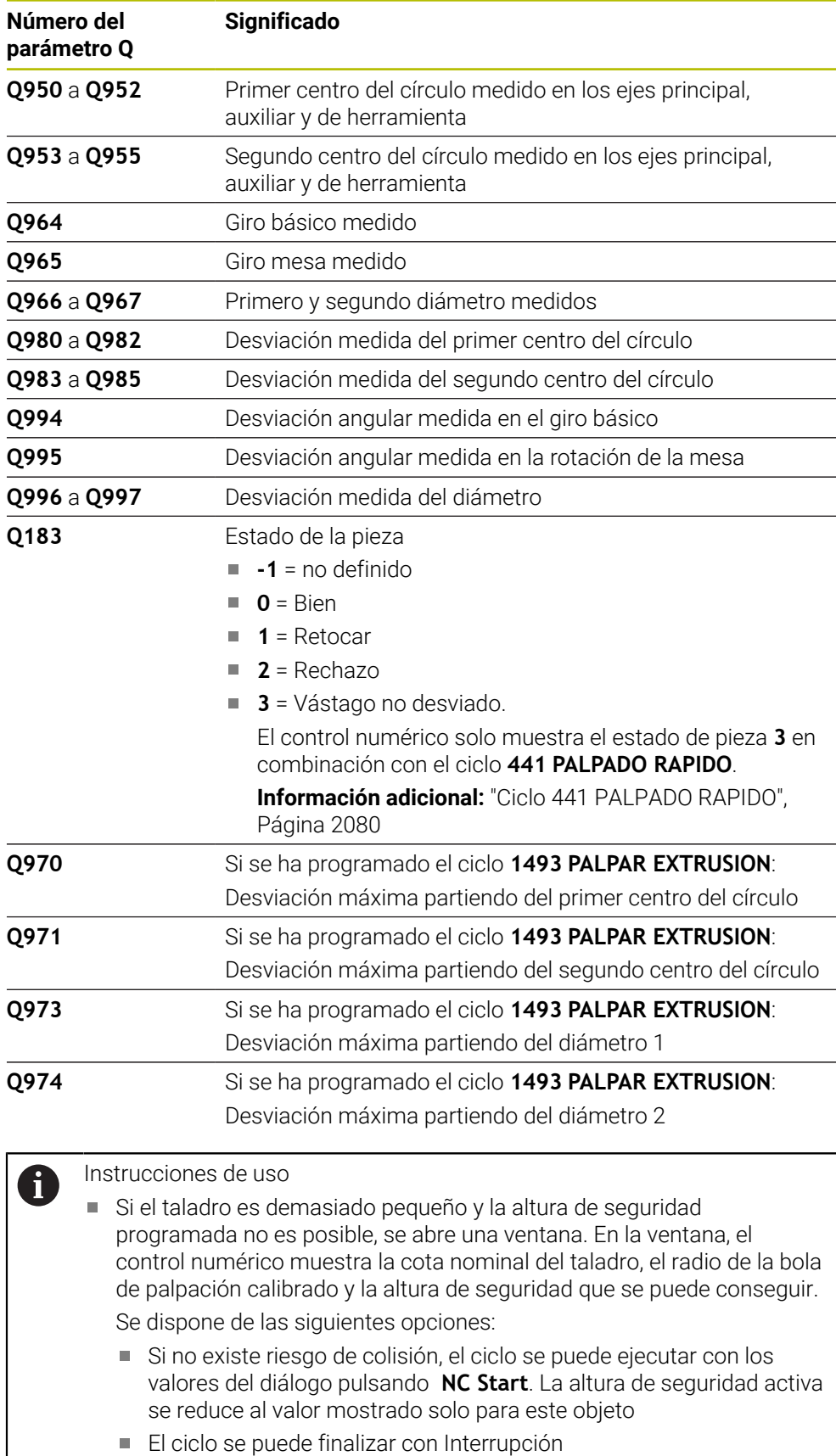

# *INDICACIÓN*

#### **¡Atención: Peligro de colisión!**

Si no se desplaza entre los objetos o puntos de palpación a una altura segura, existe riesgo de colisión.

Desplazarse entre cada objeto o cada punto de palpación a una altura segura. Programar **Q1125 MODO ALTURA SEGUR.** distinto a **-1**.

# *INDICACIÓN*

#### **¡Atención: Peligro de colisión!**

Al ejecutar los ciclos de palpación **444** y **14xx**, las siguientes transformaciones de coordenadas no pueden estar activas: ciclo **8 ESPEJO**, ciclo **11 FACTOR ESCALA**, ciclo **26 FAC. ESC. ESP. EJE** y **TRANS MIRROR**. Existe riesgo de colisión.

- Restablecer la conversión de coordenadas antes de la llamada del ciclo
- Únicamente se puede ejecutar este ciclo en el modo de mecanizado **FUNCTION MODE MILL**.
- Tener en cuenta los principios básicos de los ciclos de palpación 14xx.

**Información adicional:** ["Principios básicos de los ciclos de palpación 14xx",](#page-1820-0) [Página 1821](#page-1820-0)

#### **Indicaciones relacionadas con los ejes rotativos:**

- Si se calcula el giro básico en un espacio de trabajo inclinado, debe tenerse en cuenta lo siguiente:
	- Si las coordenadas actuales de los ejes rotativos y el ángulo de inclinación definido (menú 3D-ROT) coinciden, el espacio de trabajo es consistente. El control numérico calcula el giro básico en el sistema de coordenadas de introducción **I-CS**.
	- Si las coordenadas actuales de los ejes rotativos y el ángulo de inclinación definido (menú 3D-ROT) no coinciden, el espacio de trabajo es inconsistente. El control numérico calcula el giro básico en el sistema de coordenadas de la pieza **W-CS** en función del eje de la herramienta.
- Con el parámetro de máquina opcional **chkTiltingAxes** (n.º 204601), el fabricante define si el control numérico comprueba la coincidencia de la situación inclinada. Si no se ha definido ninguna comprobación, el control numérico adopta generalmente un espacio de trabajo consistente. Tras ello tiene lugar el cálculo del giro básico en **I-CS**.

#### **Alinear ejes de la mesa giratoria:**

- El control numérico solo puede alinear la mesa giratoria si la rotación medida se corrige mediante un eje de mesa giratoria. Este eje debe ser el primer eje de mesa giratoria que parta de la pieza.
- Para alinear los ejes de mesa giratoria (**Q1126** distinto a 0), debe capturarse el giro (**Q1121** distinto 0). De lo contrario, el control numérico muestra un mensaje de error.
- Solo se puede alinear con ejes de la mesa giratoria si previamente no se ha establecido ningún giro básico.

**Información adicional:** ["Ejemplo: Calcular el giro básico sobre el plano y dos](#page-1900-0) [taladros", Página 1901](#page-1900-0)

**Información adicional:** ["Ejemplo: Alinear mesa giratoria sobre dos taladros",](#page-1902-0) [Página 1903](#page-1902-0)

## **Parámetros de ciclo**

#### **Figura auxiliar Parámetro**

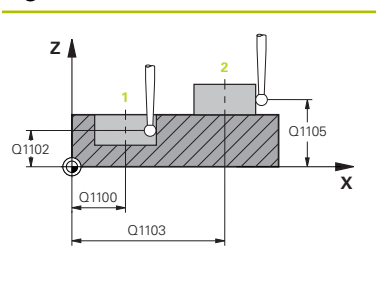

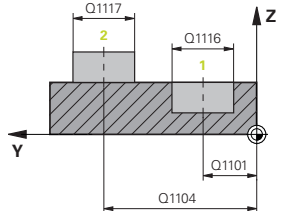

#### **Q1100 1ª pos. teórica eje principal?**

Posición nominal absoluta del punto central en el eje principal del espacio de trabajo.

#### Introducción: **–99999.9999...+99999.9999** introducción alternativa **?**, **+**, **–** o **@**:

- **"?..."**: Modo semiautomático, [ver Página 1823](#page-1822-0)
- **"...-...+..."**: Evaluación de la tolerancia, [ver Página 1829](#page-1828-0)
- "...@...": Transferir una posición real, [ver Página 1831](#page-1830-0)

### **Q1101 1ª posición teórica eje aux.?**

Posición nominal absoluta del centro en el eje auxiliar del espacio de trabajo

Introducción: **–99999,9999...+9999,9999** introducción opcional, véase **Q1100**

#### **Q1102 1ª posición teórica eje herram.?**

Posición nominal absoluta del primer punto de palpación en el eje de la herramienta del espacio de trabajo.

Introducción: **–99999,9999...+9999,9999** introducción alternativa opcional, véase **Q1100**

#### **Q1116 Posición Diámetro 1?**

Diámetro del primer taladro y de la primera isla

Introducción: **0...9999,9999** Introducción alternativa opcional:

**"...-...+..."**: Evaluación de la tolerancia, [ver Página 1829](#page-1828-0)

## **Q1103 2ª Pos. teórica eje principal?**

Posición nominal absoluta del punto central en el eje principal del espacio de trabajo.

Introducción: **–99999,9999...+9999,9999** introducción alternativa opcional, véase **Q1100**

#### **Q1104 2ª pos. teórica eje auxiliar?**

Posición nominal absoluta del centro en el eje auxiliar del espacio de trabajo.

Introducción: **–99999,9999...+9999,9999** introducción alternativa opcional, véase **Q1100**

#### **Q1105 2ª Pos. teórica eje herramienta?**

Posición nominal absoluta del segundo punto de palpación en el eje de la herramienta del espacio de trabajo

Introducción: **–99999,9999...+9999,9999** introducción alternativa opcional, véase **Q1100**

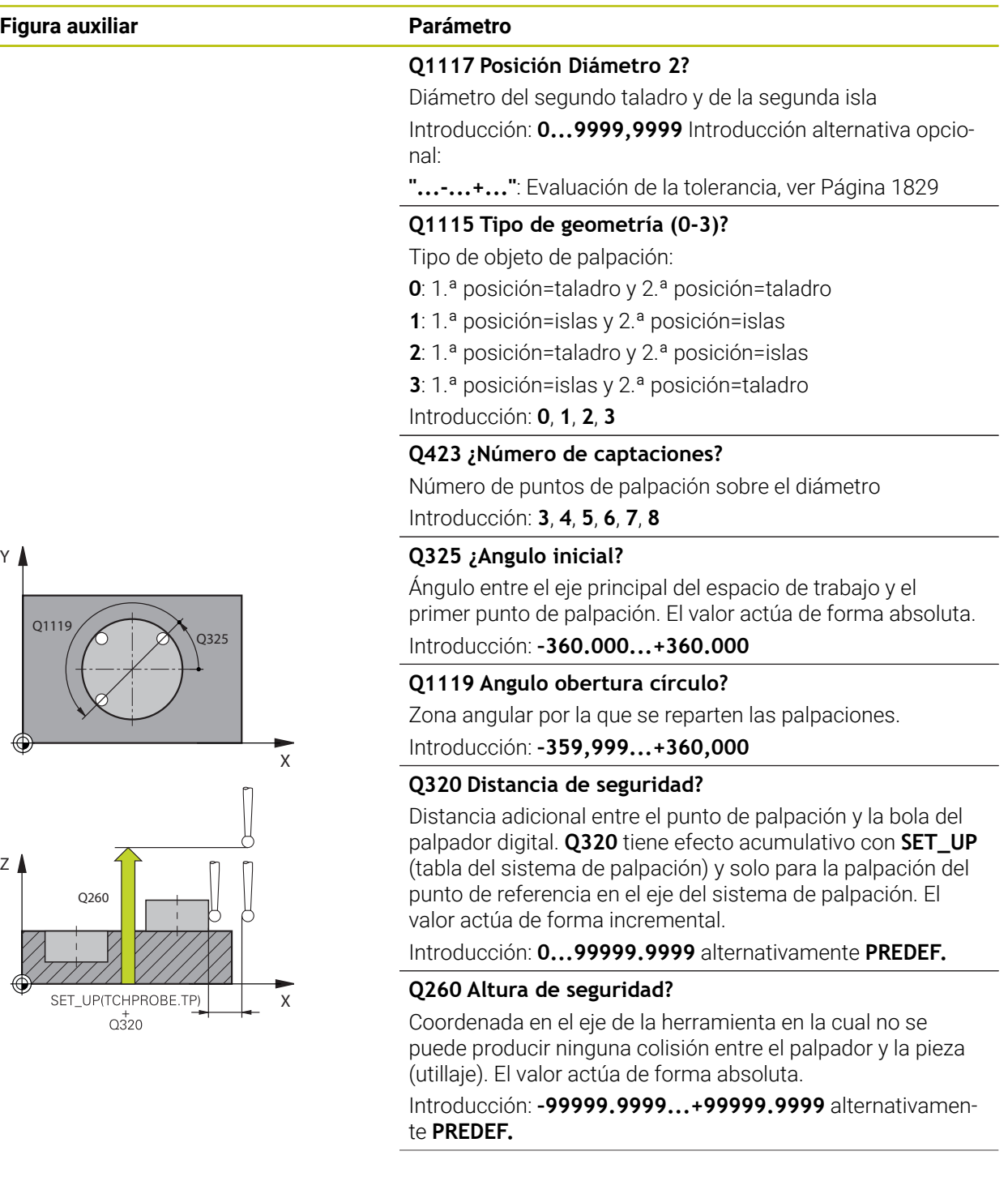

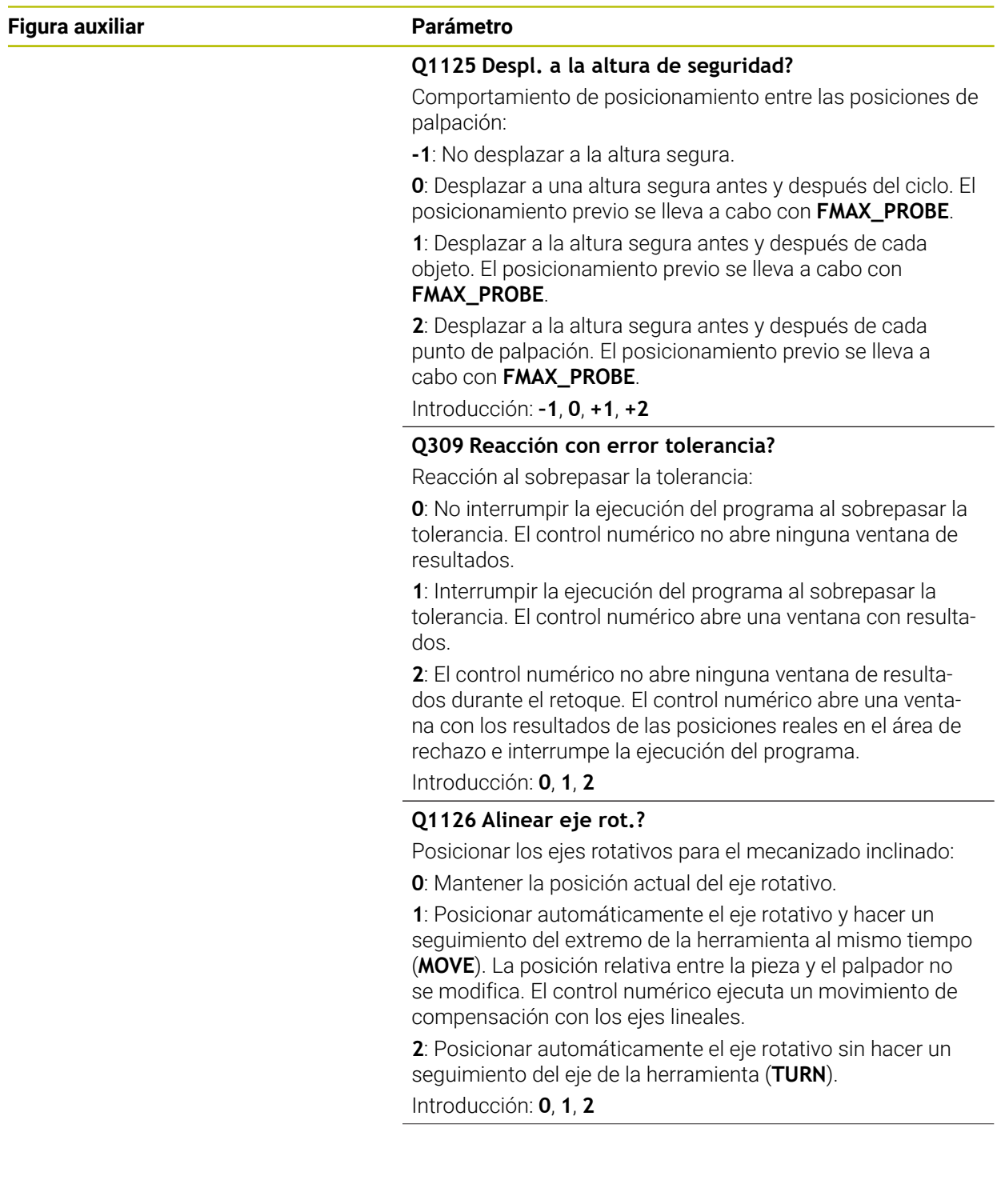
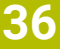

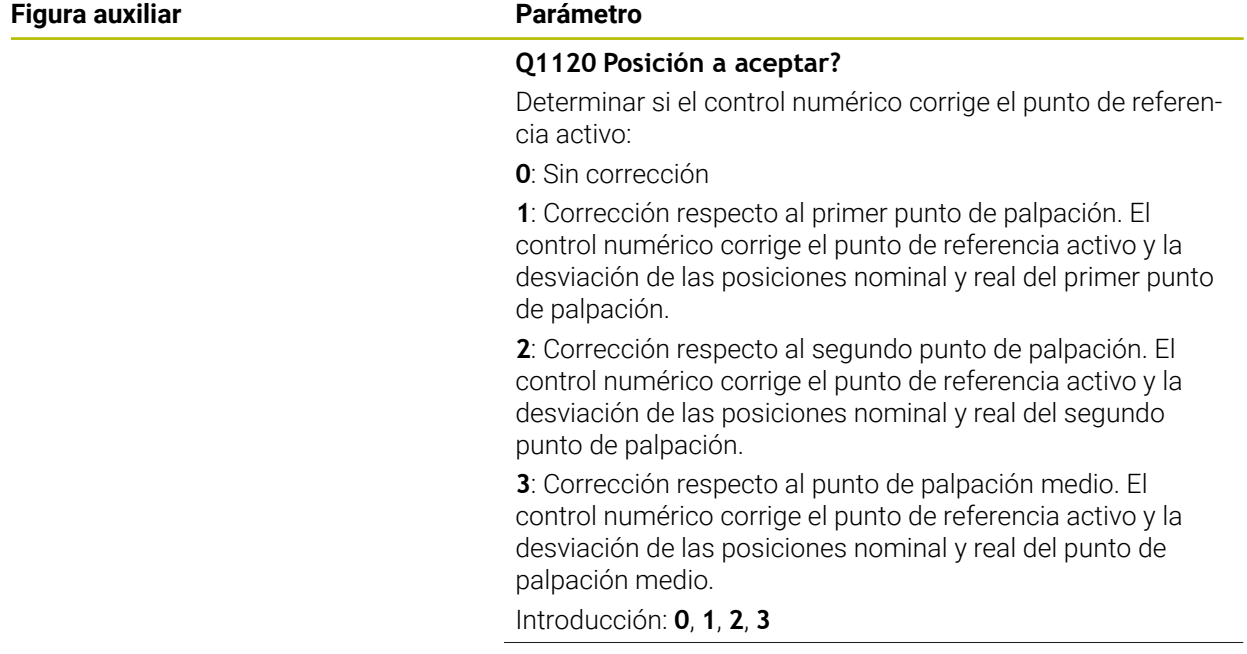

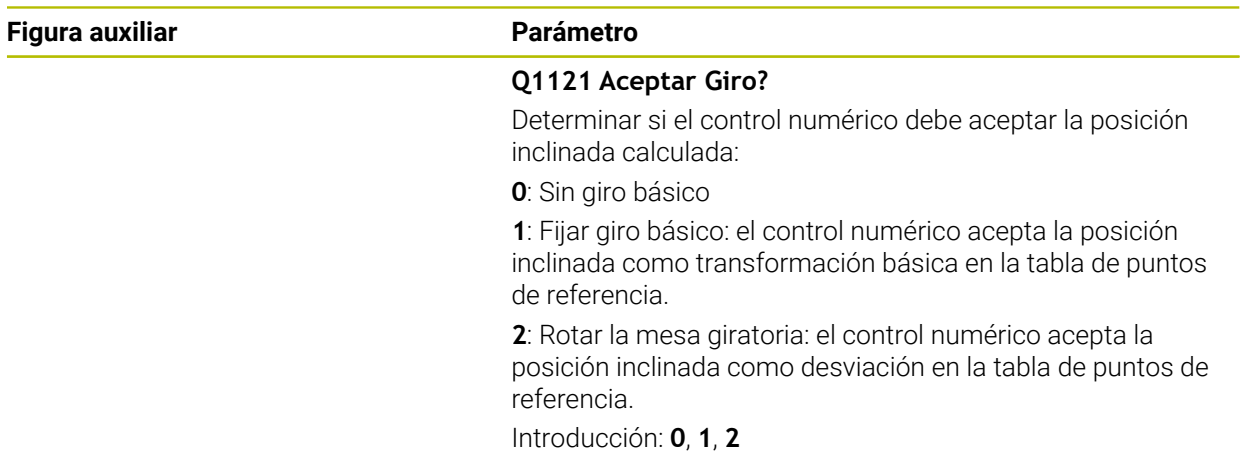

## **Ejemplo**

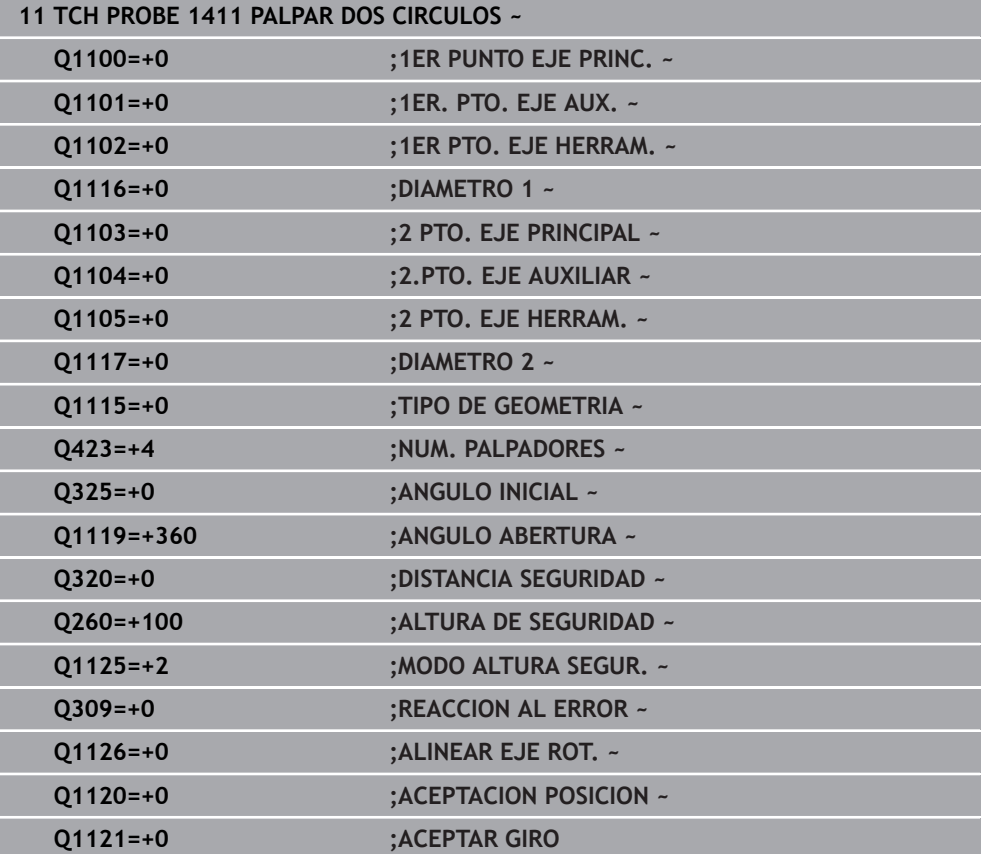

## **36.3.10 Ciclo 1412 PALPAR ARISTA OBLICUA**

#### **Programación ISO G1412**

#### **Aplicación**

Con el ciclo de palpación **1412** se calcula una posición inclinada de la pieza mediante dos posiciones en una arista oblicua. El ciclo calcula el giro a partir de la diferencia entre el ángulo medido y el ángulo nominal.

Si antes de este ciclo se programa el ciclo **1493 PALPAR EXTRUSION**, el control numérico repite los puntos de palpación en la dirección seleccionada y la longitud definida a lo largo de una recta.

**Información adicional:** ["Ciclo 1493 PALPAR EXTRUSION", Página 2084](#page-2083-0)

El ciclo ofrece además las siguientes opciones:

Si se desconocen las coordenadas del punto de palpación, el ciclo se puede ejecutar en modo semiautomático.

**Información adicional:** ["Modo semiautomático", Página 1823](#page-1822-0)

Si se ha calculado previamente la posición real, se puede definir el valor como posición real del ciclo.

**Información adicional:** ["Transferencia de una posición real", Página 1831](#page-1830-0)

#### **Desarrollo del ciclo**

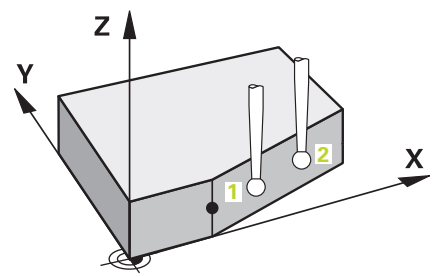

1 El control numérico posiciona el palpador digital con lógica de posicionamiento en la posición previa del primer punto de palpación **1**.

**Información adicional:** ["Lógica de posicionamiento", Página 276](#page-275-0)

- 2 A continuación, el control numérico posiciona el palpador en la altura programada **Q1102** y ejecuta el primer proceso de palpación con el avance de palpación **F**, de la tabla de palpación.
- 3 El control numérico retira el palpador digital a la altura de seguridad en contra de la dirección de palpación.
- 4 Si se programa el **MODO ALTURA SEGUR. Q1125**, el control numérico vuelve a posicionar el palpador digital con **FMAX\_PROBE** en la altura segura **Q260**.
- 5 Después, el palpador se desplaza hasta el punto de palpación **2** y ejecuta allí el segundo proceso de palpación.
- 6 Para finalizar, el control numérico vuelve a posicionar el palpador a la altura segura (que depende de **Q1125**) y guarda los valores hallados en los siguiente parámetros Q:

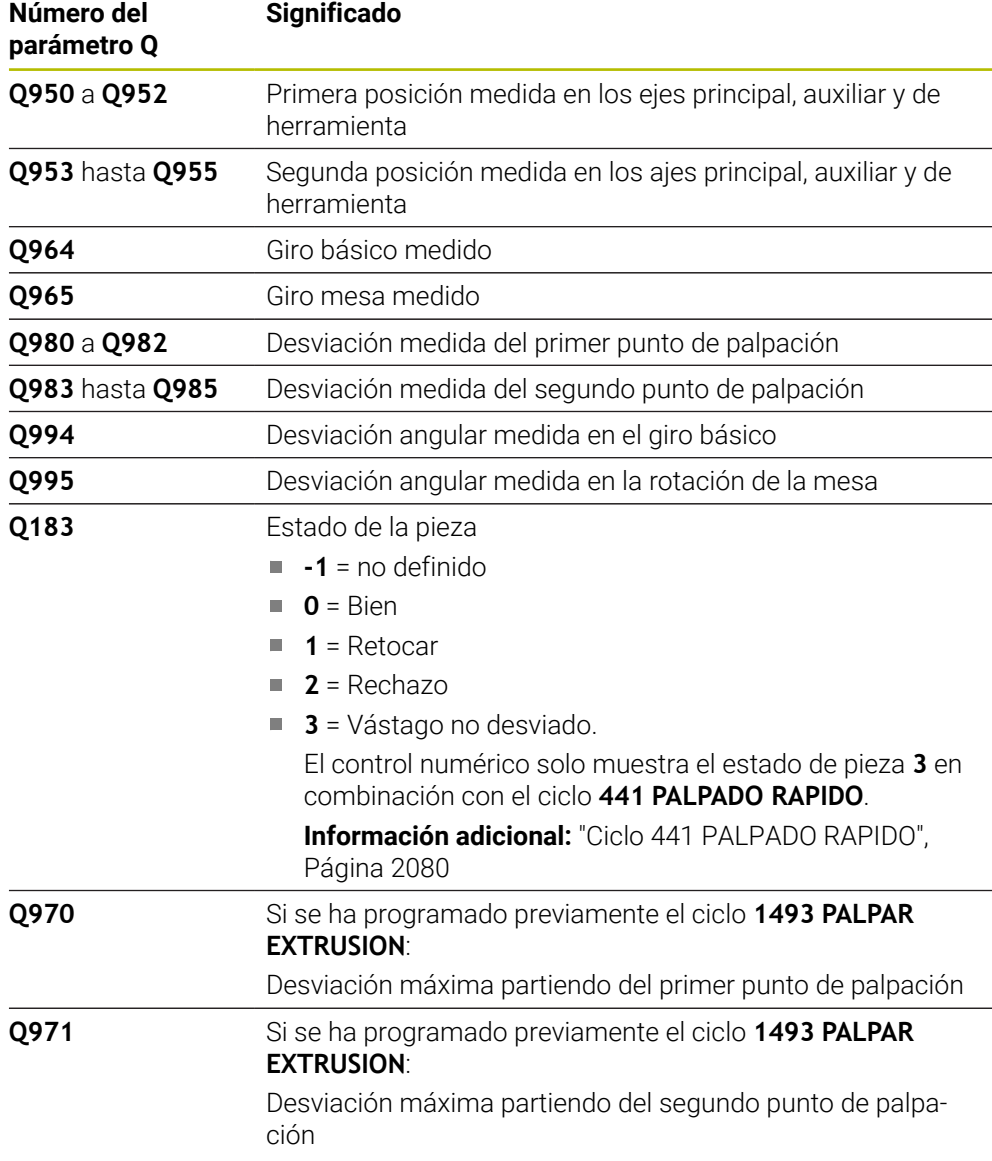

#### **Notas**

# *INDICACIÓN*

#### **¡Atención: Peligro de colisión!**

Si no se desplaza entre los objetos o puntos de palpación a una altura segura, existe riesgo de colisión.

Desplazarse entre cada objeto o cada punto de palpación a una altura segura. Programar **Q1125 MODO ALTURA SEGUR.** distinto a **-1**.

# *INDICACIÓN*

#### **¡Atención: Peligro de colisión!**

Al ejecutar los ciclos de palpación **444** y **14xx**, las siguientes transformaciones de coordenadas no pueden estar activas: ciclo **8 ESPEJO**, ciclo **11 FACTOR ESCALA**, ciclo **26 FAC. ESC. ESP. EJE** y **TRANS MIRROR**. Existe riesgo de colisión.

- Restablecer la conversión de coordenadas antes de la llamada del ciclo
- Únicamente se puede ejecutar este ciclo en el modo de mecanizado **FUNCTION MODE MILL**.
- Si se programa una tolerancia en **Q1100, Q1101** o **Q1102**, esta se refiere a las posiciones nominales programadas y no a los puntos de palpación a lo largo de la superficie inclinada. Para programar una tolerancia para la normal a la superficie a lo largo de la arista oblicua, utilizar el parámetro **TOLERANCIA QS400**.
- Tener en cuenta los principios básicos de los ciclos de palpación 14xx. **Información adicional:** ["Principios básicos de los ciclos de palpación 14xx",](#page-1820-0) [Página 1821](#page-1820-0)

#### **Indicaciones relacionadas con los ejes rotativos:**

- Si se calcula el giro básico en un espacio de trabajo inclinado, debe tenerse en cuenta lo siguiente:
	- Si las coordenadas actuales de los ejes rotativos y el ángulo de inclinación definido (menú 3D-ROT) coinciden, el espacio de trabajo es consistente. El control numérico calcula el giro básico en el sistema de coordenadas de introducción **I-CS**.
	- Si las coordenadas actuales de los ejes rotativos y el ángulo de inclinación definido (menú 3D-ROT) no coinciden, el espacio de trabajo es inconsistente. El control numérico calcula el giro básico en el sistema de coordenadas de la pieza **W-CS** en función del eje de la herramienta.
- Con el parámetro de máquina opcional **chkTiltingAxes** (n.º 204601), el fabricante define si el control numérico comprueba la coincidencia de la situación inclinada. Si no se ha definido ninguna comprobación, el control numérico adopta generalmente un espacio de trabajo consistente. Tras ello tiene lugar el cálculo del giro básico en **I-CS**.

#### **Alinear ejes de la mesa giratoria:**

- El control numérico solo puede alinear la mesa giratoria si la rotación medida se corrige mediante un eje de mesa giratoria. Este eje debe ser el primer eje de mesa giratoria que parta de la pieza.
- Para alinear los ejes de mesa giratoria (**Q1126** distinto a 0), debe capturarse el giro (**Q1121** distinto 0). De lo contrario, el control numérico muestra un mensaje de error.
- Solo se puede alinear con ejes de la mesa giratoria si previamente no se ha establecido ningún giro básico.

**Información adicional:** ["Ejemplo: Calcular el giro básico sobre el plano y dos](#page-1900-0) [taladros", Página 1901](#page-1900-0)

**Información adicional:** ["Ejemplo: Alinear mesa giratoria sobre dos taladros",](#page-1902-0) [Página 1903](#page-1902-0)

## **Parámetros de ciclo**

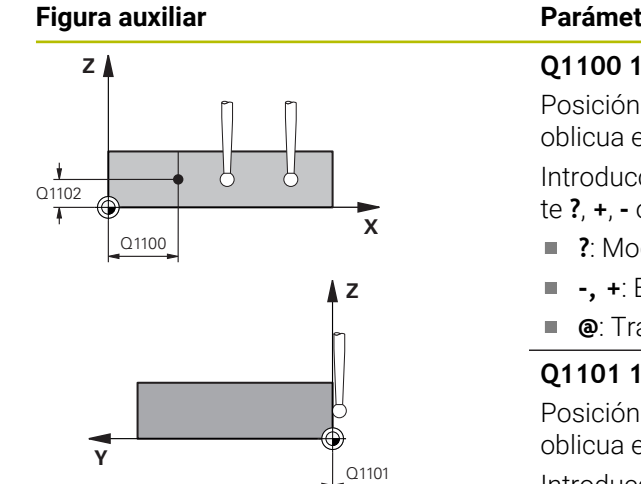

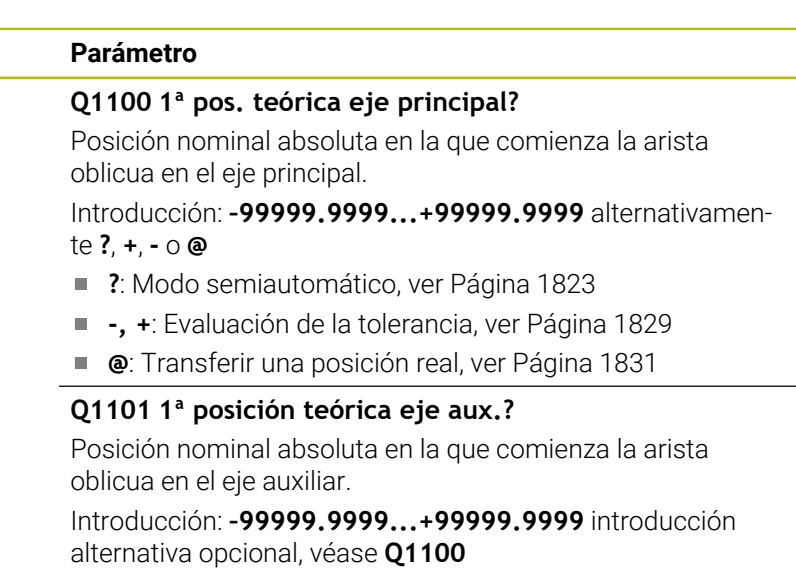

#### **Q1102 1ª posición teórica eje herram.?**

Posición nominal absoluta del primer punto de palpación en el eje de la herramienta del espacio de trabajo.

Introducción: **–99999,9999...+9999,9999** introducción alternativa opcional, véase **Q1100**

#### **QS400 ¿Indicación tolerancia?**

Rango de tolerancia que supervisa el ciclo. La tolerancia define la desviación admisible de la normal a la superficie a lo largo de la arista oblicua. El control numérico calcula la desviación mediante la coordenada nominal y la coordenada real del componente.

Ejemplos:

- **QS400 ="0.4-0.1"**: Cota superior = Coordenada nominal +0,4, Cota inferior = Coordenada nominal -0.1. Para el ciclo resulta el siguiente rango de tolerancia: "Coordenada nominal +0,4" hasta "Coordenada nominal -0,1"
- **QS400 =" "**: No se monitoriza la tolerancia.
- **QS400 ="0"**: No se monitoriza la tolerancia.
- **QS400 ="0,1+0,1"** : No se monitoriza la tolerancia.

Introducción: Máx. **255** caracteres

## **Figura auxiliar Parámetro**

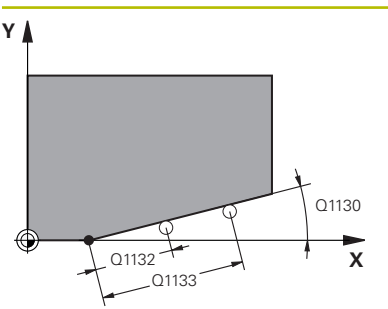

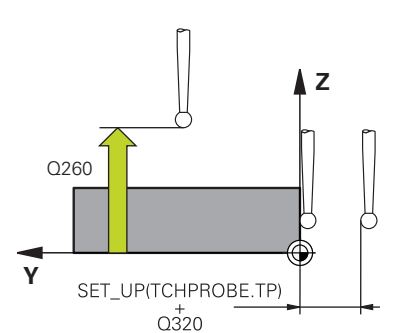

### **Q1130 ¿Angulo nominal para 1º recta?**

Ángulo nominal de la primera recta Introducción: **–180...+180**

# **Q1131 ¿Direc. palpación para 1ª recta?**

Dirección de palpación de la primera arista:

**+1**: Gira la dirección de palpación +90° con respecto al ángulo nominal **Q1130** y palpa en ángulo recto con respecto a la arista nominal.

**-1**: Gira la dirección de palpación +90° con respecto al ángulo nominal **Q1130** y palpa en ángulo recto con respecto a la arista nominal.

Introducción: **–1**, **+1**

#### **Q1132 ¿Primera distancia a 1ª recta?**

Distancia entre el inicio de la arista oblicua y el primer punto de palpación. El valor actúa de forma incremental.

Introducción: **–999,999...+999,999**

#### **Q1133 ¿Segunda distancia a 1ª recta?**

Distancia entre el inicio de la arista oblicua y el segundo punto de palpación. El valor actúa de forma incremental.

Introducción: **–999,999...+999,999**

### **Q1139 ¿Plano para objeto (1-3)?**

Plano en el que el control numérico interpreta el ángulo nominal **Q1130** y la dirección de palpación **Q1131**.

- **1**: Plano YZ
- **2**: Plano ZX
- **3**: Plano XY

Introducción: **1**, **2**, **3**

#### **Q320 Distancia de seguridad?**

Distancia adicional entre el punto de palpación y la bola del palpador digital. **Q320** actúa de forma aditiva a la columna **SET\_UP** de la tabla de palpación. El valor actúa de forma incremental.

Introducción: **0...99999.9999** alternativamente **PREDEF.**

#### **Q260 Altura de seguridad?**

Coordenada en el eje de la herramienta en la cual no se puede producir ninguna colisión entre el palpador y la pieza (utillaje). El valor actúa de forma absoluta.

Introducción: **–99999.9999...+99999.9999** alternativamente **PREDEF.**

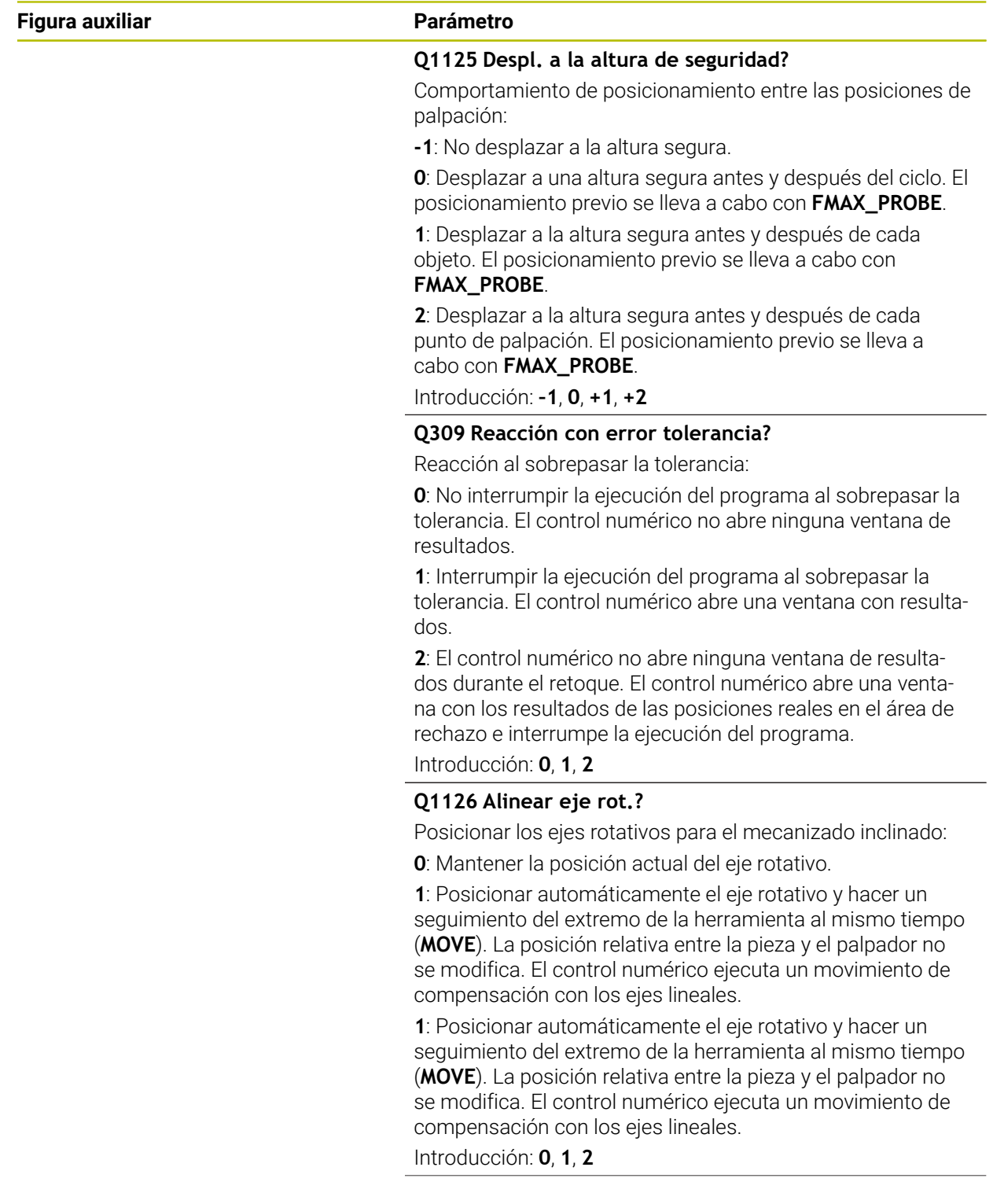

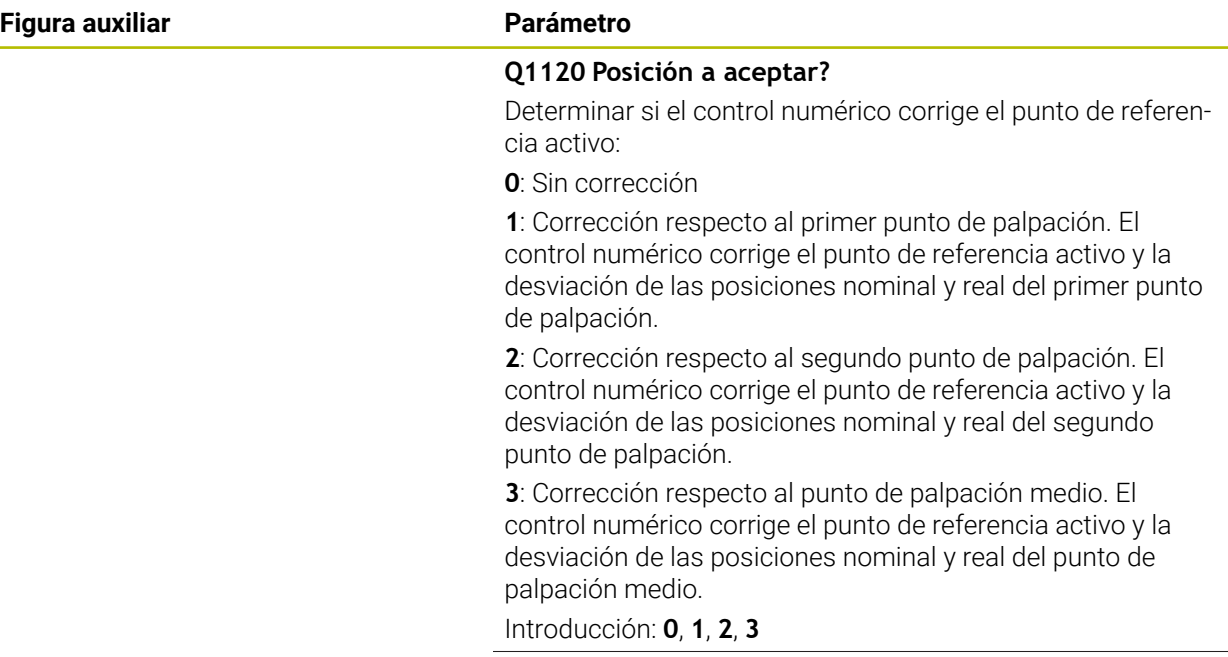

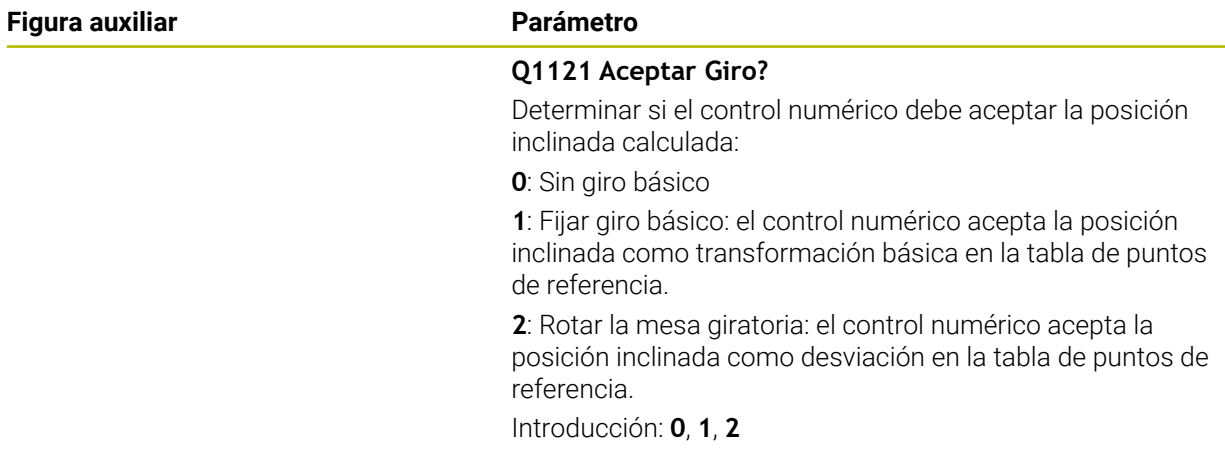

## **Ejemplo**

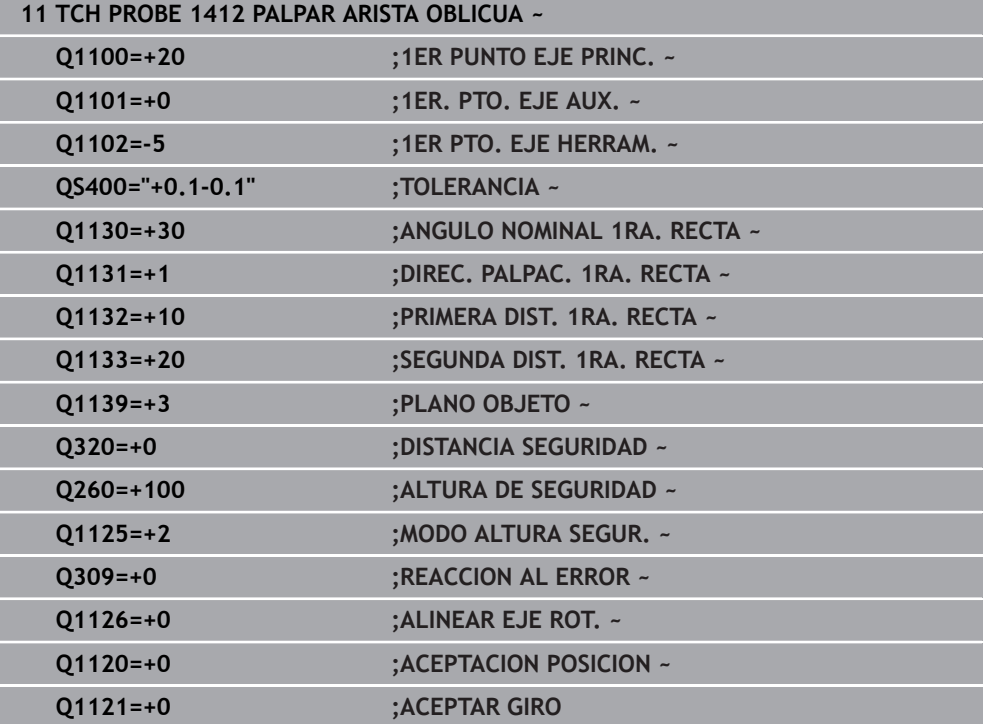

# **36.3.11 Ciclo 1416 PALPAR PUNTO DE CORTE**

**Programación ISO G1416**

## **Aplicación**

Con el ciclo de palpación **1416** se calcula el punto de corte de dos aristas. El ciclo se puede ejecutar en los tres espacios de trabajo, XY, XZ e YZ. El ciclo necesita en total cuatro puntos de palpación, en cada arista de las dos posiciones. Se puede elegir cualquier secuencia de aristas.

Si antes de este ciclo se programa el ciclo **1493 PALPAR EXTRUSION**, el control numérico repite los puntos de palpación en la dirección seleccionada y la longitud definida a lo largo de una recta.

**Información adicional:** ["Ciclo 1493 PALPAR EXTRUSION", Página 2084](#page-2083-0)

El ciclo ofrece además las siguientes opciones:

Si se desconocen las coordenadas del punto de palpación, el ciclo se puede ejecutar en modo semiautomático.

**Información adicional:** ["Modo semiautomático", Página 1823](#page-1822-0)

Si se ha calculado previamente la posición real, se puede definir el valor como posición real del ciclo.

**Información adicional:** ["Transferencia de una posición real", Página 1831](#page-1830-0)

#### **Desarrollo del ciclo**

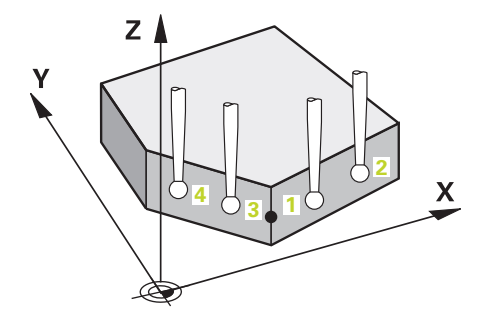

1 El control numérico posiciona el palpador digital con lógica de posicionamiento en la posición previa del primer punto de palpación **1**.

**Información adicional:** ["Lógica de posicionamiento", Página 276](#page-275-0)

- 2 A continuación, el control numérico posiciona el palpador en la altura programada **Q1102** y ejecuta el primer proceso de palpación con el avance de palpación **F**, de la tabla de palpación.
- 3 Si se programa el **MODO ALTURA SEGUR. Q1125**, el control numérico vuelve a posicionar el palpador digital con **FMAX\_PROBE** en la altura segura **Q260**.
- 4 El control numérico posiciona el palpador digital en el siguiente punto de palpación.
- 5 El control numérico posiciona el palpador digital en la altura programada **Q1102** y registra el siguiente punto de palpación.
- 6 El control numérico repite los pasos 3 al 5 hasta que se hayan registrado los cuatro puntos de palpación.
- 7 El control numérico guarda las posiciones calculadas en los siguientes parámetros Q. Si **Q1120 ACEPTACION POSICION** se ha definido con el valor **1**, el control numérico escribe la posición calculada en la fila activa de la tabla de puntos de referencia.

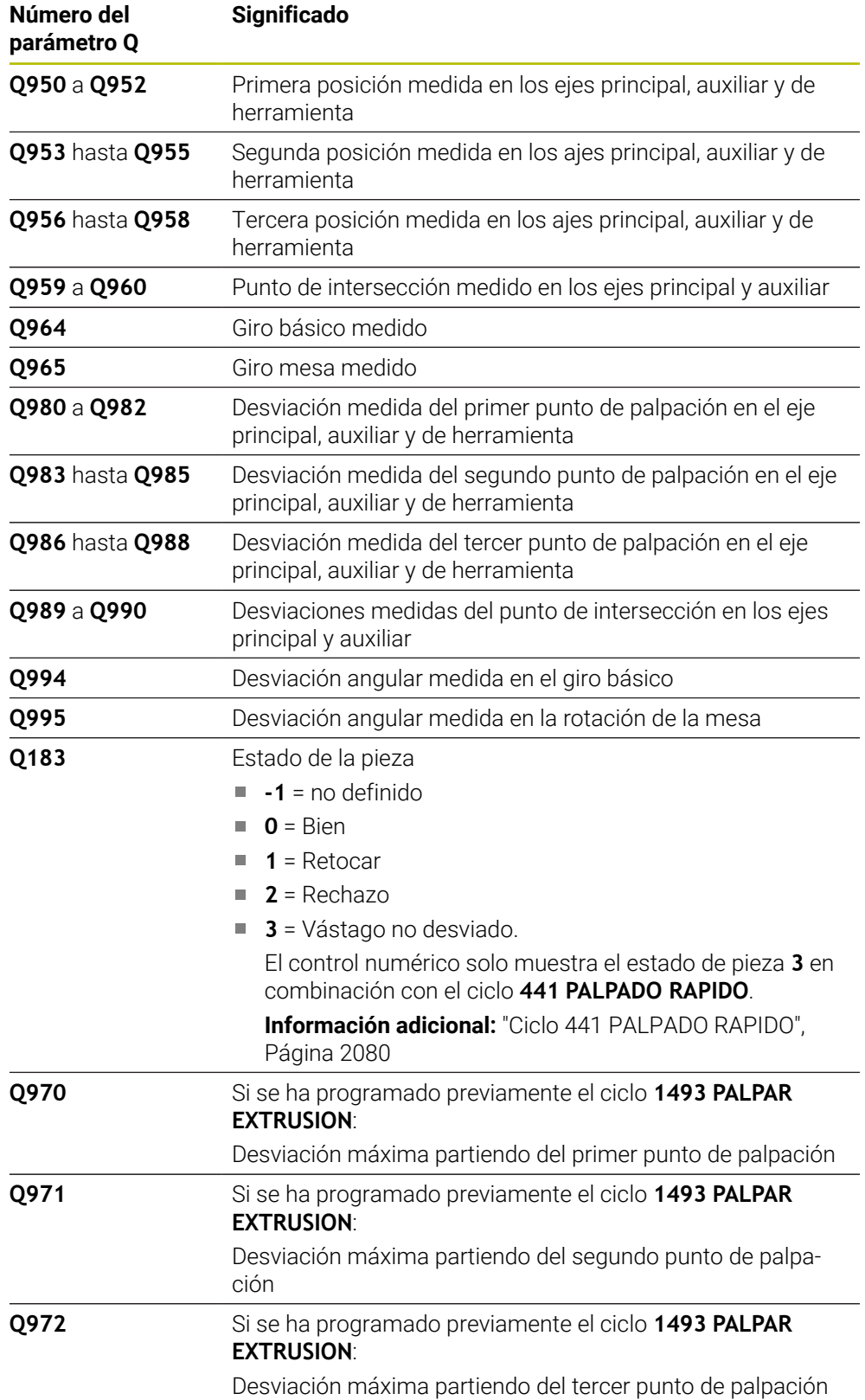

## **Notas**

# *INDICACIÓN*

#### **¡Atención: Peligro de colisión!**

Si no se desplaza entre los objetos o puntos de palpación a una altura segura, existe riesgo de colisión.

Desplazarse entre cada objeto o cada punto de palpación a una altura segura. Programar **Q1125 MODO ALTURA SEGUR.** distinto a **-1**.

# *INDICACIÓN*

#### **¡Atención: Peligro de colisión!**

Al ejecutar los ciclos de palpación **444** y **14xx**, las siguientes transformaciones de coordenadas no pueden estar activas: ciclo **8 ESPEJO**, ciclo **11 FACTOR ESCALA**, ciclo **26 FAC. ESC. ESP. EJE** y **TRANS MIRROR**. Existe riesgo de colisión.

- Restablecer la conversión de coordenadas antes de la llamada del ciclo
- Únicamente se puede ejecutar este ciclo en el modo de mecanizado **FUNCTION MODE MILL**.
- Tener en cuenta los principios básicos de los ciclos de palpación 14xx.

**Información adicional:** ["Principios básicos de los ciclos de palpación 14xx",](#page-1820-0) [Página 1821](#page-1820-0)

#### **Indicaciones relacionadas con los ejes rotativos:**

- Si se calcula el giro básico en un espacio de trabajo inclinado, debe tenerse en cuenta lo siguiente:
	- Si las coordenadas actuales de los ejes rotativos y el ángulo de inclinación definido (menú 3D-ROT) coinciden, el espacio de trabajo es consistente. El control numérico calcula el giro básico en el sistema de coordenadas de introducción **I-CS**.
	- Si las coordenadas actuales de los ejes rotativos y el ángulo de inclinación definido (menú 3D-ROT) no coinciden, el espacio de trabajo es inconsistente. El control numérico calcula el giro básico en el sistema de coordenadas de la pieza **W-CS** en función del eje de la herramienta.
- Con el parámetro de máquina opcional **chkTiltingAxes** (n.º 204601), el fabricante define si el control numérico comprueba la coincidencia de la situación inclinada. Si no se ha definido ninguna comprobación, el control numérico adopta generalmente un espacio de trabajo consistente. Tras ello tiene lugar el cálculo del giro básico en **I-CS**.

#### **Alinear ejes de la mesa giratoria:**

- El control numérico solo puede alinear la mesa giratoria si la rotación medida se corrige mediante un eje de mesa giratoria. Este eje debe ser el primer eje de mesa giratoria que parta de la pieza.
- Para alinear los ejes de mesa giratoria (**Q1126** distinto a 0), debe capturarse el giro (**Q1121** distinto 0). De lo contrario, el control numérico muestra un mensaje de error.
- Solo se puede alinear con ejes de la mesa giratoria si previamente no se ha  $\mathbb{R}^n$ establecido ningún giro básico.

**Información adicional:** ["Ejemplo: Calcular el giro básico sobre el plano y dos](#page-1900-0) [taladros", Página 1901](#page-1900-0)

**Información adicional:** ["Ejemplo: Alinear mesa giratoria sobre dos taladros",](#page-1902-0) [Página 1903](#page-1902-0)

## **Parámetros de ciclo**

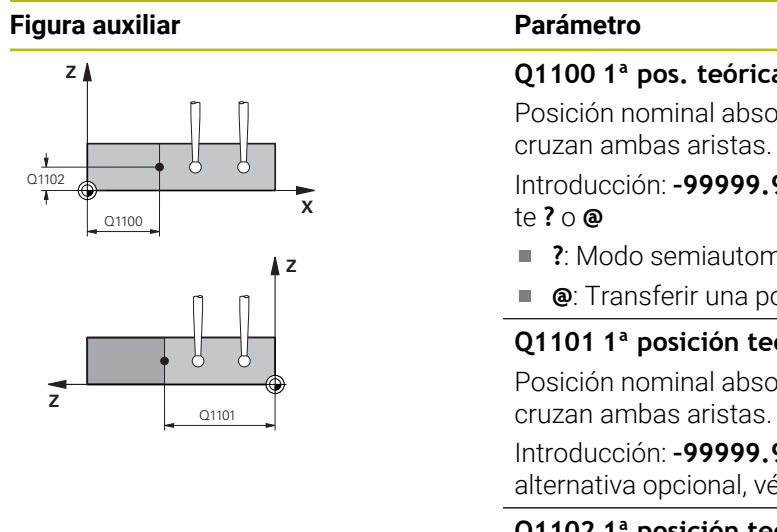

**Q1100 1ª pos. teórica eje principal?** Posición nominal absoluta en el eje principal en el que se Introducción: **–99999.9999...+99999.9999** alternativamen-**?**: Modo semiautomático, [ver Página 1823](#page-1822-0) **@**: Transferir una posición real, [ver Página 1831](#page-1830-0) **Q1101 1ª posición teórica eje aux.?** Posición nominal absoluta en el eje auxiliar en el que se Introducción: **–99999.9999...+99999.9999** introducción alternativa opcional, véase **Q1100 Q1102 1ª posición teórica eje herram.?** Posición nominal absoluta de los puntos de palpación en el

eje de herramienta Introducción: **–99999,9999...+9999,9999** introducción opcional, véase **Q1100**

## **QS400 ¿Indicación tolerancia?**

Rango de tolerancia que supervisa el ciclo. La tolerancia define la desviación admisible de las normales a la superficie a lo largo de la primera arista. El control numérico calcula la desviación mediante la coordenada nominal y la coordenada real del componente.

Ejemplos:

- **QS400 ="0.4-0.1"**: Cota superior = Coordenada nominal +0,4, Cota inferior = Coordenada nominal -0.1. Para el ciclo resulta el siguiente rango de tolerancia: "Coordenada nominal +0,4" hasta "Coordenada nominal -0,1"
- **QS400 =" "**: No se monitoriza la tolerancia.
- **QS400 ="0"**: No se monitoriza la tolerancia.
- **QS400 ="0,1+0,1"** : No se monitoriza la tolerancia.

Introducción: Máx. **255** caracteres

#### **Figura auxiliar Parámetro**

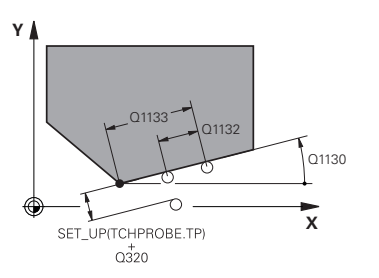

#### **Q1130 ¿Angulo nominal para 1º recta?**

Ángulo nominal de la primera recta

Introducción: **–180...+180**

### **Q1131 ¿Direc. palpación para 1ª recta?**

Dirección de palpación de la primera arista:

**+1**: Gira la dirección de palpación +90° con respecto al ángulo nominal **Q1130** y palpa en ángulo recto con respecto a la arista nominal.

**-1**: Gira la dirección de palpación +90° con respecto al ángulo nominal **Q1130** y palpa en ángulo recto con respecto a la arista nominal.

Introducción: **–1**, **+1**

#### **Q1132 ¿Primera distancia a 1ª recta?**

Distancia entre el punto de intersección y el primer punto de palpación de la primera arista. El valor actúa de forma incremental.

Introducción: **–999,999...+999,999**

#### **Q1133 ¿Segunda distancia a 1ª recta?**

Distancia entre el punto de intersección y el segundo punto de palpación de la primera arista. El valor actúa de forma incremental.

Introducción: **–999,999...+999,999**

#### **QS401 ¿Dato tolerancia 2?**

Rango de tolerancia que supervisa el ciclo. La tolerancia define la desviación admisible de las normales a la superficie a lo largo de la segunda arista. El control numérico calcula la desviación mediante la coordenada nominal y la coordenada real del componente.

Introducción: Máx. **255** caracteres

#### **Figura auxiliar Parámetro Q1134 ¿Angulo nominal para 2ª recta?** Ángulo nominal de la segunda recta Introducción: **–180...+180 Q1135 ¿Direc. palpación para 1ª recta?** Dirección de palpación de la segunda arista: **+1**: Gira la dirección de palpación +90° con respecto al ángulo nominal **Q1134** y palpa en ángulo recto con respecto a la arista nominal. **-1**: Gira la dirección de palpación +90° con respecto al ángulo nominal **Q1134** y palpa en ángulo recto con respecto a la arista nominal. Introducción: **–1**, **+1 Q1136 ¿Primera distancia a 2ª recta?** Distancia entre el punto de intersección y el primer punto de palpación de la segunda arista. El valor actúa de forma incremental. **X Y** Q1136 Q1137 O<sub>1134</sub>

Introducción: **–999,999...+999,999**

#### **Q1137 ¿Segunda distancia a 2ª recta?**

Distancia entre el punto de intersección y el segundo punto de palpación de la segunda arista. El valor actúa de forma incremental.

Introducción: **–999,999...+999,999**

#### **Figura auxiliar Parámetro**

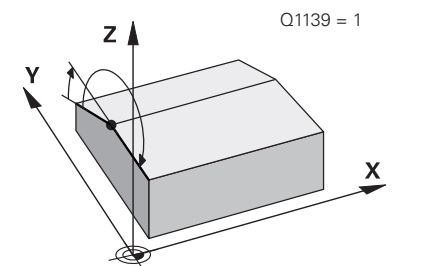

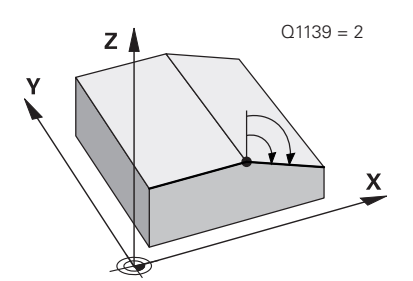

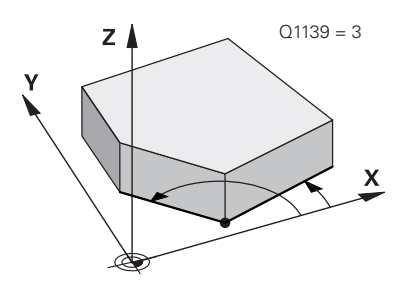

#### **Q1139 ¿Plano para objeto (1-3)?**

Plano en el que el control numérico interpreta tanto los ángulos nominales **Q1130** y **Q1134** como las direcciones de palpación **Q1131** y **Q1135**.

**1**: Plano YZ

**2**: Plano ZX

**3**: Plano XY

Introducción: **1**, **2**, **3**

#### **Q320 Distancia de seguridad?**

Distancia adicional entre el punto de palpación y la bola del palpador digital. **Q320** actúa de forma aditiva a la columna **SET\_UP** de la tabla de palpación. El valor actúa de forma incremental.

Introducción: **0...99999.9999** alternativamente **PREDEF.**

#### **Q260 Altura de seguridad?**

Coordenada en el eje de la herramienta en la cual no se puede producir ninguna colisión entre el palpador y la pieza (utillaje). El valor actúa de forma absoluta.

Introducción: **–99999.9999...+99999.9999** alternativamente **PREDEF.**

#### **Q1125 Despl. a la altura de seguridad?**

Comportamiento de posicionamiento entre las posiciones de palpación:

**-1**: No desplazar a la altura segura.

**0**: Desplazar a una altura segura antes y después del ciclo. El posicionamiento previo se lleva a cabo con **FMAX\_PROBE**.

**1**: Desplazar a la altura segura antes y después de cada objeto. El posicionamiento previo se lleva a cabo con **FMAX\_PROBE**.

**2**: Desplazar a la altura segura antes y después de cada punto de palpación. El posicionamiento previo se lleva a cabo con **FMAX\_PROBE**.

Introducción: **–1**, **0**, **+1**, **+2**

#### **Q309 Reacción con error tolerancia?**

Reacción al sobrepasar la tolerancia:

**0**: No interrumpir la ejecución del programa al sobrepasar la tolerancia. El control numérico no abre ninguna ventana de resultados.

**1**: Interrumpir la ejecución del programa al sobrepasar la tolerancia. El control numérico abre una ventana con resultados.

**2**: El control numérico no abre ninguna ventana de resultados durante el retoque. El control numérico abre una ventana con los resultados de las posiciones reales en el área de rechazo e interrumpe la ejecución del programa.

Introducción: **0**, **1**, **2**

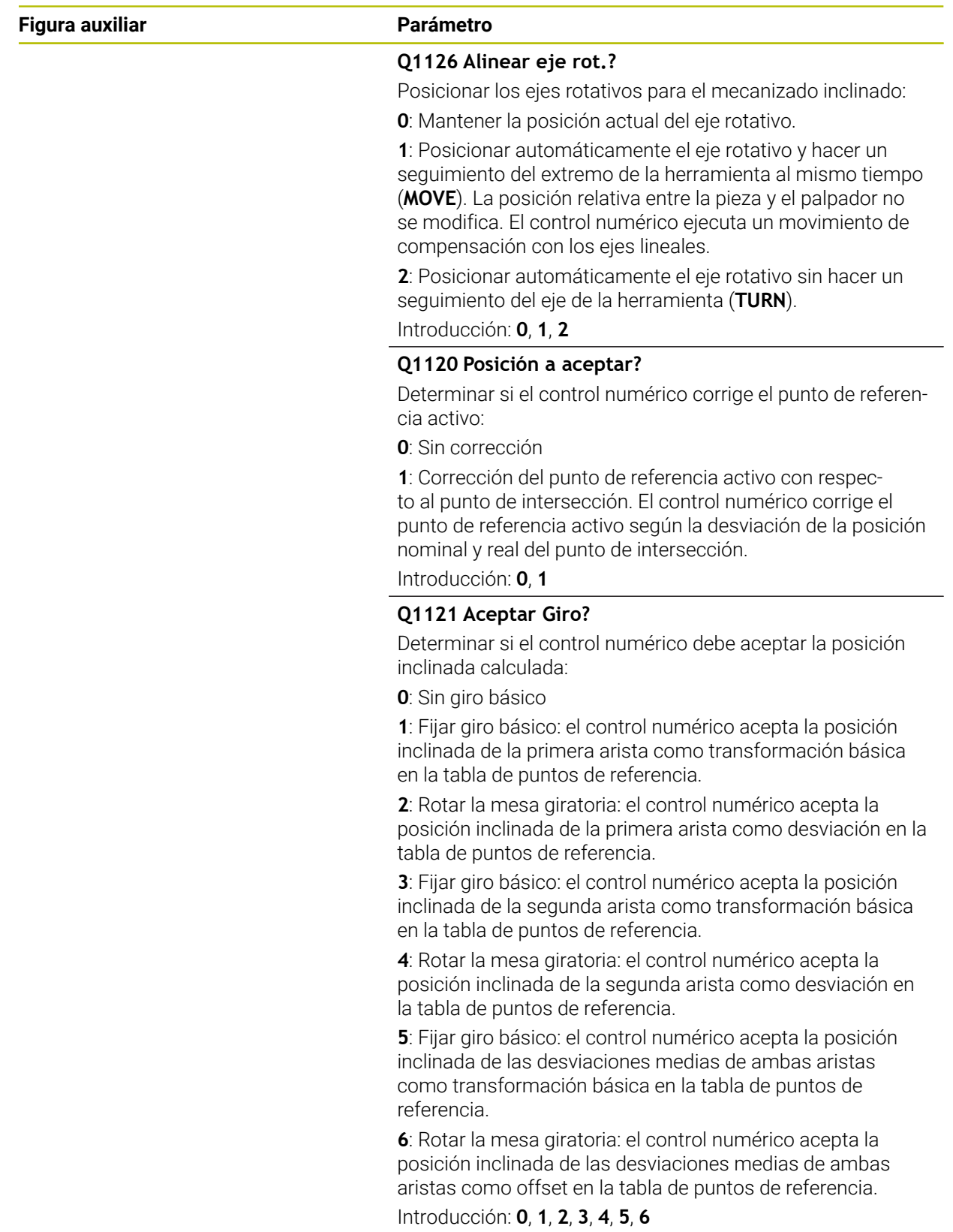

# **Ejemplo**

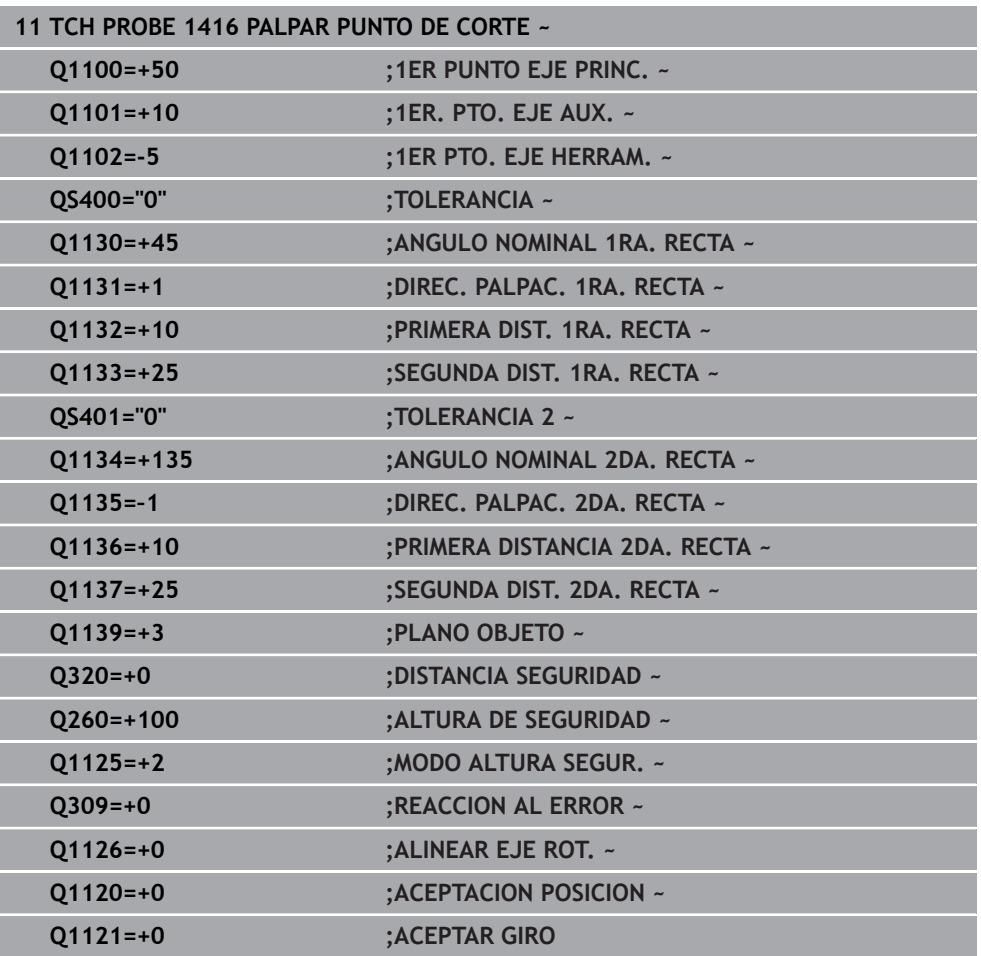

## **36.3.12 Ciclo 1420 PALPAR PLANO**

#### **Programación ISO G1420**

#### **Aplicación**

El ciclo de palpación **1420** calcula el ángulo de un plano midiendo tres puntos e indica los valores en los parámetros Q.

Si antes de este ciclo se programa el ciclo **1493 PALPAR EXTRUSION**, el control numérico repite los puntos de palpación en la dirección seleccionada y la longitud definida a lo largo de una recta.

**Información adicional:** ["Ciclo 1493 PALPAR EXTRUSION", Página 2084](#page-2083-0)

El ciclo ofrece además las siguientes opciones:

Si se desconocen las coordenadas del punto de palpación, el ciclo se puede ejecutar en modo semiautomático.

**Información adicional:** ["Modo semiautomático", Página 1823](#page-1822-0)

Opcionalmente, se pueden supervisar las tolerancias del ciclo. De este modo se pueden supervisar la posición y el tamaño de un objeto.

**Información adicional:** ["Evaluación de las tolerancias", Página 1829](#page-1828-0)

Si se ha calculado previamente la posición real, se puede definir el valor como posición real del ciclo.

**Información adicional:** ["Transferencia de una posición real", Página 1831](#page-1830-0)

#### **Desarrollo del ciclo**

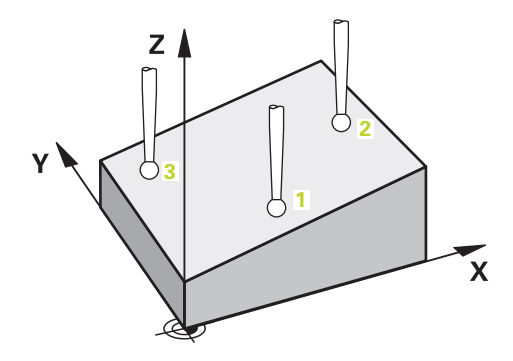

1 El control numérico posiciona el palpador digital con lógica de posicionamiento en la posición previa del primer punto de palpación **1**.

**Información adicional:** ["Lógica de posicionamiento", Página 276](#page-275-0)

- 2 A continuación, el palpador digital se desplaza a la altura programada **Q1102** y ejecuta el primer proceso de palpación con avance de palpación **F**, de la tabla de palpación.
- 3 Si se programa el **MODO ALTURA SEGUR. Q1125**, el control numérico vuelve a posicionar el palpador digital con **FMAX\_PROBE** en la altura segura **Q260**.
- 4 Luego, en el espacio de trabajo vuelve al punto de palpación **2** y ahí mide la posición real del segundo punto del plano.
- 5 A continuación, el palpador digital retrocede a la altura segura (en función de **Q1125**) y, después, en el espacio de trabajo al punto de palpación **3** y ahí mide la posición real del tercer punto del plano.
- 6 Para finalizar, el control numérico vuelve a posicionar el palpador a la altura segura (que depende de **Q1125**) y guarda los valores hallados en los siguiente parámetros Q:

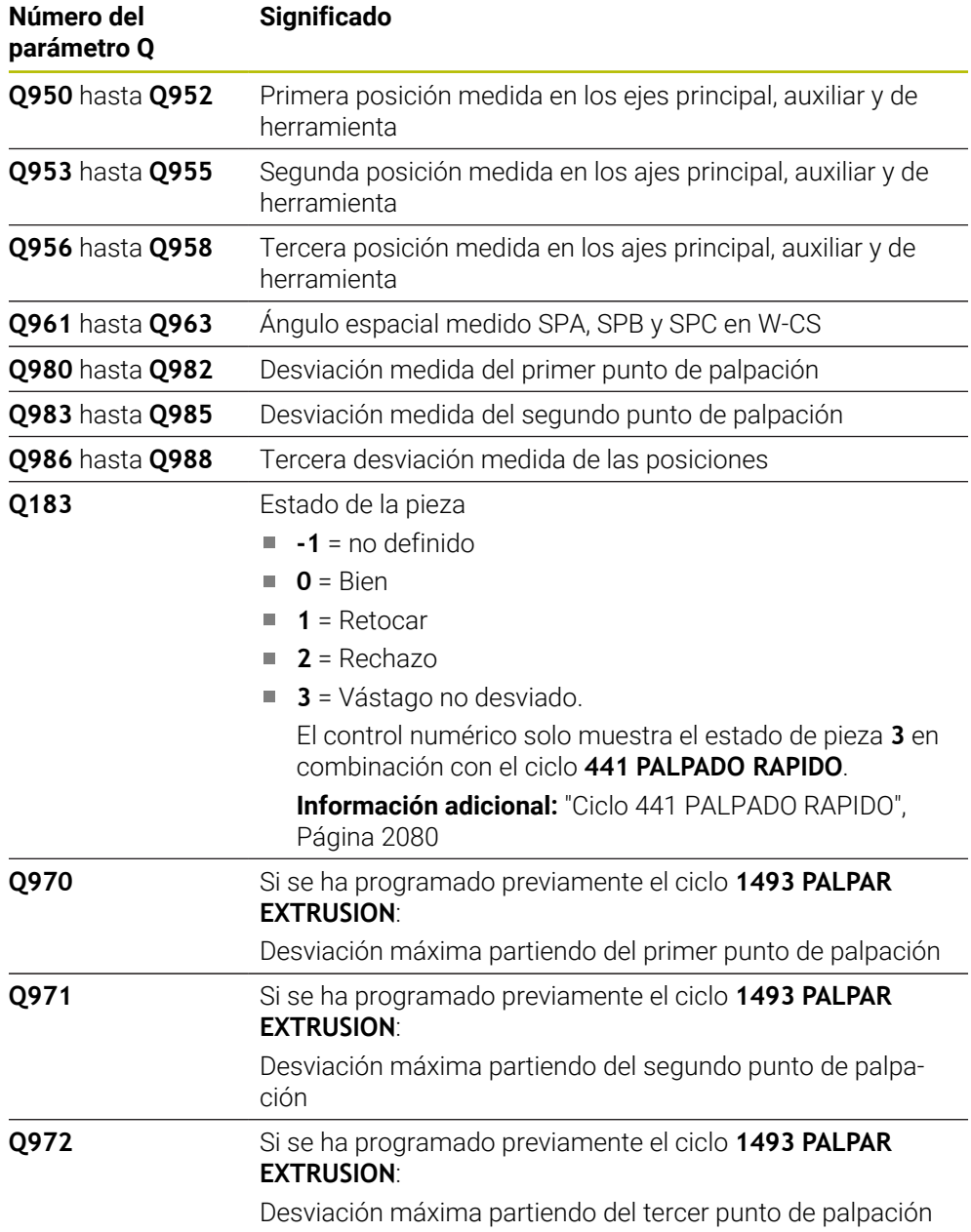

#### **Notas**

# *INDICACIÓN*

#### **¡Atención: Peligro de colisión!**

Si no se desplaza entre los objetos o puntos de palpación a una altura segura, existe riesgo de colisión.

Desplazarse entre cada objeto o cada punto de palpación a una altura segura. Programar **Q1125 MODO ALTURA SEGUR.** distinto a **-1**.

# *INDICACIÓN*

#### **¡Atención: Peligro de colisión!**

Al ejecutar los ciclos de palpación **444** y **14xx**, las siguientes transformaciones de coordenadas no pueden estar activas: ciclo **8 ESPEJO**, ciclo **11 FACTOR ESCALA**, ciclo **26 FAC. ESC. ESP. EJE** y **TRANS MIRROR**. Existe riesgo de colisión.

- Restablecer la conversión de coordenadas antes de la llamada del ciclo
- Únicamente se puede ejecutar este ciclo en el modo de mecanizado **FUNCTION MODE MILL**.
- Los tres puntos de palpación no deberían encontrarse en una recta para que el control numérico pueda calcular los valores angulares.
- El ángulo espacial nominal se calcula definiendo las posiciones nominales. El ciclo guarda el ángulo espacial medido en los parámetros **Q961** hasta el **Q963**. Para la incorporación en el giro básico 3D, el control numérico utiliza la diferencia entre el ángulo espacial medido y el ángulo espacial nominal.
- Tener en cuenta los principios básicos de los ciclos de palpación 14xx.

**Información adicional:** ["Principios básicos de los ciclos de palpación 14xx",](#page-1820-0) [Página 1821](#page-1820-0)

i

HEIDENHAIN le recomienda no utilizar ángulos del eje en este ciclo.

#### **Alinear ejes de la mesa giratoria:**

- La alineación de los ejes rotativos solo se puede llevar a cabo cuando la cinemática dispone de dos ejes rotativos.
- Para alinear los ejes rotativos (**Q1126** distinto a 0), debe capturarse el giro (**Q1121** distinto 0). De lo contrario, el control numérico muestra un mensaje de error.

**Información adicional:** ["Ejemplo: Calcular el giro básico sobre el plano y dos](#page-1900-0) [taladros", Página 1901](#page-1900-0)

**Información adicional:** ["Ejemplo: Alinear mesa giratoria sobre dos taladros",](#page-1902-0) [Página 1903](#page-1902-0)

## **Parámetros de ciclo**

#### **Figura auxiliar Parámetro Q1100 1ª pos. teórica eje principal?** Posición nominal absoluta del primer punto de palpación en el eje principal del espacio de trabajo Introducción: **–99999.9999...+99999.9999** alternativamente **?, -, +** o **@ ?**: Modo semiautomático, [ver Página 1823](#page-1822-0) **-, +**: Evaluación de la tolerancia, [ver Página 1829](#page-1828-0) **@**: Transferir una posición real, [ver Página 1831](#page-1830-0) **Q1101 1ª posición teórica eje aux.?** Posición nominal absoluta del primer punto de palpación en el eje auxiliar del espacio de trabajo Introducción: **–99999,9999...+9999,9999** introducción alternativa opcional, véase **Q1100 Q1102 1ª posición teórica eje herram.?** Posición nominal absoluta del primer punto de palpación en el eje de la herramienta del espacio de trabajo. Introducción: **–99999,9999...+9999,9999** introducción alternativa opcional, véase **Q1100 Q1103 2ª Pos. teórica eje principal?** Posición nominal absoluta del segundo punto de palpación en el eje principal del espacio de trabajo Introducción: **–99999,9999...+9999,9999** introducción alternativa opcional, véase **Q1100** Q1106 **X Z** Q1100 Q1103 **3 1 2** Q<sub>110</sub><sup>1</sup> Q1108 Q1105 Q1105 Q1102 **Y Z** Q1104 Q1107 **3**  $^{10}$   $\frac{2}{2}$

#### **Q1104 2ª pos. teórica eje auxiliar?**

Posición nominal absoluta del segundo punto de palpación en el eje auxiliar del espacio de trabajo

Introducción: **–99999,9999...+9999,9999** introducción alternativa opcional, véase **Q1100**

### **Q1105 2ª Pos. teórica eje herramienta?**

Posición nominal absoluta del segundo punto de palpación en el eje de la herramienta del espacio de trabajo

Introducción: **–99999,9999...+9999,9999** introducción alternativa opcional, véase **Q1100**

#### **Q1106 3ª Pos. teórica eje principal?**

Posición nominal absoluta del tercer punto de palpación en el eje principal del espacio de trabajo.

Introducción: **–99999,9999...+9999,9999** introducción alternativa opcional, véase **Q1100**

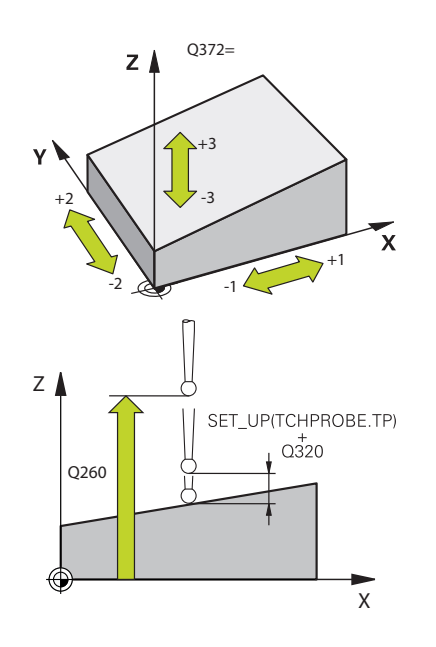

### **Figura auxiliar Parámetro**

#### **Q1107 3ª pos. teórica eje aux.?**

Posición nominal absoluta del tercer punto de palpación en el eje auxiliar del espacio de trabajo

Introducción: **–99999,9999...+9999,9999** introducción alternativa opcional, véase **Q1100**

#### **Q1108 3ª pos. teórica eje herramienta?**

Absoluto: posición nominal del tercer punto de palpación en el eje de la herramienta del espacio de trabajo

Introducción: **–99999,9999...+9999,9999** introducción alternativa opcional, véase **Q1100**

#### **Q372 Dirección palpación (-3...+3)?**

Eje en cuya dirección debe tener lugar la palpación. Los signos sirven para definir si el control numérico desplaza en la dirección positiva o negativa.

#### Introducción: **–3**, **–2**, **–1**, **+1**, **+2**, **+3**

#### **Q320 Distancia de seguridad?**

Distancia adicional entre el punto de palpación y la bola del palpador digital. **Q320** actúa de forma aditiva a la columna **SET\_UP** de la tabla de palpación. El valor actúa de forma incremental.

Introducción: **0...99999.9999** alternativamente **PREDEF.**

#### **Q260 Altura de seguridad?**

Coordenada en el eje de la herramienta en la cual no se puede producir ninguna colisión entre el palpador y la pieza (utillaje). El valor actúa de forma absoluta.

Introducción: **–99999.9999...+99999.9999** alternativamente **PREDEF.**

#### **Q1125 Despl. a la altura de seguridad?**

Comportamiento de posicionamiento entre las posiciones de palpación:

**-1**: No desplazar a la altura segura.

**0**: Desplazar a una altura segura antes y después del ciclo. El posicionamiento previo se lleva a cabo con **FMAX\_PROBE**.

**1**: Desplazar a la altura segura antes y después de cada objeto. El posicionamiento previo se lleva a cabo con **FMAX\_PROBE**.

**2**: Desplazar a la altura segura antes y después de cada punto de palpación. El posicionamiento previo se lleva a cabo con **FMAX\_PROBE**.

Introducción: **–1**, **0**, **+1**, **+2**

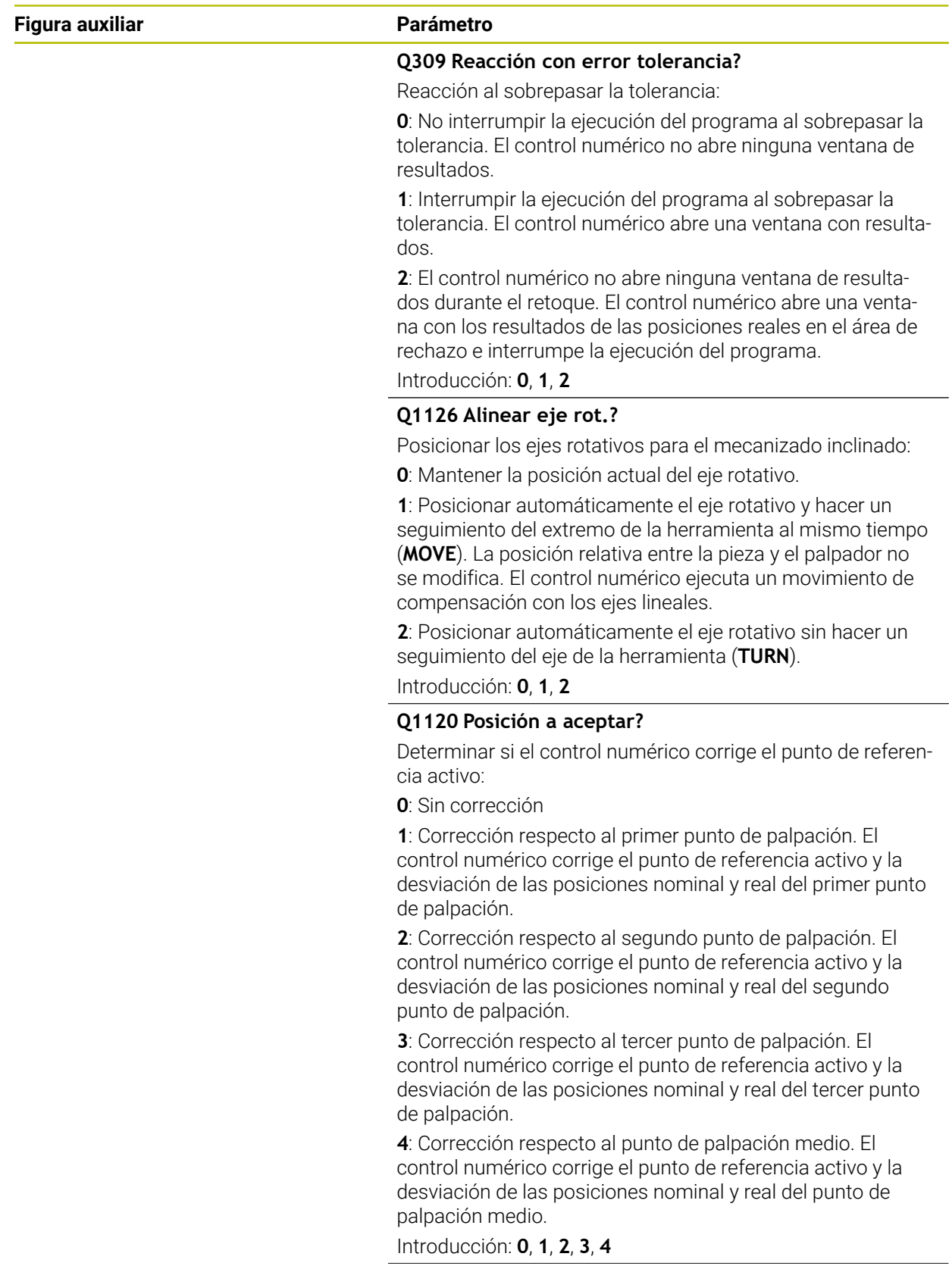

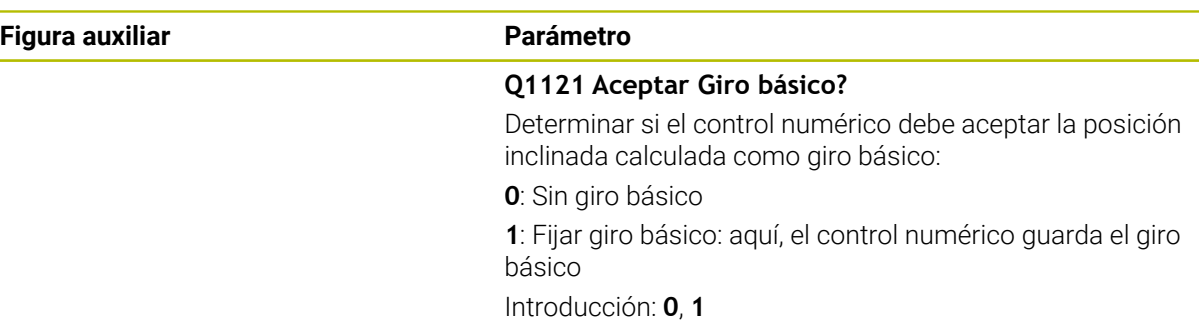

## **Ejemplo**

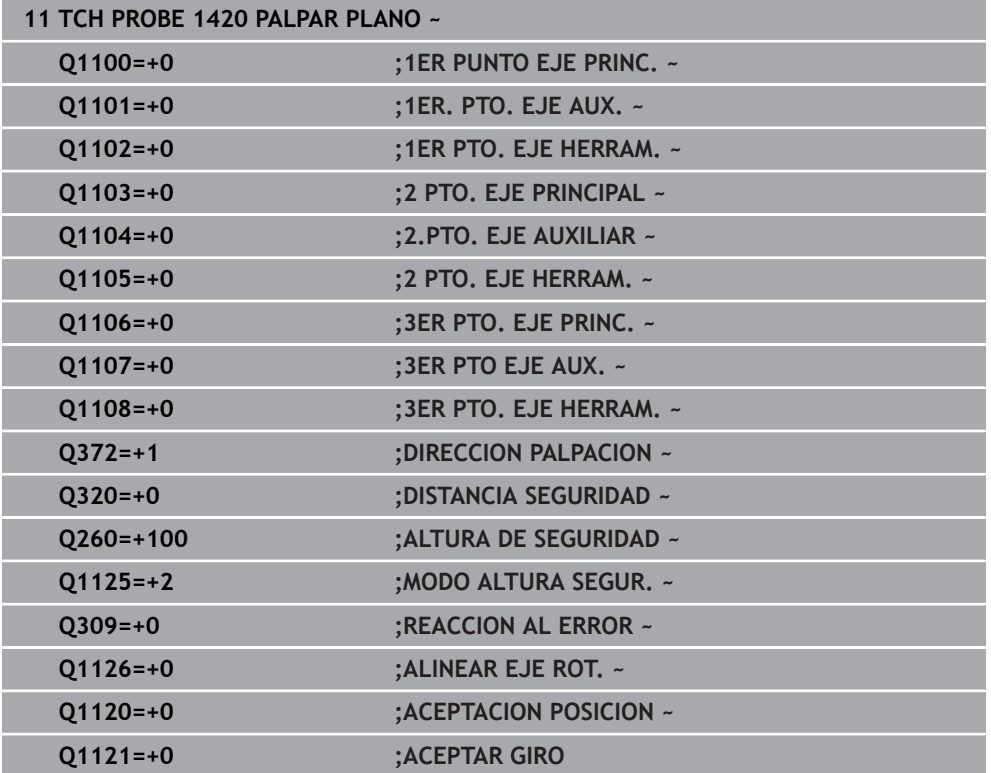

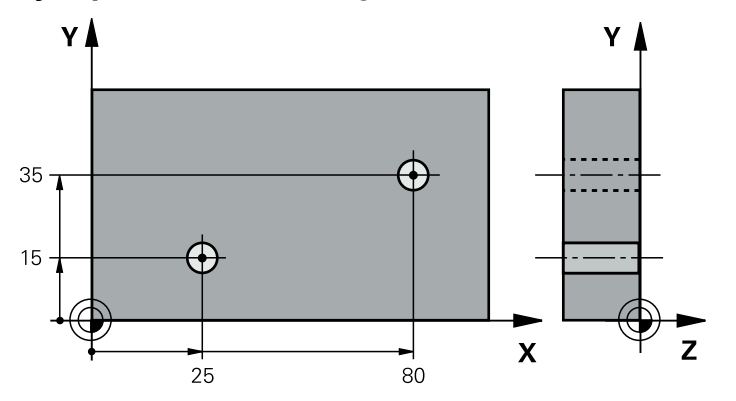

## **36.3.13 Ejemplo: Determinar el giro básico mediante dos taladros**

- **Q268** = Centro del primer taladro: coordenada X
- **Q269** = Centro del primer taladro: coordenada Y
- **Q270** = Centro del segundo taladro: coordenada X
- **Q271** = Centro del segundo taladro: coordenada Y
- **Q261** = Coordenada en el eje de palpación en la que tiene lugar la medición
- **Q307** = Ángulo de las rectas de referencia
- **Q402** = Compensar posición inclinada mediante la rotación de la mesa giratoria
- **Q337** = Fijar a cero la visualización después de alinear

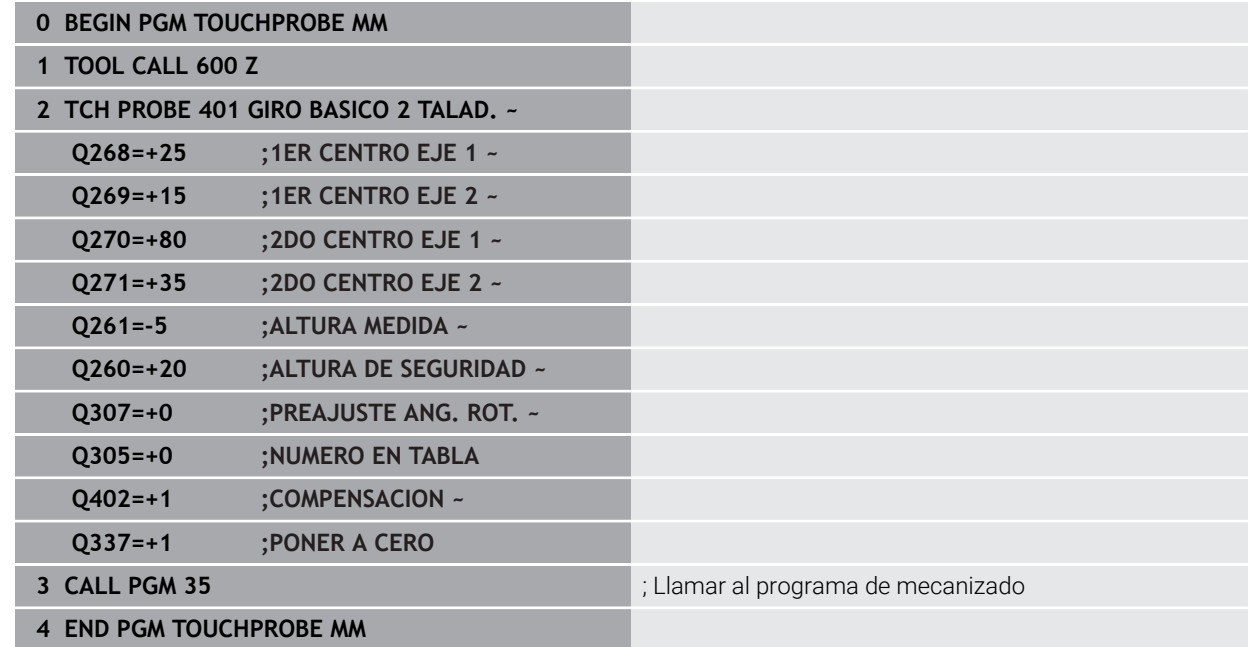

## <span id="page-1900-0"></span>**36.3.14 Ejemplo: Calcular el giro básico sobre el plano y dos taladros**

Si se fija un giro básico con los ciclos **14xx**, se debe definir mediante los parámetros **Q1120 ACEPTACION POSICION** y **Q1121 ACEPTAR GIRO**.

#### **Ejecución del programa**

- Ciclo **1420 PALPAR PLANO**
	- **Q1120=+4**: Corrección con respecto al punto de palpación medio
- **Q1121=+1**: Fijación del giro básico
- Ciclo **1411 PALPAR DOS CIRCULOS**
	- **Q1120=+3**: Corrección con respecto al punto de palpación medio
	- **Q1121=+1**: Fijación del giro básico

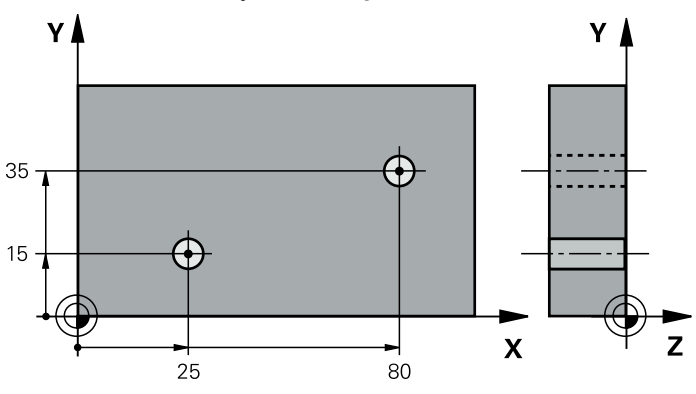

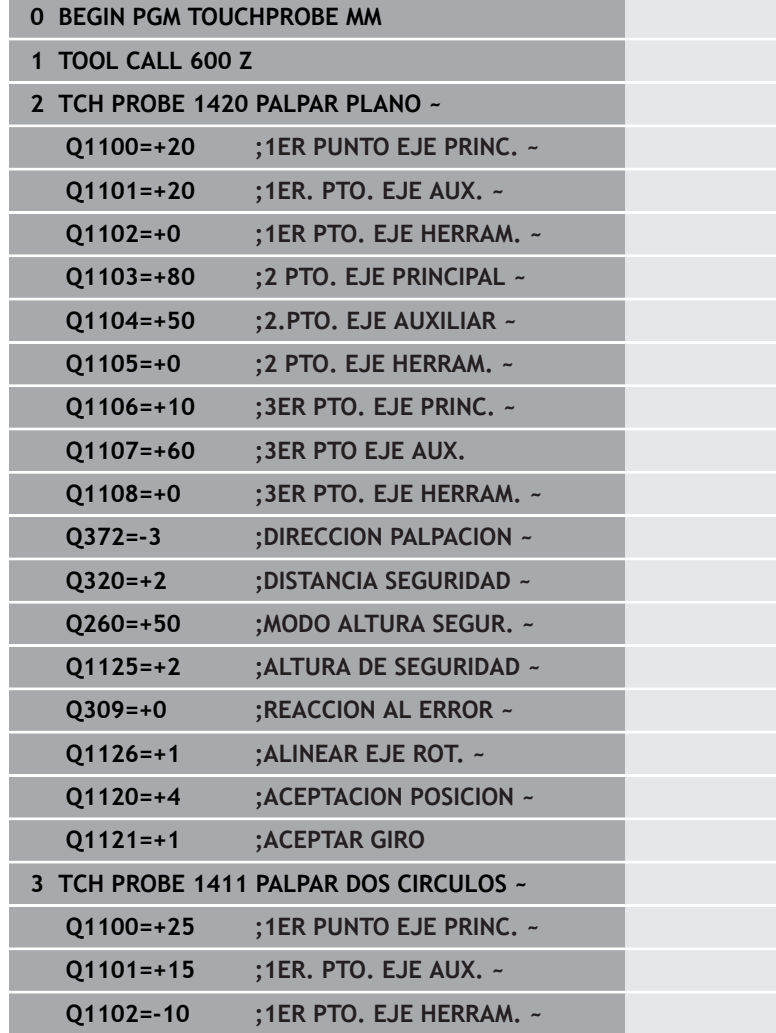

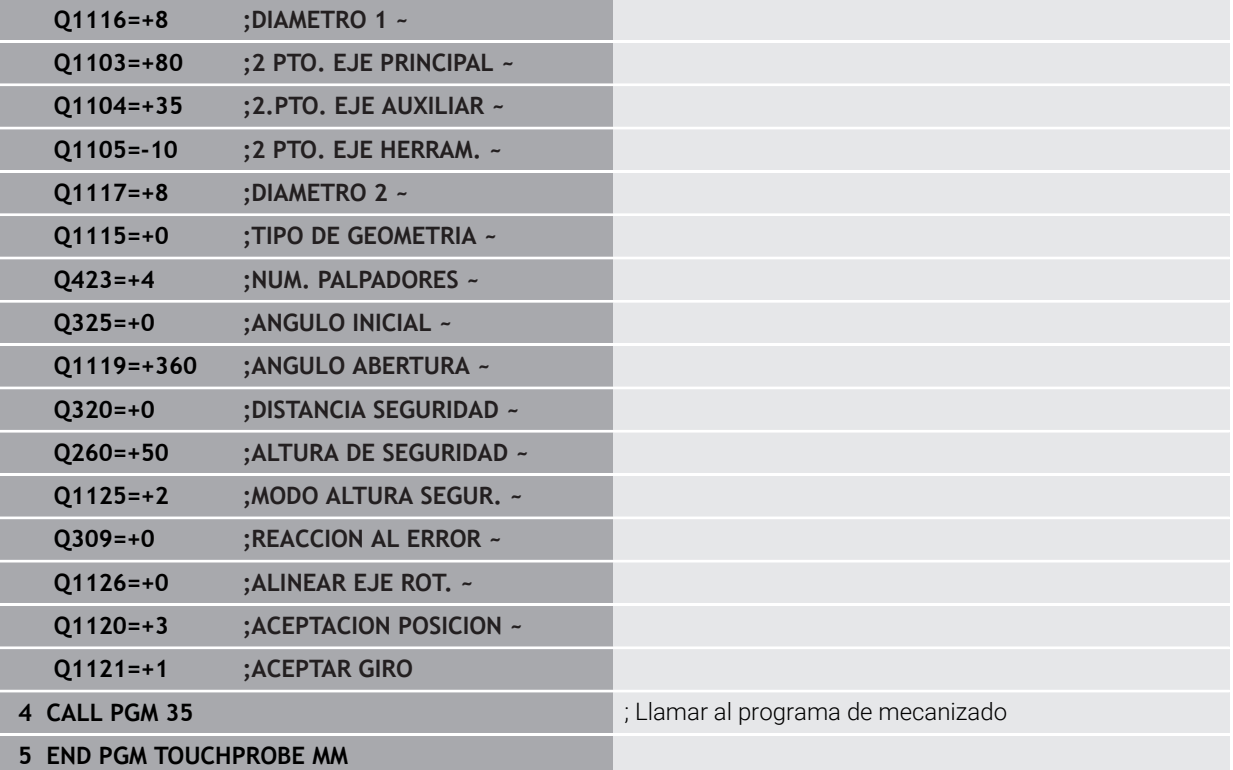

## <span id="page-1902-0"></span>**36.3.15 Ejemplo: Alinear mesa giratoria sobre dos taladros**

Si se alinea una mesa giratoria con los ciclos **14xx**, debe definirse mediante los parámetros **Q1126 ALINEAR EJE ROT.**, **Q1120 ACEPTACION POSICION** y **Q1121 ACEPTAR GIRO**.

**Ejecución del programa**

- Ciclo **1411 PALPAR DOS CIRCULOS**
	- **Q1126=+2**: Posicionar ejes giratorios con el control del movimiento **TURN**
	- **Q1120=+3**: Corrección con respecto al punto de palpación medio
	- **Q1121=+2**: Ejecutar alineación de la mesa giratoria y capturar el offset

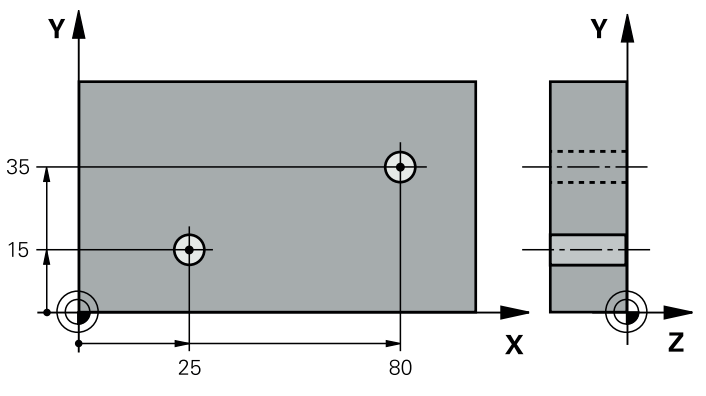

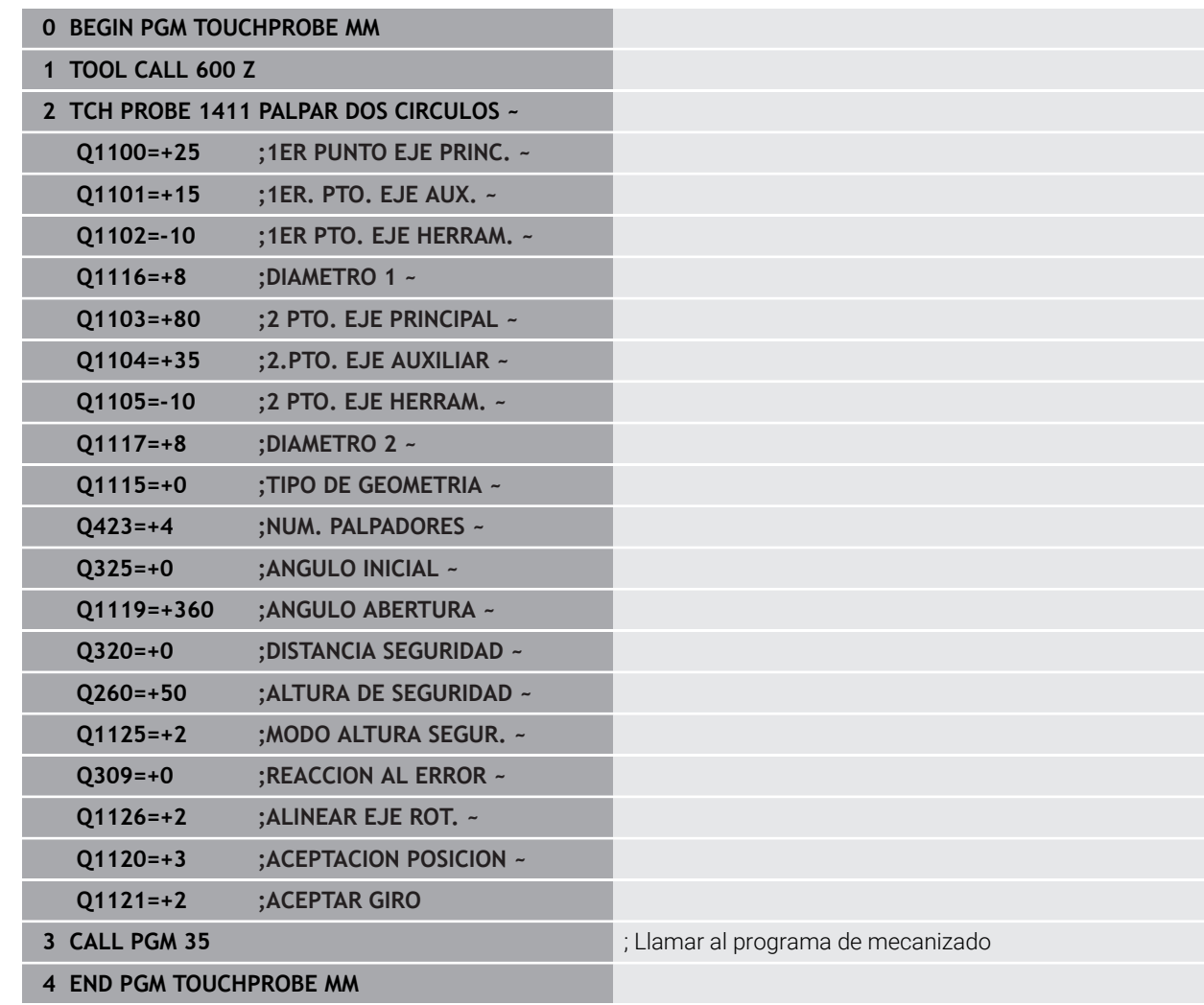

# **36.4 Registrar punto de referencia**

## <span id="page-1903-0"></span>**36.4.1 Principios básicos de los ciclos de palpación 408 al 419 para fijar el punto de referencia**

## **Aplicación**

 $\mathbf{G}$ 

Según el ajuste del parámetro de máquina opcional **CfgPresetSettings** (n.º 204600), al palpar se comprueba si la posición de los ejes de giro concuerdan con los ángulos basculantes **3D ROJO**. Si este no es el caso, el control numérico emite un mensaje de error.

El control numérico dispone de ciclos con los que se pueden calcular automáticamente puntos de referencia y procesarlos como de la forma siguiente:

- Fijar el valor calculado como valor de visualización
- Escribir el valor calculado en la tabla de puntos de referencia
- Introducir el valor calculado en una tabla de puntos cero

#### **Punto de referencia y eje del palpador**

El control numérico fija el punto de referencia en el espacio de trabajo dependiendo del eje del palpador digital que ha definido en el programa de medición.

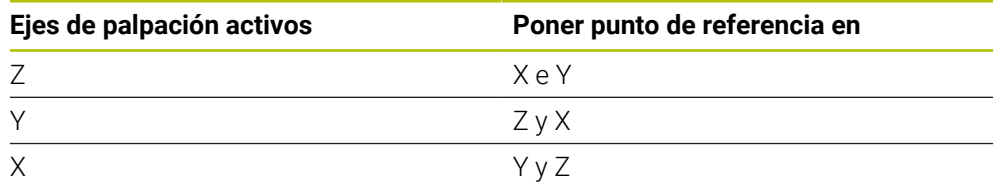

#### **Memorizar el punto de referencia calculado**

En todos los ciclos para la fijación del punto de referencia puede determinarse mediante los parámetros **Q303** y **Q305** cómo debe guardar el control numérico el punto de referencia calculado:

- **Q305 =0, Q303 =1:** El punto de referencia activo se copia en la fila 0, se modifica y activa la fila 0, con lo que se eliminan las transformaciones sencillas
- **Q305 distinto a 0, Q303 = 0:** El resultado se escribe en la fila **Q305** de la tabla de puntos cero, **Activar el punto cero con TRANS DATUM en el programa NC Información adicional:** ["Desplazamiento del punto cero con TRANS DATUM",](#page-1149-0) [Página 1150](#page-1149-0)
- **Q305 distinto a 0, Q303 = 1:**  El resultado se escribe en la fila de la tabla de puntos de referencia **Q305**, **el punto de referencia se debe activar en el programa NC mediante el ciclo 247**
- **Q305 no igual a 0, Q303 = -1**

Esta combinación puede originarse sólo, cuando

- Leer los programas NC que se hayan creado con un TNC 4xx con los ciclos **410** al **418**
- Leer los programas NC que se hayan creado con una versión de software anterior del iTNC 530 con los ciclos **410** al **418**
- no haber definido intencionadamente la transferencia de mediciones con el parámetro **Q303**

En casos similares, aparece en el control numérico un aviso de error porque se ha modificado el handling completo en relación con las tablas de cero-pieza referidas a REF y debe determinarse mediante el parámetro **Q303** una transmisión del valor de medición definida.

#### **Resultados de medición en parámetros Q**

El control numérico guarda los resultados de medición del ciclo de palpación correspondiente en el parámetro Q activo globalmente **Q150** a **Q160**. Estos parametros pueden continuar utilizándose en su programa NC. Deberá tenerse en cuenta la tabla de los parámetros de resultados, que aparece en cada descripción del ciclo.

## **36.4.2 Ciclo 408 PTO.REF.CENTRO RAN.**

**Programación ISO G408**

### **Aplicación**

El ciclo de palpación **408** calcula el punto central de una ranura y lo fija como punto de referencia. Si se desea, el control numérico también puede escribir el punto central en una tabla de puntos cero o en una tabla de puntos de referencia.

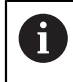

En lugar del ciclo **408 PTO.REF.CENTRO RAN.**, HEIDENHAIN recomienda el ciclo **1404 PROBE SLOT/RIDGE**, ya que es más eficiente.

#### **Temas utilizados**

Ciclo **1404 PROBE SLOT/RIDGE Información adicional:** ["Ciclo 1404 PROBE SLOT/RIDGE", Página 1986](#page-1985-0)

## **Desarrollo del ciclo**

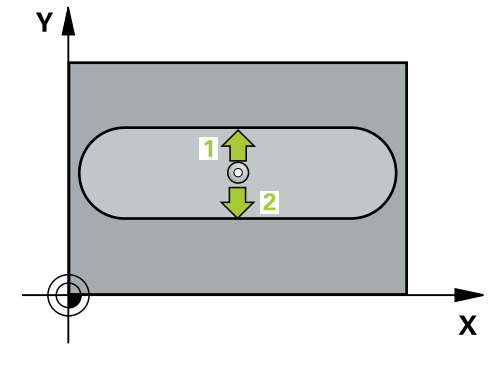

1 El control numérico posiciona el palpador digital con lógica de posicionamiento en la posición previa del primer punto de palpación **1**.

**Información adicional:** ["Lógica de posicionamiento", Página 276](#page-275-0)

- 2 A continuación, el palpador se desplaza hasta la altura de medición introducida y ejecuta el primer proceso de palpación con avance de palpación (Columna **F**)
- 3 Luego el palpador se desplaza, o bien paralelamente al eje hasta la altura de medición, o bien linealmente hasta la altura segura para el siguiente punto de palpación **2** y ejecuta allí el segundo proceso de palpación
- 4 El control numérico vuelve a posicionar el palpador digital en la altura segura
- 5 En función de los parámetros de ciclo **Q303** y **Q305**, el control numérico procesa el punto de referencia calculado, [\(ver "Principios básicos de los ciclos de](#page-1903-0) [palpación 408 al 419 para fijar el punto de referencia", Página 1904](#page-1903-0))
- 6 A continuación, el control numérico guarda los valores reales en los siguientes parámetros Q
- 7 Cuando se desee, el control numérico determina seguidamente en una palpación previa separada el punto de referencia en el eje de palpación

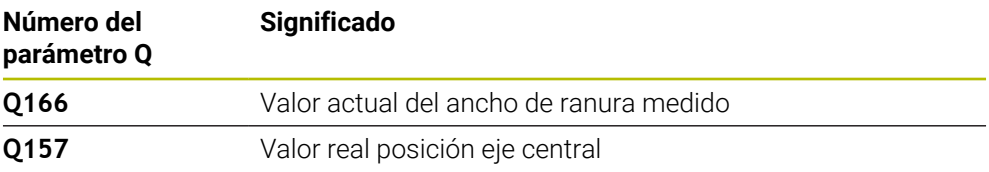

#### **Notas**

# *INDICACIÓN*

#### **¡Atención: Peligro de colisión!**

Al ejecutar los ciclos de palpación **400** al **499**, no puede haber ciclos de conversión de coordenadas activos. Existe riesgo de colisión.

- No activar los siguientes ciclos antes de utilizar los ciclos de palpación: ciclo **7 PUNTO CERO**, ciclo **8 ESPEJO**, ciclo **10 GIRO**, ciclo **11 FACTOR ESCALA** y el ciclo **26 FAC. ESC. ESP. EJE**.
- Restablecer antes las conversiones de coordenadas

# *INDICACIÓN*

#### **¡Atención: Peligro de colisión!**

Si la anchura de la ranura y la distancia de seguridad no permiten un posicionamiento previo cerca del punto de palpación, el control numérico palpa siempre partiendo del centro de la ranura. El palpador no se desplaza entre los dos puntos de medición a la altura de seguridad. Existe riesgo de colisión.

- Para evitar que el palpador colisione con la pieza, deberá indicarse la anchura de la ranura **menor** a lo estimado.
- Antes de definir el ciclo debe haberse programado una llamada a la herramienta para la definición del eje del palpador digital.
- Únicamente se puede ejecutar este ciclo en el modo de mecanizado **FUNCTION MODE MILL**.
- Al principio del ciclo, el control numérico anula el giro básico activado.

## **Parámetros de ciclo**

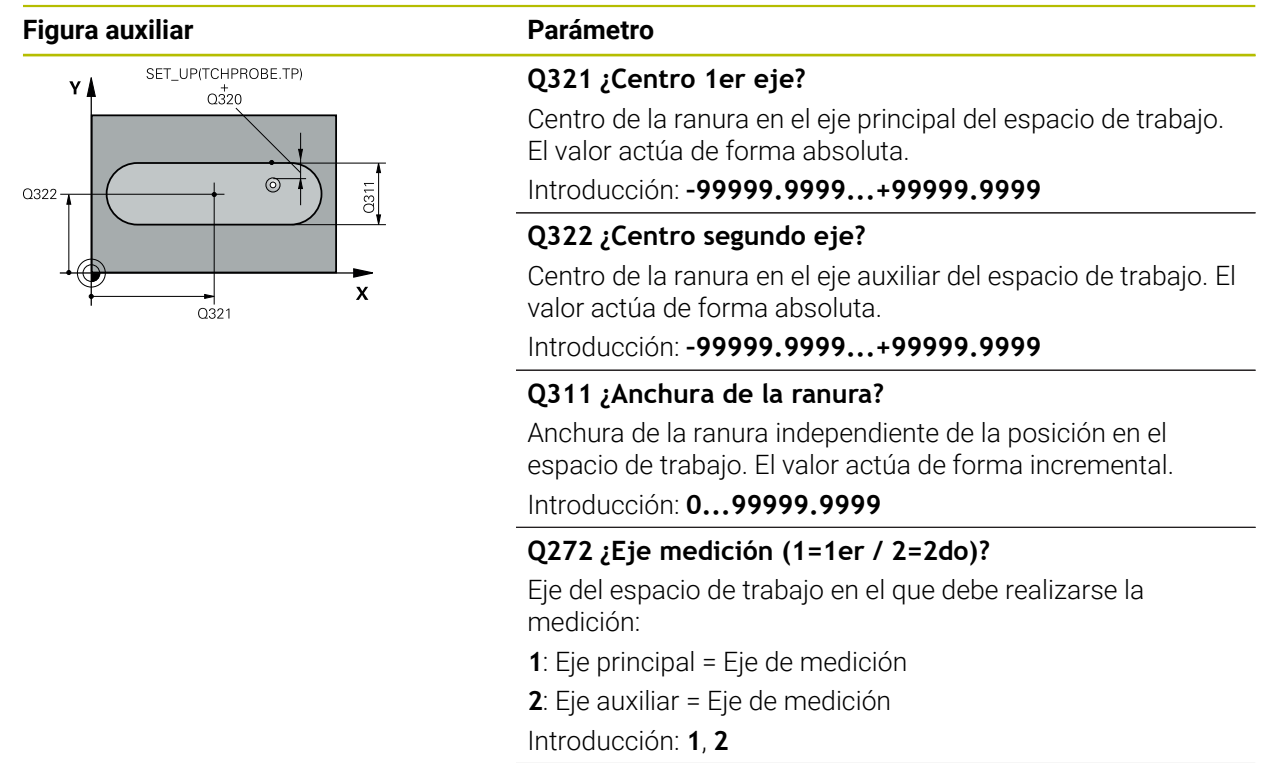

#### **Figura auxiliar Parámetro**

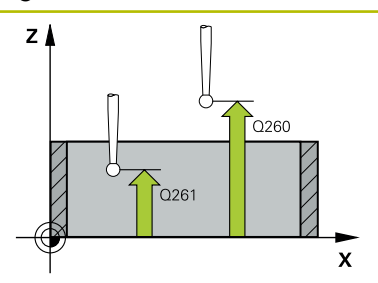

#### **Q261 ¿Altura medida eje de palpador?**

Coordenada del centro de la bola en el eje de palpación desde la cual se quiere realizar la medición. El valor actúa de forma absoluta.

#### Introducción: **–99999.9999...+99999.9999**

#### **Q320 Distancia de seguridad?**

Distancia adicional entre el punto de palpación y la bola del palpador digital. **Q320** actúa de forma aditiva a la columna **SET\_UP** de la tabla de palpación. El valor actúa de forma incremental.

Introducción: **0...99999.9999** alternativamente **PREDEF.**

#### **Q260 Altura de seguridad?**

Coordenada en el eje de la herramienta en la cual no se puede producir ninguna colisión entre el palpador y la pieza (utillaje). El valor actúa de forma absoluta.

Introducción: **–99999.9999...+99999.9999** alternativamente **PREDEF.**

#### **Q301 ¿Ir a altura de seguridad (0/1)?**

Fijar cómo debe desplazarse el palpador entre puntos de medición:

**0**: Desplazar a la altura de medición entre los puntos de medición

**1**: Desplazar a la altura segura entre los puntos de medición Introducción: **0**, **1**
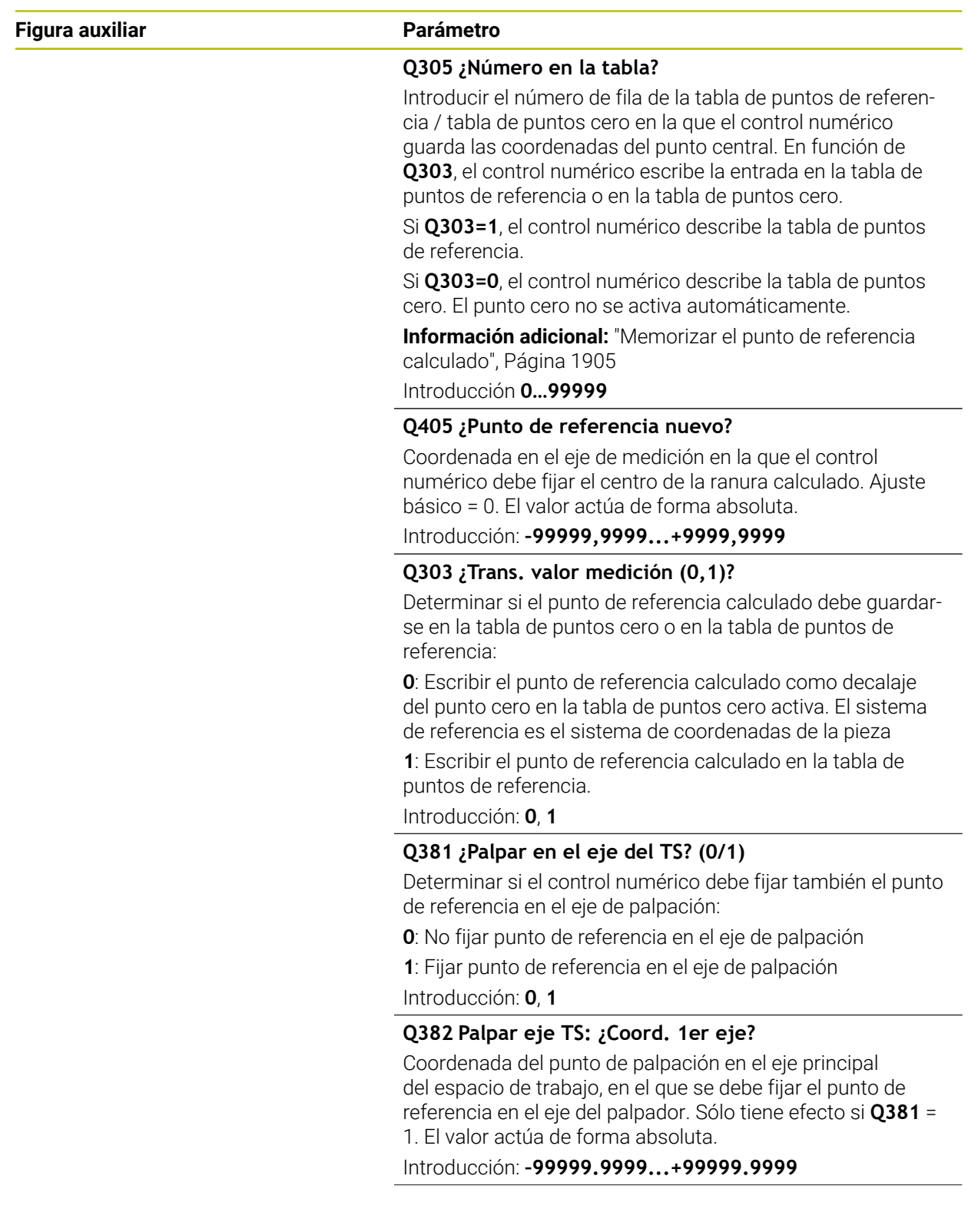

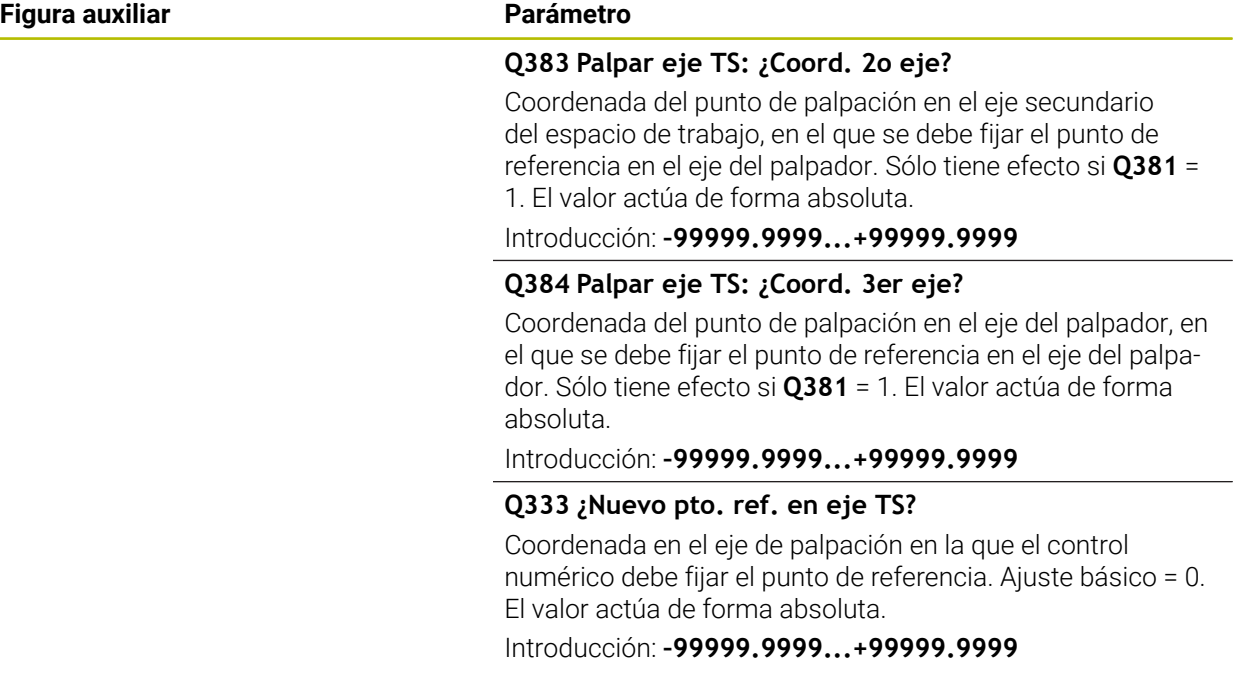

# **Ejemplo**

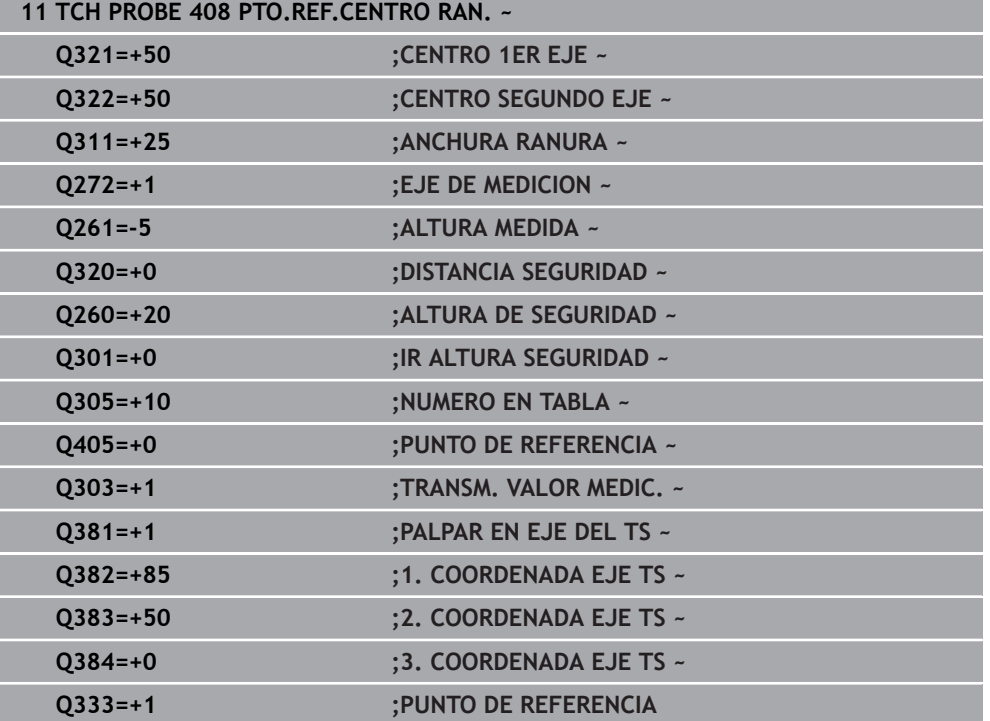

# **36.4.3 Ciclo 409 PTO.REF.CENTRO PASO**

#### **Programación ISO G409**

#### **Aplicación**

El ciclo de palpación **409** determina el punto central de un alma y fija este punto central como punto de referencia. Si se desea, el control numérico también puede escribir el punto central en una tabla de puntos cero o en una tabla de puntos de referencia.

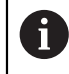

En lugar del ciclo **409 PTO.REF.CENTRO PASO**, HEIDENHAIN recomienda el ciclo **1404 PROBE SLOT/RIDGE**, ya que es más eficiente.

#### **Temas utilizados**

Ciclo **1404 PROBE SLOT/RIDGE**

**Información adicional:** ["Ciclo 1404 PROBE SLOT/RIDGE", Página 1986](#page-1985-0)

#### **Desarrollo del ciclo**

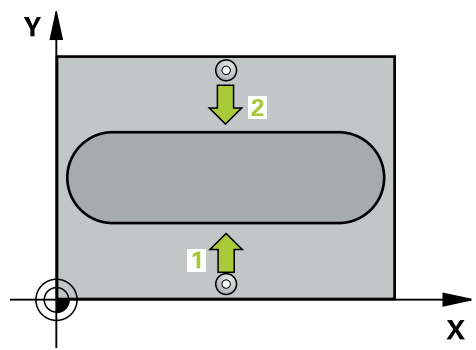

1 El control numérico posiciona el palpador digital con lógica de posicionamiento en la posición previa del primer punto de palpación **1**.

- 2 A continuación, el palpador se desplaza hasta la altura programada y ejecuta el primer proceso de palpación con avance de palpación (Columna **F**)
- 3 Luego el palpador se desplaza hasta la altura de seguridad para el siguiente punto de palpación **2** y ejecuta allí el segundo proceso de palpación
- 4 El control numérico vuelve a posicionar el palpador digital en la altura segura
- 5 En función de los parámetros de ciclo **Q303** y **Q305**, el control numérico procesa el punto de referencia calculado, [\(ver "Principios básicos de los ciclos de](#page-1903-0) [palpación 408 al 419 para fijar el punto de referencia", Página 1904](#page-1903-0))
- 6 A continuación, el control numérico guarda los valores reales en los siguientes parámetros Q
- 7 Cuando se desee, el control numérico determina seguidamente en una palpación previa separada el punto de referencia en el eje de palpación

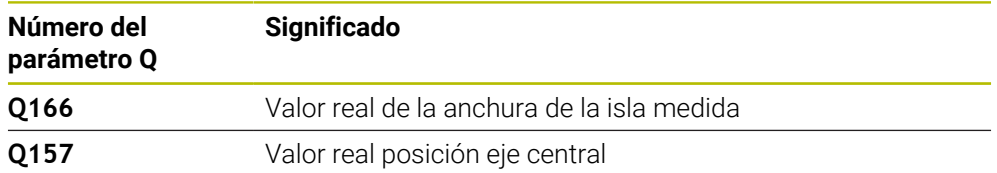

# *INDICACIÓN*

#### **¡Atención: Peligro de colisión!**

Al ejecutar los ciclos de palpación **400** al **499**, no puede haber ciclos de conversión de coordenadas activos. Existe riesgo de colisión.

- No activar los siguientes ciclos antes de utilizar los ciclos de palpación: ciclo **7 PUNTO CERO**, ciclo **8 ESPEJO**, ciclo **10 GIRO**, ciclo **11 FACTOR ESCALA** y el ciclo **26 FAC. ESC. ESP. EJE**.
- Restablecer antes las conversiones de coordenadas

# *INDICACIÓN*

#### **¡Atención: Peligro de colisión!**

Para evitar una colisión entre el palpador y la pieza, deberá introducirse la anchura de la isla **mayor** a lo estimado.

- Antes de definir el ciclo debe haberse programado una llamada a la herramienta para la definición del eje del palpador digital.
- Únicamente se puede ejecutar este ciclo en el modo de mecanizado **FUNCTION MODE MILL**.
- Al principio del ciclo, el control numérico anula el giro básico activado.

# **Parámetros de ciclo**

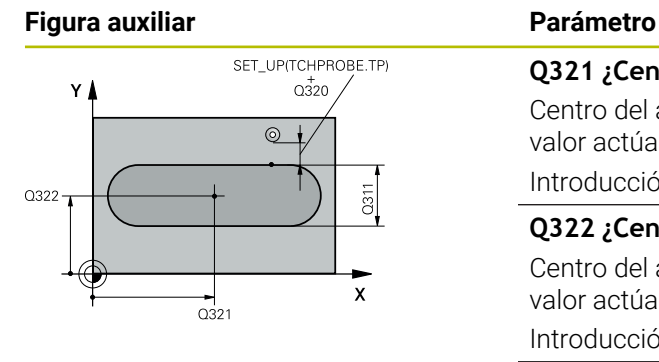

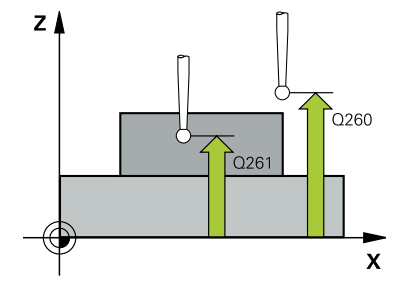

#### **Q321 ¿Centro 1er eje?**

Centro del alma en el eje principal del espacio de trabajo. El valor actúa de forma absoluta.

Introducción: **–99999.9999...+99999.9999**

#### **Q322 ¿Centro segundo eje?**

Centro del alma en el eje auxiliar del espacio de trabajo. El valor actúa de forma absoluta.

Introducción: **–99999.9999...+99999.9999**

#### **Q311 ¿Amplitud del alma?**

Anchura de la isla independiente de la posición del espacio de trabajo. El valor actúa de forma incremental.

Introducción: **0...99999.9999**

#### **Q272 ¿Eje medición (1=1er / 2=2do)?**

Eje del espacio de trabajo en el que debe realizarse la medición:

- **1**: Eje principal = Eje de medición
- **2**: Eje auxiliar = Eje de medición

Introducción: **1**, **2**

#### **Q261 ¿Altura medida eje de palpador?**

Coordenada del centro de la bola en el eje de palpación desde la cual se quiere realizar la medición. El valor actúa de forma absoluta.

Introducción: **–99999.9999...+99999.9999**

#### **Q320 Distancia de seguridad?**

Distancia adicional entre el punto de palpación y la bola del palpador digital. **Q320** actúa de forma aditiva a la columna **SET\_UP** de la tabla de palpación. El valor actúa de forma incremental.

Introducción: **0...99999.9999** alternativamente **PREDEF.**

#### **Q260 Altura de seguridad?**

Coordenada en el eje de la herramienta en la cual no se puede producir ninguna colisión entre el palpador y la pieza (utillaje). El valor actúa de forma absoluta.

Introducción: **–99999.9999...+99999.9999** alternativamente **PREDEF.**

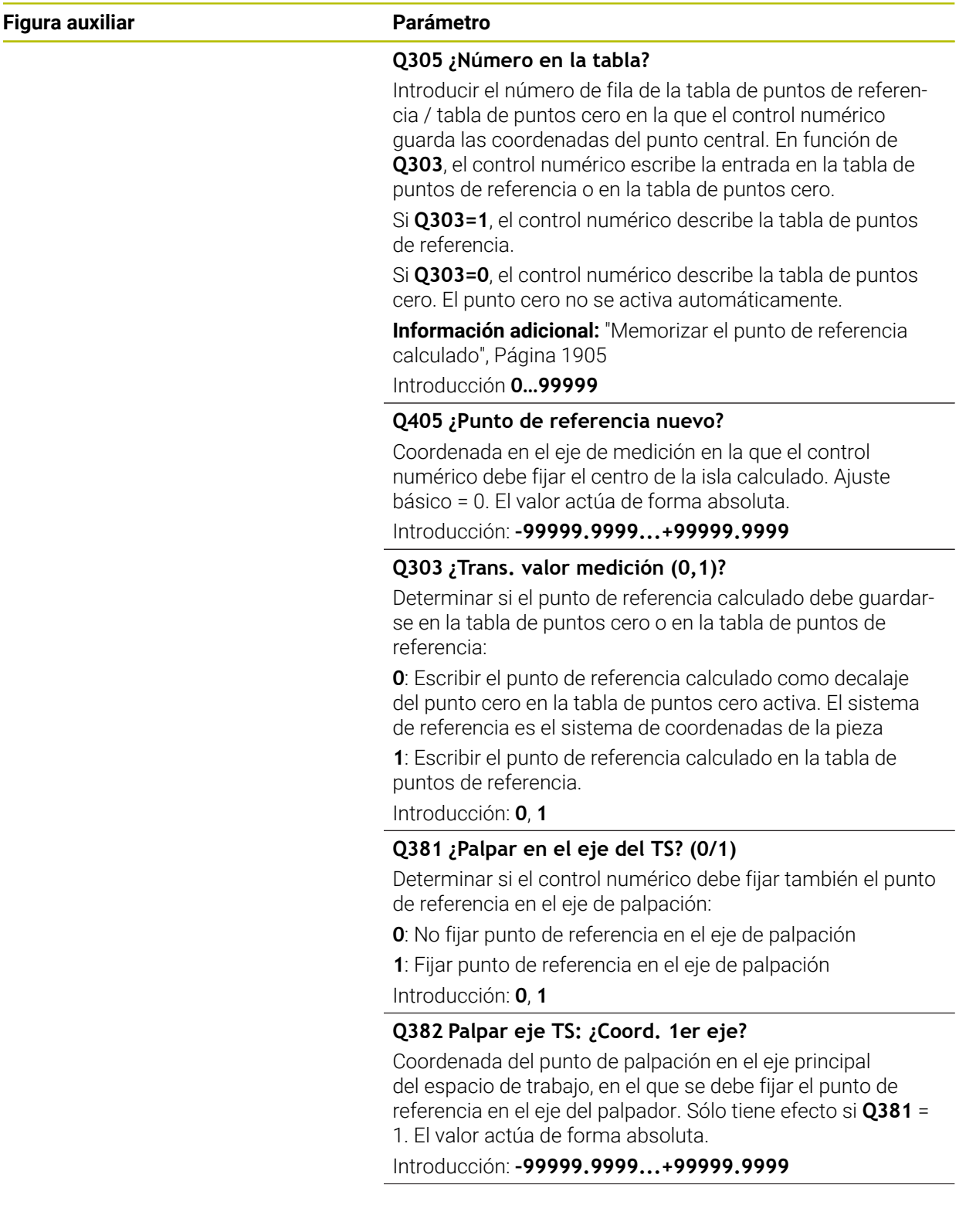

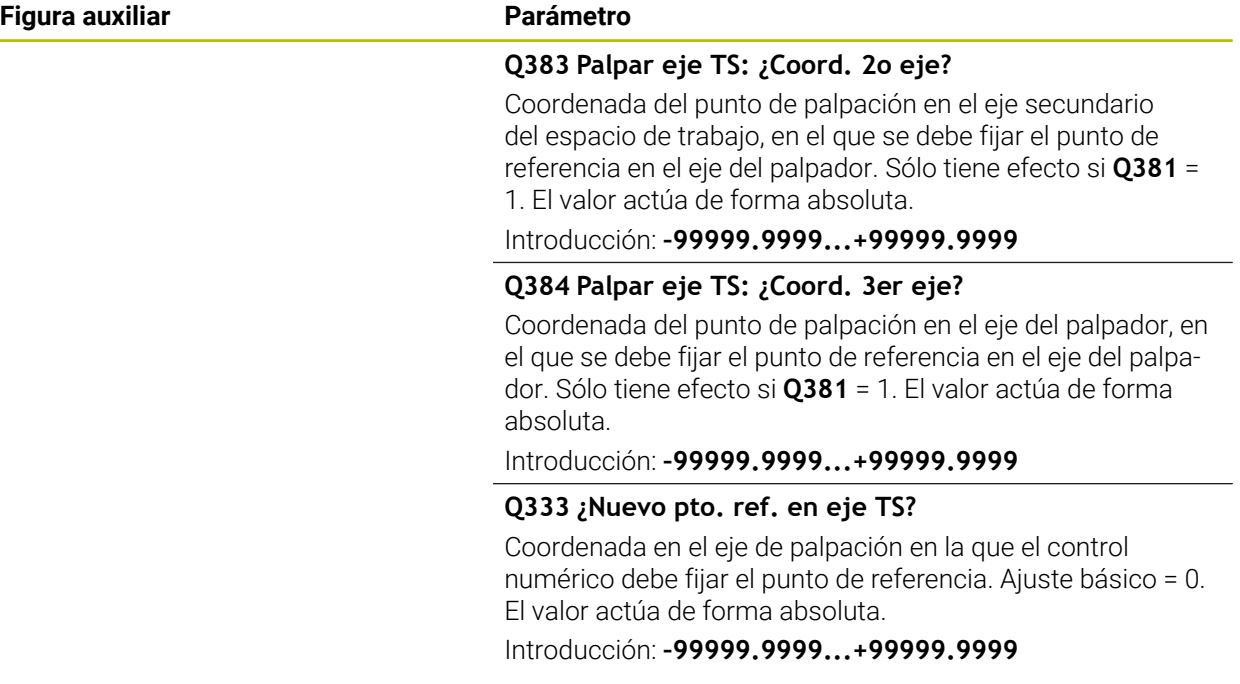

# **Ejemplo**

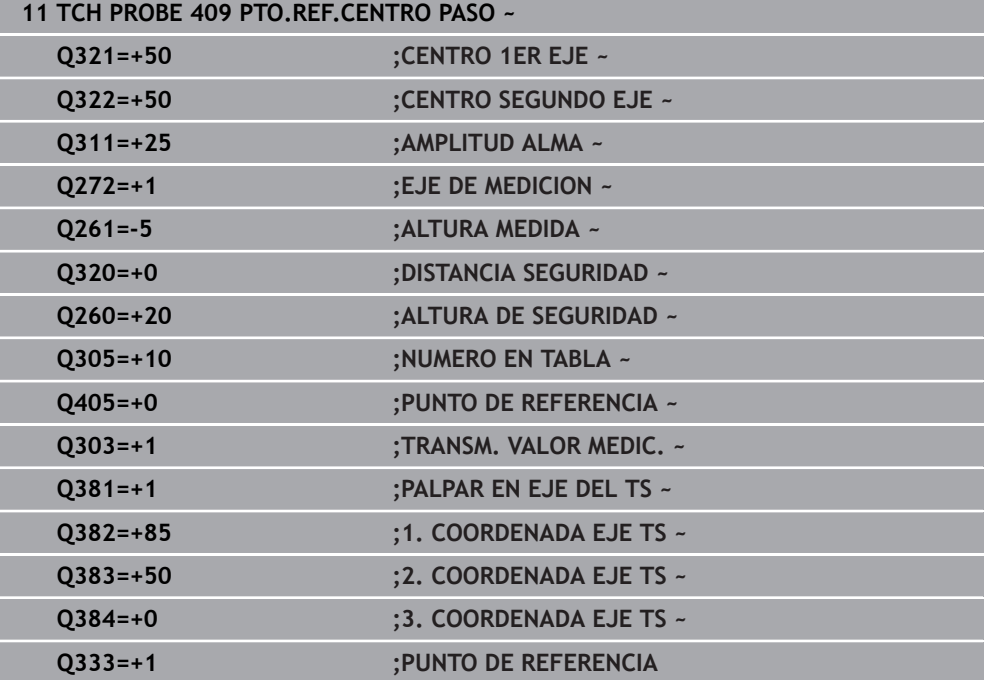

# **36.4.4 Ciclo 410 PTO REF CENTRO C.REC**

#### **Programación ISO G410**

## **Aplicación**

El ciclo de palpación **410** determina el punto central de una cajera rectangular y fija este punto central como punto de referencia. Si se desea, el control numérico también puede escribir el punto central en una tabla de puntos cero o en una tabla de puntos de referencia.

#### **Desarrollo del ciclo**

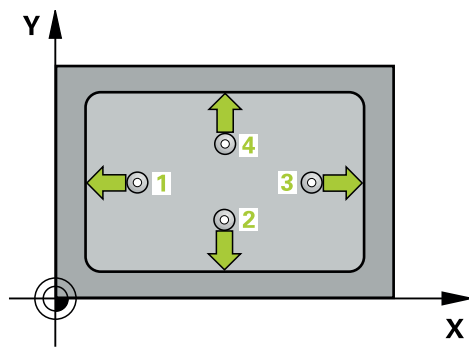

1 El control numérico posiciona el palpador digital con lógica de posicionamiento en la posición previa del primer punto de palpación **1**.

- 2 A continuación, el palpador se desplaza hasta la altura de medición introducida y ejecuta el primer proceso de palpación con avance de palpación (Columna **F**)
- 3 Luego el palpador se desplaza, o bien paralelamente al eje hasta la altura de medición, o bien linealmente hasta la altura segura para el siguiente punto de palpación **2** y ejecuta allí el segundo proceso de palpación
- 4 El control numérico posiciona el palpador en el punto de palpación **3** y después en el punto de palpación **4** y ejecuta en ese punto el tercer y cuarto proceso de palpación
- 5 El control numérico vuelve a posicionar el palpador digital en la altura segura
- 6 En función de los parámetros de ciclo **Q303** y **Q305**, el control numérico procesa el punto de referencia calculado, [\(ver "Principios básicos de los ciclos de](#page-1903-0) [palpación 408 al 419 para fijar el punto de referencia", Página 1904](#page-1903-0))
- 7 A continuación, el control numérico guarda los valores reales en los siguientes parámetros Q
- 8 Cuando se desee, el control numérico determina seguidamente en una palpación previa separada el punto de referencia en el eje de palpación

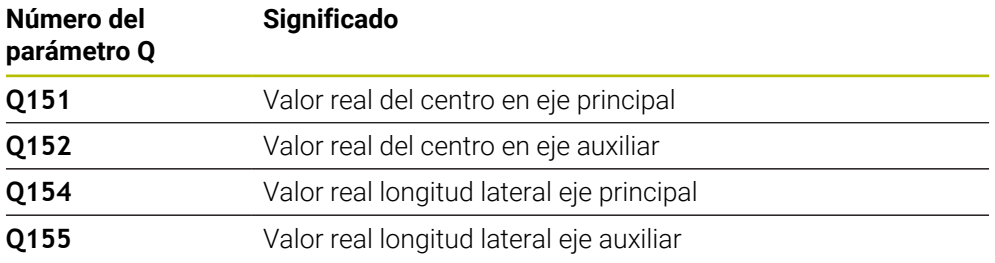

# *INDICACIÓN*

#### **¡Atención: Peligro de colisión!**

Al ejecutar los ciclos de palpación **400** al **499**, no puede haber ciclos de conversión de coordenadas activos. Existe riesgo de colisión.

- No activar los siguientes ciclos antes de utilizar los ciclos de palpación: ciclo **7 PUNTO CERO**, ciclo **8 ESPEJO**, ciclo **10 GIRO**, ciclo **11 FACTOR ESCALA** y el ciclo **26 FAC. ESC. ESP. EJE**.
- Restablecer antes las conversiones de coordenadas

# *INDICACIÓN*

#### **¡Atención: Peligro de colisión!**

Cuando las dimensiones de la cajera y la distancia de seguridad no permiten un posicionamiento previo en la proximidad de los puntos de palpación, el control numérico siempre palpa partiendo del centro de la cajera. Entre los cuatro puntos de medida el palpador no se desplaza a la altura de seguridad. Existe riesgo de colisión.

- Para evitar que el palpador colisione con la pieza, deberá introducirse la longitud del lado 1 y del lado 2 de la cajera con valores **inferiores** a lo estimado.
- Antes de definir el ciclo debe haberse programado una llamada a la herramienta para la definición del eje del palpador digital.
- Únicamente se puede ejecutar este ciclo en el modo de mecanizado **FUNCTION MODE MILL**.
- Al principio del ciclo, el control numérico anula el giro básico activado.

## **Parámetros de ciclo**

#### **Figura auxiliar Parámetro**

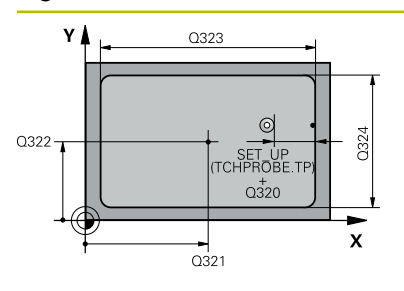

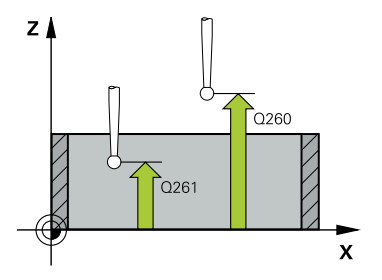

#### **Q321 ¿Centro 1er eje?**

Centro de la cajera en el eje principal del espacio de trabajo. El valor actúa de forma absoluta.

Introducción: **–99999.9999...+99999.9999**

#### **Q322 ¿Centro segundo eje?**

Centro de la cajera en el eje auxiliar del espacio de trabajo. El valor actúa de forma absoluta.

Introducción: **–99999.9999...+99999.9999**

#### **Q323 ¿Longitud lado 1?**

Longitud de la cajera paralela al eje principal del espacio de trabajo. El valor actúa de forma incremental.

Introducción: **0...99999.9999**

#### **Q324 ¿Longitud lado 2?**

Longitud de la cajera, paralela al eje auxiliar del espacio de trabajo. El valor actúa de forma incremental.

Introducción: **0...99999.9999**

#### **Q261 ¿Altura medida eje de palpador?**

Coordenada del centro de la bola en el eje de palpación desde la cual se quiere realizar la medición. El valor actúa de forma absoluta.

#### Introducción: **–99999.9999...+99999.9999**

#### **Q320 Distancia de seguridad?**

Distancia adicional entre el punto de palpación y la bola del palpador digital. **Q320** actúa de forma aditiva a la columna **SET\_UP** de la tabla de palpación. El valor actúa de forma incremental.

Introducción: **0...99999.9999** alternativamente **PREDEF.**

#### **Q260 Altura de seguridad?**

Coordenada en el eje de la herramienta en la cual no se puede producir ninguna colisión entre el palpador y la pieza (utillaje). El valor actúa de forma absoluta.

Introducción: **–99999.9999...+99999.9999** alternativamente **PREDEF.**

#### **Q301 ¿Ir a altura de seguridad (0/1)?**

Fijar cómo debe desplazarse el palpador entre puntos de medición:

**0**: Desplazar a la altura de medición entre los puntos de medición

**1**: Desplazar a la altura segura entre los puntos de medición Introducción: **0**, **1**

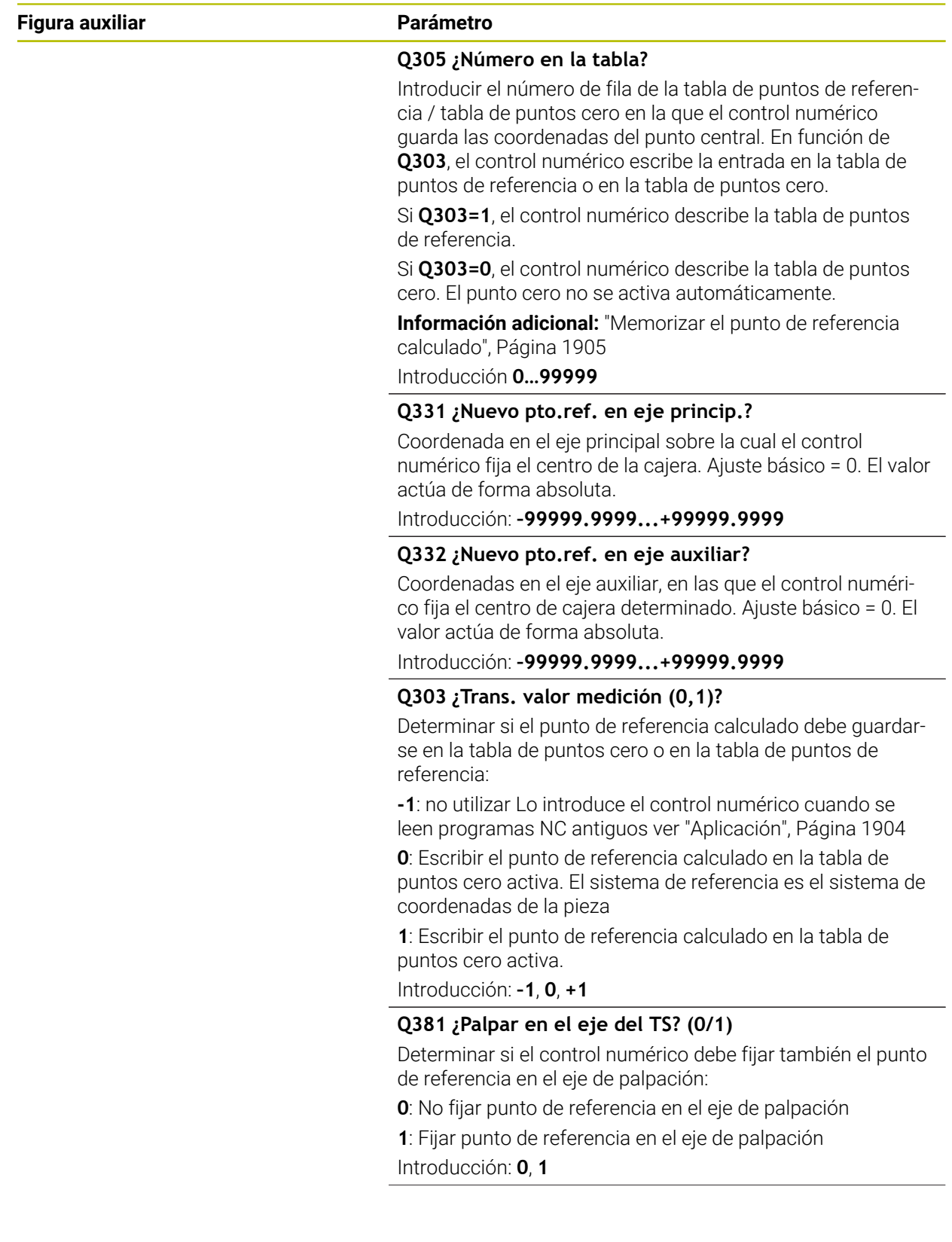

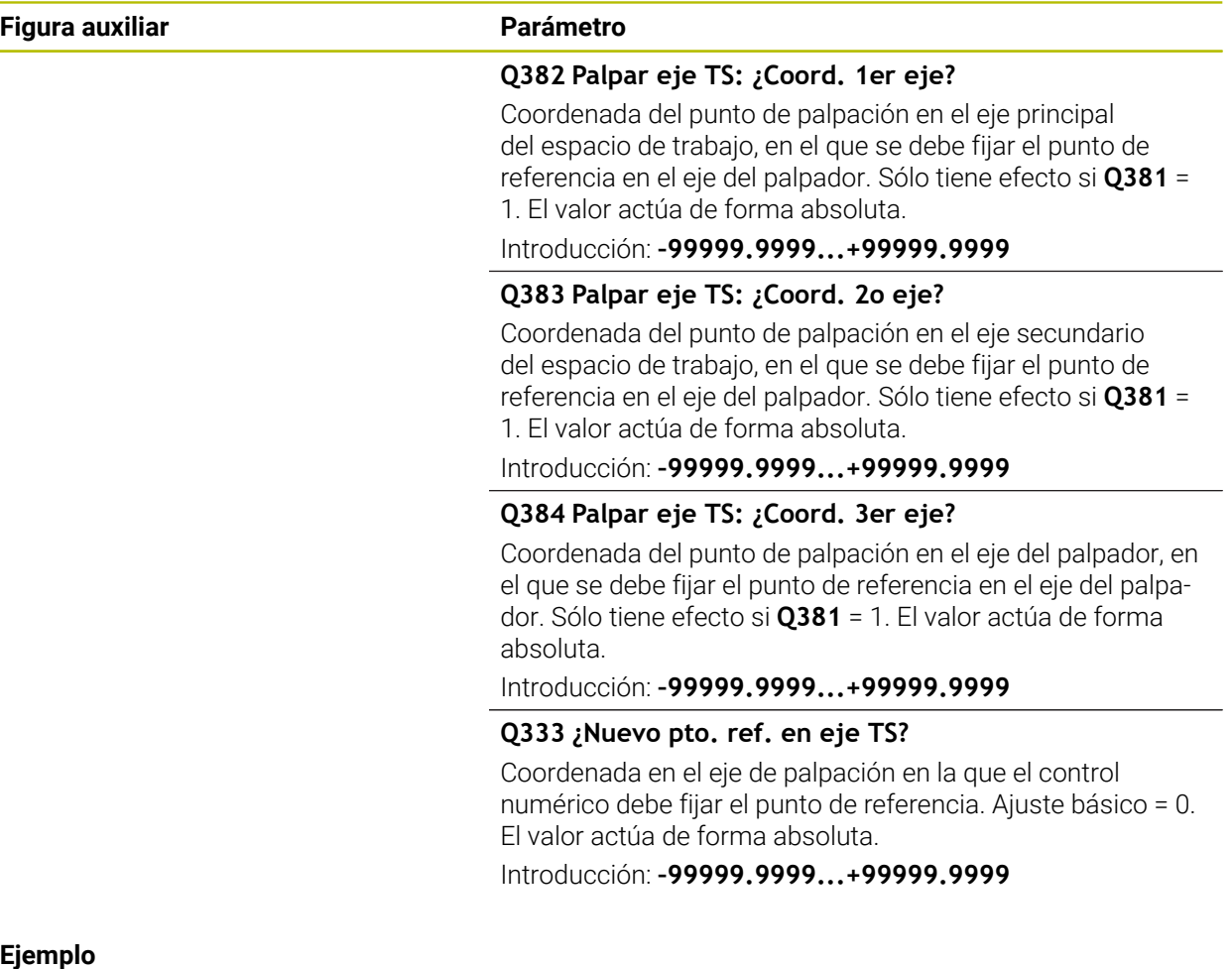

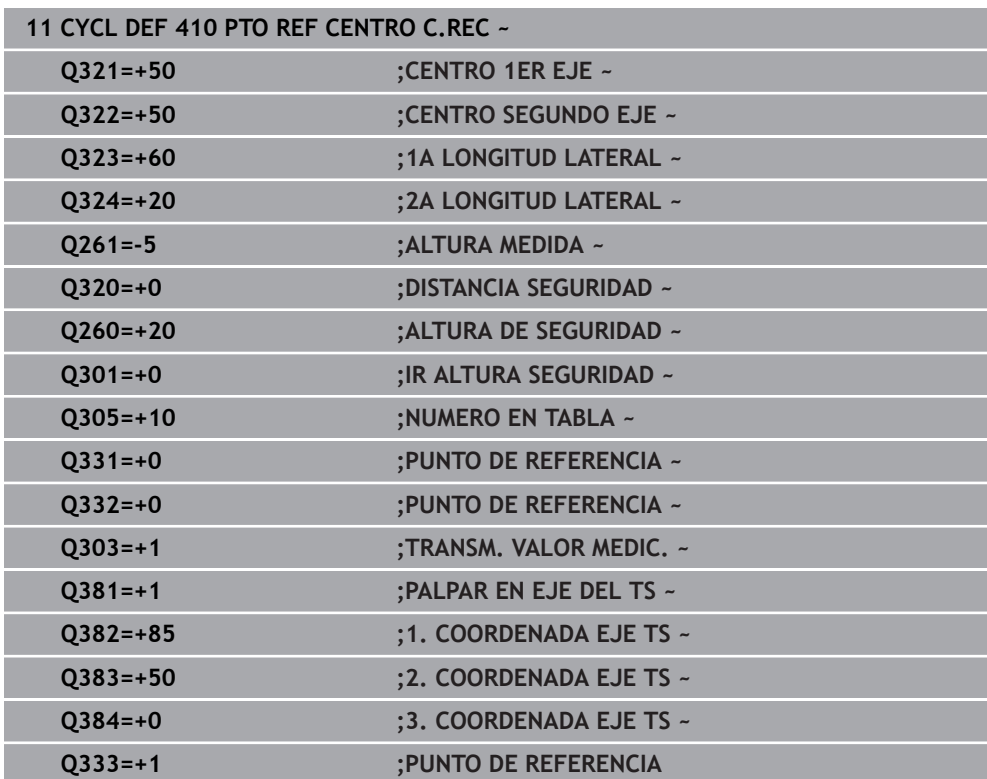

# **36.4.5 Ciclo 411 PTO REF CENTRO I.REC**

#### **Programación ISO G411**

#### **Aplicación**

El ciclo de palpación **411** determina el punto central de una isla rectangular y fija este punto central como punto de referencia. Si se desea, el control numérico también puede escribir el punto central en una tabla de puntos cero o en una tabla de puntos de referencia.

#### **Desarrollo del ciclo**

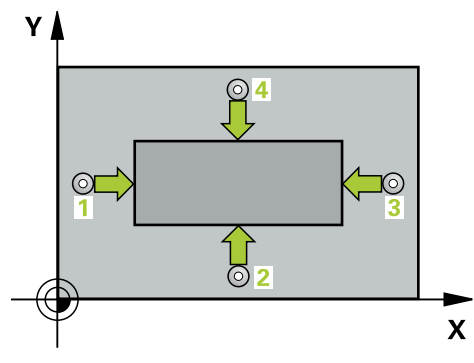

1 El control numérico posiciona el palpador digital con lógica de posicionamiento en la posición previa del primer punto de palpación **1**.

- 2 A continuación, el palpador se desplaza hasta la altura de medición introducida y ejecuta el primer proceso de palpación con avance de palpación (Columna **F**)
- 3 Luego el palpador se desplaza, o bien paralelamente al eje hasta la altura de medición, o bien linealmente hasta la altura segura para el siguiente punto de palpación **2** y ejecuta allí el segundo proceso de palpación
- 4 El control numérico posiciona el palpador en el punto de palpación **3** y después en el punto de palpación **4** y ejecuta en ese punto el tercer y cuarto proceso de palpación
- 5 El control numérico vuelve a posicionar el palpador digital en la altura segura
- 6 En función de los parámetros de ciclo **Q303** y **Q305**, el control numérico procesa el punto de referencia calculado, [\(ver "Principios básicos de los ciclos de](#page-1903-0) [palpación 408 al 419 para fijar el punto de referencia", Página 1904](#page-1903-0))
- 7 A continuación, el control numérico guarda los valores reales en los siguientes parámetros Q
- 8 Cuando se desee, el control numérico determina seguidamente en una palpación previa separada el punto de referencia en el eje de palpación

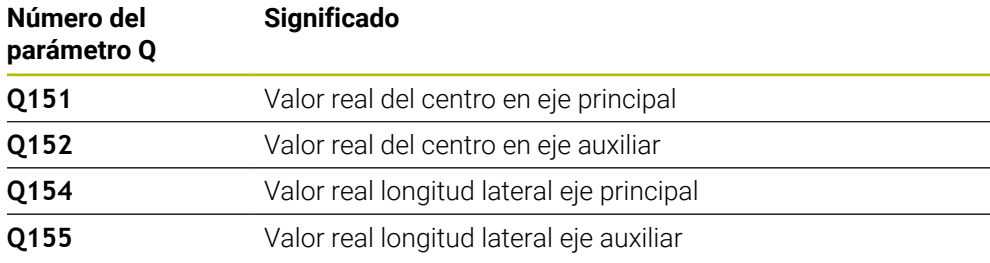

# *INDICACIÓN*

#### **¡Atención: Peligro de colisión!**

Al ejecutar los ciclos de palpación **400** al **499**, no puede haber ciclos de conversión de coordenadas activos. Existe riesgo de colisión.

- No activar los siguientes ciclos antes de utilizar los ciclos de palpación: ciclo **7 PUNTO CERO**, ciclo **8 ESPEJO**, ciclo **10 GIRO**, ciclo **11 FACTOR ESCALA** y el ciclo **26 FAC. ESC. ESP. EJE**.
- Restablecer antes las conversiones de coordenadas

# *INDICACIÓN*

#### **¡Atención: Peligro de colisión!**

Para evitar que el palpador colisione con la pieza, deberá introducirse la longitud del lado 1 y del lado 2 de la cajera con valores **superiores** a lo estimado.

- Antes de definir el ciclo debe haberse programado una llamada a la herramienta para la definición del eje del palpador digital.
- Únicamente se puede ejecutar este ciclo en el modo de mecanizado **FUNCTION MODE MILL**.
- Al principio del ciclo, el control numérico anula el giro básico activado.

# **Parámetros de ciclo**

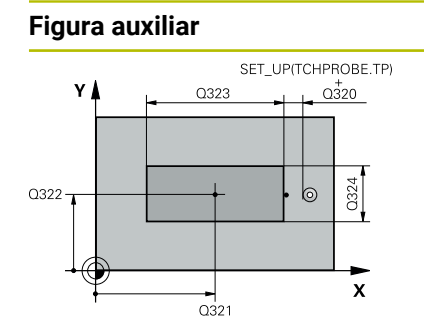

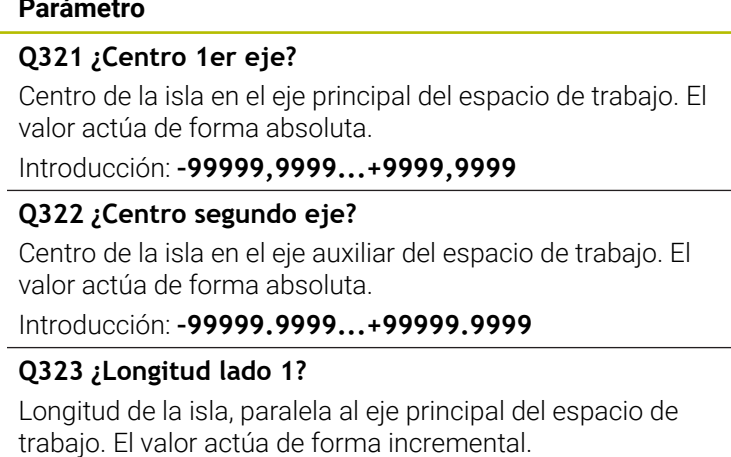

Introducción: **0...99999.9999**

#### **Q324 ¿Longitud lado 2?**

Longitud de la isla, paralela al eje auxiliar del espacio de trabajo. El valor actúa de forma incremental. Introducción: **0...99999.9999**

#### **Figura auxiliar Parámetro**

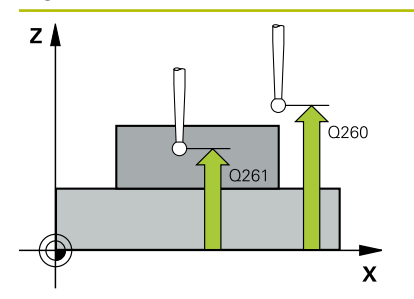

#### **Q261 ¿Altura medida eje de palpador?**

Coordenada del centro de la bola en el eje de palpación desde la cual se quiere realizar la medición. El valor actúa de forma absoluta.

#### Introducción: **–99999.9999...+99999.9999**

#### **Q320 Distancia de seguridad?**

Distancia adicional entre el punto de palpación y la bola del palpador digital. **Q320** actúa de forma aditiva a la columna **SET\_UP** de la tabla de palpación. El valor actúa de forma incremental.

Introducción: **0...99999.9999** alternativamente **PREDEF.**

#### **Q260 Altura de seguridad?**

Coordenada en el eje de la herramienta en la cual no se puede producir ninguna colisión entre el palpador y la pieza (utillaje). El valor actúa de forma absoluta.

Introducción: **–99999.9999...+99999.9999** alternativamente **PREDEF.**

#### **Q301 ¿Ir a altura de seguridad (0/1)?**

Fijar cómo debe desplazarse el palpador entre puntos de medición:

**0**: Desplazar a la altura de medición entre los puntos de medición

**1**: Desplazar a la altura segura entre los puntos de medición Introducción: **0**, **1**

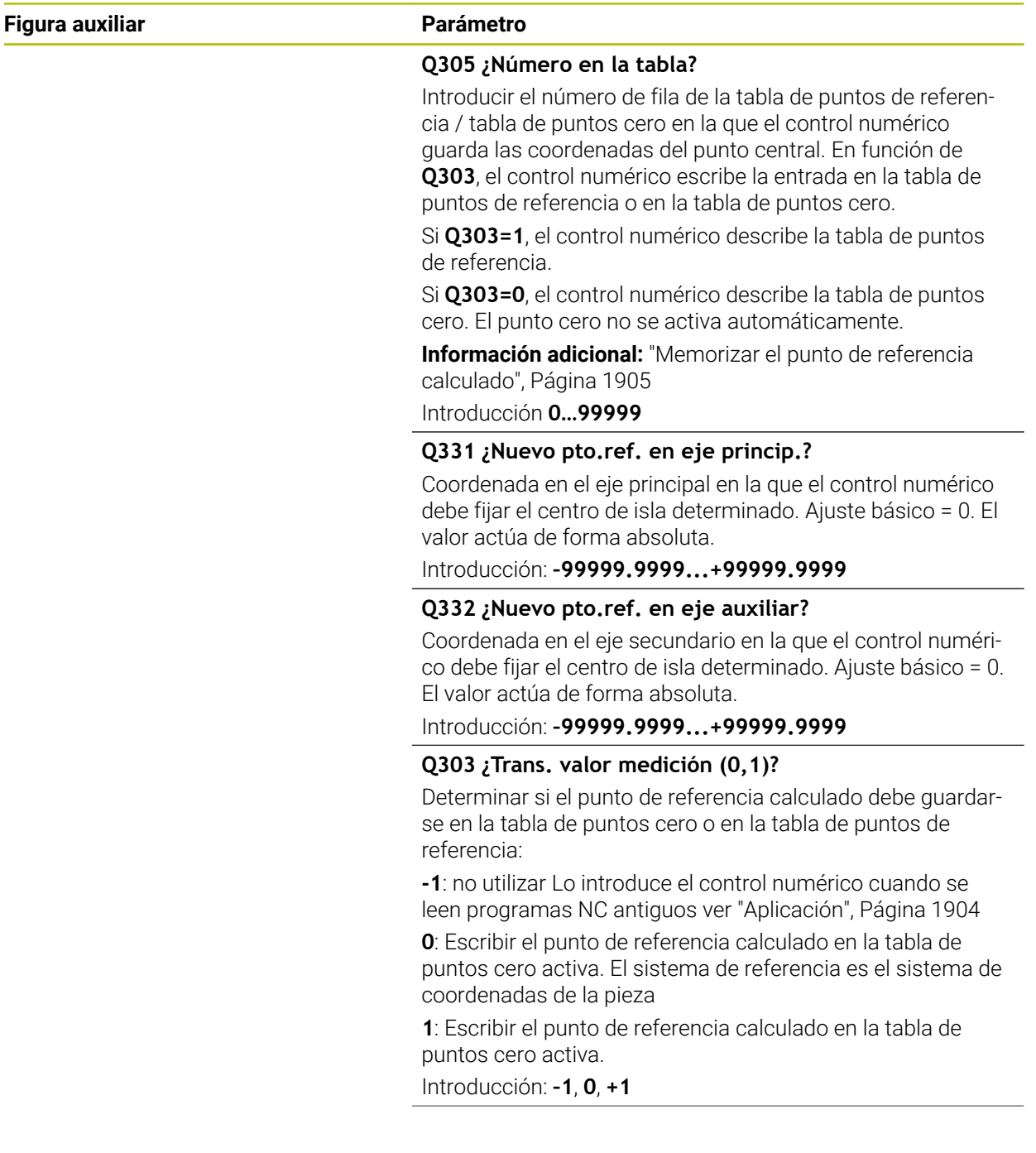

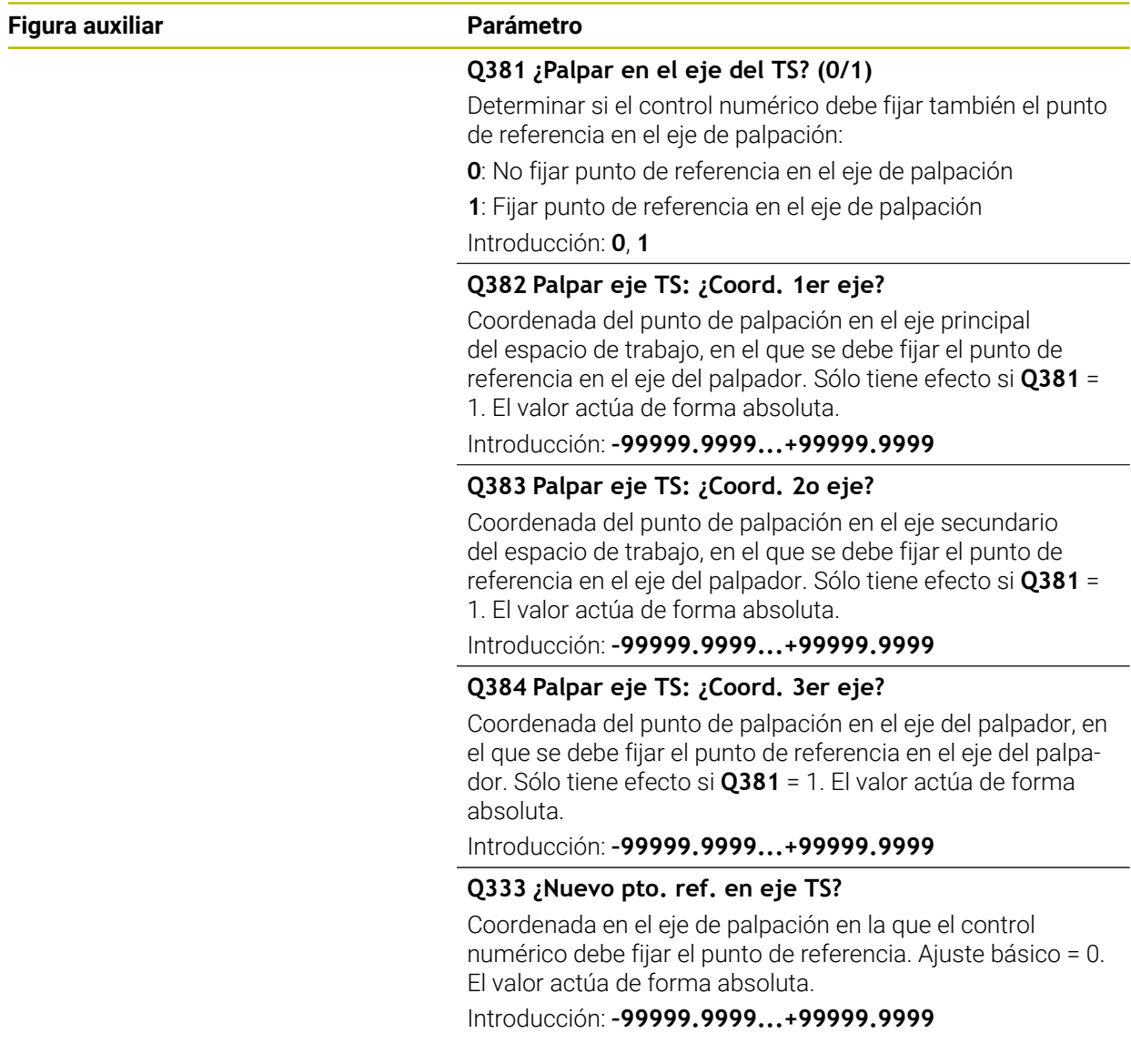

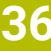

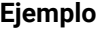

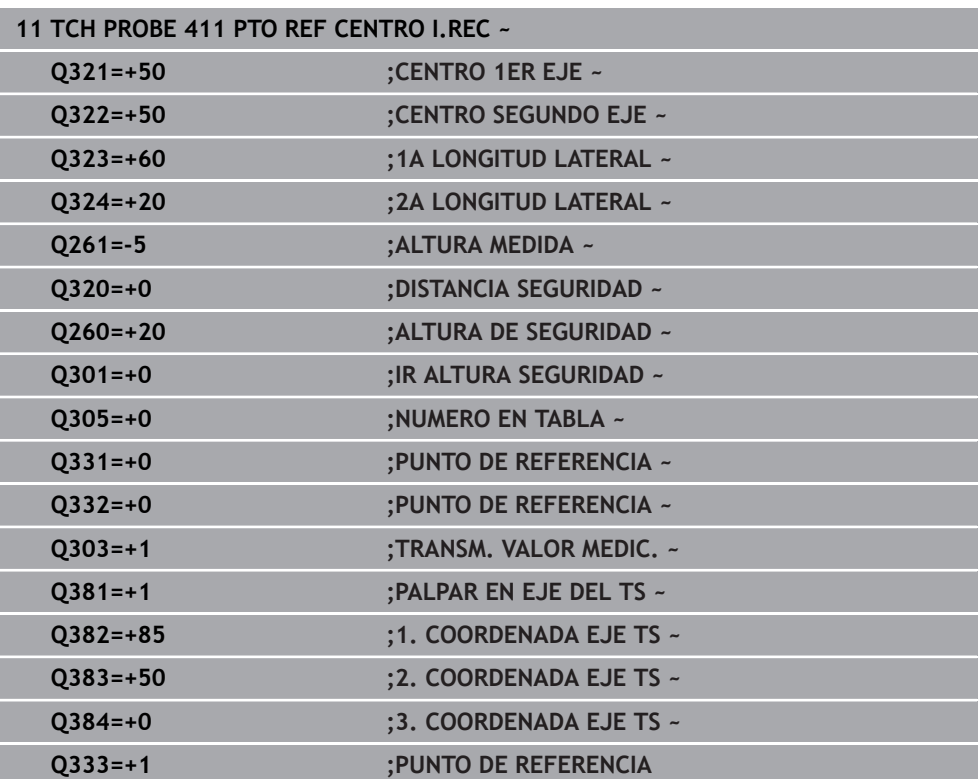

# **36.4.6 Ciclo 412 PTO REF CENTRO TAL.**

#### **Programación ISO G412**

## **Aplicación**

El ciclo de palpación **412** determina el punto central de una cajera circular (taladro) y fija este punto central como punto de referencia. Si se desea, el control numérico también puede escribir el punto central en una tabla de puntos cero o en una tabla de puntos de referencia.

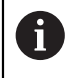

En lugar del ciclo **412 PTO REF CENTRO TAL.**, HEIDENHAIN recomienda el ciclo **1401 PALPAR CIRCULO**, ya que es más eficiente.

#### **Temas utilizados**

Ciclo **1401 PALPAR CIRCULO Información adicional:** ["Ciclo 1401 PALPAR CIRCULO", Página 1977](#page-1976-0)

# **Desarrollo del ciclo**

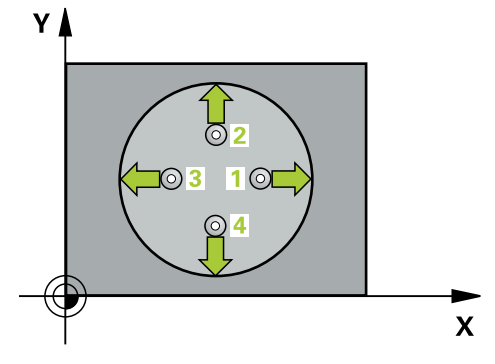

1 El control numérico posiciona el palpador digital con lógica de posicionamiento en la posición previa del primer punto de palpación **1**.

- 2 A continuación, el palpador se desplaza hasta la altura de medición introducida y ejecuta el primer proceso de palpación con avance de palpación (Columna **F**) El control numérico determina automáticamente la dirección de palpación en relación al ángulo inicial programado
- 3 Luego el palpador se desplaza circularmente, o bien hasta la altura de medición, o bien hasta la altura segura, para el siguiente punto de palpación **2** y ejecuta allí el segundo proceso de palpación
- 4 El control numérico posiciona el palpador en el punto de palpación **3** y después en el punto de palpación **4** y ejecuta en ese punto el tercer y cuarto proceso de palpación
- 5 El control numérico vuelve a posicionar el palpador digital en la altura segura
- 6 En función de los parámetros de ciclo **Q303** y **Q305**, el control numérico procesa el punto de referencia calculado, [\(ver "Principios básicos de los ciclos de](#page-1903-0) [palpación 408 al 419 para fijar el punto de referencia", Página 1904](#page-1903-0))
- 7 A continuación, el control numérico guarda los valores reales en los siguientes parámetros Q
- 8 Cuando se desee, el control numérico determina seguidamente en una palpación previa separada el punto de referencia en el eje de palpación

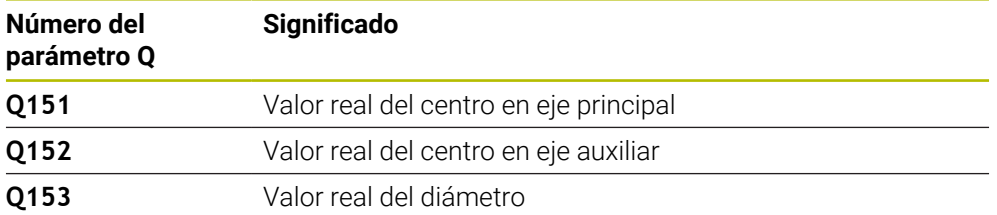

# *INDICACIÓN*

#### **¡Atención: Peligro de colisión!**

Al ejecutar los ciclos de palpación **400** al **499**, no puede haber ciclos de conversión de coordenadas activos. Existe riesgo de colisión.

- No activar los siguientes ciclos antes de utilizar los ciclos de palpación: ciclo **7 PUNTO CERO**, ciclo **8 ESPEJO**, ciclo **10 GIRO**, ciclo **11 FACTOR ESCALA** y el ciclo **26 FAC. ESC. ESP. EJE**.
- Restablecer antes las conversiones de coordenadas

# *INDICACIÓN*

#### **¡Atención: Peligro de colisión!**

Cuando las dimensiones de la cajera y la distancia de seguridad no permiten un posicionamiento previo en la proximidad de los puntos de palpación, el control numérico siempre palpa partiendo del centro de la cajera. Entre los cuatro puntos de medida el palpador no se desplaza a la altura de seguridad. Existe riesgo de colisión.

- En el interior de la cajera/taladro ya no puede haber ningún material
- Para evitar que el palpador colisione con la pieza, deberá introducirse el diámetro nominal de la cajera (taladro) **menor** a lo estimado.
- Únicamente se puede ejecutar este ciclo en el modo de mecanizado **FUNCTION MODE MILL**.
- Al principio del ciclo, el control numérico anula el giro básico activado.

#### **Indicaciones sobre programación**

Cuanto más pequeño programe el paso angular **Q247**, de forma más imprecisa calculará el control numérico el punto de referencia. Margen de introducción más pequeño: 5°

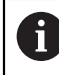

Programar un paso angular menor que 90°

# **Parámetros de ciclo**

#### **Figura auxiliar Parámetro**

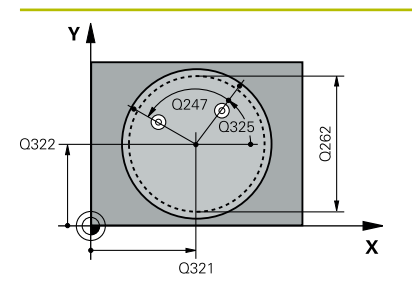

#### **Q321 ¿Centro 1er eje?**

Centro de la cajera en el eje principal del espacio de trabajo. El valor actúa de forma absoluta.

#### Introducción: **–99999.9999...+99999.9999**

#### **Q322 ¿Centro segundo eje?**

Centro de la cajera en el eje auxiliar del espacio de trabajo. Cuando se programa **Q322** = 0, el control numérico orienta el centro del taladro sobre el eje Y positivo, cuando **Q322** es distinto de 0, el control numérico orienta el centro del taladro sobre la posición nominal. El valor actúa de forma absoluta.

#### Introducción: **–99999.9999...+99999.9999**

#### **Q262 ¿Diámetro nominal?**

Diámetro aproximado de cajera circular (taladro). Introducir un valor menor al estimado.

Introducción: **0...99999.9999**

#### **Q325 ¿Angulo inicial?**

Ángulo entre el eje principal del espacio de trabajo y el primer punto de palpación. El valor actúa de forma absoluta.

Introducción: **–360.000...+360.000**

## **Q247 ¿Angulo incremental?**

Ángulo entre dos puntos de medición, el signo del paso angular determina el sentido de giro (- = sentido horario), con el que el palpador se desplaza al siguiente punto de medición. Si se quieren medir arcos de círculo, deberá programarse un paso angular menor a 90°. El valor actúa de forma incremental.

Introducción: **–120...+120**

#### **Q261 ¿Altura medida eje de palpador?**

Coordenada del centro de la bola en el eje de palpación desde la cual se quiere realizar la medición. El valor actúa de forma absoluta.

#### Introducción: **–99999.9999...+99999.9999**

#### **Q320 Distancia de seguridad?**

Distancia adicional entre el punto de palpación y la bola del palpador digital. **Q320** actúa de forma aditiva a la columna **SET\_UP** de la tabla de palpación. El valor actúa de forma incremental.

Introducción: **0...99999.9999** alternativamente **PREDEF.**

#### **Q260 Altura de seguridad?**

Coordenada en el eje de la herramienta en la cual no se puede producir ninguna colisión entre el palpador y la pieza (utillaje). El valor actúa de forma absoluta.

Introducción: **–99999.9999...+99999.9999** alternativamente **PREDEF.**

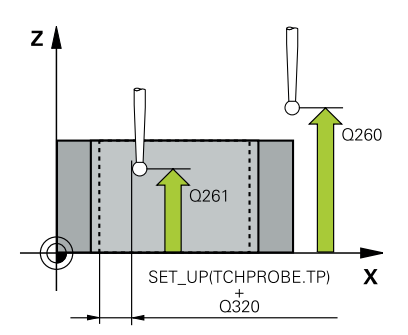

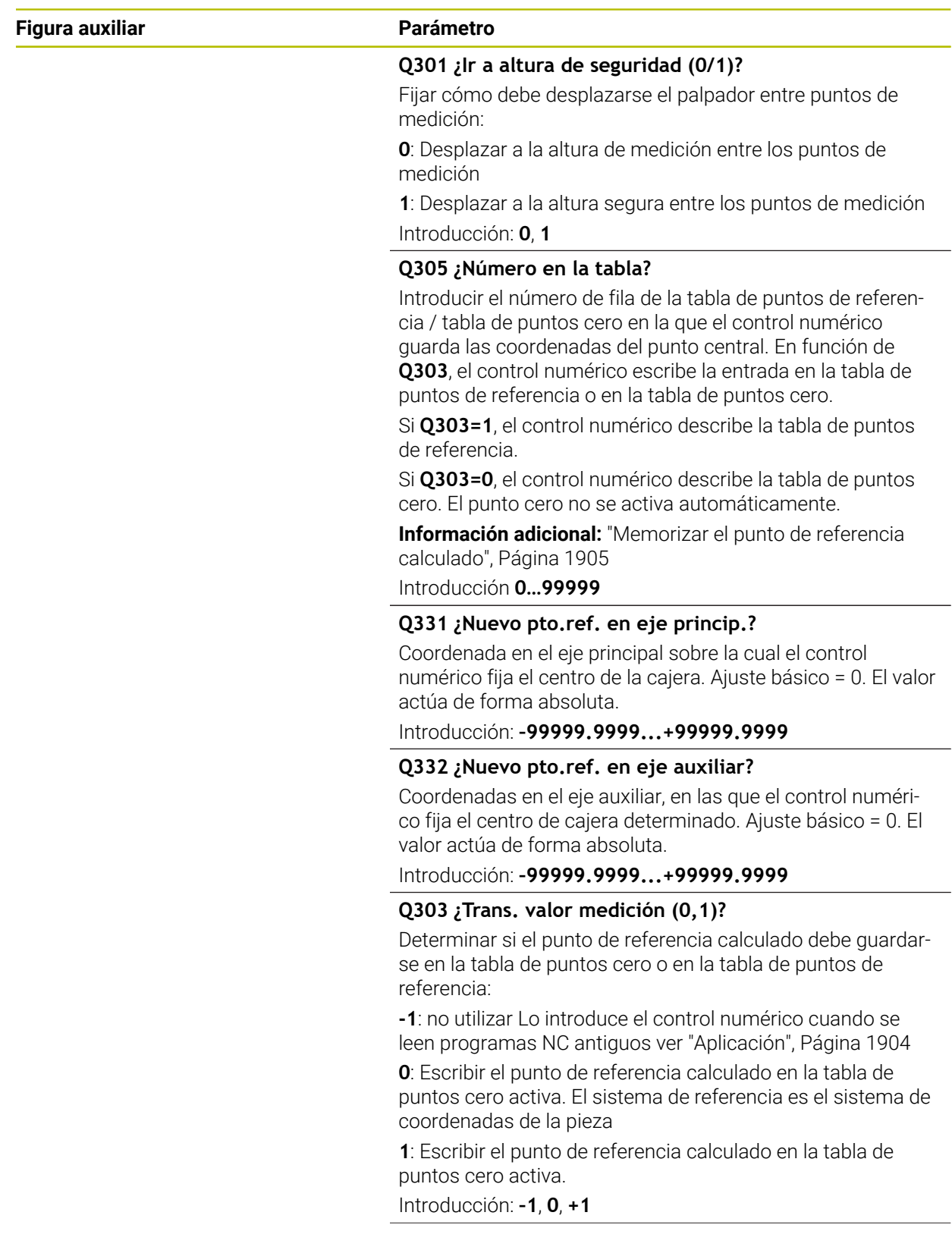

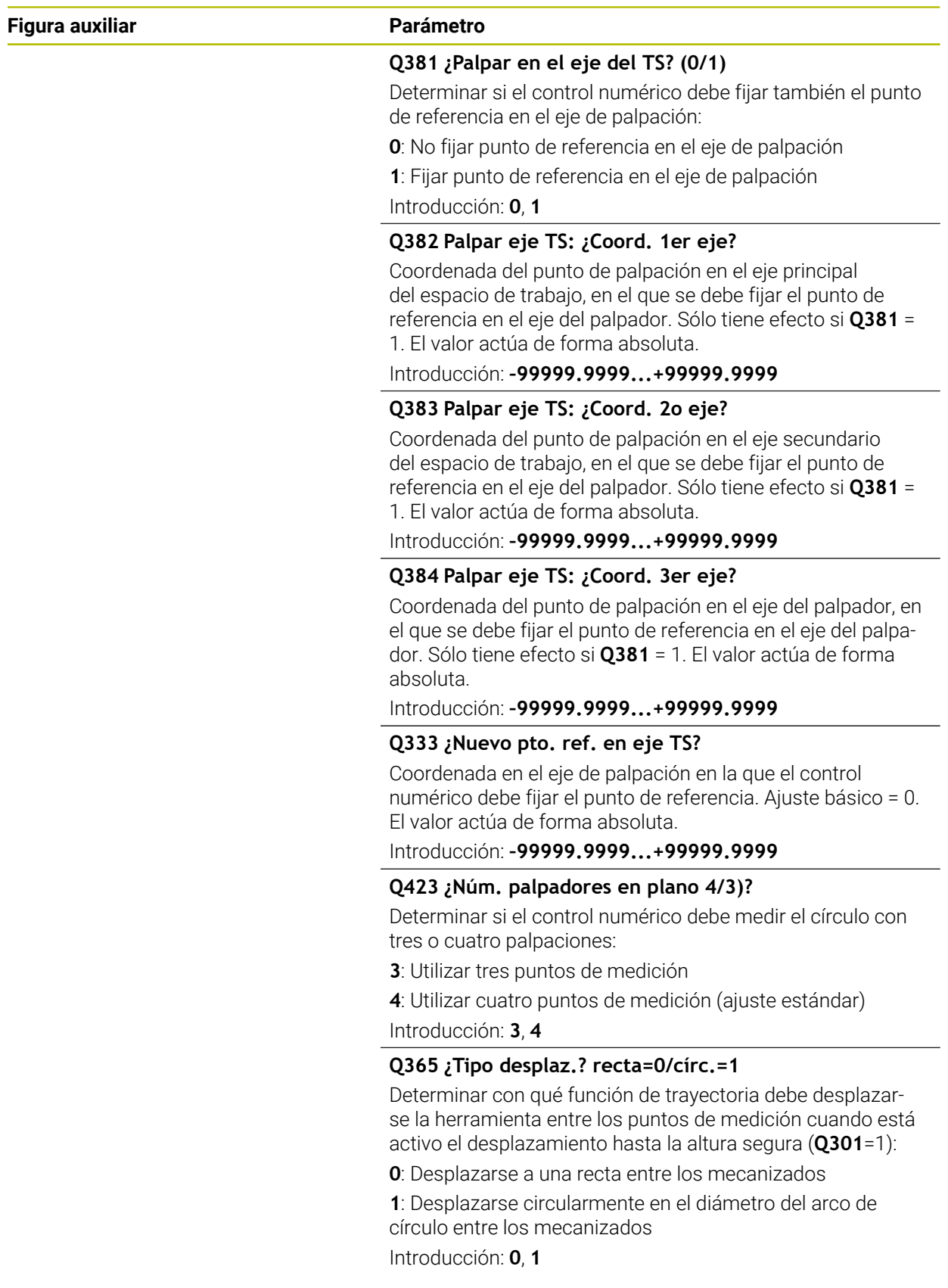

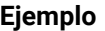

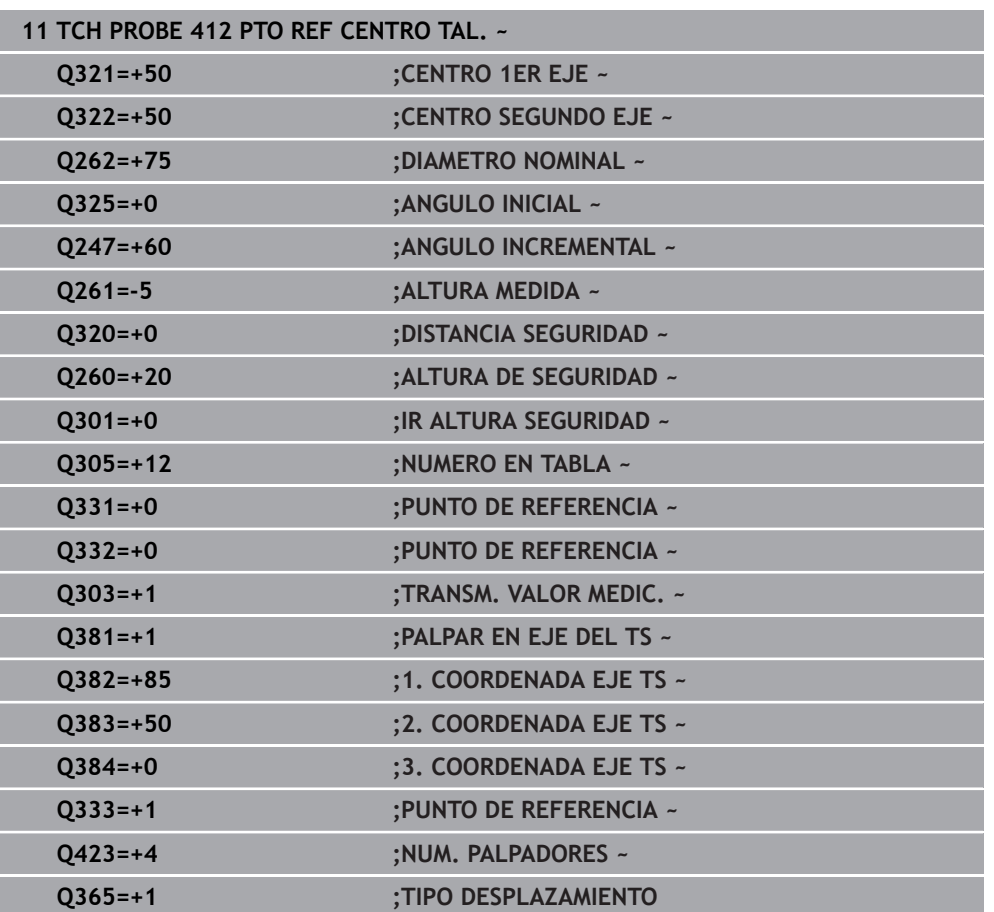

# **36.4.7 Ciclo 413 PTO REF CENTRO I.CIR**

#### **Programación ISO G413**

## **Aplicación**

El ciclo de palpación **413** determina el punto central de una isla circular y fija este punto central como punto de referencia. Si se desea, el control numérico también puede escribir el punto central en una tabla de puntos cero o en una tabla de puntos de referencia.

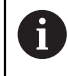

En lugar del ciclo **413 PTO REF CENTRO I.CIR**, HEIDENHAIN recomienda el ciclo **1401 PALPAR CIRCULO**, ya que es más eficiente.

#### **Temas utilizados**

Ciclo **1401 PALPAR CIRCULO**

**Información adicional:** ["Ciclo 1401 PALPAR CIRCULO", Página 1977](#page-1976-0)

# **Desarrollo del ciclo** ΥI  $3$  (or  $\overline{O}$  1  $\overline{\mathbf{X}}$

1 El control numérico posiciona el palpador digital con lógica de posicionamiento en la posición previa del primer punto de palpación **1**.

- 2 A continuación, el palpador se desplaza hasta la altura de medición introducida y ejecuta el primer proceso de palpación con avance de palpación (Columna **F**) El control numérico determina automáticamente la dirección de palpación en relación al ángulo inicial programado
- 3 Luego el palpador se desplaza circularmente, o bien hasta la altura de medición, o bien hasta la altura segura, para el siguiente punto de palpación **2** y ejecuta allí el segundo proceso de palpación
- 4 El control numérico posiciona el palpador en el punto de palpación **3** y después en el punto de palpación **4** y ejecuta en ese punto el tercer y cuarto proceso de palpación
- 5 El control numérico vuelve a posicionar el palpador digital en la altura segura
- 6 En función de los parámetros de ciclo **Q303** y **Q305**, el control numérico procesa el punto de referencia calculado, [\(ver "Principios básicos de los ciclos de](#page-1903-0) [palpación 408 al 419 para fijar el punto de referencia", Página 1904](#page-1903-0))
- 7 A continuación, el control numérico guarda los valores reales en los siguientes parámetros Q
- 8 Cuando se desee, el control numérico determina seguidamente en una palpación previa separada el punto de referencia en el eje de palpación

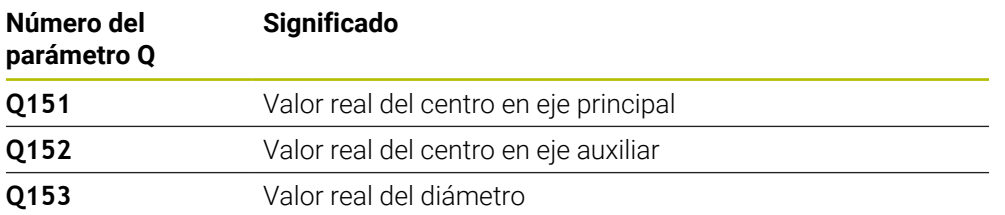

# *INDICACIÓN*

#### **¡Atención: Peligro de colisión!**

Al ejecutar los ciclos de palpación **400** al **499**, no puede haber ciclos de conversión de coordenadas activos. Existe riesgo de colisión.

- No activar los siguientes ciclos antes de utilizar los ciclos de palpación: ciclo **7 PUNTO CERO**, ciclo **8 ESPEJO**, ciclo **10 GIRO**, ciclo **11 FACTOR ESCALA** y el ciclo **26 FAC. ESC. ESP. EJE**.
- Restablecer antes las conversiones de coordenadas

# *INDICACIÓN*

#### **¡Atención: Peligro de colisión!**

Para evitar una colisión entre el palpador digital y la pieza, introducir el diámetro nominal de la isla mas bien demasiado **grande**.

- Antes de definir el ciclo debe haberse programado una llamada a la herramienta para la definición del eje del palpador digital.
- Al principio del ciclo, el control numérico anula el giro básico activado.
- Únicamente se puede ejecutar este ciclo en el modo de mecanizado **FUNCTION MODE MILL**.
- Cuanto más pequeño programe el paso angular **Q247**, de forma más imprecisa calculará el control numérico el punto de referencia. Margen de introducción más pequeño: 5°

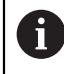

Programar un paso angular menor que 90°

## **Parámetros de ciclo**

#### **Figura auxiliar Parámetro**

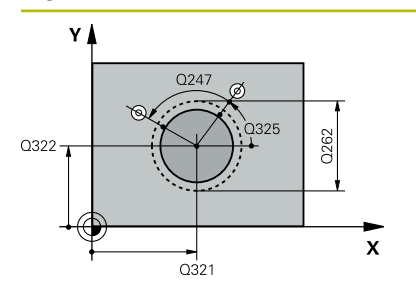

#### **Q321 ¿Centro 1er eje?**

Centro de la isla en el eje principal del espacio de trabajo. El valor actúa de forma absoluta.

#### Introducción: **–99999,9999...+9999,9999**

#### **Q322 ¿Centro segundo eje?**

Centro de la isla en el eje auxiliar del espacio de trabajo. Cuando se programa **Q322** = 0, el control numérico orienta el centro del taladro sobre el eje Y positivo, cuando **Q322** es distinto de 0, el control numérico orienta el centro del taladro sobre la posición nominal. El valor actúa de forma absoluta.

#### Introducción: **–99999.9999...+99999.9999**

#### **Q262 ¿Diámetro nominal?**

Diámetro aproximado de la isla. Introducir un valor superior al estimado.

Introducción: **0...99999.9999**

#### **Q325 ¿Angulo inicial?**

Ángulo entre el eje principal del espacio de trabajo y el primer punto de palpación. El valor actúa de forma absoluta.

Introducción: **–360.000...+360.000**

#### **Q247 ¿Angulo incremental?**

Ángulo entre dos puntos de medición, el signo del paso angular determina el sentido de giro (- = sentido horario), con el que el palpador se desplaza al siguiente punto de medición. Si se quieren medir arcos de círculo, deberá programarse un paso angular menor a 90°. El valor actúa de forma incremental.

Introducción: **–120...+120**

#### **Q261 ¿Altura medida eje de palpador?**

Coordenada del centro de la bola en el eje de palpación desde la cual se quiere realizar la medición. El valor actúa de forma absoluta.

#### Introducción: **–99999.9999...+99999.9999**

#### **Q320 Distancia de seguridad?**

Distancia adicional entre el punto de palpación y la bola del palpador digital. **Q320** actúa de forma aditiva a la columna **SET\_UP** de la tabla de palpación. El valor actúa de forma incremental.

Introducción: **0...99999.9999** alternativamente **PREDEF.**

#### **Q260 Altura de seguridad?**

Coordenada en el eje de la herramienta en la cual no se puede producir ninguna colisión entre el palpador y la pieza (utillaje). El valor actúa de forma absoluta.

Introducción: **–99999.9999...+99999.9999** alternativamente **PREDEF.**

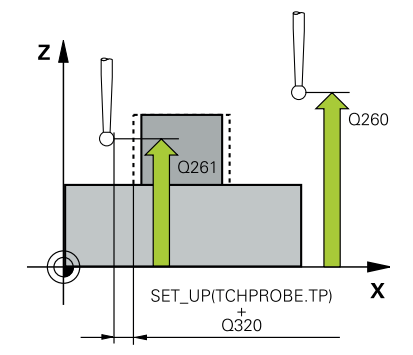

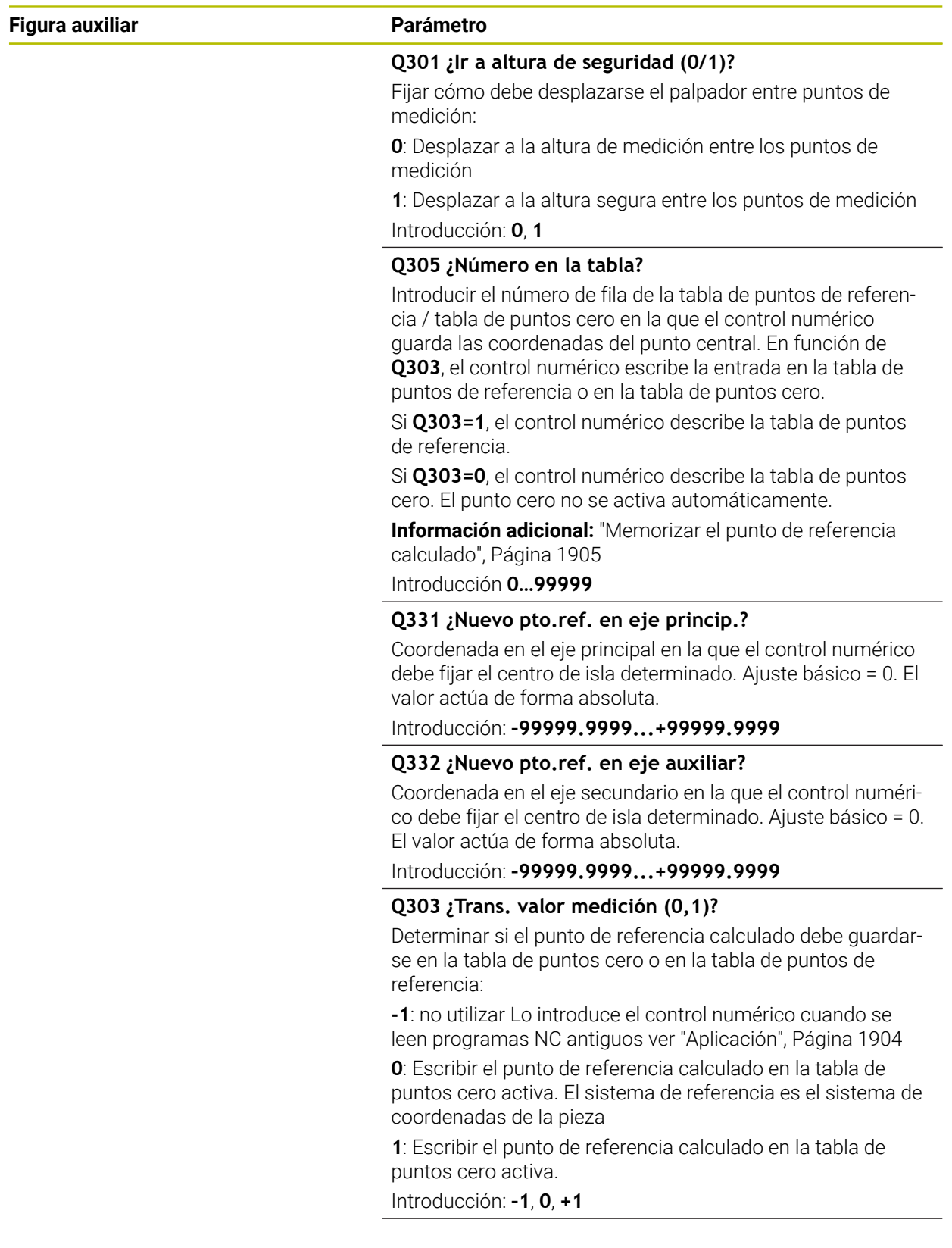

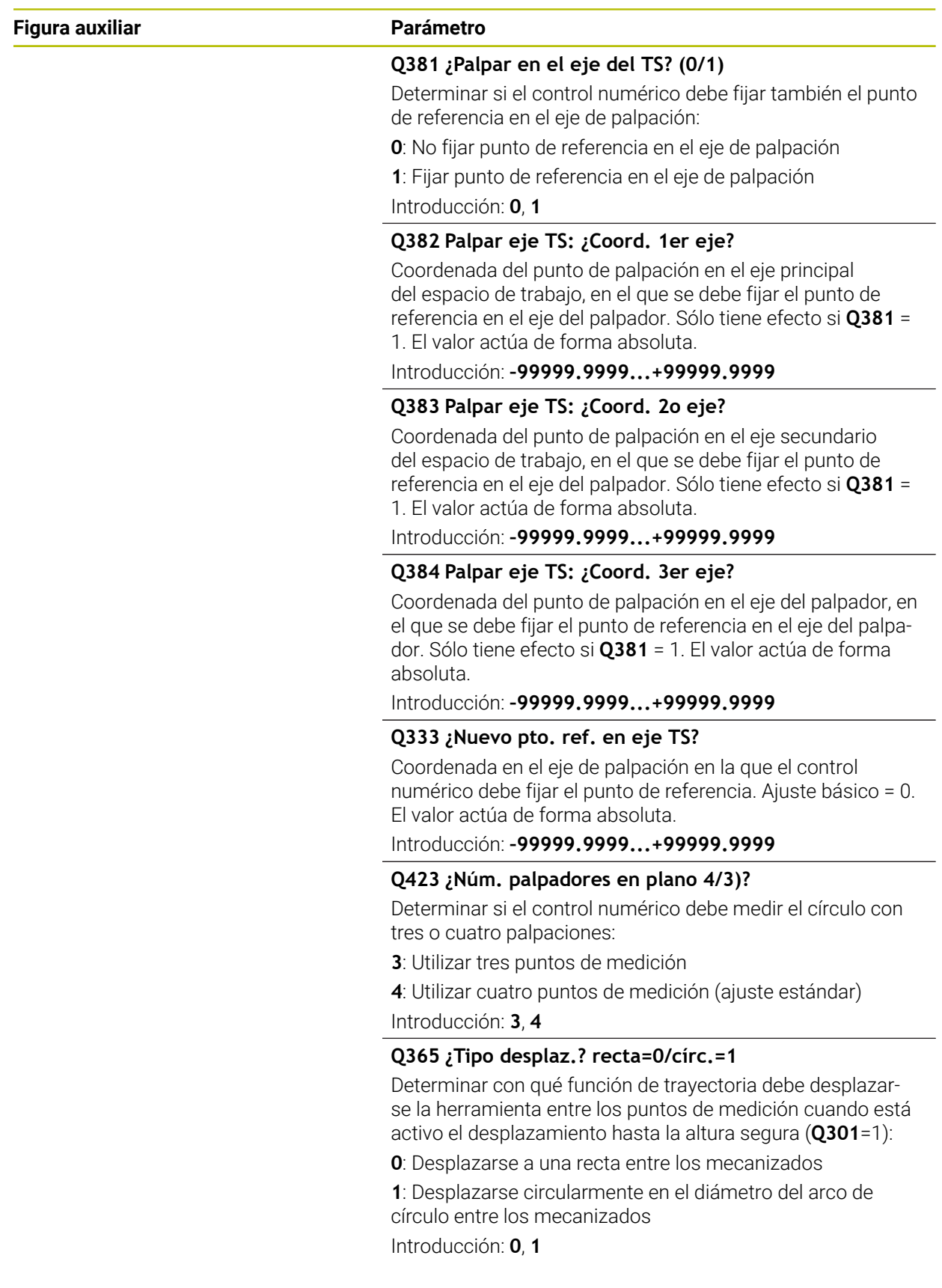

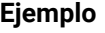

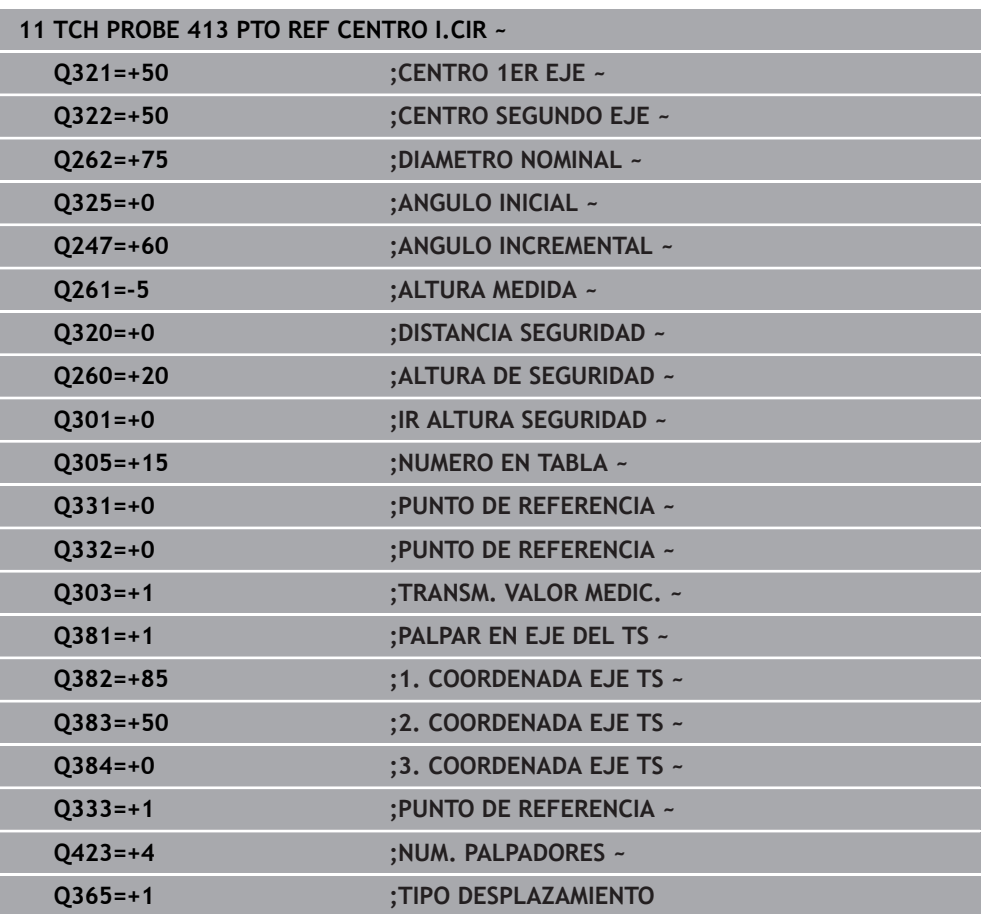

# **36.4.8 Ciclo 414 PTO REF ESQ. EXTER.**

#### **Programación ISO G414**

#### **Aplicación**

El ciclo de palpación **414** calcula el punto de intersección de dos rectas y fija este punto de intersección como punto de referencia. Si se desea, el control numérico también puede escribir el punto de intersección en una tabla de puntos cero o en una tabla de puntos de referencia.

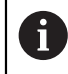

En lugar del ciclo **414 PTO REF ESQ. EXTER.**, HEIDENHAIN recomienda el ciclo **1416 PALPAR PUNTO DE CORTE**, ya que es más eficiente.

#### **Temas utilizados**

#### Ciclo **1416 PALPAR PUNTO DE CORTE**

**Información adicional:** ["Ciclo 1416 PALPAR PUNTO DE CORTE", Página 1884](#page-1883-0)

#### **Desarrollo del ciclo**

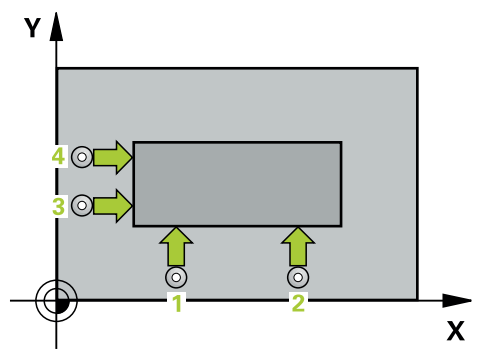

1 El control numérico posiciona el palpador digital con lógica de posicionamiento en la posición previa del primer punto de palpación **1**.

**Información adicional:** ["Lógica de posicionamiento", Página 276](#page-275-0)

- 2 A continuación, el palpador se desplaza hasta la altura de medición introducida y ejecuta el primer proceso de palpación con avance de palpación (Columna **F**) El control numérico determina automáticamente la dirección de palpación dependiendo del 3.º punto de medición programado
- 3 A continuación, el palpador se desplaza hasta el siguiente punto de palpación **2** y ejecuta allí el segundo proceso de palpación
- 4 El control numérico posiciona el palpador en el punto de palpación **3** y después en el punto de palpación **4** y ejecuta en ese punto el tercer y cuarto proceso de palpación
- 5 El control numérico vuelve a posicionar el palpador digital en la altura segura
- 6 En función de los parámetros de ciclo **Q303** y **Q305**, el control numérico procesa el punto de referencia calculado, [\(ver "Principios básicos de los ciclos de](#page-1903-0) [palpación 408 al 419 para fijar el punto de referencia", Página 1904](#page-1903-0))
- 7 A continuación, el control numérico guarda las coordenadas de la esquina calculada en el siguiente parámetro Q
- 8 Cuando se desee, el control numérico determina seguidamente en una palpación previa separada el punto de referencia en el eje de palpación

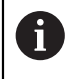

El control numérico mide la primera recta siempre en dirección del eje auxiliar del plano de mecanizado.

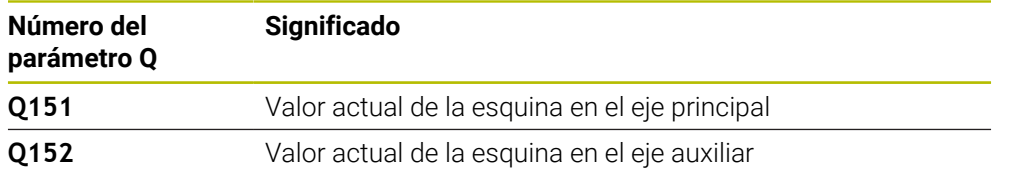

#### **Definición de la esquina**

Mediante la posición de los puntos de medición **1** y **3** se determina la esquina en la que el control numérico fija el punto de referencia (véase la siguiente figura y la tabla).

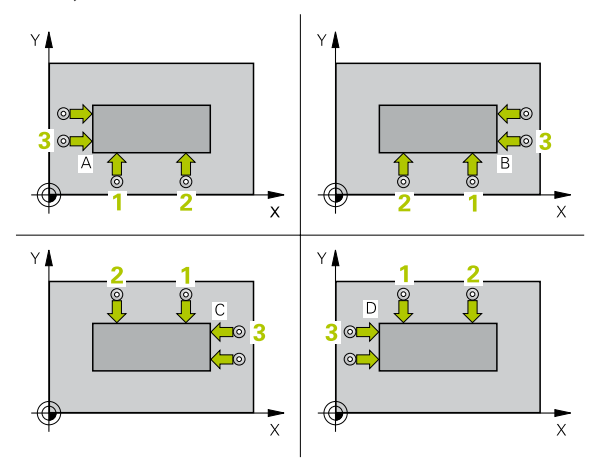

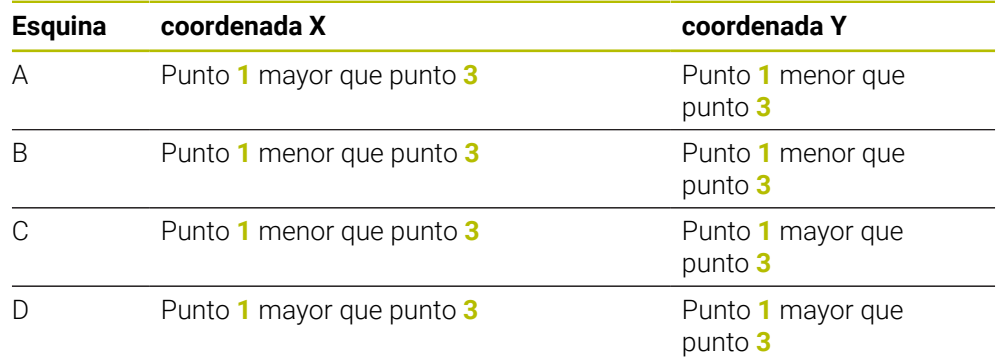

## **Notas**

# *INDICACIÓN*

#### **¡Atención: Peligro de colisión!**

Al ejecutar los ciclos de palpación **400** al **499**, no puede haber ciclos de conversión de coordenadas activos. Existe riesgo de colisión.

- No activar los siguientes ciclos antes de utilizar los ciclos de palpación: ciclo **7 PUNTO CERO**, ciclo **8 ESPEJO**, ciclo **10 GIRO**, ciclo **11 FACTOR ESCALA** y el ciclo **26 FAC. ESC. ESP. EJE**.
- Restablecer antes las conversiones de coordenadas
- Únicamente se puede ejecutar este ciclo en el modo de mecanizado **FUNCTION MODE MILL**.
- Al principio del ciclo, el control numérico anula el giro básico activado.

#### **Indicaciones sobre programación**

Antes de definir el ciclo debe haberse programado una llamada a la herramienta m. para la definición del eje del palpador digital

## **Parámetros de ciclo**

#### **Figura auxiliar Parámetro**

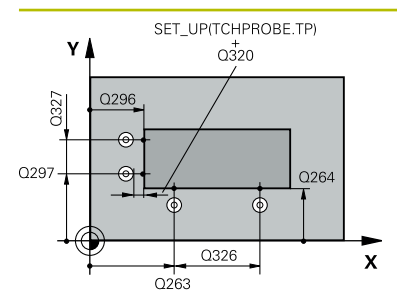

#### **Q263 ¿1er punto de medición en eje 1?** Coordenada del primer punto de palpación en el eje principal

del espacio de trabajo. El valor actúa de forma absoluta.

# Introducción: **–99999.9999...+99999.9999**

## **Q264 ¿1er punto de medición en eje 2?**

Coordenada del primer punto de palpación en el eje auxiliar del espacio de trabajo. El valor actúa de forma absoluta.

#### Introducción: **–99999.9999...+99999.9999**

#### **Q326 ¿Distancia 1er eje?**

Distancia entre el primer y el segundo punto de medida en el eje principal del espacio de trabajo. El valor actúa de forma incremental.

Introducción: **0...99999.9999**

#### **Q296 ¿3er punto de medición en eje 1?**

Coordenada del tercer punto de palpación en el eje principal del espacio de trabajo. El valor actúa de forma absoluta. Introducción: **–99999.9999...+99999.9999**

#### **Q297 ¿3er punto de medición en eje 2?**

Coordenada del tercer punto de palpación en el eje principal del espacio de trabajo. El valor actúa de forma absoluta.

#### Introducción: **–99999.9999...+99999.9999**

#### **Q327 ¿Distancia segundo eje?**

Distancia entre el tercer y el cuarto punto de medida en el eje auxiliar del espacio de trabajo. El valor actúa de forma incremental.

Introducción: **0...99999.9999**

#### **Q261 ¿Altura medida eje de palpador?**

Coordenada del centro de la bola en el eje de palpación desde la cual se quiere realizar la medición. El valor actúa de forma absoluta.

#### Introducción: **–99999.9999...+99999.9999**

#### **Q320 Distancia de seguridad?**

Distancia adicional entre el punto de palpación y la bola del palpador digital. **Q320** actúa de forma aditiva a la columna **SET\_UP** de la tabla de palpación. El valor actúa de forma incremental.

Introducción: **0...99999.9999** alternativamente **PREDEF.**

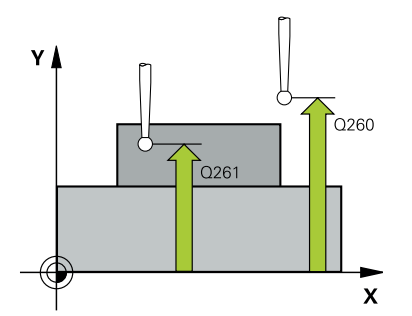

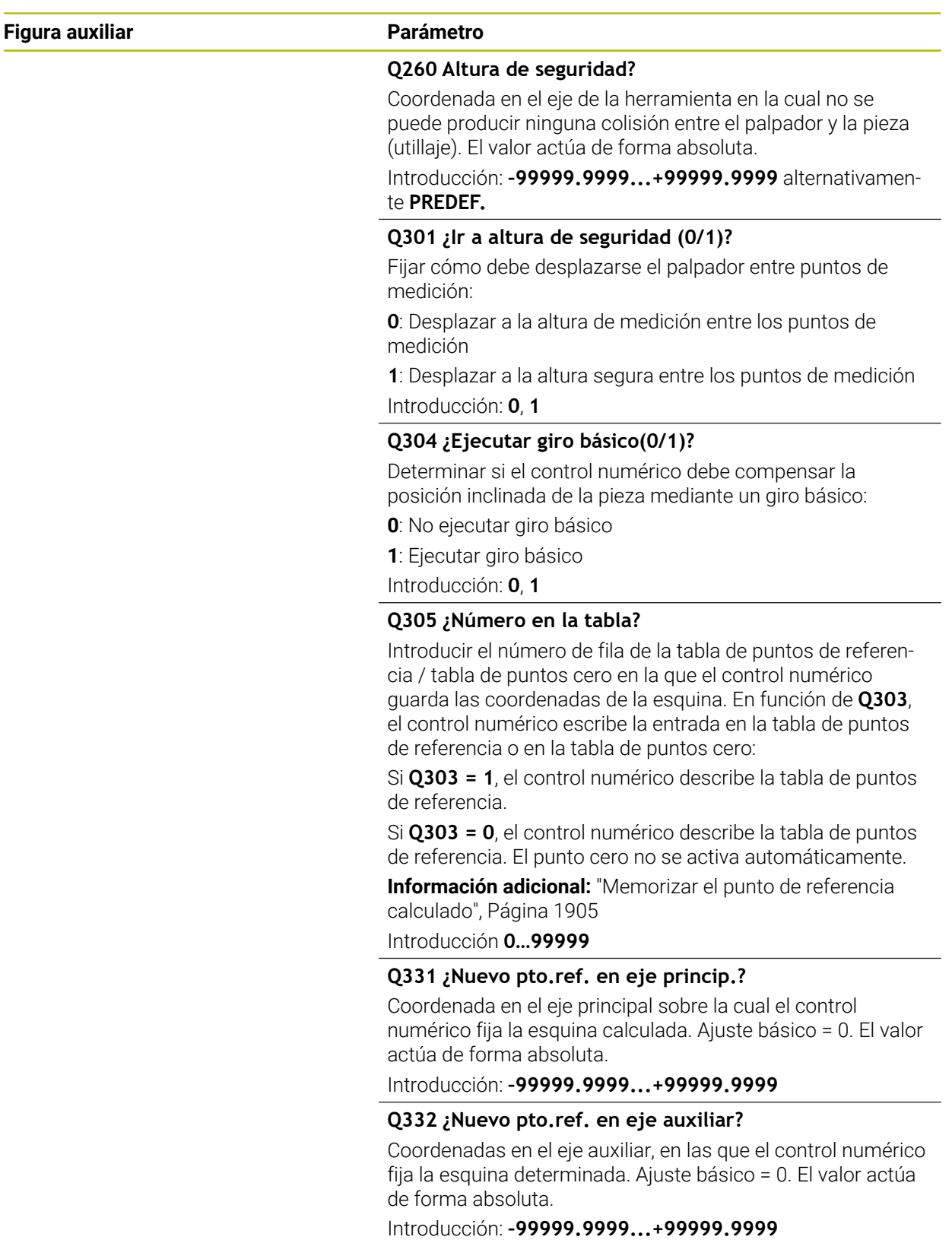
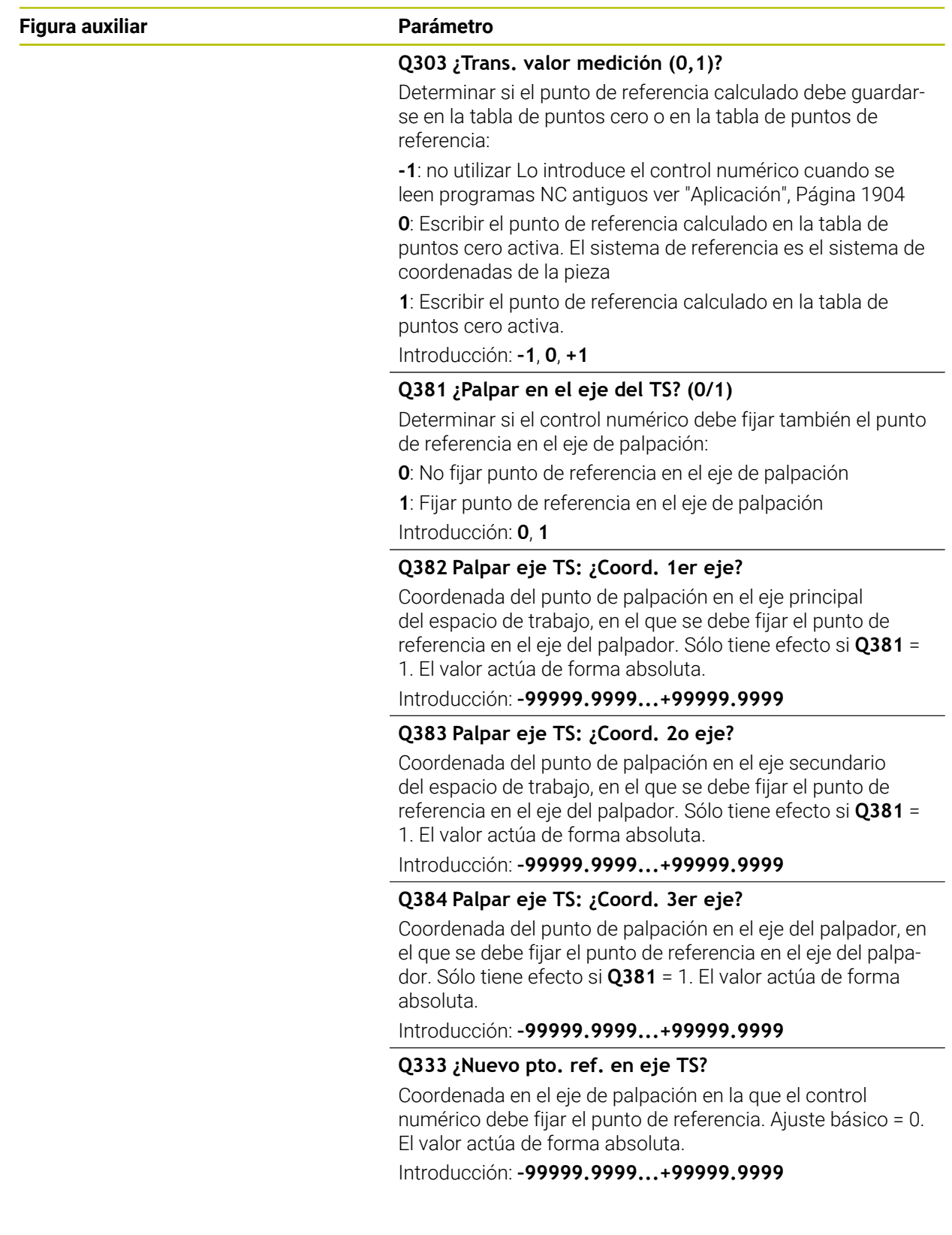

# **Ejemplo**

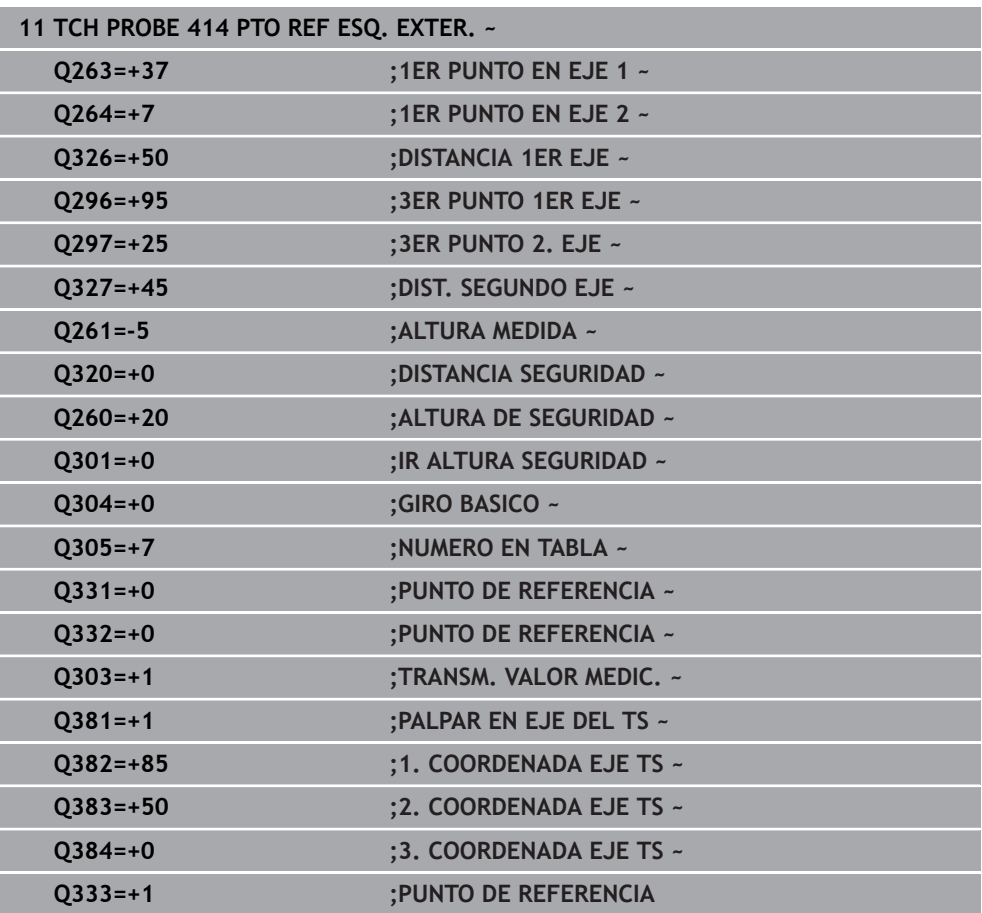

#### **36.4.9 Ciclo 415 PTO REF ESQ. INTER.**

#### **Programación ISO G415**

#### **Aplicación**

El ciclo de palpación **415** calcula el punto de intersección de dos rectas y fija este punto de intersección como punto de referencia. Si se desea, el control numérico también puede escribir el punto de intersección en una tabla de puntos cero o en una tabla de puntos de referencia.

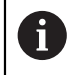

En lugar del ciclo **415 PTO REF ESQ. INTER.**, HEIDENHAIN recomienda el ciclo **1416 PALPAR PUNTO DE CORTE**, ya que es más eficiente.

#### **Temas utilizados**

#### Ciclo **1416 PALPAR PUNTO DE CORTE**

**Información adicional:** ["Ciclo 1416 PALPAR PUNTO DE CORTE", Página 1884](#page-1883-0)

#### **Desarrollo del ciclo**

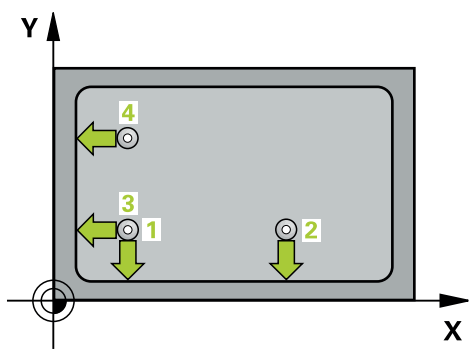

1 El control numérico posiciona el palpador digital con lógica de posicionamiento en la posición previa del primer punto de palpación **1**.

**Información adicional:** ["Lógica de posicionamiento", Página 276](#page-275-0)

- 2 A continuación, el palpador se desplaza hasta la altura de medición introducida y ejecuta el primer proceso de palpación con avance de palpación (Columna **F**) La dirección de palpación resulta del número que identifica la esquina.
- 3 Después, el palpador digital se desplaza al siguiente punto de palpación **2**, para ello, el control numérico desplaza el palpador digital en el eje auxiliar lo equivalente a la altura de seguridad **Q320** + **SET\_UP** + radio de la bola de palpación y ahí ejecuta un segundo proceso de palpación
- 4 El control numérico posiciona el palpador digital en el punto de palpación **3** (lógica de posicionamiento como en el primer punto de palpación) y lo ejecuta
- 5 Después, el palpador digital se desplaza hasta el punto de palpación **4**. El control numérico traslada el palpador digital a lo largo del eje principal lo equivalente a la distancia de seguridad **Q320** + **SET\_UP** + radio de la bola de palpación y allí ejecuta el cuarto proceso de palpación
- 6 El control numérico vuelve a posicionar el palpador digital en la altura segura
- 7 En función de los parámetros de ciclo **Q303** y **Q305**, el control numérico procesa el punto de referencia calculado, [\(ver "Principios básicos de los ciclos de](#page-1903-1) [palpación 408 al 419 para fijar el punto de referencia", Página 1904](#page-1903-1))
- 8 A continuación, el control numérico guarda las coordenadas de la esquina calculada en el siguiente parámetro Q
- 9 Cuando se desee, el control numérico determina seguidamente en una palpación previa separada el punto de referencia en el eje de palpación

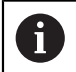

El control numérico mide la primera recta siempre en dirección del eje auxiliar del plano de mecanizado.

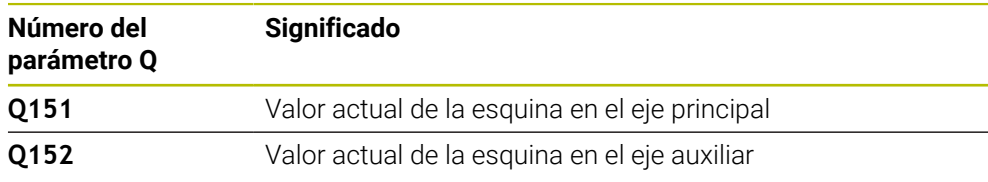

## **Notas**

# *INDICACIÓN*

#### **¡Atención: Peligro de colisión!**

Al ejecutar los ciclos de palpación **400** al **499**, no puede haber ciclos de conversión de coordenadas activos. Existe riesgo de colisión.

- No activar los siguientes ciclos antes de utilizar los ciclos de palpación: ciclo **7 PUNTO CERO**, ciclo **8 ESPEJO**, ciclo **10 GIRO**, ciclo **11 FACTOR ESCALA** y el ciclo **26 FAC. ESC. ESP. EJE**.
- Restablecer antes las conversiones de coordenadas
- Únicamente se puede ejecutar este ciclo en el modo de mecanizado **FUNCTION**  $\overline{\phantom{a}}$ **MODE MILL**.
- Al principio del ciclo, el control numérico anula el giro básico activado.

#### **Indicaciones sobre programación**

Antes de definir el ciclo debe haberse programado una llamada a la herramienta para la definición del eje del palpador digital

#### **Figura auxiliar Parámetro**

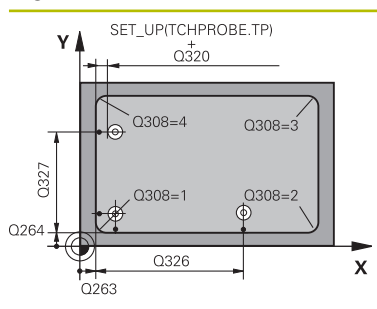

#### **Q263 ¿1er punto de medición en eje 1?**

Coordenada de la esquina en el eje principal del espacio de trabajo. El valor actúa de forma absoluta.

#### Introducción: **–99999.9999...+99999.9999**

#### **Q264 ¿1er punto de medición en eje 2?**

Coordenada de la esquina en el eje auxiliar del espacio de trabajo. El valor actúa de forma absoluta.

Introducción: **–99999.9999...+99999.9999**

#### **Q326 ¿Distancia 1er eje?**

Distancia entre la esquina y el segundo punto de medición en el eje principal del espacio de trabajo. El valor actúa de forma incremental.

#### Introducción: **0...99999.9999**

#### **Q327 ¿Distancia segundo eje?**

Distancia entre la esquina y el cuarto punto de medición en el eje auxiliar del espacio de trabajo. El valor actúa de forma incremental.

Introducción: **0...99999.9999**

#### **Q308 ¿Esquina? (1/2/3/4)**

Número de esquina en el que el control numérico debe fijar el punto de referencia.

Introducción: **1**, **2**, **3**, **4**

#### **Q261 ¿Altura medida eje de palpador?**

Coordenada del centro de la bola en el eje de palpación desde la cual se quiere realizar la medición. El valor actúa de forma absoluta.

Introducción: **–99999.9999...+99999.9999**

#### **Q320 Distancia de seguridad?**

Distancia adicional entre el punto de palpación y la bola del palpador digital. **Q320** actúa de forma aditiva a la columna **SET\_UP** de la tabla de palpación. El valor actúa de forma incremental.

Introducción: **0...99999.9999** alternativamente **PREDEF.**

#### **Q260 Altura de seguridad?**

Coordenada en el eje de la herramienta en la cual no se puede producir ninguna colisión entre el palpador y la pieza (utillaje). El valor actúa de forma absoluta.

Introducción: **–99999.9999...+99999.9999** alternativamente **PREDEF.**

#### **Q301 ¿Ir a altura de seguridad (0/1)?**

Fijar cómo debe desplazarse el palpador entre puntos de medición:

**0**: Desplazar a la altura de medición entre los puntos de medición

**1**: Desplazar a la altura segura entre los puntos de medición Introducción: **0**, **1**

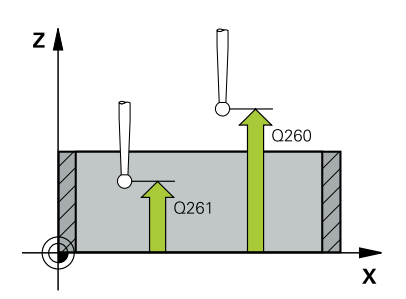

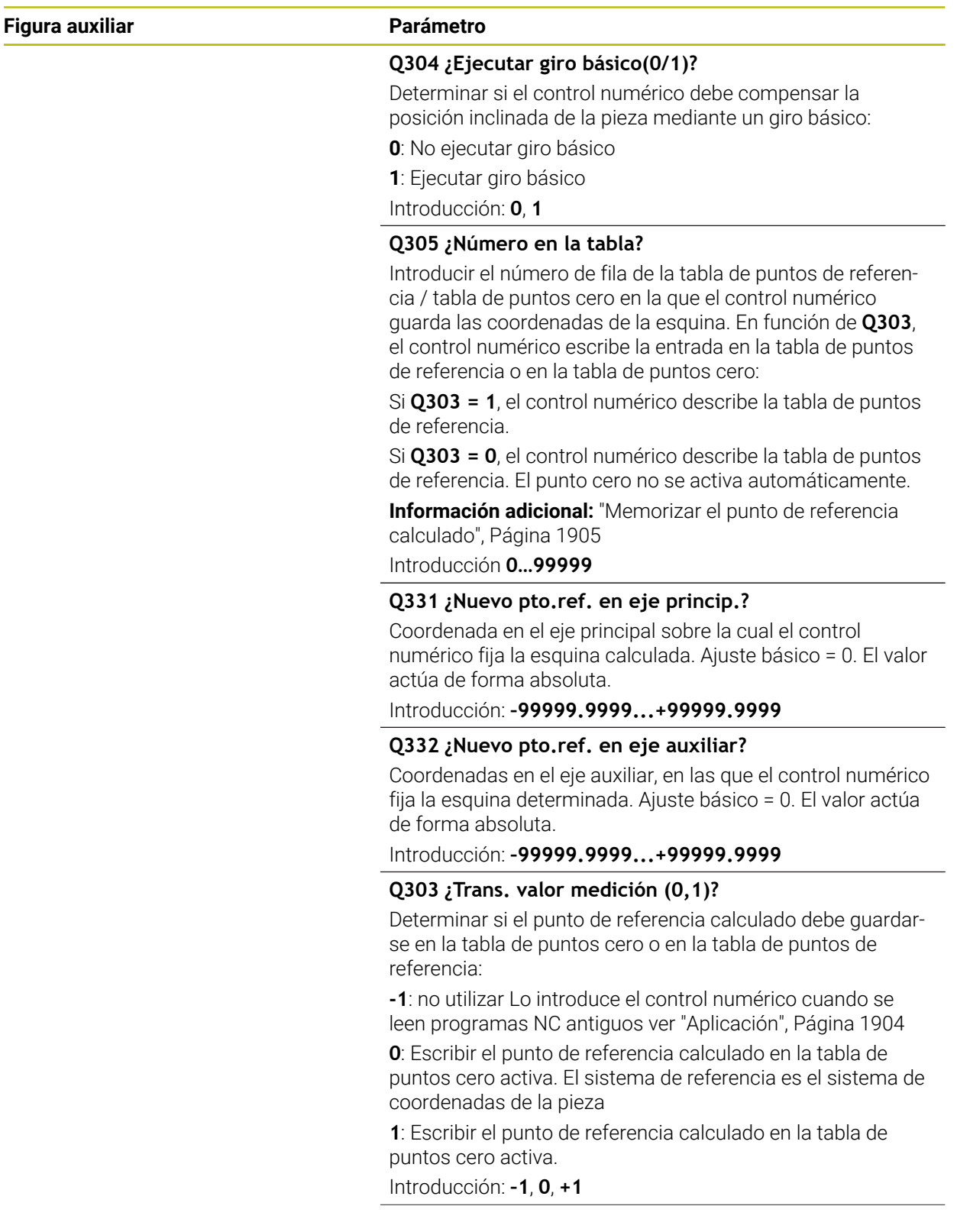

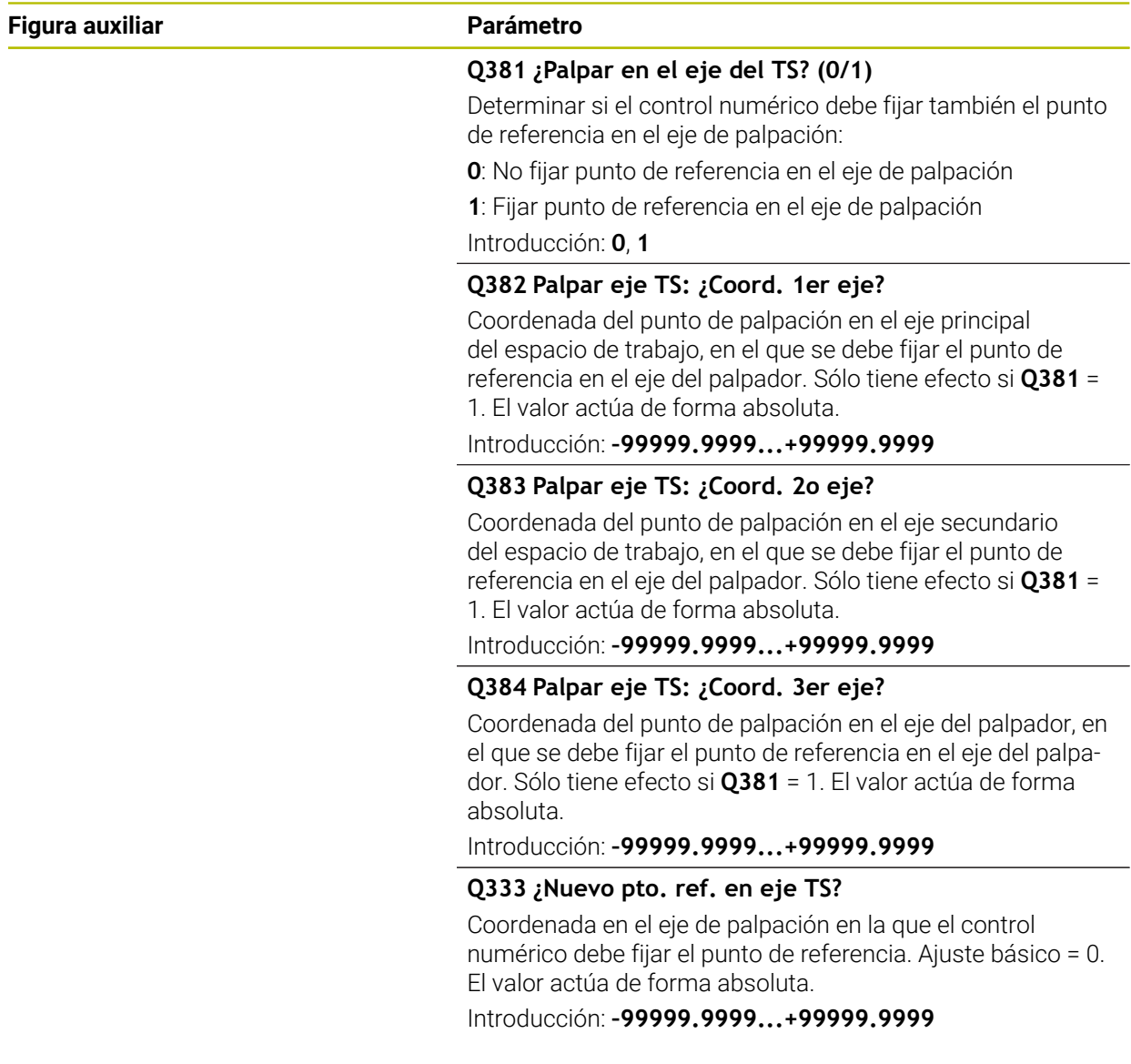

# **Ejemplo**

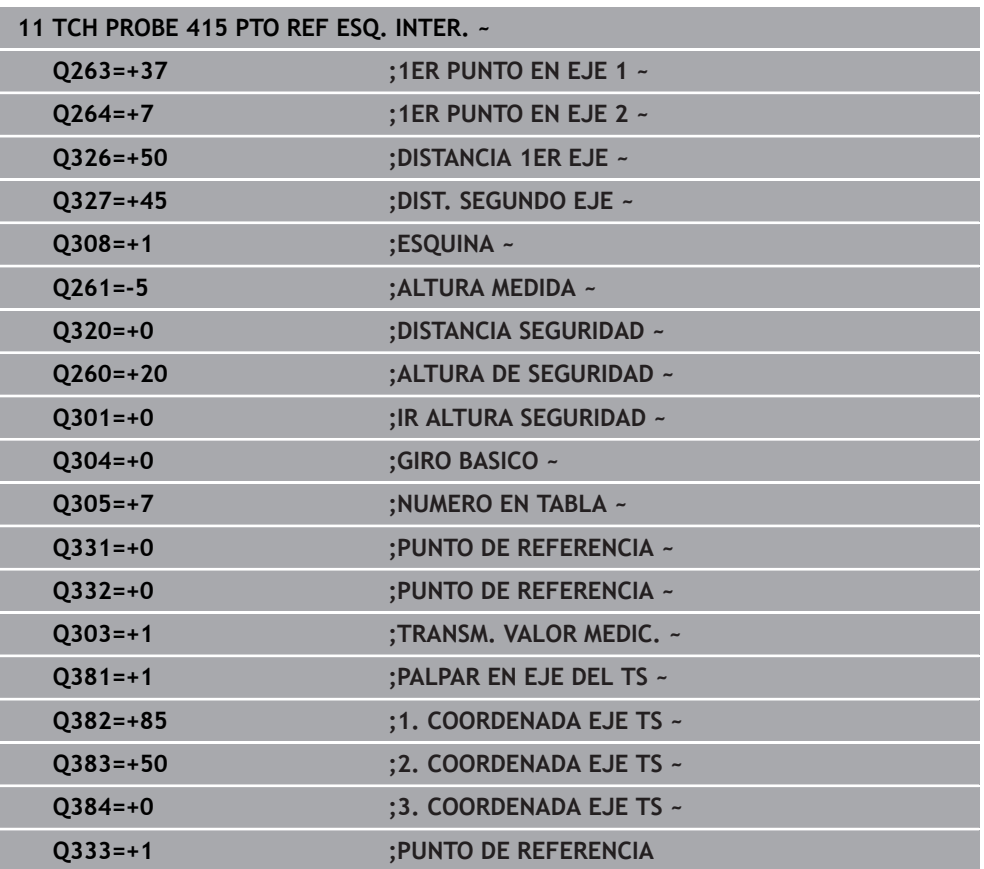

## **36.4.10 Ciclo 416 PTO REF CENT CIR TAL**

#### **Programación ISO G416**

#### **Aplicación**

El ciclo de palpación **416** calcula el punto central de un círculo de taladros midiendo tres taladros y fija este punto central como punto de referencia. Si se desea, el control numérico también puede escribir el punto central en una tabla de puntos cero o en una tabla de puntos de referencia.

#### **Desarrollo del ciclo**

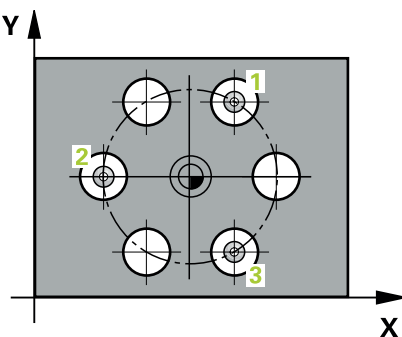

- 1 El control numérico posiciona el palpador digital con lógica de posicionamiento en el punto central introducido para el primer taladro **1 Información adicional:** ["Lógica de posicionamiento", Página 276](#page-275-0)
- 2 A continuación, el palpador se desplaza a la altura de medición introducida y, mediante cuatro palpaciones, determina el centro del primer taladro
- 3 A continuación, el palpador vuelve a la altura segura y se posiciona en el centro introducido del segundo taladro **2**
- 4 El control numérico desplaza el palpador a la altura de medición introducida y, mediante cuatro palpaciones, determina el centro del segundo taladro
- 5 A continuación, el palpador vuelve a la altura segura y se posiciona en el centro introducido del tercer taladro **3**
- 6 El control numérico desplaza el palpador a la altura de medición introducida y, mediante cuatro palpaciones, determina el centro del tercer taladro
- 7 El control numérico vuelve a posicionar el palpador digital en la altura segura
- 8 En función de los parámetros de ciclo **Q303** y **Q305**, el control numérico procesa el punto de referencia calculado, [\(ver "Principios básicos de los ciclos de](#page-1903-1) [palpación 408 al 419 para fijar el punto de referencia", Página 1904](#page-1903-1))
- 9 A continuación, el control numérico guarda los valores reales en los siguientes parámetros Q
- 10 Cuando se desee, el control numérico determina seguidamente en una palpación previa separada el punto de referencia en el eje de palpación

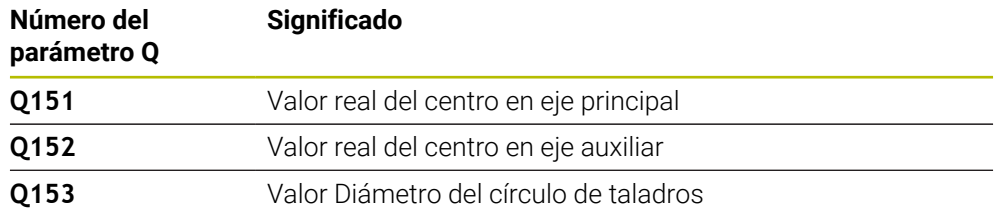

#### **Notas**

# *INDICACIÓN*

#### **¡Atención: Peligro de colisión!**

Al ejecutar los ciclos de palpación **400** al **499**, no puede haber ciclos de conversión de coordenadas activos. Existe riesgo de colisión.

- No activar los siguientes ciclos antes de utilizar los ciclos de palpación: ciclo **7 PUNTO CERO**, ciclo **8 ESPEJO**, ciclo **10 GIRO**, ciclo **11 FACTOR ESCALA** y el ciclo **26 FAC. ESC. ESP. EJE**.
- Restablecer antes las conversiones de coordenadas
- Únicamente se puede ejecutar este ciclo en el modo de mecanizado **FUNCTION MODE MILL**.
- Al principio del ciclo, el control numérico anula el giro básico activado.

#### **Indicaciones sobre programación**

Antes de definir el ciclo debe haberse programado una llamada a la herramienta para la definición del eje del palpador digital

#### **Figura auxiliar Parámetro**

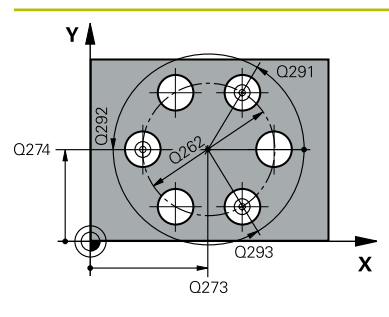

#### **Q273 ¿Centro eje 1 (valor nominal)?**

Centro del taladro (valor nominal) en el eje principal del espacio de trabajo. El valor actúa de forma absoluta.

#### Introducción: **–99999.9999...+99999.9999**

#### **Q274 ¿Centro eje 2 (valor nominal)?**

Centro del círculo de taladros en el eje auxiliar del espacio de trabajo. El valor actúa de forma absoluta.

Introducción: **–99999.9999...+99999.9999**

#### **Q262 ¿Diámetro nominal?**

Introducir diámetro aproximado del círculo de taladros Cuanto menor sea el diámetro del taladro, más precisa debe ser la indicación del diámetro nominal.

Introducción: **0...99999.9999**

#### **Q291 ¿Angulo 1er taladro?**

Ángulo en coordenadas polares del primer centro del taladro en el espacio de trabajo. El valor actúa de forma absoluta.

Introducción: **–360.000...+360.000**

#### **Q292 ¿Angulo 2do taladro?**

Ángulo en coordenadas polares del segundo centro del taladro en el espacio de trabajo. El valor actúa de forma absoluta.

Introducción: **–360.000...+360.000**

#### **Q293 ¿Angulo 3er taladro?**

Ángulo en coordenadas polares del tercer centro del taladro en el espacio de trabajo. El valor actúa de forma absoluta.

Introducción: **–360.000...+360.000**

#### **Q261 ¿Altura medida eje de palpador?**

Coordenada del centro de la bola en el eje de palpación desde la cual se quiere realizar la medición. El valor actúa de forma absoluta.

Introducción: **–99999.9999...+99999.9999**

#### **Q260 Altura de seguridad?**

Coordenada en el eje de la herramienta en la cual no se puede producir ninguna colisión entre el palpador y la pieza (utillaje). El valor actúa de forma absoluta.

Introducción: **–99999.9999...+99999.9999** alternativamente **PREDEF.**

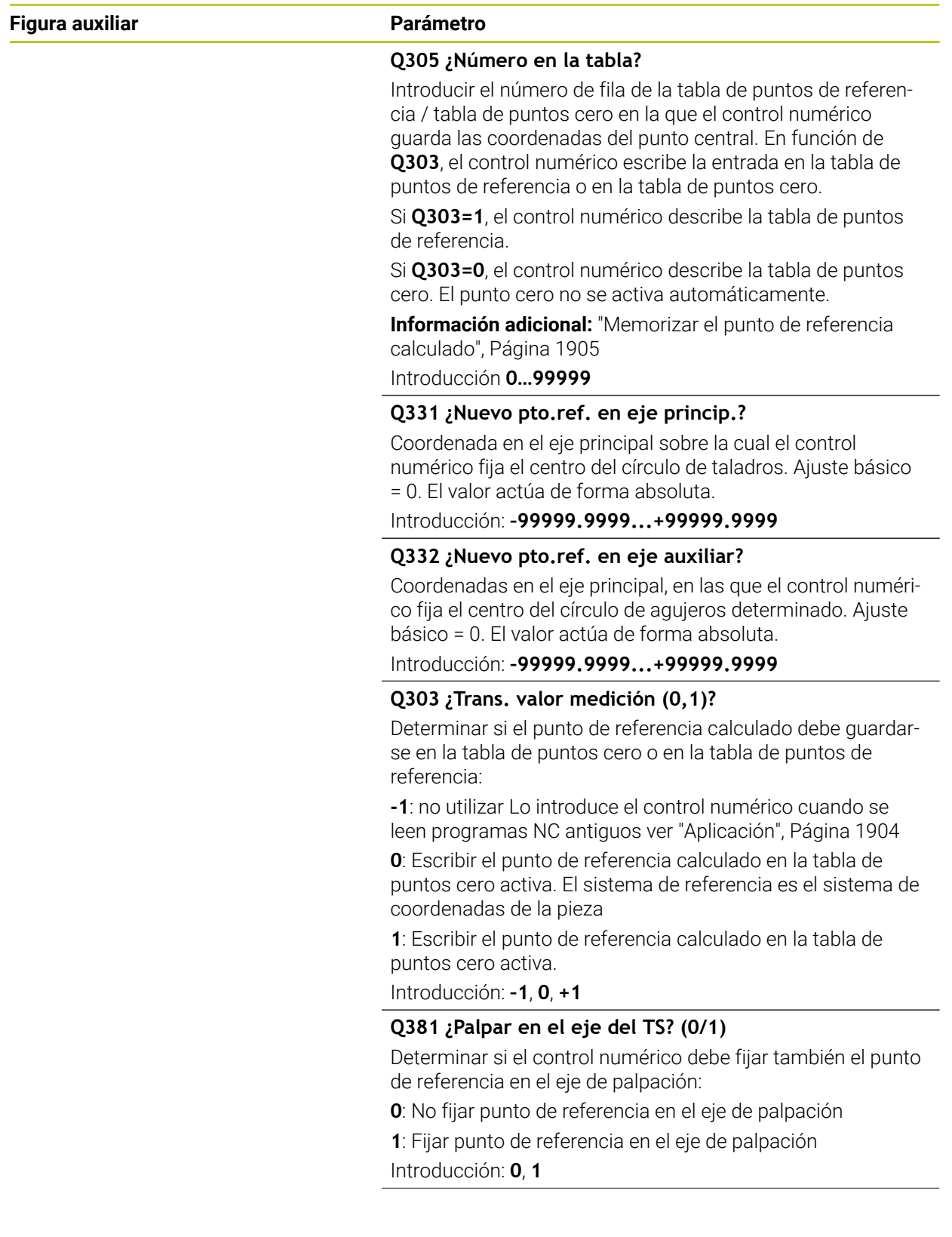

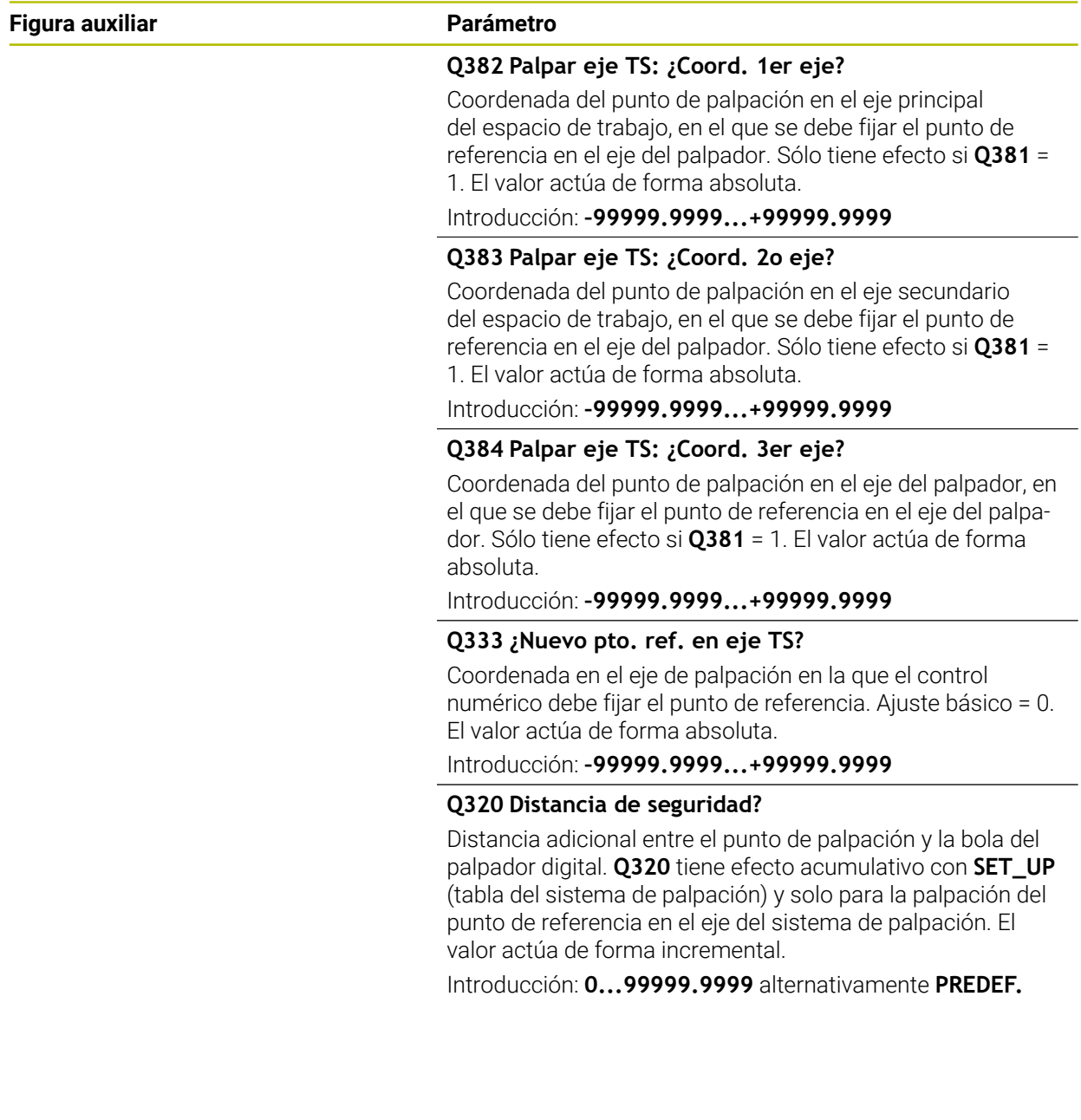

# **Ejemplo**

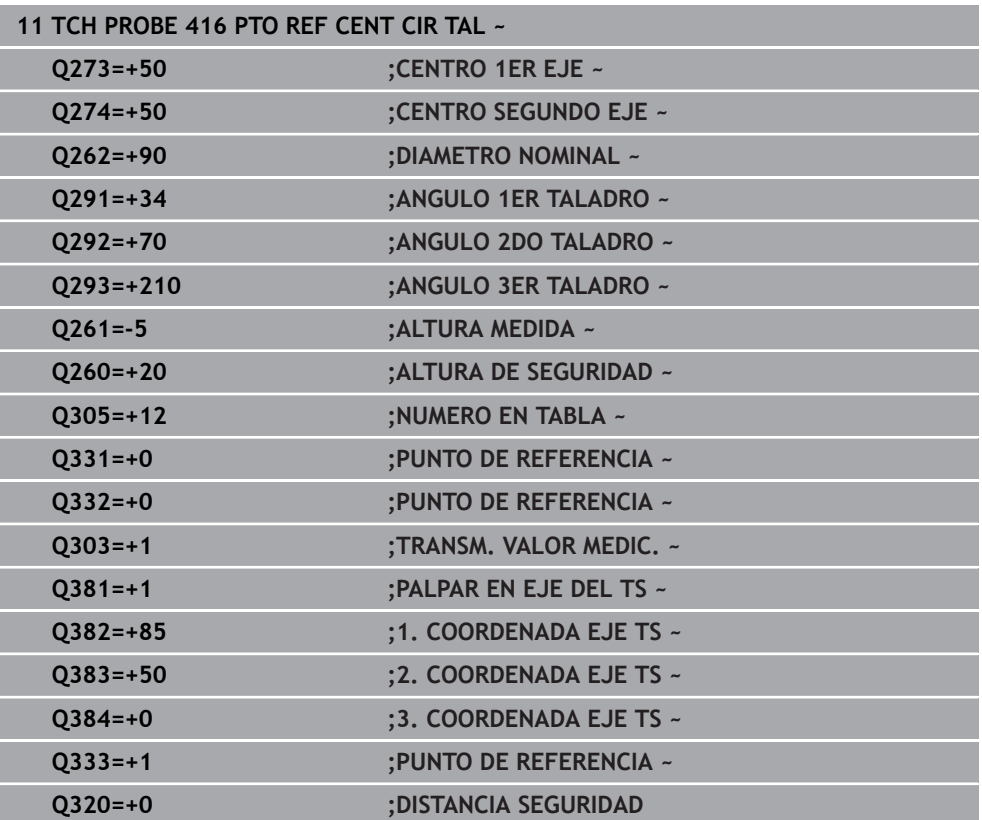

## **36.4.11 Ciclo 417 PTO REF EJE PALPADOR**

#### **Programación ISO G417**

#### **Aplicación**

El ciclo de palpación **417** mide cualquier coordenada del eje de palpación y la fija como punto de referencia. Si se desea, el control numérico también puede escribir la coordenada medida en una tabla de puntos cero o en una tabla de puntos de referencia.

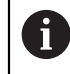

En lugar del ciclo **417 PTO REF EJE PALPADOR**, HEIDENHAIN recomienda el ciclo **1400 PALPAR POSICION**, ya que es más eficiente.

#### **Temas utilizados**

Ciclo **1400 PALPAR POSICION**

**Información adicional:** ["Ciclo 1400 PALPAR POSICION", Página 1972](#page-1971-0)

#### **Desarrollo del ciclo**

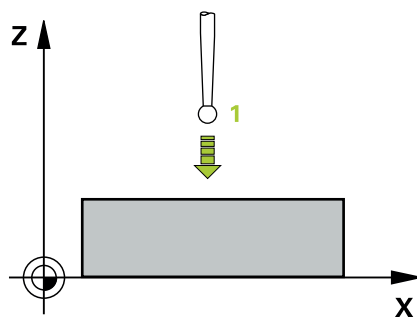

1 El control numérico posiciona el palpador digital con lógica de posicionamiento con respecto al punto de palpación programado **1**. Para ello, el control numérico desplaza el palpador según la distancia de seguridad en la dirección del eje del palpador digital positivo

**Información adicional:** ["Lógica de posicionamiento", Página 276](#page-275-0)

- 2 A continuación, el palpador se desplaza en el eje del palpador digital a la coordenada introducida del punto de palpación **1** y registra la posición real mediante una palpación sencilla
- 3 El control numérico vuelve a posicionar el palpador digital en la altura segura
- 4 En función de los parámetros de ciclo **Q303** y **Q305**, el control numérico procesa el punto de referencia calculado, [\(ver "Principios básicos de los ciclos de](#page-1903-1) [palpación 408 al 419 para fijar el punto de referencia", Página 1904](#page-1903-1))
- 5 A continuación, el control numérico guarda los valores reales en los siguientes parámetros Q

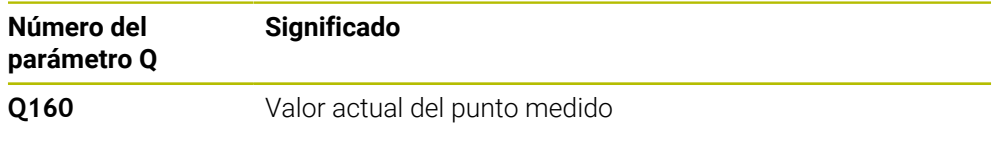

#### **Notas**

# *INDICACIÓN*

#### **¡Atención: Peligro de colisión!**

Al ejecutar los ciclos de palpación **400** al **499**, no puede haber ciclos de conversión de coordenadas activos. Existe riesgo de colisión.

- No activar los siguientes ciclos antes de utilizar los ciclos de palpación: ciclo **7 PUNTO CERO**, ciclo **8 ESPEJO**, ciclo **10 GIRO**, ciclo **11 FACTOR ESCALA** y el ciclo **26 FAC. ESC. ESP. EJE**.
- Restablecer antes las conversiones de coordenadas
- Únicamente se puede ejecutar este ciclo en el modo de mecanizado **FUNCTION MODE MILL**.
- El control numérico fija el punto de referencia en este eje.
- Al principio del ciclo, el control numérico anula el giro básico activado.

#### **Indicaciones sobre programación**

Antes de definir el ciclo debe haberse programado una llamada a la herramienta para la definición del eje del palpador digital

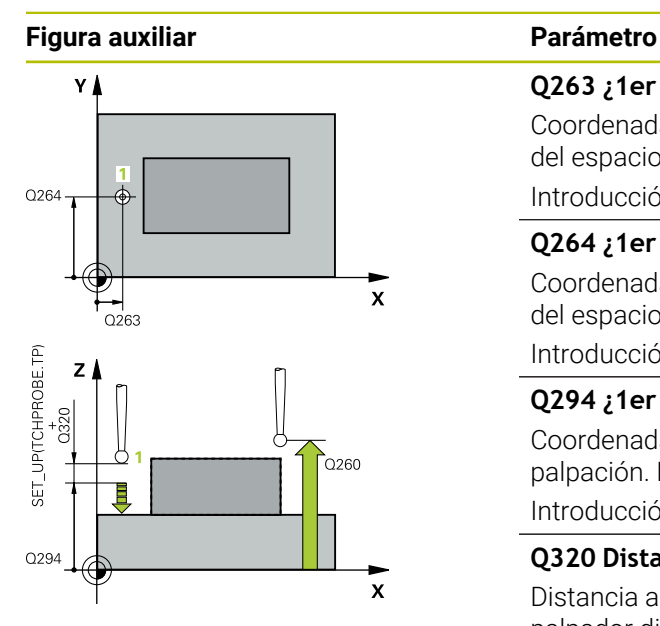

#### **Q263 ¿1er punto de medición en eje 1?**

Coordenada del primer punto de palpación en el eje principal del espacio de trabajo. El valor actúa de forma absoluta.

#### Introducción: **–99999.9999...+99999.9999**

#### **Q264 ¿1er punto de medición en eje 2?**

Coordenada del primer punto de palpación en el eje auxiliar del espacio de trabajo. El valor actúa de forma absoluta.

Introducción: **–99999.9999...+99999.9999**

#### **Q294 ¿1er punto medición eje 3?**

Coordenada del primer punto de palpación en el eje de palpación. El valor actúa de forma absoluta. Introducción: **–99999.9999...+99999.9999**

## **Q320 Distancia de seguridad?**

Distancia adicional entre el punto de palpación y la bola del palpador digital. **Q320** actúa de forma aditiva a la columna **SET\_UP** de la tabla de palpación. El valor actúa de forma incremental.

Introducción: **0...99999.9999** alternativamente **PREDEF.**

#### **Q260 Altura de seguridad?**

Coordenada en el eje de la herramienta en la cual no se puede producir ninguna colisión entre el palpador y la pieza (utillaje). El valor actúa de forma absoluta.

Introducción: **–99999.9999...+99999.9999** alternativamente **PREDEF.**

#### **Q305 ¿Número en la tabla?**

Introducir el número de fila de la tabla de puntos de referencia / tabla de puntos cero en la que el control numérico guarda las coordenadas. En función de **Q303**, el control numérico escribe la entrada en la tabla de puntos de referencia o en la tabla de puntos cero.

Si **Q303 = 1**, el control numérico describe la tabla de puntos de referencia.

Si **Q303 = 0**, el control numérico describe la tabla de puntos de referencia. El punto cero no se activa automáticamente

**Información adicional:** ["Memorizar el punto de referencia](#page-1904-0) [calculado", Página 1905](#page-1904-0)

Introducción **0…99999**

#### **Q333 ¿Nuevo pto. ref. en eje TS?**

Coordenada en el eje de palpación en la que el control numérico debe fijar el punto de referencia. Ajuste básico = 0. El valor actúa de forma absoluta.

Introducción: **–99999.9999...+99999.9999**

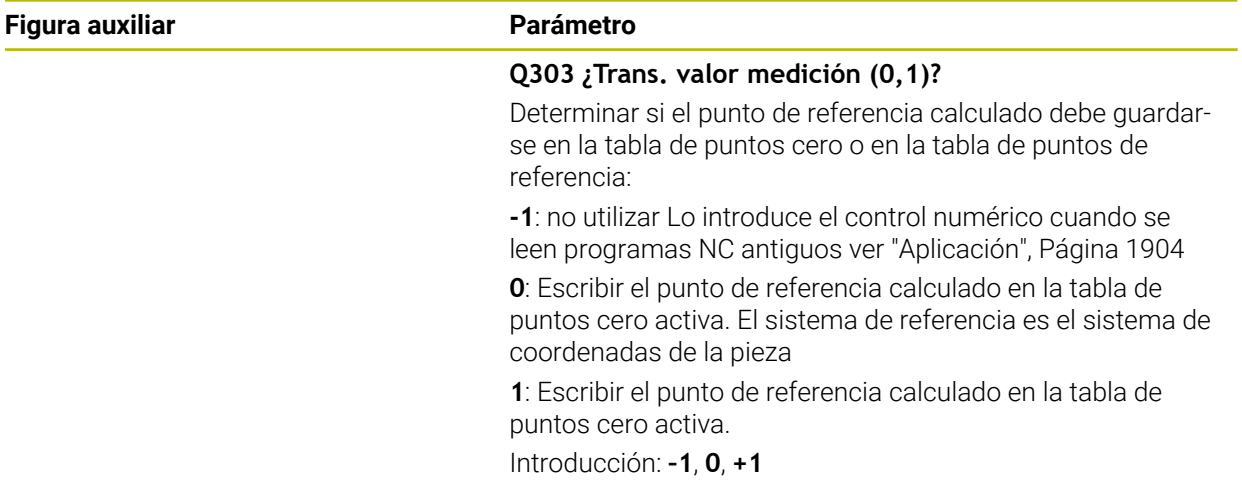

# **Ejemplo**

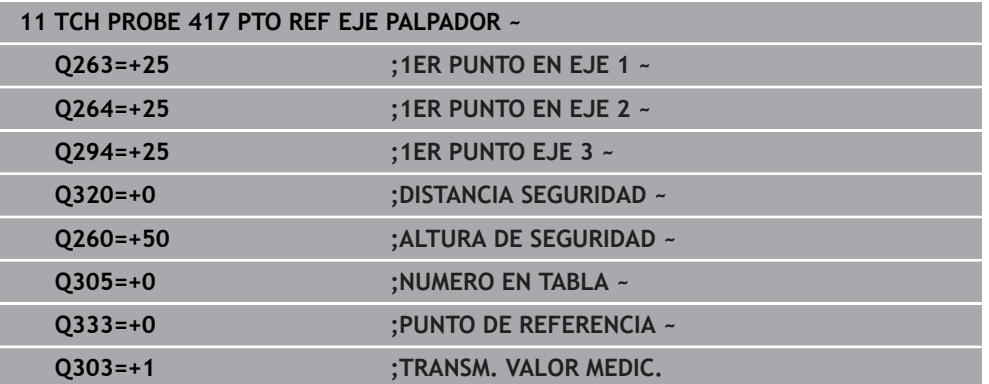

#### **36.4.12 Ciclo 418 PTO REF C. 4 TALADR.**

#### **Programación ISO G418**

#### **Aplicación**

El ciclo de palpación **418** calcula el punto de intersección de las líneas de unión de dos puntos centrales de taladro y fija este punto de intersección como punto de referencia. Si se desea, el control numérico también puede escribir el punto de intersección en una tabla de puntos cero o en una tabla de puntos de referencia.

#### **Desarrollo del ciclo**

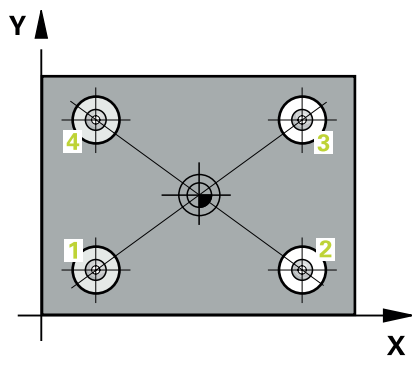

1 El control numérico posiciona el palpador con lógica de posicionamiento en el centro del primer taladro **1**

**Información adicional:** ["Lógica de posicionamiento", Página 276](#page-275-0)

- 2 A continuación, el palpador se desplaza a la altura de medición introducida y, mediante cuatro palpaciones, determina el centro del primer taladro
- 3 A continuación, el palpador vuelve a la altura segura y se posiciona en el centro introducido del segundo taladro **2**
- 4 El control numérico desplaza el palpador a la altura de medición introducida y, mediante cuatro palpaciones, determina el centro del segundo taladro
- 5 El control numérico repite el proceso para los taladros **3** y **4**
- 6 El control numérico vuelve a posicionar el palpador digital en la altura segura
- 7 En función de los parámetros de ciclo **Q303** y **Q305**, el control numérico procesa el punto de referencia calculado, [\(ver "Principios básicos de los ciclos de](#page-1903-1) [palpación 408 al 419 para fijar el punto de referencia", Página 1904](#page-1903-1))
- 8 El control numérico calcula el punto de referencia como punto de intersección de las líneas de unión de centro de taladro **1**/**3** y **2**/**4** y guarda los valores reales en los parámetros Q que se listan a continuación
- 9 Cuando se desee, el control numérico determina seguidamente en una palpación previa separada el punto de referencia en el eje de palpación

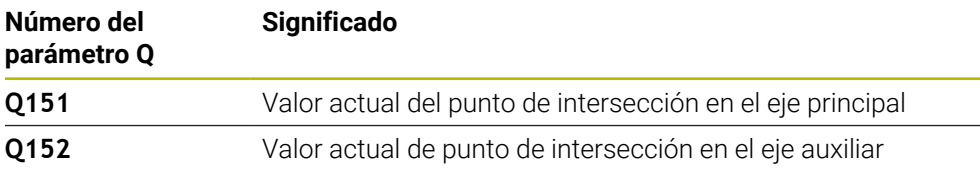

#### **Notas**

# *INDICACIÓN*

#### **¡Atención: Peligro de colisión!**

Al ejecutar los ciclos de palpación **400** al **499**, no puede haber ciclos de conversión de coordenadas activos. Existe riesgo de colisión.

- No activar los siguientes ciclos antes de utilizar los ciclos de palpación: ciclo **7 PUNTO CERO**, ciclo **8 ESPEJO**, ciclo **10 GIRO**, ciclo **11 FACTOR ESCALA** y el ciclo **26 FAC. ESC. ESP. EJE**.
- Restablecer antes las conversiones de coordenadas
- Únicamente se puede ejecutar este ciclo en el modo de mecanizado **FUNCTION MODE MILL**.
- Al principio del ciclo, el control numérico anula el giro básico activado.

#### **Indicaciones sobre programación**

Antes de definir el ciclo debe haberse programado una llamada a la herramienta para la definición del eje del palpador digital

Q319

O269

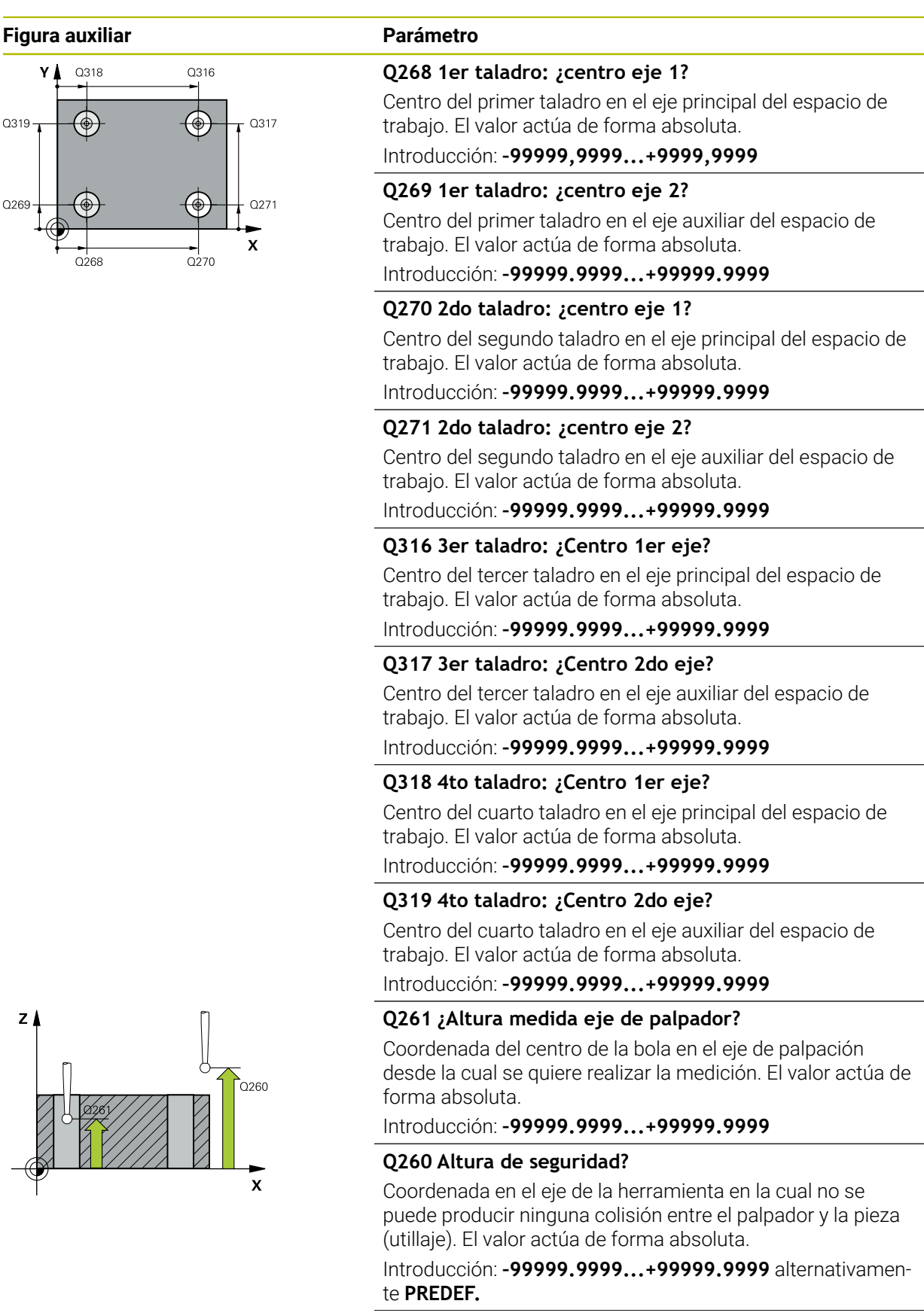

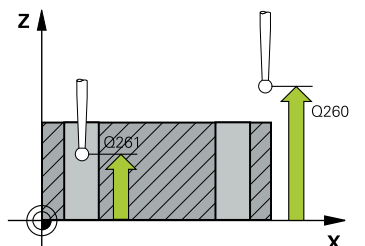

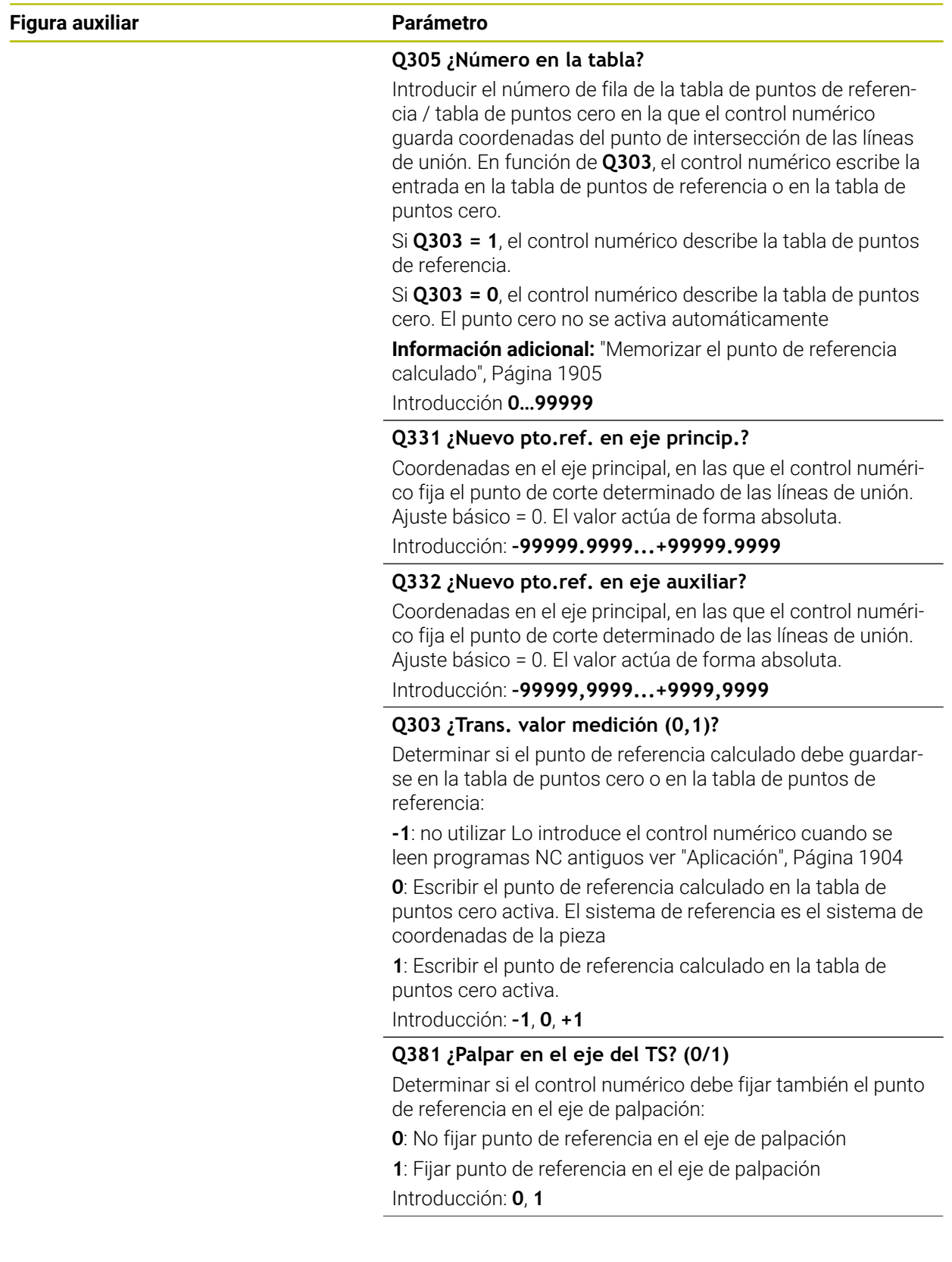

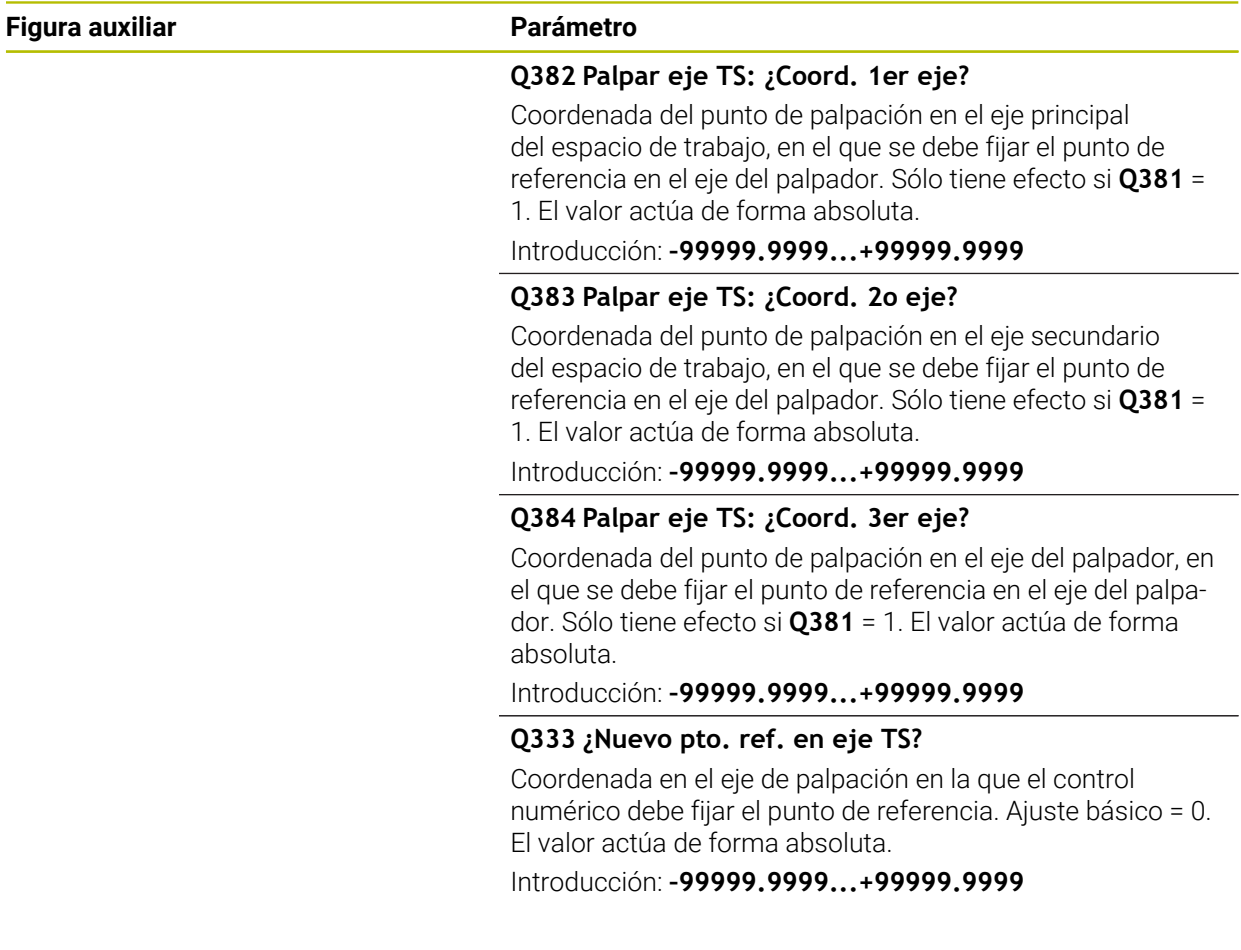

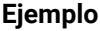

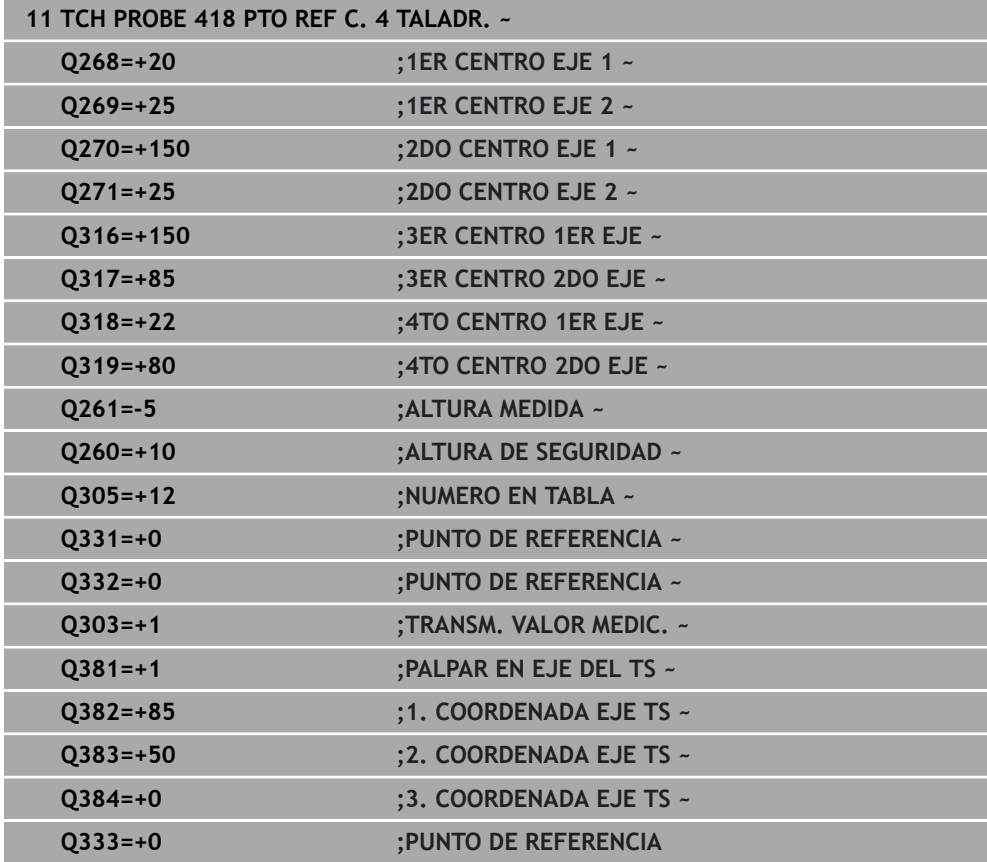

# **36.4.13 Ciclo 419 PTO. REF. EN UN EJE**

#### **Programación ISO G419**

#### **Aplicación**

П

El ciclo de palpación **419** mide una coordenada cualquiera en un eje seleccionable y la fija como punto de referencia. Si se desea, el control numérico también puede escribir la coordenada medida en una tabla de puntos cero o en una tabla de puntos de referencia.

En lugar del ciclo **419 PTO. REF. EN UN EJE**, HEIDENHAIN recomienda el ciclo **1400 PALPAR POSICION**, ya que es más eficiente.

#### **Temas utilizados**

Ciclo **1400 PALPAR POSICION**

**Información adicional:** ["Ciclo 1400 PALPAR POSICION", Página 1972](#page-1971-0)

#### **Desarrollo del ciclo**

1 El control numérico posiciona el palpador digital con lógica de posicionamiento en la posición previa del primer punto de palpación **1**.

**Información adicional:** ["Lógica de posicionamiento", Página 276](#page-275-0)

- 2 A continuación, el palpador se desplaza hasta la altura de medición introducida y detecta la posición real mediante una simple palpación
- 3 El control numérico vuelve a posicionar el palpador digital en la altura segura
- 4 En función de los parámetros de ciclo **Q303** y **Q305**, el control numérico procesa el punto de referencia calculado, [\(ver "Principios básicos de los ciclos de](#page-1903-1) [palpación 408 al 419 para fijar el punto de referencia", Página 1904](#page-1903-1))

#### **Notas**

# *INDICACIÓN*

#### **¡Atención: Peligro de colisión!**

Al ejecutar los ciclos de palpación **400** al **499**, no puede haber ciclos de conversión de coordenadas activos. Existe riesgo de colisión.

- No activar los siguientes ciclos antes de utilizar los ciclos de palpación: ciclo **7 PUNTO CERO**, ciclo **8 ESPEJO**, ciclo **10 GIRO**, ciclo **11 FACTOR ESCALA** y el ciclo **26 FAC. ESC. ESP. EJE**.
- Restablecer antes las conversiones de coordenadas
- Únicamente se puede ejecutar este ciclo en el modo de mecanizado **FUNCTION MODE MILL**.
- Si se desea guardar el punto de referencia en varios ejes en la tabla de puntos de referencia, se puede utilizar el ciclo **419** varias veces seguidas. Sin embargo, para ello se debe volver a activar el número del punto de referencia tras cada ejecución del ciclo **419**. Si se trabaja con punto de referencia 0 como punto de referencia activo, se elimina este proceso.
- Al principio del ciclo, el control numérico anula el giro básico activado.

#### **Indicaciones sobre programación**

Antes de definir el ciclo debe haberse programado una llamada a la herramienta para la definición del eje del palpador digital

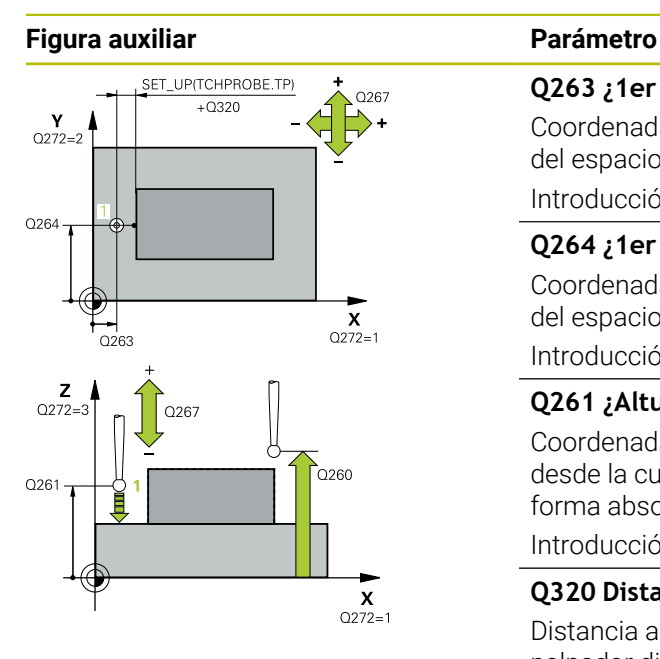

#### **Q263 ¿1er punto de medición en eje 1?**

Coordenada del primer punto de palpación en el eje principal del espacio de trabajo. El valor actúa de forma absoluta.

#### Introducción: **–99999.9999...+99999.9999**

#### **Q264 ¿1er punto de medición en eje 2?**

Coordenada del primer punto de palpación en el eje auxiliar del espacio de trabajo. El valor actúa de forma absoluta.

Introducción: **–99999.9999...+99999.9999**

#### **Q261 ¿Altura medida eje de palpador?**

Coordenada del centro de la bola en el eje de palpación desde la cual se quiere realizar la medición. El valor actúa de forma absoluta.

#### Introducción: **–99999.9999...+99999.9999**

#### **Q320 Distancia de seguridad?**

Distancia adicional entre el punto de palpación y la bola del palpador digital. **Q320** actúa de forma aditiva a la columna **SET\_UP** de la tabla de palpación. El valor actúa de forma incremental.

Introducción: **0...99999.9999** alternativamente **PREDEF.**

#### **Q260 Altura de seguridad?**

Coordenada en el eje de la herramienta en la cual no se puede producir ninguna colisión entre el palpador y la pieza (utillaje). El valor actúa de forma absoluta.

Introducción: **–99999.9999...+99999.9999** alternativamente **PREDEF.**

#### **Q272 ¿Eje medi. (1...3: 1=eje princ)?**

Eje en el que debe realizarse la medición:

- **1**: Eje principal = Eje de medición
- **2**: Eje auxiliar = Eje de medición
- **3**: Eje de palpación = Eje de medición

#### **Disposición de los ejes**

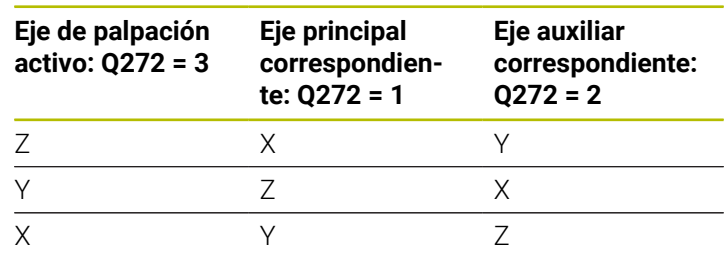

Introducción: **1**, **2**, **3**

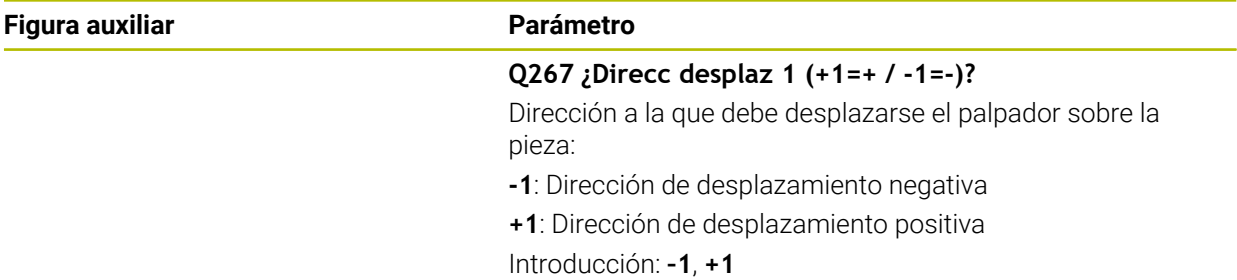

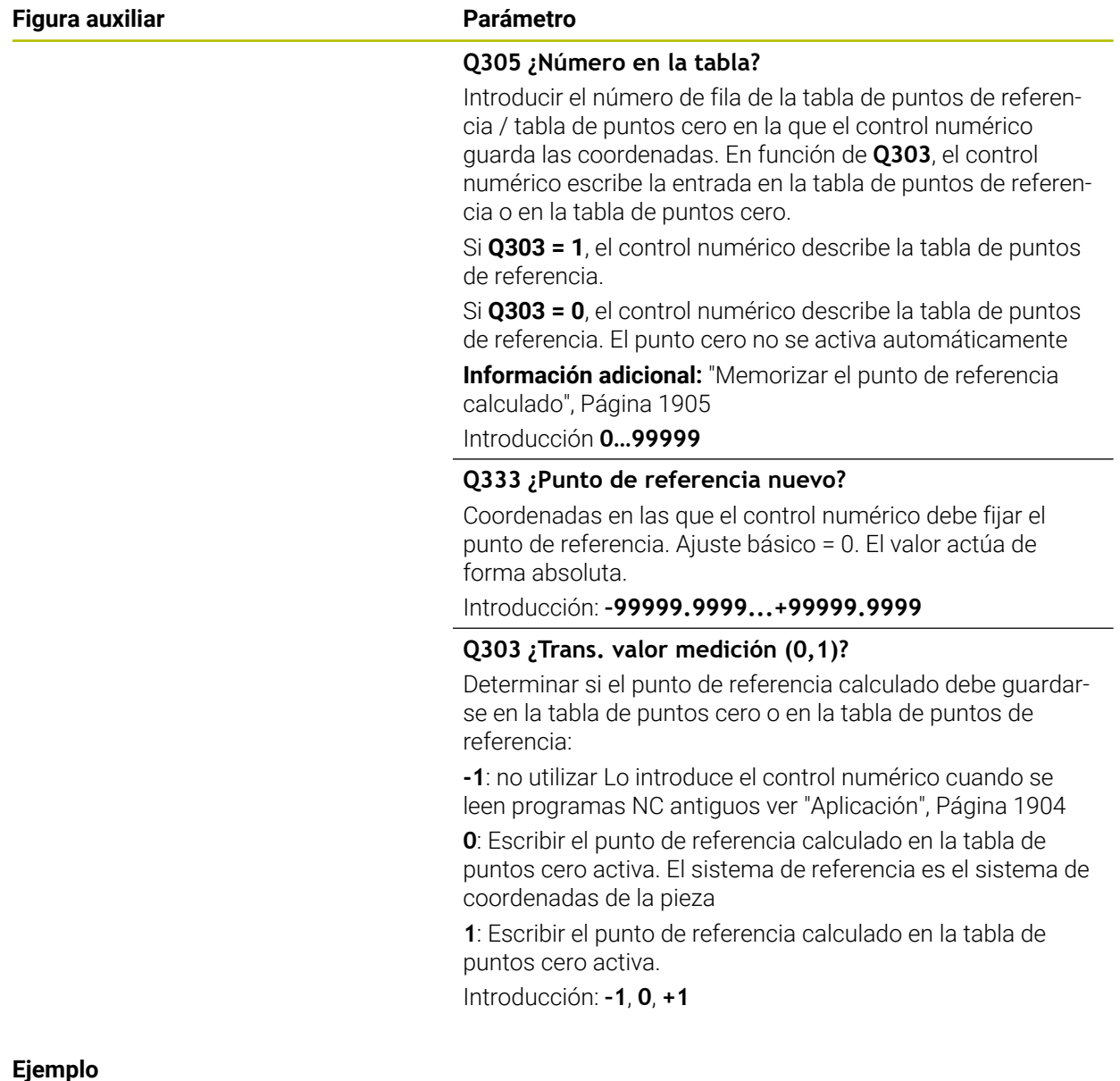

#### **Ejemplo**

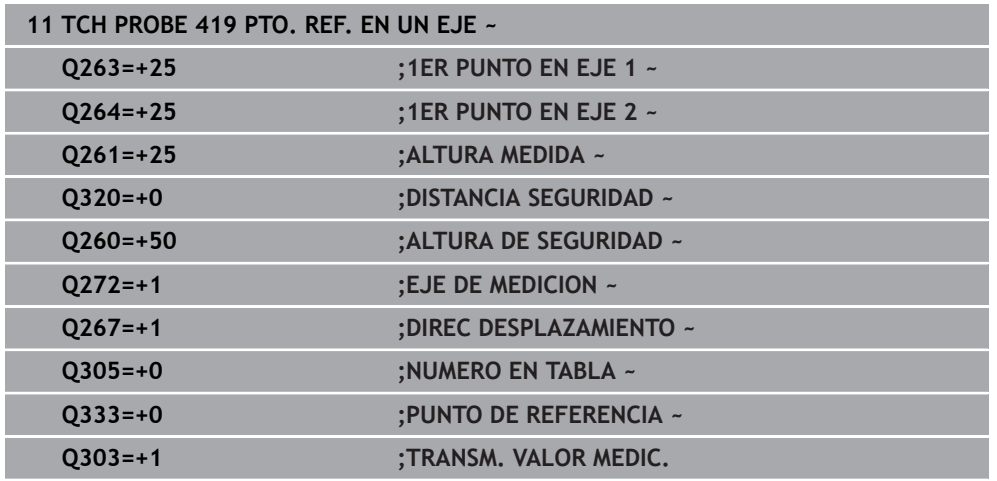

# <span id="page-1971-0"></span>**36.4.14 Ciclo 1400 PALPAR POSICION**

**Programación ISO G1400**

#### **Aplicación**

El ciclo de palpación **1400** mide cualquier posición de un eje seleccionable. El resultado se puede aceptar en la fila activa de la tabla de puntos de referencia. Si antes de este ciclo se programa el ciclo **1493 PALPAR EXTRUSION**, el control numérico repite los puntos de palpación en la dirección seleccionada y la longitud definida a lo largo de una recta.

**Información adicional:** ["Ciclo 1493 PALPAR EXTRUSION", Página 2084](#page-2083-0)

#### **Desarrollo del ciclo**

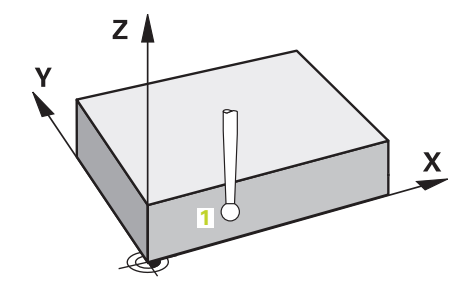

1 El control numérico posiciona el palpador digital con lógica de posicionamiento en la posición previa del primer punto de palpación **1**.

**Información adicional:** ["Lógica de posicionamiento", Página 276](#page-275-0)

- 2 A continuación, el control numérico posiciona el palpador en la altura programada **Q1102** y ejecuta el primer proceso de palpación con el avance de palpación **F**, de la tabla de palpación.
- 3 Si se programa el **MODO ALTURA SEGUR. Q1125**, el control numérico vuelve a posicionar el palpador digital con **FMAX\_PROBE** en la altura segura **Q260**.
- 4 El control numérico guarda las posiciones calculadas en los siguientes parámetros Q. Si **Q1120 ACEPTACION POSICION** se ha definido con el valor **1**, el control numérico escribe la posición calculada en la fila activa de la tabla de puntos de referencia.

**Información adicional:** ["Principios básicos de los ciclos de palpación 14xx",](#page-1820-0) [Página 1821](#page-1820-0)

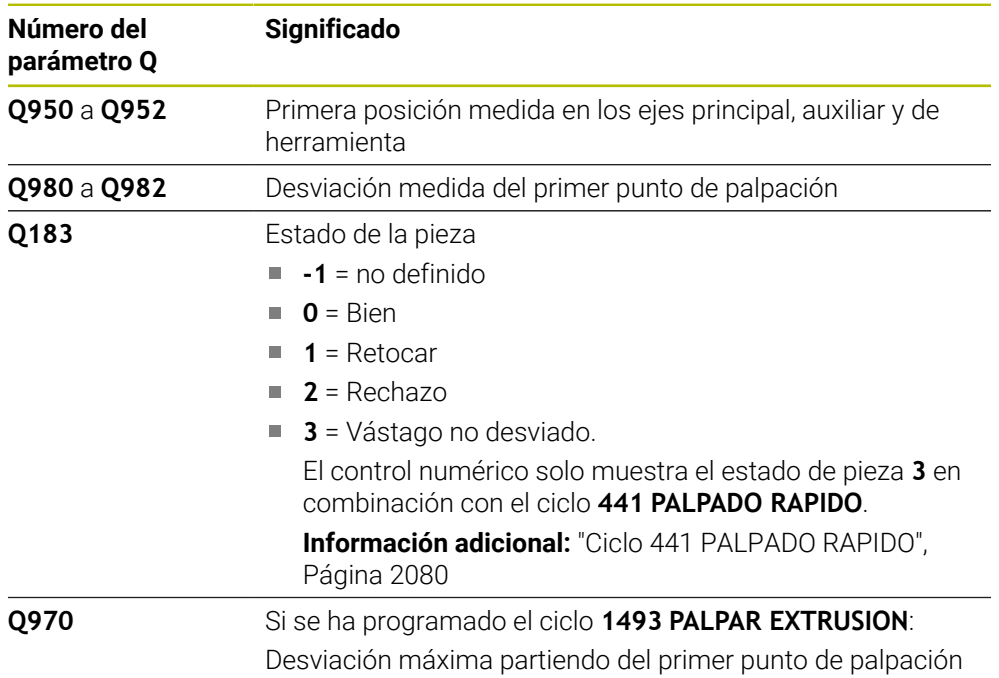

#### **Notas**

# *INDICACIÓN*

#### **¡Atención: Peligro de colisión!**

Al ejecutar los ciclos de palpación **444** y **14xx**, las siguientes transformaciones de coordenadas no pueden estar activas: ciclo **8 ESPEJO**, ciclo **11 FACTOR ESCALA**, ciclo **26 FAC. ESC. ESP. EJE** y **TRANS MIRROR**. Existe riesgo de colisión.

Restablecer la conversión de coordenadas antes de la llamada del ciclo

- Únicamente se puede ejecutar este ciclo en el modo de mecanizado **FUNCTION MODE MILL**.
- Tener en cuenta los principios básicos de los ciclos de palpación 14xx. **Información adicional:** ["Principios básicos de los ciclos de palpación 14xx",](#page-1820-0) [Página 1821](#page-1820-0)

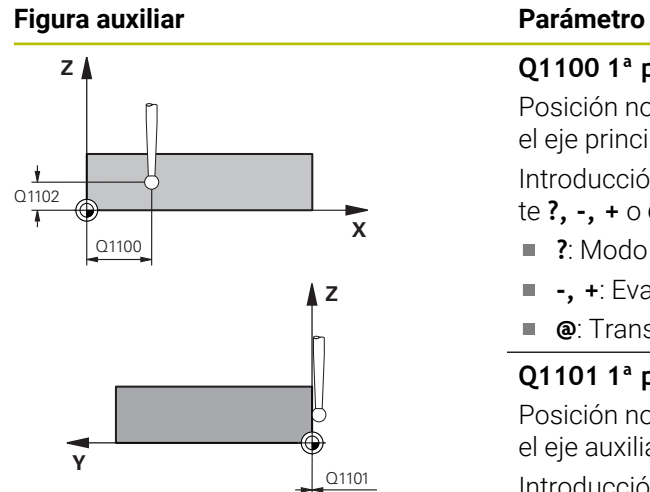

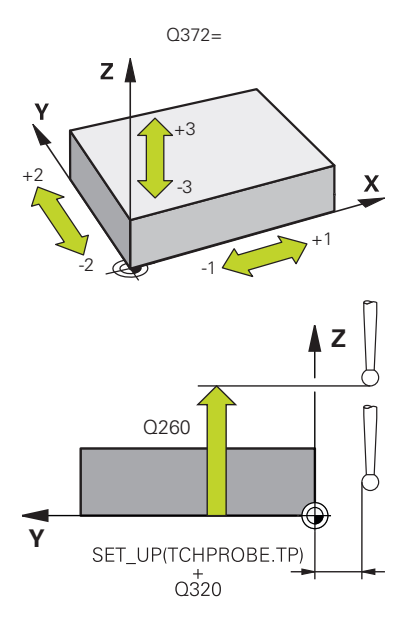

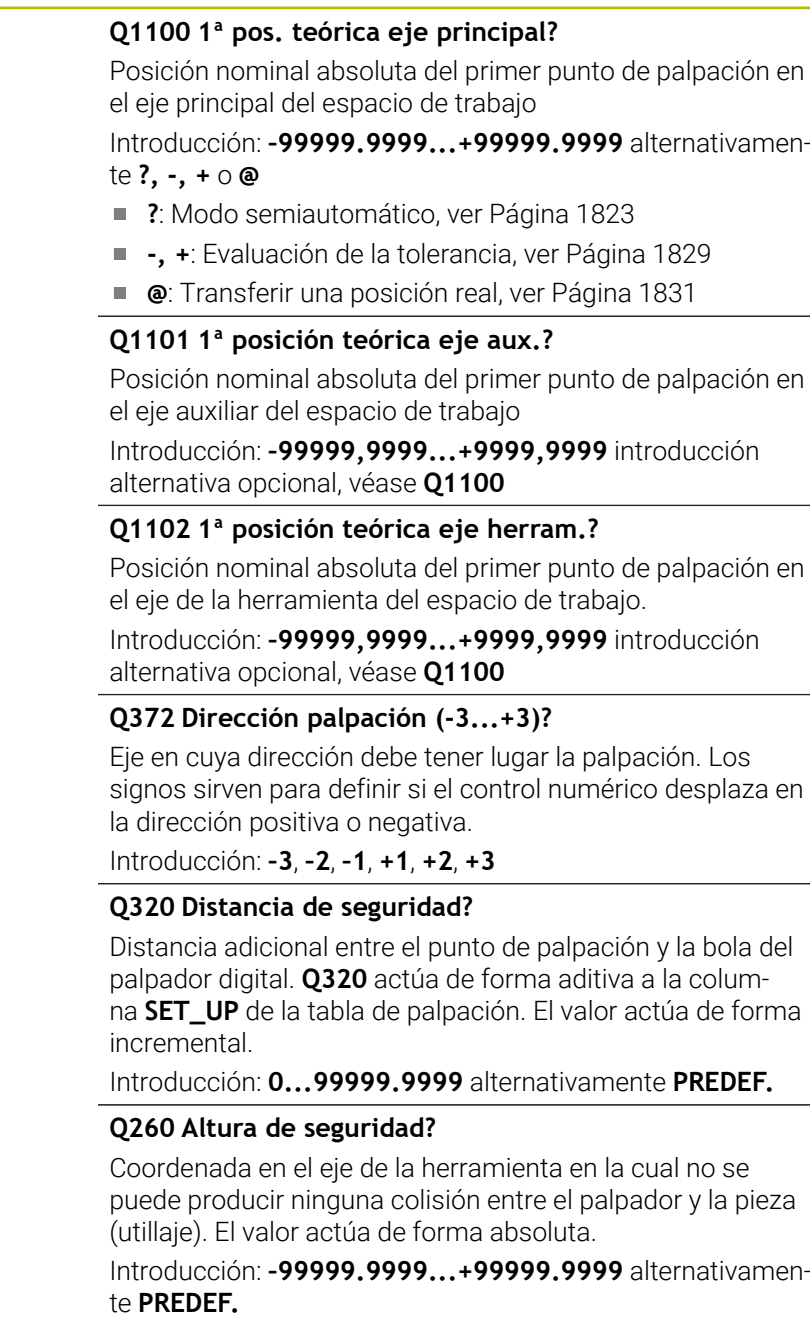

# **36**

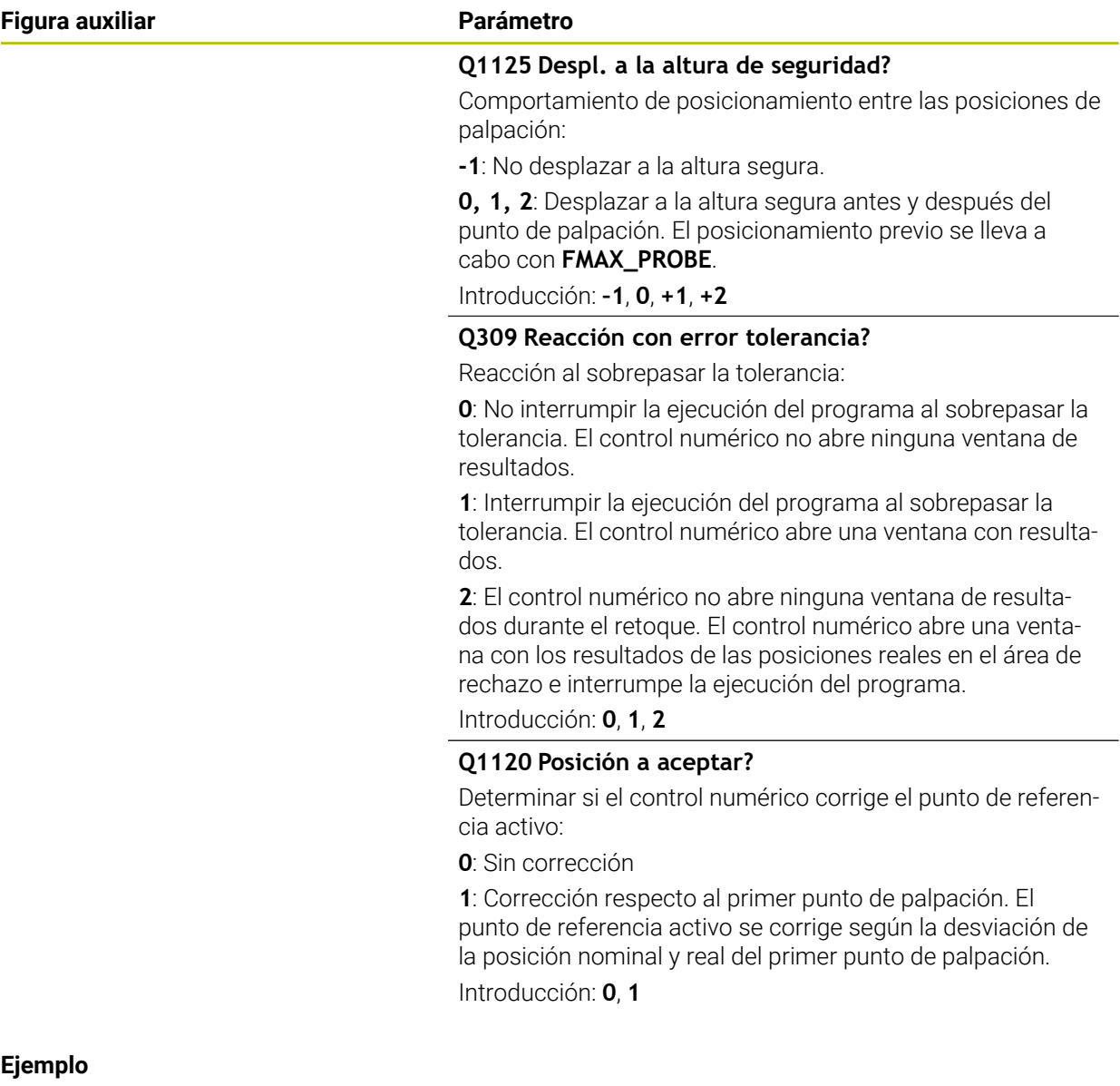

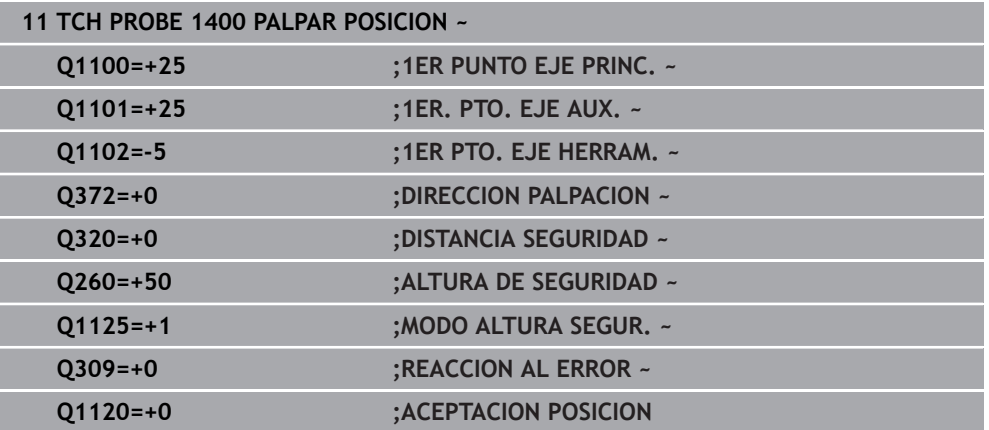

## **36.4.15 Ciclo 1401 PALPAR CIRCULO**

**Programación ISO G1401**

#### **Aplicación**

El ciclo de palpación **1401** determina el punto central de una cajera circular o una isla circular. El resultado se puede aceptar en la fila activa de la tabla de puntos de referencia.

Si antes de este ciclo se programa el ciclo **1493 PALPAR EXTRUSION**, el control numérico repite los puntos de palpación en la dirección seleccionada y la longitud definida a lo largo de una recta.

**Información adicional:** ["Ciclo 1493 PALPAR EXTRUSION", Página 2084](#page-2083-0)

#### **Desarrollo del ciclo**

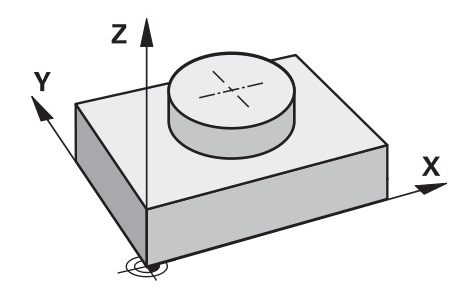

1 El control numérico posiciona el palpador digital con lógica de posicionamiento en la posición previa del primer punto de palpación.

**Información adicional:** ["Lógica de posicionamiento", Página 276](#page-275-0)

- 2 A continuación, el control numérico posiciona el palpador en la altura programada **Q1102** y ejecuta el primer proceso de palpación con el avance de palpación **F**, de la tabla de palpación.
- 3 Si se programa el **MODO ALTURA SEGUR. Q1125**, el control numérico vuelve a posicionar el palpador digital con **FMAX\_PROBE** en la altura segura **Q260**.
- 4 El control numérico posiciona el palpador digital en el siguiente punto de palpación.
- 5 El palpador digital se desplaza a la altura programada **Q1102** y registra el siguiente punto de palpación.
- 6 En función de la definición de **Q423 NUM. PALPADORES** se repiten los pasos del 3 al 5.
- 7 El control numérico vuelve a posicionar el palpador digital en la altura segura **Q260**.
- 8 El control numérico guarda las posiciones calculadas en los siguientes parámetros Q. Si **Q1120 ACEPTACION POSICION** se ha definido con el valor **1**, el control numérico escribe la posición calculada en la fila activa de la tabla de puntos de referencia.

**Información adicional:** ["Principios básicos de los ciclos de palpación 14xx",](#page-1820-0) [Página 1821](#page-1820-0)

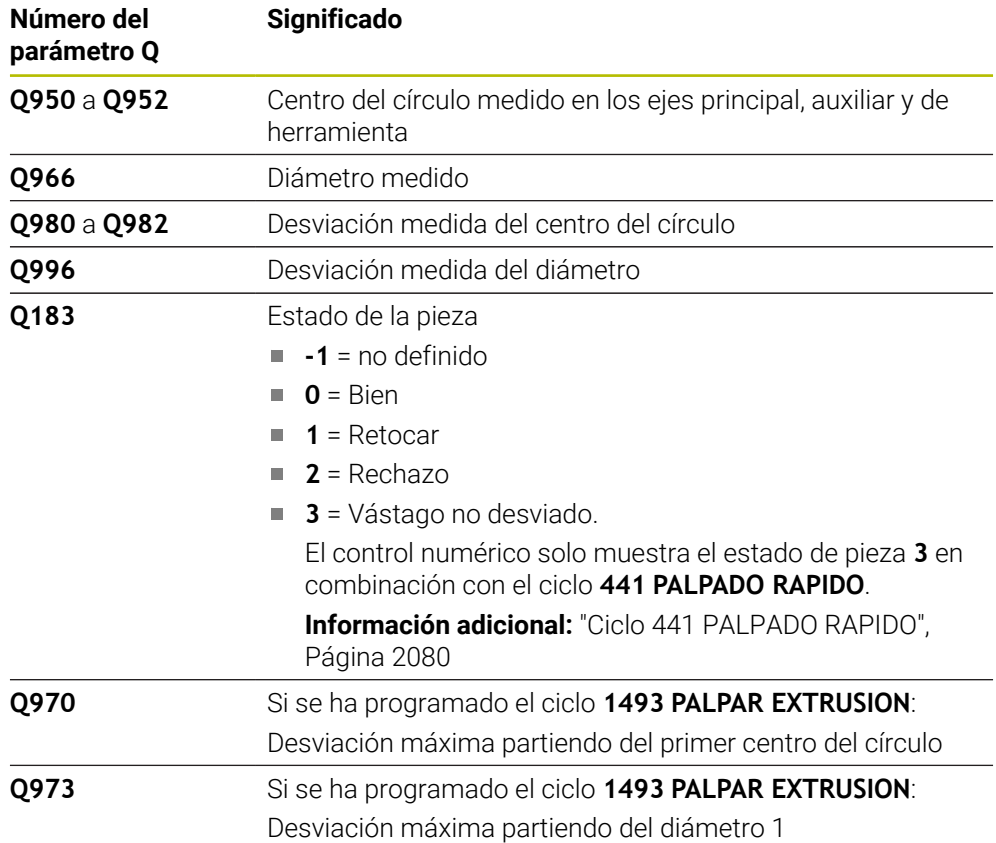

## **Notas**

# *INDICACIÓN*

#### **¡Atención: Peligro de colisión!**

Al ejecutar los ciclos de palpación **444** y **14xx**, las siguientes transformaciones de coordenadas no pueden estar activas: ciclo **8 ESPEJO**, ciclo **11 FACTOR ESCALA**, ciclo **26 FAC. ESC. ESP. EJE** y **TRANS MIRROR**. Existe riesgo de colisión.

- Restablecer la conversión de coordenadas antes de la llamada del ciclo
- Únicamente se puede ejecutar este ciclo en el modo de mecanizado **FUNCTION MODE MILL**.
- Tener en cuenta los principios básicos de los ciclos de palpación **14xx**. **Información adicional:** ["Principios básicos de los ciclos de palpación 14xx",](#page-1820-0) [Página 1821](#page-1820-0)

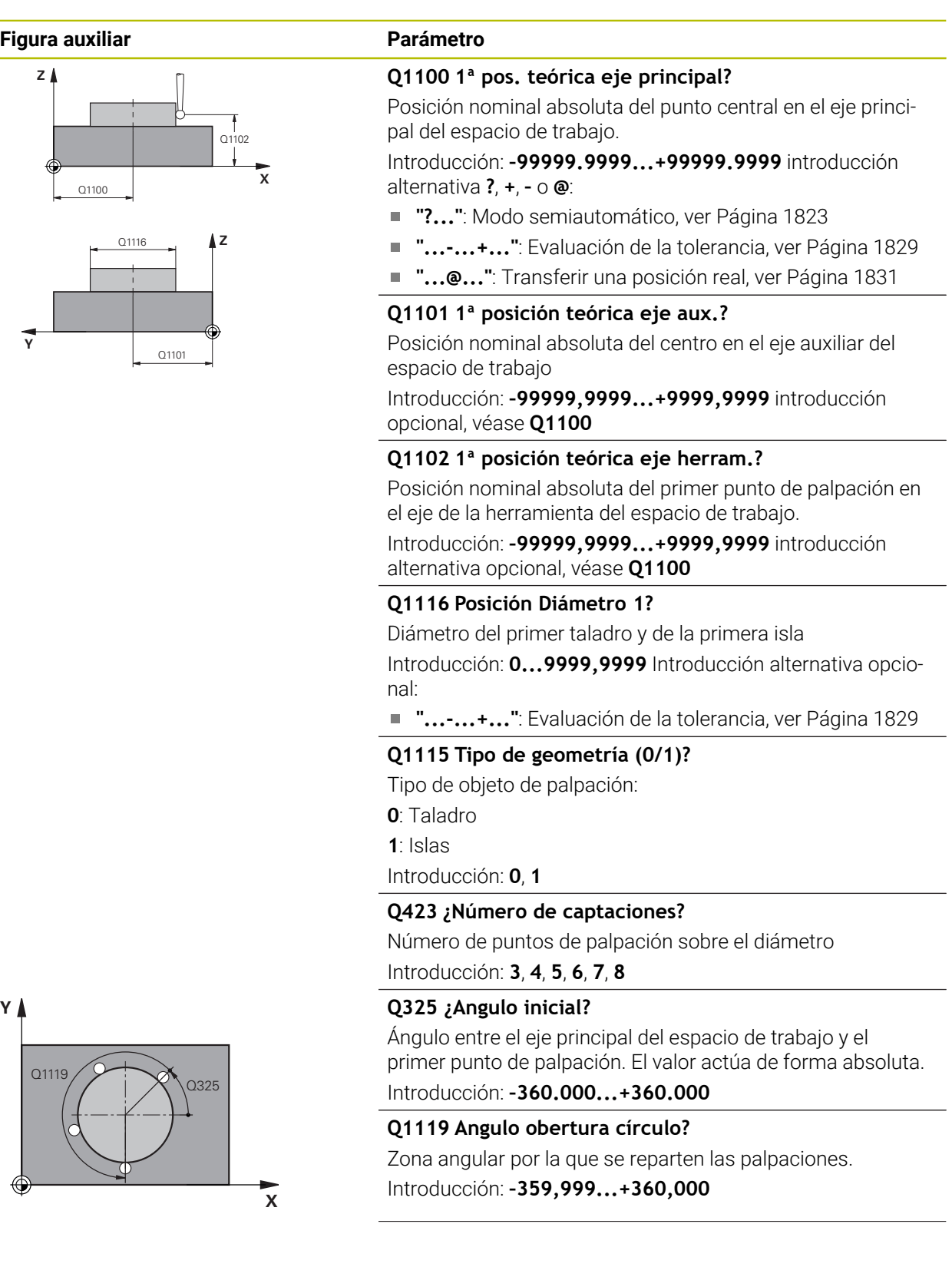

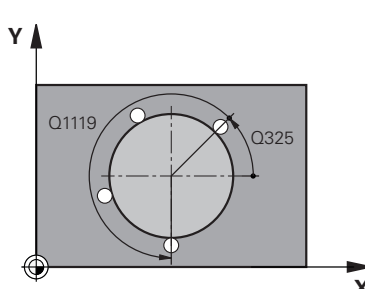

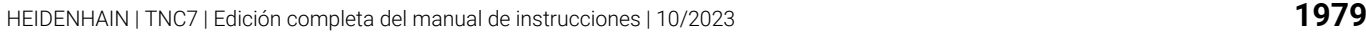

#### **Figura auxiliar Parámetro**

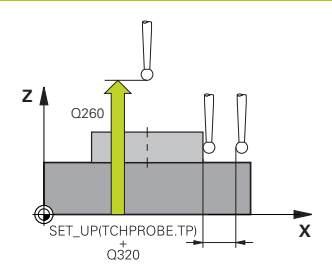

#### **Q320 Distancia de seguridad?**

Distancia adicional entre el punto de palpación y la bola del palpador digital. **Q320** actúa de forma aditiva a la columna **SET\_UP** de la tabla de palpación. El valor actúa de forma incremental.

Introducción: **0...99999.9999** alternativamente **PREDEF.**

#### **Q260 Altura de seguridad?**

Coordenada en el eje de la herramienta en la cual no se puede producir ninguna colisión entre el palpador y la pieza (utillaje). El valor actúa de forma absoluta.

Introducción: **–99999.9999...+99999.9999** alternativamente **PREDEF.**

#### **Q1125 Despl. a la altura de seguridad?**

Comportamiento de posicionamiento entre las posiciones de palpación

**-1**: No desplazar a la altura segura.

**0**, **1**: Desplazar a la altura segura antes y después del ciclo. El posicionamiento previo se lleva a cabo con **FMAX\_PROBE**.

**2**: Desplazar a la altura segura antes y después de cada punto de palpación. El posicionamiento previo se lleva a cabo con **FMAX\_PROBE**.

Introducción: **–1**, **0**, **+1**, **+2**

#### **Q309 Reacción con error tolerancia?**

Reacción al sobrepasar la tolerancia:

**0**: No interrumpir la ejecución del programa al sobrepasar la tolerancia. El control numérico no abre ninguna ventana de resultados.

**1**: Interrumpir la ejecución del programa al sobrepasar la tolerancia. El control numérico abre una ventana con resultados.

**2**: El control numérico no abre ninguna ventana de resultados durante el retoque. El control numérico abre una ventana con los resultados de las posiciones reales en el área de rechazo e interrumpe la ejecución del programa.

Introducción: **0**, **1**, **2**

#### **Q1120 Posición a aceptar?**

Determinar si el control numérico corrige el punto de referencia activo:

**0**: Sin corrección

**1**: Corrección respecto al primer punto de palpación. El punto de referencia activo se corrige según la desviación de la posición nominal y real del primer punto de palpación.

Introducción: **0**, **1**
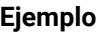

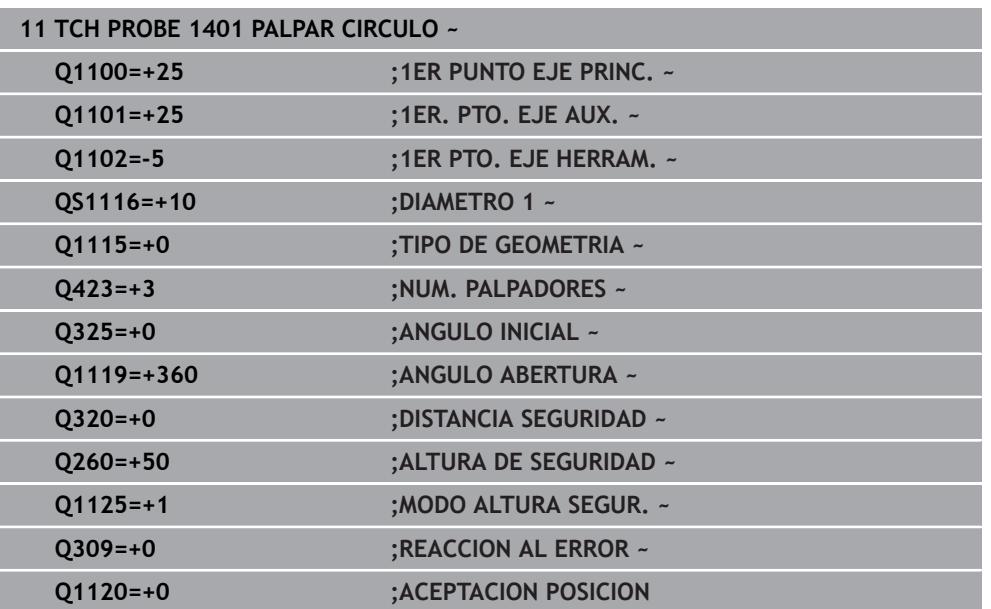

# **36.4.16 Ciclo 1402 PALPAR BOLA**

#### **Programación ISO G1402**

## **Aplicación**

El ciclo de palpación **1402** calcula el centro de una esfera. El resultado se puede aceptar en la fila activa de la tabla de puntos de referencia.

### **Desarrollo del ciclo**

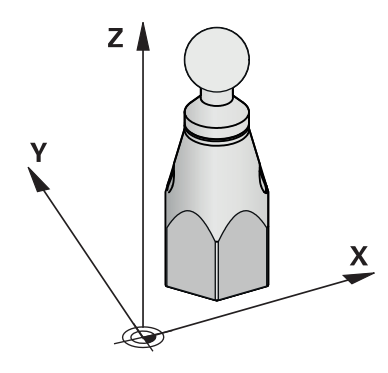

1 El control numérico posiciona el palpador digital con lógica de posicionamiento en la posición previa del primer punto de palpación.

**Información adicional:** ["Lógica de posicionamiento", Página 276](#page-275-0)

- 2 A continuación, el control numérico posiciona el palpador en la altura programada **Q1102** y ejecuta el primer proceso de palpación con el avance de palpación **F**, de la tabla de palpación.
- 3 Si se programa el **MODO ALTURA SEGUR. Q1125**, el control numérico vuelve a posicionar el palpador digital con **FMAX\_PROBE** en la altura segura **Q260**.
- 4 El control numérico posiciona el palpador digital en el siguiente punto de palpación.
- 5 El palpador digital se desplaza a la altura programada **Q1102** y registra el siguiente punto de palpación.
- 6 En función de lo definido en **Q423**, número de palpaciones que se repiten en los pasos 3 a 5.
- 7 El control numérico posiciona el palpador digital en el eje de herramienta alrededor de la altura de seguridad, sobre la esfera.
- 8 El palpador digital se desplaza al centro de la esfera y lleva a cabo otro punto de palpador digital.
- 9 El control numérico vuelve a la altura segura **Q260**.
- 10 El control numérico guarda las posiciones calculadas en los siguientes parámetros Q. Si **Q1120 ACEPTACION POSICION** se ha definido con el valor **1**, el control numérico escribe la posición calculada en la fila activa de la tabla de puntos de referencia.

**Información adicional:** ["Principios básicos de los ciclos de palpación 14xx",](#page-1820-0) [Página 1821](#page-1820-0)

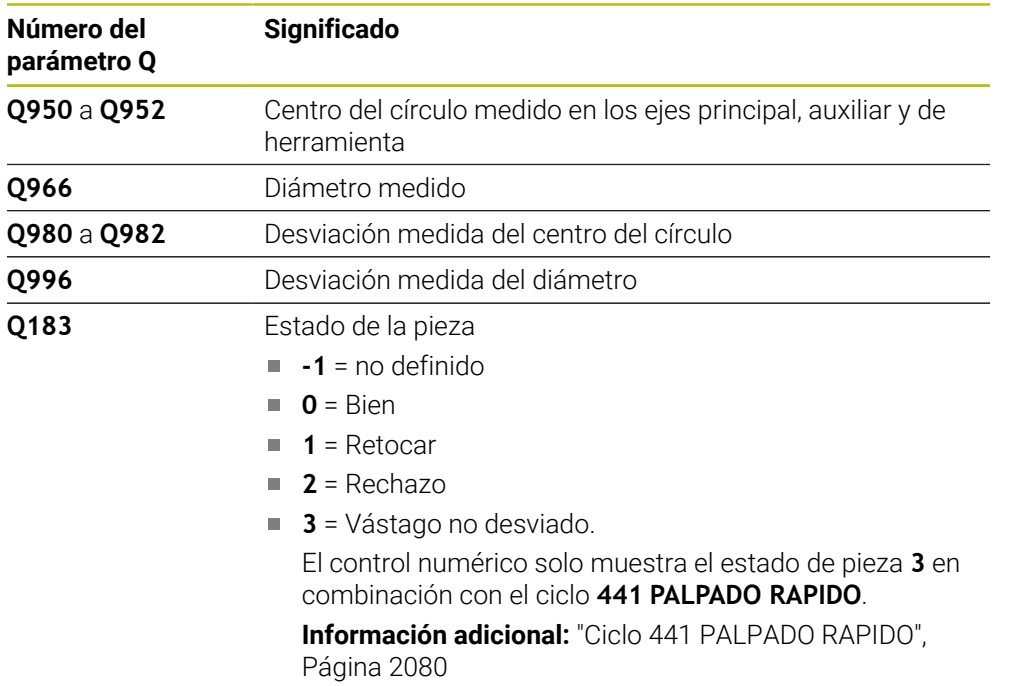

## **Notas**

# *INDICACIÓN*

#### **¡Atención: Peligro de colisión!**

Al ejecutar los ciclos de palpación **444** y **14xx**, las siguientes transformaciones de coordenadas no pueden estar activas: ciclo **8 ESPEJO**, ciclo **11 FACTOR ESCALA**, ciclo **26 FAC. ESC. ESP. EJE** y **TRANS MIRROR**. Existe riesgo de colisión.

Restablecer la conversión de coordenadas antes de la llamada del ciclo

- Únicamente se puede ejecutar este ciclo en el modo de mecanizado **FUNCTION MODE MILL**.
- Si antes del ciclo **1493 PALPAR EXTRUSION** se ha definido, el control numérico lo ignora al ejecutar el ciclo **1402 PALPAR BOLA**.
- Tener en cuenta los principios básicos de los ciclos de palpación 14xx. **Información adicional:** ["Principios básicos de los ciclos de palpación 14xx",](#page-1820-0) [Página 1821](#page-1820-0)

# **Parámetros de ciclo**

**Z**

⊕

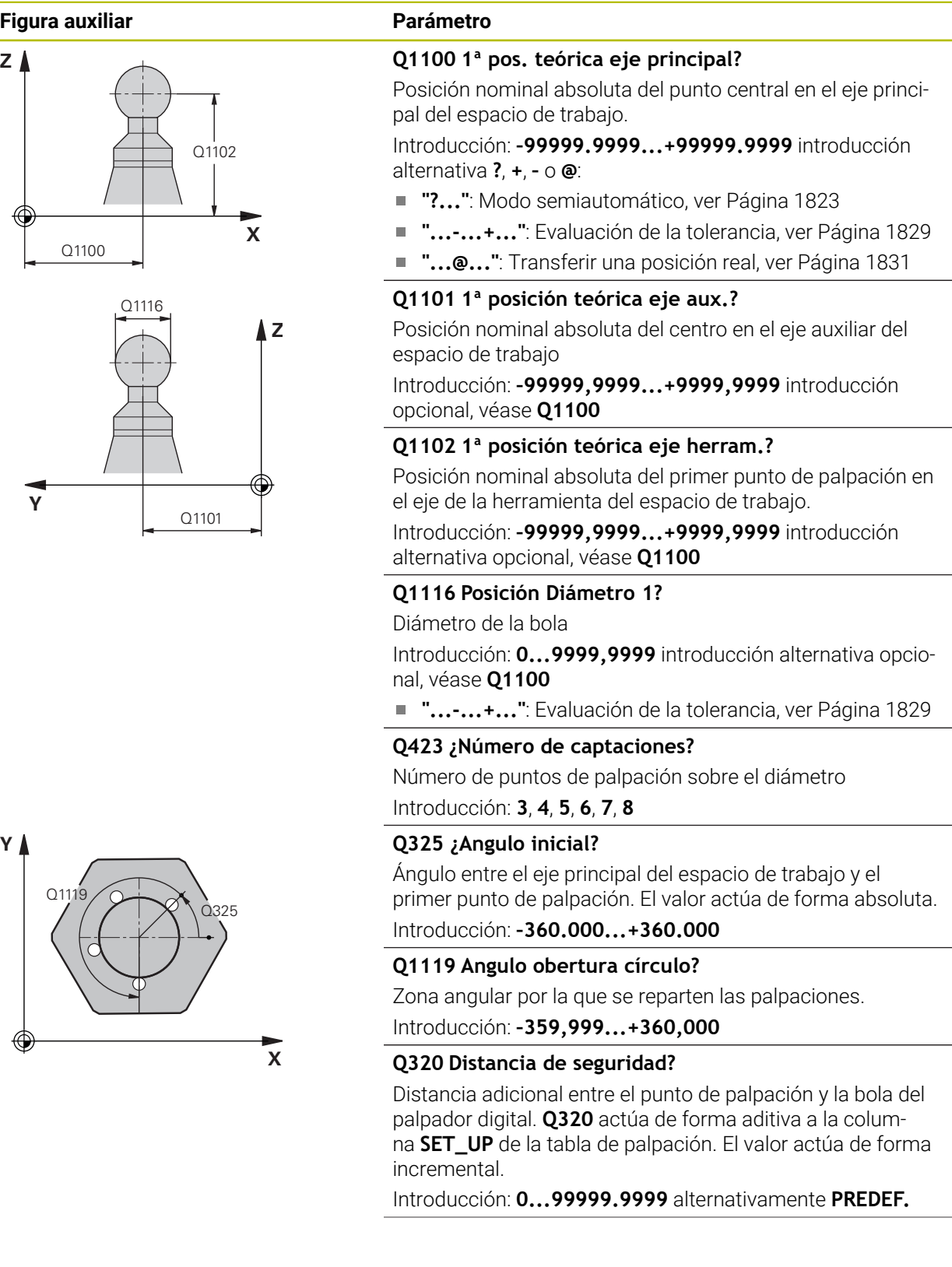

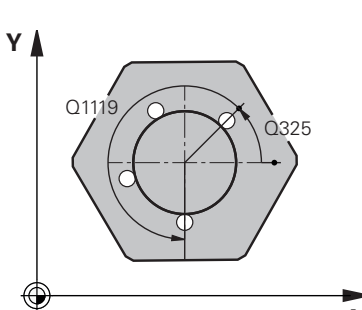

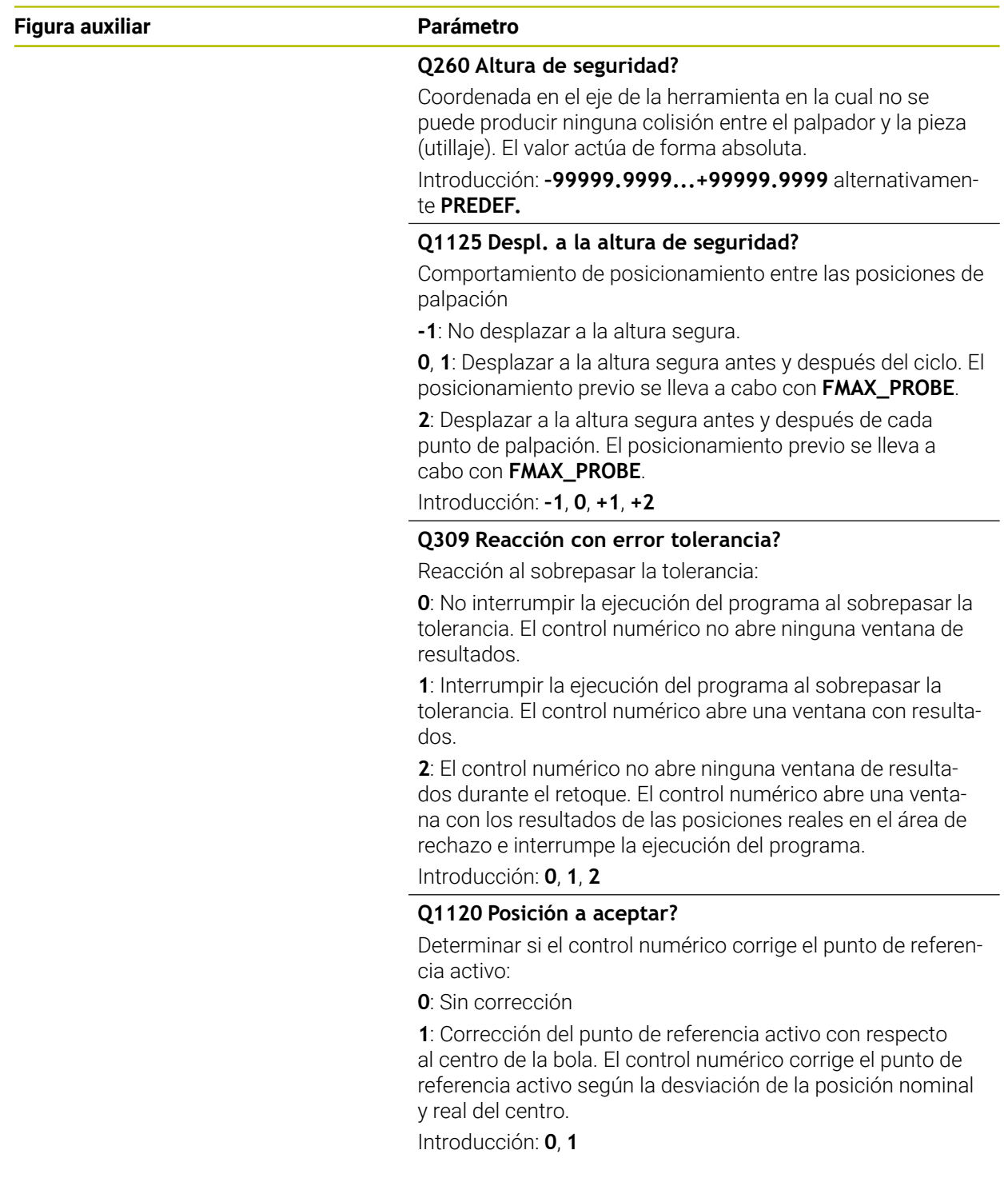

## **Ejemplo**

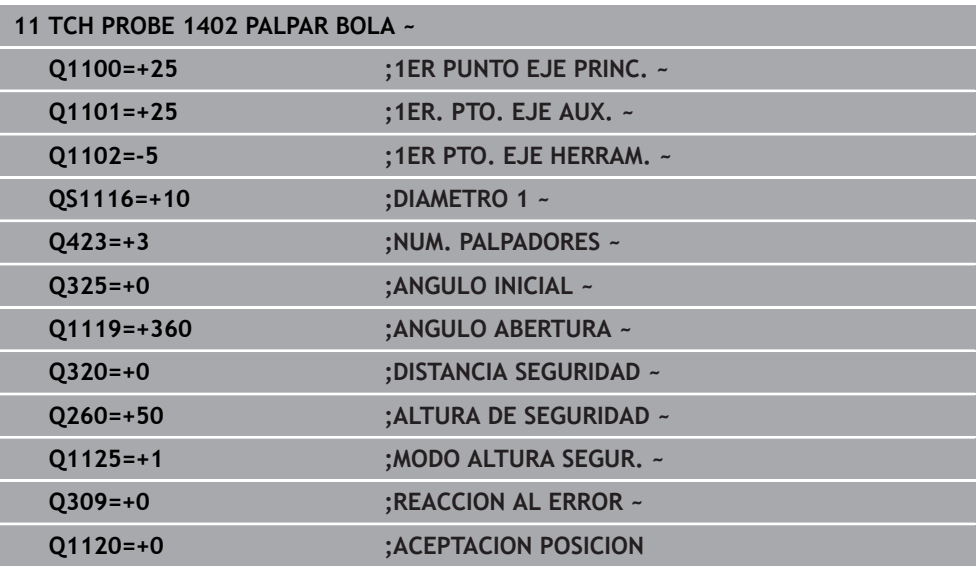

# <span id="page-1985-0"></span>**36.4.17 Ciclo 1404 PROBE SLOT/RIDGE**

**Programación ISO G1404**

## **Aplicación**

El ciclo de palpación **1404** calcula el centro y la anchura de una ranura o un alma. El control numérico palpa con dos puntos de palpación enfrentados. El control numérico palpa perpendicularmente a la posición de giro del objeto de palpación, aunque este esté girado. El resultado se puede aceptar en la fila activa de la tabla de puntos de referencia.

Si antes de este ciclo se programa el ciclo **1493 PALPAR EXTRUSION**, el control numérico repite los puntos de palpación en la dirección seleccionada y la longitud definida a lo largo de una recta.

**Información adicional:** ["Ciclo 1493 PALPAR EXTRUSION", Página 2084](#page-2083-0)

## **Desarrollo del ciclo**

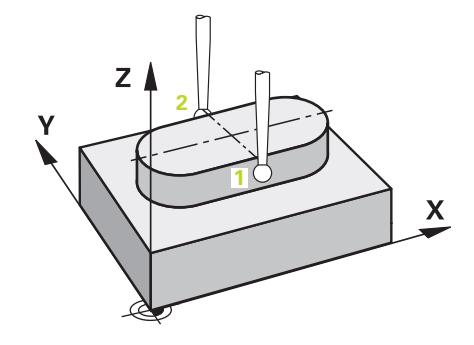

1 El control numérico posiciona el palpador digital con lógica de posicionamiento en la posición previa del primer punto de palpación **1**.

**Información adicional:** ["Lógica de posicionamiento", Página 276](#page-275-0)

- 2 A continuación, el control numérico posiciona el palpador en la altura programada **Q1102** y ejecuta el primer proceso de palpación con el avance de palpación **F**, de la tabla de palpación.
- 3 En función del tipo de geometría seleccionado en el parámetro **Q1115**, el control numérico continúa de la forma siguiente:

#### Ranura **Q1115=0**:

Si se programa el **MODO ALTURA SEGUR. Q1125** con el valor **0**, **1** o **2**, el control numérico vuelve a posicionar el palpador digital con **FMAX\_PROBE** en **Q260 ALTURA DE SEGURIDAD**.

## Alma **Q1115=1**:

- Independientemente de **Q1125**, el control numérico vuelve a posicionar el palpador digital con **FMAX\_PROBE** según cada punto de palpación en **Q260 ALTURA DE SEGURIDAD**.
- 4 El palpador digital se desplaza al siguiente punto de palpación **2** y ejecuta el segundo proceso de palpación con el avance de palpación **F**.
- 5 El control numérico guarda las posiciones calculadas en los siguientes parámetros Q. Si **Q1120 ACEPTACION POSICION** se ha definido con el valor **1**, el control numérico escribe la posición calculada en la fila activa de la tabla de puntos de referencia.

**Información adicional:** ["Principios básicos de los ciclos de palpación 14xx",](#page-1820-0) [Página 1821](#page-1820-0)

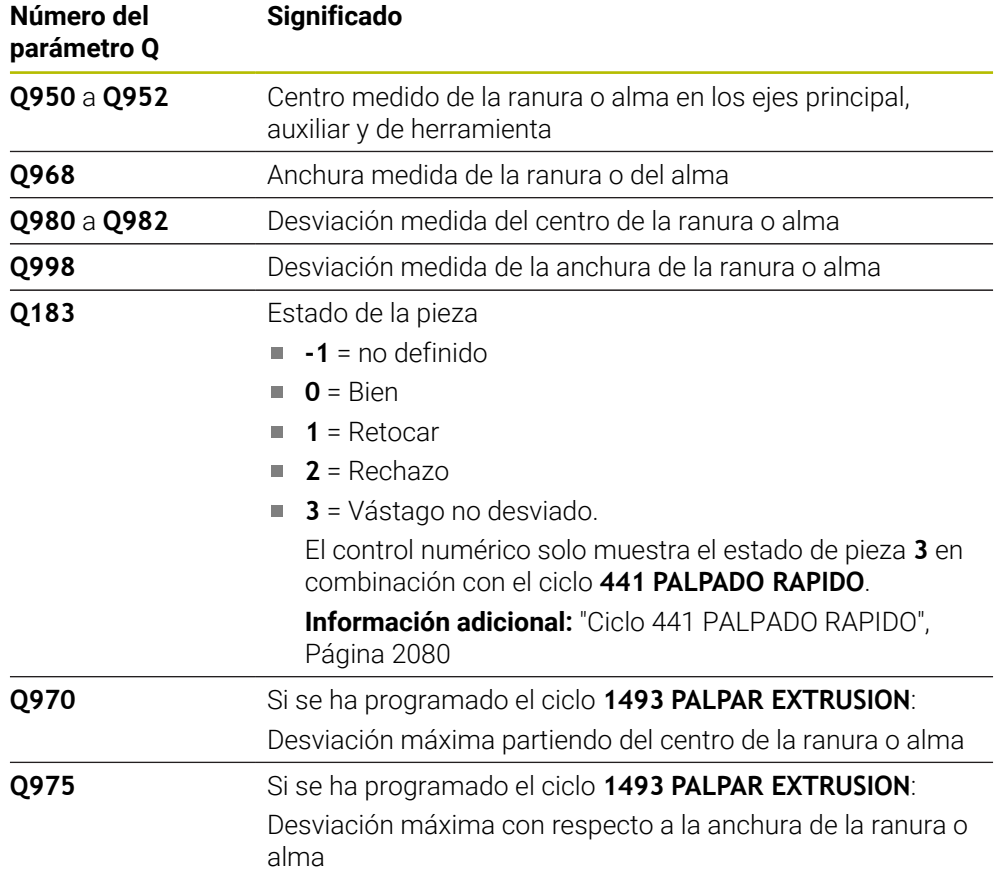

## **Notas**

# *INDICACIÓN*

#### **¡Atención: Peligro de colisión!**

Al ejecutar los ciclos de palpación **444** y **14xx**, las siguientes transformaciones de coordenadas no pueden estar activas: ciclo **8 ESPEJO**, ciclo **11 FACTOR ESCALA**, ciclo **26 FAC. ESC. ESP. EJE** y **TRANS MIRROR**. Existe riesgo de colisión.

- Restablecer la conversión de coordenadas antes de la llamada del ciclo
- Únicamente se puede ejecutar este ciclo en el modo de mecanizado **FUNCTION MODE MILL**.
- Tener en cuenta los principios básicos de los ciclos de palpación **14xx**. **Información adicional:** ["Principios básicos de los ciclos de palpación 14xx",](#page-1820-0) [Página 1821](#page-1820-0)

# **Parámetros de ciclo**

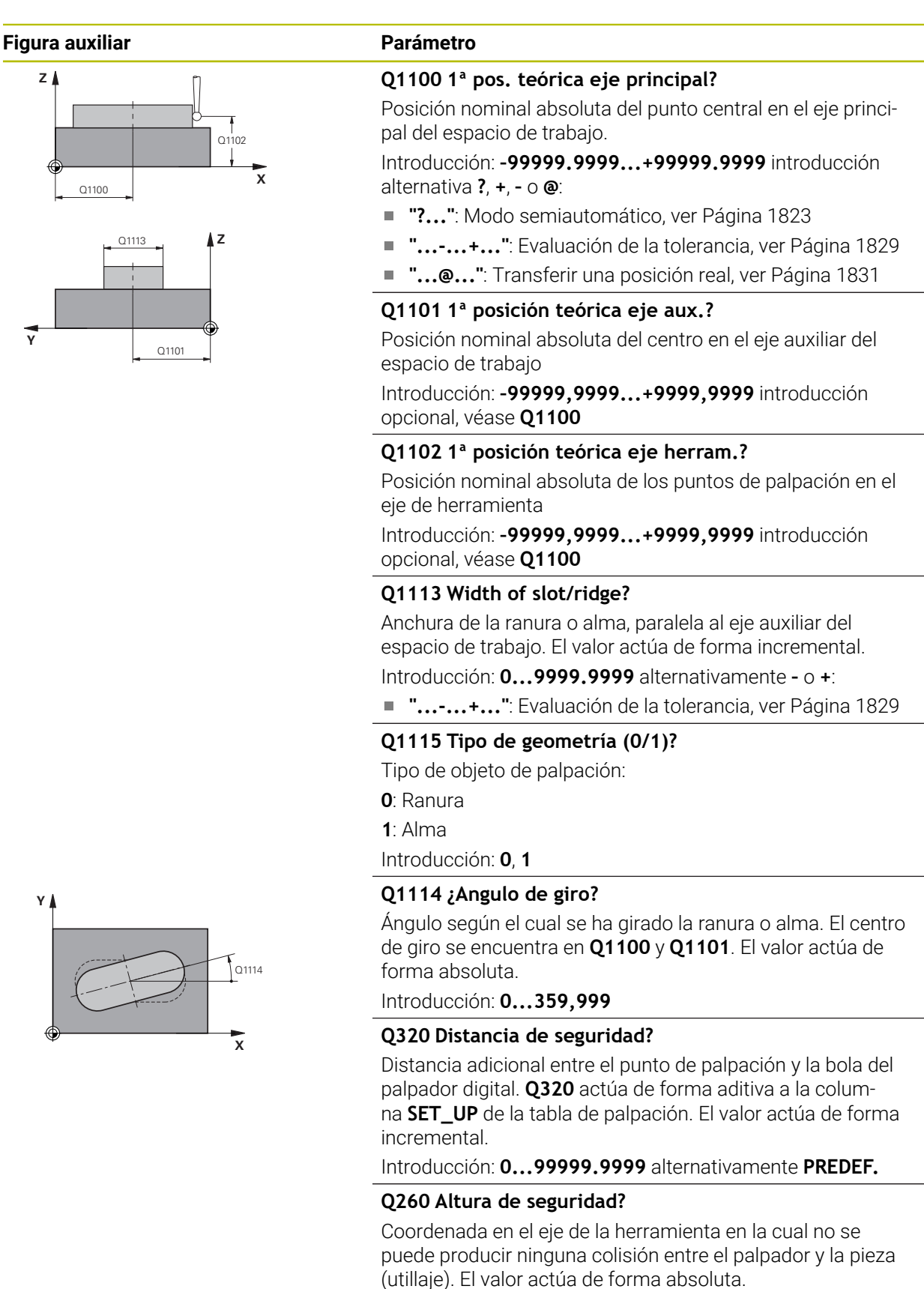

Introducción: **–99999.9999...+99999.9999** alternativamente **PREDEF.**

#### **Figura auxiliar Parámetro**

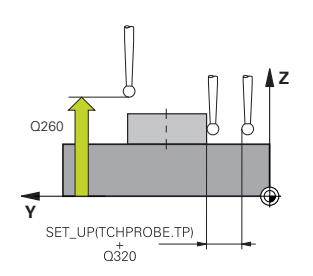

#### **Q1125 Despl. a la altura de seguridad?**

Comportamiento de posicionamiento entre las posiciones de palpación con una ranura:

- **-1**: No desplazar a la altura segura.
- **0, 1**: Desplazar a la altura segura antes y después del ciclo.
- El posicionamiento previo se lleva a cabo con **FMAX\_PROBE**.

**2**: Desplazar a la altura segura antes y después de cada punto de palpación. El posicionamiento previo se lleva a cabo con **FMAX\_PROBE**.

El parámetro solo tiene efecto si **Q1115=+1** (ranura).

Introducción: **–1**, **0**, **+1**, **+2**

#### **Q309 Reacción con error tolerancia?**

Reacción al sobrepasar la tolerancia:

**0**: No interrumpir la ejecución del programa al sobrepasar la tolerancia. El control numérico no abre ninguna ventana de resultados.

**1**: Interrumpir la ejecución del programa al sobrepasar la tolerancia. El control numérico abre una ventana con resultados.

**2**: El control numérico no abre ninguna ventana de resultados durante el retoque. El control numérico abre una ventana con los resultados de las posiciones reales en el área de rechazo e interrumpe la ejecución del programa.

Introducción: **0**, **1**, **2**

#### **Q1120 Posición a aceptar?**

Determinar si el control numérico corrige el punto de referencia activo:

**0**: Sin corrección

**1**: Corrección del punto de referencia activo con respecto al centro de la ranura o alma. El control numérico corrige el punto de referencia activo según la desviación de la posición nominal y real del centro.

Introducción: **0**, **1**

#### **Ejemplo**

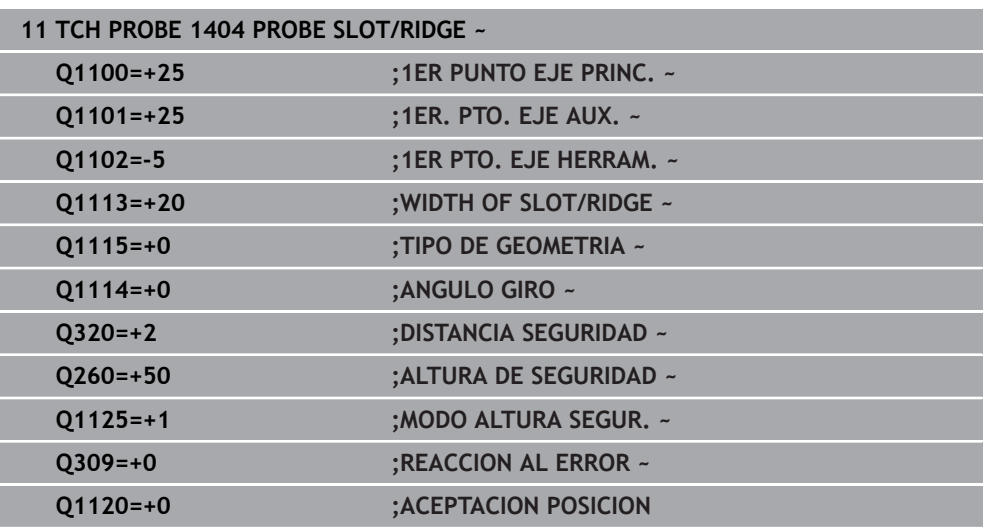

# **36.4.18 Ciclo 1430 PROBE POSITION OF UNDERCUT**

**Programación ISO G1430**

# **Aplicación**

El ciclo de palpación **1430** permite palpar una posición con un vástago en forma de L. Mediante la forma del vástago, el control numérico puede palpar destalonamientos. El resultado del proceso de palpación se puede aceptar en la fila activa de la tabla de puntos de referencia.

En los ejes principal y auxiliar, el palpador digital se alinea según el ángulo de calibración. En el eje de herramienta, el palpador digital se alinea según el ángulo del cabezal programado y el ángulo de calibración.

Si antes de este ciclo se programa el ciclo **1493 PALPAR EXTRUSION**, el control numérico repite los puntos de palpación en la dirección seleccionada y la longitud definida a lo largo de una recta.

**Información adicional:** ["Ciclo 1493 PALPAR EXTRUSION", Página 2084](#page-2083-0)

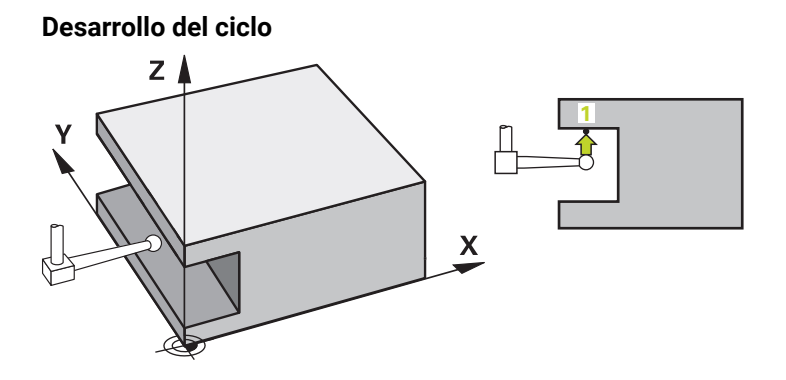

1 El control numérico posiciona el palpador digital con lógica de posicionamiento en la posición previa del primer punto de palpación **1**.

Posición previa en el espacio de trabajo según la dirección de palpación:

- **Q372=+/-1**: La posición previa en el eje principal se aleja según **Q1118 RADIAL APPROACH PATH** de la posición nominal **Q1100**. La longitud de desplazamiento radial actúa en sentido contrario a la dirección de palpación.
- **Q372=+/-2**: La posición previa en el eje auxiliar se aleja según **Q1118 RADIAL APPROACH PATH** de la posición nominal **Q1101**. La longitud de desplazamiento radial actúa en sentido contrario a la dirección de palpación.
- **Q372=+/-3**: La posición previa de los ejes principal y auxiliar depende de la dirección en la que esté alineado el vástago. La posición previa se aleja de la posición nominal según **Q1118 RADIAL APPROACH PATH**. La longitud de desplazamiento radial actúa en sentido contrario al ángulo del cabezal **Q336**.

**Información adicional:** ["Lógica de posicionamiento", Página 276](#page-275-0)

- 2 A continuación, el control numérico posiciona el palpador en la altura programada **Q1102** y ejecuta el primer proceso de palpación con el avance de palpación **F**, de la tabla de palpación. El avance de palpación debe ser idéntico al avance de calibración.
- 3 El control numérico retira el palpador digital con **FMAX\_PROBE** según **Q1118 RADIAL APPROACH PATH** por el espacio de trabajo.
- 4 Si se programa el **MODO ALTURA SEGUR. Q1125** con **0**, **1** o **2**, el control numérico vuelve a posicionar el palpador digital con **FMAX\_PROBE** en la altura segura **Q260**.
- 5 El control numérico guarda las posiciones calculadas en los siguientes parámetros Q. Si **Q1120 ACEPTACION POSICION** se ha definido con el valor **1**, el control numérico escribe la posición calculada en la fila activa de la tabla de puntos de referencia.

**Información adicional:** ["Principios básicos de los ciclos de palpación 14xx",](#page-1820-0) [Página 1821](#page-1820-0)

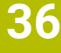

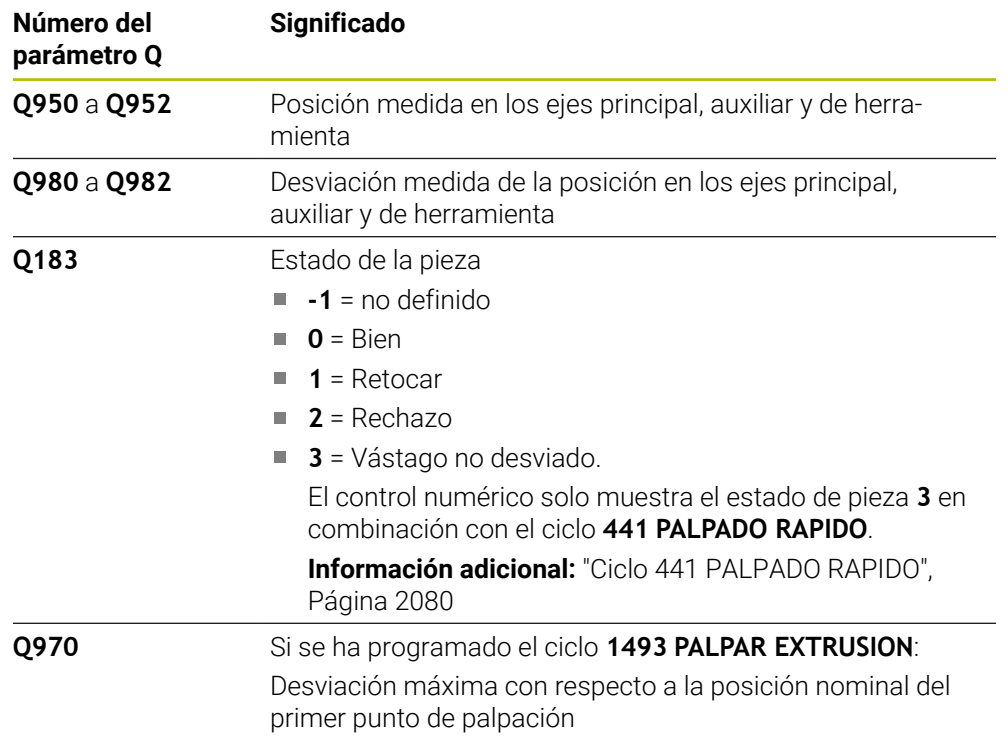

### **Notas**

# *INDICACIÓN*

#### **¡Atención: Peligro de colisión!**

Al ejecutar los ciclos de palpación **444** y **14xx**, las siguientes transformaciones de coordenadas no pueden estar activas: ciclo **8 ESPEJO**, ciclo **11 FACTOR ESCALA**, ciclo **26 FAC. ESC. ESP. EJE** y **TRANS MIRROR**. Existe riesgo de colisión.

- Restablecer la conversión de coordenadas antes de la llamada del ciclo
- Únicamente se puede ejecutar este ciclo en el modo de mecanizado **FUNCTION MODE MILL**.
- Este ciclo está destinado a los vástagos en forma de L. Para los vástagos sencillos, HEIDENHAIN recomienda el ciclo **1400 PALPAR POSICION**. **Información adicional:** ["Ciclo 1400 PALPAR POSICION", Página 1972](#page-1971-0)
- Tener en cuenta los principios básicos de los ciclos de palpación 14xx. **Información adicional:** ["Principios básicos de los ciclos de palpación 14xx",](#page-1820-0) [Página 1821](#page-1820-0)

# **Parámetros de ciclo**

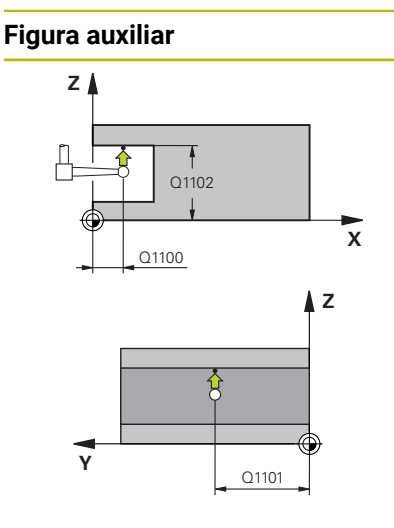

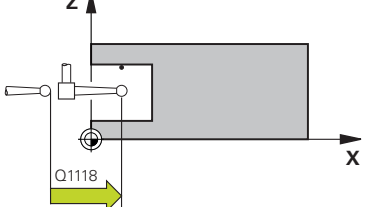

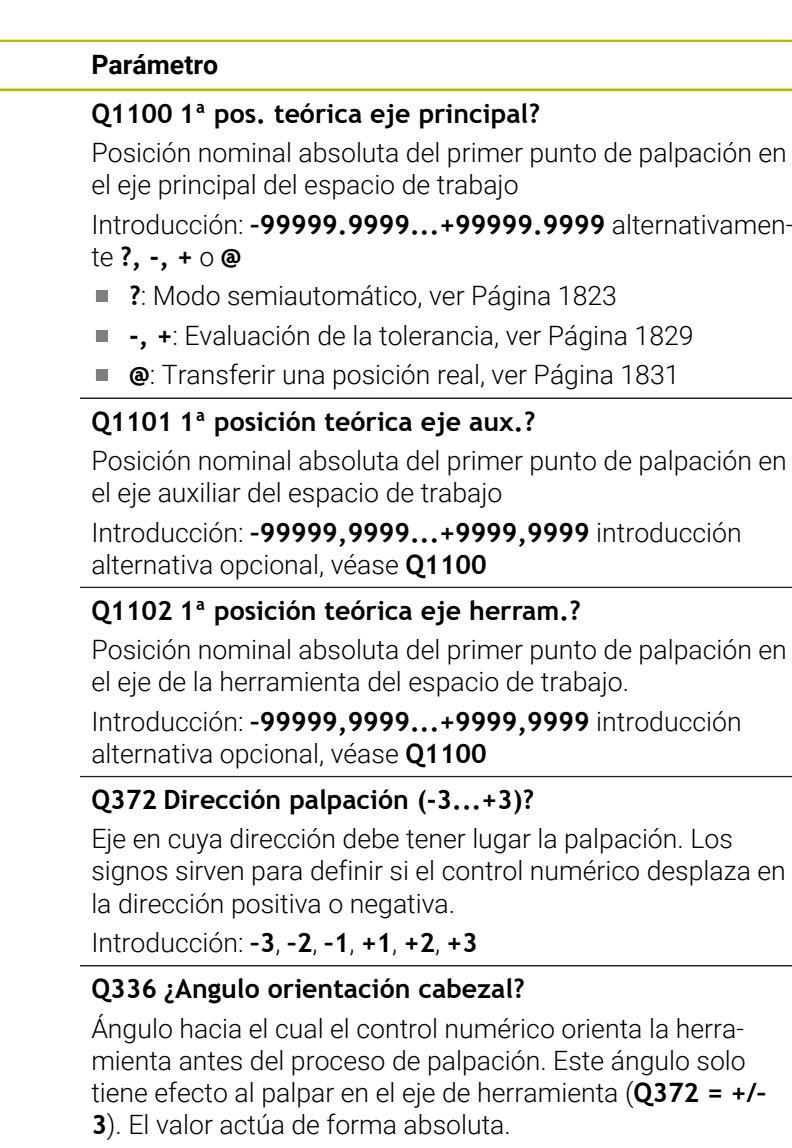

Introducción: **0...360**

# **<sup>Z</sup> Q1118 Distance of radial approach?**

Distancia a la posición nominal a la que el palpador digital se posiciona previamente en el espacio de trabajo y se retira tras la palpación.

Si **Q372= +/–1**: La distancia es en sentido contrario a la dirección de palpación.

Si **Q372= +/– 2**: La distancia es en sentido contrario a la dirección de palpación.

Si **Q372= +/–3**: La distancia es en sentido contrario al ángulo del cabezal **Q336**.

El valor actúa de forma incremental.

Introducción: **0...9999.9999**

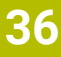

### **Figura auxiliar Parámetro**

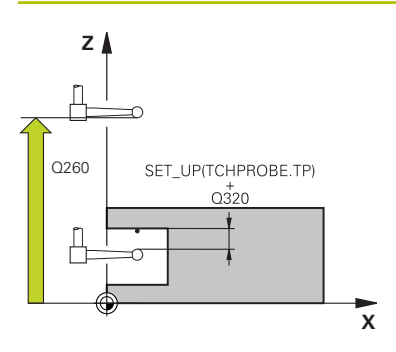

#### **Q320 Distancia de seguridad?**

Distancia adicional entre el punto de palpación y la bola del palpador digital. **Q320** actúa de forma aditiva a la columna **SET\_UP** de la tabla de palpación. El valor actúa de forma incremental.

Introducción: **0...99999.9999** alternativamente **PREDEF.**

#### **Q260 Altura de seguridad?**

Coordenada en el eje de la herramienta en la cual no se puede producir ninguna colisión entre el palpador y la pieza (utillaje). El valor actúa de forma absoluta.

Introducción: **–99999.9999...+99999.9999** alternativamente **PREDEF.**

#### **Q1125 Despl. a la altura de seguridad?**

Comportamiento de posicionamiento entre las posiciones de palpación:

**-1**: No desplazar a la altura segura.

**0, 1, 2**: Desplazar a la altura segura antes y después del punto de palpación. El posicionamiento previo se lleva a cabo con **FMAX\_PROBE**.

Introducción: **–1**, **0**, **+1**, **+2**

#### **Q309 Reacción con error tolerancia?**

Reacción al sobrepasar la tolerancia:

**0**: No interrumpir la ejecución del programa al sobrepasar la tolerancia. El control numérico no abre ninguna ventana de resultados.

**1**: Interrumpir la ejecución del programa al sobrepasar la tolerancia. El control numérico abre una ventana con resultados.

**2**: El control numérico no abre ninguna ventana de resultados durante el retoque. El control numérico abre una ventana con los resultados de las posiciones reales en el área de rechazo e interrumpe la ejecución del programa. Introducción: **0**, **1**, **2**

#### **Q1120 Posición a aceptar?**

Determinar si el control numérico corrige el punto de referencia activo:

**0**: Sin corrección

**1**: Corrección respecto al primer punto de palpación. El punto de referencia activo se corrige según la desviación de la posición nominal y real del primer punto de palpación. Introducción: **0**, **1**

## **Ejemplo**

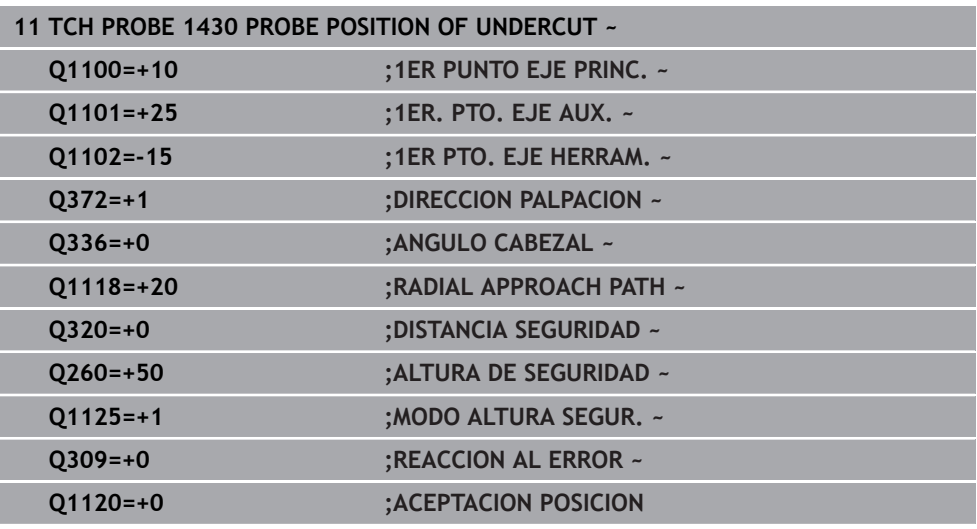

# **36.4.19 Ciclo 1434 PROBE SLOT/RIDGE UNDERCUT**

**Programación ISO G1434**

# **Aplicación**

El ciclo de palpación **1434** calcula el centro y la anchura de una ranura o un alma mediante un vástago en forma de L. Mediante la forma del vástago, el control numérico puede palpar destalonamientos. El control numérico palpa con dos puntos de palpación enfrentados. El resultado se puede aceptar en la fila activa de la tabla de puntos de referencia.

El control numérico orienta el palpador digital hacia el ángulo de calibración de la tabla de palpación.

Si antes de este ciclo se programa el ciclo **1493 PALPAR EXTRUSION**, el control numérico repite los puntos de palpación en la dirección seleccionada y la longitud definida a lo largo de una recta.

**Información adicional:** ["Ciclo 1493 PALPAR EXTRUSION", Página 2084](#page-2083-0)

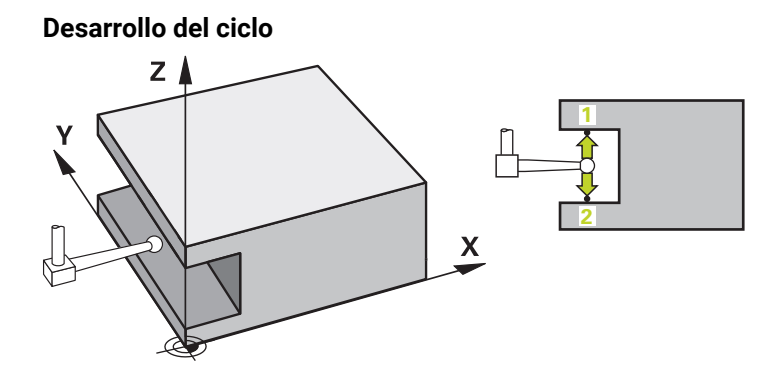

1 El control numérico posiciona el palpador digital con lógica de posicionamiento en la posición previa del primer punto de palpación **1**.

La posición previa en el espacio de trabajo depende del plano del objeto:

- **Q1139=+1**: La posición previa en el eje principal se aleja según **Q1118 RADIAL APPROACH PATH** de la posición nominal en **Q1100**. La dirección de la longitud de desplazamiento radial **Q1118** depende del signo. La posición previa del eje auxiliar corresponde a la posición nominal.
- **Q1139=+2**: La posición previa en el eje auxiliar se aleja según **Q1118 RADIAL APPROACH PATH** de la posición nominal en **Q1101**. La dirección de la longitud de desplazamiento radial **Q1118** depende del signo. La posición previa del eje principal corresponde a la posición nominal.

**Información adicional:** ["Lógica de posicionamiento", Página 276](#page-275-0)

- 2 A continuación, el control numérico posiciona el palpador en la altura programada **Q1102** y ejecuta el primer proceso de palpación **1** con el avance de palpación **F**, de la tabla de palpación. El avance de palpación debe ser idéntico al avance de calibración.
- 3 El control numérico retira el palpador digital con **FMAX\_PROBE** según **Q1118 RADIAL APPROACH PATH** por el espacio de trabajo.
- 4 El control numérico posiciona el palpador digital en el siguiente punto de palpación **2** y ejecuta el segundo proceso de palpación con el avance de palpación **F**.
- 5 El control numérico retira el palpador digital con **FMAX\_PROBE** según **Q1118 RADIAL APPROACH PATH** por el espacio de trabajo.
- 6 Si se programa el **MODO ALTURA SEGUR. Q1125** con el valor **0** o **1**, el control numérico vuelve a posicionar el palpador digital con **FMAX\_PROBE** en la altura segura **Q260**.
- 7 El control numérico guarda las posiciones calculadas en los siguientes parámetros Q. Si **Q1120 ACEPTACION POSICION** se ha definido con el valor **1**, el control numérico escribe la posición calculada en la fila activa de la tabla de puntos de referencia.

**Información adicional:** ["Principios básicos de los ciclos de palpación 14xx",](#page-1820-0) [Página 1821](#page-1820-0)

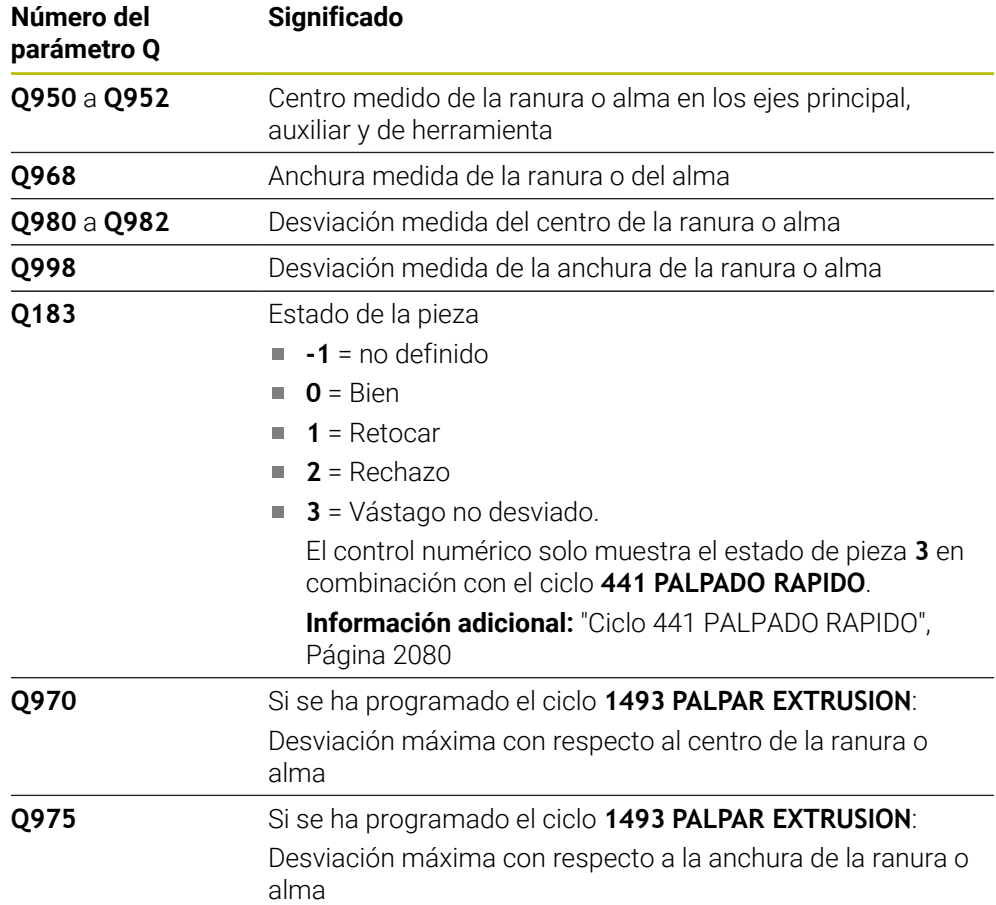

### **Notas**

# *INDICACIÓN*

### **¡Atención: Peligro de colisión!**

Al ejecutar los ciclos de palpación **444** y **14xx**, las siguientes transformaciones de coordenadas no pueden estar activas: ciclo **8 ESPEJO**, ciclo **11 FACTOR ESCALA**, ciclo **26 FAC. ESC. ESP. EJE** y **TRANS MIRROR**. Existe riesgo de colisión.

- Restablecer la conversión de coordenadas antes de la llamada del ciclo
- Únicamente se puede ejecutar este ciclo en el modo de mecanizado **FUNCTION MODE MILL**.
- Si se programa en la longitud de desplazamiento radial **Q1118=-0**, el signo no tiene ningún efecto. El comportamiento es el mismo que con +0.
- Este ciclo está destinado a los vástagos en forma de L. Para los vástagos sencillos, HEIDENHAIN recomienda el ciclo **1404 PROBE SLOT/RIDGE**. **Información adicional:** ["Ciclo 1404 PROBE SLOT/RIDGE", Página 1986](#page-1985-0)
- Tener en cuenta los principios básicos de los ciclos de palpación 14xx. **Información adicional:** ["Principios básicos de los ciclos de palpación 14xx",](#page-1820-0) [Página 1821](#page-1820-0)

# **Parámetros de ciclo**

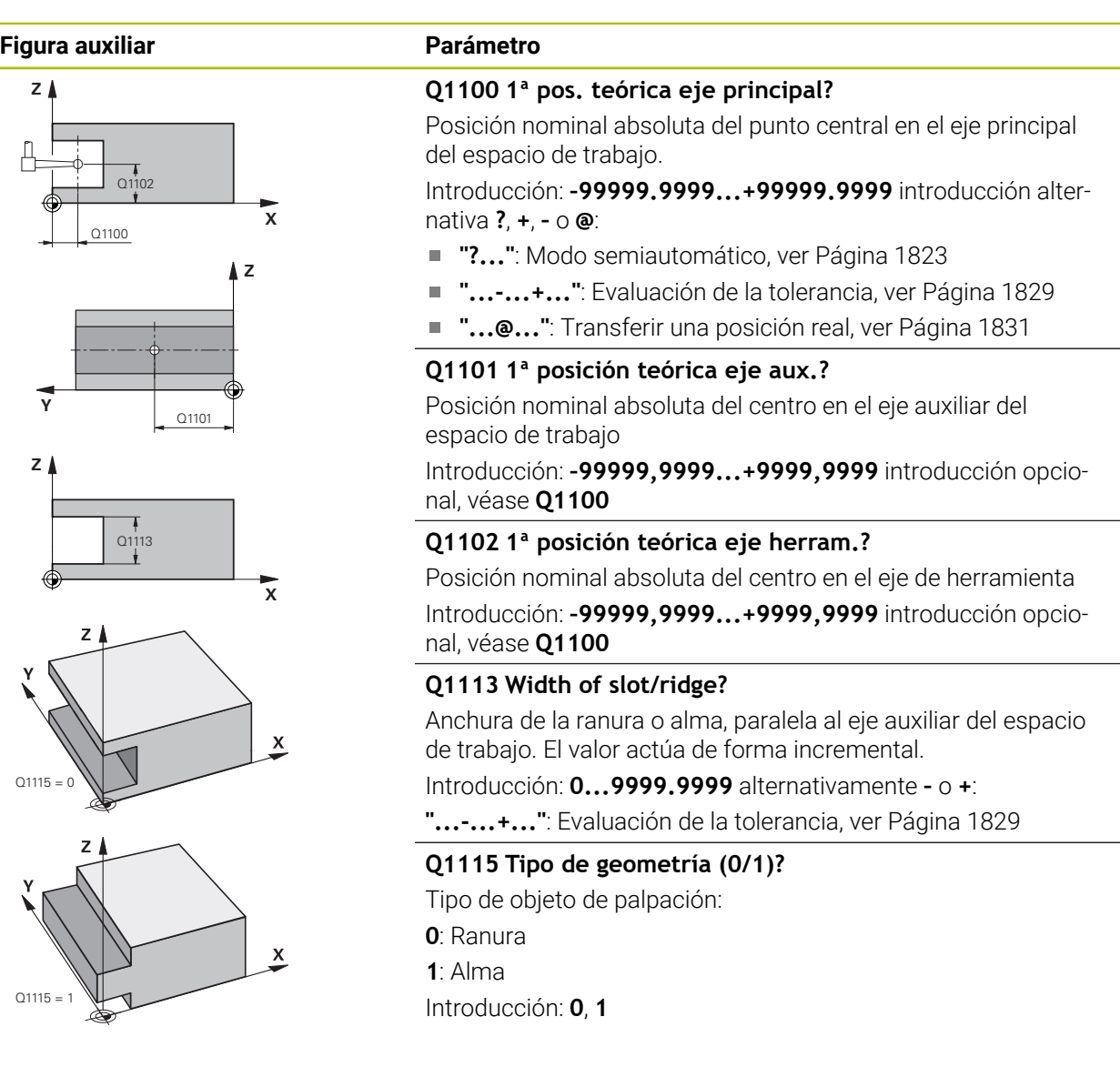

### **Figura auxiliar Parámetro**

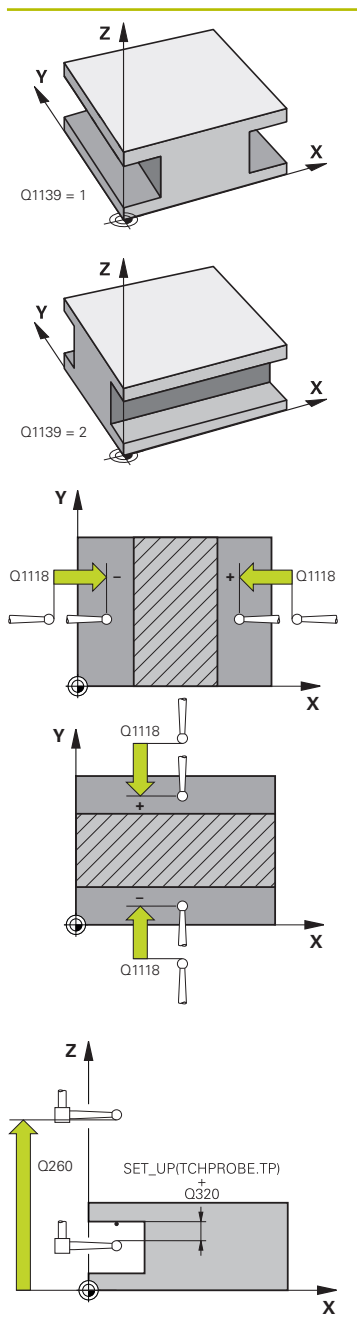

## **Q1139 Object plane (1-2)?**

Plano en el que el control numérico interpreta la dirección de palpación.

**1**: Plano YZ

**2**: Plano ZX

Introducción: **1**, **2**

## **Q1118 Distance of radial approach?**

Distancia a la posición nominal a la que el palpador digital se posiciona previamente en el espacio de trabajo y se retira tras la palpación. La dirección de **Q1118** corresponde a la dirección de palpación y es contraria al signo. El valor actúa de forma incremental.

### Introducción: **–99999,9999...+9999,9999**

## **Q320 Distancia de seguridad?**

Distancia adicional entre el punto de palpación y la bola del palpador digital. **Q320** actúa de forma aditiva a la columna **SET\_UP** de la tabla de palpación. El valor actúa de forma incremental.

Introducción: **0...99999.9999** alternativamente **PREDEF.**

### **Q260 Altura de seguridad?**

Coordenada en el eje de la herramienta en la cual no se puede producir ninguna colisión entre el palpador y la pieza (utillaje). El valor actúa de forma absoluta.

Introducción: **–99999.9999...+99999.9999** alternativamente **PREDEF.**

## **Q1125 Despl. a la altura de seguridad?**

Comportamiento de posicionamiento antes y después del ciclo:

**-1**: No desplazar a la altura segura.

**0, 1**: Desplazar a la altura segura antes y después del ciclo. El posicionamiento previo se lleva a cabo con **FMAX\_PROBE**.

Introducción: **–1**, **0**, **+1**

## **Q309 Reacción con error tolerancia?**

Reacción al sobrepasar la tolerancia:

**0**: No interrumpir la ejecución del programa al sobrepasar la tolerancia. El control numérico no abre ninguna ventana de resultados.

**1**: Interrumpir la ejecución del programa al sobrepasar la tolerancia. El control numérico abre una ventana con resultados.

**2**: El control numérico no abre ninguna ventana de resultados durante el retoque. El control numérico abre una ventana con los resultados de las posiciones reales en el área de rechazo e interrumpe la ejecución del programa.

Introducción: **0**, **1**, **2**

## **Q1120 Posición a aceptar?**

Determinar si el control numérico corrige el punto de referencia activo:

**0**: Sin corrección

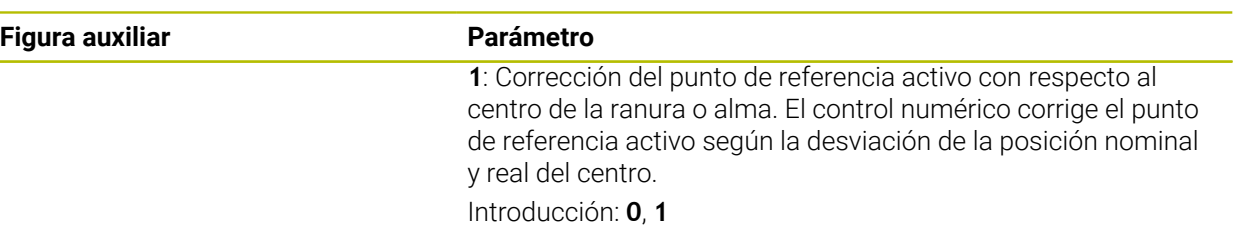

# **Ejemplo**

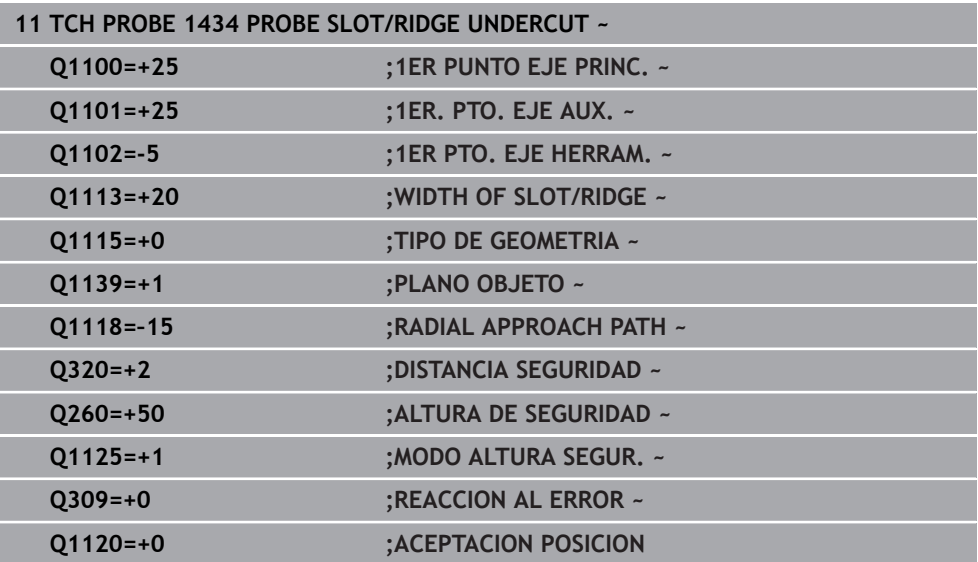

# **36.4.20 Ejemplo: Fijar el punto de referencia en el centro del segmento circular y en la superficie de la pieza**

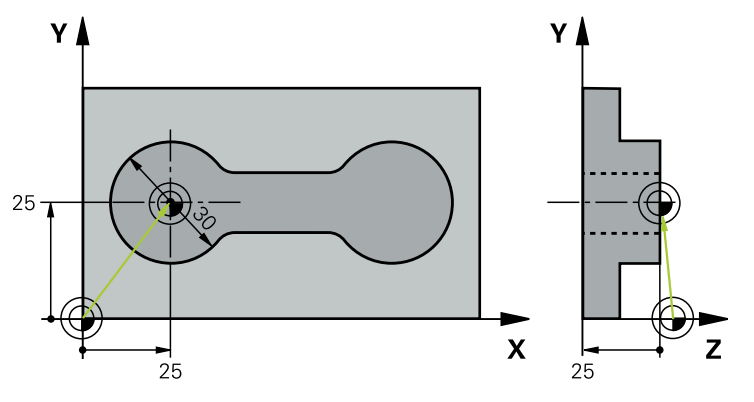

- **Q325** = Ángulo de las coordenadas polares para el primer punto de palpación
- **Q247** = Paso angular para calcular el punto de palpación 2 a 4
- **Q305** = Escribir en la tabla de puntos de referencia núm. 5
- **Q303** = Escribir el punto de referencia calculado en la tabla de puntos de referencia
- **Q381** = Fijar también el punto de referencia en el eje de palpación
- **Q365** = Desplazar entre los puntos de medición en la trayectoria circular

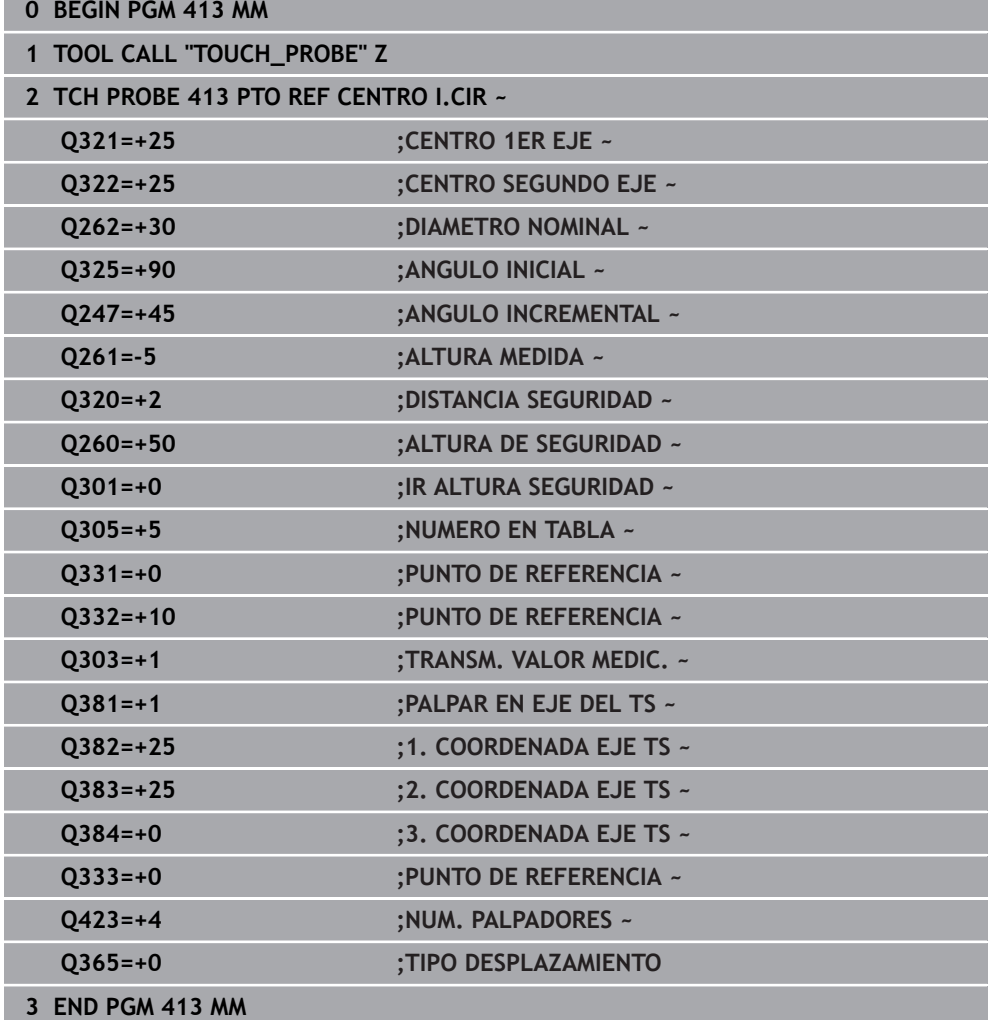

# **36.4.21 Ejemplo: Fijar el punto de referencia en la superficie de la pieza y en el centro del círculo de taladros**

El punto central medido del círculo de taladros debe escribirse para emplearse más a menudo en la tabla de puntos de referencia.

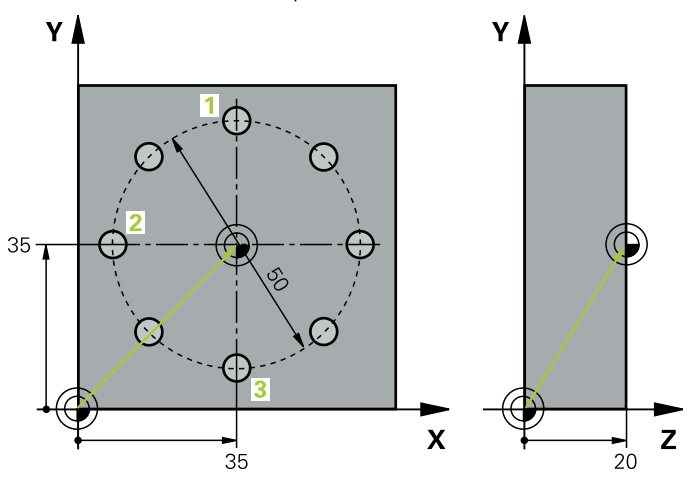

- **Q291** = Ángulo de las coordenadas polares para 1. Centro del taladro **1**
- **Q292** = Ángulo de las coordenadas polares para 2. Centro del taladro **2**
- **Q293** = Ángulo de las coordenadas polares para 3. Centro del taladro **3**
- **Q305** = Escribir el centro del círculo de taladros (X e Y) en la fila 1
- **Q303** = Guardar el punto de referencia calculado con respecto al sistema de coordenadas fijo de la máquina (sistema REF) en la tabla de puntos de referencia **PRESET.PR**

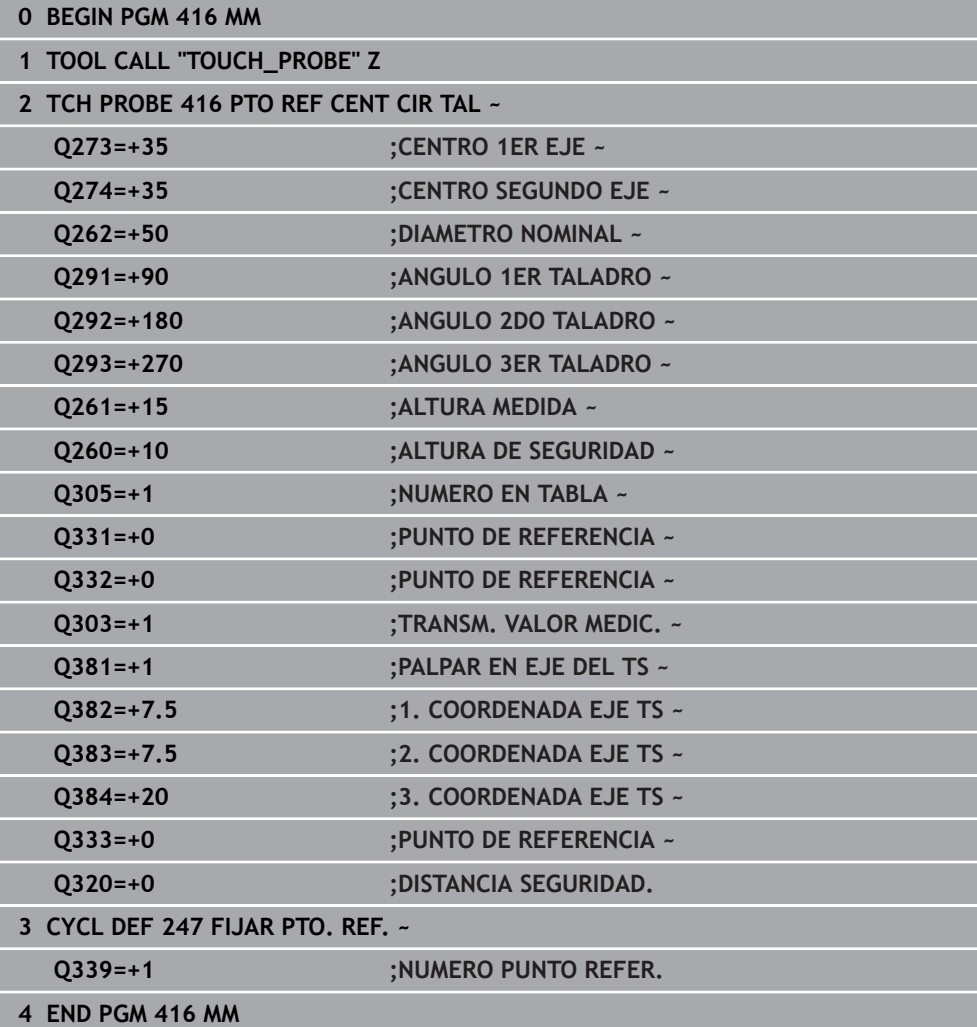

# **36.5 Controlar la pieza**

# **36.5.1 Principios básicos de los ciclos de palpación 0, 1 y del 420 al 431**

## **Protocolización de los resultados de la medición**

Se puede generar un protocolo de medición con el control numérico para todos los ciclos con los que se desee medir piezas automáticamente (excepciones: ciclos **0** y

- **1**). En el ciclo de palpación correspondiente puede definir, si el control numérico
- debe memorizar el registro de medida en un fichero
- debe emitir el registro de medida en la pantalla e interrumpir el curso del programa
- no debe crear ningún registro de medida

Siempre que desee guardar el registro de medida en un fichero, el control numérico memoriza los datos de forma estándar como ficheros ASCII. Como lugar de almacenamiento, el control numérico selecciona el directorio que también incluye el programa NC asociado.

En el encabezado del fichero de protocolo se puede ver la unidad de medida del programa principal.

 $\mathbf{i}$ 

Utilizar el software de transmisión de datos TNCremo de HEIDENHAIN en el caso de que se desee utilizar el protocolo de medición a través de la interfaz de datos

Ejemplo: fichero de protocolo para el ciclo de palpación **421**:

# **Protocolo de medición ciclo de palpación 421 Medir taladro**

Fecha: 30-06-2005 Hora: 6:55:04 Programa de medición: TNC:\GEH35712\CHECK1.H Tipo de acotación (0=MM / 1=INCH): 0

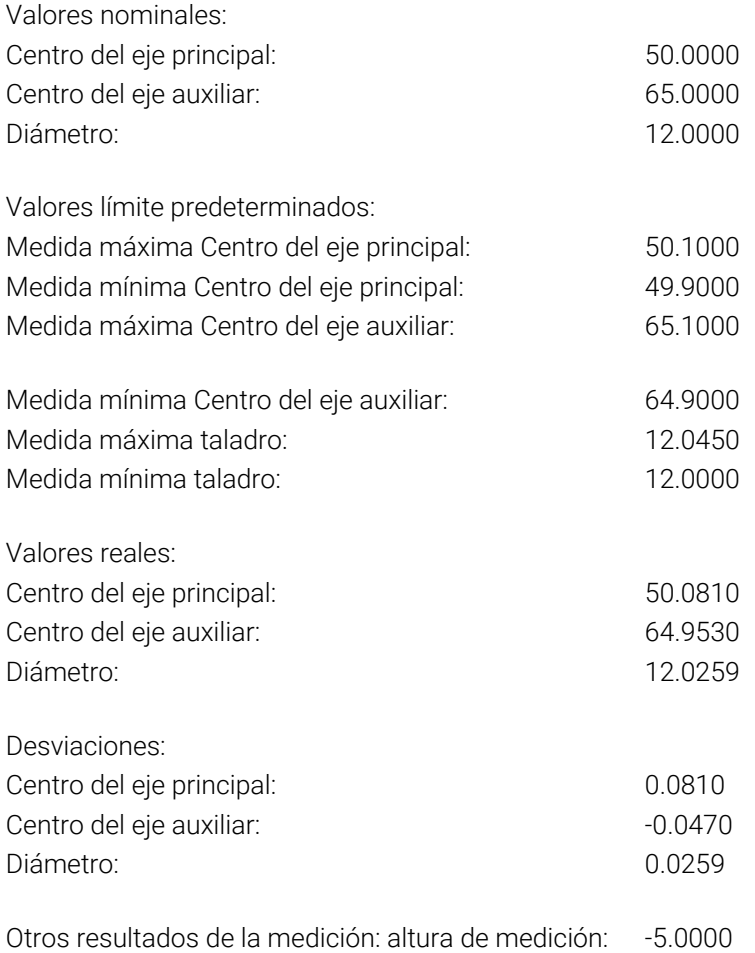

#### **Final del protocolo de medición**

# **Resultados de medición en parámetros Q**

El control numérico guarda los resultados de medición del ciclo de palpación correspondiente en el parámetro Q activo globalmente **Q150** a **Q160**. Las desviaciones del valor nominal se guardan en los parámetros **Q161** al **Q166**. Deberá tenerse en cuenta la tabla de los parámetros de resultados, que aparece en cada descripción del ciclo.

Además, el control numérico muestra al definir el ciclo el ciclo correspondiente del parámetro de resultado en la figura auxiliar . Con esto el parámetro de resultado resaltado atrás en claro pertenece al parámetro de introducción correspondiente.

# **Estado de la medición**

En algunos ciclos, mediante los parámetros Q globalmente activos **Q180** a **Q182** se puede consultar el estado de la medición.

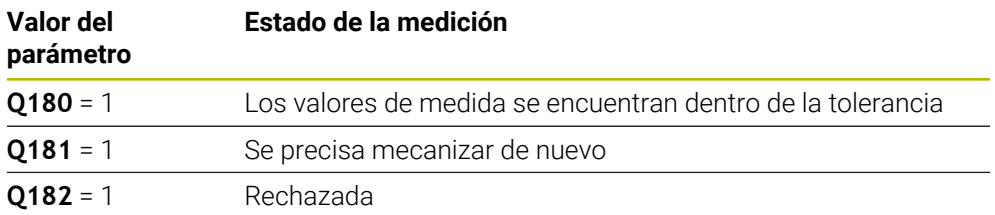

En cuanto uno de los valores de la medición está fuera de la tolerancia, el control numérico fija la marca de mecanizado posterior o de rechazo. Para determinar qué resultado de medida se encuentra fuera de la tolerancia, tener en cuenta el protocolo de medición, o comprobar los resultados de medida correspondientes (**Q150** bis **Q160**) en sus valores límite.

En el ciclo **427**, el control numérico supone predeterminada que está midiendo cota exterior (isla). Mediante la correspondiente selección de la cota más alta y la más pequeña en combinación con la dirección de palpación puede corregirse, sin embargo, el estado de la medición.

ň

El control numérico fija las marcas de estados incluso cuando no se introduce ninguna tolerancia o cota máxima/mínima.

## **Supervisión de la tolerancia**

En la mayoría de los ciclos para la comprobación de piezas el control numérico puede realizar una supervisión de la tolerancia. Para ello deberán definirse los valores límite precisos en la definición Definición del ciclo. Si no se desea realizar ninguna supervisión de la tolerancia, se fija este parámetro a 0 (= valor predeterminado).

## **Supervisión de herramientas**

En algunos ciclos para el control de piezas, desde el control numérico se puede realizar una supervisión de la tolerancia. El control numérico supervisa si

- debido a las desviaciones del valor nominal (valores en **Q16x**), debe corregirse el radio de la herramienta
- las desviaciones del valor nominal (valores en **Q16x**) son mayores que la resistencia a la fractura de la herramienta

# **Corregir la herramienta**

# **Condiciones:**

- Tabla de herramientas activa
- La supervisión de herramientas debe estar activada en el ciclo: Introducir **Q330** diferente de 0 o un nombre de herramienta. Seleccionar la entrada del nombre de la herramienta en la barra de acciones mediante **Nombre**.
	- HEIDENHAIN recomienda ejecutar esta función solamente cuando se  $\mathbf i$ haya mecanizado el contorno con la herramienta que se va a corregir y se realice posteriormente un retocado necesario también con esta herramienta.
		- Cuando se ejecutan varias mediciones de corrección, el control numérico añade entonces la desviación medida correspondiente al valor ya memorizado en la tabla de la herramienta.

# **Herr. fresar**

Si en el parámetro **Q330** se hace referencia a una herramienta de fresado, se corrigen los valores correspondientes de la siguiente forma:

El control numérico corrige el radio de herramienta en la columna **DR** de la tabla de herramientas siempre, incluso cuando la divergencia medida se encuentra dentro de la tolerancia predeterminada.

Para ver si se precisa un mecanizado posterior se consulta en el programa NC el parámetro **Q181** (**Q181**=1: se precisa mecanizado posterior).

# **Herr.torneado**

Solo se aplica a los ciclos **421**, **422** y **427**.

Si en el parámetro **Q330** se hace referencia a una herramienta de torneado, entonces se corrigen los valores de las columnas DZL o DXL. El control numérico también controla la resistencia a la fractura definida en la columna LBREAK.

Para ver si se precisa un mecanizado posterior se consulta en el programa NC el parámetro **Q181** (**Q181**=1: se precisa mecanizado posterior).

# **Corregir herramienta indexada**

Si se quiere corregir automáticamente una herramienta indexada con nombre de herramienta, programar de la forma siguiente:

- **QS0** ="NOMBRE DE LA HERRAMIENTA"
- **FN 18: SYSREAD Q0 = ID990 NR10 IDX0**; en **IDX** se indica el número del parámetro **QS**
- **Q0**= **Q0** +0.2; añadir el índice del número de la herramienta base
- En el ciclo: **Q330** = **Q0**; utilizar el número de la herramienta con índice

# **Monitorización de la rotura de la herramienta Condiciones:**

- Tabla de herramientas activa
- La supervisión de herramientas debe estar activada en el ciclo (introducir **Q330** diferente de 0)
- RBREAK debe ser mayor que 0 (en el número de herramienta introducido en la tabla)

# **Información adicional:** ["Datos de la herramienta", Página 327](#page-326-0)

El control numérico emite un aviso de error y para el curso del programa, cuando la divergencia medida es mayor que la tolerancia de rotura de la herramienta. Al mismo tiempo bloquea la hta. en la tabla de htas. (columna TL = L).

# **Sistema de referencia para los resultados de medición**

El control numérico emite todos los resultados de la medición en el parámetro de resultados y en el fichero de medición en el sistema de coordenadas activado (desplazado o/y girado/inclinado, si es preciso).

# **36.5.2 Ciclo 0 SUPERF. REF.**

**Programación ISO G55**

# **Aplicación**

El ciclo de palpación calcula en un eje seleccionable una posición cualquiera en la pieza.

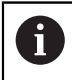

En lugar del ciclo **0 SUPERF. REF.**, HEIDENHAIN recomienda el ciclo **1400 PALPAR POSICION**, ya que es más eficiente.

### **Temas utilizados**

Ciclo **1400 PALPAR POSICION**

**Información adicional:** ["Ciclo 1400 PALPAR POSICION", Página 1972](#page-1971-0)

#### **Desarrollo del ciclo**

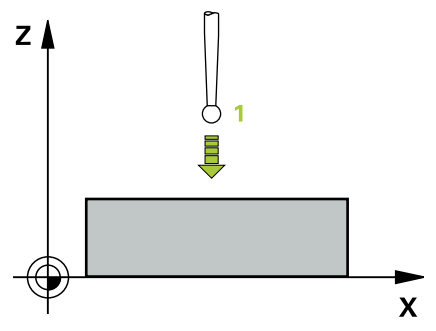

- 1 El palpador se desplaza en un movimiento en 3D con marcha rápida (valor de la columna **FMAX**) a la posición previa **1** programada en el ciclo
- 2 A continuación, el palpador ejecuta el proceso de palpación con avance de palpación (Columna **F**). La dirección de la palpación se determina en el ciclo.
- 3 Una vez que el control numérico ha detectado la posición, el palpador retorna al punto de partida del proceso de palpación y guarda las coordenadas medidas en un parámetro Q. Además, el control numérico guarda las coordenadas de la posición en la que se encuentra el palpador digital en el momento de la señal de palpación en los parámetros **Q115** al **Q119**. Para los valores de estos parámetros el control numérico no tiene en cuenta la longitud y el radio del vástago de palpación.

# **Notas**

# *INDICACIÓN*

### **¡Atención: Peligro de colisión!**

El control numérico desplaza el palpador digital en un movimiento tridimensional en marcha rápida hasta la posición previa programada en el ciclo. Según la posición en la que la herramienta se encontraba antes, existe riesgo de colisión.

- Preposicionar de tal modo que no se produzca ninguna colisión al desplazar a la posición previa programada.
- Únicamente se puede ejecutar este ciclo en el modo de mecanizado **FUNCTION MODE MILL**.

## **Parámetros de ciclo**

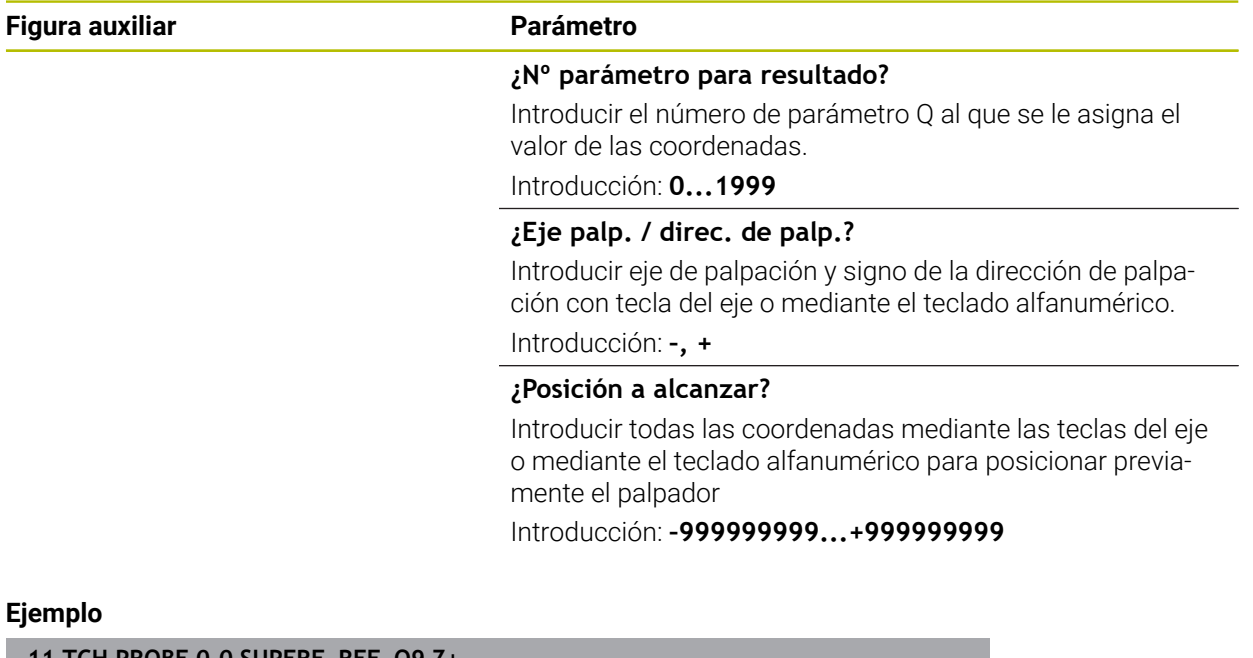

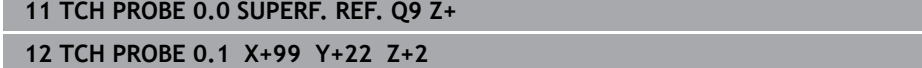

## **36.5.3 Ciclo 1 PTO REF POLAR**

#### **Programación ISO**

La sintaxis NC solo está disponible en Klartext.

#### **Aplicación**

El ciclo de palpación **1** calcula cualquier posición de la pieza en cualquier dirección de palpación.

#### **Desarrollo del ciclo**

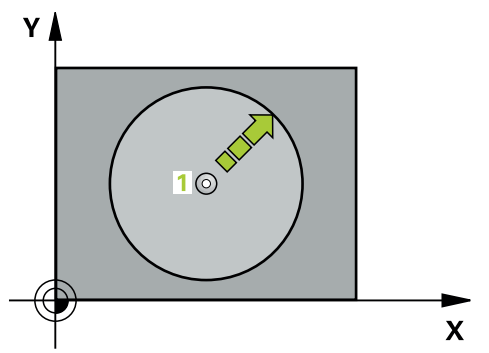

- 1 El palpador se desplaza en un movimiento en 3D con avance rápido (valor de la columna **FMAX**) a la posición previa **1** programada en el ciclo
- 2 A continuación, el palpador ejecuta el proceso de palpación con avance de palpación (Columna **F**). En el proceso de palpación, el control numérico desplaza en 2 ejes al mismo tiempo (dependiendo del ángulo de palpación). La dirección de la palpación se determina mediante un ángulo polar en el ciclo.
- 3 Una vez que el control numérico ha detectado la posición, el palpador retorna al punto de partida del proceso de palpación. El control numérico guarda las coordenadas de la posición en la que se encuentra el palpador digital en el momento de la señal de palpación en los parámetros **Q115** al **Q119**.

## **Notas**

# *INDICACIÓN*

#### **¡Atención: Peligro de colisión!**

El control numérico desplaza el palpador digital en un movimiento tridimensional en marcha rápida hasta la posición previa programada en el ciclo. Según la posición en la que la herramienta se encontraba antes, existe riesgo de colisión.

- $\mathbf{r}$ Preposicionar de tal modo que no se produzca ninguna colisión al desplazar a la posición previa programada.
- Únicamente se puede ejecutar este ciclo en el modo de mecanizado **FUNCTION MODE MILL**.
- El eje de palpación definido en el ciclo determina el plano de palpación: Eje de palpación Z: plano X/Y Eje de palpación Y: plano Y/Z Eje de palpación Z: plano Z/X

**36**

# **Parámetros de ciclo**

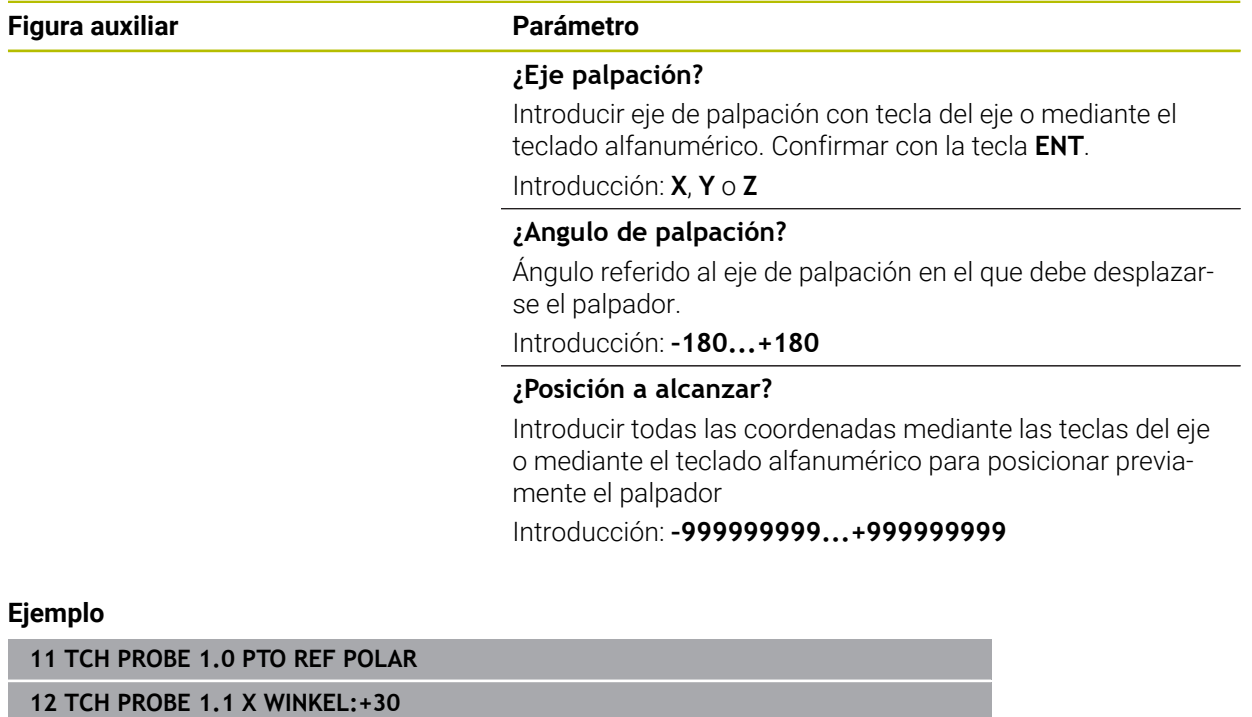

**13 TCH PROBE 1.2 X+0 Y+10 Z+3**

# **36.5.4 Ciclo 420 MEDIR ANGULO**

#### **Programación ISO G420**

## **Aplicación**

El ciclo de palpación **420** calcula el ángulo que forma cualquier recta con el eje principal del plano de mecanizado.

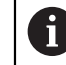

En lugar del ciclo **420 MEDIR ANGULO**, HEIDENHAIN recomienda el ciclo **1410 PALPAR ARISTA**, ya que es más eficiente.

#### **Temas utilizados**

Ciclo **1410 PALPAR ARISTA**

**Información adicional:** ["Ciclo 1410 PALPAR ARISTA", Página 1860](#page-1859-0)

## **Desarrollo del ciclo**

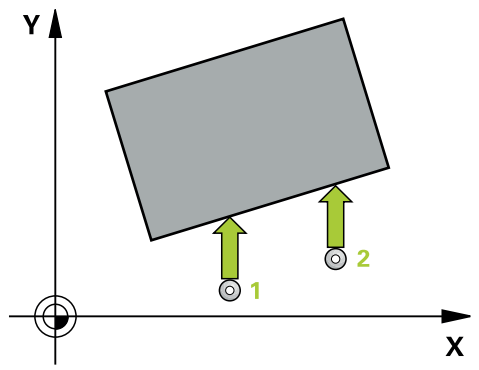

1 El control numérico posiciona el palpador digital con lógica de posicionamiento en la posición previa del primer punto de palpación **1**.

**Información adicional:** ["Lógica de posicionamiento", Página 276](#page-275-0)

- 2 A continuación, el palpador se desplaza hasta la altura de medición introducida y ejecuta el primer proceso de palpación con avance de palpación (Columna **F**)
- 3 A continuación, el palpador se desplaza hasta el siguiente punto de palpación **2** y ejecuta allí el segundo proceso de palpación
- 4 El control numérico posiciona el palpador retornando a la altura segura y guarda el ángulo determinado en el parámetro Q siguiente:

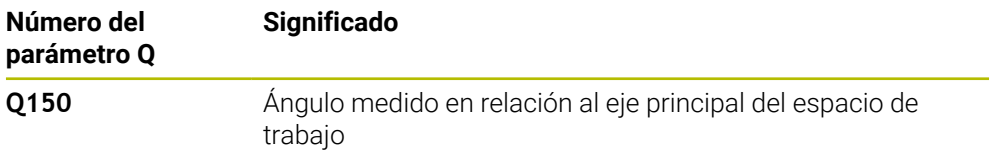

# **Notas**

- Únicamente se puede ejecutar este ciclo en el modo de mecanizado **FUNCTION MODE MILL**.
- Si se define eje del palpador = eje de medición, se puede medir el ángulo en la dirección del eje A o del eje B:
	- Si debe medirse el ángulo en dirección del eje A, entonces seleccionar **Q263** igual a **Q265** y **Q264** no igual a **Q266**
	- Si debe medirse el ángulo en dirección del eje B, entonces seleccionar **Q263** no igual a **Q265** y **Q264** igual a **Q266**
- Al principio del ciclo, el control numérico anula el giro básico activado.

### **Indicaciones sobre programación**

Antes de definir el ciclo debe haberse programado una llamada a la herramienta para la definición del eje del palpador digital

## **Parámetros de ciclo**

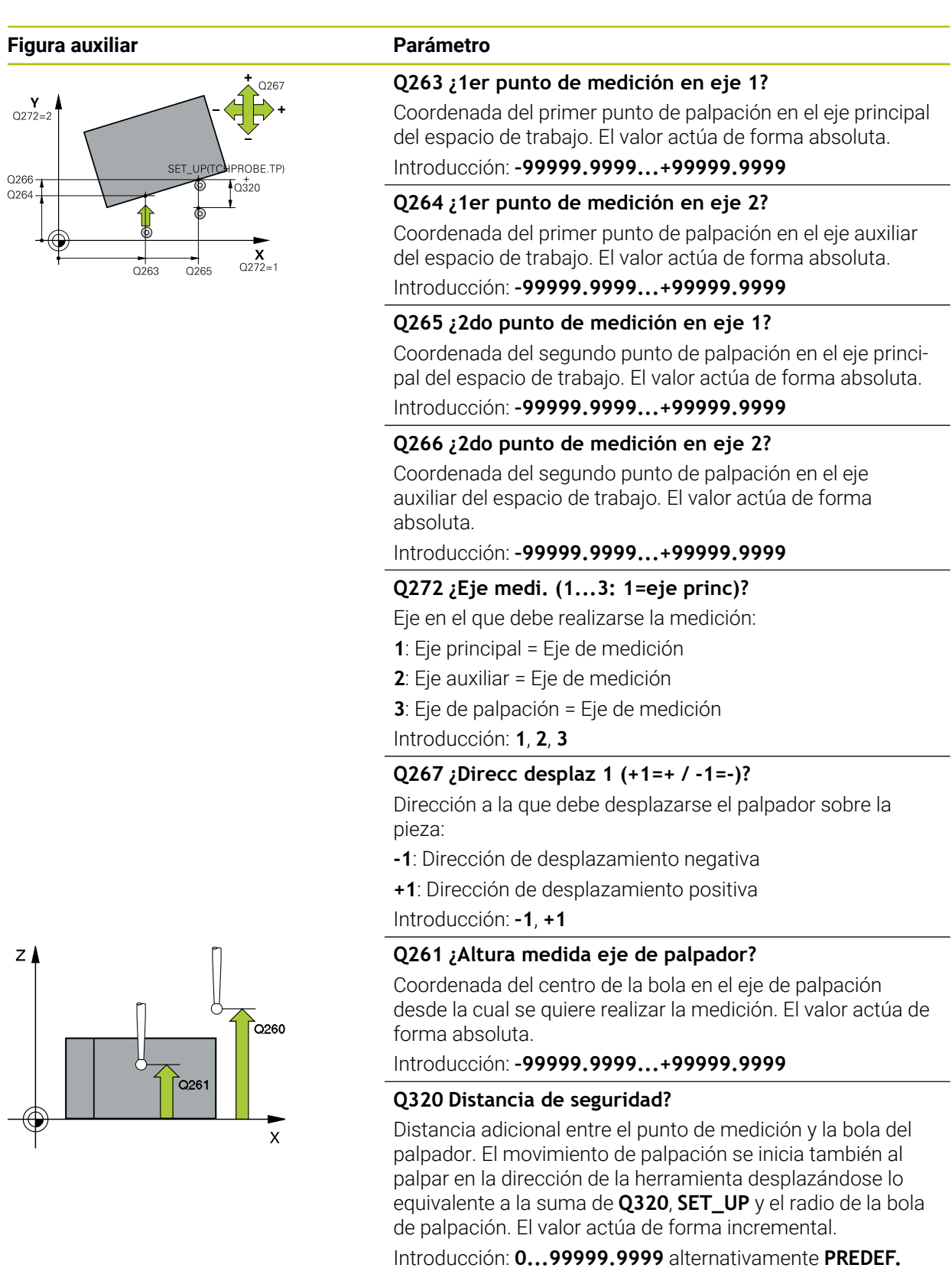

**36**

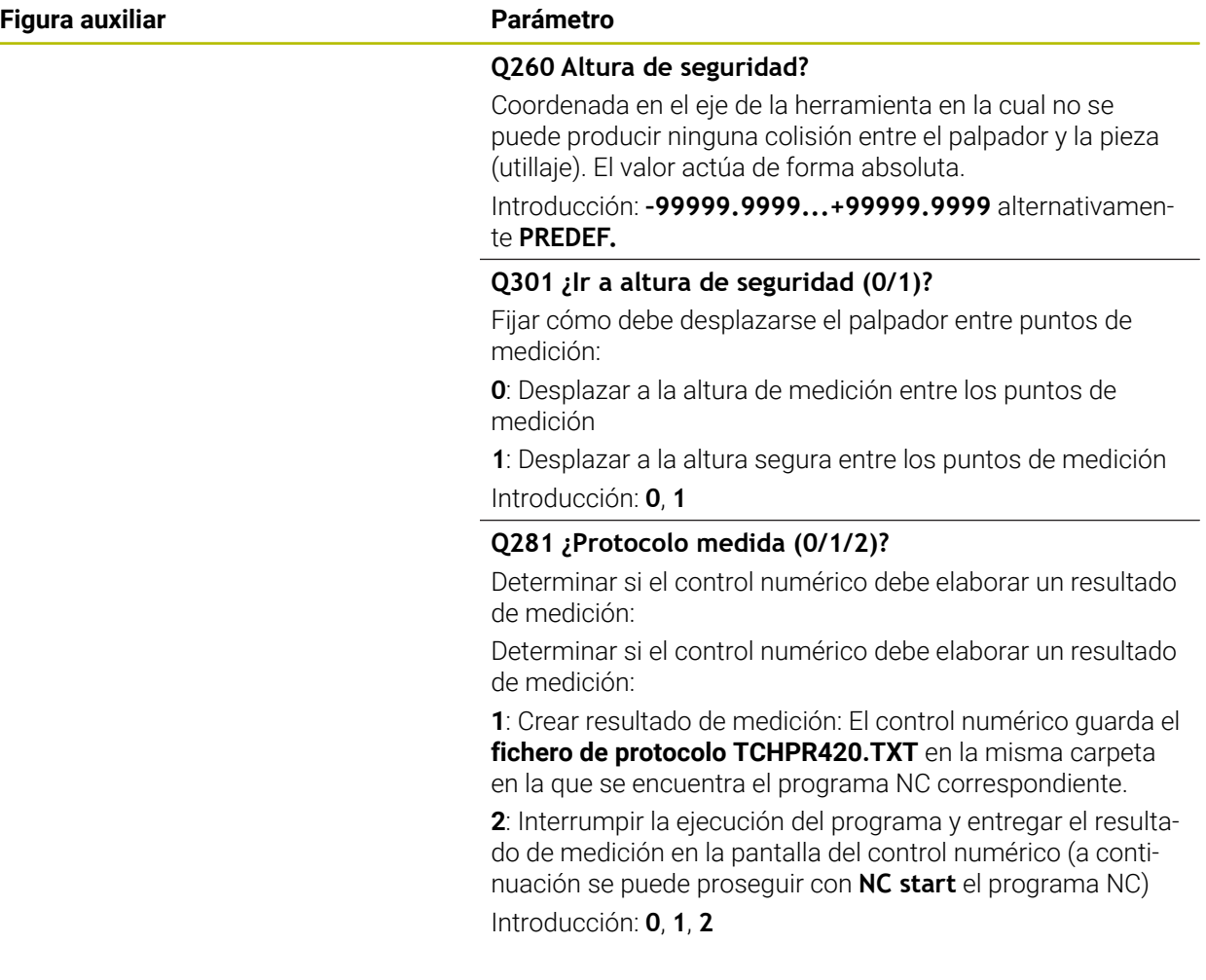

# **Ejemplo**

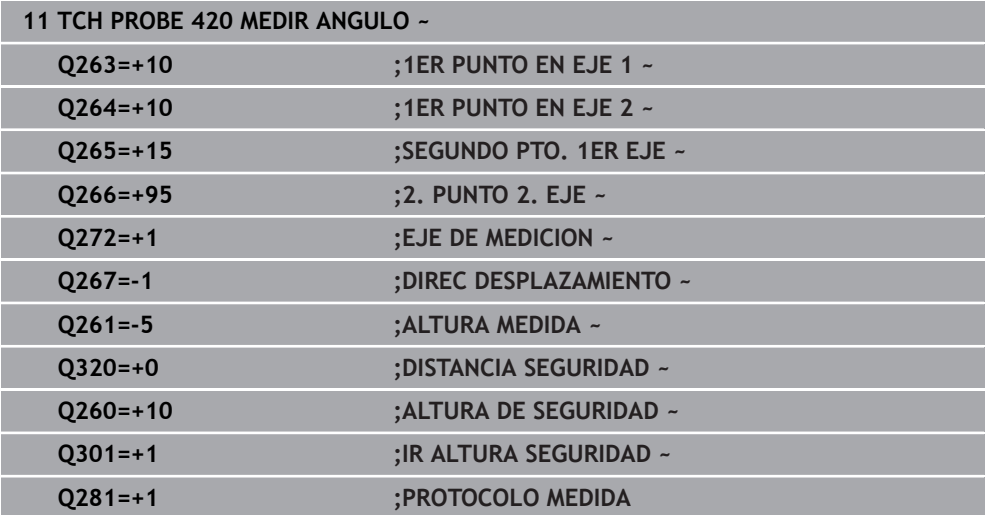
# **36.5.5 Ciclo 421 MEDIR TALADRO**

#### **Programación ISO G421**

# **Aplicación**

El ciclo de palpación **421** calcula el punto central y el diámetro de un taladro (cajera circular). Si se han definido los valores de tolerancia correspondientes en el ciclo, el control numérico realiza una comparación del valor nominal y el real y guarda la diferencia en parámetros Q.

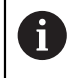

En lugar del ciclo **421 MEDIR TALADRO**, HEIDENHAIN recomienda el ciclo **1401 PALPAR CIRCULO**, ya que es más eficiente.

#### **Temas utilizados**

Ciclo **1401 PALPAR CIRCULO Información adicional:** ["Ciclo 1401 PALPAR CIRCULO", Página 1977](#page-1976-0)

# **Desarrollo del ciclo**

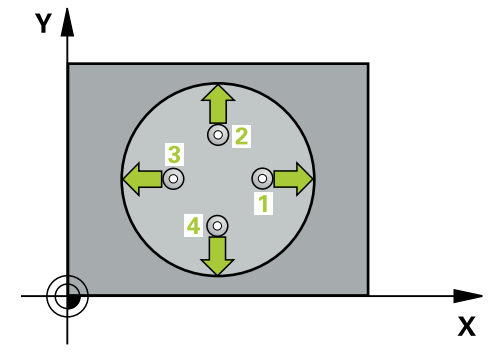

1 El control numérico posiciona el palpador digital con lógica de posicionamiento en la posición previa del primer punto de palpación **1**.

**Información adicional:** ["Lógica de posicionamiento", Página 276](#page-275-0)

- 2 A continuación, el palpador se desplaza hasta la altura de medición introducida y ejecuta el primer proceso de palpación con avance de palpación (Columna **F**) El control numérico determina automáticamente la dirección de palpación en relación al ángulo inicial programado
- 3 Luego el palpador se desplaza circularmente, o bien hasta la altura de medición, o bien hasta la altura segura, para el siguiente punto de palpación **2** y ejecuta allí el segundo proceso de palpación
- 4 El control numérico posiciona el palpador en el punto de palpación **3** y después en el punto de palpación **4** y ejecuta en ese punto el tercer y cuarto proceso de palpación
- 5 Para finalizar el control numérico hace retroceder el palpador a la altura de seguridad y memoriza los valores reales y las desviaciones en los siguientes parámetros Q:

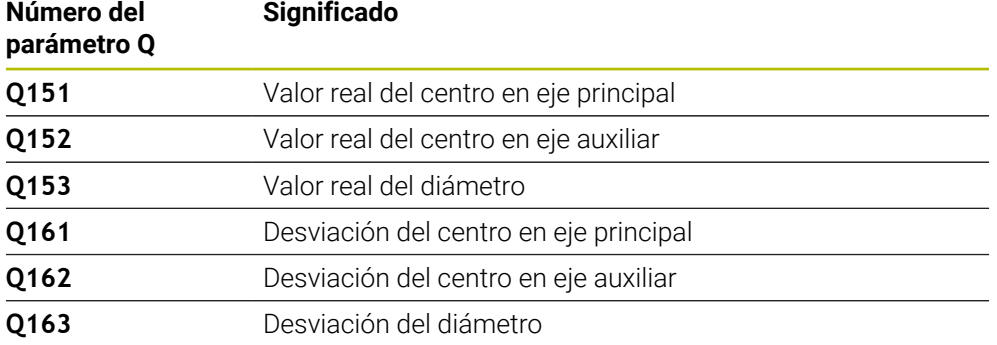

# **Notas**

- $\overline{\phantom{a}}$ Únicamente se puede ejecutar este ciclo en el modo de mecanizado **FUNCTION MODE MILL**.
- Cuanto menor sea el paso angular programado, más imprecisas serán las medidas del taladro calculadas por el control numérico. Valor de introducción mínimo: 5°.
- Al principio del ciclo, el control numérico anula el giro básico activado.

#### **Indicaciones sobre programación**

- Antes de definir el ciclo debe haberse programado una llamada a la herramienta para la definición del eje del palpador digital
- El diámetro nominal **Q262** debe encontrarse entre la cota mínima y máxima (**Q276**/**Q275**).
- Si se hace referencia en el parámetro **Q330** a una herramienta de fresado, las introducciones en los parámetros **Q498** y **Q531** no tienen efecto.
- Si en el parámetro Q330 se hace referencia a una herramienta de torneado, deberá respetarse lo siguiente:
	- Deben describirse los parámetros **Q498** y **Q531**
	- Las introducciones de los parámetros **Q498**, **Q531** en, p. ej., el ciclo **800**, deben coincidir con estas introducciones
	- Si el control numérico ejecuta una corrección de la herramienta de torneado, los valores correspondientes se corrigen en las columnas **DZL** y **DXL**
	- El control numérico también controla la resistencia a la fractura definida en la columna **LBREAK**

# **Parámetros de ciclo**

#### **Figura auxiliar Parámetro**

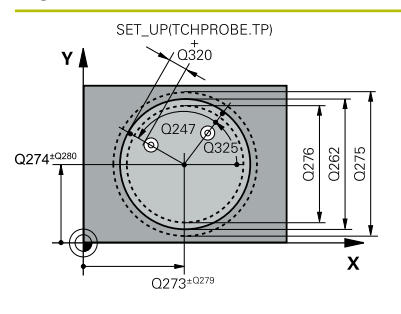

# $z/$  $Q260$  $Q261$  $\mathbf{x}$

#### **Q273 ¿Centro eje 1 (valor nominal)?**

Centro del taladro en el eje principal del espacio de trabajo. El valor actúa de forma absoluta.

#### Introducción: **–99999.9999...+99999.9999**

### **Q274 ¿Centro eje 2 (valor nominal)?**

Centro del taladro en el eje principal del espacio de trabajo. El valor actúa de forma absoluta.

#### Introducción: **–99999.9999...+99999.9999**

### **Q262 ¿Diámetro nominal?**

Introducir diámetro del taladro.

Introducción: **0...99999.9999**

# **Q325 ¿Angulo inicial?**

Ángulo entre el eje principal del espacio de trabajo y el primer punto de palpación. El valor actúa de forma absoluta.

Introducción: **–360.000...+360.000**

# **Q247 ¿Angulo incremental?**

Ángulo entre dos puntos de medición, el signo del paso angular determina el sentido de giro (- = sentido horario), con el que el palpador se desplaza al siguiente punto de medición. Si se quieren medir arcos de círculo, deberá programarse un paso angular menor a 90°. El valor actúa de forma incremental.

Introducción: **–120...+120**

# **Q261 ¿Altura medida eje de palpador?**

Coordenada del centro de la bola en el eje de palpación desde la cual se quiere realizar la medición. El valor actúa de forma absoluta.

Introducción: **–99999.9999...+99999.9999**

# **Q320 Distancia de seguridad?**

Distancia adicional entre el punto de palpación y la bola del palpador digital. **Q320** actúa de forma aditiva a la columna **SET\_UP** de la tabla de palpación. El valor actúa de forma incremental.

Introducción: **0...99999.9999** alternativamente **PREDEF.**

# **Q260 Altura de seguridad?**

Coordenada en el eje de la herramienta en la cual no se puede producir ninguna colisión entre el palpador y la pieza (utillaje). El valor actúa de forma absoluta.

Introducción: **–99999.9999...+99999.9999** alternativamente **PREDEF.**

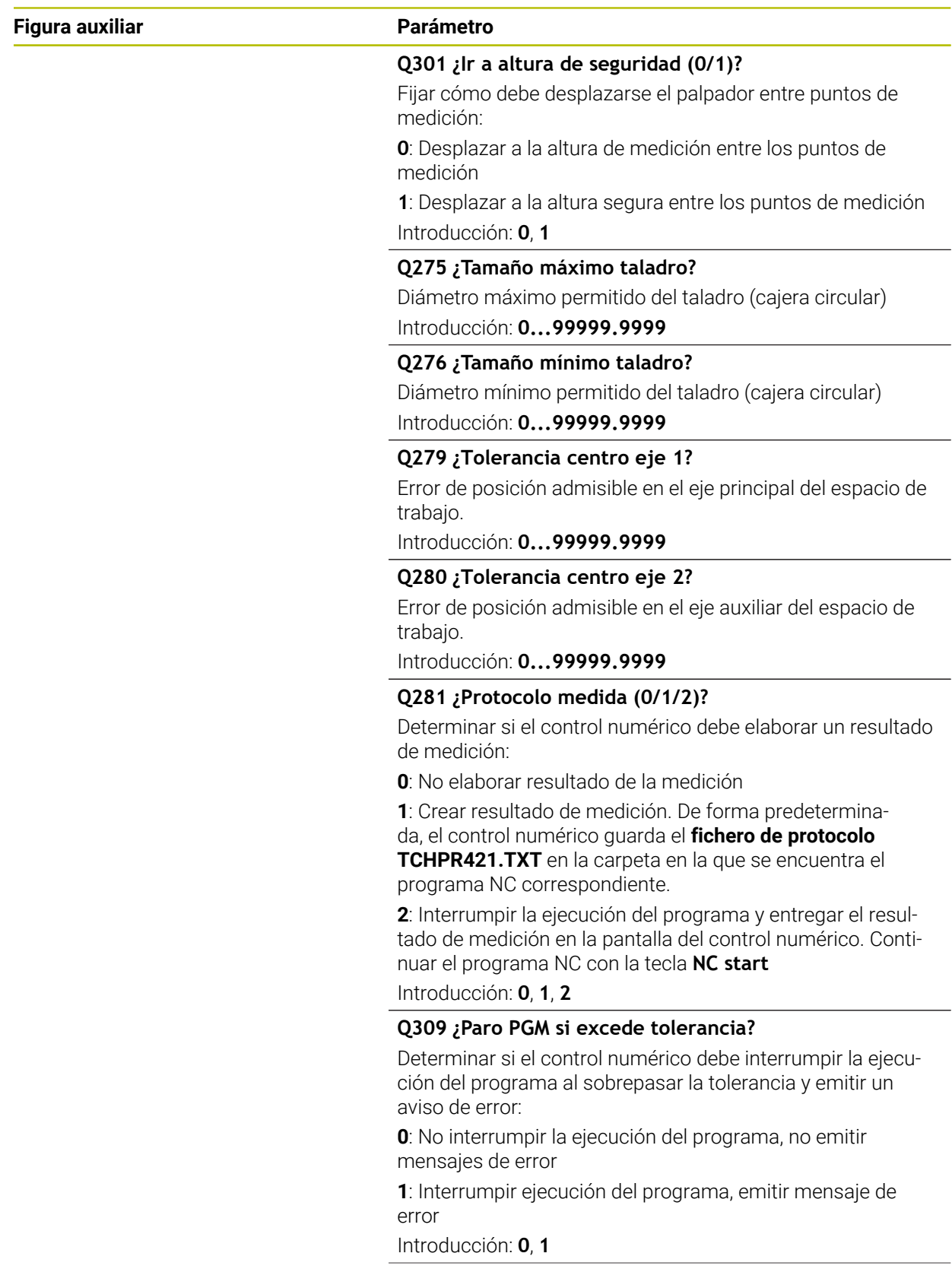

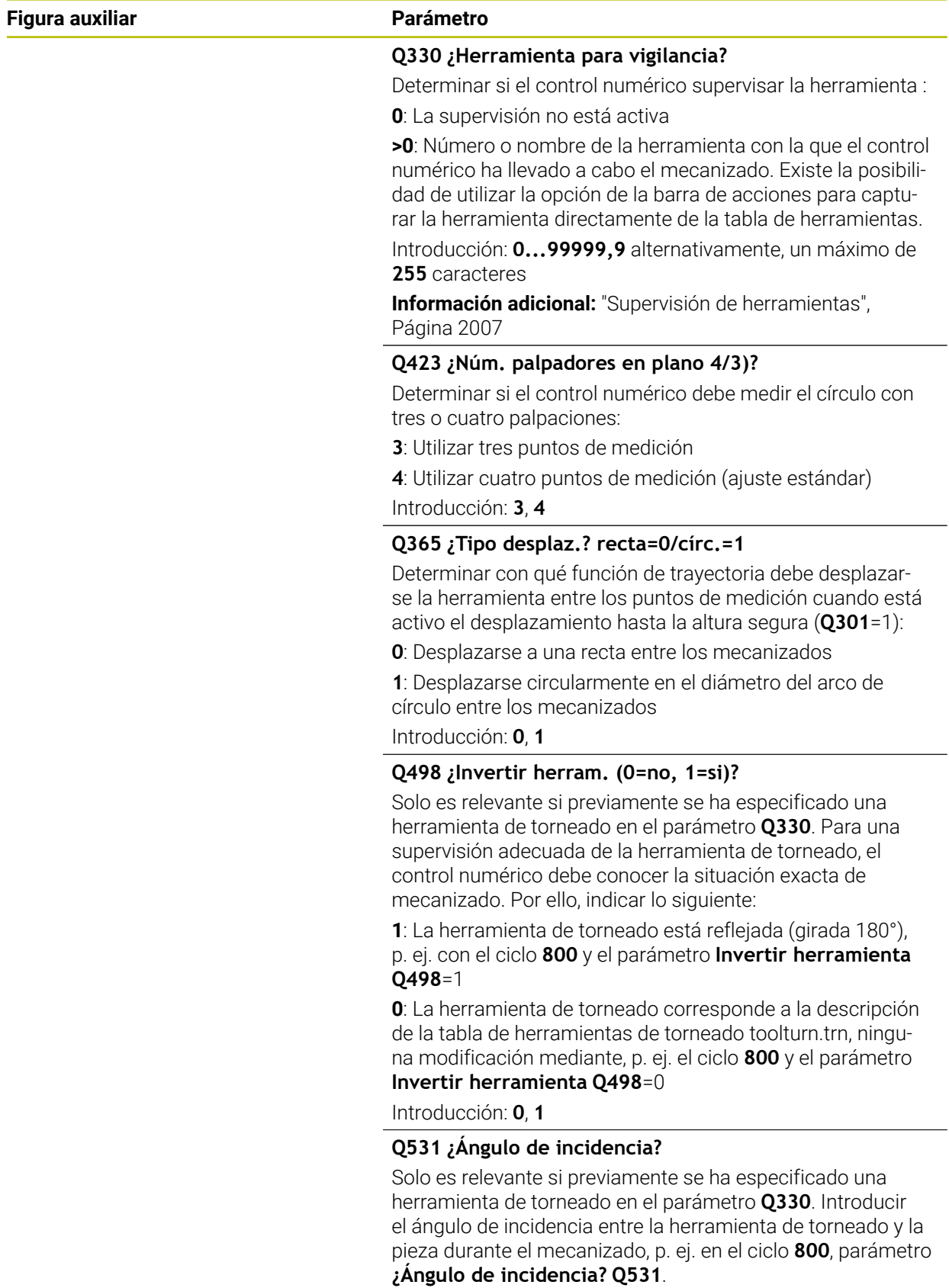

Introducción: **–180...+180**

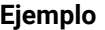

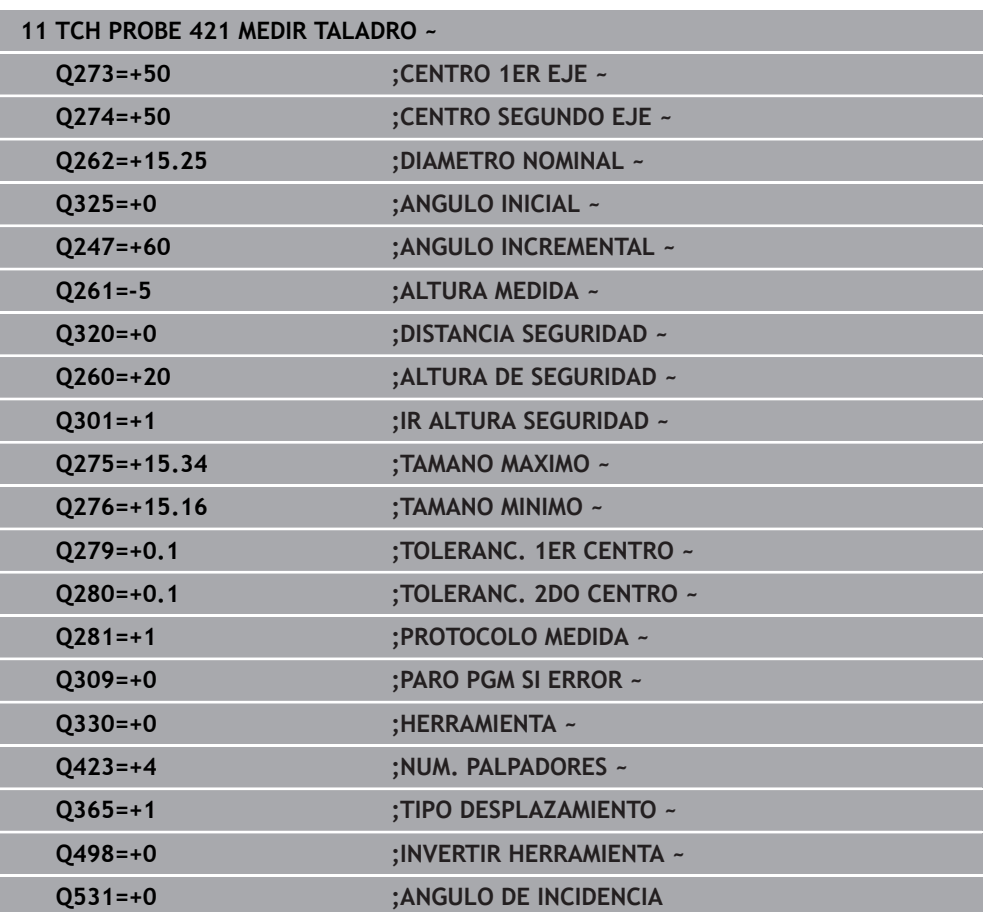

# **36.5.6 Ciclo 422 MEDIC. ISLA CIRCULAR**

#### **Programación ISO G422**

# **Aplicación**

El ciclo de palpación **422** calcula el punto central y el diámetro de una isla circular. Si se han definido los valores de tolerancia correspondientes en el ciclo, el control numérico realiza una comparación del valor nominal y el real y guarda la diferencia en parámetros Q.

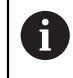

En lugar del ciclo **422 MEDIC. ISLA CIRCULAR**, HEIDENHAIN recomienda el ciclo **1401 PALPAR CIRCULO**, ya que es más eficiente.

#### **Temas utilizados**

Ciclo **1401 PALPAR CIRCULO**

**Información adicional:** ["Ciclo 1401 PALPAR CIRCULO", Página 1977](#page-1976-0)

# **Desarrollo del ciclo** ΥI  $3$  (OI  $\overline{O}$  1

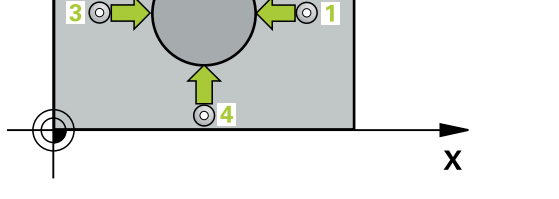

1 El control numérico posiciona el palpador digital con lógica de posicionamiento en la posición previa del primer punto de palpación **1**.

**Información adicional:** ["Lógica de posicionamiento", Página 276](#page-275-0)

- 2 A continuación, el palpador se desplaza hasta la altura de medición introducida y ejecuta el primer proceso de palpación con avance de palpación (Columna **F**) El control numérico determina automáticamente la dirección de palpación en relación al ángulo inicial programado
- 3 Luego el palpador se desplaza circularmente, o bien hasta la altura de medición, o bien hasta la altura segura, para el siguiente punto de palpación **2** y ejecuta allí el segundo proceso de palpación
- 4 El control numérico posiciona el palpador en el punto de palpación **3** y después en el punto de palpación **4** y ejecuta en ese punto el tercer y cuarto proceso de palpación
- 5 Para finalizar el control numérico hace retroceder el palpador a la altura de seguridad y memoriza los valores reales y las desviaciones en los siguientes parámetros Q:

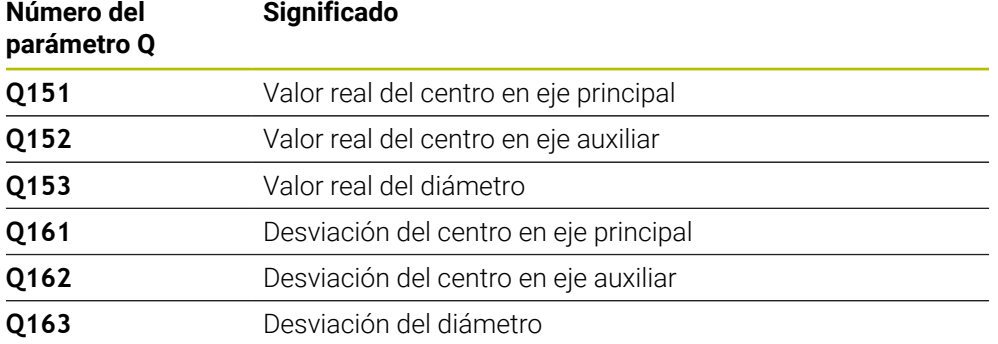

# **Notas**

- $\overline{\phantom{a}}$ Únicamente se puede ejecutar este ciclo en el modo de mecanizado **FUNCTION MODE MILL**.
- Cuanto menor sea el paso angular programado, más imprecisas serán las medidas del taladro calculadas por el control numérico. Valor de introducción mínimo: 5°.
- Al principio del ciclo, el control numérico anula el giro básico activado.

#### **Indicaciones sobre programación**

- Antes de definir el ciclo debe haberse programado una llamada a la herramienta para la definición del eje del palpador digital
- Si se hace referencia en el parámetro **Q330** a una herramienta de fresado, las introducciones en los parámetros **Q498** y **Q531** no tienen efecto.
- Si en el parámetro Q330 se hace referencia a una herramienta de torneado, deberá respetarse lo siguiente:
	- Deben describirse los parámetros **Q498** y **Q531**
	- Las introducciones de los parámetros **Q498**, **Q531** en, p. ej., el ciclo **800**, deben coincidir con estas introducciones
	- Si el control numérico ejecuta una corrección de la herramienta de torneado, los valores correspondientes se corrigen en las columnas **DZL** y **DXL**
	- El control numérico también controla la resistencia a la fractura definida en la columna **LBREAK**

# **Parámetros de ciclo**

#### **Figura auxiliar Parámetro**

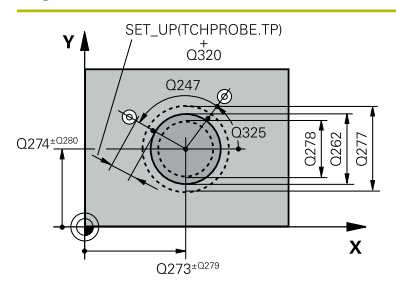

### **Q273 ¿Centro eje 1 (valor nominal)?**

Centro de la isla en el eje principal del espacio de trabajo. El valor actúa de forma absoluta.

#### Introducción: **–99999.9999...+99999.9999**

#### **Q274 ¿Centro eje 2 (valor nominal)?**

Centro de la isla en el eje auxiliar del espacio de trabajo. El valor actúa de forma absoluta.

#### Introducción: **–99999.9999...+99999.9999**

#### **Q262 ¿Diámetro nominal?**

Introducir diámetro de la isla.

Introducción: **0...99999.9999**

### **Q325 ¿Angulo inicial?**

Ángulo entre el eje principal del espacio de trabajo y el primer punto de palpación. El valor actúa de forma absoluta. Introducción: **–360.000...+360.000**

### **Q247 ¿Angulo incremental?**

Ángulo entre dos puntos de medida, el signo del paso angular fija la dirección de mecanizado (-= en sentido horario). Si se quieren medir arcos de círculo, deberá programarse un paso angular menor a 90°. El valor actúa de forma incremental.

Introducción: **–120...+120**

#### **Q261 ¿Altura medida eje de palpador?**

Coordenada del centro de la bola en el eje de palpación desde la cual se quiere realizar la medición. El valor actúa de forma absoluta.

Introducción: **–99999.9999...+99999.9999**

#### **Q320 Distancia de seguridad?**

Distancia adicional entre el punto de palpación y la bola del palpador digital. **Q320** actúa de forma aditiva a la columna **SET\_UP** de la tabla de palpación. El valor actúa de forma incremental.

Introducción: **0...99999.9999** alternativamente **PREDEF.**

#### **Q260 Altura de seguridad?**

Coordenada en el eje de la herramienta en la cual no se puede producir ninguna colisión entre el palpador y la pieza (utillaje). El valor actúa de forma absoluta.

Introducción: **–99999.9999...+99999.9999** alternativamente **PREDEF.**

### **Q301 ¿Ir a altura de seguridad (0/1)?**

Fijar cómo debe desplazarse el palpador entre puntos de medición:

**0**: Desplazar a la altura de medición entre los puntos de medición

**1**: Desplazar a la altura segura entre los puntos de medición Introducción: **0**, **1**

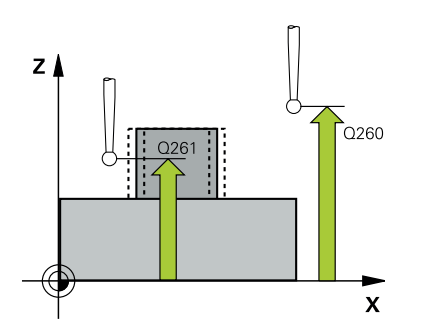

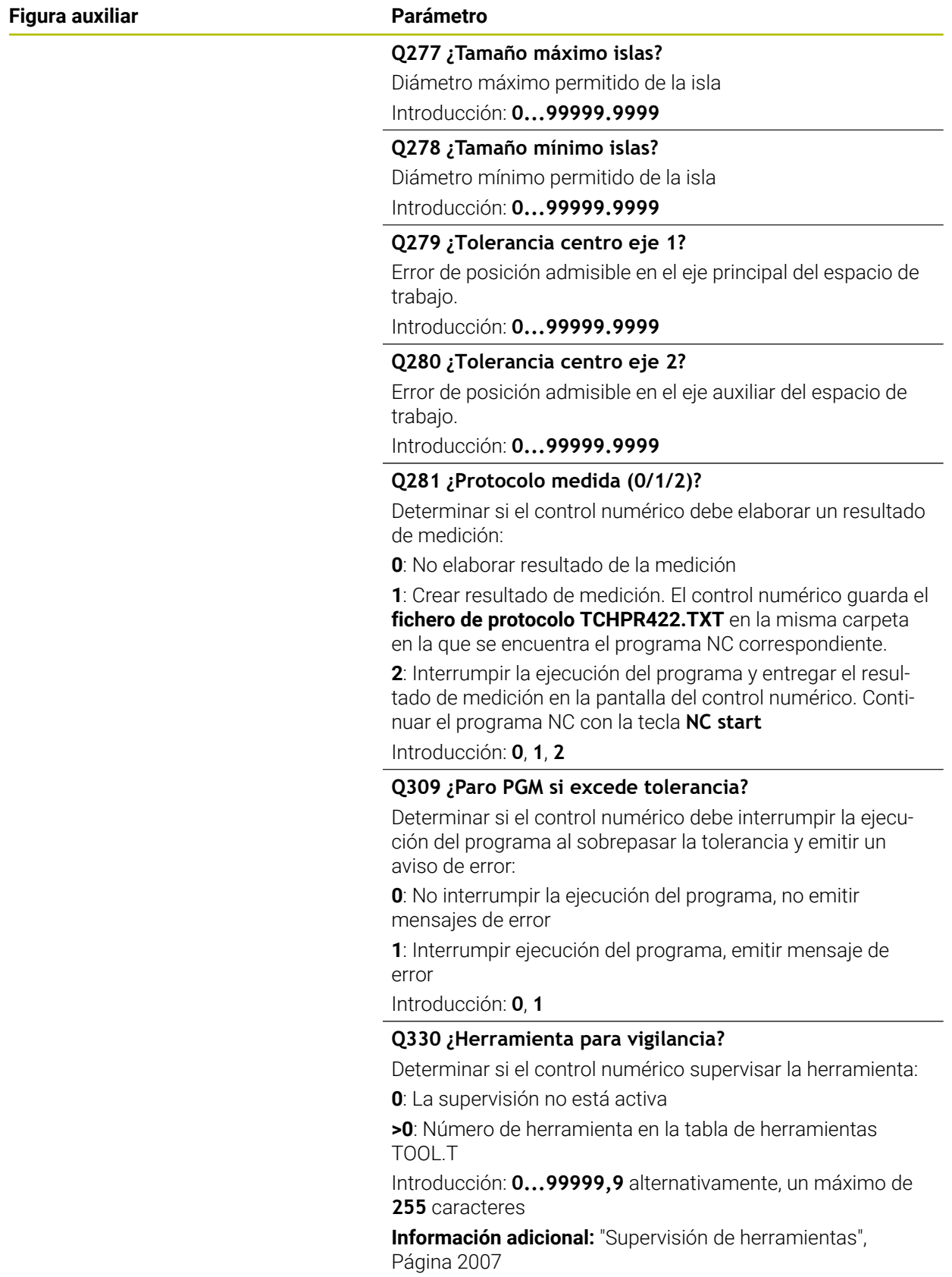

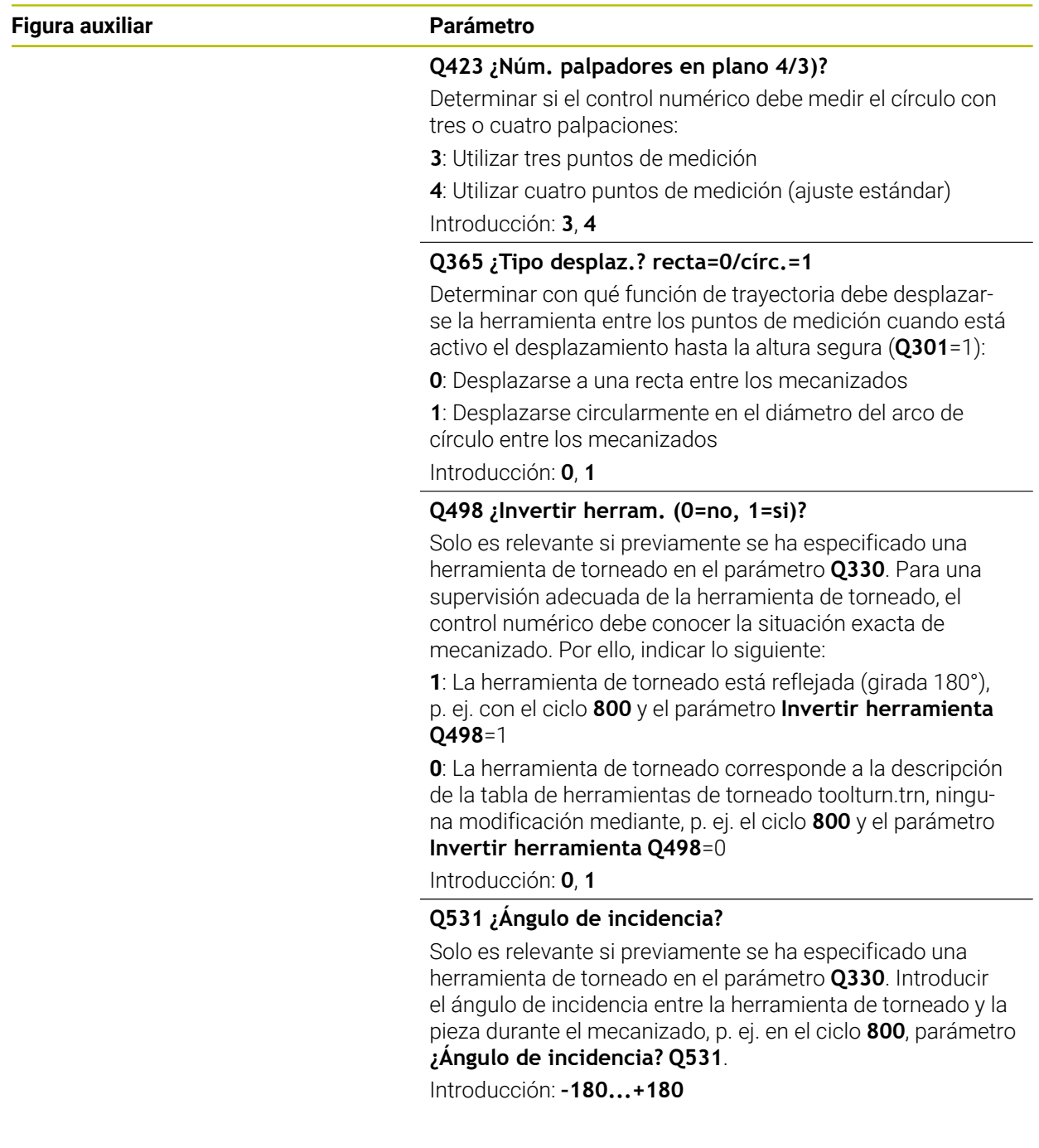

# **Ejemplo**

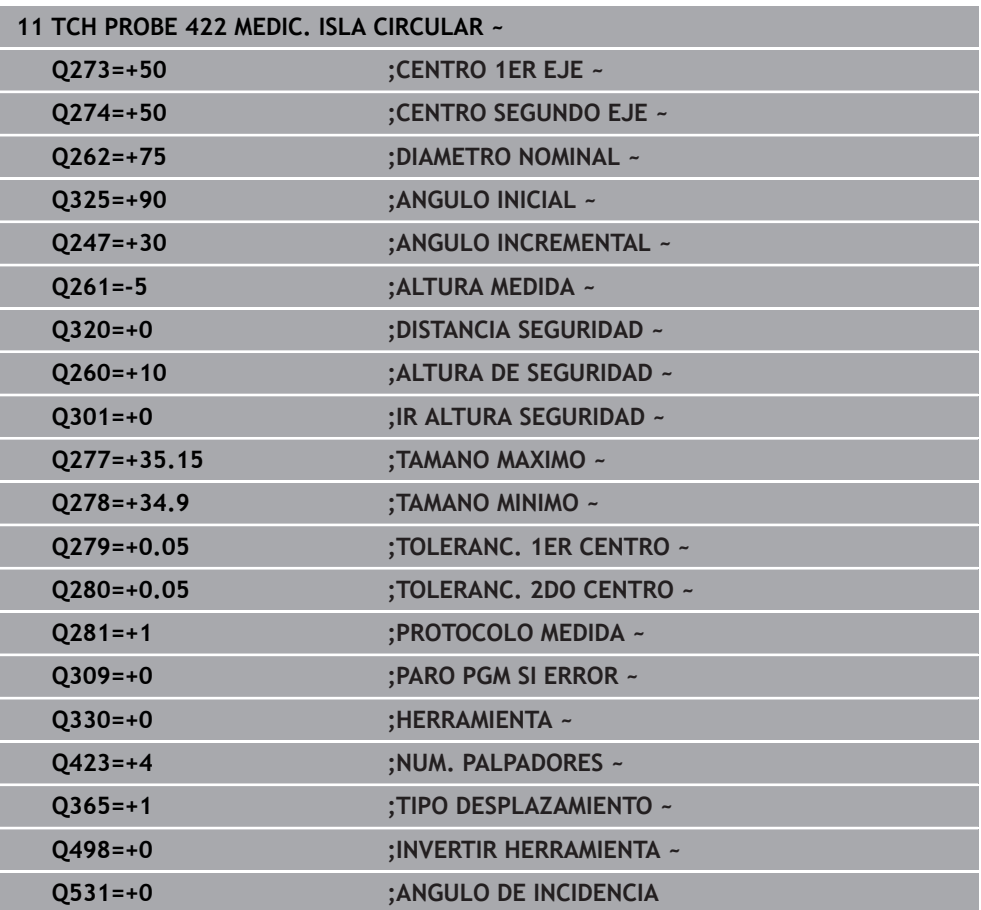

# **36.5.7 Ciclo 423 MEDIC. CAJERA RECT.**

#### **Programación ISO G423**

#### **Aplicación**

Con el ciclo de palpación **423** se calcula el punto central así, como la longitud y la anchura de una cajera rectangular. Si se han definido los valores de tolerancia correspondientes en el ciclo, el control numérico realiza una comparación del valor nominal y el real y guarda la diferencia en parámetros Q.

#### **Desarrollo del ciclo**

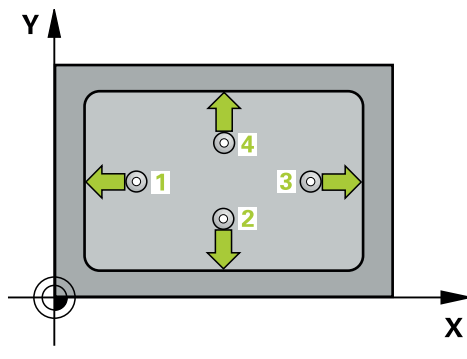

1 El control numérico posiciona el palpador digital con lógica de posicionamiento en la posición previa del primer punto de palpación **1**.

**Información adicional:** ["Lógica de posicionamiento", Página 276](#page-275-0)

- 2 A continuación, el palpador se desplaza hasta la altura de medición introducida y ejecuta el primer proceso de palpación con avance de palpación (Columna **F**)
- 3 Luego el palpador se desplaza, o bien paralelamente al eje hasta la altura de medición, o bien linealmente hasta la altura segura para el siguiente punto de palpación **2** y ejecuta allí el segundo proceso de palpación
- 4 El control numérico posiciona el palpador en el punto de palpación **3** y después en el punto de palpación **4** y ejecuta en ese punto el tercer y cuarto proceso de palpación
- 5 Para finalizar el control numérico hace retroceder el palpador a la altura de seguridad y memoriza los valores reales y las desviaciones en los siguientes parámetros Q:

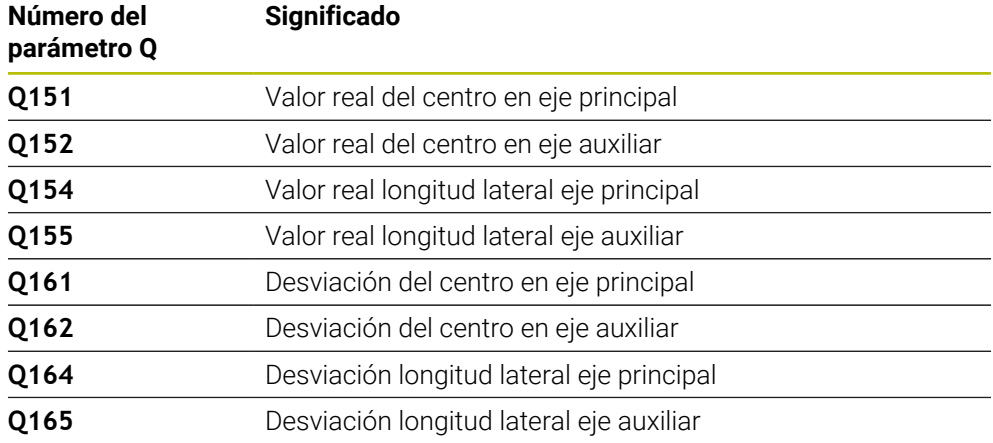

# **Notas**

- Únicamente se puede ejecutar este ciclo en el modo de mecanizado **FUNCTION MODE MILL**.
- Cuando las dimensiones de la cajera y la distancia de seguridad no permiten un posicionamiento previo en la proximidad de los puntos de palpación, el control numérico siempre palpa partiendo del centro de la cajera. Entre los cuatro puntos de medida el palpador no se desplaza a la altura de seguridad.
- La supervisión de herramientas depende de la desviación en la primera longitud lateral.
- Al principio del ciclo, el control numérico anula el giro básico activado.

#### **Indicaciones sobre programación**

Antes de definir el ciclo debe haberse programado una llamada a la herramienta para la definición del eje del palpador digital

# **Parámetros de ciclo**

#### **Figura auxiliar Parámetro**

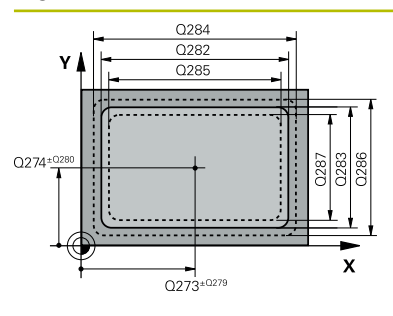

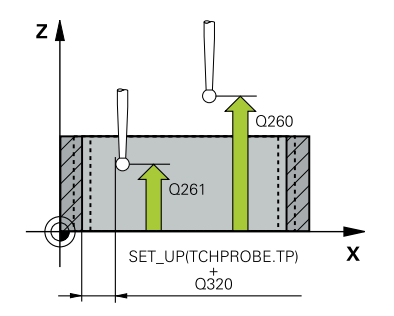

#### **Q273 ¿Centro eje 1 (valor nominal)?**

Centro de la cajera en el eje principal del espacio de trabajo. El valor actúa de forma absoluta.

#### Introducción: **–99999.9999...+99999.9999**

#### **Q274 ¿Centro eje 2 (valor nominal)?**

Centro de la cajera en el eje auxiliar del espacio de trabajo. El valor actúa de forma absoluta.

Introducción: **–99999.9999...+99999.9999**

#### **Q282 ¿Longit.1er lado (val. nominal)?**

Longitud de la cajera, paralela al eje principal del espacio de trabajo

Introducción: **0...99999.9999**

#### **Q283 ¿Longit.2do lado (val. nominal)?**

Longitud de la cajera, paralela al eje principal del espacio de trabajo

Introducción: **0...99999.9999**

#### **Q261 ¿Altura medida eje de palpador?**

Coordenada del centro de la bola en el eje de palpación desde la cual se quiere realizar la medición. El valor actúa de forma absoluta.

#### Introducción: **–99999.9999...+99999.9999**

#### **Q320 Distancia de seguridad?**

Distancia adicional entre el punto de palpación y la bola del palpador digital. **Q320** actúa de forma aditiva a la columna **SET\_UP** de la tabla de palpación. El valor actúa de forma incremental.

Introducción: **0...99999.9999** alternativamente **PREDEF.**

#### **Q260 Altura de seguridad?**

Coordenada en el eje de la herramienta en la cual no se puede producir ninguna colisión entre el palpador y la pieza (utillaje). El valor actúa de forma absoluta.

Introducción: **–99999.9999...+99999.9999** alternativamente **PREDEF.**

#### **Q301 ¿Ir a altura de seguridad (0/1)?**

Fijar cómo debe desplazarse el palpador entre puntos de medición:

**0**: Desplazar a la altura de medición entre los puntos de medición

**1**: Desplazar a la altura segura entre los puntos de medición Introducción: **0**, **1**

### **Q284 ¿Tamaño máx. longitud 1er lado?** Longitud máxima permitida de la cajera

Introducción: **0...99999.9999**

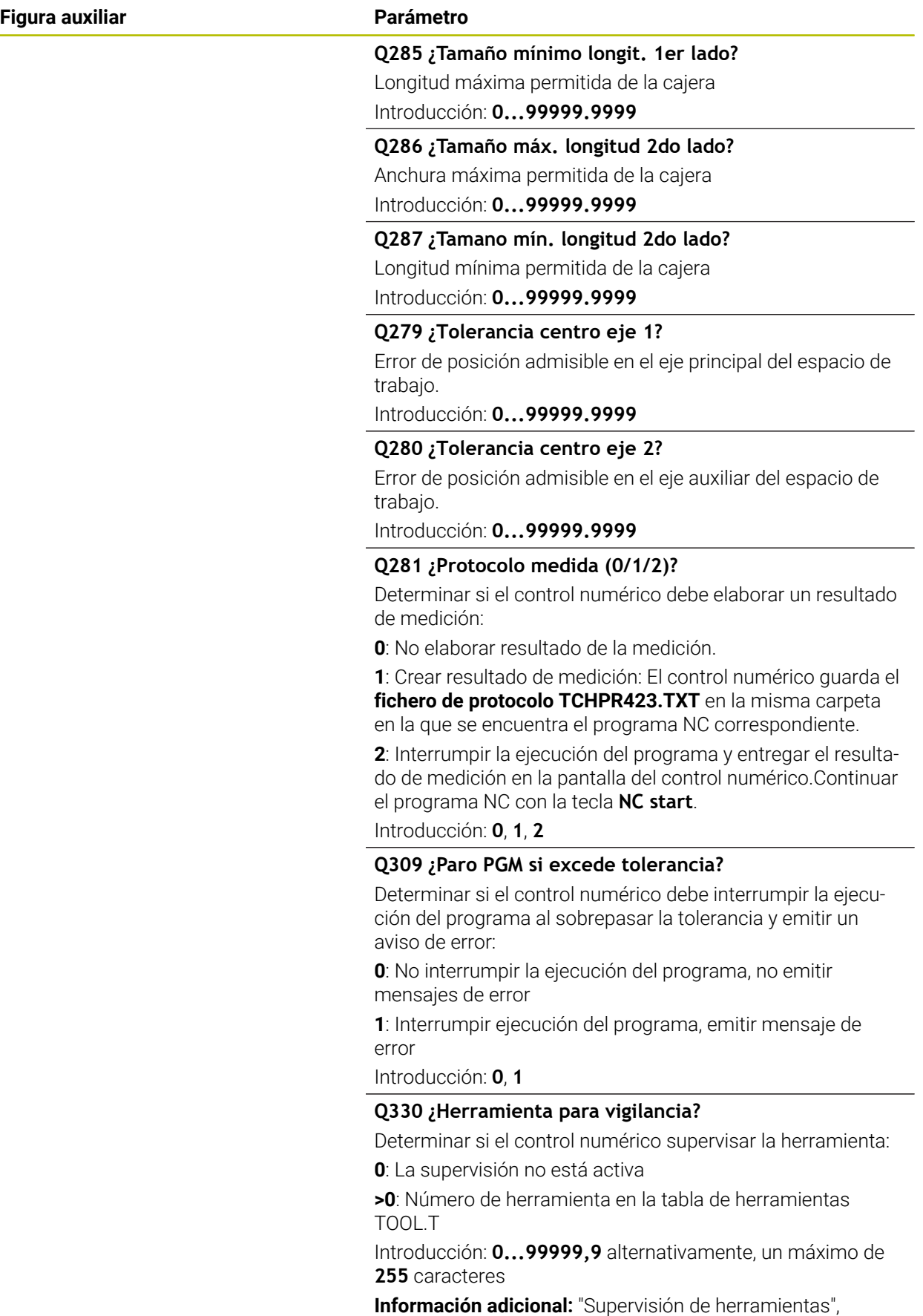

[Página 2007](#page-2006-0)

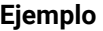

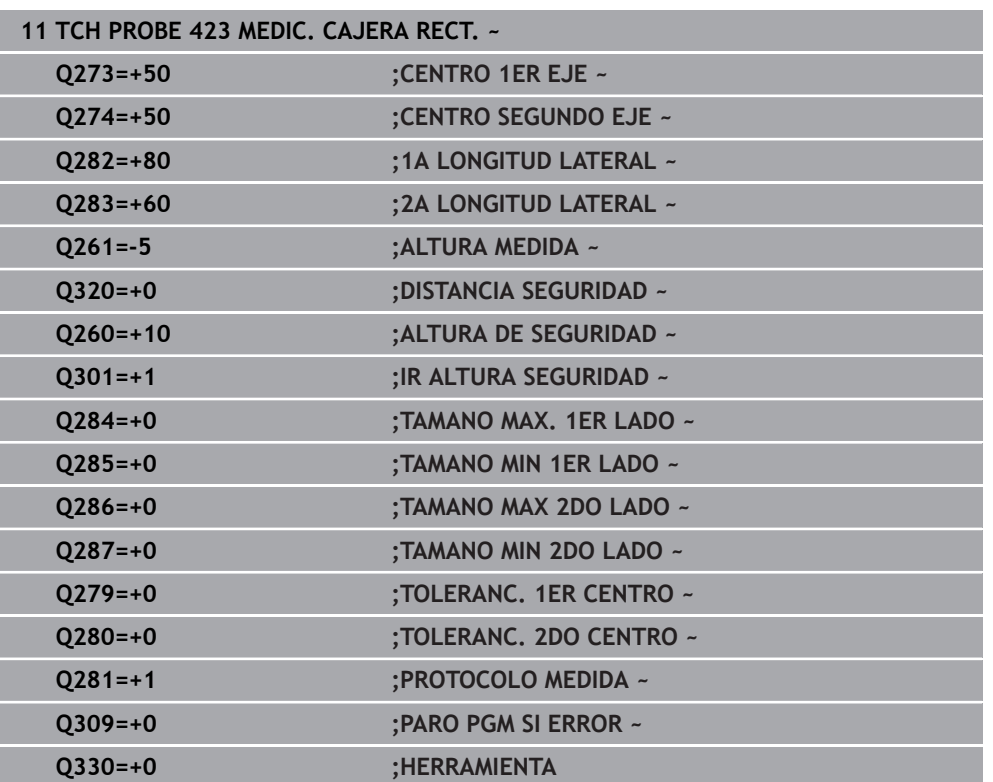

# **36.5.8 Ciclo 424 MEDIC. ISLA RECT.**

#### **Programación ISO G424**

# **Aplicación**

Con el ciclo de palpación **424** se calcula el punto central así como la longitud y la anchura de una isla rectangular. Si se han definido los valores de tolerancia correspondientes en el ciclo, el control numérico realiza una comparación del valor nominal y el real y guarda la diferencia en parámetros Q.

### **Desarrollo del ciclo**

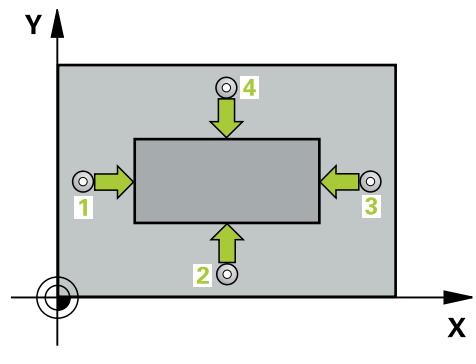

1 El control numérico posiciona el palpador digital con lógica de posicionamiento en la posición previa del primer punto de palpación **1**.

**Información adicional:** ["Lógica de posicionamiento", Página 276](#page-275-0)

- 2 A continuación, el palpador se desplaza hasta la altura de medición introducida y ejecuta el primer proceso de palpación con avance de palpación (Columna **F**)
- 3 Luego el palpador se desplaza, o bien paralelamente al eje hasta la altura de medición, o bien linealmente hasta la altura segura para el siguiente punto de palpación **2** y ejecuta allí el segundo proceso de palpación
- 4 El control numérico posiciona el palpador en el punto de palpación **3** y después en el punto de palpación **4** y ejecuta en ese punto el tercer y cuarto proceso de palpación
- 5 Para finalizar el control numérico hace retroceder el palpador a la altura de seguridad y memoriza los valores reales y las desviaciones en los siguientes parámetros Q:

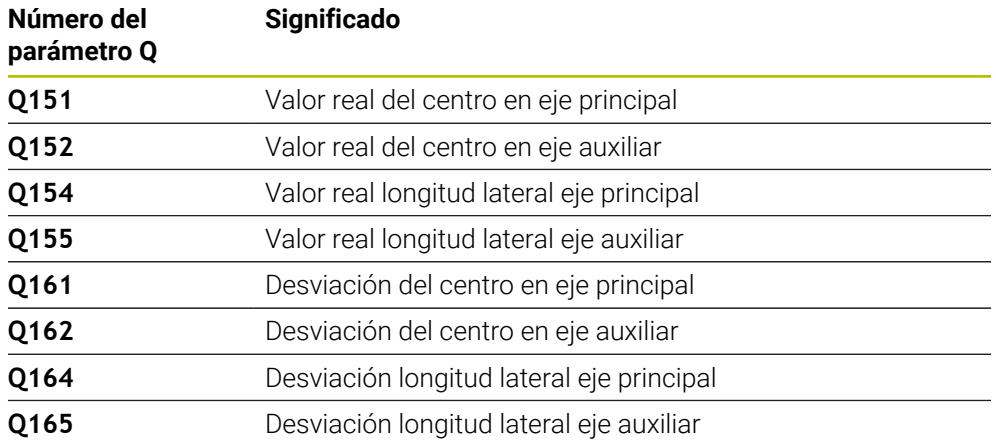

- Únicamente se puede ejecutar este ciclo en el modo de mecanizado **FUNCTION MODE MILL**.
- La supervisión de herramientas depende de la desviación en la primera longitud lateral.
- Al principio del ciclo, el control numérico anula el giro básico activado.  $\blacksquare$

#### **Indicaciones sobre programación**

Antes de definir el ciclo debe haberse programado una llamada a la herramienta para la definición del eje del palpador digital

### **Parámetros de ciclo**

#### **Figura auxiliar Parámetro**

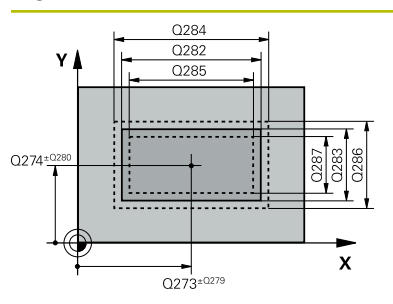

**Q273 ¿Centro eje 1 (valor nominal)?** Centro de la isla en el eje principal del espacio de trabajo. El valor actúa de forma absoluta. Introducción: **–99999.9999...+99999.9999 Q274 ¿Centro eje 2 (valor nominal)?**

Centro de la isla en el eje auxiliar del espacio de trabajo. El valor actúa de forma absoluta.

Introducción: **–99999.9999...+99999.9999**

**Q282 ¿Longit.1er lado (val. nominal)?** Longitud de la isla, paralela al eje principal del espacio de trabajo

Introducción: **0...99999.9999**

**Q283 ¿Longit.2do lado (val. nominal)?** Longitud de la isla, paralela al eje auxiliar del espacio de trabajo

Introducción: **0...99999.9999**

#### **Figura auxiliar Parámetro**

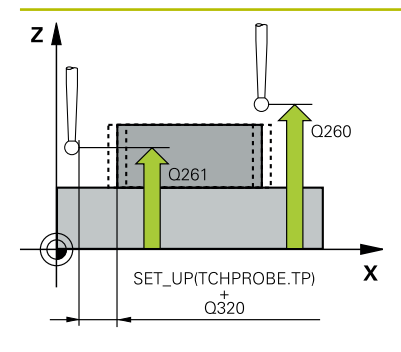

#### **Q261 ¿Altura medida eje de palpador?**

Coordenada del centro de la bola en el eje de palpación desde la cual se quiere realizar la medición. El valor actúa de forma absoluta.

### Introducción: **–99999.9999...+99999.9999**

#### **Q320 Distancia de seguridad?**

Distancia adicional entre el punto de palpación y la bola del palpador digital. **Q320** actúa de forma aditiva a la columna **SET\_UP** de la tabla de palpación. El valor actúa de forma incremental.

Introducción: **0...99999.9999** alternativamente **PREDEF.**

#### **Q260 Altura de seguridad?**

Coordenada en el eje de la herramienta en la cual no se puede producir ninguna colisión entre el palpador y la pieza (utillaje). El valor actúa de forma absoluta.

Introducción: **–99999.9999...+99999.9999** alternativamente **PREDEF.**

#### **Q301 ¿Ir a altura de seguridad (0/1)?**

Fijar cómo debe desplazarse el palpador entre puntos de medición:

**0**: Desplazar a la altura de medición entre los puntos de medición

**1**: Desplazar a la altura segura entre los puntos de medición Introducción: **0**, **1**

#### **Q284 ¿Tamaño máx. longitud 1er lado?**

Longitud máxima permitida de la isla Introducción: **0...99999.9999**

#### **Q285 ¿Tamaño mínimo longit. 1er lado?**

Longitud mínima permitida de la isla

Introducción: **0...99999.9999**

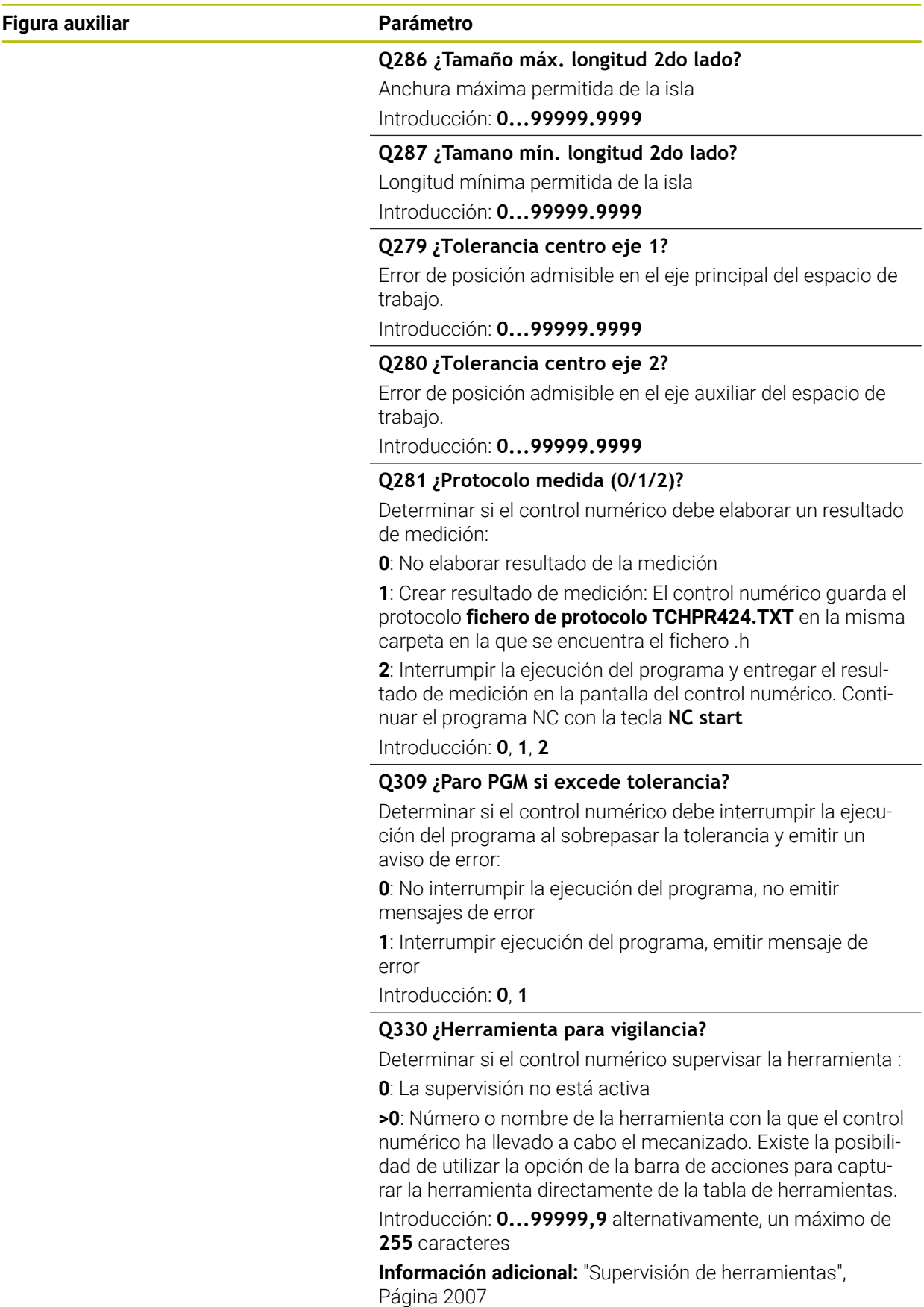

# **Ejemplo**

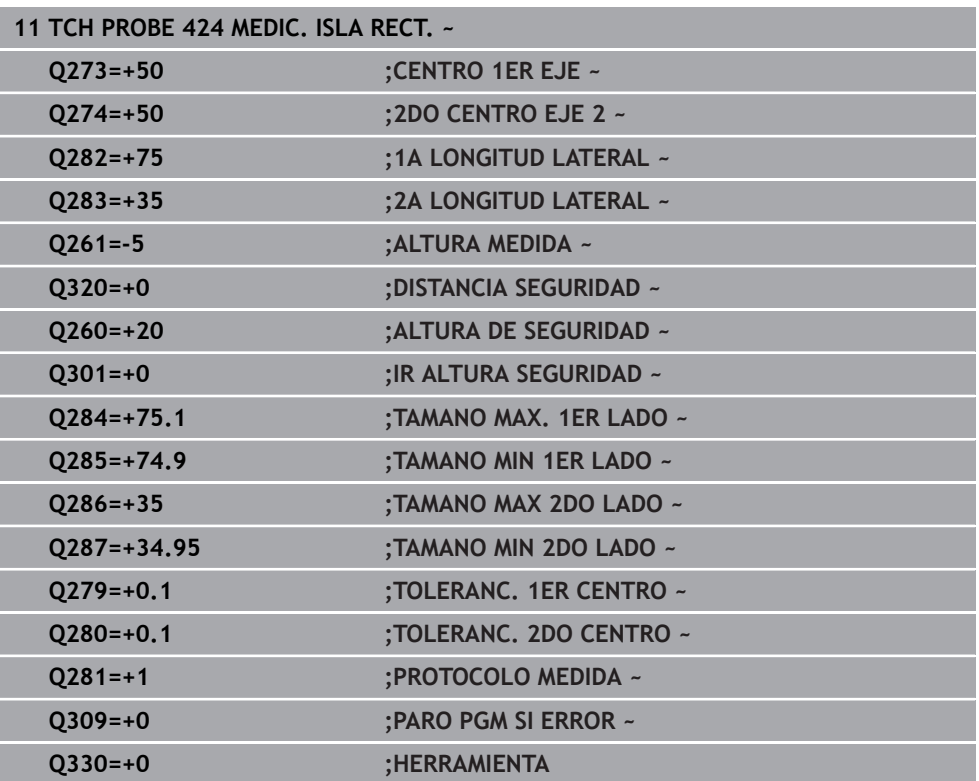

# **36.5.9 Ciclo 425 MEDIC. RANURA INT.**

#### **Programación ISO G425**

### **Aplicación**

El ciclo de palpación **425** calcula la posición y la anchura de una ranura (cajera). Si se han definido los valores de tolerancia correspondientes en el ciclo, el control numérico realiza una comparación del valor nominal y el real y guarda la diferencia en un parámetros Q.

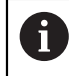

En lugar del ciclo **425 MEDIC. RANURA INT.**, HEIDENHAIN recomienda el ciclo **1404 PROBE SLOT/RIDGE**, ya que es más eficiente.

#### **Temas utilizados**

Ciclo **1404 PROBE SLOT/RIDGE**

**Información adicional:** ["Ciclo 1404 PROBE SLOT/RIDGE", Página 1986](#page-1985-0)

#### **Desarrollo del ciclo**

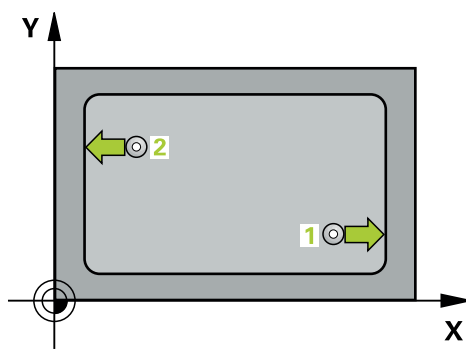

1 El control numérico posiciona el palpador digital con lógica de posicionamiento en la posición previa del primer punto de palpación **1**.

**Información adicional:** ["Lógica de posicionamiento", Página 276](#page-275-0)

- 2 A continuación, el palpador se desplaza hasta la altura de medición introducida y ejecuta el primer proceso de palpación con avance de palpación (Columna **F**) 1: Palpación es siempre en la dirección positiva del eje programado
- 3 Si para la segunda medición se introduce un desplazamiento, el control numérico desplaza el palpador (si es necesario, hasta altura de seguridad) al siguiente punto de palpación **2** y ejecuta allí el segundo proceso de palpación. Con longitudes nominales grandes, el control numérico posiciona al segundo punto de palpación con marcha rápida. Cuando no se introduce una desviación, el control numérico mide directamente la anchura en la dirección contraria
- 4 Para finalizar el control numérico hace retroceder el palpador a la altura de seguridad y memoriza los valores reales y la desviación en los siguientes parámetros Q:

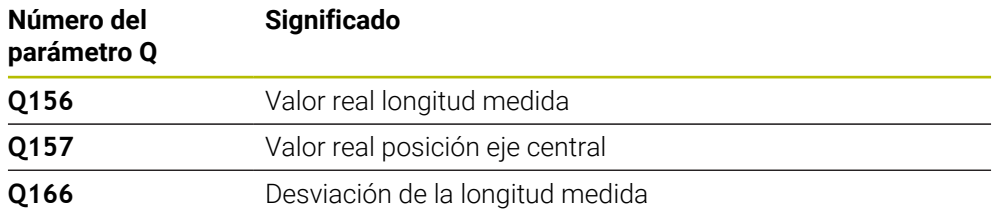

# **Notas**

- Únicamente se puede ejecutar este ciclo en el modo de mecanizado **FUNCTION MODE MILL**.
- Al principio del ciclo, el control numérico anula el giro básico activado.

#### **Indicaciones sobre programación**

- Antes de definir el ciclo debe haberse programado una llamada a la herramienta para la definición del eje del palpador digital
- La longitud nominal **Q311** debe encontrarse entre la cota mínima y máxima (**Q276**/**Q275**).

# **Parámetros de ciclo**

#### **Figura auxiliar Parámetro**

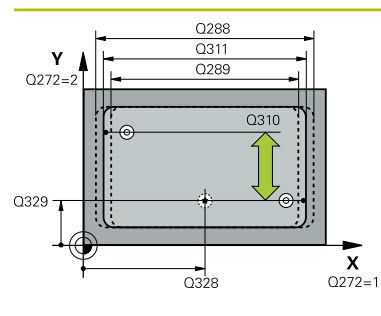

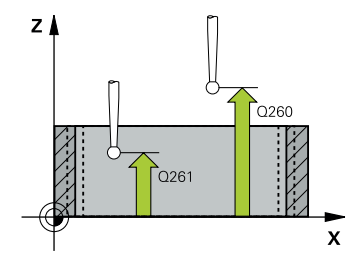

#### **Q328 ¿Punto inicial 1er eje?**

Punto inicial del proceso de palpación en el eje principal del espacio de trabajo. El valor actúa de forma absoluta.

### Introducción: **–99999.9999...+99999.9999**

### **Q329 ¿Punto inicial 2º eje?**

Punto inicial del proceso de palpación en el eje auxiliar del espacio de trabajo. El valor actúa de forma absoluta.

Introducción: **–99999.9999...+99999.9999**

#### **Q310 ¿Offset para 2da medición (+/-)?**

Valor al que se desplaza el palpador antes de la segunda medición. Si se programa 0, el control numérico no desvía el palpador. El valor actúa de forma incremental.

# Introducción: **–99999.9999...+99999.9999**

### **Q272 ¿Eje medición (1=1er / 2=2do)?**

Eje del espacio de trabajo en el que debe realizarse la medición:

- **1**: Eje principal = Eje de medición
- **2**: Eje auxiliar = Eje de medición

Introducción: **1**, **2**

#### **Q261 ¿Altura medida eje de palpador?**

Coordenada del centro de la bola en el eje de palpación desde la cual se quiere realizar la medición. El valor actúa de forma absoluta.

#### Introducción: **–99999.9999...+99999.9999**

#### **Q260 Altura de seguridad?**

Coordenada en el eje de la herramienta en la cual no se puede producir ninguna colisión entre el palpador y la pieza (utillaje). El valor actúa de forma absoluta.

Introducción: **–99999.9999...+99999.9999** alternativamente **PREDEF.**

#### **Q311 ¿Longitud nominal?**

Diámetro nominal de la longitud que se va a medir

Introducción: **0...99999.9999**

#### **Q288 ¿Tamaño máximo?**

Longitud máxima permitida Introducción: **0...99999.9999**

#### **Q289 ¿Tamaño mínimo?**

Longitud mínima admisible Introducción: **0...99999.9999**

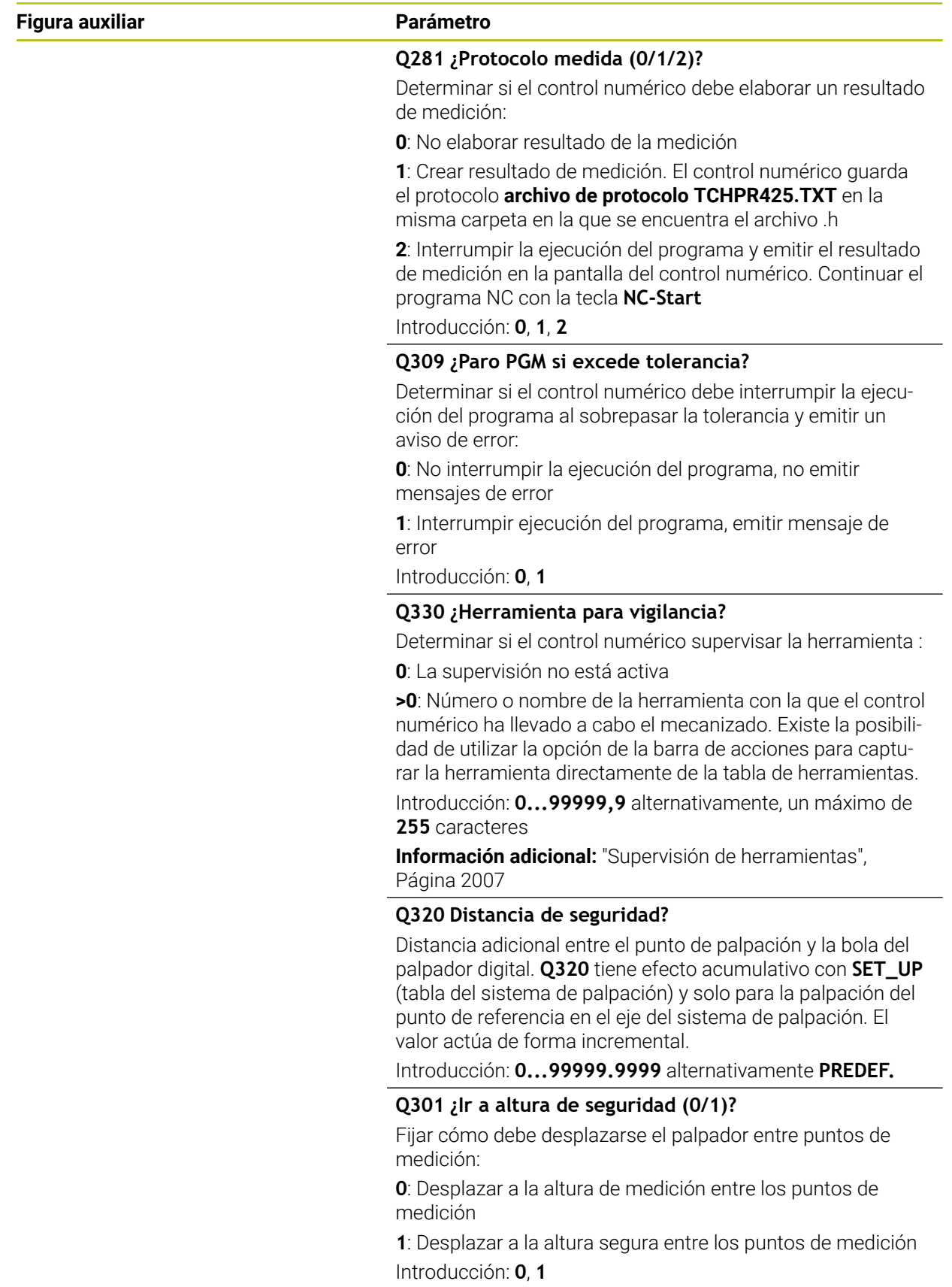

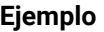

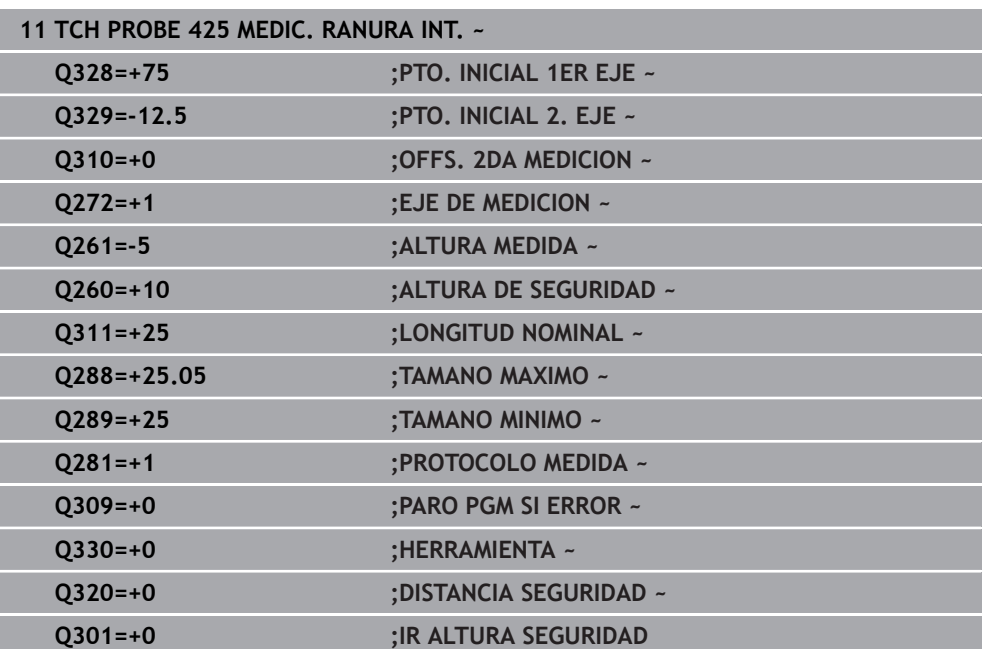

# **36.5.10 Ciclo 426 MEDIC. ALMA EXT.**

#### **Programación ISO G426**

# **Aplicación**

El ciclo de palpación **426** calcula la posición y la anchura de una isla. Si se han definido los valores de tolerancia correspondientes en el ciclo, el control numérico realiza una comparación del valor nominal y el real y guarda la diferencia en parámetros Q.

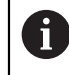

En lugar del ciclo **426 MEDIC. ALMA EXT.**, HEIDENHAIN recomienda el ciclo **1404 PROBE SLOT/RIDGE**, ya que es más eficiente.

#### **Temas utilizados**

Ciclo **1404 PROBE SLOT/RIDGE**

**Información adicional:** ["Ciclo 1404 PROBE SLOT/RIDGE", Página 1986](#page-1985-0)

#### **Desarrollo del ciclo**

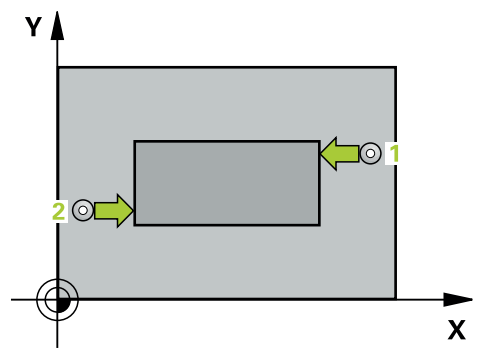

1 El control numérico posiciona el palpador digital con lógica de posicionamiento en la posición previa del primer punto de palpación **1**.

**Información adicional:** ["Lógica de posicionamiento", Página 276](#page-275-0)

- 2 A continuación, el palpador se desplaza hasta la altura de medición introducida y ejecuta el primer proceso de palpación con avance de palpación (Columna **F**) 1: palpación es siempre en la dirección negativa del eje programado
- 3 Luego el palpador se desplaza, hasta la altura de seguridad para el siguiente punto de palpación y ejecuta allí el segundo proceso de palpación
- 4 Para finalizar el control numérico hace retroceder el palpador a la altura de seguridad y memoriza los valores reales y la desviación en los siguientes parámetros Q:

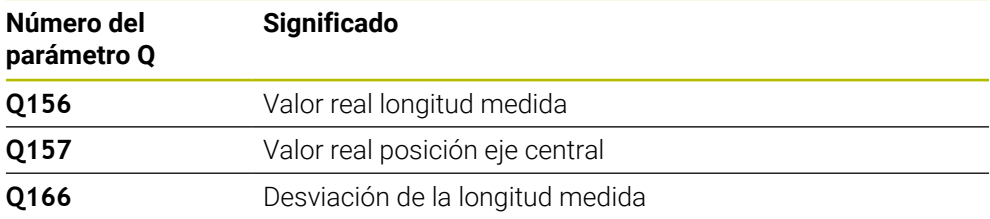

# **Notas**

- Únicamente se puede ejecutar este ciclo en el modo de mecanizado **FUNCTION MODE MILL**.
- Al principio del ciclo, el control numérico anula el giro básico activado.

### **Indicaciones sobre programación**

Antes de definir el ciclo debe haberse programado una llamada a la herramienta para la definición del eje del palpador digital

# **Parámetros de ciclo**

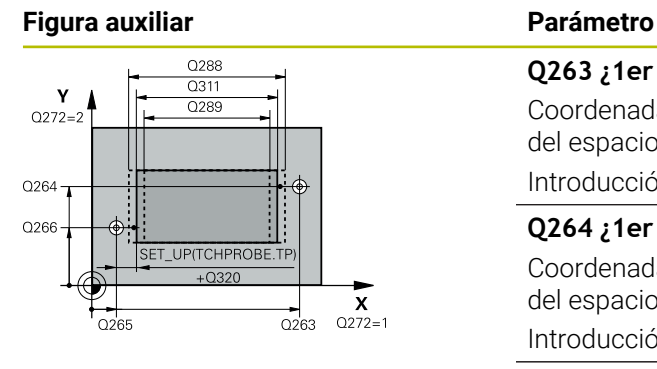

# $\mathsf{Z}$  $\overline{Q}$ 260 0261  $\mathbf{x}$

### **Q263 ¿1er punto de medición en eje 1?**

Coordenada del primer punto de palpación en el eje principal del espacio de trabajo. El valor actúa de forma absoluta.

#### Introducción: **–99999.9999...+99999.9999**

### **Q264 ¿1er punto de medición en eje 2?**

Coordenada del primer punto de palpación en el eje auxiliar del espacio de trabajo. El valor actúa de forma absoluta.

#### Introducción: **–99999.9999...+99999.9999**

### **Q265 ¿2do punto de medición en eje 1?**

Coordenada del segundo punto de palpación en el eje principal del espacio de trabajo. El valor actúa de forma absoluta. Introducción: **–99999.9999...+99999.9999**

### **Q266 ¿2do punto de medición en eje 2?**

Coordenada del segundo punto de palpación en el eje auxiliar del espacio de trabajo. El valor actúa de forma absoluta.

#### Introducción: **–99999.9999...+99999.9999**

### **Q272 ¿Eje medición (1=1er / 2=2do)?**

Eje del espacio de trabajo en el que debe realizarse la medición:

- **1**: Eje principal = Eje de medición
- **2**: Eje auxiliar = Eje de medición

Introducción: **1**, **2**

#### **Q261 ¿Altura medida eje de palpador?**

Coordenada del centro de la bola en el eje de palpación desde la cual se quiere realizar la medición. El valor actúa de forma absoluta.

Introducción: **–99999.9999...+99999.9999**

#### **Q320 Distancia de seguridad?**

Distancia adicional entre el punto de palpación y la bola del palpador digital. **Q320** actúa de forma aditiva a la columna **SET\_UP** de la tabla de palpación. El valor actúa de forma incremental.

#### Introducción: **0...99999.9999** alternativamente **PREDEF.**

#### **Q260 Altura de seguridad?**

Coordenada en el eje de la herramienta en la cual no se puede producir ninguna colisión entre el palpador y la pieza (utillaje). El valor actúa de forma absoluta.

Introducción: **–99999.9999...+99999.9999** alternativamente **PREDEF.**

#### **Q311 ¿Longitud nominal?**

Diámetro nominal de la longitud que se va a medir Introducción: **0...99999.9999**

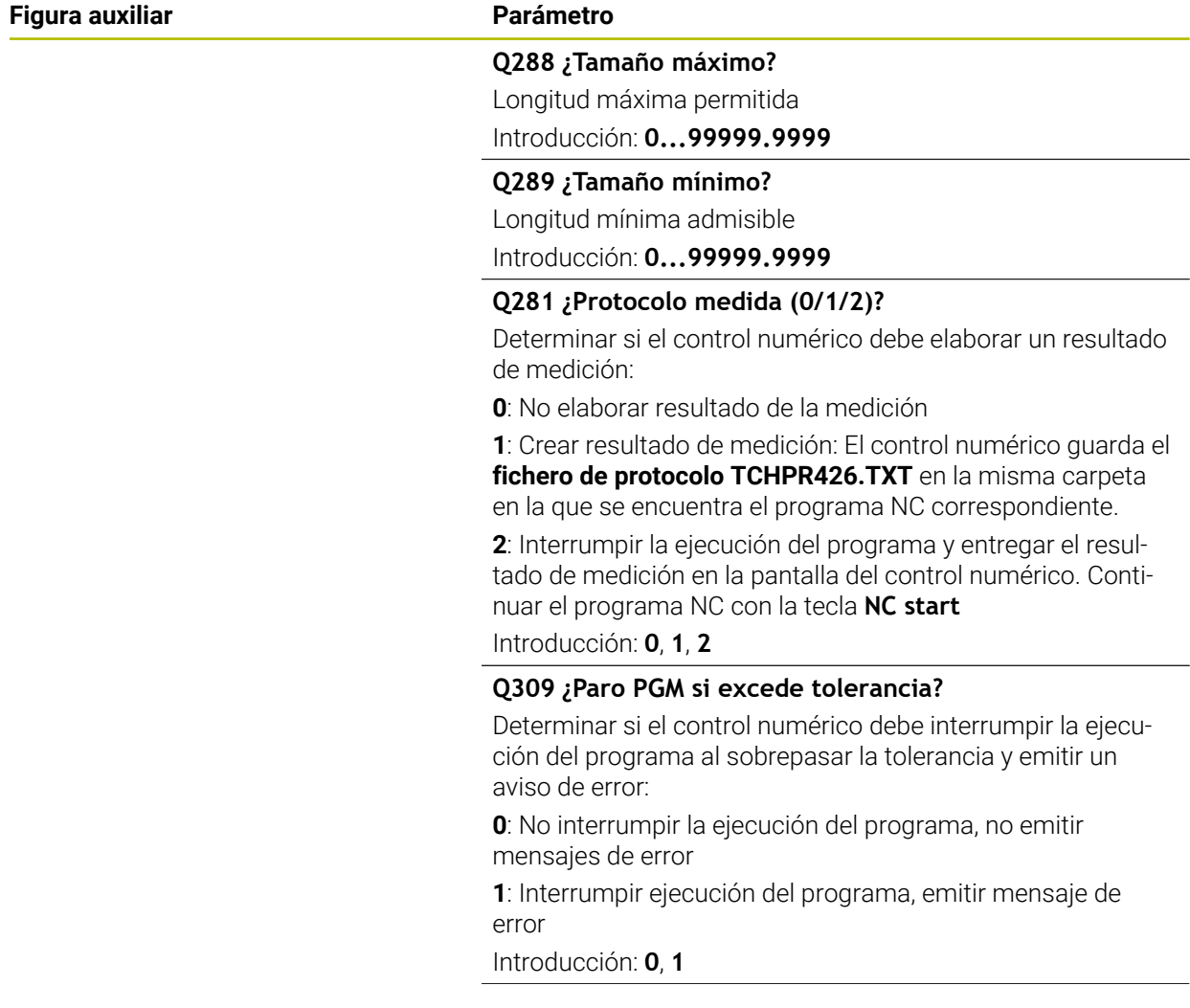

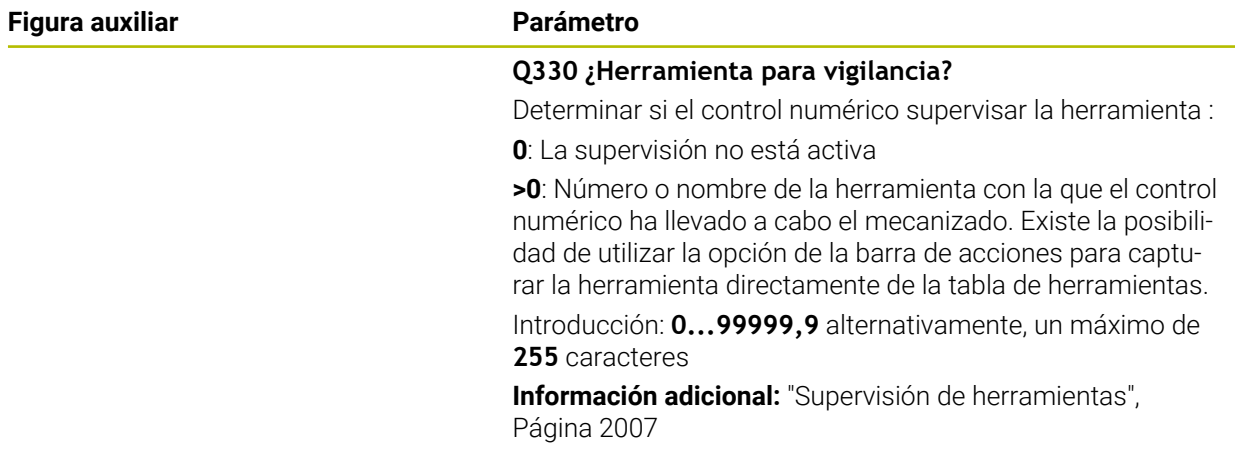

# **Ejemplo**

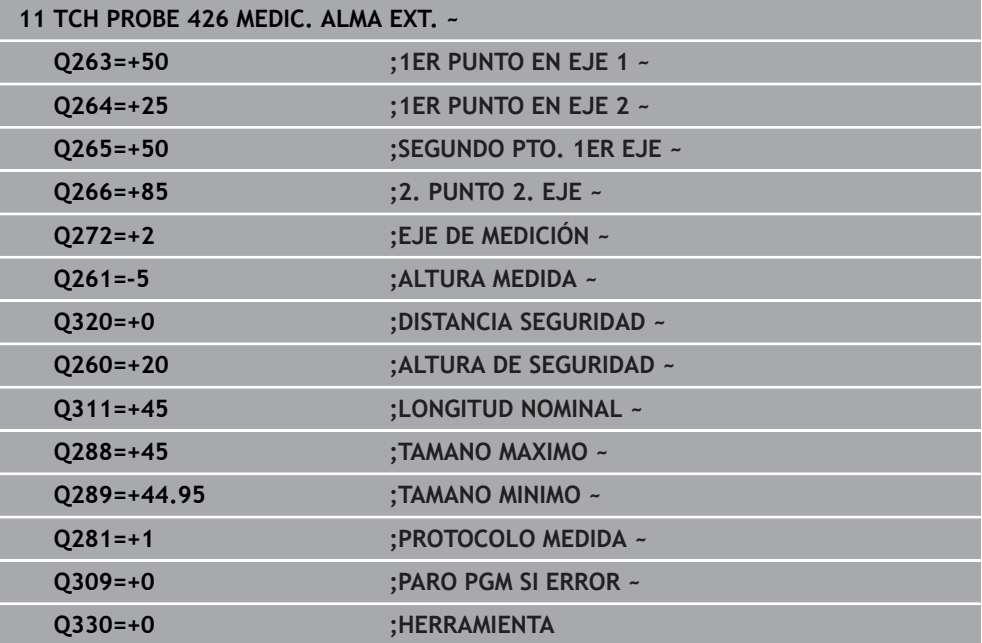

# **36.5.11 Ciclo 427 MEDIR COORDENADA**

#### **Programación ISO G427**

### **Aplicación**

El ciclo del palpador digital **427** calcula una coordenada en un eje seleccionable y guarda el valor en un parámetro Q. Si se han definido los valores de tolerancia correspondientes en el ciclo, el control numérico realiza una comparación del valor nominal y el real y guarda la diferencia en parámetros Q.

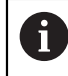

En lugar del ciclo **427 MEDIR COORDENADA**, HEIDENHAIN recomienda el ciclo **1400 PALPAR POSICION**, ya que es más eficiente.

#### **Temas utilizados**

Ciclo **1400 PALPAR POSICION**

**Información adicional:** ["Ciclo 1400 PALPAR POSICION", Página 1972](#page-1971-0)

#### **Desarrollo del ciclo**

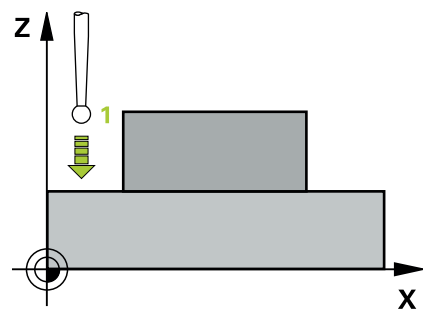

1 El control numérico posiciona el palpador digital con lógica de posicionamiento en la posición previa del primer punto de palpación **1**.

**Información adicional:** ["Lógica de posicionamiento", Página 276](#page-275-0)

- 2 Luego el control numérico posiciona el palpador en el plano de mecanizado sobre el punto de palpación **1** introducido y mide allí el valor real en el eje seleccionado
- 3 Para finalizar el control numérico hace retroceder el palpador a la altura de seguridad y memoriza la coordenada calculada en el siguiente parámetro Q:

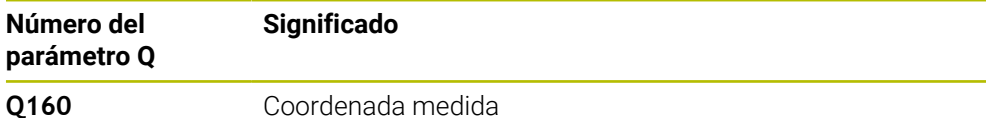

#### **Notas**

- Únicamente se puede ejecutar este ciclo en el modo de mecanizado **FUNCTION MODE MILL**.
- Si hay definido como eje de medición un aje del espacio de trabajo activo (**Q272** = 1 o 2), el control numérico ejecuta una corrección del radio de la herramienta. El control numérico determina la dirección de corrección utilizando la dirección de desplazamiento definida (**Q267**).
- Si se ha seleccionado como eje de medición el eje del palpador digital (**Q272** = 3), el control numérico ejecuta una corrección de la longitud de herramienta.
- Al principio del ciclo, el control numérico anula el giro básico activado.

#### **Indicaciones sobre programación**

- Antes de definir el ciclo debe haberse programado una llamada a la herramienta  $\mathcal{L}_{\mathcal{A}}$ para la definición del eje del palpador digital
- La altura de medición **Q261** debe encontrarse entre la cota mínima y máxima (**Q276**/**Q275**).
- Si se hace referencia en el parámetro **Q330** a una herramienta de fresado, las introducciones en los parámetros **Q498** y **Q531** no tienen efecto.
- Si en el parámetro Q330 se hace referencia a una herramienta de torneado, deberá respetarse lo siguiente:
	- Deben describirse los parámetros **Q498** y **Q531**
	- Las introducciones de los parámetros **Q498**, **Q531** en, p. ej., el ciclo **800**, deben coincidir con estas introducciones
	- Si el control numérico ejecuta una corrección de la herramienta de torneado, los valores correspondientes se corrigen en las columnas **DZL** y **DXL**
	- El control numérico también controla la resistencia a la fractura definida en la columna **LBREAK**
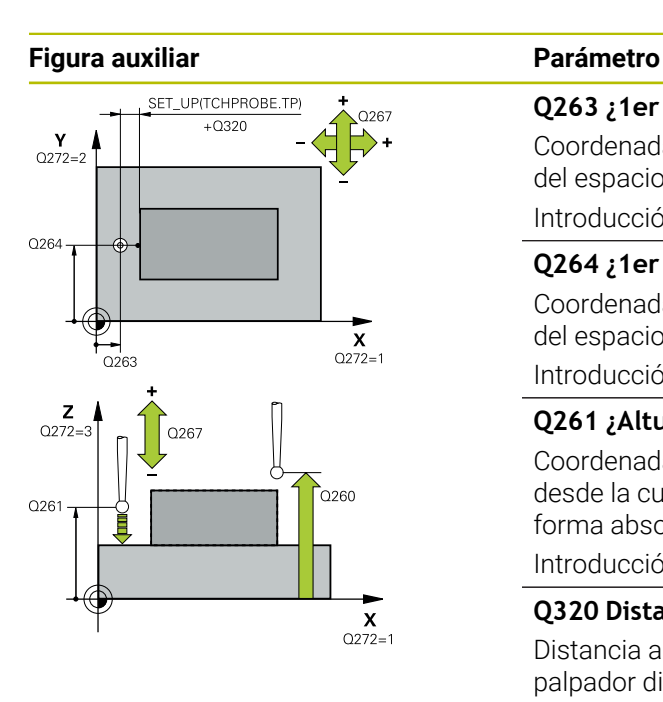

#### **Q263 ¿1er punto de medición en eje 1?**

Coordenada del primer punto de palpación en el eje principal del espacio de trabajo. El valor actúa de forma absoluta.

#### Introducción: **–99999.9999...+99999.9999**

#### **Q264 ¿1er punto de medición en eje 2?**

Coordenada del primer punto de palpación en el eje auxiliar del espacio de trabajo. El valor actúa de forma absoluta.

Introducción: **–99999.9999...+99999.9999**

#### **Q261 ¿Altura medida eje de palpador?**

Coordenada del centro de la bola en el eje de palpación desde la cual se quiere realizar la medición. El valor actúa de forma absoluta.

#### Introducción: **–99999.9999...+99999.9999**

#### **Q320 Distancia de seguridad?**

Distancia adicional entre el punto de palpación y la bola del palpador digital. **Q320** actúa de forma aditiva a la columna **SET\_UP** de la tabla de palpación. El valor actúa de forma incremental.

Introducción: **0...99999.9999** alternativamente **PREDEF.**

#### **Q272 ¿Eje medi. (1...3: 1=eje princ)?**

Eje en el que debe realizarse la medición:

- **1**: Eje principal = Eje de medición
- **2**: Eje auxiliar = Eje de medición
- **3**: Eje de palpación = Eje de medición

Introducción: **1**, **2**, **3**

#### **Q267 ¿Direcc desplaz 1 (+1=+ / -1=-)?**

Dirección a la que debe desplazarse el palpador sobre la pieza:

- **-1**: Dirección de desplazamiento negativa
- **+1**: Dirección de desplazamiento positiva

Introducción: **–1**, **+1**

#### **Q260 Altura de seguridad?**

Coordenada en el eje de la herramienta en la cual no se puede producir ninguna colisión entre el palpador y la pieza (utillaje). El valor actúa de forma absoluta.

Introducción: **–99999.9999...+99999.9999** alternativamente **PREDEF.**

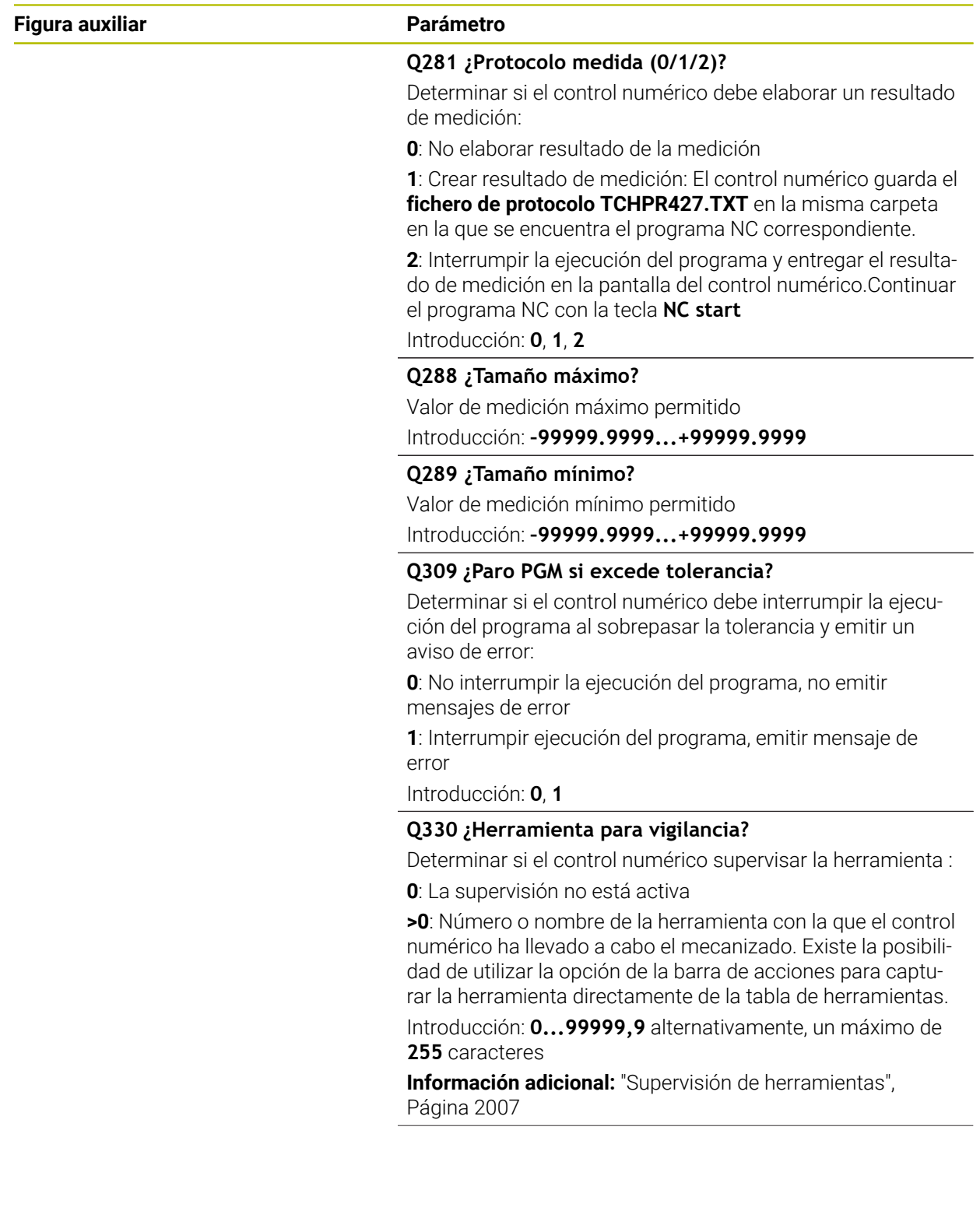

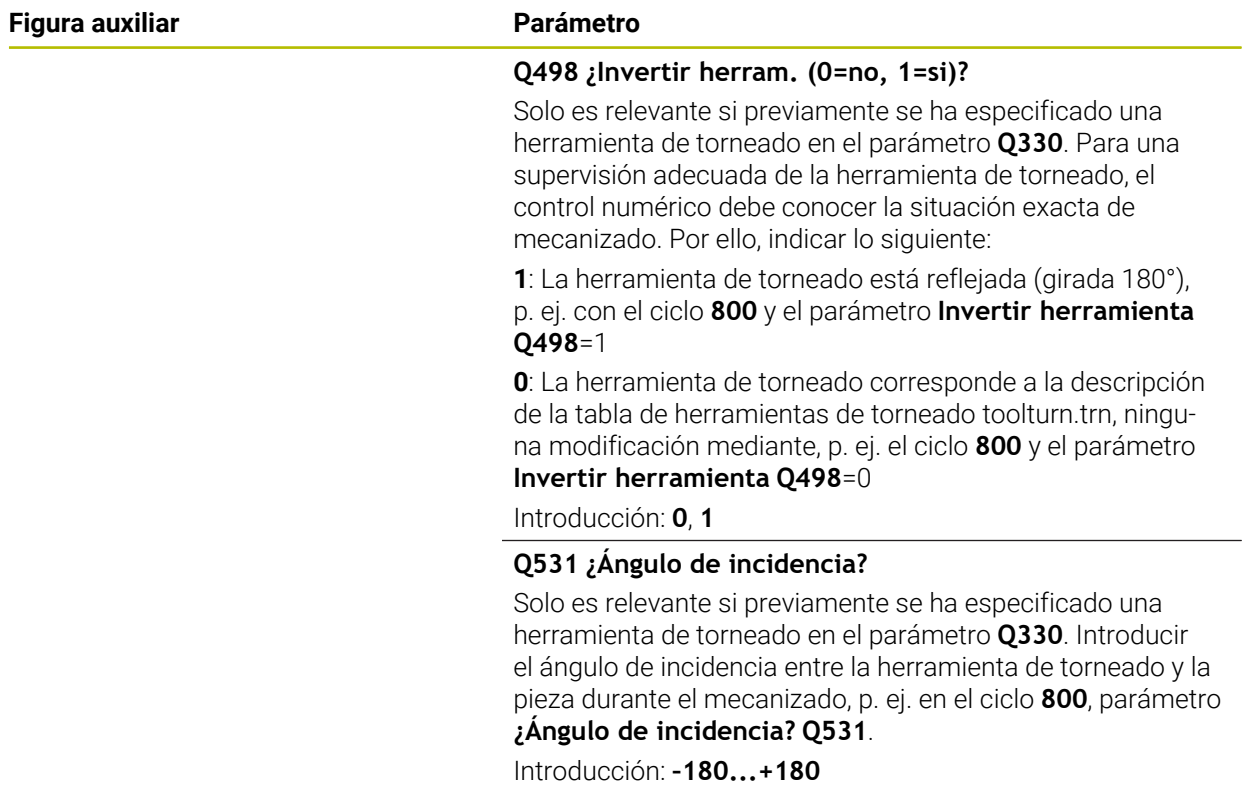

# **Ejemplo**

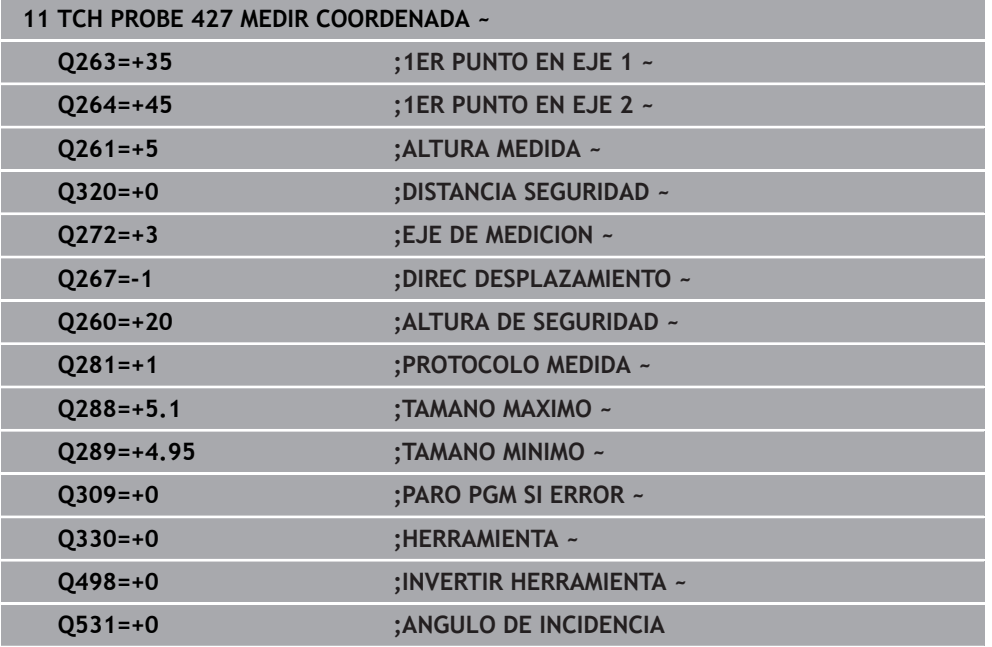

# **36.5.12 Ciclo 430 MEDIR CIRC TALADROS**

#### **Programación ISO G430**

#### **Aplicación**

Con el ciclo de palpación **430** se calcula el punto central y el diámetro de un círculo de taladros mediante la medición de tres taladros. Si se han definido los valores de tolerancia correspondientes en el ciclo, el control numérico realiza una comparación del valor nominal y el real y guarda la diferencia en parámetros Q.

#### **Desarrollo del ciclo**

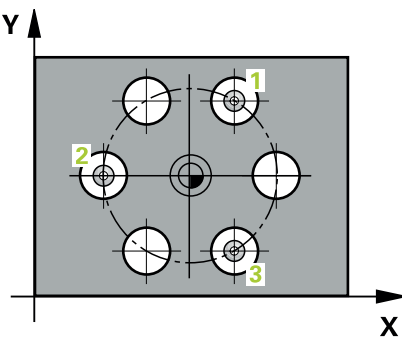

- 1 El control numérico posiciona el palpador digital con lógica de posicionamiento en el punto central introducido para el primer taladro **1 Información adicional:** ["Lógica de posicionamiento", Página 276](#page-275-0)
- 2 A continuación, el palpador se desplaza a la altura de medición introducida y, mediante cuatro palpaciones, determina el centro del primer taladro
- 3 A continuación, el palpador vuelve a la altura segura y se posiciona en el centro introducido del segundo taladro **2**
- 4 El control numérico desplaza el palpador a la altura de medición introducida y, mediante cuatro palpaciones, determina el centro del segundo taladro
- 5 A continuación, el palpador vuelve a la altura segura y se posiciona en el centro introducido del tercer taladro **3**
- 6 El control numérico desplaza el palpador a la altura de medición introducida y, mediante cuatro palpaciones, determina el centro del tercer taladro
- 7 Para finalizar el control numérico hace retroceder el palpador a la altura de seguridad y memoriza los valores reales y las desviaciones en los siguientes parámetros Q:

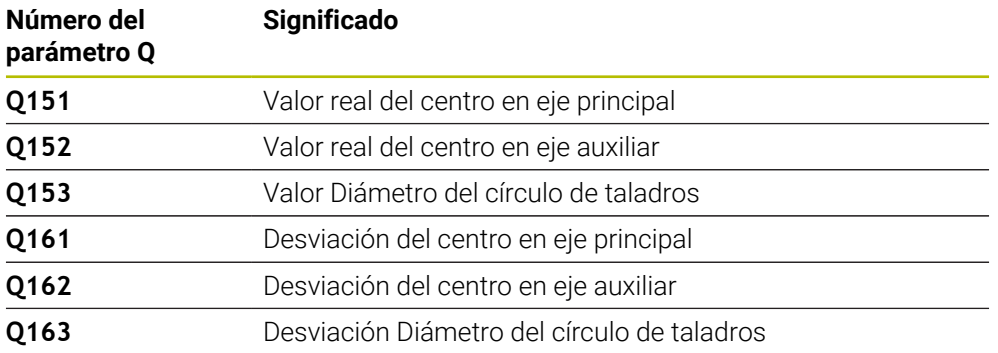

# **Notas**

- Únicamente se puede ejecutar este ciclo en el modo de mecanizado **FUNCTION MODE MILL**.
- El ciclo **430** solo efectúa la supervisión de rotura, no la corrección automática de herramientas.
- Al principio del ciclo, el control numérico anula el giro básico activado.

# **Indicaciones sobre programación**

Antes de definir el ciclo debe haberse programado una llamada a la herramienta para la definición del eje del palpador digital

#### **Figura auxiliar Parámetro**

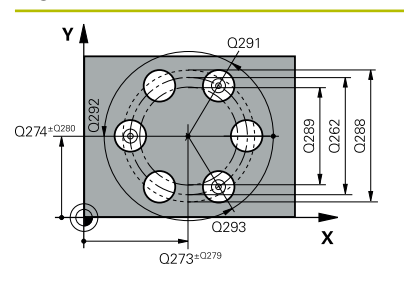

# $\mathbf{z}$

#### **Q273 ¿Centro eje 1 (valor nominal)?**

Centro del taladro (valor nominal) en el eje principal del espacio de trabajo. El valor actúa de forma absoluta.

#### Introducción: **–99999.9999...+99999.9999**

#### **Q274 ¿Centro eje 2 (valor nominal)?**

Centro del círculo de taladros en el eje auxiliar del espacio de trabajo. El valor actúa de forma absoluta.

#### Introducción: **–99999.9999...+99999.9999**

#### **Q262 ¿Diámetro nominal?**

Introducir diámetro del taladro.

Introducción: **0...99999.9999**

#### **Q291 ¿Angulo 1er taladro?**

Ángulo en coordenadas polares del primer centro del taladro en el espacio de trabajo. El valor actúa de forma absoluta.

Introducción: **–360.000...+360.000**

#### **Q292 ¿Angulo 2do taladro?**

Ángulo en coordenadas polares del segundo centro del taladro en el espacio de trabajo. El valor actúa de forma absoluta.

Introducción: **–360.000...+360.000**

#### **Q293 ¿Angulo 3er taladro?**

Ángulo en coordenadas polares del tercer centro del taladro en el espacio de trabajo. El valor actúa de forma absoluta.

Introducción: **–360.000...+360.000**

#### **Q261 ¿Altura medida eje de palpador?**

Coordenada del centro de la bola en el eje de palpación desde la cual se quiere realizar la medición. El valor actúa de forma absoluta.

Introducción: **–99999.9999...+99999.9999**

#### **Q260 Altura de seguridad?**

Coordenada en el eje de la herramienta en la cual no se puede producir ninguna colisión entre el palpador y la pieza (utillaje). El valor actúa de forma absoluta.

#### Introducción: **–99999.9999...+99999.9999** alternativamente **PREDEF.**

#### **Q288 ¿Tamaño máximo?**

Máximo diámetro permitido del círculo de taladros

#### Introducción: **0...99999.9999 Q289 ¿Tamaño mínimo?**

Máximo diámetro permitido del círculo de taladros Introducción: **0...99999.9999**

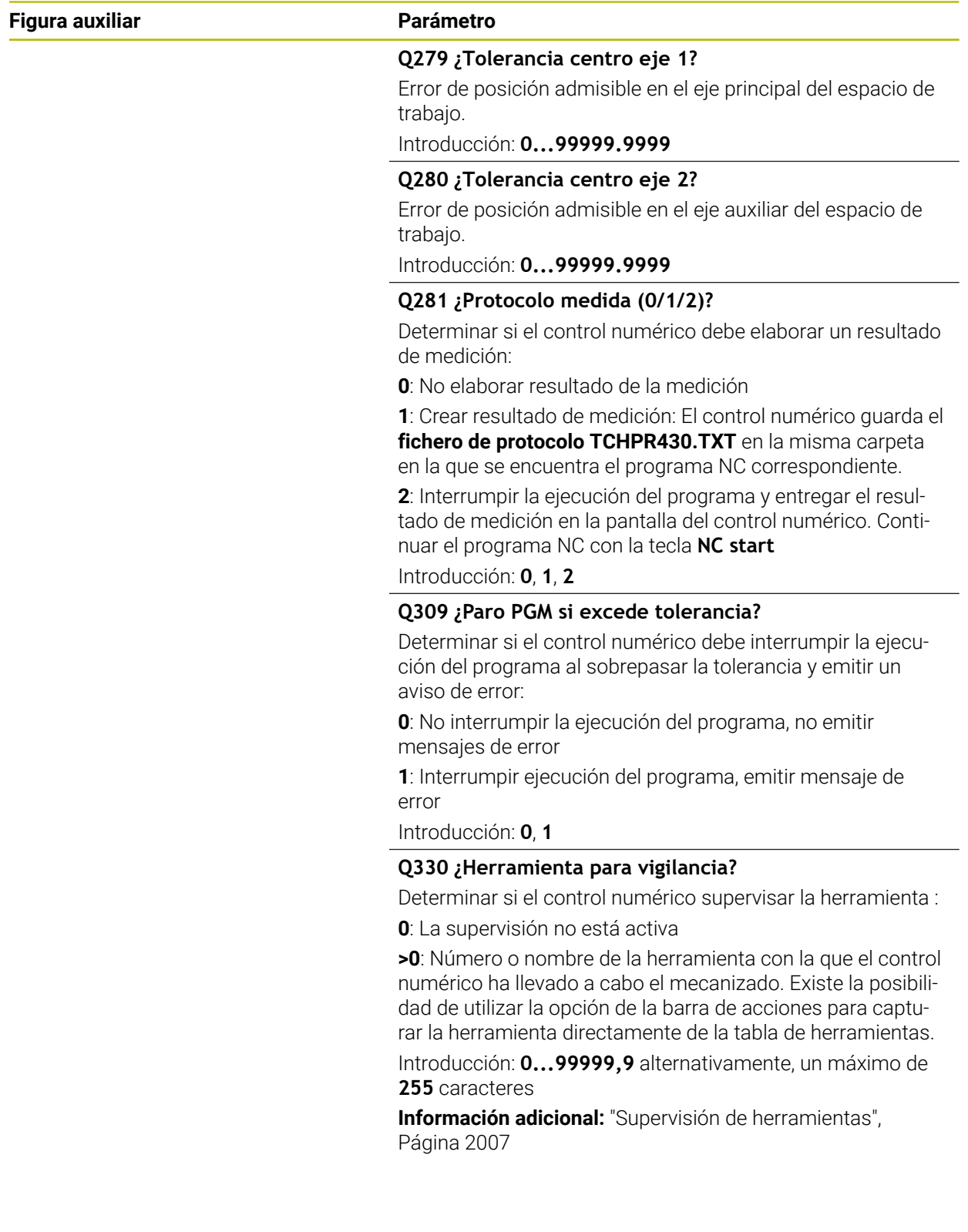

# **Ejemplo**

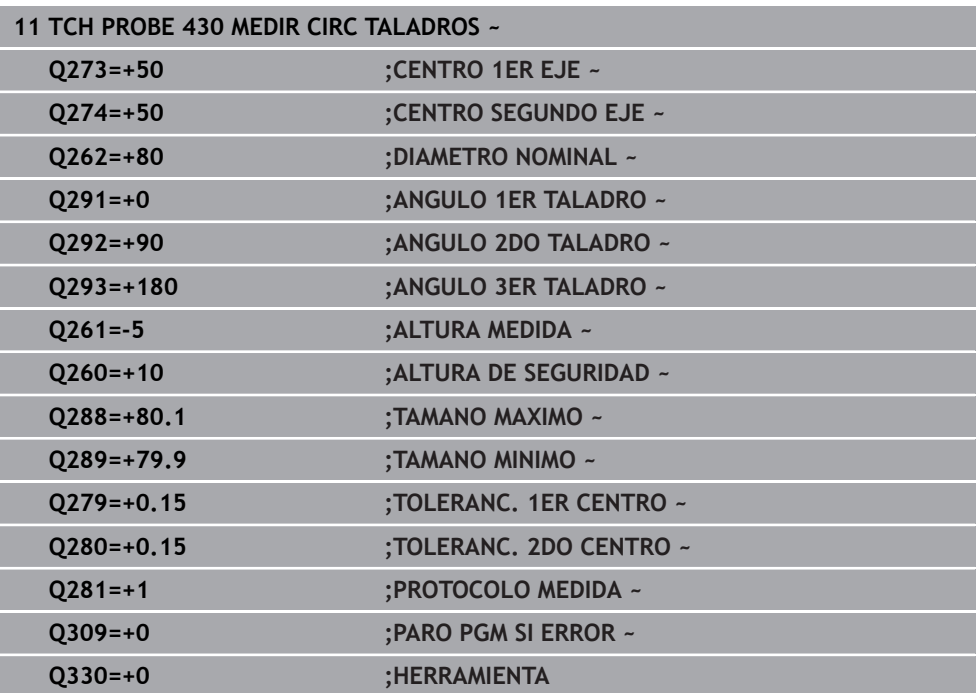

# **36.5.13 Ciclo 431 MEDIR PLANO**

#### **Programación ISO G431**

#### **Aplicación**

El ciclo de palpación **431** calcula el ángulo de un plano midiendo tres puntos e indica los valores en parámetros Q.

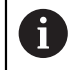

En lugar del ciclo **431 MEDIR PLANO**, HEIDENHAIN recomienda el ciclo **1420 PALPAR PLANO**, ya que es más eficiente.

#### **Temas utilizados**

Ciclo **1420 PALPAR PLANO Información adicional:** ["Ciclo 1420 PALPAR PLANO", Página 1893](#page-1892-0) **Desarrollo del ciclo**

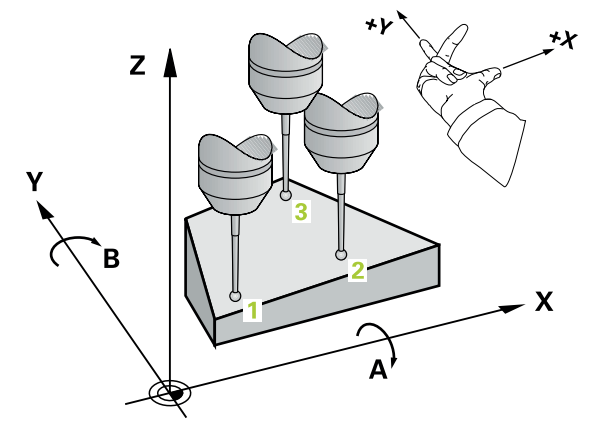

1 El control numérico posiciona el palpador con lógica de posicionamiento en el punto de palpación programado **1** y mide allí el primer punto del plano. Para ello, el control numérico desplaza el palpador según la distancia de seguridad en la dirección de desplazamiento opuesta a la dirección de palpación

**Información adicional:** ["Lógica de posicionamiento", Página 276](#page-275-0)

- 2 A continuación, el palpador retorna a la altura de seguridad, y luego en el plano de mecanizado al punto de palpación **2** y mide allí el valor real del segundo punto del plano
- 3 A continuación, el palpador retorna a la altura de seguridad, y luego en el plano de mecanizado al punto de palpación **3** y mide allí el valor real del tercer punto del plano
- 4 Para finalizar el control numérico hace retroceder el palpador a la altura de seguridad y guarda los valores angulares calculados en los siguientes parámetros Q:

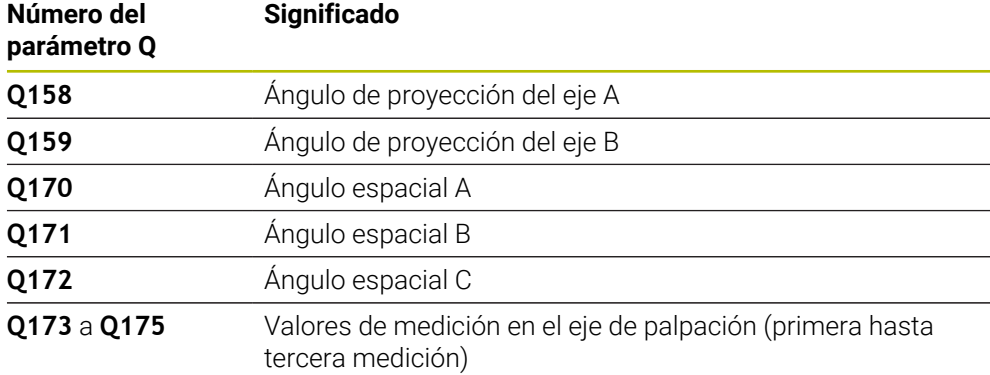

#### **Notas**

# *INDICACIÓN*

#### **¡Atención: Peligro de colisión!**

Si se guarda el ángulo en la tabla de puntos de referencia y luego se inclina con **PLANE SPATIAL** en **SPA**=0, **SPB**=0, **SPC**=0, aparecen varias soluciones por las que los ejes rotativos se quedan a 0. Existe riesgo de colisión.

Programar **SYM** (**SEQ**) + o **SYM** (**SEQ**) -

- Únicamente se puede ejecutar este ciclo en el modo de mecanizado **FUNCTION MODE MILL**.
- Para que el control numérico pueda calcular los valores angulares, los tres puntos de medida no deben estar en una recta.
- Al principio del ciclo, el control numérico anula el giro básico activado.

#### **Indicaciones sobre programación**

- Antes de definir el ciclo debe haberse programado una llamada a la herramienta para la definición del eje del palpador digital
- En los parámetros **Q170 Q172** se quardan los ángulos espaciales que se necesitarán en la función **Inclinar plano de trabajo**. Mediante los primeros puntos de medida se determina la dirección del eje principal al inclinar el plano de mecanizado.
- El tercer punto de medición determina la dirección del eje de la herramienta. Definir el tercer punto de medida en dirección a Y positivo, para que el eje de la herramienta esté correctamente situado en el sistema de coordenadas que gira en el sentido horario.

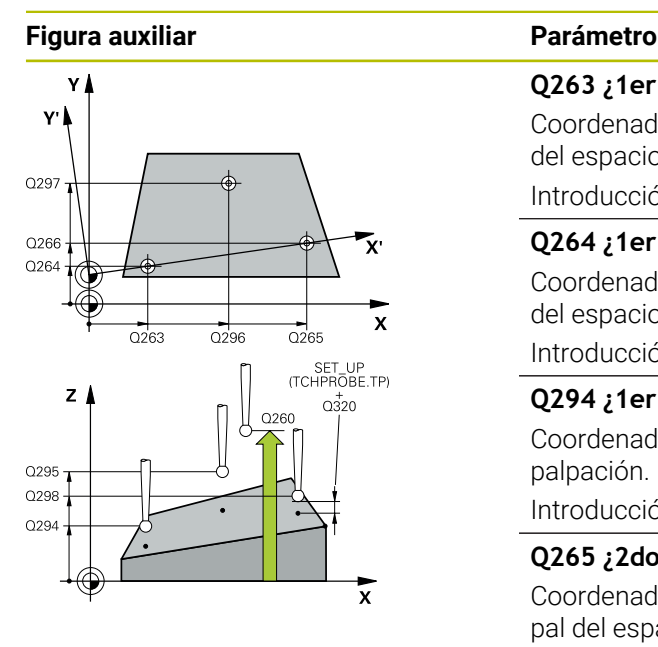

#### **Q263 ¿1er punto de medición en eje 1?**

Coordenada del primer punto de palpación en el eje principal del espacio de trabajo. El valor actúa de forma absoluta.

Introducción: **–99999.9999...+99999.9999**

#### **Q264 ¿1er punto de medición en eje 2?**

Coordenada del primer punto de palpación en el eje auxiliar del espacio de trabajo. El valor actúa de forma absoluta.

Introducción: **–99999.9999...+99999.9999**

#### **Q294 ¿1er punto medición eje 3?**

Coordenada del primer punto de palpación en el eje de palpación. El valor actúa de forma absoluta.

# Introducción: **–99999.9999...+99999.9999**

#### **Q265 ¿2do punto de medición en eje 1?**

Coordenada del segundo punto de palpación en el eje principal del espacio de trabajo. El valor actúa de forma absoluta. Introducción: **–99999.9999...+99999.9999**

#### **Q266 ¿2do punto de medición en eje 2?**

Coordenada del segundo punto de palpación en el eje auxiliar del espacio de trabajo. El valor actúa de forma absoluta.

Introducción: **–99999.9999...+99999.9999**

#### **Q295 ¿2do punto de medición en eje 3?**

Coordenada del segundo punto de palpación en el eje de palpación. El valor actúa de forma absoluta.

Introducción: **–99999.9999...+99999.9999**

#### **Q296 ¿3er punto de medición en eje 1?**

Coordenada del tercer punto de palpación en el eje principal del espacio de trabajo. El valor actúa de forma absoluta.

Introducción: **–99999.9999...+99999.9999**

#### **Q297 ¿3er punto de medición en eje 2?**

Coordenada del tercer punto de palpación en el eje principal del espacio de trabajo. El valor actúa de forma absoluta.

# Introducción: **–99999.9999...+99999.9999**

#### **Q298 ¿3er punto de medición en eje 3?**

Coordenada del tercer punto de palpación en el eje de palpación. El valor actúa de forma absoluta.

#### Introducción: **–99999.9999...+99999.9999**

#### **Q320 Distancia de seguridad?**

Distancia adicional entre el punto de palpación y la bola del palpador digital. **Q320** actúa de forma aditiva a la columna **SET\_UP** de la tabla de palpación. El valor actúa de forma incremental.

Introducción: **0...99999.9999** alternativamente **PREDEF.**

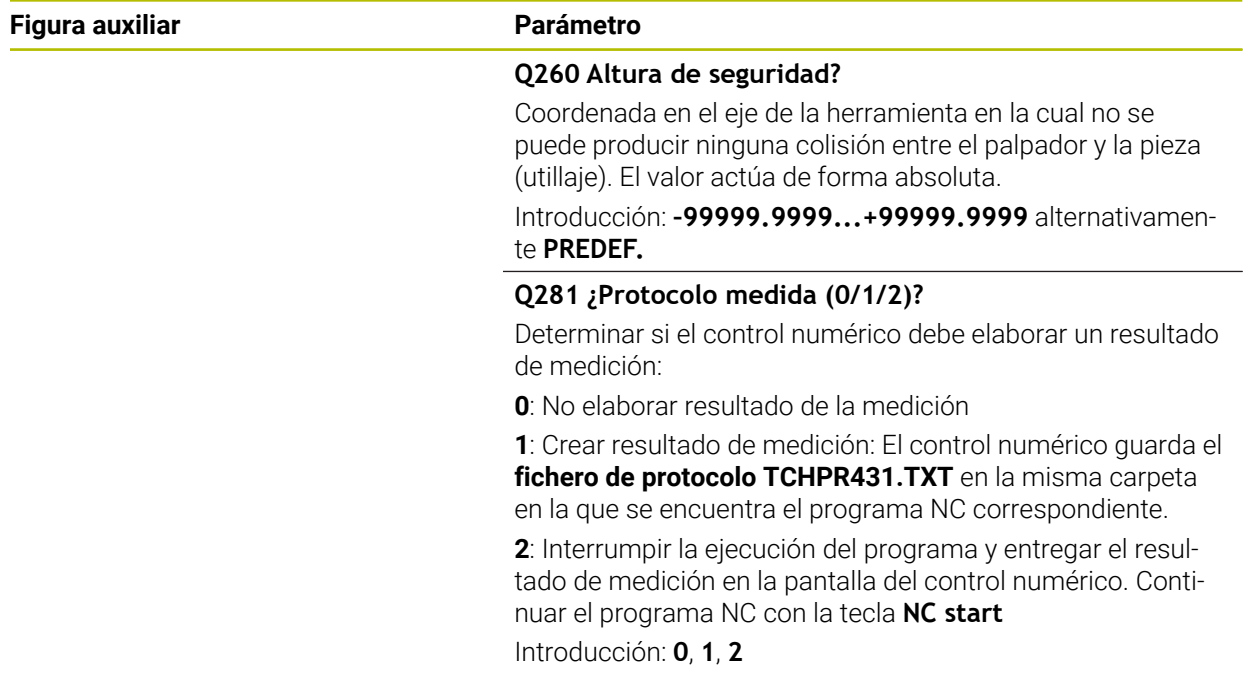

# **Ejemplo**

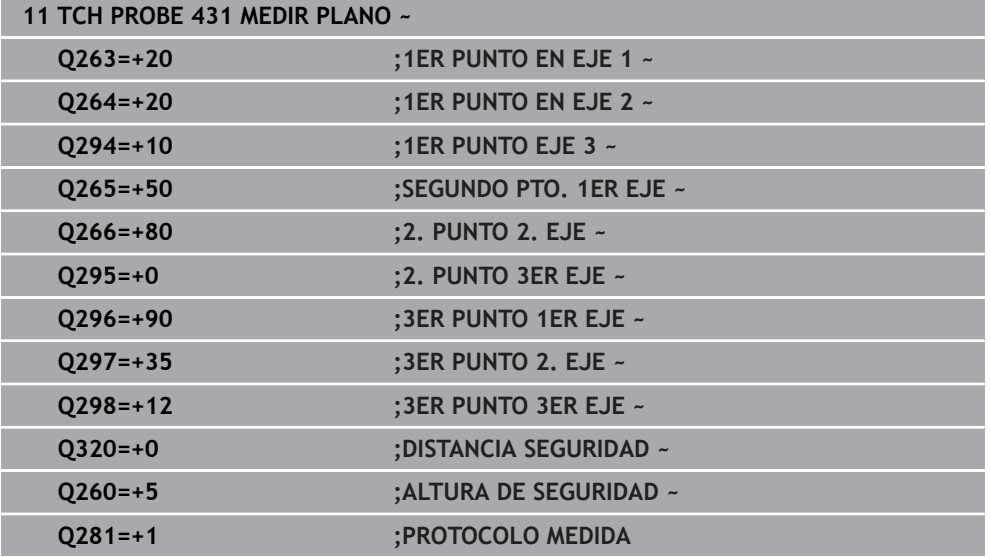

# **36.5.14 Ejemplo: Medir y repasar isla rectangular**

#### **Ejecución del programa**

- Desbaste de la isla rectangular con una sobremedida de 0,5 mm
- Medir isla rectangular
- Acabado de la isla rectangular tendiendo en cuenta los valores de medición  $\Box$

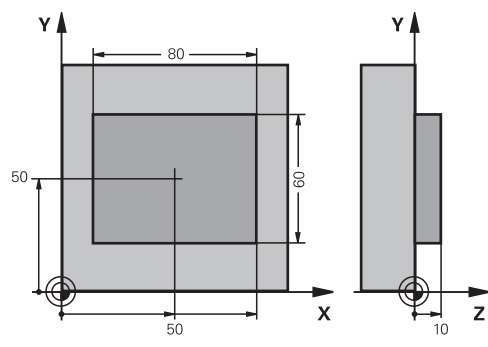

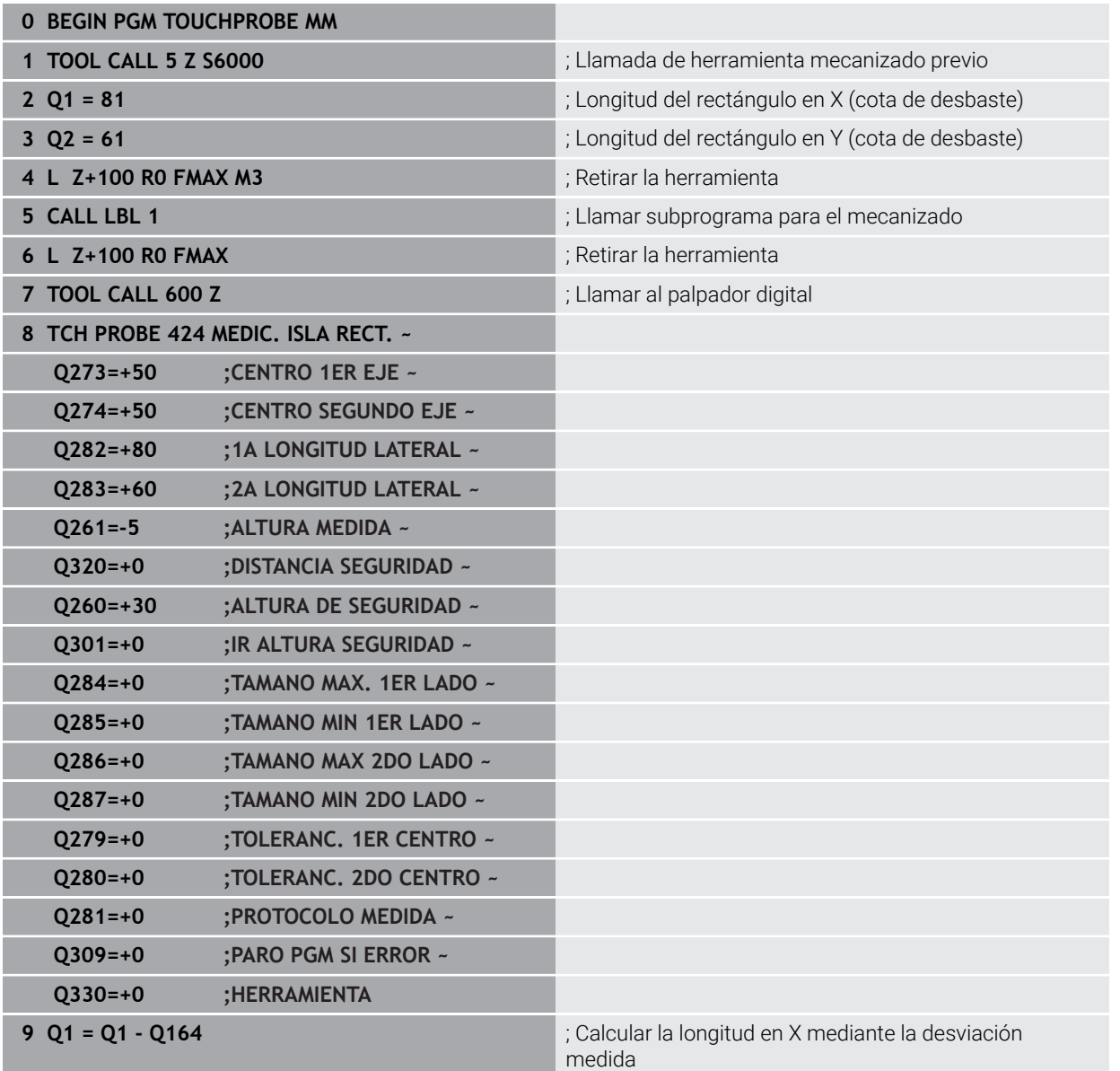

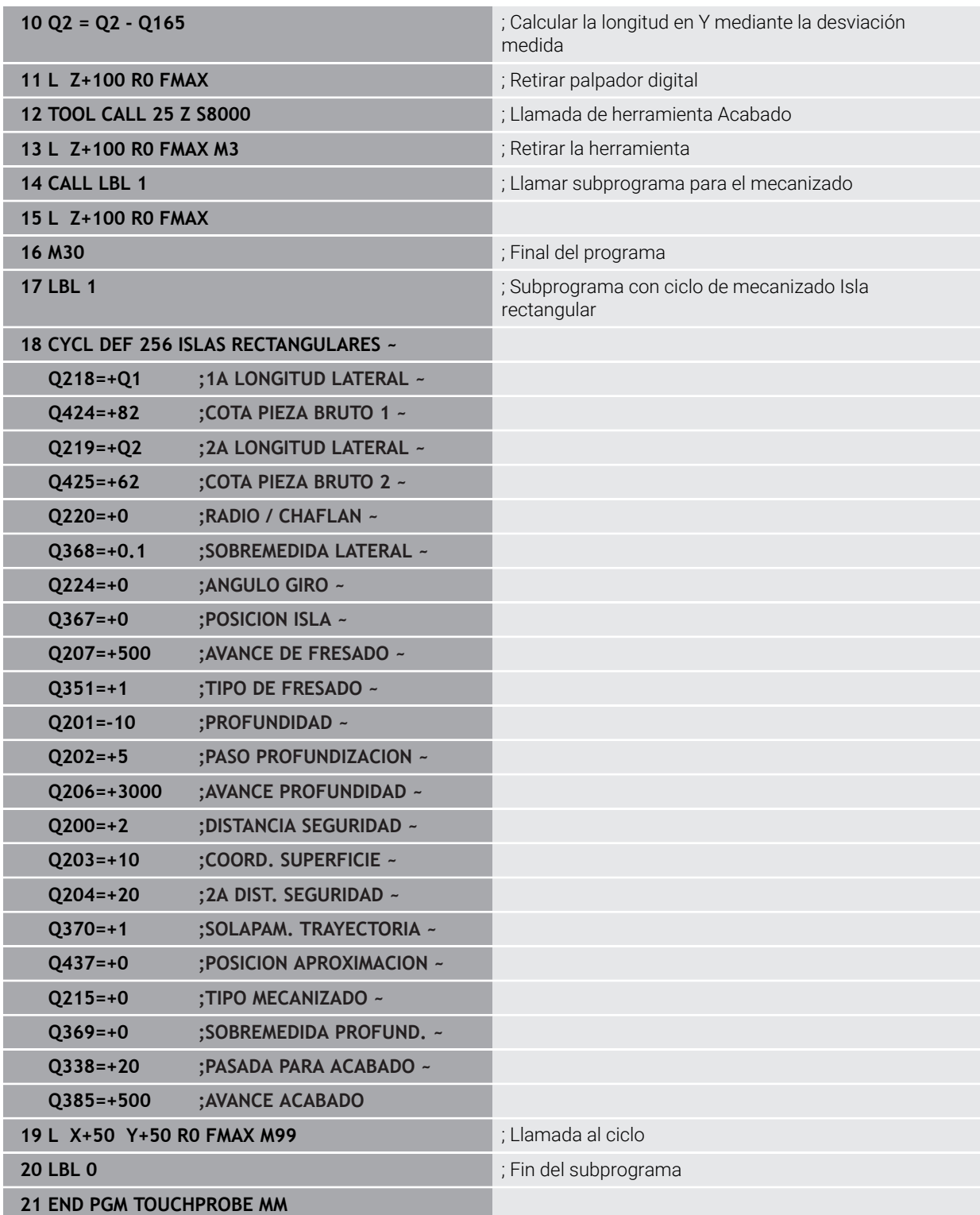

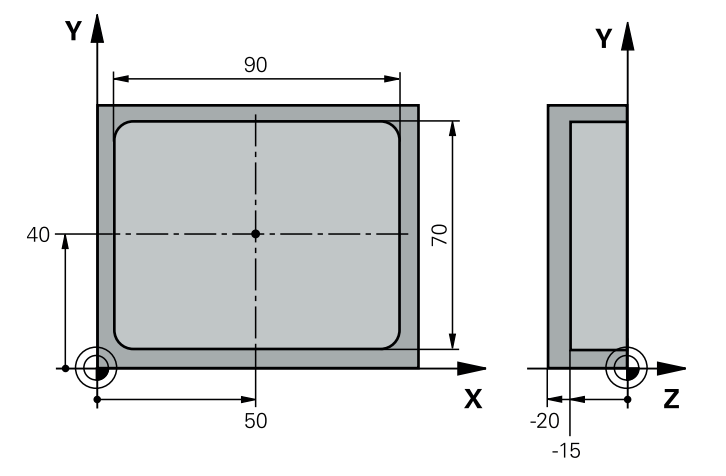

# **36.5.15 Ejemplo: medir cajera rectangular, registrar resultados de medición**

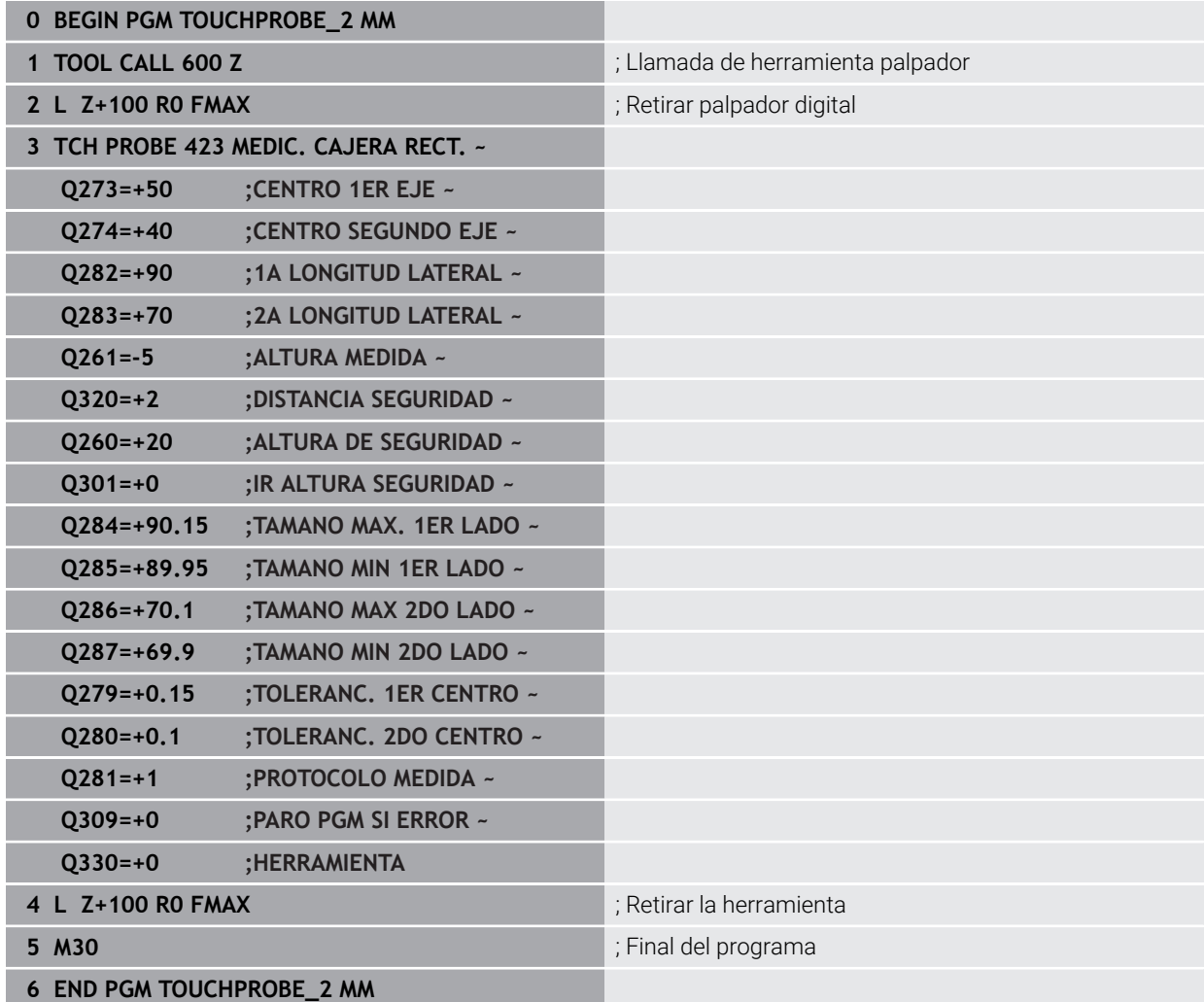

# **36.6 Palpar posición en el plano o en el espacio**

## **36.6.1 Ciclo 3 MEDIR**

#### **Programación ISO**

La sintaxis NC solo está disponible en Klartext.

#### **Aplicación**

El ciclo de palpación **3** calcula cualquier posición de la pieza en cualquier dirección de palpación. Al contrario que otros ciclos de palpación, es posible introducir directamente en el ciclo **3** el recorrido de medición **DIST** y el avance de medición **F**. También el retroceso hasta alcanzar el valor de medición se consigue a través del valor introducible **MB**.

#### **Desarrollo del ciclo**

- 1 El palpador se desplaza desde la posición actual con el avance programado en la dirección de palpación determinada. La dirección de la palpación se determina mediante un ángulo polar en el ciclo.
- 2 Una vez que el control numérico ha registrado la posición se detiene el palpador. El control numérico memoriza las coordenadas del punto central de la bola de palpación X, Y, Z en tres parámetros Q sucesivos. El control numérico no realiza ninguna corrección de longitud ni de radio. El número del primer parámetro de resultados se define en el ciclo
- 3 A continuación el control numérico retrocede el palpador en sentido contrario a la dirección de palpación, hasta el valor que se ha definido en el parámetro **MB**

#### **Notas**

(6)

El funcionamiento exacto del ciclo de palpación **3** lo determina el fabricante de la máquina o un fabricante de software que utiliza el ciclo **3** dentro de ciclos de palpación especiales.

- Únicamente se puede ejecutar este ciclo en los modos de mecanizado **FUNCTION MODE MILL** y **FUNCTION MODE TURN y FUNCTION DRESS**.
- Los parámetros de máquina activos en otros ciclos de palpación **DIST** (recorrido de desplazamiento máximo al punto de palpación) y **F** (avance de palpación) no son efectivos en el ciclo de palpación **3**.
- Tener en cuenta que, básicamente, el control numérico siempre describe cuatro parámetros Q consecutivos.
- En caso de que el control numérico no pudiera calcular ningún punto de palpación válido, el programa NC continuaría ejecutando sin aviso de error. En este caso, el control numérico remite al 4.º Parámetro de resultado del valor -1, de modo que el propio usuario puede realizar la gestión del error.
- El control numérico retrocede el palpador como máximo el recorrido de retroceso **MB**, no obstante, no desde el punto de partida de la medición. De esta forma no puede haber ninguna colisión durante el retroceso.

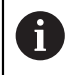

Con la función **FN 17:SYSWRITE ID990 NR6** se puede determinar si el ciclo debe actuar en la entrada de palpación X12 o X13.

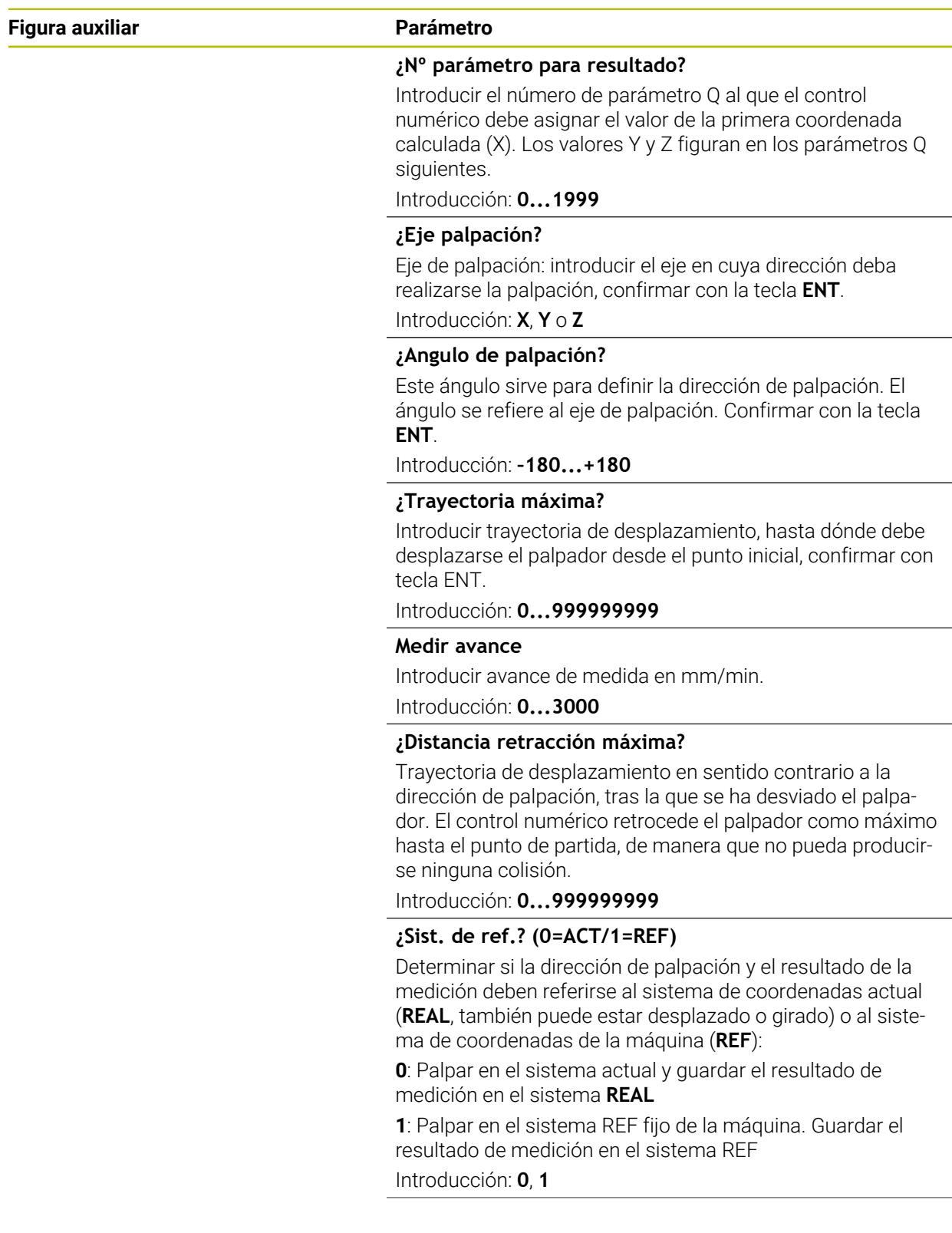

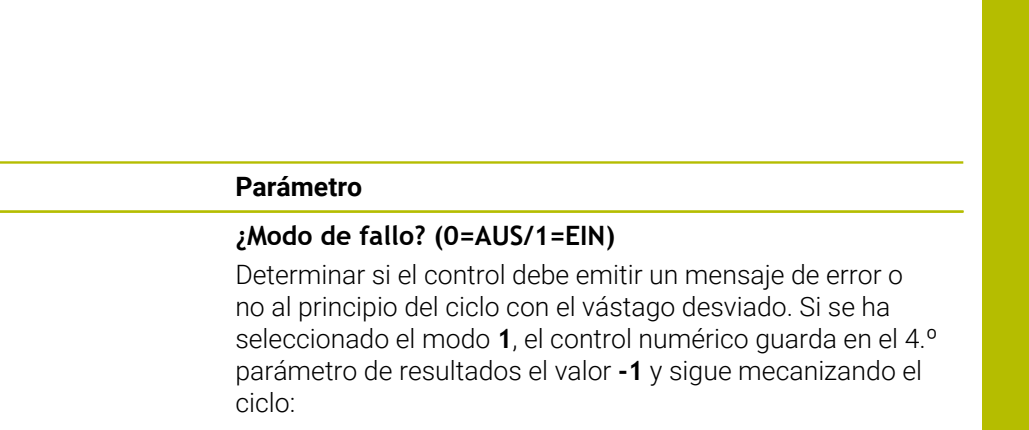

**0**: Emitir mensaje de error

**1**: No emitir ningún mensaje de error Introducción: **0**, **1**

#### **Ejemplo**

**Figura auxiliar** 

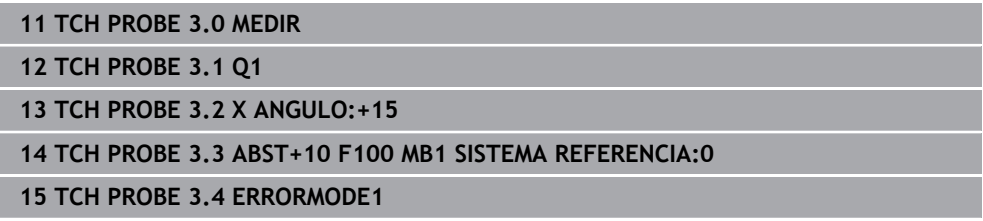

#### **36.6.2 Ciclo 4 MEDIR 3D**

#### **Programación ISO**

La sintaxis NC solo está disponible en Klartext.

#### **Aplicación**

El ciclo de palpación **4** determina en una dirección de palpación definible mediante un vector una posición cualquiera en la pieza. Al contrario que otros ciclos de palpación, es posible introducir directamente en el ciclo **4** la trayectoria y el avance de palpación. También el retroceso tras alcanzar el valor de palpación se realiza según un valor introducible.

El ciclo **4** es un ciclo de ayuda que puede utilizar para realizar movimientos de palpación con cualquier palpador digital (TS o TT). El control numérico no dispone de ningún ciclo, con el cual se pueda calibrar el palpador TS en cualquier dirección de palpación.

#### **Desarrollo del ciclo**

- 1 El control numérico desplaza desde la posición actual con el avance programado en la dirección de palpación determinada. La dirección de palpación se puede determinar en el ciclo mediante un vector (valores delta en X, Y y Z)
- 2 Una vez que el control numérico ha registrado la posición, detiene el movimiento de palpación. El control numérico memoriza las coordenadas de la posición de palpación X, Y y Z en tres parámetros Q consecutivos. El número del primer parámetro se define en el ciclo. Si se emplea un palpador TS, el resultado de la palpación se corrige según el desplazamiento de centro calibrado.
- 3 Finalmente el control numérico ejecuta un posicionamiento en dirección opuesta a la de palpación. El recorrido de desplazamiento se define en el parámetro **MB**, desplazándose como máximo hasta la posición inicial o de partida

Durante el posicionamiento previo, tener en cuenta que el control numérico desplaza el punto central de la bola de palpación sin corregir a la posición definida.

#### **Notas**

# *INDICACIÓN*

#### **¡Atención: Peligro de colisión!**

Si el control numérico no ha podido calcular ningún punto de palpación válido, el 4.º parámetro de resultados obtiene el valor -1. El control numérico **no** interrumpe el programa. Existe riesgo de colisión.

- Asegurarse de que todos los puntos de palpación se pueden alcanzar
- Únicamente se puede ejecutar este ciclo en los modos de mecanizado **FUNCTION MODE MILL** y **FUNCTION MODE TURN y FUNCTION DRESS**.
- El control numérico retrocede el palpador como máximo el recorrido de retroceso **MB**, no obstante, no desde el punto de partida de la medición. De esta forma no puede haber ninguna colisión durante el retroceso.
- Tener en cuenta que, básicamente, el control numérico siempre describe cuatro parámetros Q consecutivos.

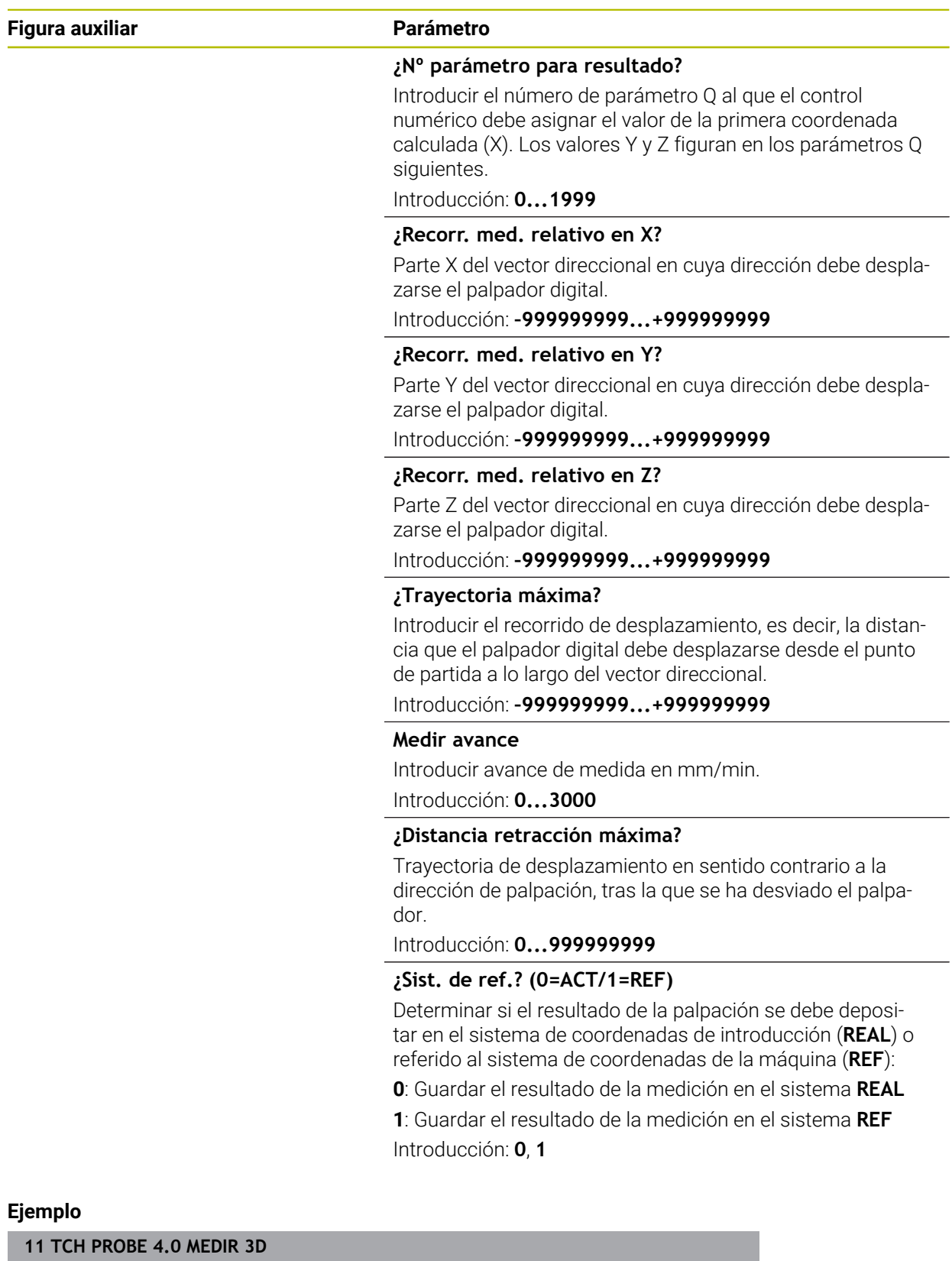

**12 TCH PROBE 4.1 Q1**

**13 TCH PROBE 4.2 IX-0.5 IY-1 IZ-1**

**14 TCH PROBE 4.3 ABST+45 F100 MB50 SISTEMA REFERENCIA:0**

# **36.6.3 Ciclo 444 PALPAR 3D**

**Programación ISO G444**

#### <span id="page-2073-0"></span>**Aplicación**

Ö

Rogamos consulte el manual de la máquina. El constructor de la máquina debe habilitar y adaptar esta función.

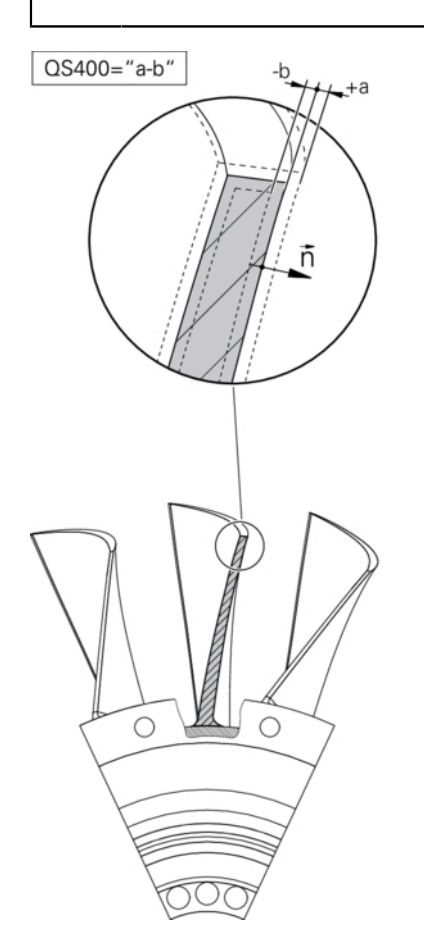

El ciclo **444** comprueba un punto individual en la superficie de un componente. Este ciclo se emplea p. ej. para medir en matrices y superficies de forma libre. Puede determinarse si un punto en la superficie del componente se encuentra en la zona de medida excesiva o en la de medida insuficiente en comparación con una coordenada teórica. A continuación, el usuario puede ejecutar otros pasos del trabajo tales como repasar el mecanizado etc.

El ciclo **444** palpa un punto cualquiera en el espacio y determina la desviación respecto a una coordenada teórica. Para ello se tiene en cuenta un vector normal, que viene determinado por los parámetros **Q581**, **Q582** y **Q583**. El vector normal está perpendicular a un plano (imaginario), en el que se encuentra la coordenada teórica. El vector normal apunta alejándose de la superficie y no determina el recorrido de palpación Es conveniente hallar el vector normal con la ayuda de un sistema CAD o CAM. El rango de tolerancia **QS400** define la desviación permitida entre la coordenada real y la teórica a lo largo del vector normal. De este modo puede definirse, por ejemplo, que después de haberse hallado una medida con una medida inferior a la pretendida se produzca una parada del programa. Además, el control numérico emite un protocolo y las desviaciones se guardan en los parámetros Q que se listan más abajo.

**Desarrollo del ciclo**

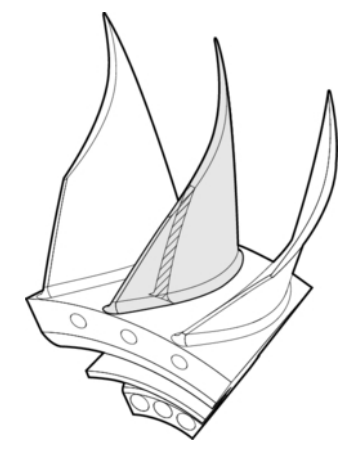

1 El palpador digital se propaga desde la posición actual hasta un punto del vector normal que se encuentra a la distancia siguiente respecto a la coordenada nominal: distancia = Radio de la bola de palpación + Valor **SET\_UP** de la tabla tchprobe.tp (TNC:\table\tchprobe.tp) + **Q320**. El posicionamiento previo tiene en cuenta una altura segura.

**Información adicional:** ["Ejecutar ciclos de palpación", Página 274](#page-273-0)

- 2 A continuación, el palpador digital se dirige a la coordenada teórica. El recorrido de palpación viene definido por DIST (No por el vector normal! El vector normal se emplea únicamente para la correcta compensación de las coordenadas.)
- 3 Una vez que el control numérico ha registrado la posición, el palpador digital se retira y se para. El control numérico guarda las coordenadas del punto de contacto calculadas en parámetros Q.
- 4 A continuación el control numérico retrocede el palpador en sentido contrario a la dirección de palpación, hasta el valor que se ha definido en el parámetro **MB**

#### **Parámetro de resultado**

El control numérico guarda los resultados del proceso de palpación en los parámetros siguientes:

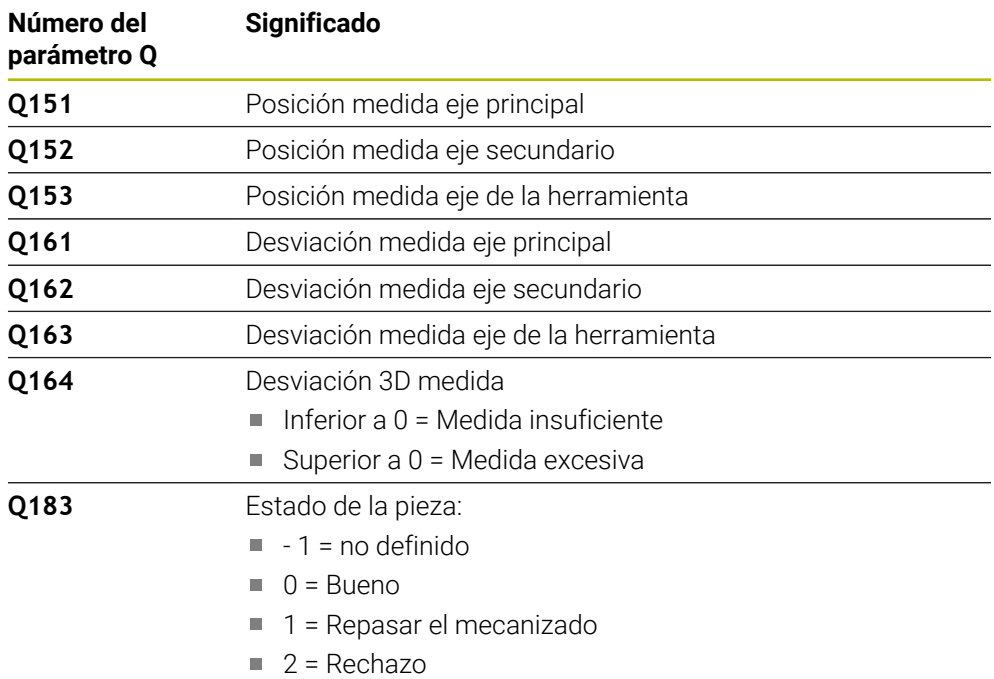

#### **Función de protocolo (LOG)**

Después de realizar el trabajo, el control numérico crea un protocolo en el formato .html En el protocolo se registran los resultados de los ejes principal, auxiliar y de herramienta, así como la desviación 3D. El control numérico guarda el protocolo en la misma carpeta en la que también se encuentra el archivo .h (siempre que no se haya configurado ninguna ruta para **FN 16**).

El protocolo el siguiente contenido de los ejes principal, auxiliar y de herramienta:

- Dirección de palpación real (como vector en el sistema de introducción). El valor del vector se corresponde con el recorrido de palpación configurado
- Coordenada teórica definida
- (Si se ha definido una tolerancia **QS400**:) Entrega de la medida superior e inferior así como la desviación hallada a lo largo del vector normal
- Coordenada real hallada
- Representación en colores de los valores (verde para «Correcto», naranja para «Repasar el mecanizado», rojo para «Rechazo»)

## **Notas**

- Únicamente se puede ejecutar este ciclo en el modo de mecanizado **FUNCTION MODE MILL**.
- Para obtener resultados exactos en función del palpador digital utilizado, debe realizarse una calibración 3D antes de ejecutar el ciclo **444**. Para una calibración 3D se requiere la opción de software **3D-ToolComp** (#92 / #2-02-1). Opción de software
- El ciclo **444** crea un protocolo de medición en formato HTML.
- Se emite un mensaje de error cuando antes de ejecutar el ciclo **444**, ciclo **8 ESPEJO** está activo el ciclo **11 FACTOR ESCALA** o el ciclo **26 FAC. ESC. ESP. EJE**.
- Al palpar, se tiene en cuenta un TCPM activo. También se puede palpar posiciones con TCPM activo con un estado inconsistente de **Inclinar plano de trabajo**.
- Si la máquina está equipada con un cabezal controlado, se debería activar el seguimiento en la tabla de sistema de palpación (**columna TRACK**). Con ello aumentan de forma general las precisiones al medir con un palpador 3D.
- El ciclo **444** refiere todas las coordenadas al sistema de introducción.
- El control numérico describe los parámetros de devolución con los valores medidos.

**Información adicional:** ["Aplicación", Página 2074](#page-2073-0)

■ Mediante el parámetro Q **Q183** se establece el estado de la pieza Correcto / Volver a mecanizar / Rechazo, independientemente del parámetro **Q309**. **Información adicional:** ["Aplicación", Página 2074](#page-2073-0)

#### **Indicaciones relacionadas con los parámetros de máquina**

■ Según el ajuste del parámetro opcional **chkTiltingAxes** (núm. 204600), al palpar se comprueba si la posición de los ejes rotativos concuerdan con los ángulos basculantes (3D-ROT). Si este no es el caso, el control numérico emite un mensaje de error.

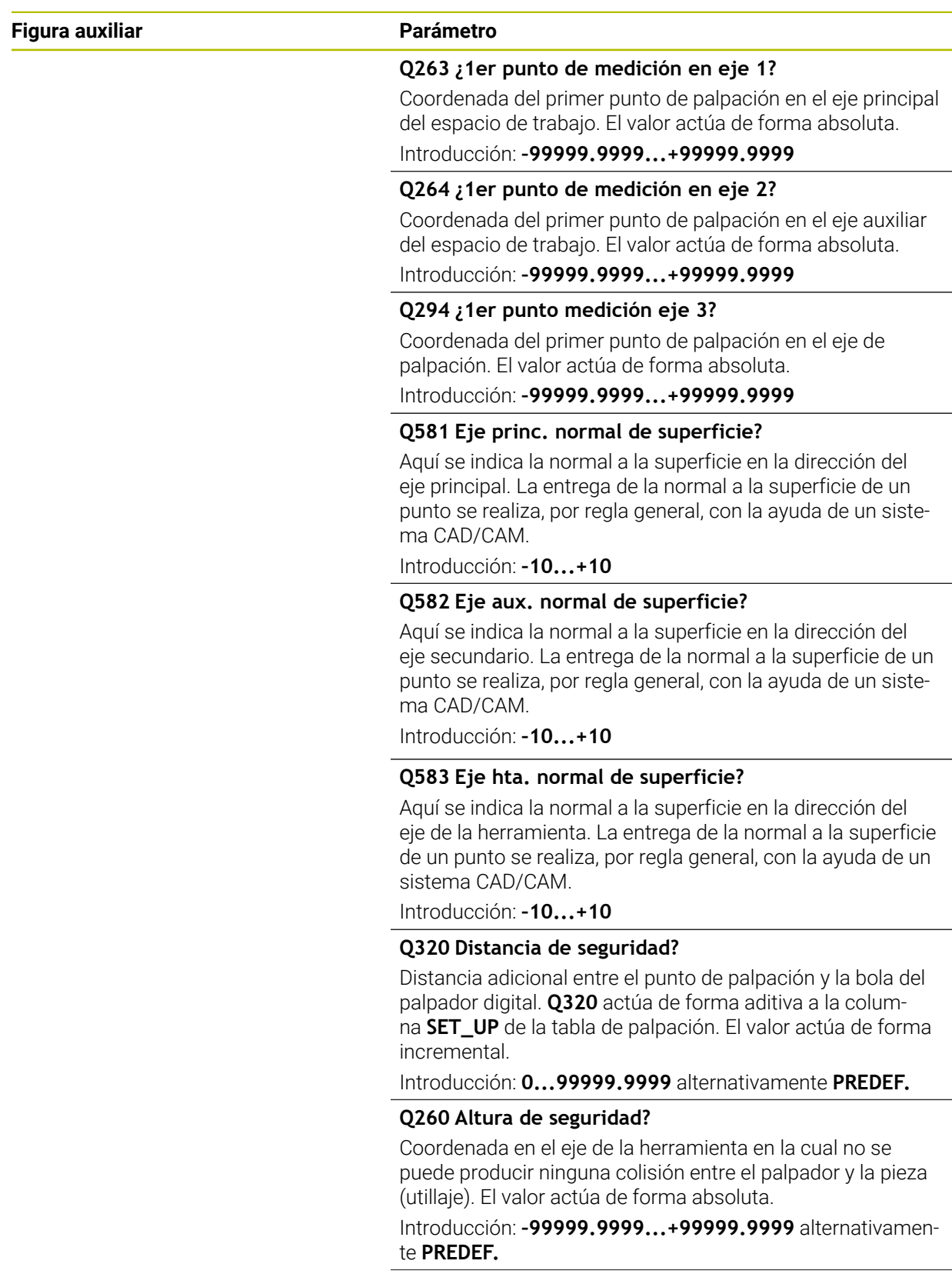

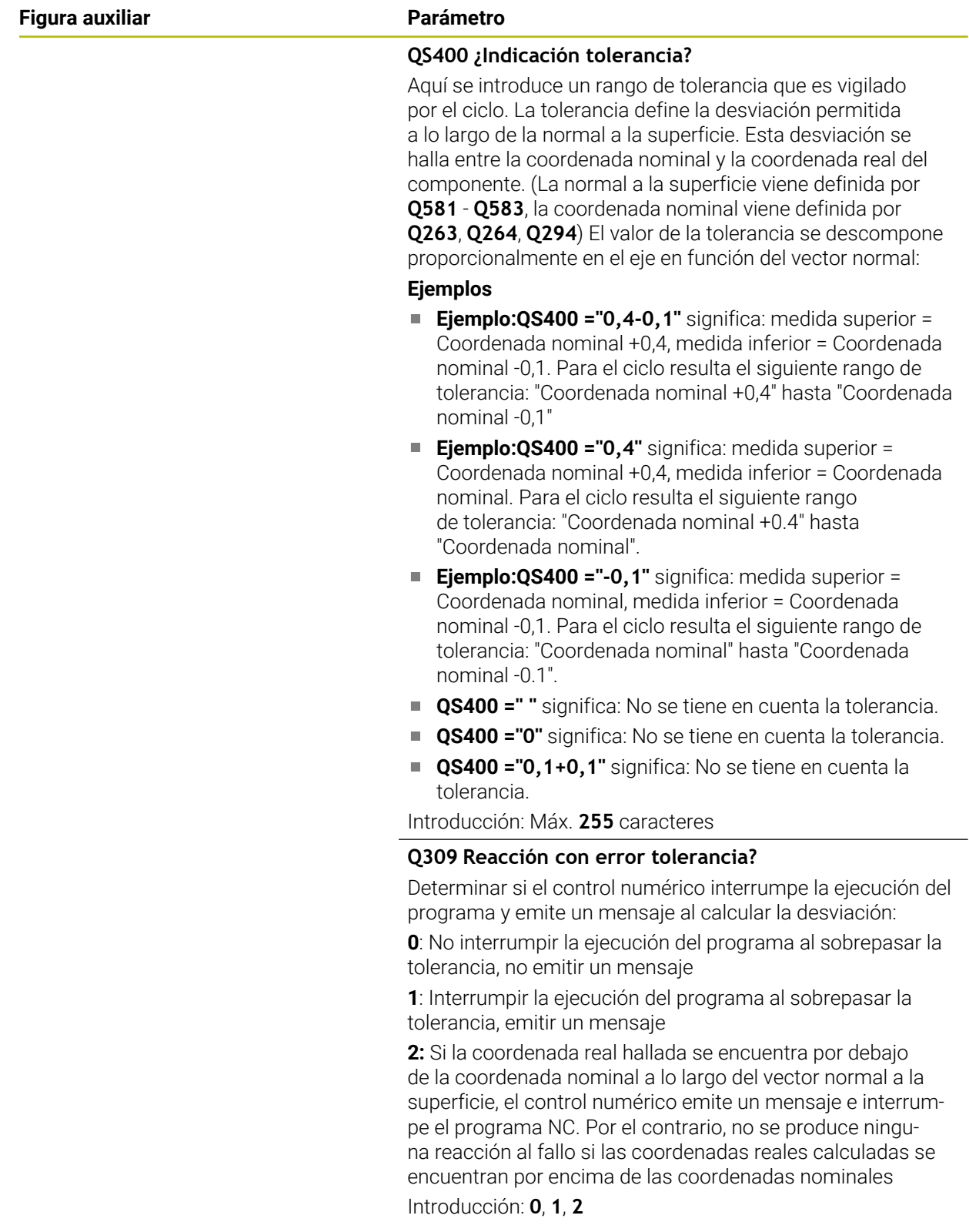

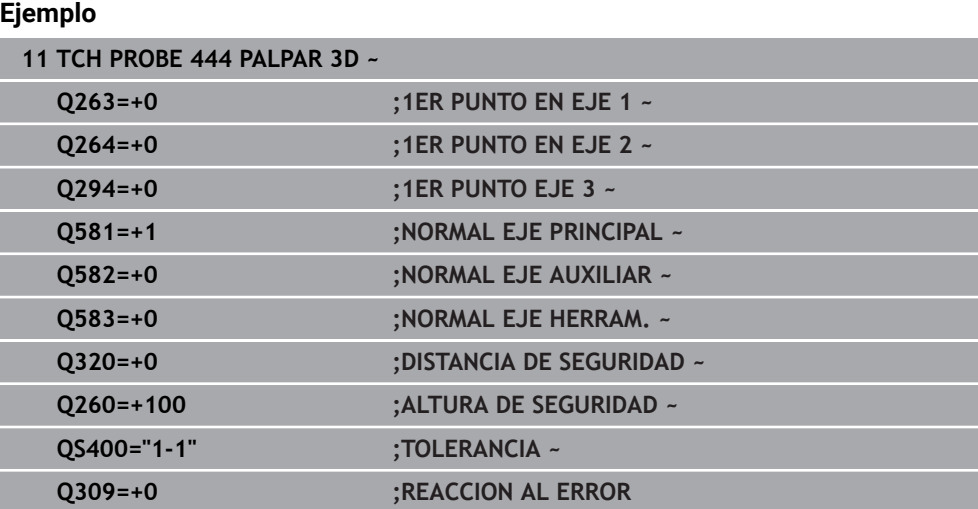

# **36.7 Influir en el desarrollo de los ciclos**

# **36.7.1 Ciclo 441 PALPADO RAPIDO**

#### **Programación ISO**

**G441**

# **Aplicación**

Con el ciclo de palpación **441** se pueden configurar globalmente diferentes parámetros de palpación, como por ejemplo el avance de posicionamiento, para todos los ciclos de palpación que se utilicen a continuación.

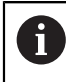

Este ciclo no ejecuta movimientos de la máquina.

#### <span id="page-2079-0"></span>**Interrupción del programa Q400=1**

Mediante el parámetro **Q400 INTERRUPCION** se puede interrumpir el desarrollo del ciclo y mostrar los resultados calculados.

La interrupción del programa con **Q400** actúa en los siguientes ciclos de palpación.

- Ciclos de palpación para controlar la pieza: **421** al **427**, **430** y **431**
- Ciclo **444 PALPAR 3D**
- Ciclos de palpación para medir la cinemática: **45x**
- Calibración de los ciclos de palpación: **46x**
- Ciclos de palpación **14xx**

#### **Ciclos 421 al 427, 430 y 431:**

Durante una interrupción del programa, el control numérico muestra los resultados calculados en una visualización en pantalla **FN 16**.

#### **Ciclos 444, 45x, 46x y 14xx:**

Durante una interrupción del programa, el control numérico muestra los resultados calculados automáticamente en un protocolo HTML en la ruta: **TNC:\TCHPRlast.html**. El protocolo HTML se puede abrir en la zona de trabajo **Documento**.

## **Notas**

- Únicamente se puede ejecutar este ciclo en el modo de mecanizado **FUNCTION MODE MILL**.
- **END PGM**, **M2** y **M30** restablecen los ajustes globales del ciclo **441**.
- El parámetro de ciclo **Q399** depende de la configuración de la máquina. La posibilidad de orientar el palpador desde el programa NC debe ajustarla el fabricante de la máquina.
- Aunque la máquina tenga un potenciómetro separado para la marcha rápida y el avance, se pueden regular los movimientos de avance solo con el potenciómetro en **Q397**=1.
- Si **Q371** no es igual a 0 y el vástago no se desvía en los ciclos 14xx, el control numérico finaliza el ciclo. El control numérico vuelve a posicionar el palpador digital en la altura segura y guarda el estado de la pieza **3** en el parámetro Q **Q183**. El programa NC continúa.

Estado de la pieza **3**: Vástago no desviado

#### **Indicaciones relacionadas con los parámetros de máquina**

Con el parámetro de máquina **maxTouchFeed** (núm. 122602), el fabricante puede limitar el avance. En este parámetro de máquina se define el avance máximo absoluto.

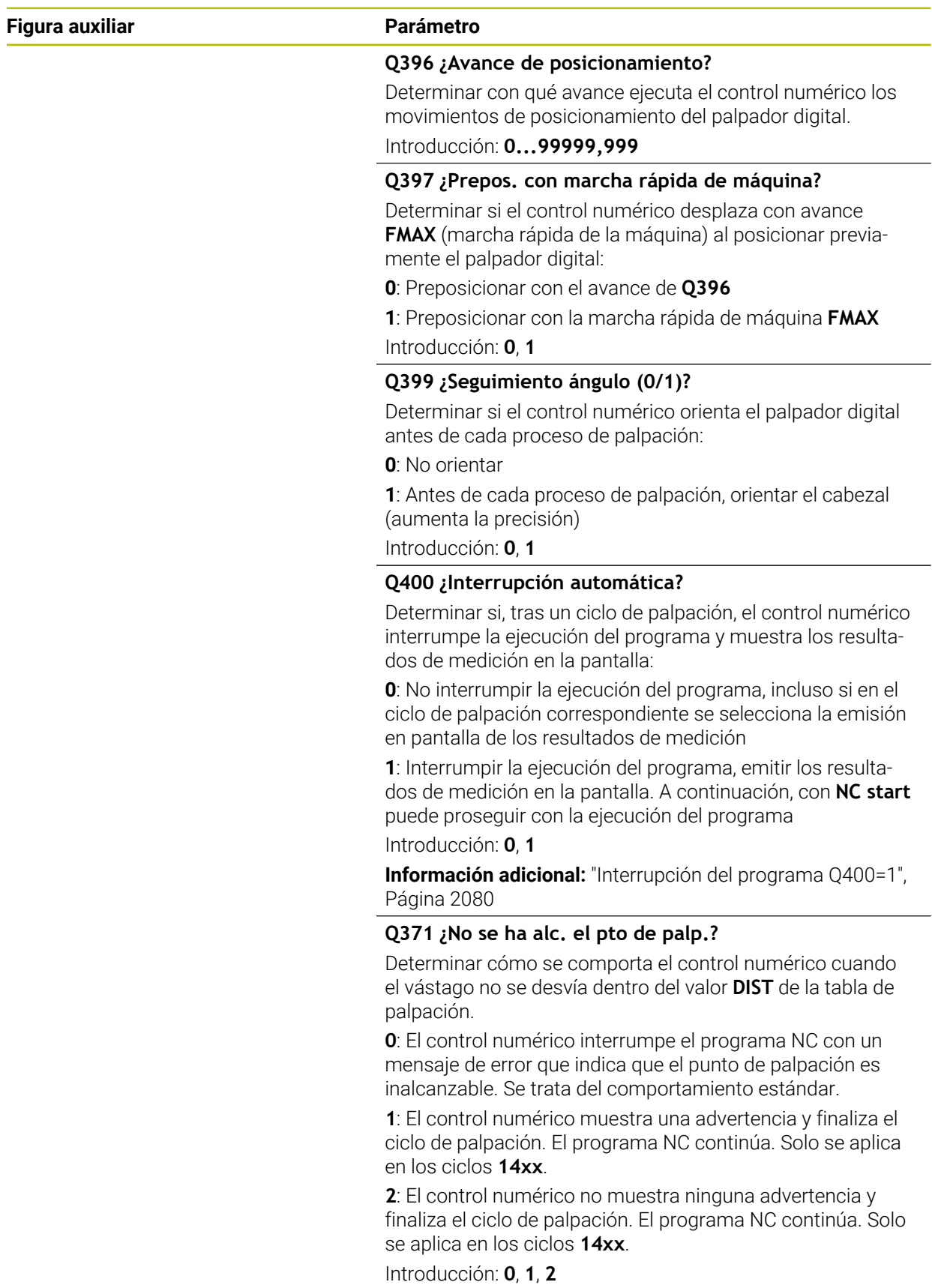

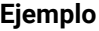

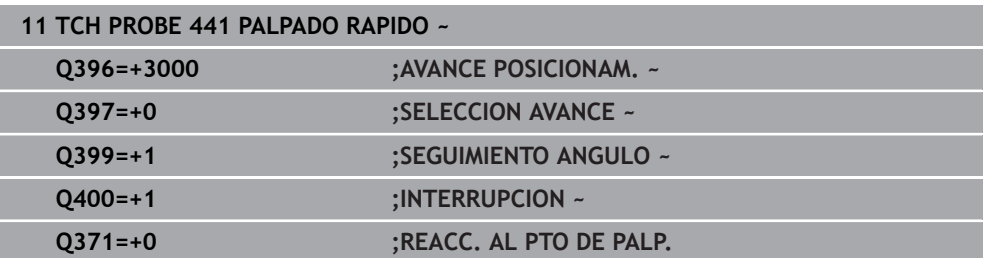

#### **36.7.2 Ciclo 1493 PALPAR EXTRUSION**

**Programación ISO G1493**

#### **Aplicación**

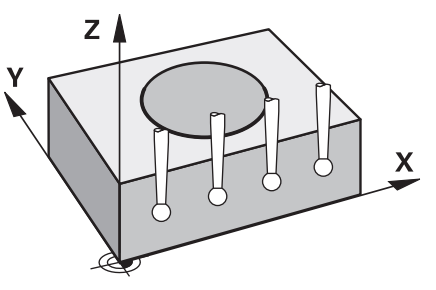

Con el ciclo **1493** se pueden repetir los puntos de palpación de determinados ciclos de palpación a lo largo de una recta. La dirección, la longitud y el número de repeticiones se definen en el ciclo.

Con las repeticiones se pueden ejecutar, p. ej. varias mediciones a diferentes alturas para comprobar si hay desviaciones provocadas por retrasos en la herramienta. La extrusión también se puede utilizar para una mayor precisión a la hora de palpar. Con más puntos de medición, se puede determinar más fácilmente si existe ensuciamiento en la pieza o en superficies grandes.

Para activar las repeticiones para algunos puntos de palpación, definir el ciclo **1493** antes del ciclo de palpación. Según la definición, este ciclo permanece activo solo durante el siguiente ciclo o durante todo el programa NC. El control numérico interpreta la extrusión en el sistema de coordenadas de introducción **I-CS**. Los siguientes ciclos pueden ejecutar una extrusión

**PALPAR PLANO** (ciclo **1420**, DIN/ISO: **G1420**), [ver Página 1893](#page-1892-0)

- **PALPAR ARISTA** (ciclo **1410**, DIN/ISO: **G1410**), [ver Página 1860](#page-1859-0)
- **PALPAR DOS CIRCULOS** (ciclo **1411**, DIN/ISO: **G1411**), [ver Página 1867](#page-1866-0)
- **PALPAR ARISTA OBLICUA** (Ciclo **1412**, DIN/ISO: **G1412**), [ver Página 1875](#page-1874-0)
- **PALPAR PUNTO DE CORTE** (ciclo **1416**, DIN/ISO: **G1416**), [ver Página 1884](#page-1883-0)
- **PALPAR POSICION** (ciclo **1400**, DIN/ISO: **G1400**), [ver Página 1972](#page-1971-0)
- **PALPAR CIRCULO** (ciclo **1401**, DIN/ISO: **G1401**), [ver Página 1977](#page-1976-0)
- **PROBE SLOT/RIDGE** (ciclo **1404**, DIN/ISO: **G1404**), [ver Página 1986](#page-1985-0)
- **PROBE POSITION OF UNDERCUT** (Ciclo **1430**, DIN/ISO: **G1430**), [ver Página 1991](#page-1990-0)
- **PROBE SLOT/RIDGE UNDERCUT** (Ciclo **1434**, DIN/ISO: **G1434**), [ver Página 1996](#page-1995-0)

#### **Parámetro de resultado Q**

El control numérico guarda resultados del ciclo de palpación en los siguientes parámetros Q:

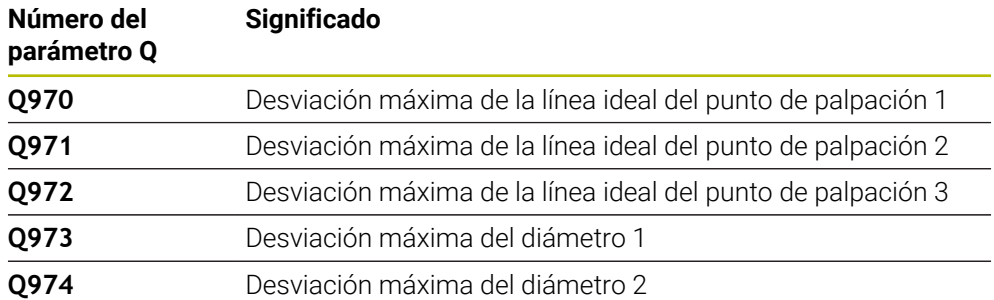

#### **Parámetro de resultado QS**

El control numérico guarda en los parámetros QS **QS97x** los resultados individuales de todos los puntos de medición de una extrusión. Cada resultado tiene una longitud de diez caracteres. Los resultados están separados entre sí por un espacio.

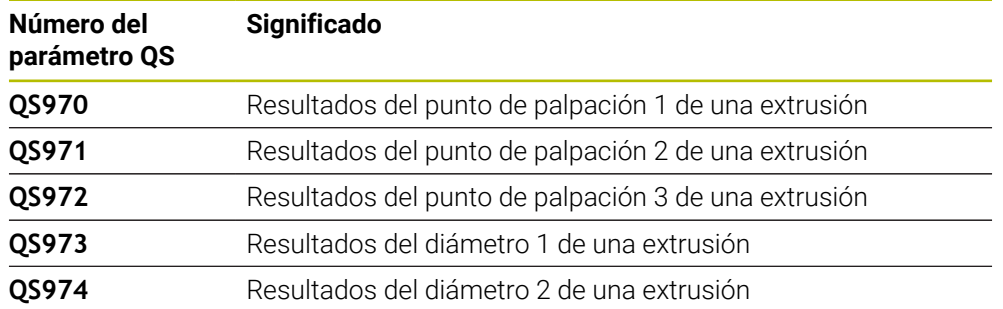

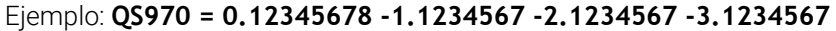

En el programa NC, los resultados individuales se pueden convertir en valores numéricos mediante el procesamiento de secuencias de caracteres y, por ejemplo, utilizarlos en las evaluaciones.

#### **Ejemplo:**

Un ciclo de palpación proporciona los siguientes resultados dentro del parámetro QS **QS970**:

#### **QS970 = 0.12345678 -1.1234567**

El siguiente ejemplo muestra cómo convertir los resultados calculados en valores numéricos.

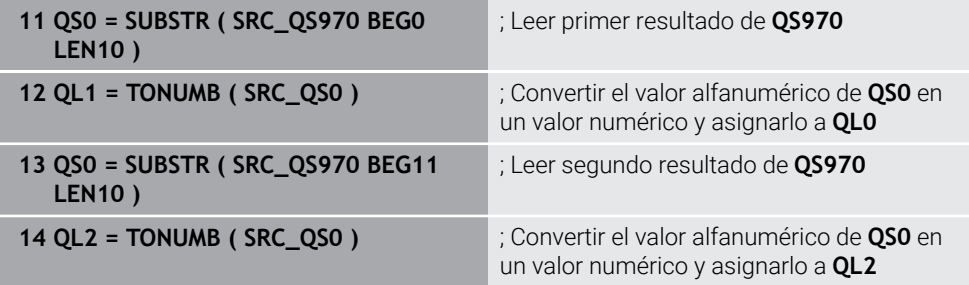

**Información adicional:** ["Funciones de secuencia de caracteres", Página 1561](#page-1560-0)

# **Función de protocolo (LOG)**

Después del mecanizado, el control numérico crea un protocolo como archivo HTML. El protocolo contiene los resultados de la desviación 3D como gráfico y tabla. El control numérico guarda el protocolo en la misma carpeta en la que se encuentra el programa NC.

En función del ciclo, el protocolo contiene la siguiente información en el eje principal, auxiliar y de herramienta, así como en el centro del círculo y el diámetro:

- Dirección de palpación real (como vector en el sistema de introducción). El valor del vector se corresponde con el recorrido de palpación configurado
- Coordenada nominal definida
- Cota superior e inferior y desviación calculada a lo largo del vector normal
- Coordenada real hallada
- Representación por colores de los valores:
	- Verde: Bien
	- Naranja: retocar
	- Rojo: Rechazo
- Puntos de extrusión:

El eje horizontal representa la dirección de extrusión. Los puntos azules son los puntos de medición individuales. Las líneas rojas muestran los límites inferiores y superiores de las dimensiones. Si un valor sobrepasa la introducción de tolerancia, el control numérico marca el área de la gráfica en rojo.

#### **Notas**

- Únicamente se puede ejecutar este ciclo en el modo de mecanizado **FUNCTION MODE MILL**.
- Si **Q1145>0** y **Q1146=0**, el control numérico ejecuta el número de puntos de extrusión en la misma posición.
- Si se lleva a cabo una extrusión con el ciclo **1401 PALPAR CIRCULO**, **1411 PALPAR DOS CIRCULOS** o **1404 PROBE SLOT/RIDGE**, la dirección de extrusión **Q1140=+3** debe ser correspondiente; de lo contrario, el control numérico emite un mensaje de error.
- Si dentro de un ciclo de palpación se define la **ACEPTACION POSICION Q1120>0**, el control numérico corrige el punto de referencia lo equivalente al valor medio de las desviaciones. El control numérico calcula este valor medio sobre todos los puntos de extrusión medidos del objeto de palpación según la **ACEPTACION POSICION Q1120** programada.

#### **Ejemplo:**

- Posición nominal del punto de palpación 1: 2,35 mm
- Resultados: **QS970** = 2,30000000 2,35000000 2,40000000 2,50000000 Valor medio: 2,387500000 mm

El punto de referencia se corrige según el valor medio de la posición nominal, es decir, 0,0375 mm

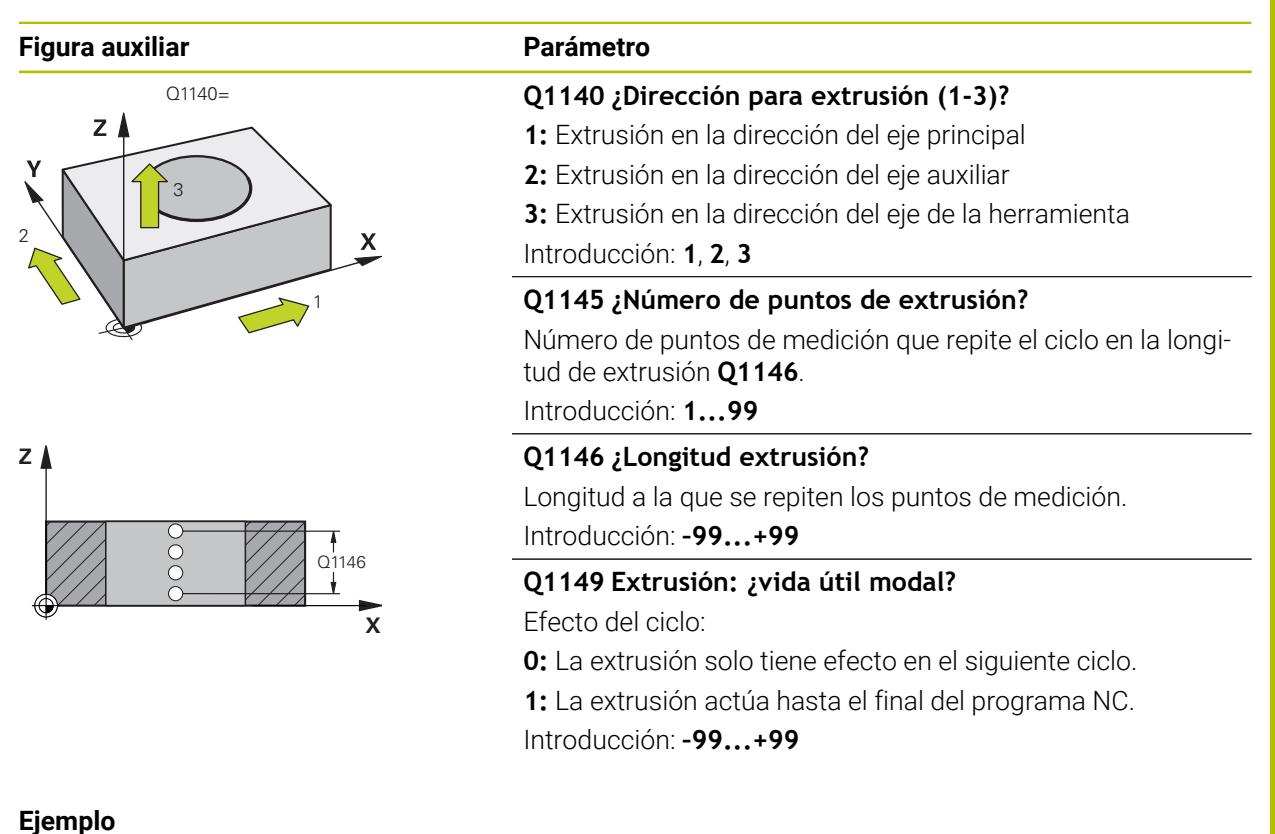

# **11 TCH PROBE 1493 PALPAR EXTRUSION ~ Q1140=+3 ;DIRECCION EXTRUSION ~ Q1145=+1 ;PUNTOS DE EXTRUSION ~ Q1146=+0 ;LONGITUD EXTRUSION ~ Q1149=+0 ;EXTRUSION MODAL**
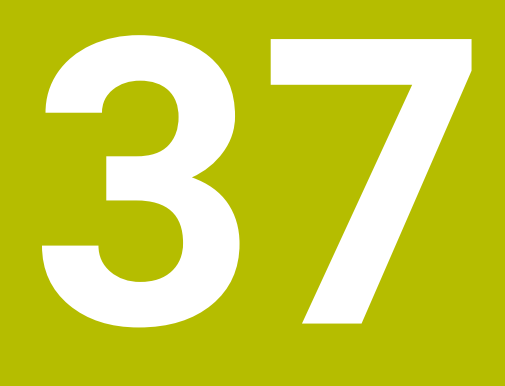

**Ciclos de palpación para la herramienta**

# **37.1 Resumen**

#### **Se miden las piezas de fresado**

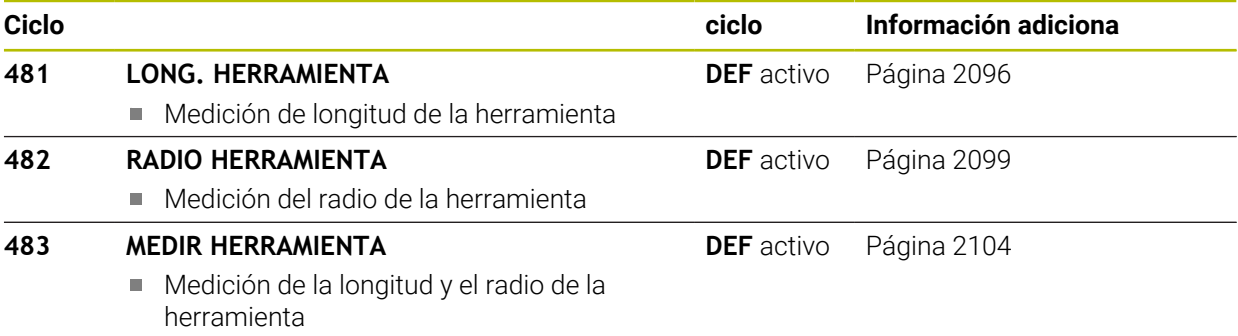

#### **Calibrar herramientas para tornear**

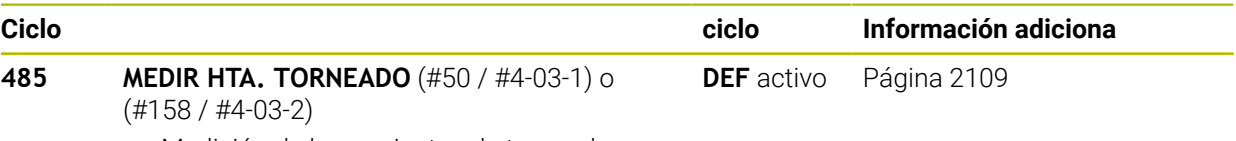

Medición de herramientas de torneado

# **37.2 Fundamentos**

## **37.2.1 Aplicación**

Con el palpador digital de herramientas y los ciclos de medición de herramienta del control numérico se pueden medir herramientas de forma automática: los valores de corrección para la longitud y el radio se depositan en la tabla de herramientas y se calculan automáticamente al final del ciclo de palpación. Se dispone de los siguientes tipos de mediciones:

- Medición de herramienta con la herramienta parada
- Medición de herramienta con la herramienta girando
- Medición de cuchilla individual

#### **Temas utilizados**

Calibrar el palpador digital de la herramienta

**Información adicional:** ["Calibrar el palpador digital de herramientas",](#page-1771-0) [Página 1772](#page-1771-0)

## **37.2.2 Calibrar herramienta con longitud 0**

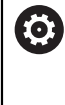

j.

Rogamos consulte el manual de la máquina.

Con el parámetro de máquina opcional **maxToolLengthTT** (n.º 122607), el fabricante puede definir una longitud máxima de herramienta para los ciclos de medición de la herramienta.

HEIDENHAIN recomienda definir siempre las herramientas con la longitud de herramienta real, siempre que sea posible.

Con los ciclos de medición de herramienta, las herramientas se calibran automáticamente. También se pueden calibrar herramientas cuya longitud **L** se haya definido como 0 en la tabla de herramientas. Para ello, el fabricante debe definir un valor para la longitud de herramienta máxima en el parámetro de máquina opcional **maxToolLengthTT** (n.º 122607). El control numérico inicia una marcha de búsqueda en la que se calcula aproximadamente la longitud real de la herramienta en el primer paso. A continuación, tiene lugar una medición fina.

#### **Desarrollo del ciclo**

1 La herramienta se desplaza a una altura segura sobre el centro del palpador digital.

La altura segura corresponde al valor del parámetro de máquina opcional **maxToolLengthTT** (n.º 122607).

- 2 El control numérico ejecuta una medición basta con el cabezal parado. El control numérico emplea para la medición con cabezal parado el avance de palpación del parámetro de máquina **probingFeed** (n.º 122709).
- 3 El control numérico guarda la longitud aproximada medida.
- 4 El control numérico ejecuta una medición fina con los valores del ciclo de medición de herramienta.

#### **Notas**

# *INDICACIÓN*

#### **Atención: peligro de colisión**

Si el fabricante no define el parámetro de máquina opcional **maxToolLengthTT** (n.º 122607), no tiene lugar una marcha de búsqueda de la herramienta. El control numérico posiciona previamente la herramienta con una longitud de 0. Existe riesgo de colisión.

- Tener en cuenta el valor del parámetro de máquina que aparece en el manual de la máquina.
- Definir herramientas con la longitud de herramienta **L** real

# *INDICACIÓN*

### **Atención: peligro de colisión**

Si la herramienta es más larga que el valor del parámetro de máquina opcional **maxToolLengthTT** (n.º 122607), existe riesgo de colisión.

Tener en cuenta el valor del parámetro de máquina que aparece en el manual de la máquina

## **37.2.3 Ajustar parámetros de máquina**

 $\bullet$ 

i

Los ciclos de palpación **480**, **481**, **482**, **483**, **484** pueden ocultarse con el parámetro de máquina opcional **hideMeasureTT** (n.º 128901).

Instrucciones de programación y manejo:

Antes de trabajar con los ciclos de palpación, compruebe todos los parámetros de máquina, que se definen en **ProbeSettings** > **CfgTT** (n.º 122700) y **CfgTTRoundStylus** (n.º 114200) o **CfgTTRectStylus** (n.º 114300).

■ El control numérico emplea para la medición con cabezal parado el avance de palpación del parámetro de máquina **probingFeed** (n.º 122709).

#### **Ajuste de la velocidad del cabezal**

En la medición con herramienta girando, el control numérico calcula automáticamente las revoluciones del cabezal y el avance de palpación.

Las revoluciones del cabezal se calculan de la siguiente forma:

n = **maxPeriphSpeedMeas** / (r • 0,0063) con

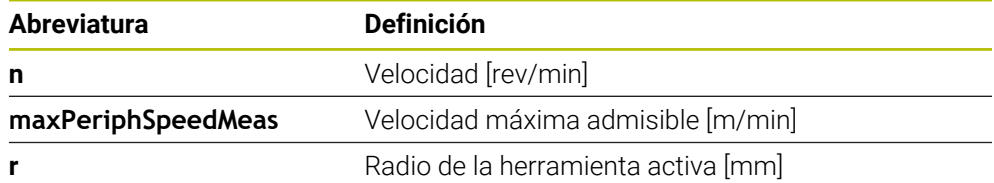

#### **Ajuste del avance**

El avance de palpación de calcula de la siguiente forma:

v = tolerancia de medición • n

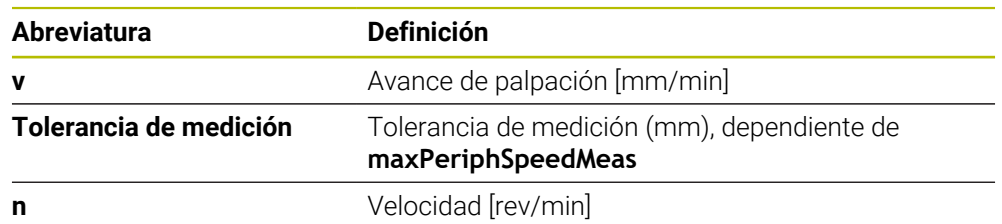

Con **probingFeedCalc** (n.º 122710) se configura el cálculo del avance de palpación. El control numérico ofrece las siguientes posibilidades de ajuste:

- **ConstantTolerance**
- **VariableTolerance**
- **ConstantFeed**

#### **ConstantTolerance**:

La tolerancia de medición permanece constante Radio de herramienta de la herramienta. Cuando las herramientas son demasiado grandes debe reducirse el avance de palpación a cero. Cuanto más pequeña se selecciona la velocidad periférica máxima (**maxPeriphSpeedMeas** n.º 122712) y la tolerancia admisible (**measureTolerance1** n.º 122715), antes se pone de manifiesto este efecto.

#### **VariableTolerance**:

#### **VariableTolerance**:

La tolerancia de medida se modifica con radio de herramienta creciente. De esta forma se asegura un avance de palpación suficiente para radios de herramienta muy grandes. El control numérico modifica la tolerancia de medición según la tabla siguiente:

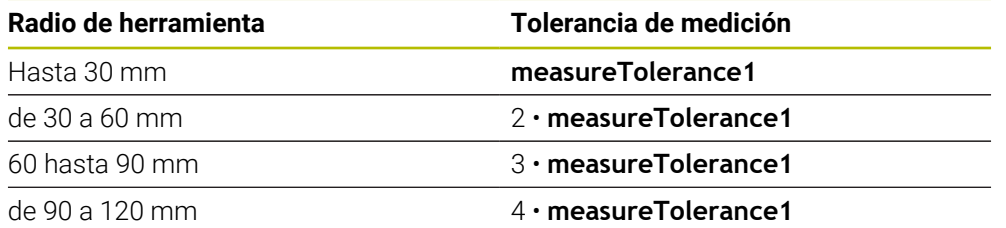

### **ConstantFeed**:

El avance de palpación permanece constante, el error de medición aumenta de forma lineal si el radio de la herramienta se ha hecho mayor:

Tolerancia de medición = (r. **measureTolerance1**)/5 mm) con

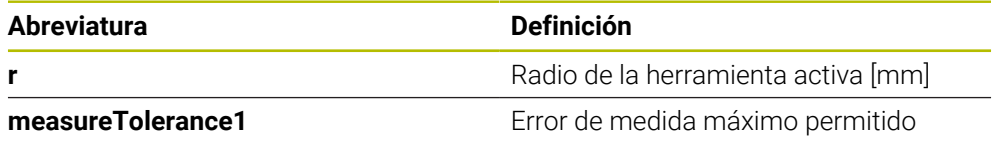

### **Ajuste para tener en cuenta los ejes paralelos y la modificación de la cinemática**

Rogamos consulte el manual de la máquina. 6) Con el parámetro de máquina opcional **calPosType** (n.º 122606), el fabricante define si el control numérico tiene en cuenta la posición de los ejes paralelos y las modificaciones de la cinemática a la hora de calibrar y medir. Una modificación de la cinemática puede ser un cambio de cabezal, por ejemplo.

Independientemente de la configuración del parámetro de máquina opcional **calPosType** (n.º 122606), no se puede palpar con un eje auxiliar o paralelo.

Cuando el fabricante modifica los ajustes del parámetro de máquina opcional, el palpador digital de herramientas debe calibrarse de nuevo.

## **37.2.4 Introducciones en la tabla de herramientas con herramientas de fresado y torneado**

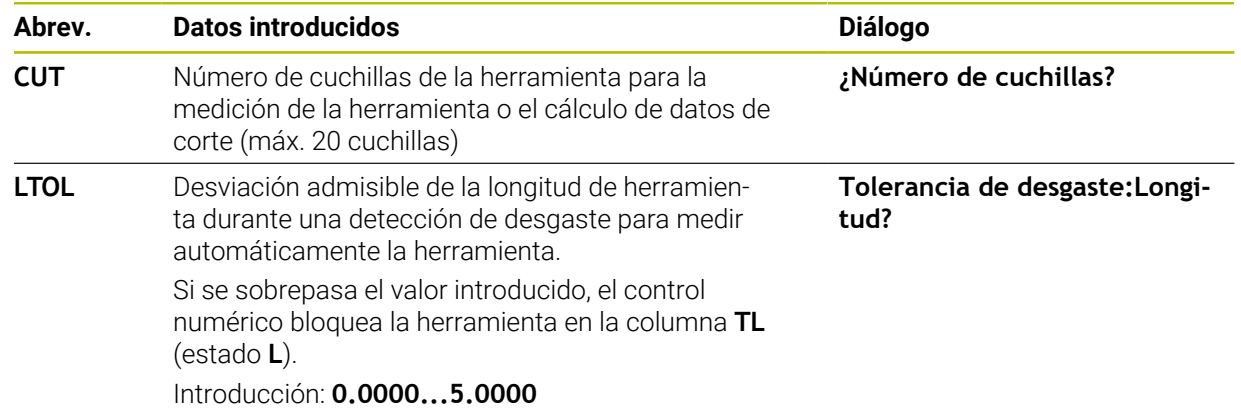

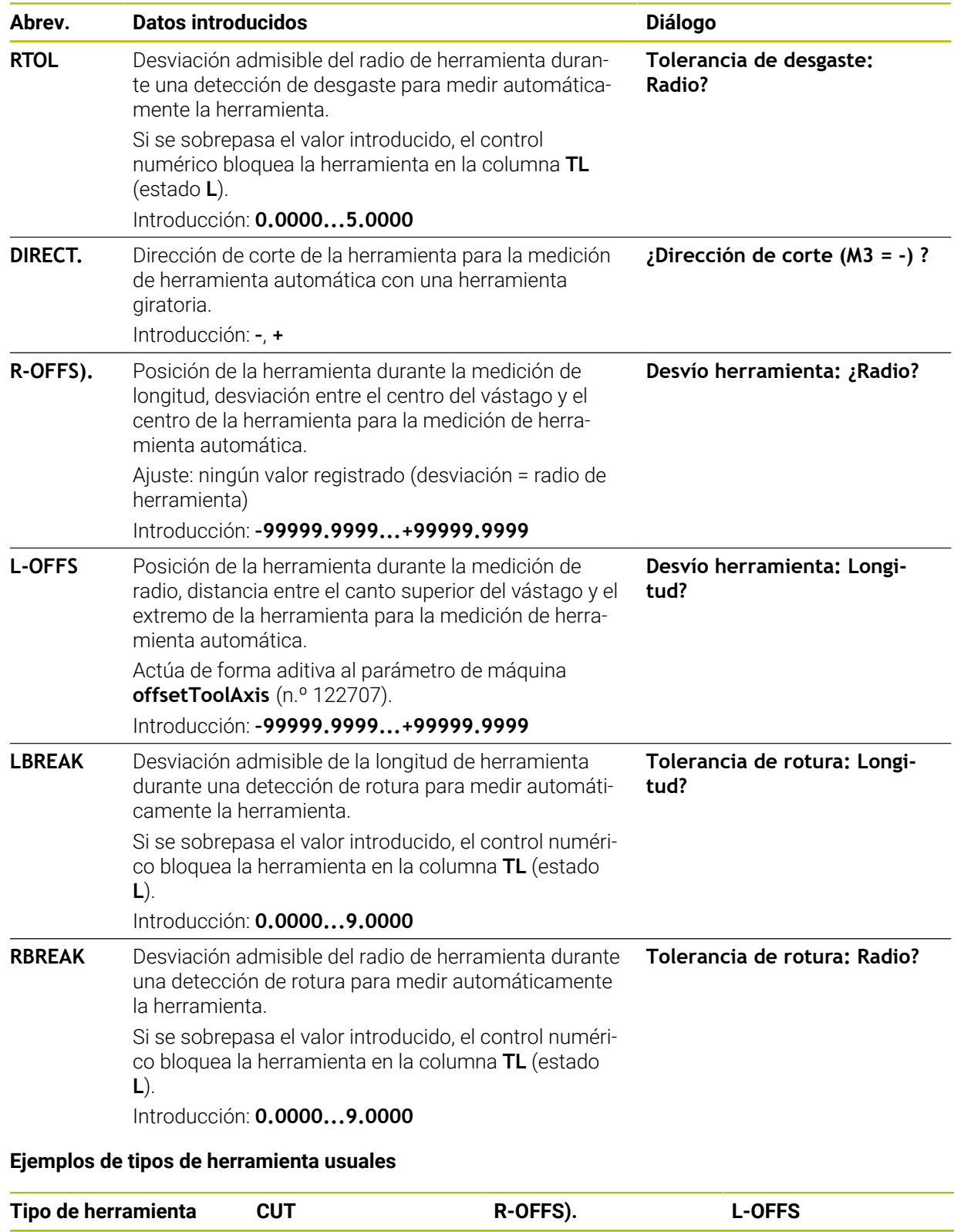

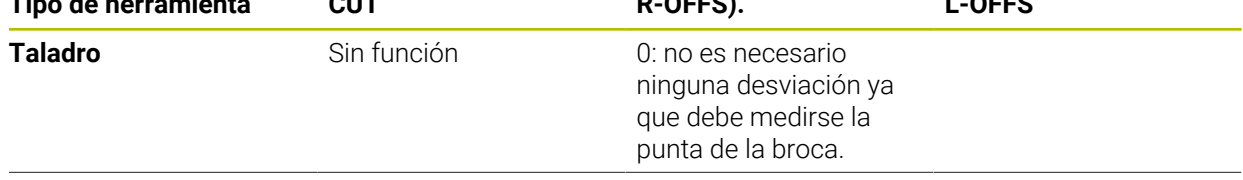

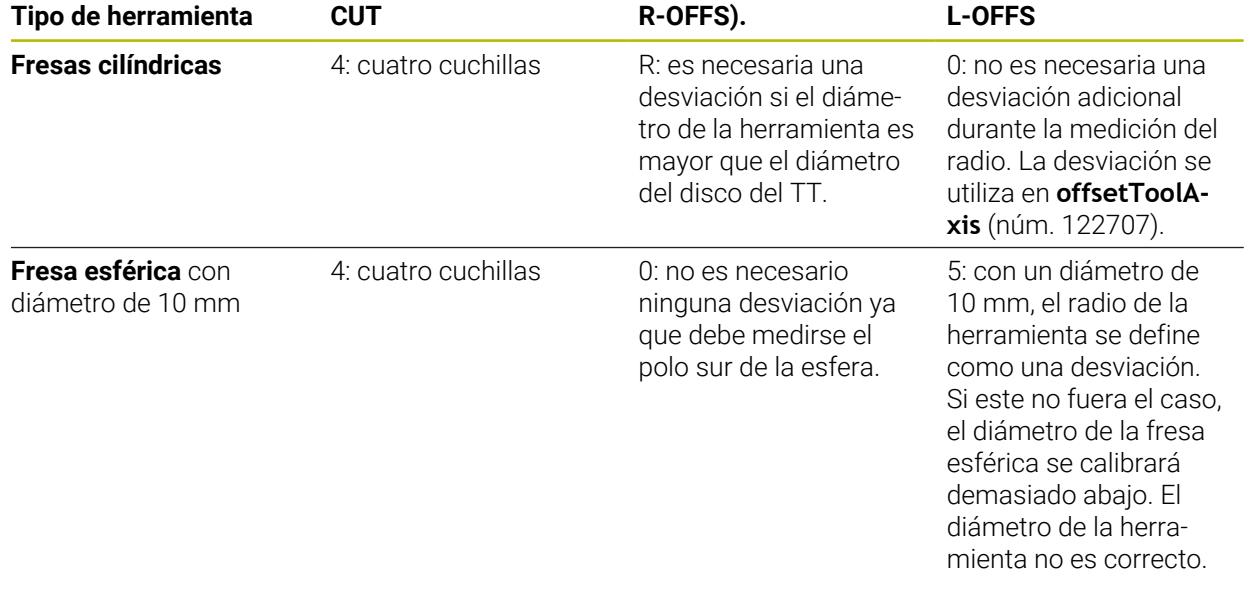

# **37.3 Calibrar herramientas de fresado**

## <span id="page-2095-0"></span>**37.3.1 Ciclo 481 LONG. HERRAMIENTA**

## **Programación ISO G481**

## **Aplicación**

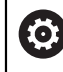

Debe consultarse el manual de la máquina.

Para medir la longitud de herramienta, debe programarse el ciclo de palpación **482** (). A través de parámetros de introducción se puede determinar la longitud de la herramienta de tres formas diferentes:

- Si el diámetro de la herramienta es mayor que el diámetro de la superficie de medida del TT, se mide con herramienta girando
- Si el diámetro de la herramienta es menor que el diámetro del la superficie de medición del TT o si se determina la longitud de taladros o fresas esféricas, medir con herramienta parada
- Si el diámetro de la herramienta es mayor que el diámetro de la superficie de medida del TT, llevar a cabo una medición de corte individual con herramienta parada

### **Proceso "Medición con herramienta en rotación"**

Para determinar el corte más largo la herramienta se sustituye al punto medio del sistema de palpación y se desplaza rotando a la superficie de medición del TT. La desviación se programa en la tabla de htas. debajo de Desvío radio herramienta (**TT: R-OFFS**).

### **Proceso "Medición con la herramienta parada" (p. ej. para taladro)**

La herramienta de medición se desplaza centrada mediante la superficie de medición. A continuación se desplaza con cabezal vertical a la superficie de medición del TT. Para esta medición se introduce el desplazamiento de herramienta: radio (**R-OFFS**) en la tabla de htas. con "0".

### **Proceso "medición de cuchilla individual"**

El control numérico posiciona previamente la herramienta a medir lateralmente del palpador. La superficie frontal de la herramienta se encuentra ahora debajo de la superficie de la cabeza del palpador tal y como se determina en **offsetToolAxis** (n.º 122707). En la tabla de herramientas, en desvío de la longitud de la herramienta ( **L-OFFS**) se puede determinar una desviación adicional. El control numérico palpa de forma radial con la herramienta girando para determinar el ángulo inicial en la medición individual de cuchillas. A continuación se mide la longitud de todos los cortes modificando la orientación del cabezal.

### **Notas**

## *INDICACIÓN*

### **¡Atención: Peligro de colisión!**

Si se configura **stopOnCheck** (núm. 122717) como **FALSE**, el control numérico no evalúa el parámetro de resultado **Q199**. El programa NC no se detendrá al sobrepasar la tolerancia de rotura. Existe riesgo de colisión.

- Establecer **stopOnCheck** (n.º 122717) en **TRUE**
- En caso necesario, debe asegurarse que el programa NC se detiene por sí solo al sobrepasar la tolerancia de rotura
- Únicamente se puede ejecutar este ciclo en el modo de mecanizado **FUNCTION MODE MILL**.
- Antes de medir herramientas por primera vez, se introducen en la tabla de herramientas TOOL.T el radio y la longitud aproximados, el número de cuchillas y la dirección de corte de la herramienta correspondiente.
- Se puede realizar una medición individual de cuchillas para herramientas con **hasta 20 cuchillas**.
- El ciclo **481** no es compatible con las herramientas de torneado ni repasado, ni con ningún palpador digital.

#### <span id="page-2096-0"></span>**Calibrar herramientas de rectificado**

■ El ciclo tiene en cuenta los datos básicos y de corrección de **TOOLGRIND.GRD** y los datos de desgaste y corrección (**LBREAK** y **LTOL**) de **TOOL.T**.

### **Q340**: **0** y **1**

■ En función de si se ha fijado un repasado inicial (**INIT\_D**) o no, se modificarán los datos de corrección o de base. El ciclo introduce los valores automáticamente en la posición correcta de **TOOLGRIND.GRD**.

Tener en cuenta el proceso al alinear una herramienta de rectificado, [ver "Datos de la](#page-326-0) [herramienta", Página 327](#page-326-0).

# **Parámetros de ciclo**

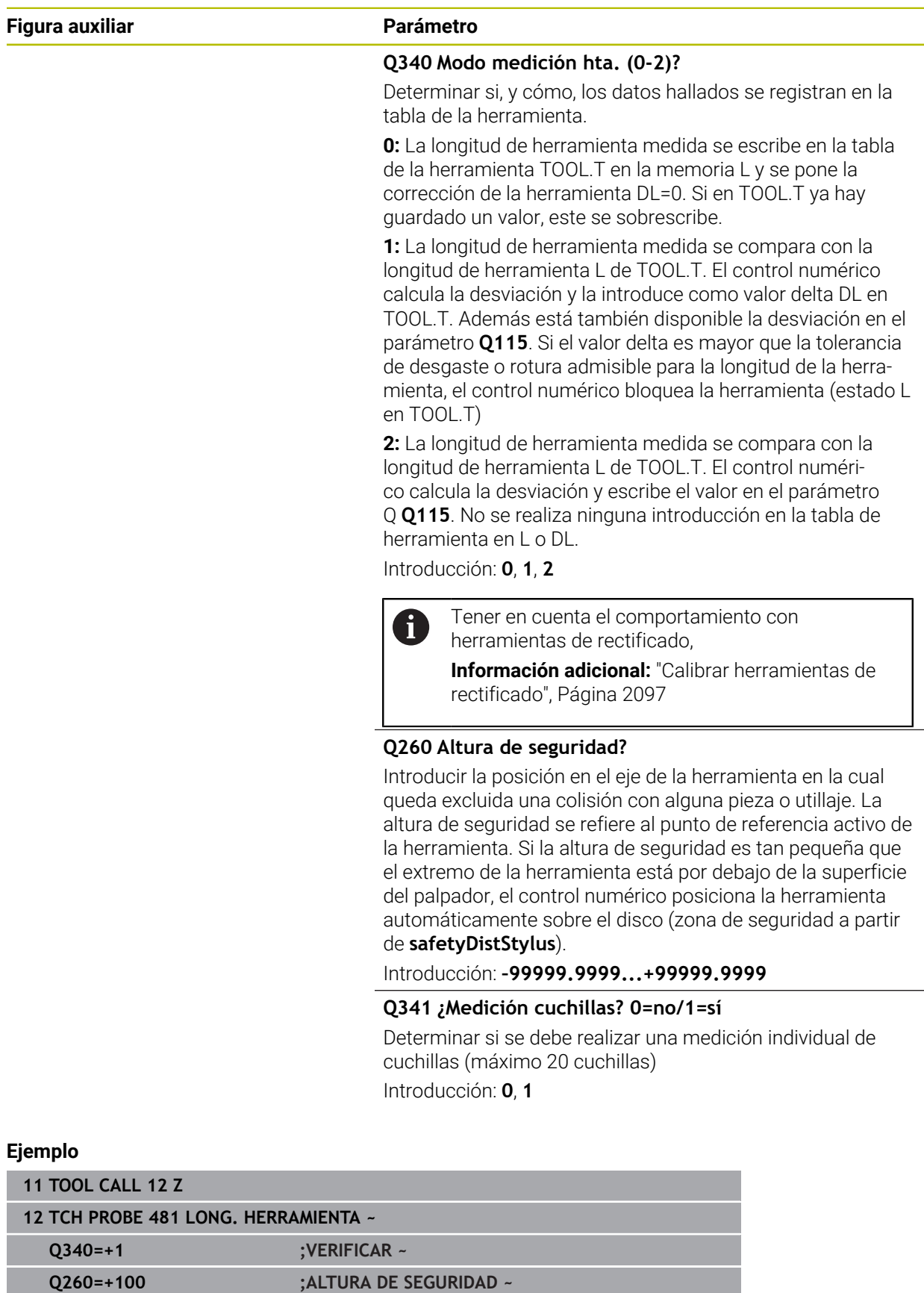

**Q341=+1 ;MEDICION CUCHILLAS**

## <span id="page-2098-0"></span>**37.3.2 Ciclo 482 RADIO HERRAMIENTA**

**Programación ISO G482**

### **Aplicación**

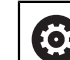

Debe consultarse el manual de la máquina.

Para medir el radio de herramienta, debe programarse el ciclo de palpación **482**. Mediante parámetros de introducción se puede determinar el radio de la herramienta de dos formas:

- Medición con la herramienta girando
- Medición con la herramienta girando y a continuación medición individual de cuchillas

El control numérico posiciona previamente la herramienta a medir lateralmente del palpador. La superficie frontal de la fresa se encuentra ahora debajo de la superficie del palpador, tal y como se determina en **offsetToolAxis** (n.º 122707). El control numérico palpa de forma radial con la herramienta girando.

Si además se quiere ejecutar la medición individual de cuchillas, se miden los radios de todas las cuchillas con la orientación del cabezal.

**Información adicional:** ["Indicaciones para la medición de cuchilla individual](#page-2100-0) [Q341=1", Página 2101](#page-2100-0)

### **Notas**

## *INDICACIÓN*

## **¡Atención: Peligro de colisión!**

Si se configura **stopOnCheck** (núm. 122717) como **FALSE**, el control numérico no evalúa el parámetro de resultado **Q199**. El programa NC no se detendrá al sobrepasar la tolerancia de rotura. Existe riesgo de colisión.

- Establecer **stopOnCheck** (n.º 122717) en **TRUE**
- ► En caso necesario, debe asegurarse que el programa NC se detiene por sí solo al sobrepasar la tolerancia de rotura
- Únicamente se puede ejecutar este ciclo en el modo de mecanizado **FUNCTION MODE MILL**.
- Antes de medir herramientas por primera vez, se introducen en la tabla de herramientas TOOL.T el radio y la longitud aproximados, el número de cuchillas y la dirección de corte de la herramienta correspondiente.
- El ciclo **482** no es compatible con las herramientas de torneado ni repasado, ni con ningún palpador digital.

#### **Calibrar herramientas de rectificado**

El ciclo tiene en cuenta los datos básicos y de corrección de **TOOLGRIND.GRD** y los datos de desgaste y corrección (**RBREAK** y **RTOL**) de **TOOL.T**.

#### **Q340**=**0** o **1**

■ En función de si se ha fijado un repasado inicial (**INIT\_D**) o no, se modificarán los datos de corrección o de base. El ciclo introduce los valores automáticamente en la posición correcta de **TOOLGRIND.GRD**.

Tener en cuenta el proceso al alinear una herramienta de rectificado

**Información adicional:** ["Datos de herramienta para los tipos de herramientas",](#page-337-0) [Página 338](#page-337-0)

#### **Indicaciones relacionadas con los parámetros de máquina**

- Con el parámetro de máquina **probingCapability** (núm. 122723), el fabricante define el funcionamiento del ciclo. Entre otras cosas, con este parámetro se puede permitir una medición de la longitud de herramienta con cabezal vertical y, al mismo tiempo, bloquear una medición del radio de herramienta y de las cuchillas individuales.
- Las herramientas en forma de cilindro con superficie de diamante se pueden fijar con un cabezal vertical. Para ello se debe definir en la tabla de herramientas la cantidad de cortes **CUT** con 0 y adaptar el parámetro de máquina **CfgTT**. Rogamos consulte el manual de la máquina.

#### <span id="page-2100-0"></span>**Indicaciones para la medición de cuchilla individual Q341=1**

## *INDICACIÓN*

#### **¡Atención! ¡Peligro para herramienta y pieza!**

Una medición de cuchilla individual en herramientas con un ángulo de torsión pronunciado puede provocar que el control no detecte una rotura o un desgaste. En este caso, pueden producirse daños en la herramienta y la pieza en los mecanizados posteriores.

- Comprobar las dimensiones de la pieza, p. ej. con un palpador digital de piezas
- Comprobar visualmente la herramienta para descarar una rotura de la herramienta

Si se sobrepasa el límite superior del ángulo de torsión, no se debería llevar a cabo ninguna medición de cuchillas individuales.

En las herramientas con una división uniforme de las cuchillas, hacer lo siguiente para calcular un límite superior del ángulo de torsión:

$$
\varepsilon = 90
$$
 -  $\varepsilon = 90$  -  $\frac{h[tt]}{R \times 2 \times \pi}$ 

 $\mathbf i$ 

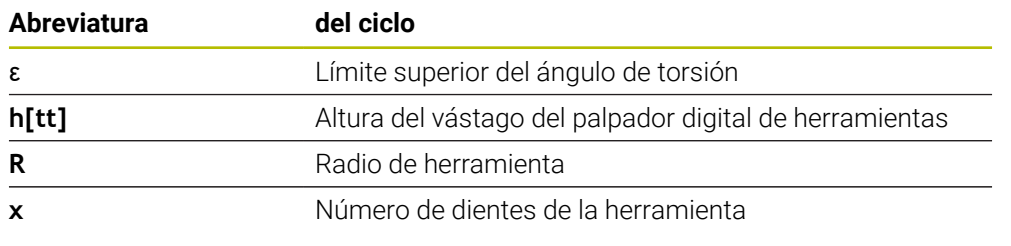

En las herramientas con una división no uniforme de las cuchillas, no existe ninguna fórmula para calcular los límites superiores del ángulo de torsión. Para descartar roturas, realizar una comprobación visual de estas herramientas. El desgaste se puede calcular indirectamente midiendo la pieza.

# *INDICACIÓN*

#### **Atención: pueden producirse daños materiales**

Una medición de cuchillas individuales en herramientas con una división desigual de las cuchillas puede provocar que el control numérico detecte un desgaste inexistente. Cuanto más pronunciada sea la desviación angular y mayor el radio de herramienta, más probable es que se produzca este comportamiento. Si el control numérico corrige incorrectamente la herramienta tras una medición de cuchilla individual, la pieza podría rechazarse.

Comprobar las dimensiones de la pieza en los mecanizados posteriores

Una medición de cuchillas individuales en herramientas con una división desigual de las cuchillas puede provocar que el control numérico detecte una rotura inexistente y bloquee la herramienta.

Cuanto más pronunciada sea la desviación angular **1** y mayor el radio de herramienta, más probable es que se produzca este comportamiento.

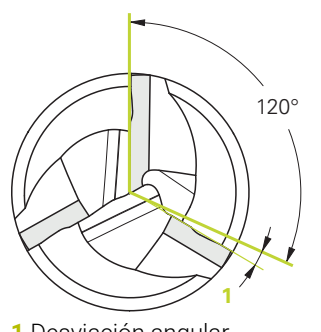

Desviación angular

## **Parámetros de ciclo**

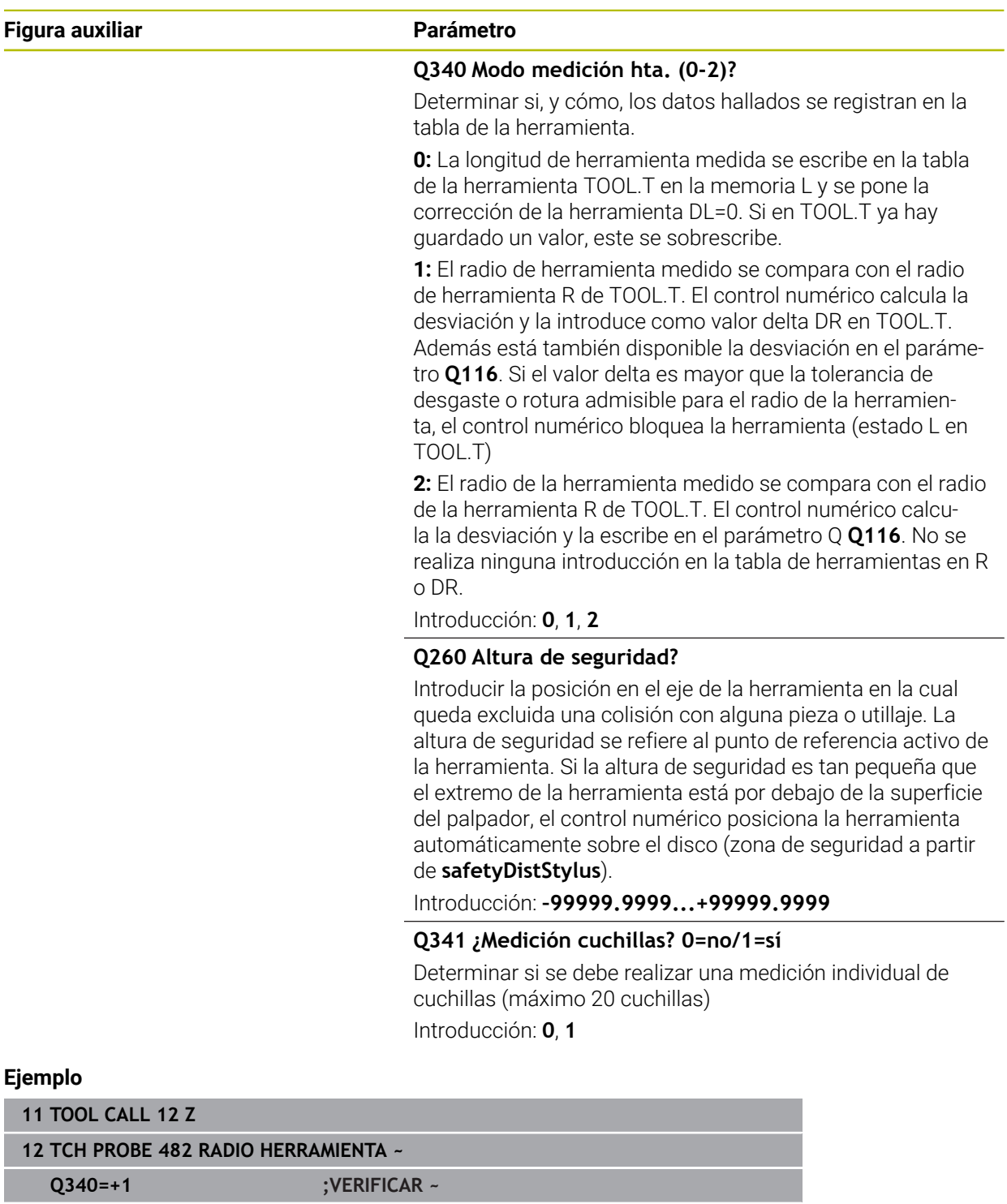

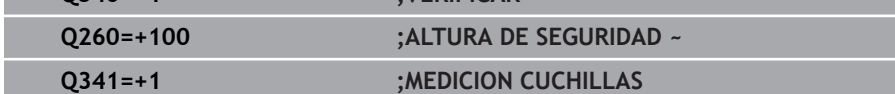

# <span id="page-2103-0"></span>**37.3.3 Ciclo 483 MEDIR HERRAMIENTA**

**Programación ISO G483**

## **Aplicación**

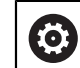

Debe consultarse el manual de la máquina.

Para medir por completo la herramienta (longitud y radio), debe programarse el ciclo de palpación **483** . El ciclo es especialmente apropiado para la primera medición de herramientas, ya que si se compara con la medición individual de longitud y radio, se ahorra mucho tiempo. Mediante parámetros de introducción se pueden medir herramientas de dos formas:

- Medición con la herramienta girando
- Medición con la herramienta girando y a continuación medición individual de cuchillas

### **Medición con herramienta en giro:**

El control numérico mide la herramienta según un proceso programado fijo. Primero se mide (cuando sea posible) la longitud de herramienta y, a continuación, el radio de herramienta.

### **Medir con medición individual de cuchillas.**

El control numérico mide la herramienta según un proceso programado fijo. Primero se mide el radio de la herramienta y a continuación la longitud. El proceso de medición se corresponde con los desarrollos de los ciclos de palpación **481** y **482**.

**Información adicional:** ["Indicaciones para la medición de cuchilla individual del radio](#page-2105-0) [Q341=1", Página 2106](#page-2105-0)

### **Notas**

# *INDICACIÓN*

### **¡Atención: Peligro de colisión!**

Si se configura **stopOnCheck** (núm. 122717) como **FALSE**, el control numérico no evalúa el parámetro de resultado **Q199**. El programa NC no se detendrá al sobrepasar la tolerancia de rotura. Existe riesgo de colisión.

- Establecer **stopOnCheck** (n.º 122717) en **TRUE**
- $\triangleright$  En caso necesario, debe asegurarse que el programa NC se detiene por sí solo al sobrepasar la tolerancia de rotura
- Únicamente se puede ejecutar este ciclo en el modo de mecanizado **FUNCTION MODE MILL**.
- Antes de medir herramientas por primera vez, se introducen en la tabla de herramientas TOOL.T el radio y la longitud aproximados, el número de cuchillas y la dirección de corte de la herramienta correspondiente.
- El ciclo **483** no es compatible con las herramientas de torneado ni repasado, ni con ningún palpador digital.

#### **Calibrar herramientas de rectificado**

■ El ciclo tiene en cuenta los datos básicos y de corrección de **TOOLGRIND.GRD** y los datos de desgaste y corrección (**LBREAK**, **RBREAK**, **LTOL** y **RTOL**) de **TOOL.T**.

#### **Q340**: **0** y **1**

■ En función de si se ha fijado un repasado inicial (**INIT** D) o no, se modificarán los datos de corrección o de base. El ciclo introduce los valores automáticamente en la posición correcta de **TOOLGRIND.GRD**.

Tener en cuenta el proceso al alinear una herramienta de rectificado

**Información adicional:** ["Datos de herramienta para los tipos de herramientas",](#page-337-0) [Página 338](#page-337-0)

#### **Indicaciones relacionadas con los parámetros de máquina**

- Con el parámetro de máquina **probingCapability** (núm. 122723), el fabricante define el funcionamiento del ciclo. Entre otras cosas, con este parámetro se puede permitir una medición de la longitud de herramienta con cabezal vertical y, al mismo tiempo, bloquear una medición del radio de herramienta y de las cuchillas individuales.
- Las herramientas en forma de cilindro con superficie de diamante se pueden fijar con un cabezal vertical. Para ello se debe definir en la tabla de herramientas la cantidad de cortes **CUT** con 0 y adaptar el parámetro de máquina **CfgTT**. Rogamos consulte el manual de la máquina.

### <span id="page-2105-0"></span>**Indicaciones para la medición de cuchilla individual del radio Q341=1**

# *INDICACIÓN*

## **¡Atención! ¡Peligro para herramienta y pieza!**

Una medición de cuchilla individual en herramientas con un ángulo de torsión pronunciado puede provocar que el control no detecte una rotura o un desgaste. En este caso, pueden producirse daños en la herramienta y la pieza en los mecanizados posteriores.

- Comprobar las dimensiones de la pieza, p. ej. con un palpador digital de piezas
- Comprobar visualmente la herramienta para descarar una rotura de la herramienta

Si se sobrepasa el límite superior del ángulo de torsión, no se debería llevar a cabo ninguna medición de cuchillas individuales.

En las herramientas con una división uniforme de las cuchillas, hacer lo siguiente para calcular un límite superior del ángulo de torsión:

$$
\varepsilon = 90 \quad \text{atan } \left( \frac{h[tt]}{R \times 2 \times \pi} \right)
$$

 $\mathbf{i}$ 

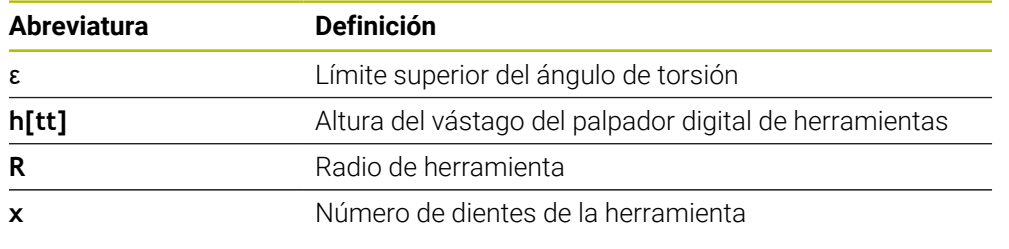

En las herramientas con una división no uniforme de las cuchillas, no existe ninguna fórmula para calcular los límites superiores del ángulo de torsión. Para descartar roturas, realizar una comprobación visual de estas herramientas. El desgaste se puede calcular indirectamente midiendo la pieza.

# *INDICACIÓN*

### **Atención: pueden producirse daños materiales**

Una medición de cuchillas individuales en herramientas con una división desigual de las cuchillas puede provocar que el control numérico detecte un desgaste inexistente. Cuanto más pronunciada sea la desviación angular y mayor el radio de herramienta, más probable es que se produzca este comportamiento. Si el control numérico corrige incorrectamente la herramienta tras una medición de cuchilla individual, la pieza podría rechazarse.

Comprobar las dimensiones de la pieza en los mecanizados posteriores

Una medición de cuchillas individuales en herramientas con una división desigual de las cuchillas puede provocar que el control numérico detecte una rotura inexistente y bloquee la herramienta.

Cuanto más pronunciada sea la desviación angular **1** y mayor el radio de herramienta, más probable es que se produzca este comportamiento.

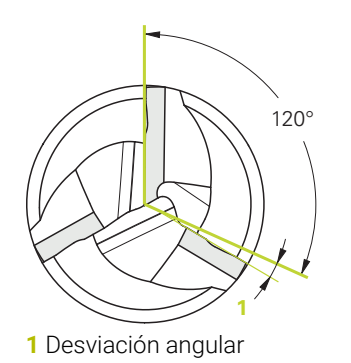

# **Parámetros de ciclo**

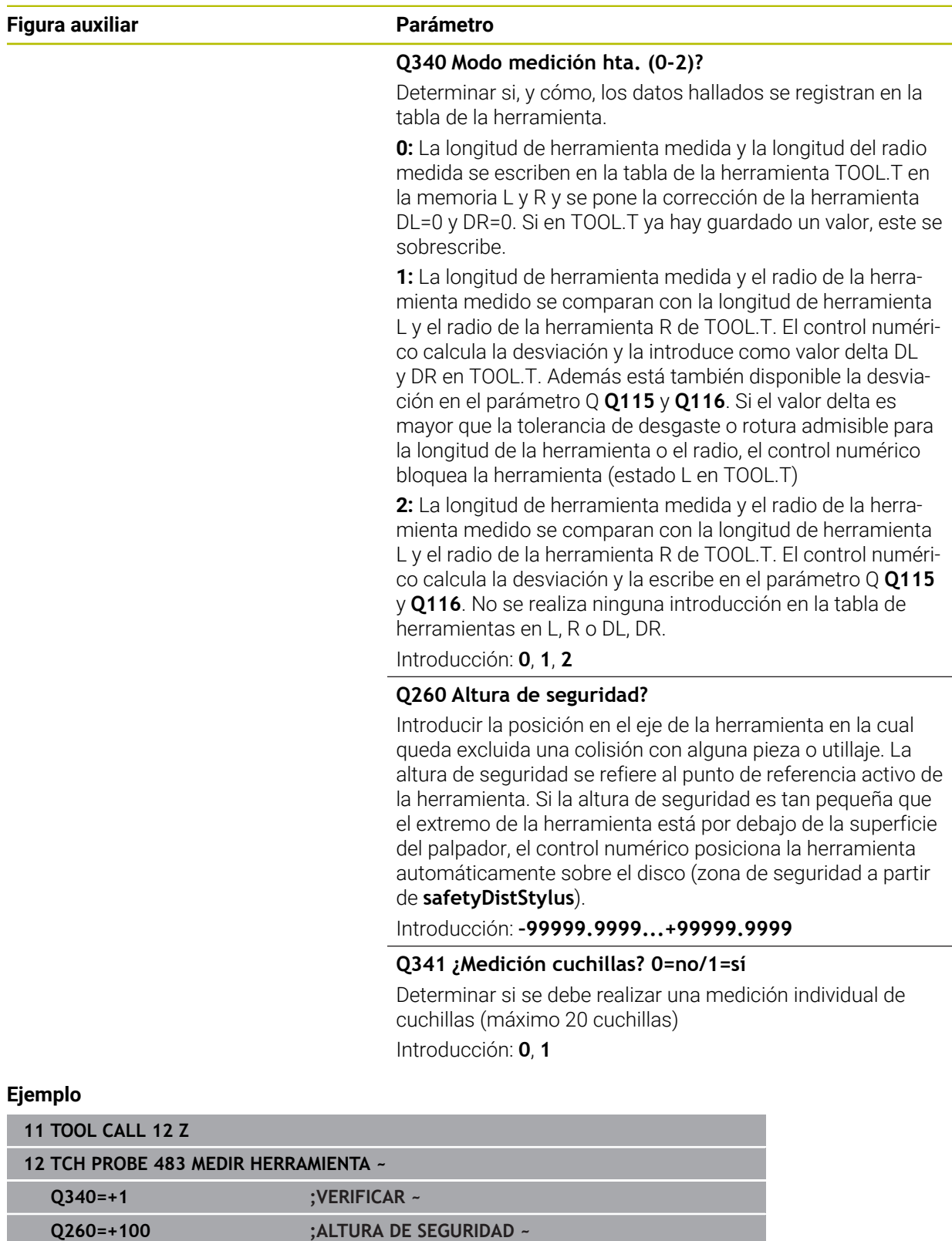

**Q341=+1 ;MEDICION CUCHILLAS**

# **37.4 Calibrar herramientas de torneado (#50 / #4-03-1) o (#158 / #4-03-2)**

# <span id="page-2108-0"></span>**37.4.1 Ciclo 485 MEDIR HTA. TORNEADO (#50 / #4-03-1) o (#158 / #4-03-2)**

**Programación ISO G485**

# **Aplicación**

 $\bullet$ 

Rogamos consulte el manual de la máquina.

Tanto la máquina y el control deben estar preparados por el constructor de la máquina.

Para medir herramientas de torneado con el palpador digital de herramientas de HEIDENHAIN, se dispone del ciclo **485 MEDIR HTA. TORNEADO**. El control numérico mide la herramienta según un proceso programado fijo.

## **Desarrollo del ciclo**

- 1 El control numérico posiciona la herramienta de torneado a la altura segura
- 2 La herramienta de torneado se alinea mediante **TO** y **ORI**
- 3 El control numérico posiciona la herramienta en la posición de medición del eje principal, el movimiento de recorrido se interpola en el eje principal y el eje auxiliar
- 4 A continuación, la herramienta de torneado se desplaza a la posición de medición del eje de herramienta
- 5 Se mide la herramienta. Según la definición de **Q340**, se modifican las cotas de la herramienta o se bloquea la herramienta
- 6 El resultado de medición se muestra en el parámetro de resultado **Q199**
- 7 Tras finalizar la medición, el control numérico posiciona la herramienta en el eje de herramienta a una altura segura

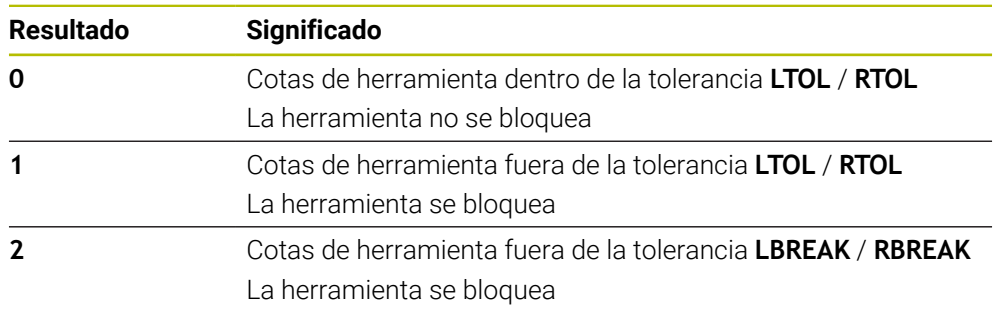

## **Parámetro de resultado Q199:**

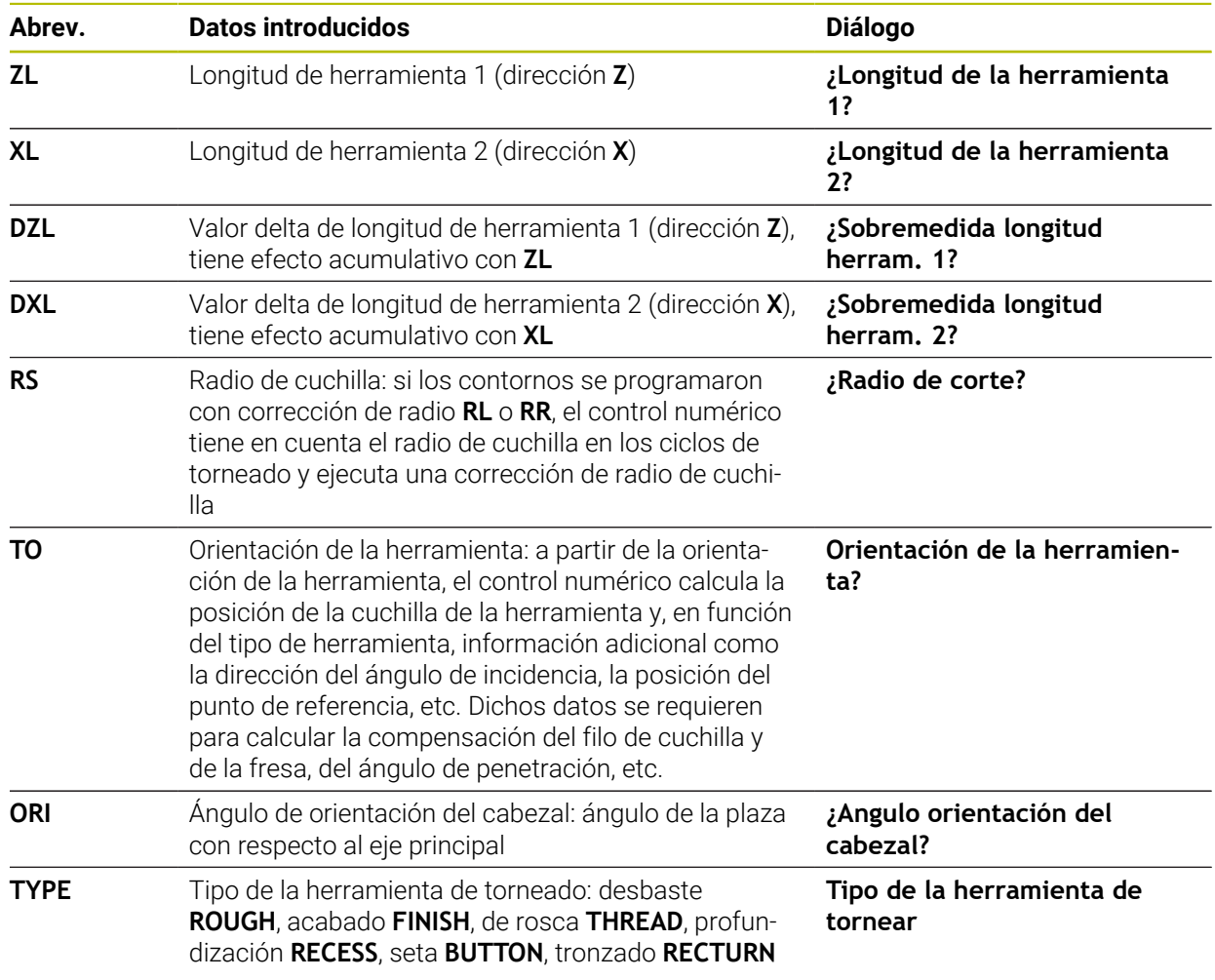

### **El ciclo utiliza las siguientes entradas del toolturn.trn:**

**Información adicional:** ["Orientación de herramienta \(TO\) compatible en los](#page-2110-0) [siguientes tipos de herramienta de torneado \(TYPE\)", Página 2111](#page-2110-0)

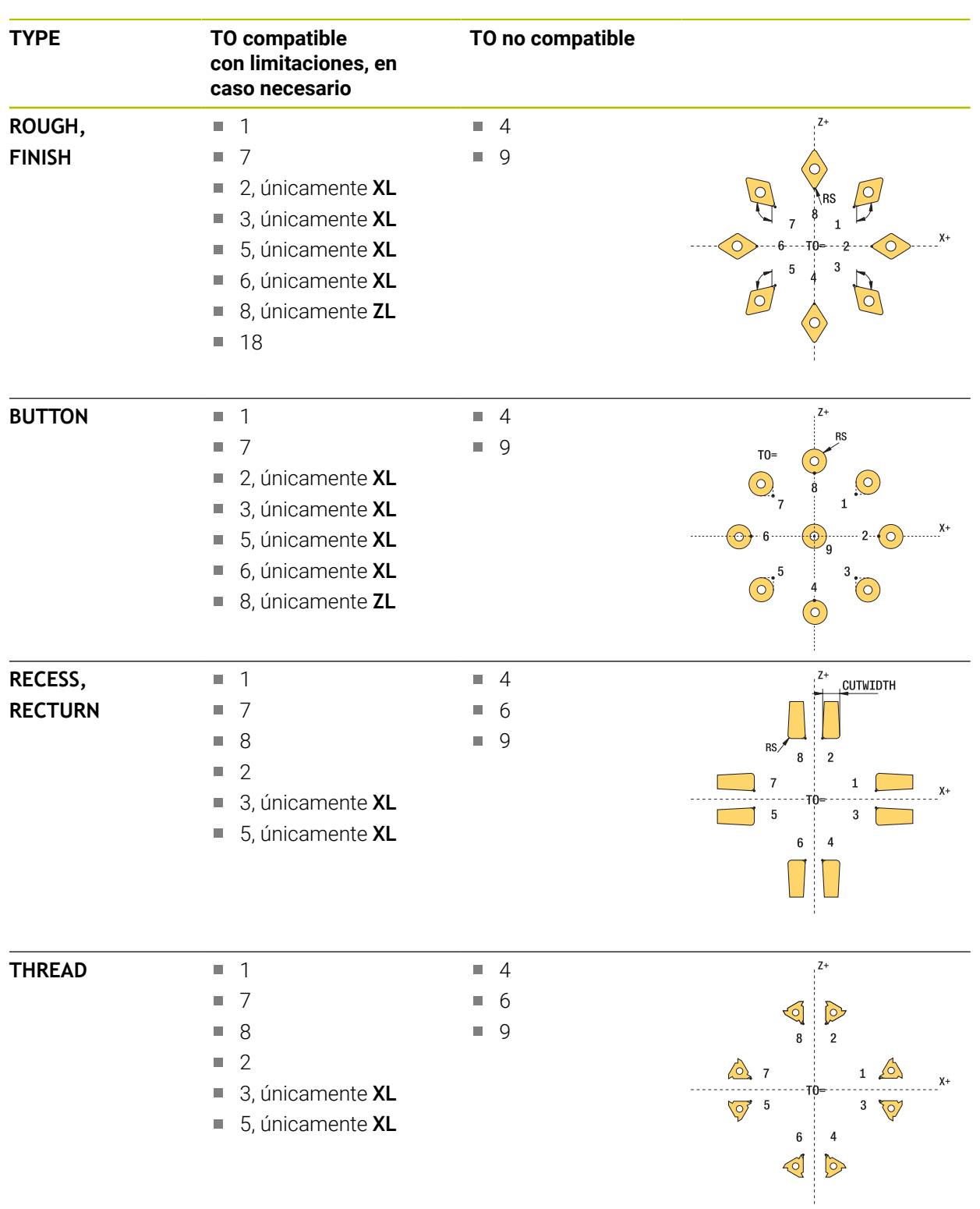

### <span id="page-2110-0"></span>**Orientación de herramienta (TO) compatible en los siguientes tipos de herramienta de torneado (TYPE)**

## **Notas**

# *INDICACIÓN*

### **¡Atención: Peligro de colisión!**

Si se configura **stopOnCheck** (núm. 122717) como **FALSE**, el control numérico no evalúa el parámetro de resultado **Q199**. El programa NC no se detendrá al sobrepasar la tolerancia de rotura. Existe riesgo de colisión.

- Establecer **stopOnCheck** (n.º 122717) en **TRUE**
- En caso necesario, debe asegurarse que el programa NC se detiene por sí solo al sobrepasar la tolerancia de rotura

# *INDICACIÓN*

### **¡Atención: Peligro de colisión!**

Cuando los datos de herramienta **ZL** / **DZL** y **XL** / **DXL** se desvían +/- 2 mm de los datos reales de herramienta, existe peligro de colisión.

- ► Introducir datos de herramienta aproximados más precisos que +/- 2 mm
- Ejecutar el ciclo con precaución
- Únicamente se puede ejecutar este ciclo en el modo de mecanizado **FUNCTION MODE MILL**.
- Antes del inicio del ciclo, se debe ejecutar una **TOOL CALL** con el eje de herramienta **Z**.
- Si se define **YL** y **DYL** con un valor que esté fuera de +/- 5 mm, la herramienta no alcanza el palpador digital de herramientas.
- El ciclo no es compatible con un **SPB-INSERT** (ángulo de curvatura). En **SPB-INSERT** se debe guardar el valor 0, en caso contrario, el control numérico emitirá un mensaje de error.

### **Indicaciones relacionadas con los parámetros de máquina**

 $\mathbf{u}$ El ciclo depende del parámetro de máquina opcional **CfgTTRectStylus** (núm. 114300). Rogamos consulte el manual de la máquina.

# **Parámetros de ciclo**

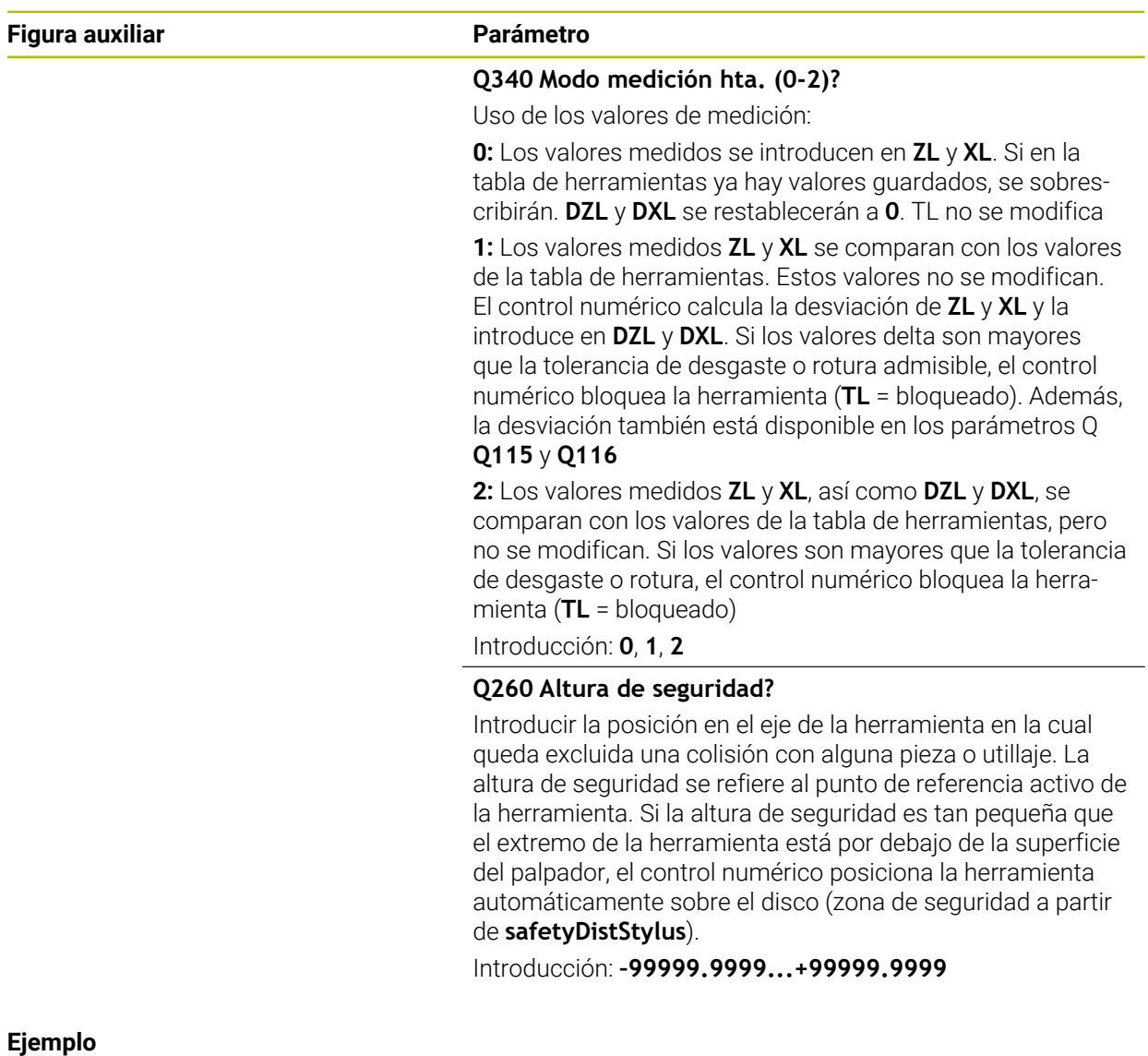

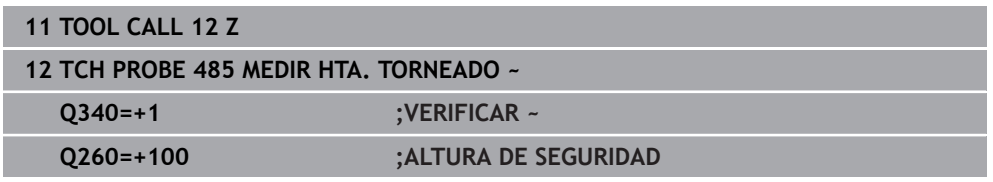

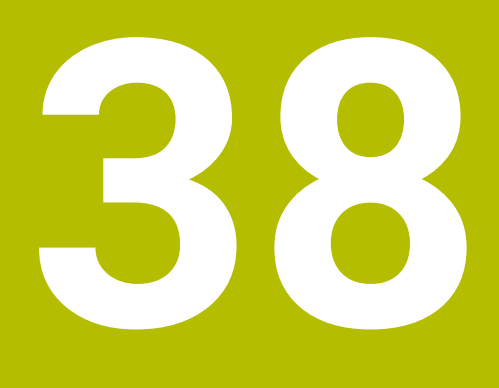

**Ciclos de palpación para calibrar la cinemática**

# **38.1 Resumen**

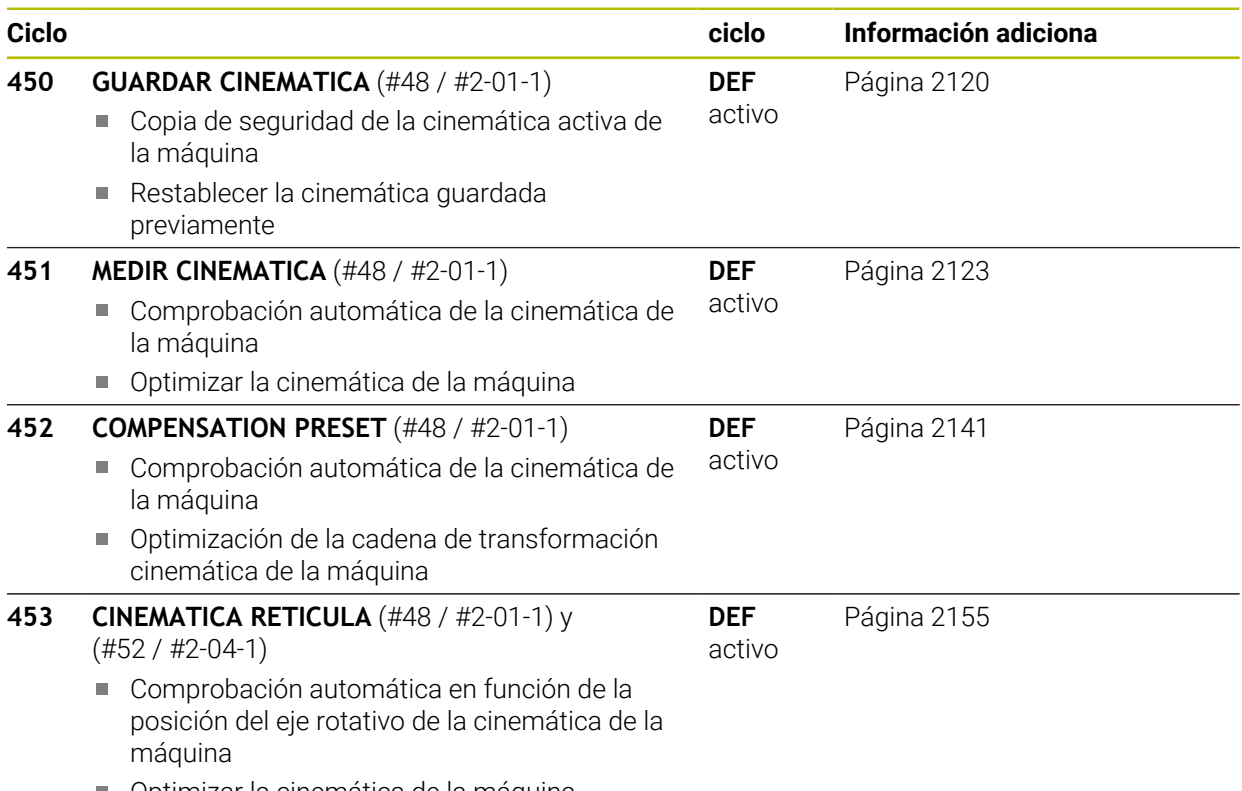

■ Optimizar la cinemática de la máquina

## **38.2 Principios básicos (#48 / #2-01-1)**

### **38.2.1 Nociones básicas**

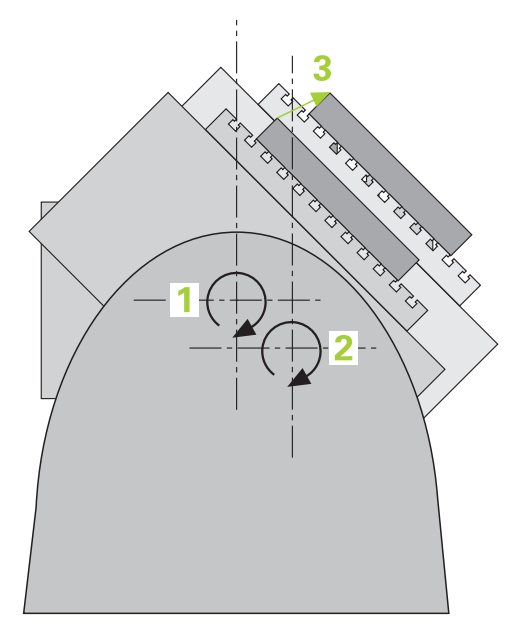

Las exigencias de precisión, especialmente en el campo del mecanizado con 5 ejes, aumentan continuamente. De este modo, pueden producirse partes complejas de forma exacta y con precisión reproducible también a lo largo de periodos de tiempo largos.

Los posibles motivos para imprecisiones del mecanizado multieje son, entre otros, las variaciones entre el modelo cinemático del control numérico (véase la figura **1**) y las relaciones cinemáticas reales que existen en la máquina (véase la figura **2**). Estas desviaciones provocan un error en la pieza al posicionar los ejes rotativos (véase la figura **3**). También es necesario aproximarse lo máximo posible entre modelo y realidad.

La función del control numérico **KinematicsOpt** es un elemento importante que también ayuda a la hora de realmente incorporar estas complejas exigencias: un ciclo de palpador 3D mide los ejes giratorios existentes en la máquina de forma totalmente automática, independientemente de si los ejes giratorios se han realizado mecánicamente como mesa o como cabezal. Para ello se fija una bola de calibración en cualquier lugar de la mesa de la máquina y se mide con la precisión definida por el usuario. En la definición del ciclo solamente se determina por separado el campo para cada eje giratorio que desee medir.

El control numérico calcula la precisión de inclinación estática a partir de los valores medidos. Con ello el software minimiza el error de posicionamiento originado y memoriza automáticamente la geometría de la máquina al final del proceso de medición en las constantes correspondientes de la máquina de la tabla de cinemática.

## **38.2.2 Condiciones**

 $\bullet$ 

j.

Rogamos consulte el manual de la máquina.

La opción de software Advanced Function Set 1 (#8 / #1-01-1) debe estar desbloqueada.

La opción de software (#48 / #2-01-1) debe estar desbloqueada.

Tanto la máquina y el control deben estar preparados por el constructor de la máquina.

## **Condiciones para utilizar KinematicsOpt:**

El fabricante de la máquina debe haber introducido en los datos de  $\mathbf{C}$ configuración los parámetros de la máquina para **CfgKinematicsOpt** (núm. 204800):

- **maxModification** (núm. 204801) determina el límite de tolerancia a partir del cual el control numérico debe emitir un aviso si las modificaciones en los datos de cinemática son superiores a este valor límite
- **maxDevCalBall** (núm. 204802) determina cuan grande puede ser el radio de la bola de calibración medido del parámetro del ciclo introducido
- **mStrobeRotAxPos** (núm. 204803) determina una función M definida especialmente por el fabricante de la máquina con la que se pueden posicionar los ejes rotativos
- Debe calibrarse el palpador 3D utilizado para la medición
- Los ciclos sólo pueden realizarse con el eje de herramienta Z.
- Debe fijarse una bola de calibración con un radio conocido exacto y suficiente rigidez en cualquier posición de la mesa de la máquina
- La descripción de la cinemática de la máquina debe definirse por completo y de forma correcta y las dimensiones de transformación deben introducirse con una precisión de aproximadamente 1 mm
- La geometría completa de la máquina debe ser medida (el fabricante de la máquina lo realiza durante la puesta en marcha)

HEIDENHAIN recomienda la utilización de las bolas de calibración **KKH 250 (Ref. 655475-01)** o **KKH 80 (Ref 655475-03)**, que presentan una rigidez particularmente alta y que han sido diseñadas especialmente para la calibración de la máquina. Póngase en contacto con HEIDENHAIN al respecto.

## **38.2.3 Notas**

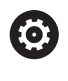

HEIDENHAIN solo garantiza la función de los ciclos de palpación si se utilizan sistemas de palpación de HEIDENHAIN.

# *INDICACIÓN*

#### **¡Atención: Peligro de colisión!**

Al ejecutar los ciclos de palpación **400** al **499**, no puede haber ciclos de conversión de coordenadas activos. Existe riesgo de colisión.

- No activar los siguientes ciclos antes de utilizar los ciclos de palpación: ciclo **7 PUNTO CERO**, ciclo **8 ESPEJO**, ciclo **10 GIRO**, ciclo **11 FACTOR ESCALA** y el ciclo **26 FAC. ESC. ESP. EJE**.
- Restablecer antes las conversiones de coordenadas

# *INDICACIÓN*

#### **¡Atención: Peligro de colisión!**

Una modificación de la cinemática siempre tiene como consecuencia una modificación del punto de referencia. Los giros básicos se restablecen automáticamente a 0. Existe riesgo de colisión.

Tras una optimización, volver a fijar el punto de referencia

#### **Indicaciones relacionadas con los parámetros de máquina**

- Con el parámetro de máquina **mStrobeRotAxPos** (núm. 204803), el fabricante define el posicionamiento de los ejes rotativos. Si en el parámetro de máquina se ha determinado una función M, antes de iniciar uno de los ciclos KinematicsOpt (excepto **450**), se deben posicionar los ejes giratorios a 0 grados (sistema REAL).
- Si mediante los ciclos KinematicsOpt se han modificado los parámetros de máquina hay que reiniciar el control. Si no, en determinados casos existe el peligro que se pierdan las modificaciones.

# **38.3 Guardar, calibrar y optimizar la cinemática (#48 / #2-01-1)**

## <span id="page-2119-0"></span>**38.3.1 Ciclo 450 GUARDAR CINEMATICA (#48 / #2-01-1)**

**Programación ISO G450**

## **Aplicación**

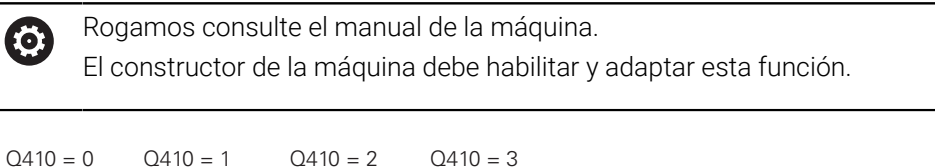

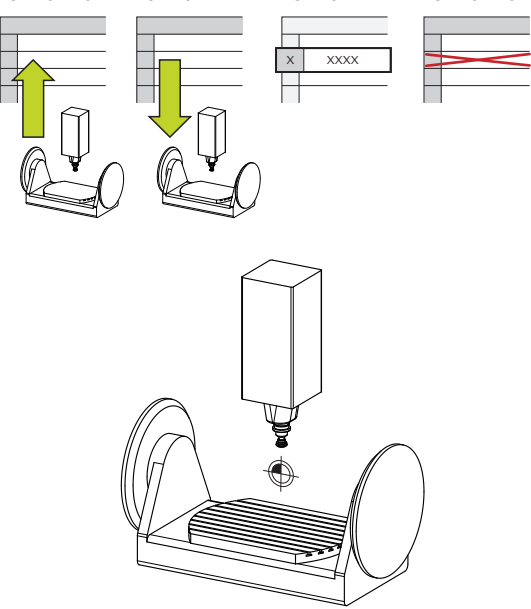

Con el ciclo de palpación **450** se puede guardar la cinemática activa de la máquina o restaurar una cinemática de máquina anteriormente guardada. Los datos guardados se pueden mostrar y borrar. En total se dispone de 16 posiciones de memoria.

## **Notas**

[ō]

Solo debería realizarse la copia de seguridad y el restablecimiento con el ciclo **450** cuando no haya activa ninguna cinemática del portaherramientas con transformaciones.

- Únicamente se puede ejecutar este ciclo en los modos de mecanizado **FUNCTION MODE MILL** y **FUNCTION MODE TURN y FUNCTION DRESS**.
- Antes de realizar una optimización de la cinemática, debe guardarse fundamentalmente la cinemática activa.

Ventaja:

- Si el resultado no coincide con las expectativas o se producen errores durante la optimización (p. ej., corte de corriente), se pueden restablecer los antiguos datos
- Observar en el modo **Fabricar**:
	- Los datos de la copia de seguridad solo pueden reescribirse en una descripción de la cinemática idéntica
	- Una modificación de la cinemática siempre trae consigo una modificación del punto de referencia, dado el caso, fijar un nuevo punto de referencia
- El ciclo ya no genera valores iguales. Únicamente genera datos si estos difieren de los datos existentes. Asimismo únicamente se generan compensaciones si estas también se habían protegido.

## **Indicaciones para el almacenamiento de datos**

El control numérico almacena los datos guardados en el fichero **TNC:\table \DATA450.KD**. Este fichero se puede guardar en un PC externo, por ejemplo mediante **TNCremo**. Al borrar este fichero, también se eliminarán los datos guardados. Una modificación manual de los datos dentro del fichero puede provocar daños en los conjuntos de datos, haciéndolos inutilizables.

Instrucciones de uso:

- Si no existe el fichero **TNC:\table\DATA450.KD**, se generará automáticamente al ejecutar el ciclo **450**.
- Debe tenerse en cuenta que es posible que eliminar ficheros vacíos con el nombre **TNC:\table\DATA450.KD** antes de iniciar el ciclo **450**. Si existe una tabla de almacenamiento vacía (**TNC:\table\DATA450.KD**) que todavía no contiene ninguna fila, al ejecutar el ciclo **450** se emite un mensaje de error. En ese caso, se debe borrar la tabla de memoria vacía y volver a ejecutar el ciclo.
- No se deben realizar modificaciones manuales en los datos quardados.
- Realice una copia de seguridad del fichero **TNC:\table\DATA450.KD** para poder restablecer el fichero en caso necesario (p. ej. en caso de un defecto del soporte de datos).

## **Parámetros de ciclo**

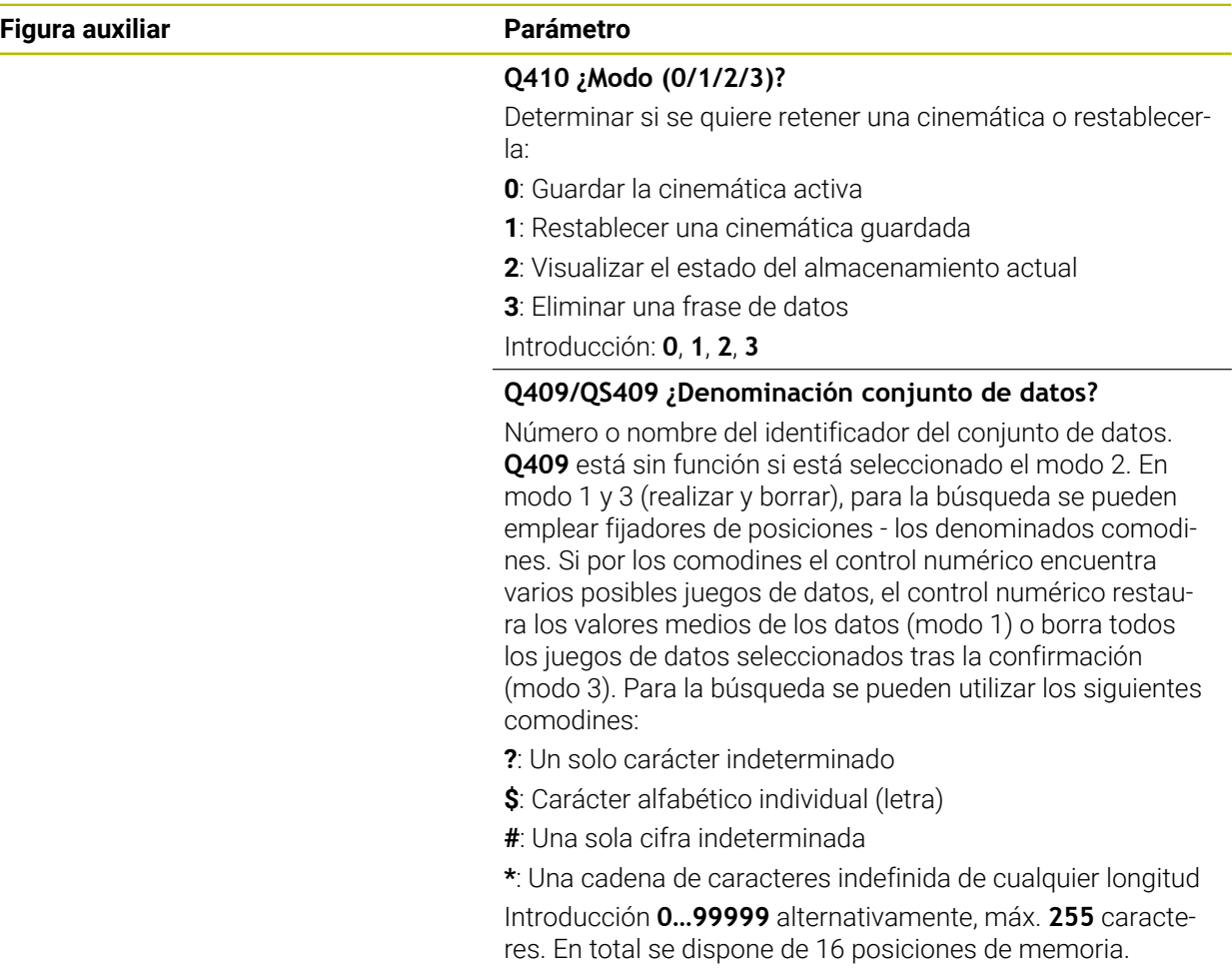

## **Guardar la cinemática activa**

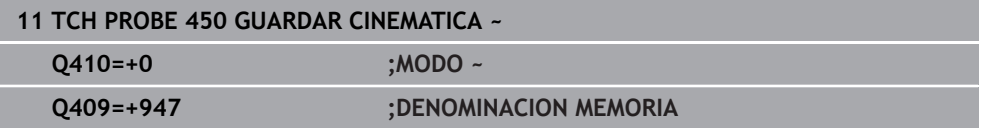

### **Restaurar conjuntos de datos**

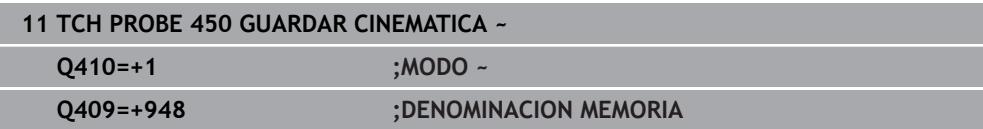

## **Mostrar todos los conjuntos de datos guardados**

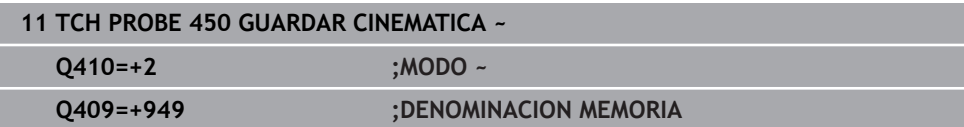

## **Borrar conjuntos de datos**

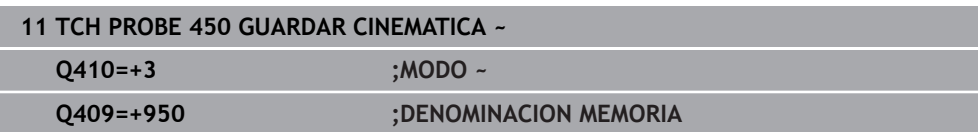

## **Función de protocolo (LOG)**

Después de ejecutar el ciclo **450**, el control numérico genera un protocolo (**TCHPRAUTO.html**) que contiene los siguientes datos:

- Fecha y hora, en los que se ha generado el protocolo
- Nombre del programa NC, a partir del cual se ha ejecutado el ciclo
- Identificador de la cinemática activa
- $H$ erramienta activa

Los demás datos en el protocolo dependen del modo seleccionado:

- Modo 0: Protocolización de todas las entradas de eje y de transformación de la cadena cinemática que el control numérico a retenido
- Modo 1: Protocolización de todas las entradas de transformación antes y después del restablecimiento
- Modo 2: Listado de los bloques de datos quardados
- Modo 3: Listado de los bloques de datos borrados

## <span id="page-2122-0"></span>**38.3.2 Ciclo 451 MEDIR CINEMATICA (#48 / #2-01-1)**

### **Programación ISO G451**

## **Aplicación**

Rogamos consulte el manual de la máquina. Ö El constructor de la máquina debe habilitar y adaptar esta función.

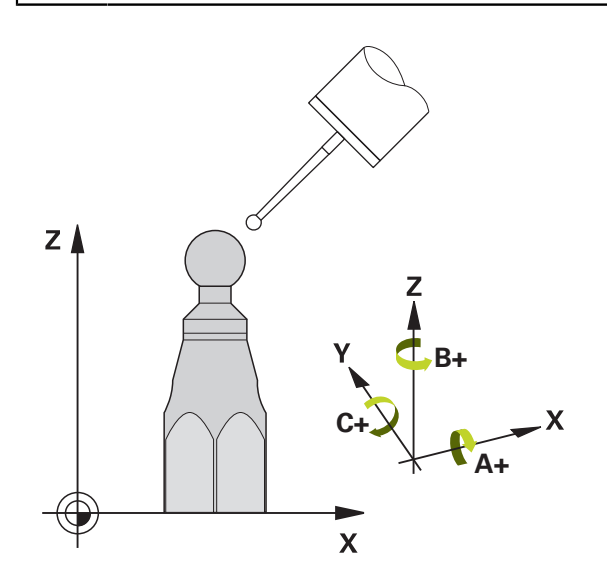

Con el ciclo de palpación **451** es posible verificar la cinemática de la máquina y, si es necesario, optimizarla. Con esto se mide una bola de calibración HEIDENHAIN con el palpador 3D TS, que se haya fijado en la mesa de la máquina.

El control numérico calcula la precisión de inclinación estática. Con ello el software minimiza el error espacial originado y memoriza automáticamente la geometría de la máquina al final del proceso de medición en las constantes correspondientes de la máquina de la tabla de cinemática..

## **Desarrollo del ciclo**

i.

- 1 Fijar la bola de calibración, prestar atención a la ausencia de colisión
- 2 Fijar el punto de referencia en el centro de la esfera en el modo de funcionamiento **Funcionam. manual** o, si se ha definido **Q431**=1 o **Q431**=3, posicionar el palpador digital en el eje de palpación sobre la esfera de calibración y en el espacio de trabajo en el centro de la esfera
- 3 Seleccionar el modo de funcionamiento Ejecución del programa e iniciar el programa de calibración
- 4 El control numérico mide automáticamente todos los ejes de giro consecutivamente, con la precisión que se haya definido

Instrucciones de programación y manejo:

- Cuando en el modo Optimización los datos de cinemática calculados son mayores al valor límite permitido (**maxModification** núm. 204801), el control numérico emite un aviso. Se aceptan los valores calculados confirmando con **NC-Start**.
- Mientras se establece el punto de referencia, el radio programado de la bola de calibración se vigila únicamente en la segunda medición. Pues si el posicionamiento previo frente a la bola de calibración es impreciso y se ejecuta entonces el establecimiento del punto de referencia, la bola de calibración se palpa dos veces.

### **Parámetro de resultado Q**

El control numérico guarda resultados del ciclo de palpación en los siguientes parámetros Q:

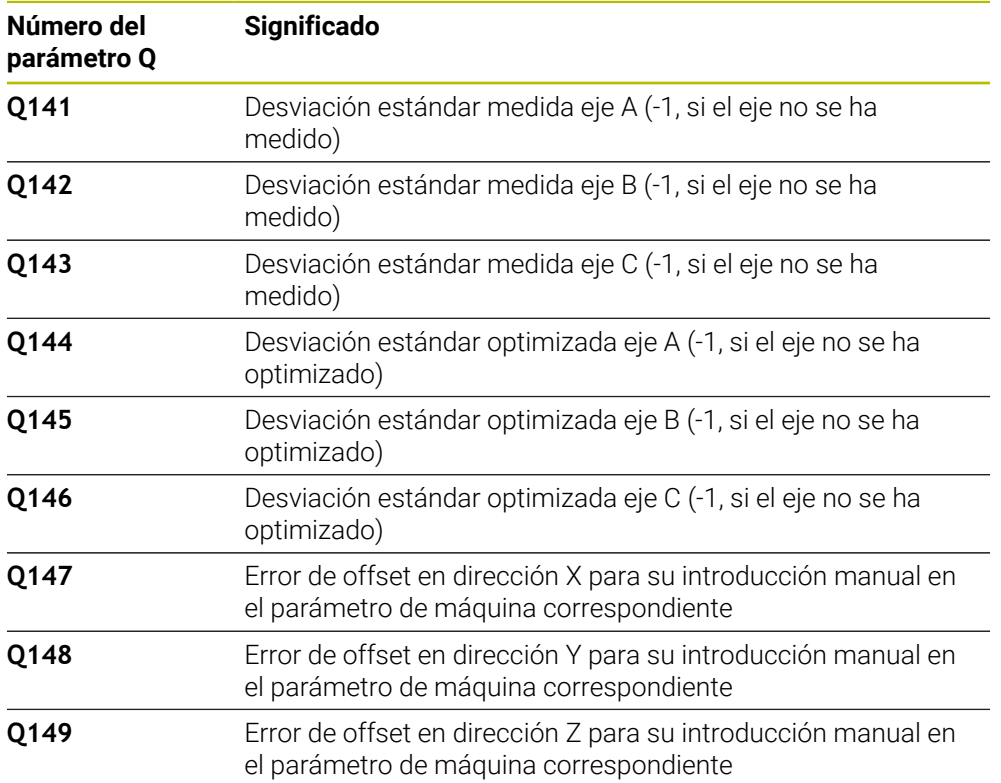
#### **Parámetro de resultado QS**

El control numérico guarda en los parámetros QS **QS144 - QS146** el error de posición medido para los ejes rotativos. Cada resultado tiene una longitud de diez caracteres. Los resultados están separados entre sí por un espacio.

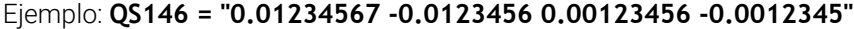

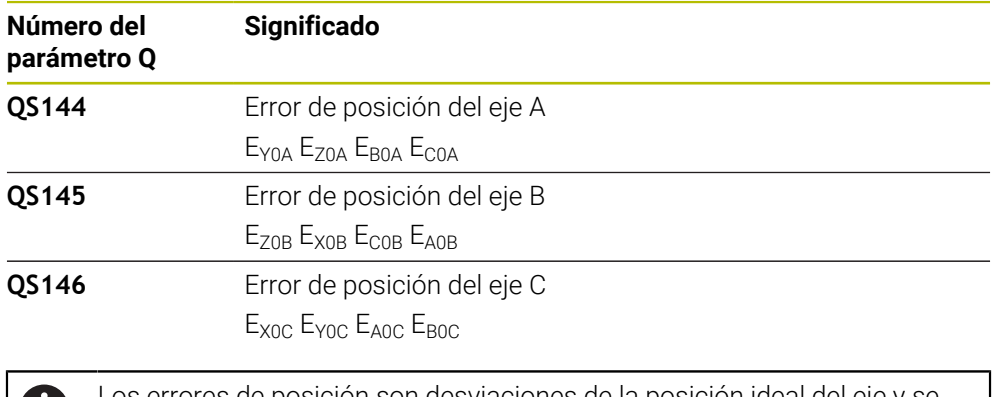

Los errores de posición son desviaciones de la posición ideal del eje y se identifican con cuatro caracteres. Ejemplo: E<sub>x0C</sub>= Error de posición en la dirección X del eje C.

En el programa NC, los resultados individuales se pueden convertir en valores numéricos mediante el procesamiento de secuencias de caracteres y, por ejemplo,

utilizarlos en las evaluaciones.

Œ

### **Ejemplo:**

El ciclo proporciona los siguientes resultados dentro del parámetro QS **QS146**:

### **QS146 = "0.01234567 -0.0123456 0.00123456 -0.0012345"**

El siguiente ejemplo muestra cómo convertir los resultados calculados en valores numéricos.

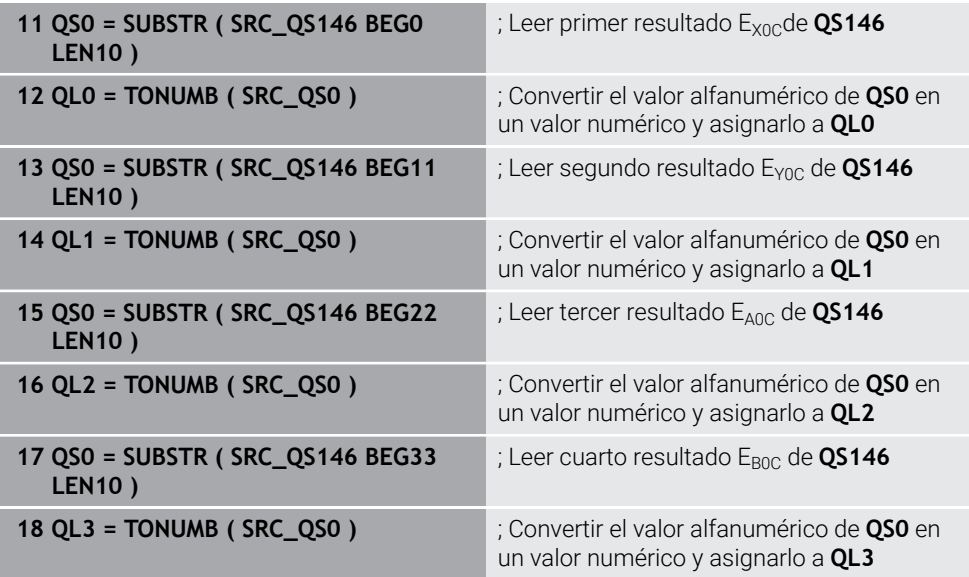

**Información adicional:** ["Funciones de secuencia de caracteres", Página 1561](#page-1560-0)

## **Dirección de posicionamiento**

La dirección de posicionamiento del eje giratorio a medir resulta del ángulo inicial y final definido por el operario en el ciclo. Con 0° se realiza automáticamente una medición de referencia.

Seleccionar el ángulo inicial y final de manera que el control numérico no duplique la medición de la misma posición. Una captación duplicada del punto de medición (p. ej. posición de medición +90° y -270°) no es adecuada; no obstante, no genera ningún aviso de error.

- Ejemplo: ángulo inicial =  $+90^\circ$ , ángulo final =  $-90^\circ$ 
	- $\blacksquare$  Ángulo inicial = +90°
	- $\blacksquare$  Ángulo final = -90°
	- $\blacksquare$  Número de puntos de medición = 4
	- **Paso angular calculado de ello = (-90° +90°) / (4 1) = -60°**
	- Punto de medición  $1 = +90^\circ$
	- Punto de medición  $2 = +30^{\circ}$
	- Punto de medición  $3 = -30^\circ$
	- Punto de medición  $4 = -90^\circ$
- Ejemplo: ángulo inicial =  $+90^\circ$ , ángulo final =  $+270^\circ$ 
	- $\blacksquare$  Ángulo inicial = +90°
	- $\blacksquare$  Ángulo final = +270°
	- $\blacksquare$  Número de puntos de medición = 4
	- Paso angular calculado de ello =  $(270° 90°) / (4 1) = +60°$
	- Punto de medición  $1 = +90^\circ$
	- Punto de medición  $2 = +150^\circ$
	- Punto de medición  $3 = +210^\circ$
	- Punto de medición 4= +270°

### **Máquinas con ejes con dentado frontal**

## *INDICACIÓN*

#### **¡Atención: Peligro de colisión!**

Para el posicionamiento el eje debe moverse fuera de la matriz Hirth. El control numérico redondea las posiciones de mediciones de tal manera que se adapten a la cuadrícula Hirth (en función del ángulo inicial, final y el número de puntos de medición). Existe riesgo de colisión.

- Por eso debe prestarse atención a que la distancia de seguridad sea suficientemente grande, para que no pueda producirse ninguna colisión entre el palpador y la bola de calibración
- Prestar atención simultáneamente a que se disponga de suficiente espacio para el desplazamiento a la distancia de seguridad (final de carrera del software)

## *INDICACIÓN*

#### **¡Atención: Peligro de colisión!**

Según la configuración de la máquina, el control numérico no puede posicionar automáticamente los ejes giratorios. En este caso necesita una función M específica por parte del fabricante de la máquina mediante la cual el control numérico puede mover los ejes giratorios. Para ello, en el parámetro de máquina **mStrobeRotAxPos** (n.º 204803) el fabricante de la máquina debe haber registrado el número de la función auxiliar M. Existe riesgo de colisión.

- Respetar la documentación del fabricante de su máquina
- $\mathbf i$
- Definir la altura de retirada mayor que 0 si la opción de software (#9 / #4-01-1) no está disponible.
- Las posiciones de medición se calculan a partir del ángulo inicial, del final y del número de mediciones para el eje correspondiente y de la reiilla Hirth.

### **Ejemplo de cálculo de las posiciones de medición para un eje A:**

Ángulo de inicio: **Q411** = -30 Ángulo final: **Q412** = +90 Número de puntos de medición **Q414** = 4 Rejilla Hirth = 3° Paso angular calculado = (**Q412** - **Q411**) / (**Q414** -1) Paso angular calculado =  $(90^{\circ} - (-30^{\circ})) / (4 - 1) = 120 / 3 = 40^{\circ}$ Posición de medición 1 = **Q411** + 0 \* Paso angular = -30° → -30° Posición de medición 2 = **Q411** + 1 \* Paso angular = +10° → 9° Posición de medición 3 = **Q411** + 2 \* Paso angular = +50° → 51° Posición de medición 4 = **Q411** + 3 \* Paso angular = +90° → 90°

## **Seleccionar el número de puntos de medición**

Para ahorrar tiempo se puede ejecutar una optimización menor, por ejemplo, en la puesta en marcha con un número reducido de puntos de medición (1 - 2).

Entonces se realiza a continuación una optimización fina con un número de puntos de medición medio (valor recomendado = 4 aprox.). La mayoría de veces un número elevado de puntos de medición no da mejores resultados. Lo ideal sería distribuir los puntos de medición uniformemente por el campo de inclinación del eje.

Por ello, un eje con un campo de inclinación de 0-360° debe medirse idealmente con tres puntos de medición a 90°, 180° y 270°. Definir el ángulo inicial con 90° y el ángulo final con 270°.

Si se desea verificar correspondientemente la precisión, entonces se puede indicar también un número de puntos de medición más elevado en el modo **Verificar**.

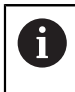

Si se ha definido un punto de medición en 0°, este no será tomado en cuenta puesto que en 0° siempre se realiza la medición de referencia.

## **Seleccionar la posición de la bola de calibración en la mesa de la máquina**

En principio, se puede situar la bola de calibración en cada posición accesible de la mesa de la máquina, pero también se puede fijar sobre medios de sujeción o en piezas. Los siguientes factores deberían influir positivamente en el resultado de la medición:

- Máquinas con mesa redonda/mesa basculante: Fijar la bola de calibración la más lejos posible del centro de giro
- Máquinas con grandes recorridos de desplazamiento: Fijar la bola de calibración lo más cerca posible de la posición de mecanizado a realizar

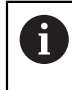

Seleccionar la posición de la bola de calibración en la mesa de la máquina, de manera que no pueda producirse ninguna colisión durante el proceso de medición.

### **Indicaciones para diferentes métodos de calibración**

- **Optimización menor durante la puesta en marcha tras introducir cotas aproximadas**
	- Número de puntos de medición entre 1 y 2
	- Paso angular de los ejes giratorios: aprox. 90°
- **Optimización fina a través de la zona completa de desplazamiento**
	- Número de puntos de medición entre 3 y 6
	- El ángulo inicial y final deben cubrir una zona de desplazamiento de los ejes giratorios lo más grande posible
	- Posicionar la bola de calibración en la mesa de la máquina de manera que se genere un gran círculo de medición en los ejes giratorios de la mesa, o bien que la medición pueda realizarse en una posición representativa (p. ej. en mitad de la zona de desplazamiento) con ejes basculantes del cabezal
- **Optimización de una posición especial del eje rotativo**
	- Número de puntos de medición entre 2 y 3
	- Las mediciones tienen lugar con ayuda del ángulo de incidencia de un eje (**Q413**/**Q417**/**Q421**) alrededor del ángulo del eje giratorio, en el cual debe tener lugar más tarde el mecanizado
	- Posicionar la bola de calibración en la mesa de la máquina, de manera que la calibración se produzca en una posición en la que también tenga lugar el mecanizado
- **Verificación de la precisión de la máquina**
	- Número de puntos de medición entre 4 y 8
	- El ángulo inicial y final deben cubrir una zona de desplazamiento de los ejes giratorios lo más grande posible
- **Determinación de la holgura del eje giratorio**
	- Número de puntos de medición entre 8 y 12
	- El ángulo inicial y final deben cubrir una zona de desplazamiento de los ejes giratorios lo más grande posible

# **Instrucciones sobre la precisión**

En caso necesario, desactivar la sujeción de los ejes giratorios mientras **(ö)** dure la medición, de lo contrario, pueden falsearse los resultados de medición. Consultar el manual de la máquina.

Los errores de geometría y de posicionamiento influyen en los valores de medición y, con ello, también la optimización de un eje giratorio. Un error residual, que no se pueda eliminar, siempre permanecerá.

Suponiendo que no existen errores de geometría y posicionamiento, los valores calculados por el ciclo serían reproducibles con exactitud en cualquier punto de la máquina en un momento determinado. Cuanto mayores son los errores de geometría y de posicionamiento, mayor es la dispersión de los resultados de medición al realizar las mediciones en distintas posiciones.

La dispersión indicada por el control numérico en el protocolo de medición es una medida para la precisión de los movimientos basculantes estáticos de una máquina. En el análisis de la precisión, deben tenerse en cuenta tanto el radio del círculo de medición como el número y posición de los puntos de medición. Con un solo punto de medición no puede calcularse la dispersión; la dispersión indicada corresponde en este caso al error espacial de dicho punto de medición.

Al mover simultáneamente varios ejes rotativos, se combinan sus valores erróneos y, en el peor de los casos, se suman.

Si la máquina está equipada con un cabezal controlado, se debería activar el seguimiento en la tabla de sistema de palpación (**columna TRACK**). Con ello aumentan de forma general las precisiones al medir con un palpador 3D.

# **Holgura**

Ю

 $\mathbf{i}$ 

j.

Por holgura se entiende un pequeño juego entre el captador rotativo (sistema angular de medida) y la mesa, que se produce con un cambio de dirección. Si los ejes rotativos tienen una holgura que se sale del recorrido controlado, por ejemplo, porque se está realizando la medición del ángulo con el captador rotativo de motor, pueden producirse errores en la inclinación.

Con el parámetro de entrada **Q432** puede activar la medición de las holguras. Para ello, introducir el ángulo que el control numérico utiliza como ángulo de sobrepaso. Entonce, el ciclo realiza dos mediciones por giro de eje. Si utiliza el valor de ángulo 0, el control numérico no determinará las holguras.

Si se ha fijado una función M en el parámetro opcional de máquina **mStrobeRotAxPos** (núm. 204803) para posicionar los ejes rotativos o si el eje es un eje Hirth, no será posible calcular la holgura.

Instrucciones de programación y manejo:

- El control numérico no realiza ninguna compensación automática de  $\blacksquare$ las holguras.
- Si el radio del círculo de medición es de < 1 mm, el control numérico no realiza la determinación de holgura. Cuanto mayor sea el radio del círculo de medición, con más precisión determinará el control numérico la holgura del eje rotativo.

**Información adicional:** ["Función de protocolo \(LOG\)", Página 2139](#page-2138-0)

## **Notas**

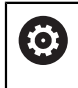

La compensación del ángulo solo es posible con la opción de software **KinematicsComp** (#52 / #2-04-1).

## *INDICACIÓN*

#### **¡Atención: Peligro de colisión!**

Si se mecaniza este ciclo, no puede haber ningún giro básico o giro básico 3D activo. El control numérico borra según corresponda los valores de las columnas **SPA**, **SPB** y **SPC** de la tabla de puntos de referencia. Después del ciclo se debe fijar de nuevo un giro básico o giro básico 3D. De lo contrario, existirá riesgo de colisión.

- Antes de mecanizar el ciclo, desactivar el giro básico.
- Tras una optimización, volver a fijar el punto de referencia y el giro básico
- Únicamente se puede ejecutar este ciclo en el modo de mecanizado **FUNCTION MODE MILL**.
- Antes de iniciar el ciclo, prestar atención a que **M128** o **FUNCTION TCPM** esté desconectado.
- El ciclo **453**, al igual que el **451** y el **452**, se deja con un funcionamiento automático 3D-ROT activo que coincide con la posición de los ejes rotativos.
- Antes de la definición del ciclo se debe haber fijado el punto de referencia en el centro de la esfera de calibración y haberlo activado, o definir el parámetro de introducción **Q431** como 1 o 3.
- El control numérico utiliza el valor más pequeño entre el parámetro Parámetros de ciclo **Q253** y el valor **FMAX** de la tabla del sistema de palpación como avance de posicionamiento para la aproximación a la altura de palpación en el eje del sistema de palpación. El control numérico realiza los movimientos del eje giratorio básicamente con el avance de posicionamiento **Q253**; con esto está inactiva la monitorización de palpación.
- El control numérico ignora las indicaciones en la definición de ciclo para ejes no activos
- Solo es posible una corrección en el punto cero de la máquina (Q406=3) si se miden los ejes rotativos superpuestos del lado del cabezal o de la mesa.
- Si se activa la fijación del punto de referencia antes de la medición (**Q431** = 1/3), posicionar el palpador antes del inicio del ciclo en la distancia de seguridad (**Q320** + SET\_UP) aproximadamente centrado sobre la bola de calibración.
- Programación en pulgadas: el control numérico emite los resultados de medición y los datos de protocolo básicamente en mm.
- Después de medir la cinemática, se debe capturar de nuevo el punto de referencia.

#### **Indicaciones relacionadas con los parámetros de máquina**

- Si el parámetro de máquina **mStrobeRotAxPos** (núm. 204803) está definido de  $\Box$ forma diferente a -1 (la función M posiciona el eje giratorio) solo se debe iniciar una medición cuando todos los ejes giratorios se encuentran en 0°.
- En cada palpación, el control numérico calcula primero el radio de la bola de calibración. Si el radio calculado de la esfera se desvía del radio de la esfera introducido más de lo que se ha definido en el parámetro de máquina opcional **maxDevCalBall** (núm. 204802), el control numérico emite un mensaje de error y finaliza la medición.
- Para optimizar los ángulos, el fabricante de la máquina debe haber modificado la configuración de la forma correspondiente.

## **Parámetros de ciclo**

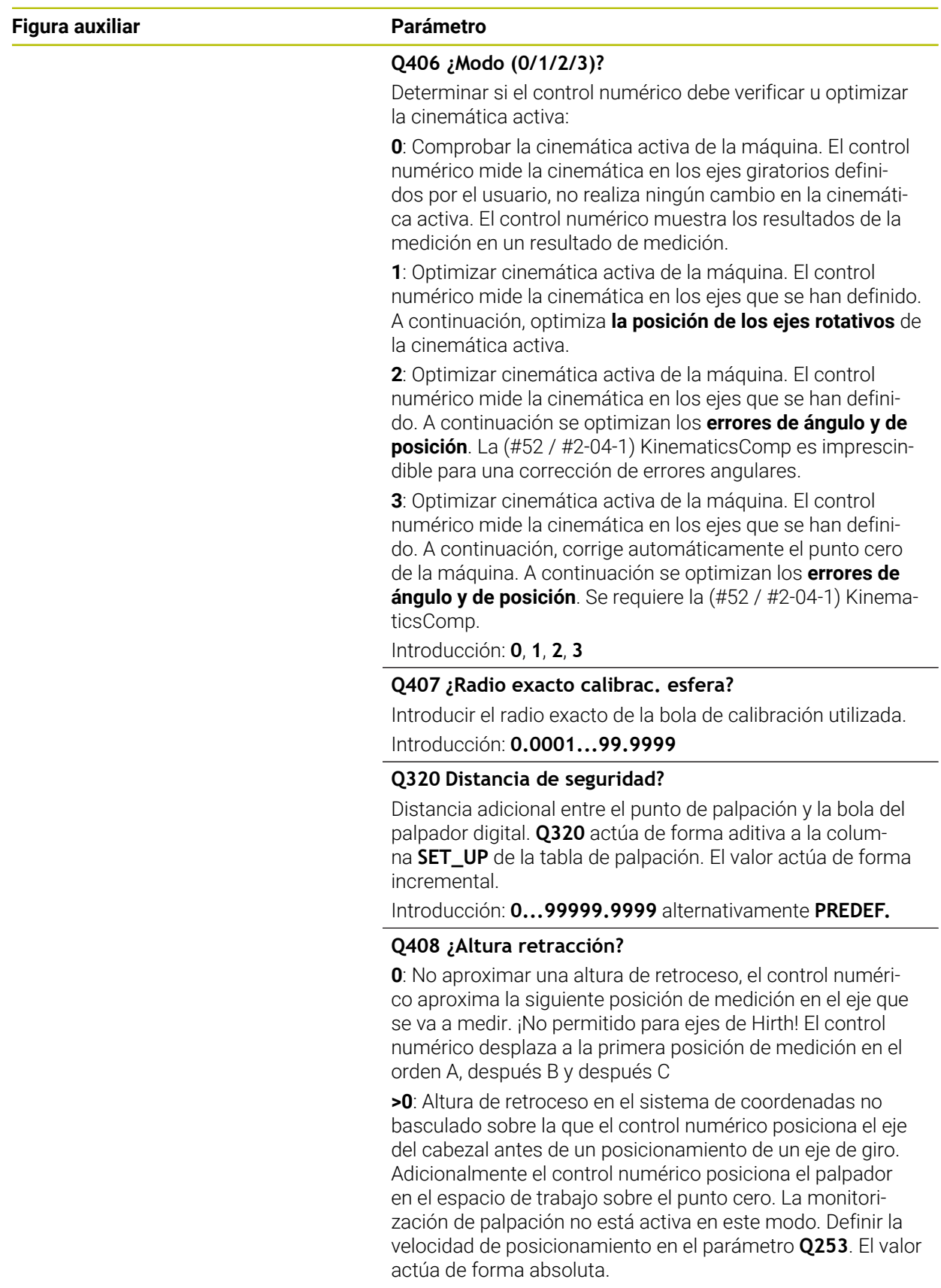

Introducción: **0...99999.9999**

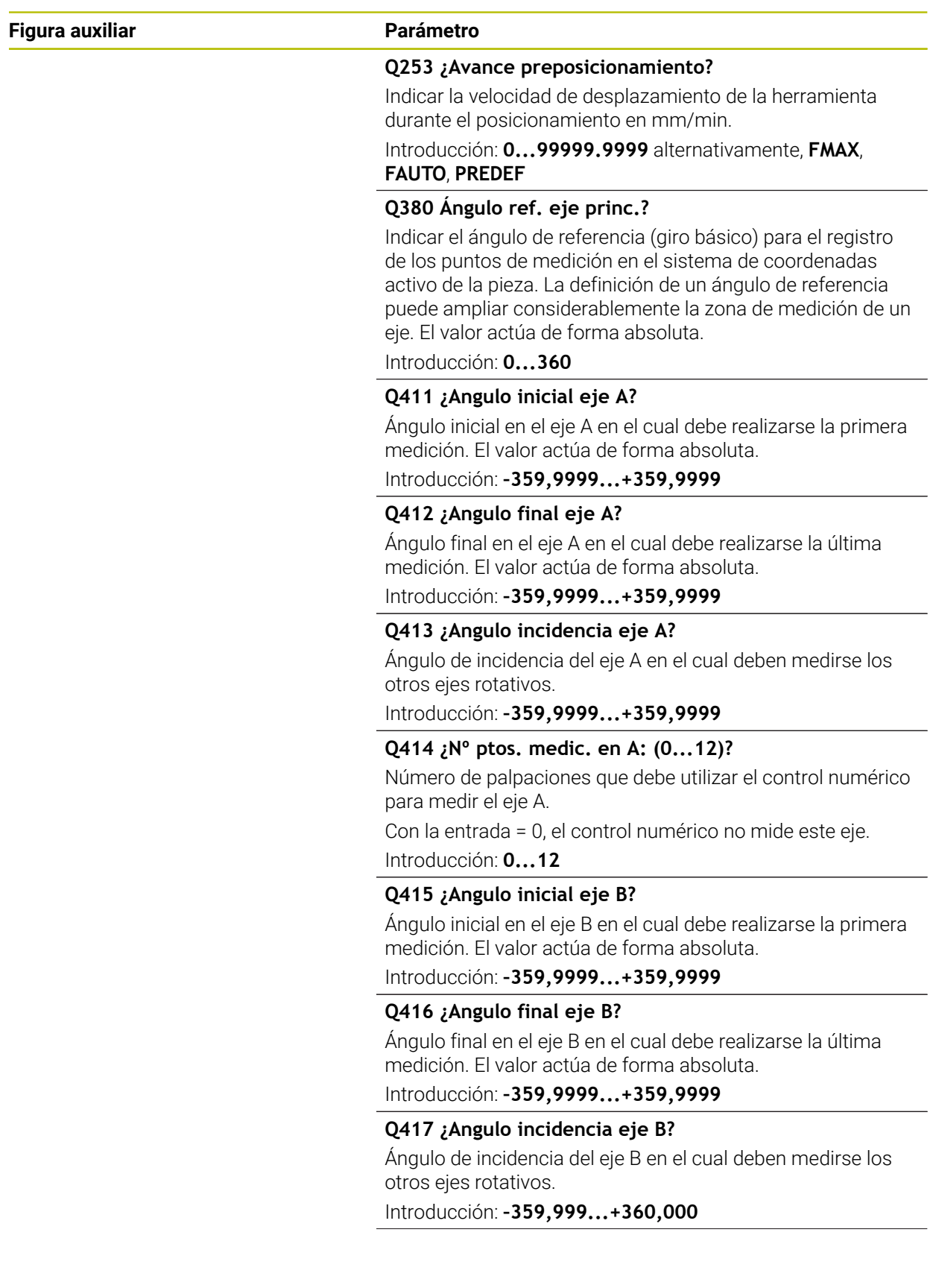

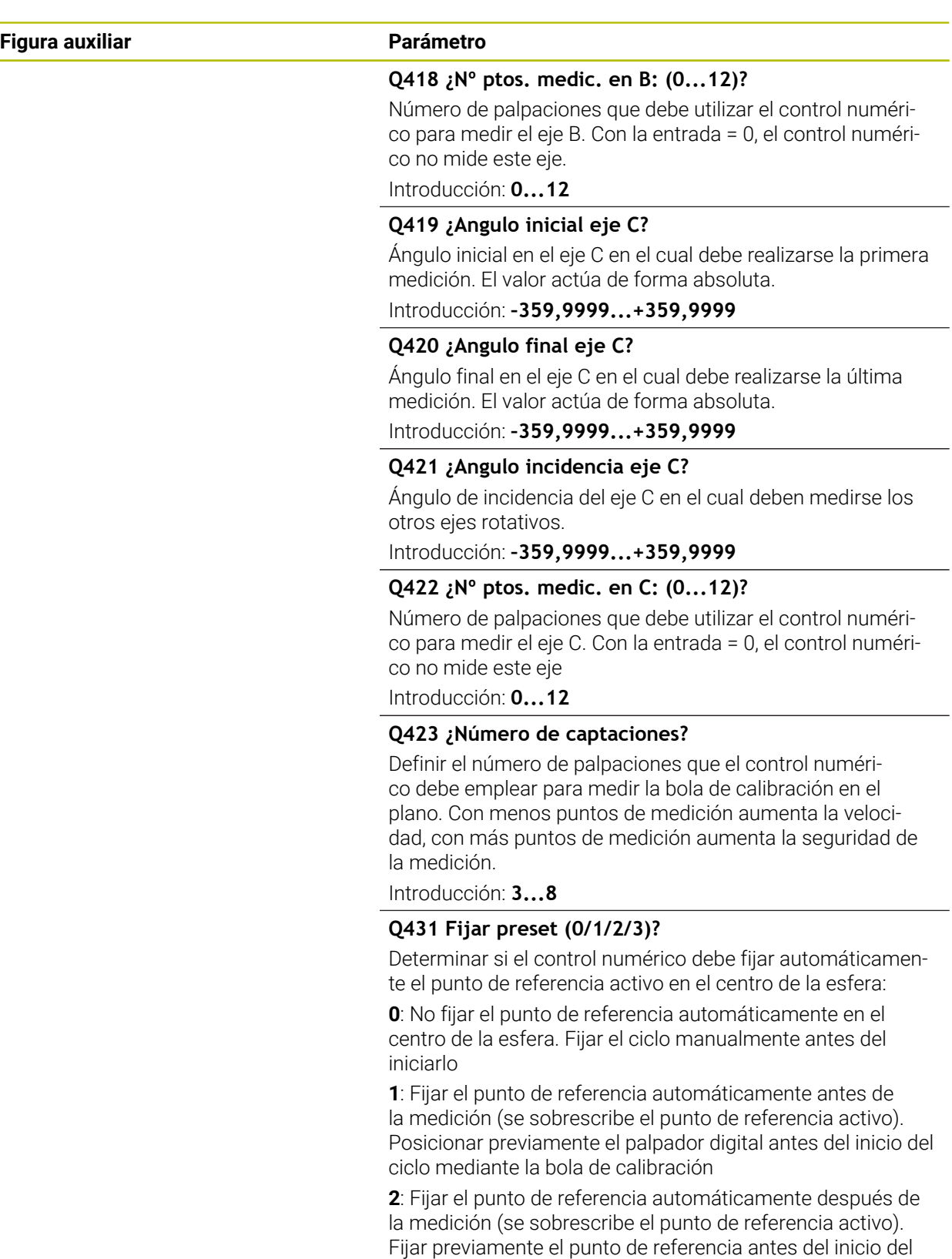

ciclo **3**: Fijar el punto de referencia antes y después de la medición (se sobrescribe el punto de referencia activo). Posicionar previamente el palpador digital antes del inicio del ciclo mediante la bola de calibración Introducción: **0**, **1**, **2**, **3**

HEIDENHAIN | TNC7 | Edición completa del manual de instrucciones | 10/2023 **2135**

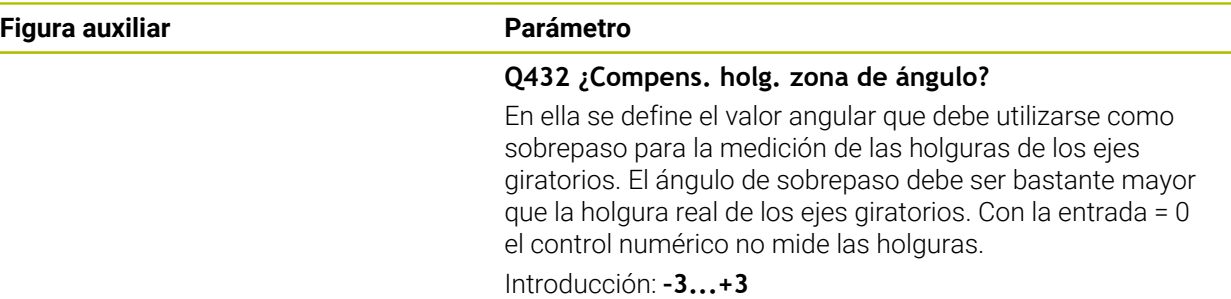

#### **Guardar y comprobar la cinemática activa**

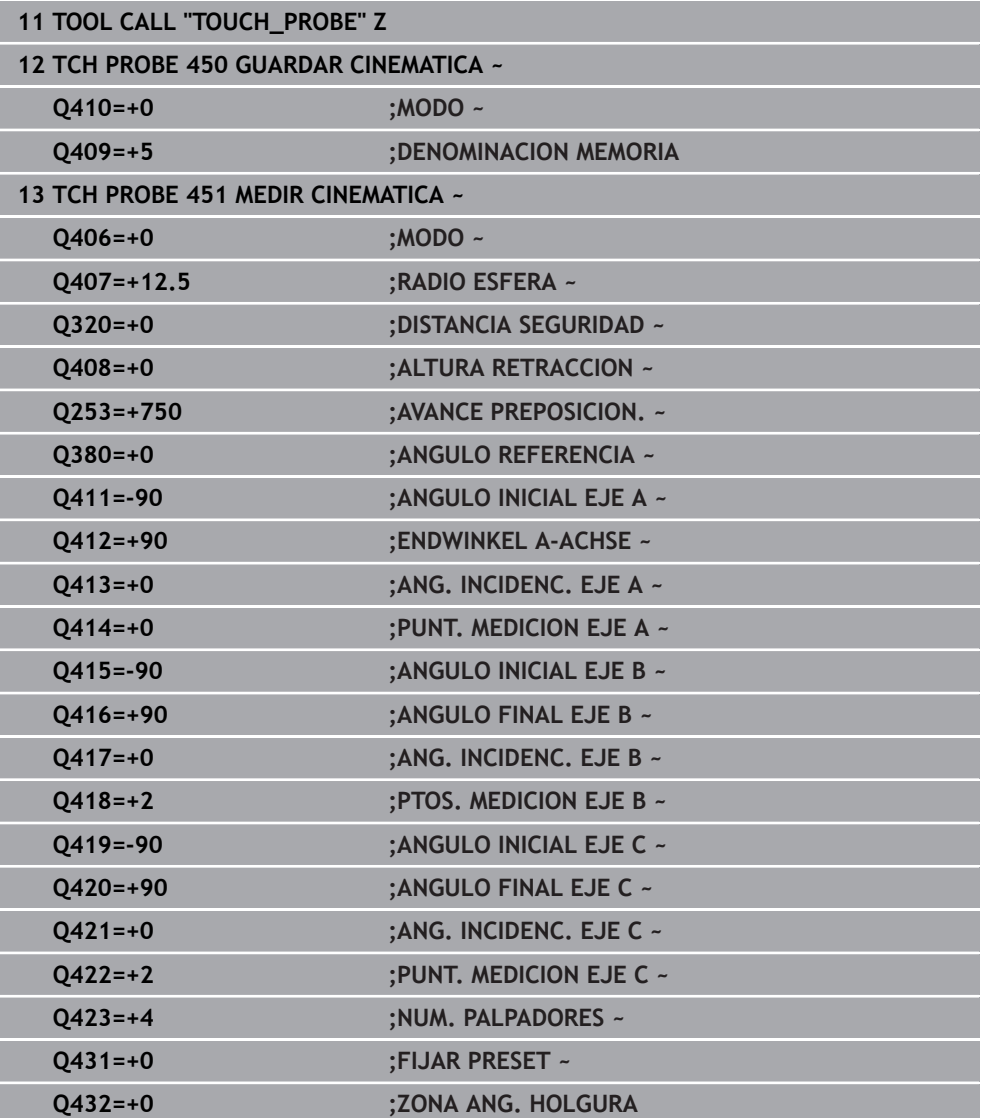

## **Diferentes modos (Q406)**

#### **Modo comprobar Q406 = 0**

- El control numérico mide los ejes giratorios en las posiciones definidas y a partir de ello determina la exactitud estática de la transformación en inclinación
- El control numérico protocoliza los resultados de una posible optimización de posición pero no realiza adaptaciones

#### **Modo optimizar posición de los ejes rotativos Q406 = 1**

- El control numérico mide los ejes giratorios en las posiciones definidas y a partir de ello determina la exactitud estática de la transformación en inclinación
- El control numérico intenta modificar la posición del eje giratorio en el modelo cinemático para obtener una exactitud mayor
- Las adaptaciones de los datos de máquina se realizan de forma automática

#### **Modo optimizar posición y ángulo Q406 = 2**

- El control numérico mide los ejes giratorios en las posiciones definidas y a partir de ello determina la exactitud estática de la transformación en inclinación
- Primero, el control numérico intenta optimizar la posición angular del eje giratorio mediante una compensación (#52 / #2-04-1)
- Tras ello, tiene lugar la optimización de la posición. Para ello no se precisan mediciones adicionales, la optimización de la posición la calcula automáticamente el control numérico

 $\mathbf i$ 

j.

HEIDENHAIN recomienda, en función de la cinemática de la máquina para calcular correctamente el ángulo, medir una vez con un ángulo de incidencia de 0°.

#### **Modo optimizar punto cero de la máquina, posición y ángulo Q406 = 3**

- El control numérico mide los ejes giratorios en las posiciones definidas y a partir de ello determina la exactitud estática de la transformación en inclinación
- El control numérico intenta optimizar automáticamente el punto cero de la máquina (#52 / #2-04-1). Para poder corregir la posición angular de un eje rotativo con un punto cero de máquina, el eje rotativo de la cinemática de la máquina que se va a corregir debe encontrarse más cerca de la bancada de la máquina que el eje medido
- Después, el control numérico intenta optimizar la posición angular del eje giratorio mediante una compensación (#52 / #2-04-1).
- Tras ello, tiene lugar la optimización de la posición. Para ello no se precisan mediciones adicionales, la optimización de la posición la calcula automáticamente el control numérico
	- HEIDENHAIN recomienda que el ángulo de incidencia del eje giratorio en cuestión sea de 0° para esta medición con el fin de determinar correctamente los errores de posición angular.
		- Después de corregir un punto cero de la máquina, el control numérico intenta reducir la compensación del error de posición angular (**locErrA**/**locErrB**/**locErrC**) asociado del eje giratorio medido.

#### **Optimización de ángulo y posición de los ejes giratorios con fijación de punto de**

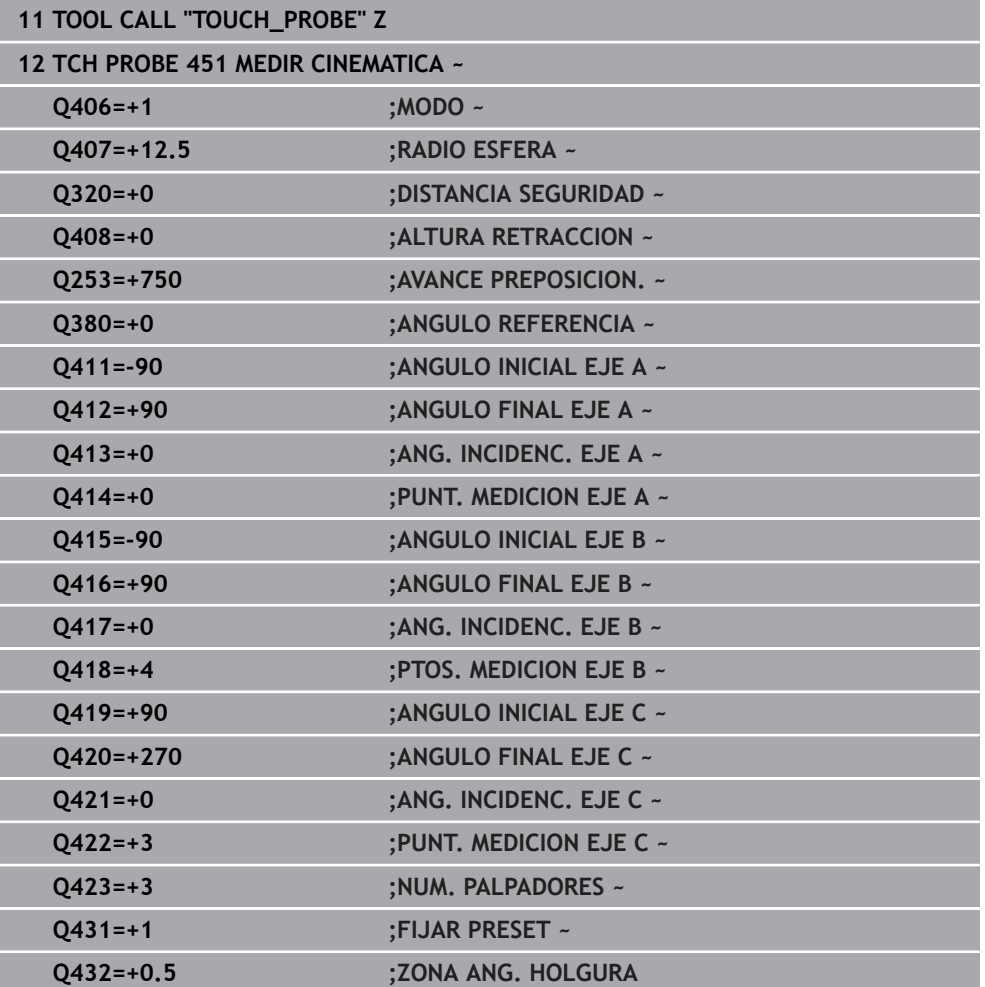

#### **referencia automático anterior y medición de la holgura del eje giratorio**

## <span id="page-2138-0"></span>**Función de protocolo (LOG)**

Tras la ejecución del ciclo 451, el control numérico crea un protocolo (**TCHPRAUTO.html**) y guarda el fichero de protocolo en la carpeta en la que se encuentra el programa NC asociado. El protocolo contiene los datos siguientes:

- Fecha y hora, en los que se ha generado el protocolo
- Nombre del camino de búsqueda del programa NC, a partir del cual se ha ejecutado el ciclo
- Nombre de la herramienta
- Cinemática activa
- Modo ejecutado (0=comprobar/1=optimizar posición/2=optimizar pose/3=optimizar el punto cero de la máquina y la pose)
- Ángulos de incidencia
- Para cada eje giratorio medido:
	- Ángulo inicial
	- Ángulo final
	- Número de puntos de medición
	- Radio del círculo de medición
	- Lotes calculados, si **O423>0**
	- **Posiciones de los ejes**
	- Error de posición angular, solo con la opción de software **KinematicsComp** (#52 / #2-04-1)
	- Desviación estándar (dispersión)
	- **Desviación máxima**
	- **Error angular**
	- Valores de corrección en todos los ejes (desplazamiento del punto cero)
	- Posición de los ejes rotativos comprobados antes de la optimización (referida al principio de la cadena de transformación cinemática, normalmente en la base del cabezal)
	- Posición de los ejes rotativos comprobados antes de la optimización (referida al principio de la cadena de transformación cinemática, normalmente en la base del cabezal)
	- Error de posición calculado y desviación estándar del error de posición a 0
	- Ficheros SVG con diagramas: error medido y optimizado de cada posición de medición.
		- **Línea roja: posiciones medidas**
		- Línea verde: valores optimizados tras el desarrollo del ciclo
		- Descripción del diagrama: descripción del eje en función del eje rotativo, p. ej. EYC = errores de componentes en Y del eje C.
		- Eje X del diagrama: posición del eje rotativo en grados °
		- Eje Y del diagrama: desviaciones de las posiciones en mm

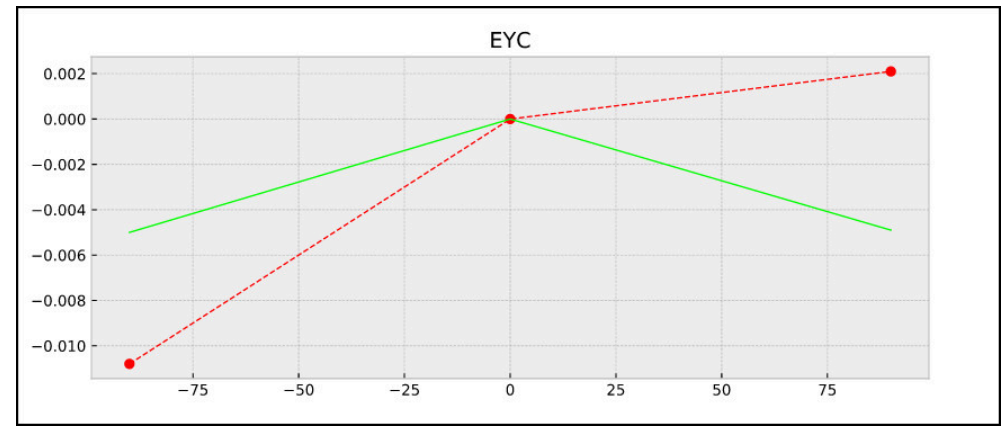

Ejemplo de medición EYC: errores de componentes en Y del eje C

**Programación ISO G452**

#### **Aplicación**

Rogamos consulte el manual de la máquina.  $\bullet$ El constructor de la máquina debe habilitar y adaptar esta función.

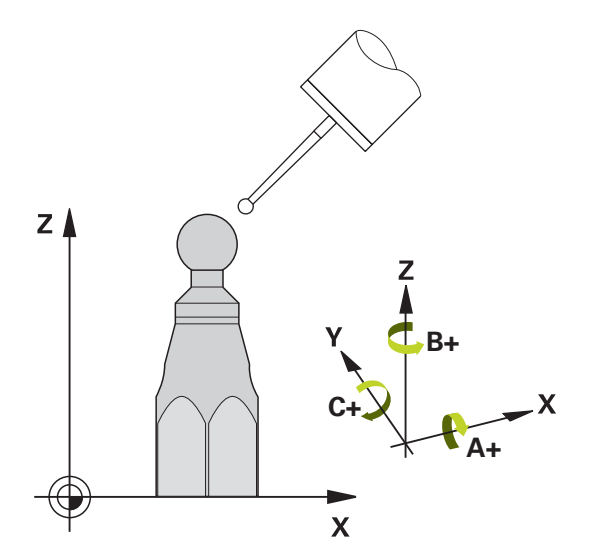

Con el ciclo de palpación **452** es posible optimizar la cadena de transformación cinemática de la máquina [\(ver "Ciclo 451 MEDIR CINEMATICA \(#48 / #2-01-1\)",](#page-2122-0) [Página 2123](#page-2122-0)). A continuación, el control numérico corrige el sistema de coordenadas de pieza también en el modelo cinemático para que el punto de referencia actual después de la optimización se encuentra en el centro de la bola de calibración.

#### **Desarrollo del ciclo**

Seleccionar la posición de la bola de calibración en la mesa de la máquina, de manera que no pueda producirse ninguna colisión durante el proceso de medición.

Con este ciclo es posible, p. ej., sincronizar los cabezales cambiables entre sí.

- 1 Fijar la bola de calibración
- 2 Medir completamente el cabezal de referencia con el ciclo **451** y, a continuación, situar el punto de referencia en el centro de la bola con el ciclo **451**
- 3 Entrar el segundo cabezal
- 4 Medir el cabezal cambiable con el ciclo **452** hasta la interfaz de cambio de cabezal
- 5 Adaptar más cabezales cambiables al cabezal de referencia con el ciclo **452**

Si durante el mecanizado alinea la esfera de calibración a la mesa de la máquina, se podrá compensar, por ejemplo, un drift de la máquina. Este proceso también es posible en una máquina sin ejes giratorios.

- 1 Fijar la bola de calibración, prestar atención a la ausencia de colisión
- 2 Fijar el punto de referencia en la bola de calibración
- 3 Establecer el punto de referencia en la pieza e iniciar el mecanizado de la pieza
- 4 Realizar una compensación de preset a intervalos regulares con el ciclo **452**. Con ello, el control numérico registra el drift de los ejes involucrados y lo corrige dentro de la cinemática

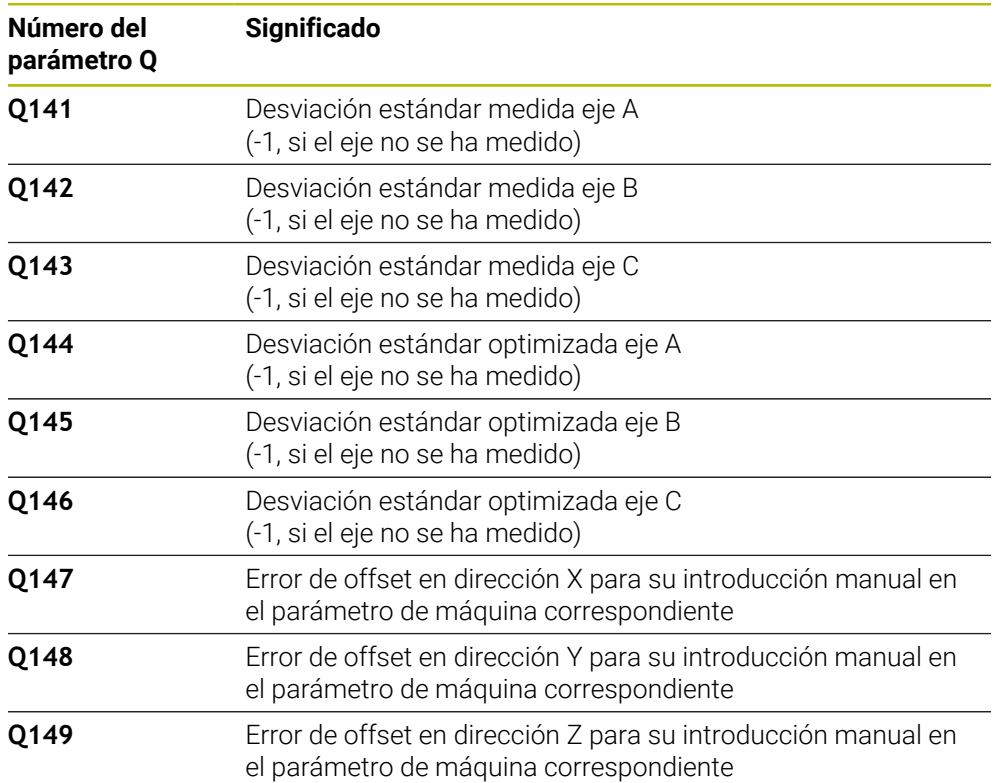

#### **Parámetro de resultado Q**

#### **Parámetro de resultado QS**

Œ

El control numérico guarda en los parámetros QS **QS144 - QS146** el error de posición medido para los ejes rotativos. Cada resultado tiene una longitud de diez caracteres. Los resultados están separados entre sí por un espacio.

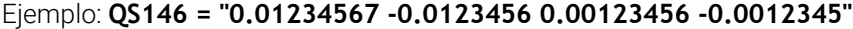

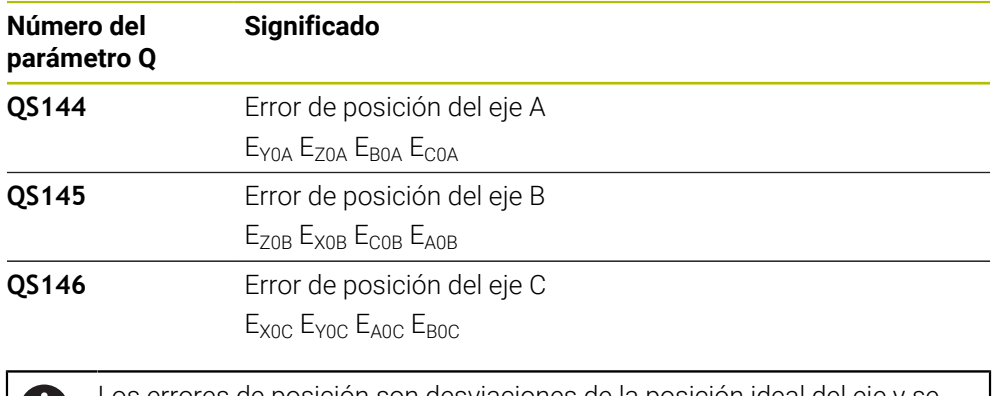

Los errores de posición son desviaciones de la posición ideal del eje y se identifican con cuatro caracteres. Ejemplo: E<sub>x0C</sub>= Error de posición en la dirección X del eje C.

En el programa NC, los resultados individuales se pueden convertir en valores numéricos mediante el procesamiento de secuencias de caracteres y, por ejemplo, utilizarlos en las evaluaciones.

#### **Ejemplo:**

El ciclo proporciona los siguientes resultados dentro del parámetro QS **QS146**:

### **QS146 = "0.01234567 -0.0123456 0.00123456 -0.0012345"**

El siguiente ejemplo muestra cómo convertir los resultados calculados en valores numéricos.

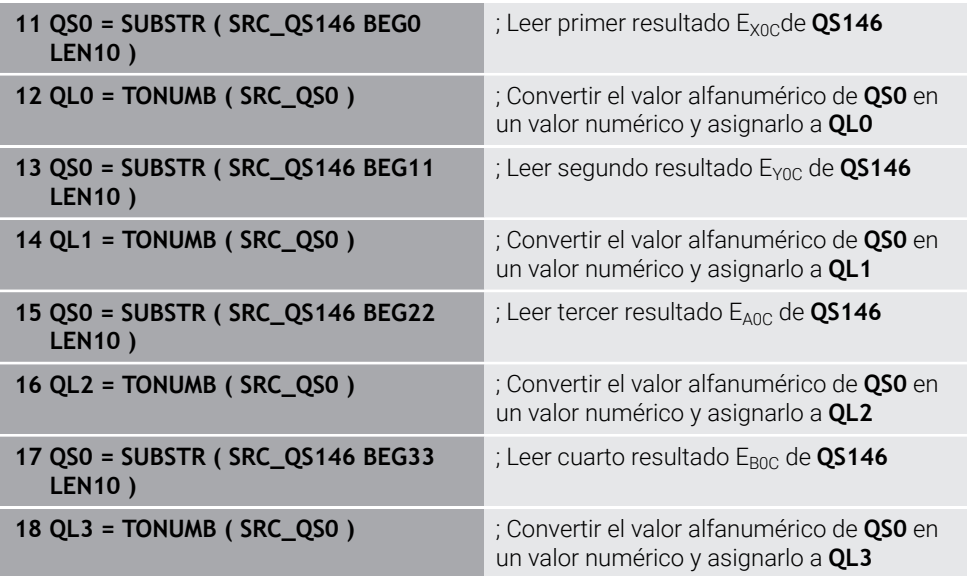

**Información adicional:** ["Funciones de secuencia de caracteres", Página 1561](#page-1560-0)

## **Notas**

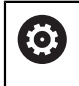

H

Para poder realizar una compensación de preset, la cinemática debe estar preparada de manera correspondiente. Consultar el manual de la máquina.

## *INDICACIÓN*

#### **¡Atención: Peligro de colisión!**

Si se mecaniza este ciclo, no puede haber ningún giro básico o giro básico 3D activo. El control numérico borra según corresponda los valores de las columnas **SPA**, **SPB** y **SPC** de la tabla de puntos de referencia. Después del ciclo se debe fijar de nuevo un giro básico o giro básico 3D. De lo contrario, existirá riesgo de colisión.

- Antes de mecanizar el ciclo, desactivar el giro básico.
- Tras una optimización, volver a fijar el punto de referencia y el giro básico
- Únicamente se puede ejecutar este ciclo en el modo de mecanizado **FUNCTION MODE MILL**.
- Antes de iniciar el ciclo, prestar atención a que **M128** o **FUNCTION TCPM** esté desconectado.
- El ciclo **453**, al igual que el **451** y el **452**, se deja con un funcionamiento automático 3D-ROT activo que coincide con la posición de los ejes rotativos.
- Prestar atención a que todas las funciones para la inclinación del espacio de trabajo estén desactivadas.
- Antes de la definición del ciclo debe haberse fijado y activado el punto de referencia en el centro de la bola de calibración.
- Con ejes sin sistema de medición de posición separado hay que seleccionar los puntos de medición de tal manera que tengan un recorrido de 1° hasta el interruptor de final de carrera. El control numérico requiere este desplazamiento para la compensación de holgura interna.
- El control numérico utiliza el valor más pequeño entre el parámetro Parámetros de ciclo **Q253** y el valor **FMAX** de la tabla del sistema de palpación como avance de posicionamiento para la aproximación a la altura de palpación en el eje del sistema de palpación. El control numérico realiza los movimientos del eje giratorio básicamente con el avance de posicionamiento **Q253**; con esto está inactiva la monitorización de palpación.
- Programación en pulgadas: el control numérico emite los resultados de medición y los datos de protocolo básicamente en mm.
	- Si se interrumpe el ciclo durante la medición, en caso necesario, los datos de cinemática ya no pueden encontrarse en el estado inicial. Debe guardarse una copia de seguridad de la cinemática activa antes de una optimización con el ciclo **450** para que, en caso de error, se pueda volver a restaurar la última cinemática activa.

#### **Indicaciones relacionadas con los parámetros de máquina**

- Con el parámetro de máquina **maxModification** (n.º 204801), el fabricante define el valor límite admisible para llevar a cabo modificaciones en una transformación. Si los datos de cinemática calculados son mayores que el valor límite permitido, el control numérico emite un aviso. Se aceptan los valores calculados confirmando con **NC start**.
- Con el parámetro de máquina **maxDevCalBall** (núm. 204802), el fabricante la desviación máxima del radio de la bola de calibración. En cada palpación, el control numérico calcula primero el radio de la bola de calibración. Si el radio calculado de la esfera se desvía del radio de la esfera introducido más de lo que se ha definido en el parámetro de máquina **maxDevCalBall** (núm. 204802), el control numérico emite un mensaje de error y finaliza la medición.

## **Parámetros de ciclo**

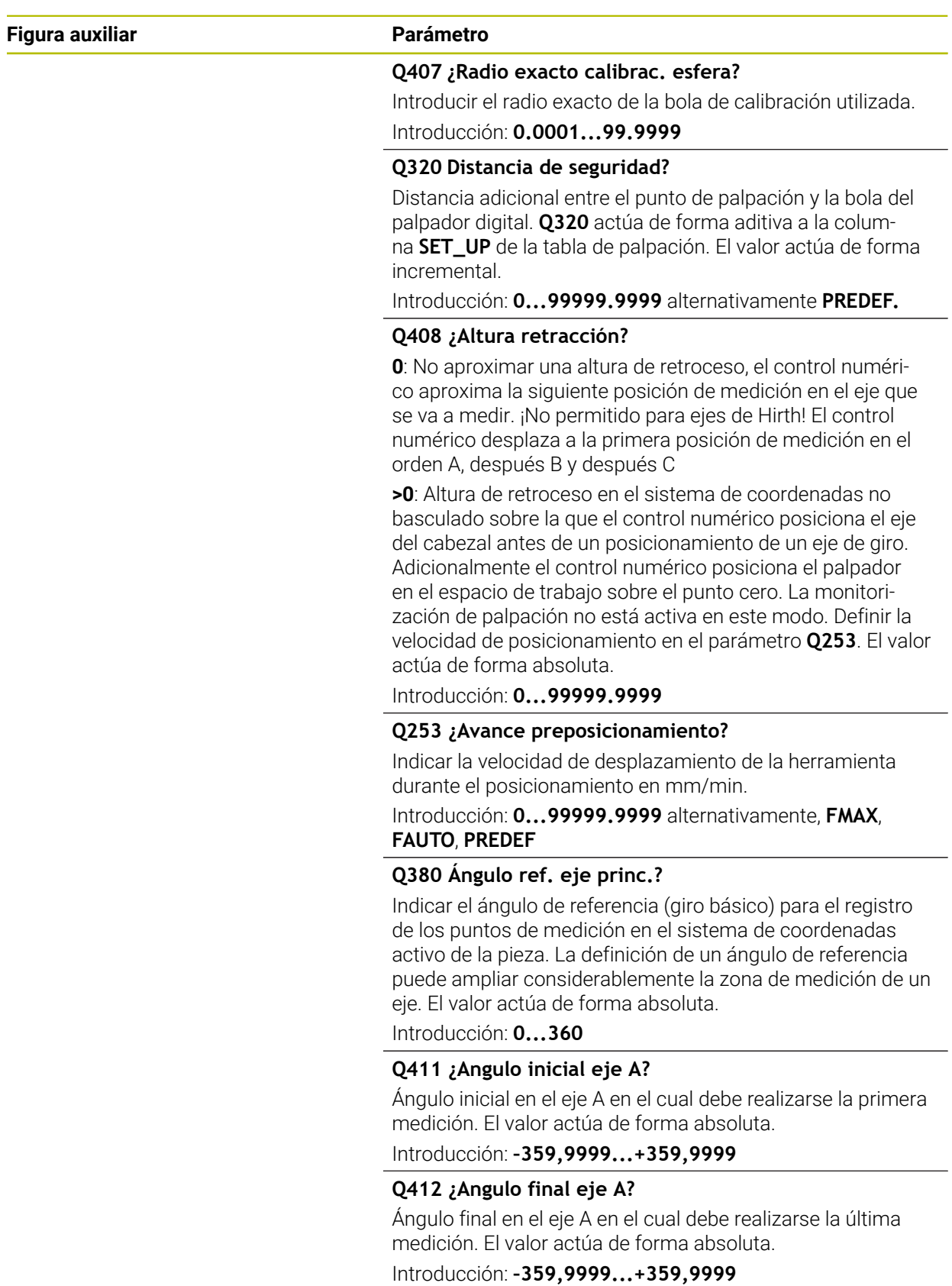

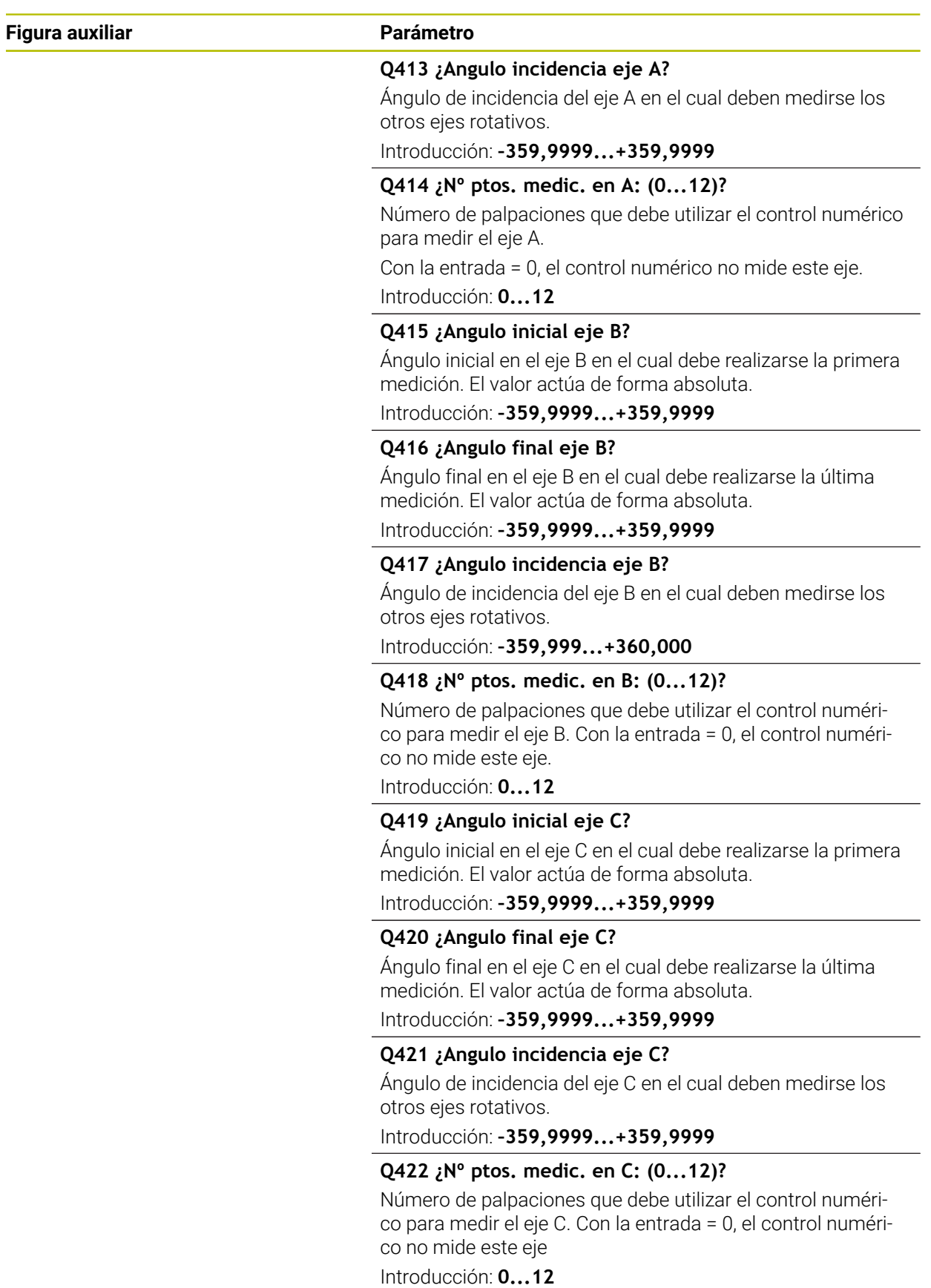

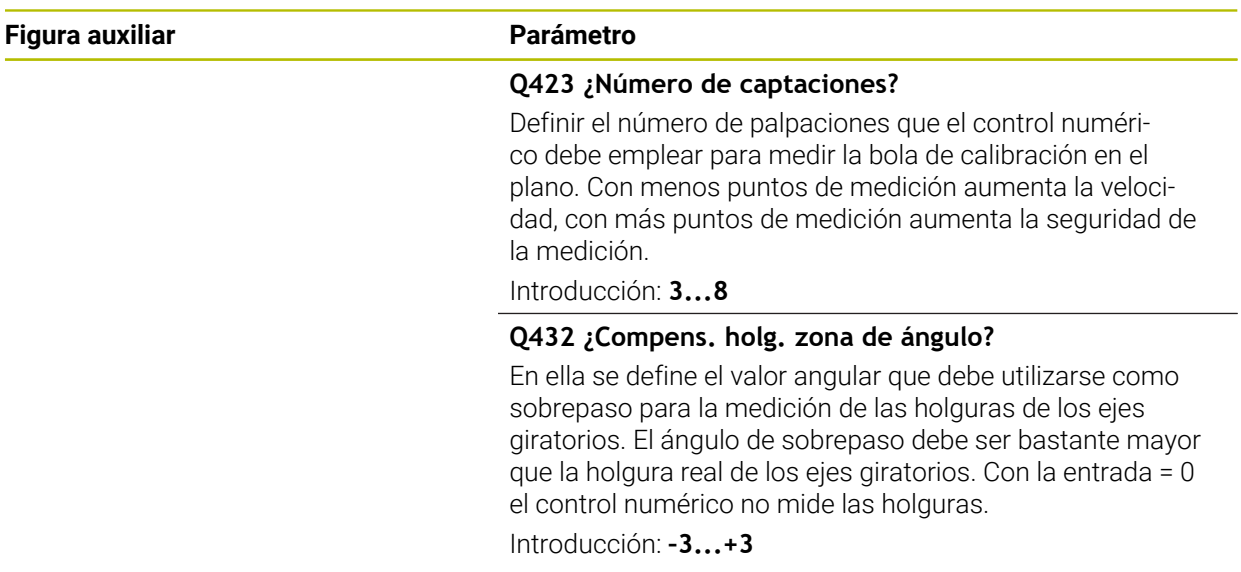

### **Programa de calibración**

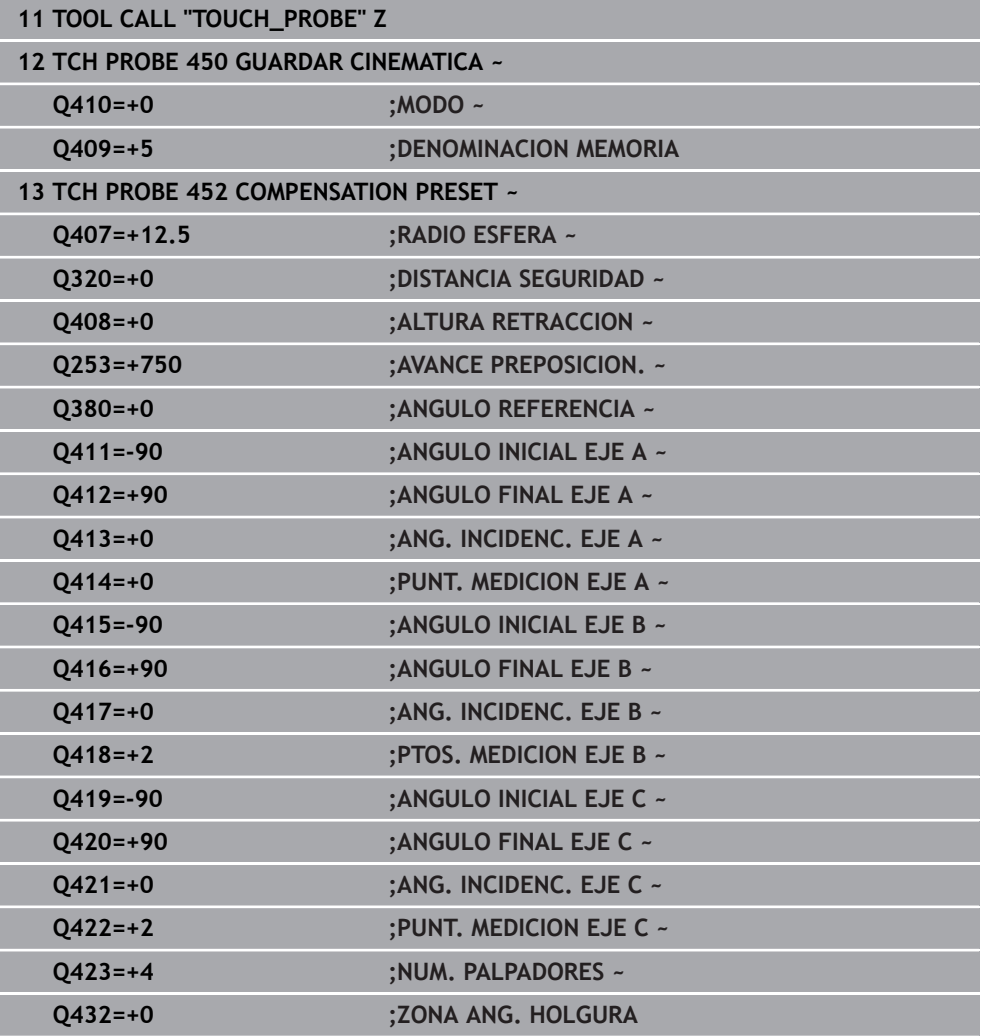

## **Adaptar cabezales cambiables**

El cambio de cabezal es una función específica de la máquina. Rogamos consulten el manual de su máquina.

- Entrar el segundo cabezal cambiable
- ► Entrar el palpador

0

- Medir el cabezal de cambiable con el ciclo **452**
- Calibrar solamente los ejes que se han cambiado (en el ejemplo, solo el eje A, el eje C se esconde con **Q422**)
- No se debe variar el punto de referencia y la posición de la bola de calibración durante todo el proceso.
- Adaptar de la misma manera todos los demás cabezales cambiables

#### **Adaptar el cabezal cambiable**

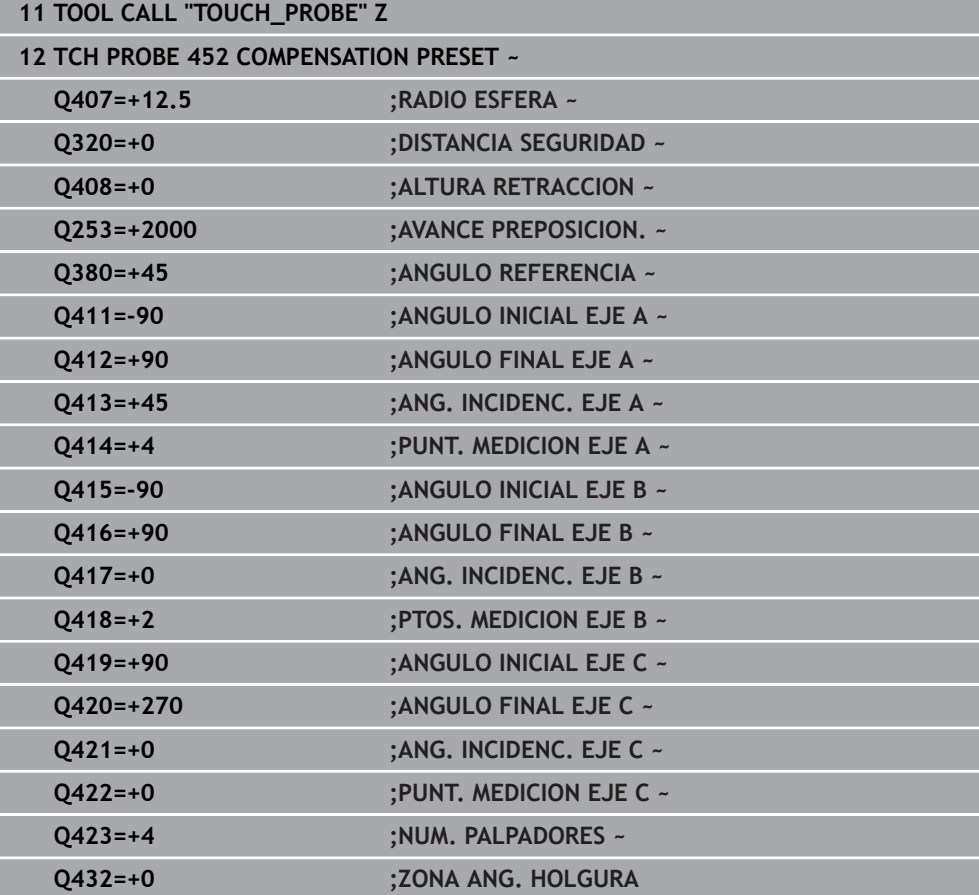

**38**

El objetivo de este proceso es que después de cambiar ejes giratorios (cambio de cabezal) el punto de referencia en la pieza se mantiene invariado.

En el siguiente ejemplo se describe la adaptación de un cabezal horquilla con los ejes AC. Se cambian los ejes A, el eje C se mantiene en la máquina base.

- Entrar uno de los cabezales cambiables que servirá de referencia
- Fijar la bola de calibración
- ► Entrar el palpador
- Debe medirse toda la cinemática con el cabezal de referencia mediante el ciclo **451**
- Debe fijarse el punto de referencia (con **Q431** = 2 o 3 en el ciclo **451**) después de calibrar el cabezal de referencia

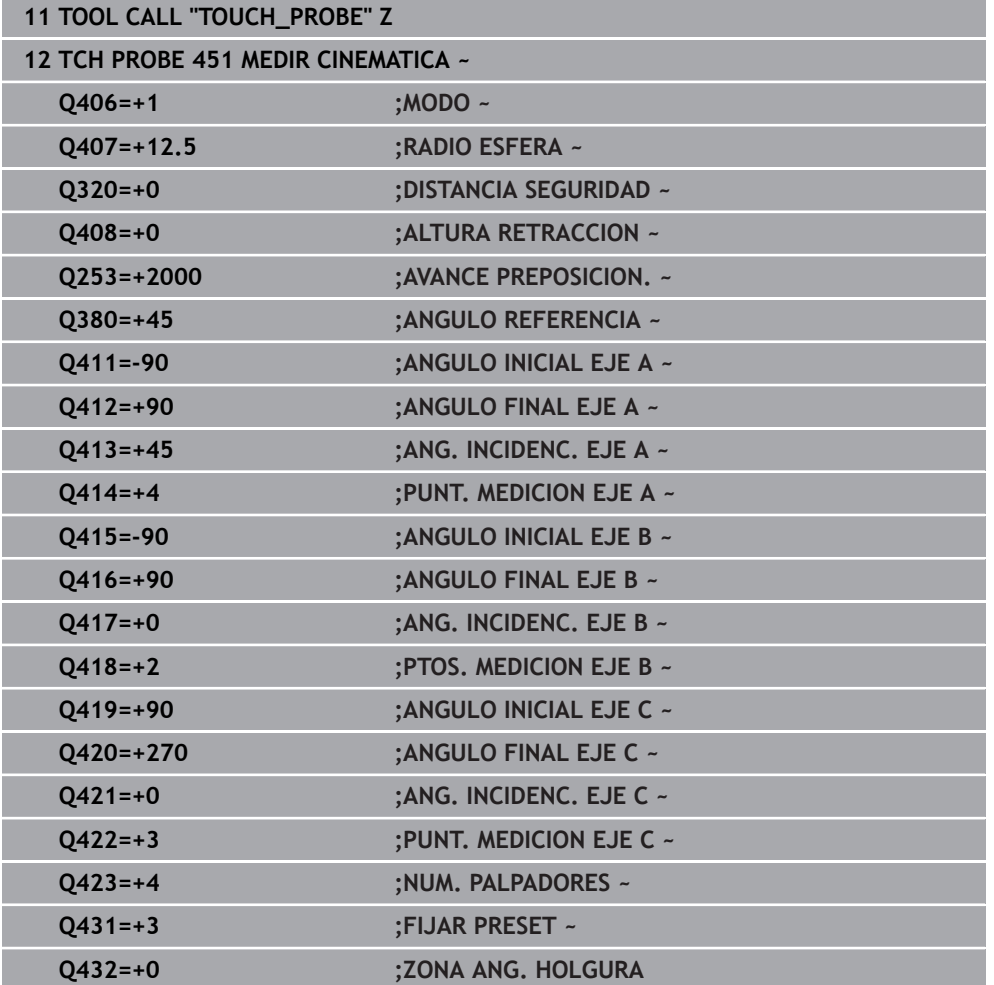

#### **Medir el cabezal de referencia**

Este proceso también es posible en máquinas sin ejes rotativos.

Durante el mecanizado los diferentes componentes de una máquina están sujetos a un drift por las influencias exteriores variables. Si a lo largo de la zona de desplazamiento el drift es suficientemente constante y, durante el mecanizado, la bola de calibración puede permanecer sobre la mesa de la máquina, este drift puede calcularse y compensarse con el ciclo **452**.

- Fijar la bola de calibración
- Entrar el palpador

i

- Debe medirse toda la cinemática con el ciclo **451** antes de comenzar el mecanizado
- Debe fijarse el punto de referencia (con **Q432** = 2 o 3 en el ciclo **451**) después de calibrar la cinemática
- Fijar luego los puntos de referencia para las piezas e iniciar el mecanizado

#### **Medición de referencia para la compensación de Drift**

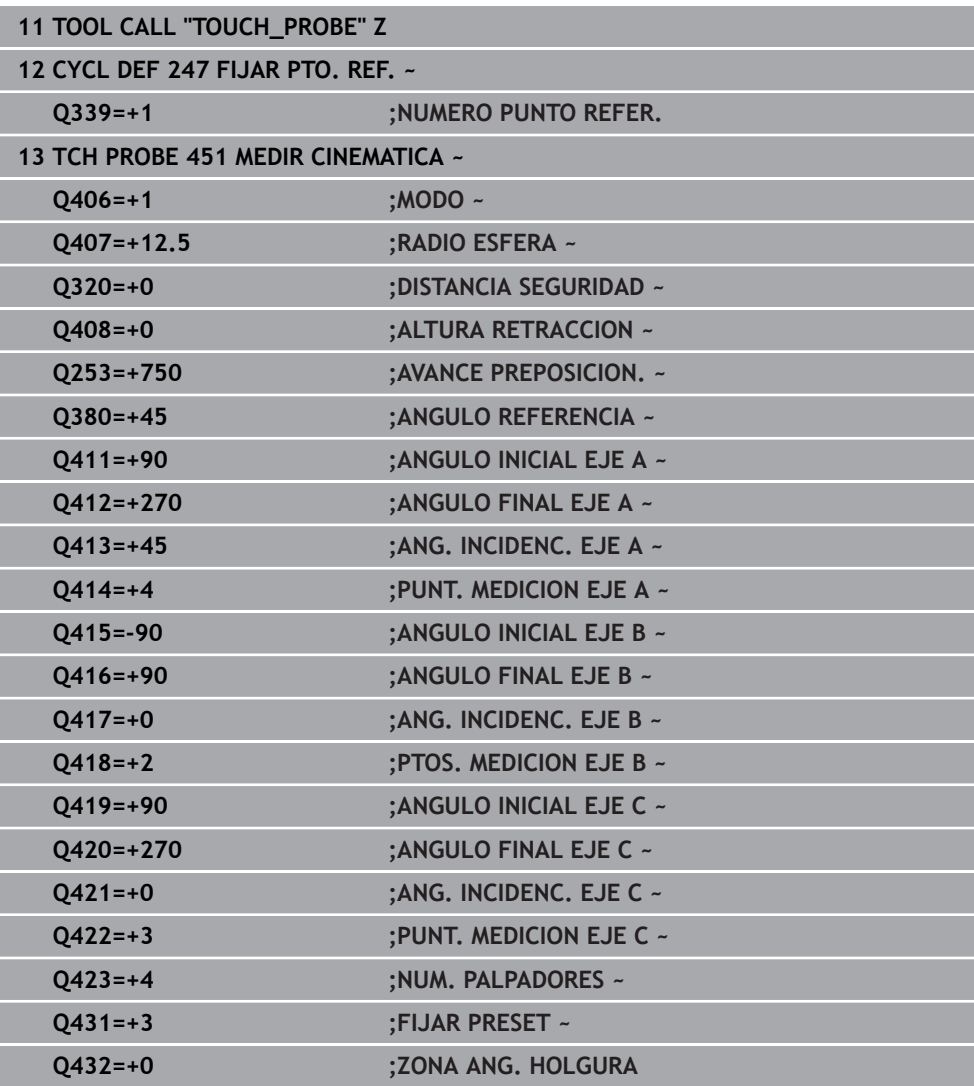

- Registrar en intervalos regulares el Drift de los ejes
- ► Entrar el palpador
- Activar el punto de referencia en la bola de calibración
- Debe medirse la cinemática con el ciclo **452**
- No se debe variar el punto de referencia y la posición de la bola de calibración durante todo el proceso.

#### **Compensar el Drift**

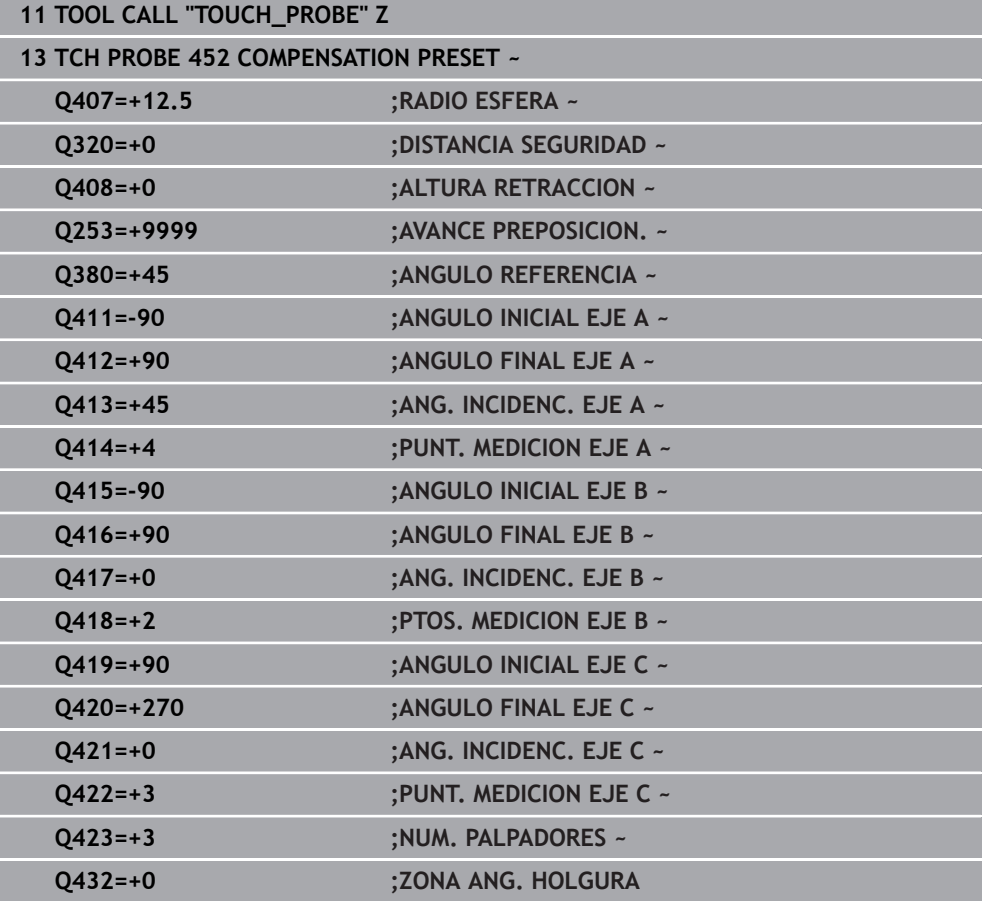

## **Función de protocolo (LOG)**

Tras la ejecución del ciclo **452**, el control numérico crea un protocolo (**TCHPRAUTO.html**) y guarda el fichero de protocolo en la carpeta en la que se encuentra el programa NC asociado. El protocolo contiene los datos siguientes:

- Fecha y hora, en los que se ha generado el protocolo
- Nombre de la ruta del programa NC, a partir del cual se ha ejecutado el ciclo m.
- Nombre de la herramienta
- Cinemática activa
- Modo ejecutado
- Ángulos de incidencia
- Para cada eje giratorio medido:
	- Ángulo inicial
	- Ángulo final
	- Número de puntos de medición
	- Radio del círculo de medición
	- Lotes calculados, si **O423>0**
	- Posiciones de los ejes
	- Desviación estándar (dispersión)
	- **Desviación máxima**
	- **Error angular**
	- Valores de corrección en todos los ejes (desplazamiento del punto cero)
	- Posición de los ejes rotativos comprobados antes de la compensación de preset (referida al principio de la cadena de transformación cinemática, normalmente en la base del cabezal)
	- Posición de los ejes rotativos comprobados antes de la compensación de preset (referida al principio de la cadena de transformación cinemática, normalmente en la base del cabezal)
	- Fallo de posicionamiento medio
	- Ficheros SVG con diagramas: error medido y optimizado de cada posición de medición.
		- Línea roja: posiciones medidas
		- Línea verde: valores optimizados
		- Descripción del diagrama: descripción del eje en función del eje rotativo, p. ej. EYC = Desviaciones del eje Y en función del eje C
		- Eje X del diagrama: posición del eje rotativo en grados °

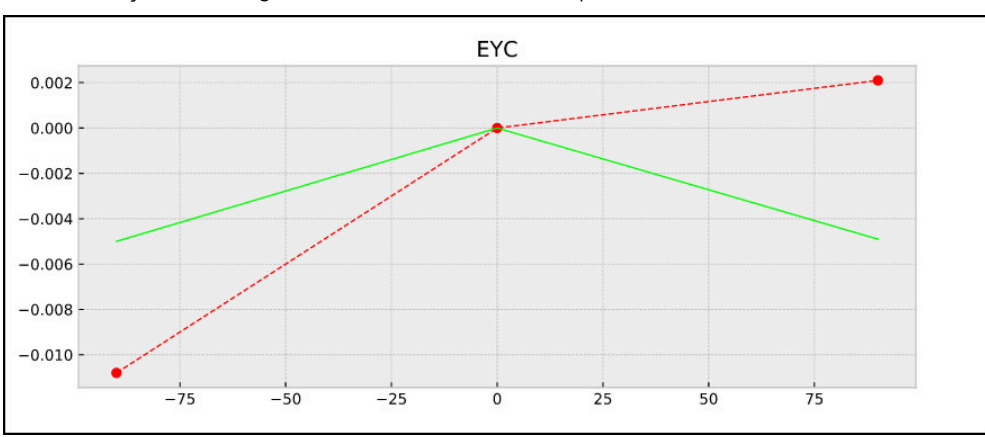

Eje Y del diagrama: desviaciones de las posiciones en mm

Ejemplo de medición EYC: desviaciones del eje Y en función del eje C

## **38.3.4 Ciclo 453 CINEMATICA RETICULA (#48 / #2-01-1)**

**Programación ISO G453**

## **Aplicación**

Ö

Rogamos consulte el manual de la máquina.

Se requiere la opción de software KinematicsOpt (#48 / #2-01-1).

El constructor de la máquina debe habilitar y adaptar esta función.

Para poder utilizar este ciclo, el fabricante debe haber creado y configurado previamente una tabla de compensaciones (\*.kco), así como haber llevado a cabo ajustes adicionales.

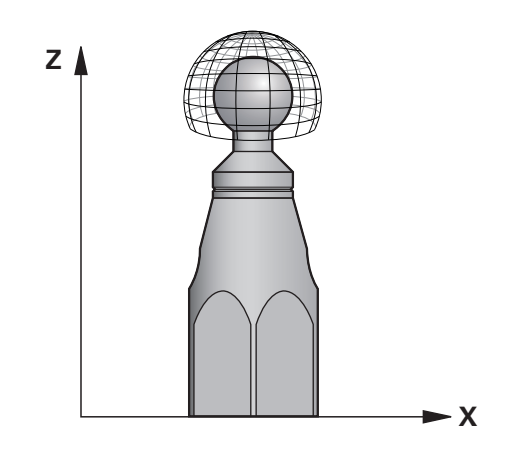

Aunque la máquina ya se haya optimizado con respecto al error de posición (p. ej., con el ciclo **451**), puede que queden errores en el Tool Center Point (**TCP**) al inclinar los ejes rotativos. Estos pueden venir, por ejemplo, de errores en los componentes (p. ej. del error en un cojinete).

Con el ciclo **453 CINEMATICA RETICULA** se pueden constatar y compensar errores de los cabezales basculantes según las posiciones del eje rotativo. Si se desean escribir valores de compensación con este ciclo, el ciclo requiere la opción de software **KinematicsComp** (#52 / #2-04-1). Con este ciclo se mide una bola de calibración HEIDENHAIN con la ayuda de un palpador 3D TS que se haya fijado en la mesa de la máquina. El ciclo desplaza entonces automáticamente el palpador hasta posiciones dispuestas en forma de reja alrededor de la esfera de calibración. Dichas posiciones del eje basculante las fija el fabricante de la máquina. Las posiciones pueden estar hasta en tres dimensiones (Cada dimensión es un eje rotativo). Tras el proceso de palpación en la esfera puede tener lugar una compensación de los errores mediante una tabla multidimensional. Dicha tabla de compensación (\*.kco) la establece el fabricante de la máquina, quien define asimismo donde se deposita dicha tabla.

Al trabajar con el ciclo **453**, debe ejecutarse el ciclo en varias posiciones diferentes del espacio de trabajo. Se puede comprobar inmediatamente si una compensación con el ciclo **453** tiene los efectos positivos deseados en la precisión de la máquina. Únicamente si se obtienen las mejoras deseadas con los mismos valores de corrección en varias posiciones es apropiado dicho tipo de compensación para la máquina respectiva. Si este no es el caso, los errores deben buscarse fuera de los ejes rotativos.

Debe ejecutarse la medición con el ciclo **453** en estado optimizado del error de posición del eje rotativo. Para ello, previamente se debe trabajar con el ciclo **451**, por ejemplo.

HEIDENHAIN recomienda la utilización de las bolas de calibración **KKH 250 (Ref. 655475-01)** o **KKH 100 (Ref 655475-02)**, que presentan una rigidez particularmente alta y que han sido diseñadas especialmente para la calibración de la máquina. Póngase en contacto con HEIDENHAIN al respecto.

El control numérico optimiza la precisión de la máquina. Para ello guarda valores de compensación al final del proceso de medición automáticamente en una tabla de compensación (\*kco). (En el modo **Q406** = 1)

## **Desarrollo del ciclo**

i

 $\mathbf i$ 

- 1 Fijar la bola de calibración, prestar atención a la ausencia de colisión
- 2 En el modo de funcionamiento manual, poner el punto de referencia en el centro de la bola o, si está definido **Q431=1** o **Q431=3**: posicionar el palpador manualmente en el eje del palpador mediante la bola de calibración y en el plano de mecanizado en el centro de la bola
- 3 Seleccionar el modo de funcionamiento Ejecución del programa e iniciar el programa NC
- 4 El ciclo se ejecuta dependiendo de **Q406** (-1=Eliminar / 0=Comprobar / 1=Compensar)

Mientras se establece el punto de referencia, el radio programado de la bola de calibración se vigila únicamente en la segunda medición. Pues si el posicionamiento previo frente a la bola de calibración es impreciso y se ejecuta entonces el establecimiento del punto de referencia, la bola de calibración se palpa dos veces.

## **Diferentes modos (Q406)**

## **Modo Borrar Q406 = -1 (#52 / #2-04-1)**

- No se produce ningún movimiento de los ejes
- El control numérico describe todos los valores de la tabla de compensación (\*.kco) con "0", esto hace que no se activen compensaciones adicionales en la cinemática seleccionada actualmente

### **Modo comprobar Q406 = 0**

- El control numérico ejecuta palpaciones en la bola de calibración.
- Los resultados se guardan en un protocolo en formato HTML y en la misma п carpeta en la que se encuentra el programa NC actual

### **Modo Compensar Q406 = 1 (#52 / #2-04-1)**

- El control numérico ejecuta palpaciones en la bola de calibración
- El control numérico escribe las desviaciones en la tabla de compensación  $(*kco)$ , la tabla se actualiza y las compensaciones se activan de forma inmediata
- Los resultados se guardan en un protocolo en formato HTML y en la misma carpeta en la que se encuentra el programa NC actual

## **Seleccionar la posición de la bola de calibración en la mesa de la máquina**

En principio, se puede situar la bola de calibración en cada posición accesible de la mesa de la máquina, pero también se puede fijar sobre medios de sujeción o en piezas. Sin embargo, se recomienda fijar la bola de calibración lo más cerca posible de las futuras posiciones de mecanizado.

Seleccionar la posición de la bola de calibración en la mesa de la máquina, de manera que no pueda producirse ninguna colisión durante el proceso de medición.

#### **Notas**

 $\bullet$ 

Se requiere la opción de software (#48 / #2-01-1).

Se requiere la opción de software (#52 / #2-04-1).

El constructor de la máquina debe habilitar y adaptar esta función. El fabricante determina la ubicación de almacenamiento de la tabla de compensaciones (\*.kco).

## *INDICACIÓN*

#### **¡Atención: Peligro de colisión!**

Si se mecaniza este ciclo, no puede haber ningún giro básico o giro básico 3D activo. El control numérico borra según corresponda los valores de las columnas **SPA**, **SPB** y **SPC** de la tabla de puntos de referencia. Después del ciclo se debe fijar de nuevo un giro básico o giro básico 3D. De lo contrario, existirá riesgo de colisión.

- Antes de mecanizar el ciclo, desactivar el giro básico.
- Tras una optimización, volver a fijar el punto de referencia y el giro básico
- Únicamente se puede ejecutar este ciclo en el modo de mecanizado **FUNCTION MODE MILL**.
- Antes de iniciar el ciclo, prestar atención a que **M128** o **FUNCTION TCPM** esté desconectado.
- El ciclo **453**, al igual que el **451** y el **452**, se deja con un funcionamiento automático 3D-ROT activo que coincide con la posición de los ejes rotativos.
- Antes de la definición del ciclo se debe fijar el punto de referencia en el centro de la esfera de calibración y activarlo, o definir el parámetro de introducción **Q431** como 1 o 3.
- El control numérico utiliza el valor más pequeño entre el parámetro Parámetros de ciclo **Q253** y el valor **FMAX** de la tabla del sistema de palpación como avance de posicionamiento para la aproximación a la altura de palpación en el eje del sistema de palpación. El control numérico realiza los movimientos del eje giratorio básicamente con el avance de posicionamiento **Q253**; con esto está inactiva la monitorización de palpación.
- Programación en pulgadas: el control numérico emite los resultados de medición y los datos de protocolo básicamente en mm.
- Si se activa la fijación del punto de referencia antes de la medición (**O431** = 1/3), posicionar el palpador antes del inicio del ciclo en la distancia de seguridad (**Q320** + **SET\_UP**) aproximadamente centrado sobre la bola de calibración.

Si la máquina está equipada con un cabezal controlado, se debería A activar el seguimiento en la tabla de sistema de palpación (**columna TRACK**). Con ello aumentan de forma general las precisiones al medir con un palpador 3D.

#### **Indicaciones relacionadas con los parámetros de máquina**

- $\blacksquare$ Con el parámetro de máquina **mStrobeRotAxPos** (núm. 204803), el fabricante define el número máximo de modificaciones admisibles en una transformación. Si el valor es distinto a -1 (la función M posiciona el eje rotativo), no empezar una medición hasta que todos los ejes rotativos se encuentren a 0°.
- Con el parámetro de máquina **maxDevCalBall** (núm. 204802), el fabricante la desviación máxima del radio de la bola de calibración. En cada palpación, el control numérico calcula primero el radio de la bola de calibración. Si el radio calculado de la esfera se desvía del radio de la esfera introducido más de lo que se ha definido en el parámetro de máquina **maxDevCalBall** (núm. 204802), el control numérico emite un mensaje de error y finaliza la medición.

## **Parámetros de ciclo**

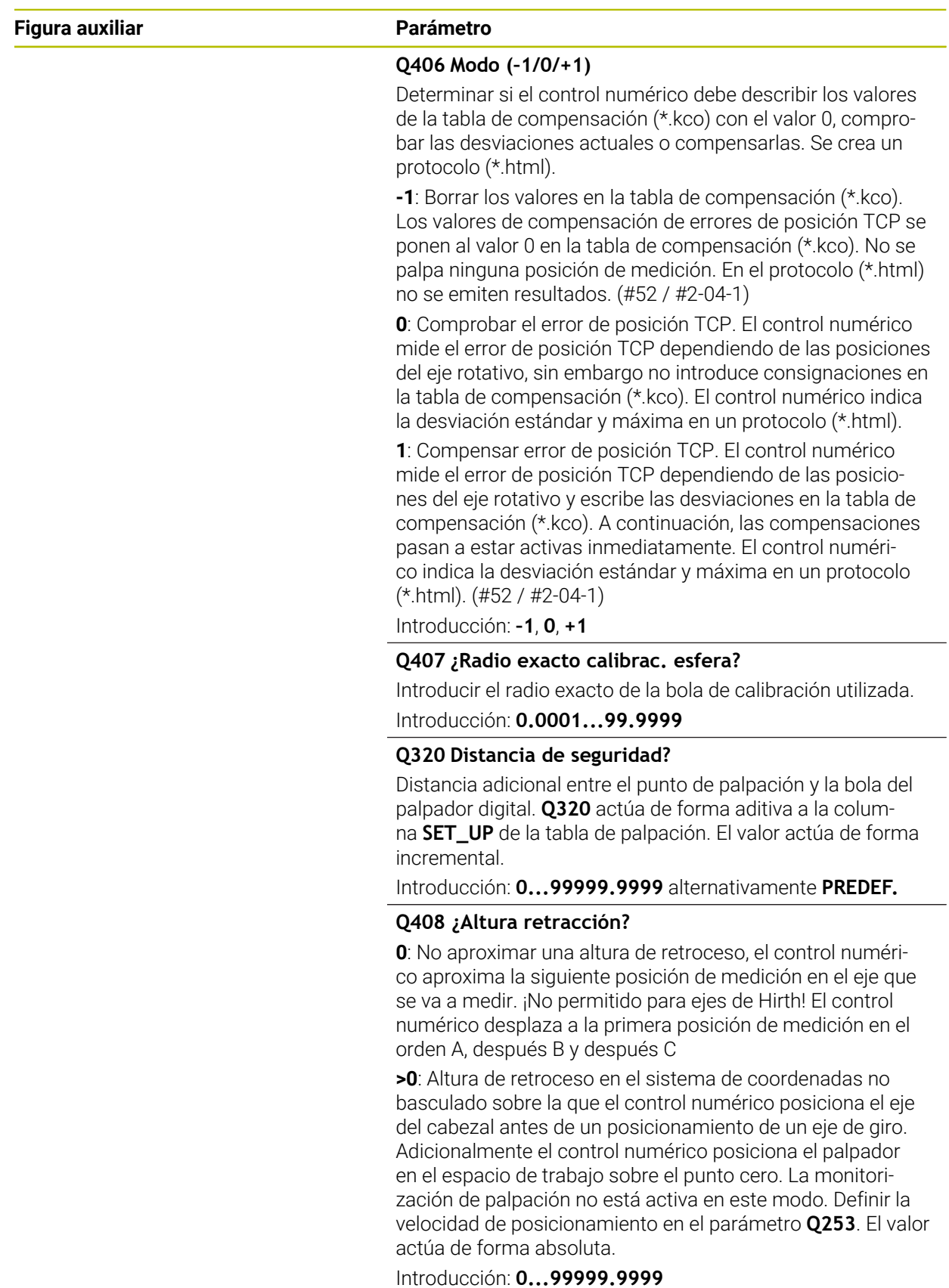

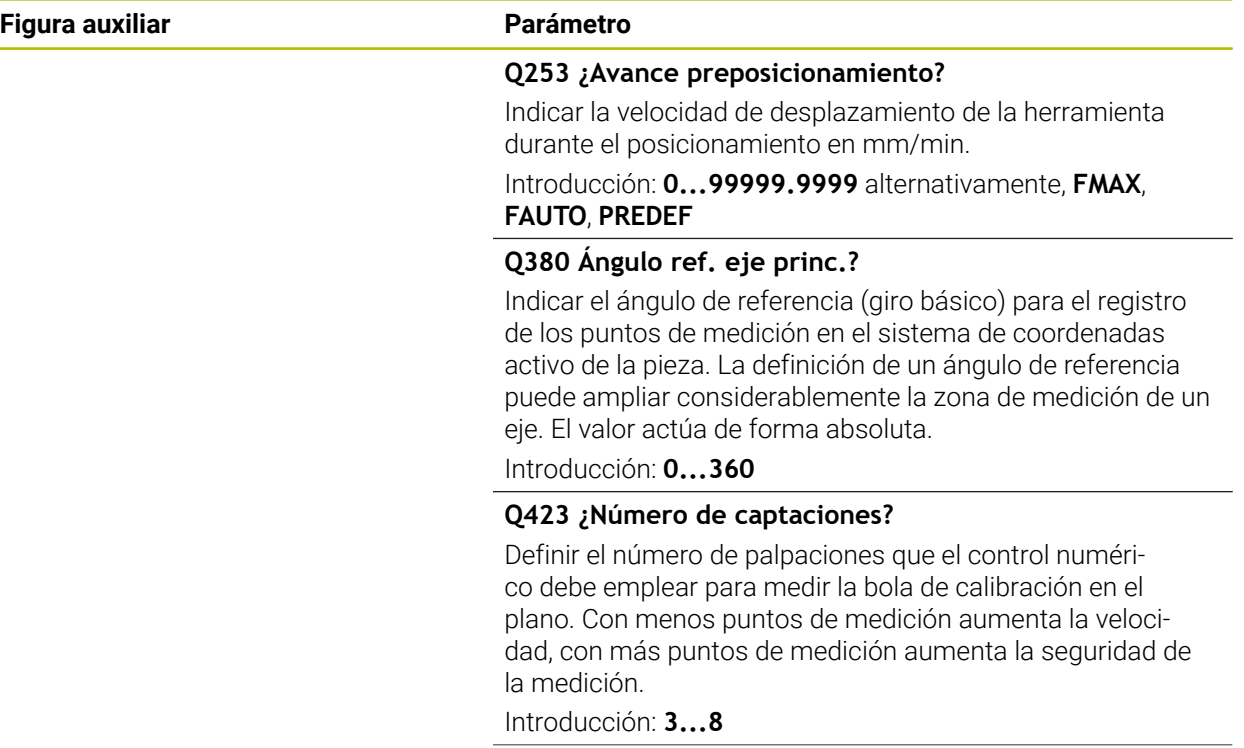
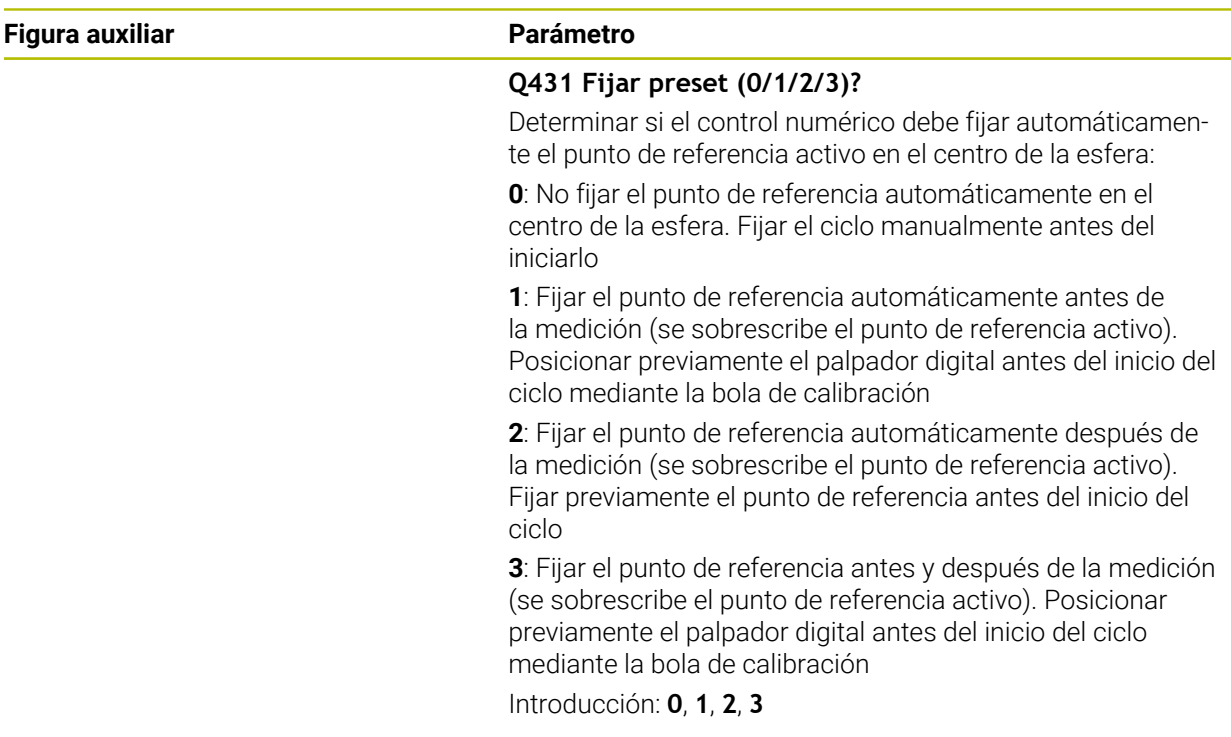

#### **Palpar con el ciclo 453**

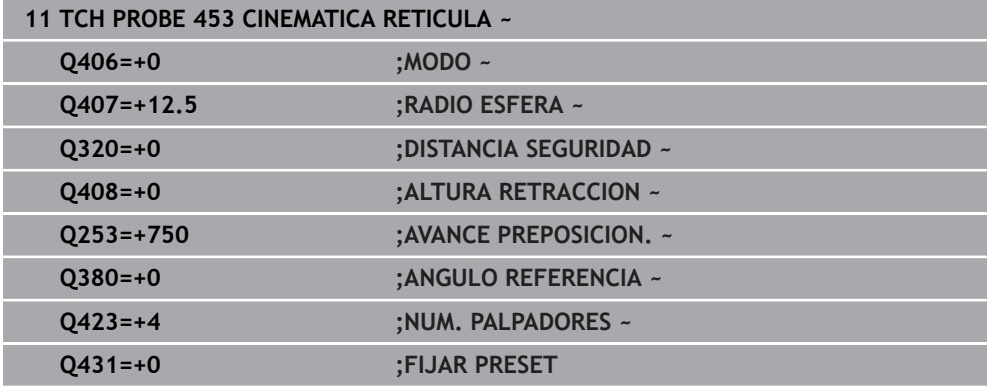

## **Función de protocolo (LOG)**

Tras ejecutar el ciclo **453**, el control numérico genera un protocolo **(TCHPRAUTO.html)**. Este protocolo se guarda en la misma carpeta en la que se encuentra el programa NC actual. Contiene los datos siguientes:

- Fecha y hora, en los que se ha generado el protocolo
- Nombre del camino de búsqueda del programa NC, a partir del cual se ha ejecutado el ciclo
- Número y nombre de la herramienta activa
- Modo
- Datos medidos: desviación estándar y desviación máxima
- Información sobre en qué posición en grados (°) aparece la desviación máxima
- Número de posiciones de medición

<span id="page-2162-0"></span>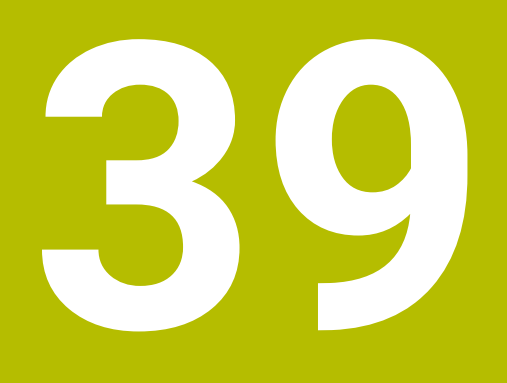

**Mecanizado de palés y listas de pedidos**

# **39.1 Principios básicos**

Rogamos consulte el manual de la máquina.  $\bullet$ 

La gestión de palets es una función que depende de la máquina. A continuación se describen las funciones standard.

Las tablas de palés (**.p**) se emplean principalmente en centros de mecanizado con cambiadores de palés. De este modo, las tablas de palés llaman a los diferentes palés (PAL) y, opcionalmente, a las sujeciones (FIX) y a los programas NC (PGM) correspondientes. Las tablas de palés activan todos los puntos de referencia definidos y tablas de puntos cero.

Sin cambiadores de palés puede emplear tablas de palés para procesar sucesivamente programas NC con diferentes puntos de referencia con únicamente un **NC Start**. Este uso también se denomina lista de pedidos.

Tanto las tablas de palés como las listas de pedidos se pueden ejecutar orientadas a la herramienta. De este modo, el control numérico reduce los cambios de herramientas y, con ello, el tiempo de mecanizado.

**Información adicional:** ["Mecanizado orientado a la herramienta", Página 2174](#page-2173-0)

## <span id="page-2163-0"></span>**39.1.1 Contador de palés**

En el control numérico se puede definir un contador de palés. Con él se puede, p. ej., definir de forma variable el número de piezas acabadas durante un mecanizado de palés con cambio automático de pieza.

Para ello, definir un valor nominal en la columna **TARGET** de la tabla de palés. El control numérico repite los programas NC de este palé hasta que se alcance el valor nominal.

De forma estándar, cada programa NC completado aumenta el valor real en 1. Si, por ejemplo, un programa NC produce varias piezas, definir el valor en la columna **COUNT** de la tabla de palés.

**Información adicional:** ["Tabla de palés \\*.p", Página 2296](#page-2295-0)

El control numérico muestra el valor nominal definido y el valor real actual en la zona de trabajo **Lista de trabajos**.

**Información adicional:** ["Información sobre la tabla de palés", Página 2165](#page-2164-0)

# <span id="page-2163-1"></span>**39.2 Zona de trabajo Lista de trabajos**

## **39.2.1 Fundamentos**

### **Aplicación**

En la zona de trabajo **Lista de trabajos** se pueden editar y ejecutar tablas de palés.

### **Temas utilizados**

- Contenido de una tabla de palés **Información adicional:** ["Tabla de palés \\*.p", Página 2296](#page-2295-0)
- Zona de trabajo **Formulario** para palés **Información adicional:** ["Zona de trabajo Formulario para palés", Página 2172](#page-2171-0)
- Mecanizado orientado a la herramienta **Información adicional:** ["Mecanizado orientado a la herramienta", Página 2174](#page-2173-0)

## **Condiciones**

■ Software-Option Batch Process Manager (#154 / #2-05-1) El Batch Process Manager es una ampliación de la gestión de palés. Batch Process Manager proporciona el rango funcional completo de la zona de trabajo **Lista de trabajos**.

## **Descripción de la función**

En la zona de trabajo **Lista de trabajos**, el control numérico muestra las filas individuales de la tabla de palés y el estado.

**Información adicional:** ["Información sobre la tabla de palés", Página 2165](#page-2164-0)

Si se activa el conmutador **Editar**, se puede utilizar el botón **Insertar fila** para añadir una nueva fila de la tabla en la barra de acciones.

**Información adicional:** ["Ventana Insertar fila", Página 2167](#page-2166-0)

Si se abre una tabla de palés en los modos de funcionamiento **Programación** y **Ejecución pgm.**, el control numérico muestra automáticamente la zona de trabajo **Lista de trabajos**. Esta zona de trabajo no se puede cerrar.

### <span id="page-2164-0"></span>**Información sobre la tabla de palés**

Al abrir una tabla de palés, el control numérico muestra la siguiente información en la zona de trabajo **Lista de trabajos**:

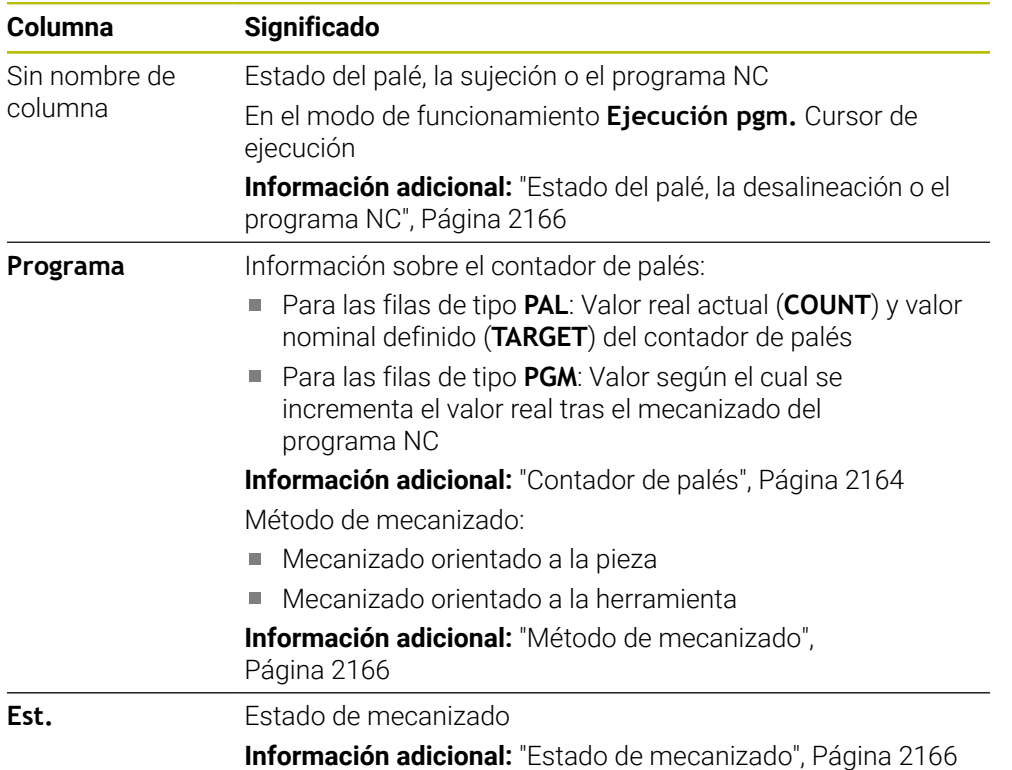

### <span id="page-2165-0"></span>**Estado del palé, la desalineación o el programa NC**

El control numérico muestra el estado con los siguientes iconos:

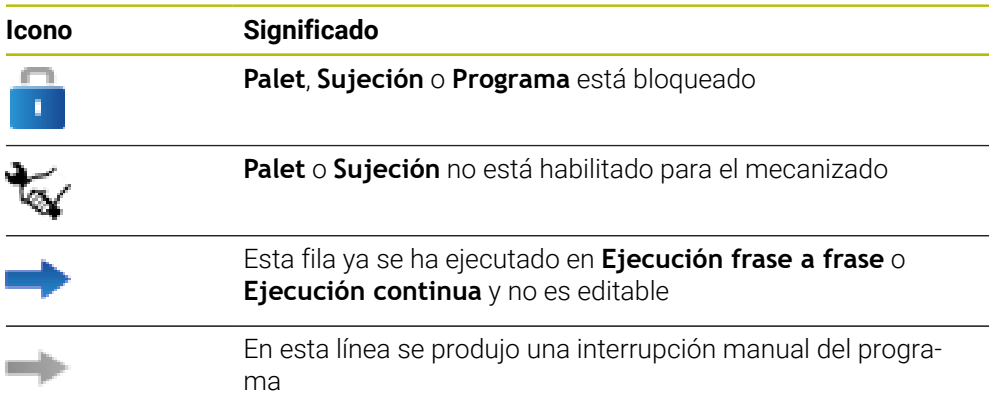

### <span id="page-2165-1"></span>**Método de mecanizado**

El control numérico muestra el método de mecanizado con los siguientes iconos:

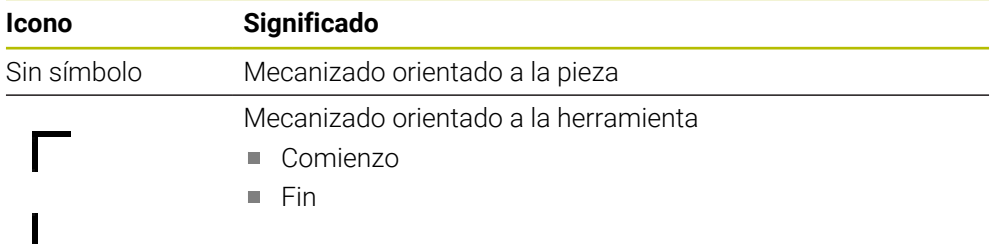

### <span id="page-2165-2"></span>**Estado de mecanizado**

El control numérico actualiza el estado del mecanizado durante la ejecución del programa.

El control numérico muestra el estado del mecanizado con los siguientes iconos:

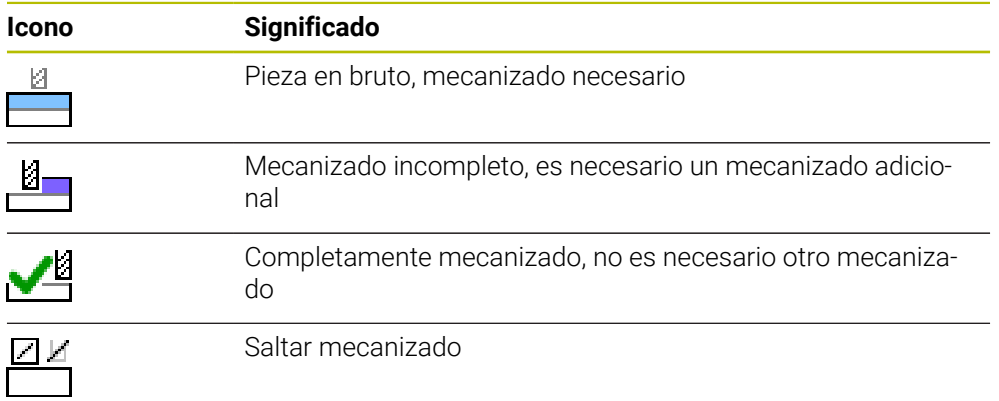

## <span id="page-2166-0"></span>**Ventana Insertar fila**

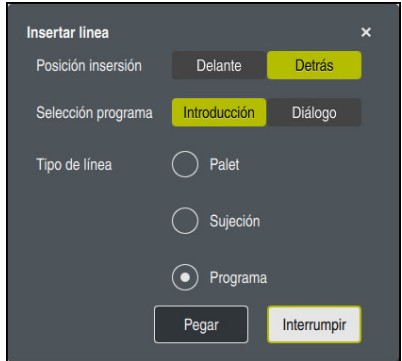

Ventana **Insertar fila** con la opción **Programa**

La ventana **Insertar fila** contiene los siguientes ajustes:

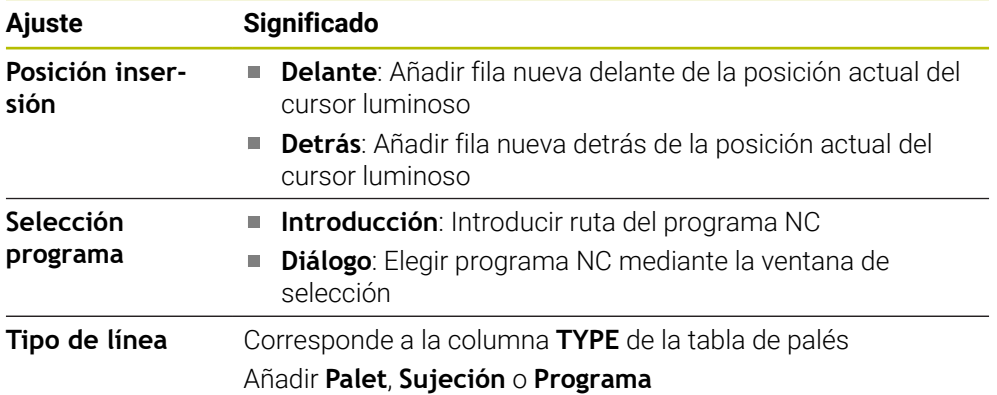

En la zona de trabajo **Formulario** se pueden editar los contenidos y ajustes de una fila.

**Información adicional:** ["Zona de trabajo Formulario para palés", Página 2172](#page-2171-0)

### **Modo de funcionamiento Ejecución pgm.**

Además de la zona de trabajo **Lista de trabajos**, también se puede abrir la zona de trabajo **Programa**. Si se ha seleccionado una fila de la tabla con un programa NC, el control numérico muestra el contenido en la zona de trabajo **Programa**.

Mediante el cursor de ejecución, el control numérico muestra qué fila de la tabla está marcada para el mecanizado o se está ejecutando.

Mediante el botón **GOTO Cursor luminoso**, el cursor de ejecución se desplaza a la fila seleccionada actualmente de la tabla de palés.

**Información adicional:** ["Ejecutar proceso hasta una frase de cualquier frase NC",](#page-2167-0) [Página 2168](#page-2167-0)

## <span id="page-2167-0"></span>**Ejecutar proceso hasta una frase de cualquier frase NC**

Para ejecutar el proceso hasta una frase hasta una frase NC, hacer lo siguiente:

- Abrir tabla de palés en el modo de funcionamiento **Ejecución pgm.**
- Abrir la zona de trabajo **Programa**
- ▶ Seleccionar la fila de la tabla con el programa NC
	- Seleccionar **GOTO Cursor luminoso**
		- El control numérico marca la fila de la tabla con el cursor de ejecución.
		- El control numérico muestra el contenido del programa NC en la zona de trabajo **Programa**.
		- ▶ Seleccionar la frase NC deseada
	- Seleccionar **Avan.frase**
	- El control numérico abre la ventana **Avan.frase** con los valores de la frase NC.
- 口

Avan.frase

GOTO Cursor luminoso

- Pulsar la tecla **NC Start**
- El control numérico inicia el proceso hasta una frase.

## **Notas**

- En cuanto el modo de funcionamiento **Ejecución pgm.** abre una tabla de palés, esta ya no se puede editar en el modo de funcionamiento **Programación**.
- Con el parámetro de máquina **editTableWhileRun** (n.º 202102), el fabricante define si se puede editar la tabla de palés durante la ejecución del programa.
- Con el parámetro de máquina **stopAt** (n.º 202101), el fabricante define cuándo m. el control numérico detiene la ejecución del programa al mecanizar una tabla de palés.
- Con el parámetro de máquina opcional **resumePallet** (n.º 200603), el fabricante define si el control numérico continúa la ejecución del programa tras un mensaje de error.
- Con el parámetro de máquina opcional **failedCheckReact** (n.º 202106) se define si el control numérico comprueba las llamadas de herramienta o programa erróneas.
- Con el parámetro de máquina **failedCheckImpact** (n.º 202107) se define si el control numérico omite la desalineación o el palé ante una llamada de herramienta o programa errónea del programa NC.

### **Aplicación**

**Batch Process Manager** permite la planificación de pedidos de producción en una máquina herramienta.

Con Batch Process Manager, el control numérico muestra la siguiente información adicional en la zona de trabajo **Lista de trabajos**:

- Fecha de las intervenciones manuales importantes en la máquina
- Duración del programa NC
- Disponibilidad de las herramientas
- Precisión del programa NC

### **Temas utilizados**

- Zona de trabajo **Lista de trabajos Información adicional:** ["Zona de trabajo Lista de trabajos", Página 2164](#page-2163-1)
- Mecanizar tabla de palés con la zona de trabajo **Formulario Información adicional:** ["Zona de trabajo Formulario para palés", Página 2172](#page-2171-0)
- Contenido de la tabla de palés **Información adicional:** ["Tabla de palés \\*.p", Página 2296](#page-2295-0)

### **Condiciones**

- Software-Option Batch Process Manager (#154 / #2-05-1) El Batch Process Manager es una ampliación de la gestión de palés. Batch Process Manager proporciona el rango funcional completo de la zona de trabajo **Lista de trabajos**.
- Comprobación del uso de la herramienta activa Para obtener toda la información, la función de comprobación del uso de la herramienta debe estar habilitada y activada.

**Información adicional:** ["Ajustes del canal", Página 2356](#page-2355-0)

## **Descripción de la función**

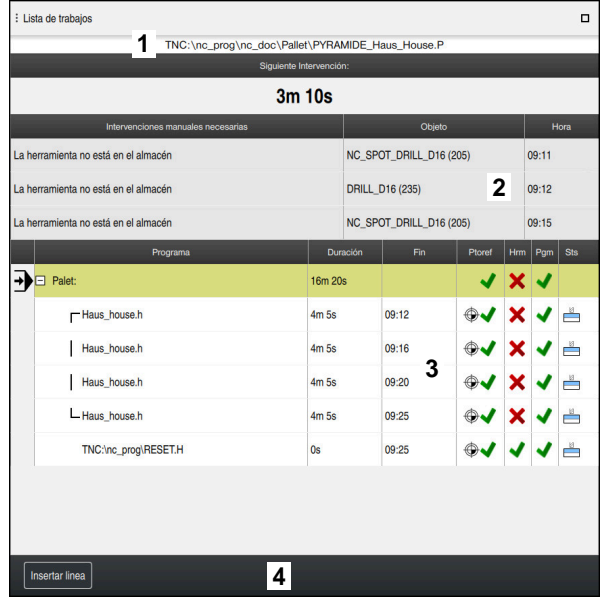

Zona de trabajo **Lista de trabajos** con **Batch Process Manager** (#154 / #2-05-1)

Con Batch Process Manager, la zona de trabajo **Lista de trabajos** muestra los siguientes apartados:

1 Barra de información del fichero

En la barra de información de fichero, el control numérico muestra la ruta de la tabla de palés.

- 2 Información sobre intervenciones manuales necesarias
	- Tiempo hasta la siguiente intervención manual
	- Tipo de intervención
	- Objeto afectado
	- Hora de la intervención manual
- 3 Información y estado de la tabla de palés

**Información adicional:** ["Información sobre la tabla de palés", Página 2171](#page-2170-0)

4 Barra de acciones

Si el conmutador **Editar** está activo, se puede añadir una nueva fila.

Cuando el conmutador **Editar** está inactivo, en el modo de funcionamiento **Ejecución pgm.** se pueden comprobar todos los programas NC de la tabla de palés con la monitorización dinámica de colisiones DCM (#40 / #5-03-1).

### <span id="page-2170-0"></span>**Información sobre la tabla de palés**

Al abrir una tabla de palés, el control numérico muestra la siguiente información en la zona de trabajo **Lista de trabajos**:

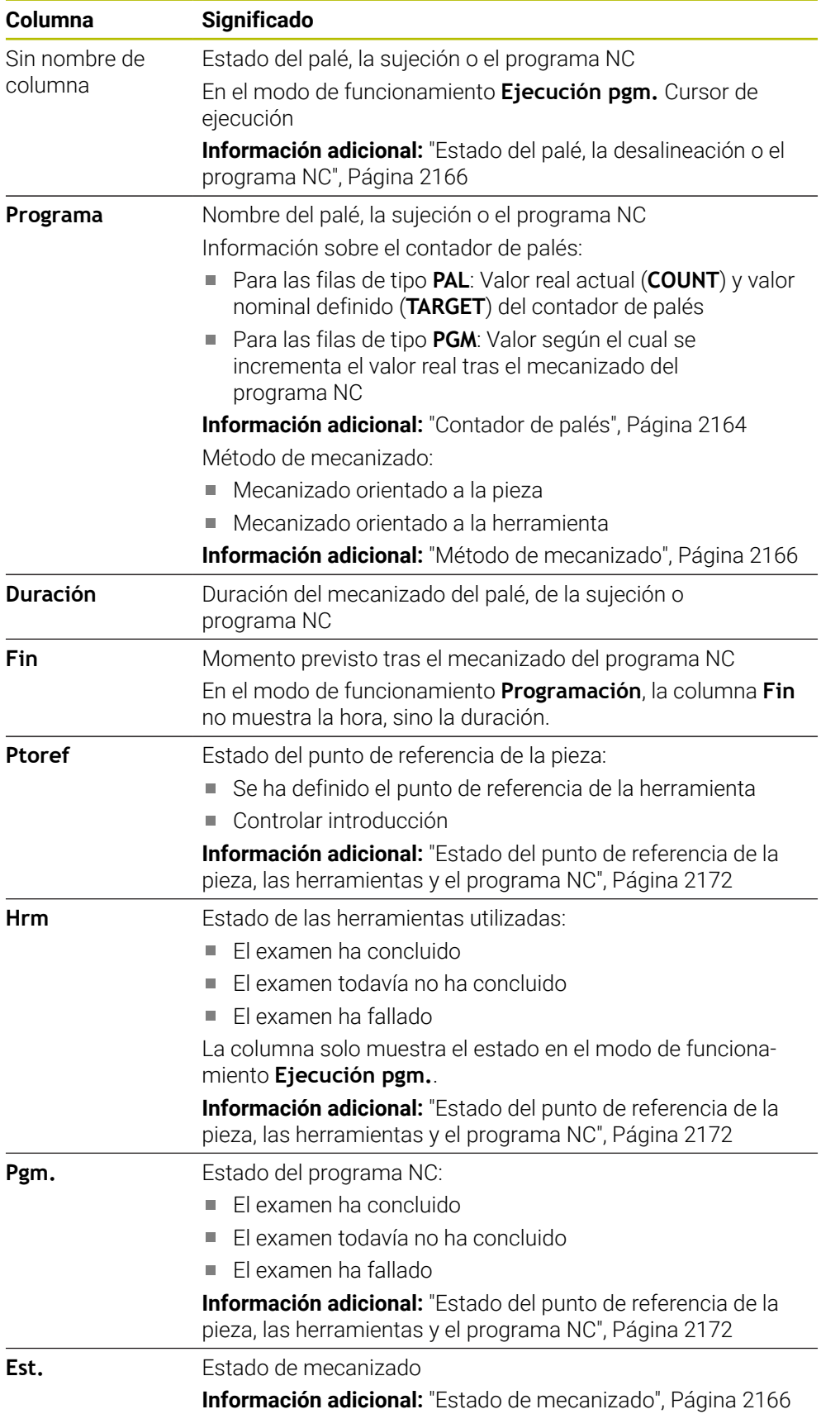

### <span id="page-2171-1"></span>**Estado del punto de referencia de la pieza, las herramientas y el programa NC**

El control numérico muestra el estado con los siguientes iconos:

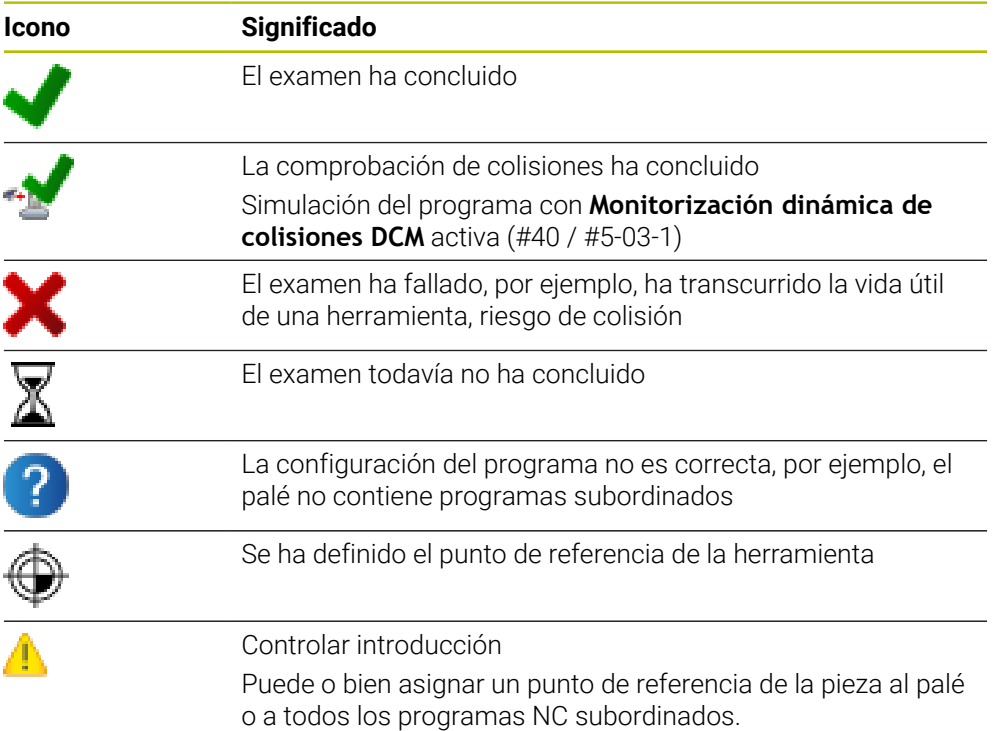

## **Nota**

Una modificación de la lista de encargos repone la Comprobación de estado a colisión ha terminado  $\blacktriangleright$  a la Comprobación de estado ha terminado  $\blacktriangleright$ .

# <span id="page-2171-0"></span>**39.3 Zona de trabajo Formulario para palés**

## **Aplicación**

En la zona de trabajo **Formulario**, el control numérico muestra los contenidos de la tabla de palés para la fila seleccionada.

### **Temas utilizados**

- Zona de trabajo **Lista de trabajos Información adicional:** ["Zona de trabajo Lista de trabajos", Página 2164](#page-2163-1)
- Contenidos de la tabla de palés **Información adicional:** ["Tabla de palés \\*.p", Página 2296](#page-2295-0)
- Mecanizado orientado a la herramienta **Información adicional:** ["Mecanizado orientado a la herramienta", Página 2174](#page-2173-0)

# **Descripción de la función**

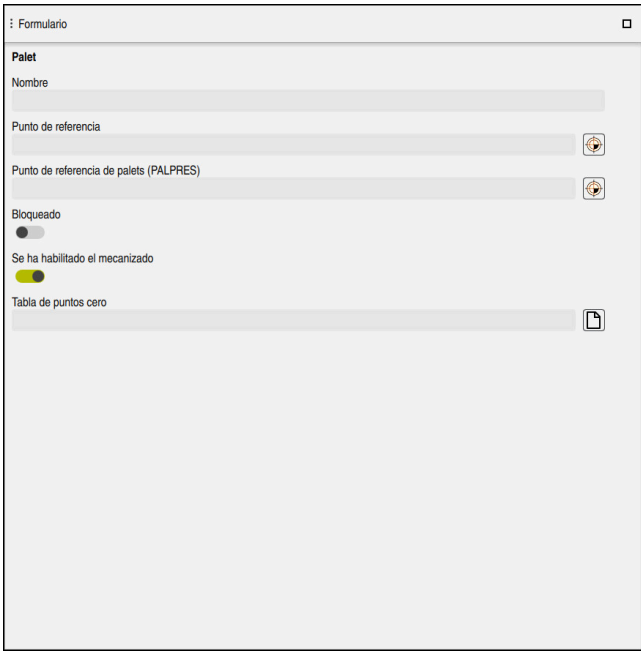

Zona de trabajo **Formulario** con los contenidos de una tabla de palés

Una tabla de palés puede incluir los siguientes tipos de filas:

- **Palet**
- **Sujeción**
- **Programa**

En la zona de trabajo **Formulario**, el control numérico muestra los contenidos de la tabla de palés. El control numérico muestra el contenido relevante para cada tipo de fila de la fila seleccionada.

Los ajustes se pueden editar en la zona de trabajo **Formulario** o en el modo de funcionamiento **Tablas**. El control numérico sincroniza los contenidos.

Las opciones de introducción del formulario contienen por defecto los nombres de las columnas de la tabla.

Los conmutadores del formulario corresponden a las siguientes columnas de la tabla:

- El conmutador **Bloqueado** corresponde a la columna **LOCK**
- El conmutador **Se ha habilitado el mecanizado** corresponde a la columna **LOCATION**

Si el control numérico muestra un icono tras el campo de introducción, el contenido se puede elegir en una ventana de selección.

La zona de trabajo **Formulario** se puede seleccionar en los modos de funcionamiento **Programación** y **Ejecución pgm.**.

# <span id="page-2173-0"></span>**39.4 Mecanizado orientado a la herramienta**

## **Aplicación**

En el mecanizado orientado a la herramienta también puede mecanizar varias piezas juntas en una máquina o cambiador de palets y así ahorrar en tiempos de cambio de herramienta. Sirve para utilizar la gestión de palés incluso en máquinas sin cambiador de palés.

### **Temas utilizados**

■ Contenidos de la tabla de palés

**Información adicional:** ["Tabla de palés \\*.p", Página 2296](#page-2295-0)

■ Reinicio en una tabla de palés con proceso hasta una frase **Información adicional:** ["Proceso hasta una frase en las tablas de palés",](#page-2199-0) [Página 2200](#page-2199-0)

## **Condiciones**

- Macro de cambio de herramienta para el mecanizado orientado a la herramienta
- Columna **METHOD** con los valores **TO** o **TCO**
- **Programas NC con las mismas herramientas** Las herramientas utilizadas deben ser las mismas, al menos parcialmente.
- Columna **W-STATUS** con los valores **BLANK** o **INCOMPLETE**
- **Programas NC sin las siguientes funciones:** 
	- **FUNCTION TCPM** o **M128** (#9 / #4-01-1) **Información adicional:** ["Compensar la colocación de la herramienta con](#page-1222-0) [FUNCTION TCPM \(#9 / #4-01-1\)", Página 1223](#page-1222-0)
	- $\blacksquare$  **M144** (#9 / #4-01-1)

**Información adicional:** ["Tener en cuenta matemáticamente el offset de la](#page-1503-0) [herramienta M144 \(#9 / #4-01-1\)", Página 1504](#page-1503-0)

**M101**

**Información adicional:** ["Cambiar automáticamente la herramienta gemela](#page-1508-0) [con M101", Página 1509](#page-1508-0)

**M118**

**Información adicional:** ["Activar superposición del volante con M118",](#page-1487-0) [Página 1488](#page-1487-0)

Cambio del punto cero del palé **Información adicional:** ["Tabla de puntos de referencia de palés",](#page-2178-0) [Página 2179](#page-2178-0)

### **Descripción de la función**

Las siguientes columnas de la tabla de palés se aplican al mecanizado orientado a la herramienta:

- **W-STATUS**
- **METHOD**
- **CTID**
- **SP-X** a **SP-W**

También puede registrar posiciones de seguridad para los ejes. El control numérico solo aproxima estas posiciones si el fabricante las procesa en las macros NC.

**Información adicional:** ["Tabla de palés \\*.p", Página 2296](#page-2295-0)

En la zona de trabajo **Lista de trabajos** se puede activar y desactivar el mecanizado orientado a la herramienta para cada programa NC con el menú contextual. Con ello, el control numérico actualiza la columna **METHOD**.

**Información adicional:** ["Menú contextual", Página 1691](#page-1690-0)

### **Proceso del mecanizado con herramienta orientada**

- 1 El control numérico reconoce al leer las indicaciones TO y CTO que en estas filas de la tabla de palets debe realizarse un mecanizado orientado a la herramienta
- 2 El control numérico mecaniza el programa NC con la indicación TO hasta TOOL CALL
- 3 El W-STATUS cambia de BLANK a INCOMPLETE y el control numérico introduce un valor en el campo CTID
- 4 El control numérico mecaniza todos los programas NC siguientes con la indicación CTO hasta TOOL CALL
- 5 El control numérico ejecuta con la siguiente herramienta el resto de pasos de mecanizado si se cumple alguno de los siguientes puntos:
	- La siguiente fila de la tabla contiene la indicación PAL
	- La siguiente fila de la tabla contiene la indicación TO o WPO
	- Todavía existen filas de la tabla que no contienen la indicación ENDED o EMPTY
- 6 En cada mecanizado, el control numérico actualiza la indicación en el campo **CTID**
- 7 Si todas las filas de la tabla del grupo contienen la indicación ENDED, el control numérico mecaniza las siguientes filas de la tabla de palets

## **Reinicio con proceso hasta una frase**

Tras una interrupción también puede volver a entrar en una tabla de palets. El control numérico puede especificar la fila y la frase NC que usted ha interrumpido. El control numérico guarda información sobre el reinicio en la columna **CTID** de la tabla de palés.

Si se desea entrar con el proceso hasta una frase en una tabla de palés, el control numérico mecaniza la fila seleccionada de la tabla de palés siempre orientada a la herramienta.

Después del reinicio, el control numérico puede volver a mecanizar orientado a la herramienta si en las siguientes filas del método de mecanizado orientado a la herramienta se ha definido TO y CTO

**Información adicional:** ["Tabla de palés \\*.p", Página 2296](#page-2295-0)

6

Rogamos consulte el manual de la máquina.

El mecanizado orientado a la herramienta es una función que depende de la máquina. A continuación se describen las funciones standard.

En el mecanizado orientado a la herramienta también puede mecanizar varias piezas juntas en una máquina o cambiador de palets y así ahorrar en tiempos de cambio de herramienta.

# *INDICACIÓN*

### **¡Atención: Peligro de colisión!**

No todas las tablas de palets y programas NC son aptos para un mecanizado orientado a la herramienta. Mediante el mecanizado orientado a la herramienta, el control numérico ya no ejecuta los programas NC de forma continua, sino que los distribuye en llamadas de herramienta. Al distribuir los programas NC se pueden activar funciones no reiniciadas (estados de la máquina) disponibles para todos los programas. Por tanto, durante el mecanizado existe riesgo de colisión.

- ▶ Tener en cuenta las limitaciones mencionadas
- Adaptar las tablas de palets y los programas NC al mecanizado orientado a la herramienta
	- Volver a programar la información del programa después de cada herramienta en cada programa NC (por ejemplo, **M3** o **M4**)
	- Restablecer las funciones especiales y las funciones auxiliares antes de cada herramienta en cada programa NC (por ejemplo, **Tilt the working plane** o **M138**)
- Probar la tabla de palés con los correspondientes programas NC en el modo de funcionamiento **Ejecución frase a frase** cuidadosamente

No se permiten las siguientes funciones:

- **FUNCTION TCPM, M128**
- $M144$
- $M101$
- M118

Cambio del punto cero del palet

Las siguientes funciones requieren ante todo atención especial durante un reinicio:

- Modificar los estados de máquina con funciones auxiliares (por ejemplo, M13)
- Escribir en la configuración (por ejemplo, WRITE KINEMATICS)
- Conmutación del margen de desplazamiento
- Ciclo **32**
- $\blacksquare$  Ciclo **800** (#50 / #4-03-1)
- Inclinación del plano de mecanizado

Si el fabricante no ha configurado otra cosa, para el mecanizado orientado a la herramienta necesita adicionalmente las siguientes columnas:

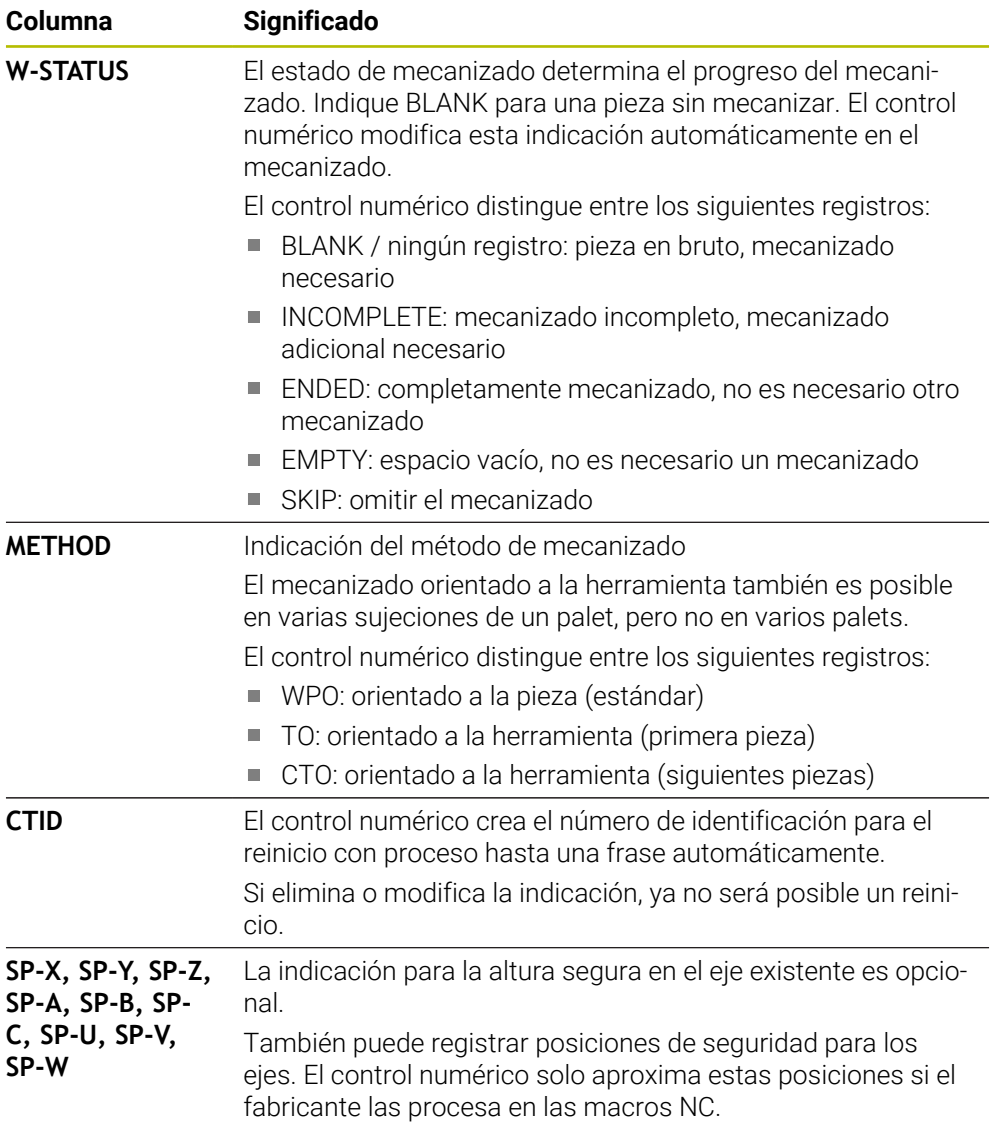

### **Notas**

## *INDICACIÓN*

### **¡Atención: Peligro de colisión!**

No todas las tablas de palets y programas NC son aptos para un mecanizado orientado a la herramienta. Mediante el mecanizado orientado a la herramienta, el control numérico ya no ejecuta los programas NC de forma continua, sino que los distribuye en llamadas de herramienta. Al distribuir los programas NC se pueden activar funciones no reiniciadas (estados de la máquina) disponibles para todos los programas. Por tanto, durante el mecanizado existe riesgo de colisión.

- Tener en cuenta las limitaciones mencionadas
- Adaptar las tablas de palets y los programas NC al mecanizado orientado a la herramienta
	- Volver a programar la información del programa después de cada herramienta en cada programa NC (por ejemplo, **M3** o **M4**)
	- Restablecer las funciones especiales y las funciones auxiliares antes de cada herramienta en cada programa NC (por ejemplo, **Tilt the working plane** o **M138**)
- Probar la tabla de palés con los correspondientes programas NC en el modo de funcionamiento **Ejecución frase a frase** cuidadosamente
- Si quiere volver a iniciar el mecanizado, cambiar el W-STATUS a BLANK o a registro pequeño.

### **Notas sobre el reinicio**

- La indicación en el campo CTID se mantiene durante dos semanas. Por este motivo, ya no será posible un reinicio.
- No debe modificar o eliminar la indicación del campo CTID.
- Al actualizar el software, los datos del campo CTID dejarán de ser válidos.
- El control numérico guarda los nombres del punto de referencia para el reinicio. Si modifica este punto de referencia, el mecanizado también se desplazará.
- Después de editar un programa NC dentro del mecanizado orientado a la herramienta ya no será posible un reinicio.

## <span id="page-2178-0"></span>**Aplicación**

En los puntos de referencia de palets se pueden compensar de forma sencilla, por ejemplo, diferencias condicionadas mecánicamente entre palets individuales. El fabricante define la tabla de puntos de referencia de palés.

### **Temas utilizados**

- Contenidos de la tabla de palés **Información adicional:** ["Tabla de palés \\*.p", Página 2296](#page-2295-0)
- Gestión del punto de referencia de la pieza **Información adicional:** ["Gestión del punto de referencia", Página 1126](#page-1125-0)

## **Descripción de la función**

Si hay un punto de referencia de palés activo, se refiere al punto de referencia de la pieza.

En la columna **PALPRES** de la tabla de palés, se puede introducir un punto de referencia de palés asociado a un palé.

También puede alinear el sistema de coordenadas del palet en conjunto colocando, por ejemplo, el punto cero del palet en el centro de una torre de sujeción.

Si solo hay un punto de referencia de palés activo, el control numérico muestra un icono con el número del punto de referencia de palés activo en la zona de trabajo **Posiciones**.

**Información adicional:** ["Zona de trabajo Posiciones", Página 183](#page-182-0)

El punto de referencia de palés activo y los valores definidos se pueden comprobar en la aplicación **Ajustes**.

**Información adicional:** ["Funciones de palpación en el modo de funcionamiento](#page-1778-0) [Manual", Página 1779](#page-1778-0)

## **Notas**

# *INDICACIÓN*

### **¡Atención: Peligro de colisión!**

En función de la máquina, el control numérico puede disponer de una tabla de puntos de referencia de palés adicional. Los valores de la tabla de puntos de referencia de palés definidos por el fabricante actúan incluso antes que los valores de la tabla de puntos de referencia definidos por el usuario. El control numérico muestra si el punto de referencia de palés está activo, y cuál de ellos lo está, en la zona de trabajo **Posiciones**. Ya que los valores de la tabla de puntos de referencia de palés no son visibles o editables fuera de la aplicación **Ajustes**, durante todos los movimientos existe riesgo de colisión.

- Respetar la documentación del fabricante de su máquina
- Utilizar los puntos de referencia de los palés exclusivamente en combinación con palés
- Modificar los puntos de referencia de palés únicamente tras consultar con el fabricante
- Antes del mecanizado, comprobar el punto de referencia de palés en la aplicación **Ajustes**

# *INDICACIÓN*

### **¡Atención: Peligro de colisión!**

A pesar de un giro básico mediante el punto cero del palé, el control numérico no muestra ningún icono en la visualización de estado. Durante todos los movimientos del eje siguientes existe riesgo de colisión.

- Antes del mecanizado, comprobar el punto de referencia de palés en la aplicación **Ajustes**
- Comprobar los movimientos de recorrido de la máquina
- Utilizar el punto cero de los palés exclusivamente en combinación con palés

Si se modifica el punto de referencia de palés, el punto de referencia de la pieza debe volver a fijarse.

**Información adicional:** ["Fijar manualmente el punto de referencia", Página 1129](#page-1128-0)

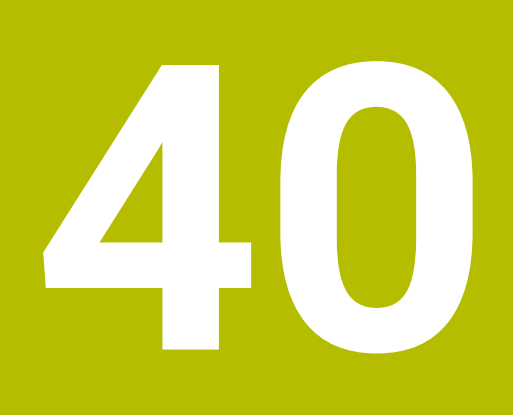

**Ejecución del programa**

# **40.1 Modo de funcionamiento Ejecución pgm.**

## **40.1.1 Fundamentos**

## **Aplicación**

Mediante el modo de funcionamiento **Ejecución pgm.** se pueden producir piezas haciendo que el control numérico ejecute, p. ej. programas NC de forma continua o frase a frase.

En este modo de funcionamiento también se procesan tablas de palés.

### **Temas utilizados**

- Ejecutar frases NC individuales en la aplicación **MDI Información adicional:** ["Aplicación MDI", Página 1743](#page-1742-0)
- Crear programas NC **Información adicional:** ["Fundamentos de programación", Página 239](#page-238-0)
- Tablas de palés

**Información adicional:** ["Mecanizado de palés y listas de pedidos", Página 2163](#page-2162-0)

# *INDICACIÓN*

### **Atención: La manipulación de datos conlleva riesgos.**

Si los programas NC se ejecutan directamente desde una unidad de red o USB, no se tiene ningún control sobre posibles cambios o manipulaciones del programa NC. Además, la ejecución del programa NC puede ralentizar la velocidad de la red. Pueden producirse movimientos de la máquina y colisiones no deseados.

▶ Copiar el programa NC y todos los ficheros abiertos en la unidad de disco **TNC:**

# *INDICACIÓN*

### **¡Atención: Peligro de colisión!**

Si se editan programas NC fuera de la zona de trabajo **Programa**, no se puede garantizar que el control numérico vaya a detectar las modificaciones. Pueden producirse movimientos de la máquina y colisiones no deseados.

Editar los programas NC únicamente en la zona de trabajo **Programa**

## **Descripción de la función**

Ħ

Los siguientes contenidos también se aplican a las tablas de palés y listas de pedidos.

Si se ha ejecutado por completo un programa NC o se selecciona un nuevo, el cursor se sitúa al principio del programa.

Si se inicia el mecanizado en otra frase NC, primero debe seleccionarse la frase NC mediante **Avan.frase**.

**Información adicional:** ["Inicio del programa con proceso hasta una frase",](#page-2194-0) [Página 2195](#page-2194-0)

De forma predeterminada, el control numérico mecaniza programas NC en el modo Ejecución continua con la tecla **NC Start**. En este modo, el control numérico ejecuta el programa NC hasta el final del programa o hasta una interrupción manual o programada.

En el modo **Frase a frase**, se inicia cada frase NC por separado con la tecla **NC Start**.

El control numérico muestra el estado de la ejecución con el icono **StiB** en el resumen del estado.

**Información adicional:** ["Resumen de estado de la barra del TNC", Página 189](#page-188-0) El modo de funcionamiento **Ejecución pgm.** ofrece las siguientes zonas de trabajo:

**GPS**  $(\#44 / \#1 - 06 - 1)$ 

**Información adicional:** ["Ajustes globales del programa GPS \(#44 / #1-06-1\)",](#page-1358-0) [Página 1359](#page-1358-0)

**Posiciones**

**Información adicional:** ["Zona de trabajo Posiciones", Página 183](#page-182-0)

**Programa**

**Información adicional:** ["Zona de trabajo Programa", Página 244](#page-243-0) **Simulación**

- **Información adicional:** ["Zona de trabajo Simulación", Página 1717](#page-1716-0)
- **Estado**

**Información adicional:** ["Zona de trabajo Estado", Página 191](#page-190-0)

**Superv. del proceso** (#168 / #5-01-1)

**Información adicional:** ["Zona de trabajo Superv. del proceso \(#168 / #5-01-1\)",](#page-1388-0) [Página 1389](#page-1388-0)

Cuando se abre una tabla de palés, el control numérico muestra la zona de trabajo **Lista de trabajos**. Esta zona de trabajo no se puede modificar.

**Información adicional:** ["Zona de trabajo Lista de trabajos", Página 2164](#page-2163-1)

## **Iconos y botones**

El modo de funcionamiento **Ejecución pgm.** contiene los siguientes iconos y botones:

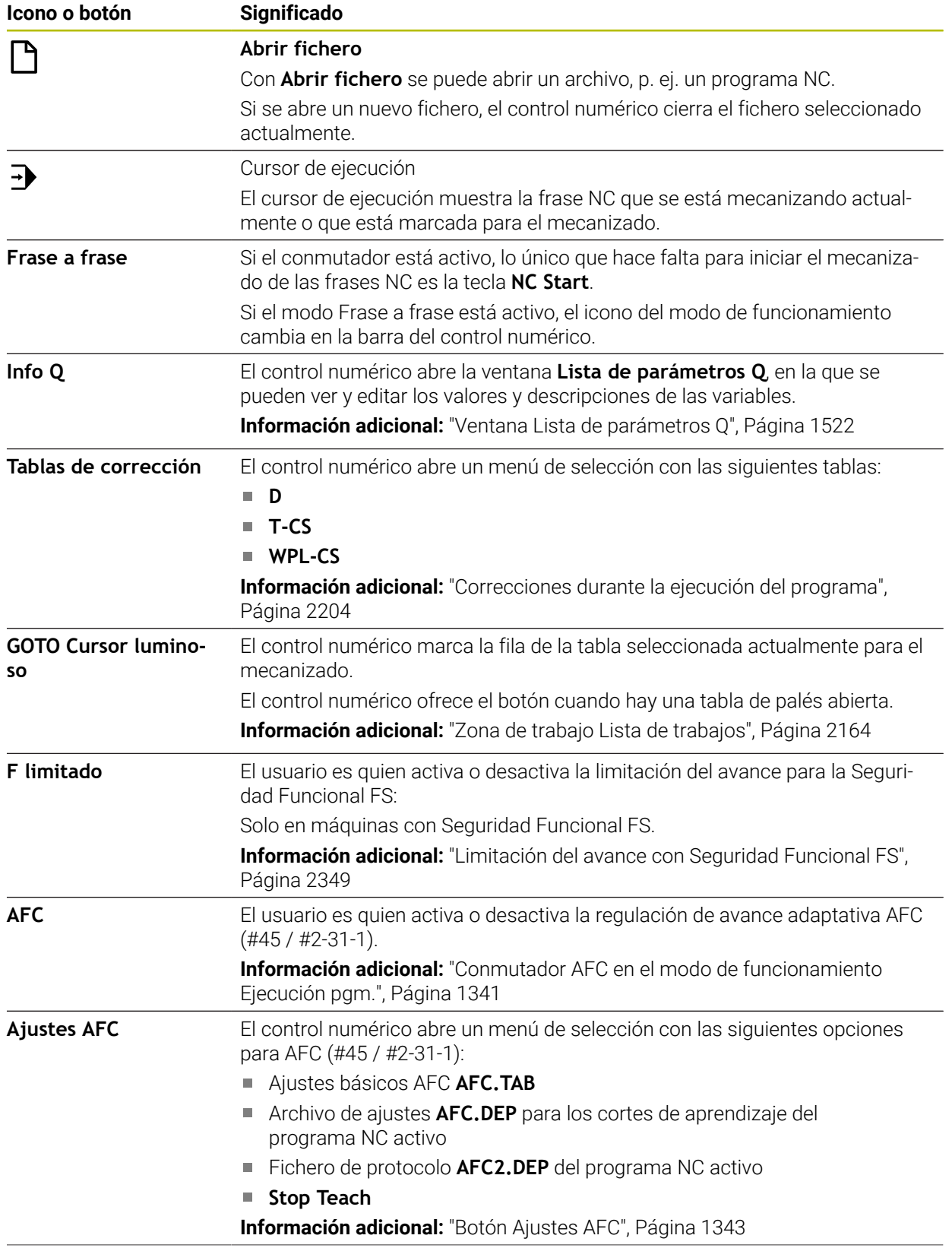

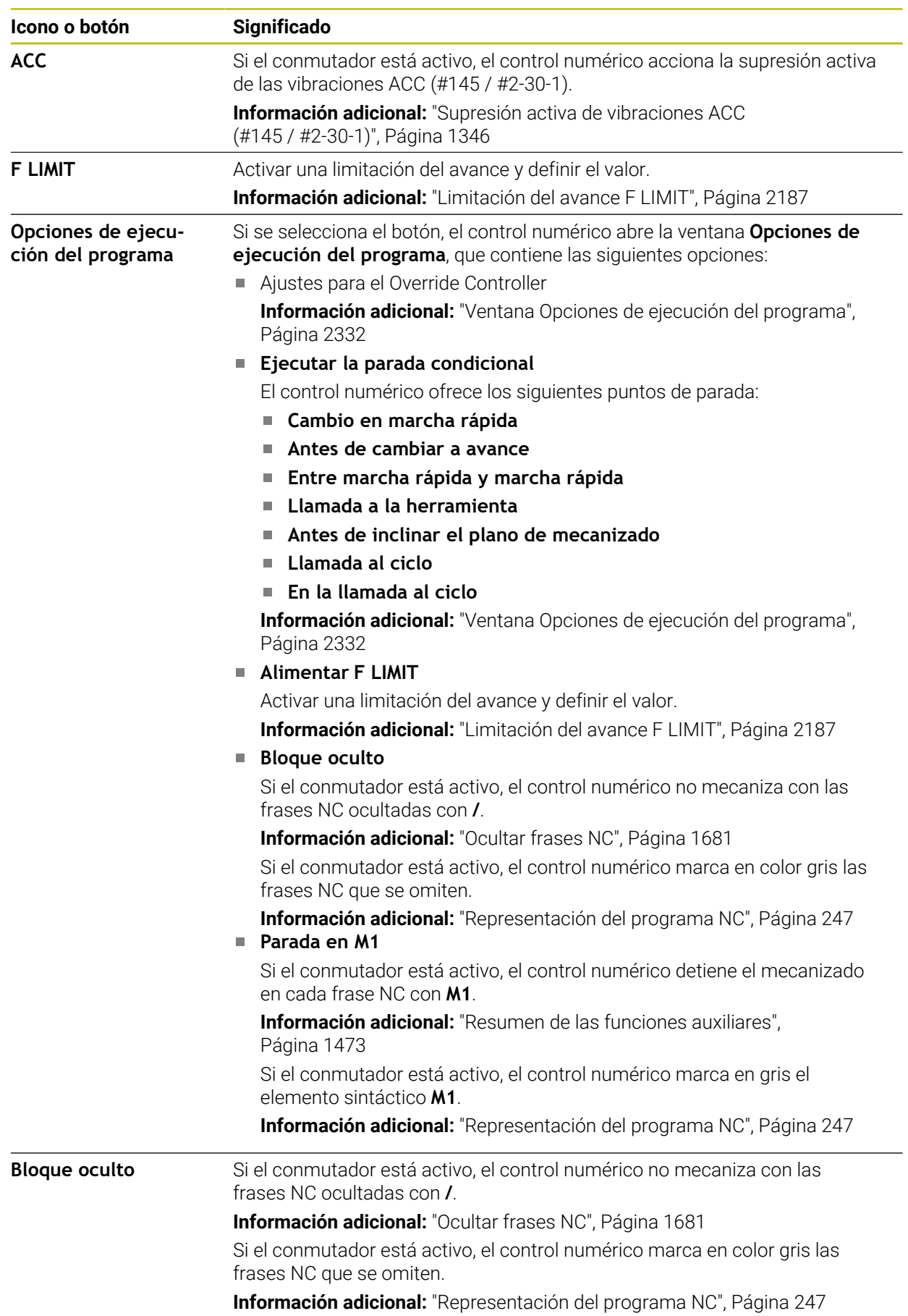

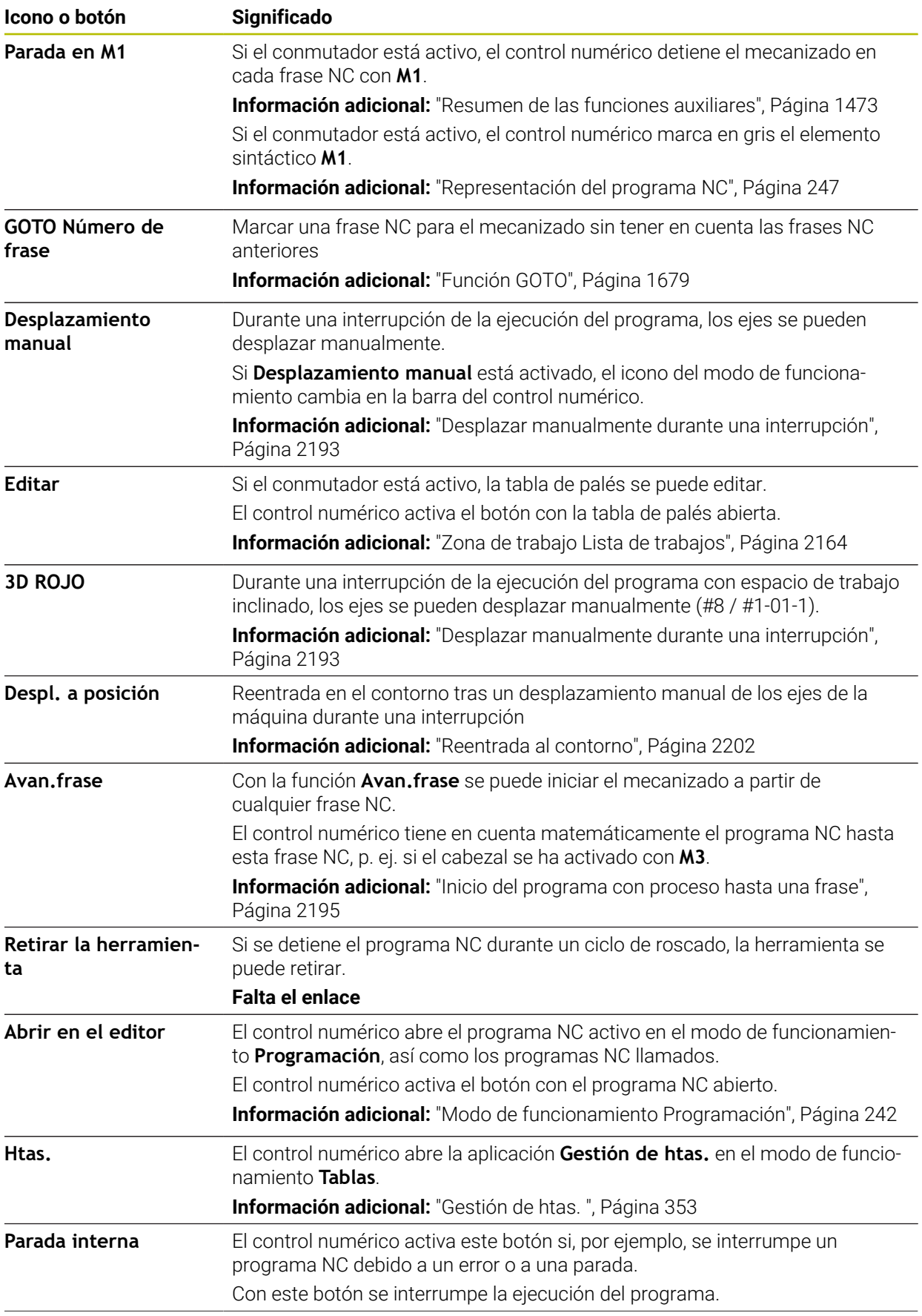

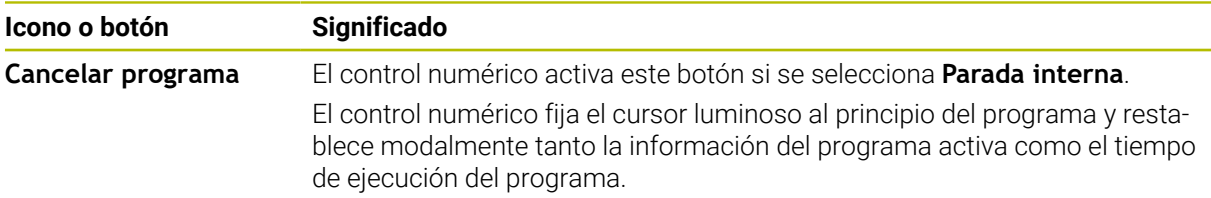

### <span id="page-2186-0"></span>**Limitación del avance F LIMIT**

Mediante el botón **F LIMIT** se puede reducir el avance de todos los modos de funcionamiento. La reducción es válida para todos los movimientos de marcha rápida y avance. El valor introducido por el usuario permanece activo tras un reinicio.

El botón **F LIMIT** se encuentra en la aplicación **MDI** y en el modo de funcionamiento **Programación**.

Si se selecciona el botón **F LIMIT** en la barra de funciones, el control numérico abre la ventana **Avance F LIMIT**.

Si hay una limitación del avance activa, el control numérico colorea el botón **F LIMIT** y muestra el valor definido. En las zonas de trabajo **Posiciones** y **Estado**, el control numérico muestra en avance en color naranja.

**Información adicional:** "Statusanzeigen", Página

La limitación del avance se desactiva introduciendo el valor 0 en la ventana **Avance F LIMIT**.

### <span id="page-2187-0"></span>**Interrumpir, detener o cancelar la ejecución del programa**

Se puede detener la ejecución del programa de diferentes modos:

- Interrumpir la ejecución del programa, p. ej. con la ayuda de la función adicional **M0**
- Detener la ejecución del programa, p. ej. con la ayuda de la tecla **NC-Stopp**
- Cancelar la ejecución del programa, p. ej. con la tecla **NC Stop** y el botón **Parada interna**
- Finalizar la ejecución del programa, p. ej. con las funciones auxiliares **M2** o **M30**

El control numérico interrumpe automáticamente la ejecución del programa en caso de errores importantes, p. ej. durante una llamada del ciclo con cabezal parado.

**Información adicional:** ["Menú de notificaciones de la barra de información",](#page-1712-0) [Página 1713](#page-1712-0)

Si se ejecuta en el modo **Frase a frase** o la aplicación **MDI**, el control numérico cambia al estado interrumpido después de ejecutar cada frase NC.

El control numérico muestra el estado actual de la ejecución del programa con el icono **StiB**.

**Información adicional:** ["Resumen de estado de la barra del TNC", Página 189](#page-188-0) En el estado interrumpido o cancelado, se pueden ejecutar las siguientes funciones, entre otras:

- Seleccionar modo de funcionamiento
- Desplazar los ejes manualmente
- Comprobar y, dado el caso, modificar el parámetro Q con la ayuda de la función **Q INFO**
- Modificar el ajuste para la interrupción programada a voluntad con M1
- Modificar el ajuste para el salto de frases NC programado con **/**

# *INDICACIÓN*

#### **¡Atención: Peligro de colisión!**

El control numérico pierde mediante determinadas interacciones manuales la información del programa modal activa y, con ello, la denominada referencia de contexto. Tras la pérdida de la referencia de contexto, pueden producirse movimientos inesperados y no deseados. Durante el siguiente mecanizado existe riesgo de colisión.

- Omitir las siguientes interacciones:
	- Movimiento del cursor hasta otra frase NC
	- Instrucción de salto **GOTO** a otra frase NC
	- $\blacksquare$  Edición de una frase NC
	- Modificación de valores de variables mediante la de la ventana **Lista de parámetros Q**
	- Cambio del modo de funcionamiento
- Restablecer la referencia de contexto mediante la repetición de las frases NC necesarias

#### **Interrupciones programadas**

Puede determinar las interrupciones directamente en el programa NC. El control numérico interrumpe la ejecución del programa en la frase NC que contiene una de las siguientes introducciones:

- parada programada **STOP** (con y sin función auxiliar)
- parada programada **MO**
- parada condicionada **M1**

### **Continuar la ejecución del programa,**

Después de una parada con la tecla **NC Stop** o una interrupción programada, se puede continuar la ejecución del programa con la tecla de **NC Start**.

Después de cancelar el programa con **Parada interna**, se debe iniciar la ejecución del programa al principio del programa NC o utilizar la función **Avan.frase**. Después de una interrupción del programa dentro de un subprograma, o de una repetición parcial del programa, se debe utilizar la función **Avan.frase** para el reinicio.

**Información adicional:** ["Inicio del programa con proceso hasta una frase",](#page-2194-0) [Página 2195](#page-2194-0)

### **Información del programa modal**

El control numérico guarda los siguientes datos en caso de interrupción de la ejecución del programa:

la última herramienta llamada

ň

- las conversiones de coordenadas activas (p. ej., desplazamiento del punto cero, giros, simetría)
- las coordenadas del último punto central del círculo definido

El control numérico utiliza los datos de reentrada al contorno con el botón **Despl. a posición**.

**Información adicional:** ["Reentrada al contorno", Página 2202](#page-2201-0)

Los datos guardados permanecen activos hasta el reinicio, por ejemplo, al seleccionar un programa.

## **Notas**

# *INDICACIÓN*

### **Atención: Peligro de colisión**

Mediante la interrupción del programa, la intervención manual o la cancelación errónea de las funciones NC, así como las transformaciones, el control numérico puede ejecutar movimientos inesperados o no deseados. Esto puede provocar una colisión o daños en la pieza.

- ► Volver a cancelar todas las funciones NC y transformaciones programadas dentro del programa NC
- Ejecutar la simulación antes de mecanizar un programa NC
- Comprobar tanto la visualización de estado general como la adicional de las funciones NC activas y las transformaciones, p. ej. el giro básico activo, antes de mecanizar un programa NC
- Introducir los programas NC con cuidado y en el modo **Frase a frase**
- En el modo de funcionamiento **Ejecución pgm.**, el control numérico marca los archivos activos con el estado **M**, p. ej. el programa NC seleccionado o las tablas. Si se abre un archivo en otro modo de funcionamiento, el control numérico mostrará el estado en la pestaña de la barra de aplicaciones.
- Antes de desplazar un eje, el control numérico comprueba si se ha alcanzado la velocidad definida. En las frases de posicionamiento con avance **FMAX**, el control numérico no comprueba la velocidad.
- Durante la ejecución del programa, se puede utilizar el potenciómetro para modificar el avance y la velocidad.
- Si durante una interrupción de la ejecución del programa se modifica el punto de referencia de la pieza, debe seleccionarse de nuevo la frase NC para el reinicio.

**Información adicional:** ["Inicio del programa con proceso hasta una frase",](#page-2194-0) [Página 2195](#page-2194-0)

- HEIDENHAIN recomienda activar el cabezal tras cada llamada de herramienta con **M3** o **M4**. De este modo se evitan problemas durante la ejecución del programa, p. ej. al iniciar tras una interrupción.
- Los ajustes de la zona de trabajo GPS tienen efecto durante la ejecución del programa, p. ej. la superposición del volante (#44 / #1-06-1).

**Información adicional:** ["Ajustes globales del programa GPS \(#44 / #1-06-1\)",](#page-1358-0) [Página 1359](#page-1358-0)

El control numérico siempre muestra el cursor de ejecución en primer plano. El cursor de ejecución se superpone o tapa otros iconos.

## **Definiciones**

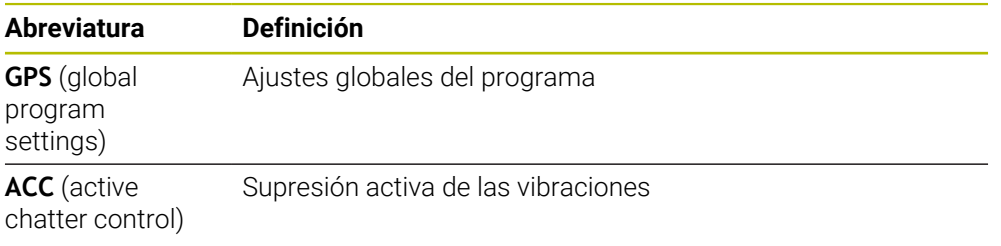

## **40.1.2 Ruta de navegación en la zona de trabajo Programa**

## **Aplicación**

Si se ejecuta un programa NC o una tabla de palés, o se prueba en la zona de trabajo abierta **Simulación**, el control numérico muestra una ruta de navegación en la barra de información del archivo de la zona de trabajo **Programa**.

En la ruta de navegación, el control numérico muestra los nombres de todos los programas NC utilizados y abre los contenidos de todos los programas NC en la zona de trabajo. De este modo, resulta más fácil mantener una visión general del mecanizado y se puede navegar entre los programas NC si se interrumpe la ejecución del programa.

### **Temas utilizados**

- Llamada del programa **Información adicional:** ["Funciones de selección", Página 454](#page-453-0)
- Zona de trabajo **Programa Información adicional:** ["Zona de trabajo Programa", Página 244](#page-243-0)
- Zona de trabajo **Simulación Información adicional:** ["Zona de trabajo Simulación", Página 1717](#page-1716-0)
- Ejecución del programa interrumpida **Información adicional:** ["Interrumpir, detener o cancelar la ejecución del](#page-2187-0) [programa", Página 2188](#page-2187-0)

## **Condiciones**

Zonas de trabajo **Programa** y **Simulación** abiertas En el modo de funcionamiento **Programación** se necesitan ambas zonas de trabajo para utilizar la función.

## **Descripción de la función**

El control numérico muestra el nombre del programa NC como elemento de ruta en la barra de información del fichero. En cuanto el control numérico llama otro programa NC, añade un nuevo elemento de ruta con el nombre del programa NC llamado.

Además, el control numérico muestra el contenido del programa NC llamado en un nuevo nivel de la zona de trabajo **Programa**. El tamaño de la zona de trabajo determina cuántos programas NC se muestran juntos. Puede ocurrir que los programas NC recién abiertos oculten los programas NC abiertos hasta ese momento. El control numérico muestra una franja estrecha de los programas NC ocultos en el marco izquierdo de la zona de trabajo.

Cuando se interrumpe la ejecución, es posible navegar entre los programas NC. Si se selecciona el elemento de ruta de un programa NC, el control numérico abre el contenido.

Si se selecciona el último elemento de ruta, el control numérico marca automáticamente la frase NC activa con el cursor de ejecución. Si se pulsa la tecla **NC-Start**, el control numérico ejecuta el programa NC a partir de esta posición.

| Programa <b>E</b>                                                                                                    | 100% Q @ D ×<br>$Q$ $Q$                                                                                                    |
|----------------------------------------------------------------------------------------------------|----------------------------------------------------------------------------------------------------|
| $0$ $\overline{\phantom{a}}$ $\overline{\phantom{a}}$ $\overline{\phantom{a}}$ $\overline{\phantom{a}}$ $\overline{\phantom{a}}$ $\overline{\phantom{a}}$ $\overline{\phantom{a}}$ $\overline{\phantom{a}}$<br><b>MM</b>                                                                                                    | MACH.h<br>POS.h<br>Bore_milling.h                                                                                                    |
| $4 \overline{\smash{\mathrm{coat}}}$<br>MILL_D12<br>$5 \frac{\text{CAL}}{\text{PGM}}$<br>MACH.h<br>0 PGM<br><b>MM</b><br>$1 \overline{\smash{\big)}\,{\text{OEF}}}$<br><b>208 FRE</b><br>$2 \frac{\text{CML}}{\text{PGM}}$<br>POS.h<br>$0$ $_{\text{BEGM}}$<br><b>MM</b><br>$5 \frac{\text{PGM}}{\text{LNO}}$<br>PGM<br>BAD<br>3<br>PGM<br>END<br>6 | TNC:\nc_prog\nc_doboremilling\MACH.h<br>TNC:\nc_proq\nc_doc\Bohrfraesen_boremilling\POS.h<br>1 CYCL DEF 208 FRESADO DE<br><b>0 BEGIN PGM POS MM</b><br>Q200=+2 :DISTANCIA SEGUI<br>1 L X-25 Y-25 RO FMAX M99 M3<br>Q201 = - 10 : PROFUNDIDAD = $\rightarrow$ 2 L X+25 Y-25 RO FMAX M99<br>Q206=AUTO : AVANCE PROFUI<br>3 L X+25 Y+25 RO FMAX M99<br>Q334=+0.4 : PASO PROFUND.<br>4 L X-25 Y+25 RO FMAX M99<br>Q203=+0 :COORD, SUPERFIC<br>5 END PGM POS MM<br>Q204=+50 :2A DIST. SEGUI<br>Q335=+15 :DIAMETRO NOWI<br>Q342=+0 ;DIAMETRO PRETAI<br>Q351=+1 :TIPO DE FRESADO<br>Q370=+0 : SOLAPAM, TRAYED<br>2 CALL PGM POS.h<br>3 END PGM MACH MM |

Programas NC llamados en la zona de trabajo **Programa** del modo de funcionamiento **Ejecución pgm.**

### **Visualización de los elementos de ruta**

El control numérico representa los elementos de la ruta de navegación de la siguiente forma:

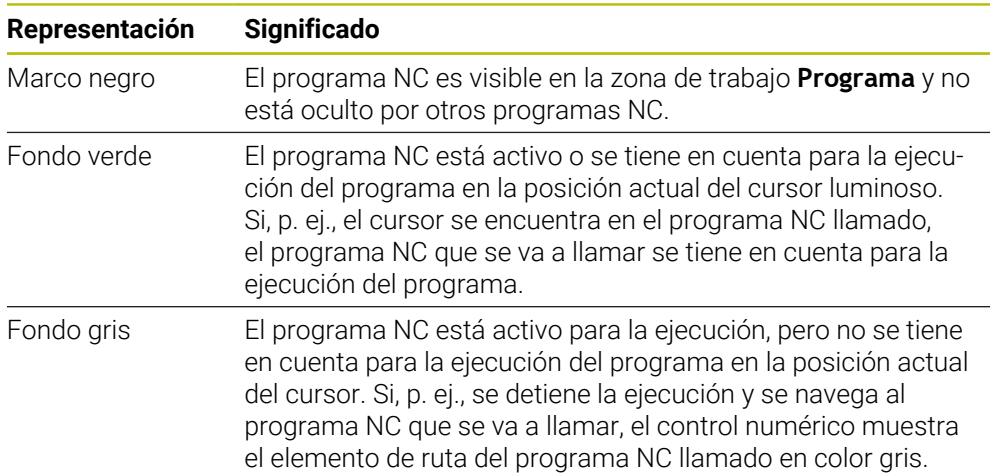

## **Nota**

En el modo de funcionamiento **Ejecución pgm.**, la columna **Estructurar** contiene todos los puntos de estructuración, incluidos los de los programas NC llamados. El control numérico sangra la estructura de los programas NC llamados.

Con los puntos de estructuración se puede navegar por todos los programas NC. El control numérico muestra los programas NC relacionados en la zona de trabajo **Programa**. La ruta de navegación siempre permanece en la posición del mecanizado.

**Información adicional:** ["Columna Estructurar de la zona de trabajo Programa",](#page-1682-0) [Página 1683](#page-1682-0)

## <span id="page-2192-0"></span>**40.1.3 Desplazar manualmente durante una interrupción**

## **Aplicación**

Durante la interrupción de la ejecución del programa se pueden desplazar manualmente los ejes de la máquina.

Con la ventana **Inclinar plano de mecanizado (3D ROT)** se puede seleccionar en qué sistema de referencia se desplazan los ejes (#8 / #1-01-1).

### **Temas utilizados**

- Desplazar manualmente los ejes de la máquina **Información adicional:** ["Desplazar ejes de máquina", Página 227](#page-226-0)
- Inclinar manualmente el espacio de trabajo (#8 / #1-01-1) **Información adicional:** ["Inclinar espacio de trabajo \(#8 / #1-01-1\)", Página 1170](#page-1169-0)

## **Descripción de la función**

Si se selecciona la función **Desplazamiento manual**, se puede desplazar con las teclas del eje del control numérico.

**Información adicional:** ["Desplazar ejes con teclas del eje", Página 228](#page-227-0)

En la ventana **Inclinar plano de mecanizado (3D ROT)** se pueden seleccionar las siguientes posibilidades:

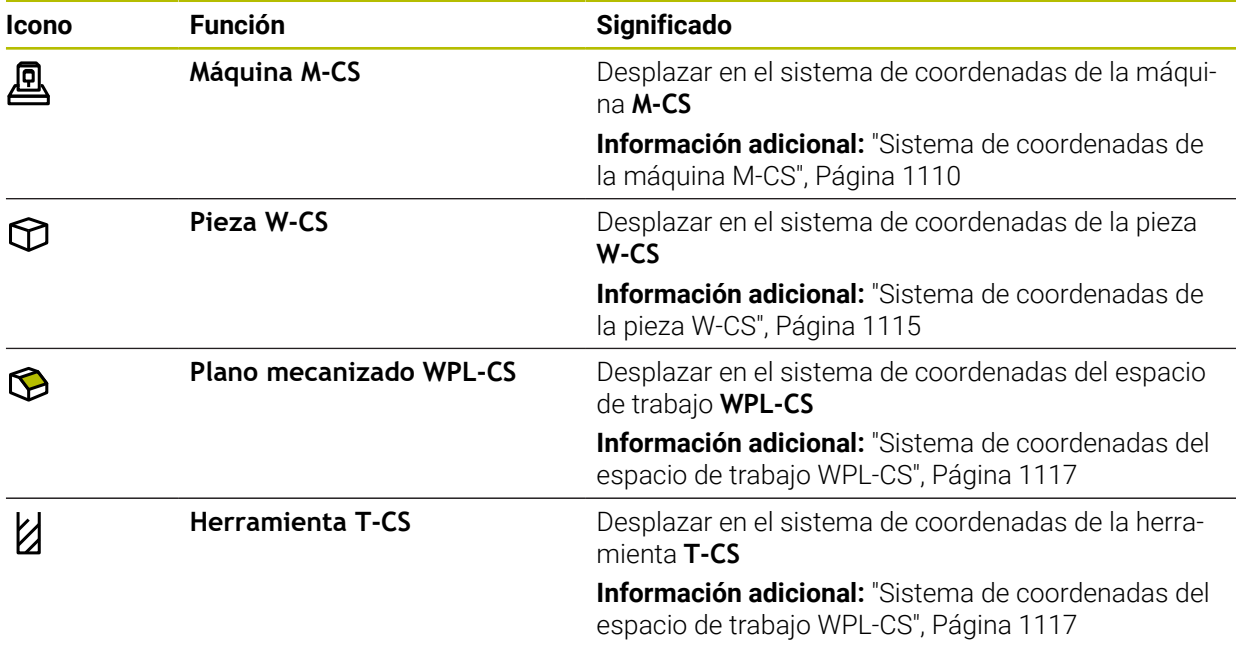

Si se selecciona una de las funciones, el control numérico muestra el icono correspondiente en la zona de trabajo **Posiciones**. En el botón **3D ROJO**, el control numérico muestra asimismo el sistema de coordenadas activo.

Si **Desplazamiento manual** está activado, el icono del modo de funcionamiento cambia en la barra del control numérico.

## **Notas**

# *INDICACIÓN*

### **¡Atención: Peligro de colisión!**

Durante una interrupción de la ejecución del programa se pueden desplazar los ejes manualmente, por ejemplo, para retirarse de un taladro.con el espacio de trabajo inclinado Si se selecciona un ajuste **3D ROT** incorrecto, o si la herramienta se desplaza en la dirección incorrecta, existe riesgo de colisión.

- Utilizar preferentemente la función **T-CS**
- Comprobar la dirección de desplazamiento
- **Desplazar con avance reducido**

### En algunas máquinas, las teclas del eje deben desbloquearse en la función **Desplazamiento manual** con la tecla **NC Start**.

Rogamos consulte el manual de la máquina.

## <span id="page-2194-0"></span>**40.1.4 Inicio del programa con proceso hasta una frase**

## **Aplicación**

Con la función **AVANCE BLOQUE** se puede ejecutar un programa NC a partir de una frase NC libremente seleccionable. El control numérico tiene en cuenta el cálculo del mecanizado de la pieza hasta dicha frase NC. El control numérico activa el cabezal antes del inicio, por ejemplo.

### **Temas utilizados**

- Crear programa NC
- **Información adicional:** ["Fundamentos de programación", Página 239](#page-238-0) ■ Tablas de palés y listas de pedidos
	- **Información adicional:** ["Mecanizado de palés y listas de pedidos", Página 2163](#page-2162-0)

## **Condiciones**

Desbloquear la función del fabricante El fabricante debe desbloquear y configurar la función **Avan.frase**.

## **Descripción de la función**

Si el programa NC se ha abortado bajo las condiciones siguientes, el control numérico almacena el punto de interrupción:

- Botón **Parada interna**
- Parada de emergencia
- Interrupción de la corriente

Si el control numérico encuentra un punto de interrupción durante un reinicio, emitirá un mensaje. En ese caso podrá realizar el proceso hasta una frase directamente en la posición de interrupción. El control numérico muestra el mensaje al cambiar por primera vez al modo de funcionamiento **Ejecución pgm.**.

Se dispone de las siguientes posibilidades para ejecutar el proceso hasta una frase:

- Proceso hasta una frase en el programa principal, dado el caso, con repeticiones. **Información adicional:** ["Ejecutar proceso hasta una frase sencillo", Página 2197](#page-2196-0)
- proceso hasta una frase en varias etapas en subprogramas y ciclos de palpación **Información adicional:** ["Ejecutar proceso hasta una frase múltiple", Página 2198](#page-2197-0)
- **Proceso hasta una frase en tablas de puntos Información adicional:** ["Avance de frases en tablas de puntos", Página 2199](#page-2198-0)
- Proceso hasta una frase en programas de palés **Información adicional:** ["Proceso hasta una frase en las tablas de palés",](#page-2199-0) [Página 2200](#page-2199-0)

Al principio del proceso hasta una frase, el control numérico restablece los datos al igual que ocurre cuando se selecciona un nuevo programa NC. Durante el proceso hasta una frase se puede activar y desactivar el modo **Frase a frase**.

## **Ventana Avan.frase**

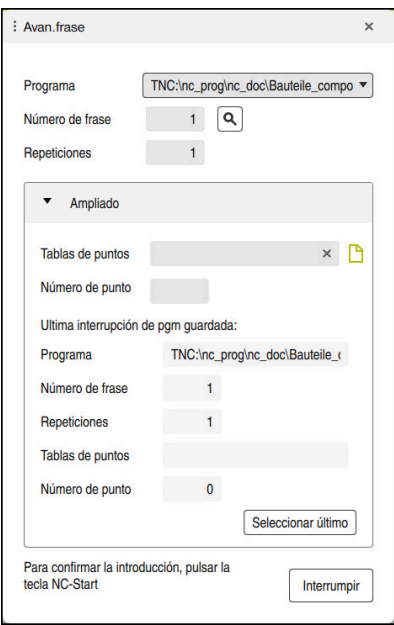

Ventana **Avan.frase** con punto de interrupción guardado y zona **Tablas de puntos** abierta

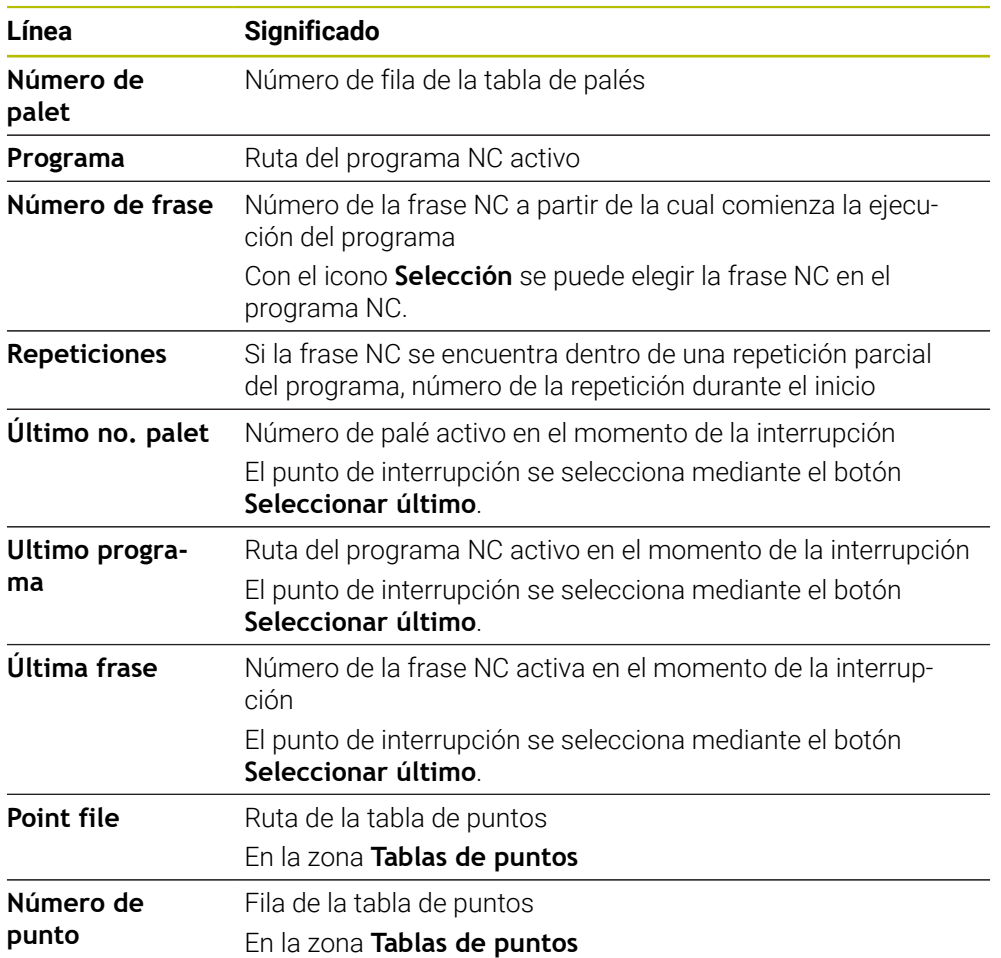

La ventana **Avan.frase** contiene los siguientes elementos:
# <span id="page-2196-0"></span>**Ejecutar proceso hasta una frase sencillo**

Para entrar en el programa NC con un proceso hasta una frase sencillo, hacer lo siguiente:

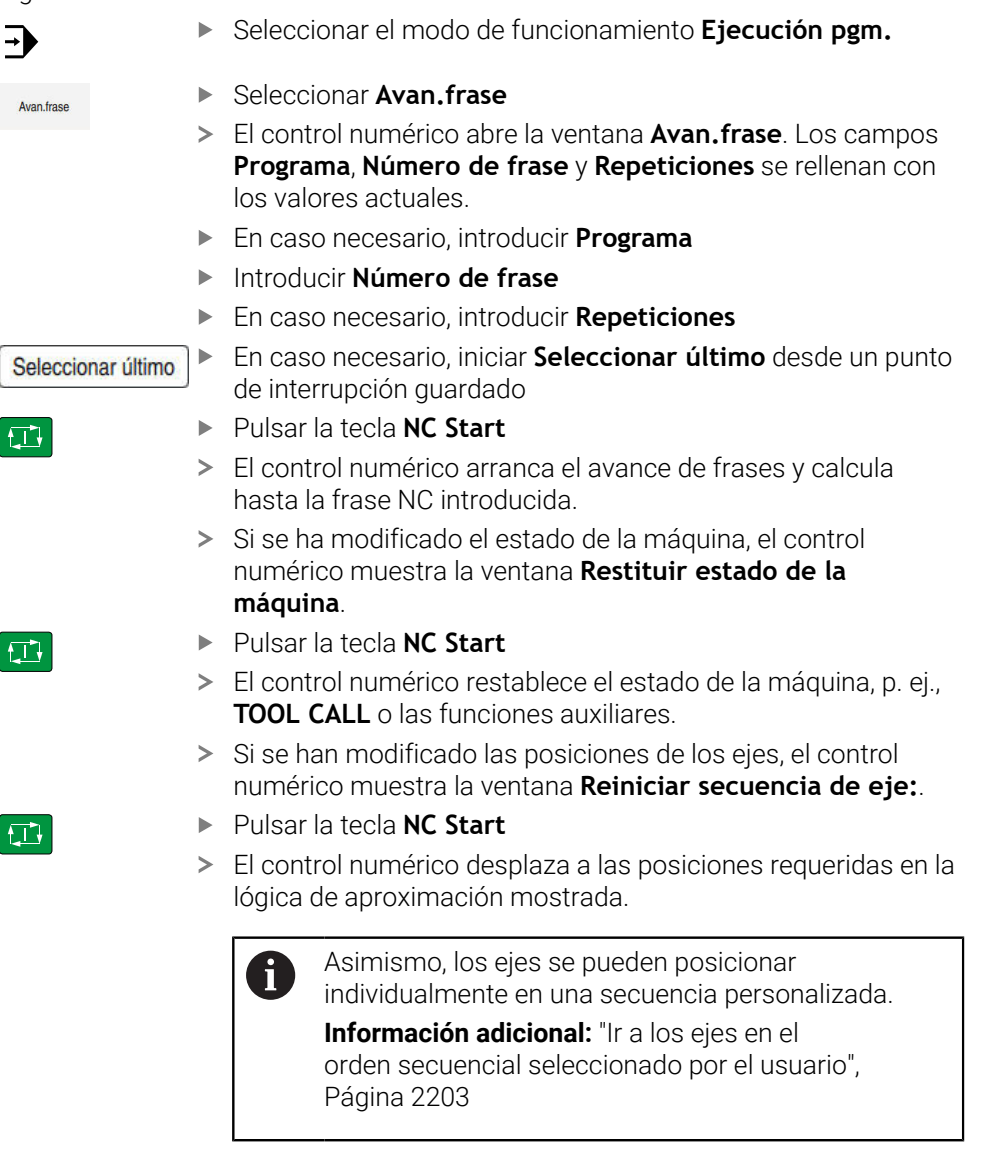

Pulsar la tecla **NC-Start**

 $|\Box|$ 

El control numérico sigue ejecutando el programa NC.

# **Ejecutar proceso hasta una frase múltiple**

Si, p. ej., se quiere entrar en un subprograma que se llama varias veces, se emplea el avance de frases de varias etapas. Para ello, se salta primer a la llamada de subprograma deseada y, después, se continúa el proceso hasta una frase. En los programas NC llamados se utiliza el mismo procedimiento.

Para entrar en un programa NC con un proceso hasta una frase múltiple, hacer lo siguiente:

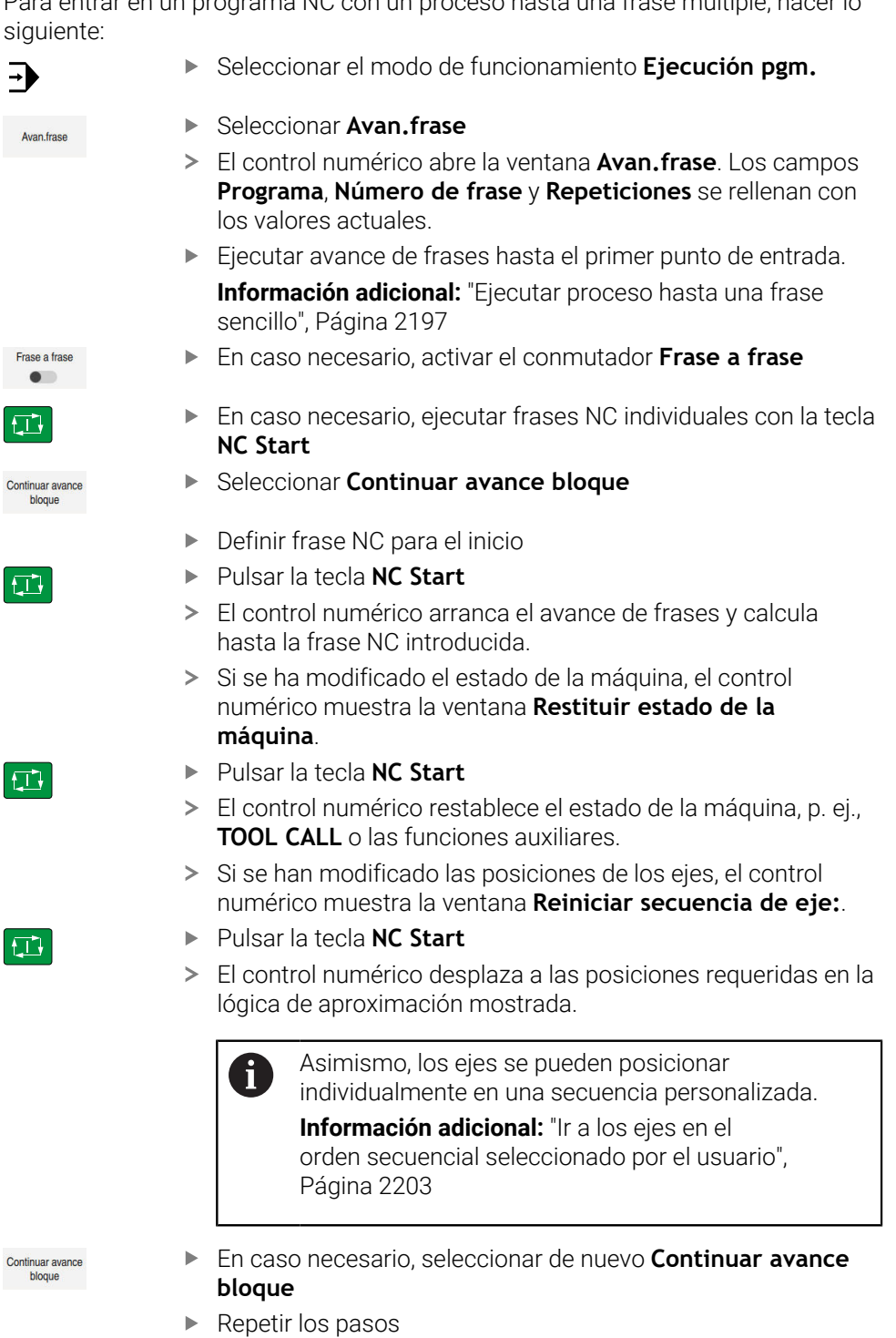

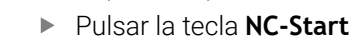

El control numérico sigue ejecutando el programa NC.

同

### **Avance de frases en tablas de puntos**

Para entrar en una tabla de puntos, hacer lo siguiente:

Seleccionar el modo de funcionamiento **Ejecución pgm.**

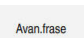

 $\Rightarrow$ 

 $\Box$ 

 $\Box$ 

 $E$ 

i)

- Seleccionar **Avan.frase**
- El control numérico abre la ventana **Avan.frase**. Los campos **Programa**, **Número de frase** y **Repeticiones** se rellenan con los valores actuales.
- Seleccionar **Tablas de puntos**
- El control numérico abre el apartado **Tablas de puntos**.
- En **Point file**, introducir la ruta de la tabla de puntos
- En **Número de punto**, introducir el número de la fila de la tabla de puntos que se desea iniciar
- Pulsar la tecla **NC Start**
- El control numérico arranca el avance de frases y calcula hasta la frase NC introducida.
- Si se ha modificado el estado de la máquina, el control numérico muestra la ventana **Restituir estado de la máquina**.
- Pulsar la tecla **NC Start**
- El control numérico restablece el estado de la máquina, p. ej., **TOOL CALL** o las funciones auxiliares.
- > Si se han modificado las posiciones de los ejes, el control numérico muestra la ventana **Reiniciar secuencia de eje:**.
- Pulsar la tecla **NC Start**
- El control numérico desplaza a las posiciones requeridas en la lógica de aproximación mostrada.
	- Asimismo, los ejes se pueden posicionar Ĭ. individualmente en una secuencia personalizada.

**[Información adicional:](#page-2202-0)** "Ir a los ejes en el [orden secuencial seleccionado por el usuario",](#page-2202-0) [Página 2203](#page-2202-0)

Si se desea entrar con el proceso hasta una frase en un patrón de puntos, seguir los mismos pasos. Definir el punto de entrada en el campo **Número de punto** El primer punto del patrón de puntos tiene el número 0. **Información adicional:** ["Ciclos para la definición de patrones", Página 499](#page-498-0)

# **Proceso hasta una frase en las tablas de palés**

Para entrar en una tabla de palés, hacer lo siguiente:

Seleccionar el modo de funcionamiento **Ejecución pgm.**  $\Rightarrow$ Seleccionar **Avan.frase** Avan.frase El control numérico abre la ventana **Avan.frase**. Introducir el número de fila de la tabla de palés en **Número de palet** En caso necesario, introducir **Programa** Introducir **Número de frase** En caso necesario, introducir **Repeticiones** En caso necesario, iniciar **Seleccionar último** desde un punto Seleccionar último de interrupción guardado Pulsar la tecla **NC Start**  $E$ El control numérico arranca el avance de frases y calcula hasta la frase NC introducida. Si se ha modificado el estado de la máquina, el control numérico muestra la ventana **Restituir estado de la máquina**. Pulsar la tecla **NC Start**  $\Box$ El control numérico restablece el estado de la máquina, p. ej., **TOOL CALL** o las funciones auxiliares. > Si se han modificado las posiciones de los ejes, el control numérico muestra la ventana **Reiniciar secuencia de eje:**. Pulsar la tecla **NC Start**  $E$ El control numérico desplaza a las posiciones requeridas en la lógica de aproximación mostrada. Asimismo, los ejes se pueden posicionar Ť individualmente en una secuencia personalizada. **[Información adicional:](#page-2202-0)** "Ir a los ejes en el [orden secuencial seleccionado por el usuario",](#page-2202-0) [Página 2203](#page-2202-0)

Si se ha interrumpido la ejecución del programa de una tabla de palés, el control numérico proporciona la última frase NC del último programa NC mecanizado como punto de interrupción.

ň.

#### **Notas**

# *INDICACIÓN*

#### **Atención: Peligro de colisión**

Si en la ejecución del programa se selecciona una frase NC mediante la función **GOTO** y, a continuación, se mecaniza el programa NC, el control numérico ignora todas las funciones NC programadas anteriormente, p. ej. las transformaciones. En este caso, existe riesgo de colisión en los movimientos de recorrido posteriores.

- Utilizar **GOTO** exclusivamente al programar y probar programas NC
- Al mecanizar programas NC, utilizar solamente **Avan.frase**

# *INDICACIÓN*

#### **¡Atención: Peligro de colisión!**

La función **Avan.frase** omite los ciclos de palpación programados. De este modo, los parámetros de resultado no contienen valores o, en su caso, valores erróneos. Si el siguiente mecanizado utiliza los parámetros de resultado, existe riesgo de colisión.

- Utilizar **Avan.frase** en varias etapas
- El Control numérico ofrece en la ventana de superposición únicamente los diálogos que se necesitan en la ejecución.
- Si se desea entrar con el proceso hasta una frase en una tabla de palés, el control numérico mecaniza la fila seleccionada de la tabla de palés siempre orientada a la herramienta. Después de la fila de la tabla de palés seleccionada en la función **Avan.frase**, el control numérico vuelve a funcionar según el método de mecanizado definido.

**Información adicional:** ["Mecanizado orientado a la herramienta", Página 2174](#page-2173-0) El control numérico también muestra el número de repeticiones después de una

parada interna en la pestaña **LBL** de la zona de trabajo **Estado**.

**Información adicional:** ["Pestaña LBL", Página 197](#page-196-0)

- La función **Avan.frase** no debe utilizarse en conjunto con las siguientes funciones:
	- Ciclos de palpación **0, 1, 3** y 4 durante la fase de búsqueda del proceso hasta una frase
- HEIDENHAIN recomienda activar el cabezal tras cada llamada de herramienta con **M3** o **M4**. De este modo se evitan problemas durante la ejecución del programa, p. ej. al iniciar tras una interrupción.

# **40.1.5 Reentrada al contorno**

### **Aplicación**

Con la función **IR A POSICION** el control numérico desplaza la herramienta al contorno de la pieza en las siguientes situaciones:

- Reentrada después de desplazar los ejes de la máquina durante una interrupción ejecutada sin **STOP INTERNO**
- Reentrada en un proceso hasta una frase, por ejemplo, tras una interrupción con **STOP INTERNO**
- Cuando se ha modificado la posición de un eje después de abrir el circuito de regulación (Close Loop) durante una interrupción del programa (depende de la máquina)

#### **Temas utilizados**

- Desplazar manualmente durante las interrupciones de la ejecución del programa **Información adicional:** ["Desplazar manualmente durante una interrupción",](#page-2192-0) [Página 2193](#page-2192-0)
- Función **Avan.frase**

**Información adicional:** ["Inicio del programa con proceso hasta una frase",](#page-2194-0) [Página 2195](#page-2194-0)

### **Descripción de la función**

Si se ha seleccionado el botón **Desplazamiento manual**, el texto del botón cambia a **Despl. a posición**.

Si se selecciona **Despl. a posición**, el control numérico abre la ventana **Reiniciar secuencia de eje:**.

#### **Ventana Reiniciar secuencia de eje:**

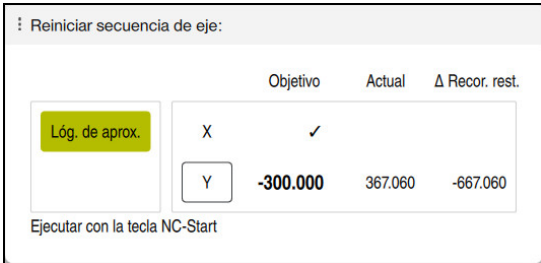

Ventana **Reiniciar secuencia de eje:**

En la ventana **Reiniciar secuencia de eje:**, el control numérico muestra todos los ejes que todavía no se encuentran en la posición adecuada para la ejecución del programa.

El control numérico proporciona una lógica de aproximación para la secuencia de movimientos de recorrido. Si la herramienta se encuentra en el eje de la herramienta por debajo del punto de aproximación, el control numérico ofrecerá el eje de la herramienta como primera dirección de desplazamiento. Los ejes también se pueden desplazar en una secuencia personalizada.

**Información adicional:** ["Ir a los ejes en el orden secuencial seleccionado por el](#page-2202-0) [usuario", Página 2203](#page-2202-0)

Si los ejes manuales participan en la reentrada, el control numérico no ofrece ninguna lógica de aproximación. En cuanto los ejes manuales se hayan posicionado correctamente, el control numérico proporciona una lógica de aproximación para el resto de ejes.

**Información adicional:** ["Aproximar ejes manuales", Página 2203](#page-2202-1)

### <span id="page-2202-0"></span>**Ir a los ejes en el orden secuencial seleccionado por el usuario**

Para aproximar los ejes en una secuencia personalizada, hacer lo siguiente:

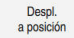

- Seleccionar **Despl. a posición**
- El control numérico muestra la ventana **Reiniciar secuencia de eje:** y los ejes que se van a desplazar.
- Seleccionar el eje deseado, p. ej. **X**

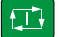

- Pulsar la tecla **NC Start**
- El control numérico desplaza el eje a la posición requerida.
- Cuando el eje se encuentre en la posición adecuada, el control numérico muestra un ancla en **Objetivo**.
- ▶ Posicionar el resto de ejes
- Cuando todos los ejes se encuentren en la posición correcta, el control numérico cerrará la ventana.

# <span id="page-2202-1"></span>**Aproximar ejes manuales**

Para aproximar ejes manuales, hacer lo siguiente:

Despl.<br>a posición

- Seleccionar **Despl. a posición**
- El control numérico muestra la ventana **Reiniciar secuencia de eje:** y los ejes que se van a desplazar.
- Seleccionar el eje manual, p. ej. **W**
- Posicionar el eje manual al valor que se muestra en la ventana
- Cuando un eje manual con sistema de medida alcanza la posición, el control numérico elimina el valor automáticamente.
- Seleccionar **Eje en posición**
- El control numérico guarda la posición.

#### **Nota**

Con el parámetro de máquina **restoreAxis** (n.º 200305), el fabricante define la secuencia de ejes con la que se vuelve a aproximar al contorno.

# **Definición**

#### **Eje manual**

Los ejes manuales no son ejes accionados que el usuario debe posicionar.

# **40.2 Correcciones durante la ejecución del programa**

# **Aplicación**

Durante la ejecución del programa, se pueden abrir las tablas de correcciones seleccionadas y la tabla de puntos cero activa para modificar los valores.

#### **Temas utilizados**

Utilizar tablas de corrección

**Información adicional:** ["Corrección de herramienta con tablas de correcciones",](#page-1242-0) [Página 1243](#page-1242-0)

- Editar tablas de correcciones en el programa NC **Información adicional:** ["Acceso a los valores de la tabla ", Página 2227](#page-2226-0)
- Contenidos y creación de tablas de correcciones **Información adicional:** ["Tabla de correcciones \\*.tco", Página 2300](#page-2299-0) **Información adicional:** ["Tabla de correcciones \\*.wco", Página 2302](#page-2301-0)
- Contenidos y creación de una tabla de puntos de referencia **Información adicional:** ["Tabla de puntos cero", Página 1137](#page-1136-0)
- Activar la tabla de puntos cero en el programa NC **Información adicional:** ["Tabla de puntos cero \\*.d", Página 2290](#page-2289-0)

# **Descripción de la función**

El control numérico abre las tablas seleccionadas en el modo de funcionamiento **Tablas**.

Los valores modificados se aplican después de volver a activar la corrección o el punto cero.

# **40.2.1 Abrir tablas desde el modo de funcionamiento Ejecución pgm.**

Para abrir las tablas de correcciones desde el modo de funcionamiento **Ejecución pgm.**, hacer lo siguiente:

Tablas de corrección

- Seleccionar **Tablas de corrección**
- El control numérico abre un menú de selección.
- ▶ Seleccionar la tabla deseada
	- **D**: Tabla de puntos cero
	- **T-CS**: Tabla de correcciones **\*.tco**
	- **WPL-CS**: Tabla de correcciones **\*.wco**
- El control numérico abre la tabla seleccionada en el modo de funcionamiento **Tablas**.

#### **Notas**

# *INDICACIÓN*

#### **¡Atención: Peligro de colisión!**

El control numérico empieza a tener en cuenta las modificaciones de una tabla de puntos cero o tabla de correcciones después de guardar el valor. El punto cero o el valor de corrección debe volver a activarse en el programa NC. De lo contrario, el control numérico seguirá utilizando el valor anterior.

- Confirmar inmediatamente las modificaciones en la tabla, p. ej. con la tecla **ENT**
- Volver a activar el punto cero o el valor de corrección en el programa NC
- Después de modificar los valores de la tabla, introducir con cuidado el programa NC
- Si se abre una tabla en el modo de funcionamiento **Ejecución pgm.**, el control numérico muestra el estado **M** en la pestaña de la tabla. Este estado quiere decir que la tabla está activa para la ejecución del programa.
- Mediante el portapapeles se pueden copiar en la tabla de puntos cero las posiciones de los ejes del contador.

**Información adicional:** ["Resumen de estado de la barra del TNC", Página 189](#page-188-0)

# **40.3 Aplicación Retirar**

### **Aplicación**

Con la aplicación **Retirar**, se puede retirar la herramienta tras un fallo de alimentación, p. ej. un macho de roscar situado en la pieza.

Con el espacio de trabajo inclinado o una herramienta inclinada también es posible retirar la herramienta.

### **Condiciones**

**Desbloqueado por el fabricante** 

Con el parámetro de máquina **retractionMode** (n.º 124101), el fabricante define si el control numérico muestra el conmutador **Retirar** durante el proceso de arranque.

# **Descripción de la función**

La aplicación **Retirar** ofrece las siguientes zonas de trabajo:

- **Retirar**
	- **Información adicional:** ["Zona de trabajo Retirar", Página 2207](#page-2206-0)
- **Posiciones**

**Información adicional:** ["Zona de trabajo Posiciones", Página 183](#page-182-0)

**Estado**

**Información adicional:** ["Zona de trabajo Estado", Página 191](#page-190-0)

La aplicación **Retirar** contiene los siguientes botones en la barra de funciones:

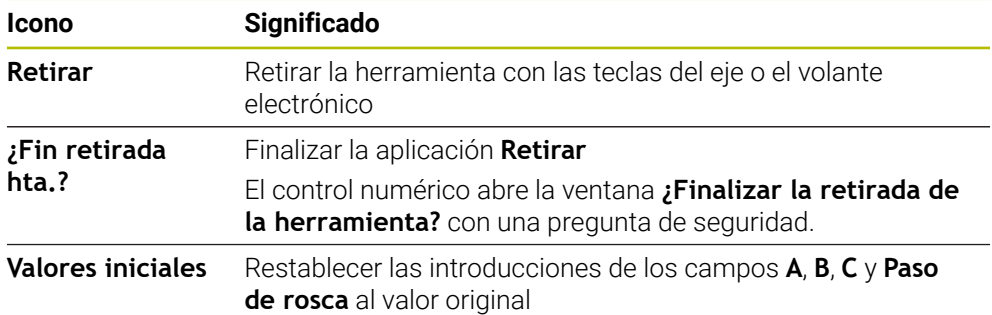

La aplicación **Retirar** se selecciona con el botón **Retirar** en los siguientes estados durante el proceso de arranque:

- Interrupción de tensión
- Falta la tensión de potencia para los relés
- Aplicación **Desplaz. a referenc.**

Si se ha activado una limitación del avance antes del fallo de alimentación, esta seguirá activa. Si se selecciona el botón **Retirar**, el control numérico muestra una ventana superpuesta. Con esta ventana se puede desactivar la limitación del avance.

**Información adicional:** ["Limitación del avance F LIMIT", Página 2187](#page-2186-0)

# <span id="page-2206-0"></span>**Zona de trabajo Retirar**

La zona de trabajo **Retirar** contiene los siguientes elementos:

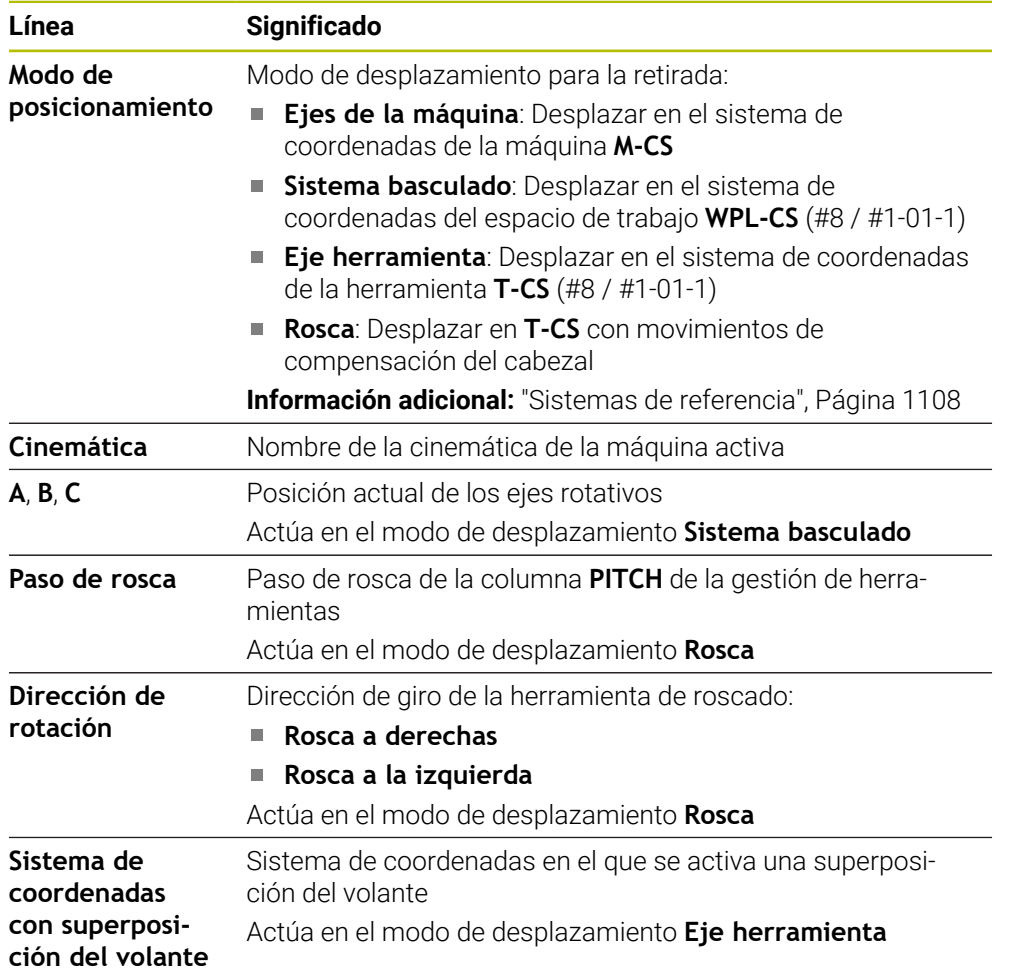

El control numérico preselecciona automáticamente el modo de desplazamiento y los parámetros correspondientes. Si no se ha preseleccionado correctamente el modo de desplazamiento o los parámetros, éstos se pueden ajustar manualmente.

#### **Nota**

# *INDICACIÓN*

#### **¡Atención! ¡Peligro para herramienta y pieza!**

Una interrupción de la corriente durante el mecanizado puede provocar los denominados frenados por inercia o la parada de los ejes. Si la herramienta se encontraba en intervención antes de la interrupción de corriente, puede que además los ejes no se referencien tras un reinicio del control numérico. Para los ejes no referenciados, el control numérico captura los últimos valores del eje guardados como posición actual que se puede desviar de la posición real. Los siguientes movimientos de recorrido no coinciden con los movimientos de antes de la interrupción de corriente. Si la herramienta todavía se encuentra en intervención durante el movimiento de recorrido, pueden producirse daños por tensiones en la herramienta y la pieza.

- Utilizar avance reducido
- En caso de ejes no referenciados, tener en cuenta que la monitorización de la zona de desplazamiento no está disponible

# **Ejemplo**

Mientras que se ejecutaba un ciclo de roscado a cuchilla en el espacio de trabajo inclinado, se produjo una interrupción de la corriente. Es imprescindible retirar el taladro de rosca:

- Conectar la tensión de alimentación del control numérico y la máquina
- El control numérico inicia el sistema operativo. Este proceso puede durar algunos minutos.
- En la zona de trabajo **Start/Login**, el control numérico muestra el diálogo **Interrup. de tensión**

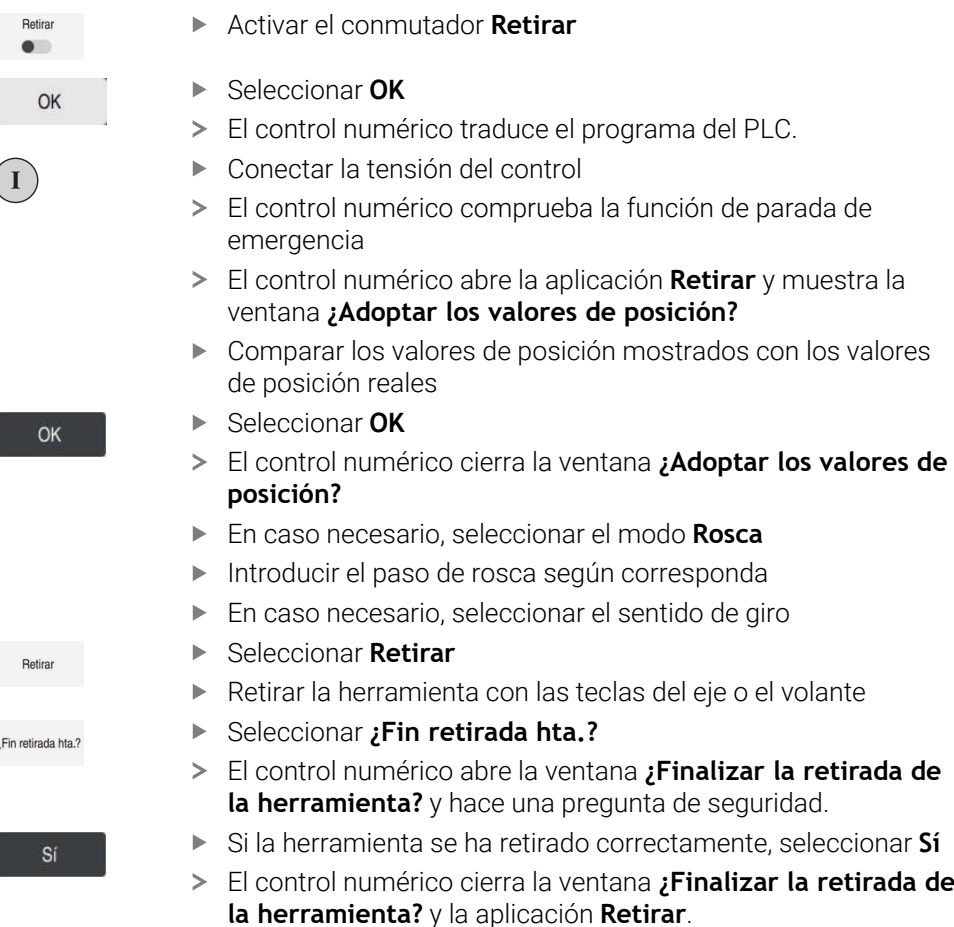

 $\left($ 

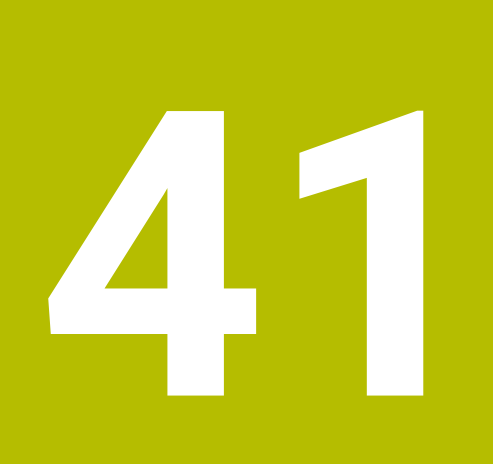

# **Tablas**

# **41.1 Modo de funcionamiento Tablas**

# **Aplicación**

En el modo de funcionamiento **Tablas** se pueden abrir y, en caso necesario, editar las diversas tablas del control numérico.

### **Descripción de la función**

Si se selecciona **Añadir**, el control numérico muestra las zonas de trabajo **Selección rápida nueva tabla** y **Abrir fichero**.

En la zona de trabajo **Selección rápida nueva tabla** se puede crear una nueva tabla y abrir directamente algunas tablas.

**Información adicional:** ["Zona de trabajo Selección rápida", Página 1283](#page-1282-0)

En la zona de trabajo **Abrir fichero** se puede abrir una tabla existente o crear una nueva.

**Información adicional:** ["Zona de trabajo Abrir fichero", Página 1283](#page-1282-1)

Puede haber varias tablas abiertas al mismo tiempo. El control numérico muestra cada tabla en su propia aplicación.

Si se ha seleccionado una tabla para la ejecución del programa o para la simulación, el control numérico muestra el estado **M** o **S** en la pestaña de la aplicación. Los estados solo se colorean en la aplicación activa, en el resto de aplicaciones permanecen en gris.

En cada aplicación se pueden abrir las zonas de trabajo **Tabla** y **Formulario**. **Información adicional:** ["Zona de trabajo Tabla", Página 2218](#page-2217-0)

**Información adicional:** ["Zona de trabajo Formulario para tablas", Página 2224](#page-2223-0)

Mediante el menú contextual se pueden seleccionar diferentes funciones, p. ej. **Copiar**.

**Información adicional:** ["Menú contextual", Página 1691](#page-1690-0)

# **Botones**

El modo de funcionamiento **Tablas** contiene una barra de funciones con los siguientes botones:

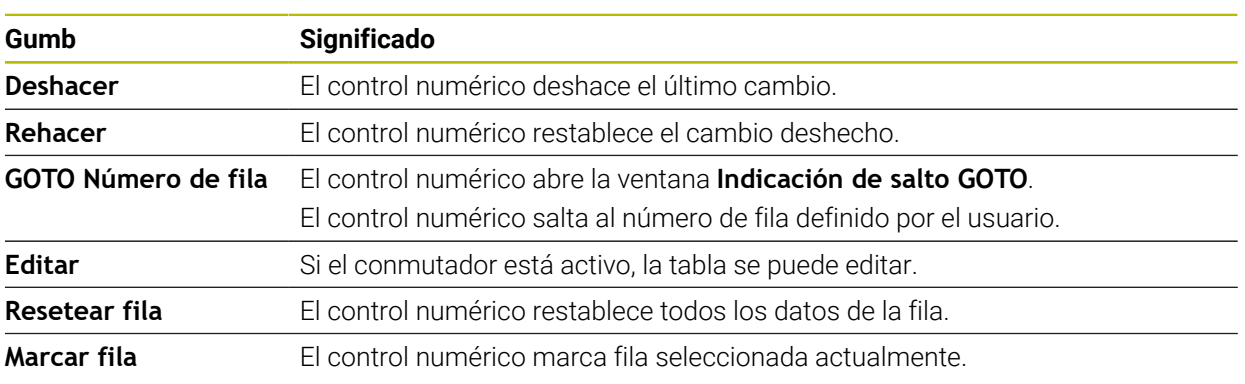

En función de la tabla seleccionada, el control numérico contiene los siguientes botones en la barra de funciones:

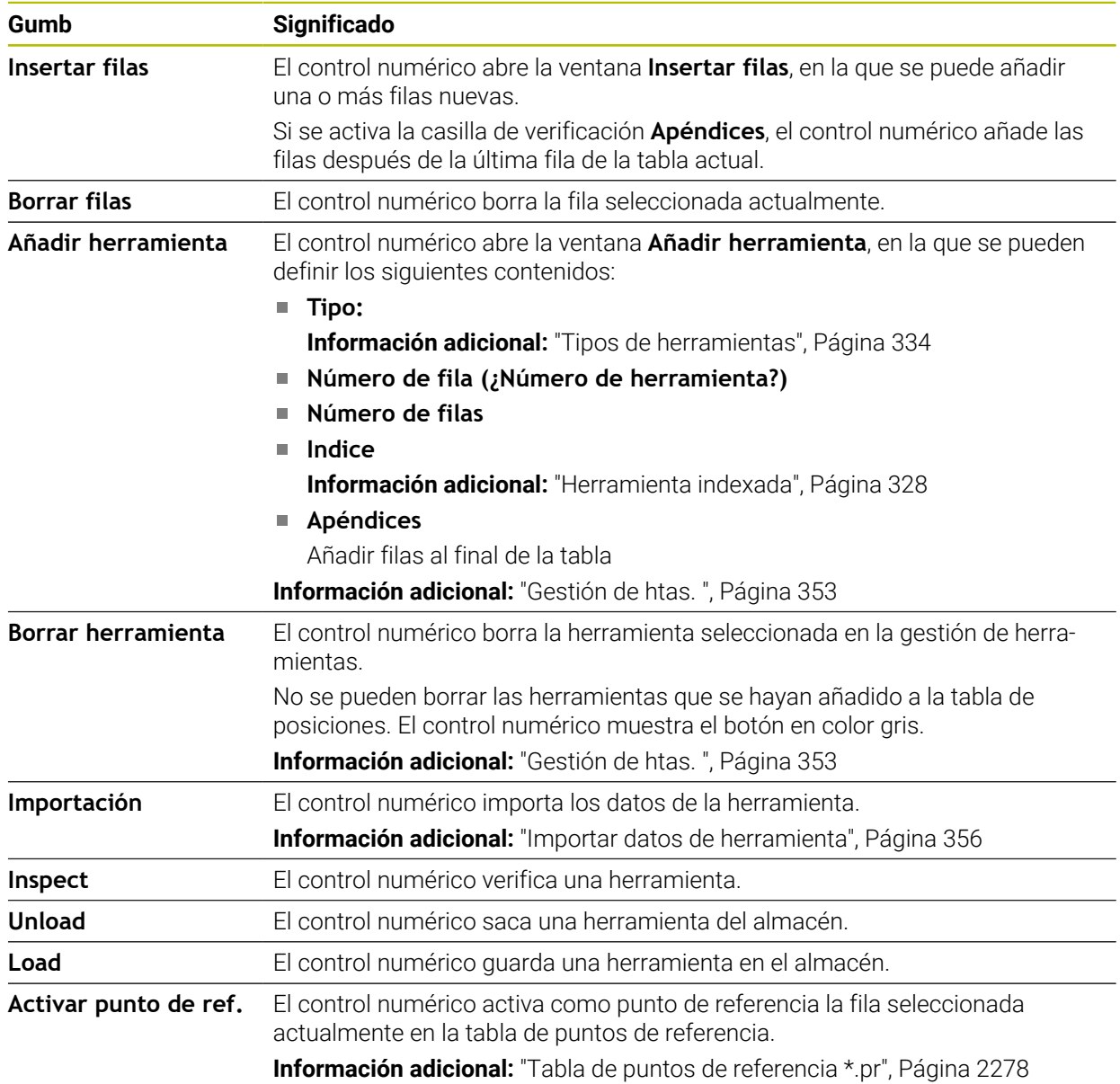

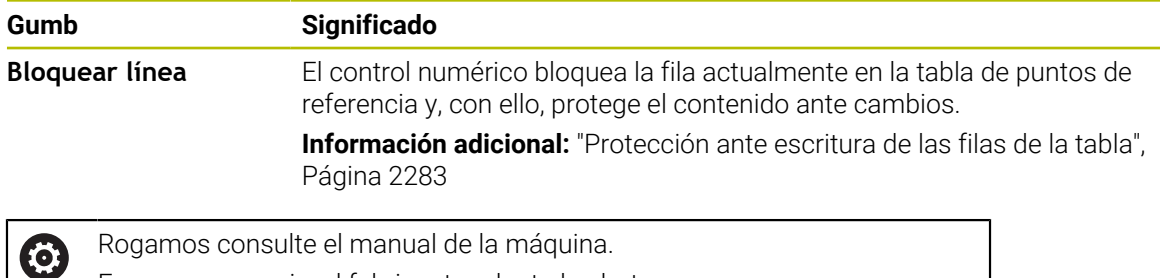

# **41.1.1 Editar contenido de las tablas**

Para editar el contenido de las tablas, hacer lo siguiente:

Seleccionar la celda deseada

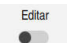

i.

- Activar **Editar**
- El control numérico desbloquea los valores para su edición.

En caso necesario, el fabricante adapta los botones.

Para editar el contenido de una tabla, también se puede hacer doble clic o pulsar dos veces en la celda de la tabla. El control numérico muestra la ventana **Edición desconectada Conexión**. Se pueden desbloquear los valores para su edición o también interrumpir el proceso.

Si el conmutador **Editar** está activo, el contenido se puede editar tanto en la zona de trabajo **Tabla** como en la zona de trabajo **Formulario**.

#### **Notas**

- El control numérico ofrece la opción de transferir al TNC7 tablas de controles numéricos anteriores y de adaptarlas en caso necesario.
- Si se abre una tabla a la que le faltan columnas, el control numérico abre la ventana **Representación incompleta de tabla**, p. ej. en el caso de una tabla de herramientas de un control numérico anterior.

Cuando se crea una nueva tabla en la gestión de archivos, la tabla todavía no contiene ninguna información en las columnas necesarias. Cuando se abre la tabla por primera vez, el control numérico abre la ventana **Representación incompleta de tabla** del modo de funcionamiento **Tablas**.

En la ventana **Representación incompleta de tabla** se puede seleccionar un modelo de tabla mediante un menú de selección. El control numérico muestra las columnas de la tabla que se van a añadir o eliminar.

Si, p. ej., se han editado tablas en un editor de texto, el control numérico ofrece la función **Adaptar TAB/PGM**. Con esta función se puede completar un formato de tabla erróneo.

**Información adicional:** ["Gestión de ficheros", Página 1272](#page-1271-0)

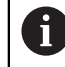

Editar las tablas exclusivamente con el editor de tablas del modo de funcionamiento **Tablas** para evitar errores, p. ej., de formato.

Rogamos consulte el manual de la máquina.

Con el parámetro de máquina opcional **CfgTableCellCheck** (n.º 141300), el fabricante puede definir reglas para las columnas de la tabla. Este parámetro de máquina ofrece la posibilidad de definir columnas como campos obligatorios o de restablecerlas automáticamente a un valor estándar. Si la regla no se cumple, el control numérico muestra un icono de advertencia.

# **41.2 Ventana Crear nueva tabla**

# **Aplicación**

Con la ventana **Crear nueva tabla**, se pueden crear tablas en la zona de trabajo **Selección rápida nueva tabla**.

#### **Temas utilizados**

- Zona de trabajo **Selección rápida nueva tabla**
- **Información adicional:** ["Zona de trabajo Selección rápida", Página 1283](#page-1282-0) Formatos de archivo disponibles para las tablas
- **Información adicional:** ["Tipos de fichero", Página 1277](#page-1276-0)

# **Descripción de la función**

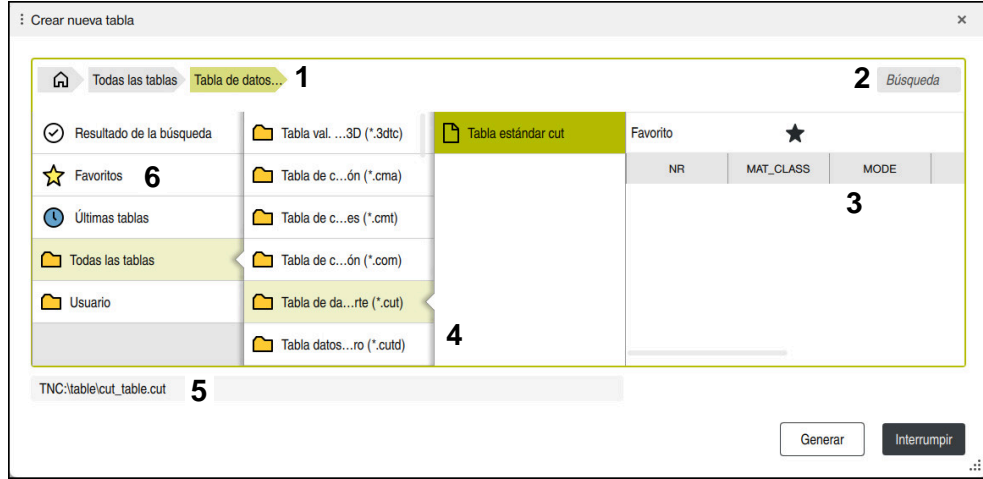

Ventana **Crear nueva tabla**

La ventana **Crear nueva tabla** muestra las siguientes zonas:

1 Ruta de navegación

En la ruta de navegación, el control numérico muestra la posición de la carpeta actual en la estructura de carpetas. Mediante los elementos individuales de la ruta de navegación se puede llegar a los niveles superiores de carpeta.

2 Búsqueda

Se puede buscar cualquier secuencia de caracteres. El control numérico muestra los resultados en **Resultado de la búsqueda**.

- 3 El control numérico muestra la siguiente información y funciones:
	- Añadir o eliminar favorito
	- Vista previa
- 4 Columnas de contenido

Para cada tipo de tabla, el control numérico muestra una carpeta y los prototipos disponibles.

- 5 Ruta de la tabla que se va a crear
- 6 Columna de navegación

La columna de navegación contiene las siguientes zonas:

- **Resultado de la búsqueda**
- **Favoritos**

El control numérico muestra todas las carpetas y prototipos que se hayan marcado como favoritos.

# **Últimas funciones**

El control numérico muestra los once últimos prototipos utilizados.

**Todas las funciones**

En la estructura de carpetas, el control numérico muestra todos los tipos de tabla.

# **Notas**

- Los nombres de las tablas y las columnas de las tablas deben comenzar con una letra y no pueden contener símbolos matemáticos, por ejemplo: **+**. Debido a las órdenes SQL, estos símbolos pueden causar problemas al leer o seleccionar datos.
- Con el parámetro de máquina opcional **CfgTableCreate** (n.º 140900), el fabricante puede ofrecer zonas adicionales en la columna de navegación, por ejemplo, tablas para el usuario.
- Con el parámetro de máquina opcional **dialogText** (n.º 105506), el fabricante puede definir otros nombres para los tipos de tablas, p. ej. tabla de herramientas en lugar de **t**.

# <span id="page-2217-0"></span>**41.3 Zona de trabajo Tabla**

### **Aplicación**

En la zona de trabajo **Tabla**, el control numérico muestra el contenido de una tabla. En algunas tablas, el control numérico muestra a la izquierda una columna con filtros y una función de búsqueda.

# **Descripción de la función**

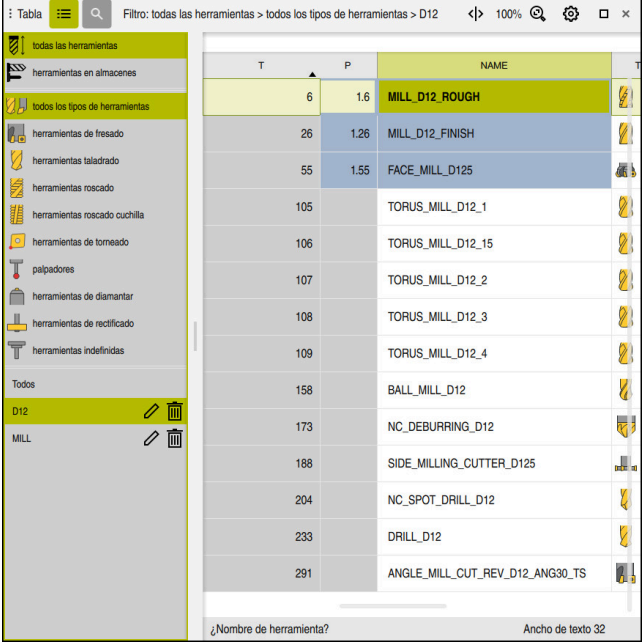

Zona de trabajo **Tabla**

La zona de trabajo **Tabla** se abre por defecto en el modo de funcionamiento **Tablas** de cada aplicación.

El control numérico muestra el nombre y la ruta del archivo en la cabecera de la tabla.

Si se selecciona el título de una columna, el control numérico ordena el contenido de la tabla según esa columna.

Si la tabla lo permite, en esta zona de trabajo también se puede editar el contenido de las tablas.

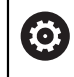

Rogamos consulte el manual de la máquina.

En caso necesario, el fabricante adapta el contenido que se muestra, p. ej. el título de las columnas de la tabla.

### **Iconos y combinaciones de teclas**

La zona de trabajo **Tabla** contiene los siguientes iconos o combinaciones de teclas:

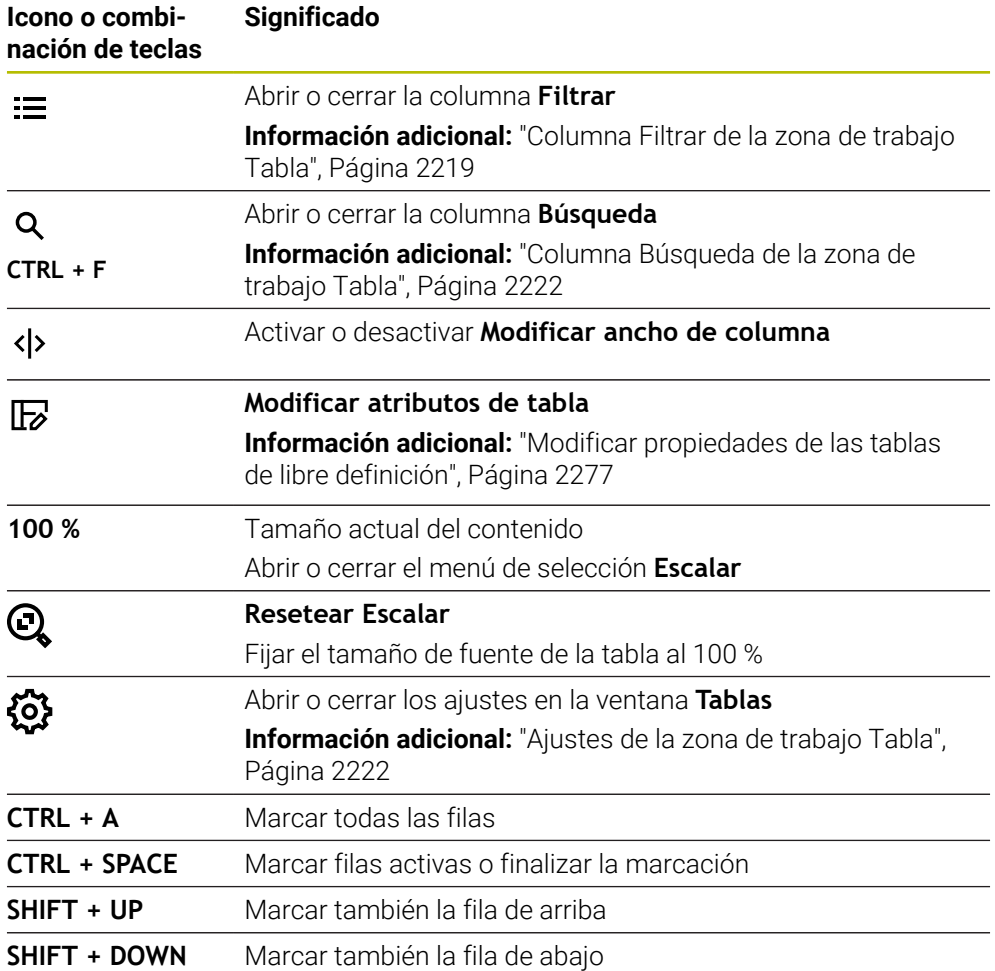

### <span id="page-2218-0"></span>**Columna Filtrar de la zona de trabajo Tabla**

Se pueden filtrar las siguientes tablas:

- **Gestión de htas.**
- **Tabla puestos**
- **Ptos. refer.**
- **Tabla de htas.**

Si se pulsa o hace clic una vez en un filtro, el control numérico activa el filtro seleccionado además del filtro activo actualmente. Si se hace doble clic o se pulsa dos veces un filtro, el control numérico activa únicamente el filtro seleccionado y desactiva el resto de filtros.

#### **Filtros en la Gestión de htas.**

El control numérico ofrece los siguientes filtros estándar en la **Gestión de htas.**:

- **Todas herramientas**
- **Htas. del almacén**

En función de si se selecciona **Todas herramientas** o **Htas. del almacén**, el control numérico sigue ofreciendo los siguientes filtros estándar en la columna Filtro:

- **Todos tipos htas.**
- **Htas. de fresado**
- **Taladro**
- **Macho de roscar**
- **Fresa de roscado**
- **Edit herram.** (#50 / #4-03-1)
- **Sondas de palpación**
- **Herramientas de rectificado** (#156 / #4-04-1)
- **Htas. abrasivas** (#156 / #4-04-1)
- **Herramienta no definida**

#### **Filtros en la Tabla puestos**

El control numérico ofrece los siguientes filtros estándar en la **Tabla puestos**:

- **all pockets**
- **spindle**
- **main magazine**
- **empty pockets**
- **occupied pockets**

#### **Filtros de la tabla Ptos. refer.**

El control numérico ofrece los siguientes filtros estándar en la tabla **Ptos. refer.**:

- **Transform. básica**
- **Offsets**
- **VIS.TODOS**

61

#### **Filtro definido por el usuario**

Adicionalmente, se pueden crear filtros definidos por el usuario. Para cada filtro definido por el usuario, el control numérico ofrece los siguientes iconos:

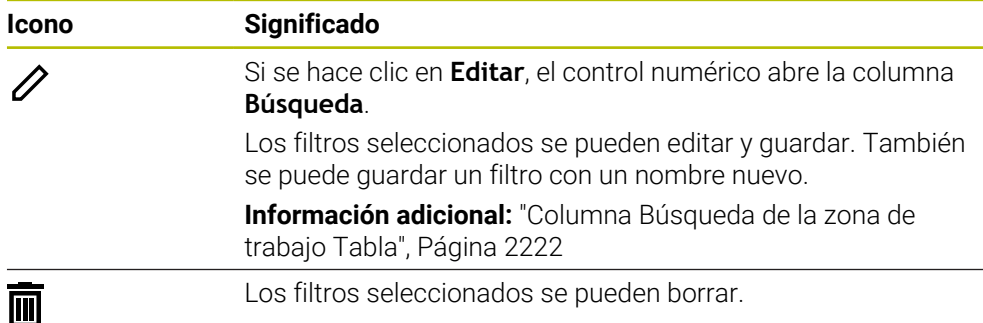

Si se desea desactivar el filtro definido por el usuario, se debe hacer doble clic o pulsar dos veces en el filtro **Todos**.

Rogamos consulte el manual de la máquina. Este manual de instrucciones describe las funciones básicas del control numérico. El fabricante puede adaptar las funciones del control numérico a la máquina, ampliarlas o restringirlas.

#### **Accesos directos a condiciones y filtros**

El control numérico crea accesos directos a los filtros de la siguiente forma:

■ Enlace Y para varias condiciones dentro de un filtro

Crear, p. ej., un filtro definido por el usuario que contenga las condiciones **R = 8** y **L > 150**. Si se activa este filtro, el control numérico filtra las filas de la tabla. El control numérico solo muestra las filas de la tabla que cumplen ambas condiciones al mismo tiempo.

■ Enlace O entre filtros del mismo tipo

Si, p. ej., se activan los filtros estándar **Htas. de fresado** y **Edit herram.**, el control numérico filtra las filas de la tabla. El control numérico solo muestra las filas de la tabla que cumplan al menos una de las condiciones. La fila de la tabla debe contener una herramienta de fresado o una herramienta de torneado.

■ Enlace Y entre filtros de diferente tipo

Crear, p. ej., un filtro definido por el usuario con la condición **R > 8**. Si se activa este filtro y el filtro estándar **Htas. de fresado**, el control numérico filtra las filas de la tabla. El control numérico solo muestra las filas de la tabla que cumplen ambas condiciones al mismo tiempo.

# <span id="page-2221-0"></span>**Columna Búsqueda de la zona de trabajo Tabla**

Es posible buscar en las siguientes tablas:

- **Gestión de htas.**
- **Tabla puestos**
- **Ptos. refer.**
- **Tabla de htas.**

En la función de búsqueda se pueden definir varias condiciones de búsqueda. Cada condición contiene la siguiente información:

Columnas de la tabla, p. ej. **T** o **NOMBRE**

La columna se elige mediante el menú de selección **Buscar en**.

- En caso necesario, operador, p. ej. **Contiene** o **Igual (=)** El operador se elige mediante el menú de selección **Operador**.
- Término de búsqueda en el campo de introducción **Buscar por**

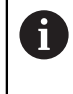

Si se buscan columnas con valores de selección predefinidos, el control numérico ofrece un menú de selección en lugar del campo de introducción.

#### El control numérico proporciona los siguientes botones:

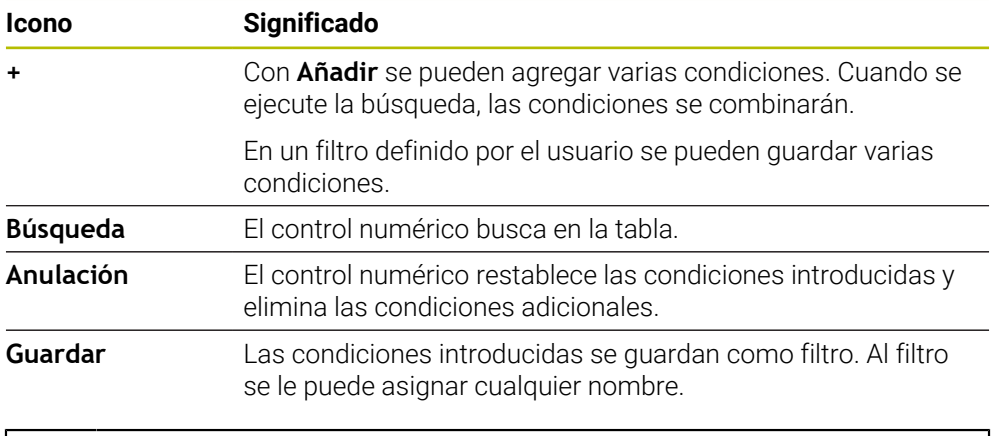

Rogamos consulte el manual de la máquina. **O)** 

Este manual de instrucciones describe las funciones básicas del control numérico. El fabricante puede adaptar las funciones del control numérico a la máquina, ampliarlas o restringirlas.

# <span id="page-2221-1"></span>**Ajustes de la zona de trabajo Tabla**

En la ventana **Tablas** se pueden modificar los contenidos de la zona de trabajo **Tabla**.

La ventana **Tablas** contiene los siguientes apartados:

- **General**
- **Secuencia de columnas**

#### **Zona General**

El ajuste seleccionado en el apartado **General** actúa modalmente.

Si el conmutador **Sincronizar la tabla y el formulario** está activo, el cursor luminoso se mueve con él. Si se selecciona, p. ej., otra columna de la tabla en la zona de trabajo **Tabla**, el control numérico mueve de la misma forma el cursor luminoso en la zona de trabajo **Formulario**.

#### **Zona Secuencia de columnas**

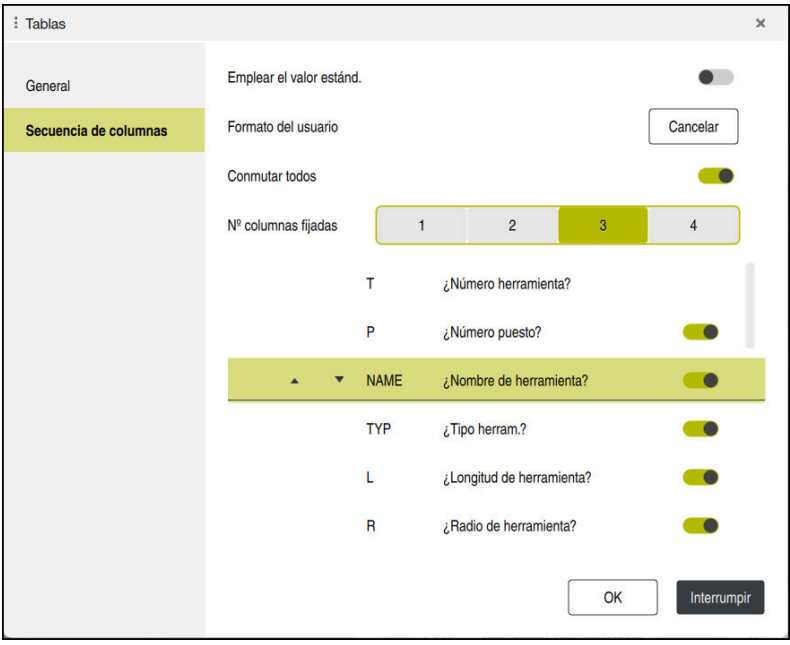

Ventana **Tablas**

El apartado **Secuencia de columnas** contiene los siguientes ajustes:

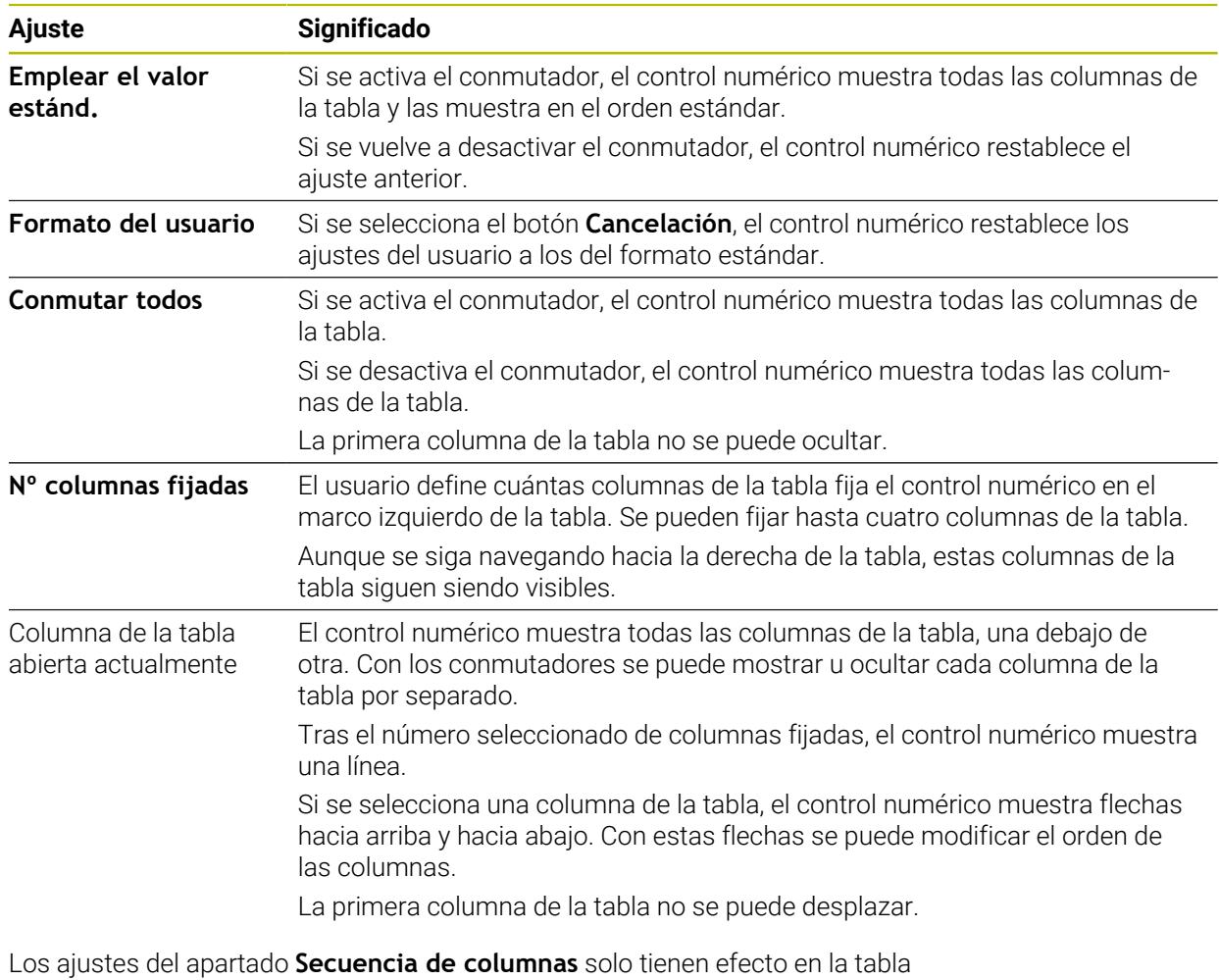

abierta actualmente.

# <span id="page-2223-0"></span>**41.4 Zona de trabajo Formulario para tablas**

### **Aplicación**

En la zona de trabajo **Formulario**, el control numérico muestra todo el contenido de una fila seleccionada de la tabla. En función de la tabla, los valores se pueden editar en el formulario.

# **Descripción de la función**

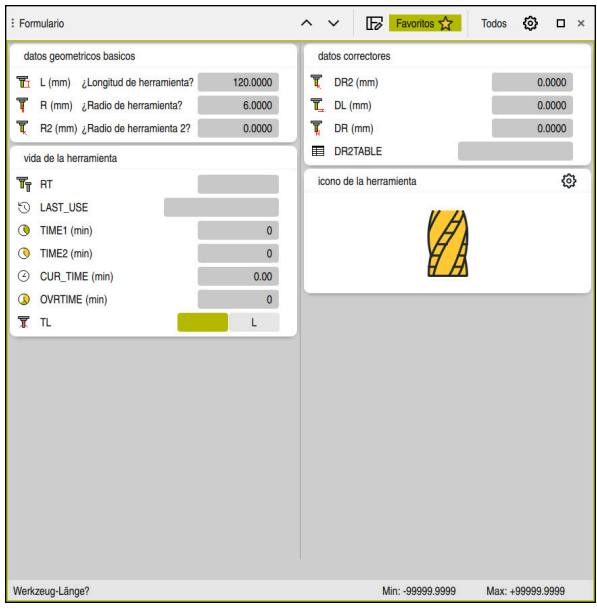

Zona de trabajo **Formulario** en la vista **Favoritos**

El control numérico muestra la siguiente información para cada parámetro:

- Icono del parámetro según corresponda
- Nombre del parámetro
- Unidad según corresponda
- **Descripción de parámetros**
- Valor actual

El control numérico muestra el contenido de determinadas tablas agrupado dentro de la zona de trabajo **Formulario**.

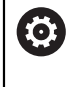

Rogamos consulte el manual de la máquina.

En caso necesario, el fabricante adapta el contenido que se muestra, p. ej. el título de las columnas de la tabla.

# **Botones y iconos**

La zona de trabajo **Formulario** contiene los siguientes botones, iconos o combinaciones de teclas:

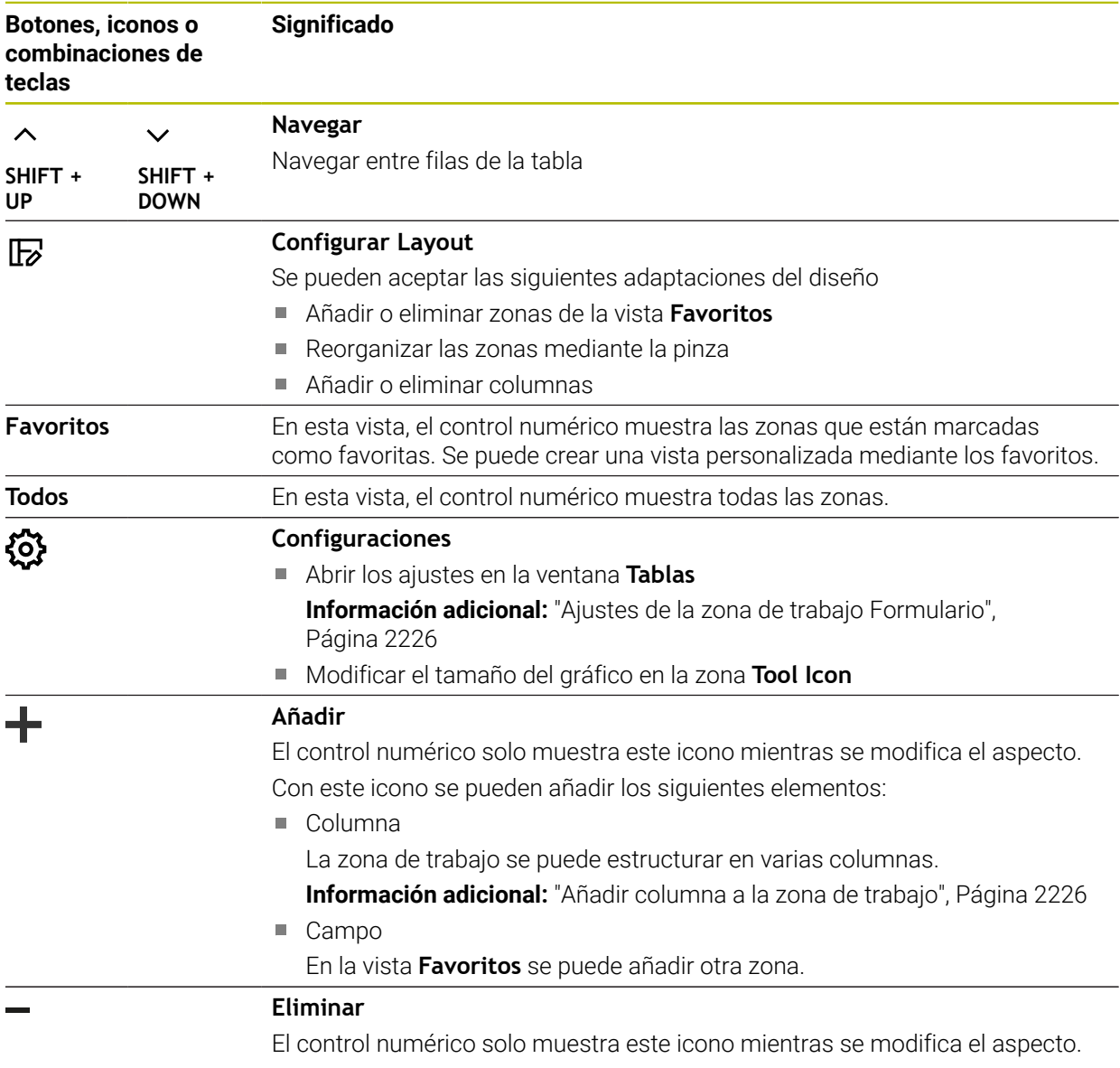

Con este icono se pueden borrar columnas vacías.

# <span id="page-2225-0"></span>**Ajustes de la zona de trabajo Formulario**

En la ventana **TablasTablas** se puede seleccionar si el control numérico muestra las descripciones de los parámetros. El ajuste seleccionado actúa por modos.

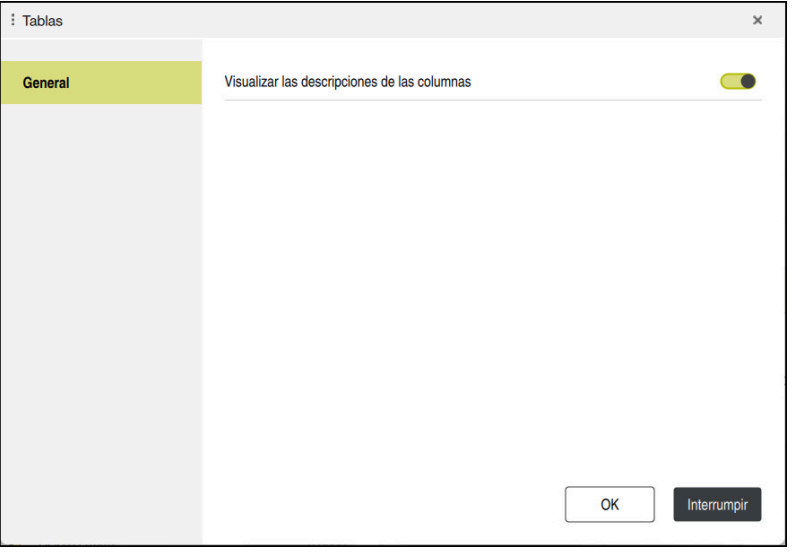

# <span id="page-2225-1"></span>**41.4.1 Añadir columna a la zona de trabajo**

Para añadir una columna, hacer lo siguiente:

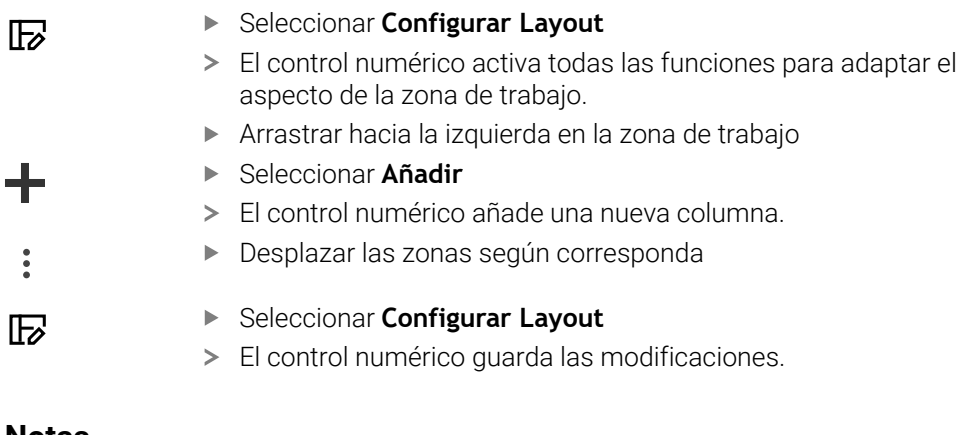

#### **Notas**

- En la zona **Tool Icon**, el control numérico muestra el icono del tipo de herramienta seleccionado.
- En las herramientas de torneado, los iconos también tienen en cuenta la orientación de la herramienta seleccionada y muestran dónde surten efecto los datos de herramienta relevantes (#50 / #4-03-1).

**Información adicional:** ["Tipos de herramientas", Página 334](#page-333-0) El control numérico muestra figuras auxiliares de cómo actúan los parámetros para las herramientas de rectificado (#156 / #4-04-1)

**Información adicional:** ["Mecanizado de rectificado \(#156 / #4-04-1\)", Página 297](#page-296-0)

# <span id="page-2226-0"></span>**41.5 Acceso a los valores de la tabla**

### **41.5.1 Fundamentos**

Con las funciones **TABDATA** puede accederse a los valores de la tabla. Con estas funciones pueden modificarse los datos de corrección de forma automatizada desde el programa NC, por ejemplo.

Es posible acceder a las siguientes tablas:

- Tabla de herramientas **\*.t**, solo acceso de lectura
- Tabla de correcciones **\*.tco**, acceso de lectura y escritura
- Tabla de correcciones **\*.wco**, acceso de lectura y escritura
- Tabla de puntos de referencia **\*.pr**, acceso de lectura y escritura

El acceso tiene lugar en la tabla activa en cada caso. El acceso de lectura siempre es posible, el acceso de escritura solo durante la ejecución. Un acceso de escritura durante la simulación o durante el proceso hasta una frase no tendrá efecto.

El control numérico ofrece las siguientes funciones para acceder a los valores de la tabla:

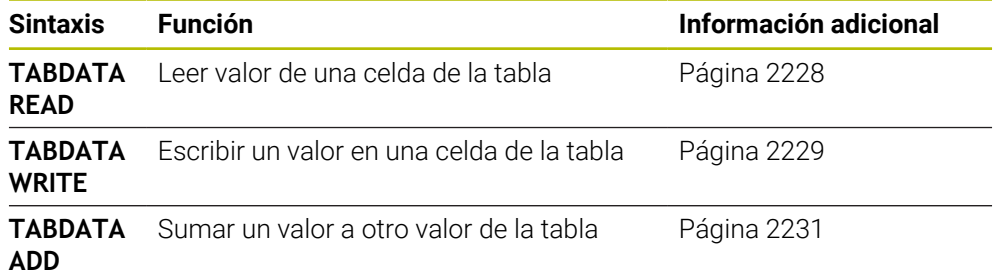

Si el programa NC y la tabla muestran unidades de medida diferentes, el control numérico convierte los valores de **MM** a **INCH** y viceversa.

#### **Temas utilizados**

■ Fundamentos de las variables

**Información adicional:** ["Fundamentos", Página 1518](#page-1517-0)

- Tabla de herramientas **Información adicional:** ["Tabla de herramientas tool.t", Página 2232](#page-2231-0)
- Tablas de corrección **Información adicional:** ["Tablas de correcciones", Página 2300](#page-2299-1)
- Leer los valores de las tablas de libre definición **Información adicional:** ["Leer tabla de libre definición con FN 28: TABREAD",](#page-1552-0) [Página 1553](#page-1552-0)
- Escribir valores en las tablas de libre definición **Información adicional:** ["Describir tabla de libre definición con FN 27: TABWRITE",](#page-1550-0) [Página 1551](#page-1550-0)

# <span id="page-2227-0"></span>**41.5.2 Leer valor de la tabla con TABDATA READ**

#### **Aplicación**

Con la función **TABDATA READ** puede leerse un valor de una tabla y guardarse en un parámetro Q.

Puede utilizarse, p. ej., la función **TABDATA READ** para comprobar con antelación los datos de herramienta de la herramienta utilizada y para evitar un mensaje de error durante la ejecución del programa.

#### **Descripción de la función**

En función del tipo de columna que se lea, puede utilizarse **Q**, **QL**, **QR** o **QS** para guardar el valor. Con esta función, el control numérico calcula automáticamente en la unidad del programa NC.

#### **Introducción**

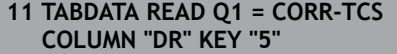

; Guardar en **Q1** el valor de la fila 5, columna **DR** de la tabla de correcciones

La función NC contiene los siguientes elementos sintácticos:

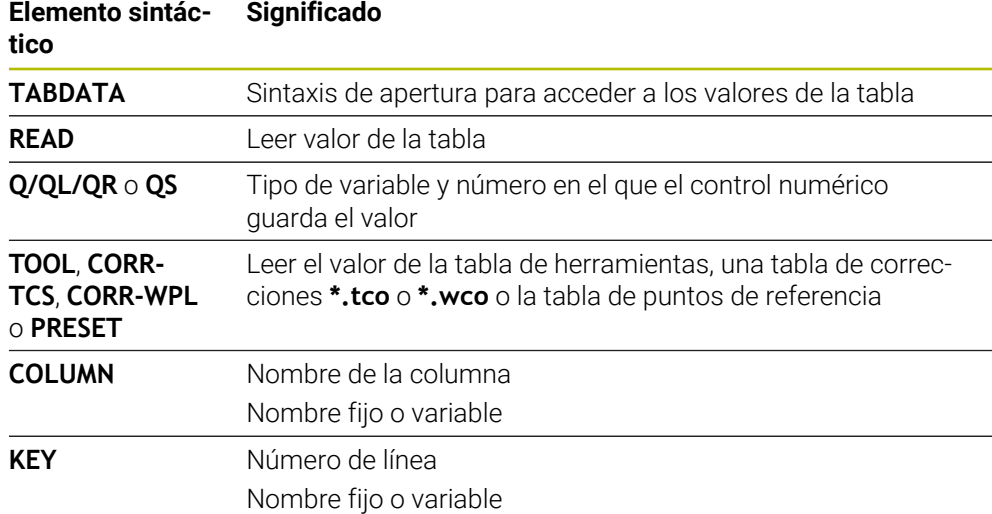

# <span id="page-2228-0"></span>**41.5.3 Escribir valor en la tabla con TABDATA WRITE**

#### **Aplicación**

Con la función **TABDATA WRITE** se escribe un valor en una tabla.

Tras un ciclo de palpación puede utilizarse la función **TABDATA WRITE**, por ejemplo, para introducir una corrección de radio necesaria en la tabla de correcciones.

#### **Descripción de la función**

En función del tipo de columna que se describa, puede utilizarse **Q**, **QL**, **QR** o **QS** como parámetro de transferencia. Otra opción es definir el valor directamente en la función NC **TABDATA WRITE**.

#### **Introducción**

**11 TABDATA WRITE CORR-TCS COLUMN "DR" KEY "3" = Q1**

; Escribir el valor de **Q1** en la fila 3, columna **DR** de la tabla de correcciones

Para navegar a esta función, hacer lo siguiente:

#### **Insertar función NC Todas las funciones FN Funciones especiales Funciones TABDATA TABDATA WRITE**

La función NC contiene los siguientes elementos sintácticos:

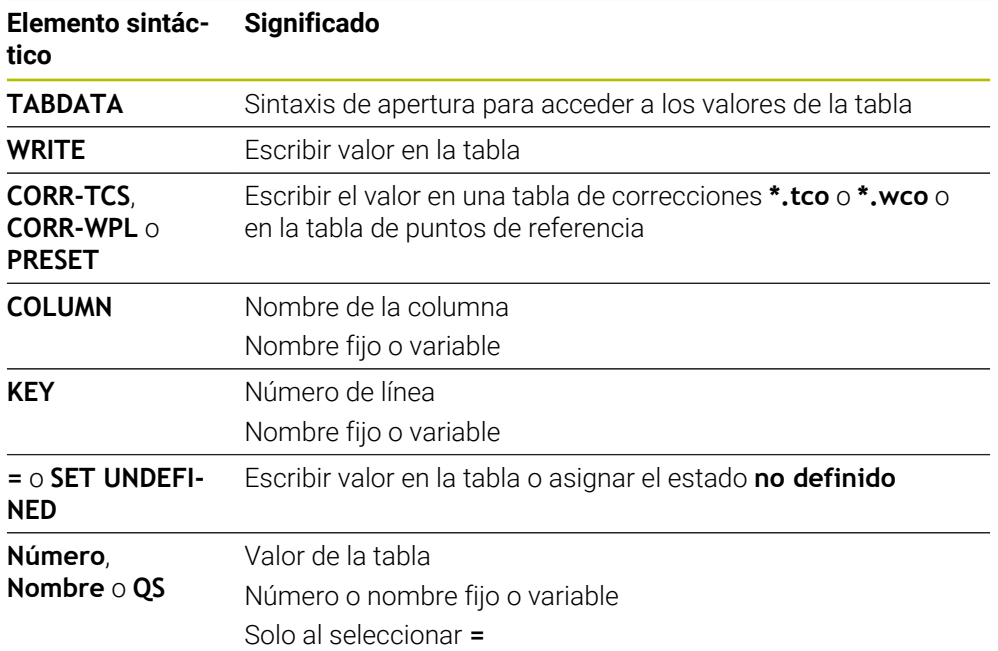

#### **Nota**

# *INDICACIÓN*

#### **¡Atención! Peligro de graves daños materiales.**

Los campos no definidos de la tabla de puntos de referencia se comportan de forma diferente a los campos definidos con el valor **0**: Los campos definidos con **0**, al activarse, sobrescriben el valor anterior, con los campos no definidos, el valor anterior se mantendrá. Si el valor anterior se mantiene, existe riesgo de colisión.

- Antes de activar de un punto de referencia, comprobar si todas las columnas tienen valores escritos
- En las columnas no definidas introducir el valor **0**, por ejemplo
- Otra posibilidad es que el fabricante defina **0** como valor estándar para las columnas

# <span id="page-2230-0"></span>**41.5.4 Sumar valor de la tabla con TABDATA ADD**

### **Aplicación**

Con la función **TABDATA ADD** se añade un valor a un valor de la tabla existente.

Puede utilizar la función **TABDATA ADD**, por ejemplo, para actualizar una corrección de herramienta durante una medición repetida.

### **Descripción de la función**

En función del tipo de columna que se describa, puede utilizarse **Q**, **QL** o **QR** como parámetro de transferencia. Otra opción es definir el valor directamente en la función NC **TABDATA ADD**.

Para escribir en una tabla de correcciones debe activarse la tabla.

**Información adicional:** ["Seleccionar tablas de correcciones con SEL CORR-TABLE",](#page-1245-0) [Página 1246](#page-1245-0)

#### **Introducción**

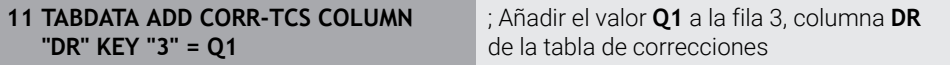

Para navegar a esta función, hacer lo siguiente:

#### **Insertar función NC Todas las funciones FN Funciones especiales Funciones TABDATA TABDATA ADD**

La función NC contiene los siguientes elementos sintácticos:

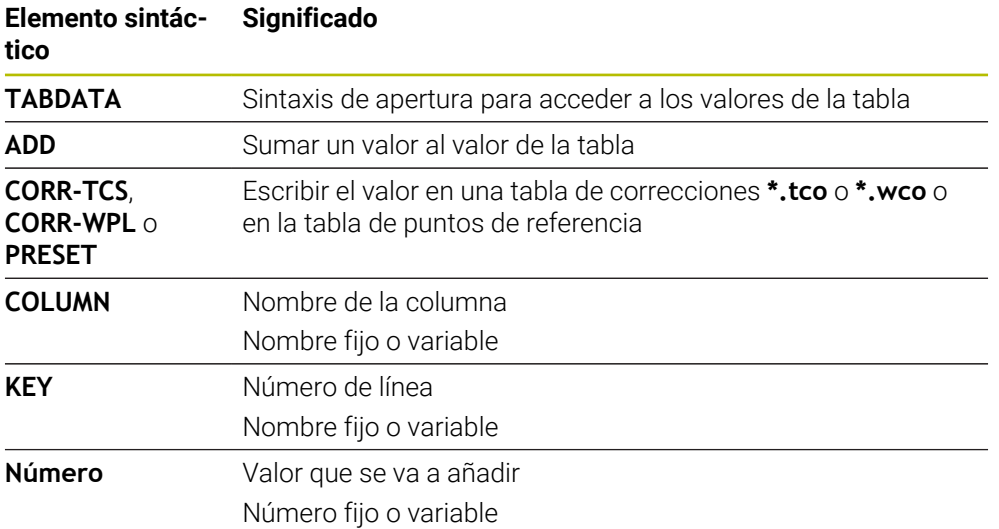

# **41.6 Tablas de herramientas**

# **41.6.1 Resumen**

Este capítulo describe las tablas de herramientas del control numérico:

- Tabla de herramientas **tool.t Información adicional:** ["Tabla de herramientas tool.t", Página 2232](#page-2231-0)
- Tabla de herramientas de torneado **toolturn.trn** (#50 / #4-03-1) **Información adicional:** ["Tabla de herramientas de torneado toolturn.trn](#page-2242-0) [\(#50 / #4-03-1\)", Página 2243](#page-2242-0)
- Tabla de herramientas de rectificado **toolgrind.grd** (#156 / #4-04-1) **Información adicional:** ["Tabla de herramientas de rectificado toolgrind.grd](#page-2247-0) [\(#156 / #4-04-1\)", Página 2248](#page-2247-0)
- Tabla de herramientas de repasado **tooldress.drs** (#156 / #4-04-1) **Información adicional:** ["Tabla de herramientas de repasado tooldress.drs](#page-2257-0) [\(#156 / #4-04-1\)", Página 2258](#page-2257-0)
- Tabla de palpación **tchprobe.tp**

**Información adicional:** ["Tabla de palpación tchprobe.tp", Página 2262](#page-2261-0)

A excepción de los palpadores digitales, las herramientas solo se pueden editar en la gestión de herramientas.

**Información adicional:** ["Gestión de htas. ", Página 353](#page-352-0)

# <span id="page-2231-0"></span>**41.6.2 Tabla de herramientas tool.t**

#### **Aplicación**

La tabla de herramientas **tool.t** contiene los datos específicos de herramientas de mandrinado y fresado. Además, la tabla de herramientas contiene todos los datos de herramienta de todas las tecnologías, p. ej. la vida útil **CUR\_TIME**.

#### **Temas utilizados**

Editar datos de herramienta en la gestión de herramientas

**Información adicional:** ["Gestión de htas. ", Página 353](#page-352-0)

■ Datos de herramienta requeridos de una herramienta de fresado o mandrinado **Información adicional:** ["Datos de herramienta para herramientas de fresado y](#page-338-0) [mandrinado", Página 339](#page-338-0)

# **Descripción de la función**

La tabla de herramientas tiene el nombre de archivo **tool.t** y debe estar guardada en la carpeta **TNC:\table**.

La tabla de herramientas **tool.t** contiene los siguientes parámetros:

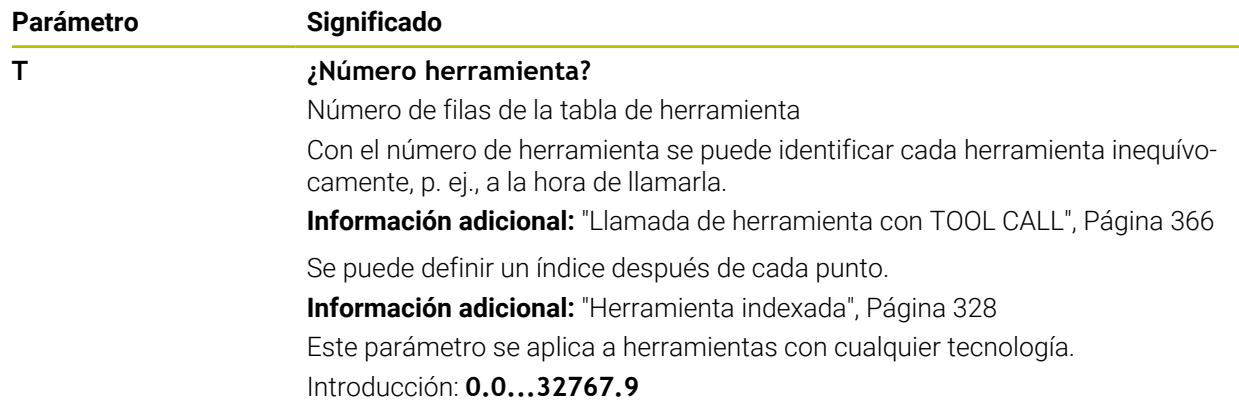
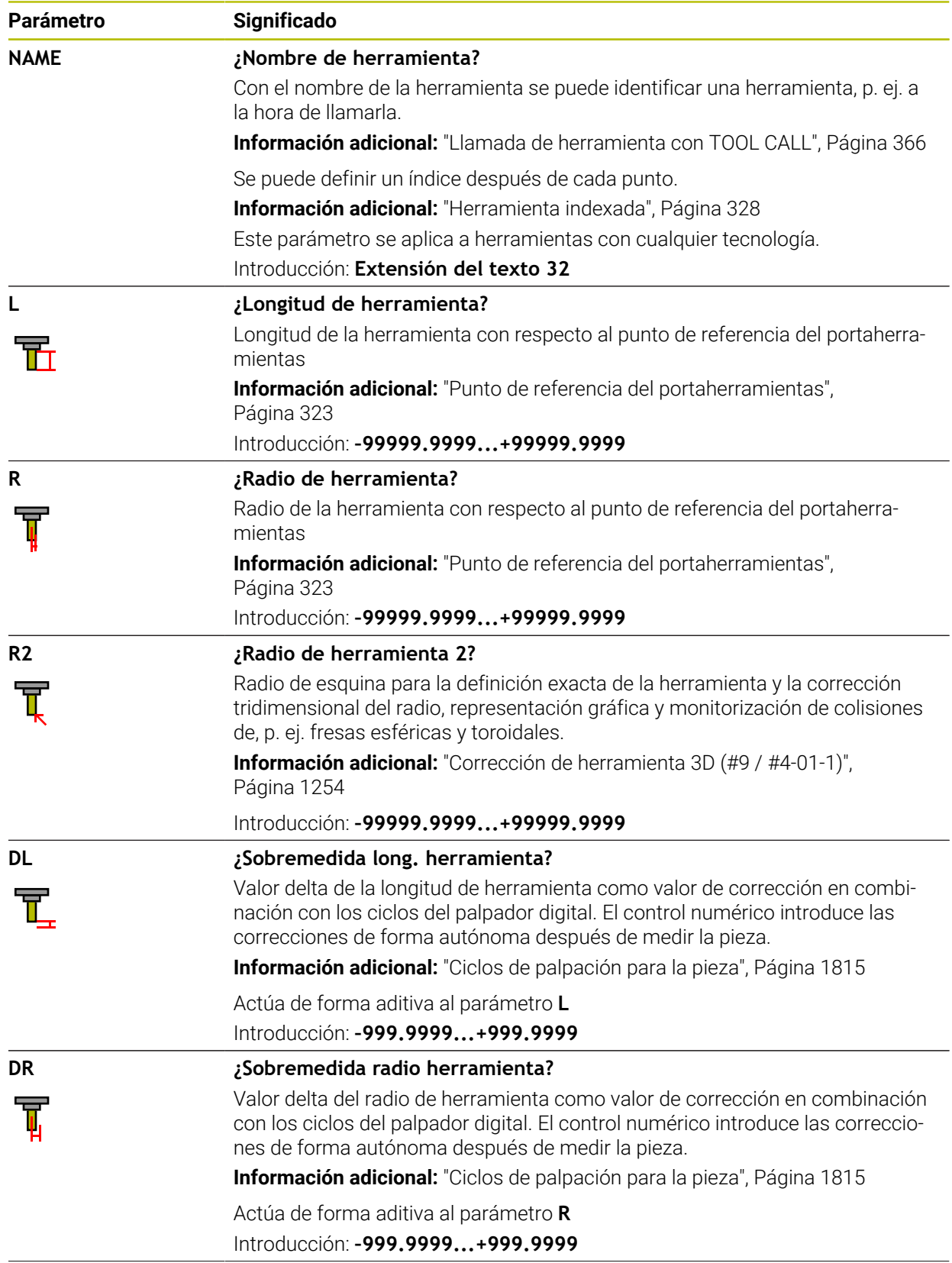

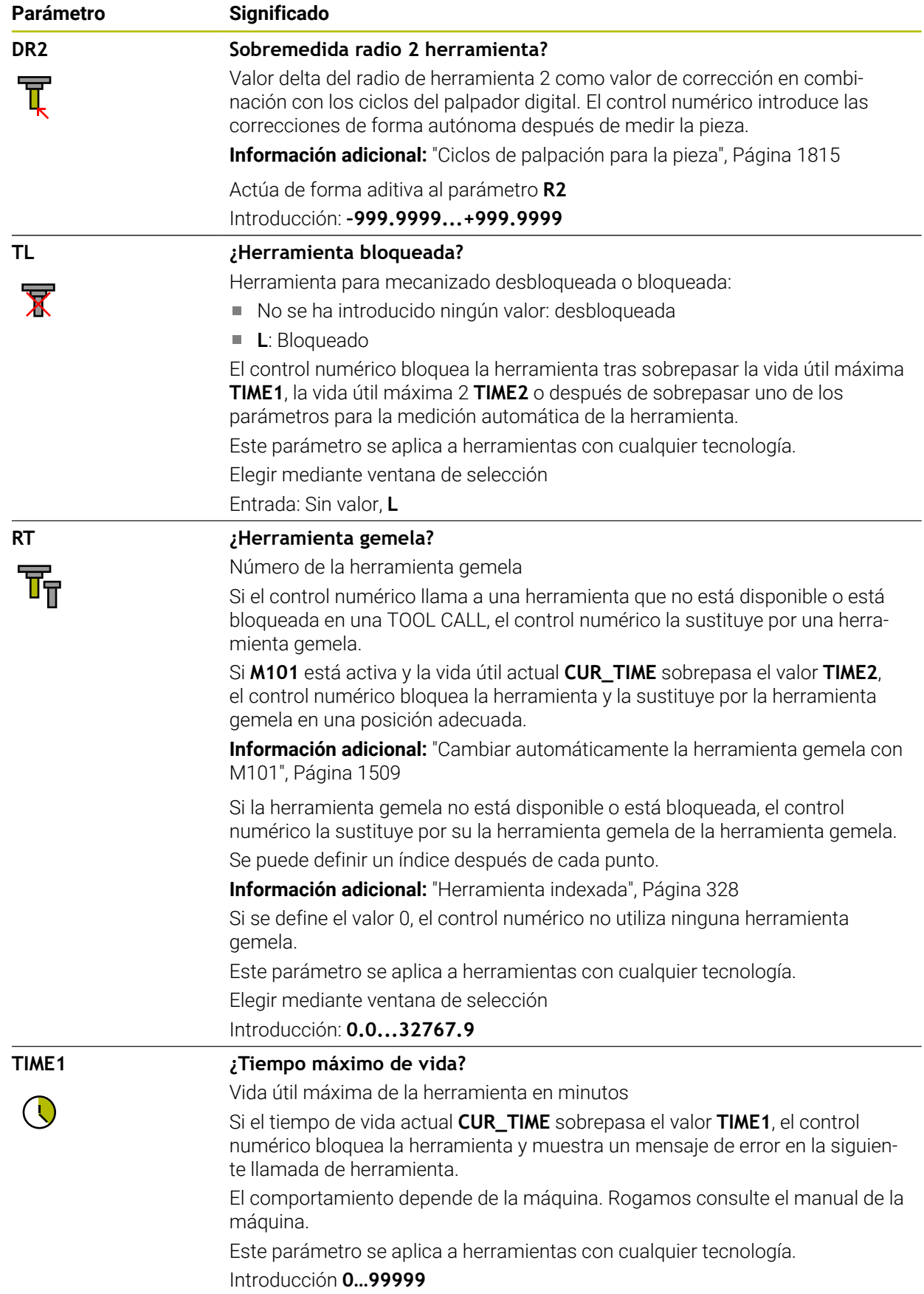

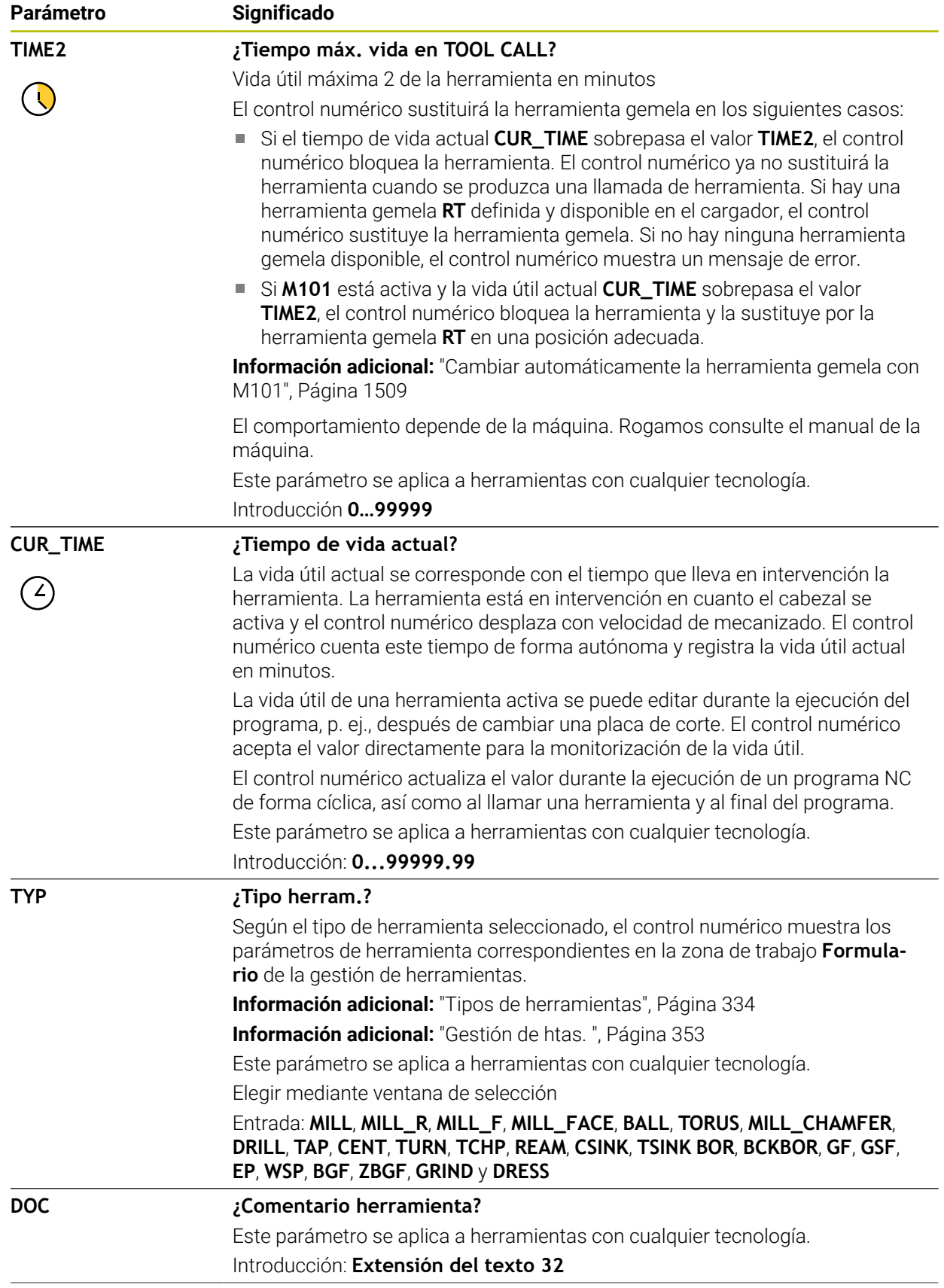

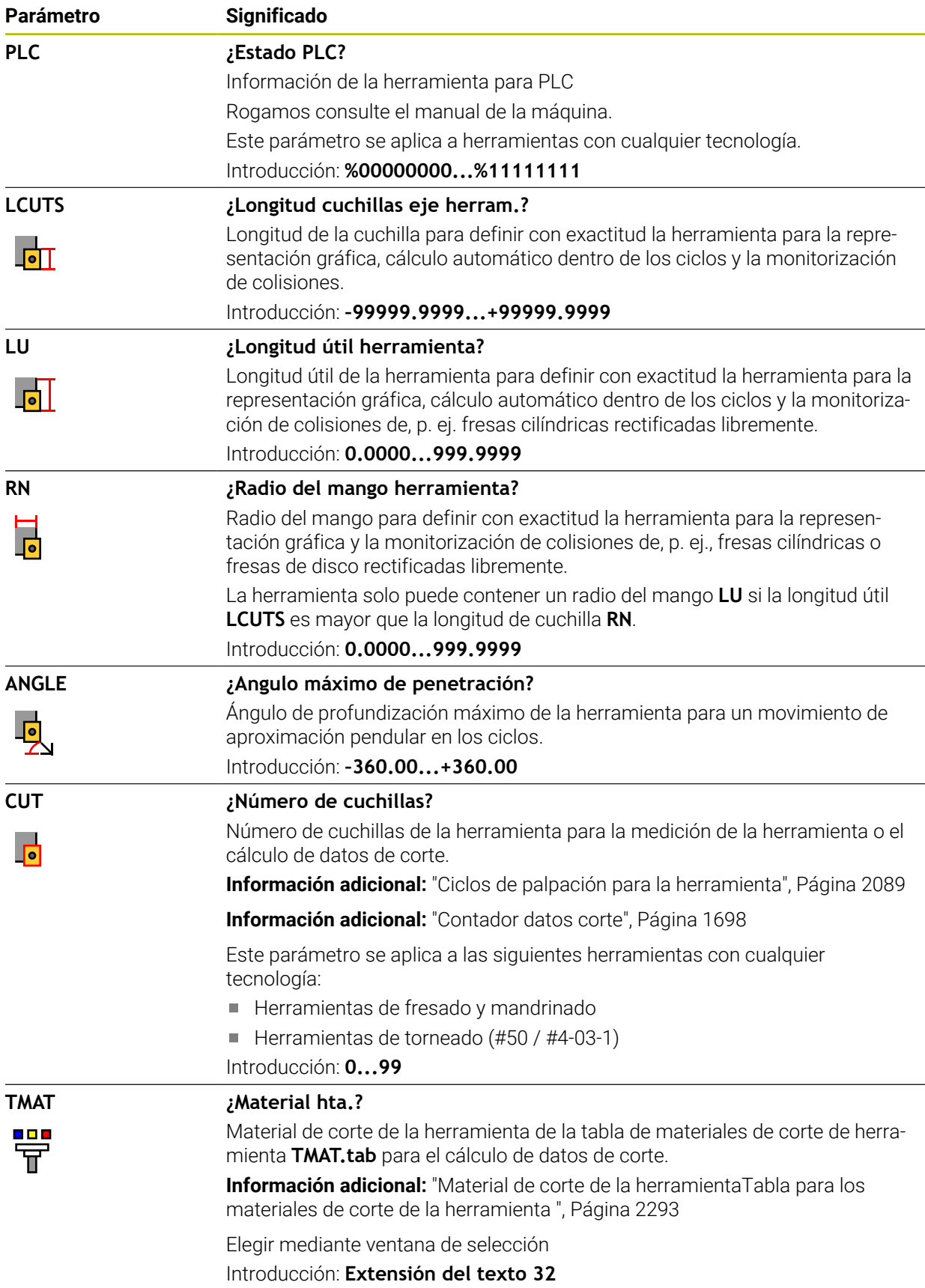

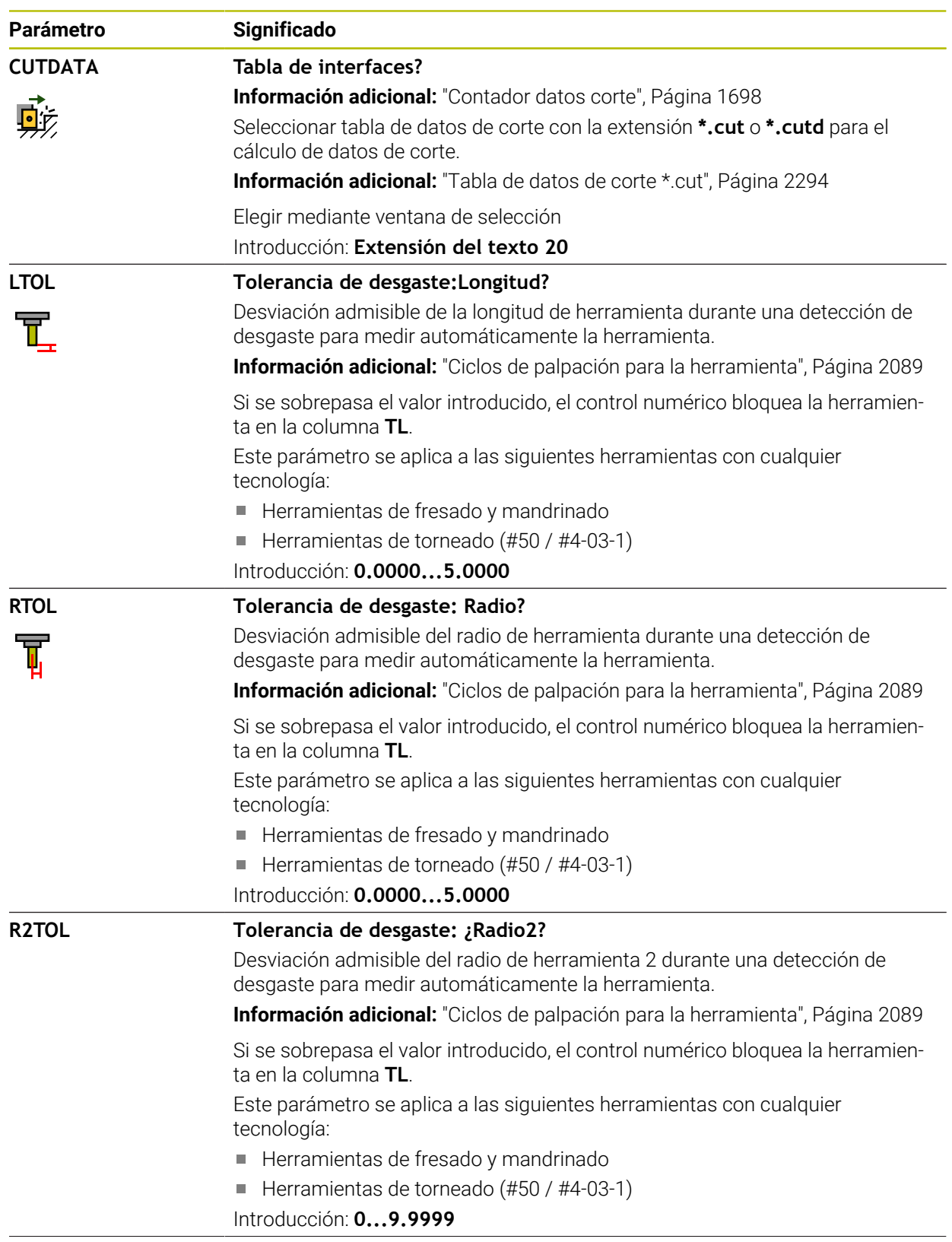

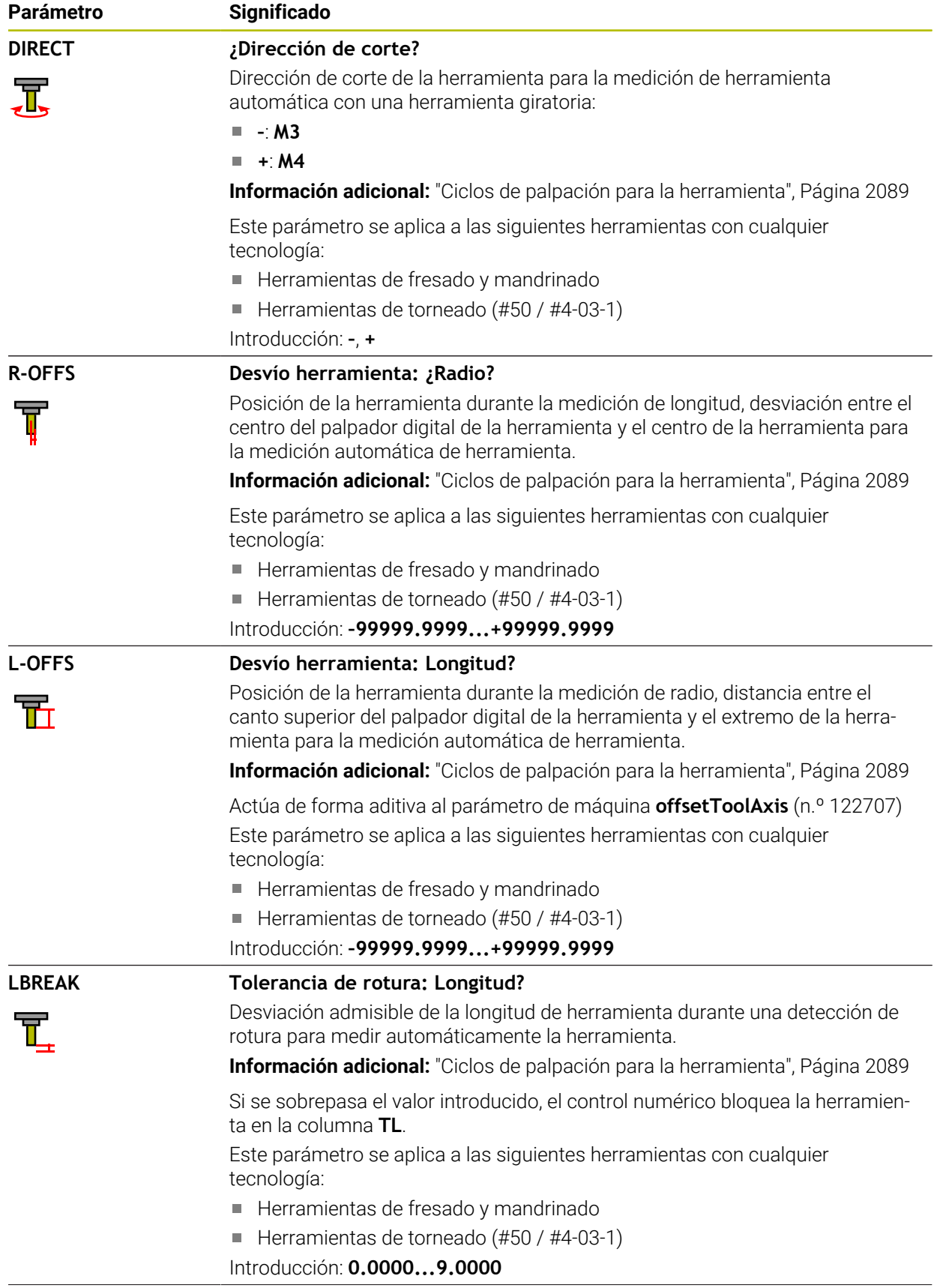

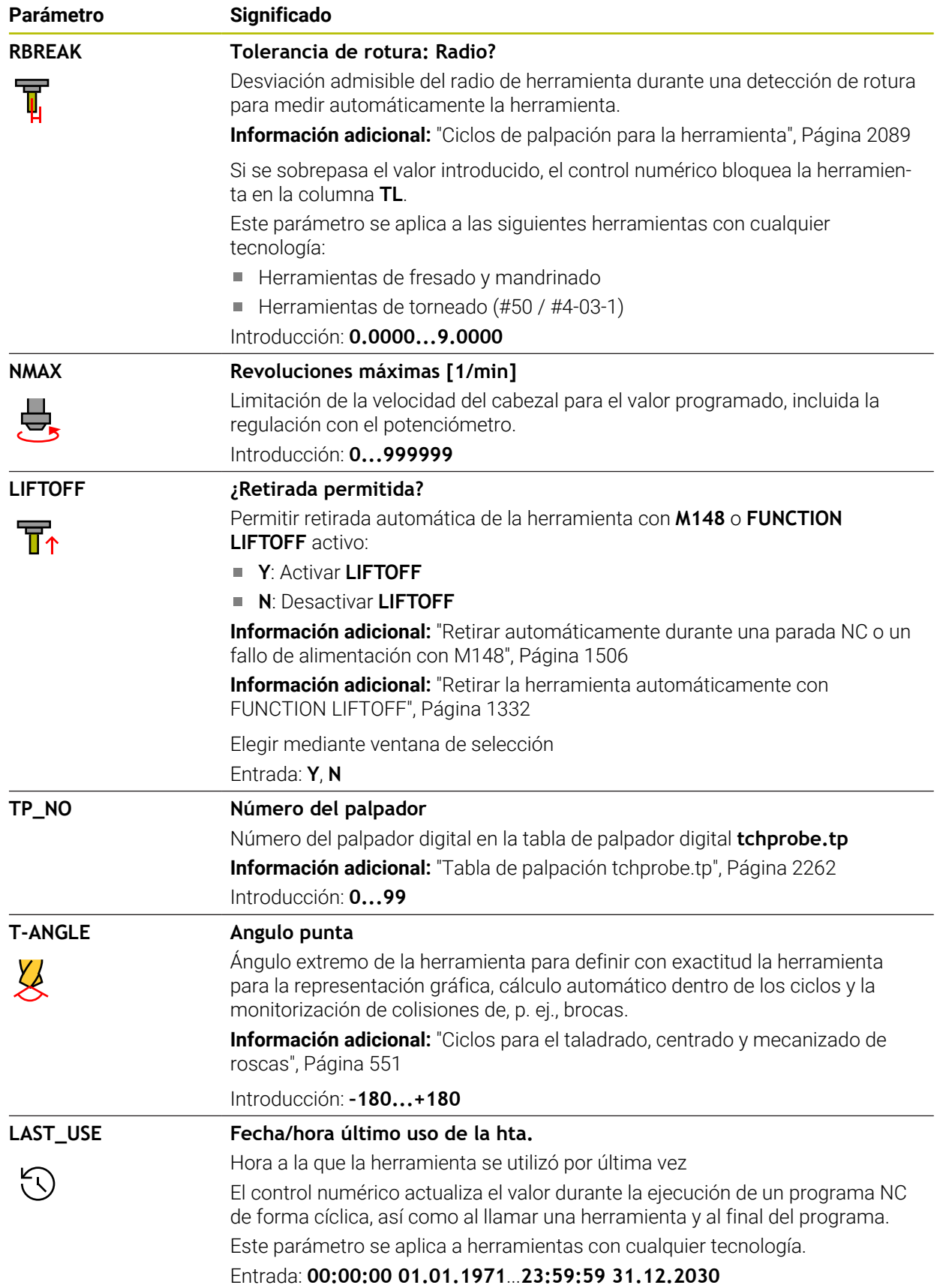

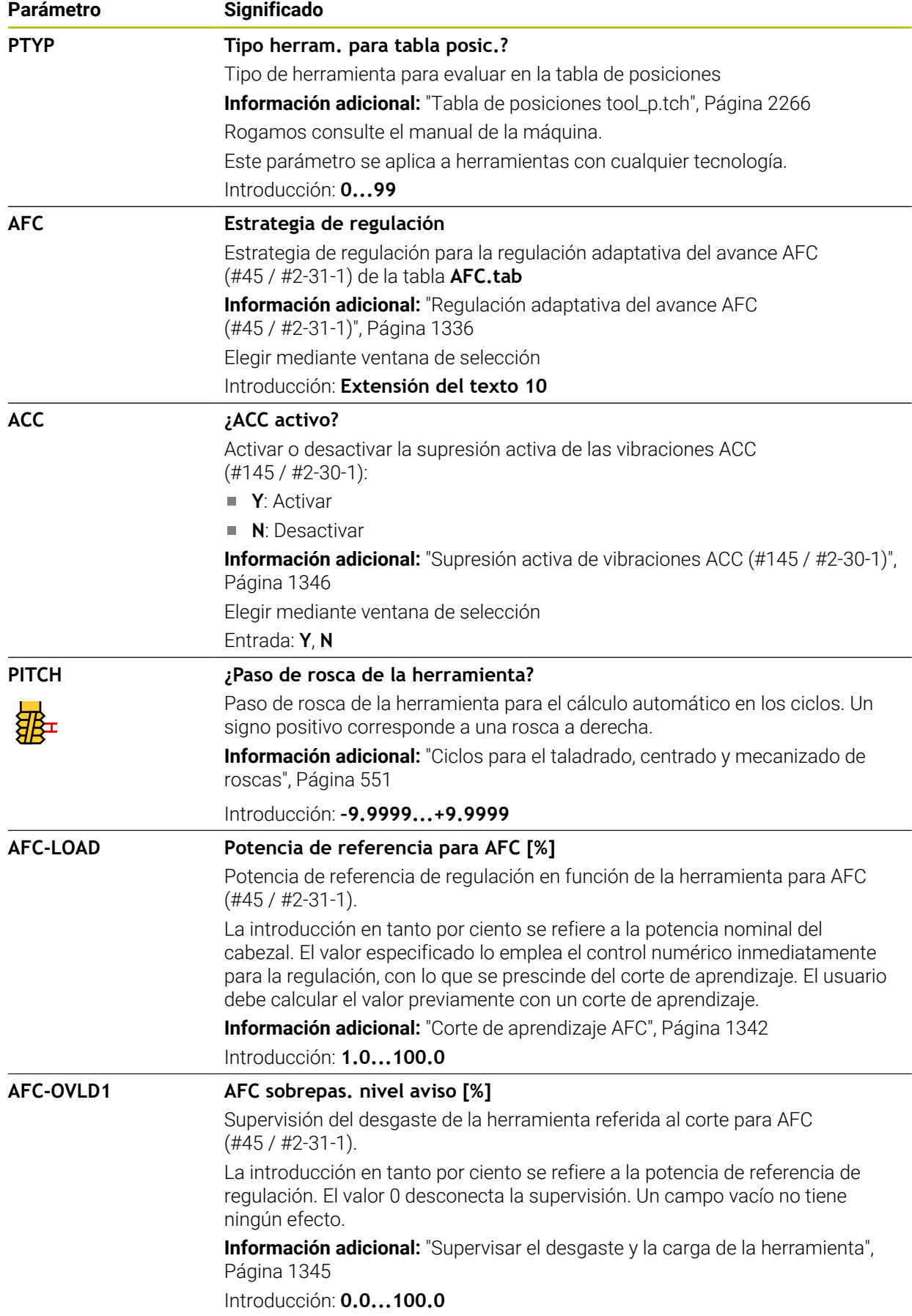

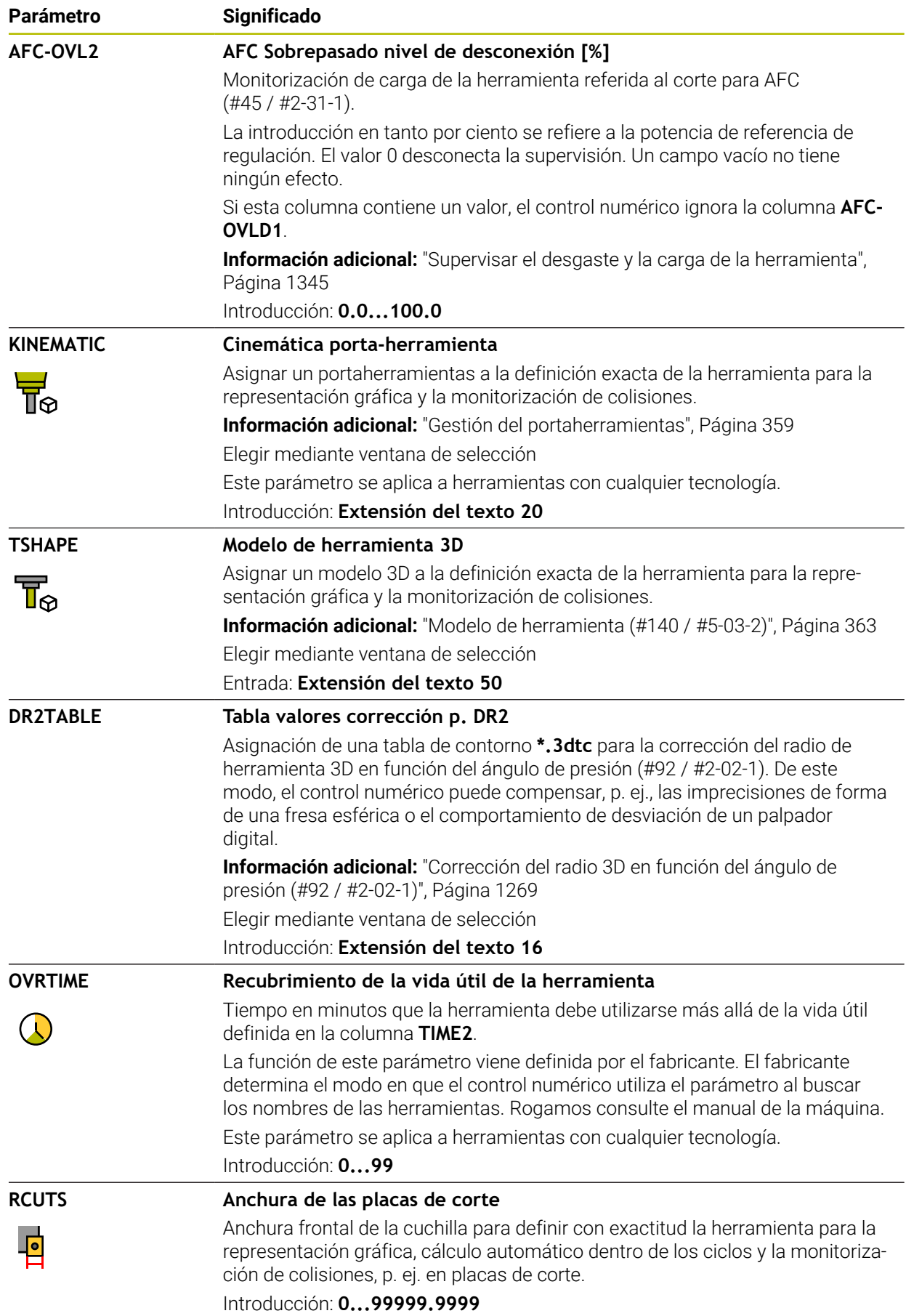

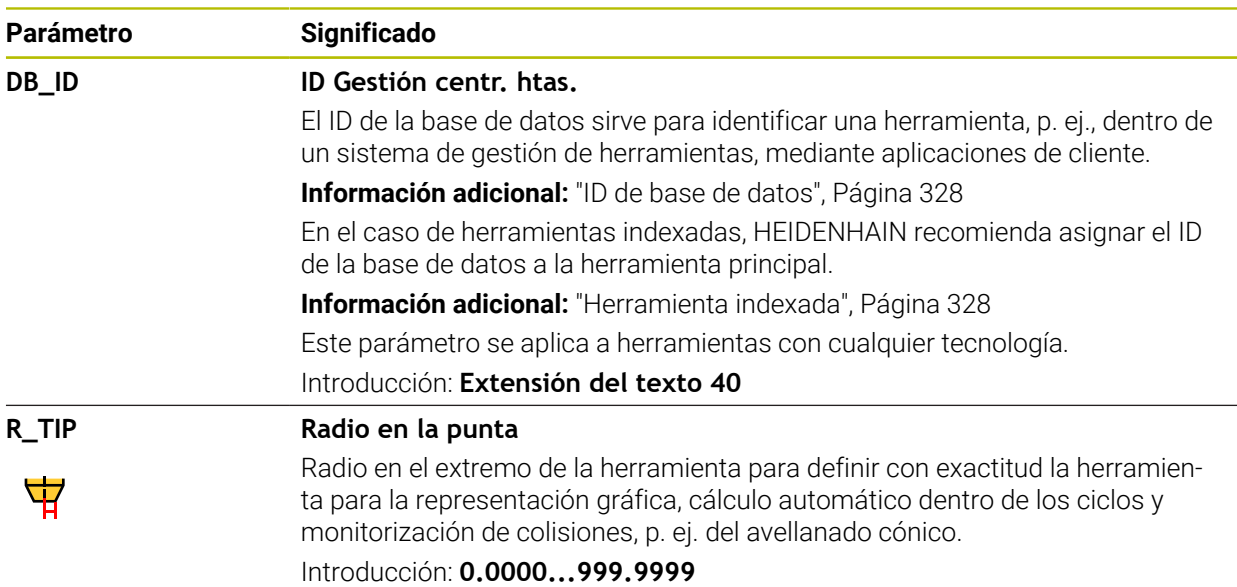

■ Con el parámetro de máquina **unitOfMeasure** (n.º 101101) se define la unidad de medida in. Este proceso no sirve para cambiar automáticamente la unidad de medida de la tabla de herramientas.

**Información adicional:** ["Crear tabla de herramienta en pulgadas", Página 2266](#page-2265-1)

- Si se desea archivar tablas de herramientas o utilizarlas en la simulación, guardar el archivo con cualquier otro nombre y con la extensión adecuada.
- El control numérico representará gráficamente los valores delta de la gestión de herramientas en la simulación. Para los valores delta del programa NC o de las tablas de corrección, el control numérico solo modifica la posición de la herramienta en la simulación.
- Definir un nombre de herramienta distintivo.

Si se definen nombres de herramienta idénticos para varias herramientas, el control numérico las buscará en el siguiente orden:

- Herramienta que se encuentra en el cabezal
- Herramienta que se encuentra en el cargador

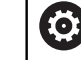

Rogamos consulte el manual de la máquina.

Si hay varios cargadores, el fabricante puede establecer una secuencia de búsqueda para las herramientas que se encuentren en cargadores.

■ Herramienta definida en la tabla de herramientas pero que no se encuentra actualmente en el cargador

Si el control numérico encuentra varias herramientas disponibles, p. ej. en el cargador de herramientas, cambiará la herramienta con el menor tiempo restante de uso.

■ Con el parámetro de máquina **offsetToolAxis** (n.º 122707), el fabricante define la distancia entre el borde superior del sistema de palpación de la herramienta y el extremo de la herramienta.

El parámetro **L-OFFS** actúa de forma aditiva a esta distancia definida.

■ Con el parámetro de máquina **zeroCutToolMeasure** (n.º 122724), el fabricante define si el control numérico tiene en cuenta el parámetro **R-OFFS** durante la medición automática de la herramienta.

## **41.6.3 Tabla de herramientas de torneado toolturn.trn (#50 / #4-03-1)**

## **Aplicación**

La tabla de herramientas de torneado **toolturn.trn** contiene los datos específicos de las herramientas de torneado.

#### **Temas utilizados**

- Editar datos de herramienta en la gestión de herramientas **Información adicional:** ["Gestión de htas. ", Página 353](#page-352-0)
- Datos de herramienta necesarios de una herramienta de torneado **Información adicional:** ["Datos de herramienta para las herramientas de torneado](#page-340-0) [\(#50 / #4-03-1\)", Página 341](#page-340-0)
- Mecanizado de fresado-torneado en el control numérico **Información adicional:** ["Mecanizado de torneado \(#50 / #4-03-1\)", Página 284](#page-283-0)
- Datos de herramienta generales para cualquier tecnología **Información adicional:** ["Tabla de herramientas tool.t", Página 2232](#page-2231-0)

## **Condiciones**

- Opción de software Fresado-torneado (#50 / #4-03-1)
- En la gestión de herramientas, **TYP** definido como herramienta de torneado **Información adicional:** ["Tipos de herramientas", Página 334](#page-333-0)

## **Descripción de la función**

La tabla de herramientas de torneado tiene el nombre de fichero **toolturn.trn** y debe estar guardada en la carpeta **TNC:\table**.

La tabla de herramientas de torneado **toolturn.trn** contiene los siguientes parámetros:

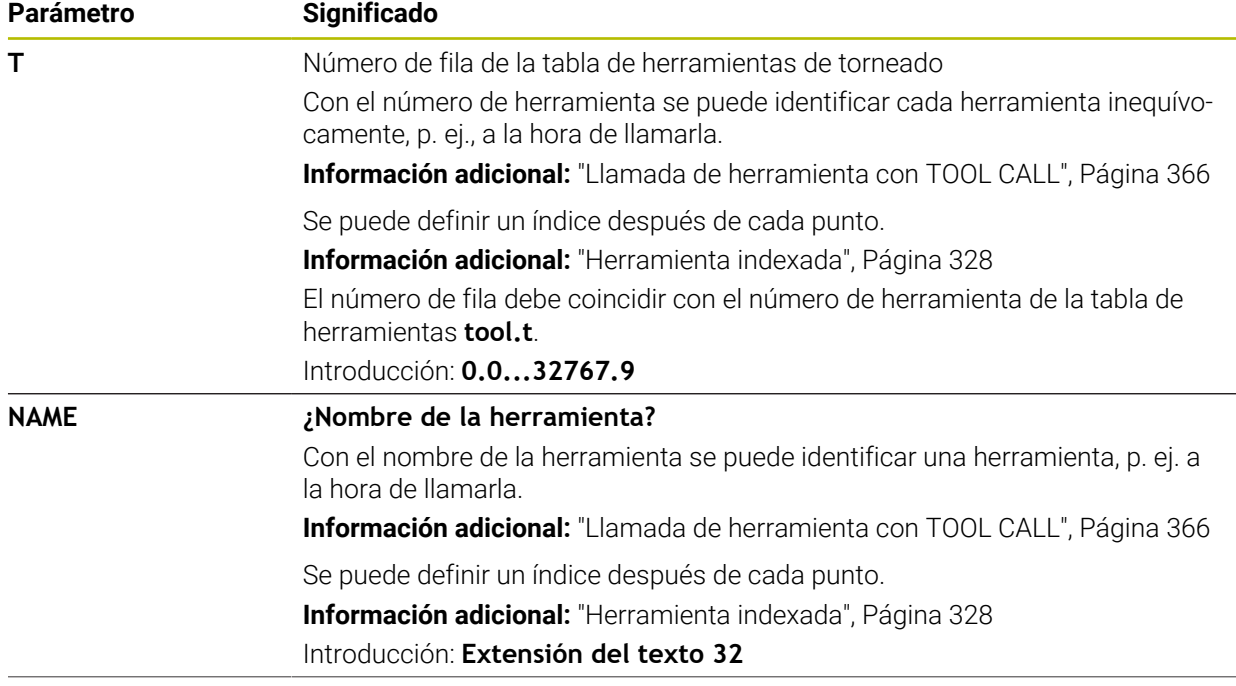

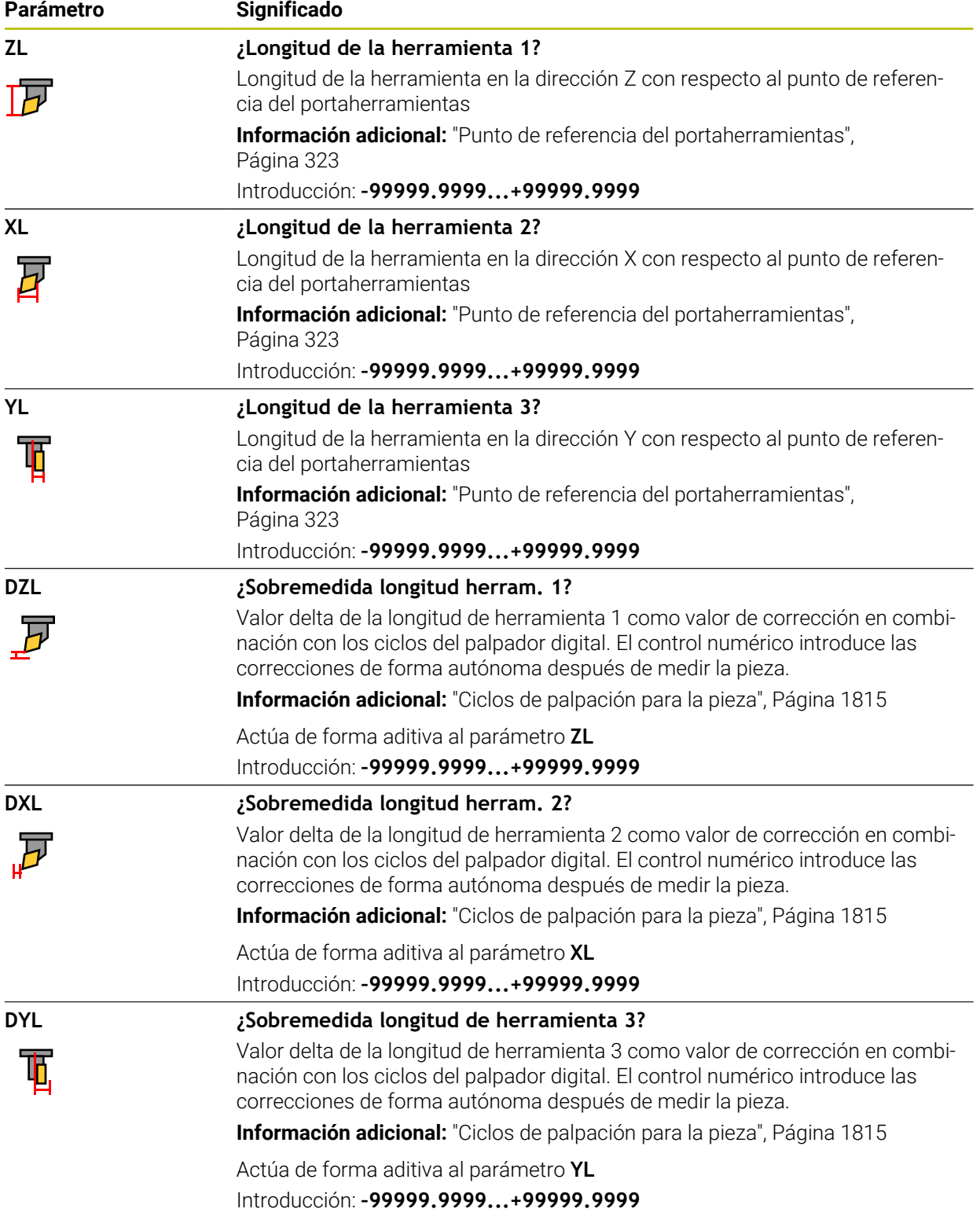

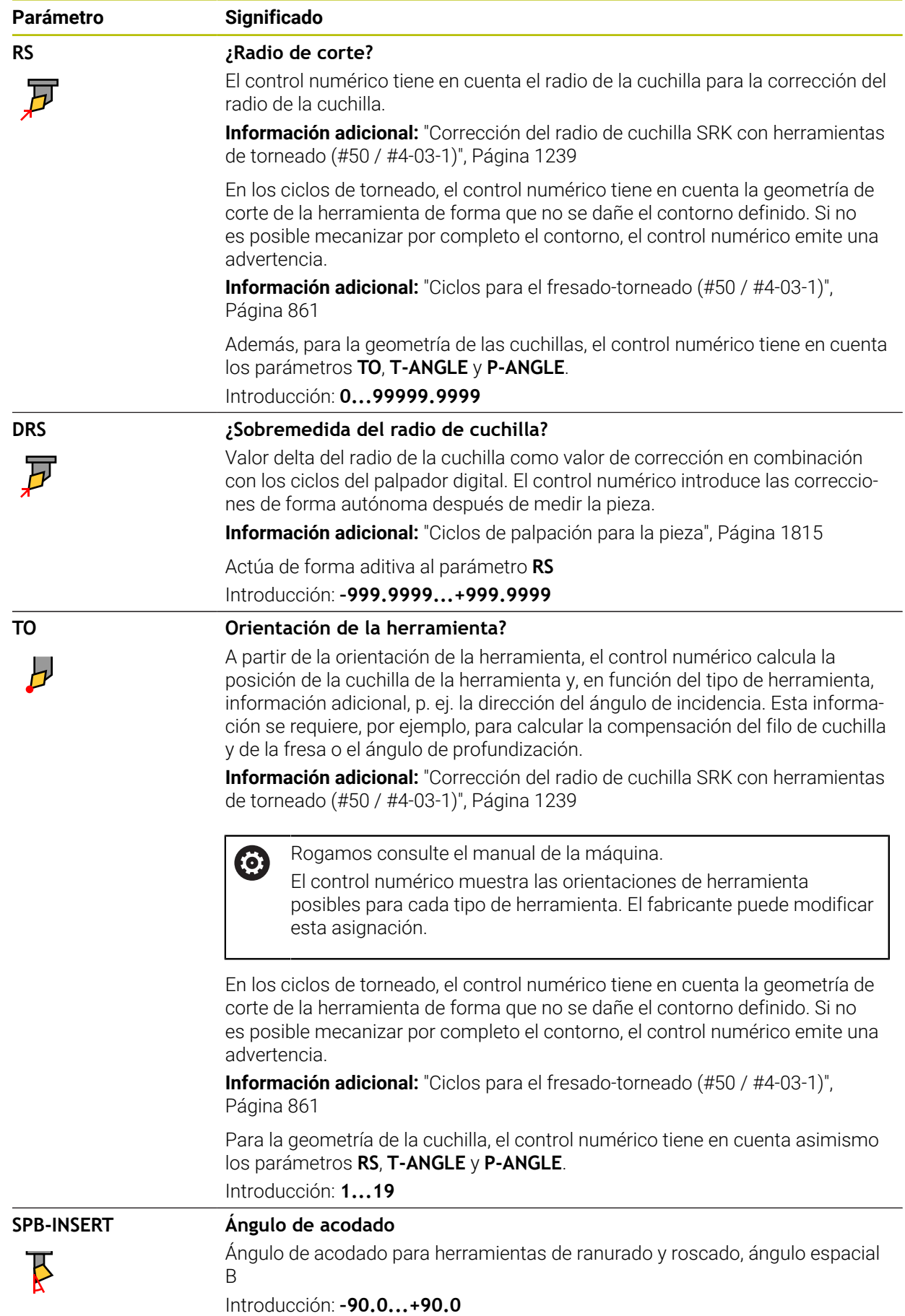

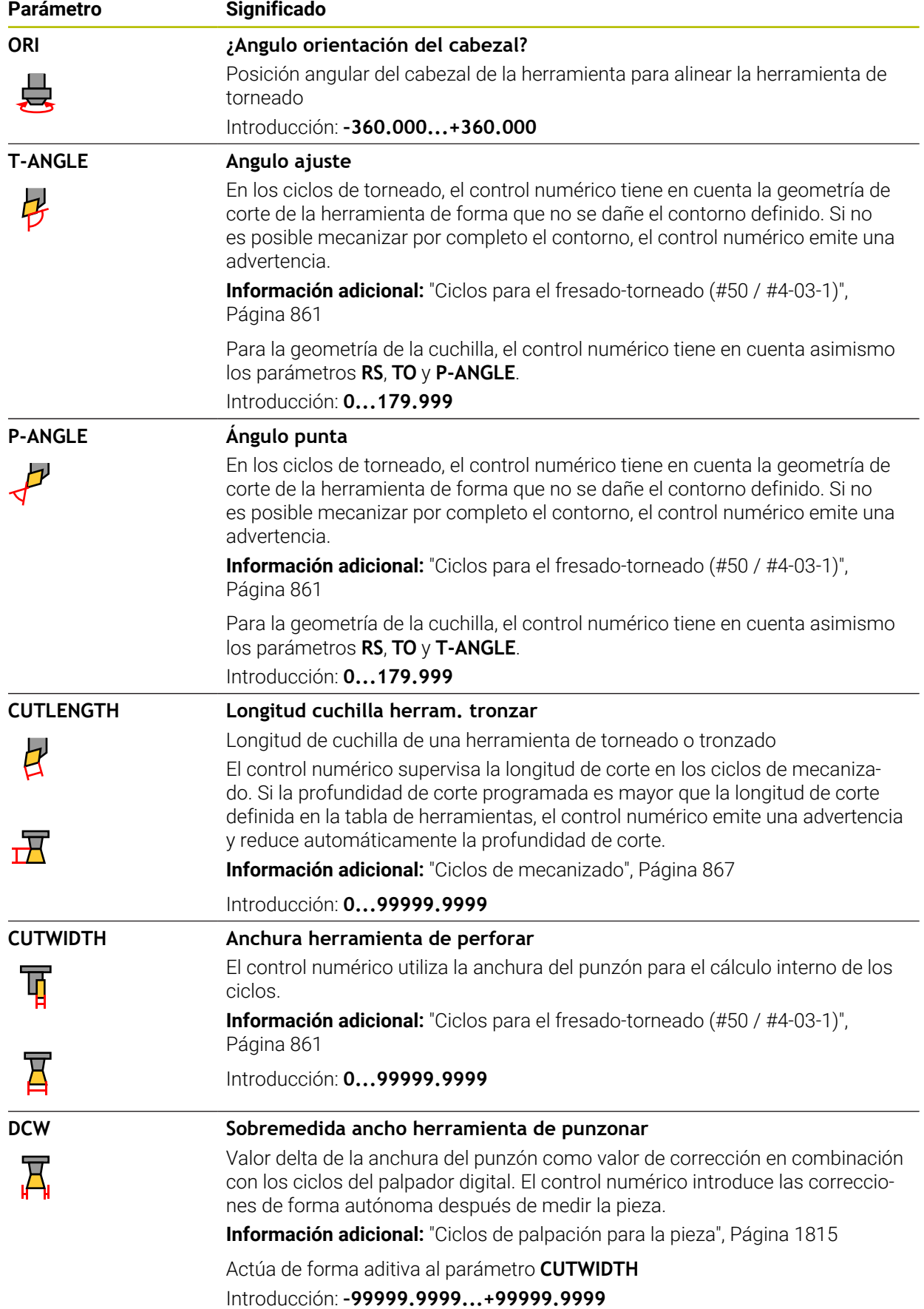

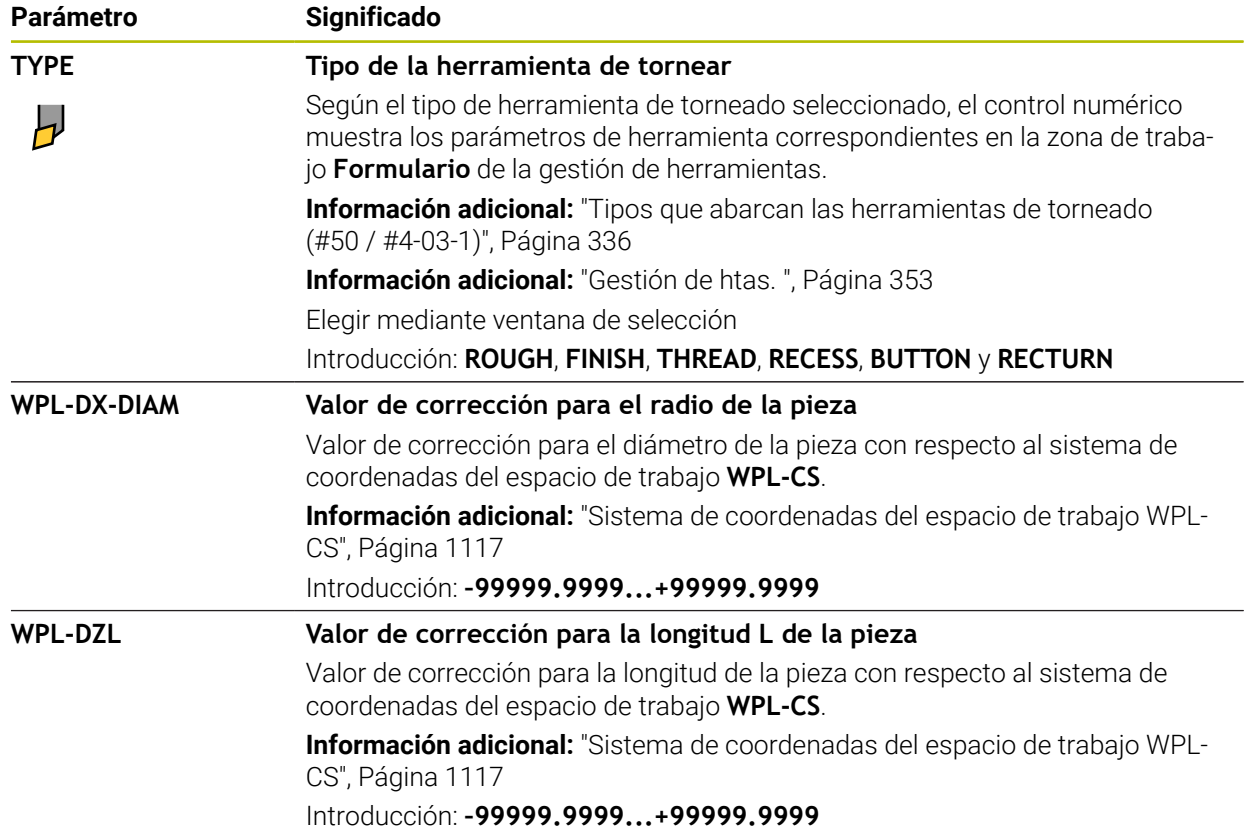

- El control numérico representará gráficamente los valores delta de la gestión de herramientas en la simulación. Para los valores delta del programa NC o de las tablas de corrección, el control numérico solo modifica la posición de la herramienta en la simulación.
- Los valores de geometría de la tabla de herramientas **tool.t**, p. ej. la longitud **L** o el radio **R**, no afectan a las herramientas de torneado.
- Definir un nombre de herramienta distintivo.

Si se definen nombres de herramienta idénticos para varias herramientas, el control numérico las buscará en el siguiente orden:

- Herramienta que se encuentra en el cabezal
- Herramienta que se encuentra en el cargador

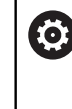

Rogamos consulte el manual de la máquina.

Si hay varios cargadores, el fabricante puede establecer una secuencia de búsqueda para las herramientas que se encuentren en cargadores.

■ Herramienta definida en la tabla de herramientas pero que no se encuentra actualmente en el cargador

Si el control numérico encuentra varias herramientas disponibles, p. ej. en el cargador de herramientas, cambiará la herramienta con el menor tiempo restante de uso.

- Si se desea archivar tablas de herramientas o utilizarlas en la simulación, guardar el archivo con cualquier otro nombre y con la extensión adecuada.
- Con el parámetro de máquina **unitOfMeasure** (n.º 101101) se define la unidad de medida in. Este proceso no sirve para cambiar automáticamente la unidad de medida de la tabla de herramientas.

**Información adicional:** ["Crear tabla de herramienta en pulgadas", Página 2266](#page-2265-1)

■ Las columnas **WPL-DX-DIAM** y **WPL-DZL** están desactivadas en la configuración estándar.

Con el parámetro de máquina **columnKeys** (n.º 105501), el fabricante activa las columnas **WPL-DX-DIAM** y **WPL-DZL**. La denominación puede variar.

#### <span id="page-2247-0"></span>**41.6.4 Tabla de herramientas de rectificado toolgrind.grd (#156 / #4-04-1)**

#### **Aplicación**

La tabla de herramientas de rectificado **toolgrind.grd** contiene los datos específicos de las herramientas de rectificado.

#### **Temas utilizados**

- Editar datos de herramienta en la gestión de herramientas **Información adicional:** ["Gestión de htas. ", Página 353](#page-352-0)
- Datos requeridos de una herramienta de rectificado **Información adicional:** ["Datos de herramienta para las herramientas de](#page-343-0) [rectificado \(#156 / #4-04-1\)", Página 344](#page-343-0)
- Mecanizado de rectificado en fresadoras **Información adicional:** ["Mecanizado de rectificado \(#156 / #4-04-1\)", Página 297](#page-296-0)
- Tabla de herramientas para las herramientas de repasado **Información adicional:** ["Tabla de herramientas de repasado tooldress.drs](#page-2257-0) [\(#156 / #4-04-1\)", Página 2258](#page-2257-0)
- Datos de herramienta generales para cualquier tecnología **Información adicional:** ["Tabla de herramientas tool.t", Página 2232](#page-2231-0)

#### **Condiciones**

- Opción de software Rectificado por coordenadas (#156 / #4-04-1)
- En la gestión de herramientas, TYP definido como herramienta de rectificado **Información adicional:** ["Tipos de herramientas", Página 334](#page-333-0)

#### **Descripción de la función**

## *INDICACIÓN*

#### **¡Atención: Peligro de colisión!**

En el formulario de la gestión de herramientas, el control numérico solo muestra los parámetros relevantes del tipo de herramienta seleccionado. Las tablas de herramientas contienen parámetros bloqueados que están destinados exclusivamente a uso interno. Al editar manualmente estos parámetros adicionales, puede que los datos de herramienta ya no concuerden. Existe riesgo de colisión en los movimientos subsiguientes.

Editar herramientas en el formulario de la gestión de herramientas

## *INDICACIÓN*

#### **¡Atención: Peligro de colisión!**

El control numérico distingue entre los parámetros editables y los bloqueados. El control numérico describe los parámetros bloqueados y los utiliza internamente. Estos parámetros no se pueden manipular. Si se modifican los parámetros bloqueados, puede que los datos de herramienta ya no concuerden. Existe riesgo de colisión en los movimientos subsiguientes.

- Editar solamente los parámetros editables de la gestión de herramientas
- ▶ Tener en cuenta las indicaciones sobre los parámetros bloqueados en la tabla de resumen de los datos de herramienta

**Información adicional:** ["Datos de herramienta para las herramientas de rectificado](#page-343-0) [\(#156 / #4-04-1\)", Página 344](#page-343-0)

La tabla de herramientas de rectificado tiene el nombre de archivo **toolgrind.grd** y debe estar guardada en la carpeta **TNC:\table**.

La tabla de herramientas de rectificado **toolgrind.grd** contiene los siguientes parámetros:

tabla de herramientas

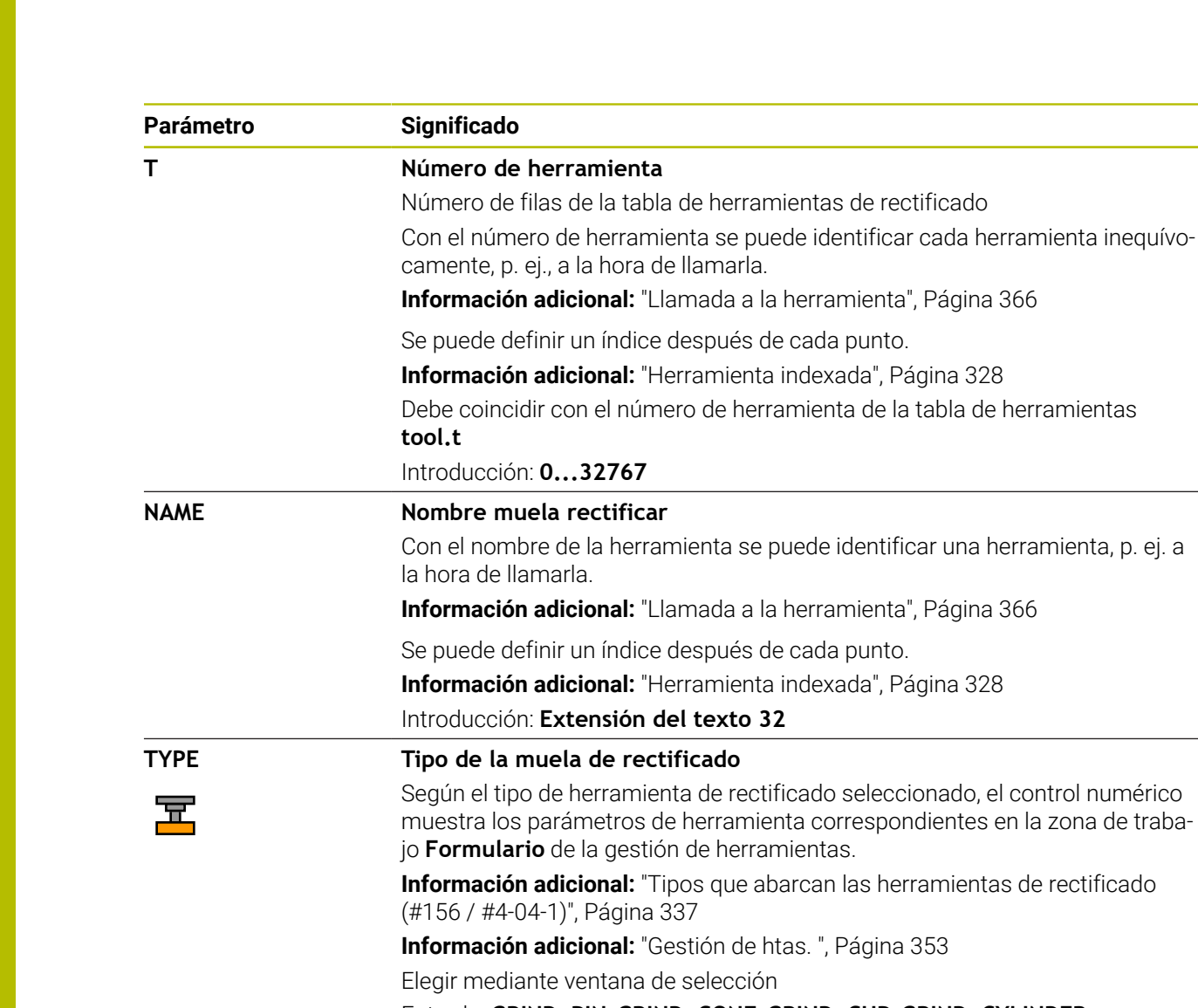

# Entrada: **GRIND\_PIN**, **GRIND\_CONE**, **GRIND\_CUP**, **GRIND\_CYLINDER**,

**GRIND\_ANGULAR** y **GRIND\_FACE R-OVR Radio de la muela de rectificado** Radio exterior de la herramienta de rectificado Tras el repasado inicial, este parámetro ya no podrá editarse. **Información adicional:** ["Ciclo 1032 MUELA ABRASIVA CORR. LONGITUD](#page-1249-0) [\(#156 / #4-04-1\)", Página 1250](#page-1249-0) Introducción: **0.000000...999.999999 L-OVR Descarga de la muela de rectificado** Longitud hasta el radio más exterior de la herramienta de rectificado con respecto al punto de referencia del portaherramientas Tras el repasado inicial, este parámetro ya no podrá editarse. **Información adicional:** ["Ciclo 1032 MUELA ABRASIVA CORR. LONGITUD](#page-1249-0) [\(#156 / #4-04-1\)", Página 1250](#page-1249-0) Introducción: **0.000000...999.999999**

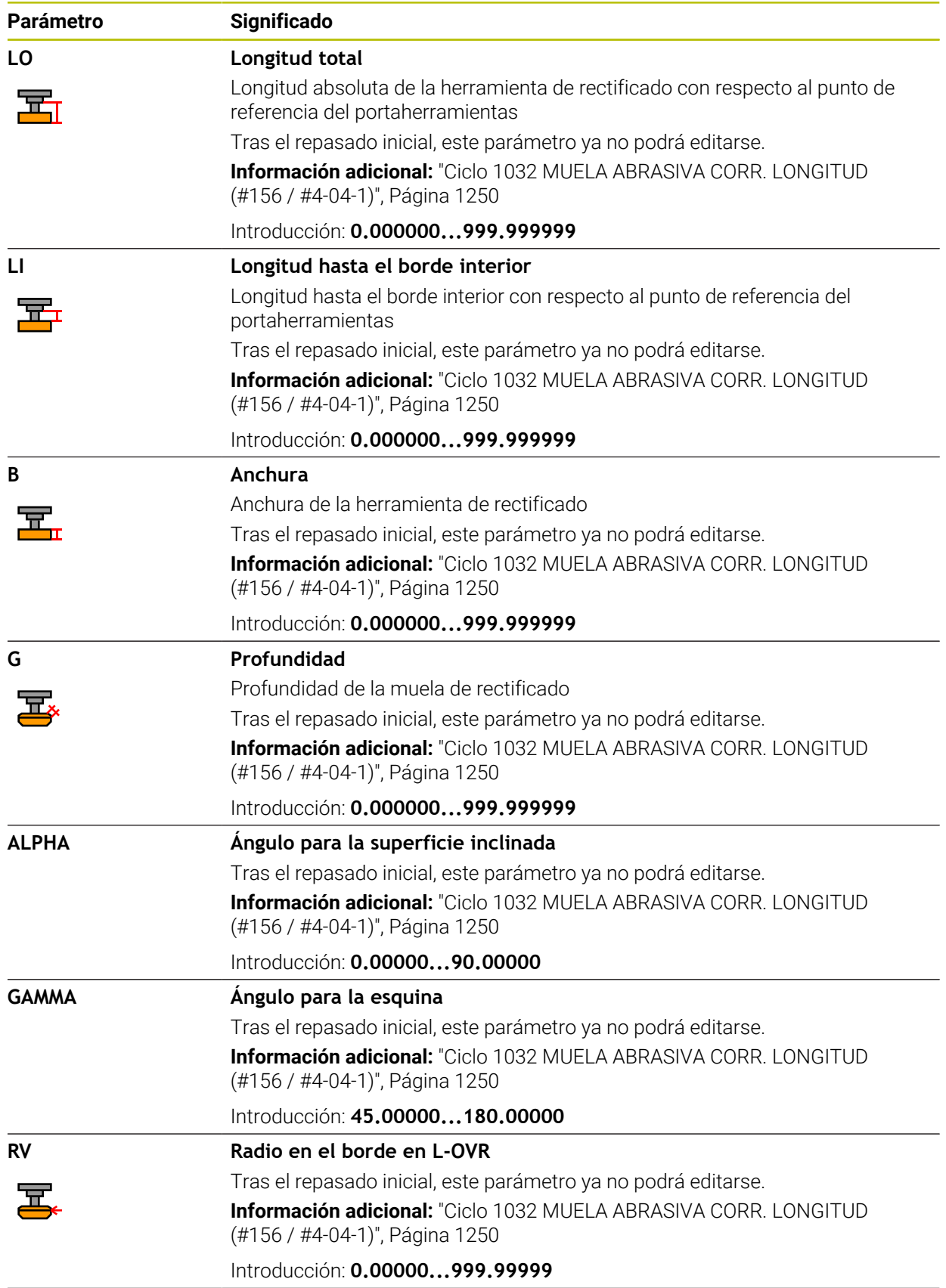

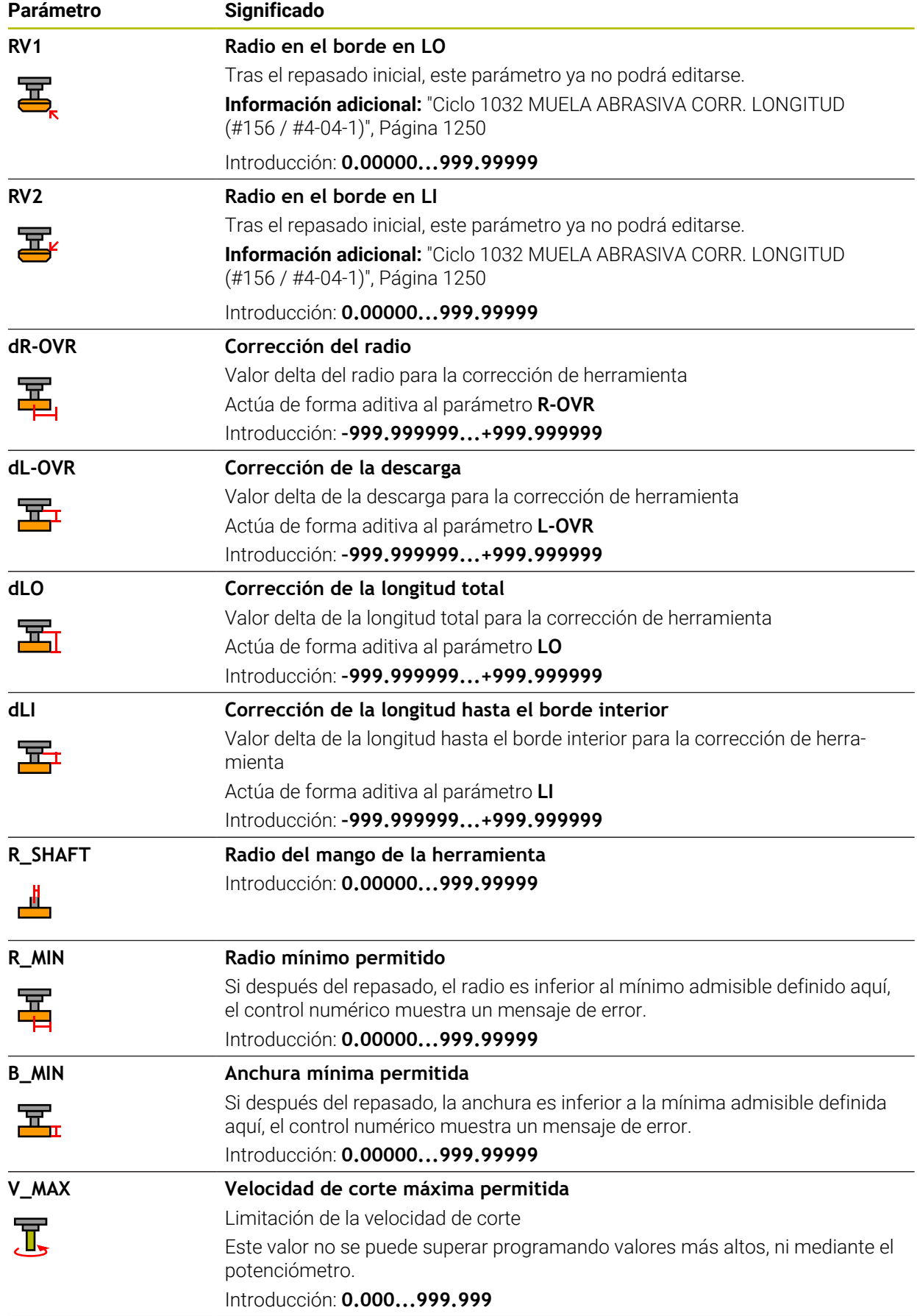

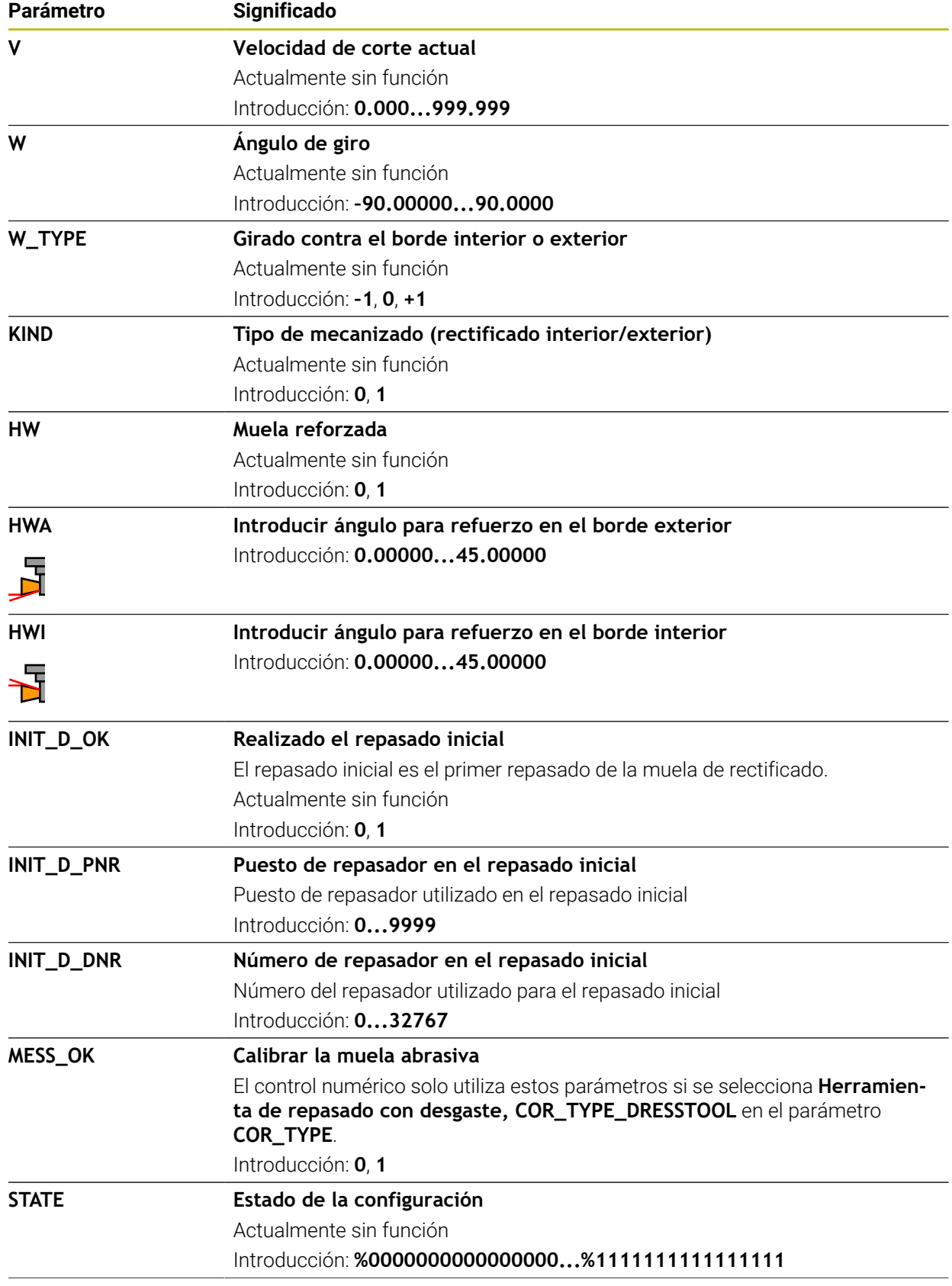

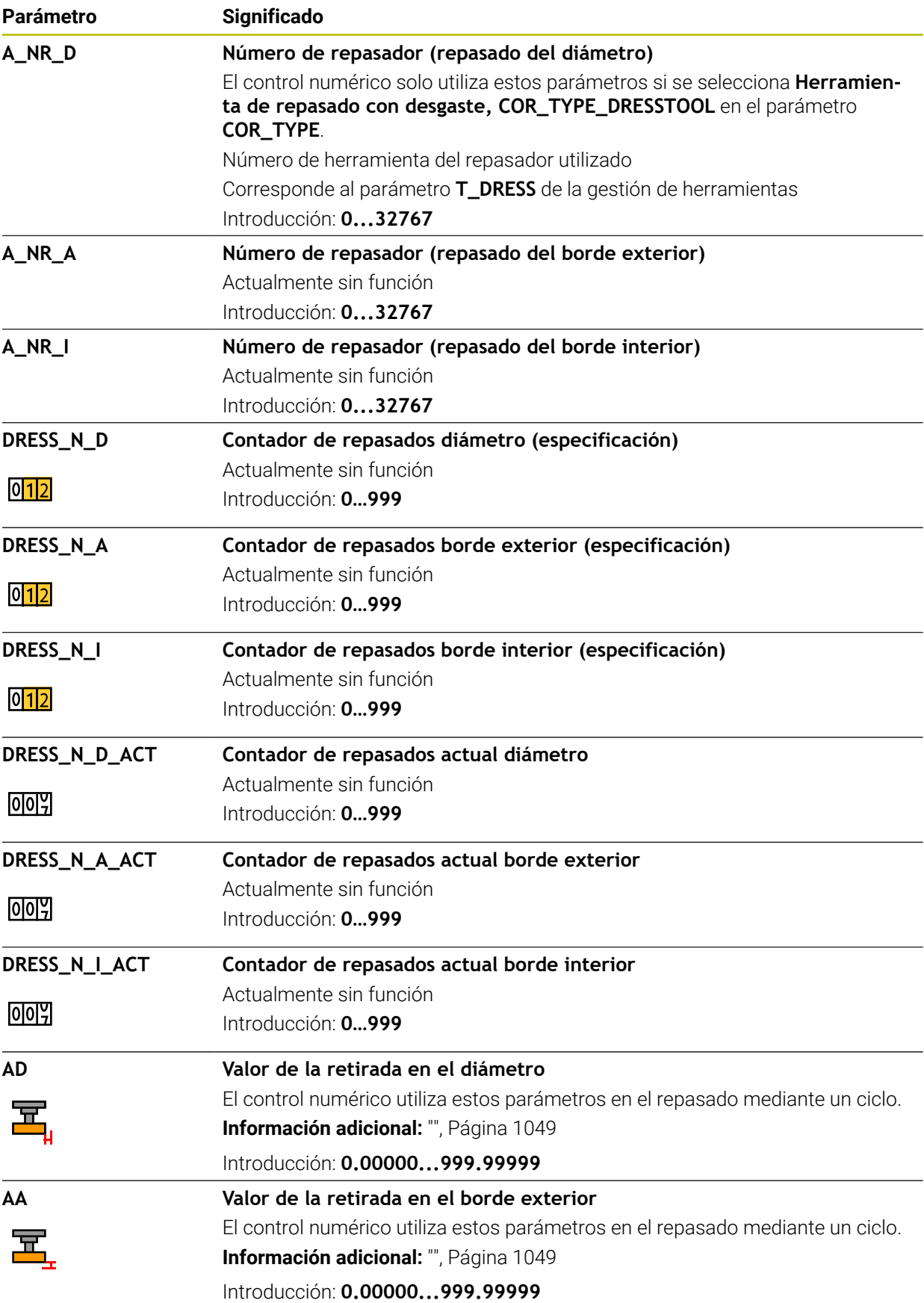

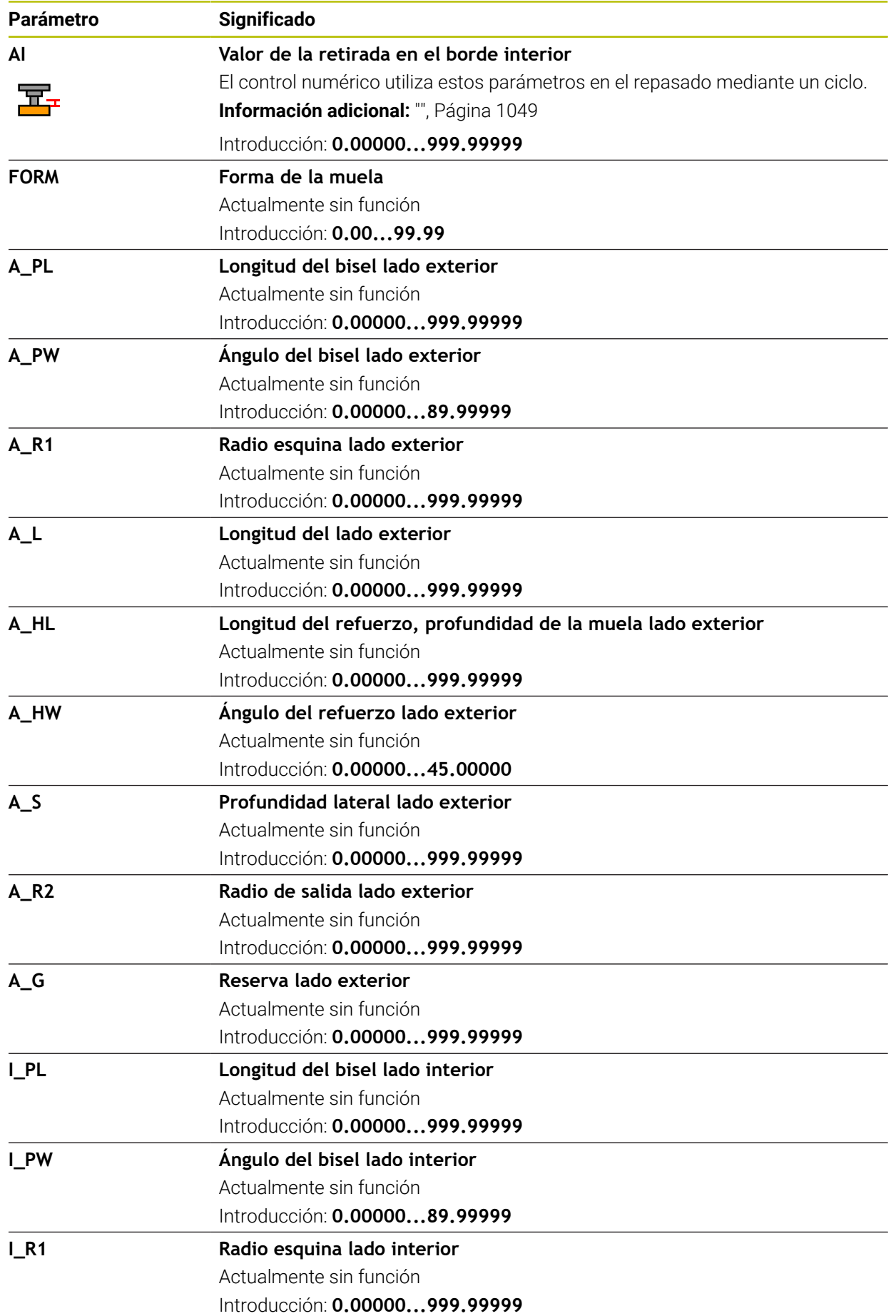

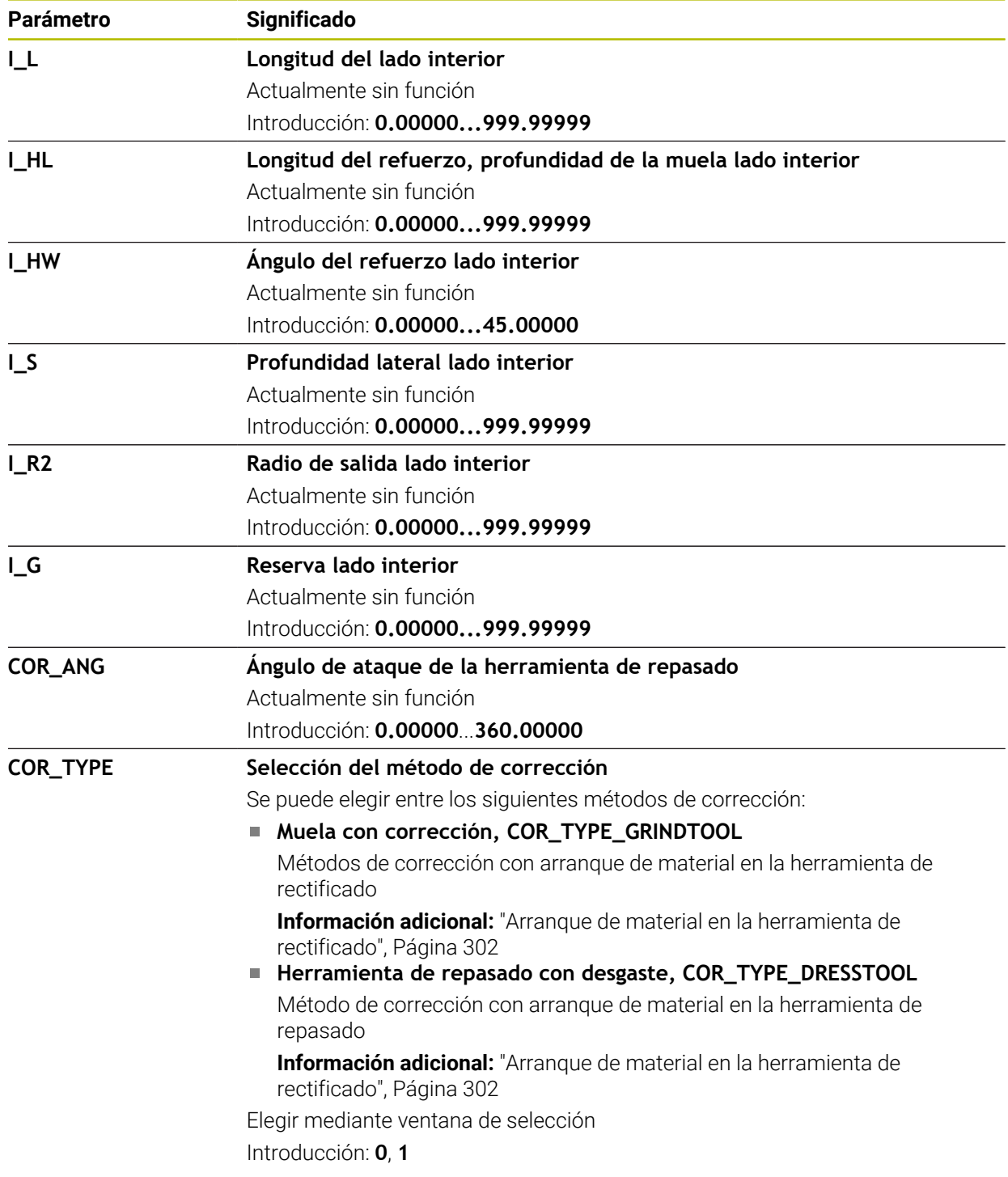

- Los valores de geometría de la tabla de herramientas **tool.t**, p. ej. la longitud o el radio, no afectan a las herramientas de rectificado.
- Si se repasa una herramienta de rectificado, esta no puede estar asignada a ninguna cinemática de portaherramientas.
- Calibrar la herramienta de rectificado después del acabado para que el control numérico introduzca los valores delta correctos.
- Definir un nombre de herramienta distintivo.

Si se definen nombres de herramienta idénticos para varias herramientas, el control numérico las buscará en el siguiente orden:

- Herramienta que se encuentra en el cabezal
- Herramienta que se encuentra en el cargador

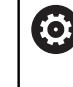

Rogamos consulte el manual de la máquina.

Si hay varios cargadores, el fabricante puede establecer una secuencia de búsqueda para las herramientas que se encuentren en cargadores.

■ Herramienta definida en la tabla de herramientas pero que no se encuentra actualmente en el cargador

Si el control numérico encuentra varias herramientas disponibles, p. ej. en el cargador de herramientas, cambiará la herramienta con el menor tiempo restante de uso.

- El control numérico representará gráficamente los valores delta de la gestión de herramientas en la simulación. Para los valores delta del programa NC o de las tablas de corrección, el control numérico solo modifica la posición de la herramienta en la simulación.
- Si se desea archivar tablas de herramientas o utilizarlas en la simulación, guardar el archivo con cualquier otro nombre y con la extensión adecuada.
- Con el parámetro de máquina **unitOfMeasure** (n.º 101101) se define la unidad de medida in. Este proceso no sirve para cambiar automáticamente la unidad de medida de la tabla de herramientas.

**Información adicional:** ["Crear tabla de herramienta en pulgadas", Página 2266](#page-2265-1)

**41**

## <span id="page-2257-0"></span>**41.6.5 Tabla de herramientas de repasado tooldress.drs (#156 / #4-04-1)**

#### **Aplicación**

La tabla de herramientas de repasado **tooldress.drs** contiene los datos específicos de las herramientas de repasado.

#### **Temas utilizados**

- Editar datos de herramienta en la gestión de herramientas **Información adicional:** ["Gestión de htas. ", Página 353](#page-352-0)
- Datos de herramienta necesarios de una herramienta de repasado

**Información adicional:** ["Datos de herramienta para las herramientas de](#page-348-0) [repasado \(#156 / #4-04-1\)", Página 349](#page-348-0)

- Repasado inicial **Información adicional:** ["Ciclo 1032 MUELA ABRASIVA CORR. LONGITUD](#page-1249-0) [\(#156 / #4-04-1\)", Página 1250](#page-1249-0)
- Mecanizado de rectificado en fresadoras
- **Información adicional:** ["Mecanizado de rectificado \(#156 / #4-04-1\)", Página 297](#page-296-0)
- Tabla de herramientas para las herramientas de rectificado **Información adicional:** ["Tabla de herramientas de rectificado toolgrind.grd](#page-2247-0) [\(#156 / #4-04-1\)", Página 2248](#page-2247-0)
- Datos de herramienta generales para cualquier tecnología **Información adicional:** ["Tabla de herramientas tool.t", Página 2232](#page-2231-0)

### **Condiciones**

- Opción de software Rectificado por coordenadas (#156 / #4-04-1)
- En la gestión de herramientas, TYP definido como herramienta de repasado **Información adicional:** ["Tipos de herramientas", Página 334](#page-333-0)

## **Descripción de la función**

La tabla de herramientas de repasado tiene el nombre de fichero **tooldress.drs** y debe estar guardada en la carpeta **TNC:\table**.

La tabla de herramientas de repasado**tooldress.drs** contiene los siguientes parámetros:

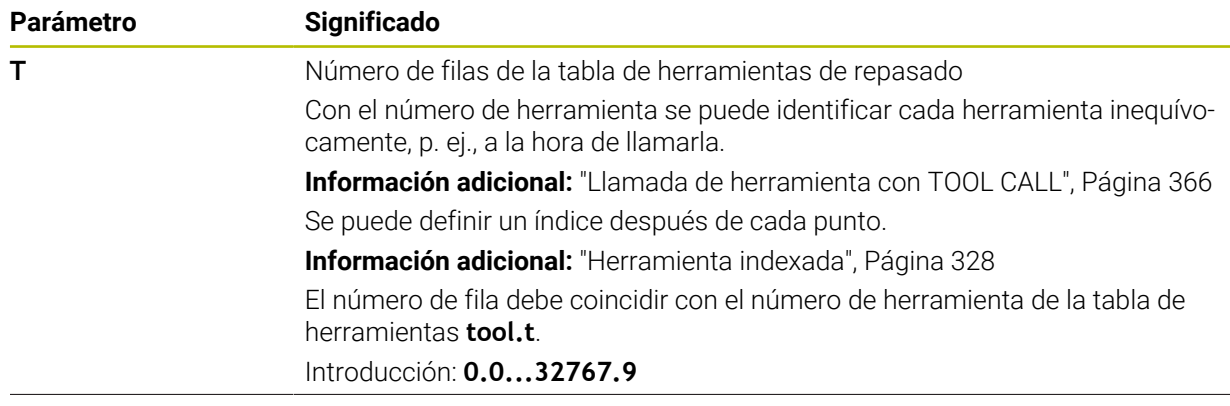

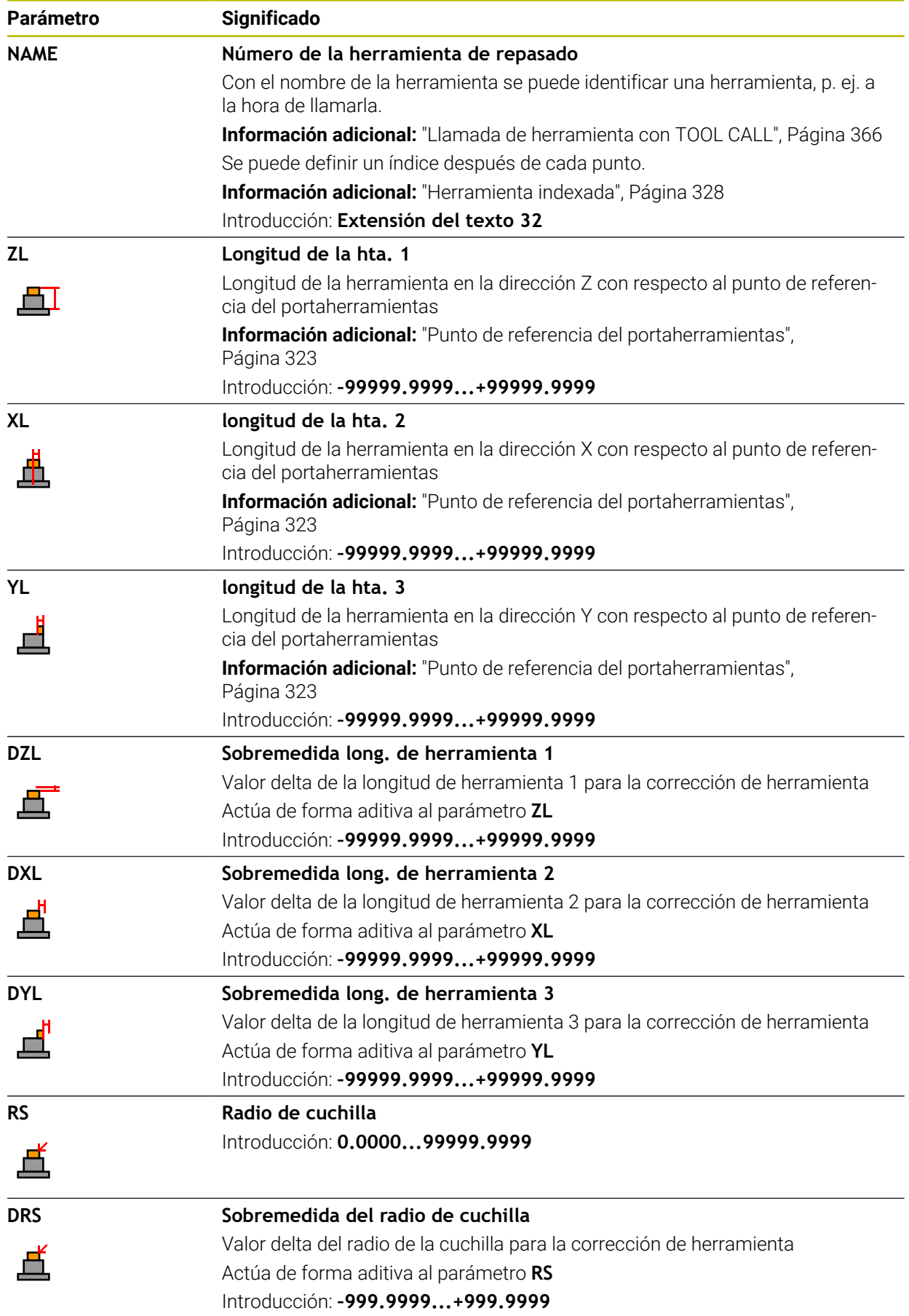

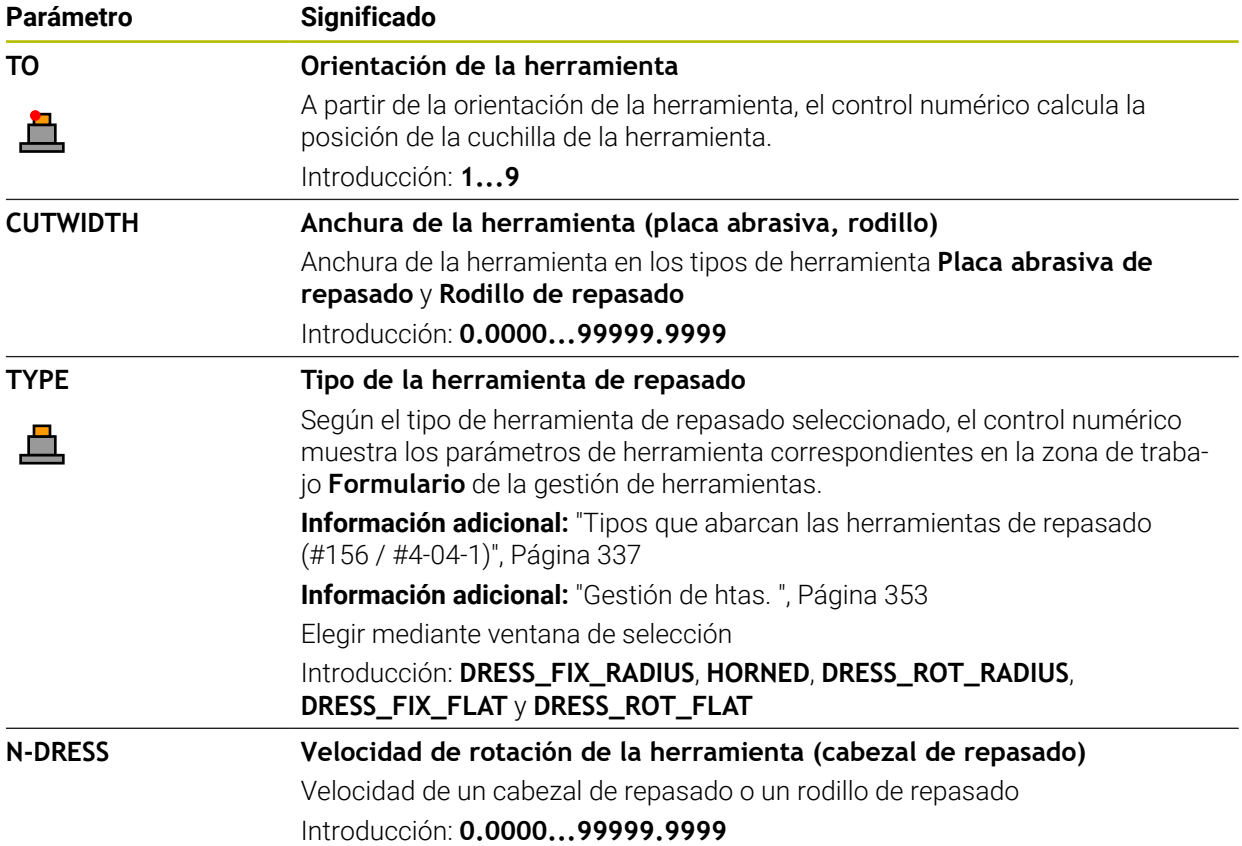

- La herramienta de repasado no se cambia en el cabezal. Se debe montar la herramienta de repasado manualmente en una posición prevista por el constructor de la máquina. Además, se debe definir la herramienta en la tabla de posiciones.
- Si se repasa una herramienta de rectificado, esta no puede estar asignada a ninguna cinemática de portaherramientas.

**Información adicional:** ["Tabla de posiciones tool\\_p.tch", Página 2266](#page-2265-0)

- Los valores de geometría de la tabla de herramientas **tool.t**, p. ej. la longitud o el radio, no afectan a las herramientas de repasado.
- Definir un nombre de herramienta distintivo.

Si se definen nombres de herramienta idénticos para varias herramientas, el control numérico las buscará en el siguiente orden:

- Herramienta que se encuentra en el cabezal
- Herramienta que se encuentra en el cargador

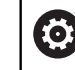

Rogamos consulte el manual de la máquina.

Si hay varios cargadores, el fabricante puede establecer una secuencia de búsqueda para las herramientas que se encuentren en cargadores.

■ Herramienta definida en la tabla de herramientas pero que no se encuentra actualmente en el cargador

Si el control numérico encuentra varias herramientas disponibles, p. ej. en el cargador de herramientas, cambiará la herramienta con el menor tiempo restante de uso.

- Si se desea archivar tablas de herramientas, guardar el fichero con cualquier otro nombre y con la extensión adecuada.
- Con el parámetro de máquina **unitOfMeasure** (n.º 101101) se define la unidad de medida in. Este proceso no sirve para cambiar automáticamente la unidad de medida de la tabla de herramientas.

**Información adicional:** ["Crear tabla de herramienta en pulgadas", Página 2266](#page-2265-1)

## <span id="page-2261-0"></span>**41.6.6 Tabla de palpación tchprobe.tp**

## **Aplicación**

En la tabla del palpador digital **tchprobe.tp** se puede definir el palpador digital y los datos del proceso de palpación, p. ej. el avance de palpación. Si se utilizan varios palpadores digitales, se pueden guardan datos separados para cada palpador digital.

#### **Temas utilizados**

- Editar datos de herramienta en la gestión de herramientas **Información adicional:** ["Gestión de htas. ", Página 353](#page-352-0)
- Funciones del palpador digital **Información adicional:** ["Funciones de palpación en el modo de funcionamiento](#page-1778-0) [Manual", Página 1779](#page-1778-0)
- Ciclos de palpación para calibrar el palpador digital de piezas **Información adicional:** ["Calibrar el palpador digital de piezas", Página 1753](#page-1752-0)
- Ciclos de palpación para calibrar el palpador digital de piezas **Información adicional:** ["Calibrar el palpador digital de herramientas",](#page-1771-0) [Página 1772](#page-1771-0)
- Ciclos de palpación automáticos para la pieza **Información adicional:** ["Ciclos de palpación para la pieza", Página 1815](#page-1814-0)
- Ciclos de palpación automáticos para la herramienta **Información adicional:** ["Ciclos de palpación para la herramienta", Página 2089](#page-2088-0)
- Ciclos de palpación automáticos para medir la cinemática **Información adicional:** ["Ciclos de palpación para calibrar la cinemática",](#page-2114-0) [Página 2115](#page-2114-0)

## **Descripción de la función**

# *INDICACIÓN*

#### **¡Atención: Peligro de colisión!**

El control numérico no puede proteger los vástagos en forma de L contra colisiones mediante la monitorización dinámica de colisiones DCM (#40 / #5-03-1). Mientras el palpador digital está en funcionamiento, existe riesgo de colisión con el vástago en forma de L.

- Aproximar con cuidado el programa NC o el segmento del programa en el modo de funcionamiento **Ejecución pgm. Frase a frase**
- **Tener en cuenta las posibles colisiones**

La tabla de herramientas de palpación tiene el nombre de fichero **tchprobe.tp** y debe estar guardada en la carpeta **TNC:\table**.

La tabla de palpación **tchprobe.tp** contiene los siguientes parámetros:

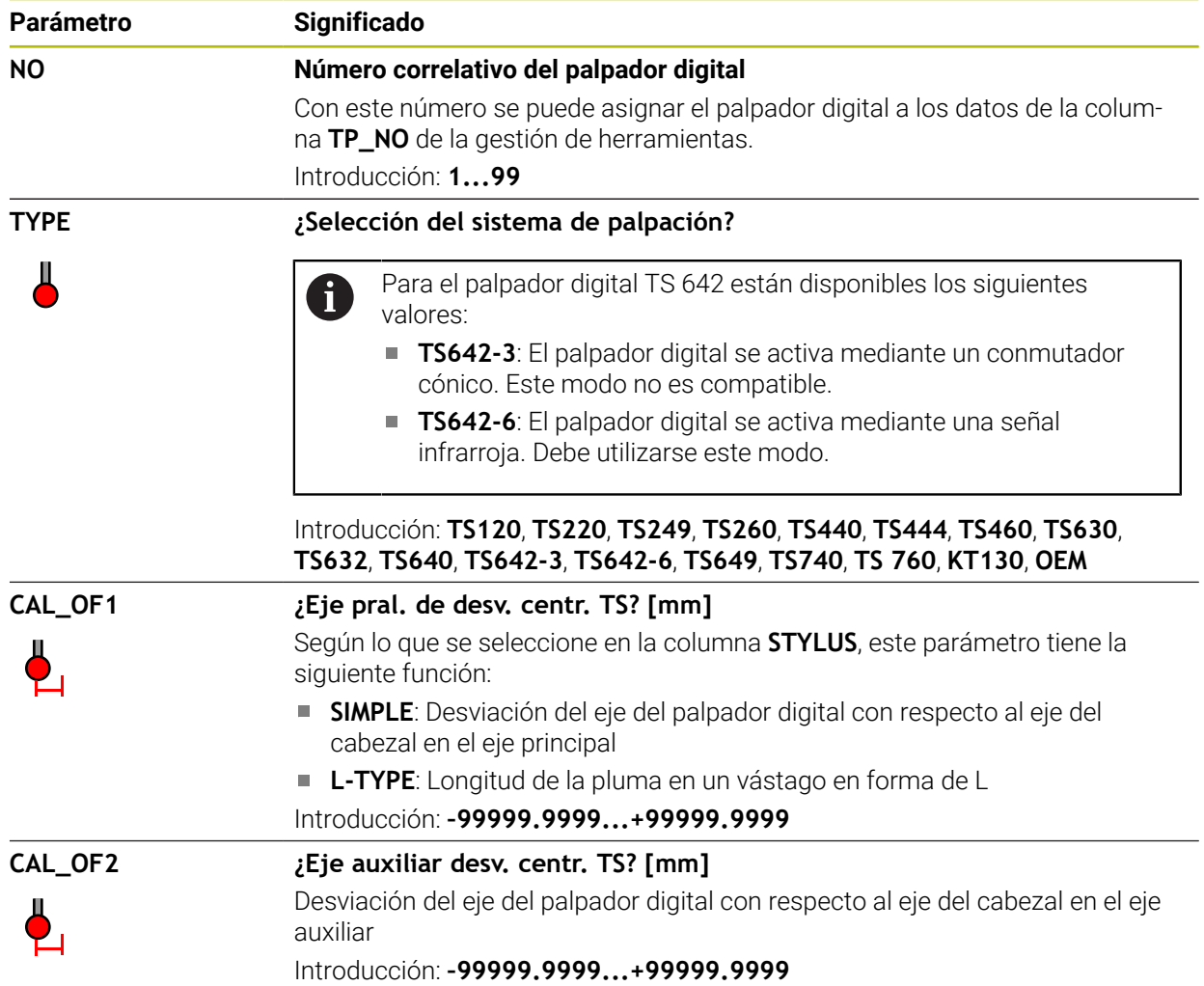

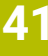

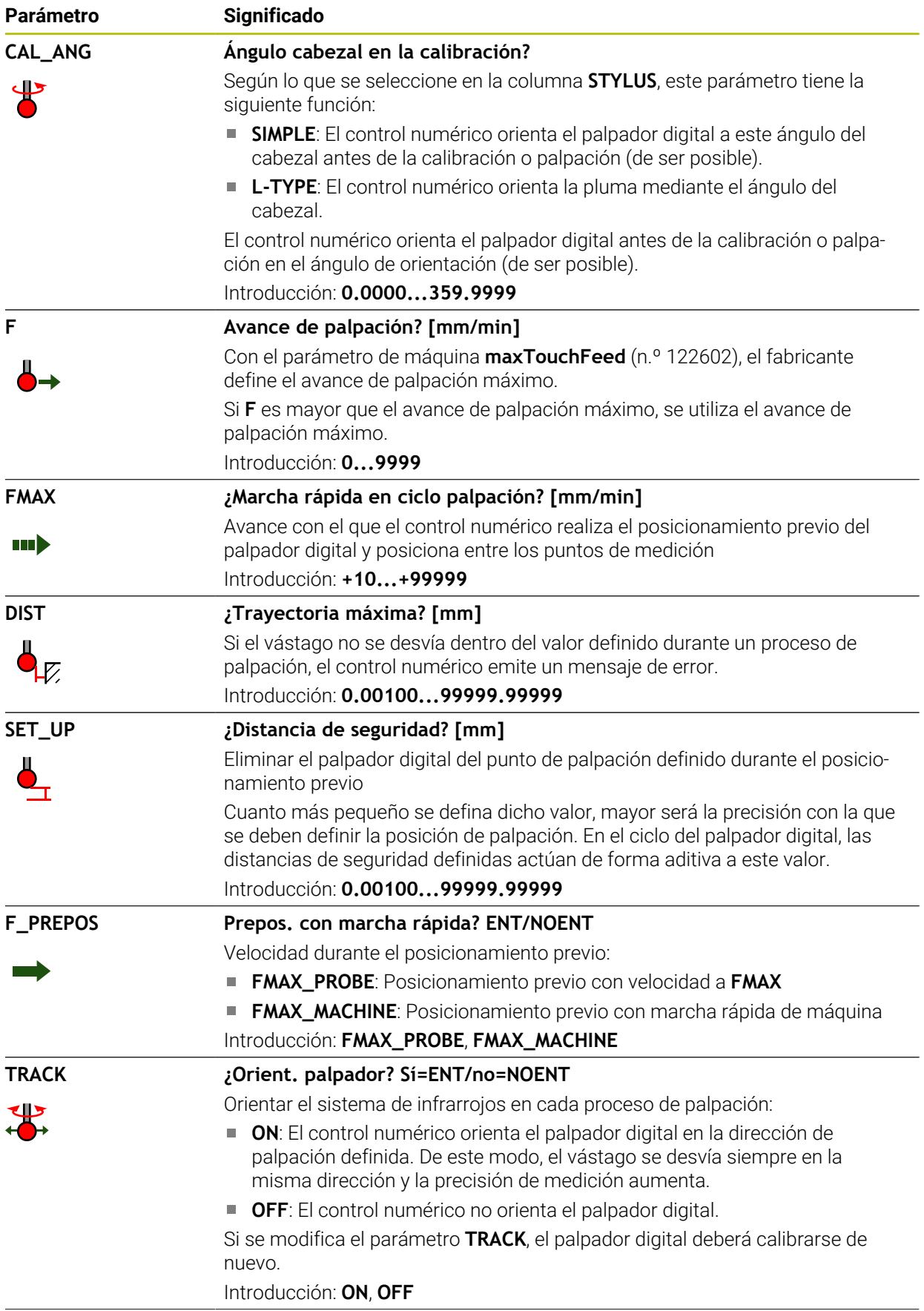

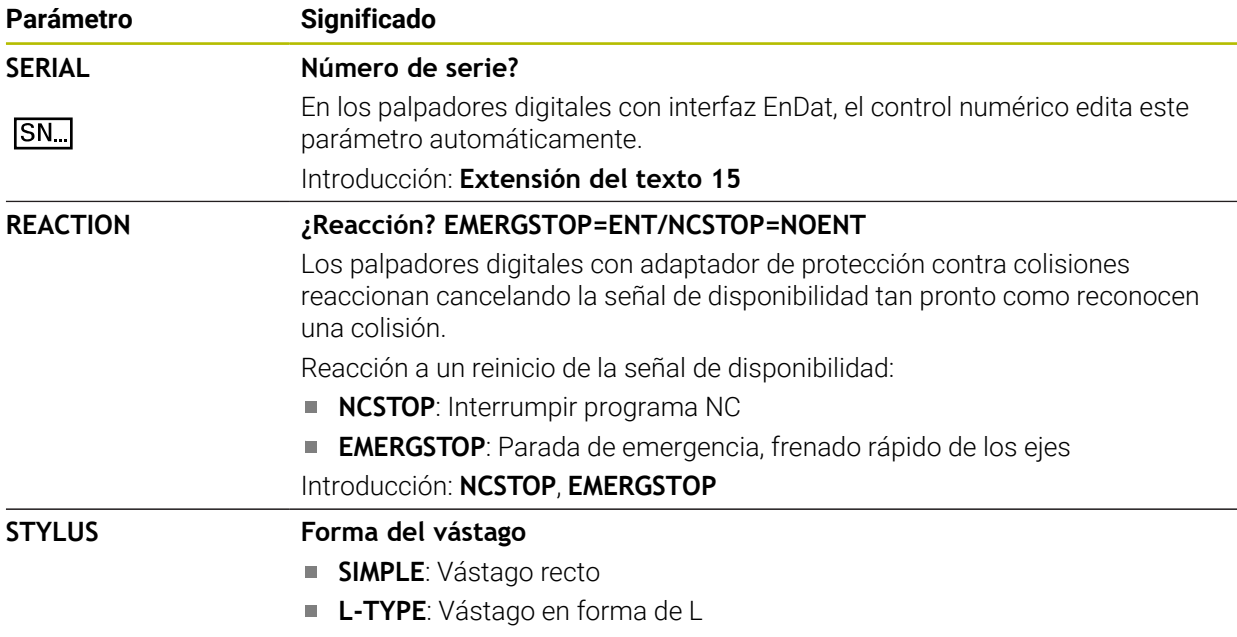

## **Edición de la tabla de palpación**

Para editar la tabla del palpador digital, hacer lo siguiente:

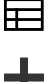

Seleccionar el modo de funcionamiento **Tablas**

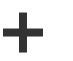

- Seleccionar **Añadir**
- El control numérico abre las zonas de trabajo **Selección rápida** y **Abrir fichero**.
- En la zona de trabajo **Abrir fichero**, seleccionar el archivo **tchprobe.tp**

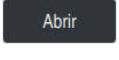

- Seleccionar **Abrir**
- El control numérico abre la aplicación **Sondas palpac.**.

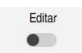

- Activar **Editar**
- Seleccionar el valor deseado
- ► Editar el valor

## **Notas**

- Los valores de la tabla del palpador digital también se pueden editar en la gestión de herramientas.
- Si se desea archivar tablas de herramientas o utilizarlas en la simulación, guardar el archivo con cualquier otro nombre y con la extensión adecuada.
- Con el parámetro de máquina **overrideForMeasure** (n.º 122604), el fabricante define si se puede utilizar el potenciómetro de avance para modificar el avance durante el proceso de palpación.

## <span id="page-2265-1"></span>**41.6.7 Crear tabla de herramienta en pulgadas**

Para crear una tabla de herramientas, hacer lo siguiente:

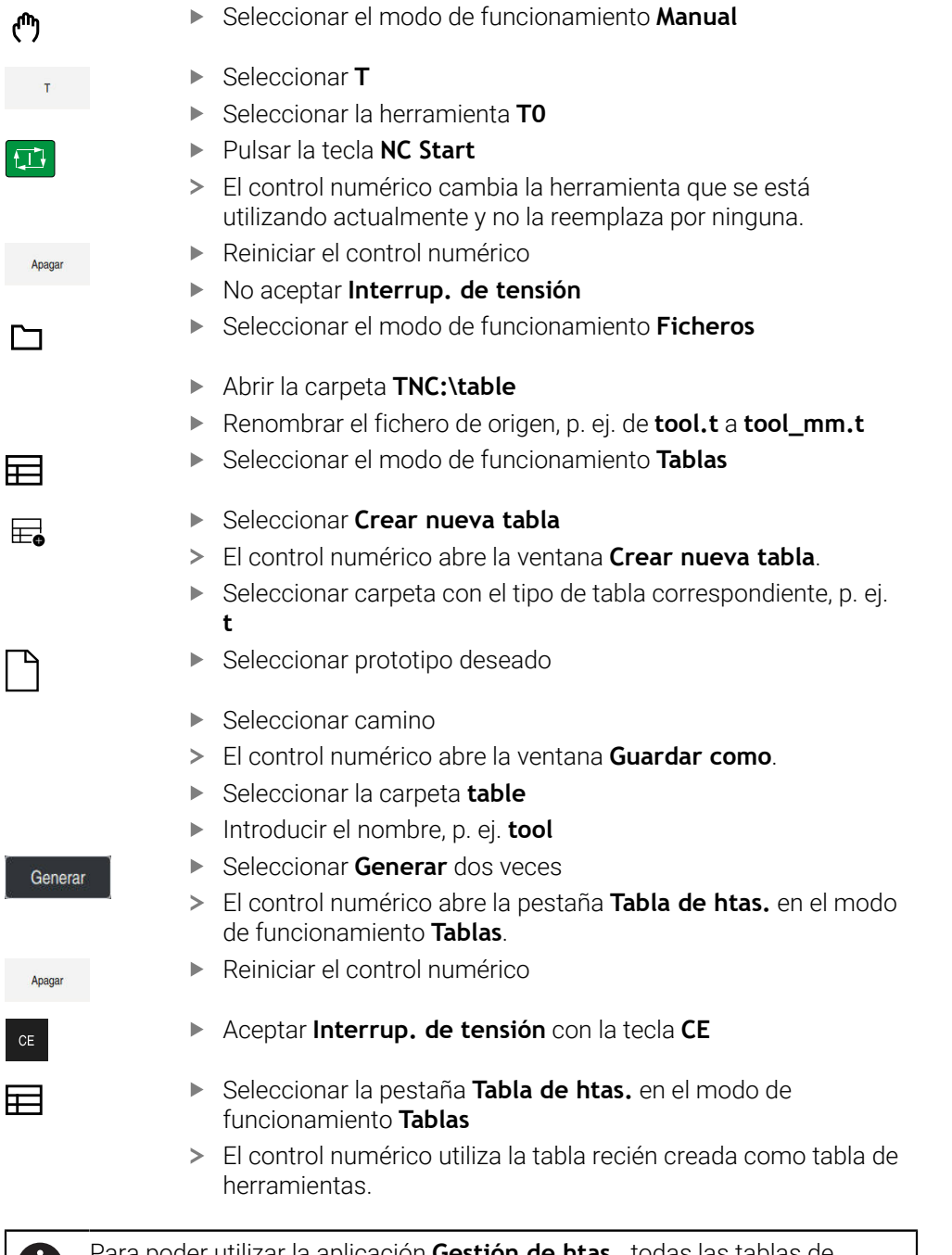

Para poder utilizar la aplicación **Gestión de htas.**, todas las tablas de O herramientas disponibles se deben elaborar en pulgadas.

# <span id="page-2265-0"></span>**41.7 Tabla de posiciones tool\_p.tch**

## **Aplicación**

La tabla de puestos **tool\_p.tch** contiene la asignación de puestos en el almacén de herramientas. El control numérico necesita la tabla de puestos para el cambio de herramientas.

#### **Temas utilizados**

- Llamada de herramienta **Información adicional:** ["Llamada a la herramienta", Página 366](#page-365-1)
- Tabla de herramientas **Información adicional:** ["Tabla de herramientas tool.t", Página 2232](#page-2231-0)

#### **Condiciones**

Que la herramienta esté definida en la gestión de herramientas **Información adicional:** ["Gestión de htas. ", Página 353](#page-352-0)

#### **Descripción de la función**

La tabla de puestos tiene el nombre de fichero **tool\_p.tch** y debe estar guardada en la carpeta **TNC:\table**.

La tabla de puestos **tool\_p.tch** contiene los siguientes parámetros:

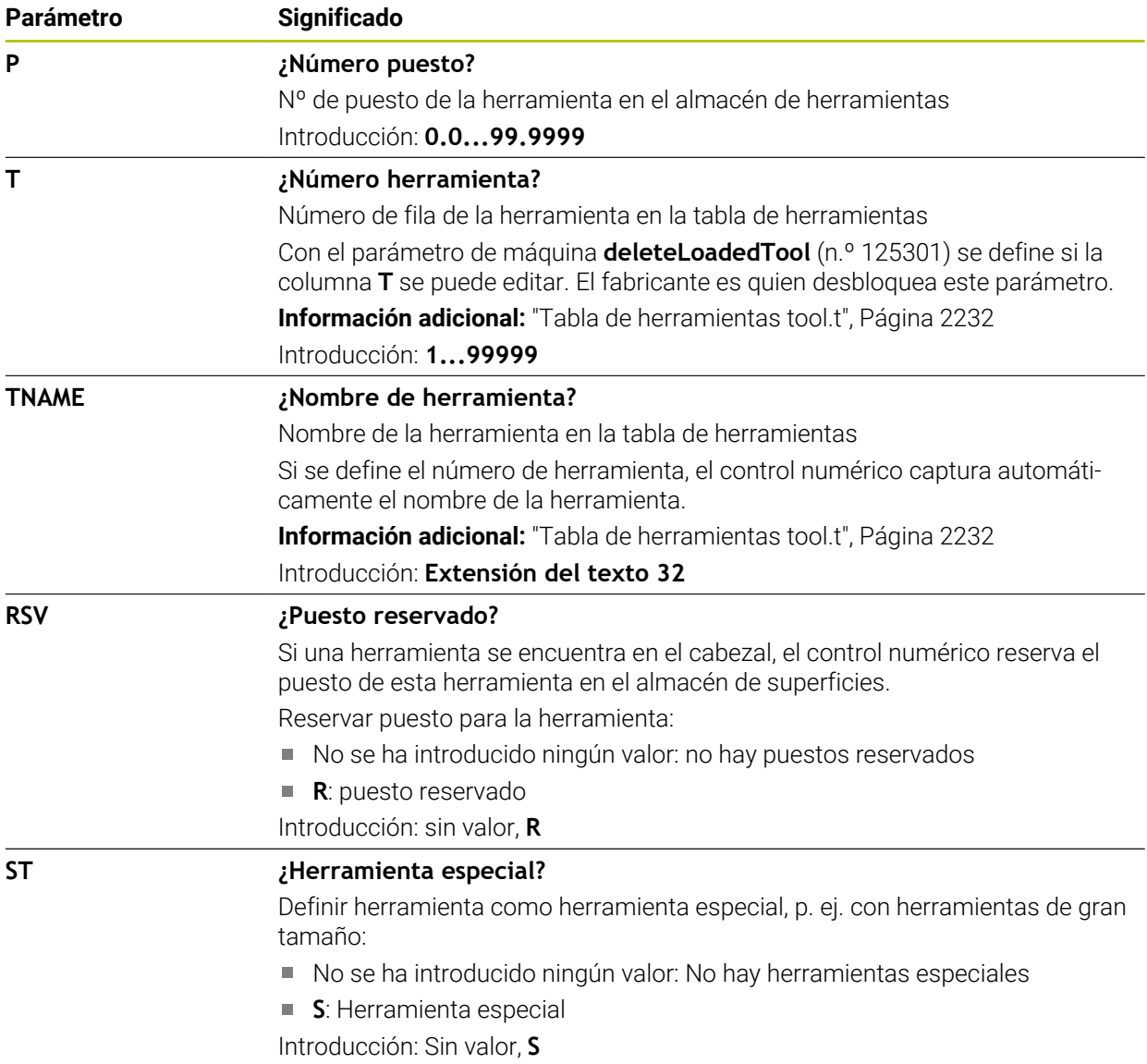

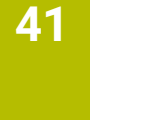

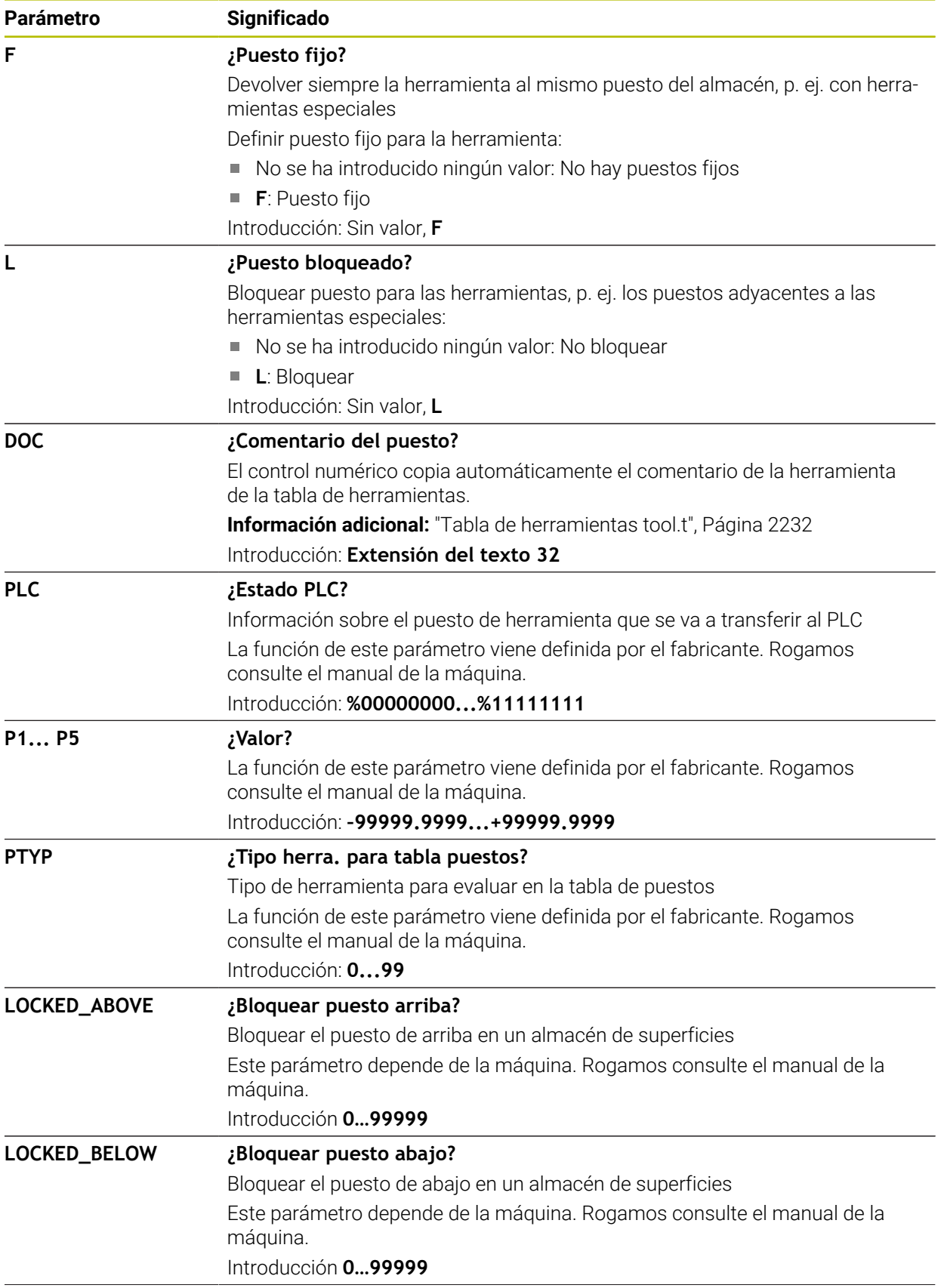
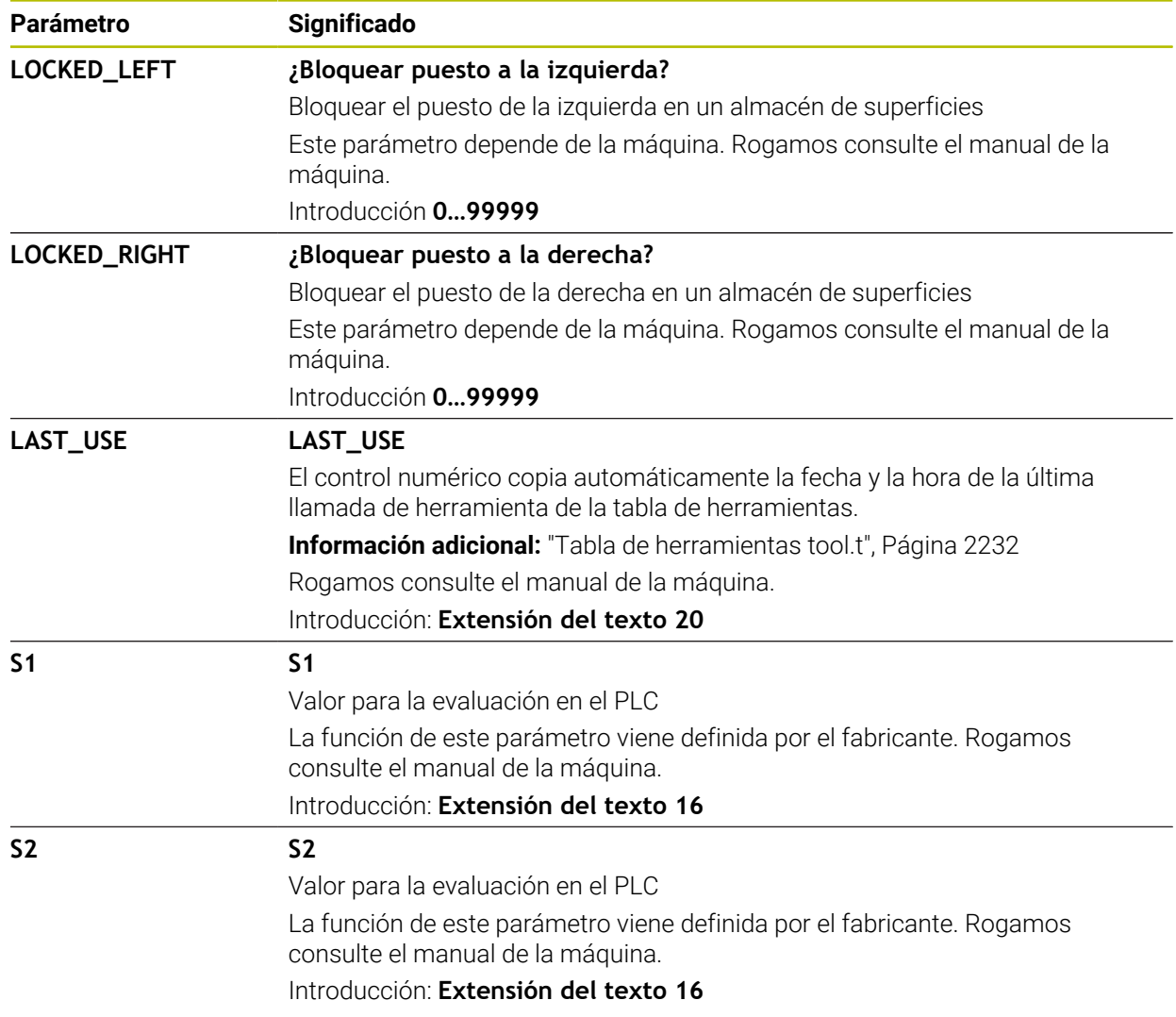

# <span id="page-2268-0"></span>**41.8 Fichero de uso de herramienta**

## **Aplicación**

El control numérico guarda información sobre las herramientas de un programa NC en un fichero de uso de herramienta, p. ej. todas las herramientas utilizadas y los tiempos de uso de herramienta. El control numérico necesita este fichero para la comprobación de uso de la herramienta.

#### **Temas utilizados**

- Utilizar la comprobación de uso de la herramienta **Información adicional:** ["Prueba operativa de la herramienta", Página 375](#page-374-0)
- Trabajar con una tabla de palés **Información adicional:** ["Mecanizado de palés y listas de pedidos", Página 2163](#page-2162-0)
- Nombre de herramienta de la tabla de herramientas **Información adicional:** ["Tabla de herramientas tool.t", Página 2232](#page-2231-0)

## **Condiciones**

- **Crear fichero de aplición herramienta** viene desbloqueada por el fabricante Con el parámetro de máquina **createUsageFile** (n.º 118701), el fabricante define si la función **Crear fichero de aplición herramienta** está desbloqueada. **Información adicional:** ["Generar un fichero de uso de herramienta", Página 375](#page-374-1)
- La configuración de **Crear fichero de aplición herramienta** se establece en **único** o **siempre**

**Información adicional:** ["Ajustes del canal", Página 2356](#page-2355-0)

## **Descripción de la función**

El fichero de uso de herramienta contiene los siguientes parámetros:

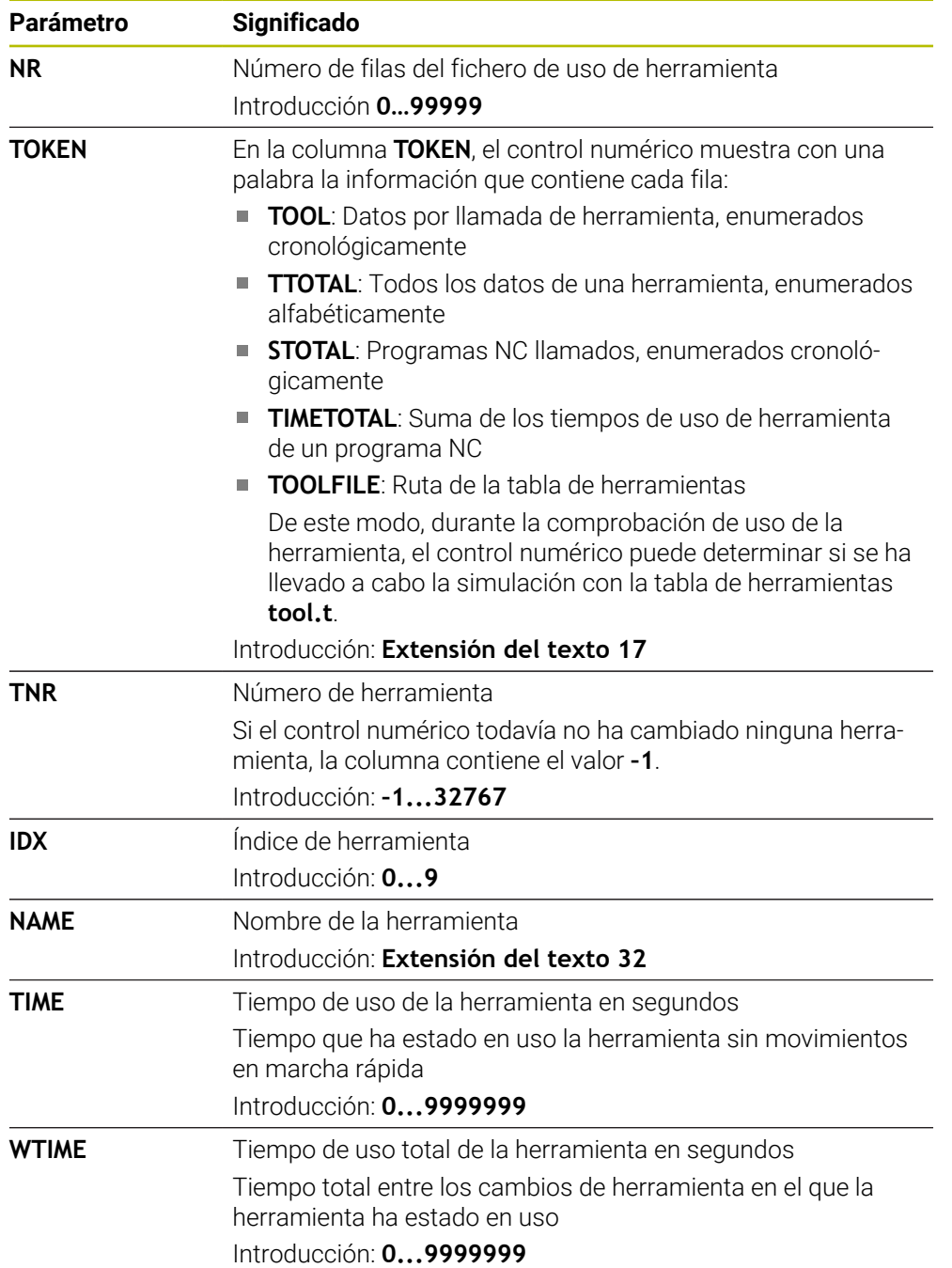

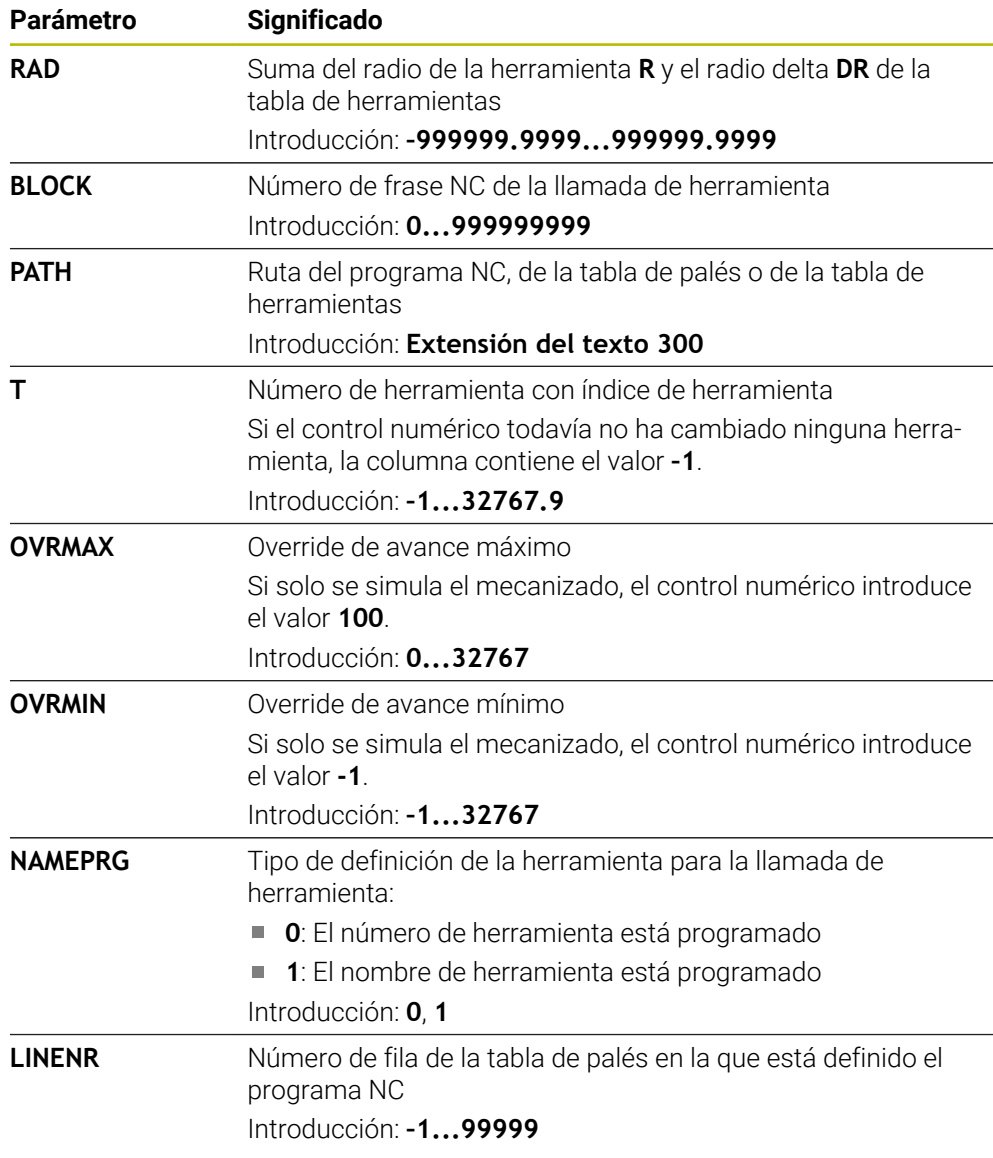

#### **Nota**

El control numérico guarda el fichero de uso de herramienta como fichero dependiente con extensión **\*.dep**.

En los ajustes del modo de funcionamiento **Ficheros**, se puede definir si el control numérico muestra los archivos dependientes en la gestión de archivos.

**Información adicional:** ["Zonas de la gestión de archivos", Página 1274](#page-1273-0)

# **41.9 Consecuencia de aplicación T (#93 / #2-03-1)**

### **Aplicación**

En la tabla **Consecuencia de aplicación T**, el control numérico muestra la secuencia de herramientas llamadas de un programa NC. Antes del inicio del programa se puede ver cuándo tiene lugar, p. ej. un cambio de herramienta manual.

### **Condiciones**

- Opción de software Gestión de herramientas ampliada (#93 / #2-03-1)
- Fichero del uso de herramienta creado **Información adicional:** ["Generar un fichero de uso de herramienta", Página 375](#page-374-1) **Información adicional:** ["Fichero de uso de herramienta", Página 2269](#page-2268-0)

## **Descripción de la función**

Si se selecciona un programa NC en el modo de funcionamiento **Ejecución pgm.**, el control numérico crea automáticamente la tabla **Consecuencia de aplicación T**. El control numérico muestra la tabla en la aplicación **Consecuencia de aplicación T** del modo de funcionamiento **Tablas**. El control numérico enumera cronológicamente todas las herramientas llamadas del programa NC activo, así como los programas NC llamados. La tabla no se puede editar.

La tabla **Consecuencia de aplicación T** contiene los siguientes parámetros:

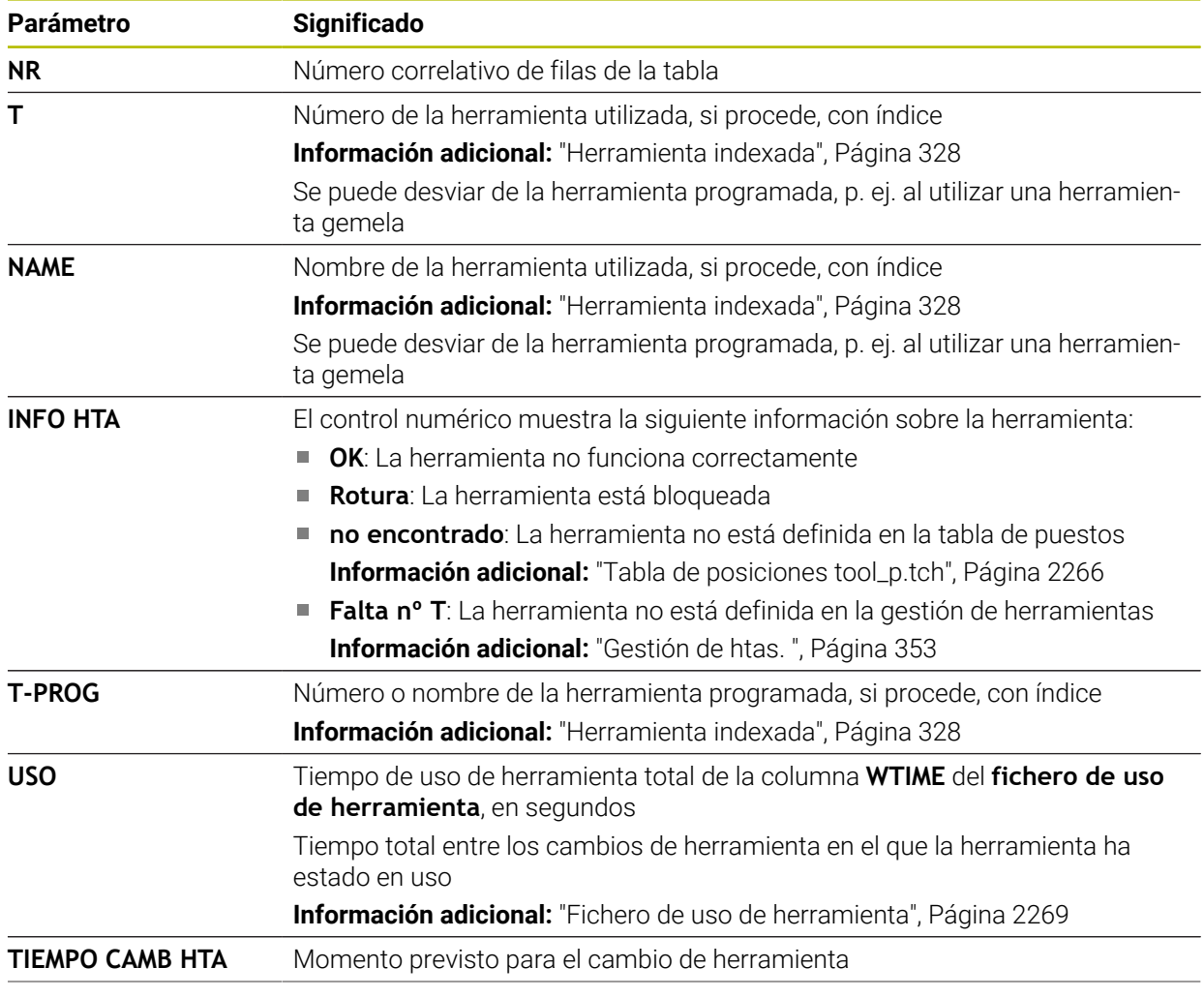

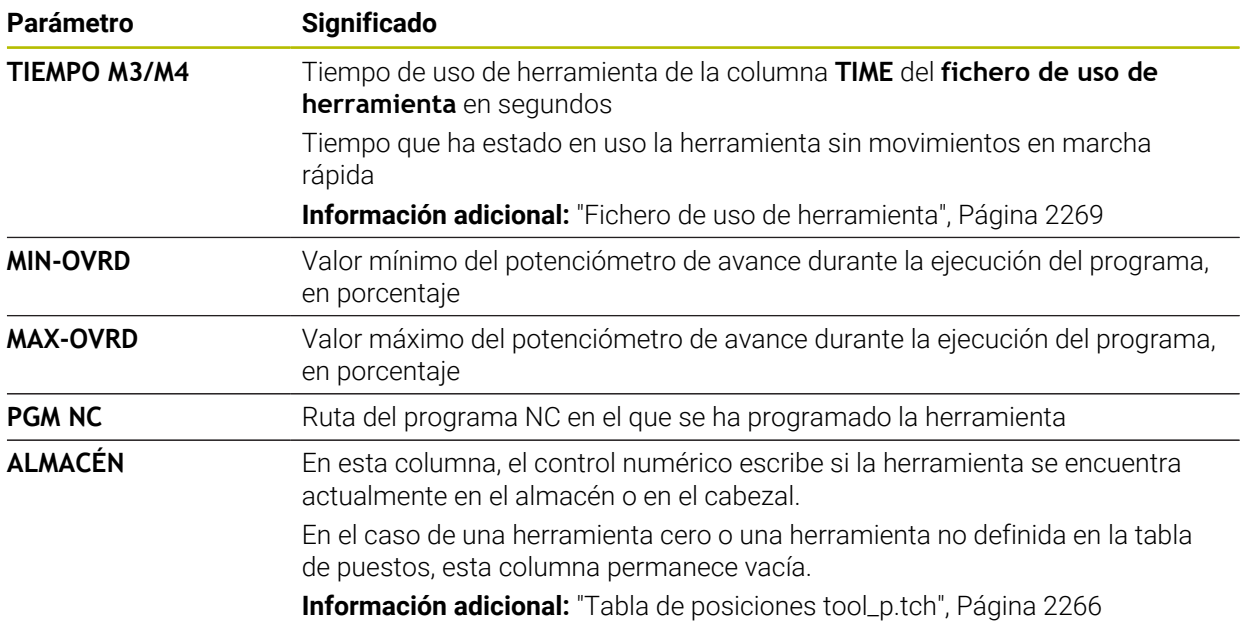

# **41.10 Lista disposic. (#93 / #2-03-1)**

## **Aplicación**

En la tabla **Lista disposic.**, el control numérico muestra información sobre todas las herramientas llamadas dentro de un programa NC. Antes de iniciar el programa se puede controlar si todas las herramientas están disponibles en el cargador.

### **Condiciones**

- Opción de software Gestión de herramientas ampliada (#93 / #2-03-1)
- Fichero del uso de herramienta creado

**Información adicional:** ["Generar un fichero de uso de herramienta", Página 375](#page-374-1) **Información adicional:** ["Fichero de uso de herramienta", Página 2269](#page-2268-0)

# **Descripción de la función**

Si se selecciona un programa NC en el modo de funcionamiento **Ejecución pgm.**, el control numérico crea automáticamente la tabla **Lista disposic.**. El control numérico muestra la tabla en la aplicación **Lista disposic.** del modo de funcionamiento **Tablas**. El control numérico enumera por número de herramienta todas las herramientas llamadas del programa NC activo, así como los programas NC llamados. La tabla no se puede editar.

La tabla **Lista disposic.** contiene los siguientes parámetros:

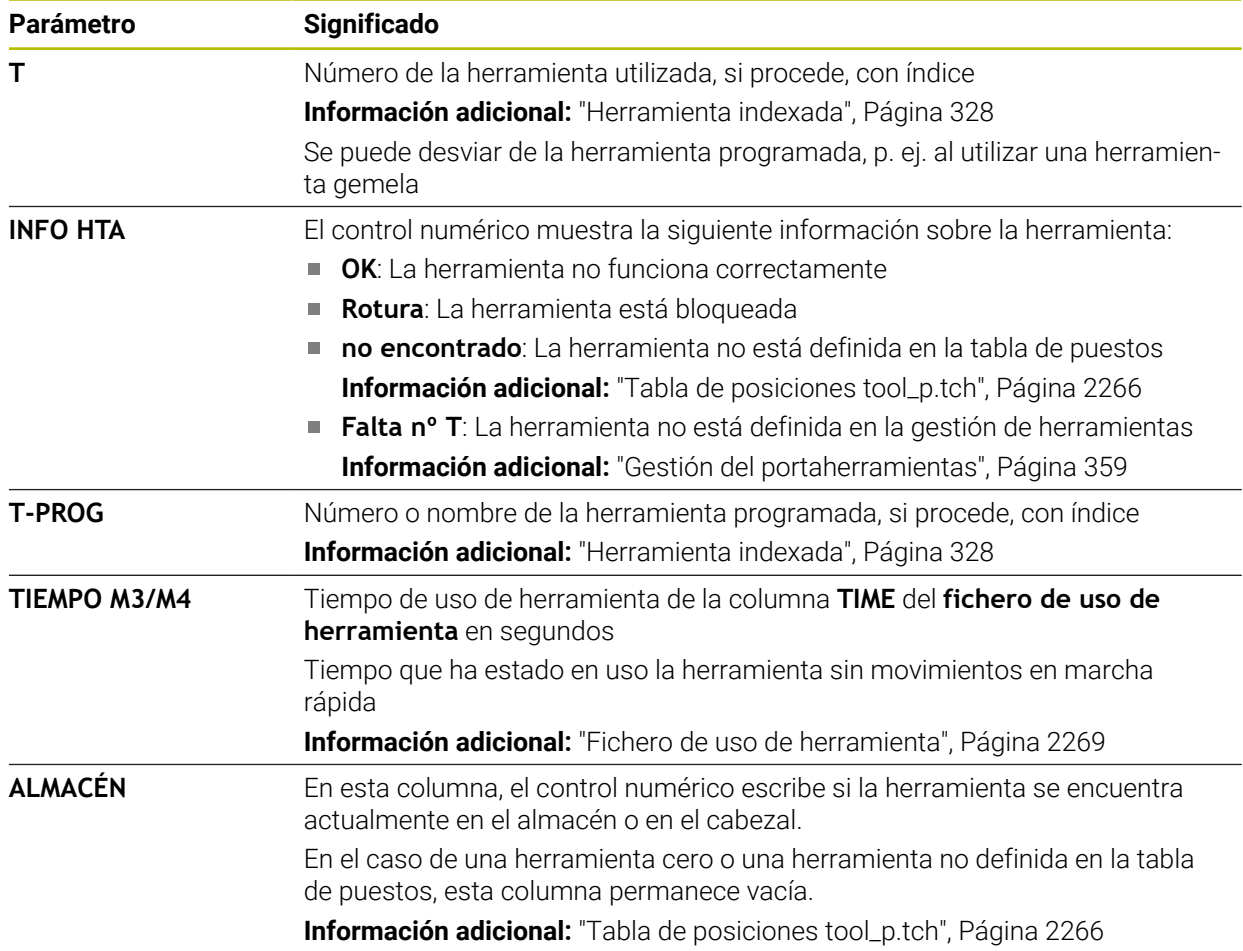

# **41.11 Tablas de libre definición \*.tab**

### **Aplicación**

En las tablas de libre definición se puede memorizar y leer cualquier información desde el programa NC. Para ello, se dispone de las funciones de parámetro Q **FN 26** hasta **FN 28**.

#### **Temas utilizados**

Funciones de variables **FN 26** a **FN 28**

**Información adicional:** ["Funciones NC para las tablas de libre definición",](#page-1549-0) [Página 1550](#page-1549-0)

### **Descripción de la función**

Al crear una tabla de libre definición, el control numérico ofrece diferentes modelos de tabla para seleccionar.

El fabricante de la máquina puede crear sus propios modelos de tabla y almacenarlos en el control numérico.

Después de haber creado una tabla de libre definición, se pueden modificar las propiedades de la tabla. Las propiedades de la tabla se pueden modificar en la aplicación **LAYOUT**.

**Información adicional:** ["Modificar propiedades de las tablas de libre definición",](#page-2276-0) [Página 2277](#page-2276-0)

En la aplicación **LAYOUT**, el control numérico muestra las columnas de la tabla fila por fila.

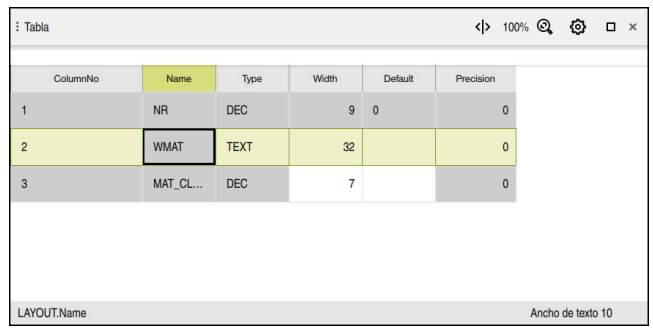

Tabla de libre definición en la aplicación **LAYOUT**

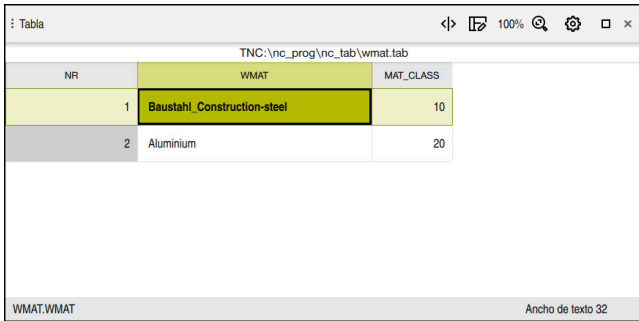

Tabla de libre definición en la zona de trabajo **Tabla**

# <span id="page-2275-0"></span>**Propiedades de la columna de una tabla**

Si se modifican las propiedades de la tabla, cada columna tendrá las siguientes propiedades:

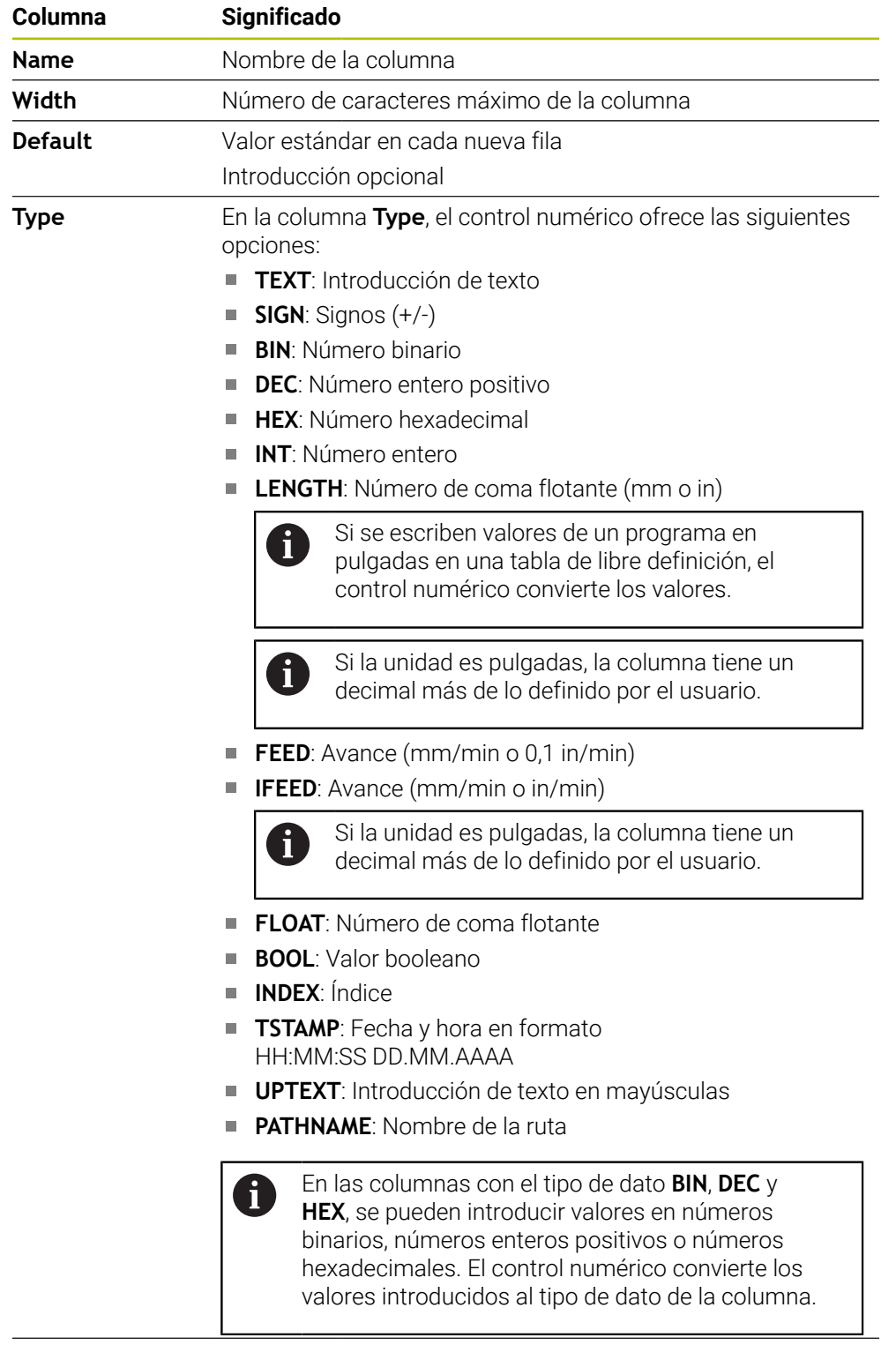

**Precision** Decimales máximos

### <span id="page-2276-0"></span>**41.11.1 Modificar propiedades de las tablas de libre definición**

Para añadir una nueva columna, hacer lo siguiente:

Abrir la tabla de libre definición vacía

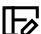

- Seleccionar **Modificar atributos de tabla**
- El control numérico abre la aplicación **LAYOUT**.
- Activar **Editar**

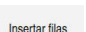

Editor

- Seleccionar **Insertar filas**
- El control numérico abre la ventana **Insertar filas**.
- Introducir **Nombre de la columna**
- Seleccionar **Tipo de columna**
- El control numérico abre un menú de selección.

de la tabla. de caracteres

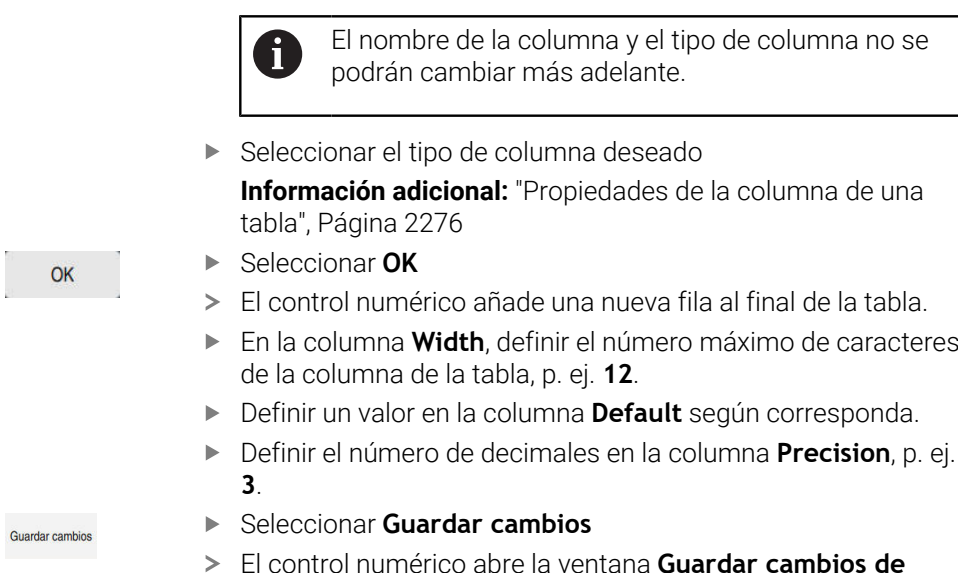

- **aspecto**.
- Seleccionar **OK**
- El control numérico cierra la aplicación **LAYOUT**

#### **Notas**

OK

■ Los nombres de las tablas y las columnas de las tablas deben comenzar con una letra y no pueden contener símbolos matemáticos, por ejemplo: **+**. Debido a las órdenes SQL, estos símbolos pueden causar problemas al leer o seleccionar datos.

**Información adicional:** ["Acceso a las tablas con instrucciones SQL", Página 1578](#page-1577-0)

El orden de las columnas de la zona de trabajo **Tabla** no depende del orden de las columnas de la aplicación **LAYOUT**. El orden de las columnas de la zona de trabajo **Tabla** se puede modificar.

**Información adicional:** ["Ajustes de la zona de trabajo Tabla", Página 2222](#page-2221-0)

# <span id="page-2277-0"></span>**41.12 Tabla de puntos de referencia \*.pr**

#### **Aplicación**

Mediante la tabla de puntos de referencia **preset.pr** se pueden gestionar los puntos de referencia, p. ej. la posición y la posición inclinada de una pieza en la máquina. La fila activa de la tabla de puntos de referencia funciona como punto de referencia de la pieza en el programa NC y como origen de coordenadas del sistema de coordenadas de la pieza **W-CS**.

**Información adicional:** ["Puntos de referencia en la máquina", Página 236](#page-235-0)

#### **Temas utilizados**

Fijar y activar puntos de referencia

**Información adicional:** ["Gestión del punto de referencia", Página 1126](#page-1125-0)

### **Descripción de la función**

La tabla de puntos de referencia suele guardarse en el directorio **TNC:\table** con el nombre **preset.pr**. La tabla de puntos de referencia se abre por defecto en el modo de funcionamiento **Tablas**.

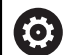

Rogamos consulte el manual de la máquina.

El constructor de la máquina puede determinar otra ruta para la tabla de puntos de referencia.

Con el parámetro de máquina opcional **basisTrans** (n.º 123903), el fabricante define para cada zona de desplazamiento una tabla de puntos de referencia propia.

## **Símbolos y botones de la tabla de puntos de referencia**

La tabla de puntos de referencia contiene los siguientes iconos:

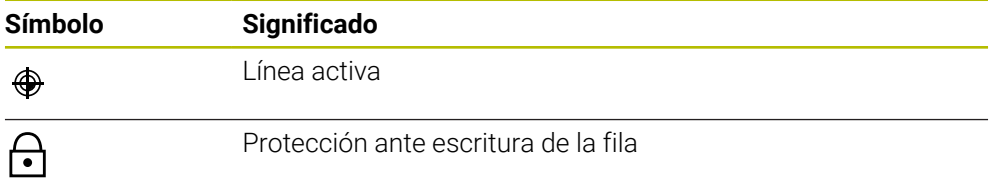

Si se edita un punto de referencia, el control numérico abre una ventana con las siguientes opciones de introducción:

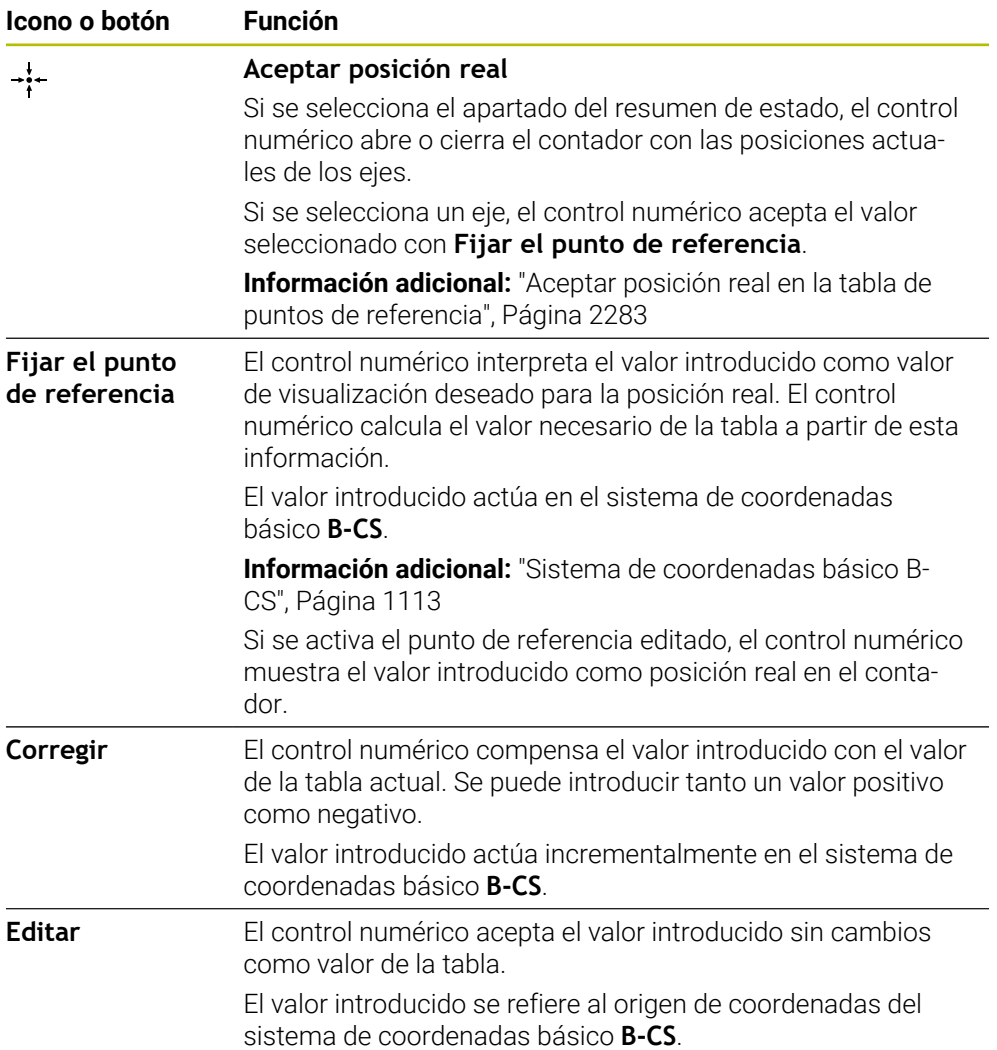

## **Parámetros de la tabla de puntos de referencia**

La tabla de puntos de referencia contiene los siguientes parámetros:

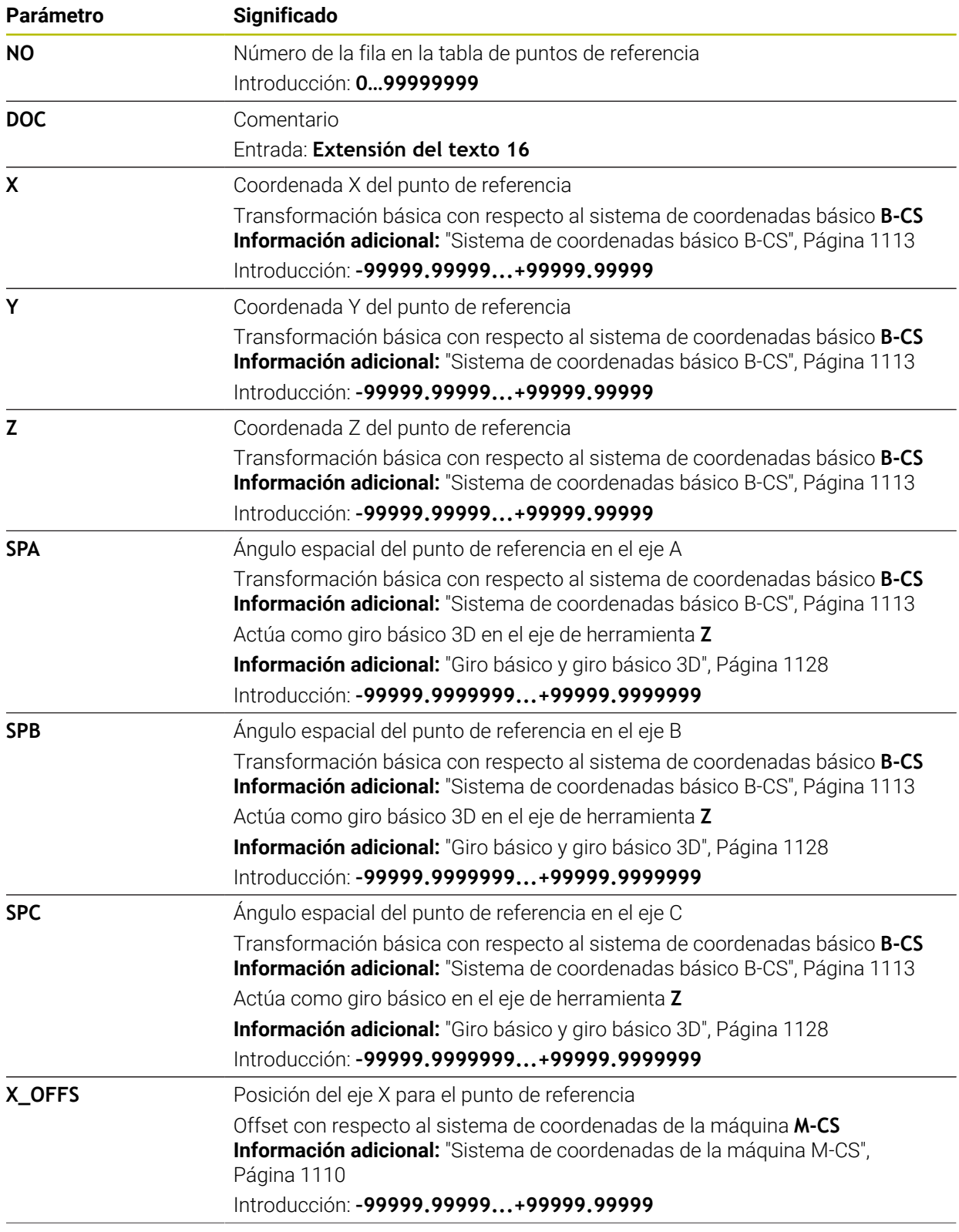

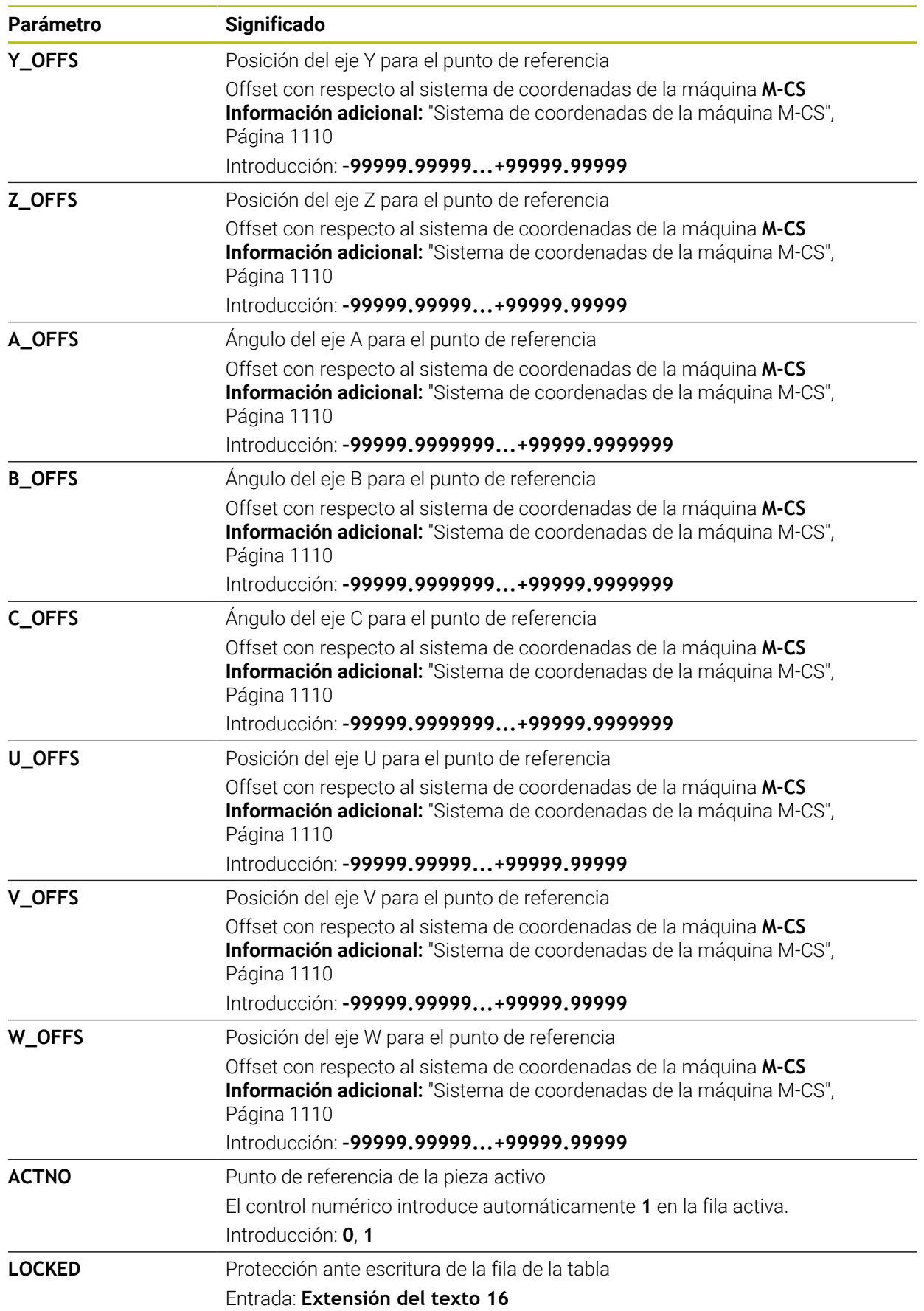

6

Rogamos consulte el manual de la máquina.

Con el parámetro de máquina opcional **CfgPresetSettings** (n.º 204600), el fabricante puede bloquear la opción de establecer un punto de referencia en algunos ejes.

# **Transformación básica y offset**

El control numérico interpreta las transformaciones básicas **SPA**, **SPB** y **SPC** como giro básico o giro básico 3D en el sistema de coordenadas de la pieza **W-CS**. El control numérico desplaza los ejes lineares durante el mecanizado según el giro básico, sin modificar la posición de la pieza.

**Información adicional:** ["Giro básico y giro básico 3D", Página 1128](#page-1127-0)

El control numérico interpreta todos los offset eje a eje como desplazamiento en el sistema de coordenadas de la máquina **M-CS**. El efecto de los offset depende de la cinemática.

**Información adicional:** ["Sistema de coordenadas de la máquina M-CS", Página 1110](#page-1109-0)

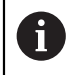

HEIDENHAIN recomienda el uso del Giro básico 3D, ya que esta posibilidad se puede utilizar con flexibilidad.

## **Ejemplo de aplicación**

Con la función de palpación **Giro (ROT)** se calcula la posición inclinada de una pieza. El resultado se puede aceptar como transformación básica o como offset en la tabla de puntos de referencia.

**Información adicional:** ["Calcular y compensar el giro de una pieza", Página 1792](#page-1791-0)

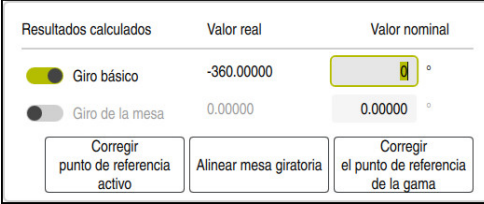

Resultados de la función de palpación **Giro (ROT)**

Si se activa el conmutador **Giro básico**, el control numérico interpreta la posición inclinada como transformación básica. Con el botón **Corregir punto de referencia activo**, el control numérico guarda el resultado en las columnas **SPA**, **SPB** y **SPC** de la tabla de puntos de referencia. En este caso, el botón **Alinear mesa giratoria** no tiene ninguna función.

Si se activa el conmutador **Giro de la mesa**, el control numérico interpreta la posición inclinada como offset. Con el botón **Corregir punto de referencia activo**, el control numérico guarda el resultado en las columnas **A\_OFFS**, **B\_OFFS** y **C\_OFFS** la tabla de puntos de referencia. Con el botón **Alinear mesa giratoria** se pueden desplazar los ejes rotativos a la posición del offset.

#### **Protección ante escritura de las filas de la tabla**

Mediante el botón **Bloquear línea** se puede proteger cualquier fila de la tabla de puntos de referencia antes de sobrescribir. El control numérico introduce el valor **L** en la columna **LOCKED**.

**Información adicional:** ["Proteger la fila de la tabla sin contraseña", Página 2284](#page-2283-0) Alternativamente, la fila se puede proteger con una contraseña. El control numérico introduce el valor **###** en la columna **LOCKED**.

**Información adicional:** ["Proteger la fila de la tabla con contraseña", Página 2284](#page-2283-1) El control numérico muestra un icono delante de las filas protegidas ante escritura.

Si el control numérico muestra el valor **OEM** en la columna **LOCKED**, esta columna está bloqueada por el fabricante.

# *INDICACIÓN*

#### **¡Atención: Peligro de pérdida de datos!**

Las filas protegidas con contraseña solo se pueden desbloquear con la contraseña seleccionada. Las contraseñas olvidadas no se pueden restablecer. Por tanto, las filas protegidas permanecerán bloqueadas permanentemente.

- Proteger preferentemente sin contraseña las filas de la tabla
- ▶ Anotar contraseñas

### <span id="page-2282-0"></span>**41.12.1 Aceptar posición real en la tabla de puntos de referencia**

Para aceptar la posición real de un eje en la tabla de puntos de referencia, hacer lo siguiente:

Editar  $\bullet$ 

Ħ

- Activar el conmutador **Editar**
- Pulsar o hacer clic dos veces en la fila que se va a modificar, p. ej., en la columna **X**
- El control numérico abre una ventana con opciones de introducción.

 $\rightarrow$   $\frac{1}{1}$ 

OK

- Seleccionar **Aceptar posición real**
- El control numérico abre el contador del resumen de estado.
- ▶ Seleccionar el valor deseado
- El control numérico acepta el valor en la ventana y activa el botón **Fijar el punto de referencia.**
- ▶ Seleccionar OK
- El control numérico calcula el valor de la tabla necesario y lo introduce en esta.
- En caso necesario, cerrar el contador del resumen del estado.

# <span id="page-2283-0"></span>**41.12.2 Activar protección ante escritura**

#### **Proteger la fila de la tabla sin contraseña**

Para proteger una celda de la tabla sin contraseña, hacer lo siguiente: Activar el conmutador **Editar**

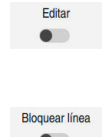

A.

- Seleccionar la fila deseada
- $\bullet$
- Activar el conmutador **Bloquear línea**
- El control numérico introduce el valor **L** en la columna **LOCKED**.
- El control numérico activa la protección ante escritura y muestra un delante de la fila.

#### <span id="page-2283-1"></span>**Proteger la fila de la tabla con contraseña**

# *INDICACIÓN*

#### **¡Atención: Peligro de pérdida de datos!**

Las filas protegidas con contraseña solo se pueden desbloquear con la contraseña seleccionada. Las contraseñas olvidadas no se pueden restablecer. Por tanto, las filas protegidas permanecerán bloqueadas permanentemente.

- Proteger preferentemente sin contraseña las filas de la tabla
- ▶ Anotar contraseñas

Para proteger una celda de la tabla con contraseña, hacer lo siguiente:

Editar  $\bullet$ 

ति

- Activar el conmutador **Editar**
- ▶ Pulsar o hacer clic dos veces en la columna LOCKED de la fila deseada
- Introducir la contraseña
- Confirmar introducción
- El control numérico introduce el valor **###** en la columna **LOCKED**.
- El control numérico activa la protección ante escritura y muestra un delante de la fila.

## **41.12.3 Eliminar protección ante escritura**

#### **Bloquear fila de la tabla sin contraseña**

Para bloquear una fila de la tabla protegida sin contraseña, hacer lo siguiente:

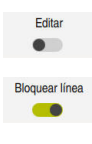

- Activar el conmutador **Editar**
	- Desactivar el conmutador **Bloquear línea**
	- El control numérico elimina el valor **L** de la columna **LOCKED**.
	- El control numérico desactiva la protección ante escritura y elimina el icono que hay delante de la fila.

#### **Bloquear fila de la tabla con contraseña**

# *INDICACIÓN*

#### **¡Atención: Peligro de pérdida de datos!**

Las filas protegidas con contraseña solo se pueden desbloquear con la contraseña seleccionada. Las contraseñas olvidadas no se pueden restablecer. Por tanto, las filas protegidas permanecerán bloqueadas permanentemente.

- Proteger preferentemente sin contraseña las filas de la tabla
- **Anotar contraseñas**

Para bloquear una fila de la tabla protegida con contraseña, hacer lo siguiente:

Editar  $\bullet$ 

- Activar el conmutador **Editar**
- ▶ Pulsar o hacer clic dos veces en la columna LOCKED de la fila deseada
- Borrar **###**
- ▶ Introducir la contraseña
- ▶ Confirmar introducción
- El control numérico desactiva la protección ante escritura y elimina el icono que hay delante de la fila.

## **41.12.4 Guardar la tabla de puntos de referencia en pulgadas**

Si en la opción de menú **Ajustes de máquina** se definen las pulgadas como unidad, la unidad de la tabla de puntos de referencia no cambiará automáticamente. Información adicional: ["Opción de menú Ajustes de máquina", Página 2355](#page-2354-0)

Para guardar una tabla de puntos de referencia en pulgadas, hacer lo siguiente:

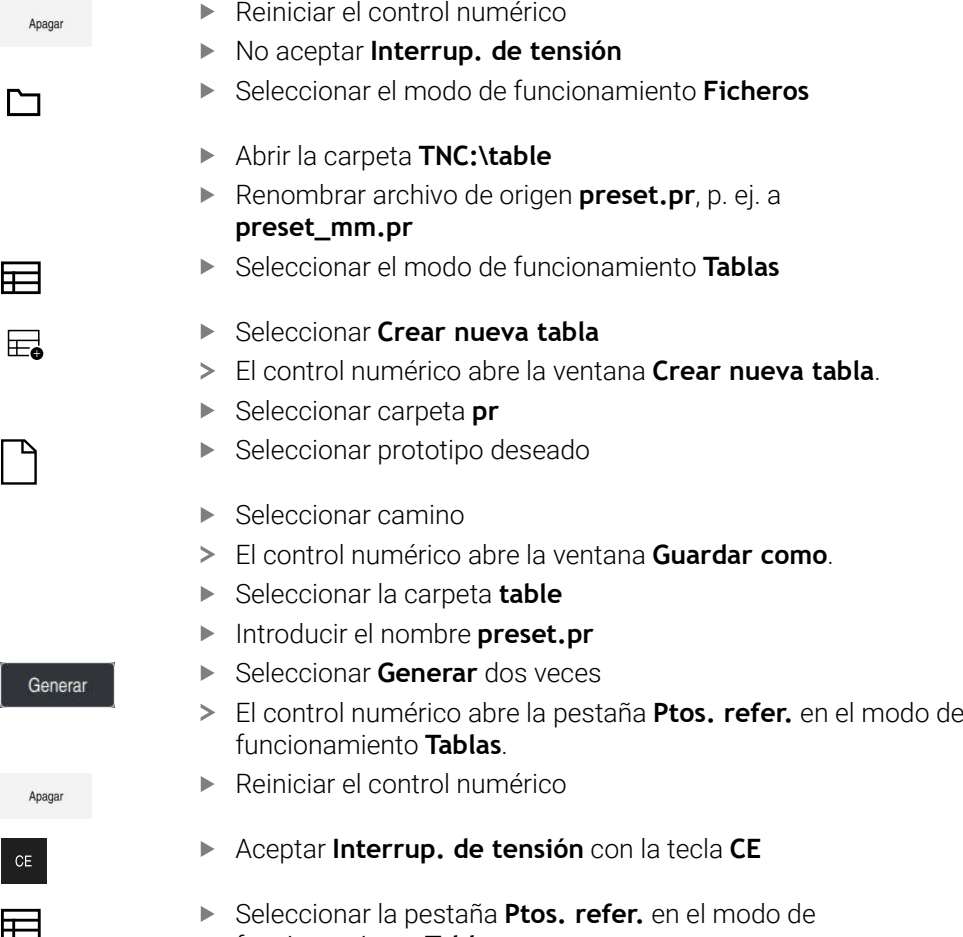

funcionamiento **Tablas** El control numérico utiliza la tabla recién creada como tabla de puntos de referencia.

#### **Notas**

### *INDICACIÓN*

#### **¡Atención! Peligro de graves daños materiales.**

Los campos no definidos de la tabla de puntos de referencia se comportan de forma diferente a los campos definidos con el valor **0**: Los campos definidos con **0**, al activarse, sobrescriben el valor anterior, con los campos no definidos, el valor anterior se mantendrá. Si el valor anterior se mantiene, existe riesgo de colisión.

- Antes de activar de un punto de referencia, comprobar si todas las columnas tienen valores escritos
- En las columnas no definidas introducir el valor **0**, por ejemplo
- Otra posibilidad es que el fabricante defina **0** como valor estándar para las columnas
- Para optimizar el tamaño de los archivos y la velocidad de edición, mantener la tabla de puntos de referencia lo más corta posible.
- Solo se pueden añadir filas nuevas al final de la tabla de puntos de referencia.
- Si se edita el valor de la columna **DOC**, el punto de referencia debe activarse de nuevo. Solo entonces aceptará el control numérico el valor nuevo.

**Información adicional:** ["Activar los puntos de referencia", Página 1128](#page-1127-1)

En función de la máquina, el control numérico puede disponer de una tabla de puntos de referencia de palés. Si se ha activado un punto de referencia de palés, los puntos de referencia de la tabla de puntos de referencia se refieren a este punto de referencia de palés.

**Información adicional:** ["Tabla de puntos de referencia de palés", Página 2179](#page-2178-0) ■ Cuando se detiene o se interrumpe un proceso de palpación manual o un programa NC, la tabla de puntos de referencia no se puede editar. Si se hace doble clic o se pulsa dos veces en una celda de la tabla, el control numérico muestra la ventana **No se puede editar. ¿Ejecutar la parada interna?**. Si se selecciona **Sí**, el control numérico pierde los puntos de palpación o la información del programa que actúa de forma modal.

#### **Indicaciones relacionadas con los parámetros de máquina**

- Con el parámetro de máquina opcional **initial** (n.º 105603), el fabricante define un nuevo valor estándar para cada columna de una nueva línea.
- Si la unidad de medida de la tabla de puntos de referencia no coincide con la unidad definida en el parámetro de máquina **unitOfMeasure** (n.º 101101), el control numérico muestra un mensaje en la barra de diálogos del modo de funcionamiento **Tablas**.
- Con el parámetro de máquina opcional **presetToAlignAxis** (n.º 300203), el fabricante define para cada eje cómo interpreta los offset el control numérico en las siguientes funciones NC:
	- **FUNCTION PARAXCOMP Información adicional:** ["Definir el comportamiento al posicionar ejes](#page-1436-0) [paralelos con FUNCTION PARAXCOMP", Página 1437](#page-1436-0)
	- **FUNCTION POLARKIN**  $(#8 / #1-01-1)$ **Información adicional:** ["Mecanizado con cinemática polar con FUNCTION](#page-1447-0) [POLARKIN", Página 1448](#page-1447-0)
	- **FUNCTION TCPM** o **M128**  $(\#9 / \#4 01 1)$ **Información adicional:** ["Compensar la colocación de la herramienta con](#page-1222-0) [FUNCTION TCPM \(#9 / #4-01-1\)", Página 1223](#page-1222-0)
	- **FACING HEAD POS** (#50 / #4-03-1) **Información adicional:** ["Utilizar una corredera radial con FACING HEAD POS](#page-1443-0) [\(#50 / #4-03-1\)", Página 1444](#page-1443-0)

# **41.13 Tabla de puntos \*.pnt**

### **Aplicación**

Una tabla de puntos sirve para guardar posiciones en la pieza en un patrón irregular. En cada punto, el control numérico ejecuta una llamada de ciclo. Se pueden ocultar puntos individuales y definir una altura segura.

#### **Temas utilizados**

Llamar tabla de puntos, funciona en diferentes ciclos **Información adicional:** ["Tablas de puntos", Página 483](#page-482-0)

#### **Descripción de la función**

#### **Parámetros en las tablas de puntos**

Una tabla de puntos contiene los siguientes parámetros:

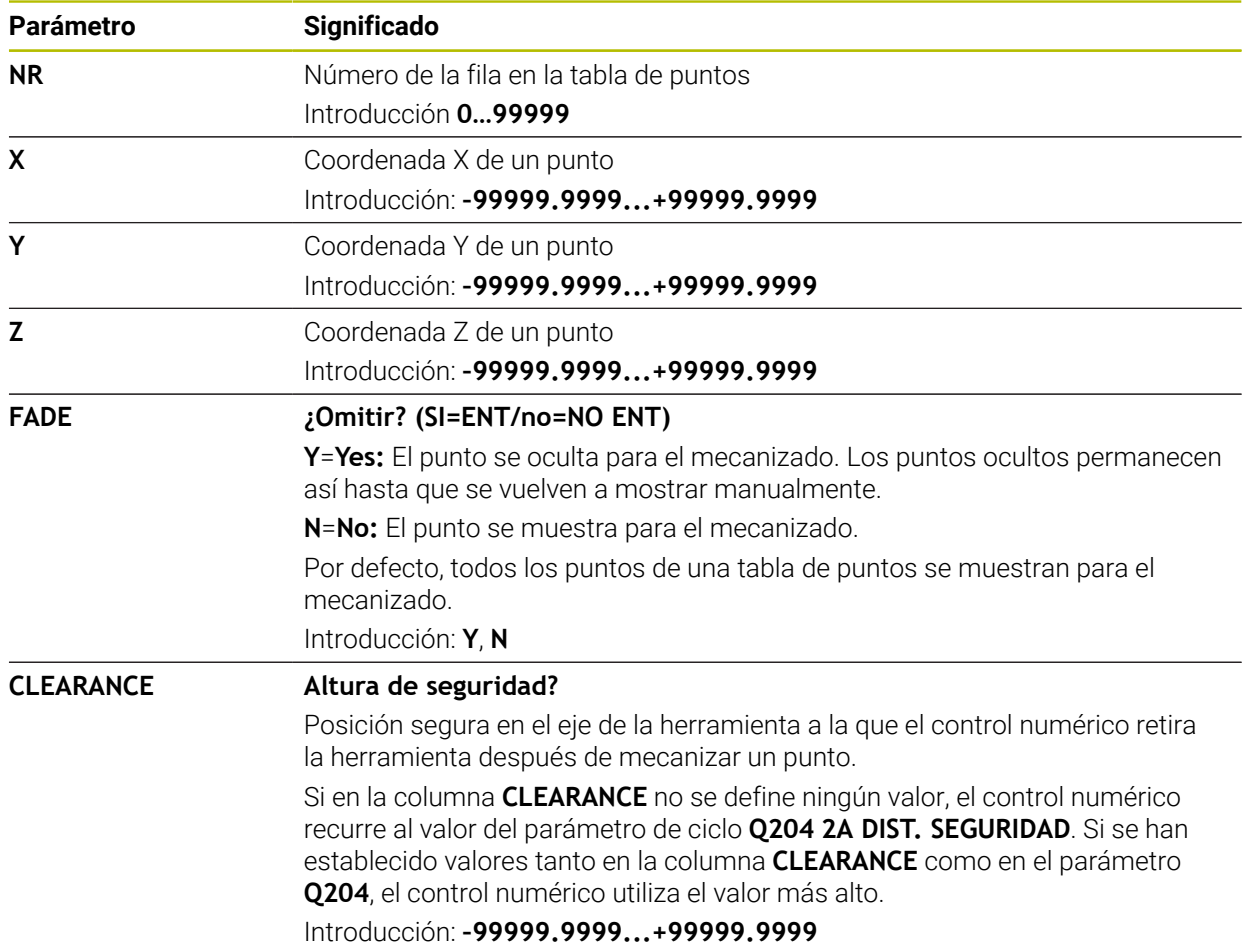

### **41.13.1 Omitir puntos individuales en el mecanizado**

En la tabla de puntos se puede utilizar la columna **FADE** para marcar los puntos de forma que queden ocultos para el mecanizado.

Para ocultar puntos, hacer lo siguiente:

- Seleccionar el punto deseado en la tabla
- ▶ Seleccionar la columna **FADE**.
- Fritar  $\bullet$  .

Activar **Editar**

- Introducir **Y**
- El control numérico oculta el punto en la llamada de ciclo.

Si en la columna **FADE** se introduce una **Y**, se puede omitir este punto mediante el conmutador **Bloque oculto** del modo de funcionamiento **Ejecución pgm.**. **Información adicional:** ["Iconos y botones", Página 2184](#page-2183-0)

# <span id="page-2289-0"></span>**41.14 Tabla de puntos cero \*.d**

#### **Aplicación**

Una tabla de puntos cero sirve para guardar posiciones en la pieza. Para poder utilizar una tabla de puntos cero, es necesario activarla. Dentro de un programa NC se pueden llamar puntos cero para, por ejemplo, ejecutar mecanizados en varias piezas en la misma posición. La fila activa de la tabla de puntos de referencia funciona como punto cero de la pieza en el programa NC.

#### **Temas utilizados**

- Contenidos y creación de una tabla de puntos de referencia **Información adicional:** ["Tabla de puntos cero \\*.d", Página 2290](#page-2289-0)
- Editar tabla de puntos de referencia durante la ejecución del programa **Información adicional:** ["Correcciones durante la ejecución del programa",](#page-2203-0) [Página 2204](#page-2203-0)
- Tabla de puntos de referencia **Información adicional:** ["Tabla de puntos de referencia \\*.pr", Página 2278](#page-2277-0)

### **Descripción de la función**

Los valores de las columnas **X**, **Y** y **Z** actúan como un desplazamiento en el sistema de coordenadas de la pieza **W-CS**. Los valores de las columnas **A**, **B**, **C**, **U**, **V** y **W** actúan como offsets en el sistema de coordenadas de la máquina **M-CS**. **Información adicional:** ["Confrontación de offset y giro básico 3D", Página 1813](#page-1812-0)

## **Parámetros de las tablas de puntos cero**

Una tabla de puntos cero contiene los siguientes parámetros:

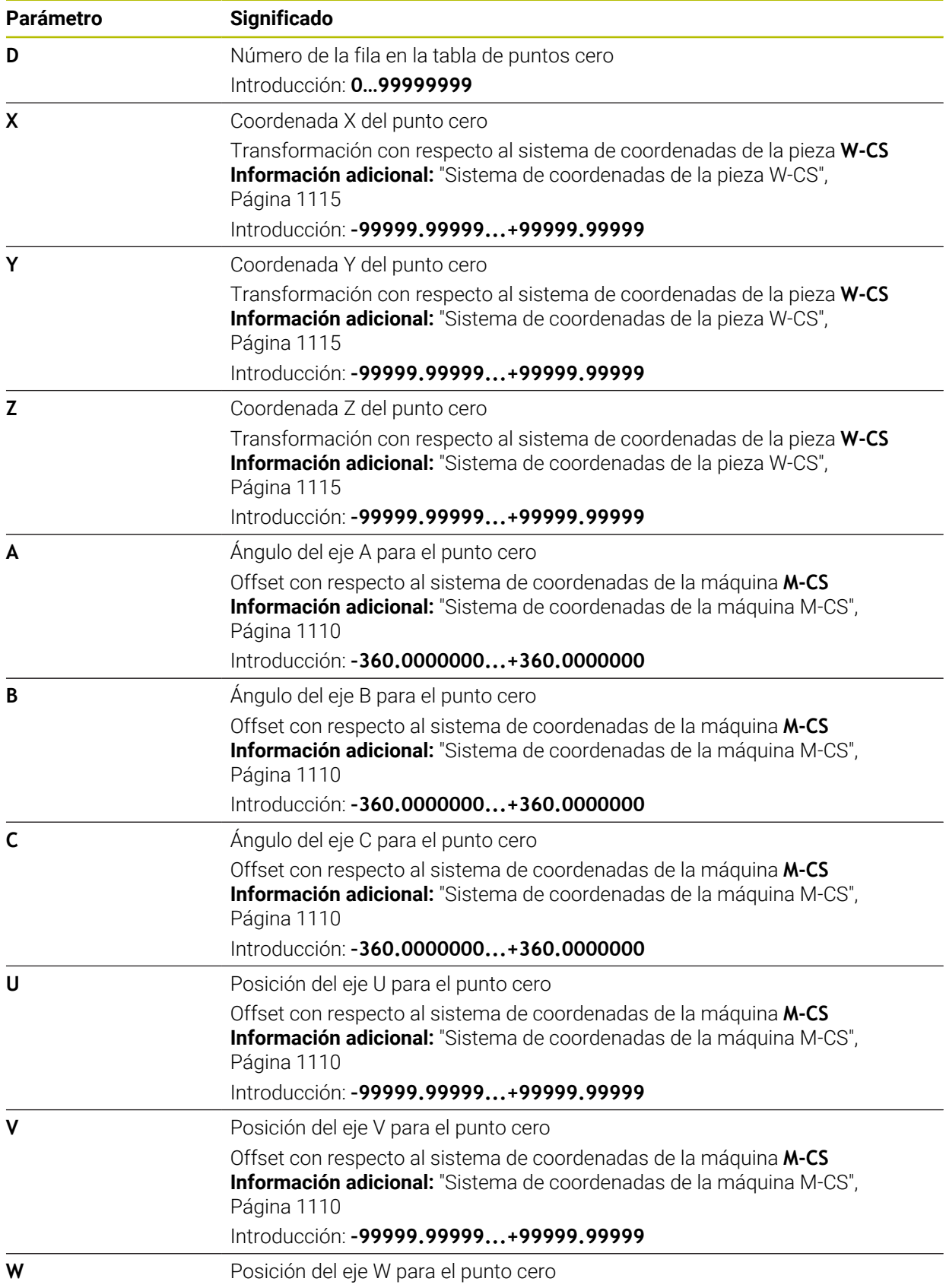

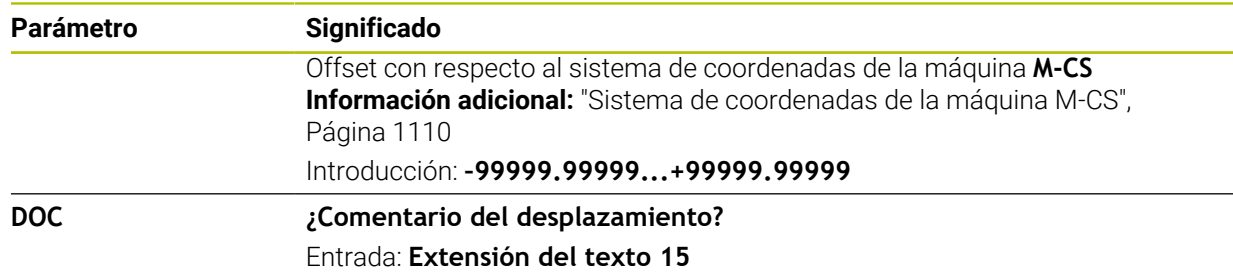

### **41.14.1 Editar tabla de puntos cero**

Fritar  $\bullet$ 

La tabla de puntos cero activa se puede editar durante la ejecución del programa. **Información adicional:** ["Correcciones durante la ejecución del programa",](#page-2203-0) [Página 2204](#page-2203-0)

Para editar una tabla de puntos cero, hacer lo siguiente:

- Activar **Editar**
- ▶ Seleccionar valor
- ► Editar el valor
- Guardar cambio, p. ej. seleccionando otra fila

## *INDICACIÓN*

#### **¡Atención: Peligro de colisión!**

El control numérico empieza a tener en cuenta las modificaciones de una tabla de puntos cero o tabla de correcciones después de guardar el valor. El punto cero o el valor de corrección debe volver a activarse en el programa NC. De lo contrario, el control numérico seguirá utilizando el valor anterior.

- Confirmar inmediatamente las modificaciones en la tabla, p. ej. con la tecla **ENT**
- Volver a activar el punto cero o el valor de corrección en el programa NC
- Después de modificar los valores de la tabla, introducir con cuidado el programa NC

# **41.15 Tablas para el cálculo de datos de corte**

### **Aplicación**

Mediante las siguientes tablas se pueden calcular los datos de corte de una herramienta en el calculador de datos de corte:

- Tabla con materiales de la pieza **WMAT.tab Información adicional:** ["Tabla para los materiales de la pieza WMAT.tab",](#page-2292-0) [Página 2293](#page-2292-0)
- Tabla con materiales de corte de la herramienta **TMAT.tab Información adicional:** ["Material de corte de la herramientaTabla para los](#page-2292-1) [materiales de corte de la herramienta ", Página 2293](#page-2292-1)
- Tabla de datos de corte **\*.cut Información adicional:** ["Tabla de datos de corte \\*.cut", Página 2294](#page-2293-0)
- Tabla de datos de corte en función del diámetro **\*.cutd Información adicional:** ["Tabla de datos de corte en función del diámetro \\*.cutd",](#page-2294-0) [Página 2295](#page-2294-0)

#### **Temas utilizados**

- Calculadora de datos de corte **Información adicional:** ["Contador datos corte", Página 1698](#page-1697-0)
- Gestión de herramientas **Información adicional:** ["Gestión de htas. ", Página 353](#page-352-0)

#### **Descripción de la función**

#### <span id="page-2292-0"></span>**Tabla para los materiales de la pieza WMAT.tab**

En la tabla para los materiales de la pieza **WMAT.tab** se define el material de la pieza. La tabla debe guardarse en la carpeta **TNC:\table**.

La tabla con materiales de la pieza **WMAT.tab** contiene los siguientes parámetros:

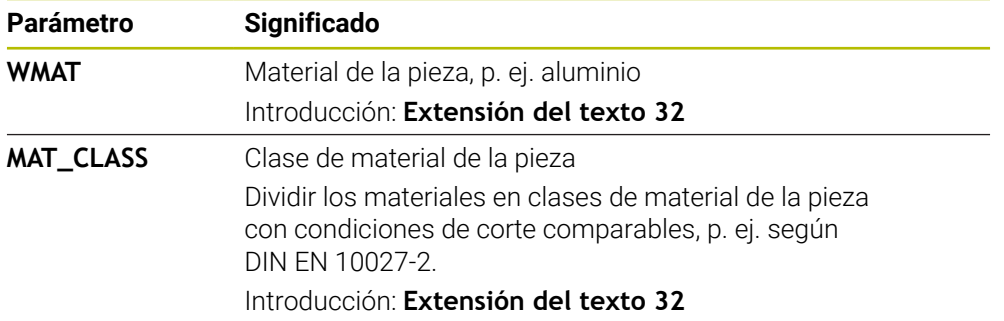

#### <span id="page-2292-1"></span>**Material de corte de la herramientaTabla para los materiales de corte de la herramienta**

En la tabla para los materiales de corte de la herramienta **TMAT.tab** se define el material de corte de la herramienta. La tabla debe guardarse en la carpeta **TNC: \table**.

La tabla con materiales de corte de la herramienta **TMAT.tab** contiene los siguientes parámetros:

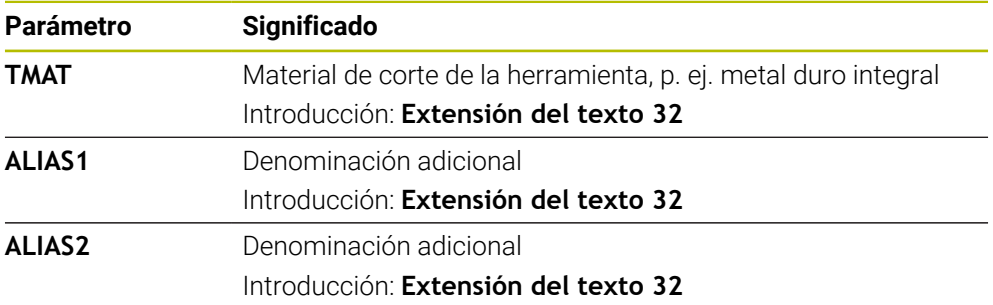

### <span id="page-2293-0"></span>**Tabla de datos de corte \*.cut**

En la tabla de datos de corte **\*.cut** se asignan los datos de corte asociados a los materiales de la pieza y a los materiales de corte de la herramienta. La tabla debe guardarse en la carpeta **TNC:\system\Cutting-Data**.

La tabla de datos de corte **\*.cut** contiene los siguientes parámetros:

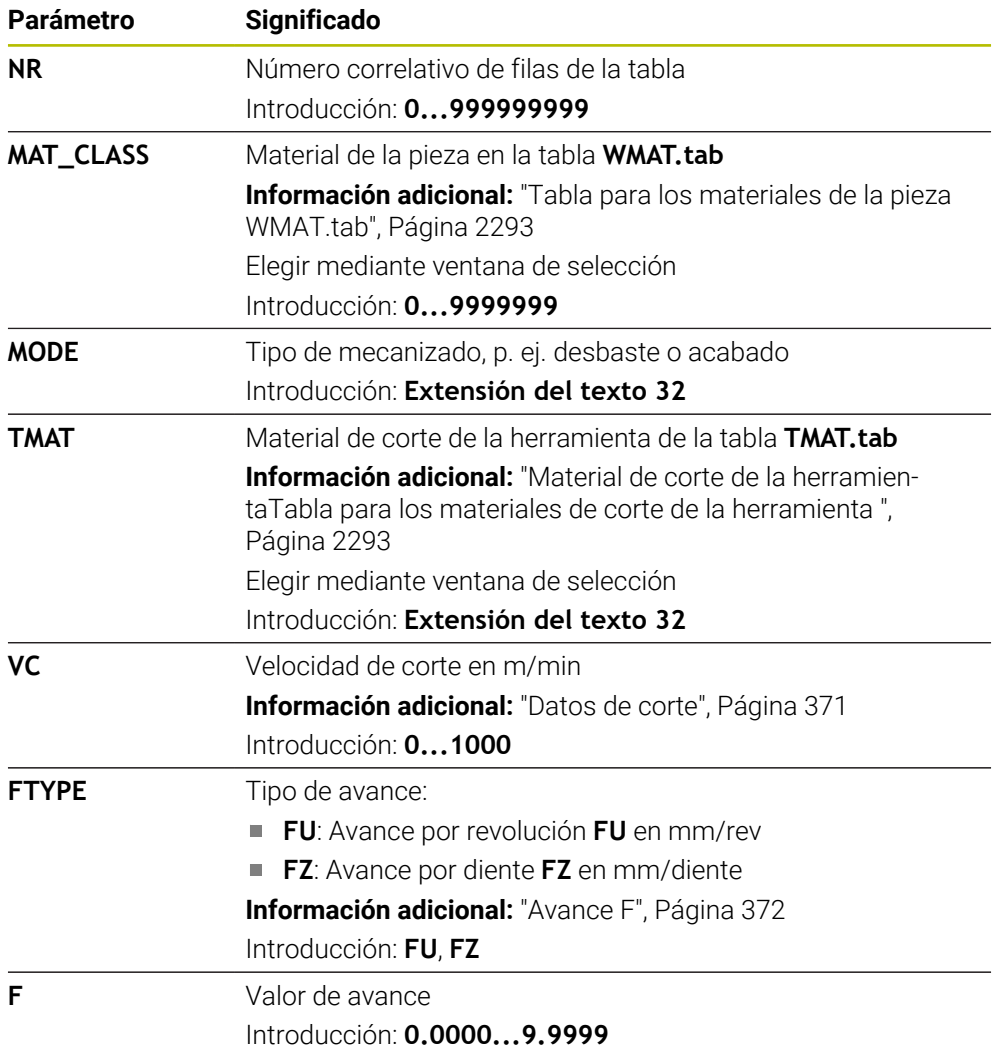

### <span id="page-2294-0"></span>**Tabla de datos de corte en función del diámetro \*.cutd**

En la tabla de datos de corte en función del diámetro **\*.cutd** se asignan los datos de corte asociados a los materiales de la pieza y a los materiales de corte. La tabla debe guardarse en la carpeta **TNC:\system\Cutting-Data**.

La tabla de datos de corte en función del diámetro **\*.cutd** contiene los siguientes parámetros:

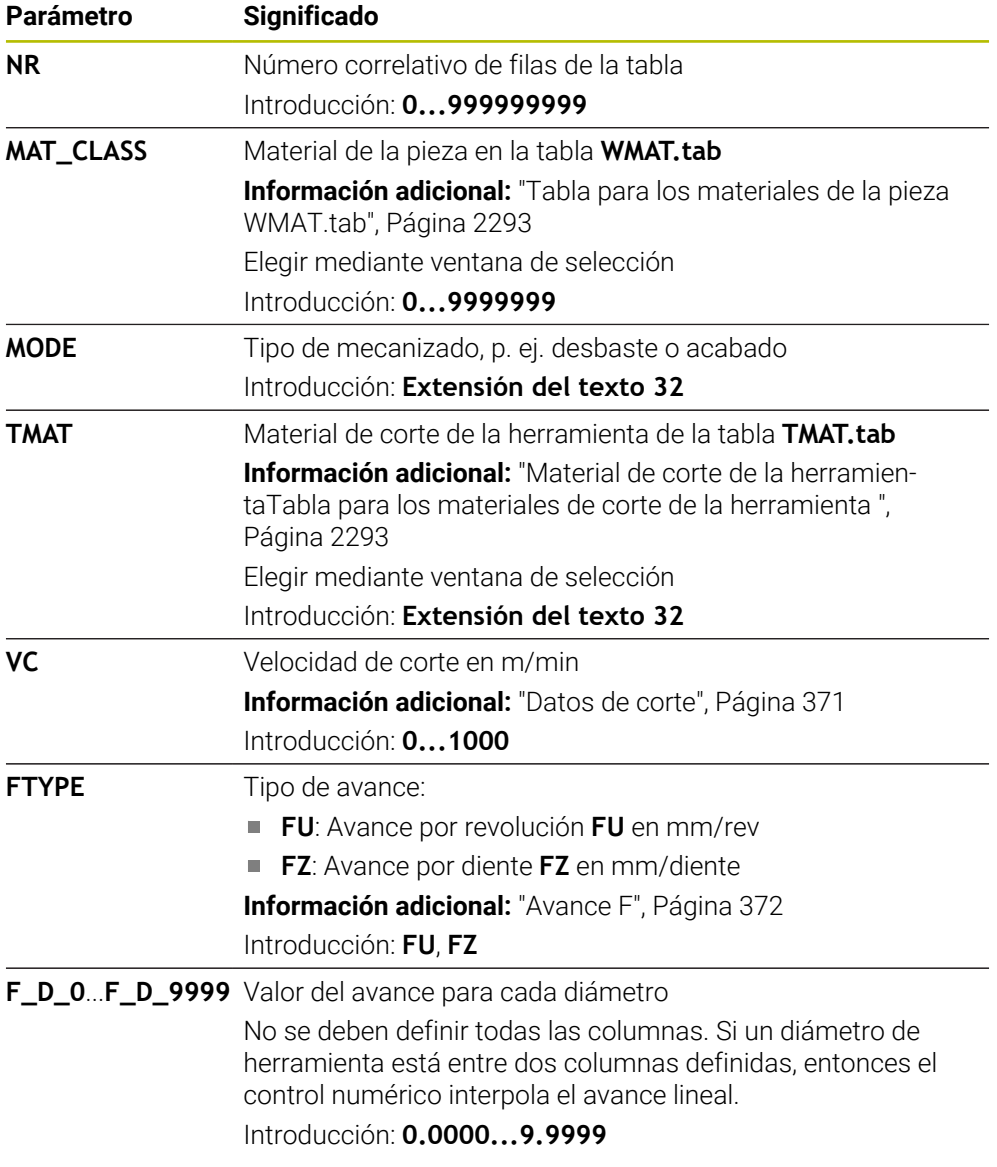

### **Nota**

El control numérico contiene, en las carpetas correspondientes, tablas de ejemplo para el cálculo automático de los datos de corte. Las tablas se pueden adaptar a las circunstancias, p. ej. a los materiales y herramientas utilizados.

# **41.16 Tabla de palés \*.p**

### **Aplicación**

Mediante las tablas de palés se define en qué orden mecaniza ejecuta el control numérico los palés y qué programas NC utiliza para ello.

Sin cambiadores de palés puede emplear tablas de palés para procesar sucesivamente programas NC con diferentes puntos de referencia con únicamente un **NC Start**. Este uso también se denomina lista de pedidos.

Tanto las tablas de palés como las listas de pedidos se pueden ejecutar orientadas a la herramienta. De este modo, el control numérico reduce los cambios de herramientas y, con ello, el tiempo de mecanizado.

#### **Temas utilizados**

- $\mathbf{u}$ Mecanizar tabla de palés en la zona de trabajo **Lista de trabajos Información adicional:** ["Zona de trabajo Lista de trabajos", Página 2164](#page-2163-0)
- Mecanizado orientado a la herramienta **Información adicional:** ["Mecanizado orientado a la herramienta", Página 2174](#page-2173-0)

## **Descripción de la función**

En los modos de funcionamiento **Tablas**, **Programación** y **Ejecución pgm.** se pueden abrir tablas de palés. En los modos de funcionamiento **Programación** y **Ejecución pgm.**, el control numérico no abre la tabla de palés como tabla, sino como zona de trabajo **Lista de trabajos**.

El fabricante define un prototipo de tabla de palés. Si se crea una nueva tabla de palés, el control numérico copia el prototipo. Es una de las causas por las que una tabla de palés de un control numérico puede no contener todos los parámetros posibles.

El prototipo puede contener los siguientes parámetros:

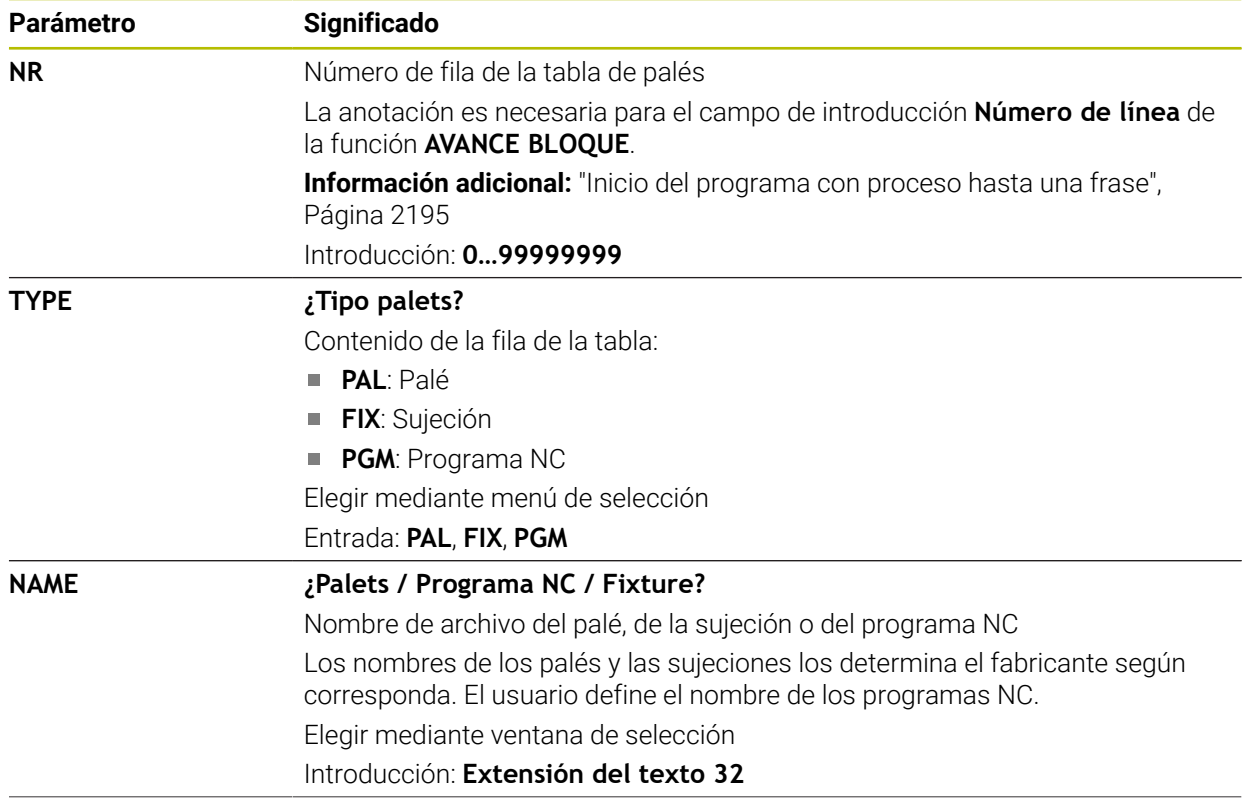

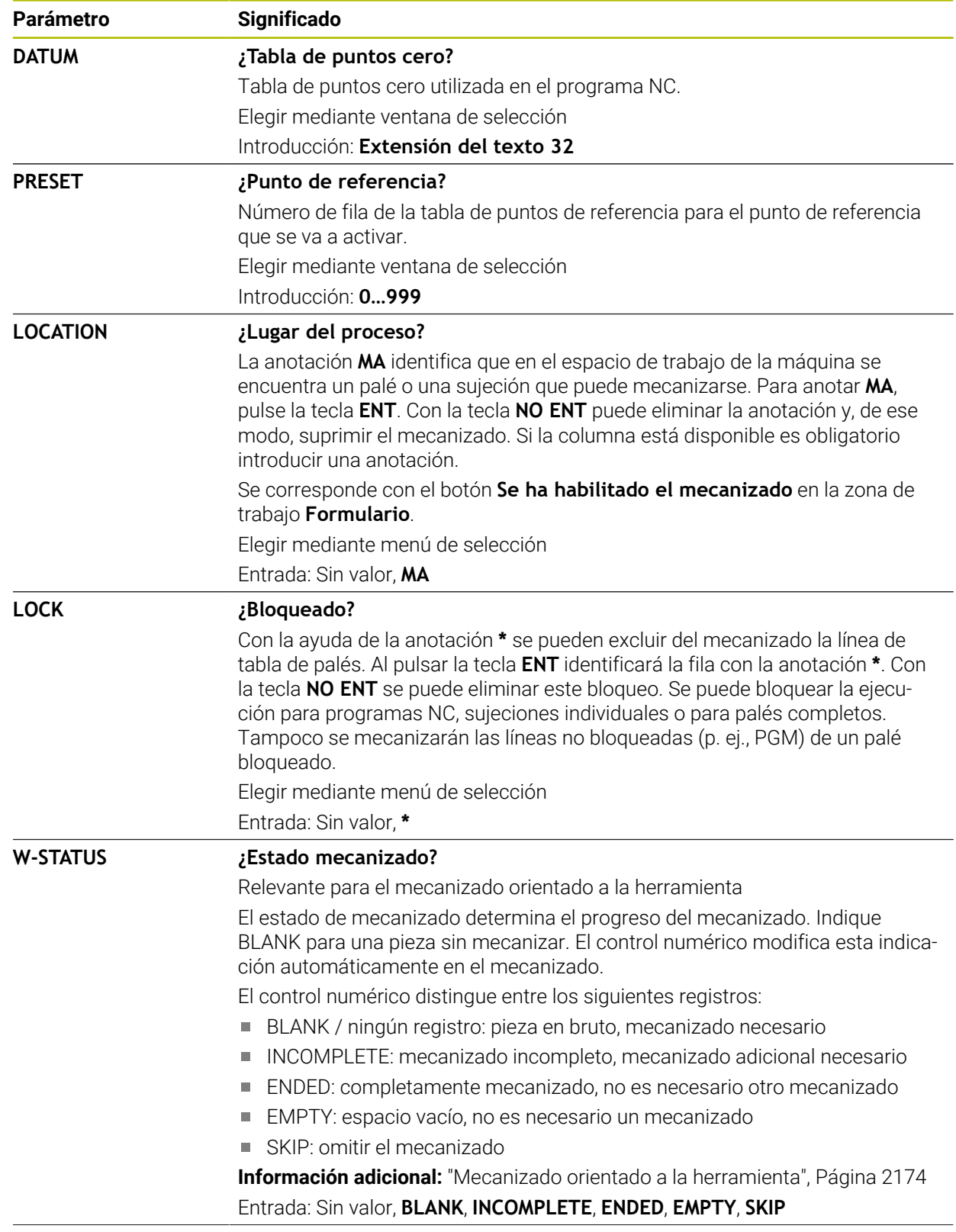

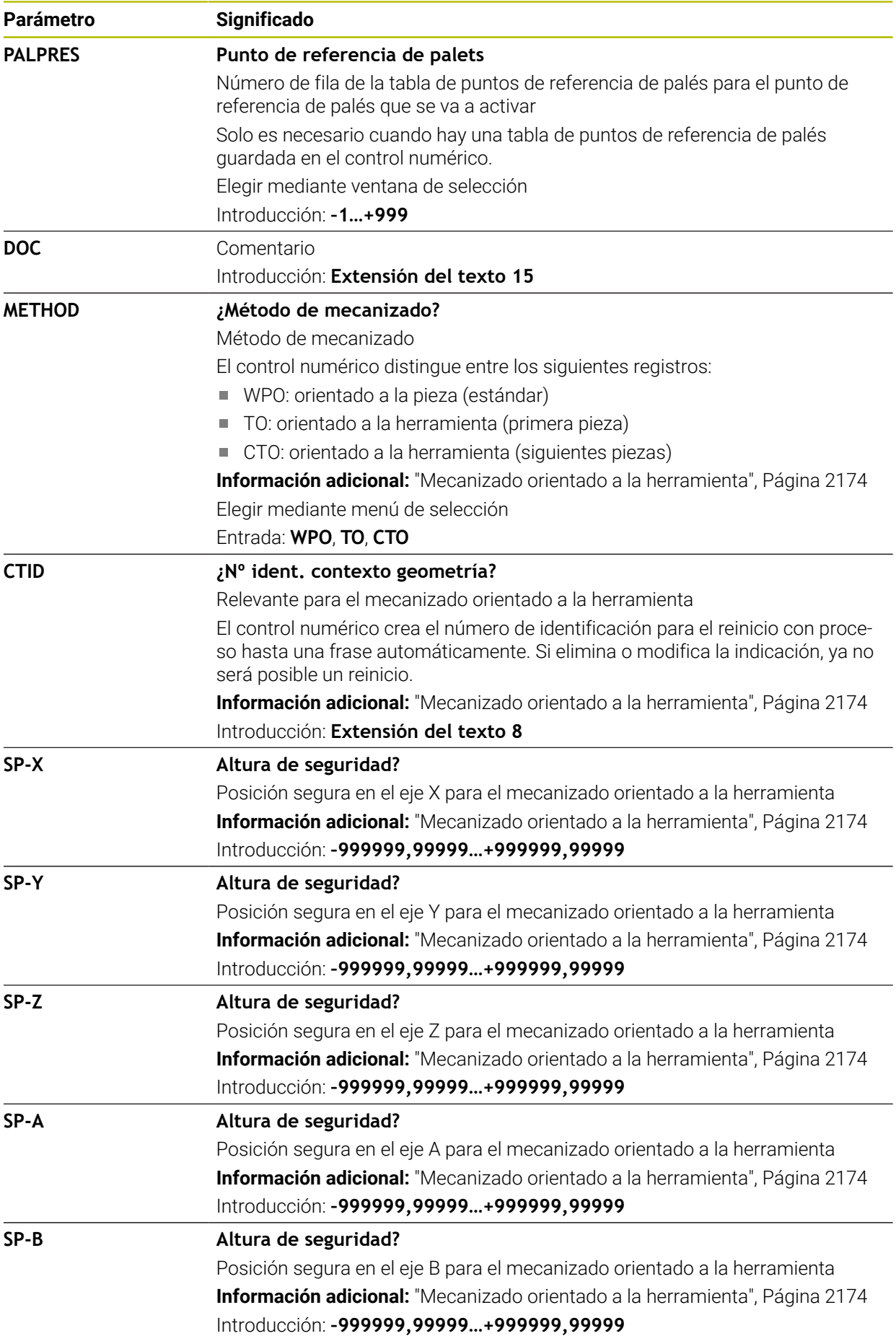

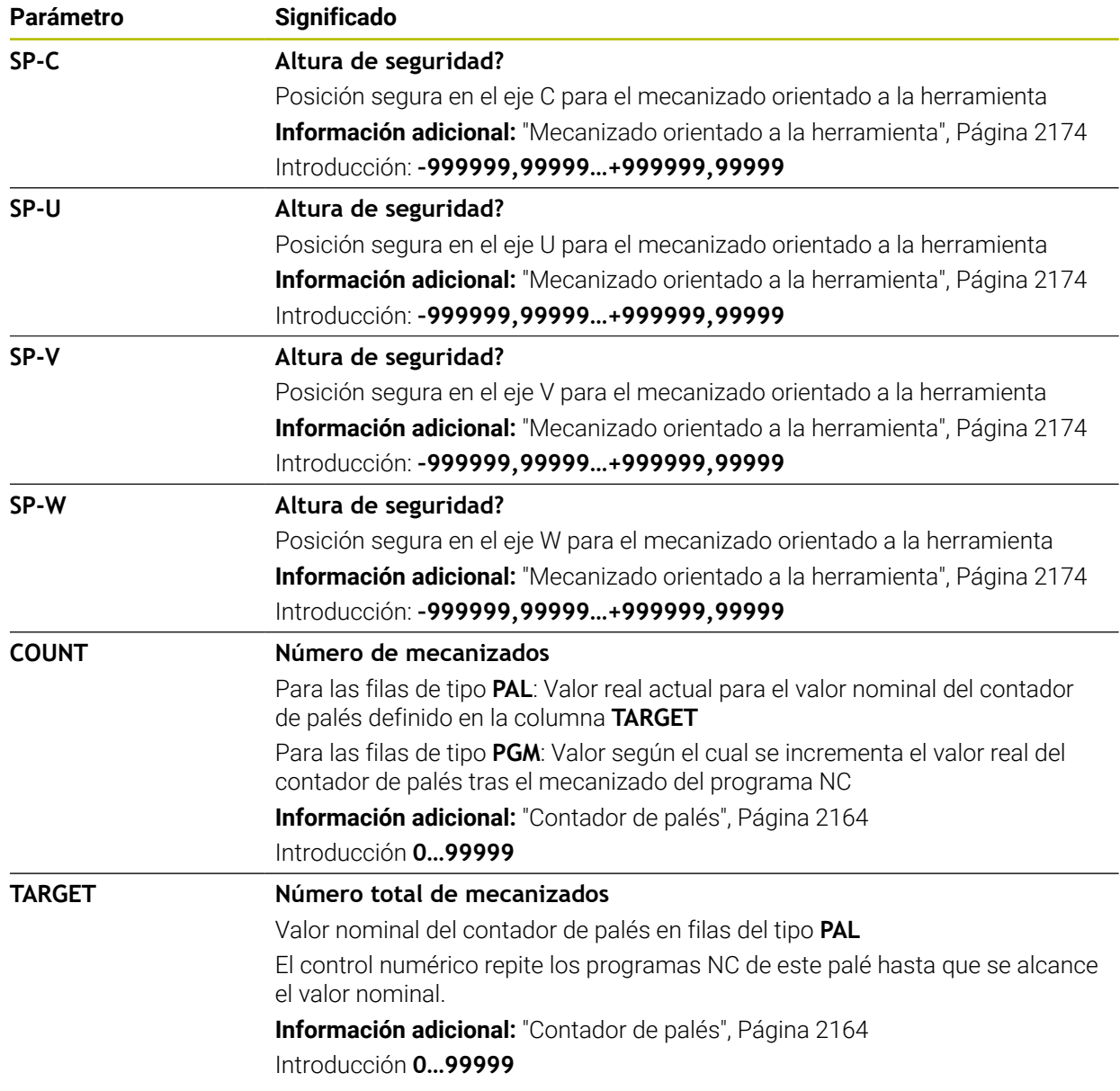

# **41.17 Tablas de correcciones**

#### **41.17.1 Resumen**

El control numérico ofrece las siguientes tablas de corrección:

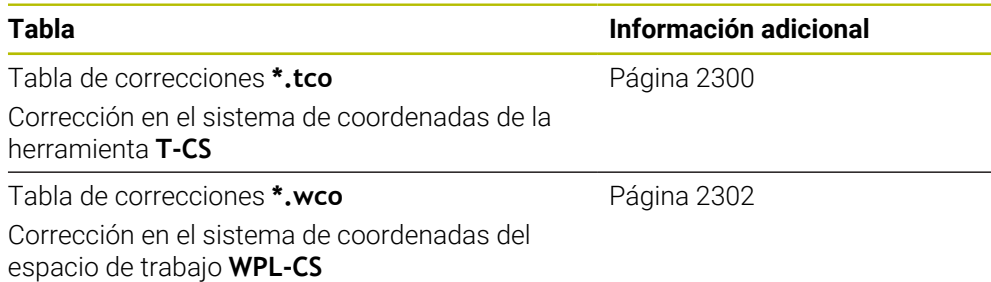

## <span id="page-2299-0"></span>**41.17.2 Tabla de correcciones \*.tco**

#### **Aplicación**

Con la tabla de correcciones **\*.tco** se definen los valores de corrección para la herramienta en el sistema de coordenadas de la herramienta **T-CS**

La tabla de corrección **\*.tco** se puede utilizar para herramientas con cualquier tecnología.

#### **Temas utilizados**

- Utilizar tablas de corrección **Información adicional:** ["Corrección de herramienta con tablas de correcciones",](#page-1242-0) [Página 1243](#page-1242-0)
- Contenido de la tabla de correcciones **\*.wco**

**Información adicional:** ["Tabla de correcciones \\*.wco", Página 2302](#page-2301-0)

- Editar las tablas de correcciones durante la ejecución del programa **Información adicional:** ["Correcciones durante la ejecución del programa",](#page-2203-0) [Página 2204](#page-2203-0)
- Sistema de coordenadas de la herramienta **T-CS**

**Información adicional:** ["Sistema de coordenadas de la herramienta T-CS",](#page-1121-0) [Página 1122](#page-1121-0)

### **Descripción de la función**

Las correcciones de la tabla de correcciones con extensión **\*.tco** corrigen la herramienta activa. La tabla es válida para todos los tipos de herramienta, por eso en la creación se ven también columnas que no se necesitan para su tipo de herramienta.

Introducir únicamente valores que son pertinentes para su herramienta. El control numérico emite un mensaje de error, si se corrigen valores que no existen en la herramienta activa.

**Parámetro Significado NO** Número de fila en la tabla Introducción: **0...999999999 DOC** Comentario Introducción: **Extensión del texto 16 DL ¿Sobremedida long. herramienta?** Valor delta para el parámetro **L** de la tabla de herramientas Introducción: **–999.9999...+999.9999 DR ¿Sobremedida radio herramienta?** Valor delta para el parámetro **R** de la tabla de herramientas Introducción: **–999.9999...+999.9999 DR2 Sobremedida radio 2 herramienta?** Valor delta para el parámetro **R2** de la tabla de herramientas Introducción: **–999.9999...+999.9999 DXL ¿Sobremedida longitud herram. 2?** Valor delta para el parámetro **DXL** de la tabla de herramientas Introducción: **–999.9999...+999.9999 DYL ¿Sobremedida longitud de herramienta 3?** Valor delta para el parámetro **DYL** de la tabla de herramientas Introducción: **–999.9999...+999.9999 DZL ¿Sobremedida longitud herram. 1?** Valor delta para el parámetro **DZL** de la tabla de herramientas Introducción: **–999.9999...+999.9999 DL-OVR Corrección de la descarga** Valor delta para el parámetro **L-OVR** de la tabla de herramientas de rectificado Introducción: **–999.9999...+999.9999 DR-OVR Corrección del radio** Valor delta para el parámetro **R-OVR** de la tabla de herramientas de rectificado Introducción: **–999.9999...+999.9999 DLO Corrección de la longitud total** Valor delta para el parámetro **LO** de la tabla de herramientas de rectificado Introducción: **–999.9999...+999.9999 DLI Corrección de la longitud hasta el borde interior** Valor delta para el parámetro **LI** de la tabla de herramientas de rectificado Introducción: **–999.9999...+999.9999**

La tabla de corrección **\*.tco** contiene los siguientes parámetros:

### <span id="page-2301-0"></span>**41.17.3 Tabla de correcciones \*.wco**

#### **Aplicación**

Los valores de las tablas de correcciones con extensión **\*.wco** actúan como desplazamientos en el sistema de coordenadas del espacio de trabajo **WPL-CS**.

Las tablas de correcciones **\*.wco** se utilizan principalmente para el torneado (#50 / #4-03-1).

#### **Temas utilizados**

Utilizar tablas de corrección

**Información adicional:** ["Corrección de herramienta con tablas de correcciones",](#page-1242-0) [Página 1243](#page-1242-0)

Contenido de la tabla de correcciones **\*.tco**

**Información adicional:** ["Tabla de correcciones \\*.tco", Página 2300](#page-2299-0)

- Editar las tablas de correcciones durante la ejecución del programa **Información adicional:** ["Correcciones durante la ejecución del programa",](#page-2203-0) [Página 2204](#page-2203-0)
- Sistema de coordenadas del espacio de trabajo **WPL-CS Información adicional:** ["Sistema de coordenadas del espacio de trabajo WPL-](#page-1116-0)[CS", Página 1117](#page-1116-0)

### **Descripción de la función**

La tabla de correcciones **\*.wco** contiene los siguientes parámetros:

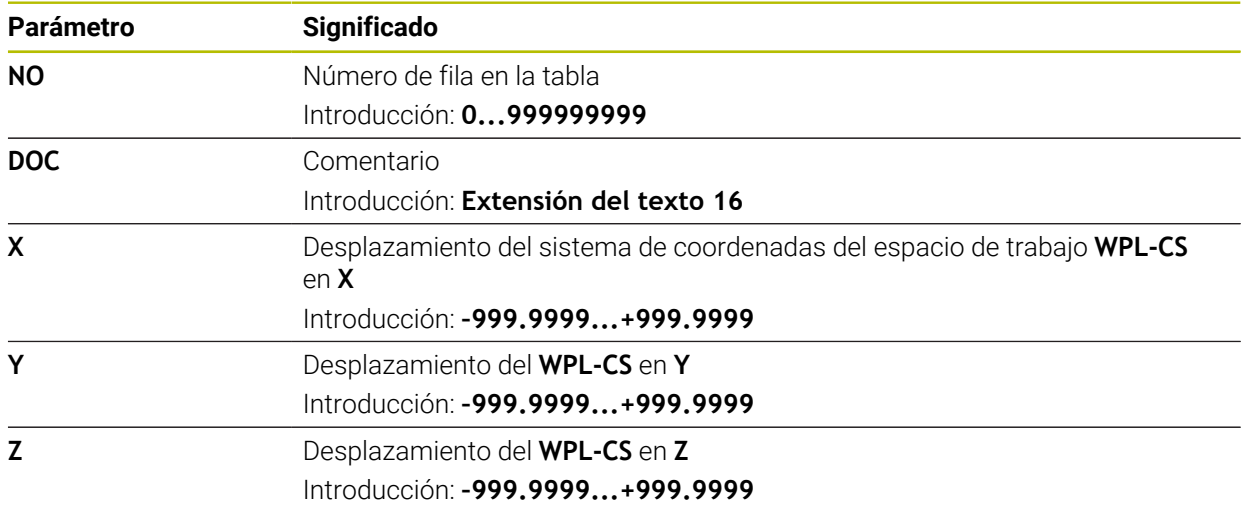

# **41.18 Tabla de correcciones \*.3DTC**

#### **Aplicación**

En una tabla de valores de corrección **\*.3DTC**, el control numérico guarda la desviación del radio respecto al valor nominal en un determinado ángulo de inclinación para las fresas esféricas. En los palpadores digitales de piezas, el control numérico guarda el comportamiento de desviación del palpador digital en un determinado ángulo de palpación.

El control numérico tiene en cuenta los datos calculados al ejecutar programas NC y al palpar.

#### **Temas utilizados**

- Corrección del radio 3D en función del ángulo de entrada **Información adicional:** ["Corrección del radio 3D en función del ángulo de presión](#page-1268-0) [\(#92 / #2-02-1\)", Página 1269](#page-1268-0)
- Calibrar el palpador digital 3D **Información adicional:** ["Calibrar el palpador digital de piezas", Página 1795](#page-1794-0)

### **Condiciones**

- Opción de software Funciones ampliadas grupo  $2$  (#9 / #4-01-1)
- Opción de software 3D-ToolComp (#92 / #2-02-1)

### **Descripción de la función**

Las tablas de valores de corrección **\*.3DTC** deben guardarse en la carpeta **TNC: \system\3D-ToolComp**. Así, se puede asignar las tablas de la columna **DR2TABLE** de la gestión de herramientas a una herramienta.

Para cada herramienta se guarda una tabla propia.

Una tabla de valores de corrección contiene los siguientes parámetros:

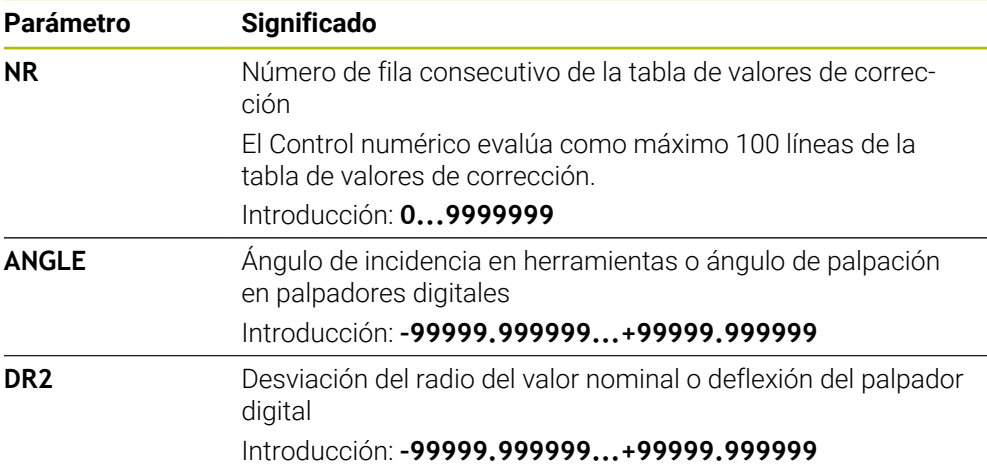

# **41.19 Tablas para AFC (#45 / #2-31-1)**

## **41.19.1 Definir ajustes básicos AFC.tab**

### **Aplicación**

En la tabla **AFC.tab** se establecen los ajustes de regulación con los que el control numérico ejecutará la regulación del avance. La tabla se debe guardar en el directorio **TNC:\table**.

#### **Temas utilizados**

**Programar AFC** 

**Información adicional:** ["Regulación adaptativa del avance AFC \(#45 / #2-31-1\)",](#page-1335-0) [Página 1336](#page-1335-0)

#### **Condiciones**

■ Opción de software Regulación adaptativa del avance AFC (#45 / #2-31-1)

### **Descripción de la función**

Los datos en esta tabla representan valores estándares que se copiarán durante un recorrido de aprendizaje en un fichero correspondiente al programa NC de mecanizado. Los valores sirven como base para la regulación.

**Información adicional:** ["Descripción de la función ", Página 2307](#page-2306-0)

Si con la ayuda de la columna **AFC-LOAD** de la tabla de herramientas se especifica una velocidad de referencia de regulación dependiente de la herramienta, el control numérico crea el fichero dependiente perteneciente al correspondiente Programa NC, sin recorrido de aprendizaje. La creación de ficheros tiene lugar poco antes de la regulación.

### **Parámetro**

Ť.

La tabla **AFC.tab** contiene los siguientes parámetros:

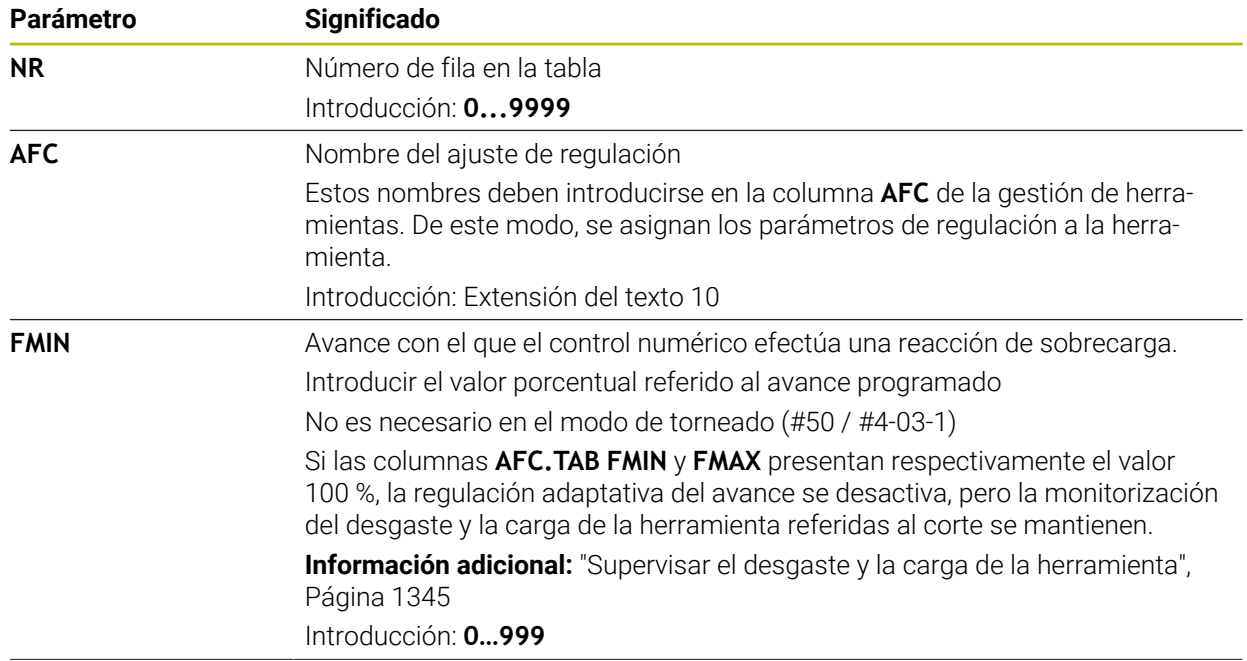
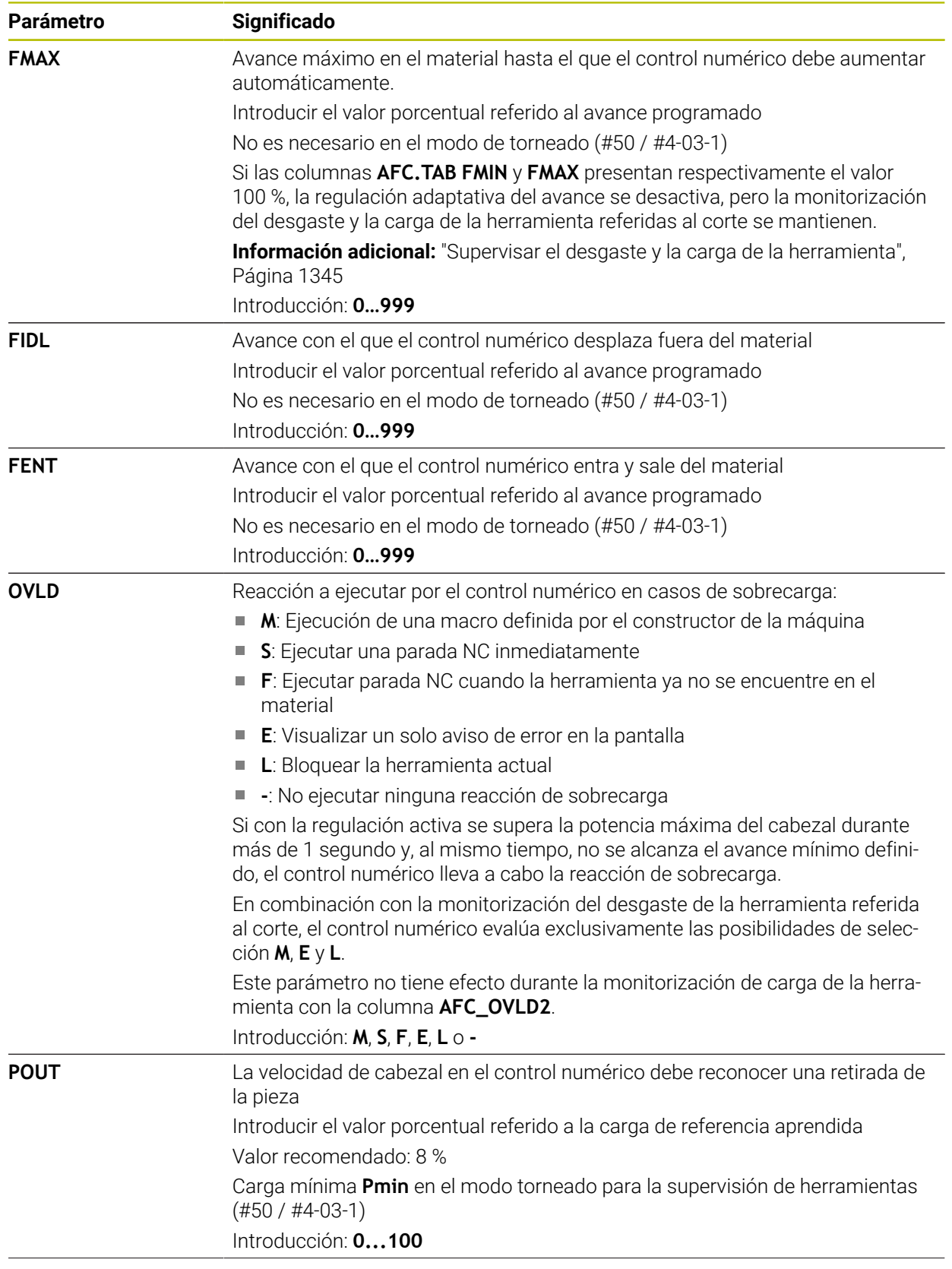

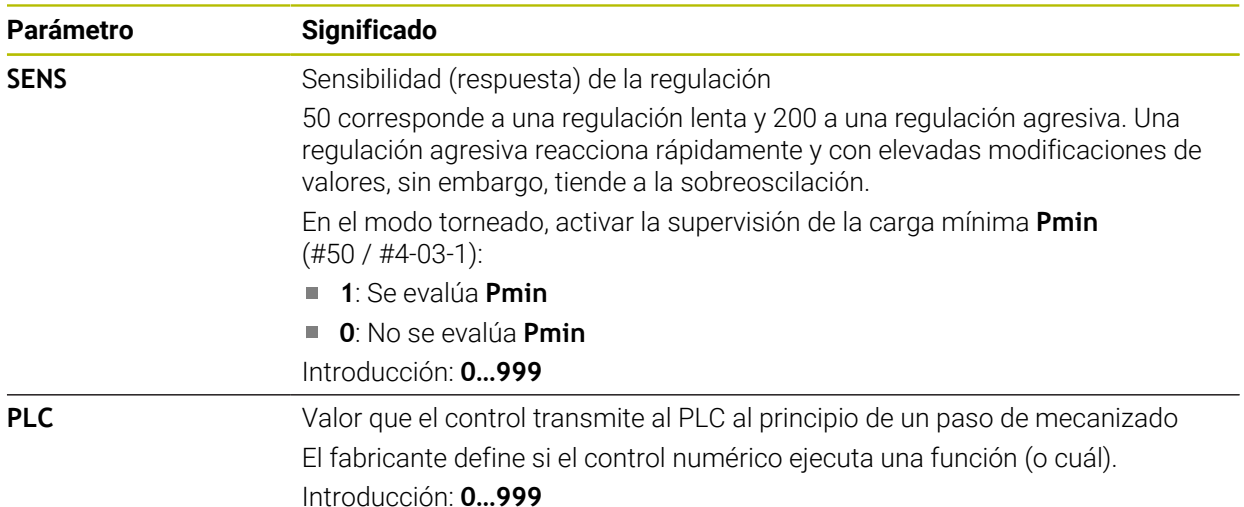

### **Notas**

- Si en el directorio **TNC:\table** no existe ninguna tabla AFC.TAB, el control numérico utiliza un ajuste de regulación fijo definido internamente para el recorrido de aprendizaje. Alternativamente, con una potencia de referencia de regulación especificada y dependiente de la herramienta, el control numérico lo regula de inmediato. HEIDENHAIN recomienda utilizar la tabla AFC.TAB para un proceso seguro y definido.
- Los nombres de las tablas y las columnas de las tablas deben comenzar con una letra y no pueden contener símbolos matemáticos, por ejemplo: **+**. Debido a las órdenes SQL, estos símbolos pueden causar problemas al leer o seleccionar datos.

**Información adicional:** ["Acceso a las tablas con instrucciones SQL", Página 1578](#page-1577-0)

# **41.19.2 Fichero de ajuste AFC.DEP para cortes de aprendizaje**

# **Aplicación**

En un corte de aprendizaje, en primer lugar, el control numérico copia en el archivo **<name>.H.AFC.DEP** para cada tramo de mecanizado los ajustes básicos definidos en la tabla AFC.TAB. **<name>** corresponde al nombre del programa NC para el que se ha realizado el corte de aprendizaje. Adicionalmente, el control numérico registra la potencia del cabezal máxima alcanzada durante el corte de aprendizaje y guarda este valor también en la tabla.

### **Temas utilizados**

- Ajustes básicos AFC de la tabla **AFC.tab Información adicional:** ["Definir ajustes básicos AFC.tab", Página 2304](#page-2303-0) ■ Configurar y utilizar AFC
- **Información adicional:** ["Regulación adaptativa del avance AFC \(#45 / #2-31-1\)",](#page-1335-0) [Página 1336](#page-1335-0)

# **Condiciones**

■ Opción de software Regulación adaptativa del avance AFC (#45 / #2-31-1)

### **Descripción de la función**

Cada línea del archivo **<name>.H.AFC.DEP** corresponde a un tramo de mecanizado, que se inicia con **FUNCTION AFC CUT BEGIN** y finaliza con **FUNCTION AFC CUT END**. Se pueden editar todos los datos del archivo **<name>.H.AFC.DEP** mientras se quiera seguir realizando optimizaciones. Si se han realizado optimizaciones en comparación a los valores introducidos en la tabla AFC.TAB, el control numérico escribe un **\*** en la columna AFC antes del ajuste de regulación.

**Información adicional:** ["Definir ajustes básicos AFC.tab", Página 2304](#page-2303-0)

El fichero **AFC.DEP** contiene, además del contenido de la tabla **AFC.tab**, la siguiente información:

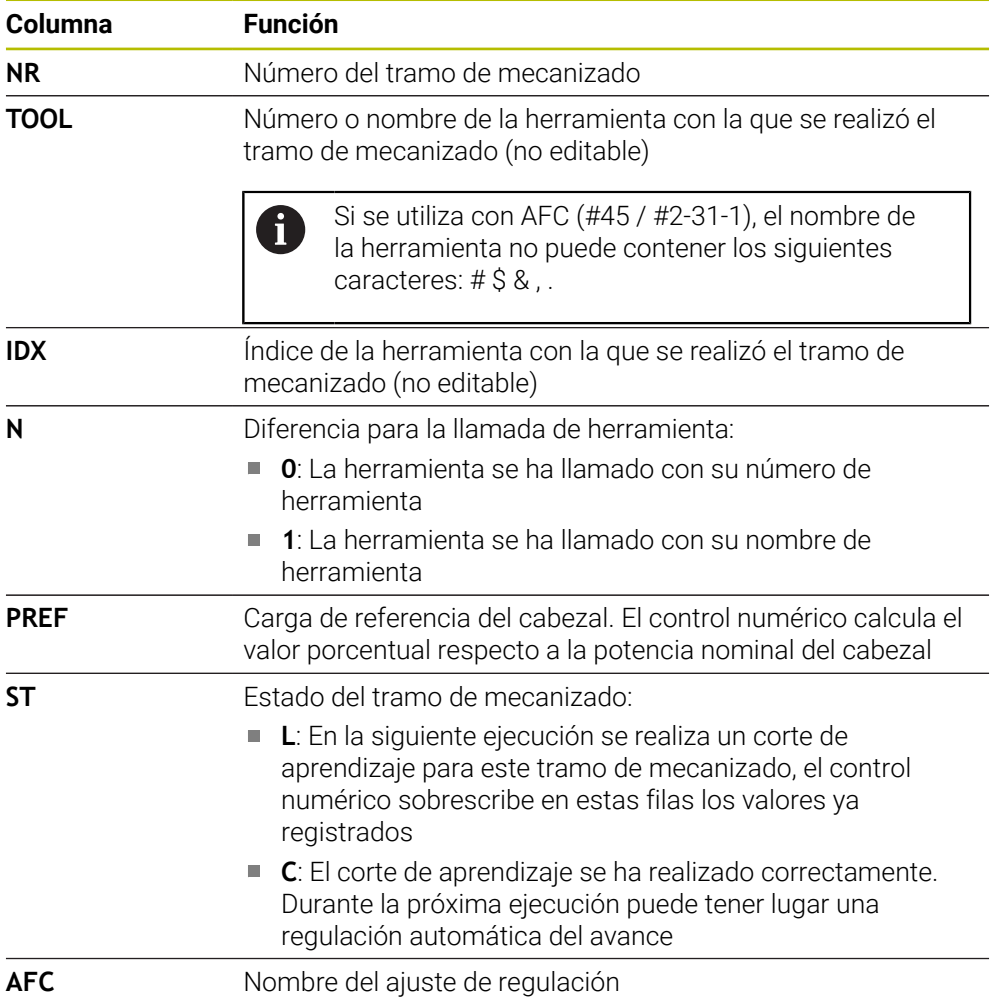

#### **Notas**

■ Tener en cuenta que el fichero <name>.H.AFC.DEP está bloqueado para edición mientras se ejecuta el programa NC **<name>.H** El control numérico no restablece el bloqueo de edición hasta que se ejecuta una

de las siguientes funciones:

- **M2**
- **M30**
- **END PGM**
- En los ajustes del modo de funcionamiento **Ficheros**, se puede definir si el control numérico muestra los archivos dependientes en la gestión de archivos. **Información adicional:** ["Zonas de la gestión de archivos", Página 1274](#page-1273-0)

# **41.19.3 Fichero de protocolo AFC2.DEP**

#### **Aplicación**

Durante un corte de aprendizaje, el control numérico guarda para cada tramo de mecanizado información diversa en el archivo **<name>.H.AFC2.DEP**. **<name>** corresponde al nombre del programa NC para el que se ha realizado el corte de aprendizaje. Durante la regulación, el control numérico actualiza los archivos y lleva a cabo diversas evaluaciones.

#### **Temas utilizados**

■ Configurar y utilizar AFC **Información adicional:** ["Regulación adaptativa del avance AFC \(#45 / #2-31-1\)",](#page-1335-0) [Página 1336](#page-1335-0)

#### **Condiciones**

■ Opción de software Regulación adaptativa del avance AFC (#45 / #2-31-1)

# **Descripción de la función**

El fichero **AFC2.DEP** contiene la siguiente información:

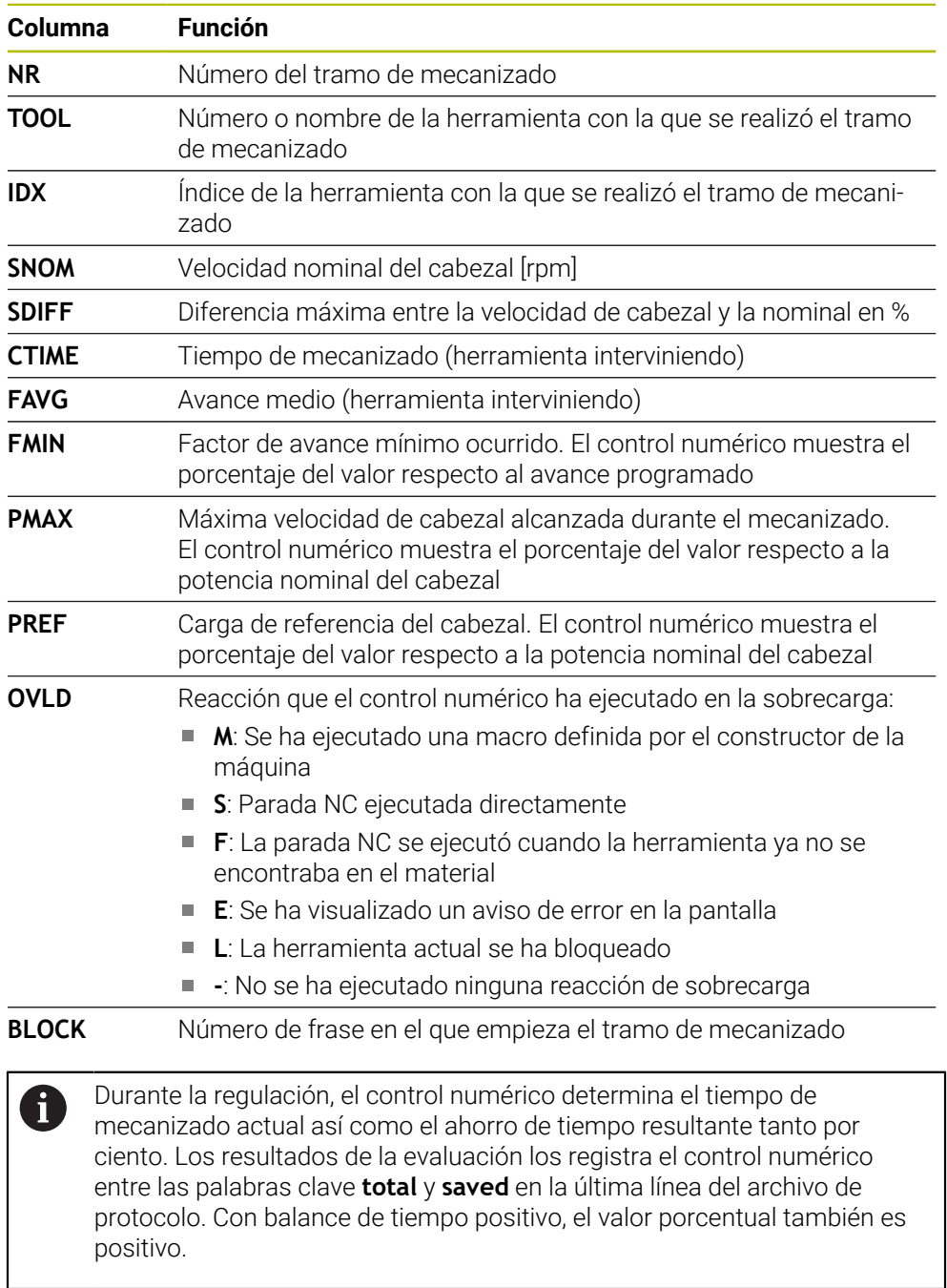

### **Nota**

En los ajustes del modo de funcionamiento **Ficheros**, se puede definir si el control numérico muestra los archivos dependientes en la gestión de archivos. **Información adicional:** ["Zonas de la gestión de archivos", Página 1274](#page-1273-0)

# **41.19.4 Editar tablas para AFC**

Durante la ejecución del programa se pueden abrir y editar según corresponda las tablas de AFC. El control numérico solo proporciona tablas para el programa NC activo.

Para abrir una tabla de AFC, hacer lo siguiente:

Seleccionar el modo de funcionamiento **Ejecución pgm.**

Aiustes AFC

 $\rightarrow$ 

- ▶ Seleccionar **Ajustes AFC**
- El control numérico abre un menú de selección. El control numérico abre todas las tablas disponibles para este programa NC.
- Seleccionar fichero, p. ej. **AFC.TAB**
- El control numérico abre el archivo en el modo de funcionamiento **Tablas**.

# **41.20 Tabla tecnológica para el ciclo 287 Descortezado por generación de rueda dentada (#157 / #4-05-1)**

### **Aplicación**

En el ciclo **287 DESC. GEN. DE R. DENT.** se puede llamar una tabla con datos técnicos mediante el parámetro de ciclo **QS240 NUMERO CORTES**. La tabla es de libre definición y tiene el formato **\*.tab**. El control numérico proporciona una plantilla Proto\_Skiving.TAB. En la tabla se definen los siguientes datos para cada corte:

- Avance
- Aproximación lateral
- Desviación lateral
- Offset angular de la pieza
- En caso necesario, programa del perfil para una línea de flanco del diente

#### **Temas utilizados**

- Crear tabla
	- **Información adicional:** ["Ventana Crear nueva tabla", Página 2215](#page-2214-0)

### **Condiciones**

■ Opción de software Gear Cutting (#157 / #4-05-1)

### **41.20.1 Parámetros en la tabla tecnológica**

#### **Parámetros en la tabla**

La tabla con los datos técnicos contiene los siguientes parámetros:

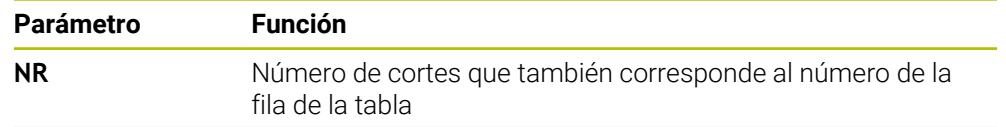

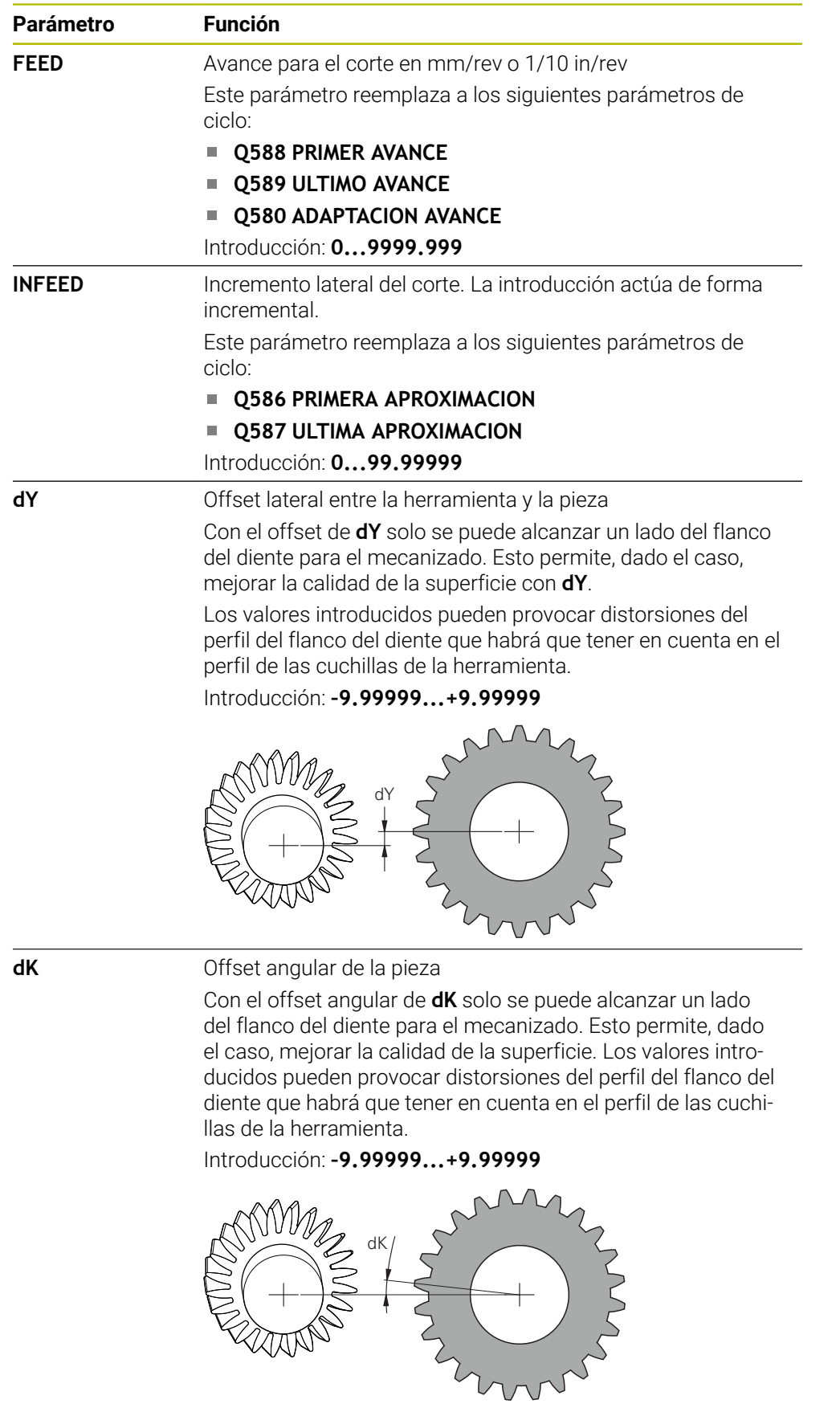

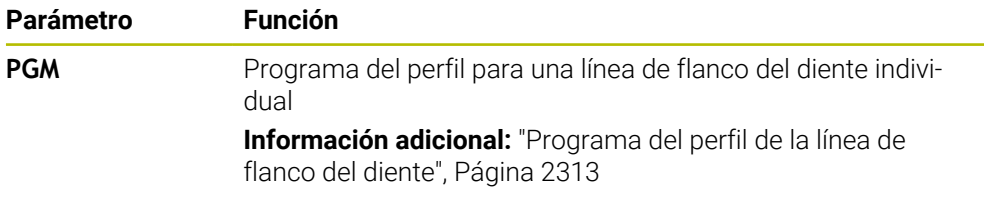

#### **Notas**

- Las unidades milímetro o pulgada se obtienen a partir de la unidad del programa NC
- HEIDENHAIN recomienda programar únicamente valores de desviación **dY** mínimos y offsets **dK** mínimos en cada corte. De lo contrario, podrían producirse daños en el contorno.
- Los dos valores **dY** y **dK** se pueden combinar entre sí.
- La suma de las aproximaciones laterales **INFEED** debe dar como resultado la altura del diente.
	- Si la altura del diente es mayor que la aproximación total, el control numérico emite una advertencia.
	- Si la altura del diente es menor que la aproximación total, el control numérico emite un mensaje de error.

#### **Ejemplo:**

- **ALTURA DE DIENTE** (**Q563**) = 2 mm
- Número de cortes (**NR**) = 15
- Incremento lateral (**INFEED**) = 0,2 mm
- Aproximación total = **NR** \* **INFEED** = 3 mm

En este caso, la altura del diente es menor que la aproximación total (2 mm < 3 mm).

Reducir el número de cortes a 10.

#### <span id="page-2312-0"></span>**Programa del perfil de la línea de flanco del diente**

Con otro programa NC se puede programar una línea de flanco individual del diente **1**, por ejemplo una convexidad mínima con respecto al flanco del diente.

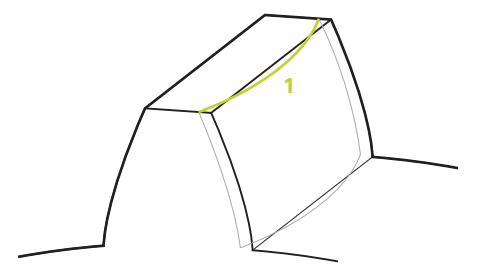

En el programa del perfil, tener en cuenta lo siguiente:

- No se puede programar ningún avance.
- Tanto el posicionamiento previo como el recorrido de sobrepaso los calcula y ejecuta automáticamente el ciclo.
- Durante el torneado, tener en cuenta la programación activa del diámetro o el radio, según corresponda.
- El punto cero para el perfil del programa se encuentra en el punto inicial del flanco del diente.

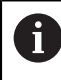

Mediante el parámetro **Q584 N. PRIMER CORTE**, se puede leer y evaluar el número de corte activo en el programa NC.

#### **Caso de aplicación de ejemplo:**

Cuando se utilizan ruedas dentadas acabadas, se suelen transmitir grandes fuerzas a través del contacto entre los dientes. Debido a la intensidad de las fuerzas, se pueden producir deformaciones en el material y, con ello, una división desigual de la carga en el flanco del diente. Una división desigual de la carga puede provocar el desgaste de la rueda dentada. Para reducir o evitar el desgaste de la rueda dentada, se puede optimizar la línea de flanco del diente, por ejemplo con una convexidad mínima en el flanco del diente.

**Información adicional:** ["Descortezado por generación de ejemplo con tabla](#page-808-0) [tecnológica y programa del perfil", Página 809](#page-808-0)

<span id="page-2314-0"></span>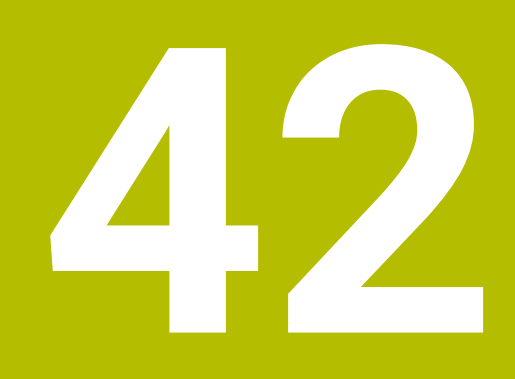

# **Volante electrónico**

# **42.1 Fundamentos**

# **Aplicación**

Si se desplaza a una posición en la sala de máquinas con la puerta de la máquina abierta, o se profundiza un valor pequeño, se puede utilizar el volante electrónico. Con el volante electrónico se pueden desplazar ejes y ejecutar algunas funciones del control numérico.

### **Temas utilizados**

- **Posicionamiento por incrementos**
- **Información adicional:** ["Posicionar los ejes por incrementos", Página 229](#page-228-0)
- Superposición del volante con GPS (#44 / #1-06-1)
	- **Información adicional:** ["Función Superpos. volante", Página 1369](#page-1368-0)
- Superposición del volante con **M118 Información adicional:** ["Activar superposición del volante con M118",](#page-1487-0) [Página 1488](#page-1487-0)
- Eje virtual de la herramienta **VT** (#44 / #1-06-1)
- **Información adicional:** ["Eje de herramienta virtual VT", Página 1370](#page-1369-0)
- Funciones de palpación en el modo de funcionamiento **Manual Información adicional:** ["Funciones de palpación en el modo de funcionamiento](#page-1778-0) [Manual", Página 1779](#page-1778-0)

# **Condiciones**

- Volante electrónico, p. ej. HR 550FS
	- El control numérico admite los siguientes volantes electrónicos:
	- HR 410: Volante con cable sin indicador
	- HR 420: Volante con cable y indicador
	- HR 510: Volante con cable y sin indicador
	- HR 520: Volante con cable y indicador
	- HR 550FS: Volante inalámbrico con indicador, transmisión de datos por radio

# **Descripción de la función**

Los volantes electrónicos se pueden utilizar en los modos de funcionamiento **Manual** y **Ejecución pgm.**.

Los volantes portátiles HR 520 y HR 550FS disponen de un indicador en el que control numérico muestra información diversa. Mediante las softkeys del volante se pueden ejecutar funciones de configuración, por ejemplo, fijar puntos de referencia o activar funciones auxiliares.

Si se ha activado el volante mediante la tecla de activación del volante o el conmutador **Volante electr.**, el control numérico solo se puede manejar con el volante. Si se pulsan las teclas del eje en este estado, el control numérico muestra el mensaje **Unidad de manejo MB0 bloqueada**.

Si se selecciona el modo de funcionamiento **Manual**, el control numérico desactiva el volante.

Si hay varios volantes conectados a un control numérico, solo se podrá activar y desactivar un volante con el botón de activación del volante correspondiente. Antes de poder seleccionar otro volante, deberá desactivarse el volante activo.

### **Funciones en el modo de funcionamiento Ejecución pgm.**

En el modo de funcionamiento **Ejecución pgm.** se pueden ejecutar las siguientes funciones:

- Tecla **NC-Start** (Tecla de volante **NC-Start**)
- Tecla **Parada NC** (tecla de volante**Parada NC**)
- Si se ha pulsado la tecla de **Parada NC**: Parada interna (softkeys de volante **MOP** y luego **Parada**)
- Si se ha pulsado la tecla **Parada NC**: Desplazar los ejes manualmente (softkeys de volante **MOP** y luego **MAN**)
- Nueva aproximación al contorno tras haber desplazado manualmente los ejes durante una interrupción de la ejecución del programa (softkeys del volante **MOP** y luego **REPO**). Se maneja mediante las softkeys del volante.

**Información adicional:** ["Reentrada al contorno", Página 2202](#page-2201-0)

Conexión y desconexión de la función Inclinación del espacio de trabajo (softkeys del volante **MOP** y luego **3D**)

#### **Elementos de manejo de un volante electrónico**

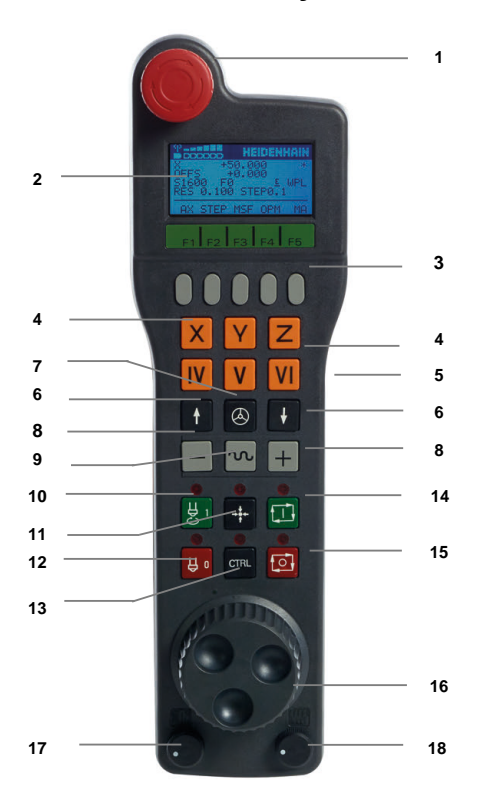

Un volante electrónico contiene los siguientes elementos de manejo:

#### 1 Tecla **PARADA DE EMERGENCIA**

- 2 Display del volante para la visualización del estado y la selección de funciones
- 3 Softkeys del volante
- 4 El fabricante puede cambiar las teclas del eje según la configuración el eje
- 5 Tecla de confirmación La tecla de confirmación se encuentra en la parte derecha del volante.
- 6 Teclas cursoras para definir la resolución del volante
- 7 Tecla de activación del volante El volante se puede activar o desactivar.
- Tecla externa de dirección Tecla para la dirección del movimiento de recorrido
- Superposición de la marcha rápida para el movimiento de recorrido
- Conectar el cabezal (función según la máquina, tecla intercambiable por el fabricante de la máquina)
- Tecla **Generar frase NC** (función según la máquina, tecla intercambiable por el fabricante de la máquina)
- Desconectar el cabezal (función según la máquina, tecla intercambiable por el fabricante de la máquina)
- Tecla **CTRL** para funciones especiales (función dependiente de la máquina, tecla intercambiable por el fabricante de la máquina)
- Tecla **NC-Start** (función dependiente de la máquina, tecla intercambiable por el fabricante de la máquina)
- Tecla de **NC Stop** Función según la máquina, tecla intercambiable por el fabricante de la máquina
- Volante electrónico
- Potenciómetro de la velocidad del cabezal
- Potenciómetro del avance
- Conexión de cable, no para el volante por radio HR 550FS

#### **Contenidos del indicador de un volante electrónico**

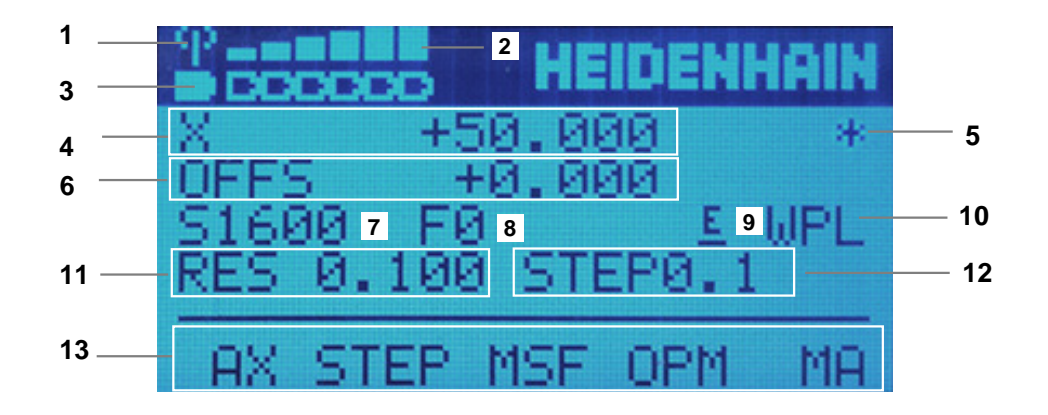

El indicador de un volante electrónico contiene las siguientes áreas:

- Volante activo en la Docking Station o en modo inalámbrico Solo con volante electrónico HR 550FS
- Intensidad de campo Seis barras = intensidad de campo máxima Solo con volante electrónico HR 550FS
- Carga de la batería Seis barras = carga máxima. Durante la carga, una barra se mueve de izquierda a derecha. Solo con volante electrónico HR 550FS
- **Y+50.000**: Posición del eje seleccionado
- 5 **\***: STIB (control activo); ejecución del programa iniciado o eje en movimiento
- 6 Superposición del volante de **M118** de los ajustes globales del programa GPS (#44 / #1-06-1)

**Información adicional:** ["Activar superposición del volante con M118",](#page-1487-0) [Página 1488](#page-1487-0)

**Información adicional:** ["Función Superpos. volante", Página 1369](#page-1368-0)

- 7 **S1600**: Velocidad actual del cabezal
- 8 Avance actual con el que se desplazará el eje seleccionado Durante la ejecución del programa, el control numérico muestra el avance de trayectoria actual.
- 9 **E**: existe un aviso de error

Cuando aparece un mensaje de error en el control numérico, el indicador del volante muestra el mensaje **ERROR** durante 3 segundos. A continuación, verá la indicación **E** mientras el error permanezca en el control numérico.

- 10 Ajuste activo en la ventana **Rotación 3D**:
	- **VT**: Función **Eje herramienta**
	- **WP**: Función **Giro básico**
	- **WPL**: Función **3D ROJO**

**Información adicional:** ["Ventana Rotación 3D \(#8 / #1-01-1\)", Página 1216](#page-1215-0)

11 Resolución del volante

Recorrido que recorre el eje seleccionado en una vuelta del volante

**Información adicional:** ["Resolución del volante", Página 2320](#page-2319-0)

- 12 Posicionamiento por incrementos activo o inactivo Si la función está activa, el control numérico muestra el incremento de desplazamiento activo.
- 13 Barra de softkeys

La barra de softkeys incluye las siguientes funciones:

**AX**: Seleccionar eje de máquina

**Información adicional:** ["Generar frase de posicionamiento", Página 2322](#page-2321-0)

- **STEP:** Posicionamiento por incrementos **Información adicional:** ["Posicionamiento por incrementos", Página 2322](#page-2321-1)
- **MSF:** Ejecutar diversas funciones del modo de funcionamiento **Manual**, p. ej. Introducir avance **F**

**Información adicional:** "Introducción de funciones auxiliares M". [Página 2321](#page-2320-0)

- **OPM:** Seleccionar modo de funcionamiento
	- **MAN**: Modo de funcionamiento **Manual**
	- **MDI**: Aplicación **MDI** en el modo de funcionamiento **Manual**
	- **RUN**: Modo de funcionamiento **Ejecución pgm.**
	- **SGL**: Modo **Frase a frase** del modo de funcionamiento **Ejecución pgm.**
- **MA:** Conmutar puestos del almacén

# <span id="page-2319-0"></span>**Resolución del volante**

La sensibilidad del volante determina el recorrido de un eje por cada vuelta del volante. La sensibilidad del volante resulta de la velocidad del volante del eje definida y del escalón de velocidad interno del control numérico. El escalón de velocidad describe un porcentaje de la velocidad del volante. Para cada escalón de velocidad, el control numérico calcula una sensibilidad del volante. Las sensibilidades del volante resultantes pueden seleccionarse directamente mediante las teclas cursoras del volante (solo cuando la cota incremental no está activada).

La velocidad del volante describe el valor que se desplaza (p. ej. 0,01 mm) al girar una posición en la cuadrícula del volante. La velocidad del volante se puede modificar con las teclas cursoras del mismo.

Si se ha definido una velocidad del volante de 1, se pueden seleccionar las siguientes resoluciones del volante:

Sensibilidades del volante resultantes en mm/vuelta y grados/vuelta: 0.0001/0.0002/0.0005/0.001/0.002/0.005/0.01/0.02/0.05/0.1/0.2/0.5/1

Sensibilidades del volante resultantes en in/Vuelta: 0.000127/0.000254/0.000508/0.00127/0.00254/0.00508/0.0127/0.0254/0.0508/0.127/0.254/0.508

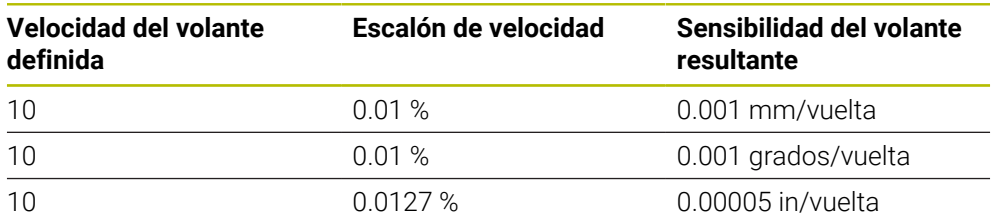

#### **Ejemplos para sensibilidades del volante resultantes:**

### **Comportamiento del potenciómetro de avance durante la activación del volante**

# *INDICACIÓN*

#### **Atención, la pieza podría dañarse**

Al conmutar entre el panel de mandos de la máquina y el volante, podría disminuir el avance. Esto podría dejar marcas en la pieza.

 $\triangleright$  Retirar la herramienta antes de conmutar entre el volante y el panel de mandos de la máquina.

Se puede diferenciar entre los ajustes del potenciómetro de avance del volante y del panel de mandos de la máquina. Si se activa el volante, el control numérico también activa automáticamente el potenciómetro de avance del volante. Si se desactiva el volante, el control numérico activa automáticamente el potenciómetro de avance del panel de mando de la máquina.

Para que el avance no aumente al conmutar entre los potenciómetros, o bien se congela, o bien se reduce.

Si antes de la conmutación el avance es mayor que tras la conmutación, el control numérico disminuye el avance al valor más pequeño.

Si el avance es menor antes de la conmutación que después, el control numérico congela el valor. En este caso, se debe bajar el potenciómetro de avance al valor anterior. Solo entonces tendrá efecto el potenciómetro de avance activado.

# **42.1.1 Introducir la velocidad S del cabezal**

Para introducir la velocidad del cabezal **S** con un volante electrónico, hacer lo siguiente:

- Pulsar la softkey del volante **F3** (**MSF**)
- Pulsar la softkey del volante **F2** (**S**)
- Seleccionar la velocidad deseada pulsando las teclas **F1** o **F2**
- Pulsar la tecla **NC Start**
- El control numérico activa la velocidad introducida.

Si se mantiene pulsada la tecla **F1** o **F2**, el control numérico modifica el  $\mathbf{f}$ paso de visualización en un cambio de decena lo equivalente al factor 10. Al pulsar también la tecla **CTRL**, modifica el paso de visualización al pulsar **F1** o **F2** lo equivalente al factor 100.

# **42.1.2 Introducir el avance F**

Ť

Para introducir el avance **F** con un volante electrónico, hacer lo siguiente:

- Pulsar la softkey del volante **F3** (**MSF**)
- Pulsar la softkey del volante **F3** (**F**)
- Seleccionar el avance deseado pulsando las teclas **F1** o **F2**
- Aceptar el nuevo avance F con la softkey del volante **F3** (**OK**)

Si se mantiene pulsada la tecla **F1** o **F2**, el control numérico modifica el paso de visualización en un cambio de decena lo equivalente al factor 10. Al pulsar también la tecla **CTRL**, modifica el paso de visualización al pulsar **F1** o **F2** lo equivalente al factor 100.

# <span id="page-2320-0"></span>**42.1.3 Introducción de funciones auxiliares M**

Para introducir una función auxiliar con el volante electrónico, hacer lo siguiente:

- Pulsar la softkey del volante **F3** (**MSF**)
- Pulsar la softkey del volante **F1** (**M**)
- Seleccionar el número de función M deseado pulsando las teclas **F1** o **F2**
- Pulsar la tecla **NC Start**
- El control numérico activa la función auxiliar.

**Información adicional:** ["Resumen de las funciones auxiliares", Página 1473](#page-1472-0)

# <span id="page-2321-0"></span>**42.1.4 Generar frase de posicionamiento**

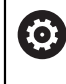

Rogamos consulte el manual de la máquina. El fabricante de su máquina puede vincular la tecla **Generar frase NC** con

cualquier función.

Para generar una frase de desplazamiento con el volante electrónico, hacer lo siguiente:

لرسها

 $+$ 

- Seleccionar el modo de funcionamiento **Manual**
- Seleccionar la aplicación **MDI**
- Seleccionar la frase NC tras la cual se desea añadir la nueva frase de desplazamiento
- Activación del volante
- Pulsar la tecla del volante **generar frase NC**
- El control numérico añade una recta **L** con todas las posiciones de los ejes.

# <span id="page-2321-1"></span>**42.1.5 Posicionamiento por incrementos**

En el posicionamiento por incrementos, desplazar el eje seleccionado un valor determinado.

Para posicionar por incrementos con un volante electrónico, hacer lo siguiente:

- Pulsar la softkey del volante F2 (**STEP**)
- Pulsar la softkey 3 del volante (**ON**)
- El control numérico activa el posicionamiento por incrementos.
- Configurar la cota incremental deseada con las teclas **F1** o **F2**

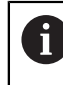

 $\mathbf{H}$ 

La mínima cota incremental admisible es 0,0001 mm (0,00001 in). La máxima cota incremental admisible es 10 mm (0,3937 in).

- Aceptar la cota incremental seleccionada con la softkey F4 (**OK**) del volante
- Desplazar el eje del volante activo con la tecla del volante **+** o **–** en la dirección correspondiente
- El control numérico desplaza el eje activo lo equivalente a la cota incremental introducida con cada pulsación de la tecla del volante.

Si se mantiene pulsada la tecla **F1** o **F2**, el control numérico modifica el paso de visualización en un cambio de decena lo equivalente al factor 10. Al pulsar también la tecla **CTRL**, modifica el paso de visualización al pulsar **F1** o **F2** lo equivalente al factor 100.

#### **Notas**

# **A PELIGRO**

#### **Atención, peligro para el usuario.**

En caso de hembrillas de conexión no aseguradas, cables defectuosos y usos no previstos, existirá siempre riesgo eléctrico. Los riesgos comienzan al conectar la máquina.

- Solo personal de servicio autorizado puede conectar o retirar los dispositivos
- Encender la máquina únicamente con un volante conectado o con una hembrilla de conexión asegurada

# *INDICACIÓN*

#### **¡Atención! ¡Peligro para herramienta y pieza!**

Con una interrupción de la señal por radio, una descarga de la batería completa o una avería el volante por radio reaccionará con una parada de emergencia. Las reacciones con paradas de emergencia durante el mecanizado pueden producir daños en la herramienta o en la pieza.

- Colocar el volante en su soporte mientras no se esté utilizando
- Mantener una distancia reducida entre el volante y su soporte (tener en cuenta la alarma vibratoria)
- Probar el volante antes del mecanizado
- El fabricante de la máquina puede proporcionar funciones adicionales para los volantes HR5xx.

Rogamos consulte el manual de la máquina.

- Con las teclas del eje se pueden activar los ejes **X**, **Y** y **Z**, junto con otros tres ejes que define el fabricante. El fabricante de la máquina puede vincular también el eje virtual **VT** con una de las teclas de eje libres.
- Si el volante está activo, el control numérico muestra un icono junto al eje seleccionado en la zona de trabajo **Posiciones**. El icono indica si el eje se puede desplazar con el volante.

**Información adicional:** ["Zona de trabajo Posiciones", Página 183](#page-182-0)

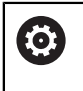

Rogamos consulte el manual de la máquina.

El fabricante define qué ejes se pueden desplazar con el volante.

# <span id="page-2323-0"></span>**42.2 Volante inalámbrico HR 550FS**

### **Aplicación**

Con el volante inalámbrico HR 550FS, el usuario se puede alejar más del panel de mando de la máquina que con otros volantes. Por este motivo, el volante inalámbrico HR 550FS supone una gran ventaja especialmente en máquinas grandes.

# **Descripción de la función**

El volante inalámbrico HR 550FS está equipado con una batería. La batería se cargará después de colocar el volante en su soporte.

El soporte del volante HRA 551FS y el volante HR 550FS forman conjuntamente una unidad funcional.

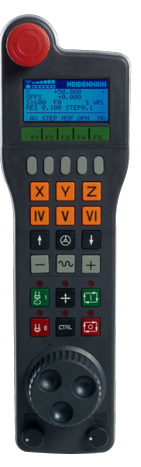

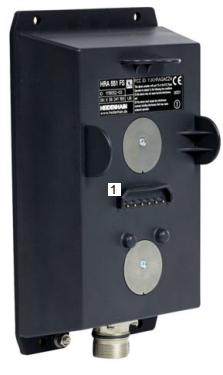

Soporte del volante HRA 551FS

Volante HR 550FS

i

El HR 550FS se puede operar hasta 8 horas con la batería antes de la siguiente carga. Un volante completamente descargado necesita aprox. 3 horas para una carga completa. Mientras el HR 550FS no está en uso, colocarlo siempre en el soporte del volante. De esta forma, la batería del volante está siempre cargada y hay una conexión de contacto directo con el circuito de parada de emergencia.

Si el volante se encuentra en su soporte, ofrece las mismas funciones que en modo inalámbrico. Esto permite utilizarlo completamente descargado.

Para asegurar la función, es necesario limpiar los contactos del volante y de su soporte.

Si el control numérico ha activado una parada de emergencia, se debe volver a activar el volante.

**Información adicional:** ["Volver a activar el volante", Página 2328](#page-2327-0)

Si el usuario se acerca al límite del alcance de transmisión inalámbrica, el HR 550FS se lo advertirá mediante una alarma vibratoria. En este caso, acercarse al soporte del volante.

#### **Nota**

# **APELIGRO**

#### **Atención, peligro para el usuario.**

El uso de volantes por radio es más propenso a interferencias debido al funcionamiento con baterías y a otros usuarios de radio que uno conectado por cables. En trabajos de mantenimiento y reparación, por ejemplo, no respetar las condiciones e instrucciones para un funcionamiento seguro puede suponer un riesgo para el usuario.

- Comprobar posibles interferencias con otros usuarios de radio en la conexión por radio del volante
- Desconectar el volante y el soporte del volante tras, como mucho, 120 horas de tiempo de funcionamiento para que el control numérico realice un test de funcionamiento en el siguiente reinicio
- ▶ Con varios volantes por radio en un taller, asegurarse de que exista una desviación clara entre el soporte del volante y el volante correspondiente (p. ej., etiquetas de color)
- Con varios volantes por radio en un taller, asegurarse de que exista una desviación clara entre la máquina y el volante correspondiente (p. ej., test de funcionamiento)

# **42.3 Ventana Configuración volante radio**

### **Aplicación**

En la ventana **Configuración volante radio**, se pueden ver los datos de conexión del volante inalámbrico HR 550FS y utilizar diversas funciones para optimizar la conexión inalámbrica, p. ej. configurar el canal de radio.

#### **Temas utilizados**

Volante electrónico

**Información adicional:** ["Volante electrónico", Página 2315](#page-2314-0)

Volante inalámbrico HR 550FS **Información adicional:** ["Volante inalámbrico HR 550FS", Página 2324](#page-2323-0)

# **Descripción de la función**

La ventana **Configuración volante radio** se abre con la opción de menú **Instalar volante inalámbrico**. La opción del menú se encuentra en el grupo **Ajustes de máquina** de la aplicación **Configuraciones**.

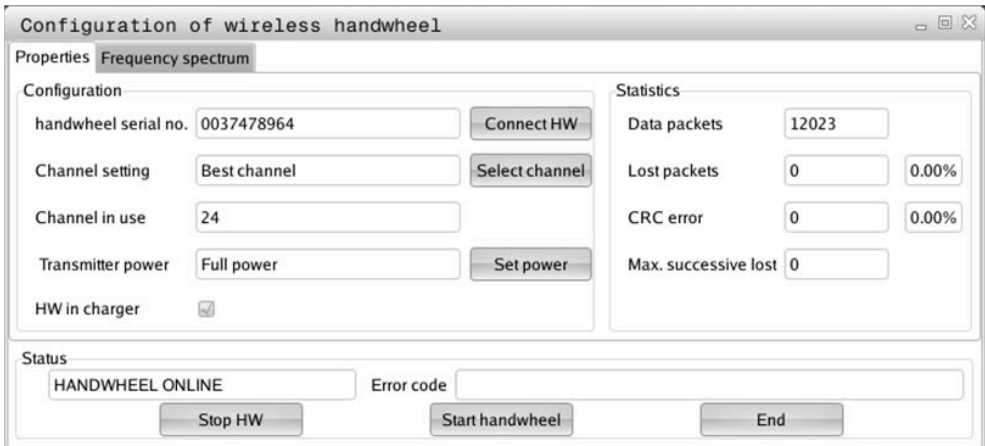

# **Zonas de la ventana Configuración volante radio**

#### **Zona Configuración**

En el apartado **Configuración**, el control numérico muestra información diversa sobre el volante electrónico conectado, p. ej. el número de serie.

### **Zona Estadística**

En el apartado **Estadística**, el control numérico muestra información sobre la calidad de la transmisión.

Con una calidad de recepción reducida que no puede garantizar una sujeción segura de los ejes, el volante portátil por radio reacciona con una parada de emergencia.

El valor **Máx. perd. en serie** indica una calidad de recepción limitada. Si durante el funcionamiento normal del volante inalámbrico el control numérico muestra aquí repetidamente valores superiores a 2 dentro de un radio de utilización, existe el peligro de una interrupción no deseada de la conexión.

En estos casos puede intentarse aumentar la calidad de la transferencia seleccionando otro canal o incrementando la potencia emisora.

**Información adicional:** ["Ajustar canal de radio", Página 2328](#page-2327-1)

**Información adicional:** ["Ajustar potencia de emisión", Página 2327](#page-2326-0)

#### **Zona Estado**

En el apartado **Estado**, el control numérico muestra el estado actual del volante, p. ej. **HANDWHEEL ONLINE**, y los mensajes de error existentes que se refieren al volante conectado.

### **42.3.1 Asignar el volante a un soporte de volante**

Para asignar un volante a un soporte de volante, el soporte debe estar conectado al hardware del control numérico.

Para asignar un volante a un soporte del volante, hacer lo siguiente:

Colocar el volante inalámbrico en el soporte del volante

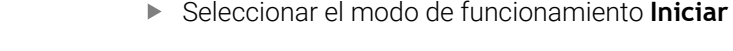

- Seleccionar la aplicación **Configuraciones**
	- Seleccionar el grupo **Ajustes de máquina**
		- Pulsar dos veces la opción de menú **Instalar volante inalámbrico**
			- El control numérico abre la ventana **Configuración volante radio**.
			- Seleccionar el botón **Asignar volante**
			- El control numérico guarda el número de serie del volante inalámbrico insertado y lo muestra en la ventana de configuración a la izquierda, junto al botón **Asignar volante**.
		- Seleccionar el botón **FIN**
		- El control numérico guarda la configuración.

### <span id="page-2326-0"></span>**42.3.2 Ajustar potencia de emisión**

Si se reduce la potencia de emisión, el alcance del volante inalámbrico disminuye.

Para ajustar la potencia de emisión del volante, hacer lo siguiente:

# Abrir la ventana **Configuración volante radio**

介

{්ර}

网

- Seleccionar el botón **Fijar potencia**
- El control numérico muestra los tres ajustes de potencia disponibles.
- Seleccionar el ajuste de potencia deseado
- Seleccionar el botón **FIN**
- El control numérico guarda la configuración.

# <span id="page-2327-1"></span>**42.3.3 Ajustar canal de radio**

Durante un inicio automático del volante inalámbrico, el control numérico intentará seleccionar el canal de radio que proporcione la mejor señal de radio.

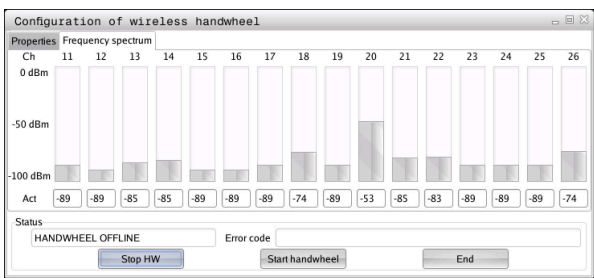

Para configurar el canal de radio manualmente, hacer lo siguiente:

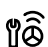

- Abrir la ventana **Configuración volante radio**
- Seleccionar la pestaña **Espectro de frecuencia**
- Seleccionar el botón **Parar volante**
- El control numérico detiene la conexión con el volante inalámbrico y determina el espectro de frecuencias actual para los 16 canales disponibles.
- Anotar el número de canal del canal con la menor cantidad de tráfico

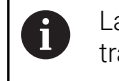

La barra más pequeña indica el canal con menos tráfico.

- Seleccionar el botón **Iniciar volante**
- El control numérico establece la conexión con el volante inalámbrico.
- Seleccionar la pestaña **Propiedades**
- Seleccionar el botón **Seleccionar canal**
- El control numérico muestra todos los números de canal disponibles.
- Seleccionar el número de canal con la menor cantidad de tráfico
- Seleccionar el botón **FIN**
- El control numérico guarda la configuración.

# <span id="page-2327-0"></span>**42.3.4 Volver a activar el volante**

Para volver a activar el volante, hacer lo siguiente:

- Abrir la ventana **Configuración volante radio**
- Volver a activar el volante inalámbrico con el botón **Iniciar volante**
- Seleccionar el botón **FIN**

# **43 Override Controller**

# **Aplicación**

Override Controller es un elemento de manejo con funciones adicionales con respecto al potenciómetro de override convencional.

El control ofrece las siguientes opciones relacionadas con Override Controller:

- Manipular el avance o la marcha rápida mediante la rueda de ajuste
- Iniciar los programas NC con la tecla integrada **NC Start**
- Obtener respuesta háptica mediante vibraciones
- Definir paradas condicionadas mediante puntos de parada
- Continuar el programa NC al aumentar el override

# **Condiciones**

- Override Controller OC 310 La disponibilidad del Override Controller depende de la máquina. Rogamos consulte el manual de la máquina.
- El control numérico está completamente encendido El control numérico no acepta el Override Controller hasta que no se haya confirmado la tensión de potencia.
- Se ha realizado la comprobación de herramienta **Información adicional:** ["Columna Comprobación de la herramienta de la zona de](#page-375-0) [trabajo Programa", Página 376](#page-375-0)

# **Descripción de la función**

### **Elementos de Override Controller**

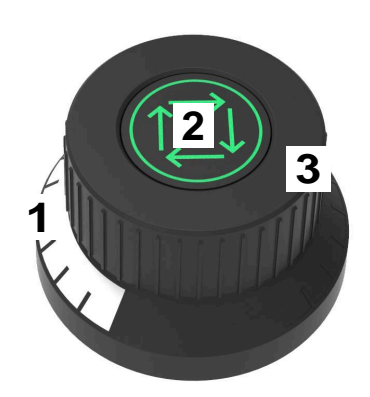

Override Controller contiene los siguientes elementos:

1 Escala de override

La escala de override se ilumina en color hasta el valor actual del override. **Información adicional:** ["Respuesta visual de Override Controller", Página 2330](#page-2329-0)

2 Tecla **NC Start**

Pulsar la tecla **NC Start** para iniciar el programa NC. En función del ajuste de la ventana **Opciones de ejecución del programa**, el programa NC se puede continuar con la tecla **NC-Start**.

3 Rueda de ajuste

Con la rueda de ajuste se modifica el override para el avance o la marcha rápida.

En función del ajuste de la ventana **Opciones de ejecución del programa**, el programa NC se puede continuar con el override.

#### <span id="page-2329-0"></span>**Respuesta visual de Override Controller**

Override Controller incluye las siguientes respuestas visuales:

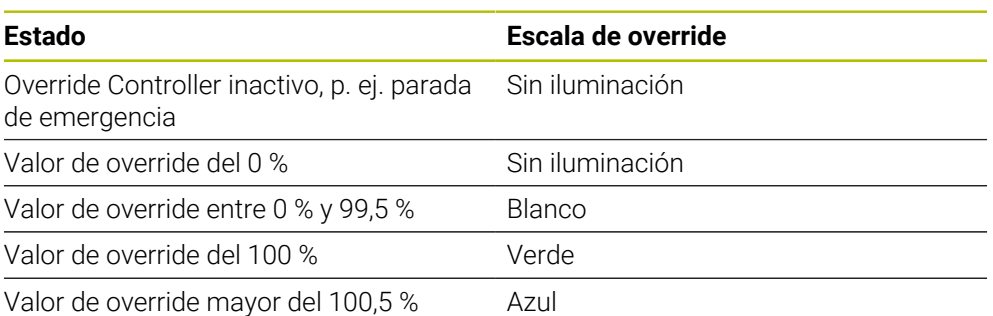

La tecla **NC Start** se ilumina de color verde. El color puede variar en función de la máquina.

#### **Respuesta háptica de Override Controller**

Override Controller incluye las siguientes respuestas hápticas:

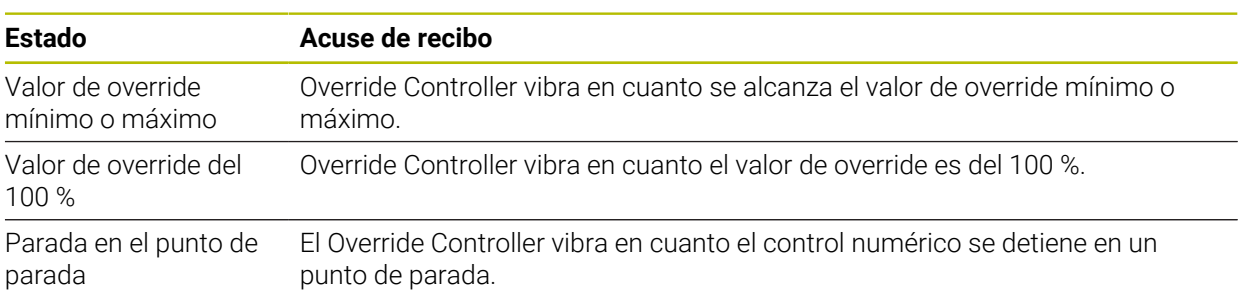

 $\overline{\phantom{0}}$ 

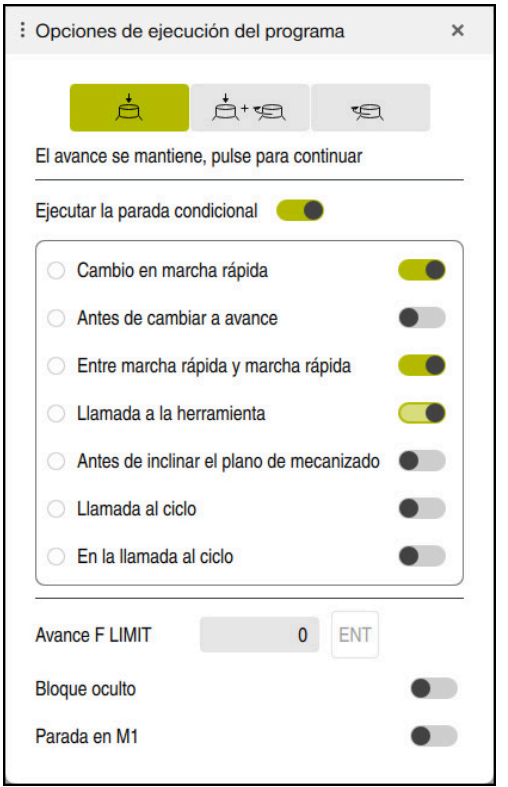

# <span id="page-2331-0"></span>**Ventana Opciones de ejecución del programa**

Ventana **Opciones de ejecución del programa**

Para abrir la ventana **Opciones de ejecución del programa**, hacer lo siguiente:

En el modo de funcionamiento **Ejecución pgm.** con el botón **Opciones de ejecución del programa**

**Información adicional:** ["Iconos y botones", Página 2184](#page-2183-0)

En la zona de trabajo **Simulación** con el conmutador **Opciones de ejecución del programa** de la columna **Opciones de visualización**

**Información adicional:** ["Columna Opciones de visualización", Página 1720](#page-1719-0)

La ventana **Opciones de ejecución del programa** contiene los siguientes ajustes relacionados con Override Controller:

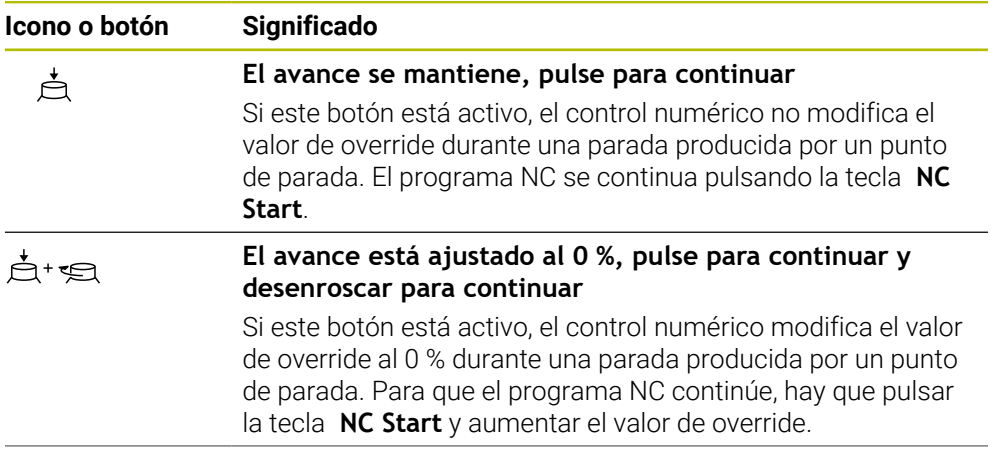

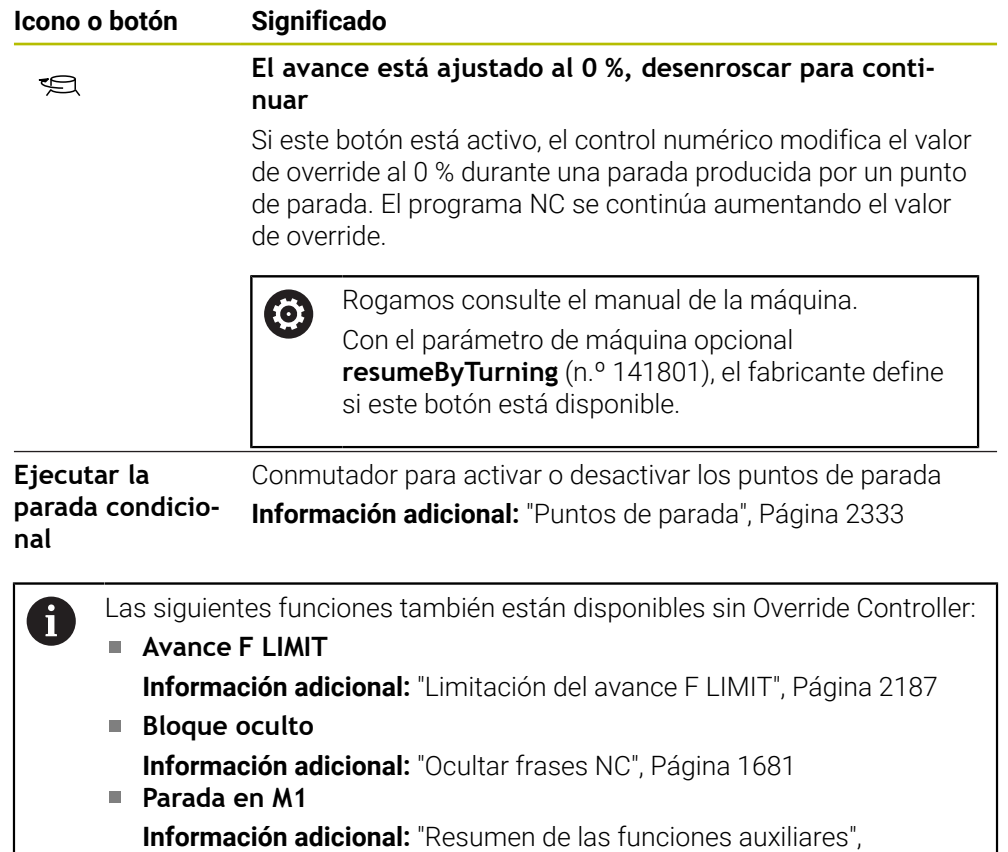

#### <span id="page-2332-0"></span>**Puntos de parada**

[Página 1473](#page-1472-0)

El control numérico ofrece los siguientes puntos de parada:

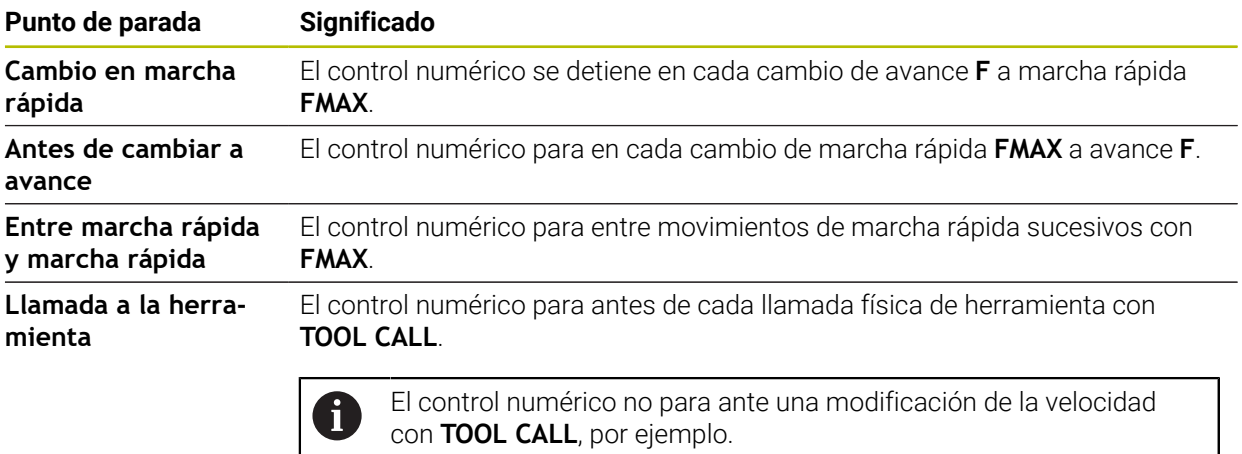

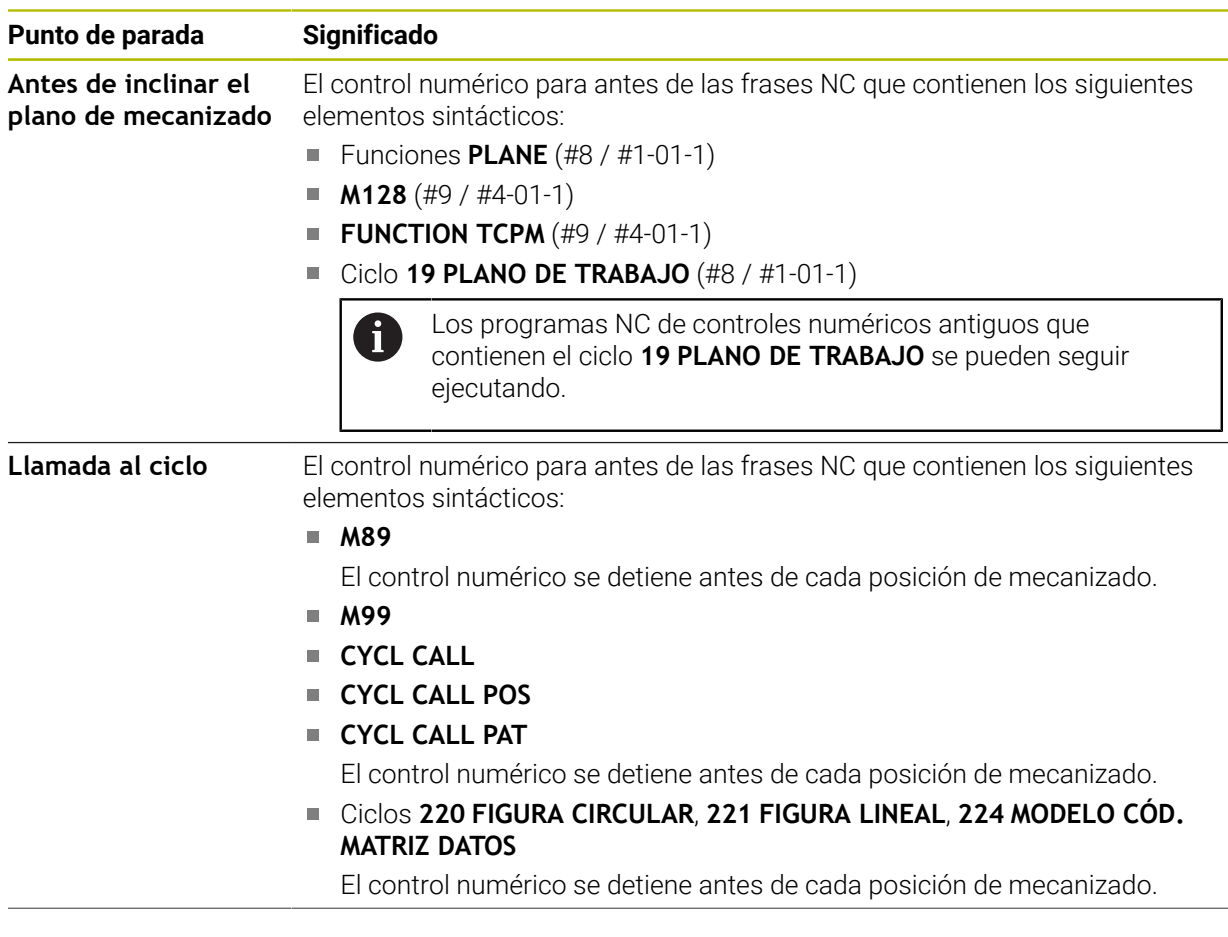

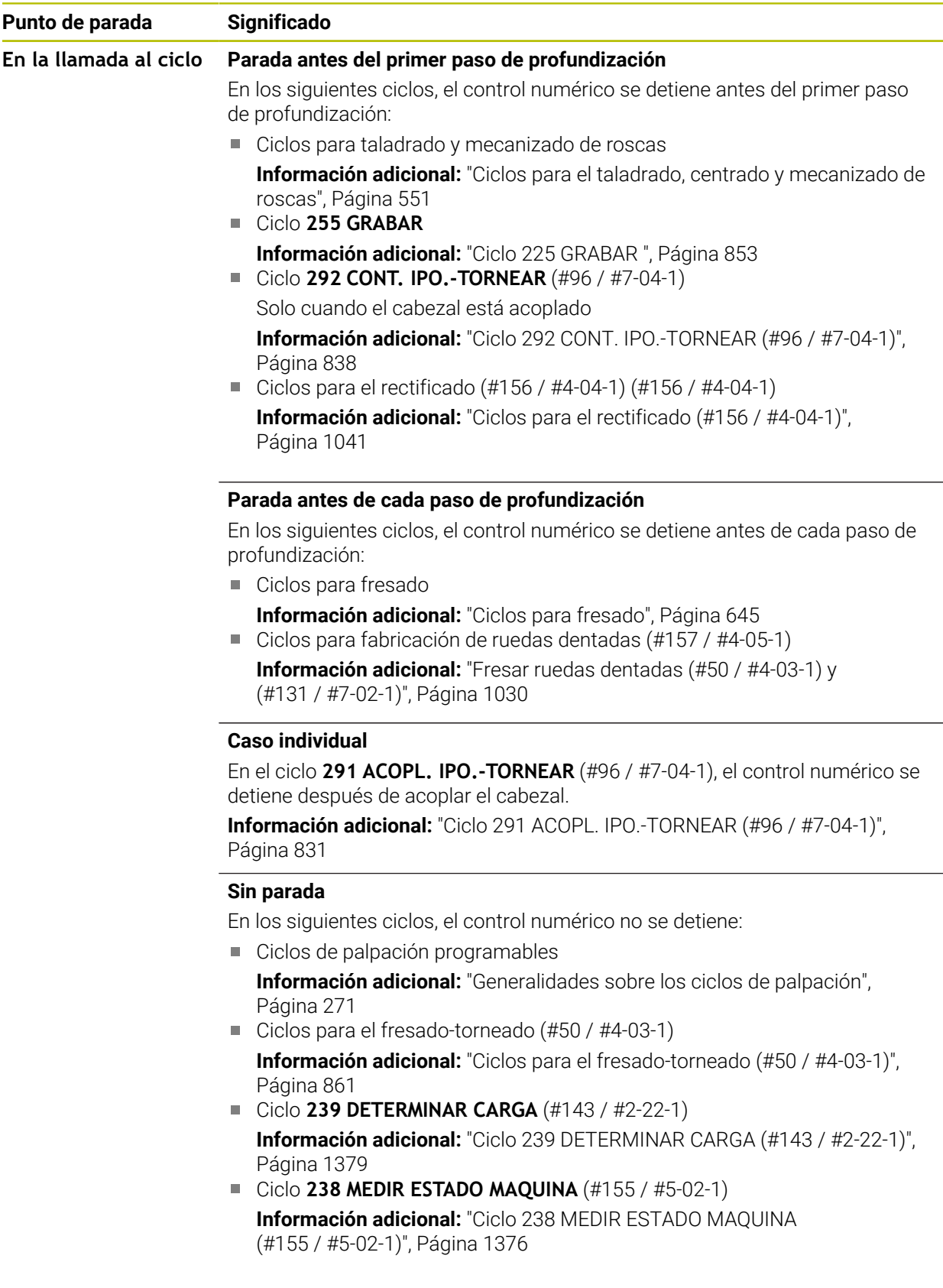

El control numérico muestra los puntos de parada activos en la pestaña **PGM** de la zona de trabajo **Estado**.

**Información adicional:** ["Pestaña PGM", Página 200](#page-199-0)

### **Representación de los puntos de parada**

El control numérico representa los puntos de parada con los siguientes iconos:

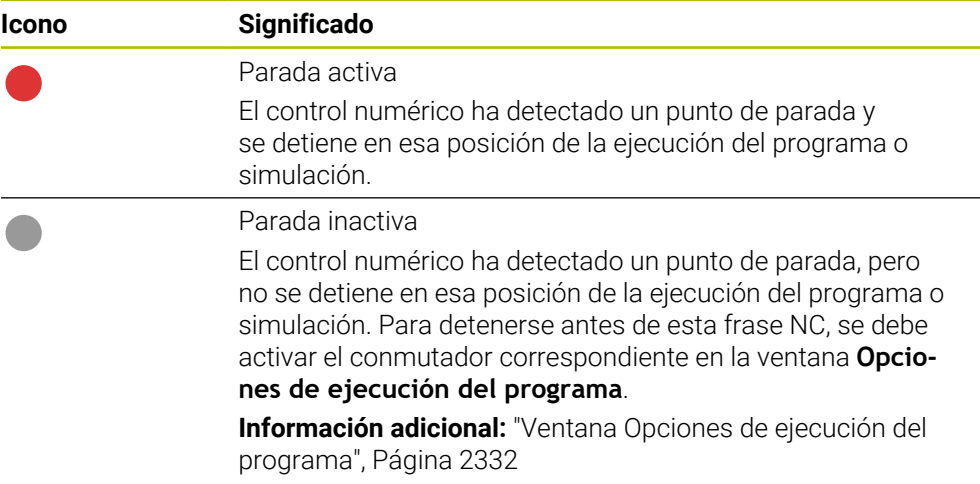

El control numérico muestra los iconos de los puntos de parada en el programa NC, antes del número de frase, en cuanto haya al menos una parada condicionada en la ventana **Opciones de ejecución del programa**.

Si se selecciona un icono, el control numérico muestra los nombres del punto de parada asociado.

# **Notas**

- El Override Controller también actúa en el modo de funcionamiento **Manual** como override de avance o de marcha rápida.
- Si el programa NC contiene puntos de parada, el control numérico marca el apartado **Ejecutar la parada condicional** de la columna **Comprobación de la herramienta**.

**Información adicional:** ["Columna Comprobación de la herramienta de la zona de](#page-375-0) [trabajo Programa", Página 376](#page-375-0)

- Si se cierra bruscamente el Override Controller, el control establece el valor de override en 0 % automáticamente, incluso si el Override Controller no ha alcanzado la posición.
- Cuando el cursor de ejecución alcanza un punto de parada, ambos iconos se superponen. De este modo, se puede identificar el motivo por el que se detiene el control numérico.
- Si el botón **El avance está ajustado al 0 %, desenroscar para continuar** está activo, el control numérico reacciona de la forma siguiente:
	- Tras una parada condicionada, el programa NC solo se puede continuar aumentando el valor de override. De lo contrario, se necesita pulsar **NC Start**, p. ej. al inicio del programa.
	- Si en el programa NC hay dos paradas condicionadas seguidas, no se podrá modificar el valor de override del 0 % durante 0,3 segundos. De este modo, el control numérico se asegura de no continuar ambas paradas condicionadas con un solo movimiento del Override Controller.
	- Tras una parada condicionada con cambio de herramientas manual, se debe pulsar la tecla **NC Start**. El programa NC no se puede continuar aumentando el valor de override.

#### **Indicaciones relacionadas con los parámetros de máquina**

Rogamos consulte el manual de la máquina.

- El fabricante define el valor de override máximo para la marcha rápida. Cuando el valor de override máximo es del 100 %, p. ej., y se configura el valor de override para la marcha rápida a más del 100 %, el control numérico sigue haciendo los cálculos con el 100 %. Si en este caso se baja la rueda de ajuste, el giro no tendrá efecto inmediatamente. Hasta que el Override Controller no se encuentre realmente al 100 %, el control numérico no cambiará el valor de override.
- Con el parámetro de máquina opcional **ocWaitTime** (n.º 103412), el fabricante puede definir si el tiempo de espera se activa en los siguientes casos:
	- Si el programa continúa con 0 % tras un punto de parada
	- Cuando se ha alcanzado el 100 % del valor de override

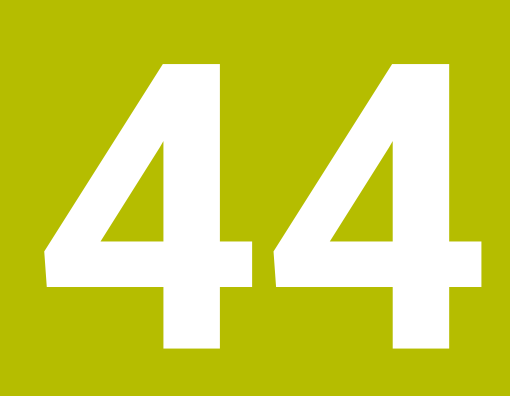

**Embedded Workspace y Extended Workspace**

# **44.1 Embedded Workspace (#133 / #3-01-1)**

# **Aplicación**

Con Embedded Workspace se puede visualizar y manejar un ordenador Windows desde la interfaz del control numérico. El ordenador Windows se conecta mediante Remote Desktop Manager (#133 / #3-01-1).

### **Temas utilizados**

Remote Desktop Manager (#133 / #3-01-1)

**Información adicional:** ["Ventanas Remote Desktop Manager \(#133 / #3-01-1\)",](#page-2394-0) [Página 2395](#page-2394-0)

Manejar ordenador Windows desde una pantalla conectada adicional con Extended Workspace

**Información adicional:** ["Extended Workspace", Página 2342](#page-2341-0)

# **Condiciones**

- Conexión RemoteFX existente con el ordenador Windows desde Remote Desktop Manager (#133 / #3-01-1)
- Conexión definida en el parámetro **CfgRemoteDesktop** (n.º 133500) En el parámetro de máquina opcional **connections** (n.º 133501), el fabricante introduce el nombre de la conexión RemoteFX. Rogamos consulte el manual de la máquina.
#### **Descripción de la función**

Embedded Workspace está disponible en el control numérico como modo de funcionamiento y como zona de trabajo. Si el fabricante no define ningún nombre, el modo de funcionamiento y la zona de trabajo se llaman **RDP**.

Mientras RemoteFX esté conectado, el ordenador Windows estará bloqueado para introducciones. De este modo, se evita un manejo duplicado.

**Información adicional:** ["Windows Terminal Service \(RemoteFX\)", Página 2397](#page-2396-0)

Si se abre Embedded Workspace como modo de funcionamiento, el control numérico muestra la interfaz del ordenador Windows en pantalla completa.

Si se abre Embedded Workspace como zona de trabajo, su tamaño y posición se puede modificar a voluntad. El control numérico escala la interfaz del ordenador Windows en después de cada modificación.

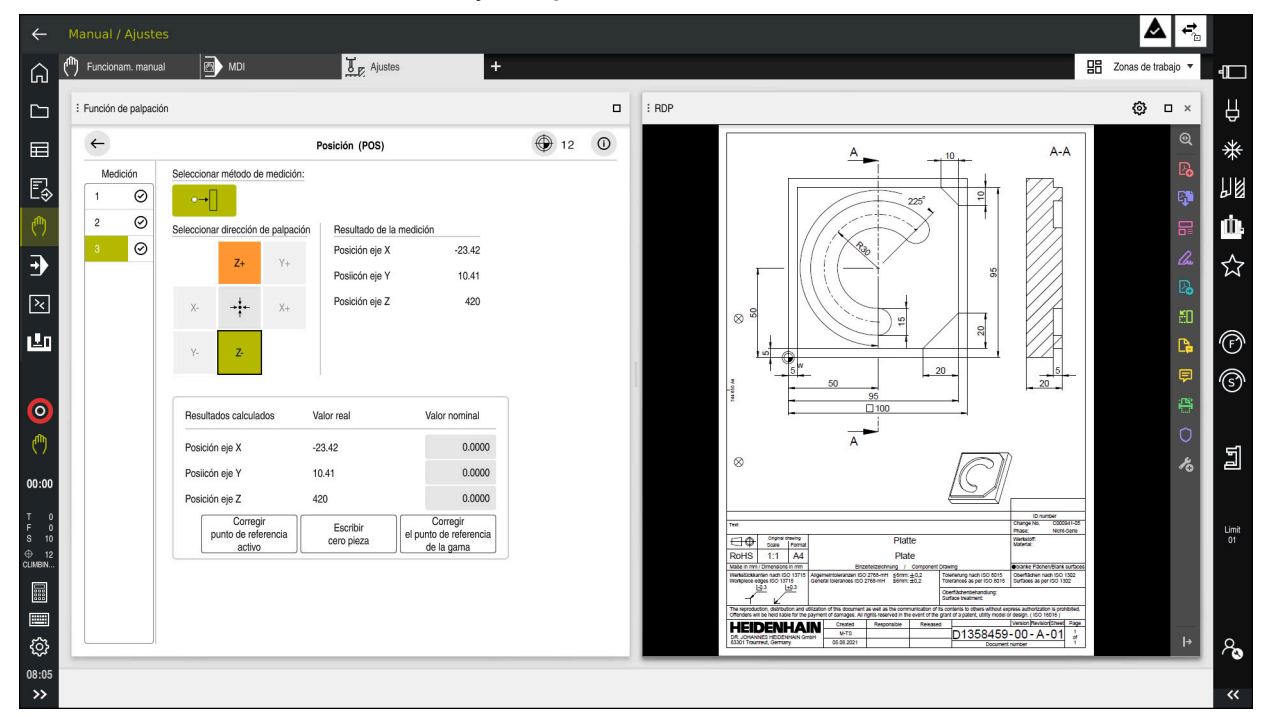

**Información adicional:** ["Zonas de trabajo", Página 127](#page-126-0)

Embedded Workspace como zona de trabajo con un fichero PDF abierto

#### **Ventana Ajustes RDP**

Si Embedded Workspace está abierto como zona de trabajo, se puede abrir la ventana **Ajustes RDP**.

La ventana **Ajustes RDP** contiene los siguientes botones:

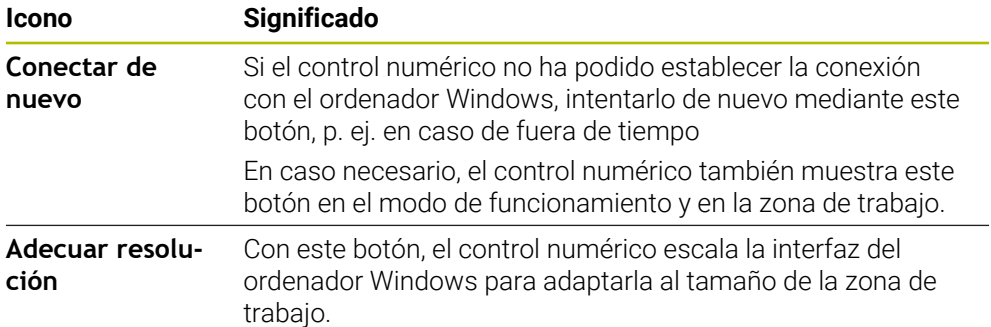

## **44.2 Extended Workspace**

### **Aplicación**

Con Extended Workspace se puede utilizar una pantalla adicional conectada como segunda pantalla del control numérico. Esto permite utilizar la segunda pantalla conectada independientemente de la interfaz del control numérico, así como visualizar aplicaciones del control numérico.

#### **Temas utilizados**

- Manejar ordenador Windows dentro de la interfaz del control numérico con Embedded Workspace (#133 / #3-01-1)
	- **Información adicional:** ["Embedded Workspace \(#133 / #3-01-1\)", Página 2340](#page-2339-0)
- Ampliación de hardware ITC **Información adicional:** ["Ampliaciones de hardware", Página 122](#page-121-0)

### **Condiciones**

■ Pantalla adicional conectada configurada con Extended Workspace por el fabricante

Rogamos consulte el manual de la máquina.

### **Descripción de la función**

Con Extended Workspace se pueden ejecutar las siguientes funciones o aplicaciones, entre otras:

- Abrir ficheros del control numérico, p. ej. dibujos
- Abrir la ventana de las funciones HEROS aparte de la interfaz del control numérico

**Información adicional:** ["Menú HEROS", Página 2448](#page-2447-0)

Visualizar y manejar ordenador conectado mediante Remote Desktop Manager (#133 / #3-01-1)

**Información adicional:** ["Ventanas Remote Desktop Manager \(#133 / #3-01-1\)",](#page-2394-0) [Página 2395](#page-2394-0)

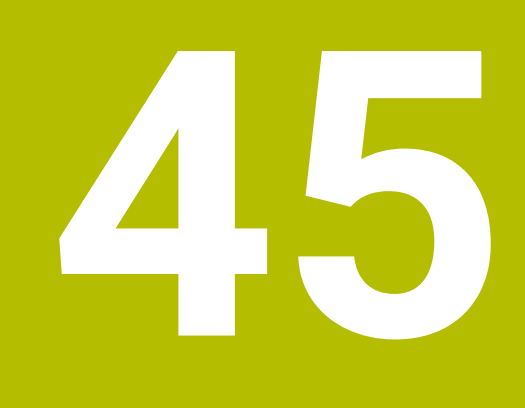

# **Seguridad Funcional FS integrada**

## **Aplicación**

El concepto de seguridad de la Seguridad Funcional FS integrada para máquinas con control numérico HEIDENHAIN ofrece funciones de seguridad se software complementarias, además de los dispositivos de seguridad mecánicos de los que dispone la máquina. El concepto de seguridad integrado reduce automáticamente el avance al ejecutar mecanizados con la puerta de la máquina abierta. El fabricante puede adaptar o ampliar el concepto de seguridad FS.

## **Condiciones**

- En controles numéricos con **SIK1**:
	- Opción de software #160 Seguridad Funcional integrada FS versión básica u opción de software #161 Seguridad Funcional integrada FS versión completa
	- Opciones de software #162 a #166 u opción de software #169 según corresponda

En función del número de servoaccionamientos de la máquina, se necesitarán estas opciones de software.

- En controles numéricos con **SIK2**:
	- Opción de software FS Versión básica (#6-30-1)
	- En caso necesario, opción de software FS Ejes seguros (#6-30-2\*) Si el control numérico está equipado con **SIK2**, el número de opción de software #6-30-1 desbloquea cuatro ejes seguros. El número de opción de software #6-30-2\* se puede pedir varias veces para desbloquear hasta seis ejes seguros adicionales.
- El fabricante debe validar el concepto de seguridad FS en la máquina.

## **Descripción de la función**

Todos los usuarios de una máquina herramienta están expuestos a peligros. Es cierto que los dispositivos de protección pueden impedir el acceso a los puntos de riesgo, pero también se debe poder trabajar en la máquina sin dispositivos de protección (p. ej. con puertas de protección abiertas).

#### **Funciones de seguridad**

Para garantizar las exigencias de protección personal, la Seguridad Funcional integrada ofrece funciones de seguridad FS normalizadas. El fabricante utiliza las funciones de seguridad normalizadas al transformar la Seguridad Funcional FS para la máquina correspondiente.

Se puede realizar un seguimiento de las funciones de seguridad activas en el estado del eje de la Seguridad Funcional FS.

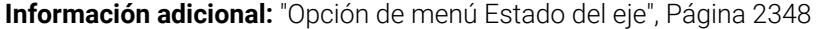

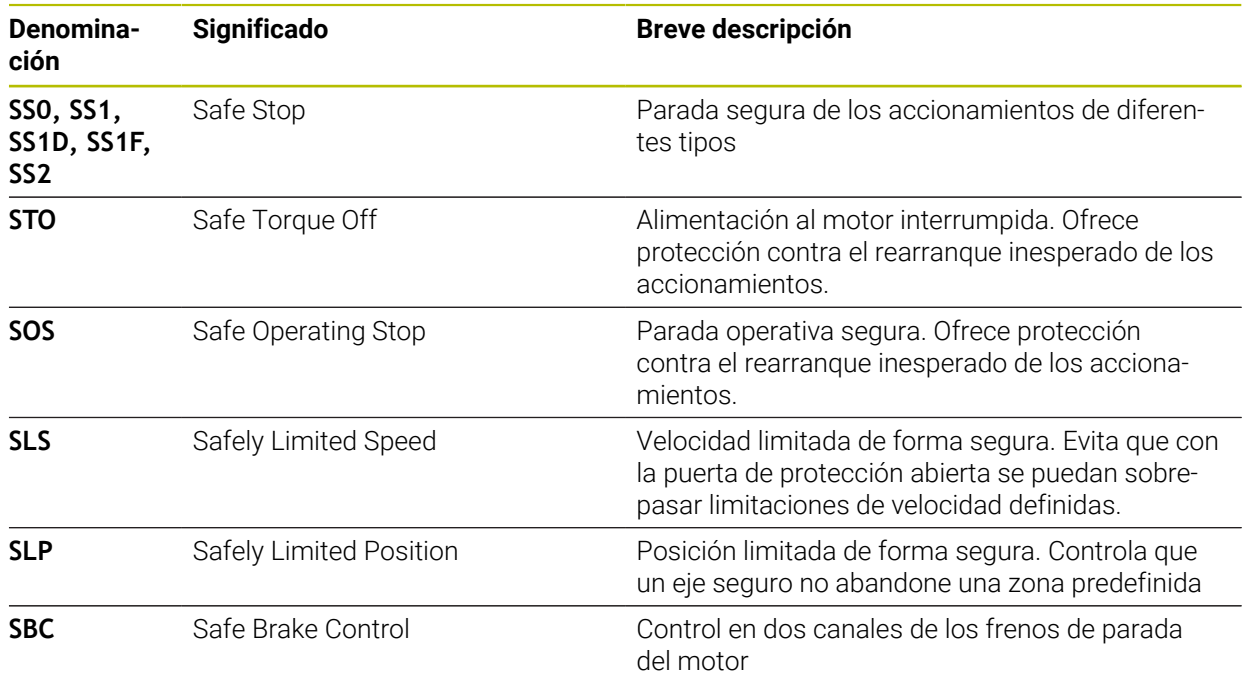

**45**

### **Modos de funcionamiento función relacionados con la seguridad de Seguridad Funcional FS**

Con la Seguridad Funcional FS, el control numérico ofrece diferentes modos de funcionamiento relacionados con la seguridad. El modo de funcionamiento de seguridad con el número más bajo representa el nivel de seguridad más alto.

En función de la implementación del fabricante, se dispone de los siguientes modo de funcionamiento relacionados con la seguridad:

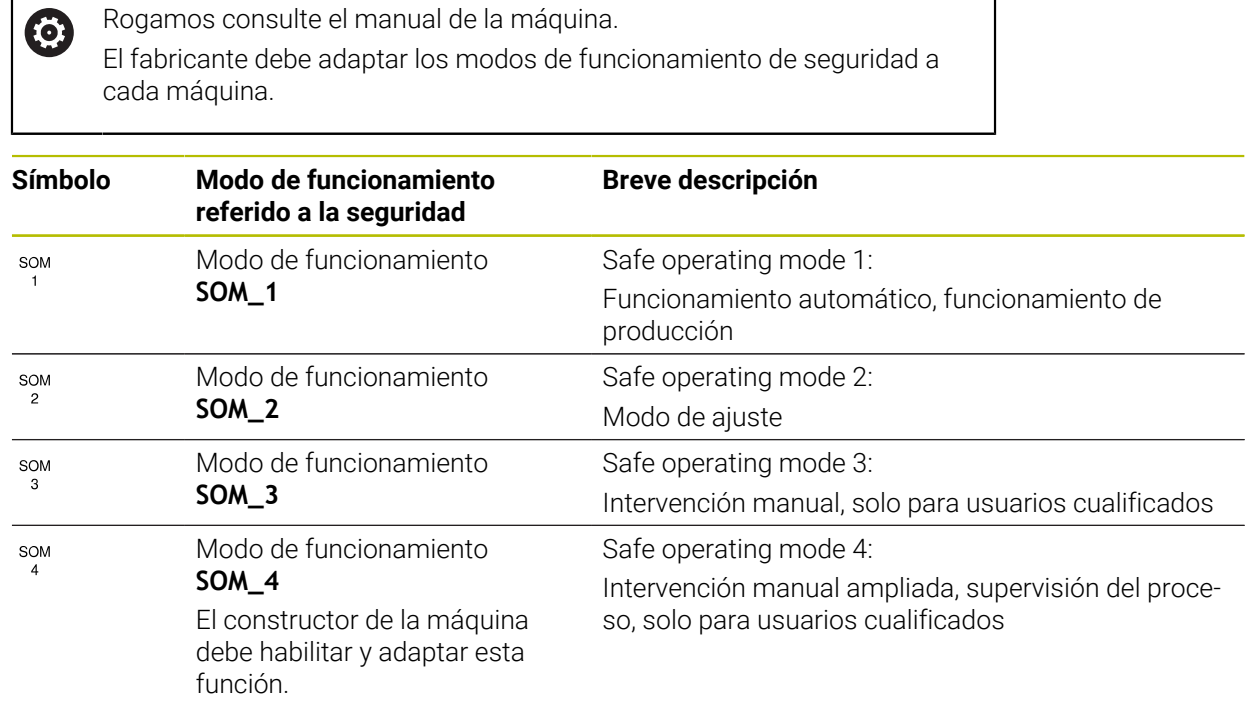

## <span id="page-2345-0"></span>**Seguridad Funcional FS en la zona de trabajo Posiciones**

Un control numérico con Seguridad Funcional FS muestra los estados operativos supervisados de los elementos velocidad **S** y avance **F** en la zona de trabajo **Posiciones**. Si en el estado supervisado se activa una función de seguridad, el control numérico detiene el movimiento de avance y el cabezal, o reduce la velocidad, p. ej. al abrir la puerta de la máquina.

**Información adicional:** ["Visualización del eje y de la posición", Página 184](#page-183-0)

### <span id="page-2346-0"></span>**Aplicación Seguridad funcional**

Rogamos consulte el manual de la máquina. 0 El fabricante configura las funciones de seguridad en esta aplicación.

En la aplicación **Seguridad funcional** en el modo de funcionamiento **Iniciar**, el control numérico muestra información sobre el estado de cada función de seguridad. En esta aplicación se puede ver si hay funciones de seguridad activas y si el control numérico las acepta.

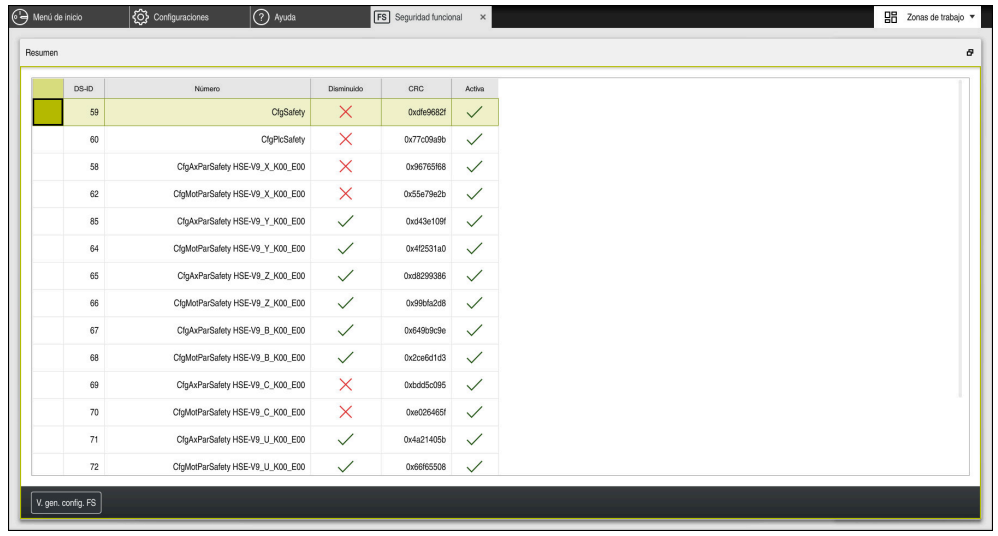

Zona de trabajo **Resumen** en la aplicación **Seguridad funcional**

## <span id="page-2347-0"></span>**Opción de menú Estado del eje**

En la opción de menú **Estado del eje** de la aplicación **Configuraciones**, el control numérico muestra la siguiente información sobre los estados de los ejes individuales:

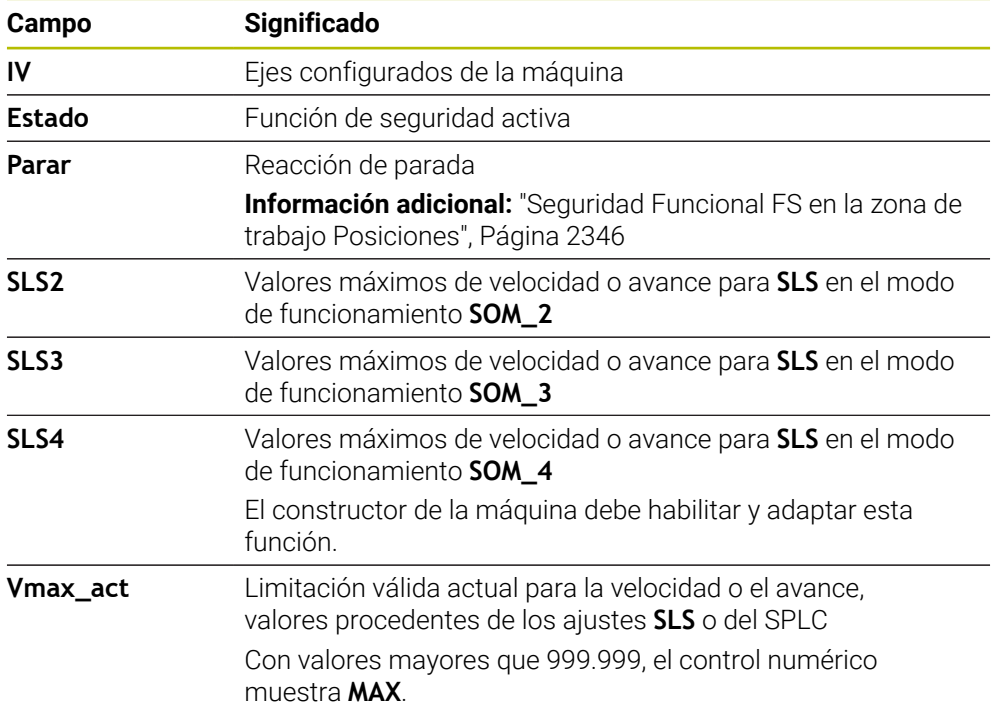

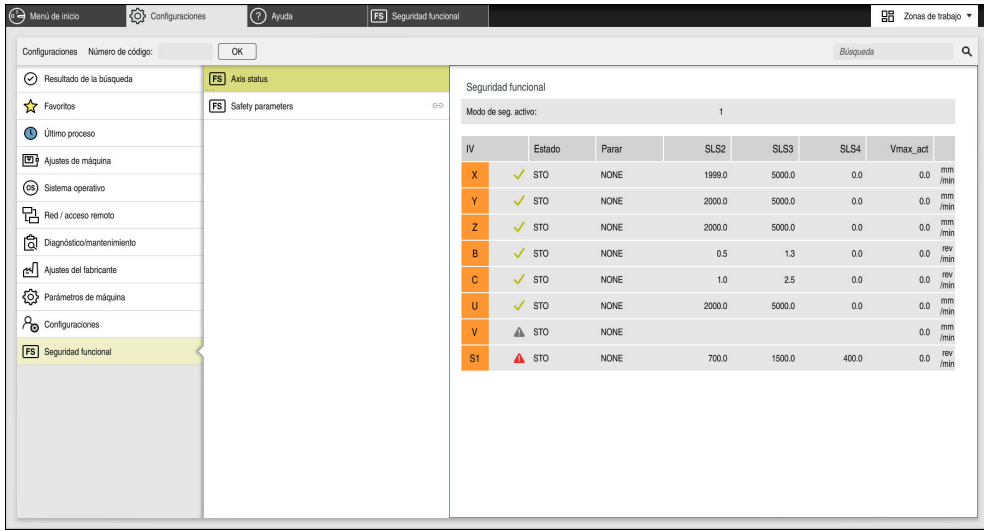

Opción de menú **Estado del eje** en la aplicación **Configuraciones**

#### **Banco de pruebas de los ejes**

Para garantizar el uso de los ejes en funcionamiento seguro, el control numérico comprueba todos los ejes supervisados al encender la máquina.

De este modo, el control numérico comprueba si la posición de un eje coincide con la posición directamente después de la desconexión. Si se da alguna desviación, el control numérico identifica el eje afectado en el contador con un triángulo rojo de advertencia.

Si la comprobación de los ejes individuales falla durante el inicio de la máquina, se podrán comprobar manualmente.

**Información adicional:** ["Comprobar manualmente las posiciones del eje",](#page-2349-0) [Página 2350](#page-2349-0)

El control numérico muestra el estado de comprobación de cada eje con los siguientes iconos:

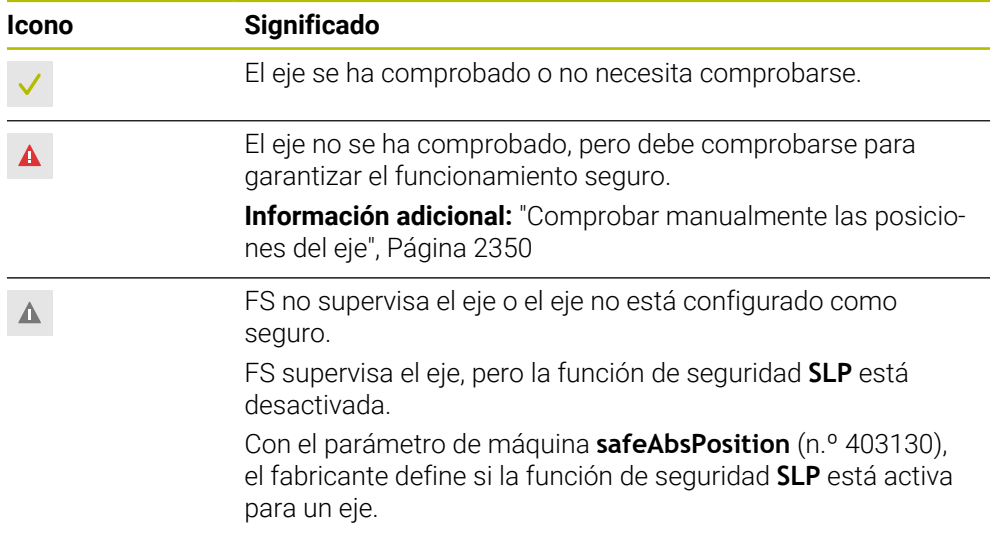

#### **Limitación del avance con Seguridad Funcional FS**

Rogamos consulte el manual de la máquina.  $\bullet$ El fabricante de la máquina debe habilitar esta función.

Con el conmutador **F limitado** se puede evitar que la reacción SS1 detenga con seguridad los servoaccionamientos cuando se abra la puerta de seguridad.

Con el conmutador **F limitado**, el control numérico limita la velocidad de los ejes y la del cabezal a los valores determinados por el fabricante. El modo de funcionamiento de seguridad SOM\_x es decisivo para la limitación. El modo de funcionamiento e seguridad se puede seleccionar mediante el conmutador con llave.

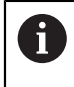

En el modo de funcionamiento de seguridad SOM\_1, el control numérico pone en reposo los ejes y el cabezal al abrir la puerta de protección.

En las zonas de trabajo **Posiciones** y **Estado**, el control numérico muestra en avance en color naranja.

**Información adicional:** ["Pestaña POS", Página 201](#page-200-0)

## <span id="page-2349-0"></span>**45.1 Comprobar manualmente las posiciones del eje**

Rogamos consulte el manual de la máquina. (6)

El fabricante de la máquina debe habilitar esta función. El fabricante define la posición de comprobación.

Para comprobar la posición de un eje, hacer lo siguiente:

لرسها

口

- Seleccionar el modo de funcionamiento **Manual**
- Seleccionar **Aproximar posición de comprobación**
- El control numérico muestra los ejes no comprobados en la zona de trabajo **Posiciones**.
- Seleccionar el eje deseado en la zona de trabajo **Posiciones**
- Pulsar la tecla **NC Start**
- El eje se desplaza a la posición de comprobación.
- Cuando se alcanza la posición de comprobación, el control numérico muestra un mensaje.
- Pulsar la **tecla de confirmación** en el panel de control de la máquina
- El control numérico representa el eje como comprobado

## *INDICACIÓN*

#### **¡Atención: Peligro de colisión!**

El control numérico no lleva a cabo ninguna comprobación automática de colisiones entre la herramienta y la pieza de trabajo. En caso de un posicionamiento previo erróneo o una distancia insuficiente entre los componentes, durante la aproximación de las posiciones de comprobación existe riesgo de colisiones.

- En caso necesario, aproximar a una posición segura antes de la aproximación de las posiciones de comprobación
- **Tener en cuenta las posibles colisiones**

## **Notas**

- Las máquinas herramienta con controles numéricos HEIDENHAIN pueden estar equipadas con Seguridad Funcional FS o con un sistema de seguridad externo. Este capítulo se dirige exclusivamente a las máquinas con Seguridad Funcional FS integrada.
- El fabricante define en el parámetro de máquina **speedPosCompType** (n.<sup>o</sup> 403129) cómo se comportan los ejes FS-NC regulados por velocidad con la puerta de protección abierta. P. ej., el fabricante puede permitir la conexión del cabezal de la pieza y, con ello, que se toque la pieza con la puerta de protección abierta. Rogamos consulte el manual de la máquina.

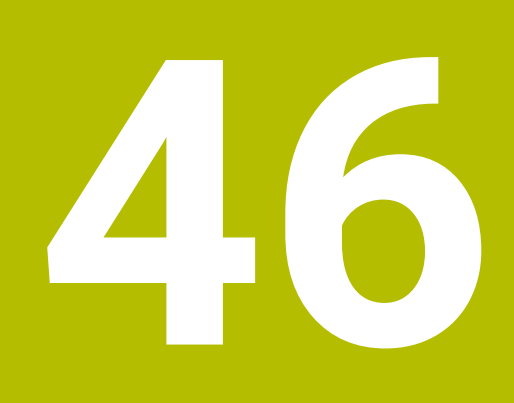

**Aplicación Configuraciones**

## **46.1 Resumen**

La aplicación **Configuraciones** contiene los siguientes grupos con opciones de menú:

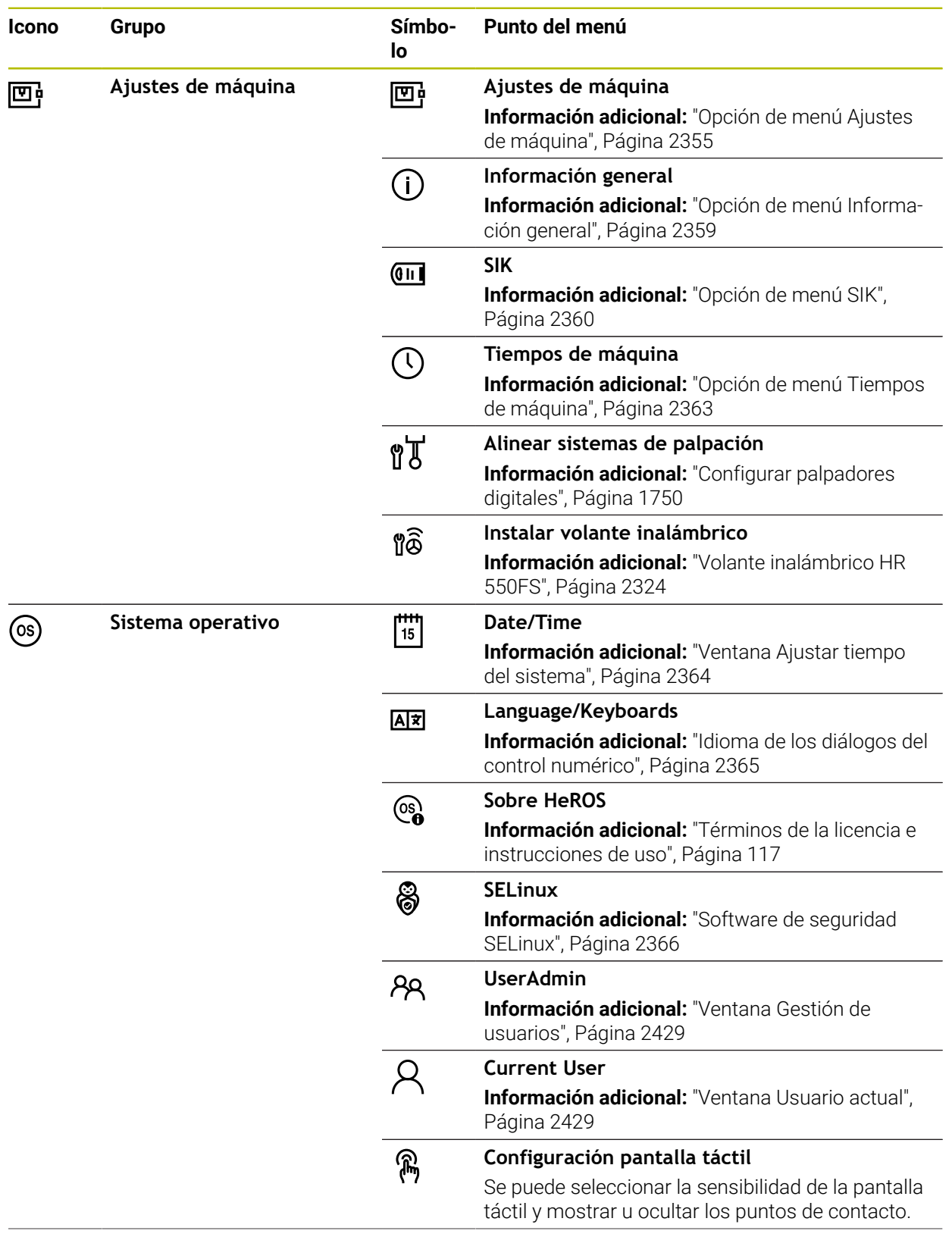

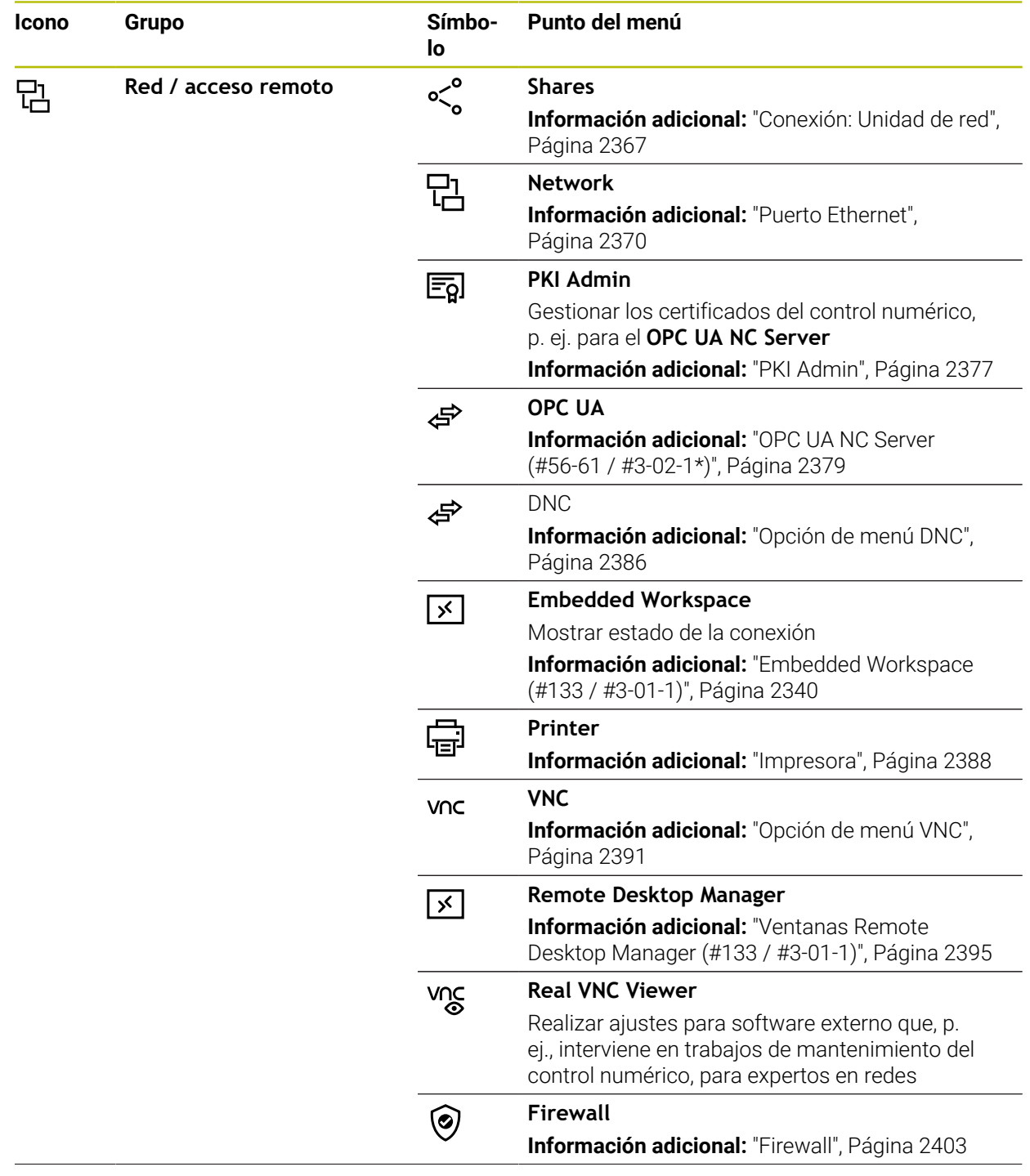

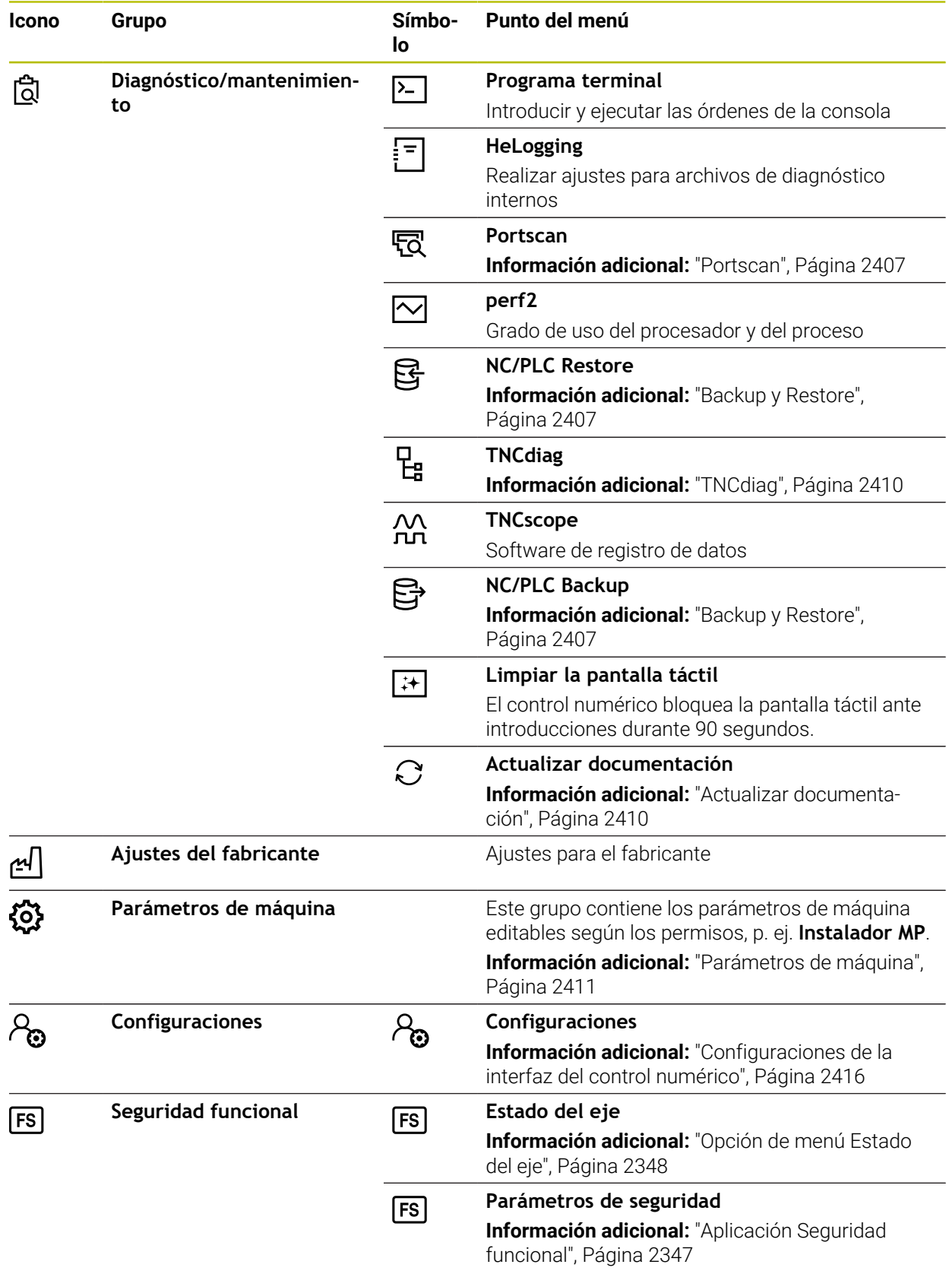

## **46.2 Códigos**

#### **Aplicación**

La parte de arriba de la aplicación **Configuraciones** contiene el campo de introducción **Número de código:**. Se puede acceder al campo de introducción desde cada grupo.

## **Descripción de la función**

Con la clave se pueden desbloquear las siguientes funciones o apartados:

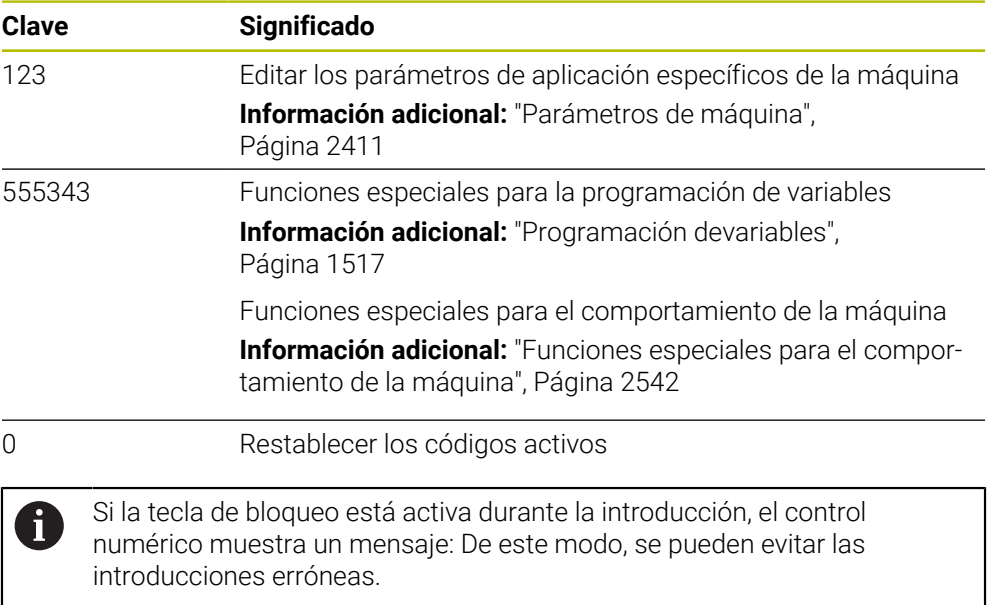

## <span id="page-2354-0"></span>**46.3 Opción de menú Ajustes de máquina**

#### **Aplicación**

En la opción de menú **Ajustes de máquina** de la aplicación **Configuraciones**, se pueden definir los ajustes para la simulación y la ejecución del programa.

#### **Temas utilizados**

Ajustes gráficos para la simulación **Información adicional:** ["Ventana Ajustes de la simulación", Página 1725](#page-1724-0)

### **Descripción de la función**

Para navegar a esta función, hacer lo siguiente:

**Configuraciones Ajustes de máquina Ajustes de máquina**

## **Campo Unidad dimensional**

En el apartado **Unidad dimensional** se puede seleccionar la unidad de medida mm o in.

- Sistema métrico: p. ej., X = 15,789 (mm) Visualización con 3 posiciones detrás de la coma
- Sistema de pulgadas: p. ej., , X = 0,6216 (pulgadas) Visualización con 4 posiciones detrás de la coma

Si la visualización se activa en pulgadas, el control numérico también mostrará el avance en pulgadas/min. En un programa en pulgadas el avance se introduce con un factor 10 veces mayor.

### **Ajustes del canal**

El control numérico muestra por separado los ajustes del canal para el modo de funcionamiento **Programación** y los modos de funcionamiento **Manual** y **Ejecución pgm.**.

Se pueden definir los siguientes ajustes:

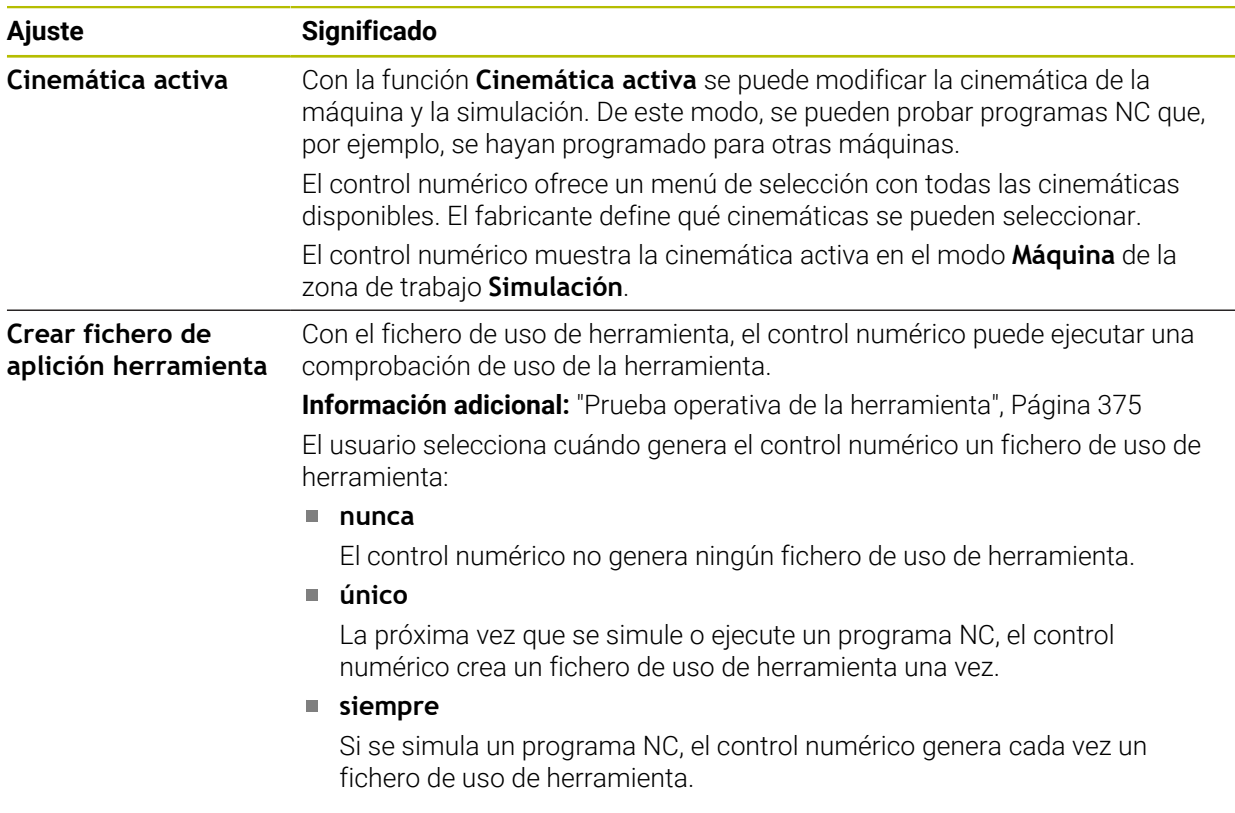

#### **Límtes de desplazamiento**

Con la función **Límtes de desplazamiento** se reduce el recorrido posible de un eje. Pueden definirse límites de desplazamiento para cada eje y así proteger un divisor óptico contra colisiones, por ejemplo.

La función **Límtes de desplazamiento** consiste en una tabla con los siguientes elementos:

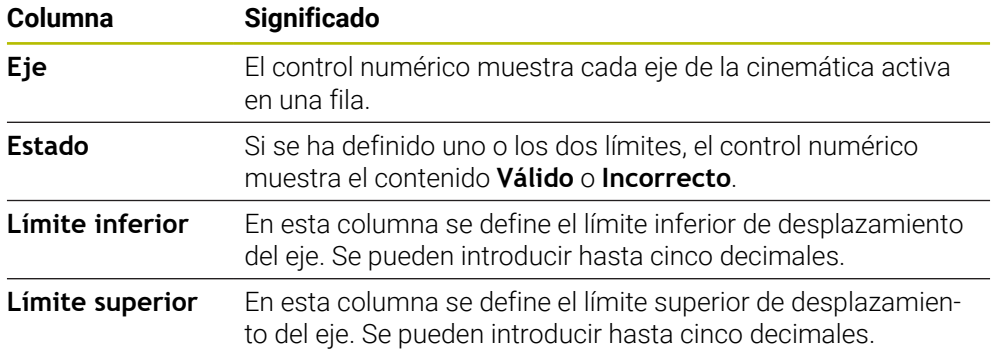

Los límites de desplazamiento definidos siguen activos después de reiniciar el control numérico y hasta que se borren todos los valores de la tabla.

Los valores de los límites de desplazamiento deben cumplir las siguientes condiciones generales:

El límite inferior debe ser menor que el límite superior.

Los límites inferior y superior no pueden ser ambos 0.

Los límites de desplazamiento de los ejes de módulo deben cumplir condiciones adicionales.

**Información adicional:** ["Indicaciones sobre los contactos de final de carrera de](#page-1464-0) [software en los ejes de módulo", Página 1465](#page-1464-0)

#### **Notas**

## *INDICACIÓN*

#### **¡Atención: Peligro de colisión!**

Todas las cinemáticas guardadas se pueden seleccionar como cinemática activa de la máquina. Tras ello, el control numérico ejecutará todos los movimientos manuales y mecanizados con la cinemática seleccionada. En todos los movimientos del eje siguientes existe riesgo de colisión.

- Utilizar la función **Cinemática activa** exclusivamente para la simulación
- Utilizar la función **Cinemática activa** solo si se necesita seleccionar la cinemática de máquina activa
- Con el parámetro de máquina opcional **enableSelection** (n.º 205601), el fabricante define para cada cinemática, si esta se puede seleccionar dentro de la función **Cinemática activa**.
- El archivo de uso de herramienta se puede abrir en el modo de funcionamiento **Tablas**.

**Información adicional:** ["Fichero de uso de herramienta", Página 2269](#page-2268-0)

Si el control numérico ha creado un archivo de uso de herramienta para un programa NC, las tablas **Consecuencia de aplicación T** y **Lista disposic.** contienen información (#93 / #2-03-1).

**Información adicional:** ["Consecuencia de aplicación T \(#93 / #2-03-1\)",](#page-2271-0) [Página 2272](#page-2271-0)

**Información adicional:** ["Lista disposic. \(#93 / #2-03-1\)", Página 2273](#page-2272-0)

## <span id="page-2358-0"></span>**46.4 Opción de menú Información general**

### **Aplicación**

En la opción de menú **Información general** de la aplicación **Configuraciones**, el control numérico muestra información sobre el control numérico y la máquina.

## **Descripción de la función**

Para navegar a esta función, hacer lo siguiente:

**Configuraciones Ajustes de máquina Información general**

### **Zona Información de la versión**

El control numérico muestra la siguiente información:

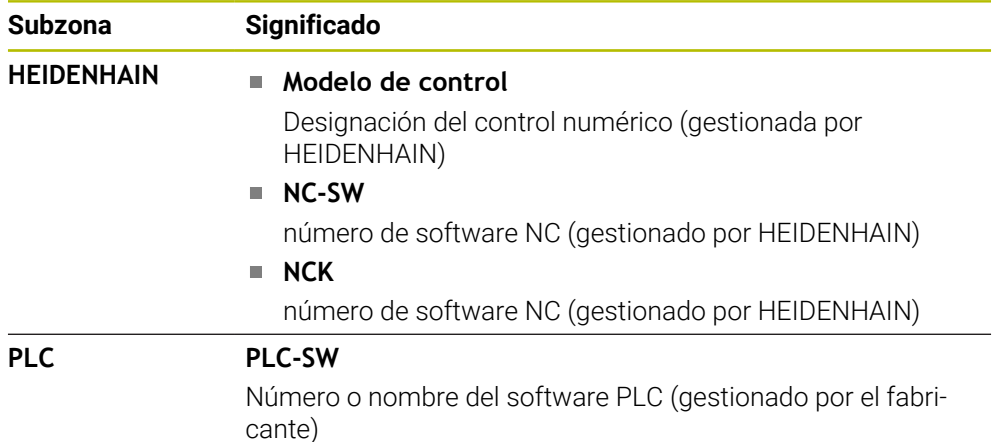

El fabricante de la máquina puede añadir otros números de software, p. ej. de una cámara conectada.

### **Zona Información del fabricante**

El control numérico muestra los contenidos del parámetro de máquina opcional **CfgOemInfo** (n.º 131700). El control numérico solo muestra este apartado si el fabricante ha definido el parámetro de máquina.

**Información adicional:** ["Parámetros de máquina relacionados con OPC UA",](#page-2380-0) [Página 2381](#page-2380-0)

### **Zona Información de la máquina**

El control numérico muestra los contenidos del parámetro de máquina opcional **CfgMachineInfo**(n.º 131600). El control numérico solo muestra este apartado si el operador de la máquina ha definido el parámetro.

**Información adicional:** ["Parámetros de máquina relacionados con OPC UA",](#page-2380-0) [Página 2381](#page-2380-0)

## <span id="page-2359-0"></span>**46.5 Opción de menú SIK**

### **Aplicación**

Con la opción de menú **SIK** de la aplicación **Configuraciones** se puede ver información específica del control numérico, p. ej. número de serie y las opciones de software disponibles.

#### **Temas utilizados**

Opciones de software del control numérico **Información adicional:** ["Opciones de software", Página 109](#page-108-0)

#### **Descripción de la función**

Para navegar a esta función, hacer lo siguiente: **Configuraciones Ajustes de máquina SIK**

## **Zona Información del SIK**

El control numérico muestra la siguiente información:

- **Número de serie**
- **Número de identidad**
- **Modelo de control**
- **Clase de potencia**
- **Características**
- **Estado**
- **Activar temporalmente opciones / bloquear opciones**

### **Zona Clave del fabricante de la máquina**

En el apartado **Clave del fabricante de la máquina**, el fabricante puede definir una contraseña propia para el control numérico.

### **Campo General Key**

En el apartado **General Key**, el fabricante puede desbloquear todas las opciones de software una vez durante 90 días, p. ej. para pruebas.

El control numérico muestra el estado de General Key:

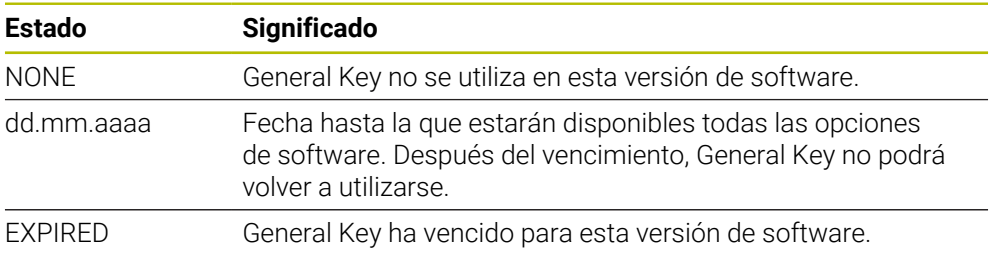

Si la versión de software del control numérico aumenta, p. ej. mediante una actualización, **General Key** se podrá volver a utilizar.

#### **Zona Opciones de software**

En el apartado **Opciones de software**, el control numérico muestra todas las opciones de software disponibles en una tabla.

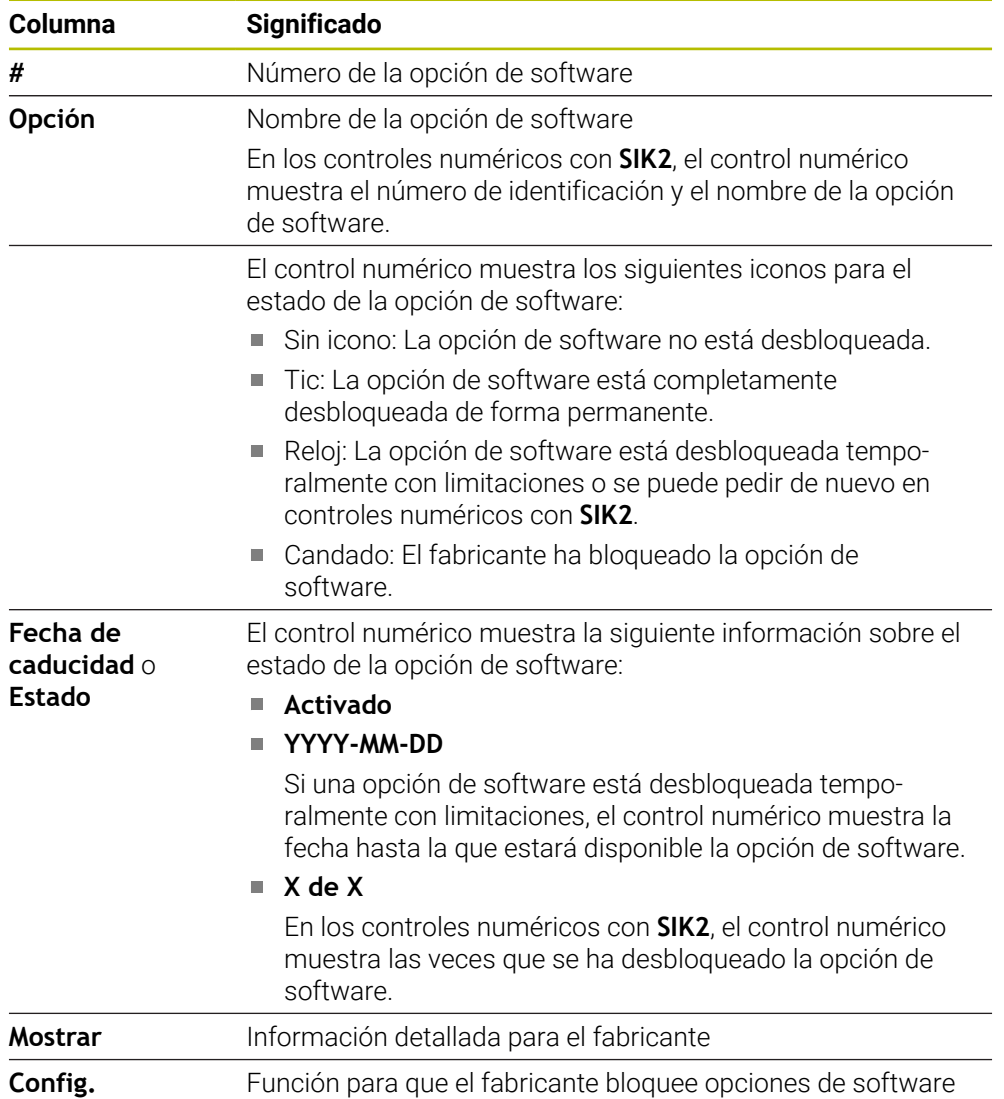

#### **46.5.1 Ver opciones de software**

Para ver las opciones de software desbloqueadas en el control numérico, hacer lo siguiente:

- Seleccionar el modo de funcionamiento **Iniciar**
- Seleccionar la aplicación **Configuraciones**
- Seleccionar **Ajustes de máquina**
- Seleccionar **SIK**
- Navegar al apartado **Opciones de software**
- En las opciones de software desbloqueadas, el control numérico muestra el texto **Activado**.

## **Definición**

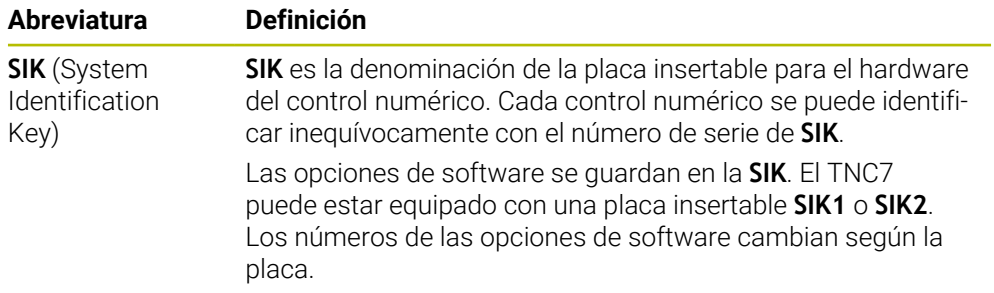

## <span id="page-2362-0"></span>**46.6 Opción de menú Tiempos de máquina**

### **Aplicación**

En el apartado **Tiempos de máquina** de la aplicación **Configuraciones**, el control numérico muestra los tiempos de ejecución desde la puesta en marcha.

#### **Temas utilizados**

Fecha y hora del control numérico

**Información adicional:** ["Ventana Ajustar tiempo del sistema", Página 2364](#page-2363-0)

#### **Descripción de la función**

Para navegar a esta función, hacer lo siguiente:

#### **Configuraciones Ajustes de máquina Tiempos de máquina**

El control numérico muestra los siguientes tiempos de máquina:

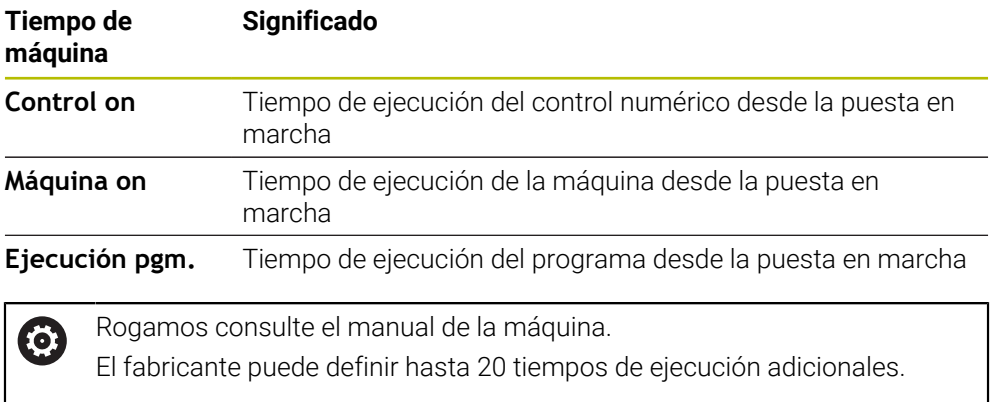

## <span id="page-2363-0"></span>**46.7 Ventana Ajustar tiempo del sistema**

### **Aplicación**

En la ventana **Ajustar tiempo del sistema**, se puede ajustar la zona horaria, la fecha y la hora manualmente o con ayuda de un servidor de sincronización NTP.

#### **Temas utilizados**

Tiempos de funcionamiento de la máquina

Información adicional: ["Opción de menú Tiempos de máquina", Página 2363](#page-2362-0)

#### **Descripción de la función**

Para navegar a esta función, hacer lo siguiente:

#### **Configuraciones Sistema operativo Date/Time**

La ventana **Ajustar tiempo del sistema** contiene los siguientes apartados:

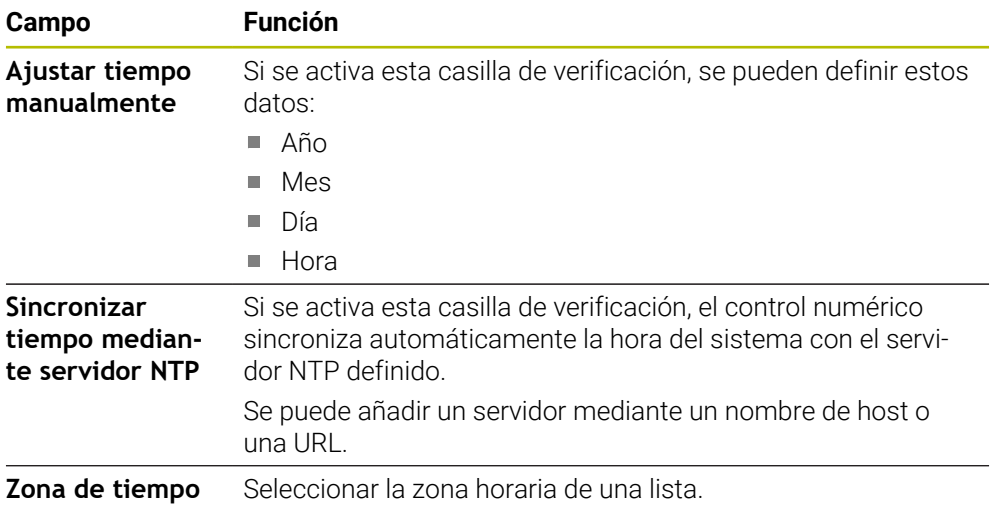

## <span id="page-2364-0"></span>**46.8 Idioma de los diálogos del control numérico**

### **Aplicación**

Dentro del control numérico, se puede cambiar tanto el idioma de los diálogos del sistema operativo HEROS, con la ventana **helocale**, como el idioma de los diálogos NC de la interfaz del control numérico en los parámetros de máquina.

El idioma de los diálogos HEROS cambia después de reiniciar el control numérico.

#### **Temas utilizados**

Parámetros de máquina del control numérico **Información adicional:** ["Parámetros de máquina", Página 2411](#page-2410-0)

#### **Descripción de la función**

Para navegar a esta función, hacer lo siguiente:

**Configuraciones Sistema operativo Language/Keyboards**

No se pueden definir idiomas de diálogo diferentes para el control numérico y el sistema operativo.

La ventana **helocale** contiene los siguientes apartados:

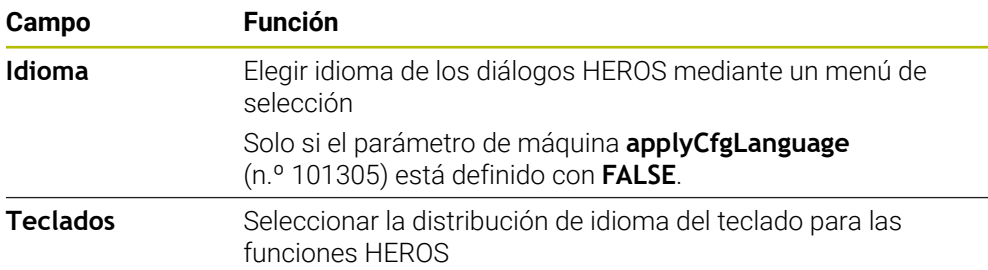

### <span id="page-2365-1"></span>**46.8.1 Modificar idioma**

Por defecto, el control numérico utiliza el idioma de los diálogos NC para el idioma de HEROS.

Para modificar el idioma de los diálogos del control numérico, hacer lo siguiente:

- Seleccionar la aplicación **Configuraciones**
- ► Introducir la clave 123
- Seleccionar **OK**
- Seleccionar **Parámetros de máquina**
- Pulsar dos veces **Instalador MP**
- El control numérico abre la aplicación **Instalador MP**.
- Navegar al parámetro de maquina **ncLanguage** (n.º 101301)
- $\blacktriangleright$  Seleccionar idioma
	- Seleccionar **Guardar**
	- El control numérico abre la ventana **Datos configur. modificados. Todas las modificaciones**.
	- Guardar

Guardar

- Seleccionar **Guardar**
- El control numérico abre el menú de notificaciones y muestra una pregunta sobre el tipo de error.

**FINALIZAR CONTROL** 

- **BELECCIONAR FINALIZAR CONTROL**
- > El control numérico se reiniciará.
- Al reiniciar el control numérico, se habrá modificado el idioma de los diálogos NC y el idioma de los diálogos HEROS.

#### **Nota**

Con el parámetro de máquina **applyCfgLanguage** (n.º 101305) se define si el control numérico captura el ajuste del idioma de los diálogos NC para los diálogos HEROS:

**TRUE** (estándar): El control numérico acepta el idioma de los diálogos NC. El idioma solo se puede modificar en los parámetros de máquina.

**Información adicional:** ["Modificar idioma", Página 2366](#page-2365-1)

**FALSE**: El control numérico toma el idioma de los diálogos HEROS. El idioma solo se puede modificar en la ventana **helocale**.

## <span id="page-2365-0"></span>**46.9 Software de seguridad SELinux**

#### **Aplicación**

**SELinux** es una ampliación de los sistemas operativos basados en Linux en términos de Mandatory Access Control (MAC). El software de seguridad protege el sistema contra la ejecución de procesos o funciones sin autorización y, con ello, de virus y otros programas maliciosos.

El fabricante define los ajustes de **SELinux** en la ventana **Security Policy Configuration**.

#### **Temas utilizados**

Ajustes de seguridad con el firewall  $\mathbb{R}^n$ **Información adicional:** ["Firewall", Página 2403](#page-2402-0)

#### **Descripción de la función**

Para navegar a esta función, hacer lo siguiente:

#### **Configuraciones Sistema operativo SELinux**

El control de acceso de **SELinux** está regulado por defecto de la forma siguiente:

- El control numérico solo ejecutará programas que se hayan instalado con el software NC de HEIDENHAIN.
- Solo los programas seleccionados explícitamente pueden modificar archivos de seguridad, p. ej. archivos del sistema de **SELinux** o archivos de arranque de HEROS.
- Los ficheros recién creados por otros programas no se deben ejecutar.
- Los soportes de datos USB se pueden deseleccionar.
- Solo se pueden ejecutar ficheros nuevos mediante dos procesos:
	- Actualización de software: una actualización de software de HEIDENHAIN puede reemplazar o modificar ficheros del sistema.
	- Configuración de SELinux: La configuración de **SELinux** con la ventana **Security Policy Configuration** suele estar protegida por una contraseña del fabricante; consultar el manual de la máquina.

#### **Nota**

HEIDENHAIN recomienda activar **SELinux** como protección adicional contra accesos externos a la red.

#### **Definición**

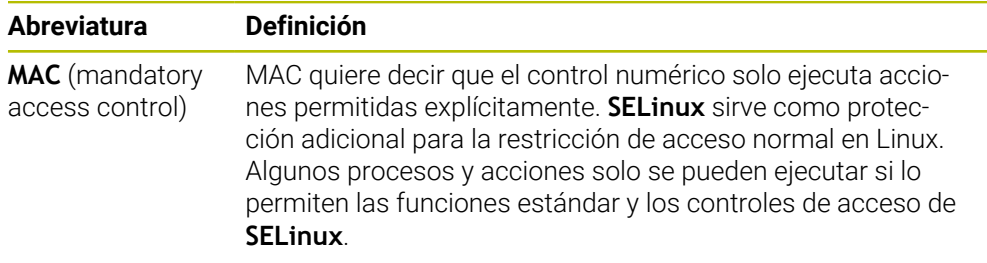

## <span id="page-2366-0"></span>**46.10 Conexión: Unidad de red**

#### **Aplicación**

En la ventana **Instalar Mount** se pueden conectar unidades de red al control numérico. Si se conecta una unidad de red al control numérico, este muestra las unidades de disco adicionales en el panel de navegación de la gestión de archivos.

#### **Temas utilizados**

- Gestión de ficheros
- **Información adicional:** ["Gestión de ficheros", Página 1272](#page-1271-0)
- Configuración de red **Información adicional:** ["Puerto Ethernet", Página 2370](#page-2369-0)

## **Condiciones**

- Conexión de red actual
- Control numérico y ordenador en la misma red
- Se conocen la ruta y los datos de acceso de la unidad de disco que se va a conectar

### **Descripción de la función**

Para navegar a esta función, hacer lo siguiente:

#### **Configuraciones Red / acceso remoto Shares**

Se pueden definir tantas unidades de red como se deseen. No obstante, solo se podrá conectar un máximo de siete al mismo tiempo.

## **Zona Unidad de red**

En el apartado **Unidad de red**, el control numérico muestra una lista de todas las unidades de red definidas y el estado de cada unidad de disco. El control numérico muestra los siguientes botones:

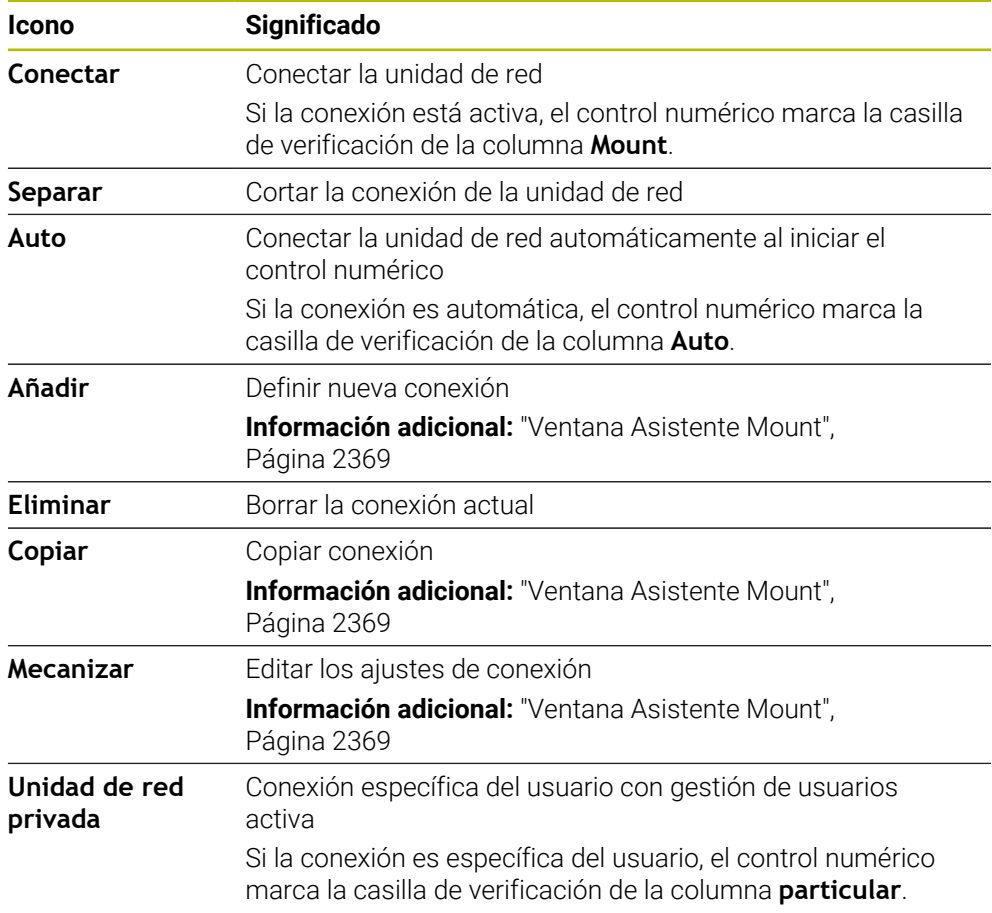

### **Zona Status log**

En el apartado **Status log**, el control numérico muestra la información de estado y los mensajes de error de las conexiones.

Con el botón **Vaciar** se borra el contenido del apartado **Status log**.

### <span id="page-2368-0"></span>**Ventana Asistente Mount**

En la ventana **Asistente Mount** se definen los ajustes de la conexión con una unidad de red.

Abrir la ventana **Asistente Mount** con los botones **Añadir**, **Copiar** y **Mecanizar**.

La ventana **Asistente Mount** contiene las siguientes pestañas con ajustes:

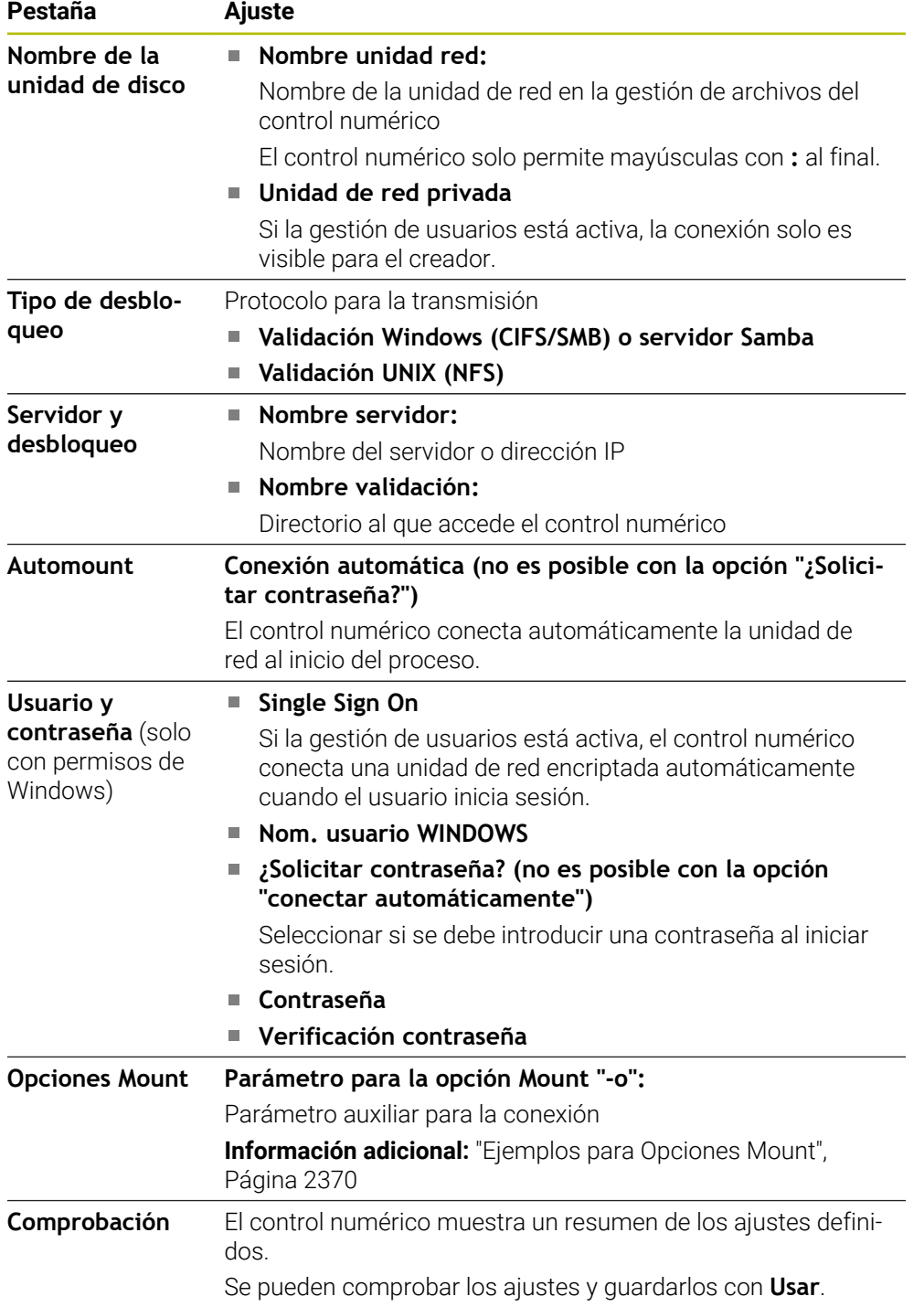

#### <span id="page-2369-1"></span>**Ejemplos para Opciones Mount**

Las opciones se introducen sin espacios en blanco, solo separados mediante comas.

#### **Opciones para SMB**

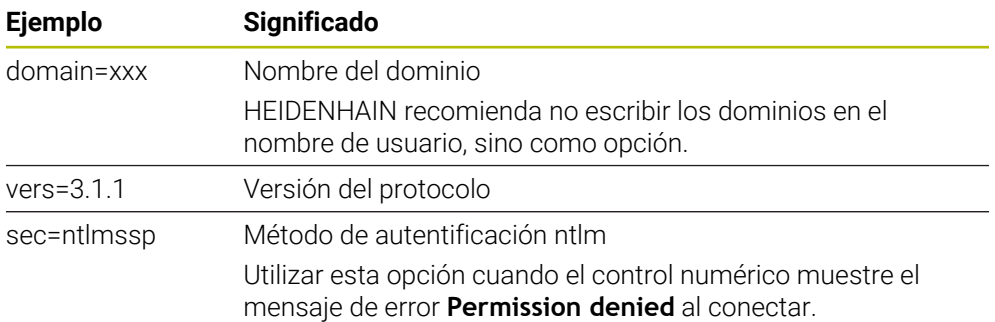

#### **Opciones para NFS**

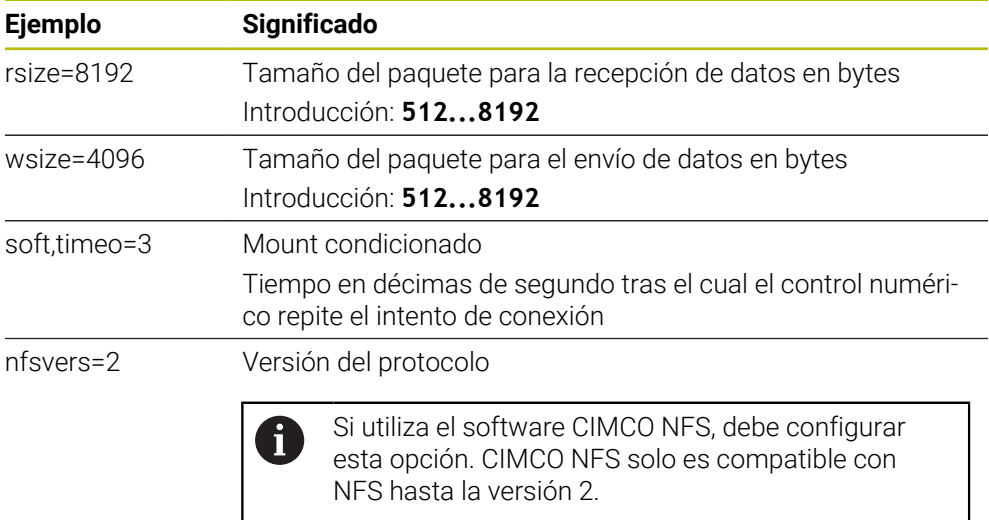

#### **Notas**

- Se recomienda que un especialista en redes configure el control numérico.
- Para evitar vulneraciones de la seguridad, deben utilizarse preferentemente las versiones actuales de los protocolos **SMB** y **NFS**.

## <span id="page-2369-0"></span>**46.11 Puerto Ethernet**

#### **Aplicación**

Para permitir conexiones a una red, el control numérico viene equipado por defecto con un puerto Ethernet.

#### **Temas utilizados**

Ajustes del firewall

**Información adicional:** ["Firewall", Página 2403](#page-2402-0)

- Unidades de red del control numérico **Información adicional:** ["Conexión: Unidad de red", Página 2367](#page-2366-0)
- Acceso externo

**Información adicional:** ["Opción de menú DNC", Página 2386](#page-2385-0)

#### **Descripción de la función**

El control numérico transfiere datos mediante la interfaz Ethernet con los siguientes protocolos:

- **CIFS** (common internet file system) o SMB (server message block) En estos protocolos, el control numérico es compatible con las versiones 2, 2.1 y 3.
- **NFS** (network file system) En este protocolo, el control numérico es compatible con las versiones 2 y 3.

#### **Posibilidades de conexión**

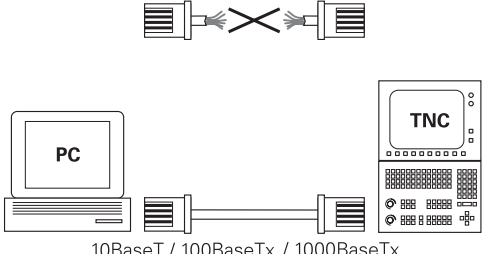

10BaseT / 100BaseTx / 1000BaseTx

Puede conectarse la interfaz Ethernet del control numérico mediante la conexión RJ45 X26 a la red o directamente con un PC. Ambas conexiones están separadas galvánicamente de la electrónica del control.

Utilizar un cable de par trenzado para conectar el control numérico a la red.

La longitud de cable máxima entre el control numérico y un empalme depende de la categoría de calidad del cable, del recubrimiento y del tipo de red.

#### **Icono de conexión Ethernet**

Ħ

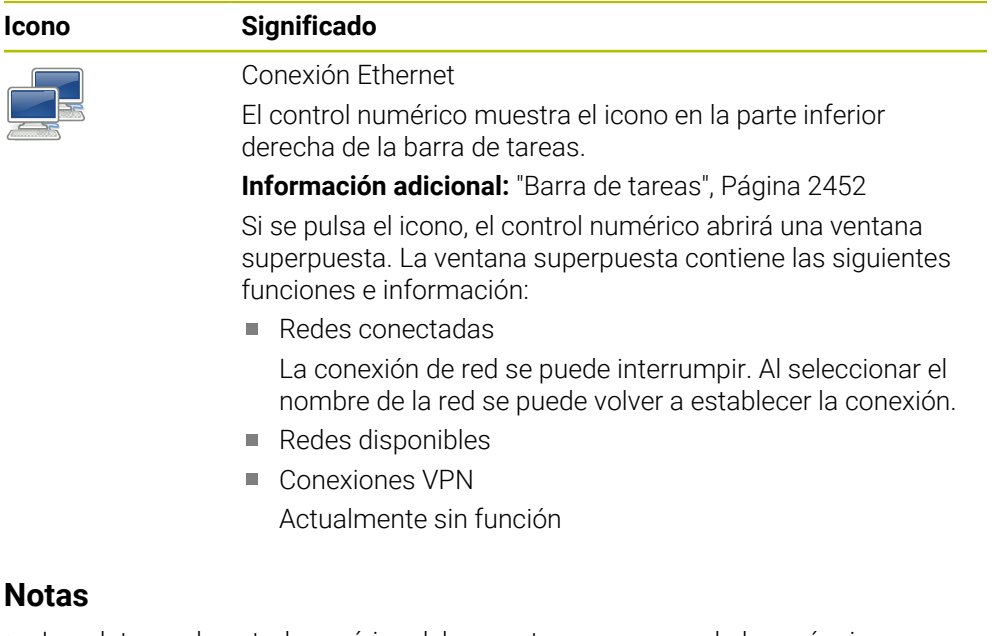

- Los datos y el control numérico deben protegerse operando las máquinas en una red segura.
- Para evitar vulneraciones de la seguridad, deben utilizarse preferentemente las versiones actuales de los protocolos **SMB** y **NFS**.

#### **46.11.1 Ventana Ajustes de red**

#### **Aplicación**

En la ventana **Ajustes de red** se definen los ajustes del puerto Ethernet del control numérico.

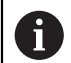

Se recomienda que un especialista en redes configure el control numérico.

#### **Temas utilizados**

■ Configuración de red

**Información adicional:** ["Configuración de red con Advanced Network Confi](#page-2463-0)[guration", Página 2464](#page-2463-0)

- Ajustes del firewall **Información adicional:** ["Firewall", Página 2403](#page-2402-0)
- Unidades de red del control numérico **Información adicional:** ["Conexión: Unidad de red", Página 2367](#page-2366-0)

#### **Descripción de la función**

Para navegar a esta función, hacer lo siguiente:

#### **Configuraciones Red / acceso remoto Network**

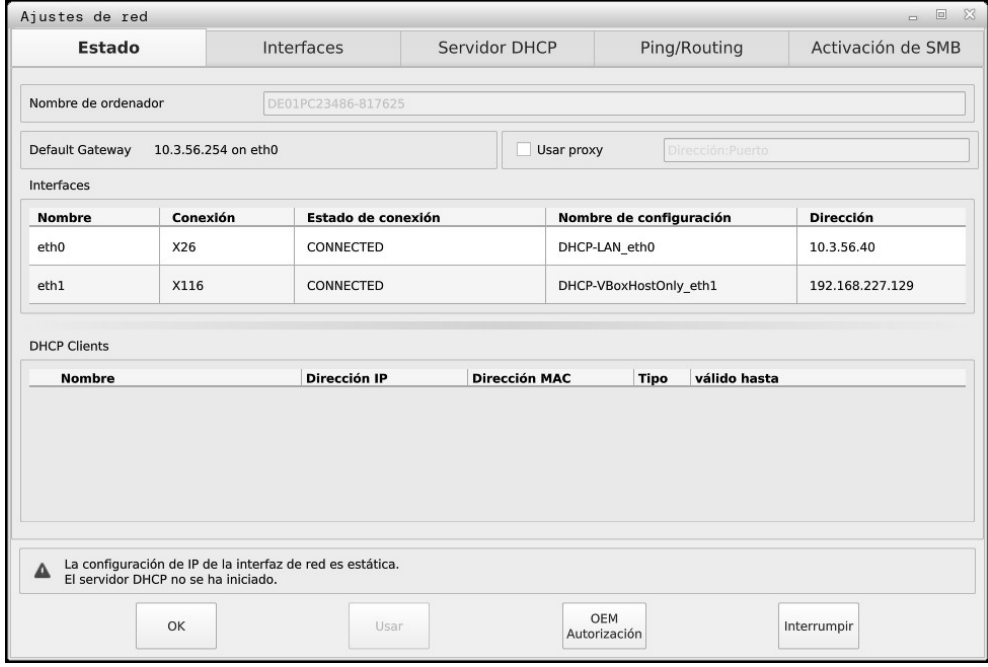

Ventana **Ajustes de red**

#### **Pestaña Estado**

La pestaña **Estado** contiene los siguientes ajustes e información:

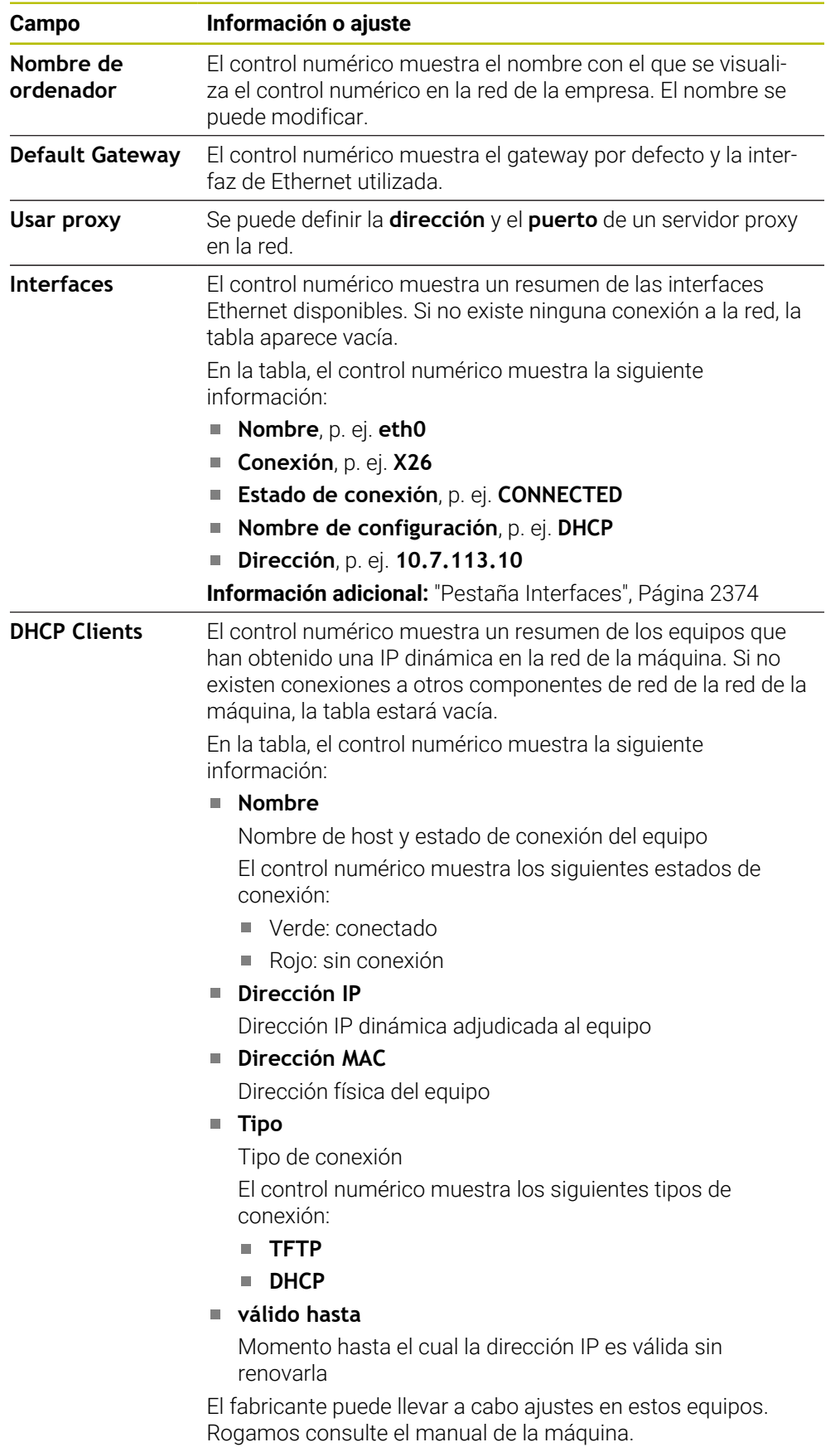

#### <span id="page-2373-0"></span>**Pestaña Interfaces**

En la pestaña **Interfaces**, el control numérico muestra las interfaces Ethernet disponibles.

La pestaña **Interfaces** contiene los siguientes ajustes e información:

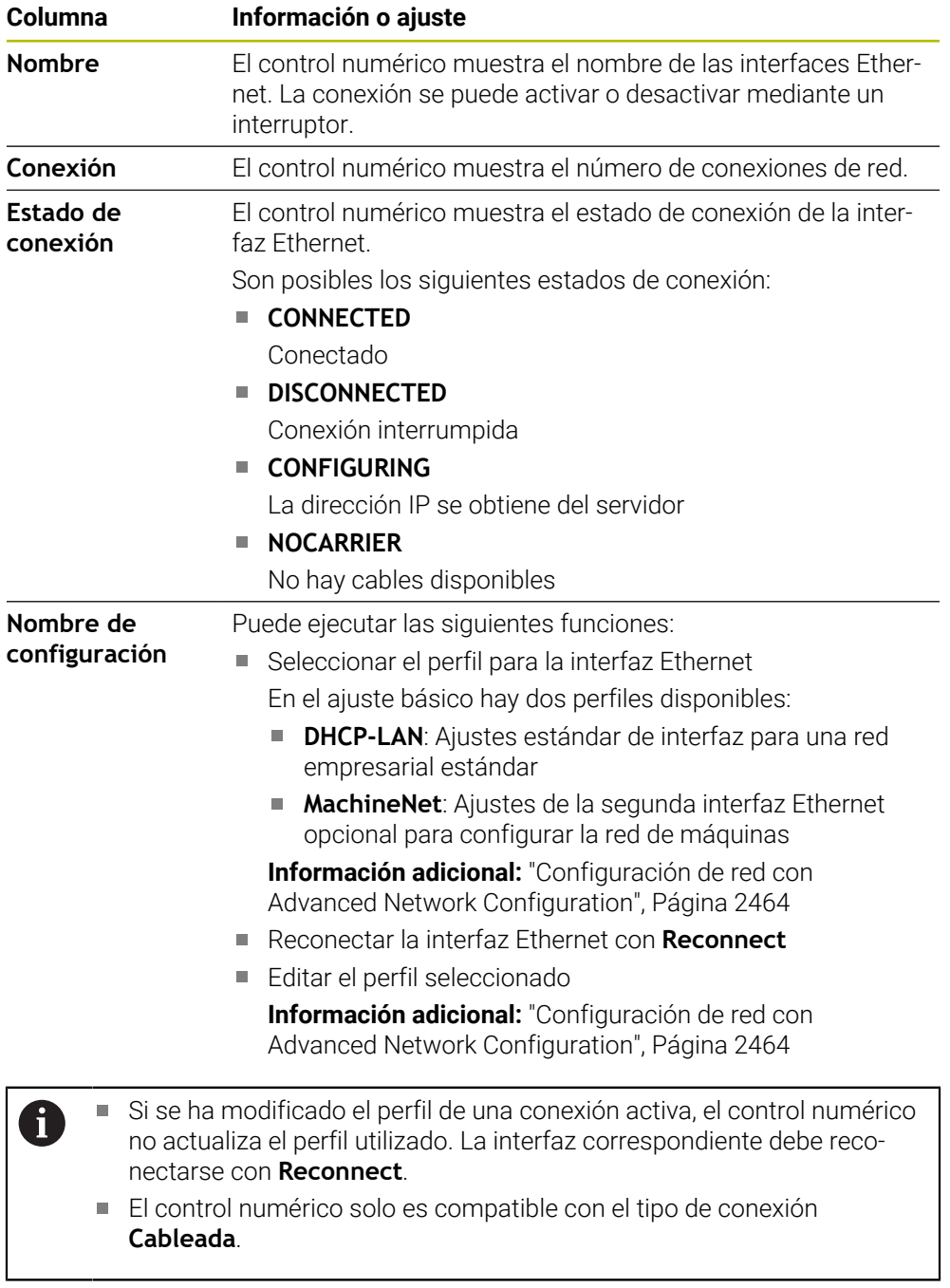

#### **Pestaña Servidor DHCP**

Mediante la pestaña **Servidor DHCP**, el fabricante puede configurar en el control numérico un servidor DHCP en la red de la máquina. Mediante este servidor, el control numérico puede establecer conexiones con otros componentes de la red de la máquina, p. ej., con ordenadores industriales.

Rogamos consulte el manual de la máquina.

#### **Pestaña Ping/Routing**

En la pestaña **Ping/Routing** se puede comprobar la conexión de red. La pestaña **Ping/Routing** contiene los siguientes ajustes e información:

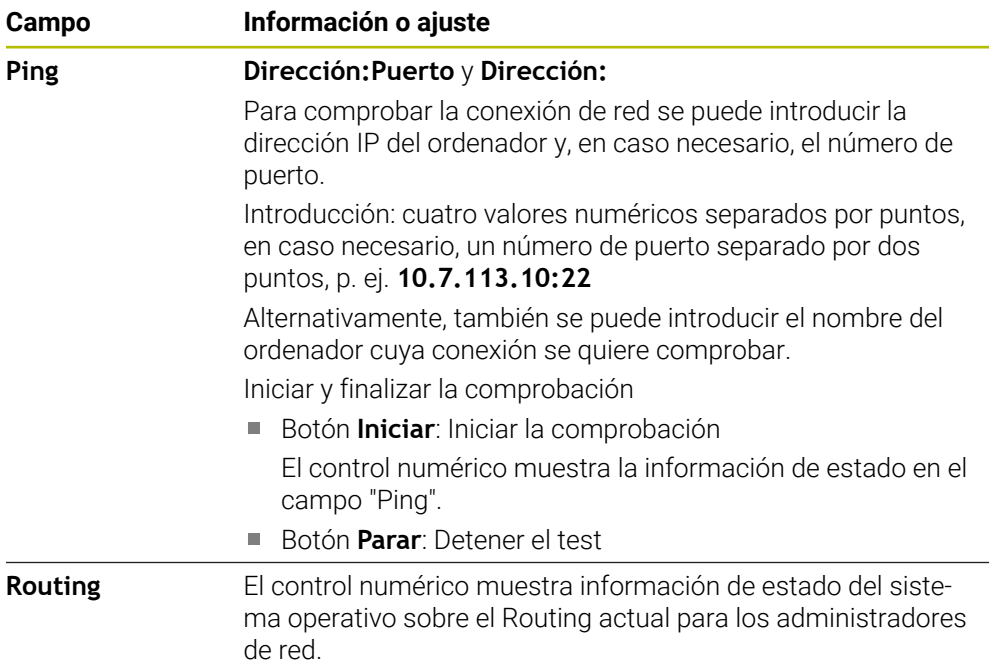

#### **Pestaña Activación de SMB**

 $\mathbf{i}$ 

La pestaña **Activación de SMB** solo se incluye en combinación con el puesto de programación VBox.

Si la casilla de verificación está activa, el control numérico desbloquea apartados o particiones protegidos mediante clave para el explorador del PC Windows utilizado, p. ej. **PLC**. La casilla de verificación solo se puede activar o desactivar mediante la clave del fabricante.

En **TNC VBox Control Panel** se selecciona en la pestaña **NC-Share** una letra de unidad de disco para visualizar la partición seleccionada y, a continuación, conectar la unidad de disco con **Connect**. El host muestra las particiones del puesto de programación.

**Información adicional:** Puesto de programación para controles numéricos de fresado

La documentación se descarga junto con el software del puesto de programación.

#### **Exportar e importar perfil de red**

Para exportar un perfil de red, hacer lo siguiente:

- Abrir la ventana **Ajustes de red**
- Seleccionar **Exportar configuración**
- El control numérico abre una ventana con opciones de introducción.
- ► Seleccionar la ubicación de almacenamiento del perfil de red, p. ej. **TNC:/etc/ sysconfig/net**
- Seleccionar **Abrir**
- ▶ Seleccionar perfil de red deseado
- Seleccionar **Exportar**
- El control numérico guarda el perfil de red.

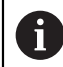

Los perfiles **DHCP** y **eth1** no se pueden exportar.

Para importar un perfil de red exportado, hacer lo siguiente:

- Abrir la ventana **Ajustes de red**
- Seleccionar **Importar configuración**
- El control numérico abre una ventana con opciones de introducción.
- Seleccionar la ubicación de almacenamiento del perfil de red
- Seleccionar **Abrir**
- ▶ Seleccionar perfil de red deseado
- Seleccionar **OK**
- El control numérico abre una ventana con una pregunta de seguridad.
- ▶ Seleccionar OK
- El control numérico importa y activa el perfil de red seleccionado.
- En caso necesario, reiniciar el control numérico

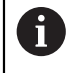

Con el botón **HEIDENHAIN Ajuste prev.** puede importar los valores estándar de los ajustes de red.

#### **Notas**

- Se recomienda reiniciar el control numérico después de llevar a cabo modificaciones en los ajustes de red.
- El sistema operativo HEROS gestiona la ventana **Ajustes de red**. Para cambiar el idioma de los diálogos HEROS, el control numérico debe reiniciarse.

**Información adicional:** ["Idioma de los diálogos del control numérico",](#page-2364-0) [Página 2365](#page-2364-0)
# <span id="page-2376-0"></span>**46.12 PKI Admin**

### **Aplicación**

Con el **PKI Admin** se pueden gestionar los certificados de servidor y cliente en el control numérico. Para definir los derechos de acceso al control numérico, se pueden clasificar los certificados como fiables o no fiables, por ejemplo.

#### **Temas utilizados**

Conectar la aplicación del cliente OPC UA con el control numérico de forma rápida y sencilla. (#56-61 / #3-02-1\*)

**Información adicional:** ["Función Asistente de conexión OPC UA](#page-2383-0) [\(#56-61 / #3-02-1\\*\)", Página 2384](#page-2383-0)

Para navegar a esta función, hacer lo siguiente:

**Configuraciones Red / acceso remoto PKI Admin**

La ventana **Administration of the PKI Infrastructure** contiene las siguientes pestañas:

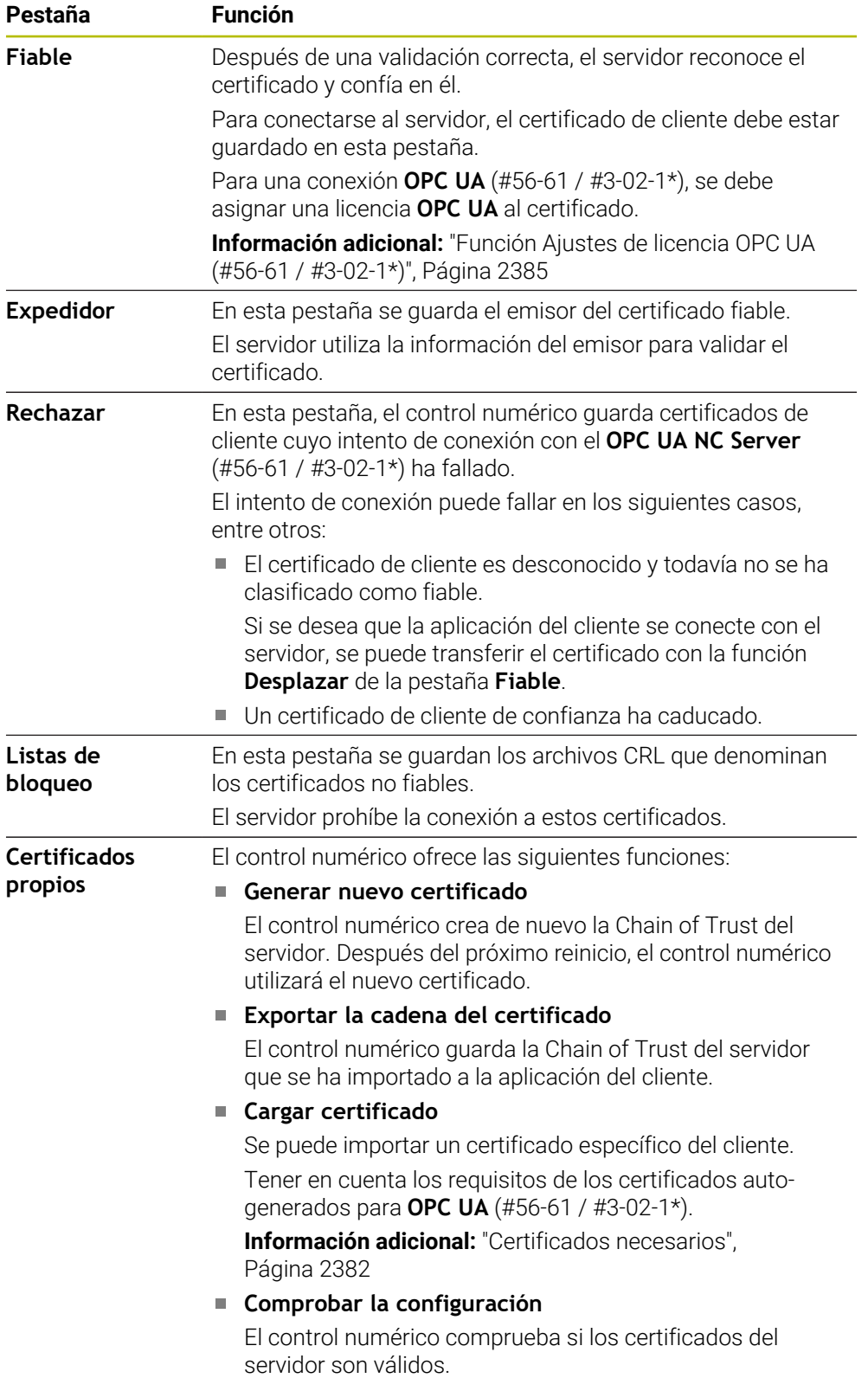

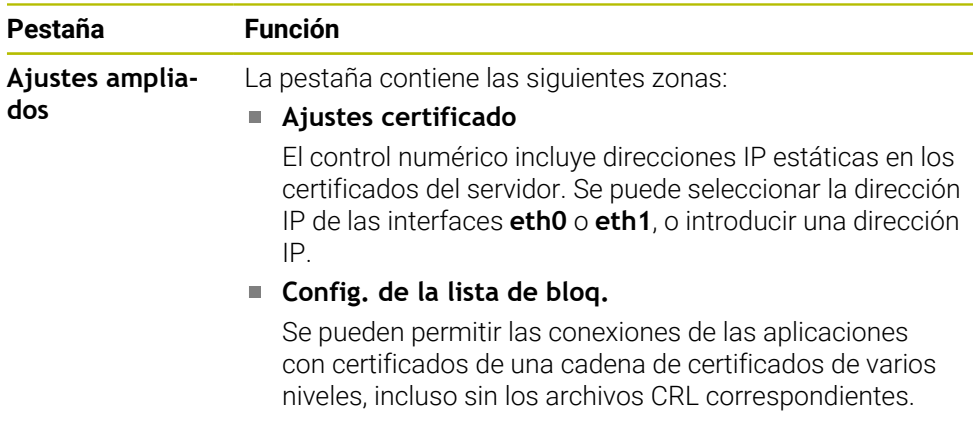

### **Definición**

#### **PKI**

PKI (public key infrastructure) es la estructura de gestión de certificados digitales para una comunicación segura. Un certificado digital cumple un propósito similar al de un documento de identidad o un abono de transporte. Un certificado digital permite a su titular cifrar, firmar y autentificar las comunicaciones.

# <span id="page-2378-0"></span>**46.13 OPC UA NC Server (#56-61 / #3-02-1\*)**

### **46.13.1 Principios básicos**

Open Platform Communications Unified Architecture (OPC UA) describe un conjunto de especificaciones. Dichas especificaciones estandarizan la comunicación máquina a máquina (M2M) en el ámbito de la automatización en la industria. OPC UA posibilita el intercambio de datos, que abarca el sistema operativo, entre los productos de diferentes fabricantes, p. ej. de un control numérico de HEIDENHAIN y de un software de un tercero. Con ello, OPC UA se ha ido desarrollando en los últimos años hasta convertirse en el estándar de intercambio de datos para la comunicación industrial segura, fiable, independiente del fabricante y de la plataforma.

La Oficina Federal para la Seguridad en la Tecnología de la Información (BSI) publicó en el 2016 un análisis de seguridad del **OPC UA**. El análisis de seguridad se actualizó en 2022. El análisis de especificaciones ejecutado mostró que, al contrario que la mayoría de protocolos de la industrial, **OPC UA** ofrece un mayor nivel de seguridad. HEIDENHAIN sigue las recomendaciones de la BSI y, con el SignAndEncrypt, ofrece exclusivamente perfiles de seguridad de la Tecnología de la Información modernos. Para ello, las aplicaciones de la industria basadas en OPC UA y el **OPC UA NC Server** se identifican mutuamente con certificados. Además, los datos transmitidos se codifican. Con ello se reduce eficazmente la interceptación o manipulación de comunicaciones entre los interlocutores de la comunicación.

## **Aplicación**

Con el **OPC UA NC Server** se puede emplear tanto software estándar como software individual. En comparación con otras interfaces establecidas, gracias a la tecnología de comunicación unitaria el gasto en desarrollo de una conexión OPC UA es sustancialmente más bajo.

El **OPC UA NC Server** posibilita el acceso a los datos y funciones expuestos en el espacio para direcciones del servidor del modelo de información NC de HEIDENHAIN.

Tener en cuenta la documentación de seguridad del **OPC UA NC Server**, así como la documentación de la aplicación del cliente.

#### **Temas utilizados**

m

Documentación de la interfaz de datos **Information Model** con la especificación del **OPC UA NC Server** en inglés

ID: 1309365-xx o **[Documentación de la interfaz OPC UA NC Server](http://www.heidenhain.de/opcua-nc-server)**

Conectar la aplicación del cliente OPC UA con el control numérico de forma rápida y sencilla.

**Información adicional:** ["Función Asistente de conexión OPC UA](#page-2383-0) [\(#56-61 / #3-02-1\\*\)", Página 2384](#page-2383-0)

### **Condiciones**

■ Opciones de software OPC UA NC Server (#56-61 / #3-02-1\*)

Para la comunicación basada en OPC UA, el control numérico de HEIDENHAIN ofrece el **OPC UA NC Server**. Por cada aplicación de cliente OPC UA a conectar, se necesita una de las seis opciones de software disponibles (#56-#61).

Si su control numérico está equipado con **SIK2**, esta opción de software se puede pedir varias veces para desbloquear hasta seis conexiones.

Firewall configurado

**Información adicional:** ["Firewall", Página 2403](#page-2402-0)

- El cliente OPC UA admite una **Security Policy** y el método de autenticación del **OPC UA NC Server**:
	- **Security Mode: SignAndEncrypt**
	- **Algoritmo:**
		- **Basic256Sha256**
		- **Aes128Sha256RsaOaep**
		- **Aes256Sha256RsaPss**
	- **User Authentication: X509 Certificates**

Con el **OPC UA NC Server** se puede emplear tanto software estándar como software individual. En comparación con otras interfaces establecidas, gracias a la tecnología de comunicación unitaria el gasto en desarrollo de una conexión OPC UA es sustancialmente más bajo.

El control numérico es compatible con las siguientes funciones OPC UA:

- Leer y escribir variables
- Suscribir modificaciones de valores
- Ejecutar métodos
- Suscribir eventos
- Elaborar archivos de servicio
- Leer y escribir datos de herramienta (solo con los permisos correspondientes)
- Acceso del sistema a los ficheros de la unidad de disco **TNC:**
- Acceso del sistema a los ficheros de la unidad de disco **PLC:** (solo con los permisos correspondientes)
- Validar los modelos 3D para el portaherramientas **Información adicional:** ["Gestión del portaherramientas", Página 359](#page-358-0)
- Validar modelos 3D para las herramientas (#140 / #5-03-2) **Información adicional:** ["Modelo de herramienta \(#140 / #5-03-2\)", Página 363](#page-362-0)

### **Parámetros de máquina relacionados con OPC UA**

El **OPC UA NC Server** ofrece a las aplicaciones de cliente OPC UA la posibilidad de consultar información general de la máquina, p. ej. el año de construcción o el emplazamiento de la máquina.

Para la identificación digital de la máquina se dispone de los siguientes parámetros de máquina:

- Para el usuario **CfgMachineInfo** (n.º 131700) **Información adicional:** ["Zona Información de la máquina", Página 2359](#page-2358-0)
- Para el constructor de la máquina **CfgOemInfo** (n.º 131600) **Información adicional:** ["Zona Información del fabricante", Página 2359](#page-2358-1)

#### **Acceso a los directorios**

**Servidor OPC UA NC** permite el acceso de lectura y escritura en las unidades de disco **TNC:** y **PLC:**.

Son posibles las siguientes interacciones:

- Crear y borrar carpetas
- Leer, modificar, copiar, mover, crear y borrar ficheros

Durante la ejecución del software NC, se bloquea el acceso de escritura de los ficheros referenciados en los siguientes parámetros de máquina:

- Tablas referenciadas por el fabricante en el parámetro de máquina **CfgTablePath** (núm. 102500)
- $\blacksquare$ Ficheros referenciados por el fabricante en el parámetro **dataFiles** (núm. 106303, sección **CfgConfigData** núm. 106300)

Mediante **servidor OPC UA NC** es posible acceder al control numérico incluso cuando el software NC está desactivado. Mientras que el sistema operativo esté activo, se pueden crear y transferir archivos de servicio, entre otros.

# *INDICACIÓN*

#### **Atención, pueden producirse daños materiales.**

El control numérico no realiza ninguna copia de seguridad automática de los ficheros antes de modificar o borrar. Los ficheros erróneos se pierden de forma irreversible. Eliminar o modificar ficheros del sistema, por ejemplo, la tabla de herramientas, puede influir negativamente en las funciones del control numérico.

Solo los especialistas autorizados pueden modificar los ficheros del sistema

#### <span id="page-2381-0"></span>**Certificados necesarios**

El **OPC UA NC Server** requiere tres tipos diferentes de certificado. Dos de los certificados, los denominados Application Instance Certificates, los precisa el servidor y el cliente para la configuración de una interconexión segura. El certificado de usuario sirve para autorizar y abrir una sesión con determinados permisos de usuario necesarios.

El control numérico genera automáticamente una cadena de certificados de dos niveles para el servidor, la **Chain of Trust**. Dicha cadena de certificados se compone de un denominado certificado self-signed root (incluida una **Revocation List**) y un certificado expedido con ello para el servidor.

El certificado de cliente debe registrarse dentro de la pestaña **Fiable** de la función **PKI Admin**.

El resto de certificados deben registrarse dentro de la pestaña **Expedidor** de la función **PKI Admin** para comprobar toda la cadena de certificados.

**Información adicional:** ["PKI Admin", Página 2377](#page-2376-0)

#### **Certificado del usuario**

El control numérico gestiona el certificado de usuario dentro de las funciones HEROS **Current User** o **UserAdmin**. Si se abre una sesión, los permisos del usuario interno correspondiente están activos.

Para asignarle un certificado de usuario a un usuario, hacer lo siguiente:

- Abrir la función HEROS **Current User**
- Seleccionar **Códigos SSH y certificados**
- Pulsar la softkey **Importar certificado**
- El control numérico abre una ventana de transición.
- ▶ Seleccionar certificado
- Seleccionar **Open**
- El control numérico importa el certificado.
- Pulsar la softkey **Utilizar para OPC UA**

#### **Certificado autogenerado**

También es posible autogenerar e importar todos los certificados necesarios. Los certificados autogenerados deben cumplir las características y contener los datos obligatorios siguientes:

- General
	- **Extensión de fichero \* der**
	- Firma con Hash SHA256
	- Tiempo de ejecución válido, se recomienda un máx. de 5 años
- Certificado de cliente
	- Nombre de host del cliente
	- Aplicación URI del cliente
- Certificado del servidor
	- Nombre de host del control numérico
	- Aplicación URI del servidor según el siguiente modelo: urn:<hostname>/HEIDENHAIN/OpcUa/NC/Server
	- Tiempo de ejecución de máx. 20 años

#### **Nota**

OPC UA es un estándar de comunicación abierto e independiente del fabricante y plataforma. Por tanto, un SDK de cliente OPC UA no forma parte del **OPC UA NC Server**.

### <span id="page-2382-0"></span>**46.13.2 Opción de menú OPC UA (#56-61 / #3-02-1\*)**

#### **Aplicación**

En la opción de menú **OPC UA** de la aplicación **Configuraciones**, se pueden configurar conexiones al control numérico y controlar el estado del **OPC UA NC Server**.

**46**

Para navegar a esta función, hacer lo siguiente:

#### **Configuraciones Red / acceso remoto OPC UA**

El apartado **OPC UA NC Server** contiene las siguientes funciones:

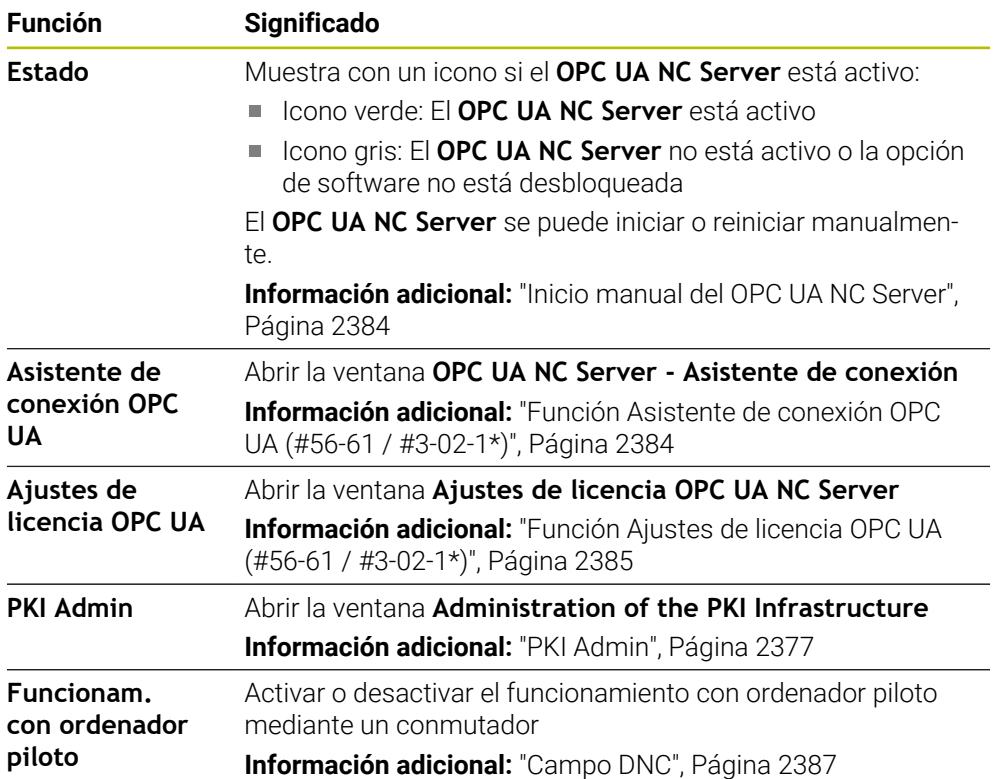

## <span id="page-2383-1"></span>**Inicio manual del OPC UA NC Server**

El **OPC UA NC Server** se puede iniciar o reiniciar manualmente. Esto permite, por ejemplo, aplicar cambios a los parámetros de máquina o a los certificados relevantes para el servidor sin tener que apagar el control numérico.

Si hay una conexión OPC UA activa, el control numérico muestra una pregunta de seguridad antes del reinicio. Durante el reinicio, el control numérico interrumpe automáticamente las conexiones activas.

Para la función se requiere el permiso HEROS.SetNetwork.

**Información adicional:** ["Roles y permisos de la gestión de usuarios", Página 2536](#page-2535-0)

# <span id="page-2383-0"></span>**46.13.3 Función Asistente de conexión OPC UA (#56-61 / #3-02-1\*)**

### **Aplicación**

Para la configuración rápida y simple de una aplicación de cliente OPC UA se dispone de la ventana **OPC UA NC Server - Asistente de conexión**. Este asistente guía al usuario por los pasos necesarios para interconectar una aplicación de cliente OPC UA con el control numérico.

#### **Temas utilizados**

Asignar una opción de software #56 a #61 o #3-02-1 a #3-02-6 a la aplicación del cliente OPC UA mediante la ventana **Ajustes de licencia OPC UA NC Server**

**Información adicional:** ["Función Ajustes de licencia OPC UA \(#56-61 / #3-02-1\\*\)",](#page-2384-0) [Página 2385](#page-2384-0)

Gestionar certificados mediante la opción de menú **PKI Admin Información adicional:** ["PKI Admin", Página 2377](#page-2376-0)

La ventana **OPC UA NC Server - Asistente de conexión** se abre en la opción de menú **OPC UA**.

**Información adicional:** ["Opción de menú OPC UA \(#56-61 / #3-02-1\\*\)", Página 2383](#page-2382-0) El asistente contiene los siguientes pasos en el manejo:

- Exportar certificados **OPC UA NC Server**
- Importar certificados de la aplicación de cliente OPC UA
- Asignar cada una de las opciones de software **OPC UA NC Server** disponibles a una de las aplicaciones de cliente OPC UA
- **Importar certificados de usuario**
- Asignar certificados de usuario a un usuario
- Configuración del firewall

Cuando está activa al menos una opción de software para OPC UA NC Server, durante el primer encendido, el control numérico crea el certificado de servidor como parte de una cadena de certificados autogenerada. La aplicación cliente o el fabricante de la aplicación genera el certificado de cliente. El certificado de usuario está vinculado con la cuenta de usuario. Ponerse en contacto con el departamento informático.

#### **Nota**

El **OPC UA NC Server - Asistente de conexión** proporciona ayuda asimismo en la creación de certificados de test o de ejemplo para el usuario y la aplicación de cliente OPC UA. Emplear los certificados de aplicación de usuario y cliente producidos en el control numérico, exclusivamente para fines de desarrollo en el puesto de programación.

### <span id="page-2384-0"></span>**46.13.4 Función Ajustes de licencia OPC UA (#56-61 / #3-02-1\*)**

#### **Aplicación**

Con la ventana **Ajustes de licencia OPC UA NC Server** se asigna una opción de software #56 a #61 o #3-02-1 a #3-02-6 a una aplicación de cliente OPC UA.

#### **Temas utilizados**

Configurar la aplicación de cliente OPC UA con la función **Asistente de conexión OPC UA**

**Información adicional:** ["Función Asistente de conexión OPC UA](#page-2383-0) [\(#56-61 / #3-02-1\\*\)", Página 2384](#page-2383-0)

Gestionar los certificados con **PKI Admin Información adicional:** ["PKI Admin", Página 2377](#page-2376-0)

#### **Condiciones**

Certificado incluido en la categoría **Fiable** en **PKI Admin**

#### **Descripción de la función**

La ventana **Ajustes de licencia OPC UA** se abre en la opción de menú **OPC UA**.

Si se ha importado un certificado de una aplicación del cliente OPC UA con la función **Asistente de conexión OPC UA** o la opción de menú **PKI Admin**, el certificado se podrá elegir en la ventana de selección.

Si se activa la casilla de verificación **Activo** para un certificado, el control numérico utiliza una opción de software para la aplicación del cliente OPC UA.

# <span id="page-2385-0"></span>**46.14 Opción de menú DNC**

### **Aplicación**

Con la opción de menú **DNC** se puede desbloquear o bloquear el acceso al control numérico, p. ej. conexiones por red.

#### **Temas utilizados**

Conectar la unidad de red

**Información adicional:** ["Conexión: Unidad de red", Página 2367](#page-2366-0)

- Configurar la red **Información adicional:** ["Puerto Ethernet", Página 2370](#page-2369-0)
- **TNCremo Información adicional:** ["Software de PC para la transmisión de datos",](#page-2454-0) [Página 2455](#page-2454-0)
- Remote Desktop Manager (#133 / #3-01-1) **Información adicional:** ["Ventanas Remote Desktop Manager \(#133 / #3-01-1\)",](#page-2394-0) [Página 2395](#page-2394-0)

## **Descripción de la función**

Para navegar a esta función, hacer lo siguiente:

**Configuraciones** ▶ Red / acceso remoto ▶ DNC

La zona **DNC** contiene los siguientes iconos:

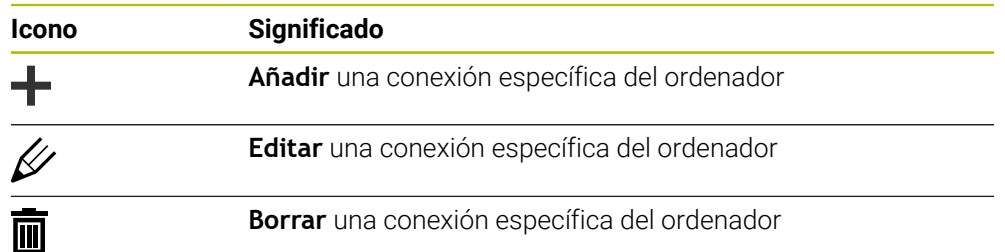

Si hay una conexión activa, el control numérico muestra un icono en la barra de información:

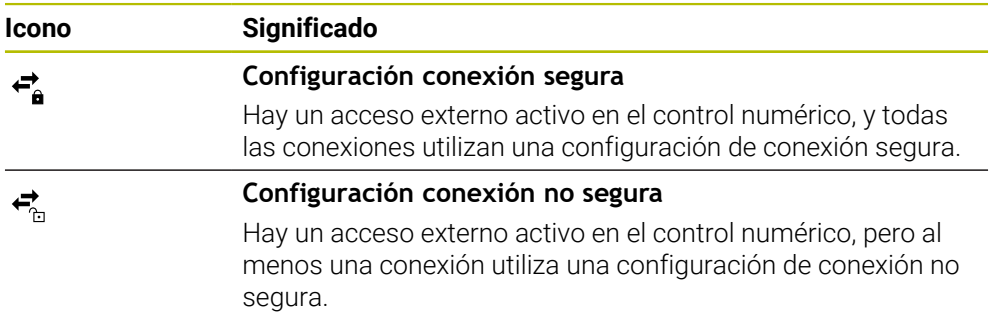

**Información adicional:** ["Apartados de la interfaz del control numérico", Página 124](#page-123-0)

## <span id="page-2386-0"></span>**Campo DNC**

En el apartado **DNC** se pueden utilizar conmutadores para activar las siguientes funciones:

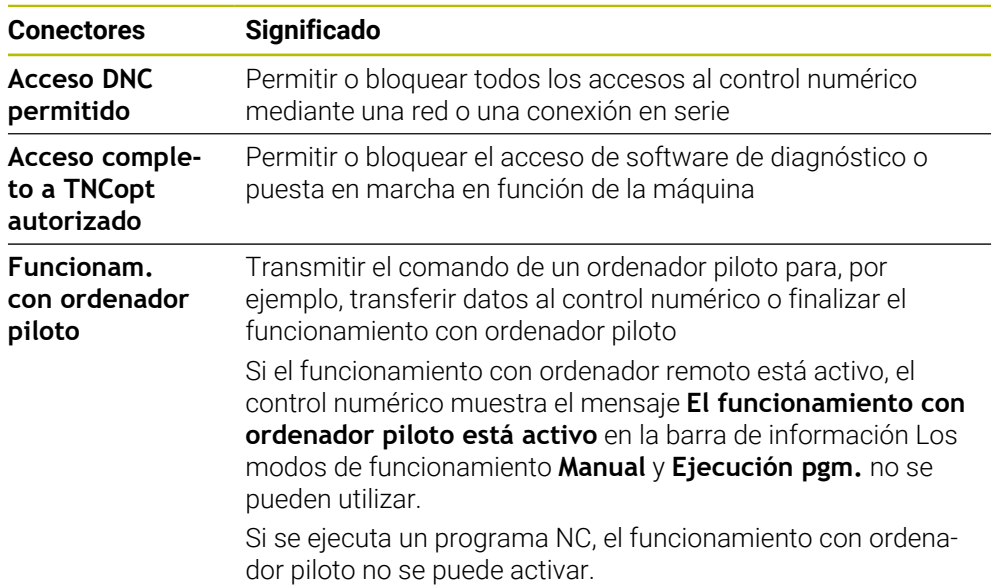

### **Conexiones seguras para el usuario**

En el apartado **Conexiones seguras para el usuario** se pueden activar las siguientes funciones:

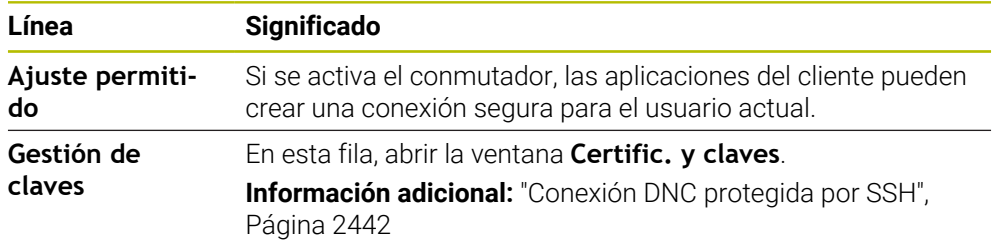

## **Conexiones específicas del ordenador**

Si el fabricante ha definido el parámetro de máquina opcional **CfgAccessControl** (n.º 123400), en el apartado **Conexiones** se puede permitir o bloquear el acceso a un máximo de 32 conexiones definidas por el usuario.

El control numérico muestra la información definida en una tabla:

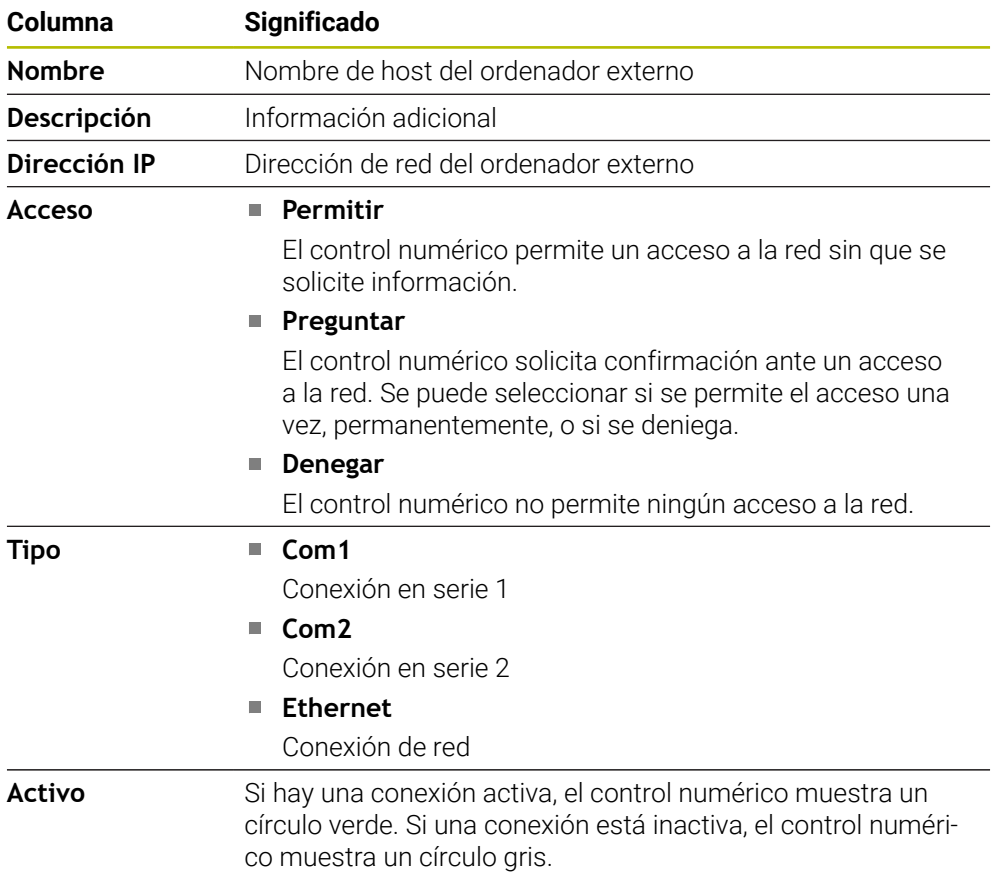

### **Notas**

- Con el parámetro de máquina **allowDisable** (n.º 129202), el fabricante define si está disponible el conmutador **Funcionamiento con ordenador piloto**.
- Con el parámetro de máquina opcional **denyAllConnections** (n.º 123403), el fabricante define si el control numérico admite conexiones específicas del ordenador.

# **46.15 Impresora**

### **Aplicación**

Con la opción de menú **Printer** se puede configurar y gestionar una impresora en la ventana **Heros Printer Manager**.

### **Temas utilizados**

Imprimir con la función **FN 16: F-PRINT Información adicional:** ["Emitir texto formateado con FN 16: F-PRINT",](#page-1539-0) [Página 1540](#page-1539-0)

### **Condiciones**

**Impresora compatible con Postscript** 

El control numérico solo se puede comunicar con impresoras que entiendan la emulación PostScript, p. ej. la KPDL3. En algunas impresoras, la emulación PostScript se puede configurar en el menú de la impresora.

**[Información adicional:](#page-2390-0)** "Nota", Página 2391

### **Descripción de la función**

Para navegar a esta función, hacer lo siguiente:

#### **Configuraciones Red / acceso remoto Printer Heros Printer Manager**

Se pueden imprimir los siguientes ficheros:

- Ficheros de texto
- Ficheros gráficos
- Ficheros PDF

#### **Información adicional:** ["Tipos de fichero", Página 1277](#page-1276-0)

Si se ha configurado una impresora, el control numérico muestra la unidad **PRINTER:** en la gestión de ficheros. La unidad contiene una carpeta para cada impresora definida.

**Información adicional:** ["Instalar impresora", Página 2391](#page-2390-1)

La impresora se puede iniciar de las siguientes formas:

Copiar el fichero que se va a imprimir en la unidad de disco **PRINTER:**

El fichero para imprimir se transferirá a la impresora estándar y, después de ejecutar el trabajo de impresión, se borrará otra vez del directorio.

Si se desea utilizar otra impresora que no sea la estándar, también se puede copiar el fichero en el subdirectorio de esa impresora.

Mediante la función **FN 16: F-PRINT**

### **Botones**

La ventana **Heros Printer Manager** contiene los siguientes botones:

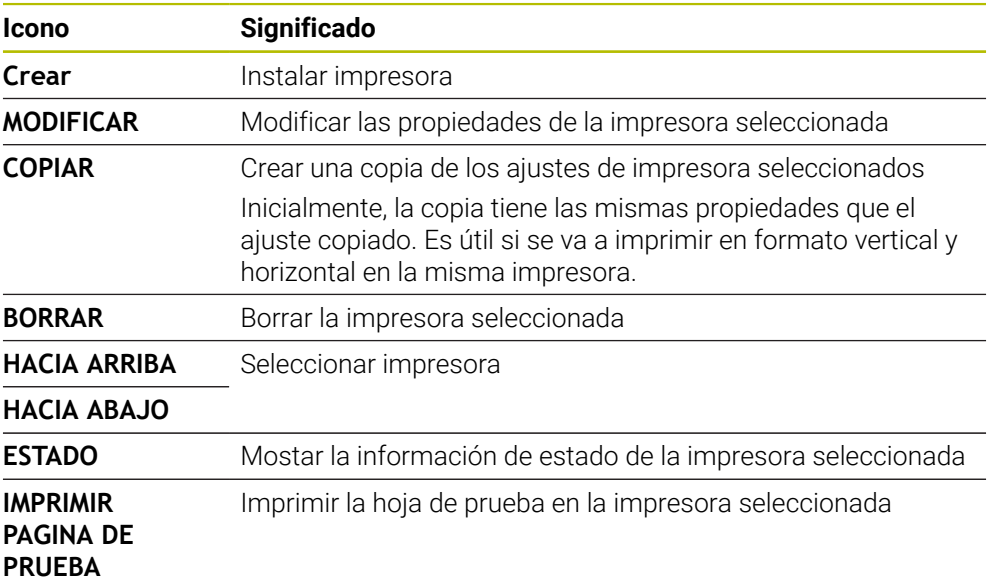

# **Ventana Cambiar impresora**

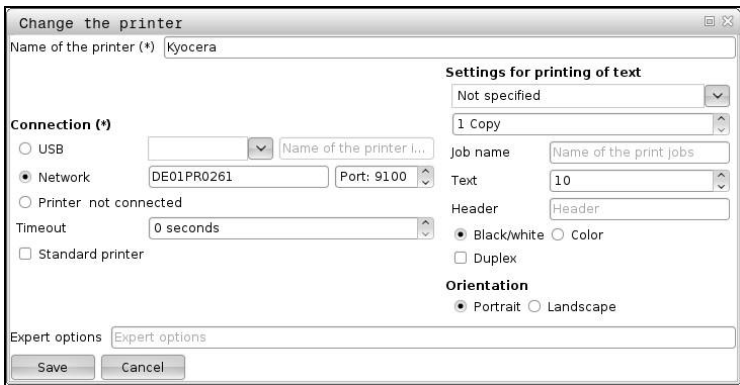

En cada impresora se pueden configurar las siguientes propiedades:

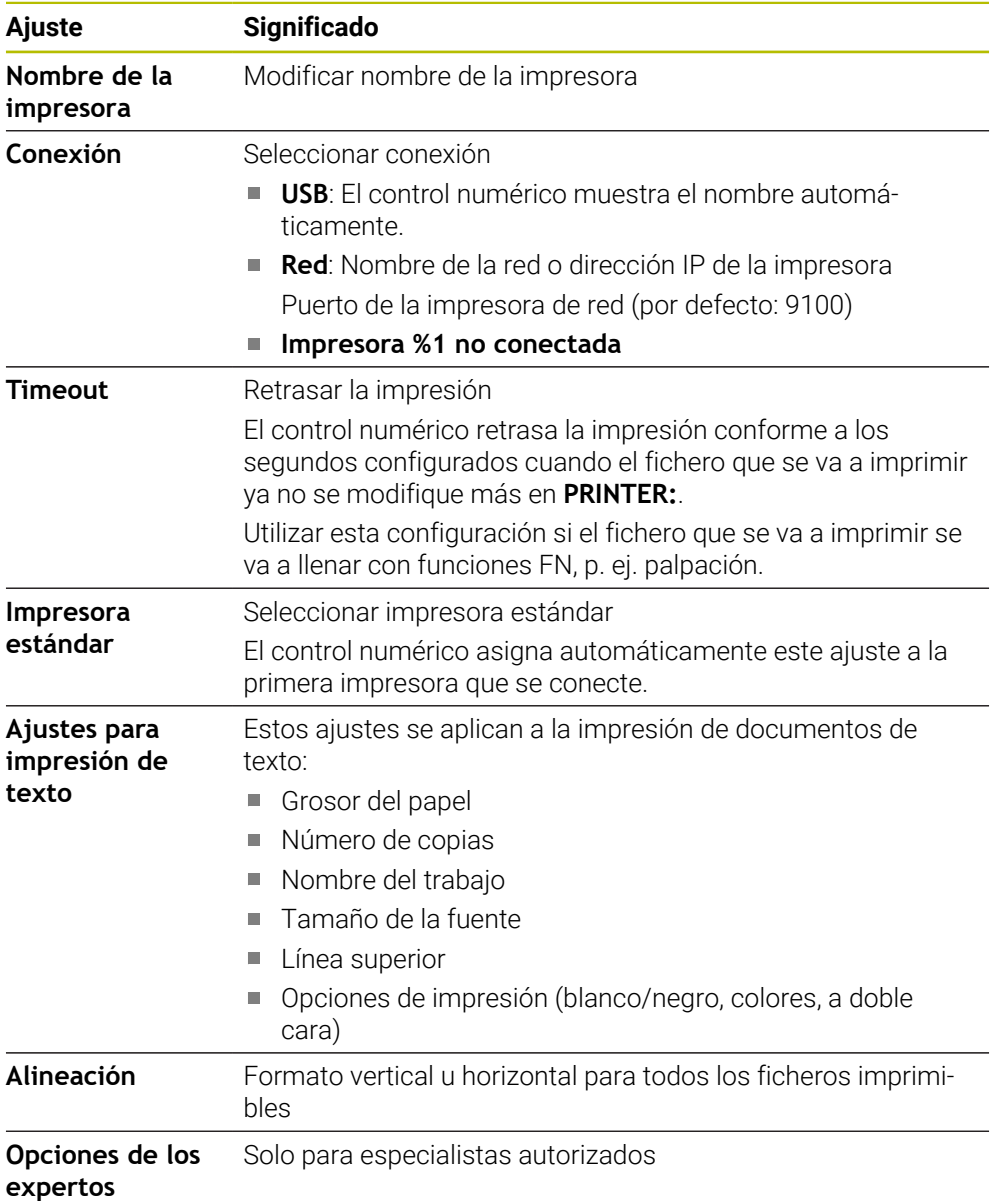

### <span id="page-2390-1"></span>**46.15.1 Instalar impresora**

Para configurar una nueva impresora, hacer lo siguiente:

- En el diálogo, introducir el nombre de la impresora
- Seleccionar **Crear**
- El control numérico guarda una nueva impresora.
- Seleccionar **MODIFICAR**
- El control numérico abre la ventana **Cambiar impresora**.
- **Definir propiedades**
- Seleccionar **Guardar**
- El control numérico acepta los ajustes y muestra la impresora definida en la lista.

### <span id="page-2390-0"></span>**Nota**

Si la impresora admite la emulación PostScript, modificar los ajustes según corresponda.

# <span id="page-2390-2"></span>**46.16 Opción de menú VNC**

### **Aplicación**

**VNC** es un software que muestra el contenido de la pantalla de un ordenador remoto en un ordenador local y, a cambio, envía las introducciones del teclado y el ratón del ordenador local al ordenador remoto.

#### **Temas utilizados**

Ajustes del firewall

**Información adicional:** ["Firewall", Página 2403](#page-2402-0)

Remote Desktop Manager (#133 / #3-01-1)

**Información adicional:** ["Ventanas Remote Desktop Manager \(#133 / #3-01-1\)",](#page-2394-0) [Página 2395](#page-2394-0)

#### **Descripción de la función**

Para navegar a esta función, hacer lo siguiente: **Configuraciones Red / acceso remoto VNC**

## **Botones y iconos**

La ventana **Ajustes VNC** contiene los siguientes botones e iconos:

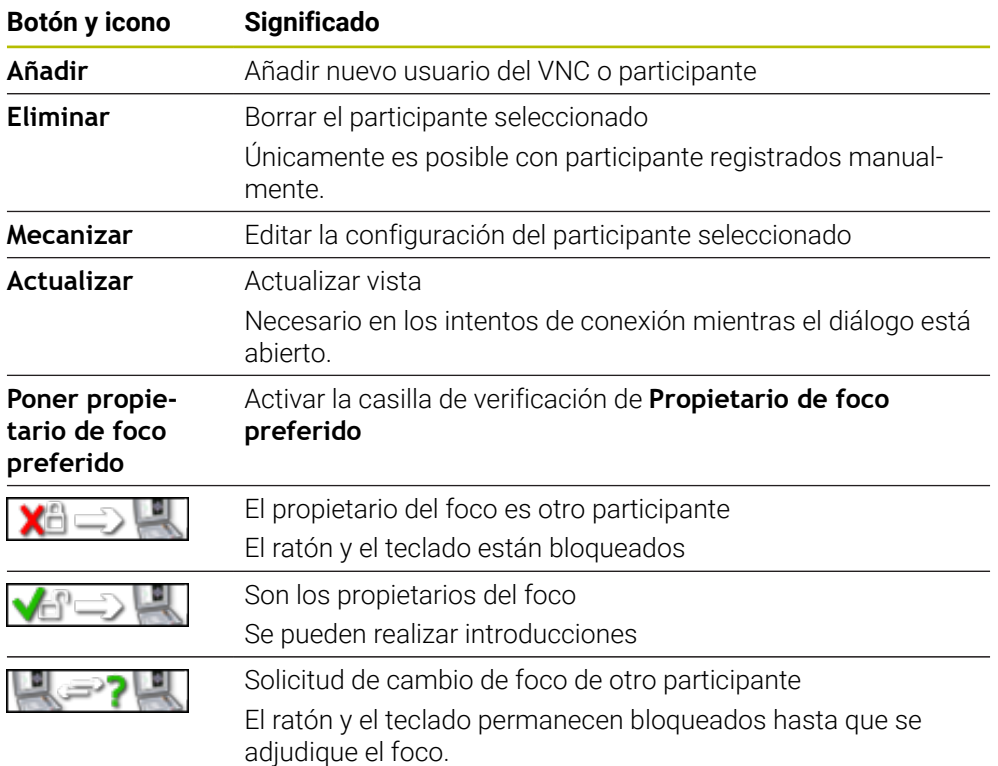

# **Zona Ajustes de participantes VNC**

En el apartado **Ajustes de participantes VNC**, el control numérico muestra una lista de todos los participantes.

El control numérico muestra los siguientes elementos:

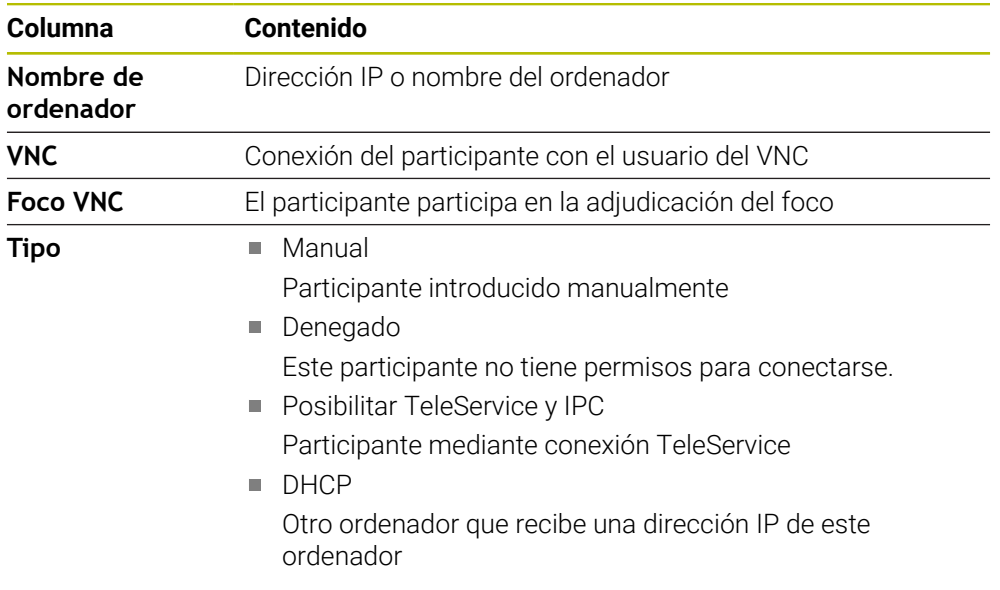

# **Zona Ajustes globales**

En el apartado **Ajustes globales** se pueden definir los siguientes ajustes:

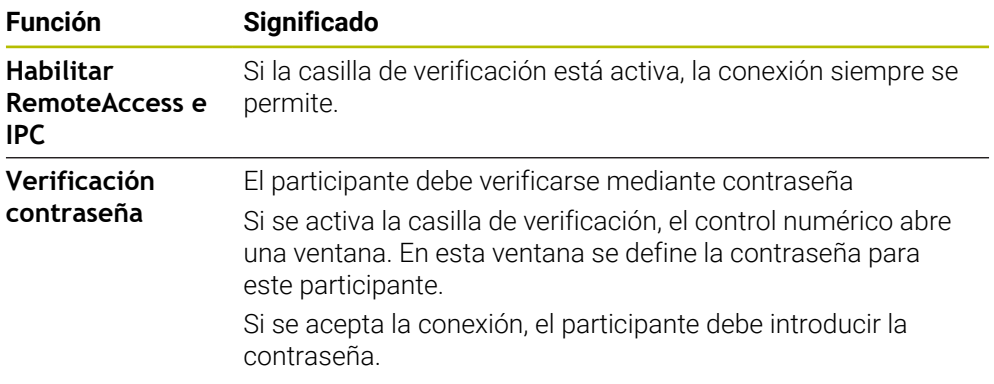

## **Zona Facilitar otros VNC**

En el apartado **Facilitar otros VNC** se pueden definir los siguientes ajustes:

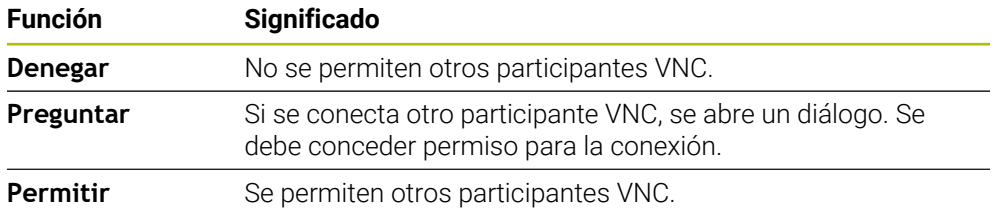

# **Zona Ajustes del foco VNC**

En el apartado **Ajustes del foco VNC** se pueden definir los siguientes ajustes:

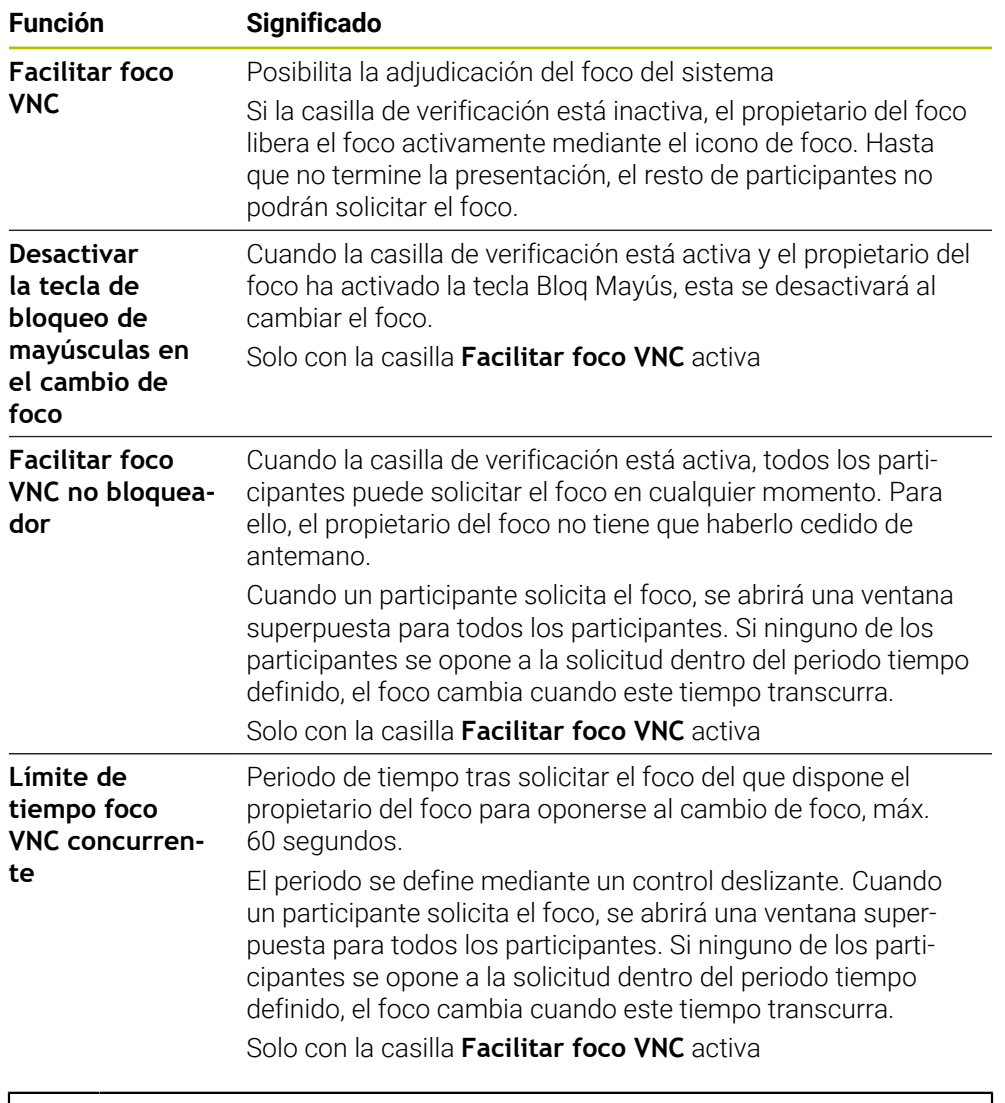

Activar la casilla de verificación **Facilitar foco VNC** solo en combinación con los equipos especialmente diseñados de HEIDENHAIN, p. ej. con un ordenador industrial ITC.

### **Notas**

i.

El fabricante define la duración de la adjudicación del foco para varios participantes o unidades de manejo. La adjudicación del foco depende de la configuración y de la situación de manejo de la máquina.

Rogamos consulte el manual de la máquina.

■ Si el protocolo VNC no está desbloqueado para todos los participantes debido a los ajustes del firewall del control numérico, el control numérico muestra una nota informativa.

### **Definición**

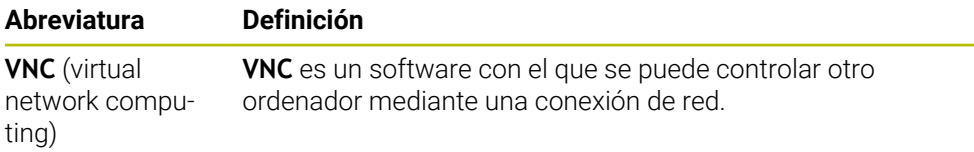

# <span id="page-2394-0"></span>**46.17 Ventanas Remote Desktop Manager (#133 / #3-01-1)**

## **Aplicación**

Con Remote Desktop Manager se pueden visualizar ordenadores conectados por Ethernet en la pantalla del control numérico y manejarlas mediante este. También se puede apagar un ordenador con Windows a la vez que el control numérico.

#### **Temas utilizados**

■ Acceso externo

**Información adicional:** ["Opción de menú DNC", Página 2386](#page-2385-0)

### **Condiciones**

- Opción de software Remote Desktop Manager (#133 / #3-01-1)
- Conexión de red actual

**Información adicional:** ["Puerto Ethernet", Página 2370](#page-2369-0)

Para navegar a esta función, hacer lo siguiente:

#### **Configuraciones Red / acceso remoto Remote Desktop Manager**

Remote Desktop Manager permite las siguientes opciones de conexión:

**Windows Terminal Service (RemoteFX)**: Visualizar el escritorio de un ordenador Windows externo en el control numérico

**Información adicional:** ["Windows Terminal Service \(RemoteFX\)", Página 2397](#page-2396-0)

**VNC**: Visualizar el escritorio de un ordenador Windows, Apple o Unix externo en el control numérico

**[Información adicional:](#page-2396-1)** "VNC", Página 2397

- **Apagado/Reinicio de un ordenador**: Apagar ordenador Windows automáticamente con el control numérico
- **WEB**: Solo para especialistas autorizados
- **SSH:** Únicamente por parte de especialistas autorizados
- **XDMCP**: Únicamente por parte de especialistas autorizados
- **Conexión definida por el usuario**: Únicamente para especialistas autorizados

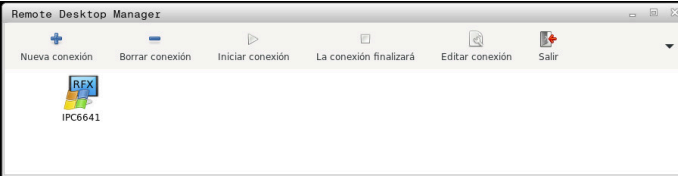

Como ordenador Windows, HEIDENHAIN ofrece el IPC 6641. Mediante el IPC 6641 se pueden iniciar y manejar aplicaciones basadas en Windows directamente desde el control numérico.

Cuando el escritorio de la conexión externa o el ordenador externo está activo, todas las entradas de ratón y teclado alfanumérico se transmitirán allí.

Al apagar el sistema operativo, el control numérico finaliza automáticamente todas las conexiones. Tener en cuenta que aquí solo finaliza la conexión, pero el ordenador o sistema externo no se apaga automáticamente.

#### **Botones**

**Remote Desktop Manager** contiene los siguientes botones:

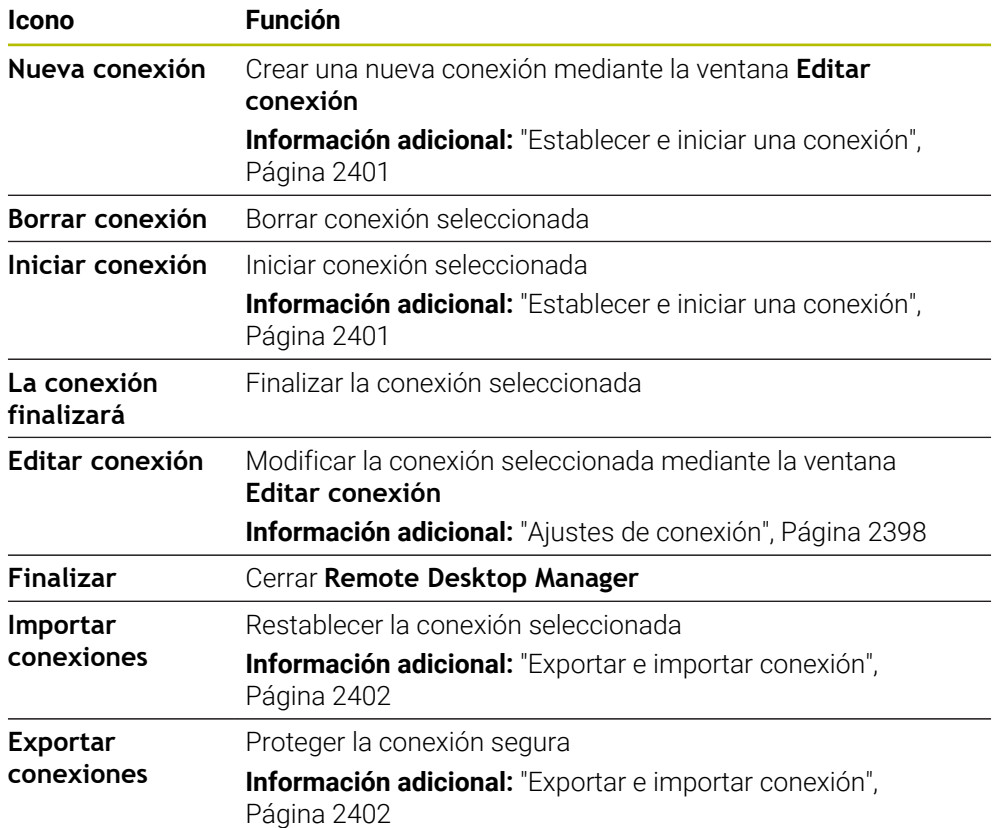

#### <span id="page-2396-0"></span>**Windows Terminal Service (RemoteFX)**

Una conexión RemoteFX no requiere ningún software adicional en el ordenador, pero es posible que se necesiten adaptar los ajustes del ordenador.

**Información adicional:** ["Configurar ordenador externo para Windows Terminal](#page-2400-1) [Service \(RemoteFX\)", Página 2401](#page-2400-1)

HEIDENHAIN recomienda utilizar una conexión RemoteFX para conectar el IPC 6641.

RemoteFX abre una ventana propia para la pantalla del ordenador externo. Se bloquea el escritorio activo en el ordenador externo y se cierra la sesión del usuario. De esta forma está descartado un manejo desde dos lugares.

#### <span id="page-2396-1"></span>**VNC**

Para una conexión con **VNC** se precisa un servidor VNC adicional para el ordenador externo. Instalar y configurar el servidor VNC antes de configurar la conexión, p. ej. servidor TightVNC.

La pantalla del ordenador externo se duplica mediante **VNC**. El escritorio activo en el ordenador externo no se bloquea automáticamente.

El ordenador externo se puede apagar durante una conexión **VNC** mediante el menú de Windows. La conexión no permite un reinicio.

# <span id="page-2397-0"></span>**Ajustes de conexión**

### **Configuración general**

Los siguientes ajustes se aplican a todas las opciones de conexión:

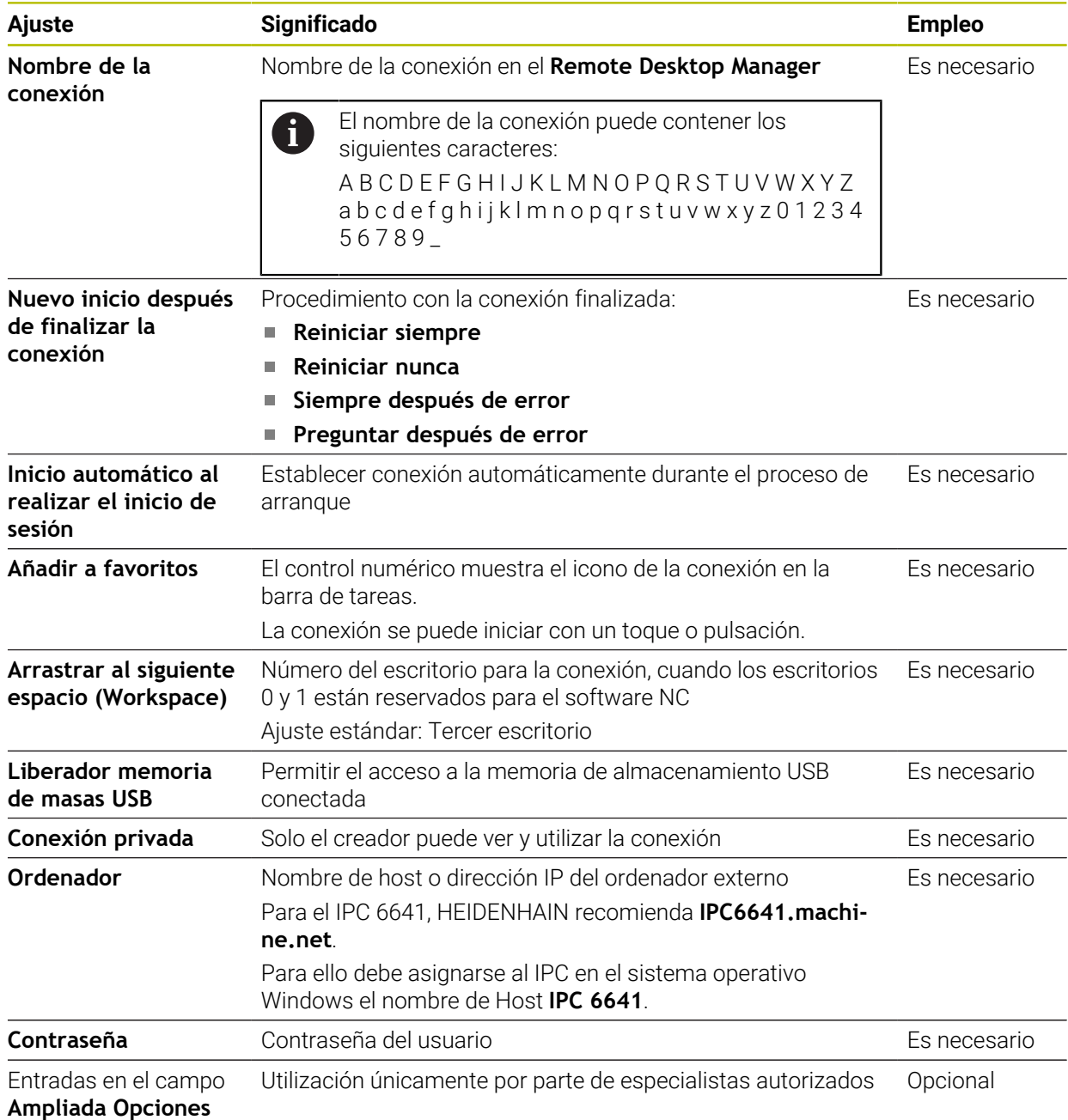

### **Ajustes adicionales para Windows Terminal Service (RemoteFX)**

En la opción **Windows Terminal Service (RemoteFX)**, el control numérico ofrece los siguientes ajustes de conexión adicionales:

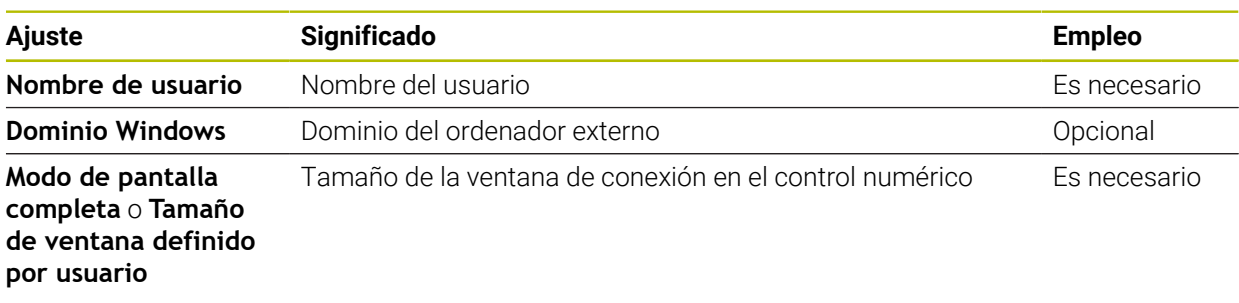

#### **Ajustes adicionales para VNC**

En la opción **VNC**, el control numérico ofrece los siguientes ajustes de conexión adicionales:

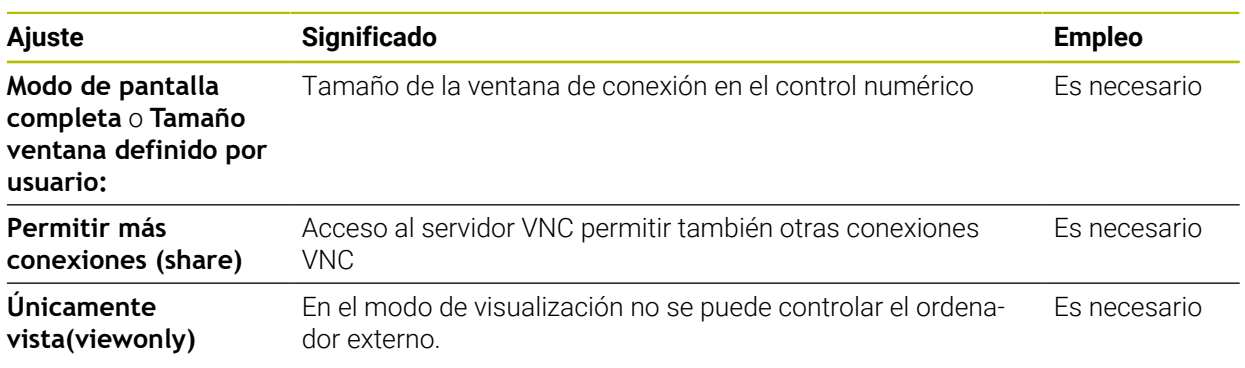

#### **Ajustes adicionales para el Apagado/Reinicio de un ordenador**

En la opción **Apagado/Reinicio de un ordenador**, el control numérico ofrece los siguientes ajustes de conexión adicionales:

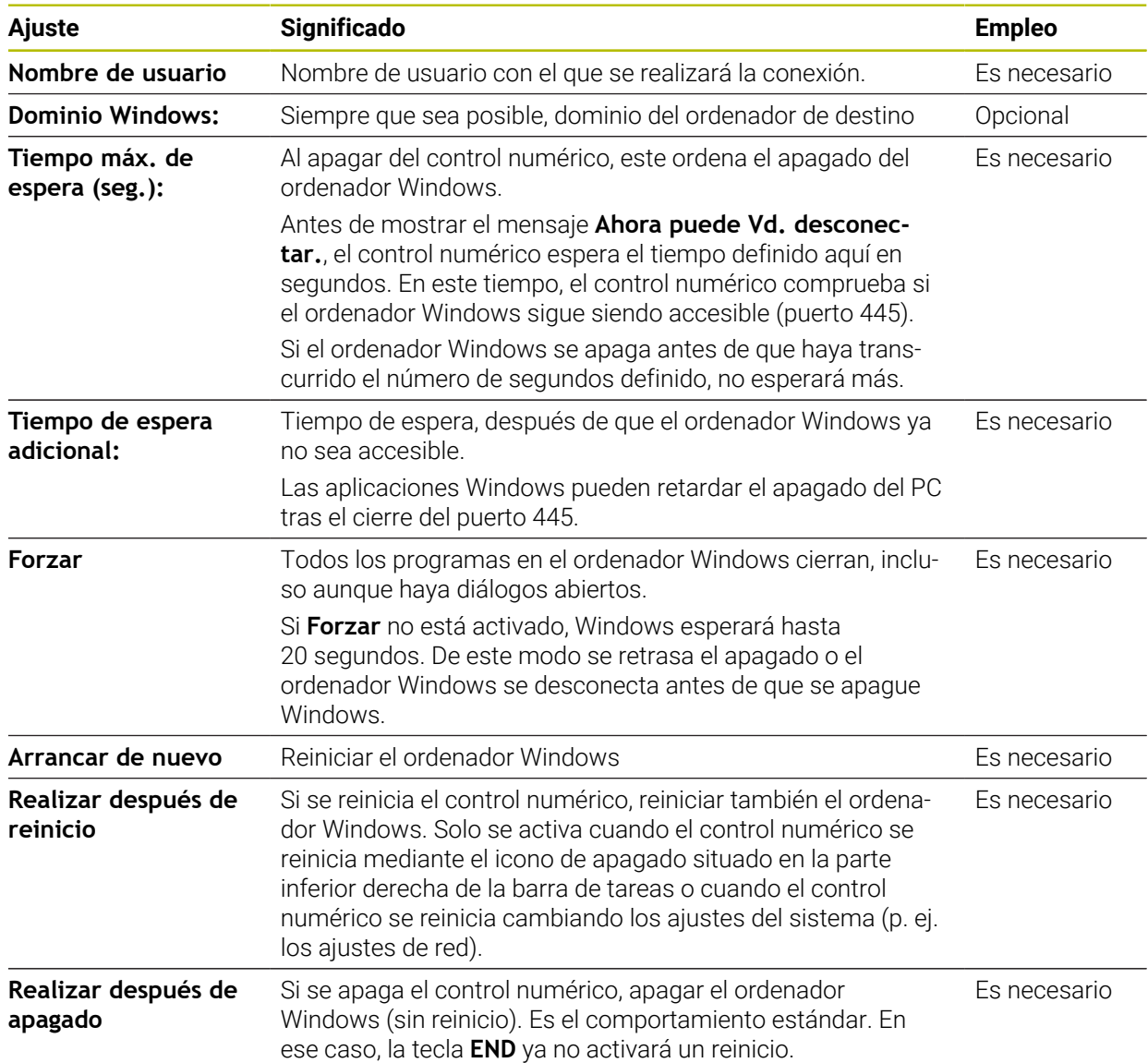

# <span id="page-2400-1"></span>**46.17.1 Configurar ordenador externo para Windows Terminal Service (RemoteFX)**

Para configurar el ordenador externo, p. ej. con sistema operativo Windows 10, hacer lo siguiente:

- $\blacktriangleright$  Pulsar la tecla de Windows
- Seleccionar **Panel de control**
- Seleccionar **Sistema y seguridad**
- Seleccionar **Sistema**
- Seleccionar **Ajustes remotos**
- El ordenador abre una ventana superpuesta.
- En el panel **Asistencia remota**, activar la función **Permitir una conexión de Asistencia remota con este ordenador**
- En el apartado **Remote Desktop**, activar la función **Permitir una conexión remota con este ordenador**
- Confirmar los ajustes con **Aceptar**

# <span id="page-2400-0"></span>**46.17.2 Establecer e iniciar una conexión**

Para establecer e iniciar una conexión, hacer lo siguiente:

- Abrir **Remote Desktop Manager**
- Seleccionar **Nueva conexión**
- El control numérico abre un menú de selección.
- ▶ Seleccionar opción de conexión
- En **Windows Terminal Service (RemoteFX)**, seleccionar el sistema operativo
- El control numérico abre la ventana **Editar conexión**.
- Definir ajustes de conexión
	- **Información adicional:** ["Ajustes de conexión", Página 2398](#page-2397-0)
- Seleccionar **OK**
- El control numérico guarda la conexión y cierra la ventana.
- ▶ Seleccionar conexión
- Seleccionar **Iniciar conexión**
- El control numérico inicia la conexión.

### <span id="page-2401-0"></span>**46.17.3 Exportar e importar conexión**

Para exportar una conexión, hacer lo siguiente:

- Abrir **Remote Desktop Manager**
- Seleccionar la conexión deseada
- Seleccionar el icono de flecha hacia la derecha en la barra de menús
- El control numérico abre un menú de selección.
- Seleccionar **Exportar conexiones**
- El control numérico abre la ventana **Seleccionar fichero de exportación**.
- Definir el nombre del fichero guardado
- ▶ Seleccionar carpeta de destino
- Seleccionar **Guardar**
- El control numérico guarda los datos de la conexión con el nombre definido en la ventana.

Para importar una conexión, hacer lo siguiente:

- Abrir **Remote Desktop Manager**
- Seleccionar el icono de flecha hacia la derecha en la barra de menús
- El control numérico abre un menú de selección.
- Seleccionar **Importar conexiones**
- El control numérico abre la ventana **Seleccionar fichero a importar**.
- Seleccionar un fichero
- Seleccionar **Abrir**
- El control numérico crea la conexión con el nombre original que se haya definido en **Remote Desktop Manager**.

#### **Notas**

## *INDICACIÓN*

#### **¡Atención: Peligro de pérdida de datos!**

Si el ordenador externo no se apaga correctamente, algunos datos podrían dañarse o borrarse.

- Configurar el apagado automático del ordenador Windows.
- Si se edita una conexión existente, el control numérico elimina automáticamente todos los caracteres no permitidos del nombre.

#### **En combinación con IPC 6641**

- HEIDENHAIN garantiza el funcionamiento de una conexión entre HEROS 5 y el IPC 6641. No se garantizan las combinaciones y conexiones discrepantes.
- Si se conecta un IPC 6641 con el nombre **IPC6641.machine.net**, es importante introducir **.machine.net**.

Al hacerlo, el control numérico busca automáticamente en la interfaz Ethernet **X116** y no en la **X26**, lo cual reduce el tiempo de acceso.

# <span id="page-2402-0"></span>**46.18 Firewall**

### **Aplicación**

Mediante el control numérico se puede configurar un firewall para la interfaz de red primaria y, en caso necesario, para un sandbox. El tráfico de red entrante se puede bloquear por remitente y por servicio.

#### **Temas utilizados**

- Conexión de red actual
	- **Información adicional:** ["Puerto Ethernet", Página 2370](#page-2369-0)
- Software de seguridad SELinux **Información adicional:** ["Software de seguridad SELinux", Página 2366](#page-2365-0)

### **Descripción de la función**

Para navegar a esta función, hacer lo siguiente:

**Configuraciones** ▶ Red / acceso remoto ▶ Firewall

Si se activa el firewall, la ventana **Configuraciones del cortafuegos** muestra un icono a la derecha, debajo de la barra de tareas. El control numérico muestra los siguientes iconos en función del nivel de seguridad:

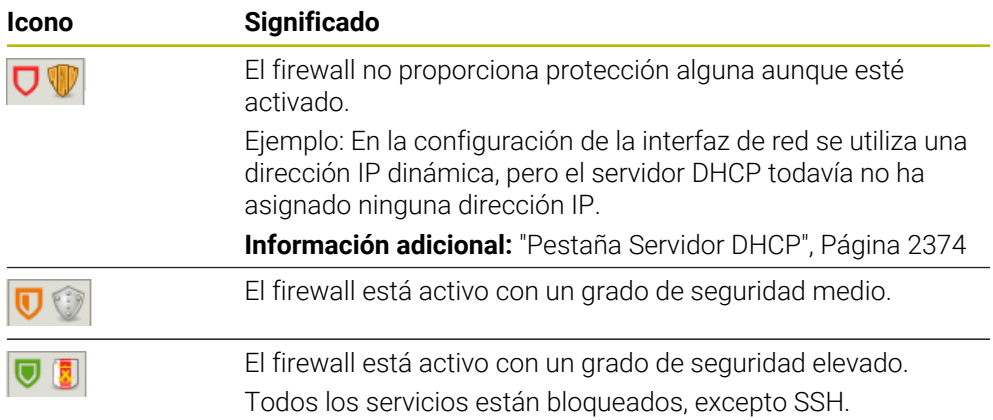

# **Ajustes del firewall**

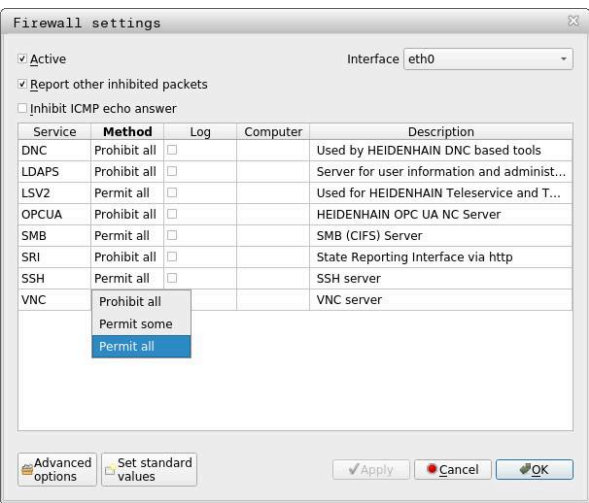

La ventana **Configuraciones del cortafuegos** contiene los siguientes ajustes:

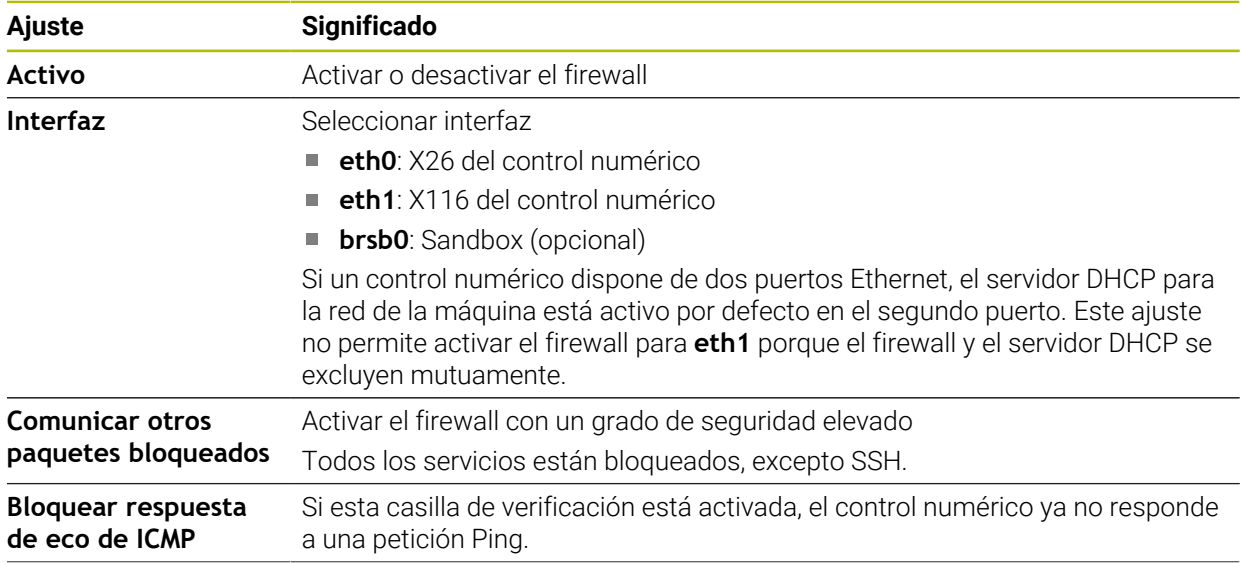

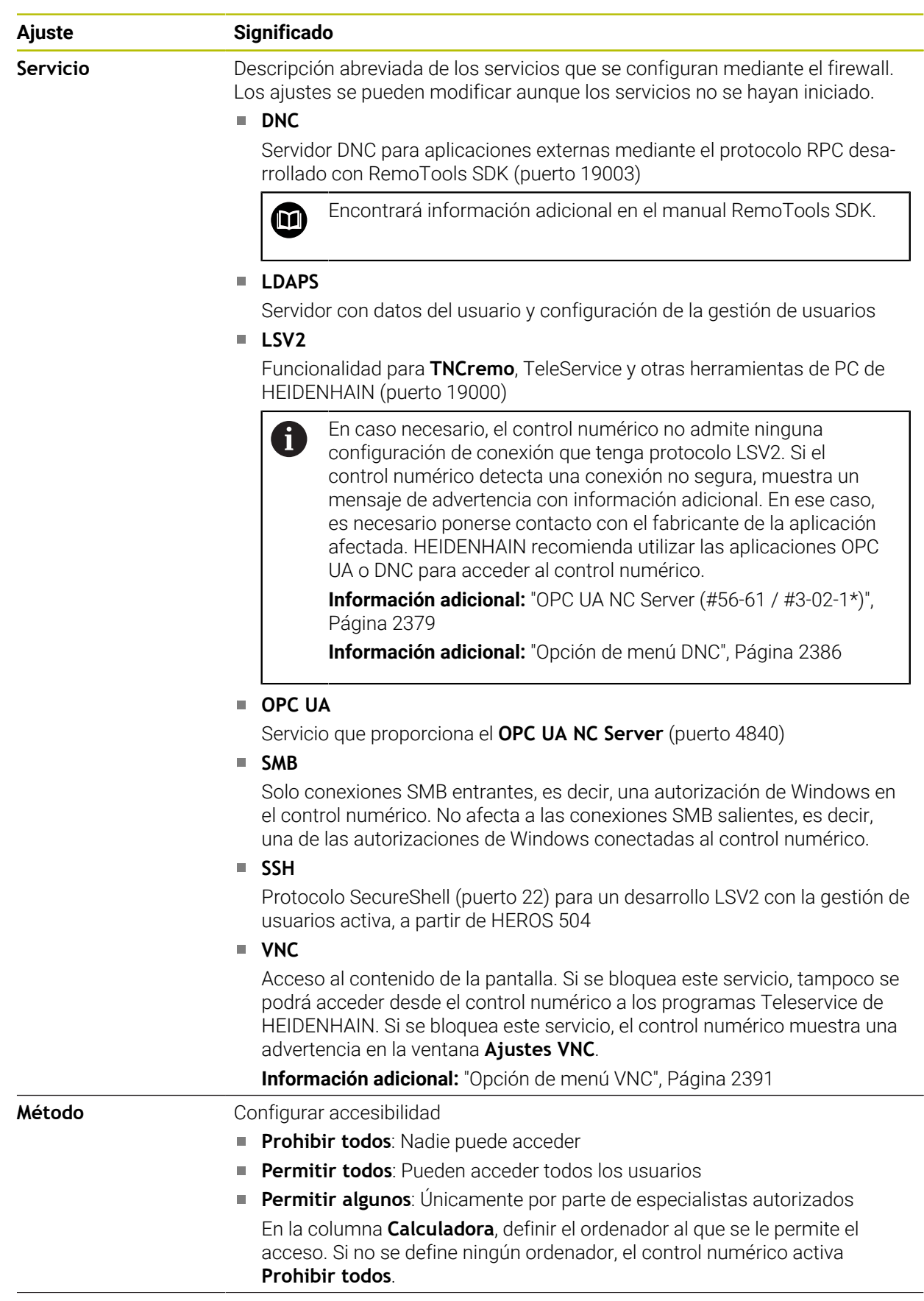

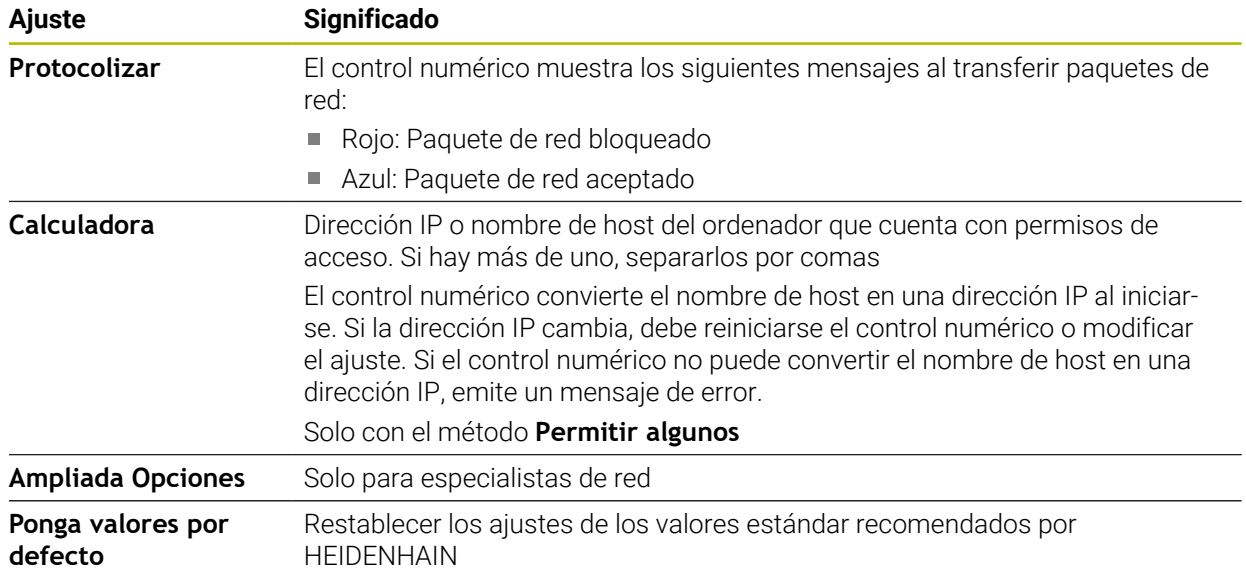

### **Notas**

- Su experto en redes debería comprobar y, en caso necesario, modificar los ajustes estándar.
- Si la gestión de usuarios está activa, únicamente se podrán establecer conexiones de red seguras a través de SSH. El control numérico bloquea automáticamente las conexiones LSV2 a través de las interfaces serie (COM1 y COM2), así como las conexiones de red sin identificación de usuarios.
- El firewall no protege el segundo puerto de red eth1. En este conector debe conectarse exclusivamente hardware de confianza y no se debe utilizar para la conexión a internet.

# **46.19 Portscan**

### **Aplicación**

Con la función **Portscan**, el control numérico busca periódicamente o a petición todos los puertos de las listas TCP y UDP abiertos y entrantes. Si no se ha establecido algún puerto, el control numérico muestra un mensaje.

#### **Temas utilizados**

- Ajustes del firewall
	- **Información adicional:** ["Firewall", Página 2403](#page-2402-0)
- Configuración de red

**Información adicional:** ["Configuración de red con Advanced Network Confi](#page-2463-0)[guration", Página 2464](#page-2463-0)

### **Descripción de la función**

Para navegar a esta función, hacer lo siguiente:

#### **Configuraciones Diagnóstico/mantenimiento Portscan**

El control numérico busca todos los puertos de listas TCP y UDP abiertos y entrantes y los compara con las siguientes Whitelists guardadas:

- Whitelists internas del sistema **/etc/sysconfig/portscan-whitelist.cfg** y **/mnt/ sys/etc/sysconfig/portscan-whitelist.cfg**
- Whitelist para puertos de funciones específicas de la máquina, como: **/mnt/plc/ etc/sysconfig/portscan-whitelist.cfg**
- Whitelist para puertos de funciones específicas del cliente: **/mnt/tnc/etc/ sysconfig/portscan-whitelist.cfg**

Cada whitelist contiene la siguiente información:

- Tipo de puerto (TCP/UDP)
- Número de puerto
- **Programa ofrecido**
- Comentarios (opcional)

En la zona **Manual Execution**, iniciar manualmente el portscan mediante el botón **Inicio**. En el apartado **Automatic Execution**, definir con la función **Automatic update on** que el control numérico ejecute el portscan automáticamente en un intervalo de tiempo determinado. El intervalo se define mediante un control deslizante.

Si el control numérico ejecuta el portscan automáticamente, solo deben estar abiertos los puertos listados en las whitelists. El control numérico muestra una ventana de información para los puertos no listados.

# **46.20 Backup y Restore**

### **Aplicación**

Con las funciones **NC/PLC Backup** y **NC/PLC Restore** se pueden proteger y restablecer carpetas individuales o el disco completo del **TNC:**. Los ficheros de copia de seguridad se pueden guardar en diferentes unidades de almacenamiento.

#### **Temas utilizados**

Gestión de ficheros, unidad de disco **TNC: Información adicional:** ["Gestión de ficheros", Página 1272](#page-1271-0) **46**

Para navegar a esta función, hacer lo siguiente:

#### **Configuraciones Diagnóstico/mantenimiento NC/PLC Backup**

#### **Configuraciones Diagnóstico/mantenimiento NC/PLC Restore**

La función Backup genera un fichero **\*.tncbck**. La función Restore puede restablecer estos ficheros así como también los ficheros de los programas TNCbackup existentes. Al pulsar dos veces un fichero **\*.tncbck** en la gestión de ficheros, el control numérico inicia la función Restore.

**Información adicional:** ["Gestión de ficheros", Página 1272](#page-1271-0)

Dentro de la función Backup se pueden seleccionar los siguientes tipos de copia de seguridad:

**Partición TNC: almacenar**

Hacer una copia de seguridad de todos los datos de la unidad de disco **TNC:**

#### **Almacenar árbol de directorios**

Hacer una copia de seguridad de la carpeta seleccionada con subcarpetas de la unidad de disco **TNC:**

**Almacenar configuración de máquina**

Solo para el fabricante

#### **Backup completo (TNC: y configuración de máquina)**

Solo para el fabricante

La protección y el restablecimiento se subdivide en varios pasos. Con los botones **ADELANTE** y **ATRAS** se puede navegar entre los pasos.

### **46.20.1 Proteger datos**

Para hacer una copia de los datos de la unidad de disco **TNC:**, hacer lo siguiente:

- Seleccionar la aplicación **Configuraciones**
- Seleccionar **Diagnóstico/mantenimiento**
- Pulsar dos veces **NC/PLC Backup**
- El control numérico abre la ventana **Partición TNC: almacenar**.
- Seleccionar el tipo de copia de seguridad
- Seleccionar **Avance**
- En caso necesario, detener el control numérico con **Parar Soft NC**
- Seleccionar reglas de exclusión predefinidas o propias
- Seleccionar **Avance**
- El control numérico crea una lista de los ficheros que se protegen.
- ▶ Comprobar lista
- ▶ Dado el caso, revocar ficheros
- Seleccionar **Avance**
- Introducir el nombre del fichero de copia de seguridad
- ▶ Seleccionar ruta de almacenamiento
- Seleccionar **Avance**
- El control numérico crea el fichero de copia de seguridad.
- Confirmar con **OK**
- El control numérico cierra la protección e inicia de nuevo el software NC.

### **46.20.2 Restablecer datos**

## *INDICACIÓN*

#### **¡Atención: Peligro de pérdida de datos!**

Durante la restauración de datos (función Restore), todos los datos existentes se sobrescribirán sin solicitar confirmación. Antes de la restauración de datos , el control numérico no realizará ninguna copia de seguridad. Las interrupciones de corriente u otros problemas pueden afectar a la restauración de datos. Si ello es el caso, los datos podrían quedar corruptos de modo irreversible o podrían borrarse.

Antes de restaurar datos, proteger los datos existentes mediante una copia de seguridad

Para restablecer los datos, hacer lo siguiente:

- Seleccionar la aplicación **Configuraciones**
- Seleccionar **Diagnóstico/mantenimiento**
- Pulsar dos veces **NC/PLC Restore**
- El control numérico abre la ventana **Restablecer datos %1**.
- Seleccionar el archivo que deba restablecerse
- Seleccionar **Avance**
- El control numérico crea una lista de los ficheros que se restablecen.
- ▶ Comprobar lista
- ▶ Dado el caso, revocar ficheros
- Seleccionar **Avance**
- En caso necesario, detener el control numérico con **Parar Soft NC**
- Seleccionar **Descompr. archivo**
- El control numérico restablece los ficheros.
- Confirmar con **OK**
- El control numérico reinicia el software NC.

#### **Nota**

La herramienta para PC TNCbackup también puede procesar ficheros **\*.tncbck**. TNCbackup forma parte de TNCremo.

# **46.21 TNCdiag**

## **Aplicación**

En la ventana **TNCdiag**, el control numérico muestra información de estado y diagnóstico de los componentes HEIDENHAIN.

## **Descripción de la función**

Para navegar a esta función, hacer lo siguiente:

**Configuraciones Diagnóstico/mantenimiento TNCdiag**

Utilícese esta función únicamente tras consultar con el fabricante.  $\bullet$ 

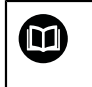

Puede encontrarse información adicional en la documentación del **TNCdiag**.

# **46.22 Actualizar documentación**

## **Aplicación**

Mediante la función **Actualizar documentación** se puede, p. ej., instalar o actualizar el producto auxiliar integrado **TNCguide**.

### **Temas utilizados**

- Producto auxiliar integrado **TNCguide Información adicional:** ["Manual de instrucciones como producto auxiliar](#page-95-0) [integrado TNCguide", Página 96](#page-95-0)
- **Productos auxiliares del sitio web de HEIDENHAIN [TNCguide](http://content.heidenhain.de/doku/tnc_guide/html/de/index.html)**

### **Descripción de la función**

Para navegar a esta función, hacer lo siguiente:

**Configuraciones Diagnóstico/mantenimiento Actualizar documentación**

En el apartado **Actualizar documentación**, el control numérico muestra la gestión de archivos. En la gestión de archivos se puede seleccionar e instalar la documentación deseada.

**Información adicional:** ["Transferir TNCguide", Página 2411](#page-2410-0)

El control numérico muestra toda la documentación disponible en la aplicación **Ayuda**.

**Información adicional:** ["Zona de trabajo Ayuda", Página 1674](#page-1673-0)

En el apartado **Actualizar documentación** se puede instalar toda la documentación específica de HEIDENHAIN, p. ej., los mensajes de error NC.

 $\mathbf i$ 

# <span id="page-2410-0"></span>**46.22.1 Transferir TNCguide**

Para buscar y transferir la versión de **TNCguide** deseada, hacer lo siguiente.

- ▶ Seleccionar enlace al sitio web de HEIDENHAIN https://content.heidenhain.de/doku/tnc\_guide/html/de/index.html
- Seleccionar **control numérico TNC**
- ▶ Seleccionar **serie TNC7**
- Seleccionar Número de software NC
- Navegar a **Producto auxiliar (HTML)**
- Seleccionar **TNCguide** en el idioma deseado
- Seleccionar la ruta para guardar el fichero
- Seleccionar **Guardar**
- Comienza la descarga.
- Transferir el fichero descargado al control numérico
	- Seleccionar el modo de funcionamiento **Iniciar**
	- Seleccionar la aplicación **Configuraciones**
	- Seleccionar **Diagnóstico/mantenimiento**
	- Seleccionar **Actualizar documentación**
	- El control numérico abre el apartado **Actualizar documentación**.
	- Seleccionar el fichero deseado con extensión **\*.tncdoc**
- Abrir

W

屲

- Seleccionar **Abrir**
- El control numérico informa en una ventana si la instalación ha tenido éxito o si ha fallado.
- Seleccionar la aplicación **Ayuda**
- Seleccionar **Página de inicio**
- El control numérico muestra toda la documentación disponible.

# **46.23 Parámetros de máquina**

### **Aplicación**

Mediante los parámetros de máquina se puede configurar el comportamiento del control numérico. Para ello, el control numérico ofrece las aplicaciones **Usuario MP** e **Instalador MP**. La aplicación **Usuario MP** se puede seleccionar en cualquier momento sin introducir una clave.

El fabricante define qué parámetros de máquina contienen las aplicaciones. Para la aplicación **Instalador MP**, HEIDENHAIN ofrece un alcance estándar. A continuación se trata exclusivamente el alcance estándar de la aplicación **Instalador MP**.

### **Temas utilizados**

Lista de los parámetros de máquina de la aplicación **Instalador MP Información adicional:** ["Parámetros de máquina", Página 2470](#page-2469-0)

### **Condiciones**

 $\Box$  Clave 123

**Información adicional:** ["Códigos", Página 2355](#page-2354-0)

■ Contenido de la aplicación **Instalador MP** definido por el fabricante

Para navegar a esta función, hacer lo siguiente:

#### **Configuraciones Parámetros de máquina Instalador MP**

En el grupo **Parámetros de máquina**, el control numérico solo muestra las opciones de menú que se pueden seleccionar con los permisos actuales.

Al abrir una aplicación de parámetros de máquina, el control numérico muestra el editor de configuración.

El editor de configuración ofrece las siguientes zonas de trabajo:

- **Detalles**
- Documento
- **subprogr.**

La zona de trabajo **subprogr.** no se puede cerrar.
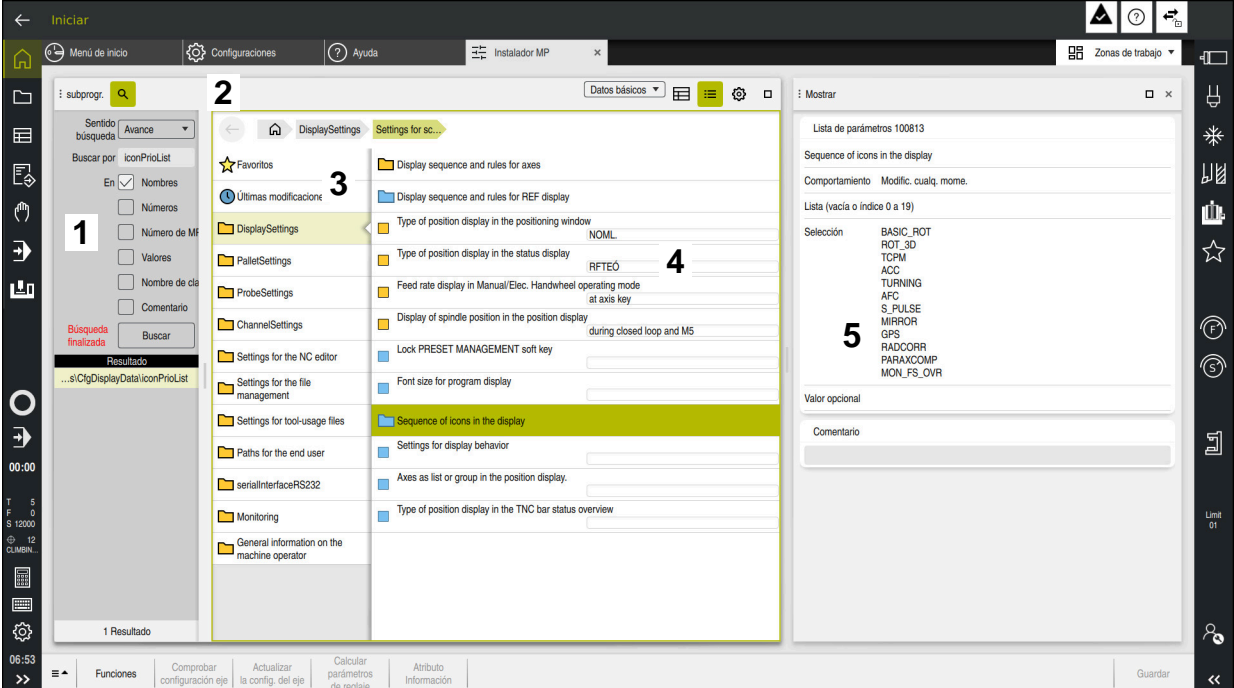

# <span id="page-2412-0"></span>**Zonas del editor de configuración**

Aplicación **Instalador MP** con los parámetros de máquina seleccionados

El editor de configuración muestra los siguientes apartados:

#### 1 Columna **Búsqueda**

Las siguientes características se pueden buscar hacia adelante y hacia atrás:

Nombre

Este nombre, independiente del idioma, es el que se utiliza en el manual de instrucciones para referirse a los parámetros de máquina.

■ Número

Este número inequívoco es el que se utiliza en el manual de instrucciones para referirse a los parámetros de máquina.

- Número de MP del iTNC 530
- Valor
- Nombre de la clave

Los parámetros para los ejes o canales están disponibles múltiples veces. Para una asignación precisa, cada eje y canal se identifica con un nombre clave, p. ej. **X1**.

Comentario

El control numérico enumera los resultados.

- 2 Barra de título de la zona de trabajo **subprogr.** La barra de título de la zona de trabajo **subprogr.** ofrece las siguientes funciones:
	- Abrir o cerrar la columna **Búsqueda**
	- Filtrar el contenido mediante un menú de selección
	- Alternar entre la vista de estructura y de tabla
		- En la vista de tabla se pueden comparar los objetos de datos entre sí.
		- El control numérico muestra la siguiente información:
		- Nombres de los objetos
		- Iconos de los objetos
		- Valores del parámetro de máquina
	- Abrir o cerrar la zona de trabajo **Detalles Información adicional:** ["Zona de trabajo Detalles", Página 2416](#page-2415-0)
	- Abrir o cerrar la ventana **Configuración Información adicional:** ["Ventana Configuración", Página 2416](#page-2415-1)
- 3 Columna de navegación

El control numérico ofrece las siguientes opciones de navegación:

- Ruta de navegación
- **Favoritos**
- 21 últimas modificaciones
- Estructura del parámetro de máquina
- 4 Columna de contenido

En la columna de contenido, el control numérico muestra los objetos, parámetros de máquina o modificaciones que se seleccionan en la búsqueda o mediante el panel de navegación.

5 Zona de trabajo **Detalles**

El control numérico muestra información sobre el parámetro de máquina seleccionado o sobre el último cambio.

**Información adicional:** ["Zona de trabajo Detalles", Página 2416](#page-2415-0)

# **Iconos y botones**

El editor de configuración contiene los siguientes iconos y botones:

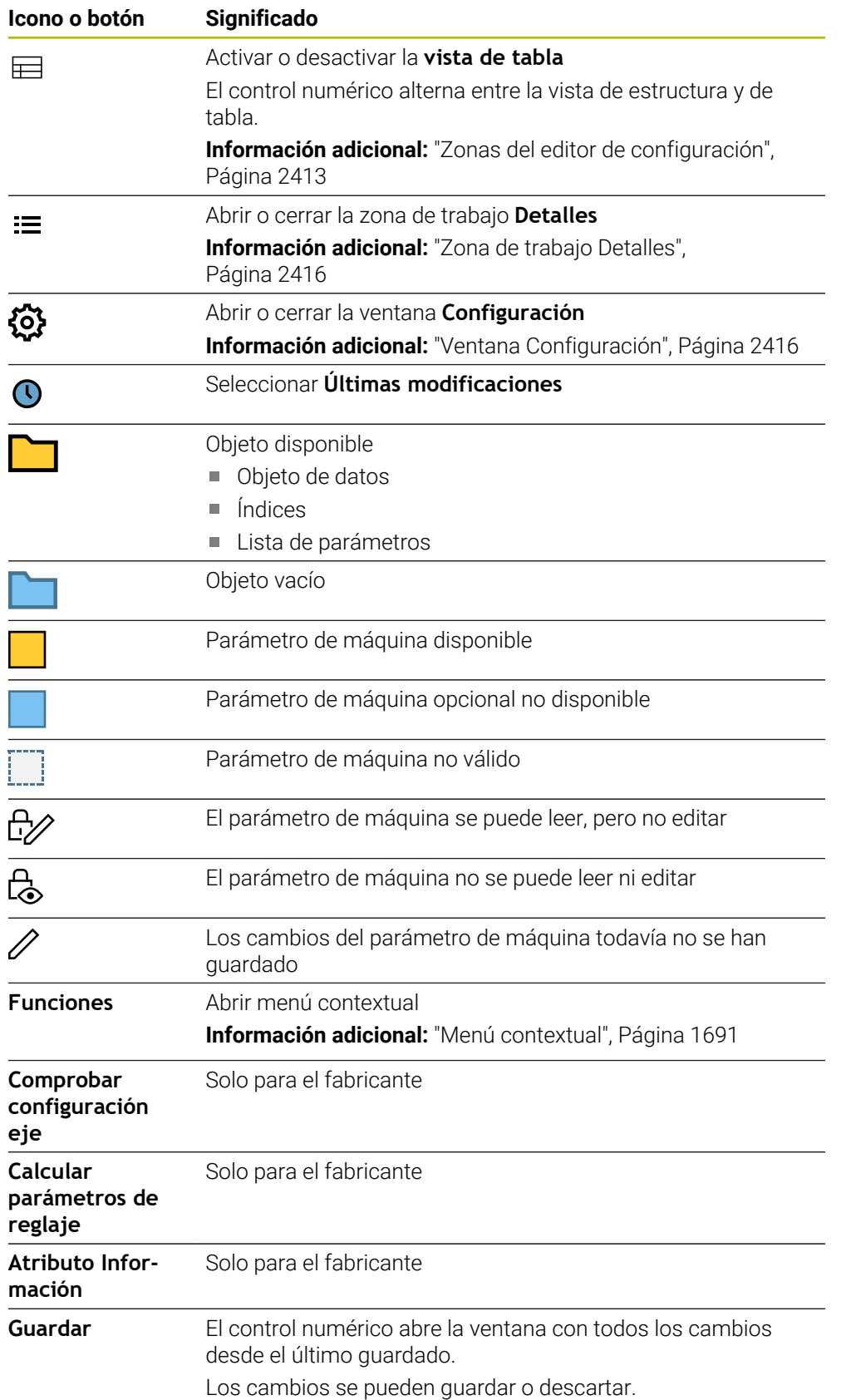

# <span id="page-2415-1"></span>**Ventana Configuración**

En la ventana **Configuración**, el control numérico muestra el conmutador **Mostrar los textos de descripción de los MP**.

Cuando el conmutador está activo, el control numérico muestra una descripción de los parámetros de máquina en el idioma de diálogo activo.

Si el conmutador está inactivo, el control numérico muestra los nombres independientes del idioma de los parámetros de máquina.

# <span id="page-2415-0"></span>**Zona de trabajo Detalles**

Si se selecciona un contenido de los favoritos o de la estructura, el control numérico muestra lo siguiente en la zona de trabajo **Detalles**:

- Tipo de objeto, p. ej. lista de objetos de datos o parámetros
- Texto descriptivo del parámetro de máquina
- Introducciones admisibles o necesarias
- Requisitos para el cambio, p. ej. ejecución del programa bloqueada
- Número del parámetro de máquina en el iTNC 530
- Parámetro de máquina opcional Esta información se incluye si se puede activar opcionalmente un parámetro de máquina.

Si se selecciona un contenido de los últimos cambios, el control numérico muestra lo siguiente en la zona de trabajo **Detalles**:

- Número correlativo de la última modificación
- Valor hasta el momento
- Valor nuevo
- Fecha y hora de la modificación
- Texto descriptivo del parámetro de máquina
- Introducciones admisibles o necesarias

# **46.23.1 Nota**

El parámetro de máquina dispone de aplicaciones adicionales para el parámetro de máquina.

Si, más adelante, el fabricante tiene que adaptar la configuración de la máquina, esto podría suponer costes para el operador de la máquina.

# **46.24 Configuraciones de la interfaz del control numérico**

# **Aplicación**

Mediante las configuraciones se pueden guardar y activar los ajustes individuales de la interfaz del control numérico.

#### **Temas utilizados**

- Zonas de trabajo
	- **Información adicional:** ["Zonas de trabajo", Página 127](#page-126-0)
- $\blacksquare$  Interfaz del control numérico

**Información adicional:** ["Apartados de la interfaz del control numérico",](#page-123-0) [Página 124](#page-123-0)

# **Descripción de la función**

Para navegar a esta función, hacer lo siguiente:

#### **Configuraciones Configuraciones Configuraciones**

Una configuración contiene todos los ajustes de la interfaz del control numérico que no se ven afectados por las funciones del control numérico:

- Ajustes de la barra del TNC
- Disposición de las zonas de trabajo
- Tamaño de la fuente
- Favoritos

El apartado **Configuraciones** incluye las siguientes funciones:

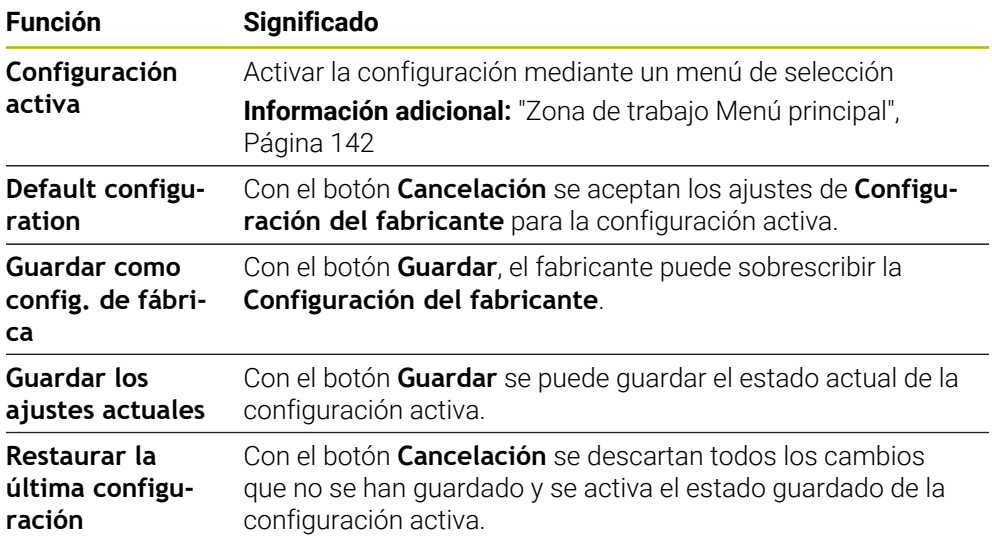

El control numérico muestra todas las configuraciones disponibles en una tabla con la siguiente información:

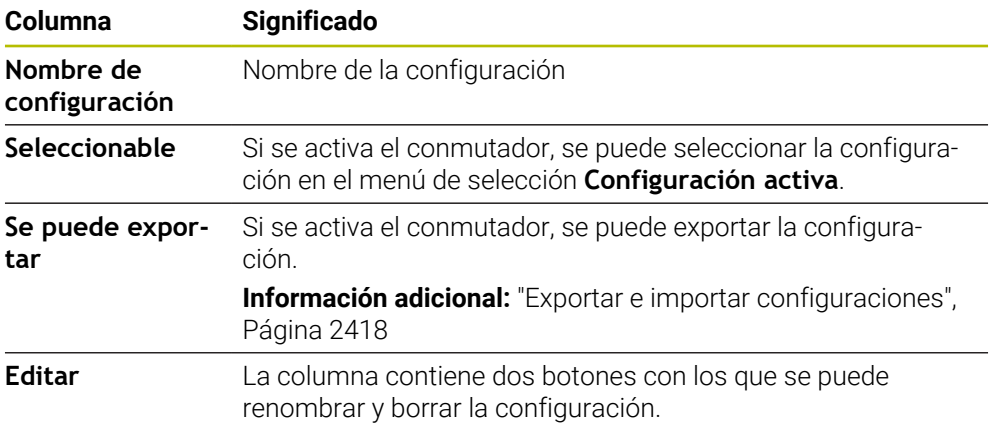

Con el botón **Añadir nuevo** se crea una nueva configuración.

# <span id="page-2417-0"></span>**46.24.1 Exportar e importar configuraciones**

Para exportar las configuraciones, hacer lo siguiente:

- Seleccionar la aplicación **Configuraciones**
- Seleccionar **Configuraciones**
- El control numérico abre el apartado **Configuraciones**.
- En caso necesario, activar el conmutador **Se puede exportar** para la configuración deseada
- Exportar

Generar

Importación

- Seleccionar **Exportar**
- El control numérico abre la ventana **Guardar como**.
- ▶ Seleccionar carpeta de destino
- Introducción del nombre del fichero
	- Seleccionar **Generar**
		- El control numérico guarda el fichero de configuración.

Para importar las configuraciones, hacer lo siguiente:

- Seleccionar **Importar**
- El control numérico abre la ventana **Importar configuraciones**.
- ▶ Seleccionar un fichero

Importar configuración

- Seleccionar **Importar configuración**
	- Si la importación de una configuración se ha sobrescrito con el mismo nombre, el control numérico abre una pregunta de seguridad.
- Seleccionar procedimiento:
	- **Sobreescribir**: El control numérico sobrescribe la configuración original.
	- **Mantener**: El control numérico no importa la configuración.
	- **Interrumpir**: El control numérico interrumpe la importación.

# **Notas**

- Borrar únicamente las configuraciones desactivadas. Si se borra la configuración activa, el control numérico activa una configuración estándar previa. Esto puede producir retrasos.
- La función **Sobreescribir** sustituye las configuraciones existentes permanentemente.

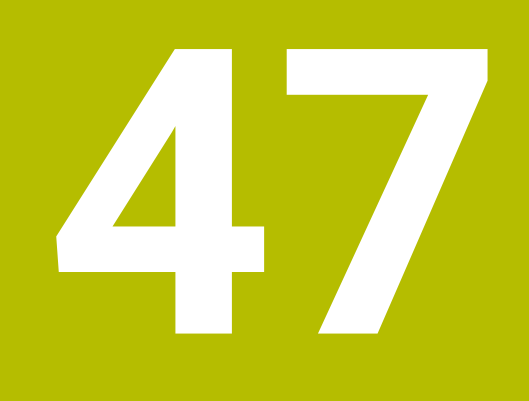

# **Gestión de usuarios**

# **47.1 Fundamentos**

# **Aplicación**

Con la gestión de usuarios se pueden establecer y administrar varios usuarios con diferentes permisos para funciones del control numérico. Se pueden asignar roles a los diferentes usuarios según las tareas que desempeñen, p. ej., operador de la máquina o instalador.

El control numérico se suministra con la gestión de usuarios inactiva. Este estado se conoce como **Legacy-Mode**.

# **Descripción de la función**

La gestión de usuarios aporta una contribución a las siguientes áreas de seguridad, basándose en los requisitos de la familia de normas IEC 62443:

- Seguridad de la aplicación
- Sequridad de la red
- Seguridad de la plataforma

En la gestión de usuarios se distingue entre los conceptos siguientes:

**Usuario** 

**Información adicional:** ["Usuario", Página 2421](#page-2420-0)

**balanceo** 

**[Información adicional:](#page-2421-0)** "Roles", Página 2422

Derechos

**Información adicional:** ["Permisos", Página 2423](#page-2422-0)

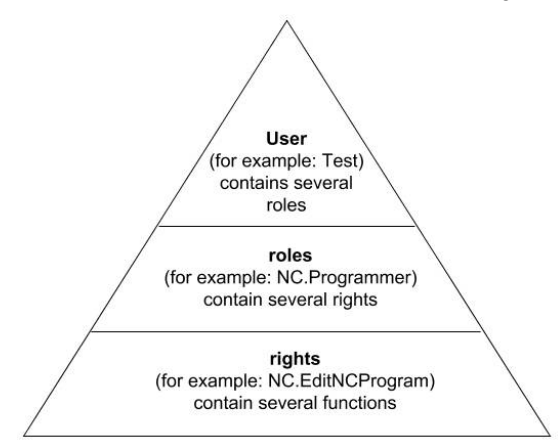

### <span id="page-2420-0"></span>**Usuario**

La gestión de usuarios ofrece los siguientes tipos de usuarios:

- usuarios de función predefinidos por HEIDENHAIN
- Usuarios de función del constructor de la máquina
- usuario autodefinido

Según la tarea se puede, o bien emplear uno de los usuarios de función predefinidos, o bien se debe crear un nuevo usuario.

**Información adicional:** ["Establecer nuevo usuario", Página 2427](#page-2426-0)

Si se desactiva la gestión de usuarios, el control numérico guarda todos los usuarios configurados. De este modo, volverán a estar disponibles al reactivar la gestión de usuarios.

Si se desea borrar el usuario configurado con la desactivación, deberá seleccionarse específicamente durante el proceso de desactivación.

**Información adicional:** ["Desactivar la Gestión de usuarios", Página 2428](#page-2427-0)

#### **Usuarios de función de HEIDENHAIN**

Los usuarios de función de HEIDENHAIN son usuarios predefinidos, que se crean automáticamente al activar la Gestión de usuarios. Las usuarios de función no se pueden modificar.

Al suministrar el control numérico, HEIDENHAIN proporciona cuatro usuarios de función distintos.

**useradmin**

El usuario de función **useradmin** se crea automáticamente al activar la Gestión de usuarios. Con **useradmin** se puede configurar y editar la gestión de usuarios.

**sys**

Con el usuario de función **sys** se puede acceder a la unidad de disco **SYS:** del control numérico. Este usuario con función se reserva para el servicio postventa de HEIDENHEIN.

**user**

En el **Legacy-Mode**, al iniciar el control numérico se registra automáticamente en el sistema el usuario con función **user**. Con la gestión de usuarios activa **user** no tiene ninguna función. El usuario **user** registrado no puede cambiarse estando en **Legacy-Mode**.

**oem**

El usuario de función **oem** es para el constructor de la máquina. Mediante **oem** se puede acceder a la unidad de disco **PLC:** del control numérico.

#### **Usuario de función useradmin**

El usuario **useradmin** es comparable con el administrador local de un sistema Windows.

La cuenta **useradmin** ofrece el siguiente alcance funcional:

- Crear bases de datos
- Adjudicar datos de contraseña
- Activar base de datos LDAP
- Exportar fichero de configuración de servidor LDAP
- Importar fichero de configuración de servidor LDAP
- Acceso de emergencia en caso de destrucción de la base de datos de usuarios
- Modificar a posteriori el enlace de base de datos
- Desactivar la gestión de usuarios

#### **Usuarios de función del constructor de la máquina**

El constructor de la máquina define los usuarios de función que son necesarios, p. ej., para el mantenimiento de la máquina.

Mediante la introducción de claves o contraseñas, que reemplazan a claves, se tiene la posibilidad de desbloquear temporalmente derechos de usuarios de función **oem**.

**Información adicional:** ["Ventana Usuario actual", Página 2429](#page-2428-0)

Los usuarios de función del constructor de la máquina ya pueden estar activos en el **Legacy-Mode** y reemplazar a claves.

#### <span id="page-2421-0"></span>**Roles**

HEIDENHAIN compendia varios derechos para tareas individuales, en roles. Hay diferentes roles predefinidos con los que se pueden asignar permisos a los usuarios. Las tablas siguientes contienen los derechos individuales de los diferentes roles.

**Información adicional:** ["Lista de roles", Página 2536](#page-2535-0)

Ventajas de la clasificación en roles:

- Administración más simple
- Diferentes derechos entre diferentes versiones de Software del control numérico y diferentes fabricantes de máquina son compatibles entre sí.

La gestión de usuarios ofrece roles para las siguientes tareas:

- **Roles de sistema operativo:** Acceso a las funciones del sistema operativo e interfaces
- **Roles de operario NC:** Acceso a las funciones para programar, configurar y ejecutar programas NC
- **Roles de fabricante de máquina (PLC):** Acceso a las funciones para configurar y comprobar el control numérico

Cada usuario debe contener como mínimo un rol del ámbito del sistema operativo y del ámbito de la programación.

HEIDENHAIN recomienda conceder a más de una persona el acceso a una cuenta con el rol HEROS.Admin. De este modo se puede garantizar que las necesarias modificaciones en la gestión de usuarios también se puedan realizar en ausencia del administrador.

#### **Inicio de sesión local o remoto**

Un rol puede desbloquearse alternativamente para el registro local o para el registro remoto. Un acceso local es un acceso directo desde la pantalla del control numérico. Un acceso remoto (DNC) es una conexión a través de SSH.

**Información adicional:** ["Conexión DNC protegida por SSH", Página 2442](#page-2441-0)

Si un rol solo está desbloqueado para el acceso local, se añade Local. al nombre del rol, p. ej. Local.HEROS.Admin en lugar de HEROS.Admin.

Si un rol solo está desbloqueado para el acceso remoto, se añade Remote. al nombre del rol, p. ej. Remote.HEROS.Admin en lugar de HEROS.Admin.

Por consiguiente, los derechos de un usuario pueden depender del acceso mediante el cual el usuario maneja el control numérico.

# <span id="page-2422-0"></span>**Permisos**

La gestión de usuarios se basa en la gestión de derechos Unix. Los accesos al control numérico se controlan mediante derechos.

Los permisos combinan las funciones del control numérico, p. ej. editar la tabla de herramientas.

La gestión de usuarios ofrece permisos para las siguientes tareas:

- Derechos HEROS
- Derechos NC
- **Permisos PLC (fabricante)**

Si un usuario obtiene varios roles, obtendrán la suma de todos los derechos contenidos en los mismos.

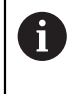

Prestar atención a que cada uno de los usuarios haya obtenido los derechos de acceso necesarios. Los permisos de acceso son el resultado de las tareas que el usuario lleva a cabo en el control numérico.

Para usuarios de función de HEIDENHAIN, los derechos de acceso se fijan ya al suministrar el control numérico.

**Información adicional:** ["Lista de permisos", Página 2540](#page-2539-0)

# <span id="page-2423-0"></span>**Ajustes de contraseña**

Si se utiliza una base de datos LDAP, los usuarios con el rol HEROS.Admin pueden definir las exigencias de las contraseñas. Para ello, el control numérico ofrece la pestaña **Ajustes de contraseña**.

**Información adicional:** ["Guardar los datos de usuario", Página 2431](#page-2430-0)

Están disponibles los siguientes parámetros:

**Duración de la contraseña**

**Duración de validez de contraseña:**

Indica el intervalo de tiempo de utilización de la contraseña.

#### **Advertencia antes del proceso:**

A partir del instante definido emite una advertencia sobre la expiración de la contraseña.

#### **Calidad de contraseña**

**Longitud mínima de contraseña:**

Indica la longitud mínima de la contraseña.

**Cant. mín. de tipos de caract. (may./min., números, caracteres esp.):** Indica la cantidad mínima de las diferentes clases de caracteres en la contraseña.

#### **Cantidad máxima de repeticiones de caracteres:**

Indica la cantidad máxima de caracteres iguales, empleados consecutivamente, en la contraseña.

#### **Longitud máxima de secuencias de caracteres:**

Indica la longitud máxima de secuencias de caracteres empleadas en la contraseña, p. ej. 123.

#### **Verificación diccionario (cant. coincidencias de caracteres):**

Comprueba en la contraseña las palabras empleadas e indica el número de caracteres interrelacionados permitidos.

# **Cantidad mínima de caracteres cambiados de la antigua contraseña:** Indica en cuantos caracteres se debe diferenciar la nueva contraseña de la

El valor de cada parámetro se define con una escala.

Por motivos de seguridad, las contraseñas deben poseer las características siguientes:

Por lo menos ocho caracteres

antigua.

n.

- Letras, números y caracteres especiales
- Las palabras y secuencias de caracteres relacionados, p. ej. Ana o 123

Si se utilizan caracteres especiales, debe tenerse en cuenta la distribución del teclado. HEROS está basado en un teclado de EUA y el software NC en un teclado HEIDENHAIN. Se pueden configurar teclados externos.

# **Directorios adicionales**

#### **Unidad de disco HOME:**

Para cada usuario, estando activa la gestión de usuarios, se encuentra disponible un directorio privado **HOME:**, en el que se pueden depositar programas y ficheros.

El directorio **HOME:** puede visualizarlo el usuario que haya iniciado sesión, así como por los usuarios con el rol HEROS.Admin.

#### **Directorio public**

Al activar por primera vez la gestión de usuarios se vincula el directorio **public** de la unidad de disco **TNC:**.

El directorio **public** es accesible para todos los usuarios.

En el directorio **public** se pueden compartir ficheros con otros usuarios, por ejemplo.

**Información adicional:** ["Gestión de ficheros", Página 1272](#page-1271-0)

# <span id="page-2424-0"></span>**47.1.1 Configurar la gestión de usuarios**

Se deberá configurar la gestión de usuarios antes de poder utilizarla.

La configuración contiene los siguientes pasos parciales:

- 1 Abrir la pestaña **Gestión de usuarios**
- 2 Activar la gestión de usuarios
- 3 Definir la contraseña para el usuario de función **useradmin**
- 4 Configurar base de datos
- 5 Establecer nuevo usuario

 $\mathbf i$ 

- Existe la posibilidad de abandonar la ventana **Gestión de usuarios** tras cada paso parcial de la configuración.
	- Si se abandona la ventana **Gestión de usuarios** tras la activación, el control numérico pide una vez que se haga un reinicio.

#### **Abrir la pestaña Gestión de usuarios**

Para abrir la ventana **Gestión de usuarios**, hacer lo siguiente:

- Seleccionar la aplicación **Configuraciones**
- Seleccionar **Sistema operativo**
- Pulsar o hacer clic dos veces en **CurrentUser**
- El control numérico abre la ventana **Gestión de usuarios** en la pestaña **Ajustes**.

**Información adicional:** ["Ventana Gestión de usuarios", Página 2429](#page-2428-1)

#### <span id="page-2424-1"></span>**Activar la gestión de usuarios**

Para activar la gestión de usuarios, hacer lo siguiente:

- Seleccionar **Gestión de usuarios activa**
- El control numérico muestra el mensaje **Falta la contraseña para el usuario 'useradmin'**.
- Mantener o reactivar el estado activo de la función **Anonimizar usuario en datos de acceso**
	- La función **Anonimizar usuario en datos de acceso** sirve para la  $\mathbf i$ protección de datos y, como estándar, está activa. Si esta función está activada, los datos de los usuarios se anonimizan en los respectivos registros de datos del control numérico.
		- Si se abandona la ventana **Gestión de usuarios** tras la activación, el control numérico pide una vez que se haga un reinicio.

# **Definir contraseña para el usuario de función useradmin**

Cuando se activa la gestión de usuarios por primera vez, debe definirse una contraseña para el usuario de función **useradmin**.

**Información adicional:** ["Usuario", Página 2421](#page-2420-0)

Si se desea definir una contraseña para el usuario de función **useradmin**, hacer lo siguiente:

- Seleccionar la **Contraseña para useradmin**
- El control numérico abre la ventana de transición **Contraseña del usuario 'useradmin'**.
- Introducir la contraseña para el usuario de función **useradmin**

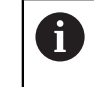

Tener en cuenta las recomendaciones para las contraseñas. **Información adicional:** ["Ajustes de contraseña", Página 2424](#page-2423-0)

- ▶ Repetir contraseña
- Seleccionar **Establ. nueva contr.**
- El control numérico muestra el mensaje **Se han modificado los ajustes y la contraseña para 'useradmin'**.

# **Configurar base de datos**

Para configurar una base de datos, hacer lo siguiente:

- Seleccionar una base de datos para guardar los datos del usuario, p. ej. **Base de datos local LDAP**
- Seleccionar **Configurar**
- El control numérico abre una ventana para configurar la base de datos correspondiente.
- Respetar las indicaciones que muestra el control numérico en la ventana
- Seleccionar **APLICAR**

 $\mathbf i$ 

Para el almacenamiento de los datos de usuario se dispone de las variantes siguientes:

- **Base de datos local LDAP**
- **LDAP en otro ordenador**
- **Registro en dominio Windows**

Es posible un funcionamiento en paralelo entre dominios de Windows y base de datos LDAP.

**Información adicional:** ["Guardar los datos de usuario", Página 2431](#page-2430-0)

#### <span id="page-2426-0"></span>**Establecer nuevo usuario**

Para crear un nuevo usuario, hacer lo siguiente:

- Seleccionar la pestaña **Administrar usuarios**
- Seleccionar **Establecer nuevo usuario**
- El control numérico añade un nuevo usuario a la **Lista de usuarios**.
- En caso necesario, modificar el nombre
- En caso necesario, introducir la contraseña
- En caso necesario, definir foto de perfil
- ▶ En caso necesario, introducir descripción
- Seleccionar **Añadir rol**
- El control numérico abre la ventana **Añadir rol**.
- ▶ Seleccionar rodillo
- Seleccionar **Añadir**

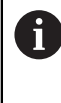

Asimismo, se pueden añadir roles con los botones **Añadir login externo** y **Añadir login local**. **[Información adicional:](#page-2421-0)** "Roles", Página 2422

- Seleccionar **Cerrar**
- El control numérico cierra la ventana **Añadir rol**.
- Seleccionar **OK**
- Seleccionar **APLICAR**
- El control numérico acepta las modificaciones.
- Seleccionar **FINAL**
- El control numérico abre la ventana **Es necesario reiniciar el sistema**.
- Seleccionar **Sí**
- El control numérico se reiniciará.

 $\mathbf i$ 

El usuario debe cambiar la contraseña al iniciar sesión por primera vez.

# <span id="page-2427-0"></span>**47.1.2 Desactivar la Gestión de usuarios**

Solo se permite desactivar la gestión de usuario con los siguientes usuarios de función:

- **useradmin**
- **OEM**
- **SYS**

**Información adicional:** ["Usuario", Página 2421](#page-2420-0)

Para desactivar la gestión de usuarios, hacer lo siguiente:

- Iniciar sesión con usuario con función
- Abrir la pestaña **Gestión de usuarios**
- Seleccionar **Gestión de usuarios inactiva**
- En caso necesario, activar la casilla de verificación **Borrar la base de datos de usuario disponible** para borrar todos los usuarios configurados y sus directorios específicos
- Seleccionar **APLICAR**
- Seleccionar **FIN**
- El control numérico abre la ventana **Es necesario reiniciar el sistema**.
- Seleccionar **Sí**
- El control numérico se reiniciará.

#### **Notas**

# *INDICACIÓN*

#### **¡Atención: Peligro de transmisión de datos!**

Si se desactiva la función **Anonimizar usuario en datos de acceso**, los datos de usuario se visualizan personalizados en datos de registro completos del control numérico.

En el caso de un servicio postventa y en otras transferencias de datos de registro, para el contratante existe la posibilidad de ver los datos de usuario. Es su responsabilidad garantizar que existan las normas de protección de datos necesarias para este caso.

- Mantener o reactivar el estado activo de la función **Anonimizar usuario en datos de acceso**
- Algunas áreas de la gestión de usuarios las configura el fabricante de la máquina. Rogamos consulte el manual de la máquina.
- HEIDENHAIN recomienda la gestión de usuario como parte de un concepto de seguridad de TI.
- Si la gestión de usuarios está activa a la vez que el barrido de pantalla, será necesario introducir la contraseña del usuario actual para desbloquear la pantalla.

**Información adicional:** ["Menú HEROS", Página 2448](#page-2447-0)

Si se ha establecido una conexión privada mediante **Remote Desktop Manager** antes de activar la gestión de usuarios, estas conexiones ya no estarán disponibles cuando se active la gestión de usuarios. Debe crearse una copia de seguridad de las conexiones privadas antes de activar la gestión de usuarios.

**Información adicional:** ["Ventanas Remote Desktop Manager \(#133 / #3-01-1\)",](#page-2394-0) [Página 2395](#page-2394-0)

# <span id="page-2428-1"></span>**47.2 Ventana Gestión de usuarios**

### **Aplicación**

En la ventana **Gestión de usuarios** se puede activar y desactivar la gestión de usuarios, así como definir ajustes para esta.

#### **Temas utilizados**

Ventana **Usuario actual Información adicional:** ["Ventana Usuario actual", Página 2429](#page-2428-0)

# **Condiciones**

Solo con la gestión de usuarios activa HEROS.Admin **Información adicional:** ["Lista de roles", Página 2536](#page-2535-0)

#### **Descripción de la función**

Para navegar a esta función, hacer lo siguiente:

#### **Configuraciones Sistema operativo UserAdmin**

La ventana **Gestión de usuarios** contiene las siguientes pestañas:

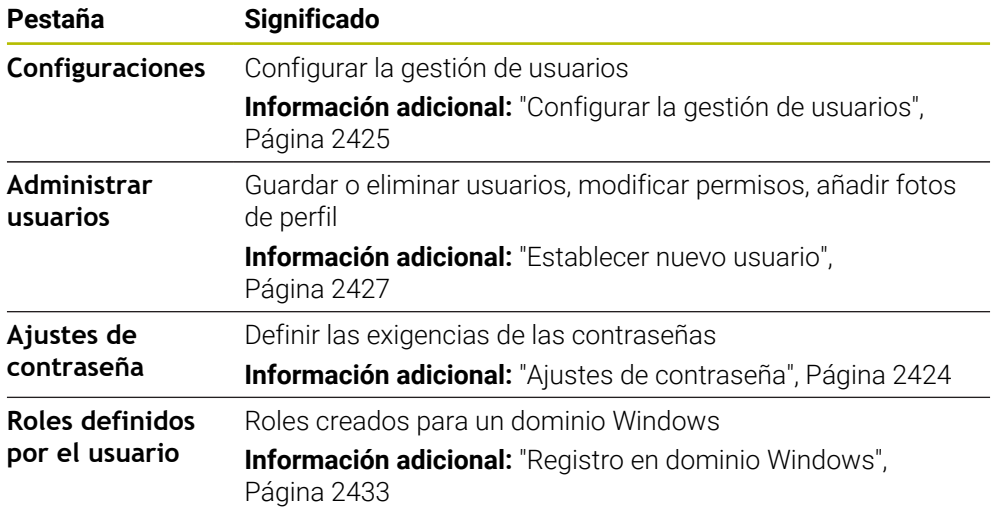

# <span id="page-2428-0"></span>**47.3 Ventana Usuario actual**

#### **Aplicación**

En la ventana **Usuario actual**, el control numérico muestra información sobre el usuario conectado, p. ej. los permisos que tiene asignados. También se puede, p. ej., gestionar las claves para las conexiones DNC protegidas por SSH o las Smartcards de inicio de sesión y modificar la contraseña del usuario.

### **Temas utilizados**

- Conexiones DNC protegidas por SSH **Información adicional:** ["Conexión DNC protegida por SSH", Página 2442](#page-2441-0)
- Inicio de sesión con Smartcards **Información adicional:** ["Inicio de sesión con Smartcards", Página 2440](#page-2439-0)
- $\blacksquare$  Roles y permisos disponibles **Información adicional:** ["Roles y permisos de la gestión de usuarios",](#page-2535-1) [Página 2536](#page-2535-1)

# **Descripción de la función**

Para navegar a esta función, hacer lo siguiente:

**Configuraciones Sistema operativo Current User**

Si se abre la ventana **Usuario actual**, la ventana muestra de forma predeterminada la ventana **Derechos básicos**. En esta pestaña, el control numérico muestra información sobre el usuario y todos los permisos que tiene asignados. La pestaña **Derechos básicos** contiene los siguientes botones:

**Icono Significado Ampliar derechos** En la pestaña **Derechos añadidos**, desbloquear hasta el siguiente inicio de sesión los permisos de otro usuario o usuario con función **Abrir Gestión de usuarios** Abrir la ventana **Gestión de usuarios Información adicional:** ["Ventana Gestión de usuarios",](#page-2428-1) [Página 2429](#page-2428-1) **Códigos SSH y certificados** Gestionar las claves y certificados para la conexión con un cliente **Información adicional:** ["Conexión DNC protegida por SSH",](#page-2441-0) [Página 2442](#page-2441-0) **[Información adicional:](#page-2378-0)** "OPC UA NC Server [\(#56-61 / #3-02-1\\*\)", Página 2379](#page-2378-0) **Crear token** Gestionar Smartcard para el inicio de sesión con un lector de tarietas **Información adicional:** ["Inicio de sesión con Smartcards",](#page-2439-0) [Página 2440](#page-2439-0) **Borrar token**

**Cerrar** Cerrar la ventana **Usuario actual**

En la pestaña **Modificar contraseña** se puede comprobar la contraseña según las exigencias actuales y establecer una nueva.

**Información adicional:** ["Ajustes de contraseña", Página 2424](#page-2423-0)

# **Nota**

En el Legacy-Mode, al iniciar el control numérico se registra automáticamente en el sistema el usuario con función **user**. Con la gestión de usuarios activa **user** no tiene ninguna función.

**Información adicional:** ["Usuario", Página 2421](#page-2420-0)

# <span id="page-2430-0"></span>**47.4 Guardar los datos de usuario**

# **47.4.1 Resumen**

Para el almacenamiento de los datos de usuario se dispone de las variantes siguientes:

- **Base de datos local LDAP Información adicional:** ["Base de datos local LDAP", Página 2431](#page-2430-1)
- **LDAP en otro ordenador Información adicional:** ["Base de datos LDAP en otro ordenador", Página 2432](#page-2431-0)
- **Registro en dominio Windows Información adicional:** ["Registro en dominio Windows", Página 2433](#page-2432-0)

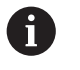

Es posible un funcionamiento en paralelo entre dominios de Windows y base de datos LDAP.

# <span id="page-2430-1"></span>**47.4.2 Base de datos local LDAP**

# **Aplicación**

Con el ajuste **Base de datos local LDAP**, el control numérico guarda los datos de los usuarios localmente. Sirve para activar la gestión de usuarios también en máquinas que no cuentan con conexión de red.

#### **Temas utilizados**

- Utilizar una base de datos LDAP en varios controles numéricos **Información adicional:** ["Base de datos LDAP en otro ordenador", Página 2432](#page-2431-0)
- Enlazar el dominio de Windows con la gestión de usuarios **Información adicional:** ["Registro en dominio Windows", Página 2433](#page-2432-0)

# **Condiciones**

- Gestión de usuarios activa **Información adicional:** ["Activar la gestión de usuarios", Página 2425](#page-2424-1)
- Usuario **useradmin** con sesión iniciada **Información adicional:** ["Usuario", Página 2421](#page-2420-0)

# **Descripción de la función**

Una base de datos LDAP local ofrece las siguientes posibilidades:

- Utilización de la gestión de usuarios en un único control numérico
- Creación de un servidor LDAP central para varios controles numéricos
- Exportar un fichero de configuración de servidor LDAP, si la base de datos exportada debe ser empleada por varios controles numéricos

# **Configurar Base de datos local LDAP**

Para configurar una **Base de datos local LDAP**, hacer lo siguiente:

- Abrir la pestaña **Gestión de usuarios**
- Seleccionar **Base de datos de usuarios LDAP**
- El control numérico desbloquea la zona en gris para editar la base de datos de usuarios LDAP.
- Seleccionar **Base de datos local LDAP**
- Seleccionar **Configurar**
- El control numérico abre la ventana **Configurar base de datos local LDAP**.
- Introducir el nombre del **dominio LDAP**
- ▶ Introducir la contraseña
- ▶ Repetir contraseña
- Seleccionar **OK**
- El control numérico cierra la ventana **Configurar base de datos local LDAP**.

#### **Notas**

Antes de comenzar la edición de la gestión de usuarios, el control numérico solicita la contraseña de la base de datos LDAP local.

Las contraseñas no pueden ser triviales y únicamente serán conocidas por los administradores.

Si cambia el nombre de Host o el nombre de Domain del control numérico, deben configurarse nuevas bases de datos LDAP locales.

# <span id="page-2431-0"></span>**47.4.3 Base de datos LDAP en otro ordenador**

#### **Aplicación**

Con la función **LDAP en otro ordenador** se puede transferir la configuración de una base de datos LDAP local entre controles numéricos y PC. De este modo, se puede utilizar el mismo usuario en varios controles numéricos.

#### **Temas utilizados**

- Configurar la base de datos LDAP en un control numérico
	- **Información adicional:** ["Base de datos local LDAP", Página 2431](#page-2430-1)
- Enlazar el dominio de Windows con la gestión de usuarios **Información adicional:** ["Registro en dominio Windows", Página 2433](#page-2432-0)

#### **Condiciones**

- Gestión de usuarios activa **Información adicional:** ["Activar la gestión de usuarios", Página 2425](#page-2424-1)
- Usuario **useradmin** con sesión iniciada
	- **Información adicional:** ["Usuario", Página 2421](#page-2420-0)
- Base de datos LDAP configurada en la red de la empresa
- Fichero de configuración del servidor de una base de datos LDAP existente guardado en el control numérico o en otro PC de la red

Si el fichero de configuración está guardado en un PC, este debe ser accesible durante el funcionamiento y en la red.

**Información adicional:** ["Preparar el fichero de configuración del servidor",](#page-2432-1) [Página 2433](#page-2432-1)

# **Descripción de la función**

El usuario de función **useradmin** puede exportar el fichero de configuración del servidor de una base de datos LDAP:

# <span id="page-2432-1"></span>**Preparar el fichero de configuración del servidor**

Para preparar un fichero de configuración del servidor, hacer lo siguiente:

- Abrir la pestaña **Gestión de usuarios**
- Seleccionar **Base de datos de usuarios LDAP**
- El control numérico desbloquea la zona en gris para editar la base de datos de usuarios LDAP.
- Seleccionar **Base de datos local LDAP**
- ▶ Seleccionar **Exp. conf. serv.**
- El control numérico abre la ventana **Exportar fichero de configuración LDAP.**
- Introducir el nombre del fichero de configuración de servidor en el campo de nombre
- Guardar fichero en la carpeta deseada
- El control numérico exporta el fichero de configuración del servidor.

# **Configurar LDAP en otro ordenador**

Para configurar una **LDAP en otro ordenador**, hacer lo siguiente:

- Abrir la pestaña **Gestión de usuarios**
- Seleccionar **Base de datos de usuarios LDAP**
- El control numérico desbloquea la zona en gris para editar la base de datos de usuarios LDAP.
- Seleccionar **LDAP en otro ordenador**
- ▶ Seleccionar **Imp. conf. serv.**
- El control numérico abre la ventana **Importar fichero de configuración LDAP.**
- Seleccionar el fichero de configuración existente
- Seleccionar **FICHERO**
- Seleccionar **APLICAR**
- El control numérico importa el fichero de configuración.

# <span id="page-2432-0"></span>**47.4.4 Registro en dominio Windows**

#### **Aplicación**

Con la función **Registro en dominio Windows**, se pueden enlazar datos de un Domain Controller con la gestión de usuarios del control numérico. La conexión al dominio Windows debe configurarla un administrador de TI.

#### **Temas utilizados**

- Configurar la base de datos LDAP en un control numérico **Información adicional:** ["Base de datos local LDAP", Página 2431](#page-2430-1)
- Utilizar una base de datos LDAP en varios controles numéricos **Información adicional:** ["Base de datos LDAP en otro ordenador", Página 2432](#page-2431-0)

# **Condiciones**

- Gestión de usuarios activa **Información adicional:** ["Activar la gestión de usuarios", Página 2425](#page-2424-1)
- Usuario **useradmin** con sesión iniciada **Información adicional:** ["Usuario", Página 2421](#page-2420-0)
- Windows Domain Controller disponible en la red
- Domain Controller accesible en la red
- Unidad organizativa para roles HEROS conocida
- Al iniciar sesión con una cuenta de ordenador:
	- Se puede acceder a la contraseña del Domain Controller
	- Acceso a la interfaz de usuario del Domain Controller en caso necesario, con un IT-Admin
- Al iniciar sesión con usuario de función:
	- Nombre de usuario del usuario de función
	- Contraseña del usuario de función

# **Descripción de la función**

El control numérico ofrece las siguientes posibilidades para unirse al dominio de Windows:

- Crear una cuenta propia para el control numérico
- Mediante un usuario de función

Su administrador de TI puede configurar un usuario de función para facilitar la conexión con el dominio de Windows.

Con el botón **Configurar** se puede abrir la ventana **Configurar dominio Windows**. **Información adicional:** ["Ventana Configurar dominio Windows", Página 2435](#page-2434-0)

### <span id="page-2434-0"></span>**Ventana Configurar dominio Windows**

En la ventana **Configurar dominio Windows** se puede ajustar o volver a introducir la información encontrada para el dominio de Windows tras la búsqueda de dominios. Se pueden obtener las entradas necesarias del administrador de TI. La ventana **Configurar dominio Windows** contiene los siguientes ajustes:

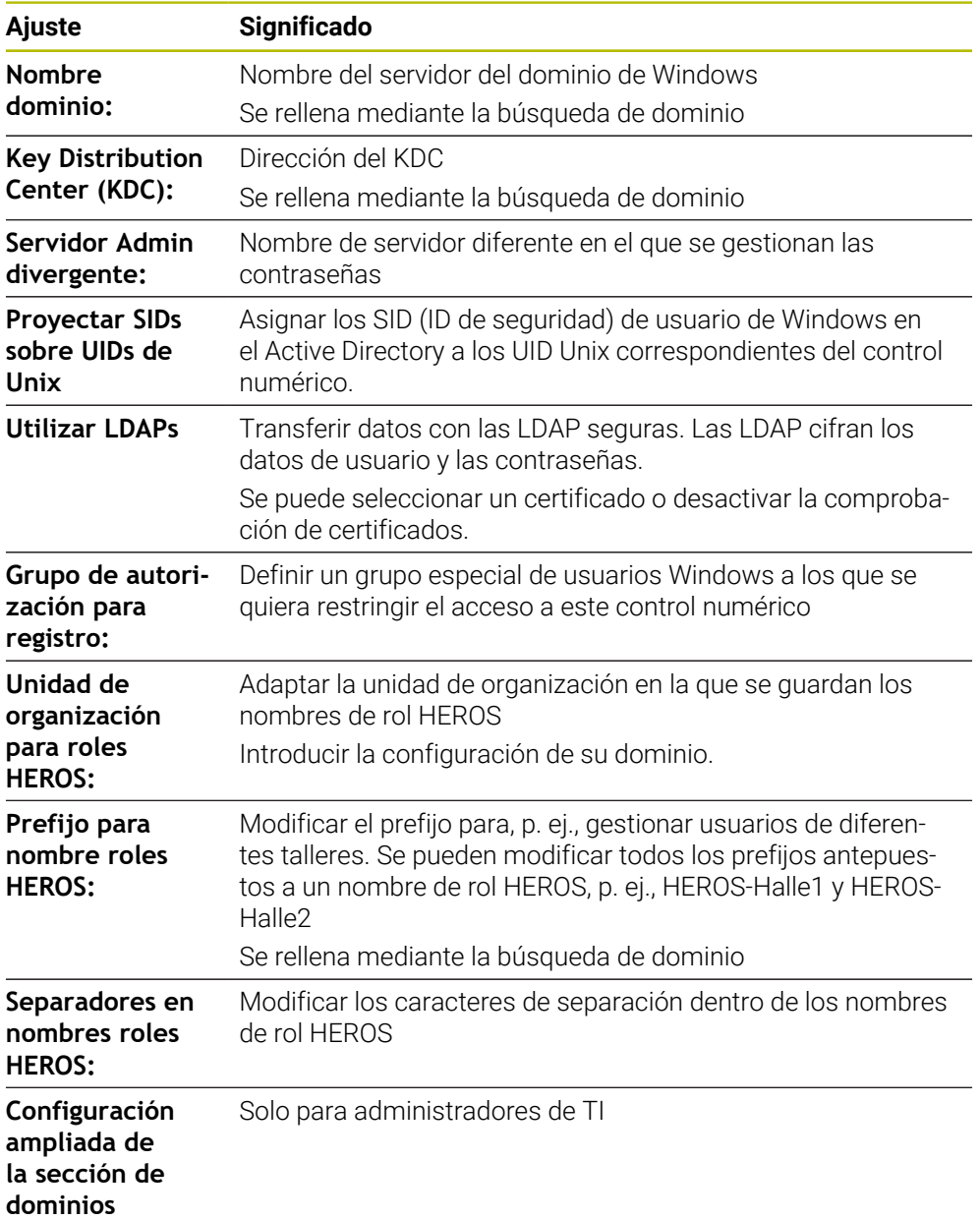

Si se activa la casilla de verificación **Active Directory con usuario de función**, la ventana contiene además los siguientes ajustes:

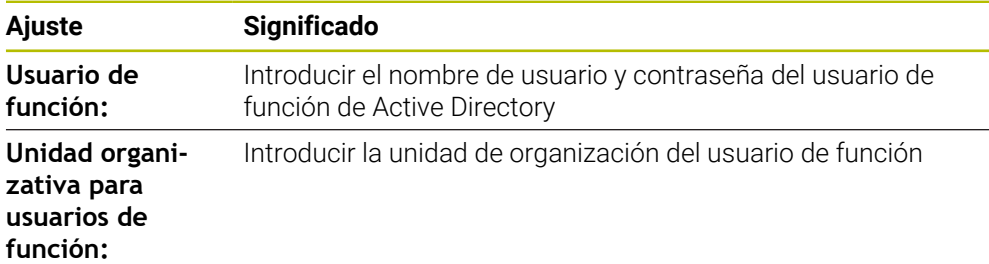

El nombre del usuario de función no puede contener espacios. El nombre y la unidad de organización forman la ruta completa (Distinguished Name DN) en Active Directory.

#### <span id="page-2435-0"></span>**Grupos del dominio**

Si en el dominio no se han aplicado todavía todos los roles necesarios como grupos, el control numérico emite un aviso de advertencia.

Si el control numérico emite un aviso de advertencia, ejecutar una de las dos posibilidades:

- m. Con la función **Añadir def. de roles**, introducir un rol directamente en el dominio
- Con la función **Exportar def. de roles** emitir los roles a un archivo **\*.ldif**

Para crear grupos correspondientes a los diferentes roles, se dispone de las posibilidades siguientes:

- Automáticamente al ingresar en el dominio Windows, indicando un usuario con derechos de Administrador
- Leer fichero de Import en formato .ldif en el servidor Windows

El administrador de Windows se deben añadir manualmente usuarios a los roles (Security Groups) en el controlador de dominio (Domain Controller).

En el siguiente apartado hay dos ejemplos de cómo el administrador de Windows puede organizar la estructura de los grupos.

#### **Ejemplo 1**

El usuario es miembro directa o indirectamente del grupo correspondiente:

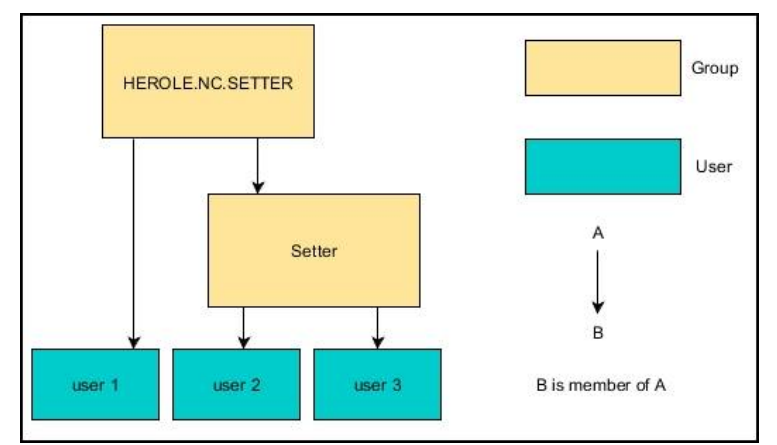

# **Ejemplo 2:**

Los usuarios de las diferentes áreas (talleres) son miembros en grupos con prefijo diferente:

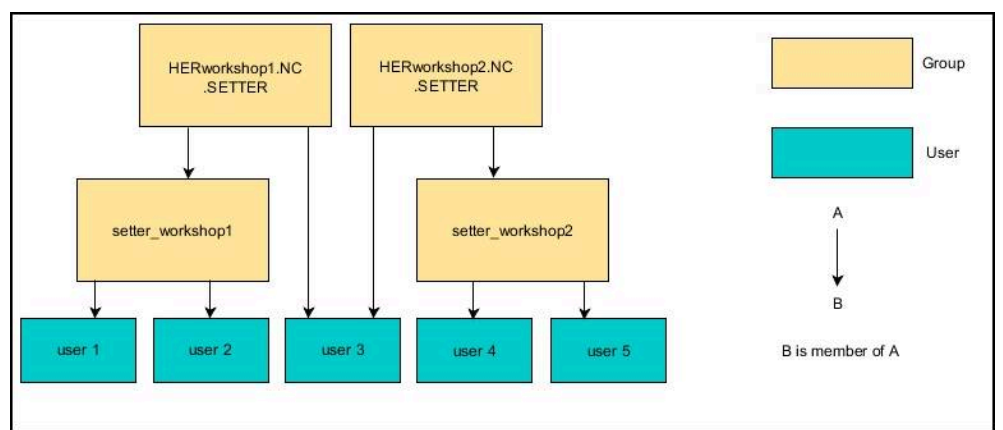

# **Acceder al dominio de Windows con una cuenta de ordenador**

Para acceder al dominio de Windows con una cuenta de ordenador siga los siguientes pasos:

- Abrir la pestaña **Gestión de usuarios**
- Seleccionar **Registro en dominio Windows**
- Activar la casilla de verificación **Entrar en los dominios del Active Directory (con cuenta de ordenador)**
- Seleccionar **Buscar dominio**
- El control numérico elige un dominio.
- Seleccionar **Configurar**
- Comprobar los datos de **Nombre dominio:** y **Key Distribution Center (KDC):**
- Introducir la **Unidad de organización para roles HEROS:**
- Seleccionar **OK**
- Seleccionar **APLICAR**
- El control numérico abre la ventana **Iniciar conexión con el dominio**.
	- $\mathbf i$

Con la función **Unidad de organización cuenta del ordenador** se puede registrar en qué unidad de organización ya existente se crea el acceso p. ej.

- ou=controls
- cn=computers

Sus datos deben concordar con las particularidades del dominio. Los conceptos no son intercambiables.

- Introducir el nombre de usuario del Domaincontroller
- Introducir la contraseña del Domaincontroller
- ▶ Confirmar introducción
- El control numérico vincula el dominio Windows encontrado.
- El control numérico comprueba si en el dominio están creados como grupos todos los roles necesarios.
- ► En caso necesario, completar los grupos **Información adicional:** ["Grupos del dominio", Página 2436](#page-2435-0)

# **Acceder al dominio de Windows con un usuario de función**

Para acceder a un dominio de Windows con un usuario de función, siga los siguientes pasos:

- Abrir la pestaña **Gestión de usuarios**
- Seleccionar **Registro en dominio Windows**
- Activar la casilla de verificación **Active Directory con usuario de función**
- Seleccionar **Buscar dominio**
- El control numérico elige un dominio.
- Seleccionar **Configurar**
- Comprobar los datos de **Nombre dominio:** y **Key Distribution Center (KDC):**
- Introducir la **Unidad de organización para roles HEROS:**
- Introducir el nombre de usuario y la contraseña del usuario de función
- Seleccionar **OK**
- Seleccionar **APLICAR**
- El control numérico vincula el dominio Windows encontrado.
- El control numérico comprueba si en el dominio están creados como grupos todos los roles necesarios.

#### **Exportar e importar archivo de configuración de Windows**

Si ha conectado el control numérico al dominio de Windows, puede exportar las configuraciones necesarias para otros controles numéricos.

Para exportar el archivo de configuración de Windows, siga los siguientes pasos:

- Abrir la pestaña **Gestión de usuarios**
- Seleccionar **Registro dominio Windows**
- Seleccionar **Exportar conf. de Windows**
- El control numérico abre la ventana **Exportar configuración del dominio de Windows**.
- Seleccionar la ruta del archivo
- Introducir un nombre para el archivo
- En caso necesario, activar la casilla de verificación **¿Exportar la contraseña del usuario de función?**
- Seleccionar **Exportar**
- El control numérico guarda la configuración de Windows como un archivo BIN.

El archivo de configuración de Windows de otro control numérico se importa del siguiente modo:

- Abrir la pestaña **Gestión de usuarios**
- Seleccionar **Registro dominio Windows**
- Seleccionar **Importar conf. de Windows**
- El control numérico abre la ventana **Importar configuración del dominio de Windows**.
- Seleccionar el archivo de configuración existente
- En caso necesario, activar la casilla de verificación **¿Importar la contraseña del usuario de función?**
- Seleccionar **Importar**
- El control numérico incorpora la configuración del dominio de Windows.

# <span id="page-2438-1"></span>**47.5 Login aut. en la gestión de usuarios**

# **Aplicación**

Con la función **Login aut.**, el control numérico inicia sesión automáticamente con un usuario seleccionado durante el proceso de arranque y sin introducir una contraseña.

De este modo, al contrario de lo que sucede en el **Legacy-Mode**, se pueden restringir los permisos de un usuario sin introducir una contraseña.

#### **Temas utilizados**

- Dar de alta al usuario
	- Información adicional: ["Inicio de sesión en la gestión de usuarios", Página 2439](#page-2438-0)
- Configurar la gestión de usuarios **Información adicional:** ["Configurar la gestión de usuarios", Página 2425](#page-2424-0)

# **Condiciones**

- La gestión de usuarios está configurada
- Se ha creado el usuario para **Login aut.**

# **Descripción de la función**

Con la casilla de verificación **Activar login aut.** de la ventana **Gestión de usuarios** se puede definir un usuario para el Autologin.

**Información adicional:** ["Ventana Gestión de usuarios", Página 2429](#page-2428-1)

Tras ello, el control numérico inicia sesión automáticamente con este usuario durante el proceso de arranque y muestra la interfaz del control numérico correspondiente a los permisos definidos.

Además, para los permisos secundarios, el control numérico requiere introducir una autentificación.

**Información adicional:** ["Ventana para solicitar permisos adicionales", Página 2441](#page-2440-0)

# <span id="page-2438-0"></span>**47.6 Inicio de sesión en la gestión de usuarios**

# **Aplicación**

El control numérico ofrece un diálogo de inicio de sesión para conectar un usuario. Dentro del diálogo, el usuario puede iniciar sesión mediante una contraseña o Smartcard.

#### **Temas utilizados**

Iniciar sesión automáticamente

**Información adicional:** ["Login aut. en la gestión de usuarios", Página 2439](#page-2438-1)

# **Condiciones**

- La gestión de usuarios está configurada
- Para inicio de sesión con Smartcard:
	- Lector de tarjetas Euchner EKS
	- Smartcard asignada a un usuario **Información adicional:** ["Asignar Smartcard a un usuario", Página 2441](#page-2440-1)

# **Descripción de la función**

El control numérico muestra el diálogo de inicio de sesión en los siguientes casos:

- Tras ejecutar la función **Dar de baja el usuario**
- Tras ejecutar la función **Cambiar usuario**
- Tras el bloqueo de la pantalla mediante el **protector de pantalla**
- Inmediatamente después de iniciar el control numérico con la gestión de usuarios activada, si no está activo ningún **Login aut.**

#### **Información adicional:** ["Menú HEROS", Página 2448](#page-2447-0)

El diálogo de inicio de sesión ofrece las siguientes opciones:

- Usuarios que hayan iniciado sesión al menos una vez
- Usuario **Otros**

#### <span id="page-2439-0"></span>**Inicio de sesión con Smartcards**

Los datos de inicio de sesión de un usuario se pueden guardar en una Smartcard, que sirve para conectar al usuario mediante un lector de tarjetas sin tener que introducir la contraseña. Se puede definir que se requiera un PIN adicional para iniciar sesión.

El lector de tarjetas se conecta a un puerto USB. La Smartcard se asigna a un usuario como token.

**Información adicional:** ["Asignar Smartcard a un usuario", Página 2441](#page-2440-1) La Smartcard también ofrece almacenamiento adicional en el que el fabricante puede guardar sus datos propios específicos del usuario.

# **47.6.1 Iniciar sesión con contraseña**

Para iniciar sesión por primera vez con un usuario, hacer lo siguiente:

- Seleccionar **Otros** en el diálogo de registro
- El control numérico amplía la selección.
- Introducir el nombre de usuario
- Introducir la contraseña del usuario

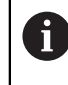

El control numérico muestra si la tecla de bloqueo de mayúsculas está activada en el diálogo de inicio de sesión.

- El control numérico muestra el mensaje **La contraseña ha caducado. Modifique ahora su contraseña**.
- Introducir la contraseña actual
- Introducir la contraseña nueva
- Volver a introducir la contraseña nueva:
- El control numérico inicia sesión con el nuevo usuario.
- El control numérico muestra al usuario en el diálogo de inicio de sesión durante la siguiente conexión.

# <span id="page-2440-1"></span>**47.6.2 Asignar Smartcard a un usuario**

Para asignar una Smartcard a un usuario, hacer lo siguiente:

- Insertar la Smartcard en blanco en el lector de tarjetas
- Iniciar sesión con el usuario deseado para la Smartcard en la gestión de usuarios
- Seleccionar la aplicación **Configuraciones**
- Seleccionar **Sistema operativo**
- Pulsar o hacer doble clic en **Current User**
- El control numérico abre la ventana **Usuario actual**.
- ▶ Seleccionar **Crear token**
- El control numérico abre la ventana **Escribir un certific. en token**
- El control numérico muestra la Smartcard en el apartado **Seleccionar token**.
- Seleccionar la Smartcard como token que se va a escribir
- En caso necesario, activar la casilla de verificación **¿Protección mediante PIN?**
- Introducir contraseña del usuario y, en caso necesario, un PIN
- Seleccionar **Iniciar descripción**
- El control numérico guarda los datos de inicio de sesión del usuario en la Smartcard.

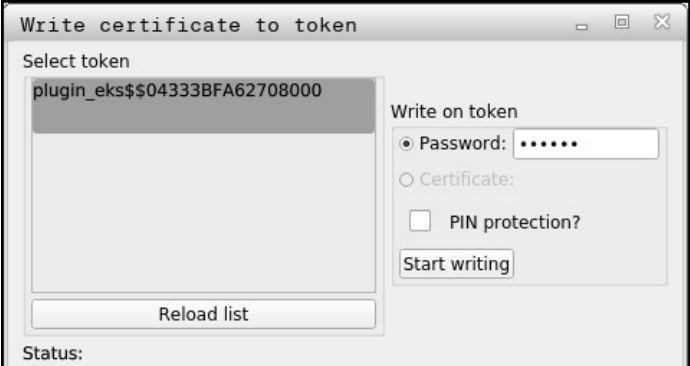

#### **Notas**

- Para que el control numérico detecte un lector de tarjetas, se debe reiniciar el control numérico.
- Las Smartcards que ya contienen datos se pueden sobrescribir.
- Si se modifica la contraseña de un usuario, deberá asignársele de nuevo una Smartcard.

# <span id="page-2440-0"></span>**47.7 Ventana para solicitar permisos adicionales**

# **Aplicación**

Si no se poseen los derechos necesarios para un punto de menú determinado en el **Menú HEROS**, el control numérico abre una ventana para solicitar permisos adicionales.

El control numérico ofrece en esta ventana la posibilidad de aumentar temporalmente los derechos con los derechos de otro usuario.

#### **Temas utilizados**

Ampliar temporalmente los permisos en la ventana **Usuario actual Información adicional:** ["Ventana Usuario actual", Página 2429](#page-2428-0)

# **Descripción de la función**

En el campo **Usuario con este permiso:** , el control numérico sugiere todos los usuarios existentes que posean el derecho necesario para la función.

Para desbloquear permisos del usuario, debe introducirse la contraseña.

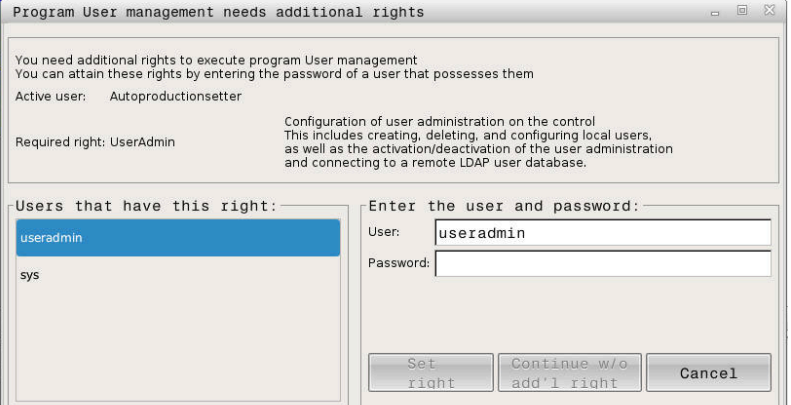

Ventana para solicitar permisos adicionales

Para obtener los derechos de usuarios no visualizados, se pueden entrar sus datos de usuario. El control numérico reconoce a continuación los usuarios existentes en la base de datos de usuarios.

#### **Notas**

- Con **Registro en dominio Windows** muestra el control numérico, en el menú de selección, únicamente los usuarios recientemente registrados.
- La ventana no se puede utilizar para modificar los ajustes de la gestión de usuarios. Para ello, debe haberse iniciado sesión con un usuario que tenga el rol HEROS.Admin.

# <span id="page-2441-0"></span>**47.8 Conexión DNC protegida por SSH**

#### **Aplicación**

Con la Gestión de usuarios activa, también las aplicaciones externas deben autentificar un usuario, para que se puedan asignar los derechos correctos. En el caso de las conexiones DNC mediante protocolo RPC o LSV2, la conexión se conduce mediante un túnel SSH. Mediante este mecanismo, al titular de la instalación remoto se le asigna un usuario configurado en el control numérico y obtiene sus derechos.

### **Temas utilizados**

- **Prohibir las conexiones no seguras Información adicional:** ["Firewall", Página 2403](#page-2402-0)
- Roles para el inicio de sesión remoto **[Información adicional:](#page-2421-0)** "Roles", Página 2422

### **Condiciones**

- Red TCP/IP
- Ordenador externo como SSH-Client
- Control numérico como SSH-Server
- Par de claves compuesto por:
	- clave privada
	- clave pública

# **Descripción de la función**

# **Principio de la transmisión mediante un túnel SSH.**

Una conexión SSH tiene lugar siempre entre un SSH-Client y un SSH-Server.

Para proteger la conexión se emplea un par de claves. Este par de claves se genera en la parte del cliente. El par de claves se compone de una clave privada y una clave pública. La clave privada se queda en el Client Al configurar, la clave pública se transporta al Server y allí se asigna a un usuario determinado.

El Client intenta conectarse con el Server bajo el nombre de usuario especificado. El Server puede comprobar con la clave pública si el solicitante de la conexión posee la clave privada asociada. En caso afirmativo, acepta la conexión SSH y la asigna al usuario para el que se realiza el registro. Entonces, mediante dicha conexión SSH, la comunicación se "tunelea".

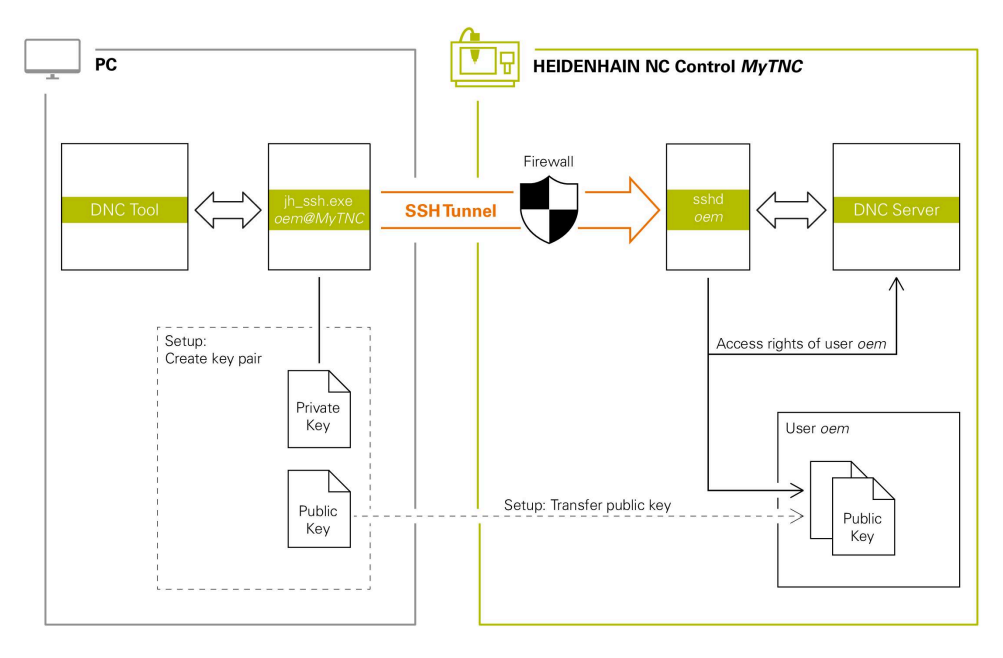

# **Utilización de aplicaciones externas**

Las PC-Tools ofertadas por HEIDENHAIN, tales como p. ej. TNCremo a partir de la versión **v3.3**, ofertan todas las funciones para configurar, realizar y gestionar interconexiones seguras mediante un túnel SSH.

Al configurar la interconexión se genera el par de claves necesario y la clave pública se transfiere al control numérico.

Lo mismo es válido también para aplicaciones que utilizan los componentes DNC de HEIDENHAIN de las RemoTools SDK para la comunicación. No es necesaria una adaptación de las aplicaciones de cliente existentes.

Para ampliar la configuración de conexión con la **CreateConnections** Tool asociada, es necesaria una actualización a **HEIDENHAIN DNC v1.7.1**. No es necesaria una adaptación del código de fuente de aplicación.

# **47.8.1 Configurar conexiones DNC protegidas por SSH**

Para configurar una conexión DNC protegida por SSH para el usuario conectado, hacer lo siguiente:

- Seleccionar la aplicación **Configuraciones**
- Seleccionar **Red / acceso remoto**
- ▶ Seleccionar **DNC**
- Activar el conmutador **Ajuste permitido**
- Utilizar **TNCremo** para configurar la conexión segura (TCP secure).

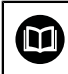

Ť

Para información detallada, véase el sistema auxiliar integrado de TNCremo.

TNCremo transfiere la clave pública al control numérico.

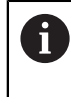

Para garantizar la seguridad óptima, se debe volver a desactivar la función **Permitir autenticación con contraseña** tras finalizar el guardado.

Desactivar el conmutador **Ajuste permitido**

### **47.8.2 Eliminar conexión segura**

Si se borra una clave privada en el control numérico, también se elimina la posibilidad de una conexión segura para el usuario.

Para borrar una clave, hacer lo siguiente:

- Seleccionar la aplicación **Configuraciones**
- Seleccionar **Sistema operativo**
- Pulsar o hacer doble clic en **Current User**
- El control numérico abre la ventana **Usuario actual**.
- Seleccionar **Certific. y claves**
- Seleccionar la clave a borrar
- ▶ Seleccionar **Borrar clave SSH**
- El control numérico borra la clave seleccionada.

#### **Notas**

- Mediante la codificación empleada en el túnel SSH se protege la comunicación contra intrusos.
- En las interconexiones OPC UA, la autentificación tiene lugar mediante un certificado de usuario depositado.

**Información adicional:** ["OPC UA NC Server \(#56-61 / #3-02-1\\*\)", Página 2379](#page-2378-0)

- Si la gestión de usuarios está activa, únicamente se podrán establecer conexiones de red seguras a través de SSH. El control numérico bloquea automáticamente las conexiones LSV2 a través de las interfaces serie (COM1 y COM2), así como las conexiones de red sin identificación de usuarios. Si la gestión de usuarios está inactiva, el control numérico también bloquea automáticamente las conexiones LSV2 o RPC inseguras. Con los parámetros de máquina opcionales **allowUnsecureLsv2** (n.º 135401) y **allowUnsecureRpc** (n.º 135402), el fabricante de la máquina puede definir si el control numérico permite conexiones no seguras. Estos parámetros de máquina se encuentran en el objeto de datos **CfgDncAllowUnsecur** (135400).
- Una vez establecidas las configuraciones de conexión, todas las herramientas de PC de HEIDENHAIN pueden utilizarlas conjuntamente para el establecimiento de conexión.
- Las claves públicas también se pueden transferir al control numérico mediante un dispositivo USB o una unidad de red.
- En la ventana **Certific. y claves**, desde el apartado **Archivo de clave SSH administrado externamente** se puede seleccionar un archivo con claves SSH públicas adicionales. De este modo, se pueden utilizar claves SSH sin tener que transferirlas al control numérico.

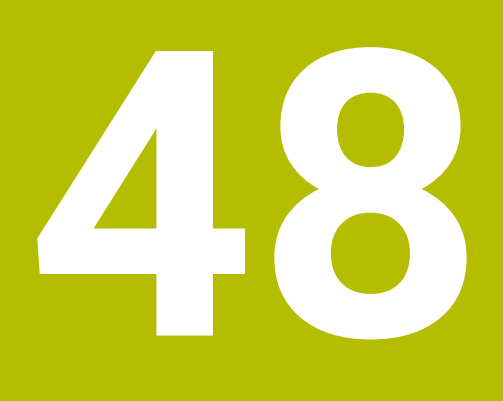

# **Sistema operativo HEROS**

# **48.1 Fundamentos**

HEROS es la base de todos los controles numéricos NC de HEIDENHAIN. El sistema operativo HEROS está basado en Linux y se ha adaptado a la finalidad de un control numérico NC.

El TNC7 está equipado con la versión HEROS 5.

# <span id="page-2447-0"></span>**48.2 Menú HEROS**

# **Aplicación**

En el menú HEROS, el control numérico muestra información sobre el sistema operativo. Se pueden modificar ajustes o utilizar funciones HEROS. Por defecto, el menú HEROS se abre con la barra de tareas, situada en el borde inferior de la pantalla.

#### **Temas utilizados**

Abrir las funciones HEROS desde la aplicación **Configuraciones Información adicional:** ["Aplicación Configuraciones", Página 2351](#page-2350-0)

# **Descripción de la función**

El menú HEROS se abre con los caracteres verdes DIADUR de la barra de tareas o con la tecla **DIADUR**.

**Información adicional:** ["Barra de tareas", Página 2452](#page-2451-0)

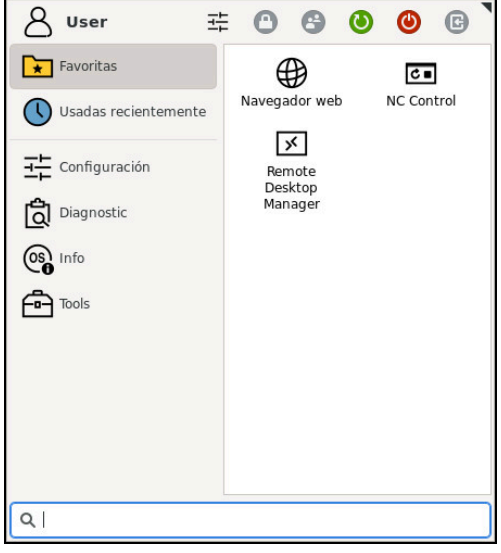

Vista estándar del menú HEROS

El menú HEROS contiene las siguientes funciones:
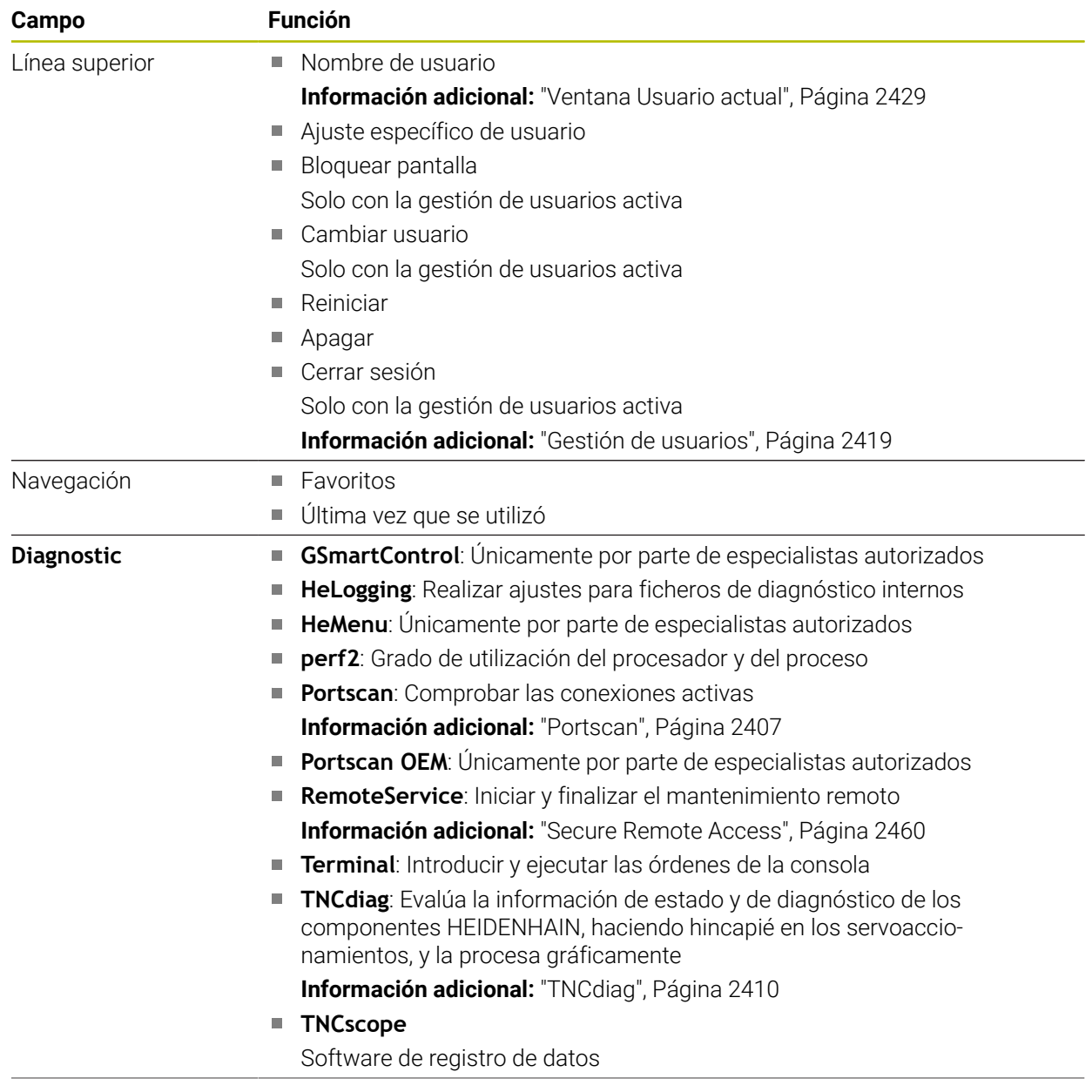

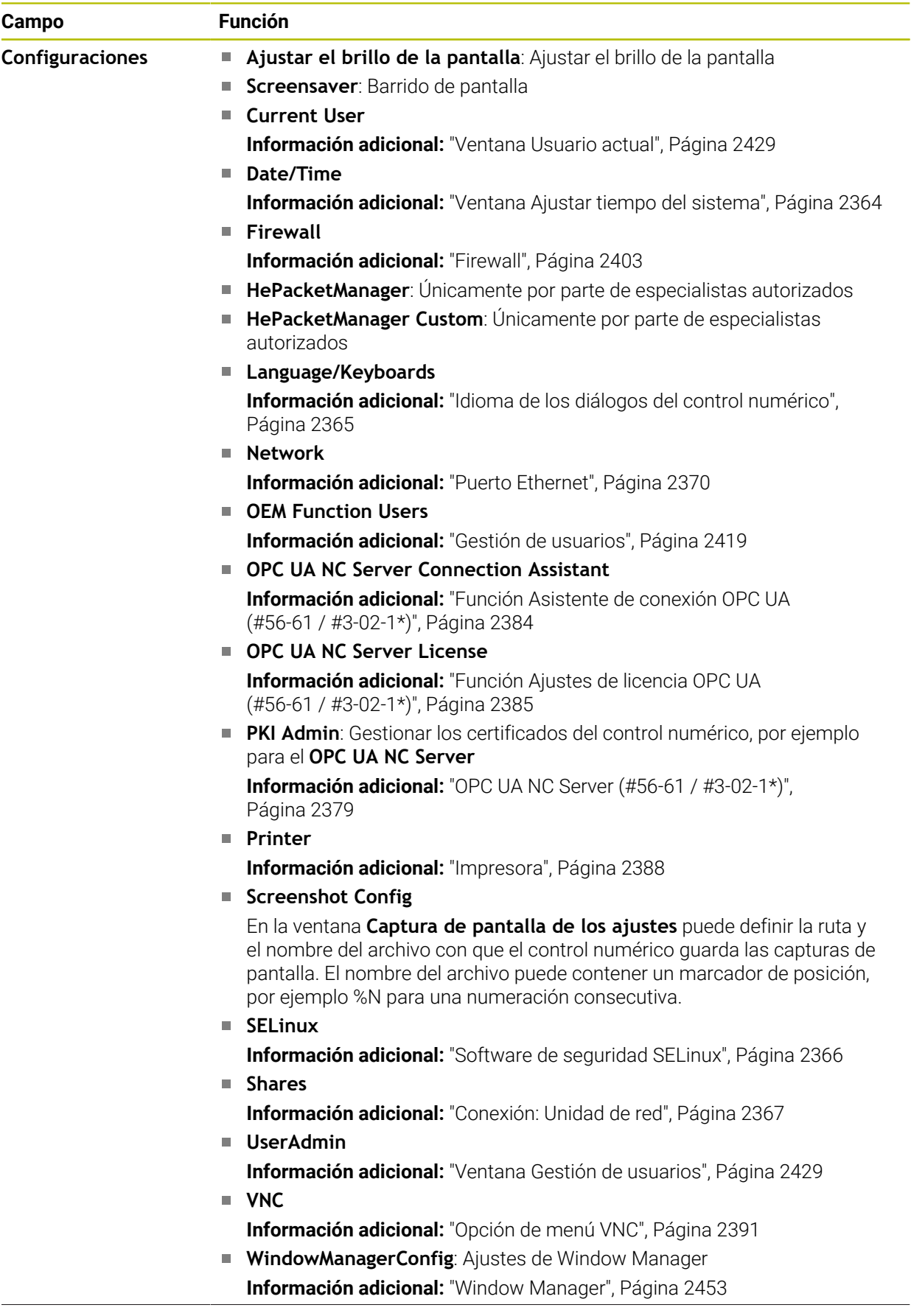

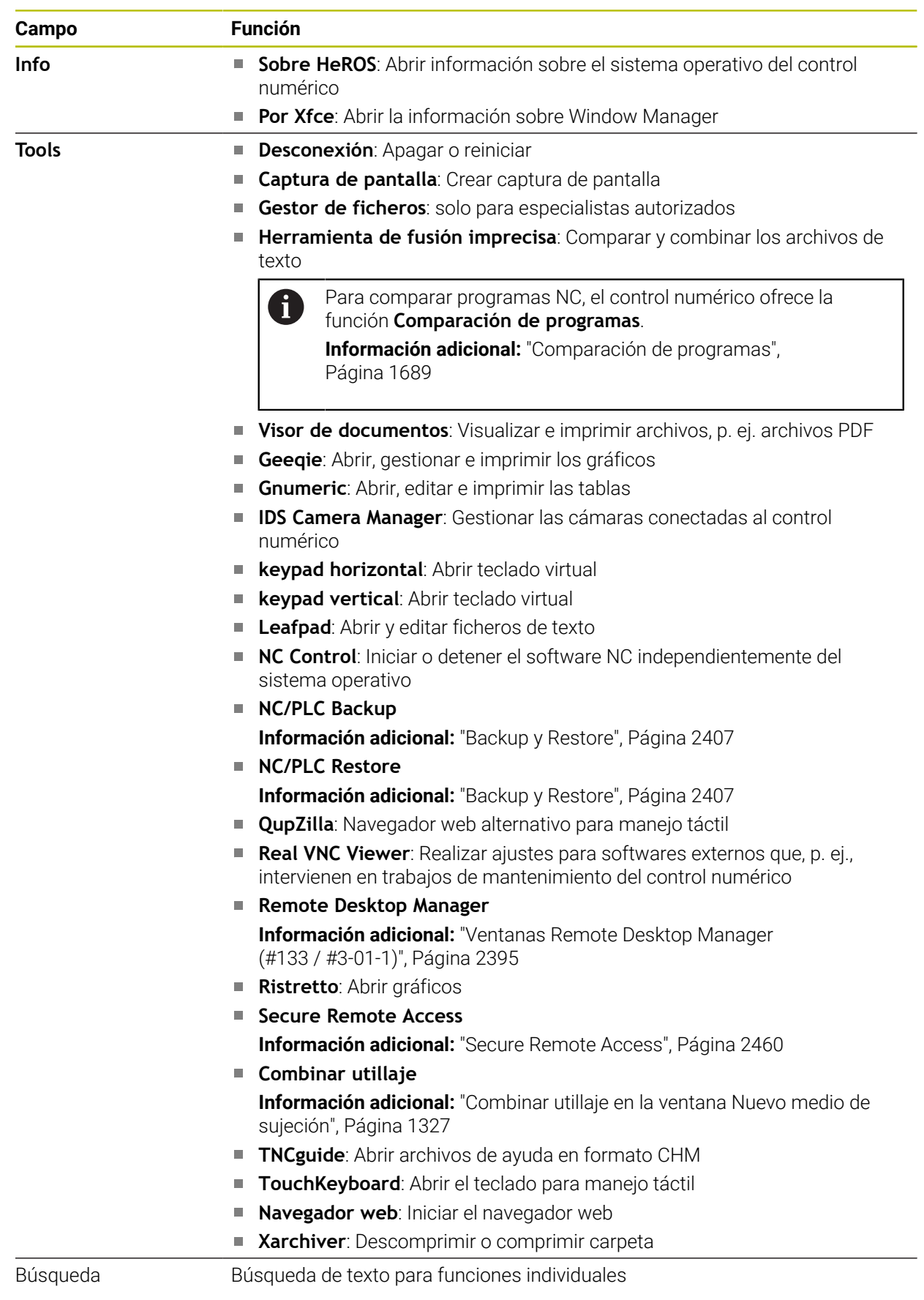

### **Barra de tareas**

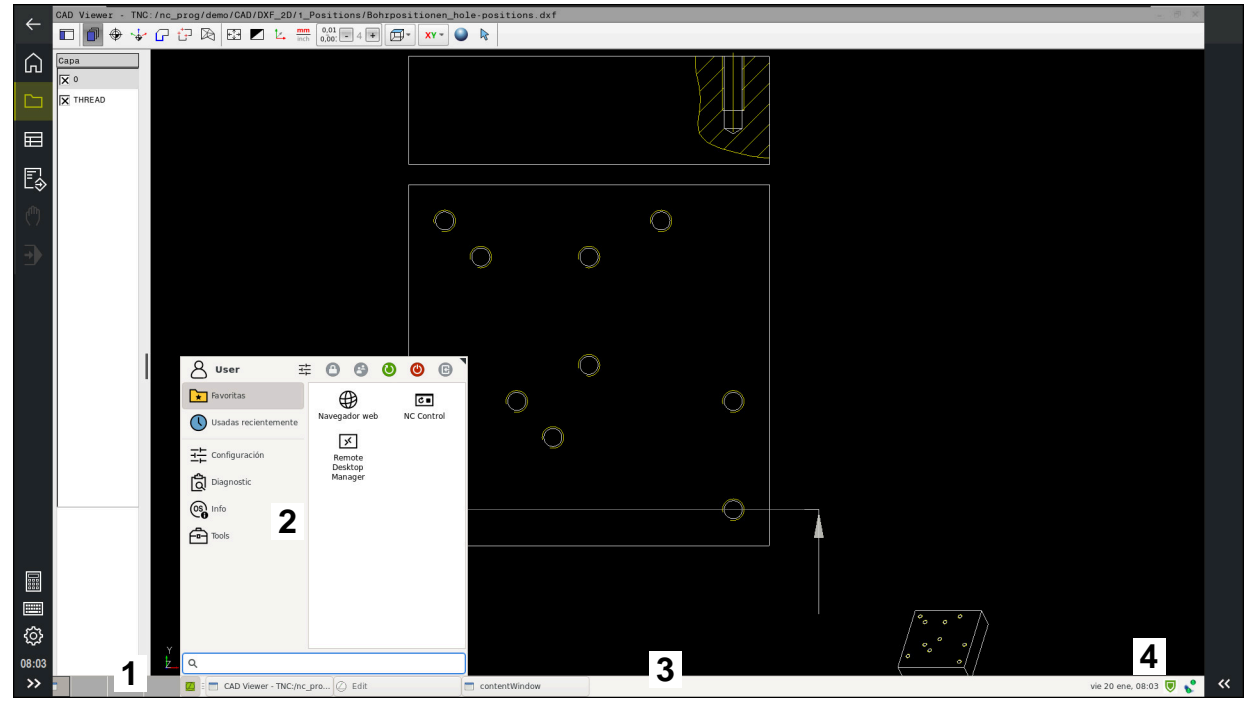

**CAD Viewer** abierto en el tercer escritorio con barra de tareas a la vista y menú HEROS activo

La barra de tareas contiene los siguientes elementos:

- 1 Zonas de trabajo
- 2 Menú HEROS

**Información adicional:** ["Descripción de la función ", Página 2448](#page-2447-0)

- 3 Aplicaciones abiertas, p. ej.:
	- Interfaz del control numérico
	- **CAD Viewer**
	- Ventana de las funciones HEROS

Las aplicaciones abiertas se pueden mover a cualquier otra zona de trabajo.

- 4 Widgets
	- Calendario
	- Estado del firewall

**Información adicional:** ["Firewall", Página 2403](#page-2402-0)

■ Estado de la red

**Información adicional:** ["Puerto Ethernet", Página 2370](#page-2369-0)

- Notificaciones
- Apagar o reiniciar sistema operativo

#### <span id="page-2452-0"></span>**Window Manager**

Con Window Manager se gestionan las funciones del sistema operativo HEROS y la ventana abierta a mayores en el tercer escritorio, p. ej. el **CAD Viewer**.

En el control numérico está disponible el Window-Manager Xfce. Xfce es una aplicación estándar para sistemas operativos basados en UNIX, con la que puede gestionarse una interfaz gráfica de usuario. Con el Window-Manager, se dispone de las siguientes funciones:

- Visualización de la barra de tareas para conmutar entre las diferentes aplicaciones (pantallas)
- Gestión de un Desktop adicional, en el que pueden ejecutarse aplicaciones especiales del fabricante de la máquina
- Control del punto principal entre las aplicaciones del software NC y las del fabricante de la máquina
- Las ventanas de superposición (ventanas "Pop-Up") se pueden modificar tanto en tamaño como en posición. También es posible cerrarlas, restaurarlas y minimizarlas

Si en el tercer escritorio hay una ventana abierta, el control numérico muestra el icono **Window Manager** en la barra de información. Al seleccionar el icono, se puede alternar entre las aplicaciones abiertas.

Si se arrastra hacia abajo desde la barra de información, se puede minimizar la interfaz del control numérico. La barra del TNC y la barra del fabricante siguen siendo visibles.

**Información adicional:** ["Apartados de la interfaz del control numérico", Página 124](#page-123-0)

#### **Notas**

Si en el tercer escritorio hay una ventana abierta, el control numérico muestra un icono en la barra de información.

**Información adicional:** ["Apartados de la interfaz del control numérico",](#page-123-0) [Página 124](#page-123-0)

- El fabricante de la máquina determina el rango funcional y el comportamiento del Window-Manager.
- El control numérico mostrará un asterisco en parte superior izquierda de la pantalla si una aplicación del Windows-Manager o el mismo Windows-Manager ha causado un error. En este caso hay que sustituir el Windows-Manager y solucionar el problema. Observe también el manual de la máquina.

## **48.3 Transmisión en serie de datos**

#### **Aplicación**

El TNC7 emplea automáticamente el protocolo de transmisión LSV2 para la transmisión de datos en serie. Excepto la velocidad en baudios del parámetro de máquina **baudRateLsv2** (n.º 106606), los parámetros del protocolo LSV2 son fijos.

## **Descripción de la función**

En el parámetro de máquina **RS232** (n.º 106700) se puede determinar otro modo de transmisión (interfaz). Las posibilidades de ajuste descritas a continuación solo están activas para la interfaz recién definida.

**Información adicional:** ["Parámetros de máquina", Página 2411](#page-2410-0)

En los siguientes parámetros de máquina se pueden definir ajustes:

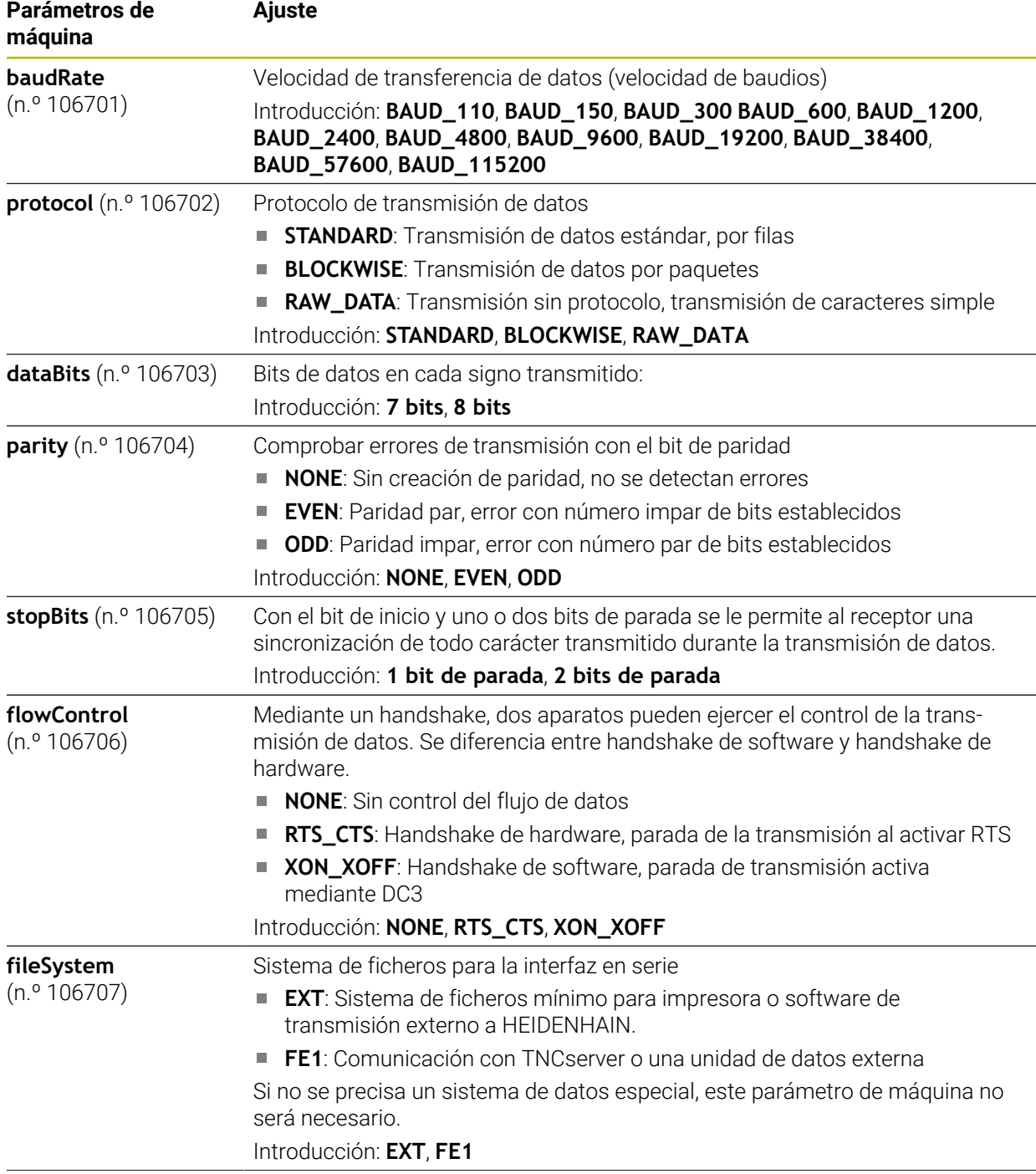

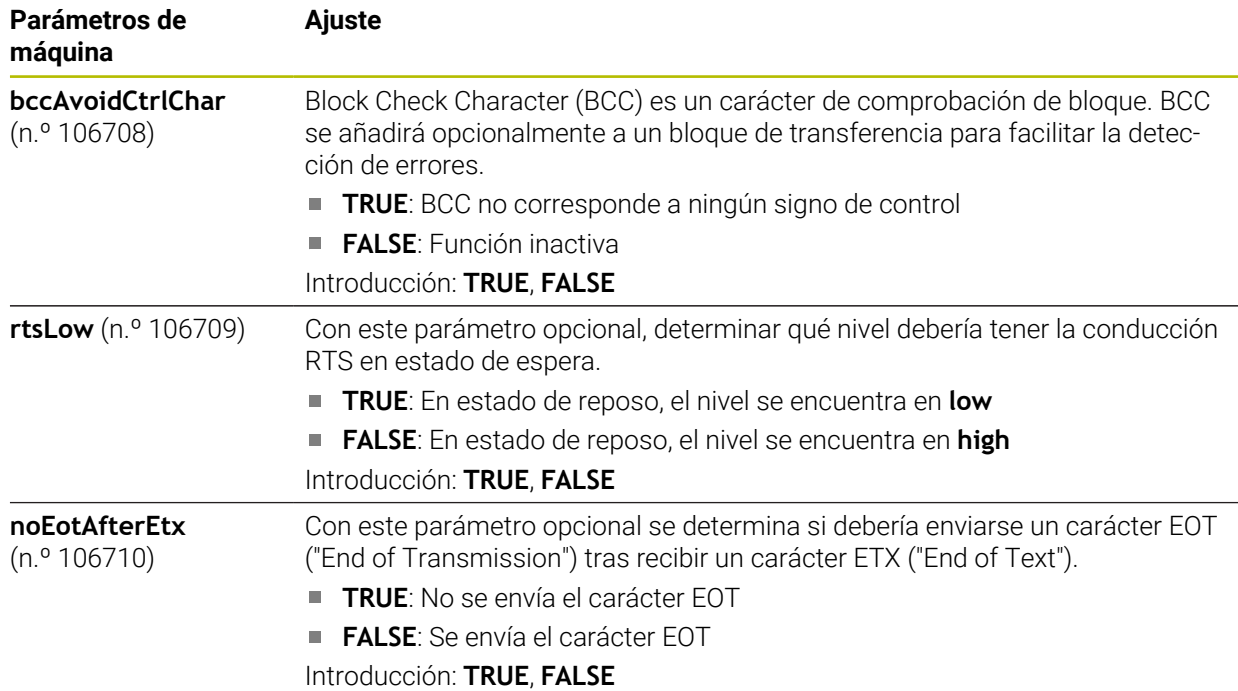

## **Ejemplo**

Para la transmisión de datos con el software de PC TNCserver, definir los siguientes ajustes en el parámetro de máquina **RS232** (n.º 106700):

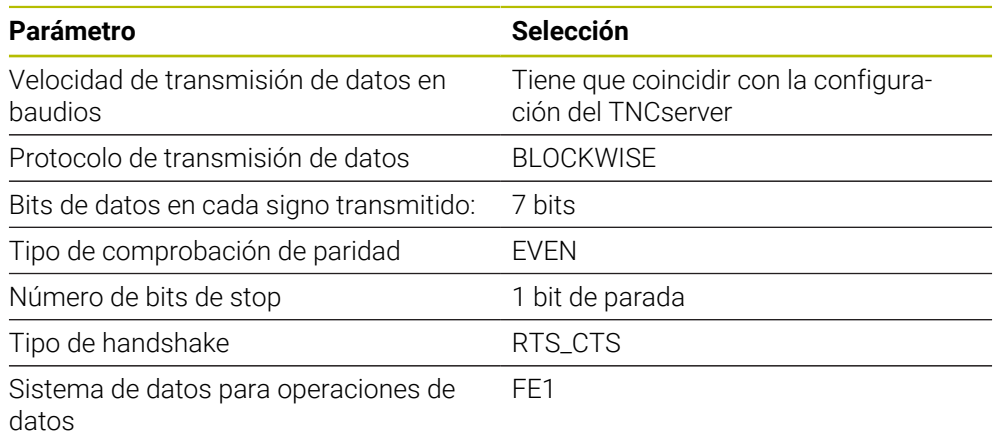

TNCserver forma parte del software de PC TNCremo.

**Información adicional:** ["Software de PC para la transmisión de datos", Página 2455](#page-2454-0)

## <span id="page-2454-0"></span>**48.4 Software de PC para la transmisión de datos**

#### **Aplicación**

Con el software TNCremo, HEIDENHAIN ofrece una posibilidad de vincular un PC con Windows con un control numérico HEIDENHAIN y transferir datos.

#### **Condiciones**

- Sistema operativo del PC:
	- Windows 8
	- Windows 10
- 2 GB de memoria de usuario en el PC
- 15 MB de memoria libre en el PC
- Una conexión de red para el control numérico

## **Descripción de la función**

El software de transmisión de datos TNCremo comprende las áreas siguientes:

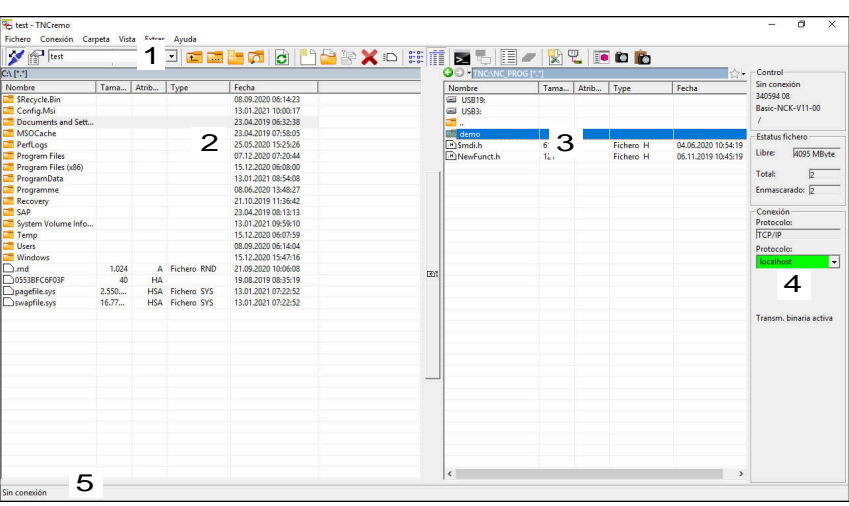

1 Barra de herramientas

En esta área se encuentran las funciones más importantes de TNCremo.

2 Lista de ficheros del PC

En esta área, TNCremo muestra todas las carpetas y archivos de la unidad conectada, p. ej. el disco duro de un ordenador con Windows o una memoria USB.

3 Lista de ficheros del control

En esta área, TNCremo muestra todas las carpetas y ficheros de la unidad de disco del control numérico conectada.

- 4 Indicación de estado En la indicación de estado, TNCremo muestra información sobre la conexión actual.
- 5 Estado de conexión

El estado de conexión muestra si actualmente está activa una conexión.

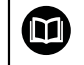

Para información adicional, véase el sistema de ayuda integrado de TNCremo.

La función de ayuda contextual del software TNCremo puede abrirse con la tecla **F1**.

#### **Notas**

Si la gestión de usuarios está activa, únicamente se podrán establecer conexiones de red seguras a través de SSH. El control numérico bloquea automáticamente las conexiones LSV2 a través de las interfaces serie (COM1 y COM2), así como las conexiones de red sin identificación de usuarios.

Si la gestión de usuarios está inactiva, el control numérico también bloquea automáticamente las conexiones LSV2 o RPC inseguras. Con los parámetros de máquina opcionales **allowUnsecureLsv2** (n.º 135401) y **allowUnsecureRpc** (n.º 135402), el fabricante de la máquina puede definir si el control numérico permite conexiones no seguras. Estos parámetros de máquina se encuentran en el objeto de datos **CfgDncAllowUnsecur** (135400).

La versión actual del software TNCremo puede descargarse de forma gratuita de **[Página principal de HEIDENHAIN](https://www.heidenhain.com/service/downloads/software)**.

## **48.5 Transferencia de archivos con SFTP (SSH File Transfer Protocol)**

#### **Aplicación**

SFTP (SSH File Transfer Protocol) proporciona una forma segura de conectar aplicaciones cliente al control numérico y transferir archivos a alta velocidad de un ordenador al control numérico. La conexión se realiza a través de un túnel SSH.

#### **Temas utilizados**

- Gestión de usuarios **Información adicional:** ["Gestión de usuarios", Página 2419](#page-2418-0)
- Principio de la conexión SSH

**Información adicional:** ["Principio de la transmisión mediante un túnel SSH.",](#page-2442-0) [Página 2443](#page-2442-0)

Ajustes del firewall **Información adicional:** ["Firewall", Página 2403](#page-2402-0)

#### **Condiciones**

- Software para ordenadores TNCremo a partir de la versión 3.3 instalado **Información adicional:** ["Software de PC para la transmisión de datos",](#page-2454-0) [Página 2455](#page-2454-0)
- Servicio **SSH** permitido en el firewall del control numérico **Información adicional:** ["Firewall", Página 2403](#page-2402-0)

#### **Descripción de la función**

SFTP es un protocolo de transmisión seguro soportado por varios sistemas operativos para aplicaciones de cliente.

Para establecer la conexión, necesita un par de claves formado por una clave pública y otra privada. La clave pública se transfiere al control numérico y se asigna a un usuario mediante la gestión de usuarios. La aplicación cliente necesita la clave privada para establecer una conexión con el controlador.

HEIDENHAIN recomienda generar el par de claves con la aplicación CreateConnections. CreateConnections se instala junto con el software para ordenador TNCremo a partir de la versión 3.3. Con CreateConnections puede transferir la clave pública directamente al control numérico y asignarla a un usuario.

También puede generar el par de claves con otro software.

## **48.5.1 Establecer la conexión del SFTP con CreateConnections**

Existen los siguientes requisitos para conectar el SFTP mediante CreateConnections:

- Conexión con protocolo seguro, p. ej. **TCP/IP Secure**
- Nombre de usuario y contraseña del usuario deseado conocidos

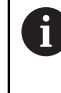

Si transmite la clave pública al control numérico, deberá introducir la contraseña del usuario dos veces. Si la gestión de usuarios está inactiva, el usuario **user** está conectado. La contraseña del usuario **user** es **user**.

La conexión SFTP se establece de la siguiente manera:

- Seleccionar la aplicación **Configuraciones**
- Seleccionar **Red / acceso remoto**
- Seleccionar **DNC**
- Activar el conmutador **Ajuste permitido**
- Crear un par de claves con CreateConnections y transferirlas al control numérico

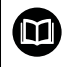

Para información adicional, véase el sistema de ayuda integrado de TNCremo.

La función de ayuda contextual del software TNCremo puede abrirse con la tecla **F1**.

#### Desactivar el conmutador **Ajuste permitido**

- Transferencia de la clave privada a la aplicación cliente
- Conexión de la aplicación cliente al control numérico

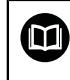

Observe el manual de la aplicación cliente

#### **Notas**

- Si la gestión de usuarios está activa, únicamente se podrán establecer conexiones de red seguras a través de SSH. El control numérico bloquea automáticamente las conexiones LSV2 a través de las interfaces serie (COM1 y COM2), así como las conexiones de red sin identificación de usuarios. Si la gestión de usuarios está inactiva, el control numérico también bloquea automáticamente las conexiones LSV2 o RPC inseguras. Con los parámetros de máquina opcionales **allowUnsecureLsv2** (n.º 135401) y **allowUnsecureRpc** (n.º 135402), el fabricante de la máquina puede definir si el control numérico permite conexiones no seguras. Estos parámetros de máquina se encuentran en el objeto de datos **CfgDncAllowUnsecur** (135400).
- Durante la conexión, están activos los derechos del usuario al que está asignada la clave utilizada. En función de estos permisos varían los directorios y archivos mostrados y las opciones de acceso.
- Las claves públicas también se pueden transferir al control numérico mediante un dispositivo USB o una unidad de red. En este caso no tiene que activar la casilla de verificación **Permitir autenticación con contraseña**.
- En la ventana **Certific. y claves**, desde el apartado **Archivo de clave SSH administrado externamente** se puede seleccionar un archivo con claves SSH públicas adicionales. De este modo, se pueden utilizar claves SSH sin tener que transferirlas al control numérico.

## <span id="page-2459-0"></span>**48.6 Secure Remote Access**

#### **Aplicación**

**Secure Remote Access** SRA ofrece la posibilidad de establecer una conexión cifrada entre un ordenador y el control numérico a través de internet. Con ayuda de SRA, el control numérico puede mostrarse y manejarse en un ordenador, p. ej. para realizar formaciones de servicio o para el mantenimiento a distancia.

#### **Temas utilizados**

■ Aiustes VNC

**Información adicional:** ["Opción de menú VNC", Página 2391](#page-2390-0)

### **Condiciones**

- Conexión a internet actual **Información adicional:** ["Configuración de red con Advanced Network Confi](#page-2463-0)[guration", Página 2464](#page-2463-0)
- Los siguientes ajustes de la ventana **Ajustes VNC**:
	- Casilla de verificación **Habilitar RemoteAccess e IPC** activa
	- En la zona **Facilitar otros VNC** casilla de verificación **Preguntar** o **Permitir** activa

**Información adicional:** ["Opción de menú VNC", Página 2391](#page-2390-0)

■ Ordenador con el software de pago RemoteAccess que incluye la extensión **Secure Remote Access**

#### **[Página principal de HEIDENHAIN](https://www.heidenhain.com/service/downloads/software)**

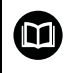

Para más información, consulte el sistema de ayuda integrado de RemoteAccess.

Para abrir la función de ayuda contextual del software RemoteAccess, pulse la tecla **F1**.

#### **Descripción de la función**

Para navegar a esta función, hacer lo siguiente:

#### **Tools Secure Remote Access**

El ordenador proporciona un identificador de sesión de diez dígitos, que deberá introducir en la ventana **HEIDENHAIN Secure Remote Access**. SRA permite la conexión a través de un servidor VPN.

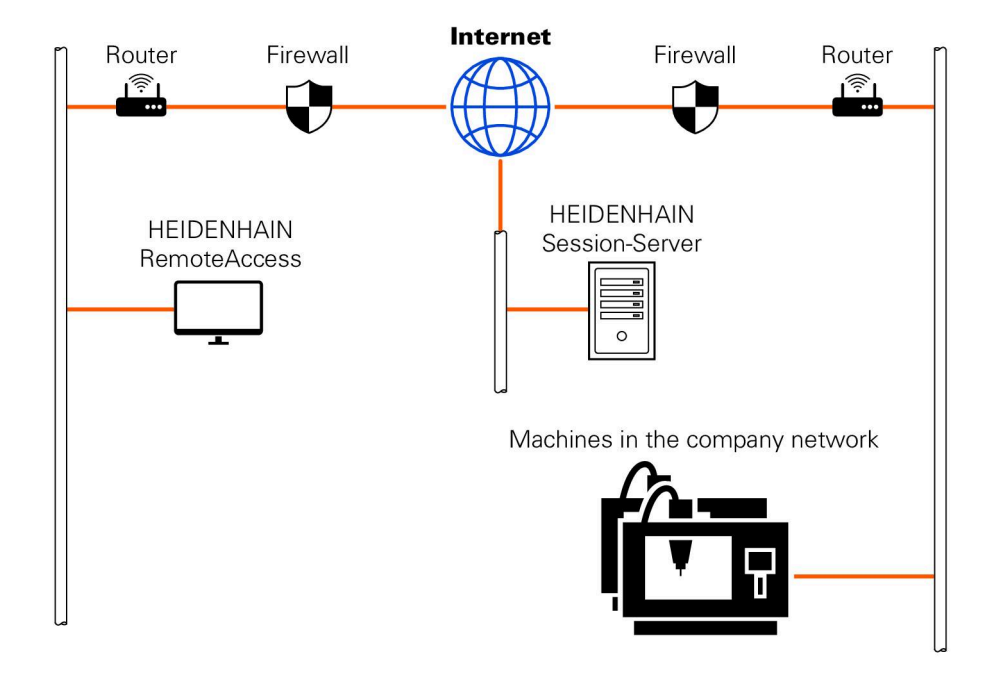

En el área **Ampliado**, el control numérico muestra el progreso de establecimiento de conexión.

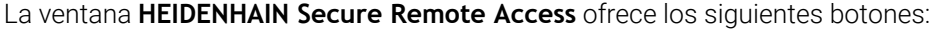

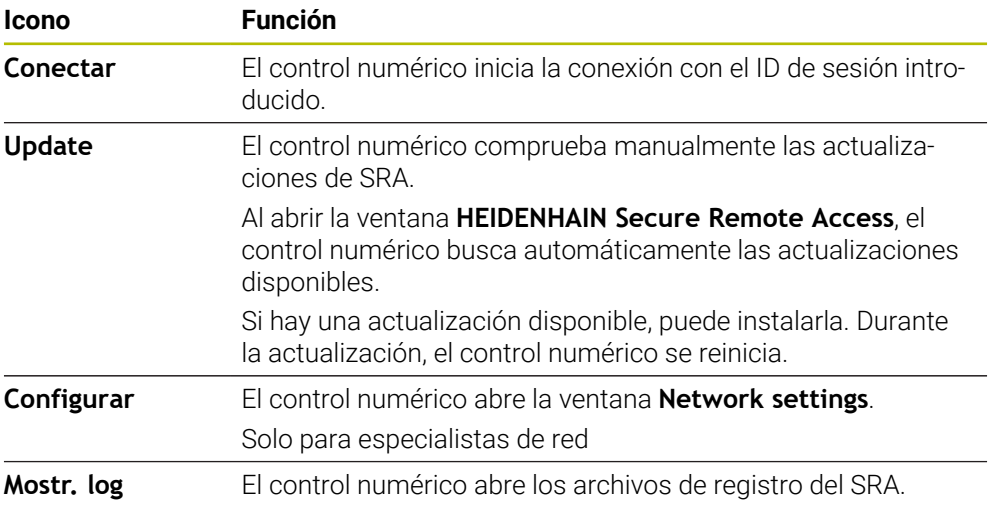

#### **Notas**

Si en la ventana **Ajustes VNC** se define el ajuste **Facilitar otros VNC** con **Preguntar**, puede permitir o denegar cada conexión.

## **48.7 Protección de datos**

### **Aplicación**

Si se crean o modifican ficheros en el control numérico, debe hacerse una copia de seguridad de estos ficheros periódicamente.

#### **Temas utilizados**

Gestión de ficheros

**Información adicional:** ["Gestión de ficheros", Página 1272](#page-1271-0)

## **Descripción de la función**

Con las funciones **NC/PLC Backup** y **NC/PLC Restore** se pueden crear copias de seguridad de ficheros para carpetas o unidades de disco completas y restablecerlas en cualquier momento. Estos ficheros de copia de seguridad deben guardarse en una unidad de almacenamiento externa.

**Información adicional:** ["Backup y Restore", Página 2407](#page-2406-1)

Los ficheros se pueden transferir del control numérico mediante las siguientes opciones:

**TNCremo** 

Con TNCremo, se pueden transferir ficheros del control numérico a un ordenador.

**Información adicional:** ["Software de PC para la transmisión de datos",](#page-2454-0) [Página 2455](#page-2454-0)

**Unidad de disco externa** 

Los ficheros se pueden transferir directamente del control numérico a una unidad de disco externa.

**Información adicional:** ["Conexión: Unidad de red", Página 2367](#page-2366-0)

Soporte de datos externo

Se pueden utilizar soportes de datos externos para transferir o hacer copias de seguridad de los ficheros.

**Información adicional:** ["Unidades USB", Página 1290](#page-1289-0)

#### **Notas**

- Guardar asimismo todos los datos específicos de la máquina, p. ej., programas PLC o parámetros de máquina. Para ello, ponerse en contacto con el fabricante de la máquina.
- Los formatos de fichero PDF, XLS, ZIP, BMP, GIF, JPG y PNG se deben transferir en forma binaria del PC al disco duro del control numérico.
- Hacer una copia de seguridad de todos los archivos de la memoria interna puede llevar varias horas. En caso necesario, posponer la copia de seguridad hasta un momento en el que no se vaya a utilizar la máquina.
- Borrar periódicamente los ficheros que ya no se necesitan. De este modo, se garantiza que el control numérico disponga de suficiente espacio para los ficheros del sistema, p. ej. tablas de herramientas.
- HEIDENHAIN recomienda comprobar el disco duro después de 3 a 5 años. Transcurrido este tiempo, cabe esperar un aumento en el porcentaje de averías, en función de las condiciones de uso, p. ej. presencia de carga vibratoria.

## **48.8 Abrir ficheros con herramientas**

### **Aplicación**

El control numérico posee herramientas propias con las que se pueden abrir y editar formatos de fichero estándar.

#### **Temas utilizados**

■ Tipos de ficheros

**Información adicional:** ["Tipos de fichero", Página 1277](#page-1276-0)

## **Descripción de la función**

El control numérico dispone de herramientas para los siguientes formatos de fichero:

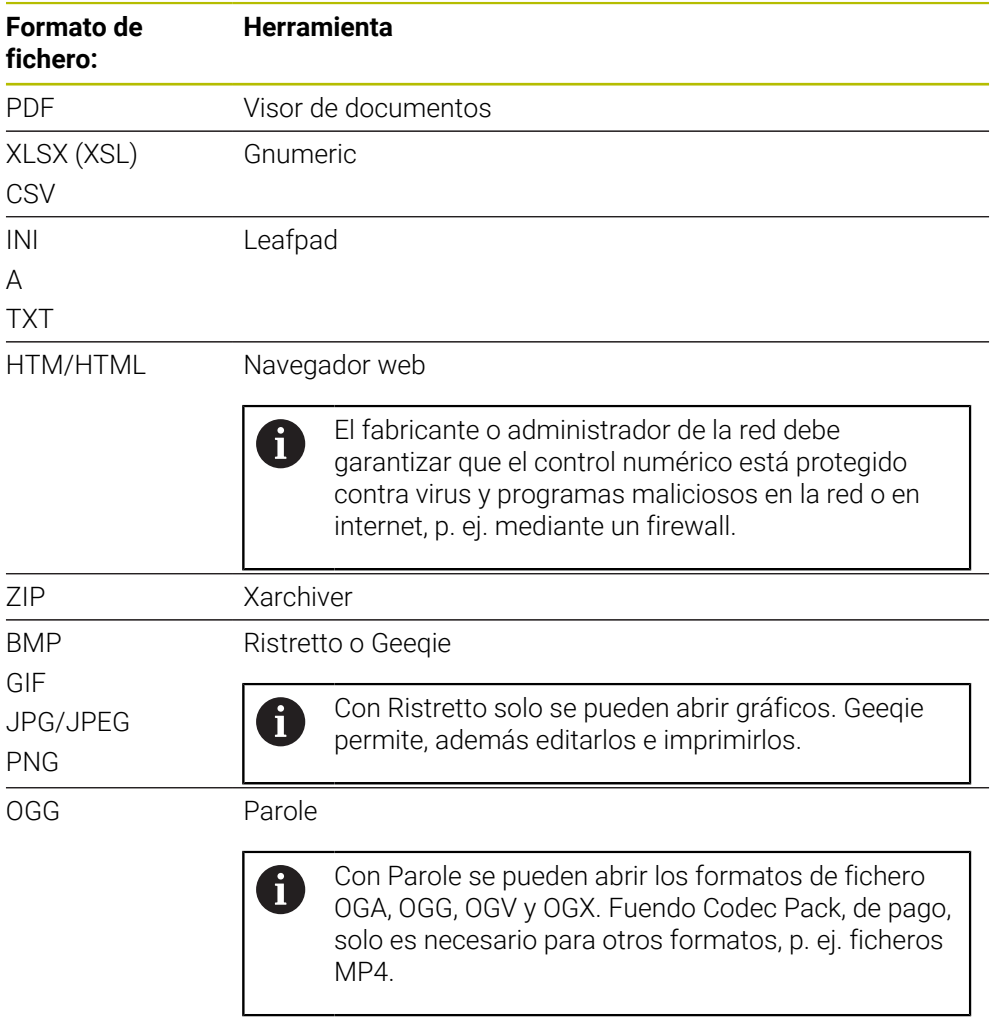

Al pulsar dos veces sobre un fichero en la gestión de ficheros, el control numérico lo abre automáticamente con la herramienta adecuada. Si para un fichero hay varias herramientas disponibles, el control numérico muestra una ventana de selección. El control numérico abre la herramienta en el tercer escritorio.

### **48.8.1 Abrir Tools**

Para abrir una Tool, hacer lo siguiente:

- Seleccionar el icono de HEIDENHAIN en la barra de tareas
- El control numérico abre el menú HEROS.
- Seleccionar **Tools**
- Seleccionar la herramienta deseada, p. ej. **Leafpad**
- El control numérico abre la herramienta en su propia zona de trabajo.

#### **Notas**

- En la zona de trabajo **Menú principal** también se pueden abrir herramientas propias.
- Con la combinación de teclas **ALT+TAB** se puede alternar entre las zonas de trabajo abiertas.
- Para más información sobre el manejo de las herramientas, consultar Ayuda o Help dentro de cada herramienta.
- Al iniciarse, el **navegador web** comprueba a intervalos regulares si hay actualizaciones disponibles.

Si se desea actualizar el **navegador web**, el software de seguridad SELinux debe estar desactivado y debe haber una conexión a Internet durante este tiempo. Tras la actualización, volver a activar SELinux.

**Información adicional:** ["Software de seguridad SELinux", Página 2366](#page-2365-0)

## <span id="page-2463-0"></span>**48.9 Configuración de red con Advanced Network Configuration**

#### **Aplicación**

Mediante **Advanced Network Configuration** se pueden añadir, editar o eliminar perfiles de conexión de red.

#### **Temas utilizados**

Configuración de red

**Información adicional:** ["Ventana Urejanje omrežne povezave", Página 2466](#page-2465-0)

## **Descripción de la función**

Si se selecciona la aplicación **Advanced Network Configuration** en el menú HEROS, el control numérico abre la ventana **Conexiones de red**.

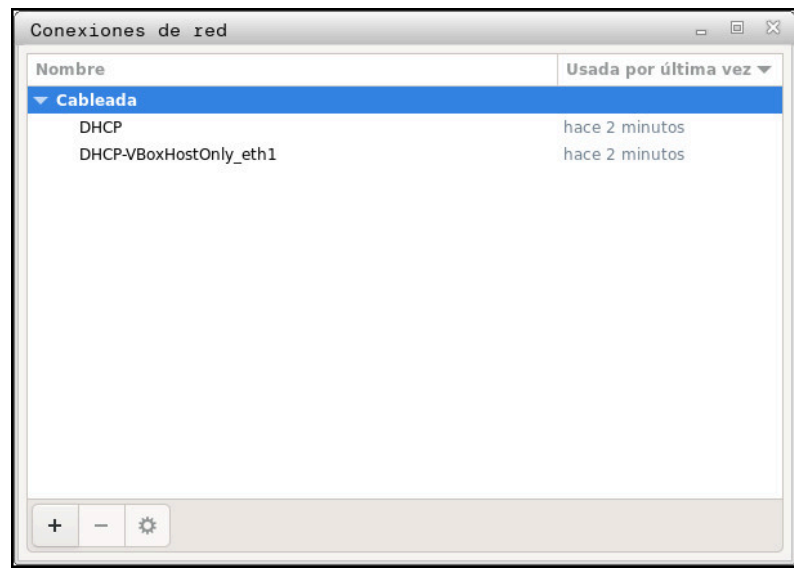

Ventana **Conexiones de red**

### **Iconos de la ventana Conexiones de red**

La ventana **Conexiones de red** contiene los siguientes iconos:

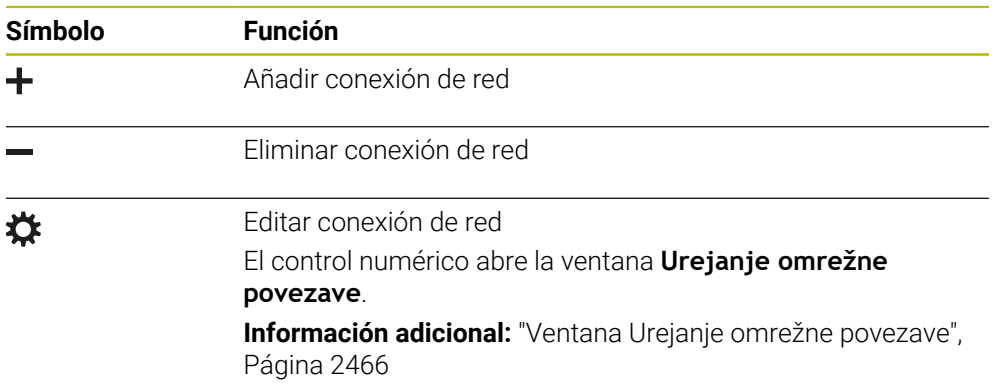

## <span id="page-2465-0"></span>**48.9.1 Ventana Urejanje omrežne povezave**

En la ventana **Urejanje omrežne povezave**, el control numérico muestra el nombre de la conexión de red en la parte superior. El nombre se puede modificar.

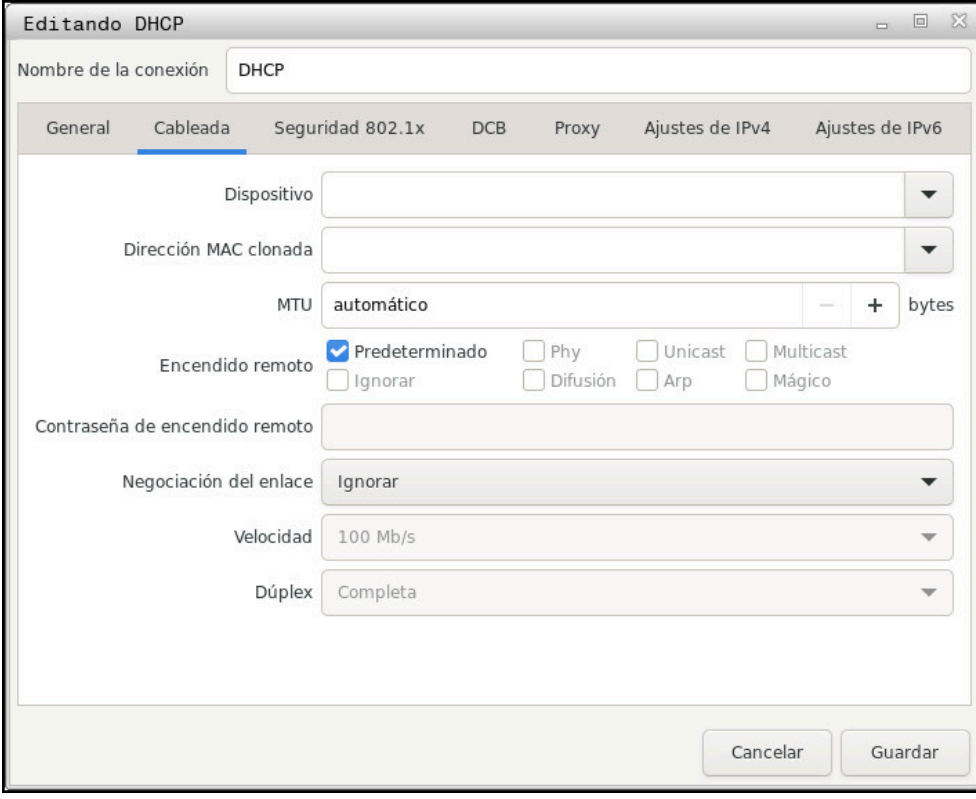

Ventana **Urejanje omrežne povezave**

#### **Pestaña General**

La pestaña **General** contiene los siguientes ajustes:

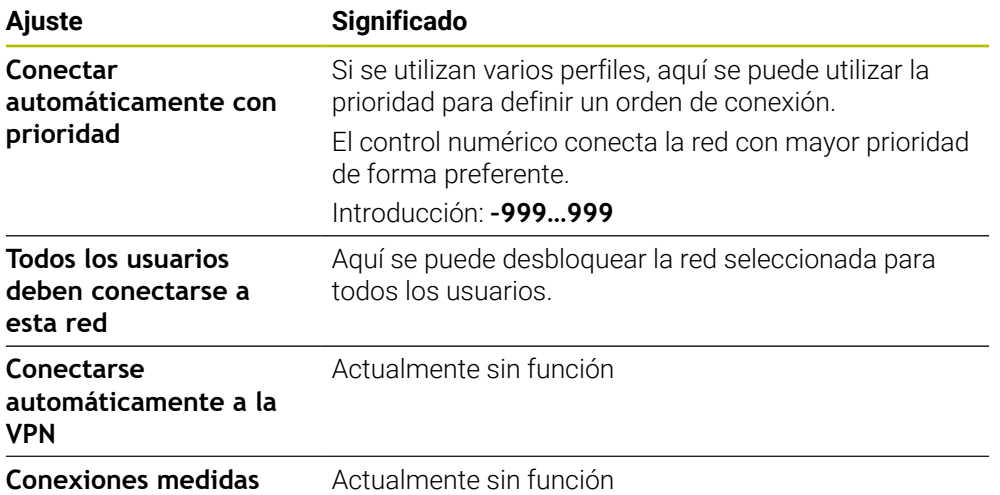

## **Pestaña Cableada**

La pestaña **Cableada** contiene los siguientes ajustes:

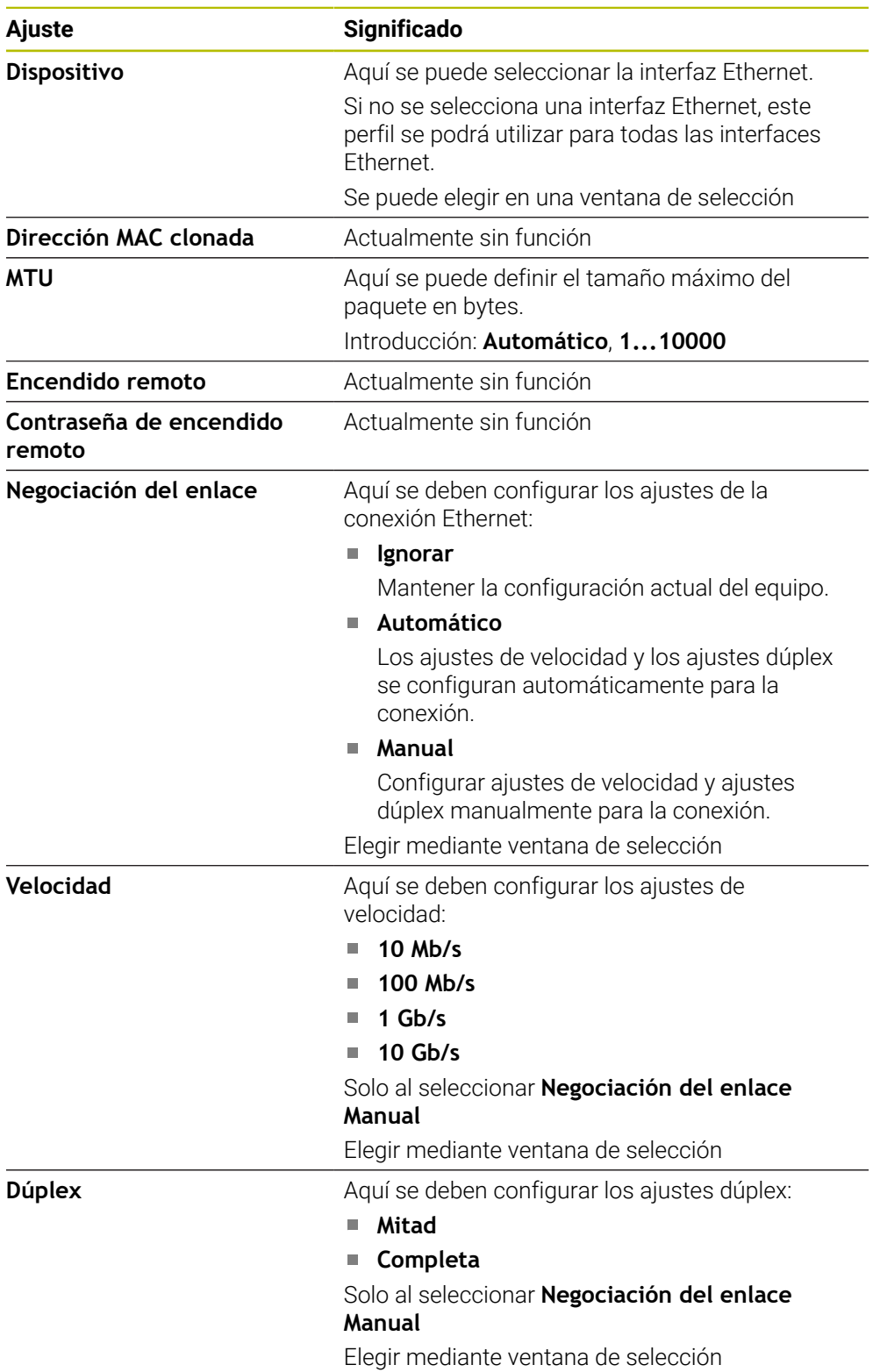

## **Pestaña Seguridad 802.1X**

Actualmente sin función

### **Pestaña DCB**

Actualmente sin función

### **Pestaña Proxy**

Actualmente sin función

### **Pestaña Ajustes de IPv4**

La pestaña **Ajustes de IPv4** incluye los siguientes ajustes:

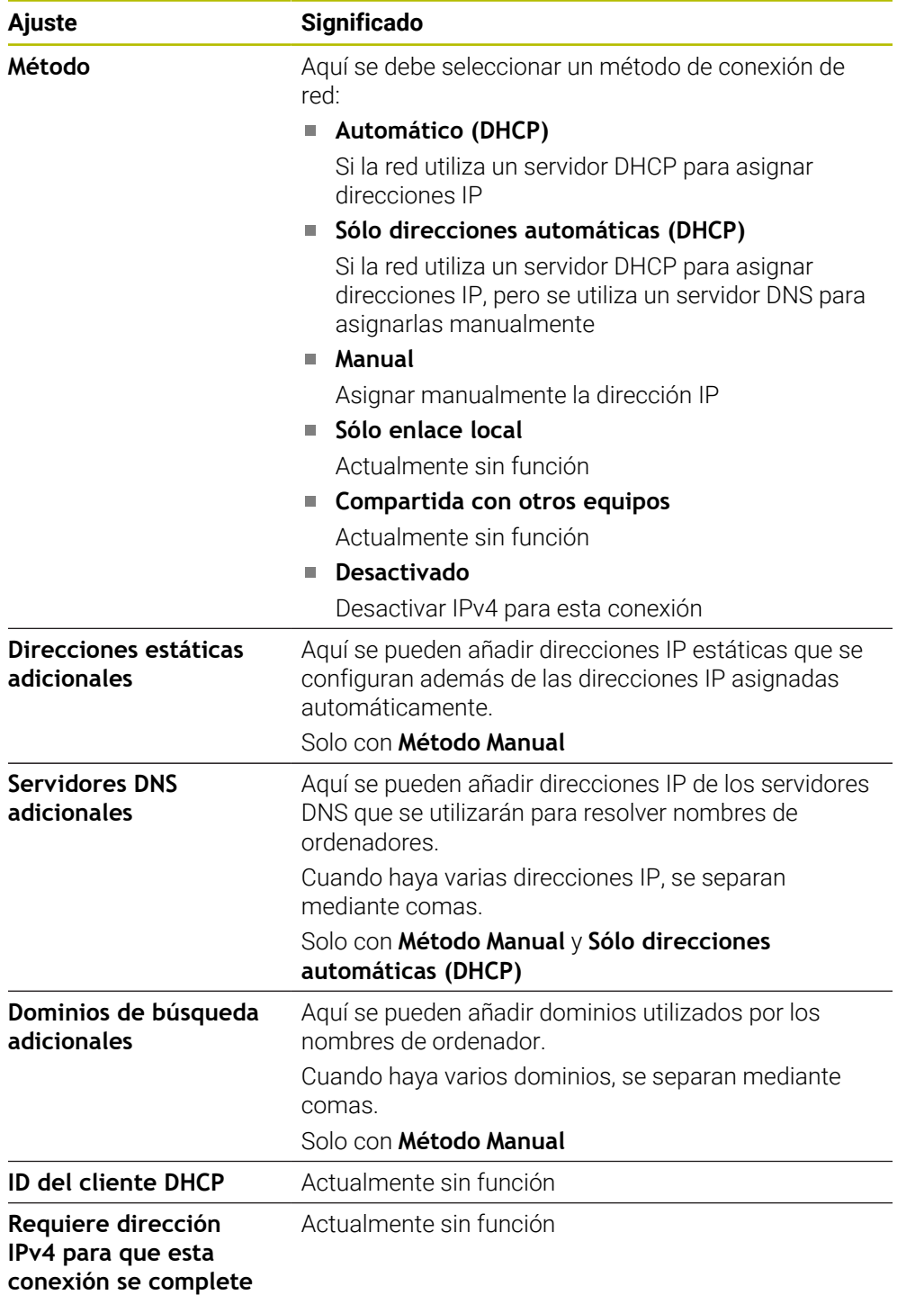

#### **Pestaña Ajustes IPv6**

Actualmente sin función

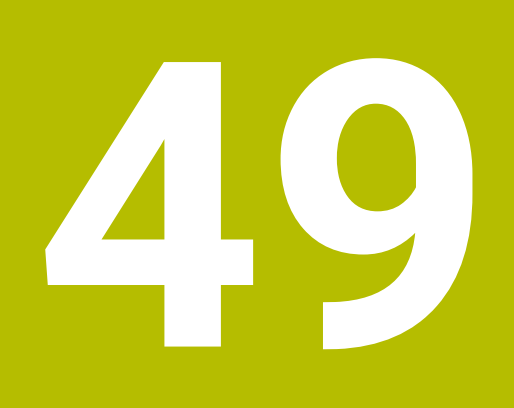

**Resúmenes**

# **49.1 Asignación de las patillas y cable de conexión para interfaces de datos**

## **49.1.1 Interfaz para equipos HEIDENHAIN V.24/RS-232-C**

La interfaz cumple los requisitos de EN 50178 Desconexión segura de la red.

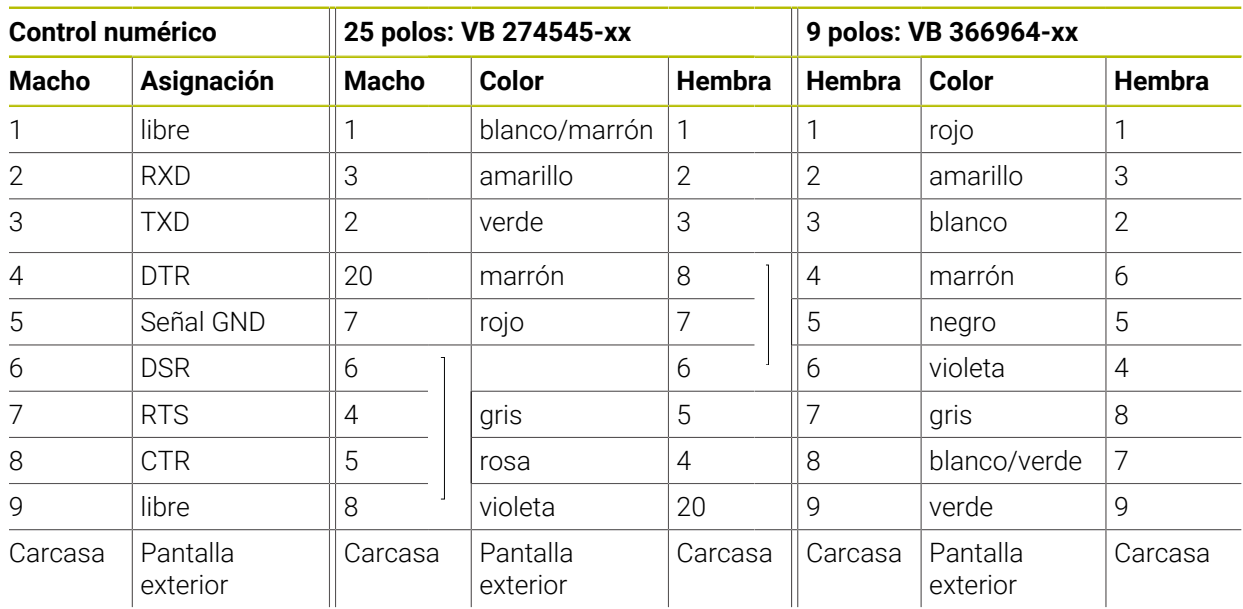

## **49.1.2 Interfaz Ethernet conector hembra RJ45**

- Longitud máxima del cable:
- 100 m sin apantallar

 $\mathbf{i}$ 

■ 400 m apantallado

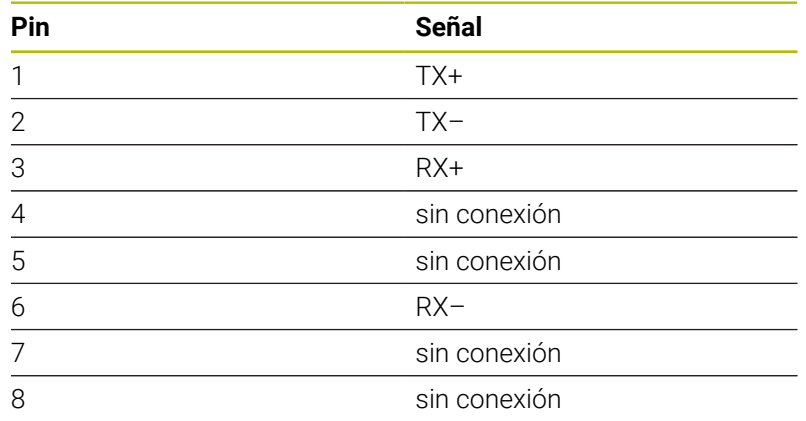

# **49.2 Parámetros de máquina**

La siguiente lista muestra los parámetros de máquina que se pueden editar mediante la clave 123.

#### **Temas utilizados**

Modificar parámetros de máquina mediante la aplicación **Instalador MP Información adicional:** ["Parámetros de máquina", Página 2411](#page-2410-0)

## **49.2.1 Lista de parámetros de máquina**

Rogamos consulte el manual de la máquina. 6

- El fabricante de la máquina puede proporcionar parámetros adicionales, específicos de la máquina como parámetros del usuario para que se puedan configurar las funciones existentes disponibles.
- $\mathbf{u}$ El constructor de la máquina puede adaptar la estructura y el contenido del parámetro de usuario. Si es necesario, la representación en la máquina es distinta.

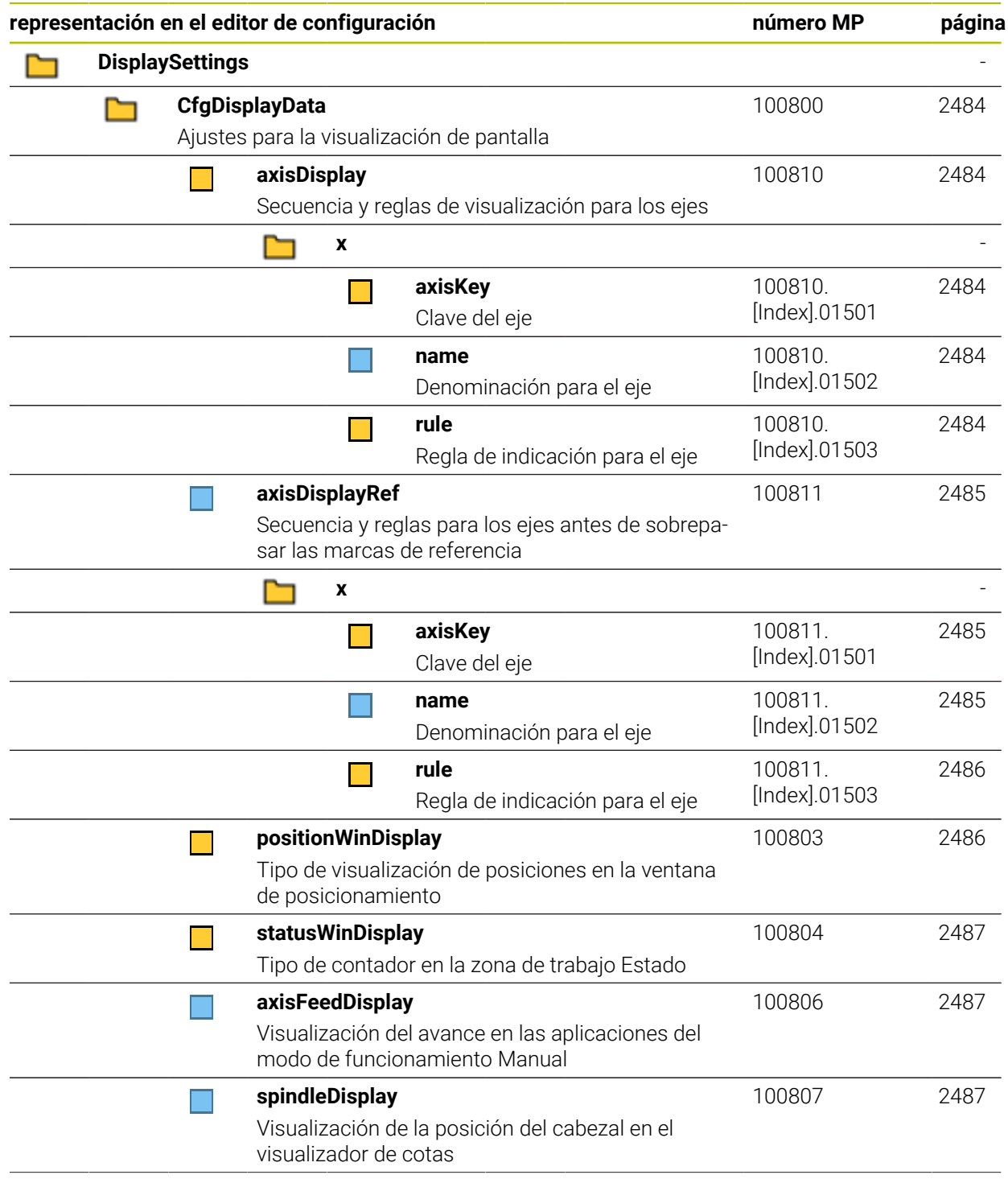

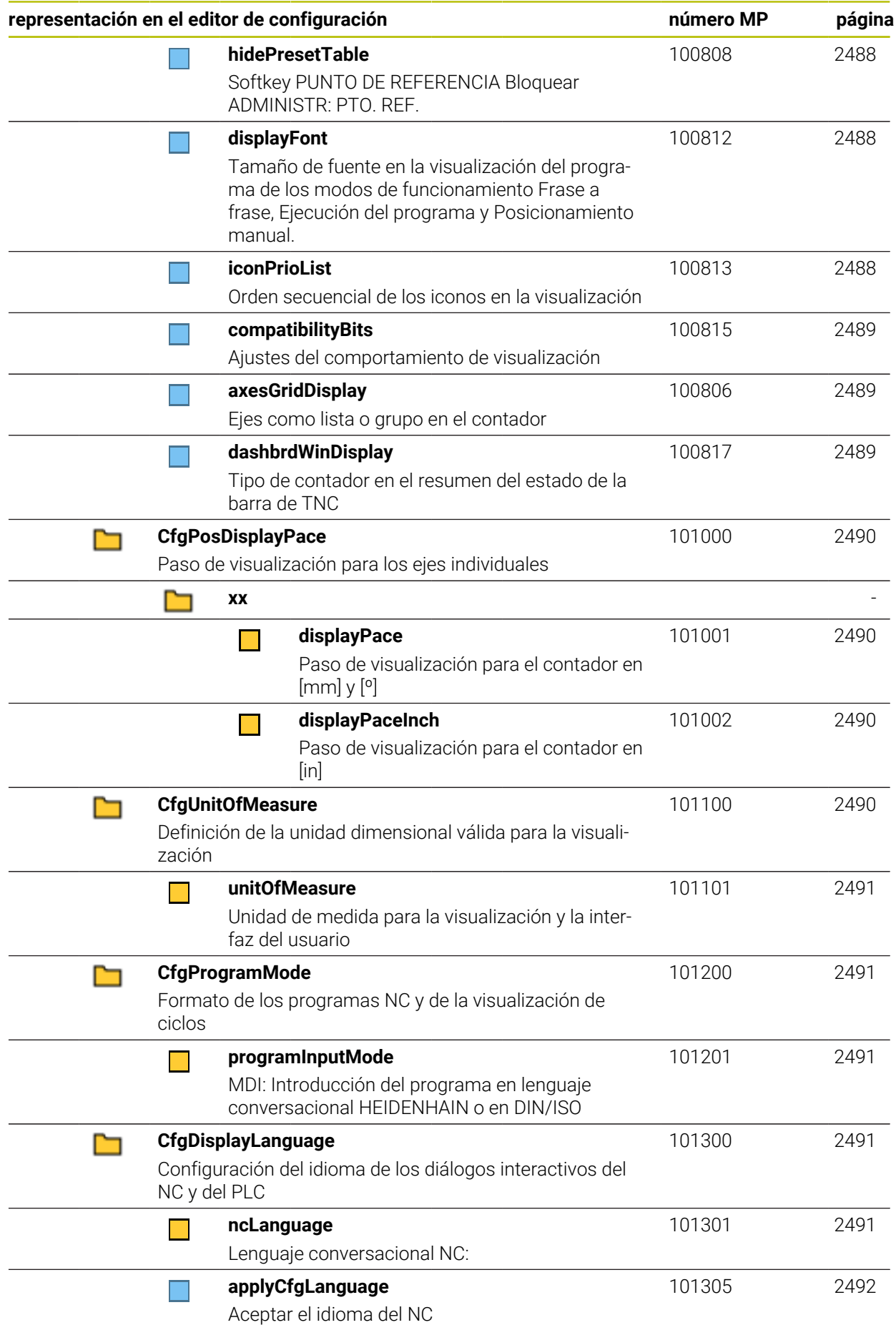

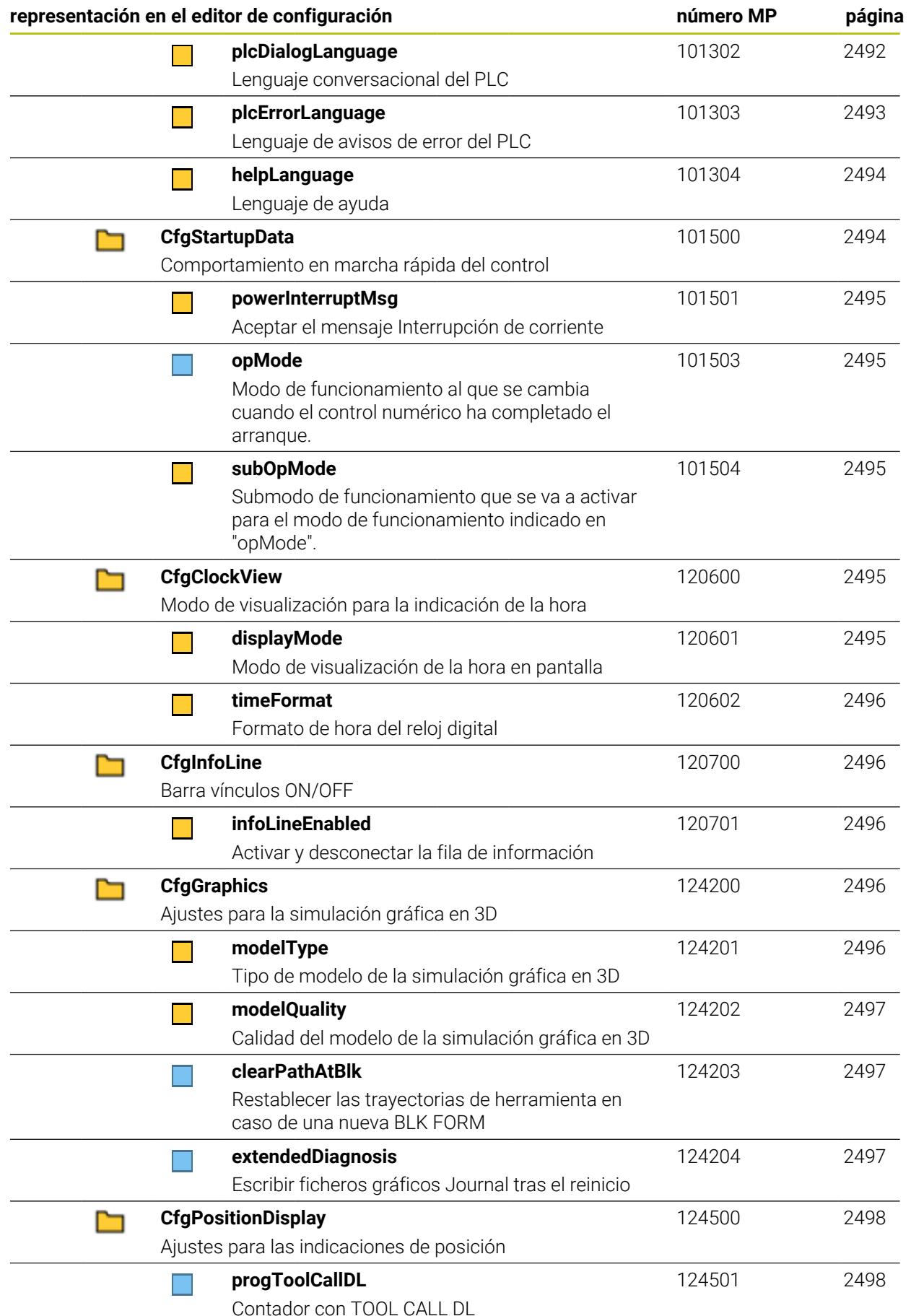

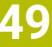

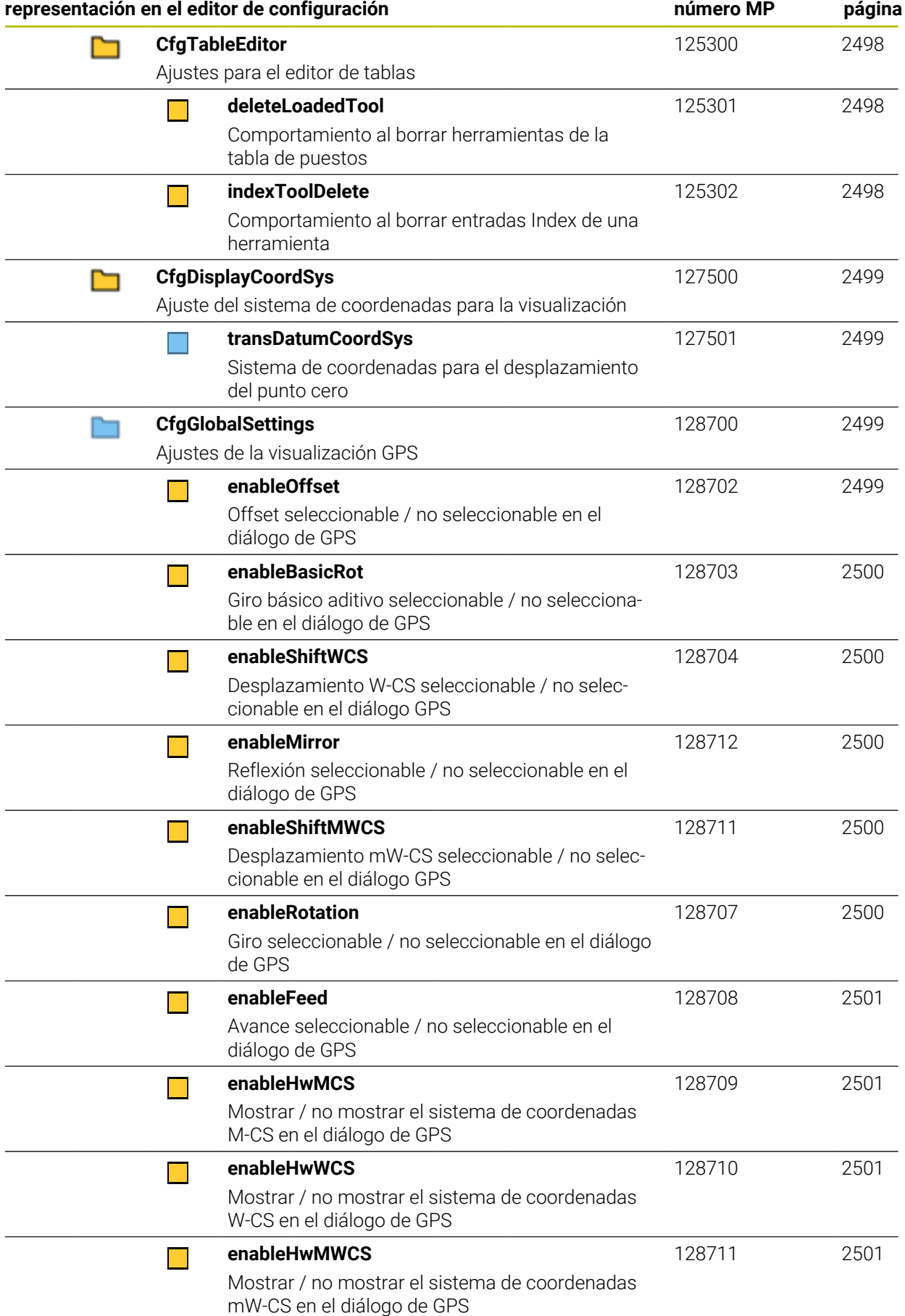

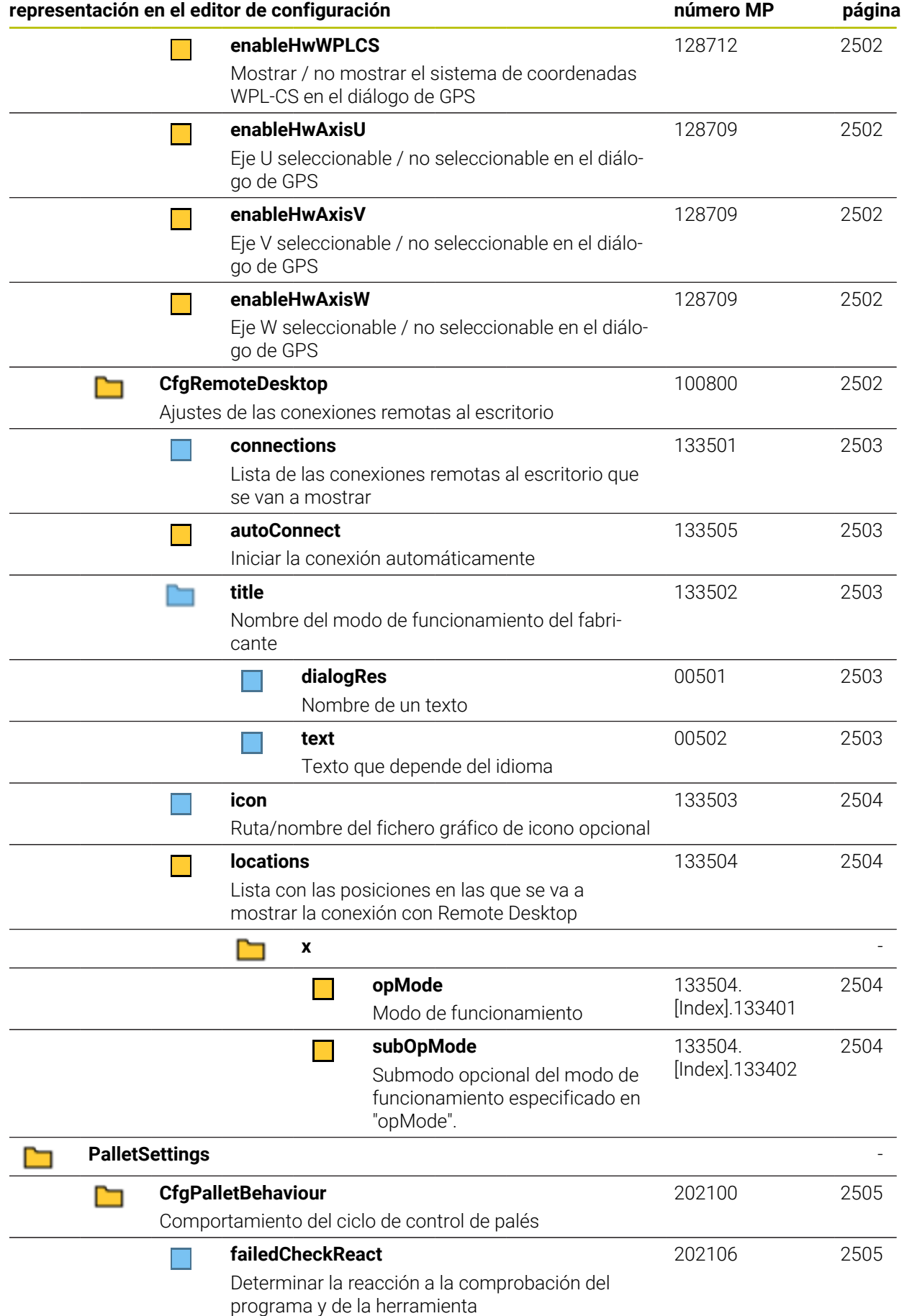

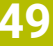

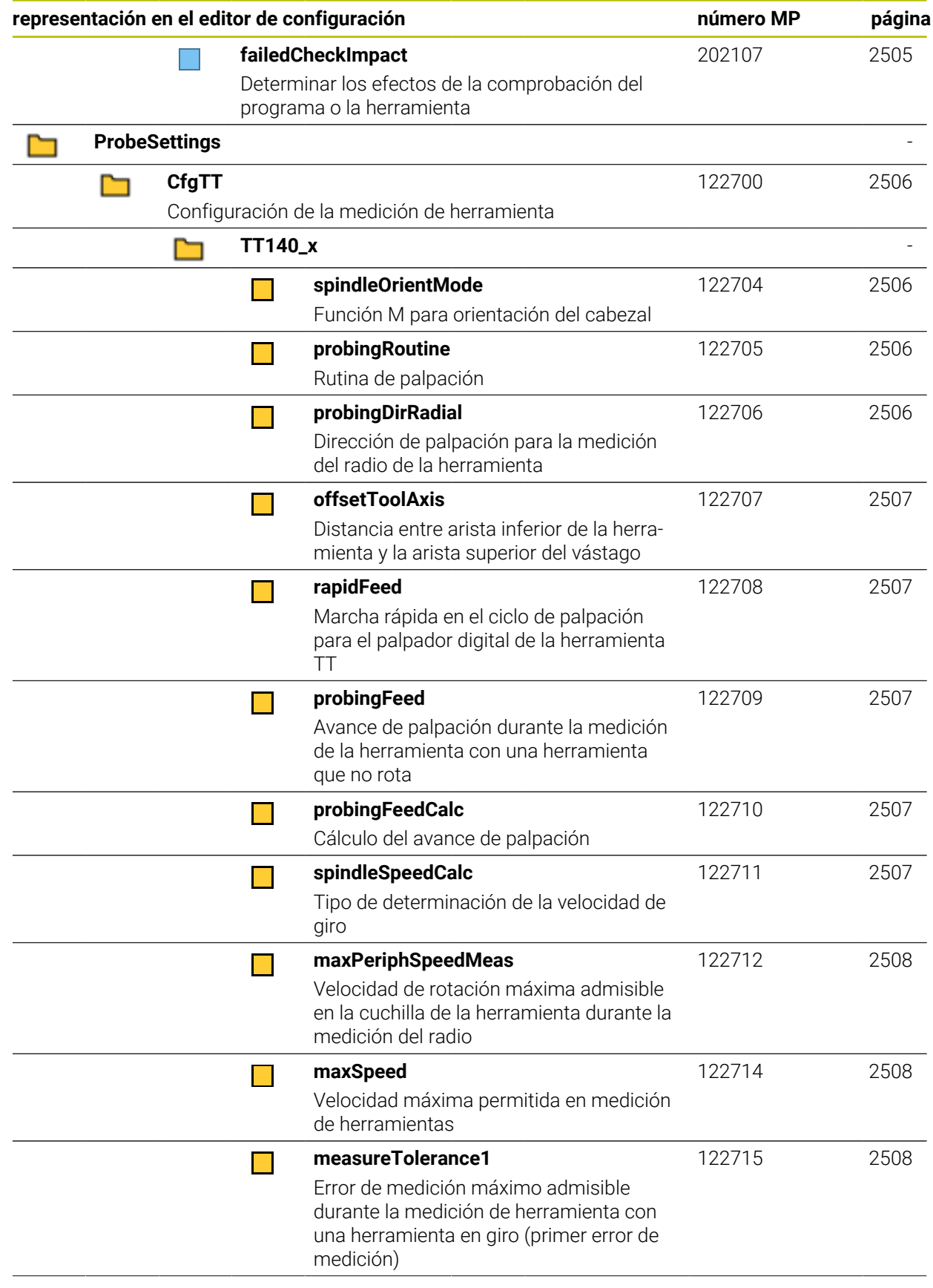

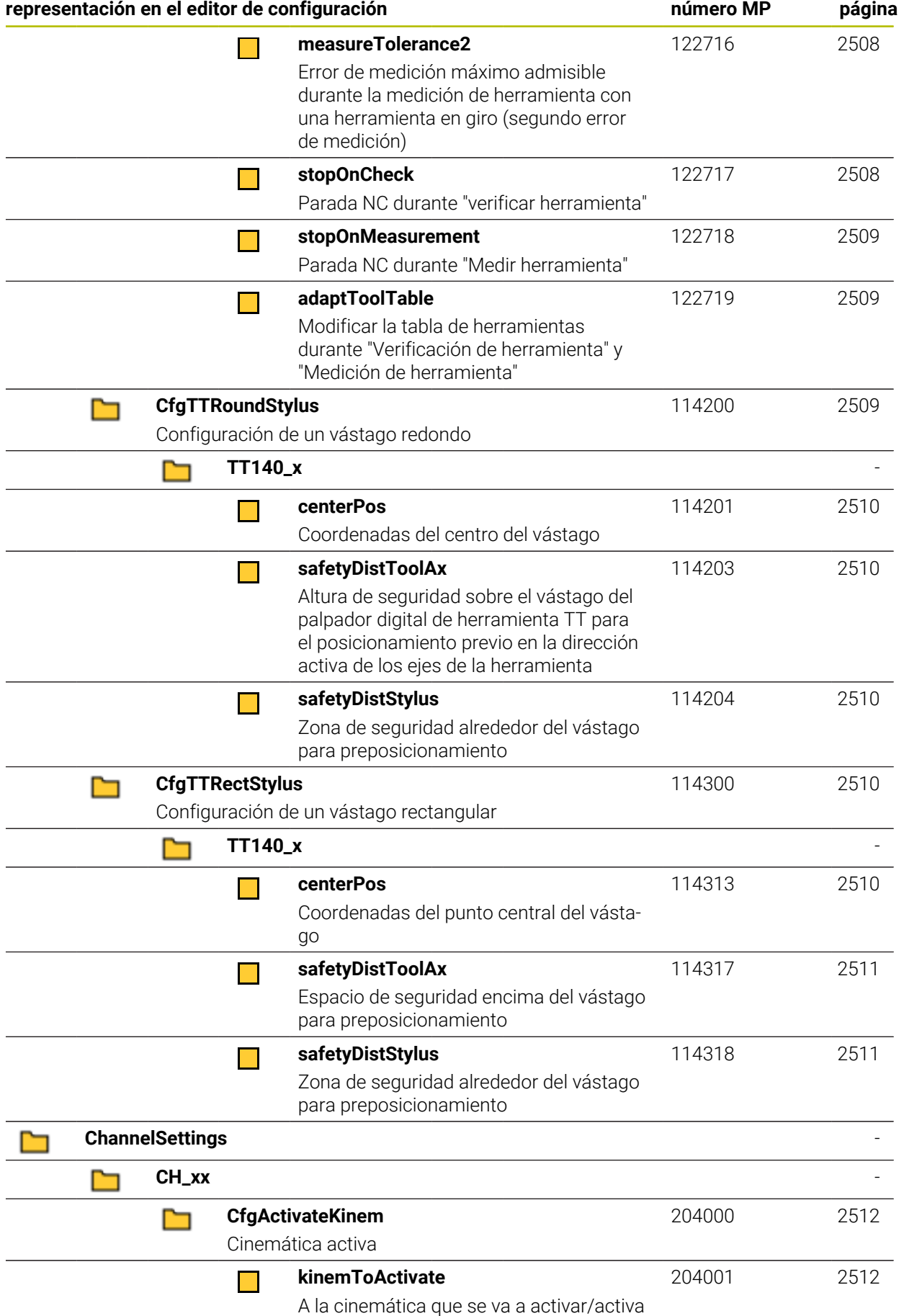

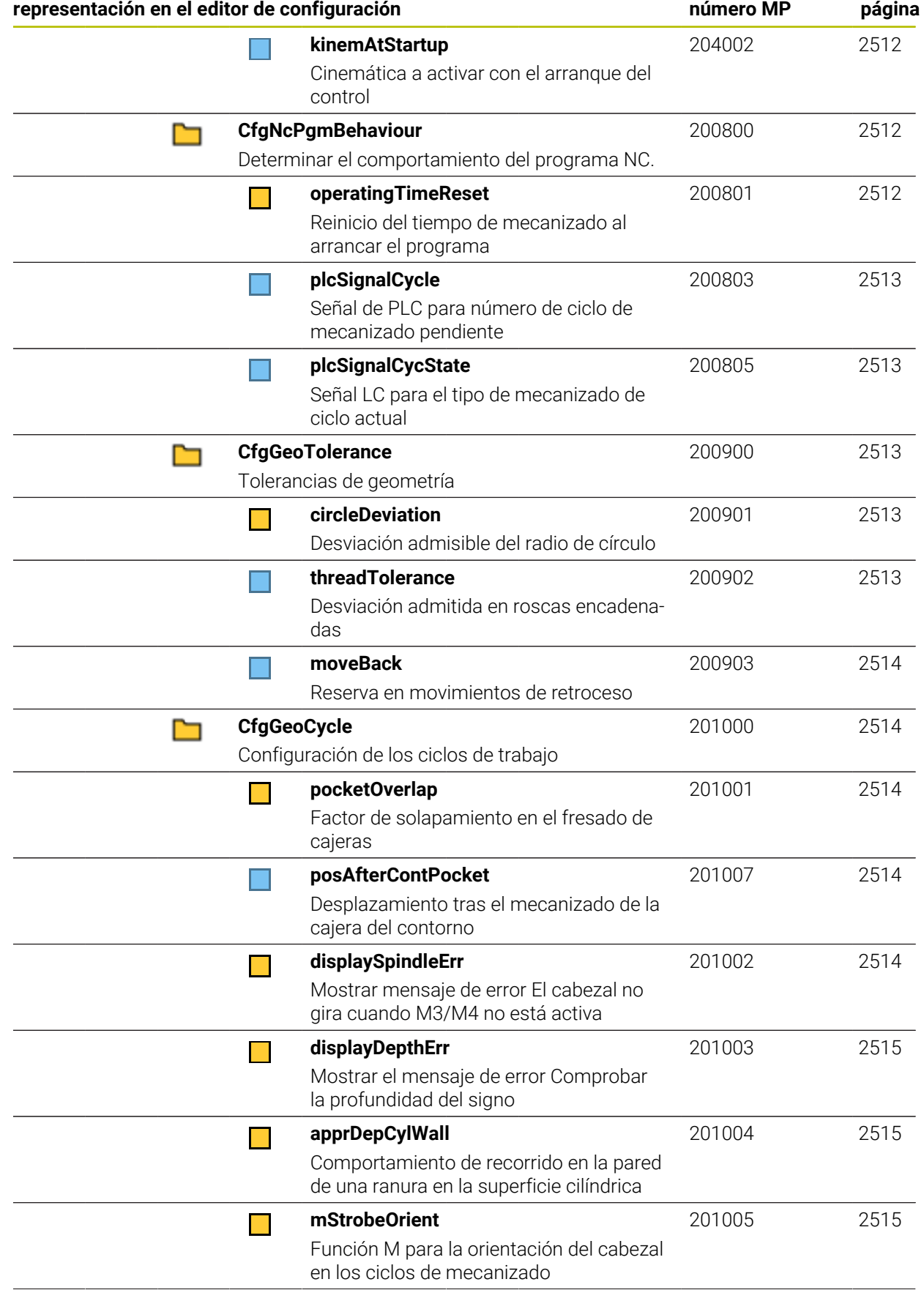

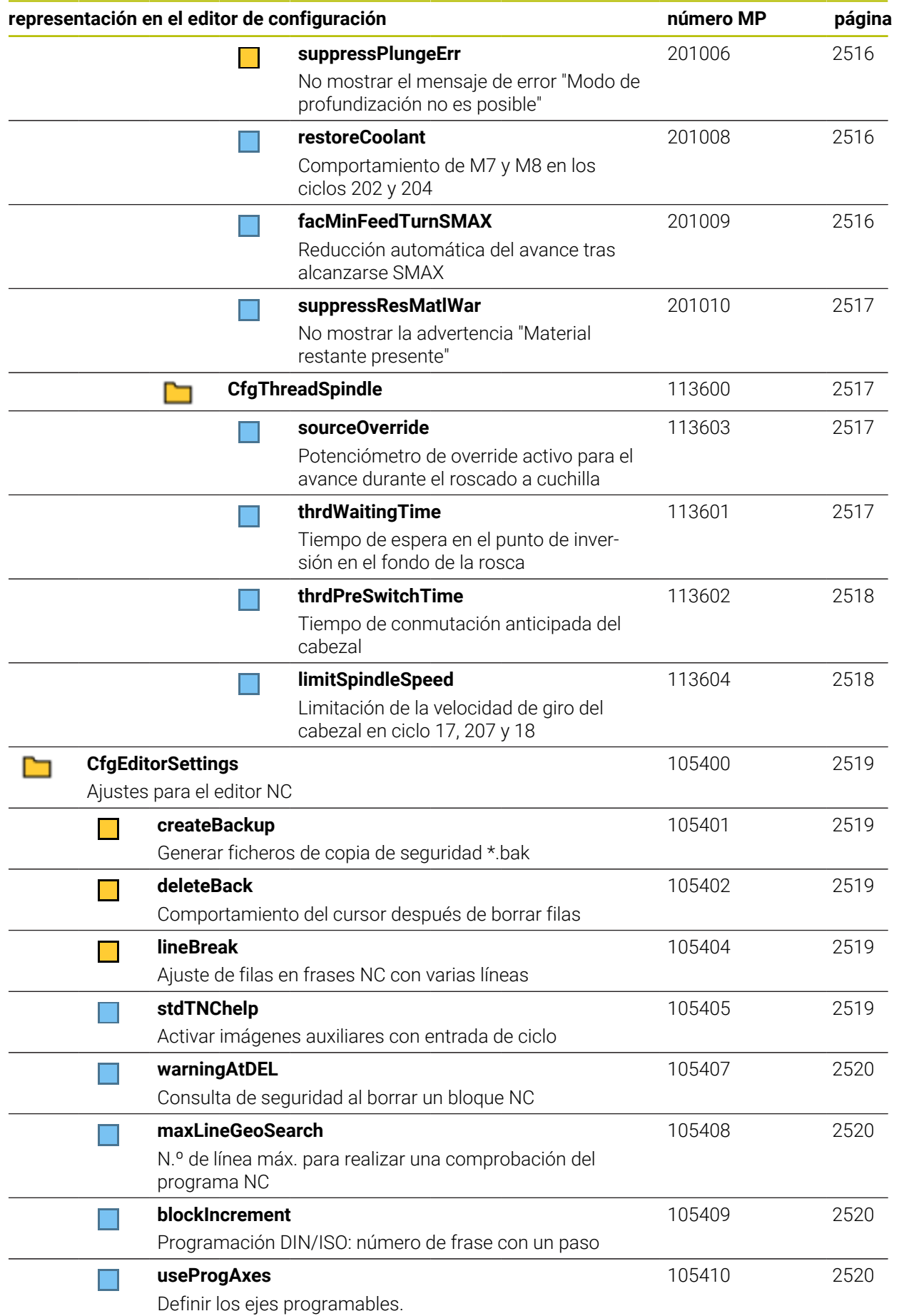

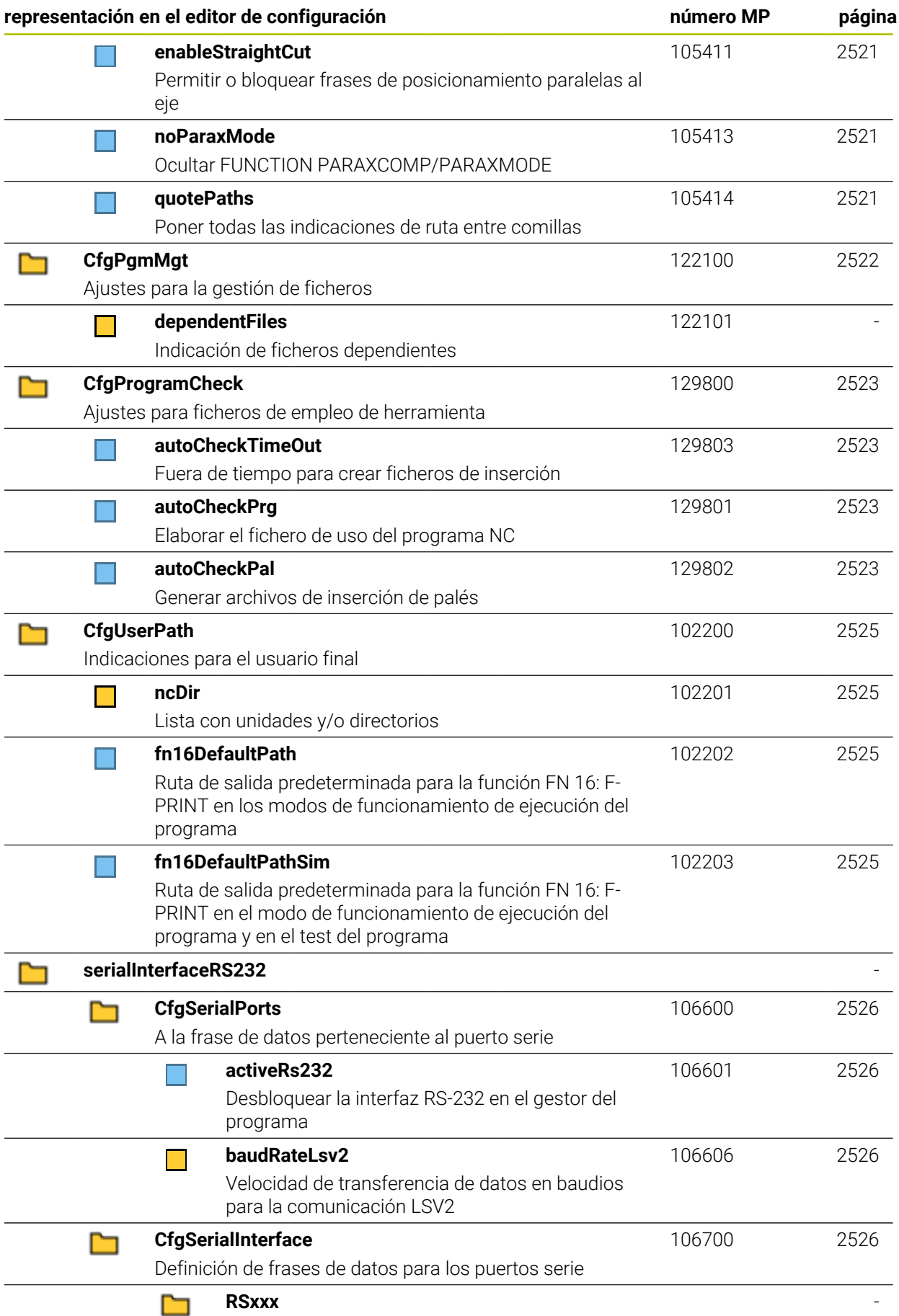

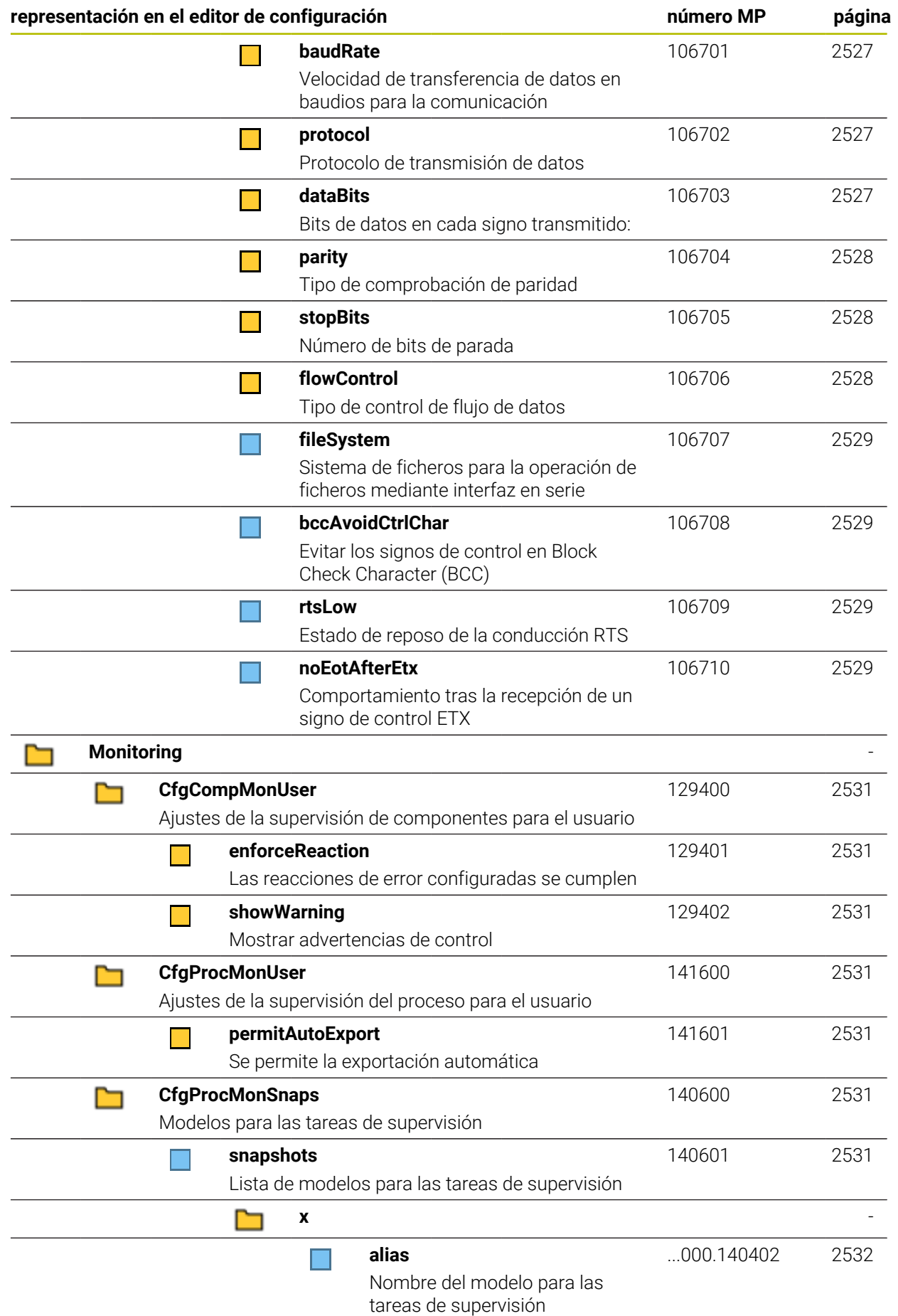

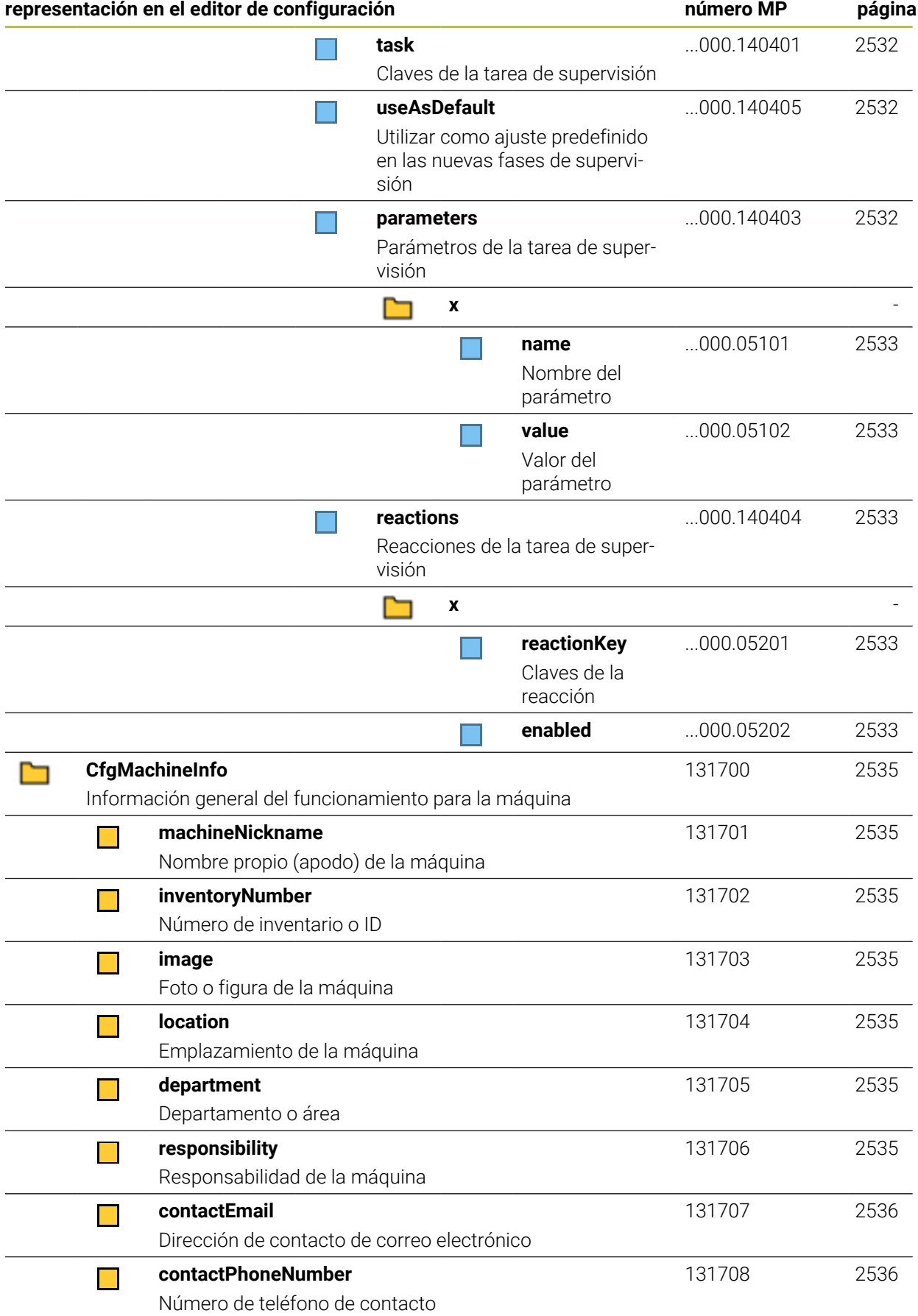

## **49.2.2 Detalles sobre los parámetros del usuario**

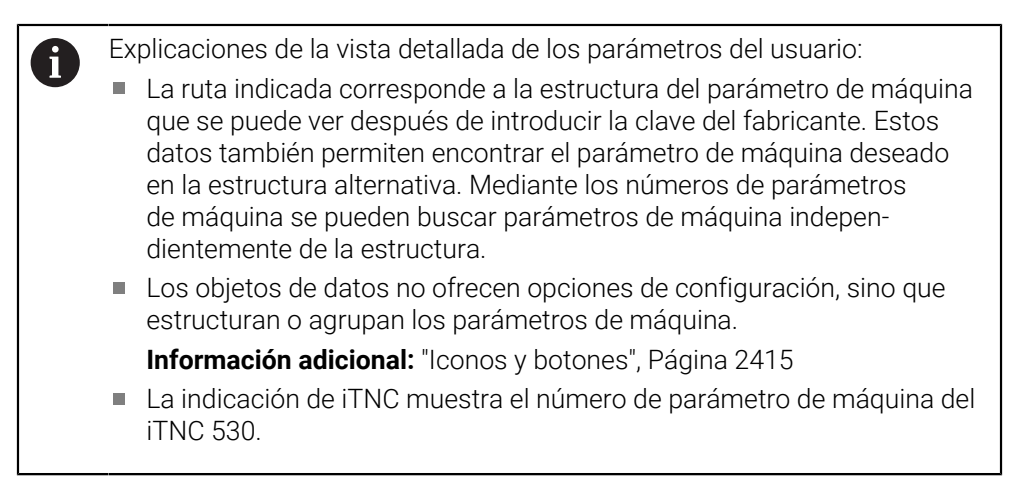

# **DisplaySettings**

<span id="page-2483-4"></span><span id="page-2483-3"></span><span id="page-2483-2"></span><span id="page-2483-1"></span><span id="page-2483-0"></span>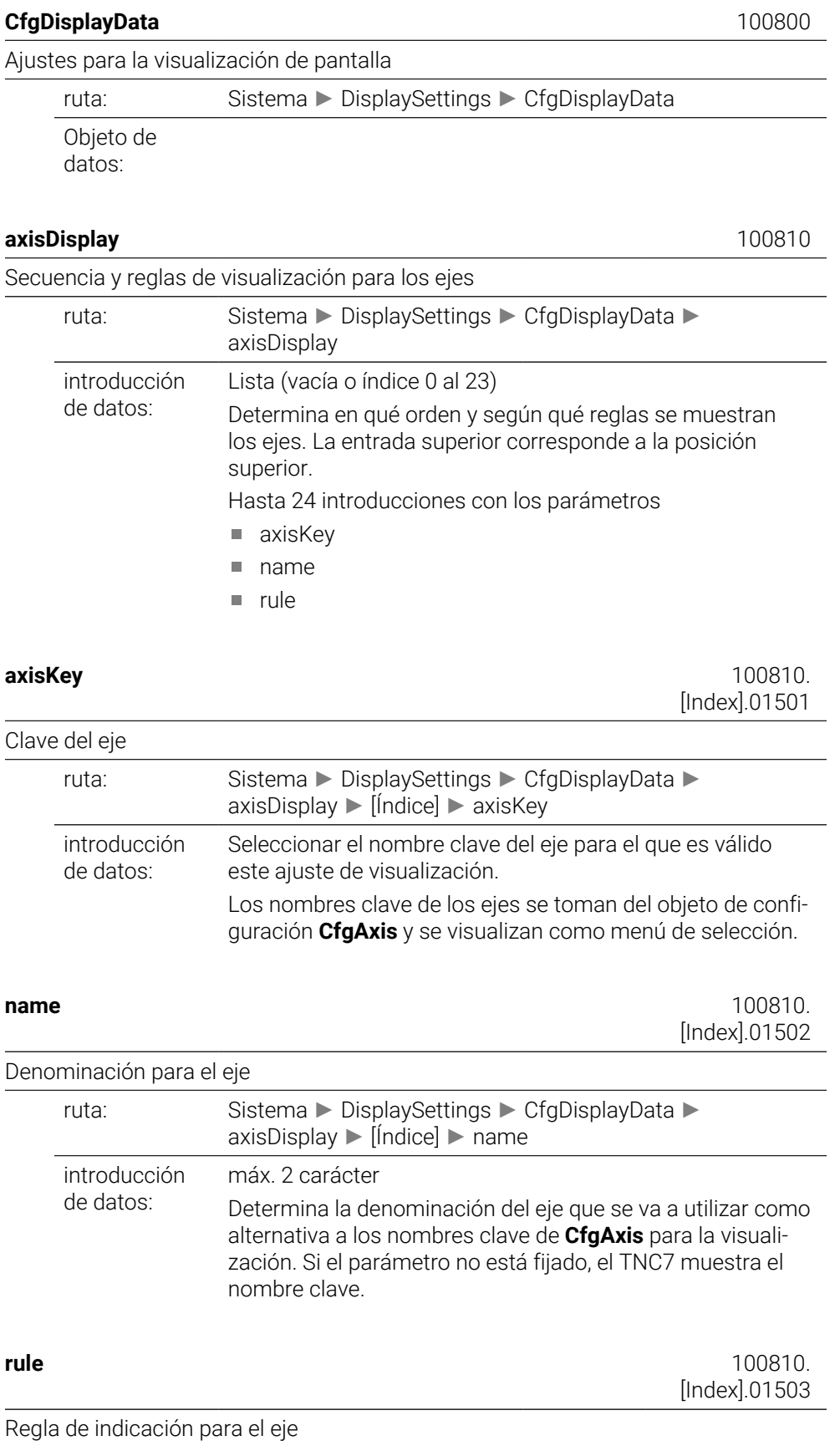
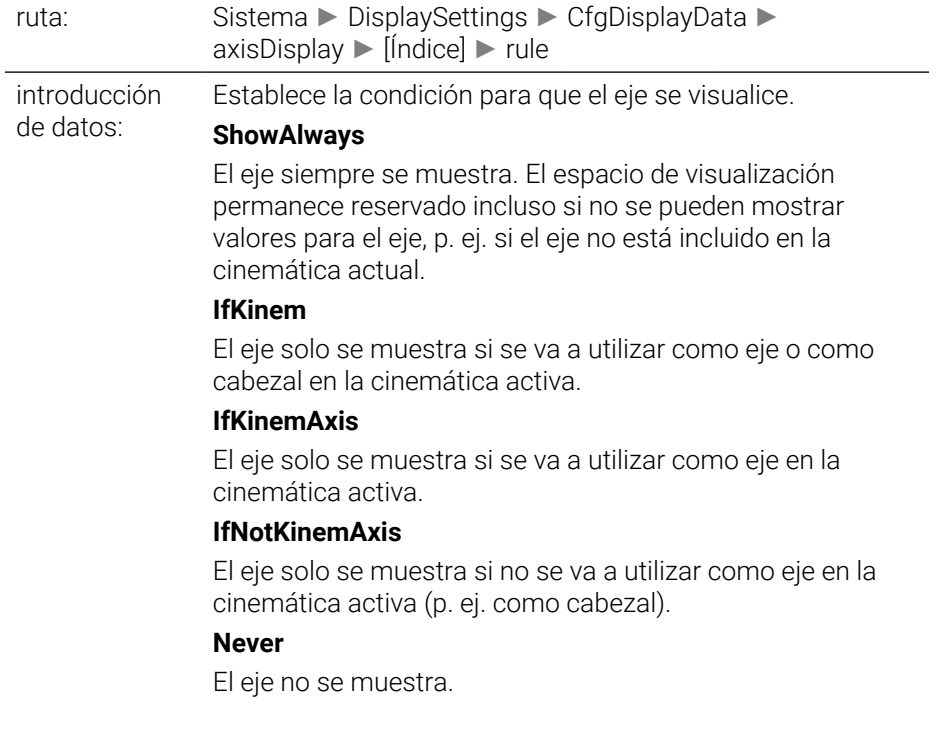

#### **axisDisplayRef** 100811

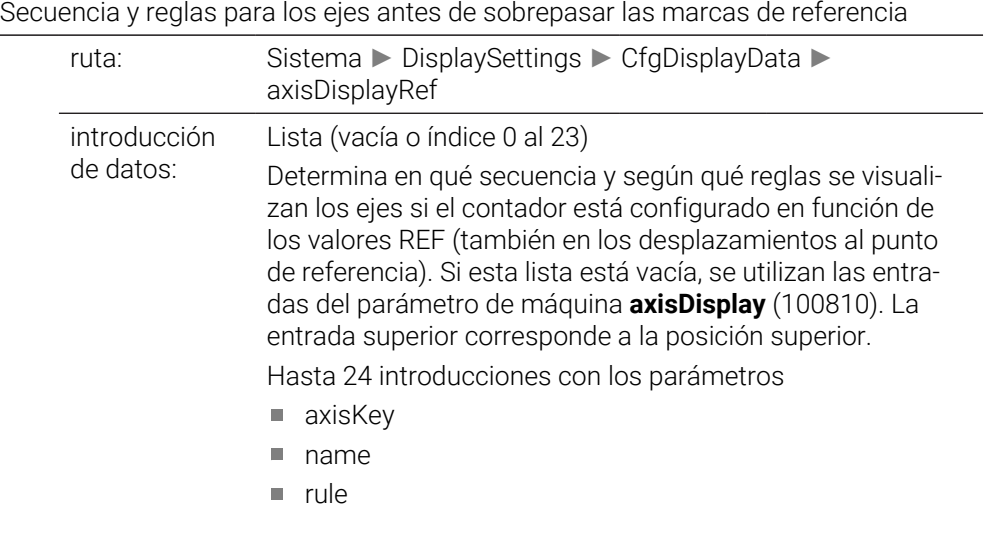

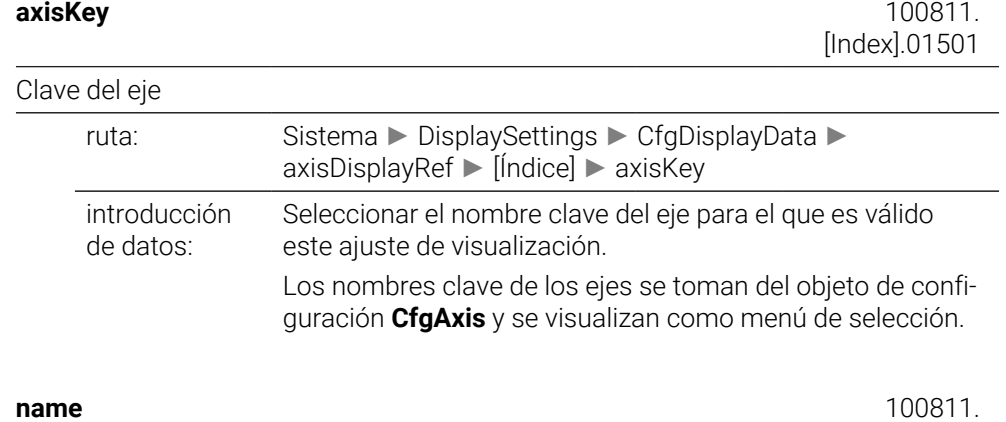

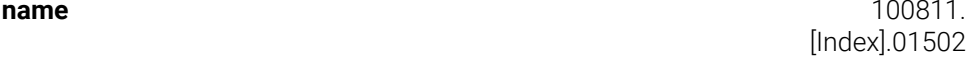

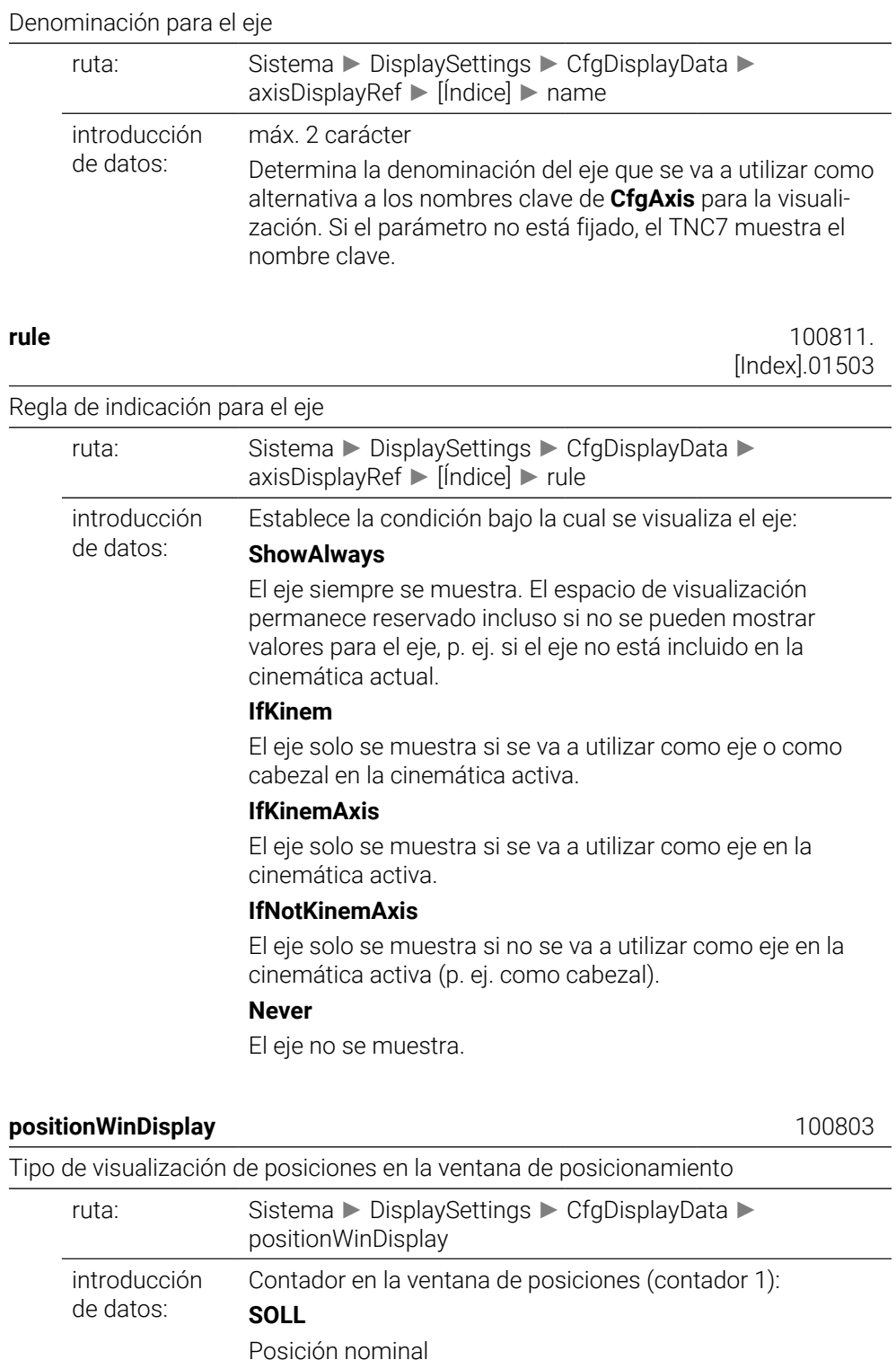

# Posición nominal con respecto al punto cero de la máquina **SCHPF**

Posición real con respecto al punto cero de la máquina

Errores de arrastre

**IST**

Posición real **REFIST**

**RFSOLL**

# **ISTRW**

Recorrido restante en el sistema de introducción

# **REFRW**

Recorrido restante en el sistema de la máquina

# **M118**

Desplazamientos realizados con la función sobreposicionamiento de volantes (M118)

# **statusWinDisplay** 100804

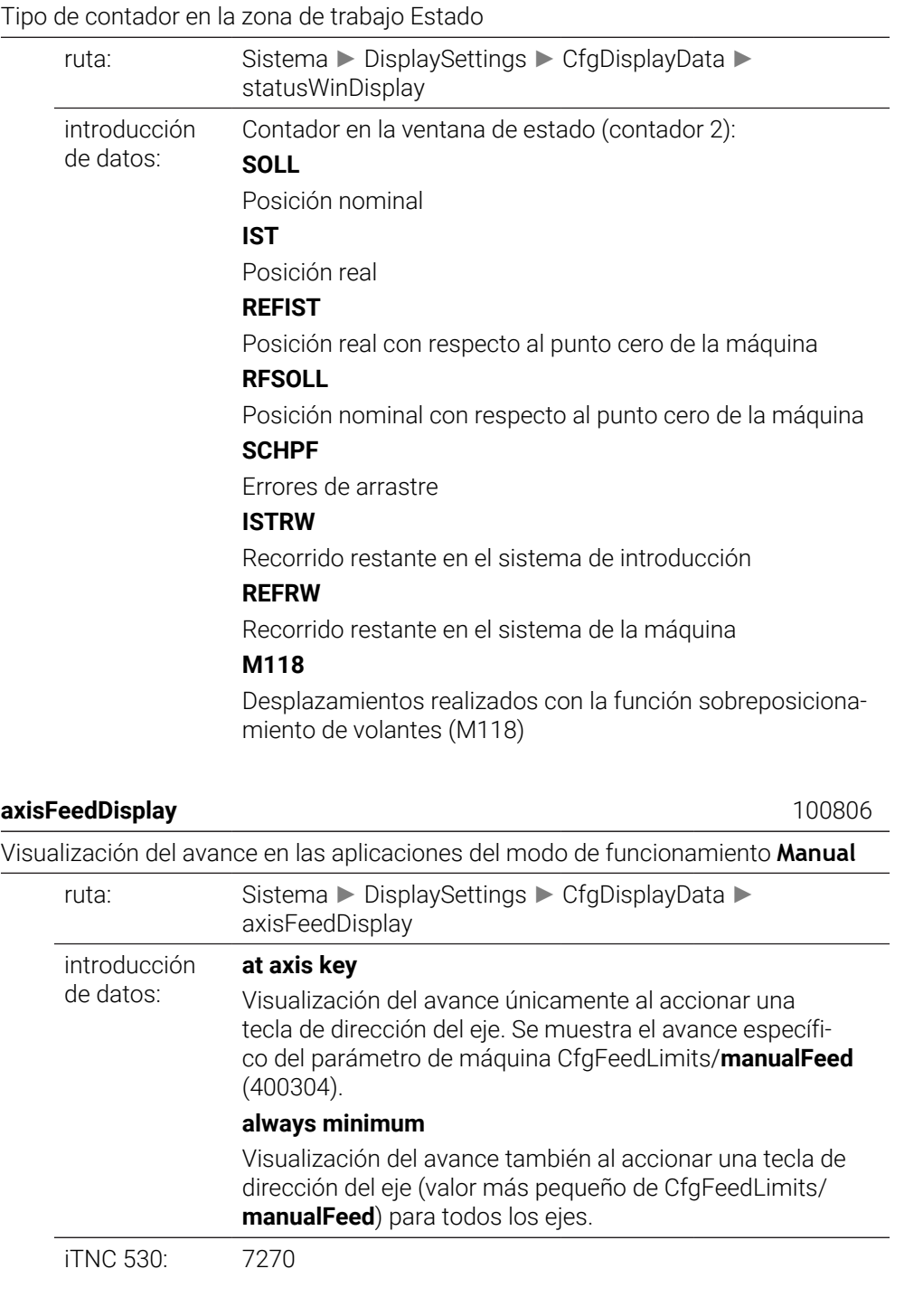

Visualización de la posición del cabezal en el visualizador de cotas

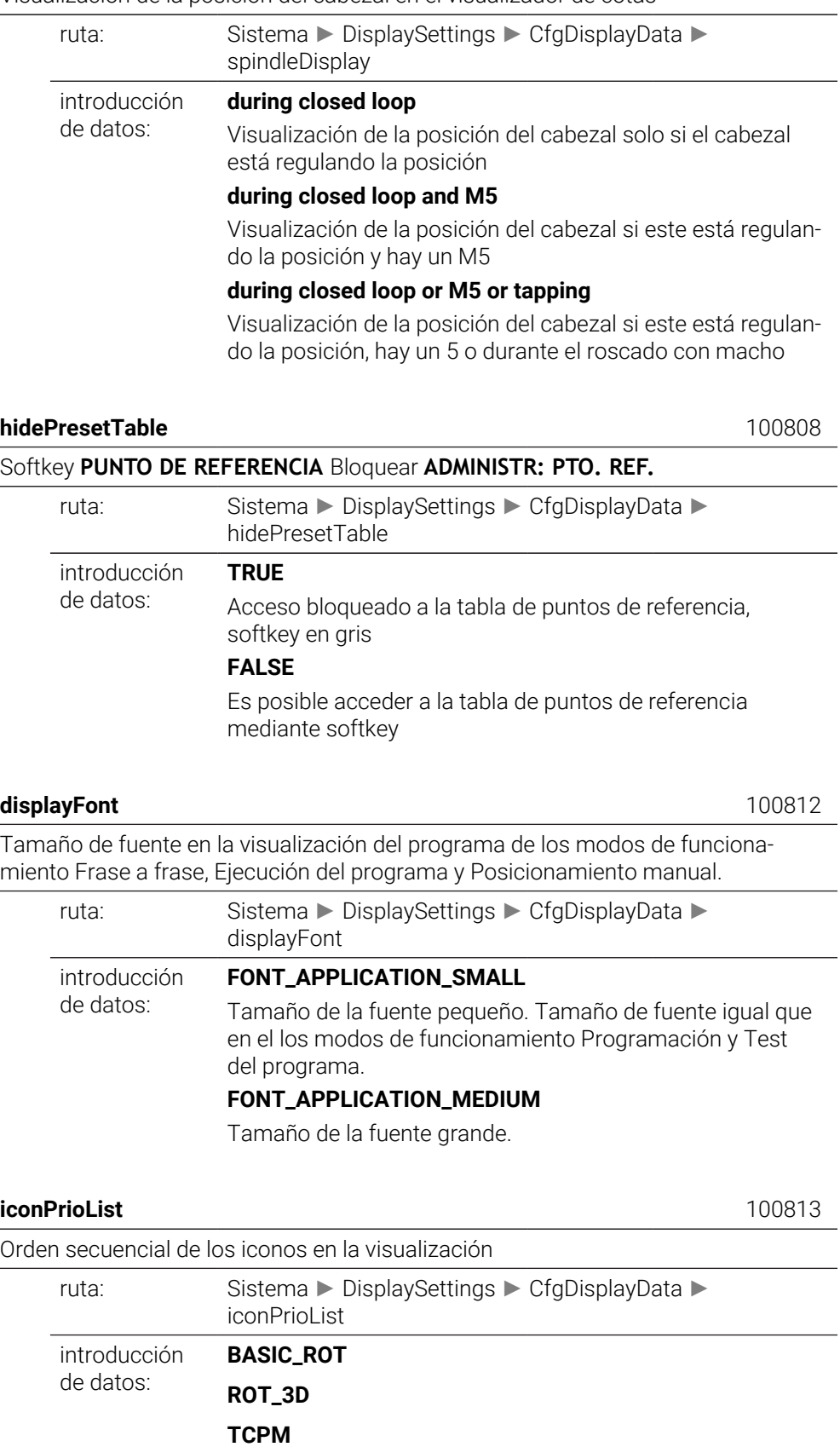

**ACC**

**TURNING**

**AFC S\_PULSE MIRROR GPS RADCORR PARAXCOMP MON\_FS\_OVR**

# **compatibilityBits** 100815

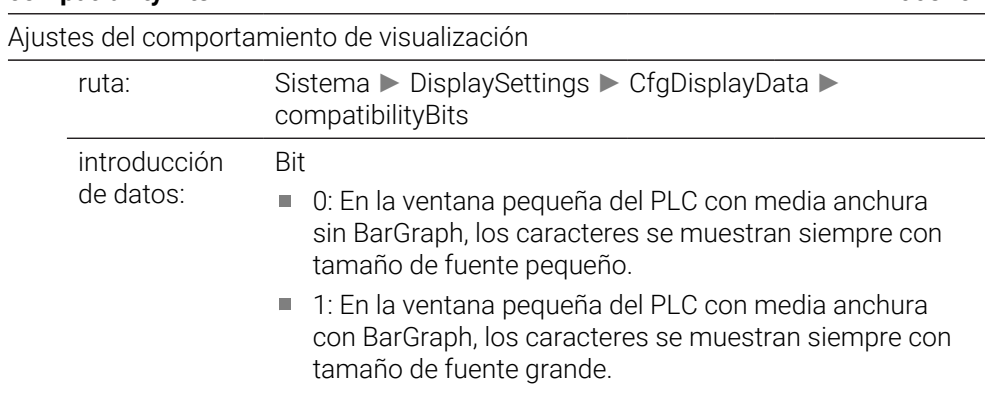

#### **axesGridDisplay** 100816

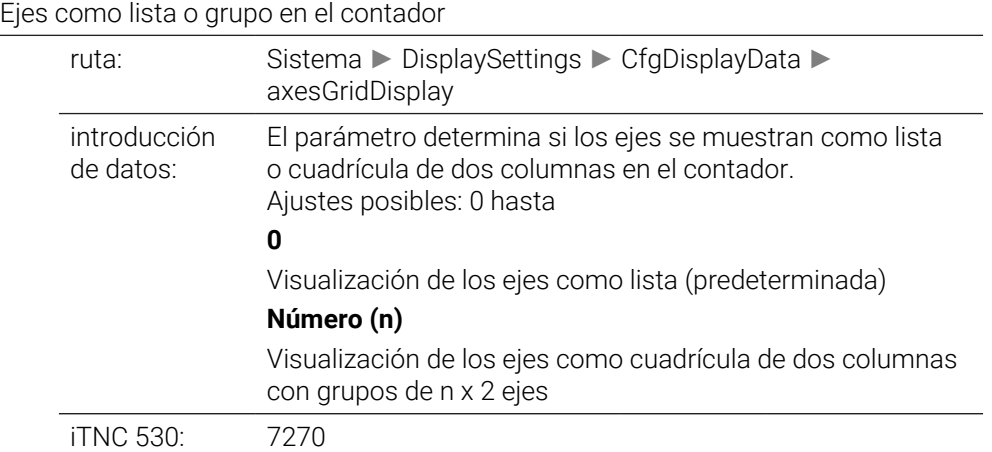

#### **dashbrdWinDisplay** 100817

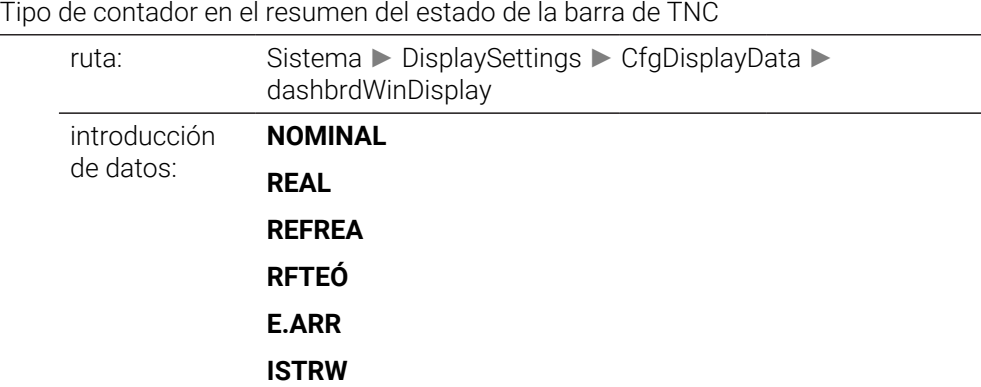

 $\overline{\phantom{a}}$ 

# **REFRW M118**

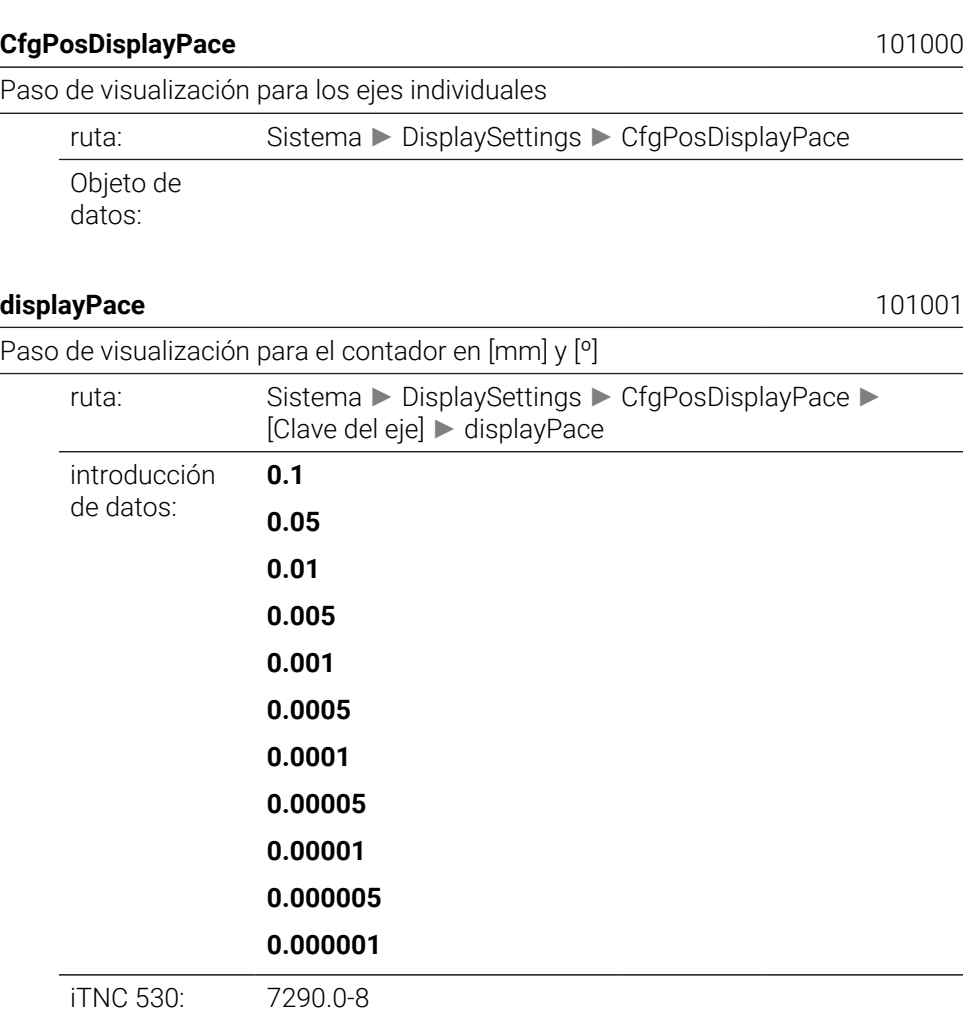

# **displayPaceInch** 101002

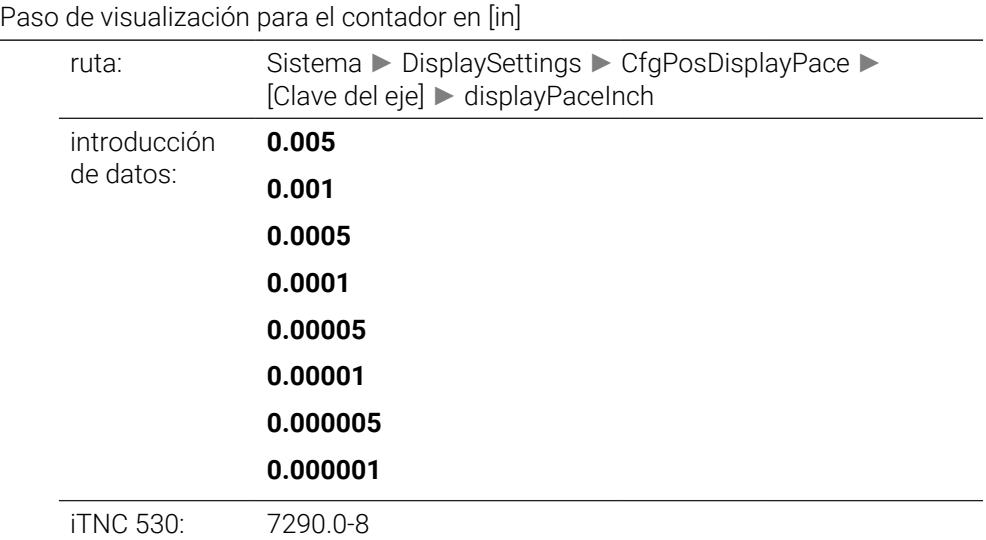

Definición de la unidad dimensional válida para la visualización

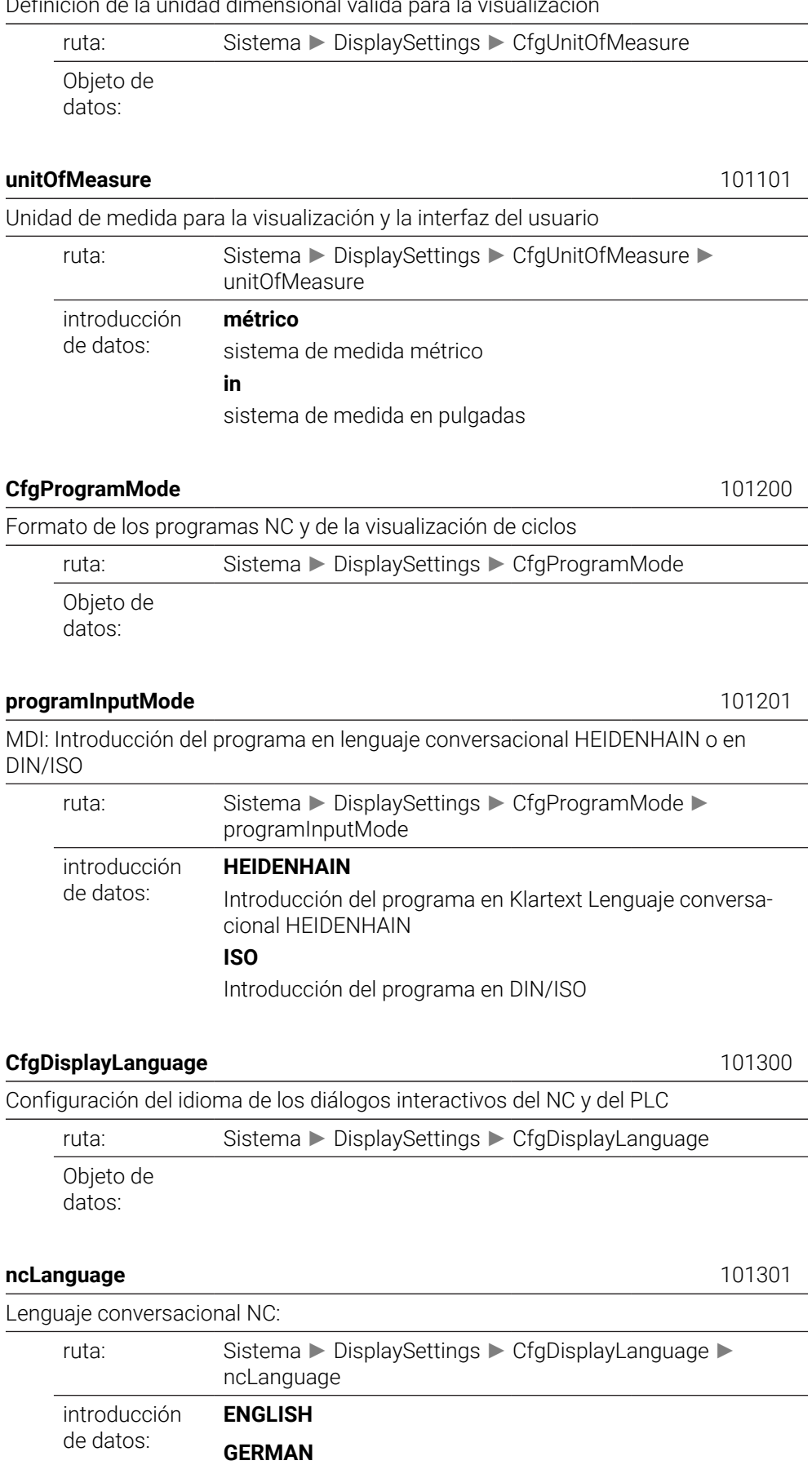

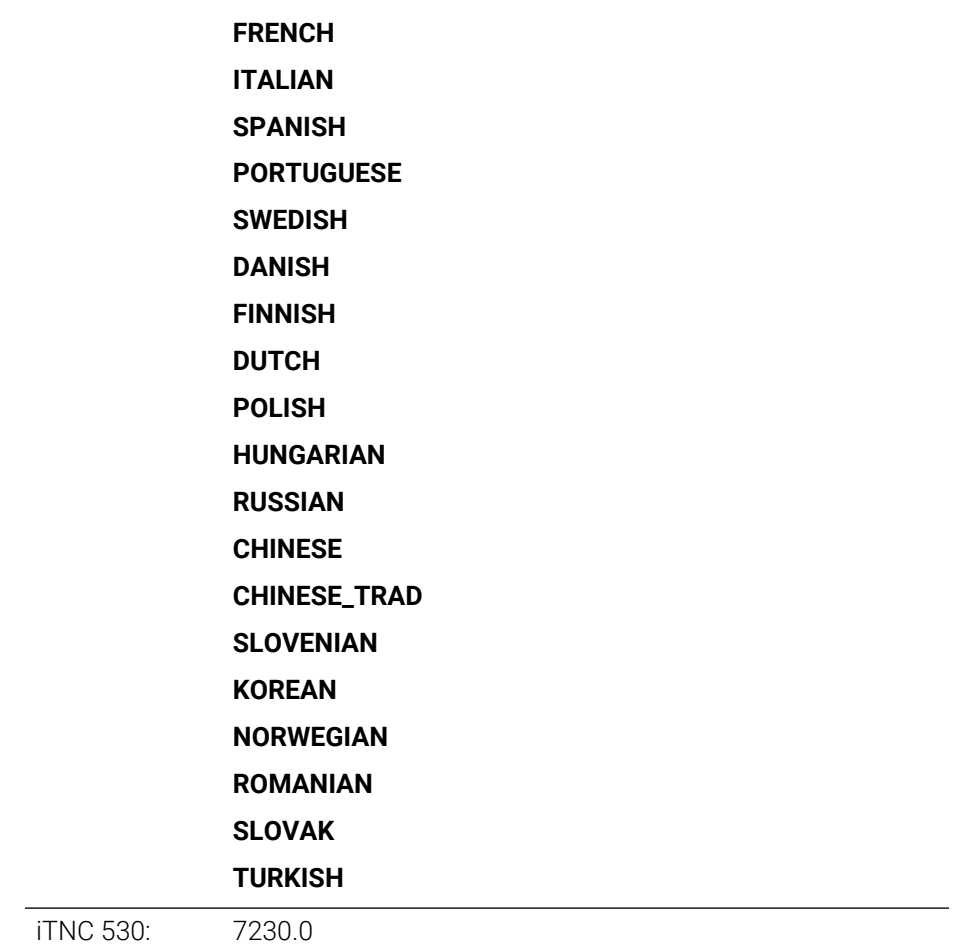

# **applyCfgLanguage** 101305

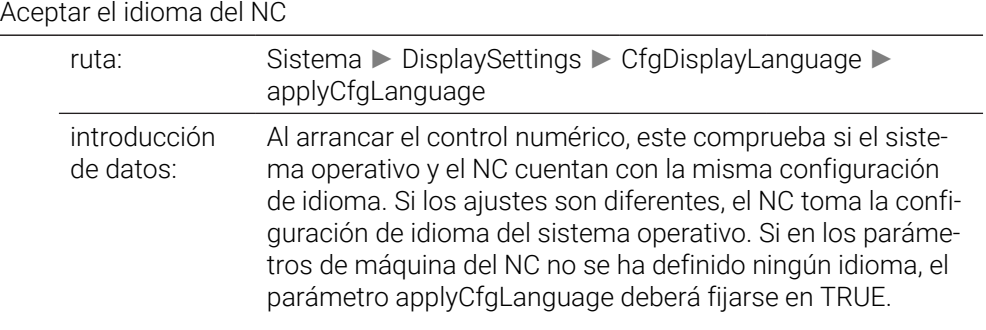

## **plcDialogLanguage** 101302

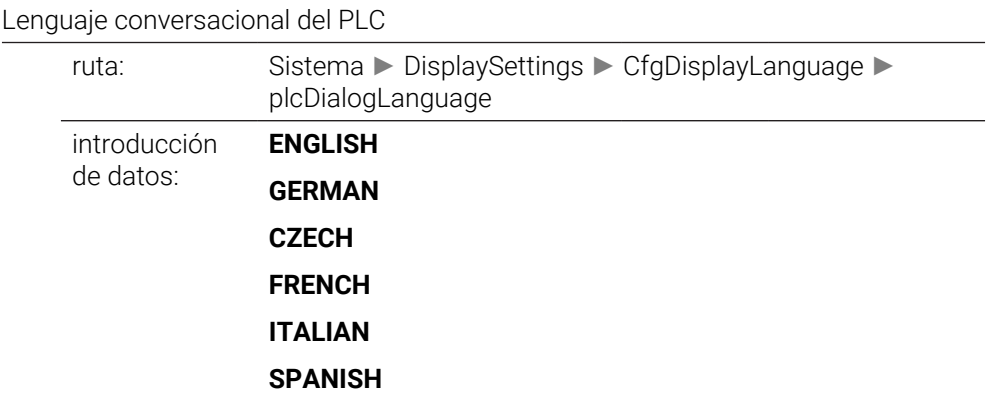

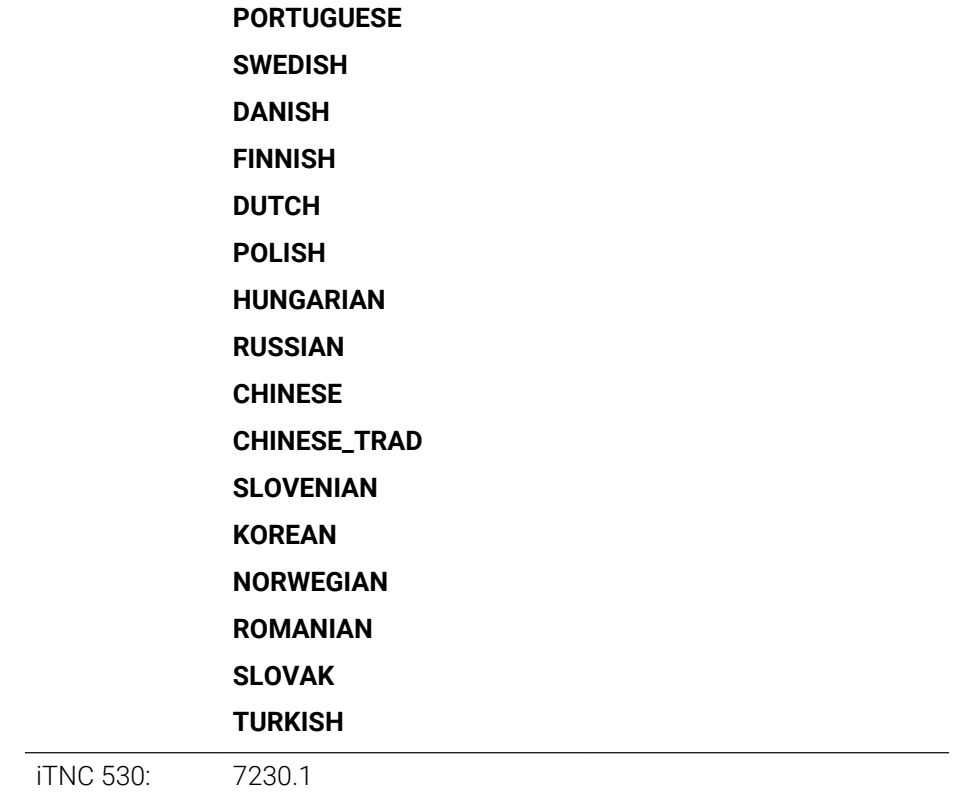

# **plcErrorLanguage** 101303

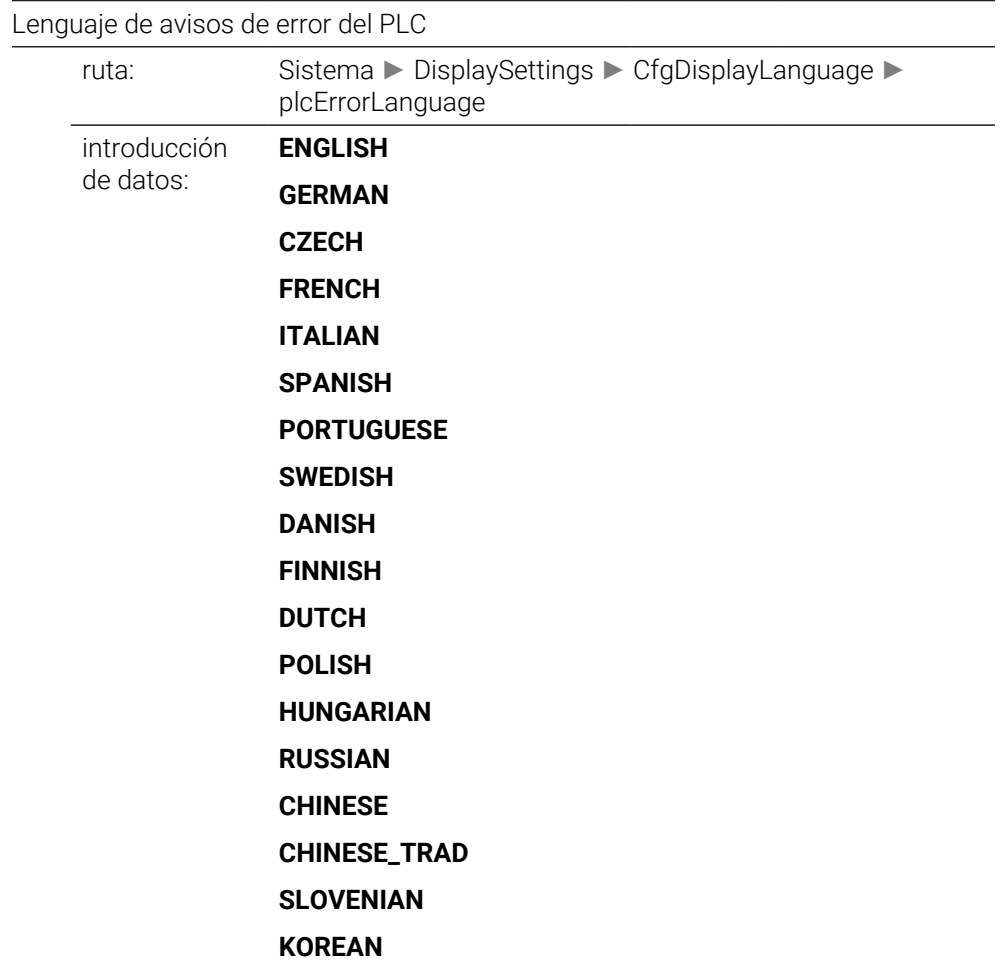

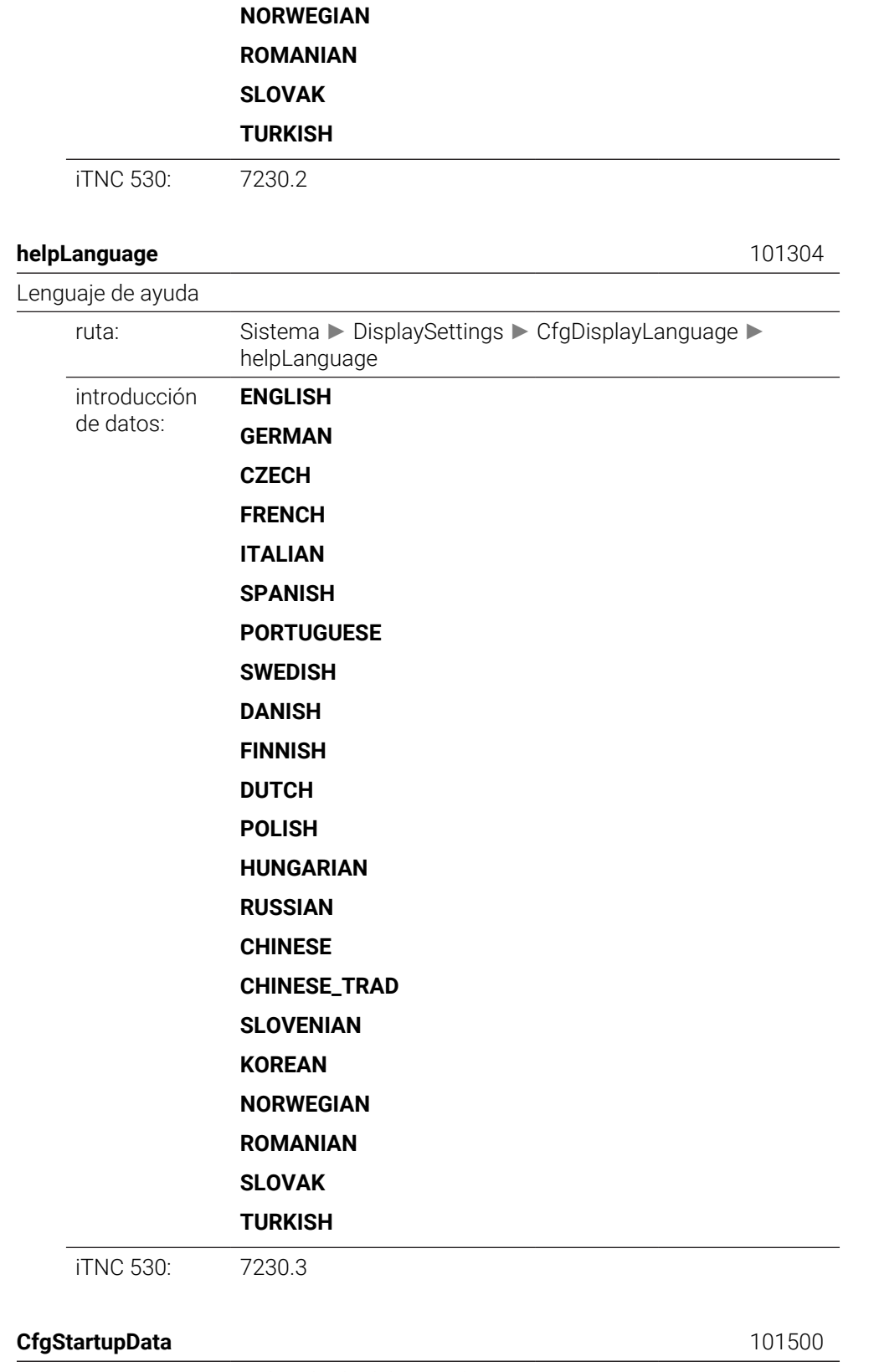

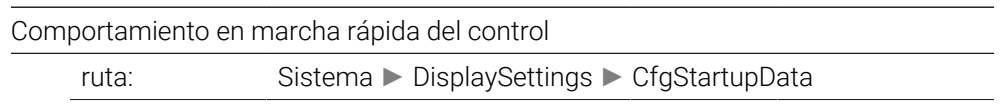

Objeto de datos:

# **powerInterruptMsg** 101501

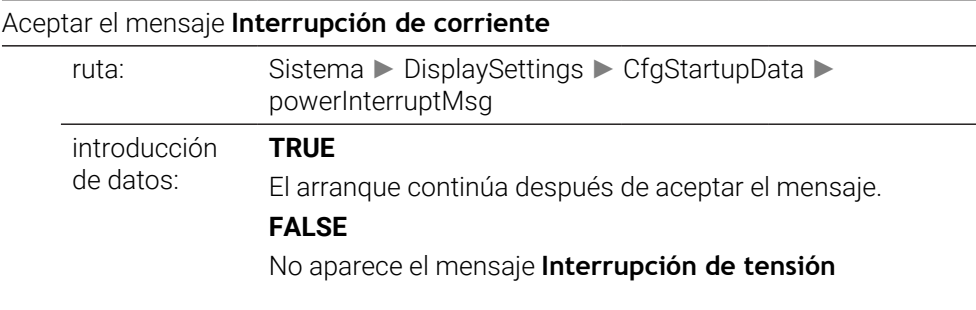

#### **opMode** 101503

Modo de funcionamiento al que se cambia cuando el control numérico ha completado el arranque.

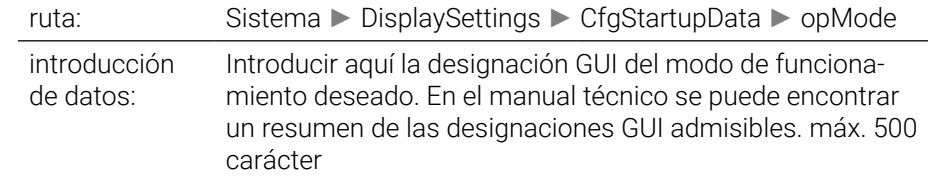

#### **subOpMode** 101504

Submodo de funcionamiento que se va a activar para el modo de funcionamiento indicado en "opMode".

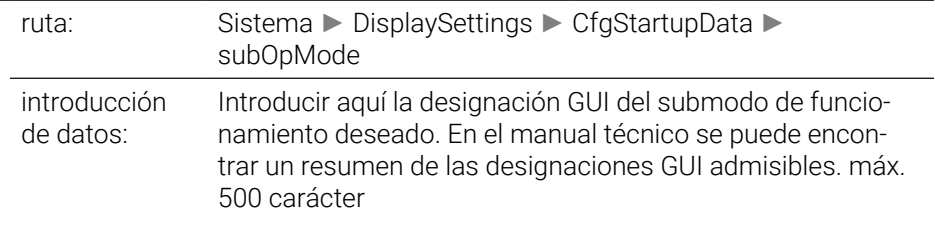

#### **CfgClockView** 120600

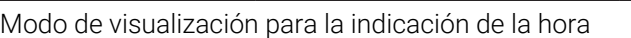

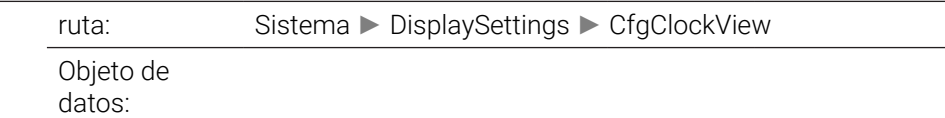

**displayMode** 120601 Modo de visualización de la hora en pantalla ruta: Sistema ► DisplaySettings ► CfgClockView ► displayMode introducción de datos: **Analógico** Hora analógica **Digital** Hora digital

# **Logo**

Logo del fabricante **Analógico y logo** Hora analógica y logo OEM **Digital y logo** Hora digital y logo OEM **Analógico sobre logo** Hora analógica, con el logo del OEM en superposición **Digital sobre logo** Hora digital, con el logo del OEM en superposición

#### **timeFormat** 120602

Formato de hora del reloj digital

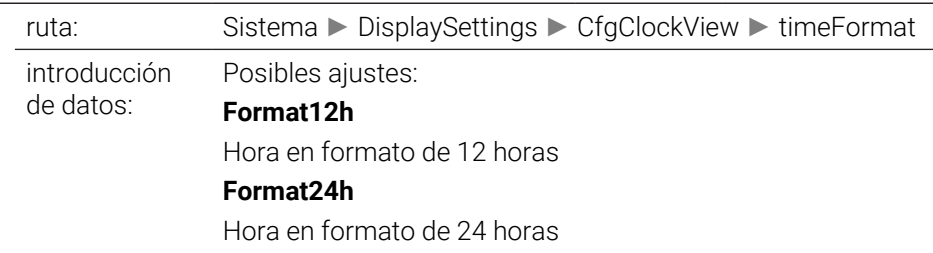

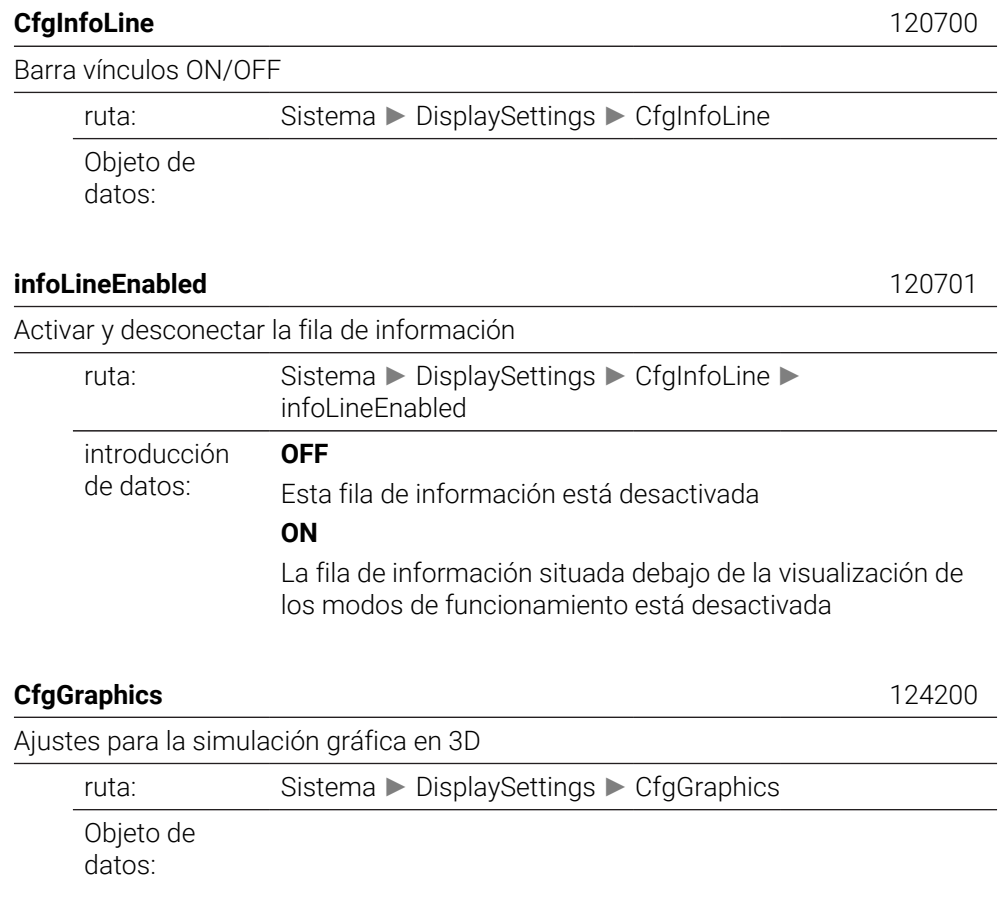

## **modelType** 124201

Tipo de modelo de la simulación gráfica en 3D

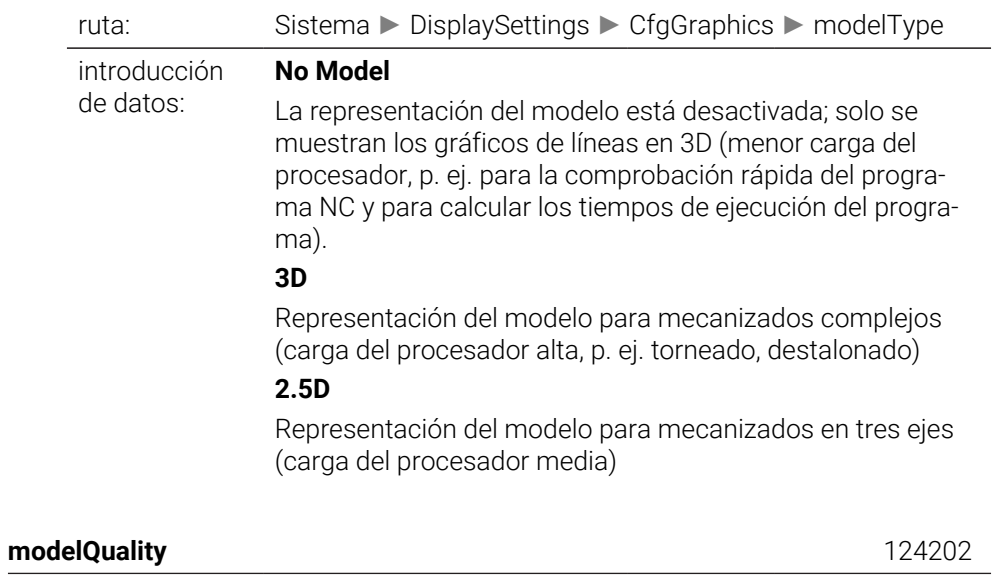

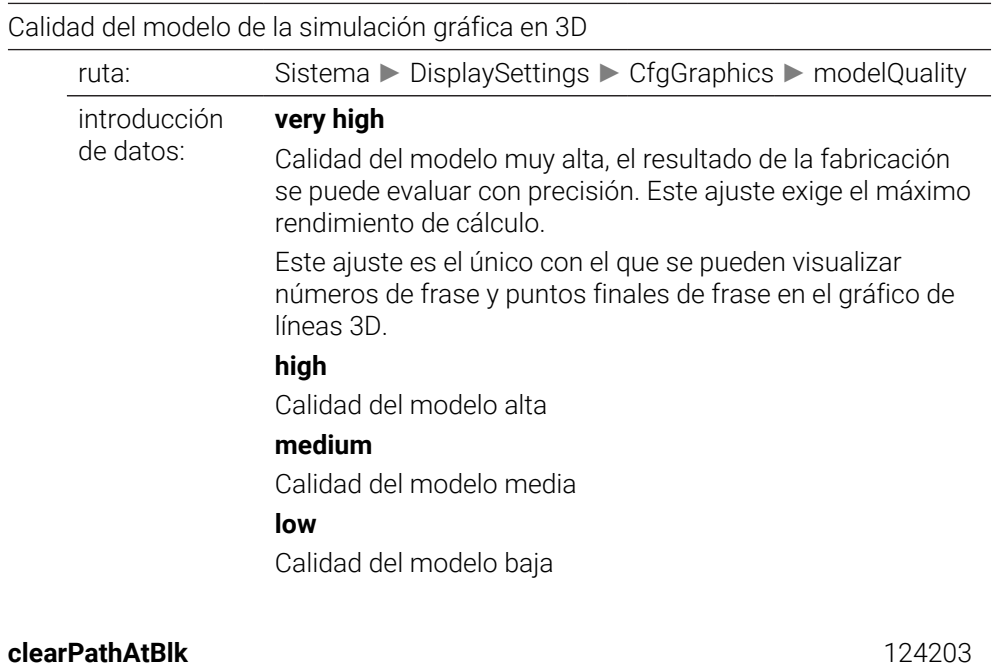

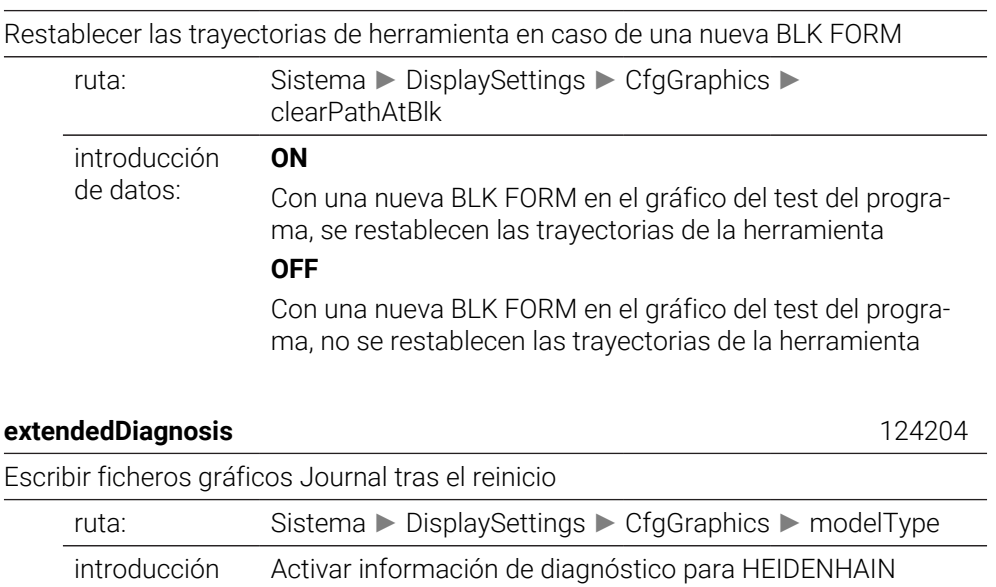

(ficheros Journal) para el análisis de problemas gráficos.

de datos:

# **OFF**

No generar ficheros Journal (por defecto).

# **ON**

Generar ficheros Journal.

## **CfgPositionDisplay** 124500

Ajustes para las indicaciones de posición

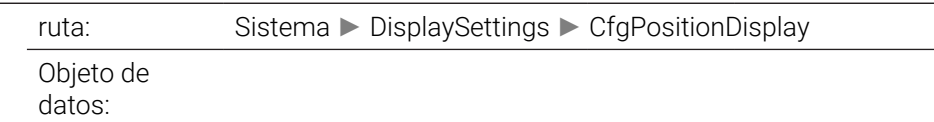

# **progToolCallDL** 124501

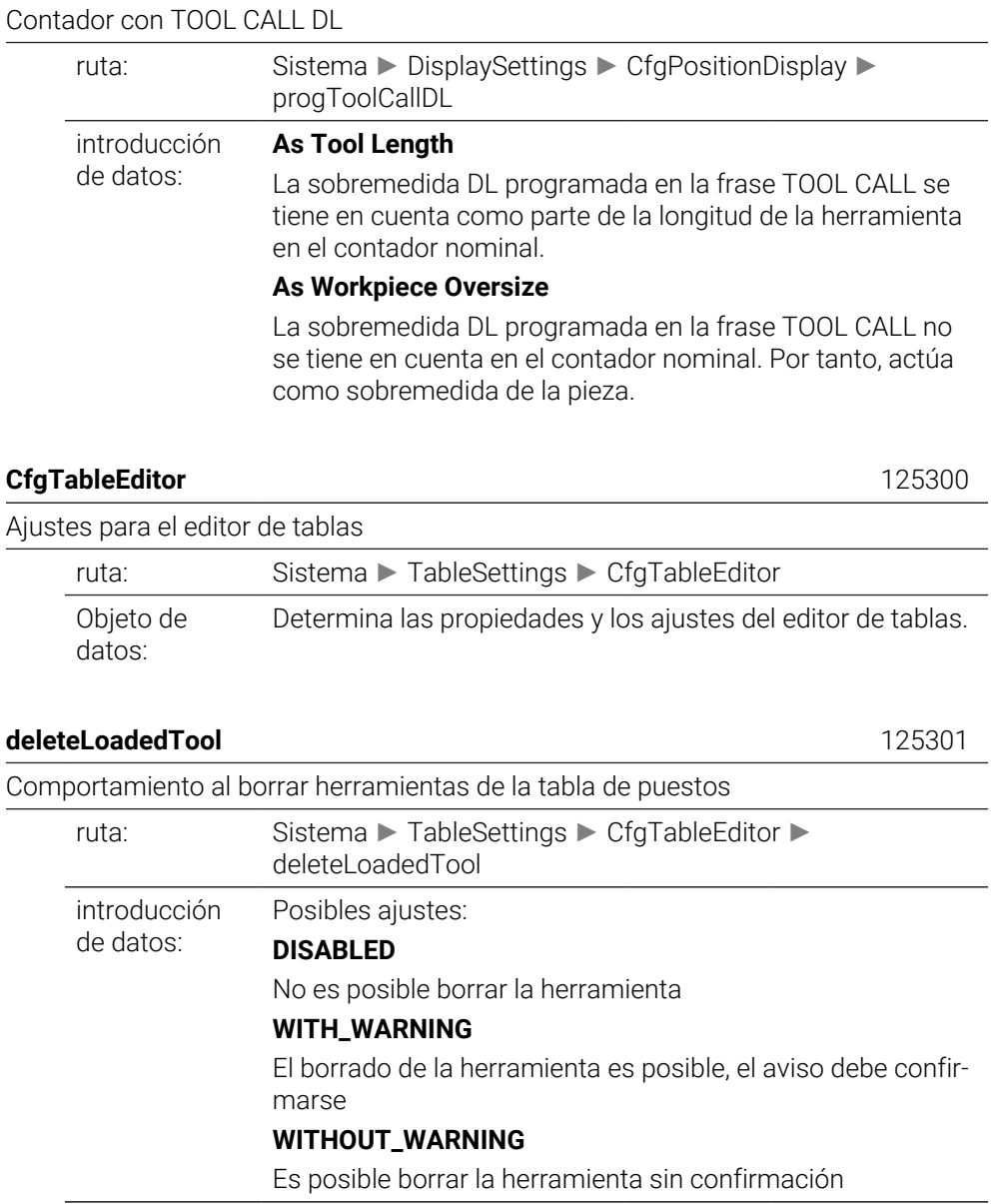

iTNC 530: 7263 Bit4, 7263 Bit5

## **indexToolDelete** 125302

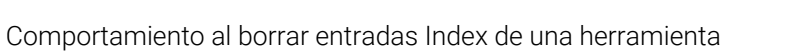

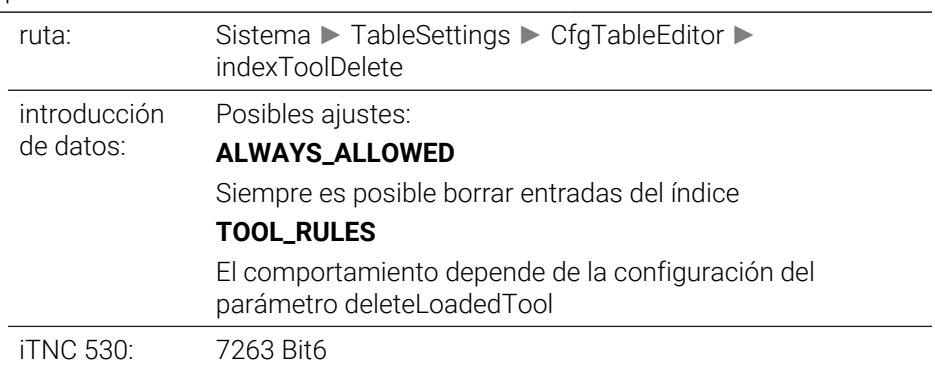

# **CfgDisplayCoordSys** 127500

Ajuste del sistema de coordenadas para la visualización

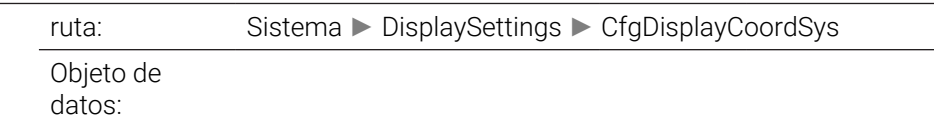

#### **transDatumCoordSys** 127501

Sistema de coordenadas para el desplazamiento del punto cero

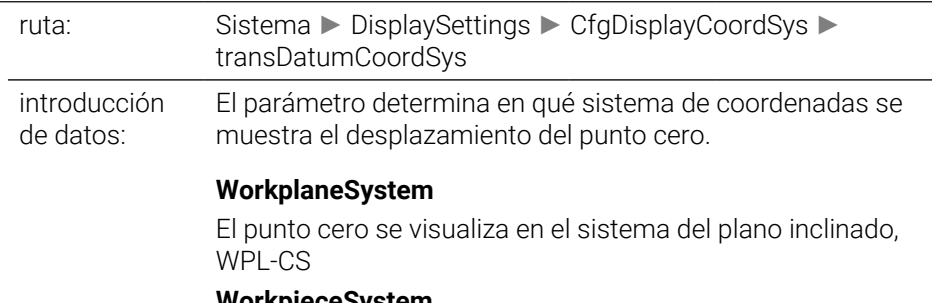

**WorkpieceSystem**

El punto cero se visualiza en el sistema de pieza, W-CS

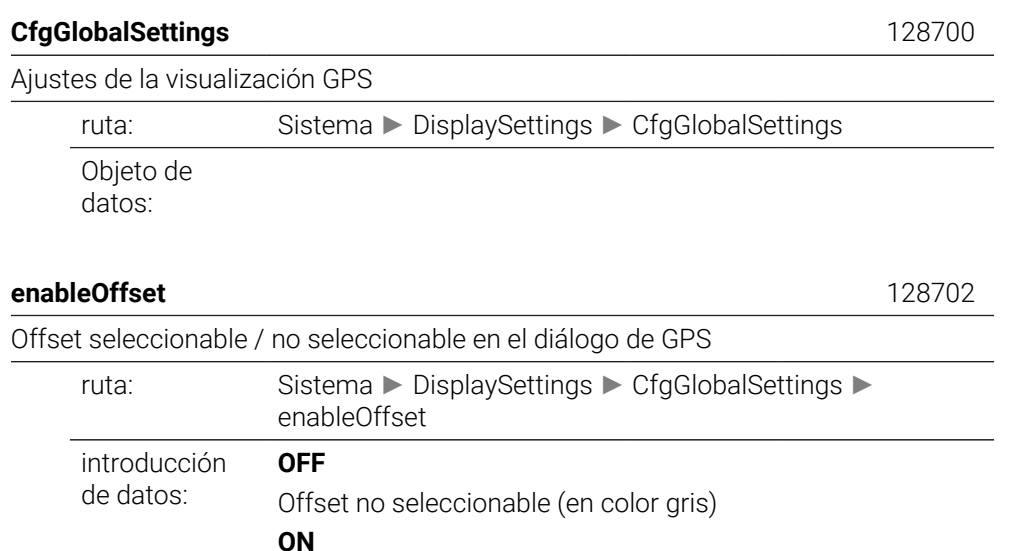

# Offset seleccionable

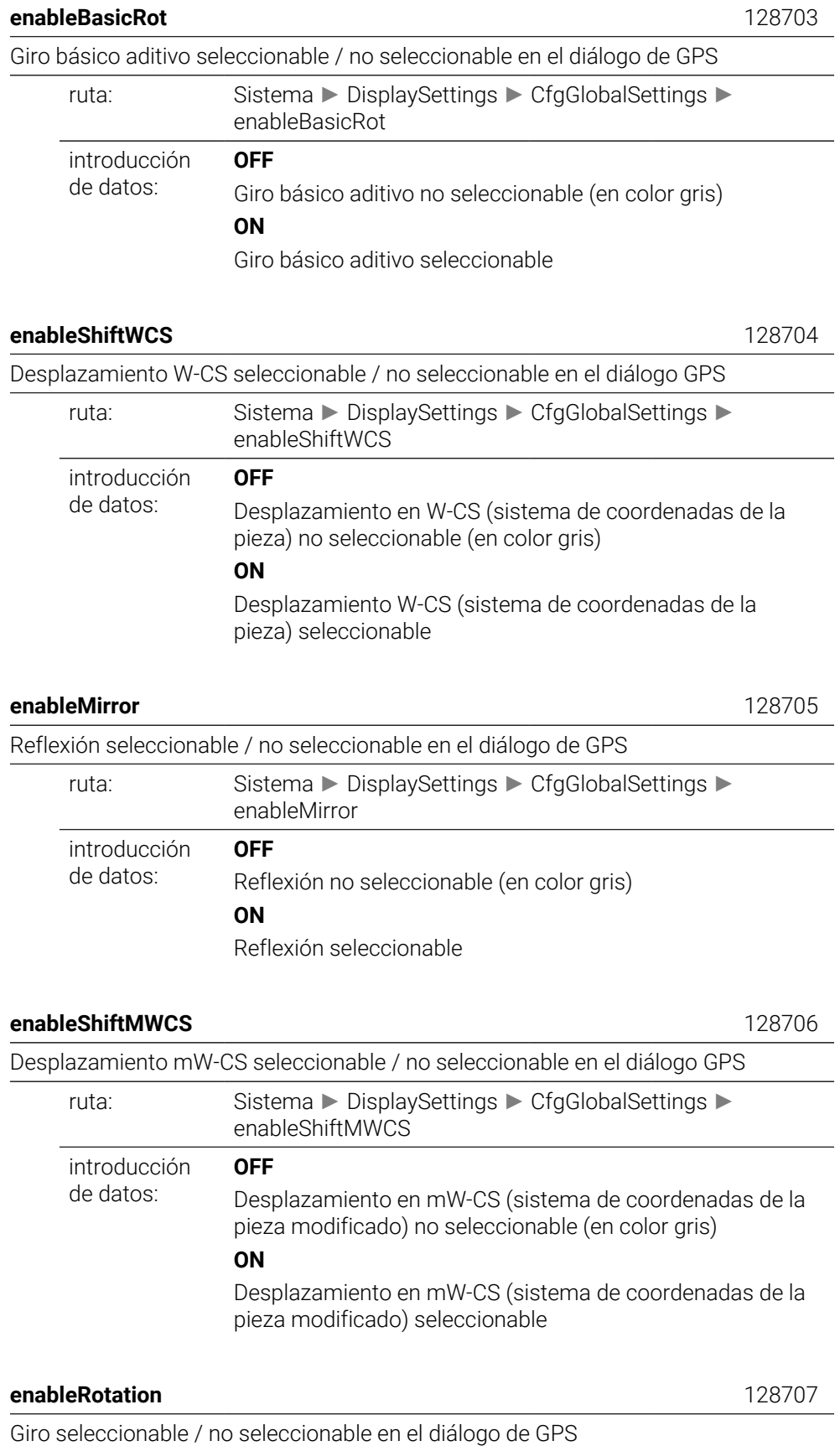

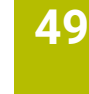

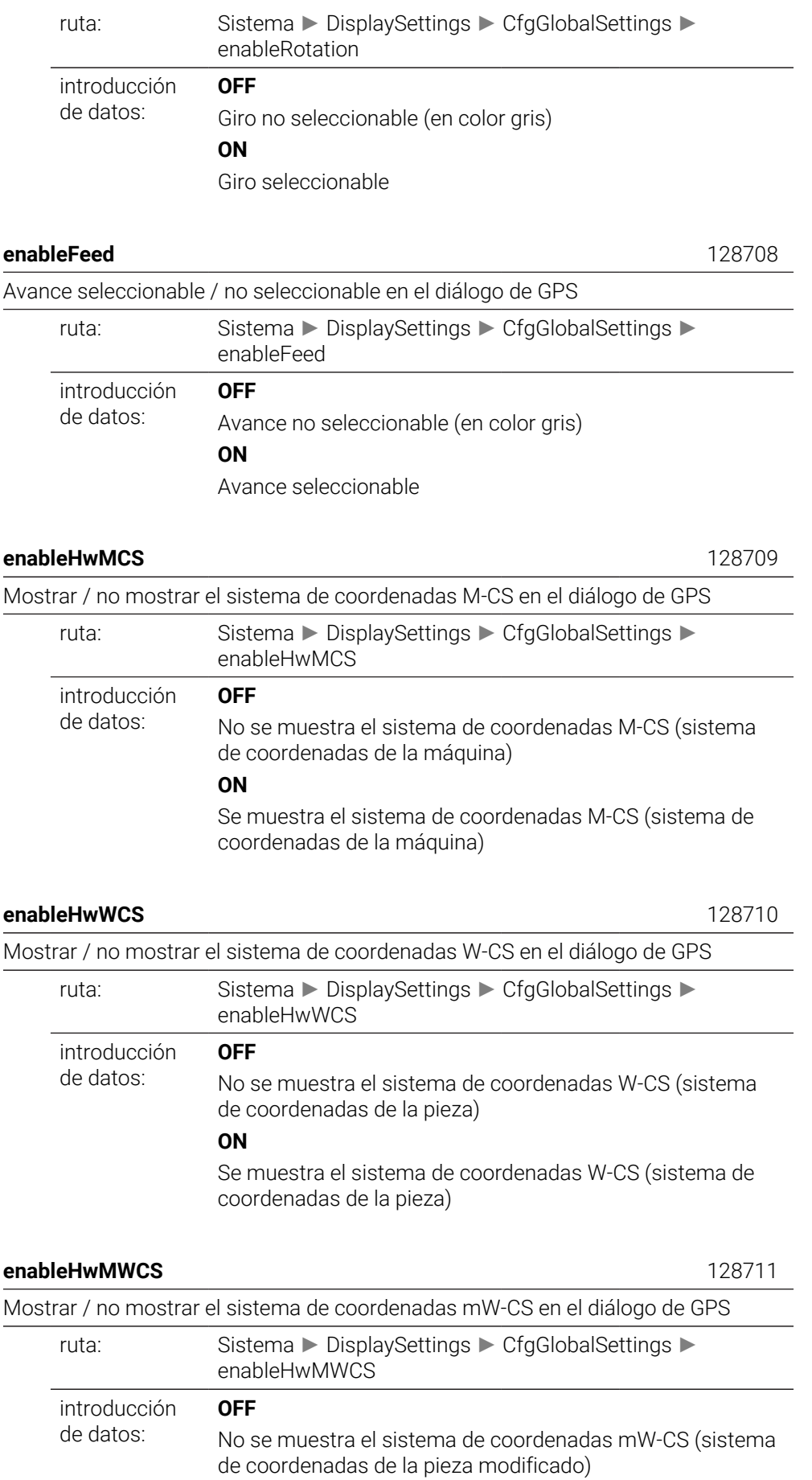

# **ON**

Se muestra el sistema de coordenadas mW-CS (sistema de coordenadas de la pieza modificado)

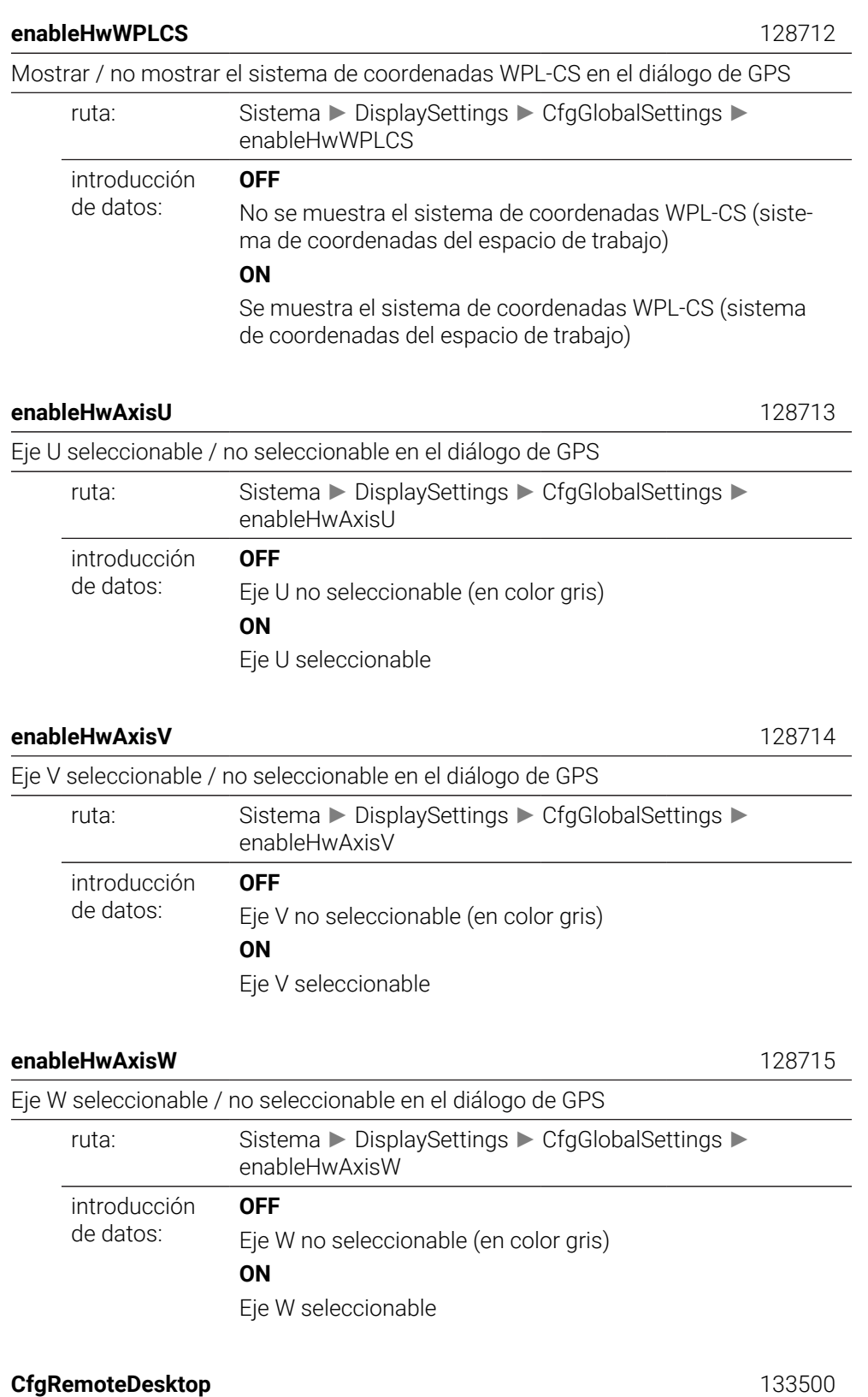

Ajustes de las conexiones remotas al escritorio

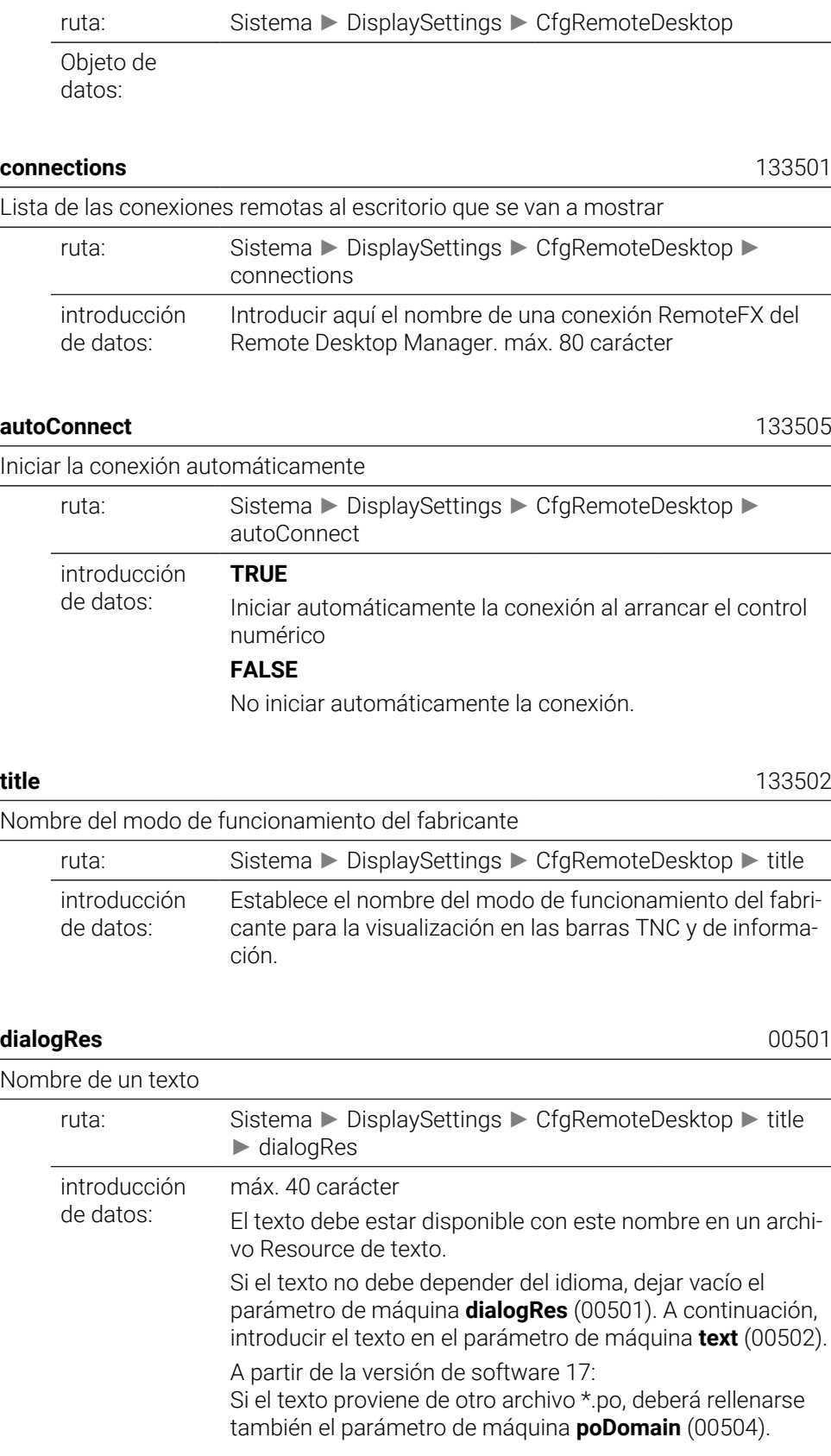

# **texto** 00502

Texto que depende del idioma

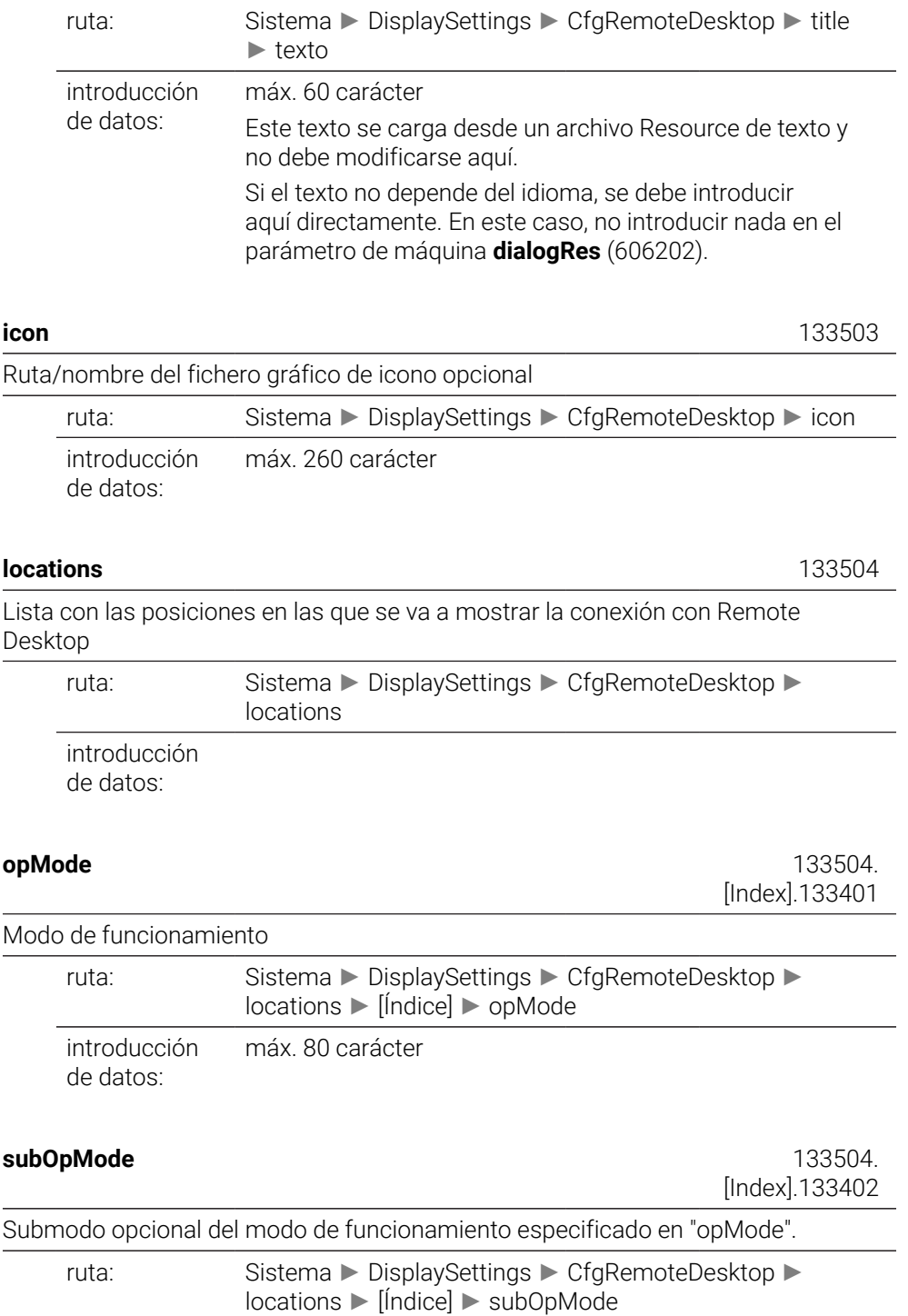

introducción de datos: máx. 80 carácter

# **PalletSettings**

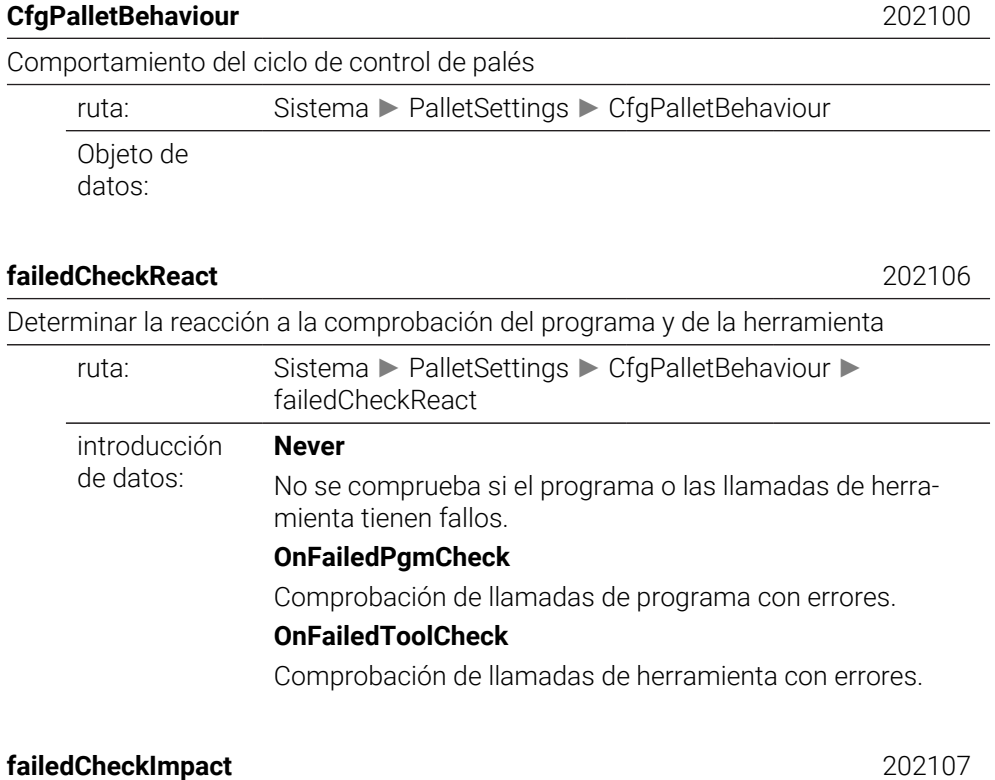

## Determinar los efectos de la comprobación del programa o la herramienta ruta: Sistema ► PalletSettings ► CfgPalletBehaviour ► failedCheckImpact introducción de datos: **SkipPGM** Los programas con errores se omiten. **SkipFIX** Las desalineaciones que contengan programas erróneos se omitirán. **SkipPAL** Los palés que contengan programas erróneos se omitirán.

# **ProbeSettings**

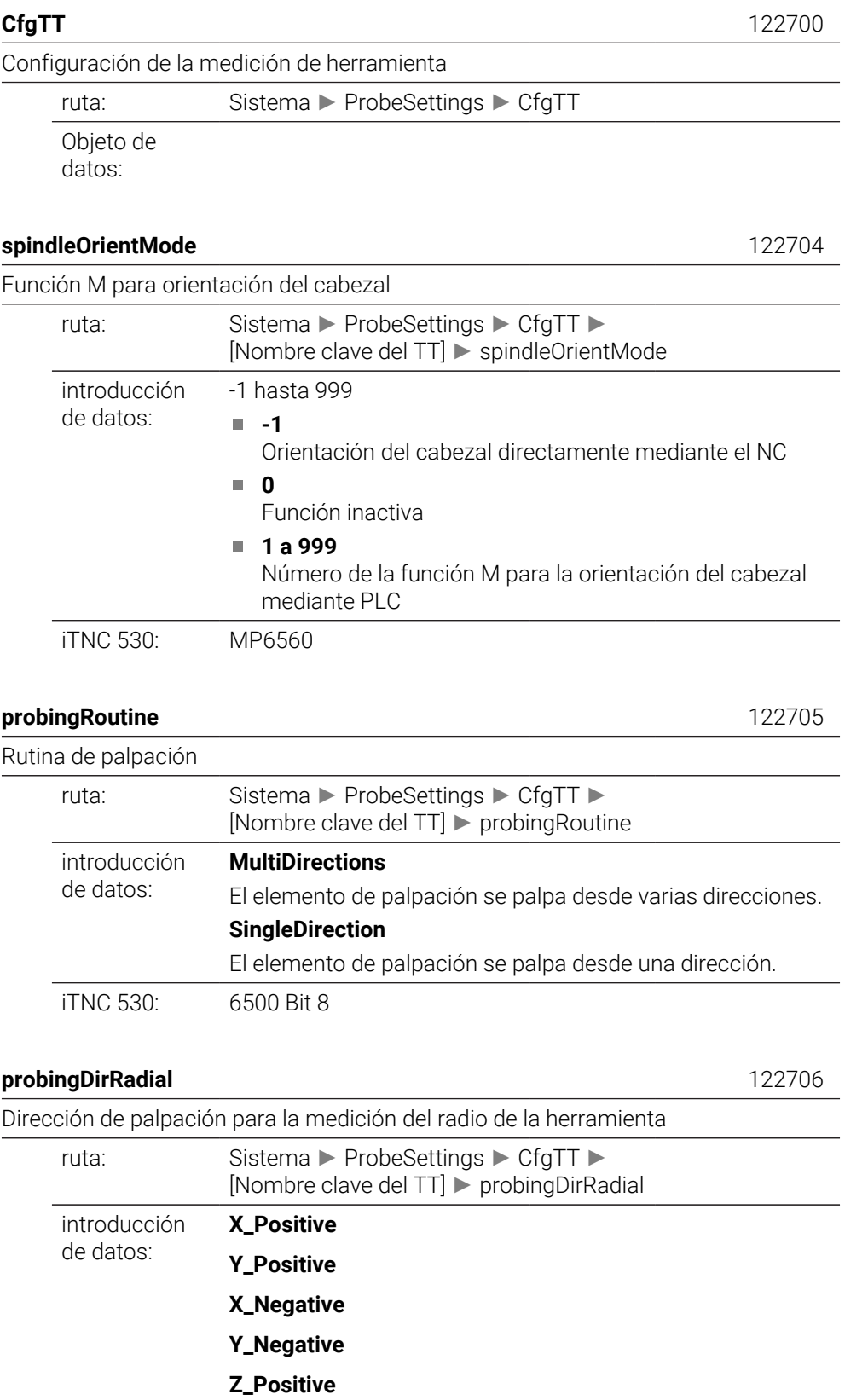

**Y\_Negative**

iTNC 530: MP6505

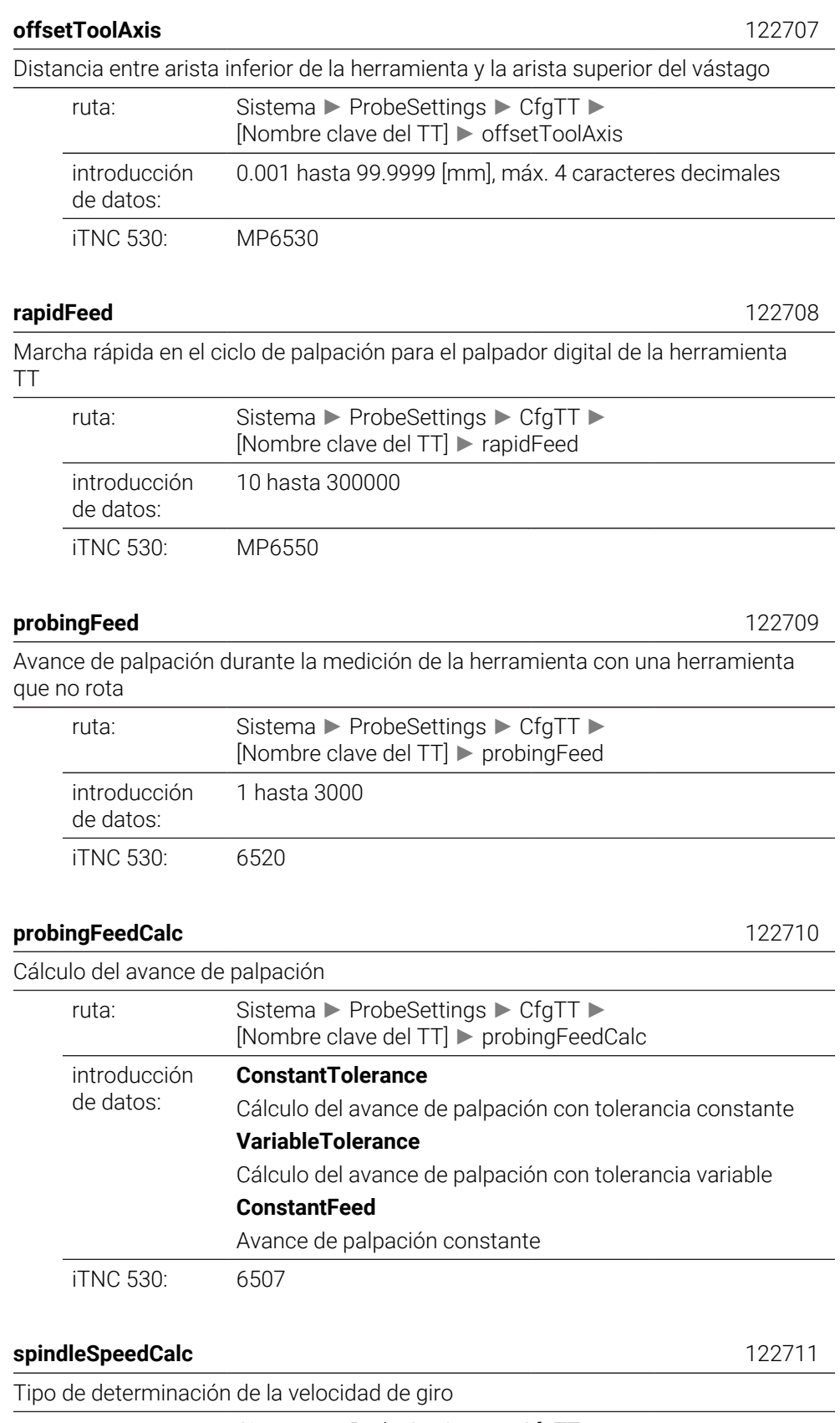

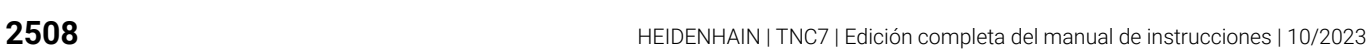

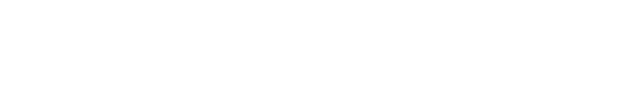

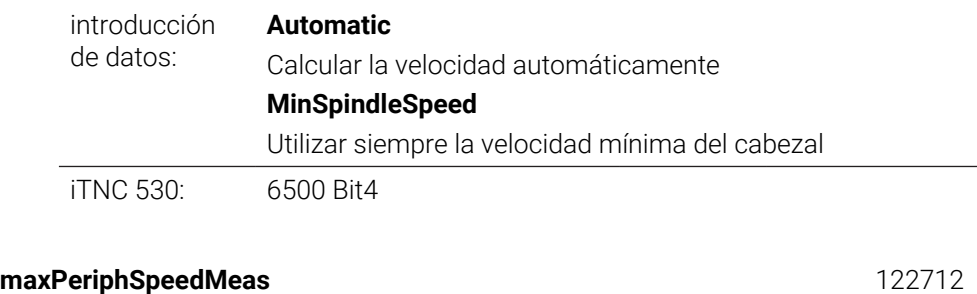

Velocidad de rotación máxima admisible en la cuchilla de la herramienta durante la medición del radio

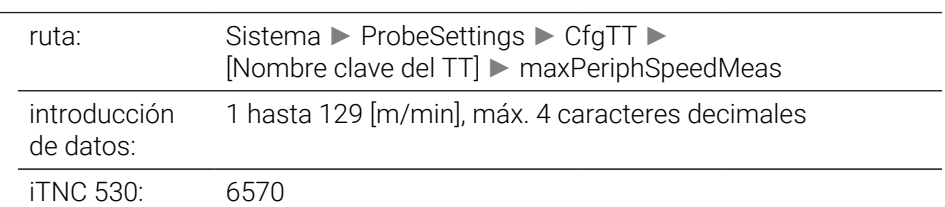

## **maxSpeed** 122714

Velocidad máxima permitida en medición de herramientas

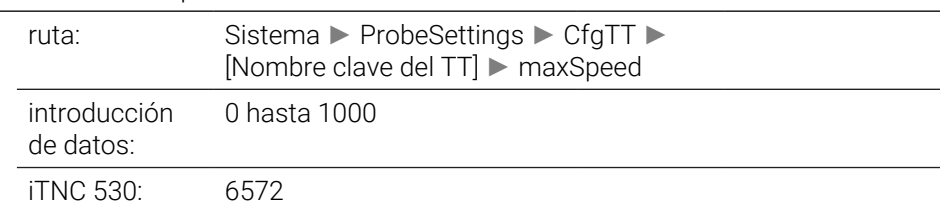

## **measureTolerance1** 122715

Error de medición máximo admisible durante la medición de herramienta con una herramienta en giro (primer error de medición)

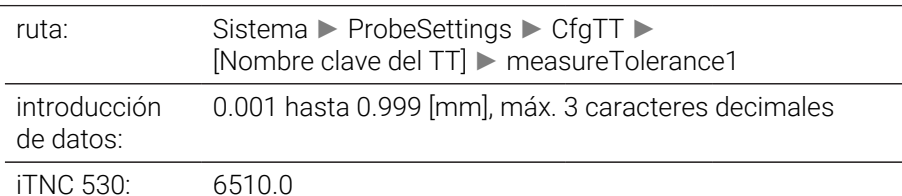

#### **measureTolerance2** 122716

Error de medición máximo admisible durante la medición de herramienta con una herramienta en giro (segundo error de medición)

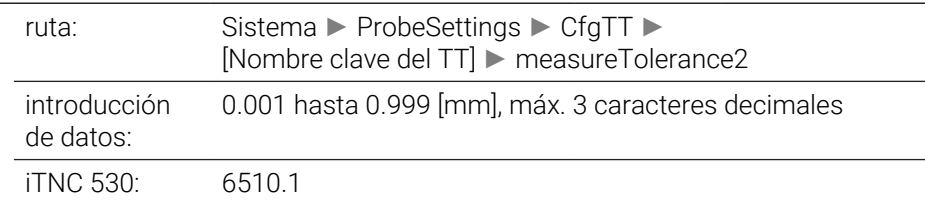

# **stopOnCheck** 122717

Parada NC durante "verificar herramienta"

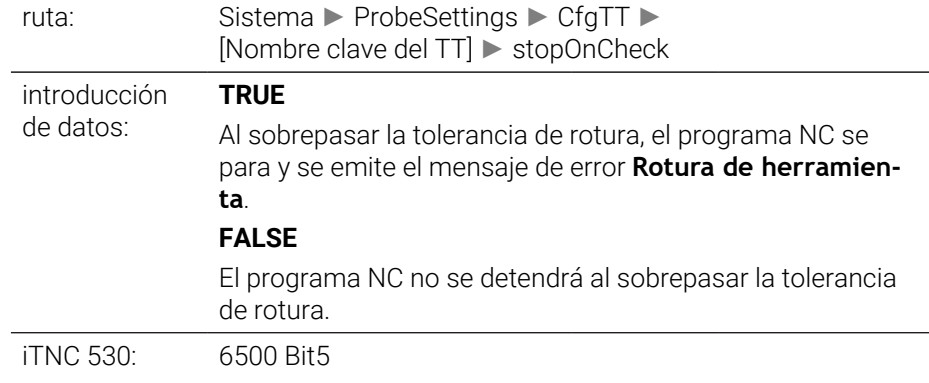

# **stopOnMeasurement** 122718

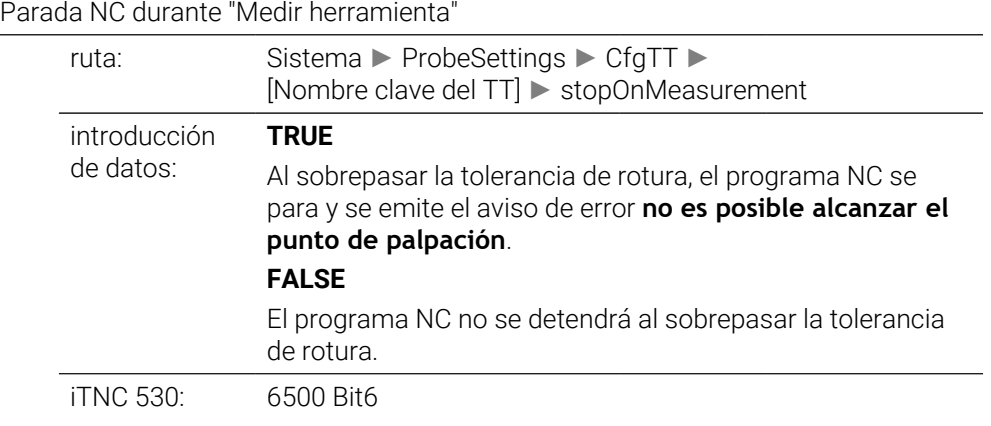

# **adaptToolTable** 122719

Modificar la tabla de herramientas durante "Verificación de herramienta" y "Medición de herramienta"

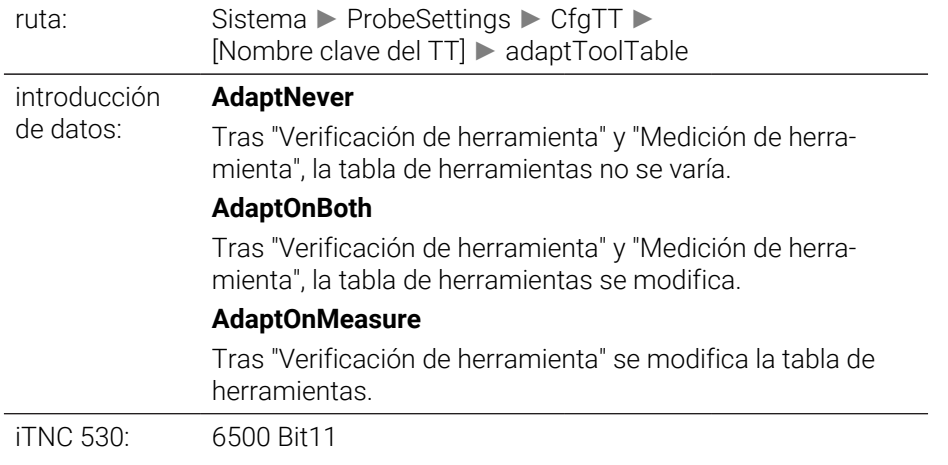

## **CfgTTRoundStylus** 114200

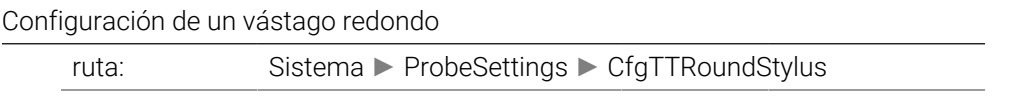

Objeto de datos:

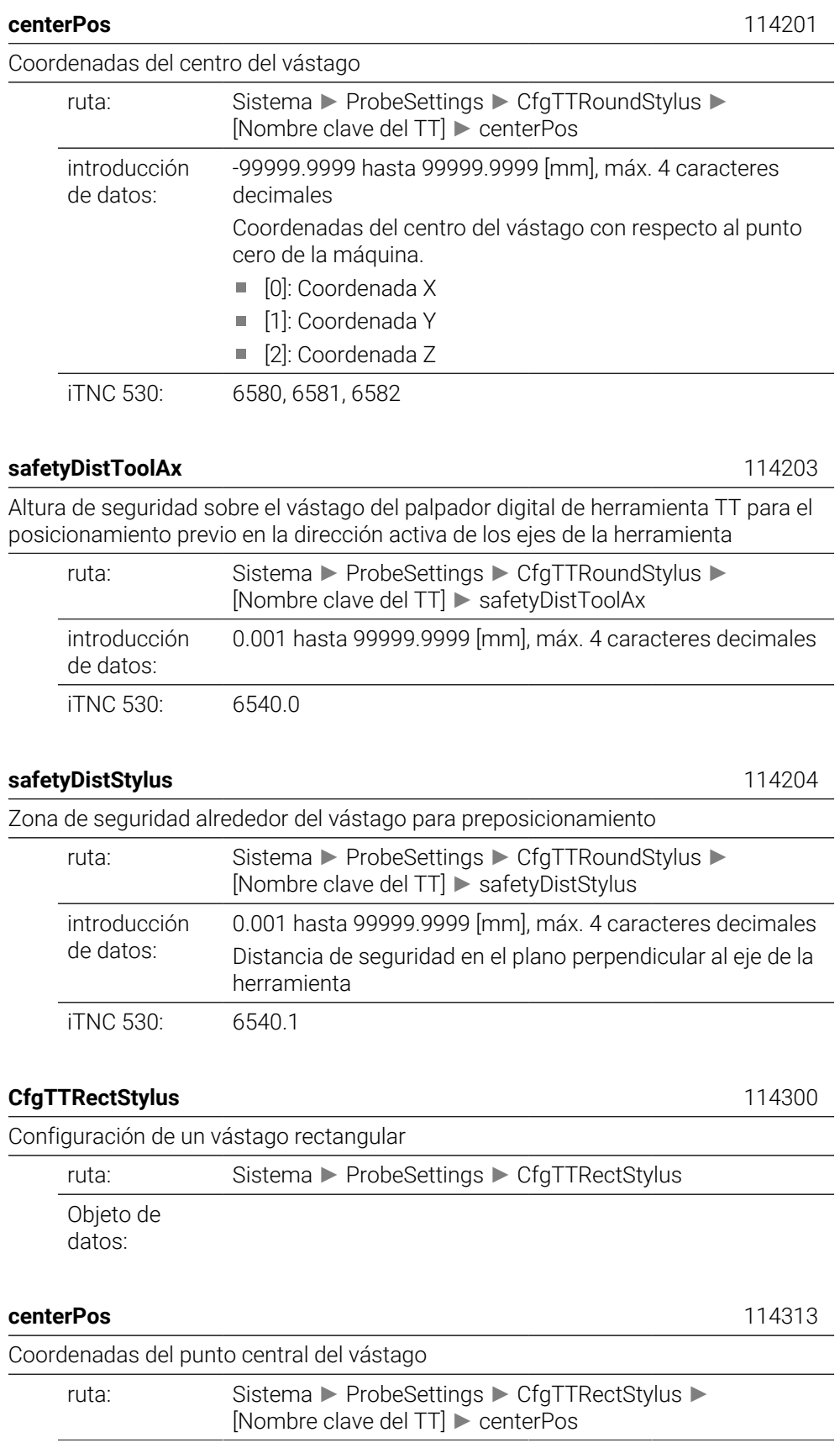

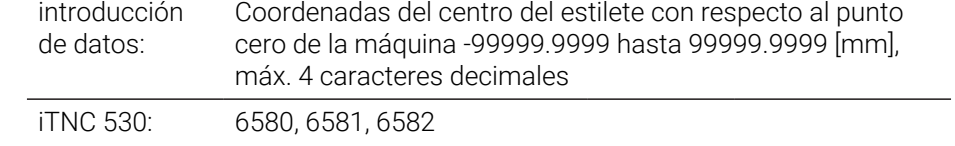

# **safetyDistToolAx** 114317

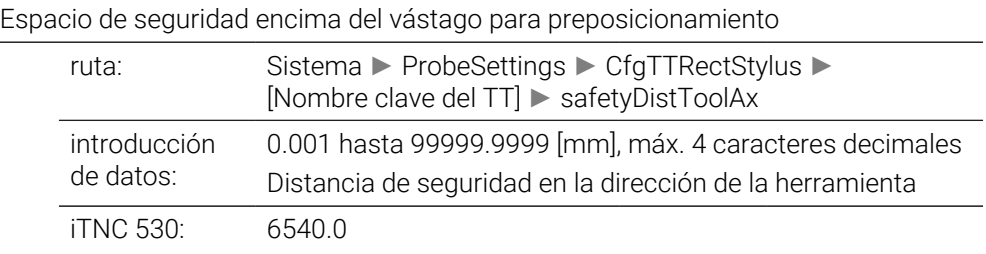

# **safetyDistStylus** 114318

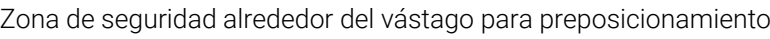

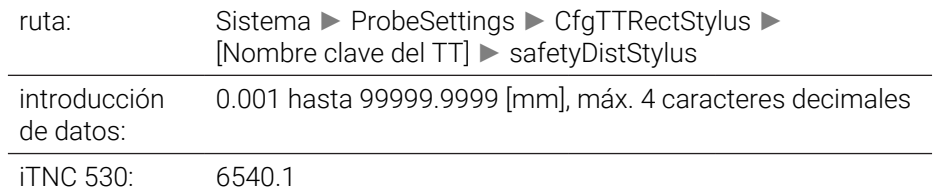

# **ChannelSettings**

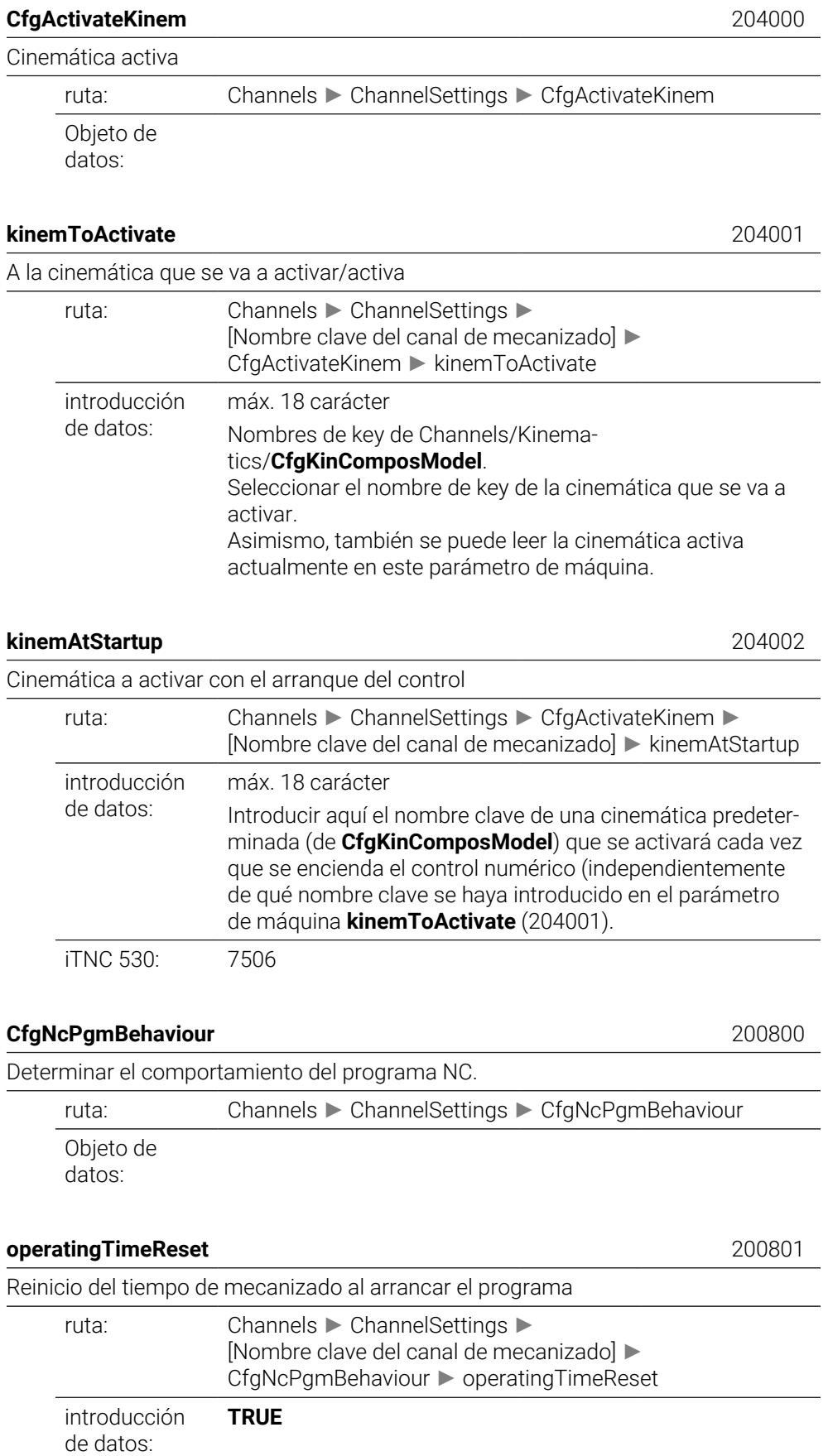

El tiempo de mecanizado se restablece con cada arranque del programa.

# **FALSE**

El tiempo de mecanizado se suma.

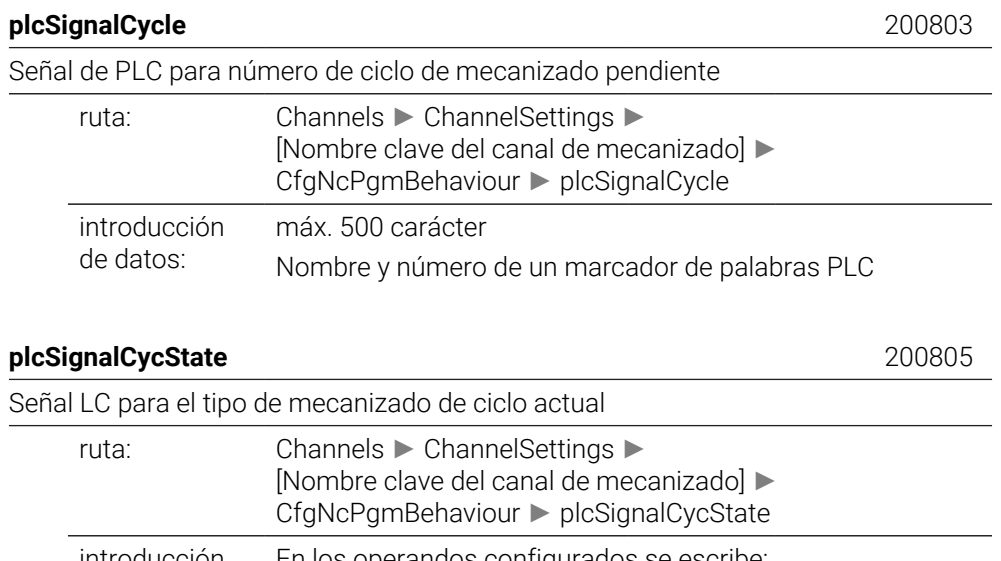

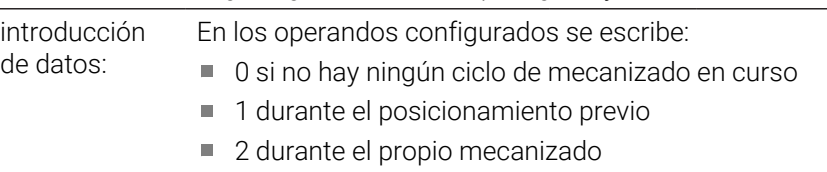

## **CfgGeoTolerance** 200900

Tolerancias de geometría

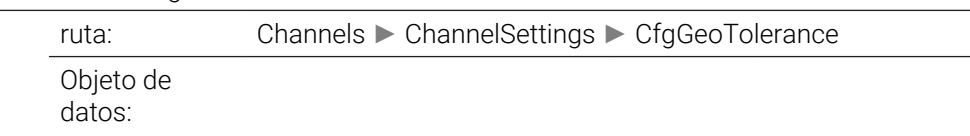

#### **circleDeviation** 200901

Desviación admisible del radio de círculo

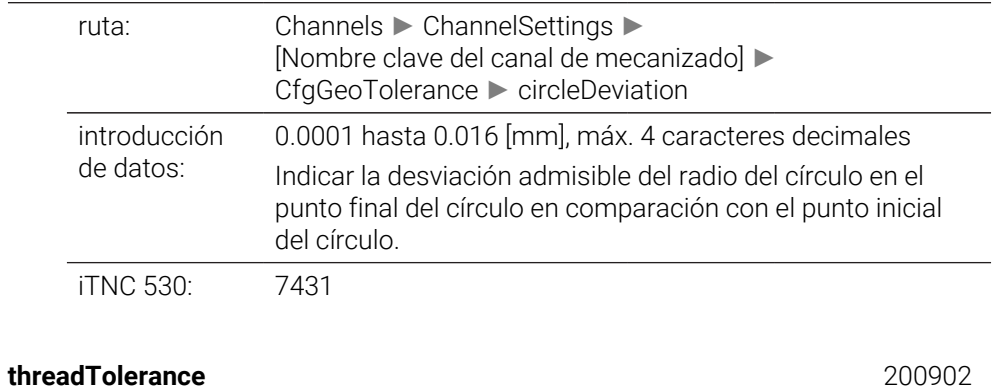

# Desviación admitida en roscas encadenadas

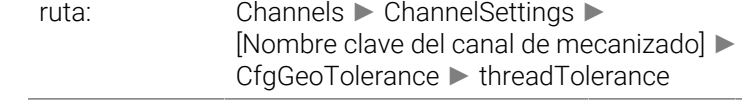

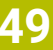

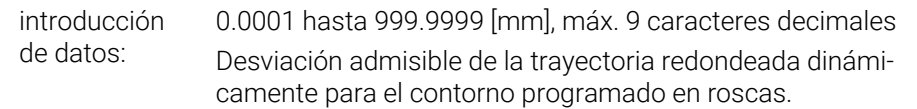

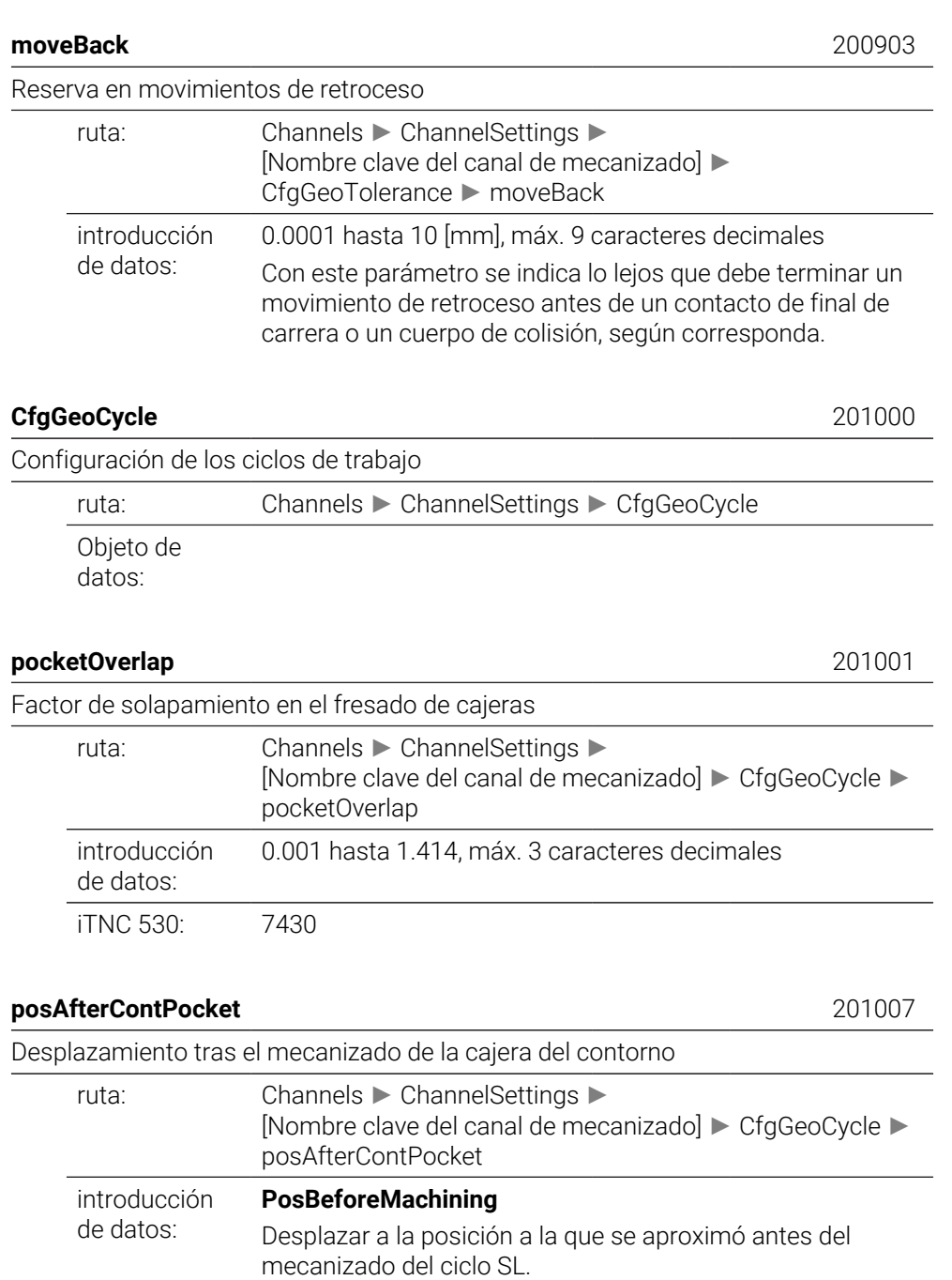

# **ToolAxClearanceHeight**

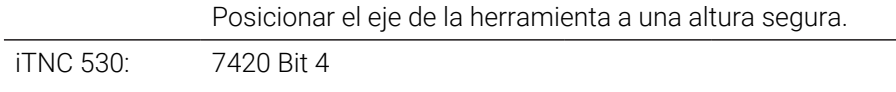

# **displaySpindleErr** 201002

Mostrar mensaje de error **El cabezal no gira** cuando M3/M4 no está activa

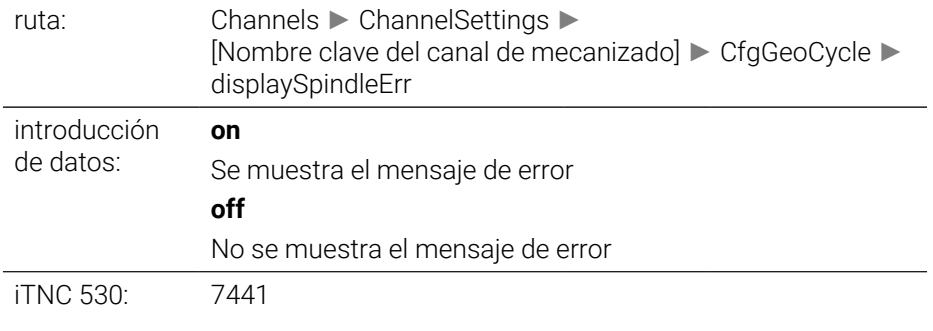

# **displayDepthErr** 201003

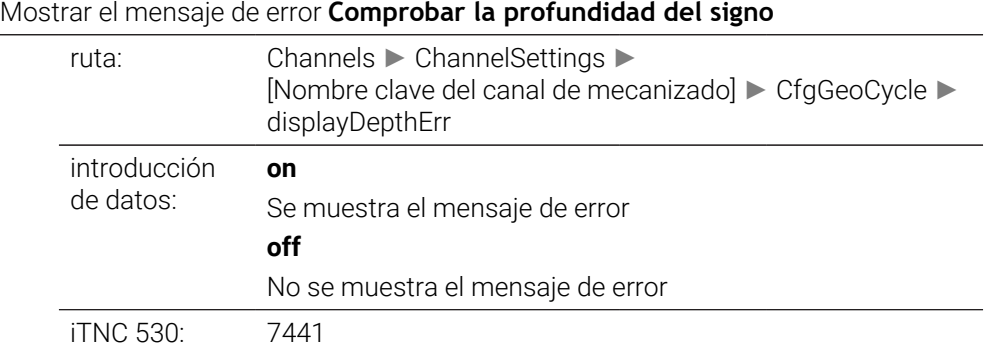

# **apprDepCylWall** 201004

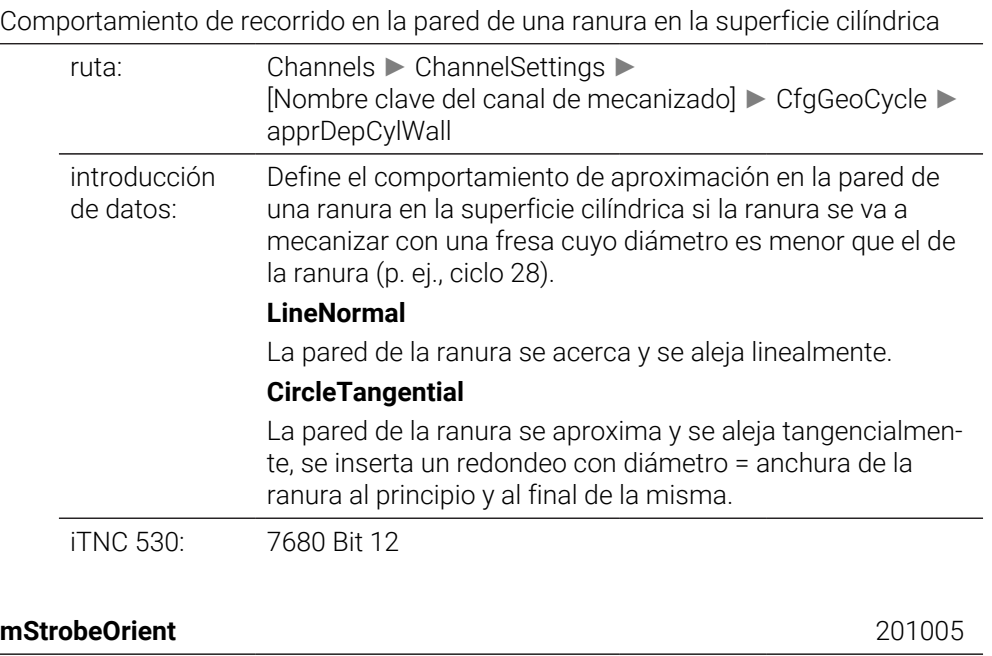

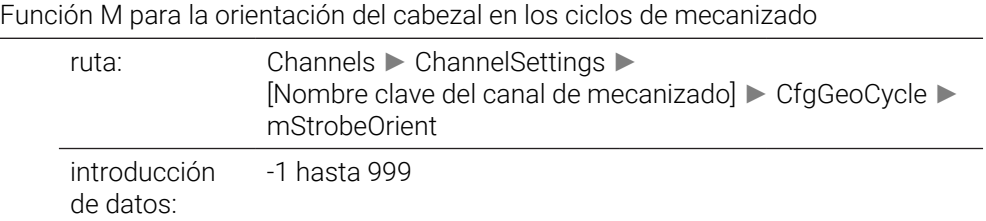

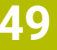

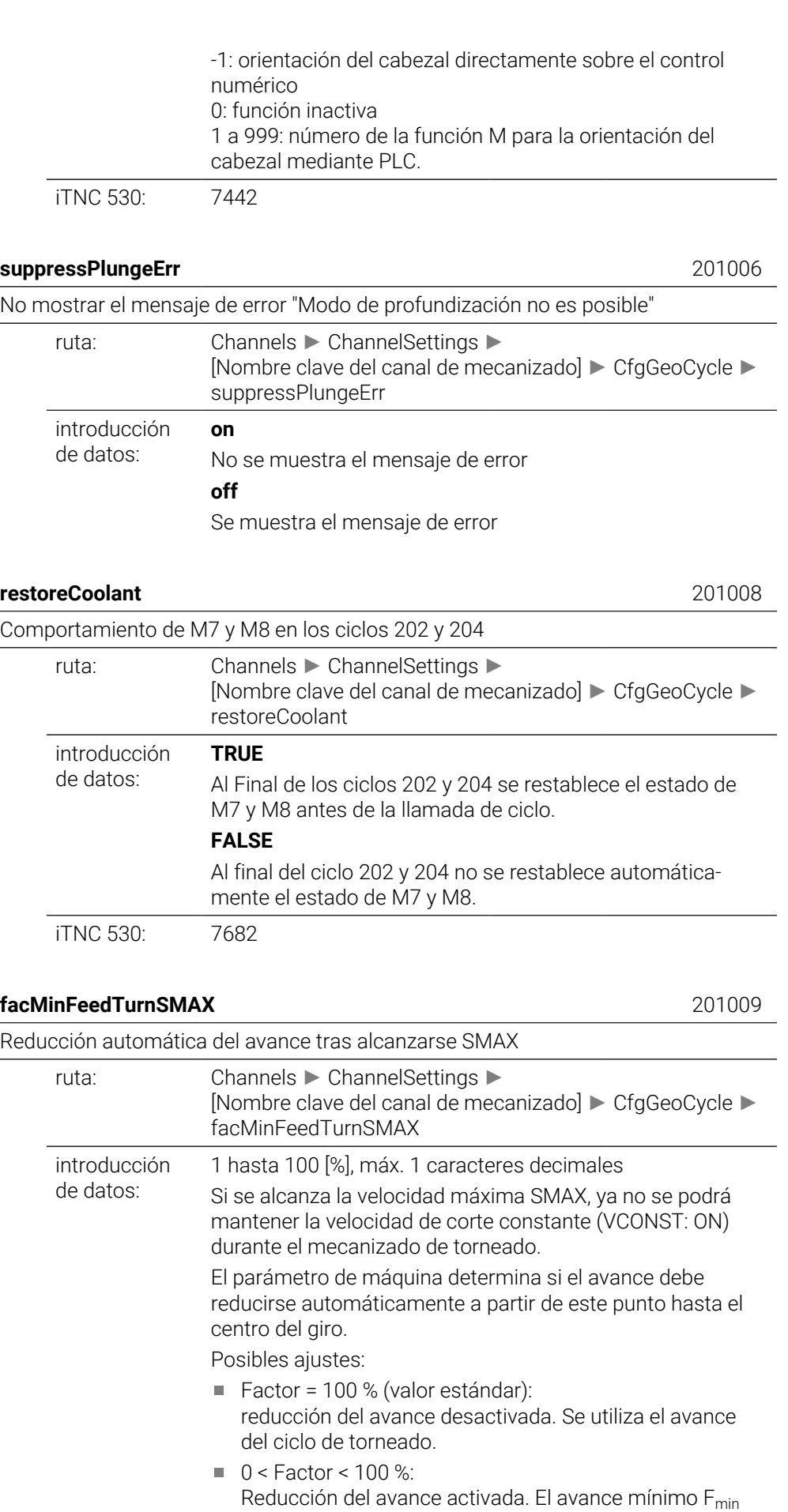

comprende: Fmin = Avance del ciclo de torneado \* Factor

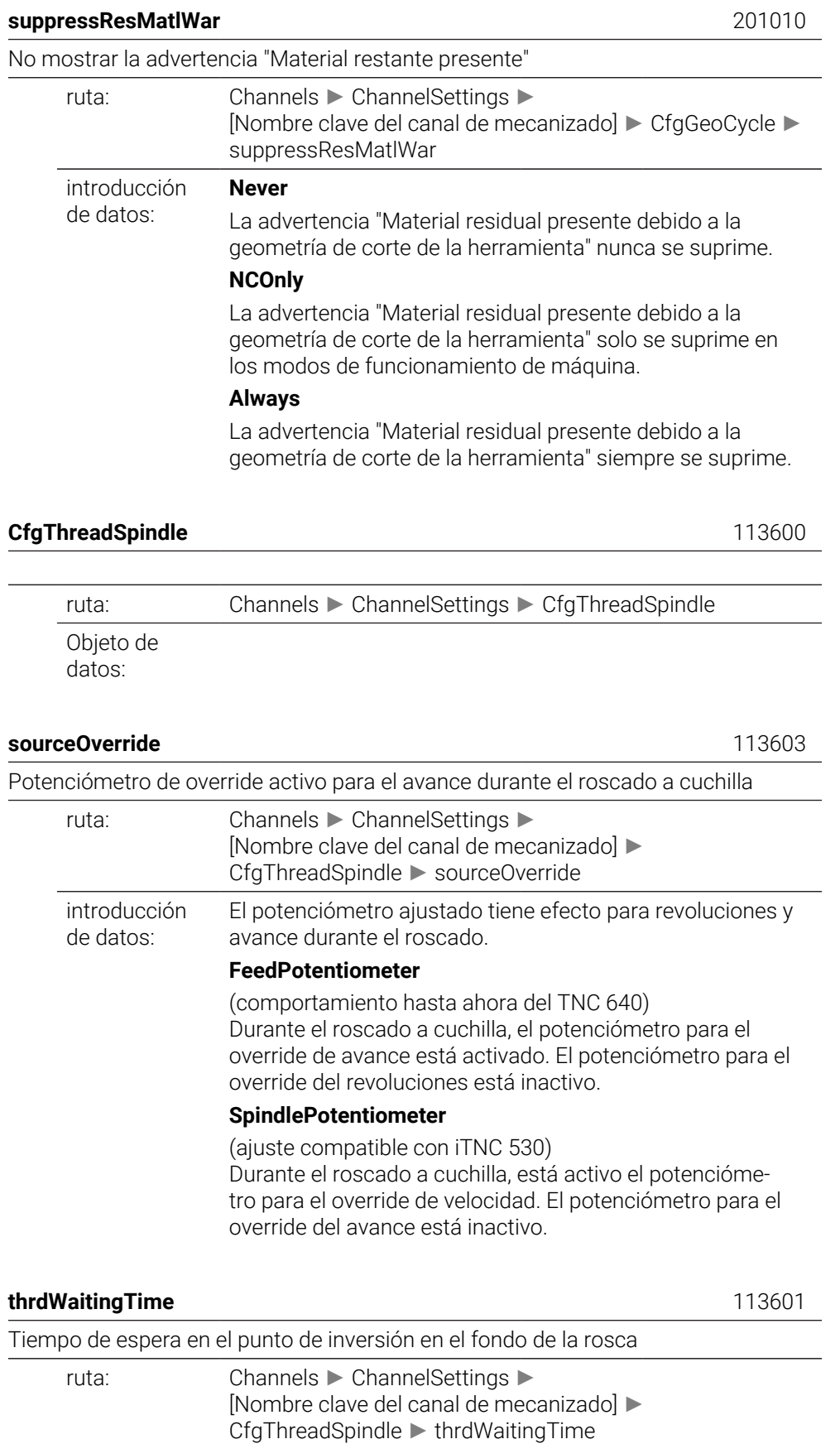

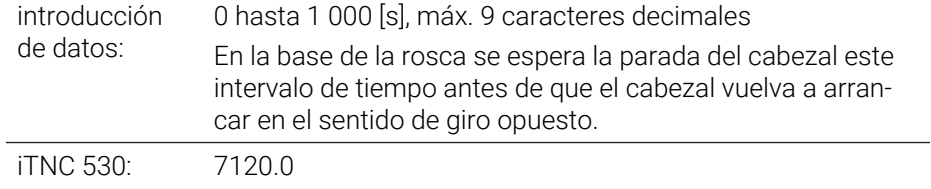

#### **thrdPreSwitchTime** 113602

iTNC 530: 7160, Bit1

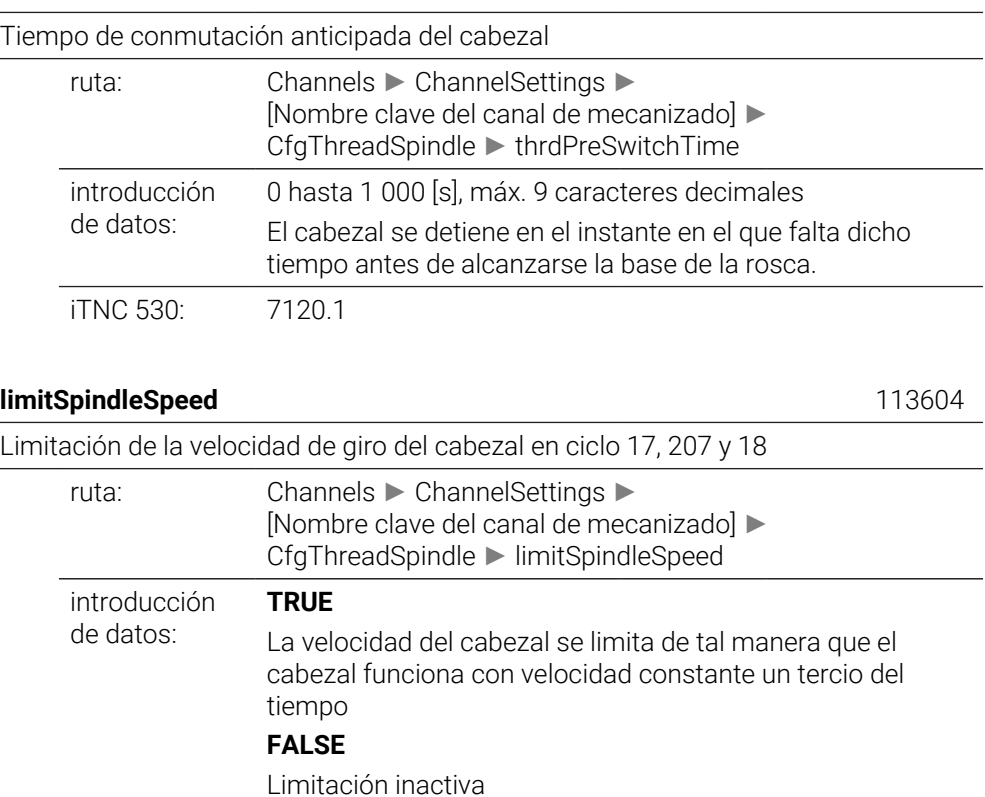

# **CfgEditorSettings**

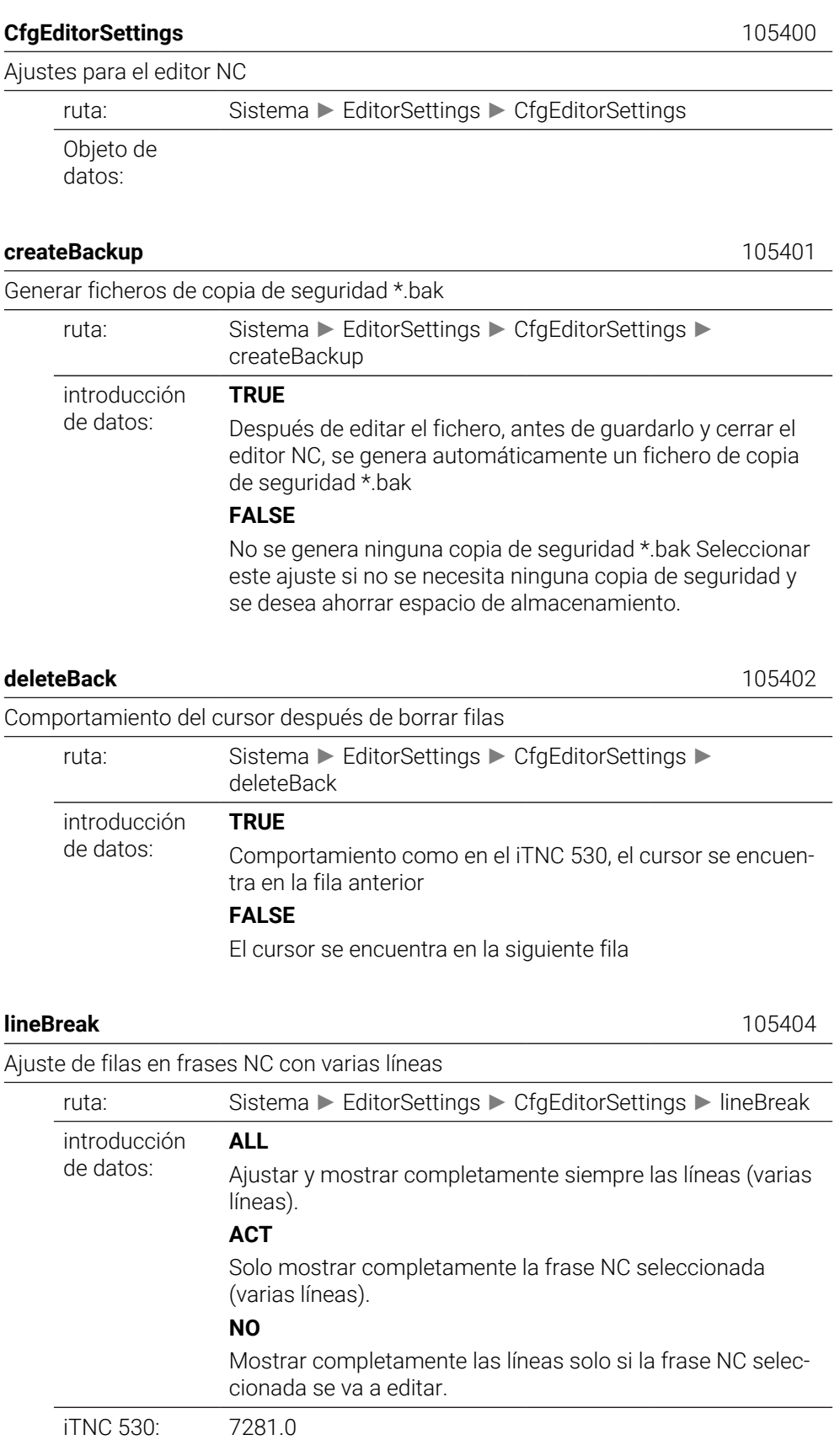

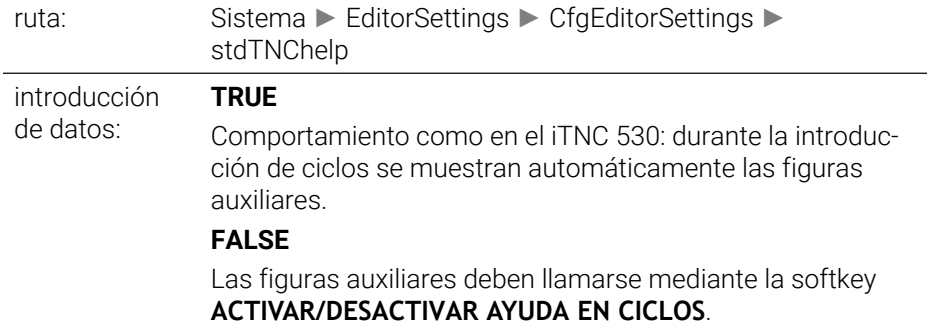

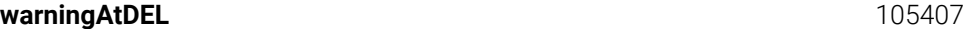

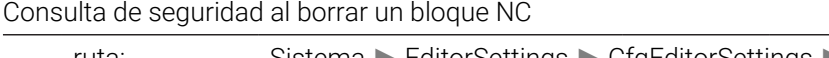

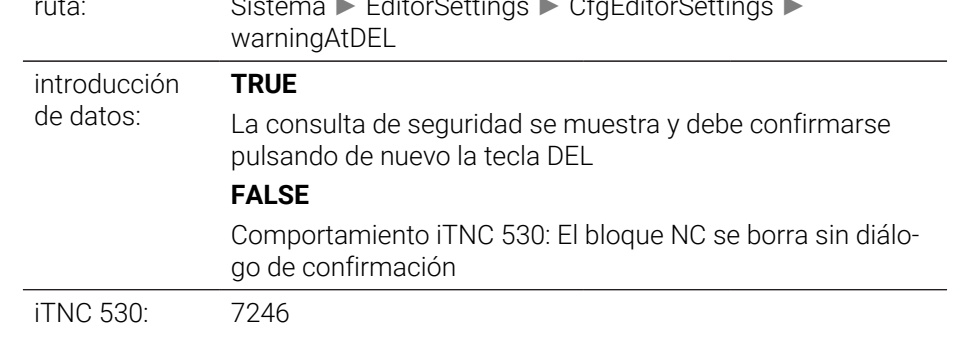

#### **maxLineGeoSearch** 105408

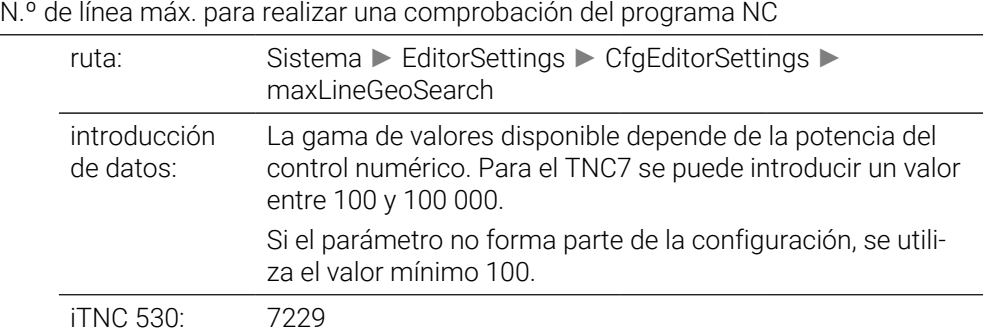

#### **blockIncrement** 105409

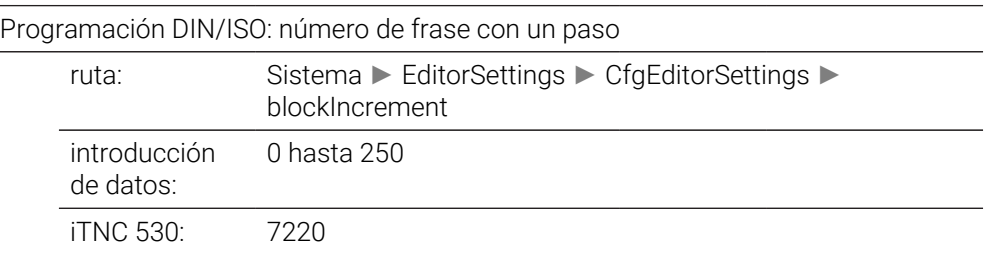

# **useProgAxes** 105410

Definir los ejes programables.
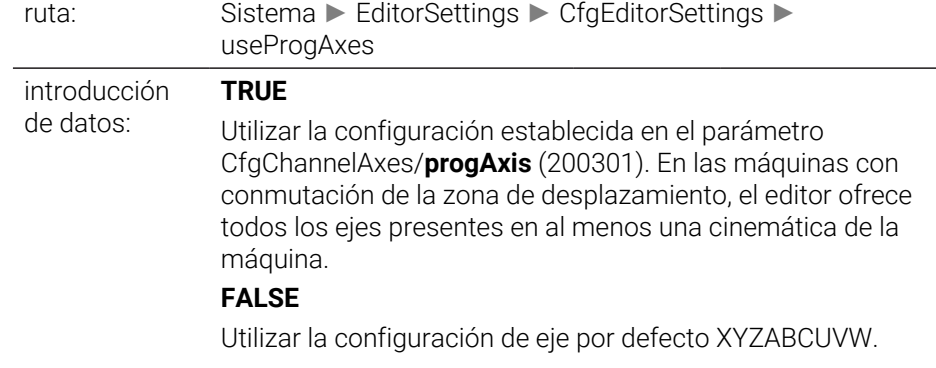

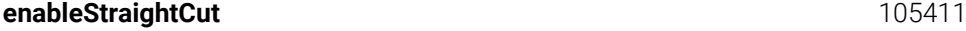

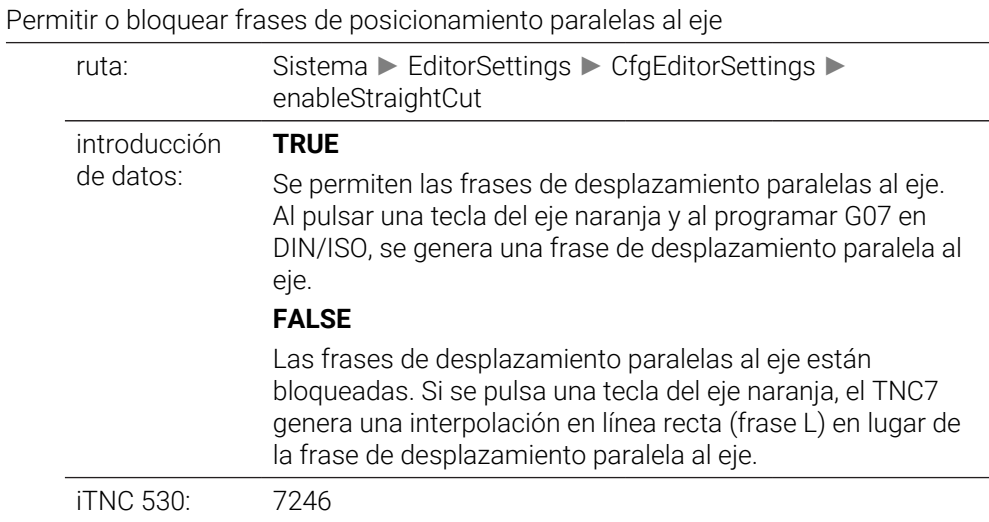

### **noParaxMode** 105413

Ocultar **FUNCTION PARAXCOMP/PARAXMODE** ruta: Sistema ► EditorSettings ► CfgEditorSettings ► noParaxMode introducción de datos: Con **noParaxMode** (105413) se pueden ocultar las funciones **FUNCTION PARAXCOMP** y **FUNCTION PARAXMODE**. **FALSE** Se muestran las funciones **TRUE** No se muestran las funciones Si el parámetro de máquina opcional no está disponible en la configuración, se comporta como si se hubiera fijado con el valor **FALSE**.

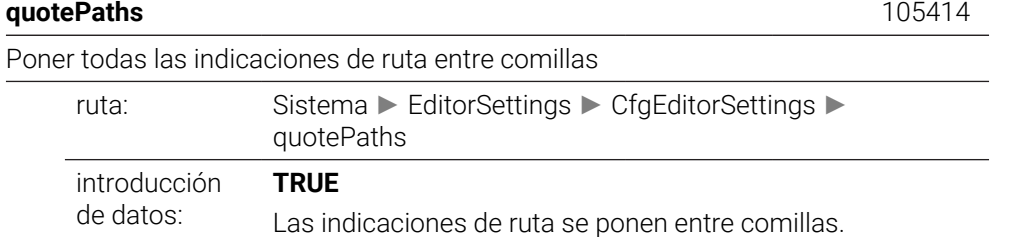

## **FALSE**

Las indicaciones de ruta no se ponen entre comillas.

# **CfgPgmMgt**

## **CfgPgmMgt** 122100

Ajustes para la gestión de ficheros

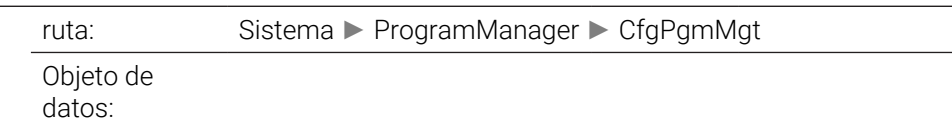

# **CfgProgramCheck**

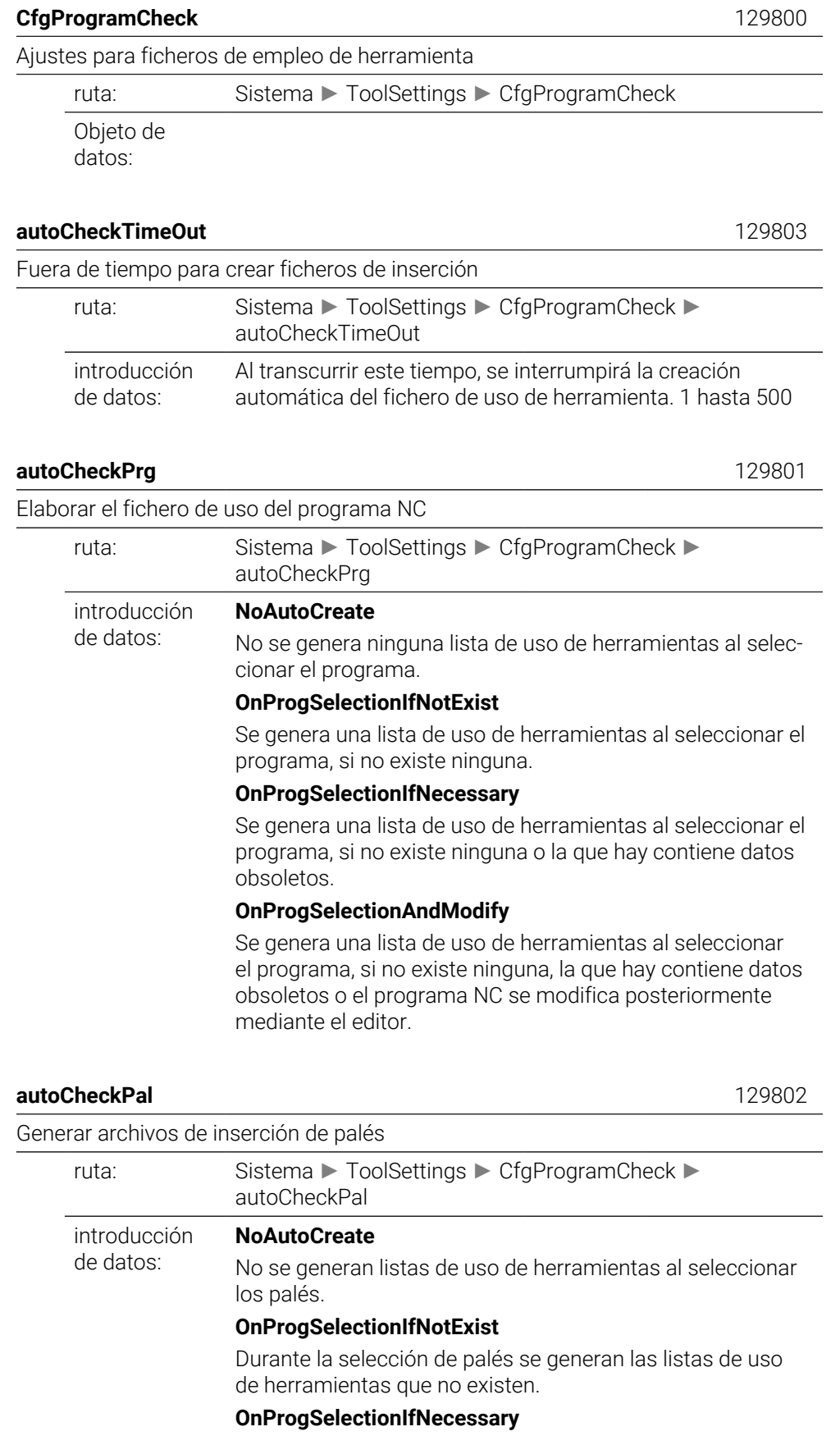

Durante la selección de palés se generan las listas de uso de herramientas que no existen o cuyos datos están obsoletos.

### **OnProgSelectionAndModify**

Durante la selección de palés se generan las listas de uso de herramientas que no existen, cuyos datos están obsoletos o cuyos programas NC se van a editar en el editor

## **CfgUserPath**

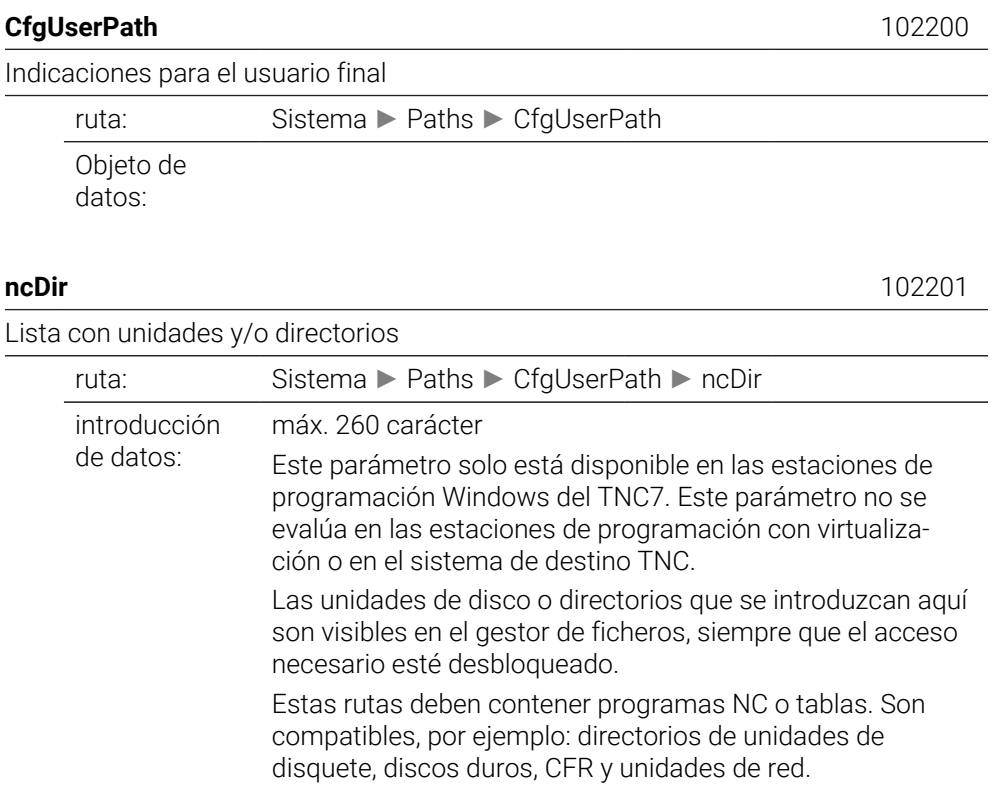

### **fn16DefaultPath** 102202

Ruta de salida predeterminada para la función **FN 16: F-PRINT** en los modos de funcionamiento de ejecución del programa

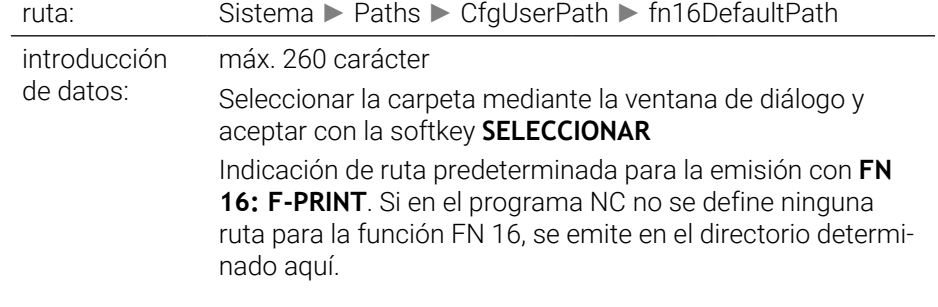

### **fn16DefaultPathSim** 102203

Ruta de salida predeterminada para la función **FN 16: F-PRINT** en el modo de funcionamiento de ejecución del programa y en el test del programa

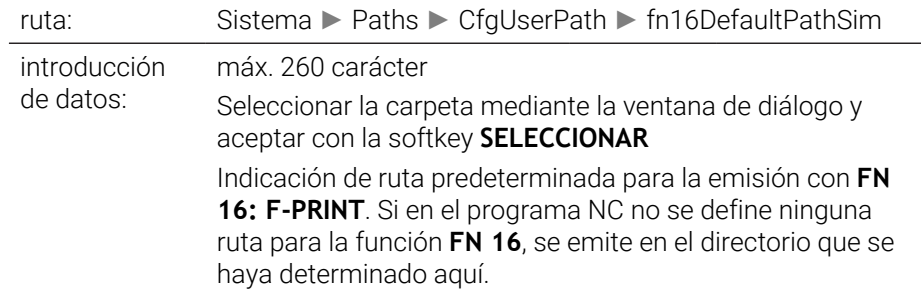

# **serialInterfaceRS232**

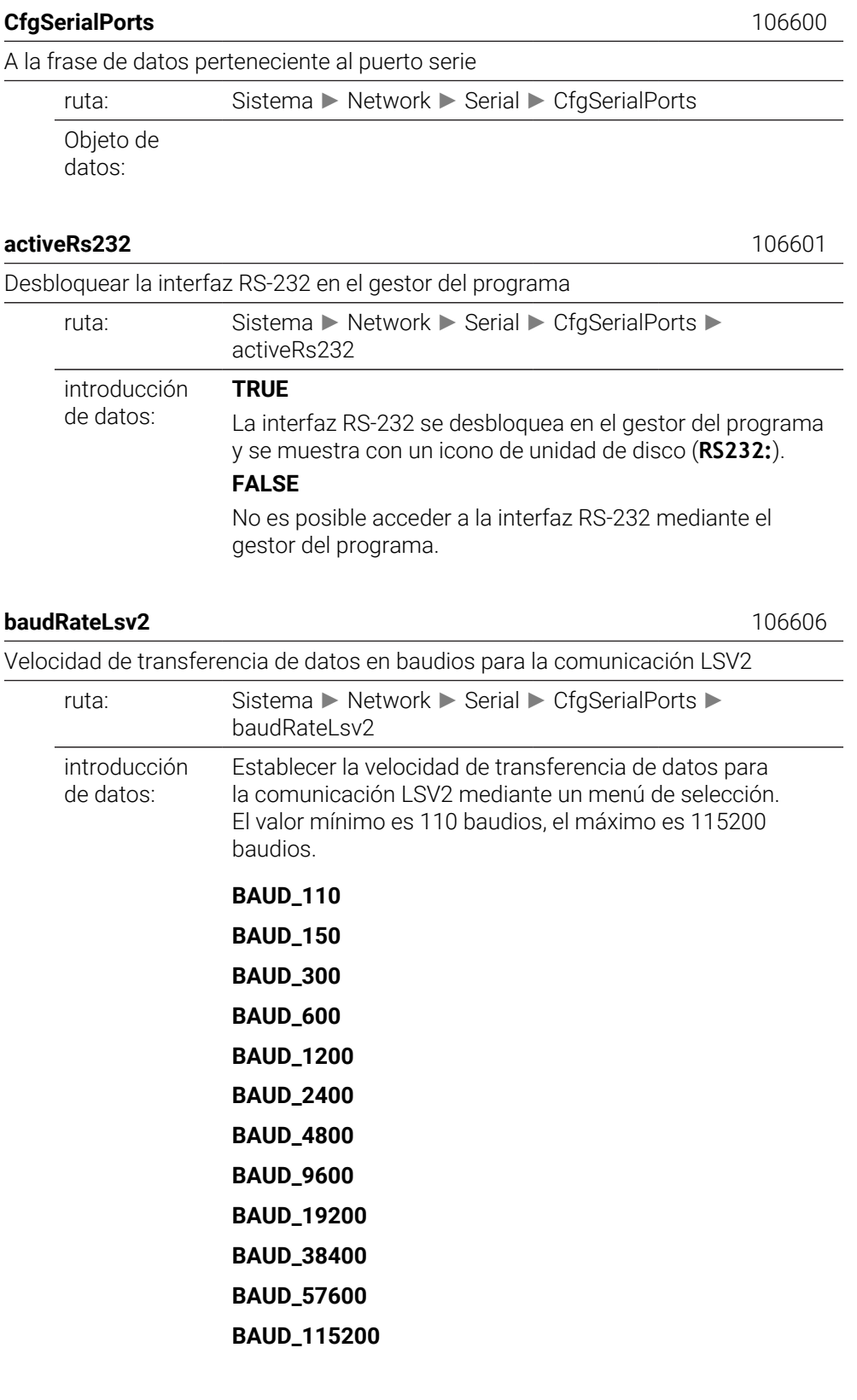

## **CfgSerialInterface** 106700

Definición de frases de datos para los puertos serie

ruta: Sistema ► Network ► Serial ► CfgSerialInterface

Objeto de datos:

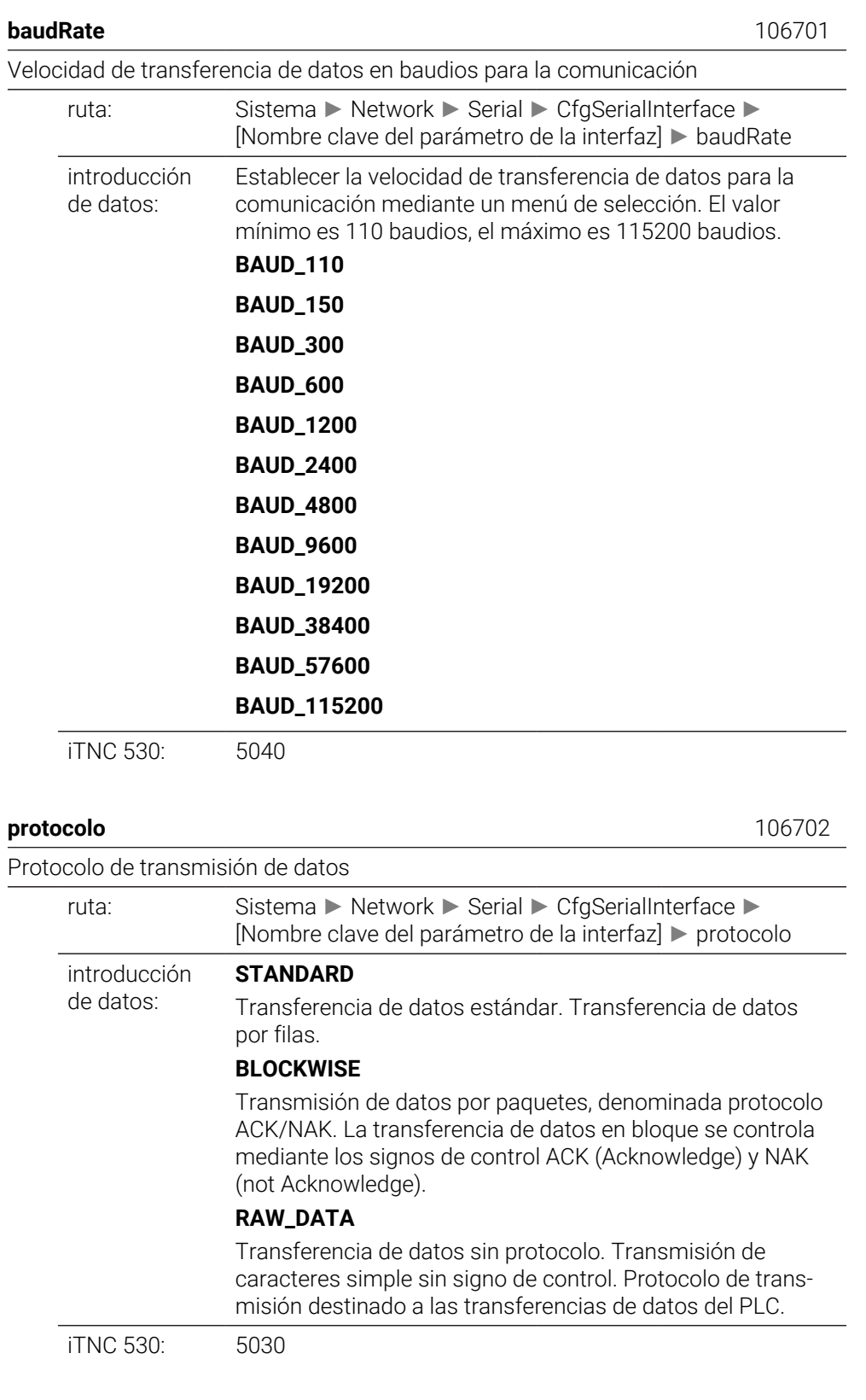

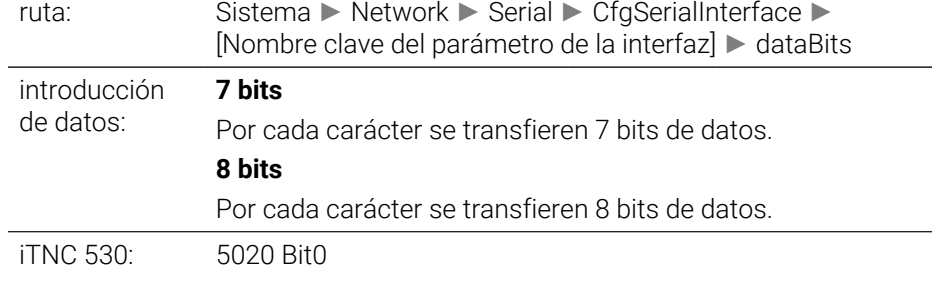

**paridad** 106704

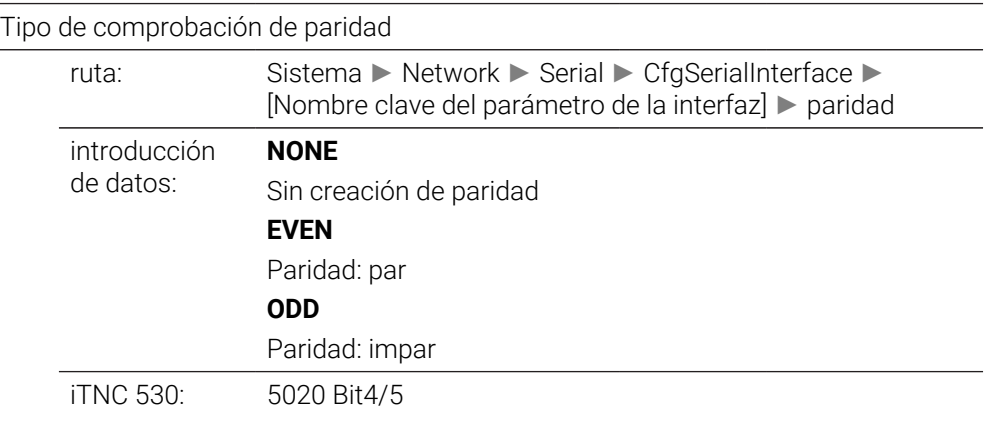

**stopBits** 106705

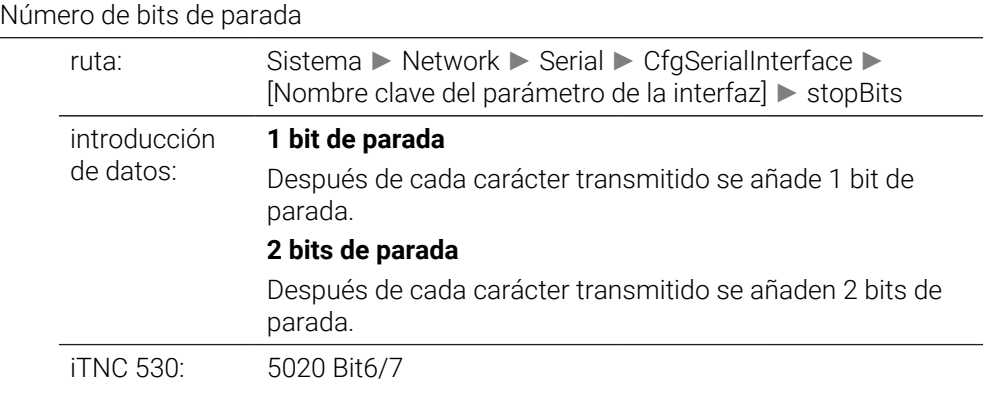

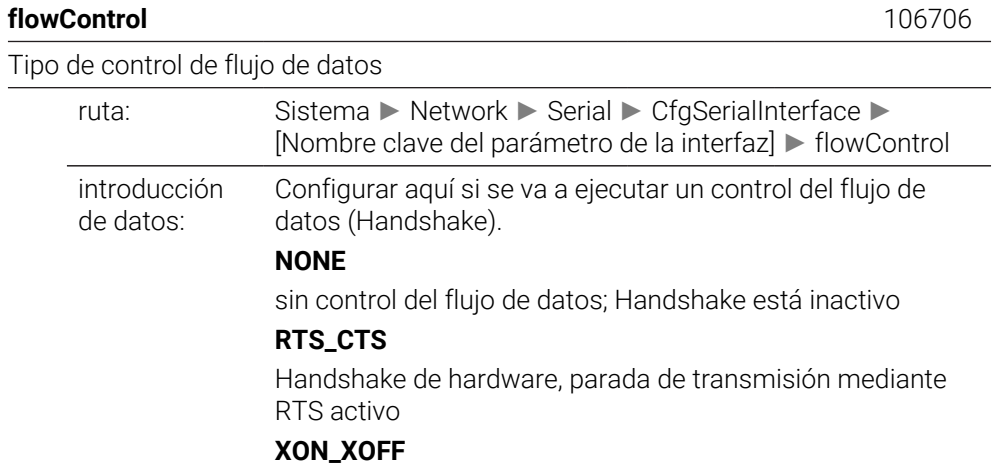

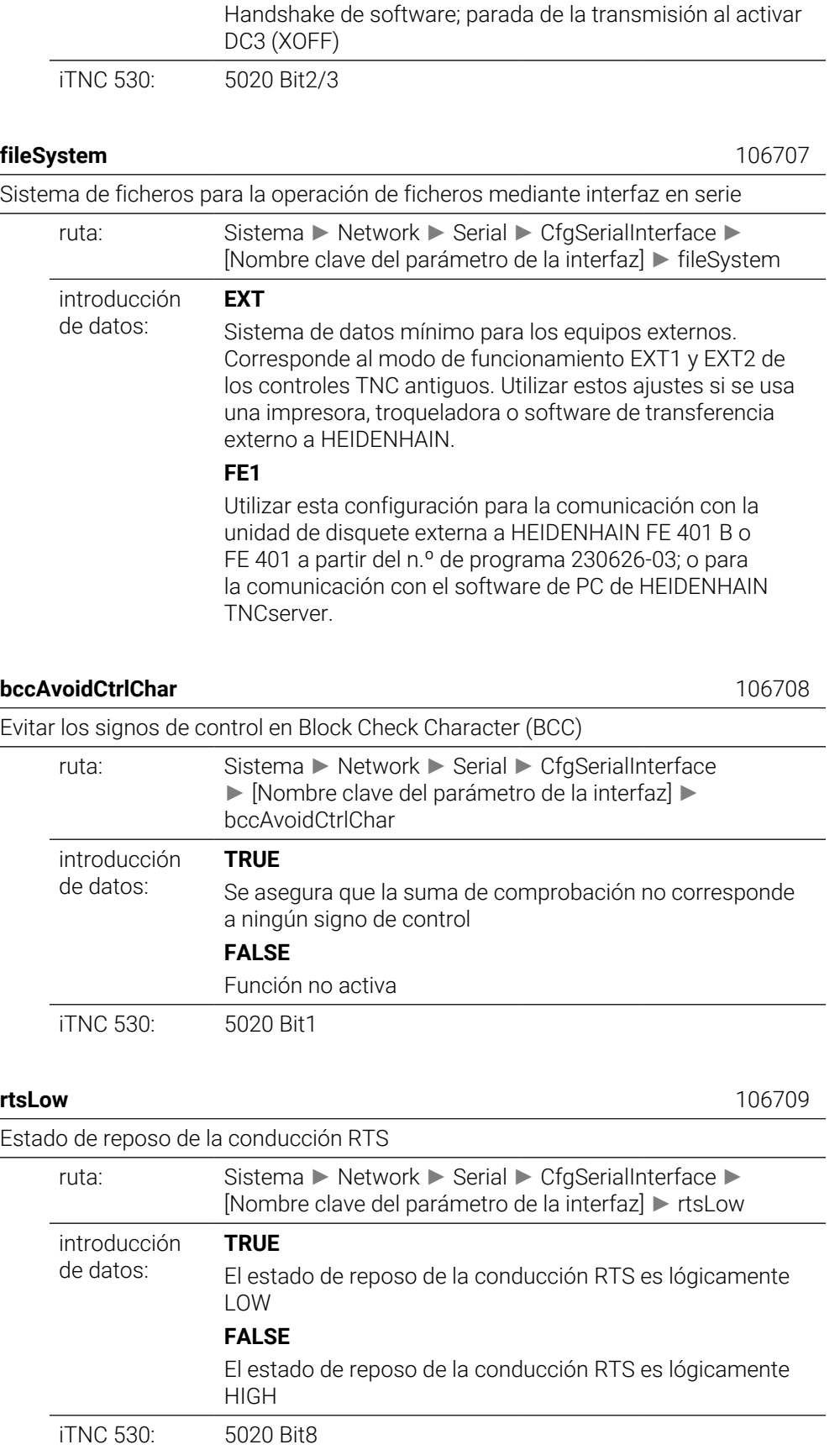

## **noEotAfterEtx** 106710

Comportamiento tras la recepción de un signo de control ETX

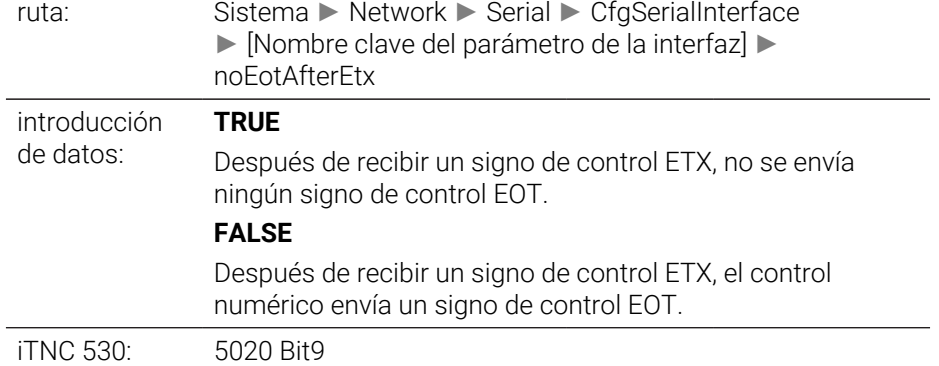

# **Monitoring**

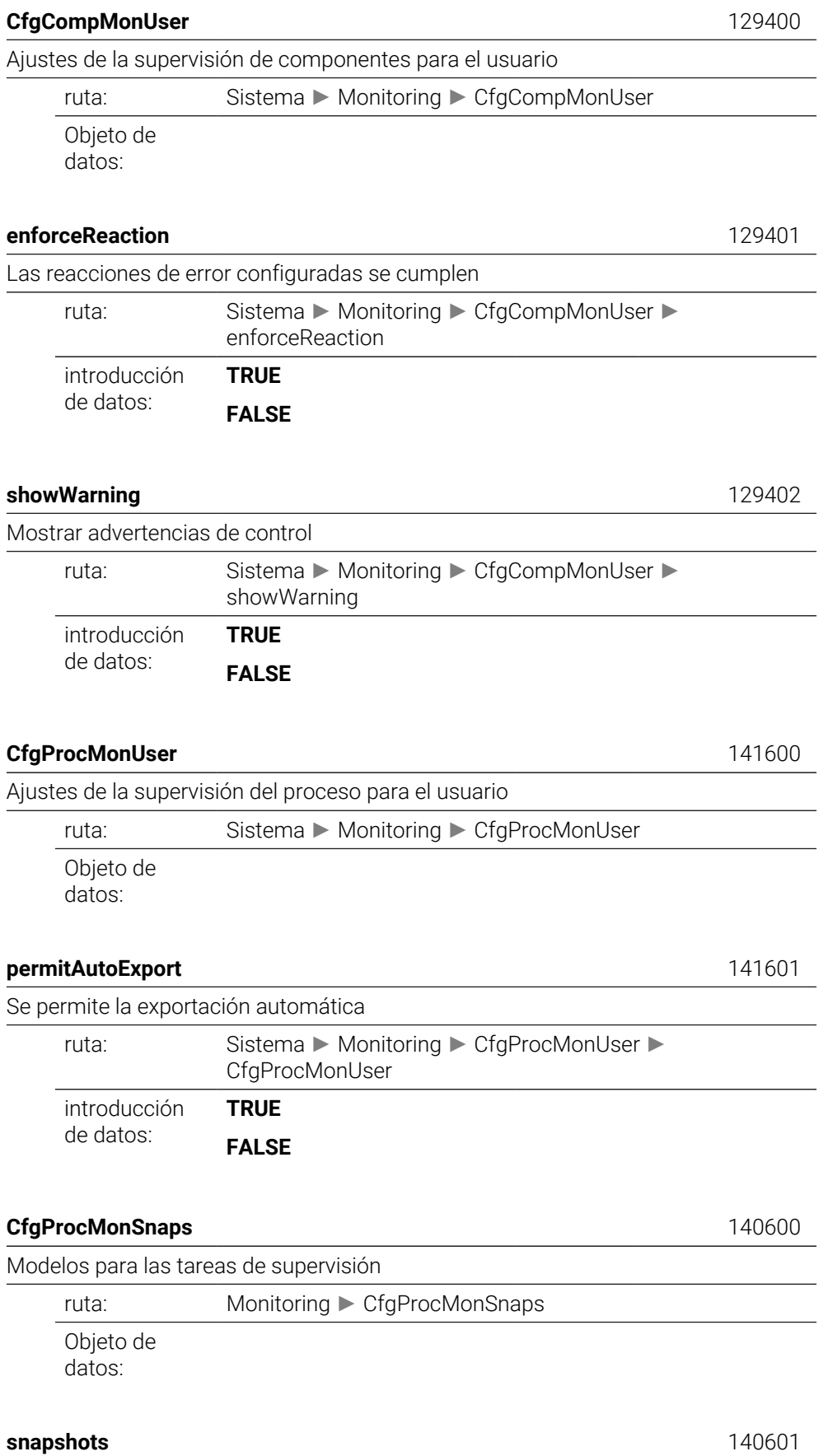

Lista de modelos para las tareas de supervisión

ruta: Monitoring ► CfgProcMonSnaps ► snapshots

introducción de datos:

**alias** ...000.140402

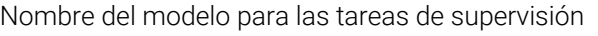

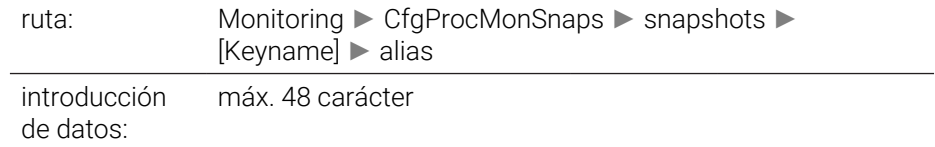

**task** ...000.140401

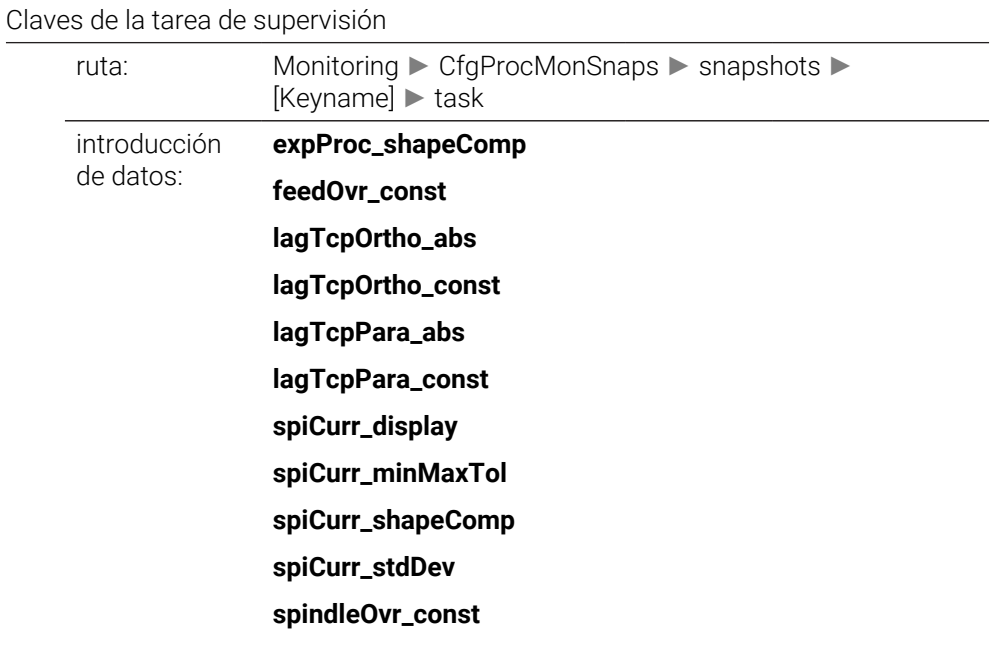

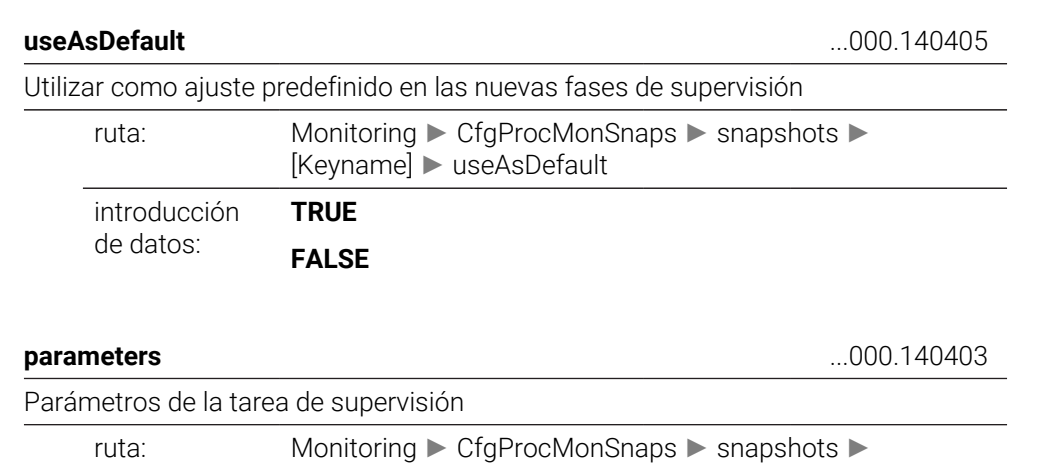

[Keyname] ► parameters

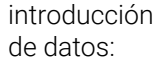

**name** ...000.05101

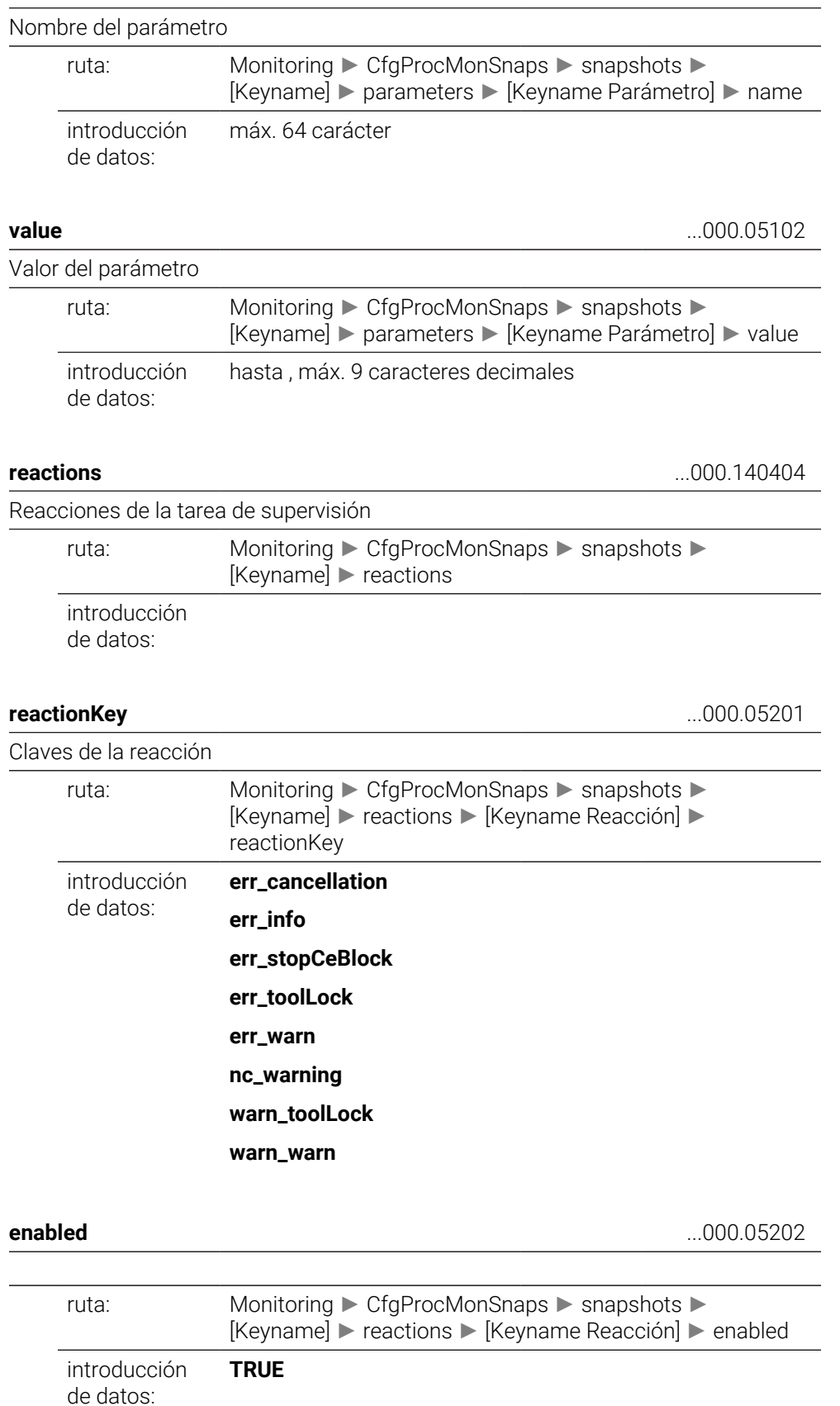

**FALSE**

# **CfgMachineInfo**

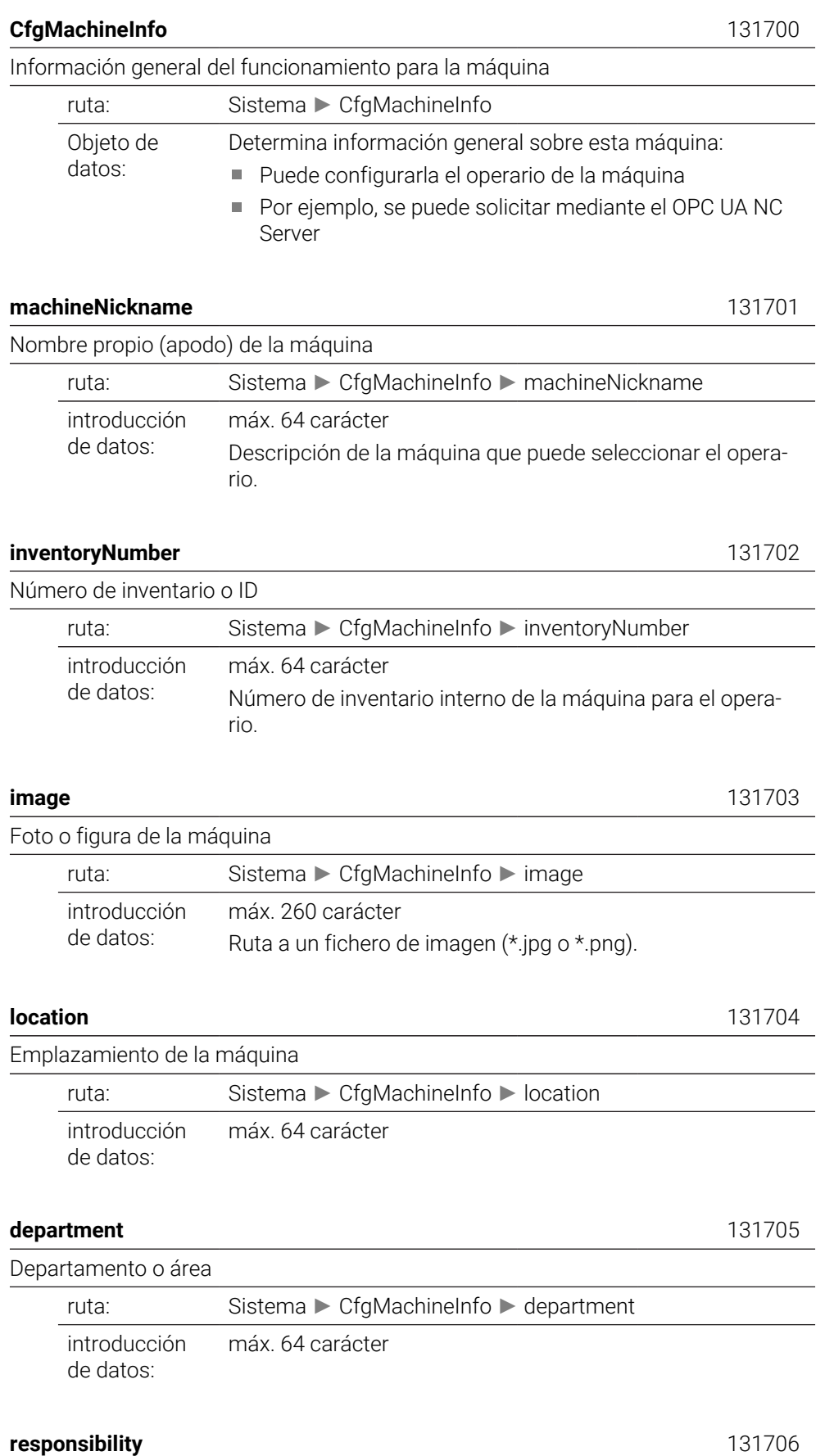

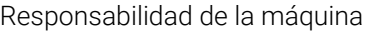

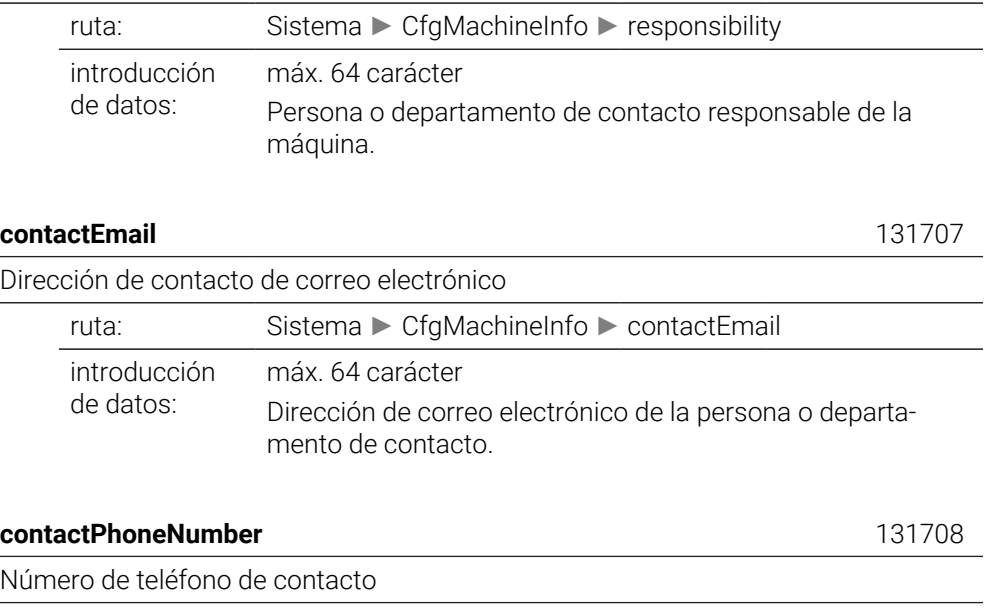

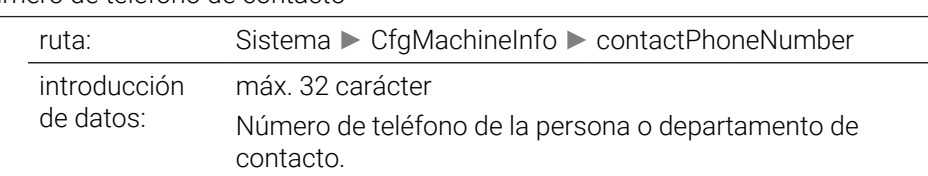

# **49.3 Roles y permisos de la gestión de usuarios**

# **49.3.1 Lista de roles**

 $\mathbf{i}$ 

Los contenidos siguientes pueden variar en las siguientes versiones de Software del control numérico:

- Nombre de derechos HEROS
- Grupos Unix
- GID

**[Información adicional:](#page-2421-0)** "Roles", Página 2422

### **Roles de sistema operativo:**

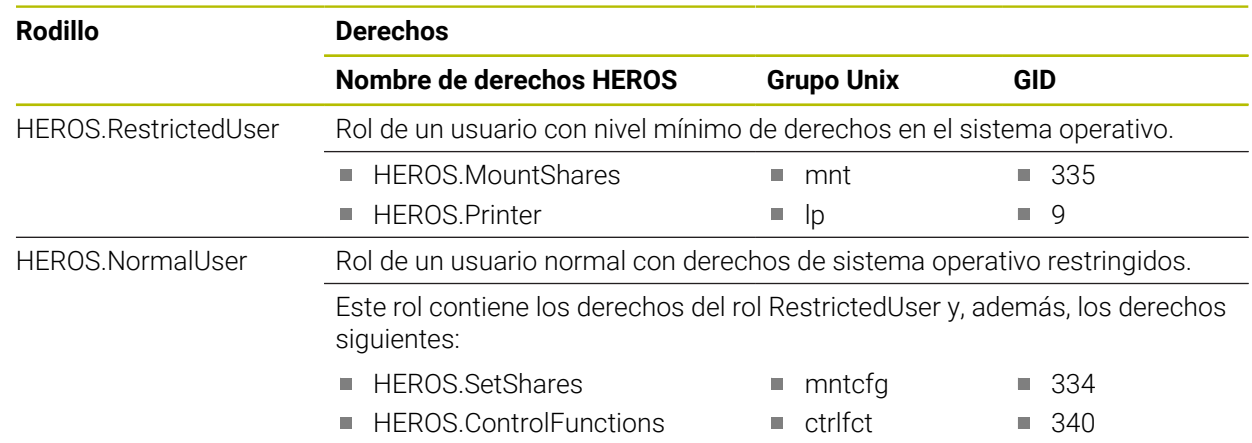

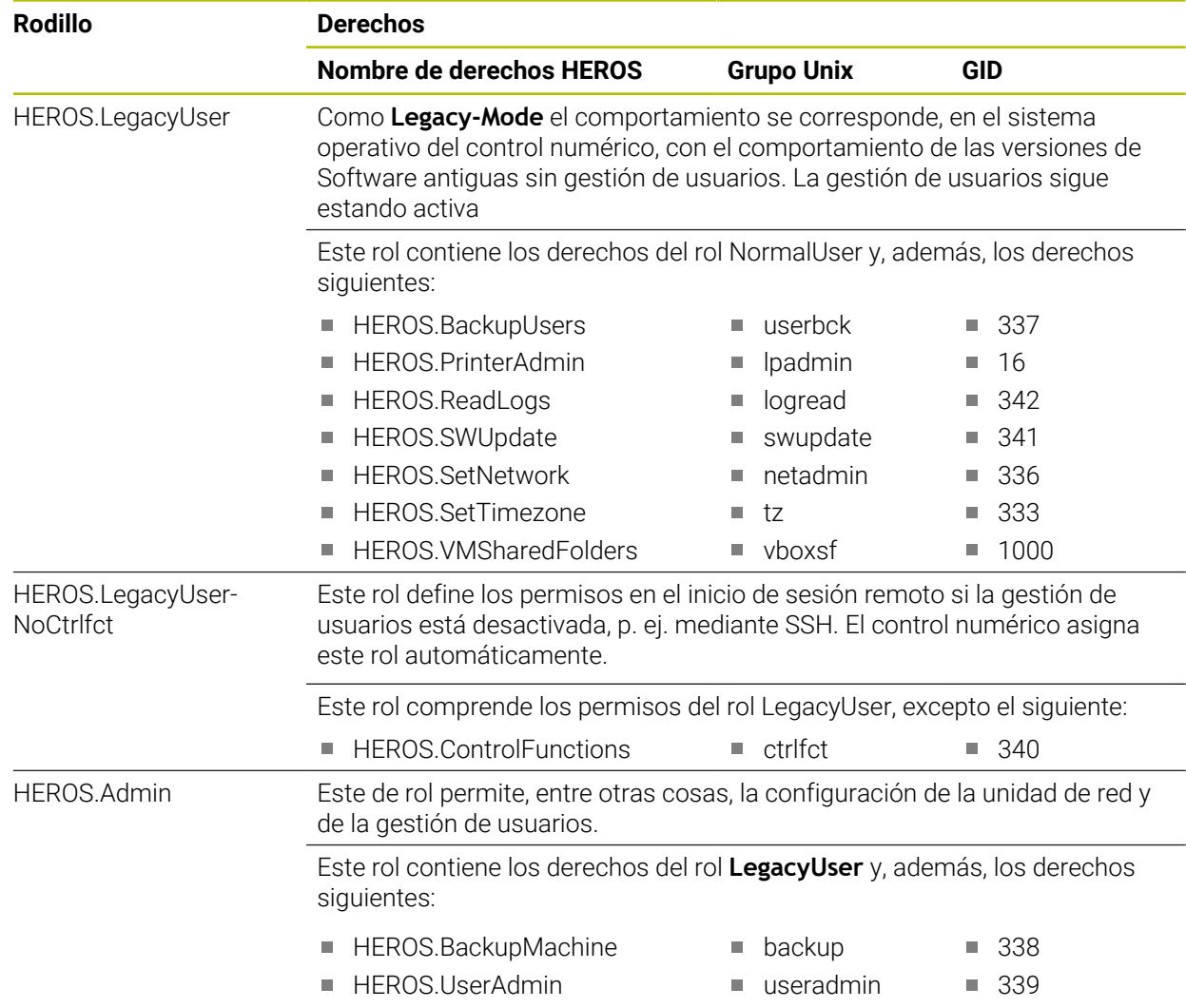

### **Roles de operario NC:**

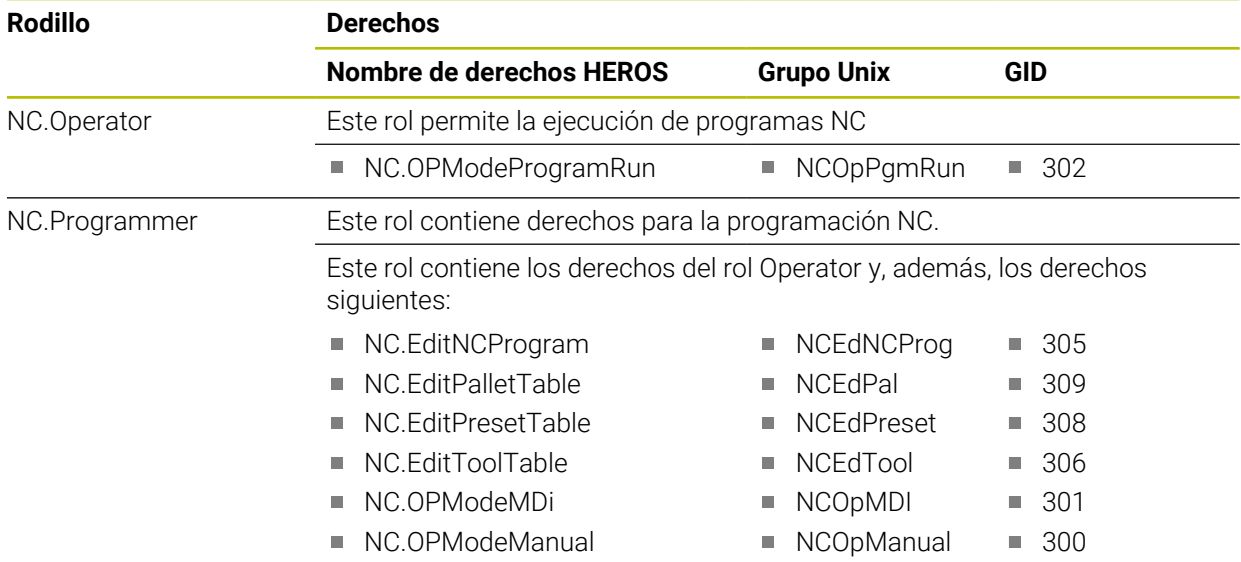

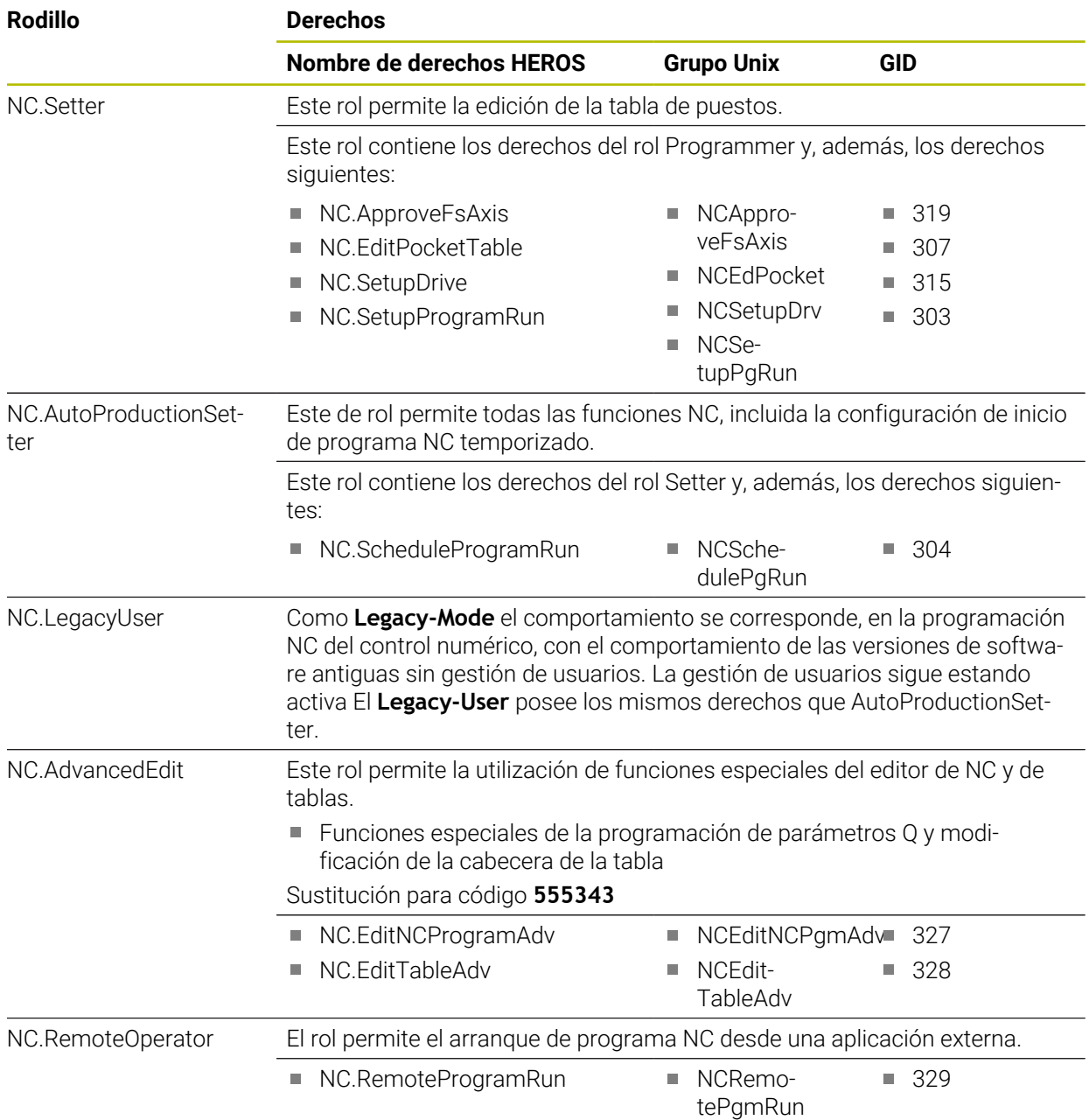

## **Roles de fabricante de máquina (PLC):**

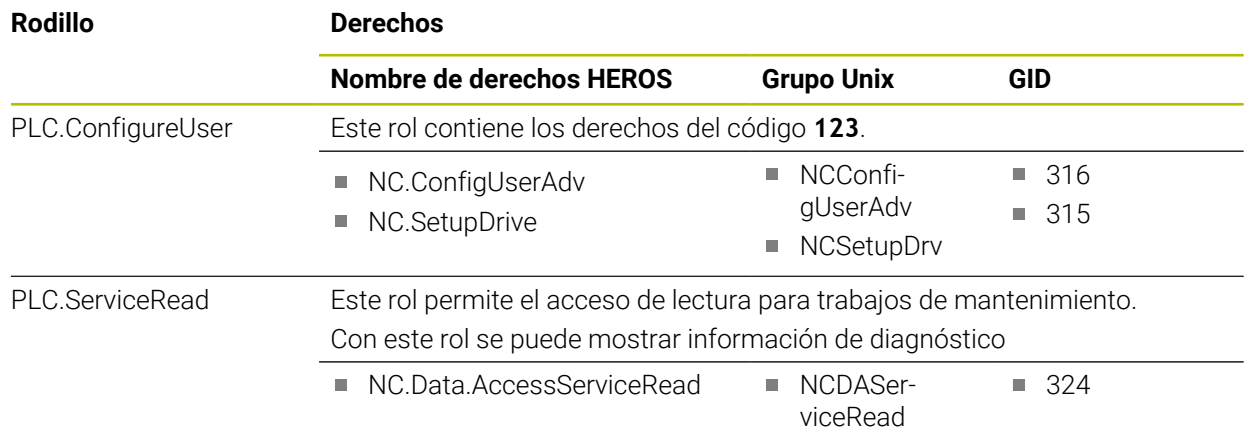

Rogamos consulte el manual de la máquina.

 $\odot$ El fabricante de la máquina puede adaptar los roles PLC

> En la adaptación de los **Roles de fabricante de máquina (PLC):** realizada por el constructor de la máquina, pueden variar los contenidos siguientes:

- Nombre de los roles
- Número de roles
- **Modo de funcionamiento de los roles**

## **49.3.2 Lista de permisos**

La tabla siguiente contiene todos los derechos listados individualmente. **Información adicional:** ["Permisos", Página 2423](#page-2422-0)

## **Derechos:**

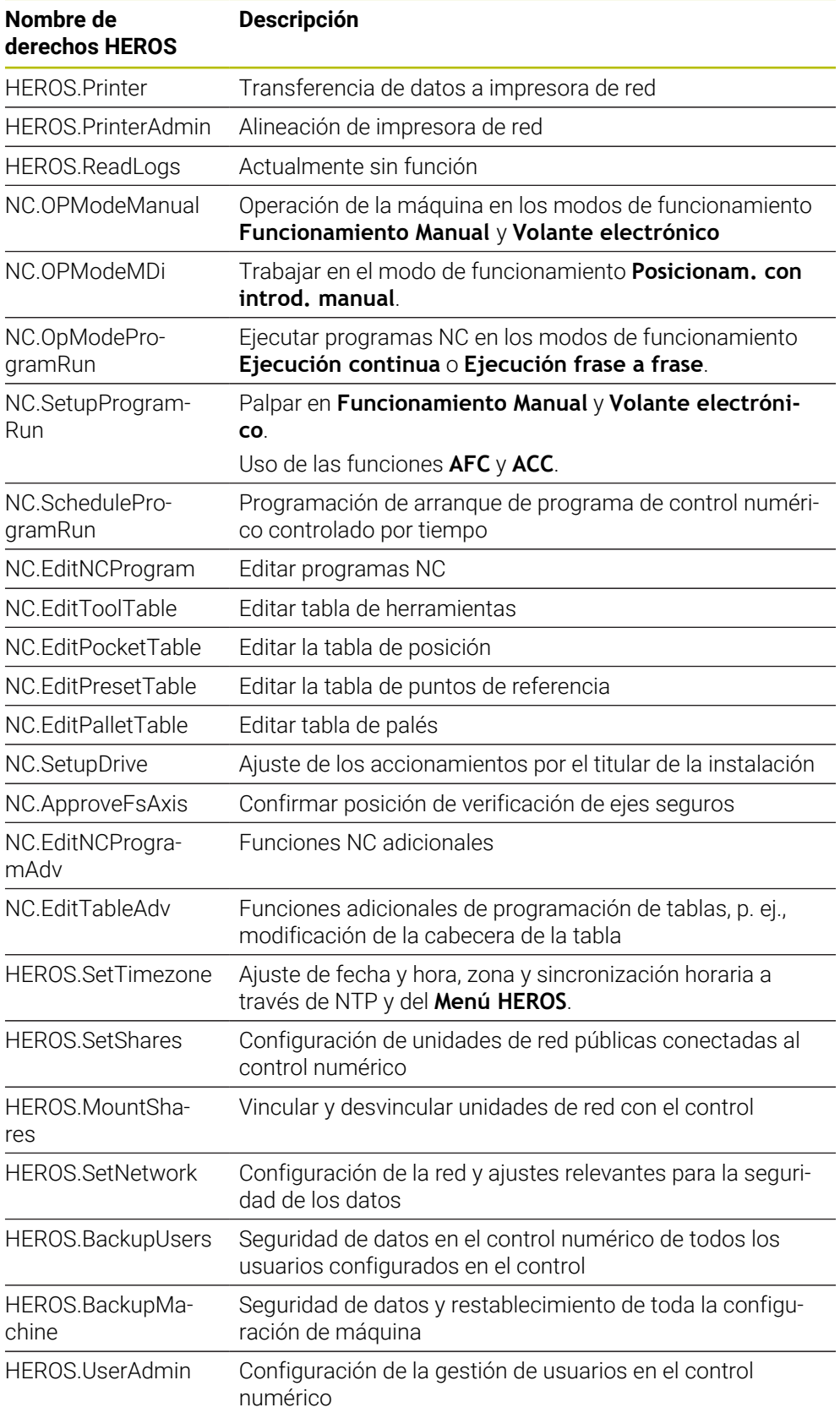

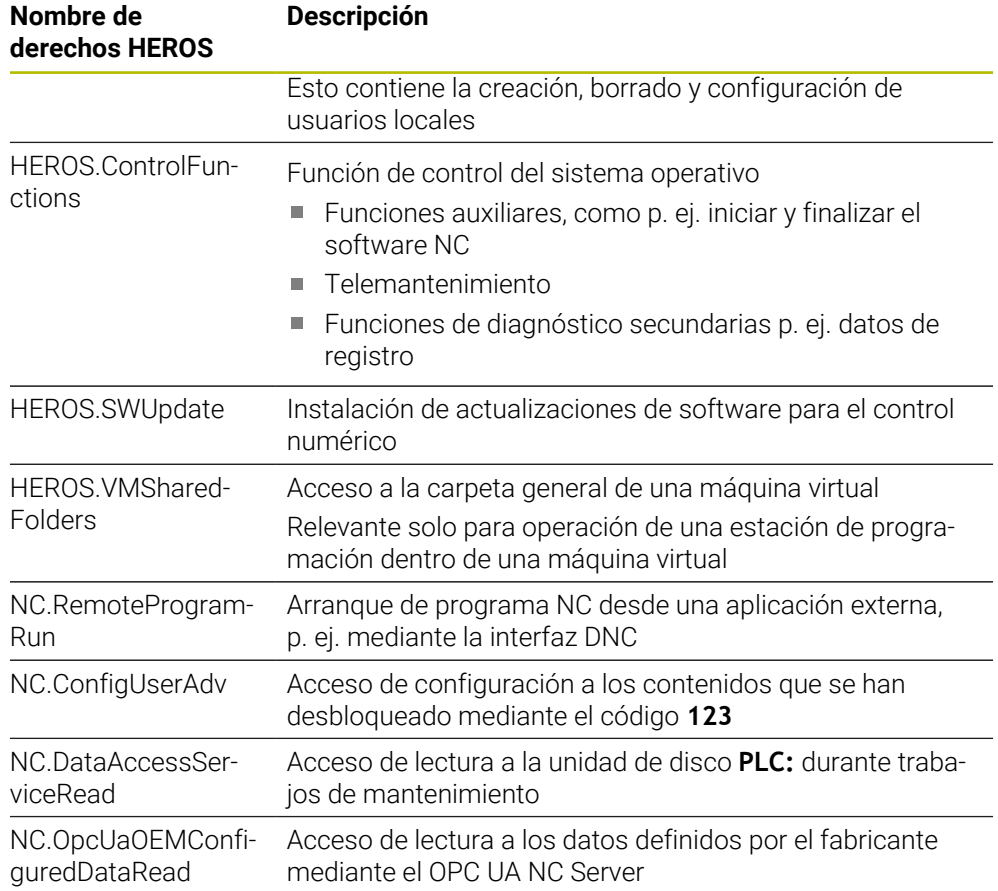

# **49.4 Funciones especiales para el comportamiento de la máquina**

Con la clave 555343 también se desbloquean funciones NC destinadas exclusivamente para HEIDENHAIN, el fabricante y terceros.

Las siguientes funciones NC afectan al comportamiento de la máquina:

- Funciones de cinemática:
	- **WRITE KINEMATICS**
	- **READ KINEMATICS**
- **Funciones PLC:** 
	- **FUNCTION SCOPE** 
		- **START**
		- **STORE**
		- **STOP**
	- **READ FROM PLC**
	- **WRITE TO PLC**
	- **WRITE CFG**
		- **PREPARE**
		- **COMMIT TO DISK**
		- **COMMIT TO MEMORY**
		- **DISCARD PREPARATION**
- **Programación de variables:** 
	- **FN 19: PLC**
	- **FN 20: WAIT FOR**
	- **FN 29: PLC**
	- **FN 37: EXPORT**
- **CYCL QUERY**

## *INDICACIÓN*

### **¡Atención! Peligro de graves daños materiales.**

Si se utilizan funciones especiales para el comportamiento de la máquina, pueden producirse comportamientos no deseados y errores graves, por ejemplo, un control numérico no operativo. Estas funciones NC ofrecen a HEIDENHAIN, al fabricante y a terceros la posibilidad de modificar el comportamiento de la máquina mediante un programa. No es recomendable que la utilice el operador de la máquina o el programador NC. Durante la ejecución de las funciones NC y el mecanizado subsiguiente existe riesgo de colisión.

- Utilizar las funciones especiales exclusivamente con la conformidad de HEIDENHAIN, del fabricante o de terceros
- Tener en cuenta la documentación de HEIDENHAIN, del fabricante y de terceros

# **49.5 Números de error predefinidos para FN 14: ERROR**

Con la función **FN 14: ERROR** se pueden emitir mensajes de error en el programa NC.

**Información adicional:** ["Emitir mensaje de error con FN 14: ERORR", Página 1539](#page-1538-0) Mensajes de error predefinidos por HEIDENHAIN:

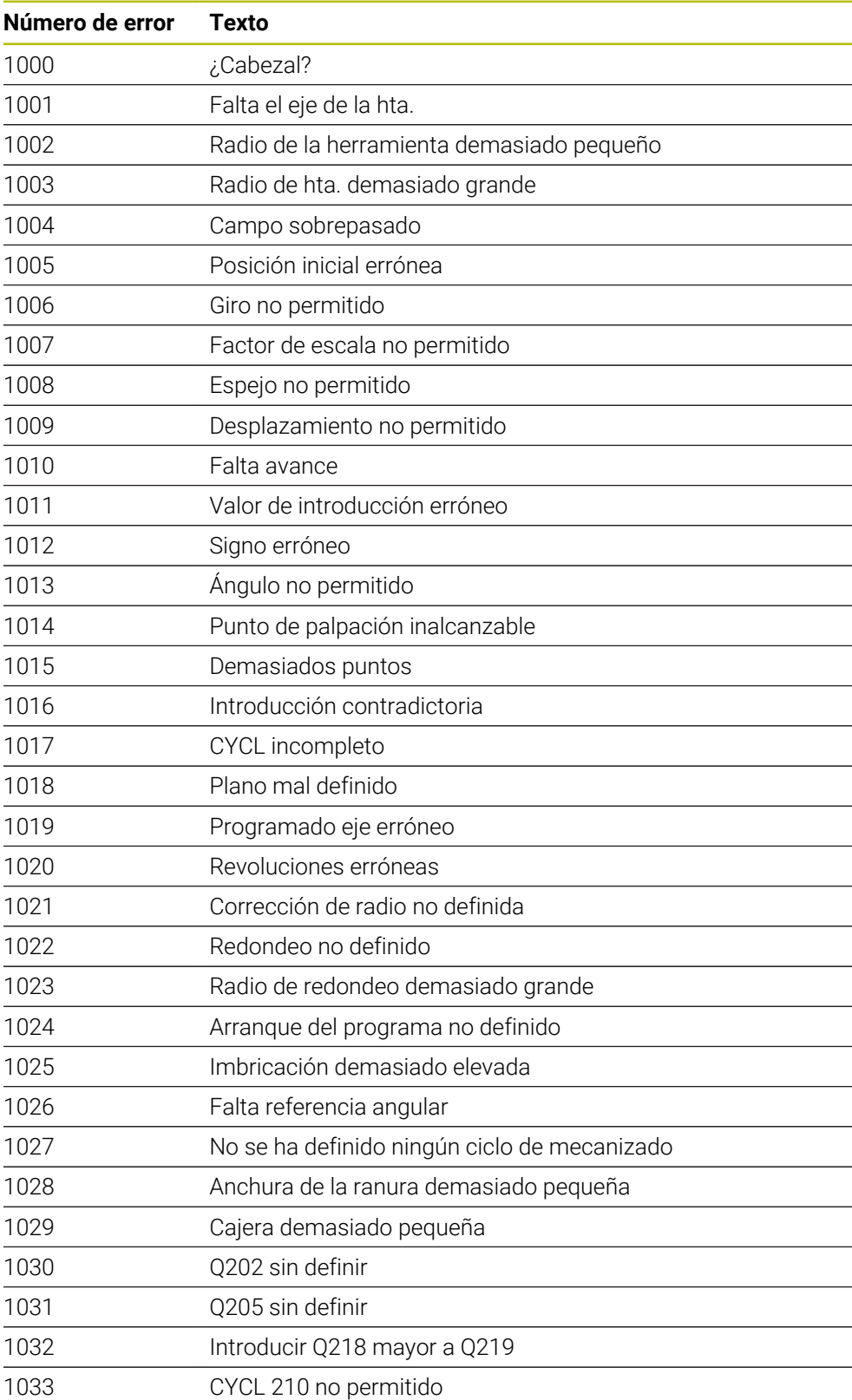

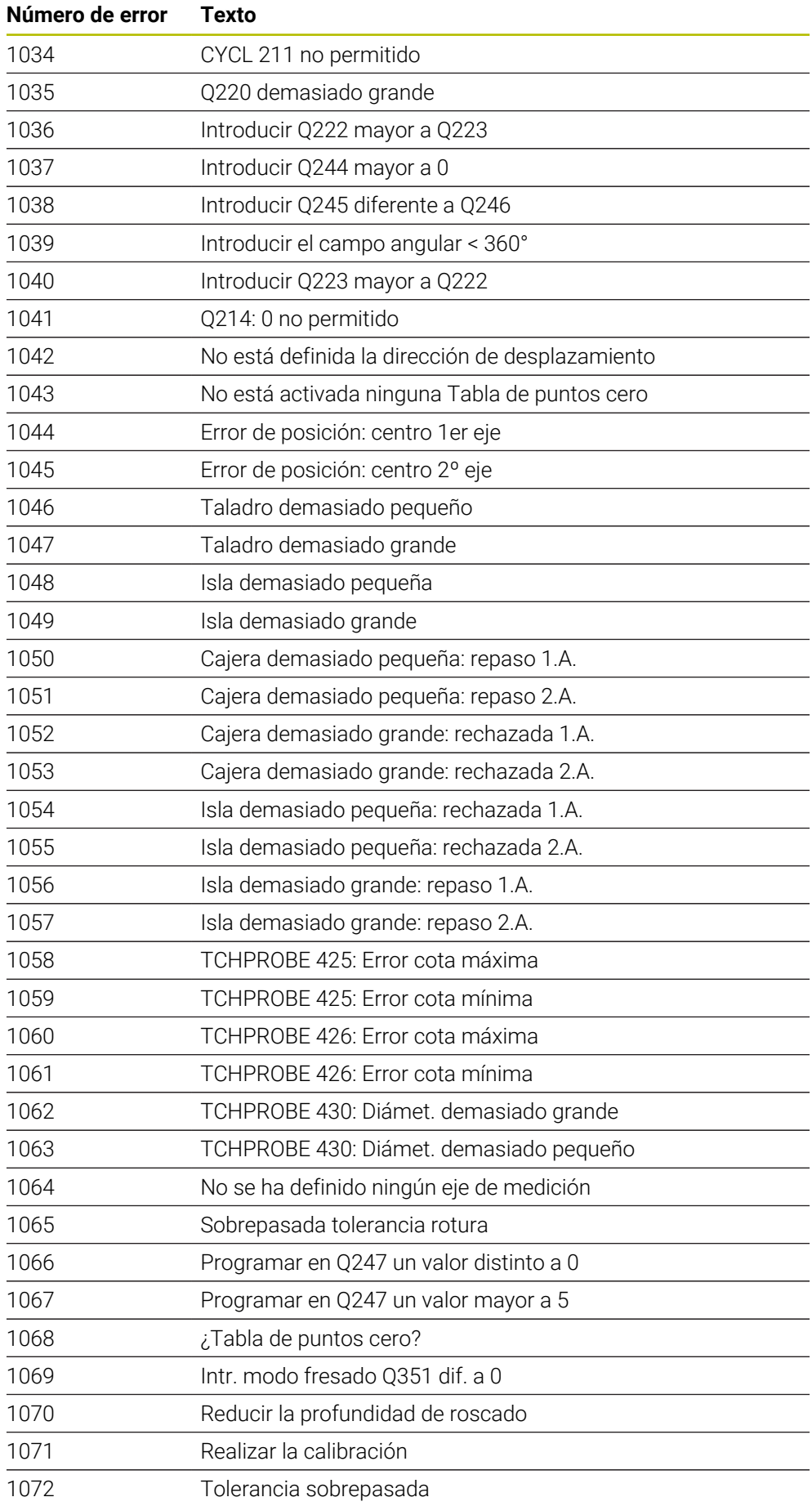

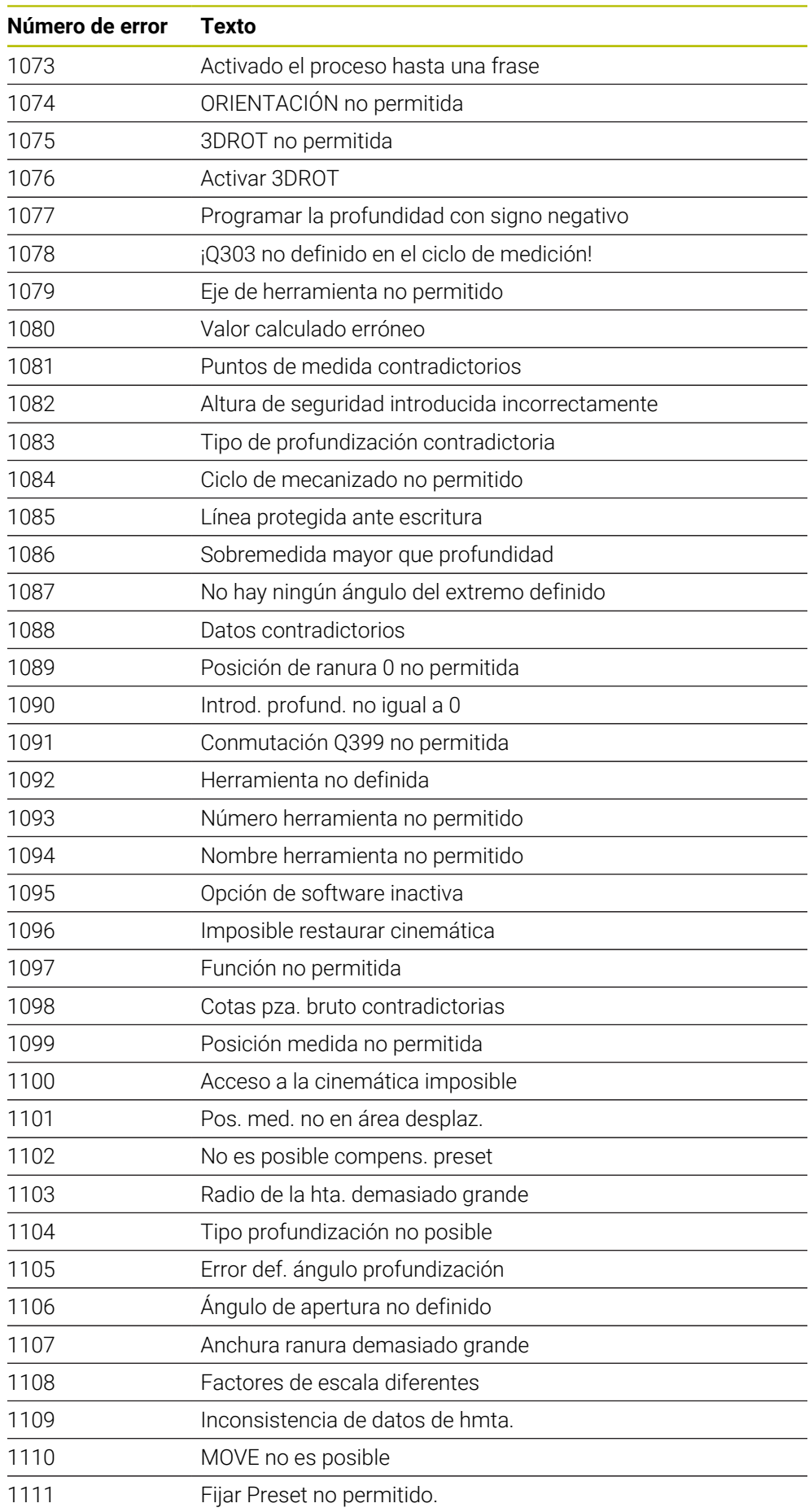

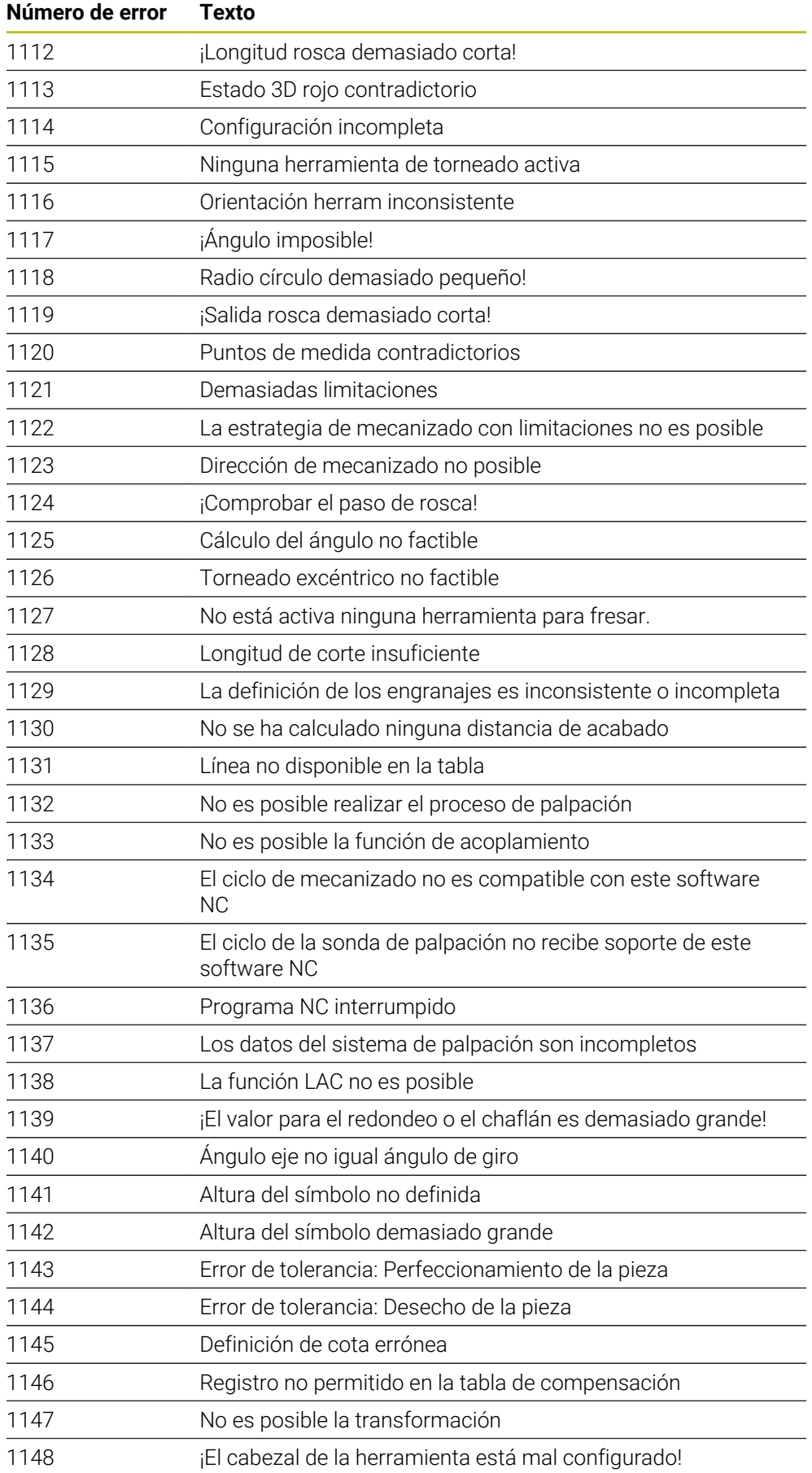

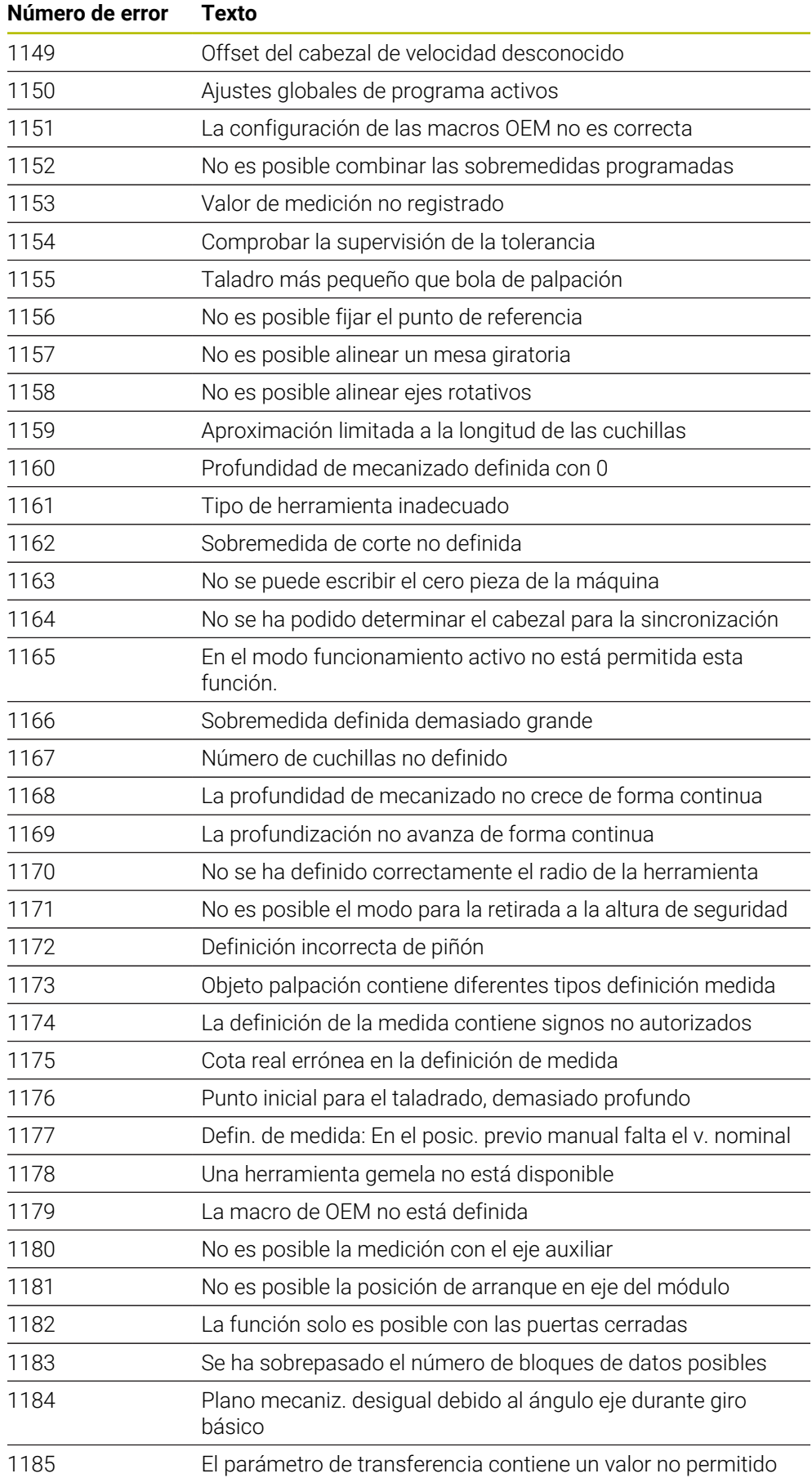

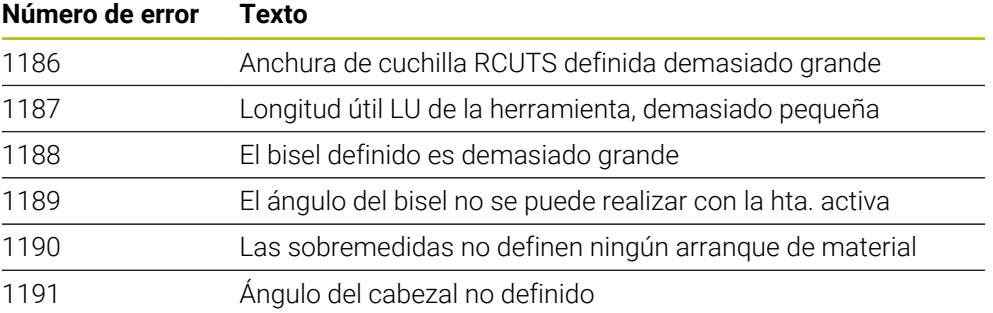

# **49.6 Datos del sistema**

## **49.6.1 Lista de las funciones FN**

Con la función **FN 18: SYSREAD** se leen los datos numéricos del sistema y se guarda el valor en un parámetro QR, Q o QL, p. ej. **FN 18: SYSREAD Q25 = ID210 NR4 IDX3**.

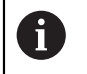

El control numérico emite datos del sistema con **FN 18: SYSREAD** siempre métricamente, independientemente de la unidad del programa NC.

**Información adicional:** ["Leer dato del sistema con FN 18: SYSREAD", Página 1547](#page-1546-0)

Con la función **SYSSTR** se leen datos alfanuméricos del sistema y se guarda el valor en un parámetro QS, p. ej. **QS25 = SYSSTR( ID 10950 NR1 )**.

**Información adicional:** ["Leer los datos del sistema con SYSSTR", Página 1562](#page-1561-0)

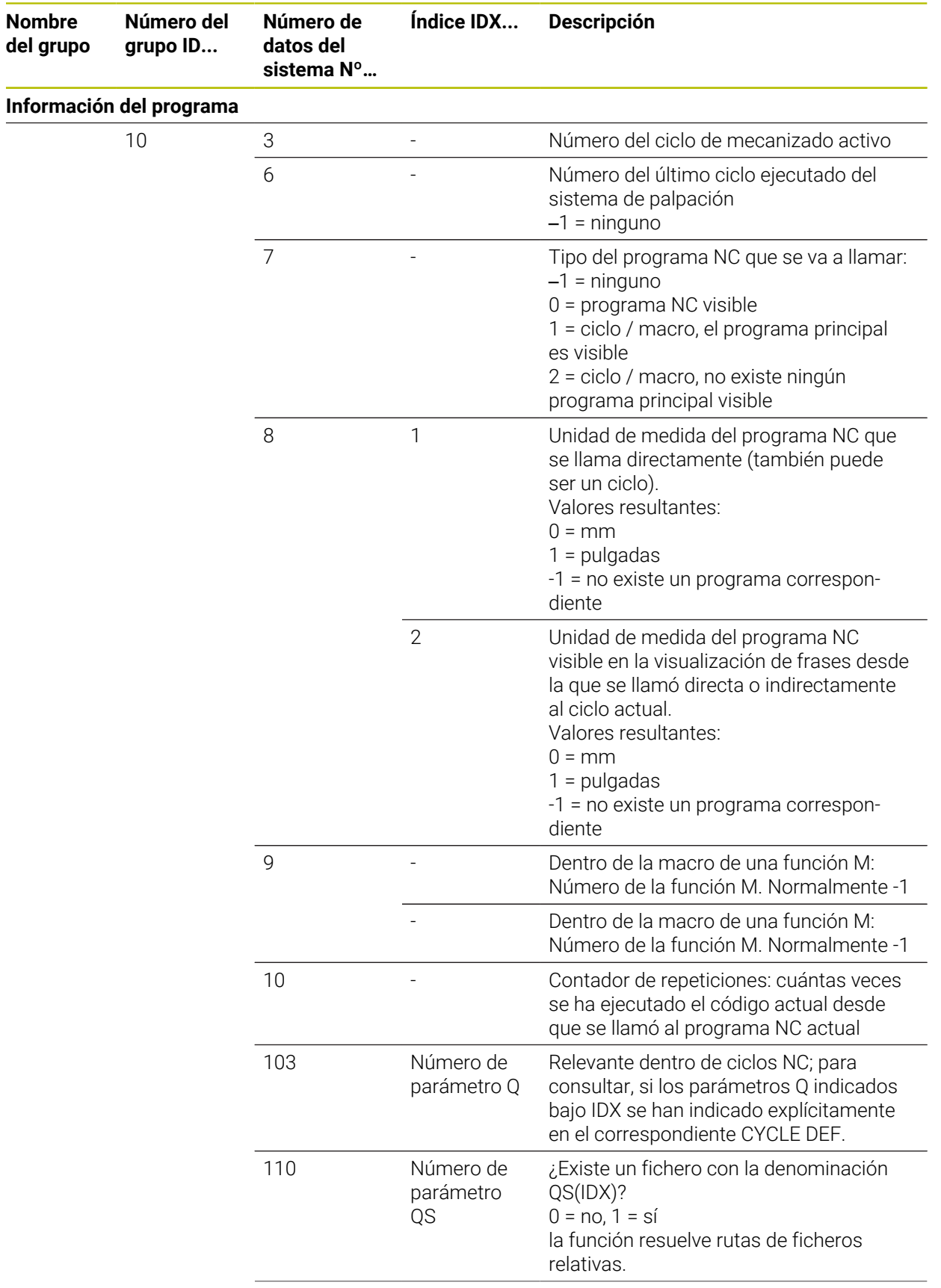

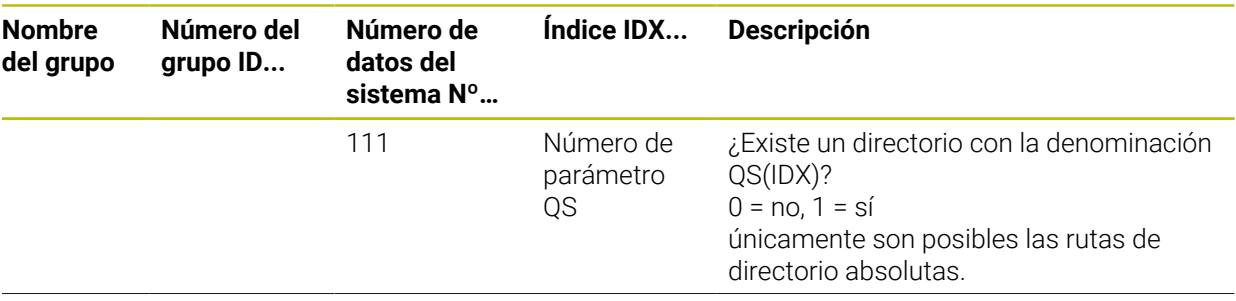

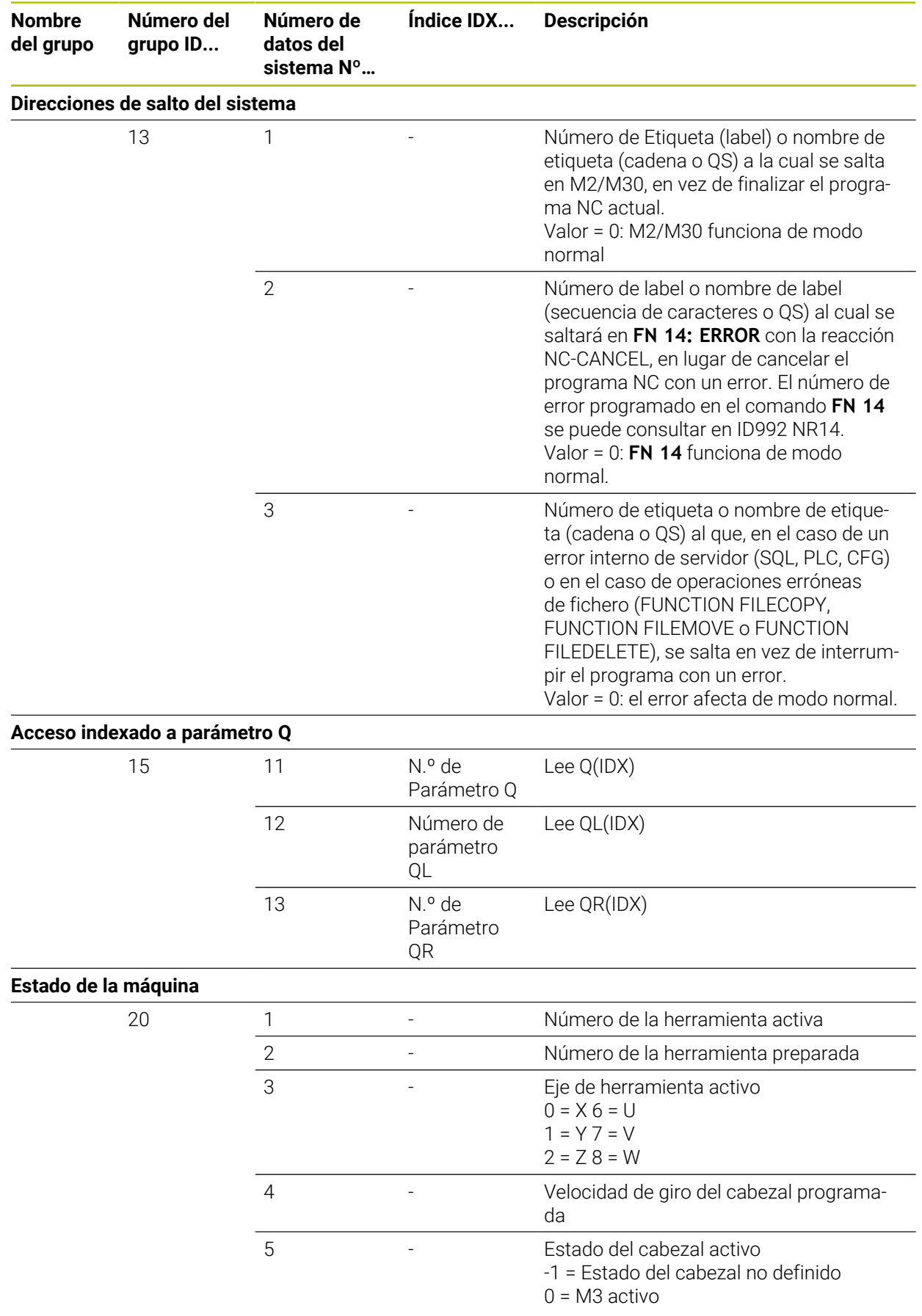

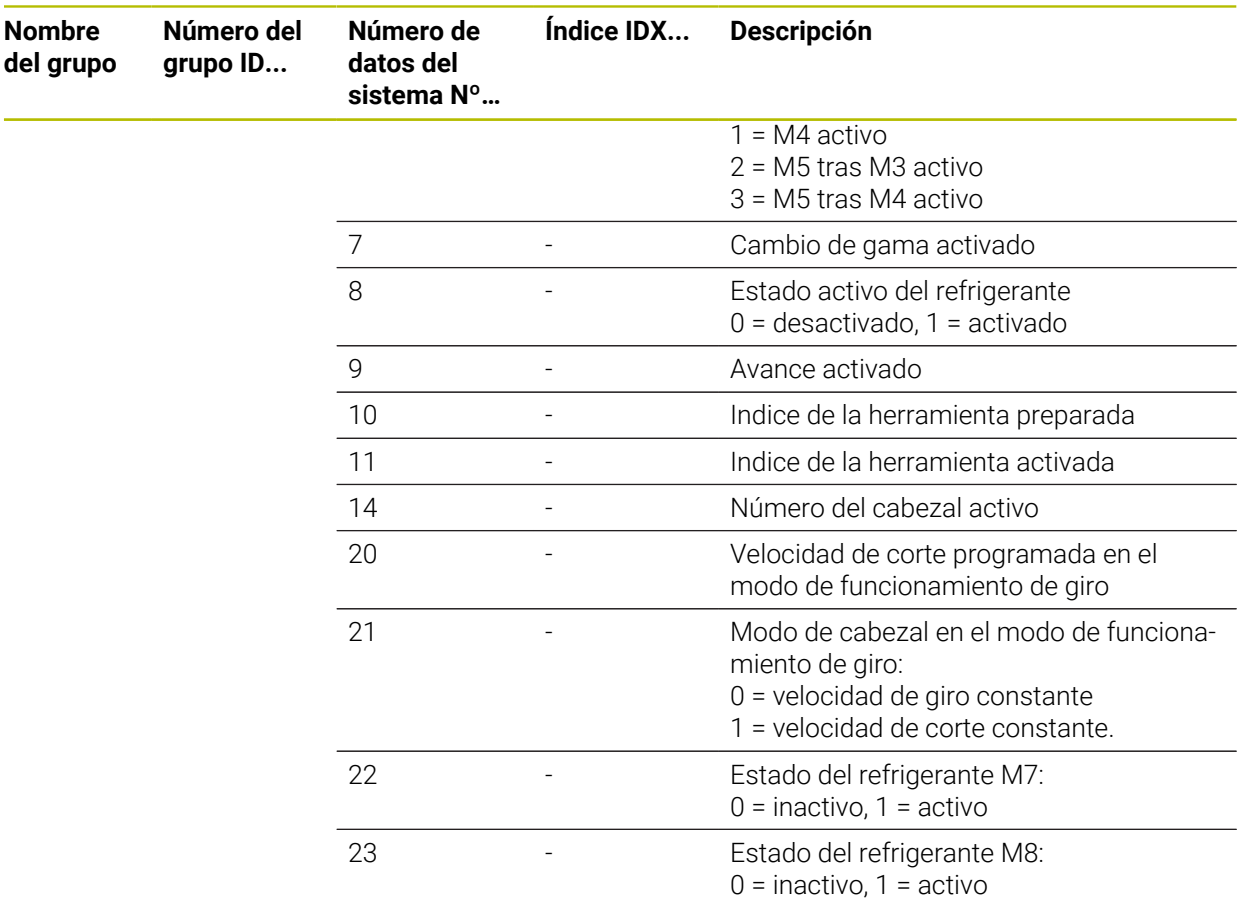

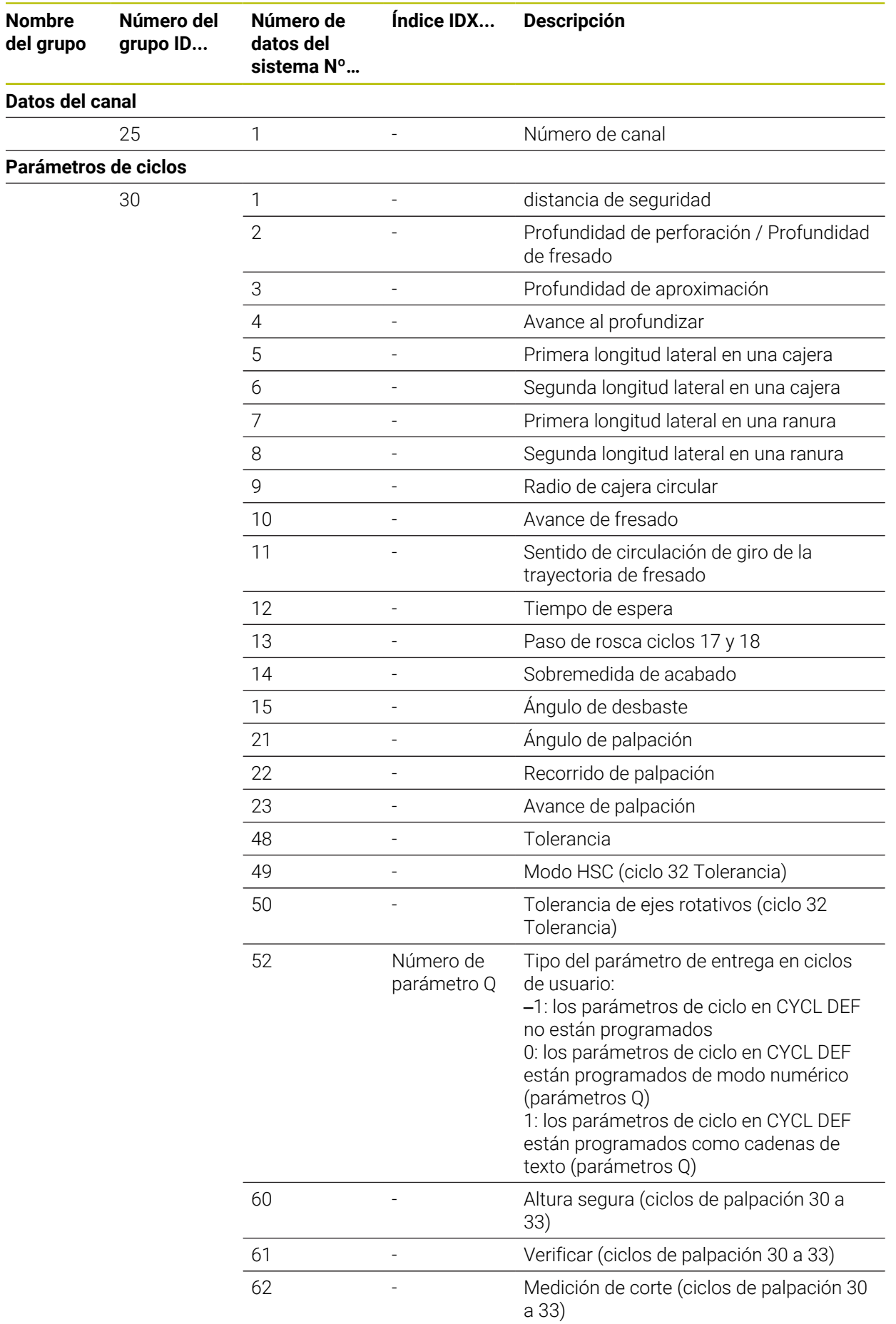

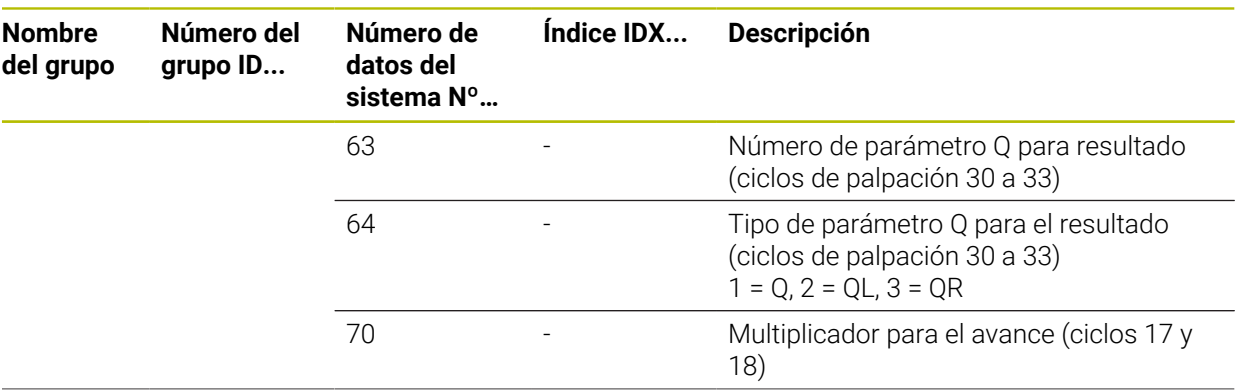

 $\mathbb{R}$ 

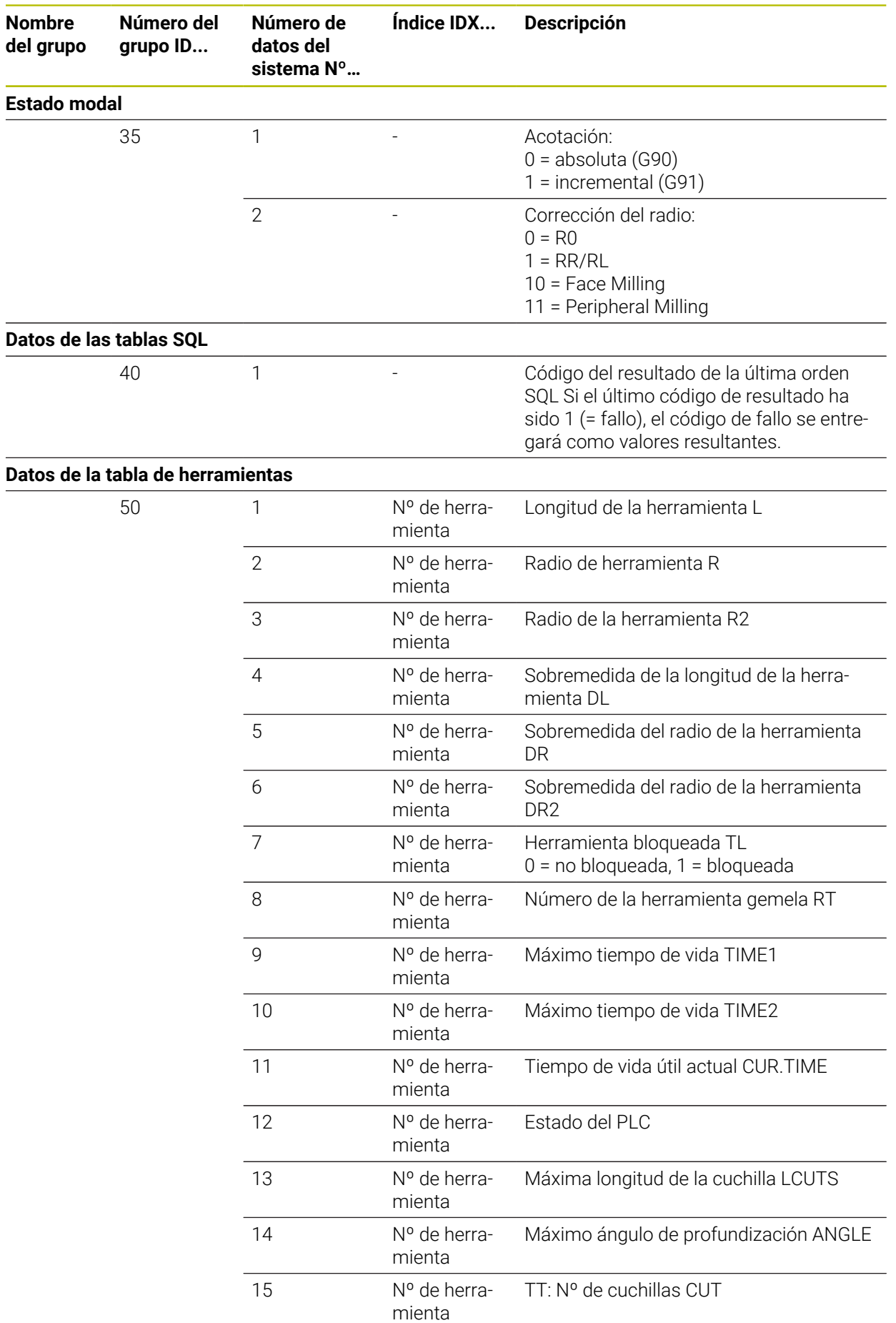

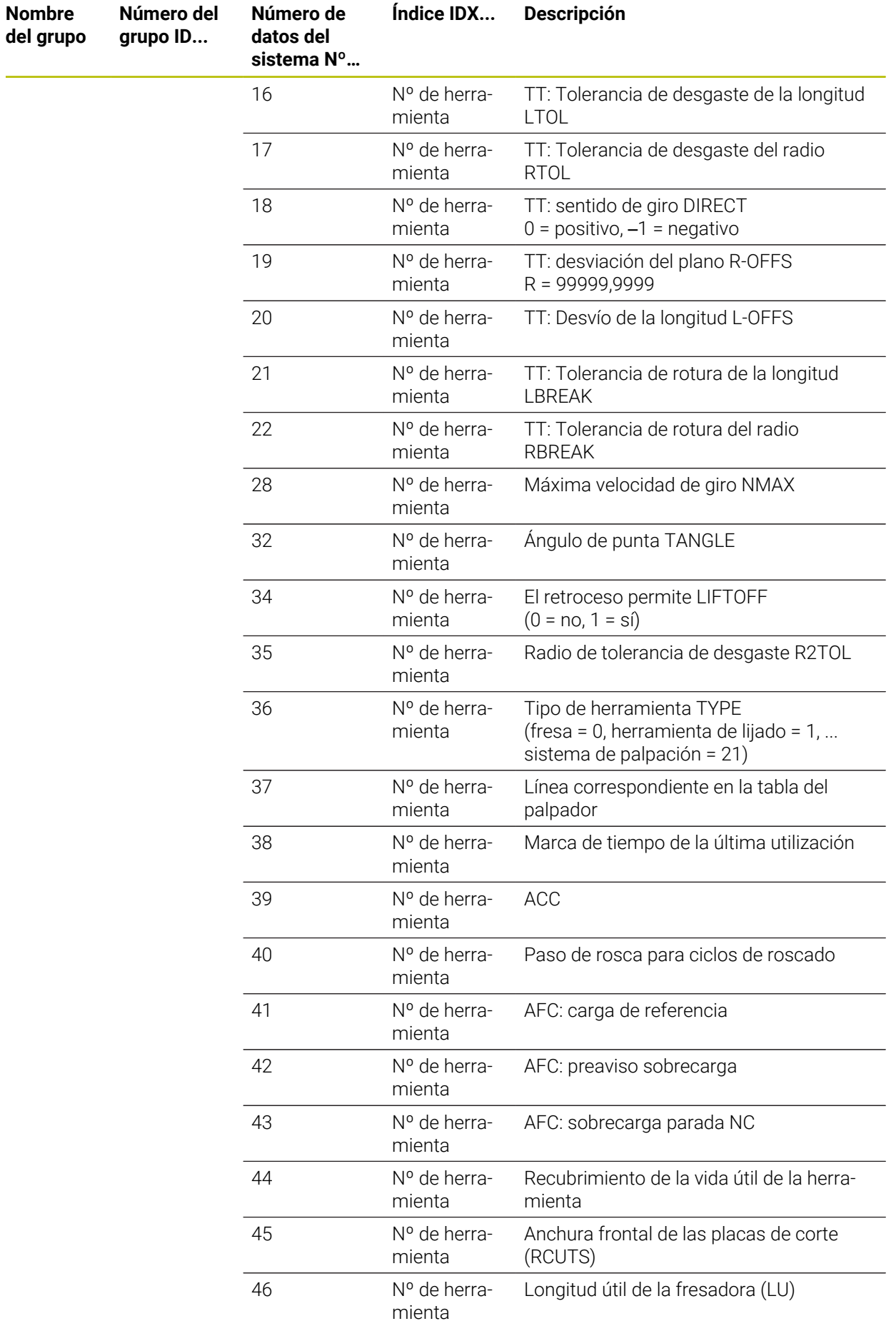

 $\overline{\phantom{0}}$
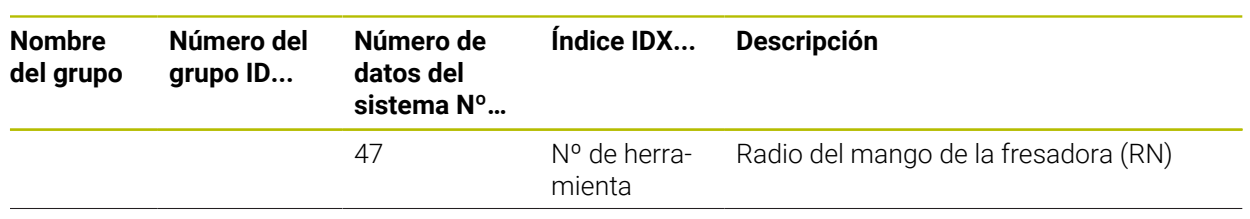

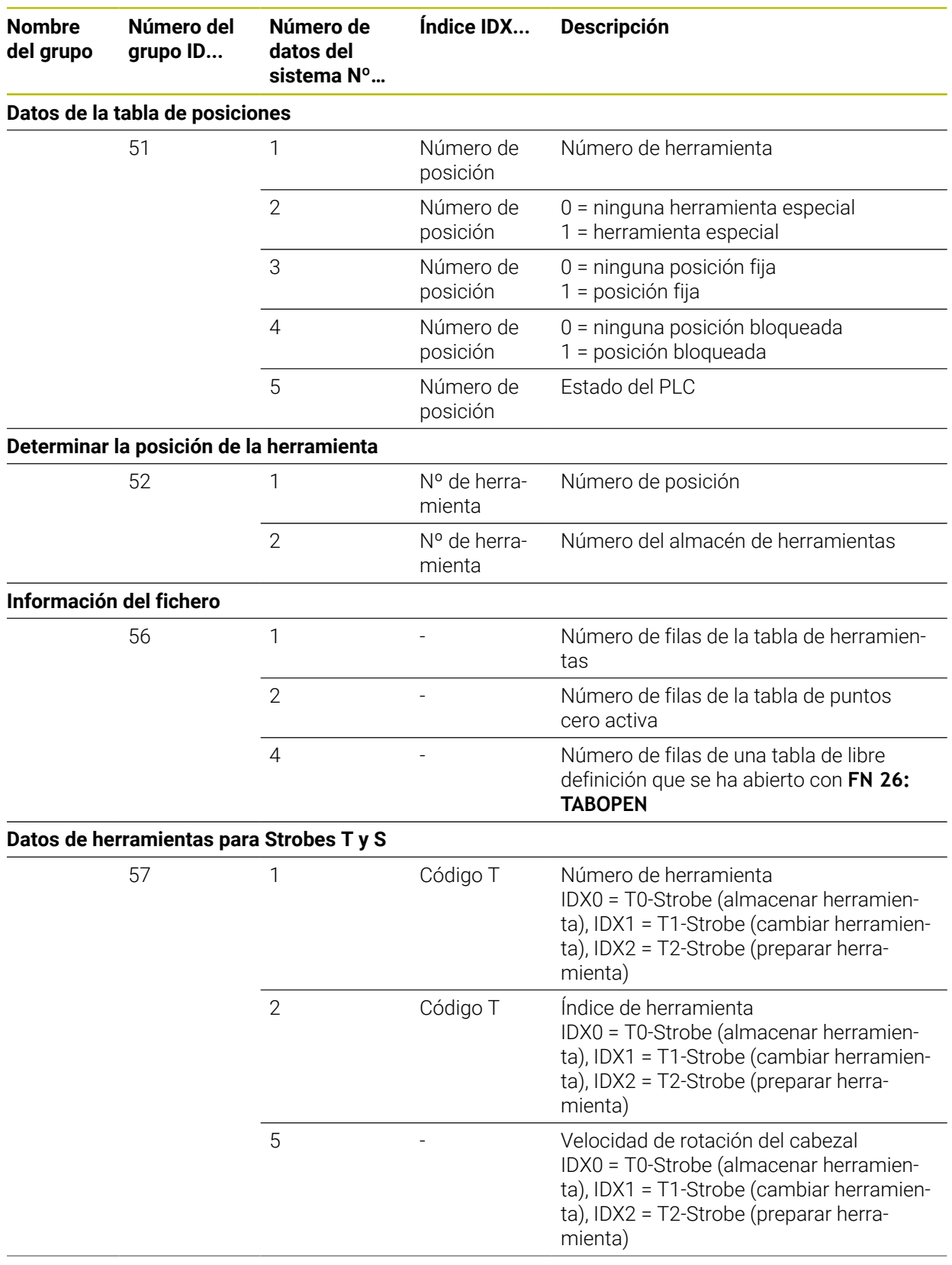

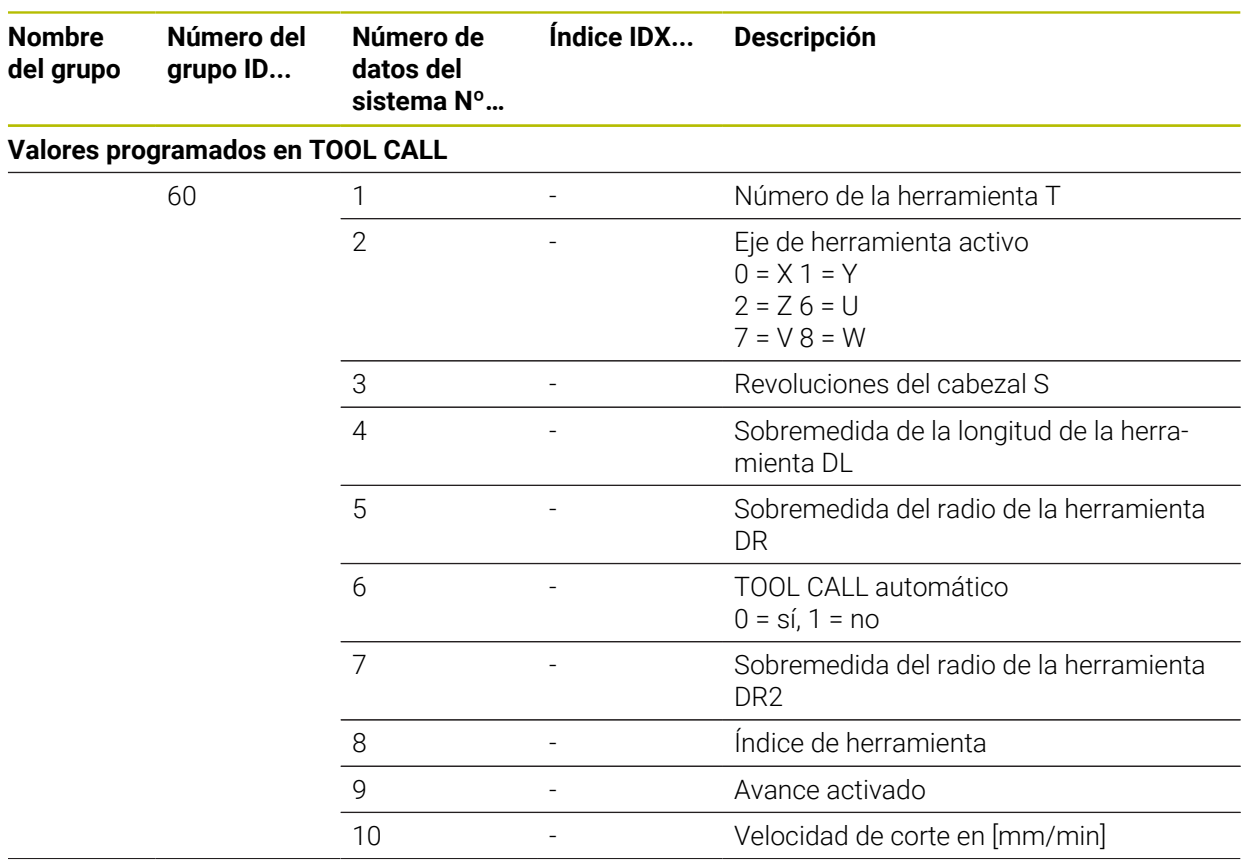

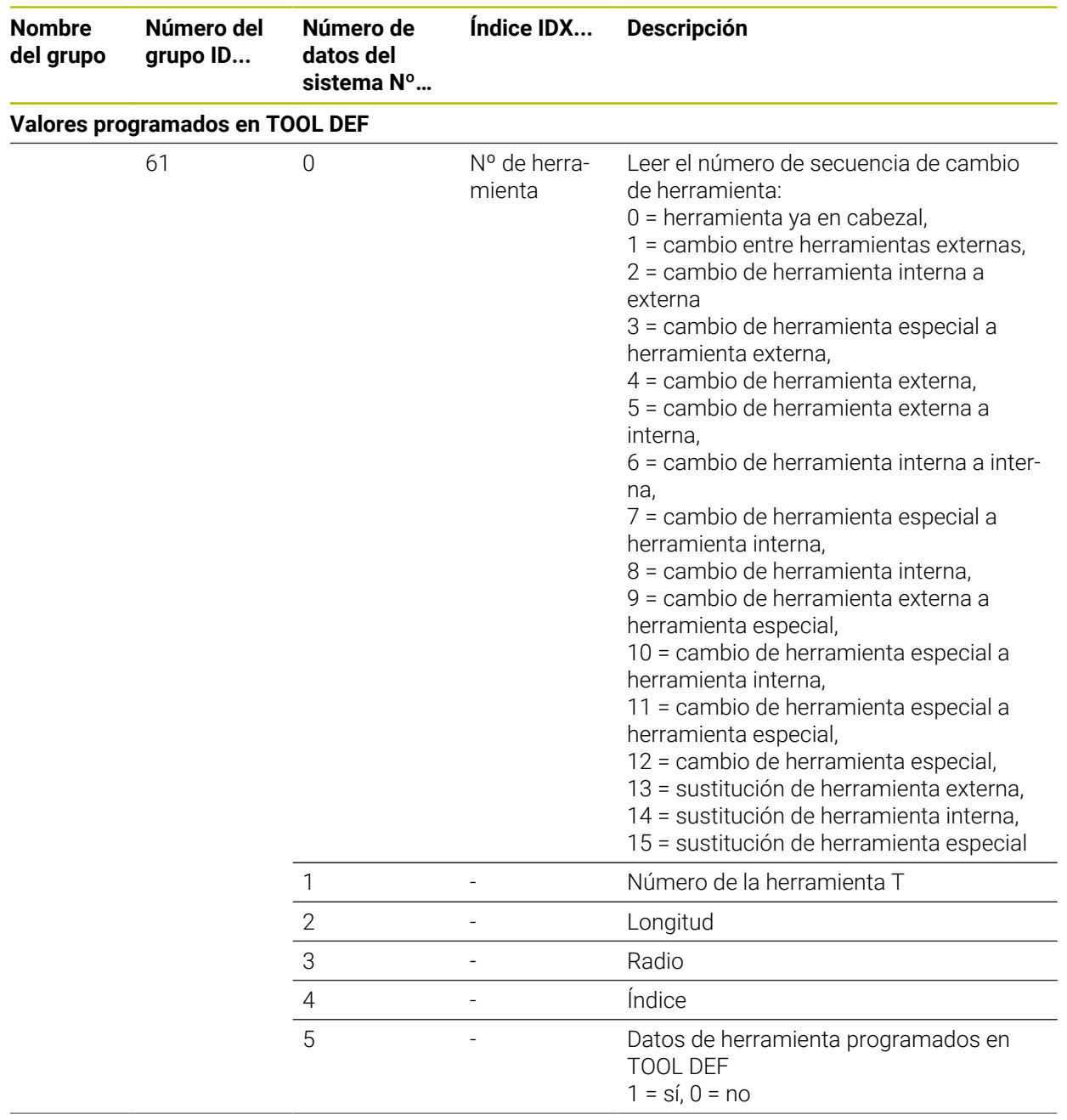

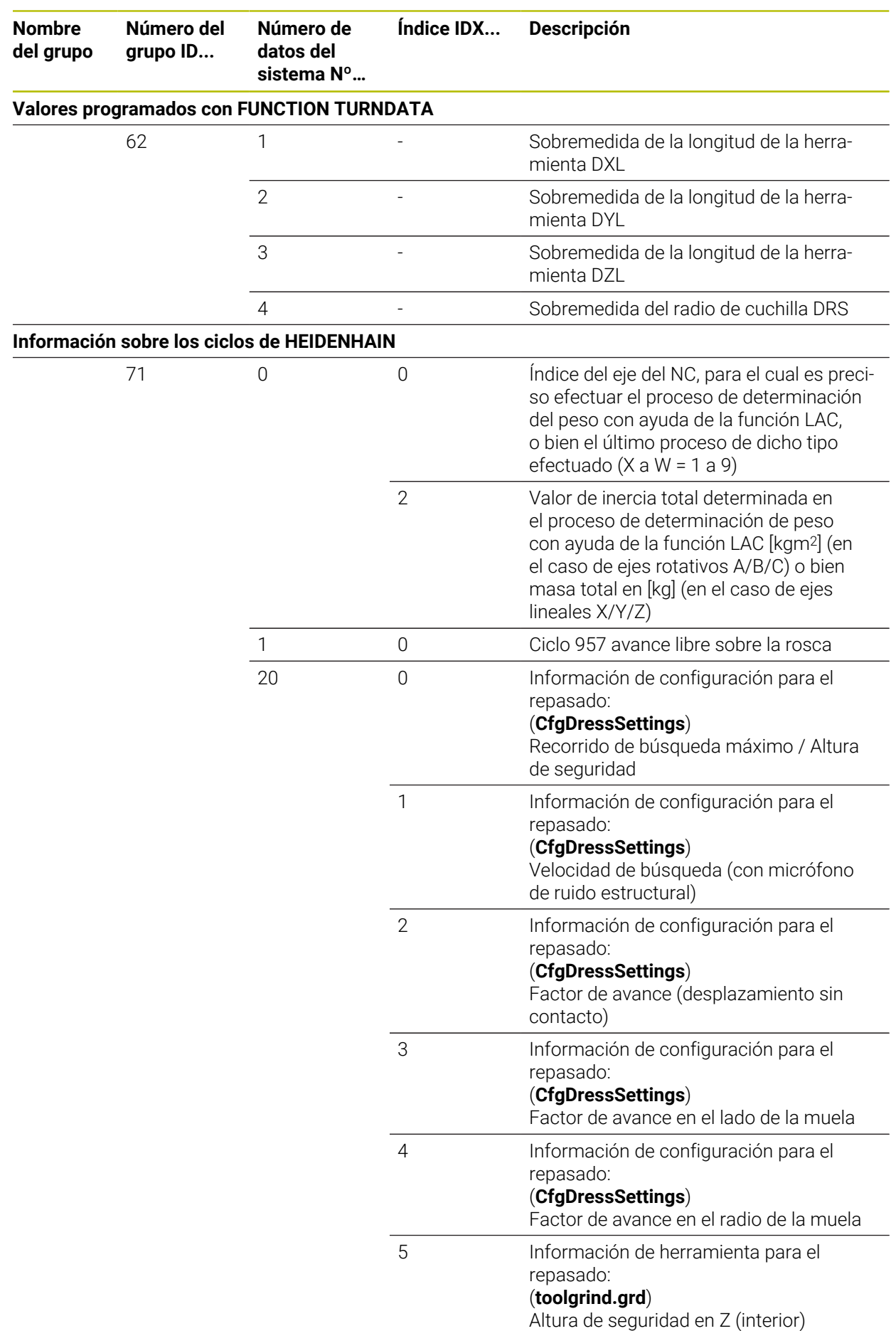

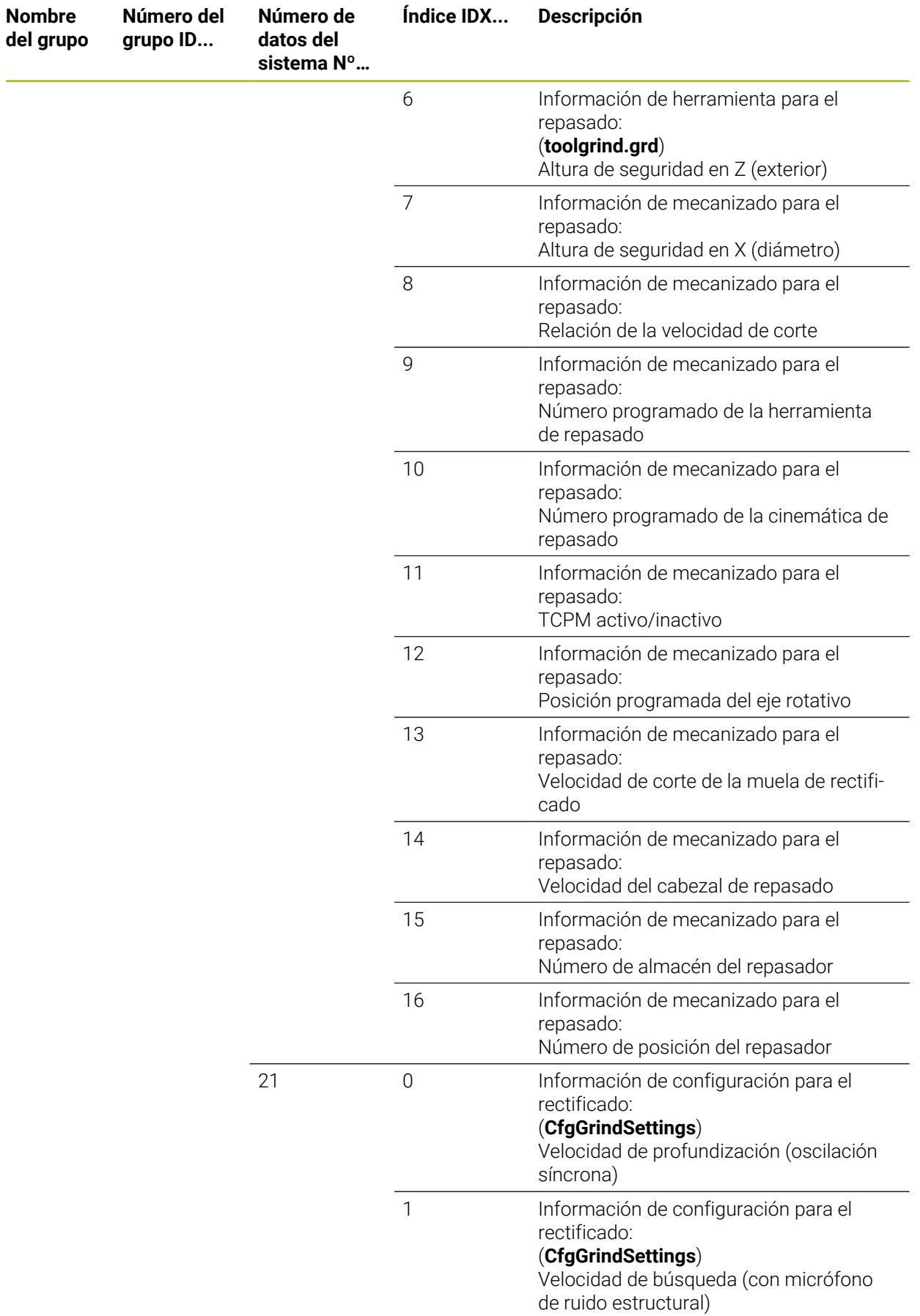

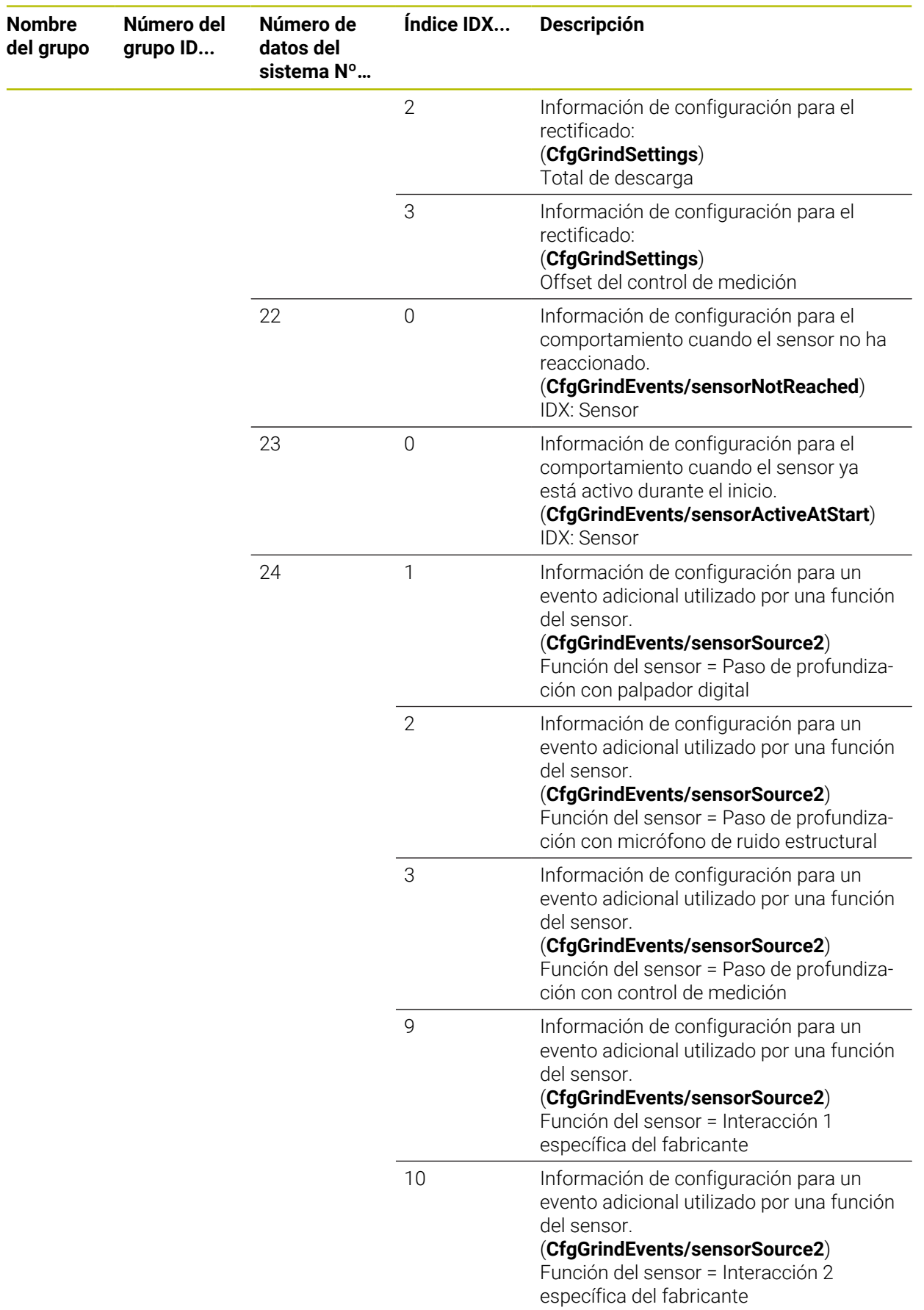

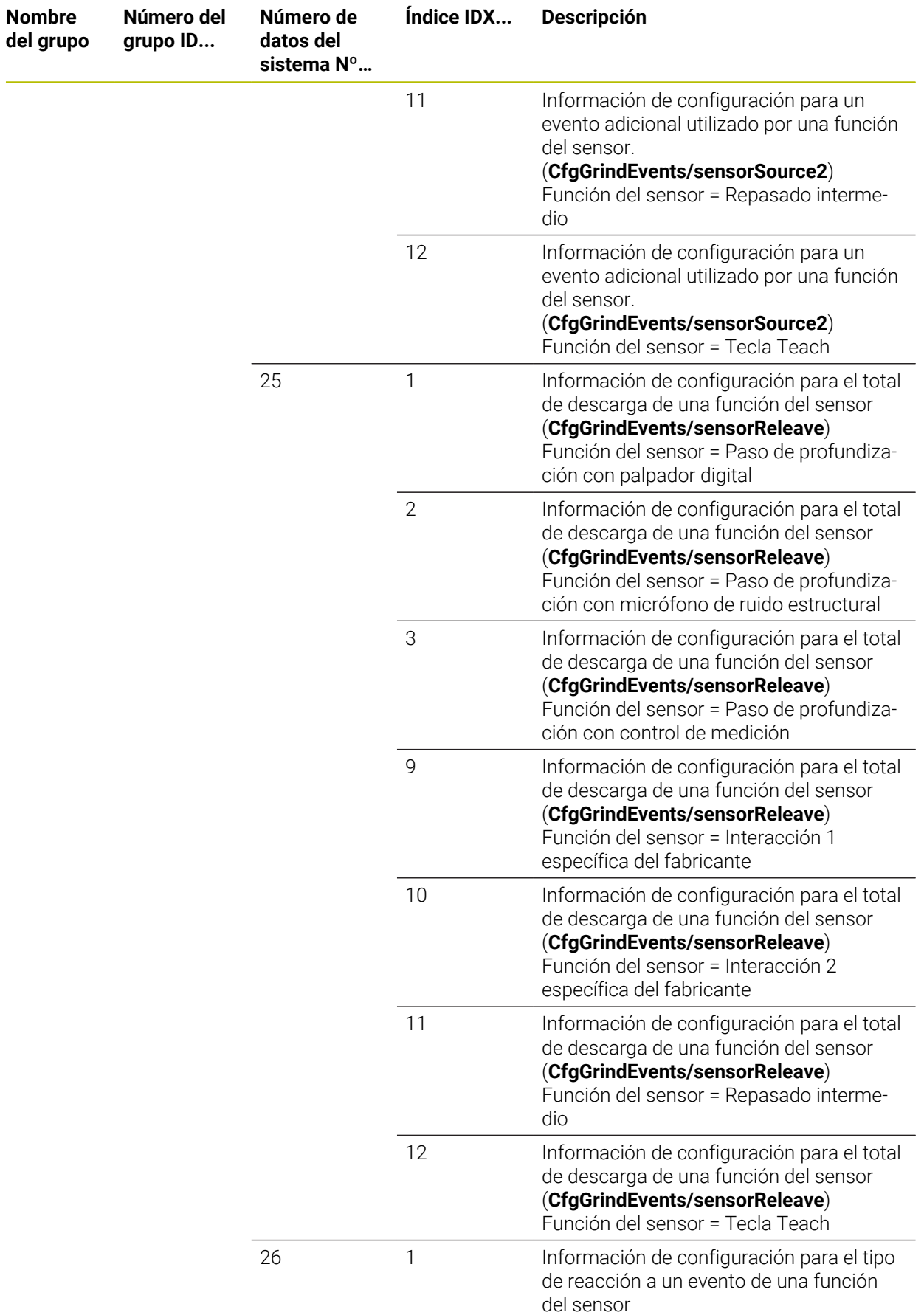

**Nombre del grupo** **Número del grupo ID...**

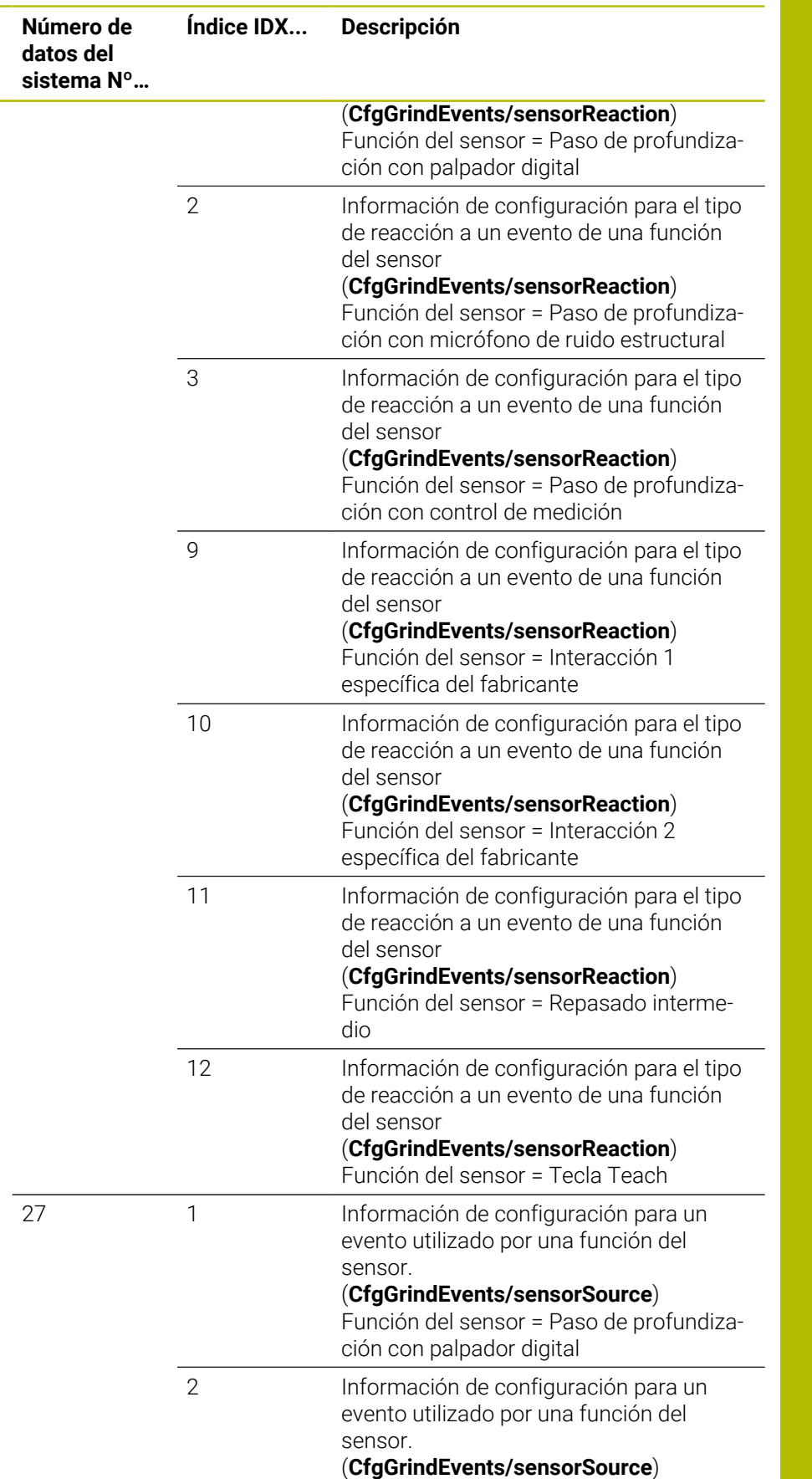

Función del sensor = Paso de profundización con micrófono de ruido estructural

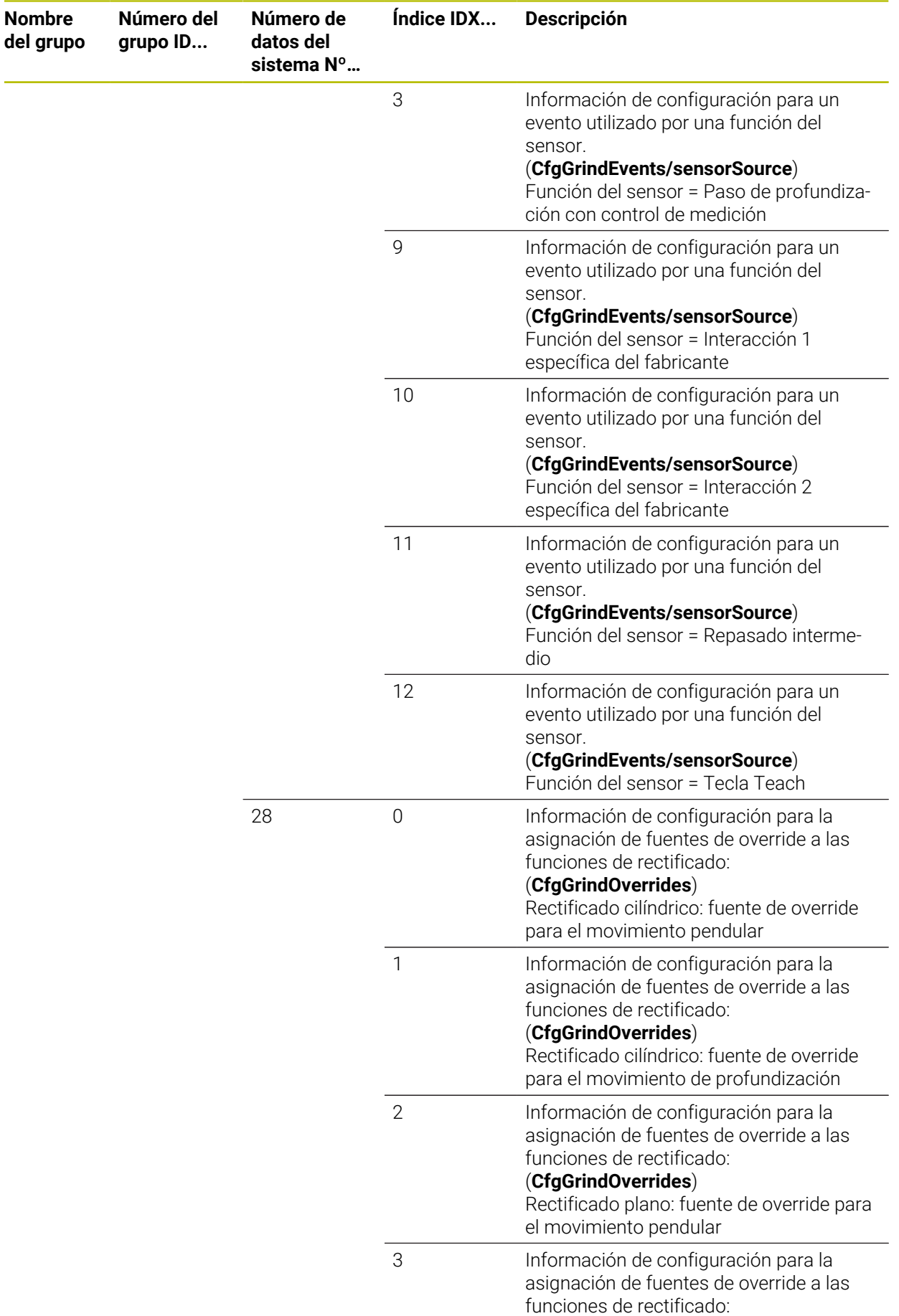

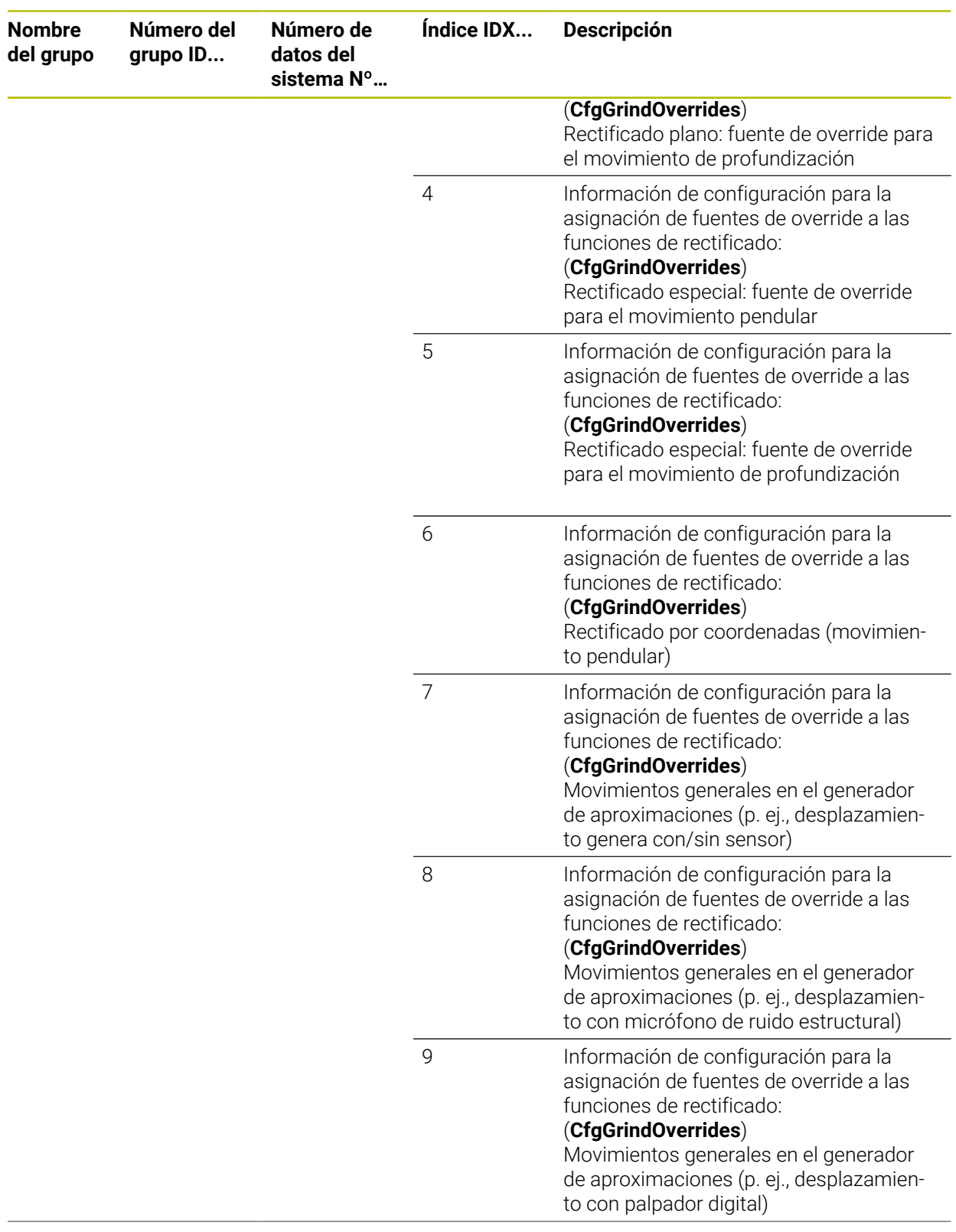

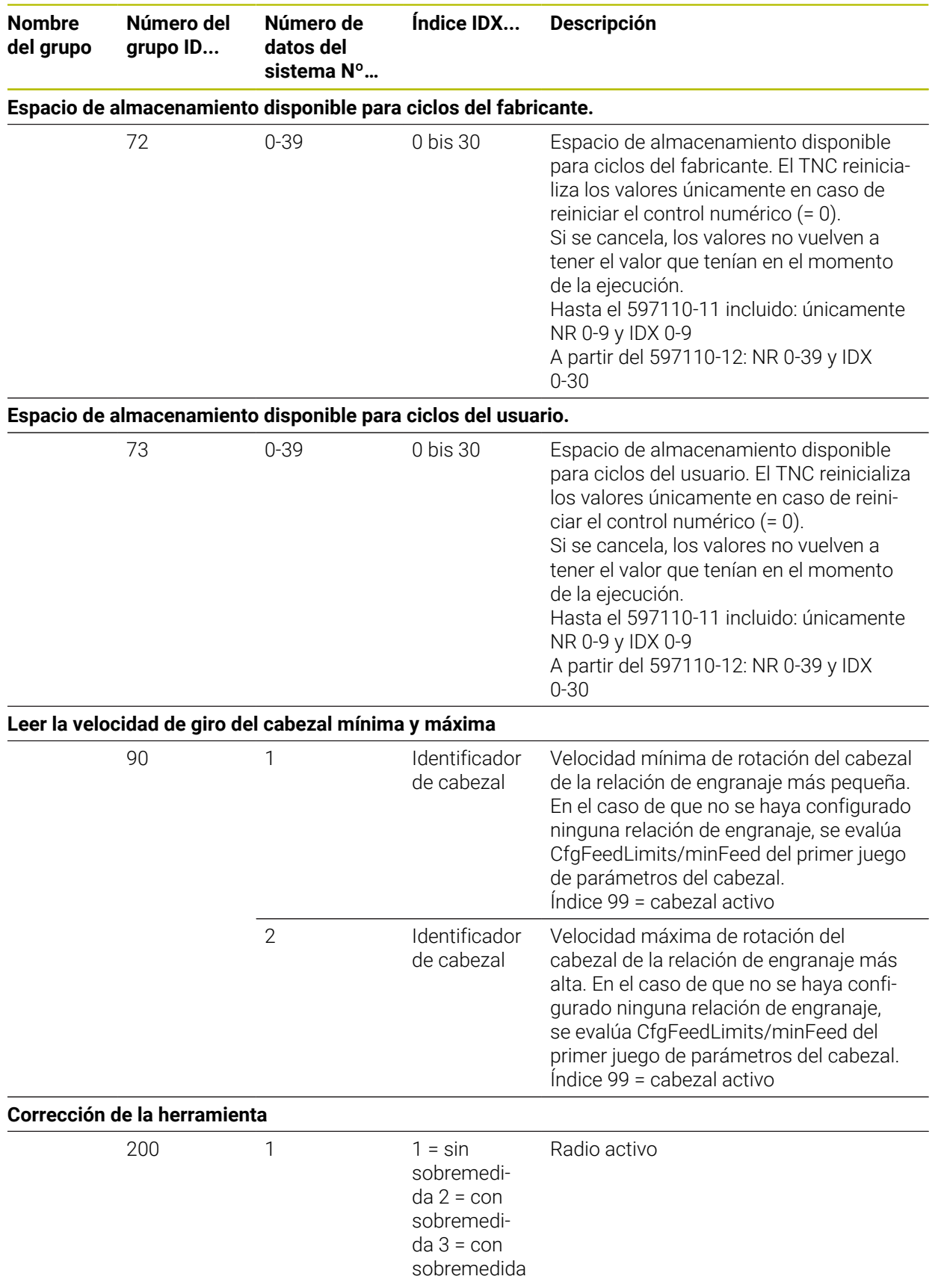

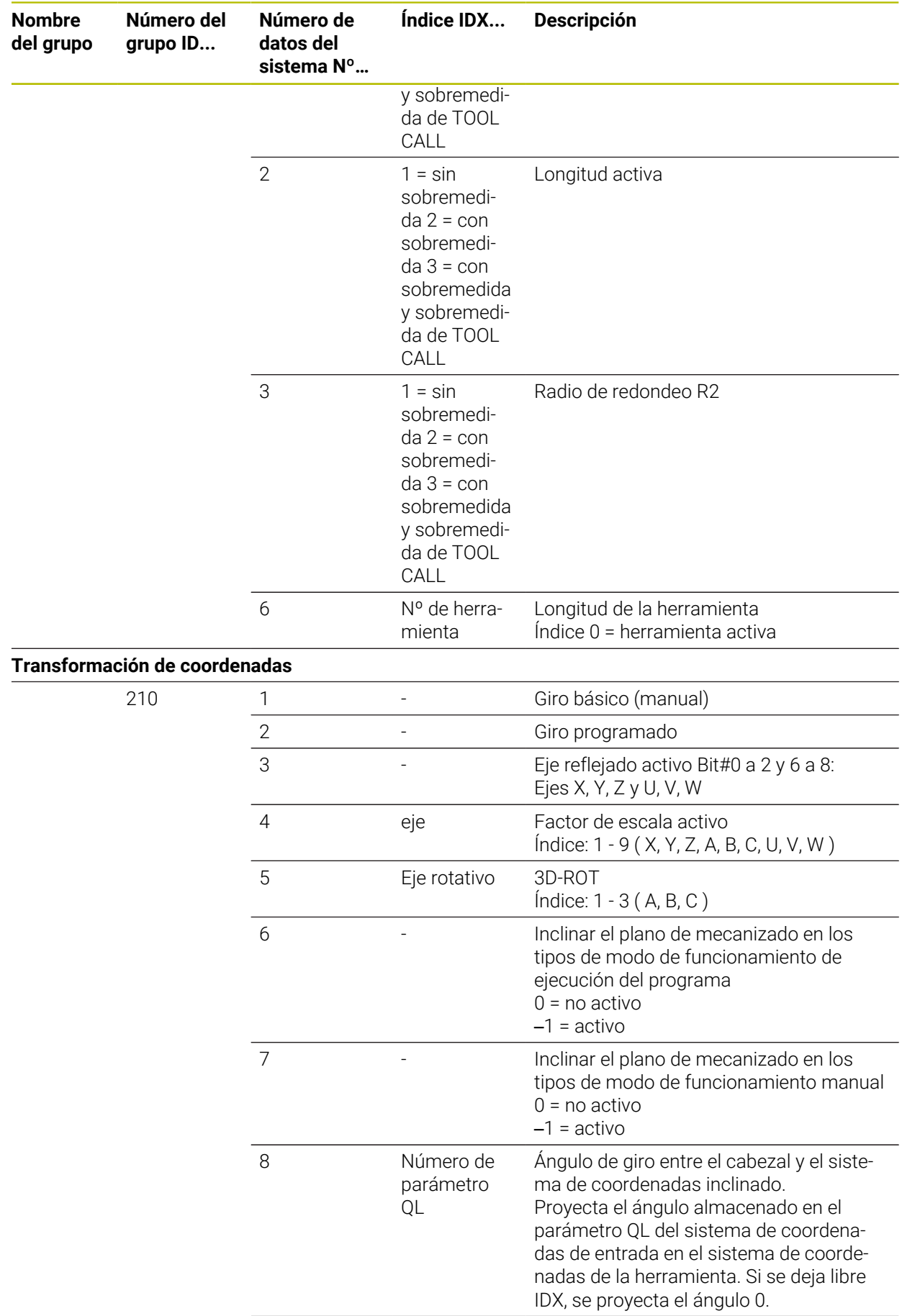

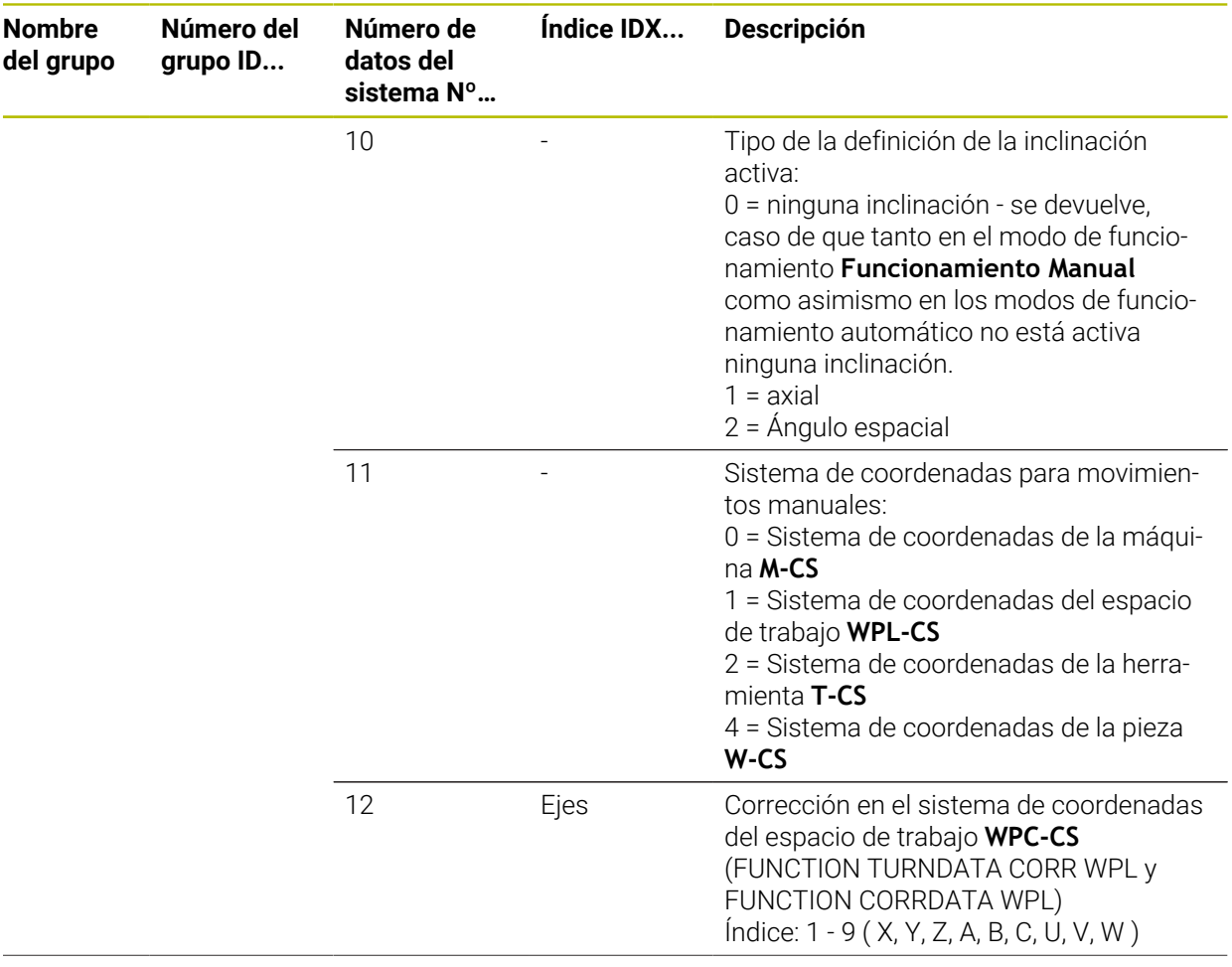

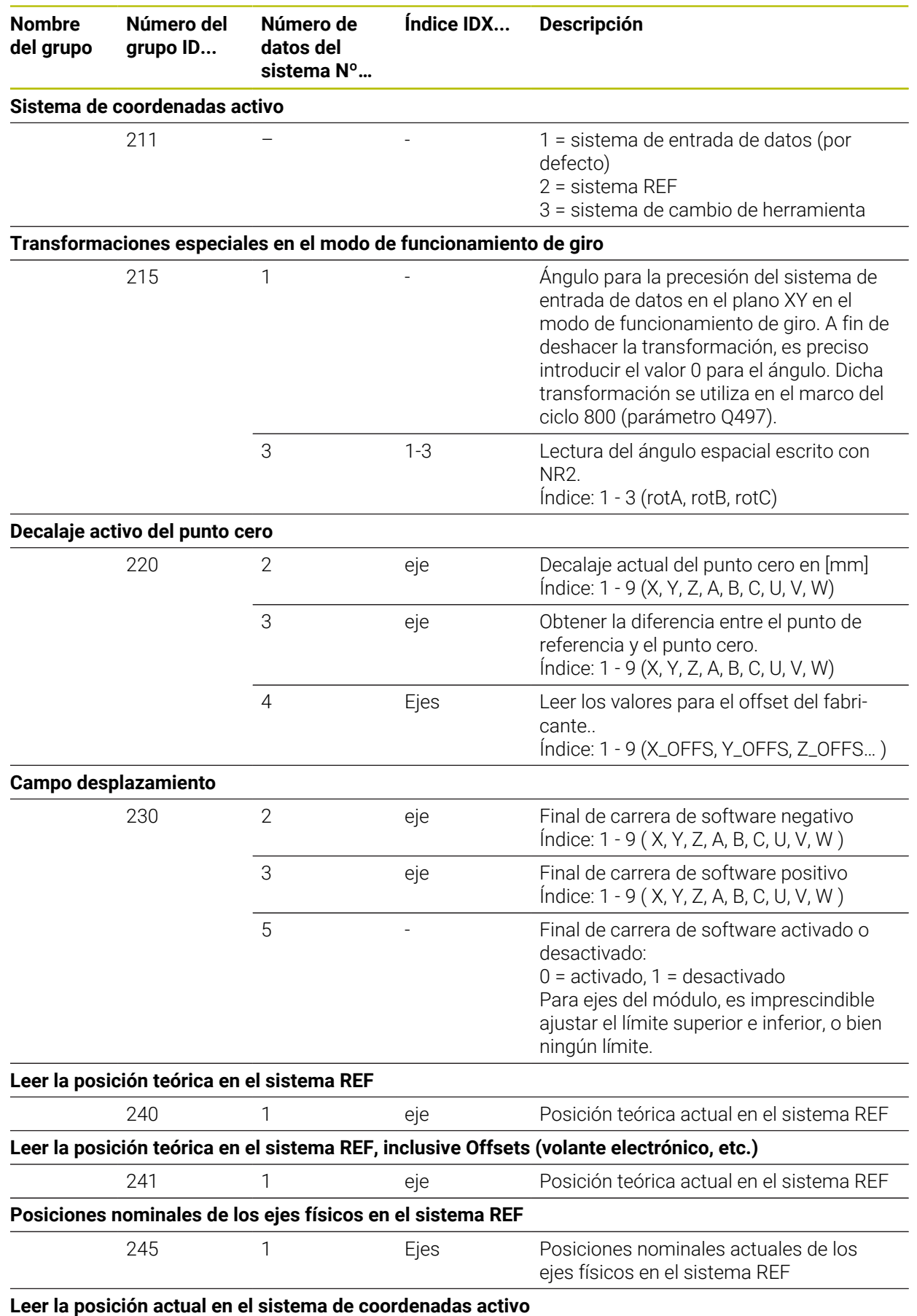

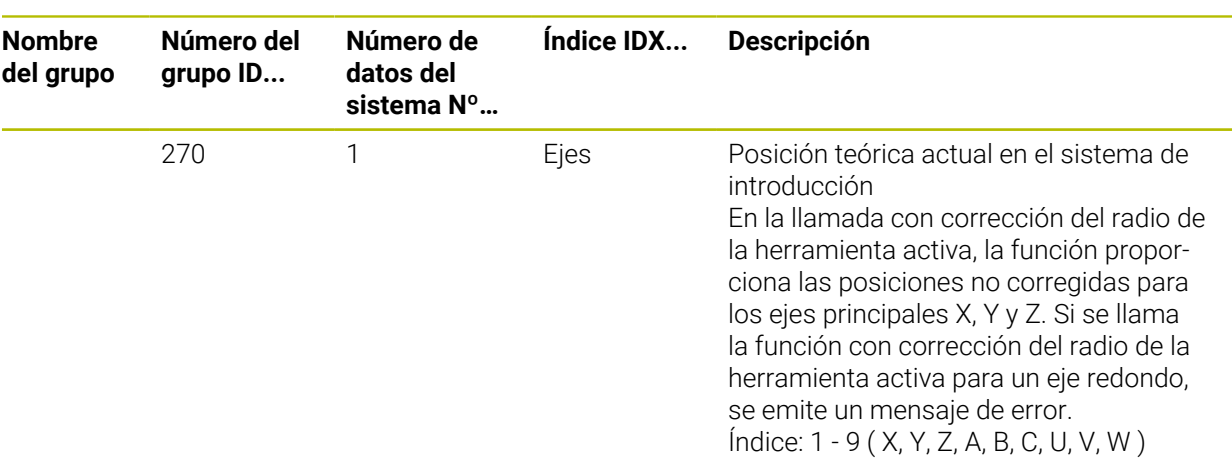

**Leer la posición actual en el sistema de coordenadas activo, inclusive Offsets (volante electrónico, etc.)**

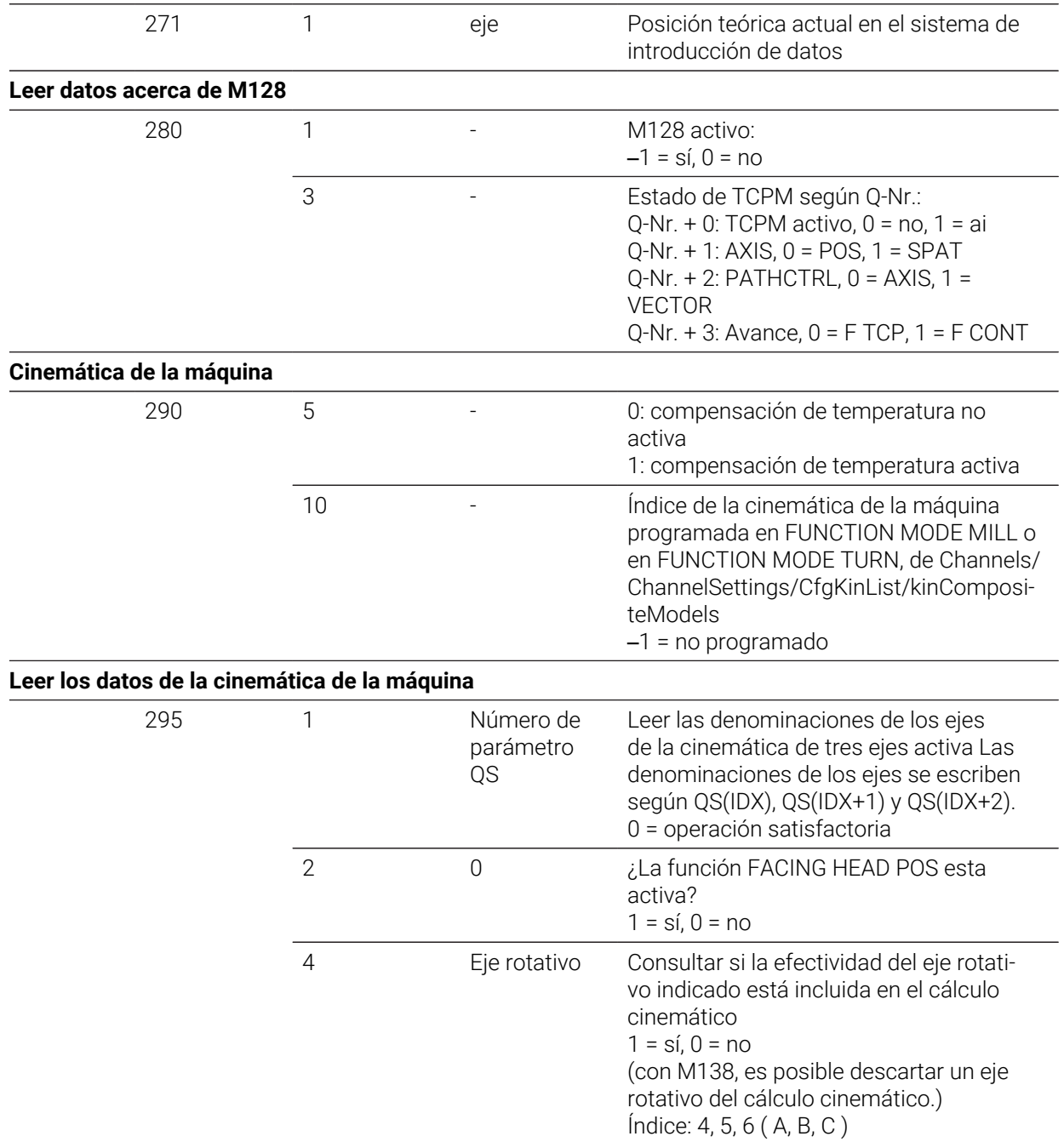

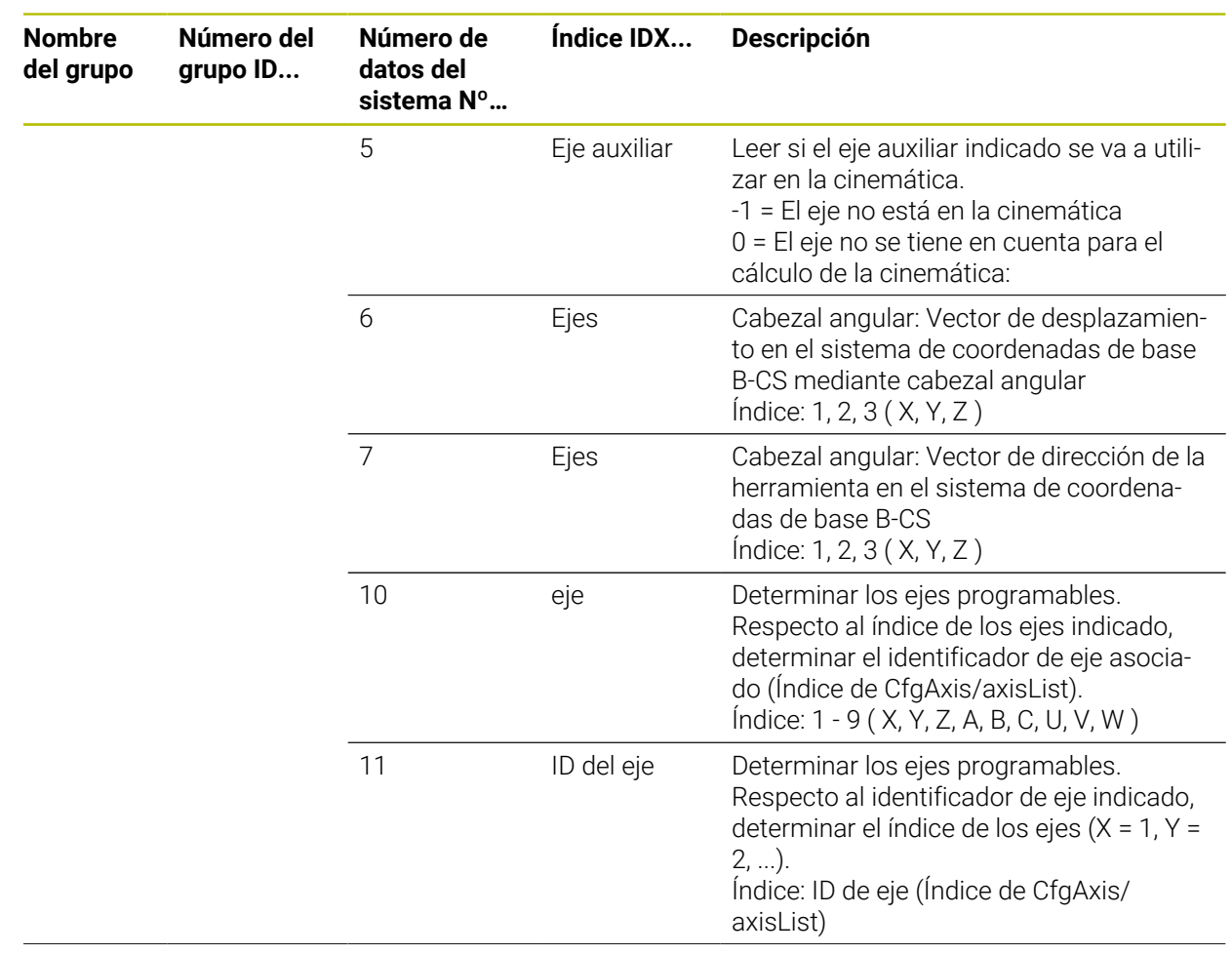

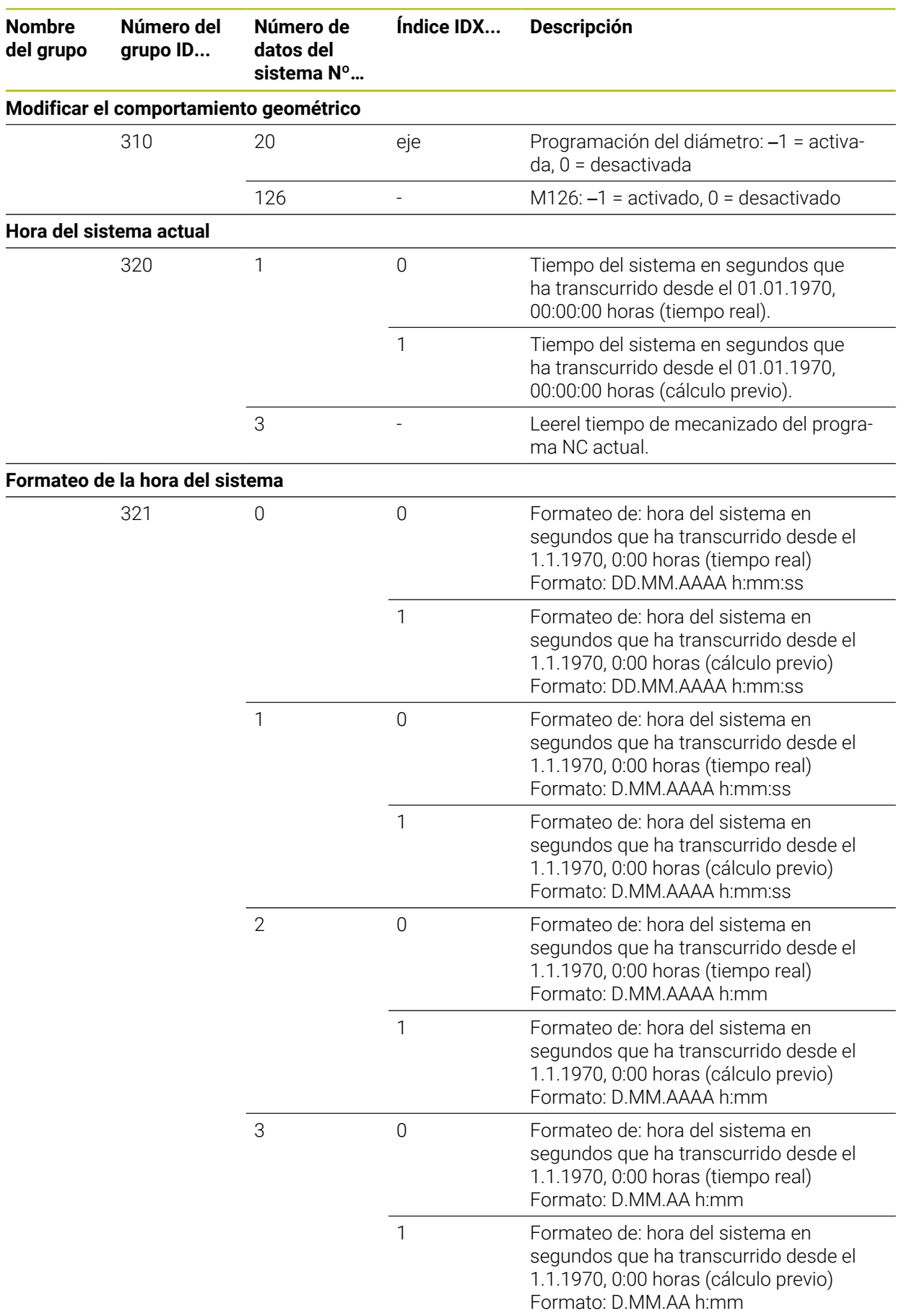

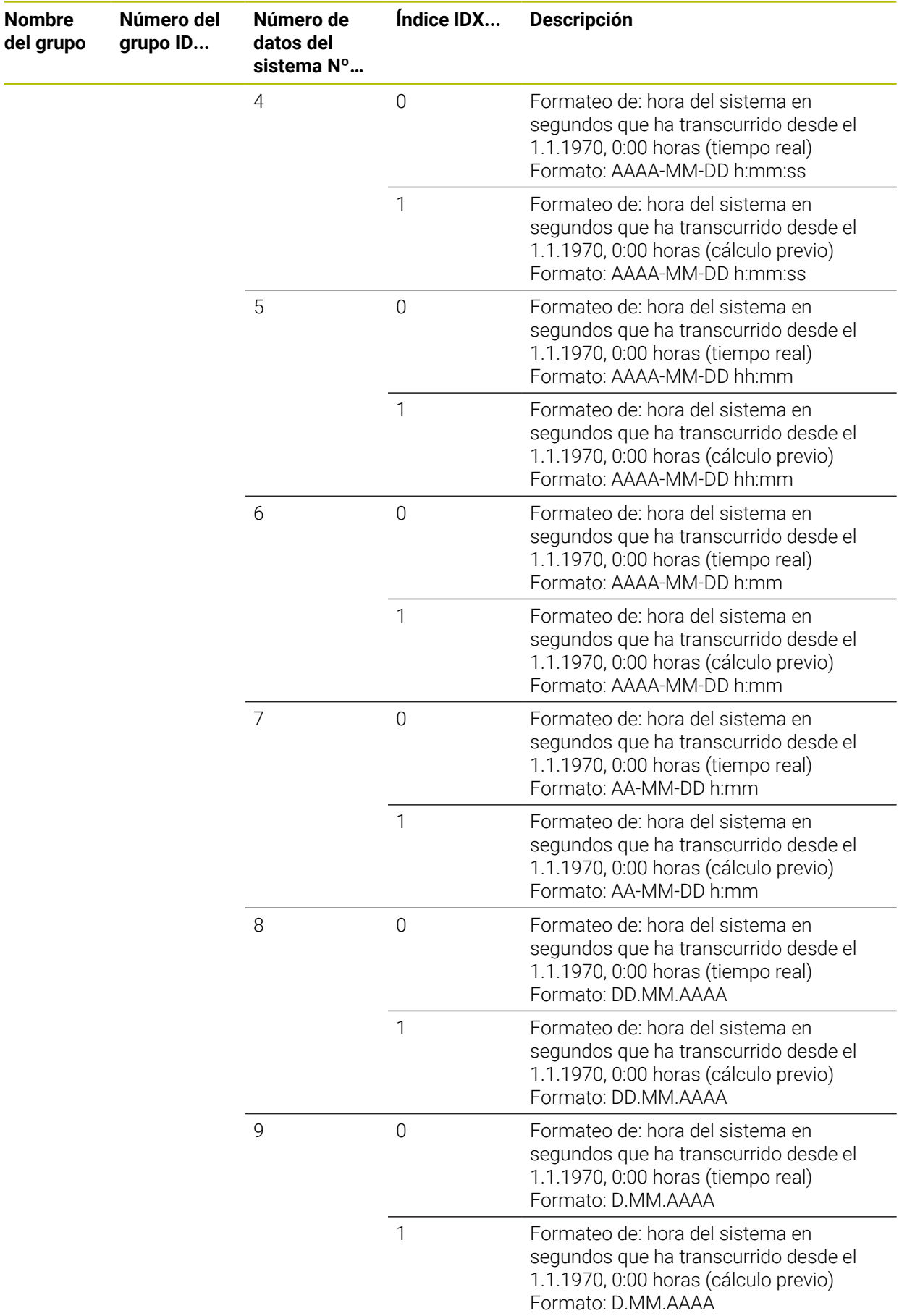

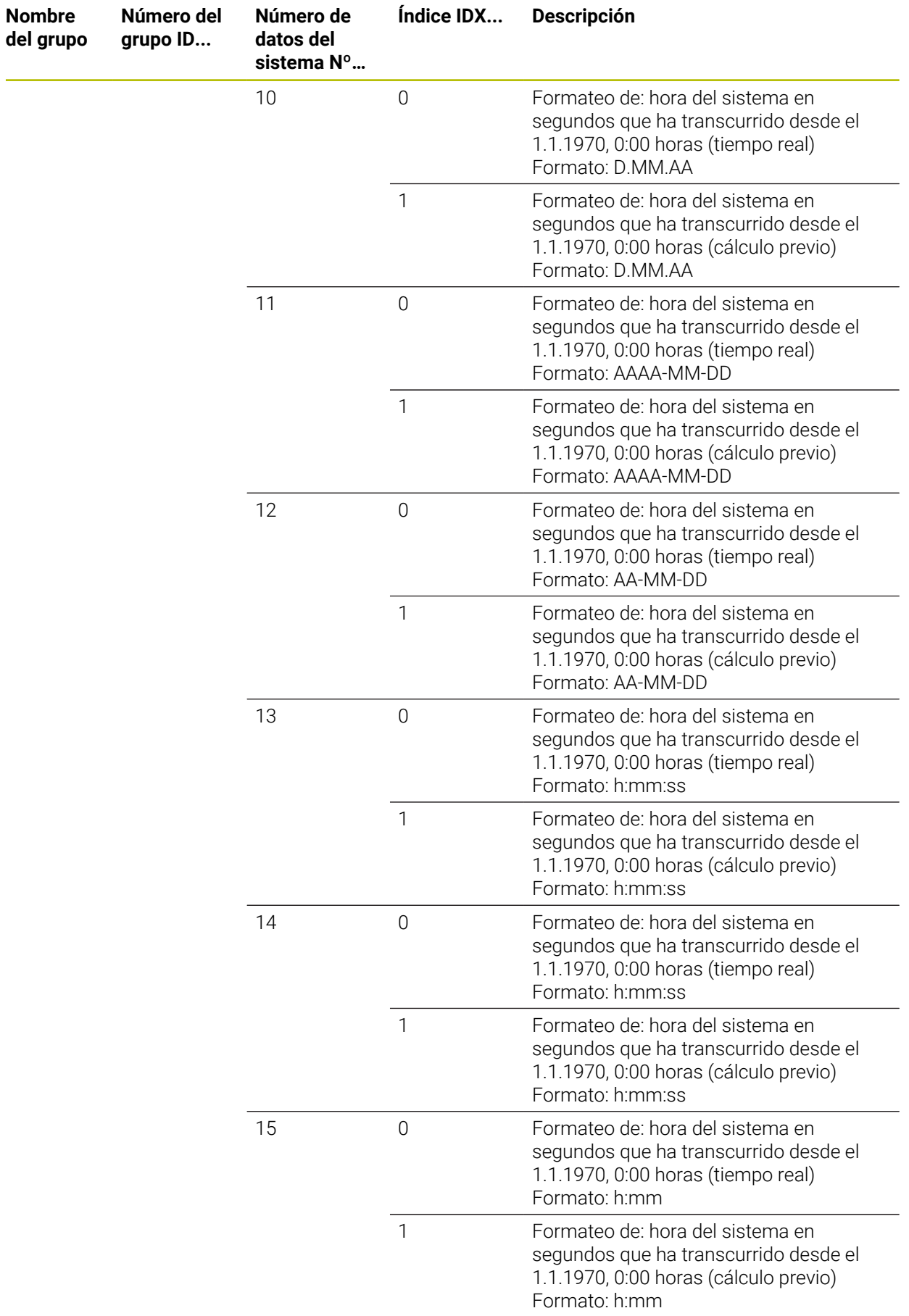

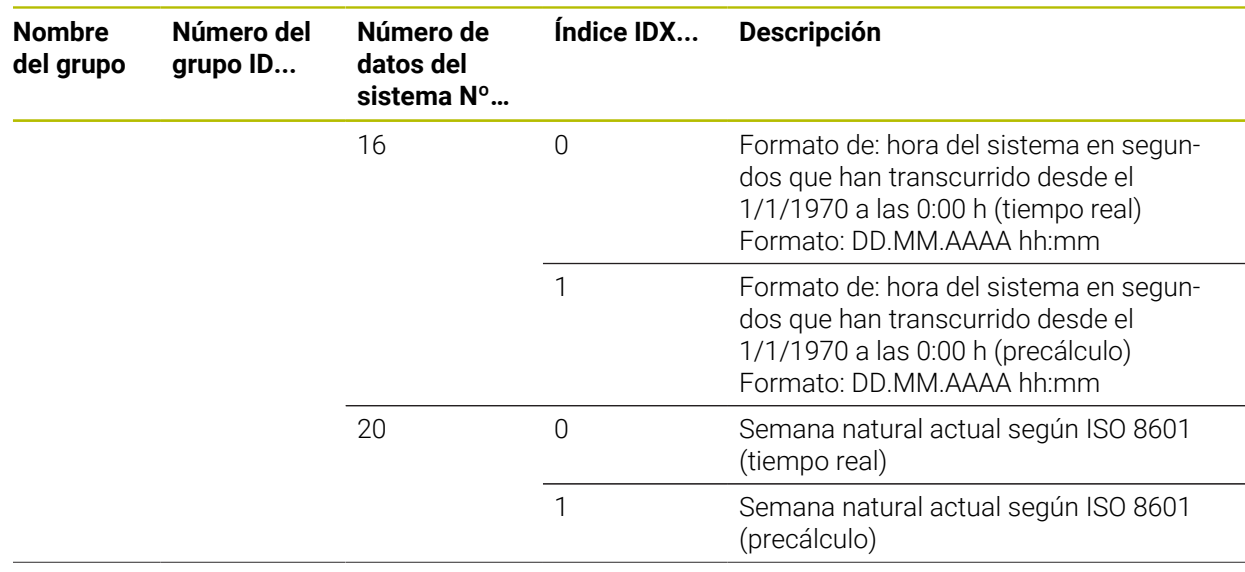

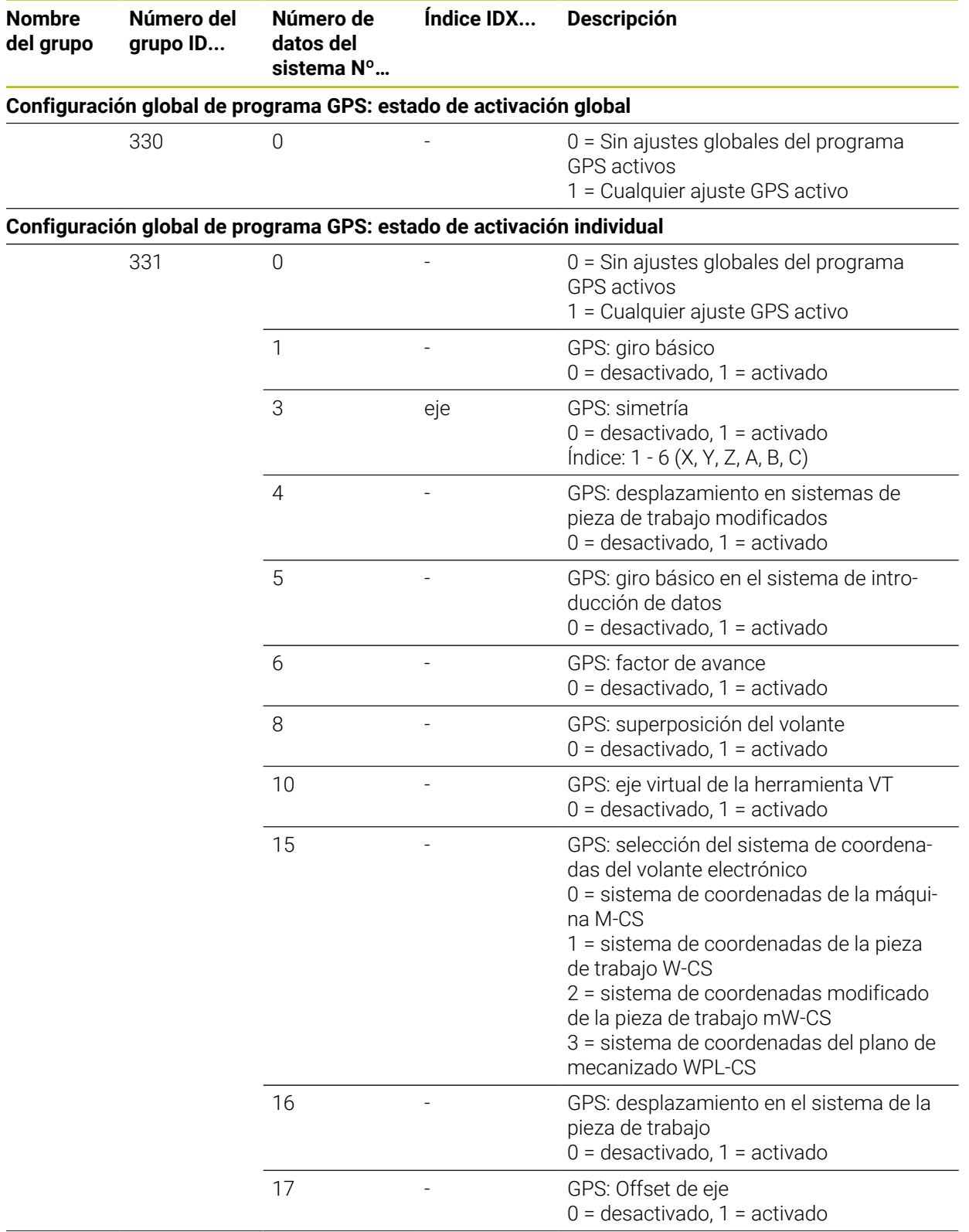

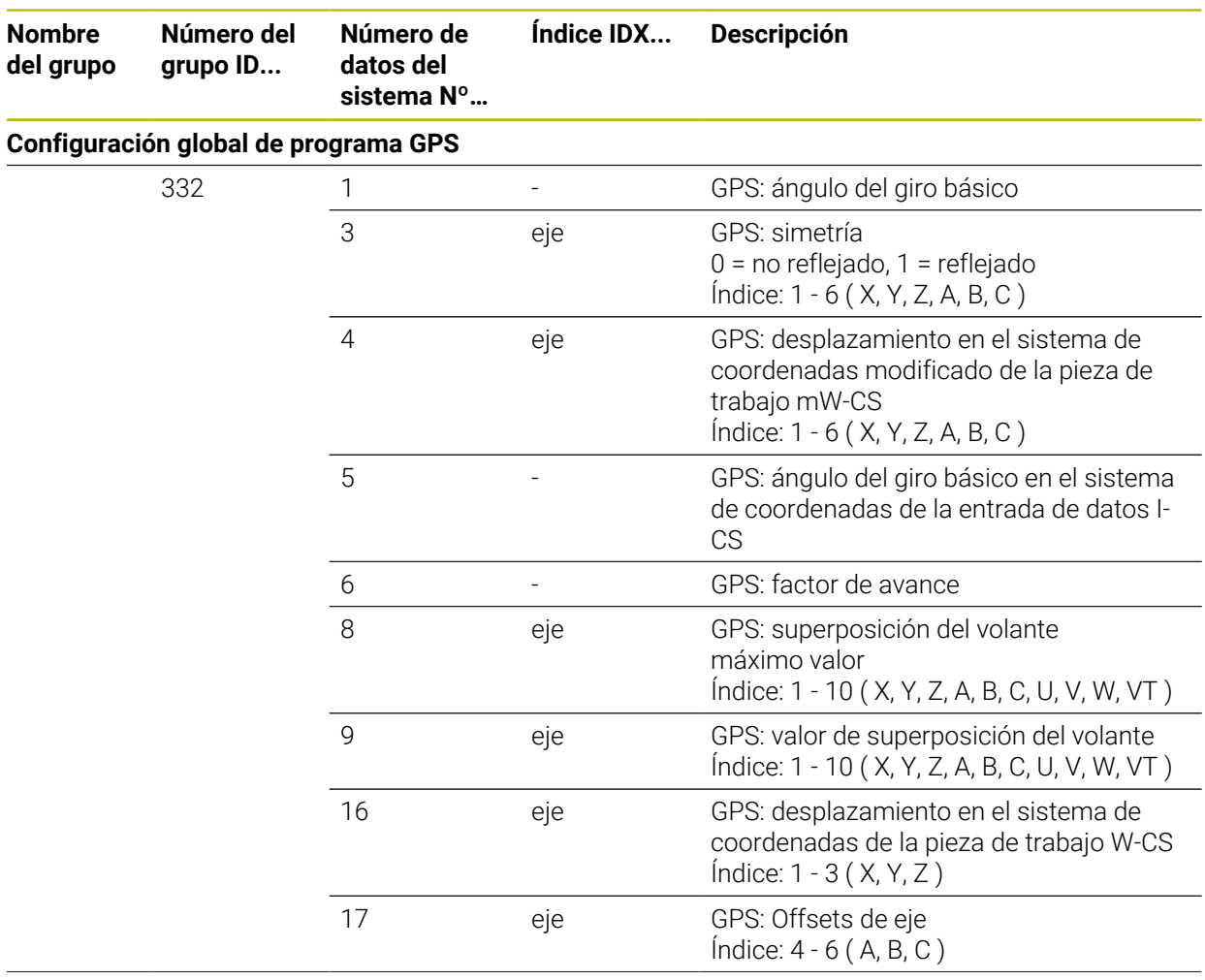

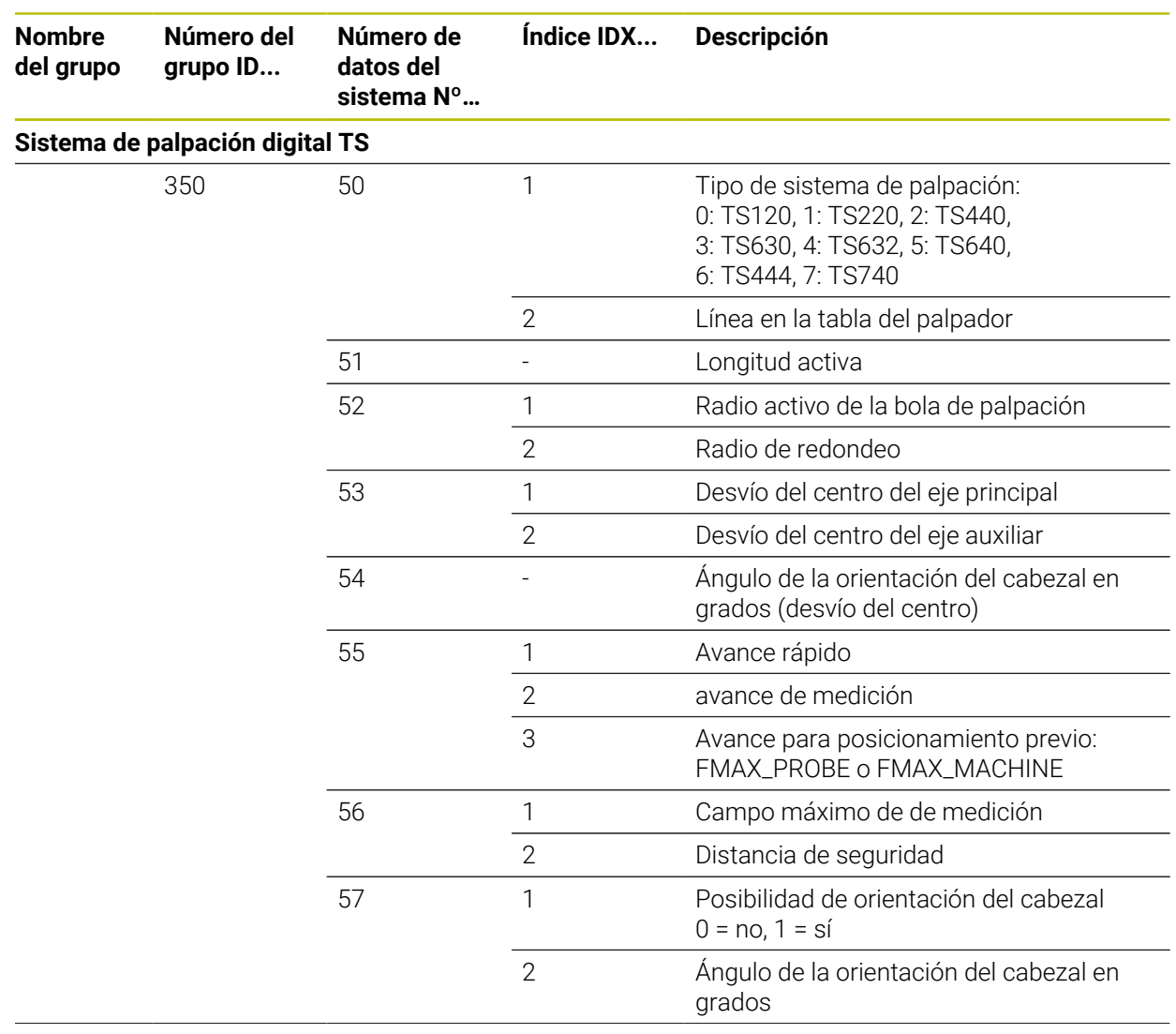

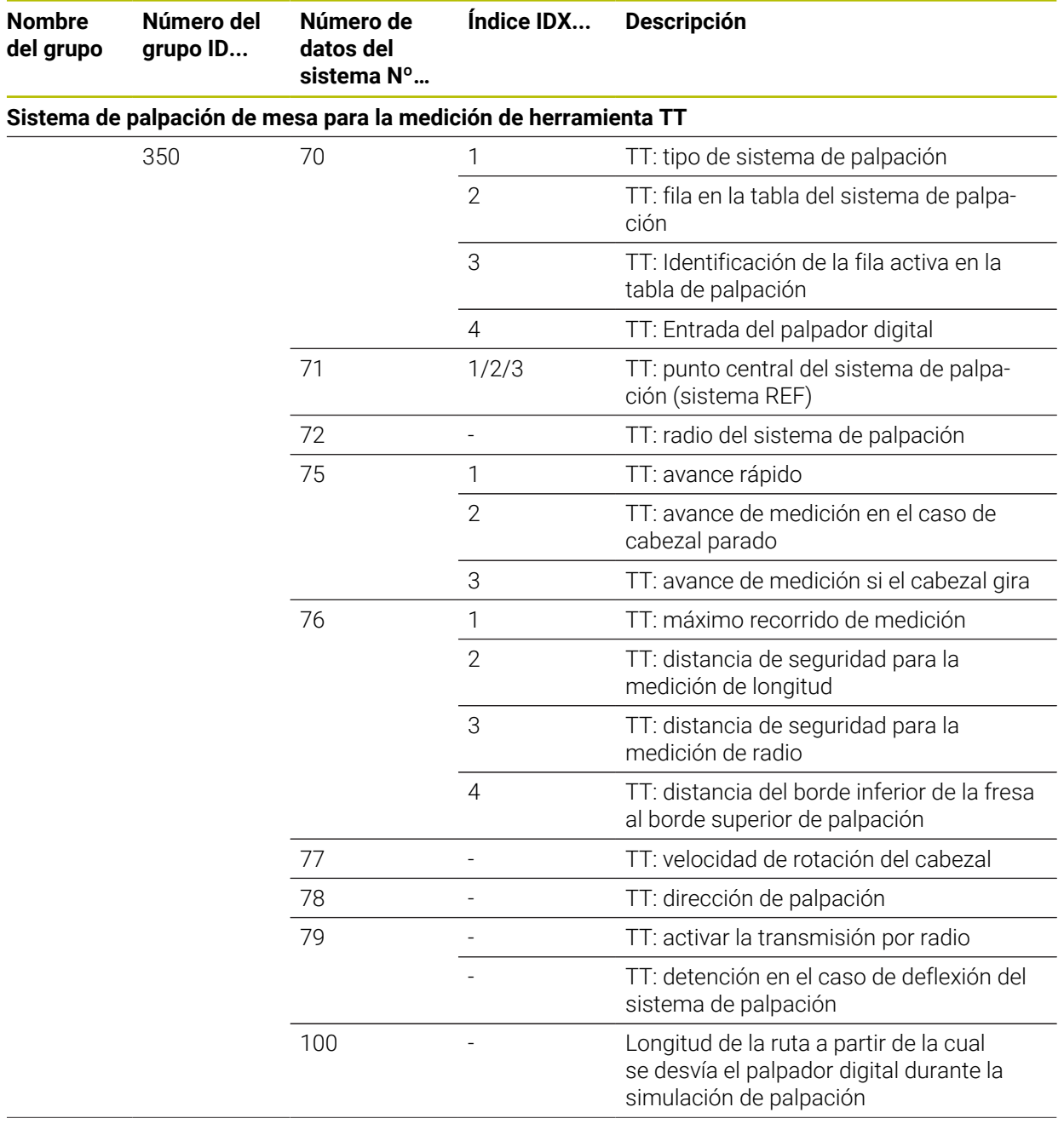

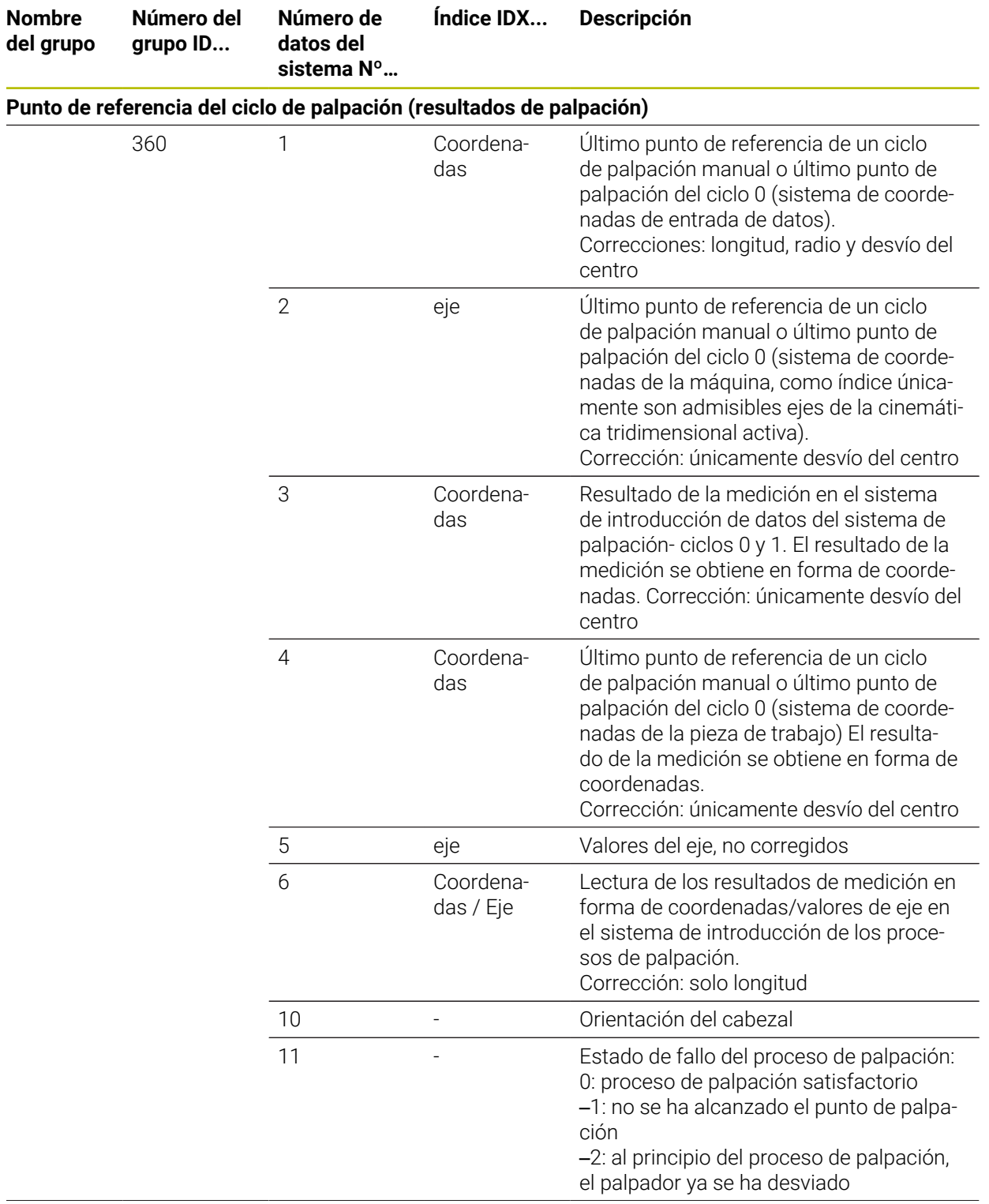

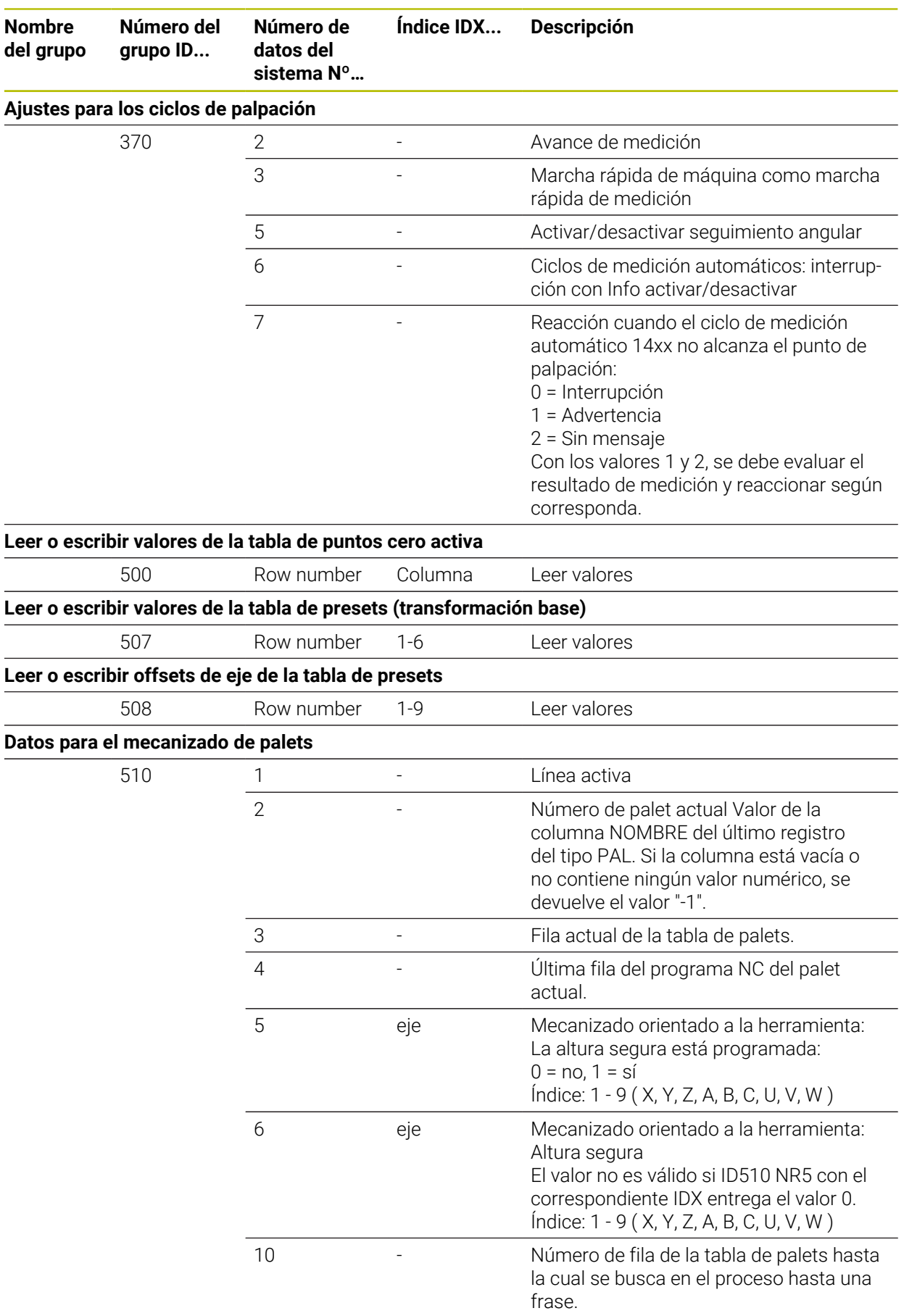

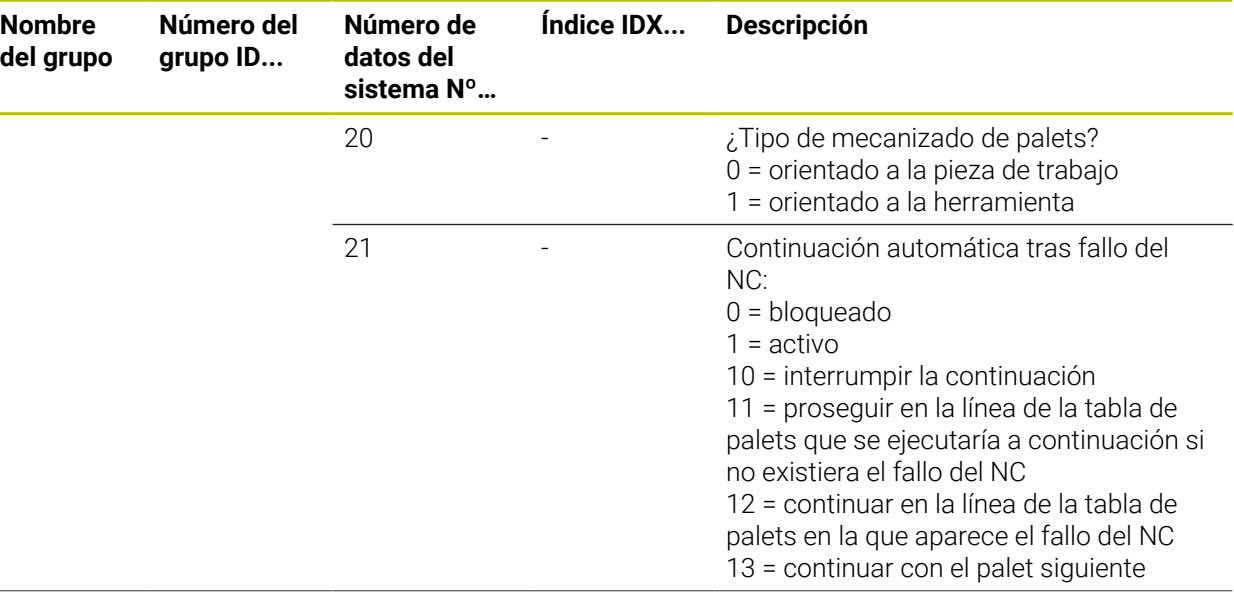

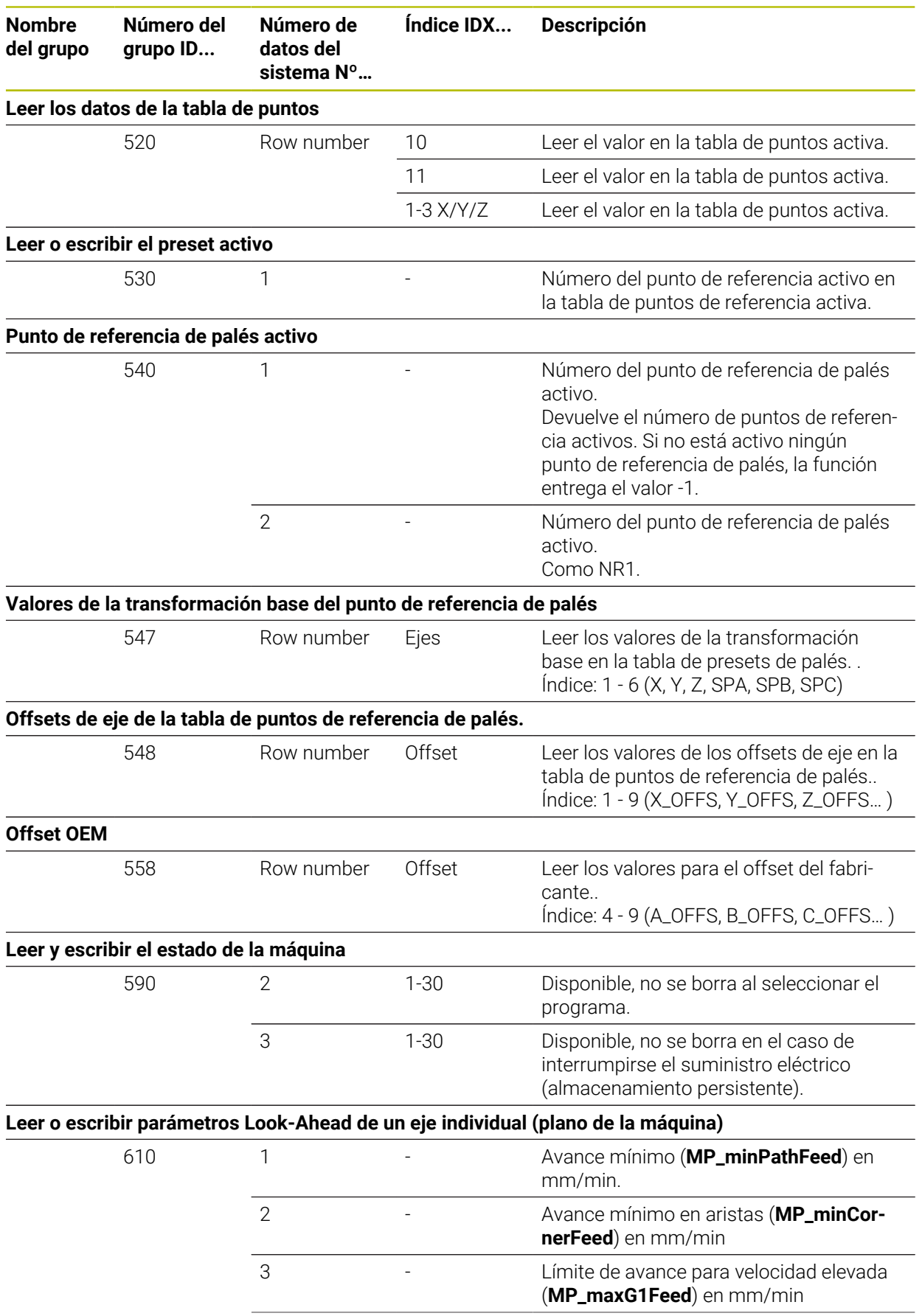

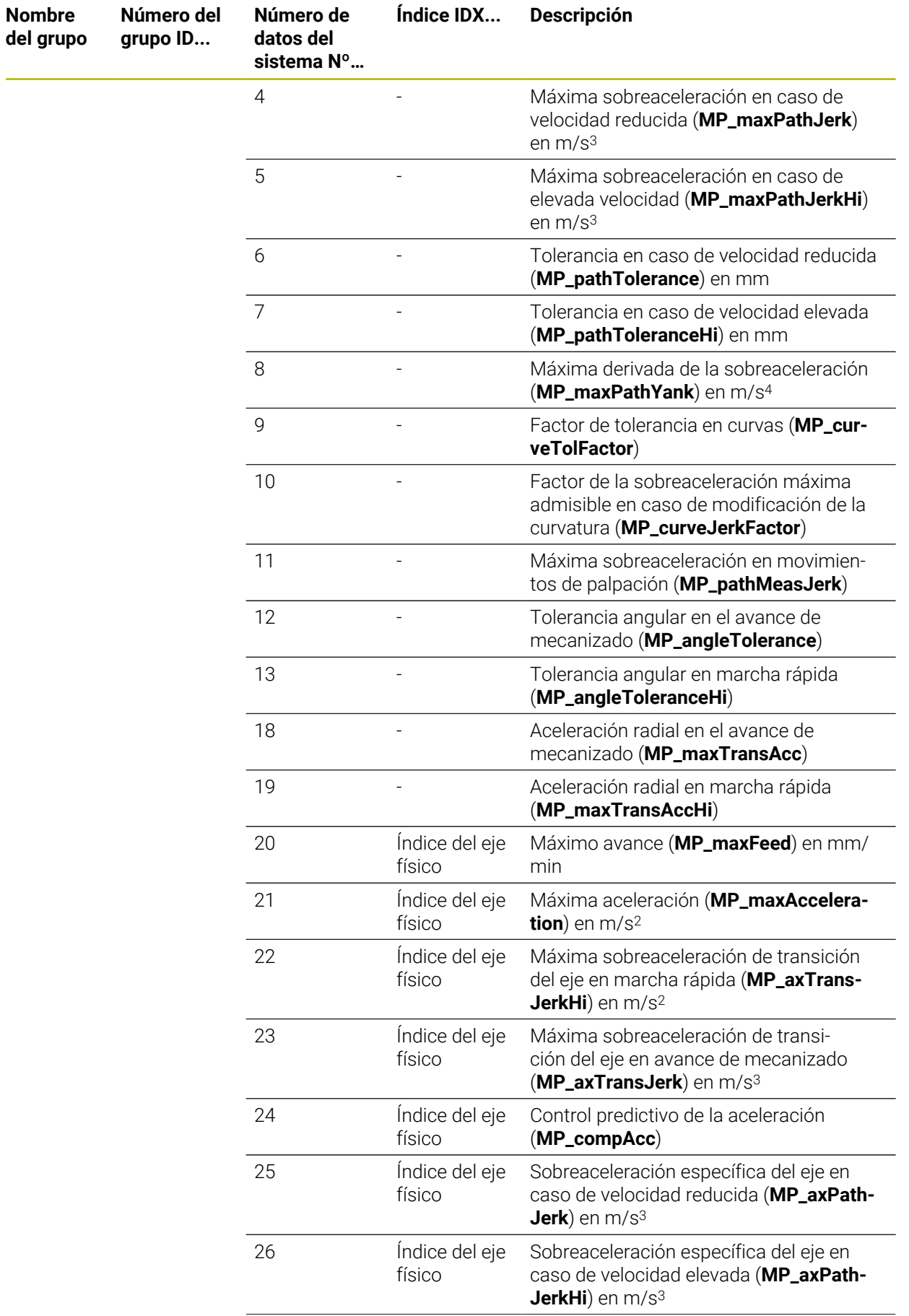

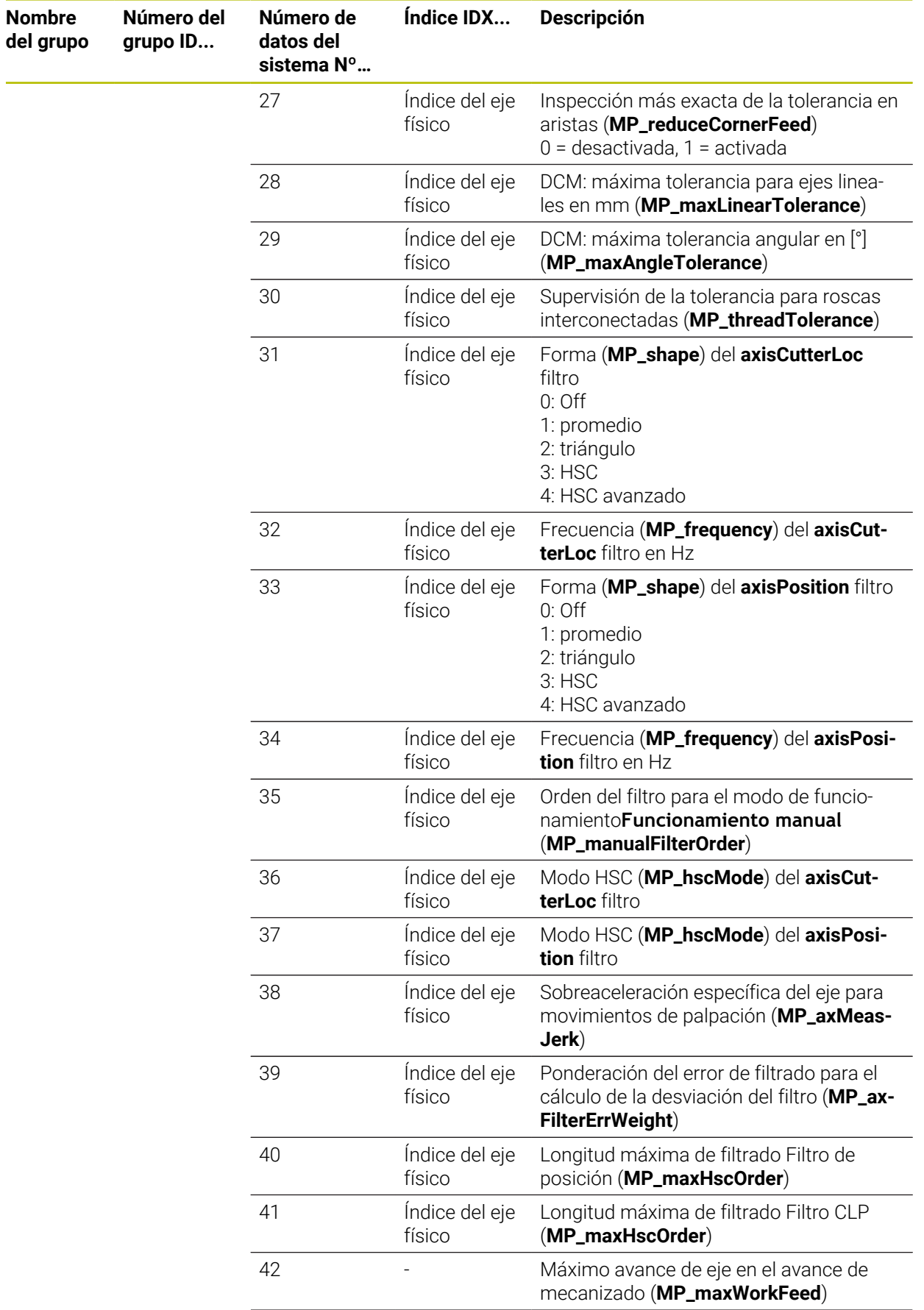

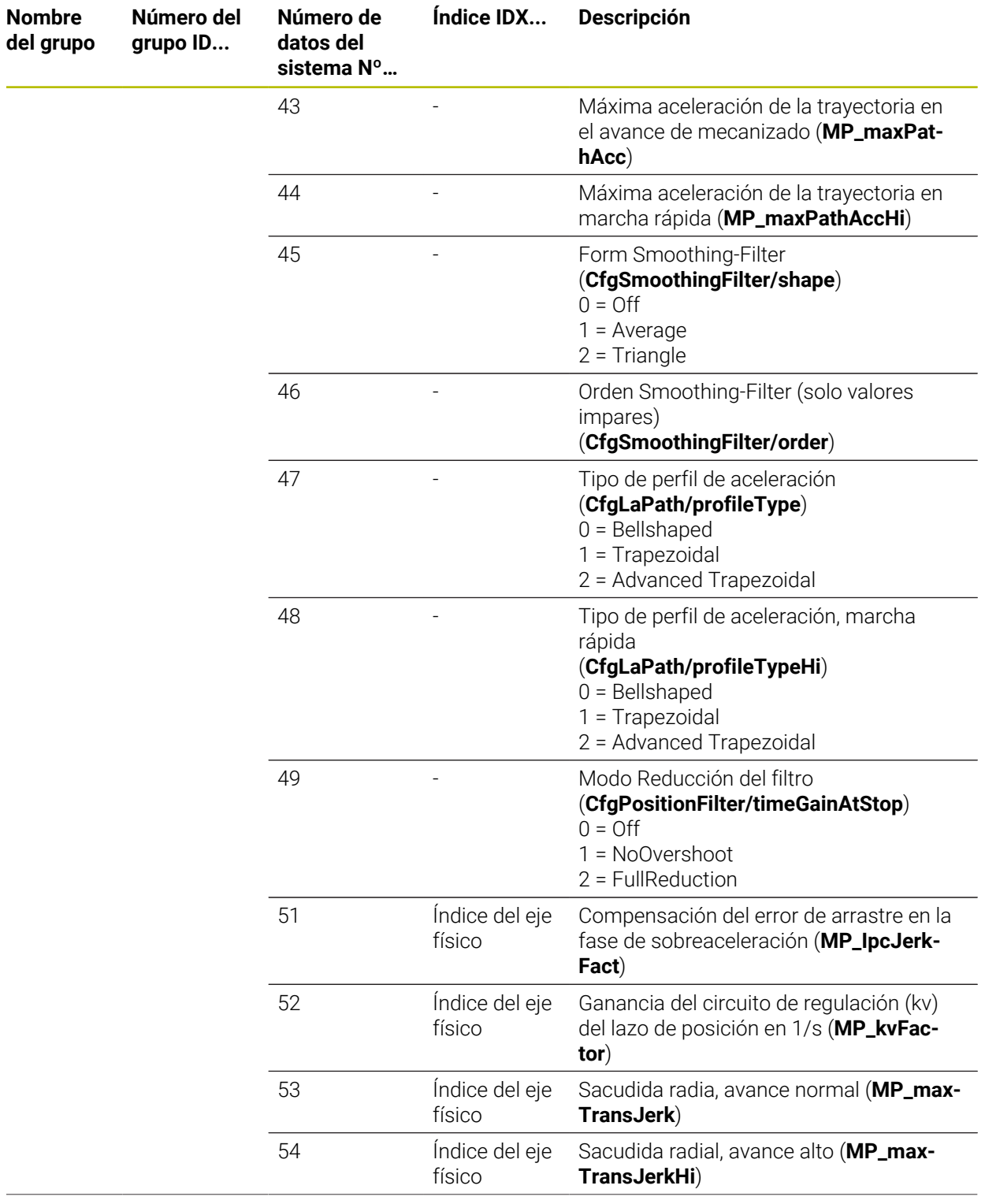

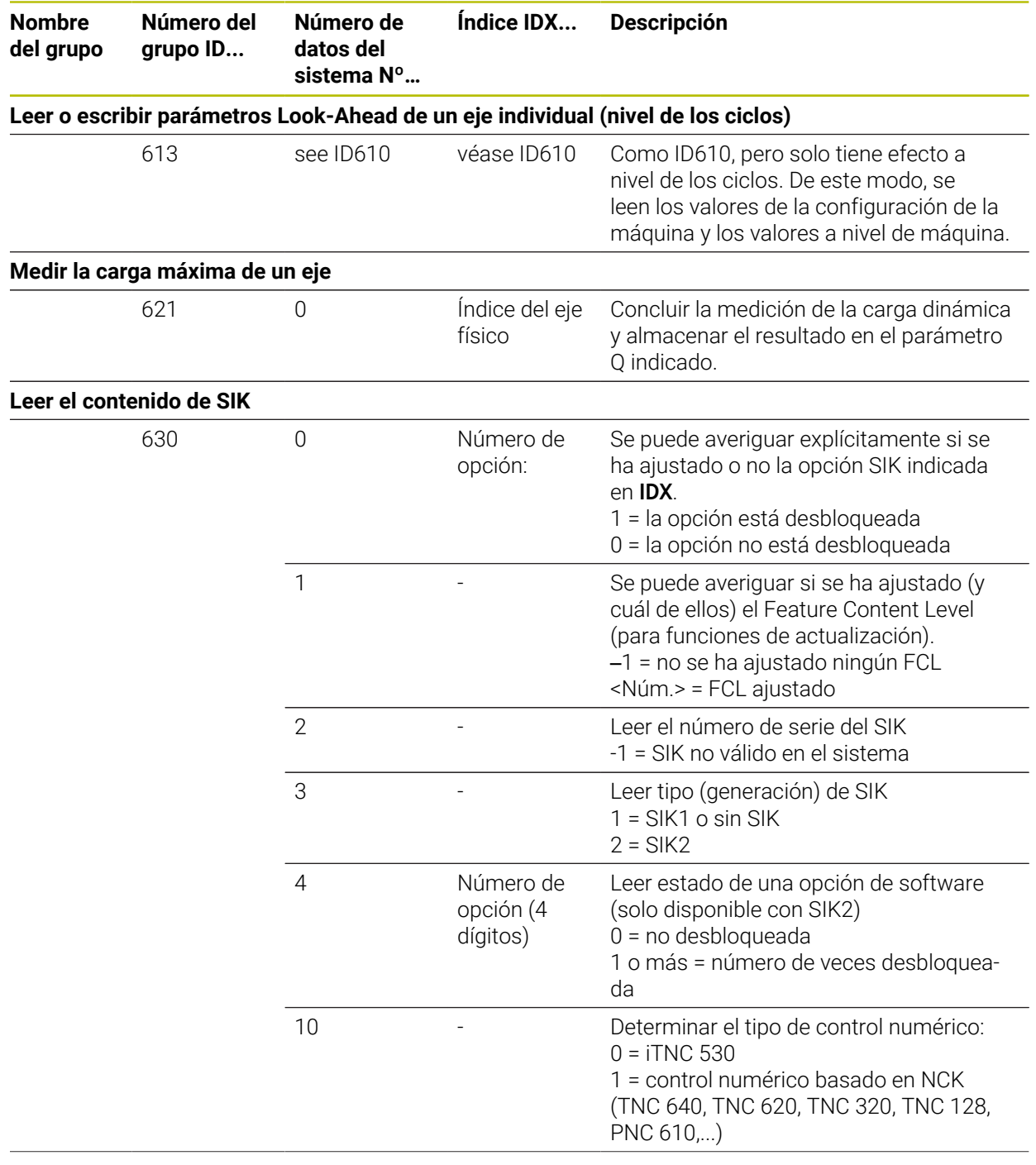

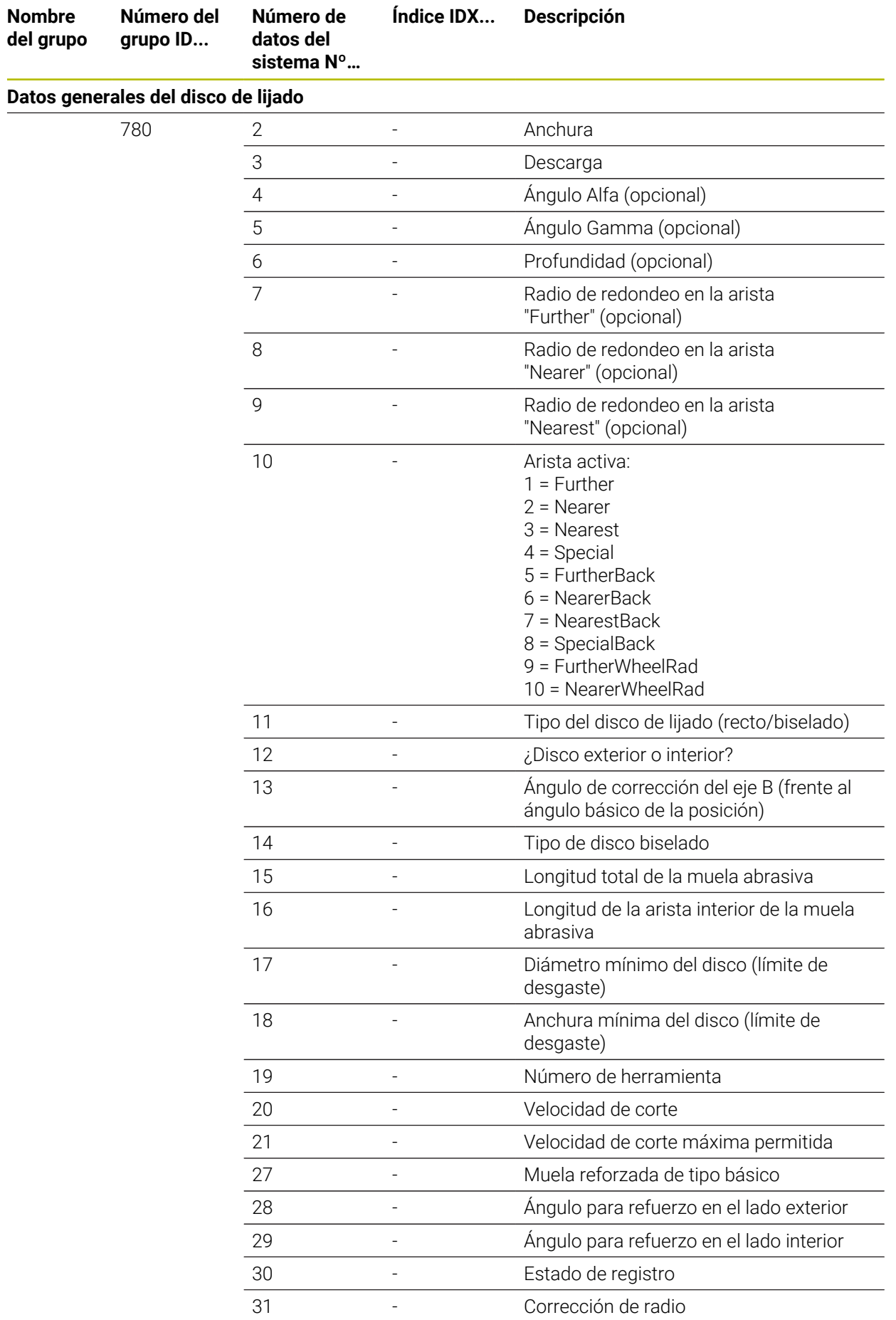

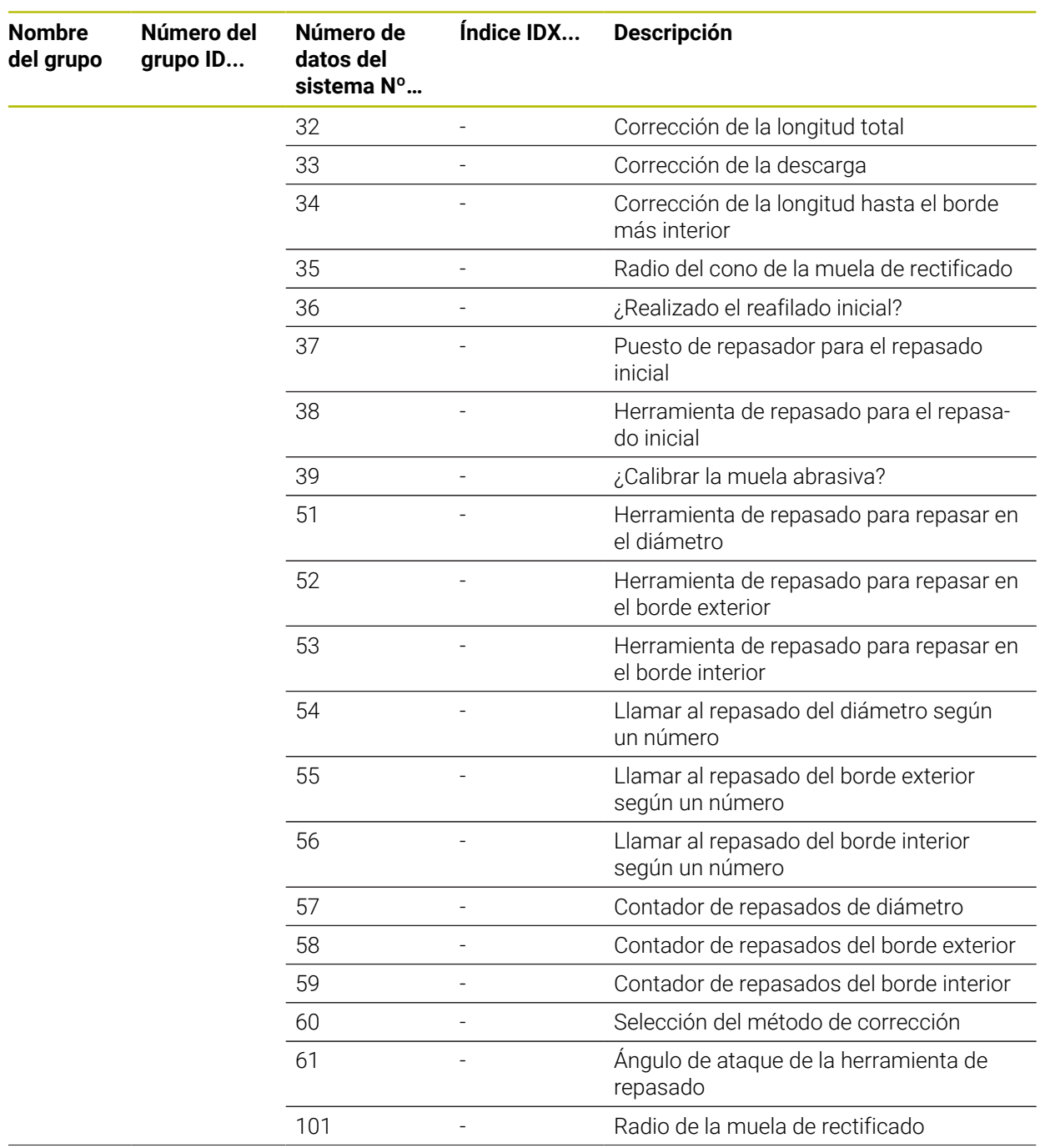

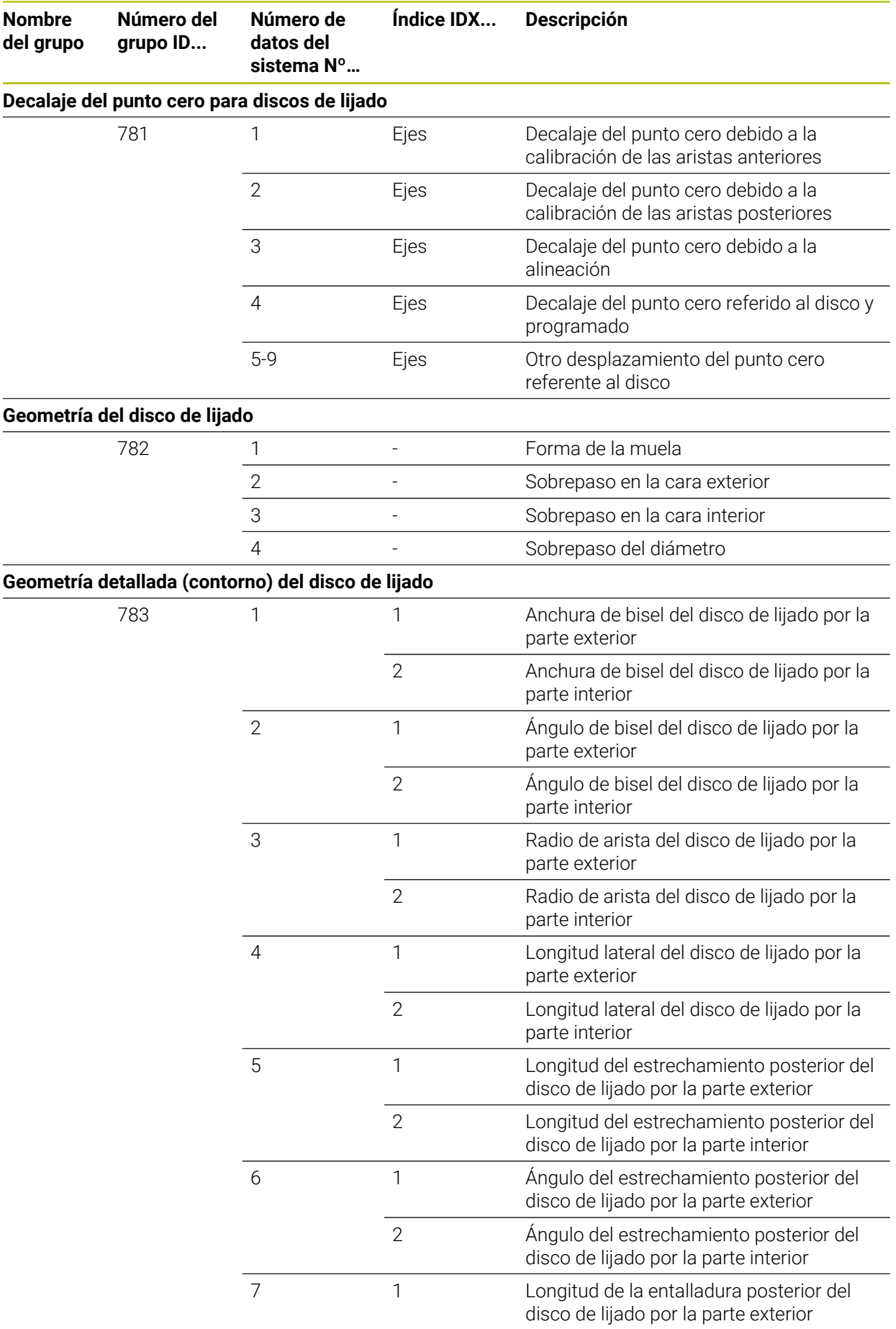
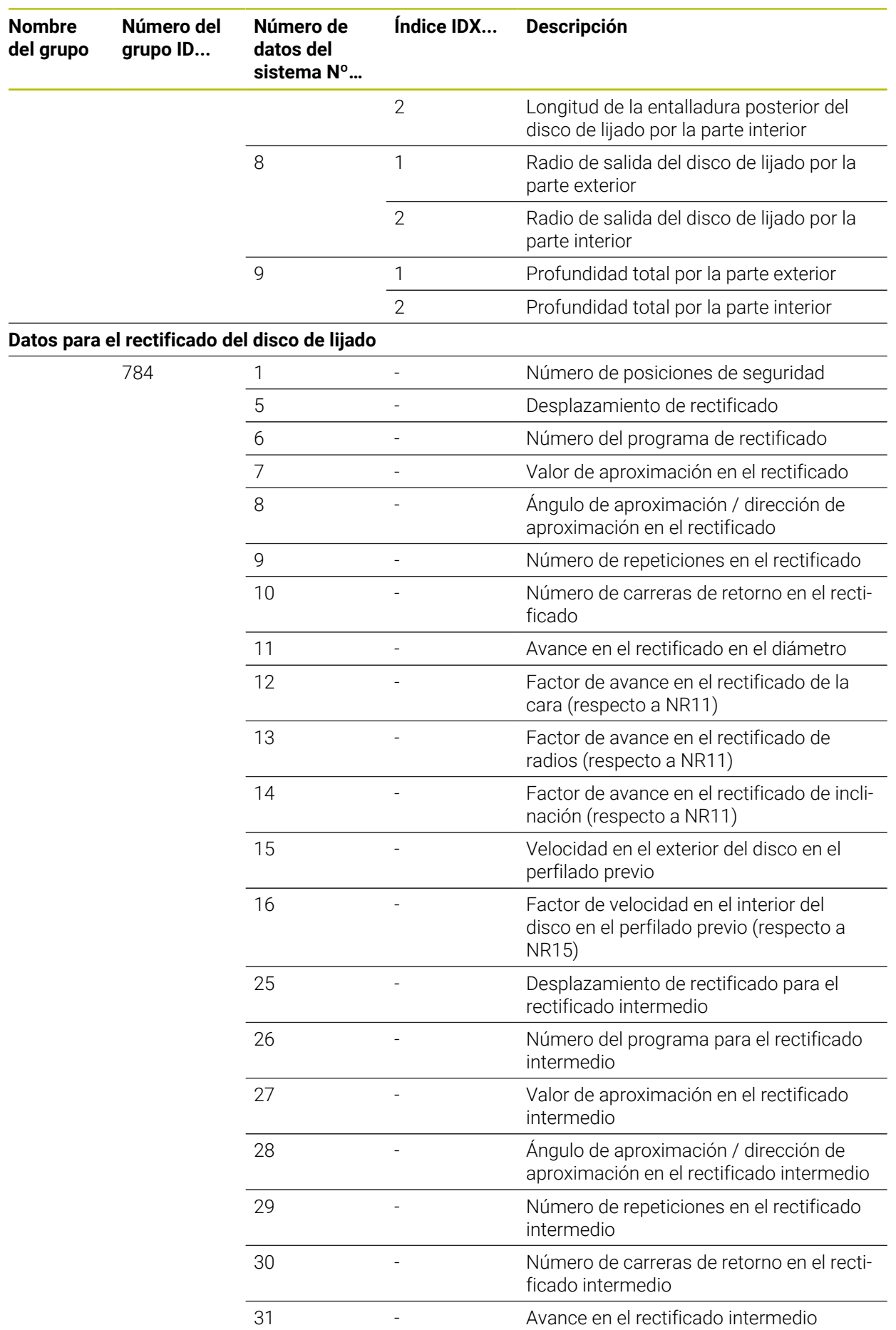

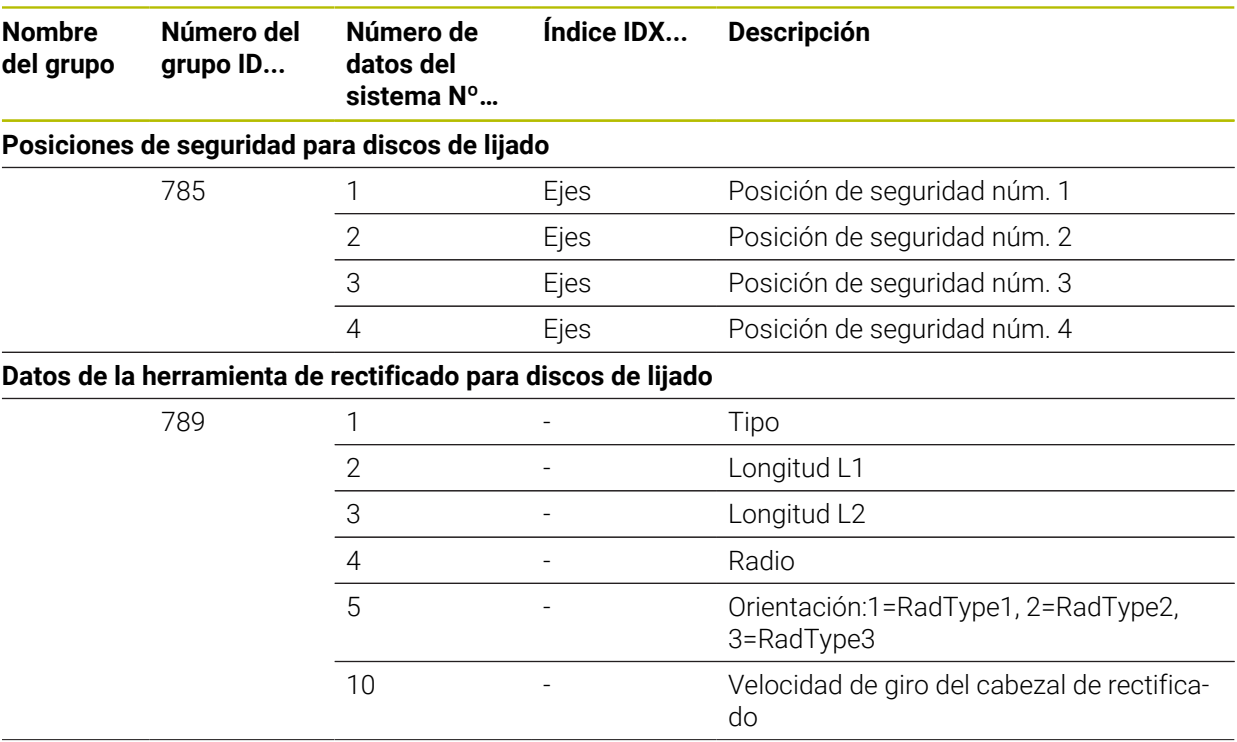

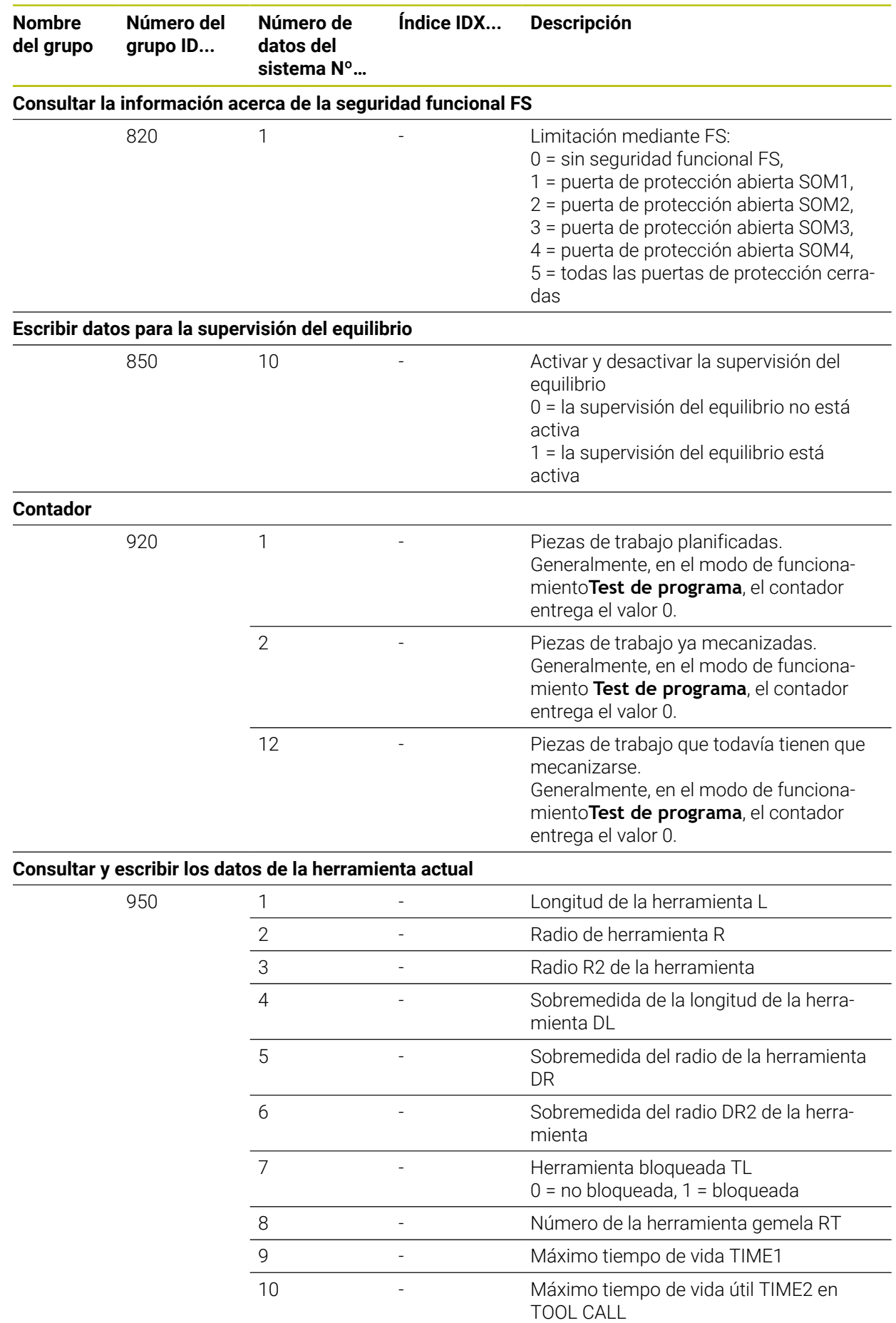

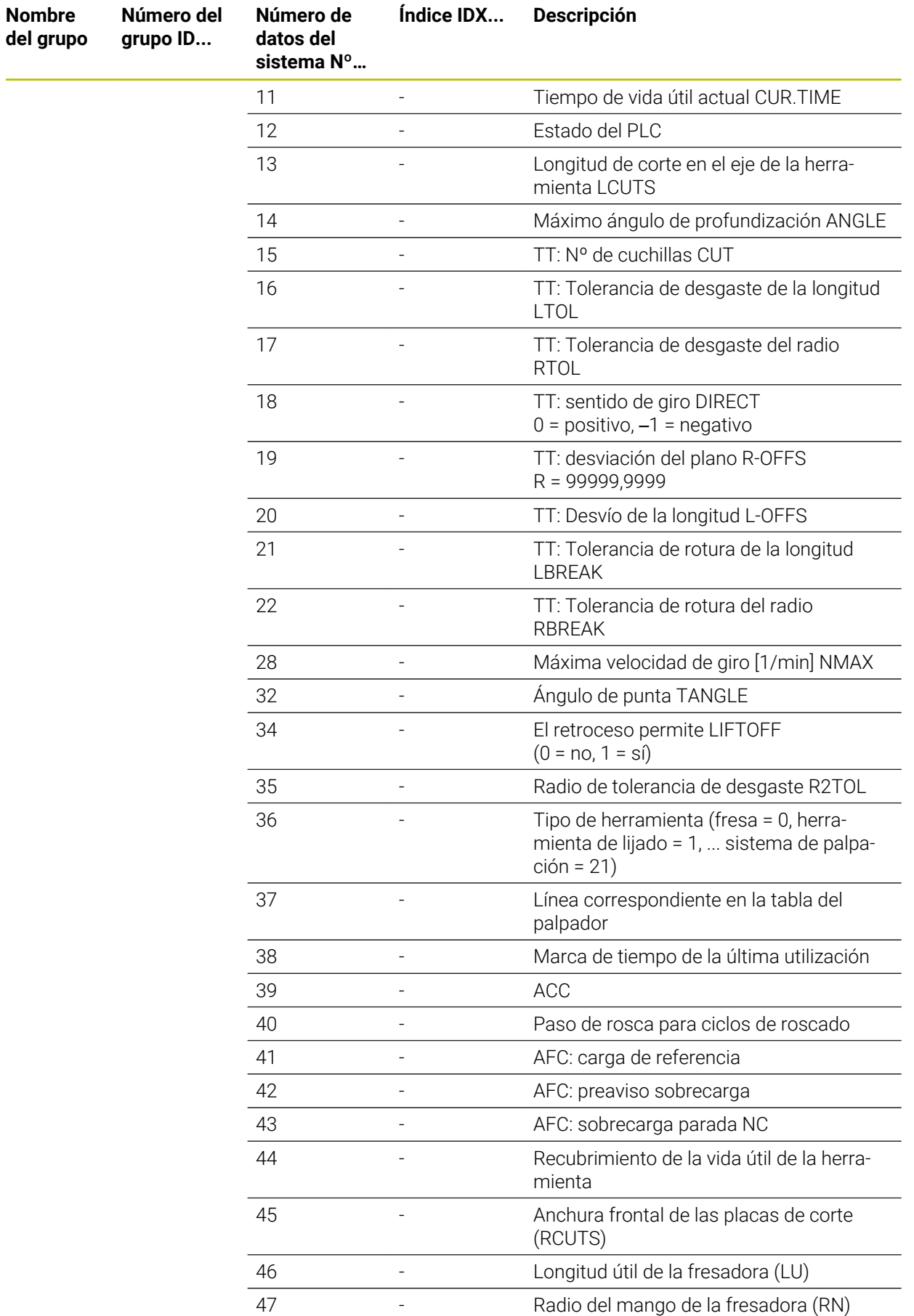

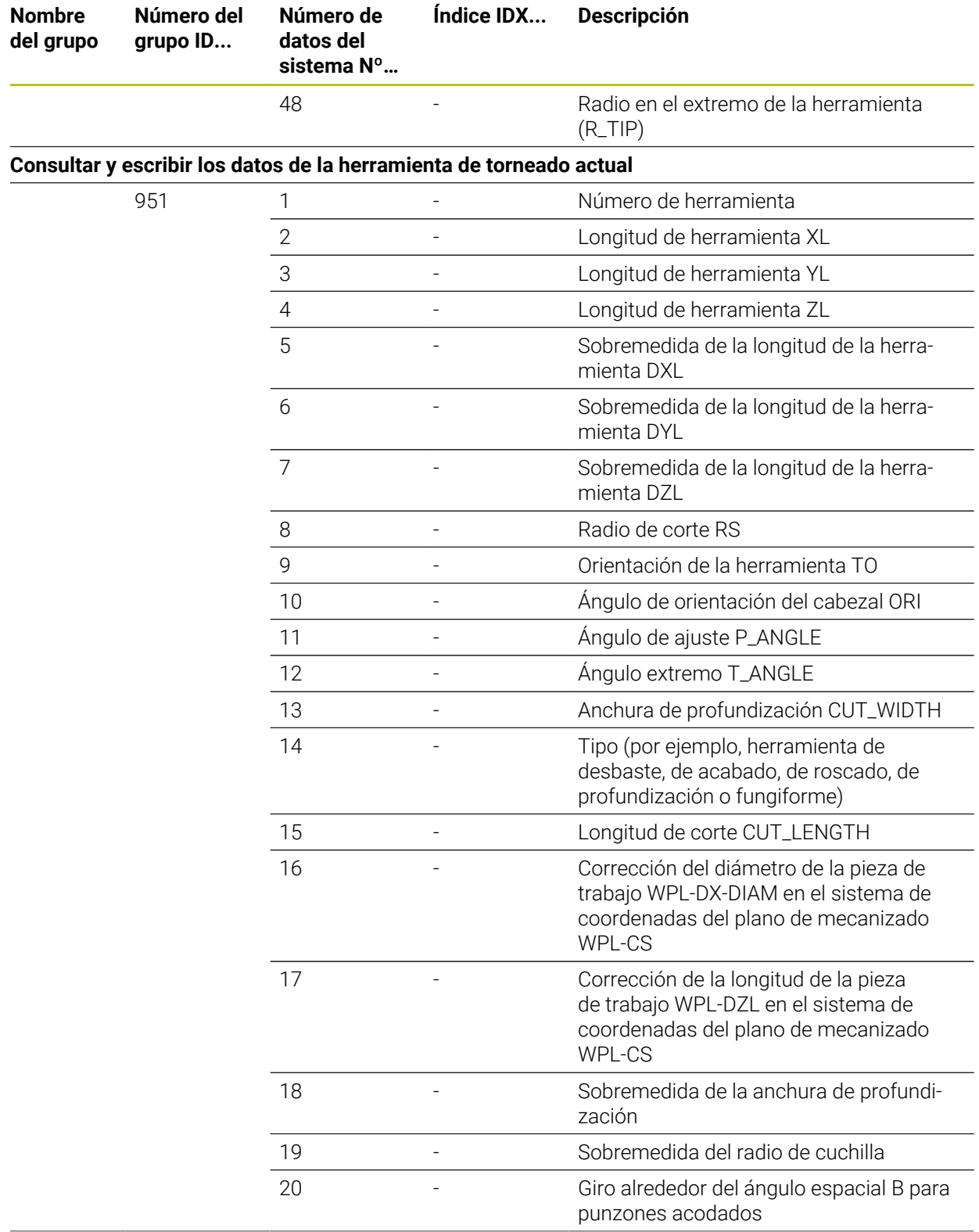

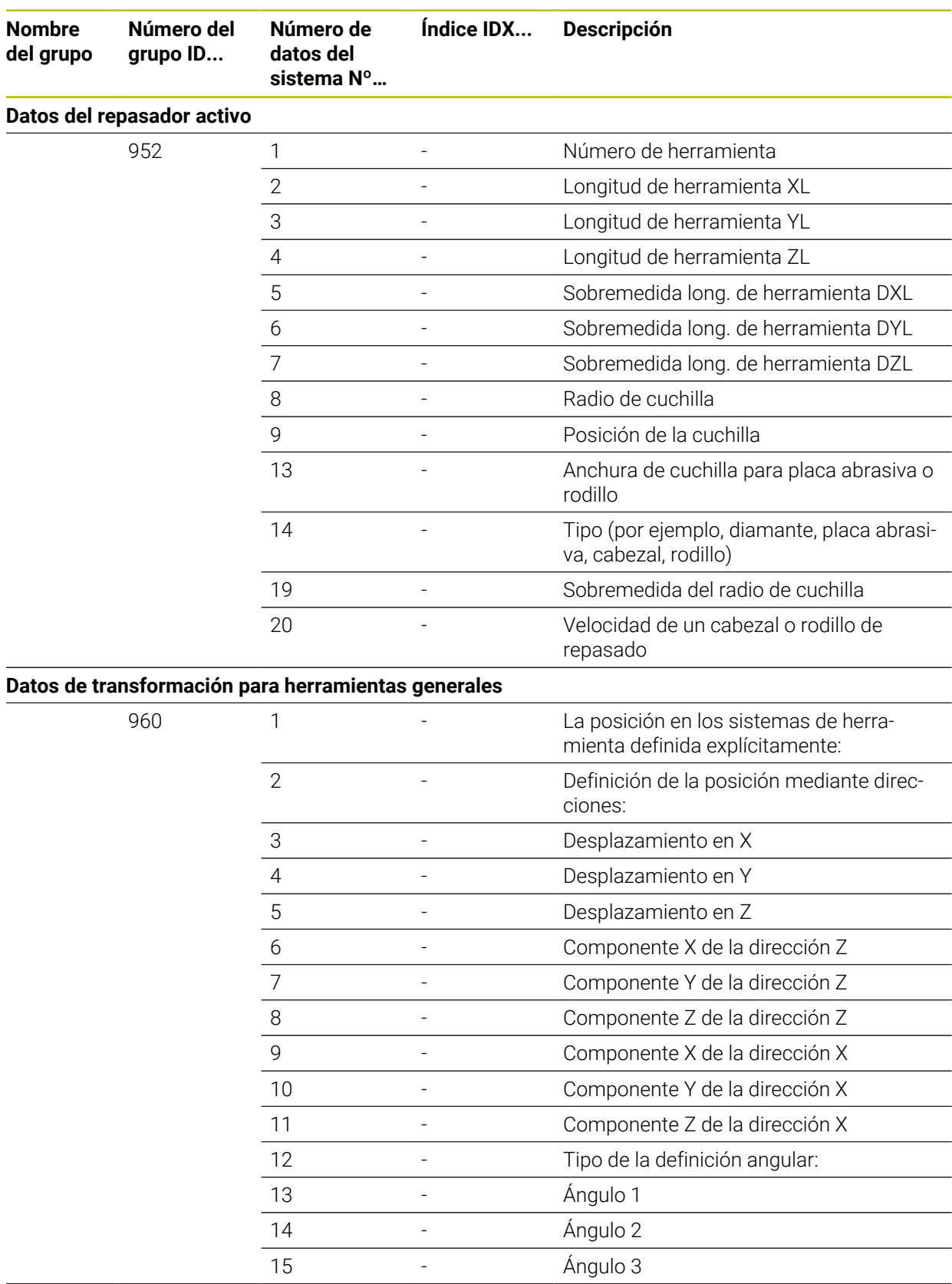

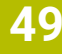

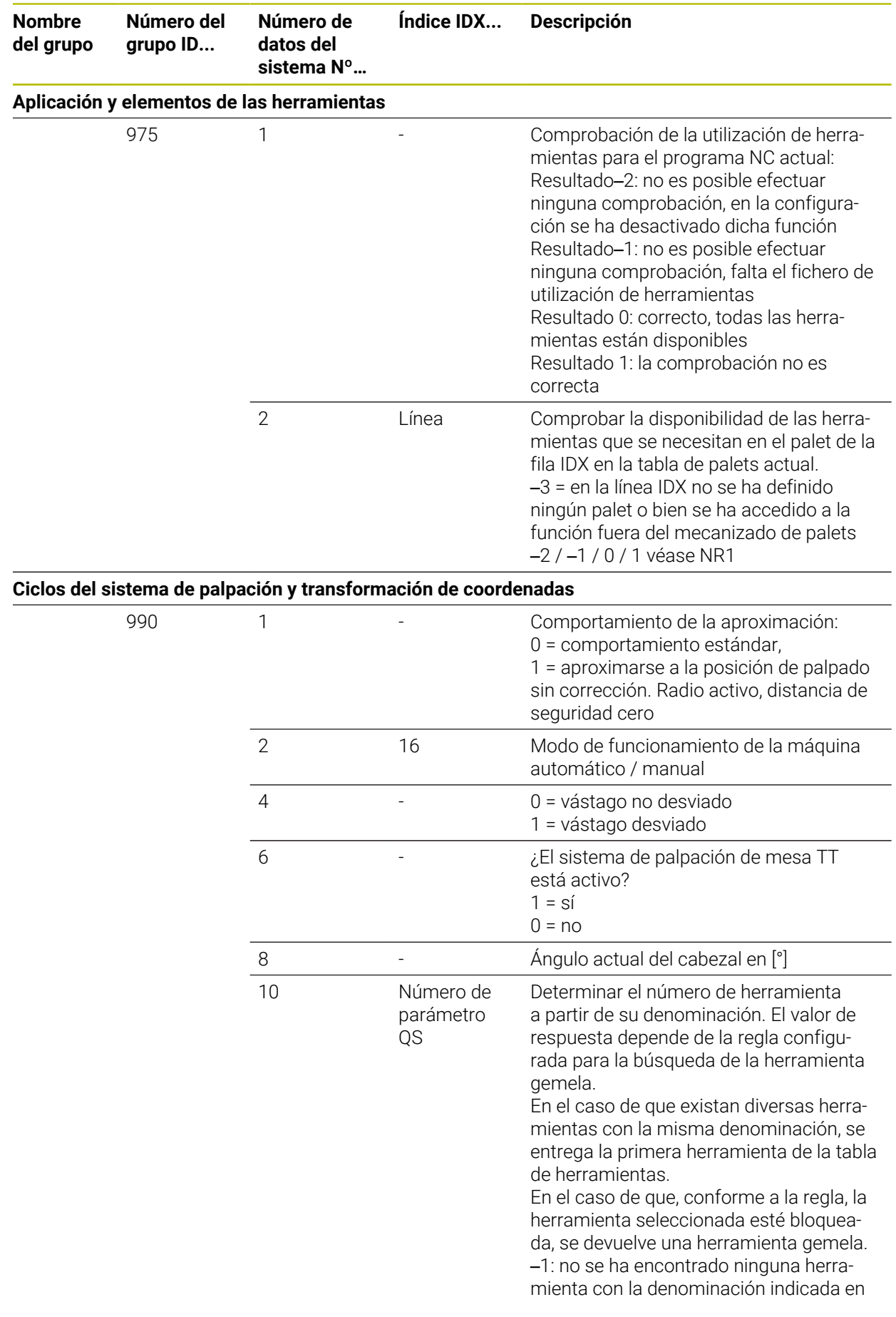

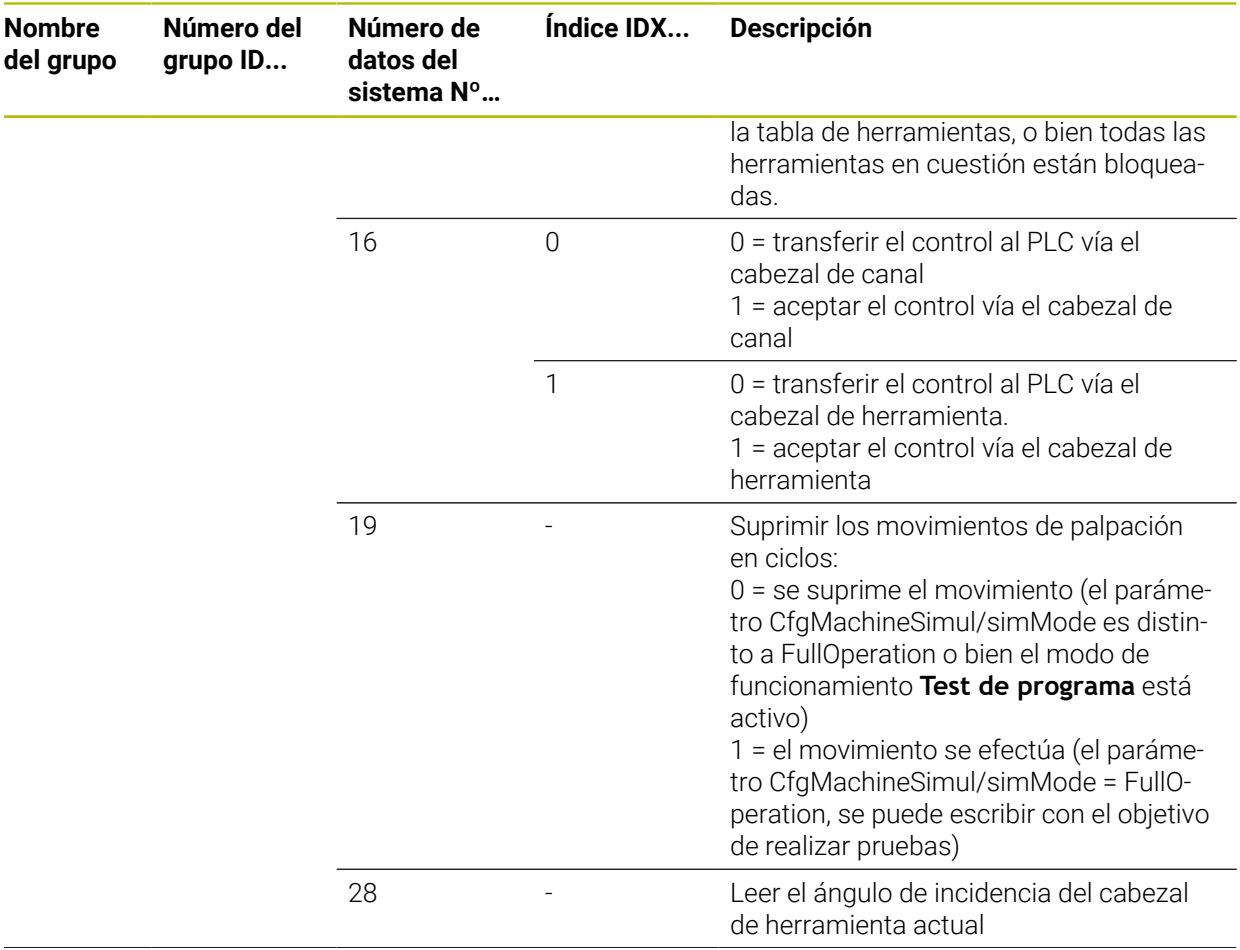

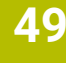

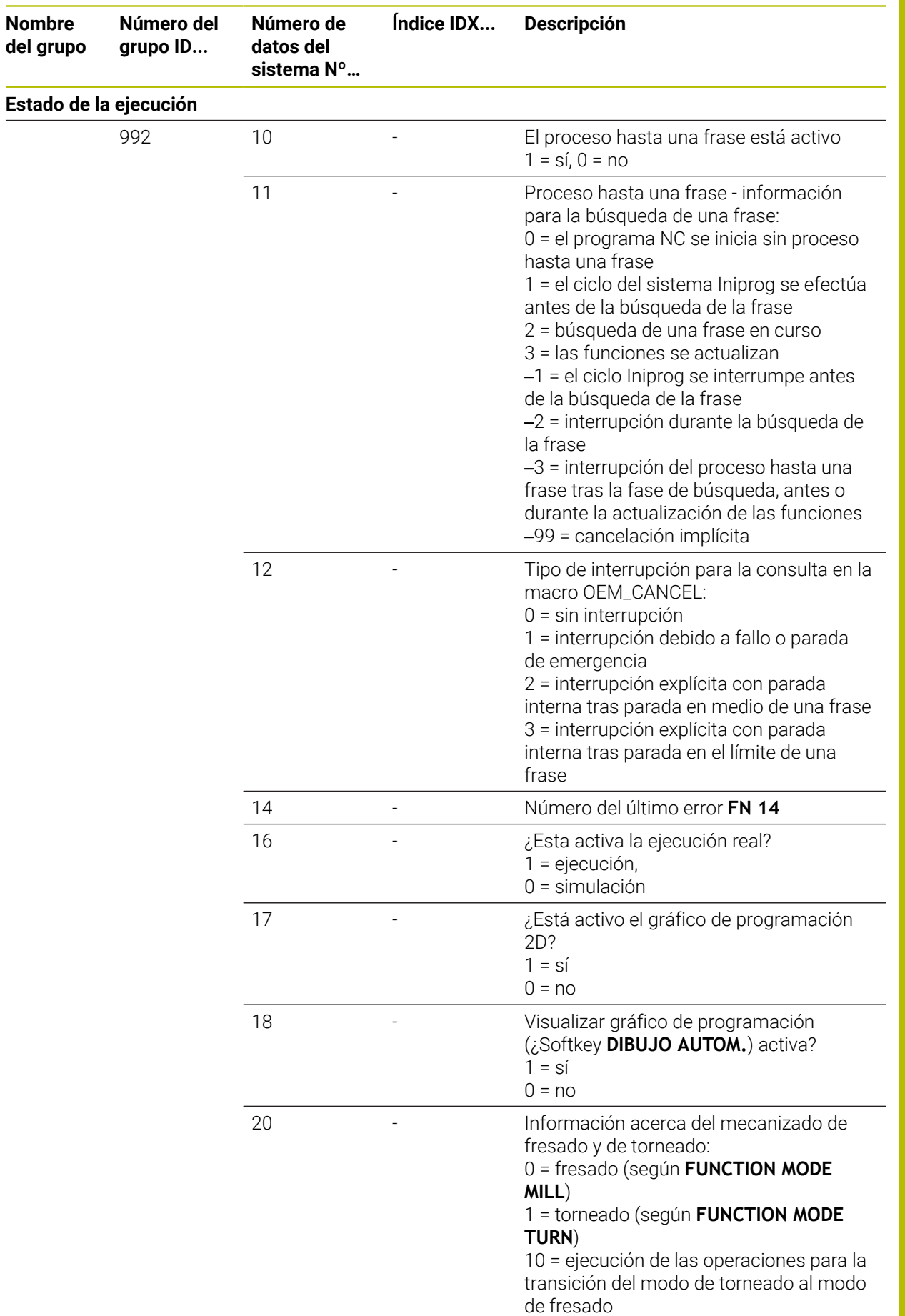

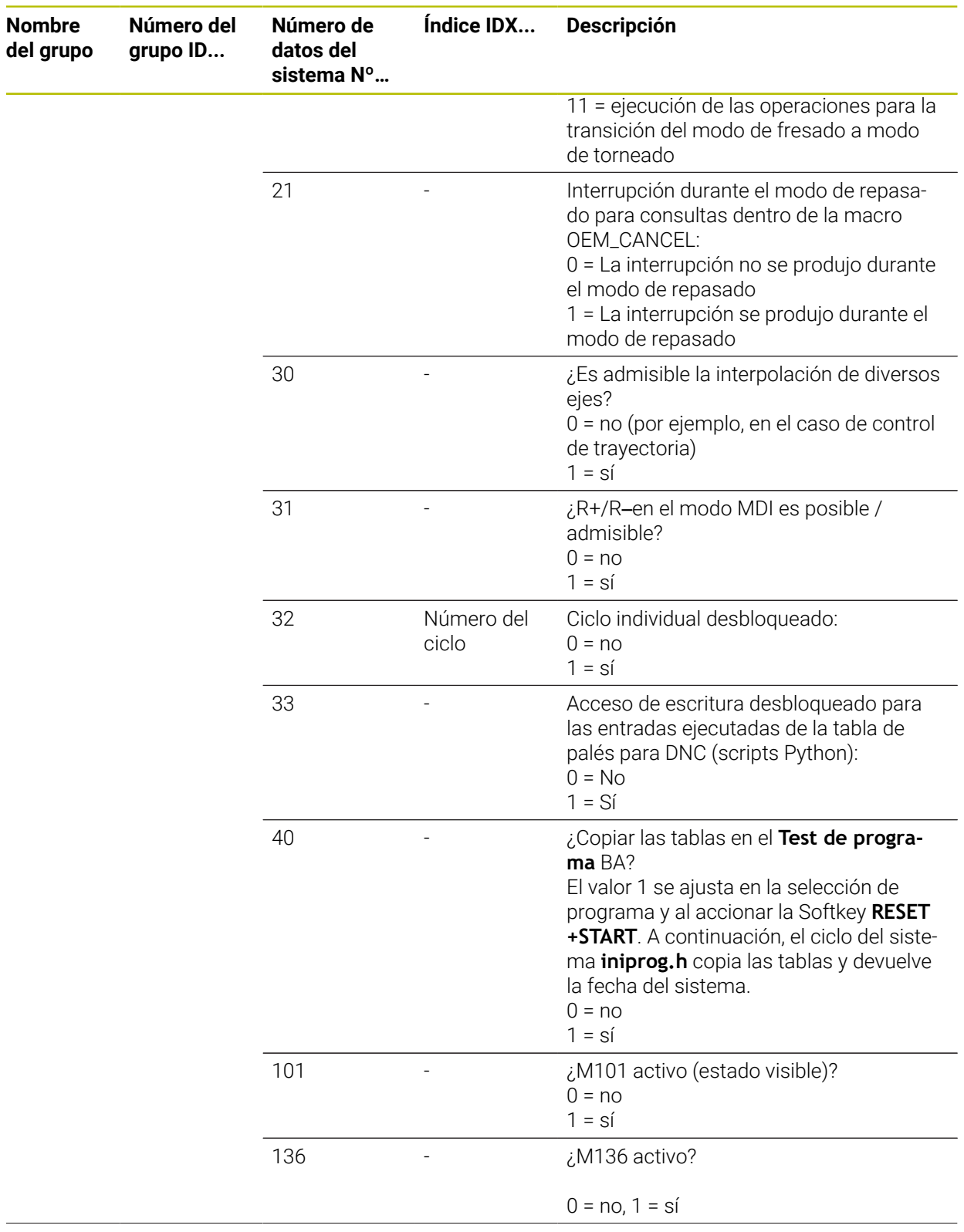

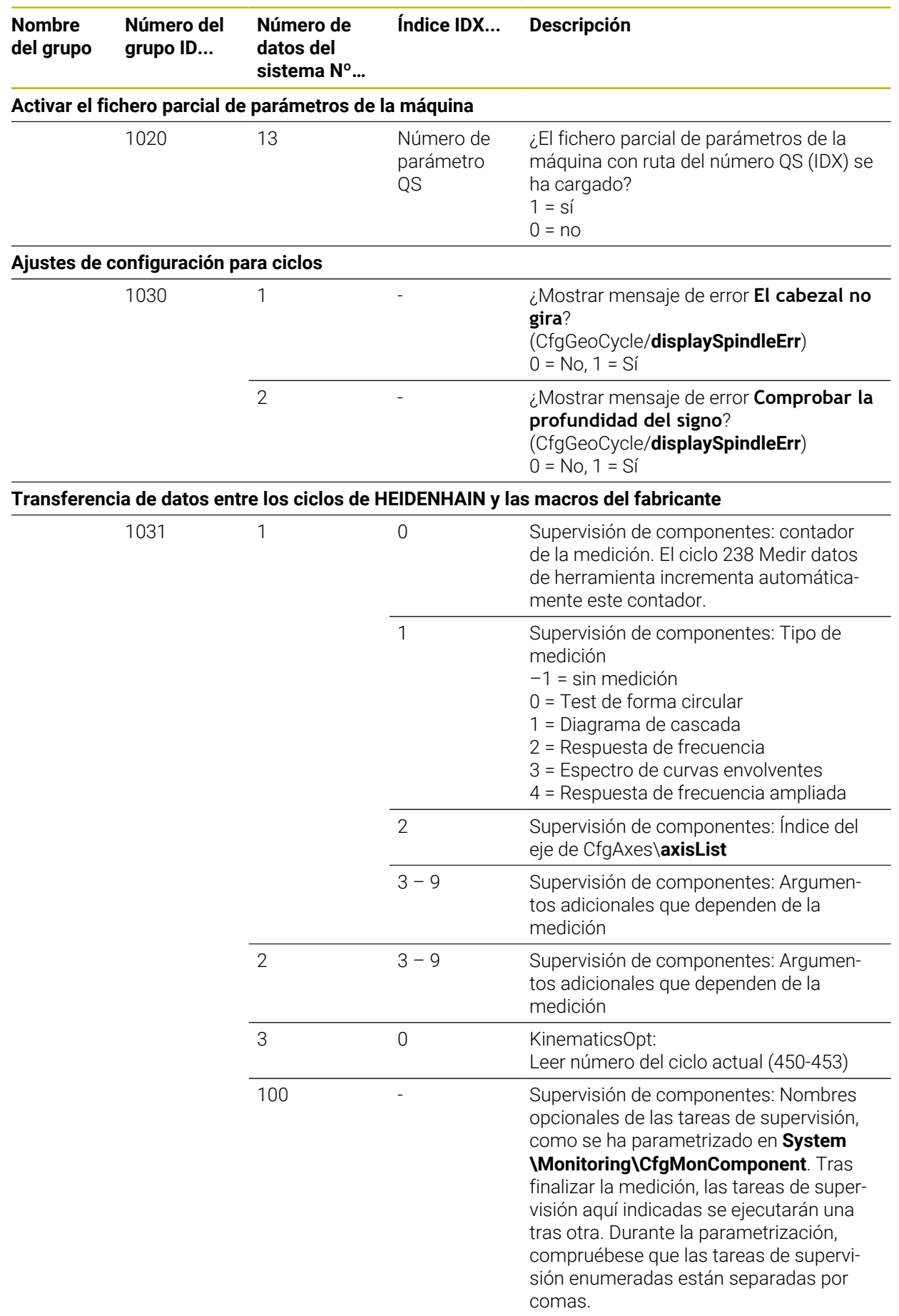

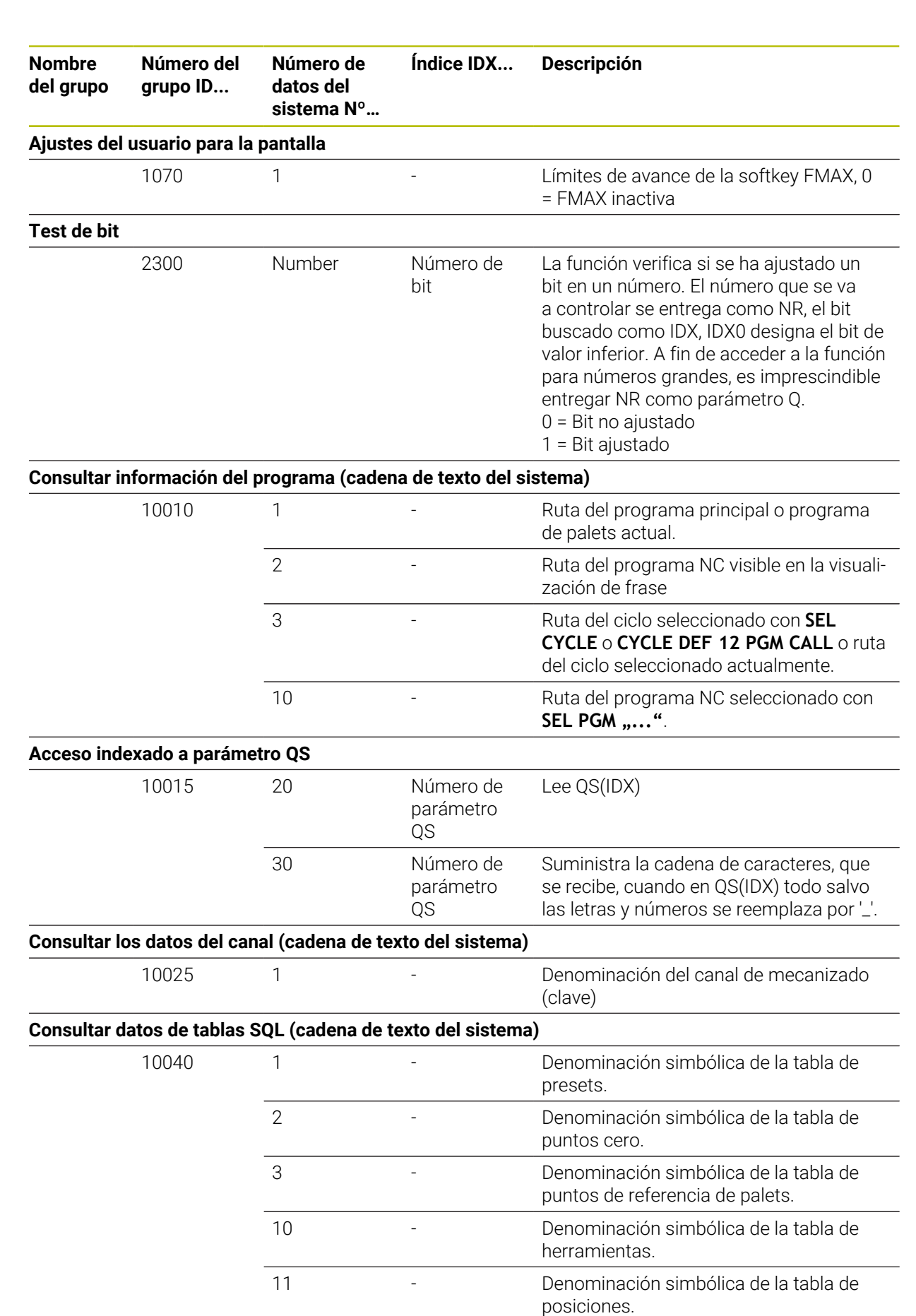

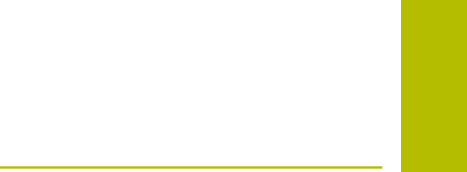

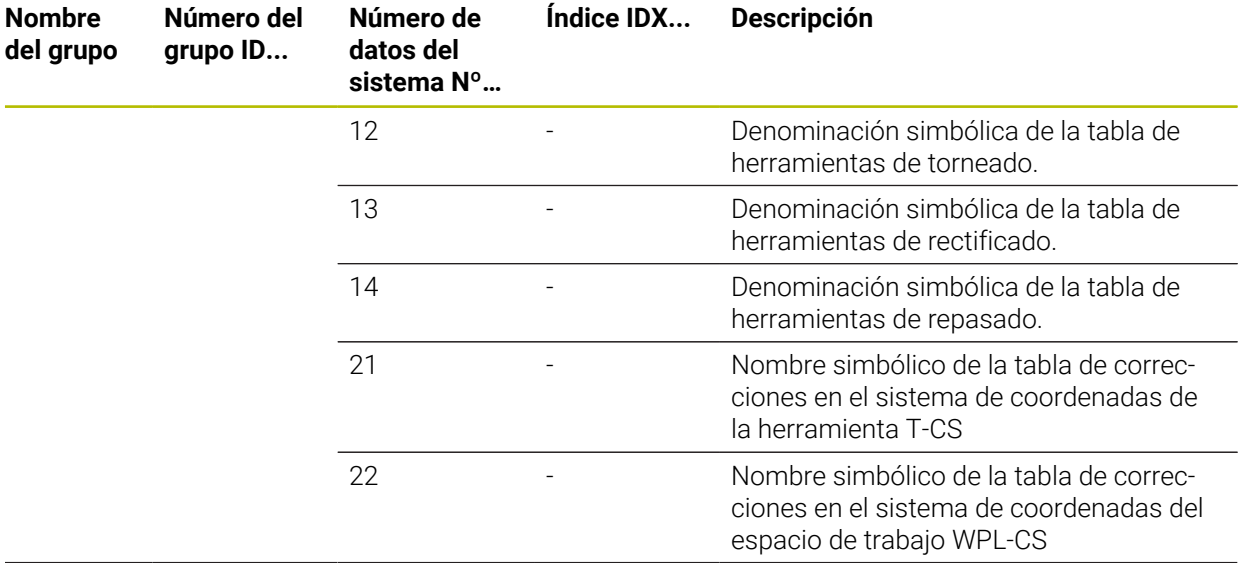

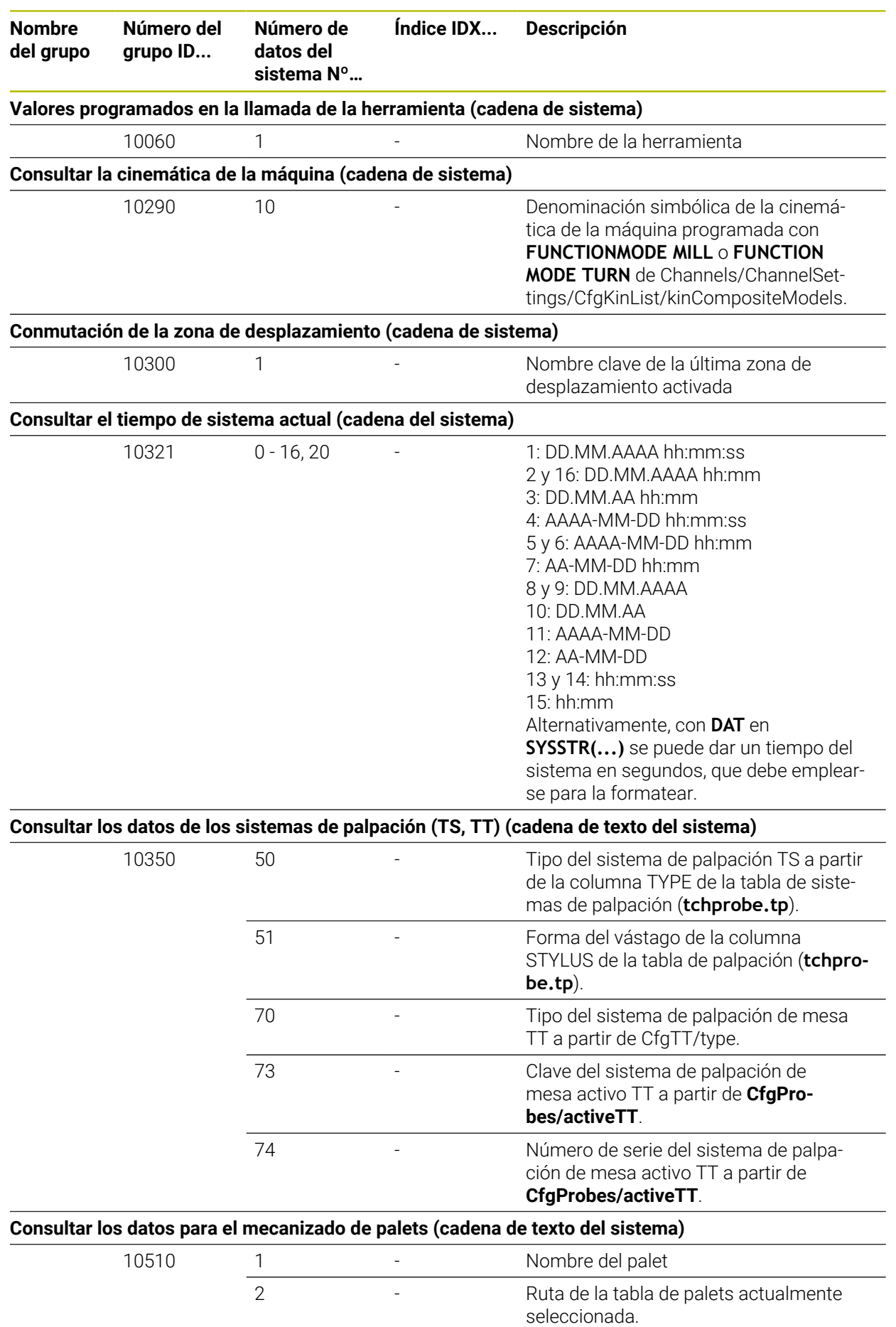

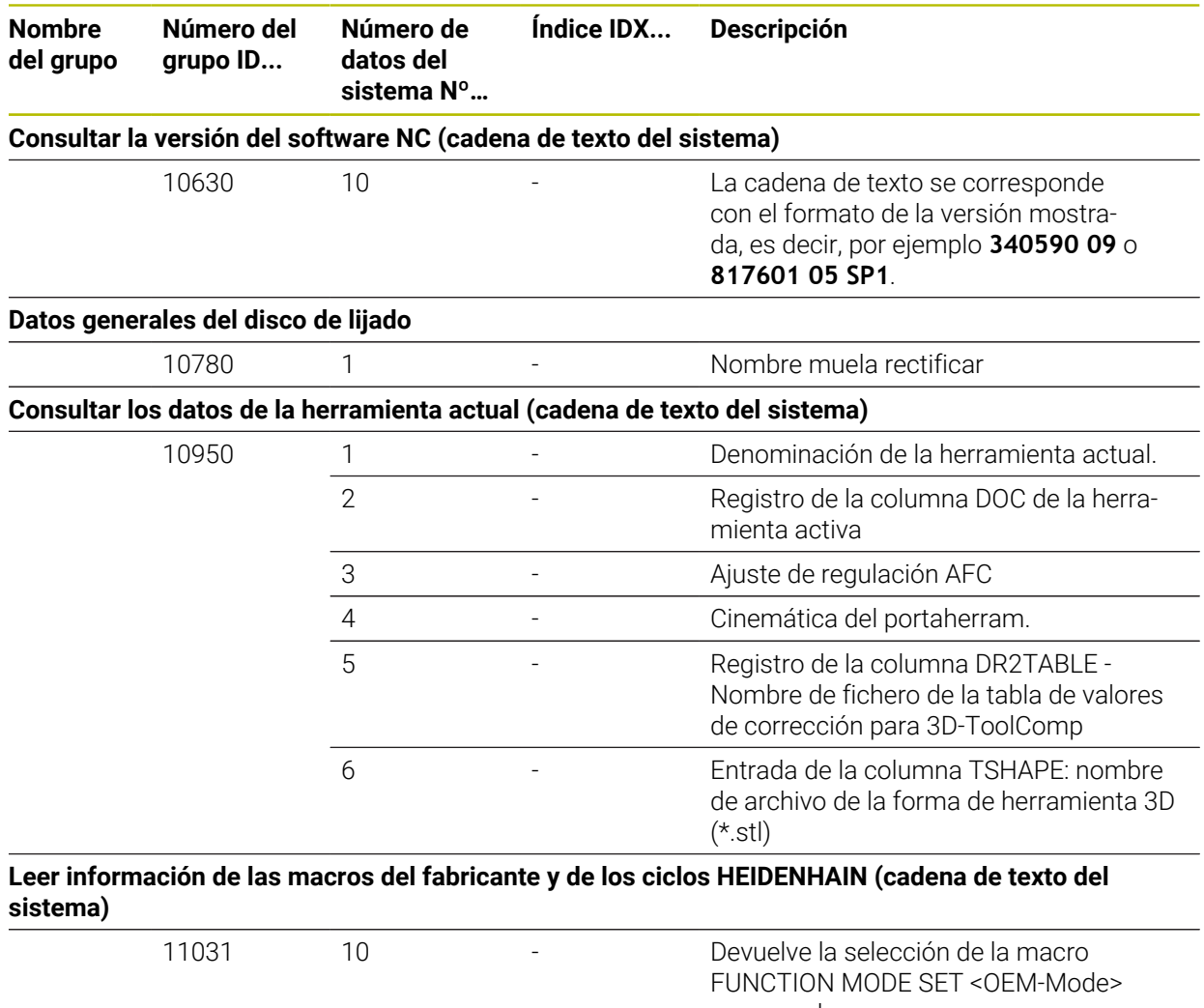

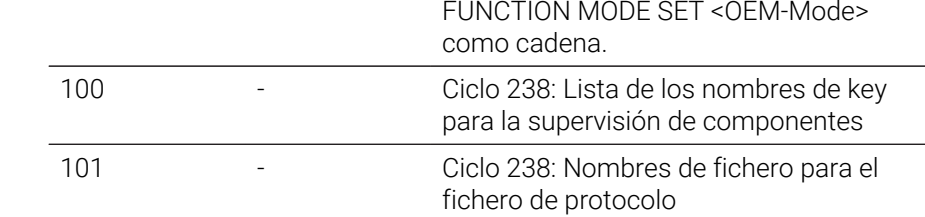

## **49.7 Casquetes de teclas para teclados y paneles de mandos de la máquina**

Los casquetes de teclas con ID 12869xx-xx y 1344337-xx son aptos para los siguientes teclados y paneles de mandos de la máquina:

- TE 350 (FS)
- TE 361 (FS)
- MB 350 (FS)

Los casquetes de teclas con ID 679843-xx son aptos para los siguientes teclados y paneles de mandos de la máquina:

■ TE 360 (FS)

#### **Campo Teclado alfanumérico**

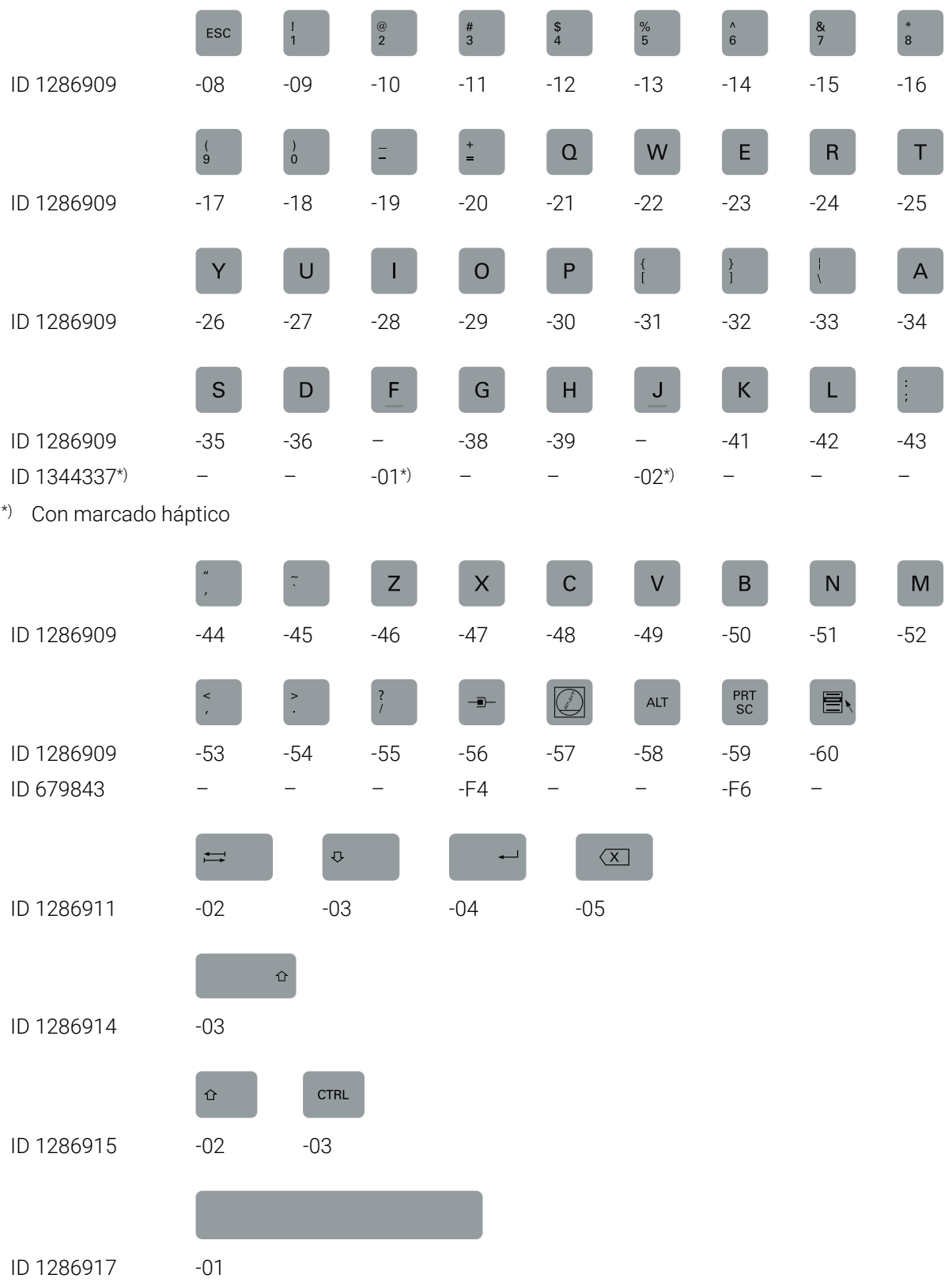

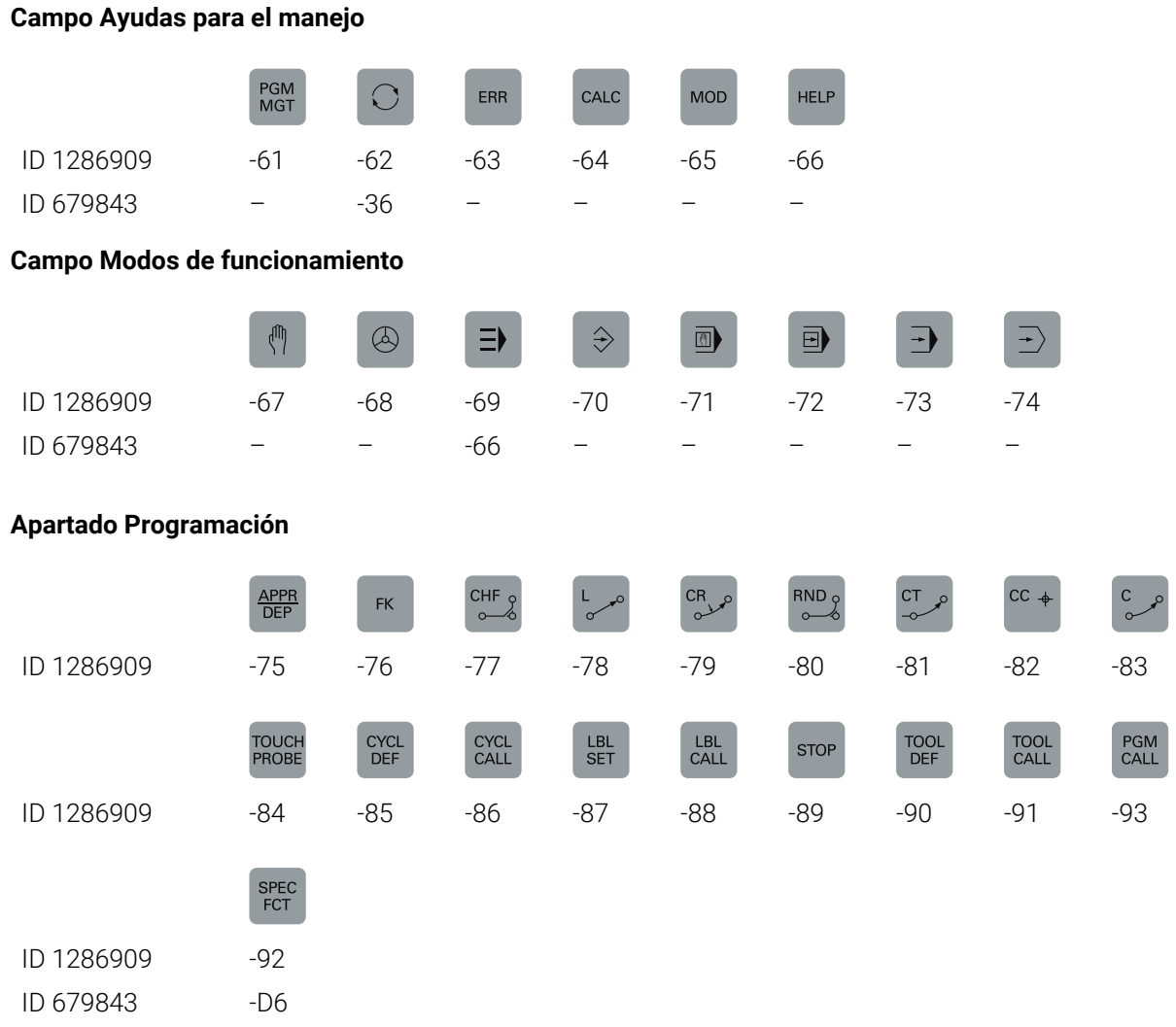

#### **Campo Entradas de ejes y valores**

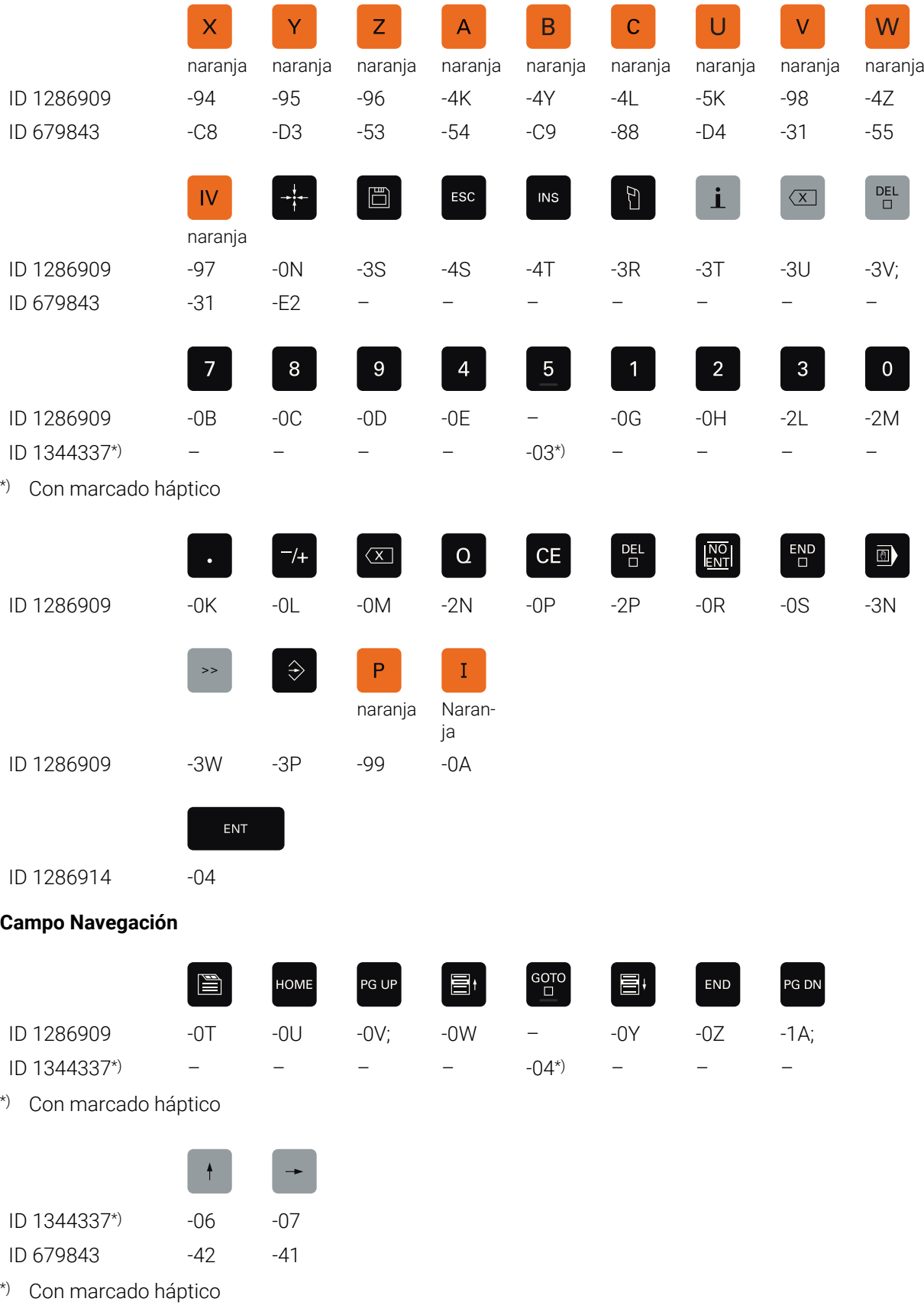

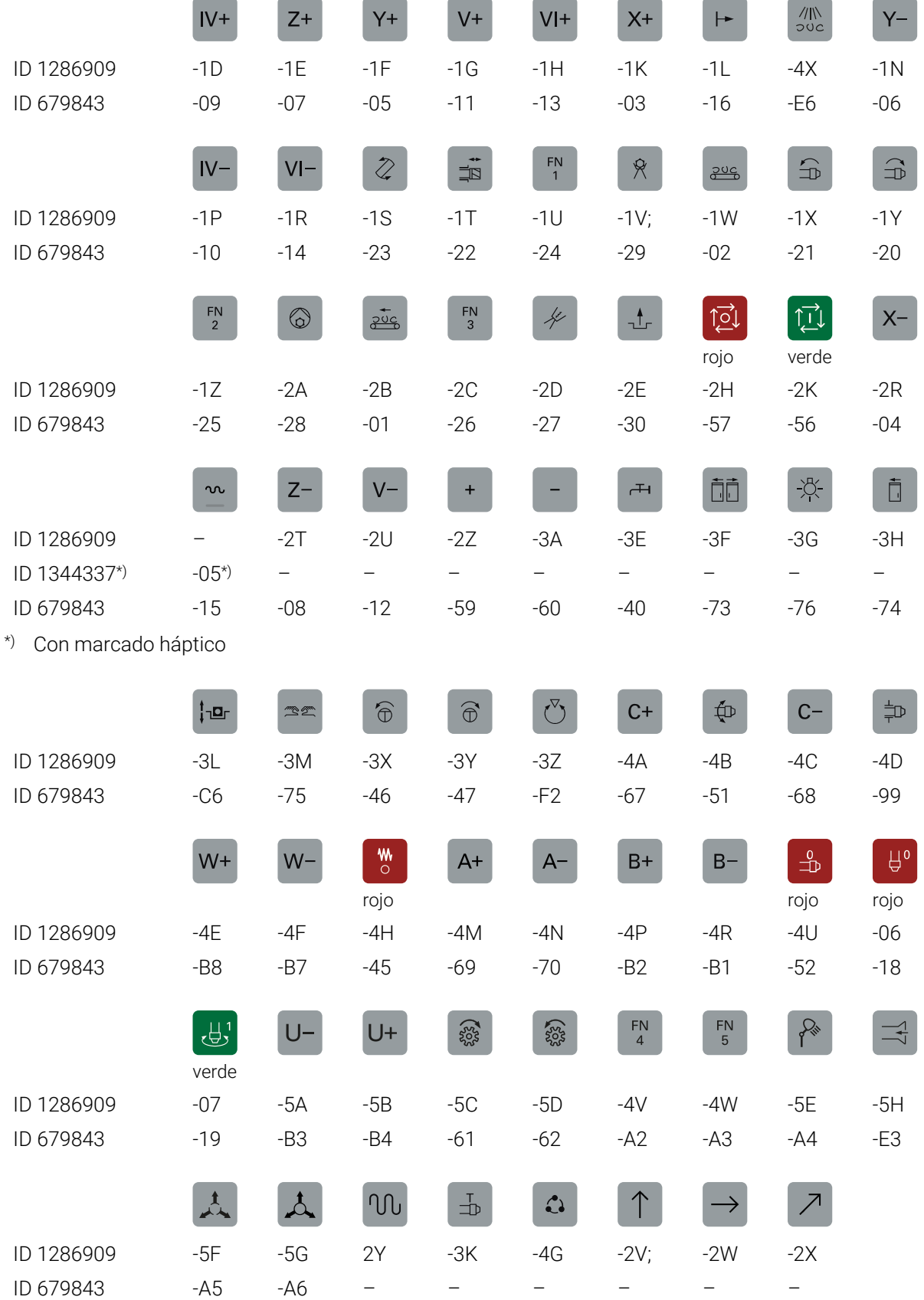

#### **Campo Funciones de la máquina**

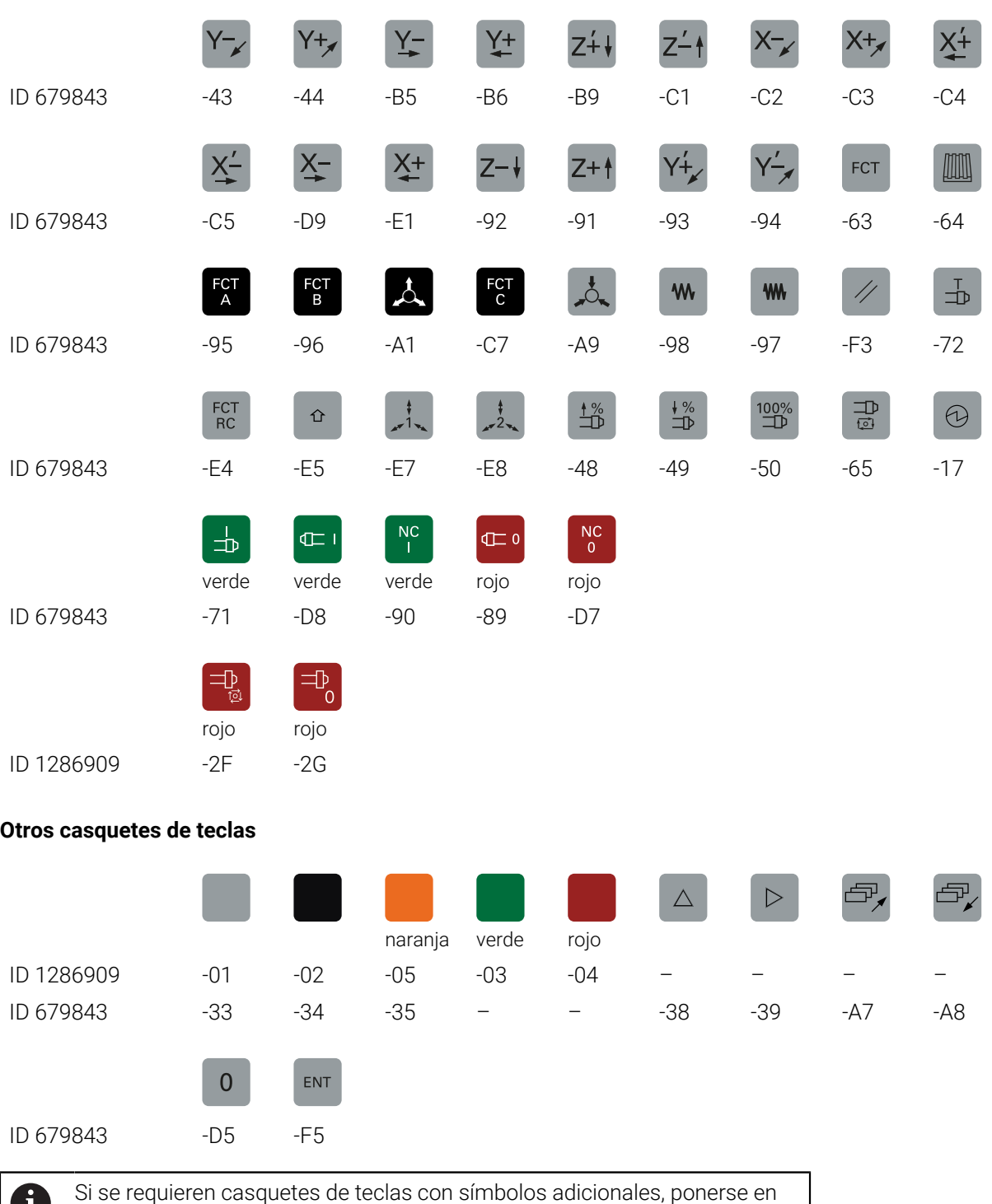

contacto con HEIDENHAIN.

## **Índice**

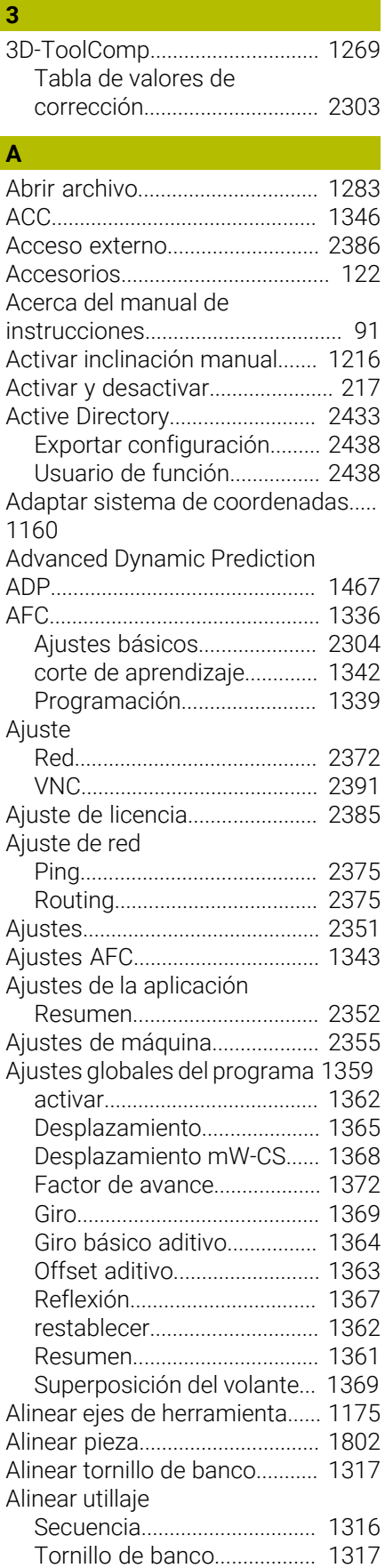

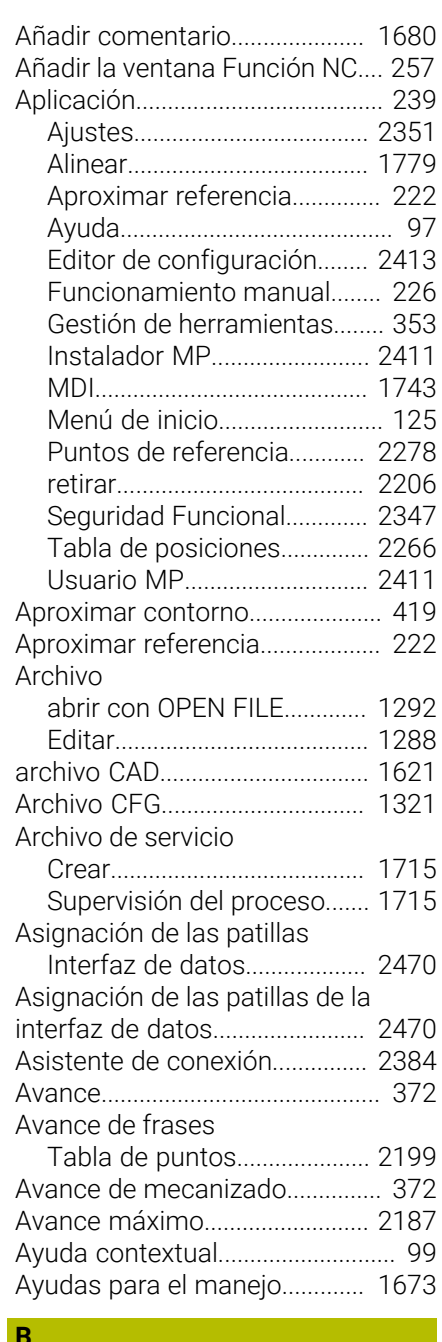

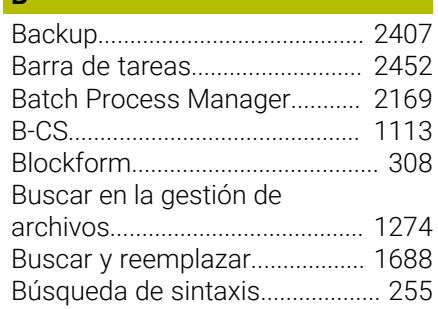

## **C C C C C C**

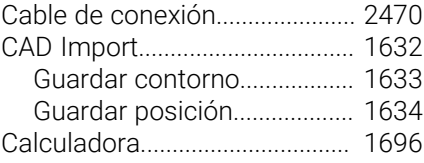

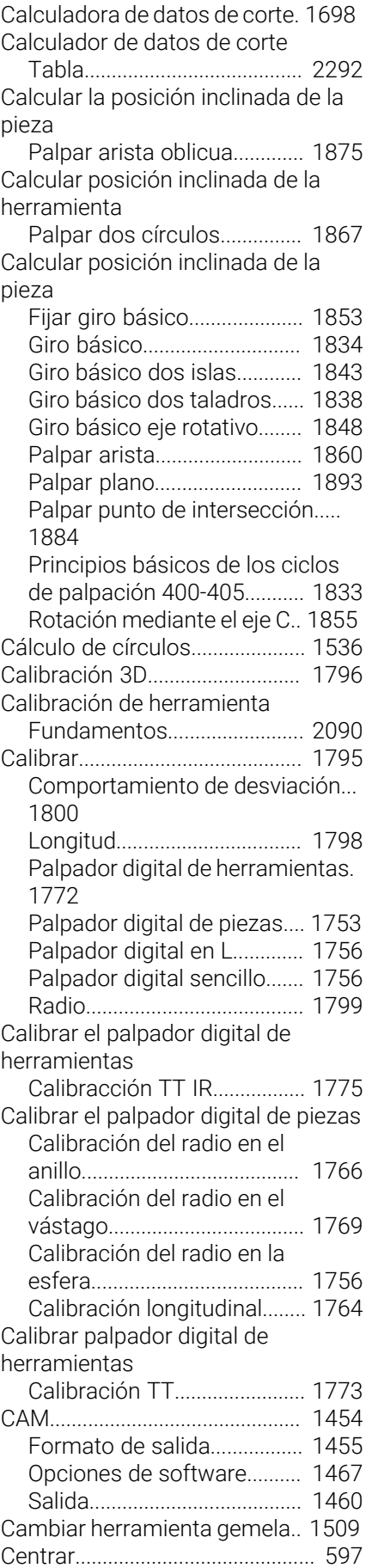

[Centro del círculo.](#page-394-0)........................ [395](#page-394-0)

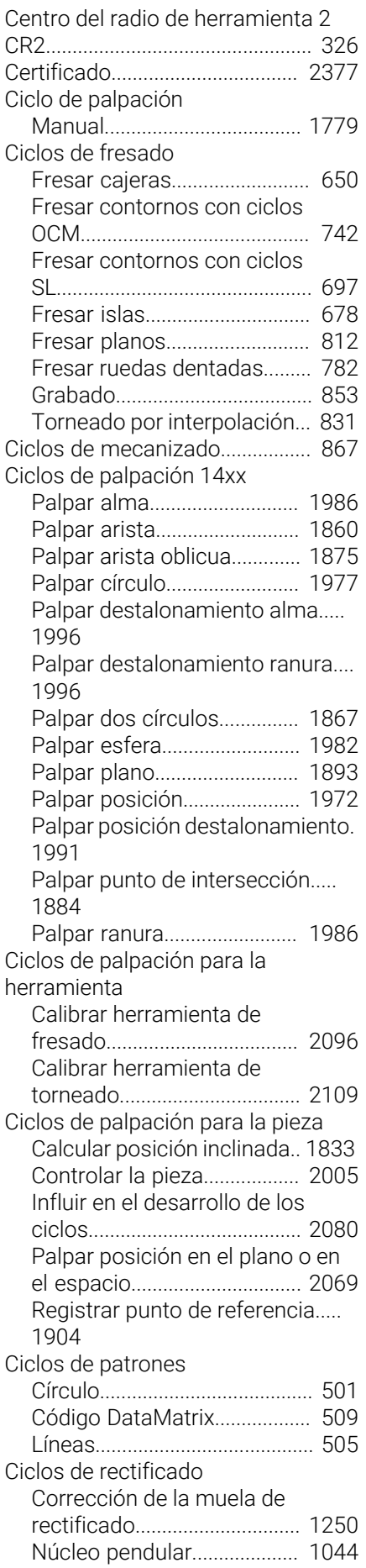

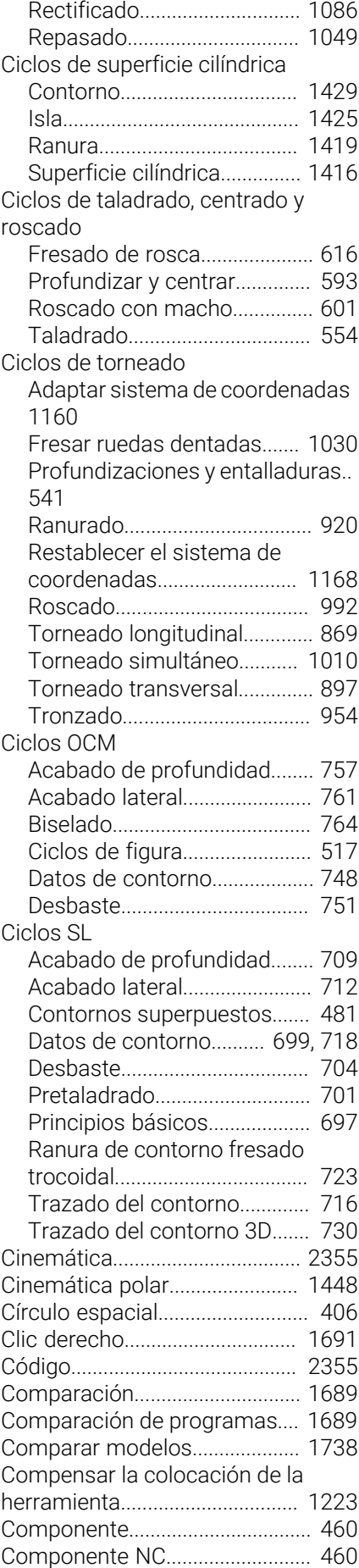

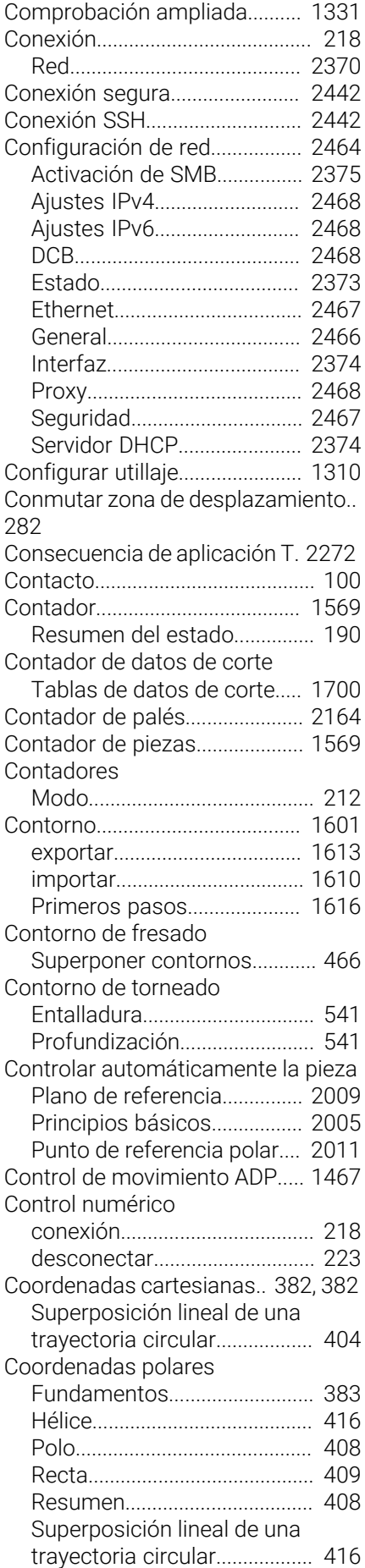

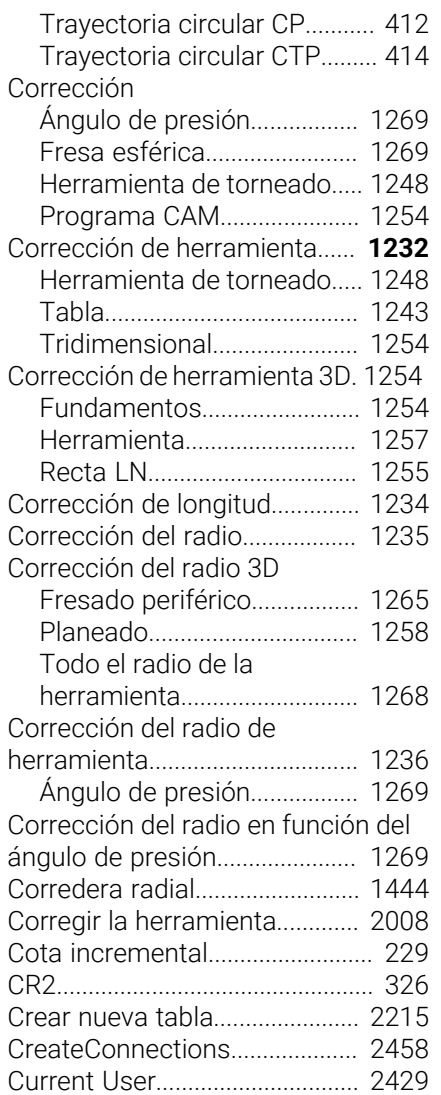

## **D**

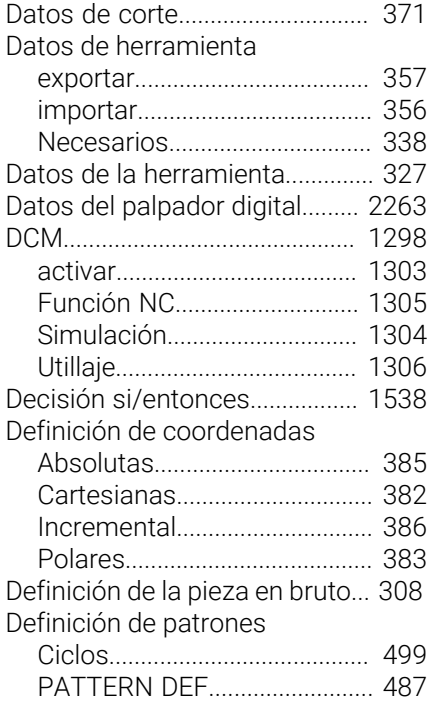

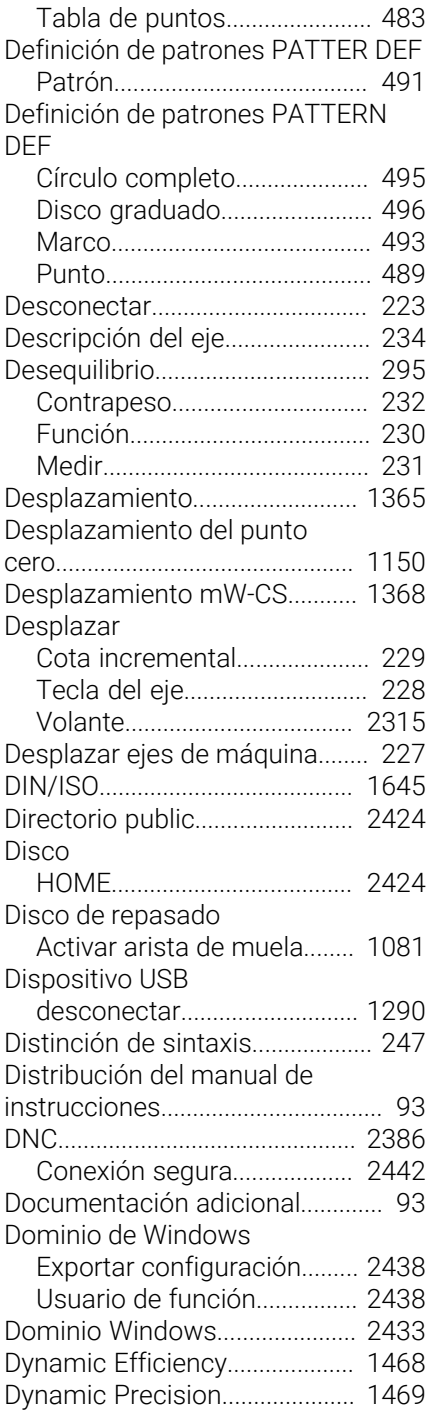

#### **E**

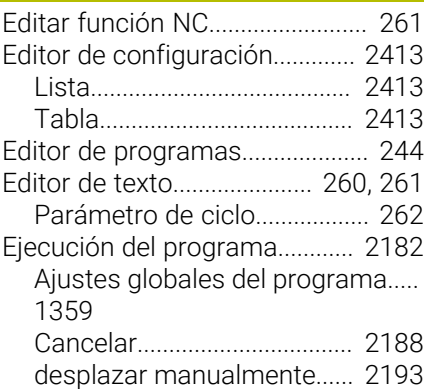

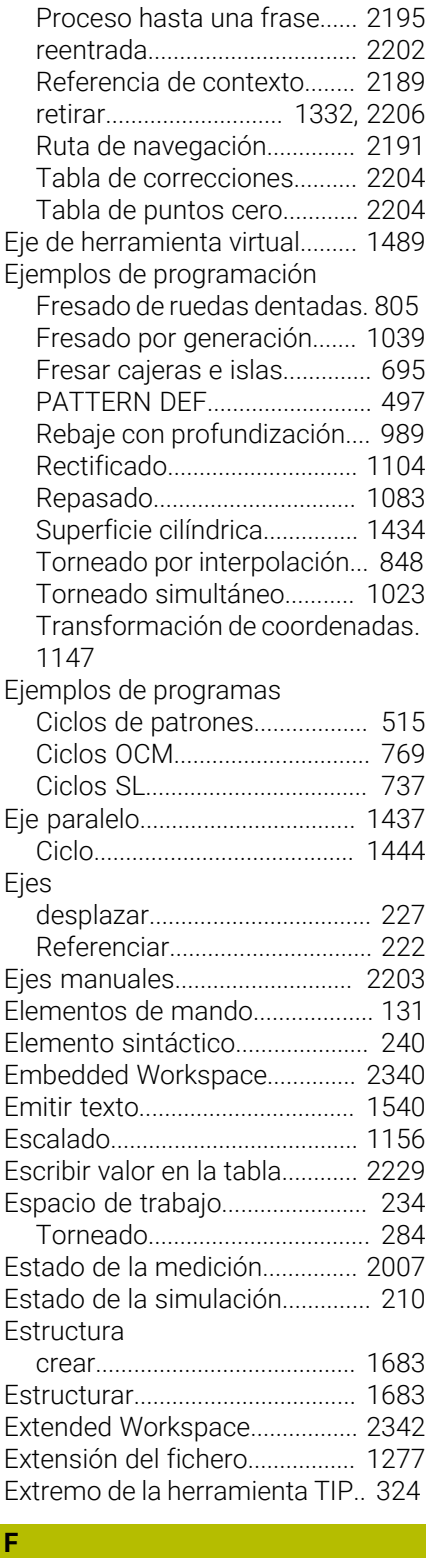

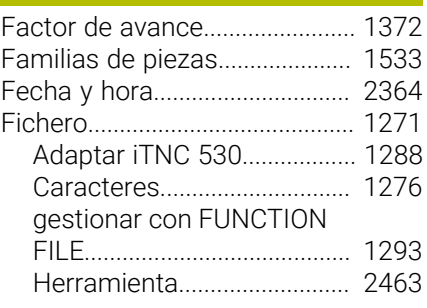

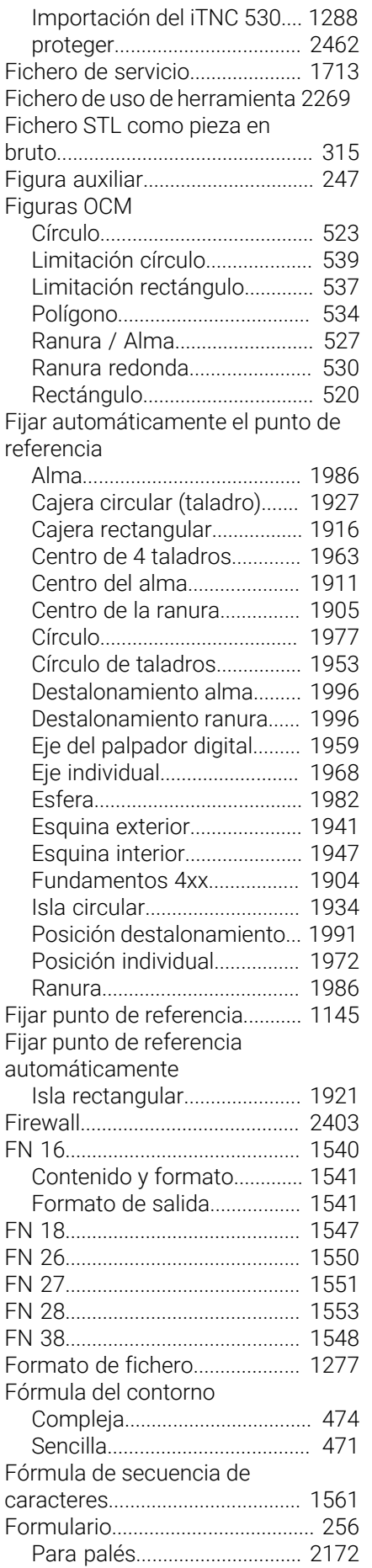

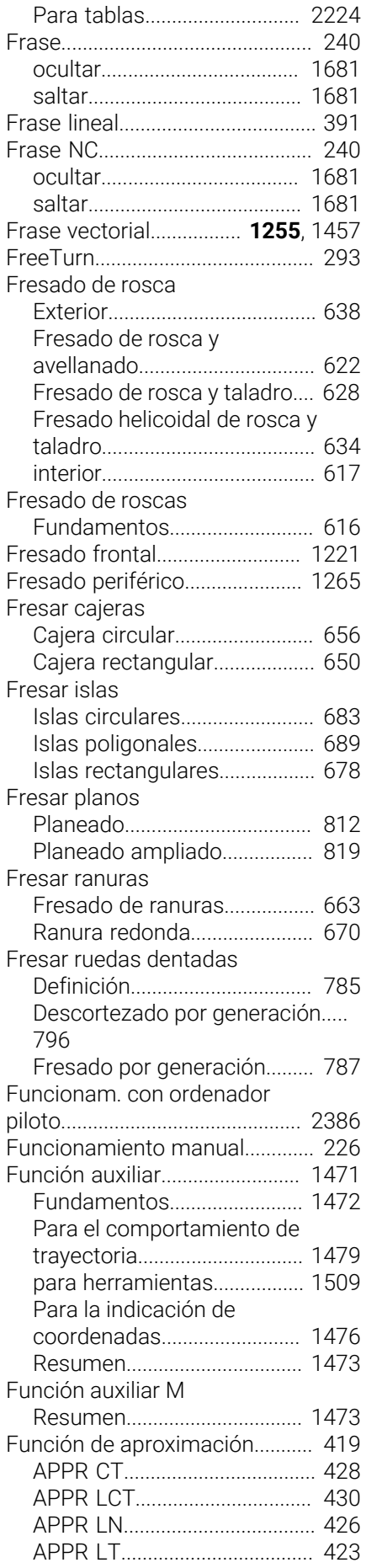

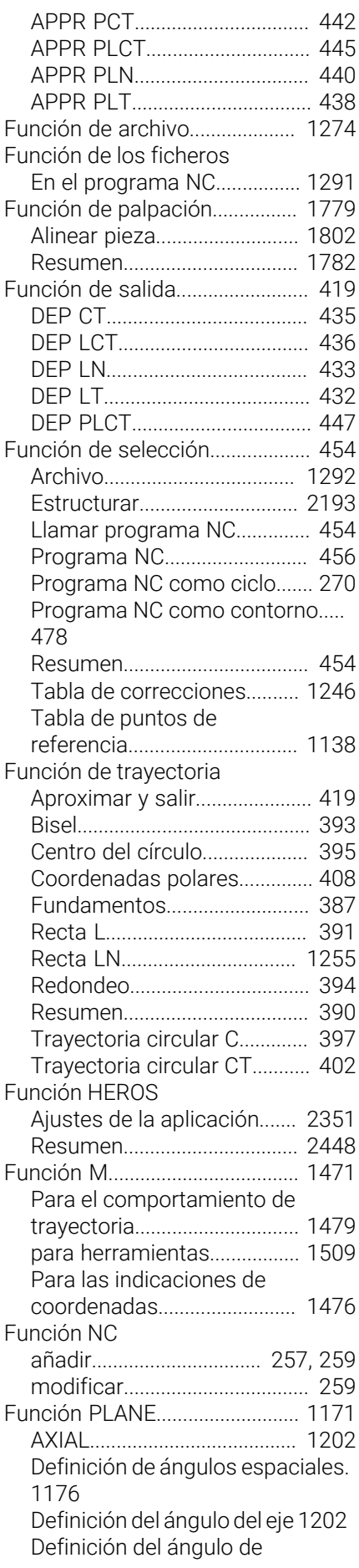

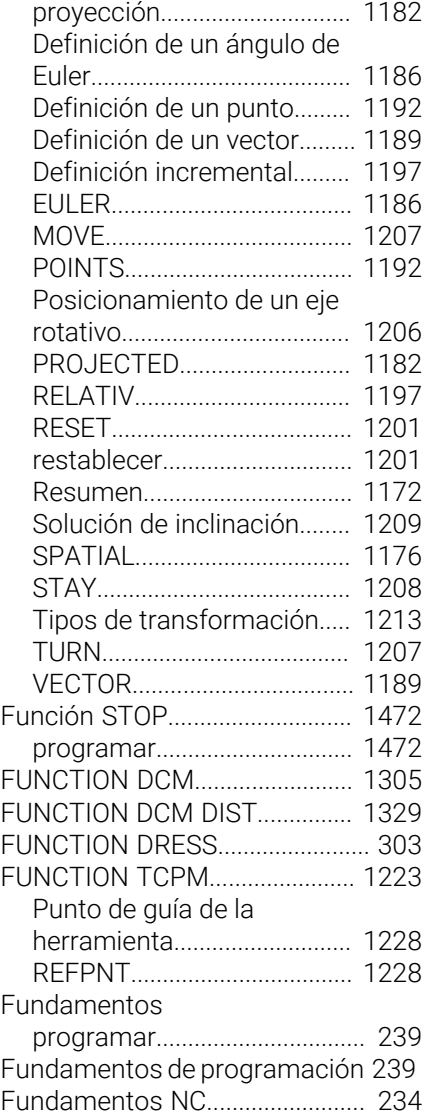

#### **G**

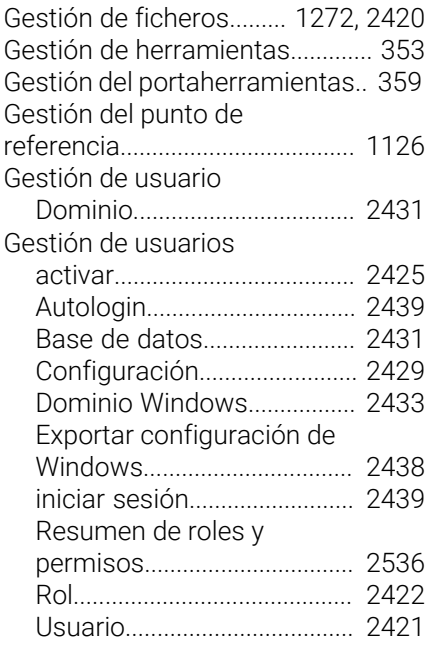

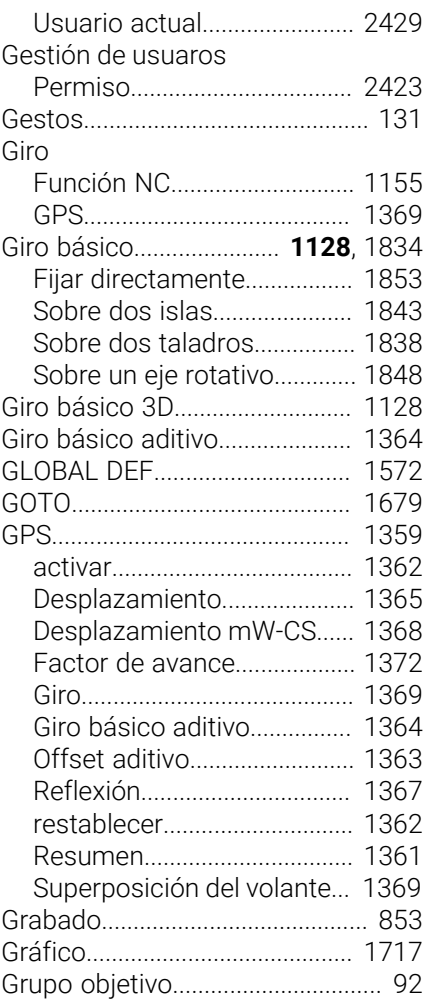

#### **H**

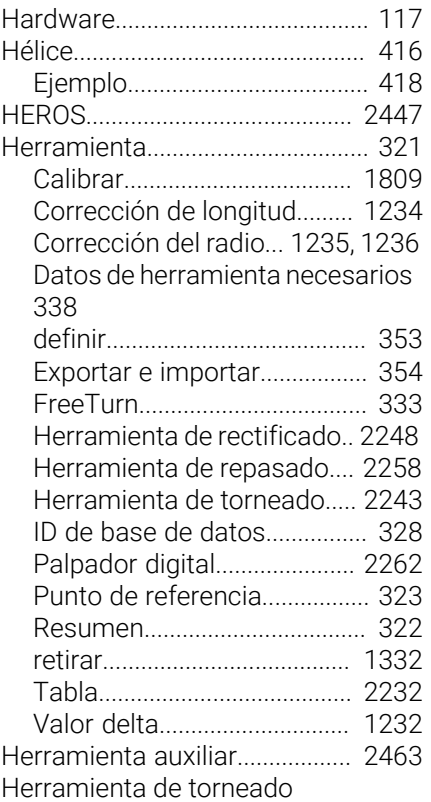

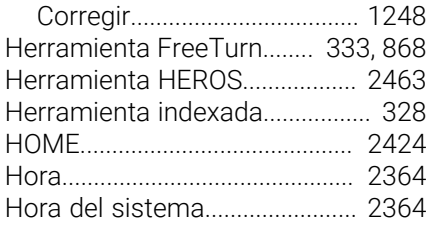

#### **I** [Iconos generales.](#page-139-0)......................... [140](#page-139-0) [I-CS.](#page-1120-0)............................................... [1121](#page-1120-0) [ID de base de datos](#page-327-0)..................... [328](#page-327-0) [Idioma.](#page-2364-0).......................................... [2365](#page-2364-0) [Modificar](#page-2365-0)................................. [2366](#page-2365-0) [Idioma de los diálogos.](#page-2364-0)............. [2365](#page-2364-0) [Modificar](#page-2365-0)................................. [2366](#page-2365-0) [Imbricación](#page-461-0).................................... [462](#page-461-0) [Impresora.](#page-2387-0)................................... [2388](#page-2387-0) Inclinación [Manual](#page-1169-0)..................................... [1170](#page-1169-0) Inclinar [El espacio de trabajo.](#page-1170-0)........... [1171](#page-1170-0) [restablecer](#page-1200-0).............................. [1201](#page-1200-0) [sin ejes rotativos](#page-1174-0)................... [1175](#page-1174-0) Inclinar el espacio de trabajo [Eje rotativo de la mesa.](#page-1170-1)........ [1171](#page-1170-1) Inclinar espacio de trabajo [Eje rotativo del cabezal](#page-1170-1)........ [1171](#page-1170-1) [Fundamentos.](#page-1169-1)........................ [1170](#page-1169-1) [Manual](#page-1169-0)..................................... [1170](#page-1169-0) [Programado](#page-1170-0)........................... [1171](#page-1170-0) [Índice de niveles.](#page-327-1).......................... [328](#page-327-1) [Información de la máquina.](#page-2358-0)..... [2359](#page-2358-0) [Información Q](#page-1521-0)............................. [1522](#page-1521-0) [Inicio del programa](#page-2194-0).................... [2195](#page-2194-0) [Instrucciones de seguridad.](#page-103-0)....... [104](#page-103-0) [Contenido.](#page-93-0)................................... [94](#page-93-0) [Interface.](#page-123-0)........................................ [124](#page-123-0) Interfaz [Definida por el usuario.](#page-2415-0)........ [2416](#page-2415-0) [OPC UA.](#page-2378-0).................................. [2379](#page-2378-0) Interfaz de datos [OPC UA.](#page-2378-0).................................. [2379](#page-2378-0) [Interfaz del control numérico](#page-123-0)..... [124](#page-123-0), [124](#page-123-0) [Definida por el usuario.](#page-2415-0)........ [2416](#page-2415-0) [Interfaz Ethernet.](#page-2469-2)........................ [2470](#page-2469-2) [Ajuste](#page-2371-0)....................................... [2372](#page-2371-0) [Configuración](#page-2463-0)......................... [2464](#page-2463-0) [Introducciones absolutas](#page-384-0)........... [385](#page-384-0) [Introducciones incrementales](#page-385-0)... [386](#page-385-0) [ISO](#page-1644-0)................................................. [1645](#page-1644-0) [Teclas.](#page-1650-0)..................................... [1651](#page-1650-0) iTNC 530 [Adaptar fichero](#page-1287-1)...................... [1288](#page-1287-1) [Importar tabla de herramientas](#page-1287-1).... [1288](#page-1287-1)

[KinematicsDesign.](#page-1320-0)..................... [1321](#page-1320-0)

**K K K K K** 

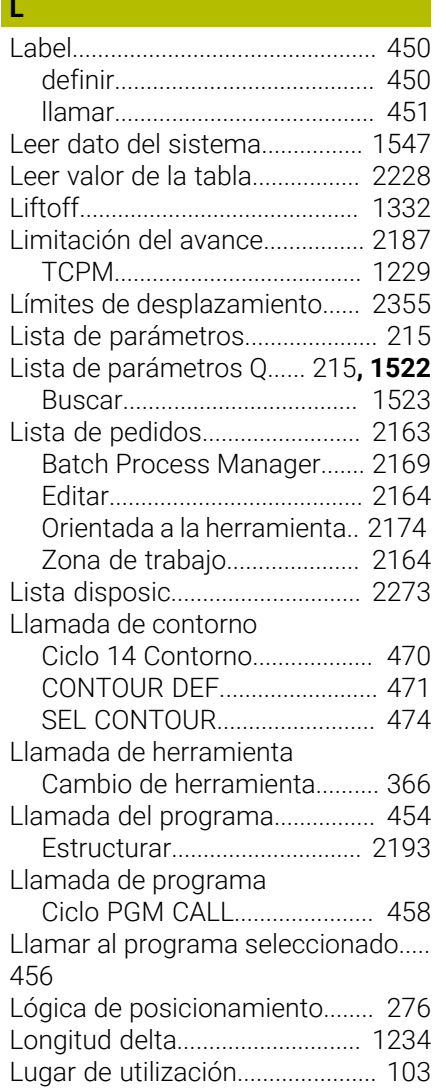

### **M**

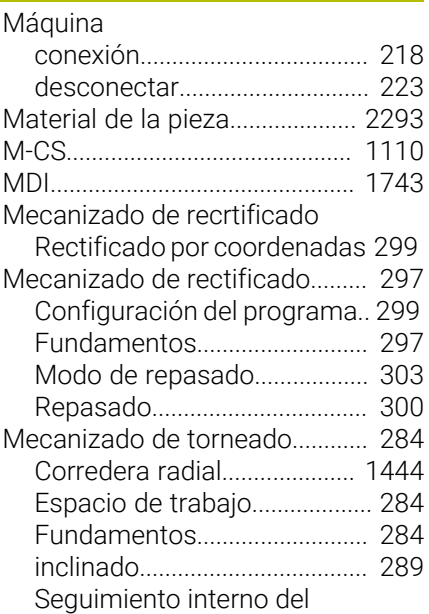

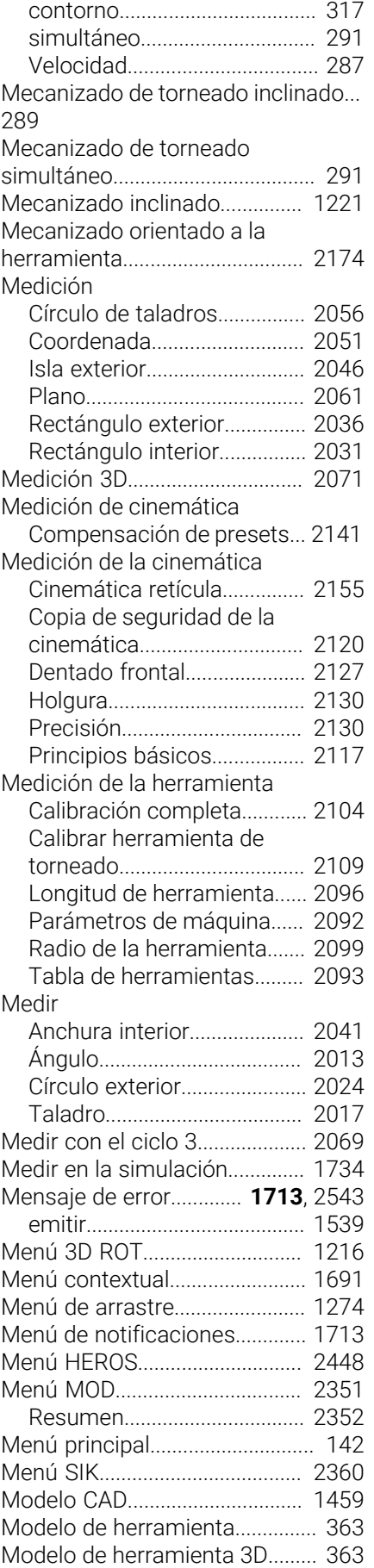

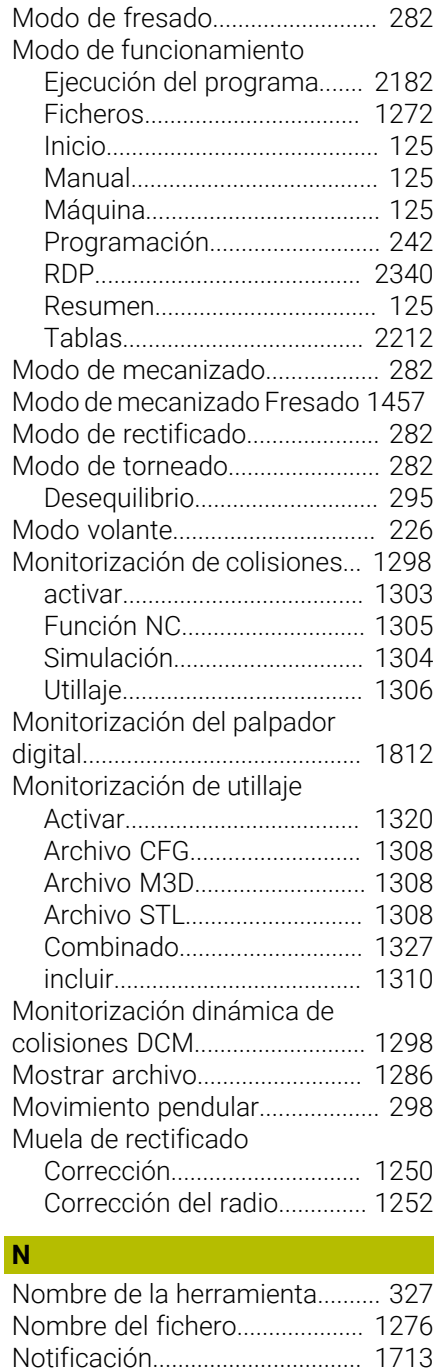

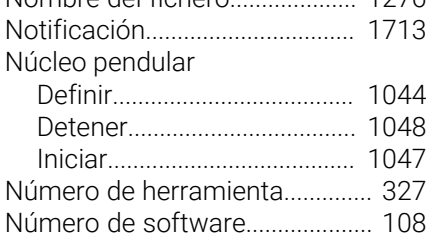

#### **O O** *O*

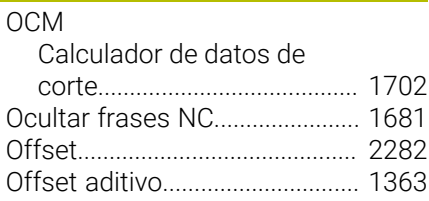

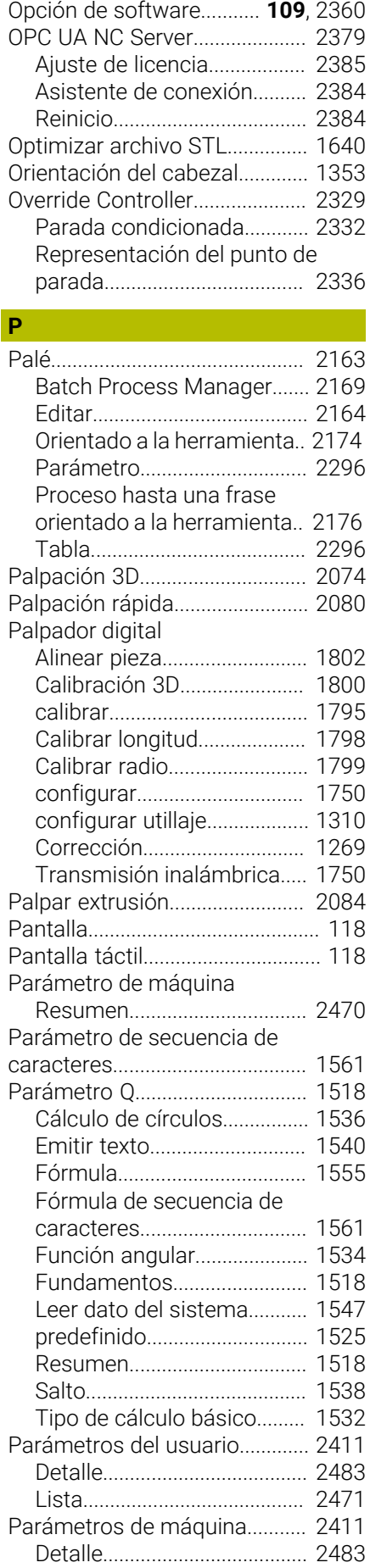

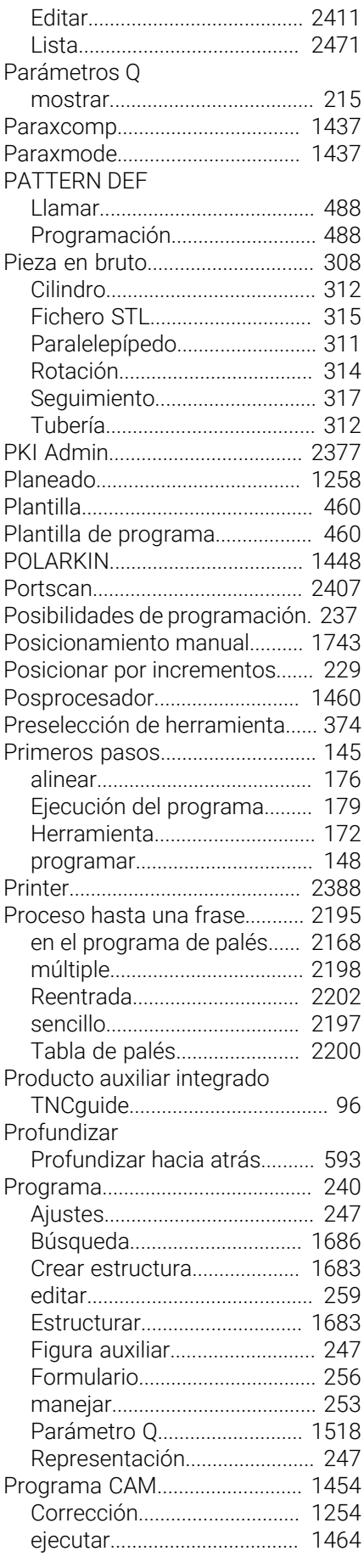

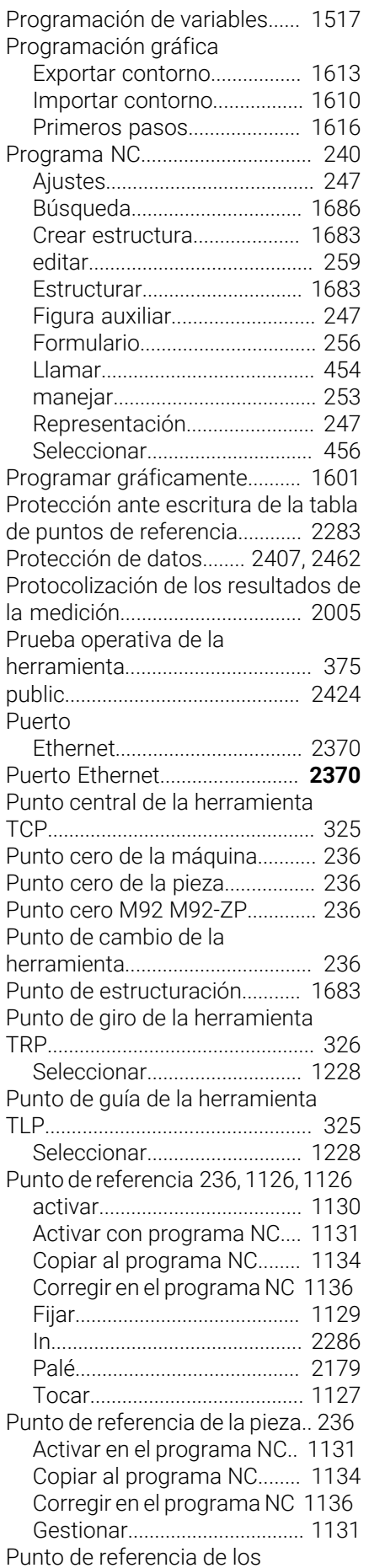

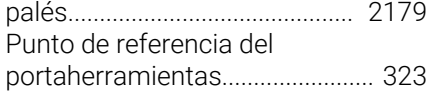

## **R**

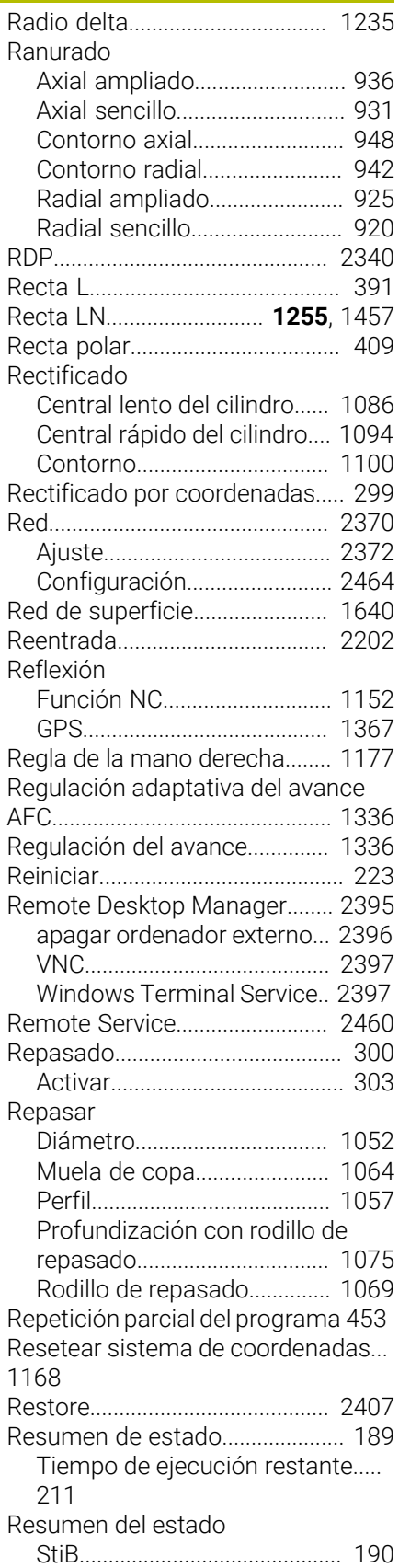

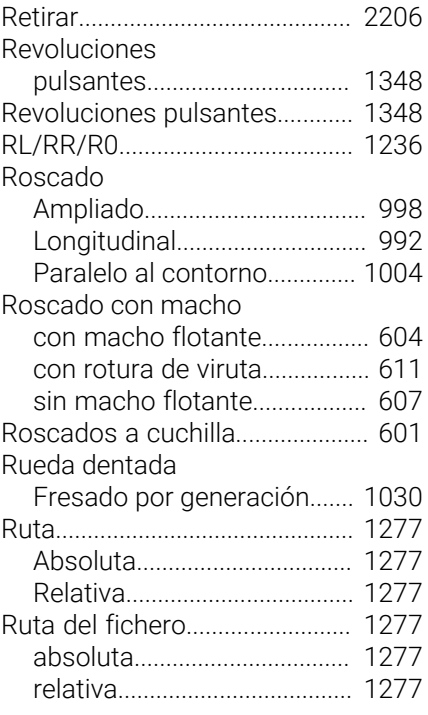

#### **S**

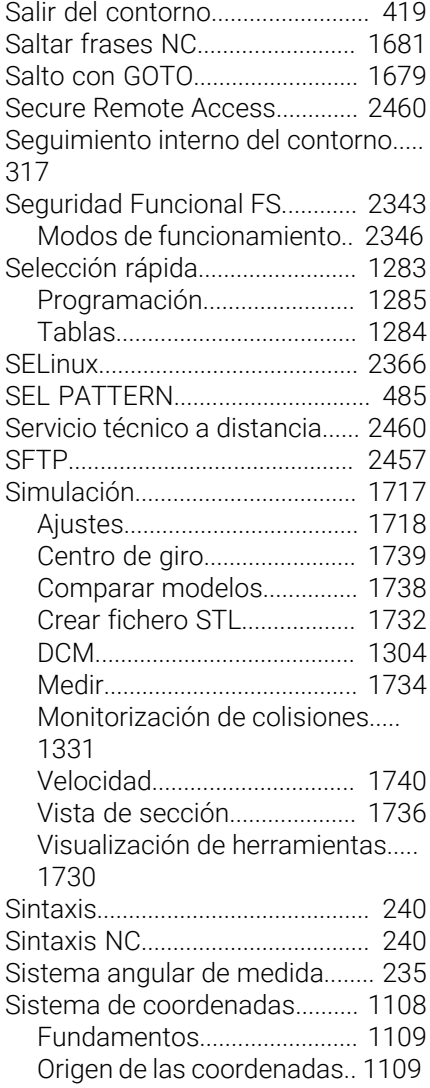

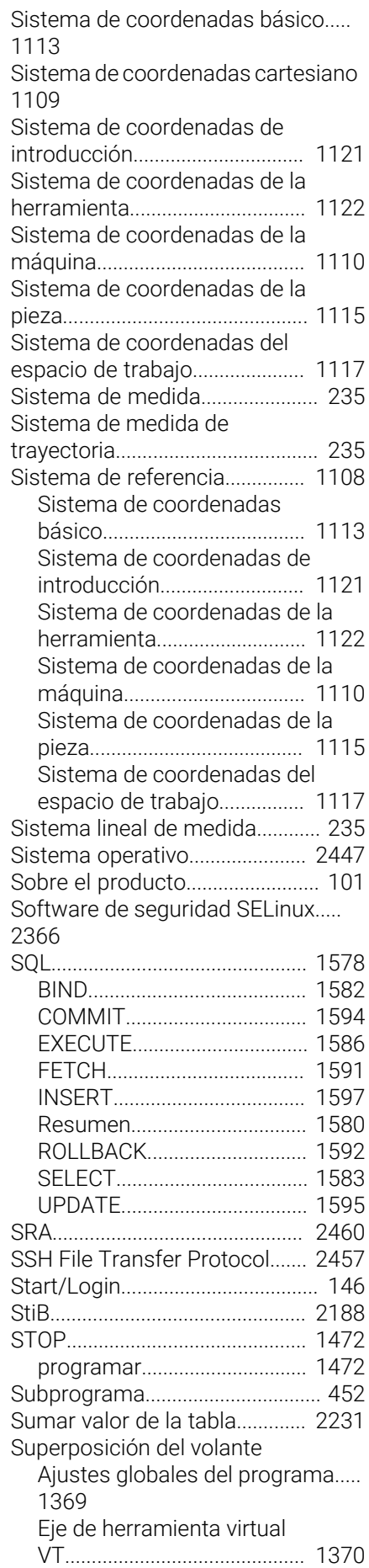

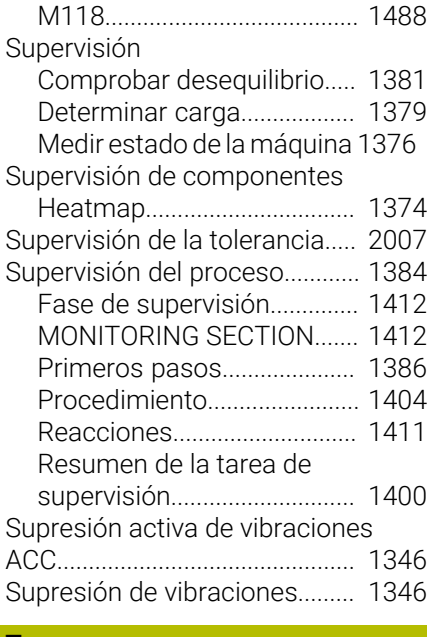

**T**

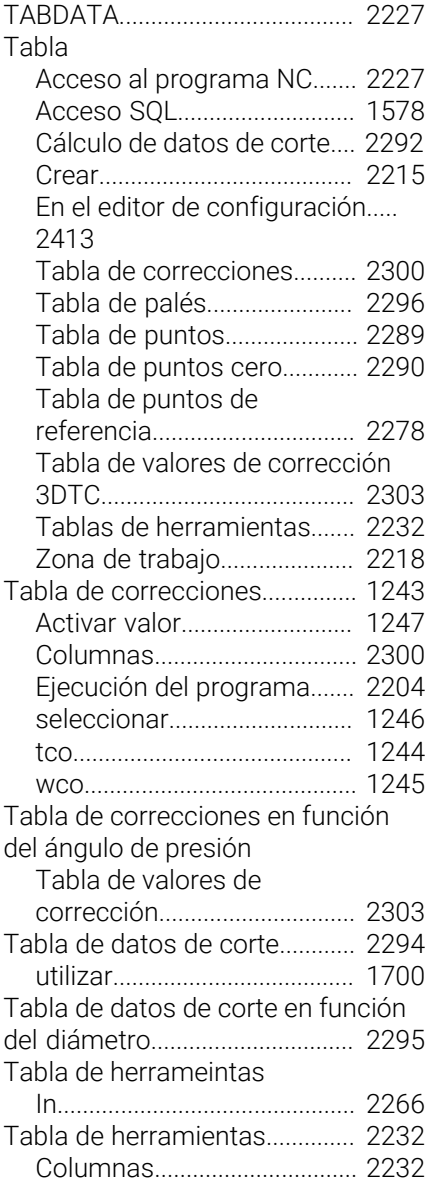

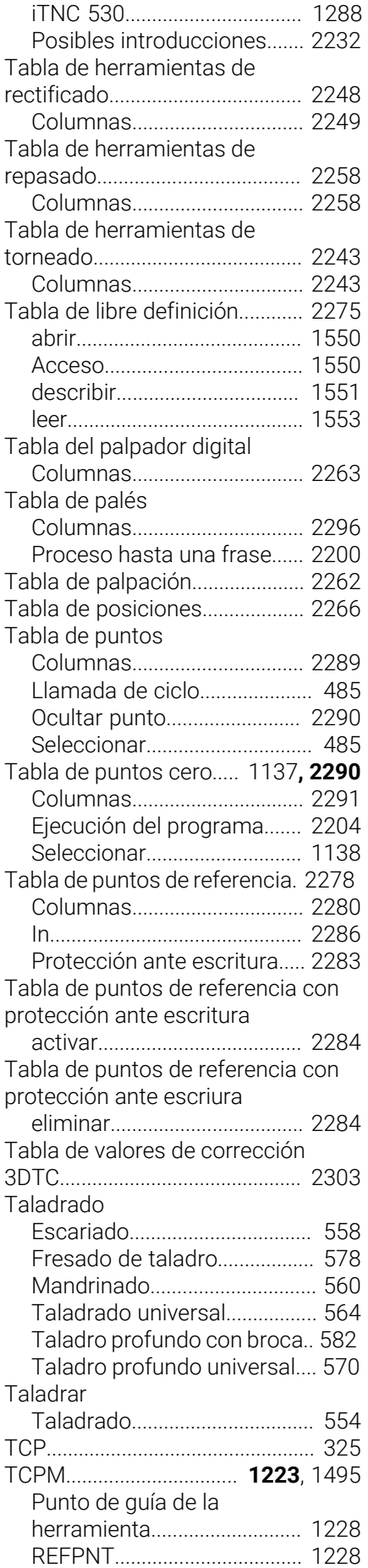

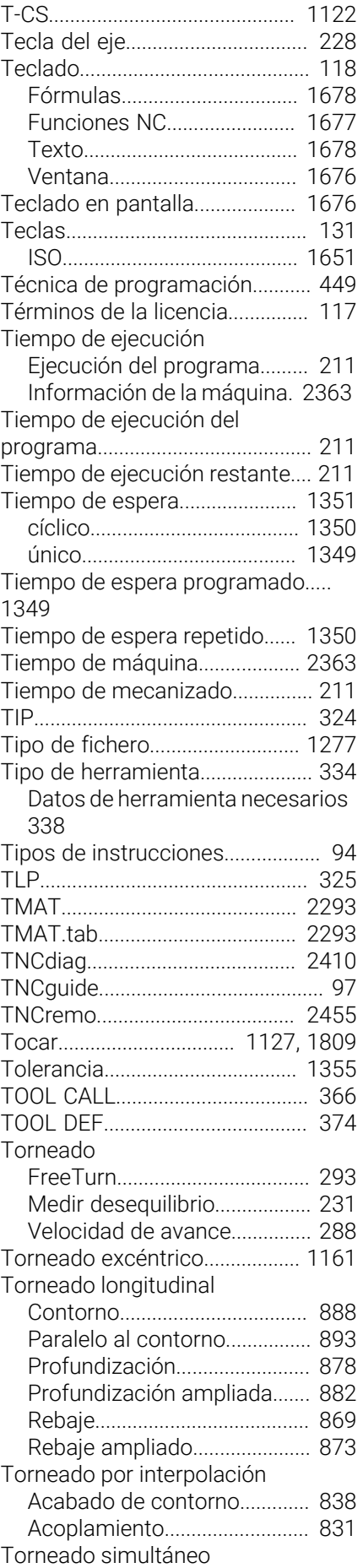

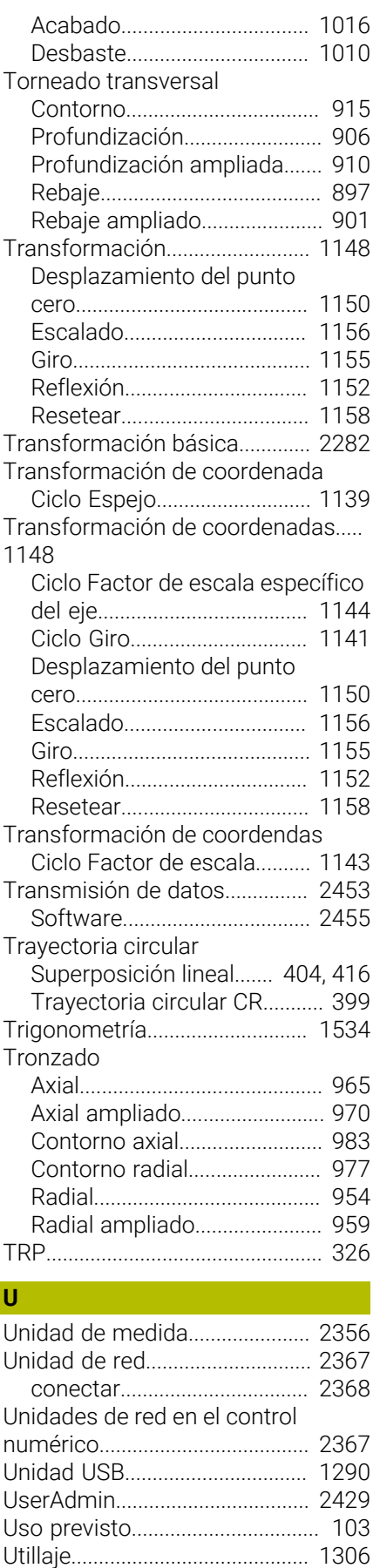

[Archivo CFG](#page-1320-0)........................... [1321](#page-1320-0) [Cargar.](#page-1319-0)..................................... [1320](#page-1319-0)

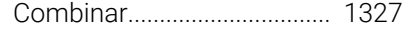

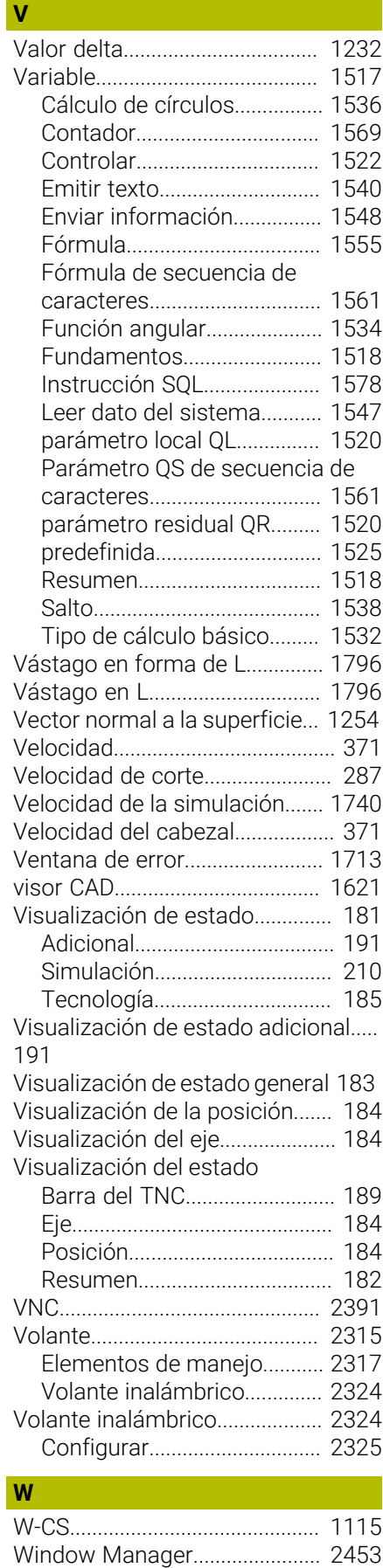

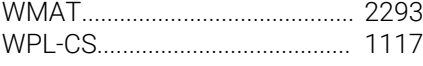

#### **Z**

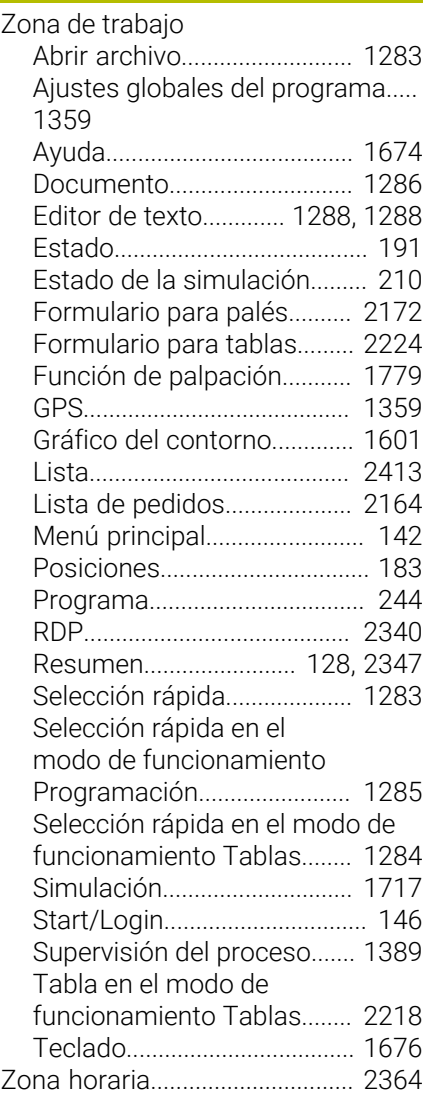

# **HEIDENHAIN**

**DR. JOHANNES HEIDENHAIN GmbH** Dr.-Johannes-Heidenhain-Straße 5 **83301 Traunreut, Germany** <sup>**<sup>2</sup>** +49 8669 31-0</sup>  $FAX$  +49 8669 32-5061 info@heidenhain.de

**Technical support EAXI** +49 8669 32-1000 **Measuring systems** <sup>®</sup> +49 8669 31-3104 service.ms-support@heidenhain.de **NC support**  $\qquad \qquad \textcircled{2} \quad +49\,8669\,31-3101$  service.nc-support@heidenhain.de **NC programming** <sup>**a**</sup> +49 8669 31-3103 service.nc-pgm@heidenhain.de **PLC programming** <sup>**e** +49 8669 31-3102</sup> service.plc@heidenhain.de **APP programming** <sup>**@** +49 8669 31-3106</sup> service.app@heidenhain.de

**www.heidenhain.com**